IBM Business Process Manager

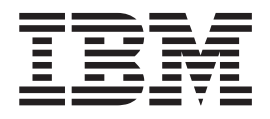

# IBM Business Process Manager Advanced Installationshandbuch

*Version 8 Release 0*

IBM Business Process Manager

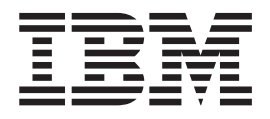

# IBM Business Process Manager Advanced Installationshandbuch

*Version 8 Release 0*

# <span id="page-4-0"></span>**PDF-Handbücher und Information Center**

PDF-Handbücher erleichtern das Drucken sowie das Lesen im Offlinemodus. Die neuesten Informationen können Sie online im Information Center abrufen.

In der Gesamtheit bieten die PDF-Handbücher denselben Inhalt wie das Information Center. Einige Links in den PDF-Handbüchern wurden auf die Verwendung in den Information Centern zugeschnitten und funktionieren möglicherweise nicht ordnungsgemäß.

Die PDF-Dokumentation steht innerhalb von drei Monaten nach einem Hauptrelease des Information Centers (z. B. Version 7.0 oder Version 7.5) zur Verfügung.

Sie wird seltener als das Information Center, jedoch häufiger als die Redbooks aktualisiert. PDF-Handbücher werden im Allgemeinen dann aktualisiert, wenn genügend Änderungen für ein Handbuch aufgelaufen sind.

# **Inhaltsverzeichnis**

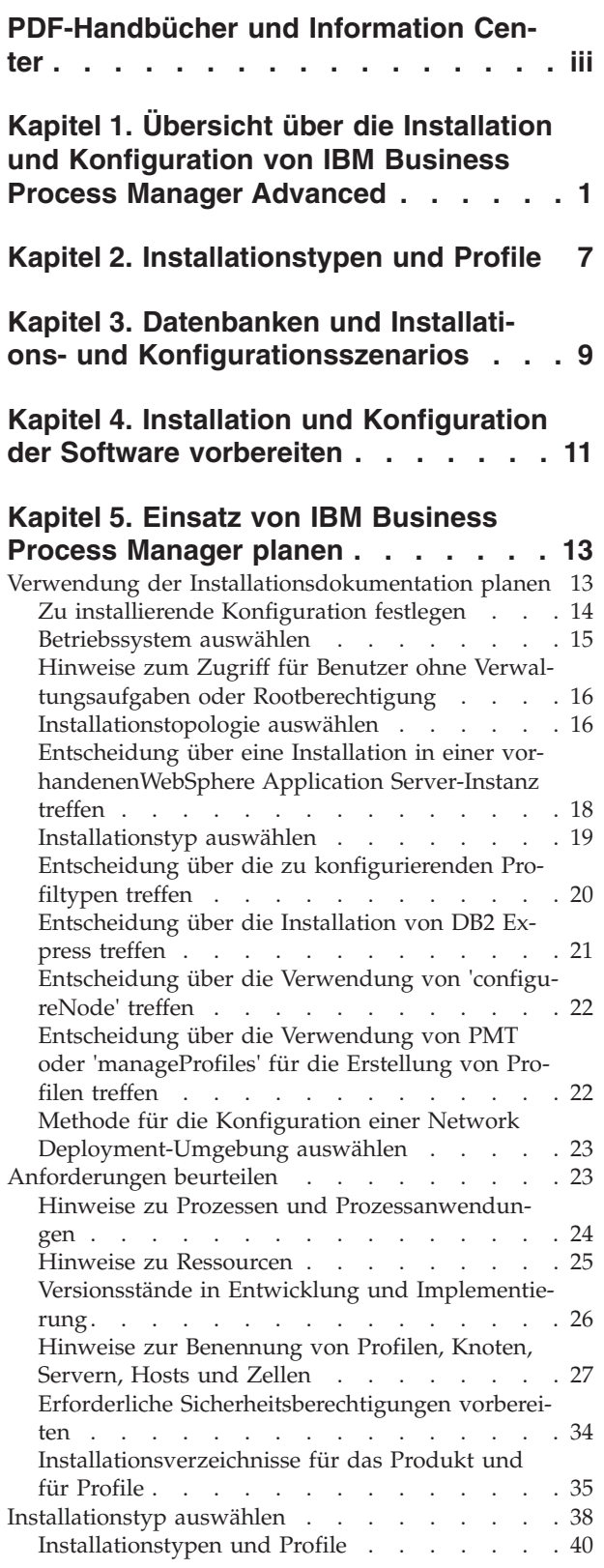

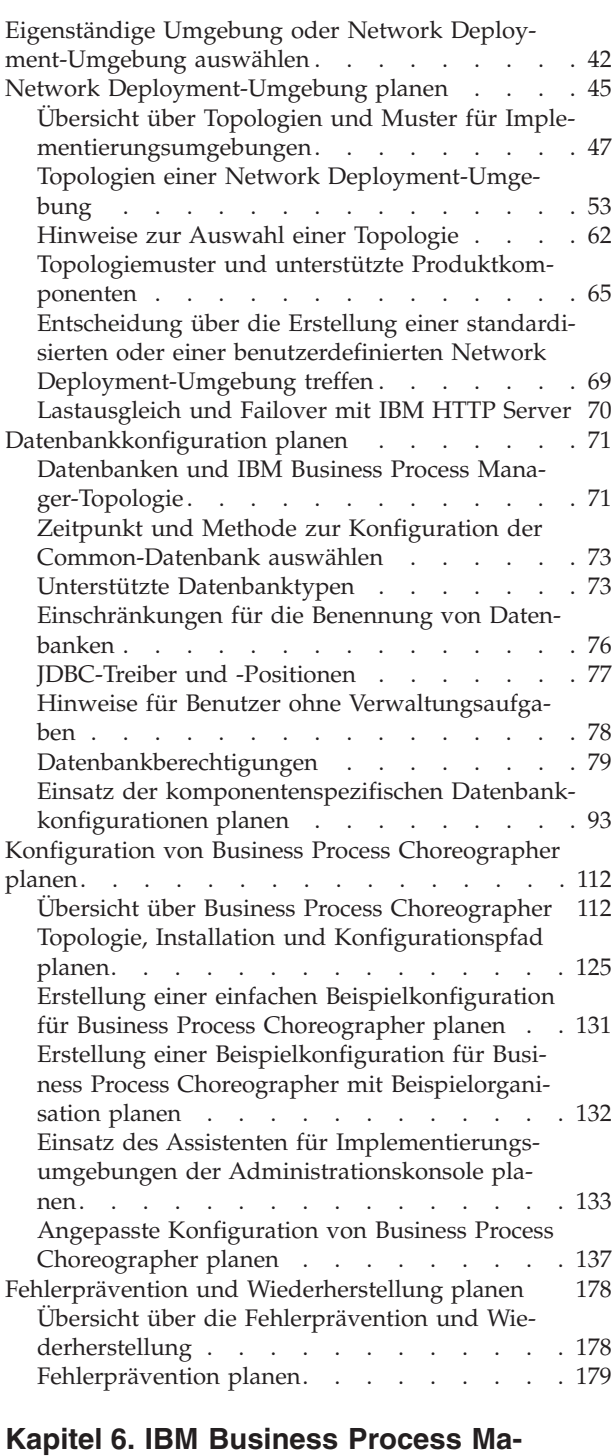

# **[nager Advanced installieren und kon-](#page-192-0)**

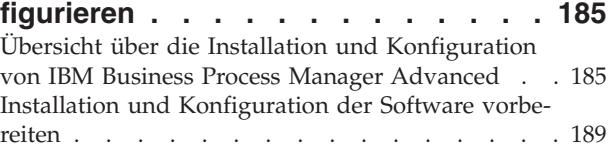

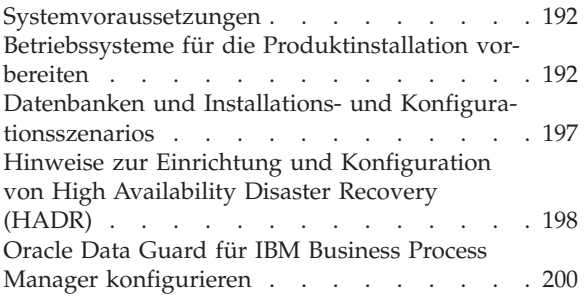

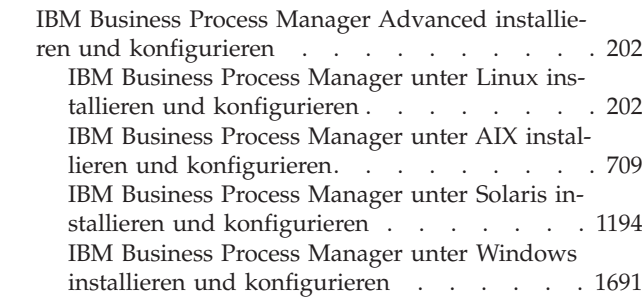

## <span id="page-8-0"></span>**Kapitel 1. Übersicht über die Installation und Konfiguration von IBM Business Process Manager Advanced**

Die Installations- und Konfigurationsprogramme für IBM® Business Process Manager Advanced decken verschiedene Szenarios ab. Diese Übersicht führt Sie durch die gängigsten Pfade für die Installation und Konfiguration von IBM Business Process Manager Advanced in einer eigenständigen oder einer Network Deployment-Umgebung.

Alternativ können Sie auch den interaktiven Installations- und Konfigurationsleitfaden verwenden, bei dem Sie eine Reihe von Fragen über Ihre Zielumgebung beantworten müssen. Der Leitfaden generiert daraufhin eine Gruppe von Installationsund Konfigurationsthemen, die auf die Anforderungen Ihrer Installation abgestimmt sind.

Die Übersicht enthält die relevantesten Links für jedes gängige Installations- und Konfigurationsszenario, die jeweils nach Betriebssystem gruppiert sind.

[Alle anzeigen](javascript:setActiveStyleSheet() | [Mit Registerkarten anzeigen](javascript:setActiveStyleSheet()

- $\bullet$  "Linux"
- ["AIX" auf Seite 2](#page-9-0)
- ["Solaris" auf Seite 3](#page-10-0)
- ["Windows" auf Seite 4](#page-11-0)

### **Linux**

Gehen Sie anhand dieser Übersicht vor, um IBM Business Process Manager unter Linux zu installieren.

#### **Vorbereitung**

Führen Sie alle folgenden Tasks aus: Hardware- und Softwarevoraussetzungen prüfen, Betriebssystem für die Installation vorbereiten und Installation des Datenbankmanagementsystems sicherstellen.

- v ["Systemvoraussetzungen" auf Seite 192](#page-199-0)
- v ["Linux-Systeme für die Installation vorbereiten" auf Seite 193](#page-200-0)
- [Kapitel 3, "Datenbanken und Installations- und](#page-16-0) [Konfigurationsszenarios", auf Seite 9](#page-16-0)

#### **Entscheidung**

Legen Sie vor der Fortsetzung der Installation fest, welchen Installationstyp Sie ausführen wollen (Standardinstallation oder angepasste Installation), und wählen Sie die geeignete Implementierungsumgebung für Ihre Installation aus (eigenständige Umgebung oder Network Deployment-Umgebung).

- v ["Installationstyp auswählen" auf Seite 38](#page-45-0)
- Eigenständige Umgebung oder Network Deployment-Umgebung auswählen

#### **Installation**

Wählen Sie auf der Grundlage der zuvor getroffenen Entscheidungen die

<span id="page-9-0"></span>Installationsoption aus, die am besten für Ihre Implementierungsumgebung geeignet ist, und führen Sie dann die Schritte zur Installation des Produkts aus.

- v ["Standardinstallation und -konfiguration" auf Seite 202](#page-209-0)
- ["Angepasste Installation und Konfiguration" auf Seite 230](#page-237-0)
	- – ["Interaktive Installation von IBM Business Process Manager](#page-237-0) [Advanced" auf Seite 230](#page-237-0)
	- – ["IBM Business Process Manager unbeaufsichtigt installieren" auf Seite](#page-249-0) [242](#page-249-0)

### **Konfiguration**

Nach Abschluss einer Standardinstallation ist keine Konfiguration erforderlich. Führen Sie die folgende Konfiguration nach einer Installation durch, für die nicht die Option 'Standard' verwendet wurde.

### **Eigenständige Implementierung**

["Profile und Datenbanken konfigurieren" auf Seite 250](#page-257-0)

### **Network Deployment**

Wählen Sie auf der Grundlage Ihrer Konfiguration die Datenbank aus, mit der Sie arbeiten wollen, und befolgen Sie die Schritte zum Konfigurieren der Profile und zum Erstellen der Network Deployment-Konfiguration.

- ["Profile konfigurieren und Network Deployment-Umgebung](#page-521-0) [erstellen" auf Seite 514](#page-521-0)
- Network Deployment-Umgebung erstellen

### **AIX**

Gehen Sie anhand dieser Übersicht vor, um IBM Business Process Manager unter AIX zu installieren.

#### **Vorbereitung**

Führen Sie alle folgenden Tasks aus: Hardware- und Softwarevoraussetzungen prüfen, Betriebssystem für die Installation vorbereiten und Installation des Datenbankmanagementsystems sicherstellen.

- ["Systemvoraussetzungen" auf Seite 192](#page-199-0)
- ["AIX-Systeme für die Installation vorbereiten" auf Seite 192](#page-199-0)
- [Kapitel 3, "Datenbanken und Installations- und](#page-16-0) [Konfigurationsszenarios", auf Seite 9](#page-16-0)

#### **Entscheidung**

Legen Sie vor der Fortsetzung der Installation fest, welchen Installationstyp Sie ausführen wollen (Standardinstallation oder angepasste Installation), und wählen Sie die geeignete Implementierungsumgebung für Ihre Installation aus (eigenständige Umgebung oder Network Deployment-Umgebung).

- v ["Installationstyp auswählen" auf Seite 38](#page-45-0)
- Eigenständige Umgebung oder Network Deployment-Umgebung auswählen

### **Installation**

Wählen Sie auf der Grundlage der zuvor getroffenen Entscheidungen die Installationsoption aus, die am besten für Ihre Implementierungsumgebung geeignet ist, und führen Sie dann die Schritte zur Installation des Produkts aus.

- <span id="page-10-0"></span>v ["Standardinstallation und -konfiguration" auf Seite 709](#page-716-0)
- v ["Angepasste Installation und Konfiguration" auf Seite 732](#page-739-0)
	- – ["Interaktive Installation von IBM Business Process Manager](#page-739-0) [Advanced" auf Seite 732](#page-739-0)
	- – ["IBM Business Process Manager unbeaufsichtigt installieren" auf Seite](#page-745-0) [738](#page-745-0)

#### **Konfiguration**

Nach Abschluss einer Standardinstallation ist keine Konfiguration erforderlich. Führen Sie die folgende Konfiguration nach einer Installation durch, für die nicht die Option 'Standard' verwendet wurde.

#### **Eigenständige Implementierung**

["Profile und Datenbanken konfigurieren" auf Seite 745](#page-752-0)

#### **Network Deployment**

Wählen Sie auf der Grundlage Ihrer Konfiguration die Datenbank aus, mit der Sie arbeiten wollen, und befolgen Sie die Schritte zum Konfigurieren der Profile und zum Erstellen der Network Deployment-Konfiguration.

- ["Profile konfigurieren und Network Deployment-Umgebung](#page-1012-0) [erstellen" auf Seite 1005](#page-1012-0)
- Network Deployment-Umgebung erstellen

### **Solaris**

Gehen Sie anhand dieser Übersicht vor, um IBM Business Process Manager unter Solaris zu installieren.

#### **Vorbereitung**

Führen Sie alle folgenden Tasks aus: Hardware- und Softwarevoraussetzungen prüfen, Betriebssystem für die Installation vorbereiten und Installation des Datenbankmanagementsystems sicherstellen.

- ["Systemvoraussetzungen" auf Seite 192](#page-199-0)
- ["Solaris-Systeme für die Installation vorbereiten" auf Seite 196](#page-203-0)
- [Kapitel 3, "Datenbanken und Installations- und](#page-16-0) [Konfigurationsszenarios", auf Seite 9](#page-16-0)

#### **Entscheidung**

Legen Sie vor der Fortsetzung der Installation fest, welchen Installationstyp Sie ausführen wollen (Standardinstallation oder angepasste Installation), und wählen Sie die geeignete Implementierungsumgebung für Ihre Installation aus (eigenständige Umgebung oder Network Deployment-Umgebung).

- ["Installationstyp auswählen" auf Seite 38](#page-45-0)
- Eigenständige Umgebung oder Network Deployment-Umgebung auswählen

#### **Installation**

Wählen Sie auf der Grundlage der zuvor getroffenen Entscheidungen die Installationsoption aus, die am besten für Ihre Implementierungsumgebung geeignet ist, und führen Sie dann die Schritte zur Installation des Produkts aus.

- v ["Standardinstallation und -konfiguration" auf Seite 1194](#page-1201-0)
- ["Angepasste Installation und Konfiguration" auf Seite 1217](#page-1224-0)
- – ["Interaktive Installation von IBM Business Process Manager](#page-1224-0) [Advanced" auf Seite 1217](#page-1224-0)
- – ["IBM Business Process Manager unbeaufsichtigt installieren" auf Seite](#page-1230-0) [1223](#page-1230-0)

### <span id="page-11-0"></span>**Konfiguration**

Nach Abschluss einer Standardinstallation ist keine Konfiguration erforderlich. Führen Sie die folgende Konfiguration nach einer Installation durch, für die nicht die Option 'Standard' verwendet wurde.

#### **Eigenständige Implementierung**

["Profile und Datenbanken konfigurieren" auf Seite 1230](#page-1237-0)

#### **Network Deployment**

Wählen Sie auf der Grundlage Ihrer Konfiguration die Datenbank aus, mit der Sie arbeiten wollen, und befolgen Sie die Schritte zum Konfigurieren der Profile und zum Erstellen der Network Deployment-Konfiguration.

- ["Profile konfigurieren und Network Deployment-Umgebung](#page-1503-0) [erstellen" auf Seite 1496](#page-1503-0)
- Network Deployment-Umgebung erstellen

### **Windows**

Gehen Sie anhand dieser Übersicht vor, um IBM Business Process Manager unter Microsoft Windows zu installieren.

### **Vorbereitung**

Führen Sie alle folgenden Tasks aus: Hardware- und Softwarevoraussetzungen prüfen, Betriebssystem für die Installation vorbereiten und Installation des Datenbankmanagementsystems sicherstellen.

- v ["Systemvoraussetzungen" auf Seite 192](#page-199-0)
- v ["Windows-Systeme für die Installation vorbereiten" auf Seite 197](#page-204-0)
- [Kapitel 3, "Datenbanken und Installations- und](#page-16-0) [Konfigurationsszenarios", auf Seite 9](#page-16-0)

#### **Entscheidung**

Legen Sie vor der Fortsetzung der Installation fest, welchen Installationstyp Sie ausführen wollen (Standardinstallation oder angepasste Installation), und wählen Sie die geeignete Implementierungsumgebung für Ihre Installation aus (eigenständige Umgebung oder Network Deployment-Umgebung).

- v ["Installationstyp auswählen" auf Seite 38](#page-45-0)
- v Eigenständige Umgebung oder Network Deployment-Umgebung auswählen

#### **Installation**

Wählen Sie auf der Grundlage der zuvor getroffenen Entscheidungen die Installationsoption aus, die am besten für Ihre Implementierungsumgebung geeignet ist, und führen Sie dann die Schritte zur Installation des Produkts aus.

- v ["Standardinstallation und -konfiguration" auf Seite 1691](#page-1698-0)
- ["Angepasste Installation und Konfiguration" auf Seite 1721](#page-1728-0)
	- – ["Interaktive Installation von IBM Business Process Manager](#page-1729-0) [Advanced" auf Seite 1722](#page-1729-0)

– ["IBM Business Process Manager unbeaufsichtigt installieren" auf Seite](#page-1741-0) [1734](#page-1741-0)

#### **Konfiguration**

Nach Abschluss einer Standardinstallation ist keine Konfiguration erforderlich. Führen Sie die folgende Konfiguration nach einer Installation durch, für die nicht die Option 'Standard' verwendet wurde.

### **Eigenständige Implementierung**

["Profile und Datenbanken konfigurieren" auf Seite 1743](#page-1750-0)

### **Network Deployment**

Wählen Sie auf der Grundlage Ihrer Konfiguration die Datenbank aus, mit der Sie arbeiten wollen, und befolgen Sie die Schritte zum Konfigurieren der Profile und zum Erstellen der Network Deployment-Konfiguration.

- ["Profile konfigurieren und Network Deployment-Umgebung](#page-2031-0) [erstellen" auf Seite 2024](#page-2031-0)
- Network Deployment-Umgebung erstellen

# <span id="page-14-0"></span>**Kapitel 2. Installationstypen und Profile**

Es besteht ein Zusammenhang zwischen dem Typ der ausgeführten Installation (**Standard** oder **Angepasst**) und der Art und Weise, wie die zum Installationstyp gehörigen Profile für jede IBM BPM-Konfiguration (Express, Standard und Advanced) erstellt werden.

Die folgenden Tabellen beschreiben die Beziehungen.

- "IBM BPM Advanced"
- "IBM BPM Advanced: Process Server"
- ["IBM BPM Standard" auf Seite 8](#page-15-0)
- ["IBM BPM Express" auf Seite 8](#page-15-0)

### **IBM BPM Advanced**

*Tabelle 1. Profilkonfiguration im Rahmen der Installation: IBM Business Process Manager Advanced*

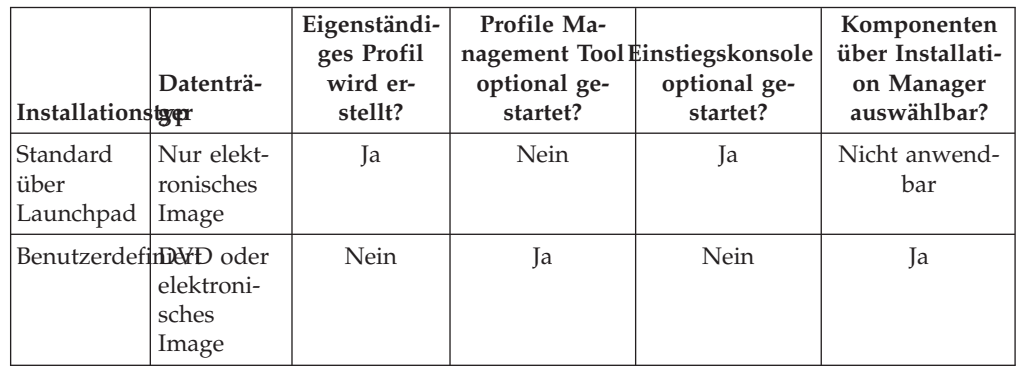

### **IBM BPM Advanced: Process Server**

*Tabelle 2. Profilkonfiguration im Rahmen der Installation: IBM Business Process Manager Advanced: Process Server*

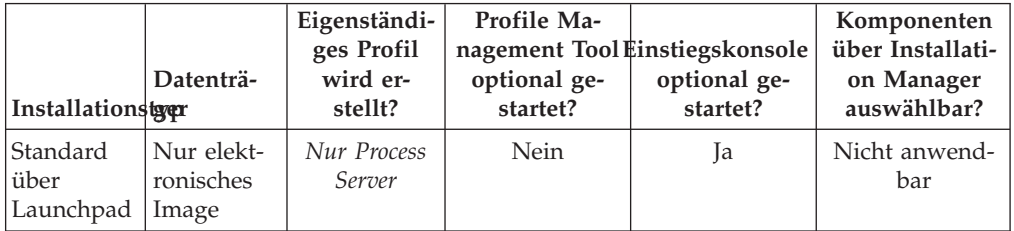

| Installationstrer     | Datenträ-                    | Eigenständi-<br>ges Profil<br>wird er-<br>stellt?                                                                                                    | Profile Ma-<br>optional ge-<br>startet? | nagement Tool Einstiegskonsole<br>optional ge-<br>startet? | Komponenten<br>über Installati-<br>on Manager<br>auswählbar? |
|-----------------------|------------------------------|----------------------------------------------------------------------------------------------------|-----------------------------------------|------------------------------------------------------------|--------------------------------------------------------------|
| BenutzerdefinDND oder | elektroni-<br>sches<br>Image | Optional<br>Eine Funkti-<br>on gibt Ih-<br>nen die<br>Möglichkeit,<br>Process Ser-<br>ver- und/<br>oder<br>WebSphere<br>ESB-Profile<br>nur für Unit<br>Test Envi-<br>ronment<br>(UTE) zu<br>erstellen. | Ja                                      | Nein                                                       | Ja                                                           |

<span id="page-15-0"></span>*Tabelle 2. Profilkonfiguration im Rahmen der Installation: IBM Business Process Manager Advanced: Process Server (Forts.)*

### **IBM BPM Standard**

*Tabelle 3. Profilkonfiguration im Rahmen der Installation: IBM Business Process Manager Standard*

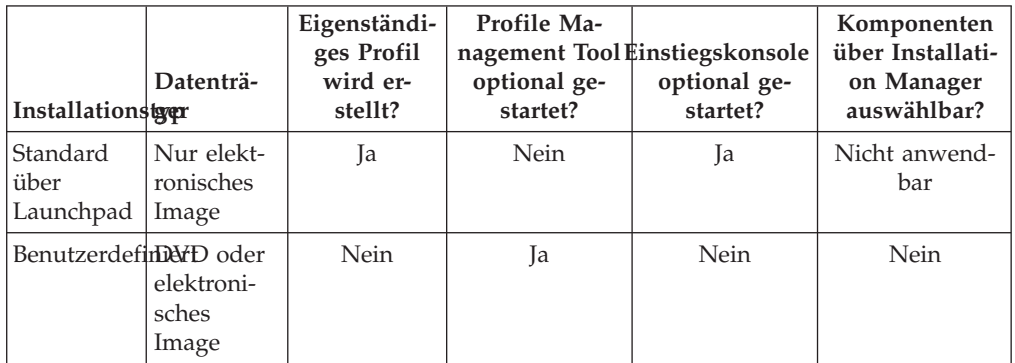

### **IBM BPM Express**

*Tabelle 4. Profilkonfiguration im Rahmen der Installation: IBM Business Process Manager Express*

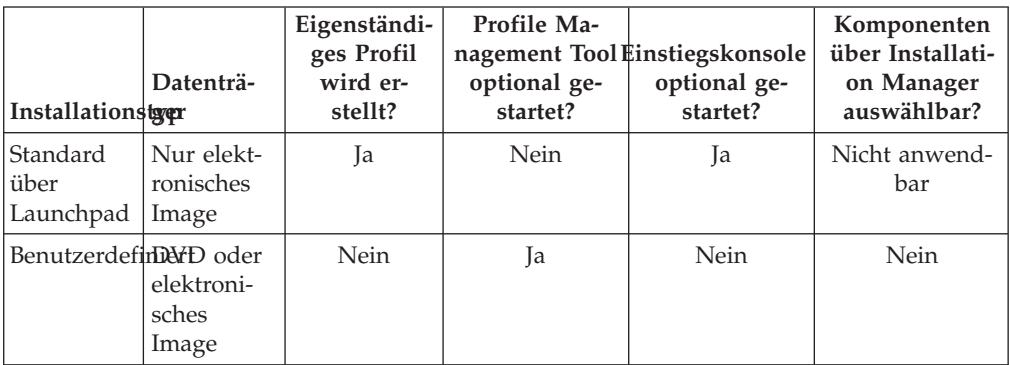

### <span id="page-16-0"></span>**Kapitel 3. Datenbanken und Installations- und Konfigurationsszenarios**

Die Art und Weise, wie Datenbanken für die Zusammenarbeit mit der Software konfiguriert werden, hängt von der Software ab, die Sie installieren, sowie von dem Szenario, das Sie anstreben.

In Installationsszenarios, bei denen Sie die Installationsoption **Standard** verwenden, müssen Sie Ihre Datenbank im Voraus erstellen - unabhängig davon, ob es sich um eine lokale Datenbank (auf dem System, auf dem Sie IBM Business Process Manager installieren) oder um eine ferne Datenbank (auf einem separaten System) handelt. Es gibt nur ein Szenario, bei dem Sie Ihre Datenbank nicht im Voraus erstellen müssen. Dies ist dann der Fall, wenn Sie die DB2 Express-Datenbank installieren, die in IBM Business Process Manager integriert ist. DB2 Express ist in IBM Business Process Manager auf Windows und Linux für Intel integriert. Der Benutzer benötigt Verwaltungsberechtigungen (Rootbenutzer oder Administrator), um DB2 Express zu installieren. Wenn Sie DB2 Express noch nicht installiert haben, wird das Produkt optional installiert, wenn Sie das Installationsprogramm von IBM Business Process Manager ausführen. Das Installationsprogramm erstellt auch die Common-Datenbank und die komponentenspezifischen Datenbanken in DB2 Express.

Alle Szenarios, in denen nicht DB2 Express für die Installation vom Typ **Standard** verwendet wird, werden als Szenarios mit einer Installation vom Typ **Standard** mit einer *vorhandenen Datenbank* betrachtet. Dies bedeutet, dass auf Ihrem System bereits eine Datenbank installiert wurde und dass Sie die *Anzeige der vorhandenen Datenbank* des Installationsprogramms verwenden, um die Konfigurationseigenschaften anzugeben. Zur Verwendung dieser Option müssen Sie sicherstellen, dass Ihre Datenbank bereits erstellt wurde.

Ihr Datenbankadministrator und Sie selbst sollten sich mit den Hinweisen zur Datenbankkonfiguration im Information Center vertraut machen, bevor Sie die Software installieren und konfigurieren.

## <span id="page-18-0"></span>**Kapitel 4. Installation und Konfiguration der Software vorbereiten**

Bevor Sie die Installation und Konfiguration der Software vorbereiten, müssen Sie einen Plan der zu erstellenden Implementierungsumgebung entwerfen.

Verwenden Sie die Informationen in der folgenden Tabelle zur Vorbereitung der Installation und Konfiguration von IBM Business Process Manager.

| <b>Task</b>                   | Referenzinformationen                                                                                                    | Ergebnis nach Durchführung der<br>Task                                                           |  |
|-------------------------------|----------------------------------------------------------------------------------------------------|--------------------------------------------------------------------------------------------------|--|
| Hardware- und<br>prüfen       | Nutzen Sie einen der folgenden<br>Softwarevoraussetzungks, je nachdem, welche IBM<br>BPM-Konfiguration Sie verwen-<br>den: | Sie kennen die<br>Systemvoraussetzungen Ihrer IBM<br>Business Process Manager-Installa-<br>tion. |  |
|                               | IBM Business Process Manager<br>٠<br>Advanced -<br>Systemvoraussetzungen                                                   |                                                                                                  |  |
|                               | • IBM Business Process Manager<br>Standard -<br>Systemvoraussetzungen                                                      |                                                                                                  |  |
|                               | • IBM Business Process Manager<br>Express -<br>Systemvoraussetzungen                                                       |                                                                                                  |  |
| Betriebssystem<br>vorbereiten | AIX-Systeme für die Installation<br>vorbereiten                                                                            | Die Betriebssysteme aller zum Ein-<br>satz kommenden Workstations sind<br>vorbereitet.           |  |
|                               | Linux-Systeme für Installation<br>vorbereiten                                                                              |                                                                                                  |  |
|                               | Solaris-Systeme für die Installati-<br>on vorbereiten                                                                      |                                                                                                  |  |
|                               | Windows-Systeme für Installati-<br>on vorbereiten                                                                          |                                                                                                  |  |

*Tabelle 5. Installation und Konfiguration vorbereiten*

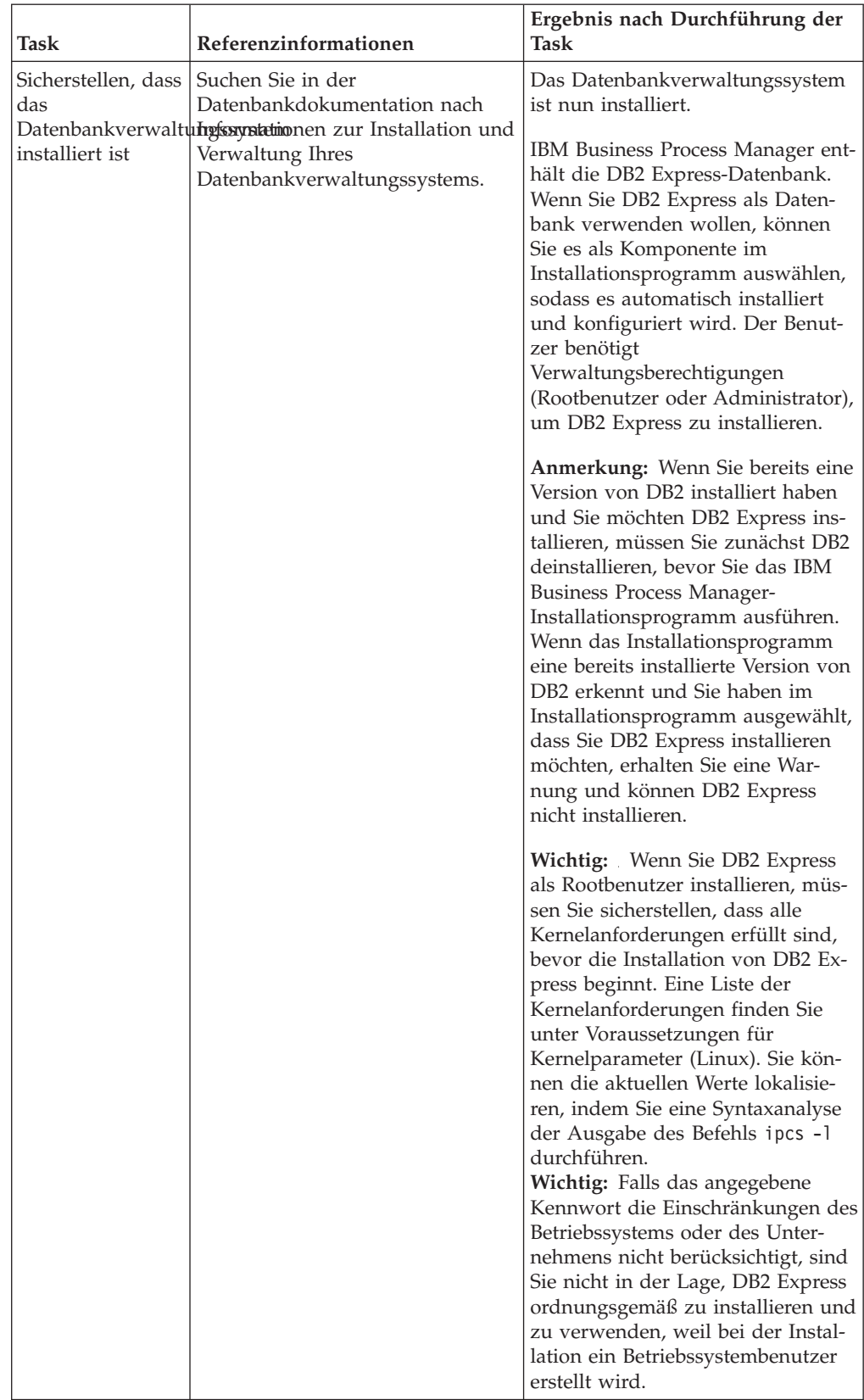

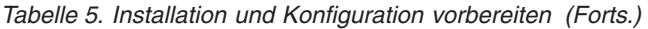

### <span id="page-20-0"></span>**Kapitel 5. Einsatz von IBM Business Process Manager planen**

Um sicherzustellen, dass das implementierte System Ihren Anforderungen genügt, müssen Sie einen Plan für IBM Business Process Manager entwickeln, bevor die entsprechende Software in Ihr unternehmensweites Informationssystem eingeführt wird.

### **Verwendung der Installationsdokumentation planen**

Der Installationsprozess für IBM Business Process Manager umfasst viele Komponenten und mögliche Konfigurationen. Er unterstützt verschiedene Szenarios und Topologien, die von einer grundlegenden Konzeptnachweis-, Demonstrations- oder Testumgebung bis hin zu einer ausgereiften verteilten Produktionsumgebung mit hoher Verfügbarkeit reichen. Möglicherweise benötigen Sie angesichts der zahlreichen Installationsoptionen etwas Unterstützung.

Die Abschnitte, die Sie jeweils beim Durcharbeiten des Installationsprozesses benötigen, befinden sich in der Navigationsstruktur an ganz unterschiedlichen Stellen und sind - je nach verwendeter Suchabfrage - möglicherweise auch in den Suchergebnissen nicht immer leicht zu finden.

Zur Lösung dieser Problematik können Sie mit dem [interaktiven Installations- und](bpm_roadmap_form.jsp) [Konfigurationsleitfaden](bpm_roadmap_form.jsp) diejenigen Themen für die Installation und Konfiguration zusammenstellen, die genau auf Ihre Installationswünsche abgestimmt sind. Wählen Sie im Formular für den interaktiven Installations- und Konfigurationsleitfaden die Optionen aus, die Sie für Ihr Installationsszenario benötigen. Sobald Sie eine Option auswählen, entfernt das Tool automatisch diejenigen Optionen, die durch die zuvor getroffene Auswahl ausgeschlossen sind. Wenn Sie beispielsweise angeben, dass Sie die Express-Konfiguration installieren wollen, wird Network Deployment als potenzielle Topologie entfernt.

Nachdem Sie das Formular ausgefüllt haben, generiert das Tool einen einzigen Artikel, der alle für Ihr jeweiliges Szenario relevanten Installations- und Konfigurationsanweisungen enthält. Diese Anweisungen können Sie speichern und ausdrucken. Auf diese Weise können Sie sie gemeinsam mit anderen Benutzern verwenden oder auch an einen anderen Ort mitnehmen. Darüber hinaus haben Sie außerdem die Möglichkeit, im Formular zurückzugehen, ausgewählte Optionen zu ändern und auf diese Weise eine neue Gruppe von Anweisungen zu generieren. Immer dann, wenn Sie Produktkomponenten mit anderen Optionen installieren müssen, können Sie das Formular erneut aufrufen und einen neuen Leitfaden generieren. Mithilfe des Tools können Sie außerdem ermitteln, wie sich die Auswahl anderer Optionen auf den Installations- und Konfigurationsprozess auswirken würde.

In den folgenden Abschnitten sind einige Optionen beschrieben, die im Formular für den interaktiven Installations- und Konfigurationsleitfaden verwendet werden. Außerdem erfahren Sie, welche Faktoren Sie bei der Planung des Installationsprozesses berücksichtigen müssen bzw. aus welchem Grund manche Optionen im Tool abgeblendet sind und nicht ausgewählt werden können. Über die Links **Entscheidungshilfe** im Formular werden Sie zu diesen Themen geführt, damit Sie die zu treffenden Entscheidungen und deren Einfluss auf die im Ergebnis generierten Anweisungen nachvollziehen können.

**Anmerkung:** Der interaktive Installations- und Konfigurationsleitfaden und diese Themen sind nicht als Ersatz für die Installationsplanung für z/OS zu verstehen. Verwenden Sie die Hilfenavigation, um die Onlinehilfethemen über die Planung und Installation von IBM BPM for z/OS zu ermitteln.

### <span id="page-21-0"></span>**Zu installierende Konfiguration festlegen**

IBM BPM ist in vier verschiedenen Konfigurationen verfügbar (Advanced, Advanced: Process Server, Standard und Express), die jeweils auf unterschiedliche Unternehmensanforderungen zugeschnitten sind. Um die zu installierende Konfiguration zu ermitteln, müssen Sie in Ihre Überlegungen die Anforderungen Ihres Unternehmens in Bezug auf die angestrebte Ebene des Geschäftsprozessmanagements und hinsichtlich der gewünschten Produktmerkmale und Topologieunterstützung einbeziehen.

| Fortschritt des Unterneh-<br>mens bei der Übernahme<br>von Funktionalität für ein<br>vollständiges                                                                                                    | Benötigte spezifische Funktionalität und<br>Geschäftsprozessmanagemebinterstützung für hohe Verfügbarkeit                                                                                                    | Zu installierende<br>Konfiguration                 |
|----------------------------------------------------------------------------------------------------|----------------------------------------------------------------------------------------------------|----------------------------------------------------|
| Übernahme ist projek-<br>tiert: Sie beginnen Ihr ers-<br>tes Projekt für das<br>Geschäftsprozessmanagement<br>und streben primär eine<br>schnelle Realisierungszeit<br>sowie eine Verbesserung<br>der Benutzerproduktivität<br>an. | Mit WebSphere Lombardi Edition kom-<br>patible Ausführung<br>Authoring-Tool 'IBM Process Designer'<br>Gemeinsame Bearbeitung und sofortige<br>Wiedergabe<br>Interaktive Benutzerschnittstellen<br>ILOG-basierte Prozessregeln<br>• Echtzeitüberwachung und<br>-berichterstellung<br>Leistungsanalyse und -optimierung<br>Performance Data Warehouse<br>IBM Process Center mit gemeinsam ge-<br>nutztem Asset-Repository<br>Bis zu drei Prozessautoren und 200 Be-<br>nutzer<br>• Zwei Kerne für Entwickler, vier Kerne<br>für das Produkt, jedoch ohne Clustering<br>• Unterstützung von Windows und Linux<br>auf Intel | <b>IBM</b> Business<br>Process Manager<br>Express  |
| Mehrere Projekte: Ihr Un-<br>ternehmen ist an mehre-<br>ren Projekten für das<br>Geschäftsprozessmanagement<br>beteiligt und benötigt eine<br>grundlegende<br>Integrationsunterstützung.                                           | Gesamtes Leistungsspektrum von IBM BPM<br>Express zuzüglich der folgenden<br>Funktionalität und Unterstützung:<br>Unbegrenzte Anzahl von Autoren und<br>Endbenutzern<br>• Clustering-Unterstützung für hohe Ver-<br>fügbarkeit<br>• Unterstützung von Linux auf System z,<br>AIX und Solaris<br>Unterstützung von Network Deployment<br>• Unterstützung von DB2 for z/OS                                                                                                    | <b>IBM</b> Business<br>Process Manager<br>Standard |

*Tabelle 6. Zu installierende IBM Business Process Manager-Konfiguration festlegen*

| Fortschritt des Unterneh-<br>mens bei der Übernahme<br>von Funktionalität für ein<br>vollständiges                                                                                                | Benötigte spezifische Funktionalität und<br>Geschäftsprozessmanagemebhterstützung für hohe Verfügbarkeit                                                                                                    | Zu installierende<br>Konfiguration                                    |
|----------------------------------------------------------------------------------------------------|----------------------------------------------------------------------------------------------------|-----------------------------------------------------------------------|
| Transformation: Thre Un-<br>ternehmen benötigt eine<br>umfangreiche<br>Prozessautomation sowie<br>zusätzliche SOA-Kompo-<br>nenten für eine intensive<br>Serviceintegration und<br>-koordination. | Gesamtes Leistungsspektrum und<br>Hochverfügbarkeitsunterstützung von IBM<br>BPM Standard zuzüglich der folgenden<br>Funktionalität und Unterstützung:<br>Mit WebSphere Process Server kompatib-<br>$\bullet$<br>le Ausführung<br>Authoring mit IBM Integration Designer<br>٠<br>(BPEL und SOA)<br>Integrierter Enterprise Service Bus (ESB)<br>٠<br>Transaktionsunterstützung<br>$\bullet$<br>Integrationsadapter<br>$\bullet$<br>Business Space-Benutzerschnittstelle<br>$\bullet$ | <b>IBM Business</b><br>Process Manager<br>Advanced                    |
| Ihre Unternehmen nutzt<br>gegenwärtig eine frühere<br>eigenständige Version von<br>Process Server. Es soll eine<br>Aktualisierung auf das<br>neueste Release vorge-<br>nommen werden.             | Gesamtes Leistungsspektrum für Process<br>Server und<br>Hochverfügbarkeitsunterstützung von IBM<br>BPM Advanced. Umfasst weder Process<br>Designer noch Process Center.                                                                                                    | <b>IBM Business</b><br>Process Manager<br>Advanced:<br>Process Server |

<span id="page-22-0"></span>*Tabelle 6. Zu installierende IBM Business Process Manager-Konfiguration festlegen (Forts.)*

#### **Zugehörige Informationen**:

[Detaillierte Hardware- und Softwarevoraussetzungen für IBM Business Process](http://www-01.ibm.com/support/docview.wss?uid=swg27023008) [Manager Express](http://www-01.ibm.com/support/docview.wss?uid=swg27023008)

[Detaillierte Hardware- und Softwarevoraussetzungen für IBM Business Process](http://www-01.ibm.com/support/docview.wss?uid=swg27023007) [Manager Standard](http://www-01.ibm.com/support/docview.wss?uid=swg27023007)

[Detaillierte Hardware- und Softwarevoraussetzungen für IBM Business Process](http://www-01.ibm.com/support/docview.wss?uid=swg27023005) [Manager Advanced](http://www-01.ibm.com/support/docview.wss?uid=swg27023005)

### **Betriebssystem auswählen**

Wahrscheinlich wissen Sie bereits, unter welchem unterstützten Betriebssystem Sie die Serverkomponenten installieren werden. Ihre Auswahlmöglichkeiten können durch die zu installierende Produktkonfiguration, durch die Vorgaben Ihres Projekts und durch die verfügbare Infrastruktur begrenzt sein. Darüber hinaus schränkt Ihre Auswahl des Betriebssystems manche Optionen ein, die für andere Auswahlmöglichkeiten während des Installationsprozesses verfügbar sind.

Wenn Sie eine Installation von IBM BPM Express planen, können die Serverkomponenten unter Windows oder Linux auf Intel-Systemen oder für Kunden mit IBM Master Data Management unter AIX installiert werden. Bei IBM BPM Standard und IBM BPM Advanced werden Windows, Linux auf Intel und System z, AIX und Solaris unterstützt.

Abhängig von Ihrer Auswahl des Betriebssystems schränkt der interaktive Installations- und Konfigurationsleitfaden die für die unterstützten Datenbanken verfügbaren Optionen automatisch anhand von möglichen Szenarios ein. Unter den ver<span id="page-23-0"></span>bleibenden Optionen können Sie eine Auswahl treffen, um eine angepasste Gruppe von Anweisungen zu generieren, die Sie beim Installieren und Konfigurieren des Produkts befolgen.

Falls Sie Serverkomponenten unter Linux auf System z, AIX oder Solaris installieren wollen, enthält der generierte Installationsleitfaden die Anweisungen für die Konfiguration von IBM BPM zur Verwendung eines vorhandenen Datenbankservers. Wollen Sie Windows oder Linux auf Intel verwenden, können Sie entweder die Verwendung eines vorhandenen Datenbankservers auswählen oder im Rahmen des Installationsprozesses DB2 Express installieren und konfigurieren lassen, das sich insbesondere für den Machbarkeitsnachweis oder für Installationen in einfachen Umgebungen eignet.

### **Hinweise zum Zugriff für Benutzer ohne Verwaltungsaufgaben oder Rootberechtigung**

Wenn Sie ein Benutzer ohne Verwaltungsaufgaben oder Rootberechtigung sind, gibt es Einschränkungen in Bezug auf Installation Manager und DB2.

Falls Sie Installation Manager oder WebSphere Application Server als Benutzer ohne Verwaltungsaufgaben oder ohne Rootberechtigung installieren, steht diese Installation nur diesem Benutzer und nicht den anderen Benutzern des Systems zur Verfügung. Weitere Einschränkungen für Benutzer ohne Verwaltungsaufgaben sind im Information Center von WebSphere Application Server dokumentiert.

Falls Sie im Formular angeben, dass Sie ein Benutzer ohne Verwaltungsaufgaben oder Rootberechtigung sind, enthalten die generierten Anweisungen spezielle Informationen für Sie. Lesen Sie die mit dem folgenden Link aufgerufenen Informationen, bevor Sie entscheiden, ob Sie die Installation als Benutzer ohne Verwaltungsaufgaben oder Rootberechtigung durchführen wollen.

### **Zugehörige Konzepte**:

["Hinweise für Benutzer ohne Verwaltungsaufgaben" auf Seite 78](#page-85-0) Wenn Sie IBM Business Process Manager als Benutzer ohne Verwaltungsaufgaben oder Rootberechtigung installieren und ein Testprofil während der Installation erstellen wollen, muss der DB2-Server installiert sein, bevor Sie mit der Installation beginnen. Notieren Sie sich die Datenbankdetails, sodass Sie sie bei der Installation eingeben können.

### **Installationstopologie auswählen**

Sie können alle Komponenten von IBM BPM auf einem einzigen Computer installieren (was für kompakte Projekte, Tests oder Konzeptnachweisinstallationen in der Regel ausreichend ist) oder aber auf mehrere Computer verteilen (dieses Verfahren ist insbesondere für größere Projekte und Unternehmenssysteme geeignet).

Jede der Produktkonfigurationen kann in einer eigenständigen Topologie installiert werden. Falls Sie eine Network Deployment-Topologie installieren wollen, müssen Sie IBM BPM Standard oder IBM BPM Advanced installieren. Für IBM BPM Express ist nur eine eigenständige Konfiguration verfügbar.

Wenn Sie im Formular für den interaktiven Installations-und Konfigurationsleitfaden angeben, dass Sie eine eigenständige Topologie installieren wollen, werden die Optionen zum Konfigurieren einer Network Deployment-Topologie (z. B. die Verwendung des Befehls **configureNode** oder des Assistenten für Implementierungsumgebungen) im dem Formular abgeblendet und die generierten Anweisungen enthalten keinerlei Informationen zum Konfigurieren einer Network Deployment-Umgebungstopologie.

Geben Sie hingegen im Formular an, dass Sie eine Network Deployment-Topologie installieren wollen, können Sie keine Standardinstallation auswählen. Die Installation einer verteilten Topologie macht die Auswahl eines der Typen für eine angepasste Installation erforderlich.

### <span id="page-25-0"></span>**Zugehörige Konzepte**:

["Eigenständige Umgebung oder Network Deployment-Umgebung auswählen" auf](#page-49-0) [Seite 42](#page-49-0)

Wählen Sie eine eigenständige Umgebung aus, um das Produkt zu bewerten oder die Entwicklung von Anwendungen und Services zu unterstützen. Wählen Sie eine Network Deployment-Umgebung aus, wenn in Ihrer Produktionsumgebung weitere Merkmale wie Kapazität, Verfügbarkeit, Skalierbarkeit und Failoverunterstützung erforderlich sind.

["Übersicht über Topologien und Muster für Implementierungsumgebungen" auf](#page-54-0) [Seite 47](#page-54-0)

Eine Network Deployment-Umgebung kann viele Topologien haben und sie kann mithilfe verschiedener Standardtopologiemuster erstellt werden.

["Topologien einer Network Deployment-Umgebung" auf Seite 53](#page-60-0) Eine Topologie ist das physische Layout der Implementierungsumgebung. Sie können die Topologie erstellen, die Ihre Geschäftsanforderungen am besten erfüllt, indem Sie eines der von IBM bereitgestellten Muster.

["Hinweise zur Auswahl einer Topologie" auf Seite 62](#page-69-0) Die Auswahl einer geeigneten Topologie für die Implementierungsumgebung ist

von verschiedenen Faktoren abhängig.

["Topologiemuster und unterstützte Produktkomponenten" auf Seite 65](#page-72-0) Eine Topologie ist das physische Layout der Implementierungsumgebung. Die Produktkomponenten und die Standardverwendung hängen vom ausgewählten Topologiemuster ab.

["Entscheidung über die Erstellung einer standardisierten oder einer benutzerdefi](#page-76-0)[nierten Network Deployment-Umgebung treffen" auf Seite 69](#page-76-0)

Nach der Profilerstellung gibt es zwei Möglichkeiten, wie die Server, Server-Cluster und Produktkomponenten konfiguriert werden können, aus denen sich eine Network Deployment-Umgebung zusammensetzt. Sie können eine standardisierte Implementierungsumgebung auf Basis eines der von IBM bereitgestellten Topologiemuster erstellen oder Sie können eine benutzerdefinierte Network Deployment-Umgebung erstellen, bei der Sie die Server, Server-Cluster und

Produktkomponenten so einrichten, wie es Ihren individuellen Business-Prozess-Anforderungen entspricht.

### **Zugehörige Tasks**:

["Network Deployment-Umgebung planen" auf Seite 45](#page-52-0) Für die Einrichtung einer Network Deployment-Umgebung muss eine ganze Reihe von Entscheidungen getroffen werden, zum Beispiel die Anzahl der physischen Workstations und der Typ des auszuwählenden Musters. Jede einzelne Entscheidung hat Konsequenzen für die Vorgehensweise beim Einrichten der Implementierungsumgebung.

### **Entscheidung über eine Installation in einer vorhandenen-WebSphere Application Server-Instanz treffen**

Wahrscheinlich wissen Sie bereits, ob eine WebSphere Application Server-Instanz mit eventuell vorhandenen Profilen verfügbar ist, die erweitert werden soll, oder ob Sie eine neue Instanz installieren wollen.

Beim Installieren einer neuen Testumgebung oder beim Durchführen eines Konzeptnachweisprojekts können Sie im Rahmen des übergeordneten Installationsprozesses eine Instanz von WebSphere Application Server installieren. Falls jedoch bereits eine unterstützte Version von WebSphere Application Server installiert ist, können Sie diese wiederverwenden und optional ihre vorhandenen Profile erweitern, was den Installations- und Konfigurationsprozess etwas verkürzt und verein<span id="page-26-0"></span>facht. IBM BPM unterstützt außerdem nur die Erweiterung von Deployment Manager-Profilen und eigenständigen Profilen oder von Profilen für verwaltete Knoten, die noch nicht in einen Deployment Manager eingebunden wurden.

Falls Sie sich entschließen, die Installation in einer vorhandenen WebSphere Application Server-Instanz vorzunehmen, können Sie mit dem interaktiven Installationsund Konfigurationsleitfaden lediglich Informationen zu einer angepassten Installation in einer grafischen Schnittstelle generieren. Die Optionen für die Ausführung einer Standardinstallation oder einer unbeaufsichtigten Installation mittels Befehlszeile oder Antwortdatei sind inaktiviert, weil IBM BPM diese Optionen für eine WebSphere Application Server-Installation nicht dokumentiert. Infolgedessen müssen Sie sich für den Fall, dass Sie einen angepassten Installationsleitfaden für eine Standardinstallation oder eine unbeaufsichtigte Installation generieren wollen, für die Installation einer neuen WebSphere Application Server-Instanz entscheiden.

### **Installationstyp auswählen**

Die Auswahl des Installationstyps bestimmt, wie Sie im Rahmen des Installationsprozesses interagieren, um Informationen bereitzustellen und gewünschte Optionen auszuwählen.

Falls Sie die Installation in einer vorhandenen WebSphere Application Server-Instanz vornehmen wollen, können Sie ausschließlich eine angepasste Installation über die grafische Schnittstelle ausführen. Im interaktiven Installations- und Konfigurationsleitfaden werden keine Anweisungen für die Standardinstallation und die unbeaufsichtigte Installation von WebSphere Application Server generiert. Falls Sie eine Standardinstallation oder eine unbeaufsichtigte Installation ausführen wollen, müssen Sie eine neue WebSphere Application Server-Instanz installieren und konfigurieren.

Die Standardinstallation ist das einfachste und schnellste Verfahren zur Installation und Konfiguration. Das Installationsprogramm verwendet für so viele Installationsoptionen wie möglich Standardwerte. Für die übrigen Optionen geben Sie Werte in einer grafischen Schnittstelle ein. Dieses Verfahren ist gut für eine relativ schnelle Konzeptnachweis- oder eigenständige Installation geeignet, wenn Sie keine vorhandene WebSphere Application Server-Instanz verwenden. Bei der Standardinstallation wird automatisch die Software installiert und ein eigenständiges Profil konfiguriert. Eine spätere Erstellung eines Profils mit dem Profile Management Tool oder dem Befehl **manageprofiles** ist nicht erforderlich.

Im Rahmen der Standardinstallation wird auf Ihrer Maschine ebenfalls Process Designer installiert.

Bei einer angepassten Installation über eine grafische Schnittstelle können Sie alle Installationseinstellungen anpassen.

Bei einer angepassten Installation über eine grafische Schnittstelle können Sie einen Befehl ausführen, der die anpassbaren Installationseinstellungen angibt. Wenn Sie lediglich eine einzige Installation benötigen, ist dieses Verfahren sinnvoller.

Bei einer angepassten Installation mittels einer Antwortdatei erstellen Sie eine Datei, in der die Installationseinstellungen angegeben sind. Anschließend führen Sie einen Installationsbefehl aus, der die Datei aufruft. Die Verwendung einer Antwortdatei ist empfehlenswert, wenn Sie wissen, dass Sie auf mehreren Systemen in Ihrem Unternehmen ähnliche Installationen benötigen.

<span id="page-27-0"></span>Bei allen angepassten Optionen enthält der generierte Installationsleitfaden Informationen dazu, wie nach der Installation Profile erstellt werden können.

#### **Zugehörige Konzepte**:

["Installationstyp auswählen" auf Seite 38](#page-45-0)

Wählen Sie die Option 'Standardinstallation' aus, um IBM Business Process Manager interaktiv in einer Entwicklungs-, Qualitätssicherungs-, Übergangs- und Produktionsumgebung zu installieren. Wählen Sie die Option 'Angepasste Installation' aus, wenn Sie eine unbeaufsichtigte Installation in einer vorhandenen WebSphere Application Server-Instanz ausführen wollen oder Ihr Unternehmen eine komplexe Implementierungsumgebung und Datenbanktopologien benötigt.

[Kapitel 2, "Installationstypen und Profile", auf Seite 7](#page-14-0)

Es besteht ein Zusammenhang zwischen dem Typ der ausgeführten Installation (**Standard** oder **Angepasst**) und der Art und Weise, wie die zum Installationstyp gehörigen Profile für jede IBM BPM-Konfiguration (Express, Standard und Advanced) erstellt werden.

### **Entscheidung über die zu konfigurierenden Profiltypen treffen**

Im Rahmen des Installationsprozesses werden die Serverkomponenten 'Process Center' und 'Process Server' installiert. Process Center stellt ein Repository für Prozessassets, eine Laufzeitumgebung für das Testen und Untersuchen der Prozessleistung sowie eine Konsole für die Verwaltung von Assets und die Implementierung von Prozessen in Test-, Staging- oder Produktionsumgebungen bereit. Process Server ist eine Laufzeitumgebung für Prozessanwendungen und ein Data-Warehouse für die Erfassung von Leistungsdaten aus den Anwendungen. Process Server umfasst Administratorkonsolen für die Verwaltung und Wartung der Laufzeitumgebungen und Data-Warehouses. Um diese Serverkomponenten verwenden zu können, müssen Sie Serverprofile für sie konfigurieren.

Sie können Serverprofile je nach Bedarf für Process Server und für Process Center oder aber nur für eine der beiden Komponenten konfigurieren. Falls Sie Profile für eine der beiden Komponenten konfigurieren, können Sie später zu den vorliegenden Anweisungen zurückkehren und die Konfiguration der anderen Komponente ausführen.

Falls Sie IBM BPM Advanced: Process Server installieren, ist die Option für Process Center nicht verfügbar.

Wenn Sie Profile sowohl für Process Server als auch für Process Center konfigurieren, handelt es sich hierbei um zwei separate Aktivitäten. Zuerst konfigurieren Sie ein Profil für eine der beiden Komponenten und anschließend ein weiteres Profil für die andere Komponente. Falls Sie Profile sowohl für Process Center als auch für Process Server konfigurieren wollen, müssen Sie zu diesem Zweck eine angepasste Installation auswählen. Wenn Sie mit dem Formular für den interaktiven Installations- und Konfigurationsleitfaden ein Installationshandbuch generieren und hierbei **Process Center und Process Server** auswählen, enthalten die generierten Anweisungen Informationen dazu, wie Sie nacheinander beide Typen von Profilen konfigurieren.

Bei Auswahl des Standardinstallationstyps können Sie die Konfiguration lediglich für ein Profil auswählen. Falls Sie den anderen Profiltyp ebenfalls konfigurieren wollen, müssen Sie die entsprechenden Konfigurationsschritte nach Abschluss der Standardinstallation ausführen.

### <span id="page-28-0"></span>**Entscheidung über die Installation von DB2 Express treffen**

Sie haben die Möglichkeit, im Rahmen des Installationsprozesses automatisch eine Instanz von IBM DB2 Express installieren zu lassen. Wählen Sie diese Option aus, wenn Sie kein unterstützter Datenbankserver vorhanden oder geplant ist, der zum Speichern von Inhalt aus Process Center oder Process Server verwendet werden soll. Bei der Installation einer Test- oder Konzeptnachweisumgebung werden Sie sich vermutlich für die automatische Installation einer neuen Instanz von DB2 Express entscheiden, sofern noch keine auf dem System vorhanden ist.

Die Auswahl, die Sie für andere Installationsoptionen treffen, beeinflusst die für diese Möglichkeit verfügbaren Optionen. Falls die generierten Anweisungen auch die automatische Installation von DB2 Express beinhalten sollen, muss die Installation unter Windows oder Linux auf einem Intel-System vorgenommen werden. Bei der Installation einer beliebigen Produktkonfiguration unter Linux auf System z, AIX oder Solaris besteht im Rahmen des Installationsprozesses keine Möglichkeit für die Installation von DB2 Express. In einem solchen Fall müssen Sie ein Datenbankserverprodukt verwenden, das Sie bereits installiert haben oder noch installieren werden.

DB2 Express kann nicht auf einem System installiert werden, auf dem bereits DB2 installiert ist. Die Installation von DB2 Express muss darüber hinaus durch einen Rootbenutzer oder einen Benutzer mit Verwaltungsaufgaben vorgenommen werden.

Im Rahmen der Konfigurationsschritte wird Process Center oder Process Server für die Verwendung der von Ihnen gewünschten Datenbank konfiguriert. Dies erfolgt unabhängig davon, ob eine neue Instanz von DB2 Express automatisch installiert wurde oder ob Sie einen unterstützten Datenbankserver verwenden, der mit einem anderen Verfahren installiert wurde.

### <span id="page-29-0"></span>**Zugehörige Konzepte**:

["Datenbanken und IBM Business Process Manager-Topologie" auf Seite 71](#page-78-0) Eine Datenbankkonfiguration ist Teil der allgemeinen IBM Business Process Manager-Topologie. Für die Konfigurationsaktivitäten müssen Sie die Unterschiede zwischen den Process Center- und Process Server-Datenbanken kennen, da diese die Topologie und die Laufzeitverarbeitung betreffen.

### **Zugehörige Tasks**:

["Datenbankkonfiguration planen" auf Seite 71](#page-78-0)

Damit Sie Ihre Datenbankkonfiguration planen können, müssen Sie wissen, welche Datenbanken Sie zur Nutzung der Software implementieren und konfigurieren müssen, welche Komponenten von IBM Business Process Manager und welche zugehörigen Datenbanken genutzt werden sowie welche für die Verwaltung der Datenbanken erforderlichen Tasks und welche Sicherheitsberechtigungen des Datenbanksystems Verwendung finden.

### **Zugehörige Informationen**:

["Zeitpunkt und Methode zur Konfiguration der Common-Datenbank auswählen"](#page-80-0) [auf Seite 73](#page-80-0)

Sie können die erforderlichen Datenbanktabellen entweder vor oder nach der Konfiguration von IBM Business Process Manager erstellen. Wichtig ist jedoch, dass die Datenbanken (mit Tabellen, Schemas usw.) vorhanden sein müssen, bevor die IBM Business Process Manager-Server versuchen, sie zu verwenden.

### **Entscheidung über die Verwendung von 'configureNode' treffen**

Mit dem Befehl **configureNode** können Sie Profile und typische Network Deployment-Umgebungen in einem einzigen Schritt über die Befehlszeile erstellen und erweitern. Dieser Befehl bietet eine Alternative zu dem aus zwei Schritten bestehenden Prozess, bei dem mit dem Profile Management Tool oder dem Befehl **manageProfiles** die Profile und mit dem Befehl **wsadmin** die Network Deployment-Umgebung erstellt werden.

Der Befehl **configureNode** ist nicht verfügbar, wenn eine der beiden folgenden Bedingungen zutrifft:

- Sie wählen DB2 for z/OS als Datenbank aus oder
- v Sie entscheiden sich für die Einrichtung einer eingeständigen Umgebung, für die Sie keine Network Deployment-Umgebung konfigurieren müssen.

Wenn Sie die Option für die **Verwendung des Befehls configureNode** auswählen, enthalten die generierten Anweisungen Informationen zur Ausführung von Befehlen **configureNode**. Bei Auswahl der Option für die **separate Erstellung der Profile und der Network Deployment-Umgebung** enthalten die generierten Anweisungen Informationen zur Verwendung von einer der beiden Profilerstellungsoptionen sowie zur Verwendung von einer der drei Optionen, die für die Erstellung der Network Deployment-Umgebung verfügbar sind.

### **Entscheidung über die Verwendung von PMT oder 'manage-Profiles' für die Erstellung von Profilen treffen**

Beim Erstellen oder Erweitern von Serverprofilen für Process Center oder Process Server haben Sie die Wahl zwischen der Verwendung der grafischen Schnittstelle für das Profile Management Tool oder der Verwendung der Befehlszeilenschnittstelle des Befehls **manageProfiles**. Das zweite Verfahren vereinfacht die unbeaufsichtigte Konfiguration.

<span id="page-30-0"></span>Falls Sie die Option für das **Profile Management Tool (PMT)** auswählen, enthalten die generierten Anweisungen Informationen zur Erstellung oder Erweiterung von Profilen mit dem grafischen Schnittstellentool. Bei Auswahl der Option für den **Befehl manageProfiles (unbeaufsichtigt)** enthalten die generierten Anweisungen Informationen zur Erstellung oder Erweiterung von Profilen über die Befehlszeilenschnittstelle.

Diese Optionen sind nicht verfügbar, wenn Sie sich für eine Standardinstallation entscheiden (in diesem Fall wird ein Profil automatisch erstellt) oder wenn Sie Profile mit dem Befehl **configureNode** erstellen wollen.

**Einschränkung:** PMT ist für Installationen unter Solaris mit SPARC 64-Bit nicht verfügbar. Diese Einschränkung wird im interaktiven Installations- und Konfigurationsleitfaden nicht berücksichtigt. Wählen Sie daher bei einer Installation unter Solaris mit SPARC 64-Bit die Option **manageProfiles** aus.

### **Methode für die Konfiguration einer Network Deployment-Umgebung auswählen**

Für die Konfiguration einer Network Deployment-Umgebung stehen Ihnen drei Optionen zur Verfügung, falls Sie nicht den Befehl **configureNode** verwenden. Sie können den Assistenten für Implementierungsumgebungen, die Administrationskonsole oder den Befehl **wsadmin** verwenden. Bei jeder Option wird eine Implementierungsumgebung konfiguriert, nachdem Sie mit dem Profile Management Tool oder mit dem Befehl **manageProfiles** Serverprofile erstellt haben.

Falls Sie die Option für den **Assistenten für Implementierungsumgebungen** auswählen, enthalten die generierten Anweisungen Informationen zur Erstellung des Network Deployment-Managers über die grafische Schnittstelle. Bei Auswahl der Option für die **Administrationskonsole** enthalten die generierten Anweisungen Informationen zur Erstellung der Implementierungsumgebung mit der Administrationskonsole von WebSphere Application Server. Wählen Sie die Option für **Befehle wsadmin (unbeaufsichtigt)** aus, enthalten die generierten Anweisungen Informationen zur Erstellung der Implementierungsumgebung über die Befehlszeilenschnittstelle, die eine Vereinfachung der unbeaufsichtigten Konfiguration darstellt.

Diese Optionen sind nicht verfügbar, wenn Sie sich für eine Standardinstallation entscheiden (in diesem Fall wird ein Profil automatisch erstellt), wenn Sie eine eigenständige Umgebung installieren (eine Network Deployment-Umgebung ist dann nicht erforderlich) oder wenn Sie Profile mit dem Befehl **configureNode** erstellen wollen.

### **Anforderungen beurteilen**

Zur Minimierung von Nacharbeiten und Ausfallzeiten sollten Sie sich die Zeit nehmen, Ihre momentane Umgebung sorgfältig zu prüfen, bevor Sie Entscheidungen zur Installation und Konfiguration treffen. Betrachten Sie Ihre momentanen geschäftlichen Anforderungen sowie den entsprechenden Entwurf, die bereits installierte Hardware und Software und Ihre aktuellen Stärken und Schwächen. Diese Planung kann auch für die Reduzierung des erforderlichen finanziellen Aufwands nützlich sein.

Ihre Softwareanforderungen werden von diversen Faktoren bestimmt. Diese Faktoren lassen sich in die folgenden Kategorien einteilen.

- <span id="page-31-0"></span>v Hardware- und Softwareanforderungen für das Produkt, Einschränkungen der eigenen Systemressourcen und Verfügbarkeit von Ressourcen zur Verwaltung und Wartung des Systems
- v Anwendungen, die in der Laufzeitumgebung zu implementieren sind, sowie die vorgesehene Verwendung der konfigurierten Umgebung
- Produkte und die entsprechenden Versionen zur Erfüllung Ihrer Anforderungen

Um fundierte Entscheidungen in Bezug auf alle diese Faktoren zu treffen, müssen Sie die folgenden Konzepte verstehen:

- v Die Terminologie im Zusammenhang mit der Umgebungskonfiguration
- v Die Verwaltungsarchitektur des Produkts, das installiert, konfiguriert, verwaltet und gewartet werden soll
- v Die verfügbaren Konfigurationsoptionen (in Form bereitgestellter Muster) und die Vorgehensweise bei der Entscheidung, ob sich ein Muster für die vorgesehene Verwendung des Produkts eignet
- v Die unterstützten Implementierungsmethoden einschließlich der unterschiedlichen Taskabläufe für die Installation des Produkts und für die Konfiguration der Umgebung

Anhand der in diesem Abschnitt enthaltenen Informationen können Sie Ihre aktuellen und zukünftigen Anforderungen für die Entwicklung einer Umgebung, die diesen Anforderungen gerecht wird, analysieren.

**Wichtig:** Die aktuellen Informationen zu plattformspezifischen Plattenspeicheranforderungen, unterstützten Betriebssystemen und Datenbankversionen erhalten Sie, indem Sie auf die folgenden Links klicken. Dort finden Sie auch die Betriebssystemkorrekturen und Patches für ein kompatibles Betriebssystem.

- [IBM Business Process Manager Advanced Systemvoraussetzungen](http://www-01.ibm.com/support/docview.wss?uid=swg27023005)
- [IBM Business Process Manager Standard Systemvoraussetzungen](http://www-01.ibm.com/support/docview.wss?uid=swg27023007)
- [IBM Business Process Manager Express Systemvoraussetzungen](http://www-01.ibm.com/support/docview.wss?uid=swg27023008)
- [IBM Business Process Manager Tools und Add-Ons Voraussetzungen](http://www-01.ibm.com/support/docview.wss?uid=swg27023009)

### **Hinweise zu Prozessen und Prozessanwendungen**

Ihre momentanen Anforderungen stellen die Basis für den Entwurf eines Plans zur Optimierung Ihrer Business-Komponenten bereit. Ihre Vorstellung von der Zukunft Ihres Geschäfts können als Richtlinie bei der Findung von aktuellen und zukünftigen Entscheidungen dienen.

Sie müssen wissen, wie Ihr Produkt oder Service erstellt bzw. bereitgestellt wird. IBM Business Process Manager wird mit Implementierungsumgebungsmustern geliefert, die darauf ausgelegt sind, die Anforderungen von Produktions- und Testumgebungen zu erfüllen.

Stellen Sie folgende Überlegungen an:

- v Berücksichtigen Sie, wie Prozessanwendungen mit vorhandenen Services und Back-End-Systemen interagieren.
- v Berücksichtigen Sie, wie Prozessanwendungen Daten bearbeiten und wie Daten Ihr System durchlaufen, um bestimmte Geschäftsanforderungen zu erfüllen.

Sie müssen über Kenntnisse darüber verfügen, wie Daten zwischen Abrufoperationen, Sitzungen, Prozessen und anderen Grenzen beibehalten werden, wenn Sie eine Lösung entwickeln sowie die Umgebung konfigurieren.

<span id="page-32-0"></span>Beachten Sie die folgenden Aspekte in Bezug auf die Prozessanwendungen, die in Ihrer Umgebung implementiert werden sollen:

– Prozessanwendungsaufrufsmuster

Sie müssen wissen, wie die Laufzeitumgebung asynchrone Aufrufe behandelt und wie die SCA-Laufzeitumgebung das zugrunde liegende Messaging-System zur Implementierung asynchroner Aufrufe nutzt.

Verschiedene Anwendungen haben unterschiedliche Anforderungen. Diese Anforderungen werden durch Faktoren wie Exporttypen, Komponententypen, Interaktionen zwischen Komponenten, Importtypen, erforderliche Ressourcen, z. B. Datenbanken oder JMS-Ressourcen, die Erforderlichkeit von Geschäftsereignissen und ihr Übertragungsmechanismus bestimmt.

– Typen von Business-Prozessen, deren Implementierung Sie planen (transaktionsorientierte Business-Prozesse, unterbrechbare Business-Prozesse, nicht unterbrechbare Business-Prozesse)

Nicht unterbrechbare Business-Prozesse oder Mikroprozesse sind Business-Prozesse mit kurzer Laufzeit, die in nur einer Transaktion bzw. ohne Transaktion ausgeführt werden. Nicht unterbrechbare Business-Prozesse werden schnell und unter wenig Leistungseinbußen ausgeführt. Alle in ihnen enthaltenen Aktivitäten werden in einem Thread verarbeitet.

Unterbrechbare Business-Prozesse oder Makroprozesse sind Business-Prozesse mit langer Laufzeit, die eine Reihe von Aktivitäten enthalten, die jeweils in einer eigenen Transaktion ausgeführt werden. Unterbrechbare Business-Prozesse können Aktivitäten enthalten, die manuelle Eingriffe und/oder Aufrufe an ferne Systeme erfordern. Asynchrone Aktivitäten haben zur Folge, dass ein Business-Prozess unterbrechbar ist, da es Minuten, Stunden oder sogar Tage dauern kann, bis diese Aktivitäten abgeschlossen werden.

### **Hinweise zu Ressourcen**

Ermitteln Sie Ihre Ressourcen, damit Sie Software- und Hardwareressourcen optimal nutzen sowie fundierte Entscheidungen in Bezug auf die Implementierung treffen können. Bewerten Sie Ihr aktuelles EIS (Enterprise Information System) und stellen Sie fest, ob weitere Hardware oder Software für Ihre Geschäftsanforderungen notwendig ist.

Beachten Sie folgende Faktoren:

- v Machen Sie sich mit der aktuellen Hardware und Software vertraut. Bereiten Sie eine Liste der verfügbaren Ressourcen vor.
- v Ermitteln Sie die Anzahl der physischen Computersysteme, die verwendet werden sollen, und erstellen Sie eine Liste der einzelnen physischen Hardwarekomponenten. Zeichnen Sie die folgenden Informationen auf:
	- Menge des installierten Speichers
	- Anzahl und Typ der installierten Mikroprozessoren
	- Externe Medien
	- Ob für eine bestimmte Einheit ein Upgrade durchgeführt werden kann
- v Führen Sie die momentan installierte Software sowie die momentan installierten Datenbankanwendungen auf. Zeichnen Sie die folgenden Informationen auf:
	- Funktion
	- Flexibilität in Bezug auf die Verwendung im Unternehmen
	- Sicherheitsanforderungen
- v Bereiten Sie eine Liste Ihrer derzeitigen IT-Mitarbeiter vor. Bestimmen Sie, ob Sie über das entsprechende Fachwissen für die Installation und Pflege von IBM

Business Process Manager sowie für die Verwaltung Ihrer Datenbanken verfügen. Stellen Sie sicher, dass die entsprechenden Benutzer über Benutzer-IDs mit den Berechtigungen für eine erfolgreiche Installation aller Produkte und Dateien verfügen.

### <span id="page-33-0"></span>**Versionsstände in Entwicklung und Implementierung**

Wenn Sie versuchen, die Versionsstände von IBM Business Process Manager zu ermitteln, die Sie in Ihrer Umgebung benötigen, hängt Ihre Entscheidung von den Versionsständen ab, die verwendet wurden, als Ihre Anwendungen entwickelt wurden. Im Allgemeinen können Anwendungen, die in einer früheren Version von IBM Business Process Manager implementiert sind, auch auf der nächsten verfügbaren Version von IBM Business Process Manager ausgeführt werden.

In der folgenden Tabelle wird die Kompatibilität zwischen IBM Business Process Manager V8.0, einschließlich IBM Integration Designer V8.0 (bisher WebSphere Integration Developer) und IBM Process Designer V8.0 und früheren Releases erläutert.

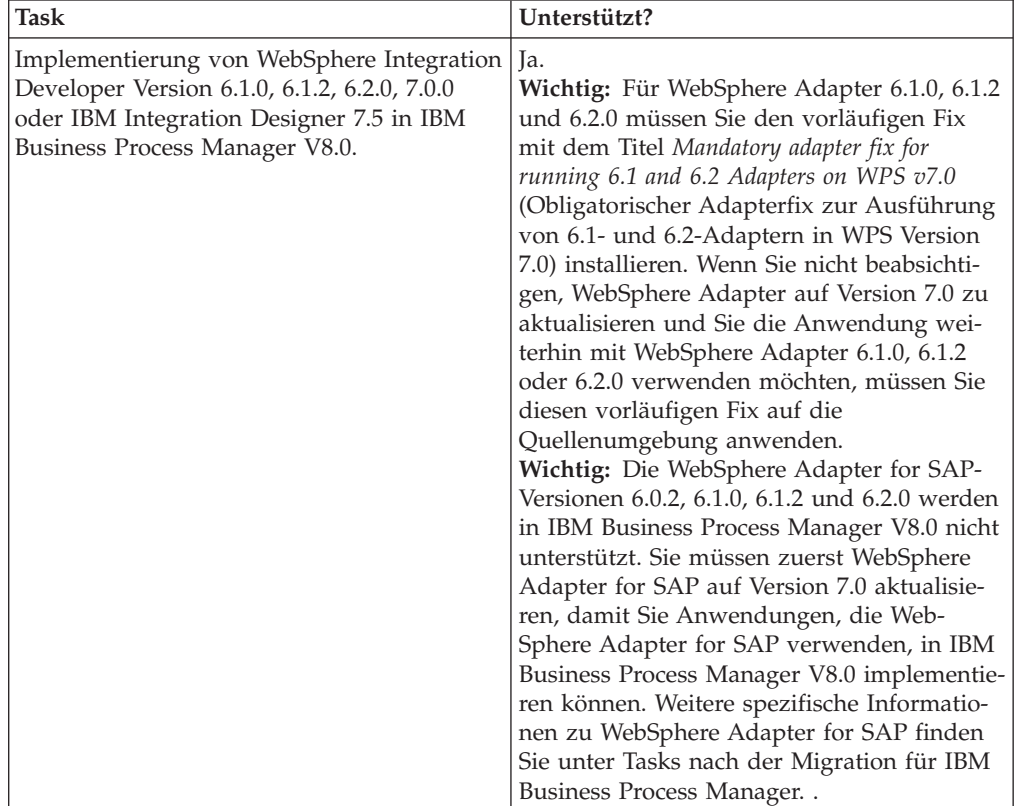

<span id="page-34-0"></span>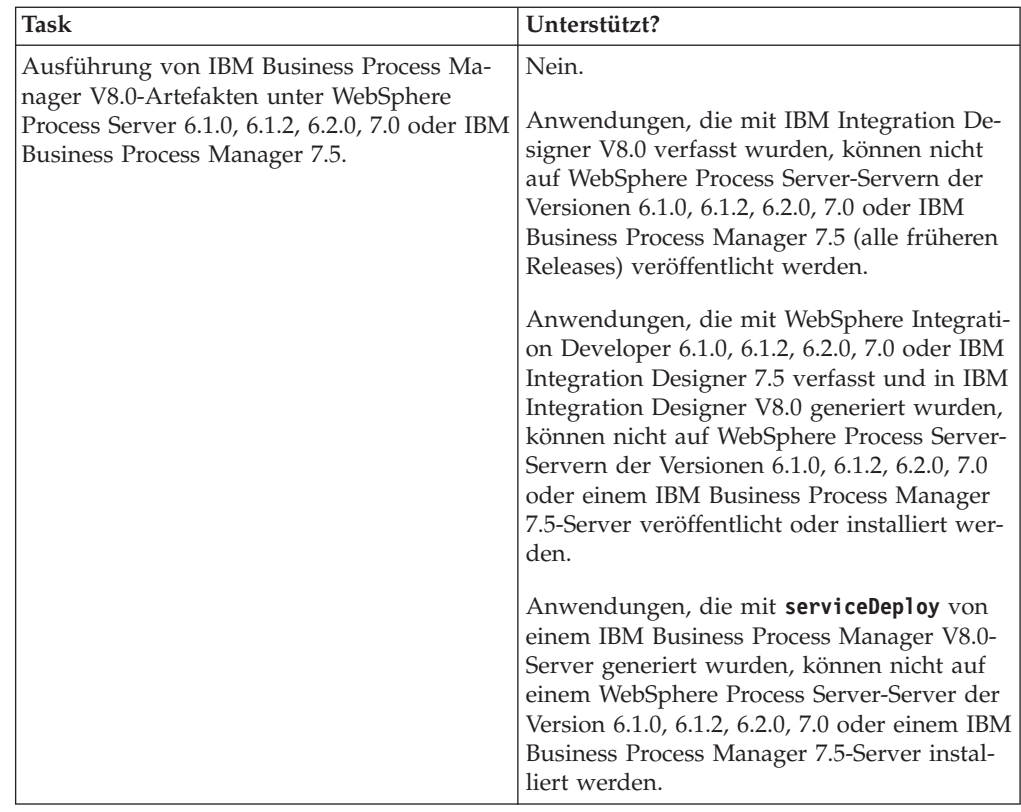

### **Hinweise zur Benennung von Profilen, Knoten, Servern, Hosts und Zellen**

Dieser Abschnitt enthält Informationen zu reservierten Begriffen sowie Hinweise, die Sie bei der Benennung von Profilen, Knoten, Servern, Hosts und Zellen (sofern zutreffend) berücksichtigen müssen. Dieser Abschnitt gilt für die verteilten Plattformen.

### **Hinweise zur Benennung von Profilen**

Als Profilname kann mit folgenden Einschränkungen ein beliebiger eindeutiger Name verwendet werden. Verwenden Sie für Profilnamen keines der folgenden Zeichen:

- Leerzeichen
- v Sonderzeichen, die im Namen von Verzeichnissen auf Ihrem Betriebssystem nicht zulässig sind. Beispiele: \*, & oder ?
- Schrägstriche (/) oder umgekehrte Schrägstriche (\)

Doppelbytezeichen sind zulässig.

**Hinweise zu Verzeichnispfaden:** Der Pfad für das Installationsverzeichnis darf höchstens 60 Zeichen lang sein. Die Anzahl von Zeichen im Verzeichnispfad *profilverzeichnispfad*\*profilname* darf höchstens 80 Zeichen betragen.

### **Hinweise zur Benennung von Knoten, Servern, Hosts und Zellen**

**Reservierte Namen:** Vermeiden Sie reservierte Namen als Feldwerte. Die Verwendung reservierter Namen kann zu unvorhersehbaren Ergebnissen führen. Die folgenden Wörter sind reserviert:

- cells
- nodes
- servers
- clusters
- applications
- deployments

**Beschreibungen der Felder für die Knoten- und Hostnamen sowie für die Seiten für Knoten-, Host- und Zellennamen:** Tabelle 7 beschreibt die Felder im Profile Management Tool für die Knoten- und Hostnamen sowie für die Seiten für Knoten-, Host- und Zellennamen, einschließlich Feldnamen, Standardwerten und Einschränkungen. Verwenden Sie diese Informationen als Leitfaden bei der Erstellung von Profilen.

*Tabelle 7. Richtlinien zur Benennung von Knoten, Servern, Hosts und Zellen*

| Feldname                    | Standardwert                                                                                                    | Einschränkung                                                                                                    | Beschreibung                                                                                                    |  |  |
|-----------------------------|----------------------------------------------------------------------------------------------------|----------------------------------------------------------------------------------------------------|----------------------------------------------------------------------------------------------------|--|--|
| Eigenständige Serverprofile |                                                                                                    |                                                                                                    |                                                                                                    |  |  |
| Knotenname                  | Node<br>knotennummer,<br>wobei Folgen-<br>des gilt:<br>kurzname_des_hosts<br>ist der<br>Kurzname<br>des Hosts.<br>knotennummer<br>ist eine fort-<br>laufende<br>Zahl, die bei<br>01 beginnt. | Verwenden Sie kei-<br>kurzname_des_hoste reservierten Na-<br>men.                                                                                                    | Wählen Sie einen beliebigen Namen<br>aus. Zur besseren Organisation Ihrer<br>Installation sollten Sie einen eindeu-<br>tigen Namen verwenden, falls Sie<br>mehr als einen Server auf dem Sys-<br>tem installieren möchten.                  |  |  |
| Servername                  | server1                                                                                                    | Verwenden Sie ei-<br>nen eindeutigen<br>Namen für den Ser-<br>ver.                                                                                                    | Der logische Name für den Server.                                                                                                    |  |  |
| Hostname                    | . Die<br>Langform des<br><b>DNS-Namens</b><br>$(DNS = Do-$<br>main Name<br>Server,                                                                                                    | Der Hostname<br>muss über Ihr Netz<br>adressierbar sein.<br>Wenn Sie planen,<br>Business Space zu<br>Domänennamenserwerden, dann<br>benutzen Sie einen<br>vollständig qualifi-<br>zierten Hostnamen. | Verwenden Sie den echten DNS-Na-<br>men oder die IP-Adresse Ihrer<br>Workstation, um die Kommunikati-<br>on mit dieser Workstation zu ermög-<br>lichen. Weitere Informationen zum<br>Hostnamen finden Sie im Anschluss<br>an diese Tabelle. |  |  |
| Feldname                   | Standardwert    | Einschränkung                      | Beschreibung                      |
|----------------------------|-----------------|------------------------------------|-----------------------------------|
| Zellenname                 |                 | Verwenden Sie ei-                  | Alle eingebundene Knoten werden   |
|                            |                 | kurzname_des_hosten eindeutigen    | zu Elementen einer Deployment Ma- |
|                            | Node            | Namen für die Zel-                 | nager-Zelle.                      |
|                            | knotennummer    | le. Zellennamen                    |                                   |
|                            | Cell, wobei     | müssen generell                    |                                   |
|                            | Folgendes gilt: | immer eindeutig                    |                                   |
|                            |                 | sein, wenn das Pro-                |                                   |
|                            |                 | kurzname_des_hosukt auf der glei-  |                                   |
|                            | ist der         | chen physischen                    |                                   |
|                            | Kurzname        | Workstation oder in                |                                   |
|                            | des Hosts.      | einem Workstation-                 |                                   |
|                            |                 | Cluster (wie z. B.                 |                                   |
|                            |                 | einem Sysplex) aus-                |                                   |
|                            | knotennummer    | geführt wird. Zu-                  |                                   |
|                            | ist eine fort-  | sätzlich muss ein                  |                                   |
|                            | laufende        | Zellenname in allen                |                                   |
|                            | Zahl, die bei   | Situationen eindeu-                |                                   |
|                            | 01 beginnt.     | tig sein, in denen<br>die          |                                   |
|                            |                 | Netzkonnektivität                  |                                   |
|                            |                 | zwischen Entitäten                 |                                   |
|                            |                 | entweder zwischen                  |                                   |
|                            |                 | den Zellen oder                    |                                   |
|                            |                 | von einem Client                   |                                   |
|                            |                 | erforderlich ist, der              |                                   |
|                            |                 | mit jeder der Zellen               |                                   |
|                            |                 | kommunizieren                      |                                   |
|                            |                 | muss. Zellennamen                  |                                   |
|                            |                 | müssen auch ein-                   |                                   |
|                            |                 | deutig sein, wenn                  |                                   |
|                            |                 | deren                              |                                   |
|                            |                 | Namensbereiche in                  |                                   |
|                            |                 | einen Verbund ein-                 |                                   |
|                            |                 | gebunden werden                    |                                   |
|                            |                 | sollen. Andernfalls                |                                   |
|                            |                 | können Symptome                    |                                   |
|                            |                 | wie                                |                                   |
|                            |                 | Ausnahmebedingungen                |                                   |
|                            |                 | vom Typ                            |                                   |
|                            |                 | javax.naming.NameNotFoundException |                                   |
|                            |                 | auftreten, die das                 |                                   |
|                            |                 | Erstellen von ein-                 |                                   |
|                            |                 | deutig benannten                   |                                   |
|                            |                 | Zellen erforderlich                |                                   |
|                            |                 | machen.                            |                                   |
| Deployment Manager-Profile |                 |                                    |                                   |

*Tabelle 7. Richtlinien zur Benennung von Knoten, Servern, Hosts und Zellen (Forts.)*

| Feldname   | Standardwert                                                                                                    | Einschränkung                                                                                                    | Beschreibung                                                                                                    |
|------------|----------------------------------------------------------------------------------------------------|----------------------------------------------------------------------------------------------------|----------------------------------------------------------------------------------------------------|
| Knotenname | Cell<br>wobei Folgen-<br>des gilt:<br>kurzname des hosts<br>ist der<br>Kurzname<br>des Hosts.<br>knotennummer<br>ist eine fort-<br>laufende<br>Zahl, die bei<br>01 beginnt. | Verwenden Sie für<br>kurzname_des_hosten Deployment<br>Manager einen ein-<br>Managerknotennudeutagen Namen.<br>Verwenden Sie kei-<br>ne reservierten Na-<br>men.                                                                              | Der Name wird für die Verwaltung<br>in der Deployment Manager-Zelle<br>verwendet.                                                                                                    |
| Hostname   | Die<br>Langform des<br>DNS-Namens<br>$(DNS = Do-$<br>main Name<br>Server,<br>Domänennamensserver).                                                                          | Der Hostname<br>muss über Ihr Netz<br>adressierbar sein.<br>Verwenden Sie kei-<br>ne reservierten Na-<br>men.<br>Wenn Sie planen,<br>Business Space zu<br>verwenden, dann<br>benutzen Sie einen<br>vollständig qualifi-<br>zierten Hostnamen. | Verwenden Sie den echten DNS-Na-<br>men oder die IP-Adresse Ihrer<br>Workstation, um die Kommunikati-<br>on mit dieser Workstation zu ermög-<br>lichen. Weitere Informationen zum<br>Hostnamen finden Sie im Anschluss<br>an diese Tabelle. |

*Tabelle 7. Richtlinien zur Benennung von Knoten, Servern, Hosts und Zellen (Forts.)*

| Feldname                          | <b>Standardwert</b>    | Einschränkung                      | Beschreibung                         |  |
|-----------------------------------|------------------------|------------------------------------|--------------------------------------|--|
| Zellenname                        |                        | Verwenden Sie ei-                  | Alle eingebundenen Knoten werden     |  |
|                                   |                        | kurzname_des_hosten eindeutigen    | Elemente der Deployment Manager-     |  |
|                                   | Cell                   | Namen für die                      | Zelle, die Sie auf der Seite für die |  |
|                                   | zellennummer,          | Deployment Mana-                   | Knoten-, Host- und Zellennamen im    |  |
|                                   | wobei Folgen-          | ger-Zelle.                         | Profile Management Tool angeben.     |  |
|                                   | des gilt:              | Zellennamen müs-                   |                                      |  |
|                                   |                        | sen generell immer                 |                                      |  |
|                                   |                        | kurzname_des_h&ipdeutig sein,      |                                      |  |
|                                   | ist der                | wenn das Produkt                   |                                      |  |
|                                   |                        | auf der gleichen                   |                                      |  |
|                                   | Kurzname<br>des Hosts. | physischen Work-                   |                                      |  |
|                                   |                        | station oder in ei-                |                                      |  |
|                                   |                        | nem Workstation-                   |                                      |  |
|                                   | zellennummer           | Cluster (wie z. B.                 |                                      |  |
|                                   | ist eine fort-         | einem Sysplex) aus-                |                                      |  |
|                                   | laufende               | geführt wird. Zu-                  |                                      |  |
|                                   | Zahl, die bei          | sätzlich muss ein                  |                                      |  |
|                                   | 01 beginnt.            | Zellenname in allen                |                                      |  |
|                                   |                        | Situationen eindeu-                |                                      |  |
|                                   |                        | tig sein, in denen                 |                                      |  |
|                                   |                        | die                                |                                      |  |
|                                   |                        | Netzkonnektivität                  |                                      |  |
|                                   |                        | zwischen Entitäten                 |                                      |  |
|                                   |                        | entweder zwischen                  |                                      |  |
|                                   |                        | den Zellen oder                    |                                      |  |
|                                   |                        | von einem Client                   |                                      |  |
|                                   |                        | erforderlich ist, der              |                                      |  |
|                                   |                        | mit jeder der Zellen               |                                      |  |
|                                   |                        | kommunizieren                      |                                      |  |
|                                   |                        | muss. Zellennamen                  |                                      |  |
|                                   |                        | müssen auch ein-                   |                                      |  |
|                                   |                        | deutig sein, wenn                  |                                      |  |
|                                   |                        | deren                              |                                      |  |
|                                   |                        | Namensbereiche in                  |                                      |  |
|                                   |                        | einen Verbund ein-                 |                                      |  |
|                                   |                        | gebunden werden                    |                                      |  |
|                                   |                        | sollen. Andernfalls                |                                      |  |
|                                   |                        | können Symptome                    |                                      |  |
|                                   |                        | wie                                |                                      |  |
|                                   |                        | Ausnahmebedingungen                |                                      |  |
|                                   |                        | vom Typ                            |                                      |  |
|                                   |                        | javax.naming.NameNotFoundException |                                      |  |
|                                   |                        | auftreten, die das                 |                                      |  |
|                                   |                        | Erstellen von ein-                 |                                      |  |
|                                   |                        | deutig benannten                   |                                      |  |
|                                   |                        | Zellen erforderlich                |                                      |  |
|                                   |                        | machen.                            |                                      |  |
|                                   |                        |                                    |                                      |  |
| <b>Benutzerdefinierte Profile</b> |                        |                                    |                                      |  |

*Tabelle 7. Richtlinien zur Benennung von Knoten, Servern, Hosts und Zellen (Forts.)*

| Feldname   | Standardwert                                                                                                    | Einschränkung                                                                                                    | Beschreibung                                                                                                    |
|------------|----------------------------------------------------------------------------------------------------|----------------------------------------------------------------------------------------------------|----------------------------------------------------------------------------------------------------|
| Knotenname | Node<br>knotennummer,<br>wobei Folgen-<br>des gilt:<br>ist der<br>Kurzname<br>des Hosts.<br>knotennummer<br>ist eine fort-<br>laufende<br>Zahl, die bei<br>01 beginnt. | Verwenden Sie kei-<br>kurzname des hoste reservierten Na-<br>men.<br>Verwenden Sie in<br>der Deployment<br>Manager-Zelle ei-<br>kurzname_des_hosts<br>Namen.                                         | Der Name wird für die Verwaltung<br>innerhalb der Deployment Manager-<br>Zelle verwendet, der das<br>benutzerdefinierte Profil hinzugefügt<br>wird. Verwenden Sie in der<br>Deployment Manager-Zelle einen<br>eindeutigen Namen.            |
| Hostname   | <b>Die</b><br>Langform des<br><b>DNS-Namens</b><br>$(DNS = Do-$<br>main Name<br>Server,                                                                                | Der Hostname<br>muss über Ihr Netz<br>adressierbar sein.<br>Wenn Sie planen,<br>Business Space zu<br>Domänennamenserwenden, dann<br>benutzen Sie einen<br>vollständig qualifi-<br>zierten Hostnamen. | Verwenden Sie den echten DNS-Na-<br>men oder die IP-Adresse Ihrer<br>Workstation, um die Kommunikati-<br>on mit dieser Workstation zu ermög-<br>lichen. Weitere Informationen zum<br>Hostnamen finden Sie im Anschluss<br>an diese Tabelle. |

*Tabelle 7. Richtlinien zur Benennung von Knoten, Servern, Hosts und Zellen (Forts.)*

### **Hinweise zu Hostnamen:**

Der Hostname ist der Netzname für die physische Workstation, auf der der Knoten installiert ist. Der Hostname muss auf dem Server in einen physischen Netzknoten aufgelöst werden. Bei einem Server mit mehreren Netzkarten muss der Hostname oder die IP-Adresse in eine der Netzkarten aufgelöst werden. Ferne Knoten verwenden den Hostnamen, um mit diesem Knoten zu kommunizieren.

IBM Business Process Manager ist sowohl mit dem Internetprotokoll der Version 4 (IPv4) als auch mit Version 6 (IPv6) kompatibel. Die Eingabe von IP-Adressen in der Administrationskonsole oder an anderen Stellen kann wahlweise in einem der beiden Formate erfolgen. Beachten Sie, dass die Eingabe von IP-Adressen im IPv6- Format erfolgen muss, wenn IPv6 auf Ihrem System bereits implementiert ist. Wenn IPv6 auf Ihrem System noch nicht verfügbar ist, müssen Sie IP-Adressen im IPv4-Format eingeben. Weitere Informationen zu IPv6 enthält die folgende Beschreibung: [IPv6.](http://www.ipv6.org)

Die folgenden Richtlinien können helfen, den geeigneten Hostnamen für Ihre Workstation festzulegen:

- v Wählen Sie einen Host aus, den andere Workstations in Ihrem Netz erreichen können.
- v Verwenden Sie als Wert nicht die generische ID 'localhost'.
- v Versuchen Sie nicht, IBM Business Process Manager-Produkte auf einem Server mit einem Host zu installieren, in dessen Namen Doppelbytezeichen verwendet werden. Doppelbytezeichen werden in dem Hostnamen nicht unterstützt.

v Verwenden Sie in Servernamen keine Unterstreichungszeichen (\_). Internetstandards geben vor, dass die Domänennamen mit den Anforderungen an Hostnamen konform sein müssen, die in den Internet Official Protocol Standards RFC 952 und RFC 1123 beschrieben werden. Domänennamen dürfen nur Buchstaben (in Groß- oder Kleinschreibung) sowie Ziffern enthalten. Domänennamen dürfen auch Gedankenstriche (-) enthalten, solange diese nicht am Ende des Namens stehen. Unterstreichungszeichen (\_) werden im Hostnamen nicht unterstützt. Wenn Sie IBM Business Process Manager auf einem Server installiert haben, in dessen Namen ein Unterstreichungszeichen vorkommt, können Sie auf diesen Server so lange mit der entsprechenden IP-Adresse zugreifen, bis Sie ihn umbenennen.

Wenn Sie koexistierende Knoten auf demselben Computer mit eindeutigen IP-Adressen definieren, dann definieren Sie jede IP-Adresse in einer DNS-Referenztabelle (DNS = Domänennamensserver). Konfigurationsdateien für Server stellen keine DN-Auflösung für mehrere IP-Adressen auf einer Workstation mit nur einer Netzadresse bereit.

Der Wert, den Sie für den Hostnamen angeben, wird in Konfigurationsdokumenten als Wert für das Merkmal 'hostName' verwendet. Geben Sie den Wert für den Hostnamen in einem der folgenden Formate an:

- v Zeichenfolge für einen vollständig qualifizierten DNS-Hostnamen (DNS = Domänennamensserver), wie zum Beispiel xmachine.manhattan.ibm.com
- v Zeichenfolge für den DNS-Hostnamen in seiner Standardkurzform, wie zum Beispiel xmachine
- Numerische IP-Adresse, wie zum Beispiel 127.1.255.3

Der vollständig qualifizierte DNS-Hostname hat den Vorteil, völlig eindeutig und trotzdem flexibel zu sein. Sie haben die Möglichkeit, die tatsächliche IP-Adresse für das Hostsystem zu ändern, ohne dabei die Konfiguration des Servers ändern zu müssen. Dieser Wert für den Hostnamen ist besonders dann nützlich, wenn Sie die IP-Adresse mithilfe des Dynamic Host Configuration Protocol (DHCP) häufig ändern möchten. Ein Nachteil dieses Formats besteht in seiner Abhängigkeit vom DNS. Ohne DNS ist die Konnektivität beeinträchtigt.

Der Kurzname für den Host ist dynamisch auflösbar. Ein Kurznamensformat bietet die zusätzliche Möglichkeit einer Definitionsänderung in der Datei für die lokalen Hosts, sodass das System auch dann mit dem Server arbeiten kann, wenn keine Verbindung mehr zum Netz besteht. Definieren Sie in der Datei für die Hosts den Wert '127.0.0.1' (lokales Loopback) für den Kurznamen, um die Ausführung bei getrennter Verbindung anzugeben. Ein Nachteil des Kurznamensformats besteht darin, dass für den Remotezugriff ein DNS erforderlich ist. Ohne DNS ist die Konnektivität beeinträchtigt.

Eine numerische IP-Adresse hat den Vorteil, dass keine Namensauflösung über DNS erforderlich ist. Ein ferner Knoten kann mit dem Knoten, den Sie mit einer numerischen IP-Adresse bezeichnen, auch dann verbunden werden, wenn kein DNS verfügbar ist. Ein Nachteil dieses Formats besteht darin, dass die numerische IP-Adresse festgelegt ist. Wenn Sie die IP-Adresse der Workstation ändern, müssen Sie auch die Einstellung für das Merkmal 'hostName' in den Konfigurationsdokumenten ändern. Verwenden Sie deshalb nicht die numerische IP-Adresse, wenn Sie DHCP verwenden oder IP-Adressen regelmäßig ändern. Ein weiterer Nachteil dieses Formats besteht darin, dass Sie den Knoten nicht verwenden können, wenn keine Verbindung zwischen Host und Netz besteht.

# **Erforderliche Sicherheitsberechtigungen vorbereiten**

Je nach Ihrer Sicherheitsrichtlinie benötigen Sie möglicherweise eine Benutzer-ID und ein Kennwort, um Tasks wie die Erstellung von Dateien und Ordnern oder den Zugriff auf die Datenbank auszuführen. Bereiten Sie sichere Benutzer-IDs vor, damit keine Probleme auftreten, wenn die Server versuchen, auf geschützte Daten zuzugreifen.

- v Schließen Sie den Entwurf der Datenbank ab.
- Legen Sie fest, welches Authentifizierungssystem verwendet werden soll, z. B. LDAP (Lightweight Directory Access Protocol).
- v Legen Sie fest, welche Steuerangaben vorhanden sind, die sich auf die für Ihre IBM Business Process Manager-Installation erforderlichen Berechtigungen auswirken.
- v Geben Sie die Systeme an, auf denen Sie das Produkt installieren.

Durch die Sicherheitsrichtlinien für Ihren Standort wird die globale Sicherheit ermöglicht; diese gibt an, dass Sie bestimmte Berechtigungen für die Installation von Software, für die Erstellung von Datenbanken oder Tabellen bzw. zum Zugreifen auf Datenbanken benötigen. Um das Produkt erfolgreich zu installieren und zu betreiben müssen Sie diese Schritte durchführen.

Führen Sie die folgenden Schritte aus, um Sicherheitsberechtigungen für eine IBM Business Process Manager-Datenbank vorzubereiten:

- v Bereiten Sie eine Liste der Benutzer-IDs und Kennwörter vor, die über die Berechtigung zum Installieren der Software auf Ihren Systemen verfügen. Sie müssen die Installationsassistenten für die Benutzer-IDs von IBM Business Process Manager ausführen, die über die Berechtigung zum Erstellen von Dateien und Ordnern verfügen.
- v Bereiten Sie eine Liste der Benutzer-IDs, Kennwörter und Aufgabenbereiche vor, die für den täglichen Betrieb des Systems benötigt werden:
	- Benutzer-IDs und Aufgabenbereiche der Administrationskonsole, um die Verwendung von Funktionen einzuschränken. Benutzer-IDs können für die Konfiguration, die Verwaltung oder die Überwachung von Aufgabenbereichen vergeben werden.
	- Benutzer-IDs für jeden Systembus zur Authentifizierung der Systemkommunikation.
	- Auf die Verwaltung oder Überwachung bezogene Benutzer-IDs oder -gruppen für jeden Business Process Choreographer Container zur Authentifizierung mit Business Flow Manager und Human Task Manager.
	- Benutzer-IDs oder -gruppen für synchrone Aufrufe zur Authentifizierung mit Business Flow Manager und Human Task Manager.
- v Bereiten Sie eine Liste der Benutzer-IDs und Kennwörter vor, die das System zum Zugreifen auf die Datenbanktabellen verwendet, die bei der Verarbeitung verwendet werden.
- v Optional: Bereiten Sie eine Liste der Benutzer-IDs und Kennwörter vor, die das System zum Erstellen von Datenbanken oder Datenbanktabellen bei der Installation verwendet. Ihre Standortrichtlinien beschränken diese Berechtigung möglicherweise auf den Datenbankadministrator. In diesem Fall müssen Sie dem Administrator generierte Scripts für die Erstellung der Datenbanken bzw. Datenbanktabellen bereitstellen.

Sie können Ihre Server in einer sicheren Umgebung installieren und betreiben.

# **Installationsverzeichnisse für das Produkt und für Profile**

Die Installationsverzeichnisse für IBM Business Process Manager werden durch verschiedene Variablen dargestellt. Die Bedeutung dieser Variablen kann aus verschiedenen Gründen variieren.

## **In der Dokumentation verwendete Variablen**

In der Dokumentation werden bestimmte Variablen für die verschiedenen Standardverzeichnisse verwendet. Diese Dateipfade sind Standardverzeichnisse. Sie können das Produkt und die zugehörigen Komponenten in jedem beliebigen Verzeichnis mit Schreibzugriff installieren. Dies gilt in gleicher Weise für die Profilerstellung. Wenn Sie mehrere Installationen des Produkts IBM Business Process Manager oder seiner Komponenten ausführen, sind hierfür auch mehrere Verzeichnisse erforderlich.

Die folgenden Variablen werden in der Dokumentation verwendet:

### *installationsstammverzeichnis*

Das Installationsverzeichnis von IBM Business Process Manager. IBM Business Process Manager wird immer in demselben Verzeichnis installiert wie die zugehörige WebSphere Application Server Network Deployment-Installation.

### *profilstammverzeichnis*

Die Speicherposition eines IBM Business Process Manager-Profils.

## **Unterschiedliche Bedeutungen von Variablen**

Die Bedeutung dieser Variablen zur Darstellung von Installationsverzeichnissen hängt davon ab, ob Sie das Produkt auf einem Server ohne vorherige Installation oder auf einem Server mit einer bestehenden Installation von WebSphere Application Server oder WebSphere Application Server Network Deployment installieren. Die Variablen können sich außerdem abhängig davon unterscheiden, ob Sie die Installation als Benutzer mit Rootberechtigung (bzw. auf einem Windows-System als Administrator) oder als Benutzer ohne Rootberechtigung ausführen.

## **Einschränkungen für Installationsverantwortliche ohne Rootberechtigung**

Das Produkt kann durch Benutzer mit Rootberechtigung, durch Administratoren sowie durch Benutzer ohne Rootberechtigung installiert werden. Welche Standardverzeichnisse das Installationsprogramm bereitstellt, hängt jeweils davon ab, ob der Benutzer über Root- bzw. Administratorberechtigungen verfügt. Benutzer mit Rootbzw. Administratorberechtigung können gemeinsam genutzte Produkte registrieren und in systemeigenen Verzeichnissen installieren (d. h. in globalen gemeinsam genutzten Ressourcen, die allen Benutzern zur Verfügung stehen), während Benutzer ohne Rootberechtigung diese Möglichkeit nicht besitzen. Benutzer ohne Rootberechtigung können ausschließlich in Verzeichnissen installieren, deren Eigner sie selbst sind.

## **Standardverzeichnisse für eine Standardinstallation**

Die folgenden Tabellen zeigen die Standardinstallationspositionen der Basisinstallation von IBM Business Process Manager und der zugehörigen Profile bei einer Standardinstallation.

Tabelle 8 zeigt das standardmäßige Installationsstammverzeichnis, in dem das Installationsprogramm die beiden Produkte IBM Business Process Manager und Web-Sphere Application Server Network Deployment sowohl für Benutzer mit Rootbzw. Administratorberechtigung als auch für Benutzer ohne Rootberechtigung installiert.

| <b>Standardverzeichnis</b><br>$instellations stammverzeichnis$ für Benutzer mit $ $ installationsstammverzeichnis für Benutzer<br>Root- oder Administratorberechtigung | Standardverzeichnis<br>ohne Rootberechtigung |
|----------------------------------------------------------------------------------------------------|----------------------------------------------|
| $1$ /opt/IBM/BPM/v8.0                                                                                                    | benutzerausgangsverzeichnis/IBM/BPM/<br>v8.0 |
| /opt/ibm/BPM/v8.0                                                                                                    | benutzerausgangsverzeichnis/ibm/BPM/<br>v8.0 |
| $C:\IBM\BFM\v8.0$                                                                                                    | $C:\IBM\BFM\v8.0$                            |

*Tabelle 8. Standardverzeichnis 'installationsstammverzeichnis'*

Tabelle 9 zeigt das Standardinstallationsverzeichnis für ein Profil *profilname* sowohl für Benutzer mit Root- bzw. Administratorberechtigung als auch für Benutzer ohne Rootberechtigung.

*Tabelle 9. Standardverzeichnis profilstammverzeichnis*

| Standardverzeichnis profilstammverzeichnis<br>für Benutzer mit Root- oder<br>Administratorberechtigung | Standardverzeichnis profilstammverzeichnis<br>für Benutzer ohne Rootberechtigung |
|----------------------------------------------------------------------------------------------------|----------------------------------------------------------------------------------|
| /opt/IBM/BPM/v8.0/profiles/profilname                                                                  | benutzerausgangsverzeichnisIBM/BPM/<br>v8.0/profiles/profilname                  |
| /opt/ibm/BPM/v8.0/profiles/profilname                                                                  | benutzerausgangsverzeichnis/ibm/BPM/<br>v8.0/profiles/profilname                 |
| C:\IBM\BPM\v8.0\profiles\profilname                                                                    | C:\IBM\BPM\v8.0\profiles\profilname                                              |

In Tabelle 10 ist die DB2 Express-Installationsposition angegeben. DB2 Express wird im selben Verzeichnis wie IBM Business Process Manager installiert.

*Tabelle 10. Standardverzeichnis DB2 Express*

| Position des DB2 Express-<br>Standardbinärprogramms | Position der Datenbankinstanz                                                                                                    |  |  |
|-----------------------------------------------------|----------------------------------------------------------------------------------------------------|--|--|
| /opt/ibm/BPM/v8.0/DB2                               | Die Datenbankinstanz wird unter dem Be-<br>nutzer bpminst erstellt. Beispiel:<br>benutzerausgangsverzeichnis/bpminst                                                                                                    |  |  |
| C:\IBM\BPM\v8.0\DB2                                 | Die BPMINST-Datenbankinstanz wird im<br>Stammverzeichnis (\) des Laufwerks erstellt,<br>in dem IBM Business Process Manager ins-<br>talliert ist. Wenn IBM Business Process Ma-<br>nager beispielsweise unter C:\IBM\BPM\v8.0\<br>installiert ist, wird C:\BPMINST angezeigt. |  |  |

### **Standardverzeichnisse für die angepasste Installation oder vorhandene Installation von WebSphere Application Server oder WebSphere Application Server Network Deployment**

In den folgenden Tabellen sind die Standardinstallationspositionen des Produkts und der zugehörigen Profile aufgeführt. Wenn Sie IBM Business Process Manager zusätzlich zu einer bereits vorhandenen unterstützten Version von WebSphere Application Server oder WebSphere Application Server Network Deployment installieren wollen, wird IBM Business Process Manager an derselben Position installiert. Tabelle 11 zeigt das Standardinstallationsstammverzeichnis in einem solchen Fall sowohl für Benutzer mit Root- bzw. Administratorberechtigung als auch für Benutzer ohne Rootberechtigung.

*Tabelle 11. Standardinstallationsstammverzeichnis, in dem das Installationsprogramm IBM Business Process Manager und WebSphere Application Server für Benutzer mit Root- bzw. Administratorberechtigung als auch für Benutzer ohne Rootberechtigung installiert*

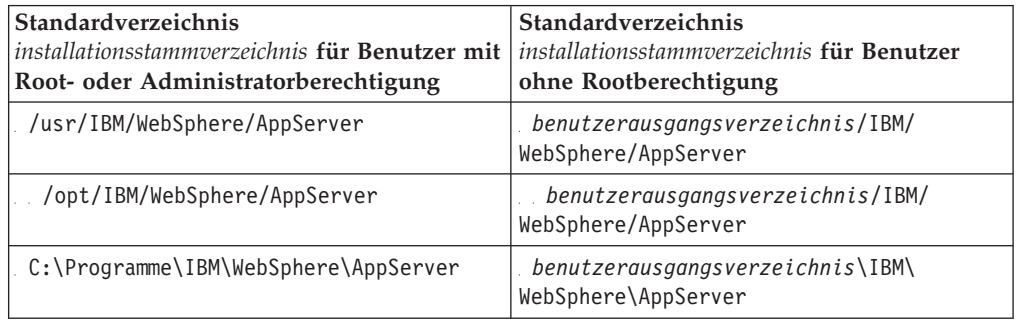

*Tabelle 12. zeigt das Standardinstallationsverzeichnis für ein Profil profilname sowohl für Benutzer mit Root- bzw. Administratorberechtigung als auch für Benutzer ohne Rootberechtigung.*

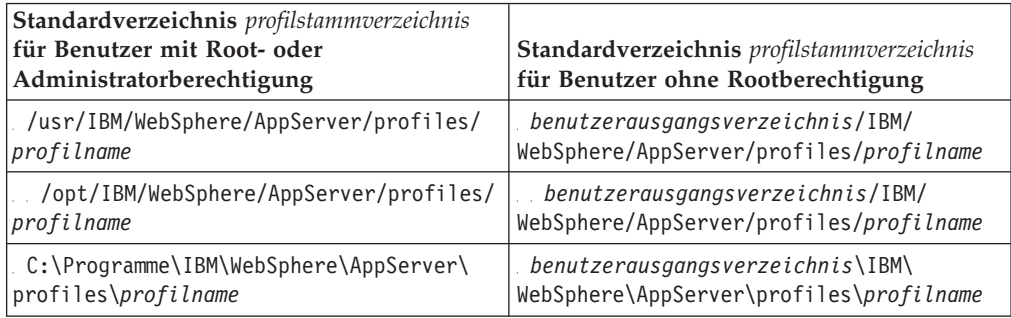

### **Standardinstallationsverzeichnisse für IBM Installation Manager**

In [Tabelle 13 auf Seite 38](#page-45-0) sind zwei Standardverzeichnisse angegeben, die mit dem Tool 'Installation Manager' zusammenhängen.

Die unter **Installationsverzeichnis** aufgeführten Verzeichnisse sind die (betriebssystemspezifischen) Verzeichnisse, in denen Installation Manager installiert wird.

Die unter **Verzeichnis für Datenposition des Agenten** aufgeführten Verzeichnisse sind die (plattformspezifischen) Standardverzeichnisse, die von Installation Manager für Daten verwendet werden, die zur Anwendung gehören. Hierzu gehören die Daten zum Status und zum Protokoll von Operationen, die von Installation Manager ausgeführt werden.

Es werden Werte für Benutzer mit Rootberechtigung (Administratoren) und Benutzer ohne Rootberechtigung angegeben.

Weitere Informationen zur Agentendatenposition finden Sie unter [Agentendatenpo](http://www14.software.ibm.com/webapp/wsbroker/redirect?version=wbpm700&product=wps-dist&topic=im_agentdata_loc)[sition](http://www14.software.ibm.com/webapp/wsbroker/redirect?version=wbpm700&product=wps-dist&topic=im_agentdata_loc) in der Dokumentation zu Installation Manager. Weitere Informationen zu an<span id="page-45-0"></span>deren Standardwerten für Installation Manager finden Sie unter [Installation als Ad](http://www14.software.ibm.com/webapp/wsbroker/redirect?version=wbpm700&product=wps-dist&topic=im_inst_nonadmin)[ministrator oder als Benutzer ohne Administratorberechtigung durchführen](http://www14.software.ibm.com/webapp/wsbroker/redirect?version=wbpm700&product=wps-dist&topic=im_inst_nonadmin) in der Dokumentation zu Installation Manager.

| Standardverzeichnisse für Benutzer mit<br>Root- oder Administratorberechtigung          | Standardverzeichnisse für Benutzer ohne<br>Rootberechtigung                                                                      |  |  |
|-----------------------------------------------------------------------------------------|----------------------------------------------------------------------------------------------------|--|--|
| Installationsverzeichnis:                                                               | Installationsverzeichnis:                                                                                                    |  |  |
| /opt/IBM/InstallationManager/eclipse                                                    | benutzerausgangsverzeichnis/IBM/<br>InstallationManager/eclipse                                                                  |  |  |
| /opt/IBM/InstallationManager/eclipse                                                    | benutzerausgangsverzeichnis/IBM/<br>InstallationManager/eclipse                                                                  |  |  |
| C:\Programme\IBM\Installation<br>Manager\eclipse                                        | C:\Dokumente und Einstellungen\<br>benutzer-id\IBM\Installation<br>Manager\eclipse<br>C:\ProgramData\IBM\Installation<br>Manager |  |  |
| Verzeichnis der Agentendatenposition:                                                   | Verzeichnis der Agentendatenposition:                                                                                            |  |  |
| /var/ibm/InstallationManager                                                            | benutzerausgangsverzeichnis/var/ibm/<br>InstallationManager                                                                      |  |  |
| /var/ibm/InstallationManager                                                            | benutzerausgangsverzeichnis/var/ibm/<br>InstallationManager                                                                      |  |  |
| C:\Dokumente und Einstellungen\All<br>Users\Anwendungsdaten\IBM\Installation<br>Manager | C:\Dokumente und Einstellungen\<br>benutzer-id\Anwendungsdaten\IBM\<br>Installation Manager                                      |  |  |
| C:\ProgramData\IBM\Installation<br>Manager                                              | C:\Users\benutzer-id\AppData\Roaming\<br>IBM\Installation Manager                                                                |  |  |

*Tabelle 13. Standardinstallationsverzeichnisse für Installation Manager*

## **Installationstyp auswählen**

Wählen Sie die Option 'Standardinstallation' aus, um IBM Business Process Manager interaktiv in einer Entwicklungs-, Qualitätssicherungs-, Übergangs- und Produktionsumgebung zu installieren. Wählen Sie die Option 'Angepasste Installation' aus, wenn Sie eine unbeaufsichtigte Installation in einer vorhandenen WebSphere Application Server-Instanz ausführen wollen oder Ihr Unternehmen eine komplexe Implementierungsumgebung und Datenbanktopologien benötigt.

Bei der Standardinstallation wird automatisch die Software installiert und ein eigenständiges Process Center- oder Process Server-Profil konfiguriert. Bei der Standardinstallation müssen Sie keine Profile separat mithilfe des Profile Management Tool oder des Dienstprogramms **manageprofiles** erstellen.

Die angepasste Installation kann ebenfalls interaktiv, aber auch durch Auswahl einer unbeaufsichtigten Installation ausgeführt werden. Wählen Sie eine interaktive Installation aus, damit die Eingabeaufforderungen angezeigt werden, wenn Sie Ihre Entscheidungen treffen. Wählen Sie die unbeaufsichtigte Installation aus, wenn Sie die Möglichkeit haben wollen, die Installation künftig über ein Script auszuführen oder Sie dieselbe Antwortdatei auf mehreren Systemen verwenden wollen.

Nach einer Standard- oder angepassten Installation können Sie mit dem Befehl **configureNode** ein Deployment Manager-Profil und eines oder mehrere benutzerdefinierte Profile (für verwaltete Knoten) konfigurieren und eine musterbasierte Network Deployment-Umgebung erstellen.

Falls Sie die angepasste Installation verwenden, müssen Sie entweder den Befehl 'configureNode' ausführen oder mit dem Profile Management Tool bzw. dem Befehlszeilendienstprogramm **manageprofiles** ein eigenständiges Profil bzw. eines oder mehrere Deployment Manager-Profile und benutzerdefinierte Profile (für verwaltete Knoten) konfigurieren. Nach der Profilerstellung können Sie den Assistenten für Implementierungsumgebungen verwenden, um eine musterbasierte Network Deployment-Konfiguration zu generieren.

**Tipp:** Der interaktive Installations- und Konfigurationsleitfaden in diesem Information Center ist ein Tool, mit dessen Hilfe Sie eine Reihe von Installations- und Konfigurationsthemen zusammenstellen können, die exakt auf die Anforderungen Ihrer Installation zugeschnitten sind. Sie können die generierte Ausgabe speichern, drucken, zur Installation an einem anderen Computer mitnehmen oder mit einem anderen Mitglied Ihres Teams gemeinsam nutzen. Immer dann, wenn Sie eine Installation mit anderen Optionen durchführen müssen, können Sie das Formular erneut aufrufen und einen neuen Leitfaden generieren. Mithilfe des Formulars können Sie außerdem ermitteln, wie sich die Auswahl anderer Optionen auf den Installationsund Konfigurationsprozess auswirken würde.

### **Standardinstallation**

Die Option 'Standardinstallation' ist das einfachste und schnellste Verfahren zur Installation und Konfiguration der Software. Sie ist außerdem sehr gut dazu geeignet, alle Business Process Manager-Komponenten und -Funktionen (für Express-, Standard- oder Advanced-Konfigurationen) auf einer einzelnen Maschine einzurichten.

Bei einer Standardinstallation können Sie eine persönliche Kopie von IBM Business Process Manager auf Ihrem System verwalten. Mit dieser Kopie können Sie Integrationsservices oder Business-Prozesse lokal entwickeln oder Artefakte über die Export- und Importfunktionen im Produkt beitragen. Eine Standardinstallation wird auch zur Prüfung der Erfolgschancen und zum Kennenlernen der Komponenten und Funktionen des Produkts empfohlen.

Bei Verwendung dieser Installationsoption werden für die meisten Einstellungen Standardwerte verwendet, Sie können aber den Installationspfad und den Datenbanktyp angeben.

- v Eine Standardinstallation erstellt ein typisches eigenständiges Profil für IBM Process Center oder IBM Process Server.
- v Eine Standardinstallation kann DB2 Express installieren, wenn keine vorhandene Datenbank angegeben wird. DB2 Express ist nur für Windows- und Linux-Systeme (32- und 64-Bit) verfügbar und der Benutzer muss Verwaltungsberechtigungen besitzen (also Administrator oder Rootbenutzer sein). Darüber hinaus darf kein anderes DB2-Produkt installiert sein.
- v Eine Standardinstallation füllt die Datenbank automatisch mit Daten.
- v Unter dem Windows-Betriebssystem installiert eine Process Center-Installation automatisch IBM Process Designer.
- v Eine Standardinstallation erstellt Verknüpfungen für die Process Center-Administrationskonsole, für die Playback Server-Administrationskonsole, für Process Designer (unter Windows) und für die WebSphere-Administrationskonsole.

## **Angepasste Installation**

Gründe für die Auswahl einer angepassten Installation:

- Sie wollen die Installation in einer vorhandenen Installation von WebSphere Application Server ausführen.
- Ihre Implementierungsumgebung benötigt zusätzliche Clusterknoten.
- Ihr Unternehmen erfordert eine komplexe Implementierungsumgebung und komplexe Datenbanktopologien.
- v Sie ziehen eine unbeaufsichtigte Installation vor.

## **Installationstypen und Profile**

Es besteht ein Zusammenhang zwischen dem Typ der ausgeführten Installation (**Standard** oder **Angepasst**) und der Art und Weise, wie die zum Installationstyp gehörigen Profile für jede IBM BPM-Konfiguration (Express, Standard und Advanced) erstellt werden.

Die folgenden Tabellen beschreiben die Beziehungen.

- ["IBM BPM Advanced" auf Seite 7](#page-14-0)
- v ["IBM BPM Advanced: Process Server" auf Seite 7](#page-14-0)
- ["IBM BPM Standard" auf Seite 8](#page-15-0)
- ["IBM BPM Express" auf Seite 8](#page-15-0)

## **IBM BPM Advanced**

*Tabelle 14. Profilkonfiguration im Rahmen der Installation: IBM Business Process Manager Advanced*

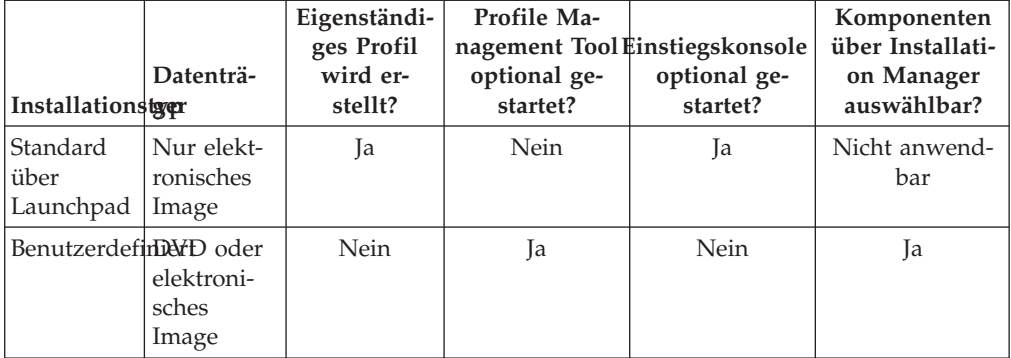

### **IBM BPM Advanced: Process Server**

*Tabelle 15. Profilkonfiguration im Rahmen der Installation: IBM Business Process Manager Advanced: Process Server*

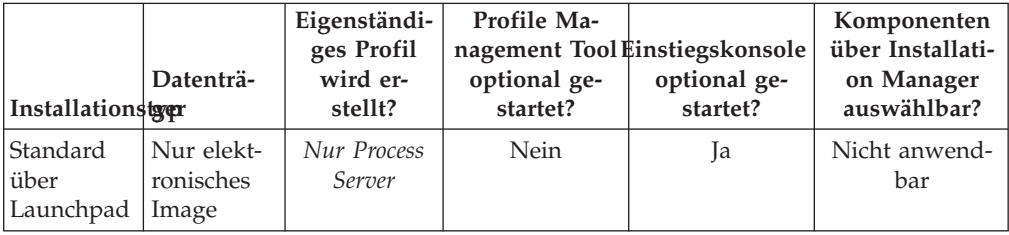

| <b>Installationstyer</b> | Datenträ-                    | Eigenständi-<br>ges Profil<br>wird er-<br>stellt?                                                                                                    | <b>Profile Ma-</b><br>optional ge-<br>startet? | nagement Tool Einstiegskonsole<br>optional ge-<br>startet? | Komponenten<br>über Installati-<br>on Manager<br>auswählbar? |
|--------------------------|------------------------------|----------------------------------------------------------------------------------------------------|------------------------------------------------|------------------------------------------------------------|--------------------------------------------------------------|
| BenutzerdefinDND oder    | elektroni-<br>sches<br>Image | Optional<br>Eine Funkti-<br>on gibt Ih-<br>nen die<br>Möglichkeit,<br>Process Ser-<br>ver- $und/$<br>oder<br>WebSphere<br>ESB-Profile<br>nur für Unit<br>Test Envi-<br>ronment<br>(UTE) zu<br>erstellen. | Ja                                             | Nein                                                       | Ja                                                           |

*Tabelle 15. Profilkonfiguration im Rahmen der Installation: IBM Business Process Manager Advanced: Process Server (Forts.)*

## **IBM BPM Standard**

*Tabelle 16. Profilkonfiguration im Rahmen der Installation: IBM Business Process Manager Standard*

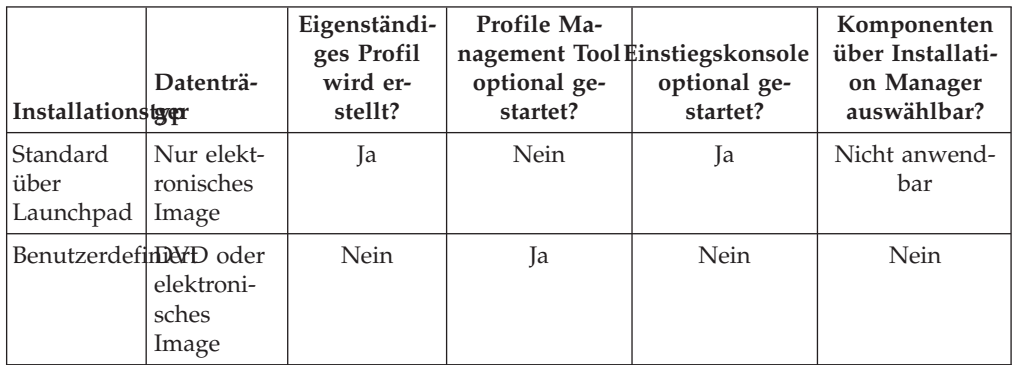

## **IBM BPM Express**

*Tabelle 17. Profilkonfiguration im Rahmen der Installation: IBM Business Process Manager Express*

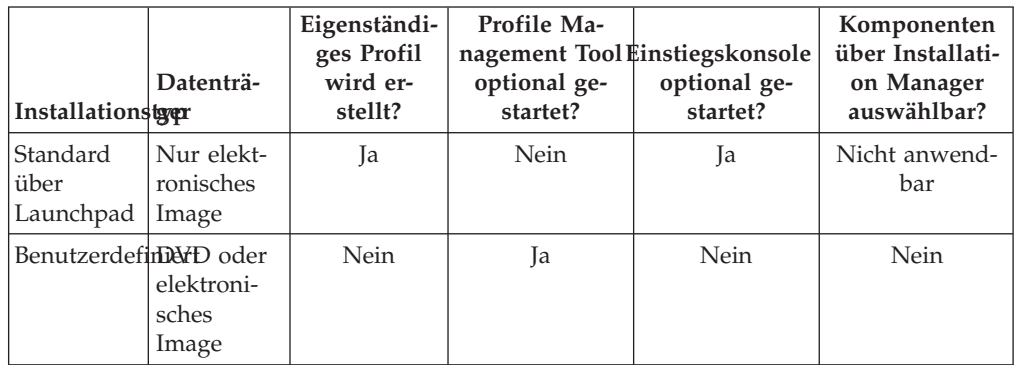

# <span id="page-49-0"></span>**Eigenständige Umgebung oder Network Deployment-Umgebung auswählen**

Wählen Sie eine eigenständige Umgebung aus, um das Produkt zu bewerten oder die Entwicklung von Anwendungen und Services zu unterstützen. Wählen Sie eine Network Deployment-Umgebung aus, wenn in Ihrer Produktionsumgebung weitere Merkmale wie Kapazität, Verfügbarkeit, Skalierbarkeit und Failoverunterstützung erforderlich sind.

Eine eigenständige Umgebung ist am einfachsten zu installieren und zu konfigurieren und erfordert wenig Planung. Für eine Network Deployment-Umgebung sind aufwändigere Installations- und Konfigurationstasks erforderlich, an der Personen mit verschiedenen Aufgabenbereichen beteiligt sein können.

Eine Network Deployment-Umgebung muss sorgfältig geplant werden, damit sie den Anforderungen der Business-Anwendungen und -Services im Praxisbetrieb gerecht wird. Dabei sind mehrere Aspekte zu berücksichtigen, wie zum Beispiel:

- v Anzahl der physischen Workstations und Hardwareressourcen, die benötigt werden
- v Anzahl der Cluster und Cluster-Member, die zur Unterstützung der Geschäftsanforderungen benötigt werden
- v Anzahl der erforderlichen Datenbanken
- v Authentifizierungsaufgabenbereiche und Sicherheitsaspekte
- Zu verwendende Methode zur Einrichtung der Implementierungsumgebung
- v Weitere Unterstützungsressourcen wie zum Beispiel eine Benutzerregistry (für die Sicherheit), ein oder mehrere HTTP-Server (für Webinhalte), erforderliche Firewalls, Lastverteilungseinrichtungen usw.

## **Eigenständige Umgebung**

Sie können eine eigenständige Umgebung zur Implementierung von SCA-Modulen in nur einem Serverprozess verwenden.

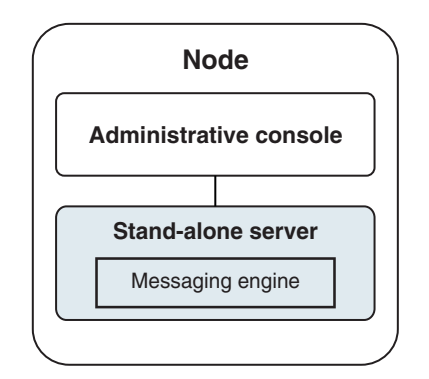

*Abbildung 1. Eigenständige Umgebung*

Wenn Sie das Produkt bewerten oder die Entwicklung von Anwendungen und Services unterstützen möchten, können Sie Beispiele installieren, um eine Beispiellösung auf dem eigenständigen Server zu implementieren. Sie können die Ressourcen für dieses Beispiel in der Administrationskonsole untersuchen.

Wenn Sie mit einer eigenständigen Umgebung beginnen und diese anschließend in eine Network Deployment-Umgebung einschließen möchten, binden Sie sie in eine Deployment Manager-Zelle ein. Dies ist nur möglich, wenn keine weiteren Knoten in diese Zelle eingebunden sind.

Bei der Installation der Produktsoftware können Sie angeben, dass Sie das Profil für eine eigenständige Entwicklungsumgebung (qwps) erstellen möchten. Das dabei erstellte Profil kann nur in einem Testszenario oder zur Unterstützung der Anwendungsentwicklung verwendet werden. In einem Szenario, in dem Sie eine eigenständige Serverumgebung zu Produktionszwecken einsetzen möchten, installieren Sie die Produktsoftware. Verwenden Sie anschließend das Profile Management Tool oder das Befehlszeilendienstprogramm **manageprofiles**, um die eigenständigen Profile zu konfigurieren.

## **Network Deployment-Umgebung**

Eine Network Deployment-Umgebung enthält eine Gruppe von miteinander verbundenen Servern und Clustern, auf denen Ihre als Serviceanforderer und Service-Provider eingesetzten Unternehmensanwendungen sowie die Mediationsmodule ausgeführt werden. Die Umgebung kann auch Anwendungsserver auf WebSphere Application Server mit einschließen.

In einer Network Deployment-Umgebung wird eine Reihe von miteinander verbundenen Servern und Clustern bereitgestellt, die Anwendungskomponenten unterstützen:

- Process Server
- Performance Data Warehouse
- Business Process Choreographer
- Business-Regeln
- Mediationen
- Beziehungen

Von der Umgebung werden auch Server für WebSphere Enterprise Service Bus und WebSphere Application Server unterstützt.

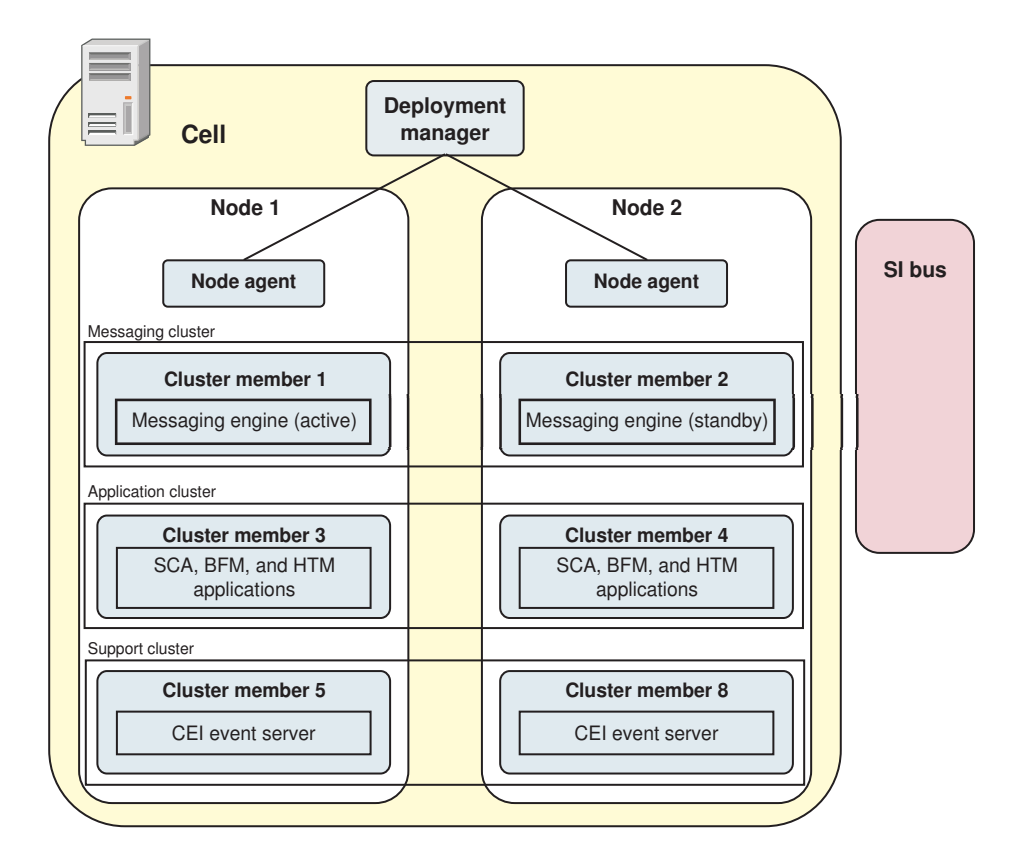

*Abbildung 2. Network Deployment-Umgebung*

Die Server und Cluster werden auf einem oder mehreren verwalteten *Knoten* ausgeführt, die jeweils einem logischen oder physischen Computersystem entsprechen.

Server können zur Unterstützung von Lastverteilung und Failover in *Clustern* gruppiert werden.

Von einer Implementierungsumgebung aus miteinander verbundenen Servern oder Clustern werden Leistungs-, Verfügbarkeits-, Skalierbarkeits-, Isolations-, Sicherheits- und Stabilitätsmerkmale bereitgestellt, die von einem eigenständigen Server nicht bereitgestellt werden können. Außerdem können Sie alle Server oder Cluster von einem zentralen *Deployment Manager* aus verwalten.

Eine vollständige Gruppe von Servern und Clustern, die durch einen Deployment Manager verwaltet wird, wird als *Implementierungsumgebung* konfiguriert und verwaltet.

Installieren Sie zum Installieren einer Network Deployment-Umgebung die Produktsoftware und konfigurieren Sie anschließend die Profile für einen Deployment Manager und mindestens einen angepassten (verwalteten) Knoten. Später können Sie die Implementierungsumgebung erstellen, die verwaltet werden soll. Sie können eine *standardisierte* Implementierungsumgebung aus bereitgestellten Topologiemustern erstellen oder Cluster und Server zum Erstellen einer *angepassten* Implementierungsumgebung konfigurieren.

## **Eigenständiges Clustertopologiemuster oder Network Deployment-Clustertopologiemuster entsprechend der geplanten Verwendung auswählen**

In der folgenden Tabelle finden Sie eine Übersicht darüber, welche Konsequenzen die vorgesehene Verwendung von IBM Business Process Manager auf Ihre Auswahl eines eigenständigen Clustertopologiemusters oder eines Network Deployment-Clustertopologiemusters hat und mit welchem Planungsaufwand jeweils gerechnet werden muss:

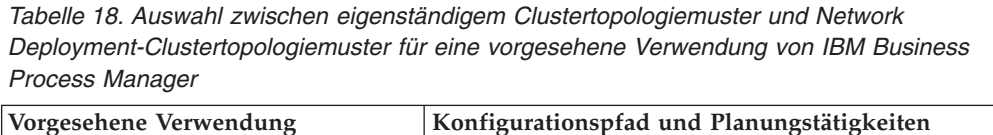

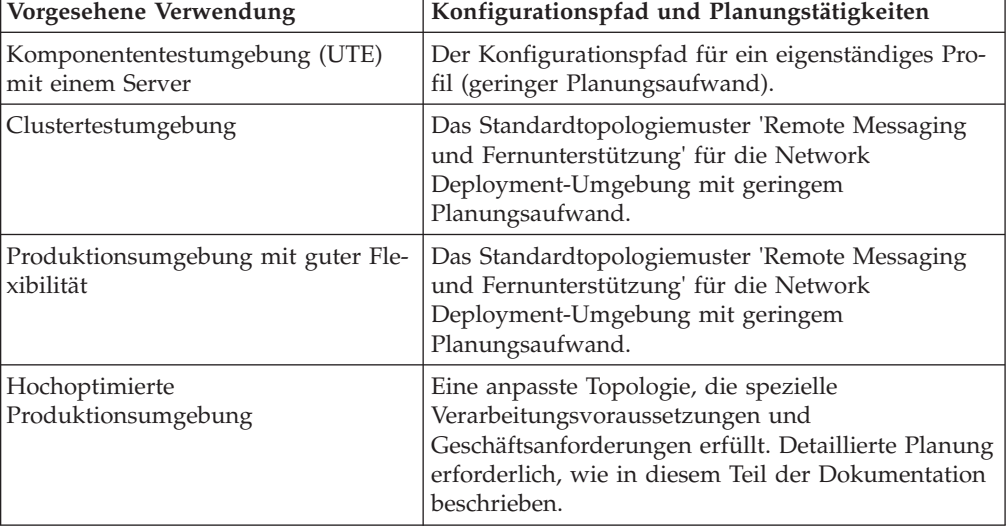

Weitere Informationen zur Auswahl eines geeigneten Musters für die Clustertopologie finden Sie über die Links zu den zugehörigen Konzepten.

### **Zugehörige Konzepte**:

["Topologien einer Network Deployment-Umgebung" auf Seite 53](#page-60-0) Eine Topologie ist das physische Layout der Implementierungsumgebung. Sie können die Topologie erstellen, die Ihre Geschäftsanforderungen am besten erfüllt, indem Sie eines der von IBM bereitgestellten Muster.

["Hinweise zur Auswahl einer Topologie" auf Seite 62](#page-69-0) Die Auswahl einer geeigneten Topologie für die Implementierungsumgebung ist von verschiedenen Faktoren abhängig.

# **Network Deployment-Umgebung planen**

Für die Einrichtung einer Network Deployment-Umgebung muss eine ganze Reihe von Entscheidungen getroffen werden, zum Beispiel die Anzahl der physischen Workstations und der Typ des auszuwählenden Musters. Jede einzelne Entscheidung hat Konsequenzen für die Vorgehensweise beim Einrichten der Implementierungsumgebung.

Führen Sie die folgenden Tasks aus, bevor Sie mit der Planung Ihrer Implementierungsumgebung beginnen:

- Wählen Sie einen Datenbanktyp aus.
- Ermitteln Sie verfügbare Ressourcen.

v Ermitteln Sie erforderliche Sicherheitsberechtigungen.

Bei der Planung des Layouts verbundener Server müssen einige Entscheidungen getroffen werden. Diese Entscheidungen wirken sich auf Kompromisslösungen aus, die Sie für die verfügbare Hardware und für die physischen Verbindungen, die Komplexität in Bezug auf die Verwaltung und Konfiguration sowie für die Anforderungen hinsichtlich der Leistung, Verfügbarkeit, Skalierbarkeit, Isolation, Sicherheit und Stabilität finden.

- 1. Bestimmen Sie die funktionalen Anforderungen der Implementierungsumgebung.
	- a. Legen Sie die Komponenten oder Laufzeitfunktionen Ihrer Implementierungsumgebung fest.

Überlegen Sie, ob von der Implementierungsumgebung abgesehen von IBM Business Process Manager auch andere Produkte von IBM Business Process Manager oder Nicht-BPM-Produkte unterstützt werden sollen.

b. Legen Sie fest, welche Komponententypen implementiert werden sollen.

Berücksichtigen Sie die Komponententypen und die Interaktionen zwischen diesen Komponenten, wenn Sie die Anforderungen formulieren.

c. Legen Sie die Implementierungstypen und Transportmethoden für Import und Export fest.

Berücksichtigen Sie die für die Datenbanken erforderlichen Ressourcen bzw. die JMS-Ressourcen (JMS = Java Message Service) sowie den Bedarf an Business-Ereignissen und deren Übertragungsmechanismus.

d. Bestimmen Sie die funktionalen Anforderungen, die sich nicht auf Anwendungen beziehen.

Berücksichtigen Sie Sicherheitsserver, Router sowie alle weiteren Hardwareoder Softwarevoraussetzungen zur Handhabung von Geschäftsereignissen.

- 2. Bestimmen Sie die Kapazitäts- und Leistungsanforderungen für Ihre Umgebung.
- 3. Legen Sie die Anzahl der physischen Server fest, die Sie für die einzelnen Funktionen benötigen.
- 4. Erstellen Sie einen Entwurf der Implementierungsumgebung.

Entscheiden Sie sich für ein Muster. Für IBM Business Process Manager können Sie eines der vier eingerichteten Topologiemuster auswählen:

- Einzelner Cluster
- Remote Messaging
- Remote Messaging und Fernunterstützung
- v Remote Messaging, Fernunterstützung und Web

Wenn keines dieser Muster Ihren Bedürfnissen entspricht, können Sie mithilfe der Administrationskonsole eine benutzerdefinierte Implementierungsumgebung erstellen.

**Anmerkung:** Wenn Ihre Konfiguration zusätzlich zu und kompatibel mit IBM Business Process Manager weitere IBM Business Process Manager-Produkte und Nicht-BPM-Produkte unterstützt, stehen Ihnen die Muster dieser Produkte bei der Erstellung der Implementierungsumgebung zur Verfügung.

Weitere Informationen zu den Mustern und den Unterschieden zwischen ihnen finden Sie unter ["Topologien einer Network Deployment-Umgebung" auf Seite](#page-60-0) [53.](#page-60-0)

5. Machen Sie sich eingehend mit den Methoden vertraut, die Ihnen zum Konfigurieren Ihrer Implementierungsumgebung zur Verfügung stehen.

Sie können die folgenden Typen von Implementierungsumgebungen für IBM Business Process Manager konfigurieren:

• Standardisierte Network Deployment-Umgebung

Eine standardisierte Network Deployment-Umgebung basiert auf einer Topologiemusterschablone, die in der Software enthalten ist und mithilfe des Konfigurationsassistenten für Implementierungsumgebungen oder durch 'wsadmin'-Befehle implementiert wird.

Mit dem Assistenten für die Konfiguration von Implementierungsumgebungen können Sie Cluster mit den Topologiemustern 'Single Cluster', 'Remote Messaging', 'Remote Messaging und Fernunterstützung' und (sofern anwendebar) 'Remote Messaging, Fernunterstützung und Web' erstellen.

• Benutzerdefinierte Network Deployment-Umgebung

Eine benutzerdefinierte Network Deployment-Umgebung ist im Gegensatz zu einer schablonenbasierten Konfiguration, die über den Assistenten für Implementierungsumgebungen erstellt wird, eine Konfiguration, die Sie selbst über die Administrationskonsole erstellen.

Sie müssen eine benutzerdefinierte Network Deployment-Umgebung nur erstellen, wenn die Topologiemuster, die mit der Software zur Verfügung gestellt werden, die Anforderungen Ihrer Konfiguration nicht erfüllen.

Ebenso wie eine standardisierte Umgebung können Sie eine benutzerdefinierte Network Deployment-Umgebung unter Verwendung von 'wsadmin' erstellen.

# **Übersicht über Topologien und Muster für Implementierungsumgebungen**

Eine Network Deployment-Umgebung kann viele Topologien haben und sie kann mithilfe verschiedener Standardtopologiemuster erstellt werden.

### **Was ist eine Topologie?**

Eine Topologie ist der physische Aufbau der *Implementierungsumgebung*, die zur Erfüllung Ihrer Geschäftsanforderungen im Hinblick auf Kapazität, Verfügbarkeit und Skalierbarkeit erforderlich ist.

Sie können Topologien für Process Center- und Process Server-Komponenten von IBM Business Process Manager einrichten.

Viele Faktoren beeinflussen, wie Sie Ihre Topologie entwerfen und implementieren. Sie müssen beispielsweise Geschäfts- und Anwendungsanforderungen, Ressourcenbedarf und Ressourcenbeschränkungen, den vorgesehenen Zweck der Umgebung und das Betriebssystem mit in Betracht ziehen.

IBM Business Process Manager enthält Muster für die folgenden Topologien, mit deren Hilfe Sie viele Geschäftsszenarios umsetzen können, angefangen bei der Prüfung der Erfolgschancen (POC, Proof of Concept) bis hin zu einer Produktionsumgebung mit vollem Funktionsumfang:

- Einzelner Cluster
- Remote Messaging
- Remote Messaging und Fernunterstützung
- v Remote Messaging, Fernunterstützung und Web

Jedes Topologiemuster verfügt über bestimmte Entwurfsmerkmale für spezifische Anforderungen. Beispielsweise wird das Topologiemuster 'Einzelner Cluster' in verteilten Systemen typischerweise zum Testen eines Szenarios für die Prüfung der Erfolgschancen eingesetzt. Auf z/OS-Systemen handelt es sich hierbei um das Standardtopologiemuster, das in Produktionsumgebungen verwendet werden kann.

Die Entwurfsmerkmale jeder Topologie werden als *Topologiemuster* erfasst, die in Form von Konfigurationsschablonen mit dem Produkt geliefert werden.

Sie sind nicht verpflichtet, das standardisierte (von IBM bereitgestellte) Topologiemuster zu verwenden. Wenn sich keines der Topologiemuster für Ihre speziellen Anforderungen eignet, können Sie ein angepasstes Topologiemuster erstellen.

### **Zweck von Implementierungsumgebungsmustern**

Ein Topologiemuster für eine Implementierungsumgebung gibt die Randbedingungen und Anforderungen der Komponenten und Ressourcen an, die an einer Implementierungsumgebung beteiligt sind. Für jedes Topologielayout stehen von IBM bereitgestellte Topologiemuster zur Verfügung. Diese Topologiemuster stellen Regeln und Leitlinien für die Komponenteninteraktion bereit, die für die meisten gängigen BPM-Topologiemuster charakteristisch sind. Die von IBM bereitgestellten Muster basieren auf anerkannten und getesteten Konfigurationsszenarios. Sie enthalten eine reproduzierbare und automatisierte Methode zur Erstellung einer Implementierungsumgebung. Jedes Topologiemuster ist darauf ausgelegt, die Konfigurations- und Geschäftsanforderungen der jeweils zugehörigen Topologie zu erfüllen. Durch die Verwendung von Topologiemustern können Sie eine Implementierungsumgebung auf die effektivste Weise erstellen.

Da die Topologiemuster für die Implementierungsumgebung empfohlene Topologien mit Komponentenkonfigurationen, die zusammenarbeiten, darstellen, können Sie sicher davon ausgehen, dass Sie eine Implementierungsumgebung mit vollem Funktionsumfang erstellen. Sie können die Konfigurationsregeln eines Topologiemusters für eine Implementierungsumgebung verwenden, um die Kurzfassung einer Konfiguration zu generieren. Diese Aktion ist möglich, da im Topologiemuster viele Entwurfsentscheidungen implementiert sind, wie zum Beispiel die zu konfigurierenden Komponenten sowie die Standardparameter und Ressourcen, die benötigt werden.

Jedes bereitgestellte Topologiemuster für die Implementierungsumgebung bezieht sich auf eine bestimmte Anforderungsgruppe. Die meisten Anforderungsgruppen werden mit einem dieser Topologiemuster abgedeckt. Führen Sie die folgenden Schritte aus, um ein Topologiemuster auszuwählen:

- v Sie sollten die Anforderungen der erstellten Geschäftslösung kennen.
- v Sie sollten sich über die Möglichkeiten und Merkmale der von IBM bereitgestellten Topologiemuster informieren und mit ihnen vertraut machen.
- Sie sollten sich für ein zu verwendendes Topologiemuster entscheiden.

Wenn sich keines der IBM Business Process Manager-Topologiemuster für Ihre speziellen Anforderungen eignet, können Sie mithilfe der Administrationskonsole oder der Scripterstellung (wsadmin-Befehle) ein angepasstes Topologiemuster erstellen.

## **Datenbanken und Implementierungsumgebungen**

Vor der Erstellung und Konfiguration einer Network Deployment-Umgebung müssen Sie Ihre Datenbank konfigurieren und die erforderlichen Datenbanktabellen erstellen. Für den Betrieb von IBM Business Process Manager sind mindestens die folgenden Datenbanken in Ihrem Datenbankverwaltungssystem erforderlich:

- Common-Datenbank (CMNDB)
- Process Server-Datenbank (BPMDB)
- v Performance Data Warehouse-Datenbank (PDWDB)

Bei einer eigenständigen Serverkonfiguration können Sie die Installationsoption **Standard** verwenden, um diese Datenbanken automatisch zu konfigurieren und die erforderlichen Datenbanktabellen zu erstellen.

Bei einer Network Deployment-Umgebung (einer angepassten oder einer standardisierten Implementierungsumgebung) müssen Sie oder Ihr Datenbankadministrator die Datenbanken außerhalb des Installationsprogramms konfigurieren. Zur Unterstützung zusätzlicher Funktionalität sind weitere Datenbanken erforderlich. Beispiel: Wenn Ihre IBM Business Process Manager-Konfiguration Business Process Choreographer, Business Space oder Common Base Event-Überwachung umfasst, müssen Sie oder der Datenbankadministrator diese Datenbanken mithilfe mitgelieferter Dienstprogramme und Scripts konfigurieren und die erforderlichen Datenbanktabellen erstellen. Diese Konfiguration muss vor der Erstellung der Network Deployment-Umgebung geschehen.

Weitere Informationen finden Sie im Abschnitt [Datenbankkonfiguration planen.](#page-78-0)

### **Funktionen der von IBM bereitgestellten Topologiemuster für Implementierungsumgebungen**

Jede IBM Business Process Manager-Implementierung enthält einen Basissatz von Funktionen, die zusammen eine vollständige Produktionsumgebung bilden.

Zum Entwerfen einer stabilen Implementierungsumgebung müssen Sie die Funktionalität der einzelnen Cluster in einem von IBM bereitgestellten Muster oder in einer angepassten Implementierungsumgebung kennen. Sie können einen bestimmten Typ von Funktion (z. B. die Funktion der Unterstützungsinfrastruktur) einem bestimmten Cluster zuordnen. Die Kenntnis dieser Funktionen kann Ihnen dabei helfen, das Topologiemuster für Implementierungsumgebungen auszuwählen, das Ihren Anforderungen am besten entspricht.

In einer Netzimplementierung können Cluster zusammenarbeiten, um in der Umgebung eine bestimmte Funktionalität bereitzustellen. In Abhängigkeit von den Anforderungen werden jedem Cluster in der Implementierungsumgebung bestimmte Funktionen in Bezug auf Leistung, Failover und Kapazität zugeordnet.

Die in einer Implementierungsumgebung konfigurierten Cluster stellen die folgenden Funktionen bereit.

Die Funktionen können auf einem einzelnen Cluster vorhanden sein oder auf mehrere Cluster verteilt werden. Jedes standardisierte (von IBM bereitgestellte) Muster erstellt eine andere Anzahl von Clustern, um die Funktionen zu unterstützen. Die Anzahl von Clustern in Ihrer Implementierungsumgebung hängt vom Topologiemuster ab, das Sie verwenden.

### **Anwendungsimplementierungsziel**

Ein Anwendungsimplementierungsziel ist die Gruppe von Servern (Cluster), auf der Sie Ihre Anwendungen (z. B. Benutzertasks, Business-Prozesse und Mediationen) installieren. Je nachdem, für welches Topologiemuster Sie sich entscheiden, stellt das Anwendungsimplementierungsziel möglicherweise auch Funktionen der Messaging-Infrastruktur und der Unterstützungsinfrastruktur bereit. Wählen Sie in Abhängigkeit von den zu implementierenden Anwendungen das geeignete Produkt aus.

- Installieren Sie Process Server, wenn die Anwendungen Artefakte für Benutzertasks oder Business-Prozesse enthalten.
- v Installieren Sie WebSphere Enterprise Service Bus, wenn die Anwendungen nur Mediationsmodule enthalten.

In einem Topologiemuster 'Einzelner Cluster' stellt das Anwendungsimplementierungsziel die gesamte Funktionalität der Implementierungsumgebung bereit.

#### **Unterstützungsinfrastruktur**

Die Unterstützungsinfrastruktur enthält den CEI-Server (Common Event Infrastructure) und andere Infrastrukturservices, die zur Unterstützung Ihrer Umgebung und zur Verwaltung Ihres Systems dienen. Zu diesen Services gehören:

- Business-Regeln
- Selektoren
- Benutzertasks
- Business-Prozesse

**Wichtig:** Sie müssen für diesen Knoten ein benutzerdefiniertes Profil mit derselben Produktfunktionalität wie für den Cluster des Anwendungsimplementierungsziels verwenden.

Die Business-Regeln sind nicht an den Cluster der Unterstützungsinfrastruktur gebunden. Tatsächlich können Business-Regeln an jeder Position in der Zelle vorhanden sein und funktionieren. Die (über den Business Rules Manager ausgeführte) Verwaltungsfunktion für Business-Regeln kann auf dem Cluster der Unterstützungsinfrastruktur (in einer Konfiguration mit drei Clustern) oder auf dem Cluster der Webanwendungsinfrastruktur (in einer Konfiguration mit vier Clustern) implementiert werden. Dasselbe Prinzip gilt auch für die Benutzertasks und die Business-Prozesse. Die Benutzertask- und Business-Prozesse werden auf dem Anwendungsimplementierungszielcluster ausgeführt, nämlich dort, wo die Container für Benutzertasks und Business-Prozesse konfiguriert sind. Allerdings verwalten Sie Prozesse und Tasks über den Business Process Choreographer Explorer, der sich auf dem Unterstützungsinfrastrukturcluster (in einer Konfiguration mit drei Clustern) oder auf dem Webanwendungsinfrastrukturcluster (in einer Konfiguration mit vier Clustern) befinden kann.

#### **Infrastruktur der Messaging-Steuerkomponente**

Die Messaging-Infrastruktur ist die Gruppe von Servern (Cluster), auf der sich die Messaging-Steuerkomponenten befinden. Sie dient zur Bereitstellung der Unterstützung für asynchrones Messaging für Ihre Anwendungen sowie für die internen Messaging-Anforderungen der IBM Business Process Manager-Komponenten. Die Messaging-Steuerkomponenten ermöglichen eine Kommunikation zwischen den Knoten in der Implementierungsumgebung. Der Cluster kann aus Membern in Knoten bestehen, die mit WebSphere Application Server und nicht mit IBM Business Process Manager erstellt wurden, wenn der Cluster nur die Messaging-Funktion bereitstellt.

#### **Webanwendungsinfrastruktur**

Besteht aus einem Cluster, auf dem sich die webbasierten Komponenten Business Process Choreographer Explorer, Business Rules Manager, Business Space, Process Portal und die REST-API-Services befinden.

Für Topologien in allen Umgebungen sind die grundlegenden Komponenten von IBM Process Server und WebSphere ESB stets ähnlich. In allen IBM Process Serverund WebSphere ESB-Zellen ist der Deployment Manager der zentrale Verwaltungspunkt für die Zelle.

Das folgende Diagramm veranschaulicht die interessanten Punkte in einer IBM Process Server-Implementierungsumgebung, die mit dem Topologiemuster 'Remote Messaging und Fernunterstützung' konfiguriert wurde. Dieses Topologiemuster ist identisch mit der Process Center-Implementierungsumgebung, abgesehen davon, dass die Process Center-Implementierungsumgebung über eine Process Center-Konsole im Zielcluster der Anwendungsimplementierung verfügt. Die Process Server-Network Deployment-Umgebung enthält keine Process Center-Konsole.

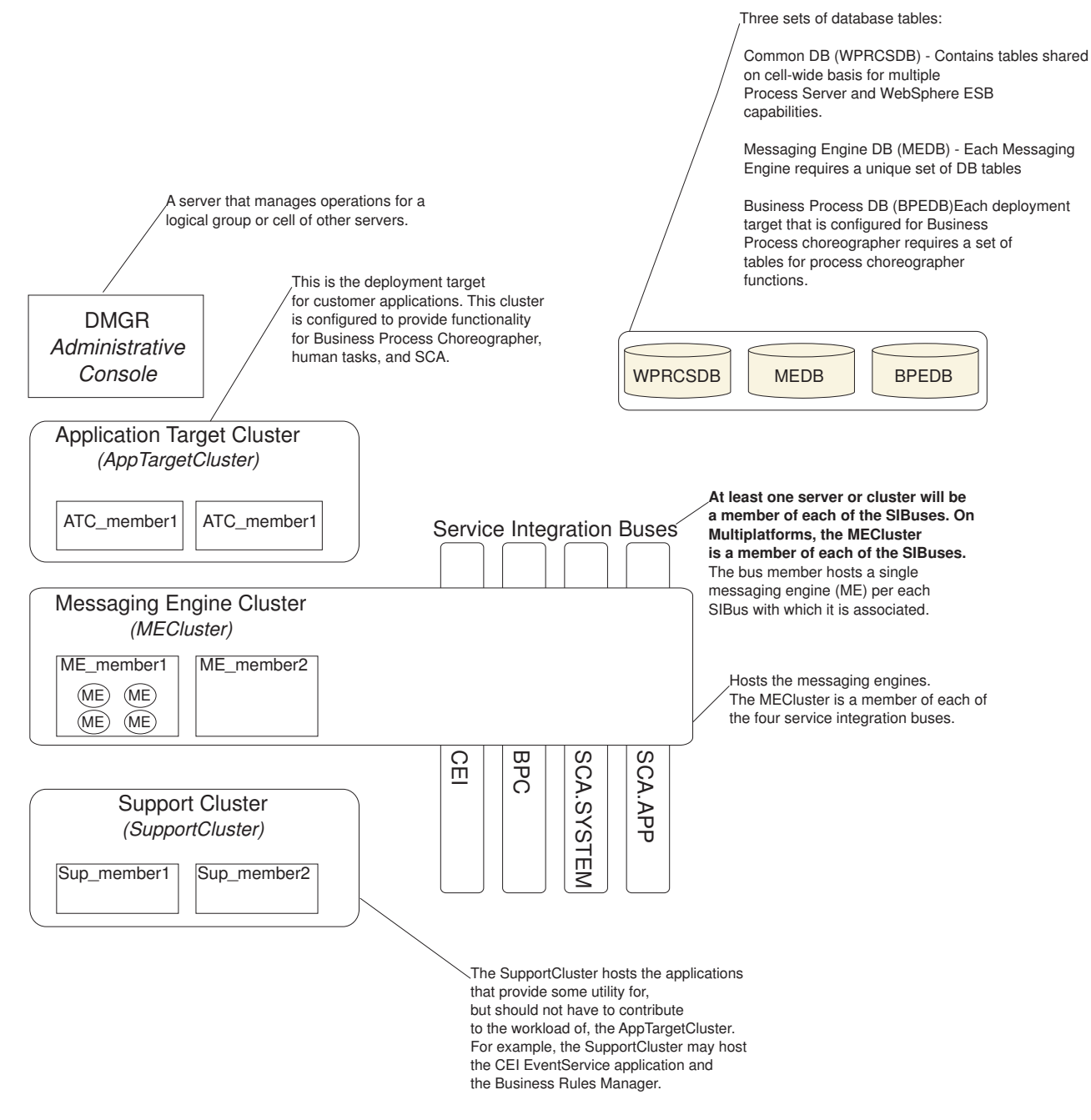

Dieses Diagramm umfasst:

- v **Deployment Manager** (DMGR): Ein Server, der die Operationen für eine logische Gruppe oder Zelle anderer Server steuert.
- v **Anwendungszielcluster**: Das Implementierungsziel für Kundenanwendungen. Dieses Cluster stellt Funktionen für BPEL-Prozesse, Benutzertasks, Prozessanwendungen und SCA bereit. In einer Process Center-Implementierung umfasst dieser Cluster auch die Process Center-Konsole.
- v **Datenbanken**:
	- Common-Datenbank (CMNDB) Erforderlich. Enthält zellenweit genutzte Tabellen für verschiedene Funktionen von IBM BPM Advanced Process Server und WebSphere ESB.
- <span id="page-60-0"></span>– Process Server-Datenbank (BPMDB) - Erforderlich. Enthält Tabellen für Funktionen von IBM BPM Advanced Process Server.
- Performance Data Warehouse-Datenbank (PDWDB) Erforderlich. Enthält Tabellen für Funktionen von Performance Data Warehouse.
- Datenbank der Messaging-Steuerkomponente (MEDB) Jede Messaging-Steuerkomponente benötigt eine eigene Gruppe von Datenbanktabellen.
- Business-Prozessdatenbank (BPEDB) Jedes Implementierungsziel, das für Business Process Choreographer konfiguriert ist, erfordert eine Gruppe von Tabellen für Process Choreographer-Funktionen.
- v **Service Integration Buses (SIBs)**: Mindestens ein Server oder Cluster ist ein Member der einzelnen SIBs. Bei mehreren Plattformen ist der Messaging-Steuerkomponentencluster ein Member jedes einzelnen SIBs. Das Busmember enthält eine einzelne Messaging-Steuerkomponente (Messaging Engine, ME) zugeordnetem SIB.
- v **Messaging-Steuerkomponentencluster (Messaging Engine, ME)**: Enthält die Messaging-Steuerkomponenten. Der ME-Cluster ist ein Member der vier SIBs.
- v **Unterstützungscluster**: Der Unterstützungscluster enthält die Anwendungen, die einige Funktionen für den Anwendungszielcluster bereitstellen, jedoch nicht zu seiner Workload beitragen. Der Unterstützungscluster kann beispielsweise Business Process Rules Manager enthalten.

# **Topologien einer Network Deployment-Umgebung**

Eine Topologie ist das physische Layout der Implementierungsumgebung. Sie können die Topologie erstellen, die Ihre Geschäftsanforderungen am besten erfüllt, indem Sie eines der von IBM bereitgestellten Muster.

### **Zugehörige Konzepte**:

["Hinweise zur Auswahl einer Topologie" auf Seite 62](#page-69-0) Die Auswahl einer geeigneten Topologie für die Implementierungsumgebung ist von verschiedenen Faktoren abhängig.

["Topologiemuster und unterstützte Produktkomponenten" auf Seite 65](#page-72-0) Eine Topologie ist das physische Layout der Implementierungsumgebung. Die Produktkomponenten und die Standardverwendung hängen vom ausgewählten Topologiemuster ab.

["Eigenständige Umgebung oder Network Deployment-Umgebung auswählen" auf](#page-49-0) [Seite 42](#page-49-0)

Wählen Sie eine eigenständige Umgebung aus, um das Produkt zu bewerten oder die Entwicklung von Anwendungen und Services zu unterstützen. Wählen Sie eine Network Deployment-Umgebung aus, wenn in Ihrer Produktionsumgebung weitere Merkmale wie Kapazität, Verfügbarkeit, Skalierbarkeit und Failoverunterstützung erforderlich sind.

### **Topologiemuster 'Einzelner Cluster'**

Das Topologiemuster *Einzelner Cluster* ist ein von IBM bereitgestelltes Topologiemuster. In einem Topologiemuster 'Einzelner Cluster' werden alle Funktionen der Implementierungsumgebung auf einem einzelnen Cluster kombiniert.

Dies ist das Standardmuster für IBM Business Process Manager for z/OS.

Ein Topologiemuster mit einem einzelnen Cluster eignet sich ideal für begrenzte Hardware. Da alle Komponenten auf demselben Cluster installiert werden, sind weniger physische Maschinen erforderlich. Da jedoch jede Serverinstanz die unterstützenden Anwendungen und Ihre Integrationsanwendungen ausführen muss, ist Ihr Speicherbedarf für die einzelnen Java Virtual Machines (JVMs) wesentlich höher. Darüber hinaus muss mindestens ein Member des Clusters außerdem die Messaging-Steuerkomponenten ausführen, die für asynchrone Interaktionen erforderlich sind. Aus diesem Grund wird das Topologiemuster 'Einzelner Cluster' in der Regel für Konzeptnachweis-, Entwicklungs- und Testumgebungen genutzt.

Die Kombination aller Aspekte der IBM Business Process Manager-Umgebung hat abgesehen vom höheren Speicherbedarf auch noch andere Auswirkungen.

- v Da asynchrone Interaktionen (mit JMS- und MQ/JMS-Bindungen), Benutzertasks, Statusmaschinen und Business-Prozesse mit langer Laufzeit die Messaging-Infrastruktur extensiv auslasten können, eignet sich eine Einzelclusterumgebung nicht ideal für Anwendungen mit diesen Komponenten.
- v Alle Messaging-Anforderungen müssen bei diesem Topologiemuster auf ein Minimum beschränkt werden (außer für z/OS).
- v Interne asynchrone SCA-Aufrufe, der Java Message Service (JMS) und MQ-Messaging-Bindungen unterstützen mehrere Messaging-Steuerkomponenten innerhalb eines Clusters nicht.

Falls erforderlich, wählen Sie ein Topologiemuster aus, in dem sich die Messaging-Infrastruktur in einem anderen Cluster als dem Anwendungsimplementierungsziel befindet.

Das Topologiemuster 'Einzelner Cluster' ist für Szenarios geeignet, die sich auf aktive Anwendungen und synchrone Aufrufe konzentrieren. Dieses Topologiemuster ist auch nicht ideal, wenn Sie eine extensive Nutzung von Common Event Infrastructure (CEI) beabsichtigen. Die Generierung von Ereignissen und CEI-bezogenen Messaging-Datenübertragungen stellt eine zusätzliche Belastung der Cluster-Member dar.

Hinsichtlich Verwaltung und Skalierbarkeit hat das Topologiemuster 'Einzelner Cluster' Vorteile. Ein einzelner Cluster, bei dem jedes Member alle IBM Business Process Manager-Komponenten ausführt, ist einfacher zu verwalten. Anstatt mehrerer Serverinstanzen auf mehreren Clustern haben Sie einen einzelnen Cluster mit weniger Membern. Wenn die Anforderungen Ihrer Umgebung wachsen, besteht die Skalierung der Infrastruktur lediglich im Hinzufügen zusätzlicher Knoten und Cluster-Member. Daher ist der Prozess des Hinzufügens von Kapazitäten einfach, jedoch werden alle Komponenten mit gleicher Rate skaliert. Zum Beispiel fügt jedes zusätzliche Cluster-Member CEI-Verarbeitungskapazität hinzu, und zwar unabhängig davon, ob sie benötigt wird. Wenn auf Server-Member aufgeteilte Messaging-Steuerkomponenten Richtlinien verwenden, fällt vielleicht etwas zusätzlicher Verwaltungsaufwand für die Erstellung und Pflege der Richtlinien an.

In einem Topologiemuster 'Einzelner Cluster' werden alle Funktionen der Implementierungsumgebung und Funktionsgruppen von Komponenten auf nur einem Cluster ausgeführt:

- Anwendungen:
	- Container für Business Process Choreographer (BPC)
	- Process Server
- Messaging-Bus-Member:
	- Business Process Choreographer-Bus-Member
	- CEI-Bus-Member (Common Event Infrastructure)
	- PWD-Busmember (Performance Data Warehouse)
	- Process Server-Busmember
	- SCA-Anwendungsbus-Member (Service Component Architecture)
- SCA-Systembus-Member
- Anwendungen für die Unterstützungsinfrastruktur:
	- CEI-Serveranwendung
	- Performance Data Warehouse
- Webanwendungen:
	- Business Process Choreographer Explorer
	- Business Rules Manager
	- Business Space
	- Process Portal
	- REST-API-Services

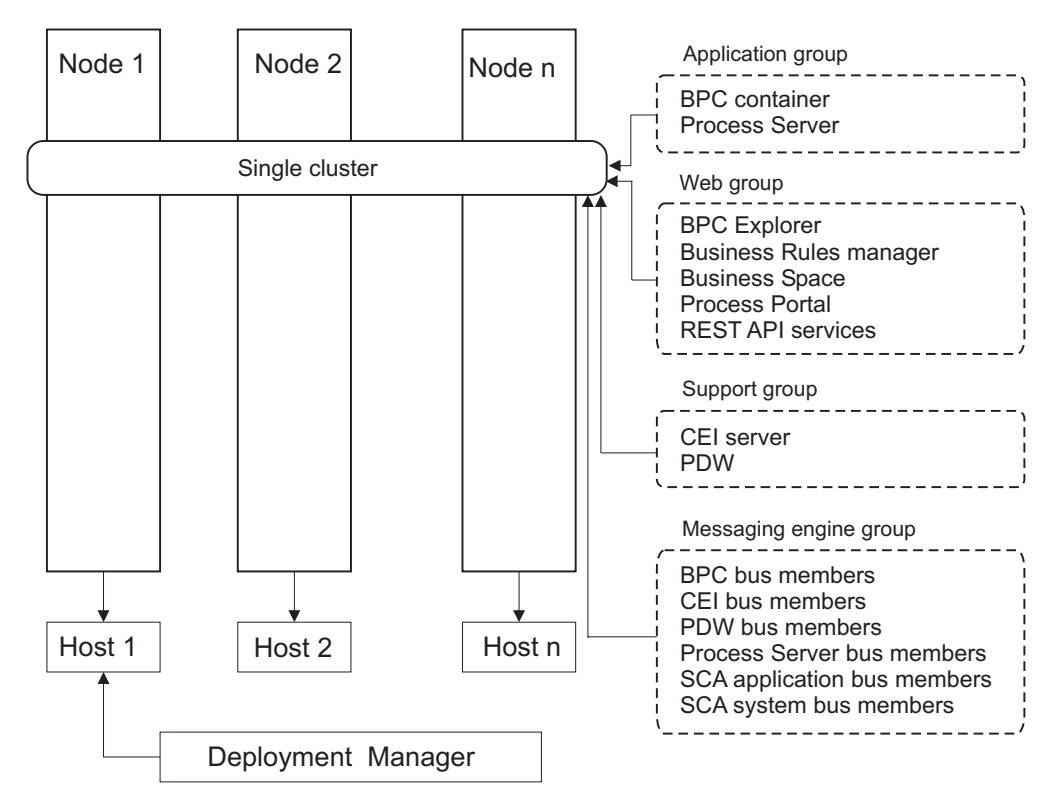

*Abbildung 3. Topologiemuster mit einem Cluster*

## **Topologiemuster 'Remote Messaging'**

Das Topologiemuster *Remote Messaging* ist ein von IBM bereitgestelltes Topologiemuster. In einem Topologiemuster 'Remote Messaging' werden die Implementierungsumgebungsfunktionen auf zwei separate Cluster aufgeteilt.

Das Topologiemuster 'Remote Messaging' stellt einen separaten Cluster für die Messaging-Funktion bereit. Dieses Topologiemuster ist für Szenarios mit asynchronen Aufrufen geeignet, da der Cluster für diese Last skaliert werden kann. Die Komponenten werden zwischen den beiden Clustern aufgeteilt.

Für Umgebungen, die zahlreiche Benutzertasks, Business-Prozesse mit langer Laufzeit, Statusmaschinen und asynchrone Interaktionen unterstützen müssen, hat ein Topologiemuster 'Remote Messaging' Vorteile gegenüber dem Topologiemuster 'Einzelner Cluster'.

Die Trennung der Messaging-Infrastruktur auf einem separaten Cluster entlastet den Anwendungszielcluster vom Messaging-Systemaufwand. In einer separaten Messaging-Infrastruktur ist weniger Speicher für die Cluster-Member des Anwendungsziels erforderlich. Dieses Topologiemuster unterscheidet sich außerdem in der erforderlichen Hardware von dem Topologiemuster 'Einzelner Cluster'. Da hier zwei Cluster mit mehreren Cluster-Membern bereitgestellt werden, sind die Hardwareanforderungen für verteilte Umgebungen größer.

Im Hinblick auf die Verwaltung sind die Anforderungen an das Topologiemuster 'Remote Messaging' höher als die Anforderungen an das Topologiemuster 'Einzelner Cluster'. Zusätzliche Cluster und zusätzliche Cluster-Member erhöhen den erforderlichen Verwaltungsaufwand. Darüber hinaus erfordert die Verteilung der Messaging-Steuerkomponenten auf die Member des Messaging-Clusters die Erstellung und Pflege von Richtlinien.

Im Topologiemuster 'Remote Messaging' befinden sich die unterstützenden Anwendungen und die CEI-Komponenten (Common Event Infrastructure) weiterhin auf dem Anwendungszielcluster. Daher ist die Remote Messaging-Topologie für Umgebungen, die CEI extensiv nutzen, möglicherweise auch nicht ideal. Für kleine bis mittelständische Unternehmen oder für Unternehmen ohne hohe Überwachungsund Prüfanforderungen ist dieses Topologiemuster in der Regel geeignet.

Die Skalierbarkeitsoptionen für das Topologiemuster 'Remote Messaging' sind ebenso unkompliziert wie für das Topologiemuster 'Einzelner Cluster'. Da die Messaging-Steuerkomponenten einer von n Richtlinien unterliegen (jede Messaging-Steuerkomponente ist nur auf einem Server aktiv), hat ein Hinzufügen von Membern zu einem Messaging-Cluster nur geringe Wirkung. Durch das Verteilen von Messaging-Steuerkomponenten auf Server-Member mithilfe von Richtlinien können Sie den Messaging-Systemaufwand auf maximal drei Server verteilen. (Die Steuerkomponenten für SCA.SYSTEM und SCA.APPLICATION müssen auf demselben Server aktiv sein.) Daher hat das Hinzufügen von mehr als drei Cluster-Membern zum Messaging-Cluster keinen Einfluss auf die Verarbeitungskapazität der Messaging-Infrastruktur. Das Skalieren des Anwendungszielclusters ist relativ einfach. Wenn Sie zusätzliche Verarbeitungskapazität für Ihre Anwendungen oder für die Unterstützungsinfrastruktur benötigen, können Sie dem Anwendungszielcluster zusätzliche Knoten und Member hinzufügen.

In einem Topologiemuster mit zwei Clustern werden die Messaging-Member im Nachrichtencluster ausgeführt. Alle anderen Funktionen für Implementierungsumgebungen sowie Funktionsgruppen von Komponenten werden auf dem Cluster des Anwendungsimplementierungsziels ausgeführt.

Der Cluster des Anwendungsimplementierungsziels stellt den Hosting-Service für Folgendes bereit:

- Anwendungen:
	- Container für Business Process Choreographer (BPC)
	- Process Server
- Anwendungen für die Unterstützungsinfrastruktur:
	- CEI-Serveranwendung
	- Performance Data Warehouse
- Webanwendungen:
	- Business Process Choreographer Explorer
	- Business Rules Manager
- Business Space
- Process Portal
- REST-API-Services

Der Cluster der Messaging-Infrastruktur stellt den Hosting-Service für Folgendes bereit:

- Business Process Choreographer-Bus-Member
- CEI-Bus-Member (Common Event Infrastructure)
- PWD-Busmember (Performance Data Warehouse)
- Process Server-Busmember
- SCA-Anwendungsbus-Member (Service Component Architecture)
- SCA-Systembus-Member

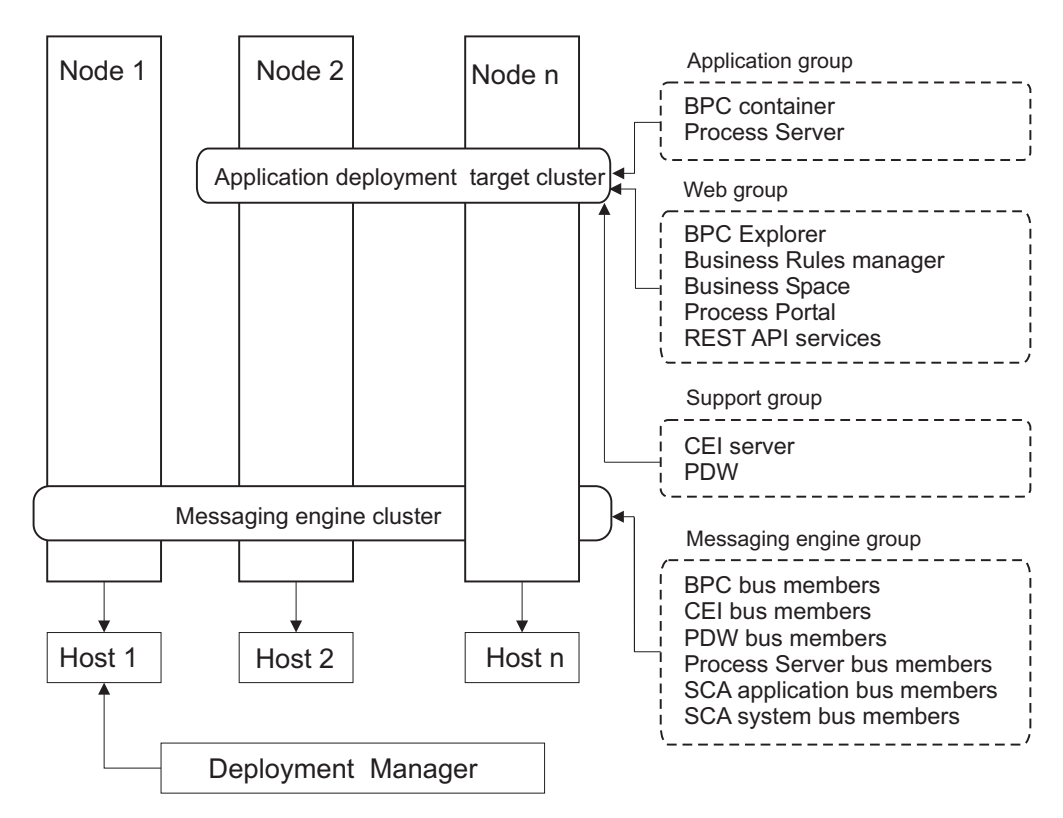

*Abbildung 4. Topologiemuster 'Remote Messaging'*

### **Topologiemuster 'Remote Messaging und Fernunterstützung'**

Das Topologiemuster *Remote Messaging und Fernunterstützung* ist ein von IBM bereitgestelltes Topologiemuster. In einem Topologiemuster 'Remote Messaging und Fernunterstützung' werden die Implementierungsumgebungsfunktionen auf drei separate Cluster aufgeteilt.

Bei diesem Topologiemuster mit drei Clustern werden die Komponenten auf den Nachrichtencluster, den Unterstützungscluster und den Cluster des Anwendungsimplementierungsziels verteilt. Dieses Topologiemuster war für Benutzer von IBM Business Process Manager Standard bislang die bevorzugte Standardtopologie. Für IBM Business Process Manager Standard besteht die bevorzugte Standardtopologie jetzt aus vier Clustern, zu denen zusätzlich ein Web-Cluster gehört, der als Host

für Business Space, Process Portal und REST-API-Services dient. Weitere Informationen zur Topologie mit vier Clustern finden Sie unter [Topologiemuster für Remote](#page-67-0) [Messaging, Fernunterstützung und Web.](#page-67-0)

Die Erstellung von drei Clustern mit jeweils eigenen Funktionen und Anwendungen führt zu einem zusätzlichen Verwaltungsaufwand. Wenn Sie Cluster und Cluster-Member hinzufügen, kann sich Ihr Leistungsoptimierungsplan und der Fehlerbehebungsaufwand erheblich ausdehnen. Die Aufteilung von Messaging-Steuerkomponenten auf die Member des Messaging-Clusters vergrößert zudem den Verwaltungsaufwand, der mit der Erstellung und Pflege von Richtlinien verbunden ist.

Im Hinblick auf die Skalierbarkeit bietet das Topologiemuster 'Remote Messaging und Fernunterstützung' eine gute Flexibilität. Da jede der spezifischen Funktionen in IBM Business Process Manager auf die drei Cluster verteilt ist, können Sie ohne großen Aufwand Leistungsengpässe eingrenzen und die Clustergröße problemlos anpassen. Wenn Sie zusätzliche CEI-Verarbeitung (Common Event Infrastructure) benötigen, können Sie dem Unterstützungscluster einfach einen Knoten und ein Cluster-Member hinzufügen. Ganz ähnlich können Sie, wenn Sie mehr Verarbeitungskapazität für Ihre Business-Prozesse oder Benutzertasks benötigen, dem Anwendungszielcluster zusätzliche Knoten und Member hinzufügen. Da eine Erweiterung der Messaging-Infrastruktur über drei Cluster hinaus keine Wirkung auf die Verarbeitungskapazität hat, gelten für das Topologiemuster 'Remote Messaging und Fernunterstützung' die gleichen Einschränkungen bei der Skalierbarkeit wie für das Topologiemuster 'Remote Messaging'.

Da der Anwendungszielcluster nur Ihre Business Integration-Anwendungen ausführt, gestalten sich die Leistungsoptimierung und Fehlerdiagnose einfacher als bei den Topologiemustern, in denen der Anwendungszielcluster noch weitere Aufgaben hat. Das Topologiemuster 'Remote Messaging und Fernunterstützung' eignet sich zudem ideal für Umgebungen, in denen CEI für Überwachungs- und Prüffunktionen extensiv genutzt wird (einschließlich Umgebungen mit IBM Business Monitor). Das Abtrennen der Unterstützungsinfrastruktur auf einen eigenen Cluster stellt eine dedizierte Gruppe von Cluster-Membern für CEI und für die unterstützenden Anwendungen bereit.

Der Cluster des Anwendungsimplementierungsziels stellt den Hosting-Service für Folgendes bereit:

- Container für Business Process Choreographer (BPC)
- Process Server

Der Cluster der Messaging-Infrastruktur stellt den Hosting-Service für Folgendes bereit:

- v Business Process Choreographer-Bus-Member
- v CEI-Bus-Member (Common Event Infrastructure)
- v PWD-Busmember (Performance Data Warehouse)
- Process Server-Busmember
- SCA-Anwendungsbus-Member (Service Component Architecture)
- SCA-Systembus-Member

Der Cluster der Unterstützungsinfrastruktur stellt den Hosting-Service für Folgendes bereit:

v Unterstützungsanwendungen:

- CEI-Serveranwendung
- Performance Data Warehouse
- Webanwendungen:
	- Business Process Choreographer Explorer
	- Business Rules Manager
	- Business Space
	- Process Portal
	- REST-API-Services

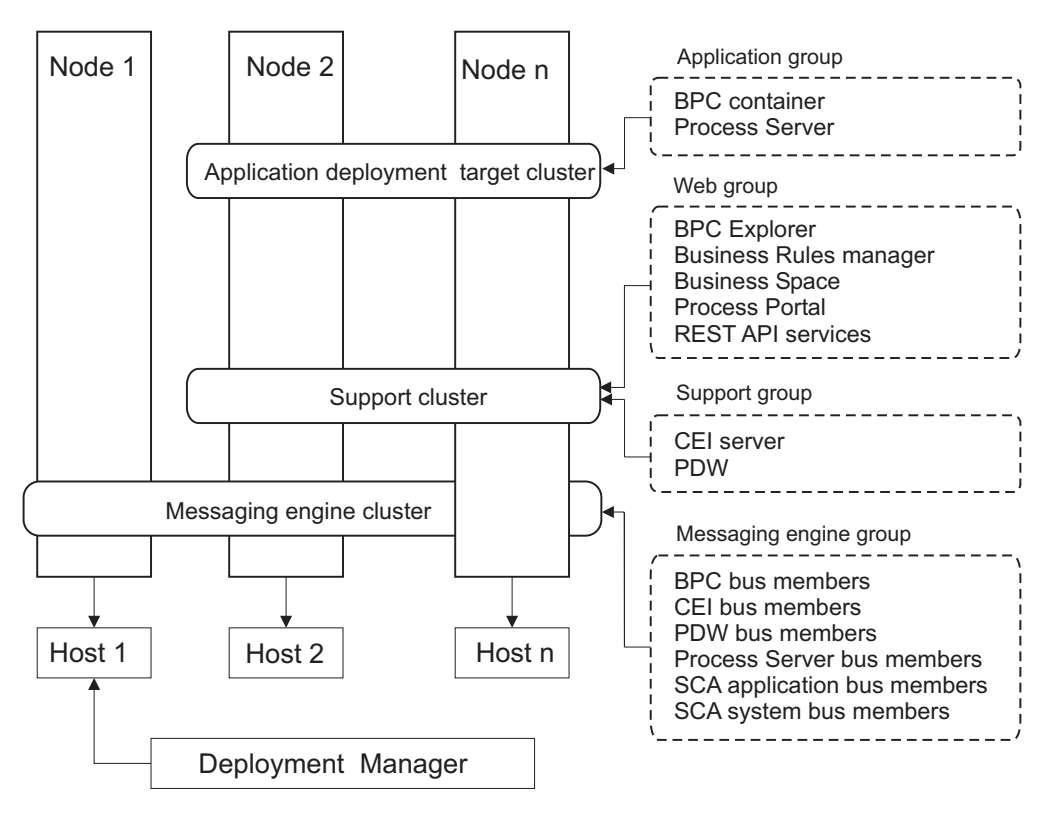

*Abbildung 5. Topologiemuster 'Remote Messaging und Fernunterstützung'*

**Wichtig:** In dieser Topologie müssen Sie darüber hinaus einen Weiterleitungsserver wie IBM HTTP Server, einenWebSphere Application Server-Proxy-Server oder einen Reverse Proxy-Server konfigurieren, um sicherzustellen, dass Anforderungen, die für Process Portal bestimmt sind, an den richtigen Cluster weitergeleitet werden.

### **Beispiel für Ressourcenzuordnung**

Die folgende Abbildung zeigt eine Möglichkeit der Zuordnung von Ressourcen mithilfe des Topologiemusters 'Remote Messaging und Fernunterstützung'. Die Abbildung zeigt drei Hosts. Host A hat Server 1 und Server 3. Host B hat Server 2, Server 4 und Server 5. Host C hat Server 6 und Server 7. Da die stärkste Auslastung für diese Installation bei der Verwendung von Anwendungen liegt, werden für Server 1, Server 2 und Server 6 mehr Ressourcen für den Zielcluster der Anwendungsimplementierung (Cluster 3) als für die anderen Funktionen zugeordnet.

**Wichtig:** Der Lastausgleich ist nicht für das Topologiemuster 'Remote Messaging und Fernunterstützung' der Standardkonfiguration verfügbar. Diese Konfiguration verwendet einen einzelnen Bus für die Messaging-Steuerkomponente (ME), während die Lastausgleichsfunktion mindestens zwei Busse für die Messaging-Steuerkomponente erfordert.

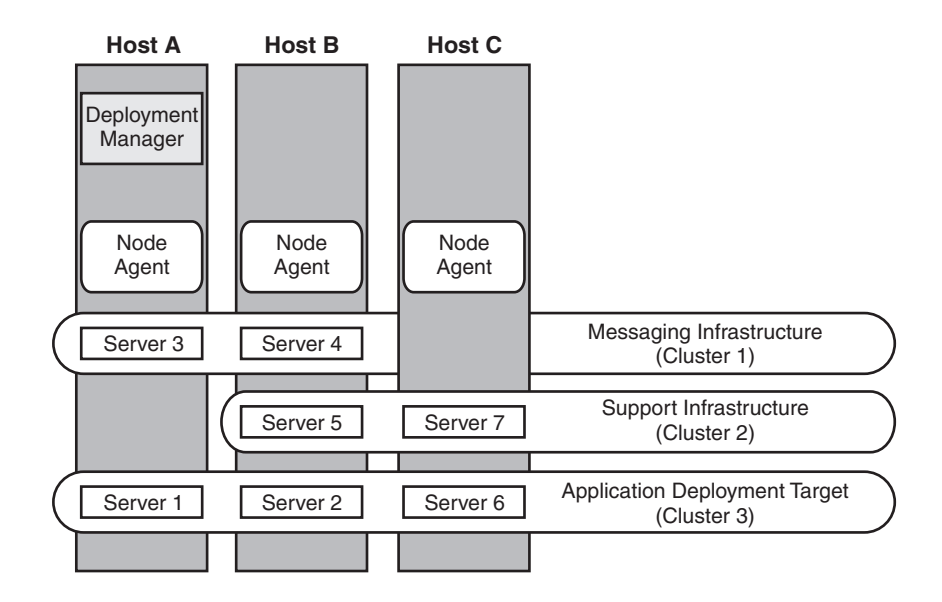

*Abbildung 6. Beispiel für Ressourcenzuordnung*

### <span id="page-67-0"></span>**Topologiemuster für Remote Messaging, Fernunterstützung und Web**

Das Topologiemuster *Remote Messaging, Unterstützung und Webanwendungen* ist ein von IBM bereitgestelltes Topologiemuster. In diesem Muster werden die Implementierungsumgebungsfunktionen auf vier separate Cluster aufgeteilt.

Das Topologiemuster 'Remote Messaging, Unterstützung und Webanwendungen' ist die zu bevorzugende Topologie für IBM Business Process Manager Standard und IBM Business Process Manager Advanced. Sie ist (außer bei z/OS) ebenfalls die Standardeinstellung für den Befehl **configureNode**.

Dieses Topologiemuster mit vier Clustern ist dem Topologiemuster 'Remote Messaging und Fernunterstützung' ähnlich, jedoch mit dem Unterschied, dass sich unterstützende Webanwendungen auf einem eigenen Cluster befinden.

Der Cluster des Anwendungsimplementierungsziels stellt den Hosting-Service für Folgendes bereit:

- Container für Business Process Choreographer (BPC)
- Process Server

Der Cluster der Messaging-Infrastruktur stellt den Hosting-Service für Folgendes bereit:

- v Business Process Choreographer-Bus-Member
- CEI-Bus-Member (Common Event Infrastructure)
- PWD-Busmember (Performance Data Warehouse)
- Process Server-Busmember
- SCA-Anwendungsbus-Member (Service Component Architecture)
- SCA-Systembus-Member

Der Cluster der Unterstützungsinfrastruktur stellt den Hosting-Service für Folgendes bereit:

- CEI-Serveranwendung
- Performance Data Warehouse

Der Webanwendungscluster stellt den Hosting-Service für Folgendes bereit:

- Business Process Choreographer Explorer
- Business Rules Manager
- **Business Space**
- Process Portal
- REST-API-Services

In einem Topologiemuster 'Remote Messaging, Unterstützung und Webanwendungen' werden die Implementierungsumgebungsfunktionen auf vier separate Cluster aufgeteilt. Ein Cluster wird für Messaging-Funktionalität, ein Cluster für Unterstützungsfunktionalität, ein Cluster für Anwendungen und ein Cluster für webbasierte Funktionen verwendet. Zusätzlich zu der Möglichkeit, die einzelnen Komponenten in Ihrer Umgebung präzise zu steuern, entsprechen die Vorteile dieses Topologiemusters den Vorteilen des Topologiemusters 'Remote Messaging und Fernunterstützung'.

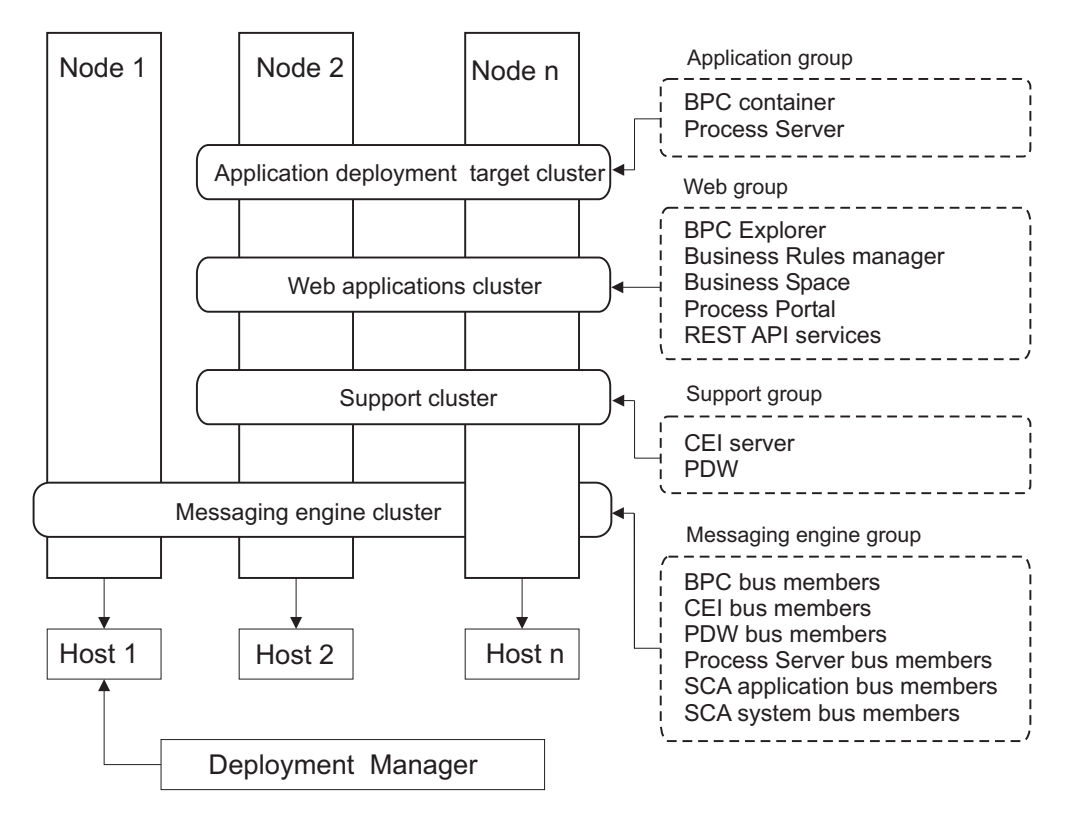

*Abbildung 7. Topologiemuster 'Remote Messaging, Unterstützung und Webanwendungen'*

**Wichtig:** In dieser Topologie müssen Sie darüber hinaus einen Weiterleitungsserver wie IBM HTTP Server, einenWebSphere Application Server-Proxy-Server oder einen Reverse Proxy-Server konfigurieren, um sicherzustellen, dass Anforderungen, die für Process Portal bestimmt sind, an den richtigen Cluster weitergeleitet werden.

## <span id="page-69-0"></span>**Angepasste Topologie**

Eine benutzerdefinierte Topologie erfüllt die Verarbeitungs- und Geschäftsanforderungen, die speziell für Ihre Situation gelten. Dabei handelt es sich nicht um ein von IBM bereitgestelltes Topologiemuster, sondern vielmehr um eine Topologie, die Sie erstellen und anschließend auf Ihre spezifischen Anforderungen zuschneiden.

Die benutzerdefinierte Topologie bietet bei Weitem die größte Flexibilität, wenn Sie eine eigene Implementierungsumgebungstopologie definieren müssen. Von den von IBM bereitgestellten Topologien (Einzelner Cluster, Remote Messaging, Remote Messaging und Fernunterstützung und Remote Messaging, Fernunterstützung und Web) werden alle IBM Business Process Manager-Komponenten an ihren Standardpositionen implementiert. Der zusätzliche Aufwand, der mit diesen Komponenten verbunden ist, ist vielleicht erforderlich oder auch nicht. Wenn Ihre Organisation keinen Bedarf für CEI (Common Event Infrastructure) hat, können Sie eine benutzerdefinierte Topologie erstellen, in der die CEI-Unterstützung aus Ihrer Umgebung entfernt wird. In ähnlicher Weise können Sie, wenn Ihre Organisation über Leitlinien verfügt, die verhindern, dass der Business Rules Manager vorteilhaft genutzt werden kann, diesen aus Ihrer Implementierung entfernen.

Abgesehen davon, dass Sie die Möglichkeit haben, die in Ihrer Umgebung implementierten Komponenten zu steuern, ähneln die Vorteile benutzerdefinierter Topologien den Vorteilen der Topologie Remote Messaging und Fernunterstützung. Ähnliches gilt auch für die Nachteile.

**Wichtig:** Die Erstellung einer benutzerdefinierten Network Deployment-Umgebung ist arbeitsaufwendiger als die Verwendung eines von IBM bereitgestellten Topologiemusters, das mit dem Assistenten zur Konfiguration von Implementierungsumgebungen erstellt werden kann. Prüfen Sie, ob nicht eine der von IBM bereitgestellten Topologien Ihre Anforderungen erfüllt, bevor Sie versuchen, eine benutzerdefinierte Network Deployment-Umgebung zu erstellen. Sie sollten nur dann versuchen, eine benutzerdefinierte Network Deployment-Umgebung zu erstellen, wenn Sie über fundierte Kenntnisse der Komponenten und Funktionen der Administrationskonsole verfügen.

# **Hinweise zur Auswahl einer Topologie**

Die Auswahl einer geeigneten Topologie für die Implementierungsumgebung ist von verschiedenen Faktoren abhängig.

Bei der Auswahl eines Topologiemusters müssen Sie die folgenden Faktoren berücksichtigen:

- Verfügbare Hardwareressourcen
- Anwendungsaufrufsmuster
- v Typen von Business-Prozessen, deren Implementierung Sie planen (unterbrechbare und nicht unterbrechbare)
- Häufigkeit der Verwendung der Common Event Infrastructure (CEI)
- v Individuelle Skalierbarkeitsanforderungen
- Erforderlicher Verwaltungsaufwand

Das Topologiemuster 'Remote Messaging, Unterstützung und Webanwendungen' mit vier Clustern ist die zu bevorzugende Topologie für IBM Business Process Manager Standard und IBM Business Process Manager Advanced. Die Wahl hängt letztlich jedoch von Ihren individuellen Anforderungen ab. Die aus vier Clustern bestehende Topologie ist (außer bei z/OS) ebenfalls die Standardeinstellung für

den Befehl **configureNode**. Falls Sie eine aus drei oder vier Clustern bestehende Topologie auswählen, müssen Sie einen Weiterleitungsserver für Business Space konfigurieren.

Die von IBM bereitgestellten Muster können auf Process Server- und Process Center-Topologien angewendet werden. Das bedeutet, Ihre Process Center- und Process Server-Network Deployment-Umgebungen können auf ähnliche Art und Weise organisiert werden. Die Prozeduren für das Erstellen von Umgebungen für Process Server und Process Center auf Basis der von IBM bereitgestellten Topologien sind ebenfalls ähnlich. Der einzige Unterschied in Bezug auf von IBM bereitgestellte Muster sind die empfohlenen Muster für eine Produktionsumgebung und die Komponenten, die auf den Clustern für diese Muster konfiguriert sind.

Weitere Informationen zu den Komponenten, Features und Funktionen, die in jeder IBM Business Process Manager-Konfiguration zur Verfügung stehen, finden Sie unter IBM Business Process Manager V8.0-Konfigurationsfunktionen.

### **Kurzübersicht über die Kriterien zur Auswahl des Topologiemusters**

Machen Sie sich mit den Informationen in der folgenden Tabelle vertraut, die eine Schnellanleitung zur Auswahl der Produktionstopologie enthält. In dieser Tabelle finden Sie eine Übersicht über die Vor- und Nachteile der einzelnen Topologiemuster.

Informationen zu den BPM-Produkten, die die angegebenen Topologiemuster unterstützen, finden Sie im Abschnitt *Topologiemuster und unterstützte BPM-Produktkomponenten*.

|                                          | Topologiemuster                               |                                                                                                    |                                                                                                    |                                                                                                    |  |
|------------------------------------------|-----------------------------------------------|----------------------------------------------------------------------------------------------------|----------------------------------------------------------------------------------------------------|----------------------------------------------------------------------------------------------------|--|
| <b>Hinweis</b>                           | Einzelner Clus-<br>ter                        | Remote<br>Messaging                                                                                                    | Remote<br>Messaging und<br>Fernunterstützungund Web                                                                   | Remote<br>Messaging,<br>Fernunterstützung                                                                                                    |  |
| Anzahl zu ver-<br>waltender Clus-<br>ter | Ein Cluster für<br>alle Komponente            | Zwei Cluster:<br>Ein Cluster für<br>Anwendungen<br>und für die<br>Unterstützungsinfrästrakuster für<br>Ein Cluster für<br>Messaging | Drei Cluster:<br>Ein Cluster für<br>Anwendungen<br>die<br>Unterstützungsinfrastruktur<br>Ein Cluster für<br>Messaging | Vier Cluster:<br>Ein Cluster für<br>Anwendungen<br>Ein Cluster für<br>Webschnittstellen<br>Ein Cluster für<br>die<br>Unterstützungsinfrastruktur<br>Ein Cluster für<br>Messaging |  |
| Vorausgesetzte<br>Hardware               | Auf begrenzter<br>Hardware<br>implementierbar | Mehr Hardware<br>für verteilte Um-<br>gebungen erfor-<br>derlich.                                                                   | Mehr Hardware<br>für verteilte Um-<br>gebungen erfor-<br>derlich                                                      | <b>Hardwareintensivste</b><br>Topologie                                                                                                    |  |
| Asynchrone In-<br>teraktionen            | Sollten minimal<br>sein.                      | Müssen je nach<br>verfügbaren Res-<br>sourcen verteilt<br>werden.                                                                   | Ideale Umge-<br>bung für asyn-<br>chrone<br>Interaktionen.                                                            | Ideale Umge-<br>bung für asyn-<br>chrone<br>Interaktionen.                                                                                                    |  |

*Tabelle 19. Hinweise zur Auswahl einer Topologie für die Implementierungsumgebung*

|                                                                  | Topologiemuster                                                                                                 |                                                                                                    |                                                                                                    |                                                                                                    |
|------------------------------------------------------------------|----------------------------------------------------------------------------------------------------|----------------------------------------------------------------------------------------------------|----------------------------------------------------------------------------------------------------|----------------------------------------------------------------------------------------------------|
| <b>Hinweis</b>                                                   | <b>Einzelner Clus-</b><br>ter                                                                                   | Remote<br>Messaging                                                                                                    | Remote<br>Messaging und<br>Fernunterstützungund Web                                                                                                    | Remote<br>Messaging,<br>Fernunterstützung                                                                                                    |
| Dauerprozesse,<br>Statusmaschinen<br>und<br><b>Benutzertasks</b> | Sollten minimal<br>sein.                                                                                        | Müssen je nach<br>verfügbaren Res-<br>sourcen verteilt<br>werden.                                                                                                    | Ideale Umge-<br>bung für<br>unterbrechbare<br>Prozesse,<br>Statusmaschinen<br>und<br>Benutzertasks.                                                                                                    | Ideale Umge-<br>bung für<br>unterbrechbare<br>Prozesse,<br>Statusmaschinen<br>und<br>Benutzertasks.                                                                                                    |
| Hoher Grad an<br>CEI-Aktivitäten                                 | Nicht empfohlen<br>(Geringe CEI-<br>Nutzung sollte je<br>nach Auslastung<br>der Ressourcen<br>verteilt werden.) | Nicht empfohlen<br>(Geringe CEI-<br>Nutzung sollte je<br>nach Auslastung<br>der Ressourcen<br>verteilt werden.)                                                                                                    | Ideale Umge-<br>bung für hohe<br>CEI-Nutzung.                                                                                                    | Ideale Umge-<br>bung für hohe<br>CEI-Nutzung.                                                                                                    |
| VerwaltungsaufwaRelativ klein.                                   |                                                                                                    | Erfordert zusätz-<br>lichen Aufwand.                                                                                                    | Erfordert zusätz-<br>lichen                                                                                                    | Erfordert den<br>höchsten<br>VerwaltungsaufwaNdrwaltungsaufwand.                                                                                                    |
| Skalierbarkeit                                                   | Alle Komponen-<br>ten werden mit<br>gleicher Rate<br>skaliert.                                                  | Skalierbarkeit<br>des Messaging-<br>Clusters ist be-<br>grenzt (kein<br>weiterer<br>erzielbarer Nut-<br>zen über drei<br>Server hinaus).<br>Alle anderen<br>Komponenten<br>werden mit glei-<br>cher Rate<br>skaliert. | Einfache<br>Skalierbarkeit.<br>Alle Funktionen<br>getrennt.<br>Skalierbarkeit<br>des Messaging-<br>Clusters ist auch<br>hier begrenzt<br>(kein weiterer<br>erzielbarer Nut-<br>zen über drei<br>Server hinaus). | Einfachste<br>Skalierbarkeit.<br>Alle Funktionen<br>getrennt.<br>Skalierbarkeit<br>des Messaging-<br>Clusters ist auch<br>hier begrenzt<br>(mit Einführung<br>anderer BPM-<br>Produkte lässt<br>sich weiterer<br>Nutzen erzielen). |
| Weiterleitungsserveptional für                                   | Lastausgleich<br>und                                                                                            | Optional für<br>Lastausgleich<br>und<br>HochverfügbarkeitHochverfügbarkeitLastausgleich                                                                                                    | Erforderlich für<br>Process Portal:<br>kann auch für<br>und<br>genutzt werden                                                                                                    | Erforderlich für<br>Process Portal:<br>kann auch für<br>Lastausgleich<br>und<br>HochverfügbarkeitHochverfügbarkeit<br>genutzt werden                                                                                               |

*Tabelle 19. Hinweise zur Auswahl einer Topologie für die Implementierungsumgebung (Forts.)*

Als Weiterleitungsserver kann IBM HTTP Server, ein Proxy-Server von WebSphere Application oder ein beliebiger anderer Web-Server, Reverse Proxy-Server oder IP-Sprayer auf Netzebene eingesetzt werden.
#### **Zugehörige Konzepte**:

"Topologiemuster und unterstützte Produktkomponenten" Eine Topologie ist das physische Layout der Implementierungsumgebung. Die Produktkomponenten und die Standardverwendung hängen vom ausgewählten Topologiemuster ab.

["Lastausgleich und Failover mit IBM HTTP Server" auf Seite 70](#page-77-0) In einer Network Deployment-Umgebung können Sie IBM HTTP Server als Proxy-Server für Lastausgleich und Failover konfigurieren. Eingehende HTTP-Anforderungen werden dann nicht direkt an den Anwendungsserver, sondern an den Proxy-Server gesendet, der sie anschließend auf verschiedene Anwendungsserver verteilt, von denen die Arbeit ausgeführt wird.

["Topologien einer Network Deployment-Umgebung" auf Seite 53](#page-60-0) Eine Topologie ist das physische Layout der Implementierungsumgebung. Sie können die Topologie erstellen, die Ihre Geschäftsanforderungen am besten erfüllt, indem Sie eines der von IBM bereitgestellten Muster.

["Eigenständige Umgebung oder Network Deployment-Umgebung auswählen" auf](#page-49-0) [Seite 42](#page-49-0)

Wählen Sie eine eigenständige Umgebung aus, um das Produkt zu bewerten oder die Entwicklung von Anwendungen und Services zu unterstützen. Wählen Sie eine Network Deployment-Umgebung aus, wenn in Ihrer Produktionsumgebung weitere Merkmale wie Kapazität, Verfügbarkeit, Skalierbarkeit und Failoverunterstützung erforderlich sind.

# **Topologiemuster und unterstützte Produktkomponenten**

Eine Topologie ist das physische Layout der Implementierungsumgebung. Die Produktkomponenten und die Standardverwendung hängen vom ausgewählten Topologiemuster ab.

Wenn Sie den Assistenten für die **Konfiguration von Implementierungsumgebungen** in der Administrationskonsole verwenden, um die Implementierungsumgebung zu erstellen, variiert die Verfügbarkeit von Topologiemustern, auf denen Ihre Implementierungsumgebung basieren kann, abhängig von den folgenden Umgebungsbedingungen und Konfigurationsentscheidungen:

- Die Plattform, auf der Sie IBM Business Process Manager installiert haben
- v Die primäre Implementierungsumgebungskomponente und die ergänzende Komponente

In [Tabelle 20 auf Seite 66](#page-73-0) wird die Beziehung zwischen den Topologiemustern und den Produktkomponenten dargestellt.

| TopologiemustCrustern | Anzahl<br>von | <b>Beschreibung</b>                                                                                                    | Unterstützte BPM-<br>Produkte und<br>-Komponenten                                                                                                    | Standardstatus |
|-----------------------|---------------|----------------------------------------------------------------------------------------------------|----------------------------------------------------------------------------------------------------|----------------|
| Einzelner<br>Cluster  | 1             | Das Messaging, das<br>AnwendungsimplementemungsPriedukten<br>sowie<br>Anwendungsunterstützungsflachtbination<br>befinden sich in ei-<br>nem einzelnen Clus-<br>ter. Dieses<br>Topologiemuster ist<br>für Umgebungen für<br>synchrones<br>Messaging, die Prü-<br>fung der<br>Erfolgschancen oder<br>Anwendungstestumgebungten<br>hilfreich.<br>Das Topologiemuster<br>'Einzelner Cluster'<br>eignet sich ideal für<br>begrenzte Hardware.<br>Da alle Komponen-<br>ten auf demselben<br>Cluster installiert<br>werden, sind weni-<br>ger physische Ma-<br>schinen erforderlich. | Wird von den fol-<br>bzw. von einer belie-<br>dieser Produkte un-<br>terstützt:<br><b>IBM Business</b><br>٠<br>Process Manager<br>Advanced- und<br>Standard-Konfigu-<br>rationen<br>IBM Business Mo- |                |

<span id="page-73-0"></span>*Tabelle 20. Verfügbare Muster und ihre Beziehung zu Produktkomponenten*

| Topologiemustertustern | Anzahl<br>von  | <b>Beschreibung</b>                                                                                                    | Unterstützte BPM-<br>Produkte und<br>-Komponenten                                                             | Standardstatus |
|------------------------|----------------|----------------------------------------------------------------------------------------------------|----------------------------------------------------------------------------------------------------|----------------|
| Remote<br>Messaging    | $\overline{2}$ | <b>Dieses</b><br>Topologiemuster<br>trennt die<br>Messaging-Umge-<br>bung vom<br>Anwendungsimplementiqrungszichanager<br>und den<br>Advanced-<br>Anwendungsunterstützungsfunktionen<br>Verwenden Sie die Bandard-Konfigu-<br>Verwenden Sie die-<br>ses Topologiemuster,<br>wenn der<br>Nachrichtendurchsatz<br>eine kritische Vor-<br>aussetzung für Ihren<br>täglichen Betrieb ist.<br><b>Dieses</b><br>Topologiemuster ist<br>für asynchrones<br>Messaging und<br>Transaktionssysteme<br>sehr zu empfehlen.<br>In einer Process Cen-<br>ter-Network<br>Deployment-Umge-<br>bung reicht das<br>Muster 'Remote<br>Messaging' häufig<br>für die<br>Verarbeitungsanforderungen<br>aus. | Wird von den fol-<br>genden<br>Einzelproduktinstallationen<br>unterstützt:<br><b>IBM Business</b><br>rationen |                |

*Tabelle 20. Verfügbare Muster und ihre Beziehung zu Produktkomponenten (Forts.)*

|                                                      | Anzahl         |                                                                                                    | Unterstützte BPM-                                                                                                    |                                                                                                    |  |
|------------------------------------------------------|----------------|----------------------------------------------------------------------------------------------------|----------------------------------------------------------------------------------------------------|----------------------------------------------------------------------------------------------------|--|
| Topologiemusterin                                    | von            | Beschreibung                                                                                                    | Produkte und<br>-Komponenten                                                                                                    | Standardstatus                                                                                                    |  |
| Remote<br>Messaging<br>und<br>Fernunterstützung      | 3              | <b>Dieses</b><br>Topologiemuster teilt<br>das Messaging, die<br>Common Event<br>Infrastructure (CEI),<br>das<br>das<br>Anwendungsimplementierungsziel<br>und die and die Advanced- und<br>und die<br>and die<br>Anwendungsunterstützungsfühktionen<br>in unterschiedliche auf dem Fationen<br>in unterschiedliche<br>Cluster auf. In den<br>meisten Geschäften<br>kann dieses<br>Topologiemuster zur<br>Unterstützung der<br>Implementierungsumgebungen<br>verwenden, da es für<br>das<br>Leistungsverhalten<br>und die Isolation<br>transaktionsorientierter<br>Verarbeitung von<br>Messaging und an-<br>deren<br>Unterstützungsfunktionen<br>konzipiert wurde. | Wird von den fol-<br>genden<br>unterstützt:<br>• IBM Business                                                                                                    | Hierbei handelt es<br>sich um das<br>EinzelproduktinstallatiStæmdardtopologiemuster<br>für IBM Business<br>Process Manager-<br>Produktionsumgebungen.<br>Dies ist das<br>Standardtopologiemuster<br>für die folgenden<br>Installationen:<br><b>IBM</b> Business<br>Process Manager<br>Advanced (ein-<br>schließlich<br>-Implementierungsumgebungen)<br><b>IBM</b> Business<br>٠<br>Process Manager<br>Standard |  |
| Remote<br>Messaging,<br>Fernunterstützung<br>und Web | $\overline{4}$ | <b>Dieses</b><br>Topologiemuster de-<br>finiert einen Cluster<br>für die<br>Anwendungsimplementiesengrodukte un-<br>einen fernen Cluster<br>für die Messaging-<br>Infrastruktur, einen<br>fernen Cluster für<br>Einen enaster runden and Advanced- und<br>Unterstützungsanwendungen bandard-Konfigu-<br>und einen fernen<br>Cluster für die Im-<br>plementierung von<br>Webanwendungen<br>(Business Process<br>Choreographer Ex-<br>plorer, Business<br>Rules Manager, Busi-<br>ness Space, Process<br>Portal und REST-<br>API-Services).                                                                                                    | Wird von den fol-<br>genden Produkten<br>bzw. von einer belie-<br>bigen Kombination<br>terstützt:<br>• IBM Business<br>Process Manager<br>rationen<br>IBM Business Mo-<br>nitor | Dies ist das<br>Standardtopologiemuster<br>für eine IBM Busi-<br>ness Monitor-Instal-<br>lation.<br>Wählen Sie dieses<br>Muster nur für die<br>Standardkonfiguration<br>aus, wenn in der To-<br>pologie IBM Busi-<br>ness Monitor<br>eingeschlossen ist.                                                                                                    |  |

*Tabelle 20. Verfügbare Muster und ihre Beziehung zu Produktkomponenten (Forts.)*

## **Konfigurierbare Komponente für jede Konfiguration**

Wenn Sie die unterschiedlichen Konfigurationen von IBM Business Process Manager installieren, werden bestimmte Komponenten während des Installations- und Konfigurationsprozesses angezeigt. Bei Netzimplementierungen können sich diese Komponenten in einem Cluster oder in mehreren Clustern befinden.

In Tabelle 21 werden die Komponenten für jede der unterschiedlichen Konfigurationen aufgeführt.

|                                                                                         |          | Web-<br>Sphere |       |                      |
|-----------------------------------------------------------------------------------------|----------|----------------|-------|----------------------|
| Komponente                                                                              | AdvanESB |                |       | <b>StandaEupress</b> |
| Process Server                                                                          | X        |                | X     | X                    |
| Process Server-Messaging-Steuerkomponente (Service<br>Integration Bus)                  | $\chi$   |                | X     | $\chi$               |
| Performance Data Warehouse                                                              | X        |                | X     | X                    |
| Performance Data Warehouse-Messaging-<br>Steuerkomponente (Service Integration Bus)     | $\chi$   |                | X     | X                    |
| Common-Datenbank                                                                        | X        | $\chi$         |       |                      |
| CEI-Messaging-Steuerkomponente (Service Integration<br>Bus)                             | $\chi$   | $\chi$         |       |                      |
| SCA (Service Component Architecture)                                                    | X        | $\chi$         |       |                      |
| Messaging-Steuerkomponente für SCA-Anwendungen<br>(Service Integration Bus)             | $\chi$   | $\chi$         |       |                      |
| <b>Business Space</b>                                                                   | $\chi$   | $\chi$         | $X^*$ | $X^*$                |
| Process Portal                                                                          | X        |                | X     | X                    |
| <b>Business Process Choreographer</b>                                                   | X        |                |       |                      |
| Business Process Choreographer-Messaging-<br>Steuerkomponente (Service Integration Bus) | $\chi$   |                |       |                      |
| Business Process Choreographer Explorer                                                 | X        |                |       |                      |

*Tabelle 21. Komponenten von IBM Business Process Manager*

**Anmerkung:** In Verbindung mit IBM BPM Standard und IBM BPM Express unterstützt die Business Space-Konfiguration nur Process Portal und Business Spaces-Spaces, die IBM Business Monitor-Widgets enthalten.

#### **Zugehörige Konzepte**:

["Hinweise zur Auswahl einer Topologie" auf Seite 62](#page-69-0) Die Auswahl einer geeigneten Topologie für die Implementierungsumgebung ist von verschiedenen Faktoren abhängig.

["Topologien einer Network Deployment-Umgebung" auf Seite 53](#page-60-0) Eine Topologie ist das physische Layout der Implementierungsumgebung. Sie können die Topologie erstellen, die Ihre Geschäftsanforderungen am besten erfüllt, indem Sie eines der von IBM bereitgestellten Muster.

# **Entscheidung über die Erstellung einer standardisierten oder einer benutzerdefinierten Network Deployment-Umgebung treffen**

Nach der Profilerstellung gibt es zwei Möglichkeiten, wie die Server, Server-Cluster und Produktkomponenten konfiguriert werden können, aus denen sich eine Network Deployment-Umgebung zusammensetzt. Sie können eine standardisierte Implementierungsumgebung auf Basis eines der von IBM bereitgestellten Topologiemuster erstellen oder Sie können eine benutzerdefinierte Network Deployment-Umgebung erstellen, bei der Sie die Server, Server-Cluster und Produktkomponenten so einrichten, wie es Ihren individuellen Business-Prozess-Anforderungen entspricht.

## <span id="page-77-0"></span>**Gründe für die Erstellung einer standardisierten Network Deployment-Umgebung**

Wenn die von IBM bereitgestellten Topologiemuster (die als Schablonen in IBM Business Process Manager enthalten sind) allen oder den meisten Ihrer Business-Prozess-Anforderungen gerecht werden, verwenden Sie den Implementierungsumgebungsassistenten, um eine standardisierte Network Deployment-Umgebung zu erstellen. Mit dem Assistenten für Implementierungsumgebungen können Sie Cluster und Server auf Basis einer Reihe vordefinierter Topologien erstellen und mehrere Komponenten zugleich auf diesen Systemen konfigurieren.

Weitere Gründe für die Erstellung einer standardisierten Network Deployment-Umgebung anstelle einer benutzerdefinierten Network Deployment-Umgebung können sein:

- v Sie sind mit den Komponenten und Funktionen der Administrationskonsole zum Erstellen und Konfigurieren von Servern, Server-Clustern und IBM Business Process Manager-Komponenten noch nicht näher vertraut.
- v Sie möchten mehrere Komponenten konfigurieren, indem Sie schrittweise einen Assistenten in der Verwaltungsanwendung durchlaufen.
- v Sie möchten die Datenbankentwurfsdatei importieren, um die Werte für datenbankbezogene Ressourcendefinitionen bereitzustellen. Informationen zur Erstellung der Datenbankentwurfsdatei finden Sie unter Datenbankentwurfsdateien mit dem Datenbankentwurfstool erstellen.
- Sie verfügen über eine vordefinierte Implementierungsumgebung, die Sie in die aktuelle Umgebung importieren und bei Bedarf anpassen können.

### **Gründe für die Erstellung einer benutzerdefinierten Network Deployment-Umgebung**

Wenn Ihre Business-Prozess-Anforderungen so komplex sind, dass sie nicht ausreichend durch die von IBM bereitgestellten Topologiemuster erfüllt werden, verwenden Sie die Komponenten und Funktionen der Administrationskonsole, um eine benutzerdefinierte Network Deployment-Umgebung zu erstellen.

Weitere Gründe für die Erstellung einer benutzerdefinierten Network Deployment-Umgebung anstelle einer standardisierten Network Deployment-Umgebung können sein:

- Sie sind mit den Funktionen der Administrationskonsole zur Erstellung von Implementierungsumgebungen vertraut.
- v Sie kennen die Konzepte und die Komponentenarchitektur, die in einer Umgebung mit mehreren Clustern benötigt werden.
- v Sie möchten beliebige Cluster oder Server, in bzw. auf denen die Komponenten implementiert werden, konfigurieren, *bevor* Sie die IBM Business Process Manager-Komponenten konfigurieren.

# **Lastausgleich und Failover mit IBM HTTP Server**

In einer Network Deployment-Umgebung können Sie IBM HTTP Server als Proxy-Server für Lastausgleich und Failover konfigurieren. Eingehende HTTP-Anforderungen werden dann nicht direkt an den Anwendungsserver, sondern an den Proxy-Server gesendet, der sie anschließend auf verschiedene Anwendungsserver verteilt, von denen die Arbeit ausgeführt wird.

**Tipp:**

Die Verwendung von IBM HTTP Server für den Lastausgleich ist nicht zwingend erforderlich. Sie können jeden anderen Typ von Weiterleitungsserver verwenden, beispielsweise einen Proxy-Server von WebSphere Application Server, einen beliebigen anderen Web-Server, einen Reverse Proxy-Server oder einen IP-Sprayer auf Netzebene.

Abhängig von Ihrer Umgebung müssen Sie zwar jeweils unterschiedliche Konfigurationsschritte ausführen, aber anhand der folgenden allgemeinen Tasks können Sie Lastausgleich und Failover mit IBM HTTP Server planen und implementieren.

- 1. Prüfen Sie die Informationen im Abschnitt [Front-End für WAS-Topologie aus](http://publib.boulder.ibm.com/infocenter/wasinfo/v8r0/topic/com.ibm.websphere.nd.multiplatform.doc/info/ae/ae/cwsv_topology.html)[wählen.](http://publib.boulder.ibm.com/infocenter/wasinfo/v8r0/topic/com.ibm.websphere.nd.multiplatform.doc/info/ae/ae/cwsv_topology.html) Dort erfahren Sie mehr über die Verwendung eines Front-Ends mit Proxy-Server.
- 2. Implementieren Sie ein Web-Server-Plug-in. Installieren und konfigurieren Sie das Plug-in als Teil des lokalen Deployment Manager-Profils. Weitere Informationen finden Sie in den folgenden Themen über WebSphere Application Server:
	- [Web-Server-Plug-in implementieren](http://publib.boulder.ibm.com/infocenter/wasinfo/v8r0/index.jsp?topic=%2Fcom.ibm.websphere.nd.multiplatform.doc%2Finfo%2Fae%2Fae%2Ftwsv_plugin.html)
	- [Web-Server-Plug-ins installieren und konfigurieren](http://publib.boulder.ibm.com/infocenter/wasinfo/v8r0/index.jsp?topic=/com.ibm.websphere.nd.multiplatform.doc/info/ae/ae/tins_webplugins.html) (siehe hierzu auch die Angaben über Szenario 5 in diesem Thema)
- 3. Konfigurieren Sie Secure Sockets Layer (SSL) zwischen dem Deployment Manager für WebSphere Application Server und dem Verwaltungsserver für IBM HTTP Server. Sie müssen den Anwendungsserver so konfigurieren, dass ein selbst signiertes Zertifikat von IBM HTTP Server akzeptiert wird, damit SSL-Verbindungen zugelassen und Transaktionen abgeschlossen werden. Weitere Informationen finden Sie unter [SSL zwischen dem Verwaltungsserver von IBM](http://publib.boulder.ibm.com/infocenter/wasinfo/v8r0/index.jsp?topic=%2Fcom.ibm.websphere.ihs.doc%2Finfo%2Fihs%2Fihs%2Ftihs_setupsslwithwas.html) [HTTP Server und dem Deployment Manager konfigurieren.](http://publib.boulder.ibm.com/infocenter/wasinfo/v8r0/index.jsp?topic=%2Fcom.ibm.websphere.ihs.doc%2Finfo%2Fihs%2Fihs%2Ftihs_setupsslwithwas.html)
- 4. Passen Sie den Process Server- oder Process Center-Cluster so an, dass die Konfigurationsdatei auf den Web-Server verweist, sich Process Server im Onlinemodus befindet und die Kommunikation mit HTTP über SSL oder sicherem HTTP (HTTPs) möglich ist. Weitere Informationen enthält der Abschnitt Process Server-/Process Center-Cluster zur Arbeit mit einem Web-Server anpassen.

#### **Zugehörige Konzepte**:

["Hinweise zur Auswahl einer Topologie" auf Seite 62](#page-69-0) Die Auswahl einer geeigneten Topologie für die Implementierungsumgebung ist von verschiedenen Faktoren abhängig.

## **Datenbankkonfiguration planen**

Damit Sie Ihre Datenbankkonfiguration planen können, müssen Sie wissen, welche Datenbanken Sie zur Nutzung der Software implementieren und konfigurieren müssen, welche Komponenten von IBM Business Process Manager und welche zugehörigen Datenbanken genutzt werden sowie welche für die Verwaltung der Datenbanken erforderlichen Tasks und welche Sicherheitsberechtigungen des Datenbanksystems Verwendung finden.

# **Datenbanken und IBM Business Process Manager-Topologie**

Eine Datenbankkonfiguration ist Teil der allgemeinen IBM Business Process Manager-Topologie. Für die Konfigurationsaktivitäten müssen Sie die Unterschiede zwischen den Process Center- und Process Server-Datenbanken kennen, da diese die Topologie und die Laufzeitverarbeitung betreffen.

Obwohl Process Center dasselbe Datenbankschema aufweist, gibt es bestimmte Abweichungen hinsichtlich der gespeicherten Instanzdaten. Sie müssen über eine separate Instanz des gemeinsam genutzten Schemata für jede Instanz von Process Center und Process Server verfügen.

Wenn Sie die Option **Typische Profilerstellung** ausgewählt haben, werden vom Datenbankentwurfstool automatisch SQL-Scripts für eine Standarddatenbankkonfiguration generiert.

Wenn Sie während der Installation ein eigenständiges Entwicklungsprofil (qwps) erstellen, werden die erforderlichen Datenbanken automatisch erstellt. Ein Entwurf der Datenbankanforderungen ist nicht erforderlich.

Wenn Sie Datenbanktabellen manuell erstellen, verwenden Sie zur Erstellung der SQL-Scripts das Datenbankentwurfstool, da von dem Tool sichergestellt wird, dass die generierten SQL-Scripts eindeutig sind.

**Einschränkung:** Für Oracle wird im Rahmen der SQL-Dateiausführung keine Datenbankinstanz erstellt. Sie müssen eine Instanz manuell erstellen. Entsprechende Anweisungen können Sie der Oracle-Produktdokumentation entnehmen.

Sie können die Konfigurationsinformationen für die Datenbank durch eine der folgenden Methoden dem Profilerstellungsprozess hinzufügen:

- v Referenz auf eine Datenbankentwurfsdatei
- v Einrichtung von Datenbankkonfigurationsparametern mit dem **Profile Management Tool** oder dem Befehlszeilendienstprogramm **manageprofiles**

Unabhängig davon, wie Sie Ihre Datenbankkonfiguration implementieren möchten, müssen Sie die SQL-Scripts als Bestandteil des Profilerstellungsprozesses generieren. Die Wiederverwendung von SQL-Scripts zwischen Instanzen von Process Server und Clustern von Process Server ist nicht möglich.

Vor der Konfiguration der Datenbanken müssen sich der Lösungsarchitekt und der Datenbankadministrator gemeinsam mit der Datenbanktopologie befassen und so die optimale Möglichkeit zum Speichern von Datenbanktabellen ermitteln. Hierbei muss zum Beispiel geklärt werden, ob die Tabellen in derselben Datenbank wie der Common-Datenbank gespeichert werden. Oder sollen die Tabellen in einer separaten Datenbank als eigenständiges Profil gespeichert werden? Separate Datenbanken können sinnvoll sein, weil sie die Datenbankkonfiguration erleichtern. Außerdem könnten separate Datenbanken verwendet werden, um die Komponentendatenbank getrennt von der Common-Datenbank in einer eigenständigen Serverumgebung zu optimieren und zu verwalten.

## **Process Center-Datenbank und Process Server-Datenbank**

Im Lieferumfang von IBM Business Process Manager Express und IBM Business Process Manager Standard sind Muster für die Datenbankkonfiguration enthalten, damit Sie einen Datenbankentwurf für jede Laufzeitumgebung erstellen können. Sie können eines dieser Muster zum Erstellen einer Datenbankkonfiguration für Process Server- und Performance Data Warehouse Server-Komponenten verwenden.

IBM Business Process Manager Advanced umfasst dieselben Datenbankkonfigurationsmuster sowie ein weiteres Muster mit der Bezeichnung bpm.advanced.standalone.dbDesign. Sie können das Muster bpm.advanced.standalone.dbDesign als Da<span id="page-80-0"></span>tenbankschema für die Process Server- und Performance Data Warehouse-Serverkomponenten in einer Common-Datenbank verwenden. Verwenden Sie dieses Muster, wenn Sie ein eigenständiges Profil erstellen, in dem die Process Serverund Performance Data Warehouse-Laufzeitumgebungen kombiniert werden. Wenn Sie dieses Muster für eine Common-Datenbank verwenden, wird kein benutzerdefinierter Schemawert angegeben.

Sie können auch die Datenbankentwürfe procsry und pctrsry mit dem Implementierungsumgebungsassistenten verwenden. Für Network Deployment-Umgebungen der Standard- oder Advanced-Konfiguration sind diese Muster Bestandteil der Konfiguration für Process Server oder Process Center auf einem Implementierungshost.

# **Zeitpunkt und Methode zur Konfiguration der Common-Datenbank auswählen**

Sie können die erforderlichen Datenbanktabellen entweder vor oder nach der Konfiguration von IBM Business Process Manager erstellen. Wichtig ist jedoch, dass die Datenbanken (mit Tabellen, Schemas usw.) vorhanden sein müssen, bevor die IBM Business Process Manager-Server versuchen, sie zu verwenden.

Wenn Sie planen, Business Process Choreographer zu konfigurieren, finden Sie weitere Informationen in [Planung der Topologie, der Konfiguration und des Konfi](#page-132-0)[gurationspfads.](#page-132-0)

Sie können die Common-Datenbank vor, bei oder nach der Erstellung eines IBM Business Process Manager-Profils erstellen.

- Vorbereitungen für die Konfiguration von IBM Business Process Manager:
	- Bearbeiten Sie die im Lieferumfang von IBM Business Process Manager enthaltenen Standardscripts und führen Sie diese aus. Mit den Standardscripts können Sie lediglich die Common-Datenbank und Business Process Choreographer-Tabellen erstellen.
	- Verwenden Sie die Entwurfsdatei, die mithilfe des Datenbankentwurfstools erstellt wurde.
- v Vorgehensweise nach der Konfiguration von IBM Business Process Manager:
	- Verwenden Sie das Profile Management Tool, um IBM Business Process Manager während der Erstellung des Profils für die Tabellen in der Datenbank zu konfigurieren. Sie können die Datenbanktabellen während der Profilerstellung erstellen und konfigurieren oder die Erstellung und Konfiguration verschieben, bis das Profil erstellt wurde. Generieren Sie mit dem Profile Management Tool die Datenbankscripts, die Sie zum Erstellen und Konfigurieren der Datenbanktabellen verwenden können. Diese generierten Scripts sind sofort einsatzbereit. Es ist keine Bearbeitung erforderlich.
	- Verwenden Sie die Entwurfsdatei, die Sie mithilfe des Datenbankentwurfstools erstellt haben.

## **Unterstützte Datenbanktypen**

Die Auswahl einer Datenbank ist von Ihrem Betriebssystem sowie von den Komponenten abhängig, die Sie mit IBM Business Process Manager verwenden wollen.

Eine Liste der Datenbanken, die mit IBM Business Process Manager unterstützt werden, finden Sie in [Tabelle 22 auf Seite 74.](#page-81-0)

<span id="page-81-0"></span>IBM Business Process Manager enthält JDBC-Treiber für DB2, Oracle und SQL Server. Weitere Informationen zu den JDBC-Treibern (einschließlich Informationen zu Version und Level) finden Sie auf der Webseit[eDetaillierte Hardware- und Soft](http://www-01.ibm.com/software/integration/business-process-manager/advanced/requirements/)[wareanforderungen für IBM Business Process Manager.](http://www-01.ibm.com/software/integration/business-process-manager/advanced/requirements/)

**Anmerkung:** Sie sind dafür verantwortlich, die JDBC-Treiberlevels zur Verfügung zu stellen, die nicht in IBM Business Process Manager enthalten sind.

Die DB2 Express-Datenbank ist in der IBM Business Process Manager-Software enthalten und kann automatisch installiert und konfiguriert werden, wenn Sie IBM Business Process Manager installieren.

**Wichtig:** Wenn Sie DB2 Express als Rootbenutzer installieren, müssen Sie sicherstellen, dass alle Kernelanforderungen erfüllt sind, bevor die Installation von DB2 Express gestartet wird. Eine Liste der Kernelanforderungen finden Sie unter [Vor](http://publib.boulder.ibm.com/infocenter/db2luw/v9r7/index.jsp?topic=/com.ibm.db2.luw.qb.server.doc/doc/c0057140.html)[aussetzungen für Kernelparameter \(Linux\).](http://publib.boulder.ibm.com/infocenter/db2luw/v9r7/index.jsp?topic=/com.ibm.db2.luw.qb.server.doc/doc/c0057140.html) Sie können die aktuellen Werte lokalisieren, indem Sie eine Syntaxanalyse der Ausgabe des Befehls ipcs -l durchführen.

**Anmerkung:** Es besteht derzeit eine Einschränkung beim DB2 Express-Installationsprogramm. Sie betrifft die Einbeziehung landessprachlicher Zeichenfolgen (NL-Strings) in Eigenschaften, die vom IBM Business Process Manager-Installationsprogramm an das DB2 Express-Installationsprogramm übergeben werden. Die folgenden Werte, die an DB2 Express bei seiner Installation übergeben werden, können keine landessprachlichen Zeichenfolgen enthalten:

- v Instanzbenutzername: bpminst
- v Name des abgeschirmten Benutzers: bpmfenc
- v Benutzername für den Verwaltungsserver (DAS): bpmadmin
- Name des Benutzers mit Verwaltungsaufgaben: bpmadmin

Wählen Sie Kennwörter, die die Kennwortrichtlinie Ihres Systems (z. B. Windows 2008) einhalten.

Jede Datenbank wird durch einen Parameter *dbType* dargestellt, bei dem es sich um eine Zeichenfolge handelt. Der Parameter *dbType* wird als Parameter im Befehlszeilendienstprogramm **manageprofiles** verwendet. Die Werte für *dbType* für die unterstützten Datenbanken sind in Tabelle 22 aufgeführt.

**Unterstützte Datenbank Wert für dbType Einschränkungen und Anmerkungen** DB2 Express DB2\_UNIVERSAL ist der Standarddatenbanktyp für eigenständige Profile. DB2\_UNIVERSAL DB2 Data Server **DB2\_DATASERVER** Ein Download ist möglich von: [9.7 GA-Level](http://www.ibm.com/support/docview.wss?rs=4020&uid=swg21385217) [Fixpacks](http://www.ibm.com/support/docview.wss?rs=4020&uid=swg27016878) DB2 for z/OS DB2UDBOS390 Wenn Sie DB2 for z/OS als Datenbankverwaltungssystem verwenden, müssen Sie die Datenbank und die Datenbankobjekte mit dem Script **createDB2.sh** konfigurieren. Der Installationsassistent kann keine Datenbank dieses Typs erstellen.

*Tabelle 22. Unterstützte Datenbanktypen, zugehörige Werte für dbType und Einschränkungen*

| Unterstützte Datenbank | Wert für dbType                                                       | Einschränkungen und Anmerkungen                                                                                                    |
|------------------------|-----------------------------------------------------------------------|----------------------------------------------------------------------------------------------------|
| Microsoft SQL Server   | Microsoft SQL Server JDBC 1.2<br>und $2.0 =$<br>MSSQLSERVER_MICROSOFT | Microsoft SQL Server JDBC 3.0 wird ebenfalls<br>unterstützt, auch wenn das Produkt nicht als<br>separater Datenbanktyp im Profile Management<br>Tool aufgelistet ist. Wenn Sie Microsoft SQL<br>Server JDBC 3.0 als Ihr<br>Datenbankverwaltungssystem verwenden, wird<br>bei Auswahl von Microsoft SQL Server JDBC<br>2.0 als Datenbanktyp auch Version 3.0<br>unterstützt.Die Business Process Choreographer<br>Explorer-Funktion zur Berichterstellung unter-<br>stützt diesen Datenbanktyp nicht.<br>Anmerkung: Die Process Server- und Perfor-<br>mance Data Warehouse-Datenbanken können<br>nicht in der Common-Datenbank gemeinsam<br>genutzt werden.<br>Anmerkung: Ist die Angabe einer anderen<br>Ländereinstellung als Lateinisch erforderlich,<br>darf das Script createDatabase.sql nicht ver-<br>wendet werden. Es muss eine andere<br>Ländereinstellung verwendet werden, bei der<br>die Groß-/Kleinschreibung nicht beachtet wer-<br>den muss.<br>Wichtig: Sie können XA-Transaktionen nach<br>der Installation der Datenbank und vor dem<br>Start des Servers konfigurieren. Das<br>Nichtkonfigurieren der XA-Transaktionen kann<br>zu einem Fehler während des Serverstarts füh-<br>ren. Weitere Informationen finden Sie unter<br>XA-Transaktionen konfigurieren. |
| Oracle                 | ORACLE                                                                | Der Installationsassistent kann keine Datenbank<br>dieses Typs für Oracle erstellen.                                                                                                    |

*Tabelle 22. Unterstützte Datenbanktypen, zugehörige Werte für dbType und Einschränkungen (Forts.)*

Ein zweiter Parameter, der in Dateinamens- und Dateipfadkonventionen verwendet wird, ist *feature*, der die jeweils betrachtete der verschiedenen Datenbanken angibt. In Tabelle 23 werden die Datenbanken und der jeweils zugeordnete Parameter *feature* aufgeführt.

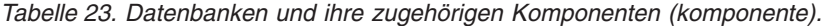

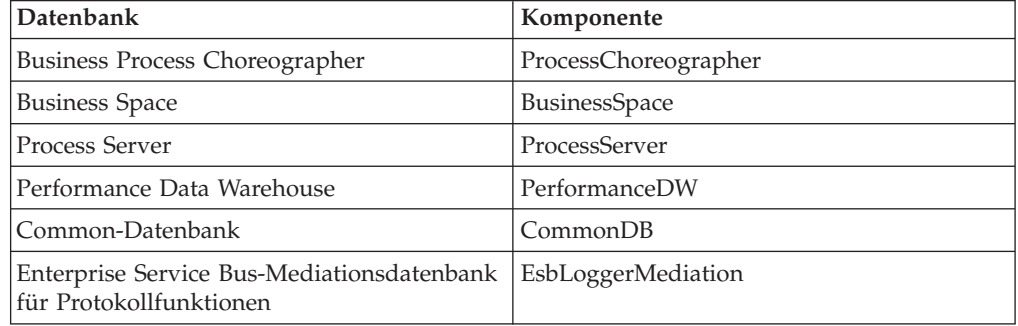

Bei der Installation von IBM Business Process Manager werden die Datenbankscripts in den folgenden Verzeichnissen erstellt: *INSTALLATIONSSTAMMVERZEICHNIS*/dbscripts/*feature*/*dbType*

Hierbei kann *feature* einer der folgenden Werte sein:

- BusinessSpace
- CommonDB
- EsbLoggerMediation
- ProcessChoreographer
- ProcessServer
- PerformanceDW

Die Erstellung der meisten JDBC-Provider erfolgt während der Profilerstellung, und zwar auf der Grundlage der von Ihnen gelieferten Datenbankparameter. Die JDBC-Provider für Business Process Choreographer können jedoch zu einem späteren Zeitpunkt unter Verwendung von Scripts oder der Administrationskonsole erstellt werden. Falls sich ein geeigneter JDBC-Provider auf dem Server oder Cluster befindet, wird dieser verwendet; in diesem Fall wird kein neuer JDBC-Provider erstellt.

#### **Zugehörige Konzepte**:

["JDBC-Treiber und -Positionen" auf Seite 77](#page-84-0)

In den folgenden Tabellen werden die unterstützten JDBC-Treiber aufgelistet. Die erste Tabelle enthält die Namen und Positionen der mit dem Produkt bereitgestellten JDBC-Treiber. Die zweite Tabelle enthält die Namen der JDBC-Treiber, die zwar unterstützt werden, aber nicht mit dem Produkt bereitgestellt werden.

#### **Zugehörige Informationen**:

[DB2-Datenbank zur Speicherung von Daten benutzerdefinierter Benutzerregist](http://publib.boulder.ibm.com/infocenter/wasinfo/fep/index.jsp?topic=/com.ibm.websphere.nd.multiplatform.doc/info/ae/ae/tsec_db2custreg.html)[rys verwenden](http://publib.boulder.ibm.com/infocenter/wasinfo/fep/index.jsp?topic=/com.ibm.websphere.nd.multiplatform.doc/info/ae/ae/tsec_db2custreg.html)

## **Einschränkungen für die Benennung von Datenbanken**

Datenbanken können nicht gemeinsam von mehreren Installationen von IBM Business Process Manager verwendet werden. Für jede Installation von IBM Business Process Manager ist die exklusive Verwendung der ihr zugeordneten Datenbank erforderlich. Sie müssen die Datenbanken so konfigurieren, dass sie eindeutig identifiziert werden können.

Abhängig vom ausgewählten Installationspfad können die einer Installation zugeordneten Datenbanken mit den Standardnamen konfiguriert werden. Die Datenbanken, die zum Beispiel IBM Business Process Manager Advanced auf IBM DB2 zugeordnet sind, verfügen über die folgenden Standardeinstellungen:

- Process Server BPMDB
- v Performance Data Warehouse PDWDB

Wenn Sie über zwei Installationen von IBM Business Process Manager Advanced verfügen, von denen DB2 verwendet wird, müssen Sie für eine der Installationen einen Installationspfad auswählen, für den Sie Namen angeben können anstatt die Standardwerte zu übernehmen.

Wenn Sie die Eindeutigkeit der Datenbanknamen sicherstellen möchten, wählen Sie Installationspfade aus, von denen Sie zum Eingeben der Datenbanknamen aufgefordert werden.

Sie werden zum Beispiel aufgefordert, den Datenbanknamen anzugeben, wenn Sie den Standardinstallationspfad verwenden. Wählen Sie die Option zum Verwenden eines vorhandenen Datenbankservers aus anstatt die Standardeinstellung für DB2 Express zu verwenden.

<span id="page-84-0"></span>**Anmerkung:** Wenn Sie ein Profil nach der Installation mit dem Profile Management Tool erstellen, werden Sie zum Angeben der Datenbanknamen aufgefordert; dies erfolgt unabhängig von dem Pfad, den Sie im Profile Management Tool (Standard oder Erweitert) auswählen. Die einzige Ausnahme von dieser Regel stellt die Verwendung einer Datenbankentwurfsdatei für die Datenbankkonfiguration dar. Die Datenbankentwurfsdatei enthält die Datenbanknamen, den Benutzernamen und die Kennwortinformationen. Aus diesem Grund werden Sie vom Profile Management Tool nicht zum Angeben dieser Informationen aufgefordert.

Im Gegensatz dazu werden Sie in den folgenden Fällen nicht zum Angeben der Datenbanknamen aufgefordert:

- v Sie verwenden den benutzerdefinierten Installationspfad für das IBM Business Process Manager Advanced Process Server-Image. wird von Installation Manager eine Option zum Erstellen des Profils bereitgestellt, den Datenbanknamen werden jedoch Standardwerte zugeordnet.
- v Sie verwenden den Standardinstallationspfad und installieren die Software DB2 Express, die im Paket der Installationsimages enthalten ist. Als Datenbanknamen werden die Standardwerte verwendet.

Für die Benennung der Datenbanken gelten weitere Einschränkungen. Diese Einschränkungen hängen vom jeweils verwendeten Datenbankserver ab.

### **Installation von IBM Business Process Manager Advanced Advanced**

Für IBM DB2- und Microsoft SQL Server-Datenbanken gelten die folgenden Einschränkungen:

- v Für die Komponenten Process Server, Performance Data Warehouse und die Common-Datenbank müssen getrennte Datenbanken verwendet werden.
- Von den Komponenten Process Server und Performance Data Warehouse werden nicht Datenbanken unterstützt, von denen die Groß-/Kleinschreibung berücksichtigt wird. Diese Datenbanken dürfen die Groß-/Kleinschreibung nicht berücksichtigen.

Bei Microsoft SQL Server-Datenbanken ist es für alle Komponenten außer Process Server und Performance Data Warehouse erforderlich, dass von ihren Datenbanken die Groß-/Kleinschreibung beachtet wird.

Für Oracle-Datenbanken, die Komponenten Process Server, Performance Data Warehouse und die Common-Datenbank müssen getrennte Schemata und Benutzer verwendet werden. Von ihnen kann dieselbe Instanz verwendet werden.

## **JDBC-Treiber und -Positionen**

In den folgenden Tabellen werden die unterstützten JDBC-Treiber aufgelistet. Die erste Tabelle enthält die Namen und Positionen der mit dem Produkt bereitgestellten JDBC-Treiber. Die zweite Tabelle enthält die Namen der JDBC-Treiber, die zwar unterstützt werden, aber nicht mit dem Produkt bereitgestellt werden.

Die folgenden unterstützten JDBC-Treiber sind in den Installationsdateien für das Produkt enthalten.

| <b>Server</b>     | Treiberbeschreibung                                                         | Treiberposition                          | Kommentare                                                                                    |
|-------------------|-----------------------------------------------------------------------------|------------------------------------------|-----------------------------------------------------------------------------------------------|
| D <sub>B2</sub>   | IBM DB2 Universal<br><b>IDBC</b> Driver 3.61.65                             | WAS HOME/jdbcdrivers/<br>D <sub>B2</sub> | IBM DB2 Universal<br><b>IDBC</b> Driver ist der                                               |
|                   | <b>IBM Data Server Driver</b><br>for <i>IDBC</i> and <i>SOLI</i><br>4.11.69 |                                          | DB2-Standardtreiber für<br>verteilt Systeme sowie<br>für z/OS-Plattformen.                    |
| Oracle            | Oracle JDBC Driver 11g<br>11.2.0.1.0                                        | WAS HOME/jdbcdrivers/<br>Oracle          |                                                                                               |
| <b>SOL</b> Server | Microsoft SQL Server<br><b>IDBC</b> Driver 2.0                              | WAS HOME/jdbcdrivers/<br>SQL Server      | Microsoft SQL Server<br>JDBC Driver 2.0 unter-<br>stützt SOL Server 1.2,<br>$2.0$ und $3.0$ . |

*Tabelle 24. Mit dem Produkt bereitgestellte unterstützte JDBC-Treiber und ihre Positionen*

Die folgenden unterstützten JDBC-Treiber sind nicht in den Installationsdateien für das Produkt enthalten.

*Tabelle 25. Mit dem Produkt nicht bereitgestellte unterstützte JDBC-Treiber und ihre Positionen*

| <b>Server</b>     | Treiberbeschreibung                             |
|-------------------|-------------------------------------------------|
| <b>Oracle</b>     | Oracle JDBC Driver 11g 11.1.0.6                 |
| <b>SOL</b> Server | Microsoft SOL Server JDBC Driver 1.2 und<br>3.0 |

#### **Zugehörige Konzepte**:

["Unterstützte Datenbanktypen" auf Seite 73](#page-80-0)

Die Auswahl einer Datenbank ist von Ihrem Betriebssystem sowie von den Komponenten abhängig, die Sie mit IBM Business Process Manager verwenden wollen.

#### **Zugehörige Informationen**:

[Detaillierte Hardware- und Softwarevoraussetzungen für IBM Business Process](http://www-01.ibm.com/support/docview.wss?uid=swg27023005) [Manager Advanced](http://www-01.ibm.com/support/docview.wss?uid=swg27023005)

[Detaillierte Hardware- und Softwarevoraussetzungen für IBM Business Process](http://www-01.ibm.com/support/docview.wss?uid=swg27023007) [Manager Standard](http://www-01.ibm.com/support/docview.wss?uid=swg27023007)

[Detaillierte Hardware- und Softwarevoraussetzungen für IBM Business Process](http://www-01.ibm.com/support/docview.wss?uid=swg27023008) [Manager Express](http://www-01.ibm.com/support/docview.wss?uid=swg27023008)

## **Hinweise für Benutzer ohne Verwaltungsaufgaben**

Wenn Sie IBM Business Process Manager als Benutzer ohne Verwaltungsaufgaben oder Rootberechtigung installieren und ein Testprofil während der Installation erstellen wollen, muss der DB2-Server installiert sein, bevor Sie mit der Installation beginnen. Notieren Sie sich die Datenbankdetails, sodass Sie sie bei der Installation eingeben können.

Die in diesem Abschnitt enthaltenen Hinweise beziehen sich auf jedes Installationsszenario, bei dem Sie die Option der **Standardinstallation** auswählen. Profile werden automatisch erstellt, wenn Sie die Installation mit der Option **Standardinstallation** ausführen.

**Anmerkung:** Testprofile sind nur für die Verwendung mit einer IBM BPM Advanced-Konfiguration relevant.

Für die Installation als Benutzer ohne Verwaltungsaufgaben sind die folgenden Auswahlmöglichkeiten verfügbar:

- v Installieren Sie vor der Installation des Produkts einen DB2-Server separat. Informationen zur Installation von DB2 als Benutzer ohne Verwaltungsaufgaben oder Rootberechtigung finden Sie in den folgenden Abschnitten:
	- [Installation ohne Rootberechtigung Übersicht \(Linux und UNIX\)](http://publib.boulder.ibm.com/infocenter/db2luw/v9r7/topic/com.ibm.db2.luw.qb.server.doc/doc/c0050562.html)
	- [Erforderliche Konten für die Installation von DB2-Serverprodukten \(Win](http://publib.boulder.ibm.com/infocenter/db2luw/v9r7/topic/com.ibm.db2.luw.qb.server.doc/doc/r0007134.html)[dows\)](http://publib.boulder.ibm.com/infocenter/db2luw/v9r7/topic/com.ibm.db2.luw.qb.server.doc/doc/r0007134.html)
- v Melden Sie sich als Administrator an und installieren Sie nur den DB2-Server mithilfe des Produktinstallationsprogramms. Erteilen Sie dem Benutzer ohne Verwaltungsaufgaben eine besondere Berechtigung. Anschließend melden Sie sich als der Benutzer ohne Verwaltungsaufgaben an und installieren das Produkt unter Verwendung des installierten DB2-Servers.

Alternativ zur Erstellung eines Testprofils können Sie nach der Installation ein Profil erstellen. (Dies gilt für jede Installation mit der Option **Angepasste Installation**.) Führen Sie dazu die folgenden Schritte aus:

- 1. Installieren Sie das Produkt, ohne ein Profil zu erstellen. Wenn Sie die Installation als Benutzer ohne Verwaltungsaufgaben ausführen, müssen Sie auf der Seite zum Installieren von Paketen das Kontrollkästchen für DB2 Express abwählen. Wenn unter Windows die Option zur Installation von IBM Cognos Business Intelligence verfügbar ist, müssen Sie dieses Kontrollkästchen ebenfalls abwählen.
- 2. Erweitern Sie auf der Seite **Features** die Server und stellen Sie sicher, dass keines der Testprofile ausgewählt ist.
- 3. Erstellen Sie mit dem Profile Management Tool ein eigenständiges Profil oder den Deployment Manager und die benutzerdefinierten Profile. Wenn Sie keine Datenbank installiert haben, verwenden Sie den Pfad **Erweitert** für alles. Verwenden Sie nicht den Pfad **Typisch**. Wählen Sie während der Profilerstellung die Option zur verzögerten Ausführung der Datenbankscripts aus.
- 4. Wenn die Datenbanken nicht im Voraus erstellt wurden, bitten Sie den Datenbankadministrator, die Datenbanken und Tabellen nach der Profilerstellung oder -erweiterung zu erstellen.
- 5. In einer Network Deployment-Umgebung:
	- a. Binden Sie die benutzerdefinierten Profile in den Deployment Manager ein.
	- b. Erstellen Sie mithilfe der Administrationskonsole die erforderliche Implementierungsumgebung.

**Anmerkung:** Wenn Sie sich entscheiden, die mit dem Produkt gelieferte (und optional installierbare) DB2 Express-Datenbank zu verwenden, müssen Sie die folgenden Voraussetzungen erfüllen:

- Deinstallieren Sie alle anderen Versionen von DB2 vom System.
- Installieren Sie IBM Business Process Manager als Benutzer ohne Verwaltungsaufgaben oder Rootberechtigung.

# **Datenbankberechtigungen**

<span id="page-86-0"></span>Stellen Sie die Datenbankberechtigungen ein, um die Berechtigung festzulegen, die für jedes unterstützte Datenbankverwaltungssystem erforderlich ist, um Datenspeichertabellen erstellen oder auf Datenspeichertabellen zugreifen zu können.

Wenn Sie Schemata mit dem Installationsprogramm, dem Profile Management Tool, dem Datenbankentwurfstool (Database Design Tool) oder mit Scripts erstellen, muss Ihre Benutzer-ID über ausreichende Berechtigungen zum Erstellen der Tabellen verfügen. Wenn die Tabellen erstellt sind, müssen Sie über ausreichende Berechtigungen zum Auswählen, Einfügen, Aktualisieren und Löschen von Informationen in den Tabellen verfügen.

In der folgenden Tabelle werden die Datenbankberechtigungen beschrieben, die für den Zugriff auf die Datenspeicher erforderlich sind.

| Datenbanktyp    | Mindestberechtigungen zum Er-<br>stellen von Objekten in der Daten-<br>bank                                                                                                    | Mindestberechtigungen für den Zu-<br>griff auf Objekte in der Datenbank                                                                                                    |
|-----------------|----------------------------------------------------------------------------------------------------|----------------------------------------------------------------------------------------------------|
| D <sub>B2</sub> | Die Benutzer-ID muss über die Be-<br>rechtigung CREATETAB für die Da-<br>tenbank und über CREATETS zum<br>Erstellen des Tabellenbereichs verfü-<br>gen. Außerdem muss die Benutzer-<br>ID über die Berechtigungen<br>CREATEIN und DROPIN für das<br>Schema verfügen. Die Benutzer-ID<br>muss über die<br>Systemberechtigungen CREATEDBA<br>und CREATEDBC verfügen. Die<br>Benutzer-ID muss auch über die<br>Berechtigungen ALTER, DELETE,<br>INDEX, INSERT, REFERENCES,<br>SELECT und UPDATE für die er-<br>stellen Tabellen verfügen.                                                                           | Die Benutzer-ID muss über die Be-<br>rechtigungen SELECT, INSERT, UP-<br>DATE und DELETE für die Tabellen<br>verfügen. Die Benutzer-ID muss auch<br>über die Berechtigung EXECUTE ON<br>PROCEDURE für die gespeicherten<br>Prozeduren verfügen.<br>Informationen zu den detaillierten<br>Datenbankberechtigungen von DB2<br>für Komponenten von IBM Business<br>Process Manager und WebSphere<br>Enterprise Service Bus finden Sie in<br>Tabelle 27 auf Seite 82.            |
| DB2 for z/OS    | Die Benutzer-ID muss über die Be-<br>rechtigung CREATETAB für die Da-<br>tenbank und über CREATETS zum<br>Erstellen des Tabellenbereichs verfü-<br>gen. Außerdem muss die Benutzer-<br>ID über die Berechtigungen<br>CREATEIN und DROPIN für das<br>Schema verfügen. Zum Erstellen<br>von Speichergruppen für die Daten-<br>bank muss die Benutzer-ID über die<br>Systemberechtigungen CREATESG,<br>CREATEDBA und CREATEDBC<br>verfügen. Die Benutzer-ID muss<br>auch über die Berechtigungen AL-<br>TER, DELETE, INDEX, INSERT,<br>REFERENCES, SELECT und UP-<br>DATE für die erstellen Tabellen ver-<br>fügen. | Die Benutzer-ID muss über die Be-<br>rechtigungen SELECT, INSERT, UP-<br>DATE und DELETE für die Tabellen<br>verfügen. Die Benutzer-ID muss auch<br>über die Berechtigung EXECUTE ON<br>PROCEDURE für die gespeicherten<br>Prozeduren verfügen.<br>Informationen zu den detaillierten<br>Datenbankberechtigungen von DB2<br>for z/OS für Komponenten von IBM<br>Business Process Manager und Web-<br>Sphere Enterprise Service Bus finden<br>Sie in Tabelle 28 auf Seite 84. |

*Tabelle 26. Datenbankberechtigungen*

| Datenbanktyp | Mindestberechtigungen zum Er-<br>stellen von Objekten in der Daten-<br>bank                                                                                                    | Mindestberechtigungen für den Zu-<br>griff auf Objekte in der Datenbank                                                                                                    |
|--------------|----------------------------------------------------------------------------------------------------|----------------------------------------------------------------------------------------------------|
| Oracle       | Die Benutzer-ID muss über die er-<br>forderlichen Berechtigungen zum<br>Erstellen von relationalen Tabellen<br>und Indizes im<br>Datenspeicherschema verfügen. Für<br>die Datenbank ist außerdem ein<br>Speicherplatzkontingent im<br>Standardtabellenbereich des Eigners<br>dieses Schemas erforderlich. | Die Benutzer-ID muss über die Be-<br>rechtigung SESSION verfügen, damit<br>eine Verbindung zur Datenbank her-<br>gestellt werden kann. Wenn dieselbe<br>Benutzer-ID Eigner des<br>Datenspeicherschemas und auch der<br>Komponente ist, die die Verbindung<br>zur Datenbank herstellt, verfügt die<br>Benutzer-ID über ausreichende Be-<br>rechtigungen für die Bearbeitung von<br>Tabellen. Andernfalls muss die Be-<br>nutzer-ID über die<br>Objektberechtigungen SELECT, IN-<br>SERT, UPDATE, ALTER und DELETE<br>für diejenigen Tabellen verfügen, aus<br>denen sich der Datenspeicher zusam-<br>mensetzt. Außerdem muss sie über<br>die Systemberechtigung DROP ANY<br>TABLE verfügen, damit die Anwei-<br>sung TRUNCATE TABLE verwendet<br>werden kann. Die Benutzer-ID muss<br>auch über die Berechtigungen<br>CREATE INDEX und INDEXTYPE<br>verfügen.<br>Sie müssen die Oracle-Datenbank mit<br>einem UTF-8-Zeichensatz erstellen,<br>sodass die anderen<br>Kundenzeichensätze unterstützt wer-<br>den, die von IBM Business Process<br>Manager unterstützt werden.<br>Ausführliche Informationen zu den<br>Berechtigungen einer Oracle-Daten-<br>bank für die Komponenten von IBM<br>Business Process Manager und Web-<br>Sphere Enterprise Service Bus finden<br>Sie in Tabelle 29 auf Seite 86. |

*Tabelle 26. Datenbankberechtigungen (Forts.)*

<span id="page-89-0"></span>

| Datenbanktyp $\vert$ | Mindestberechtigungen zum Er-<br>stellen von Objekten in der Daten-<br>bank                                                                                                    | Mindestberechtigungen für den Zu-<br>griff auf Objekte in der Datenbank                                                                                                    |
|----------------------|----------------------------------------------------------------------------------------------------|----------------------------------------------------------------------------------------------------|
| <b>SQL</b> Server    | Für die Benutzer-ID sind im Ideal-<br>fall Berechtigungen des Typs DB<br>OWNER für die Datenspeicher er-<br>forderlich, die für IBM Business<br>Process Manager verwendet wer-<br>den. | Konfigurieren Sie SQL Server für die<br>SQL Server- und Windows-<br>Authentifizierung so, dass die<br>Authentifizierung auf der Grundlage<br>einer Anmelde-ID und eines Kenn-<br>worts für SQL Server erfolgen kann.<br>Die Benutzer-ID muss hierbei Eigner<br>der Tabellen sein oder ein Mitglied<br>einer Gruppe sein, die über ausrei-<br>chende Berechtigungen für die Aus-<br>gabe von Anweisungen des Typs<br>TRUNCATE TABLE verfügt.<br>Ausführliche Informationen zu den<br>Berechtigungen einer SQL Server-<br>Datenbank für die Komponenten von<br>IBM Business Process Manager und<br>WebSphere Enterprise Service Bus<br>finden Sie in Tabelle 30 auf Seite 87. |

*Tabelle 26. Datenbankberechtigungen (Forts.)*

Die in den folgenden Tabellen aufgeführten Installationsberechtigungen sind diejenigen Berechtigungen, die im Installieren und Konfigurieren des Produkts benötigt werden. Die Laufzeitberechtigungen sind die Datenbankberechtigungen, die für die Ausführung des Produkts erforderlich sind.

In Tabelle 27 werden zusätzliche DB2-Datenbankberechtigungen für IBM Business Process Manager-Komponenten beschrieben.

*Tabelle 27. Detaillierte DB2-Datenbankberechtigungen*

| Komponente                               | Installationsberechtigungen                                                                                                    | Laufzeitberechtigungen                                                                                  |
|------------------------------------------|----------------------------------------------------------------------------------------------------|----------------------------------------------------------------------------------------------------|
| Common-Datenbank                         | <b>CREATE TABLE, CREATE</b><br><b>INDEXTYPE, ALTER TAB-</b><br>LE, INSERT, CREATE<br><b>SEOUENCE, CREATE</b><br>USER, ALTER USER,<br><b>CREATE TABLESPACE</b> | SELECT, UPDATE, DELETE, INSERT,<br><b>CREATE VIEW, CREATE</b><br>PROCEDURE, USAGE ON<br><b>SEOUENCE</b> |
| <b>Business Space</b>                    | <b>CREATE TABLE, CREATE</b><br><b>INDEXTYPE, ALTER TAB-</b><br>LE, INSERT, CREATE<br>SEQUENCE, CREATE<br>USER, ALTER USER,<br><b>CREATE TABLESPACE</b>        | SELECT, UPDATE, DELETE, INSERT,<br><b>CREATE VIEW, CREATE</b><br><b>PROCEDURE</b>                       |
| <b>Business Process</b><br>Choreographer | <b>CREATE TABLE, ALTER</b><br>TABLE, CREATE VIEW,<br><b>CREATE TABLESPACE,</b><br><b>CREATE USER, CREATE</b><br><b>PROCEDURE</b>                              | SELECT, UPDATE, DELETE, INSERT                                                                          |

| Komponente                                                                               | Installationsberechtigungen                                                                                                    | Laufzeitberechtigungen                                                                                                    |
|------------------------------------------------------------------------------------------|----------------------------------------------------------------------------------------------------|----------------------------------------------------------------------------------------------------|
| <b>Business Process</b><br>Choreographer Ex-<br>plorer-Funktion zur<br>Berichterstellung | CREATE TABLE, ALTER<br>TABLE, CREATE VIEW,<br>CREATE TABLESPACE,<br><b>CREATE FUNCTION</b>                                                                                                    | Berechtigungen SELECT, UPDATE,<br>DELETE, INSERT und EXECUTE ON<br>FUNCTION für die in den Scripts<br>createFunctionsSql_Observer.sql<br>und<br>createFunctionsJava_Observer.sql<br>angegebenen Funktionen.                                                                                                    |
| Messaging-<br>Steuerkomponenten                                                          | CREATE TABLE, CREATE<br><b>INDEXTYPE</b>                                                                                                    | SELECT, UPDATE, DELETE, INSERT,<br>DROP ANY TABLE<br>Anmerkung: Messaging-<br>Steuerkomponenten verwenden die<br>Anweisung TRUNCATE TABLE SQL,<br>die möglicherweise die Berechtigung<br>DROP ANY TABLE erforderlich<br>macht. Weitere Informationen finden<br>Sie unter Datenbankberechtigungen.                                                                                                    |
| Process Server<br>Performance Data<br>Warehouse                                          | Erforderlich zum Erstellen<br>der Datenbank:<br>• CREATEDBA<br>• CREATEDBC<br>Erforderlich zum Füllen der<br>Datenbank mit Schemata<br>und gespeicherten Prozedu-<br>ren:<br><b>CREATETAB</b><br><b>CREATEIN</b><br><b>DROPIN</b><br>Weitere erforderliche Berech-<br>tigungen für die erstellten<br>Tabellen:<br><b>ALTER</b><br><b>DELETE</b><br><b>INDEX</b><br><b>INSERT</b><br><b>REFERENCES</b><br><b>SELECT</b><br><b>UPDATE</b> | Erforderliche Berechtigungen für die<br>Tabellen in den Process Server- und<br>Performance Data Warehouse-Daten-<br>banken:<br><b>DELETE</b><br><b>INSERT</b><br><b>SELECT</b><br><b>UPDATE</b><br>Der Laufzeitbenutzer muss über Be-<br>rechtigungen des Typs EXECUTE ON<br>PROCEDURE für die sechs gespei-<br>cherten Prozeduren im Script<br>createProcedure_ProcessServer.sql<br>verfügen.<br>Der Laufzeitbenutzer muss außerdem<br>über alle aufgeführten Berechtigungen<br>für die Serverdatenbank zur<br>Leistungsverfolgung verfügen. Außer-<br>dem muss der Benutzer neue Tabellen<br>in der Datenbank für die<br>Leistungsprotokollierung (Performance<br>Tracking-Datenbank) erstellen können<br>und somit über die Berechtigung<br>CREATETAB verfügen.<br>Zum Lesen der Tabellen mit den<br>Systemmetadaten ist die Berechtigung<br>SELECT für syscat.tables,<br>syscat.views, syscat.columns,<br>syscat.tabconst und<br>sysibm.sysdummy1 erforderlich. |

*Tabelle 27. Detaillierte DB2-Datenbankberechtigungen (Forts.)*

In [Tabelle 28 auf Seite 84](#page-91-0) werden zusätzliche DB2 for z/OS-Datenbankberechtigungen für IBM Business Process Manager-Komponenten beschrieben.

<span id="page-91-0"></span>

| Komponente                                                                               | Installationsberechtigungen                                                                                                    | Laufzeitberechtigungen                                                                                                    |
|------------------------------------------------------------------------------------------|----------------------------------------------------------------------------------------------------|----------------------------------------------------------------------------------------------------|
| Common-Datenbank                                                                         | <b>CREATE TABLE, CREATE</b><br>INDEXTYPE, ALTER TAB-<br>LE, INSERT, CREATE<br>SEQUENCE, CREATE<br>USER, ALTER USER,<br><b>CREATE TABLESPACE</b> | SELECT, UPDATE, DELETE, INSERT,<br><b>CREATE VIEW, CREATE</b><br>PROCEDURE, USAGE ON<br>SEQUENCE, USAGE                                                                                                    |
| <b>Business Space</b>                                                                    | <b>CREATE TABLE, CREATE</b><br>INDEXTYPE, ALTER TAB-<br>LE, INSERT, CREATE<br>SEQUENCE, CREATE<br>USER, ALTER USER,<br><b>CREATE TABLESPACE</b> | SELECT, UPDATE, DELETE, INSERT,<br><b>CREATE VIEW, CREATE</b><br>PROCEDURE, USAGE ON<br><b>SEQUENCE</b>                                                                                                    |
| <b>Business Process</b><br>Choreographer                                                 | <b>CREATE TABLE, ALTER</b><br>TABLE, CREATE VIEW,<br>CREATE TABLESPACE,<br><b>CREATE USER, CREATE</b><br><b>PROCEDURE</b>                       | SELECT, UPDATE, DELETE, INSERT                                                                                                    |
| <b>Business Process</b><br>Choreographer Ex-<br>plorer-Funktion zur<br>Berichterstellung | <b>CREATE TABLE, CREATE</b><br>INDEXTYPE, ALTER TAB-<br>LE, INSERT, CREATE<br>TABLESPACE, CREATE<br><b>FUNCTION</b>                             | Berechtigungen SELECT, UPDATE,<br>DELETE, INSERT und EXECUTE ON<br>FUNCTION für die in den Scripts<br>createFunction SQL Observer.sql und<br>createFunction Java Observer.sql<br>angegebenen Funktionen.                                                                                          |
| Messaging-<br>Steuerkomponenten                                                          | CREATE TABLE, CREATE<br><b>INDEXTYPE</b>                                                                                                    | SELECT, UPDATE, DELETE, INSERT,<br>DROP ANY TABLE<br>Anmerkung: Messaging-<br>Steuerkomponenten verwenden die<br>Anweisung TRUNCATE TABLE SQL,<br>die möglicherweise die Berechtigung<br>DROP ANY TABLE erforderlich<br>macht. Weitere Informationen finden<br>Sie unter Datenbankberechtigungen. |

*Tabelle 28. Detaillierte DB2 for z/OS-Datenbankberechtigungen*

| Komponente                                      | Installationsberechtigungen                                                                                                    | Laufzeitberechtigungen                                                                                                    |
|-------------------------------------------------|----------------------------------------------------------------------------------------------------|----------------------------------------------------------------------------------------------------|
| Process Server<br>Performance Data<br>Warehouse | Erforderlich zum Erstellen<br>der Datenbank:<br>• CREATESG<br><b>CREATEDBA</b><br><b>CREATEDBC</b><br>Erforderlich zum Füllen der<br>Datenbank mit Schemata<br>und gespeicherten Prozedu-<br>ren:<br><b>CREATETS</b><br><b>CREATETAB</b><br><b>CREATEIN</b><br><b>DROPIN</b><br>Weitere erforderliche Be-<br>rechtigungen für die erstell-<br>ten Tabellen:<br><b>ALTER</b><br><b>DELETE</b><br><b>INDEX</b><br><b>INSERT</b><br><b>REFERENCES</b><br><b>SELECT</b><br><b>UPDATE</b> | Erforderliche Berechtigungen für die<br>Tabellen in den Process Server- und<br>Performance Data Warehouse-Daten-<br>banken:<br><b>DELETE</b><br><b>INSERT</b><br><b>REFERENCES</b><br><b>SELECT</b><br><b>UPDATE</b><br>Der Laufzeitbenutzer muss über Be-<br>rechtigungen des Typs EXECUTE ON<br>PROCEDURE für die sechs gespeicher-<br>ten Prozeduren im Script<br>createProcedure ProcessServer.sql<br>verfügen.<br>Der Laufzeitbenutzer muss außerdem<br>über alle aufgeführten Berechtigungen<br>für die Serverdatenbank zur<br>Leistungsverfolgung verfügen. Außer-<br>dem muss der Benutzer neue Tabellen<br>in der Datenbank für die<br>Leistungsprotokollierung (Performance<br>Tracking-Datenbank) erstellen können<br>und somit über die Berechtigungen<br>CREATETAB und CREATETAB verfü-<br>gen.<br>Zum Lesen der Tabellen mit den<br>Systemmetadaten ist die Berechtigung<br>SELECT für sysibm.systables,<br>sysibm.sysviews, sysibm.syscolumns,<br>sysibm.syschecks, sysibm.sysrels,<br>sysibm.systabconst,<br>sysibm.systablespace und<br>sysibm.sysdummy1 erforderlich. |

*Tabelle 28. Detaillierte DB2 for z/OS-Datenbankberechtigungen (Forts.)*

In [Tabelle 29 auf Seite 86](#page-93-0) werden zusätzliche Oracle-Datenbankberechtigungen für IBM Business Process Manager-Komponenten beschrieben.

**Wichtig:** Wenn Sie alle der nachfolgenden Komponenten für eine einzige Oracle-Datenbank konfigurieren, können Sie eine übergeordnete Gruppe aller Berechtigungen erstellen, die für die einzelnen Komponenten angegeben werden. Wenn Sie die vier Komponenten für mehrere Datenbanken konfigurieren, können Sie für jede Datenbank eigene Berechtigungen definieren.

<span id="page-93-0"></span>

| Komponente                                                                               | Installationsberechtigungen                                                                                                    | Laufzeitberechtigungen                                                                                                    |
|------------------------------------------------------------------------------------------|----------------------------------------------------------------------------------------------------|----------------------------------------------------------------------------------------------------|
| Common-Datenbank                                                                         | <b>CREATE TABLE, CREATE</b><br>INDEXTYPE, ALTER TAB-<br>LE, INSERT, CREATE<br>SEQUENCE, CREATE<br>USER, ALTER USER,<br><b>CREATE TABLESPACE</b>                                                                                                    | SELECT, UPDATE, DELETE, INSERT,<br>CREATE VIEW, CREATE<br><b>PROCEDURE</b>                                                                                                    |
| <b>Business Space</b>                                                                    | CREATE TABLE, CREATE<br><b>INDEXTYPE, ALTER TAB-</b><br>LE, INSERT, CREATE<br>SEQUENCE, CREATE<br>USER, ALTER USER,<br><b>CREATE TABLESPACE</b>                                                                                                    | SELECT, UPDATE, DELETE, INSERT,<br><b>CREATE VIEW, CREATE</b><br><b>PROCEDURE</b>                                                                                                    |
| <b>Business Process</b><br>Choreographer                                                 | CREATE TABLE, ALTER<br>TABLE, CREATE VIEW,<br>CREATE TABLESPACE,<br>CREATE USER, CREATE<br><b>PROCEDURE</b>                                                                                                    | SELECT, UPDATE, DELETE, INSERT                                                                                                    |
| <b>Business Process</b><br>Choreographer Ex-<br>plorer-Funktion zur<br>Berichterstellung | <b>CREATE TABLE, ALTER</b><br>TABLE, CREATE VIEW,<br>CREATE TABLESPACE,<br><b>CREATE FUNCTION</b>                                                                                                    | Berechtigungen SELECT, UPDATE,<br>DELETE, INSERT und EXECUTE ON<br>FUNCTION für die in den Scripts<br>createFunctionsSql Observer.sql und<br>createFunctionsJava Observer.sql<br>angegebenen Funktionen.                                                                                                 |
| Messaging-<br>Steuerkomponenten                                                          | <b>CREATE TABLE, CREATE</b><br><b>INDEXTYPE</b>                                                                                                    | SELECT, UPDATE, DELETE, INSERT,<br><b>DROP ANY TABLE</b><br>Anmerkung: Messaging-<br>Steuerkomponenten verwenden die<br>Anweisung TRUNCATE TABLE SQL,<br>die möglicherweise die Berechtigung<br>DROP ANY TABLE erforderlich macht.<br>Weitere Informationen finden Sie unter<br>Datenbankberechtigungen. |
| Process Server                                                                           | CREATE TABLE, SELECT,<br><b>INSERT, UPDATE, ALTER</b><br>LOCK TABLE, DELETE TA-<br>BLE, DROP TABLE,<br><b>CREATE INDEX, CREATE</b><br>INDEXTYPE, CREATE<br>VIEW, DROP VIEW,<br>CREATE PROCEDURE,<br>CREATE SEQUENCE,<br><b>CREATE USER, ALTER</b><br><b>USER, CREATE</b><br>TABLESPACE | SELECT, UPDATE, DELETE, INSERT,<br><b>CREATE VIEW, CREATE</b><br>PROCEDURE, DROP TABLE, DROP<br>VIEW, CREATE SEQUENCE                                                                                                    |

*Tabelle 29. Detaillierte Oracle-Datenbankberechtigungen*

<span id="page-94-0"></span>

| Komponente                    | Installationsberechtigungen                                                                                                    | Laufzeitberechtigungen                                                                                                    |
|-------------------------------|----------------------------------------------------------------------------------------------------|----------------------------------------------------------------------------------------------------|
| Performance Data<br>Warehouse | CREATE TABLE, SELECT,<br><b>INSERT, UPDATE, ALTER</b><br>LOCK TABLE, DELETE TA-<br>BLE, DROP TABLE,<br><b>CREATE INDEX, CREATE</b><br><b>INDEXTYPE, CREATE</b><br>VIEW, DROP VIEW,<br><b>CREATE PROCEDURE,</b><br><b>CREATE SEOUENCE,</b><br><b>CREATE USER, ALTER</b><br><b>USER, CREATE</b><br><b>TABLESPACE</b> | SELECT, UPDATE, DELETE, INSERT,<br><b>CREATE VIEW, CREATE</b><br>PROCEDURE, DROP TABLE, DROP<br><b>VIEW, CREATE SEOUENCE</b><br>Alle Schemas oder Benutzer, die IBM<br>BPM-Profile erstellen oder migrieren,<br>müssen auf das Paket DBMS LOCK zu-<br>greifen können. Legen Sie die Berechti-<br>gung Execute für das Paket DBMS LOCK<br>für den Oracle-Benutzer oder das<br>Oracle-Schema, der/das die<br>Leistungsdatenbank verwendet, wie<br>im folgenden Beispiel gezeigt fest:<br>GRANT execute ON DBMS LOCK TO <schemaname><br/>In diesem Beispiel steht schemaname<br/>für die Benutzer-ID, die für die<br/>Leistungsdatenbank verwendet wird.</schemaname> |

*Tabelle 29. Detaillierte Oracle-Datenbankberechtigungen (Forts.)*

In Tabelle 30 werden weitere Berechtigungen für SQL Server-Datenbanken für IBM Business Process Manager-Komponenten beschrieben.

Der IBM Business Process Manager-Datenbankbenutzer sollte den folgenden drei Aufgabenbereichen (Rollen) zugeordnet sein:

**Anmerkung:** Die Datenbank muss durch den Datenbankadministrator erstellt werden, der anschließend dem Datenbankbenutzer diese Aufgabenbereiche für IBM Business Process Manager zuordnen kann.

- db\_ddladmin
- db\_datawriter
- db\_datareader

Informationen zu den Berechtigungen, die durch diese Aufgabenbereiche bereitgestellt werden, finden Sie in der speziellen Dokumentation für Microsoft.

In der folgenden Tabelle sind die Berechtigungen beschrieben, die von jeder Komponente für Installations- und Laufzeitaktivitäten benötigt werden.

| Komponente                        | Installationsberechtigungen                                                                           | Laufzeitberechtigungen                                                            |
|-----------------------------------|----------------------------------------------------------------------------------------------------|-----------------------------------------------------------------------------------|
| Common-Daten-<br> bank            | <b>CREATE TABLE, ALTER TA-</b><br>BLE, INSERT, CREATE<br>USER, ALTER USER                             | SELECT, UPDATE, DELETE, INSERT,<br><b>CREATE VIEW, CREATE</b><br><b>PROCEDURE</b> |
| <b>Business Space</b>             | <b>CREATE TABLE, ALTER TA-</b><br>BLE, INSERT, CREATE<br><b>USER, ALTER USER</b>                      | SELECT, UPDATE, DELETE, INSERT,<br><b>CREATE VIEW, CREATE</b><br><b>PROCEDURE</b> |
| Business Process<br>Choreographer | <b>CREATE TABLE, ALTER TA-</b><br>BLE, CREATE VIEW,<br><b>CREATE USER, CREATE</b><br><b>PROCEDURE</b> | SELECT, UPDATE, DELETE, INSERT                                                    |

*Tabelle 30. Detaillierte SQL Server-Datenbankberechtigungen*

| Komponente                      | Installationsberechtigungen                                                                                                    | Laufzeitberechtigungen                                                                                                    |
|---------------------------------|----------------------------------------------------------------------------------------------------|----------------------------------------------------------------------------------------------------|
| Messaging-<br>Steuerkomponenten | <b>CREATE TABLE</b>                                                                                                    | SELECT, UPDATE, DELETE, INSERT,<br>DROP ANY TABLE<br>Anmerkung: Messaging-<br>Steuerkomponenten verwenden die<br>Anweisung TRUNCATE TABLE SQL,<br>die möglicherweise die Berechtigung<br>DROP ANY TABLE erforderlich macht.<br>Weitere Informationen finden Sie unter<br>Datenbankberechtigungen. |
| Process Server                  | CREATE TABLE, SELECT,<br>INSERT, UPDATE, DELETE<br>TABLE, DROP TABLE,<br><b>CREATE INDEX, CREATE</b><br>VIEW, DROP VIEW,<br><b>CREATE PROCEDURE,</b><br><b>CREATE USER, ALTER</b><br><b>USER</b> | SELECT, UPDATE, DELETE, INSERT,<br><b>CREATE VIEW, CREATE</b><br>PROCEDURE, DROP TABLE, DROP<br><b>VIEW</b>                                                                                                    |
| Performance Data<br>Warehouse   | CREATE TABLE, SELECT,<br><b>INSERT, UPDATE, DELETE</b><br>TABLE, DROP TABLE,<br><b>CREATE INDEX, CREATE</b><br>VIEW, DROP VIEW,<br>CREATE PROCEDURE,<br><b>CREATE USER, ALTER</b><br><b>USER</b> | SELECT, UPDATE, DELETE, INSERT,<br><b>CREATE VIEW, CREATE</b><br>PROCEDURE, DROP TABLE, DROP<br><b>VIEW</b>                                                                                                    |

*Tabelle 30. Detaillierte SQL Server-Datenbankberechtigungen (Forts.)*

Die Business Process Choreographer Explorer-Funktion zur Berichterstellung wird von SQL Server nicht unterstützt.

Weitere Informationen finden Sie auf der Seite WebSphere Application Server in der zugehörigen Referenz.

#### **Zugehörige Verweise**:

<span id="page-95-0"></span>[Datenbankberechtigungen in WebSphere Application Server](http://publib.boulder.ibm.com/infocenter/wasinfo/v8r0/topic/com.ibm.websphere.nd.doc/info/ae/ae/rjm0650_.html)

### **Berechtigungen für Benutzer-IDs oder mehrere Schemanamen**

Während der Installation von IBM Business Process Manager können Sie Berechtigungen für den Standardschemanamen und die Benutzer-ID bei der Installation der Datenbank verwenden. Möglicherweise erfordert die Entwurfsstruktur Ihrer Datenbank jedoch die Verwendung von getrennten Berechtigungen für Benutzer-IDs oder Schemanamen.

Prüfen Sie die bereitgestellten Szenarios, um zu ermitteln, wann und wie Sie unterschiedliche Schemanamen und Benutzer-ID-Berechtigungen konfigurieren, wenn IBM Business Process Manager installiert wird.

### **Szenario für Berechtigungen für eine einzelne Benutzer-ID oder einen Schemanamen**

Wenn Sie eine Standardinstallation für Ihre Datenbank ausgewählt haben, ist für IBM Business Process Manager mindestens eine Benutzer-ID oder ein Schemaname mit der Berechtigung zum Erstellen von Tabellen und Auswählen, Einfügen, Aktualisieren und Löschen von Zeilen in diesen Tabellen erforderlich. Sie können für die Erstellung der Datenbanken das Profile Management Tool oder das Installationsprogramm verwenden.

Die folgende Tabelle enthält die Standarddatenbankkonfigurationseigenschaften bei Verwendung von DB2 als Datenbank. Andere Datenbanken haben unterschiedliche Standardkonfigurationseigenschaften für die Datenbankkonfiguration.

| Datenbanktabellen                         | Standarddatenbankname bei   Benutzer-ID oder<br>D <sub>B2</sub> | Schemaname                                                                                               |
|-------------------------------------------|-----------------------------------------------------------------|----------------------------------------------------------------------------------------------------|
| Common-Datenbanktabellen                  | <b>CMNDB</b>                                                    | IBM Business Process Mana-<br>ger stellt eine Benutzer-ID<br>während der Installation be-<br>reit.       |
| <b>Business Process</b><br> Choreographer | <b>BPEDB</b>                                                    | IBM Business Process Mana-<br>ger stellt eine Benutzer-ID<br>während der Installation be-<br>reit.       |
| Messaging-Tabellen                        | <b>MEDB</b>                                                     | <b>IBM Business Process Mana-</b><br>ger stellt einen<br>Schemanamen während der<br>Installation bereit. |

*Tabelle 31. Szenario: Einzelne Benutzer-ID oder einzelnes Schema*

Wenn die Entwurfsstruktur Ihrer Datenbank andere Eigenschaften aufweist, sind unter Umständen Berechtigungen für mehrere Benutzer-IDs und Schemanamen erforderlich. Die folgenden Szenarios zeigen, wie die Konfiguration angewendet wird, um die Entwurfsstruktur zu erhalten. Selbst wenn Ihre Entwurfsstruktur nicht in den bereitgestellten Szenarios enthalten ist, können Sie einige der vorgeschlagenen Ideen übernehmen und anpassen, um Ihre eigene Entwurfsstruktur zu implementieren.

### **Szenario 1 für Berechtigungen für mehrere Benutzer-IDs oder Schemanamen**

In diesem Szenario verwenden Sie einen Schemanamen, der mit den Benutzer-ID-Berechtigungen identisch ist. Sie verwenden jedoch nicht den Standardschemanamen und auch nicht die Standard-Benutzer-ID-Berechtigungen. Diese Einzelbenutzer-ID kann auf die gesamte Datenbank zugreifen und alle erforderlichen Tabellen erstellen. Die folgenden Beispiele zeigen Berechtigungen für Szenario 1:

- Schemaname: dog
- Schemaname für SCA.SYSTEM-Messaging-Steuerkomponente: dogSYS
- Schemaname für SCA.APP-Messaging-Steuerkomponente: dogAPP
- Schemaname für Ereignis-Messaging-Steuerkomponente: dogEvent
- Schemaname für BPC-Messaging-Steuerkomponente: dogBPC
- Benutzer-ID zum Löschen von Schemas: dog
- v Benutzer-ID zum Auswählen, Einfügen, Aktualisieren und Löschen von Schemas: dog

In der folgenden Tabelle sind Informationen dazu enthalten, wie die Einrichtung der Schemanamen- und der Benutzer-ID-Berechtigungen erfolgt, wenn DB2 als Datenbank verwendet wird. Wenn Sie eine andere Datenbank auswählen, prüfen Sie in der Dokumentation des entsprechenden Anbieters, wie Sie die Berechtigungen für Benutzer-IDs und Schemanamen festlegen.

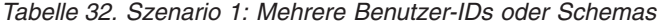

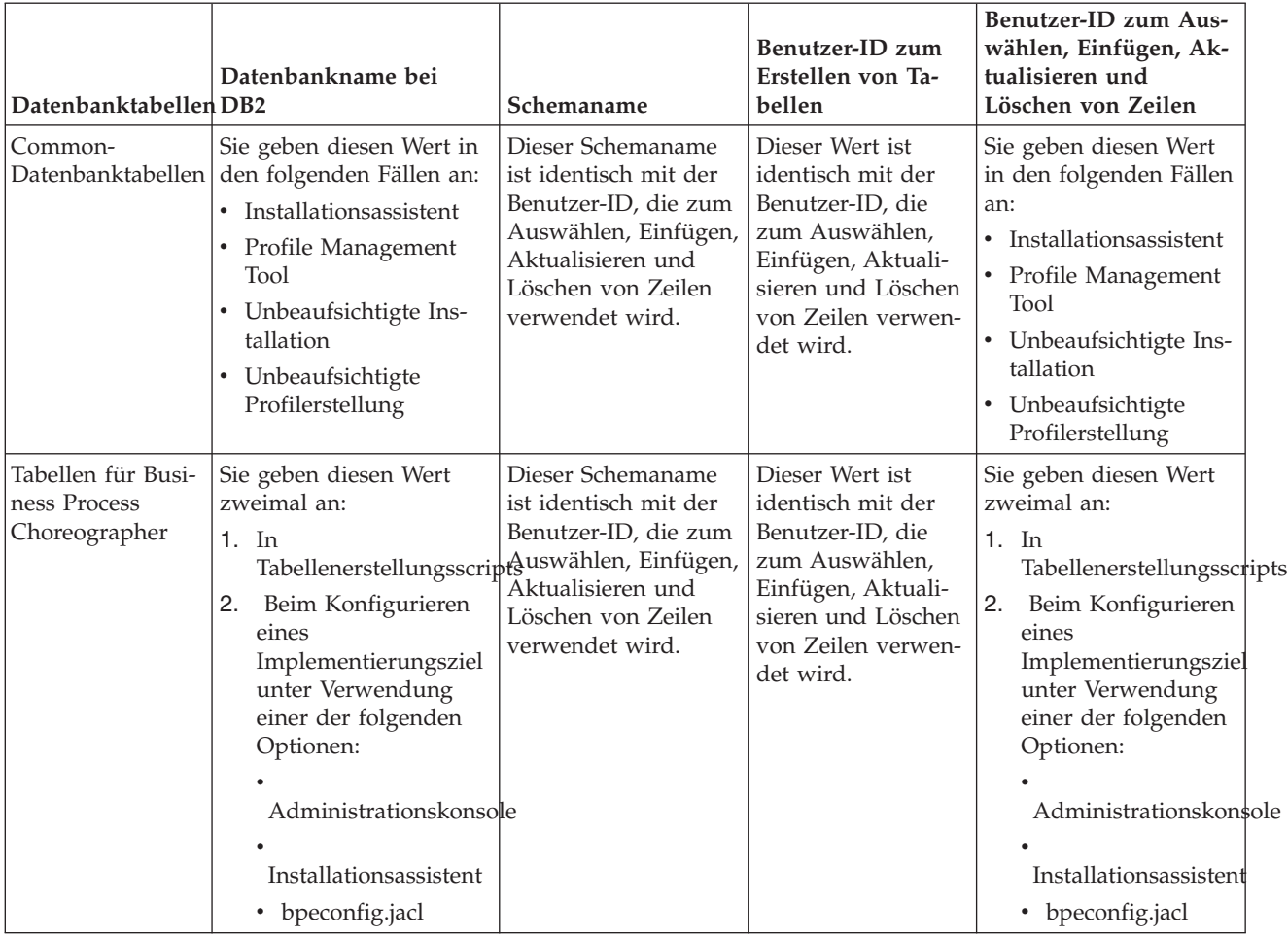

### **Szenario 2 für Berechtigungen für mehrere Benutzer-IDs oder Schemanamen**

Bei diesem Szenario verwenden Sie einen Schemanamen, der mit der Benutzer-ID identisch ist, die zum Auswählen, Einfügen, Aktualisieren und Löschen von Schemas verwendet wird. Zum Erstellen von Schemas verwenden Sie jedoch eine andere Benutzer-ID. Die folgenden Beispiele zeigen Berechtigungen für Szenario 2:

- Schemaname: snow
- Schemaname für SCA.SYSTEM-Messaging-Steuerkomponente: snowSYS
- Schemaname für SCA.APP-Messaging-Steuerkomponente: snowAPP
- Schemaname für Ereignis-Messaging-Steuerkomponente: snowEvent
- v Schemaname für BPC-Messaging-Steuerkomponente: snowBPC
- v Benutzer-ID zum Erstellen von Schemas: rock
- v Benutzer-ID zum Auswählen von, Einfügen in, Aktualisieren von und Löschen von Schemas: snow

In der folgenden Tabelle sind Informationen dazu enthalten, wie die Einrichtung der Schemanamen- und der Benutzer-ID-Berechtigungen erfolgt, wenn DB2 als Datenbank verwendet wird. Wenn Sie eine andere Datenbank auswählen, prüfen Sie in der Dokumentation des entsprechenden Anbieters, wie Sie die Berechtigungen für Benutzer-IDs und Schemanamen festlegen.

| Datenbanktabellen                                 | Datenbankname bei<br>D <sub>B2</sub>                                                                                                    | Schemaname                                                                                                    | Benutzer-ID zum<br>Erstellen von Tabel-<br>len                                                                                                    | Benutzer-ID zum<br>Auswählen, Einfü-<br>gen, Aktualisieren<br>und Löschen von Zei-<br>len                                                                                                    |
|---------------------------------------------------|----------------------------------------------------------------------------------------------------|----------------------------------------------------------------------------------------------------|----------------------------------------------------------------------------------------------------|----------------------------------------------------------------------------------------------------|
| Common-<br>Datenbanktabellen                      | Sie geben diesen Wert<br>zweimal an:<br>$1.$ In<br>Tabellenerstellungsscripgendung des<br>2. Während der Konfi-<br>guration von IBM<br>Business Process Ma-<br>nager<br>mit einer der folgen-<br>den Komponenten:<br>Administrationskonsøle<br>Installationsassistent<br>• Profile Manage-<br>ment Tool<br>• Unbeaufsichtigte<br>Installation<br>• Unbeaufsichtigte<br>Profilerstellung<br>• bpeconfig.jacl<br>Einschränkung: Wenn<br>Sie zuerst das<br>Installationsprogramm<br>ausführen, geben Sie den<br>Wert einmal an, denn<br>die generierten Scripts<br>enthalten bereits die kor-<br>rekten Werte für den<br>Schemanamen und die<br>Benutzer-ID. | Anderungen an<br>müssen unter Ver-<br>Schemanamens aus-<br>geführt werden, der<br>das Lesen und<br>Schreiben von Zei-<br>len ermöglicht. | Änderungen am<br>Tabellenerstellungsscriptibellenerstellungsscripter-ID während der<br>müssen unter Ver-<br>wendung der Benut-<br>zer-ID ausgeführt<br>werden, die die<br>Tabellenerstellung<br>ermöglicht. | Sie geben die Benut-<br>Profilerstellung mit<br>einer der folgenden<br>Optionen an:<br>$\bullet$<br>Installationsassistent<br>Profile Management<br>٠<br>Tool<br>Unbeaufsichtigte<br>Installation<br>• Unbeaufsichtigte<br>Profilerstellung |
| Tabellen für Business<br>Process<br>Choreographer | Sie geben diesen Wert<br>zweimal an:<br>$1.$ In<br>Tabellenerstellungsscripgendung des<br>Beim Konfigurieren<br>2.<br>eines<br>Implementierungsziel<br>unter Verwendung<br>einer der folgenden<br>Optionen:<br>Administrationskonsøle<br>Installationsassistent<br>• bpeconfig.jacl                                                                                                    | Anderungen an<br>müssen unter Ver-<br>Schemanamens aus-<br>geführt werden, der<br>das Lesen und<br>Schreiben von Zei-<br>len ermöglicht. | Anderungen am<br>Tabellenerstellungsscriftabellenerstellungsscripter-ID während der<br>müssen unter Ver-<br>wendung der Benut-<br>zer-ID ausgeführt<br>werden, die die<br>Tabellenerstellung<br>ermöglicht. | Sie geben die Benut-<br>Profilerstellung mit<br>einer der folgenden<br>Optionen an:<br>$\bullet$<br>Installationsassistent<br>Profile Management<br>٠<br>Tool<br>Unbeaufsichtigte<br>Installation<br>• Unbeaufsichtigte<br>Profilerstellung |

*Tabelle 33. Szenario 2: Mehrere Benutzer-IDs oder Schemas*

## **Szenario 3 für Berechtigungen für mehrere Benutzer-IDs oder Schemanamen**

Bei diesem Szenario verwenden Sie dieselbe Benutzer-ID zum Erstellen aller Schemas. Für jedes Schema wird jedoch eine andere Benutzer-ID zum Auswählen, Einfügen, Aktualisieren und Löschen von Zeilen verwendet. In der folgenden Liste sind Beispiele für Berechtigungen für Szenario 3 aufgeführt:

- Schemaname: waterCom
- v Schemaname für Common-Tabellen: waterCom
- v Schemaname für SCA.SYSTEM-Messaging-Steuerkomponente: waterSYSME
- Schemaname für SCA.APP-Messaging-Steuerkomponente: waterAPPME
- Schemaname für Ereignis-Messaging-Steuerkomponente: waterEventME
- v Schemaname für BPC-Messaging-Steuerkomponente: waterBPCME
- v Schemaname für BPC- und HTM-Tabellen: waterBPC
- v Schemaname für ESBMessaging-Tabellen: waterESB
- v Benutzer-ID zum Erstellen von Schemas: milk
- v Benutzer-ID zum Auswählen, Einfügen, Aktualisieren und Löschen von Schemas:

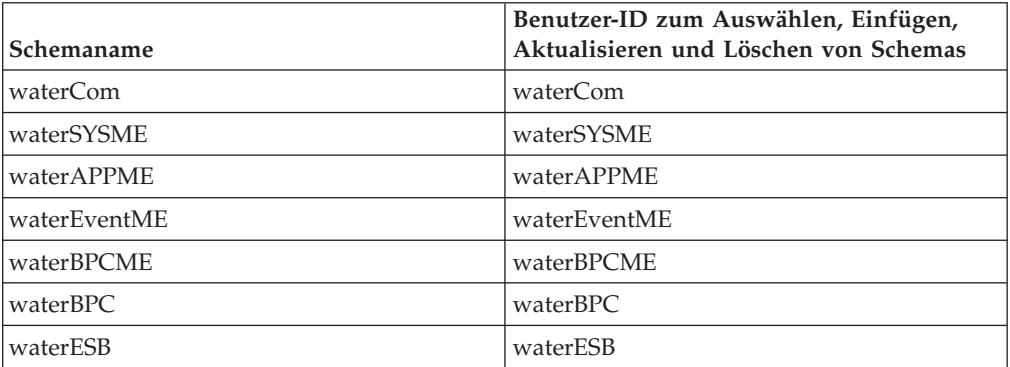

In der folgenden Tabelle sind Informationen dazu enthalten, wie die Einrichtung der Schemanamen- und Benutzer-ID-Berechtigungen erfolgt, wenn DB2 als Datenbank verwendet wird. Wenn Sie eine andere Datenbank auswählen, prüfen Sie in der Dokumentation des entsprechenden Anbieters, wie Sie die Berechtigungen für Benutzer-IDs und Schemanamen festlegen.

| Datenbanktabellen                                 | Datenbankname bei<br>D <sub>B2</sub>                                                                                                    | Schemaname                                                                                                    | Benutzer-ID zum<br>Erstellen von Tabel-<br>len                                                                                                    | Benutzer-ID zum Aus-<br>wählen, Einfügen, Ak-<br>tualisieren und Löschen<br>von Zeilen                                                                                                    |
|---------------------------------------------------|----------------------------------------------------------------------------------------------------|----------------------------------------------------------------------------------------------------|----------------------------------------------------------------------------------------------------|----------------------------------------------------------------------------------------------------|
| Common-<br>Datenbanktabellen                      | Sie geben diesen Wert<br>in den folgenden Fäl-<br>len an:<br>• Installationsassistent<br>• Profile Management<br>Tool<br>· Unbeaufsichtigte<br>Installation<br>• Unbeaufsichtigte<br>Profilerstellung                                                                                       | Dieser<br>Schemaname ist<br>identisch mit der<br>Benutzer-ID, die<br>zum Auswählen,<br>Einfügen, Aktuali-<br>sieren und Löschen<br>von Zeilen verwen-<br>det wird.                                                                  | Dieser Wert ist iden-<br>tisch mit der Benut-<br>zer-ID, die zum<br>Auswählen, Einfü-<br>gen, Aktualisieren<br>und Löschen von<br>Zeilen verwendet<br>wird.                       | Sie geben die Benutzer-<br>ID während der<br>Profilerstellung mit einer<br>der folgenden Optionen<br>an:<br>• Installationsassistent<br>Profile Management<br>$\bullet$<br>Tool<br>Unbeaufsichtigte Ins-<br>tallation<br>• Unbeaufsichtigte<br>Profilerstellung            |
| Tabellen für Business<br>Process<br>Choreographer | Sie geben diesen Wert<br>zweimal an:<br>$1.$ In<br>Tabellenerstellungsschriftigssen unter Ver-<br>Beim Konfigurie-<br>2.<br>ren eines<br>Implementierungszi<br>unter Verwendung<br>einer der folgenden<br>Optionen:<br>Administrationskonsole<br>Installationsassistent<br>• bpeconfig.jacl | Änderungen an<br>den<br>TabellenerstellungsschientsID, die zum<br>wendung eines<br>Schemanamens<br>ausgeführt werden,<br><sup>1</sup> der das Auswäh-<br>len, Einfügen, Ak-<br>tualisieren und<br>Löschen von Zeilen<br>ermöglicht. | Dieser Wert ist iden-<br>tisch mit der Benut-<br>Auswählen, Einfü-<br>gen, Aktualisieren<br>und Löschen von<br>Zeilen verwendet<br>wird.                                          | Sie geben diesen Wert<br>zweimal an:<br>$1.$ In<br>Tabellenerstellungsscripts<br>2.<br>Beim Konfigurieren<br>eines<br>Implementierungsziel<br>unter Verwendung<br>einer der folgenden<br>Optionen:<br>Administrationskonsole<br>Installationsassistent<br>• bpeconfig.jacl |
| Messaging-Tabellen                                | Sie geben diesen Wert<br>bei der Definition einer<br>jeden Messaging-<br>Steuerkomponente an.                                                                                                    | Die<br>müssen den<br>Schemanamen ent-<br>halten, der zum<br>Auswählen, Einfü-<br>gen, Aktualisieren<br>und Löschen von<br>Zeilen verwendet<br>wird.                                                                                 | Dieser Wert ist iden-<br>Tabellenerstellungsschtipts mit der Benut-<br>zer-ID, die zum<br>Auswählen, Einfü-<br>gen, Aktualisieren<br>und Löschen von<br>Zeilen verwendet<br>wird. | Sie geben diesen Wert<br>bei der Erstellung der<br>Messaging-<br>Steuerkomponente an.<br>Wählen Sie während der<br>Konfiguration der<br>Messaging-<br>Steuerkomponente die<br>Option Tabellen erstel-<br>len aus.                                                          |

*Tabelle 34. Szenario 3: Mehrere Benutzer-IDs oder Schemas*

# **Einsatz der komponentenspezifischen Datenbankkonfigurationen planen**

IBM Business Process Manager umfasst Komponenten, für die Datenbanktabellen und spezifische Namen der Datenbanken, in denen die Tabellen gespeichert sind, erforderlich sind.

Machen Sie sich anhand der Informationen in diesem Abschnitt mit den IBM Business Process Manager-Komponenten vertraut, die vom Datenbankadministrator zu steuern, zu konfigurieren und zu verwalten sind.

Um Ihre Datenbankkonfiguration planen zu können, müssen Sie wissen, welche Komponenten Sie verwenden werden. In Tabelle 35 finden Sie eine Liste der IBM Business Process Manager-Komponenten, für die eine Datenbanktabelle erforderlich ist. Außerdem enthält die Tabelle die Standardnamen der Datenbanken, in denen die Tabellen für diese Komponenten gespeichert werden.

**Wichtig:** Sie können diese Namen bei Bedarf ändern, Sie müssen die Namen aber in den späteren Konfigurationsschritten konsistent verwenden.

| Serverkomponente                                                                        | Datenbank (Standardname)          | Anmerkungen                                                                                                    |
|-----------------------------------------------------------------------------------------|-----------------------------------|----------------------------------------------------------------------------------------------------|
| Process Server                                                                          | <b>BPMDB</b>                      | Die Process Server-Tabellen<br>dienen dazu, die Daten für<br>das<br>Prozessanwendungsrepository<br>aufzunehmen, zu speichern<br>und zu protokollieren.                                                                                                    |
| Performance Data Warehouse                                                              | <b>PDWDB</b>                      |                                                                                                    |
| <b>Application Scheduler</b>                                                            | CMNDB (die Common-Da-<br>tenbank) | Sie müssen die Common-<br>Datenbank erstellen, bevor<br>Sie IBM Business Process<br>Manager starten. Die Tabel-<br>len der Datenbank CMNDB<br>müssen entweder während<br>des Startens von Deployment<br>Manager bzw. des eigenstän-<br>digen Servers oder vor dem<br>Starten von Deployment Ma-<br>nager bzw. des eigenständi-<br>gen Servers konfiguriert<br>werden. |
| <b>Business Process</b><br>Choreographer                                                | <b>BPEDB</b>                      | Die Datenbank BPEDB muss<br>erstellt werden, bevor Sie<br>einen Server oder einen<br>Cluster mit einer konfigurier-<br>ten Instanz von Business<br>Process Choreographer star-<br>ten.                                                                                                    |
| <b>Business Process</b><br>Choreographer Explorer-<br>Funktion zur<br>Berichterstellung | <b>OBSRVDB</b>                    | Die Berichtsfunktionalität<br>von Business Process<br>Choreographer wird nicht<br>weiter unterstützt. Um BPEL-<br>Prozesse zu überwachen und<br>entsprechende Berichte zu<br>erstellen, müssen Sie IBM<br>Business Monitor verwen-<br>den.                                                                                                    |

*Tabelle 35. Für einzelne Komponenten erforderliche Datenbanken*

| Serverkomponente                     | Datenbank (Standardname)                 | Anmerkungen                                                                                                    |
|--------------------------------------|------------------------------------------|----------------------------------------------------------------------------------------------------|
| <b>Business Space</b>                | CMNDB (die Common-Da-<br>tenbank)        | Bei eigenständigen Profilen<br>müssen Sie die Common-<br>Datenbank erstellen, bevor<br>Sie IBM Business Process<br>Manager starten. Bei anderen<br>Profilen müssen Sie Business<br>Space mit der<br>Administrationskonsole kon-<br>figurieren. Das Konfigurieren<br>einer Business Space-Daten-<br>bank ist für die Verwendung<br>von Business Space powered<br>by WebSphere und Process<br>Portal zwingend erforderlich.<br>Business Space powered by<br>WebSphere stellt eine ge-<br>meinsame Schnittstelle für<br>Anwendungsbenutzer bereit,<br>in der Webschnittstellen für<br>viele IBM Produkte erstellt,<br>verwaltet und integriert wer-<br>den können.                                                        |
| Common Event<br>Infrastructure (CEI) | EVENT (zum Speichern von<br>Ereignissen) | Die CEI-<br>Datenbankkonfiguration<br>wird weder vom Profile Ma-<br>nagement Tool noch vom<br>Befehlszeilendienstprogramm<br>manageprofile unterstützt.<br>Für Produktionsumgebungen<br>sollten Sie diese Datenbank<br>nicht erstellen, weil sich dies<br>möglicherweise negativ auf<br>die Systemleistung bei der<br>Ereignisspeicherung aus-<br>wirkt.<br>Der Common Base Event-<br>Browser setzt die CEI-Daten-<br>bank voraus. Wenn Sie den<br>Common Base Event-<br>Browser verwenden möch-<br>ten, um Protokollierungs-,<br>Tracing-, Management- und<br>Business-Ereignisse in Ihren<br>Business-Enterprise-Anwen-<br>dungen abzurufen und anzu-<br>zeigen, müssen Sie die CEI-<br>Datenbank manuell erstellen. |
| Enterprise Service Bus               | CMNDB (die Common-Da-<br>tenbank)        | Diese Tabellen müssen ent-<br>weder während des Startens<br>von Deployment Manager<br>bzw. des eigenständigen Ser-<br>vers oder vor dem Starten<br>von Deployment Manager<br>bzw. des eigenständigen Ser-<br>vers konfiguriert werden.                                                                                                    |

*Tabelle 35. Für einzelne Komponenten erforderliche Datenbanken (Forts.)*

| Serverkomponente                    | Datenbank (Standardname)                                    | Anmerkungen                                                                                                    |
|-------------------------------------|-------------------------------------------------------------|----------------------------------------------------------------------------------------------------|
| Mediation                           | CMNDB (die Common-Da-<br>tenbank)                           | Sie müssen die Common-<br>Datenbank erstellen, bevor<br>Sie IBM Business Process<br>Manager starten. Die Tabel-<br>len der Datenbank CMNDB<br>müssen entweder während<br>des Startens von Deployment<br>Manager bzw. des eigenstän-<br>digen Servers oder vor dem<br>Starten von Deployment Ma-<br>nager bzw. des eigenständi-<br>gen Servers konfiguriert<br>werden. |
| Fehlerbehebung                      | CMNDB (die Common-Da-<br>tenbank)                           | Sie müssen die Common-<br>Datenbank erstellen, bevor<br>Sie IBM Business Process<br>Manager starten. Die Tabel-<br>len der Datenbank CMNDB<br>müssen entweder während<br>des Startens von Deployment<br>Manager bzw. des eigenstän-<br>digen Servers oder vor dem<br>Starten von Deployment Ma-<br>nager bzw. des eigenständi-<br>gen Servers konfiguriert<br>werden. |
| Beziehungen                         | CMNDB (die Common-Da-<br>tenbank)                           | Sie müssen die Common-<br>Datenbank erstellen, bevor<br>Sie IBM Business Process<br>Manager starten. Die Tabel-<br>len der Datenbank CMNDB<br>müssen während des<br>Startens von Deployment<br>Manager bzw. des eigenstän-<br>digen Servers oder vor dem<br>Starten von Deployment Ma-<br>nager bzw. des eigenständi-<br>gen Servers konfiguriert<br>werden.          |
| Selektoren und Business-Re-<br>geln | CMNDB (die Common-Da-<br>tenbank)/Repository-Daten-<br>bank | Sie müssen die Common-<br>Datenbank erstellen, bevor<br>Sie IBM Business Process<br>Manager starten. Die Tabel-<br>len der Datenbank CMNDB<br>müssen während des<br>Startens von Deployment<br>Manager bzw. des eigenstän-<br>digen Servers oder vor dem<br>Starten von Deployment Ma-<br>nager bzw. des eigenständi-<br>gen Servers konfiguriert<br>werden.          |

*Tabelle 35. Für einzelne Komponenten erforderliche Datenbanken (Forts.)*

| Serverkomponente | Datenbank (Standardname)                       | Anmerkungen                                                                                                    |
|------------------|------------------------------------------------|----------------------------------------------------------------------------------------------------|
| SIBus            | Diese Datenbank wird vom<br>Benutzer erstellt. | Diese Tabellen müssen ent-<br>weder während des Startens<br>der Messaging-<br>Steuerkomponente oder vor<br>dem Starten der Messaging-<br>Steuerkomponente konfigu-<br>riert werden. In einer<br>eigenständigen Umgebung<br>können Sie während der<br>Profilerstellung einen<br>Dateispeicher mit SIBus ver-<br>wenden. Die Verwendung<br>eines Dateispeichers mit<br>SIBus in einer Network<br>Deployment-Umgebung ist<br>jedoch nicht möglich. |

*Tabelle 35. Für einzelne Komponenten erforderliche Datenbanken (Forts.)*

## **Tabellen- und Schemaerstellung**

In Abhängigkeit von Ihrem Datenbankprovider brauchen Sie verschiedene Datenbanktabellen und -schemata für Ihre Datenbank in IBM Business Process Manager.

Wenn Sie in der Administrationskonsole **Ressourcen** > **JDBC** > **Business Integration - Datenquellen** auswählen und auf eine Datenquelle klicken, können Sie das Kontrollkästchen **Tabellen erstellen** aktivieren, um die Tabellen aus der Datenquelle zu erstellen. Wenn Datenbanktabellen nur von einem Datenbankadministrator erstellt werden können, wählen Sie das Kontrollkästchen ab, suchen Sie die Scripts im Nachrichtenfeld und übergeben Sie diese zur Ausführung an Ihren Datenbankadministrator. Wenn Sie **Tabellen erstellen** markieren, sind verschiedene Implementierungsumgebungsfunktionen jedes Datenbankproviders verfügbar, wie in den folgenden Tabellen gezeigt. Das "X" gibt an, dass die Tabelle oder das Schema erstellt wird.

**Tipp:** Die Common-Datenbank wird während der Profilerstellung konfiguriert.

| Datenbankprovider    | Messaging- | <b>Business Process</b><br>Steuerkomponemereographer | <b>Business Process</b><br>Choreographer-<br>Berichterstellung | <b>IBM Process</b><br><b>Server</b> | Perfor-<br>mance Data<br>Warehouse |
|----------------------|------------|------------------------------------------------------|----------------------------------------------------------------|-------------------------------------|------------------------------------|
| D <sub>B2</sub>      |            |                                                      |                                                                |                                     |                                    |
| <i><b>Oracle</b></i> |            |                                                      |                                                                |                                     |                                    |
| Microsoft SOL        |            |                                                      |                                                                |                                     |                                    |

*Tabelle 36. Tabellenerstellung basierend auf Datenbankprovidern*

*Tabelle 37. Schemaerstellung basierend auf Datenbankprovidern*

| Datenbankprovider | Messaging- | <b>Business Process</b><br>Steuerkompon@htereographer | <b>Business Process</b><br>Choreographer-<br>Berichterstellung | <b>IBM Process</b><br><b>Server</b> | Performance<br>Data<br>Warehouse |
|-------------------|------------|-------------------------------------------------------|----------------------------------------------------------------|-------------------------------------|----------------------------------|
| D <sub>B2</sub>   |            |                                                       |                                                                |                                     |                                  |
| DB2 for $z/OS$    |            |                                                       |                                                                |                                     |                                  |
| <b>Oracle</b>     |            |                                                       |                                                                |                                     |                                  |

Die Common Event Infrastructure-Datenbank kann nur manuell konfiguriert werden. Weitere Informationen finden Sie unter *Common Event Infrastructure-Datenbank konfigurieren*.

## **Konfiguration der Common-Datenbank planen**

Die Konfigurationen für die Common-Datenbank enthalten Informationen zu den unterstützten Datenbanktypen, zu Scriptnamen und -positionen,zu Konfigurationsaktionen zur Profilerstellung, zu Installationsparametern, zu Typen von erstellten Tabellen und zu Berechtigungen für Benutzer-IDs.

Die Common-Datenbank fungiert als Repository für verschiedene Komponenten. Die IBM Business Process Manager-Common-Datenbank wird von folgenden Produktkomponenten verwendet:

- Business Space
- Fehlerbehebung
- Relationship Service
- Mediation
- Application Scheduler
- v Anpassung (Selektor und Business-Regelgruppe)
- EventSequencing (LockManager)
- v Primitives Mediationselement für Enterprise Service Bus-Protokollfunktion

Sie können die Common-Datenbank vor, bei oder nach der Erstellung eines IBM Business Process Manager-Profils erstellen.

- Vorbereitungen für die Konfiguration von IBM Business Process Manager:
	- Bearbeiten Sie die im Lieferumfang von IBM Business Process Manager enthaltenen Standardscripts und führen Sie diese aus. Mit den Standardscripts können Sie lediglich die Common-Datenbank und Business Process Choreographer-Tabellen erstellen.
	- Verwenden Sie die Entwurfsdatei, die mithilfe des Datenbankentwurfstools erstellt wurde.
- v Vorgehensweise nach der Konfiguration von IBM Business Process Manager:
	- Verwenden Sie das Profile Management Tool, um IBM Business Process Manager während der Erstellung des Profils für die Tabellen in der Datenbank zu konfigurieren. Sie können die Datenbanktabellen während der Profilerstellung erstellen und konfigurieren oder die Erstellung und Konfiguration verschieben, bis das Profil erstellt wurde. Generieren Sie mit dem Profile Management Tool die Datenbankscripts, die Sie zum Erstellen und Konfigurieren der Datenbanktabellen verwenden können. Diese generierten Scripts sind sofort einsatzbereit. Es ist keine Bearbeitung erforderlich.
	- Verwenden Sie die Entwurfsdatei, die Sie mithilfe des Datenbankentwurfstools erstellt haben.

### **Unterstützte Datenbanktypen**

Die Common-Datenbank kann folgende Datenbankprodukte verwenden:

*Tabelle 38. Unterstützte Datenbankprodukte*

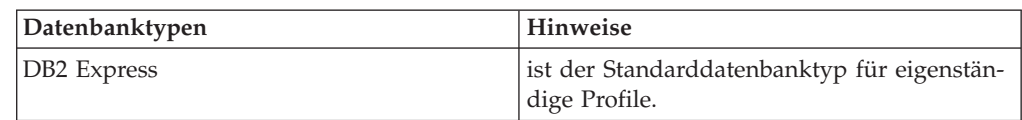

| Datenbanktypen                     | Hinweise                                                                                                    |
|------------------------------------|----------------------------------------------------------------------------------------------------|
| DB2 Universal                      | Diese Datenbank wird in Network<br>Deployment-Konfigurationen verwendet. Sie<br>kann optional als Datenbank in eigenständi-<br>gen Serverkonfigurationen verwendet wer-<br>den.                                                                                                    |
| DB <sub>2</sub> Data Server        | Diese Datenbank wird in Network<br>Deployment-Konfigurationen verwendet. Sie<br>kann optional als Datenbank in eigenständi-<br>gen Serverkonfigurationen verwendet wer-<br>den.                                                                                                    |
| DB2 for z/OS V8<br>DB2 for z/OS V9 | Wichtig: Bei Erstellung eines Profils für ei-<br>nen Server, der DB2 for z/OS V9 verwendet,<br>muss der Server in der Lage sein, eine Ver-<br>bindung zur DB2-Datenbank herzustellen.<br>Diese Datenbank wird in Network<br>Deployment-Konfigurationen verwendet. Sie<br>kann optional als Datenbank in eigenständi-<br>gen Serverkonfigurationen verwendet wer-<br>den. |
| Microsoft SQL Server (Microsoft)   |                                                                                                    |
| Oracle                             | Sie müssen über die Berechtigungen eines<br>Administrators für Systemdatenbanken ver-<br>fügen, um die Datenbank, die Tabellen und<br>die Schemata erstellen zu können. Wenn Sie<br>nicht über diese Berechtigungen verfügen,<br>kann es vorkommen, dass beim Erstellen der<br>Tabellen und Schemata bzw. beim Zugreifen<br>auf diese Fehler auftreten.                  |

*Tabelle 38. Unterstützte Datenbankprodukte (Forts.)*

#### **Berechtigungen der Benutzer-ID**

Die Benutzerberechtigungsnachweise, die Sie im Profile Management Tool angeben, müssen über die erforderlichen Berechtigungen zum Erstellen von Tabellenbereichen, Tabellen, Schemata, Indizes und gespeicherten Prozeduren verfügen. Für die Option **Neue Datenbank erstellen** muss die Benutzer-ID über die erforderliche Berechtigung zur Erstellung einer Datenbank verfügen. Wenn der Benutzer, der das Script ausführt, über ausreichende Berechtigungen zum Erstellen von Tabellen verfügt, erfordert das Script keine Authentifizierungs-ID innerhalb des Scripts. Weitere Informationen finden Sie unter [Datenbankberechtigungen](#page-86-0) und [Berechtigungen für](#page-95-0) [Benutzer-IDs oder Schemanamen.](#page-95-0)

#### **DBMS-Instanzen**

Bei Network Deployment-Umgebungen gibt es pro Zelle eine Gruppe von Common-Datenbanktabellen.

#### **Konfigurationsaktionen während der Profilerstellung**

Zum Installieren der Common-Datenbank können Sie eine der folgenden Optionen verwenden:

- Installationsprogramm
- Profile Management Tool
- Unbeaufsichtigte Installation
- Scripts

Die einzelnen Optionen bieten wiederum weitere Auswahlmöglichkeiten.

#### **Installationsprogramm**

Verwenden Sie das Installationsprogramm, wenn Sie Ihre Profile bei der Installation der Software erstellen möchten. Es ist zwar möglich, Datenbankprodukte im Rahmen der Installation zu installieren, doch ist die Auswahl der Typen an Datenbankprodukten eingeschränkt, die auf diese Weise installiert werden können. Wenn Sie ein unterstütztes Datenbankprodukt verwenden möchten, das nicht in Tabelle 39 aufgeführt ist, müssen Sie einen Deployment Manager mit dem Profile Management Tool erstellen.

*Tabelle 39. Optionen des Installationsprogramms*

| Option                            | Verwendbare Datenbanken                                                 |
|-----------------------------------|-------------------------------------------------------------------------|
| Standard: Eigenständiges Profil   | DB <sub>2</sub> Express                                                 |
| Standard: Alle sonstigen Profile  | DB <sub>2</sub> Express                                                 |
| Angepasst: Eigenständiges Profil  | DB <sub>2</sub> Universal<br>DB <sub>2</sub> Data Server<br>Oracle<br>٠ |
| Angepasst: Alle sonstigen Profile | DB <sub>2</sub> Universal<br>٠<br>DB <sub>2</sub> Data Server<br>Oracle |

Eine Standardinstallation verwendet Standardwerte für bestimmte Konfigurationsparameter. Sie können diese Standardwerte nicht ändern. Wenn Sie die angepasste Installation auswählen, können Sie die Standardwerte an Ihre Anforderungen anpassen.

#### **Profile Management Tool**

Verwenden Sie das Profile Management Tool, um nach der Installation der Software Profile zu erstellen. Mit dem Profile Management Tool können Sie Ihre Datenbank wahlweise vor, während oder nach der Profilerstellung erstellen.

Tabelle 40 enthält eine Liste der Datenbanken, die in Standardprofilen und in benutzerdefinierten Profilen unterstützt werden.

*Tabelle 40. Optionen im Profile Management Tool*

| Optionen                        | Verwendbare Datenbanken                                                                                                    |
|---------------------------------|----------------------------------------------------------------------------------------------------|
| Standard: Eigenständiges Profil | DB <sub>2</sub> Data Server<br>DB <sub>2</sub> Universal<br>• DB2 for $z/OS$<br>• Microsoft SQL Server<br>Oracle<br>Die DB2 for z/OS-, Oracle- und Microsoft<br>SQL-Datenbanken müssen vorhanden sein,<br>damit sie mit dem Profile Management Tool<br>konfiguriert werden können. |
| Optionen                          | Verwendbare Datenbanken                                                                                                    |  |  |
|-----------------------------------|----------------------------------------------------------------------------------------------------|--|--|
| Standard: Alle sonstigen Profile  | DB <sub>2</sub> Data Server<br>٠<br>DB <sub>2</sub> Universal<br>٠<br>DB2 for $z/OS$<br>٠<br>Microsoft SQL Server<br>Oracle<br>٠<br>Die DB2 for $z/OS$ -, Oracle- und Microsoft<br>SQL-Datenbanken müssen vorhanden sein,<br>damit sie mit dem Profile Management Tool<br>konfiguriert werden können. |  |  |
| Angepasst: Eigenständiges Profil  | Alle im Abschnitt "Unterstützte<br>Datenbanktypen" auf Seite 98 aufgeführten<br>Datenbanken                                                                                                    |  |  |
| Angepasst: Alle sonstigen Profile | Alle im Abschnitt "Unterstützte<br>Datenbanktypen" auf Seite 98 aufgeführten<br>Datenbanken                                                                                                    |  |  |

*Tabelle 40. Optionen im Profile Management Tool (Forts.)*

#### **Unbeaufsichtigte Installationen**

Bei der unbeaufsichtigten Installation des Produkts können Sie die Common-Datenbankkonfiguration angeben, indem Sie die Antwortdateischablone entsprechend bearbeiten.

#### **Scripts**

Wahlweise können Sie die Common-Datenbank vor der Installation von IBM Business Process Manager oder während der Profilerstellung mithilfe von Scripts erstellen.

Wenn Sie sich entscheiden, die Datenbank manuell nach der Profilerstellung zu konfigurieren, müssen Sie zuerst IBM Business Process Manager installieren und im Profile Management Tool angeben, dass Sie die Scripts nicht im Rahmen der Profilerstellung ausführen möchten. Das Profile Management Tool aktualisiert die Standardscripts mit den von Ihnen angegebenen Datenbankparametern und schreibt aktualisierte Scripts in das Verzeichnis *profilstammverzeichnis*/dbscripts/CommonDB/*dbType*/*dbName*.

**Tipp:** Sie können mit dem Profile Management Tool das Verzeichnis ändern, in das aktualisierte Scripts geschrieben werden.

Die Scripts können unverändert ausgeführt werden; sollten jedoch spezielle Anforderungen bestehen, können Sie diese in die Scripts aufnehmen. Sie können diese Scripts dann der für die Erstellung der Common-Datenbank zuständigen Person zukommen lassen. Wenn Sie versuchen, IBM Business Process Manager vor der Erstellung der Datenbank zu starten, wird eine Fehlernachricht angezeigt.

Wenn Sie die Scripts ausführen, führen Sie auch die folgenden Tasks aus:

• Datenbank erstellen, sofern geeignet (gilt nur für lokale Datenbank), abhängig von der Auswahl in der Anzeige 'Datenbankkonfiguration' im Profile Management Tool.

**Wichtig:** Auch wenn Sie die Erstellung der Datenbank bis zum Abschluss der Profilerstellung ausführen können, müssen Sie gültige Werte in der Anzeige 'Datenbankkonfiguration' im Profile Management Tool

angeben. Diese Werte werden zur Erstellung der Datenquelle für IBM Business Process Manager verwendet.

• Datenquelle auf dem JDBC-Provider erstellen.

**Wichtig:** Wenn Sie die Datenbank während der Profilerstellung erstellen und die Datenbankparameter fehlerhaft sind, treten Fehler im Profil auf. Wenn Sie die Datenbankerstellung auf einen späteren Zeitpunkt verschieben, wird das Profil zwar fehlerfrei erstellt, die generierten Datenbankscripts enthalten jedoch Fehler und Sie müssen diese beseitigen, damit Sie die Datenbank erstellen können. Für angepasste (verwaltete) Knoten einer Zelle müssen Sie den gleichen Datenbanktyp auswählen, der auch im Deployment Manager-Profil verwendet wird. Die Datenquelle wird nur auf Zellenebene verwaltet.

**Anmerkung:** Für angepasste (verwaltete) Knoten einer Zelle müssen Sie den gleichen Datenbanktyp auswählen, der auch im Deployment Manager-Profil verwendet wird. Die Datenquelle wird nur auf Zellenebene verwaltet.

# **SQL-Scripts**

Verwenden Sie SQL-Scripts zum Konfigurieren der Datenbank, bevor oder nachdem Sie das Profil erstellen. Da die Tabellen mit einem Deployment Manager-Profil erstellt werden, werden bei der Erstellung des verwalteten Knotens keine SQL-Scripts ausgeführt.

Die SQL-Scripts für die einzelnen Common-Datenbank-Clients befinden sich in den folgenden Verzeichnissen:

- v Verzeichnis *datenträgerstammverzeichnis/dbscripts* Ihres Produktdatenträgers
- v Verzeichnis *installationsstammverzeichnis*/dbscripts/CommonDB/*dbType* nach der Installation von IBM Business Process Manager

Wenn Sie die Erstellung der Datenbank auf einen Zeitpunkt nach der Erstellung des Profils aufschieben, befinden sich die Scripts im Verzeichnis *profilstammverzeichnis*/dbscripts/*komponente*/*dbType*/*dbName*.

Für die SQL-Scripts gilt die folgende Namenskonvention:

- v Für komponentenspezifische Scripts: createTable\_*komponentenname*.sql, zum Beispiel createTable\_Recovery.sql.
- v Für komponentenunabhängige Scripts: createTable.sql.

In der folgenden Tabelle wird die Namenskonvention für Scripts erläutert.

*Tabelle 41. Namenskonvention für Scripts für die Common-Datenbank*

| Scripttyp                      | Scriptname                     |  |
|--------------------------------|--------------------------------|--|
| Komponentenspezifisches Script | scriptname_komponentenname.sql |  |
| Komponentenunabhängiges Script | scriptname.sql                 |  |

# **JDBC-Provider**

Abhängig vom Datenbanktyp wird ein neuer JDBC-Provider (JDBC = Java Database Connectivity) erstellt. In eigenständigen Profilen wird dieser Provider im Geltungsbereich des Knotens erstellt - in Network Deployment-Umgebungen hingegen im Geltungsbereich der Zelle. Der JDBC-Provider bezieht sich auf die Variable

JDBC\_DRIVER\_PATH zur Ermittlung der Position lokaler JDBC-Treiber. Die Variable wird auf Zellenebene angegeben und auf jeder Knotenebene wird auf den korrekten lokalen Pfad verwiesen.

Datenquellenname:

• WPS DataSource

JNDI-Name der Datenquelle:

• jdbc/WPSDB

# **Einschränkungen**

Für die Datenbankbefehle, die während der Profilerstellung zur Verfügung stehen, gelten einige Einschränkungen.

Die Funktion **Neue Datenbank erstellen** ist für die folgenden Datenbanktypen inaktiviert:

- DB2 for  $z/OS$
- Oracle
- Microsoft SQL Server

## **Tabellen**

Die Scripts für die Common-Datenbank erstellen bei der Profilerstellung ausschließlich statische Tabellen. Die folgende Tabelle enthält eine Liste aller Tabellen, die von den einzelnen Komponenten erstellt werden.

| Komponente                                                       | Tabellennamen                                                                 | <b>Scripts</b>                                |  |
|------------------------------------------------------------------|-------------------------------------------------------------------------------|-----------------------------------------------|--|
| Fehlerbehebung                                                   | <b>FAILEDEVENTS</b><br><b>FAILEDEVENTBOTYPES</b><br><b>FAILEDEVENTMESSAGE</b> | createTable_Recovery.sql                      |  |
| Mediation                                                        | MEDIATION_TICKETS                                                             | createTable mediation.sql                     |  |
| Beziehung                                                        | Dynamische Tabelle, wird zur Laufzeit<br>erstellt                             | createTable Relationship<br>MetadataTable.sql |  |
| Application Scheduler                                            | WSCH LMGR WSCH<br>LMPR WSCH_TASK WSCH_TREG                                    | createTable AppScheduler.sql                  |  |
| Anpassung (Selektor / Busi-<br>ness-Regelgruppe)                 | <b>BYTESTORE</b><br><b>BYTESTOREOVERFLOW</b><br><b>APPTIMESTAMP</b>           | createTable customization.sql                 |  |
| Common-Datenbank                                                 | SchemaVersionInfo                                                             | createTable CommonDB.sql                      |  |
| PERSISTENTLOCK<br>Persistenter LockManager                       |                                                                               | createTable lockmanager.sql                   |  |
| <b>MSGLOG</b><br>Mediationselement für ESB-<br>Protokollfunktion |                                                                               | createTable ESBLogger<br>Mediation.sql        |  |

*Tabelle 42. Tabellen, die von IBM Business Process Manager-Komponenten erstellt werden*

Alle SQL-Scripts in der obigen Tabelle werden von commonDBUtility.ant innerhalb der einzelnen Komponentenscripts ausgeführt. Beispiel: **configRecovery** > **commonDBUtility** > **execute createTable\_Recovery.sql**. Wenn die Antwortdatei den Wert delayConfig=true enthält, werden die SQL-Dateien zwar erstellt, jedoch nicht ausgeführt. In diesem Fall müssen Sie die SQL nach der Konfiguration manuell ausführen.

In der Mediationskomponente für die Protokollfunktionen von WebSphere Enterprise Bus (Logger Mediation) können Sie jedes primitive Element der Nachrichtenprotokollfunktion so konfigurieren, dass es eine eigene Datenquelle und eine eigene Datenbank verwendet.

# **Exportierte Scripts**

Scripts werden für alle Optionen erstellt, die in der Anzeige des Profile Management Tools zur Konfiguration der Common-Datenbank ausgewählt wurden. Die Scripts enthalten nur die grundlegenden Erstellungsanweisungen für Datenbanken, Tabellen und Indizes. Der Datenbankadministrator muss systemeigene (native) Datenbankbefehle verwenden, um diese Scripts auszuführen.

Die Namen der Scripts lauten configCommonDB.bat für Windows-Betriebssysteme und configCommonDB.sh für UNIX-Betriebssysteme.

Die Datenbankscripts werden in das folgende Verzeichnis exportiert:

*profilstammverzeichnis*/dbscripts/CommonDB/*dbType*/*dbName*

# **Konfiguration der CEI-Datenbank planen**

Die Spezifikationen für die CEI-Datenbank (CEI = Common Event Infrastructure) enthalten eine Auflistung der unterstützten Datenbanktypen, Scriptpositionen, Profilkonfigurationstypen und erforderlichen Berechtigungen der Benutzer-IDs. Sie können die CEI-Datenbank optional zum Speichern von Ereignissen verwenden, die bei der Überwachung von IBM Business Process Manager aufgezeichnet werden.

Die CEI-Datenbank ist eine interne Einheit, mit der Sie nicht unmittelbar interagieren. Sie müssen die unterstützten CEI-Programmierschnittstellen für alle Interaktionen mit der CEI-Datenbank verwenden.

Wenn Sie das Profile Management Tool ausführen, dann wird die CEI-Datenbank nicht automatisch erstellt. Wenn Sie CEI-Ereignisse speichern möchten, müssen Sie die Datenbank manuell für ein eigenständiges Profil und für jede Instanz eines CEI-Servers in einer Network Deployment-Umgebung erstellen.

# **Konfiguration der Business Process Choreographer-Datenbank planen**

Für Business Process Choreographer ist eine Datenbank erforderlich. Bei Konfigurationen, die nicht in der Produktion eingesetzt werden, kann die Business Process Choreographer-Datenbank in der Common-Datenbank enthalten sein. Bei einer Produktionskonfiguration muss für die Business Process Choreographer-Datenbank ein separates leistungsfähiges Datenbanksystem verwendet werden.

Für Business Process Choreographer wird eine Datenbank benötigt, doch einige der optionalen Funktionen erfordern ebenfalls eine Datenbank. Alle Informationen, die zur Planung von Business Process Choreographer erforderlich sind, finden Sie im Abschnitt [Konfiguration von Business Process Choreographer planen.](#page-119-0)

Die folgende Liste enthält Links zu den Business Process Choreographer-Abschnitten, die sich auf die Planung von Datenbanken beziehen.

v Weitere Informationen zu Auswahlmöglichkeiten und Einschränkungen bei der Business Process Choreographer-Datenbank finden Sie im Abschnitt [Topologie,](#page-138-0) [Installation und Konfigurationspfad planen.](#page-138-0)

- v Wenn Sie keine einfache Business Process Choreographer-Beispielkonfiguration planen, führen Sie die Schritte im Abschnitt [Datenbanken für Business Process](#page-153-0) [Choreographer planen](#page-153-0) aus.
- v Um die Benutzer-IDs zu planen, die zum Erstellen und Verbinden der Business Process Choreographer-Datenbanken benötigt werden, füllen Sie die auf Datenbanken bezogenen Planungstabellen im Abschnitt [Sicherheit, Benutzer-IDs und](#page-145-0) [Berechtigungen planen](#page-145-0) aus.

# **Konfiguration der Datenbank der Messaging-Steuerkomponente planen**

In den Spezifikationen für die Datenbank für Messaging-Steuerkomponente werden die unterstützten Datenbanktypen, die Scripts und Scriptpositionen, die Profilerstellungstypen sowie die erforderlichen Berechtigungen für Benutzer-IDs aufgelistet.

Die Datenbank für Messaging-Steuerkomponenten wird zum Speichern von operativen Daten verwendet. Außerdem werden wichtige Objekte gespeichert, die die Messaging-Steuerkomponente für die Wiederherstellung nach einem Systemausfall benötigt.

Die Datenbank der Messaging-Steuerkomponente wird von den Messaging-Steuerkomponenten für SCA-Module (SCA = Service Component Architecture), Business Process Choreographer und für CEI (Common Event Infrastructure) verwendet. Der Standarddatenbankname für die SCA-Messaging-Steuerkomponente ist SCADB. Die anderen Messaging-Steuerkomponenten haben standardmäßig den Namen MEDB. Der Standardschemaname lautet IBMWSSIB.

**Wichtig:** Nicht alle Datenbanktypen bieten Unterstützung für mehrere Schemas. Weitere Informationen finden Sie in der Dokumentation Ihrer Datenbank.

In einer eigenständigen Umgebung können Sie die SCA-Messaging-Steuerkomponente über die Administrationskonsole konfigurieren. Bei musterbasierten Network Deployment-Umgebungen werden die Messaging-Steuerkomponenten während der Erstellung der Implementierungsumgebung konfiguriert. Für eine angepasste Network Deployment-Umgebung müssen Sie die Messaging-Steuerkomponenten manuell konfigurieren.

Sie verfügen über die Steuerung über die Datenbanken der Messaging-Steuerkomponente. So können Sie etwa wählen, ob Sie für jede Messaging-Steuerkomponente eine eigene Datenbank erstellen oder eine Datenbank für alle Messaging-Steuerkomponenten verwenden wollen. Jede Messaging-Steuerkomponente muss entweder eine eigene Datenbank oder ein eigenes Schema besitzen.

# **Unterstützte Datenbanktypen**

Die Datenbank für Messaging-Steuerkomponenten kann die folgenden Datenbankprodukte verwenden:

*Tabelle 43. Unterstützte Datenbankprodukte*

| Datenbanktypen     | Hinweise                                                     |  |
|--------------------|--------------------------------------------------------------|--|
| <b>DB2</b> Express | ist der Standarddatenbanktyp für eigenstän-<br>dige Profile. |  |

| Datenbanktypen                     | Hinweise                                                                                                    |
|------------------------------------|----------------------------------------------------------------------------------------------------|
| DB2 Universal                      | Diese Datenbank wird in Network<br>Deployment-Konfigurationen verwendet. Sie<br>kann optional als Datenbank in eigenständi-<br>gen Serverkonfigurationen verwendet wer-<br>den.                                                                                                    |
| DB <sub>2</sub> Data Server        | Diese Datenbank wird in Network<br>Deployment-Konfigurationen verwendet. Sie<br>kann optional als Datenbank in eigenständi-<br>gen Serverkonfigurationen verwendet wer-<br>den.                                                                                                    |
| DB2 for z/OS V8<br>DB2 for z/OS V9 | Wichtig: Bei Erstellung eines Profils für ei-<br>nen Server, der DB2 for z/OS V9 verwendet,<br>muss der Server in der Lage sein, eine Ver-<br>bindung zur DB2-Datenbank herzustellen.<br>Diese Datenbank wird in Network<br>Deployment-Konfigurationen verwendet. Sie<br>kann optional als Datenbank in eigenständi-<br>gen Serverkonfigurationen verwendet wer-<br>den. |
| Microsoft SQL Server (Microsoft)   |                                                                                                    |
| Oracle                             | Sie müssen über die Berechtigungen eines<br>Administrators für Systemdatenbanken ver-<br>fügen, um die Datenbank, die Tabellen und<br>die Schemata erstellen zu können. Wenn Sie<br>nicht über diese Berechtigungen verfügen,<br>kann es vorkommen, dass beim Erstellen der<br>Tabellen und Schemata bzw. beim Zugreifen<br>auf diese Fehler auftreten.                  |

*Tabelle 43. Unterstützte Datenbankprodukte (Forts.)*

# **Berechtigungen der Benutzer-ID**

Die Benutzerberechtigungsnachweise, die Sie im Profile Management Tool angeben, müssen über die erforderlichen Berechtigungen zum Erstellen von Tabellenbereichen, Tabellen, Schemata, Indizes und gespeicherten Prozeduren verfügen. Für die Option **Neue Datenbank erstellen** muss die Benutzer-ID über die erforderliche Berechtigung zur Erstellung einer Datenbank verfügen. Wenn der Benutzer, der das Script ausführt, über ausreichende Berechtigungen zum Erstellen von Tabellen verfügt, erfordert das Script keine Authentifizierungs-ID innerhalb des Scripts. Weitere Informationen finden Sie unter [Datenbankberechtigungen](#page-86-0) und [Berechtigungen für](#page-95-0) [Benutzer-IDs oder Schemanamen.](#page-95-0)

Für eine Network Deployment-Umgebung benötigen Sie alle erforderlichen Berechtigungen für die Benutzerberechtigungen, die während der Konfiguration in der Administrationskonsole angegeben wurden.

**Wichtig:** Für DB2 V9.7 müssen Sie dem neu erstellten Benutzer die geeignete Berechtigung erteilen, da der Prozess zur Benutzererstellung dem Benutzer nicht automatisch die erforderliche Berechtigung erteilt.

# **DBMS-Instanzen**

Jede Messaging-Steuerkomponente besitzt eine eigene Datenbank oder ein eigenes Schema:

- v Eine Datenbank bzw. ein Schema dient als Host für jede Messaging-Steuerkomponente für den Service Component Architecture-Systembus.
- v Eine Datenbank bzw. ein Schema dient als Host für jede Messaging-Steuerkomponente für den Service Component Architecture-Anwendungsbus.
- v Eine Datenbank bzw. ein Schema dient als Host für jede Messaging-Steuerkomponente für den Common Event Infrastructure-Bus.
- v Eine Datenbank bzw. ein Schema dient als Host für jede Messaging-Steuerkomponente für den Business Process Choreographer-Bus.

Die folgende Liste enthält die Namenskonventionen für die JDBC-Datenquelle, die die Messaging-Steuerkomponente für die Interaktion mit der Datenbank verwendet:

- v Systembus: <*knoten*><*server*>|<*cluster*>-SCA.SYSTEM.<*zelle*>.Bus
- v Anwendungsbus: <*knoten*><*server*>|<*cluster*>-SCA.APPLICATION.<*zelle*>.Bus
- v CEI-Bus: <*knoten*><*server*>|<*cluster*>-CEI.*zellenname*.BUS
- v BPC-Bus: <*knoten*><*server*>.-BPC.<*zelle*>.Bus

## **Konfigurationsaktionen während der Profilerstellung**

#### **Network Deployment**

Datenbanken für Messaging-Steuerkomponenten werden nicht automatisch erstellt. Nach der Erstellung des Profils können Sie einen Server oder Cluster für die SCA konfigurieren, indem Sie die geführte Aktivität zum **Konfigurieren Ihrer Network Deployment-Umgebung** verwenden. Um auf diese geführte Aktivität über die Administrationskonsole des Deployment Managers zuzugreifen, müssen Sie das Element **Geführte Aktivitäten** erweitern und dann auf **Network Deployment-Umgebung konfigurieren** klicken.

Sie können die SCA-Konfiguration Ihres Servers in der Anzeige **Anwendungsserver** > *servername* > **SCA (Service Component Architecture)** der Administrationskonsole anzeigen.

Bei der Profilerstellung werden die folgenden Verwaltungstasks ausgeführt:

- Ferne Zielposition:
	- configSCAAsyncForServer, configSCAJMSForServer (remoteMELocation hat den Wert 'true')
	- configSCAAsyncForCluster, configSCAJMSForCluster (remoteMELocation hat den Wert 'true')
- Lokale Zielposition:
	- configSCAAsyncForServer, configSCAJMSForServer
	- configSCAAsyncForCluster, configSCAJMSForCluster

Weitere Informationen zu diesen Tasks finden Sie in den Abschnitten zum "Befehl configSCAAsyncForCluster" und zum "Befehl configSCAAsyncFor-Server".

Wenn Sie eine asynchrone SCA-Konfiguration für einen Server oder Cluster ausführen, wird dadurch eine Messaging-Steuerkomponente für den SCA-Systembus erstellt. Wenn Sie das JMS-Element der SCA-Konfiguration für einen Server oder Cluster ausführen, wird dadurch eine Messaging-Steuerkomponente für den SCA-Anwendungsbus erstellt. Für beide Messaging-Steuerkomponenten müssen Sie eine Datenbank oder ein Schema erstellen.

Die Messaging-Steuerkomponenten von Business Process Choreographer werden während der Business Process Choreographer-Konfiguration erstellt. Business Process Choreographer wird nur für musterbasierte Implementierungsumgebungen konfiguriert. Weitere Informationen finden Sie im Abschnitt zur [Planung der Topologie, der Konfiguration und des Konfigu](#page-132-0)[rationspfads.](#page-132-0)

Verwenden Sie zur Konfiguration der Messaging-Steuerkomponente für Common Event Infrastructure (CEI) die Verwaltungstask deployEventService, um den Ereignisserver und den CEI-Bus zu konfigurieren.

# **SQL-Scripts**

Es werden keine SQL-Scripts im Rahmen des Produkts erstellt. Bei Bedarf können Sie vorhandene WebSphere Application Server-Basisscripts verwenden, um eine Datenbank und Tabellen zu erstellen. Um die Datenbank der Messaging-Steuerkomponente (MEDB) vor der Konfiguration zu erstellen, können Sie die Anzeige **Server** > **Servertypen** > **WebSphere-Anwendungsserver** > *servername* > **Service Component Architecture** der Administrationskonsole verwenden.

# **JDBC-Provider**

# **Service Component Architecture**

Wenn die Implementierungsklasse des JDBC-Providers mit der in der erweiterten Konfiguration ausgewählten Klasse übereinstimmt, wird der JDBC-Provider wiederverwendet. Wenn die gleichen Datenbanktypen verwendet werden, stimmen die Implementierungsklassen normalerweise überein. Wird in der Datei resource.xml kein übereinstimmender JDBC-Provider gefunden, dann wird die Datei jdbc-resource-providertemplates.xml im Verzeichnis templates/system (Profilkonfiguration) nach einem übereinstimmenden JDBC-Provider durchsucht. Der Provider wird auch mit der Implementierungsklasse abgeglichen.

# **Business Process Choreographer**

Business Process Choreographer verwendet den JDBC-Provider der Messaging-Steuerkomponente von SCA wieder. Weitere Informationen finden Sie im Abschnitt Business Process Choreographer konfigurieren.

# **Common Event Infrastructure**

Die Erstellung eines JDBC-Providers für die Datenbank für Messaging-Steuerkomponenten folgt einem ähnlichen Ansatz wie die Erstellung der Datenbank CEIDB.

# **Datenquellennamen**

- v Systembus: \_(*knoten*.*server*|*cluster*)-SCA.SYSTEM.*zelle*.Bus/*zelle*/ *cluster*/*server*/*knoten*
- v Anwendungsbus:\_(*knoten*.*server*|*cluster*)- SCA.APPLICATION.*zelle*.Bus/*zelle*/*cluster*/*server*/*knoten*
- v Common Event Infrastructure: \_(*knoten*.*server*| *cluster*-CEI.*zellenname*.BUS/*cluster*/*server*/*knoten*
- v Business Process Choreographer:\_(*knoten*.*server*|*cluster*)- BPC.*zelle*.Bus/*zelle*/*cluster*/*server*/*knoten*

# **JNDI-Namen der Datenquelle**

- v Systembus: jdbc/com.ibm.ws.sib/(*knoten*.*server*|*cluster*)- SCA.SYSTEM.*zelle*.Bus/*zelle*/*cluster*/*server*/*knoten*
- v Anwendungsbus: jdbc/com.ibm.ws.sib/(*knoten*.*server*|*cluster*)- SCA.APPLICATION.*zelle*.Bus/*zelle*/*cluster*/*server*/*knoten*
- Common Event Infrastructure: Jdbc/ com.ibm.ws.sib /(*knoten*.*server*|*cluster*)-CEI.*zellenname*.BUS/*cluster*/*server*/*knoten*
- v Business Process Choreographer-Bus: jdbc/com.ibm.ws.sib/ (*knoten*.*server*|*cluster*)-BPC.*zelle*.Bus/*zelle*/*cluster*/*server*/*knoten*

# **Einschränkungen**

Es sind keine Einschränkungen bekannt.

# **Tabellen**

Informationen zu den Tabellen finden Sie im Abschnitt zu Datenspeichern im Information Center für WebSphere Application Server Network Deployment.

# **Exportierte Scripts**

Mit dem Script **sibDDLGenerator** im Verzeichnis WAS\_INSTALL\_ROOT/bin können Sie die SQL-Scripts für die Datenbank der Messaging-Steuerkomponente erstellen. Verwenden Sie das Script **sibDDLGenerator** zur Erstellung von SQL-Scripts zum Einsatz in der Produktionsumgebung insbesondere auf der DB2 for z/OS-Plattform. Weitere Informationen finden Sie im Abschnitt zum "Befehl sibDDLGenerator".

Diese Scripts enthalten nur grundlegende Anweisungen zur Erstellung von Datenbanken, Tabellenbereichen und Tabellen (database/tablespace/table). Möglicherweise muss der Datenbankadministrator diese Scripts noch anpassen, um die jeweiligen Datenbankanforderungen (insbesondere unter DB2 for z/OS) zu erfüllen.

# **Verhalten von Messaging-Steuerkomponente und Server bei Verlust der Datenspeicherverbindung konfigurieren**

Die Verbindung zwischen einer aktiven Messaging-Steuerkomponente und dem zugehörigen Datenspeicher wird in bestimmten Fällen aufgrund eines Fehlers oder deswegen unterbrochen, weil Sie die Datenbank gestoppt haben. Sie können das Verhalten Ihres Systems über ein angepasstes Merkmal in der Messaging-Steuerkomponente festlegen.

Wenn Sie das angepasste Merkmal sib.msgstore.jdbcFailoverOnDBConnectionLoss definieren, dann können Sie die automatische Wiederherstellung einer hoch verfügbaren IBM Business Process Manager-Umgebung verbessern.

Informationen zum Merkmal sib.msgstore.jdbcFailoverOnDBConnectionLoss, in denen auch das Festlegen dieses Merkmals beschrieben ist, finden Sie unter [Verhal](http://publib.boulder.ibm.com/infocenter/wasinfo/v8r0/topic/com.ibm.websphere.nd.multiplatform.doc/info/ae/ae/tjm_dsconnloss.html)[ten von Messaging-Steuerkomponente und Server bei Verlust der Datenspeicher](http://publib.boulder.ibm.com/infocenter/wasinfo/v8r0/topic/com.ibm.websphere.nd.multiplatform.doc/info/ae/ae/tjm_dsconnloss.html)[verbindung konfigurieren.](http://publib.boulder.ibm.com/infocenter/wasinfo/v8r0/topic/com.ibm.websphere.nd.multiplatform.doc/info/ae/ae/tjm_dsconnloss.html)

# **Konfigurationen für die Datenbank für Selektor und Business-Regelgruppe**

In den Spezifikationen für die Datenbank für Selektor und Business-Regelgruppe finden Sie Informationen zu den unterstützten Datenbanktypen, zu Scripts und Scriptverzeichnissen, zu Konfigurationsaktionen zur Profilerstellung sowie zu Einschränkungen, Tabellennamen und Berechtigungen für Benutzer-IDs.

Wenn Sie eine Anwendung installieren, die Selektor- und Business-Regelartefakte enthält, speichert der Server diese Artefakte in Datenbanktabellen. Dadurch können Sie diese Artefakte dynamisch aktualisieren, ohne Änderungen an der Anwendung vornehmen zu müssen. Die Komponenten Selektor und Business-Regelgruppe verwenden eine Datenbank zum Speichern der Selektor- und Business-Regelartefakte, die in Integration Designer erstellt wurden und auf dem Server installiert sind. Wenn Sie mit der Administrationskonsole Änderungen an einem Selektor vornehmen oder mit Business Process Rules Manager Änderungen an Business-Regeln vornehmen, wird die Datenbank mit den aktuellen Informationen aktualisiert. Die ursprünglichen Artefakte in der EAR-Datei werden nach der Installation der Anwendung nicht mit Aktualisierungen synchronisiert.

# **Unterstützte Datenbanktypen**

Die Datenbank für Selektor und Business-Regelgruppe kann die folgenden Datenbankprodukte verwenden:

| Datenbanktypen                       | Hinweise                                                                                                    |
|--------------------------------------|----------------------------------------------------------------------------------------------------|
| DB2 Express                          | ist der Standarddatenbanktyp für eigenstän-<br>dige Profile.                                                                                                    |
| DB <sub>2</sub> Universal            | Diese Datenbank wird in Network<br>Deployment-Konfigurationen verwendet. Sie<br>kann optional als Datenbank in eigenständi-<br>gen Serverkonfigurationen verwendet wer-<br>den.                                                                                                    |
| DB2 Data Server                      | Diese Datenbank wird in Network<br>Deployment-Konfigurationen verwendet. Sie<br>kann optional als Datenbank in eigenständi-<br>gen Serverkonfigurationen verwendet wer-<br>den.                                                                                                    |
| DB2 for z/OS V8<br>DB2 for $z/OS$ V9 | Wichtig: Bei Erstellung eines Profils für ei-<br>nen Server, der DB2 for z/OS V9 verwendet,<br>muss der Server in der Lage sein, eine Ver-<br>bindung zur DB2-Datenbank herzustellen.<br>Diese Datenbank wird in Network<br>Deployment-Konfigurationen verwendet. Sie<br>kann optional als Datenbank in eigenständi-<br>gen Serverkonfigurationen verwendet wer-<br>den. |
| Microsoft SQL Server (Microsoft)     |                                                                                                    |
| Oracle                               | Sie müssen über die Berechtigungen eines<br>Administrators für Systemdatenbanken ver-<br>fügen, um die Datenbank, die Tabellen und<br>die Schemata erstellen zu können. Wenn Sie<br>nicht über diese Berechtigungen verfügen,<br>kann es vorkommen, dass beim Erstellen der<br>Tabellen und Schemata bzw. beim Zugreifen<br>auf diese Fehler auftreten.                  |

*Tabelle 44. Unterstützte Datenbankprodukte*

# **Berechtigungen der Benutzer-ID**

Die Benutzerberechtigungsnachweise, die Sie im Profile Management Tool angeben, müssen über die erforderlichen Berechtigungen zum Erstellen von Tabellenbereichen, Tabellen, Schemata, Indizes und gespeicherten Prozeduren verfügen. Für die Option **Neue Datenbank erstellen** muss die Benutzer-ID über die erforderliche Berechtigung zur Erstellung einer Datenbank verfügen. Wenn der Benutzer, der das Script ausführt, über ausreichende Berechtigungen zum Erstellen von Tabellen verfügt, erfordert das Script keine Authentifizierungs-ID innerhalb des Scripts. Weitere

Informationen finden Sie unter [Datenbankberechtigungen](#page-86-0) und [Berechtigungen für](#page-95-0) [Benutzer-IDs oder Schemanamen.](#page-95-0)

## **DBMS-Instanzen**

In einem eigenständigen Profil oder in einer Network Deployment-Konfiguration (Server oder Cluster mit Servern) ist nur eine Datenbankinstanz verfügbar. Alle Selektoren und Business-Regeln für den Server in einer Konfiguration mit einem eigenständigen oder in einer Zelle verwenden dasselbe Repository. Die Verwendung separater Datenbankinstanzen für verschiedene Selektoren oder Business-Regeln wird nicht unterstützt.

# **Konfigurationsaktionen während der Profilerstellung**

#### **Eigenständiges Profil**

Während der Profilerstellung verwendet die Common-Datenbank zur Erstellung von Tabellen für Business-Regeln und Selektoren den Befehl **createTable**. Bei Auswahl der Standardkonfiguration ist DB2 die Standarddatenbank.

#### **Deployment Manager-Profil**

Für eine Network Deployment-Konfiguration wird die Common-Datenbank für die Zelle mit den entsprechenden Tabellen für Selektoren und Business-Regelgruppen definiert. Alle Selektoren und Business-Regeln für den Server in einem Deployment Manager- oder benutzerdefinierten Profil verwenden diese Datenbank.

#### **SQL-Scripts**

Die Speicherpositionen der SQL-Scripts erfahren Sie in den Spezifikationen für die Common-Datenbank.

#### **JDBC-Provider**

Selektoren und Business-Regeln verwenden die Datenquelle und den JDBC-Provider der Common-Datenbank:

Datenquellenname:

• WPS DataSource

JNDI-Name der Datenquelle:

• jdbc/WPSDB

#### **Einschränkungen**

Wenn Anwendungen, die Selektoren oder Business-Regeln enthalten, vom Server oder von der Zelle deinstalliert werden, so werden die in der Common-Datenbank oder in der Repository-Datenbank (RepositoryDB) gespeicherten Artefakte nicht entfernt. Sie müssen diese Artefakte manuell anhand der Anweisungen im Artikel 'Business-Regel- und Selektordaten aus dem Repository entfernen' aus dem Repository entfernen.

Wenn Anwendungen, die Selektoren oder Business-Regeln enthalten, von einem Server oder von einer Zelle deinstalliert werden, so werden die in der Common-Datenbank gespeicherten Artefakte nicht entfernt. Sie müssen diese Artefakte manuell anhand der Anweisungen im Information Center im Abschnitt 'Business-Regel- und Selektordaten aus dem Repository entfernen' entfernen.

## **Tabellen**

Für Selektoren und Business-Regelgruppen existieren drei Tabellen, die zum Speichern der Artefakte verwendet werden:

- ByteStore
- ByteStoreOverflow
- AppTimestamp

# **Exportierte Scripts**

Die Scripts werden in dasselbe Verzeichnis wie die Scripts für die Common-Datenbank exportiert. Die Speicherpositionen der Scripts erfahren Sie in den "Spezifikationen für die Common-Datenbank".

# **Konfiguration von Business Process Choreographer planen**

<span id="page-119-0"></span>Planen Sie Ihre Business Process Choreographer-Konfiguration, die Konfigurationsparameter und das Business-Prozessarchiv.

- 1. Führen Sie die in ["Topologie, Installation und Konfigurationspfad planen" auf](#page-132-1) [Seite 125](#page-132-1) beschriebenen Aktionen aus.
- 2. Führen Sie abhängig vom ausgewählten Konfigurationspfad eine der folgenden Aktionen aus:
	- Für die Konfiguration "Basisbeispiel" führen Sie die Aktionen in ["Erstellung](#page-138-1) [einer einfachen Beispielkonfiguration für Business Process Choreographer](#page-138-1) [planen" auf Seite 131](#page-138-1) aus.
	- Für die Konfiguration "Beispiel mit Organisation" führen Sie die Aktionen in ["Erstellung einer Beispielkonfiguration für Business Process Choreographer](#page-139-0) [mit Beispielorganisation planen" auf Seite 132](#page-139-0) aus.
	- Für die Konfiguration "Für die Produktion vorgesehene Implementierungs-umgebung" führen Sie die Aktionen in ["Einsatz des Assistenten für Imple](#page-140-0)[mentierungsumgebungen der Administrationskonsole planen" auf Seite 133](#page-140-0) aus.
	- Für die Konfiguration "Flexible, angepasste Konfiguration." führen Sie die Aktionen in ["Angepasste Konfiguration von Business Process Choreographer](#page-144-0) [planen" auf Seite 137](#page-144-0) aus.
	- Für die Konfiguration "Business Process Archive" führen Sie die Aktionen in ["Einsatz des Business-Prozessarchivs planen" auf Seite 170](#page-177-0) aus.

Sie haben nun alle erforderlichen Planungsschritte erledigt, um topics/ t2configovr.dita auszuführen.

# **Übersicht über Business Process Choreographer**

Eine Beschreibung der von Business Flow Manager, Human Task Manager und Business Process Archive Manager bereitgestellten Funktionen.

Business Process Choreographer ist eine Enterprise-Workflow-Engine, die sowohl BPEL-Prozesse als auch Benutzertasks in einer WebSphere Application Server-Umgebung unterstützt. Mit diesen Konstrukten können in Geschäftsprozessen Services koordiniert und Aktivitäten integriert werden, an denen Menschen beteiligt sind.

Business Process Choreographer verwaltet den Lebenszyklus von BPEL-Prozessen und Benutzertasks, ermöglicht das Navigieren im zugeordneten Modell und ruft die geeigneten Services auf.

Business Process Choreographer stellt folgende Funktionen bereit:

- Unterstützung für BPEL-Prozesse und Benutzertasks. Ermöglicht das Modellieren von Geschäftsprozessen mithilfe der Web Services Business Process Execution Language (WS-BPEL oder kurz BPEL). Für Benutzertasks können Sie mithilfe der Task Execution Language (TEL) Aktivitäten modellieren, an denen Menschen beteiligt sind. Sowohl BPEL-Prozesse als auch Benutzertasks werden als Services in einer serviceorientierten Architektur (Service-oriented Architecture, SOA) oder Servicekomponentenarchitektur (Service Component Architecture, SCA) verfügbar gemacht. Dabei werden auch einfache Datenobjekte und Business-Objekte unterstützt.
- v Anwendungsprogrammierschnittstellen zum Entwickeln angepasster Anwendungen für die Interaktion mit BPEL-Prozessen und Benutzertasks.
- Benutzertask-Widgets als Bestandteil von Business Space. Diese Widgets ermöglichen das Verwalten von Arbeit, das Erstellen von Tasks für andere Menschen und das Initialisieren von Services und Prozessen.
- Business Process Choreographer Explorer. Mit dieser Webanwendung können Sie BPEL-Prozesse und Benutzertasks verwalten.

Sie beinhaltet auch die optionale Business Process Choreographer Explorer-Funktion zur Berichterstellung (früher als Business Process Choreographer Observer bezeichnet) zum Überwachen des Status aktiver Prozesse. Die Berichtsfunktionalität von Business Process Choreographer ist veraltet. Um BPEL-Prozesse zu überwachen und entsprechende Berichte zu erstellen, müssen Sie IBM Business Monitor verwenden.

Business Process Archive Manager. Wenn dieses Tool konfiguriert ist, stellt es eine separate Datenbank bereit, in die abgeschlossene Prozessinstanzen und Benutzertasks mithilfe eines Verwaltungsscripts verschoben werden können. Diese Vorgehensweise trägt dazu bei, das Leistungsverhalten der Business Process Choreographer-Datenbank aufrechtzuerhalten. Desweiteren ist eine API verfügbar, die Sie zur Erstellung eines eigenen Clients für die Arbeit mit archivierten Instanzen verwenden können.

Business Process Archive Explorer ist eine Webanwendung, mit deren Hilfe Benutzer Instanzen anzeigen oder löschen können, die in die Archivdatenbank ver-schoben wurden. Weitere Informationen finden Sie in ["Übersicht über die Archi](#page-124-0)[vierung von BPEL-Prozessen" auf Seite 117.](#page-124-0)

Durch die Wiederverwendung einer Berichtsdatenbank, die für die Business Process Choreographer Explorer-Funktion zur Berichterstellung konfiguriert wurde, kann Business Process Archive Explorer außerdem für die Bereitstellung der Funktion zur Berichterstellung konfiguriert werden. Die Berichtsfunktionalität von Business Process Archive Explorer ist veraltet. Um BPEL-Prozesse zu überwachen und entsprechende Berichte zu erstellen, müssen Sie IBM Business Monitor verwenden.

v Neue Business Process Choreographer-Konfigurationen profitieren standardmäßig von den Leistungsverbesserungen, die sich aus der Verwendung von gemeinsam genutzten Arbeitselementen ergeben.

# **Übersicht über Business Process Choreographer Explorer**

Business Process Choreographer Explorer ist eine Webanwendung, die eine generische Webbenutzerschnittstelle für die Interaktion mit BPEL-Prozessen und Benutzertasks implementiert.

Das Produkt enthält außerdem eine optionale Berichtsfunktion, die in früheren Versionen als Business Process Choreographer Observer bezeichnet wurde.

Sie können eine oder mehrere Business Process Choreographer Explorer-Instanzen auf einem Server oder in einem Cluster konfigurieren. Um eine Verbindung zwischen einem Client wie z. B. Business Process Choreographer Explorer und einer Business Process Choreographer-Konfiguration herzustellen, reicht es aus, über eine Process Server-Installation mit einem WebSphere-Profil oder eine Process Server-Clientinstallation zu verfügen. Es ist hingegen nicht erforderlich, dass Business Process Choreographer auf dem Server oder Cluster konfiguriert ist. Die Process Server-Clientinstallation ist die einzige Infrastruktur, die Sie benötigen.

In der Clientinstallation ist Business Process Choreographer Explorer nicht enthalten. Sie können den Deployment Manager, die Administrationskonsole oder ein Administrationsscript verwenden, um Business Process Choreographer Explorer auch auf den Servern in der Process Server-Clientinstallation zu installieren.

Jede Instanz von Business Process Choreographer Explorer kann nur eine Verbindung zu genau einer Business Process Choreographer-Konfiguration herstellen. Es muss aber keine Verbindung zu einer lokalen Konfiguration hergestellt werden. Sie können jedoch mehrere Instanzen von Business Process Choreographer Explorer auf demselben Server oder Cluster konfigurieren und jede Instanz kann eine Verbindung zu einer anderen Business Process Choreographer-Konfiguration herstellen.

Wenn Sie Business Process Choreographer Explorer starten, hängen die Objekte, die Sie auf der Benutzerschnittstelle sehen, und die Aktionen, die Sie ausführen können, von der Benutzergruppe ab, zu der Sie gehören, sowie von den Berechtigungen, die diese Gruppe hat. Beispiel: Wenn Sie ein Business-Prozess-Administrator sind, sind Sie für den reibungslosen Ablauf der implementierten BPEL-Prozesse verantwortlich. Sie können Informationen über Prozess- und Taskschablonen, Prozessinstanzen, Taskinstanzen und die zugehörigen Objekte anzeigen. Sie können auch Aktionen für diese Objekte ausführen; beispielsweise können Sie neue Prozessinstanzen starten, Tasks erstellen und starten, fehlgeschlagene Aktivitäten korrigieren und erneut starten, Arbeitselemente verwalten und abgeschlossene Prozess- und Taskinstanzen verwalten. Wenn Sie hingegen ein Benutzer sind, können Sie nur die Ihnen zugeordneten Tasks anzeigen und entsprechende Aktionen ausführen.

Instanzen, die in eine Business-Prozessarchivdatenbank verschoben wurden, können mit Business Process Choreographer Explorer nicht angezeigt werden. Hierfür ist eine Business Process Archive Explorer-Instanz erforderlich, die sich mit einer Business Process Archive Manager-Konfiguration verbindet. Weitere Informationen zur Archivierung können Sie der Übersicht über die Archivierung von BPEL-Prozessen entnehmen.

#### **Übersicht für Business Process Choreographer Explorer-Funktion zur Berichterstellung (veraltet):**

Informationen zur Business Process Choreographer Explorer-Funktion zur Berichterstellung.

Die Berichtsfunktionalität von Business Process Choreographer ist veraltet. Um BPEL-Prozesse zu überwachen und entsprechende Berichte zu erstellen, müssen Sie IBM Business Monitor verwenden.

Mit der Business Process Choreographer Explorer-Funktion zur Berichterstellung können Sie Berichte für abgeschlossene Prozesse erstellen. Sie können die Funktion außerdem verwenden, um den Status der aktiven Prozesse anzuzeigen. Dies beschreibt die Architektur und mögliche Konfigurationspfade.

Die Business Process Choreographer Explorer-Funktion zur Berichterstellung verwendet zum Erfassen von Ereignissen Common Event Infrastructure (CEI). Sie können entweder vordefinierte Berichte verwenden oder eigene Berichte definieren, um sich einen Überblick über die Anzahl der Prozesse, Aktivitäten oder andere zusammengefasste Daten zu verschaffen. Außerdem können Sie Informationen zu bestimmten Prozessen oder Aktivitäten abrufen.

Die Business Process Choreographer Explorer-Funktion zur Berichterstellung basiert auf zwei Java EE-Enterprise-Anwendungen (Java EE = Java Platform Enterprise Edition), die in der folgenden Abbildung dargestellt sind:

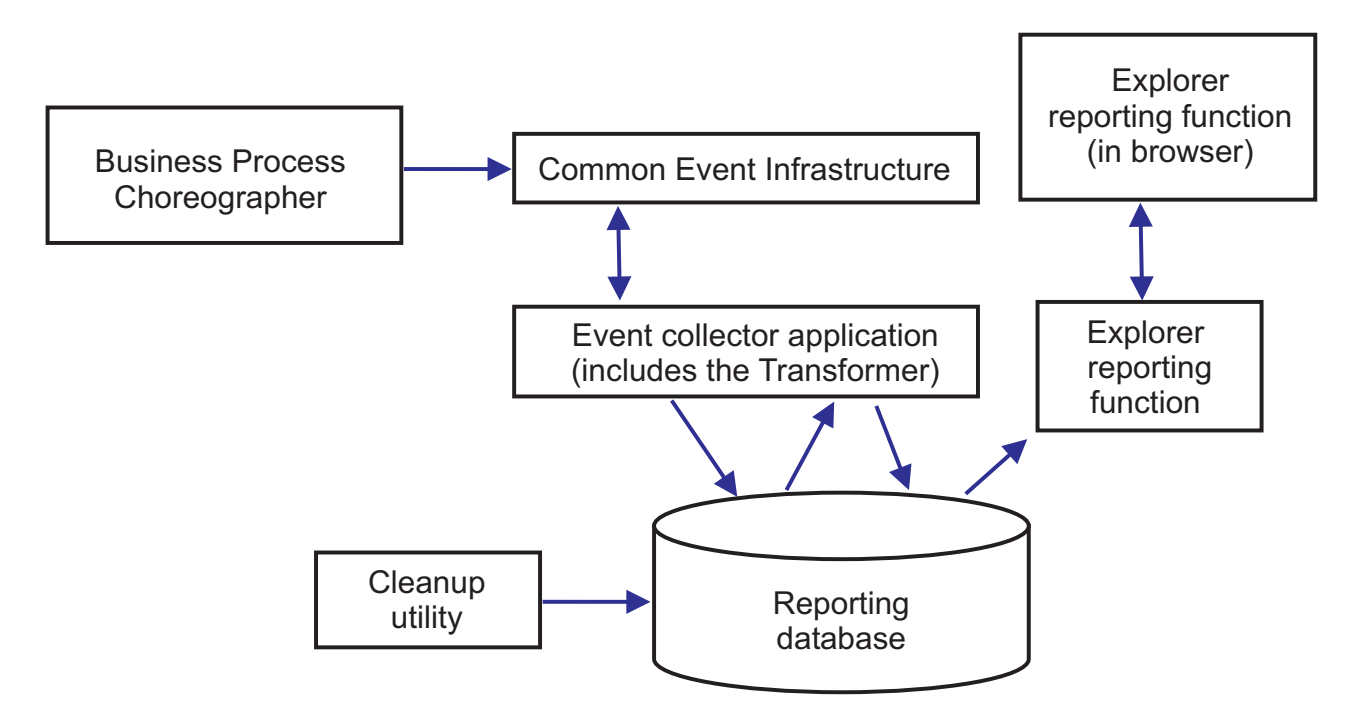

#### *Abbildung 8. Architektur*

- v Die Ereigniskollektoranwendung liest die Informationen aus dem CEI-Bus und speichert sie in der Ereigniskollektortabelle in der Berichtsdatenbank.
- v Die Berichtsdatenbank setzt sich aus einer Reihe von Datenbanktabellen zusammen, die die Ereignisdaten speichern.
- v In regelmäßigen Abständen wird das Ereignisumsetzungsprogramm ausgelöst, das die Ereignisrohdaten in ein Format umwandelt, das sich für Abfragen der Business Process Choreographer Explorer-Funktion zur Berichterstellung eignet.
- Die Business Process Choreographer Explorer-Funktion zur Berichterstellung generiert die Berichte und führt andere Aktionen aus, die der Benutzer über die grafische Benutzerschnittstelle (GUI) initialisieren kann.
- v Sie können die grafische Benutzerschnittstelle zur Erstellung Ihrer Berichte verwenden. Sie haben außerdem die Möglichkeit, die von Ihnen definierten Berichte zu speichern und abzurufen.
- Zur Leistungsverbesserung kann ein Bereinigungsdienstprogramm verwendet werden, um Datensätze aus der Datenbank zu entfernen.

v Business Process Archive Explorer unterstützt ebenfalls die Funktion zur Berichterstellung und kann so konfiguriert werden, dass dieselbe Infrastruktur für die Funktion zur Berichterstellung verwendet wird, die für die Verwendung mit Business Process Choreographer Explorer erstellt wurde.

# **Einfache Konfigurationen**

Die folgende Abbildung zeigt eine einfache Konfiguration, bei der es nicht primär um hohe Leistung geht.

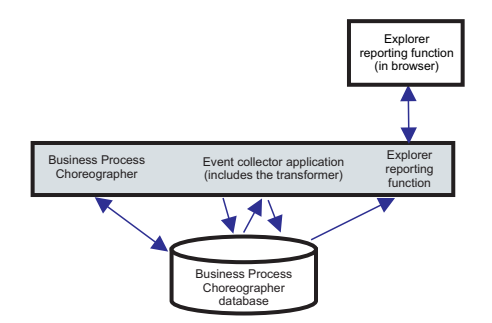

*Abbildung 9. Eigenständige Konfiguration*

Alle Komponenten sind auf demselben System implementiert und sowohl Business Process Choreographer als auch die Business Process Choreographer Explorer-Funktion zur Berichterstellung verwenden dieselbe Datenbank.

Eine solche einfache Konfiguration wird erstellt, wenn Sie eine Business Process Choreographer-Beispielkonfiguration einrichten. Auch das Tool bpeconfig.jacl verwendet standardmäßig diese Art der Einrichtung auf demselben Implementierungsziel wie die Business Process Choreographer-Konfiguration. Die CEI-Protokollierung (CEI = Common Event Infrastructure) wird aktiviert und das erforderliche Datenbankschema wird in der Standarddatenbank von Business Process Choreographer (BPEDB) erstellt. Dieser Konfigurationspfad ist möglicherweise sehr gut geeignet, wenn es nicht primär um hohe Leistung geht.

# **Konfigurationen für hohe Leistung**

Es werden interaktive Konfigurationstools zur Verfügung gestellt, mit denen Sie das Potenzial der Architektur der Business Process Choreographer Explorer-Funktion zur Berichterstellung voll ausschöpfen können. In einer Konfiguration, die für möglichst hohe Leistung ausgelegt ist, werden die Business Process Choreographer-Konfiguration, der CEI-Ereignisserver und von Business Process Choreographer Explorer (mit Berichtsfunktion) auf separaten Systemen ausgeführt und Business Process Choreographer sowie die Business Process Choreographer Explorer-Funktion zur Berichterstellung verfügen jeweils über eine eigene Datenbank.

<span id="page-124-0"></span>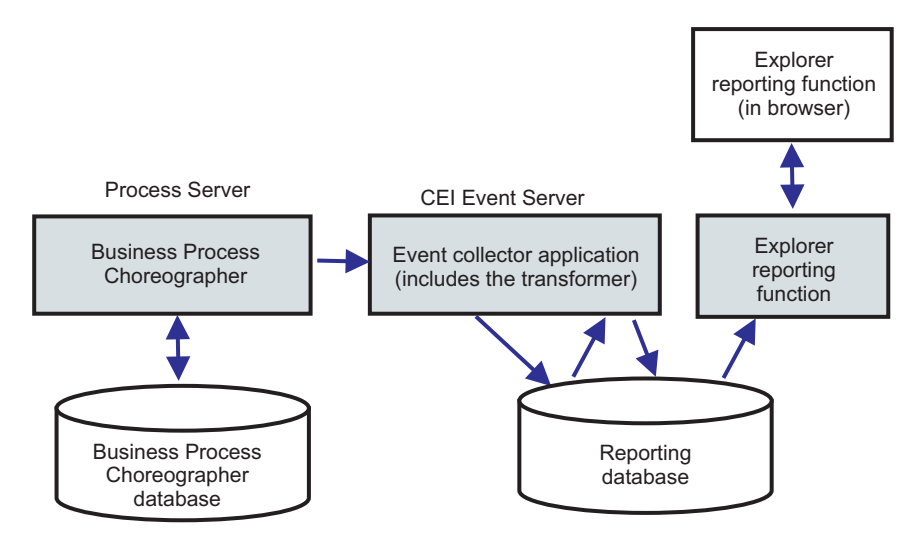

*Abbildung 10. Berichtskonfiguration von Business Process Choreographer Explorer für hohe Produktionsleistung*

Wenn Sie eine separate Datenbank für die Business Process Choreographer Explorer-Funktion zur Berichterstellung verwenden oder die Business Process Choreographer Explorer-Funktion zur Berichterstellung zu einer bestehenden Business Process Choreographer-Konfiguration in einer Clusterumgebung hinzufügen wollen oder wenn Sie noch komplexere Datenbankoptionen nutzen möchten, führen Sie die Aktivitäten in Business Process Choreographer Explorer-Funktion zur Berichterstellung und Ereigniskollektor konfigurieren aus.

#### **In einer Network Deployment-Umgebung**

Die folgenden Einschränkungen gelten, wenn Sie die Business Process Choreographer Explorer-Funktion zur Berichterstellung in einer Network Deployment-Umgebung konfigurieren wollen.

- CEI muss in Ihrer Zelle konfiguriert sein.
- Wie aus der vorherigen Abbildung hervorgeht, muss der Ereigniskollektor von Business Process Choreographer auf einem Implementierungsziel konfiguriert sein, auf dem auch der CEI-Ereignisserver konfiguriert ist. Wenn der CEI-Ereignisserver in einem anderen Cluster als Business Process Choreographer konfiguriert ist, müssen Sie den Ereigniskollektor von Business Process Choreographer auf einem Implementierungsziel konfigurieren, auf dem der CEI-Ereignisserver konfiguriert ist. Die Anwendung für die Business Process Choreographer Explorer-Funktion zur Berichterstellung muss nicht auf demselben System implementiert sein wie der Ereigniskollektor.

# **Übersicht über die Archivierung von BPEL-Prozessen**

Wenn Sie Business Process Archive Manager konfigurieren, können Sie abgeschlossene Prozessinstanzen und Benutzertasks mithilfe eines Scripts aus der Business Process Choreographer-Datenbank in eine Archivdatenbank verschieben.

Durch regelmäßiges Archivieren der Laufzeitdatenbank können Sie verhindern, dass diese sich mit alten Objekten füllt, was mit der Zeit die Datenbankleistung beeinträchtigen kann. Mit Business Process Archive Explorer oder über die Business Process Archive Manager-API können Sie auf Prozesse und Tasks zugreifen, die in die Archivdatenbank verschoben wurden. Da es nicht möglich ist, Daten aus einer Archivdatenbank zurück in eine Laufzeitdatenbank zu verschieben, bietet diese Archivierungsfunktion nicht den Schutz einer Sicherung.

# **Architektur**

Die Archivierungsfunktion für Business-Prozesse setzt sich aus den folgenden Elementen zusammen:

- Business Process Archive Manager
- v Business-Prozessarchivdatenbank
- Script archive.py
- Business Process Archive Explorer
- v Business Process Archive Manager-EJB-API

# **Business Process Archive Manager**

Business Process Archive Manager muss vor der Verwendung konfiguriert werden. Dabei gelten die folgenden Bedingungen:

- v Business Process Archive Manager muss in einer Network Deployment-Umgebung konfiguriert werden und erfordert SCA- und Messaging-Services.
- Eine Business Process Choreographer-Konfiguration kann ausschließlich Business Process Archive Manager-Konfigurationen in derselben Zelle verwenden.
- Eine Business Process Archive Manager-Konfiguration kann die Daten genau einer Business Process Choreographer-Konfiguration archivieren.
- Jede Business Process Archive Manager-Konfiguration muss über eine eigene Business-Prozessarchivdatenbank verfügen.
- Ein Implementierungsziel kann genau eine Konfiguration von Business Process Archive Manager oder Business Process Choreographer enthalten.
- Anwendungen, die BPEL-Prozesse oder Benutzertasks enthalten, können nicht auf einem Implementierungsziel implementiert werden, das mit Business Process Archive Manager konfiguriert ist.
- Für jede Business Process Choreographer-Konfiguration können eine oder mehrere Business Process Archive Manager-Konfigurationen existieren.

# **Mindestkonfiguration**

Die folgende Abbildung zeigt den Einsatz einer einzelnen Business Process Archive Manager-Konfiguration für eine Business Process Choreographer-Konfiguration. Diese Konfiguration ist ausreichend, um Datenbankleistungsproblemen vorzubeugen, die entstehen, wenn sich die Laufzeitdatenbank mit abgeschlossenen Instanzen füllt. Beide Konfigurationen müssen sich in derselben Zelle befinden.

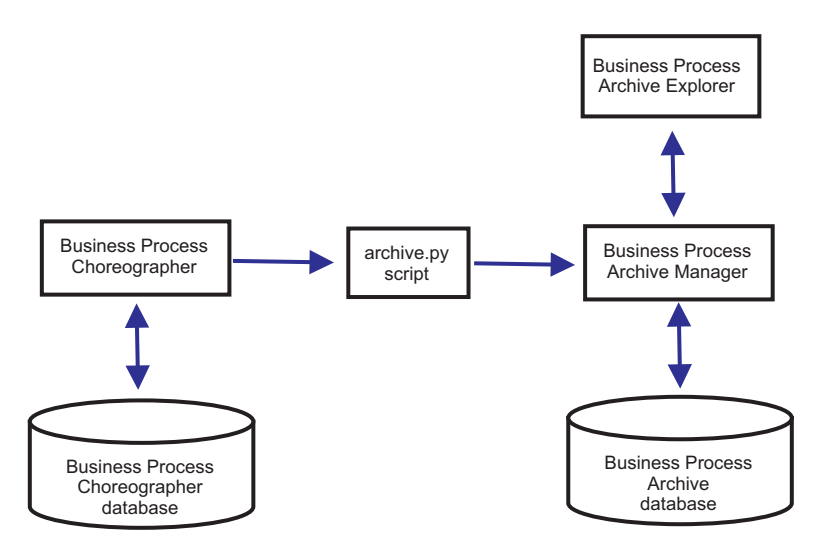

*Abbildung 11. Business Process Choreographer verwendet ein Business-Prozessarchiv*

#### **Mehrfachkonfigurationen**

Es ist ebenfalls möglich, für die Archivierung der Instanzen einer Business Process Choreographer-Konfiguration mehrere Business-Prozessarchive zu verwenden.

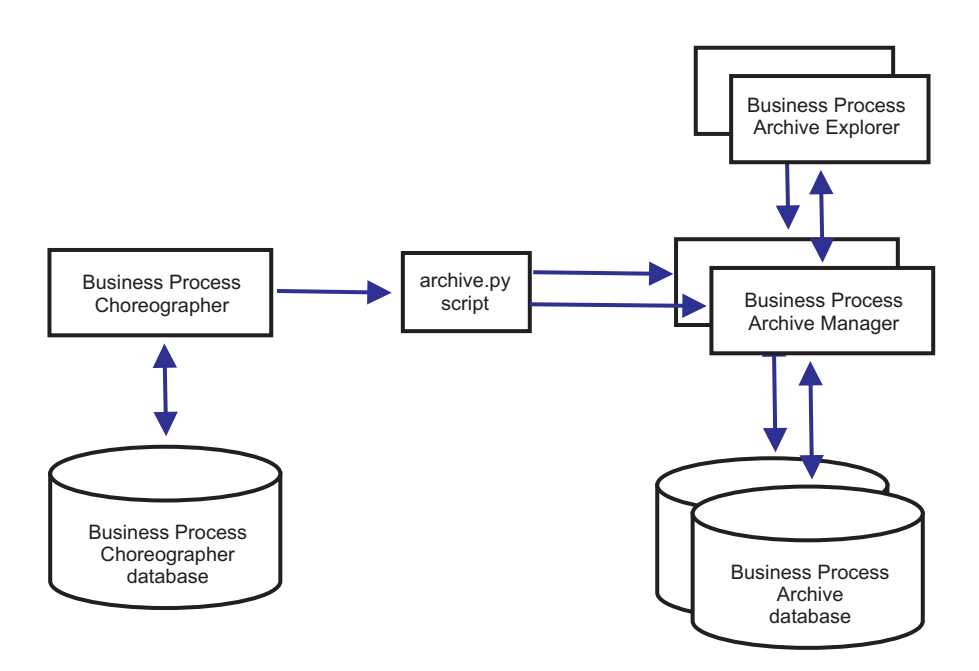

*Abbildung 12. Business Process Choreographer verwendet zwei Business-Prozessarchive*

Wenn zum Beispiel verschiedene Abteilungen mit unterschiedlichen BPEL-Prozessen arbeiten, kann es sinnvoll sein, ein Archiv pro Abteilung zu verwenden und die abgeschlossenen Instanzen der Business-Prozesse der jeweiligen Abteilung in ein eigenes Archiv zu verschieben. So kann sichergestellt werden, dass die Mitarbeiter einer Abteilung nicht auf die archivierten Prozessinstanzen einer anderen Abteilung zugreifen können.

**Anmerkung:** Die Verwendung mehrerer Business-Prozessarchive führt nicht zu einer Verbesserung des Leistungsverhaltens von Archivierungsoperationen.

## **Business-Prozessarchivdatenbank**

Jede Konfiguration von Business Process Archive Manager erfordert eine eigene Datenbank. Die Datenbank muss denselben Typ und dieselbe Struktur aufweisen wie die verwendete Business Process Choreographer-Datenbank. Der Standardname der Archivdatenbank lautet BPARCDB.

### **Verwaltungsscript archive.py**

Ein WebSphere-Systemadministrator kann dieses Script ausführen, um Daten in der Laufzeitdatenbank einer Business Process Choreographer-Konfiguration in der Archivdatenbank einer Business Process Archive Manager-Konfiguration zu archivieren. Über Parameter kann angegeben werden, welche Instanzen archiviert werden, wie viele Instanzen insgesamt und wie viele pro Datenbanktransaktion archiviert werden. Die Quelle und das Ziel werden mithilfe der zugehörigen Implementierungsserver oder -cluster angegeben. Weitere Informationen zu diesem Script finden Sie in Abgeschlossene BPEL-Prozess- und Taskinstanzen archivieren.

**Einschränkung:** Dabei gelten die folgenden Einschränkungen:

- v Es ist nicht möglich, Objekte aus einer Archivdatenbank zurück in eine Business Process Choreographer-Datenbank oder in ein anderes Archiv zu übertragen.
- v Wenn Sie zum ersten Mal Instanzen in einer neuen Archivdatenbank archivieren, wird die Identität der Business Process Choreographer-Konfiguration in die Datenbank geschrieben. Anschließend können nur Instanzen aus dieser Konfiguration in diese Archivdatenbank geschrieben werden.
- Wenn Instanzen erfolgreich in das Archiv verschoben wurden, dann werden sie aus der Business Process Choreographer-Datenbank gelöscht. Dabei wird ein Löschereignis für die Common Event Infrastructure (CEI) und für das Prüfprotokoll generiert. Es ist jedoch nicht erkennbar, ob das Löschereignis von einer Archivierungsaktion oder von einer anderen Löschaktion verursacht wurde. Andere Löschaktionen können z. B. durch den Bereinigungsservice, durch vom Benutzer eingeleitete Löschvorgänge, durch ein Löschscript oder durch automatisches Löschen nach erfolgreichem Abschluss verursacht werden.
- v Es ist nicht möglich, gleichzeitig in unterschiedliche Archive zu archivieren. Parallele Aufrufe des Scripts archive.py werden serialisiert.
- v Es ist nicht möglich, eine Prozessinstanz zu archivieren, die denselben Prozessnamen trägt wie eine andere Prozessinstanz in der Archivdatenbank.
- v Es ist nicht möglich, eine Prozessinstanz zu archivieren, die dieselben Werte für ihre Korrelationsgruppe aufweist wie eine beliebige andere Prozessinstanz in der Archivdatenbank.
- v Wenn Sie Instanzen einer Prozessschablone archivieren und diese Prozessschablone dann deimplementieren und mit unverändertem Gültigkeitsstartdatum erneut implementieren, können Sie keine neuen Instanzen dieser Prozessschablone in derselben Archivdatenbank archivieren. Bei der üblichen Versionierung von Prozessschablonen mit abweichendem Gültigkeitsstartdatum stellt dies kein Problem dar.

Wenn jedoch eine der Einschränkungen die Archivierung bestimmter Prozessinstanzen in eine Archivdatenbank verhindern, können Sie diese Prozessinstanzen in eine andere Archivdatenbank archivieren, für welche die Einschränkungen nicht zutreffen.

#### **Business Process Archive Manager-EJB-API-Unterstützung**

Nur ein Teil der über die EJB-APIs von Business Flow Manager und Human Task Manager verfügbaren Aktionen können auch auf eine Business Process Archive Manager-Konfiguration anwendet werden, um Lese- und Löschoperationen für Prozessinstanzen und Benutzertasks in einer zugehörigen Archivdatenbank auszuführen. Die übrigen APIs werden von Business Process Archive Manager nicht unterstützt.

Mithilfe der neuen Methode OperationMode getOperationMode() kann ermittelt werden, ob ein Client mit einer Business Process Choreographer-Konfiguration oder mit einer Business Process Archive Manager-Konfiguration verbunden ist. Mit dieser Methode wird es möglich, benutzerdefinierte Clients zu entwickeln, die eine Verbindung zu Laufzeitkonfigurationen und zu Archivkonfigurationen herstellen und geeignete Operationen ausführen können.

Weitere Informationen zu der Business Process Archive Manager-API enthält die Javadoc-Dokumentation für die Pakete com.ibm.bpe.api und com.ibm.task.api.

#### **Business Process Archive Explorer**

Business Process Archive Explorer ist Business Process Choreographer Explorer sehr ähnlich, stellt jedoch eine Verbindung zu einer Archivdatenbank her, die einer Business Process Archive Manager-Konfiguration zugeordnet ist. Wie Process Choreographer Explorer muss Business Process Archive Explorer vor der Verwendung konfiguriert werden. Wenn Sie die Funktion zur Berichterstellung für eine Business Process Choreographer Explorer-Instanz konfigurieren, kann eine Business Process Archive Explorer-Instanz dieselbe Berichtsdatenbank verwenden.

Business Process Archive Explorer kann auf zwei Arten konfiguriert werden:

- v Wenn Sie das Script bpeconfig.jacl zur Erstellung einer Business Process Archive Manager-Konfiguration ausführen, haben Sie die Option, zusätzlich eine Business Process Archive Explorer-Instanz auf demselben Implementierungsziel zu konfigurieren.
- v Wenn Sie lediglich eine Business Process Archive Explorer-Instanz konfigurieren möchten, können Sie dazu das Script clientconfig.jacl wahlweise interaktiv oder im Stapelmodus unter Verwendung der Option -operationMode ARCHIVE ausführen.

Abhängig davon, welche Berechtigung Sie besitzen, können Sie mit Business Process Archive Explorer Instanzen durchsuchen oder auch löschen. Sie können jedoch keine Instanzen aktualisieren oder erstellen.

#### **Autorisierung**

Abhängig davon, welche der folgenden Java EE-Aufgabenbereiche (Java Platform, Enterprise Edition) vorliegen, können mit der Business Process Archive Manager-EJB-API oder mit Business Process Archive Explorer verschiedene Aktionen ausgeführt werden:

Benutzer, die den Aufgabenbereich des Business Process Archive Manager-Systemmonitors besitzen, können alle Prozessinstanzen und alle Taskinstanzen in der Archivdatenbank lesen und anzeigen.

- v Benutzer, die den Aufgabenbereich des Business Process Archive Manager-Systemadministrators besitzen, können zusätzlich alle Prozessinstanzen der höchsten Ebene und alle Taskinstanzen der höchsten Ebene in der Archivdatenbank löschen.
- Benutzer, die weder den Aufgabenbereich des Systemmonitors noch den des Systemadministrators besitzen, können nur selbst erstellte oder selbst gestartete Instanzen anzeigen; sie können jedoch keine Details zu diesen Instanzen anzeigen.
- Niemand, auch nicht Benutzer mit dem Aufgabenbereich des Systemadministrators, kann die den Instanzen in der Archivdatenbank zugehörigen Daten modifizieren.
- v Instanzbasierte Berechtigungsinformationen, wie z. B. Informationen zum potenziellen Eigner oder Leser, werden nicht archiviert. Daher sind diese Daten im Archiv nicht verfügbar. Die einzige Ausnahme bilden die Informationen zum Starter und zum Ersteller von Prozessen und Tasks.
- v Zur Verwendung von Business Process Archive Explorer müssen Benutzer den Aufgabenbereich WebClientUser besitzen.

# **Archivierte Daten**

Ausschließlich Prozessinstanzen der höchsten Ebene und eigenständige Benutzertaskinstanzen der höchsten Ebene, welche einen der Endestatus erreicht haben (Abgeschlossen, Beendet, Fehlgeschlagen oder Abgelaufen), können in die Archivdatenbank verschoben werden. Bei der Archivierung einer Instanz der höchsten Ebene werden bestimmte zugehörige Daten ebenfalls in das Archiv verschoben, während andere Daten gelöscht werden.

# **Bei abgeschlossenen Prozessinstanzen der höchsten Ebene, einschließlich Instanzen von Business-Statusmaschinen:**

- Folgende Instanzdaten werden verschoben: Aktivitäten, Variablen, integrierte Benutzertasks, Eingabenachrichten und Ausgabenachrichten.
- Untergeordnete Prozesse und zugehörige Daten werden rekursiv verschoben.
- Sollten sich zugehörige Metadaten, wie z. B. Prozessschablonen und Taskschablonen, nicht bereits in der Archivdatenbank befinden, wird eine Kopie dieser Daten erstellt.
- Abfragetabellen und gespeicherte Abfragen werden nicht in die Archivdatenbank verschoben oder kopiert.
- v Zugehörige Arbeitselemente einer archivierten Instanz werden ohne vorherige Archivierung gelöscht.

# **Bei abgeschlossenen eigenständigen Benutzertasks der höchsten Ebene:**

- Folgende Instanzdaten werden verschoben: Eingabenachrichten und Ausgabenachrichten.
- v Eskalationsinstanzen werden verschoben.
- v Untergeordnete Tasks werden einschließlich Folgetasks verschoben.
- Sollten sich zugehörige Metadaten, wie z. B. Taskschablonen, nicht bereits in der Archivdatenbank befinden, wird eine Kopie dieser Daten erstellt.
- Zugehörige Arbeitselemente einer archivierten Instanz werden ohne vorherige Archivierung gelöscht.

# **Metadaten**

Bei Bedarf werden zusätzliche Metadaten, wie z. B. Informationen zu Pro-

zess- und Taskschablonen, in das Archiv kopiert, um eine korrekte Interpretation und Darstellung der archivierten Daten zu ermöglichen. Die Metadaten in der Archivdatenbank werden gelöscht, wenn sie nicht mehr benötigt werden; dies ist der Fall, wenn die letzte Prozessinstanz oder Benutzertask, welche die Metadaten referenziert, gelöscht wurde.

## **Nicht archivierte Daten**

Bestimmte andere Business Process Choreographer-Daten können nicht in das Archiv verschoben werden. Zu diesen Daten zählen Konfigurationsdaten, XSD- und WSDL-Artefakte, SCA-Module, Anwendungen, Arbeitsfächer, Business-Kategorien, Business-Regeln, Nachrichten, Protokolldaten und Daten in der Berichtsdatenbank.

# **Übersicht über die Konfiguration eines Business-Prozessarchivs**

Wenn Sie ein Business-Prozessarchiv konfigurieren möchten, müssen Sie die folgenden Schritte planen:

- 1. Führen Sie die in ["Einsatz des Business-Prozessarchivs planen" auf Seite 170](#page-177-0) beschriebenen Aktionen aus.
- 2. Stellen Sie sicher, dass die folgenden Voraussetzungen erfüllt sind:
	- v Die Business Process Choreographer-Konfiguration, mit der das Archiv verbunden werden soll, muss bereits funktionsfähig sein.
	- v Das Implementierungsziel für das Business-Prozessarchiv muss bereits bestehen und darf keine Business Process Choreographer- oder Business Process Archive Manager-Konfiguration enthalten.

**Wichtig:** Die Service Component Architecture (SCA) auf diesem Implementierungsziel muss so konfiguriert sein, dass sie die gleichen Werte für **Bus-Member-Position**, **Datenbankinstanz** und **Schema** verwendet wie die SCA-Konfiguration auf dem Implementierungsziel der zugehörigen Business Process Choreographer-Konfiguration. Dies ermöglicht eine gemeinsame Nutzung der bestehenden Messaging-Infrastruktur.

3. Führen Sie das Script bpeconfig.jacl aus.

Sie können eine Business Process Archive Manager-Konfiguration ausschließlich mit dem Script bpeconfig.jacl erstellen. Das Script kann ebenfalls die erste Business Process Archive Explorer-Konfiguration auf demselben Implementierungsziel erstellen. Wenn Sie weitere Business Process Archive Explorer-Konfigurationen benötigen (auf demselben oder auf einem anderen Implementierungsziel), müssen Sie das Script clientconfig.jacl verwenden.

- 4. Falls die Business-Prozessarchivdatenbank noch nicht existiert, muss diese vor dem Starten von Business Process Archive Manager erstellt werden.
- 5. Führen Sie einen Neustart des Servers oder Clusters mit der Business Process Archive Manager-Konfiguration durch.
- 6. Stellen Sie sicher, dass die Archivierungsfunktion korrekt funktioniert:
	- Wenn Sie Business Process Choreographer Explorer konfiguriert haben, verwenden Sie dieses Tool, um einige BPEL-Prozessinstanzen oder Benutzertaskinstanzen zu identifizieren, die sich in einem Endestatus befinden und in die Archivdatenbank verschoben werden sollen.
	- v Führen Sie das Script archive.py aus, um einige abgeschlossene BPEL-Prozessinstanzen oder Benutzertaskinstanzen in das Archiv zu verschieben.
	- v Öffnen Sie in einem Browser die URL für Business Process Archive Explorer und vergewissern Sie sich, dass sich die Instanzen im Archiv befinden.

# **Gemeinsam genutzte Arbeitselemente**

Die Verwendung von gemeinsam genutzten Arbeitselementen optimiert das Leistungsverhalten von Datenbankabfragen und verringert die Datenbankeingabe/ ausgabe. Falls Sie eine neue Business Process Choreographer-Konfiguration erstellen, werden gemeinsam genutzte Arbeitselemente automatisch verwendet. Falls Sie Ihre Business Process Choreographer-Konfiguration migriert haben, ist die Verwendung von gemeinsam genutzten Arbeitselementen optional.

# **Was sind gemeinsam genutzte Arbeitselement?**

Arbeitselemente werden in der Business Process Choreographer-Datenbank für jede Kombination aus Benutzertaskinstanz und Benutzer erstellt, die zur Ausführung von Aktionen für diese Instanz berechtigt sind. Falls sich die Anzahl der Benutzertaskinstanzen und die Anzahl der Benutzer wesentlich erhöht, enthält die Datenbank möglicherweise so viele Arbeitselemente, dass die Datenbankleistung beeinträchtigt wird.

Gemeinsam genutzten Arbeitselementen liegt das Konzept einer optimierten Implementierung von Arbeitselementen zugrunde, damit redundante Informationen zu den Arbeitselementen nicht in der Datenbank gespeichert werden. Dies kann das Leistungsverhalten vieler BPEL-Prozesse und Benutzertaskabfragen verbessern. Unabhängig davon, ob gemeinsam genutzte Arbeitselemente verwendet werden, bietet dies Transparenz für die Benutzer der Business Process Choreographer-APIs.

# **Entscheidung über eine Aufnahme der Unterstützung für gemeinsam genutzte Arbeitselemente treffen**

Die Unterstützung für gemeinsam genutzte Arbeitselemente ist nur dann nicht aktiviert, wenn Sie Ihre Business Process Choreographer-Konfiguration ausgehend von Version 7.0.0.2 oder einer früheren Version migrieren. Die Aktivierung ist zwar optional, aber bestimmte Faktoren deuten darauf hin, dass sich das Leistungsverhalten bei der Verwendung von gemeinsam genutzten Arbeitselementen verbessert.

- v Falls auf Ihrem System lediglich einige hundert oder einige tausend Benutzertaskinstanzen vorhanden sind, führt eine Migration auf die Verwendung gemeinsam genutzter Arbeitselemente wahrscheinlich zu nur geringen oder möglicherweise gar keinen Leistungsvorteilen.
- v Falls auf Ihrem System hunderte oder tausende Benutzertaskinstanzen vorhanden sind und Ihre Tasklisten- und Prozesslistenabfragen viel Zeit in Anspruch nehmen, sollte sich das Leistungsverhalten bei Verwendung von gemeinsam genutzten Arbeitselementen verbessern.
- v Die Verwendung von gemeinsam genutzten Arbeitselementen kann bei den folgenden Abfragen das Leistungsverhalten verbessern:
	- query()
	- queryAll()
	- queryEntities()
	- queryEntityCount()
	- queryRows()
	- queryRowCount()

# <span id="page-132-1"></span>**Einschränkungen**

Einige Abfragen können nur bei Verwendung von nicht gemeinsam genutzten Arbeitselementen aufgelöst werden. Dies bedeutet, dass eine Aktivierung der Unterstützung für gemeinsam genutzte Arbeitselemente das Leistungsverhalten bei den folgenden Abfragetypen nicht verbessert:

- Abfragen, die exklusiv für die Sicht WORK\_ITEM ausgeführt werden
- Abfragen, die eine oder mehrere der folgenden Spalten in der Sicht WORK\_I-TEM referenzieren:
	- ASSOC\_OBJECT\_TYPE
	- ASSOC\_OID
	- OBJECT\_ID
	- CREATION\_TIME
	- OBJECT\_TYPE
- v Abfragen, die eine angepasste Tabelle referenzieren, die direkt mit der Sicht WORK\_ITEM verknüpft ist
- v Abfragen, die als generierte Sichten erstellt wurden
- Abfragen, die eine Berechtigung mit übernommenen Arbeitselementen verwenden

# **Topologie, Installation und Konfigurationspfad planen**

<span id="page-132-0"></span>Die von Ihnen ausgewählte Topologie und Installation hat Auswirkungen darauf, welche Konfigurationspfade für Business Process Choreographer verwendet werden können.

Die verschiedenen Konfigurationspfade unterscheiden sich in Komplexität und Flexibilität sowie in der Unterstützung für verschiedene Topologien und Datenbanken.

- 1. Beachten Sie, dass Sie bei der Erstellung einer Business Process Choreographer-Konfiguration eine Auswahl unter verschiedenen Konfigurationspfaden treffen müssen.
	- v "Basisbeispiel" Diese umfasst nur die folgenden Möglichkeiten:
		- Business Process Choreographer-Laufzeitkonfiguration.
		- Business Process Choreographer Explorer Funktion zur Berichterstellung.
		- Ein Business Process Choreographer-Ereigniskollektor für die Funktion zur Berichterstellung.
	- "Beispiel mit Organisation" Diese umfasst außerdem Folgendes:
		- Ein Personalverzeichnis, das mit 15 Benutzern in einer Beispielorganisation vorkonfiguriert ist.
		- Aktivierte Vertretung und Gruppenarbeitselemente.
	- v "Für die Produktion vorgesehene Implementierungsumgebung"
	- v "Flexible, angepasste Konfiguration."

Für die meisten Konfigurationspfade ist eine Auswahl an Konfigurationstools verfügbar.

**Anmerkung:** Ein zusätzlicher Konfigurationspfad von "Business Process Archive" konfiguriert nur Business Process Archive Manager.

2. Beachten Sie die verschiedenen Konfigurationstools, die Sie zur Konfiguration von Business Process Choreographer verwenden können.

## **Installationsprogramm**

Das Installationsprogramm ermöglicht die einfache Erstellung eines nicht zu Produktionszwecken genutzten Systems.

- Die Kombination einer Standardinstallation und der Verwendung von DB2 für die Common-Datenbank stellt eine Möglichkeit dar, um die "Basisbeispiel"-Konfiguration von Business Process Choreographer zu erhalten.
- Die Kombination einer angepassten Installation und der Verwendung von DB2 Express für die Common-Datenbank stellt die einzige Möglichkeit dar, um die "Beispiel mit Organisation"-Konfiguration von Business Process Choreographer zu erhalten.

#### **Profile Management Tool**

Profile Management Tool stellt zwei Möglichkeiten zum Erstellen eines nicht für die Produktion genutzten Systems mit einer "Basisbeispiel"-Konfiguration von Business Process Choreographer dar.

- Wenn Sie für die Common-Datenbank DB2 verwenden und ein Standardprofil für einen Process Server oder für Process Center erstellen, dann umfasst es eine "Basisbeispiel"-Konfiguration für Business Process Choreographer.
- v Wenn Sie ein erweitertes Profil erstellen und die Business Process Choreographer-Option auswählen, dann ist darin die "Basisbeispiel"-Konfiguration für Business Process Choreographer enthalten, die alle unterstützten Datenbanken verwenden kann.

# **Assistent für Implementierungsumgebungen der Administrationskonsole** Kann zum Erstellen einer Business Process Choreographer-Konfiguration für die "Für die Produktion vorgesehene Implementierungsumgebung" auf der Basis eines Musters für die Implementierungsumgebung verwendet werden.

# **Business Process Choreographer-Konfigurationsseite der Administrationskonsole**

Über diese Seite der Administrationskonsole können Sie eine flexible und angepasste Konfiguration eines Business Process Choreographer-Produktionssystems auf einem Server oder in einem Cluster konfigurieren. Sie bietet die Möglichkeit, zahlreiche Konfigurationsparameter zu definieren, die eine detaillierte Planung erfordern. Über diese Seite lässt sich Business Process Choreographer Explorer nicht konfigurieren. Zur Konfiguration von Business Process Choreographer Explorer wird eine eigene Konfigurationsseite in der Administrationskonsole verwendet oder alternativ ein Script ausgeführt. Dieser Konfigurationspfad eignet sich am besten zur Erstellung von Produktionssystemen.

# **Konfigurationsscript 'bpeconfig.jacl'**

Mithilfe dieses Scripts können Sie ein eine flexible, angepasste Konfiguration und alle erforderlichen Ressourcen auf einem Server oder Cluster konfigurieren. Sie können das Script interaktiv ausführen. Wenn Sie alle erforderlichen Parameter angeben, können Sie es alternativ im Stapelmodus zur wiederholbaren Automatisierung ausführen. Es kann eine lokale Datenbank und die erforderlichen Messaging-Ressourcen erstellen sowie optional Business Process Choreographer Explorer konfigurieren. Diese Konfiguration schließt die Business Process Choreographer Explorer-Funktion zur Berichterstellung mit ein. Für

einige Datenbanksysteme kann es auch eine ferne Datenbank erstellen. Dieser Konfigurationspfad eignet sich am besten zur Erstellung von Produktionssystemen.

Sie können mit dem Script auch eine Business Process Archive Manager-Konfiguration konfigurieren, jedoch nicht auf demselben Implementierungsziel, auf dem sich die Business Process Choreographer-Konfiguration befindet.

## **Konfigurationsscript 'clientconfig.jacl'**

Mit dem Script können Sie Folgendes konfigurieren:

- v Business Process Choreographer Explorer, optional mit Funktion zur Berichterstellung.
- v Business Process Archive Explorer, optional mit Funktion zur Berichterstellung.
- 3. Beachten Sie, dass einige der Konfigurationspfade Einschränkungen unterliegen, die ihre Eignung für Produktionssysteme begrenzen: Beispiel:
	- Wenn Sie eine Business Process Choreographer-Konfiguration erstellen, die die gemeinsame Datenbank CMNDB verwendet, ist diese nicht für ein Hochleistungssystem geeignet.
	- v Nach dem Experimentieren mit einer der Beispielkonfigurationen muss diese zunächst entfernt werden, wenn Sie mit demselben Profil eine Konfiguration erstellen wollen, die für ein Produktionssystem geeignet ist. Wenn Sie die Beispielkonfiguration beibehalten wollen, müssen Sie für das Produktionssetup ein oder mehrere separate Profile erstellen.
- 4. Wenn Sie mit Business Process Choreographer Observer bis zu Version 6.1.2 vertraut sind, müssen Sie beachten, dass diese Funktion nun in Business Process Choreographer Explorer integriert ist. Sie wird jetzt als 'Business Process Choreographer Explorer-Funktion zur Berichterstellung' bezeichnet und ist über die Registerkarte **Berichte** im Business Process Choreographer Explorer-Client verfügbar. Die Funktion zur Berichterstellung verwendet dieselbe URL wie Business Process Choreographer Explorer.

Bei der Konfiguration von Business Process Choreographer Explorer in der Administrationskonsole oder mit dem Konfigurationsscript 'bpeconfig.jacl' bzw. dem Konfigurationsscript 'clientconfig.jacl' ist eine Option zur Konfiguration der Business Process Choreographer Explorer-Funktion zur Berichterstellung verfügbar.

Wenn Sie eine vorhandene Business Process Choreographer-Konfiguration migriert haben, wurde eine eventuell vorhandene Business Process Choreographer Observer-Konfiguration nicht mit migriert. Zur Verwendung der Business Process Choreographer Explorer-Funktion zur Berichterstellung müssen Sie sie wie in Business Process Choreographer Explorer-Funktion zur Berichterstellung nach der Migration aktivieren beschrieben aktivieren.

5. Ermitteln Sie die Hauptkriterien für die Entscheidung, welcher Konfigurationspfad zu verwenden ist. In der folgenden Tabelle werden Auswahlmöglichkeiten und Einschränkungen erläutert:

| Auswahlmöglichkeiten |                            | Einschränkungen                                                                        |                                                                                                    | Geeigneter Konfigurationspfad                                                 |                                                                                                    |
|----------------------|----------------------------|----------------------------------------------------------------------------------------|----------------------------------------------------------------------------------------------------|-------------------------------------------------------------------------------|----------------------------------------------------------------------------------------------------|
| Planen<br>Sie ein    | Was ist das                | Typ der Business<br>Process<br>Choreographer-<br>Produktionswplementierukgszieuration  | Kann eine se-<br>parate Daten-<br>bank<br>verwendet<br>werden?                                                                                                    | Welche<br>Nachrichtenspeicher<br>werden für die<br>Messaging-<br>unterstützt? | SteuerkomponentName des Konfigurationspfads<br>und mögliche Konfigurationstools                                                                                                    |
| Nein                 | Eigenständi-<br>ger Server | Basisbeispiel<br>(ohne<br>BeispielorganisationSchemanamen                              | Ja, die BPEDB-<br>Datenbank<br>kann jede un-<br>terstützte Da-<br>tenbank sein.                                                                                                    | Nur die gemein-<br>sam genutzte<br>DB2-Datenbank<br>CMNDB.                    | "Basisbeispiel", die das Profile Ma-<br>nagement Tool zum Erstellen eines<br>erweiterten Process Server- oder<br>Process Center-Profils verwendet.<br>Wählen Sie die Business Process<br>Choreographer-Option aus. |
|                      |                            |                                                                                        | Nein, die<br>BPEDB-Daten-<br>bank wird (mit<br>dem<br>BPEDB) in der<br>Common-Da-<br>tenbank<br>(CMNDB) er-<br>stellt, die nur<br>eine DB2-Da-<br>tenbank sein<br>kann.                             |                                                                               | "Basisbeispiel" mit dem Profile<br>Management Tool zum Erstellen<br>eines Process Server- oder Process<br>Center-Standardprofils.                                                                                  |
|                      |                            |                                                                                        |                                                                                                    |                                                                               | "Basisbeispiel" mit dem<br>Installationsprogramm zum Erstel-<br>len einer Process Server- oder<br>Process Center-Standardinstallation.                                                                             |
|                      |                            | Beispiel mit einer<br>15-Personen-Or-<br>ganisation und<br>aktivierter Vertre-<br>tung | Nein, die<br>BPEDB-Daten-<br>bank wird (mit<br>dem<br>Schemanamen<br>BPEDB) in der<br>Common-Da-<br>tenbank<br>(CMNDB) er-<br>stellt, die nur<br>eine DB2 Ex-<br>press-Daten-<br>bank sein<br>kann. |                                                                               | "Beispiel mit Organisation" mit<br>dem Installationsprogramm zum<br>Erstellen einer angepassten Installa-<br>tion für den Process Server.                                                                          |

*Tabelle 45. Kriterien für die Auswahl eines Konfigurationspfads*

| Auswahlmöglichkeiten |                                                                                                    | Einschränkungen                                                                                                    |                                                                                                    | Geeigneter Konfigurationspfad                                                                                                    |                                                                                                    |
|----------------------|----------------------------------------------------------------------------------------------------|----------------------------------------------------------------------------------------------------|----------------------------------------------------------------------------------------------------|----------------------------------------------------------------------------------------------------|----------------------------------------------------------------------------------------------------|
| Planen<br>Sie ein    | Was ist das                                                                                                    | Typ der Business<br><b>Process</b><br>Choreographer-<br>Produktionssyptementierukgsziguration                                                                                                    | Kann eine se-<br>parate Daten-<br>bank<br>verwendet<br>werden?                                                                                                    | Welche<br>Nachrichtenspeicher<br>werden für die<br>Messaging-<br>unterstützt?                                                                    | SteuerkomponentName des Konfigurationspfads<br>und mögliche Konfigurationstools                                                                                                    |
| Ja                   | Cluster<br>Eigenständi-<br>ger Server                                                                                                    | Auswahl an Mus-<br>tern für die<br>Implementierungsumgebung:<br>• Einzelner Clus-<br>ter<br>• Remote<br>Messaging<br>• Remote<br>Messaging,<br>FernunterstützunDatenbank<br>und Web<br>Remote<br>$\bullet$<br>Messaging und<br>Fernunterstützung<br>Flexible, ange-<br>passte Konfigura-<br>tion. | Ja, die BPEDB-<br>kann jede un-<br>terstützte Da-<br>tenbank sein.                                                                                                    | Jede unterstütz-<br>te Datenbank.                                                                                                    | "Für die Produktion vorgesehene<br>Implementierungsumgebung" mit<br>Administrationskonsole.<br>"Flexible, angepasste Konfigurati-<br>on." mit einer der folgenden Optio-<br>nen:<br>Script 'bpeconfig.jacl'<br><b>Business Process Choreographer-</b><br>Konfigurationsseite der<br>Administrationskonsole |
| Ja                   | Beliebiger<br>Network<br>Deployment-<br>Server oder<br>-Cluster, auf<br>dem bzw. in<br>dem Busi-<br>ness Process<br>Choreographer<br>nicht konfi-<br>guriert ist. | <b>Business Process</b><br>Archive                                                                                                    | Die<br>Archivdatenban <b>Messaging-</b><br><b>BPARCDB</b><br>muss separat<br>von der<br>BPEDB-Daten-<br>bank sein. Sie<br>muss den glei-<br>chen<br>Datenbanktyp<br>aufweisen wie<br>die in der<br><b>Business</b><br>Process<br>Choreographer-Konfiguration<br>verwendete<br>Datenbank. | Hat keine eigene<br>Verwendet die-<br>selbe<br>Messaging-<br>Steuerkomponente<br>wie die Business<br>Process<br>Choreographer-<br>Konfiguration. | "Business Process Archive" mit:<br>Script bpeconfig.jacl zur Konfigu-<br>Steuerkomponente. ration von Business Process Ar-<br>chive Manager                                                                                                    |

*Tabelle 45. Kriterien für die Auswahl eines Konfigurationspfads (Forts.)*

**Anmerkung:** Es ist auch möglich, über einen der Konfigurationspfade, die zur Erstellung eines Produktionssystems empfohlen werden, eine Konfiguration zu erstellen, die nicht für ein Produktionssystem geeignet ist. Ziehen Sie die folgenden Optionen in Betracht:

a. Entscheiden Sie, ob ein Produktionssystem konfiguriert werden soll. Ein Produktionssystem erfordert in der Regel eine hohe Leistungsfähigkeit, Skalierbarkeit und Sicherheit. Für Business Process Choreographer sollte ein Produktionssystem eine eigene BPEDB-Datenbank haben.

- b. Entscheiden Sie, ob das Implementierungsziel für Business Process Choreographer ein eigenständiger Server oder ein Cluster sein soll.
- c. Wenn Sie kein Produktionssystem erstellen wollen, entscheiden Sie, ob eine Beispielkonfiguration auf einem eigenständigen Server Ihren Anforderungen genügen würde. Wenn dies der Fall ist, entscheiden Sie, ob das Beispiel ein Beispielpersonalverzeichnis (mit einer Beispielorganisation) für die Zuordnung von Personen und aktivierter Vertretung enthalten soll.

**Anmerkung:** Das Beispielpersonalverzeichnis verwendet die Standarddateiregistry, die für die eingebundenen Repositorys konfiguriert ist, und enthält alle Beispielpersonen mit demselben Kennwort "wid". Die WebSphere-Administrationsbenutzer-ID wird dem Verzeichnis ebenfalls hinzugefügt. Dabei wird das Kennwort verwendet, das bei der Profilerstellung angegeben wurde. Nach der Erstellung der Beispielkonfiguration können Sie in der Administrationskonsole die verfügbaren Benutzer und Gruppen anzeigen, indem Sie auf **Benutzer und Gruppen** und anschließend auf **Benutzer verwalten** bzw. **Gruppen verwalten** klicken.

d. Wenn Sie Business Process Choreographer auf einem Cluster konfigurieren möchten, müssen Sie abhängig von Ihren Leistungsanforderungen entscheiden, ob die Messaging-Steuerkomponenten und unterstützenden Anwendungen (z. B. Business Process Choreographer Explorer und Common Event Infrastructure) einen eigenen Cluster haben oder einen Cluster gemeinsam nutzen sollen. Die folgenden Standardmuster für die Implementierungsumgebung sind verfügbar:

#### **Einzelner Cluster**

Die Struktur mit einem einzelnen Cluster ist die einfachste Struktur. Sie definiert einen Zielcluster für die Anwendungsimplementierung, der die Messaging-Infrastruktur und die unterstützenden Anwendungen enthält.

#### **Remote Messaging**

Das Remote Messaging-Muster definiert einen Cluster für die Anwendungsimplementierung und einen fernen Cluster für die Messaging-Infrastruktur. Die unterstützenden Anwendungen werden auf dem Zielcluster für die Anwendungsimplementierung konfiguriert.

#### **Remote Messaging, Fernunterstützung und Web**

Die Struktur für das Remote Messaging, die Fernunterstützung und das Web definiert einen Cluster für die Anwendungsimplementierung, einen fernen Cluster für die Messaging-Infrastruktur, einen fernen Cluster für die unterstützenden Anwendungen sowie einen Cluster für Business Space- und mit REST-Services zusammenhängenden Webanwendungen.

#### **Remote Messaging und Fernunterstützung**

Die Struktur für das Remote Messaging und die Fernunterstützung definiert einen Cluster für die Anwendungsimplementierung, einen fernen Cluster für die Messaging-Infrastruktur und einen fernen Cluster für die unterstützenden Anwendungen.

- e. Für ein Produktionssystem sollten Sie eine dedizierte Datenbank für Business Process Choreographer einplanen.
- f. Business Process Choreographer verwendet dieselbe Datenbank als Nachrichtenspeicher wie SCA. Business Process Choreographer verwendet ein eigenes Schema in derselben Datenbank.
- <span id="page-138-1"></span>6. Wenn die Business Process Choreographer Explorer-Funktion zur Berichterstellung verwendet werden soll, die in den Business Process Choreographer Explorer integriert ist, müssen Sie sie konfigurieren, nachdem die Konfiguration von Business Process Choreographer Explorer erfolgt ist. Entscheiden Sie, ob die Business Process Choreographer Explorer-Funktion zur Berichterstellung auch die BPEDB-Datenbank verwenden soll oder ob sie eine eigene Datenbank (OBSRVRDB) haben soll. Planen Sie außerdem die Topologie für die Komponenten der Business Process Choreographer Explorer-Funktion zur Berichterstellung. Wenn Sie die detaillierte Planung jetzt vornehmen wollen, füh-ren Sie in ["Einsatz der Business Process Choreographer Explorer-Funktion zur](#page-173-0) [Berichterstellung planen \(veraltet\)" auf Seite 166](#page-173-0) beschriebenen Schritte aus.
- 7. Wenn Sie mit Business Process Archive Manager abgeschlossene Prozessinstanzen und Benutzertasks aus der BPEDB-Datenbank in eine Archivdatenbank verschieben möchten, müssen Sie die Konfiguration auf einem Implementierungsziel vornehmen, auf dem Business Process Choreographer nicht konfiguriert ist. Wenn Sie die detaillierte Planung jetzt vornehmen wollen, führen Sie in ["Einsatz des Business-Prozessarchivs planen" auf Seite 170](#page-177-0) beschriebenen Schritte aus.
- 8. Wenn WebSphere Portal Server oder ein angepasster IBM Business Process Manager Advanced-Client auf Business Process Choreographer zugreifen soll, führen Sie die in ["Einsatz einer fernen Clientanwendung planen" auf Seite 176](#page-183-0) beschriebenen Schritte aus.
- 9. Wenn Sie die Anwendungssicherheit aktiviert haben und einen Dauerprozess ausführen, der eine ferne EJB-Methode aufruft, muss bei der Konfiguration der eingehenden Authentifizierung von Common Secure Interoperability Version 2 (CSIv2) die CSIv2-Identitätszusicherung aktiviert werden.
- 10. Wenn Sie Benutzertasks verwenden wollen, müssen die administrative Sicherheit und die Anwendungssicherheit für WebSphere aktiviert werden.

Sie haben nun die Topologie geplant und wissen, welchen Konfigurationspfad und welche Konfigurationstools Sie verwenden werden.

# **Zugehörige Konzepte**:

["Übersicht über die Archivierung von BPEL-Prozessen" auf Seite 117](#page-124-0) Wenn Sie Business Process Archive Manager konfigurieren, können Sie abgeschlossene Prozessinstanzen und Benutzertasks mithilfe eines Scripts aus der Business Process Choreographer-Datenbank in eine Archivdatenbank verschieben.

# **Zugehörige Tasks**:

["Einsatz einer fernen Clientanwendung planen" auf Seite 176](#page-183-0) Der Einsatz einer fernen Business Process Choreographer-Clientanwendung, die Business Process Choreographer-APIs nutzt und auf einer IBM BPM Advanced-Clientinstallation ausgeführt, macht bestimmte Planungsschritte erforderlich.

# **Erstellung einer einfachen Beispielkonfiguration für Business Process Choreographer planen**

<span id="page-138-0"></span>Diese einfache Beispielkonfiguration für einen eigenständigen Server umfasst keine Beispielorganisation.

Sie haben die in ["Topologie, Installation und Konfigurationspfad planen" auf Seite](#page-132-1) [125](#page-132-1) beschriebenen Schritte ausgeführt und entschieden das die Konfiguration "Basisbeispiel" verwendet werden soll, die für ein Produktionssystem nicht geeignet ist.

<span id="page-139-0"></span>1. Stellen Sie sicher, dass wissen, welches Tool und welche Optionen zu verwenden sind, um die Business Process Choreographer-Konfiguration "Basisbeispiel" herzustellen:

## **Mit dem Installationsprogramm:**

Die Ausführung einer Standardinstallation von Process Server oder Process Center konfiguriert die Business Process Choreographer-Konfiguration "Basisbeispiel" nur, wenn Sie die Verwendung einer DB2-Datenbank auswählen.

### **Mit dem Profile Management Tool:**

#### **Typische Profilerstellung**

Die Business Process Choreographer-Konfiguration "Basisbeispiel" wird nur konfiguriert, wenn Sie die Verwendung einer DB2-Datenbank auswählen.

#### **Erweiterte Profilerstellung**

Zum Herstellen der Business Process Choreographer-Konfiguration "Basisbeispiel" müssen Sie die Business Process Choreographer-Option auswählen. Diese Konfiguration kann eine beliebige unterstützte Datenbank verwenden.

- 2. Wenn Human Task Manager Eskalations-E-Mails senden können soll, müssen Sie Folgendes planen:
	- v Falls kein lokaler SMTP-Server (SMTP = Simple Mail Transfer Protocol) verfügbar ist, müssen Sie planen, dass Sie die Mailsitzung zu einem späteren Zeitpunkt so ändern, dass sie auf einen geeigneten E-Mail-Server verweist.
	- v Planen Sie das Ändern der Absenderadresse für die E-Mails. Andernfalls wird eine Pseudo-Absenderadresse verwendet.
- 3. Beachten Sie, dass in dieser Beispielkonfiguration die WebSphere-Administrator-ID und das zugehörige Kennwort für die verschiedenen Business Process Choreographer-Benutzer-IDs verwendet werden.

Sie haben nun die Erstellung einer einfachen Beispielkonfiguration für Business Process Choreographer geplant.

# **Erstellung einer Beispielkonfiguration für Business Process Choreographer mit Beispielorganisation planen**

Dieses Beispiel umfasst eine Beispielorganisation mit 15 Personen, die für das Erproben der Personalzuordnung und der Personalvertretung auf einem eigenständigen Server geeignet ist.

Sie haben die in ["Topologie, Installation und Konfigurationspfad planen" auf Seite](#page-132-1) [125](#page-132-1) beschriebenen Schritte ausgeführt und entschieden, dass die Konfiguration "Beispiel mit Organisation" verwendet werden soll.

Für diese Beispielkonfiguration für Business Process Choreographer sind nur minimale Planungsaufgaben erforderlich.

- 1. Planen Sie die Verwendung des Installationsprogramms sowie die Durchführung einer angepassten Installation mit der Option **Eigenständige Entwicklung - IBM Business Process Manager Advanced - Process Server (qbpmaps)**. Die Beispielkonfiguration verwendet DB2 Express.
- 2. Wenn Human Task Manager Eskalations-E-Mails senden können soll, müssen Sie Folgendes planen:
- <span id="page-140-0"></span>v Falls kein lokaler SMTP-Server (SMTP = Simple Mail Transfer Protocol) verfügbar ist, müssen Sie planen, dass Sie die Mailsitzung zu einem späteren Zeitpunkt so ändern, dass sie auf einen geeigneten E-Mail-Server verweist.
- v Planen Sie das Ändern der Absenderadresse für die E-Mails. Andernfalls wird eine Pseudo-Absenderadresse verwendet.
- 3. Beachten Sie, dass in dieser Beispielkonfiguration die WebSphere-Administrator-ID und das zugehörige Kennwort für die verschiedenen Business Process Choreographer-Benutzer-IDs verwendet werden.

Sie haben nun die Erstellung einer Beispielkonfiguration für Business Process Choreographer mit Beispielorganisation geplant.

# **Einsatz des Assistenten für Implementierungsumgebungen der Administrationskonsole planen**

Planen Sie in Produktionssystemen alle Konfigurationsparameter für Business Process Choreographer, einschließlich einer separaten Datenbank. Bei Nichtproduktionssystemen können Sie eine gemeinsam genutzte Datenbank verwenden.

Sie haben die in ["Topologie, Installation und Konfigurationspfad planen" auf Seite](#page-132-1) [125](#page-132-1) beschriebenen Schritte ausgeführt und den Konfigurationspfad für eine "Für die Produktion vorgesehene Implementierungsumgebung" ausgewählt.

Bei Verwendung des Assistenten für Implementierungsumgebungen müssen Sie das Implementierungsumgebungsmuster auswählen. Danach haben Sie die Möglichkeit, die Standarddatenbankparameter und die Authentifizierungsaliasnamen für die Komponente WBI\_BPC zu ändern und andere Parameter für Business Process Choreographer einzugeben.

- 1. Wenn Sie nicht über die Informationen oder Berechtigung verfügen, um die gesamte Konfiguration alleine auszuführen, suchen Sie den Rat und die Planungsunterstützung von Personen, die für andere Teile des Systems verantwortlich sind. Beispiel:
	- Sie benötigen Informationen über den LDAP-Server Ihres Unternehmens. Wenn hier eine Authentifizierung erforderlich ist, müssen Sie eine Benutzer-ID und eine entsprechende Berechtigung anfordern.
	- v Wenn Sie nicht berechtigt sind, die Datenbank zu erstellen, müssen Sie den Datenbankadministrator (DBA) bei der Planung der Datenbanken mit einbeziehen. Der DBA benötigt eine Kopie der Datenbankscripts zur Anpassung und Ausführung.
- 2. Führen Sie die in ["Sicherheit, Benutzer-IDs und Berechtigungen planen" auf](#page-145-1) [Seite 138](#page-145-1) beschriebenen Aktionen aus.
- 3. Entscheiden Sie sich für ein zu verwendendes Implementierungsumgebungsmuster:
	- Einzelner Cluster
	- Remote Messaging
	- Remote Messaging, Fernunterstützung und Web
	- Remote Messaging und Fernunterstützung
- 4. Wenn Sie die Verwendung folgender dedizierter Datenbanken planen:
	- v Die Datenbank BPEDB für Business Process Choreographer, die im Assistenten in einer Tabellenzeile für die Komponente WBI\_BPC geändert werden kann

v Die Datenbank BPEME der Messaging-Steuerkomponente für Business Process Choreographer, die im Assistenten in einer Tabellenzeile für die Komponente WBI\_BPC\_ME geändert werden kann

Planen Sie für jede Datenbank die folgenden Parameter, die auf der Datenbankseite des Assistenten eingegeben werden müssen:

#### **Datenbankname**

Der Name der Datenbank, beispielsweise BPEDB oder BPEME, anstelle des Standardwerts CMNDB, bei dessen Verwendung die Common-Datenbank gemeinsam genutzt wird. Der Standardwert ist nur für Konfigurationen mit niedrigerer Leistung geeignet.

#### **Schema**

Das für jede Datenbank zu verwendende Schemaqualifikationsmerkmal.

## **Tabellen erstellen**

Bei Auswahl dieser Option werden die Tabellen beim ersten Zugriff auf die Datenbank automatisch erstellt. Diese Option funktioniert nur, wenn die Datenbank bereits vorhanden ist und der für die Erstellung der Datenquelle angegebene Benutzername über die Berechtigung zur Erstellung von Tabellen und Indizes in der Datenbank verfügt. Wenn die Option nicht ausgewählt ist, werden die Tabellen nicht automatisch erstellt. In diesem Fall müssen Sie die Tabellen manuell mit Scripts erstellen. Bei Produktionssystemen muss diese Option abgewählt werden. In diesem Fall müssen Sie die Verwendung der bereitgestellten SQL-Scripts zum Einrichten der Datenbank planen.

#### **Benutzername und Kennwort**

Eine Benutzer-ID, die die Berechtigung zur Herstellung einer Verbindung zur Datenbank und zur Bearbeitung der Daten aufweist. Wenn die Benutzer-ID über die Berechtigung zum Erstellen von Tabellen und Indizes in der Datenbank verfügt, kann die Option zur automatischen Erstellung der Tabellen verwendet werden. Das Datenbankschema wird bei Bedarf automatisch aktualisiert, wenn ein Servicepack oder Fixpack angewendet wurde.

**Server** Die Adresse des Datenbankservers. Geben Sie entweder den Hostnamen oder die IP-Adresse an.

#### **Provider**

Der JDBC-Provider.

Planen Sie darüber hinaus auch die datenbankspezifischen Einstellungen, die über die Schaltfläche **Bearbeiten** für den JDBC-Provider festgelegt werden können.

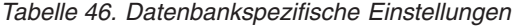

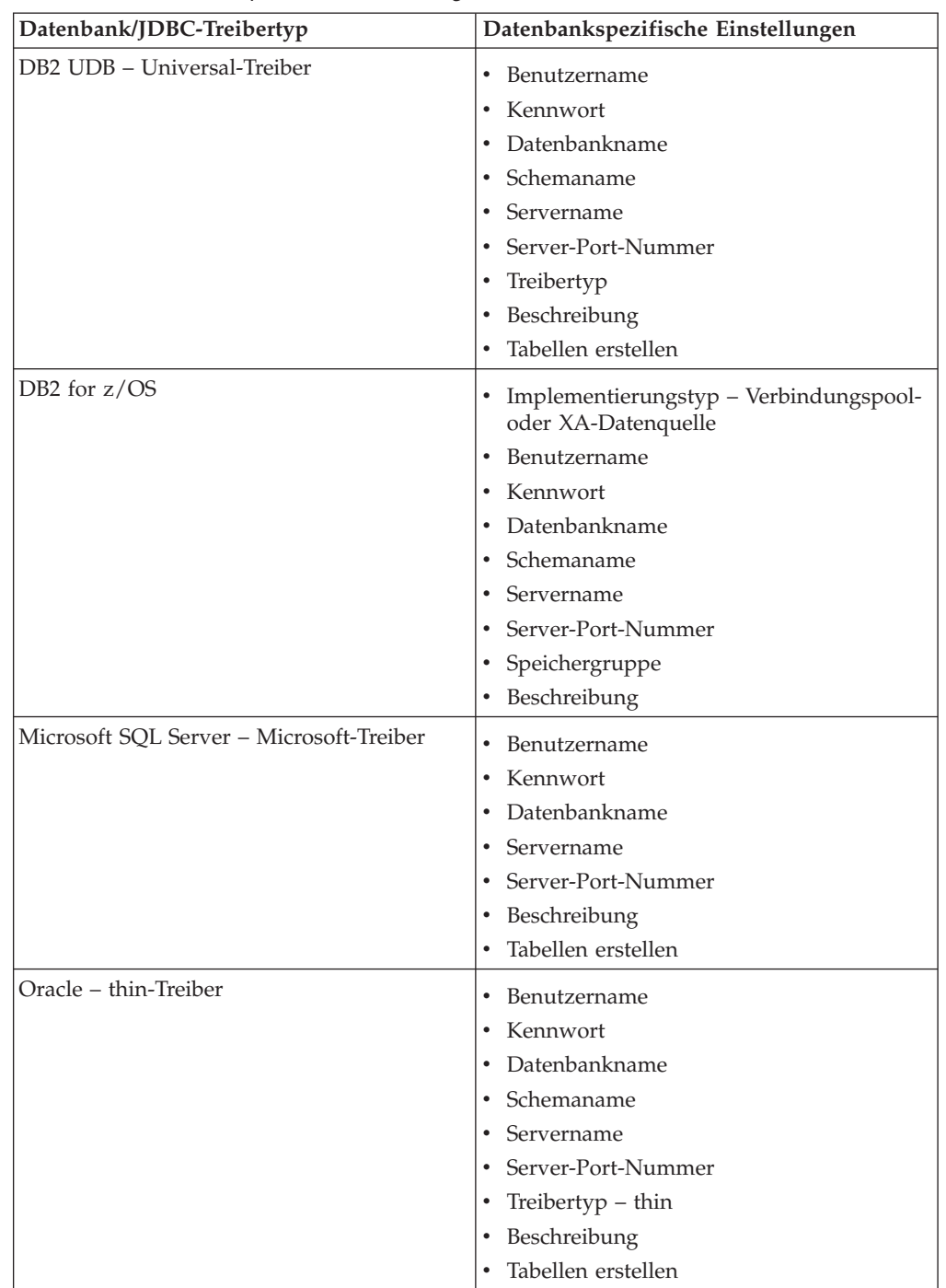

Weitere Details zum Planen der Datenbanken finden Sie im Abschnitt ["Daten](#page-153-1)[banken für Business Process Choreographer planen" auf Seite 146.](#page-153-1)

- 5. Planen Sie den Benutzernamen für den JMS-Authentifizierungsaliasnamen für Business Process Choreographer, den Sie im Sicherheitsschritt eingeben wollen.
- 6. Planen Sie den **Stammkontext von Business Process Choreographer Explorer**, mit dem ein Teil der URL definiert wird, über die Browser auf Business Process Choreographer Explorer zugreifen müssen.

7. Planen Sie die Sicherheitsparameter für den Business Process Choreographer-Schritt. Diese Benutzer-IDs und -gruppen werden für Business Flow Manager und Human Task Manager verwendet.

## **Benutzer und Gruppe mit Administratorberechtigung**

Planen Sie eine Liste mit den Benutzer-IDs oder eine Liste mit Gruppen, denen der Aufgabenbereich 'Geschäftsadministrator' zugeordnet ist, oder diese beiden Listen.

## **Monitor-Benutzer und -Gruppe**

Planen Sie eine Liste mit den Benutzer-IDs oder eine Liste mit Gruppen, denen der Aufgabenbereich 'Business Monitor' zugeordnet ist, oder diese beiden Listen.

#### **JMS-API-Authentifizierungsbenutzer mit Kennwort**

Die Benutzer-ID, unter der die Message Driven Bean (MDB) von Business Flow Manager ausgeführt wird.

## **Benutzer für Eskalationsbenutzerauthentifizierung mit Kennwort**

Die Benutzer-ID, unter der die Message Driven Bean (MDB) von Human Task Manager ausgeführt wird.

## **Benutzer für Bereinigungsbenutzerauthentifizierung mit Kennwort**

Die Run-as-Benutzer-ID für den Bereinigungsservice von Business Flow Manager und Human Task Manager. Dieser Benutzer muss den Aufgabenbereich 'Geschäftsadministrator' besitzen.

8. Wenn Sie für die Human Task Manager-Eskalationen eine E-Mail-Sitzung konfigurieren wollen, müssen Sie die folgenden Parameter für den Business Process Choreographer-Schritt planen:

## **Host für Mail-Transport**

Der Hostname oder die IP-Adresse der Position, an der sich der SMTP-E-Mail-Service (SMTP = Simple Mail Transfer Protocol) befindet.

# **Benutzer für Mailtransport und Kennwort für Mailtransport**

Wenn der E-Mail-Server keine Authentifizierung erfordert, können Sie diese Felder leer lassen.

#### **Business Process Choreographer Explorer-URL**

Diese URL stellt einen Link in generierten E-Mails bereit, über den ein Administrator, der eine E-Mail-Benachrichtigung empfängt, den zugehörigen Business-Prozess oder die zugehörige Benutzertask im Web-Browser anzeigen kann.

- 9. Wenn Sie beabsichtigen, Business Process Choreographer Explorer, den Business Space oder einen Client zu verwenden, der die Representational State Transfer (REST) API oder die JAX-Web-Service-API nutzt, wählen Sie die Stammkontexte für die REST-API und die JAX-Web-Service-API aus.
	- Die Standardwerte für Business Flow Manager sind /rest/bpm/bfm und /BFMJAXWSAPI.
	- v Die Standardwerte für Human Task Manager sind /rest/bpm/htm und /HTMJAXWSAPI.
	- v Bei Konfiguration auf einem Server oder in einem einzelnen Cluster oder in mehreren Clustern, die verschiedenen Web-Servern zugeordnet sind, können Sie die Standardwerte verwenden.
	- Bei Konfiguration in einer Network Deployment-Umgebung auf mehreren Implementierungszielen, die demselben Web-Server zugeordnet werden, dürfen Sie die Standardwerte nicht verwenden. Der Stammkontext für jede
Business Process Choreographer-Konfiguration muss für jede Kombination aus Hostname und Port eindeutig sein. Sie müssen diese Werte unter Verwendung der Administrationskonsole manuell einstellen, nachdem Sie Business Process Choreographer konfiguriert haben.

10. Wenn Sie die Personalzuordnung verwenden wollen, führen Sie die Schritte im Abschnitt ["Einsatz des Personalverzeichnisproviders planen" auf Seite 162](#page-169-0) aus.

Sie haben nun den Einsatz des Assistenten für Implementierungsumgebungen der Administrationskonsole geplant.

# **Angepasste Konfiguration von Business Process Choreographer planen**

In diesem Abschnitt wird beschrieben, wie Sie die Konfigurationsparameter und Optionen zum Erstellen einer angepassten Konfiguration mit der Business Process Choreographer-Konfigurationsseite der Administrationskonsole oder dem Konfigurationsscript 'bpeconfig.jacl' planen können.

Sie haben die Aktivitäten in ["Topologie, Installation und Konfigurationspfad](#page-132-0) [planen" auf Seite 125](#page-132-0) ausgeführt und den Konfigurationspfad für "Flexible, angepasste Konfiguration." ausgeführt.

- 1. Entscheiden Sie, welche der folgenden Möglichkeiten Sie zur Konfiguration von Business Process Choreographer verwenden wollen:
	- v Business Process Choreographer-Konfigurationsseite der Administrationskonsole
	- Konfigurationsscript 'bpeconfig.jacl'
- 2. Wenn Sie nicht über die Informationen oder Berechtigung verfügen, um die gesamte Konfiguration alleine auszuführen, suchen Sie den Rat und die Planungsunterstützung von Personen, die für andere Teile des Systems verantwortlich sind. Beispiel:
	- Sie benötigen Informationen über den LDAP-Server Ihres Unternehmens. Wenn hier eine Authentifizierung erforderlich ist, müssen Sie eine Benutzer-ID und eine entsprechende Berechtigung anfordern.
	- v Wenn Sie nicht berechtigt sind, die Datenbank zu erstellen, müssen Sie den Datenbankadministrator (DBA) bei der Planung der Datenbanken mit einbeziehen. Der DBA benötigt eine Kopie der Datenbankscripts zur Anpassung und Ausführung.
- 3. ["Sicherheit, Benutzer-IDs und Berechtigungen planen" auf Seite 138](#page-145-0)
- 4. ["Datenbanken für Business Process Choreographer planen" auf Seite 146](#page-153-0)
- 5. ["Einsatz von Business Flow Manager und Human Task Manager planen" auf](#page-168-0) [Seite 161](#page-168-0)
- 6. ["Einsatz des Personalverzeichnisproviders planen" auf Seite 162](#page-169-0)
- 7. ["Einsatz von Business Process Choreographer Explorer und Business Process](#page-171-0) [Archive Explorer planen" auf Seite 164](#page-171-0)
- 8. Wenn Sie die Business Process Choreographer-Konfigurationsseite der Administrationskonsole verwenden wollen, stellen Sie sicher, dass Sie alle Werte geplant haben, die Sie auf der Konfigurationsseite eingeben werden.
- 9. Wenn Sie das Konfigurationsscript 'bpeconfig.jacl' verwenden wollen, gehen Sie wie folgt vor:
	- a. Stellen Sie sicher, dass Sie alle Optionen und Parameterwerte geplant haben, die Sie in der Befehlszeile oder in einer Stapeldatei angeben müssen. Die

<span id="page-145-0"></span>Optionen und Parameter werden in Script 'bpeconfig.jacl' für die Konfiguration von Business Process Choreographer verwenden zusammengefasst und sind in Scriptdatei 'bpeconfig.jacl' detailliert beschrieben.

- b. Wenn Sie möchten, können Sie die Parameterwerte in einer Antwortdatei angeben.
- c. Wenn Sie eine Stapeldatei verwenden wollen, um das Konfigurationsscript 'bpeconfig.jacl' auszuführen, erstellen Sie die Stapeldatei oder eine Shell-Script.

Sie haben nun alles geplant, das Sie benötigen, um eine angepasste Business Process Choreographer-Konfiguration erstellen zu können.

Führen Sie die in topics/t2configovr.dita beschriebenen Aktionen aus.

### **Sicherheit, Benutzer-IDs und Berechtigungen planen**

Planen Sie die Benutzer-IDs und Berechtigungen für die Konfiguration von Business Process Choreographer.

Im Verlauf der Konfiguration müssen Sie verschiedene Benutzer-IDs verwenden und andere Benutzer-IDs angeben, die während der Laufzeit genutzt werden. Stellen Sie sicher, dass Sie alle Benutzer-IDs vor dem Beginn der Konfiguration von Business Process Choreographer planen und erstellen.

#### **Bei einer Beispielkonfiguration für Business Process Choreographer:**

Sie benötigen lediglich die Berechtigung zum Erstellen eines neuen Profils. Im Profile Management Tool wird über die Option zum Erstellen eines typischen Profils auch das Beispiel für Business Process Choreographer konfiguriert, wenn Sie die Verwaltungssicherheit aktivieren. Es sind keine weiteren Planungsmaßnahmen oder Benutzer-IDs erforderlich und Sie können diese Task überspringen.

#### **Bei einer Konfiguration mit hohem Sicherheitsniveau:**

Sie müssen sämtliche Benutzer-IDs entsprechend den Beschreibungen in dieser Task detailliert planen.

#### **Bei einer Konfiguration mit niedrigem Sicherheitsniveau:**

Wenn Sie keine umfassenden Sicherheitseinstellungen benötigen, beispielsweise bei einem Nichtproduktionssystem, können Sie die Zahl der verwendeten Benutzer-IDs verringern. Sie müssen sämtliche Benutzer-IDs detalliert planen, können aber bestimmte Benutzer-IDs für mehrere Zwecke einsetzen. Beispielsweise kann die Datenbankbenutzer-ID, mit der das Datenbankschema erstellt wird, auch als Benutzername für die Datenquelle zum Herstellen einer Verbindung zur Datenbank während der Laufzeit verwendet werden.

### **Bei Verwendung des Scripts 'bpeconfig.jacl' zur Konfiguration von Business Process Choreographer:**

Die Benutzer-ID, die zur Ausführung des Scripts 'bpeconfig.jacl' verwendet wird, muss über die erforderlichen Berechtigungen für die vom Script auszuführenden Konfigurationsaktionen verfügen. Andernfalls müssen Sie Benutzer-IDs als Parameter für das Script angeben, die über die erforderlichen Berechtigungen verfügen. In diesem Fall müssen Sie sämtliche Benutzer-IDs detailliert planen. Für die Benutzer-IDs, die im Script 'bpeconfig.jacl' als Parameter angegeben werden können, sind die zugehörigen Parameternamen in der Tabelle enthalten.Das Profil muss bereits vorhanden sein. Wenn die Verwaltungssicherheit für WebSphere aktiviert ist, benötigen Sie eine WebSphere-Administrator-ID mit dem Aufgabenbereich Konfigurator, mit der Sie das Tool wsadmin aufrufen können.

#### **Wenn Sie Benutzertasks verwenden wollen:**

- Die Verwaltungssicherheit und die Anwendungssicherheit für Web-Sphere müssen aktiviert werden.
- v Aktivieren Sie nicht die Sicherheitsoption **Realm-qualifizierte Benutzernamen verwenden**.
- 1. Drucken Sie eine Hardcopy dieser Seite, damit Sie in die letzte Spalte die geplanten Werte eintragen können. Nutzen Sie diese Hardcopy zu Referenzzwecken, wenn Sie Business Process Choreographer konfigurieren, und bewahren Sie sie auf, damit Sie die Werte zu einem spätere Zeitpunkt nochmals einsehen können.
- 2. Planen Sie die Benutzer-ID, die Sie auf dem Process Server für die Konfiguration von Business Process Choreographer verwenden wollen.

*Tabelle 47. Benutzer-IDs für Process Server planen*

| <b>Benutzer-ID</b><br>oder Aufgaben-<br> bereich          | Aufgabe, bei<br>der die Benut-<br>zer-ID einge-<br>setzt wird | Verwendungszweck<br>der Benutzer-ID                                                                                                | Erforderliche Berechtigungen der Be-<br>nutzer-ID                                                                                                    | Geplante<br>Benutzer-<br>ID |
|-----------------------------------------------------------|---------------------------------------------------------------|----------------------------------------------------------------------------------------------------|----------------------------------------------------------------------------------------------------|-----------------------------|
| Der Benutzer,<br>der Business<br>Process<br>Choreographer | Konfiguration                                                 | Anmeldung bei der<br>Administrationskonsole  <br>und Ausführung von<br>Verwaltungsscripts                                          | Aufgabenbereich eines WebSphere-Admi-<br>nistrators oder -Konfigurators, falls die<br>Verwaltungssicherheit für WebSphere<br>aktiviert ist.                                                                       |                             |
| konfiguriert                                              |                                                               | Falls Sie für die Konfi-<br>guration von Business<br>Process Choreographer<br>das Script<br>'bpeconfig.jacl' ausfüh-<br>ren wollen | Wenn Sie das Script ausführen, müssen<br>Sie auch alle Benutzer-IDs angeben, die<br>für die ausgewählten Optionen erforder-<br>lich sind. Weitere Informationen finden<br>Sie unter Scriptdatei 'bpeconfig.jacl'. |                             |

3. Planen Sie, welche Personen Zugriff auf Unterverzeichnisse von *installationsstammverzeichnis* benötigen. Wenn Sie diesen Personen aufgrund Ihrer Sicherheitsrichtlinie diesen Zugriff nicht erteilen können, müssen Sie Kopien der Dateien in diesen Verzeichnissen erhalten.

| Benutzer-ID<br>oder Aufga-<br>benbereich | Aufgabe, bei<br>der die Be-<br>nutzer-ID<br>eingesetzt<br>wird | Verwendungszweck<br>der Benutzer-ID                                                                                                    | Erforderliche Berechtigungen der Benutzer-ID                                                                                                    | Geplante<br>Benutzer-<br>ID |
|------------------------------------------|----------------------------------------------------------------|----------------------------------------------------------------------------------------------------|----------------------------------------------------------------------------------------------------|-----------------------------|
| Datenbank-<br>adminis-<br>trator         | Konfigurati-<br>on                                             | Ausführen der Scripts<br>zum Einrichten der<br>folgenden Datenban-<br>ken:<br><b>BPEDB</b> : Dies ist der<br>Standardname der Da-<br>tenbank für Business<br>Process<br>Choreographer.<br><b>OBSRVDB</b> : Dies ist<br>der Standardname der<br>Datenbank für die<br><b>Business Process</b><br>Choreographer Explo-<br>rer-Funktion zur<br>Berichterstellung. | Wenn Sie Business Process Choreographer mit dem<br>Script bpeconfig.jacl konfigurieren:<br>Lesezugriff auf das Script das Script<br>createSchema_BPC.sql für eine DB2 for z/OS-Da-<br>tenbank bzw. createSchema.sql für andere Daten-<br>banken (bzw. Kopie dieses Scripts), das von<br><b>bpeconfig.jacl</b> in einem Unterverzeichnis des fol-<br>genden Verzeichnisses generiert wird:<br>$\lnot$ profilstammverzeichnis/dbscripts/<br>ProcessChoreographer/<br>profilstammverzeichnis\dbscripts\<br>ProcessChoreographer\<br>Wenn Sie die Datenbankscriptdateien überprüfen<br>wollen:<br>Lesezugriff auf die Datenbankscripts im folgenden<br>Verzeichnis (oder eine Kopie dieser Scripts):<br>/installationsstammverzeichnis/dbscripts_<br>ProcessChoreographer/datenbanktyp<br>installationsstammverzeichnis\dbscripts\<br>ProcessChoreographer\datenbanktyp<br>Dabei weist die Variable datenbanktyp einen der<br>folgenden Werte auf:<br>$\cdot$ DB2<br>$\cdot$ DB2zOS<br>• Oracle |                             |
| Integrationsentwicksenng                 |                                                                | Zur Verwendung der<br>Personalzuordnung<br>mit LDAP- oder<br>VVM-<br>müssen Sie eine Kopie<br>der XSL-<br>Beispielumsetzungsdatei<br>anpassen.                                                                                                    | Entweder Lesezugriff auf das Verzeichnis Staff<br>oder eine Kopie der Dateien im folgenden Ver-<br>zeichnis:<br>.installationsstammverzeichnis/<br>PersonalverzeichnisproviderrocessChoreographer/Staff<br>$instal lationsstammverzeichnis \$<br>ProcessChoreographer\Staff<br>Der Integrationsentwickler benötigt außerdem<br>Schreibzugriff auf ein geeignetes Verzeichnis, um<br>die angepasste XSL-Umsetzungsdatei für den Ser-<br>ver verfügbar zu machen.                                                                                                    |                             |

*Tabelle 48. Zugriff auf die Unterverzeichnisse von installationsstammverzeichnis planen*

4. Planen Sie die Benutzer-IDs, mit denen die von Business Process Choreographer verwendete Datenbank erstellt und konfiguriert werden und mit denen der Zugriff auf diese Datenbank erfolgen soll.

| Benutzer-ID<br>oder Aufga-<br>benbereich                                                       | Aufgabe, bei<br>der die Benut-<br>zer-ID einge-<br>setzt wird | Verwendungszweck der Be-<br>nutzer-ID                                                                                                    | Erforderliche Berechtigungen der Be-<br>nutzer-ID                                                                                                    | Geplante<br>Benutzer-<br>ID |
|------------------------------------------------------------------------------------------------|---------------------------------------------------------------|----------------------------------------------------------------------------------------------------|----------------------------------------------------------------------------------------------------|-----------------------------|
| Datenbankadm WostBetginn                                                                       | der Konfigura-<br>tion                                        | Erstellen der Datenbank<br>BPEDB.                                                                                                    | Erstellen der Datenbank.                                                                                                    |                             |
| oder ein Ad-<br>ministrator,<br>der das<br>Script<br>'bpeconfig.jacl'<br>ausführt              | DatenbankadmKostfigtoration                                   | Sie müssen Business Process<br>Choreographer-<br>Datenbankscripts ausführen,<br>sofern Sie nicht die<br>Standarddatenbank verwen-<br>den, oder Ihren<br>Datenbankadministrator mit<br>dieser Aufgabe betrauen.                                                                                                    | Für die Datenbank BPEDB: Ändern von<br>Tabellen, Herstellen von Verbindungen,<br>Einfügen von Tabellen und Erstellen<br>von Indizes, Schemas, Tabellen,<br>Tabellenbereichen und Sichten.                                                                                                    |                             |
| für<br>Datenquelle<br>Wenn Sie das<br>Script<br>'bpeconfig.jacl'<br>verwenden,<br>ist dies der | Benutzername Konfiguration                                    | Wenn Sie die Option Tabel-<br>len erstellen auswählen, wer-<br>den die Datenbanktabellen<br>mit dieser Benutzer-ID er-<br>stellt.                                                                                                    | Zur Verwendung der<br>Konfigurationsoption Tabellen erstel-<br>len muss diese Benutzer-ID ebenfalls<br>zur Ausführung der folgenden Aktio-<br>nen in der Datenbank BPEDB berech-<br>tigt sein: Ändern von Tabellen,<br>Herstellen von Verbindungen, Einfügen<br>von Tabellen und Erstellen von Indizes,<br>Tabellen und Sichten. |                             |
| Parameter<br>'-dbUser'.                                                                        | Laufzeit                                                      | Diese Benutzer-ID wird von<br>Business Flow Manager und<br>Human Task Manager zum<br>Herstellen einer Verbindung<br>zur Datenbank BPEDB ver-<br>wendet.                                                                                                    | Diese Benutzer-ID muss zur Ausfüh-<br>rung der folgenden Aktionen in der<br>Datenbank BPEDB berechtigt sein: Her-<br>stellen von Verbindungen, Löschen und<br>Einfügen von Tabellen, Auswählen von<br>Tabellen und Sichten und Aktualisieren<br>von Tabellen.                                                                    |                             |
|                                                                                                | Nach Anwen-<br>den von<br>oder eines<br>Fixpacks              | Bei Bedarf wird das<br>Datenbankschema automa-<br>Servicemaßnahmtesch nach Anwenden von<br>Servicemaßnahmen aktuali-<br>siert. Dies funktioniert nur<br>dann, wenn diese Benutzer-<br>ID über die erforderlichen<br>Datenbankberechtigungen<br>verfügt. Andernfalls müssen<br>Schemaaktualisierungen ma-<br>nuell ausgeführt werden. | Diese Benutzer-ID muss zur Ausfüh-<br>rung der folgenden Aktionen in der<br>Datenbank BPEDB berechtigt sein: An-<br>dern, Erstellen, Einfügen und Auswäh-<br>len von Tabellen, Herstellen einer<br>Verbindung zur Datenbank, Erstellen<br>und Löschen von Indizes und Sichten.                                                   |                             |

<span id="page-148-0"></span>*Tabelle 49. Benutzer-IDs für die Datenbank BPEDB planen*

5. Wenn Sie die Business Process Choreographer Explorer-Funktion zur Berichterstellung konfigurieren wollen, müssen Sie die Benutzer-IDs für die Erstellung und Konfiguration der sowie den Zugriff auf die Berichtsdatenbank planen.

| Benutzer-ID<br>oder Aufga-<br>benbereich                                  | Aufgabe, bei<br>der die Benut-<br>zer-ID einge-<br>setzt wird | Verwendungszweck der Be-<br>nutzer-ID                                                                                                    | Erforderliche Berechtigungen der Be-<br>nutzer-ID                                                                                                    | Geplante<br>Benutzer-<br>ID |
|---------------------------------------------------------------------------|---------------------------------------------------------------|----------------------------------------------------------------------------------------------------|----------------------------------------------------------------------------------------------------|-----------------------------|
| Datenbankadm WostBetginn                                                  | der Konfigura-<br>tion                                        | Erstellen der<br>Berichtsdatenbank. Für<br>Oracle: Erstellen der<br>Berichtsdatenbank.                                                                                                    | Erstellen der Datenbank.                                                                                                    |                             |
| oder ein Ad-<br>ministrator                                               | DatenbankadmKostfiguration                                    | Ausführen des Tools<br>'setupEventCollector' oder<br>von SQL-Scripts zum Erstel-<br>len des Schemas.                                                                                                    | Für die Berichtsdatenbank: Ändern von<br>Tabellen, Herstellen von Verbindungen,<br>Erstellen von Prozeduren, Einfügen<br>von Tabellen und Erstellen von Tabel-<br>len, Tabellenbereichen und Sichten.<br>Wenn Sie die Java-Implementierung der<br>benutzerdefinierten Funktionen ver-<br>wenden wollen, muss die Benutzer-ID<br>auch zur Installation der JAR-Datei be-<br>rechtigt sein. |                             |
| Der<br>Benutzername<br>der<br>Datenquelle<br>für den<br>Ereigniskollektor | Laufzeit                                                      | Herstellen einer Verbindung<br>zur Berichtsdatenbank. Wenn<br>Sie die Berichtsdatenbank<br>verwenden und von dieser<br>die Datenbank BPEDB einge-<br>setzt wird, nutzen Sie densel-<br>ben Benutzernamen wie für<br>die Business Process<br>Choreographer-Datenquelle. | Stellen eine Verbindung zur Datenbank<br>her.                                                                                                    |                             |

<span id="page-149-0"></span>*Tabelle 50. Benutzer-IDs für die Berichtsdatenbank planen*

6. Wenn Sie für den Nachrichtenspeicher der Messaging-Steuerkomponente von Business Process Choreographer eine separate Datenbank nutzen wollen, planen Sie die Benutzer-ID für den Zugriff auf die Datenbank.

| Benutzer-ID                                                                                                    | Aufgabe, bei<br>der die Benut-<br>zer-ID einge-<br>setzt wird | Verwendungszweck der<br>Benutzer-ID                                                                                                    | Erforderliche Berechtigungen der<br>Benutzer-ID                                                                                                    | Geplante Be-<br>nutzer-ID |
|----------------------------------------------------------------------------------------------------|---------------------------------------------------------------|----------------------------------------------------------------------------------------------------|----------------------------------------------------------------------------------------------------|---------------------------|
| Der<br>Benutzername<br>der<br>Busdatenquelle<br>Wenn Sie das<br>Script<br>'bpeconfig.jacl'<br>verwenden, ist<br>dies der Parame-<br>ter '-medbUser'. | Konfiguration<br>und Laufzeit                                 | Mit diesem<br>Benutzernamen werden<br>Verbindungen zur Daten-<br>bank BPEME hergestellt<br>und werden die erforder-<br>lichen Tabellen mit Index<br>erstellt. | Diese Benutzer-ID muss zur Aus-<br>führung der folgenden Aktionen in<br>der Datenbank BPEME berechtigt<br>sein: Herstellen von Verbindungen,<br>Löschen und Einfügen von Tabellen,<br>Auswählen von Tabellen und Sich-<br>ten und Aktualisieren von Tabellen. |                           |

*Tabelle 51. Benutzer-ID für die vorkonfigurierte Datenbank BPEME der Messaging-Steuerkomponente planen*

7. Planen Sie die Business Process Choreographer-Benutzer-IDs für Java Message Service (JMS).

| Benutzer-ID                                   | Aufgabe,<br>bei der die<br>Benutzer-ID<br>eingesetzt<br>wird | Verwendungszweck der Benut-<br>zer-ID                                                                                                    | Erforderliche Berechtigungen<br>der Benutzer-ID                                                                                                    | Geplante Be-<br>nutzer-ID |
|-----------------------------------------------|--------------------------------------------------------------|----------------------------------------------------------------------------------------------------|----------------------------------------------------------------------------------------------------|---------------------------|
| JMS-<br>Authentifizierungsbenutzer            | Laufzeit                                                     | Der Authentifizierungsaliasname<br>für den Systemintegrationsbus.<br>Er muss bei der Konfiguration<br>von Business Process<br>Choreographer angegeben wer-<br>den.<br>Wenn Sie das Script<br>'bpeconfig.jacl' verwenden, sind<br>diese Benutzer-ID und das zuge-<br>hörige Kennwort die Parameter<br>'-mqUser' und '-mqPwd'. | Es muss ein Benutzername sein,<br>der in der WebSphere-<br>Benutzerregistry enthalten ist. Er<br>wird automatisch dem Aufga-<br>benbereich 'Bus-Connector' für<br>den Business Process<br>Choreographer-Bus hinzugefügt. |                           |
| JMS-API-<br>Authentifizierungsbenutzer        | Laufzeit                                                     | Alle JMS-API-Anforderungen<br>von Business Flow Manager wer-<br>den mit dieser Benutzer-ID ver-<br>arbeitet.<br>Wenn Sie das Script<br>'bpeconfig.jacl' verwenden, sind<br>diese Benutzer-ID und das zuge-<br>hörige Kennwort die Parameter<br>'-jmsBFMRunAsUser' und<br>'-jmsBFMRunAsPwd'.                                  | Der Benutzername muss in der<br>WebSphere-Benutzerregistry ent-<br>halten sein.                                                                                                    |                           |
| Authentifizierungbleaufzeit<br>für Eskalation |                                                              | Alle Human Task Manager-Eska-<br>lationen werden mit dieser Be-<br>nutzer-ID verarbeitet.<br>Wenn Sie das Script<br>'bpeconfig.jacl' verwenden, sind<br>diese Benutzer-ID und das zuge-<br>hörige Kennwort die Parameter<br>'-jmsHTMRunAsUser' und<br>'-jmsHTMRunAsPwd'.                                                     | Der Benutzername muss in der<br>WebSphere-Benutzerregistry ent-<br>halten sein.                                                                                                    |                           |

<span id="page-150-0"></span>*Tabelle 52. Benutzer-IDs für JMS planen*

8. Planen Sie, welchen Gruppen oder Benutzer-IDs die Java EE-Aufgabenbereiche für Business Flow Manager und Human Task Manager zugeordnet werden sollen.

| <b>Benutzer-ID</b><br>oder Aufgaben-<br>bereich | Aufgabe, bei<br>der die Benut-<br>zer-ID einge-<br>setzt wird | Verwendungszweck der Benutzer-ID                                                                                                    | Geplante Liste mit<br>Benutzer-IDs und<br>Gruppen |
|-------------------------------------------------|---------------------------------------------------------------|----------------------------------------------------------------------------------------------------|---------------------------------------------------|
| Benutzer mit<br>Administratorberechtigung       | Laufzeit                                                      | Die Aufgabenbereiche 'Systemadministrator' und 'Moni-<br>tor-Sicherheit' für Business Flow Manager und Human                                                                                                    |                                                   |
| Administratorgruppæufzeit                       |                                                               | Task Manager werden jeweils einer Liste mit Benutzer-<br>IDs und Gruppen zugeordnet. Mit den hier definierten                                                                                                    |                                                   |
| Monitor-Benut-<br>zer                           | Laufzeit                                                      | Werten wird die Zuordnung erstellt, über die Benutzer<br>mit diesem Aufgabenbereich die erforderlichen                                                                                                    |                                                   |
| Monitor-Gruppe                                  | Laufzeit                                                      | Zugriffsberechtigungen erhalten.<br>Wenn Sie das Script 'bpeconfig.jacl' verwenden, entspre-<br>chen diese Benutzer und Gruppen den folgenden Para-<br>metern:<br>• -adminUsers<br>-adminGroups<br>• -monitorUsers<br>-monitorGroups<br>$\bullet$ |                                                   |

<span id="page-151-0"></span>*Tabelle 53. Sicherheitsaufgabenbereiche für Business Flow Manager und Human Task Manager planen*

9. Planen Sie die Benutzer-ID, die als Java EE-Run-as-Aufgabenbereich für Verwaltungsjobs wie die Bereinigungsservices für Business Flow Manager und Human Task Manager und das Migrationstool für Prozessinstanzen verwendet werden soll. Diese Benutzer-ID muss Mitglied des Benutzers oder der Gruppe mit dem Aufgabenbereich 'Administrator' sein, der bzw. die in Tabelle 53 geplant wurde.

*Tabelle 54. Benutzer-ID für die Ausführung von Verwaltungsjobs planen*

| Benutzer-ID                        | Aufgabe, bei<br>der die Benut-<br>zer-ID einge-<br>setzt wird | Verwendungszweck der Benutzer-ID                                                                                                    | Geplante Benutzer-<br>ID |
|------------------------------------|---------------------------------------------------------------|----------------------------------------------------------------------------------------------------|--------------------------|
| Benutzer-ID für<br>Verwaltungsjobs |                                                               | Laufzeitverwaltur Diese Benutzer-ID wird zur Ausführung von<br>Verwaltungsjobs verwendet.<br>Wenn Sie das Script 'bpeconfig.jacl' verwenden, entspre-<br>chen diese Benutzer-ID und das zugehörige Kennwort<br>den Parametern '-adminJobUser' und '-adminJobPwd'. |                          |

10. Wenn Benutzertaskeskalationen Benachrichtigungs-E-Mails für bestimmte Geschäftsereignisse senden sollen und für Ihren SMTP-Server (SMTP = Simple Mail Transfer Protocol) eine Authentifizierung erforderlich ist, müssen Sie sich für die Benutzer-ID entscheiden, die zum Herstellen von Verbindungen zum E-Mail-Server verwendet werden soll.

*Tabelle 55. Benutzer-ID für den E-Mail-Server planen*

| Benutzer-ID <br>oder Aufga-<br> benbereich | Aufgabe, bei<br>der die Be-<br>nutzer-ID ein-<br>gesetzt wird | Verwendungszweck der Benutzer-ID                                                                                                    | Erforderliche Berechti-<br>gungen der Benutzer-<br>ID | Geplante Be-<br>nutzer-ID |
|--------------------------------------------|---------------------------------------------------------------|----------------------------------------------------------------------------------------------------|-------------------------------------------------------|---------------------------|
| Benutzer für<br>Mailtransport              | Laufzeit                                                      | Von Human Task Manager wird diese Be-<br>nutzer-ID zum Authentifizieren auf dem<br>konfigurierten E-Mail-Server zum Senden<br>von Eskalations-E-Mails verwendet.<br>Wenn Sie das Script 'bpeconfig.jacl' verwen-<br>den, ist dies der Parameter '-mailUser'. Das<br>Kennwort entspricht dem Parameter | Senden von E-Mails                                    |                           |

11. Wenn Sie die Personalzuordnung für Benutzertasks und einen LDAP-Personalverzeichnisprovider verwenden wollen, der mit einfacher Authentifizierung arbeitet, müssen Sie einen JAAS-Aliasnamen (JAAS = Java Authentication and Authorization Service) und eine zugeordnete Benutzer-ID planen, die zum Herstellen von Verbindungen zum LDAP-Server verwendet wird. Wenn der LDAP-Server mit anonymer Authentifizierung arbeitet, sind dieser Aliasname und diese Benutzer-ID nicht erforderlich.

| Benutzer-ID<br>oder Aufga-<br>benbereich                    | Aufgabe, bei<br>der die Be-<br>nutzer-ID<br>eingesetzt<br>wird | Verwendungszweck des<br>Aliasnamens und der Benutzer-ID                                                                                                    | Erforderliche Berechtigungen der<br><b>Benutzer-ID</b>                                                                                                    | Geplanter<br>Aliasname<br>und ge-<br>plante<br>Benutzer-<br>ID |
|-------------------------------------------------------------|----------------------------------------------------------------|----------------------------------------------------------------------------------------------------|----------------------------------------------------------------------------------------------------|----------------------------------------------------------------|
| Eigenschaft für<br>LDAP-Plug-in:<br>Authentication<br>Alias | Laufzeit                                                       | Der Aliasname wird zum Abrufen<br>der Benutzer-ID verwendet, mit der<br>Verbindungen zum LDAP-Server<br>hergestellt werden. Diese Alias-ID<br>wird beim Anpassen der Eigenschaf-<br>ten für das LDAP-Plug-in, beispiels-<br>weise mycomputer/My LDAP Alias,<br>angegeben. | Der JAAS-Aliasname muss der<br>LDAP-Benutzer-ID zugeordnet<br>werden.                                                                                                    |                                                                |
| LDAP-Benut-<br>$zer$ -ID                                    | Laufzeit                                                       | Mit dieser Benutzer-ID werden Ver-<br>bindungen zum LDAP-Server herge-<br>stellt.                                                                                                    | Wenn der LDAP-Server mit einfa-<br>cher Authentifizierung arbeitet,<br>muss diese Benutzer-ID Verbin-<br>dungen zum LDAP-Server her-<br>stellen können. Diese Benutzer-ID<br>ist ein Kurzname oder ein defi-<br>nierter Name (DN). Wenn für den<br>LDAP-Server ein DN erforderlich<br>ist, kann der Kurzname nicht ver-<br>wendet werden. |                                                                |

*Tabelle 56. Aliasnamen und Benutzer-ID für den LDAP-Server planen*

12. Erstellen Sie die geplanten Benutzer-IDs mit den erforderlichen Berechtigungen. Wenn Sie nicht selbst über die Berechtigung zum Erstellen aller Benutzer-IDs verfügen, müssen Sie an die entsprechenden Administratoren eine Anforderung übergeben und in diese Tabelle die Namen der Benutzer-IDs eingeben, die diese für Sie erstellen.

Nun wissen Sie, welche Benutzer-IDs für die Konfiguration von Business Process Choreographer erforderlich sind.

# <span id="page-153-0"></span>**Datenbanken für Business Process Choreographer planen**

Planen Sie die Datenbanken für Business Process Choreographer.

Abhängig von Ihrer Business Process Choreographer-Konfiguration müssen Sie möglicherweise bis zu drei Datenbanken oder auch keine Datenbank erstellen (falls sich alle Datenbanken in der Common-Datenbank CMNDB befinden). Auch für jede Business Process Archive Manager-Konfiguration ist eine Datenbank erforderlich, die sich ebenfalls in der allgemeinen Datenbank befinden kann. Bei Produktionssystemen sollten Sie jedoch alle Business Process Choreographer-Datenbanken als separate, leistungsfähige Datenbanken planen.

Business Process Choreographer kann eine Datenbank mit anderen Prozessserverkomponenten gemeinsam nutzen. Die BPEDB-Datenbank wird von Business Flow Manager und Human Task Manager verwendet. Für ein Produktionssystem sollten Sie eine dedizierte Datenbank für jedes Implementierungsziel einplanen, auf dem Business Process Choreographer konfiguriert wird.

Wenn Sie mehrere Business Process Choreographer-Konfigurationen haben, benötigt jede von ihnen eine eigene Datenbank oder ein eigenes Datenbankschema. Die Datenbanktabellen für Business Process Choreographer können nicht mit mehreren Business Process Choreographer-Konfigurationen gemeinsam genutzt werden.

Wenn Sie die Business Process Choreographer Explorer-Funktion zur Berichterstellung verwenden, die bis Version 6.1.2 unter der Bezeichnung Business Process Choreographer Observer bekannt war, kann sie dieselbe BPEDB-Datenbank verwenden. Die Verwendung einer zusätzlichen Datenbank bietet jedoch eine bessere Leistung. Einige der Scripts zur Einrichtung der Berichtsdatenbank enthalten bereits den vorgeschlagenen Namen OBSRVDB. Sie können jedoch auch einen beliebigen anderen Namen wählen.

Die Messaging-Steuerkomponenten von Business Process Choreographer können entweder die Datenbank, die von den SCA-Messaging-Steuerkomponenten verwendet wird, gemeinsam nutzen, oder eine eigene BPEME-Datenbank haben. Weitere Informationen dazu, welche Datenbanken für den von Ihnen ausgewählten Konfigurationspfad unterstützt werden, finden Sie in [Tabelle 45 auf Seite 128](#page-135-0) oder .

- 1. Für ein Produktionssystem:
	- a. Wenn die Leistung einen wichtigen Faktor darstellt, planen Sie die Verwendung einer separaten Datenbank für Business Process Choreographer, wie dies in ["Einsatz der Datenbank BPEDB planen" auf Seite 148](#page-155-0) beschrieben ist. Ansonsten planen Sie die Verwendung der Common-Datenbank CM-NDB.
	- b. Wenn Sie die Business Process Choreographer Explorer-Funktion zur Berichterstellung verwenden wollen:
		- v Wenn Sie die Auswirkung minimieren wollen, die Abfragen auf die Leistung Ihrer BPEL-Prozesse haben, planen Sie die Verwendung einer sepa-raten Datenbank wie in ["Einsatz der Berichtsdatenbank planen" auf Seite](#page-162-0) [155](#page-162-0) beschrieben.
		- Planen Sie ansonsten eine Konfiguration zur Verwendung der BPEDB-Datenbank.
	- c. Ziehen Sie bei Konfigurationen mit hoher Auslastung, zum Beispiel bei einem großen Cluster mit sehr hohen Nachrichtenraten, in Betracht, die Leistung durch die Verwendung einer separaten Datenbank für die Messaging-Steuerkomponente von Business Process Choreographer zu verbessern. Dies

bietet die Möglichkeit, die Datenbankprotokollierung parallel auszuführen, sodass sich ein Engpass aufgrund der Datenbankprotokollierung besser vermeiden lässt.

- v Wenn Sie Business Process Choreographer über die Administrationskonsole konfigurieren und eine separate Datenbank für die Messaging-Steuerkomponente von Business Process Choreographer wünschen, führen Sie die Aktionen in ["Einsatz der Datenbank der Messaging-Steuerkomponen](#page-166-0)[te planen" auf Seite 159](#page-166-0) aus. Ansonsten planen Sie die Verwendung der Standarddatenbank, die von Service Component Architecture (SCA) verwendet wird.
- v Wenn Sie Business Process Choreographer mit dem Konfigurationsscript 'bpeconfig.jacl' konfigurieren, verwendet Business Process Choreographer dieselbe Datenbank als Nachrichtenspeicher, die auch von Service Component Architecture (SCA) verwendet wird. Business Process Choreographer verwendet ein eigenes Schema in derselben Datenbank.
- d. Optional: Verwenden Sie das Datenbankentwurfstool, um die Datenbankentwurfsdatei und die SQL-Scriptdateien interaktiv zu erstellen, mit deren Hilfe der Datenbankadministrator alle drei Datenbanken erstellen kann, die Sie in den vorherigen Schritten geplant haben. Die Verwendung dieses Tools hat bedeutende Vorteile:
	- v Sie können das Tool so oft wie nötig ausführen, um die Datenbankentwurfsparameter zu optimieren, ohne dass das Risiko besteht, sie unbrauchbar zu machen, anstatt die bereitgestellten SQL-Schablonendateien manuell zu bearbeiten.
	- v Wenn Sie eine Datenbankentwurfsdatei verwendet haben, können Sie bei der nächsten Migration auf eine neuere Version dieses Produkts die SQL-Scripts für die Schemaaktualisierung generieren.
	- v Wenn Sie eine Datenbankentwurfsdatei für eine Testkonfiguration erstellen, ist es bequem, eine Kopie der Entwurfsdatei erstellen und an dieser kleinere Änderungen für die Datenbanken in Ihrem Produktionssystem vornehmen zu können.
	- Bei Verwendung dieses Tools können Sie auch die Datenquellen für alle drei Datenbanken definieren. Allerdings müssen Sie die Datenquelle für die Berichtsdatenbank manuell konfigurieren.

**Wichtig:** Wenn Sie das Datenbankentwurfstool zum Erstellen einer Implementierungsumgebung verwenden, wird nach der Konfiguration der Common-Datenbank Business Process Choreographer als "abgeschlossen" angezeigt. Dies liegt daran, dass es eine gültige Standardeinstellung gibt, die bewirkt, dass Tabellen für Business Process Choreographer in der Common-Datenbank erstellt werden. Diese Standardeinstellung ist jedoch für Produktionssysteme nicht geeignet. Stellen Sie für ein Produktionssystem sicher, dass Sie eine dedizierte Datenbank für jedes Implementierungsziel konfigurieren, auf dem Business Process Choreographer konfiguriert wird.

- 2. Für ein Nichtproduktionssystem, bei dem mehr die einfache Konfiguration als die Leistung von Bedeutung ist, hängen Ihre Optionen von dem Konfigurationspfad ab, den Sie ausgewählt haben:
	- Wenn Sie beabsichtigen, das Installationsprogramm oder das Profile Management Tool zum Erstellen der Business Process Choreographer-Konfiguration "Basisbeispiel" oder "Beispiel mit Organisation" zu verwenden, wird eine separate Standarddatenbank BPEDB erstellt, die auch von der Business Process Choreographer Explorer-Funktion zur Berichterstellung verwendet wird. Für die Messaging-Steuerkomponente von Business Process Choreographer wird standardmäßig eine separate Standarddatenbank (BPEME) verwendet. Wenn

<span id="page-155-0"></span>Sie mit Profile Management Tool arbeiten, können Sie auch auswählen, dass die Datenbank CMNDB gemeinsam genutzt werden soll.

- Wenn Sie mit dem Profile Management Tool eine Implementierungsumgebung konfigurieren, die eine Business Process Choreographer-Konfiguration enthält, verwenden Business Process Choreographer, die Business Process Choreographer Explorer-Funktion zur Berichterstellung und die Messaging-Steuerkomponente für Business Process Choreographer alle die Datenbank CMNDB. Daher ist in diesem Fall keine Datenbankplanung für Business Process Choreographer erforderlich.
- 3. Wenn Sie eine oder mehrere Business Process Archive Manager-Konfigurationen konfigurieren wollen, führen Sie für jede Business Process Archive Mana-ger-Konfiguration die in ["Einsatz der Business-Prozessarchivdatenbank planen"](#page-167-0) [auf Seite 160](#page-167-0) beschriebenen Schritte aus.

Sie haben nun alle Datenbanken für die Business Process Choreographer-Konfiguration geplant.

#### **Einsatz der Datenbank BPEDB planen:**

Planen Sie den Einsatz der Datenbank für Business Process Choreographer.

Für Business Process Choreographer ist eine Datenbank erforderlich. Zum Erstellen und Verwalten des Datenbankschemas werden SQL-Scripts für alle unterstützten Datenbanksysteme bereitgestellt. Wenn eine Datenbank vorhanden ist, muss für Business Process Choreographer JDBC-Zugriff darauf konfiguriert werden. Je nach dem verwendeten Datenbanksystem, Ihrer Topologie, dem Zweck der Installation und dem zu verwendenden Verwaltungstool kann ein Teil der Tasks oder können sogar alle Tasks zum Erstellen der Datenbank und zur Konfiguration des JDBC-Zugriffs automatisiert werden. Business Process Choreographer sollte bei einem Produktionssystem in den meisten Fällen eine Eigene Datenbank besitzen. Wenn die Leistung jedoch keine Rolle spielt oder Sie DB2 for z/OS verwenden, können Sie Business Process Choreographer auch so konfigurieren, dass diese Komponente eine Datenbank mit anderen IBM Business Process Manager-Komponenten gemeinsam nutzt.

- 1. Stellen Sie sicher, dass die gewählte Datenbank BPEDB und der gewählte Konfigurationspfad kompatibel sind: Folgende Datenbanken werden unterstützt:
	- DB2 UDB for Linux, UNIX, and Windows
	- DB2 for  $z/OS$
	- DB2 Express
	- Microsoft SQL Server
	- Oracle

Wenn Sie bereits eine Entscheidung bezüglich der Vorgehensweise zur Konfiguration von Business Process Choreographer getroffen haben, wirkt sich die Wahl des Konfigurationspfads darauf aus, wie die Datenbank erstellt werden kann. Wenn Sie noch keine Entscheidung bezüglich des zu verwendenden Konfigurationspfads für die Konfiguration von Business Process Choreographer getroffen haben, trägt die Ermittlung der gewünschten Datenbankanforderungen zum Ausschluss der Konfigurationspfade bei, die Ihre Anforderungen nicht erfüllen. Einzelheiten dazu, welche Datenbanken für den von den einzelnen Konfigurationspfaden unterstützt werden, finden Sie in [Tabelle 45 auf Sei](#page-135-0)[te 128](#page-135-0) oder .

2. Wenn die Anforderungen bezüglich Leistung, Skalierbarkeit und Sicherheit, die üblicherweise an ein Produktionssystem gestellt werden, nicht erfüllt werden müssen, können die Datenbankobjekte in einem einzigen Tabellenbereich

auf einem Datenbankserver erstellt werden, der sich für IBM Business Process Manager auf dem lokalen System befindet. Dadurch werden die erforderliche Planung und die erforderlichen Maßnahmen zum Erstellen der Datenbank minimiert. Allerdings muss die für den Zugriff auf die Datenbank verwendete Benutzer-ID auch über Berechtigungen zur Datenbankverwaltung verfügen. Die zu planenden Optionen hängen vom gewählten Konfigurationspfad ab:

- a. Wenn Sie das **Installationsprogramm** oder das **Profile Management Tool** zum Abrufen einer Beispielkonfiguration für Business Process Choreographer verwenden, wird für Business Process Choreographer eine separate Standarddatenbank BPEDB erstellt, für die keine weiteren Planungsmaßnahmen erforderlich sind.
- b. Wenn Sie zum Konfigurieren von Business Process Choreographer den **Assistenten für Implementierungsumgebungen** der Administrationskonsole verwenden und es ausreicht, das Standardschema in einem einzigen Tabellenbereich zu erstellen, müssen Sie die Verwendung einer Kopie des bereitgestellten SQL-Scripts zum Erstellen der Datenbank BPEDB planen.
- c. Wenn Sie das Tool **bpeconfig.jacl** zur Konfiguration von Business Process Choreographer verwenden, stellen Sie anhand der für das Tool geltenden Einschränkungen fest, welche der folgenden Bedingungen für Sie gelten.
	- Wenn Sie das Script 'bpeconfig.jacl' im interaktiven Modus ausführen wollen, können Sie die Erstellung der Tabellen in einer bestehenden Datenbank auswählen.
	- v Wenn Sie mit einer Benutzer-ID arbeiten, die die Berechtigung zum Erstellen der Datenbankobjekte aufweist, können Sie die Option -createDB yes verwenden. Durch diese wird das Script 'bpeconfig.jacl' zum Generieren und Ausführen einer SQL-Datei zum Erstellen der Datenbankobjekte im Standardtabellenbereich veranlasst. In diesem Fall müssen Sie auch planen, dass Sie den Server stoppen und die Option -conntype NONE für das Dienstprogramm **wsadmin** verwenden.
		- Wenn Sie eine Oracle-Datenbank verwenden, muss diese bereits vorhanden sein. Wenn Sie eine DB2 for z/OS-Datenbank verwenden, muss die Datenbankinstanz bereits vorhanden sein. Bei anderen Datenbanktypen wird die Datenbank über das Script 'bepconfig.jacl' erstellt.
		- Falls beim Erstellen der Datenbank oder der Datenbankobjekte Fehler auftreten, können Sie die generierten SQL-Scripts so verwenden, als ob Sie die Option -createDB no verwendet hätten.
	- v Wenn Sie nicht mit einer Benutzer-ID arbeiten, die die Berechtigung zum Erstellen der Datenbankobjekte aufweist, müssen Sie die Option -createDB no verwenden. Durch diese wird das Script 'bpeconfig.jacl' zum Generieren einer SQL-Datei zum Erstellen der Datenbankobjekte im Standardtabellenbereich veranlasst, das Script wird jedoch nicht ausgeführt. Planen Sie in diesem Fall, Ihren Datenbankadministrator mit der Anpassung und Ausführung des Scripts zu beauftragen.

Weitere Informationen zu dem Tool und anderen Datenbankparametern finden Sie unter Scriptdatei 'bpeconfig.jacl'.

- d. Wenn Sie die **Konfigurationsseite von Business Process Choreographer** in der Administrationskonsole verwenden:
	- Wenn die Business Process Choreographer-Datenbankobjekte in der Common-Datenbank CMNDB erstellt werden sollen, planen Sie ein, dass die Standarddatenbank als Ziel für die Business Process Choreographer-Datenquelle verwendet wird.
- Wenn Sie eine bereits vorhandene Datenbank wiederverwenden wollen, müssen Sie die Angabe dieser Datenbank als Ziel für die Datenquelle von Business Process Choreographer planen.
- Wenn Sie die Option Tabellen erstellen auswählen, werden von Business Process Choreographer die erforderlichen Datenbankobjekte im Standardtabellenbereich erstellt, wenn die Datenbank zum ersten Mal zum Einsatz kommt. Diese Option kann nicht für eine DB2 on z/OS-Datenbank oder eine ferne Oracle-Datenbank verwendet werden. Wenn Sie diese Option für eine DB2 UDB-Datenbank einsetzen wollen, muss in dieser der Parameter AUTOMATIC STORAGE YES aktiviert sein.
- v Wenn Sie die Datenbank mit Scripts erstellen wollen, müssen Sie planen, dass die Option Tabellen erstellen nicht verwendet wird.
- e. Fahren Sie mit Schritt [12 auf Seite 154](#page-161-0) fort.
- 3. Führen Sie alle folgenden Schritte aus, wenn Sie für Business Process Choreographer eine Datenbankkonfiguration mit **hoher Leistung** mit den folgenden Merkmalen benötigen:
	- Die Datenbank wird lediglich von Business Process Choreographer verwendet.
	- v Idealerweise befindet sich die Datenbank auf einem dedizierten Server, der über eine große Speicherkapazität verfügt, die eine effiziente Verarbeitung komplexer Abfragen und Leseoperationen ermöglicht. Die Datenbank kann für das Process Server-System lokal sein. Der Datenbankhost erfordert ein schnelles Speichersubsystem. Zum Beispiel bieten hardwareunterstützte Platteneinheiten wie NAS-Einheiten (NAS - Network-attached Storage) oder ein Speicherbereichsnetz in der Regel eine bessere Leistung als Einzelplatten.
	- Sie können die Zuordnung von Tabellenbereich zu Platten zum Erzielen besserer Leistung anpassen.
	- Sie können für den Zugriff auf die Datenbank eine andere Benutzer-ID als für deren Verwaltung verwenden.
- 4. Wenn Sie noch nicht die Benutzer-IDs für die Datenbank geplant haben, führen Sie die Schritte in [Tabelle 49 auf Seite 141](#page-148-0) aus.
- 5. Planen Sie die Zuordnung von Platten und Tabellenbereichen. Bei Produktionssystemen sollten Sie Ihre Erfahrungen aus Entwicklung und Systemtests berücksichtigen. Die Größe Ihrer Datenbank hängt von vielen Faktoren ab.
	- v Prozesse, die als Mikroprozesse ausgeführt werden, benötigen sehr wenig Speicherplatz in der Datenbank.
	- Jede Prozessschablone kann einige zig oder hundert Kilobyte belegen.
	- v Wenn die Spezifik Ihrer Prozesse häufige Aktualisierungen von Transaktionsprotokollen bedingt, kann es erforderlich sein, den Transaktionsprotokollen dedizierte Platten zuzuordnen.

Wenn Sie einzelne Platten verwenden wollen und das Datenbanksystem die Zuordnung von Datenbanktabellen zu unterschiedlichen Platten unterstützt, müssen Sie planen, wie viele Platten Sie verwenden und wie Sie diese zuordnen wollen.

Für DB2 for z/OS werden für jede Tabelle ein Tabellenbereich und zusätzliche LOB-Tabellenbereiche (LOB = Large Object, großes Objekt) für LOB-Spalten erstellt.

Planen Sie die Tabellenbereiche, wenn Sie eines der folgenden Produkte verwenden:

 $\cdot$  DB<sub>2</sub>

 $\cdot$  Oracle

Das Ziel bei der Planung der Tabellenbereiche ist die Verteilung von Ein- und Ausgabeoperationen über möglichst viele Plattenlaufwerke. Die Scripts erstellen standardmäßig die folgenden Tabellenbereiche:

### **AUDITLOG**

Enthält die Prüfprotokolltabelle für Prozesse und Tasks. Abhängig vom verwendeten Grad der Prüfprotokollierung (Audit) kann der Zugriff auf Tabellen in diesem Tabellenbereich von erheblicher Bedeutung sein. Wenn die Prüfprotokollierung inaktiviert ist, findet kein Zugriff auf Tabellen in diesem Tabellenbereich statt.

#### **BPETEMP8K**

Enthält den Tabellenbereich für temporäre Tabellen zur Unterstützung der Pufferpools mit der Seitengröße von 8 KB, die bei der Migration des Datenbankschemas benötigt werden.

#### **BPETS8K**

Enthält den Tabellenbereich zur Unterstützung der Pufferpools mit der Seitengröße von 8 KB, die bei der Migration des Datenbankschemas benötigt werden.

#### **INSTANCE**

Enthält die Prozessinstanztabellen und TASK-Tabellen. Dieser Tabellenbereich wird unabhängig von der Art des ausgeführten Prozesses mit langer Laufzeit immer intensiv genutzt. Wenn möglich, legen Sie diesen Tabellenbereich auf einer eigenen Platte an, um den Datenverkehr von den übrigen Teilen der Prozessdatenbank zu trennen. Die Wachstumsrate dieses Tabellenbereichs hängt von Ihren Geschäftsanwendungen ab.

#### **LOBTS**

Speichert große Datenobjekte (LOB-Daten), die zu Instanzen von BPEL-Prozessen und Benutzertasks gehören. Er wird stark genutzt und seine Wachstumsrate korreliert mit der Anzahl der Instanzen.

#### **SCHEDTS**

Enthält die Tabellen, die von der Zeitplanungskomponente verwendet werden. Das Aufkommen an Zugriffen auf Tabellen im Schedulertabellenbereich ist wegen der im Scheduler verwendeten Caching-Mechanismen in der Regel gering. Die Größe dieses Tabellenbereichs korreliert mit der Anzahl der Instanzen.

#### **STAFFQRY**

Enthält die Tabellen, die zum temporären Speichern von Mitarbeiterabfrageergebnissen verwendet werden, die aus Mitarbeiterregistrys wie LDAP-Registrys (Lightweight Directory Access Protocol) abgerufen werden. Wenn BPEL-Prozesse zahlreiche Benutzeraktivitäten enthalten, wird auf die Tabellen in diesem Tabellenbereich häufig zugegriffen.

### **TEMPLATE**

Enthält die Tabellen, in denen die Schabloneninformationen für Prozesse und Tasks gespeichert werden. Die Tabellen werden während der Implementierung einer Anwendung mit Daten gefüllt. Die Zugriffsrate während der Ausführung ist niedrig. Die Daten werden nicht aktualisiert, sondern es werden nur neue Daten während der Implementierung eingefügt.

#### **WORKITEM**

Enthält die Tabellen, die für die Verarbeitung von Arbeitselementen erforderlich sind. Arbeitselemente werden für die Interaktion mit Benutzertasks verwendet. Abhängig von der Anzahl der Benutzertasks in den BPEL-Prozessen kann das Aufkommen an Zugriffen auf die Tabellen in diesem Tabellenbereich von einer niedrigen Zugriffsrate bis zu extrem hohen Zugriffsraten variieren. Die Zugriffsrate ist nicht null, selbst wenn keine expliziten Benutzertasks verwendet werden, weil Arbeitselemente auch zur Unterstützung der Verwaltung von Prozessen mit langer Laufzeit generiert werden.

Diese Tabellenbereiche können sich alle in einem einzigen leistungsfähigen RAID-Array befinden, jeder Tabellenbereich sollte jedoch in einer anderen Datei enthalten sein, damit paralleler Zugriff möglich ist. Beachten Sie, dass für eine bestimmte Anzahl Platten mit einer RAID-Konfiguration eine bessere Leistung erzielt wird als durch Zuordnen von Tabellenbereichen zu separaten Platten. Ziehen Sie beispielsweise für eine DB2-Datenbank, die auf einem dedizierten Server mit N Prozessoren läuft, die folgenden Richtlinien in Betracht:

- v Verwenden Sie für die Tabellenbereiche ein RAID 1-Array mit 2\*N Primärplatten, 2\*N Spiegelplatten und der Stripegröße 256 KB.
- Verwenden Sie für das Datenbanktransaktionsprotokoll ein RAID-1-Array mit 1,5\*N Primärplatten, 1,5\*N Spiegelplatten und der Stripegröße 64 KB.

Wenn Sie eine DB2-Datenbank verwenden, die auf einem Server mit vier Prozessoren läuft und 15 Plattenlaufwerke auf einem RAID-Controller verwendet, ziehen Sie die folgenden Zuordnungen in Betracht:

- v Eine einzige Platte für das Betriebssystem und die Auslagerung (unter Windows als Auslagerungsdatei, unter AIX als Paging-Bereich und unter Solaris als Auslagerungsspeicher bezeichnet).
- v Verwenden Sie acht Platten in einer RAID 1-Konfiguration (vier Primärplatten und vier Spiegel) als eine einzige logische Platte für die Datenbanksteuerdateien und Tabellenbereiche mit der Stripegröße 256 KB.
- v Verwenden Sie sechs Platten in einer RAID 1-Konfiguration (drei Primärplatten und drei Spiegel) als eine einzige logische Platte für das Datenbanktransaktionsprotokoll mit der Stripegröße 64 KB.

Wenn Sie eine Oracle-Datenbank verwenden, ziehen Sie die folgenden Richtlinien in Betracht:

- v Arbeiten Sie mit Stripe und Spiegel aller Daten (SAME) für alle Dateien auf allen Platten und verwenden Sie die Stripebreite 1 Megabyte.
- v Spiegeln Sie Daten, um hohe Verfügbarkeit zu erzielen.
- Teilen Sie Daten nach Partitionen, nicht nach Platten in Untermengen auf.
- Verwenden Sie das ASM-Dateisystem (ASM = Automatic Storage Management).
- v Erstellen Sie eine Partition (für den Tabellenbereich), die sich auf der äußeren Hälfte der Plattenlaufwerke befindet.
- Stellen Sie sicher, dass Sie die Verteilung der Tabellenbereiche auf die verfügbaren Platten anpassen, wenn Sie das Datenbankschema für BPEDB erstellen.
- v Die Wiederherstellungsprotokolle befinden sich auf dedizierten Platten.
- v Aktivieren Sie die automatische (dynamische) Speicherverwaltung.
- Setzen Sie die Stufe für die Statistikdatenerfassung auf den Wert TYPICAL.
- Passen Sie das Verwaltungsfenster für automatische Wartungsjobs an.

Wenn Sie eine DB2 for Linux, UNIX, and Windows-Datenbank verwenden wollen, berücksichtigen Sie die folgenden Richtlinien:

- v Stellen Sie sicher, dass Sie die Verteilung der Tabellenbereiche auf die verfügbaren Platten anpassen, wenn Sie das Datenbankschema für BPEDB erstellen.
- v Die Transaktionsprotokolldateien befinden sich auf dedizierten Platten.
- Sie müssen möglicherweise die Konfigurationsparameter für das Zeitlimit für Sperren und das Prüfzeitintervall für Deadlocks für Ihre Konfiguration optimieren.
- Planen Sie die Bearbeitung von 'createTablespace.sql', um die Tabellenbereiche vom Standardwert MANAGED BY AUTOMATIC STORAGE in MANAGED BY SYSTEM USING (*speicherposition*) zu ändern. Bei diesem Wert haben Sie hinsichtlich der Plattennutzung und der Leistung größere Steuerungsmöglichkeiten.
- 6. Planen Sie, dass die SQL-Scripts, mit denen die Datenbankobjekte erstellt werden, von Ihnen oder vom Datenbankadministrator vor der Ausführung angepasst werden.
	- v Wenn Sie das Tool **bpeconfig.jacl** zur Konfiguration von Business Process Choreographer verwenden, müssen Sie die Option -createDB no einsetzen. Dadurch wird verhindert, dass das Tool das generierte SQL-Script ausführt. Die generierten SQL-Dateien basieren auf den ursprünglichen SQL-Dateien, die für Ihre Datenbank bereitgestellt werden. Sie enthalten aber bereits sämtliche Konfigurationsparameter, die für das Tool 'bpeconfig.jacl' angegeben werden, wodurch der erforderliche Anpassungsaufwand minimiert wird.
	- v Wenn Sie zum Konfigurieren von Business Process Choreographer die **Konfigurationsseite von Business Process Choreographer** oder den **Assistenten für Implementierungsumgebungen** in der Administrationskonsole verwenden, müssen Sie planen, die Option Tabellen erstellen abzuwählen, um sicherzustellen, dass nicht das Standardschema abgerufen wird. Die generierten SQL-Dateien basieren auf den ursprünglichen SQL-Dateien, die für Ihre Datenbank bereitgestellt werden. Sie enthalten aber bereits sämtliche Konfigurationsparameter, die in der Administrationskonsole eingegeben wurden, wodurch der erforderliche Anpassungsaufwand minimiert wird.

Weitere Informationen zur Verwendung der generierten SQL-Scripts finden Sie im Abschnitt SQL-Script zum Erstellen des Datenbankschemas für Business Process Choreographer verwenden. Wenn Sie die ursprünglichen SQL-Dateien für Ihre Datenbank voranzeigen wollen, damit Sie die vorzunehmenden Anpassungen planen können, suchen Sie das Script createSchema\_BPC.sql für Ihre DB2 for z/OS-Datenbank bzw. createSchema.sql für andere Datenbanken und zeigen Sie es an, ändern Sie es aber nicht. Die ursprünglichen SQL-Dateien befinden sich im folgenden Verzeichnis:

- v *installationsstammverzeichnis*/dbscripts/ProcessChoreographer/ *datenbanktyp*
- v *installationsstammverzeichnis*\dbscripts\ProcessChoreographer\ *datenbanktyp*

Dabei weist die Variable *datenbanktyp* einen der folgenden Werte auf:

- $\cdot$  DB2
- $\cdot$  DB2zOS
- Oracle
- SQLServer
- <span id="page-161-0"></span>7. Legen Sie den Server fest, der den Hosting-Service für die Datenbank bereitstellen soll. Wenn es sich beim Datenbankserver um einen fernen Server handelt, benötigen Sie einen geeigneten Datenbankclient oder einen JDBC-Treiber des Typs 4 mit XA-Unterstützung.
- 8. Wenn sich der Datenbankserver fern vom Process Server-System befindet, planen Sie die Installation eines JDBC-Treibers (JDBC = Java Database Connectivity) oder eines Datenbankclients auf dem Process Server-System:
	- v Bei einem JDBC-Treiber des Typs 2: Entscheiden Sie sich für den zu installierenden Datenbankclient und dessen Installationsposition.
	- v Bei einem JDBC-Treiber des Typs 4: Suchen Sie die JAR-Datei für den Treiber, die Teil der Produktinstallation ist, und entscheiden Sie sich für deren Installationsposition.
- 9. Wenn der Datenbankserver lokal auf dem Process Server-System installiert wurde, werden die JDBC-JAR-Dateien, die für den Zugriff auf die Datenbank erforderlich sind, mit dem Datenbanksystem installiert. Suchen Sie diese JAR-Dateien und notieren Sie deren Position.
- 10. Wenn Sie DB2 for z/OS verwenden, planen Sie die Änderungen, die Sie an den Scriptdateien createTablespace\_BPC.sql und createSchema\_BPC.sql vornehmen werden.
	- a. Planen Sie die Werte, die Sie für den Speichergruppennamen, den Datenbanknamen (nicht den Subsystemnamen) und das Schemaqualifikationsmerkmal einsetzen werden.
	- b. Bewerten Sie die Standardzuordnungen von Tabellen zu Tabellenbereichen. Planen Sie anschließend die für Ihre Konfiguration erforderlichen Änderungen.
	- c. Bewerten Sie die Standardzuordnung von Tabellenbereichen zu Pufferpools und die Standardpufferpoolgrößen. Planen Sie anschließend die für Ihre Konfiguration erforderlichen Änderungen.
- 11. Legen Sie die Werte für die folgenden Konfigurationsparameter fest, die Sie für die Datenbank angeben müssen:
	- Der Provider für JDBC (Java Database Connectivity) kann Typ 2 oder Typ 4 aufweisen. Für Oracle wird nur der thin-Treiber vom Typ 4 unterstützt.
	- v Datenbankinstanz (für Oracle der Datenbankname, für DB2 for z/OS der Subsystemname).
	- v Schemaqualifikationsmerkmal. In der Standardeinstellung wird die Verbindungsbenutzer-ID als implizites Schemaqualifikationsmerkmal verwendet.
	- Benutzername für die Erstellung des Schemas.
	- v Wenn Sie einen JDBC-Treiber des Typs 4 verwenden: Name oder IP-Adresse des Datenbankservers.
	- v Die für den Datenbankserver verwendete Portnummer. Diese Nummer ist nur bei Verwendung eines JDBC-Treibers des Typs 4 erforderlich.
	- v Benutzer-ID und Kennwort für den Authentifizierungsaliasnamen. Dabei handelt es sich um die Benutzer-ID, die die JDBC/BPEDB-Datenquelle für den Zugriff auf die Datenbank während der Laufzeit verwendet. Dies sind die Parameter -dbUser und -dbPwd für die Datei 'bpeconfig.jacl'.
- 12. Planen Sie die Unterstützung einer ausreichenden Anzahl paralleler JDBC-Verbindungen:
	- a. Schätzen Sie die maximale Anzahl paralleler JDBC-Verbindungen, die für die Datenbank BPEDB von Business Process Choreographer erforderlich sind. Diese hängt von der Art Ihrer BPEL-Prozesse und der Anzahl der Benutzer ab. Eine angemessene Schätzung ist die maximale Anzahl von Cli-

<span id="page-162-0"></span>ents, die gleichzeitig eine Verbindung über die Business Process Choreographer-API herstellen können, plus der Anzahl gleichzeitiger Endpunkte, die in den JMS-Aktivierungsspezifikationen 'BPEInternalActivationSpec' und 'HTMInternalActivationSpec' definiert wurden, plus einer 10-prozentigen Sicherheitsmarge für Überbelastungssituationen.

- b. Stellen Sie sicher, dass das Datenbanksystem die erforderliche Anzahl paralleler JDBC-Verbindungen unterstützen kann.
- c. Planen Sie geeignete Einstellungen entsprechend den bewährten Verfahren für Ihr Datenbanksystem, um die erwartete Anzahl paralleler JDBC-Verbindungen zu unterstützen.
- 13. Standardmäßig ist die JDBC-Stapelverarbeitung für Oracle aktiviert. Dies kann die Leistung verbessern. Wenn Sie die JDBC-Stapelverarbeitung bei Oracle inaktivieren möchten, stellen Sie für die angepasste Business Flow Manager-Eigenschaft DatabaseBatchUpdate den Wert false ein. Wenn Sie für die Eigenschaft keinen Wert einstellen, ist die JDBC-Stapelverarbeitung für Oracle-Datenbanken standardmäßig aktiviert.
- 14. Planen Sie bei einem Produktionssystem die folgenden Verwaltungstasks:
	- v Optimieren Sie die Datenbank, nachdem sie mit den üblichen Produktionsdaten gefüllt wurde.
	- v Führen Sie eine erneute Optimierung Ihrer Datenbank durch, wenn sich die Auslastung Ihrer Anwendung entwickelt hat.
	- v Löschen Sie regelmäßig abgeschlossene Prozess- und Taskinstanzen aus der Datenbank. Eine Übersicht der verfügbaren Tools und Scripts finden Sie im Abschnitt mit den Bereinigungsprozeduren für Business Process Choreographer.

Sie haben nun den Einsatz der Datenbank für Business Process Choreographer geplant.

#### **Einsatz der Berichtsdatenbank planen:**

Planen Sie den Einsatz der Datenbank für die Funktion zur Berichterstellung von Business Process Choreographer Explorer.

Die Business Process Choreographer Explorer-Funktion zur Berichterstellung kann dieselbe Datenbank verwenden. Die Verwendung einer zusätzlichen Datenbank bietet jedoch eine bessere Leistung. Wenn Sie die Datenbank BPEDB nicht wiederverwenden wollen, müssen Sie die folgenden Schritte ausführen:

- 1. Wenn Sie mehrere Ereigniskollektorinstanzen einsetzen wollen und diese dieselbe Datenbank verwenden sollen, müssen Sie für jeden Ereigniskollektor eindeutige Schemanamen planen. Wenn Sie eine bessere Leistung erzielen wollen, müssen für jeden Ereigniskollektor den Einsatz einer Datenbank planen.
- 2. Legen Sie das für die Datenbank zu verwendende Datenbanksystem fest:
	- DB2 UDB for Linux, UNIX, and Windows
	- DB2 for  $z/OS$
	- Oracle
- 3. Legen Sie den Server fest, der den Hosting-Service für die Datenbank bereitstellen soll.
- 4. Wenn Sie noch nicht die Benutzer-IDs für die Datenbank geplant haben, führen Sie die Schritte in [Tabelle 50 auf Seite 142](#page-149-0) aus.
- 5. Entscheiden Sie, ob SQL-basierte oder Java-basierte benutzerdefinierte Funktionen (User-defined Function, UDF) verwendet werden sollen.
- v Die Java-UDFs sind präziser, wenn Sie sie aber verwenden wollen, müssen Sie in der Datenbank eine JAR-Datei installieren.
- Wenn Sie eine DB2 for z/OS-Datenbank verwenden und die Erstellung der Datenbank mit Java-basierten UDFs anstatt mit SQL-basierten UDFs bevorzugen, müssen Sie zwangsläufig das menügeführte Verwaltungstool **setupEventCollector** verwenden.

Weitere Informationen zu UDFs finden Sie in Benutzerdefinierte Funktionen für die Business Process Choreographer Explorer-Funktion zur Berichterstellung.

- 6. Wenn Sie für die Konfiguration der Business Process Choreographer Explorer-Funktion zur Berichterstellung und des Ereigniskollektors zur Verwendung der Datenbank BPEDB nicht das Script bpeconfig.jacl verwenden, müssen Sie entscheiden, wie die Berichtsdatenbank erstellt werden soll.
	- **Verwendung des menügeführten Verwaltungstools 'setupEventCollector'** Mit diesem Tool können Sie die Datenbank in einem interaktiven Modus erstellen, wobei Ihre Eingaben anhand der Laufzeitumgebung geprüft werden. Wenn Sie dieses Tool verwenden, müssen Sie sich entscheiden, ob es für die Erstellung einer SQL-Datei, nicht jedoch für deren Ausführung verwendet werden soll. Nutzen Sie diese Option, wenn Sie die SQL-Datei vor der Ausführung anpassen oder an Ihren Datenbankadministrator weitergeben wollen, damit dieser sie anpasst und ausführt. Weitere Informationen zu diesem Tool finden Sie in Tool 'setupEventCollector'.

Im Unterschied zu den anderen Erstellungsmethoden für die Datenbank können Sie mit diesem Tool Java- oder SQL-basierte UDFs erstellen. Darüber hinaus können Sie damit zwischen diesen beiden Optionen wechseln sowie die JAR-Datei installieren und entfernen, die für die UDF-Unterstützung erforderlich ist.Das Tool unterstützt die Erstellung der Datenbank mit Java- oder SQL-basierten UDFs.

#### **Ausführen von SQL-Scripts**

Möglicherweise müssen Sie die SQL-Scripts verwenden, wenn Sie nicht mithilfe eines Tools auf die Datenbank zugreifen dürfen. Wenn Sie Business Process Choreographer mit dem Script 'bpeconfig.jacl' im Stapelmodus oder über die Administrationskonsole konfiguriert haben, wird ein SQL-Script generiert, in dem alle erforderlichen Parameter ersetzt sind. Andernfalls können Sie das Datenbankentwurfstool zum interaktiven Generieren der SQL-Scripts verwenden.

Alle SQL-Scripts erstellen die UDFs für die Berichtsdatenbank mithilfe der SQL-Implementierung.

**Automatische Erstellung von Tabellen bei der ersten Verwendung**

Sie können auf einfache Weise ein standardmäßiges Datenbankschema abrufen, indem Sie die Option **Tabellen erstellen** auf der Konfigurationsseite für Ereigniskollektoren von Business Process Choreographer in der Administrationskonsole auswählen. Diese Option ist für Hochleistungssysteme nicht geeignet.

Es werden SQL-basierte UDFs verwendet.

- 7. Wenn Sie eine Datenbank von DB2 für Linux, UNIX oder Windows verwenden, planen Sie Folgendes:
	- Den Datenbanknamen. Wenn die Leistung keine Priorität darstellt, können Sie den Wert BPEDB verwenden. Dann verwendet die Berichtsdatenbank die Business Process Choreographer-Datenbank. Bessere Leistung können Sie

erzielen, indem Sie die Verwendung einer separaten Datenbank planen, beispielsweise mit dem Namen OBSRVRDB.

- Die Benutzer-ID für die Verbindung zur Datenbank. Außerdem müssen Sie das Kennwort für diese Benutzer-ID kennen.
- v Den Datenbankschemanamen für die Erstellung der Datenbankobjekte. Der Standardwert für diesen Namen ist die Verbindungsbenutzer-ID.
- Planen Sie die vollständig qualifizierte Position für den Tabellenbereich OBSVRTS.
- v Entscheiden Sie sich, ob die SQL-basierten UDFs und nicht die standardmäßigen Java-basierten UDFs verwendet werden wollen.
- v Wenn Sie das Tool 'setupEventCollector' zum Einrichten der Datenbank verwenden wollen, müssen Sie auch die folgenden Punkte planen:
	- Entscheiden Sie sich für den zu verwendenden JDBC-Treibertyp:
		- Typ 2, bei dem die Verbindung mithilfe eines nativen Datenbankclients hergestellt wird. Dies ist die Standardeinstellung.
		- Typ 4, bei dem die Verbindung direkt über JDBC hergestellt wird. In diesem Fall müssen Sie auch die folgenden Werte kennen:
			- v Den Hostnamen oder die IP-Adresse des Datenbankservers. Der Standardwert lautet localhost.
			- v Die für die Datenbank verwendete Portnummer. Der Standardwert ist 50000.
	- Suchen Sie nach dem Verzeichnis, in dem die JDBC-Treiberdateien für DB2 DataServer (db2jcc4.jar und db2jcc license cu.jar) installiert sind.
- 8. Wenn Sie eine DB2 for z/OS-Datenbank verwenden, müssen Sie die folgenden Punkte planen:
	- v Den Standortnamen (Netznamen) des Subsystems.
	- Den Speichergruppennamen.
	- v Den Datenbanknamen, der dem Subsystem bekannt ist. Der Standardwert lautet 'OBSRVRDB'.
	- v Die Benutzer-ID für die Verbindung zur Datenbank. Außerdem müssen Sie das Kennwort für diese Benutzer-ID kennen.
	- v Den Datenbankschemanamen (SQLID), unter dem die Datenbankobjekte erstellt werden.
	- v Planen Sie, in welcher Speichergruppe die Tabellenbereiche erstellt werden:
		- Regulärer Tabellenbereich für OBSVR01, OBSVR02, OBSVR03, OBSVR04, OBSVR05, OBSVR06, OBSVR07 und OBSVR08
		- LOB-Tabellenbereich für OS26201, OS26202, OS26203 und OS26204
	- v Wenn Sie die Java-basierten UDFs und nicht die standardmäßigen SQL-basierten UDFs verwenden wollen, müssen Sie den Namen der WLM-Umgebung festlegen, in der die Funktionen ausgeführt werden.
	- v Wenn Sie das Tool 'setupEventCollector' zum Einrichten der Datenbank verwenden wollen, müssen Sie auch die folgenden Punkte planen:
		- Entscheiden Sie sich für den zu verwendenden JDBC-Treibertyp:
			- Typ 4, bei dem die Verbindung direkt über JDBC hergestellt wird. In diesem Fall müssen Sie auch die folgenden Werte kennen:
				- v Den Hostnamen oder die IP-Adresse des Datenbankservers. Der Standardwert lautet localhost.
- v Die für die Datenbank verwendete Portnummer. Der Standardwert ist 446.
- Das Verzeichnis für die JAR-Dateien des JDBC-Treibers von DB2 Universal, db2jcc.jar und db2jcc\_license\_cisuz.jar.
- Typ 2, bei dem die Verbindung mithilfe eines nativen Datenbankclients hergestellt wird. In diesem Fall müssen Sie auch den Datenbankaliasnamen im lokalen Katalog planen.
- 9. Wenn Sie eine Oracle-Datenbank verwenden, müssen Sie die folgenden Punkte planen:
	- v Den Datenbankservicenamen. Der Standardwert lautet BPEDB.
	- v Legen Sie die Oracle-Benutzer-ID für die Verbindung zur Datenbank fest. Diese muss die Aufgabenbereiche CONNECT und RESOURCE aufweisen. Die Standardbenutzer-ID lautet system. Außerdem müssen Sie das Kennwort für diese Benutzer-ID kennen.
	- v Den Datenbankschemanamen, unter dem die Datenbankobjekte erstellt werden. Der Standardwert ist die Benutzer-ID für die Verbindung zur Datenbank.
	- v Planen Sie die vollständig qualifizierten Positionen für alle folgenden Tabellenbereiche:
		- OBSVRIDX
		- OBSVRLOB
		- OBSVRTS
	- v Entscheiden Sie sich, ob die SQL-basierten UDFs und nicht die standardmäßigen Java-basierten UDFs verwendet werden wollen.
	- v Wenn Sie das Tool 'setupEventCollector' zum Einrichten der Datenbank verwenden wollen, müssen Sie auch die folgenden Punkte planen:
		- Die Position der JDBC-Treiberdatei ojdbc6.jar.
		- Den Hostnamen des Datenbankservers. Der Standardwert lautet localhost.
		- Die für die Datenbank verwendete Portnummer. Der Standardwert ist 1521.
- 10. Wenn Sie das Tool **bpeconfig.jacl** im Stapelmodus mit der Option -createEventCollector yes verwenden, müssen Sie einen der folgenden Punkte planen:
	- v Die Option -createDB yes bewirkt, dass das Tool das von **bpeconfig.jacl** generierte SQL-Script ausführt. Sie können den Parameter -dbSchema zum Angeben eines Schemaqualifikationsmerkmals für die Datenbank BPEDB verwenden und mit den Parametern -reportSchemaName und -reportData-Source die Business Process Choreographer Explorer-Funktion zur Berichterstellung auf die Verwendung einer anderen Datenbank als BPEDB einstellen.
	- v Durch die Option -createDB no wird verhindert, dass das Tool das generierte SQL-Script ausführt. Die generierten SQL-Dateien basieren auf den Standard-SQL-Dateien, die für Ihre Datenbank bereitgestellt werden. Sie enthalten aber bereits sämtliche Konfigurationsparameter, die für das Tool 'bpeconfig.jacl' angegeben werden, wodurch der erforderliche Anpassungsaufwand minimiert wird. Planen Sie, dass Sie oder Ihr Datenbankadministrator das generierte SQL-Script, mit dem die Datenbankobjekte erstellt werden, vor dem Ausführen anpassen/anpasst. Weitere Informationen zu dem Tool und anderen Datenbankparameter finden Sie in Script 'bpeconfig.jacl' für die Konfiguration von Business Process Choreographer verwenden.
- <span id="page-166-0"></span>11. Wenn Sie die **Ereigniskollektorseite von Business Process Choreographer** in der Administrationskonsole zum Erstellen der Datenbanktabellen verwenden, müssen Sie einen der folgenden Punkte planen:
	- v Bei allen Datenbanktypen mit Ausnahme von DB2 on z/OS können Sie das Tool mit der Option Tabellen erstellen zum Erstellen des Standardschemas in der angegebenen Datenbank veranlassen, wenn Business Process Choreographer erstmals auf die Datenbank zugreift.
	- Wenn Sie zur Vorbereitung der Datenbanktabellen ein SQL-Script ausführen wollen, nutzen Sie keinesfalls die Option Tabellen erstellen. Planen Sie, dass Sie oder Ihr Datenbankadministrator eine Kopie des SQL-Scripts, mit dem die Datenbankobjekte erstellt werden, vor dem Ausführen anpassen/ anpasst. Diese Option ist am besten für Produktionssysteme geeignet.
- 12. Wenn Sie das SQL-Script für Ihre Datenbank voranzeigen wollen, damit Sie die vorzunehmenden Anpassungen planen können: Suchen und zeigen Sie die Datei createSchema Observer.sql für Ihre Datenbank an, ändern Sie sie aber nicht. Die SQL-Dateien befinden sich im folgenden Verzeichnis:
	- v Auf der Windows-Plattform: *installationsstammverzeichnis*\dbscripts\ ProcessChoreographer\*datenbanktyp*\*datenbankname*\*datenbankschema*
	- v Auf Linux- und UNIX-Plattformen (sowie in z/OS UNIX System Services): *installationsstammverzeichnis*/dbscripts/ProcessChoreographer/ *datenbanktyp*/*datenbankname*/*datenbankschema*

Dabei weist die Variable *datenbanktyp* einen der folgenden Werte auf:

- DB2zOS
- $\cdot$  DB2
- Oracle

**Anmerkung:** Wenn Sie das Tool bpeconfig.jacl zur Konfiguration von Business Process Choreographer verwenden, müssen Sie die Verwendung des vom Tool generierten SQL-Scripts planen. In diesem Script müssen für Platzhalter in Konfigurationsparametern keine Werte eingesetzt werden. Die generierten Scripts sind erst nach der Ausführung des Tools verfügbar, basieren aber auf den Scripts an den angegebenen Positionen. Die generierte Scriptdatei muss aber dennoch bearbeitet werden, wenn Sie die Zuordnungen von Tabellenbereich anpassen wollen. Alternativ dazu können Sie das Datenbankentwurfstool zum Generieren der SQL-Scripts verwenden.

Sie haben nun den Einsatz der Berichtsdatenbank geplant.

# **Einsatz der Datenbank der Messaging-Steuerkomponente planen:**

Bei Konfigurationen mit hoher Auslastung, in denen die Datenbankprotokollierung einen Engpass bilden könnte, können Sie die Leistung verbessern, indem Sie eine separate Datenbank für die Messaging-Steuerkomponente für den Business Process Choreographer-Bus verwenden. Zur Erzielung der besten Leistung für Prozesse mit langer Laufzeit optimieren Sie das Messaging-System auf maximale Leistung von persistenten Nachrichten.

Sie können dieselbe Messaging-Datenbank für jede Messaging-Steuerkomponente für den SCA-Systembus (Service Component Architecture), für jede Messaging-Steuerkomponente für den SCA-Anwendungsbus, für jede Messaging-Steuerkomponente für den CEI-Bus (Common Event Infrastructure) und für jede Messaging-Steuerkomponente für den Business Process Choreographer-Bus verwenden. Die Datenbank sollte für alle Member des Clusters, der als Host für die Messaging-Steuerkomponente fungiert, zugänglich sein, um sicherzustellen, dass für die Messaging-Steuerkomponente eine Funktionsübernahme verfügbar ist. Wenn die Leis<span id="page-167-0"></span>tung einen wichtigen Faktor darstellt, planen Sie die Verwendung einer dedizierten Datenbank für die Messaging-Steuerkomponente von Business Process Choreographer, anstatt die Standarddatenbank MEDB zu verwenden, die für den SCA-Bus und die SCA-Anwendungen genutzt wird.

- 1. Wenn Sie Business Process Choreographer mit dem Konfigurationsscript 'bpeconfig.jacl' konfigurieren, verwendet Business Process Choreographer dieselbe Datenbank als Nachrichtenspeicher, die auch von Service Component Architecture (SCA) verwendet wird. Business Process Choreographer verwendet ein eigenes Schema in derselben Datenbank.
- 2. Wenn Sie die Konfigurationsseite für Business Process Choreographer in der Administrationskonsole verwenden und die Standardkonfiguration verwenden wollen, die auf den Einstellungen des SCA-Nachrichtenspeichers basieren, planen Sie ein, das Kontrollkästchen **Standardkonfiguration verwenden** auszuwählen. Planen Sie andernfalls die Angabe der folgenden Konfigurationsparameter:
	- v Lokale oder ferne Bus-Member-Position.
	- v Der Name der Datenbank. Der Standardwert ist BPEME.
	- v Der Schemaname. Der Standardwert ist MEDBPM00.
- 3. Planen Sie die folgenden Konfigurationsparameter.
	- a. Planen Sie, dass die Datenbank bereits vorhanden ist, bevor Business Process Choreographer gestartet wird.
	- b. Der Hostname oder die IP-Adresse des Datenbankservers sowie die vom Datenbankserver verwendete Portnummer.
	- c. Der Benutzername, der für die Verbindung zur Datenbank und zum Erstellen des Schemas verwendet wird. Dies ist die Benutzer-ID, die Sie für [Tabelle 51 auf Seite 142](#page-149-0) geplant haben.

Sie haben die Datenbank für die Messaging-Steuerkomponente von Business Process Choreographer nun geplant.

#### **Einsatz der Business-Prozessarchivdatenbank planen:**

Jede Business Process Archive Manager-Konfiguration erfordert eine eigene Archivdatenbank. Wenn Sie mehrere Business Process Archive Manager-Konfigurationen haben, benötigt jede von ihnen eine eigene Datenbank oder ein eigenes Datenbankschema. Die Tabellen der Business-Prozessarchivdatenbank können nicht von mehreren Business Process Archive Manager-Konfigurationen gemeinsam genutzt werden.

- 1. Legen Sie fest, welche Business Process Archive Manager-Konfiguration diese Datenbank verwendet.
- 2. Legen Sie die Business Process Choreographer-Quellenkonfiguration fest, aus der Daten in dieser Business Process Archive Manager-Konfiguration archiviert werden.
- 3. Ihre Archivdatenbank muss denselben Typ wie die Datenbank besitzen, die von der Business Process Choreographer-Konfiguration verwendet wird.
	- a. Legen Sie den Namen der neuen Datenbank fest. Der Standardname lautet BPARCDB.
	- b. Geben Sie je nach Datenbanktyp die Verbindungsinformationen wie Hostname, Portnummer und Benutzer-ID an.

**Anmerkung:** Falls Sie eine Datenbank von DB2 für z/OS verwenden und dasselbe DB2-Subsystem sowohl für die Archivdatenbank als auch für die Business Process Choreographer-Datenbank nutzen wollen, müssen Sie einen anderen Datenbanknamen und eine andere Benutzer-ID verwenden.

<span id="page-168-0"></span>Sie haben die Datenbank für Business Process Archive Manager nun geplant.

# **Einsatz von Business Flow Manager und Human Task Manager planen**

Business Flow Manager und Human Task Manager bilden den Kern einer Business Process Choreographer-Konfiguration. Die Konfigurationsparameter für diese zentralen Komponenten müssen geplant werden.

- 1. Vergewissern Sie sich, dass Sie die Benutzer-ID des JMS-Providers (Java Message Service) kennen, die als Run-as-Benutzer-ID für die Message-driven Bean von Business Flow Manager verwendet wird. In der Administrationskonsole und in [Tabelle 52 auf Seite 143](#page-150-0) wird sie als **Benutzer-ID zur JMS-API-Authentifizierung** bezeichnet.
- 2. Vergewissern Sie sich, dass Sie die Benutzer-ID des JMS-Providers (Java Message Service) kennen, die als Run-as-Benutzer-ID für die Message-driven Bean von Human Task Manager verwendet wird. In der Administrationskonsole und in [Tabelle 52 auf Seite 143](#page-150-0) wird sie als **Benutzer-ID für Eskalationsbenutzerauthentifizierung** bezeichnet.
- 3. Stellen Sie sicher, dass Sie die Gruppen oder Benutzer-IDs kennen, denen die Sicherheitsaufgabenbereiche für Administration und Überwachung zugeordnet werden. Detaillierte Informationen finden Sie unter [Tabelle 53 auf Seite 144.](#page-151-0)
- 4. Wenn Human Task Manager E-Mail-Benachrichtigungen über Eskalationsereignisse versenden soll, geben Sie den Hostnamen oder die IP-Adresse an, unter dem bzw. unter der sich der SMTP-E-Mail-Server (SMTP = Simple Mail Transfer Protocol) befindet. Planen Sie, welches die Absenderadresse für die E-Mail-Benachrichtigung sein soll. Wenn der E-Mail-Service eine Authentifizierung erfordert, stellen Sie sicher, dass Sie die Benutzer-ID und das Kennwort kennen, mit denen die Verbindung zu dem Service hergestellt werden kann.
- 5. Wählen Sie den Stammkontext für die Web-Service-Bindung der API.
	- Bei Konfiguration auf einem Server:
		- Der Standardwert für Business Flow Manager ist /BFMIF\_*knotenname*\_*servername*.
		- Der Standardwert für Human Task Manager ist /HTMIF\_*knotenname*\_*servername*.
	- Bei Konfiguration in einem Cluster:
		- Der Standardwert für Business Flow Manager ist /BFMIF\_*clustername*.
		- Der Standardwert für Human Task Manager ist /HTMIF\_*clustername*.
- 6. Wenn Sie beabsichtigen, Business Process Choreographer Explorer, den Business Space oder einen Client zu verwenden, der die Representational State Transfer (REST) API oder die JAX-Web-Service-API nutzt, wählen Sie die Stammkontexte für die REST-API und die JAX-Web-Service-API aus.
	- Die Standardwerte für Business Flow Manager sind /rest/bpm/bfm und /BFMJAXWSAPI.
	- Die Standardwerte für Human Task Manager sind /rest/bpm/htm und /HTMJAXWSAPI.
	- v Bei Konfiguration auf einem Server oder in einem einzelnen Cluster oder in mehreren Clustern, die verschiedenen Web-Servern zugeordnet sind, können Sie die Standardwerte verwenden.
	- Bei Konfiguration in einer Network Deployment-Umgebung auf mehreren Implementierungszielen, die demselben Web-Server zugeordnet werden, dür-

<span id="page-169-0"></span>fen Sie die Standardwerte nicht verwenden. Der Stammkontext für jede Business Process Choreographer-Konfiguration muss für jede Kombination aus Hostname und Port eindeutig sein. Sie müssen diese Werte unter Verwendung der Administrationskonsole manuell einstellen, nachdem Sie Business Process Choreographer konfiguriert haben.

- 7. Entscheiden Sie, ob Sie die Prüfprotokollierung für Business Flow Manager oder Human Task Manager (oder beide) von Anfang an initialisieren wollen.
- 8. Wenn Sie beabsichtigen, die Business Process Choreographer Explorer-Funktion zur Berichterstellung zu verwenden, entscheiden Sie, ob Business Flow Manager anfangs so konfiguriert sein soll, dass Common Event Infrastructure-Protokollereignisse generiert werden sollen.

Sie haben alle Parameter für die Erstkonfiguration von Business Flow Manager und Human Task Manager geplant. Alle Einstellungen können später jederzeit über die Administrationskonsole geändert werden.

# **Einsatz des Personalverzeichnisproviders planen**

Planen Sie die Einstellungen für den Personalverzeichnisprovider, die Personalvertretung, Virtual Member Manager und Lightweight Directory Access Protocol (LDAP) für Business Process Choreographer.

- 1. Wenn Sie mit Benutzertasks arbeiten wollen, sollten Sie sich für die zu verwendenden Personalverzeichnisprovider entscheiden:
	- **VMM-Personalverzeichnisprovider (VMM = Virtual Member Manager)** Der VMM-Personalverzeichnisprovider steht entsprechend der Vorkonfiguration für die WebSphere-Sicherheit für die Verwendung von zusammengefassten Repositorys (die auch als Virtual Member Manager bezeichnet werden) bereit – unter Verwendung eines Dateirepositorys. Wenn Sie mit zusammengefassten Repositorys ein anderes Benutzerrespository verwenden wollen, müssen Sie die zusammengefassten Repositorys neu konfigurieren. Der VMM-Personalverzeichnisprovider unterstützt alle Business Process Choreographer-

Personalzuordnungsfunktionen, einschließlich der Vertretung. Er basiert auf den von zusammengefassten Repositorys bereitgestellten Funktionen, wie Unterstützung für verschiedene Repository-Typen, wie LDAP-, Datenbank- und dateibasiertes Repository sowie Repository für Eigenschaftserweiterungen.

Für die Verwendung des VMM-Personalverzeichnisproviders ist die Konfiguration zusammengefasster Repositorys für die WebSphere Application Server-Sicherheit erforderlich. Zusammengefasste Repositorys können auf der Basis einer Datei, von LDAP oder einer Datenbank einem oder mehreren Benutzerrepositorys zugeordnet werden. Weitere Informationen zu diesem Thema finden Sie im Abschnitt [Realm in einer](http://www14.software.ibm.com/webapp/wsbroker/redirect?version=compass&product=was-nd-mp&topic=twim_managing_realm) [Konfiguration für zusammengefasste Repositorys verwalten.](http://www14.software.ibm.com/webapp/wsbroker/redirect?version=compass&product=was-nd-mp&topic=twim_managing_realm) Weitere Informationen zur Verwendung von zusammengefassten Repositorys finden Sie im [IBM WebSphere Developer Technical Journal.](http://www.ibm.com/developerworks/websphere/techjournal/0701_ilechko/0701_ilechko.html)

# **LDAP-Personalverzeichnisprovider (LDAP = Lightweight Directory Access Protocol)**

Dieser Personalverzeichnisprovider muss vor der Verwendung konfiguriert werden. Führen Sie die Planungsaufgaben in Schritt [2 auf Seite 163](#page-170-0) aus.

# **System-Personalverzeichnisprovider**

Dieser Personalverzeichnisprovider kann ohne Konfiguration verwen-

det werden. Verwenden Sie diesen Provider nicht für Produktionssysteme. Er ist lediglich für Anwendungsentwicklungstests vorgesehen.

#### <span id="page-170-0"></span>**Benutzerregistry-Personalverzeichnisprovider**

Dieser Personalverzeichnisprovider kann ohne Konfiguration verwendet werden. Je nach WebSphere-Sicherheitsrealmdefinition kann die Benutzerregistry eines der folgenden Repositorys verwenden:

- v Zusammengefasstes Repository mit folgenden Komponenten:
	- Dateiregistry
	- Mindestens ein LDAP
	- Mindestens eine Datenbank
- v Eigenständiges LDAP-Repository
- v Eigenständiges benutzerdefiniertes Repository
- v Lokales Betriebssystemrepository
- 2. Wenn Sie LDAP verwenden wollen, müssen Sie die folgenden Punkte planen:
	- a. Möglicherweise müssen Sie eine eigene Version der Datei LDAPTransformation.xsl anpassen. Informationen zur Position dieser Datei und eine Liste der anzupassenden Eigenschaften finden Sie im Abschnitt LDAP-Personalverzeichnisprovider konfigurieren.
	- b. Planen Sie Werte für die folgenden benutzerdefinierten LDAP-Eigenschaften:

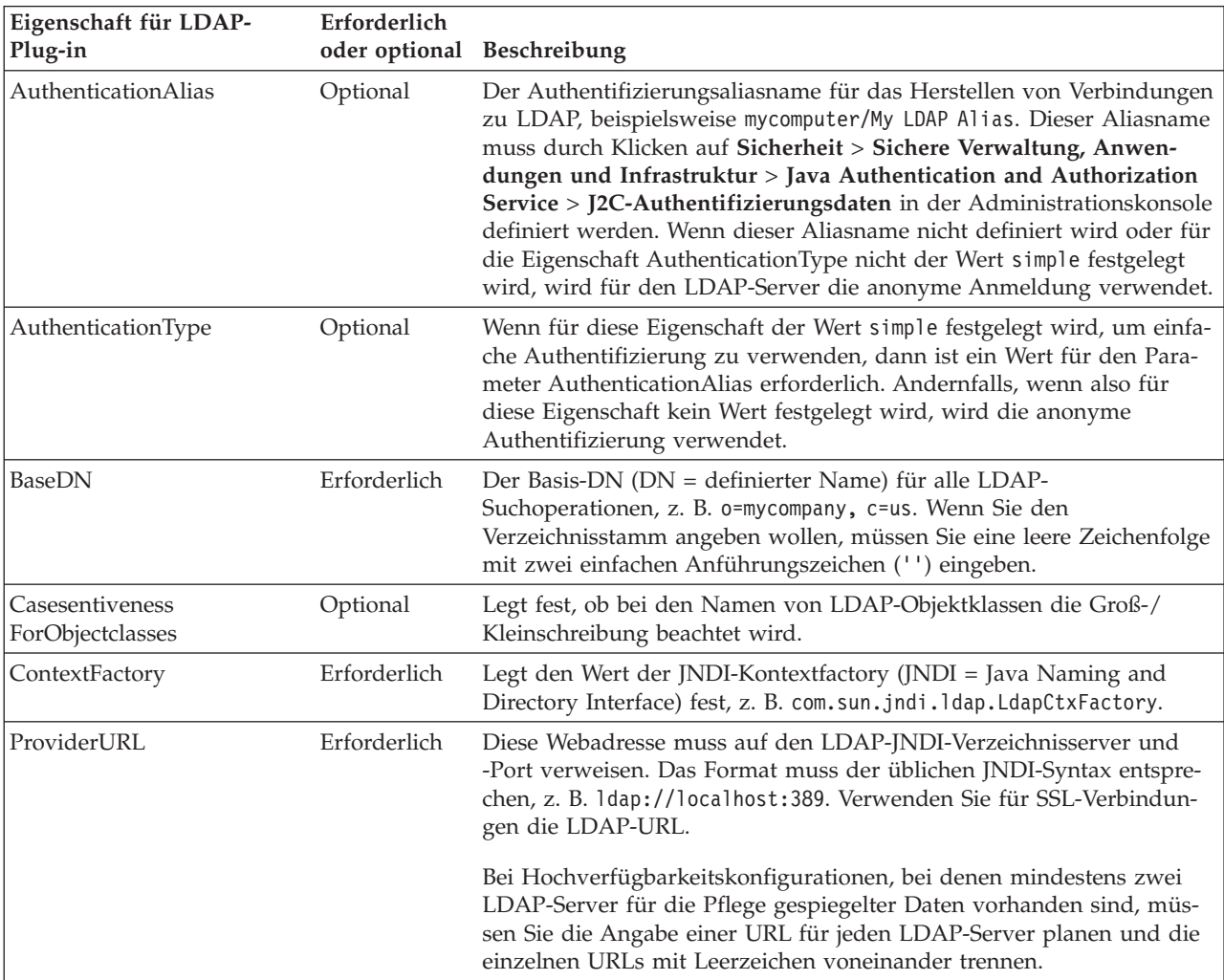

<span id="page-171-0"></span>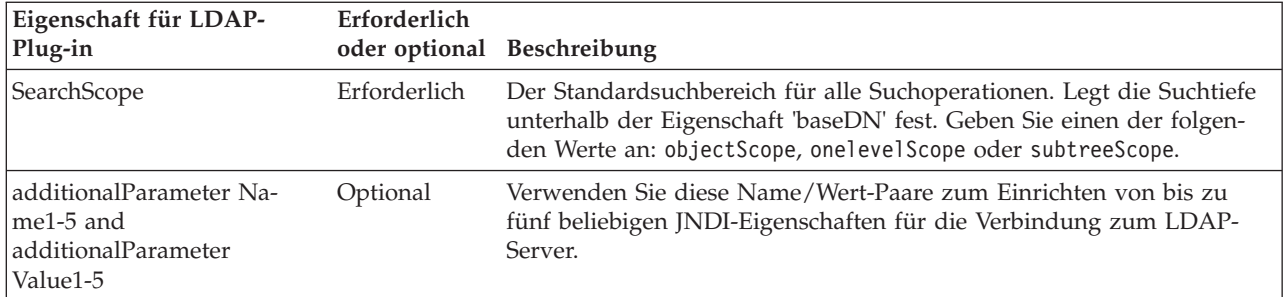

- 3. Wenn Sie Virtual Member Manager verwenden wollen, müssen Sie die folgenden Punkte planen:
	- a. Möglicherweise müssen Sie eine eigene Version der Datei VMMTransformation.xsl anpassen. Informationen zur Position dieser Datei und eine Liste der anzupassenden Eigenschaften finden Sie im Abschnitt VMM-Personalverzeichnisprovider konfigurieren.
- 4. Wenn Sie die Personalvertretung verwenden wollen, müssen Sie folgende Punkte in Betracht ziehen:
	- v Sie müssen den VMM-Personalverzeichnisprovider verwenden. Der LDAP-, der System- und der Benutzerregistry-Personalverzeichnisprovider unterstützen die Personalvertretung nicht.
	- v Wenn Sie die Personalvertretung in einer Produktionsumgebung verwenden wollen, müssen Sie das VMM-Repository für Eigenschaftserweiterungen (Property Extension Repository) zum Speichern der Vertretungsinformationen verwenden. Das Repository für Eigenschaftserweiterungen (und implizit die ausgewählte Datenbank) muss eindeutig sein und es muss von innerhalb der gesamten Zelle Zugriff darauf bestehen. Da die Datenbank BPEDB innerhalb einer Zelle nicht notwendigerweise eindeutig ist, kann sie nicht verwendet werden. Die Common-Datenbank WPSRCDB kann das Repository für Eigenschaftserweiterungen bereitstellen. Bei Produktionsumgebungen empfiehlt sich jedoch die Verwendung einer Datenbank, die von anderen Process Server-Datenbanken unabhängig ist.
	- v Wenn Sie die Personalvertretung in einer Einzelserver-Testumgebung verwenden wollen, können Sie die Informationen für die Personalvertretung in der internen Dateiregistry speichern, die für zusammengefasste Repositorys konfiguriert ist.

Sie haben nun den Einsatz des Personalverzeichnisproviders und die Personalzuordnungsoptionen geplant.

# **Einsatz von Business Process Choreographer Explorer und Business Process Archive Explorer planen**

Planen Sie die Konfigurationsoptionen und -parameter für Business Process Choreographer Explorer und Business Process Archive Explorer.

Wenn Sie Business Process Choreographer Explorer oder Business Process Archive Explorer verwenden wollen, können Sie beide Produkte gleichzeitig mit Business Process Choreographer oder Business Process Archive Manager, aber auch zu einem späteren Zeitpunkt konfigurieren.

Die -Funktion zur Berichterstellung ist optional und kann mit Business Process Choreographer Explorer und Business Process Archive Explorer verwendet werden.

- 1. Legen Sie fest, wie viele Instanzen von Business Process Choreographer Explorer und Business Process Archive Explorer Sie konfigurieren möchten und ob diese Instanzen die Funktion zur Berichterstellung bereitstellen sollen. Sie können die erste Instanz einfach bei der Konfiguration von Business Process Choreographer oder Business Process Archive Manager erstellen.
	- v Da jede Business Process Choreographer Explorer-Instanz nur mit einer Business Process Choreographer-Konfiguration verbunden werden kann, ist es sinnvoll, für jede Business Process Choreographer-Konfiguration eine Business Process Choreographer Explorer-Instanz einzurichten.
	- v Da jede Business Process Archive Explorer-Instanz nur mit einer Business Process Archive Manager-Konfiguration verbunden werden kann, ist es ebenso sinnvoll, für jede Business Process Archive Manager-Konfiguration eine Business Process Archive Explorer-Instanz einzurichten.
	- v Es ist möglicherweise wünschenswert, zwei oder mehr unterschiedlich angepasste Konfigurationen von Business Process Choreographer Explorer oder Business Process Archive Explorer zu haben, die sich mit derselben Konfiguration von Business Process Choreographer oder Business Process Archive Manager verbinden. Sie können jede Version unabhängig anpassen. Weitere Informationen dazu, welche Anpassungen möglich sind, finden Sie in Business Process Choreographer Explorer oder Business Process Archive Explorer anpassen.
	- Da die Funktion zur Berichterstellung jeder Business Process Choreographer Explorer-Instanz nur von einem Business Process Choreographer-Ereigniskollektor Daten lesen kann, planen Sie die Konfiguration einer gleichen Anzahl von Business Process Choreographer Explorer-Instanzen mit der Berichtsfunktion, wie Business Process Choreographer-Ereigniskollektoren vorhanden sind.
	- Wenn Sie die Funktion zur Berichterstellung für Business Process Choreographer Explorer konfigurieren, kann eine Business Process Archive Explorer-Instanz dieselben Berichterstellungsfunktionen bereitstellen, indem sie eine Verbindung zu derselben Berichtsdatenbank herstellt.
- 2. Planen Sie für jede gewünschte Business Process Choreographer Explorer und Business Process Archive Explorer-Instanz folgende Elemente:
	- a. Das Implementierungsziel, auf dem Sie Instanz konfigurieren.
		- Sie können mehrere Business Process Choreographer Explorer- und Business Process Archive Explorer-Instanzen auf jedem Server oder Cluster konfigurieren. Ob sich eine Instanz wie Business Process Choreographer Explorer oder Business Process Archive Explorer verhält, ist von der Konfiguration abhängig, mit der sich die Instanz verbindet.
		- v Die Instanzen können auf einem beliebigen Implementierungsziel erstellt werden, ungeachtet der Position, an der sich Ereigniskollektorkonfigurationen befinden.
	- b. Der Stammkontext. Dieser muss in der Zelle eindeutig sein. Der Standardwert für Business Process Choreographer Explorer ist /bpc. Der Standardwert für Business Process Archive Explorer ist /bpcarchive.
	- c. Die URL für Business Process Choreographer Explorer, die z. B. in Eskalations-E-Mails eingefügt wird.
	- d. Wenn Sie beabsichtigten, Business Process Choreographer Explorer zu konfigurieren, müssen Sie die URL für die Endpunkte der REST-APIs (Representational State Transfer) für Business Flow Manager und Human Task Manager planen. Diese müssen den Werten für die Stammkontexte entsprechen, die Sie für die REST-APIs geplant haben. Wenn zum Beispiel der Stamm-

kontext für den Human Task Manager-Web-Service /rest/bpm/htm ist, ist die Endpunkt-URL für den Human Task Manager-REST-API-Endpunkt http://*hostname*:*port*/rest/bpm/htm.

- e. Die maximale Anzahl von Ergebnissen, die für eine Abfrage zurückgegeben werden. Standardwert ist 10000.
- f. Das Implementierungsziel (Server oder Cluster) der Instanz von Business Process Choreographer oder Business Process Archive Manager, mit der sich dieser Business Process Choreographer Explorer oder Business Process Archive Explorer verbinden soll.
- g. Wenn Sie die -Funktion zur Berichterstellung mit Business Process Choreographer Explorer oder Business Process Archive Explorer verwenden, führen Sie die Aktionen unter "Einsatz der Business Process Choreographer Explorer-Funktion zur Berichterstellung planen (veraltet)" aus. Sie können dies auch zu einem späteren Zeitpunkt planen und konfigurieren.

Sie haben nun die Konfigurationsoptionen für Business Process Choreographer Explorer und Business Process Archive Explorer geplant.

### **Einsatz der Business Process Choreographer Explorer-Funktion zur Berichterstellung planen (veraltet):**

Die Berichtsfunktionalität von Business Process Choreographer ist veraltet. Um BPEL-Prozesse zu überwachen und entsprechende Berichte zu erstellen, müssen Sie IBM Business Monitor verwenden.

Bevor Sie die Business Process Choreographer Explorer-Funktion zur Berichterstellung und den Ereigniskollektor konfigurieren, sind Planungsschritte erforderlich.

Wenn Sie beabsichtigen, die Business Process Choreographer Explorer-Funktion zur Berichterstellung zu verwenden, können Sie sie entweder bei der Konfiguration von Business Process Choreographer Explorer konfigurieren oder die Konfiguration später ausführen.

**Anmerkung:** Wenngleich die Konfiguration eines Ereigniskollektors für Business Process Archive Manager nicht unterstützt wird, kann Business Process Archive Explorer ebenfalls die Funktion zur Berichterstellung bereitstellen, indem das Tool eine bestehende Archivdatenbankdatenquelle verwendet, die für einen Ereigniskollektor in einer Business Process Choreographer-Konfiguration eingerichtet wurde.

- 1. Wenn nicht alle Business Process Choreographer Explorer-Benutzer Zugriff auf die Funktion zur Berichterstellung haben sollen, planen Sie die Konfiguration einer separaten Business Process Choreographer Explorer-Instanz für die Funktion zur Berichterstellung und die Erteilung des Zugriffs auf diese Instanz an normale Benutzer ein.
- 2. Machen Sie sich mit dem Zweck und den Beziehungen zwischen den verschiedenen Topologieelementen der Business Process Choreographer Explorer-Funktion zur Berichterstellung vertraut.

#### **Business Process Choreographer Explorer-Funktion zur Berichterstellung**

Vor Version 6.2 war diese Funktion unter der Bezeichnung Business Process Choreographer Observer verfügbar. Mit Version 6.2 wurde diese Funktion integriert und kann in Business Process Choreographer Explorer und in Business Process Archive Explorer verwendet werden. Die Funktion ist auf der Registerkarte **Berichte** verfügbar. Sie müssen

die Business Process Choreographer Explorer-Funktion zur Berichterstellung konfigurieren, bevor Sie sie verwenden können.

#### **Ereigniskollektoranwendung**

Diese Anwendung muss auf einem Server oder Cluster implementiert werden, auf dem der CEI-Server (Common Event Infrastructure) konfiguriert ist. Sie können nur einen Ereigniskollektor auf jedem CEI-Implementierungsziel haben. Er braucht nicht dort implementiert zu werden, wo Business Process Choreographer konfiguriert wurde. Er empfängt Business-Prozessereignisse von CEI, setzt diese um und schreibt sie in die Berichtsdatenbank.

#### **Berichtsdatenbank**

Der Ereigniskollektor und die Business Process Choreographer Explorer-Funktion zur Berichterstellung tauschen Informationen über eine gemeinsame Datenbank aus. Für Nichtproduktionssysteme kann die Datenbank mit anderen Komponenten gemeinsam genutzt werden.

Ihre Auswahlmöglichkeiten sind nicht von der Topologie abhängig, die Sie für Ihre Business Process Choreographer-Konfiguration haben. Weitere Informatio-nen zu den Möglichkeiten finden Sie in ["Übersicht für Business Process Cho](#page-121-0)[reographer Explorer-Funktion zur Berichterstellung \(veraltet\)" auf Seite 114.](#page-121-0)

3. Bestimmen Sie den Zweck Ihrer Konfiguration, Ihre Systemvoraussetzungen und die Auswirkungen auf die Topologie.

#### **Einfache Konfiguration**

Zur Realisierung einer einfacheren Konfiguration und Verwaltung, jedoch auf Kosten einer geringeren Leistung, implementieren Sie die Ereigniskollektoranwendung auf demselben Implementierungsziel, auf dem Sie auch Business Process Choreographer Explorer und CEI (Common Event Infrastructure) konfiguriert haben, und verwenden ein lokales Datenbanksystem.

#### **Produktionssystem mit hoher Auslastung: Network Deployment-Konfigurati-**

- **on** Verwenden Sie eine Zelle aus mehreren Knoten mit mehreren Clustern. Implementieren Sie Instanzen von Business Process Choreographer Explorer auf Implementierungszielen in der Zelle. Implementieren Sie die Ereigniskollektoranwendung auf dem Cluster, auf dem Sie Common Event Infrastructure (CEI) konfiguriert haben. Verwenden Sie einen separaten Datenbankserver.
- 4. Wenn Sie die Datenbank für die Business Process Choreographer Explorer-Funktion zur Berichterstellung noch nicht geplant haben, führen Sie die in ["Einsatz der Berichtsdatenbank planen" auf Seite 155](#page-162-0) beschriebenen Aktionen aus.
- 5. Planen Sie für jede Ereigniskollektorinstanz, die Sie konfigurieren wollen, die folgenden Punkte:
	- a. Legen Sie fest, wo sie implementiert werden soll. Sie können nur eine Ereigniskollektorinstanz pro Implementierungsziel implementieren und auf dem Implementierungsziel muss Common Event Infrastructure (CEI) konfiguriert sein.
	- b. Legen Sie fest, wie diese Ereigniskollektorinstanz konfiguriert werden soll:
		- v Über die Administrationskonsole. Weitere Informationen zu dieser Option finden Sie unter Administrationskonsole zum Konfigurieren eines Business Process Choreographer-Ereigniskollektors verwenden.
- Über das interaktive Tool 'setupEventCollector'. Weitere Informationen zu dieser Option finden Sie unter Tool 'setupEventCollector' zum Konfigurieren eines Business Process Choreographer-Ereigniskollektors verwenden.
- Bei der Erstellung einer Business Process Choreographer-Konfiguration durch das Script bpeconfig.jacl. Die Option -createEventCollector hat den Standardwert yes.

**Anmerkung:** Verwenden Sie das Script bpeconfig.jacl nicht zur Konfiguration der Business Process Choreographer Explorer-Funktion zur Berichterstellung für ein Hochleistungssystem, da durch bpeconfig.jacl die Ereigniskollektoranwendung und die Anwendung der Business Process Choreographer Explorer-Funktion zur Berichterstellung auf demselben Implementierungsziel wie die Business Process Choreographer-Konfiguration konfiguriert werden. Weitere Informationen zu dieser Option finden Sie unter Script 'bpeconfig.jacl' für die Konfiguration von Business Process Choreographer verwenden.

Mit dem Script bpeconfig.jacl können Sie den Ereigniskollektor nicht im interaktiven Modus konfigurieren.

- c. Planen Sie die Datenquelle:
	- v Wenn die Business Process Choreographer Explorer-Funktion zur Berichterstellung dieselbe physische Datenbank mit Business Process Choreographer gemeinsam nutzt, planen Sie ein, eine separate Datenquelle für die Berichtsdatenbank zu verwenden und sehen Sie einen entsprechenden JNDI-Namen vor.
	- v Planen Sie einen Authentifizierungsaliasnamen, der für die Datenbank verwendet werden soll.
	- v Planen Sie die Erstellung der Datenquelle mit einem Zellengeltungsbereich.
- d. Planen Sie die Konfigurationsparameter, die für die Konfiguration des Ereigniskollektors (Event Collector) erforderlich sind:
	- Der JNDI-Datenquellenname für die Berichtsdatenbank.
	- v Das Schema für die Datenbankobjekte. Der Standardwert ist die Benutzer-ID, die für die Verbindung zur Datenbank verwendet wird.
	- Die Benutzer-ID für die Verbindung zur Datenbank. Der Standardwert hängt von der Datenbank ab: Für DB2 ist der Standardwert db2admin, für Oracle ist der Standardwert system und für andere Datenbanken ist der Standardwert die Benutzer-ID des angemeldeten Benutzers.
	- v Das Kennwort für die Benutzer-ID.
	- v Wenn Sie einen JDBC-Treiber vom Typ 4 verwenden, stellen Sie außerdem den Hostnamen bzw. die IP-Adresse des Datenbankservers und die vom Datenbankserver verwendete Portnummer zusammen.
	- v Legen Sie fest, wo der Ereigniskollektor implementiert werden soll. Auf dem Implementierungsziel muss CEI (Common Event Infrastructure) konfiguriert sein, sodass Sie, wenn Sie einen separaten Cluster für CEI haben, planen müssen, den Ereigniskollektor auf diesem Cluster zu implementieren.
	- Wenn Sie den Ereigniskollektor in einer Network Deployment-Umgebung implementieren wollen, müssen Sie wissen, auf welchem Implementierungsziel die Messaging-Steuerkomponente für den CEI-Bus konfiguriert ist.
- v Wenn für den CEI-Bus die Sicherheit aktiviert ist, planen Sie die JMS-Benutzer-ID, die zur Authentifizierung beim CEI-Bus verwendet werden soll.
- v Entscheiden Sie, ob bei der Konfiguration des Ereigniskollektors die CEI-Ereignisprotokollierung für Business-Ereignisse aktiviert werden soll oder ob Sie diese Funktion später über die Administrationskonsole oder durch Ausführen eines Scripts aktivieren wollen.
- e. Planen Sie die Laufzeitkonfigurationswerte, die Sie nach der Konfiguration des Ereigniskollektors möglicherweise zur Anpassung an Ihre Anforderungen benötigen.
	- v BpcEventTransformerEventCount
	- v BpcEventTransformerMaxWaitTime
	- v BpcEventTransformerToleranceTime
	- ObserverCreateTables
	- Wenn die Benutzer-ID des Authentifizierungsaliasnamens nicht Eigner des Datenbankschemas sein soll, planen Sie einen Wert für ObserverSchemaName.

Weitere Informationen zu diesen Werten finden Sie in Konfigurationsparameter für die Funktion zur Berichterstellung von Business Process Choreographer Explorer ändern.

- 6. Nehmen Sie für jede Business Process Choreographer Explorer-Funktion zur Berichterstellung, die Sie konfigurieren, die folgende Planung vor:
	- Legen Sie fest, wie die jeweilige Instanz konfiguriert werden soll:
		- Bei der Erstellung von Business Process Choreographer Explorer über die Seite der Administrationskonsole für die Business Process Choreographer Explorer. Weitere Informationen zu dieser Option finden Sie unter topics/ t2config\_obs\_console.dita.
		- Bei der Erstellung von Business Process Choreographer Explorer durch das Script clientconfig.jacl.
		- Bei der Erstellung einer Business Process Choreographer-Konfiguration durch das Script bpeconfig.jacl.

**Anmerkung:** Verwenden Sie das Script bpeconfig.jacl nicht zur Konfiguration der Business Process Choreographer Explorer-Funktion zur Berichterstellung für ein Hochleistungssystem, da durch bpeconfig.jacl die Ereigniskollektoranwendung und die Anwendung der Business Process Choreographer Explorer-Funktion zur Berichterstellung auf demselben Implementierungsziel wie die Business Process Choreographer-Konfiguration konfiguriert werden. Weitere Informationen zu dieser Option finden Sie unter Script 'bpeconfig.jacl' für die Konfiguration von Business Process Choreographer verwenden.

- v Der Schemaname für die Berichtsdatenbank.
- v Der JNDI-Name für die Datenquelle, die von Business Process Choreographer Explorer oder von Business Process Archive Explorer für die Verbindung zur Berichtsdatenbank verwendet werden kann.
- 7. Beachten Sie die folgende Punkte, wenn Sie das Script bpeconfig.jacl zur Konfiguration von Business Process Choreographer verwenden wollen:
	- v Wenn das Script im Stapelmodus ausgeführt wird, konfiguriert es standardmäßig auch die Ereigniskollektoranwendung und die Business Process Choreographer Explorer-Anwendung, und zwar auf demselben Implementierungsziel wie die Business Process Choreographer-Konfiguration.

v Wenn das Script bpeconfig.jacl den Ereigniskollektor oder Business Process Choreographer Explorer (oder beides) nicht konfigurieren soll, planen Sie die Verwendung der Optionen -createEventCollector no und -createExplorer no für das Script bpeconfig.jacl, durch die sich die entsprechende Konfiguration durch bpeconfig.jacl inaktivieren lässt.

Sie haben nun die Konfigurationsoptionen für die Business Process Choreographer Explorer-Funktion zur Berichterstellung und den Ereigniskollektor geplant.

# **Einsatz des Business-Prozessarchivs planen**

Wenn Sie Business Process Archive Manager konfigurieren, können Sie die Daten, die zu abgeschlossenen Prozessinstanzen und Benutzertasks gehören, aus der Datenbank BPEDB in eine separate Archivdatenbank verschieben.

Lesen Sie die Informationen in ["Übersicht über die Archivierung von](#page-124-0) [BPEL-Prozessen" auf Seite 117,](#page-124-0) um sich mit den Elementen, der Architektur und den möglichen Konfigurationen von Business Process Archive Manager vertraut zu machen.

Business Process Archive Manager erfordert eine eigene Datenbank. Für den Zugriff auf die archivierten Prozessinstanz- und Benutzertaskdaten können Sie entweder Business Process Archive Explorer oder die EJB-API von Process Archive Manager verwenden, um einem benutzerdefinierten Client den Zugriff auf die archivierten Daten zu ermöglichen. Falls Sie keine Datenbankbereinigungsprozeduren oder Archivierungen vornehmen, wird die Laufzeitdatenbank mit der Zeit immer größer, was die Datenbankleistung Stufe um Stufe mindert.

- 1. Bei jedem BPEL-Prozess und jeder Benutzertask der höchsten Ebene müssen Sie die Anforderungen für die Aufbewahrungsdauer, die Archivierung und den Löschvorgang berücksichtigen:
	- a. Wie lange sollen die Elemente in der Business Process Choreographer-Datenbank erhalten bleiben, bevor sie gelöscht oder in das Archiv verschoben werden?
	- b. Falls die Elemente archiviert werden, in welches Archiv werden sie verschoben und wer muss auf das Archiv zugreifen können?
	- c. Achten Sie darauf, Ihre Archivierungsrichtlinie mit den Bereinigungsprozeduren zu koordinieren, um sicherzustellen, dass keine Instanzen aus der Business Process Choreographer-Datenbank gelöscht werden, die archiviert werden sollen. Weitere Informationen zu Bereinigungsprozeduren finden Sie in Bereinigungsprozeduren für Business Process Choreographer.
- 2. Entscheiden Sie, wie viele Business Process Archive Manager-Konfigurationen Sie benötigen. Bedenken Sie hierbei Folgendes:
	- Jede Business Process Archive Manager-Konfiguration kann nur die Daten genau einer Business Process Choreographer-Konfiguration archivieren.
	- v Es kann mehrere Business Process Archive Manager-Konfigurationen geben, die Daten aus derselben Business Process Choreographer-Konfiguration archivieren.
	- Die Einbindung von Daten zwischen Business-Prozessarchivdatenbanken ist keine integrierte Funktion von IBM Business Process Manager Advanced.
	- v Ein Beispiel für den Einsatz von mehreren Business Process Archive Manager-Konfigurationen sind Prozessinstanzen und Taskinstanzen, die zu verschiedenen Anwendungen gehören, aber unter derselben Business Process Choreographer-Konfiguration verarbeitet werden.
- 3. Führen Sie für jede Business Process Archive Manager-Konfiguration die Aktionen in "Einsatz von Business Process Archive Manager planen" aus.
- 4. Entscheiden Sie, wie viele Business Process Archive Explorer-Konfigurationen Sie benötigen. Falls Sie nicht einen eigenen benutzerdefinierten Client entwickeln, der mit Business Process Archive Manager-Konfigurationen verbunden werden und mit ihnen arbeiten kann, benötigen Sie voraussichtlich eine Business Process Archive Explorer-Konfiguration pro Business Process Archive Manager-Konfiguration.
- 5. Führen Sie für jede Business Process Archive Explorer-Konfiguration die Aktio-nen in ["Einsatz von Business Process Choreographer Explorer und Business](#page-171-0) [Process Archive Explorer planen" auf Seite 164](#page-171-0) aus.
- 6. Falls Sie mit einem eigenen benutzerdefinierten Client auf archivierte Prozessinstanzen und Benutzertasks zugreifen wollen, lesen Sie die Angaben in Business Process Archive Manager-EJB-API-Unterstützung.

#### **Einsatz von Business Process Archive Manager planen:**

Für das Konfigurieren von Business Process Archive Manager ist eine Datenbank erforderlich, in die abgeschlossene Prozessinstanzen und Benutzertasks versetzt werden können.

- 1. Planen Sie für Business Process Archive Manager Folgendes:
	- a. Geben Sie das Implementierungsziel der Business Process Choreographer-Quellenkonfiguration an, die diese Business Process Archive Manager-Instanz unterstützt.
	- b. Geben Sie das Implementierungsziel für Business Process Archive Manager an. Bedenken Sie, dass auf einem Implementierungsziel keine Koexistenz mit einer Business Process Choreographer- oder einer anderen Business Process Archive Manager-Konfiguration möglich ist. Die Konfiguration muss sich jedoch in derselben Zelle wie die Business Process Choreographer-Konfiguration befinden, aus der sie Instanzen archiviert. Falls Sie über einen Unterstützungscluster verfügen, kann es sinnvoll sein, sie dort zu konfigurieren.
	- c. Planen Sie die Konfiguration der SCA-Architektur (SCA = Service Component Architecture) auf dem Implementierungsziel von Business Process Archive Manager vor der Ausführung des Scripts zum Konfigurieren von Business Process Archive Manager ein. Sie müssen die ferne Bus-Member-Position der SCA-Konfiguration kennen, die von der Business Process Choreographer-Konfiguration verwendet wird. Planen Sie für das Konfigurieren von SCA für Business Process Archive Manager keine anderen Werte, da Sie die vordefinierten Werte für die Datenspeichereinstellungen verwenden müssen.
	- d. Sie können Business Process Archive Manager nur unter Verwendung des Scripts bpeconfig.jacl konfigurieren. Planen Sie alle Konfigurationsparameter. In der folgenden Tabelle finden Sie einige Richtlinien. Ausführliche Informationen zu diesen Parametern sind (inklusive der Standardwerte) in Scriptdatei 'bpeconfig.jacl' angegeben.

*Tabelle 57. Parameter von bpeconfig.jacl für Business Process Archive Manager-Konfiguration planen*

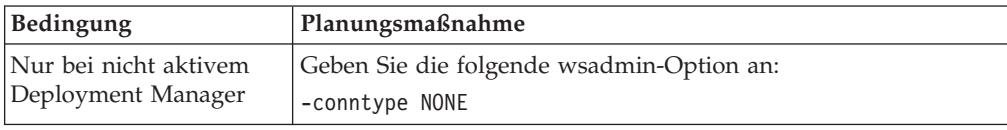

| Bedingung                                                                                                    | Planungsmaßnahme                                                                                                    |
|----------------------------------------------------------------------------------------------------|----------------------------------------------------------------------------------------------------|
| Bei aktivem Deployment<br>Manager und aktivierter<br>Verwaltungssicherheit                                                                                                    | Verwenden Sie die folgenden wsadmin-Parameter für eine Be-<br>nutzer-ID, die für die Ausführung von wsadmin berechtigt ist:<br>benutzername<br>-user<br>-password benutzerkennwort                                                                                                    |
| Wenn Sie nicht das<br>Standardprofil verwen-<br>den:                                                                                                    | Verwenden Sie den folgenden wsadmin-Parameter:<br>-profileName profilname                                                                                                    |
| Wenn Sie das Script in-<br>teraktiv ausführen und<br>zur Eingabe aller ver-<br>bindlichen und<br>optionalen Parameter<br>aufgefordert werden<br>möchten:                                                           | Rufen Sie das Script auf und geben Sie nur die erforderlichen<br>wsadmin-Parameter an (weiter oben in dieser Tabelle). Geben<br>Sie keine der weiter unten in dieser Tabelle angegebenen<br>Scriptparameter an.<br>Durch Nichtangabe von Scriptparametern wird für -promptMode<br>der Standardwert ASK verwendet.                                                                                             |
| Wenn Sie das Script in-<br>teraktiv ausführen und<br>zur Eingabe aller ver-<br>bindlichen und<br>optionalen Parameter<br>aufgefordert werden<br>möchten, jedoch auch<br>einige Scriptparameter<br>angeben möchten: | Geben Sie alle erforderlichen wsadmin-Parameter und alle ge-<br>wünschten Scriptparameter an. Geben Sie außerdem die folgen-<br>de Option an:<br>-promptMode ASK<br>Für alle Scriptparameter, die Sie angeben, erhalten Sie eine zu-<br>sätzliche Eingabeaufforderung, wobei die von Ihnen angegebe-<br>nen Werte als Standardwerte angezeigt werden und von Ihnen<br>akzeptiert oder geändert werden können. |
| Wenn Sie das Script in-<br>teraktiv ausführen möch-<br>ten und für alle<br>fehlenden optionalen<br>Scriptparameter Stan-<br>dardwerte verwenden<br>möchten, ohne eine<br>Eingabeaufforderung zu<br>erhalten:       | Geben Sie alle erforderlichen wsadmin-Parameter und alle ver-<br>bindlichen Scriptparameter an. Geben Sie außerdem die folgen-<br>de Option an:<br>-promptMode USE DEFAULT<br>Wenn ein verbindlicher Parameter fehlt, wechselt das Script in<br>den Modus -promptMode ASK.                                                                                                    |
| Wenn das Script beim<br>Fehlen verbindlicher Pa-<br>rameter fehlschlagen<br>soll, anstatt Sie zur Ein-<br>gabe dieser Parameter<br>aufzufordern:                                                                   | Geben Sie die folgende Option an:<br>-promptMode FAIL_IF_MISSING<br>Verwenden Sie diese Option, wenn das Script ohne die Möglich-<br>keit aufgerufen wird, eine Eingabe von der Konsole zu erhalten.                                                                                                    |
| Gehen Sie wie folgt vor,<br>wenn Sie eine<br>Antwortdatei mit<br>Parameterwerten für das<br>Script verwenden möch-<br>ten:                                                                                         | Geben Sie die folgende Option an:<br>-options antwortdatei<br>Weitere Informationen enthält die Beschreibung des Parameters<br>-options in Scriptdatei 'bpeconfig.jacl'.                                                                                                    |
| Gehen Sie folgenderma-<br>ßen vor, um eine Busi-<br>ness Process Archive<br>Manager-Konfiguration<br>zu erstellen:                                                                                                 | Geben Sie die folgende Option an:<br>-operationMode ARCHIVE                                                                                                    |

*Tabelle 57. Parameter von bpeconfig.jacl für Business Process Archive Manager-Konfiguration planen (Forts.)*
| Bedingung                                                                                    | Planungsmaßnahme                                                                                                    |  |
|----------------------------------------------------------------------------------------------|----------------------------------------------------------------------------------------------------|--|
| Wenn Sie die Konfigura-<br>tion nicht auf dem<br>Standardserver erstellen:                   | Geben Sie entweder nur den folgenden Parameter an:<br>-cluster clustername                                                                                                    |  |
|                                                                                              | Oder geben Sie die beiden folgenden Parameter an:<br>-node knotenname<br>-server serverName                                                                                                    |  |
| Führen Sie für jede Busi-<br>ness Process Archive<br>Manager-Konfiguration<br>Folgendes aus: | Schließen Sie die erforderlichen Parameter für die Berechtigung<br>ein:<br>-jmsBFMRunAsUser benutzer-id<br>-jmsBFMRunAsPwd kennwort<br>-jmsHTMRunAsUser benutzer-id<br>-jmsHTMRunAsPwd kennwort<br>Für die folgenden Administrator- und Monitor-Parameterpaare,<br>die mit den Zeichenfolgen Users und Groups enden, müssen Sie<br>einen oder beide Parameter angeben.<br>{-adminUsers <i>benutzerliste</i>  <br>-adminGroups gruppenliste}<br>{-monitorUsers benutzerliste  <br>-monitorGroups gruppenliste}<br>Die Benutzer-ID und das Kennwort für Verwaltungsjobs sind<br>optional.<br>-adminJobUser <i>benutzer-ID</i> |  |
| Wenn Sie nicht die<br>Standardstammkontexte<br>für die APIs verwenden<br>wollen:             | -adminJobPwd kennwort<br>Geben Sie die optionalen Parameter für die Stammkontexte an:<br>-contextRootBFMWS stammkontext BFMWS<br>-contextRootBFMREST stammkontext BFMREST<br>-contextRootHTMWS stammkontext HTMWS<br>-contextRootHTMREST stammkontext HTMREST                                                                                                    |  |

*Tabelle 57. Parameter von bpeconfig.jacl für Business Process Archive Manager-Konfiguration planen (Forts.)*

| Bedingung                                                                                                    | Planungsmaßnahme                                                                                                    |  |
|----------------------------------------------------------------------------------------------------|----------------------------------------------------------------------------------------------------|--|
| Da die Scriptdatei ent-                                                                                               | Verwenden Sie die folgende Option:                                                                                                    |  |
| weder die Business-                                                                                                   | $-createDB { yes   no }$                                                                                                    |  |
| Prozessarchivdatenbank<br>erstellen oder nur das<br>SQL-Script ohne Ausfüh-<br>rung der Scripts generie-<br>ren kann: | Wenn Sie yes auswählen, generiert das Script 'bpeconfig.jacl'<br>eine SQL-Datei und führt diese aus. Mit dieser Datei werden die<br>Datenbankobjekte im Standardtabellenbereich erstellt, was für<br>ein Hochleistungssystem nicht geeignet ist. Planen Sie in diesem<br>Fall auch, den Deployment Manager zu stoppen und die Option<br>-conntype NONE zu verwenden.                                                                                                    |  |
|                                                                                                    | Wenn Sie no auswählen und die Datenbank noch nicht vorhan-<br>den ist, müssen Sie oder Ihr Datenbankadministrator das gene-<br>rierte SQL-Script ausführen. Bei einem Hochleistungssystem<br>müssen Sie no angeben, da Sie das SQL-Script vor der Ausfüh-<br>rung anpassen müssen. Geben Sie auch no an, wenn Sie nicht<br>selbst über die Berechtigung zum Erstellen der Datenbank ver-<br>fügen. Dann können Sie das SQL-Script für die Anpassung und<br>Ausführung an Ihren Datenbankadministrator weitergeben. |  |
|                                                                                                    | Sie müssen auch no angeben, wenn Sie eine Datenbank mit ein-<br>geschränkter Unterstützung verwenden.<br>Einschränkung: Das Script kann die folgenden Datenbanktypen<br>nicht erstellen:                                                                                                    |  |
|                                                                                                    | • DB2 for $z/OS$                                                                                                    |  |
|                                                                                                    | • Oracle                                                                                                    |  |
|                                                                                                    | • Microsoft SQL Server (fern)                                                                                                    |  |
|                                                                                                    | Wenn Sie yes auswählen und das Script im Onlinemodus aus-<br>führen, kann das Erstellen der Datenbank oder des Schemas<br>fehlschlagen, wenn dieser Prozess länger als drei Minuten (das<br>Standardzeitlimit) dauert. Das Ändern des Zeitlimits ist in<br>Verbindungszeitlimit bei Ausführung eines wsadmin-Scripts be-<br>schrieben.                                                                                                    |  |

*Tabelle 57. Parameter von bpeconfig.jacl für Business Process Archive Manager-Konfiguration planen (Forts.)*

| Bedingung                                                                                                    | Planungsmaßnahme                                                                                                    |  |
|----------------------------------------------------------------------------------------------------|----------------------------------------------------------------------------------------------------|--|
| Da jede Business Process                                                                                                    | Geben Sie den folgenden Parameter an:                                                                                                    |  |
| Archive Manager-Konfi-<br>guration eine Datenbank                                                                                | -dbType datenbanktyp                                                                                                    |  |
| erfordert:                                                                                                    | Geben Sie außerdem die für Ihren Datenbanktyp erforderlichen<br>Parameter an (Details dazu finden Sie in Scriptdatei<br>'bpeconfig.jacl'):                                                                                                    |  |
|                                                                                                    | -dbVersion <i>version</i><br>-dbHome installationspfad_der_datenbank<br>-dbJava JDBC-treiberpfad<br>-dbName datenbankname<br>-dbUser datenbankbenutzer<br>-dbPwd datenbankkennwort<br>-dbTablespaceDir datenbank-tabellenbereichspfad<br>-dbServerName <i>datenbankservername</i><br>-dbServerPort datenbankserverport<br>-dbStorageGroup DB2zOS-speichergruppe<br>-dbConnectionTarget DB2zOS-subsystem<br>-dbSchema schemaqualifikationsmerkmal<br>Wenn Sie das Script im Stapelmodus in einem Cluster ausführen<br>und für Ihre Datenbank der Parameter -dbJava erforderlich ist, |  |
|                                                                                                    | geben Sie diesen wie folgt für jeden Knoten an, der den<br>Hosting-Service für ein Cluster-Member bereitstellt:                                                                                                    |  |
|                                                                                                    | -dbJava.knotenname jdbc-treiberpfad<br>on knotenname                                                                                                    |  |
|                                                                                                    | Anmerkung: Wenn Sie eine der folgenden Datenbanken ver-<br>wenden, kann die Datenbankinstanz auch durch das Script<br>'bpeconfig.jacl' erstellt werden:                                                                                                    |  |
|                                                                                                    | • Eine lokale Datenbank von DB2 for Linux, UNIX, or Windows                                                                                                    |  |
| Falls sich Business                                                                                                    | Geben Sie den folgenden Parameter an:                                                                                                    |  |
| Process Archive Explorer<br>nicht auf demselben                                                                                  | -createExplorer no                                                                                                    |  |
| Implementierungsziel<br>wie Business Process Ar-<br>chive Manager befinden<br>soll:                                              | Anmerkung: Sie können später das Script 'clientconfig.jacl' aus-<br>führen, um Business Process Archive Explorer-Konfigurationen<br>zu erstellen.                                                                                                    |  |
| <b>Falls sich Business</b>                                                                                                    | Geben Sie die folgenden Parameter an.                                                                                                    |  |
| Process Archive Explorer<br>auf demselben<br>Implementierungsziel<br>wie Business Process Ar-<br>chive Manager befinden<br>soll: | -createExplorer yes<br>-restAPIBFM <i>restAPIURL</i><br>-restAPIHTM restAPIURL                                                                                                    |  |
|                                                                                                    | Geben Sie außerdem beliebige der folgenden optionalen Parame-<br>ter an:                                                                                                    |  |
|                                                                                                    | -contextRootExplorer explorer-stammkontext<br>-hostName name_des_virutellen_explorer-hosts<br>-maxListEntries maximum<br>-remoteCluster clustername<br>-remoteNode <i>knotenname</i><br>-remoteServer servername                                                                                                    |  |
|                                                                                                    | Wenn Sie diese Parameter nicht angeben, werden die Standard-<br>werte verwendet.                                                                                                    |  |

*Tabelle 57. Parameter von bpeconfig.jacl für Business Process Archive Manager-Konfiguration planen (Forts.)*

| Bedingung                                                                                                    | Planungsmaßnahme                                                                                                    |  |
|----------------------------------------------------------------------------------------------------|----------------------------------------------------------------------------------------------------|--|
| Wenn Sie Business<br>Process Archive Explorer<br>konfigurieren, jedoch<br>nicht möchten, dass die<br>Funktion zur<br>Berichterstellung von<br>dieser Komponente be-<br>reitgestellt wird:                                                           | Geben Sie die folgende Option an:<br>-reportFunction no                                                                                                    |  |
| Wenn Sie Business<br>Process Archive Explorer<br>konfigurieren und möch-<br>ten, dass die Funktion<br>zur Berichterstellung von<br>dieser Komponente über<br>eine Verbindung zu einer<br>vorhandenen<br>Berichtsdatenbank bereit-<br>gestellt wird: | Geben Sie die folgenden Optionen an:<br>-reportFunction yes<br>-reportAtSnapshotRange anzahl<br>-reportCreateTables no<br>-reportDataSource jndi-name<br>-reportSchemaName schemaname                                                                                                   |  |
| Da nicht alle Parameter<br>von bpeconfig.jacl für<br>die Business Archive<br>Manager-Konfiguration<br>gültig sind                                                                                                    | Planen Sie für die folgenden Parameter keine Werte:<br>-createEventCollector<br>-explorerHost<br>-mailPwd<br>-mailServerName<br>-mailUser<br>-medbPwd<br>-medbUser<br>-mqCreateTables<br>-mqPwd<br>-mqSchemaName<br>-mqUser<br>Falls Sie diese Parameter angeben, werden sie ignoriert. |  |

*Tabelle 57. Parameter von bpeconfig.jacl für Business Process Archive Manager-Konfiguration planen (Forts.)*

2. Wenn Sie die Prozessarchivdatenbank für diese Business Process Archive Mana-ger-Konfiguration noch nicht geplant haben, führen Sie die in ["Einsatz der](#page-167-0) [Business-Prozessarchivdatenbank planen" auf Seite 160](#page-167-0) beschriebenen Schritte aus.

Sie haben hiermit eine Business Process Archive Manager-Konfiguration und ihre Datenbank geplant.

## **Einsatz einer fernen Clientanwendung planen**

Der Einsatz einer fernen Business Process Choreographer-Clientanwendung, die Business Process Choreographer-APIs nutzt und auf einer IBM BPM Advanced-Clientinstallation ausgeführt, macht bestimmte Planungsschritte erforderlich.

Wenn eine Anwendung die Business Process Choreographer-APIs verwenden soll, können Sie eine IBM BPM Advanced-Clientinstallation zur fernen Ausführung der Anwendungen auf einer vollständigen IBM BPM Advanced-Installation verwenden. Der Client lässt sich leichter als eine vollständige IBM BPM Advanced-Installation konfigurieren und verwalten.

Sie können den IBM BPM Advanced-Client sogar über eine bereits vorhandene WebSphere Application Server-Installation mit eingebundenen Profilen installieren und diese eingebundenen WebSphere Application Server-Profile können sofort die IBM BPM Advanced-Clientfunktionalität nutzen. Dieses Szenario ist bei Verwendung der vollständigen IBM BPM Advanced-Installation nicht möglich, weil IBM Business Process Manager Advanced die Erweiterung bereits eingebundener Profile nicht unterstützt.

- 1. Planen Sie die Installation eines IBM BPM Advanced-Clients.
	- v Sie können den Client auf Servern und in Clustern unter eigenständigen und verwalteten Profilen installieren. Falls Sie den IBM BPM Advanced-Client in einem Cluster verwenden wollen, müssen Sie den IBM BPM Advanced-Client unter allen WebSphere Application Server-Installationen installieren, die als Hosts für Cluster-Member dienen.
	- v Wenn Sie WebSphere Portal Server für den Zugriff auf Business Process Choreographer verwenden wollen, muss ein kompatibler IBM BPM Advanced-Client installiert sein. Weitere Informationen zur Kompatibilität zwischen IBM BPM Advanced und WebSphere Portal enthält der technische Hinweis (Technote) [http://www.ibm.com/support/docview.wss?uid=swg21580260.](http://www.ibm.com/support/docview.wss?uid=swg21580260)
	- v Alle bereits vorhandenen Profile, auch die schon eingebundenen, können sofort den IBM BPM Advanced-Client verwenden, da die Clientinstallation das Basisprofil nicht erweitert.
	- Wenn keine WebSphere Application Server-Installation vorhanden ist, wird eine WebSphere Application Server Network Deployment-Installation erstellt.
- 2. Entscheiden Sie sich für den zu verwendenden Business Process Choreographer-Clientanwendungstyp:
	- Benutzerdefinierte Clientanwendung
	- Business Process Choreographer Explorer

**Anmerkung:** Wenn Sie angepasste JSPs (JSP = JavaServer Pages) verwenden, wie im Abschnitt JSP-Seiten für Task- und Prozessnachrichten entwickeln beschrieben, müssen Sie sicherstellen, dass Sie deren Speicherposition kennen.

- 3. Wenn Sie eine benutzerdefinierte Clientanwendung entwickeln wollen, die Business Process Choreographer verwendet, müssen Sie planen, welche Schnittstellen von der Anwendung genutzt werden. Die Prozesse und Tasks können Sie mit einer der folgenden Komponenten bearbeiten:
	- Web-Service-API, JMS-API (JMS = Java Messaging Service) oder REST-API (REST = Representational State Transfer) – ferne Clientanwendungen, die auf diesen APIs basieren, benötigen keine WebSphere Process Server-Installation.
	- JSF-Komponenten (JSF = JavaServer Faces).
	- v EJB-API (EJB = Enterprise JavaBeans).

**Anmerkung:** Wenn Sie eine Clientanwendung entwickeln, die die Business Process Choreographer-EJB-APIs verwenden, muss diese so gepackt werden, wie im Abschnitt Auf ferne Schnittstelle der Session-Bean zugreifen beschrieben.

- 4. Entscheiden Sie sich für den Typ der Zelle, in der der IBM BPM Advanced-Client installiert wird, oder stellen Sie diesen fest:
	- a. In einer Zelle, in der ein verwalteter Server oder Cluster enthalten ist, auf bzw. in dem Business Process Choreographer konfiguriert ist, ermöglicht die Standardkonfiguration von Remote Artifact Loader (RAL) die nicht gesicherte Übertragung von Artefakten zwischen Client und Server. Dieses Szenario wird als "Einzelzellenszenario" bezeichnet.
	- b. In einer Zelle, in der kein verwalteter Server oder Cluster enthalten ist, auf bzw. in dem Business Process Choreographer konfiguriert ist, gibt es ver-

schiedene Deployment Manager. Dieses Szenario wird als "zellenübergreifendes Szenario " bezeichnet. Wenn Ihre Clientanwendung die EJB-API verwendet, müssen Sie eine Namespace-Bindung definieren, damit die Clientanwendung den Server oder Cluster finden kann, auf bzw. in dem Business Process Choreographer konfiguriert ist.

Sie haben nun den Einsatz einer fernen Business Process Choreographer-Clientanwendung geplant.

# **Fehlerprävention und Wiederherstellung planen**

Durch die Entwicklung von Strategien zur Fehlerprävention und Wiederherstellung können Sie die Auswirkungen von System- und Anwendungsfehlern auf ein Mindestmaß begrenzen.

Die Abschnitte in *Fehlerprävention und Wiederherstellung planen* enthalten Links zu einer Vielzahl von Ressourcen, zum Beispiel Information Center-Abschnitten, technischen Artikeln und IBM Redbooks, die detaillierte Informationen zu Entwicklungsprozessen und Systemkonfigurationsmustern liefern, die für die vorteilhafte Nutzung des funktionellen Leistungsspektrums von WebSphere zur Systemwiederherstellung konzipiert wurden.

# **Übersicht über die Fehlerprävention und Wiederherstellung**

In den Informationen zur Fehlerprävention und Wiederherstellung wird erläutert, wie Sie Probleme vermeiden, die Systemfehler verursachen können. Darüber hinaus finden Sie Informationen bzw. Verweise auf Informationen für die Wiederherstellung nach Systemfehlern, die durch gewöhnliche oder außergewöhnliche Umstände verursacht sein können.

IBM Business Process Manager ist ein Middleware-Server, der zur Aktivierung der Ausführung und Verwaltung von BPM-Lösungen (BPM = Business Process Management) und SOA-Lösungen (SOA = Service-oriented Architecture, serviceorientierte Architektur) optimiert ist. IBM Business Process Manager baut auf dem grundlegenden funktionellen Leistungsspektrum von WebSphere Application Server auf.

Middlewaresysteme werden unter verschiedenen Bedingungen ausgeführt, bei denen es sich nicht immer um so genannte 'good path'-Bedingungen handelt. Viele Schlüsselfunktionen in IBM Business Process Manager sind für den Umgang mit der Ungewissheit bestimmt, die sich aus augenscheinlich normalen Operationen ergeben kann.

# **Voraussetzungen und Erwartungen**

Bevor Sie die im Abschnitt *Fehlerprävention und Wiederherstellung planen* aufgeführten Informationen bezüglich Systemfehlern und der Wiederherstellung anwenden, lesen Sie die folgende Auflistung von Voraussetzungen:

- v Sie sind mit IBM Business Process Manager und den grundlegenden Prinzipien der Architektur, auf denen das Produkt aufbaut, sowie mit den grundlegenden Arten von Anwendungen vertraut, die es ausführt.
- Sie besitzen grundlegende Kenntnisse von Integrationsprojekten einschließlich Kenntnissen der Planung und Implementierung von Integrationsprojekten.
- v Sofern nicht anderweitig angegeben gelten die Informationen für Systemfehler und die Wiederherstellung für IBM Business Process Manager ab einschließlich Version 6.1.0.

**Anmerkung:** Bei den im Abschnitt *Fehlerprävention und Wiederherstellung planen* enthaltenen Informationen wird ein Remote Messaging- und Fernunterstützungsmuster vorausgesetzt, das aus drei getrennten Clustern besteht - einem Cluster für IBM Business Process Manager und jeweils einem Cluster für die Messaging-Steuerkomponente und für den CEI-Ereignisserver.

# **Fehlerprävention planen**

Wie bei allen IT-Unterfangen erhöhen sich durch die vorbeugende Planung gegen das Auftreten von Extremsituationen und durch die Ausführung von Übungsläufen im Falle von solchen Situationen die Wahrscheinlichkeit einer erfolgreichen Wiederherstellung.

Im Zusammenhang mit der System- und Anwendungswiederherstellung gibt es eine Anzahl von erforderlichen Überlegungen. Diese Überlegungen lassen sich in den folgenden zwei Kategorien zusammenfassen:

- v Verfahren zur Fehlerprävention als Teil des Anwendungsentwurfs
- Verfahren zur Fehlerprävention als Teil des Entwicklungsprozesses

## **Fehlerprävention als Teil des Anwendungsentwurfs**

Die Einbeziehung von Verfahren zur Fehlerprävention als Teil Ihres Anwendungsentwurfs bedeutet die Implementierung bestimmter Entwurfstechniken und die Nutzung des funktionellen Leistungsspektrums des Produkts, um System- und Anwendungsfehler nach Möglichkeit zu vermeiden.

Ein wirksames Governancesystem, das durch Architektur- und Entwurfsrichtlinien und entsprechende Standards vervollständigt und mit Überprüfungen sowie Prüfpunkten kombiniert wird, ist maßgeblich für die Erstellung der richtigen Art von Anwendung.

Die Verfahren zur Fehlerprävention als Teil des Anwendungsentwurfs schließen unter anderem folgende ein:

- v Implementierung von Entwurfsüberlegungen für Ausnahmebedingungen und Fehler
- v Implementierung einer Fehlerbehandlungsstrategie unter Nutzung der vorhandenen Funktionalität und Tools von IBM Business Process Manager zur Fehlerbehandlung
- v Erstellung von Konnektivitätsgruppen und Nutzung von Entwurfstechniken für Modulanwendungen

### **Konnektivitätsgruppen:**

Eine Konnektivitätsgruppe stellt ein bestimmtes Verhaltensmuster in einem SCA-Modul dar.

Erstellen Sie Konnektivitätsgruppen zur Darstellung der möglichen Anforderungsquellen für das System.

In einer Konnektivitätsgruppe gehen Sie wie folgt vor:

v Sie stellen die gesamte Logik bereit, um die ankommenden Daten in ein Modul zu setzen

Dies gilt auch für abgehende Daten, wenn diese zu einem externen oder traditionellen System gehen.

v Sie stellen die gesamte Logik bereit, um die Daten zu verbinden und in ein Modul umzusetzen

Alle übrigen Module können nun eine Standardgruppe von Schnittstellen verwenden und haben keine zusätzlichen Umsetzungen zu befürchten.

Die Konnektivitätsgruppe wird keine Komponententypen mit Zustandsüberwachung wie zum Beispiel BPEL-Prozesse mit langer Laufzeit und Business-Statusmaschinen enthalten. Diese Konnektivitätsgruppen liefern eine Kapselung und Isolation der Integrationsanforderungen des jeweiligen Endpunkts. Häufig werden Mediationsmodule von WebSphere ESB zu diesem Zweck eingesetzt, da sie bequeme Möglichkeiten der Implementierung von 'infrastrukturbezogenen' Tasks darstellen.

Das Konzept von Konnektivitätsgruppen liefert außerdem eine bequeme Möglichkeit, das System in den Wartemodus zu versetzen, falls eine Notwendigkeit zur Wiederherstellung besteht. Da das Konnektivitätsgruppenmodul statusunabhängig ist, kann das Modul vorübergehend gestoppt werden, wodurch der eingehende Fluss neuer Ereignisse unterbunden wird, während das System die Verarbeitung des ihm vorliegenden Ereignisses abschließt.

**Anmerkung:** Wenn Sie den Fluss eingehender Ereignisse stoppen möchten, sollten die Konnektivitätsmodule die Unterstützung eingehender und abgehender Vorgänge **nicht** im selben Modul besitzen (auch wenn ein und dasselbe EIS-System durchaus über Ein- und auch Ausgang verfügen kann). Wenn sich Ein- und Ausgang in demselben Modul befinden, wird der Ausgang durch den Eingang außer Kraft gesetzt. Dies kann zur Folge haben, dass die interne Arbeit nicht abgeschlossen wird. In diesem Fall sollten Sie eine Trennung von Ein- und Ausgang in Betracht ziehen.

Nachdem das System wiederhergestellt wurde und in der Lage ist, neue Arbeit zu verarbeiten, können diese Module erneut gestartet werden.

Das auf dem folgenden Screenshot dargestellte Modul gilt als Teil einer Konnektivitätsgruppe.

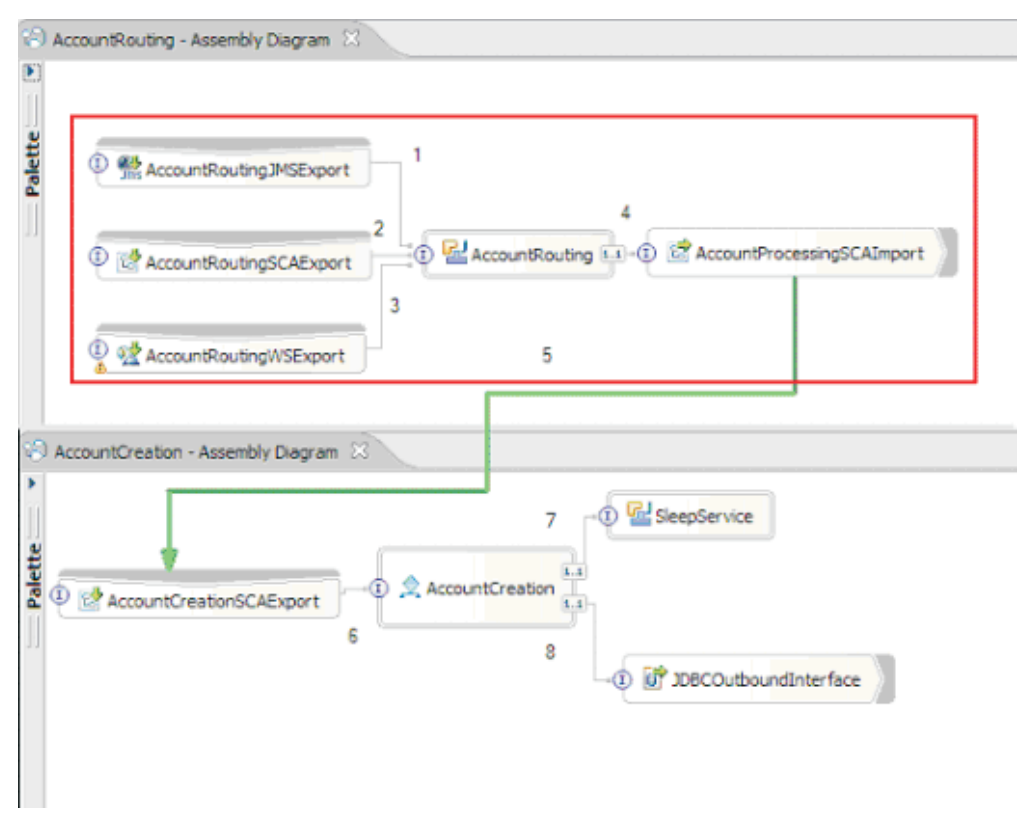

Konnektivitätsgruppen können für Eingaben von einer externen Quelle oder von einem vorhandenen System wie SAP oder CICS verwendet werden. Oder aber für neue Arbeit von einem web-browser-basierten Client.

## **Überlegungen zum Anwendungsentwurf für Ausnahmebedingungen und Fehler:**

Sie müssen den Entwurf für Ihre Anwendung sorgfältig überdenken, damit die Funktionalität zur Fehlerbehandlung und Fehlerverarbeitung in IBM Business Process Manager vorteilhaft ausgenutzt werden kann.

Um eine umfassende Strategie für die Fehlerbehandlung ausarbeiten zu können, müssen Lösungsarchitekten mit der Darstellung deklarierter und nicht deklarierter Ausnahmebedingungen durch WebSphere Process Server und WebSphere ESB vertraut sein.

Das SCA-Programmiermodell (SCA = Service Component Architecture) stellt zwei Typen von Ausnahmebedingungen bereit:

• Service-Business-Ausnahmebedingungen

Service-Business-Ausnahmebedingungen sind überprüfte Ausnahmen (so genannte 'checked exceptions'), die in der Funktionssignatur einer Business-Methode deklariert sind (WSDL-Fehler oder von Java ausgelöste Ausnahmen). Service-Business-Ausnahmebedingungen geben Fehlerbedingungen an, die von der Anwendung oder dem Service im Vorfeld vorausgesehen werden. Diese Ausnahmebedingungen werden gelegentlich als 'geprüfte Ausnahmebedingungen' bezeichnet.

Ein Beispiel hierfür ist eine Ausnahme des Typs InvalidSymbolException bei einem Börsennotierungsservice. Derartige Ausnahmen werden von 'ServiceBusinessException' eingeschlossen und an den Client zurückgegeben.

• Service-Laufzeitausnahmebedingungen

Service-Laufzeitausnahmebedingungen sind auch unter der Bezeichnung 'Systemausnahmen' geläufig und werden nicht in der Methodensignatur deklariert. Im Allgemeinen stellen sie Fehlerbedingungen dar, die von der Anwendung nicht im Vorfeld vorausgesehen werden, wie zum Beispiel eine Ausnahme des Typs NullPointerException in einer Java-Komponente.

Derartige Ausnahmen werden von ServiceRuntimeException eingeschlossen und an den Client zurückgegeben, der seinerseits ServiceRuntimeException zur Ermittlung der Ursache abfragen kann.

**Anmerkung:** Bei der Arbeit auf der SCA-Ebene werden diese Ausnahmebedingungen gelegentlich als Fehler bezeichnet. Wenn Java-Code verwendet wird, werden sie jedoch in der Regel als Ausnahmebedingungen bezeichnet.

Wenn eine ServiceRuntimeException von einer Komponente ausgelöst wird, wird ein Rollback für die aktuelle Transaktion durchgeführt.

#### *Verarbeitung von Service-Business-Ausnahmebedingungen:*

Service-Business-Ausnahmebedingungen stellen bekannte und deklarierte Ausnahmebedingungen dar, die von der Anwendung oder dem Service im Vorfeld vorausgesehen werden.

Service-Business-Ausnahmebedingungen werden in der Serviceschnittstelle definiert.

Komponentenentwickler sollten sorgfältig die möglichen Ausnahmebedingungen deklarieren, die ausgelöst werden könnten, damit der verarbeitende Service sie verarbeiten kann. Business-Fehler in einer Bankensoftware würden zum Beispiel eine "Ungültige Kontonummer" oder "Unzureichendes Guthaben" als Business-Ausnah*mebedingungen* umfassen. Daher muss die Anwendung, die den Service aufruft, die entsprechende Logik für die Verarbeitung einer Situation besitzen, bei der eine ungültige Kontonummer übergeben wurde oder bei der versucht wurde, 100 € zu überweisen, obwohl das Guthaben lediglich 50 € betrug. Diese Business-Fehler zählen zu der Art von Fehlern, für deren Verarbeitung eine aufrufende Anwendung konzipiert ist. Die IBM Business Process Manager-Business-Ausnahmen werden an den Client zurückgegeben, der sie abfängt und entsprechend verarbeitet.

Bei der Handhabung von Business-Service-Ausnahmebedingungen sollten Servicekonsumenten den Client auf solche Weise implementieren, dass dieser für eine deklarierte Business-Ausnahmebedingung eine der folgenden Aktionen ausführt:

1. Die Ausnahmebedingung wird abgefangen und für die aufrufende Anwendung wird die entsprechende Service-Business-Ausnahmebedingung erstellt.

Dies kann bedeuten, dass die ursprüngliche Ausnahmebedingung in die neue Ausnahmebedingung eingeschlossen (umhüllt) wird. Dies erfolgt meist, wenn das aufrufende Modul nicht dieselben Business-Ausnahmebedingungen besitzt wie der Service, den es aufruft. Das folgende Beispiel veranschaulicht den Ablauf, bei dem eine Ausnahmebedingung abgefangen und eine Service-Business-Ausnahmebedingungen für die aufrufende Anwendung erstellt wird:

- a. Modul A verfügt über die Service-Business-Ausnahmebedingung "Money-TransferFailed"
- b. Modul B verfügt über die Service-Business-Ausnahmebedingung "InsufficientFunds"
- c. Modul A ruft Modul B auf und ruft die Ausnahmebedingung "Insufficient-Funds" ab
- d. Modul A muss die neue Ausnahmebedingung "MoneyTransferFailed" erstellen, in der eine Stelle vorgesehen sein kann, an der eine Zeichenfolge mit der Definition des ursprünglichen Fehlers durch unzureichendes Guthaben eingebunden werden kann.
- 2. Die Ausnahmebedingung wird abgefangen und es wird alternative Logik ausgeführt.

*Verarbeitung von Service-Laufzeitausnahmebedingungen:*

Service-Laufzeitausnahmebedingungen sind nicht deklarierte Ausnahmebedingungen. Im Allgemeinen stellen sie Fehlerbedingungen dar, die von der Anwendung nicht im Vorfeld vorausgesehen werden.

Mit Service-Laufzeitausnahmebedingungen werden nicht erwartete Zustände oder Bedingungen während der Laufzeit signalisiert.

Komponentenentwickler können folgendermaßen auf Service-Laufzeitausnahmebedingungen reagieren:

1. Die Ausnahmebedingungen werden abgefangen und es wird alternative Logik ausgeführt.

Wenn zum Beispiel ein Partner eine Anforderung nicht bedienen kann, kann dies unter Umständen durch einen anderen Partner erfolgen.

- 2. Die Ausnahmebedingung wird abgefangen und mit 'rethrow' an den Client zurückgegeben.
- 3. Die Ausnahmebedingung wird einer Business-Ausnahmebedingung neu zugeordnet.

Eine Zeitlimitüberschreitung für einen Partner kann beispielsweise eine Business-Ausnahmebedingung zur Folge haben, die angibt, dass die Anforderung zum größten Teil verarbeitet wurde, aber die Bearbeitung eines Teils der Anforderung nicht abgeschlossen wurde und zu einem späteren Zeitpunkt oder mit anderen Parametern wiederholt werden sollte.

Wird eine Ausnahmebedingung nicht abgefangen, so wird sie an diejenige Komponente weitergegeben, von der die aktuelle Komponente aufgerufen wurde. Diese Aufrufkette setzt sich bis zum ursprünglichen aufrufenden Modul in der Kette fort. Angenommen, Modul A ruft Modul B auf und Modul B ruft Modul C auf, das seinerseits eine Ausnahmebedingung auslöst, die von Modul B abgefangen oder nicht abgefangen wird. Wenn Modul B die Ausnahmebedingung nicht abfängt, setzt sich diese rückwärtig zu Modul A fort.

Wenn eine ServiceRuntimeException von einer Komponente ausgelöst wird, wird ein Rollback für die aktuelle Transaktion durchgeführt. Diese Art der Ausnahmebehandlung wird für alle Komponenten in der Kette wiederholt. Beispiel: Wenn eine ServiceRuntimeException von Modul C ausgelöst wird, wird die betreffende Transaktion für ein Rollback markiert. Die Ausnahmebedingung wird anschließend für Modul B ausgelöst. Wird sie dort nicht abgefangen und ist eine andere Transaktion vorhanden, wird für diese Transaktion ebenfalls ein Rollback durchgeführt. Entwickler von Komponenten können mit Hilfe von QoS-Qualifikationsmerkmalen (QoS = Quality of Service, Servicequalität) steuern, ob Aufrufe in der aktuellen Transaktion oder in einer neuen Transaktion erfolgen. Angenommen, Modul A ruft Modul B auf und Modul B ist Teil einer neuen Transaktion. In diesem Fall kann Modul A eine 'ServiceRuntimeException' von Modul B abfangen und die Verarbeitung fortsetzen, ohne ein Rollback für die Transaktion aus Modul A durchzuführen.

**Anmerkung:** Da Laufzeitausnahmebedingungen nicht als Teil der Schnittstelle deklariert werden, sollten Komponentenentwickler versuchen, die Ausnahmebedingung zu beheben und auf diese Art vermeiden, dass eine Laufzeitausnahmebedingung unbeabsichtigterweise bis zum Client vordringt, falls es bei dem Client um eine Benutzerschnittstelle handelt.

Dabei ist zu beachten, dass der Inhalt der Transaktion nach dem Rollback je nach Art der Transaktion variieren kann. Beispielsweise können BPEL-Prozesse mit langer Laufzeit in zahlreiche kleinere Transaktionen aufgeteilt werden. Asynchrone Anforderungs- und Antwortaufrufe werden automatisch aus einer Transaktion herausgelöst (andernfalls muss die aufrufende Anwendung möglicherweise lange auf die Antwort warten).

Ist eine Transaktion in mehrere asynchrone Aufrufe aufgeteilt, wird für die anfängliche Verarbeitung der Transaktion ein Rollback durchgeführt, wenn eine Service-RuntimeException auftritt. Die Antwort des asynchronen Aufrufs wird jedoch von einer anderen Transaktion übermittelt. Da die Antwort des asynchronen Aufrufs ins Leere laufen würde, wird ein Ereignis im Failed Event Manager (FEM) erstellt.

Die folgende Liste enthält vier derzeitige Unterklassen von ServiceRuntimeException:

1. ServiceExpirationRuntimeException

Mit dieser Ausnahmebedingung wird angegeben, dass eine asynchrone SCA-Nachricht abgelaufen ist. Die Verfallszeiten können durch Verwendung des Qualifikationsmerkmals 'RequestExpiration' für eine Servicereferenz festgelegt werden.

2. ServiceTimeoutRuntimeException

Mit dieser Ausnahmebedingung wird angegeben, dass die Antwort auf eine asynchrone Anforderung nicht innerhalb der konfigurierten Zeitspanne empfangen wurde. Die Verfallszeiten können durch Verwendung des Qualifikationsmerkmals 'ResponseExpiration' für eine Servicereferenz festgelegt werden.

3. ServiceUnavailableException

Mit dieser Ausnahmebedingung wird angegeben, dass beim Aufrufen eines externen Service über einen Import eine Ausnahmebedingung ausgelöst wurde.

4. ServiceUnwiredReferenceRuntimeException

Mit dieser Ausnahmebedingung wird angegeben, dass die Servicereferenz auf der Komponente nicht korrekt verbunden ist.

### **Zugehörige Informationen**:

Qualifikationsmerkmale und Transaktionen festlegen

# **Kapitel 6. IBM Business Process Manager Advanced installieren und konfigurieren**

IBM Business Process Manager Advanced kann auf einem einzelnen Server (eigenständige Konfiguration) installiert und konfiguriert werden oder Sie können die Komponenten über mehrere Systeme verteilen (Network Deployment-Konfiguration).

# **Übersicht über die Installation und Konfiguration von IBM Business Process Manager Advanced**

Die Installations- und Konfigurationsprogramme für IBM Business Process Manager Advanced decken verschiedene Szenarios ab. Diese Übersicht führt Sie durch die gängigsten Pfade für die Installation und Konfiguration von IBM Business Process Manager Advanced in einer eigenständigen oder einer Network Deployment-Umgebung.

Alternativ können Sie auch den interaktiven Installations- und Konfigurationsleitfaden verwenden, bei dem Sie eine Reihe von Fragen über Ihre Zielumgebung beantworten müssen. Der Leitfaden generiert daraufhin eine Gruppe von Installationsund Konfigurationsthemen, die auf die Anforderungen Ihrer Installation abgestimmt sind.

Die Übersicht enthält die relevantesten Links für jedes gängige Installations- und Konfigurationsszenario, die jeweils nach Betriebssystem gruppiert sind.

[Alle anzeigen](javascript:setActiveStyleSheet() | [Mit Registerkarten anzeigen](javascript:setActiveStyleSheet()

- ["Linux" auf Seite 1](#page-8-0)
- ["AIX" auf Seite 2](#page-9-0)
- ["Solaris" auf Seite 3](#page-10-0)
- ["Windows" auf Seite 4](#page-11-0)

## **Linux**

Gehen Sie anhand dieser Übersicht vor, um IBM Business Process Manager unter Linux zu installieren.

#### **Vorbereitung**

Führen Sie alle folgenden Tasks aus: Hardware- und Softwarevoraussetzungen prüfen, Betriebssystem für die Installation vorbereiten und Installation des Datenbankmanagementsystems sicherstellen.

- ["Systemvoraussetzungen" auf Seite 192](#page-199-0)
- v ["Linux-Systeme für die Installation vorbereiten" auf Seite 193](#page-200-0)
- [Kapitel 3, "Datenbanken und Installations- und](#page-16-0) [Konfigurationsszenarios", auf Seite 9](#page-16-0)

#### **Entscheidung**

Legen Sie vor der Fortsetzung der Installation fest, welchen Installationstyp Sie ausführen wollen (Standardinstallation oder angepasste Installation), und wählen Sie die geeignete Implementierungsumgebung für Ihre Installation aus (eigenständige Umgebung oder Network Deployment-Umgebung).

- ["Installationstyp auswählen" auf Seite 38](#page-45-0)
- Eigenständige Umgebung oder Network Deployment-Umgebung auswählen

### **Installation**

Wählen Sie auf der Grundlage der zuvor getroffenen Entscheidungen die Installationsoption aus, die am besten für Ihre Implementierungsumgebung geeignet ist, und führen Sie dann die Schritte zur Installation des Produkts aus.

- v ["Standardinstallation und -konfiguration" auf Seite 202](#page-209-0)
- ["Angepasste Installation und Konfiguration" auf Seite 230](#page-237-0)
	- – ["Interaktive Installation von IBM Business Process Manager](#page-237-0) [Advanced" auf Seite 230](#page-237-0)
	- – ["IBM Business Process Manager unbeaufsichtigt installieren" auf Seite](#page-249-0) [242](#page-249-0)

#### **Konfiguration**

Nach Abschluss einer Standardinstallation ist keine Konfiguration erforderlich. Führen Sie die folgende Konfiguration nach einer Installation durch, für die nicht die Option 'Standard' verwendet wurde.

#### **Eigenständige Implementierung**

["Profile und Datenbanken konfigurieren" auf Seite 250](#page-257-0)

#### **Network Deployment**

Wählen Sie auf der Grundlage Ihrer Konfiguration die Datenbank aus, mit der Sie arbeiten wollen, und befolgen Sie die Schritte zum Konfigurieren der Profile und zum Erstellen der Network Deployment-Konfiguration.

- ["Profile konfigurieren und Network Deployment-Umgebung](#page-521-0) [erstellen" auf Seite 514](#page-521-0)
- Network Deployment-Umgebung erstellen

## **AIX**

Gehen Sie anhand dieser Übersicht vor, um IBM Business Process Manager unter AIX zu installieren.

#### **Vorbereitung**

Führen Sie alle folgenden Tasks aus: Hardware- und Softwarevoraussetzungen prüfen, Betriebssystem für die Installation vorbereiten und Installation des Datenbankmanagementsystems sicherstellen.

- v ["Systemvoraussetzungen" auf Seite 192](#page-199-0)
- ["AIX-Systeme für die Installation vorbereiten" auf Seite 192](#page-199-0)
- [Kapitel 3, "Datenbanken und Installations- und](#page-16-0) [Konfigurationsszenarios", auf Seite 9](#page-16-0)

### **Entscheidung**

Legen Sie vor der Fortsetzung der Installation fest, welchen Installationstyp Sie ausführen wollen (Standardinstallation oder angepasste Installation), und wählen Sie die geeignete Implementierungsumgebung für Ihre Installation aus (eigenständige Umgebung oder Network Deployment-Umgebung).

- ["Installationstyp auswählen" auf Seite 38](#page-45-0)
- Eigenständige Umgebung oder Network Deployment-Umgebung auswählen

#### **Installation**

Wählen Sie auf der Grundlage der zuvor getroffenen Entscheidungen die Installationsoption aus, die am besten für Ihre Implementierungsumgebung geeignet ist, und führen Sie dann die Schritte zur Installation des Produkts aus.

- v ["Standardinstallation und -konfiguration" auf Seite 709](#page-716-0)
- v ["Angepasste Installation und Konfiguration" auf Seite 732](#page-739-0)
	- – ["Interaktive Installation von IBM Business Process Manager](#page-739-0) [Advanced" auf Seite 732](#page-739-0)
	- – ["IBM Business Process Manager unbeaufsichtigt installieren" auf Seite](#page-745-0) [738](#page-745-0)

#### **Konfiguration**

Nach Abschluss einer Standardinstallation ist keine Konfiguration erforderlich. Führen Sie die folgende Konfiguration nach einer Installation durch, für die nicht die Option 'Standard' verwendet wurde.

#### **Eigenständige Implementierung**

["Profile und Datenbanken konfigurieren" auf Seite 745](#page-752-0)

#### **Network Deployment**

Wählen Sie auf der Grundlage Ihrer Konfiguration die Datenbank aus, mit der Sie arbeiten wollen, und befolgen Sie die Schritte zum Konfigurieren der Profile und zum Erstellen der Network Deployment-Konfiguration.

- ["Profile konfigurieren und Network Deployment-Umgebung](#page-1012-0) [erstellen" auf Seite 1005](#page-1012-0)
- Network Deployment-Umgebung erstellen

## **Solaris**

Gehen Sie anhand dieser Übersicht vor, um IBM Business Process Manager unter Solaris zu installieren.

#### **Vorbereitung**

Führen Sie alle folgenden Tasks aus: Hardware- und Softwarevoraussetzungen prüfen, Betriebssystem für die Installation vorbereiten und Installation des Datenbankmanagementsystems sicherstellen.

- v ["Systemvoraussetzungen" auf Seite 192](#page-199-0)
- v ["Solaris-Systeme für die Installation vorbereiten" auf Seite 196](#page-203-0)
- [Kapitel 3, "Datenbanken und Installations- und](#page-16-0) [Konfigurationsszenarios", auf Seite 9](#page-16-0)

#### **Entscheidung**

Legen Sie vor der Fortsetzung der Installation fest, welchen Installationstyp Sie ausführen wollen (Standardinstallation oder angepasste Installation), und wählen Sie die geeignete Implementierungsumgebung für Ihre Installation aus (eigenständige Umgebung oder Network Deployment-Umgebung).

- ["Installationstyp auswählen" auf Seite 38](#page-45-0)
- Eigenständige Umgebung oder Network Deployment-Umgebung auswählen

#### **Installation**

Wählen Sie auf der Grundlage der zuvor getroffenen Entscheidungen die

Installationsoption aus, die am besten für Ihre Implementierungsumgebung geeignet ist, und führen Sie dann die Schritte zur Installation des Produkts aus.

- v ["Standardinstallation und -konfiguration" auf Seite 1194](#page-1201-0)
- ["Angepasste Installation und Konfiguration" auf Seite 1217](#page-1224-0)
	- – ["Interaktive Installation von IBM Business Process Manager](#page-1224-0) [Advanced" auf Seite 1217](#page-1224-0)
	- – ["IBM Business Process Manager unbeaufsichtigt installieren" auf Seite](#page-1230-0) [1223](#page-1230-0)

#### **Konfiguration**

Nach Abschluss einer Standardinstallation ist keine Konfiguration erforderlich. Führen Sie die folgende Konfiguration nach einer Installation durch, für die nicht die Option 'Standard' verwendet wurde.

#### **Eigenständige Implementierung**

["Profile und Datenbanken konfigurieren" auf Seite 1230](#page-1237-0)

#### **Network Deployment**

Wählen Sie auf der Grundlage Ihrer Konfiguration die Datenbank aus, mit der Sie arbeiten wollen, und befolgen Sie die Schritte zum Konfigurieren der Profile und zum Erstellen der Network Deployment-Konfiguration.

- ["Profile konfigurieren und Network Deployment-Umgebung](#page-1503-0) [erstellen" auf Seite 1496](#page-1503-0)
- Network Deployment-Umgebung erstellen

## **Windows**

Gehen Sie anhand dieser Übersicht vor, um IBM Business Process Manager unter Microsoft Windows zu installieren.

#### **Vorbereitung**

Führen Sie alle folgenden Tasks aus: Hardware- und Softwarevoraussetzungen prüfen, Betriebssystem für die Installation vorbereiten und Installation des Datenbankmanagementsystems sicherstellen.

- ["Systemvoraussetzungen" auf Seite 192](#page-199-0)
- v ["Windows-Systeme für die Installation vorbereiten" auf Seite 197](#page-204-0)
- [Kapitel 3, "Datenbanken und Installations- und](#page-16-0) [Konfigurationsszenarios", auf Seite 9](#page-16-0)

#### **Entscheidung**

Legen Sie vor der Fortsetzung der Installation fest, welchen Installationstyp Sie ausführen wollen (Standardinstallation oder angepasste Installation), und wählen Sie die geeignete Implementierungsumgebung für Ihre Installation aus (eigenständige Umgebung oder Network Deployment-Umgebung).

- v ["Installationstyp auswählen" auf Seite 38](#page-45-0)
- Eigenständige Umgebung oder Network Deployment-Umgebung auswählen

### **Installation**

Wählen Sie auf der Grundlage der zuvor getroffenen Entscheidungen die Installationsoption aus, die am besten für Ihre Implementierungsumgebung geeignet ist, und führen Sie dann die Schritte zur Installation des Produkts aus.

- v ["Standardinstallation und -konfiguration" auf Seite 1691](#page-1698-0)
- v ["Angepasste Installation und Konfiguration" auf Seite 1721](#page-1728-0)
	- – ["Interaktive Installation von IBM Business Process Manager](#page-1729-0) [Advanced" auf Seite 1722](#page-1729-0)
	- – ["IBM Business Process Manager unbeaufsichtigt installieren" auf Seite](#page-1741-0) [1734](#page-1741-0)

#### **Konfiguration**

Nach Abschluss einer Standardinstallation ist keine Konfiguration erforderlich. Führen Sie die folgende Konfiguration nach einer Installation durch, für die nicht die Option 'Standard' verwendet wurde.

#### **Eigenständige Implementierung**

["Profile und Datenbanken konfigurieren" auf Seite 1743](#page-1750-0)

#### **Network Deployment**

Wählen Sie auf der Grundlage Ihrer Konfiguration die Datenbank aus, mit der Sie arbeiten wollen, und befolgen Sie die Schritte zum Konfigurieren der Profile und zum Erstellen der Network Deployment-Konfiguration.

- ["Profile konfigurieren und Network Deployment-Umgebung](#page-2031-0) [erstellen" auf Seite 2024](#page-2031-0)
- Network Deployment-Umgebung erstellen

# **Installation und Konfiguration der Software vorbereiten**

Bevor Sie die Installation und Konfiguration der Software vorbereiten, müssen Sie einen Plan der zu erstellenden Implementierungsumgebung entwerfen.

Verwenden Sie die Informationen in der folgenden Tabelle zur Vorbereitung der Installation und Konfiguration von IBM Business Process Manager.

| <b>Task</b>             | Referenzinformationen                                                                                                    | Ergebnis nach Durchführung der<br><b>Task</b>                                                    |
|-------------------------|----------------------------------------------------------------------------------------------------|--------------------------------------------------------------------------------------------------|
| Hardware- und<br>prüfen | Nutzen Sie einen der folgenden<br>Softwarevoraussetzungks, je nachdem, welche IBM<br>BPM-Konfiguration Sie verwen-<br>den: | Sie kennen die<br>Systemvoraussetzungen Ihrer IBM<br>Business Process Manager-Installa-<br>tion. |
|                         | <b>IBM Business Process Manager</b><br>Advanced -<br>Systemvoraussetzungen                                                 |                                                                                                  |
|                         | <b>IBM Business Process Manager</b><br>Standard -<br>Systemvoraussetzungen                                                 |                                                                                                  |
|                         | IBM Business Process Manager<br>Express -<br>Systemvoraussetzungen                                                         |                                                                                                  |

*Tabelle 58. Installation und Konfiguration vorbereiten*

| <b>Task</b>                   | Referenzinformationen                                                                            | Ergebnis nach Durchführung der<br>Task                                                 |
|-------------------------------|--------------------------------------------------------------------------------------------------|----------------------------------------------------------------------------------------|
| Betriebssystem<br>vorbereiten | AIX-Systeme für die Installation<br>vorbereiten<br>Linux-Systeme für Installation<br>vorbereiten | Die Betriebssysteme aller zum Ein-<br>satz kommenden Workstations sind<br>vorbereitet. |
|                               | Solaris-Systeme für die Installati-<br>on vorbereiten                                            |                                                                                        |
|                               | Windows-Systeme für Installati-<br>on vorbereiten                                                |                                                                                        |

*Tabelle 58. Installation und Konfiguration vorbereiten (Forts.)*

| Task                                          | Referenzinformationen                                                                                                    | Ergebnis nach Durchführung der<br><b>Task</b>                                                                                                    |
|-----------------------------------------------|----------------------------------------------------------------------------------------------------|----------------------------------------------------------------------------------------------------|
| Sicherstellen, dass<br>das<br>installiert ist | Suchen Sie in der<br>Datenbankdokumentation nach<br>Datenbankverwaltungssynstetionen zur Installation und<br>Verwaltung Ihres<br>Datenbankverwaltungssystems. | Das Datenbankverwaltungssystem<br>ist nun installiert.<br>IBM Business Process Manager ent-<br>hält die DB2 Express-Datenbank.<br>Wenn Sie DB2 Express als Daten-<br>bank verwenden wollen, können<br>Sie es als Komponente im<br>Installationsprogramm auswählen,<br>sodass es automatisch installiert<br>und konfiguriert wird. Der Benut-<br>zer benötigt<br>Verwaltungsberechtigungen<br>(Rootbenutzer oder Administrator),<br>um DB2 Express zu installieren.<br>Anmerkung: Wenn Sie bereits eine<br>Version von DB2 installiert haben                                                                                                    |
|                                               |                                                                                                    | und Sie möchten DB2 Express ins-<br>tallieren, müssen Sie zunächst DB2<br>deinstallieren, bevor Sie das IBM<br><b>Business Process Manager-</b><br>Installationsprogramm ausführen.<br>Wenn das Installationsprogramm<br>eine bereits installierte Version von<br>DB2 erkennt und Sie haben im<br>Installationsprogramm ausgewählt,<br>dass Sie DB2 Express installieren<br>möchten, erhalten Sie eine War-<br>nung und können DB2 Express<br>nicht installieren.                                                                                                    |
|                                               |                                                                                                    | Wichtig: Wenn Sie DB2 Express<br>als Rootbenutzer installieren, müs-<br>sen Sie sicherstellen, dass alle<br>Kernelanforderungen erfüllt sind,<br>bevor die Installation von DB2 Ex-<br>press beginnt. Eine Liste der<br>Kernelanforderungen finden Sie<br>unter Voraussetzungen für<br>Kernelparameter (Linux). Sie kön-<br>nen die aktuellen Werte lokalisie-<br>ren, indem Sie eine Syntaxanalyse<br>der Ausgabe des Befehls ipcs -1<br>durchführen.<br>Wichtig: Falls das angegebene<br>Kennwort die Einschränkungen des<br>Betriebssystems oder des Unter-<br>nehmens nicht berücksichtigt, sind<br>Sie nicht in der Lage, DB2 Express<br>ordnungsgemäß zu installieren und<br>zu verwenden, weil bei der Instal-<br>lation ein Betriebssystembenutzer<br>erstellt wird. |

*Tabelle 58. Installation und Konfiguration vorbereiten (Forts.)*

# <span id="page-199-0"></span>**Systemvoraussetzungen**

Vor der Installation müssen Sie sicherstellen, dass Ihr System alle Systemvoraussetzungen erfüllt.

Die aktuellen Informationen zu plattformspezifischen Plattenspeicheranforderungen, unterstützten Betriebssystemen und Datenbankversionen erhalten Sie, indem Sie auf die folgenden Links klicken. Dort finden Sie auch die Betriebssystemkorrekturen und Patches für ein kompatibles Betriebssystem.

- [IBM Business Process Manager Advanced Systemvoraussetzungen](http://www-01.ibm.com/support/docview.wss?uid=swg27023005)
- [IBM Business Process Manager Tools und Add-Ons Voraussetzungen](http://www-01.ibm.com/support/docview.wss?uid=swg27023009)

# **Betriebssysteme für die Produktinstallation vorbereiten**

Bevor Sie IBM Business Process Manager installieren können, müssen Sie Ihr Betriebssystem vorbereiten. Die Konfiguration hängt vom Typ des Betriebssystems ab, mit dem Sie arbeiten.

Führen Sie die folgenden Schritte aus, bevor Sie die Installationsumgebung vorbereiten:

- v Inaktivieren Sie die Firewall, wenn auf dem System, auf dem IBM Business Process Manager installiert werden soll, eine Firewall aktiv ist.
- v Stellen Sie sicher, dass Ihre Benutzeranmeldung einen Zugriff auf Ihre DB2- oder Oracle-Datenbankbefehle ermöglicht.
- v Führen Sie weitere Tasks für das von Ihnen verwendete Betriebssystem aus.

**Achtung:** Während IBM Business Process Manager unter **Windows Server 2003** oder **Windows 7 (Englisch)** installiert wird und als Ländereinstellung in IBM Process Portal zu 'Tschechisch' gewechselt wird (Preference -> Interface language), werden in mehreren Anzeigen von IBM Process Designer beschädigte Zeichen im Text angezeigt. Im Text werden auch beschädigte Zeichen angezeigt, wenn IBM Process Designer mit der Ländereinstellung 'Tschechisch' gestartet wird.

**Tipp:** Ändern Sie die Systemeinstellungen wie folgt, um diesen Fehler zu beheben.

- v Unter **Windows Server 2003**: Regions- und Sprachoptionen -> Erweitert -> Sprache für Programme, die Unicode nicht unterstützen -> 'Tschechisch' einstellen
- Unter Windows 7: Regions- und Sprachoptionen -> Registerkarte 'Verwaltung' -> Gebietsschema ändern (unter 'Sprache für Programme, die Unicode nicht unterstützen') -> 'Tschechisch' auswählen

### **AIX-Systeme für die Installation vorbereiten**

Bevor Sie IBM Business Process Manager installieren können, müssen Sie Ihr Betriebssystem AIX vorbereiten.

Da WebSphere Application Server eine Voraussetzung für IBM Business Process Manager ist, müssen Sie die erforderlichen Vorbereitungsschritte ausführen, die im Abschnitt [Betriebssystem für die Produktinstallation vorbereiten](http://publib.boulder.ibm.com/infocenter/wasinfo/v8r0/topic/com.ibm.websphere.installation.nd.doc/info/ae/ae/tins_aixsetup.html) im Information Center von WebSphere Application Server beschrieben sind.

<span id="page-199-1"></span>.

<span id="page-200-0"></span>Da bestimmte Schritte für eine Version des Betriebssystems spezifisch sind, gelten für Ihre Umgebung möglicherweise nicht alle Schritte. Wenn ein bestimmter Schritt nicht speziell markiert ist, führen Sie den Schritt für alle Versionen des Betriebssystems aus.

Im folgenden technischen Hinweis finden Sie weitere Vorbereitungsinformationen zur Konfiguration von Installation Manager zur Ausführung auf 64-Bit-AIX-Systemen:<https://www-304.ibm.com/support/docview.wss?uid=swg21330190&wv=1>

Führen Sie die folgenden Schritte auf Ihrem AIX-System aus, bevor Sie IBM Business Process Manager installieren:

1. Erhöhen Sie die maximale Anzahl geöffneter Dateien. Die Standardeinstellung ist in der Regel nicht ausreichend. Sie können die gegenwärtig festgelegte maximale Anzahl geöffneter Dateien mit dem Befehl ulimit -n prüfen. Das folgende Beispiel zeigt, wie die maximale Anzahl geöffneter Dateien auf 8800 erhöht wird. Dieser Wert ist für die meisten Systeme ausreichend. Die Anforderung für 'ulimit' wird bei der Installation dynamisch berechnet und sollte möglicherweise höher sein - abhängig von den von Ihnen ausgewählten Optionen.

Führen Sie vor der Installation den folgenden Befehl aus:

ulimit -n 8800

Alternativ können Sie die folgenden Schritte ausführen, um die Datei für Ressourcengrenzen zu bearbeiten:

- a. Öffnen Sie die Datei /etc/security/limits.
- b. Bearbeiten Sie den Abschnitt **default** bzw. fügen Sie diesen Abschnitt hinzu, um die folgende Zeile einzufügen:

nofiles = 8800

- c. Speichern und schließen Sie die Datei.
- d. Melden Sie sich vom Betriebssystem ab und melden Sie sich wieder an.
- 2. Setzen Sie den Wert für **umask** mit dem folgenden Befehl auf 022: umask 022
- 3. Stellen Sie sicher, dass Mozilla Firefox mit Version 3.5.x.x (oder höher) installiert ist.
- 4. Erhöhen Sie vor dem Starten des Datenübertragungsservice die Anzahl der im Betriebssystem AIX konfigurierten Prozesse, um einen Fehler durch Zurücksetzen der Verbindung zu vermeiden. Sie können die Anzahl der Prozesse mit einem Befehl oder über die AIX-Schnittstelle erhöhen.
	- v Führen Sie den folgenden Befehl aus:
		- chgdev -l sys0 -a maxuproc='256'
	- v Geben Sie in der AIX-Schnittstelle **smitty** ein und wählen Sie dann **Systemumgebungen > Merkmale des Betriebssystems ändern/anzeigen > Pro Benutzer zulässige Prozesse (Anzahl) aus.**.
- 5. Führen Sie die Schritte unter [AIX-Systeme optimieren](http://publib.boulder.ibm.com/infocenter/wasinfo/v8r0/topic/com.ibm.websphere.nd.multiplatform.doc/info/ae/ae/tprf_tuneaix.html) aus.

#### **Zugehörige Tasks**:

- [AIX-Systeme für die Installation vorbereiten](http://publib.boulder.ibm.com/infocenter/wasinfo/v8r0/topic/com.ibm.websphere.installation.nd.doc/info/ae/ae/tins_aixsetup.html)
- [AIX-Systeme optimieren](http://publib.boulder.ibm.com/infocenter/wasinfo/v8r0/topic/com.ibm.websphere.nd.multiplatform.doc/info/ae/ae/tprf_tuneaix.html)

## <span id="page-200-1"></span>**Linux-Systeme für die Installation vorbereiten**

Bevor Sie IBM Business Process Manager installieren können, müssen Sie Ihr Betriebssystem Linux vorbereiten.

Da WebSphere Application Server eine Voraussetzung für IBM Business Process Manager ist, müssen Sie alle vorbereitenden Schritte ausführen, die im Information Center von WebSphere Application Server unter der Überschrift [Betriebssystem](http://publib.boulder.ibm.com/infocenter/wasinfo/v8r0/topic/com.ibm.websphere.installation.nd.doc/info/ae/ae/tins_linuxsetup.html) [für die Installation vorbereiten](http://publib.boulder.ibm.com/infocenter/wasinfo/v8r0/topic/com.ibm.websphere.installation.nd.doc/info/ae/ae/tins_linuxsetup.html) beschrieben werden.

Stellen Sie sicher, dass Mozilla Firefox mit Version 3.5.x.x (oder höher) installiert ist.

Da bestimmte Schritte für eine Version des Betriebssystems spezifisch sind, gelten für Ihre Umgebung möglicherweise nicht alle Schritte. Wenn ein bestimmter Schritt nicht speziell markiert ist, führen Sie den Schritt für alle Versionen des Betriebssystems aus. Informationen zur Installation von Installation Manager unter Red Hat Enterprise Linux 6.0 (64-Bit) finden Sie unter [Unable to install Installation Manager](http://www-01.ibm.com/support/docview.wss?uid=swg21459143) [on RHEL 6.0 \(64-bit\).](http://www-01.ibm.com/support/docview.wss?uid=swg21459143)

Führen Sie die folgenden Schritte auf Ihrem Linux-System aus, bevor Sie IBM Business Process Manager installieren:

- 1. Wenn Sie planen, IBM Business Process Manager unter Verwendung von DB2 Express mit Red Hat Enterprise Linux 6 zu installieren, müssen Sie sicherstellen, dass der Benutzer Verwaltungsberechtigungen besitzt (Rootbenutzer). Als Rootbenutzer müssen Sie außerdem dafür sorgen, dass alle Anforderungen bezüglich des Kernels erfüllt sind, bevor die Installation von DB2 Express gestartet wird. Sie können die aktuellen Werte lokalisieren, indem Sie eine Syntaxanalyse der Ausgabe des Befehls ipcs -l durchführen. Gehen Sie wie folgt vor, um die Werte zu ändern:
	- a. Fügen Sie die folgenden Zeilen in der hier angegebenen Reihenfolge zur Datei /etc/sysctl.conf hinzu:

```
kernel.shmmni=4096
kernel.shmmax=4294967296
kernel.shmall=8388608
#kernel.sem=<SEMMS><SEMMNS><SEMOPM><SEMMNI>
kernel.sem=250 256000 32 4096
kernel.msgmni=16384
kernel.msgmax=65536
kernel.msgmnb=65536
```
- b. Fügen Sie die folgenden Zeilen am Ende der Datei /etc/security/ limits.conf hinzu:
	- # stack max stack size (KB)
	- \* soft stack 32768
	- \* hard stack 32768
	- # nofile max number of open files
	- \* soft nofile 65536
	- \* hard nofile 65536
	- # nproc max number of processes
	- \* soft nproc 16384
	- \* hard nproc 16384
- c. Führen Sie einen Warmstart Ihres Systems durch.
- 2. Falls Sie NICHT beabsichtigen, IBM Business Process Manager mit DB2 Express zu installieren, setzen Sie die maximale Anzahl offener Dateien herauf. Die Standardeinstellung ist in der Regel nicht ausreichend. Sie können die gegenwärtig festgelegte maximale Anzahl geöffneter Dateien mit dem Befehl ulimit -n prüfen. Das folgende Beispiel zeigt, wie die maximale Anzahl geöffneter Dateien auf 8800 erhöht wird. Dieser Wert ist für die meisten Systeme ausreichend. Die Anforderung für 'ulimit' wird bei der Installation dynamisch berechnet und sollte möglicherweise höher sein - abhängig von den von Ihnen ausgewählten Optionen.
	- a. Öffnen Sie die Datei /etc/security/limits.conf.
- b. Suchen Sie den Parameter nofile und erhöhen Sie den Wert. Wenn keine Zeile mit dem Parameter nofile vorhanden ist, fügen Sie der Datei die folgenden Zeilen hinzu:
	- \* hard nofile 8800
	- \* soft nofile 8800
- c. Speichern und schließen Sie die Datei.
- d. Melden Sie sich ab und wieder an.

Weitere Informationen zu dieser Einstellung erhalten Sie, wenn Sie man limits.conf ausführen. Sie können aber auch den Abschnitt [Betriebssysteme](http://publib.boulder.ibm.com/infocenter/wasinfo/v8r0/topic/com.ibm.websphere.installation.nd.doc/info/ae/ae/tins_linuxsetup.html) [für die Produktinstallation vorbereiten](http://publib.boulder.ibm.com/infocenter/wasinfo/v8r0/topic/com.ibm.websphere.installation.nd.doc/info/ae/ae/tins_linuxsetup.html) im Information Center von WebSphere Application Server lesen.

3. Installieren Sie die folgenden Pakete für Ihr Betriebssystem:

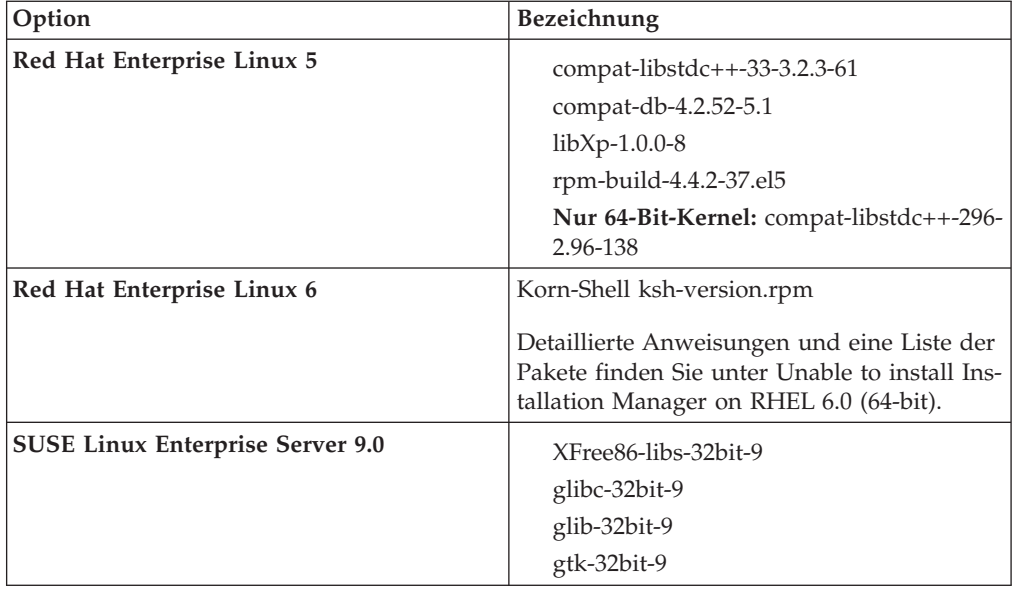

Sie können auch ein späteres Release dieser Pakete installieren, wenn neue Pakete als Errata verfügbar sind. Wenn weitere Pakete vorhanden sind, die speziell für Ihre Hardware benötigt werden, dann installieren Sie sie jetzt.

Sie können Abhängigkeiten (alle erforderlichen Pakete) durch einzeilige Befehle installieren. Die folgenden Beispiele zeigen Befehle mit Standardpaketmanagern auf unterstützten Linux-Varianten.

- v **Red Hat Enterprise Linux 5 (32-Bit):**
- yum install compat-libstdc++-33 compat-db libXp rpm-build RHEL 5.x
- v **Red Hat Enterprise Linux 5 (64-Bit):**
	- yum install compat-libstdc++-33 compat-db libXp rpm-build compat-libstdc++-296
- v **SUSE Linux:**

zypper install XFree86-libs-32bit-9 glibc-32bit-9 glib-32bit-9 gtk-32bit-9

4. Setzen Sie den Wert für **umask** mit dem folgenden Befehl auf 022:

umask 022

5. Stellen Sie sicher, dass die erforderlichen Ports verfügbar sind. Wenn Sie Lotus Forms Turbo auf einem Linux-System als Teil einer IBM Business Process Manager-Installation installieren, dürfen die folgenden Ports nicht belegt werden: 2809, 2810, 8085, 8880, 8881, 9043, 9044, 9402, 9403, 9405, 9406, 9060, 9061, 9443, 9444, 9080, 9100, 50000 und 55000.

<span id="page-203-0"></span>Turbo installiert eine DB2-Datenbank, wenn Sie das Produkt nicht zur Verwendung einer vorhandenen Datenbank konfigurieren. Die Datenbank muss den Port 50000 verwenden. In einer erweiterten Installation unter Linux SUSE versucht die Installation einen anderen Port als 50000 zuzuweisen. Sie müssen diese generierte Portnummer korrigieren und den Port 50000 manuell zuweisen. Wenn Sie den falschen DB2-Port unverändert übernehmen und auf 'Weiter' klicken, schlägt die Installation fehl.

- 6. Auf Red Hat Enterprise Linux 5-Systemen: Inaktivieren Sie SELinux oder versetzen Sie SELinux in einen toleranten Modus.
- 7. Starten Sie den Computer erneut.
- 8. Führen Sie die Schritte unter [Linux-Systeme optimieren](http://publib.boulder.ibm.com/infocenter/wasinfo/v8r0/topic/com.ibm.websphere.nd.multiplatform.doc/info/ae/ae/tprf_tunelinux.html) aus.

### **Zugehörige Tasks**:

- [Linux-Systeme für die Installation vorbereiten](http://publib.boulder.ibm.com/infocenter/wasinfo/v8r0/topic/com.ibm.websphere.installation.nd.doc/info/ae/ae/tins_linuxsetup.html)
- [Linux-Systeme optimieren](http://publib.boulder.ibm.com/infocenter/wasinfo/v8r0/topic/com.ibm.websphere.nd.multiplatform.doc/info/ae/ae/tprf_tunelinux.html)

## **Zugehörige Verweise**:

<span id="page-203-1"></span>[Installation Manager kann auf RHEL 6.0 \(64-Bit\) nicht installiert werden](http://www.ibm.com/support/docview.wss?uid=swg21459143)

## **Solaris-Systeme für die Installation vorbereiten**

Bevor Sie IBM Business Process Manager installieren können, müssen Sie Ihr Betriebssystem Solaris vorbereiten.

Da WebSphere Application Server eine Voraussetzung für IBM Business Process Manager ist, müssen Sie die erforderlichen Vorbereitungsschritte ausführen, die im Abschnitt [Betriebssystem für die Produktinstallation vorbereiten](http://publib.boulder.ibm.com/infocenter/wasinfo/v8r0/topic/com.ibm.websphere.installation.nd.doc/info/ae/ae/tins_solsetup.html) im Information Center von WebSphere Application Server beschrieben sind.

Da bestimmte Schritte für eine Version des Betriebssystems spezifisch sind, gelten für Ihre Umgebung möglicherweise nicht alle Schritte. Wenn ein bestimmter Schritt nicht speziell markiert ist, führen Sie den Schritt für alle Versionen des Betriebssystems aus.

Führen Sie die folgenden Schritte auf Ihren Solaris-Systemen aus, bevor Sie IBM Business Process Manager installieren:

1. Erhöhen Sie die maximale Anzahl geöffneter Dateien. Die Standardeinstellung ist in der Regel nicht ausreichend. Sie können die gegenwärtig festgelegte maximale Anzahl geöffneter Dateien mit dem Befehl ulimit -n prüfen. Das folgende Beispiel zeigt, wie die maximale Anzahl geöffneter Dateien auf 8800 erhöht wird. Dieser Wert ist für die meisten Systeme ausreichend. Die Anforderung für 'ulimit' wird bei der Installation dynamisch berechnet und sollte möglicherweise höher sein - abhängig von den von Ihnen ausgewählten Optionen.

Führen Sie vor der Installation den folgenden Befehl aus:

#### ulimit -Hn 8800

Alternativ können Sie die folgenden Schritte ausführen, um die Datei für Ressourcengrenzen zu bearbeiten:

- a. Öffnen Sie die Datei /etc/system.
- b. Fügen Sie am Ende der Datei die folgende Zeile hinzu:

set rlim\_fd\_max=8800

- c. Speichern und schließen Sie die Datei.
- d. Melden Sie sich vom Betriebssystem ab und melden Sie sich wieder an.
- 2. Setzen Sie den Wert für 'umask' mit dem folgenden Befehl auf 022:

<span id="page-204-1"></span>umask 022

<span id="page-204-0"></span>3. Führen Sie die Schritte unter [Solaris-Systeme optimieren](http://publib.boulder.ibm.com/infocenter/wasinfo/v8r0/topic/com.ibm.websphere.nd.multiplatform.doc/info/ae/ae/tprf_tunesolaris.html) aus.

## **Zugehörige Tasks**:

[Solaris-Systeme für die Installation vorbereiten](http://publib.boulder.ibm.com/infocenter/wasinfo/v8r0/topic/com.ibm.websphere.installation.nd.doc/info/ae/ae/tins_solsetup.html)

[Solaris-Systeme optimieren](http://publib.boulder.ibm.com/infocenter/wasinfo/v8r0/topic/com.ibm.websphere.nd.multiplatform.doc/info/ae/ae/tprf_tunesolaris.html)

## **Windows-Systeme für die Installation vorbereiten**

Bevor Sie IBM Business Process Manager installieren können, müssen Sie Ihr Betriebssystem Windows vorbereiten.

Wenn Sie planen, DB2 Express mit Ihrer IBM Business Process Manager-Installation zu verwenden, muss das Benutzerkonto auf dem System, auf dem die Installation ausgeführt wird, Verwaltungsberechtigungen besitzen (Administrator).

Da WebSphere Application Server ein vorausgesetztes Produkt für IBM Business Process Manager ist, müssen Sie alle Vorbereitungstasks für WebSphere Application Server ausführen, bevor Sie IBM Business Process Manager installieren.

Führen Sie die folgenden Schritte auf Ihrem Windows-System aus, bevor Sie IBM Business Process Manager installieren:

- 1. Stellen Sie sicher, dass die erforderlichen Ports verfügbar sind. Wenn Sie Lotus Forms Turbo auf einem Windows-System installieren, müssen Sie die folgenden Ports frei lassen: 2809, 2810, 8085, 8880, 8881, 9043, 9402, 9403, 9405, 9406, 9060, 9080, 9100, 50000 und 55000. Zum Prüfen, welche Ports im Gebrauch sind, öffnen Sie eine Eingabeaufforderung und geben den Befehl netstat -b ein, um die ausführbaren Funktionen anzuzeigen, die einen Port verwenden.
- 2. Führen Sie die Schritte aus, die im Abschnitt [Windows-Systeme für die Installa](http://publib.boulder.ibm.com/infocenter/wasinfo/v8r0/topic/com.ibm.websphere.installation.nd.doc/info/ae/ae/tins_winsetup.html)[tion vorbereiten](http://publib.boulder.ibm.com/infocenter/wasinfo/v8r0/topic/com.ibm.websphere.installation.nd.doc/info/ae/ae/tins_winsetup.html) im Information Center von WebSphere Application Server beschrieben sind.
- 3. Führen Sie die Schritte unter [Windows-Systeme optimieren](http://publib.boulder.ibm.com/infocenter/wasinfo/v8r0/topic/com.ibm.websphere.nd.multiplatform.doc/info/ae/ae/tprf_tunewindows.html) aus.

#### **Zugehörige Tasks**:

- **[Windows-Systeme für die Installation vorbereiten](http://publib.boulder.ibm.com/infocenter/wasinfo/v8r0/topic/com.ibm.websphere.installation.nd.doc/info/ae/ae/tins_winsetup.html)**
- [Windows-Systeme optimieren](http://publib.boulder.ibm.com/infocenter/wasinfo/v8r0/topic/com.ibm.websphere.nd.multiplatform.doc/info/ae/ae/tprf_tunewindows.html)

# **Datenbanken und Installations- und Konfigurationsszenarios**

Die Art und Weise, wie Datenbanken für die Zusammenarbeit mit der Software konfiguriert werden, hängt von der Software ab, die Sie installieren, sowie von dem Szenario, das Sie anstreben.

In Installationsszenarios, bei denen Sie die Installationsoption **Standard** verwenden, müssen Sie Ihre Datenbank im Voraus erstellen - unabhängig davon, ob es sich um eine lokale Datenbank (auf dem System, auf dem Sie IBM Business Process Manager installieren) oder um eine ferne Datenbank (auf einem separaten System) handelt. Es gibt nur ein Szenario, bei dem Sie Ihre Datenbank nicht im Voraus erstellen müssen. Dies ist dann der Fall, wenn Sie die DB2 Express-Datenbank installieren, die in IBM Business Process Manager integriert ist. DB2 Express ist in IBM Business Process Manager auf Windows und Linux für Intel integriert. Der Benutzer benötigt Verwaltungsberechtigungen (Rootbenutzer oder Administrator), um DB2 Express zu installieren. Wenn Sie DB2 Express noch nicht installiert haben, wird das Produkt optional installiert, wenn Sie das Installationsprogramm von IBM Business Process Manager ausführen. Das Installationsprogramm erstellt auch die Common-Datenbank und die komponentenspezifischen Datenbanken in DB2 Express.

Alle Szenarios, in denen nicht DB2 Express für die Installation vom Typ **Standard** verwendet wird, werden als Szenarios mit einer Installation vom Typ **Standard** mit einer *vorhandenen Datenbank* betrachtet. Dies bedeutet, dass auf Ihrem System bereits eine Datenbank installiert wurde und dass Sie die *Anzeige der vorhandenen Datenbank* des Installationsprogramms verwenden, um die Konfigurationseigenschaften anzugeben. Zur Verwendung dieser Option müssen Sie sicherstellen, dass Ihre Datenbank bereits erstellt wurde.

Ihr Datenbankadministrator und Sie selbst sollten sich mit den Hinweisen zur Datenbankkonfiguration im Information Center vertraut machen, bevor Sie die Software installieren und konfigurieren.

# **Hinweise zur Einrichtung und Konfiguration von High Availability Disaster Recovery (HADR)**

Prüfen Sie die Hinweise in diesem Abschnitt, wenn Sie DB2 für High Availability Disaster Recovery (HADR) einrichten und konfigurieren wollen.

- "Status von Datenbanken für Übernahme prüfen"
- v "Datenquellen für HADR konfigurieren"
- v ["Eigenschaften für programmgesteuerte Transaktionswiederholung definieren"](#page-206-0) [auf Seite 199](#page-206-0)
- v ["Benutzeraufgabenbereiche für HADR angeben" auf Seite 199](#page-206-0)
- ["Messaging-Steuerkomponente nach Übernahme starten" auf Seite 200](#page-207-0)
- v ["Auf zusätzliche Informationen zugreifen" auf Seite 200](#page-207-0)

## **Status von Datenbanken für Übernahme prüfen**

Wenn an einem Standort eine Störung auftritt, kann die Bereitschaftsdatenbank dank High Availability Disaster Recovery (HADR) die Aufgabe der Primärdatenbank mit voller DB2-Funktionalität übernehmen. Prüfen Sie vor der Übernahme den DB2-HADR-Status sowohl der Primärdatenbank als auch der Bereitschaftsdatenbank, um festzustellen, ob die Übernahme zulässig ist oder ob ein Fehler zurückgegeben wird. In manchen Fällen verursacht die Übernahme möglicherweise einen Fehler oder ist nicht zulässig.

Weitere Informationen finden Sie unter [TAKEOVER HADR command.](http://publib.boulder.ibm.com/infocenter/db2luw/v9r7/topic/com.ibm.db2.luw.admin.cmd.doc/doc/r0011553.html) Stellen Sie anhand der Befehlsparameter un der Hinweise zur Verwendung fest, ob die Übernahme ausgeführt wird.

## **Datenquellen für HADR konfigurieren**

Konfigurieren Sie die DB2-Datenquellen für HADR in der Administrationskonsole von IBM Business Manager. Eine entsprechende Beschreibung finden Sie unter [Cli](http://publib.boulder.ibm.com/infocenter/wasinfo/v8r0/index.jsp?topic=/com.ibm.websphere.base.doc/info/aes/ae/tdat_clientreroute.html)[entweiterleitung für Anwendungen konfigurieren, die DB2-Datenbanken verwen](http://publib.boulder.ibm.com/infocenter/wasinfo/v8r0/index.jsp?topic=/com.ibm.websphere.base.doc/info/aes/ae/tdat_clientreroute.html)[den.](http://publib.boulder.ibm.com/infocenter/wasinfo/v8r0/index.jsp?topic=/com.ibm.websphere.base.doc/info/aes/ae/tdat_clientreroute.html)

Beachten Sie beim Konfigurieren der Datenquellen für IBM Business Process Manager-Produkte die folgenden Hinweise:

v Es empfiehlt sich, die automatische Clientweiterleitung zu aktivieren, wenn HADR für DB2 eingerichtet wird.

- <span id="page-206-0"></span>v Für Datenquellen auf Messaging-Steuerkomponenten- und Zellenebene müssen die Eigenschaften *Alternative Servernamen* und *Alternative Portnummern* konfiguriert werden.
- v Der alternative Port muss der externe Port für den DB2-Server sein. Es darf sich nicht um den HADR-Service-Port handeln, der in /etc/services angegeben ist. Ist beispielsweise der HADR-Service-Port DB2\_HADR\_1 in /etc/services mit der Nummer 55001 angegeben und verwendet der DB2-Server den externen Port 50000, müssen Sie in der Administrationskonsole den Port 50000 als alternativen Port für die Datenquelle angeben.

## **Eigenschaften für programmgesteuerte Transaktionswiederholung definieren**

Zur Unterstützung von programmgesteuerten Transaktionswiederholungen wurden zwei neue Eigenschaften mit den folgenden Werten zur Datei 00static.xml hinzugefügt:

```
<transaction-reroute-retries>3</transaction-reroute-retries>
<transaction-reroute-retry-delay-in-millis>10000<transaction-reroute-retry-delay-in-millis>
```
Verwenden Sie die Konfigurationsdatei 100Custom.xml, um die Änderungen in der Datei 00Static.xml anzupassen, falls andere Einstellungen als die Standardwerte benötigt werden. Führen Sie die folgenden Schritte aus:

- 1. Suchen Sie nach der Konfigurationsdatei 100Custom.xml:
	- Bei einer Network Deployment-Umgebung lautet der Dateipfad <DMGRprofilstammverzeichnis>\config\cells\<zellenname>\nodes\ <name des benutzerdefinierten knotens>\servers\<servername>\servertyp\ config\100Custom.xml.
	- Bei einer eigenständigen Serverumgebung lautet der Dateipfad <stammverzeichnis\_des\_eigenständigen\_profils>\config\cells\ <zellenname>\nodes\<name\_des\_eigenständigen\_knotens>\servers\ <servername>\servertyp\config\100Custom.xml.
- 2. Bearbeiten Sie die Datei 100Custom.xml. Bearbeiten Sie den folgenden Abschnitt so, dass er wie das nachstehende Beispiel aussieht:

```
<server merge="mergeChildren">
  <transaction-reroute-retries merge="replace">10</transaction-reroute-retries>
  <transaction-reroute-retry-delay-in-millis merge="replace">3000<transaction-reroute-retry-delay-in-millis>
</server>
```
3. Speichern Sie die Änderungen.

Geben Sie die Eigenschaften der Clientweiterleitung für alle Datenquellen an.

# **Benutzeraufgabenbereiche für HADR angeben**

Geben Sie bei der Einrichtung von High Availability Disaster Recovery (HADR) geeignete Benutzeraufgabenbereiche pro Plattform an, um festzulegen, welche HA-DR-Tasks die verschiedenen Benutzer ausführen können.

- Verwenden Sie bei Windows den DB2-Benutzer mit Verwaltungsaufgaben db2admin.
- v Verwenden Sie bei Linux den DB2-Instanzbenutzer db2inst1 anstelle des Benutzers mit Verwaltungsaufgaben (dasusr1).

Falls beispielsweise der DB2-Instanzbenutzer angegeben ist, sichert der Benutzer db2inst1 die Primärdatenbank, kopiert das Sicherungsimage auf den Standby-Server und stellt anschließend den Standby-Server unter Verwendung dieses Image

<span id="page-207-0"></span>wieder her bzw. startet ihn mit diesem Image. Ist der Benutzer mit Verwaltungsaufgaben angegeben, ist der Benutzer dasusr1 der Eigner des kopierten Image, auf das der Benutzer db2inst1, der die Sicherung und Wiederherstellung ausführt, keinen Zugriff hat. Da die beiden Benutzer zu verschiedenen Gruppen gehören und unterschiedliche Zugriffsberechtigungen für Dateien besitzen, schlägt die HADR-Einrichtung möglicherweise fehl.

## **Messaging-Steuerkomponente nach Übernahme starten**

Falls der automatische Neustart der Messaging-Steuerkomponente inaktiviert ist, müssen Sie die Messaging-Steuerkomponente nach der Datenbankübernahme manuell starten.

Wenn zwei Server für Messaging-Steuerkomponenten in demselben Cluster vorhanden sind, bei dem Messaging-Server 1 einen aktiven Status und Messaging-Server 2 einen verknüpften Status aufweist, ist aufgrund der folgenden Ereignissequenz möglicherweise kein Server für Messaging-Steuerkomponenten in Ihrer Umgebung aktiv:

- 1. Die Datenbank, die von den Messaging-Steuerkomponenten verwendet wird, wurde übernommen.
- 2. Messaging-Server 1 wurde heruntergefahren, um einen Datenverlust zu verhindern.
- 3. Messaging-Server 2 startete alle Messaging-Steuerkomponenten und fungiert als aktiver Server, während Messaging-Server 1 weiterhin inaktiv ist.
- 4. Es fand eine weitere Übernahme der Datenbank statt.
- 5. Messaging-Server 2 wurde heruntergefahren, um einen Datenverlust zu verhindern.
- 6. Beide Messaging-Server (1 und 2) sind inaktiv.

## **Auf zusätzliche Informationen zugreifen**

Verwenden Sie die folgenden Links, wenn Sie weitere Informationen benötigen.

- v Falls in Ihrer DB2-HADR-Umgebung ein Ausfall stattfindet, lesen Sie die Informationen unter [Feststellen und Handhaben von Systemausfällen in einer Hoch](http://publib.boulder.ibm.com/infocenter/db2luw/v9r7/index.jsp?topic=%2Fcom.ibm.db2.luw.admin.ha.doc%2Fdoc%2Ft0051368.html)[verfügbarkeitslösung.](http://publib.boulder.ibm.com/infocenter/db2luw/v9r7/index.jsp?topic=%2Fcom.ibm.db2.luw.admin.ha.doc%2Fdoc%2Ft0051368.html)
- v Falls nach der Übernahme der DB2-HADR-Status nicht peer lautet und Datenverlust auftritt, konfigurieren Sie den DB2-HADR-Status mit peer. Entsprechende Beschreibungen enthalten die folgenden Themen:
	- – [Ausführen einer HADR-Funktionsübernahmeoperation](http://publib.boulder.ibm.com/infocenter/db2luw/v9r7/index.jsp?topic=%2Fcom.ibm.db2.luw.admin.ha.doc%2Fdoc%2Ft0011835.html)
	- – [Erneutes Integrieren einer Datenbank nach einer Übernahmeoperation](http://publib.boulder.ibm.com/infocenter/db2luw/v9r7/index.jsp?topic=%2Fcom.ibm.db2.luw.admin.ha.doc%2Fdoc%2Ft0011767.html)

# **Oracle Data Guard für IBM Business Process Manager konfigurieren**

Sie können Oracle Data Guard für die Verwendung mit IBM Business Process Manager konfigurieren. Oracle Data Guard bietet Hochverfügbarkeit, Notfallwiederherstellung und Datenschutz und wird verwendet, um eine oder mehrere Bereitschaftsdatenbanken zu erstellen, zu verwalten und zu überwachen, damit Oracle-Produktionsdatenbanken Ausfälle und Datenverluste überstehen.

Wenn IBM Business Process Manager für die Verwendung von Oracle Data Guard konfiguriert ist, gibt es normalerweise eine Produktionsdatenbank, die als Primärdatenbank fungiert, sowie mehrere Bereitschaftsdatenbanken. Oracle Data Guard verwaltet dann automatisch jede Bereitschaftsdatenbank, indem Wiederherstellungsdaten aus der Primärdatenbank übertragen und auf die Bereitschaftsdatenbank angewendet werden. Falls Ihre Produktionsdatenbank aufgrund einer geplanten oder ungeplanten Betriebsunterbrechung nicht mehr verfügbar ist, können Sie mit Oracle Data Guard die Produktionsrolle zu einer beliebigen Bereitschaftsdatenbank wechseln und auf diese Weise die mit der Unterbrechung verbundene Ausfallzeit minimieren.

Oracle Data Guard verwaltet automatisch jede Bereitschaftsdatenbank, indem Wiederherstellungsdaten aus der Primärdatenbank übertragen und dann auf die Bereitschaftsdatenbank angewendet werden.

## **Typische Data Guard-Konfiguration**

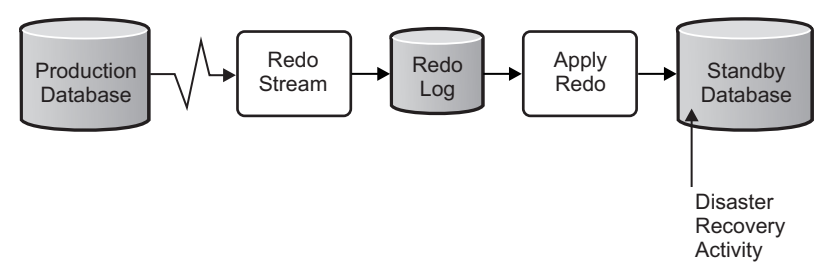

- 1. Richten Sie die Oracle Data Guard-Umgebung ein.
- 2. Erstellen Sie von der Primärdatenbank aus einen Datenbankservice: Exec DBMS SERVICE.CREATE SERVICE('BPM','BPM');
- 3. Erstellen Sie von der Primärdatenbank aus einen Auslöser, indem Sie den folgenden Befehl ausführen:

CREATE OR REPLACE TRIGGER START SERVICES AFTER STARTUP ON DATABASE DECLARE ROLE VARCHAR(30);BE

**Anmerkung:** Wenn Sie eine Datenbank starten, startet die Primärdatenbank immer einen BPM-Service. Daher stellt der Client immer eine Verbindung zur Primärdatenbank her.

- 4. Starten Sie die Primärdatenbank erneut oder starten Sie den folgenden Service, indem Sie den nachstehenden Befehl ausführen: EXEC DBMS\_SERVICE.START\_SERVICE('BPM');
- 5. Installieren Sie IBM Business Process Manager.
- 6. Erstellen Sie Profile oder eine Implementierungsumgebung, die Ähnlichkeit mit den Profilen bzw. der Implementierungsumgebung einer Oracle-Instanzdatenbank besitzen/besitzt. Wählen Sie beim Erstellen des Profils die Option **Oracle-Datenbank** aus und stellen Sie eine Verbindung zu dem in Schritt 2 erstellten Datenbankservice her.

Falls die Primärdatenbank und die Bereitschaftsdatenbanken sämtlich auf demselben Server installiert sind, nutzen die Datenbanken dieselbe IP-Adresse und denselben Oracle-Empfangsport gemeinsam. Eine weitere Konfiguration ist nicht erforderlich.

Sind jedoch die Primärdatenbank und die Bereitschaftsdatenbanken auf verschiedenen Servern installiert, verwenden sie unterschiedliche IP-Adressen und denselben Oracle-Empfangsport. Befinden sich die Primärdatenbank und die Bereitschaftsdatenbanken auf separaten Servern, müssen Sie alle Datenquellen ändern. Dies führt zu einer JDBC-URL, die Ähnlichkeit mit der folgenden URL hat.

Gehen Sie wie folgt vor, um die JDBC-URL zu ändern:

- <span id="page-209-0"></span>1. Melden Sie sich bei der IBM Business Process Manager-Administrationskonsole an.
- 2. Navigieren Sie zu **Ressourcen** > **JDBC** > **Datenquellen**.
- 3. Ändern Sie alle Datenquellen, die eine Verbindung zur Oracle-Datenbank herstellen, mit den URLs, die der folgenden URL ähneln:

```
jdbc:oracle:thin:@(DESCRIPTION=
 (ADDRESS_LIST=
 (ADDRESS=(PROTOCOL=TCP)(HOST=<host A>)(PORT=1521))
  (ADDRESS=(PROTOCOL=TCP)(HOST=<host B>)(PORT=1521))
  (ADDRESS=(PROTOCOL=TCP)(HOST=<host C>)(PORT=1521))
     (LOAD_BALANCE=off)
   (FAILOVER=on)
 )
           (CONNECT_DATA=(SERVICE_NAME=BPM))
 )
```
# **IBM Business Process Manager Advanced installieren und konfigurieren**

Zur Installation von IBM Business Process Manager können Sie eine Standardinstallation, eine angepasste Installation oder eine unbeaufsichtigte Installation ausführen. Sie können IBM Business Process Manager in einer eigenständigen oder einer Network Deployment-Umgebung konfigurieren.

# **IBM Business Process Manager unter Linux installieren und konfigurieren**

Sie können IBM Business Process Manager unter Linux installieren und eine eigenständige oder Network Deployment-Umgebung konfigurieren.

# **Eigenständige Umgebung unter Linux konfigurieren**

Sie können eine Standardinstallation ausführen, um die Software zu installieren und ein eigenständiges Process Center- oder Process Server-Profil zu konfigurieren. Sie können sich aber auch für eine angepasste Installation entscheiden und anschließend Profile erstellen. Bei diesem Verfahren haben Sie hinsichtlich der Softwarekonfiguration größere Steuerungsmöglichkeiten.

#### **Standardinstallation und -konfiguration:**

Die Option 'Standardinstallation' ist das einfachste und schnellste Verfahren zur Installation und Konfiguration von IBM Business Process Manager.

Bei der Standardinstallation wird die Software installiert und ein eigenständiges Profil konfiguriert. Eine spätere Erstellung eines Profils mit dem Profile Management Tool oder dem Befehl **manageprofiles** ist nicht erforderlich.

#### **Zugehörige Tasks**:

["Linux-Systeme für die Installation vorbereiten" auf Seite 193](#page-200-0) Bevor Sie IBM Business Process Manager installieren können, müssen Sie Ihr Betriebssystem Linux vorbereiten.

#### **Zugehörige Verweise**:

[IBM Business Process Manager Advanced - Systemvoraussetzungen](http://www.ibm.com/software/integration/business-process-manager/advanced/sysreqs/)

*IBM Business Process Manager mit einem neuen DB2 Express-Datenbankserver installieren und konfigurieren:*

Bei Verwendung einer Standardinstallation können Sie DB2 Express unter Linux installieren und die erforderlichen Datenbanken für IBM Business Process Manager konfigurieren. Verwenden Sie dieses Verfahren nur dann, wenn Sie eine Verwaltungsberechtigung (Rootbenutzer) besitzen und auf dem System noch kein DB2- Datenbankserver vorhanden ist.

### *Process Center mit einem neuen DB2 Express-Datenbankserver installieren und konfigurieren:*

Process Center enthält ein Repository für alle Prozesse, Services und sonstigen Ressourcen, die in den Authoring-Umgebungen von IBM Business Process Manager erstellt werden. Sie können den integrierten Process Server in Process Center verwenden, um Prozesse gleich bei ihrer Erstellung auszuführen. Sobald Sie diese Prozesse fertiggestellt haben, können Sie den Process Server in Ihren Laufzeitumgebungen zur Installation und Ausführung dieser Prozesse einsetzen.

Bei der Standardinstallation wird DB2 Express installiert und die erforderlichen Datenbanken für IBM Business Process Manager werden konfiguriert. Verwenden Sie dieses Verfahren nur dann, wenn Sie eine Verwaltungsberechtigung (Rootbenutzer) besitzen und auf dem System noch kein DB2-Datenbankserver vorhanden ist.

Bei der Standardinstallation wird die Software installiert und ein eigenständiges Profil konfiguriert. Eine spätere Erstellung eines Profils mit dem Profile Management Tool oder dem Befehl **manageprofiles** ist nicht erforderlich.

Zur Installation mehrerer Instanzen von IBM Business Process Manager wird nur eine einzige IBM Installation Manager-Instanz benötigt.

1. Optional: Wenn Sie eine Verbindung zum Internet haben, führt die Standardinstallation automatisch ein Upgrade Ihres Produkts auf das neueste Refresh-Pack und vorläufige Fix-Levels durch. Wenn die Upgrades stattdessen aus einem lokalen Verzeichnis installiert werden sollen oder wenn Sie den Fix-Level angeben möchten, können Sie eine Eigenschaftendatei verwenden, die Installation Manager mitteilt, wo sich die Upgrades befinden und welche Upgrades installiert werden sollen.

Erstellen Sie die folgende Datei:

/home/user/bpm\_updates.properties

**Anmerkung:** Stellen Sie sicher, dass Sie einen Schreib-/Lesezugriff auf die in der Datei bpm\_updates.properties angegebenen Ordner besitzen.

Die Datei verwendet drei Präfixe: 'ifix', 'fixpack' und 'launchpad'. Auf jedes Präfix muss ein Punkt folgen. Der Bestandteil des Namens nach dem Präfix und dem Punkt kann eine beliebige Zeichenfolge sein; so können Sie auf mehrere Positionen für Launchpad-Updates verweisen. Die Positionen können entweder lokale Verzeichnisse oder URLs sein. Beispiel:

ifix.1=/bpmUpdates fixpack.2=http://test/rep launchpad.1=/launchpad\_updates fixpack.WAS\_REP=/WAS\_updates fixpack.BPM\_REP=/BPM\_updates

2. Starten Sie das Launchpad. Sie können gleichzeitig jeweils nur ein einziges Launchpad ausführen.

*extraktionsverzeichnis*/launchpad.sh

3. Optional: Wenn eine Nachricht angezeigt wird, die Sie dazu auffordert, das Launchpad zu aktualisieren, klicken Sie auf **Aktualisieren**, um die neuesten Updates abzurufen. Die Updates werden installiert und es erfolgt ein automatischer Neustart Ihres Launchpads. Wenn Sie nicht auf das Internet zugreifen können und die Updates stattdessen aus einem lokalen Verzeichnis installieren wollen, können Sie eine Eigenschaftendatei verwenden, die Installation Manager mitteilt, wo sich die Updates befinden und welche Updates installiert werden sollen. Dies geschieht mithilfe des Launchpad-Präfixes (vgl. Schritt 1).

- 4. Klicken Sie nach dem Starten des Launchpads auf der Begrüßungsseite auf **Standardinstallation**.
- 5. Wählen Sie **Process Center** aus.
- 6. Ändern Sie bei Bedarf die Informationen zur Position:
	- v **Hostname**: In diesem Feld wird der Name Ihrer Maschine angezeigt.

**Wichtig:** Falls für den Hostnamen der Wert 'localhost' oder '127.0.0.1' verwendet wird, sind Process Designer-Installationen auf einem fernen System nicht in der Lage, eine Verbindung zu Process Center herzustellen.

v **Position**: Klicken Sie auf **Durchsuchen**, um das Installationsverzeichnis für Process Center zu ändern.

**Einschränkung:** Da Sie DB2 Express installieren, darf das Installationsverzeichnis keine Zeichenfolgen mit landessprachlichen Zeichen enthalten.

- 7. Geben Sie die Werte für den neuen DB2-Datenbankserver an. Die Standardwerte lauten wie folgt:
	- v Benutzername und Kennwort für die Instanz: bpminst und Db2pswd!
	- Abgeschirmter Benutzername und -kennwort: bpmfenc und bpmfenc1
	- v Benutzername und Kennwort für Verwaltungsserver (DAS): bpmadmin und bpmadmin1

**Einschränkung:** In den Benutzernamen dürfen keine Zeichenfolgen verwendet werden, die landessprachliche Zeichen enthalten.

- 8. Klicken Sie zum Fortfahren auf **Weiter**. Sie werden aufgefordert, einen Benutzernamen und ein Kennwort für die Verbindung zu einem IBM Service-Repository anzugeben. Klicken Sie auf **Abbrechen**, wenn Sie ohne Zugriff auf ein IBM Service-Repository fortfahren möchten.
- 9. Prüfen Sie auf der Seite **Lizenzen** die Installationsoptionen und lesen Sie die Lizenzvereinbarungen. Wenn Sie den Bedingungen der Lizenzvereinbarungen zustimmen, klicken Sie auf **Ich habe die Lizenzvereinbarung und die Bemerkungen gelesen und akzeptiert** und anschließend auf **Weiter**.
- 10. Klicken Sie auf **Software installieren**.

Ihnen steht nun eine Installation von Process Center mit vollem Funktionsumfang zur Verfügung.

**Anmerkung:** Process Designer wird nur auf Windows-Plattformen unterstützt. **Zugehörige Informationen**:

 $L$  [Installation Manager updates](https://publib.boulder.ibm.com/infocenter/cchelp/v7r1m0/topic/com.ibm.rational.clearcase.cc_ms_install.doc/topics/c_IM_updates.htm)

*Process Server mit einem neuen DB2 Express-Datenbankserver installieren und konfigurieren:*

Process Server stellt eine zentrale BPM-Laufzeitumgebung bereit, die eine Vielzahl von Funktionen für Geschäftsprozesse zu Test-, Staging- oder Produktionsszwecken unterstützt.

Bei der Standardinstallation wird DB2 Express installiert und die erforderlichen Datenbanken für IBM Business Process Manager werden konfiguriert. Verwenden Sie dieses Verfahren nur dann, wenn Sie eine Verwaltungsberechtigung (Rootbenutzer) besitzen und auf dem System noch kein DB2-Datenbankserver vorhanden ist.

Bei der Standardinstallation wird die Software installiert und ein eigenständiges Profil konfiguriert. Eine spätere Erstellung eines Profils mit dem Profile Management Tool oder dem Befehl **manageprofiles** ist nicht erforderlich.

Zur Installation mehrerer Instanzen von IBM Business Process Manager wird nur eine einzige IBM Installation Manager-Instanz benötigt.

1. Optional: Wenn Sie eine Verbindung zum Internet haben, führt die Standardinstallation automatisch ein Upgrade Ihres Produkts auf das neueste Refresh-Pack und vorläufige Fix-Levels durch. Wenn die Upgrades stattdessen aus einem lokalen Verzeichnis installiert werden sollen oder wenn Sie den Fix-Level angeben möchten, können Sie eine Eigenschaftendatei verwenden, die Installation Manager mitteilt, wo sich die Upgrades befinden und welche Upgrades installiert werden sollen.

Erstellen Sie die folgende Datei:

/home/user/bpm\_updates.properties

**Anmerkung:** Stellen Sie sicher, dass Sie einen Schreib-/Lesezugriff auf die in der Datei bpm\_updates.properties angegebenen Ordner besitzen.

Die Datei verwendet drei Präfixe: 'ifix', 'fixpack' und 'launchpad'. Auf jedes Präfix muss ein Punkt folgen. Der Bestandteil des Namens nach dem Präfix und dem Punkt kann eine beliebige Zeichenfolge sein; so können Sie auf mehrere Positionen für Launchpad-Updates verweisen. Die Positionen können entweder lokale Verzeichnisse oder URLs sein. Beispiel:

ifix.1=/bpmUpdates fixpack.2=http://test/rep launchpad.1=/launchpad\_updates fixpack.WAS\_REP=/WAS\_updates fixpack.BPM\_REP=/BPM\_updates

2. Starten Sie das Launchpad. Sie können gleichzeitig jeweils nur ein einziges Launchpad ausführen.

*extraktionsverzeichnis*/launchpad.sh

- 3. Optional: Wenn eine Nachricht angezeigt wird, die Sie dazu auffordert, das Launchpad zu aktualisieren, klicken Sie auf **Aktualisieren**, um die neuesten Updates abzurufen. Die Updates werden installiert und es erfolgt ein automatischer Neustart Ihres Launchpads. Wenn Sie nicht auf das Internet zugreifen können und die Updates stattdessen aus einem lokalen Verzeichnis installieren wollen, können Sie eine Eigenschaftendatei verwenden, die Installation Manager mitteilt, wo sich die Updates befinden und welche Updates installiert werden sollen. Dies geschieht mithilfe des Launchpad-Präfixes (vgl. Schritt 1).
- 4. Klicken Sie nach dem Starten des Launchpads auf der Begrüßungsseite auf **Standardinstallation**.
- 5. Wählen Sie **Process Server** aus.
- 6. Geben Sie die Informationen zum Process Server an:
	- v **Hostname**: In diesem Feld wird der Name Ihrer Maschine angezeigt.
	- v **Position**: Klicken Sie auf **Durchsuchen**, um das Installationsverzeichnis zu ändern.

**Einschränkung:** Da Sie DB2 Express installieren, darf das Installationsverzeichnis keine Zeichenfolgen mit landessprachlichen Zeichen enthalten.

- v **Umgebungstyp**: Wählen Sie aus, wie der Process Server verwendet werden soll:
	- Wählen Sie **Produktion** aus, wenn der Server in einer Produktionsfunktionalität eingesetzt werden soll.
	- Wählen Sie **Staging** aus, wenn der Server als temporäre Position für Änderungen verwendet werden soll, bevor diese in die Produktionsumgebung aufgenommen werden.
	- Wählen Sie **Test** aus, wenn der Server als Testumgebung dienen soll, z. B. für Belastungstests.
- v **Umgebungsname**: Der Umgebungsname wird verwendet, um eine Verbindung von einem Process Center zu diesem Process Server herzustellen.

**Einschränkung:** Verwenden Sie in derselben Zelle keine Kombination aus Produktionsservern und Servern, die nicht der Produktion dienen. Wählen Sie die Einstellung **Diesen Server offline verwenden** aus, wenn Sie als **Umgebungstyp** nicht **Produktion** ausgewählt haben oder wenn dieser Process Server nicht mit einem Process Center verbunden werden soll. Offline-Server können für die Implementierung von Momentaufnahmen von Prozessanwendungen verwendet werden. Jedoch unterscheidet sich die Methode zur Implementierung einer Prozessanwendung auf Process Server im Offlinemodus von der zur Implementierung auf Process Server im Onlinemodus.

Wenn Sie die Option **Diesen Server offline verwenden** nicht ausgewählt haben, geben Sie die folgenden Informationen für das Process Center an, zu dem dieser Server eine Verbindung herstellen soll:

- v **Hostname**: Geben Sie den Host oder den virtuellen Host ein, den dieser Process Server für die Kommunikation mit dem Process Center verwendet. Verwenden Sie einen vollständig qualifizierten Hostnamen. In einer Umgebung mit einer Lastausgleichsfunktion oder einem Proxy-Server zwischen dem Process Server und den Process Center-Services müssen Sie sicherstellen, dass die hier angegebenen Informationen mit der URL für den Zugriff auf das Process Center übereinstimmen.
- v **Port**: Geben Sie die Portnummer für das Process Center ein. In einer Umgebung mit einer Lastausgleichsfunktion oder einem Proxy-Server zwischen dem Process Server und dem Process Center müssen Sie sicherstellen, dass die hier angegebenen Informationen mit der URL für den Zugriff auf das Process Center übereinstimmen.
- v **Benutzername**: Geben Sie den Namen eines Process Center-Benutzers ein. Der Process Server verwendet diesen Benutzer, um die Verbindung zum Process Center herzustellen.
- v **Kennwort**: Geben Sie das Kennwort für den Process Center-Benutzer ein.

Sie können auf **Verbindung testen** klicken, um die Verbindung zum Process Center zu prüfen.

- 7. Geben Sie die Werte für den neuen DB2-Datenbankserver an. Die Standardwerte lauten wie folgt:
	- v Benutzername und Kennwort für die Instanz: bpminst und Db2pswd!
	- Abgeschirmter Benutzername und -kennwort: bpmfenc und bpmfenc1
	- Benutzername und Kennwort für Verwaltungsserver (DAS): bpmadmin und bpmadmin1

**Einschränkung:** In den Benutzernamen dürfen keine Zeichenfolgen verwendet werden, die landessprachliche Zeichen enthalten.

- 8. Klicken Sie zum Fortfahren auf **Weiter**. Sie werden aufgefordert, einen Benutzernamen und ein Kennwort für die Verbindung zu einem IBM Service-Repository anzugeben. Klicken Sie auf **Abbrechen**, wenn Sie ohne Zugriff auf ein IBM Service-Repository fortfahren möchten.
- 9. Prüfen Sie auf der Seite **Lizenzen** die Installationsoptionen und lesen Sie die Lizenzvereinbarungen. Wenn Sie den Bedingungen der Lizenzvereinbarungen zustimmen, klicken Sie auf **Ich habe die Lizenzvereinbarung und die Bemerkungen gelesen und akzeptiert** und anschließend auf **Weiter**.
- 10. Klicken Sie auf **Software installieren**.

Ihnen steht nun eine Installation von Process Server mit vollem Funktionsumfang zur Verfügung.

### **Zugehörige Informationen**:

**[Installation Manager updates](https://publib.boulder.ibm.com/infocenter/cchelp/v7r1m0/topic/com.ibm.rational.clearcase.cc_ms_install.doc/topics/c_IM_updates.htm)** 

*IBM Business Process Manager mit einem DB2-Datenbankserver installieren und konfigurieren:*

Sie können IBM Business Process Manager mit Verwendung eines DB2-Datenbankservers installieren. Vor der Installation müssen Sie sicherstellen, dass die erforderlichen Datenbanken verfügbar sind.

#### *DB2-Datenbanken erstellen:*

IBM Business Process Manager erfordert eine Process Server-Datenbank, eine Performance Data Warehouse-Datenbank und eine Common-Datenbank. Die Common-Datenbank enthält Business Space und weitere Komponenten. Sie müssen sicherstellen, dass die Datenbanken verfügbar sind, bevor Sie IBM Business Process Manager im Rahmen einer Standardinstallation installieren.

Die Standarddatenbanknamen lauten BPMDB für die Process Server-Datenbank, PDWDB für die Performance Data Warehouse-Datenbank und CMNDB für die Common-Datenbank.

Process Server und Performance Data Warehouse benötigen ihre eigenen separaten Datenbanken und können nicht mit derselben Datenbank wie die anderen BPM-Komponenten konfiguriert werden.

Verwenden Sie den folgenden Befehl, um die Datenbanken für DB2 zu erstellen (ersetzen Sie hierbei die in die Zeichen @ eingeschlossenen Platzhalter durch die geeigneten Werte):

create database @datenbankname@ automatic storage yes using codeset UTF-8 territory US pagesize 3 connect to @datenbankname@; grant dbadm on database to user @datenbankbenutzer@; UPDATE DB CFG FOR @datenbankname@ USING LOGFILSIZ 4096 DEFERRED; UPDATE DB CFG FOR @datenbankname@ USING LOGSECOND 64 DEFERRED; connect reset;

*Process Center mit einem DB2-Datenbankserver installieren und konfigurieren:*

Process Center enthält ein Repository für alle Prozesse, Services und sonstigen Ressourcen, die in den Authoring-Umgebungen von IBM Business Process Manager erstellt werden. Sie können den integrierten Process Server in Process Center verwenden, um Prozesse gleich bei ihrer Erstellung auszuführen. Sobald Sie diese Prozesse fertiggestellt haben, können Sie den Process Server in Ihren Laufzeitumgebungen zur Installation und Ausführung dieser Prozesse einsetzen.

Um IBM Business Process Manager Advanced mit einer Standardinstallation installieren zu können, müssen Sie sicherstellen, dass die Process Center- oder Process Server-Datenbank, die Performance Data Warehouse-Datenbank und die Common-Datenbank bereits erstellt wurden und leer sind. Die Datenbanken müssen mit einer Seitengröße von mindestens 32 K erstellt worden sein.

Bereiten Sie die folgenden Informationen vor. Sie müssen Sie während der Installation angeben:

- v Benutzername und Kennwort für die Datenbankauthentifizierung
- Hostname und Port des Datenbankservers
- Name der Process Center- oder Process Server-Datenbank
- Name der Performance Data Warehouse-Datenbank
- Name der Common-Datenbank

Bei der Standardinstallation wird die Software installiert und ein eigenständiges Profil konfiguriert. Eine spätere Erstellung eines Profils mit dem Profile Management Tool oder dem Befehl **manageprofiles** ist nicht erforderlich.

Zur Installation mehrerer Instanzen von IBM Business Process Manager wird nur eine einzige IBM Installation Manager-Instanz benötigt.

1. Optional: Wenn Sie eine Verbindung zum Internet haben, führt die Standardinstallation automatisch ein Upgrade Ihres Produkts auf das neueste Refresh-Pack und vorläufige Fix-Levels durch. Wenn die Upgrades stattdessen aus einem lokalen Verzeichnis installiert werden sollen oder wenn Sie den Fix-Level angeben möchten, können Sie eine Eigenschaftendatei verwenden, die Installation Manager mitteilt, wo sich die Upgrades befinden und welche Upgrades installiert werden sollen.

Erstellen Sie die folgende Datei:

/home/user/bpm\_updates.properties

**Anmerkung:** Stellen Sie sicher, dass Sie einen Schreib-/Lesezugriff auf die in der Datei bpm\_updates.properties angegebenen Ordner besitzen.

Die Datei verwendet drei Präfixe: 'ifix', 'fixpack' und 'launchpad'. Auf jedes Präfix muss ein Punkt folgen. Der Bestandteil des Namens nach dem Präfix und dem Punkt kann eine beliebige Zeichenfolge sein; so können Sie auf mehrere Positionen für Launchpad-Updates verweisen. Die Positionen können entweder lokale Verzeichnisse oder URLs sein. Beispiel:

ifix.1=/bpmUpdates fixpack.2=http://test/rep launchpad.1=/launchpad\_updates fixpack.WAS\_REP=/WAS\_updates fixpack.BPM\_REP=/BPM\_updates

2. Starten Sie das Launchpad. Sie können gleichzeitig jeweils nur ein einziges Launchpad ausführen.

*extraktionsverzeichnis*/launchpad.sh

3. Optional: Wenn eine Nachricht angezeigt wird, die Sie dazu auffordert, das Launchpad zu aktualisieren, klicken Sie auf **Aktualisieren**, um die neuesten Updates abzurufen. Die Updates werden installiert und es erfolgt ein automatischer Neustart Ihres Launchpads. Wenn Sie nicht auf das Internet zugreifen
können und die Updates stattdessen aus einem lokalen Verzeichnis installieren wollen, können Sie eine Eigenschaftendatei verwenden, die Installation Manager mitteilt, wo sich die Updates befinden und welche Updates installiert werden sollen. Dies geschieht mithilfe des Launchpad-Präfixes (vgl. Schritt 1).

- 4. Klicken Sie nach dem Starten des Launchpads auf der Begrüßungsseite auf **Standardinstallation**.
- 5. Wählen Sie **Process Center** aus.
- 6. Ändern Sie bei Bedarf die Informationen zur Position:
	- v **Hostname**: In diesem Feld wird der Name Ihrer Maschine angezeigt.

**Wichtig:** Falls für den Hostnamen der Wert 'localhost' oder '127.0.0.1' verwendet wird, sind Process Designer-Installationen auf einem fernen System nicht in der Lage, eine Verbindung zu Process Center herzustellen.

- v **Position**: Klicken Sie auf **Durchsuchen**, um das Installationsverzeichnis für Process Center zu ändern.
- 7. Geben Sie die erforderlichen Datenbankinformationen an.

| Feld                                         | <b>Erforderliche Aktion</b>                                                                                                    |
|----------------------------------------------|----------------------------------------------------------------------------------------------------|
| Hostname                                     | Ubernehmen Sie den Standardwert<br>localhost oder geben Sie den korrekten<br>Hostnamen des Datenbankservers ein, bei-<br>spielsweise die IP-Adresse.                                                                 |
| Port                                         | Übernehmen Sie den Standardwert 50000<br>oder geben Sie die korrekte Server-Port-<br>Nummer ein.                                                                                                    |
| <b>Benutzername</b>                          | Geben Sie den Benutzernamen für die<br>Authentifizierung bei der Datenbank ein.<br>Einschränkung: In den Benutzernamen dür-<br>fen keine Zeichenfolgen verwendet werden,<br>die landessprachliche Zeichen enthalten. |
| Kennwort                                     | Geben Sie ein Kennwort für die<br>Authentifizierung bei der Datenbank ein.                                                                                                    |
| Common-Datenbankname                         | Geben Sie den Namen für die Common-Da-<br>tenbank ein.                                                                                                    |
| Process Center-Datenbankname                 | Geben Sie den Namen für die Process Cen-<br>ter-Datenbank ein.                                                                                                    |
| Performance Data Warehouse-<br>Datenbankname | Geben Sie den Namen für die Performance<br>Data Warehouse-Datenbank ein.                                                                                                    |

*Tabelle 59. Erforderliche Felder für die Datenbankkonfiguration bei DB2*

- 8. Klicken Sie zum Fortfahren auf **Weiter**. Sie werden aufgefordert, einen Benutzernamen und ein Kennwort für die Verbindung zu einem IBM Service-Repository anzugeben. Klicken Sie auf **Abbrechen**, wenn Sie ohne Zugriff auf ein IBM Service-Repository fortfahren möchten.
- 9. Prüfen Sie auf der Seite **Lizenzen** die Installationsoptionen und lesen Sie die Lizenzvereinbarungen. Wenn Sie den Bedingungen der Lizenzvereinbarungen zustimmen, klicken Sie auf **Ich habe die Lizenzvereinbarung und die Bemerkungen gelesen und akzeptiert** und anschließend auf **Weiter**.
- 10. Klicken Sie auf **Software installieren**.

Ihnen steht nun eine Installation von Process Center mit vollem Funktionsumfang zur Verfügung.

# **Anmerkung:** Process Designer wird nur auf Windows-Plattformen unterstützt. **Zugehörige Informationen**:

 $L^*$  [Installation Manager updates](https://publib.boulder.ibm.com/infocenter/cchelp/v7r1m0/topic/com.ibm.rational.clearcase.cc_ms_install.doc/topics/c_IM_updates.htm)

*Process Server mit einem DB2-Datenbankserver installieren und konfigurieren:*

Process Server stellt eine zentrale BPM-Laufzeitumgebung bereit, die eine Vielzahl von Funktionen für Geschäftsprozesse zu Test-, Staging- oder Produktionsszwecken unterstützt.

Um IBM Business Process Manager Advanced mit einer Standardinstallation installieren zu können, müssen Sie sicherstellen, dass die Process Center- oder Process Server-Datenbank, die Performance Data Warehouse-Datenbank und die Common-Datenbank bereits erstellt wurden und leer sind. Die Datenbanken müssen mit einer Seitengröße von mindestens 32 K erstellt worden sein.

Bereiten Sie die folgenden Informationen vor. Sie müssen Sie während der Installation angeben:

- Benutzername und Kennwort für die Datenbankauthentifizierung
- v Hostname und Port des Datenbankservers
- Name der Process Center- oder Process Server-Datenbank
- v Name der Performance Data Warehouse-Datenbank
- Name der Common-Datenbank

Bei der Standardinstallation wird die Software installiert und ein eigenständiges Profil konfiguriert. Eine spätere Erstellung eines Profils mit dem Profile Management Tool oder dem Befehl **manageprofiles** ist nicht erforderlich.

Zur Installation mehrerer Instanzen von IBM Business Process Manager wird nur eine einzige IBM Installation Manager-Instanz benötigt.

1. Optional: Wenn Sie eine Verbindung zum Internet haben, führt die Standardinstallation automatisch ein Upgrade Ihres Produkts auf das neueste Refresh-Pack und vorläufige Fix-Levels durch. Wenn die Upgrades stattdessen aus einem lokalen Verzeichnis installiert werden sollen oder wenn Sie den Fix-Level angeben möchten, können Sie eine Eigenschaftendatei verwenden, die Installation Manager mitteilt, wo sich die Upgrades befinden und welche Upgrades installiert werden sollen.

Erstellen Sie die folgende Datei:

/home/user/bpm\_updates.properties

**Anmerkung:** Stellen Sie sicher, dass Sie einen Schreib-/Lesezugriff auf die in der Datei bpm\_updates.properties angegebenen Ordner besitzen.

Die Datei verwendet drei Präfixe: 'ifix', 'fixpack' und 'launchpad'. Auf jedes Präfix muss ein Punkt folgen. Der Bestandteil des Namens nach dem Präfix und dem Punkt kann eine beliebige Zeichenfolge sein; so können Sie auf mehrere Positionen für Launchpad-Updates verweisen. Die Positionen können entweder lokale Verzeichnisse oder URLs sein. Beispiel:

ifix.1=/bpmUpdates fixpack.2=http://test/rep launchpad.1=/launchpad\_updates fixpack.WAS\_REP=/WAS\_updates fixpack.BPM\_REP=/BPM\_updates

2. Starten Sie das Launchpad. Sie können gleichzeitig jeweils nur ein einziges Launchpad ausführen.

*extraktionsverzeichnis*/launchpad.sh

- 3. Optional: Wenn eine Nachricht angezeigt wird, die Sie dazu auffordert, das Launchpad zu aktualisieren, klicken Sie auf **Aktualisieren**, um die neuesten Updates abzurufen. Die Updates werden installiert und es erfolgt ein automatischer Neustart Ihres Launchpads. Wenn Sie nicht auf das Internet zugreifen können und die Updates stattdessen aus einem lokalen Verzeichnis installieren wollen, können Sie eine Eigenschaftendatei verwenden, die Installation Manager mitteilt, wo sich die Updates befinden und welche Updates installiert werden sollen. Dies geschieht mithilfe des Launchpad-Präfixes (vgl. Schritt 1).
- 4. Klicken Sie nach dem Starten des Launchpads auf der Begrüßungsseite auf **Standardinstallation**.
- 5. Wählen Sie **Process Server** aus.
- 6. Geben Sie die Informationen zum Process Server an:
	- v **Hostname**: In diesem Feld wird der Name Ihrer Maschine angezeigt.
	- v **Position**: Klicken Sie auf **Durchsuchen**, um das Installationsverzeichnis zu ändern.
	- v **Umgebungstyp**: Wählen Sie aus, wie der Process Server verwendet werden soll:
		- Wählen Sie **Produktion** aus, wenn der Server in einer Produktionsfunktionalität eingesetzt werden soll.
		- Wählen Sie **Staging** aus, wenn der Server als temporäre Position für Änderungen verwendet werden soll, bevor diese in die Produktionsumgebung aufgenommen werden.
		- Wählen Sie **Test** aus, wenn der Server als Testumgebung dienen soll, z. B. für Belastungstests.
	- v **Umgebungsname**: Der Umgebungsname wird verwendet, um eine Verbindung von einem Process Center zu diesem Process Server herzustellen.

**Einschränkung:** Verwenden Sie in derselben Zelle keine Kombination aus Produktionsservern und Servern, die nicht der Produktion dienen. Wählen Sie die Einstellung **Diesen Server offline verwenden** aus, wenn Sie als **Umgebungstyp** nicht **Produktion** ausgewählt haben oder wenn dieser Process Server nicht mit einem Process Center verbunden werden soll. Offline-Server können für die Implementierung von Momentaufnahmen von Prozessanwendungen verwendet werden. Jedoch unterscheidet sich die Methode zur Implementierung einer Prozessanwendung auf Process Server im Offlinemodus von der zur Implementierung auf Process Server im Onlinemodus.

Wenn Sie die Option **Diesen Server offline verwenden** nicht ausgewählt haben, geben Sie die folgenden Informationen für das Process Center an, zu dem dieser Server eine Verbindung herstellen soll:

- v **Hostname**: Geben Sie den Host oder den virtuellen Host ein, den dieser Process Server für die Kommunikation mit dem Process Center verwendet. Verwenden Sie einen vollständig qualifizierten Hostnamen. In einer Umgebung mit einer Lastausgleichsfunktion oder einem Proxy-Server zwischen dem Process Server und den Process Center-Services müssen Sie sicherstellen, dass die hier angegebenen Informationen mit der URL für den Zugriff auf das Process Center übereinstimmen.
- v **Port**: Geben Sie die Portnummer für das Process Center ein. In einer Umgebung mit einer Lastausgleichsfunktion oder einem Proxy-Server zwischen

dem Process Server und dem Process Center müssen Sie sicherstellen, dass die hier angegebenen Informationen mit der URL für den Zugriff auf das Process Center übereinstimmen.

- v **Benutzername**: Geben Sie den Namen eines Process Center-Benutzers ein. Der Process Server verwendet diesen Benutzer, um die Verbindung zum Process Center herzustellen.
- v **Kennwort**: Geben Sie das Kennwort für den Process Center-Benutzer ein.

Sie können auf **Verbindung testen** klicken, um die Verbindung zum Process Center zu prüfen.

7. Geben Sie die erforderlichen Datenbankinformationen an.

| Feld                                         | <b>Erforderliche Aktion</b>                                                                                                    |
|----------------------------------------------|----------------------------------------------------------------------------------------------------|
| Hostname                                     | Übernehmen Sie den Standardwert<br>localhost oder geben Sie den korrekten<br>Hostnamen des Datenbankservers ein, bei-<br>spielsweise die IP-Adresse.                                                                 |
| Port                                         | Übernehmen Sie den Standardwert 50000<br>oder geben Sie die korrekte Server-Port-<br>Nummer ein.                                                                                                    |
| Benutzername                                 | Geben Sie den Benutzernamen für die<br>Authentifizierung bei der Datenbank ein.<br>Einschränkung: In den Benutzernamen dür-<br>fen keine Zeichenfolgen verwendet werden,<br>die landessprachliche Zeichen enthalten. |
| Kennwort                                     | Geben Sie ein Kennwort für die<br>Authentifizierung bei der Datenbank ein.                                                                                                    |
| Common-Datenbankname                         | Geben Sie den Namen für die Common-Da-<br>tenbank ein.                                                                                                    |
| Process Server-Datenbankname                 | Geben Sie den Namen für die Process Ser-<br>ver-Datenbank ein.                                                                                                    |
| Performance Data Warehouse-<br>Datenbankname | Geben Sie den Namen für die Performance<br>Data Warehouse-Datenbank ein.                                                                                                    |

*Tabelle 60. Erforderliche Felder für die Datenbankkonfiguration bei DB2*

- 8. Klicken Sie zum Fortfahren auf **Weiter**. Sie werden aufgefordert, einen Benutzernamen und ein Kennwort für die Verbindung zu einem IBM Service-Repository anzugeben. Klicken Sie auf **Abbrechen**, wenn Sie ohne Zugriff auf ein IBM Service-Repository fortfahren möchten.
- 9. Prüfen Sie auf der Seite **Lizenzen** die Installationsoptionen und lesen Sie die Lizenzvereinbarungen. Wenn Sie den Bedingungen der Lizenzvereinbarungen zustimmen, klicken Sie auf **Ich habe die Lizenzvereinbarung und die Bemerkungen gelesen und akzeptiert** und anschließend auf **Weiter**.
- 10. Klicken Sie auf **Software installieren**.

Ihnen steht nun eine Installation von Process Server mit vollem Funktionsumfang zur Verfügung.

## **Zugehörige Informationen**:

 $\Box$  [Installation Manager updates](https://publib.boulder.ibm.com/infocenter/cchelp/v7r1m0/topic/com.ibm.rational.clearcase.cc_ms_install.doc/topics/c_IM_updates.htm)

*IBM Business Process Manager mit einem Oracle-Datenbankserver installieren und konfigurieren:*

Sie können IBM Business Process Manager mit Verwendung eines Oracle-Datenbankservers installieren. Vor der Installation müssen Sie sicherstellen, dass die erforderlichen Datenbanken verfügbar sind.

#### *Oracle-Datenbanken erstellen:*

IBM Business Process Manager erfordert eine Process Server-Datenbank, eine Performance Data Warehouse-Datenbank und eine Common-Datenbank. Die Common-Datenbank enthält Business Space und weitere Komponenten. Sie müssen sicherstellen, dass die Datenbanken verfügbar sind, bevor Sie IBM Business Process Manager im Rahmen einer Standardinstallation installieren.

Für die Konfiguration von BPM können Sie eine Einzelinstanz von Oracle verwenden. Die Oracle-Instanz muss vorhanden und für den Zugriff verfügbar sein. Informationen zum Erstellen einer Oracle-Instanz finden Sie in der Oracle-Dokumentation. Falls Sie eine Oracle-Einzelinstanz verwenden, achten Sie darauf, für die drei verschiedenen BPM-Datenbanken unterschiedliche Benutzer-IDs zu verwenden.

#### *Process Center mit einem Oracle-Datenbankserver installieren und konfigurieren:*

Process Center enthält ein Repository für alle Prozesse, Services und sonstigen Ressourcen, die in den Authoring-Umgebungen von IBM Business Process Manager erstellt werden. Sie können den integrierten Process Server in Process Center verwenden, um Prozesse gleich bei ihrer Erstellung auszuführen. Sobald Sie diese Prozesse fertiggestellt haben, können Sie den Process Server in Ihren Laufzeitumgebungen zur Installation und Ausführung dieser Prozesse einsetzen.

Um IBM Business Process Manager Advanced mit einer Standardinstallation installieren zu können, müssen Sie sicherstellen, dass die Process Center- oder Process Server-Datenbank, die Performance Data Warehouse-Datenbank und die Common-Datenbank bereits erstellt wurden und leer sind.

Bereiten Sie die folgenden Informationen vor. Sie müssen Sie während der Installation angeben:

- Benutzername und Kennwort für die Datenbankauthentifizierung
- v Hostname und Port des Datenbankservers
- v Name der Process Center- oder Process Server-Datenbank
- v Name der Performance Data Warehouse-Datenbank
- Name der Common-Datenbank

Bei der Standardinstallation wird die Software installiert und ein eigenständiges Profil konfiguriert. Eine spätere Erstellung eines Profils mit dem Profile Management Tool oder dem Befehl **manageprofiles** ist nicht erforderlich.

Zur Installation mehrerer Instanzen von IBM Business Process Manager wird nur eine einzige IBM Installation Manager-Instanz benötigt.

1. Optional: Wenn Sie eine Verbindung zum Internet haben, führt die Standardinstallation automatisch ein Upgrade Ihres Produkts auf das neueste Refresh-Pack und vorläufige Fix-Levels durch. Wenn die Upgrades stattdessen aus einem lokalen Verzeichnis installiert werden sollen oder wenn Sie den Fix-Level angeben möchten, können Sie eine Eigenschaftendatei verwenden, die Installation Manager mitteilt, wo sich die Upgrades befinden und welche Upgrades installiert werden sollen.

Erstellen Sie die folgende Datei:

/home/user/bpm\_updates.properties

**Anmerkung:** Stellen Sie sicher, dass Sie einen Schreib-/Lesezugriff auf die in der Datei bpm\_updates.properties angegebenen Ordner besitzen.

Die Datei verwendet drei Präfixe: 'ifix', 'fixpack' und 'launchpad'. Auf jedes Präfix muss ein Punkt folgen. Der Bestandteil des Namens nach dem Präfix und dem Punkt kann eine beliebige Zeichenfolge sein; so können Sie auf mehrere Positionen für Launchpad-Updates verweisen. Die Positionen können entweder lokale Verzeichnisse oder URLs sein. Beispiel:

ifix.1=/bpmUpdates fixpack.2=http://test/rep launchpad.1=/launchpad\_updates fixpack.WAS\_REP=/WAS\_updates fixpack.BPM\_REP=/BPM\_updates

2. Starten Sie das Launchpad. Sie können gleichzeitig jeweils nur ein einziges Launchpad ausführen.

*extraktionsverzeichnis*/launchpad.sh

- 3. Optional: Wenn eine Nachricht angezeigt wird, die Sie dazu auffordert, das Launchpad zu aktualisieren, klicken Sie auf **Aktualisieren**, um die neuesten Updates abzurufen. Die Updates werden installiert und es erfolgt ein automatischer Neustart Ihres Launchpads. Wenn Sie nicht auf das Internet zugreifen können und die Updates stattdessen aus einem lokalen Verzeichnis installieren wollen, können Sie eine Eigenschaftendatei verwenden, die Installation Manager mitteilt, wo sich die Updates befinden und welche Updates installiert werden sollen. Dies geschieht mithilfe des Launchpad-Präfixes (vgl. Schritt 1).
- 4. Klicken Sie nach dem Starten des Launchpads auf der Begrüßungsseite auf **Standardinstallation**.
- 5. Wählen Sie **Process Center** aus.
- 6. Ändern Sie bei Bedarf die Informationen zur Position:
	- v **Hostname**: In diesem Feld wird der Name Ihrer Maschine angezeigt.

**Wichtig:** Falls für den Hostnamen der Wert 'localhost' oder '127.0.0.1' verwendet wird, sind Process Designer-Installationen auf einem fernen System nicht in der Lage, eine Verbindung zu Process Center herzustellen.

- v **Position**: Klicken Sie auf **Durchsuchen**, um das Installationsverzeichnis für Process Center zu ändern.
- 7. Geben Sie die erforderlichen Datenbankinformationen an.

*Tabelle 61. Erforderliche Felder für die Datenbankkonfiguration bei Oracle*

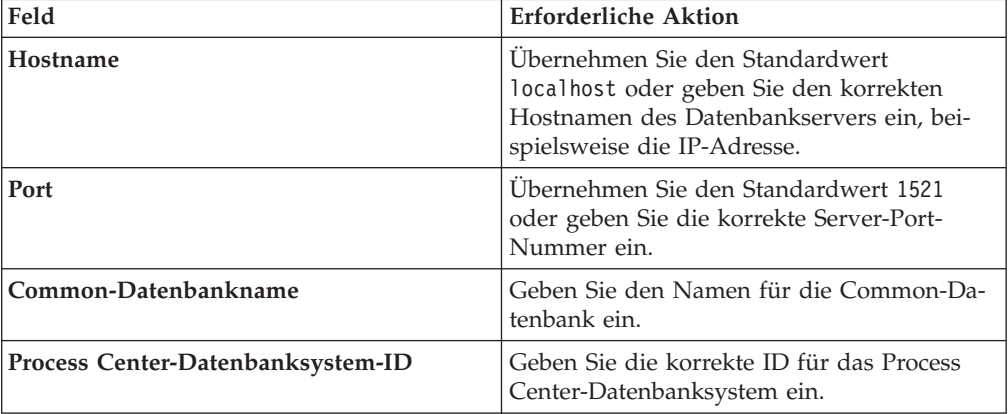

| Feld                                                               | <b>Erforderliche Aktion</b>                                                                                                    |
|--------------------------------------------------------------------|----------------------------------------------------------------------------------------------------|
| Common-Datenbank                                                   | Geben Sie für die Common-Datenbank Werte<br>für die folgenden Parameter ein:                                                                     |
|                                                                    | • Benutzername: Geben Sie den<br>Benutzernamen für die Common-Daten-<br>bank ein.                                                                |
|                                                                    | • Kennwort: Geben Sie ein Kennwort für die<br>Authentifizierung bei der Common-Daten-<br>bank ein.                                               |
| <b>Process Center-Datenbank</b>                                    | Geben Sie für die Process Center-Datenbank<br>Werte für die folgenden Parameter ein:                                                             |
|                                                                    | • Benutzername: Geben Sie den<br>Benutzernamen für die Process Center-<br>Datenbank ein.                                                         |
|                                                                    | • Kennwort: Geben Sie ein Kennwort für die<br>Authentifizierung bei der Process Center-<br>Datenbank ein.                                        |
| Performance Data Warehouse-Datenbank                               | Geben Sie für die Performance Data<br>Warehouse-Datenbank Werte für die folgen-<br>den Parameter ein:                                            |
|                                                                    | Benutzername: Geben Sie den<br>Benutzernamen für die Performance Data<br>Warehouse-Datenbank ein.                                                |
|                                                                    | Kennwort: Geben Sie ein Kennwort für die<br>Authentifizierung bei der Performance<br>Data Warehouse-Datenbank ein.                               |
| Datenbank der Messaging-<br>Steuerkomponente für den CEI-Bus       | Geben Sie für die Messaging-<br>Steuerkomponente für den Common Event<br>Infrastructure-Bus Werte für die folgenden<br>Parameter ein:            |
|                                                                    | · Benutzername: Geben Sie den<br>Benutzernamen für die Messaging-<br>Steuerkomponente für den Common<br>Event Infrastructure-Bus ein.            |
|                                                                    | Kennwort: Geben Sie ein Kennwort zur<br>Authentifizierung bei der Messaging-<br>Steuerkomponente für den Common<br>Event Infrastructure-Bus ein. |
| Datenbank der Messaging-<br>Steuerkomponente für den SCA-Systembus | Geben Sie für die Messaging-<br>Steuerkomponente für den SCA-Systembus<br>Werte für die folgenden Parameter ein:                                 |
|                                                                    | • Benutzername: Geben Sie den<br>Benutzernamen für die Messaging-<br>Steuerkomponente für den SCA-<br>Systembus ein.                             |
|                                                                    | <b>Kennwort:</b> Geben Sie ein Kennwort für die<br>Authentifizierung bei der Messaging-<br>Steuerkomponente für den SCA-<br>Systembus ein.       |

*Tabelle 61. Erforderliche Felder für die Datenbankkonfiguration bei Oracle (Forts.)*

| Feld                                                                       | <b>Erforderliche Aktion</b>                                                                                                    |
|----------------------------------------------------------------------------|----------------------------------------------------------------------------------------------------|
| Datenbank der Messaging-<br>Steuerkomponente für den SCA-<br>Anwendungsbus | Geben Sie für die Messaging-<br>Steuerkomponente für den SCA-<br>Anwendungsbus Werte für die folgenden<br>Parameter ein:                |
|                                                                            | <b>Benutzername</b> : Geben Sie den<br>Benutzernamen für die Messaging-<br>Steuerkomponente für den SCA-<br>Anwendungsbus ein.          |
|                                                                            | Kennwort: Geben Sie ein Kennwort für die<br>Authentifizierung bei der Messaging-<br>Steuerkomponente für den SCA-<br>Anwendungsbus ein. |

*Tabelle 61. Erforderliche Felder für die Datenbankkonfiguration bei Oracle (Forts.)*

- 8. Klicken Sie zum Fortfahren auf **Weiter**. Sie werden aufgefordert, einen Benutzernamen und ein Kennwort für die Verbindung zu einem IBM Service-Repository anzugeben. Klicken Sie auf **Abbrechen**, wenn Sie ohne Zugriff auf ein IBM Service-Repository fortfahren möchten.
- 9. Prüfen Sie auf der Seite **Lizenzen** die Installationsoptionen und lesen Sie die Lizenzvereinbarungen. Wenn Sie den Bedingungen der Lizenzvereinbarungen zustimmen, klicken Sie auf **Ich habe die Lizenzvereinbarung und die Bemerkungen gelesen und akzeptiert** und anschließend auf **Weiter**.
- 10. Klicken Sie auf **Software installieren**.

Ihnen steht nun eine Installation von Process Center mit vollem Funktionsumfang zur Verfügung.

**Anmerkung:** Process Designer wird nur auf Windows-Plattformen unterstützt. **Zugehörige Informationen**:

 $\Box$  [Installation Manager updates](https://publib.boulder.ibm.com/infocenter/cchelp/v7r1m0/topic/com.ibm.rational.clearcase.cc_ms_install.doc/topics/c_IM_updates.htm)

*Process Server mit einem Oracle-Datenbankserver installieren und konfigurieren:*

Process Server stellt eine zentrale BPM-Laufzeitumgebung bereit, die eine Vielzahl von Funktionen für Geschäftsprozesse zu Test-, Staging- oder Produktionsszwecken unterstützt.

Um IBM Business Process Manager Advanced mit einer Standardinstallation installieren zu können, müssen Sie sicherstellen, dass die Process Center- oder Process Server-Datenbank, die Performance Data Warehouse-Datenbank und die Common-Datenbank bereits erstellt wurden und leer sind.

Bereiten Sie die folgenden Informationen vor. Sie müssen Sie während der Installation angeben:

- Benutzername und Kennwort für die Datenbankauthentifizierung
- v Hostname und Port des Datenbankservers
- Name der Process Center- oder Process Server-Datenbank
- Name der Performance Data Warehouse-Datenbank
- Name der Common-Datenbank

Bei der Standardinstallation wird die Software installiert und ein eigenständiges Profil konfiguriert. Eine spätere Erstellung eines Profils mit dem Profile Management Tool oder dem Befehl **manageprofiles** ist nicht erforderlich.

Zur Installation mehrerer Instanzen von IBM Business Process Manager wird nur eine einzige IBM Installation Manager-Instanz benötigt.

1. Optional: Wenn Sie eine Verbindung zum Internet haben, führt die Standardinstallation automatisch ein Upgrade Ihres Produkts auf das neueste Refresh-Pack und vorläufige Fix-Levels durch. Wenn die Upgrades stattdessen aus einem lokalen Verzeichnis installiert werden sollen oder wenn Sie den Fix-Level angeben möchten, können Sie eine Eigenschaftendatei verwenden, die Installation Manager mitteilt, wo sich die Upgrades befinden und welche Upgrades installiert werden sollen.

Erstellen Sie die folgende Datei:

/home/user/bpm\_updates.properties

**Anmerkung:** Stellen Sie sicher, dass Sie einen Schreib-/Lesezugriff auf die in der Datei bpm\_updates.properties angegebenen Ordner besitzen.

Die Datei verwendet drei Präfixe: 'ifix', 'fixpack' und 'launchpad'. Auf jedes Präfix muss ein Punkt folgen. Der Bestandteil des Namens nach dem Präfix und dem Punkt kann eine beliebige Zeichenfolge sein; so können Sie auf mehrere Positionen für Launchpad-Updates verweisen. Die Positionen können entweder lokale Verzeichnisse oder URLs sein. Beispiel:

ifix.1=/bpmUpdates fixpack.2=http://test/rep launchpad.1=/launchpad\_updates fixpack.WAS\_REP=/WAS\_updates fixpack.BPM\_REP=/BPM\_updates

2. Starten Sie das Launchpad. Sie können gleichzeitig jeweils nur ein einziges Launchpad ausführen.

*extraktionsverzeichnis*/launchpad.sh

- 3. Optional: Wenn eine Nachricht angezeigt wird, die Sie dazu auffordert, das Launchpad zu aktualisieren, klicken Sie auf **Aktualisieren**, um die neuesten Updates abzurufen. Die Updates werden installiert und es erfolgt ein automatischer Neustart Ihres Launchpads. Wenn Sie nicht auf das Internet zugreifen können und die Updates stattdessen aus einem lokalen Verzeichnis installieren wollen, können Sie eine Eigenschaftendatei verwenden, die Installation Manager mitteilt, wo sich die Updates befinden und welche Updates installiert werden sollen. Dies geschieht mithilfe des Launchpad-Präfixes (vgl. Schritt 1).
- 4. Klicken Sie nach dem Starten des Launchpads auf der Begrüßungsseite auf **Standardinstallation**.
- 5. Wählen Sie **Process Server** aus.
- 6. Geben Sie die Informationen zum Process Server an:
	- v **Hostname**: In diesem Feld wird der Name Ihrer Maschine angezeigt.
	- v **Position**: Klicken Sie auf **Durchsuchen**, um das Installationsverzeichnis zu ändern.
	- v **Umgebungstyp**: Wählen Sie aus, wie der Process Server verwendet werden soll:
		- Wählen Sie **Produktion** aus, wenn der Server in einer Produktionsfunktionalität eingesetzt werden soll.
		- Wählen Sie **Staging** aus, wenn der Server als temporäre Position für Änderungen verwendet werden soll, bevor diese in die Produktionsumgebung aufgenommen werden.
- Wählen Sie **Test** aus, wenn der Server als Testumgebung dienen soll, z. B. für Belastungstests.
- v **Umgebungsname**: Der Umgebungsname wird verwendet, um eine Verbindung von einem Process Center zu diesem Process Server herzustellen.

**Einschränkung:** Verwenden Sie in derselben Zelle keine Kombination aus Produktionsservern und Servern, die nicht der Produktion dienen. Wählen Sie die Einstellung **Diesen Server offline verwenden** aus, wenn Sie als **Umgebungstyp** nicht **Produktion** ausgewählt haben oder wenn dieser Process Server nicht mit einem Process Center verbunden werden soll. Offline-Server können für die Implementierung von Momentaufnahmen von Prozessanwendungen verwendet werden. Jedoch unterscheidet sich die Methode zur Implementierung einer Prozessanwendung auf Process Server im Offlinemodus von der zur Implementierung auf Process Server im Onlinemodus.

Wenn Sie die Option **Diesen Server offline verwenden** nicht ausgewählt haben, geben Sie die folgenden Informationen für das Process Center an, zu dem dieser Server eine Verbindung herstellen soll:

- v **Hostname**: Geben Sie den Host oder den virtuellen Host ein, den dieser Process Server für die Kommunikation mit dem Process Center verwendet. Verwenden Sie einen vollständig qualifizierten Hostnamen. In einer Umgebung mit einer Lastausgleichsfunktion oder einem Proxy-Server zwischen dem Process Server und den Process Center-Services müssen Sie sicherstellen, dass die hier angegebenen Informationen mit der URL für den Zugriff auf das Process Center übereinstimmen.
- Port: Geben Sie die Portnummer für das Process Center ein. In einer Umgebung mit einer Lastausgleichsfunktion oder einem Proxy-Server zwischen dem Process Server und dem Process Center müssen Sie sicherstellen, dass die hier angegebenen Informationen mit der URL für den Zugriff auf das Process Center übereinstimmen.
- v **Benutzername**: Geben Sie den Namen eines Process Center-Benutzers ein. Der Process Server verwendet diesen Benutzer, um die Verbindung zum Process Center herzustellen.
- v **Kennwort**: Geben Sie das Kennwort für den Process Center-Benutzer ein.

Sie können auf **Verbindung testen** klicken, um die Verbindung zum Process Center zu prüfen.

7. Geben Sie die erforderlichen Datenbankinformationen an.

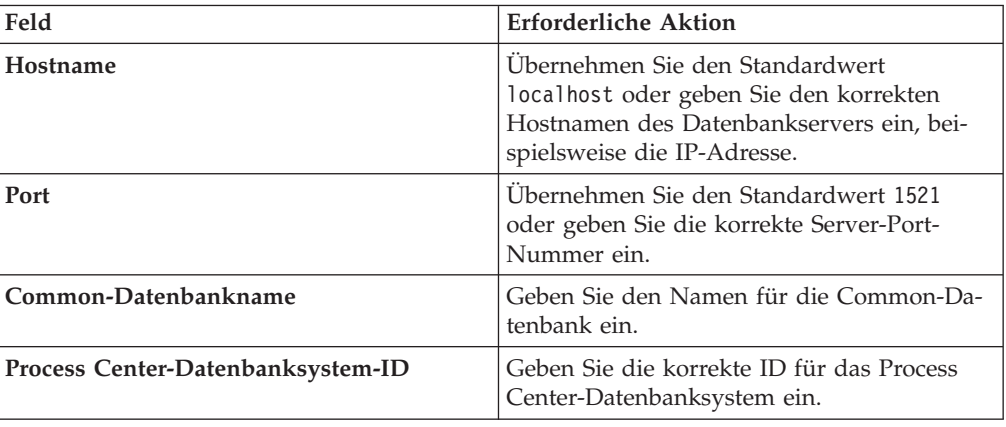

*Tabelle 62. Erforderliche Felder für die Datenbankkonfiguration bei Oracle*

| Feld                                                               | <b>Erforderliche Aktion</b>                                                                                                    |
|--------------------------------------------------------------------|----------------------------------------------------------------------------------------------------|
| Common-Datenbank                                                   | Geben Sie für die Common-Datenbank Werte<br>für die folgenden Parameter ein:                                                                     |
|                                                                    | • Benutzername: Geben Sie den<br>Benutzernamen für die Common-Daten-<br>bank ein.                                                                |
|                                                                    | • Kennwort: Geben Sie ein Kennwort für die<br>Authentifizierung bei der Common-Daten-<br>bank ein.                                               |
| <b>Process Server-Datenbank</b>                                    | Geben Sie für die Process Server-Datenbank<br>Werte für die folgenden Parameter ein:                                                             |
|                                                                    | • Benutzername: Geben Sie den<br>Benutzernamen für die Process Server-<br>Datenbank ein.                                                         |
|                                                                    | Kennwort: Geben Sie ein Kennwort für die<br>Authentifizierung bei der Process Server-<br>Datenbank ein.                                          |
| Performance Data Warehouse-Datenbank                               | Geben Sie für die Performance Data<br>Warehouse-Datenbank Werte für die folgen-<br>den Parameter ein:                                            |
|                                                                    | Benutzername: Geben Sie den<br>Benutzernamen für die Performance Data<br>Warehouse-Datenbank ein.                                                |
|                                                                    | Kennwort: Geben Sie ein Kennwort für die<br>Authentifizierung bei der Performance<br>Data Warehouse-Datenbank ein.                               |
| Datenbank der Messaging-<br>Steuerkomponente für den CEI-Bus       | Geben Sie für die Messaging-<br>Steuerkomponente für den Common Event<br>Infrastructure-Bus Werte für die folgenden<br>Parameter ein:            |
|                                                                    | · Benutzername: Geben Sie den<br>Benutzernamen für die Messaging-<br>Steuerkomponente für den Common<br>Event Infrastructure-Bus ein.            |
|                                                                    | Kennwort: Geben Sie ein Kennwort zur<br>Authentifizierung bei der Messaging-<br>Steuerkomponente für den Common<br>Event Infrastructure-Bus ein. |
| Datenbank der Messaging-<br>Steuerkomponente für den SCA-Systembus | Geben Sie für die Messaging-<br>Steuerkomponente für den SCA-Systembus<br>Werte für die folgenden Parameter ein:                                 |
|                                                                    | • Benutzername: Geben Sie den<br>Benutzernamen für die Messaging-<br>Steuerkomponente für den SCA-<br>Systembus ein.                             |
|                                                                    | <b>Kennwort</b> : Geben Sie ein Kennwort für die<br>Authentifizierung bei der Messaging-<br>Steuerkomponente für den SCA-<br>Systembus ein.      |

*Tabelle 62. Erforderliche Felder für die Datenbankkonfiguration bei Oracle (Forts.)*

| Feld                                                                       | <b>Erforderliche Aktion</b>                                                                                                    |
|----------------------------------------------------------------------------|----------------------------------------------------------------------------------------------------|
| Datenbank der Messaging-<br>Steuerkomponente für den SCA-<br>Anwendungsbus | Geben Sie für die Messaging-<br>Steuerkomponente für den SCA-<br>Anwendungsbus Werte für die folgenden<br>Parameter ein:                |
|                                                                            | Benutzername: Geben Sie den<br>Benutzernamen für die Messaging-<br>Steuerkomponente für den SCA-<br>Anwendungsbus ein.                  |
|                                                                            | Kennwort: Geben Sie ein Kennwort für die<br>Authentifizierung bei der Messaging-<br>Steuerkomponente für den SCA-<br>Anwendungsbus ein. |

*Tabelle 62. Erforderliche Felder für die Datenbankkonfiguration bei Oracle (Forts.)*

- 8. Klicken Sie zum Fortfahren auf **Weiter**. Sie werden aufgefordert, einen Benutzernamen und ein Kennwort für die Verbindung zu einem IBM Service-Repository anzugeben. Klicken Sie auf **Abbrechen**, wenn Sie ohne Zugriff auf ein IBM Service-Repository fortfahren möchten.
- 9. Prüfen Sie auf der Seite **Lizenzen** die Installationsoptionen und lesen Sie die Lizenzvereinbarungen. Wenn Sie den Bedingungen der Lizenzvereinbarungen zustimmen, klicken Sie auf **Ich habe die Lizenzvereinbarung und die Bemerkungen gelesen und akzeptiert** und anschließend auf **Weiter**.
- 10. Klicken Sie auf **Software installieren**.

Ihnen steht nun eine Installation von Process Server mit vollem Funktionsumfang zur Verfügung.

# **Zugehörige Informationen**:

 $\Box$  [Installation Manager updates](https://publib.boulder.ibm.com/infocenter/cchelp/v7r1m0/topic/com.ibm.rational.clearcase.cc_ms_install.doc/topics/c_IM_updates.htm)

*IBM Business Process Manager mit einem SQL Server-Datenbankserver installieren und konfigurieren:*

Sie können IBM Business Process Manager mit Verwendung eines Microsoft SQL Server-Datenbankservers installieren. Vor der Installation müssen Sie sicherstellen, dass die erforderlichen Datenbanken verfügbar sind.

# *SQL Server-Datenbanken erstellen:*

IBM Business Process Manager erfordert eine Process Server-Datenbank, eine Performance Data Warehouse-Datenbank und eine Common-Datenbank. Die Common-Datenbank enthält Business Space und weitere Komponenten. Sie müssen sicherstellen, dass die Datenbanken verfügbar sind, bevor Sie IBM Business Process Manager im Rahmen einer Standardinstallation installieren.

Die Standarddatenbanknamen lauten BPMDB für die Process Server-Datenbank, PDWDB für die Performance Data Warehouse-Datenbank und CMNDB für die Common-Datenbank.

Process Server und Performance Data Warehouse benötigen ihre eigenen separaten Datenbanken und können nicht mit derselben Datenbank wie die anderen BPM-Komponenten konfiguriert werden.

1. Installieren Sie Microsoft SQL Server.

- 2. Verwenden Sie die folgenden Befehle, um die Datenbanken für SQL Server zu erstellen:
	- a. Zum Erstellen der Process Server-Datenbank (BPMDB) und der Performance Data Warehouse-Datenbank (PDWDB):

osql -b -S *hostname* -U *db-benutzerkonto* -P *db-benutzerkennwort* -Q "CREATE DATABASE *datenbankname* COLLATE SQL\_Latin1\_General\_CP1\_CI\_AS"

Hierbei steht hostname für den Hostnamen des SQL Server-Systems, db-benutzerkonto und db-benutzerkennwort für das Benutzerkonto und das zugehörige Kennwort für die Anmeldung zur Erstellung der Datenbank und datenbankname für den Namen der Datenbank, die Sie erstellen. Die Angabe COLLATE SQL Latin1 General CP1 CI AS ist in diesem Befehl enthalten, weil es erforderlich ist, dass bei diesen Datenbanken die Groß-/ Kleinschreibung beachtet werden muss.

b. Zum Erstellen der Common-Datenbank:

osql -b -S *hostname* -U *db-benutzerkonto* -P *db-benutzerkennwort* -Q "CREATE DATABASE *datenbankname* COLLATE SQL\_Latin1\_General\_CP1\_CS\_AS"

Der Unterschied besteht in der Klausel COLLATE. CMNDB erfordert eine Sortierung, bei der die Groß-/Kleinschreibung beachtet werden muss.

**Wichtig:** Stellen Sie sicher, dass bei den Datenbanken, die Sie für Process Server und Performance Data Warehouse erstellen, die Groß-/Kleinschreibung nicht beachtet werden muss. Die Buchstaben CI im Attributwert COLLATE weisen hierauf hin. Stellen Sie sicher, dass die Variable folgendermaßen aussieht: SQL\_Latin1\_General\_CP1\_**CI**\_AS (nicht SQL\_Latin1\_General\_CP1\_**CS**\_AS). Andernfalls könnte ein Fehler wie der Folgende auftreten:

org.springframework.beans.factory.BeanCreationException: Error creating bean with name 'messag defined in class path resource [registry.xml]: Instantiation of bean failed; nested exception org.springframework.beans.BeanInstantiationException: Could not instantiate bean class [com.lombardisoftware.bpd.runtime.engine.message.DefaultMessageRoutingCache]: Constructor thre nested exception is org.springframework.jdbc.BadSqlGrammarException: PreparedStatementCallback; bad SQL grammar [select "value" from lsw\_system where "key"=?]; nested exception is com.microsoft.sqlserver.jdbc.SQLServerException: Invalid object name 'lsw\_system'.

```
Caused by: com.microsoft.sqlserver.jdbc.SQLServerException: Invalid object name 'lsw system'.
at com.microsoft.sqlserver.jdbc.SQLServerException.makeFromDatabaseError(SQLServerException.ja
at com.microsoft.sqlserver.jdbc.SQLServerStatement.getNextResult(SQLServerStatement.java:1454)
at com.microsoft.sqlserver.jdbc.SQLServerPreparedStatement.doExecutePreparedStatement(SQLServe
at com.microsoft.sqlserver.jdbc.SQLServerPreparedStatement$PrepStmtExecCmd.doExecute(SQLServer
at com.microsoft.sqlserver.jdbc.TDSCommand.execute(IOBuffer.java:4026)
at com.microsoft.sqlserver.jdbc.SQLServerConnection.executeCommand(SQLServerConnection.java:1416)
at com.microsoft.sqlserver.jdbc.SQLServerStatement.executeCommand(SQLServerStatement.java:185)
at com.microsoft.sqlserver.jdbc.SQLServerStatement.executeStatement(SQLServerStatement.java:160)
at com.microsoft.sqlserver.jdbc.SQLServerPreparedStatement.executeQuery(SQLServerPreparedState
at org.apache.commons.dbcp.DelegatingPreparedStatement.executeQuery(DelegatingPreparedStatemen
at org.springframework.jdbc.core.JdbcTemplate$1.doInPreparedStatement(JdbcTemplate.java:648)
at org.springframework.jdbc.core.JdbcTemplate.execute(JdbcTemplate.java:591)
[...]
```
#### *XA-Transaktionen konfigurieren:*

Sie müssen XA-Transaktionen nach der Installation der Microsoft SQL Server-Datenbank und vor dem Starten des Servers konfigurieren. Der JDBC-Treiber von SQL Server bietet Unterstützung für optionale verteilte JDBC 2.0-Transaktionen der Java Platform Enterprise Edition. JDBC-Verbindungen, die aus der Klasse SQLServerXADataSource abgerufen werden, können an Standardumgebungen für verteilte Transaktionsverarbeitung wie Java Platform Enterprise Edition-Anwendungsservern (Java EE-Anwendungsservern) teilnehmen.

Wenn XA-Transaktionen nicht konfiguriert wurden, kann beim Starten des Servers die folgende Fehlernachricht auftreten: javax.transaction.xa.XAException: com.microsoft.sqlserver.jdbc.SQLServerException: Failed to create the XA control connection. Error: "Could not find stored procedure 'master..xp\_sqljdbc\_xa\_init\_ex'.".

1. Der MS-DTC-Service muss im Service-Manager auf 'automatisch' eingestellt werden, um sicherzustellen, dass er aktiv ist, wenn der SQL Server-Service gestartet wird. Zur Aktivierung des MS-DTC für XA-Transaktionen müssen Sie die folgenden Schritte ausführen:

**Unter Windows XP und Windows Server 2003:**

- a. Wählen Sie **Systemsteuerung** > **Verwaltung** > **Komponentendienste** aus.
- b. Wählen Sie **Komponentendienste** > **Computer** aus und klicken Sie mit der rechten Maustaste auf **Arbeitsplatz**. Wählen Sie **Eigenschaften** aus.
- c. Klicken Sie auf die Registerkarte **MSDTC** und anschließend auf **Sicherheitskonfiguration**.
- d. Wählen Sie das Kontrollkästchen **XA-Transaktionen ermöglichen** aus und klicken Sie auf **OK**. Dies bewirkt, dass ein MS-DTC-Service erneut gestartet wird.
- e. Klicken Sie erneut auf **OK**, um das Dialogfenster **Eigenschaften** zu schließen, und schließen Sie anschließend **Komponentendienste**.
- f. Starten Sie SQL Server erneut, um sicherzustellen, dass er mit den MS-DTC-Änderungen synchronisiert wird.

**Unter Windows Vista und Windows 7:**

- a. Wählen Sie **Systemsteuerung** > **Verwaltung** > **Komponentendienste** aus.
- b. Wählen Sie **Komponentendienste** > **Computer** > **Arbeitsplatz** > **Distributed Transaction Coordinator** aus.
- c. Klicken Sie mit der rechten Maustaste auf **Lokaler DTC** und wählen Sie **Eigenschaften** aus.
- d. Klicken Sie auf die Registerkarte **Sicherheit** im Dialogfenster **Eigenschaften von Lokaler DTC**.
- e. Wählen Sie das Kontrollkästchen **XA-Transaktionen ermöglichen** aus und klicken Sie auf **OK**. Dadurch wird der MS-DTC-Service erneut gestartet.
- f. Klicken Sie erneut auf **OK**, um das Dialogfenster **Eigenschaften** zu schließen, und schließen Sie anschließend **Komponentendienste**.
- g. Starten Sie SQL Server erneut, um sicherzustellen, dass er mit den MS-DTC-Änderungen synchronisiert wird.
- 2. Konfigurieren Sie die JDBC-Komponenten für verteilte Transaktionen (JDBC Distributed Transaction Components):
	- a. Laden Sie den Treiber für 'Microsoft SQL Server JDBC Drive 2.0' von der Microsoft-Site über die URL aus dem Abschnitt 'Ressourcen' herunter.
	- b. Dekomprimieren Sie die Archivdatei in einem beliebigen Ordner.
	- c. Kopieren Sie die Datei sqljdbc\_xa.dll aus dem Verzeichnis für das dekomprimierte JDBC-Archiv in das Verzeichnis Binn des SQL Server-Computers. Wenn XA-Transaktionen mit einem 32-Bit-SQL Server-System verwenden möchten, verwenden Sie die Datei sqljdbc\_xa.dll im Ordner x86, auch wenn der SQL Server auf einem x64-Prozessor installiert ist. Wenn Sie XA-Transaktionen mit einem 64-Bit-SQL Server-System auf einem x64-Prozessor verwenden wollen, verwenden Sie die Datei sqljdbc\_xa.dll im Ordner x64.
	- d. Führen Sie das Datenbankscript xa\_install.sql auf SQL Server aus. Dieses Script installiert die erweiterten gespeicherten Prozeduren, die von

sqljdbc xa.dll aufgerufen werden. Diese erweiterten gespeicherten Prozeduren implementieren die Unterstützung für verteilte Transaktionen und die XA-Unterstützung für den JDBC-Treiber von Microsoft SQL Server. Sie müssen dieses Script als Administrator der SQL Server-Instanz ausführen.

e. Zum Erteilen von Berechtigungen für einen bestimmten Benutzer, sodass er an verteilten Transaktionen mit dem JDBC-Treiber teilnehmen kann, fügen Sie den Benutzer der Rolle 'SqlJDBCXAUser' in der Masterdatenbank hinzu. (Beispiel: Für einen Lombardi-Benutzer fügen Sie die Masterdatenbank in 'Benutzerzuordnungen' hinzu und wählen die Rolle 'SqlJDBCXAUser' aus.)

### *Process Center mit einem SQL Server-Datenbankserver installieren und konfigurieren:*

Process Center enthält ein Repository für alle Prozesse, Services und sonstigen Ressourcen, die in den Authoring-Umgebungen von IBM Business Process Manager erstellt werden. Sie können den integrierten Process Server in Process Center verwenden, um Prozesse gleich bei ihrer Erstellung auszuführen. Sobald Sie diese Prozesse fertiggestellt haben, können Sie den Process Server in Ihren Laufzeitumgebungen zur Installation und Ausführung dieser Prozesse einsetzen.

Um IBM Business Process Manager Advanced mit einer Standardinstallation installieren zu können, müssen Sie sicherstellen, dass die Process Center- oder Process Server-Datenbank, die Performance Data Warehouse-Datenbank und die Common-Datenbank bereits erstellt wurden und leer sind.

Bereiten Sie die folgenden Informationen vor. Sie müssen Sie während der Installation angeben:

- Benutzername und Kennwort für die Datenbankauthentifizierung
- v Hostname und Port des Datenbankservers
- Name der Process Center- oder Process Server-Datenbank
- v Name der Performance Data Warehouse-Datenbank
- v Name der Common-Datenbank

Bei der Standardinstallation wird die Software installiert und ein eigenständiges Profil konfiguriert. Eine spätere Erstellung eines Profils mit dem Profile Management Tool oder dem Befehl **manageprofiles** ist nicht erforderlich.

Zur Installation mehrerer Instanzen von IBM Business Process Manager wird nur eine einzige IBM Installation Manager-Instanz benötigt.

1. Optional: Wenn Sie eine Verbindung zum Internet haben, führt die Standardinstallation automatisch ein Upgrade Ihres Produkts auf das neueste Refresh-Pack und vorläufige Fix-Levels durch. Wenn die Upgrades stattdessen aus einem lokalen Verzeichnis installiert werden sollen oder wenn Sie den Fix-Level angeben möchten, können Sie eine Eigenschaftendatei verwenden, die Installation Manager mitteilt, wo sich die Upgrades befinden und welche Upgrades installiert werden sollen.

Erstellen Sie die folgende Datei:

/home/user/bpm\_updates.properties

**Anmerkung:** Stellen Sie sicher, dass Sie einen Schreib-/Lesezugriff auf die in der Datei bpm\_updates.properties angegebenen Ordner besitzen.

Die Datei verwendet drei Präfixe: 'ifix', 'fixpack' und 'launchpad'. Auf jedes Präfix muss ein Punkt folgen. Der Bestandteil des Namens nach dem Präfix und dem Punkt kann eine beliebige Zeichenfolge sein; so können Sie auf mehrere

Positionen für Launchpad-Updates verweisen. Die Positionen können entweder lokale Verzeichnisse oder URLs sein. Beispiel:

ifix.1=/bpmUpdates fixpack.2=http://test/rep launchpad.1=/launchpad\_updates fixpack.WAS\_REP=/WAS\_updates fixpack.BPM\_REP=/BPM\_updates

2. Starten Sie das Launchpad. Sie können gleichzeitig jeweils nur ein einziges Launchpad ausführen.

*extraktionsverzeichnis*/launchpad.sh

- 3. Optional: Wenn eine Nachricht angezeigt wird, die Sie dazu auffordert, das Launchpad zu aktualisieren, klicken Sie auf **Aktualisieren**, um die neuesten Updates abzurufen. Die Updates werden installiert und es erfolgt ein automatischer Neustart Ihres Launchpads. Wenn Sie nicht auf das Internet zugreifen können und die Updates stattdessen aus einem lokalen Verzeichnis installieren wollen, können Sie eine Eigenschaftendatei verwenden, die Installation Manager mitteilt, wo sich die Updates befinden und welche Updates installiert werden sollen. Dies geschieht mithilfe des Launchpad-Präfixes (vgl. Schritt 1).
- 4. Klicken Sie nach dem Starten des Launchpads auf der Begrüßungsseite auf **Standardinstallation**.
- 5. Ändern Sie bei Bedarf die Informationen zur Position:
	- v **Hostname**: In diesem Feld wird der Name Ihrer Maschine angezeigt.

**Wichtig:** Falls für den Hostnamen der Wert 'localhost' oder '127.0.0.1' verwendet wird, sind Process Designer-Installationen auf einem fernen System nicht in der Lage, eine Verbindung zu Process Center herzustellen.

- v **Position**: Klicken Sie auf **Durchsuchen**, um das Installationsverzeichnis für Process Center zu ändern.
- 6. Geben Sie die erforderlichen Datenbankinformationen an.

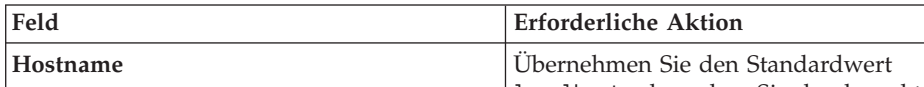

*Tabelle 63. Erforderliche Felder für die Datenbankkonfiguration bei SQL Server*

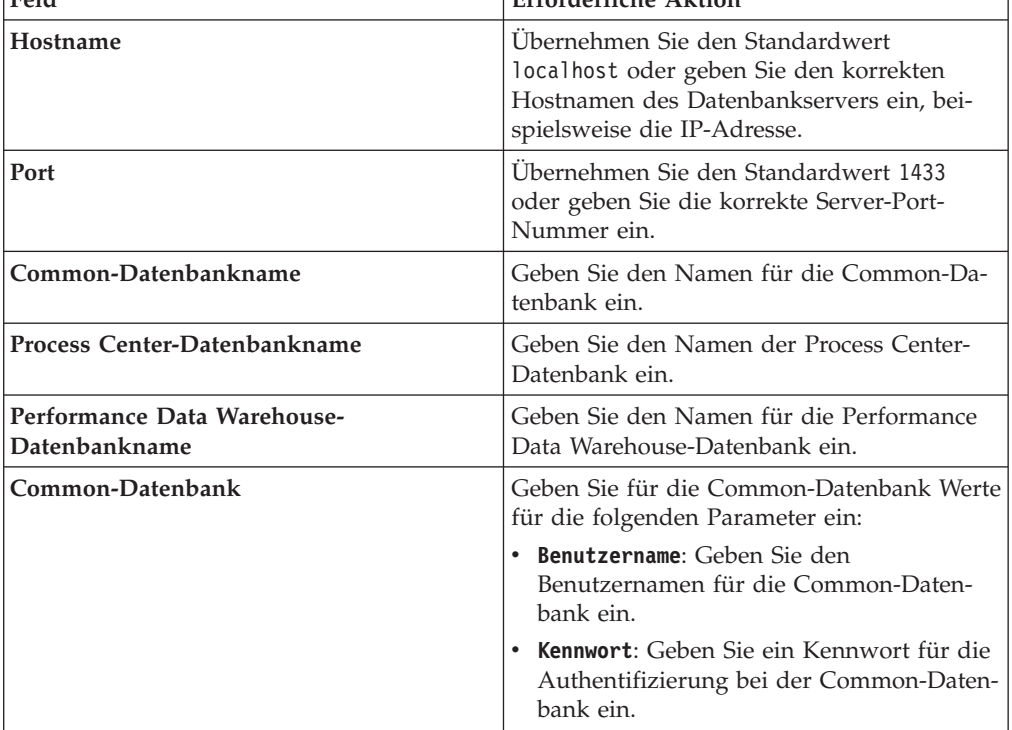

| Feld                                                                       | <b>Erforderliche Aktion</b>                                                                                                    |
|----------------------------------------------------------------------------|----------------------------------------------------------------------------------------------------|
| <b>Process Center-Datenbank</b>                                            | Geben Sie für die Process Center-Datenbank<br>Werte für die folgenden Parameter ein:                                                             |
|                                                                            | • Benutzername: Geben Sie den<br>Benutzernamen für die Process Center-<br>Datenbank ein.                                                         |
|                                                                            | <b>Kennwort</b> : Geben Sie ein Kennwort für die<br>Authentifizierung bei der Process Center-<br>Datenbank ein.                                  |
| Performance Data Warehouse-Datenbank                                       | Geben Sie für die Performance Data<br>Warehouse-Datenbank Werte für die folgen-<br>den Parameter ein:                                            |
|                                                                            | Benutzername: Geben Sie den<br>Benutzernamen für die Performance Data<br>Warehouse-Datenbank ein.                                                |
|                                                                            | Kennwort: Geben Sie ein Kennwort für die<br>Authentifizierung bei der Performance<br>Data Warehouse-Datenbank ein.                               |
| Datenbank der Messaging-<br>Steuerkomponente für den CEI-Bus               | Geben Sie für die Messaging-<br>Steuerkomponente für den Common Event<br>Infrastructure-Bus Werte für die folgenden<br>Parameter ein:            |
|                                                                            | Benutzername: Geben Sie den<br>Benutzernamen für die Messaging-<br>Steuerkomponente für den Common<br>Event Infrastructure-Bus ein.              |
|                                                                            | Kennwort: Geben Sie ein Kennwort zur<br>Authentifizierung bei der Messaging-<br>Steuerkomponente für den Common<br>Event Infrastructure-Bus ein. |
| Datenbank der Messaging-<br>Steuerkomponente für den SCA-Systembus         | Geben Sie für die Messaging-<br>Steuerkomponente für den SCA-Systembus<br>Werte für die folgenden Parameter ein:                                 |
|                                                                            | • Benutzername: Geben Sie den<br>Benutzernamen für die Messaging-<br>Steuerkomponente für den SCA-<br>Systembus ein.                             |
|                                                                            | Kennwort: Geben Sie ein Kennwort für die<br>Authentifizierung bei der Messaging-<br>Steuerkomponente für den SCA-<br>Systembus ein.              |
| Datenbank der Messaging-<br>Steuerkomponente für den SCA-<br>Anwendungsbus | Geben Sie für die Messaging-<br>Steuerkomponente für den SCA-<br>Anwendungsbus Werte für die folgenden<br>Parameter ein:                         |
|                                                                            | <b>Benutzername:</b> Geben Sie den<br>Benutzernamen für die Messaging-<br>Steuerkomponente für den SCA-<br>Anwendungsbus ein.                    |
|                                                                            | <b>Kennwort</b> : Geben Sie ein Kennwort für die<br>Authentifizierung bei der Messaging-<br>Steuerkomponente für den SCA-<br>Anwendungsbus ein.  |

*Tabelle 63. Erforderliche Felder für die Datenbankkonfiguration bei SQL Server (Forts.)*

- 7. Klicken Sie zum Fortfahren auf **Weiter**. Sie werden aufgefordert, einen Benutzernamen und ein Kennwort für die Verbindung zu einem IBM Service-Repository anzugeben. Klicken Sie auf **Abbrechen**, wenn Sie ohne Zugriff auf ein IBM Service-Repository fortfahren möchten.
- 8. Prüfen Sie auf der Seite **Lizenzen** die Installationsoptionen und lesen Sie die Lizenzvereinbarungen. Wenn Sie den Bedingungen der Lizenzvereinbarungen zustimmen, klicken Sie auf **Ich habe die Lizenzvereinbarung und die Bemerkungen gelesen und akzeptiert** und anschließend auf **Weiter**.
- 9. Klicken Sie auf **Software installieren**.

Ihnen steht nun eine Installation von Process Center mit vollem Funktionsumfang zur Verfügung.

**Anmerkung:** Process Designer wird nur auf Windows-Plattformen unterstützt. **Zugehörige Informationen**:

 $\Box$  [Installation Manager updates](https://publib.boulder.ibm.com/infocenter/cchelp/v7r1m0/topic/com.ibm.rational.clearcase.cc_ms_install.doc/topics/c_IM_updates.htm)

*Process Server mit einem SQL Server-Datenbankserver installieren und konfigurieren:*

Process Server stellt eine zentrale BPM-Laufzeitumgebung bereit, die eine Vielzahl von Funktionen für Geschäftsprozesse zu Test-, Staging- oder Produktionsszwecken unterstützt.

Um IBM Business Process Manager Advanced mit einer Standardinstallation installieren zu können, müssen Sie sicherstellen, dass die Process Center- oder Process Server-Datenbank, die Performance Data Warehouse-Datenbank und die Common-Datenbank bereits erstellt wurden und leer sind.

Bereiten Sie die folgenden Informationen vor. Sie müssen Sie während der Installation angeben:

- Benutzername und Kennwort für die Datenbankauthentifizierung
- v Hostname und Port des Datenbankservers
- Name der Process Center- oder Process Server-Datenbank
- v Name der Performance Data Warehouse-Datenbank
- Name der Common-Datenbank

Bei der Standardinstallation wird die Software installiert und ein eigenständiges Profil konfiguriert. Eine spätere Erstellung eines Profils mit dem Profile Management Tool oder dem Befehl **manageprofiles** ist nicht erforderlich.

Zur Installation mehrerer Instanzen von IBM Business Process Manager wird nur eine einzige IBM Installation Manager-Instanz benötigt.

1. Optional: Wenn Sie eine Verbindung zum Internet haben, führt die Standardinstallation automatisch ein Upgrade Ihres Produkts auf das neueste Refresh-Pack und vorläufige Fix-Levels durch. Wenn die Upgrades stattdessen aus einem lokalen Verzeichnis installiert werden sollen oder wenn Sie den Fix-Level angeben möchten, können Sie eine Eigenschaftendatei verwenden, die Installation Manager mitteilt, wo sich die Upgrades befinden und welche Upgrades installiert werden sollen.

Erstellen Sie die folgende Datei:

/home/user/bpm\_updates.properties

**Anmerkung:** Stellen Sie sicher, dass Sie einen Schreib-/Lesezugriff auf die in der Datei bpm\_updates.properties angegebenen Ordner besitzen.

Die Datei verwendet drei Präfixe: 'ifix', 'fixpack' und 'launchpad'. Auf jedes Präfix muss ein Punkt folgen. Der Bestandteil des Namens nach dem Präfix und dem Punkt kann eine beliebige Zeichenfolge sein; so können Sie auf mehrere Positionen für Launchpad-Updates verweisen. Die Positionen können entweder lokale Verzeichnisse oder URLs sein. Beispiel:

ifix.1=/bpmUpdates fixpack.2=http://test/rep launchpad.1=/launchpad\_updates fixpack.WAS\_REP=/WAS\_updates fixpack.BPM\_REP=/BPM\_updates

2. Starten Sie das Launchpad. Sie können gleichzeitig jeweils nur ein einziges Launchpad ausführen.

*extraktionsverzeichnis*/launchpad.sh

- 3. Optional: Wenn eine Nachricht angezeigt wird, die Sie dazu auffordert, das Launchpad zu aktualisieren, klicken Sie auf **Aktualisieren**, um die neuesten Updates abzurufen. Die Updates werden installiert und es erfolgt ein automatischer Neustart Ihres Launchpads. Wenn Sie nicht auf das Internet zugreifen können und die Updates stattdessen aus einem lokalen Verzeichnis installieren wollen, können Sie eine Eigenschaftendatei verwenden, die Installation Manager mitteilt, wo sich die Updates befinden und welche Updates installiert werden sollen. Dies geschieht mithilfe des Launchpad-Präfixes (vgl. Schritt 1).
- 4. Klicken Sie nach dem Starten des Launchpads auf der Begrüßungsseite auf **Standardinstallation**.
- 5. Wählen Sie **Process Server** aus.
- 6. Geben Sie die Informationen zum Process Server an:
	- v **Hostname**: In diesem Feld wird der Name Ihrer Maschine angezeigt.
	- v **Position**: Klicken Sie auf **Durchsuchen**, um das Installationsverzeichnis zu ändern.
	- v **Umgebungstyp**: Wählen Sie aus, wie der Process Server verwendet werden soll:
		- Wählen Sie **Produktion** aus, wenn der Server in einer Produktionsfunktionalität eingesetzt werden soll.
		- Wählen Sie **Staging** aus, wenn der Server als temporäre Position für Änderungen verwendet werden soll, bevor diese in die Produktionsumgebung aufgenommen werden.
		- Wählen Sie **Test** aus, wenn der Server als Testumgebung dienen soll, z. B. für Belastungstests.
	- v **Umgebungsname**: Der Umgebungsname wird verwendet, um eine Verbindung von einem Process Center zu diesem Process Server herzustellen.

**Einschränkung:** Verwenden Sie in derselben Zelle keine Kombination aus Produktionsservern und Servern, die nicht der Produktion dienen. Wählen Sie die Einstellung **Diesen Server offline verwenden** aus, wenn Sie als **Umgebungstyp** nicht **Produktion** ausgewählt haben oder wenn dieser Process Server nicht mit einem Process Center verbunden werden soll. Offline-Server können für die Implementierung von Momentaufnahmen von Prozessanwendungen verwendet werden. Jedoch unterscheidet sich die Methode zur Implementierung einer Prozessanwendung auf Process Server im Offlinemodus von der zur Implementierung auf Process Server im Onlinemodus.

Wenn Sie die Option **Diesen Server offline verwenden** nicht ausgewählt haben, geben Sie die folgenden Informationen für das Process Center an, zu dem dieser Server eine Verbindung herstellen soll:

- v **Hostname**: Geben Sie den Host oder den virtuellen Host ein, den dieser Process Server für die Kommunikation mit dem Process Center verwendet. Verwenden Sie einen vollständig qualifizierten Hostnamen. In einer Umgebung mit einer Lastausgleichsfunktion oder einem Proxy-Server zwischen dem Process Server und den Process Center-Services müssen Sie sicherstellen, dass die hier angegebenen Informationen mit der URL für den Zugriff auf das Process Center übereinstimmen.
- v **Port**: Geben Sie die Portnummer für das Process Center ein. In einer Umgebung mit einer Lastausgleichsfunktion oder einem Proxy-Server zwischen dem Process Server und dem Process Center müssen Sie sicherstellen, dass die hier angegebenen Informationen mit der URL für den Zugriff auf das Process Center übereinstimmen.
- v **Benutzername**: Geben Sie den Namen eines Process Center-Benutzers ein. Der Process Server verwendet diesen Benutzer, um die Verbindung zum Process Center herzustellen.
- v **Kennwort**: Geben Sie das Kennwort für den Process Center-Benutzer ein.

Sie können auf **Verbindung testen** klicken, um die Verbindung zum Process Center zu prüfen.

7. Geben Sie die erforderlichen Datenbankinformationen an.

| Feld                                         | <b>Erforderliche Aktion</b>                                                                                                    |
|----------------------------------------------|----------------------------------------------------------------------------------------------------|
| Hostname                                     | Übernehmen Sie den Standardwert<br>localhost oder geben Sie den korrekten<br>Hostnamen des Datenbankservers ein, bei-<br>spielsweise die IP-Adresse. |
| Port                                         | Übernehmen Sie den Standardwert 1433<br>oder geben Sie die korrekte Server-Port-<br>Nummer ein.                                                      |
| Common-Datenbankname                         | Geben Sie den Namen für die Common-Da-<br>tenbank ein.                                                                                               |
| Process Server-Datenbankname                 | Geben Sie den Namen der Process Server-<br>Datenbank ein.                                                                                            |
| Performance Data Warehouse-<br>Datenbankname | Geben Sie den Namen für die Performance<br>Data Warehouse-Datenbank ein.                                                                             |
| Common-Datenbank                             | Geben Sie für die Common-Datenbank Werte<br>für die folgenden Parameter ein:                                                                         |
|                                              | • Benutzername: Geben Sie den<br>Benutzernamen für die Common-Daten-<br>bank ein.                                                                    |
|                                              | • Kennwort: Geben Sie ein Kennwort für die<br>Authentifizierung bei der Common-Daten-<br>bank ein.                                                   |

*Tabelle 64. Erforderliche Felder für die Datenbankkonfiguration bei SQL Server*

| Feld                                                                       | <b>Erforderliche Aktion</b>                                                                                                    |
|----------------------------------------------------------------------------|----------------------------------------------------------------------------------------------------|
| <b>Process Server-Datenbank</b>                                            | Geben Sie für die Process Server-Datenbank<br>Werte für die folgenden Parameter ein:                                                             |
|                                                                            | • Benutzername: Geben Sie den<br>Benutzernamen für die Process Server-<br>Datenbank ein.                                                         |
|                                                                            | <b>Kennwort</b> : Geben Sie ein Kennwort für die<br>Authentifizierung bei der Process Server-<br>Datenbank ein.                                  |
| Performance Data Warehouse-Datenbank                                       | Geben Sie für die Performance Data<br>Warehouse-Datenbank Werte für die folgen-<br>den Parameter ein:                                            |
|                                                                            | Benutzername: Geben Sie den<br>Benutzernamen für die Performance Data<br>Warehouse-Datenbank ein.                                                |
|                                                                            | Kennwort: Geben Sie ein Kennwort für die<br>Authentifizierung bei der Performance<br>Data Warehouse-Datenbank ein.                               |
| Datenbank der Messaging-<br>Steuerkomponente für den CEI-Bus               | Geben Sie für die Messaging-<br>Steuerkomponente für den Common Event<br>Infrastructure-Bus Werte für die folgenden<br>Parameter ein:            |
|                                                                            | Benutzername: Geben Sie den<br>Benutzernamen für die Messaging-<br>Steuerkomponente für den Common<br>Event Infrastructure-Bus ein.              |
|                                                                            | Kennwort: Geben Sie ein Kennwort zur<br>Authentifizierung bei der Messaging-<br>Steuerkomponente für den Common<br>Event Infrastructure-Bus ein. |
| Datenbank der Messaging-<br>Steuerkomponente für den SCA-Systembus         | Geben Sie für die Messaging-<br>Steuerkomponente für den SCA-Systembus<br>Werte für die folgenden Parameter ein:                                 |
|                                                                            | • Benutzername: Geben Sie den<br>Benutzernamen für die Messaging-<br>Steuerkomponente für den SCA-<br>Systembus ein.                             |
|                                                                            | Kennwort: Geben Sie ein Kennwort für die<br>Authentifizierung bei der Messaging-<br>Steuerkomponente für den SCA-<br>Systembus ein.              |
| Datenbank der Messaging-<br>Steuerkomponente für den SCA-<br>Anwendungsbus | Geben Sie für die Messaging-<br>Steuerkomponente für den SCA-<br>Anwendungsbus Werte für die folgenden<br>Parameter ein:                         |
|                                                                            | <b>Benutzername:</b> Geben Sie den<br>Benutzernamen für die Messaging-<br>Steuerkomponente für den SCA-<br>Anwendungsbus ein.                    |
|                                                                            | <b>Kennwort</b> : Geben Sie ein Kennwort für die<br>Authentifizierung bei der Messaging-<br>Steuerkomponente für den SCA-<br>Anwendungsbus ein.  |

*Tabelle 64. Erforderliche Felder für die Datenbankkonfiguration bei SQL Server (Forts.)*

- 8. Klicken Sie zum Fortfahren auf **Weiter**. Sie werden aufgefordert, einen Benutzernamen und ein Kennwort für die Verbindung zu einem IBM Service-Repository anzugeben. Klicken Sie auf **Abbrechen**, wenn Sie ohne Zugriff auf ein IBM Service-Repository fortfahren möchten.
- 9. Prüfen Sie auf der Seite **Lizenzen** die Installationsoptionen und lesen Sie die Lizenzvereinbarungen. Wenn Sie den Bedingungen der Lizenzvereinbarungen zustimmen, klicken Sie auf **Ich habe die Lizenzvereinbarung und die Bemerkungen gelesen und akzeptiert** und anschließend auf **Weiter**.
- 10. Klicken Sie auf **Software installieren**.

Ihnen steht nun eine Installation von Process Server mit vollem Funktionsumfang zur Verfügung.

## **Zugehörige Informationen**:

[Installation Manager updates](https://publib.boulder.ibm.com/infocenter/cchelp/v7r1m0/topic/com.ibm.rational.clearcase.cc_ms_install.doc/topics/c_IM_updates.htm)

## **Angepasste Installation und Konfiguration:**

Verwenden Sie die Option 'Angepasste Installation', um IBM Business Process Manager zu installieren, wenn Sie Installations- oder Konfigurationsoptionen benötigen, die von der Option 'Standardinstallation' nicht zur Verfügung gestellt werden, wenn Sie eine unbeaufsichtigte Installation ausführen wollen oder wenn Sie die Installation bei einer vorhandenen Installation von WebSphere Application Server vornehmen wollen.

### **Zugehörige Tasks**:

["Linux-Systeme für die Installation vorbereiten" auf Seite 193](#page-200-0) Bevor Sie IBM Business Process Manager installieren können, müssen Sie Ihr Betriebssystem Linux vorbereiten.

## **Zugehörige Verweise**:

[IBM Business Process Manager Advanced - Systemvoraussetzungen](http://www.ibm.com/software/integration/business-process-manager/advanced/sysreqs/)

### *IBM Business Process Manager Advanced installieren:*

Bei der angepassten Installation haben Sie die Wahl zwischen einer interaktiven und einer unbeaufsichtigten Installation. Wählen Sie die interaktive Installation aus, wenn Sie die Installation bei einer vorhandenen Instanz von WebSphere Application Server ausführen wollen.

### **Zugehörige Tasks**:

["Linux-Systeme für die Installation vorbereiten" auf Seite 193](#page-200-0) Bevor Sie IBM Business Process Manager installieren können, müssen Sie Ihr Betriebssystem Linux vorbereiten.

# **Zugehörige Verweise**:

[IBM Business Process Manager Advanced - Systemvoraussetzungen](http://www.ibm.com/software/integration/business-process-manager/advanced/sysreqs/)

### *Interaktive Installation von IBM Business Process Manager Advanced:*

Sie können das Paket für IBM Business Process Manager interaktiv installieren.

Überprüfen Sie vor der Installation von IBM Business Process Manager die Systemvoraussetzungen für dieses Produkt.

Besonders wichtig sind die Versionsstufen der Betriebssysteme und der Softwarevoraussetzungen. Auch wenn im Rahmen des Installationsprozesses automatisch überprüft wird, ob die vorausgesetzten Patches für das Betriebssystem vorhanden sind, sollten Sie die Systemvoraussetzungen prüfen, sofern Sie diesen Schritt noch nicht ausgeführt haben. Unter dem Link zu den Systemvoraussetzungen sind alle unterstützten Betriebssysteme sowie die Fixes und Patches für die Betriebssysteme aufgelistet, die Sie installieren müssen, damit Ihr Betriebssystem kompatibel ist. Es werden auch die erforderlichen Versionen aller Softwarevoraussetzungen aufgeführt.

#### **Zugehörige Tasks**:

["Linux-Systeme für die Installation vorbereiten" auf Seite 193](#page-200-0) Bevor Sie IBM Business Process Manager installieren können, müssen Sie Ihr Betriebssystem Linux vorbereiten.

# **Zugehörige Verweise**:

[IBM Business Process Manager Advanced - Systemvoraussetzungen](http://www.ibm.com/software/integration/business-process-manager/advanced/sysreqs/)

## *Interaktive Installation mit Neuinstallation von WebSphere Application Server:*

Bei Verwendung einer angepassten Installation können Sie IBM Business Process Manager mit einer Neuinstallation von WebSphere Application Server installieren.

Zur Installation mehrerer Instanzen von IBM Business Process Manager wird nur eine einzige IBM Installation Manager-Instanz benötigt.

- 1. Greifen Sie abhängig davon, ob die Installation über die Produkt-DVD oder über die von Passport Advantage heruntergeladenen Images ausgeführt wird, auf eine der folgenden Arten auf die Installationsmedien zu. Sie können gleichzeitig jeweils nur ein einziges Launchpad ausführen.
	- Wenn Sie die Installation mithilfe der Produkt-DVD ausführen, legen Sie die Produkt-DVD mit der Bezeichnung 'IBM Business Process Manager Advanced' in das DVD-Laufwerk ein. Hängen Sie das Laufwerk gegebenenfalls an. Wenn auf Ihrer Workstation die Funktion für die automatische Ausführung aktiviert ist, wird das Launchpad automatisch geöffnet. Fahren Sie mit dem nächsten Schritt fort. Wenn auf Ihrer Workstation die Funktion für die automatische Ausführung nicht aktiviert ist, starten Sie das Launchpad manuell durch die Eingabe des folgenden Befehls:

*mountpunkt*/launchpad.sh

- v Wenn Sie die Installation mithilfe von Images vornehmen, die von Passport Advantage heruntergeladen wurden, führen Sie die folgenden Schritte aus:
	- a. Wechseln Sie in das Verzeichnis, in das die Images extrahiert wurden.
	- b. Geben Sie den folgenden Befehl ein, um das Launchpad zu starten: *extraktionsverzeichnis*/launchpad.sh
- 2. Optional: Wenn eine Nachricht angezeigt wird, die Sie dazu auffordert, das Launchpad zu aktualisieren, klicken Sie auf **Aktualisieren**, um die neuesten Updates abzurufen. Die Updates werden installiert und es erfolgt ein automatischer Neustart Ihres Launchpads.

Wenn Sie nicht auf das Internet zugreifen können und die Updates für das Launchpad von einem lokalen Verzeichnis aus installieren möchten, können Sie Installation Manager über eine Eigenschaftendatei mitteilen, an welcher Position sich die Updates befinden. Erstellen Sie die folgende Datei:

/home/user/bpm\_updates.properties

**Anmerkung:** Stellen Sie sicher, dass Sie einen Schreib-/Lesezugriff auf die in der Datei bpm\_updates.properties angegebenen Ordner besitzen.

Die Datei verwendet ein Launchpad-Präfix, auf das ein Punkt folgt. Der Bestandteil des Namens nach dem Präfix und dem Punkt kann eine beliebige Zeichenfolge sein; so können Sie auf mehrere Positionen für Launchpad-Updates verweisen. Die Positionen können entweder lokale Verzeichnisse oder URLs sein. Beispiel:

ifix.1=/bpmUpdates fixpack.2=http://test/rep launchpad.1=/launchpad\_updates fixpack.WAS\_REP=/WAS\_updates fixpack.BPM\_REP=/BPM\_updates

- 3. Klicken Sie nach dem Starten des Launchpads auf der Begrüßungsseite auf **Angepasste Installation**.
- 4. Klicken Sie auf **Als Benutzer mit Administratorberechtigung installieren**, damit Sie die Installation als Benutzer mit Verwaltungsaufgaben vornehmen können. Wenn Sie ein Benutzer mit Rootberechtigung sind, können Sie die Installation mit der Option 'Als Benutzer mit Administratorberechtigung installieren' vornehmen. Wenn Sie kein Rootbenutzer sind oder wenn Sie mit Ihrem eigenen Benutzernamen ohne Rootberechtigungen installieren wollen, wählen Sie dieses Kontrollkästchen ab.
- 5. Klicken Sie auf **Installieren**. Bei der Installation von IBM Business Process Manager wird die erforderliche Version von WebSphere Application Server Network Deployment automatisch installiert.
- 6. Wählen Sie auf der Seite **Pakete installieren** von Installation Manager das Paket **IBM Business Process Manager Advanced** aus.
- 7. Klicken Sie zum Fortfahren auf **Weiter**. Sie werden aufgefordert, einen Benutzernamen und ein Kennwort für die Verbindung zu einem IBM Service-Repository anzugeben. Klicken Sie auf **Abbrechen**, wenn Sie ohne Zugriff auf ein IBM Service-Repository fortfahren möchten.
- 8. Lesen Sie auf der Seite **Lizenzen** die Lizenzvereinbarung. Wenn Sie den Bedingungen der Lizenzvereinbarung zustimmen, klicken Sie auf **Ich akzeptiere die Bedingungen der Lizenzvereinbarungen** und klicken auf **Weiter**.
- 9. Auf der Seite **Position** ist standardmäßig die Option **Neue Paketgruppe erstellen** ausgewählt. Wählen Sie eine Position für das Verzeichnis für gemeinsam genutzte Ressourcen und eine Position für Installation Manager aus und klicken Sie auf **Weiter**. Der Assistent zum Installieren von Paketen überprüft, ob Ihr System die Betriebssystemvoraussetzungen erfüllt. Wenn Sie ein aktuelleres Hauptrelease eines unterstützten Betriebssystems installiert haben oder wenn das Betriebssystem selbst nicht in der Liste der unterstützten Betriebssysteme aufgeführt ist, wird möglicherweise eine Warnung angezeigt. Sie können die Installation fortsetzen, aber die Installation oder der Produktbetrieb ist unter Umständen erst nach der Anwendung von Wartungspaketen erfolgreich.

Wenn eine Warnung angezeigt wird, beziehen Sie über die Webseiten für die Produktunterstützung die neuesten Wartungspakete zur Anwendung nach der Installation. In der Dokumentation zu den jeweiligen Softwarevoraussetzungen und zusätzlich erforderlichen Komponenten finden Sie die Informationen zur Vorgehensweise bei der Migration dieser Produkte auf die jeweils unterstützte Version.

- 10. Erweitern Sie auf der Seite **Komponenten** das Pluszeichen, um die Paketkomponenten auszuwählen, die Sie installieren möchten. Installation Manager setzt automatisch mögliche Abhängigkeiten von anderen Komponenten um und zeigt die aktualisierte Downloadgröße und die aktualisierten Anforderungen an den Plattenspeicherplatz für die Installation an.
	- a. Optional: Wählen Sie zur Anzeige der Abhängigkeitsbeziehungen zwischen Komponenten die Option **Abhängigkeiten anzeigen** aus.
- b. Optional: Klicken Sie zur Anzeige der unter **Details** aufgeführten Kurzbeschreibung einer Komponente auf die entsprechende Komponente.
- c. Optional: Falls Sie den Process Server installieren, können Sie die Komponente 'Process Server' erweitern und die Einstellung für die Process Server-Verwendung ändern. Wählen Sie 'Produktion' (Standardeinstellung) aus, um den Server in der Produktion zu verwenden. Wählen Sie alternativ 'Nicht-Produktion' aus, um den Server nur für Test-, Staging- oder Entwicklungszwecke zu nutzen. Ihre Auswahl wird im Produkttag für Inventarisierungszwecke aufgezeichnet.

**Einschränkung:** Verwenden Sie in derselben Zelle keine Kombination aus Produktionsservern und Servern, die nicht der Produktion dienen.

Wenn Sie die gewünschten Komponenten ausgewählt haben, klicken Sie auf **Weiter**.

- 11. Überprüfen Sie auf der Seite **Zusammenfassung** die von Ihnen ausgewählten Optionen, bevor Sie mit der Installation des Pakets für IBM Business Process Manager Advanced fortfahren. Wenn Sie Änderungen an der von Ihnen auf den vorherigen Seiten getroffenen Auswahl vornehmen möchten, klicken Sie auf **Zurück** und führen Sie die erforderlichen Änderungen durch. Wenn die ausgewählten Installationsoptionen Ihren Vorstellungen entsprechen, klicken Sie zur Installation des Pakets auf **Installieren**. Ein Statusanzeiger zeigt an, zu welchem Prozentsatz die Installation abgeschlossen ist.
- 12. Nach Abschluss des Installationsprozesses wird in einer Nachricht der Erfolg des Prozesses bestätigt.
	- a. Optional: Klicken Sie zum Öffnen der Installationsprotokolldatei für die aktuelle Sitzung in einem neuen Fenster auf **Protokolldatei anzeigen**. Sie müssen das Fenster 'Installationsprotokoll' schließen, um fortfahren zu können.
	- b. Wählen Sie **Profile Management Tool** aus, wenn Sie nach der Fertigstellung das Profile Management Tool ausführen möchten, oder **Kein**, wenn Sie die Installation beenden möchten.
	- c. Klicken Sie auf **Fertig stellen**, um Installation Manager zu schließen.

# **Zugehörige Informationen**:

 $\Box$  [Installation Manager updates](https://publib.boulder.ibm.com/infocenter/cchelp/v7r1m0/topic/com.ibm.rational.clearcase.cc_ms_install.doc/topics/c_IM_updates.htm)

*Interaktive Installation mit neuer DB2 Express-Datenbank und Neuinstallation von Web-Sphere Application Server:*

Bei Verwendung einer angepassten Installation können Sie DB2 Express unter Linux installieren und die erforderlichen Datenbanken für IBM Business Process Manager konfigurieren. Verwenden Sie dieses Verfahren nur dann, wenn Sie eine Verwaltungsberechtigung (Rootbenutzer) besitzen und auf dem System noch kein DB2-Datenbankserver vorhanden ist.

Zur Installation mehrerer Instanzen von IBM Business Process Manager wird nur eine einzige IBM Installation Manager-Instanz benötigt.

- 1. Greifen Sie abhängig davon, ob die Installation über die Produkt-DVD oder über die von Passport Advantage heruntergeladenen Images ausgeführt wird, auf eine der folgenden Arten auf die Installationsmedien zu. Sie können gleichzeitig jeweils nur ein einziges Launchpad ausführen.
	- v Wenn Sie die Installation mithilfe der Produkt-DVD ausführen, legen Sie die Produkt-DVD mit der Bezeichnung 'IBM Business Process Manager Advanced' in das DVD-Laufwerk ein. Hängen Sie das Laufwerk gegebenenfalls

an. Wenn auf Ihrer Workstation die Funktion für die automatische Ausführung aktiviert ist, wird das Launchpad automatisch geöffnet. Fahren Sie mit dem nächsten Schritt fort. Wenn auf Ihrer Workstation die Funktion für die automatische Ausführung nicht aktiviert ist, starten Sie das Launchpad manuell durch die Eingabe des folgenden Befehls:

*mountpunkt*/launchpad.sh

- v Wenn Sie die Installation mithilfe von Images vornehmen, die von Passport Advantage heruntergeladen wurden, führen Sie die folgenden Schritte aus:
	- a. Wechseln Sie in das Verzeichnis, in das die Images extrahiert wurden.
	- b. Geben Sie den folgenden Befehl ein, um das Launchpad zu starten:

# *extraktionsverzeichnis*/launchpad.sh

2. Optional: Wenn eine Nachricht angezeigt wird, die Sie dazu auffordert, das Launchpad zu aktualisieren, klicken Sie auf **Aktualisieren**, um die neuesten Updates abzurufen. Die Updates werden installiert und es erfolgt ein automatischer Neustart Ihres Launchpads.

Wenn Sie nicht auf das Internet zugreifen können und die Updates für das Launchpad von einem lokalen Verzeichnis aus installieren möchten, können Sie Installation Manager über eine Eigenschaftendatei mitteilen, an welcher Position sich die Updates befinden. Erstellen Sie die folgende Datei:

/home/user/bpm\_updates.properties

**Anmerkung:** Stellen Sie sicher, dass Sie einen Schreib-/Lesezugriff auf die in der Datei bpm\_updates.properties angegebenen Ordner besitzen.

Die Datei verwendet ein Launchpad-Präfix, auf das ein Punkt folgt. Der Bestandteil des Namens nach dem Präfix und dem Punkt kann eine beliebige Zeichenfolge sein; so können Sie auf mehrere Positionen für Launchpad-Updates verweisen. Die Positionen können entweder lokale Verzeichnisse oder URLs sein. Beispiel:

ifix.1=/bpmUpdates fixpack.2=http://test/rep launchpad.1=/launchpad\_updates fixpack.WAS\_REP=/WAS\_updates fixpack.BPM\_REP=/BPM\_updates

- 3. Klicken Sie nach dem Starten des Launchpads auf der Begrüßungsseite auf **Angepasste Installation**.
- 4. Klicken Sie auf **Als Benutzer mit Administratorberechtigung installieren**, damit Sie die Installation als Benutzer mit Verwaltungsaufgaben vornehmen können. Wenn Sie ein Benutzer mit Rootberechtigung sind, können Sie die Installation mit der Option 'Als Benutzer mit Administratorberechtigung installieren' vornehmen. Wenn Sie kein Rootbenutzer sind oder wenn Sie mit Ihrem eigenen Benutzernamen ohne Rootberechtigungen installieren wollen, wählen Sie dieses Kontrollkästchen ab.
- 5. Klicken Sie auf **Installieren**. Bei der Installation von IBM Business Process Manager wird die erforderliche Version von WebSphere Application Server Network Deployment automatisch installiert.
- 6. Wählen Sie auf der Seite **Pakete installieren** von Installation Manager das Paket **IBM Business Process Manager Advanced** aus. Wählen Sie IBM DB2 Express aus, um eine integrierte DB2 Express-Datenbank zu installieren und zu verwenden.
- 7. Klicken Sie zum Fortfahren auf **Weiter**. Sie werden aufgefordert, einen Benutzernamen und ein Kennwort für die Verbindung zu einem IBM Service-Repository anzugeben. Klicken Sie auf **Abbrechen**, wenn Sie ohne Zugriff auf ein IBM Service-Repository fortfahren möchten.
- 8. Lesen Sie auf der Seite **Lizenzen** die Lizenzvereinbarung. Wenn Sie den Bedingungen der Lizenzvereinbarung zustimmen, klicken Sie auf **Ich akzeptiere die Bedingungen der Lizenzvereinbarungen** und klicken auf **Weiter**.
- 9. Auf der Seite **Position** ist standardmäßig die Option **Neue Paketgruppe erstellen** ausgewählt. Wählen Sie eine Position für das Verzeichnis für gemeinsam genutzte Ressourcen und eine Position für Installation Manager aus und klicken Sie auf **Weiter**. Der Assistent zum Installieren von Paketen überprüft, ob Ihr System die Betriebssystemvoraussetzungen erfüllt. Wenn Sie ein aktuelleres Hauptrelease eines unterstützten Betriebssystems installiert haben oder wenn das Betriebssystem selbst nicht in der Liste der unterstützten Betriebssysteme aufgeführt ist, wird möglicherweise eine Warnung angezeigt. Sie können die Installation fortsetzen, aber die Installation oder der Produktbetrieb ist unter Umständen erst nach der Anwendung von Wartungspaketen erfolgreich.

Wenn eine Warnung angezeigt wird, beziehen Sie über die Webseiten für die Produktunterstützung die neuesten Wartungspakete zur Anwendung nach der Installation. In der Dokumentation zu den jeweiligen Softwarevoraussetzungen und zusätzlich erforderlichen Komponenten finden Sie die Informationen zur Vorgehensweise bei der Migration dieser Produkte auf die jeweils unterstützte Version.

**Achtung:** Da Sie DB2 Express installieren, darf das Installationsverzeichnis keine Zeichenfolgen mit landessprachlichen Zeichen enthalten.

- 10. Erweitern Sie auf der Seite **Komponenten** das Pluszeichen, um die Paketkomponenten auszuwählen, die Sie installieren möchten. Installation Manager setzt automatisch mögliche Abhängigkeiten von anderen Komponenten um und zeigt die aktualisierte Downloadgröße und die aktualisierten Anforderungen an den Plattenspeicherplatz für die Installation an.
	- a. Optional: Wählen Sie zur Anzeige der Abhängigkeitsbeziehungen zwischen Komponenten die Option **Abhängigkeiten anzeigen** aus.
	- b. Optional: Klicken Sie zur Anzeige der unter **Details** aufgeführten Kurzbeschreibung einer Komponente auf die entsprechende Komponente.
	- c. Optional: Falls Sie den Process Server installieren, können Sie die Komponente 'Process Server' erweitern und die Einstellung für die Process Server-Verwendung ändern. Wählen Sie 'Produktion' (Standardeinstellung) aus, um den Server in der Produktion zu verwenden. Wählen Sie alternativ 'Nicht-Produktion' aus, um den Server nur für Test-, Staging- oder Entwicklungszwecke zu nutzen. Ihre Auswahl wird im Produkttag für Inventarisierungszwecke aufgezeichnet.

**Einschränkung:** Verwenden Sie in derselben Zelle keine Kombination aus Produktionsservern und Servern, die nicht der Produktion dienen.

Wenn Sie die gewünschten Komponenten ausgewählt haben, klicken Sie auf **Weiter**.

- 11. Geben Sie die Namen und die Kennwörter für DB2-Benutzer mit Verwaltungsaufgaben auf der Seite mit den allgemeinen Konfigurationen an. Die Standardbenutzernamen lauten folgendermaßen:
	- v Instanzbenutzername: bpminst.
	- Name des abgeschirmten Benutzers: bpmfenc
	- Benutzername für den Verwaltungsserver (DAS): bpmadmin

Wenn der Name des abgeschirmten Benutzers oder der Benutzername für den Verwaltungsserver (DAS) bereits vorhanden ist, wählen Sie das Kontrollkästchen **Neuer Benutzer** ab.

Klicken Sie auf **Erneut überprüfen**, um festzustellen, ob Ihre Auswahl korrekt ist.

**Einschränkung:** In den Benutzernamen dürfen keine Zeichenfolgen verwendet werden, die landessprachliche Zeichen enthalten.

- 12. Überprüfen Sie auf der Seite **Zusammenfassung** die von Ihnen ausgewählten Optionen, bevor Sie mit der Installation des Pakets für IBM Business Process Manager Advanced fortfahren. Wenn Sie Änderungen an der von Ihnen auf den vorherigen Seiten getroffenen Auswahl vornehmen möchten, klicken Sie auf **Zurück** und führen Sie die erforderlichen Änderungen durch. Wenn die ausgewählten Installationsoptionen Ihren Vorstellungen entsprechen, klicken Sie zur Installation des Pakets auf **Installieren**. Ein Statusanzeiger zeigt an, zu welchem Prozentsatz die Installation abgeschlossen ist.
- 13. Nach Abschluss des Installationsprozesses wird in einer Nachricht der Erfolg des Prozesses bestätigt.
	- a. Optional: Klicken Sie zum Öffnen der Installationsprotokolldatei für die aktuelle Sitzung in einem neuen Fenster auf **Protokolldatei anzeigen**. Sie müssen das Fenster 'Installationsprotokoll' schließen, um fortfahren zu können.
	- b. Wählen Sie **Profile Management Tool** aus, wenn Sie nach der Fertigstellung das Profile Management Tool ausführen möchten, oder **Kein**, wenn Sie die Installation beenden möchten.
	- c. Klicken Sie auf **Fertig stellen**, um Installation Manager zu schließen.

### **Zugehörige Informationen**:

 $L$  [Installation Manager updates](https://publib.boulder.ibm.com/infocenter/cchelp/v7r1m0/topic/com.ibm.rational.clearcase.cc_ms_install.doc/topics/c_IM_updates.htm)

*Interaktive Installation bei vorhandener Installation von WebSphere Application Server:*

Bei Verwendung einer angepassten Installation können Sie IBM Business Process Manager bei einer vorhandenen Installation von WebSphere Application Server installieren.

Zur Installation mehrerer Instanzen von IBM Business Process Manager wird nur eine einzige IBM Installation Manager-Instanz benötigt.

- 1. Greifen Sie abhängig davon, ob die Installation über die Produkt-DVD oder über die von Passport Advantage heruntergeladenen Images ausgeführt wird, auf eine der folgenden Arten auf die Installationsmedien zu. Sie können gleichzeitig jeweils nur ein einziges Launchpad ausführen.
	- v Wenn Sie die Installation mithilfe der Produkt-DVD ausführen, legen Sie die Produkt-DVD mit der Bezeichnung 'IBM Business Process Manager Advanced' in das DVD-Laufwerk ein. Hängen Sie das Laufwerk gegebenenfalls an. Wenn auf Ihrer Workstation die Funktion für die automatische Ausführung aktiviert ist, wird das Launchpad automatisch geöffnet. Fahren Sie mit dem nächsten Schritt fort. Wenn auf Ihrer Workstation die Funktion für die automatische Ausführung nicht aktiviert ist, starten Sie das Launchpad manuell durch die Eingabe des folgenden Befehls:

*mountpunkt*/launchpad.sh

- v Wenn Sie die Installation mithilfe von Images vornehmen, die von Passport Advantage heruntergeladen wurden, führen Sie die folgenden Schritte aus:
	- a. Wechseln Sie in das Verzeichnis, in das die Images extrahiert wurden.
	- b. Geben Sie den folgenden Befehl ein, um das Launchpad zu starten: *extraktionsverzeichnis*/launchpad.sh

2. Optional: Wenn eine Nachricht angezeigt wird, die Sie dazu auffordert, das Launchpad zu aktualisieren, klicken Sie auf **Aktualisieren**, um die neuesten Updates abzurufen. Die Updates werden installiert und es erfolgt ein automatischer Neustart Ihres Launchpads.

Wenn Sie nicht auf das Internet zugreifen können und die Updates für das Launchpad von einem lokalen Verzeichnis aus installieren möchten, können Sie Installation Manager über eine Eigenschaftendatei mitteilen, an welcher Position sich die Updates befinden. Erstellen Sie die folgende Datei:

/home/user/bpm\_updates.properties

**Anmerkung:** Stellen Sie sicher, dass Sie einen Schreib-/Lesezugriff auf die in der Datei bpm\_updates.properties angegebenen Ordner besitzen.

Die Datei verwendet ein Launchpad-Präfix, auf das ein Punkt folgt. Der Bestandteil des Namens nach dem Präfix und dem Punkt kann eine beliebige Zeichenfolge sein; so können Sie auf mehrere Positionen für Launchpad-Updates verweisen. Die Positionen können entweder lokale Verzeichnisse oder URLs sein. Beispiel:

ifix.1=/bpmUpdates fixpack.2=http://test/rep launchpad.1=/launchpad\_updates fixpack.WAS\_REP=/WAS\_updates fixpack.BPM\_REP=/BPM\_updates

- 3. Klicken Sie nach dem Starten des Launchpads auf der Begrüßungsseite auf **Angepasste Installation**.
- 4. Klicken Sie auf **Installation auf einem vorhandenen WebSphere Application Server**.
- 5. Klicken Sie auf **Als Benutzer mit Administratorberechtigung installieren**, damit Sie die Installation als Benutzer mit Verwaltungsaufgaben vornehmen können. Wenn Sie ein Benutzer mit Rootberechtigung sind, können Sie die Installation mit der Option 'Als Benutzer mit Administratorberechtigung installieren' vornehmen. Wenn Sie kein Rootbenutzer sind oder wenn Sie mit Ihrem eigenen Benutzernamen ohne Rootberechtigungen installieren wollen, wählen Sie dieses Kontrollkästchen ab.
- 6. Klicken Sie auf **Aktualisieren**, um WebSphere Application Server zu aktualisieren. Klicken Sie nach dem Öffnen von Installation Manager auf **Aktualisieren**, um verfügbare Updates zu installieren. Wählen Sie auf der Seite 'Pakete aktualisieren' die Option **Alle anzeigen** aus, um die verfügbaren Updates anzuzeigen.
- 7. Klicken Sie auf **Installieren**.
- 8. Wählen Sie auf der Seite **Pakete installieren** von Installation Manager das Paket **IBM Business Process Manager Advanced** aus. Wählen Sie das Kontrollkästchen neben WebSphere Application Server ab.
- 9. Klicken Sie zum Fortfahren auf **Weiter**. Sie werden aufgefordert, einen Benutzernamen und ein Kennwort für die Verbindung zu einem IBM Service-Repository anzugeben. Klicken Sie auf **Abbrechen**, wenn Sie ohne Zugriff auf ein IBM Service-Repository fortfahren möchten.
- 10. Lesen Sie auf der Seite **Lizenzen** die Lizenzvereinbarung. Wenn Sie den Bedingungen der Lizenzvereinbarung zustimmen, klicken Sie auf **Ich akzeptiere die Bedingungen der Lizenzvereinbarungen** und klicken auf **Weiter**.
- 11. Auf der Seite **Position** ist standardmäßig die Option **Neue Paketgruppe erstellen** ausgewählt. Wählen Sie eine Position für das Verzeichnis für gemeinsam genutzte Ressourcen und eine Position für Installation Manager aus und klicken Sie auf **Weiter**. Der Assistent zum Installieren von Paketen überprüft,

ob Ihr System die Betriebssystemvoraussetzungen erfüllt. Wenn Sie ein aktuelleres Hauptrelease eines unterstützten Betriebssystems installiert haben oder wenn das Betriebssystem selbst nicht in der Liste der unterstützten Betriebssysteme aufgeführt ist, wird möglicherweise eine Warnung angezeigt. Sie können die Installation fortsetzen, aber die Installation oder der Produktbetrieb ist unter Umständen erst nach der Anwendung von Wartungspaketen erfolgreich.

Wenn eine Warnung angezeigt wird, beziehen Sie über die Webseiten für die Produktunterstützung die neuesten Wartungspakete zur Anwendung nach der Installation. In der Dokumentation zu den jeweiligen Softwarevoraussetzungen und zusätzlich erforderlichen Komponenten finden Sie die Informationen zur Vorgehensweise bei der Migration dieser Produkte auf die jeweils unterstützte Version.

- 12. Erweitern Sie auf der Seite **Komponenten** das Pluszeichen, um die Paketkomponenten auszuwählen, die Sie installieren möchten. Installation Manager setzt automatisch mögliche Abhängigkeiten von anderen Komponenten um und zeigt die aktualisierte Downloadgröße und die aktualisierten Anforderungen an den Plattenspeicherplatz für die Installation an.
	- a. Optional: Wählen Sie zur Anzeige der Abhängigkeitsbeziehungen zwischen Komponenten die Option **Abhängigkeiten anzeigen** aus.
	- b. Optional: Klicken Sie zur Anzeige der unter **Details** aufgeführten Kurzbeschreibung einer Komponente auf die entsprechende Komponente.
	- c. Optional: Falls Sie den Process Server installieren, können Sie die Komponente 'Process Server' erweitern und die Einstellung für die Process Server-Verwendung ändern. Wählen Sie 'Produktion' (Standardeinstellung) aus, um den Server in der Produktion zu verwenden. Wählen Sie alternativ 'Nicht-Produktion' aus, um den Server nur für Test-, Staging- oder Entwicklungszwecke zu nutzen. Ihre Auswahl wird im Produkttag für Inventarisierungszwecke aufgezeichnet.

**Einschränkung:** Verwenden Sie in derselben Zelle keine Kombination aus Produktionsservern und Servern, die nicht der Produktion dienen.

Wenn Sie die gewünschten Komponenten ausgewählt haben, klicken Sie auf **Weiter**.

- 13. Überprüfen Sie auf der Seite **Zusammenfassung** die von Ihnen ausgewählten Optionen, bevor Sie mit der Installation des Pakets für IBM Business Process Manager Advanced fortfahren. Wenn Sie Änderungen an der von Ihnen auf den vorherigen Seiten getroffenen Auswahl vornehmen möchten, klicken Sie auf **Zurück** und führen Sie die erforderlichen Änderungen durch. Wenn die ausgewählten Installationsoptionen Ihren Vorstellungen entsprechen, klicken Sie zur Installation des Pakets auf **Installieren**. Ein Statusanzeiger zeigt an, zu welchem Prozentsatz die Installation abgeschlossen ist.
- 14. Nach Abschluss des Installationsprozesses wird in einer Nachricht der Erfolg des Prozesses bestätigt.
	- a. Optional: Klicken Sie zum Öffnen der Installationsprotokolldatei für die aktuelle Sitzung in einem neuen Fenster auf **Protokolldatei anzeigen**. Sie müssen das Fenster 'Installationsprotokoll' schließen, um fortfahren zu können.
	- b. Wählen Sie **Profile Management Tool** aus, wenn Sie nach der Fertigstellung das Profile Management Tool ausführen möchten, oder **Kein**, wenn Sie die Installation beenden möchten.
	- c. Klicken Sie auf **Fertig stellen**, um Installation Manager zu schließen.

### **Zugehörige Informationen**:

 $L^*$  [Installation Manager updates](https://publib.boulder.ibm.com/infocenter/cchelp/v7r1m0/topic/com.ibm.rational.clearcase.cc_ms_install.doc/topics/c_IM_updates.htm)

*Interaktive Installation mit neuer DB2 Express-Datenbank bei vorhandener Installation von WebSphere Application Server:*

Bei Verwendung einer angepassten Installation können Sie DB2 Express und IBM Business Process Manager bei einer vorhandenen Installation von WebSphere Application Server installieren.

Zur Installation mehrerer Instanzen von IBM Business Process Manager wird nur eine einzige IBM Installation Manager-Instanz benötigt.

- 1. Greifen Sie abhängig davon, ob die Installation über die Produkt-DVD oder über die von Passport Advantage heruntergeladenen Images ausgeführt wird, auf eine der folgenden Arten auf die Installationsmedien zu. Sie können gleichzeitig jeweils nur ein einziges Launchpad ausführen.
	- Wenn Sie die Installation mithilfe der Produkt-DVD ausführen, legen Sie die Produkt-DVD mit der Bezeichnung 'IBM Business Process Manager Advanced' in das DVD-Laufwerk ein. Hängen Sie das Laufwerk gegebenenfalls an. Wenn auf Ihrer Workstation die Funktion für die automatische Ausführung aktiviert ist, wird das Launchpad automatisch geöffnet. Fahren Sie mit dem nächsten Schritt fort. Wenn auf Ihrer Workstation die Funktion für die automatische Ausführung nicht aktiviert ist, starten Sie das Launchpad manuell durch die Eingabe des folgenden Befehls:

*mountpunkt*/launchpad.sh

- v Wenn Sie die Installation mithilfe von Images vornehmen, die von Passport Advantage heruntergeladen wurden, führen Sie die folgenden Schritte aus:
	- a. Wechseln Sie in das Verzeichnis, in das die Images extrahiert wurden.
	- b. Geben Sie den folgenden Befehl ein, um das Launchpad zu starten:
		- *extraktionsverzeichnis*/launchpad.sh
- 2. Optional: Wenn eine Nachricht angezeigt wird, die Sie dazu auffordert, das Launchpad zu aktualisieren, klicken Sie auf **Aktualisieren**, um die neuesten Updates abzurufen. Die Updates werden installiert und es erfolgt ein automatischer Neustart Ihres Launchpads.

Wenn Sie nicht auf das Internet zugreifen können und die Updates für das Launchpad von einem lokalen Verzeichnis aus installieren möchten, können Sie Installation Manager über eine Eigenschaftendatei mitteilen, an welcher Position sich die Updates befinden. Erstellen Sie die folgende Datei:

/home/user/bpm\_updates.properties

**Anmerkung:** Stellen Sie sicher, dass Sie einen Schreib-/Lesezugriff auf die in der Datei bpm\_updates.properties angegebenen Ordner besitzen.

Die Datei verwendet ein Launchpad-Präfix, auf das ein Punkt folgt. Der Bestandteil des Namens nach dem Präfix und dem Punkt kann eine beliebige Zeichenfolge sein; so können Sie auf mehrere Positionen für Launchpad-Updates verweisen. Die Positionen können entweder lokale Verzeichnisse oder URLs sein. Beispiel:

ifix.1=/bpmUpdates fixpack.2=http://test/rep launchpad.1=/launchpad\_updates fixpack.WAS\_REP=/WAS\_updates fixpack.BPM\_REP=/BPM\_updates

- 3. Klicken Sie nach dem Starten des Launchpads auf der Begrüßungsseite auf **Angepasste Installation**.
- 4. Klicken Sie auf **Installation auf einem vorhandenen WebSphere Application Server**.
- 5. Klicken Sie auf **Als Benutzer mit Administratorberechtigung installieren**, damit Sie die Installation als Benutzer mit Verwaltungsaufgaben vornehmen können. Wenn Sie ein Benutzer mit Rootberechtigung sind, können Sie die Installation mit der Option 'Als Benutzer mit Administratorberechtigung installieren' vornehmen. Wenn Sie kein Rootbenutzer sind oder wenn Sie mit Ihrem eigenen Benutzernamen ohne Rootberechtigungen installieren wollen, wählen Sie dieses Kontrollkästchen ab.
- 6. Klicken Sie auf **Aktualisieren**, um WebSphere Application Server zu aktualisieren. Klicken Sie nach dem Öffnen von Installation Manager auf **Aktualisieren**, um verfügbare Updates zu installieren. Wählen Sie auf der Seite 'Pakete aktualisieren' die Option **Alle anzeigen** aus, um die verfügbaren Updates anzuzeigen.
- 7. Klicken Sie auf **Installieren**.
- 8. Wählen Sie auf der Seite **Pakete installieren** von Installation Manager das Paket **IBM Business Process Manager Advanced** aus. Wählen Sie das Kontrollkästchen neben WebSphere Application Server ab. Wählen Sie IBM DB2 Express zur Installation aus und verwenden Sie eine integrierte DB2 Express-Datenbank. Der Benutzer muss Verwaltungsberechtigungen besitzen, um DB2 Express installieren zu können.
- 9. Klicken Sie zum Fortfahren auf **Weiter**. Sie werden aufgefordert, einen Benutzernamen und ein Kennwort für die Verbindung zu einem IBM Service-Repository anzugeben. Klicken Sie auf **Abbrechen**, wenn Sie ohne Zugriff auf ein IBM Service-Repository fortfahren möchten.
- 10. Lesen Sie auf der Seite **Lizenzen** die Lizenzvereinbarung. Wenn Sie den Bedingungen der Lizenzvereinbarung zustimmen, klicken Sie auf **Ich akzeptiere die Bedingungen der Lizenzvereinbarungen** und klicken auf **Weiter**.
- 11. Auf der Seite **Position** ist standardmäßig die Option **Neue Paketgruppe erstellen** ausgewählt. Wählen Sie eine Position für das Verzeichnis für gemeinsam genutzte Ressourcen und eine Position für Installation Manager aus und klicken Sie auf **Weiter**. Der Assistent zum Installieren von Paketen überprüft, ob Ihr System die Betriebssystemvoraussetzungen erfüllt. Wenn Sie ein aktuelleres Hauptrelease eines unterstützten Betriebssystems installiert haben oder wenn das Betriebssystem selbst nicht in der Liste der unterstützten Betriebssysteme aufgeführt ist, wird möglicherweise eine Warnung angezeigt. Sie können die Installation fortsetzen, aber die Installation oder der Produktbetrieb ist unter Umständen erst nach der Anwendung von Wartungspaketen erfolgreich.

Wenn eine Warnung angezeigt wird, beziehen Sie über die Webseiten für die Produktunterstützung die neuesten Wartungspakete zur Anwendung nach der Installation. In der Dokumentation zu den jeweiligen Softwarevoraussetzungen und zusätzlich erforderlichen Komponenten finden Sie die Informationen zur Vorgehensweise bei der Migration dieser Produkte auf die jeweils unterstützte Version.

**Achtung:** Da Sie DB2 Express installieren, darf das Installationsverzeichnis keine Zeichenfolgen mit landessprachlichen Zeichen enthalten.

12. Erweitern Sie auf der Seite **Komponenten** das Pluszeichen, um die Paketkomponenten auszuwählen, die Sie installieren möchten. Installation Manager setzt automatisch mögliche Abhängigkeiten von anderen Komponenten um und zeigt die aktualisierte Downloadgröße und die aktualisierten Anforderungen an den Plattenspeicherplatz für die Installation an.

- a. Optional: Wählen Sie zur Anzeige der Abhängigkeitsbeziehungen zwischen Komponenten die Option **Abhängigkeiten anzeigen** aus.
- b. Optional: Klicken Sie zur Anzeige der unter **Details** aufgeführten Kurzbeschreibung einer Komponente auf die entsprechende Komponente.
- c. Optional: Falls Sie den Process Server installieren, können Sie die Komponente 'Process Server' erweitern und die Einstellung für die Process Server-Verwendung ändern. Wählen Sie 'Produktion' (Standardeinstellung) aus, um den Server in der Produktion zu verwenden. Wählen Sie alternativ 'Nicht-Produktion' aus, um den Server nur für Test-, Staging- oder Entwicklungszwecke zu nutzen. Ihre Auswahl wird im Produkttag für Inventarisierungszwecke aufgezeichnet.

**Einschränkung:** Verwenden Sie in derselben Zelle keine Kombination aus Produktionsservern und Servern, die nicht der Produktion dienen.

Wenn Sie die gewünschten Komponenten ausgewählt haben, klicken Sie auf **Weiter**.

- 13. Geben Sie die Namen und die Kennwörter für DB2-Benutzer mit Verwaltungsaufgaben auf der Seite mit den allgemeinen Konfigurationen an. Die Standardbenutzernamen lauten folgendermaßen:
	- v Instanzbenutzername: bpminst.
	- Name des abgeschirmten Benutzers: bpmfenc
	- Benutzername für den Verwaltungsserver (DAS): bpmadmin

Wenn der Name des abgeschirmten Benutzers oder der Benutzername für den Verwaltungsserver (DAS) bereits vorhanden ist, wählen Sie das Kontrollkästchen **Neuer Benutzer** ab.

Klicken Sie auf **Erneut überprüfen**, um festzustellen, ob Ihre Auswahl korrekt ist.

**Einschränkung:** In den Benutzernamen dürfen keine Zeichenfolgen verwendet werden, die landessprachliche Zeichen enthalten.

- 14. Überprüfen Sie auf der Seite **Zusammenfassung** die von Ihnen ausgewählten Optionen, bevor Sie mit der Installation des Pakets für IBM Business Process Manager Advanced fortfahren. Wenn Sie Änderungen an der von Ihnen auf den vorherigen Seiten getroffenen Auswahl vornehmen möchten, klicken Sie auf **Zurück** und führen Sie die erforderlichen Änderungen durch. Wenn die ausgewählten Installationsoptionen Ihren Vorstellungen entsprechen, klicken Sie zur Installation des Pakets auf **Installieren**. Ein Statusanzeiger zeigt an, zu welchem Prozentsatz die Installation abgeschlossen ist.
- 15. Nach Abschluss des Installationsprozesses wird in einer Nachricht der Erfolg des Prozesses bestätigt.
	- a. Optional: Klicken Sie zum Öffnen der Installationsprotokolldatei für die aktuelle Sitzung in einem neuen Fenster auf **Protokolldatei anzeigen**. Sie müssen das Fenster 'Installationsprotokoll' schließen, um fortfahren zu können.
	- b. Wählen Sie **Profile Management Tool** aus, wenn Sie nach der Fertigstellung das Profile Management Tool ausführen möchten, oder **Kein**, wenn Sie die Installation beenden möchten.
	- c. Klicken Sie auf **Fertig stellen**, um Installation Manager zu schließen.

## **Zugehörige Informationen**:

**[Installation Manager updates](https://publib.boulder.ibm.com/infocenter/cchelp/v7r1m0/topic/com.ibm.rational.clearcase.cc_ms_install.doc/topics/c_IM_updates.htm)** 

*IBM Business Process Manager unbeaufsichtigt installieren:*

Sie können das IBM Business Process Manager-Produktpaket im *unbeaufsichtigten* Installationsmodus installieren. Bei der Installation im unbeaufsichtigten Modus ist die Benutzerschnittstelle nicht verfügbar.

Überprüfen Sie vor der Installation von IBM Business Process Manager die Systemvoraussetzungen für dieses Produkt.

Besonders wichtig sind die Versionsstufen der Betriebssysteme und der Softwarevoraussetzungen. Auch wenn im Rahmen des Installationsprozesses automatisch überprüft wird, ob die vorausgesetzten Patches für das Betriebssystem vorhanden sind, sollten Sie die Systemvoraussetzungen prüfen, sofern Sie diesen Schritt noch nicht ausgeführt haben. Unter dem Link zu den Systemvoraussetzungen sind alle unterstützten Betriebssysteme sowie die Fixes und Patches für die Betriebssysteme aufgelistet, die Sie installieren müssen, damit Ihr Betriebssystem kompatibel ist. Es werden auch die erforderlichen Versionen aller Softwarevoraussetzungen aufgeführt.

#### **Zugehörige Tasks**:

["Linux-Systeme für die Installation vorbereiten" auf Seite 193](#page-200-0) Bevor Sie IBM Business Process Manager installieren können, müssen Sie Ihr Betriebssystem Linux vorbereiten.

### **Zugehörige Verweise**:

[IBM Business Process Manager Advanced - Systemvoraussetzungen](http://www.ibm.com/software/integration/business-process-manager/advanced/sysreqs/)

### *Unbeaufsichtigte Installation über die Befehlszeile:*

Sie können IBM Business Process Manager über die Befehlszeile unbeaufsichtigt installieren.

Wenn Sie nicht über die für die Installation von IBM Business Process Manager Advanced erforderlichen Basisprodukte verfügen, müssen Sie sie im Rahmen der unbeaufsichtigten Installation mitinstallieren. Folgende Basisprodukte sind erforderlich:

- Installation Manager
- WebSphere Application Server Network Deployment

Bei der unbeaufsichtigten Installation werden folgende Tasks ausgeführt:

- Installation von Installation Manager, sofern dieses Programm noch nicht installiert ist, oder Aktualisierung auf den geeigneten Versionsstand, falls bereits installiert.
- v Installation der erforderlichen Basisprodukte und Installation von IBM Business Process Manager Advanced.

Zur Installation mehrerer Instanzen von IBM Business Process Manager wird nur eine einzige IBM Installation Manager-Instanz benötigt.

1. Optional: Führen Sie den folgenden Befehl aus, um mit IBM Installation Manager verschlüsselte Kennwörter zu generieren, damit sichere Verbindungen zu DB2 und zur Administrationskonsole hergestellt werden können.

*extraktionsverzeichnis*/IM/tools/imutilsc -silent -nosplash encryptString *zu\_verschlüsselndes\_kennwort*

- 2. Lesen und akzeptieren Sie die Lizenzbedingungen vor der Installation. Indem Sie den Parameter -acceptLicense der Befehlszeile hinzufügen, akzeptieren Sie alle Lizenzen.
- 3. Führen Sie den folgenden Befehl aus:  $extrarktionsverzeichnis/IM/tools/imcl install *liste\_von\_product-IBs* -acceptlicese -installatio$

Hierbei gilt Folgendes:

v *liste\_von\_produkt-IDs* ist eine Liste der IDs für die Produkte, die Sie installieren möchten; die Einträge dieser Liste werden durch Leerzeichen getrennt. Sie müssen die erforderlichen Komponenten einschließen. Grenzen Sie die Komponenten durch Kommas (ohne Leerzeichen) voneinander ab.

*Tabelle 65. Produkt-IDs*

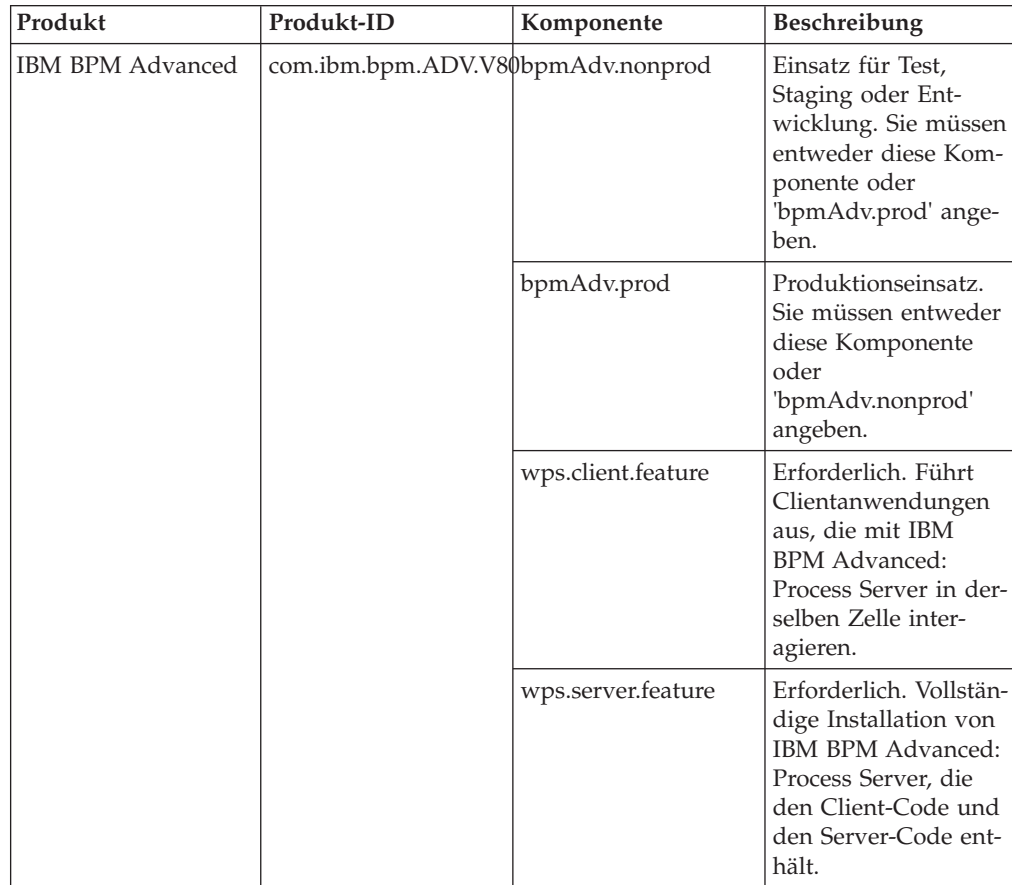

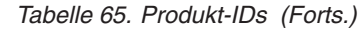

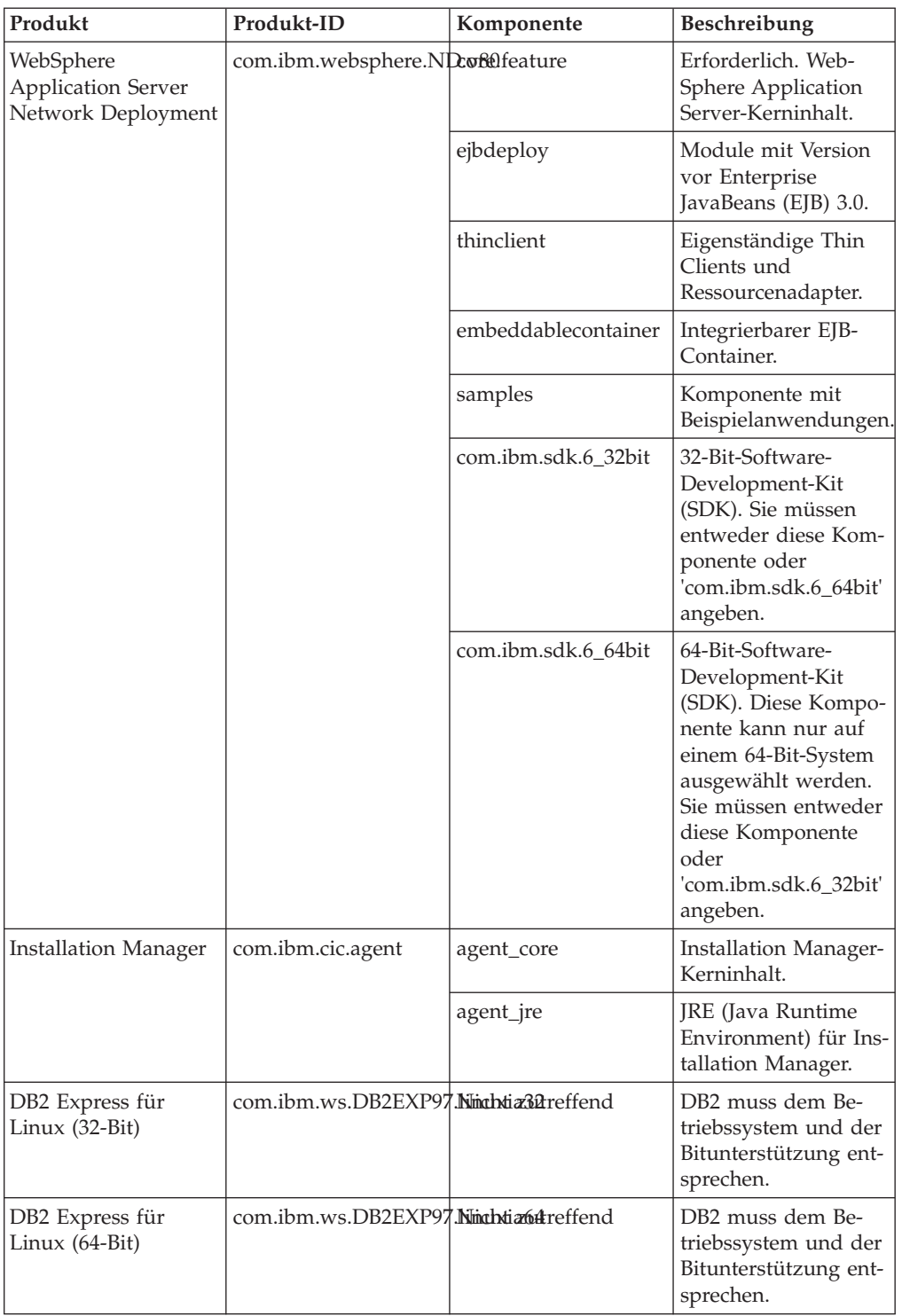

v *position* ist der Pfad zu dem Verzeichnis, in dem Sie die Produkte installieren möchten.

v *repository* ist der Pfad zu dem Repository, in dem Sie die Dateien extrahiert haben. Dabei handelt es sich um eines der folgenden Verzeichnisse:

*extraktionsverzeichnis*/repository/repos\_32bit *extraktionsverzeichnis*/repository/repos\_64bit
Mehrere Repositorys können Sie angeben, indem Sie die Repository-Positionen durch Kommas voneinander abgrenzen.

v *schlüssel=wert* ist eine Liste von Schlüsseln und Werten (durch Kommas getrennt), die Sie an die Installation übergeben wollen. Verwenden Sie vor und nach den Kommas keine Leerzeichen. Erstellen Sie mit IBM Installation Manager verschlüsselte Kennwörter.

*Tabelle 66. Schlüssel*

| Schlüssel                  | Beschreibung                                                                                                    |
|----------------------------|----------------------------------------------------------------------------------------------------|
| user.db2.use.existing      | Wenn Sie eine vorhandene DB2-Installation<br>verwenden, fügen Sie die folgende Zeile ex-<br>akt hinzu:                            |
|                            | user.db2.use.existing=true                                                                                                    |
|                            | Muss DB2 installiert werden, geben Sie den<br>Wert false an.                                                                      |
| user.db2.port              | Der Port für die DB2-Datenbank. Der Stan-<br>dardwert ist 50000.                                                                  |
| user.db2.instance.username | Der Benutzername der DB2-Instanz. Der<br>Standardwert ist 'bpminst'.                                                              |
| user.db2.instance.password | Das Kennwort für den DB2-<br>Instanzbenutzernamen.                                                                                |
| user.db2.fenced.newuser    | Der Wert <i>true</i> wird für einen neuen Benutzer<br>verwendet. Der Wert false wird für einen<br>vorhandenen Benutzer verwendet. |
| user.db2.fenced.username   | Der Name des abgeschirmten Benutzers. Der<br>Standardwert ist 'bpmfenc'.                                                          |
| user.db2.fenced.password   | Das Kennwort für den Namen des abge-<br>schirmten Benutzers.                                                                      |
| user.db2.das.newuser       | Der Wert <i>true</i> wird für einen neuen Benutzer<br>verwendet. Der Wert false wird für einen<br>vorhandenen Benutzer verwendet. |
| user.db2.das.username      | Der Benutzername des Verwaltungsservers<br>(DAS). Der Standardwert ist 'bpmadmin'.                                                |
| user.db2.das.password      | Das Kennwort für den Namen des Benutzers<br>des Verwaltungsservers.                                                               |

v *protokollname* ist der Name der Protokolldatei zur Aufzeichnung von Nachrichten und Ergebnissen.

Durch Ausführung dieses Befehls wird das Produkt mit den Standardkomponenten installiert. Wenn Sie bestimmte Komponenten installieren oder Änderungen vornehmen wollen, finden Sie entsprechende Informationen über den Referenzlink für imcl-Befehlszeilenargumente.

Installation Manager installiert die in der Liste aufgeführten Produkte und schreibt eine Protokolldatei in das von Ihnen angegebene Verzeichnis.

Beim folgenden Beispiel werden IBM Business Process Manager Advanced, Web-Sphere Application Server Network Deployment und DB2 für Linux installiert. imcl install com.ibm.bpm.ADV.V80,bpmAdv.prod com.ibm.websphere.ND.v80,core.feature,ejbdeploy,thino

Definieren Sie ein eigenständiges Serverprofil oder ein Deployment Manager-Profil. Hierzu können Sie entweder das Profile Management Tool oder das Befehlszeilendienstprogramm **manageprofiles** verwenden. In der Produktion können nur Profile verwendet werden, die mit dem Profile Management Tool oder mit **manageprofiles** erstellt wurden.

## **Zugehörige Verweise**:

[Befehlszeilenargumente für imcl](http://publib.boulder.ibm.com/infocenter/install/v1r5/index.jsp?topic=%2Fcom.ibm.cic.commandline.doc%2Ftopics%2Fr_tools_imcl.html)

[IBM Business Process Manager Advanced - Systemvoraussetzungen](http://www.ibm.com/software/integration/business-process-manager/advanced/sysreqs/)

### **Zugehörige Informationen**:

[Information Center von IBM WebSphere Application Server](http://publib.boulder.ibm.com/infocenter/wasinfo/v8r0/index.jsp)

### *Unbeaufsichtigte Installation mittels Antwortdatei:*

Sie können IBM Business Process Manager Advanced unbeaufsichtigt installieren, indem Sie zuerst eine Antwortdatei erstellen und dann einen entsprechenden Befehl ausführen, um das Produkt unter Verwendung dieser Antwortdatei zu installieren.

Wenn Sie nicht über die für die Installation von IBM Business Process Manager Advanced erforderlichen Basisprodukte verfügen, müssen Sie sie im Rahmen der unbeaufsichtigten Installation mitinstallieren. Folgende Basisprodukte sind erforderlich:

- Installation Manager
- WebSphere Application Server Network Deployment

Bei der unbeaufsichtigten Installation werden folgende Tasks ausgeführt:

- v Installation von Installation Manager, sofern dieses Programm noch nicht installiert ist, oder Aktualisierung auf den geeigneten Versionsstand, falls bereits installiert.
- v Installation der erforderlichen Basisprodukte und Installation von IBM Business Process Manager Advanced.

Zur Installation mehrerer Instanzen von IBM Business Process Manager wird nur eine einzige IBM Installation Manager-Instanz benötigt.

- 1. Optional: Führen Sie den folgenden Befehl aus, um mit IBM Installation Manager verschlüsselte Kennwörter zu generieren, damit sichere Verbindungen zu DB2 und zur Administrationskonsole hergestellt werden können. *extraktionsverzeichnis*/IM/tools/imutilsc -silent -nosplash encryptString *zu\_verschlüsselndes\_kennwort*
- 2. Erstellen Sie die Antwortdatei, mit deren Hilfe die erforderlichen Basisprodukte und IBM Business Process Manager Advanced installiert werden. Kopieren Sie die Musterantwortdatei aus dem folgenden Verzeichnis, um eine eigene Antwortdatei zu erstellen:

*extraktionsverzeichnis*/responsefiles/BPM/template\_response.xml

3. Ändern Sie die Parameter, wie im Text in der Antwortdateischablone angegeben, um Ihre Antwortdatei zu erstellen.

Nehmen Sie die folgenden Änderungen vor:

v Legen Sie die Repository-Position fest. Wählen Sie je nach Eignung das 32- Bit- oder das 64-Bit-Repository aus und setzen Sie das nicht verwendete Repository auf Kommentar. Falls Sie die Ausführung nicht direkt im Verzeichnis *extraktionsverzeichnis*/responsefiles/BPM/ vornehmen, verweisen Sie auf die Position Ihres Installationsrepositorys. Bei dem Repository kann es sich um ein lokales oder ein fernes Repository handeln. Nehmen Sie die Ausführung über die DVD vor, kopieren Sie die Antwortdatei von der DVD und erstellen Sie einen Rückverweis auf das Repository auf der DVD.

- Legen Sie die Ersetzungsvariablen in der Antwortdatei wie folgt fest:
	- \${INSTALL\_LOCATION\_IM} Die Position, an der IBM Installation Manager entweder bereits installiert ist oder installiert werden soll.
	- \${LOCATION\_ECLIPSE\_CACHE} Die Position des Eclipse-Cache. Diese Position muss nur dann festgelegt werden, wenn sie noch nicht definiert wurde. Setzen Sie diese Zeile auf Kommentar, wenn die Position bereits festgelegt wurde.
	- \${INSTALL\_LOCATION} Die Position, an der Sie das Produkt installieren wollen.
	- \${FEATURE\_LIST} Die Liste der Komponenten für das Produkt. Diese Liste muss durch die Liste der Komponenten ersetzt werden, die Sie installieren wollen. Befolgen Sie die in der Datei template response.xml enthaltenen Anweisungen.

**Tipp:** Sie müssen entweder die Funktion 'Produktion' oder die Funktion 'Nicht-Produktion' angeben. Eine gleichzeitige Angabe beider Funktionen ist nicht möglich.

- v Falls Sie DB2 Express installieren wollen, befolgen Sie die Anweisungen in der Datei template response.xml, um die benötigten Benutzer-IDs und Kennwörter anzugeben. Gehen Sie anhand der Anweisungen in Schritt 1 vor, um die aufzunehmenden verschlüsselten Kennwörter zu generieren.
- 4. Lesen und akzeptieren Sie die Lizenzbedingungen vor der Installation. Indem Sie den Parameter -acceptLicense der Befehlszeile hinzufügen, akzeptieren Sie alle Lizenzen.
- 5. Führen Sie den folgenden Befehl aus:

Rootbenutzer:

```
extraktionsverzeichnis/IM/installc -acceptLicense input
extratraktionsverzeichnis/responsefiles/BPM/template_response.xml -log bevorzugte_protokollpositi
```
Benutzer ohne Rootberechtigung:

```
extraktionsverzeichnis/IM/userinstc -acceptLicense input
extraktionsverzeichnis/responsefiles/BPM/template_response.xml -log bevorzugte protokollpositi
```
Installation Manager installiert alle erforderlichen Voraussetzungen sowie IBM Business Process Manager Advanced und schreibt eine Protokolldatei in das von Ihnen angegebene Verzeichnis.

Definieren Sie ein eigenständiges Serverprofil oder ein Deployment Manager-Profil. Hierzu können Sie entweder das Profile Management Tool oder das Befehlszeilendienstprogramm **manageprofiles** verwenden. In der Produktion können nur Profile verwendet werden, die mit dem Profile Management Tool oder mit **manageprofiles** erstellt wurden.

# **Zugehörige Tasks**:

[Unbeaufsichtigte Installation mit Installation Manager](http://publib.boulder.ibm.com/infocenter/install/v1r5/topic/com.ibm.silentinstall12.doc/topics/c_silent_install_over_IM.html)

[Antwortdatei mit Installation Manager aufzeichnen](http://publib.boulder.ibm.com/infocenter/install/v1r5/topic/com.ibm.silentinstall12.doc/topics/t_silent_create_response_files_IM.html)

# **Zugehörige Verweise**:

[IBM Business Process Manager Advanced - Systemvoraussetzungen](http://www.ibm.com/software/integration/business-process-manager/advanced/sysreqs/)

*Benutzern ohne Rootberechtigung die Schreibberechtigung für Dateien und Verzeichnisse zur Profilerstellung oder -erweiterung erteilen:*

Wenn Sie nicht der Benutzer sind, der die Installation des Produkts durchgeführt hat, müssen Sie über Schreibzugriff (Schreibberechtigung) für bestimmte Verzeichnisse in der IBM Business Process Manager-Installation verfügen. Der Installationsverantwortliche kann diese Berechtigung erteilen oder eine Gruppe erstellen, die über die Berechtigung zum Erstellen oder Erweitern von Profilen verfügt.

Die für die Produktinstallation verantwortliche Person (wobei es sich entweder um einen Rootbenutzer oder einen Benutzer ohne Rootberechtigung handeln kann) kann Benutzern ohne Rootberechtigung die Schreibberechtigung für die entsprechenden IBM Business Process Manager-Dateien und -Verzeichnisse erteilen. Die Benutzer ohne Rootberechtigung können anschließend Profile erstellen. Alternativ kann der Installationsverantwortliche eine Gruppe für Benutzer erstellen, die für die Profilerstellung berechtigt sind, oder er kann diesen Benutzern individuell die entsprechende Berechtigung erteilen.

Benutzer ohne Rootberechtigung erstellen eigene Profile, um ihre eigenen Umgebungen zu verwalten. In der Regel verwenden diese Benutzer ihre Umgebungen zu Entwicklungszwecken.

Benutzer ohne Rootberechtigung müssen ihre Profile in ihrer privaten Verzeichnisstruktur speichern, nicht im Produktverzeichnis *installationsstammverzeichnis*/ profiles.

## **Einschränkungen:**

- v IBM Business Process Manager unterstützt nicht die Übertragung des Eigentumsrechts für bereits vorhandene Profile vom Installationsverantwortlichen an Benutzer ohne Rootberechtigung. Ein Benutzer ohne Rootberechtigung kann keine Profile erweitern, deren Eigner ein anderer Benutzer ist.
- Die Mechanismen im Profile Management Tool, die eindeutige Namen und Portwerte empfehlen, sind für Benutzer ohne Rootberechtigung inaktiviert. Benutzer ohne Rootberechtigung müssen im Profile Management Tool die Standardwerte in den Feldern für den Profilnamen, den Knotennamen, den Zellennamen und die Portzuordnungen ändern. Der Installationsverantwortliche kann Benutzern einen bestimmten Wertebereich für jedes Feld zuweisen. Dieser Wertebereich muss dann von den Benutzern ebenso eingehalten werden wie die Integrität ihrer eigenen Definitionen.

Wenn Sie bereits mindestens ein Profil erstellt haben, wurden bestimmte Verzeichnisse und Dateien bereits erstellt. Sie können in diesem Abschnitt die Schritte überspringen, in denen diese Verzeichnisse und Dateien erstellt werden. Falls zuvor noch kein Profil erstellt wurde, müssen Sie die Schritte ausführen, um die erforderlichen Verzeichnisse und Dateien zu erstellen.

Im folgenden Beispiel wird gezeigt, wie eine Gruppe erstellt wird, die berechtigt ist, Profile zu erstellen. Der Begriff 'Installationsverantwortlicher' bezeichnet die Benutzer-ID, die für die Installation von IBM Business Process Manager verwendet wurde. Als Installationsverantwortlicher können Sie wie folgt vorgehen, um eine Gruppe profilers zu erstellen und dieser die erforderlichen Berechtigungen zum Erstellen von Profilen zu erteilen.

- 1. Melden Sie sich bei dem System, auf dem IBM Business Process Manager installiert ist, als Installationsverantwortlicher an. Der Installationsverantwortliche kann ein Rootbenutzer oder ein Benutzer ohne Rootberechtigung sein.
- 2. Führen Sie die folgenden Schritte unter Verwendung der entsprechenden Betriebssystembefehle aus:
- a. Erstellen Sie eine Gruppe mit der Bezeichnung profilers, die alle Benutzer, die Profile erstellen können, enthält.
- b. Erstellen Sie einen benannten Benutzer user1, der Profile erstellen kann.
- c. Fügen Sie die Benutzer product\_installer und user1 zur Gruppe profilers hinzu.
- 3. Melden Sie sich ab und melden Sie sich als Installationsverantwortlicher wieder an, um in der neuen Gruppe aufgenommen zu werden.
- 4. Falls kein Profil vorhanden ist, erstellen Sie als Installationsverantwortlicher die folgenden Verzeichnisse:
	- v Erstellen Sie das Verzeichnis *installationsstammverzeichnis*/logs/ manageprofiles:

mkdir *installationsstammverzeichnis*/logs/manageprofiles

v Erstellen Sie das Verzeichnis *installationsstammverzeichnis*/properties/ fsdb:

mkdir *installationsstammverzeichnis*/properties/fsdb

5. Falls kein Profil vorhanden ist, erstellen Sie als Installationsverantwortlicher die Datei profileRegistry.xml. Der Dateipfad für dieses Beispiel lautet:

*installationsstammverzeichnis*/properties/profileRegistry.xml

Fügen Sie die folgenden Informationen zur Datei profileRegistry.xml hinzu. Die Datei muss in UTF-8 codiert sein.

```
<?xml version="1.0" encoding="UTF-8"?>
<profiles/>
```
6. Verwenden Sie als Installationsverantwortlicher die entsprechenden Betriebssystemtools, um die Verzeichnis- und Dateiberechtigungen zu ändern. Das folgende Beispiel geht davon aus, dass die Variable \$WASHOME das IBM Business Process Manager-Installationsstammverzeichnis /opt/IBM/WebSphere/AppServer angibt.

```
export WASHOME=/opt/IBM/WebSphere/AppServer
echo $WASHOME
echo "Performing chggrp/chmod per WAS directions..."
chgrp profilers $WASHOME/logs/manageprofiles
chmod g+wr $WASHOME/logs/manageprofiles
chgrp profilers $WASHOME/properties
chmod g+wr $WASHOME/properties
chgrp profilers $WASHOME/properties/fsdb
chmod g+wr $WASHOME/properties/fsdb
chgrp profilers $WASHOME/properties/profileRegistry.xml
chmod g+wr $WASHOME/properties/profileRegistry.xml
chgrp -R profilers $WASHOME/profileTemplates
```
Geben Sie die folgenden zusätzlichen Befehle ein:

chgrp profilers \$WASHOME/properties/Profiles.menu chmod g+wr \$WASHOME/properties/Profiles.menu

Falls bei einem Benutzer ohne Rootberechtigung Berechtigungsfehler auftreten, müssen Sie möglicherweise die Berechtigungen für zusätzliche Dateien ändern. Wenn der Installationsverantwortliche beispielsweise einen Benutzer ohne Rootberechtigung berechtigt, ein Profil zu löschen, muss der Installationsverantwortliche unter Umständen die folgende Datei löschen:

*installationsstammverzeichnis*/properties/profileRegistry.xml\_LOCK

Erteilen Sie dem Benutzer ohne Rootberechtigung Schreibzugriff für die Datei, damit er berechtigt ist, diese zu löschen. Wenn der Benutzer ohne Rootberechtigung das Profil jetzt noch immer nicht löschen kann, muss der Installationsverantwortliche das Profil löschen.

Der Installationsverantwortliche hat die Gruppe profilers erstellt und ihr die entsprechenden Berechtigungen für diejenigen Verzeichnisse und Dateien erteilt, die für die Profilerstellung durch einen Benutzer ohne Rootberechtigung erforderlich sind.

Der Benutzer ohne Rootberechtigung, der der Gruppe profilers angehört, kann Profile in einem Verzeichnis erstellen, dessen Eigentümer er ist und für das er eine Schreibberechtigung besitzt. Er kann jedoch keine Profile im Installationsstammverzeichnis des Produkts erstellen.

Der Rootbenutzer und der Benutzer ohne Rootberechtigung können zur Profilverwaltung dieselben Tasks verwenden.

### *Profile und Datenbanken konfigurieren:*

Falls Sie keine Standardinstallation ausgeführt haben, müssen Sie nach der Installation des Produkts eines oder mehrere Profile erstellen bzw. erweitern, um die Laufzeitumgebung zu definieren. Bevor Sie ein Profil starten, müssen die Datenbanken konfiguriert worden sein, die mit dem Profil verwendet werden sollen.

### *Eigenständige Umgebung mit DB2-Datenbankserver unter Linux konfigurieren:*

Sie können eine eigenständige Umgebung für IBM Business Process Manager unter Verwendung eines DB2-Datenbankservers konfigurieren.

## *DB2-Datenbanken erstellen:*

IBM Business Process Manager erfordert eine Process Server-Datenbank, eine Performance Data Warehouse-Datenbank und eine Common-Datenbank. Die Common-Datenbank enthält Business Space und weitere Komponenten. Sie müssen die Datenbanken vor der Netzimplementierung erstellen.

Die Standarddatenbanknamen lauten BPMDB für die Process Server-Datenbank, PDWDB für die Performance Data Warehouse-Datenbank und CMNDB für die Common-Datenbank.

Process Server und Performance Data Warehouse benötigen ihre eigenen separaten Datenbanken und können nicht mit derselben Datenbank wie die anderen BPM-Komponenten konfiguriert werden.

Verwenden Sie den folgenden Befehl, um die Datenbanken für DB2 zu erstellen (ersetzen Sie hierbei die in die Zeichen @ eingeschlossenen Platzhalter durch die geeigneten Werte):

create database @datenbankname@ automatic storage yes using codeset UTF-8 territory US pagesize 327 connect to @datenbankname@; grant dbadm on database to user @datenbankbenutzer@; UPDATE DB CFG FOR @datenbankname@ USING LOGFILSIZ 4096 DEFERRED; UPDATE DB CFG FOR @datenbankname@ USING LOGSECOND 64 DEFERRED; connect reset;

*Datenbankentwurfsdateien für DB2 erstellen:*

Sie können den Entwurf Ihrer Datenbankkonfiguration mit dem Datenbankentwurfstool angeben. Dieser Entwurf kann für eine bestimmte Komponente oder für eine Datenbankkonfiguration auf Unternehmensebene mit Unterstützung der vollständigen Funktionalität von IBM Business Process Manager gelten.

## *Datenbankentwurfsdateien und Datenbankscripts für eigenständige Profile mit DB2 erstellen:*

Mit dem Datenbankentwurfstool können Sie eine Entwurfsdatei generieren, die bei der Erstellung eines eigenständigen Profils zum Konfigurieren Ihrer Datenbanken verwendet wird. Optional generiert das Datenbankentwurfstool Datenbankscripts, mit denen Sie Ihre Datenbanktabellen erstellen können.

Stellen Sie sicher, dass IBM Business Process Manager installiert ist. Das Datenbankentwurfstool ist nur von den Installationsbinärdateien aus verfügbar.

Bereiten Sie vor der Ausführung des Datenbankentwurfstools die folgenden Informationen vor:

- v Informationen zu der Datenbankkonfiguration, die entworfen werden soll. Dabei kann es sich etwa um ein vom Datenbankadministrator oder vom Lösungsarchitekten bereitgestelltes Dokument handeln, das Angaben zum allgemeinen Zweck der Datenbankkonfiguration enthält. Alternativ könnte dies eine Beschreibung der erforderlichen Parameter und Eigenschaften sein. Die Informationen müssen Folgendes umfassen:
	- Position der Datenbanktabellen.
	- Position des JDBC-Treibers auf dem System, auf dem das Serverprofil erstellt wird.
	- Benutzer-ID und Kennwort für die Authentifizierung bei der Datenbank.
- v Informationen dazu, wie IBM Business Process Manager und die zugehörigen Komponenten installiert sind, welche Software verwendet wird und welche Eigenschaften für den verwendeten Typ von Datenbank erforderlich sind.
- v Eine Konzeption der Profile, die Sie erstellen wollen, insbesondere der funktionalen Beziehung zwischen den Profiltypen und den Datenbanken.
- Informationen zu dem zu implementierenden Topologiemuster sowie eine Erläuterung dazu, wie der Datenbankentwurf in das Muster hineinpasst, das verwendet werden soll.

Sie können das Datenbankentwurfstool im interaktiven Modus ausführen, um die Werte der Datenbankkonfiguration zu definieren und diese Werte in einer neuen Datenbankentwurfsdatei oder einer vorhandenen Datei zu speichern. Auf Wunsch können Sie auch Datenbankscripts generieren, mit denen die Datenbankobjekte für Ihren Datenbanktyp erstellt werden können. Die Optionen, die bei der Ausführung des Tools verfügbar sind, variieren abhängig von der Umgebung und dem konfigurierten Datenbanktyp.

Sie können das Datenbankentwurfstool auch im unbeaufsichtigten Modus mit Befehlszeilenparametern ausführen, um eine vorhandene Datenbankentwurfsdatei zu bearbeiten oder zu prüfen bzw. um Datenbankscripts für die in einer vorhandenen Datenbankentwurfsdatei definierte Konfiguration zu generieren. Für den Befehl **DbDesignGenerator** sind die folgenden Befehlszeilenparameter verfügbar:

- -? , -help
	- Zeigt Hilfeinformationen an.

-e name der datenbankentwurfsdatei

Bearbeitet die angegebene Datenbankentwurfsdatei (z. B. \*.dbDesign, \*.properties).

-v datenbankentwurfsdatei | ausgabeverzeichnis\_für\_datenbankscripts Wird eine Datenbankentwurfsdatei angegeben, wird die Validierung für die angegebene Datenbankentwurfsdatei auf der Basis der Datenbankspezifikationen ausgeführt. Wird ein Ausgabeverzeichnis für Datenbankscripts angegeben, werden die Datenbankscripts in dem angegebenen Verzeichnis validiert. Momentan können nur Scripts,

die aus der Schablone 'ddl generator' generiert wurden, validiert werden.

-g db\_datenbankentwurfsdatei [-d ausgabeverzeichnis] [datenbankentwurfsdatei\_2] [-d ausgabeverzeichh [datenbankentwurfsdatei N] [-d ausgabeverzeichnis N]

Generiert die Datenbankscripts aus den angegebenen Entwurfsdateien im Stapelmodus. Die generierten Scripts werden in den zugehörigen Ausgabeverzeichnissen gespeichert.

Werden keine Ausgabeverzeichnisse angegeben, werden die Scripts an den Standardpositionen gespeic

**Einschränkung:** Das Datenbankentwurfstool unterstützt Common Event Infrastructure (CEI) nicht.

**Einschränkung:** Falls Sie bei der Ausführung des Datenbankentwurfstools eine andere Business Space-Datenbank verwenden wollen, können Sie nicht den Datenbanknamen BSPACE verwenden. Muss der Datenbankname BSPACE lauten, können Sie die folgenden Schritte ausführen:

1. Führen Sie das Datenbankentwurfstool gemäß den Beschreibungen in der Prozedur aus und übernehmen Sie den für Business Space ausgewählten Standarddatenbanknamen.

**Anmerkung:** Führen Sie die Schritte zum Erstellen einer Datenbankentwurfsdatei aus. Generieren Sie jedoch nicht die Datenbankscripts, wenn Sie hierzu aufgefordert werden.

- 2. Bearbeiten Sie die generierte Datenbankentwurfsdatei und aktualisieren Sie den Datenbanknamen für Business Space im Abschnitt [begin] = BSpace : WBI\_B-SPACE. Ändern Sie den Wert databaseName in BSPACE.
- 3. Speichern Sie die Datenbankentwurfsdatei.
- 4. Führen Sie das Datenbankentwurfstool erneut aus. Verwenden Sie hierbei die Option zum Generieren der Datenbankscripts aus einer Datenbankentwurfsdatei und stellen Sie die Eingabe für die Datenbankscripts mithilfe der Datenbankentwurfsdatei bereit.

Wenn Sie eine Datenbankentwurfsdatei verwenden, in der BSPACE für die Business Space-Datenbank angegeben ist, müssen Sie bei der Erstellung eines Network Deployment-Profils oder eines eigenständigen Profils mit dieser Datenbankentwurfsdatei den Datenbanknamen für Business Space manuell wieder in BSPACE ändern. Hierzu können Sie den Assistenten für Implementierungsumgebungen oder das Profile Management Tool verwenden.

1. Führen Sie den Befehl **DbDesignGenerator.sh** im Verzeichnis *installationsstammverzeichnis*/util/dbUtils aus. Beispiel:

**/opt/IBM/WebSphere/AppServer/util/dbUtils> DbDesignGenerator.sh**

**Tipp:** Wenn die Meldung angezeigt wird, dass das System den Pfad nicht finden kann (The system cannot find the specified path), haben Sie den Pfadnamen vielleicht nicht ordnungsgemäß eingegeben. Geben Sie den Pfad erneut ein.

Wenn das Datenbankentwurfstool erfolgreich startet, werden ähnliche Informationen wie im folgenden Beispiel angezeigt:

[Information] DbDesignGenerator wird im interaktiven Modus ausgeführt...

[Information] Sie können jederzeit 'q' zum Abbrechen, '-' zum Zurückkehren in das vorherige Menü oder '?' zum Abrufen von Hilfe eingeben.

[Information] Drücken Sie die Eingabetaste, um die Standardwerte zu akzeptieren.

[Information] Wählen Sie eines der folgenden Elemente aus:

- (1) Datenbankentwurf für eigenständiges Profil oder Implementierungsumgebung erstellen
- (2) Datenbankentwurf für einzelne Komponente erstellen
- (3) Vorhandenen Datenbankentwurf bearbeiten
- (4) Datenbankscripts aus einem Datenbankentwurf generieren
- (5) Beenden [q]

Geben Sie eine Zahl für Entwurfsoption ein:

2. Zur Auswahl der Option (1) Datenbankentwurf für eigenständiges Profil oder Implementierungsumgebung erstellen geben Sie die Nummer 1 ein und drücken die Eingabetaste.

Sie werden aufgefordert, ein Datenbankmuster auszuwählen. Beispiel:

[Information] Wählen Sie eines der folgenden Elemente aus:

(1)bpm.advanced.nd.topology (2)bpm.advanced.standalone (3)bpm.standard.nd (4)bpm.standard.standalone (5)wesb.nd.topology (6)wesb.standalone

3. Zum Erstellen eines Datenbankentwurfsmusters für das eigenständige Profil, das Sie konfigurieren wollen, geben Sie die Nummer für die entsprechende Option ein und drücken die Eingabetaste. Wählen Sie Optionen aus, die die Zeichenfolge '.standalone' enthalten.

Um beispielsweise das Datenbankmuster für eine eigenständige Umgebung für IBM Business Process Manager Advanced zu konfigurieren, geben Sie die Nummer 2 ein, um die Option (2)bpm.advanced.standalone.topology auszuwählen. Drücken Sie anschließend die Eingabetaste. Sie sehen nun eine Liste mit Datenbankkomponenten, die Sie für die ausgewählte Umgebung konfigurieren können, sowie die Aufforderung, eine zu konfigurierende Komponente auszuwählen. Beispiel:

[Information] Bearbeiten Sie alle Datenbankkomponenten mit dem Status 'nicht abgeschlossen' u [Information] Sie können abgeschlossene Datenbankkomponenten bearbeiten und vorhandene oder d [Information] Entwerfen Sie zunächst die Masterkomponente und anschließend die übergeordneten

[Information] Wählen Sie eines der folgenden Elemente aus:

```
(1)[WBI_CommonDB] WBI_CommonDB : [master] [Status = nicht abgeschlossen]
(2)[BPC] WBI BPC : [Status = nicht abgeschlossen]
(3)[BPM_PerformanceDW] BPM_PerformanceDW : [Status = nicht abgeschlossen]
(4)[BPM_ProcessServer] BPM_ProcessServer : [Status = nicht abgeschlossen]
(5)[BSpace] WBI_BSPACE : [Status = nicht abgeschlossen]
(6)[SibME] WBI_BPC_ME : [Status = nicht abgeschlossen]
(7)[SibME] WBI\overline{C}EI<sup>-</sup>ME : [Status = nicht abgeschlossen]
(8)[SibME] WBI_SCA_APP_ME : [Status = nicht abgeschlossen]
(9)[SibME] WBI_SCA_SYS_ME : [Status = nicht abgeschlossen]
               BPM_PerformanceDW_ME : [Status = nicht abgeschlossen]
(11)[SibMe] BPM_ProcessServer_ME : [Status = nicht abgeschlossen]
(12)[Speichern und beenden]
```
4. Geben Sie die Nummer für die entsprechende Option zum Konfigurieren der Masterdatenbankkomponente ein und drücken Sie die Eingabetaste. Die Datenbankkomponente, die als Masterkomponente ausgeführt ist, wird durch [master] neben dem Namen gekennzeichnet und muss zuerst konfiguriert werden.

Geben Sie beispielsweise die Nummer 1 ein, um Option (1)[WBI\_CommonDB]

WBI CommonDB : [master] [Status = nicht abgeschlossen] auszuwählen, und drücken Sie die Eingabetaste. Es werden ähnliche Informationen wie im folgenden Beispiel angezeigt:

[Status] WBI\_CommonDB ist nicht abgeschlossen; 1 verbleibende(s) Element(e): [ 1 ] WBI CommonDB.WBI CommonDB : : Datenbanktyp ist nicht definiert.

Diese Datenbankkomponente bearbeiten? (y = Ja oder n = Nein) [Standardwert: y] :

5. Um die Datenbankkonfiguration für die Komponente zu bearbeiten, geben Sie y ein und drücken Sie die Eingabetaste.

Sie werden zur Angabe eines Ausgabeverzeichnisses für die SQL-Scripts aufgefordert, die vom Datenbankentwurfstool generiert werden und die Sie zur Erstellung Ihrer Datenbankobjekte verwenden können. Wenn Sie die SQL-Scripts später in dieser Prozedur erstellen möchten, werden die Scripts automatisch in diesem Verzeichnis gespeichert.

Geben Sie das Ausgabeverzeichnis der für WBI CommonDB zu generierenden SQL-Dateien ein [Standard]

6. Geben Sie ein Ausgabeverzeichnis für die SQL-Scripts ein und drücken Sie die Eingabetaste. Sie können einen vollständig qualifizierten Verzeichnispfad oder aber einen relativen Pfad eingeben, der sich auf das aktuelle Verzeichnis bezieht, von dem aus das Datenbankentwurfstool ausgeführt wird. Falls Sie das Verzeichnis in Ihrem Dateisystem noch nicht erstellt haben, wird es vom Datenbankentwurfstool beim Generieren der SQL-Scripts automatisch erstellt. Ist das angegebene Verzeichnis bereits vorhanden, können Sie entweder seinen Inhalt überschreiben lassen oder aber ein anderes Verzeichnis angeben.

**Tipp:** Der von Ihnen angegebene Wert wird als Referenz in der Datenbankentwurfsdatei gespeichert, wenn diese Datei generiert wird.

Sie werden aufgefordert, den zu konfigurierenden Datenbanktyp auszuwählen. Beispiel:

[Information] Wählen Sie eines der folgenden Elemente aus:

(1)DB2-distributed (2)DB2-zOS (3)Oracle (4)SQL Server

7. Geben Sie 1 ein, um die Option (1)DB2-distributed auszuwählen, und drücken Sie die Eingabetaste. Nun werden eine Reihe von Eingabeaufforderungen für die Datenbankeigenschaften ausgegeben. Diese Eingabeaufforderungen variieren abhängig vom Datenbanktyp.

Nachdem Sie beispielsweise diesen Datenbanktyp für die Konfiguration der Common-Datenbank ausgewählt haben, werden eine Reihe von ähnlichen Eingabeaufforderungen wie im folgenden Beispiel angezeigt:

[Information] Geben Sie die Werte für die Eigenschaften im Abschnitt für die Datenbankobjekte ei Datenbankname [Standardwert: CMNDB] : Datenbankbenutzername [Standardwert:] : Schemaname [Standardwert:] : Reguläre Seitengröße [Standardwert: 32k] : Regulärer Tabellenbereich [Standardwert: WBISPACE] : Temporäre Seitengröße [Standardwert: 32k] : Temporärer Tabellenbereich [Standardwert: WBITEMPSPACE] :

8. Drücken Sie bei jeder Eingabeaufforderung entweder die Eingabetaste, um den angezeigten Standardwert zu übernehmen, oder geben Sie den gewünschten Wert ein und drücken Sie die Eingabetaste.

Die Eingabeaufforderung für die Verwaltungssicherheit (sofern angezeigt) bezieht sich auf den Benutzernamen und das Kennwort für die Administrationskonsole.

Wenn Sie die letzte Eingabeaufforderung für die Datenbankeigenschaften beantwortet haben, werden Informationen ähnlich dem folgenden Beispiel angezeigt:

[Information] Sie haben die erforderlichen Eigenschaften im Abschnitt für die Datenbankobjekt

Geben Sie 's' ein, um die Datenquelleneigenschaften zu überspringen, oder drücken Sie eine be

9. Zur Konfiguration der Komponente für die Datenquelleneigenschaften geben Sie ein beliebiges anderes Zeichen als s ein und drücken die Eingabetaste. Zum Überspringen dieser Konfiguration und zum Akzeptieren der Standardwerte geben Sie s ein und drücken die Eingabetaste.

**Tipp:** Wenn Sie planen, das Datenbankentwurfstool zum Generieren einer Datenbankentwurfsdatei zu verwenden, die als Eingabe für die Profilerstellung oder die Topologiekonfiguration verwendet werden soll, müssen Sie die Datenquelle konfigurieren. Wenn Sie planen, das Datenbankentwurfstool zum Generieren von SQL zu verwenden, ist dieser Schritt optional. Wenn Sie ausgewählt haben, die Datenquelle für den ausgewählten Datenbanktyp zu konfigurieren, wird eine Liste der Datenbankprovider für die Datenquelle angezeigt. Für den Datenbanktyp DB2-distributed wird beispielsweise der folgende Datenbankprovider angezeigt:

[Information] Wählen Sie eines der folgenden Elemente aus :

(1)DB2 Using IBM JCC Driver # XA data source # DB2 Using IBM JCC Driver (XA)

a. Geben Sie die gewünschte Nummer ein, um einen Datenbankprovider für die Datenquelle auszuwählen, und drücken Sie die Eingabetaste. Nach der Auswahl dieses Datenbankproviders werden eine Reihe von ähnlichen Eingabeaufforderungen wie im folgenden Beispiel angezeigt: [Information] Geben Sie die Werte für die Eigenschaften im Abschnitt für die Datenquellen Hostname des Datenbankservers [Standardwert:]: Port für Datenbankserver [Standardwert: 50000] : Benutzername für Datenquelle [Standardwert:] : Kennwort für Datenquelle [Standardwert:] : DB2 JCC-Treiberpfad [Standardwert: \${WAS INSTALL ROOT}/jdbcdrivers/DB2] : Universal JDBC-Treiberpfad [Standardwert: \${WAS\_INSTALL\_ROOT}/jdbcdrivers/DB2] :

**Anmerkung:** Das Kennwort ist in den generierten Ausgabedateien verschlüsselt.

b. Drücken Sie bei jeder Eingabeaufforderung entweder die Eingabetaste, um den angezeigten Standardwert zu übernehmen, oder geben Sie den gewünschten Wert ein und drücken Sie die Eingabetaste. Falls die Frage ausgegeben wird, ob Sie während der Konfiguration die Datenbanktabellen erstellen wollen, geben Sie false an, wenn Sie die Datenbankentwurfsdatei als Eingabe für die Erstellung eines Profils verwenden, da diese Option auch im Profile Management Tool verfügbar ist und einen Konflikt verursacht. Wenn Sie die Administrationskonsole verwenden, um die Implementierungsumgebung zu erstellen, können Sie Ihre Entscheidung danach treffen, ob die Tabellen automatisch generiert werden sollen.

Wenn Sie die letzte Eingabeaufforderung beantwortet haben, werden Informationen ähnlich dem folgenden Beispiel angezeigt:

[Status] WBI CommonDB ist abgeschlossen; 0 verbleibende(s) Element(e):

------------------------------------------------------------------------------------

[Information] Bearbeiten Sie alle Datenbankkomponenten mit dem Status 'nicht abgeschlossen' u [Information] Sie können abgeschlossene Datenbankkomponenten bearbeiten und vorhandene oder d [Information] Entwerfen Sie zunächst die Masterkomponente und anschließend die übergeordneten [Information] Wählen Sie eines der folgenden Elemente aus:

```
(1)[WBI_CommonDB] WBI_CommonDB : [master] [Status = abgeschlossen]
(2)[BPC] WBI_BPC : [Status = abgeschlossen]
(3)[BPM_PerformanceDW] BPM_PerformanceDW : [Status = abgeschlossen]
(4)[BPM_ProcessServer] BPM_ProcessServer : [Status = nicht abgeschlossen]
(5)[BSpace] WBI_BSPACE : [Status = abgeschlossen]
(6)[SibME] WBI_BPC_ME : [Status = abgeschlossen]
(7)[SibME] WBI_CEI_ME : [Status = abgeschlossen]
(8)[SibME] WBI_SCA_APP_ME : [Status = abgeschlossen]
(9)[SibME] WBI_SCA_SYS_ME : [Status = abgeschlossen]
(10)[SibMe] BPM_PerformanceDW_ME : [parent = BPM_PerformanceDW] [Status = abgeschlossen]
(11)[SibMe] BPM_ProcessServer_ME : [parent = BPM_ProcessServer] [Status = abgeschlossen]
```
(12)[Speichern und beenden]

Nach Abschluss der Konfiguration der Masterdatenbankkomponente gibt das Datenbankentwurfstool die von Ihnen eingegebenen Werte an die übrigen Komponenten weiter. Wenn dies erfolgreich ausgeführt werden kann, werden diese Komponenten zusammen mit der Masterkomponente ebenfalls mit [Status = abgeschlossen] markiert. Wenn dies aus irgendeinem Grund nicht möglich ist, bleiben sie mit [Status = nicht abgeschlossen] markiert.

10. Konfigurieren Sie die übrigen Datenbankkomponenten, die mit [Status = nicht abgeschlossen] aufgeführt sind, indem Sie die vorherigen Schritte ausführen. Sie können auch alle Komponenten, die mit [Status = abgeschlossen] aufgeführt sind, infolge der Konfiguration der Masterdatenbankkomponente erneut konfigurieren.

Falls Sie nach dem Konfigurieren der Masterkomponente bpm.standard.standalone ausgewählt haben, werden alle Datenbankkomponenten als abgeschlossen aufgelistet.

[Information] Wählen Sie eines der folgenden Elemente aus:

```
(1)[BPM_ProcessServer] BPM_ProcessServer : [master] [Status = abgeschlossen]
(2)[BPM_PerformanceDW] BPM_PerformanceDW : [Status = abgeschlossen]
(3)[SibMe] BPM_PerformanceDW_ME : [Status = abgeschlossen]
(4)[SibMe] BPM_ProcessServer_ME : [Status = abgeschlossen]
(5)[Speichern und beenden]
```
Geben Sie die Zahl für die Datenbankkomponente ein: 5

[status] bpm.standard.standalone ist abgeschlossen; 0 verbleibende(s) Element(e):

11. Nachdem alle Datenbankkomponenten für Ihr Datenbankmuster konfiguriert wurden und im Datenbankentwurfstool mit der Markierung [Status = abgeschlossen] aufgeführt werden, geben Sie die entsprechende Nummer zur Auswahl von [Speichern und beenden] ein und drücken die Eingabetaste. Es werden ähnliche Informationen wie im folgenden Beispiel angezeigt: [status] bpm.advanced.standalone ist abgeschlossen; 0 verbleibende(s) Element(e):

Geben Sie das Ausgabeverzeichnis ein [Standardwert: /WebSphere/V8T8DM/DeploymentManager/util/dbl

12. Drücken Sie die Eingabetaste, um das Standardverzeichnis für die Datenbankentwurfsdatei zu übernehmen, oder geben Sie ein anderes Verzeichnis ein, in dem Sie die Datei speichern wollen. Drücken Sie anschließend die Eingabetaste. Falls Sie das Verzeichnis in Ihrem Dateisystem noch nicht erstellt haben, wird es vom Datenbankentwurfstool beim Generieren der Datei automatisch erstellt. Nach der Eingabe der Position in die Eingabeaufforderung werden Informationen ähnlich wie im folgenden Beispiel angezeigt:

Geben Sie den Namen der Ausgabedatei ein [Standardwert: bpm.advanced.standalone.topology.dbDesig

13. Drücken Sie die Eingabetaste, um den Standardnamen für die Datenbankentwurfsdatei zu übernehmen, oder geben Sie einen anderen Dateinamen ein und drücken Sie danach die Eingabetaste. Falls das angegebene Verzeichnis bereits eine Datei desselben Namens enthält, können Sie auswählen, dass die Datei überschrieben werden soll, oder einen anderen Dateinamen angeben. Nach der Eingabe des Dateinamens in die Eingabeaufforderung werden Informationen ähnlich wie im folgenden Beispiel angezeigt:

Datenbankscripts erstellen? (y = Ja oder n = Nein) [Standardwert: y] :

14. Optional: Wenn auch Datenbankscripts auf der Basis der im Datenbankentwurfstool eingegebenen Informationen generiert werden sollen, geben Sie y ein und drücken die Eingabetaste. Es wird eine Reihe von Informationsnachrichten ausgegeben, die Sie darüber informieren, dass die Scripts für alle Komponenten generiert wurden. Für jede Komponente werden ähnliche Informationen wie im folgenden Beispiel angezeigt:

[Information] Die Scripts wurden erstellt in WAS HOME/profiles/default/util/dbUtils/DB2-distr Nachdem die letzte Gruppe der Scripts generiert wurde, werden ähnliche Informationen wie im folgenden Beispiel ausgegeben:

[Information] Operation wird beendet...

Die folgenden Dateien werden erstellt:

- Die Datenbankentwurfsdatei wird im angegebenen Verzeichnis erstellt.
- v Die Datenbankscripts werden in einem oder mehreren angegebenen Verzeichnissen erstellt.
- v Es wird eine Protokolldatei mit dem Namen dbDesignGenerator.log in dem Verzeichnis erstellt, in dem Sie den Befehl **DbDesignGenerator.sh** aufgerufen haben.

Sie können die Ausgabe des Datenbankentwurfstools auf eine der folgenden Arten verwenden:

- v Wenn Sie nur die Datenbankentwurfsdatei generiert haben, können Sie die Datenbankentwurfsdatei angeben und die entsprechende Option auswählen, sodass die Datenbanktabellen als Teil dieser Konfigurationsschritte erstellt werden.
- Wenn Sie die Datenbankentwurfsdatei und SQL-Scripts generiert haben, können Sie nur die Datenbankentwurfsdatei angeben, um sicherzustellen, dass die konfigurierte Laufzeit den Datenbanktabellen entspricht, die durch die SQL-Scripts erstellt werden.

Sie können die Datenbankentwurfsdatei auf mehrere Arten angeben:

- v Bei der Erstellung eines Profils mit dem Profile Management Tool
- v Bei der Erstellung eines Profils mit dem Befehlszeilendienstprogramm **manageprofiles**

Die Datenbankentwurfsdatei kann auch verwendet werden, wenn Sie einen Server als Process Server, Process Center oder Performance Data Warehouse-Server über die Administrationskonsole konfigurieren.

## *Datenbankentwurfsdateien für bestimmte Komponenten mit DB2 in einer eigenständigen Umgebung erstellen:*

Mit dem Datenbankentwurfstool können Sie eine Entwurfsdatei sowie Datenbankscripts für die Datenbanktabellen erstellen, die von bestimmten IBM Business Process Manager-Komponenten benötigt werden.

Stellen Sie sicher, dass IBM Business Process Manager installiert ist. Das Datenbankentwurfstool ist nur von den Installationsbinärdateien aus verfügbar.

Bereiten Sie vor der Ausführung des Datenbankentwurfstools die folgenden Informationen vor:

- Informationen zu der Datenbankkonfiguration, die entworfen werden soll. Dabei kann es sich etwa um ein vom Datenbankadministrator oder vom Lösungsarchitekten bereitgestelltes Dokument handeln, das Angaben zum allgemeinen Zweck der Datenbankkonfiguration enthält. Alternativ könnte dies eine Beschreibung der erforderlichen Parameter und Eigenschaften sein. Die Informationen müssen Folgendes umfassen:
	- Position der Datenbanktabellen.
	- Position des JDBC-Treibers auf dem System, auf dem das Serverprofil erstellt wird.
	- Benutzer-ID und Kennwort für die Authentifizierung bei der Datenbank.
- Informationen dazu, wie IBM Business Process Manager und die zugehörigen Komponenten installiert sind, welche Software verwendet wird und welche Eigenschaften für den verwendeten Typ von Datenbank erforderlich sind.
- v Eine Konzeption der Profile, die Sie erstellen wollen, insbesondere der funktionalen Beziehung zwischen den Profiltypen und den Datenbanken.
- Informationen zu dem zu implementierenden Topologiemuster sowie eine Erläuterung dazu, wie der Datenbankentwurf in das Muster hineinpasst, das verwendet werden soll.

Sie können das Datenbankentwurfstool im interaktiven Modus ausführen, um die Werte der Datenbankkonfiguration zu definieren und diese Werte in einer neuen Datenbankentwurfsdatei oder einer vorhandenen Datei zu speichern. Auf Wunsch können Sie auch Datenbankscripts generieren, mit denen die Datenbankobjekte für Ihren Datenbanktyp erstellt werden können. Die Optionen, die bei der Ausführung des Tools verfügbar sind, variieren abhängig von der Umgebung und dem konfigurierten Datenbanktyp.

Sie können das Datenbankentwurfstool auch im unbeaufsichtigten Modus mit Befehlszeilenparametern ausführen, um eine vorhandene Datenbankentwurfsdatei zu bearbeiten oder zu prüfen bzw. um Datenbankscripts für die in einer vorhandenen Datenbankentwurfsdatei definierte Konfiguration zu generieren. Für den Befehl **DbDesignGenerator** sind die folgenden Befehlszeilenparameter verfügbar:

```
-? , -help
  Zeigt Hilfeinformationen an.
```

```
-e name der datenbankentwurfsdatei
  Bearbeitet die angegebene Datenbankentwurfsdatei (z. B. *.dbDesign, *.properties).
```
-v datenbankentwurfsdatei | ausgabeverzeichnis\_für\_datenbankscripts

Wird eine Datenbankentwurfsdatei angegeben, wird die Validierung für die angegebene Datenbankentwurfsdatei auf der Basis der Datenbankspezifikationen ausgeführt. Wird ein Ausgabeverzeichnis für Datenbankscripts angegeben, werden die Datenbankscripts in dem angegebenen Verzeichnis validiert. Momentan kön-

nen nur Scripts,

die aus der Schablone 'ddl generator' generiert wurden, validiert werden.

-g db datenbankentwurfsdatei [-d ausgabeverzeichnis] [datenbankentwurfsdatei 2] [-d ausgabeverzeichh [datenbankentwurfsdatei N] [-d ausgabeverzeichnis N]

Generiert die Datenbankscripts aus den angegebenen Entwurfsdateien im Stapelmodus.

Die generierten Scripts werden in den zugehörigen Ausgabeverzeichnissen gespeichert. Werden keine Ausgabeverzeichnisse angegeben, werden die Scripts an den Standardpositionen gespeic

**Einschränkung:** Das Datenbankentwurfstool unterstützt Common Event Infra-

structure (CEI) nicht.

**Wichtig:** Wenn Sie Datenbankscripts für die Messaging-Steuerkomponenten des Service Integration Bus generieren wollen, müssen Sie alle Schritte der folgenden Prozedur für jede benötigte Messaging-Steuerkomponente wiederholen, um die Datenbankkonfiguration zu definieren und die Scripts zu generieren. Wenn Sie beispielsweise Scripts für sechs Messaging-Steuerkomponenten benötigen, führen Sie diese Prozedur sechs Mal aus.

1. Führen Sie den Befehl **DbDesignGenerator.sh** im Verzeichnis

*installationsstammverzeichnis*/util/dbUtils aus. Beispiel:

# **/opt/IBM/WebSphere/AppServer/util/dbUtils> DbDesignGenerator.sh**

**Tipp:** Wenn die Meldung angezeigt wird, dass das System den Pfad nicht finden kann (The system cannot find the specified path), haben Sie den Pfadnamen vielleicht nicht ordnungsgemäß eingegeben. Geben Sie den Pfad erneut ein.

Wenn das Datenbankentwurfstool erfolgreich startet, werden ähnliche Informationen wie im folgenden Beispiel angezeigt:

[Information] DbDesignGenerator wird im interaktiven Modus ausgeführt...

[Information] Sie können jederzeit 'q' zum Abbrechen, '-' zum Zurückkehren in das vorherige M oder '?' zum Abrufen von Hilfe eingeben. [Information] Drücken Sie die Eingabetaste, um die Standardwerte zu akzeptieren.

[Information] Wählen Sie eines der folgenden Elemente aus:

- (1) Datenbankentwurf für eigenständiges Profil oder Implementierungsumgebung erstellen
- (2) Datenbankentwurf für einzelne Komponente erstellen
- (3) Vorhandenen Datenbankentwurf bearbeiten
- (4) Datenbankscripts aus einem Datenbankentwurf generieren
- (5) Beenden [q]

Geben Sie eine Zahl für Entwurfsoption ein:

2. Zur Auswahl der Option (2) Datenbankentwurf für einzelne Komponente erstellen geben Sie die Nummer 2 ein und drücken die Eingabetaste.

Sie werden aufgefordert, eine Komponente auszuwählen. Beispiel:

[Information] Wählen Sie eines der folgenden Elemente aus :

- (1)bpc (2)bpcreporting (3)bpm\_performancedw (4)bpm\_processserver (5)bspace (6)cei  $(7)$ sca (8)sibme (9)wbi\_commondb
- 3. Zum Erstellen eines Datenbankentwurfs für die Komponente, die Sie konfigurieren wollen, geben Sie die Nummer für die entsprechende Option ein und drücken die Eingabetaste.

Um beispielsweise die Datenbankkomponente für IBM Process Server zu konfigurieren, geben Sie die Nummer 4 zur Auswahl der Option (4)bpm\_processserver ein und drücken Sie die Eingabetaste.

Sie werden zur Angabe eines Ausgabeverzeichnisses für die SQL-Scripts aufgefordert, die vom Datenbankentwurfstool generiert werden und die Sie zur Erstellung Ihrer Datenbankobjekte verwenden können. Wenn Sie die SQL-Scripts später in dieser Prozedur erstellen möchten, werden die Scripts automatisch in diesem Verzeichnis gespeichert.

Geben Sie das Ausgabeverzeichnis der für BPM ProcessServer zu generierenden SQL-Dateien ein

4. Geben Sie ein Ausgabeverzeichnis für die SQL-Scripts ein und drücken Sie die Eingabetaste. Sie können einen vollständig qualifizierten Verzeichnispfad oder aber einen relativen Pfad eingeben, der sich auf das aktuelle Verzeichnis bezieht, von dem aus das Datenbankentwurfstool ausgeführt wird. Falls Sie das Verzeichnis in Ihrem Dateisystem noch nicht erstellt haben, wird es vom Datenbankentwurfstool beim Generieren der SQL-Scripts automatisch erstellt. Ist das angegebene Verzeichnis bereits vorhanden, können Sie entweder seinen Inhalt überschreiben lassen oder aber ein anderes Verzeichnis angeben.

**Tipp:** Der von Ihnen angegebene Wert wird als Referenz in der Datenbankentwurfsdatei gespeichert, wenn diese Datei generiert wird.

Sie werden aufgefordert, den zu konfigurierenden Datenbanktyp auszuwählen. Beispiel:

[Information] Wählen Sie eines der folgenden Elemente aus:

(1)DB2-distributed (2)DB2-zOS (3)Oracle (4)SQL Server

5. Geben Sie 1 ein, um die Option (1)DB2-distributed auszuwählen, und drücken Sie die Eingabetaste. Nun werden eine Reihe von Eingabeaufforderungen für die Datenbankeigenschaften ausgegeben. Diese Eingabeaufforderungen variieren abhängig vom Datenbanktyp.

Nachdem Sie beispielsweise diesen Datenbanktyp für die Konfiguration der Process Server-Datenbank ausgewählt haben, werden eine Reihe von ähnlichen Eingabeaufforderungen wie im folgenden Beispiel angezeigt:

[Information] Geben Sie die Werte für die Eigenschaften im Abschnitt für die Datenbankobjekte ei Datenbankname [Standardwert: BPMDB] : Datenbankbenutzername [Standardwert:] : Systemkennwort (Dies ist NUR zum Erstellen der Datenbank im Rahmen der Erstellung eines eigenstä

[Information] Wählen Sie eines der folgenden Elemente aus: [Ist diese Datenbank für ein Process

(1)False (2)True

Geben Sie eine Zahl für 'Ist diese Datenbank für ein Process Center?' ein [Standardwert: false] : Die Benutzer-ID für die Verwaltungssicherheit [Standardwert:] : Das Kennwort für den Namen, der mit dem Parameter 'adminUserName' angegeben wurde [Standardwert: ] : Reguläre Seitengröße [Standardwert: 32k] : Regulärer Tabellenbereich [Standardwert: TWPSSPACE]: Temporäre Seitengröße [Standardwert: 32k] : Temporärer Tabellenbereich [Standardwert: TWPSTEMPSPACE] :

6. Drücken Sie bei jeder Eingabeaufforderung entweder die Eingabetaste, um den angezeigten Standardwert zu übernehmen, oder geben Sie den gewünschten Wert ein und drücken Sie die Eingabetaste.

Die Eingabeaufforderung für die Verwaltungssicherheit (sofern angezeigt) bezieht sich auf den Benutzernamen und das Kennwort für die Administrationskonsole.

Wenn Sie die letzte Eingabeaufforderung für die Datenbankeigenschaften beantwortet haben, werden Informationen ähnlich dem folgenden Beispiel angezeigt:

[Information] Sie haben die erforderlichen Eigenschaften im Abschnitt für die Datenbankobjekte i

Geben Sie 's' ein, um die Datenquelleneigenschaften zu überspringen, oder drücken Sie eine belie

7. Zur Konfiguration der Komponente für die Datenquelleneigenschaften geben Sie ein beliebiges anderes Zeichen als s ein und drücken die Eingabetaste.

Zum Überspringen dieser Konfiguration und zum Akzeptieren der Standardwerte geben Sie s ein und drücken die Eingabetaste.

**Tipp:** Wenn Sie planen, das Datenbankentwurfstool zum Generieren einer Datenbankentwurfsdatei zu verwenden, die als Eingabe für die Profilerstellung oder die Topologiekonfiguration verwendet werden soll, müssen Sie die Datenquelle konfigurieren. Wenn Sie planen, das Datenbankentwurfstool zum Generieren von SQL zu verwenden, ist dieser Schritt optional. Wenn Sie ausgewählt haben, die Datenquelle für den ausgewählten Datenbanktyp zu konfigurieren, wird eine Liste der Datenbankprovider für die Datenquelle angezeigt. Für den Datenbanktyp DB2-distributed wird beispielsweise der folgende Datenbankprovider angezeigt:

[Information] Wählen Sie eines der folgenden Elemente aus :

(1)DB2 Using IBM JCC Driver # XA data source # DB2 Using IBM JCC Driver (XA)

a. Geben Sie die gewünschte Nummer ein, um einen Datenbankprovider für die Datenquelle auszuwählen, und drücken Sie die Eingabetaste. Nach der Auswahl dieses Datenbankproviders werden eine Reihe von ähnlichen Eingabeaufforderungen wie im folgenden Beispiel angezeigt:

[Information] Geben Sie die Werte für die Eigenschaften im Abschnitt für die Datenquellen Hostname des Datenbankservers [Standardwert:]: Port für Datenbankserver [Standardwert: 50000] : Benutzername für Datenquelle [Standardwert:] : Kennwort für Datenquelle [Standardwert:] : DB2 JCC-Treiberpfad [Standardwert: \${WAS INSTALL ROOT}/jdbcdrivers/DB2] : Universal JDBC-Treiberpfad [Standardwert: \${WAS INSTALL ROOT}/jdbcdrivers/DB2] :

**Anmerkung:** Das Kennwort ist in den generierten Ausgabedateien verschlüsselt.

b. Drücken Sie bei jeder Eingabeaufforderung entweder die Eingabetaste, um den angezeigten Standardwert zu übernehmen, oder geben Sie den gewünschten Wert ein und drücken Sie die Eingabetaste. Falls die Frage ausgegeben wird, ob Sie während der Konfiguration die Datenbanktabellen erstellen wollen, geben Sie false an, wenn Sie die Datenbankentwurfsdatei als Eingabe für die Erstellung eines Profils verwenden, da diese Option auch im Profile Management Tool verfügbar ist und einen Konflikt verursacht. Wenn Sie die Administrationskonsole verwenden, um die Implementierungsumgebung zu erstellen, können Sie Ihre Entscheidung danach treffen, ob die Tabellen automatisch generiert werden sollen.

Wenn Sie die letzte Eingabeaufforderung beantwortet haben, werden Informationen ähnlich dem folgenden Beispiel angezeigt:

Geben Sie das Ausgabeverzeichnis ein [Standardwert: /WebSphere/V8T8DM/DeploymentManager/util/

8. Drücken Sie die Eingabetaste, um das Standardverzeichnis für die Datenbankentwurfsdatei zu übernehmen, oder geben Sie ein anderes Verzeichnis ein, in dem Sie die Datei speichern wollen. Drücken Sie anschließend die Eingabetaste. Falls Sie das Verzeichnis in Ihrem Dateisystem noch nicht erstellt haben, wird es vom Datenbankentwurfstool beim Generieren der Datei automatisch erstellt. Nach der Eingabe der Position in die Eingabeaufforderung werden Informationen ähnlich wie im folgenden Beispiel angezeigt:

Geben Sie den Namen der Ausgabedatei ein [Standardwert: bpm.advanced.standalone.topology.dbDe

9. Drücken Sie die Eingabetaste, um den Standarddateinamen zu übernehmen, oder geben Sie einen anderen Dateinamen ein und drücken Sie danach die Eingabetaste. Nach der Eingabe des Dateinamens werden ähnliche Informationen wie im folgenden Beispiel angezeigt:

Datenbankscripts erstellen? (y = Ja oder n = Nein) [Standardwert: y] :

10. Optional: Wenn auch Datenbankscripts auf der Basis der im Datenbankentwurfstool eingegebenen Informationen generiert werden sollen, geben Sie y ein und drücken die Eingabetaste. Es werden ähnliche Informationen wie im folgenden Beispiel angezeigt:

[Information] Die Scripts wurden erstellt in WAS\_HOME/profiles/default/util/dbUtils/DB2-distril [Information] Operation wird beendet...

Es werden eine Datenbankentwurfsdatei und optional Datenbankscripts an den von Ihnen angegebenen Positionen erstellt.

Wenn eine bestimmte Komponente mit dem Datenbankentwurfstool konfiguriert wurde, können die generierten SQL-Scripts zum Erstellen der Datenbanktabellen verwendet werden. Die generierte Datenbankentwurfsdatei enthält nur Werte für diese konfigurierte Komponente und reicht für die folgenden Verwendungszwecke nicht aus:

- Erstellung eines Profils mit dem Profile Management Tool
- v Erstellung eines Profils mit dem Befehlszeilendienstprogramm **manageprofiles**

#### *Fehlerbehebung beim Datenbankentwurfstool:*

Wenn Ihre Datenbankscripts Fehler enthalten, können Sie die vom Datenbankentwurfstool bereitgestellten Diagnose- und Prüfinformationen verwenden, um die Probleme zu diagnostizieren.

#### **Fehler aufgrund nicht angegebener erforderlicher Eigenschaften**

Wenn die erforderlichen Eigenschaften userName und password nicht festgelegt werden, werden in der Ausgabe möglicherweise Nachrichten wie die folgende ausgegeben:

[Status] WBI\_BSPACE ist nicht abgeschlossen; 2 verbleibende(s) Element(e):

[ 1 ] BSpace.WBI BSPACE : authAlias : Die erforderliche Eigenschaft 'userName' für userId ist leer.

[ 2 ] BSpace.WBI BSPACE : authAlias : Die erforderliche Eigenschaft 'password' für DB PASSWORD ist le

## **Beispielausgabe der Ausführung einer Prüfung des vorhandenen Datenbankentwurfs**

Wenn Sie eine Prüfung des bestehenden Datenbankentwurfs vornehmen, werden möglicherweise in der Ausgabe folgende Warnungen ausgegeben:

DbDesignGenerator.bat -v DB2-distributed-

... [Warnung] 2 potentielle Fehler in den Scripts gefunden. Folgende sind betroffen: DB\_USER @ Zeile 46 in Datei configCommonDB.bat DB\_USER @ Zeile 80 in Datei configCommonDB.sh

#### **Inhalt der Protokolldatei des Datenbankentwurfstools**

Wenn Sie das Datenbankentwurfstool ausführen, wird eine Datei dbDesignGenerator.log an der Position erstellt, von der aus Sie den Befehl zur Ausführung des Datenbankentwurfstools abgesetzt haben. Das Protokoll enthält alle Eingabeaufforderungen und die eingegebenen Werte. Die Protokolldatei enthält darüber hinaus keine weitere Traceausgabe.

*Eigenständige Profile mit DB2-Datenbankserver erstellen oder erweitern:*

Zur Erstellung von Profilen können Sie das Profile Management Tool oder das Befehlszeilendienstprogramm **manageprofiles** verwenden. Sie können ein vorhandenes Profil erweitern, statt ein neues Profil zu erstellen, falls bereits ein Profil von WebSphere Application Server V8.0 vorhanden ist.

## *DB2-Datenbankserver vorbereiten:*

Während der Profilerstellung oder -erweiterung können Sie auf Wunsch die Process Server-Datenbank, die Performance Data Warehouse-Datenbank und die Common-Datenbank konfigurieren. Alternativ können Sie zum Konfigurieren der Datenbanken eine Entwurfsdatei verwenden, die vom Datenbankentwurfstool generiert wurde.

Wenn Sie beabsichtigen, die Datenbanken auf einem fernen Server zu konfigurieren, müssen Sie die Datenbanken erstellt haben, bevor Sie mit der Erstellung oder Erweiterung des Profils beginnen. Sie können Datenbanken auf dem lokalen Server erstellen oder vorhandene Datenbanken auf einem fernen Server verwenden.

Wenn Sie DB2 Universal Database verwenden wollen, müssen Sie im Rahmen der Vorbereitungen für Ihren Datenbankserver Folgendes ausführen:

v Sie müssen das Script **db2profile** ausführen, um die erforderliche DB2-Umgebung einzurichten, mit der die DB2-Befehle während der Profilerstellung aufgerufen werden. Fügen Sie das Script **db2profile** zu Datei /etc/profile hinzu. Führen Sie

```
vi /etc/profile
```
aus und fügen Sie die folgenden Zeilen hinzu:

```
export PATH=/opt/IBM/db2/V9.7/bin:$PATH
```

```
. /home/db2inst1/sqllib/db2profile
```
Nachdem Sie das Script db2profile zum Verzeichnis /etc/profile hinzugefügt haben, müssen Sie das Script **db2profile** ausführen, um die DB2-Umgebung einzurichten.

v Sie müssen die Benutzer-ID, die bei der Profilerstellung verwendet werden soll, zu den DB2-Verwaltungsgruppen hinzufügen. Wenn Sie sich beispielsweise als Rootbenutzer anmelden und die Datenbank mit der Benutzer-ID db2inst1 erstellen, müssen Sie den Rootbenutzer zu den Verwaltungsgruppen in /etc/group hinzufügen. Führen Sie

```
vi /etc/groups
```
aus und aktualisieren Sie die folgenden Zeilen:

```
dasadm:|;101:dasusr1,db2inst1,root
db2iadm:|:102;root
db2fadm:|:103;db2fenc1,root
```
Falls diese Prozedur nicht ausgeführt wird, werden beim Erstellen oder Erweitern eines Profils möglicherweise die folgenden Ausnahmebedingungen angezeigt.

v Wenn das Script **db2profile** nicht ausgeführt wurde:

/opt/HJJ/wps4013/util/dbUtils/profileHelpers/commonDBUtility.ant:841: Execute failed: java.io.IOException: Cannot run program "db2" (in directory "/opt/HJJ/ wps4013/profiles/Dmgr01/dbscripts/CommonDB/DB2/WPSDB1")

• Wenn der DB2-Datenbankmanager nicht aktiv ist:

SQL1032N No start database manager command was issued. SQLSTATE=57019

v Wenn der Benutzer, der IBM Business Process Manager installiert hat und das Profil erstellt, nicht zu den DB2-Verwaltungsgruppen hinzugefügt wurde: SQL1092N "ROOT" does not have the authority to perform the requested command.

Kapitel 6. IBM Business Process Manager Advanced **263**

*Eigenständige Profile für Process Center mit DB2-Datenbankserver mit dem Profile Management Tool erstellen:*

Sie können ein eigenständiges Profil für Process Center mit dem Profile Management Tool konfigurieren.

Falls Sie erforderliche Datenbanken während der Profilerstellung konfigurieren wollen, müssen Sie sicherstellen, dass der Datenbankserver installiert wurde und aktiv ist.

Die Sprache für das Profile Management Tool wird anhand der Standardspracheinstellung des Systems ermittelt und festgelegt. Falls diese Standardsprache nicht zu den unterstützten Sprachen gehört, wird Englisch verwendet. Sie können die Standardsprache außer Kraft setzen, indem Sie das Profile Management Tool in einer Befehlszeile starten und anhand der Java-Einstellung user.language eine andere Sprache angeben. Geben Sie den folgenden Befehl ein:

*installationsstammverzeichnis*/java/bin/java -Duser.language=*ländereinstellung installationsstammverzeichnis*

Geben Sie beispielsweise den folgenden Befehl ein, um das Profile Management Tool in deutscher Sprache zu starten:

*installationsstammverzeichnis/java/bin/java-Duser.language=de installationsstammverzeichnis/bin/Pro* 

Nachdem Sie das Profile Management Tool gestartet haben, müssen Sie entscheiden, ob Sie die **Typische Profilerstellung** oder die **Erweiterte Profilerstellung** verwenden wollen. Verwenden Sie die Option 'Erweitert' zur Ausführung folgender Aktivitäten:

- v Angeben der Datenbankentwurfsdatei zur Verwendung für die Datenbankkonfiguration.
- v Zuweisen angepasster Werte zu Ports, zur Speicherposition des Profils sowie zu den Namen des Profils, des Knotens, des Hosts und der Zelle (wo zutreffend).
- v Erstellen einer Web-Server-Definition.
- v Erstellen eines Systemservice, um den Server auszuführen, wenn Ihr Betriebssystem und die Berechtigungen Ihres Benutzerkontos die Erstellung von Services zulassen.
- v Wählen Sie die Konfiguration von IBM Forms Server aus, um in Business Space mit Widgets für die Benutzertaskverwaltung zu arbeiten.
- v Konfigurieren Sie Business Process Rules Manager und erstellen Sie eine Business Process Choreographer-Beispielkonfiguration.
- 1. Verwenden Sie zum Starten des Profile Management Tools eines der folgenden Verfahren:
	- Starten Sie das Tool über die Einstiegskonsole.
	- v Klicken Sie auf *linux-betriebssystemmenüs\_für\_programmzugriff* > IBM > *ihr\_produkt* > Profile Management Tool.
	- v Führen Sie den Befehl *installationsstammverzeichnis*/bin/ ProfileManagement/pmt.sh aus.
- 2. Klicken Sie auf der **Begrüßungsseite** auf **Profile Management Tool starten** oder wählen Sie die Registerkarte **Profile Management Tool** aus.
- 3. Klicken Sie auf der Registerkarte **Profile** auf **Erstellen**. Die Seite für die Umgebungsauswahl wird in einem separaten Fenster geöffnet.
- 4. Suchen Sie auf der Seite für die Umgebungsauswahl nach der IBM Business Process Manager Advanced-Konfiguration und erweitern Sie den Abschnitt.

Wählen Sie die Option für ein **eigenständiges IBM Business Process Manager Advanced-Profil für Process Center** aus und klicken Sie auf **Weiter**.

- 5. Wählen Sie auf der Seite **Profilerstellungsoptionen** die Option **Typische Profilerstellung** oder **Erweiterte Profilerstellung** aus und klicken Sie auf **Weiter**. Falls Sie die Option **Typische Profilerstellung** ausgewählt haben, fahren Sie mit dem Schritt für die [Verwaltungssicherheit](#page-273-0) fort.
- 6. Erweitert: Wählen Sie auf der Seite **Optionale Anwendungsimplementierung** aus, ob die Administrationskonsole für die Verwaltung des Servers (empfohlen) und die WebSphere Application Server-Standardanwendung implementiert werden soll. Klicken Sie auf **Weiter**.
- 7. Erweitert: Führen Sie auf der Seite **Profilname und -position** die folgenden Schritte aus:
	- a. Geben Sie einen eindeutigen Namen in das Feld für den Profilnamen ein oder übernehmen Sie den Standardwert. Jedes Profil, das Sie erstellen, muss einen Namen besitzen. Wenn Sie mehrere Profile verwenden, können Sie diese anhand des Namens auf ihrer höchsten Ebene unterscheiden.
	- b. Geben Sie das Verzeichnis für das Profil direkt im entsprechenden Feld ein oder klicken Sie auf die Schaltfläche **Durchsuchen**, um zum Profilverzeichnis zu navigieren. Das von Ihnen angegebene Verzeichnis wird die Definitionsdateien für die Laufzeitumgebung enthalten. Dazu zählen Befehls-, Konfigurations- und Protokolldateien. Das Standardverzeichnis heißt *installationsstammverzeichnis*/profiles/*profilname*.
	- c. Optional: Wählen Sie das Kontrollkästchen **Dieses Profil als Standardprofil verwenden** aus, wenn Sie das von Ihnen erstellte Profil als Standardprofil festlegen möchten. Dieses Kontrollkästchen wird nur angezeigt, wenn sich auf Ihrem System ein Profil befindet.

Wenn ein Profil als Standardprofil festgelegt ist, wird es automatisch von Befehlen verwendet. Das erste Profil, das auf einer Workstation erstellt wird, ist das Standardprofil. Das Standardprofil ist das Standardziel für Befehle, die im Verzeichnis bin im Installationsstammverzeichnis des Produkts eingegeben werden. Wenn auf einer Workstation nur ein Profil vorhanden ist, arbeitet jeder Befehl mit diesem Profil. Sind auf einer Maschine mehr als zwei Profile vorhanden, müssen Sie für bestimmte Befehle das Profil angeben, für das sie ausgeführt werden sollen.

- d. Wählen Sie in der Liste für die **Leistungsoptimierungseinstellung der Serverlaufzeit** eine Leistungsoptimierungsstufe aus, die für das Profil, das Sie erstellen wollen, angemessen ist. Dieser Parameter ist ein Parameter von WebSphere Application Server.
- e. Klicken Sie auf **Weiter**. Wenn Sie auf **Zurück** klicken und den Namen des Profils ändern, müssen Sie, wenn die Seite erneut angezeigt wird, unter Umständen den Namen auf dieser Seite manuell löschen.
- 8. Erweitert: Führen Sie auf der Seite **Knoten-, Host- und Zellennamen** die folgenden Aktionen für das Profil aus, das Sie erstellen:
	- v Geben Sie im Feld **Knotenname** einen Namen für den Knoten ein oder übernehmen Sie den Standardwert. Geben Sie dem Knoten einen möglichst kurzen Namen, der allerdings innerhalb der Implementierungsumgebung eindeutig sein muss.
	- v Geben Sie in das Feld **Servername** einen Namen für den Server ein oder übernehmen Sie den Standardwert.
	- v Geben Sie in das Feld **Hostname** einen Namen für den Host ein oder übernehmen Sie den Standardwert.

v Geben Sie in das Feld **Zellenname** einen Namen für die Zelle ein oder übernehmen Sie den Standardwert.

Klicken Sie auf **Weiter**.

<span id="page-273-0"></span>9. Erforderlich: Geben Sie auf der Seite **Administrative Sicherheit** Werte für die Felder **Benutzername**, **Kennwort** und **Kennwort bestätigen** ein. Das während der Installation für den Administrator angegebene Kennwort wird für alle internen Benutzer (inklusive 'tw\_admin' und 'tw\_user') verwendet. Da für alle IBM Business Process Manager-Profile die Verwaltungssicherheit aktiviert sein muss, wird die Schaltfläche **Weiter** erst dann aktiviert, wenn Sie die Werte eingegeben haben.

Klicken Sie auf **Weiter**. Falls Sie die Option **Typische Profilerstellung** ausgewählt haben, fahren Sie mit dem Schritt für die [Datenbankkonfiguration - Teil](#page-276-0) [1](#page-276-0) fort.

- 10. Erweitert: Geben Sie auf der Seite **Sicherheitszertifikat (Teil 1)** an, ob Sie neue Zertifikate erstellen oder vorhandene Zertifikate importieren wollen.
	- v Wenn Sie ein neues standardmäßiges persönliches Zertifikat und ein neues Stammsignaturzertifikat erstellen möchten, wählen Sie die entsprechenden Optionen aus und klicken Sie auf **Weiter**.
	- v Wenn Sie ein vorhandenes Zertifikat importieren möchten, wählen Sie die Optionen zum Importieren eines vorhandenen standardmäßigen persönlichen Zertifikats und zum Importieren eines vorhandenen Stammsignaturzertifikats aus und geben Sie die folgenden Informationen an:
		- Geben Sie in das Feld **Pfad** den Verzeichnispfad für das vorhandene Zertifikat ein.
		- Geben Sie in das Feld **Kennwort** das Kennwort für das Zertifikat ein.
		- Wählen Sie im Feld **Keystore-Typ** den Keystore-Typ für das zu importierende Zertifikat aus.
		- Wählen Sie im Feld **Keystore-Alias** den Keystore-Alias für das zu importierende Zertifikat aus.
		- Klicken Sie auf **Weiter**, um die Seite **Sicherheitszertifikat (Teil 2)** anzuzeigen.

Wenn Sie ein persönliches Zertifikat als persönliches Standardzertifikat importieren, importieren Sie das Stammzertifikat, von dem das persönliche Zertifikat signiert wurde. Andernfalls fügt das Profile Management Tool den Unterzeichner des persönlichen Zertifikats zur Datei trust.p12 hinzu.

11. Erweitert: Prüfen Sie auf der Seite **Sicherheitszertifikat (Teil 1)**, ob die Zertifikatsinformationen richtig sind, und klicken Sie auf **Weiter**, um die Seite für die Portwertzuordnung anzuzeigen.

Wenn Sie die Zertifikate erstellen, können Sie entweder die Standardwerte übernehmen oder die Werte für die Erstellung neuer Zertifikate ändern. Ein persönliches Standardzertifikat hat eine Standardgültigkeit von einem Jahr und wird vom Stammsignaturzertifikat signiert. Das Stammsignaturzertifikat ist ein selbst signiertes Zertifikat mit einer Standardgültigkeit von 15 Jahren. Das Keystore-Standardkennwort für das Stammsignaturzertifikat lautet WebAS. Ändern Sie dieses Kennwort. Das neue Kennwort darf keine Zeichen des Doppelbytezeichensatzes (DBCS) enthalten, da bestimmte Keystore-Typen, unter anderem auch PKCS12, diese Zeichen nicht unterstützen. Welche Keystore-Typen unterstützt werden, hängt von den Providern in der Datei java.security ab.

Wenn Sie ein Zertifikat oder beide Zertifikate erstellen bzw. ein Zertifikat oder beide Zertifikate importieren, werden die folgenden Keystore-Dateien erstellt:

v key.p12: Enthält das persönliche Standardzertifikat.

- v trust.p12: Enthält das Unterzeichnerzertifikat des Standardstammzertifikats.
- root-key.p12: Enthält das Stammsignaturzertifikat.
- v default-signers.p12: Enthält Unterzeichnerzertifikate, die zu allen neuen Keystore-Datei hinzugefügt werden, die Sie nach der Installation und Inbetriebnahme des Servers erstellt haben. In der Standardeinstellung enthält die Keystore-Datei das Unterzeichnerzertifikat für das Standardstammzertifikat und ein DataPower-Unterzeichnerzertifikat.
- v deleted.p12: Enthält Zertifikate, die mit der Task 'deleteKeyStore' gelöscht wurden und bei Bedarf wieder hergestellt werden können.
- v ltpa.jceks: Enthält die LTPA-Standardschlüssel (LTPA = Lightweight Third-Party Authentication) für Server, die von den Servern in Ihrer Umgebung für die gegenseitige Kommunikation verwendet werden.

Alle diese Dateien besitzen dasselbe Kennwort, wenn Sie die Zertifikate erstellen oder importieren. Hierbei handelt es sich entweder um das Standardkennwort oder um ein von Ihnen angegebenes Kennwort. Ein importiertes Zertifikat wird zur Datei key.p12 oder zur Datei root-key.p12 hinzugefügt. Wenn Sie Zertifikate importieren und diese Zertifikate nicht die gewünschten Informationen enthalten, klicken Sie auf **Zurück**, um ein anderes Zertifikat zu importieren.

12. Erweitert: Stellen Sie auf der Seite für die Portwertzuordnung sicher, dass die für das Profil angegebenen Ports eindeutig sind, und klicken Sie danach auf **Weiter**. Das Profile Management Tool ermittelt Ports, die momentan von anderen WebSphere-Produkten verwendet werden, und zeigt die empfohlenen Portwerte an, die keine Konflikte mit den bereits vorhandenen Werten verursachen. Wenn andere als WebSphere-Anwendungen die angegebenen Ports verwenden, dann stellen Sie sicher, dass dadurch keine Konflikte verursacht werden. Wenn Sie auf der Seite **Optionale Anwendungsimplementierung** angegeben haben, dass die Administrationskonsole nicht implementiert werden soll, sind die Ports für die Administrationskonsole auf der Seite für die Portwertzuordnung nicht verfügbar.

Ports werden als belegt erkannt, wenn die folgenden Bedingungen erfüllt sind:

- v Die Ports sind einem Profil zugeordnet, das unter einer Installation erstellt wurde, die vom derzeitigen Benutzer durchgeführt wird.
- Die Ports sind momentan belegt.

Obwohl das Tool die Ports überprüft, wenn Sie die Seite für die Portwertzuordnung öffnen, können trotzdem Portkonflikte auftreten. Diese werden durch die Auswahl verursacht, die Sie auf den nachfolgenden Seiten des Profile Management Tools treffen. Ports werden erst zugeordnet, wenn die Profilerstellung abgeschlossen ist.

Wenn Sie einen Portkonflikt vermuten, können Sie nach der Profilerstellung prüfen, ob ein solcher vorliegt. Ermitteln Sie die bei der Profilerstellung verwendeten Ports, indem Sie die folgende Datei überprüfen:

*profilstammverzeichnis*/properties/portdef.prop

In dieser Datei befinden sich die Schlüssel und Werte, die für die Definition der Ports verwendet wurden. Wenn Sie auf einen Portkonflikt stoßen, können Sie Ports manuell erneut zuordnen. Informationen zur erneuten Zuordnung von Ports enthält der Abschnitt über die Aktualisierung von Ports in vorhandenen Profilen im Information Center von WebSphere Application Server. Führen Sie wie in diesem Abschnitt erläutert die Datei updatePorts.ant mithilfe des Scripts **ws\_ant** aus.

13. Erweitert: Wenn Sie keine Rootberechtigung besitzen, fahren Sie mit dem nächsten Schritt fort. Falls Sie über eine Rootberechtigung verfügen, geben Sie auf der Seite **Servicedefinition** an, ob ein Linux-Service für die Ausführung von IBM Business Process Manager verwendet werden soll. Standardmäßig wird IBM Business Process Manager nicht als Linux-Service ausgeführt.

Wenn das Profil als Linux-Service konfiguriert ist, versucht IBM Business Process Manager, Linux-Services für Prozesse zu starten, die mit den Befehlen **startServer** oder **startManager** gestartet wurden. Wenn Sie etwa einen Server als Linux-Service konfigurieren und den Befehl **startServer** absetzen, startet der Befehl **wasservice** die definierten Services.

Sie müssen einen Benutzernamen angeben, unter dem der Service ausgeführt wird.

Um einen Linux-Service zu löschen, muss der Benutzer der Rootbenutzer sein oder über die benötigte Berechtigung zum Löschen des Service verfügen. Andernfalls wird ein Script zum Entfernen erstellt, das der Rootbenutzer ausführen kann, um den Service im Namen des Benutzers zu löschen.

- 14. Optional: Erweitert: Führen Sie zum Einschließen einer Web-Server-Definition in das Profil die folgenden Schritte aus:
	- a. Wählen Sie das Kontrollkästchen **Web-Server-Definition erstellen** aus.
	- b. Geben Sie auf der Seite die Merkmale des Web-Servers an und klicken Sie auf **Weiter**.
	- c. Geben Sie im zweiten Teil der Seite die Merkmale des Web-Servers an. Wenn Sie Anforderungen mithilfe eines Web-Servers an IBM Business Process Manager weiterleiten, müssen Sie eine Web-Server-Definition integrieren. Sie können die Definition jetzt integrieren oder den Web-Server für IBM Business Process Manager später definieren. Wenn Sie die Web-Server-Definition bei der Erstellung dieses Profils einschließen, können Sie den Web-Server und sein Plug-in nach der Profilerstellung installieren. Sie müssen jedoch beide in den Pfaden installieren, die Sie auf den Seiten für die Web-Server-Definition angegeben haben. Wenn Sie den Web-Server nach der Erstellung dieses Profils definieren, müssen Sie den Web-Server in einem separaten Profil definieren.
	- d. Klicken Sie auf **Next**.
- 15. Erweitert: Konfigurieren Sie die Datenbanken mit einer Entwurfsdatei.
	- a. Wählen Sie **Datenbankentwurfsdatei verwenden** aus.
	- b. Klicken Sie auf **Durchsuchen**.
	- c. Geben Sie den vollständig qualifizierten Pfadnamen für die Entwurfsdatei an.
	- d. Wenn die Datenbankscripts automatisch (im Rahmen des Profilerstellungsprozesses) ausgeführt werden sollen, wählen Sie **Datenbankscripts zum Erstellen der Datenbanktabelle ausführen** aus. Wenn Sie das Kontrollkästchen nicht auswählen, müssen Sie oder der Datenbankadministrator die Scripts nach Abschluss der Profilerstellung manuell ausführen. Sie müssen außerdem die Datenbank mit Systeminformationen laden, indem Sie den Befehl **bootstrapProcessServerData** ausführen.

**Wichtig:** Wenn Sie **Datenbankscripts zum Erstellen der Datenbanktabelle ausführen** auswählen, stellen Sie sicher, dass **Vorhandene lokale oder ferne Datenbank verwenden** *nicht* ausgewählt ist. Wenn beide Optionen ausgewählt sind, treten Fehler auf.

e. Klicken Sie auf **Weiter**. Wenn Sie sich für die Angabe einer Entwurfsdatei entscheiden, werden die Anzeigen für die Datenbankkonfiguration im Profile Management Tool übersprungen. Stattdessen wird die Speicherposition der Entwurfsdatei an die Befehlszeile übergeben, um die Datenbankkonfiguration abzuschließen.

Fahren Sie mit dem Schritt für die [Business Space-Konfiguration](#page-277-0) fort.

- <span id="page-276-0"></span>16. Geben Sie auf der Seite **Datenbankkonfiguration - Teil 1** die Informationen zu Ihrer Datenbank an.
	- a. Wählen Sie in der Liste **Datenbankprodukt auswählen** den Eintrag **DB2** aus.
	- b. Wählen Sie die Option **Neue lokale Datenbank erstellen** oder die Option **Bestehende lokale oder ferne Datenbank verwenden** aus. Wenn Sie die Erstellung einer neuen Datenbank auswählen, erstellt das Profile Management Tool eine neue DB2-Datenbank.
	- c. Optional: Wenn Sie die Standardwerte ändern wollen, geben Sie für die erforderlichen Datenbanken neue Namen ein. Die Datenbanknamen müssen eindeutig sein.
	- d. Optional: Zur Angabe eines Zielverzeichnisses für generierte Scripts müssen Sie die Option **Zielverzeichnis für generierte Scripts überschreiben** aktivieren und im Feld **Ausgabeverzeichnis für Datenbankscripts** den Pfad eingeben. Das Standardverzeichnis heißt *installationsstammverzeichnis*/profiles/*profilname*/dbscripts.
	- e. Wenn die Datenbankscripts automatisch im Rahmen des Profilerstellungsprozesses ausgeführt werden sollen, wählen Sie **Datenbankscripts zum Initialisieren der Datenbanken ausführen** aus. Wenn Sie das Kontrollkästchen nicht auswählen, müssen Sie oder der Datenbankadministrator die Scripts nach Abschluss der Profilerstellung manuell ausführen. Sie müssen außerdem die Datenbank mit Systeminformationen laden, indem Sie den Befehl **bootstrapProcessServerData** ausführen.
	- f. Klicken Sie auf **Weiter**.
- 17. Schließen Sie auf der Seite **Datenbankkonfiguration Teil 2** die Datenbankkonfiguration ab. Geben Sie für die folgenden Felder Werte an.

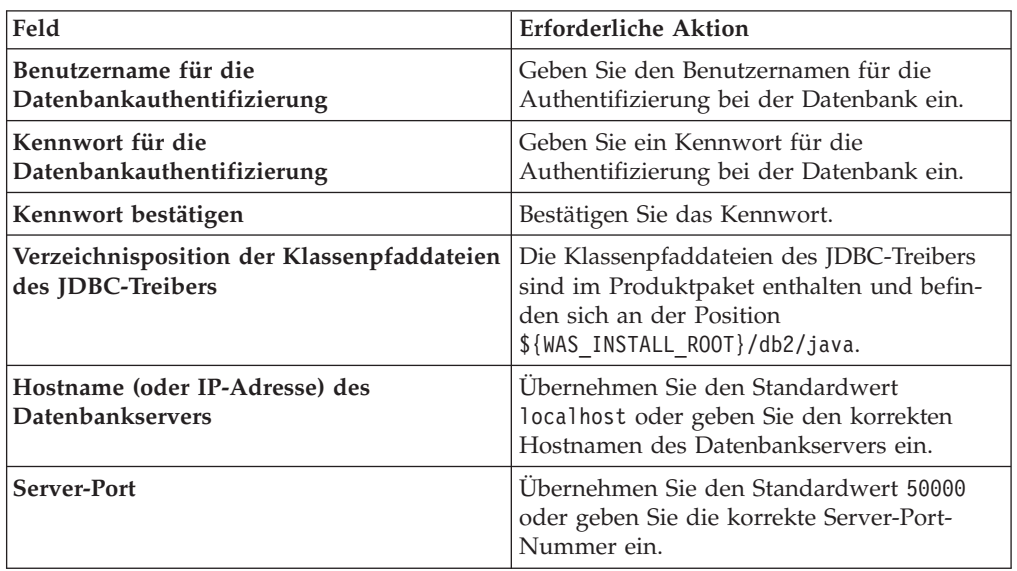

*Tabelle 67. Erforderliche Felder für die Datenbankkonfiguration bei DB2*

Wenn Sie bei eigenständigen Konfigurationen die Process Server-Datenbank konfigurieren, werden in der Process Server-Datenbank die Tabellen für die Messaging-Steuerkomponente von Process Server erstellt. Dies gilt jedoch ausschließlich für eigenständige Konfigurationen. Wenn Sie die Performance Data Warehouse-Datenbank konfigurieren, werden die Tabellen der Messaging-Steuerkomponente für Performance Data Warehouse in der Performance Data Warehouse-Datenbank erstellt. Die Tabellen der Messaging-Steuerkomponente für das SCA-System, die SCA-Anwendung, Common Event Infrastructure (CEI) und Business Process Choreographer werden sämtlich in der Common-Datenbank erstellt.

- <span id="page-277-0"></span>18. Erweitert: Wenn Sie IBM Forms Server für die Verwendung mit den Widgets für die Benutzertaskverwaltung in Business Space konfigurieren wollen, müssen Sie das Kontrollkästchen **IBM Forms Server konfigurieren** auswählen und die HTTP-Position für das IBM Forms Server-Umsetzungsprogramm sowie das Installationsstammverzeichnis von IBM Forms Server eingeben. Klicken Sie anschließend auf **Weiter**.
- 19. Erweitert: Entscheiden Sie, ob für die Installation ein Business Process Rules Manager konfiguriert werden soll, und klicken Sie anschließend auf **Weiter**. Business Process Rules Manager ist eine Webanwendung, die Schablonen für Business-Regeln an die Anforderungen Ihrer Geschäftsanwendungen anpasst.
- 20. Erweitert: Wählen Sie auf der Seite **Business Process Choreographer-Konfiguration** aus, ob ein Beispiel für eine Business Process Choreographer-Konfiguration erstellt werden soll. Die Beispielkonfiguration dient nur zu Entwicklungszwecken.

**Wichtig:** Die Business Process Choreographer-Beispielkonfiguration verwendet innerhalb der Common-Datenbank (CMNDB) ein eigenes Schema, dessen Name immer BPEDB lautet. Wenn diese Bedingungen zu restriktiv sind, inaktivieren Sie die Business Process Choreographer-Konfiguration während der Profilerstellung und konfigurieren Sie Business Process Choreographer, nachdem Sie das Profil erstellt haben.

- 21. Prüfen Sie die Informationen auf der Seite **Zusammenfassung** für das Profil. Klicken Sie auf **Erstellen**, um das Profil zu erstellen. Klicken Sie auf **Zurück**, wenn Sie die Kenndaten des Profils ändern wollen.
- 22. Prüfen Sie die Informationen auf der Seite für die Fertigstellung des Profils. Um zur Einstiegskonsole zu wechseln, müssen Sie sicherstellen, dass das Kontrollkästchen **Einstiegskonsole starten** ausgewählt ist. Klicken Sie danach auf **Fertig stellen**.
- Wenn Sie die Datenbankscripts nicht während der Profilerstellung ausgeführt haben, führen Sie die Scripts zum Erstellen der Datenbanken aus und laden Sie Systeminformationen in die Process Server-Datenbank, indem Sie den Befehl **bootstrapProcessServerData** verwenden.
- Konfigurieren Sie optional Business Process Choreographer.
- v Wechseln Sie zur Einstiegskonsole und starten Sie den Server für das von Ihnen erstellte eigenständiges Profil.

*Eigenständige Profile für Process Server mit DB2-Datenbankserver mit dem Profile Management Tool erstellen:*

Sie können ein eigenständiges Profil für Process Server mit dem Profile Management Tool konfigurieren.

Falls Sie erforderliche Datenbanken während der Profilerstellung konfigurieren wollen, müssen Sie sicherstellen, dass der Datenbankserver installiert wurde und aktiv ist.

Die Sprache für das Profile Management Tool wird anhand der Standardspracheinstellung des Systems ermittelt und festgelegt. Falls diese Standardsprache nicht zu den unterstützten Sprachen gehört, wird Englisch verwendet. Sie können die Standardsprache außer Kraft setzen, indem Sie das Profile Management Tool in einer Befehlszeile starten und anhand der Java-Einstellung user.language eine andere Sprache angeben. Geben Sie den folgenden Befehl ein:

*installationsstammverzeichnis*/java/bin/java -Duser.language=*ländereinstellung installationsstammverzeichnis*

Geben Sie beispielsweise den folgenden Befehl ein, um das Profile Management Tool in deutscher Sprache zu starten:

installationsstammverzeichnis/java/bin/java -Duser.language=de *installationsstammverzeichnis*/bin/F

Nachdem Sie das Profile Management Tool gestartet haben, müssen Sie entscheiden, ob Sie die **Typische Profilerstellung** oder die **Erweiterte Profilerstellung** verwenden wollen. Verwenden Sie die Option 'Erweitert' zur Ausführung folgender Aktivitäten:

- Angeben der Datenbankentwurfsdatei zur Verwendung für die Datenbankkonfiguration.
- Zuweisen angepasster Werte zu Ports, zur Speicherposition des Profils sowie zu den Namen des Profils, des Knotens, des Hosts und der Zelle (wo zutreffend).
- Erstellen einer Web-Server-Definition.
- Erstellen eines Systemservice, um den Server auszuführen, wenn Ihr Betriebssystem und die Berechtigungen Ihres Benutzerkontos die Erstellung von Services zulassen.
- v Wählen Sie die Konfiguration von IBM Forms Server aus, um in Business Space mit Widgets für die Benutzertaskverwaltung zu arbeiten.
- v Konfigurieren Sie Business Process Rules Manager und erstellen Sie eine Business Process Choreographer-Beispielkonfiguration.
- 1. Verwenden Sie zum Starten des Profile Management Tools eines der folgenden Verfahren:
	- Starten Sie das Tool über die Einstiegskonsole.
	- v Klicken Sie auf *linux-betriebssystemmenüs\_für\_programmzugriff* > IBM > *ihr\_produkt* > Profile Management Tool.
	- v Führen Sie den Befehl *installationsstammverzeichnis*/bin/ ProfileManagement/pmt.sh aus.
- 2. Klicken Sie auf der **Begrüßungsseite** auf **Profile Management Tool starten** oder wählen Sie die Registerkarte **Profile Management Tool** aus.
- 3. Klicken Sie auf der Registerkarte **Profile** auf **Erstellen**.

Die Seite für die Umgebungsauswahl wird in einem separaten Fenster geöffnet.

- 4. Suchen Sie auf der Seite für die Umgebungsauswahl nach der IBM Business Process Manager Advanced-Konfiguration und erweitern Sie den Abschnitt. Wählen Sie die Option für ein **eigenständiges IBM Business Process Manager Advanced-Profil für Process Server** aus und klicken Sie auf **Weiter**.
- 5. Wählen Sie auf der Seite **Profilerstellungsoptionen** die Option **Typische Profilerstellung** oder **Erweiterte Profilerstellung** aus und klicken Sie auf **Weiter**. Falls Sie die Option **Typische Profilerstellung** ausgewählt haben, fahren Sie mit dem Schritt für die [Verwaltungssicherheit](#page-279-0) fort.
- 6. Erweitert: Wählen Sie auf der Seite **Optionale Anwendungsimplementierung** aus, ob die Administrationskonsole für die Verwaltung des Servers (empfohlen) und die WebSphere Application Server-Standardanwendung implementiert werden soll. Klicken Sie auf **Weiter**.
- 7. Erweitert: Führen Sie auf der Seite **Profilname und -position** die folgenden Schritte aus:
	- a. Geben Sie einen eindeutigen Namen in das Feld für den Profilnamen ein oder übernehmen Sie den Standardwert. Jedes Profil, das Sie erstellen, muss einen Namen besitzen. Wenn Sie mehrere Profile verwenden, können Sie diese anhand des Namens auf ihrer höchsten Ebene unterscheiden.
	- b. Geben Sie das Verzeichnis für das Profil direkt im entsprechenden Feld ein oder klicken Sie auf die Schaltfläche **Durchsuchen**, um zum Profilverzeichnis zu navigieren. Das von Ihnen angegebene Verzeichnis wird die Definitionsdateien für die Laufzeitumgebung enthalten. Dazu zählen Befehls-, Konfigurations- und Protokolldateien. Das Standardverzeichnis heißt *installationsstammverzeichnis*/profiles/*profilname*.
	- c. Optional: Wählen Sie das Kontrollkästchen **Dieses Profil als Standardprofil verwenden** aus, wenn Sie das von Ihnen erstellte Profil als Standardprofil festlegen möchten. Dieses Kontrollkästchen wird nur angezeigt, wenn sich auf Ihrem System ein Profil befindet.

Wenn ein Profil als Standardprofil festgelegt ist, wird es automatisch von Befehlen verwendet. Das erste Profil, das auf einer Workstation erstellt wird, ist das Standardprofil. Das Standardprofil ist das Standardziel für Befehle, die im Verzeichnis bin im Installationsstammverzeichnis des Produkts eingegeben werden. Wenn auf einer Workstation nur ein Profil vorhanden ist, arbeitet jeder Befehl mit diesem Profil. Sind auf einer Maschine mehr als zwei Profile vorhanden, müssen Sie für bestimmte Befehle das Profil angeben, für das sie ausgeführt werden sollen.

- d. Wählen Sie in der Liste für die **Leistungsoptimierungseinstellung der Serverlaufzeit** eine Leistungsoptimierungsstufe aus, die für das Profil, das Sie erstellen wollen, angemessen ist. Dieser Parameter ist ein Parameter von WebSphere Application Server.
- e. Klicken Sie auf **Weiter**. Wenn Sie auf **Zurück** klicken und den Namen des Profils ändern, müssen Sie, wenn die Seite erneut angezeigt wird, unter Umständen den Namen auf dieser Seite manuell löschen.
- 8. Erweitert: Führen Sie auf der Seite **Knoten-, Host- und Zellennamen** die folgenden Aktionen für das Profil aus, das Sie erstellen:
	- v Geben Sie im Feld **Knotenname** einen Namen für den Knoten ein oder übernehmen Sie den Standardwert. Geben Sie dem Knoten einen möglichst kurzen Namen, der allerdings innerhalb der Implementierungsumgebung eindeutig sein muss.
	- v Geben Sie in das Feld **Servername** einen Namen für den Server ein oder übernehmen Sie den Standardwert.
	- v Geben Sie in das Feld **Hostname** einen Namen für den Host ein oder übernehmen Sie den Standardwert.
	- v Geben Sie in das Feld **Zellenname** einen Namen für die Zelle ein oder übernehmen Sie den Standardwert.

Klicken Sie auf **Weiter**.

<span id="page-279-0"></span>9. Erforderlich: Geben Sie auf der Seite **Administrative Sicherheit** Werte für die Felder **Benutzername**, **Kennwort** und **Kennwort bestätigen** ein. Das während der Installation für den Administrator angegebene Kennwort wird für alle internen Benutzer (inklusive 'tw\_admin' und 'tw\_user') verwendet.

Klicken Sie auf **Weiter**. Falls Sie die Option **Typische Profilerstellung** ausgewählt haben, fahren Sie mit dem Schritt für die [Process Server-Konfiguration](#page-282-0) fort.

- 10. Erweitert: Geben Sie auf der Seite **Sicherheitszertifikat (Teil 1)** an, ob Sie neue Zertifikate erstellen oder vorhandene Zertifikate importieren wollen.
	- v Wenn Sie ein neues standardmäßiges persönliches Zertifikat und ein neues Stammsignaturzertifikat erstellen möchten, wählen Sie die entsprechenden Optionen aus und klicken Sie auf **Weiter**.
	- v Wenn Sie ein vorhandenes Zertifikat importieren möchten, wählen Sie die Optionen zum Importieren eines vorhandenen standardmäßigen persönlichen Zertifikats und zum Importieren eines vorhandenen Stammsignaturzertifikats aus und geben Sie die folgenden Informationen an:
		- Geben Sie in das Feld **Pfad** den Verzeichnispfad für das vorhandene Zertifikat ein.
		- Geben Sie in das Feld **Kennwort** das Kennwort für das Zertifikat ein.
		- Wählen Sie im Feld **Keystore-Typ** den Keystore-Typ für das zu importierende Zertifikat aus.
		- Wählen Sie im Feld **Keystore-Alias** den Keystore-Alias für das zu importierende Zertifikat aus.
		- Klicken Sie auf **Weiter**, um die Seite **Sicherheitszertifikat (Teil 2)** anzuzeigen.

Wenn Sie ein persönliches Zertifikat als persönliches Standardzertifikat importieren, importieren Sie das Stammzertifikat, von dem das persönliche Zertifikat signiert wurde. Andernfalls fügt das Profile Management Tool den Unterzeichner des persönlichen Zertifikats zur Datei trust.p12 hinzu.

11. Erweitert: Prüfen Sie auf der Seite **Sicherheitszertifikat (Teil 1)**, ob die Zertifikatsinformationen richtig sind, und klicken Sie auf **Weiter**, um die Seite für die Portwertzuordnung anzuzeigen.

Wenn Sie die Zertifikate erstellen, können Sie entweder die Standardwerte übernehmen oder die Werte für die Erstellung neuer Zertifikate ändern. Ein persönliches Standardzertifikat hat eine Standardgültigkeit von einem Jahr und wird vom Stammsignaturzertifikat signiert. Das Stammsignaturzertifikat ist ein selbst signiertes Zertifikat mit einer Standardgültigkeit von 15 Jahren. Das Keystore-Standardkennwort für das Stammsignaturzertifikat lautet WebAS. Ändern Sie dieses Kennwort. Das neue Kennwort darf keine Zeichen des Doppelbytezeichensatzes (DBCS) enthalten, da bestimmte Keystore-Typen, unter anderem auch PKCS12, diese Zeichen nicht unterstützen. Welche Keystore-Typen unterstützt werden, hängt von den Providern in der Datei java.security ab.

Wenn Sie ein Zertifikat oder beide Zertifikate erstellen bzw. ein Zertifikat oder beide Zertifikate importieren, werden die folgenden Keystore-Dateien erstellt:

- v key.p12: Enthält das persönliche Standardzertifikat.
- v trust.p12: Enthält das Unterzeichnerzertifikat des Standardstammzertifikats.
- root-key.p12: Enthält das Stammsignaturzertifikat.
- v default-signers.p12: Enthält Unterzeichnerzertifikate, die zu allen neuen Keystore-Datei hinzugefügt werden, die Sie nach der Installation und Inbetriebnahme des Servers erstellt haben. In der Standardeinstellung enthält die Keystore-Datei das Unterzeichnerzertifikat für das Standardstammzertifikat und ein DataPower-Unterzeichnerzertifikat.
- v deleted.p12: Enthält Zertifikate, die mit der Task 'deleteKeyStore' gelöscht wurden und bei Bedarf wieder hergestellt werden können.

v ltpa.jceks: Enthält die LTPA-Standardschlüssel (LTPA = Lightweight Third-Party Authentication) für Server, die von den Servern in Ihrer Umgebung für die gegenseitige Kommunikation verwendet werden.

Alle diese Dateien besitzen dasselbe Kennwort, wenn Sie die Zertifikate erstellen oder importieren. Hierbei handelt es sich entweder um das Standardkennwort oder um ein von Ihnen angegebenes Kennwort. Ein importiertes Zertifikat wird zur Datei key.p12 oder zur Datei root-key.p12 hinzugefügt. Wenn Sie Zertifikate importieren und diese Zertifikate nicht die gewünschten Informationen enthalten, klicken Sie auf **Zurück**, um ein anderes Zertifikat zu importieren.

12. Erweitert: Stellen Sie auf der Seite für die Portwertzuordnung sicher, dass die für das Profil angegebenen Ports eindeutig sind, und klicken Sie danach auf **Weiter**. Das Profile Management Tool ermittelt Ports, die momentan von anderen WebSphere-Produkten verwendet werden, und zeigt die empfohlenen Portwerte an, die keine Konflikte mit den bereits vorhandenen Werten verursachen. Wenn andere als WebSphere-Anwendungen die angegebenen Ports verwenden, dann stellen Sie sicher, dass dadurch keine Konflikte verursacht werden. Wenn Sie auf der Seite **Optionale Anwendungsimplementierung** angegeben haben, dass die Administrationskonsole nicht implementiert werden soll, sind die Ports für die Administrationskonsole auf der Seite für die Portwertzuordnung nicht verfügbar.

Ports werden als belegt erkannt, wenn die folgenden Bedingungen erfüllt sind:

- Die Ports sind einem Profil zugeordnet, das unter einer Installation erstellt wurde, die vom derzeitigen Benutzer durchgeführt wird.
- Die Ports sind momentan belegt.

Obwohl das Tool die Ports überprüft, wenn Sie die Seite für die Portwertzuordnung öffnen, können trotzdem Portkonflikte auftreten. Diese werden durch die Auswahl verursacht, die Sie auf den nachfolgenden Seiten des Profile Management Tools treffen. Ports werden erst zugeordnet, wenn die Profilerstellung abgeschlossen ist.

Wenn Sie einen Portkonflikt vermuten, können Sie nach der Profilerstellung prüfen, ob ein solcher vorliegt. Ermitteln Sie die bei der Profilerstellung verwendeten Ports, indem Sie die folgende Datei überprüfen:

*profilstammverzeichnis*/properties/portdef.prop

In dieser Datei befinden sich die Schlüssel und Werte, die für die Definition der Ports verwendet wurden. Wenn Sie auf einen Portkonflikt stoßen, können Sie Ports manuell erneut zuordnen. Informationen zur erneuten Zuordnung von Ports enthält der Abschnitt über die Aktualisierung von Ports in vorhandenen Profilen im Information Center von WebSphere Application Server. Führen Sie wie in diesem Abschnitt erläutert die Datei updatePorts.ant mithilfe des Scripts **ws\_ant** aus.

13. Erweitert: Wenn Sie keine Rootberechtigung besitzen, fahren Sie mit dem nächsten Schritt fort. Falls Sie über eine Rootberechtigung verfügen, geben Sie auf der Seite **Servicedefinition** an, ob ein Linux-Service für die Ausführung von IBM Business Process Manager verwendet werden soll. Standardmäßig wird IBM Business Process Manager nicht als Linux-Service ausgeführt. Wenn das Profil als Linux-Service konfiguriert ist, versucht IBM Business Process Manager, Linux-Services für Prozesse zu starten, die mit den Befehlen **startServer** oder **startManager** gestartet wurden. Wenn Sie etwa einen Server als Linux-Service konfigurieren und den Befehl **startServer** absetzen, startet der Befehl **wasservice** die definierten Services.

Sie müssen einen Benutzernamen angeben, unter dem der Service ausgeführt wird.

Um einen Linux-Service zu löschen, muss der Benutzer der Rootbenutzer sein oder über die benötigte Berechtigung zum Löschen des Service verfügen. Andernfalls wird ein Script zum Entfernen erstellt, das der Rootbenutzer ausführen kann, um den Service im Namen des Benutzers zu löschen.

- 14. Optional: Erweitert: Führen Sie zum Einschließen einer Web-Server-Definition in das Profil die folgenden Schritte aus:
	- a. Wählen Sie das Kontrollkästchen **Web-Server-Definition erstellen** aus.
	- b. Geben Sie auf der Seite die Merkmale des Web-Servers an und klicken Sie auf **Weiter**.
	- c. Geben Sie im zweiten Teil der Seite die Merkmale des Web-Servers an. Wenn Sie Anforderungen mithilfe eines Web-Servers an IBM Business Process Manager weiterleiten, müssen Sie eine Web-Server-Definition integrieren. Sie können die Definition jetzt integrieren oder den Web-Server für IBM Business Process Manager später definieren. Wenn Sie die Web-Server-Definition bei der Erstellung dieses Profils einschließen, können Sie den Web-Server und sein Plug-in nach der Profilerstellung installieren. Sie müssen jedoch beide in den Pfaden installieren, die Sie auf den Seiten für die Web-Server-Definition angegeben haben. Wenn Sie den Web-Server nach der Erstellung dieses Profils definieren, müssen Sie den Web-Server in einem separaten Profil definieren.
	- d. Klicken Sie auf **Next**.
- <span id="page-282-0"></span>15. Legen Sie auf der Seite **Process Server-Konfiguration** die Werte für die folgenden Parameter fest:
	- v **Umgebungsname**: Der Umgebungsname wird verwendet, um eine Verbindung von einem Process Center zu diesem Process Server herzustellen.
	- v **Umgebungstyp**: Wählen Sie aus, wie der Process Server verwendet werden soll:
		- Wählen Sie **Produktion** aus, wenn der Server in einer Produktionsfunktionalität eingesetzt werden soll.
		- Wählen Sie **Staging** aus, wenn der Server als temporäre Position für Änderungen verwendet werden soll, bevor diese in die Produktionsumgebung aufgenommen werden.
		- Wählen Sie **Test** aus, wenn der Server als Testumgebung dienen soll, z. B. für Belastungstests.

**Einschränkung:** Verwenden Sie in derselben Zelle keine Kombination aus Produktionsservern und Servern, die nicht der Produktion dienen. Wählen Sie die Einstellung **Diesen Server offline verwenden** aus, wenn Sie als Umgebungstyp nicht **Produktion** ausgewählt haben oder wenn dieser Process Server nicht mit einem Process Center verbunden werden soll. Offline-Server können für die Implementierung von Momentaufnahmen von Prozessanwendungen verwendet werden. Jedoch unterscheidet sich die Methode zur Implementierung einer Prozessanwendung auf einem Offline-Process Server von der zur Implementierung auf einem Online-Process Server.

Wenn Sie die Option **Diesen Server offline verwenden** nicht ausgewählt haben, geben Sie die folgenden Informationen für das Process Center an, zu dem dieser Server eine Verbindung herstellen soll:

v **Protokoll**: Wählen Sie entweder **http://** oder **https://** als Protokoll für die Verbindung zum Process Center aus.

- v **Host**: Geben Sie den Host oder den virtuellen Host ein, den dieser Process Server für die Kommunikation mit dem Process Center verwendet. Verwenden Sie einen vollständig qualifizierten Hostnamen. In einer Umgebung mit einer Lastausgleichsfunktion oder einem Proxy-Server zwischen dem Process Server und den Process Center-Services müssen Sie sicherstellen, dass die hier angegebenen Informationen mit der URL für den Zugriff auf das Process Center übereinstimmen.
- v **Port**: Geben Sie die Portnummer für das Process Center ein. In einer Umgebung mit einer Lastausgleichsfunktion oder einem Proxy-Server zwischen dem Process Server und dem Process Center müssen Sie sicherstellen, dass die hier angegebenen Informationen mit der URL für den Zugriff auf das Process Center übereinstimmen.
- v **Benutzername**: Geben Sie den Namen eines Process Center-Benutzers ein. Der Process Server verwendet diesen Benutzer, um die Verbindung zum Process Center herzustellen.
- v **Kennwort**: Geben Sie das Kennwort für den Process Center-Benutzer ein.

Sie können auf **Verbindung testen** klicken, um die Verbindung zum Process Center zu prüfen.

Falls Sie die Option **Typische Profilerstellung** ausgewählt haben, fahren Sie mit dem Schritt für die [Datenbankkonfiguration - Teil 1](#page-283-0) fort.

- 16. Erweitert: Konfigurieren Sie die Datenbanken mit einer Entwurfsdatei.
	- a. Wählen Sie **Datenbankentwurfsdatei verwenden** aus.
	- b. Klicken Sie auf **Durchsuchen**.
	- c. Geben Sie den vollständig qualifizierten Pfadnamen für die Entwurfsdatei an.
	- d. Wenn die Datenbankscripts automatisch (im Rahmen des Profilerstellungsprozesses) ausgeführt werden sollen, wählen Sie **Datenbankscripts zum Erstellen der Datenbanktabelle ausführen** aus. Wenn Sie das Kontrollkästchen nicht auswählen, müssen Sie oder der Datenbankadministrator die Scripts nach Abschluss der Profilerstellung manuell ausführen. Sie müssen außerdem die Datenbank mit Systeminformationen laden, indem Sie den Befehl **bootstrapProcessServerData** ausführen.

**Wichtig:** Wenn Sie **Datenbankscripts zum Erstellen der Datenbanktabelle ausführen** auswählen, stellen Sie sicher, dass **Vorhandene lokale oder ferne Datenbank verwenden** *nicht* ausgewählt ist. Wenn beide Optionen ausgewählt sind, treten Fehler auf.

e. Klicken Sie auf **Weiter**. Wenn Sie sich für die Angabe einer Entwurfsdatei entscheiden, werden die Anzeigen für die Datenbankkonfiguration im Profile Management Tool übersprungen. Stattdessen wird die Speicherposition der Entwurfsdatei an die Befehlszeile übergeben, um die Datenbankkonfiguration abzuschließen.

Fahren Sie mit dem Schritt für die [Business Space-Konfiguration](#page-284-0) fort.

- <span id="page-283-0"></span>17. Geben Sie auf der Seite **Datenbankkonfiguration - Teil 1** die Informationen zu Ihrer Datenbank an.
	- a. Wählen Sie in der Liste **Datenbankprodukt auswählen** den Eintrag **DB2** aus.
	- b. Wählen Sie die Option **Neue lokale Datenbank erstellen** oder die Option **Bestehende lokale oder ferne Datenbank verwenden** aus. Wenn Sie die Erstellung einer neuen Datenbank auswählen, erstellt das Profile Management Tool eine neue DB2-Datenbank.
- c. Optional: Wenn Sie die Standardwerte ändern wollen, geben Sie für die erforderlichen Datenbanken neue Namen ein. Die Datenbanknamen müssen eindeutig sein.
- d. Optional: Zur Angabe eines Zielverzeichnisses für generierte Scripts müssen Sie die Option **Zielverzeichnis für generierte Scripts überschreiben** aktivieren und im Feld **Ausgabeverzeichnis für Datenbankscripts** den Pfad eingeben. Das Standardverzeichnis heißt *installationsstammverzeichnis*/profiles/*profilname*/dbscripts.
- e. Wenn die Datenbankscripts automatisch im Rahmen des Profilerstellungsprozesses ausgeführt werden sollen, wählen Sie **Datenbankscripts zum Initialisieren der Datenbanken ausführen** aus. Wenn Sie das Kontrollkästchen nicht auswählen, müssen Sie oder der Datenbankadministrator die Scripts nach Abschluss der Profilerstellung manuell ausführen. Sie müssen außerdem die Datenbank mit Systeminformationen laden, indem Sie den Befehl **bootstrapProcessServerData** ausführen.
- f. Klicken Sie auf **Weiter**.
- 18. Schließen Sie auf der Seite **Datenbankkonfiguration Teil 2** die Datenbankkonfiguration ab. Geben Sie für die folgenden Felder Werte an.

| Feld                                                            | Erforderliche Aktion                                                                                                    |
|-----------------------------------------------------------------|----------------------------------------------------------------------------------------------------|
| Benutzername für die<br>Datenbankauthentifizierung              | Geben Sie den Benutzernamen für die<br>Authentifizierung bei der Datenbank ein.                                                                     |
| Kennwort für die<br>Datenbankauthentifizierung                  | Geben Sie ein Kennwort für die<br>Authentifizierung bei der Datenbank ein.                                                                          |
| Kennwort bestätigen                                             | Bestätigen Sie das Kennwort.                                                                                                    |
| Verzeichnisposition der Klassenpfaddateien<br>des JDBC-Treibers | Die Klassenpfaddateien des JDBC-Treibers<br>sind im Produktpaket enthalten und befin-<br>den sich an der Position<br>\${WAS INSTALL ROOT}/db2/java. |
| Hostname (oder IP-Adresse) des<br><b>Datenbankservers</b>       | Übernehmen Sie den Standardwert<br>localhost oder geben Sie den korrekten<br>Hostnamen des Datenbankservers ein.                                    |
| <b>Server-Port</b>                                              | Ubernehmen Sie den Standardwert 50000<br>oder geben Sie die korrekte Server-Port-<br>Nummer ein.                                                    |

*Tabelle 68. Erforderliche Felder für die Datenbankkonfiguration bei DB2*

Wenn Sie bei eigenständigen Konfigurationen die Process Server-Datenbank konfigurieren, werden in der Process Server-Datenbank die Tabellen für die Messaging-Steuerkomponente von Process Server erstellt. Dies gilt jedoch ausschließlich für eigenständige Konfigurationen. Wenn Sie die Performance Data Warehouse-Datenbank konfigurieren, werden die Tabellen der Messaging-Steuerkomponente für Performance Data Warehouse in der Performance Data Warehouse-Datenbank erstellt. Die Tabellen der Messaging-Steuerkomponente für das SCA-System, die SCA-Anwendung, Common Event Infrastructure (CEI) und Business Process Choreographer werden sämtlich in der Common-Datenbank erstellt.

<span id="page-284-0"></span>19. Erweitert: Wenn Sie IBM Forms Server für die Verwendung mit den Widgets für die Benutzertaskverwaltung in Business Space konfigurieren wollen, müssen Sie das Kontrollkästchen **IBM Forms Server konfigurieren** auswählen und die HTTP-Position für das IBM Forms Server-Umsetzungsprogramm sowie das Installationsstammverzeichnis von IBM Forms Server eingeben. Klicken Sie anschließend auf **Weiter**.

- 20. Erweitert: Entscheiden Sie, ob für die Installation ein Business Process Rules Manager konfiguriert werden soll, und klicken Sie anschließend auf **Weiter**. Business Process Rules Manager ist eine Webanwendung, die Schablonen für Business-Regeln an die Anforderungen Ihrer Geschäftsanwendungen anpasst.
- 21. Erweitert: Wählen Sie auf der Seite **Business Process Choreographer-Konfiguration** aus, ob ein Beispiel für eine Business Process Choreographer-Konfiguration erstellt werden soll. Die Beispielkonfiguration dient nur zu Entwicklungszwecken.

**Wichtig:** Die Business Process Choreographer-Beispielkonfiguration verwendet innerhalb der Common-Datenbank (CMNDB) ein eigenes Schema, dessen Name immer BPEDB lautet. Wenn diese Bedingungen zu restriktiv sind, inaktivieren Sie die Business Process Choreographer-Konfiguration während der Profilerstellung und konfigurieren Sie Business Process Choreographer, nachdem Sie das Profil erstellt haben.

- 22. Prüfen Sie die Informationen auf der Seite **Zusammenfassung** für das Profil. Klicken Sie auf **Erstellen**, um das Profil zu erstellen. Klicken Sie auf **Zurück**, wenn Sie die Kenndaten des Profils ändern wollen.
- 23. Prüfen Sie die Informationen auf der Seite für die Fertigstellung des Profils. Um zur Einstiegskonsole zu wechseln, müssen Sie sicherstellen, dass das Kontrollkästchen **Einstiegskonsole starten** ausgewählt ist. Klicken Sie danach auf **Fertig stellen**.
- Wenn Sie die Datenbankscripts nicht während der Profilerstellung ausgeführt haben, führen Sie die Scripts zum Erstellen der Datenbanken aus und laden Sie Systeminformationen in die Process Server-Datenbank, indem Sie den Befehl **bootstrapProcessServerData** verwenden.
- Konfigurieren Sie optional Business Process Choreographer.
- v Wechseln Sie zur Einstiegskonsole und starten Sie den Server für das von Ihnen erstellte eigenständiges Profil.

# *Eigenständige Profile mit dem Befehlszeilendienstprogramm 'manageprofiles' erstellen:*

Anstelle des Profile Management Tools können Sie das Befehlszeilendienstprogramm 'manageprofiles' zum Erstellen von neuen Profilen verwenden.

Stellen Sie sicher, dass Sie das Befehlszeilendienstprogramm **manageprofiles** noch nicht für dasselbe Profil ausführen. Falls bei der Ausführung des Befehls eine Fehlernachricht ausgegeben wird, ermitteln Sie, ob gegenwärtig eine andere Profilerstellungs- oder Profilerweiterungsaktion ausgeführt wird. Wenn dies der Fall ist, müssen Sie auf den Abschluss dieser Erstellung bzw. Erweiterung warten.

- 1. Ermitteln Sie, welche Parameter für Ihr Profil erforderlich sind, indem Sie sich die Befehlsbeispiele für die Profilerstellung ansehen. Ermitteln Sie die Werte, die Sie für das Profil angeben möchten. Überprüfen Sie hierzu die Standardwerte im Abschnitt zu den Parametern für das Befehlszeilendienstprogramm **manageprofiles**.
- 2. Um den Parameter **-responseFile** zu verwenden, sehen Sie sich die bereitgestellte Beispielantwortdatei an und erstellen Sie für Ihre Umgebung eine spezielle Antwortdatei.

**Wichtig:** Stellen Sie sicher, dass nach den Werten keine Leerzeichen mehr angegeben sind (z. B. 'personalCertValidityPeriod=1 ' oder 'winserviceCheck=false '. Leerzeichen verursachen einen Fehlschlag der Profilerstellung.

Die Beispiele befinden sich im Verzeichnis *installationsstammverzeichnis*/ BPM/samples/manageprofiles. Da die meisten Parameter durch den Datenbankserver beeinflusst werden, kopieren Sie eine Beispieldatei, die Ihren Datenbankserver verwendet, und passen Sie anschließend die übrigen Parameter unter Zuhilfenahme der anderen Dateien an. Die folgenden Beispieldateien sind verfügbar:

- PSStd StandAlone DB2 DATASERVER.response: Beispiel für die Konfiguration von IBM Business Process Manager Standard Process Server in einer eigenständigen Konfiguration mit einer DB2-Datenbank.
- PSAdv StandAlone DB2 DATASERVER.response: Beispiel für die Konfiguration von IBM Business Process Manager Advanced Process Server in einer eigenständigen Konfiguration mit einer DB2-Datenbank.
- PCStd StandAlone MSSQLSERVER.response: Beispiel für die Konfiguration von IBM Business Process Manager Standard Process Center in einer eigenständigen Konfiguration mit einer SQL Server-Datenbank.
- v PCAdv\_StandAlone\_MSSQLSERVER\_MICROSOFT.response: Beispiel für die Konfiguration von IBM Business Process Manager Advanced Process Center in einer eigenständigen Konfiguration mit einer SQL Server-Datenbank.
- PSAdv Dmgr DB2 DATASERVER.response: Beispiel für die Konfiguration von IBM Business Process Manager Advanced Process Server in einer Deployment Manager-Konfiguration mit einer DB2 Dataserver-Datenbank.
- PCAdv Dmgr DB2 ORACLE.response: Beispiel für die Konfiguration von IBM Business Process Manager Advanced Process Center in einer Deployment Manager-Konfiguration mit einer Oracle-Datenbank.
- PSAdv Custom DB2 DATASERVER.response: Beispiel für die Konfiguration von IBM Business Process Manager Advanced Process Server in einer angepassten Konfiguration mit einer DB2 Dataserver-Datenbank.
- PCAdv Custom DB2 ORACLE.response: Beispiel für die Konfiguration von IBM Business Process Manager Advanced Process Center in einer angepassten Konfiguration mit einer Oracle-Datenbank.

Kopieren Sie eine der Beispielantwortdateien in Ihr Arbeitsverzeichnis. Ordnen Sie mit dem Befehl **chmod** die entsprechenden Berechtigungen für Ihre neue Kopie der Antwortdatei zu. Beispiel:

chmod 644 BPM\_StandAlone.response

Bearbeiten Sie die Parameter in der Antwortdatei gemäß den Anforderungen Ihrer Konfiguration und speichern Sie die bearbeitete Antwortdatei.

3. Führen Sie die Datei über die Befehlszeile aus. Beispiel:

manageprofiles.sh -create -templatePath *installationsstammverzeichnis*/profileTemplates/BPM/def Wenn Sie eine Antwortdatei erstellt haben, geben Sie den Parameter **-response** ohne andere Parameter an. Beispiel:

manageprofiles.sh -response *myResponseFile*

Der Status wird nach Abschluss der Befehlsausführung im Konsolfenster angezeigt. Für die Datei gilt die normale Syntaxprüfung und die Datei wird wie jede andere Antwortdatei syntaktisch analysiert. Einzelwerte in der Antwortdatei werden als Befehlszeilenparameter behandelt.

- Wenn Sie die Datenbankscripts nicht während der Profilerstellung ausgeführt haben, führen Sie die Scripts zum Erstellen der Datenbanken aus und laden Sie Systeminformationen in die Process Server-Datenbank, indem Sie den Befehl **bootstrapProcessServerData** verwenden.
- Konfigurieren Sie optional Business Process Choreographer.

v Wechseln Sie zur Einstiegskonsole und starten Sie den Server für das von Ihnen erstellte eigenständiges Profil.

*Eigenständige Profile für Process Center mit DB2-Datenbankserver mit dem Profile Management Tool erweitern:*

Falls bereits ein eigenständiges Profil für WebSphere Application Server V8.0 vorhanden ist, können Sie ein eigenständiges Profil für Process Center mit dem Profile Management Tool konfigurieren.

Denken Sie daran, alle Server zu beenden, die einem Profil zugeordnet sind, das Sie erweitern wollen.

Die Sprache für das Profile Management Tool wird anhand der Standardspracheinstellung des Systems ermittelt und festgelegt. Falls diese Standardsprache nicht zu den unterstützten Sprachen gehört, wird Englisch verwendet. Sie können die Standardsprache außer Kraft setzen, indem Sie das Profile Management Tool in einer Befehlszeile starten und anhand der Java-Einstellung user.language eine andere Sprache angeben. Geben Sie den folgenden Befehl ein:

*installationsstammverzeichnis*/java/bin/java -Duser.language=*ländereinstellung installationsstammverzeichnis*

Geben Sie beispielsweise den folgenden Befehl ein, um das Profile Management Tool in deutscher Sprache zu starten:

installationsstammverzeichnis/java/bin/java -Duser.language=de *installationsstammverzeichnis*/bin/Pro

Nachdem Sie das Profile Management Tool gestartet haben, müssen Sie entscheiden, ob Sie die **Typische Profilerstellung** oder die **Erweiterte Profilerstellung** verwenden wollen. Verwenden Sie die Option 'Erweitert' zur Ausführung folgender Aktivitäten:

- Angeben der Datenbankentwurfsdatei zur Verwendung für die Datenbankkonfiguration.
- Zuweisen angepasster Werte zu Ports, zur Speicherposition des Profils sowie zu den Namen des Profils, des Knotens, des Hosts und der Zelle (wo zutreffend).
- v Erstellen einer Web-Server-Definition.
- v Erstellen eines Systemservice, um den Server auszuführen, wenn Ihr Betriebssystem und die Berechtigungen Ihres Benutzerkontos die Erstellung von Services zulassen.
- v Wählen Sie die Konfiguration von IBM Forms Server aus, um in Business Space mit Widgets für die Benutzertaskverwaltung zu arbeiten.
- v Konfigurieren Sie Business Process Rules Manager und erstellen Sie eine Business Process Choreographer-Beispielkonfiguration.
- 1. Verwenden Sie zum Starten des Profile Management Tools eines der folgenden Verfahren:
	- v Starten Sie das Tool über die Einstiegskonsole.
	- v Klicken Sie auf *linux-betriebssystemmenüs\_für\_programmzugriff* > IBM > *ihr\_produkt* > Profile Management Tool.
	- v Führen Sie den Befehl *installationsstammverzeichnis*/bin/ ProfileManagement/pmt.sh aus.
- 2. Beenden Sie alle Server, die einem Profil zugeordnet sind, das erweitert werden soll.
- 3. Klicken Sie auf der **Begrüßungsseite** auf **Profile Management Tool starten** oder wählen Sie die Registerkarte **Profile Management Tool** aus.
- 4. Wählen Sie auf der Registerkarte **Profile** das Profil aus, das Sie erweitern möchten, und klicken Sie auf **Erweitern**. Wenn Sie ein WebSphere Application Server-Profil erweitern, muss dies aus der WebSphere Application Server-Version stammen, unter der IBM Business Process Manager installiert ist. Die Schaltfläche **Erweitern** kann nur ausgewählt werden, falls überhaupt eine Erweiterung eines Profils möglich ist. Die Seite für die Erweiterungsauswahl wird in einem separaten Fenster geöffnet.
- 5. Wählen Sie auf der Seite für die Erweiterungsauswahl den Typ der Erweiterung aus, den Sie auf das Profil anwenden möchten. Klicken Sie anschließend auf **Weiter**.
- 6. Wählen Sie auf der Seite **Profilerweiterungsoptionen** die Option **Typische Profilerweiterung** oder **Erweiterte Profilerweiterung** aus und klicken Sie auf **Weiter**.

Mit der Option **Typische Profilerweiterung** wird das Profil mit den Standardkonfigurationseinstellungen erweitert.

Mit der Option **Erweiterte Profilerweiterung** können Sie eigene Konfigurationswerte für ein Profil angeben.

**Einschränkung:** Das Profile Management Tool zeigt eine Warnung an, wenn eine der folgenden Bedingungen zutrifft:

- v Für das Profil, das Sie zur Erweiterung ausgewählt haben, ist ein Server aktiv. Sie können das Profil erst erweitern, nachdem der Server gestoppt wurde. Alternativ hierzu können Sie auch auf **Zurück** klicken und dann ein anderes Profil angeben, für das keine Server aktiv sind.
- v Das Profil, das Sie zur Erweiterung ausgewählt haben, ist eingebunden. Ein eingebundenes Profil kann nicht erweitert werden. Sie müssen auf **Zurück** klicken und ein anderes Profil auswählen, das nicht eingebunden ist.
- v Das Profil, das Sie zur Erweiterung ausgewählt haben, ist bereits durch das ausgewählte Produkt erweitert. Sie müssen auf **Zurück** klicken und ein anderes Profil zur Erweiterung auswählen.
- 7. Erforderlich: Geben Sie auf der Seite **Administrative Sicherheit** Werte für die Felder **Benutzername**, **Kennwort** und **Kennwort bestätigen** ein. Das während der Installation für den Administrator angegebene Kennwort wird für alle internen Benutzer (inklusive 'tw\_admin' und 'tw\_user') verwendet. Da für alle IBM Business Process Manager-Profile die Verwaltungssicherheit aktiviert sein muss, wird die Schaltfläche **Weiter** erst dann aktiviert, wenn Sie die Werte eingegeben haben.

Klicken Sie auf **Weiter**. Falls Sie die Option **Typische Profilerstellung** ausgewählt haben, fahren Sie mit dem Schritt für die [Datenbankkonfiguration - Teil](#page-289-0) [1](#page-289-0) fort.

- 8. Erweitert: Konfigurieren Sie die Datenbanken mit einer Entwurfsdatei.
	- a. Wählen Sie **Datenbankentwurfsdatei verwenden** aus.
	- b. Klicken Sie auf **Durchsuchen**.
	- c. Geben Sie den vollständig qualifizierten Pfadnamen für die Entwurfsdatei an.
	- d. Wenn die Datenbankscripts automatisch (im Rahmen des Profilerstellungsprozesses) ausgeführt werden sollen, wählen Sie **Datenbankscripts zum Erstellen der Datenbanktabelle ausführen** aus. Wenn Sie das Kontrollkästchen nicht auswählen, müssen Sie oder der Datenbankadministrator die Scripts nach Abschluss der Profilerstellung manuell ausführen. Sie müssen außerdem die Datenbank mit Systeminformationen laden, indem Sie den Befehl **bootstrapProcessServerData** ausführen.

**Wichtig:** Wenn Sie **Datenbankscripts zum Erstellen der Datenbanktabelle ausführen** auswählen, stellen Sie sicher, dass **Vorhandene lokale oder ferne Datenbank verwenden** *nicht* ausgewählt ist. Wenn beide Optionen ausgewählt sind, treten Fehler auf.

e. Klicken Sie auf **Weiter**. Wenn Sie sich für die Angabe einer Entwurfsdatei entscheiden, werden die Anzeigen für die Datenbankkonfiguration im Profile Management Tool übersprungen. Stattdessen wird die Speicherposition der Entwurfsdatei an die Befehlszeile übergeben, um die Datenbankkonfiguration abzuschließen.

Fahren Sie mit dem Schritt für die [Business Space-Konfiguration](#page-290-0) fort.

- <span id="page-289-0"></span>9. Geben Sie auf der Seite **Datenbankkonfiguration - Teil 1** die Informationen zu Ihrer Datenbank an.
	- a. Wählen Sie in der Liste **Datenbankprodukt auswählen** den Eintrag **DB2** aus.
	- b. Wählen Sie die Option **Neue lokale Datenbank erstellen** oder die Option **Bestehende lokale oder ferne Datenbank verwenden** aus. Wenn Sie die Erstellung einer neuen Datenbank auswählen, erstellt das Profile Management Tool eine neue DB2-Datenbank.
	- c. Optional: Wenn Sie die Standardwerte ändern wollen, geben Sie für die erforderlichen Datenbanken neue Namen ein. Die Datenbanknamen müssen eindeutig sein.
	- d. Optional: Zur Angabe eines Zielverzeichnisses für generierte Scripts müssen Sie die Option **Zielverzeichnis für generierte Scripts überschreiben** aktivieren und im Feld **Ausgabeverzeichnis für Datenbankscripts** den Pfad eingeben. Das Standardverzeichnis heißt *installationsstammverzeichnis*/profiles/*profilname*/dbscripts.
	- e. Wenn die Datenbankscripts automatisch im Rahmen des Profilerstellungsprozesses ausgeführt werden sollen, wählen Sie **Datenbankscripts zum Initialisieren der Datenbanken ausführen** aus. Wenn Sie das Kontrollkästchen nicht auswählen, müssen Sie oder der Datenbankadministrator die Scripts nach Abschluss der Profilerstellung manuell ausführen. Sie müssen außerdem die Datenbank mit Systeminformationen laden, indem Sie den Befehl **bootstrapProcessServerData** ausführen.
	- f. Klicken Sie auf **Weiter**.
- 10. Schließen Sie auf der Seite **Datenbankkonfiguration Teil 2** die Datenbankkonfiguration ab. Geben Sie für die folgenden Felder Werte an.

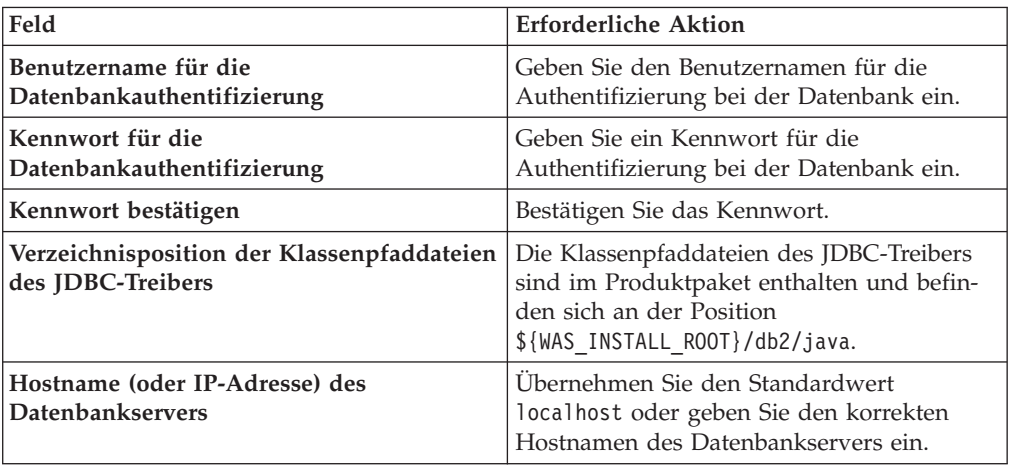

*Tabelle 69. Erforderliche Felder für die Datenbankkonfiguration bei DB2*

*Tabelle 69. Erforderliche Felder für die Datenbankkonfiguration bei DB2 (Forts.)*

| Feld        | <b>Erforderliche Aktion</b>                                                                      |
|-------------|--------------------------------------------------------------------------------------------------|
| Server-Port | Übernehmen Sie den Standardwert 50000<br>oder geben Sie die korrekte Server-Port-<br>Nummer ein. |

Wenn Sie bei eigenständigen Konfigurationen die Process Server-Datenbank konfigurieren, werden in der Process Server-Datenbank die Tabellen für die Messaging-Steuerkomponente von Process Server erstellt. Dies gilt jedoch ausschließlich für eigenständige Konfigurationen. Wenn Sie die Performance Data Warehouse-Datenbank konfigurieren, werden die Tabellen der Messaging-Steuerkomponente für Performance Data Warehouse in der Performance Data Warehouse-Datenbank erstellt. Die Tabellen der Messaging-Steuerkomponente für das SCA-System, die SCA-Anwendung, Common Event Infrastructure (CEI) und Business Process Choreographer werden sämtlich in der Common-Datenbank erstellt.

- <span id="page-290-0"></span>11. Erweitert: Wenn Sie IBM Forms Server für die Verwendung mit den Widgets für die Benutzertaskverwaltung in Business Space konfigurieren wollen, müssen Sie das Kontrollkästchen **IBM Forms Server konfigurieren** auswählen und die HTTP-Position für das IBM Forms Server-Umsetzungsprogramm sowie das Installationsstammverzeichnis von IBM Forms Server eingeben. Klicken Sie anschließend auf **Weiter**.
- 12. Erweitert: Entscheiden Sie, ob für die Installation ein Business Process Rules Manager konfiguriert werden soll, und klicken Sie anschließend auf **Weiter**. Business Process Rules Manager ist eine Webanwendung, die Schablonen für Business-Regeln an die Anforderungen Ihrer Geschäftsanwendungen anpasst.
- 13. Erweitert: Wählen Sie auf der Seite **Business Process Choreographer-Konfiguration** aus, ob ein Beispiel für eine Business Process Choreographer-Konfiguration erstellt werden soll. Die Beispielkonfiguration dient nur zu Entwicklungszwecken.

**Wichtig:** Die Business Process Choreographer-Beispielkonfiguration verwendet innerhalb der Common-Datenbank (CMNDB) ein eigenes Schema, dessen Name immer BPEDB lautet. Wenn diese Bedingungen zu restriktiv sind, inaktivieren Sie die Business Process Choreographer-Konfiguration während der Profilerstellung und konfigurieren Sie Business Process Choreographer, nachdem Sie das Profil erstellt haben.

- 14. Prüfen Sie die Informationen auf der Seite **Zusammenfassung** für das Profil. Klicken Sie auf **Erweitern**, um das Profil zu erweitern. Klicken Sie auf **Zurück**, wenn Sie die Kenndaten des Profils ändern wollen.
- 15. Prüfen Sie die Informationen auf der Seite für die Fertigstellung des Profils. Um zur Einstiegskonsole zu wechseln, müssen Sie sicherstellen, dass das Kontrollkästchen **Einstiegskonsole starten** ausgewählt ist. Klicken Sie danach auf **Fertig stellen**.

Sie haben ein Profil von WebSphere Application Server V8.0 mit einem IBM Business Process Manager-Profil erweitert.

- v Wenn Sie die Datenbankscripts nicht während der Profilerstellung ausgeführt haben, führen Sie die Scripts zum Erstellen der Datenbanken aus und laden Sie Systeminformationen in die Process Server-Datenbank, indem Sie den Befehl **bootstrapProcessServerData** verwenden.
- Konfigurieren Sie optional Business Process Choreographer.

• Wechseln Sie zur Einstiegskonsole und starten Sie den Server für das von Ihnen erstellte eigenständiges Profil.

*Eigenständige Profile für Process Server mit DB2-Datenbankserver mit dem Profile Management Tool erweitern:*

Falls bereits ein eigenständiges Profil für WebSphere Application Server V8.0 vorhanden ist, können Sie ein eigenständiges Profil für Process Server mit dem Profile Management Tool konfigurieren.

Denken Sie daran, alle Server zu beenden, die einem Profil zugeordnet sind, das Sie erweitern wollen.

Falls Sie erforderliche Datenbanken während der Profilerstellung konfigurieren wollen, müssen Sie sicherstellen, dass der Datenbankserver installiert wurde und aktiv ist.

Die Sprache für das Profile Management Tool wird anhand der Standardspracheinstellung des Systems ermittelt und festgelegt. Falls diese Standardsprache nicht zu den unterstützten Sprachen gehört, wird Englisch verwendet. Sie können die Standardsprache außer Kraft setzen, indem Sie das Profile Management Tool in einer Befehlszeile starten und anhand der Java-Einstellung user.language eine andere Sprache angeben. Geben Sie den folgenden Befehl ein:

*installationsstammverzeichnis*/java/bin/java -Duser.language=*ländereinstellung installationsstammverzeichnis*

Geben Sie beispielsweise den folgenden Befehl ein, um das Profile Management Tool in deutscher Sprache zu starten:

*installationsstammverzeichnis/java/bin/java-Duser.language=de installationsstammverzeichnis/bin/Pro* 

Nachdem Sie das Profile Management Tool gestartet haben, müssen Sie entscheiden, ob Sie die **Typische Profilerstellung** oder die **Erweiterte Profilerstellung** verwenden wollen. Verwenden Sie die Option 'Erweitert' zur Ausführung folgender Aktivitäten:

- v Angeben der Datenbankentwurfsdatei zur Verwendung für die Datenbankkonfiguration.
- Zuweisen angepasster Werte zu Ports, zur Speicherposition des Profils sowie zu den Namen des Profils, des Knotens, des Hosts und der Zelle (wo zutreffend).
- Erstellen einer Web-Server-Definition.
- v Erstellen eines Systemservice, um den Server auszuführen, wenn Ihr Betriebssystem und die Berechtigungen Ihres Benutzerkontos die Erstellung von Services zulassen.
- v Wählen Sie die Konfiguration von IBM Forms Server aus, um in Business Space mit Widgets für die Benutzertaskverwaltung zu arbeiten.
- Konfigurieren Sie Business Process Rules Manager und erstellen Sie eine Business Process Choreographer-Beispielkonfiguration.
	- 1. Verwenden Sie zum Starten des Profile Management Tools eines der folgenden Verfahren:
		- v Starten Sie das Tool über die Einstiegskonsole.
		- v Klicken Sie auf *linux-betriebssystemmenüs\_für\_programmzugriff* > IBM > *ihr\_produkt* > Profile Management Tool.
		- v Führen Sie den Befehl *installationsstammverzeichnis*/bin/ ProfileManagement/pmt.sh aus.
- 2. Beenden Sie alle Server, die einem Profil zugeordnet sind, das erweitert werden soll.
- 3. Klicken Sie auf der **Begrüßungsseite** auf **Profile Management Tool starten** oder wählen Sie die Registerkarte **Profile Management Tool** aus.
- 4. Wählen Sie auf der Registerkarte **Profile** das Profil aus, das Sie erweitern möchten, und klicken Sie auf **Erweitern**. Wenn Sie ein WebSphere Application Server-Profil erweitern, muss dies aus der WebSphere Application Server-Version stammen, unter der IBM Business Process Manager installiert ist. Die Schaltfläche **Erweitern** kann nur ausgewählt werden, falls überhaupt eine Erweiterung eines Profils möglich ist. Die Seite für die Erweiterungsauswahl wird in einem separaten Fenster geöffnet.
- 5. Wählen Sie auf der Seite für die Erweiterungsauswahl den Typ der Erweiterung aus, den Sie auf das Profil anwenden möchten. Klicken Sie anschließend auf **Weiter**.
- 6. Wählen Sie auf der Seite **Profilerweiterungsoptionen** die Option **Typische Profilerweiterung** oder **Erweiterte Profilerweiterung** aus und klicken Sie auf **Weiter**.

Mit der Option **Typische Profilerweiterung** wird das Profil mit den Standardkonfigurationseinstellungen erweitert.

Mit der Option **Erweiterte Profilerweiterung** können Sie eigene Konfigurationswerte für ein Profil angeben.

**Einschränkung:** Das Profile Management Tool zeigt eine Warnung an, wenn eine der folgenden Bedingungen zutrifft:

- v Für das Profil, das Sie zur Erweiterung ausgewählt haben, ist ein Server aktiv. Sie können das Profil erst erweitern, nachdem der Server gestoppt wurde. Alternativ hierzu können Sie auch auf **Zurück** klicken und dann ein anderes Profil angeben, für das keine Server aktiv sind.
- Das Profil, das Sie zur Erweiterung ausgewählt haben, ist eingebunden. Ein eingebundenes Profil kann nicht erweitert werden. Sie müssen auf **Zurück** klicken und ein anderes Profil auswählen, das nicht eingebunden ist.
- Das Profil, das Sie zur Erweiterung ausgewählt haben, ist bereits durch das ausgewählte Produkt erweitert. Sie müssen auf **Zurück** klicken und ein anderes Profil zur Erweiterung auswählen.
- 7. Erforderlich: Geben Sie auf der Seite **Administrative Sicherheit** Werte für die Felder **Benutzername**, **Kennwort** und **Kennwort bestätigen** ein. Klicken Sie auf **Weiter**. Da für alle IBM Business Process Manager-Profile die Verwaltungssicherheit aktiviert sein muss, wird die Schaltfläche **Weiter** erst dann aktiviert, wenn Sie die Werte eingegeben haben.
- 8. Legen Sie auf der Seite **Process Server-Konfiguration** die Werte für die folgenden Parameter fest:
	- v **Umgebungsname**: Der Umgebungsname wird verwendet, um eine Verbindung von einem Process Center zu diesem Process Server herzustellen.
	- v **Umgebungstyp**: Wählen Sie aus, wie der Process Server verwendet werden soll:
		- Wählen Sie **Produktion** aus, wenn der Server in einer Produktionsfunktionalität eingesetzt werden soll.
		- Wählen Sie **Staging** aus, wenn der Server als temporäre Position für Änderungen verwendet werden soll, bevor diese in die Produktionsumgebung aufgenommen werden.
		- Wählen Sie **Test** aus, wenn der Server als Testumgebung dienen soll, z. B. für Belastungstests.

**Einschränkung:** Verwenden Sie in derselben Zelle keine Kombination aus Produktionsservern und Servern, die nicht der Produktion dienen. Wählen Sie die Einstellung **Diesen Server offline verwenden** aus, wenn Sie als Umgebungstyp nicht **Produktion** ausgewählt haben oder wenn dieser Process Server nicht mit einem Process Center verbunden werden soll. Offline-Server können für die Implementierung von Momentaufnahmen von Prozessanwendungen verwendet werden. Jedoch unterscheidet sich die Methode zur Implementierung einer Prozessanwendung auf einem Offline-Process Server von der zur Implementierung auf einem Online-Process Server.

Wenn Sie die Option **Diesen Server offline verwenden** nicht ausgewählt haben, geben Sie die folgenden Informationen für das Process Center an, zu dem dieser Server eine Verbindung herstellen soll:

- v **Protokoll**: Wählen Sie entweder **http://** oder **https://** als Protokoll für die Verbindung zum Process Center aus.
- v **Host**: Geben Sie den Host oder den virtuellen Host ein, den dieser Process Server für die Kommunikation mit dem Process Center verwendet. Verwenden Sie einen vollständig qualifizierten Hostnamen. In einer Umgebung mit einer Lastausgleichsfunktion oder einem Proxy-Server zwischen dem Process Server und den Process Center-Services müssen Sie sicherstellen, dass die hier angegebenen Informationen mit der URL für den Zugriff auf das Process Center übereinstimmen.
- v **Port**: Geben Sie die Portnummer für das Process Center ein. In einer Umgebung mit einer Lastausgleichsfunktion oder einem Proxy-Server zwischen dem Process Server und dem Process Center müssen Sie sicherstellen, dass die hier angegebenen Informationen mit der URL für den Zugriff auf das Process Center übereinstimmen.
- v **Benutzername**: Geben Sie den Namen eines Process Center-Benutzers ein. Der Process Server verwendet diesen Benutzer, um die Verbindung zum Process Center herzustellen.
- v **Kennwort**: Geben Sie das Kennwort für den Process Center-Benutzer ein.

Sie können auf **Verbindung testen** klicken, um die Verbindung zum Process Center zu prüfen.

Falls Sie die Option **Typische Profilerstellung** ausgewählt haben, fahren Sie mit dem Schritt für die [Datenbankkonfiguration - Teil 1](#page-294-0) fort.

- 9. Erweitert: Konfigurieren Sie die Datenbanken mit einer Entwurfsdatei.
	- a. Wählen Sie **Datenbankentwurfsdatei verwenden** aus.
	- b. Klicken Sie auf **Durchsuchen**.
	- c. Geben Sie den vollständig qualifizierten Pfadnamen für die Entwurfsdatei an.
	- d. Wenn die Datenbankscripts automatisch (im Rahmen des Profilerstellungsprozesses) ausgeführt werden sollen, wählen Sie **Datenbankscripts zum Erstellen der Datenbanktabelle ausführen** aus. Wenn Sie das Kontrollkästchen nicht auswählen, müssen Sie oder der Datenbankadministrator die Scripts nach Abschluss der Profilerstellung manuell ausführen. Sie müssen außerdem die Datenbank mit Systeminformationen laden, indem Sie den Befehl **bootstrapProcessServerData** ausführen.

**Wichtig:** Wenn Sie **Datenbankscripts zum Erstellen der Datenbanktabelle ausführen** auswählen, stellen Sie sicher, dass **Vorhandene lokale oder ferne Datenbank verwenden** *nicht* ausgewählt ist. Wenn beide Optionen ausgewählt sind, treten Fehler auf.

e. Klicken Sie auf **Weiter**. Wenn Sie sich für die Angabe einer Entwurfsdatei entscheiden, werden die Anzeigen für die Datenbankkonfiguration im Profile Management Tool übersprungen. Stattdessen wird die Speicherposition der Entwurfsdatei an die Befehlszeile übergeben, um die Datenbankkonfiguration abzuschließen.

Fahren Sie mit dem Schritt für die [Business Space-Konfiguration](#page-295-0) fort.

- <span id="page-294-0"></span>10. Geben Sie auf der Seite **Datenbankkonfiguration - Teil 1** die Informationen zu Ihrer Datenbank an.
	- a. Wählen Sie in der Liste **Datenbankprodukt auswählen** den Eintrag **DB2** aus.
	- b. Wählen Sie die Option **Neue lokale Datenbank erstellen** oder die Option **Bestehende lokale oder ferne Datenbank verwenden** aus. Wenn Sie die Erstellung einer neuen Datenbank auswählen, erstellt das Profile Management Tool eine neue DB2-Datenbank.
	- c. Optional: Wenn Sie die Standardwerte ändern wollen, geben Sie für die erforderlichen Datenbanken neue Namen ein. Die Datenbanknamen müssen eindeutig sein.
	- d. Optional: Zur Angabe eines Zielverzeichnisses für generierte Scripts müssen Sie die Option **Zielverzeichnis für generierte Scripts überschreiben** aktivieren und im Feld **Ausgabeverzeichnis für Datenbankscripts** den Pfad eingeben. Das Standardverzeichnis heißt *installationsstammverzeichnis*/profiles/*profilname*/dbscripts.
	- e. Wenn die Datenbankscripts automatisch im Rahmen des Profilerstellungsprozesses ausgeführt werden sollen, wählen Sie **Datenbankscripts zum Initialisieren der Datenbanken ausführen** aus. Wenn Sie das Kontrollkästchen nicht auswählen, müssen Sie oder der Datenbankadministrator die Scripts nach Abschluss der Profilerstellung manuell ausführen. Sie müssen außerdem die Datenbank mit Systeminformationen laden, indem Sie den Befehl **bootstrapProcessServerData** ausführen.
	- f. Klicken Sie auf **Weiter**.
- 11. Schließen Sie auf der Seite **Datenbankkonfiguration Teil 2** die Datenbankkonfiguration ab. Geben Sie für die folgenden Felder Werte an.

| Feld                                                            | <b>Erforderliche Aktion</b>                                                                                                    |
|-----------------------------------------------------------------|----------------------------------------------------------------------------------------------------|
| Benutzername für die<br>Datenbankauthentifizierung              | Geben Sie den Benutzernamen für die<br>Authentifizierung bei der Datenbank ein.                                                                     |
| Kennwort für die<br>Datenbankauthentifizierung                  | Geben Sie ein Kennwort für die<br>Authentifizierung bei der Datenbank ein.                                                                          |
| Kennwort bestätigen                                             | Bestätigen Sie das Kennwort.                                                                                                    |
| Verzeichnisposition der Klassenpfaddateien<br>des JDBC-Treibers | Die Klassenpfaddateien des JDBC-Treibers<br>sind im Produktpaket enthalten und befin-<br>den sich an der Position<br>\${WAS INSTALL ROOT}/db2/java. |
| Hostname (oder IP-Adresse) des<br><b>Datenbankservers</b>       | Übernehmen Sie den Standardwert<br>localhost oder geben Sie den korrekten<br>Hostnamen des Datenbankservers ein.                                    |
| <b>Server-Port</b>                                              | Ubernehmen Sie den Standardwert 50000<br>oder geben Sie die korrekte Server-Port-<br>Nummer ein.                                                    |

*Tabelle 70. Erforderliche Felder für die Datenbankkonfiguration bei DB2*

Wenn Sie bei eigenständigen Konfigurationen die Process Server-Datenbank konfigurieren, werden in der Process Server-Datenbank die Tabellen für die Messaging-Steuerkomponente von Process Server erstellt. Dies gilt jedoch ausschließlich für eigenständige Konfigurationen. Wenn Sie die Performance Data Warehouse-Datenbank konfigurieren, werden die Tabellen der Messaging-Steuerkomponente für Performance Data Warehouse in der Performance Data Warehouse-Datenbank erstellt. Die Tabellen der Messaging-Steuerkomponente für das SCA-System, die SCA-Anwendung, Common Event Infrastructure (CEI) und Business Process Choreographer werden sämtlich in der Common-Datenbank erstellt.

- <span id="page-295-0"></span>12. Erweitert: Wenn Sie IBM Forms Server für die Verwendung mit den Widgets für die Benutzertaskverwaltung in Business Space konfigurieren wollen, müssen Sie das Kontrollkästchen **IBM Forms Server konfigurieren** auswählen und die HTTP-Position für das IBM Forms Server-Umsetzungsprogramm sowie das Installationsstammverzeichnis von IBM Forms Server eingeben. Klicken Sie anschließend auf **Weiter**.
- 13. Erweitert: Entscheiden Sie, ob für die Installation ein Business Process Rules Manager konfiguriert werden soll, und klicken Sie anschließend auf **Weiter**. Business Process Rules Manager ist eine Webanwendung, die Schablonen für Business-Regeln an die Anforderungen Ihrer Geschäftsanwendungen anpasst.
- 14. Erweitert: Wählen Sie auf der Seite **Business Process Choreographer-Konfiguration** aus, ob ein Beispiel für eine Business Process Choreographer-Konfiguration erstellt werden soll. Die Beispielkonfiguration dient nur zu Entwicklungszwecken.

**Wichtig:** Die Business Process Choreographer-Beispielkonfiguration verwendet innerhalb der Common-Datenbank (CMNDB) ein eigenes Schema, dessen Name immer BPEDB lautet. Wenn diese Bedingungen zu restriktiv sind, inaktivieren Sie die Business Process Choreographer-Konfiguration während der Profilerstellung und konfigurieren Sie Business Process Choreographer, nachdem Sie das Profil erstellt haben.

- 15. Prüfen Sie die Informationen auf der Seite **Zusammenfassung** für das Profil. Klicken Sie auf **Erweitern**, um das Profil zu erweitern. Klicken Sie auf **Zurück**, wenn Sie die Kenndaten des Profils ändern wollen.
- 16. Prüfen Sie die Informationen auf der Seite für die Fertigstellung des Profils. Um zur Einstiegskonsole zu wechseln, müssen Sie sicherstellen, dass das Kontrollkästchen **Einstiegskonsole starten** ausgewählt ist. Klicken Sie danach auf **Fertig stellen**.

Sie haben ein Profil von WebSphere Application Server V8.0 mit einem IBM Business Process Manager-Profil erweitert.

- v Wenn Sie die Datenbankscripts nicht während der Profilerstellung ausgeführt haben, führen Sie die Scripts zum Erstellen der Datenbanken aus und laden Sie Systeminformationen in die Process Server-Datenbank, indem Sie den Befehl **bootstrapProcessServerData** verwenden.
- Konfigurieren Sie optional Business Process Choreographer.
- v Wechseln Sie zur Einstiegskonsole und starten Sie den Server für das von Ihnen erstellte eigenständiges Profil.

*Eigenständige Profile mit dem Befehlszeilendienstprogramm 'manageprofiles' erweitern:*

Anstelle des Profile Management Tools können Sie das Befehlszeilendienstprogramm 'manageprofiles' zum Erweitern von vorhandenen benutzerdefinierten Profilen für WebSphere Application Server V8.0 verwenden.

Denken Sie daran, alle Server zu beenden, die einem Profil zugeordnet sind, das Sie erweitern wollen.

Stellen Sie sicher, dass Sie das Befehlszeilendienstprogramm **manageprofiles** noch nicht für dasselbe Profil ausführen. Falls bei der Ausführung des Befehls eine Fehlernachricht ausgegeben wird, ermitteln Sie, ob gegenwärtig eine andere Profilerstellungs- oder Profilerweiterungsaktion ausgeführt wird. Wenn dies der Fall ist, müssen Sie auf den Abschluss dieser Erstellung bzw. Erweiterung warten.

- 1. Stellen Sie fest, mit welcher Schablone das vorhandene Profil, das Sie erweitern wollen, erstellt wurde. Sie müssen ein eigenständiges Profil erweitern. Sie können die Schablone ermitteln, indem Sie die Profilregistry prüfen, die sich in der Datei *installationsstammverzeichnis*/properties/profileRegistry.xml befindet. Nehmen Sie an dieser Datei keine Änderungen vor. Verwenden Sie sie ausschließlich, um die Schablonen anzuzeigen.
- 2. Verwenden Sie den Parameter **-augment**, um mit einer Erweiterungsschablone Änderungen an einem vorhandenen Profil durchzuführen. Der Parameter **-augment** bewirkt, dass das Befehlszeilendienstprogramm **manageprofiles** das vom Parameter **-profileName** angegebene Profil mit der Schablone aktualisiert oder erweitert, die vom Parameter **-templatePath** angegeben wird. Die Erweiterungsschablonen, die Sie verwenden können, sind von den IBM Produkten und den Versionen abhängig, die in Ihrer Umgebung installiert sind. Vergewissern Sie sich, dass Sie den vollständig qualifizierten Dateipfad für **-templatePath** angegeben haben, da ein relativer Dateipfad für den Parameter **-templatePath** dazu führt, dass das angegebene Profil nicht vollständig erweitert werden kann.

**Anmerkung:** Die Dateien, die sich im Verzeichnis *installationsverzeichnis*/ profileTemplates/BPM befinden, dürfen nicht manuell geändert werden.

3. Um den Parameter **-responseFile** zu verwenden, sehen Sie sich die bereitgestellte Beispielantwortdatei an und erstellen Sie für Ihre Umgebung eine spezielle Antwortdatei.

**Wichtig:** Stellen Sie sicher, dass nach den Werten keine Leerzeichen mehr angegeben sind (z. B. 'personalCertValidityPeriod=1 ' oder 'winserviceCheck=false '. Leerzeichen verursachen einen Fehlschlag der Profilerstellung.

Die Beispiele befinden sich im Verzeichnis *installationsstammverzeichnis*/ BPM/samples/manageprofiles. Da die meisten Parameter durch den Datenbankserver beeinflusst werden, kopieren Sie eine Beispieldatei, die Ihren Datenbankserver verwendet, und passen Sie anschließend die übrigen Parameter unter Zuhilfenahme der anderen Dateien an. Die folgenden Beispieldateien sind verfügbar:

- PSStd StandAlone DB2 DATASERVER.response: Beispiel für die Konfiguration von IBM Business Process Manager Standard Process Server in einer eigenständigen Konfiguration mit einer DB2-Datenbank.
- PSAdv StandAlone DB2 DATASERVER.response: Beispiel für die Konfiguration von IBM Business Process Manager Advanced Process Server in einer eigenständigen Konfiguration mit einer DB2-Datenbank.
- PCStd StandAlone MSSQLSERVER.response: Beispiel für die Konfiguration von IBM Business Process Manager Standard Process Center in einer eigenständigen Konfiguration mit einer SQL Server-Datenbank.
- PCAdv StandAlone MSSQLSERVER MICROSOFT.response: Beispiel für die Konfiguration von IBM Business Process Manager Advanced Process Center in einer eigenständigen Konfiguration mit einer SQL Server-Datenbank.
- PSAdv Dmgr DB2 DATASERVER.response: Beispiel für die Konfiguration von IBM Business Process Manager Advanced Process Server in einer Deployment Manager-Konfiguration mit einer DB2 Dataserver-Datenbank.
- PCAdv\_Dmgr\_DB2\_ORACLE.response: Beispiel für die Konfiguration von IBM Business Process Manager Advanced Process Center in einer Deployment Manager-Konfiguration mit einer Oracle-Datenbank.
- PSAdv Custom DB2\_DATASERVER.response: Beispiel für die Konfiguration von IBM Business Process Manager Advanced Process Server in einer angepassten Konfiguration mit einer DB2 Dataserver-Datenbank.
- PCAdv Custom DB2 ORACLE.response: Beispiel für die Konfiguration von IBM Business Process Manager Advanced Process Center in einer angepassten Konfiguration mit einer Oracle-Datenbank.

Kopieren Sie eine der Beispielantwortdateien in Ihr Arbeitsverzeichnis. Ordnen Sie mit dem Befehl **chmod** die entsprechenden Berechtigungen für Ihre neue Kopie der Antwortdatei zu. Beispiel:

chmod 644 BPM\_StandAlone.response

Bearbeiten Sie die Parameter in der Antwortdatei gemäß den Anforderungen Ihrer Konfiguration und speichern Sie die bearbeitete Antwortdatei.

4. Führen Sie die Datei über die Befehlszeile aus. Geben Sie den Parameter **-profilePath** nicht an. Beispiel:

manageprofiles.sh -augment -templatePath *installationsstammverzeichnis/*profileTemplates/BPM/defau Wenn Sie eine Antwortdatei erstellt haben, geben Sie den Parameter **-response** ohne andere Parameter an. Beispiel:

manageprofiles.sh -response *myResponseFile*

Der Status wird nach Abschluss der Befehlsausführung im Konsolfenster angezeigt. Für die Datei gilt die normale Syntaxprüfung und die Datei wird wie jede andere Antwortdatei syntaktisch analysiert. Einzelwerte in der Antwortdatei werden als Befehlszeilenparameter behandelt.

- Wenn Sie die Datenbankscripts nicht während der Profilerstellung ausgeführt haben, führen Sie die Scripts zum Erstellen der Datenbanken aus und laden Sie Systeminformationen in die Process Server-Datenbank, indem Sie den Befehl **bootstrapProcessServerData** verwenden.
- Konfigurieren Sie optional Business Process Choreographer.
- v Wechseln Sie zur Einstiegskonsole und starten Sie den Server für das von Ihnen erstellte eigenständiges Profil.

## *DB2-Datenbanken nach der Erstellung von eigenständigen Profilen konfigurieren:*

Falls Sie die Tabellen für die Datenbanken nicht während der Erstellung oder Erweiterung von Profilen erstellt haben, müssen Sie oder der Datenbankadministrator die Datenbanken und deren Tabellen manuell erstellen. Außerdem müssen Sie den Befehl **bootstrapProcessServerData** ausführen, bevor Sie versuchen, den IBM Business Process Manager-Server zu starten oder zu verwenden.

# *Process Server-Datenbanktabellen erstellen:*

Falls Sie die Erstellung der Tabellen für die Process Server-Datenbank bis nach der Profilerstellung zurückgestellt haben, müssen Sie oder der Datenbankadministrator die Tabellen manuell erstellen. Sie können die Scripts verwenden, die vom Profile Management Tool während der Profilerstellung oder -erweiterung generiert werden.

Sie haben die folgenden Aktionen ausgeführt:

- Sie haben ein eigenständiges Serverprofil erstellt oder erweitert.
- v Sie haben beschlossen, die Datenbankscripts zum Initialisieren der Datenbanken nicht während der Konfiguration auszuführen.
- v Sie haben die Datenbank erstellt, in der Sie die Process Server-Datenbanktabellen erstellen wollen. Der Standardname für die Process Server-Datenbank ist BPMDB.

Führen Sie diese Schritte nicht aus, wenn Sie eine Network Deployment-Umgebung erstellen wollen.

- 1. Wechseln Sie in das Verzeichnis, in dem sich die SQL-Scripts zum Erstellen der Datenbanktabellen befinden. Standardmäßig werden die SQL-Scripts bei der Profilerstellung in den Pfad *installationsstammverzeichnis*/*profil*/ dbscripts/ProcessServer/DB2/ ausgegeben.
- 2. Stellen Sie eine Verbindung zur Datenbank her.

**Wichtig:** Sie müssen die DDL-Scripts unbedingt mit derselben Benutzer-ID und demselben Kennwort ausführen, die Sie für die Authentifizierung bei der Datenbank angegeben haben. Außerdem müssen Sie die erforderlichen Installationsberechtigungen besitzen.

Mit dem folgenden Befehl wird beispielsweise eine Verbindung zur Datenbank mit der Standard-Benutzer-ID hergestellt:

b2 connect to datenbankname

db2 connect to datenbankname

Falls Sie sich mit der ID BPMUSER/DB2ADMIN beim Betriebssystem anmelden und die Datenquelle für die Process Server-Datenbank so konfiguriert ist, dass DBUSER für die Authentifizierung verwendet wird, geben Sie Folgendes ein: db2 connect to datenbankname USER DBUSER USING kennwort

3. Erstellen Sie die Tabellen für Process Server.

Führen Sie in dem Verzeichnis, zu dem Sie in Schritt 1 navigiert haben, das Script createTable\_ProcessServer.sql für die Datenbank aus, die Sie für Process Server konfiguriert haben (BPMDB). Stellen Sie sicher, dass alle SQL-Anweisungen fehlerfrei ausgeführt werden.

4. Erstellen Sie die Tabellenprozeduren für Process Server.

Führen Sie in dem Verzeichnis, zu dem Sie in Schritt 1 navigiert haben, das Script createProcedure\_ProcessServer.sql für die Datenbank aus, die Sie für Process Server konfiguriert haben (BPMDB). Stellen Sie sicher, dass alle SQL-Anweisungen fehlerfrei ausgeführt werden.

**Wichtig:** Verwenden Sie beim Ausführen der gespeicherten Prozedur die Angabe GO als Begrenzungszeichen. Beispiel:

db2 -tdGO -vf createProcedure\_ProcessServer.sql

5. Setzen Sie die Verbindung zurück. Beispiel:

db2 connect reset

Sie haben die Datenbanktabellen für Process Server erstellt und die Datenbankkonfiguration abgeschlossen.

Nun können Sie Systeminformationen in die Datenbank laden und den Server starten.

# *Performance Data Warehouse-Datenbanken erstellen:*

Falls Sie die Erstellung der Datenbanktabellen für IBM Performance Data Warehouse bis nach der Profilerstellung zurückgestellt haben, müssen Sie oder der Datenbankadministrator die Tabellen manuell erstellen. Sie können die Scripts verwenden, die vom Profile Management Tool während der Profilerstellung oder -erweiterung generiert werden.

Sie haben die folgenden Aktionen ausgeführt:

- v Sie haben ein eigenständiges Profil erstellt oder erweitert.
- v Sie haben beschlossen, die Datenbankscripts zum Initialisieren der Datenbanken nicht während der Konfiguration auszuführen.
- v Sie haben die Datenbank erstellt, in der Sie die Performance Data Warehouse-Datenbanktabellen erstellen wollen. Der Standardname der Performance Data Warehouse-Datenbank ist PDWDB.
- 1. Wechseln Sie in das Verzeichnis, in dem sich die SQL-Scripts zum Erstellen der Datenbanktabellen befinden. Standardmäßig werden die SQL-Scripts bei der Profilerstellung in den Pfad *installationsstammverzeichnis*/*profil*/ dbscripts/PerformanceDW/DB2/ ausgegeben.
- 2. Stellen Sie eine Verbindung zur Datenbank her. Führen Sie beispielsweise den Befehl db2 connect to *datenbankname* aus.

**Wichtig:** Achten Sie darauf, die DDL-Scripts mit derselben Benutzer-ID und demselben Kennwort auszuführen, die Sie für die Authentifizierung bei der Datenbank angegeben haben. Für den Entwurf einer Performance Data Warehouse-Datenbank mit dem Datenbankentwurfstool sind die Eigenschaften databaseUser und userName verfügbar. Falls diese Eigenschaften beispielsweise auf die Benutzer-ID db2admin gesetzt werden, enthält die Datei createDatabase.sql eine Anweisung, die dem Benutzer db2admin die Berechtigung eines Datenbankadministrators erteilt. Dieselbe Benutzer-ID muss verwendet werden, um die Verbindung zur Datenbank herzustellen. Weitere Informationen können Sie der Dokumentation des Datenbankentwurfstools entnehmen.

3. Erstellen Sie die Tabellen für Performance Data Warehouse.

Führen Sie in dem Verzeichnis, zu dem Sie in Schritt 1 navigiert haben, das Script createTable\_PerformanceDW.sql für die Datenbank aus, die Sie für Performance Data Warehouse konfiguriert haben (PDWDB). Stellen Sie sicher, dass alle SQL-Anweisungen fehlerfrei ausgeführt werden.

Sie haben die Datenbanktabellen für Ihr Performance Data Warehouse erstellt und die Datenbankkonfiguration abgeschlossen.

# *Common-Datenbanktabellen erstellen:*

Falls Sie die Erstellung der Common-Datenbanktabellen bis nach der Profilerstellung zurückgestellt haben, müssen Sie oder der Datenbankadministrator die Tabellen manuell erstellen. Sie können die Scripts verwenden, die vom Profile Management Tool während der Profilerstellung oder -erweiterung generiert werden.

Sie haben die folgenden Aktionen ausgeführt:

- Sie haben ein eigenständiges Serverprofil erstellt oder erweitert.
- v Sie haben beschlossen, die Datenbankscripts zum Initialisieren der Common-Datenbank nicht während der Konfiguration auszuführen.
- v Sie haben die Datenbank erstellt, in der Sie die Tabellen der Common-Datenbank erstellen wollen.
- 1. Wechseln Sie in das Verzeichnis, in dem das Script **configCommonDB.sh** abgelegt ist. Das Standardverzeichnis heißt *installationsstammverzeichnis*/*profile*/ dbscripts/CommonDB/DB2/.
- 2. Verwenden Sie die verfügbaren Standardtools für die Datenbankdefinition, die nativen Befehle und Prozeduren, um die Datenbank und die erforderlichen Tabellen durch Ausführen dieses Scripts zu erstellen. Das Script enthält nur die grundlegenden Erstellungsanweisungen für Datenbanken, Tabellen und Indizes.

Die Variable *db\_typ* steht stellvertretend für das unterstützte Datenbankprodukt, während die Variable *db\_name* für den Namen der Datenbank steht.

Wenn Sie eine neue lokale Datenbank erstellen möchten, müssen Sie den Parameter **createDB** an das Script übergeben. Andernfalls wird eine bereits vorhandene Datenbank verwendet. Führen Sie einen der folgenden Befehle aus:

configCommonDB.sh createDB - Erstellt die Datenbank und die Tabellen.

configCommonDB.sh - Erstellt nur die Tabellen und geht davon aus, dass die Datenbank bereits vorhanden ist.

#### *Business Space-Datenbanktabellen erstellen:*

Falls Sie die Erstellung der Business Space-Datenbanktabellen bis nach der Profilerstellung zurückgestellt haben, müssen Sie oder der Datenbankadministrator die Tabellen manuell erstellen. Sie können die Scripts verwenden, die vom Profile Management Tool während der Profilerstellung oder -erweiterung generiert werden.

Sie haben die folgenden Aktionen ausgeführt:

- v Sie haben ein eigenständiges Profil erstellt oder erweitert.
- v Sie haben die Datenbank erstellt, in der Sie die Business Space-Datenbanktabellen erstellen wollen. Der Standardname für die Common-Datenbank ist CMNDB.
- 1. Wechseln Sie in das Verzeichnis, in dem das Script **configBusinessSpaceDB.sh** abgelegt ist. Das Standardverzeichnis heißt *installationsstammverzeichnis*/ *profil*/dbscripts/BusinessSpace/*knotenname*\_*servername*/DB2/CMNDB.
- 2. Verwenden Sie die verfügbaren Standardtools für die Datenbankdefinition, die nativen Befehle und Prozeduren, um die Datenbank und die erforderlichen Tabellen durch Ausführen dieses Scripts zu erstellen. Führen Sie den folgenden Befehl aus:

configBusinessSpaceDB.sh

*Datenbank in einer eigenständigen Umgebung mit Systeminformationen laden:*

Falls Sie ein eigenständiges Profil erstellt und die Erstellung der Datenbanktabellen zurückgestellt haben, müssen Sie den Befehl **bootstrapProcessServerData** ausführen, bevor Sie versuchen, Process Server oder Process Center zu starten oder zu verwenden.

Dieser Befehl ruft die Datenbankinformationen aus der Datei 98database.xml ab, um eine Verbindung zur Process Server-Datenbank herzustellen. Wenn Sie bei der Eingabe der Datenbankinformationen während der Profilerstellung einen Fehler gemacht haben, müssen Sie diese Datei manuell korrigieren. (Die Datei befindet sich im Verzeichnis *profilname*/config.)

Datenbankkennwörter müssen verschlüsselt sein.

Wenn Sie den Befehl **bootstrapProcessServerData** ausführen, werden Konfigurationsdaten für die BPM-Anwendungen in die Process Server-Datenbank geladen. Diese Daten werden zur ordnungsgemäßen Ausführung der BPM-Anwendungen benötigt.

**Anmerkung:** Dieser Befehl wird automatisch ausgeführt, wenn Sie ein eigenständiges Profil erstellen und sich dafür entscheiden, die Datenbank während der Profilerstellung oder -erweiterung zu erstellen.

Wenn Sie ein eigenständiges Profil erstellen und die Datenbanktabellenkonfiguration verzögern, müssen Sie den Bootstrap-Befehl ausführen, nachdem die Datenbank und ihre Tabellen erstellt wurden und bevor der Server zum ersten Mal gestartet wird.

Führen Sie das Bootstrap-Dienstprogramm über die Befehlszeile aus. Das Bootstrap-Dienstprogramm befindet sich im Verzeichnis des eigenständigen Profils. Beispiel:

*installationsstammverzeichnis*/profiles/ProcCtr01/bin

Führen Sie das Bootstrap-Dienstprogramm unter Verwendung der folgenden Syntax aus:

v bootstrapProcessServerData.sh [-dbJDBCClasspath *klassenpfad*]

Hierbei gilt Folgendes:

v -dbJDBCClasspath ist die Position der JDBC-Datenbanktreiber. Der für dbJBBCClasspath angegebene Wert muss in Anführungszeichen eingeschlossen werden, wenn der Pfad Leerzeichen enthält. Die Standardposition ist *WASinstallationsstammverzeichnis*/jdbcdrivers.

Bei den Parametern muss die Groß-/Kleinschreibung beachtet werden.

Sie haben die Datenbank mit Systeminformationen vor dem erfolgreichen Start von Process Server oder Process Center geladen. Die Protokollinformationen zur Bootstrapoperation werden unter dem Verzeichnis

*INSTALLATIONSSTAMMVERZEICHNIS\_DES\_BENUTZERS*/logs/ in einer Datei namens bootstrapProcessServerData.*zeitmarke*.log gespeichert. In der Konsole wird nur ein Teil der protokollierten Informationen angezeigt.

Bootstrap-Daten auf dem Standardserver mit eigenständigem Profil: bootstrapProcessServerData

Bootstrap-Daten auf dem Standardserver mit eigenständigem Profil mit einer benutzerdefinierten JDBC-Treiberposition:

bootstrapProcessServerData -dbJDBCClasspath /DB2/java

*Eigenständige Umgebung mit einem DB2 for z/OS-Datenbankserver unter Linux konfigurieren:*

Sie können eine eigenständige Umgebung für IBM Business Process Manager unter Verwendung eines DB2 Universal Database for z/OS-Datenbankservers konfigurieren.

*Datenbankentwurfsdateien und Datenbankscripts für DB2 for z/OS erstellen:*

Sie können den Entwurf Ihrer Datenbankkonfiguration mit dem Datenbankentwurfstool angeben. Dieser Entwurf kann für eine bestimmte Komponente oder für eine Datenbankkonfiguration auf Unternehmensebene mit Unterstützung der vollständigen Funktionalität von IBM Business Process Manager gelten.

*Datenbankentwurfsdateien und Datenbankscripts für eigenständige Profile mit DB2 for z/OS erstellen:*

Mit dem Datenbankentwurfstool können Sie eine Entwurfsdatei generieren, die bei der Erstellung eines eigenständigen Profils verwendet wird. Das Datenbankentwurfstool generiert außerdem Datenbankscripts, die Sie zum Erstellen der Datenbanktabellen verwenden können.

Stellen Sie sicher, dass IBM Business Process Manager installiert ist. Das Datenbankentwurfstool ist nur von den Installationsbinärdateien aus verfügbar.

Bereiten Sie vor der Ausführung des Datenbankentwurfstools die folgenden Informationen vor:

- v Informationen zu der Datenbankkonfiguration, die entworfen werden soll. Dabei kann es sich etwa um ein vom Datenbankadministrator oder vom Lösungsarchitekten bereitgestelltes Dokument handeln, das Angaben zum allgemeinen Zweck der Datenbankkonfiguration enthält. Alternativ könnte dies eine Beschreibung der erforderlichen Parameter und Eigenschaften sein. Die Informationen müssen Folgendes umfassen:
	- Position der Datenbanktabellen.
	- Position des JDBC-Treibers auf dem System, auf dem das Serverprofil erstellt wird.
	- Benutzer-ID und Kennwort für die Authentifizierung bei der Datenbank.
- Informationen dazu, wie IBM Business Process Manager und die zugehörigen Komponenten installiert sind, welche Software verwendet wird und welche Eigenschaften für den verwendeten Typ von Datenbank erforderlich sind.
- Eine Konzeption der Profile, die Sie erstellen wollen, insbesondere der funktionalen Beziehung zwischen den Profiltypen und den Datenbanken.
- v Informationen zu dem zu implementierenden Topologiemuster sowie eine Erläuterung dazu, wie der Datenbankentwurf in das Muster hineinpasst, das verwendet werden soll.

Sie können das Datenbankentwurfstool im interaktiven Modus ausführen, um die Werte der Datenbankkonfiguration zu definieren und diese Werte in einer neuen Datenbankentwurfsdatei oder einer vorhandenen Datei zu speichern. Auf Wunsch können Sie auch Datenbankscripts generieren, mit denen die Datenbankobjekte für Ihren Datenbanktyp erstellt werden können. Die Optionen, die bei der Ausführung des Tools verfügbar sind, variieren abhängig von der Umgebung und dem konfigurierten Datenbanktyp.

Sie können das Datenbankentwurfstool auch im unbeaufsichtigten Modus mit Befehlszeilenparametern ausführen, um eine vorhandene Datenbankentwurfsdatei zu bearbeiten oder zu prüfen bzw. um Datenbankscripts für die in einer vorhandenen Datenbankentwurfsdatei definierte Konfiguration zu generieren. Für den Befehl **DbDesignGenerator** sind die folgenden Befehlszeilenparameter verfügbar:

Zeigt Hilfeinformationen an.

-e name der datenbankentwurfsdatei Bearbeitet die angegebene Datenbankentwurfsdatei (z. B. \*.dbDesign, \*.properties).

-v datenbankentwurfsdatei | ausgabeverzeichnis\_für\_datenbankscripts

Wird eine Datenbankentwurfsdatei angegeben, wird die Validierung für die angegebene Datenbankentwurfsdatei auf der Basis der Datenbankspezifikationen ausgeführt. Wird ein Ausgabeverzeichnis für Datenbankscripts angegeben, werden die Datenbankscripts in dem angegebenen Verzeichnis validiert. Momentan kön-

<sup>-? , -</sup>help

nen nur Scripts,

die aus der Schablone 'ddl generator' generiert wurden, validiert werden.

-g db\_datenbankentwurfsdatei [-d ausgabeverzeichnis] [datenbankentwurfsdatei\_2] [-d ausgabeverzeichh [datenbankentwurfsdatei N] [-d ausgabeverzeichnis N]

- Generiert die Datenbankscripts aus den angegebenen Entwurfsdateien im Stapelmodus.
- Die generierten Scripts werden in den zugehörigen Ausgabeverzeichnissen gespeichert.
	- Werden keine Ausgabeverzeichnisse angegeben, werden die Scripts an den Standardpositionen gespeic

Beim Definieren einer DB2 for z/OS-Datenbankkonfiguration können Sie angeben, wie die SQL-Datenbankscripts gruppiert werden sollen, die Sie für die IBM Business Process Manager-Komponenten erstellen wollen. Bei Verwendung der Standardeinstellung werden die Scripts für jede Komponente in einem separaten Verzeichnis generiert. Legen Sie vor Ausführung des Datenbankentwurfstools eine Position fest, an der die vom Tool generierten Dateien gespeichert werden sollen. Es müssen unbedingt ein Verzeichnispfad und eine Verzeichnisstruktur verwendet werden, die das Verfahren für die Verteilung der Datenbankobjekte im DB2 for z/OS-Subsystem reflektieren. Verwenden Sie für jede zu erstellende Datenbank ein einziges Ausgabeverzeichnis und generieren Sie in diesem Verzeichnis das gesamte Schema, das für die Erstellung der Datenbank erforderlich ist. Als Bezugshilfe können Sie den Namen des SQL-Verzeichnisses auch in Anlehnung an den Namen der Datenbank wählen, die Sie erstellen wollen.

Wenn Sie beispielsweise eine einzelne Datenbank namens W1MYDB erstellen wollen, können Sie die Datenbankscripts für alle Datenbankkomponenten gemeinsam im Verzeichnis /tmp/DB2-zOS/W1MYDB generieren. Falls Sie zwei Datenbanken im Geltungsbereich der Zellenebene und der Clusterebene benötigen, können Sie das Datenbankschema wie im folgenden Beispiel gezeigt strukturieren:

- v Um eine Datenbank namens W8CELLDB zu erstellen, die Datenbankobjekte mit einem Gültigkeitsbereich auf Zellenebene enthält, generieren Sie die Datenbankscripts für die Common-Datenbank in einem Verzeichnis wie beispielsweise /tmp/DB2-zOS/W8CELLDB. Später können Sie das generierte Schema zum Erstellen der Datenbankobjekte für die Common-Datenbank in der Datenbank W8CELLDB ausführen.
- v Um eine Datenbank namens W8S1DB zu erstellen, die die Datenbankobjekte mit einem Gültigkeitsbereich auf Clusterebene enthält, generieren Sie die Datenbankscripts für alle übrigen IBM Business Process Manager-Komponenten in einem Verzeichnis wie beispielsweise /tmp/DB2-zOS/W8S1DB. Später können Sie das generierte Schema zum Erstellen der Datenbankobjekte für diese Komponenten in der Datenbank W8S1DB ausführen.

**Einschränkung:** Das Datenbankentwurfstool unterstützt Common Event Infrastructure (CEI) nicht.

**Einschränkung:** Falls Sie bei der Ausführung des Datenbankentwurfstools eine andere Business Space-Datenbank verwenden wollen, können Sie nicht den Datenbanknamen BSPACE verwenden. Muss der Datenbankname BSPACE lauten, können Sie die folgenden Schritte ausführen:

1. Führen Sie das Datenbankentwurfstool gemäß den Beschreibungen in der Prozedur aus und übernehmen Sie den für Business Space ausgewählten Standarddatenbanknamen.

**Anmerkung:** Führen Sie die Schritte zum Erstellen einer Datenbankentwurfsdatei aus. Generieren Sie jedoch nicht die Datenbankscripts, wenn Sie hierzu aufgefordert werden.

- 2. Bearbeiten Sie die generierte Datenbankentwurfsdatei und aktualisieren Sie den Datenbanknamen für Business Space im Abschnitt [begin] = BSpace : WBI\_B-SPACE. Ändern Sie den Wert databaseName in BSPACE.
- 3. Speichern Sie die Datenbankentwurfsdatei.
- 4. Führen Sie das Datenbankentwurfstool erneut aus. Verwenden Sie hierbei die Option zum Generieren der Datenbankscripts aus einer Datenbankentwurfsdatei und stellen Sie die Eingabe für die Datenbankscripts mithilfe der Datenbankentwurfsdatei bereit.

Wenn Sie eine Datenbankentwurfsdatei verwenden, in der BSPACE für die Business Space-Datenbank angegeben ist, müssen Sie bei der Erstellung eines Network Deployment-Profils oder eines eigenständigen Profils mit dieser Datenbankentwurfsdatei den Datenbanknamen für Business Space manuell wieder in BSPACE ändern. Hierzu können Sie den Assistenten für Implementierungsumgebungen oder das Profile Management Tool verwenden.

1. Führen Sie den Befehl **DbDesignGenerator.sh** im Verzeichnis *installationsstammverzeichnis*/util/dbUtils aus. Beispiel:

# **/opt/IBM/WebSphere/AppServer/util/dbUtils> DbDesignGenerator.sh**

**Tipp:** Wenn die Meldung angezeigt wird, dass das System den Pfad nicht finden kann (The system cannot find the specified path), haben Sie den Pfadnamen vielleicht nicht ordnungsgemäß eingegeben. Geben Sie den Pfad erneut ein.

Wenn das Datenbankentwurfstool erfolgreich startet, werden ähnliche Informationen wie im folgenden Beispiel angezeigt:

[Information] DbDesignGenerator wird im interaktiven Modus ausgeführt...

[Information] Sie können jederzeit 'q' zum Abbrechen, '-' zum Zurückkehren in das vorherige M oder '?' zum Abrufen von Hilfe eingeben. [Information] Drücken Sie die Eingabetaste, um die Standardwerte zu akzeptieren.

[Information] Wählen Sie eines der folgenden Elemente aus:

- (1) Datenbankentwurf für eigenständiges Profil oder Implementierungsumgebung erstellen
- (2) Datenbankentwurf für einzelne Komponente erstellen
- (3) Vorhandenen Datenbankentwurf bearbeiten
- (4) Datenbankscripts aus einem Datenbankentwurf generieren
- (5) Beenden [q]

Geben Sie eine Zahl für Entwurfsoption ein:

2. Zur Auswahl der Option (1) Datenbankentwurf für eigenständiges Profil oder Implementierungsumgebung erstellen geben Sie die Nummer 1 ein und drücken die Eingabetaste.

Sie werden aufgefordert, ein Datenbankmuster auszuwählen. Beispiel:

[Information] Wählen Sie eines der folgenden Elemente aus:

(1)bpm.advanced.nd.topology (2)bpm.advanced.standalone (3)bpm.standard.nd (4)bpm.standard.standalone (5)wesb.nd.topology (6)wesb.standalone

3. Zum Erstellen eines Datenbankentwurfsmusters für das eigenständige Profil, das Sie konfigurieren wollen, geben Sie die Nummer für die entsprechende Option ein und drücken die Eingabetaste. Wählen Sie Optionen aus, die die Zeichenfolge '.standalone' enthalten.

Um beispielsweise das Datenbankmuster für eine eigenständige Umgebung für IBM Business Process Manager Advanced zu konfigurieren, geben Sie die Nummer 2 ein, um die Option (2)bpm.advanced.standalone.topology auszuwählen. Drücken Sie anschließend die Eingabetaste. Sie sehen nun eine Liste mit Datenbankkomponenten, die Sie für die ausgewählte Umgebung konfigurieren können, sowie die Aufforderung, eine zu konfigurierende Komponente auszuwählen. Beispiel:

[Information] Bearbeiten Sie alle Datenbankkomponenten mit dem Status 'nicht abgeschlossen' und [Information] Sie können abgeschlossene Datenbankkomponenten bearbeiten und vorhandene oder den [Information] Entwerfen Sie zunächst die Masterkomponente und anschließend die übergeordneten Ko

[Information] Wählen Sie eines der folgenden Elemente aus:

```
(1)[WBI_CommonDB] WBI_CommonDB : [master] [Status = nicht abgeschlossen]
(2)[BPC] WBI_BPC : [Status = nicht abgeschlossen]
(3)[BPM_PerformanceDW] BPM_PerformanceDW : [Status = nicht abgeschlossen]
(4)[BPM_ProcessServer] BPM_ProcessServer : [Status = nicht abgeschlossen]
(5)[BSpace] WBI_BSPACE : [Status = nicht abgeschlossen]
(6)[SibME] WBI_BPC_ME : [Status = nicht abgeschlossen]
(7)[SibME] WBI_CEI_ME : [Status = nicht abgeschlossen]
(8)[SibME] WBI_SCA_APP_ME : [Status = nicht abgeschlossen]
(9)[SibME] WBI_SCA_SYS_ME : [Status = nicht abgeschlossen]
(10)[SibMe] BPM_PerformanceDW_ME : [Status = nicht abgeschlossen]
(11)[SibMe] BPM_ProcessServer_ME : [Status = nicht abgeschlossen]
(12)[Speichern und beenden]
```
4. Geben Sie die Nummer für die entsprechende Option zum Konfigurieren der Masterdatenbankkomponente ein und drücken Sie die Eingabetaste. Die Datenbankkomponente, die als Masterkomponente ausgeführt ist, wird durch [master] neben dem Namen gekennzeichnet und muss zuerst konfiguriert werden.

Geben Sie beispielsweise die Nummer 1 ein, um Option (1)[WBI\_CommonDB]

WBI\_CommonDB : [master] [Status = nicht abgeschlossen] auszuwählen, und drücken Sie die Eingabetaste. Es werden ähnliche Informationen wie im folgenden Beispiel angezeigt:

[Status] WBI CommonDB ist nicht abgeschlossen; 1 verbleibende(s) Element(e): [ 1 ] WBI\_CommonDB.WBI\_CommonDB : : Datenbanktyp ist nicht definiert.

Diese Datenbankkomponente bearbeiten? (y = Ja oder n = Nein) [Standardwert: y] :

5. Um die Datenbankkonfiguration für die Komponente zu bearbeiten, geben Sie y ein und drücken Sie die Eingabetaste.

Sie werden zur Angabe eines Ausgabeverzeichnisses für die SQL-Scripts aufgefordert, die vom Datenbankentwurfstool generiert werden und die Sie zur Erstellung Ihrer Datenbankobjekte verwenden können. Wenn Sie die SQL-Scripts später in dieser Prozedur erstellen möchten, werden die Scripts automatisch in diesem Verzeichnis gespeichert.

Geben Sie das Ausgabeverzeichnis der für WBI CommonDB zu generierenden SQL-Dateien ein [Standar

6. Geben Sie ein Ausgabeverzeichnis für die SQL-Scripts ein und drücken Sie die Eingabetaste. Sie müssen den vollständig qualifizierten Pfad eingeben, unter dem Sie alle SQL-Scripts für eine bestimmte Datenbank zusammenfassen wollen, z. B. WAS-ausgangsverzeichnis/profiles/default/dbscripts/DB2-zOS/ W8CELLDB. Drücken Sie anschließend die Eingabetaste. Falls Sie das Verzeichnis in Ihrem Dateisystem noch nicht erstellt haben, wird es vom Datenbankentwurfstool beim Generieren der SQL-Scripts automatisch erstellt. Ist das angegebene Verzeichnis bereits vorhanden, können Sie entweder seinen Inhalt überschreiben lassen oder aber ein anderes Verzeichnis angeben.

**Tipp:** Der von Ihnen angegebene Wert wird als Referenz in der Datenbankentwurfsdatei gespeichert, wenn diese Datei generiert wird.

Sie werden aufgefordert, den zu konfigurierenden Datenbanktyp auszuwählen. Beispiel:

[Information] Wählen Sie eines der folgenden Elemente aus:

(1)DB2-distributed (2)DB2-zOS (3)Oracle (4)SQL Server

7. Geben Sie 2 ein, um die Option (2)DB2-zOS auszuwählen, und drücken Sie die Eingabetaste. Nun werden eine Reihe von Eingabeaufforderungen für die Datenbankeigenschaften ausgegeben. Diese Eingabeaufforderungen variieren abhängig vom Datenbanktyp.

Nachdem Sie beispielsweise diesen Datenbanktyp für die Konfiguration der Common-Datenbank ausgewählt haben, werden eine Reihe von ähnlichen Eingabeaufforderungen wie im folgenden Beispiel angezeigt:

[Information] Geben Sie die Werte für die Eigenschaften im Abschnitt für die Datenbankobjekte Datenbankname [Standardwert: CMNDB] : Benutzername für Datenquelle [Standardwert:] : Datenbankschemaname (SQLID)[Standardwert: ] : Pufferpool mit Größe von 4K für Tabellen [Standardwert: BP1] : Pufferpool für Indizes [Standardwert: BP2] : Pufferpool mit Größe von 4K für große Binärobjekte (BLOBS) [Standardwert: BP3] : Pufferpool mit Größe von 8K für Tabellen [Standardwert: BP8K1] : Pufferpool mit Größe von 16K für Tabellen [Standardwert: BP16K1] : Pufferpool mit Größe von 32K für Tabellen [Standardwert: BP32K1] : Name der Speichergruppe [Standardwert:] :

8. Drücken Sie bei jeder Eingabeaufforderung entweder die Eingabetaste, um den angezeigten Standardwert zu übernehmen, oder geben Sie den gewünschten Wert ein und drücken Sie die Eingabetaste.

Die Eingabeaufforderung für die Verwaltungssicherheit (sofern angezeigt) bezieht sich auf den Benutzernamen und das Kennwort für die Administrationskonsole.

Wenn Sie die letzte Eingabeaufforderung für die Datenbankeigenschaften beantwortet haben, werden Informationen ähnlich dem folgenden Beispiel angezeigt:

[Information] Sie haben die erforderlichen Eigenschaften im Abschnitt für die Datenbankobjekt

Geben Sie 's' ein, um die Datenquelleneigenschaften zu überspringen, oder drücken Sie eine be

9. Zur Konfiguration der Komponente für die Datenquelleneigenschaften geben Sie ein beliebiges anderes Zeichen als s ein und drücken die Eingabetaste. Zum Überspringen dieser Konfiguration und zum Akzeptieren der Standardwerte geben Sie s ein und drücken die Eingabetaste.

**Tipp:** Wenn Sie planen, das Datenbankentwurfstool zum Generieren einer Datenbankentwurfsdatei zu verwenden, die als Eingabe für die Profilerstellung oder die Topologiekonfiguration verwendet werden soll, müssen Sie die Datenquelle konfigurieren. Wenn Sie planen, das Datenbankentwurfstool zum Generieren von SQL zu verwenden, ist dieser Schritt optional. Wenn Sie ausgewählt haben, die Datenquelle für den ausgewählten Datenbanktyp zu konfigurieren, wird eine Liste der Datenbankprovider für die Datenquelle angezeigt. Für den Datenbanktyp DB2-zOS werden beispielsweise die folgenden Datenbankprovider angezeigt:

[Information] Wählen Sie eines der folgenden Elemente aus :

(1)DB2 Universal JDBC Driver Provider (XA) on remote z/OS (2)DB2 Universal JDBC Driver Provider on local z/OS

a. Geben Sie die gewünschte Nummer ein, um einen Datenbankprovider für die Datenquelle auszuwählen, und drücken Sie die Eingabetaste. Um beispielsweise die Option (1)DB2 Universal JDBC Driver Provider (XA) on remote z/OS für den Datenbankprovider auszuwählen, geben Sie die Nummer 1 ein und drücken Sie die Eingabetaste. Nach der Auswahl dieses Datenbankproviders werden eine Reihe von ähnlichen Eingabeaufforderungen wie im folgenden Beispiel angezeigt:

[Information] Geben Sie die Werte für die Eigenschaften im Abschnitt für die Datenquelleneig Speicherort der Datenbank auf z/OS-System [Standardwert:] : Hostname des Datenbankservers [Standardwert:]: Port für Datenbankserver [Standardwert:] : Benutzername für Datenquelle [Standardwert:] : Kennwort für Datenquelle [Standardwert:] : DB2 Universal JDBC-Treiberpfad [Standardwert: \${WAS INSTALL ROOT}/jdbcdrivers/DB2] : Universal JDBC-Treiberpfad [Standardwert: \${WAS\_INSTALL\_ROOT}/jdbcdrivers/DB2] : Nativer DB2 Universal JDBC-Treiberpfad (Dies sollte leer sein, da auf DB2 z auf der fernen M

**Anmerkung:** Das Kennwort ist in den generierten Ausgabedateien verschlüsselt.

b. Drücken Sie bei jeder Eingabeaufforderung entweder die Eingabetaste, um den angezeigten Standardwert zu übernehmen, oder geben Sie den gewünschten Wert ein und drücken Sie die Eingabetaste. Falls die Frage ausgegeben wird, ob Sie während der Konfiguration die Datenbanktabellen erstellen wollen, geben Sie false an. Diese Option versetzt Sie in die Lage, die SQL-Scripts zu einem von Ihnen frei wählbaren Zeitpunkt manuell auszuführen und die Datenbanken somit gemäß den bewährten Verfahren und Konventionen von DB2 for z/OS zu erstellen und zu verwalten.

Wenn Sie die letzte Eingabeaufforderung beantwortet haben, werden Informationen ähnlich dem folgenden Beispiel angezeigt:

[Status] WBI CommonDB ist abgeschlossen; 0 verbleibende(s) Element(e):

------------------------------------------------------------------------------------

[Information] Bearbeiten Sie alle Datenbankkomponenten mit dem Status 'nicht abgeschlossen' und [Information] Sie können abgeschlossene Datenbankkomponenten bearbeiten und vorhandene oder den [Information] Entwerfen Sie zunächst die Masterkomponente und anschließend die übergeordneten Ko

[Information] Wählen Sie eines der folgenden Elemente aus:

```
(1)[WBI_CommonDB] WBI_CommonDB : [master] [Status = abgeschlossen]
(2)[BPC] WBI_BPC : [Status = abgeschlossen]
(3)[BPM_PerformanceDW] BPM_PerformanceDW : [Status = abgeschlossen]
(4)[BPM_ProcessServer] BPM_ProcessServer : [Status = nicht abgeschlossen]
(5)[BSpace] WBI_BSPACE : [Status = abgeschlossen]
(6)[SibME] WBI_BPC_ME : [Status = abgeschlossen]
(7)[SibME] WBI CEI ME : [Status = abgeschlossen]
(8)[SibME] WBI_SCA_APP_ME : [Status = abgeschlossen]
(9)[SibME] WBISCASYSME : [Status = abgeschlossen]
(10)[SibMe] BPM_PerformanceDW_ME : [parent = BPM_PerformanceDW] [Status = abgeschlossen]
(11)[SibMe] BPM_ProcessServer_ME : [parent = BPM_ProcessServer] [Status = abgeschlossen]
(12)[Speichern und beenden]
```
Nach Abschluss der Konfiguration der Masterdatenbankkomponente gibt das Datenbankentwurfstool die von Ihnen eingegebenen Werte an die übrigen Komponenten weiter. Wenn dies erfolgreich ausgeführt werden kann, werden diese Komponenten zusammen mit der Masterkomponente ebenfalls mit [Status = abgeschlossen] markiert. Wenn dies aus irgendeinem Grund nicht möglich ist, bleiben sie mit [Status = nicht abgeschlossen] markiert.

10. Konfigurieren Sie die übrigen Datenbankkomponenten, die mit [Status = nicht abgeschlossen] aufgeführt sind, indem Sie die vorherigen Schritte ausführen. Für alle Datenbankkomponenten, die als übergeordnete Elemente ([parent]) für eine andere Komponente aufgeführt sind, konfigurieren Sie das übergeordnete Element vor den anderen Komponenten, weil die angegebenen Informationen als Standardeinstellungen für die Datenbankkomponente, die das übergeordnete Element aufführt, verwendet werden. Sie können auch alle Komponenten, die mit [Status = abgeschlossen] aufgeführt sind, infolge der Konfiguration der Masterdatenbankkomponente erneut konfigurieren.

**Anmerkung:** Für DB2 for z/OS müssen Sie alle übrigen Komponenten konfigurieren. Dabei gelten folgende Richtlinien:

- v Stellen Sie sicher, dass Sie für jede verbleibende Datenbankkomponente den entsprechenden Schemanamen angeben. In der Regel erfordern die Komponenten von Process Server, Performance Data Warehouse und Messaging-Steuerkomponenten eindeutige Schemanamen. Den übrigen Komponenten kann derselbe Schemaname zugewiesen werden. Möglicherweise werden von Ihnen weitere Werte angefordert, die für den Typ der konfigurierten Komponente eindeutig sind, beispielsweise ein Präfix für Tabellenbereichsnamen oder ein Wert für VSAM-Katalognamen (VCAT).
- Falls Sie für alle Messaging-Steuerkomponenten des Systemintegrationsbusses eine einzige Datenbank verwenden wollen, geben Sie für deren Tabellenbereichsnamen eindeutige Präfixe an, da diese Präfixe gewährleisten, dass der Tabellenbereichsname jeder Messaging-Steuerkomponente innerhalb der Datenbank eindeutig ist.
- Prüfen Sie beim Konfigurieren der einzelnen Komponenten, ob die aus der Masterkomponente übernommenen Werte geeignet sind, und korrigieren Sie gegebenenfalls diese Werte. Wenn Sie beispielsweise mehrere Datenbanken verwenden wollen, kann es unter Umständen sinnvoll sein, den Datenbanknamen so zu korrigieren, dass die geplante Verteilung der Datenbankobjekte im DB2 for z/OS-Subsystem anhand des Namens erkennbar ist.

Wenn Sie nach der Konfiguration der Masterkomponente bpm.advanced.standalone ausgewählt haben, müssen Sie die Komponenten BPM\_PerformanceDW und BPM\_ProcessServer manuell konfigurieren. Bearbeiten Sie auch die Konfigurationswerte der verbleibenden Komponenten, um sicherzustellen, dass die Konfiguration für alle Datenbanken, die Sie erstellen wollen, geeignet ist.

[Information] Wählen Sie eines der folgenden Elemente aus:

```
(1)[WBI_CommonDB] WBI_CommonDB : [master] [Status = abgeschlossen]
(2)[BPC] WBI_BPC : [Status = abgeschlossen]
(3)[BPM_PerformanceDW] BPM_PerformanceDW : [Status = nicht abgeschlossen]
(4)[BPM_ProcessServer] BPM_ProcessServer : [Status = nicht abgeschlossen]
(5)[BSpace] WBI_BSPACE : [Status = abgeschlossen]
(6)[SibME] WBI_BPC_ME : [Status = abgeschlossen]
(7)[SibME] WBI_CEI_ME : [Status = abgeschlossen]
(8)[SibME] WBI_SCA_APP_ME : [Status = abgeschlossen]
(9)[SibME] WBI_SCA_SYS_ME : [Status = abgeschlossen]
(10)[SibMe] BPM_PerformanceDW_ME : [Status = abgeschlossen]
(11)[SibMe] BPM_ProcessServer_ME : [Status = abgeschlossen]
(12)[Speichern und beenden]
```
Geben Sie die Zahl für die Datenbankkomponente ein: 12

[status] bpm.advanced.standalone.topology ist nicht abgeschlossen; 6 verbleibende(s) Element( [ 1 ] BPM ProcessServer.BPM ProcessServer : databaseObjects : Das erforderliche Merkmal 'schemaName' für SCHEMA ist leer.

[ 2 ] BPM\_ProcessServer.BPM\_ProcessServer : databaseObjects : Das erforderliche Merkmal

'catalog' für VCAT ist leer. [ 3 ] BPM ProcessServer.BPM ProcessServer : databaseObjects : Das erforderliche Merkmal 'adminUserName' für SECURITY\_ADMIN\_USER ist leer. [ 4 ] BPM\_ProcessServer.BPM\_ProcessServer : databaseObjects : Das erforderliche Merkmal 'adminPassword' für SECURITY ADMIN PASSWORD ist leer. [ 5 ] BPM PerformanceDW.BPM PerformanceDW : databaseObjects : Das erforderliche Merkmal 'schemaName' für SCHEMA ist leer. [ 6 ] BPM\_PerformanceDW.BPM\_PerformanceDW : databaseObjects : Das erforderliche Merkmal 'catalog' für VCAT ist leer.

11. Nachdem alle Datenbankkomponenten für Ihr Datenbankmuster konfiguriert wurden und im Datenbankentwurfstool mit der Markierung [Status = abgeschlossen] aufgeführt werden, geben Sie die entsprechende Nummer zur Auswahl von [Speichern und beenden] ein und drücken die Eingabetaste. Es werden ähnliche Informationen wie im folgenden Beispiel angezeigt: [status] bpm.advanced.standalone ist abgeschlossen; 0 verbleibende(s) Element(e):

Geben Sie das Ausgabeverzeichnis ein [Standardwert: /WebSphere/V8T8DM/DeploymentManager/util/dbl

12. Drücken Sie die Eingabetaste, um das Standardverzeichnis für die Datenbankentwurfsdatei zu übernehmen, oder geben Sie ein anderes Verzeichnis ein, in dem Sie die Datei speichern wollen. Drücken Sie anschließend die Eingabetaste. Falls Sie das Verzeichnis in Ihrem Dateisystem noch nicht erstellt haben, wird es vom Datenbankentwurfstool beim Generieren der Datei automatisch erstellt. Nach der Eingabe der Position in die Eingabeaufforderung werden Informationen ähnlich wie im folgenden Beispiel angezeigt:

Geben Sie den Namen der Ausgabedatei ein [Standardwert: bpm.advanced.standalone.topology.dbDesig

13. Drücken Sie die Eingabetaste, um den Standardnamen für die Datenbankentwurfsdatei zu übernehmen, oder geben Sie einen anderen Dateinamen ein und drücken Sie danach die Eingabetaste. Falls das angegebene Verzeichnis bereits eine Datei desselben Namens enthält, können Sie auswählen, dass die Datei überschrieben werden soll, oder einen anderen Dateinamen angeben. Nach der Eingabe des Dateinamens in die Eingabeaufforderung werden Informationen ähnlich wie im folgenden Beispiel angezeigt:

Datenbankscripts erstellen? (y = Ja oder n = Nein) [Standardwert: y] :

14. Um die Datenbankscripts für jede Komponente in dem von Ihnen zuvor angegebenen Verzeichnis zu generieren, geben Sie y ein und drücken Sie die Eingabetaste. Es wird eine Reihe von Informationsnachrichten ausgegeben, die Sie darüber informieren, dass die Scripts für alle Komponenten generiert wurden. Für jede Komponente werden ähnliche Informationen wie im folgenden Beispiel angezeigt:

[Information] Die Scripts wurden erstellt in WAS HOME/profiles/default/dbscripts/DB2-zOS/W8CELLI

Nachdem die letzte Gruppe der Scripts generiert wurde, werden ähnliche Informationen wie im folgenden Beispiel ausgegeben:

[Information] Operation wird beendet...

Die folgenden Dateien werden erstellt:

- v Die Datenbankentwurfsdatei wird im angegebenen Verzeichnis erstellt.
- Die Datenbankscripts werden in einem oder mehreren angegebenen Verzeichnissen erstellt. Jedes Verzeichnis enthält außerdem ein Script namens **createDB2.sh**, das Sie später zusammen mit den Datenbankscripts ausführen können, um die Datenbankobjekte zu erstellen.
- v Es wird eine Protokolldatei mit dem Namen dbDesignGenerator.log in dem Verzeichnis erstellt, in dem Sie den Befehl **DbDesignGenerator.sh** aufgerufen haben.

Sie können die Datenbankentwurfsdatei auf mehrere Arten angeben:

v Bei der Erstellung eines Profils mit dem Profile Management Tool

v Bei der Erstellung eines Profils mit dem Befehlszeilendienstprogramm **manageprofiles**

Die Datenbankentwurfsdatei kann auch verwendet werden, wenn Sie einen Server als Process Server, Process Center oder Performance Data Warehouse-Server über die Administrationskonsole konfigurieren.

*Datenbankentwurfsdateien und Datenbankscripts für eine bestimmte Komponente mit DB2 for z/OS in einer eigenständigen Umgebung erstellen:*

Mit dem Datenbankentwurfstool können Sie eine Entwurfsdatei sowie optional Datenbankscripts für die Datenbanktabellen erstellen, die von bestimmten IBM Business Process Manager-Komponenten benötigt werden.

Stellen Sie sicher, dass IBM Business Process Manager installiert ist. Das Datenbankentwurfstool ist nur von den Installationsbinärdateien aus verfügbar.

Bereiten Sie vor der Ausführung des Datenbankentwurfstools die folgenden Informationen vor:

- v Informationen zu der Datenbankkonfiguration, die entworfen werden soll. Dabei kann es sich etwa um ein vom Datenbankadministrator oder vom Lösungsarchitekten bereitgestelltes Dokument handeln, das Angaben zum allgemeinen Zweck der Datenbankkonfiguration enthält. Alternativ könnte dies eine Beschreibung der erforderlichen Parameter und Eigenschaften sein. Die Informationen müssen Folgendes umfassen:
	- Position der Datenbanktabellen.
	- Position des JDBC-Treibers auf dem System, auf dem das Serverprofil erstellt wird.
	- Benutzer-ID und Kennwort für die Authentifizierung bei der Datenbank.
- Informationen dazu, wie IBM Business Process Manager und die zugehörigen Komponenten installiert sind, welche Software verwendet wird und welche Eigenschaften für den verwendeten Typ von Datenbank erforderlich sind.
- v Eine Konzeption der Profile, die Sie erstellen wollen, insbesondere der funktionalen Beziehung zwischen den Profiltypen und den Datenbanken.
- v Informationen zu dem zu implementierenden Topologiemuster sowie eine Erläuterung dazu, wie der Datenbankentwurf in das Muster hineinpasst, das verwendet werden soll.

Sie können das Datenbankentwurfstool im interaktiven Modus ausführen, um die Werte der Datenbankkonfiguration zu definieren und diese Werte in einer neuen Datenbankentwurfsdatei oder einer vorhandenen Datei zu speichern. Auf Wunsch können Sie auch Datenbankscripts generieren, mit denen die Datenbankobjekte für Ihren Datenbanktyp erstellt werden können. Die Optionen, die bei der Ausführung des Tools verfügbar sind, variieren abhängig von der Umgebung und dem konfigurierten Datenbanktyp.

Sie können das Datenbankentwurfstool auch im unbeaufsichtigten Modus mit Befehlszeilenparametern ausführen, um eine vorhandene Datenbankentwurfsdatei zu bearbeiten oder zu prüfen bzw. um Datenbankscripts für die in einer vorhandenen Datenbankentwurfsdatei definierte Konfiguration zu generieren. Für den Befehl **DbDesignGenerator** sind die folgenden Befehlszeilenparameter verfügbar:

-e name\_der\_datenbankentwurfsdatei

<sup>-? , -</sup>help

Zeigt Hilfeinformationen an.

Bearbeitet die angegebene Datenbankentwurfsdatei (z. B. \*.dbDesign, \*.properties).

-v datenbankentwurfsdatei | ausgabeverzeichnis\_für\_datenbankscripts

Wird eine Datenbankentwurfsdatei angegeben, wird die Validierung für die angegebene Datenbankentwurfsdatei auf der Basis der Datenbankspezifikationen ausgeführt.

Wird ein Ausgabeverzeichnis für Datenbankscripts angegeben, werden die

Datenbankscripts in dem angegebenen Verzeichnis validiert. Momentan kön-

nen nur Scripts,

die aus der Schablone 'ddl generator' generiert wurden, validiert werden.

-g db datenbankentwurfsdatei [-d ausgabeverzeichnis] [datenbankentwurfsdatei 2] [-d ausgabeverzeichh [datenbankentwurfsdatei N] [-d ausgabeverzeichnis N]

Generiert die Datenbankscripts aus den angegebenen Entwurfsdateien im Stapelmodus.

Die generierten Scripts werden in den zugehörigen Ausgabeverzeichnissen gespeichert. Werden keine Ausgabeverzeichnisse angegeben, werden die Scripts an den Standardpositionen gespeic

**Einschränkung:** Das Datenbankentwurfstool unterstützt Common Event Infrastructure (CEI) nicht.

**Wichtig:** Wenn Sie Datenbankscripts für die Messaging-Steuerkomponenten des Service Integration Bus generieren wollen, müssen Sie alle Schritte der folgenden Prozedur für jede benötigte Messaging-Steuerkomponente wiederholen, um die Datenbankkonfiguration zu definieren und die Scripts zu generieren. Wenn Sie beispielsweise Scripts für sechs Messaging-Steuerkomponenten benötigen, führen Sie diese Prozedur sechs Mal aus.

1. Führen Sie den Befehl **DbDesignGenerator.sh** im Verzeichnis *installationsstammverzeichnis*/util/dbUtils aus. Beispiel:

**/opt/IBM/WebSphere/AppServer/util/dbUtils> DbDesignGenerator.sh**

**Tipp:** Wenn die Meldung angezeigt wird, dass das System den Pfad nicht finden kann (The system cannot find the specified path), haben Sie den Pfadnamen vielleicht nicht ordnungsgemäß eingegeben. Geben Sie den Pfad erneut ein.

Wenn das Datenbankentwurfstool erfolgreich startet, werden ähnliche Informationen wie im folgenden Beispiel angezeigt:

[Information] DbDesignGenerator wird im interaktiven Modus ausgeführt...

[Information] Sie können jederzeit 'q' zum Abbrechen, '-' zum Zurückkehren in das vorherige Menü oder '?' zum Abrufen von Hilfe eingeben.

[Information] Drücken Sie die Eingabetaste, um die Standardwerte zu akzeptieren.

[Information] Wählen Sie eines der folgenden Elemente aus:

- (1) Datenbankentwurf für eigenständiges Profil oder Implementierungsumgebung erstellen
- (2) Datenbankentwurf für einzelne Komponente erstellen
- (3) Vorhandenen Datenbankentwurf bearbeiten
- (4) Datenbankscripts aus einem Datenbankentwurf generieren
- (5) Beenden [q]

Geben Sie eine Zahl für Entwurfsoption ein:

2. Zur Auswahl der Option (2) Datenbankentwurf für einzelne Komponente erstellen geben Sie die Nummer 2 ein und drücken die Eingabetaste.

Sie werden aufgefordert, eine Komponente auszuwählen. Beispiel:

[Information] Wählen Sie eines der folgenden Elemente aus :

(1)bpc (2)bpcreporting (3)bpm\_performancedw (4)bpm\_processserver (5)bspace

- (6)cei  $(7)$ sca (8)sibme (9)wbi\_commondb
- 3. Zum Erstellen eines Datenbankentwurfs für die Komponente, die Sie konfigurieren wollen, geben Sie die Nummer für die entsprechende Option ein und drücken die Eingabetaste.

Um beispielsweise die Datenbankkomponente für IBM Process Server zu konfigurieren, geben Sie die Nummer 4 zur Auswahl der Option (4)bpm\_processserver ein und drücken Sie die Eingabetaste.

Sie werden zur Angabe eines Ausgabeverzeichnisses für die SQL-Scripts aufgefordert, die vom Datenbankentwurfstool generiert werden und die Sie zur Erstellung Ihrer Datenbankobjekte verwenden können. Wenn Sie die SQL-Scripts später in dieser Prozedur erstellen möchten, werden die Scripts automatisch in diesem Verzeichnis gespeichert.

Geben Sie das Ausgabeverzeichnis der für BPM ProcessServer zu generierenden SQL-Dateien ein

4. Geben Sie ein Ausgabeverzeichnis für die SQL-Scripts ein und drücken Sie die Eingabetaste. Sie müssen den vollständig qualifizierten Pfad eingeben, unter dem Sie alle SQL-Scripts für eine bestimmte Datenbank zusammenfassen wollen, z. B. WAS-ausgangsverzeichnis/profiles/default/dbscripts/DB2-zOS/ W8CELLDB. Drücken Sie anschließend die Eingabetaste. Falls Sie das Verzeichnis in Ihrem Dateisystem noch nicht erstellt haben, wird es vom Datenbankentwurfstool beim Generieren der SQL-Scripts automatisch erstellt. Ist das angegebene Verzeichnis bereits vorhanden, können Sie entweder seinen Inhalt überschreiben lassen oder aber ein anderes Verzeichnis angeben.

**Tipp:** Der von Ihnen angegebene Wert wird als Referenz in der Datenbankentwurfsdatei gespeichert, wenn diese Datei generiert wird.

Sie werden aufgefordert, den zu konfigurierenden Datenbanktyp auszuwählen. Beispiel:

[Information] Wählen Sie eines der folgenden Elemente aus:

- (1)DB2-distributed (2)DB2-zOS (3)Oracle (4)SQL Server
- 5. Geben Sie 2 ein, um die Option (2)DB2-zOS auszuwählen, und drücken Sie die Eingabetaste. Nun werden eine Reihe von Eingabeaufforderungen für die Datenbankeigenschaften ausgegeben. Diese Eingabeaufforderungen variieren abhängig vom Datenbanktyp.

Nachdem Sie beispielsweise diesen Datenbanktyp für die Konfiguration der Process Server-Datenbank ausgewählt haben, werden eine Reihe von ähnlichen Eingabeaufforderungen wie im folgenden Beispiel angezeigt:

[Information] Geben Sie die Werte für die Eigenschaften im Abschnitt für die Datenbankobjekte Datenbankname [Standardwert: BPMDB] :

Benutzername für Datenquelle [Standardwert:] : Datenbankschemaname (SQLID) [Standardwert: ] :

[Information] Wählen Sie eines der folgenden Elemente aus: [Ist diese Datenbank für ein Proce

(1)False (2)True

Geben Sie eine Zahl für 'Ist diese Datenbank für ein Process Center?' ein [Standardwert: fals Die Benutzer-ID für die Verwaltungssicherheit [Standardwert:] :

Das Kennwort für den Namen, der mit dem Parameter 'adminUserName' angegeben wurde [Standardwe Pufferpool mit Größe von 4K für Tabellen [Standardwert: BP1] :

Pufferpool mit Größe von 4K für große Binärobjekte (BLOBS) [Standardwert: BP3] : Pufferpool mit Größe von 8K für Tabellen [Standardwert: BP8K1] : Pufferpool mit Größe von 16K für Tabellen [Standardwert: BP16K1] : Pufferpool mit Größe von 32K für Tabellen [Standardwert: BP32K1] : Name der Speichergruppe [Standardwert:] :

6. Drücken Sie bei jeder Eingabeaufforderung entweder die Eingabetaste, um den angezeigten Standardwert zu übernehmen, oder geben Sie den gewünschten Wert ein und drücken Sie die Eingabetaste.

Die Eingabeaufforderung für die Verwaltungssicherheit (sofern angezeigt) bezieht sich auf den Benutzernamen und das Kennwort für die Administrationskonsole.

Wenn Sie die letzte Eingabeaufforderung für die Datenbankeigenschaften beantwortet haben, werden Informationen ähnlich dem folgenden Beispiel angezeigt:

[Information] Sie haben die erforderlichen Eigenschaften im Abschnitt für die Datenbankobjekte i

Geben Sie 's' ein, um die Datenquelleneigenschaften zu überspringen, oder drücken Sie eine belie

7. Zur Konfiguration der Komponente für die Datenquelleneigenschaften geben Sie ein beliebiges anderes Zeichen als s ein und drücken die Eingabetaste. Zum Überspringen dieser Konfiguration und zum Akzeptieren der Standardwerte geben Sie s ein und drücken die Eingabetaste.

**Tipp:** Wenn Sie planen, das Datenbankentwurfstool zum Generieren einer Datenbankentwurfsdatei zu verwenden, die als Eingabe für die Profilerstellung oder die Topologiekonfiguration verwendet werden soll, müssen Sie die Datenquelle konfigurieren. Wenn Sie planen, das Datenbankentwurfstool zum Generieren von SQL zu verwenden, ist dieser Schritt optional. Wenn Sie ausgewählt haben, die Datenquelle für den ausgewählten Datenbanktyp zu konfigurieren, wird eine Liste der Datenbankprovider für die Datenquelle angezeigt. Für den Datenbanktyp DB2-zOS werden beispielsweise die folgenden Datenbankprovider angezeigt:

[Information] Wählen Sie eines der folgenden Elemente aus :

(1)DB2 Universal JDBC Driver Provider (XA) on remote z/OS (2)DB2 Universal JDBC Driver Provider on local z/OS

a. Geben Sie die gewünschte Nummer ein, um einen Datenbankprovider für die Datenquelle auszuwählen, und drücken Sie die Eingabetaste. Um beispielsweise die Option (1)DB2 Universal JDBC Driver Provider (XA) on remote z/OS für den Datenbankprovider auszuwählen, geben Sie die Nummer 1 ein und drücken Sie die Eingabetaste. Nach der Auswahl dieses Datenbankproviders werden eine Reihe von ähnlichen Eingabeaufforderungen wie im folgenden Beispiel angezeigt:

[Information] Geben Sie die Werte für die Eigenschaften im Abschnitt für die Datenquelleneig Speicherort der Datenbank auf z/OS-System [Standardwert:] : Hostname des Datenbankservers [Standardwert:]: Port für Datenbankserver [Standardwert:] : Benutzername für Datenquelle [Standardwert:] : Kennwort für Datenquelle [Standardwert:] : DB2 Universal JDBC-Treiberpfad [Standardwert: \${WAS\_INSTALL\_ROOT}/jdbcdrivers/DB2] : Universal JDBC-Treiberpfad [Standardwert: \${WAS\_INSTALL\_ROOT}/jdbcdrivers/DB2] : Nativer DB2 Universal JDBC-Treiberpfad (Dies sollte leer sein, da auf DB2 z auf der fernen M

**Anmerkung:** Das Kennwort ist in den generierten Ausgabedateien verschlüsselt.

b. Drücken Sie bei jeder Eingabeaufforderung entweder die Eingabetaste, um den angezeigten Standardwert zu übernehmen, oder geben Sie den gewünschten Wert ein und drücken Sie die Eingabetaste. Falls die Frage ausgegeben wird, ob Sie während der Konfiguration die Datenbanktabellen erstellen wollen, geben Sie false an. Diese Option versetzt Sie in die Lage, die SQL-Scripts zu einem von Ihnen frei wählbaren Zeitpunkt manuell auszuführen und die Datenbanken somit gemäß den bewährten Verfahren und Konventionen von DB2 for z/OS zu erstellen und zu verwalten.

Wenn Sie die letzte Eingabeaufforderung beantwortet haben, werden Informationen ähnlich dem folgenden Beispiel angezeigt:

Geben Sie das Ausgabeverzeichnis ein [Standardwert: /WebSphere/V8T8DM/DeploymentManager/util/

8. Drücken Sie die Eingabetaste, um das Standardverzeichnis für die Datenbankentwurfsdatei zu übernehmen, oder geben Sie ein anderes Verzeichnis ein, in dem Sie die Datei speichern wollen. Drücken Sie anschließend die Eingabetaste. Falls Sie das Verzeichnis in Ihrem Dateisystem noch nicht erstellt haben, wird es vom Datenbankentwurfstool beim Generieren der Datei automatisch erstellt. Nach der Eingabe der Position in die Eingabeaufforderung werden Informationen ähnlich wie im folgenden Beispiel angezeigt:

Geben Sie den Namen der Ausgabedatei ein [Standardwert: bpm.advanced.standalone.topology.dbDe

9. Drücken Sie die Eingabetaste, um den Standarddateinamen zu übernehmen, oder geben Sie einen anderen Dateinamen ein und drücken Sie danach die Eingabetaste. Nach der Eingabe des Dateinamens werden ähnliche Informationen wie im folgenden Beispiel angezeigt:

Datenbankscripts erstellen? (y = Ja oder n = Nein) [Standardwert: y] :

10. Wenn Datenbankscripts auf der Basis der im Datenbankentwurfstool eingegebenen Informationen generiert werden sollen, geben Sie y ein und drücken die Eingabetaste. Es werden ähnliche Informationen wie im folgenden Beispiel angezeigt:

[Information] Die Scripts wurden erstellt in WAS HOME/profiles/default/dbscripts/DB2-zOS/Proc [Information] Operation wird beendet...

Es werden eine Datenbankentwurfsdatei und optional Datenbankscripts an den von Ihnen angegebenen Positionen erstellt.

Wenn eine bestimmte Komponente mit dem Datenbankentwurfstool konfiguriert wurde, können die generierten SQL-Scripts zum Erstellen der Datenbanktabellen verwendet werden. Die generierte Datenbankentwurfsdatei enthält nur Werte für diese konfigurierte Komponente und reicht für die folgenden Verwendungszwecke nicht aus:

- v Erstellung eines Profils mit dem Profile Management Tool
- v Erstellung eines Profils mit dem Befehlszeilendienstprogramm **manageprofiles**

#### **Zugehörige Tasks**:

["Datenspeicher für die Messaging-Steuerkomponente erstellen" auf Seite 340](#page-347-0) Falls die Datenspeicher der Messaging-Steuerkomponente noch nicht erstellt wurden, verwenden Sie das Datenbankentwurfstool, um die Datenbankscripts zu generieren, mit denen der Datenbankadministrator die Tabellen für die Datenspeicher der Messaging-Steuerkomponente erstellt.

### *Scripts für die Erstellung von Datenbankobjekten in DB2 for z/OS generieren:*

In einer Installation von IBM Business Process Manager können Sie Datenbankscripts für die Erstellung von IBM Business Process Manager-Datenbankobjekten in einem DB2 for z/OS-Datenbanksubsystem generieren. Zum Generieren der Scripts können Sie das Datenbankentwurfstool verwenden.

Stellen Sie sicher, dass IBM Business Process Manager installiert ist. Das Datenbankentwurfstool ist nur von den Installationsbinärdateien aus verfügbar.

Bereiten Sie die folgenden Informationen vor. Sie benötigen Sie als Eingabe für die Datenbankscripts, die Sie generieren wollen:

- v Informationen zur Installation von IBM Business Process Manager und den zugehörigen Komponenten.
- Informationen zur Datenbankkonfiguration, die Sie für das DB2 for z/OS-Subsystem entwerfen. Diese Informationen können Sie beim Datenbankadministrator oder beim Lösungsarchitekten erhalten. Sie können auch Details über die erforderlichen Parameter und Eigenschaften umfassen, beispielsweise:
	- Details zum Datenbankserver.
	- Details zur Datenquelle.
	- Speicherposition der JDBC-Treiber auf dem System, auf dem das Serverprofil erstellt werden wird.
	- Benutzer-ID und Kennwort für die Authentifizierung bei der Datenbank.
- v Informationen zu dem zu implementierenden Topologiemuster sowie eine Erläuterung dazu, wie der Datenbankentwurf in das Muster hineinpasst, das verwendet werden soll.

Um die Datenbankscripts für die Erstellung Ihrer Datenbankobjekte zu generieren, können Sie das Datenbankentwurfstool mit dem Befehlszeilenparameter **-g** im unbeaufsichtigten Modus ausführen. In diesem Modus benötigt das Tool eine Eingabe aus einer Datenbankentwurfsdatei, in der die Konfiguration für Ihre DB2 for z/OS-Datenbank definiert ist. Die Datenbankentwurfsdatei muss bereits vorhanden sein, damit die Datenbankscripts generiert werden können. Zum Generieren der Datenbankentwurfsdatei können Sie das Datenbankentwurfstool im interaktiven Modus ausführen oder aber ein Arbeitsblatt für die Konfigurationsplanung verwenden:

- v Sie können das Datenbankentwurfstool im interaktiven Modus ausführen, um eine Datenbankentwurfsdatei zu generieren. Befolgen Sie die Bedienerführungen des Tools, um eine DB2 for z/OS-Datenbankkonfiguration für Ihre eigenständige oder Network Deployment-Topologie zu definieren.
- Das Arbeitsblatt für die Konfigurationsplanung ist ein ergänzendes Artefakt, das Sie im Portal des IBM Support herunterladen können. Es ist in erster Linie für die Verwendung bei IBM Business Process Manager for z/OS gedacht, kann jedoch für die Verwendung bei IBM Business Process Manager unter Linux auf System z angepasst werden. Das Arbeitsblatt für die Konfigurationsplanung besteht aus einer Reihe von Tabellen, die Sie mithilfe von Farbcodierungen und Kommentaren bei der Dateneingabe sowie beim Aufbau von Namenskonventionen unterstützen. Außerdem umfasst das Arbeitsblatt Makros, mit deren Hilfe Sie unter anderem eine Datenbankentwurfsdatei generieren können. Führen Sie vor Verwendung des Arbeitsblatts das Datenbankentwurfstool im interaktiven Modus aus, um sich mit den erforderlichen Konfigurationsoptionen für die einzelnen Komponenten vertraut zu machen.

Sie können das Microsoft Excel-Arbeitsblatt über den Link [Techdoc WP102075](http://www.ibm.com/support/techdocs/atsmastr.nsf/WebIndex/WP102075) herunterladen. Die Daten, die Sie beim Ausfüllen des Arbeitsblatts benötigen, können mehrere Aufgabenbereiche betreffen, beispielsweise Systemprogrammierer, Produktadministrator und Datenbankadministrator. Es empfiehlt sich daher, das Arbeitsblatt eingehend zu prüfen und anschließend zusammen mit den relevanten Mitarbeitern Namenskonventionen aufzustellen und die Einträge auszufüllen. Nachdem Sie alle Eingaben vorgenommen haben, können Sie mit der Schaltfläche **Speichern** für das Arbeitsblatt der Datenbankentwurfsdatei die Datenbankentwurfsdatei generieren.

Beim Definieren einer DB2 for z/OS-Datenbankkonfiguration können Sie angeben, wie die SQL-Datenbankscripts gruppiert werden sollen, die Sie für die IBM Business Process Manager-Komponenten erstellen wollen. Bei Verwendung der Standardeinstellung werden die Scripts für jede Komponente in einem separaten Verzeichnis generiert. Legen Sie vor Ausführung des Datenbankentwurfstools eine Position fest, an der die vom Tool generierten Dateien gespeichert werden sollen. Es müssen unbedingt ein Verzeichnispfad und eine Verzeichnisstruktur verwendet werden, die das Verfahren für die Verteilung der Datenbankobjekte im DB2 for z/OS-Subsystem reflektieren. Verwenden Sie für jede zu erstellende Datenbank ein einziges Ausgabeverzeichnis und generieren Sie in diesem Verzeichnis das gesamte Schema, das für die Erstellung der Datenbank erforderlich ist. Als Bezugshilfe können Sie den Namen des SQL-Verzeichnisses auch in Anlehnung an den Namen der Datenbank wählen, die Sie erstellen wollen.

Wenn Sie beispielsweise eine einzelne Datenbank namens W1MYDB erstellen wollen, können Sie die Datenbankscripts für alle Datenbankkomponenten gemeinsam im Verzeichnis /tmp/DB2-zOS/W1MYDB generieren. Falls Sie zwei Datenbanken im Geltungsbereich der Zellenebene und der Clusterebene benötigen, können Sie das Datenbankschema wie im folgenden Beispiel gezeigt strukturieren:

- v Um eine Datenbank namens W8CELLDB zu erstellen, die Datenbankobjekte mit einem Gültigkeitsbereich auf Zellenebene enthält, generieren Sie die Datenbankscripts für die Common-Datenbank in einem Verzeichnis wie beispielsweise /tmp/DB2-zOS/W8CELLDB. Später können Sie das generierte Schema zum Erstellen der Datenbankobjekte für die Common-Datenbank in der Datenbank W8CELLDB ausführen.
- v Um eine Datenbank namens W8S1DB zu erstellen, die die Datenbankobjekte mit einem Gültigkeitsbereich auf Clusterebene enthält, generieren Sie die Datenbankscripts für alle übrigen IBM Business Process Manager-Komponenten in einem Verzeichnis wie beispielsweise /tmp/DB2-zOS/W8S1DB. Später können Sie das generierte Schema zum Erstellen der Datenbankobjekte für diese Komponenten in der Datenbank W8S1DB ausführen.
- 1. Kopieren Sie (sofern erforderlich) die Datenbankentwurfsdatei, die Ihre DB2 for z/OS-Konfiguration definiert, auf die Workstation, auf der IBM Business Process Manager installiert ist, damit die Datei vom Befehl **DbDesignGenerator** verwendet werden kann.
- 2. Wechseln Sie an der Befehlszeile in das IBM Business Process Manager-Verzeichnis, in dem der Befehl **DbDesignGenerator** gespeichert ist:

cd /*installationsstammverzeichnis*/util/dbUtils

Beispiel: cd /opt/IBM/WebSphere/AppServer/util/dbUtils

3. Führen Sie den Befehl **DbDesignGenerator** mit der folgenden Syntax aus: DbDesignGenerator.sh -g *datenbankentwurfsdatei*

Hierbei steht *datenbankentwurfsdatei* für den vollständig qualifizierten Namen der Datenbankentwurfsdatei. Beispiel:

DbDesignGenerator.sh -g /tmp/DB2-zOS/W8CELL.nd.dbDesign

4. Prüfen Sie die in der Anzeige ausgegebenen Informationen, um sicherzustellen, dass keine Fehlernachrichten gemeldet werden. Für jede Datenbankkomponente gibt das Datenbankentwurfstool in der Anzeige Informationsnachrichten aus, die angeben, dass die Scripts in dem von der Datenbankentwurfsdatei angegebenen Verzeichnis generiert wurden. Für die Common-Datenbank werden beispielsweise ähnliche Informationen wie im folgenden Beispiel angezeigt:

[Information] Die Scripts wurden erstellt in C:\IBM\WebSphere\AppServer\util\dbUtils\DB2-distr

Nachdem die letzte Gruppe der Scripts generiert wurde, werden ähnliche Informationen wie im folgenden Beispiel ausgegeben:

[Information] Operation wird beendet...

Es wird eine Protokolldatei mit dem Namen dbDesignGenerator.log in dem Verzeichnis erstellt, in dem Sie den Befehl **DbDesignGenerator.sh** aufgerufen haben.

**Tipp:** In der Datenbankentwurfsdatei sind die Verzeichnisse für die SQL-Scripts in jedem Komponentenabschnitt durch die Variable *ddl\_outDir* definiert. Falls Sie für die Generierung der SQL-Scripts eine andere Gruppe von Verzeichnissen verwenden wollen, besteht ein äußerst zeiteffizientes Verfahren darin, die Werte der Variablen *ddl\_outDir* manuell zu ändern. Anschließend speichern Sie die Datenbankentwurfsdatei und führen den Befehl **DbDesignGenerator** erneut aus.

1. Überprüfen Sie die angegebenen Verzeichnispositionen und stellen Sie fest, ob die Datenbankscripts generiert wurden. Jedes Verzeichnis enthält darüber hinaus ein Script namens **createDB2.sh**, das Sie für die SQL-Ausführung verwenden können.

Um diese Scripts zum Erstellen der IBM Business Process Manager-Datenbankobjekte im DB2 for z/OS-Subsystem einzusetzen, müssen Sie zunächst die Scripts an das z/OS-System weiterleiten.

- 2. Leiten Sie die generierten Datenbankscripts mit FTP an das z/OS-System weiter, das die Installation von DB2 enthält. Leiten Sie das Script **createDB2.sh** als ASCII-Textdatei weiter. Verwenden Sie zur Weiterleitung der Datenbankschemadateien den Binärmodus. Stellen Sie außerdem sicher, dass die Verzeichnisstruktur beim Weiterleiten der Dateien erhalten bleibt.
- 3. Führen Sie das Script **createDB2.sh** in der z/OS-Befehlsumgebung von UNIX System Services aus, um die DB2 for z/OS-Datenbankobjekte zu erstellen.

**Anmerkung:** Für das Script **createDB2.sh** ist eine Ausführungsberechtigung ('execute') erforderlich.

*Fehlerbehebung beim Datenbankentwurfstool:*

Wenn Ihre Datenbankscripts Fehler enthalten, können Sie die vom Datenbankentwurfstool bereitgestellten Diagnose- und Prüfinformationen verwenden, um die Probleme zu diagnostizieren.

#### **Fehler aufgrund nicht angegebener erforderlicher Eigenschaften**

Wenn die erforderlichen Eigenschaften userName und password nicht festgelegt werden, werden in der Ausgabe möglicherweise Nachrichten wie die folgende ausgegeben:

```
[Status] WBI_BSPACE ist nicht abgeschlossen; 2 verbleibende(s) Element(e):
[ 1 ] BSpace.WBI BSPACE : authAlias : Die erforderliche Eigenschaft 'userName' für userId ist leer.
[ 2 ] BSpace.WBI_BSPACE : authAlias : Die erforderliche Eigenschaft 'password' für DB_PASSWORD ist l
```
## **Beispielausgabe der Ausführung einer Prüfung des vorhandenen Datenbankentwurfs**

Wenn Sie eine Prüfung des bestehenden Datenbankentwurfs vornehmen, werden möglicherweise in der Ausgabe folgende Warnungen ausgegeben:

DbDesignGenerator.bat -v DB2-distributed-

... [Warnung] 2 potentielle Fehler in den Scripts gefunden. Folgende sind betroffen: DB\_USER @ Zeile 46 in Datei configCommonDB.bat DB\_USER @ Zeile 80 in Datei configCommonDB.sh

#### **Inhalt der Protokolldatei des Datenbankentwurfstools**

Wenn Sie das Datenbankentwurfstool ausführen, wird eine Datei dbDesignGenerator.log an der Position erstellt, von der aus Sie den Befehl zur Ausführung des Datenbankentwurfstools abgesetzt haben. Das Protokoll enthält alle Eingabeaufforderungen und die eingegebenen Werte. Die Protokolldatei enthält darüber hinaus keine weitere Traceausgabe.

*Eigenständige Profile mit DB2 for z/OS-Datenbankserver erstellen oder erweitern:*

Zur Erstellung von Profilen können Sie das Profile Management Tool oder das Befehlszeilendienstprogramm **manageprofiles** verwenden. Sie können ein vorhandenes Profil erweitern, statt ein neues Profil zu erstellen, falls bereits ein Profil von WebSphere Application Server V8.0 vorhanden ist.

*Eigenständige Profile für Process Center mit DB2 for z/OS-Datenbankserver mit dem Profile Management Tool erstellen:*

Sie können ein eigenständiges Profil für Process Center mit dem Profile Management Tool konfigurieren.

Die Sprache für das Profile Management Tool wird anhand der Standardspracheinstellung des Systems ermittelt und festgelegt. Falls diese Standardsprache nicht zu den unterstützten Sprachen gehört, wird Englisch verwendet. Sie können die Standardsprache außer Kraft setzen, indem Sie das Profile Management Tool in einer Befehlszeile starten und anhand der Java-Einstellung user.language eine andere Sprache angeben. Geben Sie den folgenden Befehl ein:

*installationsstammverzeichnis*/java/bin/java -Duser.language=*ländereinstellung installationsstammverzeichnis*

Geben Sie beispielsweise den folgenden Befehl ein, um das Profile Management Tool in deutscher Sprache zu starten:

installationsstammverzeichnis/java/bin/java -Duser.language=de installationsstammverzeichnis/bin/F

Um eine DB2 for z/OS-Datenbank zu verwenden, müssen Sie die **erweiterte Profilerstellung** auswählen und eine Datenbankentwurfsdatei angeben.

- 1. Verwenden Sie zum Starten des Profile Management Tools eines der folgenden Verfahren:
	- v Starten Sie das Tool über die Einstiegskonsole.
	- v Klicken Sie auf *linux-betriebssystemmenüs\_für\_programmzugriff* > IBM > *ihr\_produkt* > Profile Management Tool.
	- v Führen Sie den Befehl *installationsstammverzeichnis*/bin/ ProfileManagement/pmt.sh aus.
- 2. Klicken Sie auf der **Begrüßungsseite** auf **Profile Management Tool starten** oder wählen Sie die Registerkarte **Profile Management Tool** aus.
- 3. Klicken Sie auf der Registerkarte **Profile** auf **Erstellen**. Die Seite für die Umgebungsauswahl wird in einem separaten Fenster geöffnet.
- 4. Suchen Sie auf der Seite für die Umgebungsauswahl nach der IBM Business Process Manager Advanced-Konfiguration und erweitern Sie den Abschnitt.

Wählen Sie die Option für ein **eigenständiges IBM Business Process Manager Advanced-Profil für Process Center** aus und klicken Sie auf **Weiter**.

- 5. Wählen Sie auf der Seite **Profilerstellungsoptionen** die Option **Erweiterte Profilerstellung** aus und klicken Sie auf **Weiter**.
- 6. Erweitert: Wählen Sie auf der Seite **Optionale Anwendungsimplementierung** aus, ob die Administrationskonsole für die Verwaltung des Servers (empfohlen) und die WebSphere Application Server-Standardanwendung implementiert werden soll. Klicken Sie auf **Weiter**.
- 7. Erweitert: Führen Sie auf der Seite **Profilname und -position** die folgenden Schritte aus:
	- a. Geben Sie einen eindeutigen Namen in das Feld für den Profilnamen ein oder übernehmen Sie den Standardwert. Jedes Profil, das Sie erstellen, muss einen Namen besitzen. Wenn Sie mehrere Profile verwenden, können Sie diese anhand des Namens auf ihrer höchsten Ebene unterscheiden.
	- b. Geben Sie das Verzeichnis für das Profil direkt im entsprechenden Feld ein oder klicken Sie auf die Schaltfläche **Durchsuchen**, um zum Profilverzeichnis zu navigieren. Das von Ihnen angegebene Verzeichnis wird die Definitionsdateien für die Laufzeitumgebung enthalten. Dazu zählen Befehls-, Konfigurations- und Protokolldateien. Das Standardverzeichnis heißt *installationsstammverzeichnis*/profiles/*profilname*.
	- c. Optional: Wählen Sie das Kontrollkästchen **Dieses Profil als Standardprofil verwenden** aus, wenn Sie das von Ihnen erstellte Profil als Standardprofil festlegen möchten. Dieses Kontrollkästchen wird nur angezeigt, wenn sich auf Ihrem System ein Profil befindet.

Wenn ein Profil als Standardprofil festgelegt ist, wird es automatisch von Befehlen verwendet. Das erste Profil, das auf einer Workstation erstellt wird, ist das Standardprofil. Das Standardprofil ist das Standardziel für Befehle, die im Verzeichnis bin im Installationsstammverzeichnis des Produkts eingegeben werden. Wenn auf einer Workstation nur ein Profil vorhanden ist, arbeitet jeder Befehl mit diesem Profil. Sind auf einer Maschine mehr als zwei Profile vorhanden, müssen Sie für bestimmte Befehle das Profil angeben, für das sie ausgeführt werden sollen.

- d. Wählen Sie in der Liste für die **Leistungsoptimierungseinstellung der Serverlaufzeit** eine Leistungsoptimierungsstufe aus, die für das Profil, das Sie erstellen wollen, angemessen ist. Dieser Parameter ist ein Parameter von WebSphere Application Server.
- e. Klicken Sie auf **Weiter**. Wenn Sie auf **Zurück** klicken und den Namen des Profils ändern, müssen Sie, wenn die Seite erneut angezeigt wird, unter Umständen den Namen auf dieser Seite manuell löschen.
- 8. Erweitert: Führen Sie auf der Seite **Knoten-, Host- und Zellennamen** die folgenden Aktionen für das Profil aus, das Sie erstellen:
	- v Geben Sie im Feld **Knotenname** einen Namen für den Knoten ein oder übernehmen Sie den Standardwert. Geben Sie dem Knoten einen möglichst kurzen Namen, der allerdings innerhalb der Implementierungsumgebung eindeutig sein muss.
	- v Geben Sie in das Feld **Servername** einen Namen für den Server ein oder übernehmen Sie den Standardwert.
	- v Geben Sie in das Feld **Hostname** einen Namen für den Host ein oder übernehmen Sie den Standardwert.
	- v Geben Sie in das Feld **Zellenname** einen Namen für die Zelle ein oder übernehmen Sie den Standardwert.

Klicken Sie auf **Weiter**.

- 9. Erforderlich: Geben Sie auf der Seite **Administrative Sicherheit** Werte für die Felder **Benutzername**, **Kennwort** und **Kennwort bestätigen** ein. Das während der Installation für den Administrator angegebene Kennwort wird für alle internen Benutzer (inklusive 'tw\_admin' und 'tw\_user') verwendet. Da für alle IBM Business Process Manager-Profile die Verwaltungssicherheit aktiviert sein muss, wird die Schaltfläche **Weiter** erst dann aktiviert, wenn Sie die Werte eingegeben haben.
- 10. Erweitert: Geben Sie auf der Seite **Sicherheitszertifikat (Teil 1)** an, ob Sie neue Zertifikate erstellen oder vorhandene Zertifikate importieren wollen.
	- v Wenn Sie ein neues standardmäßiges persönliches Zertifikat und ein neues Stammsignaturzertifikat erstellen möchten, wählen Sie die entsprechenden Optionen aus und klicken Sie auf **Weiter**.
	- v Wenn Sie ein vorhandenes Zertifikat importieren möchten, wählen Sie die Optionen zum Importieren eines vorhandenen standardmäßigen persönlichen Zertifikats und zum Importieren eines vorhandenen Stammsignaturzertifikats aus und geben Sie die folgenden Informationen an:
		- Geben Sie in das Feld **Pfad** den Verzeichnispfad für das vorhandene Zertifikat ein.
		- Geben Sie in das Feld **Kennwort** das Kennwort für das Zertifikat ein.
		- Wählen Sie im Feld **Keystore-Typ** den Keystore-Typ für das zu importierende Zertifikat aus.
		- Wählen Sie im Feld **Keystore-Alias** den Keystore-Alias für das zu importierende Zertifikat aus.
		- Klicken Sie auf **Weiter**, um die Seite **Sicherheitszertifikat (Teil 2)** anzuzeigen.

Wenn Sie ein persönliches Zertifikat als persönliches Standardzertifikat importieren, importieren Sie das Stammzertifikat, von dem das persönliche Zertifikat signiert wurde. Andernfalls fügt das Profile Management Tool den Unterzeichner des persönlichen Zertifikats zur Datei trust.p12 hinzu.

11. Erweitert: Prüfen Sie auf der Seite **Sicherheitszertifikat (Teil 1)**, ob die Zertifikatsinformationen richtig sind, und klicken Sie auf **Weiter**, um die Seite für die Portwertzuordnung anzuzeigen.

Wenn Sie die Zertifikate erstellen, können Sie entweder die Standardwerte übernehmen oder die Werte für die Erstellung neuer Zertifikate ändern. Ein persönliches Standardzertifikat hat eine Standardgültigkeit von einem Jahr und wird vom Stammsignaturzertifikat signiert. Das Stammsignaturzertifikat ist ein selbst signiertes Zertifikat mit einer Standardgültigkeit von 15 Jahren. Das Keystore-Standardkennwort für das Stammsignaturzertifikat lautet WebAS. Ändern Sie dieses Kennwort. Das neue Kennwort darf keine Zeichen des Doppelbytezeichensatzes (DBCS) enthalten, da bestimmte Keystore-Typen, unter anderem auch PKCS12, diese Zeichen nicht unterstützen. Welche Keystore-Typen unterstützt werden, hängt von den Providern in der Datei java.security ab.

Wenn Sie ein Zertifikat oder beide Zertifikate erstellen bzw. ein Zertifikat oder beide Zertifikate importieren, werden die folgenden Keystore-Dateien erstellt:

- key.p12: Enthält das persönliche Standardzertifikat.
- v trust.p12: Enthält das Unterzeichnerzertifikat des Standardstammzertifikats.
- root-key.p12: Enthält das Stammsignaturzertifikat.
- v default-signers.p12: Enthält Unterzeichnerzertifikate, die zu allen neuen Keystore-Datei hinzugefügt werden, die Sie nach der Installation und Inbetriebnahme des Servers erstellt haben. In der Standardeinstellung enthält die

Keystore-Datei das Unterzeichnerzertifikat für das Standardstammzertifikat und ein DataPower-Unterzeichnerzertifikat.

- deleted.p12: Enthält Zertifikate, die mit der Task 'deleteKeyStore' gelöscht wurden und bei Bedarf wieder hergestellt werden können.
- v ltpa.jceks: Enthält die LTPA-Standardschlüssel (LTPA = Lightweight Third-Party Authentication) für Server, die von den Servern in Ihrer Umgebung für die gegenseitige Kommunikation verwendet werden.

Alle diese Dateien besitzen dasselbe Kennwort, wenn Sie die Zertifikate erstellen oder importieren. Hierbei handelt es sich entweder um das Standardkennwort oder um ein von Ihnen angegebenes Kennwort. Ein importiertes Zertifikat wird zur Datei key.p12 oder zur Datei root-key.p12 hinzugefügt. Wenn Sie Zertifikate importieren und diese Zertifikate nicht die gewünschten Informationen enthalten, klicken Sie auf **Zurück**, um ein anderes Zertifikat zu importieren.

12. Erweitert: Stellen Sie auf der Seite für die Portwertzuordnung sicher, dass die für das Profil angegebenen Ports eindeutig sind, und klicken Sie danach auf **Weiter**. Das Profile Management Tool ermittelt Ports, die momentan von anderen WebSphere-Produkten verwendet werden, und zeigt die empfohlenen Portwerte an, die keine Konflikte mit den bereits vorhandenen Werten verursachen. Wenn andere als WebSphere-Anwendungen die angegebenen Ports verwenden, dann stellen Sie sicher, dass dadurch keine Konflikte verursacht werden. Wenn Sie auf der Seite **Optionale Anwendungsimplementierung** angegeben haben, dass die Administrationskonsole nicht implementiert werden soll, sind die Ports für die Administrationskonsole auf der Seite für die Portwertzuordnung nicht verfügbar.

Ports werden als belegt erkannt, wenn die folgenden Bedingungen erfüllt sind:

- v Die Ports sind einem Profil zugeordnet, das unter einer Installation erstellt wurde, die vom derzeitigen Benutzer durchgeführt wird.
- Die Ports sind momentan belegt.

Obwohl das Tool die Ports überprüft, wenn Sie die Seite für die Portwertzuordnung öffnen, können trotzdem Portkonflikte auftreten. Diese werden durch die Auswahl verursacht, die Sie auf den nachfolgenden Seiten des Profile Management Tools treffen. Ports werden erst zugeordnet, wenn die Profilerstellung abgeschlossen ist.

Wenn Sie einen Portkonflikt vermuten, können Sie nach der Profilerstellung prüfen, ob ein solcher vorliegt. Ermitteln Sie die bei der Profilerstellung verwendeten Ports, indem Sie die folgende Datei überprüfen:

*profilstammverzeichnis*/properties/portdef.prop

In dieser Datei befinden sich die Schlüssel und Werte, die für die Definition der Ports verwendet wurden. Wenn Sie auf einen Portkonflikt stoßen, können Sie Ports manuell erneut zuordnen. Informationen zur erneuten Zuordnung von Ports enthält der Abschnitt über die Aktualisierung von Ports in vorhandenen Profilen im Information Center von WebSphere Application Server. Führen Sie wie in diesem Abschnitt erläutert die Datei updatePorts.ant mithilfe des Scripts **ws\_ant** aus.

13. Erweitert: Wenn Sie keine Rootberechtigung besitzen, fahren Sie mit dem nächsten Schritt fort. Falls Sie über eine Rootberechtigung verfügen, geben Sie auf der Seite **Servicedefinition** an, ob ein Linux-Service für die Ausführung von IBM Business Process Manager verwendet werden soll. Standardmäßig wird IBM Business Process Manager nicht als Linux-Service ausgeführt.

Wenn das Profil als Linux-Service konfiguriert ist, versucht IBM Business Process Manager, Linux-Services für Prozesse zu starten, die mit den Befehlen **startServer** oder **startManager** gestartet wurden. Wenn Sie etwa einen Server als Linux-Service konfigurieren und den Befehl **startServer** absetzen, startet der Befehl **wasservice** die definierten Services.

Sie müssen einen Benutzernamen angeben, unter dem der Service ausgeführt wird.

Um einen Linux-Service zu löschen, muss der Benutzer der Rootbenutzer sein oder über die benötigte Berechtigung zum Löschen des Service verfügen. Andernfalls wird ein Script zum Entfernen erstellt, das der Rootbenutzer ausführen kann, um den Service im Namen des Benutzers zu löschen.

- 14. Optional: Erweitert: Führen Sie zum Einschließen einer Web-Server-Definition in das Profil die folgenden Schritte aus:
	- a. Wählen Sie das Kontrollkästchen **Web-Server-Definition erstellen** aus.
	- b. Geben Sie auf der Seite die Merkmale des Web-Servers an und klicken Sie auf **Weiter**.
	- c. Geben Sie im zweiten Teil der Seite die Merkmale des Web-Servers an. Wenn Sie Anforderungen mithilfe eines Web-Servers an IBM Business Process Manager weiterleiten, müssen Sie eine Web-Server-Definition integrieren. Sie können die Definition jetzt integrieren oder den Web-Server für IBM Business Process Manager später definieren. Wenn Sie die Web-Server-Definition bei der Erstellung dieses Profils einschließen, können Sie den Web-Server und sein Plug-in nach der Profilerstellung installieren. Sie müssen jedoch beide in den Pfaden installieren, die Sie auf den Seiten für die Web-Server-Definition angegeben haben. Wenn Sie den Web-Server nach der Erstellung dieses Profils definieren, müssen Sie den Web-Server in einem separaten Profil definieren.
	- d. Klicken Sie auf **Next**.
- 15. Erweitert: Konfigurieren Sie die Datenbanken mit einer Entwurfsdatei.
	- a. Wählen Sie **Datenbankentwurfsdatei verwenden** aus.
	- b. Klicken Sie auf **Durchsuchen**.
	- c. Geben Sie den vollständig qualifizierten Pfadnamen für die Entwurfsdatei an.

Bei einer DB2 for z/OS-Datenbank können Sie die Datenbankscripts nicht automatisch im Rahmen des Profilerstellungsprozesses ausführen.

- d. Klicken Sie auf **Weiter**. Die Speicherposition der Entwurfsdatei wird an die Befehlszeile übergeben, um die Datenbankkonfiguration abzuschließen.
- 16. Erweitert: Wenn Sie IBM Forms Server für die Verwendung mit den Widgets für die Benutzertaskverwaltung in Business Space konfigurieren wollen, müssen Sie das Kontrollkästchen **IBM Forms Server konfigurieren** auswählen und die HTTP-Position für das IBM Forms Server-Umsetzungsprogramm sowie das Installationsstammverzeichnis von IBM Forms Server eingeben. Klicken Sie anschließend auf **Weiter**.
- 17. Erweitert: Entscheiden Sie, ob für die Installation ein Business Process Rules Manager konfiguriert werden soll, und klicken Sie anschließend auf **Weiter**. Business Process Rules Manager ist eine Webanwendung, die Schablonen für Business-Regeln an die Anforderungen Ihrer Geschäftsanwendungen anpasst.
- 18. Prüfen Sie die Informationen auf der Seite **Zusammenfassung** für das Profil. Klicken Sie auf **Erstellen**, um das Profil zu erstellen. Klicken Sie auf **Zurück**, wenn Sie die Kenndaten des Profils ändern wollen.
- 19. Prüfen Sie die Informationen auf der Seite für die Fertigstellung des Profils. Um zur Einstiegskonsole zu wechseln, müssen Sie sicherstellen, dass das Kontrollkästchen **Einstiegskonsole starten** ausgewählt ist. Klicken Sie danach auf **Fertig stellen**.
- v Führen Sie die Scripts zum Erstellen und Konfigurieren der DB2 for z/OS-Datenbank aus und laden Sie Systeminformationen in die Process Server-Datenbank, indem Sie den Befehl **bootstrapProcessServerData** verwenden.
- Konfigurieren Sie optional Business Process Choreographer.
- v Wechseln Sie zur Einstiegskonsole und starten Sie den Server für das von Ihnen erstellte eigenständiges Profil.

*Eigenständige Profile für Process Server mit DB2 for z/OS-Datenbankserver mit dem Profile Management Tool erstellen:*

Sie können ein eigenständiges Profil für Process Server mit dem Profile Management Tool konfigurieren.

Die Sprache für das Profile Management Tool wird anhand der Standardspracheinstellung des Systems ermittelt und festgelegt. Falls diese Standardsprache nicht zu den unterstützten Sprachen gehört, wird Englisch verwendet. Sie können die Standardsprache außer Kraft setzen, indem Sie das Profile Management Tool in einer Befehlszeile starten und anhand der Java-Einstellung user.language eine andere Sprache angeben. Geben Sie den folgenden Befehl ein:

*installationsstammverzeichnis*/java/bin/java -Duser.language=*ländereinstellung installationsstammverzeichnis*

Geben Sie beispielsweise den folgenden Befehl ein, um das Profile Management Tool in deutscher Sprache zu starten:

installationsstammverzeichnis/java/bin/java -Duser.language=de *installationsstammverzeichnis*/bin/Pro

Um eine DB2 for z/OS-Datenbank zu verwenden, müssen Sie die **erweiterte Profilerstellung** auswählen und eine Datenbankentwurfsdatei angeben.

- 1. Verwenden Sie zum Starten des Profile Management Tools eines der folgenden Verfahren:
	- Starten Sie das Tool über die Einstiegskonsole.
	- v Klicken Sie auf *linux-betriebssystemmenüs\_für\_programmzugriff* > IBM > *ihr\_produkt* > Profile Management Tool.
	- v Führen Sie den Befehl *installationsstammverzeichnis*/bin/ ProfileManagement/pmt.sh aus.
- 2. Klicken Sie auf der **Begrüßungsseite** auf **Profile Management Tool starten** oder wählen Sie die Registerkarte **Profile Management Tool** aus.
- 3. Klicken Sie auf der Registerkarte **Profile** auf **Erstellen**.

Die Seite für die Umgebungsauswahl wird in einem separaten Fenster geöffnet.

- 4. Suchen Sie auf der Seite für die Umgebungsauswahl nach der IBM Business Process Manager Advanced-Konfiguration und erweitern Sie den Abschnitt. Wählen Sie die Option für ein **eigenständiges IBM Business Process Manager Advanced-Profil für Process Server** aus und klicken Sie auf **Weiter**.
- 5. Wählen Sie auf der Seite **Profilerstellungsoptionen** die Option **Erweiterte Profilerstellung** aus und klicken Sie auf **Weiter**.
- 6. Erweitert: Wählen Sie auf der Seite **Optionale Anwendungsimplementierung** aus, ob die Administrationskonsole für die Verwaltung des Servers (empfoh-
len) und die WebSphere Application Server-Standardanwendung implementiert werden soll. Klicken Sie auf **Weiter**.

- 7. Erweitert: Führen Sie auf der Seite **Profilname und -position** die folgenden Schritte aus:
	- a. Geben Sie einen eindeutigen Namen in das Feld für den Profilnamen ein oder übernehmen Sie den Standardwert. Jedes Profil, das Sie erstellen, muss einen Namen besitzen. Wenn Sie mehrere Profile verwenden, können Sie diese anhand des Namens auf ihrer höchsten Ebene unterscheiden.
	- b. Geben Sie das Verzeichnis für das Profil direkt im entsprechenden Feld ein oder klicken Sie auf die Schaltfläche **Durchsuchen**, um zum Profilverzeichnis zu navigieren. Das von Ihnen angegebene Verzeichnis wird die Definitionsdateien für die Laufzeitumgebung enthalten. Dazu zählen Befehls-, Konfigurations- und Protokolldateien. Das Standardverzeichnis heißt *installationsstammverzeichnis*/profiles/*profilname*.
	- c. Optional: Wählen Sie das Kontrollkästchen **Dieses Profil als Standardprofil verwenden** aus, wenn Sie das von Ihnen erstellte Profil als Standardprofil festlegen möchten. Dieses Kontrollkästchen wird nur angezeigt, wenn sich auf Ihrem System ein Profil befindet.

Wenn ein Profil als Standardprofil festgelegt ist, wird es automatisch von Befehlen verwendet. Das erste Profil, das auf einer Workstation erstellt wird, ist das Standardprofil. Das Standardprofil ist das Standardziel für Befehle, die im Verzeichnis bin im Installationsstammverzeichnis des Produkts eingegeben werden. Wenn auf einer Workstation nur ein Profil vorhanden ist, arbeitet jeder Befehl mit diesem Profil. Sind auf einer Maschine mehr als zwei Profile vorhanden, müssen Sie für bestimmte Befehle das Profil angeben, für das sie ausgeführt werden sollen.

- d. Wählen Sie in der Liste für die **Leistungsoptimierungseinstellung der Serverlaufzeit** eine Leistungsoptimierungsstufe aus, die für das Profil, das Sie erstellen wollen, angemessen ist. Dieser Parameter ist ein Parameter von WebSphere Application Server.
- e. Klicken Sie auf **Weiter**. Wenn Sie auf **Zurück** klicken und den Namen des Profils ändern, müssen Sie, wenn die Seite erneut angezeigt wird, unter Umständen den Namen auf dieser Seite manuell löschen.
- 8. Erweitert: Führen Sie auf der Seite **Knoten-, Host- und Zellennamen** die folgenden Aktionen für das Profil aus, das Sie erstellen:
	- v Geben Sie im Feld **Knotenname** einen Namen für den Knoten ein oder übernehmen Sie den Standardwert. Geben Sie dem Knoten einen möglichst kurzen Namen, der allerdings innerhalb der Implementierungsumgebung eindeutig sein muss.
	- v Geben Sie in das Feld **Servername** einen Namen für den Server ein oder übernehmen Sie den Standardwert.
	- v Geben Sie in das Feld **Hostname** einen Namen für den Host ein oder übernehmen Sie den Standardwert.
	- v Geben Sie in das Feld **Zellenname** einen Namen für die Zelle ein oder übernehmen Sie den Standardwert.

Klicken Sie auf **Weiter**.

- 9. Erforderlich: Geben Sie auf der Seite **Administrative Sicherheit** Werte für die Felder **Benutzername**, **Kennwort** und **Kennwort bestätigen** ein. Das während der Installation für den Administrator angegebene Kennwort wird für alle internen Benutzer (inklusive 'tw\_admin' und 'tw\_user') verwendet.
- 10. Erweitert: Geben Sie auf der Seite **Sicherheitszertifikat (Teil 1)** an, ob Sie neue Zertifikate erstellen oder vorhandene Zertifikate importieren wollen.
- v Wenn Sie ein neues standardmäßiges persönliches Zertifikat und ein neues Stammsignaturzertifikat erstellen möchten, wählen Sie die entsprechenden Optionen aus und klicken Sie auf **Weiter**.
- v Wenn Sie ein vorhandenes Zertifikat importieren möchten, wählen Sie die Optionen zum Importieren eines vorhandenen standardmäßigen persönlichen Zertifikats und zum Importieren eines vorhandenen Stammsignaturzertifikats aus und geben Sie die folgenden Informationen an:
	- Geben Sie in das Feld **Pfad** den Verzeichnispfad für das vorhandene Zertifikat ein.
	- Geben Sie in das Feld **Kennwort** das Kennwort für das Zertifikat ein.
	- Wählen Sie im Feld **Keystore-Typ** den Keystore-Typ für das zu importierende Zertifikat aus.
	- Wählen Sie im Feld **Keystore-Alias** den Keystore-Alias für das zu importierende Zertifikat aus.
	- Klicken Sie auf **Weiter**, um die Seite **Sicherheitszertifikat (Teil 2)** anzuzeigen.

Wenn Sie ein persönliches Zertifikat als persönliches Standardzertifikat importieren, importieren Sie das Stammzertifikat, von dem das persönliche Zertifikat signiert wurde. Andernfalls fügt das Profile Management Tool den Unterzeichner des persönlichen Zertifikats zur Datei trust.p12 hinzu.

11. Erweitert: Prüfen Sie auf der Seite **Sicherheitszertifikat (Teil 1)**, ob die Zertifikatsinformationen richtig sind, und klicken Sie auf **Weiter**, um die Seite für die Portwertzuordnung anzuzeigen.

Wenn Sie die Zertifikate erstellen, können Sie entweder die Standardwerte übernehmen oder die Werte für die Erstellung neuer Zertifikate ändern. Ein persönliches Standardzertifikat hat eine Standardgültigkeit von einem Jahr und wird vom Stammsignaturzertifikat signiert. Das Stammsignaturzertifikat ist ein selbst signiertes Zertifikat mit einer Standardgültigkeit von 15 Jahren. Das Keystore-Standardkennwort für das Stammsignaturzertifikat lautet WebAS. Ändern Sie dieses Kennwort. Das neue Kennwort darf keine Zeichen des Doppelbytezeichensatzes (DBCS) enthalten, da bestimmte Keystore-Typen, unter anderem auch PKCS12, diese Zeichen nicht unterstützen. Welche Keystore-Typen unterstützt werden, hängt von den Providern in der Datei java.security ab.

Wenn Sie ein Zertifikat oder beide Zertifikate erstellen bzw. ein Zertifikat oder beide Zertifikate importieren, werden die folgenden Keystore-Dateien erstellt:

- v key.p12: Enthält das persönliche Standardzertifikat.
- v trust.p12: Enthält das Unterzeichnerzertifikat des Standardstammzertifikats.
- root-key.p12: Enthält das Stammsignaturzertifikat.
- v default-signers.p12: Enthält Unterzeichnerzertifikate, die zu allen neuen Keystore-Datei hinzugefügt werden, die Sie nach der Installation und Inbetriebnahme des Servers erstellt haben. In der Standardeinstellung enthält die Keystore-Datei das Unterzeichnerzertifikat für das Standardstammzertifikat und ein DataPower-Unterzeichnerzertifikat.
- v deleted.p12: Enthält Zertifikate, die mit der Task 'deleteKeyStore' gelöscht wurden und bei Bedarf wieder hergestellt werden können.
- v ltpa.jceks: Enthält die LTPA-Standardschlüssel (LTPA = Lightweight Third-Party Authentication) für Server, die von den Servern in Ihrer Umgebung für die gegenseitige Kommunikation verwendet werden.

Alle diese Dateien besitzen dasselbe Kennwort, wenn Sie die Zertifikate erstellen oder importieren. Hierbei handelt es sich entweder um das Standardkennwort oder um ein von Ihnen angegebenes Kennwort. Ein importiertes Zertifikat wird zur Datei key.p12 oder zur Datei root-key.p12 hinzugefügt. Wenn Sie Zertifikate importieren und diese Zertifikate nicht die gewünschten Informationen enthalten, klicken Sie auf **Zurück**, um ein anderes Zertifikat zu importieren.

12. Erweitert: Stellen Sie auf der Seite für die Portwertzuordnung sicher, dass die für das Profil angegebenen Ports eindeutig sind, und klicken Sie danach auf **Weiter**. Das Profile Management Tool ermittelt Ports, die momentan von anderen WebSphere-Produkten verwendet werden, und zeigt die empfohlenen Portwerte an, die keine Konflikte mit den bereits vorhandenen Werten verursachen. Wenn andere als WebSphere-Anwendungen die angegebenen Ports verwenden, dann stellen Sie sicher, dass dadurch keine Konflikte verursacht werden. Wenn Sie auf der Seite **Optionale Anwendungsimplementierung** angegeben haben, dass die Administrationskonsole nicht implementiert werden soll, sind die Ports für die Administrationskonsole auf der Seite für die Portwertzuordnung nicht verfügbar.

Ports werden als belegt erkannt, wenn die folgenden Bedingungen erfüllt sind:

- Die Ports sind einem Profil zugeordnet, das unter einer Installation erstellt wurde, die vom derzeitigen Benutzer durchgeführt wird.
- Die Ports sind momentan belegt.

Obwohl das Tool die Ports überprüft, wenn Sie die Seite für die Portwertzuordnung öffnen, können trotzdem Portkonflikte auftreten. Diese werden durch die Auswahl verursacht, die Sie auf den nachfolgenden Seiten des Profile Management Tools treffen. Ports werden erst zugeordnet, wenn die Profilerstellung abgeschlossen ist.

Wenn Sie einen Portkonflikt vermuten, können Sie nach der Profilerstellung prüfen, ob ein solcher vorliegt. Ermitteln Sie die bei der Profilerstellung verwendeten Ports, indem Sie die folgende Datei überprüfen:

*profilstammverzeichnis*/properties/portdef.prop

In dieser Datei befinden sich die Schlüssel und Werte, die für die Definition der Ports verwendet wurden. Wenn Sie auf einen Portkonflikt stoßen, können Sie Ports manuell erneut zuordnen. Informationen zur erneuten Zuordnung von Ports enthält der Abschnitt über die Aktualisierung von Ports in vorhandenen Profilen im Information Center von WebSphere Application Server. Führen Sie wie in diesem Abschnitt erläutert die Datei updatePorts.ant mithilfe des Scripts **ws\_ant** aus.

13. Erweitert: Wenn Sie keine Rootberechtigung besitzen, fahren Sie mit dem nächsten Schritt fort. Falls Sie über eine Rootberechtigung verfügen, geben Sie auf der Seite **Servicedefinition** an, ob ein Linux-Service für die Ausführung von IBM Business Process Manager verwendet werden soll. Standardmäßig wird IBM Business Process Manager nicht als Linux-Service ausgeführt.

Wenn das Profil als Linux-Service konfiguriert ist, versucht IBM Business Process Manager, Linux-Services für Prozesse zu starten, die mit den Befehlen **startServer** oder **startManager** gestartet wurden. Wenn Sie etwa einen Server als Linux-Service konfigurieren und den Befehl **startServer** absetzen, startet der Befehl **wasservice** die definierten Services.

Sie müssen einen Benutzernamen angeben, unter dem der Service ausgeführt wird.

Um einen Linux-Service zu löschen, muss der Benutzer der Rootbenutzer sein oder über die benötigte Berechtigung zum Löschen des Service verfügen. Andernfalls wird ein Script zum Entfernen erstellt, das der Rootbenutzer ausführen kann, um den Service im Namen des Benutzers zu löschen.

- 14. Optional: Erweitert: Führen Sie zum Einschließen einer Web-Server-Definition in das Profil die folgenden Schritte aus:
	- a. Wählen Sie das Kontrollkästchen **Web-Server-Definition erstellen** aus.
	- b. Geben Sie auf der Seite die Merkmale des Web-Servers an und klicken Sie auf **Weiter**.
	- c. Geben Sie im zweiten Teil der Seite die Merkmale des Web-Servers an. Wenn Sie Anforderungen mithilfe eines Web-Servers an IBM Business Process Manager weiterleiten, müssen Sie eine Web-Server-Definition integrieren. Sie können die Definition jetzt integrieren oder den Web-Server für IBM Business Process Manager später definieren. Wenn Sie die Web-Server-Definition bei der Erstellung dieses Profils einschließen, können Sie den Web-Server und sein Plug-in nach der Profilerstellung installieren. Sie müssen jedoch beide in den Pfaden installieren, die Sie auf den Seiten für die Web-Server-Definition angegeben haben. Wenn Sie den Web-Server nach der Erstellung dieses Profils definieren, müssen Sie den Web-Server in einem separaten Profil definieren.
	- d. Klicken Sie auf **Next**.
- 15. Legen Sie auf der Seite **Process Server-Konfiguration** die Werte für die folgenden Parameter fest:
	- v **Umgebungsname**: Der Umgebungsname wird verwendet, um eine Verbindung von einem Process Center zu diesem Process Server herzustellen.
	- v **Umgebungstyp**: Wählen Sie aus, wie der Process Server verwendet werden soll:
		- Wählen Sie **Produktion** aus, wenn der Server in einer Produktionsfunktionalität eingesetzt werden soll.
		- Wählen Sie **Staging** aus, wenn der Server als temporäre Position für Änderungen verwendet werden soll, bevor diese in die Produktionsumgebung aufgenommen werden.
		- Wählen Sie **Test** aus, wenn der Server als Testumgebung dienen soll, z. B. für Belastungstests.

**Einschränkung:** Verwenden Sie in derselben Zelle keine Kombination aus Produktionsservern und Servern, die nicht der Produktion dienen. Wählen Sie die Einstellung **Diesen Server offline verwenden** aus, wenn Sie als Umgebungstyp nicht **Produktion** ausgewählt haben oder wenn dieser Process Server nicht mit einem Process Center verbunden werden soll. Offline-Server können für die Implementierung von Momentaufnahmen von Prozessanwendungen verwendet werden. Jedoch unterscheidet sich die Methode zur Implementierung einer Prozessanwendung auf einem Offline-Process Server von der zur Implementierung auf einem Online-Process Server.

Wenn Sie die Option **Diesen Server offline verwenden** nicht ausgewählt haben, geben Sie die folgenden Informationen für das Process Center an, zu dem dieser Server eine Verbindung herstellen soll:

- v **Protokoll**: Wählen Sie entweder **http://** oder **https://** als Protokoll für die Verbindung zum Process Center aus.
- v **Host**: Geben Sie den Host oder den virtuellen Host ein, den dieser Process Server für die Kommunikation mit dem Process Center verwendet. Verwenden Sie einen vollständig qualifizierten Hostnamen. In einer Umgebung mit

einer Lastausgleichsfunktion oder einem Proxy-Server zwischen dem Process Server und den Process Center-Services müssen Sie sicherstellen, dass die hier angegebenen Informationen mit der URL für den Zugriff auf das Process Center übereinstimmen.

- Port: Geben Sie die Portnummer für das Process Center ein. In einer Umgebung mit einer Lastausgleichsfunktion oder einem Proxy-Server zwischen dem Process Server und dem Process Center müssen Sie sicherstellen, dass die hier angegebenen Informationen mit der URL für den Zugriff auf das Process Center übereinstimmen.
- v **Benutzername**: Geben Sie den Namen eines Process Center-Benutzers ein. Der Process Server verwendet diesen Benutzer, um die Verbindung zum Process Center herzustellen.
- v **Kennwort**: Geben Sie das Kennwort für den Process Center-Benutzer ein.

Sie können auf **Verbindung testen** klicken, um die Verbindung zum Process Center zu prüfen.

- 16. Erweitert: Konfigurieren Sie die Datenbanken mit einer Entwurfsdatei.
	- a. Wählen Sie **Datenbankentwurfsdatei verwenden** aus.
	- b. Klicken Sie auf **Durchsuchen**.
	- c. Geben Sie den vollständig qualifizierten Pfadnamen für die Entwurfsdatei an.

Bei einer DB2 for z/OS-Datenbank können Sie die Datenbankscripts nicht automatisch im Rahmen des Profilerstellungsprozesses ausführen.

- d. Klicken Sie auf **Weiter**. Die Speicherposition der Entwurfsdatei wird an die Befehlszeile übergeben, um die Datenbankkonfiguration abzuschließen.
- 17. Erweitert: Wenn Sie IBM Forms Server für die Verwendung mit den Widgets für die Benutzertaskverwaltung in Business Space konfigurieren wollen, müssen Sie das Kontrollkästchen **IBM Forms Server konfigurieren** auswählen und die HTTP-Position für das IBM Forms Server-Umsetzungsprogramm sowie das Installationsstammverzeichnis von IBM Forms Server eingeben. Klicken Sie anschließend auf **Weiter**.
- 18. Erweitert: Entscheiden Sie, ob für die Installation ein Business Process Rules Manager konfiguriert werden soll, und klicken Sie anschließend auf **Weiter**. Business Process Rules Manager ist eine Webanwendung, die Schablonen für Business-Regeln an die Anforderungen Ihrer Geschäftsanwendungen anpasst.
- 19. Prüfen Sie die Informationen auf der Seite **Zusammenfassung** für das Profil. Klicken Sie auf **Erstellen**, um das Profil zu erstellen. Klicken Sie auf **Zurück**, wenn Sie die Kenndaten des Profils ändern wollen.
- 20. Prüfen Sie die Informationen auf der Seite für die Fertigstellung des Profils. Um zur Einstiegskonsole zu wechseln, müssen Sie sicherstellen, dass das Kontrollkästchen **Einstiegskonsole starten** ausgewählt ist. Klicken Sie danach auf **Fertig stellen**.
- v Führen Sie die Scripts zum Erstellen und Konfigurieren der DB2 for z/OS-Datenbank aus und laden Sie Systeminformationen in die Process Server-Datenbank, indem Sie den Befehl **bootstrapProcessServerData** verwenden.
- Konfigurieren Sie optional Business Process Choreographer.
- v Wechseln Sie zur Einstiegskonsole und starten Sie den Server für das von Ihnen erstellte eigenständiges Profil.

*Eigenständige Profile mit dem Befehlszeilendienstprogramm 'manageprofiles' erstellen:*

Anstelle des Profile Management Tools können Sie das Befehlszeilendienstprogramm 'manageprofiles' zum Erstellen von neuen Profilen verwenden.

Stellen Sie sicher, dass Sie das Befehlszeilendienstprogramm **manageprofiles** noch nicht für dasselbe Profil ausführen. Falls bei der Ausführung des Befehls eine Fehlernachricht ausgegeben wird, ermitteln Sie, ob gegenwärtig eine andere Profilerstellungs- oder Profilerweiterungsaktion ausgeführt wird. Wenn dies der Fall ist, müssen Sie auf den Abschluss dieser Erstellung bzw. Erweiterung warten.

- 1. Ermitteln Sie, welche Parameter für Ihr Profil erforderlich sind, indem Sie sich die Befehlsbeispiele für die Profilerstellung ansehen. Ermitteln Sie die Werte, die Sie für das Profil angeben möchten. Überprüfen Sie hierzu die Standardwerte im Abschnitt zu den Parametern für das Befehlszeilendienstprogramm **manageprofiles**.
- 2. Um den Parameter **-responseFile** zu verwenden, sehen Sie sich die bereitgestellte Beispielantwortdatei an und erstellen Sie für Ihre Umgebung eine spezielle Antwortdatei.

**Wichtig:** Stellen Sie sicher, dass nach den Werten keine Leerzeichen mehr angegeben sind (z. B. 'personalCertValidityPeriod=1 ' oder 'winserviceCheck=false '. Leerzeichen verursachen einen Fehlschlag der Profilerstellung.

Die Beispiele befinden sich im Verzeichnis *installationsstammverzeichnis*/ BPM/samples/manageprofiles. Da die meisten Parameter durch den Datenbankserver beeinflusst werden, kopieren Sie eine Beispieldatei, die Ihren Datenbankserver verwendet, und passen Sie anschließend die übrigen Parameter unter Zuhilfenahme der anderen Dateien an. Die folgenden Beispieldateien sind verfügbar:

- PSStd StandAlone DB2 DATASERVER.response: Beispiel für die Konfiguration von IBM Business Process Manager Standard Process Server in einer eigenständigen Konfiguration mit einer DB2-Datenbank.
- PSAdv StandAlone DB2 DATASERVER.response: Beispiel für die Konfiguration von IBM Business Process Manager Advanced Process Server in einer eigenständigen Konfiguration mit einer DB2-Datenbank.
- PCStd\_StandAlone\_MSSQLSERVER.response: Beispiel für die Konfiguration von IBM Business Process Manager Standard Process Center in einer eigenständigen Konfiguration mit einer SQL Server-Datenbank.
- PCAdv StandAlone MSSQLSERVER MICROSOFT.response: Beispiel für die Konfiguration von IBM Business Process Manager Advanced Process Center in einer eigenständigen Konfiguration mit einer SQL Server-Datenbank.
- PSAdv Dmgr DB2 DATASERVER.response: Beispiel für die Konfiguration von IBM Business Process Manager Advanced Process Server in einer Deployment Manager-Konfiguration mit einer DB2 Dataserver-Datenbank.
- PCAdv Dmgr\_DB2\_ORACLE.response: Beispiel für die Konfiguration von IBM Business Process Manager Advanced Process Center in einer Deployment Manager-Konfiguration mit einer Oracle-Datenbank.
- PSAdv Custom DB2 DATASERVER.response: Beispiel für die Konfiguration von IBM Business Process Manager Advanced Process Server in einer angepassten Konfiguration mit einer DB2 Dataserver-Datenbank.
- PCAdv Custom DB2 ORACLE.response: Beispiel für die Konfiguration von IBM Business Process Manager Advanced Process Center in einer angepassten Konfiguration mit einer Oracle-Datenbank.

Kopieren Sie eine der Beispielantwortdateien in Ihr Arbeitsverzeichnis. Ordnen Sie mit dem Befehl **chmod** die entsprechenden Berechtigungen für Ihre neue Kopie der Antwortdatei zu. Beispiel:

chmod 644 BPM\_StandAlone.response

Bearbeiten Sie die Parameter in der Antwortdatei gemäß den Anforderungen Ihrer Konfiguration und speichern Sie die bearbeitete Antwortdatei.

3. Führen Sie die Datei über die Befehlszeile aus. Beispiel: manageprofiles.sh -create -templatePath *installationsstammverzeichnis*/profileTemplates/BPM/def Wenn Sie eine Antwortdatei erstellt haben, geben Sie den Parameter **-response** ohne andere Parameter an. Beispiel:

manageprofiles.sh -response *myResponseFile*

Der Status wird nach Abschluss der Befehlsausführung im Konsolfenster angezeigt. Für die Datei gilt die normale Syntaxprüfung und die Datei wird wie jede andere Antwortdatei syntaktisch analysiert. Einzelwerte in der Antwortdatei werden als Befehlszeilenparameter behandelt.

- Führen Sie die Scripts zum Erstellen und Konfigurieren der DB2 for z/OS-Datenbank aus und laden Sie Systeminformationen in die Process Server-Datenbank, indem Sie den Befehl **bootstrapProcessServerData** verwenden.
- Konfigurieren Sie optional Business Process Choreographer.
- Wechseln Sie zur Einstiegskonsole und starten Sie den Server für das von Ihnen erstellte eigenständiges Profil.

# *Eigenständige Profile für Process Center mit DB2 for z/OS-Datenbankserver mit dem Profile Management Tool erweitern:*

Falls bereits ein eigenständiges Profil für WebSphere Application Server V8.0 vorhanden ist, können Sie ein eigenständiges Profil für Process Center mit dem Profile Management Tool konfigurieren.

Denken Sie daran, alle Server zu beenden, die einem Profil zugeordnet sind, das Sie erweitern wollen.

Die Sprache für das Profile Management Tool wird anhand der Standardspracheinstellung des Systems ermittelt und festgelegt. Falls diese Standardsprache nicht zu den unterstützten Sprachen gehört, wird Englisch verwendet. Sie können die Standardsprache außer Kraft setzen, indem Sie das Profile Management Tool in einer Befehlszeile starten und anhand der Java-Einstellung user.language eine andere Sprache angeben. Geben Sie den folgenden Befehl ein:

*installationsstammverzeichnis*/java/bin/java -Duser.language=*ländereinstellung installationsstammverzeichnis*

Geben Sie beispielsweise den folgenden Befehl ein, um das Profile Management Tool in deutscher Sprache zu starten:

installationsstammverzeichnis/java/bin/java -Duser.language=de installationsstammverzeichnis/bin/F

Um eine DB2 for z/OS-Datenbank zu verwenden, müssen Sie die **erweiterte Profilerstellung** auswählen und eine Datenbankentwurfsdatei angeben.

- 1. Verwenden Sie zum Starten des Profile Management Tools eines der folgenden Verfahren:
	- v Starten Sie das Tool über die Einstiegskonsole.
	- v Klicken Sie auf *linux-betriebssystemmenüs\_für\_programmzugriff* > IBM > *ihr\_produkt* > Profile Management Tool.
	- v Führen Sie den Befehl *installationsstammverzeichnis*/bin/ ProfileManagement/pmt.sh aus.
- 2. Beenden Sie alle Server, die einem Profil zugeordnet sind, das erweitert werden soll.
- 3. Klicken Sie auf der **Begrüßungsseite** auf **Profile Management Tool starten** oder wählen Sie die Registerkarte **Profile Management Tool** aus.
- 4. Wählen Sie auf der Registerkarte **Profile** das Profil aus, das Sie erweitern möchten, und klicken Sie auf **Erweitern**. Wenn Sie ein WebSphere Application Server-Profil erweitern, muss dies aus der WebSphere Application Server-Version stammen, unter der IBM Business Process Manager installiert ist. Die Schaltfläche **Erweitern** kann nur ausgewählt werden, falls überhaupt eine Erweiterung eines Profils möglich ist. Die Seite für die Erweiterungsauswahl wird in einem separaten Fenster geöffnet.
- 5. Wählen Sie auf der Seite für die Erweiterungsauswahl den Typ der Erweiterung aus, den Sie auf das Profil anwenden möchten. Klicken Sie anschließend auf **Weiter**.
- 6. Wählen Sie auf der Seite **Profilerweiterungsoptionen** die Option **Erweiterte Profilerweiterung** aus und klicken Sie auf **Weiter**.

**Einschränkung:** Das Profile Management Tool zeigt eine Warnung an, wenn eine der folgenden Bedingungen zutrifft:

- v Für das Profil, das Sie zur Erweiterung ausgewählt haben, ist ein Server aktiv. Sie können das Profil erst erweitern, nachdem der Server gestoppt wurde. Alternativ hierzu können Sie auch auf **Zurück** klicken und dann ein anderes Profil angeben, für das keine Server aktiv sind.
- Das Profil, das Sie zur Erweiterung ausgewählt haben, ist eingebunden. Ein eingebundenes Profil kann nicht erweitert werden. Sie müssen auf **Zurück** klicken und ein anderes Profil auswählen, das nicht eingebunden ist.
- v Das Profil, das Sie zur Erweiterung ausgewählt haben, ist bereits durch das ausgewählte Produkt erweitert. Sie müssen auf **Zurück** klicken und ein anderes Profil zur Erweiterung auswählen.
- 7. Erforderlich: Geben Sie auf der Seite **Administrative Sicherheit** Werte für die Felder **Benutzername**, **Kennwort** und **Kennwort bestätigen** ein. Das während der Installation für den Administrator angegebene Kennwort wird für alle internen Benutzer (inklusive 'tw\_admin' und 'tw\_user') verwendet. Da für alle IBM Business Process Manager-Profile die Verwaltungssicherheit aktiviert sein muss, wird die Schaltfläche **Weiter** erst dann aktiviert, wenn Sie die Werte eingegeben haben.
- 8. Erweitert: Konfigurieren Sie die Datenbanken mit einer Entwurfsdatei.
	- a. Wählen Sie **Datenbankentwurfsdatei verwenden** aus.
	- b. Klicken Sie auf **Durchsuchen**.
	- c. Geben Sie den vollständig qualifizierten Pfadnamen für die Entwurfsdatei an.

Bei einer DB2 for z/OS-Datenbank können Sie die Datenbankscripts nicht automatisch im Rahmen des Profilerstellungsprozesses ausführen.

- d. Klicken Sie auf **Weiter**. Die Speicherposition der Entwurfsdatei wird an die Befehlszeile übergeben, um die Datenbankkonfiguration abzuschließen.
- 9. Erweitert: Wenn Sie IBM Forms Server für die Verwendung mit den Widgets für die Benutzertaskverwaltung in Business Space konfigurieren wollen, müssen Sie das Kontrollkästchen **IBM Forms Server konfigurieren** auswählen und die HTTP-Position für das IBM Forms Server-Umsetzungsprogramm sowie das Installationsstammverzeichnis von IBM Forms Server eingeben. Klicken Sie anschließend auf **Weiter**.
- 10. Erweitert: Entscheiden Sie, ob für die Installation ein Business Process Rules Manager konfiguriert werden soll, und klicken Sie anschließend auf **Weiter**.

Business Process Rules Manager ist eine Webanwendung, die Schablonen für Business-Regeln an die Anforderungen Ihrer Geschäftsanwendungen anpasst.

- 11. Prüfen Sie die Informationen auf der Seite **Zusammenfassung** für das Profil. Klicken Sie auf **Erweitern**, um das Profil zu erweitern. Klicken Sie auf **Zurück**, wenn Sie die Kenndaten des Profils ändern wollen.
- 12. Prüfen Sie die Informationen auf der Seite für die Fertigstellung des Profils. Um zur Einstiegskonsole zu wechseln, müssen Sie sicherstellen, dass das Kontrollkästchen **Einstiegskonsole starten** ausgewählt ist. Klicken Sie danach auf **Fertig stellen**.

Sie haben ein Profil von WebSphere Application Server V8.0 mit einem IBM Business Process Manager-Profil erweitert.

- v Führen Sie die Scripts zum Erstellen und Konfigurieren der DB2 for z/OS-Datenbank aus und laden Sie Systeminformationen in die Process Server-Datenbank, indem Sie den Befehl **bootstrapProcessServerData** verwenden.
- Konfigurieren Sie optional Business Process Choreographer.
- v Wechseln Sie zur Einstiegskonsole und starten Sie den Server für das von Ihnen erstellte eigenständiges Profil.

*Eigenständige Profile für Process Server mit DB2 for z/OS-Datenbankserver mit dem Profile Management Tool erweitern:*

Falls bereits ein eigenständiges Profil für WebSphere Application Server V8.0 vorhanden ist, können Sie ein eigenständiges Profil für Process Server mit dem Profile Management Tool konfigurieren.

Denken Sie daran, alle Server zu beenden, die einem Profil zugeordnet sind, das Sie erweitern wollen.

Die Sprache für das Profile Management Tool wird anhand der Standardspracheinstellung des Systems ermittelt und festgelegt. Falls diese Standardsprache nicht zu den unterstützten Sprachen gehört, wird Englisch verwendet. Sie können die Standardsprache außer Kraft setzen, indem Sie das Profile Management Tool in einer Befehlszeile starten und anhand der Java-Einstellung user.language eine andere Sprache angeben. Geben Sie den folgenden Befehl ein:

*installationsstammverzeichnis*/java/bin/java -Duser.language=*ländereinstellung installationsstammverzeichnis*

Geben Sie beispielsweise den folgenden Befehl ein, um das Profile Management Tool in deutscher Sprache zu starten:

installationsstammverzeichnis/java/bin/java -Duser.language=de *installationsstammverzeichnis*/bin/f

Um eine DB2 for z/OS-Datenbank zu verwenden, müssen Sie die **erweiterte Profilerstellung** auswählen und eine Datenbankentwurfsdatei angeben.

- 1. Verwenden Sie zum Starten des Profile Management Tools eines der folgenden Verfahren:
	- Starten Sie das Tool über die Einstiegskonsole.
	- v Klicken Sie auf *linux-betriebssystemmenüs\_für\_programmzugriff* > IBM > *ihr\_produkt* > Profile Management Tool.
	- v Führen Sie den Befehl *installationsstammverzeichnis*/bin/ ProfileManagement/pmt.sh aus.
- 2. Beenden Sie alle Server, die einem Profil zugeordnet sind, das erweitert werden soll.
- 3. Klicken Sie auf der **Begrüßungsseite** auf **Profile Management Tool starten** oder wählen Sie die Registerkarte **Profile Management Tool** aus.
- 4. Wählen Sie auf der Registerkarte **Profile** das Profil aus, das Sie erweitern möchten, und klicken Sie auf **Erweitern**. Wenn Sie ein WebSphere Application Server-Profil erweitern, muss dies aus der WebSphere Application Server-Version stammen, unter der IBM Business Process Manager installiert ist. Die Schaltfläche **Erweitern** kann nur ausgewählt werden, falls überhaupt eine Erweiterung eines Profils möglich ist. Die Seite für die Erweiterungsauswahl wird in einem separaten Fenster geöffnet.
- 5. Wählen Sie auf der Seite für die Erweiterungsauswahl den Typ der Erweiterung aus, den Sie auf das Profil anwenden möchten. Klicken Sie anschließend auf **Weiter**.
- 6. Wählen Sie auf der Seite **Profilerweiterungsoptionen** die Option **Erweiterte Profilerweiterung** aus und klicken Sie auf **Weiter**.

**Einschränkung:** Das Profile Management Tool zeigt eine Warnung an, wenn eine der folgenden Bedingungen zutrifft:

- v Für das Profil, das Sie zur Erweiterung ausgewählt haben, ist ein Server aktiv. Sie können das Profil erst erweitern, nachdem der Server gestoppt wurde. Alternativ hierzu können Sie auch auf **Zurück** klicken und dann ein anderes Profil angeben, für das keine Server aktiv sind.
- Das Profil, das Sie zur Erweiterung ausgewählt haben, ist eingebunden. Ein eingebundenes Profil kann nicht erweitert werden. Sie müssen auf **Zurück** klicken und ein anderes Profil auswählen, das nicht eingebunden ist.
- v Das Profil, das Sie zur Erweiterung ausgewählt haben, ist bereits durch das ausgewählte Produkt erweitert. Sie müssen auf **Zurück** klicken und ein anderes Profil zur Erweiterung auswählen.
- 7. Erforderlich: Geben Sie auf der Seite **Administrative Sicherheit** Werte für die Felder **Benutzername**, **Kennwort** und **Kennwort bestätigen** ein. Klicken Sie auf **Weiter**. Da für alle IBM Business Process Manager-Profile die Verwaltungssicherheit aktiviert sein muss, wird die Schaltfläche **Weiter** erst dann aktiviert, wenn Sie die Werte eingegeben haben.
- 8. Legen Sie auf der Seite **Process Server-Konfiguration** die Werte für die folgenden Parameter fest:
	- v **Umgebungsname**: Der Umgebungsname wird verwendet, um eine Verbindung von einem Process Center zu diesem Process Server herzustellen.
	- v **Umgebungstyp**: Wählen Sie aus, wie der Process Server verwendet werden soll:
		- Wählen Sie **Produktion** aus, wenn der Server in einer Produktionsfunktionalität eingesetzt werden soll.
		- Wählen Sie **Staging** aus, wenn der Server als temporäre Position für Änderungen verwendet werden soll, bevor diese in die Produktionsumgebung aufgenommen werden.
		- Wählen Sie **Test** aus, wenn der Server als Testumgebung dienen soll, z. B. für Belastungstests.

**Einschränkung:** Verwenden Sie in derselben Zelle keine Kombination aus Produktionsservern und Servern, die nicht der Produktion dienen. Wählen Sie die Einstellung **Diesen Server offline verwenden** aus, wenn Sie als Umgebungstyp nicht **Produktion** ausgewählt haben oder wenn dieser Process Server nicht mit einem Process Center verbunden werden soll. Offline-Server können für die Implementierung von Momentaufnahmen von Prozessanwendungen verwendet werden. Jedoch unterscheidet sich die Methode zur

Implementierung einer Prozessanwendung auf einem Offline-Process Server von der zur Implementierung auf einem Online-Process Server.

Wenn Sie die Option **Diesen Server offline verwenden** nicht ausgewählt haben, geben Sie die folgenden Informationen für das Process Center an, zu dem dieser Server eine Verbindung herstellen soll:

- **Protokoll**: Wählen Sie entweder **http://** oder **https://** als Protokoll für die Verbindung zum Process Center aus.
- v **Host**: Geben Sie den Host oder den virtuellen Host ein, den dieser Process Server für die Kommunikation mit dem Process Center verwendet. Verwenden Sie einen vollständig qualifizierten Hostnamen. In einer Umgebung mit einer Lastausgleichsfunktion oder einem Proxy-Server zwischen dem Process Server und den Process Center-Services müssen Sie sicherstellen, dass die hier angegebenen Informationen mit der URL für den Zugriff auf das Process Center übereinstimmen.
- v **Port**: Geben Sie die Portnummer für das Process Center ein. In einer Umgebung mit einer Lastausgleichsfunktion oder einem Proxy-Server zwischen dem Process Server und dem Process Center müssen Sie sicherstellen, dass die hier angegebenen Informationen mit der URL für den Zugriff auf das Process Center übereinstimmen.
- v **Benutzername**: Geben Sie den Namen eines Process Center-Benutzers ein. Der Process Server verwendet diesen Benutzer, um die Verbindung zum Process Center herzustellen.
- v **Kennwort**: Geben Sie das Kennwort für den Process Center-Benutzer ein.

Sie können auf **Verbindung testen** klicken, um die Verbindung zum Process Center zu prüfen.

- 9. Erweitert: Konfigurieren Sie die Datenbanken mit einer Entwurfsdatei.
	- a. Wählen Sie **Datenbankentwurfsdatei verwenden** aus.
	- b. Klicken Sie auf **Durchsuchen**.
	- c. Geben Sie den vollständig qualifizierten Pfadnamen für die Entwurfsdatei an.

Bei einer DB2 for z/OS-Datenbank können Sie die Datenbankscripts nicht automatisch im Rahmen des Profilerstellungsprozesses ausführen.

- d. Klicken Sie auf **Weiter**. Die Speicherposition der Entwurfsdatei wird an die Befehlszeile übergeben, um die Datenbankkonfiguration abzuschließen.
- 10. Erweitert: Wenn Sie IBM Forms Server für die Verwendung mit den Widgets für die Benutzertaskverwaltung in Business Space konfigurieren wollen, müssen Sie das Kontrollkästchen **IBM Forms Server konfigurieren** auswählen und die HTTP-Position für das IBM Forms Server-Umsetzungsprogramm sowie das Installationsstammverzeichnis von IBM Forms Server eingeben. Klicken Sie anschließend auf **Weiter**.
- 11. Erweitert: Entscheiden Sie, ob für die Installation ein Business Process Rules Manager konfiguriert werden soll, und klicken Sie anschließend auf **Weiter**. Business Process Rules Manager ist eine Webanwendung, die Schablonen für Business-Regeln an die Anforderungen Ihrer Geschäftsanwendungen anpasst.
- 12. Prüfen Sie die Informationen auf der Seite **Zusammenfassung** für das Profil. Klicken Sie auf **Erweitern**, um das Profil zu erweitern. Klicken Sie auf **Zurück**, wenn Sie die Kenndaten des Profils ändern wollen.
- 13. Prüfen Sie die Informationen auf der Seite für die Fertigstellung des Profils. Um zur Einstiegskonsole zu wechseln, müssen Sie sicherstellen, dass das Kontrollkästchen **Einstiegskonsole starten** ausgewählt ist. Klicken Sie danach auf **Fertig stellen**.

Sie haben ein Profil von WebSphere Application Server V8.0 mit einem IBM Business Process Manager-Profil erweitert.

- v Führen Sie die Scripts zum Erstellen und Konfigurieren der DB2 for z/OS-Datenbank aus und laden Sie Systeminformationen in die Process Server-Datenbank, indem Sie den Befehl **bootstrapProcessServerData** verwenden.
- Konfigurieren Sie optional Business Process Choreographer.
- Wechseln Sie zur Einstiegskonsole und starten Sie den Server für das von Ihnen erstellte eigenständiges Profil.

### *Eigenständige Profile mit dem Befehlszeilendienstprogramm 'manageprofiles' erweitern:*

Anstelle des Profile Management Tools können Sie das Befehlszeilendienstprogramm 'manageprofiles' zum Erweitern von vorhandenen benutzerdefinierten Profilen für WebSphere Application Server V8.0 verwenden.

Denken Sie daran, alle Server zu beenden, die einem Profil zugeordnet sind, das Sie erweitern wollen.

Stellen Sie sicher, dass Sie das Befehlszeilendienstprogramm **manageprofiles** noch nicht für dasselbe Profil ausführen. Falls bei der Ausführung des Befehls eine Fehlernachricht ausgegeben wird, ermitteln Sie, ob gegenwärtig eine andere Profilerstellungs- oder Profilerweiterungsaktion ausgeführt wird. Wenn dies der Fall ist, müssen Sie auf den Abschluss dieser Erstellung bzw. Erweiterung warten.

- 1. Stellen Sie fest, mit welcher Schablone das vorhandene Profil, das Sie erweitern wollen, erstellt wurde. Sie müssen ein eigenständiges Profil erweitern. Sie können die Schablone ermitteln, indem Sie die Profilregistry prüfen, die sich in der Datei *installationsstammverzeichnis*/properties/profileRegistry.xml befindet. Nehmen Sie an dieser Datei keine Änderungen vor. Verwenden Sie sie ausschließlich, um die Schablonen anzuzeigen.
- 2. Verwenden Sie den Parameter **-augment**, um mit einer Erweiterungsschablone Änderungen an einem vorhandenen Profil durchzuführen. Der Parameter **-augment** bewirkt, dass das Befehlszeilendienstprogramm **manageprofiles** das vom Parameter **-profileName** angegebene Profil mit der Schablone aktualisiert oder erweitert, die vom Parameter **-templatePath** angegeben wird. Die Erweiterungsschablonen, die Sie verwenden können, sind von den IBM Produkten und den Versionen abhängig, die in Ihrer Umgebung installiert sind. Vergewissern Sie sich, dass Sie den vollständig qualifizierten Dateipfad für **-templatePath** angegeben haben, da ein relativer Dateipfad für den Parameter **-templatePath** dazu führt, dass das angegebene Profil nicht vollständig erweitert werden kann.

**Anmerkung:** Die Dateien, die sich im Verzeichnis *installationsverzeichnis*/ profileTemplates/BPM befinden, dürfen nicht manuell geändert werden.

3. Um den Parameter **-responseFile** zu verwenden, sehen Sie sich die bereitgestellte Beispielantwortdatei an und erstellen Sie für Ihre Umgebung eine spezielle Antwortdatei.

**Wichtig:** Stellen Sie sicher, dass nach den Werten keine Leerzeichen mehr angegeben sind (z. B. 'personalCertValidityPeriod=1 ' oder 'winserviceCheck=false '. Leerzeichen verursachen einen Fehlschlag der Profilerstellung.

Die Beispiele befinden sich im Verzeichnis *installationsstammverzeichnis*/ BPM/samples/manageprofiles. Da die meisten Parameter durch den Datenbankserver beeinflusst werden, kopieren Sie eine Beispieldatei, die Ihren Datenbankserver verwendet, und passen Sie anschließend die übrigen Parameter unter Zuhilfenahme der anderen Dateien an. Die folgenden Beispieldateien sind verfügbar:

- v PSStd\_StandAlone\_DB2\_DATASERVER.response: Beispiel für die Konfiguration von IBM Business Process Manager Standard Process Server in einer eigenständigen Konfiguration mit einer DB2-Datenbank.
- PSAdv StandAlone\_DB2\_DATASERVER.response: Beispiel für die Konfiguration von IBM Business Process Manager Advanced Process Server in einer eigenständigen Konfiguration mit einer DB2-Datenbank.
- PCStd StandAlone MSSQLSERVER.response: Beispiel für die Konfiguration von IBM Business Process Manager Standard Process Center in einer eigenständigen Konfiguration mit einer SQL Server-Datenbank.
- PCAdv StandAlone MSSQLSERVER MICROSOFT.response: Beispiel für die Konfiguration von IBM Business Process Manager Advanced Process Center in einer eigenständigen Konfiguration mit einer SQL Server-Datenbank.
- PSAdv Dmgr DB2 DATASERVER.response: Beispiel für die Konfiguration von IBM Business Process Manager Advanced Process Server in einer Deployment Manager-Konfiguration mit einer DB2 Dataserver-Datenbank.
- PCAdv Dmgr DB2 ORACLE.response: Beispiel für die Konfiguration von IBM Business Process Manager Advanced Process Center in einer Deployment Manager-Konfiguration mit einer Oracle-Datenbank.
- PSAdv Custom DB2 DATASERVER.response: Beispiel für die Konfiguration von IBM Business Process Manager Advanced Process Server in einer angepassten Konfiguration mit einer DB2 Dataserver-Datenbank.
- PCAdv Custom DB2 ORACLE.response: Beispiel für die Konfiguration von IBM Business Process Manager Advanced Process Center in einer angepassten Konfiguration mit einer Oracle-Datenbank.

Kopieren Sie eine der Beispielantwortdateien in Ihr Arbeitsverzeichnis. Ordnen Sie mit dem Befehl **chmod** die entsprechenden Berechtigungen für Ihre neue Kopie der Antwortdatei zu. Beispiel:

chmod 644 BPM\_StandAlone.response

Bearbeiten Sie die Parameter in der Antwortdatei gemäß den Anforderungen Ihrer Konfiguration und speichern Sie die bearbeitete Antwortdatei.

4. Führen Sie die Datei über die Befehlszeile aus. Geben Sie den Parameter **-profilePath** nicht an. Beispiel:

manageprofiles.sh -augment -templatePath *installationsstammverzeichnis/*profileTemplates/BPM/de

Wenn Sie eine Antwortdatei erstellt haben, geben Sie den Parameter **-response** ohne andere Parameter an. Beispiel:

manageprofiles.sh -response *myResponseFile*

Der Status wird nach Abschluss der Befehlsausführung im Konsolfenster angezeigt. Für die Datei gilt die normale Syntaxprüfung und die Datei wird wie jede andere Antwortdatei syntaktisch analysiert. Einzelwerte in der Antwortdatei werden als Befehlszeilenparameter behandelt.

- Führen Sie die Scripts zum Erstellen und Konfigurieren der DB2 for z/OS-Datenbank aus und laden Sie Systeminformationen in die Process Server-Datenbank, indem Sie den Befehl **bootstrapProcessServerData** verwenden.
- Konfigurieren Sie optional Business Process Choreographer.
- Wechseln Sie zur Einstiegskonsole und starten Sie den Server für das von Ihnen erstellte eigenständiges Profil.

*DB2 for z/OS-Datenbanken nach der Erstellung von eigenständigen Profilen erstellen und konfigurieren:*

Nach der Erstellung oder Erweiterung von Profilen müssen Sie oder der Datenbankadministrator die Datenbanken und deren Tabellen manuell erstellen. Außerdem müssen Sie den Befehl **bootstrapProcessServerData** ausführen, bevor Sie versuchen, den IBM Business Process Manager-Server zu starten oder zu verwenden.

Bitten Sie Ihren DB2 for z/OS-Systemadministrator, die erteilten Berechtigungen zu überprüfen, um sicherzustellen, dass keiner Benutzer-ID mehr Berechtigungen als nötig erteilt wurden. Es könnte vorteilhaft erscheinen, den JCA-Authentifizierungsaliasnamen die DB2-Berechtigung SYSADM zu erteilen, um mögliche Probleme mit der DB2-Sicherheit bei der Konfiguration zu vermeiden. Die WebSphere-Administrator-ID sollte zum Definieren der Datenbanken, deren Eigner IBM Business Process Manager ist, nur die Berechtigung DBADM benötigen.

**Anmerkung:** Möglicherweise ist der DB2 for z/OS-Subsystemparameter DBACRVW=YES erforderlich, damit reduzierte Berechtigungen zulässig sind.

Bitten Sie Ihren DB2 for z/OS-Systemadministrator, die Speichergruppenzuordnungen und die Pufferpoolverwendung zu überprüfen. Eine falsche Speichergruppenzuordnung und eine falsche Pufferpoolverwendung macht sich in einem Protokoll möglicherweise nicht durch eine Fehlernachricht bemerkbar, kann jedoch später zu Problemen führen. Es ist besser, solche Probleme sofort zu lösen und nicht erst später, wenn das System zur Verwendung übergeben wurde. Zum Beispiel ist eine Korrektur von Speichergruppen und VCATs nicht einfach, wenn die Tabellen und Indizes bereits verwendet wurden.

Mit der Anweisung SET CURRENT SCHEMA wird der Zugriff auf die Datenbanken für die Komponenten von Process Server und Performance Data Warehouse ermöglicht. Bei Verwendung von RACF-Gruppen für DB2 for z/OS-Berechtigungen verwenden Sie Ihre gewählten Schemanamen für diese Komponenten, um die entsprechenden RACF-Gruppen zu definieren. Beispiel:

ADDGROUP S1S1PS ADDGROUP S1S1DW

*Datenbanken im DB2 for z/OS-Subsystem erstellen:*

Wenn Sie Ihre Datenbankkonfiguration mithilfe des Datenbankentwurfstools (**DbDesignGenerator**) definieren, können Sie die Datenbankscripts generieren, die zum Erstellen der Datenbanken für die IBM Business Process Manager-Komponenten erforderlich sind.

Zur Ausführung dieser Datenbankscripts können Sie verschiedene Tools verwenden:

- v Wenn Sie das Datenbankentwurfstool zum Generieren der Datenbankscripts ausführen, wird auch das Script **createDB2.sh** generiert. Mit dem Script **createDB2.sh** können Sie die Datenbankscripts ausführen.
- v Zum Ausführen der Datenbankscripts können Sie den DB2-Befehlszeilenprozessor, SPUFI oder DSNTEP2 verwenden.

## **Zu verwendendes Tool auswählen**

Sie können je nach Erfahrung und Vertrautheit oder auch nach persönlicher Präferenz ein Tool einem anderen Tool vorziehen. Es ist auch möglich, dass Ihr Unternehmen Standards oder Konventionen für die Tools festgelegt hat, die zum Erstel<span id="page-338-0"></span>len von DB2 for z/OS-Objekten, insbesondere in einer Produktionsumgebung, zu verwenden sind.

## **Hinweise zur Auswahl des Scripts 'createDB2.sh'**

- v Das Script **createDB2.sh** kann in einer einzigen einfachen Ausführung des Tools alle Datenbankobjekte erstellen und ist daher gut geeignet, wenn Sie zum ersten Mal eine Serverimplementierung vornehmen.
- v Das Script **createDB2.sh** führt die Datenbankscripts aus, die vom Datenbankentwurfstool (**DbDesignGenerator**) generiert werden.
- v Das Script **createDB2.sh** führt die SQL-Anweisungen für alle Komponenten in der richtigen Reihenfolge aus.
- v Das Script **createDB2.sh** erstellt Datenbankobjekte gemäß einer von Ihnen definierten Namenskonvention.
- v Das Script **createDB2.sh** verwaltet den Aufbau der Datenbankobjekte über DB2 for z/OS-Datenbanken hinweg.
- v Das Script **createDB2.sh** gibt Berechtigungen GRANT für Datenbank-, Speichergruppen- und Pufferpoolobjekte aus.
- v Das Script **createDB2.sh** nimmt automatisch eine Anpassung der DDL (Data Definition Language) für den Service Integration Bus vor.
- v Das Script **createDB2.sh** wird in einer UNIX System Services-Umgebung ausgeführt.
- v Das Script **createDB2.sh** erstellt ein Prüfprotokoll der von ihm erstellten Objekte.

## **Hinweise zur Auswahl anderer Tools**

- v Es kann sein, dass Sie die SQL-Anweisungen in der UNIX Systems Services-Umgebung lieber mit dem DB2-Befehlszeilenprozessor ausführen möchten. Sie müssen zunächst das Script **createDB2.sh** in einem Modus ausführen, der die Ausführung der SQL-Anweisungen umgeht und sie stattdessen in zwei Dateien .sql konsolidiert. Anschließend können Sie diese Dateien unter Verwendung des Befehlszeilenprozessors ausführen.
- Abgesehen von den Einschränkungen des Standarddatenbanksubsystems bestehen keine Einschränkungen in Bezug auf die Benennungs- oder Organisationskonventionen, die für die Datenbankobjekte gelten.
- v Einige Tools können aus einer z/OS-Umgebung heraus ausgeführt werden.
- v Die Tools können ein Prüfprotokoll der ausgegebenen DB2-Datenbankbefehle generieren.

#### **Zugehörige Tasks**:

["Datenbankentwurfsdateien und Datenbankscripts für DB2 for z/OS erstellen" auf](#page-301-0) [Seite 294](#page-301-0)

Sie können den Entwurf Ihrer Datenbankkonfiguration mit dem Datenbankentwurfstool angeben. Dieser Entwurf kann für eine bestimmte Komponente oder für eine Datenbankkonfiguration auf Unternehmensebene mit Unterstützung der vollständigen Funktionalität von IBM Business Process Manager gelten.

#### *Aliasnamensdefinitionen für die Verbindung zum DB2 for z/OS-Server einrichten:*

Bevor Sie das Script **createDB2.sh** ausführen, müssen Sie den DB2-Befehlszeilenprozessor konfigurieren. Hierzu definieren Sie eine Gruppe von Umgebungsvariablen und einen Befehlsaliasnamen **db2**. Darüber hinaus müssen Sie Aliasnamen definieren, die zum Herstellen der Verbindung zum DB2 for z/OS-Server verwendet werden können.

Stellen Sie sicher, dass eine Eigenschaftendatei (z. B. clp.properties) für den DB2- Befehlszeilenprozessor vorhanden ist. Bei Bedarf können Sie ausgehend von der Beispieleigenschaftendatei, die in dem Verzeichnis verfügbar ist, in dem der Befehlszeilenprozessor installiert ist, eine eigene Eigenschaftendatei erstellen. Weitere Informationen enthält die Dokumentation von DB2 for z/OS.

Führen Sie die folgenden Schritte in der z/OS-Umgebung für UNIX System Services aus, in der das Script **createDB2.sh** ausgeführt werden soll:

- 1. Konfigurieren Sie den DB2-Befehlszeilenprozessor für jede Benutzer-ID, die DB2 for z/OS über die Befehlszeile verwenden wird. Sie können die persönlichen oder gemeinsam genutzten Benutzerprofile folgendermaßen aktualisieren:
	- v Ändern Sie die Umgebungsvariable CLASSPATH so, dass sie die Datei clp.jar enthält.
	- v Definieren Sie mit der Umgebungsvariablen CLPPROPERTIESFILE den vollständig qualifizierten Namen der Eigenschaftendatei für den Befehlszeilenprozessor.
	- v Definieren Sie den Befehl **db2** als Aliasnamen für den Befehl, mit dem der Befehlszeilenprozessor gestartet wird.
	- v Geben Sie die Datei DB2JccConfiguration.properties an, in der die JDBC-Eigenschaften definiert sind, die auf den Befehlszeilenprozessor angewendet werden sollen.

Beim Hinzufügen der erforderlichen Einträge zur Datei .profile oder /etc/profile können Sie die folgende Syntax verwenden:

```
export CLPHOME=installationsverzeichnis_des_befehlszeilenprozessors
export CLASSPATH=$CLASSPATH:$CLPHOME/lib/clp.jar
export CLPPROPERTIESFILE=pfad_der_eigenschaftendatei_für_den_befehlszeilenprozessor
alias db2="java -Ddb2.jcc.propertiesFile=/dateipfad/DB2JccConfiguration.properties com.ibm.db2.clp.db2"
Beispiel:
```

```
export CLPHOME=/shared/db2910_base
export CLASSPATH=$CLASSPATH:$CLPHOME/lib/clp.jar
export CLPPROPERTIESFILE=/wasv8config/clp.properties
alias db2="java -Ddb2.jcc.propertiesFile=/wasv8config/DB2JccConfiguration.properties com.ibm.db2.
```
- 2. Definieren Sie in der Eigenschaftendatei für den Befehlszeilenprozessor Aliasnamen, mit denen die Verbindung zum DB2 for z/OS-Server hergestellt werden kann. Eine Aliasnamensdefinition umfasst die folgenden Einträge:
	- v Eine URL, die den Domänennamen oder die IP-Adresse des Datenbankservers, den Port für die Empfangsbereitschaft des Servers, den bei der Installation definierten DB2-Positionsnamen sowie die Eigenschaft für die JDBC-Verbindung angibt. Die URL kann das Format *server*:*port*/*datenbank eigenschaft=wert* verwenden. Die Werte für den Port und die Eigenschaft sind optional. Der DB2-Positionsname muss in Großbuchstaben angegeben werden.
	- v Eine Benutzer-ID und ein zugehöriges Kennwort, mit denen die Verbindung zum DB2-Server hergestellt werden kann. Diese Benutzer-ID sollte der Benutzer-ID (mit Berechtigung SYSADM) entsprechen, mit der das Script **createDB2.sh** vom DB2-Systemadministrator ausgeführt wird.

Sie können die erforderlichen Einträge für Aliasnamen mit der folgenden Syntax zur Eigenschaftendatei hinzufügen:

*DB2-ALIASNAME*=*URL*,*benutzer-id*,*kennwort*

Beispiel:

DSNXWBD=localhost:9446/DSNXWBD,SYSADM1,SYSPWRD1

**Tipp:** Wenn Sie in der Eigenschaftendatei einen Wert für *DB2-ALIASNAME* definieren, müssen Sie darauf achten, die richtigen Verbindungsdetails anzugeben, um sicherzustellen, dass keine Verbindung zu einer falschen Datenbank hergestellt und deren Inhalt versehentlich überschrieben wird.

3. Konfigurieren Sie den DB2-Subsystemparameter DBACRVW, damit Benutzer-IDs mit der Berechtigung DBADM für eine Datenbank die folgenden Tasks für andere Benutzer-IDs ausführen können: Sichten für Tabellen in der Datenbank erstellen, Aliasnamen für Tabellen erstellen und MQTs erstellen. Mithilfe der CLIST (Command List - Befehlsliste) für die Installation können Sie auf die IS-PF-Anzeige DSNTIPP zugreifen und das Feld DBADM CREATE AUTH aktualisieren, indem Sie den Wert 'DB2 ZPARM DBACRVW=YES' für dieses Feld festlegen.

Verwenden Sie das Script **createDB2.sh**, um entweder die SQL-Anweisungen zum Erstellen der Datenbankobjekte für eine angegebene Datenbank auszuführen oder um die SQL-Anweisungen in zwei Dateien .sql zu konsolidieren, die Sie später unter Verwendung anderer Datenbanktools ausführen können.

## **Zugehörige Tasks**:

"DB2 for z/OS-Datenbankobjekte mit dem Script 'createDB2.sh' erstellen" Nach dem Erstellen der Datenbankscripts für die IBM Business Process Manager-Komponenten können Sie durch eine Ausführung des Scripts **createDB2.sh** eine oder mehrere Datenbanken im DB2 for z/OS-Subsystem erstellen und die entsprechenden Datenbanken mit Objekten füllen.

["DB2 for z/OS-Datenbankobjekte mit dem DB2-Befehlszeilenprozessor erstellen"](#page-343-0) [auf Seite 336](#page-343-0)

Bei der Ausführung des Scripts **createDB2.sh** können Sie auswählen, ob die SQL-Anweisungen zum Erstellen der Datenbankobjekte für die angegebene Datenbank sofort ausgeführt werden sollen oder ob die Ausführung der SQL-Scripts umgangen und später nachgeholt werden soll. Wenn Sie die Ausführung der SQL-Anweisungen umgehen, konsolidiert das Script **createDB2.sh** die SQL-Anweisungen in zwei Dateien namens z schema.sql und z schemaProc.sql, die Sie später unter Verwendung des DB2-Befehlszeilenprozessors ausführen können.

## *DB2 for z/OS-Datenbankobjekte mit dem Script 'createDB2.sh' erstellen:*

Nach dem Erstellen der Datenbankscripts für die IBM Business Process Manager-Komponenten können Sie durch eine Ausführung des Scripts **createDB2.sh** eine oder mehrere Datenbanken im DB2 for z/OS-Subsystem erstellen und die entsprechenden Datenbanken mit Objekten füllen.

Zum Erstellen und Füllen der Datenbanken können Sie auch den DB2-Befehlszeilenprozessor, SPUFI oder DSNTEP2 verwenden.

- Legen Sie den Entwurf und die Konfiguration der DB2 for z/OS-Datenbank fest. Dies schließt auch die Anzahl der Datenbanken ein, die für die IBM Business Process Manager-Komponenten benötigt werden. In einer eigenständigen Serverumgebung könnten Sie beispielsweise alle Komponentendatenbanken in einer einzigen DB2 for z/OS-Datenbank einrichten.
- Legen Sie eine Namenskonvention für die DB2 for z/OS-Objekte wie Datenbanken, Speichergruppen, VSAM-Katalognamen (VCATs), Schemapräfixe, Pufferpools und Sicherheits-IDs fest.
- v Erstellen Sie die erforderlichen Pufferpools. Weitere Informationen finden Sie unter Beispiele für DB2-Befehle und SQL.
- v Führen Sie das Datenbankentwurfstool (**DbDesignGenerator**) aus, um die Datenbankscripts zu generieren, mit deren Hilfe die Datenbankobjekte für die IBM Business Process Manager-Komponenten erstellt werden können. Richten Sie Ihre Datenbankkonfiguration so ein, dass das Datenbankentwurfstool für jede zu erstellende Datenbank ein einziges Ausgabeverzeichnis erstellt und alle relevanten Datenbankscripts (inklusive des Scripts **createDB2.sh**), die für die Erstellung der Datenbank erforderlich sind, in diesem Verzeichnis generiert.
- Leiten Sie die Datenbankscripts (inklusive des Scripts **createDB2.sh**) mit FTP an das z/OS-System weiter, das die DB2 for z/OS-Installation enthält. Leiten Sie das Script **createDB2.sh** als ASCII-Textdatei weiter. Verwenden Sie zur Weiterleitung der Datenbankschemadateien den Binärmodus. Stellen Sie außerdem sicher, dass die Verzeichnisstruktur beim Weiterleiten der Dateien erhalten bleibt.
- v Erteilen Sie Ausführungsberechtigungen für das Script **createDB2.sh**.
- v Erstellen oder erweitern Sie das Profil.
- v Richten Sie Aliasnamensdefinitionen für die Verbindung zum DB2-Server ein.

Wie viele Datenbanken Sie für Ihre IBM Business Process Manager-Installation erstellen können, kann von Ihrer Topologie sowie davon abhängig sein, wie Sie die Datenbankobjekte im DB2 for z/OS-Subsystem verteilen wollen. Unter der Voraussetzung, dass die Datenbankscripts ordnungsgemäß in den Ausgabeverzeichnissen gruppiert sind, die Sie beim Ausführen des Entwurfstools angegeben haben, können Sie das Script **createDB2.sh** ein Mal für jede zu erstellende Instanz einer Datenbank ausführen. Beispiel:

- v Um eine einzige Datenbank zu erstellen, können Sie das Script **createDB2.sh** ein Mal in einem Verzeichnis ausführen, in dem alle Datenbankscripts enthalten sind, die für alle IBM Business Process Manager-Komponenten generiert wurden.
- v Um mehrere Datenbanken auf Zellen- und Clusterebene zu erstellen, können Sie das Script **createDB2.sh** ein Mal in jedem Verzeichnis ausführen, in dem die Datenbankscripts enthalten sind, die zum Erstellen der Datenbankobjekte für die Zelle und die Cluster benötigt werden.

**Wichtig:** Es wird davon ausgegangen, dass der DB2 for z/OS-Systemadministrator das Script **createDB2.sh** mit einer Benutzer-ID ausführt, die die Berechtigung SYS-ADM besitzt, um die Datenbanken und Speichergruppen zu erstellen. Nach der Fertigstellung kann der Systemadministrator dann dem WebSphere-Administrator die Berechtigung DBADM für die IBM Business Process Manager-Datenbanken erteilen.

Führen Sie für jede Datenbank, die Sie erstellen wollen, die folgenden Schritte aus:

1. Greifen Sie auf dem z/OS-System, das die DB2-Installation enthält, auf die Befehlsshell 'UNIX System Services' zu und wechseln Sie dann in das Verzeichnis, in das Sie die Datenbankscripts für die zu erstellenden Datenbankobjekte übertragen haben. Beispiel:

cd /u/work/S4CELLDB

2. Führen Sie das Script **createDB2.sh** unter Verwendung der folgenden Syntax  $211S$ 

createDB2.sh -DBAlias *aliasname* -DBName *datenbankname* -DBSto *speichergruppenname* -DBCreate -DBVCat *datenträgerkatalog* -DBUser *datenbankbenutzer-id* -RunSQL

Hierbei gilt Folgendes:

## **-DBAlias**

Gibt einen Aliasnamen an, der der DB2-Server-URL, der Benutzer-ID und

dem Kennwort zugeordnet ist und der zum Herstellen der Verbindung zu DB2 verwendet wird. Falls Sie diesen Parameter bei der Ausführung des Scripts **createDB2.sh** nicht angeben, werden Sie zur Eingabe eines Wertes aufgefordert.

### **-DBName**

Gibt den Namen der zu erstellenden Datenbank an.

## **-DBSto**

Gibt den Namen der Speichergruppe für die Datenträger an, auf denen sich die Dateien befinden, in denen Tabellen und Indizes gespeichert sind.

#### **-DBCreate**

Erstellt die Datenbank.

# **-DBVCat**

Gibt den Namen des Katalogs von DB2 Virtual Storage Access Method (VSAM) an, in dem Datensatzinformationen zu den Dateien aufgezeichnet werden.

### **-DBUser**

Gibt die Benutzer-ID des WebSphere-Administrators an, der für die zu erstellende IBM Business Process Manager-Datenbank eine Datenbankadministratorberechtigung besitzt.

#### **-RunSQL**

Führen Sie die SQL-Anweisungen aus, die die Datenbankobjekte erstellen. Beispiel:

createDB2.sh -DBAlias DSNXWBD -DBName S4CELLDB -DBSto S4DBSTO -DBCreate -DBVCat DSNV10PP -DBUser S4ADMIN -RunSQL

Informationen zu allen Parametern, die für das Script **createDB2.sh** verfügbar sind, sowie ein Beispiel für seine Verwendung finden Sie unter Script 'createDB2.sh'.

3. Prüfen Sie die in der Konsole angezeigten Nachrichten, um sicherzustellen, dass keine Fehlernachrichten ausgegeben wurden.

**Tipp:** Wenn Sie **createDB2.sh** erstmalig zum Erstellen einer Datenbank ausführen, werden einige wenige Nachrichten ausgegeben, weil das Script zunächst versucht, die Datenbank zu löschen, die zu diesem Zeitpunkt jedoch noch nicht vorhanden ist. Diese Nachrichten können Sie ignorieren. Bei nachfolgenden Aufrufen von **createDB2.sh** für dieselbe Datenbank werden diese Nachrichten nicht erneut ausgegeben.

Nachdem die Ausführung des Scripts abgeschlossen ist, können Sie auch die Datei z output.txt überprüfen. Diese Datei enthält ein Prüfprotokoll der abgeschlossenen Operationen und Statusnachrichten. Sie ist in dem Verzeichnis gespeichert, in dem Sie das Script **createDB2.sh** ausgeführt haben.

Jede Datenbank wird erstellt und mit den erforderlichen Datenbankobjekten gefüllt.

## <span id="page-343-0"></span>**Zugehörige Tasks**:

["Aliasnamensdefinitionen für die Verbindung zum DB2 for z/OS-Server](#page-338-0) [einrichten" auf Seite 331](#page-338-0)

Bevor Sie das Script **createDB2.sh** ausführen, müssen Sie den DB2-Befehlszeilenprozessor konfigurieren. Hierzu definieren Sie eine Gruppe von Umgebungsvariablen und einen Befehlsaliasnamen **db2**. Darüber hinaus müssen Sie Aliasnamen definieren, die zum Herstellen der Verbindung zum DB2 for z/OS-Server verwendet werden können.

["Datenbankentwurfsdateien und Datenbankscripts für DB2 for z/OS erstellen" auf](#page-301-0) [Seite 294](#page-301-0)

Sie können den Entwurf Ihrer Datenbankkonfiguration mit dem Datenbankentwurfstool angeben. Dieser Entwurf kann für eine bestimmte Komponente oder für eine Datenbankkonfiguration auf Unternehmensebene mit Unterstützung der vollständigen Funktionalität von IBM Business Process Manager gelten.

#### *DB2 for z/OS-Datenbankobjekte mit dem DB2-Befehlszeilenprozessor erstellen:*

Bei der Ausführung des Scripts **createDB2.sh** können Sie auswählen, ob die SQL-Anweisungen zum Erstellen der Datenbankobjekte für die angegebene Datenbank sofort ausgeführt werden sollen oder ob die Ausführung der SQL-Scripts umgangen und später nachgeholt werden soll. Wenn Sie die Ausführung der SQL-Anweisungen umgehen, konsolidiert das Script **createDB2.sh** die SQL-Anweisungen in zwei Dateien namens z\_schema.sql und z\_schemaProc.sql, die Sie später unter Verwendung des DB2-Befehlszeilenprozessors ausführen können.

Sie können diese Dateien .sql auch unter Verwendung eines anderen Datenbanktools Ihrer Wahl wie beispielsweise SPUFI oder DSNTEP2 ausführen.

- Legen Sie den Entwurf und die Konfiguration der DB2 for z/OS-Datenbank fest. Dies schließt auch die Anzahl der Datenbanken ein, die für die IBM Business Process Manager-Komponenten benötigt werden. In einer eigenständigen Serverumgebung könnten Sie beispielsweise alle Komponentendatenbanken in einer einzigen DB2 for z/OS-Datenbank einrichten.
- Legen Sie eine Namenskonvention für die DB2 for z/OS-Objekte wie Datenbanken, Speichergruppen, VSAM-Katalognamen (VCATs), Schemapräfixe, Pufferpools und Sicherheits-IDs fest.
- v Erstellen Sie die erforderlichen Pufferpools. Weitere Informationen finden Sie unter Beispiele für DB2-Befehle und SQL.
- v Führen Sie das Datenbankentwurfstool (**DbDesignGenerator**) aus, um die Datenbankscripts zu generieren, mit deren Hilfe die Datenbankobjekte für die IBM Business Process Manager-Komponenten erstellt werden können. Richten Sie Ihre Datenbankkonfiguration so ein, dass das Datenbankentwurfstool für jede zu erstellende Datenbank ein einziges Ausgabeverzeichnis erstellt und alle relevanten Datenbankscripts (inklusive des Scripts **createDB2.sh**), die für die Erstellung der Datenbank erforderlich sind, in diesem Verzeichnis generiert.
- v Leiten Sie die Datenbankscripts (inklusive des Scripts **createDB2.sh**) mit FTP an das z/OS-System weiter, das die DB2 for z/OS-Installation enthält. Leiten Sie das Script **createDB2.sh** als ASCII-Textdatei weiter. Verwenden Sie zur Weiterleitung der Datenbankschemadateien den Binärmodus. Stellen Sie außerdem sicher, dass die Verzeichnisstruktur beim Weiterleiten der Dateien erhalten bleibt.
- v Erteilen Sie Ausführungsberechtigungen für das Script **createDB2.sh**.
- v Erstellen oder erweitern Sie das Profil.
- v Richten Sie Aliasnamensdefinitionen für die Verbindung zum DB2-Server ein.

Unter der Voraussetzung, dass die Datenbankscripts ordnungsgemäß in den Ausgabeverzeichnissen gruppiert sind, die Sie beim Ausführen des Entwurfstools angegeben haben, können Sie das Script **createDB2.sh** ein Mal für jede zu erstellende Instanz einer Datenbank ausführen.

**Wichtig:** Es wird davon ausgegangen, dass der DB2 for z/OS-Systemadministrator das Script **createDB2.sh** mit einer Benutzer-ID ausführt, die die Berechtigung SYS-ADM besitzt, um die Datenbanken und Speichergruppen zu erstellen. Nach der Fertigstellung kann der Systemadministrator dann dem WebSphere-Administrator die Berechtigung DBADM für die IBM Business Process Manager-Datenbanken erteilen.

Führen Sie für jede Datenbank, die Sie erstellen wollen, die folgenden Schritte aus:

1. Greifen Sie auf dem z/OS-System, das die DB2-Installation enthält, auf die Befehlsshell 'UNIX System Services' zu und wechseln Sie dann in das Verzeichnis, in das Sie die Datenbankscripts für die zu erstellenden Datenbankobjekte übertragen haben. Beispiel:

cd /u/work/S4CELLDB

2. Führen Sie das Script **createDB2.sh** unter Verwendung der folgenden Syntax aus:

createDB2.sh -DBAlias *aliasname* -DBName *datenbankname* -DBSto *speichergruppenname* -DBCreate -DBVCat *datenträgerkatalog* -DBUser *datenbankbenutzer-id*

Hierbei gilt Folgendes:

# **-DBAlias**

Gibt einen Aliasnamen an, der der DB2-Server-URL, der Benutzer-ID und dem Kennwort zugeordnet ist und der zum Herstellen der Verbindung zu DB2 verwendet wird. Falls Sie diesen Parameter bei der Ausführung des Scripts **createDB2.sh** nicht angeben, werden Sie zur Eingabe eines Wertes aufgefordert.

## **-DBName**

Gibt den Namen der zu erstellenden Datenbank an.

**-DBSto**

Gibt den Namen der Speichergruppe für die Datenträger an, auf denen sich die Dateien befinden, in denen Tabellen und Indizes gespeichert sind.

**-DBCreate**

Erstellt die Datenbank.

#### **-DBVCat**

Gibt den Namen des Katalogs von DB2 Virtual Storage Access Method (VSAM) an, in dem Datensatzinformationen zu den Dateien aufgezeichnet werden.

**-DBUser**

Gibt die Benutzer-ID des WebSphere-Administrators an, der für die zu erstellende IBM Business Process Manager-Datenbank eine Datenbankadministratorberechtigung besitzt.

**Tipp:** Indem Sie den Parameter **-RunSQL** nicht angeben, umgehen Sie die Ausführung der SQL-Anweisungen, mit denen die Datenbankobjekte erstellt werden. Die Anweisungen werden in diesem Fall stattdessen in zwei Dateien .sql konsolidiert.

Beispiel:

createDB2.sh -DBAlias DSNXWBD -DBName S4CELLDB -DBSto S4DBSTO -DBCreate -DBVCat DSNV10PP -DBUser S4ADMIN

Informationen zu allen Parametern, die für das Script **createDB2.sh** verfügbar sind, sowie ein Beispiel für seine Verwendung finden Sie unter Script 'createDB2.sh'.

Die Dateien z\_schema.sql und z\_schemaProc.sql, die die konsolidierten SQL-Anweisungen enthalten, werden in dem Verzeichnis generiert, in dem Sie das Script **createDB2.sh** ausgeführt haben. Die Datei z\_schemaProc.sql enthält SQL-Anweisungen für gespeicherte Prozeduren und wird zusätzlich zur Datei z\_schema.sql generiert, weil gespeicherte Prozeduren bei der Ausführung des Befehlszeilenprozessors das kommerzielles A (@) als Abschlusszeichen der Anweisung erfordern.

3. Führen Sie den DB2-Befehlszeilenprozessor im Stapelmodus aus, um die SQL-Anweisungen in der Datei z schema.sql auszuführen:

db2 -f /*pfad\_der\_datei\_createDB2.sh*/z\_schema.sql Beispiel:

db2 -f /u/work/S4CELLDB/z\_schema.sql Der Befehlszeilenprozessor liest die Daten in der Datei und verarbeitet fortlaufend die Befehle in der Datei.

4. Führen Sie den DB2-Befehlszeilenprozessor erneut aus, um die SQL-Anweisungen in der Datei z\_schemaProc.sql auszuführen. Verwenden Sie zusätzlich den Parameter **-td**, um das kommerzielle A (@) als Abschlusszeichen der Anweisung zu definieren:

```
db2 -td@ -f /pfad_der_datei_createDB2.sh/z_schemaProc.sql
```
Beispiel:

db2 -td@ -f /u/work/S4CELLDB/z\_schemaProc.sql

Jede Datenbank wird erstellt und mit den erforderlichen Datenbankobjekten gefüllt.

# **Zugehörige Tasks**:

["Aliasnamensdefinitionen für die Verbindung zum DB2 for z/OS-Server](#page-338-0) [einrichten" auf Seite 331](#page-338-0)

Bevor Sie das Script **createDB2.sh** ausführen, müssen Sie den DB2-Befehlszeilenprozessor konfigurieren. Hierzu definieren Sie eine Gruppe von Umgebungsvariablen und einen Befehlsaliasnamen **db2**. Darüber hinaus müssen Sie Aliasnamen definieren, die zum Herstellen der Verbindung zum DB2 for z/OS-Server verwendet werden können.

["Datenbankentwurfsdateien und Datenbankscripts für DB2 for z/OS erstellen" auf](#page-301-0) [Seite 294](#page-301-0)

Sie können den Entwurf Ihrer Datenbankkonfiguration mit dem Datenbankentwurfstool angeben. Dieser Entwurf kann für eine bestimmte Komponente oder für eine Datenbankkonfiguration auf Unternehmensebene mit Unterstützung der vollständigen Funktionalität von IBM Business Process Manager gelten.

*DB2 for z/OS-Datenbankobjekte mit SPUFI oder DSNTEP2 erstellen:*

Mit Tools wie beispielsweise SPUFI oder DSNTEP2 können Sie die Datenbankscripts ausführen, mit denen die DB2 for z/OS-Datenbankobjekte für Ihre Konfiguration erstellt werden.

• Legen Sie den Entwurf und die Konfiguration der DB2 for z/OS-Datenbank fest. Dies schließt auch die Anzahl der Datenbanken ein, die für die IBM Business Process Manager-Komponenten benötigt werden. In einer eigenständigen Serverumgebung könnten Sie beispielsweise alle Komponentendatenbanken in einer einzigen DB2 for z/OS-Datenbank einrichten.

- Legen Sie eine Namenskonvention für die DB2 for z/OS-Objekte wie Datenbanken, Speichergruppen, VSAM-Katalognamen (VCATs), Schemapräfixe, Pufferpools und Sicherheits-IDs fest.
- v Erstellen Sie die erforderlichen Pufferpools. Weitere Informationen finden Sie unter Beispiele für DB2-Befehle und SQL.
- v Führen Sie das Datenbankentwurfstool (**DbDesignGenerator**) aus, um die Datenbankscripts zu generieren, mit deren Hilfe die Datenbankobjekte für die IBM Business Process Manager-Komponenten erstellt werden können. Richten Sie Ihre Datenbankkonfiguration so ein, dass das Datenbankentwurfstool für jede zu erstellende Datenbank ein einziges Ausgabeverzeichnis erstellt und alle relevanten Datenbankscripts, die für die Erstellung der Datenbank erforderlich sind, in diesem Verzeichnis generiert.

**Tipp:** Die generierten Scripts, die Sie zum Erstellen der Datenbankobjekte verwenden, können entweder das ASCII-Format oder das EBCDIC-Format verwenden. Normalerweise verwenden die generierten Dateien .sql das ASCII-Format und die funktional entsprechenden Dateien .ddl das EBCDIC-Format.

- v Leiten Sie die Datenbankscripts mit FTP an das z/OS-System weiter, das die DB2 for z/OS-Installation enthält.
- v Erstellen oder erweitern Sie das Profil.

Zum Erstellen der Datenbankobjekte können Sie ein Tool Ihrer Wahl verwenden. Beispiel:

**SPUFI** Ein Dienstprogramm zur Ausführung von SQL-Scripts unter z/OS. SPUFI verwendet EBCDIC-Eingabe.

## **DSNTEP2**

Ein dynamisches SQL-Beispielprogramm, das mit dem Produkt DB2 for z/OS bereitgestellt wird.

- 1. Weisen Sie den SQL-Scripts geeignete Leseberechtigungen zu, beispielsweise: chmod 644 createTable\_AppScheduler.sql
- 2. Setzt das zur Anzeige, Bearbeitung und Ausführung der Scripts gewünschte Tool voraus, dass die Scripts im EBCDIC-Format anstelle des ASCII-Formats vorliegen, konvertieren Sie die Dateien mit dem Befehl **iconv** in EBCDIC. Beispiel:

iconv –t IBM-1047 –f ISO8859-1 createTable\_AppScheduler.sql > createTable\_AppScheduler\_EBCDIC.sql

**Wichtig:** Vergewissern Sie sich nach der Konvertierung von ASCII in EBCDIC, dass keine SQL-Anweisung 71 Zeichen überschreitet. Zeilen, die zu lang sind, werden beim Kopieren in MVS-Datensätze fester Breite abgeschnitten und es entstehen ungültige Anweisungen.

**Tipp:** Falls Sie die Dateien vom ASCII- in das EBCDIC-Format konvertiert haben, sie allerdings in ASCII ausführen müssen, können Sie die Dateien mit dem Befehl **iconv** auch wieder zurück in ASCII konvertieren. Beispiel:

iconv -t ISO8859-1 -f IBM-1047 createTable\_AppScheduler\_EBCDIC.sql > createTable\_AppScheduler.sql

3. Bearbeiten Sie die Werte in den Dateien createDatabase.sql und dropDatabase.sql, um Sie Ihren individuellen Anforderungen anzupassen. Die folgenden Symbolvariablen müssen aktualisiert werden:

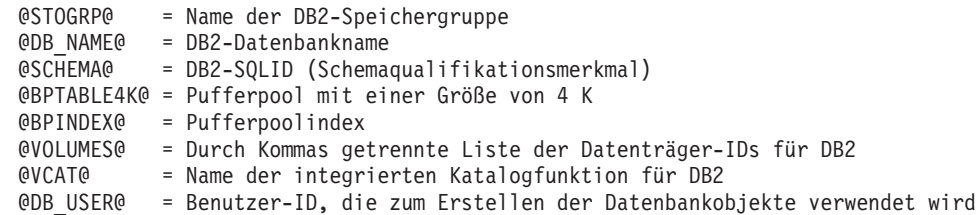

- 4. Wenn Sie Datenbankobjekte außerhalb der z/OS-UNIX-Umgebung mit SPUFI oder DSNTEP2 erstellen wollen, kopieren Sie die angepassten Datenbankscripts aus z/OS UNIX in eine partitionierte Datei.
- 5. Führen Sie die angepassten Scripts mit einem Tool Ihrer Wahl aus.

**Tipp:** Falls Sie zuvor das Script **createDB2.sh** ausgeführt und die Ausführung der SQL-Scripts umgangen haben, können Sie auch die konsolidierten SQL-Dateien z\_schema.sql und z\_schemaProc.sql ausführen, die generiert wurden.

6. Überprüfen Sie anhand der Ausgabe, ob die Datenbanktabellen erfolgreich und fehlerfrei erstellt wurden.

# **Zugehörige Tasks**:

["Datenbankentwurfsdateien und Datenbankscripts für DB2 for z/OS erstellen" auf](#page-301-0) [Seite 294](#page-301-0)

Sie können den Entwurf Ihrer Datenbankkonfiguration mit dem Datenbankentwurfstool angeben. Dieser Entwurf kann für eine bestimmte Komponente oder für eine Datenbankkonfiguration auf Unternehmensebene mit Unterstützung der vollständigen Funktionalität von IBM Business Process Manager gelten.

["DB2 for z/OS-Datenbankobjekte mit dem DB2-Befehlszeilenprozessor erstellen"](#page-343-0) [auf Seite 336](#page-343-0)

Bei der Ausführung des Scripts **createDB2.sh** können Sie auswählen, ob die SQL-Anweisungen zum Erstellen der Datenbankobjekte für die angegebene Datenbank sofort ausgeführt werden sollen oder ob die Ausführung der SQL-Scripts umgangen und später nachgeholt werden soll. Wenn Sie die Ausführung der SQL-Anweisungen umgehen, konsolidiert das Script **createDB2.sh** die SQL-Anweisungen in zwei Dateien namens z\_schema.sql und z\_schemaProc.sql, die Sie später unter Verwendung des DB2-Befehlszeilenprozessors ausführen können.

## *Datenspeicher für die Messaging-Steuerkomponente erstellen:*

Falls die Datenspeicher der Messaging-Steuerkomponente noch nicht erstellt wurden, verwenden Sie das Datenbankentwurfstool, um die Datenbankscripts zu generieren, mit denen der Datenbankadministrator die Tabellen für die Datenspeicher der Messaging-Steuerkomponente erstellt.

Für jede der folgenden Komponenten, die Sie konfigurieren, müssen Sie eine Datenquelle für die Messaging-Steuerkomponente erstellen und füllen:

- Service Component Architecture-Systembus
- Service Component Architecture-Anwendungsbus
- Process Server
- Performance Data Warehouse
- Business Process Choreographer
- Common Event Infrastructure

Sie können alle Datenbankobjekte in einer oder mehreren Datenbanken des DB2 for z/OS-Subsystems erstellen. Bitte beachten Sie in diesem Zusammenhang die folgenden Hinweise:

- Alle Messaging-Steuerkomponenten verwenden dieselben Tabellennamen. Daher benötigen die Tabellen für jede Messaging-Steuerkomponente ein eindeutiges Schemaqualifikationsmerkmal.
- Wenn Sie die Datenbankkonfiguration für jede Messaging-Steuerkomponente mit dem Datenbankentwurfstool definieren, können Sie für Tabellenbereichsnamen ein Präfix angeben:
	- Falls Sie für alle Messaging-Steuerkomponenten eine einzige Datenbank verwenden wollen, geben Sie für jede Messaging-Steuerkomponente ein eindeutiges Tabellenbereichspräfix an, damit ihr Tabellenbereichsname innerhalb der Datenbank eindeutig ist.
	- Falls Sie für jede Messaging-Steuerkomponente eine separate Datenbank verwenden wollen, können die Tabellenbereichspräfixe, die Sie für die Messaging-Steuerkomponenten angeben, identisch oder eindeutig sein.
- 1. Führen Sie für jede Messaging-Steuerkomponente die folgenden Schritte aus, um die erforderlichen Datenbankscripts zu generieren:
	- a. Führen Sie das Datenbankentwurfstool (**DbDesignGenerator**) im Verzeichnis *installationsstammverzeichnis*/util/dbUtils aus.
	- b. Wählen Sie die Option (2)Datenbankentwurf für eine einzelne Komponente erstellen und anschließend die entsprechende Option für die Messaging-Steuerkomponente aus.
	- c. Befolgen Sie die übrigen Eingabeaufforderungen im Tool, um die Datenbankkonfiguration zu definieren und die Scripts zu generieren.

**Tipp:** Statt das Datenbankentwurfstool mehrmals auszuführen, um die Scripts für jede Messaging-Steuerkomponente zu generieren, können Sie das Tool auch ein einziges Mal mit der Option (1)Datenbankentwurf für eigenständiges Profil oder Implementierungsumgebung erstellen ausführen. Mit dieser Option können Sie in einem einzigen Durchlauf des Tools für die folgenden Komponenten die Datenbankkonfiguration definieren und die Scripts generieren: Common-Datenbank, Business Process Choreographer, Performance Data Warehouse, Process Server, Business Space und sechs Messaging-Steuerkomponenten.

2. Führen Sie die generierten Scripts mit dem Tool Ihrer Wahl aus.

Die Datenspeicher für die Messaging-Steuerkomponente wurden erstellt.

# **Zugehörige Tasks**:

["Datenbankentwurfsdateien und Datenbankscripts für eine bestimmte Komponente](#page-310-0) [mit DB2 for z/OS in einer eigenständigen Umgebung erstellen" auf Seite 303](#page-310-0) Mit dem Datenbankentwurfstool können Sie eine Entwurfsdatei sowie optional Datenbankscripts für die Datenbanktabellen erstellen, die von bestimmten IBM Business Process Manager-Komponenten benötigt werden.

["Datenbankentwurfsdateien und Datenbankscripts für eigenständige Profile mit](#page-302-0) [DB2 for z/OS erstellen" auf Seite 295](#page-302-0)

Mit dem Datenbankentwurfstool können Sie eine Entwurfsdatei generieren, die bei der Erstellung eines eigenständigen Profils verwendet wird. Das Datenbankentwurfstool generiert außerdem Datenbankscripts, die Sie zum Erstellen der Datenbanktabellen verwenden können.

*Tabellenzugriffsrechte für die Benutzer-ID des JCA-Authentifizierungsalias erteilen:*

Wenn der Schemaname, den Sie verwenden, nicht mit der Benutzer-ID des JCA-Authentifizierungsalias übereinstimmt, müssen Sie der Benutzer-ID des JCA-Authentifizierungsalias eine Untergruppe von DB2 for z/OS-Berechtigungen erteilen. Die Datenbankscripts für den Service Integration Bus (SIB) enthalten in Kommentarzeichen gesetzte Befehle GRANT, die Sie als Basis für die Erteilung des Zugriffs auf die SIB-Tabellen verwenden können. In den anderen IBM Business Process Manager-Komponenten werden jedoch keine Anweisungen GRANT bereitgestellt.

Verwenden Sie einen Schemanamen, der nicht mit dem JCA-Authentifizierungsalias übereinstimmt, um zu verhindern, dass die Benutzer-ID des Authentifizierungsalias die Berechtigung zum Löschen von Tabellen besitzt. (Die Berechtigung zum Löschen von Tabellen wird implizit dem Ersteller, d. h., dem Schema erteilt.) Beachten Sie, dass es nicht sinnvoll ist, eine Berechtigung wie DBADM der Benutzer-ID des JCA-Authentifizierungsalias zu erteilen, weil DBADM auch die Möglichkeit hat, Tabellen zu löschen.

Wenn IBM Business Process Manager funktionieren soll, ohne dass die Benutzer-ID des Alias die Berechtigung zum Löschen hat, erstellen Sie einige Anweisungen GRANT, indem Sie die Datenbankscripts kopieren und bearbeiten, um Befehle GRANT aus den Befehlen CREATE zu bilden. Sie können Befehle GRANT wie im folgenden Beispiel gezeigt erstellen:

GRANT ALL PRIVILEGES ON TABLE *zelle*.*tabellenname* TO *benutzer-id/sql-id*

Hierbei steht *benutzer-id/sql-id* für die Benutzer-ID des JCA-Authentifizierungsalias.

**Anmerkung:** Normalerweise besitzt der Ersteller eines Datenbankobjekts implizit die Berechtigung zum Verwenden dieses Objekts, ohne dass zusätzliche Berechtigungen mit Grant erteilt werden müssen. Bei DB2 for z/OS Version 10 sind jedoch möglicherweise weitere mit Grant erteilte Berechtigungen für Sichten erforderlich, weil der Zugriff auf Sichten dem Ersteller nicht implizit erteilt wird.

### *Datenbank in einer eigenständigen Umgebung mit Systeminformationen laden:*

Falls Sie ein eigenständiges Profil erstellt und die Erstellung der Datenbanktabellen zurückgestellt haben, müssen Sie den Befehl **bootstrapProcessServerData** ausführen, bevor Sie versuchen, Process Server oder Process Center zu starten oder zu verwenden.

Dieser Befehl ruft die Datenbankinformationen aus der Datei 98database.xml ab, um eine Verbindung zur Process Server-Datenbank herzustellen. Wenn Sie bei der Eingabe der Datenbankinformationen während der Profilerstellung einen Fehler gemacht haben, müssen Sie diese Datei manuell korrigieren. (Die Datei befindet sich im Verzeichnis *profilname*/config.)

Datenbankkennwörter müssen verschlüsselt sein.

Wenn Sie den Befehl **bootstrapProcessServerData** ausführen, werden Konfigurationsdaten für die BPM-Anwendungen in die Process Server-Datenbank geladen. Diese Daten werden zur ordnungsgemäßen Ausführung der BPM-Anwendungen benötigt.

**Anmerkung:** Dieser Befehl wird automatisch ausgeführt, wenn Sie ein eigenständiges Profil erstellen und sich dafür entscheiden, die Datenbank während der Profilerstellung oder -erweiterung zu erstellen.

Wenn Sie ein eigenständiges Profil erstellen und die Datenbanktabellenkonfiguration verzögern, müssen Sie den Bootstrap-Befehl ausführen, nachdem die Datenbank und ihre Tabellen erstellt wurden und bevor der Server zum ersten Mal gestartet wird.

Führen Sie das Bootstrap-Dienstprogramm über die Befehlszeile aus. Das Bootstrap-Dienstprogramm befindet sich im Verzeichnis des eigenständigen Profils. Beispiel:

*installationsstammverzeichnis*/profiles/ProcCtr01/bin

Führen Sie das Bootstrap-Dienstprogramm unter Verwendung der folgenden Syntax aus:

v bootstrapProcessServerData.sh [-dbJDBCClasspath *klassenpfad*]

Hierbei gilt Folgendes:

v -dbJDBCClasspath ist die Position der JDBC-Datenbanktreiber. Der für dbJBBCClasspath angegebene Wert muss in Anführungszeichen eingeschlossen werden, wenn der Pfad Leerzeichen enthält. Die Standardposition ist *WASinstallationsstammverzeichnis*/jdbcdrivers.

Bei den Parametern muss die Groß-/Kleinschreibung beachtet werden.

Sie haben die Datenbank mit Systeminformationen vor dem erfolgreichen Start von Process Server oder Process Center geladen. Die Protokollinformationen zur Bootstrapoperation werden unter dem Verzeichnis *INSTALLATIONSSTAMMVERZEICHNIS\_DES\_BENUTZERS*/logs/ in einer Datei namens

bootstrapProcessServerData.*zeitmarke*.log gespeichert. In der Konsole wird nur ein Teil der protokollierten Informationen angezeigt.

Bootstrap-Daten auf dem Standardserver mit eigenständigem Profil: bootstrapProcessServerData

Bootstrap-Daten auf dem Standardserver mit eigenständigem Profil mit einer benutzerdefinierten JDBC-Treiberposition:

bootstrapProcessServerData -dbJDBCClasspath *pfad\_des\_jdbc-treibers*

*Korrekten Schemanamen für die Nachrichten-Steuerkomponenten festlegen:*

Um sicherzustellen, dass die Messaging-Steuerkomponenten des Service Integration Bus (SIB) auf die entsprechenden DB2 for z/OS-Tabellen zugreifen können, muss für die Messaging-Steuerkomponenten der richtige Schemaname festgelegt werden. Zum Ändern der Schemanamen können Sie die Administrationskonsole verwenden.

Starten Sie den Server.

- 1. Melden Sie sich an der Administrationskonsole an.
- 2. Navigieren Sie zu **Serviceintegration** > **Busse**.
- 3. Führen Sie für jede Messaging-Steuerkomponente Folgendes aus:
	- a. Wählen Sie **Messaging-Steuerkomponenten** aus und klicken Sie auf den Namen, der angezeigt wird.
	- b. Klicken Sie auf **Nachrichtenspeicher**.
	- c. Ändern Sie den Wert im Feld **Schemaname** in den Namen, der beim Erstellen der DB2 for z/OS-Tabellen für diese Messaging-Steuerkomponente verwendet wurde.
	- d. Klicken Sie auf **Anwenden**.
	- e. Speichern Sie die Konfigurationsänderungen.
- 4. Prüfen Sie, ob die Messaging-Steuerkomponenten gestartet werden können:
	- a. Melden Sie sich von der Administrationskonsole ab.
	- b. Stoppen Sie den Server und starten Sie ihn erneut.

c. Prüfen Sie die Ausgabe des Serverprotokolls auf Nachrichten über einen erfolgreichen Start der SIB-Messaging-Steuerkomponente. Beispiel: BBOO0222I: "BusName" CWSID0016I: Messaging engine *name\_der\_messaging-steuerkomponente* is in state Started.

*Eigenständige Umgebung mit Oracle-Datenbankserver unter Linux konfigurieren:*

Sie können eine eigenständige Umgebung für IBM Business Process Manager unter Verwendung eines Oracle-Datenbankservers konfigurieren.

## *Oracle-Datenbanken einrichten:*

Die Konfiguration der Process Server-Datenbank, der Performance Data Warehouse-Datenbank und der Common-Datenbank können Sie oder Ihr Datenbankadministrator vor, während oder nach dem Erstellen oder Erweitern eines Profils durchführen.

Für die Konfiguration von BPM können Sie eine Einzelinstanz von Oracle verwenden. Die Oracle-Instanz muss vorhanden und für den Zugriff verfügbar sein. Informationen zum Erstellen einer Oracle-Instanz finden Sie in der Oracle-Dokumentation. Falls Sie eine Oracle-Einzelinstanz verwenden, achten Sie darauf, für die drei verschiedenen BPM-Datenbanken unterschiedliche Benutzer-IDs zu verwenden.

Für die Erstellung und Konfiguration der Datenbanken stehen die folgenden Möglichkeiten zur Auswahl:

- v Die Datenbanken werden im Voraus von Ihnen oder Ihrem Datenbankadministrator erstellt und vom Profile Management Tool während der Profilerstellung oder -erweiterung automatisch konfiguriert.
- v Von Ihnen oder Ihrem Datenbankadministrator wird mit dem Datenbankentwurfstool eine Datenbankentwurfsdatei erstellt und Sie übergeben die Datei während der Profilerstellung oder -erweiterung an das Profile Management Tool oder das Befehlszeilendienstprogramm **manageprofiles**.
- Sie stellen die Datenbankkonfiguration zurück und von Ihnen oder Ihrem Datenbankadministrator werden die erforderlichen Datenbanken und Datenbanktabellen im Nachhinein durch eine Ausführung der Scripts erstellt, die während der Profilerstellung oder -erweiterung generiert wurden.

## *Datenbankentwurfsdateien für Oracle erstellen:*

Sie können den Entwurf Ihrer Datenbankkonfiguration mit dem Datenbankentwurfstool angeben. Dieser Entwurf kann für eine bestimmte Komponente oder für eine Datenbankkonfiguration auf Unternehmensebene mit Unterstützung der vollständigen Funktionalität von IBM Business Process Manager gelten.

### *Datenbankentwurfsdateien für eigenständige Profile mit Oracle erstellen:*

Mit dem Datenbankentwurfstool können Sie eine Entwurfsdatei generieren, die bei der Erstellung eines eigenständigen Profils zum Konfigurieren Ihrer Datenbanken verwendet wird. Optional generiert das Datenbankentwurfstool Datenbankscripts, mit denen Sie Ihre Datenbanktabellen erstellen können.

Stellen Sie sicher, dass IBM Business Process Manager installiert ist. Das Datenbankentwurfstool ist nur von den Installationsbinärdateien aus verfügbar.

Bereiten Sie vor der Ausführung des Datenbankentwurfstools die folgenden Informationen vor:

- v Informationen zu der Datenbankkonfiguration, die entworfen werden soll. Dabei kann es sich etwa um ein vom Datenbankadministrator oder vom Lösungsarchitekten bereitgestelltes Dokument handeln, das Angaben zum allgemeinen Zweck der Datenbankkonfiguration enthält. Alternativ könnte dies eine Beschreibung der erforderlichen Parameter und Eigenschaften sein. Die Informationen müssen Folgendes umfassen:
	- Position der Datenbanktabellen.
	- Position des JDBC-Treibers auf dem System, auf dem das Serverprofil erstellt wird.
	- Benutzer-ID und Kennwort für die Authentifizierung bei der Datenbank.
- Informationen dazu, wie IBM Business Process Manager und die zugehörigen Komponenten installiert sind, welche Software verwendet wird und welche Eigenschaften für den verwendeten Typ von Datenbank erforderlich sind.
- v Eine Konzeption der Profile, die Sie erstellen wollen, insbesondere der funktionalen Beziehung zwischen den Profiltypen und den Datenbanken.
- v Informationen zu dem zu implementierenden Topologiemuster sowie eine Erläuterung dazu, wie der Datenbankentwurf in das Muster hineinpasst, das verwendet werden soll.

Sie können das Datenbankentwurfstool im interaktiven Modus ausführen, um die Werte der Datenbankkonfiguration zu definieren und diese Werte in einer neuen Datenbankentwurfsdatei oder einer vorhandenen Datei zu speichern. Auf Wunsch können Sie auch Datenbankscripts generieren, mit denen die Datenbankobjekte für Ihren Datenbanktyp erstellt werden können. Die Optionen, die bei der Ausführung des Tools verfügbar sind, variieren abhängig von der Umgebung und dem konfigurierten Datenbanktyp.

Sie können das Datenbankentwurfstool auch im unbeaufsichtigten Modus mit Befehlszeilenparametern ausführen, um eine vorhandene Datenbankentwurfsdatei zu bearbeiten oder zu prüfen bzw. um Datenbankscripts für die in einer vorhandenen Datenbankentwurfsdatei definierte Konfiguration zu generieren. Für den Befehl **DbDesignGenerator** sind die folgenden Befehlszeilenparameter verfügbar:

```
-? , -help
   Zeigt Hilfeinformationen an.
-e name_der_datenbankentwurfsdatei
   Bearbeitet die angegebene Datenbankentwurfsdatei (z. B. *.dbDesign, *.properties).
-v datenbankentwurfsdatei | ausgabeverzeichnis_für_datenbankscripts
  Wird eine Datenbankentwurfsdatei angegeben, wird die Validierung für die angegebene
Datenbankentwurfsdatei auf der Basis der Datenbankspezifikationen ausgeführt.
Wird ein Ausgabeverzeichnis für Datenbankscripts angegeben, werden die
Datenbankscripts in dem angegebenen Verzeichnis validiert. Momentan kön-
nen nur Scripts,
  die aus der Schablone 'ddl generator' generiert wurden, validiert werden.
-g db datenbankentwurfsdatei [-d ausgabeverzeichnis] [datenbankentwurfsdatei 2] [-d ausgabeverzei\epsilon[datenbankentwurfsdatei N] [-d ausgabeverzeichnis N]
  Generiert die Datenbankscripts aus den angegebenen Entwurfsdateien im Stapelmodus.
Die generierten Scripts werden in den zugehörigen Ausgabeverzeichnissen gespeichert.
   Werden keine Ausgabeverzeichnisse angegeben, werden die Scripts an den Standardpositionen gespe
```
**Einschränkung:** Das Datenbankentwurfstool unterstützt Common Event Infrastructure (CEI) nicht.

**Einschränkung:** Falls Sie bei der Ausführung des Datenbankentwurfstools eine andere Business Space-Datenbank verwenden wollen, können Sie nicht den Datenbanknamen BSPACE verwenden. Muss der Datenbankname BSPACE lauten, können Sie die folgenden Schritte ausführen:

1. Führen Sie das Datenbankentwurfstool gemäß den Beschreibungen in der Prozedur aus und übernehmen Sie den für Business Space ausgewählten Standarddatenbanknamen.

**Anmerkung:** Führen Sie die Schritte zum Erstellen einer Datenbankentwurfsdatei aus. Generieren Sie jedoch nicht die Datenbankscripts, wenn Sie hierzu aufgefordert werden.

- 2. Bearbeiten Sie die generierte Datenbankentwurfsdatei und aktualisieren Sie den Datenbanknamen für Business Space im Abschnitt [begin] = BSpace : WBI\_B-SPACE. Ändern Sie den Wert databaseName in BSPACE.
- 3. Speichern Sie die Datenbankentwurfsdatei.
- 4. Führen Sie das Datenbankentwurfstool erneut aus. Verwenden Sie hierbei die Option zum Generieren der Datenbankscripts aus einer Datenbankentwurfsdatei und stellen Sie die Eingabe für die Datenbankscripts mithilfe der Datenbankentwurfsdatei bereit.

Wenn Sie eine Datenbankentwurfsdatei verwenden, in der BSPACE für die Business Space-Datenbank angegeben ist, müssen Sie bei der Erstellung eines Network Deployment-Profils oder eines eigenständigen Profils mit dieser Datenbankentwurfsdatei den Datenbanknamen für Business Space manuell wieder in BSPACE ändern. Hierzu können Sie den Assistenten für Implementierungsumgebungen oder das Profile Management Tool verwenden.

1. Führen Sie den Befehl **DbDesignGenerator.sh** im Verzeichnis *installationsstammverzeichnis*/util/dbUtils aus. Beispiel:

#### **/opt/IBM/WebSphere/AppServer/util/dbUtils> DbDesignGenerator.sh**

**Tipp:** Wenn die Meldung angezeigt wird, dass das System den Pfad nicht finden kann (The system cannot find the specified path), haben Sie den Pfadnamen vielleicht nicht ordnungsgemäß eingegeben. Geben Sie den Pfad erneut ein.

Wenn das Datenbankentwurfstool erfolgreich startet, werden ähnliche Informationen wie im folgenden Beispiel angezeigt:

[Information] DbDesignGenerator wird im interaktiven Modus ausgeführt...

[Information] Sie können jederzeit 'q' zum Abbrechen, '-' zum Zurückkehren in das vorherige Menü oder '?' zum Abrufen von Hilfe eingeben.

[Information] Drücken Sie die Eingabetaste, um die Standardwerte zu akzeptieren.

[Information] Wählen Sie eines der folgenden Elemente aus:

- (1) Datenbankentwurf für eigenständiges Profil oder Implementierungsumgebung erstellen
- (2) Datenbankentwurf für einzelne Komponente erstellen
- (3) Vorhandenen Datenbankentwurf bearbeiten
- (4) Datenbankscripts aus einem Datenbankentwurf generieren
- (5) Beenden [q]

Geben Sie eine Zahl für Entwurfsoption ein:

2. Zur Auswahl der Option (1) Datenbankentwurf für eigenständiges Profil oder Implementierungsumgebung erstellen geben Sie die Nummer 1 ein und drücken die Eingabetaste.

Sie werden aufgefordert, ein Datenbankmuster auszuwählen. Beispiel:

[Information] Wählen Sie eines der folgenden Elemente aus:

- (1)bpm.advanced.nd.topology (2)bpm.advanced.standalone (3)bpm.standard.nd (4)bpm.standard.standalone (5)wesb.nd.topology (6)wesb.standalone
- 3. Zum Erstellen eines Datenbankentwurfsmusters für das eigenständige Profil, das Sie konfigurieren wollen, geben Sie die Nummer für die entsprechende Option ein und drücken die Eingabetaste. Wählen Sie Optionen aus, die die Zeichenfolge '.standalone' enthalten.

Um beispielsweise das Datenbankmuster für eine eigenständige Umgebung für IBM Business Process Manager Advanced zu konfigurieren, geben Sie die Nummer 2 ein, um die Option (2)bpm.advanced.standalone.topology auszuwählen. Drücken Sie anschließend die Eingabetaste. Sie sehen nun eine Liste mit Datenbankkomponenten, die Sie für die ausgewählte Umgebung konfigurieren können, sowie die Aufforderung, eine zu konfigurierende Komponente auszuwählen. Beispiel:

[Information] Bearbeiten Sie alle Datenbankkomponenten mit dem Status 'nicht abgeschlossen' u [Information] Sie können abgeschlossene Datenbankkomponenten bearbeiten und vorhandene oder d [Information] Entwerfen Sie zunächst die Masterkomponente und anschließend die übergeordneten

[Information] Wählen Sie eines der folgenden Elemente aus:

```
(1)[WBI_CommonDB] WBI_CommonDB : [master] [Status = nicht abgeschlossen]
(2)\overline{[BPC]} WBI_BPC : \overline{[}Status = nicht abgeschlossen]
(3)[BPM_PerformanceDW] BPM_PerformanceDW : [Status = nicht abgeschlossen]
(4)[BPM_ProcessServer] BPM_ProcessServer : [Status = nicht abgeschlossen]
(5)[BSpace] WBI_BSPACE : [Status = nicht abgeschlossen]
(6)[SibME] WBI_BPC_ME : [Status = nicht abgeschlossen]
(7)[SibME] WBI_CEI_ME : [Status = nicht abgeschlossen]
(8)[SibME] WBI_SCA_APP_ME : [Status = nicht abgeschlossen]
(9)[SibME] WBI_SCA_SYS_ME : [Status = nicht abgeschlossen]
(10)[SibMe] BPM_PerformanceDW_ME : [Status = nicht abgeschlossen]
(11)[SibMe] BPM_ProcessServer_ME : [Status = nicht abgeschlossen]
(12)[Speichern und beenden]
```
4. Geben Sie die Nummer für die entsprechende Option zum Konfigurieren der Masterdatenbankkomponente ein und drücken Sie die Eingabetaste. Die Datenbankkomponente, die als Masterkomponente ausgeführt ist, wird durch [master] neben dem Namen gekennzeichnet und muss zuerst konfiguriert werden.

Geben Sie beispielsweise die Nummer 1 ein, um Option (1)[WBI\_CommonDB]

WBI\_CommonDB : [master] [Status = nicht abgeschlossen] auszuwählen, und drücken Sie die Eingabetaste. Es werden ähnliche Informationen wie im folgenden Beispiel angezeigt:

```
[Status] WBI_CommonDB ist nicht abgeschlossen; 1 verbleibende(s) Element(e):
[ 1 ] WBI CommonDB.WBI CommonDB : : Datenbanktyp ist nicht definiert.
```
Diese Datenbankkomponente bearbeiten? (y = Ja oder n = Nein) [Standardwert: y] :

5. Um die Datenbankkonfiguration für die Komponente zu bearbeiten, geben Sie y ein und drücken Sie die Eingabetaste.

Sie werden zur Angabe eines Ausgabeverzeichnisses für die SQL-Scripts aufgefordert, die vom Datenbankentwurfstool generiert werden und die Sie zur Erstellung Ihrer Datenbankobjekte verwenden können. Wenn Sie die SQL-Scripts später in dieser Prozedur erstellen möchten, werden die Scripts automatisch in diesem Verzeichnis gespeichert.

Geben Sie das Ausgabeverzeichnis der für WBI CommonDB zu generierenden SQL-Dateien ein [Stan

6. Geben Sie ein Ausgabeverzeichnis für die SQL-Scripts ein und drücken Sie die Eingabetaste. Sie können einen vollständig qualifizierten Verzeichnispfad oder aber einen relativen Pfad eingeben, der sich auf das aktuelle Verzeichnis bezieht, von dem aus das Datenbankentwurfstool ausgeführt wird. Falls Sie das Verzeichnis in Ihrem Dateisystem noch nicht erstellt haben, wird es vom Datenbankentwurfstool beim Generieren der SQL-Scripts automatisch erstellt. Ist das angegebene Verzeichnis bereits vorhanden, können Sie entweder seinen Inhalt überschreiben lassen oder aber ein anderes Verzeichnis angeben.

**Tipp:** Der von Ihnen angegebene Wert wird als Referenz in der Datenbankentwurfsdatei gespeichert, wenn diese Datei generiert wird.

Sie werden aufgefordert, den zu konfigurierenden Datenbanktyp auszuwählen. Beispiel:

[Information] Wählen Sie eines der folgenden Elemente aus:

(1)DB2-distributed (2)DB2-zOS (3)Oracle (4)SQL Server

7. Geben Sie 3 ein, um die Option (3)Oracle auszuwählen, und drücken Sie die Eingabetaste. Nun werden eine Reihe von Eingabeaufforderungen für die Datenbankeigenschaften ausgegeben. Diese Eingabeaufforderungen variieren abhängig vom Datenbanktyp.

Nachdem Sie beispielsweise diesen Datenbanktyp für die Konfiguration der Common-Datenbank ausgewählt haben, werden eine Reihe von ähnlichen Eingabeaufforderungen wie im folgenden Beispiel angezeigt:

[Information] Geben Sie die Werte für die Eigenschaften im Abschnitt für die Datenbankobjekte ei Datenbankname (SID) [Standardwert: CMNDB] : Datenbankbenutzername [Standardwert:] : Datenbankschema [Standardwert:] : Systembenutzername (Dies ist NUR zum Erstellen der Datenbank im Rahmen der Erstellung eines eige Systemkennwort (Dies ist NUR zum Erstellen der Datenbank im Rahmen der Erstellung eines eigenstä Speicherposition der Datenbank (Dies ist NUR zum Erstellen der Datenbank im Rahmen der Erstellun

8. Drücken Sie bei jeder Eingabeaufforderung entweder die Eingabetaste, um den angezeigten Standardwert zu übernehmen, oder geben Sie den gewünschten Wert ein und drücken Sie die Eingabetaste.

Die Eingabeaufforderung für die Verwaltungssicherheit (sofern angezeigt) bezieht sich auf den Benutzernamen und das Kennwort für die Administrationskonsole.

Wenn Sie die letzte Eingabeaufforderung für die Datenbankeigenschaften beantwortet haben, werden Informationen ähnlich dem folgenden Beispiel angezeigt:

[Information] Sie haben die erforderlichen Eigenschaften im Abschnitt für die Datenbankobjekte i

Geben Sie 's' ein, um die Datenquelleneigenschaften zu überspringen, oder drücken Sie eine belie

9. Zur Konfiguration der Komponente für die Datenquelleneigenschaften geben Sie ein beliebiges anderes Zeichen als s ein und drücken die Eingabetaste. Zum Überspringen dieser Konfiguration und zum Akzeptieren der Standardwerte geben Sie s ein und drücken die Eingabetaste.

**Tipp:** Wenn Sie planen, das Datenbankentwurfstool zum Generieren einer Datenbankentwurfsdatei zu verwenden, die als Eingabe für die Profilerstellung oder die Topologiekonfiguration verwendet werden soll, müssen Sie die Datenquelle konfigurieren. Wenn Sie planen, das Datenbankentwurfstool zum Generieren von SQL zu verwenden, ist dieser Schritt optional. Wenn Sie ausgewählt haben, die Datenquelle für den ausgewählten Datenbanktyp zu konfigurieren, wird eine Liste der Datenbankprovider für die Datenquelle angezeigt. Für den Datenbanktyp Oracle werden beispielsweise die folgenden Datenbankprovider angezeigt:

[Information] Wählen Sie eines der folgenden Elemente aus :

(1)Oracle JDBC Driver # XA data source # Oracle JDBC Driver (XA)

a. Geben Sie die gewünschte Nummer ein, um einen Datenbankprovider für die Datenquelle auszuwählen, und drücken Sie die Eingabetaste. Nach der Auswahl dieses Datenbankproviders werden eine Reihe von ähnlichen Eingabeaufforderungen wie im folgenden Beispiel angezeigt:

[Information] Geben Sie die Werte für die Eigenschaften im Abschnitt für die Datenquellen Hostname des Datenbankservers [Standardwert:]: Port für Datenbankserver [Standardwert: 1521] :

[Information] Wählen Sie eines der folgenden Elemente aus:

(1)oci8  $(2)$ thin

Geben Sie die Zahl für den/die Oracle-Treibertyp(en) ein [Standardwert: thin] : Benutzername für Datenquelle [Standardwert:] : Kennwort für Datenquelle [Standardwert:] : Oracle-JDBC-Treiberpfad [Standardwert: \${WAS\_INSTALL\_ROOT}/jdbcdrivers/Oracle ] :

**Anmerkung:** Das Kennwort ist in den generierten Ausgabedateien verschlüsselt.

b. Drücken Sie bei jeder Eingabeaufforderung entweder die Eingabetaste, um den angezeigten Standardwert zu übernehmen, oder geben Sie den gewünschten Wert ein und drücken Sie die Eingabetaste. Falls die Frage ausgegeben wird, ob Sie während der Konfiguration die Datenbanktabellen erstellen wollen, geben Sie false an, wenn Sie die Datenbankentwurfsdatei als Eingabe für die Erstellung eines Profils verwenden, da diese Option auch im Profile Management Tool verfügbar ist und einen Konflikt verursacht. Wenn Sie die Administrationskonsole verwenden, um die Implementierungsumgebung zu erstellen, können Sie Ihre Entscheidung danach treffen, ob die Tabellen automatisch generiert werden sollen.

Wenn Sie die letzte Eingabeaufforderung beantwortet haben, werden Informationen ähnlich dem folgenden Beispiel angezeigt:

[Status] WBI CommonDB ist abgeschlossen; 0 verbleibende(s) Element(e):

------------------------------------------------------------------------------------

[Information] Bearbeiten Sie alle Datenbankkomponenten mit dem Status 'nicht abgeschlossen' u [Information] Sie können abgeschlossene Datenbankkomponenten bearbeiten und vorhandene oder d [Information] Entwerfen Sie zunächst die Masterkomponente und anschließend die übergeordneten

[Information] Wählen Sie eines der folgenden Elemente aus:

(1)[WBI\_CommonDB] WBI\_CommonDB : [master] [Status = abgeschlossen]  $(2)\overline{[BPC]}$  WBI\_BPC :  $\overline{[}$ Status = abgeschlossen] (3)[BPM\_PerformanceDW] BPM\_PerformanceDW : [Status = abgeschlossen] (4)[BPM\_ProcessServer] BPM\_ProcessServer : [Status = nicht abgeschlossen] (5)[BSpace] WBI\_BSPACE : [Status = abgeschlossen] (6)[SibME] WBI\_BPC\_ME : [Status = abgeschlossen]  $(7)$ [SibME] WBI $C$ EI $M$ ME : [Status = abgeschlossen] (8)[SibME] WBI\_SCA\_APP\_ME : [Status = abgeschlossen]

(9)[SibME] WBI\_SCA\_SYS\_ME : [Status = abgeschlossen] (10)[SibMe] BPM\_PerformanceDW\_ME : [parent = BPM\_PerformanceDW] [Status = abgeschlossen] (11)[SibMe] BPM\_ProcessServer\_ME : [parent = BPM\_ProcessServer] [Status = abgeschlossen] (12)[Speichern und beenden]

Nach Abschluss der Konfiguration der Masterdatenbankkomponente gibt das Datenbankentwurfstool die von Ihnen eingegebenen Werte an die übrigen Komponenten weiter. Wenn dies erfolgreich ausgeführt werden kann, werden diese Komponenten zusammen mit der Masterkomponente ebenfalls mit [Status = abgeschlossen] markiert. Wenn dies aus irgendeinem Grund nicht möglich ist, bleiben sie mit [Status = nicht abgeschlossen] markiert.

10. Konfigurieren Sie die übrigen Datenbankkomponenten, die mit [Status = nicht abgeschlossen] aufgeführt sind, indem Sie die vorherigen Schritte ausführen. Sie können auch alle Komponenten, die mit [Status = abgeschlossen] aufgeführt sind, infolge der Konfiguration der Masterdatenbankkomponente erneut konfigurieren.

Wenn Sie bpm.advanced.standalone ausgewählt haben, müssen Sie die Komponenten BPM\_PerformanceDW, BPM\_ProcessServer und die entsprechenden Komponenten SibMe manuell für die erforderliche Datenbankauthentifizierung konfigurieren.

[Information] Wählen Sie eines der folgenden Elemente aus [Datenbankkomponente(n)]:

```
(1)[WBI_CommonDB] WBI_CommonDB : [master] [Status = abgeschlossen]
(2)[BPC] WBI BPC : [Status = abgeschlossen]
(3)[BPM_PerformanceDW] BPM_PerformanceDW : [Status = nicht abgeschlossen]
(4)[BPM_ProcessServer] BPM_ProcessServer : [Status = nicht abgeschlossen]
(5)[BSpace] WBI_BSPACE : [Status = abgeschlossen]
(6)[SibME] WBI_BPC_ME : [Status = abgeschlossen]
(7)[SibME] WBI_CEI_ME : [Status = abgeschlossen]
(8)[SibME] WBI_SCA_APP_ME : [Status = abgeschlossen]
(9)[SibME] WBI_SCA_SYS_ME : [Status = abgeschlossen]
(10)[SibMe] BPM_PerformanceDW_ME : [Status = abgeschlossen]
(11)[SibMe] BPM_ProcessServer_ME : [Status = abgeschlossen]
(12)[Speichern und beenden]
Geben Sie die Zahl für die Datenbankkomponente ein: 3
                                                      ------------------------------------------------------------------------------------
[Status] BPM PerformanceDW ist nicht abgeschlossen; 1 verbleibende(s) Element(e):
[ 1 ] BPM_PerformanceDW.BPM_PerformanceDW : databaseObjects : Das erforderliche Merkmal 'databas
Diese Datenbankkomponente bearbeiten? (y = Ja oder n = Nein) [Standardwert: y] :
[Information] Wählen Sie eines der folgenden Elemente aus [Datenbankkomponente(n)]:
(1)[WBI_CommonDB] WBI_CommonDB : [master] [Status = abgeschlossen]
(2)[BPC] WBI_BPC : [Status = abgeschlossen]
(3)[BPM PerformanceDW] BPM_PerformanceDW : [Status = abgeschlossen]
(4)[BPM_ProcessServer] BPM_ProcessServer : [Status = nicht abgeschlossen]
(5)[BSpace] WBI_BSPACE : [Status = abgeschlossen]
(6)[SibME] WBI_BPC_ME : [Status = abgeschlossen]
(7)[SibME] WBICEI<sup>_ME</sup> : [Status = abgeschlossen]
(8)[SibME] WBI_SCA_APP_ME : [Status = abgeschlossen]
(9)[SibME] WBI_SCA_SYS_ME : [Status = abgeschlossen]
(10)[SibMe] BPM_PerformanceDW_ME : [Status = abgeschlossen]
(11)\overline{S}ibMe] BPM<sup>-</sup>ProcessServer<sup>-ME</sup> : \overline{S}tatus = abgeschlossen]
(12)[Speichern und beenden]
Geben Sie die Zahl für die Datenbankkomponente ein: 4
------------------------------------------------------------------------------------
[Status] BPM ProcessServer ist nicht abgeschlossen; 3 verbleibende(s) Element(e):
[ 1 ] BPM_ProcessServer.BPM_ProcessServer : databaseObjects : Das erforderliche Merkmal 'databas
[ 2 ] BPM ProcessServer.BPM ProcessServer : databaseObjects : Das erforderliche Merkmal 'adminUs
```
[ 3 ] BPM ProcessServer.BPM ProcessServer : databaseObjects : Das erforderliche Merkmal 'admi

Diese Datenbankkomponente bearbeiten? (y = Ja oder n = Nein) [Standardwert: y] :

11. Nachdem alle Datenbankkomponenten für Ihr Datenbankmuster konfiguriert wurden und im Datenbankentwurfstool mit der Markierung [Status = abgeschlossen] aufgeführt werden, geben Sie die entsprechende Nummer zur Auswahl von [Speichern und beenden] ein und drücken die Eingabetaste. Es werden ähnliche Informationen wie im folgenden Beispiel angezeigt: [status] bpm.advanced.standalone ist abgeschlossen; 0 verbleibende(s) Element(e):

Geben Sie das Ausgabeverzeichnis ein [Standardwert: /WebSphere/V8T8DM/DeploymentManager/util/

12. Drücken Sie die Eingabetaste, um das Standardverzeichnis für die Datenbankentwurfsdatei zu übernehmen, oder geben Sie ein anderes Verzeichnis ein, in dem Sie die Datei speichern wollen. Drücken Sie anschließend die Eingabetaste. Falls Sie das Verzeichnis in Ihrem Dateisystem noch nicht erstellt haben, wird es vom Datenbankentwurfstool beim Generieren der Datei automatisch erstellt. Nach der Eingabe der Position in die Eingabeaufforderung werden Informationen ähnlich wie im folgenden Beispiel angezeigt:

Geben Sie den Namen der Ausgabedatei ein [Standardwert: bpm.advanced.standalone.topology.dbDe

13. Drücken Sie die Eingabetaste, um den Standardnamen für die Datenbankentwurfsdatei zu übernehmen, oder geben Sie einen anderen Dateinamen ein und drücken Sie danach die Eingabetaste. Falls das angegebene Verzeichnis bereits eine Datei desselben Namens enthält, können Sie auswählen, dass die Datei überschrieben werden soll, oder einen anderen Dateinamen angeben. Nach der Eingabe des Dateinamens in die Eingabeaufforderung werden Informationen ähnlich wie im folgenden Beispiel angezeigt:

Datenbankscripts erstellen? (y = Ja oder n = Nein) [Standardwert: y] :

14. Optional: Wenn auch Datenbankscripts auf der Basis der im Datenbankentwurfstool eingegebenen Informationen generiert werden sollen, geben Sie y ein und drücken die Eingabetaste. Es wird eine Reihe von Informationsnachrichten ausgegeben, die Sie darüber informieren, dass die Scripts für alle Komponenten generiert wurden. Für jede Komponente werden ähnliche Informationen wie im folgenden Beispiel angezeigt:

[Information] Die Scripts wurden erstellt in WAS\_HOME/profiles/default/util/dbUtils/Oracle-Co Nachdem die letzte Gruppe der Scripts generiert wurde, werden ähnliche Informationen wie im folgenden Beispiel ausgegeben:

[Information] Operation wird beendet...

Die folgenden Dateien werden erstellt:

- v Die Datenbankentwurfsdatei wird im angegebenen Verzeichnis erstellt.
- Die Datenbankscripts werden in einem oder mehreren angegebenen Verzeichnissen erstellt.
- v Es wird eine Protokolldatei mit dem Namen dbDesignGenerator.log in dem Verzeichnis erstellt, in dem Sie den Befehl **DbDesignGenerator.sh** aufgerufen haben.

Sie können die Ausgabe des Datenbankentwurfstools auf eine der folgenden Arten verwenden:

v Wenn Sie nur die Datenbankentwurfsdatei generiert haben, können Sie die Datenbankentwurfsdatei angeben und die entsprechende Option auswählen, sodass die Datenbanktabellen als Teil dieser Konfigurationsschritte erstellt werden.

• Wenn Sie die Datenbankentwurfsdatei und SQL-Scripts generiert haben, können Sie nur die Datenbankentwurfsdatei angeben, um sicherzustellen, dass die konfigurierte Laufzeit den Datenbanktabellen entspricht, die durch die SQL-Scripts erstellt werden.

Sie können die Datenbankentwurfsdatei auf mehrere Arten angeben:

- v Bei der Erstellung eines Profils mit dem Profile Management Tool
- Bei der Erstellung eines Profils mit dem Befehlszeilendienstprogramm **manageprofiles**

Die Datenbankentwurfsdatei kann auch verwendet werden, wenn Sie einen Server als Process Server, Process Center oder Performance Data Warehouse-Server über die Administrationskonsole konfigurieren.

*Datenbankentwurfsdateien für bestimmte Komponenten mit Oracle in einer eigenständigen Umgebung erstellen:*

Mit dem Datenbankentwurfstool können Sie eine Entwurfsdatei sowie Datenbankscripts für die Datenbanktabellen erstellen, die von bestimmten IBM Business Process Manager-Komponenten benötigt werden.

Stellen Sie sicher, dass IBM Business Process Manager installiert ist. Das Datenbankentwurfstool ist nur von den Installationsbinärdateien aus verfügbar.

Bereiten Sie vor der Ausführung des Datenbankentwurfstools die folgenden Informationen vor:

- v Informationen zu der Datenbankkonfiguration, die entworfen werden soll. Dabei kann es sich etwa um ein vom Datenbankadministrator oder vom Lösungsarchitekten bereitgestelltes Dokument handeln, das Angaben zum allgemeinen Zweck der Datenbankkonfiguration enthält. Alternativ könnte dies eine Beschreibung der erforderlichen Parameter und Eigenschaften sein. Die Informationen müssen Folgendes umfassen:
	- Position der Datenbanktabellen.
	- Position des JDBC-Treibers auf dem System, auf dem das Serverprofil erstellt wird.
	- Benutzer-ID und Kennwort für die Authentifizierung bei der Datenbank.
- v Informationen dazu, wie IBM Business Process Manager und die zugehörigen Komponenten installiert sind, welche Software verwendet wird und welche Eigenschaften für den verwendeten Typ von Datenbank erforderlich sind.
- Eine Konzeption der Profile, die Sie erstellen wollen, insbesondere der funktionalen Beziehung zwischen den Profiltypen und den Datenbanken.
- v Informationen zu dem zu implementierenden Topologiemuster sowie eine Erläuterung dazu, wie der Datenbankentwurf in das Muster hineinpasst, das verwendet werden soll.

Sie können das Datenbankentwurfstool im interaktiven Modus ausführen, um die Werte der Datenbankkonfiguration zu definieren und diese Werte in einer neuen Datenbankentwurfsdatei oder einer vorhandenen Datei zu speichern. Auf Wunsch können Sie auch Datenbankscripts generieren, mit denen die Datenbankobjekte für Ihren Datenbanktyp erstellt werden können. Die Optionen, die bei der Ausführung des Tools verfügbar sind, variieren abhängig von der Umgebung und dem konfigurierten Datenbanktyp.

Sie können das Datenbankentwurfstool auch im unbeaufsichtigten Modus mit Befehlszeilenparametern ausführen, um eine vorhandene Datenbankentwurfsdatei zu
bearbeiten oder zu prüfen bzw. um Datenbankscripts für die in einer vorhandenen Datenbankentwurfsdatei definierte Konfiguration zu generieren. Für den Befehl **DbDesignGenerator** sind die folgenden Befehlszeilenparameter verfügbar:

-? , -help Zeigt Hilfeinformationen an. -e name\_der\_datenbankentwurfsdatei Bearbeitet die angegebene Datenbankentwurfsdatei (z. B. \*.dbDesign, \*.properties). -v datenbankentwurfsdatei | ausgabeverzeichnis\_für\_datenbankscripts Wird eine Datenbankentwurfsdatei angegeben, wird die Validierung für die angegebene Datenbankentwurfsdatei auf der Basis der Datenbankspezifikationen ausgeführt. Wird ein Ausgabeverzeichnis für Datenbankscripts angegeben, werden die Datenbankscripts in dem angegebenen Verzeichnis validiert. Momentan können nur Scripts, die aus der Schablone 'ddl generator' generiert wurden, validiert werden. -g db datenbankentwurfsdatei [-d ausgabeverzeichnis] [datenbankentwurfsdatei 2] [-d ausgabeverzei $\epsilon$ [datenbankentwurfsdatei\_N] [-d ausgabeverzeichnis\_N] Generiert die Datenbankscripts aus den angegebenen Entwurfsdateien im Stapelmodus. Die generierten Scripts werden in den zugehörigen Ausgabeverzeichnissen gespeichert. Werden keine Ausgabeverzeichnisse angegeben, werden die Scripts an den Standardpositionen gespe

**Einschränkung:** Das Datenbankentwurfstool unterstützt Common Event Infrastructure (CEI) nicht.

**Wichtig:** Wenn Sie Datenbankscripts für die Messaging-Steuerkomponenten des Service Integration Bus generieren wollen, müssen Sie alle Schritte der folgenden Prozedur für jede benötigte Messaging-Steuerkomponente wiederholen, um die Datenbankkonfiguration zu definieren und die Scripts zu generieren. Wenn Sie beispielsweise Scripts für sechs Messaging-Steuerkomponenten benötigen, führen Sie diese Prozedur sechs Mal aus.

1. Führen Sie den Befehl **DbDesignGenerator.sh** im Verzeichnis *installationsstammverzeichnis*/util/dbUtils aus. Beispiel:

**/opt/IBM/WebSphere/AppServer/util/dbUtils> DbDesignGenerator.sh**

**Tipp:** Wenn die Meldung angezeigt wird, dass das System den Pfad nicht finden kann (The system cannot find the specified path), haben Sie den Pfadnamen vielleicht nicht ordnungsgemäß eingegeben. Geben Sie den Pfad erneut ein.

Wenn das Datenbankentwurfstool erfolgreich startet, werden ähnliche Informationen wie im folgenden Beispiel angezeigt:

[Information] DbDesignGenerator wird im interaktiven Modus ausgeführt...

[Information] Sie können jederzeit 'q' zum Abbrechen, '-' zum Zurückkehren in das vorherige Menü oder '?' zum Abrufen von Hilfe eingeben.

[Information] Drücken Sie die Eingabetaste, um die Standardwerte zu akzeptieren.

[Information] Wählen Sie eines der folgenden Elemente aus:

- (1) Datenbankentwurf für eigenständiges Profil oder Implementierungsumgebung erstellen
- (2) Datenbankentwurf für einzelne Komponente erstellen
- (3) Vorhandenen Datenbankentwurf bearbeiten
- (4) Datenbankscripts aus einem Datenbankentwurf generieren
- (5) Beenden [q]

Geben Sie eine Zahl für Entwurfsoption ein:

2. Zur Auswahl der Option (2) Datenbankentwurf für einzelne Komponente erstellen geben Sie die Nummer 2 ein und drücken die Eingabetaste.

Sie werden aufgefordert, eine Komponente auszuwählen. Beispiel:

[Information] Wählen Sie eines der folgenden Elemente aus :

- (1)bpc (2)bpcreporting (3)bpm\_performancedw (4)bpm\_processserver (5)bspace (6)cei (7)sca (8)sibme (9)wbi\_commondb
- 3. Zum Erstellen eines Datenbankentwurfs für die Komponente, die Sie konfigurieren wollen, geben Sie die Nummer für die entsprechende Option ein und drücken die Eingabetaste.

Um beispielsweise die Datenbankkomponente für IBM Process Server zu konfigurieren, geben Sie die Nummer 4 zur Auswahl der Option (4)bpm\_processserver ein und drücken Sie die Eingabetaste.

Sie werden zur Angabe eines Ausgabeverzeichnisses für die SQL-Scripts aufgefordert, die vom Datenbankentwurfstool generiert werden und die Sie zur Erstellung Ihrer Datenbankobjekte verwenden können. Wenn Sie die SQL-Scripts später in dieser Prozedur erstellen möchten, werden die Scripts automatisch in diesem Verzeichnis gespeichert.

Geben Sie das Ausgabeverzeichnis der für BPM ProcessServer zu generierenden SQL-Dateien ein [St

4. Geben Sie ein Ausgabeverzeichnis für die SQL-Scripts ein und drücken Sie die Eingabetaste. Sie können einen vollständig qualifizierten Verzeichnispfad oder aber einen relativen Pfad eingeben, der sich auf das aktuelle Verzeichnis bezieht, von dem aus das Datenbankentwurfstool ausgeführt wird. Falls Sie das Verzeichnis in Ihrem Dateisystem noch nicht erstellt haben, wird es vom Datenbankentwurfstool beim Generieren der SQL-Scripts automatisch erstellt. Ist das angegebene Verzeichnis bereits vorhanden, können Sie entweder seinen Inhalt überschreiben lassen oder aber ein anderes Verzeichnis angeben.

**Tipp:** Der von Ihnen angegebene Wert wird als Referenz in der Datenbankentwurfsdatei gespeichert, wenn diese Datei generiert wird.

Sie werden aufgefordert, den zu konfigurierenden Datenbanktyp auszuwählen. Beispiel:

[Information] Wählen Sie eines der folgenden Elemente aus:

(1)DB2-distributed (2)DB2-zOS (3)Oracle (4)SQL Server

5. Geben Sie 3 ein, um die Option (3)Oracle auszuwählen, und drücken Sie die Eingabetaste. Nun werden eine Reihe von Eingabeaufforderungen für die Datenbankeigenschaften ausgegeben. Diese Eingabeaufforderungen variieren abhängig vom Datenbanktyp.

Nachdem Sie beispielsweise diesen Datenbanktyp für die Konfiguration der Process Server-Datenbank ausgewählt haben, werden eine Reihe von ähnlichen Eingabeaufforderungen wie im folgenden Beispiel angezeigt:

[Information] Geben Sie die Werte für die Eigenschaften im Abschnitt für die Datenbankobjekte ei Datenbankname (SID) [Standardwert: BPMDB] : Datenbankbenutzername [Standardwert:] :

[Information] Wählen Sie eines der folgenden Elemente aus: [Ist diese Datenbank für ein Process

(1)False (2)True

Geben Sie eine Zahl für 'Ist diese Datenbank für ein Process Center?' ein [Standardwert: fals Die Benutzer-ID für die Verwaltungssicherheit [Standardwert:] : Das Kennwort für den Namen, der mit dem Parameter 'adminUserName' angegeben wurde [Standardwe

6. Drücken Sie bei jeder Eingabeaufforderung entweder die Eingabetaste, um den angezeigten Standardwert zu übernehmen, oder geben Sie den gewünschten Wert ein und drücken Sie die Eingabetaste.

Die Eingabeaufforderung für die Verwaltungssicherheit (sofern angezeigt) bezieht sich auf den Benutzernamen und das Kennwort für die Administrationskonsole.

Wenn Sie die letzte Eingabeaufforderung für die Datenbankeigenschaften beantwortet haben, werden Informationen ähnlich dem folgenden Beispiel angezeigt:

[Information] Sie haben die erforderlichen Eigenschaften im Abschnitt für die Datenbankobjekt

Geben Sie 's' ein, um die Datenquelleneigenschaften zu überspringen, oder drücken Sie eine be

7. Zur Konfiguration der Komponente für die Datenquelleneigenschaften geben Sie ein beliebiges anderes Zeichen als s ein und drücken die Eingabetaste. Zum Überspringen dieser Konfiguration und zum Akzeptieren der Standardwerte geben Sie s ein und drücken die Eingabetaste.

**Tipp:** Wenn Sie planen, das Datenbankentwurfstool zum Generieren einer Datenbankentwurfsdatei zu verwenden, die als Eingabe für die Profilerstellung oder die Topologiekonfiguration verwendet werden soll, müssen Sie die Datenquelle konfigurieren. Wenn Sie planen, das Datenbankentwurfstool zum Generieren von SQL zu verwenden, ist dieser Schritt optional. Wenn Sie ausgewählt haben, die Datenquelle für den ausgewählten Datenbanktyp zu konfigurieren, wird eine Liste der Datenbankprovider für die Datenquelle angezeigt. Für den Datenbanktyp Oracle werden beispielsweise die folgenden Datenbankprovider angezeigt:

[Information] Wählen Sie eines der folgenden Elemente aus :

(1)Oracle JDBC Driver # XA data source # Oracle JDBC Driver (XA)

a. Geben Sie die gewünschte Nummer ein, um einen Datenbankprovider für die Datenquelle auszuwählen, und drücken Sie die Eingabetaste. Nach der Auswahl dieses Datenbankproviders werden eine Reihe von ähnlichen Eingabeaufforderungen wie im folgenden Beispiel angezeigt:

[Information] Geben Sie die Werte für die Eigenschaften im Abschnitt für die Datenquellen Hostname des Datenbankservers [Standardwert:]: Port für Datenbankserver [Standardwert: 1521] :

[Information] Wählen Sie eines der folgenden Elemente aus:

```
(1)oci8
(2)thin
Geben Sie die Zahl für den/die Oracle-Treibertyp(en) ein [Standardwert: thin] :
Benutzername für Datenquelle [Standardwert:] :
Kennwort für Datenquelle [Standardwert:] :
Oracle-JDBC-Treiberpfad [Standardwert: ${WAS_INSTALL_ROOT}/jdbcdrivers/Oracle
] :
```
**Anmerkung:** Das Kennwort ist in den generierten Ausgabedateien verschlüsselt.

b. Drücken Sie bei jeder Eingabeaufforderung entweder die Eingabetaste, um den angezeigten Standardwert zu übernehmen, oder geben Sie den gewünschten Wert ein und drücken Sie die Eingabetaste. Falls die Frage ausgegeben wird, ob Sie während der Konfiguration die Datenbanktabellen

erstellen wollen, geben Sie false an, wenn Sie die Datenbankentwurfsdatei als Eingabe für die Erstellung eines Profils verwenden, da diese Option auch im Profile Management Tool verfügbar ist und einen Konflikt verursacht. Wenn Sie die Administrationskonsole verwenden, um die Implementierungsumgebung zu erstellen, können Sie Ihre Entscheidung danach treffen, ob die Tabellen automatisch generiert werden sollen.

Wenn Sie die letzte Eingabeaufforderung beantwortet haben, werden Informationen ähnlich dem folgenden Beispiel angezeigt:

Geben Sie das Ausgabeverzeichnis ein [Standardwert: /WebSphere/V8T8DM/DeploymentManager/util/dbl

8. Drücken Sie die Eingabetaste, um das Standardverzeichnis für die Datenbankentwurfsdatei zu übernehmen, oder geben Sie ein anderes Verzeichnis ein, in dem Sie die Datei speichern wollen. Drücken Sie anschließend die Eingabetaste. Falls Sie das Verzeichnis in Ihrem Dateisystem noch nicht erstellt haben, wird es vom Datenbankentwurfstool beim Generieren der Datei automatisch erstellt. Nach der Eingabe der Position in die Eingabeaufforderung werden Informationen ähnlich wie im folgenden Beispiel angezeigt:

Geben Sie den Namen der Ausgabedatei ein [Standardwert: bpm.advanced.standalone.topology.dbDesig

9. Drücken Sie die Eingabetaste, um den Standarddateinamen zu übernehmen, oder geben Sie einen anderen Dateinamen ein und drücken Sie danach die Eingabetaste. Nach der Eingabe des Dateinamens werden ähnliche Informationen wie im folgenden Beispiel angezeigt:

Datenbankscripts erstellen? ( $y = Ja$  oder n = Nein) [Standardwert:  $y$ ] :

10. Optional: Wenn auch Datenbankscripts auf der Basis der im Datenbankentwurfstool eingegebenen Informationen generiert werden sollen, geben Sie y ein und drücken die Eingabetaste. Es werden ähnliche Informationen wie im folgenden Beispiel angezeigt:

[Information] Die Scripts wurden erstellt in WAS HOME/profiles/default/util/dbUtils/Oracle-Proce [Information] Operation wird beendet...

Es werden eine Datenbankentwurfsdatei und optional Datenbankscripts an den von Ihnen angegebenen Positionen erstellt.

Wenn eine bestimmte Komponente mit dem Datenbankentwurfstool konfiguriert wurde, können die generierten SQL-Scripts zum Erstellen der Datenbanktabellen verwendet werden. Die generierte Datenbankentwurfsdatei enthält nur Werte für diese konfigurierte Komponente und reicht für die folgenden Verwendungszwecke nicht aus:

- Erstellung eines Profils mit dem Profile Management Tool
- v Erstellung eines Profils mit dem Befehlszeilendienstprogramm **manageprofiles**

*Fehlerbehebung beim Datenbankentwurfstool:*

Wenn Ihre Datenbankscripts Fehler enthalten, können Sie die vom Datenbankentwurfstool bereitgestellten Diagnose- und Prüfinformationen verwenden, um die Probleme zu diagnostizieren.

### **Fehler aufgrund nicht angegebener erforderlicher Eigenschaften**

Wenn die erforderlichen Eigenschaften userName und password nicht festgelegt werden, werden in der Ausgabe möglicherweise Nachrichten wie die folgende ausgegeben:

[Status] WBI\_BSPACE ist nicht abgeschlossen; 2 verbleibende(s) Element(e): [ 1 ] BSpace.WBI\_BSPACE : authAlias : Die erforderliche Eigenschaft 'userName' für userId ist leer. [ 2 ] BSpace.WBI\_BSPACE : authAlias : Die erforderliche Eigenschaft 'password' für DB\_PASSWORD ist l

# **Beispielausgabe der Ausführung einer Prüfung des vorhandenen Datenbankentwurfs**

Wenn Sie eine Prüfung des bestehenden Datenbankentwurfs vornehmen, werden möglicherweise in der Ausgabe folgende Warnungen ausgegeben:

DbDesignGenerator.bat -v DB2-distributed-

... [Warnung] 2 potentielle Fehler in den Scripts gefunden. Folgende sind betroffen: DB\_USER @ Zeile 46 in Datei configCommonDB.bat DB USER @ Zeile 80 in Datei configCommonDB.sh

### **Inhalt der Protokolldatei des Datenbankentwurfstools**

Wenn Sie das Datenbankentwurfstool ausführen, wird eine Datei dbDesignGenerator.log an der Position erstellt, von der aus Sie den Befehl zur Ausführung des Datenbankentwurfstools abgesetzt haben. Das Protokoll enthält alle Eingabeaufforderungen und die eingegebenen Werte. Die Protokolldatei enthält darüber hinaus keine weitere Traceausgabe.

#### *Eigenständige Profile mit Oracle-Datenbankserver erstellen oder erweitern:*

Zur Erstellung von Profilen können Sie das Profile Management Tool oder das Befehlszeilendienstprogramm **manageprofiles** verwenden. Sie können ein vorhandenes Profil erweitern, statt ein neues Profil zu erstellen, falls bereits ein Profil von WebSphere Application Server V8.0 vorhanden ist.

#### *Oracle-Datenbankserver vorbereiten:*

Während der Profilerstellung oder -erweiterung können Sie auf Wunsch die Process Server-Datenbank, die Performance Data Warehouse-Datenbank und die Common-Datenbank konfigurieren. Alternativ können Sie zum Konfigurieren der Datenbanken eine Entwurfsdatei verwenden, die vom Datenbankentwurfstool generiert wurde.

Um die Datenbankinformationen während der Profilerstellung oder -erweiterung zu konfigurieren, müssen Sie den Servicenamen für Ihre Oracle-Instanz kennen.

1. Erstellen Sie einen Tabellenbereich.

SQL> CREATE TABLESPACE [tabellenbereichsname] DATAFILE '[datendateiname]' SIZE 50M AUTOEXTEND MAXSIZE UNLIMITED LOGGING;

2. Erstellen Sie die Benutzer. Sie werden diese Benutzer auf der Seite **Datenbankkonfiguration - Teil 2** im Profile Management Tool angeben. Im folgenden Beispiel wird davon ausgegangen, dass Sie für die Process Server-Datenbank einen Benutzernamen BPMDBA, für die Performance Data Warehouse-Datenbank einen Benutzernamen PDWDBA und für die Common-Datenbank einen Benutzernamen CMNDBA erstellen:

SQL> CREATE USER BPMDBA IDENTIFIED BY [kennwort] DEFAULT TABLESPACE [tabellenbereichsname]; SQL> CREATE USER PDWDBA IDENTIFIED BY [kennwort] DEFAULT TABLESPACE [tabellenbereichsname]; SQL> CREATE USER CMNDBA IDENTIFIED BY [kennwort] DEFAULT TABLESPACE [tabellenbereichsname];

3. Erteilen Sie die Berechtigungen an die Benutzer, die Sie im vorherigen Schritt angegeben haben. Beispiel:

SQL> GRANT ALL PRIVILEGES TO BPMDBA; SQL> GRANT ALL PRIVILEGES TO PDWDBA; SQL> GRANT ALL PRIVILEGES TO CMNDBA; 4. Erteilen Sie Ausführungsberechtigungen (Typ 'execute') für DBMS\_LOCK. Beispiel:

SQL> GRANT execute on DBMS\_LOCK to BPMDBA; SQL> GRANT execute on DBMS\_LOCK to PDWDBA; SQL> GRANT execute on DBMS\_LOCK to CMNDBA;

*Eigenständige Profile für Process Center mit Oracle-Datenbankserver mit dem Profile Management Tool erstellen:*

Sie können ein eigenständiges Profil für Process Center mit dem Profile Management Tool konfigurieren.

Falls Sie erforderliche Datenbanken während der Profilerstellung konfigurieren wollen, müssen Sie sicherstellen, dass der Datenbankserver installiert wurde und aktiv ist.

Die Sprache für das Profile Management Tool wird anhand der Standardspracheinstellung des Systems ermittelt und festgelegt. Falls diese Standardsprache nicht zu den unterstützten Sprachen gehört, wird Englisch verwendet. Sie können die Standardsprache außer Kraft setzen, indem Sie das Profile Management Tool in einer Befehlszeile starten und anhand der Java-Einstellung user.language eine andere Sprache angeben. Geben Sie den folgenden Befehl ein:

*installationsstammverzeichnis*/java/bin/java -Duser.language=*ländereinstellung installationsstammverzeichnis*

Geben Sie beispielsweise den folgenden Befehl ein, um das Profile Management Tool in deutscher Sprache zu starten:

*installationsstammverzeichnis/java/bin/java -Duser.language=de installationsstammverzeichnis/bin/Pro* 

Nachdem Sie das Profile Management Tool gestartet haben, müssen Sie entscheiden, ob Sie die **Typische Profilerstellung** oder die **Erweiterte Profilerstellung** verwenden wollen. Verwenden Sie die Option 'Erweitert' zur Ausführung folgender Aktivitäten:

- Angeben der Datenbankentwurfsdatei zur Verwendung für die Datenbankkonfiguration.
- Zuweisen angepasster Werte zu Ports, zur Speicherposition des Profils sowie zu den Namen des Profils, des Knotens, des Hosts und der Zelle (wo zutreffend).
- v Erstellen einer Web-Server-Definition.
- v Erstellen eines Systemservice, um den Server auszuführen, wenn Ihr Betriebssystem und die Berechtigungen Ihres Benutzerkontos die Erstellung von Services zulassen.
- v Wählen Sie die Konfiguration von IBM Forms Server aus, um in Business Space mit Widgets für die Benutzertaskverwaltung zu arbeiten.
- Konfigurieren Sie Business Process Rules Manager und erstellen Sie eine Business Process Choreographer-Beispielkonfiguration.
- 1. Verwenden Sie zum Starten des Profile Management Tools eines der folgenden Verfahren:
	- v Starten Sie das Tool über die Einstiegskonsole.
	- v Klicken Sie auf *linux-betriebssystemmenüs\_für\_programmzugriff* > IBM > *ihr\_produkt* > Profile Management Tool.
	- v Führen Sie den Befehl *installationsstammverzeichnis*/bin/ ProfileManagement/pmt.sh aus.
- 2. Klicken Sie auf der **Begrüßungsseite** auf **Profile Management Tool starten** oder wählen Sie die Registerkarte **Profile Management Tool** aus.
- 3. Klicken Sie auf der Registerkarte **Profile** auf **Erstellen**. Die Seite für die Umgebungsauswahl wird in einem separaten Fenster geöffnet.
- 4. Suchen Sie auf der Seite für die Umgebungsauswahl nach der IBM Business Process Manager Advanced-Konfiguration und erweitern Sie den Abschnitt. Wählen Sie die Option für ein **eigenständiges IBM Business Process Manager Advanced-Profil für Process Center** aus und klicken Sie auf **Weiter**.
- 5. Wählen Sie auf der Seite **Profilerstellungsoptionen** die Option **Typische Profilerstellung** oder **Erweiterte Profilerstellung** aus und klicken Sie auf **Weiter**. Falls Sie die Option **Typische Profilerstellung** ausgewählt haben, fahren Sie mit dem Schritt für die [Verwaltungssicherheit](#page-367-0) fort.
- 6. Erweitert: Wählen Sie auf der Seite **Optionale Anwendungsimplementierung** aus, ob die Administrationskonsole für die Verwaltung des Servers (empfohlen) und die WebSphere Application Server-Standardanwendung implementiert werden soll. Klicken Sie auf **Weiter**.
- 7. Erweitert: Führen Sie auf der Seite **Profilname und -position** die folgenden Schritte aus:
	- a. Geben Sie einen eindeutigen Namen in das Feld für den Profilnamen ein oder übernehmen Sie den Standardwert. Jedes Profil, das Sie erstellen, muss einen Namen besitzen. Wenn Sie mehrere Profile verwenden, können Sie diese anhand des Namens auf ihrer höchsten Ebene unterscheiden.
	- b. Geben Sie das Verzeichnis für das Profil direkt im entsprechenden Feld ein oder klicken Sie auf die Schaltfläche **Durchsuchen**, um zum Profilverzeichnis zu navigieren. Das von Ihnen angegebene Verzeichnis wird die Definitionsdateien für die Laufzeitumgebung enthalten. Dazu zählen Befehls-, Konfigurations- und Protokolldateien. Das Standardverzeichnis heißt *installationsstammverzeichnis*/profiles/*profilname*.
	- c. Optional: Wählen Sie das Kontrollkästchen **Dieses Profil als Standardprofil verwenden** aus, wenn Sie das von Ihnen erstellte Profil als Standardprofil festlegen möchten. Dieses Kontrollkästchen wird nur angezeigt, wenn sich auf Ihrem System ein Profil befindet.

Wenn ein Profil als Standardprofil festgelegt ist, wird es automatisch von Befehlen verwendet. Das erste Profil, das auf einer Workstation erstellt wird, ist das Standardprofil. Das Standardprofil ist das Standardziel für Befehle, die im Verzeichnis bin im Installationsstammverzeichnis des Produkts eingegeben werden. Wenn auf einer Workstation nur ein Profil vorhanden ist, arbeitet jeder Befehl mit diesem Profil. Sind auf einer Maschine mehr als zwei Profile vorhanden, müssen Sie für bestimmte Befehle das Profil angeben, für das sie ausgeführt werden sollen.

- d. Wählen Sie in der Liste für die **Leistungsoptimierungseinstellung der Serverlaufzeit** eine Leistungsoptimierungsstufe aus, die für das Profil, das Sie erstellen wollen, angemessen ist. Dieser Parameter ist ein Parameter von WebSphere Application Server.
- e. Klicken Sie auf **Weiter**. Wenn Sie auf **Zurück** klicken und den Namen des Profils ändern, müssen Sie, wenn die Seite erneut angezeigt wird, unter Umständen den Namen auf dieser Seite manuell löschen.
- 8. Erweitert: Führen Sie auf der Seite **Knoten-, Host- und Zellennamen** die folgenden Aktionen für das Profil aus, das Sie erstellen:
	- v Geben Sie im Feld **Knotenname** einen Namen für den Knoten ein oder übernehmen Sie den Standardwert. Geben Sie dem Knoten einen möglichst kurzen Namen, der allerdings innerhalb der Implementierungsumgebung eindeutig sein muss.
- v Geben Sie in das Feld **Servername** einen Namen für den Server ein oder übernehmen Sie den Standardwert.
- v Geben Sie in das Feld **Hostname** einen Namen für den Host ein oder übernehmen Sie den Standardwert.
- v Geben Sie in das Feld **Zellenname** einen Namen für die Zelle ein oder übernehmen Sie den Standardwert.

Klicken Sie auf **Weiter**.

<span id="page-367-0"></span>9. Erforderlich: Geben Sie auf der Seite **Administrative Sicherheit** Werte für die Felder **Benutzername**, **Kennwort** und **Kennwort bestätigen** ein. Das während der Installation für den Administrator angegebene Kennwort wird für alle internen Benutzer (inklusive 'tw\_admin' und 'tw\_user') verwendet. Da für alle IBM Business Process Manager-Profile die Verwaltungssicherheit aktiviert sein muss, wird die Schaltfläche **Weiter** erst dann aktiviert, wenn Sie die Werte eingegeben haben.

Klicken Sie auf **Weiter**. Falls Sie die Option **Typische Profilerstellung** ausgewählt haben, fahren Sie mit dem Schritt für die [Datenbankkonfiguration - Teil](#page-370-0) [1](#page-370-0) fort.

- 10. Erweitert: Geben Sie auf der Seite **Sicherheitszertifikat (Teil 1)** an, ob Sie neue Zertifikate erstellen oder vorhandene Zertifikate importieren wollen.
	- v Wenn Sie ein neues standardmäßiges persönliches Zertifikat und ein neues Stammsignaturzertifikat erstellen möchten, wählen Sie die entsprechenden Optionen aus und klicken Sie auf **Weiter**.
	- Wenn Sie ein vorhandenes Zertifikat importieren möchten, wählen Sie die Optionen zum Importieren eines vorhandenen standardmäßigen persönlichen Zertifikats und zum Importieren eines vorhandenen Stammsignaturzertifikats aus und geben Sie die folgenden Informationen an:
		- Geben Sie in das Feld **Pfad** den Verzeichnispfad für das vorhandene Zertifikat ein.
		- Geben Sie in das Feld **Kennwort** das Kennwort für das Zertifikat ein.
		- Wählen Sie im Feld **Keystore-Typ** den Keystore-Typ für das zu importierende Zertifikat aus.
		- Wählen Sie im Feld **Keystore-Alias** den Keystore-Alias für das zu importierende Zertifikat aus.
		- Klicken Sie auf **Weiter**, um die Seite **Sicherheitszertifikat (Teil 2)** anzuzeigen.

Wenn Sie ein persönliches Zertifikat als persönliches Standardzertifikat importieren, importieren Sie das Stammzertifikat, von dem das persönliche Zertifikat signiert wurde. Andernfalls fügt das Profile Management Tool den Unterzeichner des persönlichen Zertifikats zur Datei trust.p12 hinzu.

11. Erweitert: Prüfen Sie auf der Seite **Sicherheitszertifikat (Teil 1)**, ob die Zertifikatsinformationen richtig sind, und klicken Sie auf **Weiter**, um die Seite für die Portwertzuordnung anzuzeigen.

Wenn Sie die Zertifikate erstellen, können Sie entweder die Standardwerte übernehmen oder die Werte für die Erstellung neuer Zertifikate ändern. Ein persönliches Standardzertifikat hat eine Standardgültigkeit von einem Jahr und wird vom Stammsignaturzertifikat signiert. Das Stammsignaturzertifikat ist ein selbst signiertes Zertifikat mit einer Standardgültigkeit von 15 Jahren. Das Keystore-Standardkennwort für das Stammsignaturzertifikat lautet WebAS. Ändern Sie dieses Kennwort. Das neue Kennwort darf keine Zeichen des Doppelbytezeichensatzes (DBCS) enthalten, da bestimmte Keystore-Typen, unter

anderem auch PKCS12, diese Zeichen nicht unterstützen. Welche Keystore-Typen unterstützt werden, hängt von den Providern in der Datei java.security ab.

Wenn Sie ein Zertifikat oder beide Zertifikate erstellen bzw. ein Zertifikat oder beide Zertifikate importieren, werden die folgenden Keystore-Dateien erstellt:

- key.p12: Enthält das persönliche Standardzertifikat.
- v trust.p12: Enthält das Unterzeichnerzertifikat des Standardstammzertifikats.
- v root-key.p12: Enthält das Stammsignaturzertifikat.
- v default-signers.p12: Enthält Unterzeichnerzertifikate, die zu allen neuen Keystore-Datei hinzugefügt werden, die Sie nach der Installation und Inbetriebnahme des Servers erstellt haben. In der Standardeinstellung enthält die Keystore-Datei das Unterzeichnerzertifikat für das Standardstammzertifikat und ein DataPower-Unterzeichnerzertifikat.
- v deleted.p12: Enthält Zertifikate, die mit der Task 'deleteKeyStore' gelöscht wurden und bei Bedarf wieder hergestellt werden können.
- v ltpa.jceks: Enthält die LTPA-Standardschlüssel (LTPA = Lightweight Third-Party Authentication) für Server, die von den Servern in Ihrer Umgebung für die gegenseitige Kommunikation verwendet werden.

Alle diese Dateien besitzen dasselbe Kennwort, wenn Sie die Zertifikate erstellen oder importieren. Hierbei handelt es sich entweder um das Standardkennwort oder um ein von Ihnen angegebenes Kennwort. Ein importiertes Zertifikat wird zur Datei key.p12 oder zur Datei root-key.p12 hinzugefügt. Wenn Sie Zertifikate importieren und diese Zertifikate nicht die gewünschten Informationen enthalten, klicken Sie auf **Zurück**, um ein anderes Zertifikat zu importieren.

12. Erweitert: Stellen Sie auf der Seite für die Portwertzuordnung sicher, dass die für das Profil angegebenen Ports eindeutig sind, und klicken Sie danach auf **Weiter**. Das Profile Management Tool ermittelt Ports, die momentan von anderen WebSphere-Produkten verwendet werden, und zeigt die empfohlenen Portwerte an, die keine Konflikte mit den bereits vorhandenen Werten verursachen. Wenn andere als WebSphere-Anwendungen die angegebenen Ports verwenden, dann stellen Sie sicher, dass dadurch keine Konflikte verursacht werden. Wenn Sie auf der Seite **Optionale Anwendungsimplementierung** angegeben haben, dass die Administrationskonsole nicht implementiert werden soll, sind die Ports für die Administrationskonsole auf der Seite für die Portwertzuordnung nicht verfügbar.

Ports werden als belegt erkannt, wenn die folgenden Bedingungen erfüllt sind:

- v Die Ports sind einem Profil zugeordnet, das unter einer Installation erstellt wurde, die vom derzeitigen Benutzer durchgeführt wird.
- Die Ports sind momentan belegt.

Obwohl das Tool die Ports überprüft, wenn Sie die Seite für die Portwertzuordnung öffnen, können trotzdem Portkonflikte auftreten. Diese werden durch die Auswahl verursacht, die Sie auf den nachfolgenden Seiten des Profile Management Tools treffen. Ports werden erst zugeordnet, wenn die Profilerstellung abgeschlossen ist.

Wenn Sie einen Portkonflikt vermuten, können Sie nach der Profilerstellung prüfen, ob ein solcher vorliegt. Ermitteln Sie die bei der Profilerstellung verwendeten Ports, indem Sie die folgende Datei überprüfen:

*profilstammverzeichnis*/properties/portdef.prop

In dieser Datei befinden sich die Schlüssel und Werte, die für die Definition der Ports verwendet wurden. Wenn Sie auf einen Portkonflikt stoßen, können Sie Ports manuell erneut zuordnen. Informationen zur erneuten Zuordnung von Ports enthält der Abschnitt über die Aktualisierung von Ports in vorhandenen Profilen im Information Center von WebSphere Application Server. Führen Sie wie in diesem Abschnitt erläutert die Datei updatePorts.ant mithilfe des Scripts **ws\_ant** aus.

13. Erweitert: Wenn Sie keine Rootberechtigung besitzen, fahren Sie mit dem nächsten Schritt fort. Falls Sie über eine Rootberechtigung verfügen, geben Sie auf der Seite **Servicedefinition** an, ob ein Linux-Service für die Ausführung von IBM Business Process Manager verwendet werden soll. Standardmäßig wird IBM Business Process Manager nicht als Linux-Service ausgeführt.

Wenn das Profil als Linux-Service konfiguriert ist, versucht IBM Business Process Manager, Linux-Services für Prozesse zu starten, die mit den Befehlen **startServer** oder **startManager** gestartet wurden. Wenn Sie etwa einen Server als Linux-Service konfigurieren und den Befehl **startServer** absetzen, startet der Befehl **wasservice** die definierten Services.

Sie müssen einen Benutzernamen angeben, unter dem der Service ausgeführt wird.

Um einen Linux-Service zu löschen, muss der Benutzer der Rootbenutzer sein oder über die benötigte Berechtigung zum Löschen des Service verfügen. Andernfalls wird ein Script zum Entfernen erstellt, das der Rootbenutzer ausführen kann, um den Service im Namen des Benutzers zu löschen.

- 14. Optional: Erweitert: Führen Sie zum Einschließen einer Web-Server-Definition in das Profil die folgenden Schritte aus:
	- a. Wählen Sie das Kontrollkästchen **Web-Server-Definition erstellen** aus.
	- b. Geben Sie auf der Seite die Merkmale des Web-Servers an und klicken Sie auf **Weiter**.
	- c. Geben Sie im zweiten Teil der Seite die Merkmale des Web-Servers an. Wenn Sie Anforderungen mithilfe eines Web-Servers an IBM Business Process Manager weiterleiten, müssen Sie eine Web-Server-Definition integrieren. Sie können die Definition jetzt integrieren oder den Web-Server für IBM Business Process Manager später definieren. Wenn Sie die Web-Server-Definition bei der Erstellung dieses Profils einschließen, können Sie den Web-Server und sein Plug-in nach der Profilerstellung installieren. Sie müssen jedoch beide in den Pfaden installieren, die Sie auf den Seiten für die Web-Server-Definition angegeben haben. Wenn Sie den Web-Server nach der Erstellung dieses Profils definieren, müssen Sie den Web-Server in einem separaten Profil definieren.
	- d. Klicken Sie auf **Next**.
- 15. Erweitert: Konfigurieren Sie die Datenbanken mit einer Entwurfsdatei.
	- a. Wählen Sie **Datenbankentwurfsdatei verwenden** aus.
	- b. Klicken Sie auf **Durchsuchen**.
	- c. Geben Sie den vollständig qualifizierten Pfadnamen für die Entwurfsdatei an.
	- d. Wenn die Datenbankscripts automatisch (im Rahmen des Profilerstellungsprozesses) ausgeführt werden sollen, wählen Sie **Datenbankscripts zum Erstellen der Datenbanktabelle ausführen** aus. Wenn Sie das Kontrollkästchen nicht auswählen, müssen Sie oder der Datenbankadministrator die Scripts nach Abschluss der Profilerstellung manuell ausführen. Sie müssen außerdem die Datenbank mit Systeminformationen laden, indem Sie den Befehl **bootstrapProcessServerData** ausführen.

**Wichtig:** Wenn Sie **Datenbankscripts zum Erstellen der Datenbanktabelle ausführen** auswählen, stellen Sie sicher, dass **Vorhandene lokale oder ferne Datenbank verwenden** *nicht* ausgewählt ist. Wenn beide Optionen ausgewählt sind, treten Fehler auf.

e. Klicken Sie auf **Weiter**. Wenn Sie sich für die Angabe einer Entwurfsdatei entscheiden, werden die Anzeigen für die Datenbankkonfiguration im Profile Management Tool übersprungen. Stattdessen wird die Speicherposition der Entwurfsdatei an die Befehlszeile übergeben, um die Datenbankkonfiguration abzuschließen.

Fahren Sie mit dem Schritt für die [Business Space-Konfiguration](#page-372-0) fort.

- <span id="page-370-0"></span>16. Geben Sie auf der Seite **Datenbankkonfiguration - Teil 1** die Informationen zu Ihrer Datenbank an.
	- a. Wählen Sie in der Liste **Datenbankprodukt auswählen** den Eintrag **Oracle** aus.
	- b. Optional: Wenn Sie die Standardwerte ändern wollen, geben Sie für die erforderlichen Datenbanken neue Namen ein.
		- v Die Datenbanknamen können identisch sein.
		- v Sie müssen für jede Datenbank den Namen des Datenbankservice eingeben.
		- v Die Datenbank muss bereits vorhanden sein.
	- c. Optional: Zur Angabe eines Zielverzeichnisses für generierte Scripts müssen Sie die Option **Zielverzeichnis für generierte Scripts überschreiben** aktivieren und im Feld **Ausgabeverzeichnis für Datenbankscripts** den Pfad eingeben. Das Standardverzeichnis heißt *installationsstammverzeichnis*/profiles/*profilname*/dbscripts.
	- d. Wenn die Datenbankscripts automatisch im Rahmen des Profilerstellungsprozesses ausgeführt werden sollen, wählen Sie **Datenbankscripts zum Initialisieren der Datenbanken ausführen** aus. Wenn Sie das Kontrollkästchen nicht auswählen, müssen Sie oder der Datenbankadministrator die Scripts nach Abschluss der Profilerstellung manuell ausführen. Sie müssen außerdem die Datenbank mit Systeminformationen laden, indem Sie den Befehl **bootstrapProcessServerData** ausführen.
	- e. Klicken Sie auf **Weiter**.
- 17. Schließen Sie auf der Seite **Datenbankkonfiguration Teil 2** die Datenbankkonfiguration ab. Klicken Sie anschließend auf **Weiter**, um mit der Seite **Datenbankkonfiguration - Teil 3** fortzufahren. Bei Verwendung von Oracle können Sie keine neue Datenbank erstellen.

**Anmerkung:** Jedes Mal, wenn Sie ein erweitertes Profil für Process Center oder Process Server erstellen, müssen Sie für jede Messaging-Steuerkomponente einen separaten Oracle-Benutzer erstellen. Es gibt sechs Messaging-Steuerkomponenten von IBM Business Process Manager Advanced:

- Messaging-Steuerkomponente für Process Server
- Messaging-Steuerkomponente für Performance Data Warehouse
- Messaging-Steuerkomponente für CEI
- Messaging-Steuerkomponente für SCA-System
- Messaging-Steuerkomponente für SCA-Anwendung
- Messaging-Steuerkomponente für Business Process Choreographer

**Wichtig:** Sie müssen über eine Benutzer-ID mit SYSDBA-Berechtigungen verfügen, bevor Sie ein Profil erstellen.

Geben Sie für die folgenden Felder Werte an.

| Feld                            | <b>Erforderliche Aktion</b>                                                                                                    |
|---------------------------------|----------------------------------------------------------------------------------------------------|
| Common-Datenbank                | Geben Sie für die Common-Datenbank Werte<br>für die folgenden Parameter ein:                                                                                                    |
|                                 | Benutzername<br>Geben Sie einen Benutzernamen für<br>die Common-Datenbank ein (z. B.<br>CMNDBA).                                                                                                    |
|                                 | Kennwort<br>Geben Sie das Kennwort ein, das<br>Sie beim Erstellen des Benutzers in<br>Oracle angegeben haben.                                                                                                    |
|                                 | Kennwort bestätigen<br>Bestätigen Sie das Kennwort, indem<br>Sie es in erneut eingeben.                                                                                                    |
| <b>Process Server-Datenbank</b> | Geben Sie für die Process Server-Datenbank<br>Werte für die folgenden Parameter ein:                                                                                                    |
|                                 | Benutzername<br>Geben Sie einen Benutzernamen für<br>die Process Server-Datenbank ein (z.<br>B. BPMDBA).                                                                                                    |
|                                 | Kennwort<br>Geben Sie das Kennwort ein, das<br>Sie beim Erstellen des Benutzers in<br>Oracle angegeben haben.                                                                                                    |
|                                 | Kennwort bestätigen<br>Bestätigen Sie das Kennwort, indem<br>Sie es in erneut eingeben.<br>Anmerkung: Der Benutzername für die<br>Process Server-Datenbank und der<br>Benutzername für die Performance Data<br>Warehouse-Datenbank dürfen nicht identisch<br>sein. |

*Tabelle 71. Erforderliche Felder für die Datenbankkonfiguration bei Oracle*

| Feld                                                            | <b>Erforderliche Aktion</b>                                                                                                    |
|-----------------------------------------------------------------|----------------------------------------------------------------------------------------------------|
| Performance Data Warehouse-Datenbank                            | Geben Sie für die Performance Data<br>Warehouse-Datenbank Werte für die folgen-<br>den Parameter ein:<br>Benutzername                                                                                                    |
|                                                                 | Geben Sie einen Benutzernamen für<br>die Performance Data Warehouse-<br>Datenbank ein (z. B. PDWDBA).                                                                                                    |
|                                                                 | Kennwort<br>Geben Sie das Kennwort ein, das<br>Sie beim Erstellen des Benutzers in<br>Oracle angegeben haben.                                                                                                    |
|                                                                 | Kennwort bestätigen<br>Bestätigen Sie das Kennwort, indem<br>Sie es in erneut eingeben.<br>Anmerkung: Der Benutzername für die Per-<br>formance Data Warehouse-Datenbank und<br>der Benutzername für die Process Server-<br>Datenbank dürfen nicht identisch sein. |
| Hostname (oder IP-Adresse) des<br><b>Datenbankservers</b>       | Übernehmen Sie den Standardwert<br>localhost oder geben Sie den korrekten<br>Hostnamen des Datenbankservers ein.                                                                                                    |
| <b>Server-Port</b>                                              | Übernehmen Sie den Standardwert 1521<br>oder geben Sie die korrekte Server-Port-<br>Nummer ein.                                                                                                    |
| Verzeichnisposition der<br>Klassenpfaddateien des JDBC-Treibers | Die Klassenpfaddateien des JDBC-Treibers<br>2.0 sind im Produktpaket enthalten und be-<br>finden sich im folgenden Verzeichnis:<br>\${WAS_INSTALL_ROOT}\jdbcdrivers\Oracle                                                                                         |

*Tabelle 71. Erforderliche Felder für die Datenbankkonfiguration bei Oracle (Forts.)*

Da alle Komponenten dieselbe Oracle-Instanz nutzen, gibt es bei den für die einzelnen Komponenten verwendeten Datenbanken keine Unterschiede.

Es gibt einige zusätzliche Hinweise für Benutzer und Schemas, die allerdings ausschließlich für eigenständige Konfigurationen gelten.

- Wenn Sie den Process Server konfigurieren, werden die Tabellen der Messaging-Steuerkomponente für Process Server unter Verwendung des Benutzers und des Kennworts erstellt, die für die Messaging-Steuerkomponente von Process Server angegeben wurden. Falls diese Werte nicht angegeben wurden, werden der Benutzer und das Kennwort für Process Server verwendet.
- v Wenn Sie Performance Data Warehouse konfigurieren, werden die Tabellen der Messaging-Steuerkomponente für Performance Data Warehouse unter Verwendung des Benutzers und des Kennworts erstellt, die für die Messaging-Steuerkomponente von Performance Data Warehouse angegeben wurden. Falls diese Werte nicht angegeben wurden, werden der Benutzer und das Kennwort für Performance Data Warehouse verwendet.
- Die Tabellen der Messaging-Steuerkomponente für das SCA-System, die SCA-Anwendung, Common Event Infrastructure (CEI) und Business Process Choreographer müssen mit unterschiedlichen Benutzern und Kennwörtern konfiguriert werden. Sie können nicht denselben Benutzer und dasselbe Kennwort wie eine andere Messaging-Steuerkomponente verwenden.
- <span id="page-372-0"></span>18. Erweitert: Wenn Sie IBM Forms Server für die Verwendung mit den Widgets für die Benutzertaskverwaltung in Business Space konfigurieren wollen, müs-

sen Sie das Kontrollkästchen **IBM Forms Server konfigurieren** auswählen und die HTTP-Position für das IBM Forms Server-Umsetzungsprogramm sowie das Installationsstammverzeichnis von IBM Forms Server eingeben. Klicken Sie anschließend auf **Weiter**.

- 19. Erweitert: Entscheiden Sie, ob für die Installation ein Business Process Rules Manager konfiguriert werden soll, und klicken Sie anschließend auf **Weiter**. Business Process Rules Manager ist eine Webanwendung, die Schablonen für Business-Regeln an die Anforderungen Ihrer Geschäftsanwendungen anpasst.
- 20. Prüfen Sie die Informationen auf der Seite **Zusammenfassung** für das Profil. Klicken Sie auf **Erstellen**, um das Profil zu erstellen. Klicken Sie auf **Zurück**, wenn Sie die Kenndaten des Profils ändern wollen.
- 21. Prüfen Sie die Informationen auf der Seite für die Fertigstellung des Profils. Um zur Einstiegskonsole zu wechseln, müssen Sie sicherstellen, dass das Kontrollkästchen **Einstiegskonsole starten** ausgewählt ist. Klicken Sie danach auf **Fertig stellen**.
- Wenn Sie die Datenbankscripts nicht während der Profilerstellung ausgeführt haben, führen Sie die Scripts zum Erstellen der Datenbanken aus und laden Sie Systeminformationen in die Process Server-Datenbank, indem Sie den Befehl **bootstrapProcessServerData** verwenden.
- Konfigurieren Sie optional Business Process Choreographer.
- v Wechseln Sie zur Einstiegskonsole und starten Sie den Server für das von Ihnen erstellte eigenständiges Profil.

*Eigenständige Profile für Process Server mit Oracle-Datenbankserver mit dem Profile Management Tool erstellen:*

Sie können ein eigenständiges Profil für Process Server mit dem Profile Management Tool konfigurieren.

Falls Sie erforderliche Datenbanken während der Profilerstellung konfigurieren wollen, müssen Sie sicherstellen, dass der Datenbankserver installiert wurde und aktiv ist.

Die Sprache für das Profile Management Tool wird anhand der Standardspracheinstellung des Systems ermittelt und festgelegt. Falls diese Standardsprache nicht zu den unterstützten Sprachen gehört, wird Englisch verwendet. Sie können die Standardsprache außer Kraft setzen, indem Sie das Profile Management Tool in einer Befehlszeile starten und anhand der Java-Einstellung user.language eine andere Sprache angeben. Geben Sie den folgenden Befehl ein:

*installationsstammverzeichnis*/java/bin/java -Duser.language=*ländereinstellung installationsstammverzeichnis*

Geben Sie beispielsweise den folgenden Befehl ein, um das Profile Management Tool in deutscher Sprache zu starten:

*installationsstammverzeichnis/java/bin/java-Duser.language=de installationsstammverzeichnis/bin/Pro* 

Nachdem Sie das Profile Management Tool gestartet haben, müssen Sie entscheiden, ob Sie die **Typische Profilerstellung** oder die **Erweiterte Profilerstellung** verwenden wollen. Verwenden Sie die Option 'Erweitert' zur Ausführung folgender Aktivitäten:

- v Angeben der Datenbankentwurfsdatei zur Verwendung für die Datenbankkonfiguration.
- Zuweisen angepasster Werte zu Ports, zur Speicherposition des Profils sowie zu den Namen des Profils, des Knotens, des Hosts und der Zelle (wo zutreffend).
- Erstellen einer Web-Server-Definition.
- v Erstellen eines Systemservice, um den Server auszuführen, wenn Ihr Betriebssystem und die Berechtigungen Ihres Benutzerkontos die Erstellung von Services zulassen.
- v Wählen Sie die Konfiguration von IBM Forms Server aus, um in Business Space mit Widgets für die Benutzertaskverwaltung zu arbeiten.
- v Konfigurieren Sie Business Process Rules Manager und erstellen Sie eine Business Process Choreographer-Beispielkonfiguration.
	- 1. Verwenden Sie zum Starten des Profile Management Tools eines der folgenden Verfahren:
		- v Starten Sie das Tool über die Einstiegskonsole.
		- v Klicken Sie auf *linux-betriebssystemmenüs\_für\_programmzugriff* > IBM > *ihr\_produkt* > Profile Management Tool.
		- v Führen Sie den Befehl *installationsstammverzeichnis*/bin/ ProfileManagement/pmt.sh aus.
- 2. Klicken Sie auf der **Begrüßungsseite** auf **Profile Management Tool starten** oder wählen Sie die Registerkarte **Profile Management Tool** aus.
- 3. Klicken Sie auf der Registerkarte **Profile** auf **Erstellen**. Die Seite für die Umgebungsauswahl wird in einem separaten Fenster geöffnet.
- 4. Suchen Sie auf der Seite für die Umgebungsauswahl nach der IBM Business Process Manager Advanced-Konfiguration und erweitern Sie den Abschnitt. Wählen Sie die Option für ein **eigenständiges IBM Business Process Manager Advanced-Profil für Process Server** aus und klicken Sie auf **Weiter**.
- 5. Wählen Sie auf der Seite **Profilerstellungsoptionen** die Option **Typische Profilerstellung** oder **Erweiterte Profilerstellung** aus und klicken Sie auf **Weiter**. Falls Sie die Option **Typische Profilerstellung** ausgewählt haben, fahren Sie mit dem Schritt für die [Verwaltungssicherheit](#page-375-0) fort.
- 6. Erweitert: Wählen Sie auf der Seite **Optionale Anwendungsimplementierung** aus, ob die Administrationskonsole für die Verwaltung des Servers (empfohlen) und die WebSphere Application Server-Standardanwendung implementiert werden soll. Klicken Sie auf **Weiter**.
- 7. Erweitert: Führen Sie auf der Seite **Profilname und -position** die folgenden Schritte aus:
	- a. Geben Sie einen eindeutigen Namen in das Feld für den Profilnamen ein oder übernehmen Sie den Standardwert. Jedes Profil, das Sie erstellen, muss einen Namen besitzen. Wenn Sie mehrere Profile verwenden, können Sie diese anhand des Namens auf ihrer höchsten Ebene unterscheiden.
	- b. Geben Sie das Verzeichnis für das Profil direkt im entsprechenden Feld ein oder klicken Sie auf die Schaltfläche **Durchsuchen**, um zum Profilverzeichnis zu navigieren. Das von Ihnen angegebene Verzeichnis wird die Definitionsdateien für die Laufzeitumgebung enthalten. Dazu zählen Befehls-, Konfigurations- und Protokolldateien. Das Standardverzeichnis heißt *installationsstammverzeichnis*/profiles/*profilname*.
	- c. Optional: Wählen Sie das Kontrollkästchen **Dieses Profil als Standardprofil verwenden** aus, wenn Sie das von Ihnen erstellte Profil als Standardprofil festlegen möchten. Dieses Kontrollkästchen wird nur angezeigt, wenn sich auf Ihrem System ein Profil befindet.

Wenn ein Profil als Standardprofil festgelegt ist, wird es automatisch von Befehlen verwendet. Das erste Profil, das auf einer Workstation erstellt wird, ist das Standardprofil. Das Standardprofil ist das Standardziel für Befehle, die im Verzeichnis bin im Installationsstammverzeichnis des Produkts eingegeben werden. Wenn auf einer Workstation nur ein Profil vorhanden ist, arbeitet jeder Befehl mit diesem Profil. Sind auf einer Maschine mehr als zwei Profile vorhanden, müssen Sie für bestimmte Befehle das Profil angeben, für das sie ausgeführt werden sollen.

- d. Wählen Sie in der Liste für die **Leistungsoptimierungseinstellung der Serverlaufzeit** eine Leistungsoptimierungsstufe aus, die für das Profil, das Sie erstellen wollen, angemessen ist. Dieser Parameter ist ein Parameter von WebSphere Application Server.
- e. Klicken Sie auf **Weiter**. Wenn Sie auf **Zurück** klicken und den Namen des Profils ändern, müssen Sie, wenn die Seite erneut angezeigt wird, unter Umständen den Namen auf dieser Seite manuell löschen.
- 8. Erweitert: Führen Sie auf der Seite **Knoten-, Host- und Zellennamen** die folgenden Aktionen für das Profil aus, das Sie erstellen:
	- v Geben Sie im Feld **Knotenname** einen Namen für den Knoten ein oder übernehmen Sie den Standardwert. Geben Sie dem Knoten einen möglichst kurzen Namen, der allerdings innerhalb der Implementierungsumgebung eindeutig sein muss.
	- v Geben Sie in das Feld **Servername** einen Namen für den Server ein oder übernehmen Sie den Standardwert.
	- v Geben Sie in das Feld **Hostname** einen Namen für den Host ein oder übernehmen Sie den Standardwert.
	- v Geben Sie in das Feld **Zellenname** einen Namen für die Zelle ein oder übernehmen Sie den Standardwert.

Klicken Sie auf **Weiter**.

<span id="page-375-0"></span>9. Erforderlich: Geben Sie auf der Seite **Administrative Sicherheit** Werte für die Felder **Benutzername**, **Kennwort** und **Kennwort bestätigen** ein. Das während der Installation für den Administrator angegebene Kennwort wird für alle internen Benutzer (inklusive 'tw\_admin' und 'tw\_user') verwendet.

Klicken Sie auf **Weiter**. Falls Sie die Option **Typische Profilerstellung** ausgewählt haben, fahren Sie mit dem Schritt für die [Process Server-Konfiguration](#page-378-0) fort.

- 10. Erweitert: Geben Sie auf der Seite **Sicherheitszertifikat (Teil 1)** an, ob Sie neue Zertifikate erstellen oder vorhandene Zertifikate importieren wollen.
	- v Wenn Sie ein neues standardmäßiges persönliches Zertifikat und ein neues Stammsignaturzertifikat erstellen möchten, wählen Sie die entsprechenden Optionen aus und klicken Sie auf **Weiter**.
	- v Wenn Sie ein vorhandenes Zertifikat importieren möchten, wählen Sie die Optionen zum Importieren eines vorhandenen standardmäßigen persönlichen Zertifikats und zum Importieren eines vorhandenen Stammsignaturzertifikats aus und geben Sie die folgenden Informationen an:
		- Geben Sie in das Feld **Pfad** den Verzeichnispfad für das vorhandene Zertifikat ein.
		- Geben Sie in das Feld **Kennwort** das Kennwort für das Zertifikat ein.
		- Wählen Sie im Feld **Keystore-Typ** den Keystore-Typ für das zu importierende Zertifikat aus.
		- Wählen Sie im Feld **Keystore-Alias** den Keystore-Alias für das zu importierende Zertifikat aus.
		- Klicken Sie auf **Weiter**, um die Seite **Sicherheitszertifikat (Teil 2)** anzuzeigen.

Wenn Sie ein persönliches Zertifikat als persönliches Standardzertifikat importieren, importieren Sie das Stammzertifikat, von dem das persönliche Zertifikat signiert wurde. Andernfalls fügt das Profile Management Tool den Unterzeichner des persönlichen Zertifikats zur Datei trust.p12 hinzu.

11. Erweitert: Prüfen Sie auf der Seite **Sicherheitszertifikat (Teil 1)**, ob die Zertifikatsinformationen richtig sind, und klicken Sie auf **Weiter**, um die Seite für die Portwertzuordnung anzuzeigen.

Wenn Sie die Zertifikate erstellen, können Sie entweder die Standardwerte übernehmen oder die Werte für die Erstellung neuer Zertifikate ändern. Ein persönliches Standardzertifikat hat eine Standardgültigkeit von einem Jahr und wird vom Stammsignaturzertifikat signiert. Das Stammsignaturzertifikat ist ein selbst signiertes Zertifikat mit einer Standardgültigkeit von 15 Jahren. Das Keystore-Standardkennwort für das Stammsignaturzertifikat lautet WebAS. Ändern Sie dieses Kennwort. Das neue Kennwort darf keine Zeichen des Doppelbytezeichensatzes (DBCS) enthalten, da bestimmte Keystore-Typen, unter anderem auch PKCS12, diese Zeichen nicht unterstützen. Welche Keystore-Typen unterstützt werden, hängt von den Providern in der Datei java.security ab.

Wenn Sie ein Zertifikat oder beide Zertifikate erstellen bzw. ein Zertifikat oder beide Zertifikate importieren, werden die folgenden Keystore-Dateien erstellt:

- v key.p12: Enthält das persönliche Standardzertifikat.
- v trust.p12: Enthält das Unterzeichnerzertifikat des Standardstammzertifikats.
- root-key.p12: Enthält das Stammsignaturzertifikat.
- v default-signers.p12: Enthält Unterzeichnerzertifikate, die zu allen neuen Keystore-Datei hinzugefügt werden, die Sie nach der Installation und Inbetriebnahme des Servers erstellt haben. In der Standardeinstellung enthält die Keystore-Datei das Unterzeichnerzertifikat für das Standardstammzertifikat und ein DataPower-Unterzeichnerzertifikat.
- deleted.p12: Enthält Zertifikate, die mit der Task 'deleteKeyStore' gelöscht wurden und bei Bedarf wieder hergestellt werden können.
- 1tpa.jceks: Enthält die LTPA-Standardschlüssel (LTPA = Lightweight Third-Party Authentication) für Server, die von den Servern in Ihrer Umgebung für die gegenseitige Kommunikation verwendet werden.

Alle diese Dateien besitzen dasselbe Kennwort, wenn Sie die Zertifikate erstellen oder importieren. Hierbei handelt es sich entweder um das Standardkennwort oder um ein von Ihnen angegebenes Kennwort. Ein importiertes Zertifikat wird zur Datei key.p12 oder zur Datei root-key.p12 hinzugefügt. Wenn Sie Zertifikate importieren und diese Zertifikate nicht die gewünschten Informationen enthalten, klicken Sie auf **Zurück**, um ein anderes Zertifikat zu importieren.

12. Erweitert: Stellen Sie auf der Seite für die Portwertzuordnung sicher, dass die für das Profil angegebenen Ports eindeutig sind, und klicken Sie danach auf **Weiter**. Das Profile Management Tool ermittelt Ports, die momentan von anderen WebSphere-Produkten verwendet werden, und zeigt die empfohlenen Portwerte an, die keine Konflikte mit den bereits vorhandenen Werten verursachen. Wenn andere als WebSphere-Anwendungen die angegebenen Ports verwenden, dann stellen Sie sicher, dass dadurch keine Konflikte verursacht werden. Wenn Sie auf der Seite **Optionale Anwendungsimplementierung** angegeben haben, dass die Administrationskonsole nicht implementiert werden soll, sind die Ports für die Administrationskonsole auf der Seite für die Portwertzuordnung nicht verfügbar.

Ports werden als belegt erkannt, wenn die folgenden Bedingungen erfüllt sind:

- Die Ports sind einem Profil zugeordnet, das unter einer Installation erstellt wurde, die vom derzeitigen Benutzer durchgeführt wird.
- Die Ports sind momentan belegt.

Obwohl das Tool die Ports überprüft, wenn Sie die Seite für die Portwertzuordnung öffnen, können trotzdem Portkonflikte auftreten. Diese werden durch die Auswahl verursacht, die Sie auf den nachfolgenden Seiten des Profile Management Tools treffen. Ports werden erst zugeordnet, wenn die Profilerstellung abgeschlossen ist.

Wenn Sie einen Portkonflikt vermuten, können Sie nach der Profilerstellung prüfen, ob ein solcher vorliegt. Ermitteln Sie die bei der Profilerstellung verwendeten Ports, indem Sie die folgende Datei überprüfen:

*profilstammverzeichnis*/properties/portdef.prop

In dieser Datei befinden sich die Schlüssel und Werte, die für die Definition der Ports verwendet wurden. Wenn Sie auf einen Portkonflikt stoßen, können Sie Ports manuell erneut zuordnen. Informationen zur erneuten Zuordnung von Ports enthält der Abschnitt über die Aktualisierung von Ports in vorhandenen Profilen im Information Center von WebSphere Application Server. Führen Sie wie in diesem Abschnitt erläutert die Datei updatePorts.ant mithilfe des Scripts **ws\_ant** aus.

13. Erweitert: Wenn Sie keine Rootberechtigung besitzen, fahren Sie mit dem nächsten Schritt fort. Falls Sie über eine Rootberechtigung verfügen, geben Sie auf der Seite **Servicedefinition** an, ob ein Linux-Service für die Ausführung von IBM Business Process Manager verwendet werden soll. Standardmäßig wird IBM Business Process Manager nicht als Linux-Service ausgeführt.

Wenn das Profil als Linux-Service konfiguriert ist, versucht IBM Business Process Manager, Linux-Services für Prozesse zu starten, die mit den Befehlen **startServer** oder **startManager** gestartet wurden. Wenn Sie etwa einen Server als Linux-Service konfigurieren und den Befehl **startServer** absetzen, startet der Befehl **wasservice** die definierten Services.

Sie müssen einen Benutzernamen angeben, unter dem der Service ausgeführt wird.

Um einen Linux-Service zu löschen, muss der Benutzer der Rootbenutzer sein oder über die benötigte Berechtigung zum Löschen des Service verfügen. Andernfalls wird ein Script zum Entfernen erstellt, das der Rootbenutzer ausführen kann, um den Service im Namen des Benutzers zu löschen.

- 14. Optional: Erweitert: Führen Sie zum Einschließen einer Web-Server-Definition in das Profil die folgenden Schritte aus:
	- a. Wählen Sie das Kontrollkästchen **Web-Server-Definition erstellen** aus.
	- b. Geben Sie auf der Seite die Merkmale des Web-Servers an und klicken Sie auf **Weiter**.
	- c. Geben Sie im zweiten Teil der Seite die Merkmale des Web-Servers an. Wenn Sie Anforderungen mithilfe eines Web-Servers an IBM Business Process Manager weiterleiten, müssen Sie eine Web-Server-Definition integrieren. Sie können die Definition jetzt integrieren oder den Web-Server für IBM Business Process Manager später definieren. Wenn Sie die Web-Server-Definition bei der Erstellung dieses Profils einschließen, können Sie den Web-Server und sein Plug-in nach der Profilerstellung installieren. Sie müssen jedoch beide in den Pfaden installieren, die Sie auf den Seiten für die

Web-Server-Definition angegeben haben. Wenn Sie den Web-Server nach der Erstellung dieses Profils definieren, müssen Sie den Web-Server in einem separaten Profil definieren.

- d. Klicken Sie auf **Next**.
- <span id="page-378-0"></span>15. Legen Sie auf der Seite **Process Server-Konfiguration** die Werte für die folgenden Parameter fest:
	- v **Umgebungsname**: Der Umgebungsname wird verwendet, um eine Verbindung von einem Process Center zu diesem Process Server herzustellen.
	- v **Umgebungstyp**: Wählen Sie aus, wie der Process Server verwendet werden soll:
		- Wählen Sie **Produktion** aus, wenn der Server in einer Produktionsfunktionalität eingesetzt werden soll.
		- Wählen Sie **Staging** aus, wenn der Server als temporäre Position für Änderungen verwendet werden soll, bevor diese in die Produktionsumgebung aufgenommen werden.
		- Wählen Sie **Test** aus, wenn der Server als Testumgebung dienen soll, z. B. für Belastungstests.

**Einschränkung:** Verwenden Sie in derselben Zelle keine Kombination aus Produktionsservern und Servern, die nicht der Produktion dienen. Wählen Sie die Einstellung **Diesen Server offline verwenden** aus, wenn Sie als Umgebungstyp nicht **Produktion** ausgewählt haben oder wenn dieser Process Server nicht mit einem Process Center verbunden werden soll. Offline-Server können für die Implementierung von Momentaufnahmen von Prozessanwendungen verwendet werden. Jedoch unterscheidet sich die Methode zur Implementierung einer Prozessanwendung auf einem Offline-Process Server von der zur Implementierung auf einem Online-Process Server.

Wenn Sie die Option **Diesen Server offline verwenden** nicht ausgewählt haben, geben Sie die folgenden Informationen für das Process Center an, zu dem dieser Server eine Verbindung herstellen soll:

- v **Protokoll**: Wählen Sie entweder **http://** oder **https://** als Protokoll für die Verbindung zum Process Center aus.
- v **Host**: Geben Sie den Host oder den virtuellen Host ein, den dieser Process Server für die Kommunikation mit dem Process Center verwendet. Verwenden Sie einen vollständig qualifizierten Hostnamen. In einer Umgebung mit einer Lastausgleichsfunktion oder einem Proxy-Server zwischen dem Process Server und den Process Center-Services müssen Sie sicherstellen, dass die hier angegebenen Informationen mit der URL für den Zugriff auf das Process Center übereinstimmen.
- Port: Geben Sie die Portnummer für das Process Center ein. In einer Umgebung mit einer Lastausgleichsfunktion oder einem Proxy-Server zwischen dem Process Server und dem Process Center müssen Sie sicherstellen, dass die hier angegebenen Informationen mit der URL für den Zugriff auf das Process Center übereinstimmen.
- Benutzername: Geben Sie den Namen eines Process Center-Benutzers ein. Der Process Server verwendet diesen Benutzer, um die Verbindung zum Process Center herzustellen.
- v **Kennwort**: Geben Sie das Kennwort für den Process Center-Benutzer ein.

Sie können auf **Verbindung testen** klicken, um die Verbindung zum Process Center zu prüfen.

Falls Sie die Option **Typische Profilerstellung** ausgewählt haben, fahren Sie mit dem Schritt für die [Datenbankkonfiguration - Teil 1](#page-379-0) fort.

- 16. Erweitert: Konfigurieren Sie die Datenbanken mit einer Entwurfsdatei.
	- a. Wählen Sie **Datenbankentwurfsdatei verwenden** aus.
	- b. Klicken Sie auf **Durchsuchen**.
	- c. Geben Sie den vollständig qualifizierten Pfadnamen für die Entwurfsdatei an.
	- d. Wenn die Datenbankscripts automatisch (im Rahmen des Profilerstellungsprozesses) ausgeführt werden sollen, wählen Sie **Datenbankscripts zum Erstellen der Datenbanktabelle ausführen** aus. Wenn Sie das Kontrollkästchen nicht auswählen, müssen Sie oder der Datenbankadministrator die Scripts nach Abschluss der Profilerstellung manuell ausführen. Sie müssen außerdem die Datenbank mit Systeminformationen laden, indem Sie den Befehl **bootstrapProcessServerData** ausführen.

**Wichtig:** Wenn Sie **Datenbankscripts zum Erstellen der Datenbanktabelle ausführen** auswählen, stellen Sie sicher, dass **Vorhandene lokale oder ferne Datenbank verwenden** *nicht* ausgewählt ist. Wenn beide Optionen ausgewählt sind, treten Fehler auf.

e. Klicken Sie auf **Weiter**. Wenn Sie sich für die Angabe einer Entwurfsdatei entscheiden, werden die Anzeigen für die Datenbankkonfiguration im Profile Management Tool übersprungen. Stattdessen wird die Speicherposition der Entwurfsdatei an die Befehlszeile übergeben, um die Datenbankkonfiguration abzuschließen.

Fahren Sie mit dem Schritt für die [Business Space-Konfiguration](#page-381-0) fort.

- <span id="page-379-0"></span>17. Geben Sie auf der Seite **Datenbankkonfiguration - Teil 1** die Informationen zu Ihrer Datenbank an.
	- a. Wählen Sie in der Liste **Datenbankprodukt auswählen** den Eintrag **Oracle** aus.
	- b. Optional: Wenn Sie die Standardwerte ändern wollen, geben Sie für die erforderlichen Datenbanken neue Namen ein.
		- v Die Datenbanknamen können identisch sein.
		- v Sie müssen für jede Datenbank den Namen des Datenbankservice eingeben.
		- v Die Datenbank muss bereits vorhanden sein.
	- c. Optional: Zur Angabe eines Zielverzeichnisses für generierte Scripts müssen Sie die Option **Zielverzeichnis für generierte Scripts überschreiben** aktivieren und im Feld **Ausgabeverzeichnis für Datenbankscripts** den Pfad eingeben. Das Standardverzeichnis heißt *installationsstammverzeichnis*/profiles/*profilname*/dbscripts.
	- d. Wenn die Datenbankscripts automatisch im Rahmen des Profilerstellungsprozesses ausgeführt werden sollen, wählen Sie **Datenbankscripts zum Initialisieren der Datenbanken ausführen** aus. Wenn Sie das Kontrollkästchen nicht auswählen, müssen Sie oder der Datenbankadministrator die Scripts nach Abschluss der Profilerstellung manuell ausführen. Sie müssen außerdem die Datenbank mit Systeminformationen laden, indem Sie den Befehl **bootstrapProcessServerData** ausführen.
	- e. Klicken Sie auf **Weiter**.
- 18. Schließen Sie auf der Seite **Datenbankkonfiguration Teil 2** die Datenbankkonfiguration ab. Klicken Sie anschließend auf **Weiter**, um mit der Seite **Datenbankkonfiguration - Teil 3** fortzufahren. Bei Verwendung von Oracle können Sie keine neue Datenbank erstellen.

**Anmerkung:** Jedes Mal, wenn Sie ein erweitertes Profil für Process Center oder Process Server erstellen, müssen Sie für jede Messaging-Steuerkomponente einen separaten Oracle-Benutzer erstellen. Es gibt sechs Messaging-Steuerkomponenten von IBM Business Process Manager Advanced:

- Messaging-Steuerkomponente für Process Server
- Messaging-Steuerkomponente für Performance Data Warehouse
- Messaging-Steuerkomponente für CEI
- Messaging-Steuerkomponente für SCA-System
- Messaging-Steuerkomponente für SCA-Anwendung
- Messaging-Steuerkomponente für Business Process Choreographer

**Wichtig:** Sie müssen über eine Benutzer-ID mit SYSDBA-Berechtigungen verfügen, bevor Sie ein Profil erstellen.

Geben Sie für die folgenden Felder Werte an.

| Feld                            | <b>Erforderliche Aktion</b>                                                                                                    |
|---------------------------------|----------------------------------------------------------------------------------------------------|
| Common-Datenbank                | Geben Sie für die Common-Datenbank Werte<br>für die folgenden Parameter ein:                                                                                                    |
|                                 | Benutzername<br>Geben Sie einen Benutzernamen für<br>die Common-Datenbank ein (z. B.<br>CMNDBA).                                                                                                    |
|                                 | Kennwort<br>Geben Sie das Kennwort ein, das<br>Sie beim Erstellen des Benutzers in<br>Oracle angegeben haben.                                                                                                    |
|                                 | Kennwort bestätigen<br>Bestätigen Sie das Kennwort, indem<br>Sie es in erneut eingeben.                                                                                                    |
| <b>Process Server-Datenbank</b> | Geben Sie für die Process Server-Datenbank<br>Werte für die folgenden Parameter ein:                                                                                                    |
|                                 | <b>Benutzername</b><br>Geben Sie einen Benutzernamen für<br>die Process Server-Datenbank ein (z.<br>B. BPMDBA).                                                                                                    |
|                                 | Kennwort<br>Geben Sie das Kennwort ein, das<br>Sie beim Erstellen des Benutzers in<br>Oracle angegeben haben.                                                                                                    |
|                                 | Kennwort bestätigen<br>Bestätigen Sie das Kennwort, indem<br>Sie es in erneut eingeben.<br>Anmerkung: Der Benutzername für die<br>Process Server-Datenbank und der<br>Benutzername für die Performance Data<br>Warehouse-Datenbank dürfen nicht identisch<br>sein. |

*Tabelle 72. Erforderliche Felder für die Datenbankkonfiguration bei Oracle*

| Feld                                                            | <b>Erforderliche Aktion</b>                                                                                                    |
|-----------------------------------------------------------------|----------------------------------------------------------------------------------------------------|
| Performance Data Warehouse-Datenbank                            | Geben Sie für die Performance Data<br>Warehouse-Datenbank Werte für die folgen-<br>den Parameter ein:                                                                                                    |
|                                                                 | <b>Benutzername</b><br>Geben Sie einen Benutzernamen für<br>die Performance Data Warehouse-<br>Datenbank ein (z. B. PDWDBA).                                                                                                    |
|                                                                 | Kennwort<br>Geben Sie das Kennwort ein, das<br>Sie beim Erstellen des Benutzers in<br>Oracle angegeben haben.                                                                                                    |
|                                                                 | Kennwort bestätigen<br>Bestätigen Sie das Kennwort, indem<br>Sie es in erneut eingeben.<br>Anmerkung: Der Benutzername für die Per-<br>formance Data Warehouse-Datenbank und<br>der Benutzername für die Process Server-<br>Datenbank dürfen nicht identisch sein. |
| Hostname (oder IP-Adresse) des<br><b>Datenbankservers</b>       | Übernehmen Sie den Standardwert<br>localhost oder geben Sie den korrekten<br>Hostnamen des Datenbankservers ein.                                                                                                    |
| <b>Server-Port</b>                                              | Übernehmen Sie den Standardwert 1521<br>oder geben Sie die korrekte Server-Port-<br>Nummer ein.                                                                                                    |
| Verzeichnisposition der<br>Klassenpfaddateien des JDBC-Treibers | Die Klassenpfaddateien des JDBC-Treibers<br>2.0 sind im Produktpaket enthalten und be-<br>finden sich im folgenden Verzeichnis:<br>\${WAS_INSTALL_ROOT}\jdbcdrivers\Oracle                                                                                         |

*Tabelle 72. Erforderliche Felder für die Datenbankkonfiguration bei Oracle (Forts.)*

Da alle Komponenten dieselbe Oracle-Instanz nutzen, gibt es bei den für die einzelnen Komponenten verwendeten Datenbanken keine Unterschiede.

Es gibt einige zusätzliche Hinweise für Benutzer und Schemas, die allerdings ausschließlich für eigenständige Konfigurationen gelten.

- v Wenn Sie den Process Server konfigurieren, werden die Tabellen der Messaging-Steuerkomponente für Process Server unter Verwendung des Benutzers und des Kennworts erstellt, die für die Messaging-Steuerkomponente von Process Server angegeben wurden. Falls diese Werte nicht angegeben wurden, werden der Benutzer und das Kennwort für Process Server verwendet.
- v Wenn Sie Performance Data Warehouse konfigurieren, werden die Tabellen der Messaging-Steuerkomponente für Performance Data Warehouse unter Verwendung des Benutzers und des Kennworts erstellt, die für die Messaging-Steuerkomponente von Performance Data Warehouse angegeben wurden. Falls diese Werte nicht angegeben wurden, werden der Benutzer und das Kennwort für Performance Data Warehouse verwendet.
- v Die Tabellen der Messaging-Steuerkomponente für das SCA-System, die SCA-Anwendung, Common Event Infrastructure (CEI) und Business Process Choreographer müssen mit unterschiedlichen Benutzern und Kennwörtern konfiguriert werden. Sie können nicht denselben Benutzer und dasselbe Kennwort wie eine andere Messaging-Steuerkomponente verwenden.
- <span id="page-381-0"></span>19. Erweitert: Wenn Sie IBM Forms Server für die Verwendung mit den Widgets für die Benutzertaskverwaltung in Business Space konfigurieren wollen, müs-

sen Sie das Kontrollkästchen **IBM Forms Server konfigurieren** auswählen und die HTTP-Position für das IBM Forms Server-Umsetzungsprogramm sowie das Installationsstammverzeichnis von IBM Forms Server eingeben. Klicken Sie anschließend auf **Weiter**.

- 20. Erweitert: Entscheiden Sie, ob für die Installation ein Business Process Rules Manager konfiguriert werden soll, und klicken Sie anschließend auf **Weiter**. Business Process Rules Manager ist eine Webanwendung, die Schablonen für Business-Regeln an die Anforderungen Ihrer Geschäftsanwendungen anpasst.
- 21. Prüfen Sie die Informationen auf der Seite **Zusammenfassung** für das Profil. Klicken Sie auf **Erstellen**, um das Profil zu erstellen. Klicken Sie auf **Zurück**, wenn Sie die Kenndaten des Profils ändern wollen.
- 22. Prüfen Sie die Informationen auf der Seite für die Fertigstellung des Profils. Um zur Einstiegskonsole zu wechseln, müssen Sie sicherstellen, dass das Kontrollkästchen **Einstiegskonsole starten** ausgewählt ist. Klicken Sie danach auf **Fertig stellen**.
- v Wenn Sie die Datenbankscripts nicht während der Profilerstellung ausgeführt haben, führen Sie die Scripts zum Erstellen der Datenbanken aus und laden Sie Systeminformationen in die Process Server-Datenbank, indem Sie den Befehl **bootstrapProcessServerData** verwenden.
- Konfigurieren Sie optional Business Process Choreographer.
- v Wechseln Sie zur Einstiegskonsole und starten Sie den Server für das von Ihnen erstellte eigenständiges Profil.

# *Eigenständige Profile mit dem Befehlszeilendienstprogramm 'manageprofiles' erstellen:*

Anstelle des Profile Management Tools können Sie das Befehlszeilendienstprogramm 'manageprofiles' zum Erstellen von neuen Profilen verwenden.

Stellen Sie sicher, dass Sie das Befehlszeilendienstprogramm **manageprofiles** noch nicht für dasselbe Profil ausführen. Falls bei der Ausführung des Befehls eine Fehlernachricht ausgegeben wird, ermitteln Sie, ob gegenwärtig eine andere Profilerstellungs- oder Profilerweiterungsaktion ausgeführt wird. Wenn dies der Fall ist, müssen Sie auf den Abschluss dieser Erstellung bzw. Erweiterung warten.

- 1. Ermitteln Sie, welche Parameter für Ihr Profil erforderlich sind, indem Sie sich die Befehlsbeispiele für die Profilerstellung ansehen. Ermitteln Sie die Werte, die Sie für das Profil angeben möchten. Überprüfen Sie hierzu die Standardwerte im Abschnitt zu den Parametern für das Befehlszeilendienstprogramm **manageprofiles**.
- 2. Um den Parameter **-responseFile** zu verwenden, sehen Sie sich die bereitgestellte Beispielantwortdatei an und erstellen Sie für Ihre Umgebung eine spezielle Antwortdatei.

**Wichtig:** Stellen Sie sicher, dass nach den Werten keine Leerzeichen mehr angegeben sind (z. B. 'personalCertValidityPeriod=1 ' oder 'winserviceCheck=false '. Leerzeichen verursachen einen Fehlschlag der Profilerstellung.

Die Beispiele befinden sich im Verzeichnis *installationsstammverzeichnis*/ BPM/samples/manageprofiles. Da die meisten Parameter durch den Datenbankserver beeinflusst werden, kopieren Sie eine Beispieldatei, die Ihren Datenbankserver verwendet, und passen Sie anschließend die übrigen Parameter unter Zuhilfenahme der anderen Dateien an. Die folgenden Beispieldateien sind verfügbar:

- PSStd StandAlone DB2 DATASERVER.response: Beispiel für die Konfiguration von IBM Business Process Manager Standard Process Server in einer eigenständigen Konfiguration mit einer DB2-Datenbank.
- PSAdv\_StandAlone\_DB2\_DATASERVER.response: Beispiel für die Konfiguration von IBM Business Process Manager Advanced Process Server in einer eigenständigen Konfiguration mit einer DB2-Datenbank.
- PCStd StandAlone MSSQLSERVER.response: Beispiel für die Konfiguration von IBM Business Process Manager Standard Process Center in einer eigenständigen Konfiguration mit einer SQL Server-Datenbank.
- PCAdv StandAlone MSSQLSERVER MICROSOFT.response: Beispiel für die Konfiguration von IBM Business Process Manager Advanced Process Center in einer eigenständigen Konfiguration mit einer SQL Server-Datenbank.
- PSAdv Dmgr DB2 DATASERVER.response: Beispiel für die Konfiguration von IBM Business Process Manager Advanced Process Server in einer Deployment Manager-Konfiguration mit einer DB2 Dataserver-Datenbank.
- PCAdv Dmgr DB2 ORACLE.response: Beispiel für die Konfiguration von IBM Business Process Manager Advanced Process Center in einer Deployment Manager-Konfiguration mit einer Oracle-Datenbank.
- PSAdv Custom DB2 DATASERVER.response: Beispiel für die Konfiguration von IBM Business Process Manager Advanced Process Server in einer angepassten Konfiguration mit einer DB2 Dataserver-Datenbank.
- PCAdv Custom DB2 ORACLE.response: Beispiel für die Konfiguration von IBM Business Process Manager Advanced Process Center in einer angepassten Konfiguration mit einer Oracle-Datenbank.

Kopieren Sie eine der Beispielantwortdateien in Ihr Arbeitsverzeichnis. Ordnen Sie mit dem Befehl **chmod** die entsprechenden Berechtigungen für Ihre neue Kopie der Antwortdatei zu. Beispiel:

chmod 644 BPM\_StandAlone.response

Bearbeiten Sie die Parameter in der Antwortdatei gemäß den Anforderungen Ihrer Konfiguration und speichern Sie die bearbeitete Antwortdatei.

3. Führen Sie die Datei über die Befehlszeile aus. Beispiel:

manageprofiles.sh -create -templatePath *installationsstammverzeichnis*/profileTemplates/BPM/defaul Wenn Sie eine Antwortdatei erstellt haben, geben Sie den Parameter **-response** ohne andere Parameter an. Beispiel:

manageprofiles.sh -response *myResponseFile*

Der Status wird nach Abschluss der Befehlsausführung im Konsolfenster angezeigt. Für die Datei gilt die normale Syntaxprüfung und die Datei wird wie jede andere Antwortdatei syntaktisch analysiert. Einzelwerte in der Antwortdatei werden als Befehlszeilenparameter behandelt.

- v Wenn Sie die Datenbankscripts nicht während der Profilerstellung ausgeführt haben, führen Sie die Scripts zum Erstellen der Datenbanken aus und laden Sie Systeminformationen in die Process Server-Datenbank, indem Sie den Befehl **bootstrapProcessServerData** verwenden.
- Konfigurieren Sie optional Business Process Choreographer.
- v Wechseln Sie zur Einstiegskonsole und starten Sie den Server für das von Ihnen erstellte eigenständiges Profil.

*Eigenständige Profile für Process Center mit Oracle-Datenbankserver mit dem Profile Management Tool erweitern:*

Falls bereits ein eigenständiges Profil für WebSphere Application Server V8.0 vorhanden ist, können Sie ein eigenständiges Profil für Process Center mit dem Profile Management Tool konfigurieren.

Denken Sie daran, alle Server zu beenden, die einem Profil zugeordnet sind, das Sie erweitern wollen.

Falls Sie erforderliche Datenbanken während der Profilerstellung konfigurieren wollen, müssen Sie sicherstellen, dass der Datenbankserver installiert wurde und aktiv ist.

Die Sprache für das Profile Management Tool wird anhand der Standardspracheinstellung des Systems ermittelt und festgelegt. Falls diese Standardsprache nicht zu den unterstützten Sprachen gehört, wird Englisch verwendet. Sie können die Standardsprache außer Kraft setzen, indem Sie das Profile Management Tool in einer Befehlszeile starten und anhand der Java-Einstellung user.language eine andere Sprache angeben. Geben Sie den folgenden Befehl ein:

*installationsstammverzeichnis*/java/bin/java -Duser.language=*ländereinstellung installationsstammverzeichnis*

Geben Sie beispielsweise den folgenden Befehl ein, um das Profile Management Tool in deutscher Sprache zu starten:

installationsstammverzeichnis/java/bin/java -Duser.language=de *installationsstammverzeichnis*/bin/f

Nachdem Sie das Profile Management Tool gestartet haben, müssen Sie entscheiden, ob Sie die **Typische Profilerstellung** oder die **Erweiterte Profilerstellung** verwenden wollen. Verwenden Sie die Option 'Erweitert' zur Ausführung folgender Aktivitäten:

- v Angeben der Datenbankentwurfsdatei zur Verwendung für die Datenbankkonfiguration.
- v Zuweisen angepasster Werte zu Ports, zur Speicherposition des Profils sowie zu den Namen des Profils, des Knotens, des Hosts und der Zelle (wo zutreffend).
- v Erstellen einer Web-Server-Definition.
- v Erstellen eines Systemservice, um den Server auszuführen, wenn Ihr Betriebssystem und die Berechtigungen Ihres Benutzerkontos die Erstellung von Services zulassen.
- v Wählen Sie die Konfiguration von IBM Forms Server aus, um in Business Space mit Widgets für die Benutzertaskverwaltung zu arbeiten.
- v Konfigurieren Sie Business Process Rules Manager und erstellen Sie eine Business Process Choreographer-Beispielkonfiguration.
- 1. Verwenden Sie zum Starten des Profile Management Tools eines der folgenden Verfahren:
	- Starten Sie das Tool über die Einstiegskonsole.
	- v Klicken Sie auf *linux-betriebssystemmenüs\_für\_programmzugriff* > IBM > *ihr\_produkt* > Profile Management Tool.
	- v Führen Sie den Befehl *installationsstammverzeichnis*/bin/ ProfileManagement/pmt.sh aus.
- 2. Beenden Sie alle Server, die einem Profil zugeordnet sind, das erweitert werden soll.
- 3. Klicken Sie auf der **Begrüßungsseite** auf **Profile Management Tool starten** oder wählen Sie die Registerkarte **Profile Management Tool** aus.
- 4. Wählen Sie auf der Registerkarte **Profile** das Profil aus, das Sie erweitern möchten, und klicken Sie auf **Erweitern**. Wenn Sie ein WebSphere Application

Server-Profil erweitern, muss dies aus der WebSphere Application Server-Version stammen, unter der IBM Business Process Manager installiert ist. Die Schaltfläche **Erweitern** kann nur ausgewählt werden, falls überhaupt eine Erweiterung eines Profils möglich ist. Die Seite für die Erweiterungsauswahl wird in einem separaten Fenster geöffnet.

- 5. Wählen Sie auf der Seite für die Erweiterungsauswahl den Typ der Erweiterung aus, den Sie auf das Profil anwenden möchten. Klicken Sie anschließend auf **Weiter**.
- 6. Wählen Sie auf der Seite **Profilerweiterungsoptionen** die Option **Typische Profilerweiterung** oder **Erweiterte Profilerweiterung** aus und klicken Sie auf **Weiter**.

Mit der Option **Typische Profilerweiterung** wird das Profil mit den Standardkonfigurationseinstellungen erweitert.

Mit der Option **Erweiterte Profilerweiterung** können Sie eigene Konfigurationswerte für ein Profil angeben.

**Einschränkung:** Das Profile Management Tool zeigt eine Warnung an, wenn eine der folgenden Bedingungen zutrifft:

- v Für das Profil, das Sie zur Erweiterung ausgewählt haben, ist ein Server aktiv. Sie können das Profil erst erweitern, nachdem der Server gestoppt wurde. Alternativ hierzu können Sie auch auf **Zurück** klicken und dann ein anderes Profil angeben, für das keine Server aktiv sind.
- v Das Profil, das Sie zur Erweiterung ausgewählt haben, ist eingebunden. Ein eingebundenes Profil kann nicht erweitert werden. Sie müssen auf **Zurück** klicken und ein anderes Profil auswählen, das nicht eingebunden ist.
- Das Profil, das Sie zur Erweiterung ausgewählt haben, ist bereits durch das ausgewählte Produkt erweitert. Sie müssen auf **Zurück** klicken und ein anderes Profil zur Erweiterung auswählen.
- 7. Erforderlich: Geben Sie auf der Seite **Administrative Sicherheit** Werte für die Felder **Benutzername**, **Kennwort** und **Kennwort bestätigen** ein. Das während der Installation für den Administrator angegebene Kennwort wird für alle internen Benutzer (inklusive 'tw\_admin' und 'tw\_user') verwendet. Da für alle IBM Business Process Manager-Profile die Verwaltungssicherheit aktiviert sein muss, wird die Schaltfläche **Weiter** erst dann aktiviert, wenn Sie die Werte eingegeben haben.

Klicken Sie auf **Weiter**. Falls Sie die Option **Typische Profilerstellung** ausgewählt haben, fahren Sie mit dem Schritt für die [Datenbankkonfiguration - Teil](#page-386-0) [1](#page-386-0) fort.

- 8. Erweitert: Konfigurieren Sie die Datenbanken mit einer Entwurfsdatei.
	- a. Wählen Sie **Datenbankentwurfsdatei verwenden** aus.
	- b. Klicken Sie auf **Durchsuchen**.
	- c. Geben Sie den vollständig qualifizierten Pfadnamen für die Entwurfsdatei an.
	- d. Wenn die Datenbankscripts automatisch (im Rahmen des Profilerstellungsprozesses) ausgeführt werden sollen, wählen Sie **Datenbankscripts zum Erstellen der Datenbanktabelle ausführen** aus. Wenn Sie das Kontrollkästchen nicht auswählen, müssen Sie oder der Datenbankadministrator die Scripts nach Abschluss der Profilerstellung manuell ausführen. Sie müssen außerdem die Datenbank mit Systeminformationen laden, indem Sie den Befehl **bootstrapProcessServerData** ausführen.

**Wichtig:** Wenn Sie **Datenbankscripts zum Erstellen der Datenbanktabelle ausführen** auswählen, stellen Sie sicher, dass **Vorhandene lokale oder ferne Datenbank verwenden** *nicht* ausgewählt ist. Wenn beide Optionen ausgewählt sind, treten Fehler auf.

e. Klicken Sie auf **Weiter**. Wenn Sie sich für die Angabe einer Entwurfsdatei entscheiden, werden die Anzeigen für die Datenbankkonfiguration im Profile Management Tool übersprungen. Stattdessen wird die Speicherposition der Entwurfsdatei an die Befehlszeile übergeben, um die Datenbankkonfiguration abzuschließen.

Fahren Sie mit dem Schritt für die [Business Space-Konfiguration](#page-388-0) fort.

- <span id="page-386-0"></span>9. Geben Sie auf der Seite **Datenbankkonfiguration - Teil 1** die Informationen zu Ihrer Datenbank an.
	- a. Wählen Sie in der Liste **Datenbankprodukt auswählen** den Eintrag **Oracle** aus.
	- b. Optional: Wenn Sie die Standardwerte ändern wollen, geben Sie für die erforderlichen Datenbanken neue Namen ein.
		- v Die Datenbanknamen können identisch sein.
		- v Sie müssen für jede Datenbank den Namen des Datenbankservice eingeben.
		- v Die Datenbank muss bereits vorhanden sein.
	- c. Optional: Zur Angabe eines Zielverzeichnisses für generierte Scripts müssen Sie die Option **Zielverzeichnis für generierte Scripts überschreiben** aktivieren und im Feld **Ausgabeverzeichnis für Datenbankscripts** den Pfad eingeben. Das Standardverzeichnis heißt *installationsstammverzeichnis*/profiles/*profilname*/dbscripts.
	- d. Wenn die Datenbankscripts automatisch im Rahmen des Profilerstellungsprozesses ausgeführt werden sollen, wählen Sie **Datenbankscripts zum Initialisieren der Datenbanken ausführen** aus. Wenn Sie das Kontrollkästchen nicht auswählen, müssen Sie oder der Datenbankadministrator die Scripts nach Abschluss der Profilerstellung manuell ausführen. Sie müssen außerdem die Datenbank mit Systeminformationen laden, indem Sie den Befehl **bootstrapProcessServerData** ausführen.
	- e. Klicken Sie auf **Weiter**.
- 10. Schließen Sie auf der Seite **Datenbankkonfiguration Teil 2** die Datenbankkonfiguration ab. Klicken Sie anschließend auf **Weiter**, um mit der Seite **Datenbankkonfiguration - Teil 3** fortzufahren. Bei Verwendung von Oracle können Sie keine neue Datenbank erstellen.

**Anmerkung:** Jedes Mal, wenn Sie ein erweitertes Profil für Process Center oder Process Server erstellen, müssen Sie für jede Messaging-Steuerkomponente einen separaten Oracle-Benutzer erstellen. Es gibt sechs Messaging-Steuerkomponenten von IBM Business Process Manager Advanced:

- Messaging-Steuerkomponente für Process Server
- Messaging-Steuerkomponente für Performance Data Warehouse
- Messaging-Steuerkomponente für CEI
- Messaging-Steuerkomponente für SCA-System
- Messaging-Steuerkomponente für SCA-Anwendung
- Messaging-Steuerkomponente für Business Process Choreographer

**Wichtig:** Sie müssen über eine Benutzer-ID mit SYSDBA-Berechtigungen verfügen, bevor Sie ein Profil erstellen.

Geben Sie für die folgenden Felder Werte an.

| Feld                            | <b>Erforderliche Aktion</b>                                                                                                    |
|---------------------------------|----------------------------------------------------------------------------------------------------|
| Common-Datenbank                | Geben Sie für die Common-Datenbank Werte<br>für die folgenden Parameter ein:                                                                                                    |
|                                 | <b>Benutzername</b><br>Geben Sie einen Benutzernamen für<br>die Common-Datenbank ein (z. B.<br>CMNDBA).                                                                                                    |
|                                 | Kennwort<br>Geben Sie das Kennwort ein, das<br>Sie beim Erstellen des Benutzers in<br>Oracle angegeben haben.                                                                                                    |
|                                 | Kennwort bestätigen<br>Bestätigen Sie das Kennwort, indem<br>Sie es in erneut eingeben.                                                                                                    |
| <b>Process Server-Datenbank</b> | Geben Sie für die Process Server-Datenbank<br>Werte für die folgenden Parameter ein:                                                                                                    |
|                                 | Benutzername<br>Geben Sie einen Benutzernamen für<br>die Process Server-Datenbank ein (z.<br>B. BPMDBA).                                                                                                    |
|                                 | Kennwort<br>Geben Sie das Kennwort ein, das<br>Sie beim Erstellen des Benutzers in<br>Oracle angegeben haben.                                                                                                    |
|                                 | Kennwort bestätigen<br>Bestätigen Sie das Kennwort, indem<br>Sie es in erneut eingeben.<br>Anmerkung: Der Benutzername für die<br>Process Server-Datenbank und der<br>Benutzername für die Performance Data<br>Warehouse-Datenbank dürfen nicht identisch<br>sein. |

*Tabelle 73. Erforderliche Felder für die Datenbankkonfiguration bei Oracle*

| Feld                                                            | <b>Erforderliche Aktion</b>                                                                                                    |
|-----------------------------------------------------------------|----------------------------------------------------------------------------------------------------|
| Performance Data Warehouse-Datenbank                            | Geben Sie für die Performance Data<br>Warehouse-Datenbank Werte für die folgen-<br>den Parameter ein:<br>Benutzername<br>Geben Sie einen Benutzernamen für<br>die Performance Data Warehouse-                                                                      |
|                                                                 | Datenbank ein (z. B. PDWDBA).                                                                                                    |
|                                                                 | Kennwort<br>Geben Sie das Kennwort ein, das<br>Sie beim Erstellen des Benutzers in<br>Oracle angegeben haben.                                                                                                    |
|                                                                 | Kennwort bestätigen<br>Bestätigen Sie das Kennwort, indem<br>Sie es in erneut eingeben.<br>Anmerkung: Der Benutzername für die Per-<br>formance Data Warehouse-Datenbank und<br>der Benutzername für die Process Server-<br>Datenbank dürfen nicht identisch sein. |
| Hostname (oder IP-Adresse) des<br><b>Datenbankservers</b>       | Übernehmen Sie den Standardwert<br>localhost oder geben Sie den korrekten<br>Hostnamen des Datenbankservers ein.                                                                                                    |
| <b>Server-Port</b>                                              | Übernehmen Sie den Standardwert 1521<br>oder geben Sie die korrekte Server-Port-<br>Nummer ein.                                                                                                    |
| Verzeichnisposition der<br>Klassenpfaddateien des JDBC-Treibers | Die Klassenpfaddateien des JDBC-Treibers<br>2.0 sind im Produktpaket enthalten und be-<br>finden sich im folgenden Verzeichnis:<br>\${WAS_INSTALL_ROOT}\jdbcdrivers\Oracle                                                                                         |

*Tabelle 73. Erforderliche Felder für die Datenbankkonfiguration bei Oracle (Forts.)*

Da alle Komponenten dieselbe Oracle-Instanz nutzen, gibt es bei den für die einzelnen Komponenten verwendeten Datenbanken keine Unterschiede.

Es gibt einige zusätzliche Hinweise für Benutzer und Schemas, die allerdings ausschließlich für eigenständige Konfigurationen gelten.

- Wenn Sie den Process Server konfigurieren, werden die Tabellen der Messaging-Steuerkomponente für Process Server unter Verwendung des Benutzers und des Kennworts erstellt, die für die Messaging-Steuerkomponente von Process Server angegeben wurden. Falls diese Werte nicht angegeben wurden, werden der Benutzer und das Kennwort für Process Server verwendet.
- v Wenn Sie Performance Data Warehouse konfigurieren, werden die Tabellen der Messaging-Steuerkomponente für Performance Data Warehouse unter Verwendung des Benutzers und des Kennworts erstellt, die für die Messaging-Steuerkomponente von Performance Data Warehouse angegeben wurden. Falls diese Werte nicht angegeben wurden, werden der Benutzer und das Kennwort für Performance Data Warehouse verwendet.
- Die Tabellen der Messaging-Steuerkomponente für das SCA-System, die SCA-Anwendung, Common Event Infrastructure (CEI) und Business Process Choreographer müssen mit unterschiedlichen Benutzern und Kennwörtern konfiguriert werden. Sie können nicht denselben Benutzer und dasselbe Kennwort wie eine andere Messaging-Steuerkomponente verwenden.
- <span id="page-388-0"></span>11. Erweitert: Wenn Sie IBM Forms Server für die Verwendung mit den Widgets für die Benutzertaskverwaltung in Business Space konfigurieren wollen, müs-

sen Sie das Kontrollkästchen **IBM Forms Server konfigurieren** auswählen und die HTTP-Position für das IBM Forms Server-Umsetzungsprogramm sowie das Installationsstammverzeichnis von IBM Forms Server eingeben. Klicken Sie anschließend auf **Weiter**.

- 12. Erweitert: Entscheiden Sie, ob für die Installation ein Business Process Rules Manager konfiguriert werden soll, und klicken Sie anschließend auf **Weiter**. Business Process Rules Manager ist eine Webanwendung, die Schablonen für Business-Regeln an die Anforderungen Ihrer Geschäftsanwendungen anpasst.
- 13. Prüfen Sie die Informationen auf der Seite **Zusammenfassung** für das Profil. Klicken Sie auf **Erweitern**, um das Profil zu erweitern. Klicken Sie auf **Zurück**, wenn Sie die Kenndaten des Profils ändern wollen.
- 14. Prüfen Sie die Informationen auf der Seite für die Fertigstellung des Profils. Um zur Einstiegskonsole zu wechseln, müssen Sie sicherstellen, dass das Kontrollkästchen **Einstiegskonsole starten** ausgewählt ist. Klicken Sie danach auf **Fertig stellen**.

Sie haben ein Profil von WebSphere Application Server V8.0 mit einem IBM Business Process Manager-Profil erweitert.

- Wenn Sie die Datenbankscripts nicht während der Profilerstellung ausgeführt haben, führen Sie die Scripts zum Erstellen der Datenbanken aus und laden Sie Systeminformationen in die Process Server-Datenbank, indem Sie den Befehl **bootstrapProcessServerData** verwenden.
- Konfigurieren Sie optional Business Process Choreographer.
- Wechseln Sie zur Einstiegskonsole und starten Sie den Server für das von Ihnen erstellte eigenständiges Profil.

*Eigenständige Profile für Process Server mit Oracle-Datenbankserver mit dem Profile Management Tool erweitern:*

Falls bereits ein eigenständiges Profil für WebSphere Application Server V8.0 vorhanden ist, können Sie ein eigenständiges Profil für Process Server mit dem Profile Management Tool konfigurieren.

Denken Sie daran, alle Server zu beenden, die einem Profil zugeordnet sind, das Sie erweitern wollen.

Falls Sie erforderliche Datenbanken während der Profilerstellung konfigurieren wollen, müssen Sie sicherstellen, dass der Datenbankserver installiert wurde und aktiv ist.

Die Sprache für das Profile Management Tool wird anhand der Standardspracheinstellung des Systems ermittelt und festgelegt. Falls diese Standardsprache nicht zu den unterstützten Sprachen gehört, wird Englisch verwendet. Sie können die Standardsprache außer Kraft setzen, indem Sie das Profile Management Tool in einer Befehlszeile starten und anhand der Java-Einstellung user.language eine andere Sprache angeben. Geben Sie den folgenden Befehl ein:

*installationsstammverzeichnis*/java/bin/java -Duser.language=*ländereinstellung installationsstammverzeichnis*

Geben Sie beispielsweise den folgenden Befehl ein, um das Profile Management Tool in deutscher Sprache zu starten:

installationsstammverzeichnis/java/bin/java -Duser.language=de *installationsstammverzeichnis*/bin/Pro

Nachdem Sie das Profile Management Tool gestartet haben, müssen Sie entscheiden, ob Sie die **Typische Profilerstellung** oder die **Erweiterte Profilerstellung** verwenden wollen. Verwenden Sie die Option 'Erweitert' zur Ausführung folgender Aktivitäten:

- v Angeben der Datenbankentwurfsdatei zur Verwendung für die Datenbankkonfiguration.
- Zuweisen angepasster Werte zu Ports, zur Speicherposition des Profils sowie zu den Namen des Profils, des Knotens, des Hosts und der Zelle (wo zutreffend).
- v Erstellen einer Web-Server-Definition.
- v Erstellen eines Systemservice, um den Server auszuführen, wenn Ihr Betriebssystem und die Berechtigungen Ihres Benutzerkontos die Erstellung von Services zulassen.
- v Wählen Sie die Konfiguration von IBM Forms Server aus, um in Business Space mit Widgets für die Benutzertaskverwaltung zu arbeiten.
- v Konfigurieren Sie Business Process Rules Manager und erstellen Sie eine Business Process Choreographer-Beispielkonfiguration.
- 1. Verwenden Sie zum Starten des Profile Management Tools eines der folgenden Verfahren:
	- v Starten Sie das Tool über die Einstiegskonsole.
	- v Klicken Sie auf *linux-betriebssystemmenüs\_für\_programmzugriff* > IBM > *ihr\_produkt* > Profile Management Tool.
	- v Führen Sie den Befehl *installationsstammverzeichnis*/bin/ ProfileManagement/pmt.sh aus.
- 2. Beenden Sie alle Server, die einem Profil zugeordnet sind, das erweitert werden soll.
- 3. Klicken Sie auf der **Begrüßungsseite** auf **Profile Management Tool starten** oder wählen Sie die Registerkarte **Profile Management Tool** aus.
- 4. Wählen Sie auf der Registerkarte **Profile** das Profil aus, das Sie erweitern möchten, und klicken Sie auf **Erweitern**. Wenn Sie ein WebSphere Application Server-Profil erweitern, muss dies aus der WebSphere Application Server-Version stammen, unter der IBM Business Process Manager installiert ist. Die Schaltfläche **Erweitern** kann nur ausgewählt werden, falls überhaupt eine Erweiterung eines Profils möglich ist. Die Seite für die Erweiterungsauswahl wird in einem separaten Fenster geöffnet.
- 5. Wählen Sie auf der Seite für die Erweiterungsauswahl den Typ der Erweiterung aus, den Sie auf das Profil anwenden möchten. Klicken Sie anschließend auf **Weiter**.
- 6. Wählen Sie auf der Seite **Profilerweiterungsoptionen** die Option **Typische Profilerweiterung** oder **Erweiterte Profilerweiterung** aus und klicken Sie auf **Weiter**.

Mit der Option **Typische Profilerweiterung** wird das Profil mit den Standardkonfigurationseinstellungen erweitert.

Mit der Option **Erweiterte Profilerweiterung** können Sie eigene Konfigurationswerte für ein Profil angeben.

**Einschränkung:** Das Profile Management Tool zeigt eine Warnung an, wenn eine der folgenden Bedingungen zutrifft:

v Für das Profil, das Sie zur Erweiterung ausgewählt haben, ist ein Server aktiv. Sie können das Profil erst erweitern, nachdem der Server gestoppt wurde. Alternativ hierzu können Sie auch auf **Zurück** klicken und dann ein anderes Profil angeben, für das keine Server aktiv sind.

- v Das Profil, das Sie zur Erweiterung ausgewählt haben, ist eingebunden. Ein eingebundenes Profil kann nicht erweitert werden. Sie müssen auf **Zurück** klicken und ein anderes Profil auswählen, das nicht eingebunden ist.
- v Das Profil, das Sie zur Erweiterung ausgewählt haben, ist bereits durch das ausgewählte Produkt erweitert. Sie müssen auf **Zurück** klicken und ein anderes Profil zur Erweiterung auswählen.
- 7. Erforderlich: Geben Sie auf der Seite **Administrative Sicherheit** Werte für die Felder **Benutzername**, **Kennwort** und **Kennwort bestätigen** ein. Klicken Sie auf **Weiter**. Da für alle IBM Business Process Manager-Profile die Verwaltungssicherheit aktiviert sein muss, wird die Schaltfläche **Weiter** erst dann aktiviert, wenn Sie die Werte eingegeben haben.
- 8. Legen Sie auf der Seite **Process Server-Konfiguration** die Werte für die folgenden Parameter fest:
	- v **Umgebungsname**: Der Umgebungsname wird verwendet, um eine Verbindung von einem Process Center zu diesem Process Server herzustellen.
	- v **Umgebungstyp**: Wählen Sie aus, wie der Process Server verwendet werden soll:
		- Wählen Sie **Produktion** aus, wenn der Server in einer Produktionsfunktionalität eingesetzt werden soll.
		- Wählen Sie **Staging** aus, wenn der Server als temporäre Position für Änderungen verwendet werden soll, bevor diese in die Produktionsumgebung aufgenommen werden.
		- Wählen Sie **Test** aus, wenn der Server als Testumgebung dienen soll, z. B. für Belastungstests.

**Einschränkung:** Verwenden Sie in derselben Zelle keine Kombination aus Produktionsservern und Servern, die nicht der Produktion dienen. Wählen Sie die Einstellung **Diesen Server offline verwenden** aus, wenn Sie als Umgebungstyp nicht **Produktion** ausgewählt haben oder wenn dieser Process Server nicht mit einem Process Center verbunden werden soll. Offline-Server können für die Implementierung von Momentaufnahmen von Prozessanwendungen verwendet werden. Jedoch unterscheidet sich die Methode zur Implementierung einer Prozessanwendung auf einem Offline-Process Server von der zur Implementierung auf einem Online-Process Server.

Wenn Sie die Option **Diesen Server offline verwenden** nicht ausgewählt haben, geben Sie die folgenden Informationen für das Process Center an, zu dem dieser Server eine Verbindung herstellen soll:

- v **Protokoll**: Wählen Sie entweder **http://** oder **https://** als Protokoll für die Verbindung zum Process Center aus.
- v **Host**: Geben Sie den Host oder den virtuellen Host ein, den dieser Process Server für die Kommunikation mit dem Process Center verwendet. Verwenden Sie einen vollständig qualifizierten Hostnamen. In einer Umgebung mit einer Lastausgleichsfunktion oder einem Proxy-Server zwischen dem Process Server und den Process Center-Services müssen Sie sicherstellen, dass die hier angegebenen Informationen mit der URL für den Zugriff auf das Process Center übereinstimmen.
- Port: Geben Sie die Portnummer für das Process Center ein. In einer Umgebung mit einer Lastausgleichsfunktion oder einem Proxy-Server zwischen dem Process Server und dem Process Center müssen Sie sicherstellen, dass die hier angegebenen Informationen mit der URL für den Zugriff auf das Process Center übereinstimmen.
- v **Benutzername**: Geben Sie den Namen eines Process Center-Benutzers ein. Der Process Server verwendet diesen Benutzer, um die Verbindung zum Process Center herzustellen.
- v **Kennwort**: Geben Sie das Kennwort für den Process Center-Benutzer ein.

Sie können auf **Verbindung testen** klicken, um die Verbindung zum Process Center zu prüfen.

Falls Sie die Option **Typische Profilerstellung** ausgewählt haben, fahren Sie mit dem Schritt für die [Datenbankkonfiguration - Teil 1](#page-392-0) fort.

- 9. Erweitert: Konfigurieren Sie die Datenbanken mit einer Entwurfsdatei.
	- a. Wählen Sie **Datenbankentwurfsdatei verwenden** aus.
	- b. Klicken Sie auf **Durchsuchen**.
	- c. Geben Sie den vollständig qualifizierten Pfadnamen für die Entwurfsdatei an.
	- d. Wenn die Datenbankscripts automatisch (im Rahmen des Profilerstellungsprozesses) ausgeführt werden sollen, wählen Sie **Datenbankscripts zum Erstellen der Datenbanktabelle ausführen** aus. Wenn Sie das Kontrollkästchen nicht auswählen, müssen Sie oder der Datenbankadministrator die Scripts nach Abschluss der Profilerstellung manuell ausführen. Sie müssen außerdem die Datenbank mit Systeminformationen laden, indem Sie den Befehl **bootstrapProcessServerData** ausführen.

**Wichtig:** Wenn Sie **Datenbankscripts zum Erstellen der Datenbanktabelle ausführen** auswählen, stellen Sie sicher, dass **Vorhandene lokale oder ferne Datenbank verwenden** *nicht* ausgewählt ist. Wenn beide Optionen ausgewählt sind, treten Fehler auf.

e. Klicken Sie auf **Weiter**. Wenn Sie sich für die Angabe einer Entwurfsdatei entscheiden, werden die Anzeigen für die Datenbankkonfiguration im Profile Management Tool übersprungen. Stattdessen wird die Speicherposition der Entwurfsdatei an die Befehlszeile übergeben, um die Datenbankkonfiguration abzuschließen.

Fahren Sie mit dem Schritt für die [Business Space-Konfiguration](#page-395-0) fort.

- <span id="page-392-0"></span>10. Geben Sie auf der Seite **Datenbankkonfiguration - Teil 1** die Informationen zu Ihrer Datenbank an.
	- a. Wählen Sie in der Liste **Datenbankprodukt auswählen** den Eintrag **Oracle** aus.
	- b. Optional: Wenn Sie die Standardwerte ändern wollen, geben Sie für die erforderlichen Datenbanken neue Namen ein.
		- v Die Datenbanknamen können identisch sein.
		- v Sie müssen für jede Datenbank den Namen des Datenbankservice eingeben.
		- v Die Datenbank muss bereits vorhanden sein.
	- c. Optional: Zur Angabe eines Zielverzeichnisses für generierte Scripts müssen Sie die Option **Zielverzeichnis für generierte Scripts überschreiben** aktivieren und im Feld **Ausgabeverzeichnis für Datenbankscripts** den Pfad eingeben. Das Standardverzeichnis heißt *installationsstammverzeichnis*/profiles/*profilname*/dbscripts.
	- d. Wenn die Datenbankscripts automatisch im Rahmen des Profilerstellungsprozesses ausgeführt werden sollen, wählen Sie **Datenbankscripts zum Initialisieren der Datenbanken ausführen** aus. Wenn Sie das Kontrollkästchen nicht auswählen, müssen Sie oder der Datenbankadministrator die Scripts nach Abschluss der Profilerstellung manuell ausführen. Sie müssen

außerdem die Datenbank mit Systeminformationen laden, indem Sie den Befehl **bootstrapProcessServerData** ausführen.

- e. Klicken Sie auf **Weiter**.
- 11. Schließen Sie auf der Seite **Datenbankkonfiguration Teil 2** die Datenbankkonfiguration ab. Klicken Sie anschließend auf **Weiter**, um mit der Seite **Datenbankkonfiguration - Teil 3** fortzufahren. Bei Verwendung von Oracle können Sie keine neue Datenbank erstellen.

**Anmerkung:** Jedes Mal, wenn Sie ein erweitertes Profil für Process Center oder Process Server erstellen, müssen Sie für jede Messaging-Steuerkomponente einen separaten Oracle-Benutzer erstellen. Es gibt sechs Messaging-Steuerkomponenten von IBM Business Process Manager Advanced:

- v Messaging-Steuerkomponente für Process Server
- Messaging-Steuerkomponente für Performance Data Warehouse
- Messaging-Steuerkomponente für CEI
- Messaging-Steuerkomponente für SCA-System
- v Messaging-Steuerkomponente für SCA-Anwendung
- Messaging-Steuerkomponente für Business Process Choreographer

**Wichtig:** Sie müssen über eine Benutzer-ID mit SYSDBA-Berechtigungen verfügen, bevor Sie ein Profil erstellen.

Geben Sie für die folgenden Felder Werte an.

| Feld             | <b>Erforderliche Aktion</b>                                                                                   |
|------------------|----------------------------------------------------------------------------------------------------|
| Common-Datenbank | Geben Sie für die Common-Datenbank Werte<br>für die folgenden Parameter ein:                                  |
|                  | <b>Benutzername</b><br>Geben Sie einen Benutzernamen für<br>die Common-Datenbank ein (z. B.<br>CMNDBA).       |
|                  | Kennwort<br>Geben Sie das Kennwort ein, das<br>Sie beim Erstellen des Benutzers in<br>Oracle angegeben haben. |
|                  | Kennwort bestätigen<br>Bestätigen Sie das Kennwort, indem<br>Sie es in erneut eingeben.                       |

*Tabelle 74. Erforderliche Felder für die Datenbankkonfiguration bei Oracle*

| Feld                                                            | <b>Erforderliche Aktion</b>                                                                                                    |
|-----------------------------------------------------------------|----------------------------------------------------------------------------------------------------|
| Process Server-Datenbank                                        | Geben Sie für die Process Server-Datenbank<br>Werte für die folgenden Parameter ein:                                                                                                    |
|                                                                 | <b>Benutzername</b><br>Geben Sie einen Benutzernamen für<br>die Process Server-Datenbank ein (z.<br>B. BPMDBA).                                                                                                    |
|                                                                 | Kennwort<br>Geben Sie das Kennwort ein, das<br>Sie beim Erstellen des Benutzers in<br>Oracle angegeben haben.                                                                                                    |
|                                                                 | Kennwort bestätigen<br>Bestätigen Sie das Kennwort, indem<br>Sie es in erneut eingeben.<br>Anmerkung: Der Benutzername für die<br>Process Server-Datenbank und der<br>Benutzername für die Performance Data<br>Warehouse-Datenbank dürfen nicht identisch<br>sein. |
| Performance Data Warehouse-Datenbank                            | Geben Sie für die Performance Data<br>Warehouse-Datenbank Werte für die folgen-<br>den Parameter ein:                                                                                                    |
|                                                                 | <b>Benutzername</b><br>Geben Sie einen Benutzernamen für<br>die Performance Data Warehouse-<br>Datenbank ein (z. B. PDWDBA).                                                                                                    |
|                                                                 | Kennwort<br>Geben Sie das Kennwort ein, das<br>Sie beim Erstellen des Benutzers in<br>Oracle angegeben haben.                                                                                                    |
|                                                                 | Kennwort bestätigen<br>Bestätigen Sie das Kennwort, indem<br>Sie es in erneut eingeben.<br>Anmerkung: Der Benutzername für die Per-<br>formance Data Warehouse-Datenbank und<br>der Benutzername für die Process Server-<br>Datenbank dürfen nicht identisch sein. |
| Hostname (oder IP-Adresse) des<br>Datenbankservers              | Ubernehmen Sie den Standardwert<br>localhost oder geben Sie den korrekten<br>Hostnamen des Datenbankservers ein.                                                                                                    |
| Server-Port                                                     | Übernehmen Sie den Standardwert 1521<br>oder geben Sie die korrekte Server-Port-<br>Nummer ein.                                                                                                    |
| Verzeichnisposition der<br>Klassenpfaddateien des JDBC-Treibers | Die Klassenpfaddateien des JDBC-Treibers<br>2.0 sind im Produktpaket enthalten und be-<br>finden sich im folgenden Verzeichnis:<br>\${WAS INSTALL ROOT}\jdbcdrivers\Oracle                                                                                         |

*Tabelle 74. Erforderliche Felder für die Datenbankkonfiguration bei Oracle (Forts.)*

Da alle Komponenten dieselbe Oracle-Instanz nutzen, gibt es bei den für die einzelnen Komponenten verwendeten Datenbanken keine Unterschiede.

Es gibt einige zusätzliche Hinweise für Benutzer und Schemas, die allerdings ausschließlich für eigenständige Konfigurationen gelten.

- Wenn Sie den Process Server konfigurieren, werden die Tabellen der Messaging-Steuerkomponente für Process Server unter Verwendung des Benutzers und des Kennworts erstellt, die für die Messaging-Steuerkomponente von Process Server angegeben wurden. Falls diese Werte nicht angegeben wurden, werden der Benutzer und das Kennwort für Process Server verwendet.
- Wenn Sie Performance Data Warehouse konfigurieren, werden die Tabellen der Messaging-Steuerkomponente für Performance Data Warehouse unter Verwendung des Benutzers und des Kennworts erstellt, die für die Messaging-Steuerkomponente von Performance Data Warehouse angegeben wurden. Falls diese Werte nicht angegeben wurden, werden der Benutzer und das Kennwort für Performance Data Warehouse verwendet.
- v Die Tabellen der Messaging-Steuerkomponente für das SCA-System, die SCA-Anwendung, Common Event Infrastructure (CEI) und Business Process Choreographer müssen mit unterschiedlichen Benutzern und Kennwörtern konfiguriert werden. Sie können nicht denselben Benutzer und dasselbe Kennwort wie eine andere Messaging-Steuerkomponente verwenden.
- <span id="page-395-0"></span>12. Erweitert: Wenn Sie IBM Forms Server für die Verwendung mit den Widgets für die Benutzertaskverwaltung in Business Space konfigurieren wollen, müssen Sie das Kontrollkästchen **IBM Forms Server konfigurieren** auswählen und die HTTP-Position für das IBM Forms Server-Umsetzungsprogramm sowie das Installationsstammverzeichnis von IBM Forms Server eingeben. Klicken Sie anschließend auf **Weiter**.
- 13. Erweitert: Entscheiden Sie, ob für die Installation ein Business Process Rules Manager konfiguriert werden soll, und klicken Sie anschließend auf **Weiter**. Business Process Rules Manager ist eine Webanwendung, die Schablonen für Business-Regeln an die Anforderungen Ihrer Geschäftsanwendungen anpasst.
- 14. Prüfen Sie die Informationen auf der Seite **Zusammenfassung** für das Profil. Klicken Sie auf **Erweitern**, um das Profil zu erweitern. Klicken Sie auf **Zurück**, wenn Sie die Kenndaten des Profils ändern wollen.
- 15. Prüfen Sie die Informationen auf der Seite für die Fertigstellung des Profils. Um zur Einstiegskonsole zu wechseln, müssen Sie sicherstellen, dass das Kontrollkästchen **Einstiegskonsole starten** ausgewählt ist. Klicken Sie danach auf **Fertig stellen**.

Sie haben ein Profil von WebSphere Application Server V8.0 mit einem IBM Business Process Manager-Profil erweitert.

- v Wenn Sie die Datenbankscripts nicht während der Profilerstellung ausgeführt haben, führen Sie die Scripts zum Erstellen der Datenbanken aus und laden Sie Systeminformationen in die Process Server-Datenbank, indem Sie den Befehl **bootstrapProcessServerData** verwenden.
- Konfigurieren Sie optional Business Process Choreographer.
- v Wechseln Sie zur Einstiegskonsole und starten Sie den Server für das von Ihnen erstellte eigenständiges Profil.

# *Eigenständige Profile mit dem Befehlszeilendienstprogramm 'manageprofiles' erweitern:*

Anstelle des Profile Management Tools können Sie das Befehlszeilendienstprogramm 'manageprofiles' zum Erweitern von vorhandenen benutzerdefinierten Profilen für WebSphere Application Server V8.0 verwenden.

Denken Sie daran, alle Server zu beenden, die einem Profil zugeordnet sind, das Sie erweitern wollen.
Stellen Sie sicher, dass Sie das Befehlszeilendienstprogramm **manageprofiles** noch nicht für dasselbe Profil ausführen. Falls bei der Ausführung des Befehls eine Fehlernachricht ausgegeben wird, ermitteln Sie, ob gegenwärtig eine andere Profilerstellungs- oder Profilerweiterungsaktion ausgeführt wird. Wenn dies der Fall ist, müssen Sie auf den Abschluss dieser Erstellung bzw. Erweiterung warten.

- 1. Stellen Sie fest, mit welcher Schablone das vorhandene Profil, das Sie erweitern wollen, erstellt wurde. Sie müssen ein eigenständiges Profil erweitern. Sie können die Schablone ermitteln, indem Sie die Profilregistry prüfen, die sich in der Datei *installationsstammverzeichnis*/properties/profileRegistry.xml befindet. Nehmen Sie an dieser Datei keine Änderungen vor. Verwenden Sie sie ausschließlich, um die Schablonen anzuzeigen.
- 2. Verwenden Sie den Parameter **-augment**, um mit einer Erweiterungsschablone Änderungen an einem vorhandenen Profil durchzuführen. Der Parameter **-augment** bewirkt, dass das Befehlszeilendienstprogramm **manageprofiles** das vom Parameter **-profileName** angegebene Profil mit der Schablone aktualisiert oder erweitert, die vom Parameter **-templatePath** angegeben wird. Die Erweiterungsschablonen, die Sie verwenden können, sind von den IBM Produkten und den Versionen abhängig, die in Ihrer Umgebung installiert sind. Vergewissern Sie sich, dass Sie den vollständig qualifizierten Dateipfad für **-templatePath** angegeben haben, da ein relativer Dateipfad für den Parameter **-templatePath** dazu führt, dass das angegebene Profil nicht vollständig erweitert werden kann.

**Anmerkung:** Die Dateien, die sich im Verzeichnis *installationsverzeichnis*/ profileTemplates/BPM befinden, dürfen nicht manuell geändert werden.

3. Um den Parameter **-responseFile** zu verwenden, sehen Sie sich die bereitgestellte Beispielantwortdatei an und erstellen Sie für Ihre Umgebung eine spezielle Antwortdatei.

**Wichtig:** Stellen Sie sicher, dass nach den Werten keine Leerzeichen mehr angegeben sind (z. B. 'personalCertValidityPeriod=1 ' oder

'winserviceCheck=false '. Leerzeichen verursachen einen Fehlschlag der Profilerstellung.

Die Beispiele befinden sich im Verzeichnis *installationsstammverzeichnis*/ BPM/samples/manageprofiles. Da die meisten Parameter durch den Datenbankserver beeinflusst werden, kopieren Sie eine Beispieldatei, die Ihren Datenbankserver verwendet, und passen Sie anschließend die übrigen Parameter unter Zuhilfenahme der anderen Dateien an. Die folgenden Beispieldateien sind verfügbar:

- v PSStd\_StandAlone\_DB2\_DATASERVER.response: Beispiel für die Konfiguration von IBM Business Process Manager Standard Process Server in einer eigenständigen Konfiguration mit einer DB2-Datenbank.
- PSAdv StandAlone DB2 DATASERVER.response: Beispiel für die Konfiguration von IBM Business Process Manager Advanced Process Server in einer eigenständigen Konfiguration mit einer DB2-Datenbank.
- PCStd StandAlone MSSQLSERVER.response: Beispiel für die Konfiguration von IBM Business Process Manager Standard Process Center in einer eigenständigen Konfiguration mit einer SQL Server-Datenbank.
- PCAdv StandAlone MSSQLSERVER MICROSOFT.response: Beispiel für die Konfiguration von IBM Business Process Manager Advanced Process Center in einer eigenständigen Konfiguration mit einer SQL Server-Datenbank.
- PSAdv Dmgr\_DB2\_DATASERVER.response: Beispiel für die Konfiguration von IBM Business Process Manager Advanced Process Server in einer Deployment Manager-Konfiguration mit einer DB2 Dataserver-Datenbank.
- PCAdv Dmgr DB2 ORACLE.response: Beispiel für die Konfiguration von IBM Business Process Manager Advanced Process Center in einer Deployment Manager-Konfiguration mit einer Oracle-Datenbank.
- PSAdv\_Custom\_DB2\_DATASERVER.response: Beispiel für die Konfiguration von IBM Business Process Manager Advanced Process Server in einer angepassten Konfiguration mit einer DB2 Dataserver-Datenbank.
- PCAdv\_Custom\_DB2\_ORACLE.response: Beispiel für die Konfiguration von IBM Business Process Manager Advanced Process Center in einer angepassten Konfiguration mit einer Oracle-Datenbank.

Kopieren Sie eine der Beispielantwortdateien in Ihr Arbeitsverzeichnis. Ordnen Sie mit dem Befehl **chmod** die entsprechenden Berechtigungen für Ihre neue Kopie der Antwortdatei zu. Beispiel:

chmod 644 BPM\_StandAlone.response

Bearbeiten Sie die Parameter in der Antwortdatei gemäß den Anforderungen Ihrer Konfiguration und speichern Sie die bearbeitete Antwortdatei.

4. Führen Sie die Datei über die Befehlszeile aus. Geben Sie den Parameter **-profilePath** nicht an. Beispiel:

manageprofiles.sh -augment -templatePath *installationsstammverzeichnis/*profileTemplates/BPM/defau Wenn Sie eine Antwortdatei erstellt haben, geben Sie den Parameter **-response** ohne andere Parameter an. Beispiel:

manageprofiles.sh -response *myResponseFile*

Der Status wird nach Abschluss der Befehlsausführung im Konsolfenster angezeigt. Für die Datei gilt die normale Syntaxprüfung und die Datei wird wie jede andere Antwortdatei syntaktisch analysiert. Einzelwerte in der Antwortdatei werden als Befehlszeilenparameter behandelt.

- v Wenn Sie die Datenbankscripts nicht während der Profilerstellung ausgeführt haben, führen Sie die Scripts zum Erstellen der Datenbanken aus und laden Sie Systeminformationen in die Process Server-Datenbank, indem Sie den Befehl **bootstrapProcessServerData** verwenden.
- Konfigurieren Sie optional Business Process Choreographer.
- Wechseln Sie zur Einstiegskonsole und starten Sie den Server für das von Ihnen erstellte eigenständiges Profil.

#### *Oracle-Datenbanken nach der Erstellung von eigenständigen Profilen konfigurieren:*

Falls Sie die Tabellen für die Datenbanken nicht während der Erstellung oder Erweiterung von Profilen erstellt haben, müssen Sie oder der Datenbankadministrator die Datenbanken und deren Tabellen manuell erstellen. Außerdem müssen Sie den Befehl **bootstrapProcessServerData** ausführen, bevor Sie versuchen, den IBM Business Process Manager-Server zu starten oder zu verwenden.

## *Process Server-Datenbanktabellen erstellen:*

Falls Sie die Erstellung der Tabellen für die Process Server-Datenbank bis nach der Profilerstellung zurückgestellt haben, müssen Sie oder der Datenbankadministrator die Tabellen manuell erstellen. Sie können die Scripts verwenden, die vom Profile Management Tool während der Profilerstellung oder -erweiterung generiert werden.

Sie haben die folgenden Aktionen ausgeführt:

v Sie haben ein eigenständiges Serverprofil erstellt oder erweitert.

- v Sie haben beschlossen, die Datenbankscripts zum Initialisieren der Datenbanken nicht während der Konfiguration auszuführen.
- v Sie haben die Datenbank erstellt, in der Sie die Process Server-Datenbanktabellen erstellen wollen. Der Standardname für die Process Server-Datenbank ist BPMDB.

Führen Sie diese Schritte nicht aus, wenn Sie eine Network Deployment-Umgebung erstellen wollen.

- 1. Wechseln Sie in das Verzeichnis, in dem sich die SQL-Scripts zum Erstellen der Datenbanktabellen befinden. Standardmäßig werden die SQL-Scripts bei der Profilerstellung in den Pfad *installationsstammverzeichnis*/*profil*/ dbscripts/ProcessServer/Oracle/ ausgegeben.
- 2. Stellen Sie eine Verbindung zur Datenbank her.

**Wichtig:** Sie müssen die DDL-Scripts unbedingt mit derselben Benutzer-ID und demselben Kennwort ausführen, die Sie für die Authentifizierung bei der Datenbank angegeben haben. Außerdem müssen Sie die erforderlichen Installationsberechtigungen besitzen.

3. Erstellen Sie die Tabellen für Process Server.

Führen Sie in dem Verzeichnis, zu dem Sie in Schritt 1 navigiert haben, das Script createTable\_ProcessServer.sql für die Datenbank aus, die Sie für Process Server konfiguriert haben (BPMDB). In diesem Beispiel ist Oracle1 das Kennwort für die Verbindung zu Oracle-Instanz und -Service:

wbi/ProcessServer/BPMDBA>sqlplus BPMDBA/Oracle1@BPMDBA @createTable\_P rocessServer.sql

Stellen Sie sicher, dass alle SQL-Anweisungen fehlerfrei ausgeführt werden.

4. Erstellen Sie die Tabellenprozeduren für Process Server.

Führen Sie in dem Verzeichnis, zu dem Sie in Schritt 1 navigiert haben, das Script createProcedure\_ProcessServer.sql für die Datenbank aus, die Sie für Process Server konfiguriert haben (BPMDB). Beispiel:

wbi/ProcessServer/BPMDBA>sqlplus BPMDBA/Oracle1@BPMDBA @createProcedu re\_ProcessServer.sql

Stellen Sie sicher, dass alle SQL-Anweisungen fehlerfrei ausgeführt werden.

5. Setzen Sie die Verbindung zurück.

Sie haben die Datenbanktabellen für Process Server erstellt und die Datenbankkonfiguration abgeschlossen.

Nun können Sie Systeminformationen in die Datenbank laden und den Server starten.

### *Performance Data Warehouse-Datenbanken erstellen:*

Falls Sie die Erstellung der Datenbanktabellen für IBM Performance Data Warehouse bis nach der Profilerstellung zurückgestellt haben, müssen Sie oder der Datenbankadministrator die Tabellen manuell erstellen. Sie können die Scripts verwenden, die vom Profile Management Tool während der Profilerstellung oder -erweiterung generiert werden.

Sie haben die folgenden Aktionen ausgeführt:

- Sie haben ein eigenständiges Profil erstellt oder erweitert.
- v Sie haben beschlossen, die Datenbankscripts zum Initialisieren der Datenbanken nicht während der Konfiguration auszuführen.
- v Sie haben die Datenbank erstellt, in der Sie die Performance Data Warehouse-Datenbanktabellen erstellen wollen. Der Standardname der Performance Data Warehouse-Datenbank ist PDWDB.
- 1. Wechseln Sie in das Verzeichnis, in dem sich die SQL-Scripts zum Erstellen der Datenbanktabellen befinden. Standardmäßig werden die SQL-Scripts bei der Profilerstellung in den Pfad *installationsstammverzeichnis*/*profil*/ dbscripts/PerformanceDW/Oracle/ ausgegeben.
- 2. Stellen Sie eine Verbindung zur Datenbank her.

**Wichtig:** Achten Sie darauf, die DDL-Scripts mit derselben Benutzer-ID und demselben Kennwort auszuführen, die Sie für die Authentifizierung bei der Datenbank angegeben haben. Für den Entwurf einer Performance Data Warehouse-Datenbank mit dem Datenbankentwurfstool sind die Eigenschaften databaseUser und userName verfügbar. Falls diese Eigenschaften beispielsweise auf die Benutzer-ID db2admin gesetzt werden, enthält die Datei createDatabase.sql eine Anweisung, die dem Benutzer db2admin die Berechtigung eines Datenbankadministrators erteilt. Dieselbe Benutzer-ID muss verwendet werden, um die Verbindung zur Datenbank herzustellen. Weitere Informationen können Sie der Dokumentation des Datenbankentwurfstools entnehmen.

3. Erstellen Sie die Tabellen für Performance Data Warehouse.

Führen Sie in dem Verzeichnis, zu dem Sie in Schritt 1 navigiert haben, das Script createTable\_PerformanceDW.sql für die Datenbank aus, die Sie für Performance Data Warehouse konfiguriert haben (PDWDB). In diesem Beispiel ist Oracle1 das Kennwort für die Verbindung zu Oracle-Instanz und -Service: wbi/PerformanceDW/BPMDBA>sqlplus PDWDBA/Oracle1@BPMDBA @createTable\_P erformanceDW.sql

Stellen Sie sicher, dass alle SQL-Anweisungen fehlerfrei ausgeführt werden.

Sie haben die Datenbanktabellen für Ihr Performance Data Warehouse erstellt und die Datenbankkonfiguration abgeschlossen.

# *Common-Datenbanktabellen erstellen:*

Falls Sie die Erstellung der Common-Datenbanktabellen bis nach der Profilerstellung zurückgestellt haben, müssen Sie oder der Datenbankadministrator die Tabellen manuell erstellen. Sie können die Scripts verwenden, die vom Profile Management Tool während der Profilerstellung oder -erweiterung generiert werden.

Sie haben die folgenden Aktionen ausgeführt:

- v Sie haben ein eigenständiges Serverprofil erstellt oder erweitert.
- v Sie haben beschlossen, die Datenbankscripts zum Initialisieren der Common-Datenbank nicht während der Konfiguration auszuführen.
- v Sie haben die Datenbank erstellt, in der Sie die Tabellen der Common-Datenbank erstellen wollen.
- 1. Wechseln Sie in das Verzeichnis, in dem das Script **configCommonDB.sh** abgelegt ist. Das Standardverzeichnis heißt *installationsstammverzeichnis*/*profile*/ dbscripts/CommonDB/Oracle/.
- 2. Verwenden Sie die verfügbaren Standardtools für die Datenbankdefinition, die nativen Befehle und Prozeduren, um die Datenbank und die erforderlichen Tabellen durch Ausführen dieses Scripts zu erstellen. Das Script enthält nur die grundlegenden Erstellungsanweisungen für Datenbanken, Tabellen und Indizes.

Die Variable *db\_typ* steht stellvertretend für das unterstützte Datenbankprodukt, während die Variable *db\_name* für den Namen der Datenbank steht.

Wenn Sie eine neue lokale Datenbank erstellen möchten, müssen Sie den Parameter **createDB** an das Script übergeben. Andernfalls wird eine bereits vorhandene Datenbank verwendet. Führen Sie den folgenden Befehl aus:

configCommonDB.sh

#### *Business Space-Datenbanktabellen erstellen:*

Falls Sie die Erstellung der Business Space-Datenbanktabellen bis nach der Profilerstellung zurückgestellt haben, müssen Sie oder der Datenbankadministrator die Tabellen manuell erstellen. Sie können die Scripts verwenden, die vom Profile Management Tool während der Profilerstellung oder -erweiterung generiert werden.

Sie haben die folgenden Aktionen ausgeführt:

- Sie haben ein eigenständiges Profil erstellt oder erweitert.
- v Sie haben die Datenbank erstellt, in der Sie die Business Space-Datenbanktabellen erstellen wollen. Der Standardname für die Common-Datenbank ist CMNDB.
- 1. Wechseln Sie in das Verzeichnis, in dem das Script **configBusinessSpaceDB.sh** abgelegt ist. Das Standardverzeichnis heißt *installationsstammverzeichnis*/ *profil*/dbscripts/BusinessSpace/*knotenname*\_*servername*/Oracle/CMNDB.
- 2. Verwenden Sie die verfügbaren Standardtools für die Datenbankdefinition, die nativen Befehle und Prozeduren, um die Datenbank und die erforderlichen Tabellen durch Ausführen dieses Scripts zu erstellen. Führen Sie den folgenden Befehl aus:

configBusinessSpaceDB.sh

## *Datenbank in einer eigenständigen Umgebung mit Systeminformationen laden:*

Falls Sie ein eigenständiges Profil erstellt und die Erstellung der Datenbanktabellen zurückgestellt haben, müssen Sie den Befehl **bootstrapProcessServerData** ausführen, bevor Sie versuchen, Process Server oder Process Center zu starten oder zu verwenden.

Dieser Befehl ruft die Datenbankinformationen aus der Datei 98database.xml ab, um eine Verbindung zur Process Server-Datenbank herzustellen. Wenn Sie bei der Eingabe der Datenbankinformationen während der Profilerstellung einen Fehler gemacht haben, müssen Sie diese Datei manuell korrigieren. (Die Datei befindet sich im Verzeichnis *profilname*/config.)

Datenbankkennwörter müssen verschlüsselt sein.

Wenn Sie den Befehl **bootstrapProcessServerData** ausführen, werden Konfigurationsdaten für die BPM-Anwendungen in die Process Server-Datenbank geladen. Diese Daten werden zur ordnungsgemäßen Ausführung der BPM-Anwendungen benötigt.

**Anmerkung:** Dieser Befehl wird automatisch ausgeführt, wenn Sie ein eigenständiges Profil erstellen und sich dafür entscheiden, die Datenbank während der Profilerstellung oder -erweiterung zu erstellen.

Wenn Sie ein eigenständiges Profil erstellen und die Datenbanktabellenkonfiguration verzögern, müssen Sie den Bootstrap-Befehl ausführen, nachdem die Datenbank und ihre Tabellen erstellt wurden und bevor der Server zum ersten Mal gestartet wird.

Führen Sie das Bootstrap-Dienstprogramm über die Befehlszeile aus. Das Bootstrap-Dienstprogramm befindet sich im Verzeichnis des eigenständigen Profils. Beispiel:

*installationsstammverzeichnis*/profiles/ProcCtr01/bin

Führen Sie das Bootstrap-Dienstprogramm unter Verwendung der folgenden Syntax aus:

v bootstrapProcessServerData.sh [-dbJDBCClasspath *klassenpfad*]

Hierbei gilt Folgendes:

v -dbJDBCClasspath ist die Position der JDBC-Datenbanktreiber. Der für dbJBBCClasspath angegebene Wert muss in Anführungszeichen eingeschlossen werden, wenn der Pfad Leerzeichen enthält. Die Standardposition ist *WASinstallationsstammverzeichnis*/jdbcdrivers.

Bei den Parametern muss die Groß-/Kleinschreibung beachtet werden.

Sie haben die Datenbank mit Systeminformationen vor dem erfolgreichen Start von Process Server oder Process Center geladen. Die Protokollinformationen zur Bootstrapoperation werden unter dem Verzeichnis *INSTALLATIONSSTAMMVERZEICHNIS\_DES\_BENUTZERS*/logs/ in einer Datei namens bootstrapProcessServerData.*zeitmarke*.log gespeichert. In der Konsole wird nur

ein Teil der protokollierten Informationen angezeigt. Bootstrap-Daten auf dem Standardserver mit eigenständigem Profil:

bootstrapProcessServerData

Bootstrap-Daten auf dem Standardserver mit eigenständigem Profil mit einer benutzerdefinierten JDBC-Treiberposition:

bootstrapProcessServerData -dbJDBCClasspath *pfad\_des\_jdbc-treibers*

*Eigenständige Umgebung mit SQL Server-Datenbankserver unter Linux konfigurieren:*

Sie können eine eigenständige Umgebung für IBM Business Process Manager unter Verwendung eines Microsoft SQL Server-Datenbankservers konfigurieren.

*SQL Server-Datenbanken erstellen:*

IBM Business Process Manager erfordert eine Process Server-Datenbank, eine Performance Data Warehouse-Datenbank und eine Common-Datenbank. Die Common-Datenbank enthält Business Space und weitere Komponenten. Sie müssen die Datenbanken vor der Netzimplementierung erstellen.

Die Standarddatenbanknamen lauten BPMDB für die Process Server-Datenbank, PDWDB für die Performance Data Warehouse-Datenbank und CMNDB für die Common-Datenbank.

Process Server und Performance Data Warehouse benötigen ihre eigenen separaten Datenbanken und können nicht mit derselben Datenbank wie die anderen BPM-Komponenten konfiguriert werden.

- 1. Installieren Sie Microsoft SQL Server.
- 2. Verwenden Sie die folgenden Befehle, um die Datenbanken für SQL Server zu erstellen:
	- a. Zum Erstellen der Process Server-Datenbank (BPMDB) und der Performance Data Warehouse-Datenbank (PDWDB):

osql -b -S *hostname* -U *db-benutzerkonto* -P *db-benutzerkennwort* -Q "CREATE DATABASE *datenbankname* COLLATE SQL\_Latin1\_General\_CP1\_CI\_AS"

Hierbei steht hostname für den Hostnamen des SQL Server-Systems, db-benutzerkonto und db-benutzerkennwort für das Benutzerkonto und das zugehörige Kennwort für die Anmeldung zur Erstellung der Datenbank und datenbankname für den Namen der Datenbank, die Sie erstellen. Die Angabe COLLATE SQL\_Latin1\_General\_CP1\_CI\_AS ist in diesem Befehl enthalten, weil es erforderlich ist, dass bei diesen Datenbanken die Groß-/ Kleinschreibung beachtet werden muss.

b. Zum Erstellen der Common-Datenbank:

osql -b -S *hostname* -U *db-benutzerkonto* -P *db-benutzerkennwort* -Q "CREATE DATABASE *datenbankname* COLLATE SQL\_Latin1\_General\_CP1\_CS\_AS"

Der Unterschied besteht in der Klausel COLLATE. CMNDB erfordert eine Sortierung, bei der die Groß-/Kleinschreibung beachtet werden muss.

**Wichtig:** Stellen Sie sicher, dass bei den Datenbanken, die Sie für Process Server und Performance Data Warehouse erstellen, die Groß-/Kleinschreibung nicht beachtet werden muss. Die Buchstaben CI im Attributwert COLLATE weisen hierauf hin. Stellen Sie sicher, dass die Variable folgendermaßen aussieht: SQL\_Latin1\_General\_CP1\_**CI**\_AS (nicht SQL\_Latin1\_General\_CP1\_**CS**\_AS). Andernfalls könnte ein Fehler wie der Folgende auftreten:

org.springframework.beans.factory.BeanCreationException: Error creating bean with name 'messag defined in class path resource [registry.xml]: Instantiation of bean failed; nested exception org.springframework.beans.BeanInstantiationException: Could not instantiate bean class [com.lombardisoftware.bpd.runtime.engine.message.DefaultMessageRoutingCache]: Constructor thre nested exception is org.springframework.jdbc.BadSqlGrammarException: PreparedStatementCallback; bad SQL grammar [select "value" from lsw\_system where "key"=?]; nested exception is com.microsoft.sqlserver.jdbc.SQLServerException: Invalid object name 'lsw\_system'.

Caused by: com.microsoft.sqlserver.jdbc.SQLServerException: Invalid object name 'lsw system'. at com.microsoft.sqlserver.jdbc.SQLServerException.makeFromDatabaseError(SQLServerException.ja at com.microsoft.sqlserver.jdbc.SQLServerStatement.getNextResult(SQLServerStatement.java:1454) at com.microsoft.sqlserver.jdbc.SQLServerPreparedStatement.doExecutePreparedStatement(SQLServe at com.microsoft.sqlserver.jdbc.SQLServerPreparedStatement\$PrepStmtExecCmd.doExecute(SQLServer at com.microsoft.sqlserver.jdbc.TDSCommand.execute(IOBuffer.java:4026) at com.microsoft.sqlserver.jdbc.SQLServerConnection.executeCommand(SQLServerConnection.java:1416) at com.microsoft.sqlserver.jdbc.SQLServerStatement.executeCommand(SQLServerStatement.java:185) at com.microsoft.sqlserver.jdbc.SQLServerStatement.executeStatement(SQLServerStatement.java:160) at com.microsoft.sqlserver.jdbc.SQLServerPreparedStatement.executeQuery(SQLServerPreparedState at org.apache.commons.dbcp.DelegatingPreparedStatement.executeQuery(DelegatingPreparedStatemen at org.springframework.jdbc.core.JdbcTemplate\$1.doInPreparedStatement(JdbcTemplate.java:648) at org.springframework.jdbc.core.JdbcTemplate.execute(JdbcTemplate.java:591) [...]

#### *XA-Transaktionen konfigurieren:*

Sie müssen XA-Transaktionen nach der Installation der Microsoft SQL Server-Datenbank und vor dem Starten des Servers konfigurieren. Der JDBC-Treiber von SQL Server bietet Unterstützung für optionale verteilte JDBC 2.0-Transaktionen der Java Platform Enterprise Edition. JDBC-Verbindungen, die aus der Klasse SQLServerXADataSource abgerufen werden, können an Standardumgebungen für verteilte Transaktionsverarbeitung wie Java Platform Enterprise Edition-Anwendungsservern (Java EE-Anwendungsservern) teilnehmen.

Wenn XA-Transaktionen nicht konfiguriert wurden, kann beim Starten des Servers die folgende Fehlernachricht auftreten: javax.transaction.xa.XAException:

com.microsoft.sqlserver.jdbc.SQLServerException: Failed to create the XA control connection. Error: "Could not find stored procedure 'master..xp\_sqljdbc\_xa\_init\_ex'.".

1. Der MS-DTC-Service muss im Service-Manager auf 'automatisch' eingestellt werden, um sicherzustellen, dass er aktiv ist, wenn der SQL Server-Service gestartet wird. Zur Aktivierung des MS-DTC für XA-Transaktionen müssen Sie die folgenden Schritte ausführen:

**Unter Windows XP und Windows Server 2003:**

- a. Wählen Sie **Systemsteuerung** > **Verwaltung** > **Komponentendienste** aus.
- b. Wählen Sie **Komponentendienste** > **Computer** aus und klicken Sie mit der rechten Maustaste auf **Arbeitsplatz**. Wählen Sie **Eigenschaften** aus.
- c. Klicken Sie auf die Registerkarte **MSDTC** und anschließend auf **Sicherheitskonfiguration**.
- d. Wählen Sie das Kontrollkästchen **XA-Transaktionen ermöglichen** aus und klicken Sie auf **OK**. Dies bewirkt, dass ein MS-DTC-Service erneut gestartet wird.
- e. Klicken Sie erneut auf **OK**, um das Dialogfenster **Eigenschaften** zu schließen, und schließen Sie anschließend **Komponentendienste**.
- f. Starten Sie SQL Server erneut, um sicherzustellen, dass er mit den MS-DTC-Änderungen synchronisiert wird.

**Unter Windows Vista und Windows 7:**

- a. Wählen Sie **Systemsteuerung** > **Verwaltung** > **Komponentendienste** aus.
- b. Wählen Sie **Komponentendienste** > **Computer** > **Arbeitsplatz** > **Distributed Transaction Coordinator** aus.
- c. Klicken Sie mit der rechten Maustaste auf **Lokaler DTC** und wählen Sie **Eigenschaften** aus.
- d. Klicken Sie auf die Registerkarte **Sicherheit** im Dialogfenster **Eigenschaften von Lokaler DTC**.
- e. Wählen Sie das Kontrollkästchen **XA-Transaktionen ermöglichen** aus und klicken Sie auf **OK**. Dadurch wird der MS-DTC-Service erneut gestartet.
- f. Klicken Sie erneut auf **OK**, um das Dialogfenster **Eigenschaften** zu schließen, und schließen Sie anschließend **Komponentendienste**.
- g. Starten Sie SQL Server erneut, um sicherzustellen, dass er mit den MS-DTC-Änderungen synchronisiert wird.
- 2. Konfigurieren Sie die JDBC-Komponenten für verteilte Transaktionen (JDBC Distributed Transaction Components):
	- a. Laden Sie den Treiber für 'Microsoft SQL Server JDBC Drive 2.0' von der Microsoft-Site über die URL aus dem Abschnitt 'Ressourcen' herunter.
	- b. Dekomprimieren Sie die Archivdatei in einem beliebigen Ordner.
	- c. Kopieren Sie die Datei sqljdbc\_xa.dll aus dem Verzeichnis für das dekomprimierte JDBC-Archiv in das Verzeichnis Binn des SQL Server-Computers. Wenn XA-Transaktionen mit einem 32-Bit-SQL Server-System verwenden möchten, verwenden Sie die Datei sqljdbc\_xa.dll im Ordner x86, auch wenn der SQL Server auf einem x64-Prozessor installiert ist. Wenn Sie XA-Transaktionen mit einem 64-Bit-SQL Server-System auf einem x64-Prozessor verwenden wollen, verwenden Sie die Datei sqljdbc\_xa.dll im Ordner x64.
	- d. Führen Sie das Datenbankscript xa\_install.sql auf SQL Server aus. Dieses Script installiert die erweiterten gespeicherten Prozeduren, die von sqljdbc xa.dll aufgerufen werden. Diese erweiterten gespeicherten Prozeduren implementieren die Unterstützung für verteilte Transaktionen und die

XA-Unterstützung für den JDBC-Treiber von Microsoft SQL Server. Sie müssen dieses Script als Administrator der SQL Server-Instanz ausführen.

e. Zum Erteilen von Berechtigungen für einen bestimmten Benutzer, sodass er an verteilten Transaktionen mit dem JDBC-Treiber teilnehmen kann, fügen Sie den Benutzer der Rolle 'SqlJDBCXAUser' in der Masterdatenbank hinzu. (Beispiel: Für einen Lombardi-Benutzer fügen Sie die Masterdatenbank in 'Benutzerzuordnungen' hinzu und wählen die Rolle 'SqlJDBCXAUser' aus.)

### *Datenbankentwurfsdateien für SQL Server erstellen:*

Sie können den Entwurf Ihrer Datenbankkonfiguration mit dem Datenbankentwurfstool angeben. Dieser Entwurf kann für eine bestimmte Komponente oder für eine Datenbankkonfiguration auf Unternehmensebene mit Unterstützung der vollständigen Funktionalität von IBM Business Process Manager gelten.

### *Datenbankentwurfsdateien für eigenständige Profile mit SQL Server erstellen:*

Mit dem Datenbankentwurfstool können Sie eine Entwurfsdatei generieren, die bei der Erstellung eines eigenständigen Profils zum Konfigurieren Ihrer Datenbanken verwendet wird. Optional generiert das Datenbankentwurfstool Datenbankscripts, mit denen Sie Ihre Datenbanktabellen erstellen können.

Stellen Sie sicher, dass IBM Business Process Manager installiert ist. Das Datenbankentwurfstool ist nur von den Installationsbinärdateien aus verfügbar.

Bereiten Sie vor der Ausführung des Datenbankentwurfstools die folgenden Informationen vor:

- v Informationen zu der Datenbankkonfiguration, die entworfen werden soll. Dabei kann es sich etwa um ein vom Datenbankadministrator oder vom Lösungsarchitekten bereitgestelltes Dokument handeln, das Angaben zum allgemeinen Zweck der Datenbankkonfiguration enthält. Alternativ könnte dies eine Beschreibung der erforderlichen Parameter und Eigenschaften sein. Die Informationen müssen Folgendes umfassen:
	- Position der Datenbanktabellen.
	- Position des JDBC-Treibers auf dem System, auf dem das Serverprofil erstellt wird.
	- Benutzer-ID und Kennwort für die Authentifizierung bei der Datenbank.
- Informationen dazu, wie IBM Business Process Manager und die zugehörigen Komponenten installiert sind, welche Software verwendet wird und welche Eigenschaften für den verwendeten Typ von Datenbank erforderlich sind.
- v Eine Konzeption der Profile, die Sie erstellen wollen, insbesondere der funktionalen Beziehung zwischen den Profiltypen und den Datenbanken.
- v Informationen zu dem zu implementierenden Topologiemuster sowie eine Erläuterung dazu, wie der Datenbankentwurf in das Muster hineinpasst, das verwendet werden soll.

Sie können das Datenbankentwurfstool im interaktiven Modus ausführen, um die Werte der Datenbankkonfiguration zu definieren und diese Werte in einer neuen Datenbankentwurfsdatei oder einer vorhandenen Datei zu speichern. Auf Wunsch können Sie auch Datenbankscripts generieren, mit denen die Datenbankobjekte für Ihren Datenbanktyp erstellt werden können. Die Optionen, die bei der Ausführung des Tools verfügbar sind, variieren abhängig von der Umgebung und dem konfigurierten Datenbanktyp.

Sie können das Datenbankentwurfstool auch im unbeaufsichtigten Modus mit Befehlszeilenparametern ausführen, um eine vorhandene Datenbankentwurfsdatei zu bearbeiten oder zu prüfen bzw. um Datenbankscripts für die in einer vorhandenen Datenbankentwurfsdatei definierte Konfiguration zu generieren. Für den Befehl **DbDesignGenerator** sind die folgenden Befehlszeilenparameter verfügbar:

```
-? , -help
   Zeigt Hilfeinformationen an.
```

```
-e name der datenbankentwurfsdatei
   Bearbeitet die angegebene Datenbankentwurfsdatei (z. B. *.dbDesign, *.properties).
-v datenbankentwurfsdatei | ausgabeverzeichnis_für_datenbankscripts
  Wird eine Datenbankentwurfsdatei angegeben, wird die Validierung für die angegebene
Datenbankentwurfsdatei auf der Basis der Datenbankspezifikationen ausgeführt.
Wird ein Ausgabeverzeichnis für Datenbankscripts angegeben, werden die
Datenbankscripts in dem angegebenen Verzeichnis validiert. Momentan kön-
nen nur Scripts,
  die aus der Schablone 'ddl generator' generiert wurden, validiert werden.
-g db datenbankentwurfsdatei [-d ausgabeverzeichnis] [datenbankentwurfsdatei 2] [-d ausgabeverzeichh
[datenbankentwurfsdatei_N] [-d ausgabeverzeichnis_N]
   Generiert die Datenbankscripts aus den angegebenen Entwurfsdateien im Stapelmodus.
```
Die generierten Scripts werden in den zugehörigen Ausgabeverzeichnissen gespeichert. Werden keine Ausgabeverzeichnisse angegeben, werden die Scripts an den Standardpositionen gespeic

**Einschränkung:** Das Datenbankentwurfstool unterstützt Common Event Infrastructure (CEI) nicht.

**Einschränkung:** Falls Sie bei der Ausführung des Datenbankentwurfstools eine andere Business Space-Datenbank verwenden wollen, können Sie nicht den Datenbanknamen BSPACE verwenden. Muss der Datenbankname BSPACE lauten, können Sie die folgenden Schritte ausführen:

1. Führen Sie das Datenbankentwurfstool gemäß den Beschreibungen in der Prozedur aus und übernehmen Sie den für Business Space ausgewählten Standarddatenbanknamen.

**Anmerkung:** Führen Sie die Schritte zum Erstellen einer Datenbankentwurfsdatei aus. Generieren Sie jedoch nicht die Datenbankscripts, wenn Sie hierzu aufgefordert werden.

- 2. Bearbeiten Sie die generierte Datenbankentwurfsdatei und aktualisieren Sie den Datenbanknamen für Business Space im Abschnitt [begin] = BSpace : WBI\_B-SPACE. Ändern Sie den Wert databaseName in BSPACE.
- 3. Speichern Sie die Datenbankentwurfsdatei.
- 4. Führen Sie das Datenbankentwurfstool erneut aus. Verwenden Sie hierbei die Option zum Generieren der Datenbankscripts aus einer Datenbankentwurfsdatei und stellen Sie die Eingabe für die Datenbankscripts mithilfe der Datenbankentwurfsdatei bereit.

Wenn Sie eine Datenbankentwurfsdatei verwenden, in der BSPACE für die Business Space-Datenbank angegeben ist, müssen Sie bei der Erstellung eines Network Deployment-Profils oder eines eigenständigen Profils mit dieser Datenbankentwurfsdatei den Datenbanknamen für Business Space manuell wieder in BSPACE ändern. Hierzu können Sie den Assistenten für Implementierungsumgebungen oder das Profile Management Tool verwenden.

1. Führen Sie den Befehl **DbDesignGenerator.sh** im Verzeichnis *installationsstammverzeichnis*/util/dbUtils aus. Beispiel:

**/opt/IBM/WebSphere/AppServer/util/dbUtils> DbDesignGenerator.sh**

**Tipp:** Wenn die Meldung angezeigt wird, dass das System den Pfad nicht finden kann (The system cannot find the specified path), haben Sie den Pfadnamen vielleicht nicht ordnungsgemäß eingegeben. Geben Sie den Pfad erneut ein.

Wenn das Datenbankentwurfstool erfolgreich startet, werden ähnliche Informationen wie im folgenden Beispiel angezeigt:

[Information] DbDesignGenerator wird im interaktiven Modus ausgeführt...

[Information] Sie können jederzeit 'q' zum Abbrechen, '-' zum Zurückkehren in das vorherige M oder '?' zum Abrufen von Hilfe eingeben.

[Information] Drücken Sie die Eingabetaste, um die Standardwerte zu akzeptieren.

[Information] Wählen Sie eines der folgenden Elemente aus:

- (1) Datenbankentwurf für eigenständiges Profil oder Implementierungsumgebung erstellen
- (2) Datenbankentwurf für einzelne Komponente erstellen
- (3) Vorhandenen Datenbankentwurf bearbeiten
- (4) Datenbankscripts aus einem Datenbankentwurf generieren

(5) Beenden [q]

Geben Sie eine Zahl für Entwurfsoption ein:

2. Zur Auswahl der Option (1) Datenbankentwurf für eigenständiges Profil oder Implementierungsumgebung erstellen geben Sie die Nummer 1 ein und drücken die Eingabetaste.

Sie werden aufgefordert, ein Datenbankmuster auszuwählen. Beispiel:

[Information] Wählen Sie eines der folgenden Elemente aus:

- (1)bpm.advanced.nd.topology (2)bpm.advanced.standalone (3)bpm.standard.nd (4)bpm.standard.standalone (5)wesb.nd.topology (6)wesb.standalone
- 3. Zum Erstellen eines Datenbankentwurfsmusters für das eigenständige Profil, das Sie konfigurieren wollen, geben Sie die Nummer für die entsprechende Option ein und drücken die Eingabetaste. Wählen Sie Optionen aus, die die Zeichenfolge '.standalone' enthalten.

Um beispielsweise das Datenbankmuster für eine eigenständige Umgebung für IBM Business Process Manager Advanced zu konfigurieren, geben Sie die Nummer 2 ein, um die Option (2)bpm.advanced.standalone.topology auszuwählen. Drücken Sie anschließend die Eingabetaste. Sie sehen nun eine Liste mit Datenbankkomponenten, die Sie für die ausgewählte Umgebung konfigurieren können, sowie die Aufforderung, eine zu konfigurierende Komponente auszuwählen. Beispiel:

[Information] Bearbeiten Sie alle Datenbankkomponenten mit dem Status 'nicht abgeschlossen' u [Information] Sie können abgeschlossene Datenbankkomponenten bearbeiten und vorhandene oder d [Information] Entwerfen Sie zunächst die Masterkomponente und anschließend die übergeordneten

[Information] Wählen Sie eines der folgenden Elemente aus:

```
(1)[WBI_CommonDB] WBI_CommonDB : [master] [Status = nicht abgeschlossen]
(2)[BPC] WBI_BPC : [Status = nicht abgeschlossen]
(3)[BPM_PerformanceDW] BPM_PerformanceDW : [Status = nicht abgeschlossen]
(4)[BPM_ProcessServer] BPM_ProcessServer : [Status = nicht abgeschlossen]
(5)[BSpace] WBI_BSPACE : [Status = nicht abgeschlossen]
(6)[SibME] WBI_BPC_ME : [Status = nicht abgeschlossen]
(7)[SibME] WBI_CEI_ME : [Status = nicht abgeschlossen]
(8)[SibME] WBI_SCA_APP_ME : [Status = nicht abgeschlossen]
```
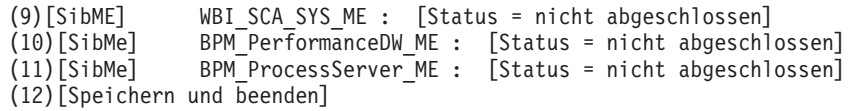

4. Geben Sie die Nummer für die entsprechende Option zum Konfigurieren der Masterdatenbankkomponente ein und drücken Sie die Eingabetaste. Die Datenbankkomponente, die als Masterkomponente ausgeführt ist, wird durch [master] neben dem Namen gekennzeichnet und muss zuerst konfiguriert werden.

Geben Sie beispielsweise die Nummer 1 ein, um Option (1)[WBI\_CommonDB]

WBI CommonDB : [master] [Status = nicht abgeschlossen] auszuwählen, und drücken Sie die Eingabetaste. Es werden ähnliche Informationen wie im folgenden Beispiel angezeigt:

[Status] WBI CommonDB ist nicht abgeschlossen; 1 verbleibende(s) Element(e): [ 1 ] WBI CommonDB.WBI\_CommonDB : : Datenbanktyp ist nicht definiert.

Diese Datenbankkomponente bearbeiten? (y = Ja oder n = Nein) [Standardwert: y] :

5. Um die Datenbankkonfiguration für die Komponente zu bearbeiten, geben Sie y ein und drücken Sie die Eingabetaste.

Sie werden zur Angabe eines Ausgabeverzeichnisses für die SQL-Scripts aufgefordert, die vom Datenbankentwurfstool generiert werden und die Sie zur Erstellung Ihrer Datenbankobjekte verwenden können. Wenn Sie die SQL-Scripts später in dieser Prozedur erstellen möchten, werden die Scripts automatisch in diesem Verzeichnis gespeichert.

Geben Sie das Ausgabeverzeichnis der für WBI CommonDB zu generierenden SQL-Dateien ein [Standard]

6. Geben Sie ein Ausgabeverzeichnis für die SQL-Scripts ein und drücken Sie die Eingabetaste. Sie können einen vollständig qualifizierten Verzeichnispfad oder aber einen relativen Pfad eingeben, der sich auf das aktuelle Verzeichnis bezieht, von dem aus das Datenbankentwurfstool ausgeführt wird. Falls Sie das Verzeichnis in Ihrem Dateisystem noch nicht erstellt haben, wird es vom Datenbankentwurfstool beim Generieren der SQL-Scripts automatisch erstellt. Ist das angegebene Verzeichnis bereits vorhanden, können Sie entweder seinen Inhalt überschreiben lassen oder aber ein anderes Verzeichnis angeben.

**Tipp:** Der von Ihnen angegebene Wert wird als Referenz in der Datenbankentwurfsdatei gespeichert, wenn diese Datei generiert wird.

Sie werden aufgefordert, den zu konfigurierenden Datenbanktyp auszuwählen. Beispiel:

[Information] Wählen Sie eines der folgenden Elemente aus:

- (1)DB2-distributed (2)DB2-zOS (3)Oracle (4)SQL Server
- 7. Geben Sie 4 ein, um die Option (4)SQL Server auszuwählen, und drücken Sie die Eingabetaste. Nun werden eine Reihe von Eingabeaufforderungen für die Datenbankeigenschaften ausgegeben. Diese Eingabeaufforderungen variieren abhängig vom Datenbanktyp.

Nachdem Sie beispielsweise diesen Datenbanktyp für die Konfiguration der Common-Datenbank ausgewählt haben, werden eine Reihe von ähnlichen Eingabeaufforderungen wie im folgenden Beispiel angezeigt:

[Information] Geben Sie die Werte für die Eigenschaften im Abschnitt für die Datenbankobjekte ei Datenbankname [Standardwert: CMNDB] : Hostname des Datenbankservers [Standardwert:]:

Datenbankbenutzername [Standardwert:] :

Datenbankschema [Standardwert:] :

Systembenutzername (Dies ist NUR zum Erstellen der Datenbank im Rahmen der Erstellung eines e Systemkennwort (Dies ist NUR zum Erstellen der Datenbank im Rahmen der Erstellung eines eigen

8. Drücken Sie bei jeder Eingabeaufforderung entweder die Eingabetaste, um den angezeigten Standardwert zu übernehmen, oder geben Sie den gewünschten Wert ein und drücken Sie die Eingabetaste.

Die Eingabeaufforderung für die Verwaltungssicherheit (sofern angezeigt) bezieht sich auf den Benutzernamen und das Kennwort für die Administrationskonsole.

Wenn Sie die letzte Eingabeaufforderung für die Datenbankeigenschaften beantwortet haben, werden Informationen ähnlich dem folgenden Beispiel angezeigt:

[Information] Sie haben die erforderlichen Eigenschaften im Abschnitt für die Datenbankobjekt

Geben Sie 's' ein, um die Datenquelleneigenschaften zu überspringen, oder drücken Sie eine be

9. Zur Konfiguration der Komponente für die Datenquelleneigenschaften geben Sie ein beliebiges anderes Zeichen als s ein und drücken die Eingabetaste. Zum Überspringen dieser Konfiguration und zum Akzeptieren der Standardwerte geben Sie s ein und drücken die Eingabetaste.

**Tipp:** Wenn Sie planen, das Datenbankentwurfstool zum Generieren einer Datenbankentwurfsdatei zu verwenden, die als Eingabe für die Profilerstellung oder die Topologiekonfiguration verwendet werden soll, müssen Sie die Datenquelle konfigurieren. Wenn Sie planen, das Datenbankentwurfstool zum Generieren von SQL zu verwenden, ist dieser Schritt optional. Wenn Sie ausgewählt haben, die Datenquelle für den ausgewählten Datenbanktyp zu konfigurieren, wird eine Liste der Datenbankprovider für die Datenquelle angezeigt. Für den Datenbanktyp SQL Server werden beispielsweise die folgenden Datenbankprovider angezeigt:

[Information] Wählen Sie eines der folgenden Elemente aus :

(1)Microsoft SQL Server JDCB Driver # XA data source # Microsoft SQL Server JDBC Driver (XA)

a. Geben Sie die gewünschte Nummer ein, um einen Datenbankprovider für die Datenquelle auszuwählen, und drücken Sie die Eingabetaste. Nach der Auswahl dieses Datenbankproviders werden eine Reihe von ähnlichen Eingabeaufforderungen wie im folgenden Beispiel angezeigt:

[Information] Geben Sie die Werte für die Eigenschaften im Abschnitt für die Datenquellen Port für Datenbankserver [Standardwert: 1433] :

[Information] Wählen Sie eines der folgenden Elemente aus [Soll die Windows-Authentifizie

```
(1)False
(2)True
```
Benutzername für Datenquelle [Standardwert:] : Kennwort für Datenquelle [Standardwert:] : MS SqlServer JDBC-Treiberpfad [Standardwert: \${WAS\_INSTALL\_ROOT}/jdbcdrivers/SQLServer] :

**Anmerkung:** Das Kennwort ist in den generierten Ausgabedateien verschlüsselt.

b. Drücken Sie bei jeder Eingabeaufforderung entweder die Eingabetaste, um den angezeigten Standardwert zu übernehmen, oder geben Sie den gewünschten Wert ein und drücken Sie die Eingabetaste. Falls die Frage ausgegeben wird, ob Sie während der Konfiguration die Datenbanktabellen erstellen wollen, geben Sie false an, wenn Sie die Datenbankentwurfsdatei als Eingabe für die Erstellung eines Profils verwenden, da diese Option auch im Profile Management Tool verfügbar ist und einen Konflikt verursacht. Wenn Sie die Administrationskonsole verwenden, um die Implementierungsumgebung zu erstellen, können Sie Ihre Entscheidung danach treffen, ob die Tabellen automatisch generiert werden sollen.

Wenn Sie die letzte Eingabeaufforderung beantwortet haben, werden Informationen ähnlich dem folgenden Beispiel angezeigt:

[Status] WBI\_CommonDB ist abgeschlossen; 0 verbleibende(s) Element(e):

------------------------------------------------------------------------------------

[Information] Bearbeiten Sie alle Datenbankkomponenten mit dem Status 'nicht abgeschlossen' und [Information] Sie können abgeschlossene Datenbankkomponenten bearbeiten und vorhandene oder den [Information] Entwerfen Sie zunächst die Masterkomponente und anschließend die übergeordneten Ko

[Information] Wählen Sie eines der folgenden Elemente aus:

```
(1)[WBI_CommonDB] WBI_CommonDB : [master] [Status = abgeschlossen]
(2)[BPC] WBI_BPC : [Status = abgeschlossen]
(3)[BPM_PerformanceDW] BPM_PerformanceDW : [Status = abgeschlossen]
(4)[BPM_ProcessServer] BPM_ProcessServer : [Status = nicht abgeschlossen]
(5)[BSpace] WBI_BSPACE : [Status = abgeschlossen]
(6)[SibME] WBI_BPC_ME : [Status = abgeschlossen]
(7)[SibME] WBI_CEI_ME : [Status = abgeschlossen]
(8)[SibME] WBI_SCA_APP_ME : [Status = abgeschlossen]
(9)[SibME] WBI_SCA_SYS_ME : [Status = abgeschlossen]
(10)[SibMe] BPM_PerformanceDW_ME : [parent = BPM_PerformanceDW] [Status = abgeschlossen]
(11)[SibMe] BPM_ProcessServer_ME : [parent = BPM_ProcessServer] [Status = abgeschlossen]
```
(12)[Speichern und beenden]

Nach Abschluss der Konfiguration der Masterdatenbankkomponente gibt das Datenbankentwurfstool die von Ihnen eingegebenen Werte an die übrigen Komponenten weiter. Wenn dies erfolgreich ausgeführt werden kann, werden diese Komponenten zusammen mit der Masterkomponente ebenfalls mit [Status = abgeschlossen] markiert. Wenn dies aus irgendeinem Grund nicht möglich ist, bleiben sie mit [Status = nicht abgeschlossen] markiert.

10. Konfigurieren Sie die übrigen Datenbankkomponenten, die mit [Status = nicht abgeschlossen] aufgeführt sind, indem Sie die vorherigen Schritte ausführen. Sie können auch alle Komponenten, die mit [Status = abgeschlossen] aufgeführt sind, infolge der Konfiguration der Masterdatenbankkomponente erneut konfigurieren.

Wenn Sie nach der Konfiguration von BPM\_ProcessServer das Element bpm.standard.standalone ausgewählt haben, müssen Sie die Komponente BPM\_PerformanceDW manuell für die erforderliche Datenbankauthentifizierung konfigurieren.

[Information] Wählen Sie eines der folgenden Elemente aus [Datenbankkomponente(n)]:

```
(1)[BPM_ProcessServer] BPM_ProcessServer : [master] [Status = abgeschlossen]
(2)[BPM_PerformanceDW] BPM_PerformanceDW : [Status = nicht abgeschlossen]
(3)[SibMe] BPM_PerformanceDW_ME : [parent = BPM_PerformanceDW] [Status = abgeschlossen]
(4)[SibMe] BPM_ProcessServer_ME : [parent = BPM_ProcessServer] [Status = abgeschlossen]
(5)[Speichern und beenden]
Geben Sie die Zahl für die Datenbankkomponente ein: 2
```
------------------------------------------------------------------------------------

[Status] BPM PerformanceDW ist nicht abgeschlossen; 1 verbleibende(s) Element(e): [ 1 ] BPM\_PerformanceDW.BPM\_PerformanceDW : databaseObjects : Das erforderliche Merkmal 'databas

Diese Datenbankkomponente bearbeiten? (y = Ja oder n = Nein) [Standardwert: y] :

11. Nachdem alle Datenbankkomponenten für Ihr Datenbankmuster konfiguriert wurden und im Datenbankentwurfstool mit der Markierung [Status =

abgeschlossen] aufgeführt werden, geben Sie die entsprechende Nummer zur Auswahl von [Speichern und beenden] ein und drücken die Eingabetaste. Es werden ähnliche Informationen wie im folgenden Beispiel angezeigt: [status] bpm.advanced.standalone ist abgeschlossen; 0 verbleibende(s) Element(e):

Geben Sie das Ausgabeverzeichnis ein [Standardwert: /WebSphere/V8T8DM/DeploymentManager/util/

12. Drücken Sie die Eingabetaste, um das Standardverzeichnis für die Datenbankentwurfsdatei zu übernehmen, oder geben Sie ein anderes Verzeichnis ein, in dem Sie die Datei speichern wollen. Drücken Sie anschließend die Eingabetaste. Falls Sie das Verzeichnis in Ihrem Dateisystem noch nicht erstellt haben, wird es vom Datenbankentwurfstool beim Generieren der Datei automatisch erstellt. Nach der Eingabe der Position in die Eingabeaufforderung werden Informationen ähnlich wie im folgenden Beispiel angezeigt:

Geben Sie den Namen der Ausgabedatei ein [Standardwert: bpm.advanced.standalone.topology.dbDe

13. Drücken Sie die Eingabetaste, um den Standardnamen für die Datenbankentwurfsdatei zu übernehmen, oder geben Sie einen anderen Dateinamen ein und drücken Sie danach die Eingabetaste. Falls das angegebene Verzeichnis bereits eine Datei desselben Namens enthält, können Sie auswählen, dass die Datei überschrieben werden soll, oder einen anderen Dateinamen angeben. Nach der Eingabe des Dateinamens in die Eingabeaufforderung werden Informationen ähnlich wie im folgenden Beispiel angezeigt:

Datenbankscripts erstellen? (y = Ja oder n = Nein) [Standardwert: y] :

14. Optional: Wenn auch Datenbankscripts auf der Basis der im Datenbankentwurfstool eingegebenen Informationen generiert werden sollen, geben Sie y ein und drücken die Eingabetaste. Es wird eine Reihe von Informationsnachrichten ausgegeben, die Sie darüber informieren, dass die Scripts für alle Komponenten generiert wurden. Für jede Komponente werden ähnliche Informationen wie im folgenden Beispiel angezeigt:

[Information] Die Scripts wurden erstellt in WAS\_HOME/profiles/default/util/dbUtils/SQLServer Nachdem die letzte Gruppe der Scripts generiert wurde, werden ähnliche Informationen wie im folgenden Beispiel ausgegeben:

[Information] Operation wird beendet...

Die folgenden Dateien werden erstellt:

- Die Datenbankentwurfsdatei wird im angegebenen Verzeichnis erstellt.
- v Die Datenbankscripts werden in einem oder mehreren angegebenen Verzeichnissen erstellt.
- Es wird eine Protokolldatei mit dem Namen dbDesignGenerator.log in dem Verzeichnis erstellt, in dem Sie den Befehl **DbDesignGenerator.sh** aufgerufen haben.

Sie können die Ausgabe des Datenbankentwurfstools auf eine der folgenden Arten verwenden:

- v Wenn Sie nur die Datenbankentwurfsdatei generiert haben, können Sie die Datenbankentwurfsdatei angeben und die entsprechende Option auswählen, sodass die Datenbanktabellen als Teil dieser Konfigurationsschritte erstellt werden.
- Wenn Sie die Datenbankentwurfsdatei und SQL-Scripts generiert haben, können Sie nur die Datenbankentwurfsdatei angeben, um sicherzustellen, dass die konfigurierte Laufzeit den Datenbanktabellen entspricht, die durch die SQL-Scripts erstellt werden.

Sie können die Datenbankentwurfsdatei auf mehrere Arten angeben:

v Bei der Erstellung eines Profils mit dem Profile Management Tool

v Bei der Erstellung eines Profils mit dem Befehlszeilendienstprogramm **manageprofiles**

Die Datenbankentwurfsdatei kann auch verwendet werden, wenn Sie einen Server als Process Server, Process Center oder Performance Data Warehouse-Server über die Administrationskonsole konfigurieren.

*Datenbankentwurfsdateien für bestimmte Komponenten mit SQL Server in einer eigenständigen Umgebung erstellen:*

Mit dem Datenbankentwurfstool können Sie eine Entwurfsdatei sowie Datenbankscripts für die Datenbanktabellen erstellen, die von bestimmten IBM Business Process Manager-Komponenten benötigt werden.

Stellen Sie sicher, dass IBM Business Process Manager installiert ist. Das Datenbankentwurfstool ist nur von den Installationsbinärdateien aus verfügbar.

Bereiten Sie vor der Ausführung des Datenbankentwurfstools die folgenden Informationen vor:

- v Informationen zu der Datenbankkonfiguration, die entworfen werden soll. Dabei kann es sich etwa um ein vom Datenbankadministrator oder vom Lösungsarchitekten bereitgestelltes Dokument handeln, das Angaben zum allgemeinen Zweck der Datenbankkonfiguration enthält. Alternativ könnte dies eine Beschreibung der erforderlichen Parameter und Eigenschaften sein. Die Informationen müssen Folgendes umfassen:
	- Position der Datenbanktabellen.
	- Position des JDBC-Treibers auf dem System, auf dem das Serverprofil erstellt wird.
	- Benutzer-ID und Kennwort für die Authentifizierung bei der Datenbank.
- v Informationen dazu, wie IBM Business Process Manager und die zugehörigen Komponenten installiert sind, welche Software verwendet wird und welche Eigenschaften für den verwendeten Typ von Datenbank erforderlich sind.
- Eine Konzeption der Profile, die Sie erstellen wollen, insbesondere der funktionalen Beziehung zwischen den Profiltypen und den Datenbanken.
- v Informationen zu dem zu implementierenden Topologiemuster sowie eine Erläuterung dazu, wie der Datenbankentwurf in das Muster hineinpasst, das verwendet werden soll.

Sie können das Datenbankentwurfstool im interaktiven Modus ausführen, um die Werte der Datenbankkonfiguration zu definieren und diese Werte in einer neuen Datenbankentwurfsdatei oder einer vorhandenen Datei zu speichern. Auf Wunsch können Sie auch Datenbankscripts generieren, mit denen die Datenbankobjekte für Ihren Datenbanktyp erstellt werden können. Die Optionen, die bei der Ausführung des Tools verfügbar sind, variieren abhängig von der Umgebung und dem konfigurierten Datenbanktyp.

Sie können das Datenbankentwurfstool auch im unbeaufsichtigten Modus mit Befehlszeilenparametern ausführen, um eine vorhandene Datenbankentwurfsdatei zu bearbeiten oder zu prüfen bzw. um Datenbankscripts für die in einer vorhandenen Datenbankentwurfsdatei definierte Konfiguration zu generieren. Für den Befehl **DbDesignGenerator** sind die folgenden Befehlszeilenparameter verfügbar:

```
-? , -help
```
Zeigt Hilfeinformationen an.

-e name\_der\_datenbankentwurfsdatei

Bearbeitet die angegebene Datenbankentwurfsdatei (z. B. \*.dbDesign, \*.properties).

-v datenbankentwurfsdatei | ausgabeverzeichnis\_für\_datenbankscripts Wird eine Datenbankentwurfsdatei angegeben, wird die Validierung für die angegebene Datenbankentwurfsdatei auf der Basis der Datenbankspezifikationen ausgeführt. Wird ein Ausgabeverzeichnis für Datenbankscripts angegeben, werden die Datenbankscripts in dem angegebenen Verzeichnis validiert. Momentan können nur Scripts,

die aus der Schablone 'ddl generator' generiert wurden, validiert werden.

-g db datenbankentwurfsdatei [-d ausgabeverzeichnis] [datenbankentwurfsdatei 2] [-d ausgabeverzei $\epsilon$ [datenbankentwurfsdatei N] [-d ausgabeverzeichnis N]

Generiert die Datenbankscripts aus den angegebenen Entwurfsdateien im Stapelmodus.

Die generierten Scripts werden in den zugehörigen Ausgabeverzeichnissen gespeichert.

Werden keine Ausgabeverzeichnisse angegeben, werden die Scripts an den Standardpositionen gespe

**Einschränkung:** Das Datenbankentwurfstool unterstützt Common Event Infrastructure (CEI) nicht.

**Wichtig:** Wenn Sie Datenbankscripts für die Messaging-Steuerkomponenten des Service Integration Bus generieren wollen, müssen Sie alle Schritte der folgenden Prozedur für jede benötigte Messaging-Steuerkomponente wiederholen, um die Datenbankkonfiguration zu definieren und die Scripts zu generieren. Wenn Sie beispielsweise Scripts für sechs Messaging-Steuerkomponenten benötigen, führen Sie diese Prozedur sechs Mal aus.

1. Führen Sie den Befehl **DbDesignGenerator.sh** im Verzeichnis *installationsstammverzeichnis*/util/dbUtils aus. Beispiel:

**/opt/IBM/WebSphere/AppServer/util/dbUtils> DbDesignGenerator.sh**

**Tipp:** Wenn die Meldung angezeigt wird, dass das System den Pfad nicht finden kann (The system cannot find the specified path), haben Sie den Pfadnamen vielleicht nicht ordnungsgemäß eingegeben. Geben Sie den Pfad erneut ein.

Wenn das Datenbankentwurfstool erfolgreich startet, werden ähnliche Informationen wie im folgenden Beispiel angezeigt:

[Information] DbDesignGenerator wird im interaktiven Modus ausgeführt...

[Information] Sie können jederzeit 'q' zum Abbrechen, '-' zum Zurückkehren in das vorherige Menü oder '?' zum Abrufen von Hilfe eingeben.

[Information] Drücken Sie die Eingabetaste, um die Standardwerte zu akzeptieren.

[Information] Wählen Sie eines der folgenden Elemente aus:

- (1) Datenbankentwurf für eigenständiges Profil oder Implementierungsumgebung erstellen
- (2) Datenbankentwurf für einzelne Komponente erstellen
- (3) Vorhandenen Datenbankentwurf bearbeiten
- (4) Datenbankscripts aus einem Datenbankentwurf generieren
- (5) Beenden [q]

Geben Sie eine Zahl für Entwurfsoption ein:

2. Zur Auswahl der Option (2) Datenbankentwurf für einzelne Komponente erstellen geben Sie die Nummer 2 ein und drücken die Eingabetaste.

Sie werden aufgefordert, eine Komponente auszuwählen. Beispiel:

[Information] Wählen Sie eines der folgenden Elemente aus :

(1)bpc (2)bpcreporting (3)bpm\_performancedw (4)bpm\_processserver (5)bspace

- (6)cei  $(7)$ sca (8)sibme (9)wbi\_commondb
- 3. Zum Erstellen eines Datenbankentwurfs für die Komponente, die Sie konfigurieren wollen, geben Sie die Nummer für die entsprechende Option ein und drücken die Eingabetaste.

Um beispielsweise die Datenbankkomponente für IBM Process Server zu konfigurieren, geben Sie die Nummer 4 zur Auswahl der Option (4)bpm\_processserver ein und drücken Sie die Eingabetaste.

Sie werden zur Angabe eines Ausgabeverzeichnisses für die SQL-Scripts aufgefordert, die vom Datenbankentwurfstool generiert werden und die Sie zur Erstellung Ihrer Datenbankobjekte verwenden können. Wenn Sie die SQL-Scripts später in dieser Prozedur erstellen möchten, werden die Scripts automatisch in diesem Verzeichnis gespeichert.

Geben Sie das Ausgabeverzeichnis der für BPM\_ProcessServer zu generierenden SQL-Dateien ein [St

4. Geben Sie ein Ausgabeverzeichnis für die SQL-Scripts ein und drücken Sie die Eingabetaste. Sie können einen vollständig qualifizierten Verzeichnispfad oder aber einen relativen Pfad eingeben, der sich auf das aktuelle Verzeichnis bezieht, von dem aus das Datenbankentwurfstool ausgeführt wird. Falls Sie das Verzeichnis in Ihrem Dateisystem noch nicht erstellt haben, wird es vom Datenbankentwurfstool beim Generieren der SQL-Scripts automatisch erstellt. Ist das angegebene Verzeichnis bereits vorhanden, können Sie entweder seinen Inhalt überschreiben lassen oder aber ein anderes Verzeichnis angeben.

**Tipp:** Der von Ihnen angegebene Wert wird als Referenz in der Datenbankentwurfsdatei gespeichert, wenn diese Datei generiert wird.

Sie werden aufgefordert, den zu konfigurierenden Datenbanktyp auszuwählen. Beispiel:

[Information] Wählen Sie eines der folgenden Elemente aus:

(1)DB2-distributed (2)DB2-zOS (3)Oracle (4)SQL Server

5. Geben Sie 4 ein, um die Option (4)SQL Server auszuwählen, und drücken Sie die Eingabetaste. Nun werden eine Reihe von Eingabeaufforderungen für die Datenbankeigenschaften ausgegeben. Diese Eingabeaufforderungen variieren abhängig vom Datenbanktyp.

Nachdem Sie beispielsweise diesen Datenbanktyp für die Konfiguration der Process Server-Datenbank ausgewählt haben, werden eine Reihe von ähnlichen Eingabeaufforderungen wie im folgenden Beispiel angezeigt:

[Information] Geben Sie die Werte für die Eigenschaften im Abschnitt für die Datenbankobjekte ei Datenbankname [Standardwert: BPMDB] : Hostname des Datenbankservers [Standardwert:]:

Datenbankbenutzername [Standardwert:] :

[Information] Wählen Sie eines der folgenden Elemente aus: [Ist diese Datenbank für ein Process

(1)False (2)True

Geben Sie eine Zahl für 'Ist diese Datenbank für ein Process Center?' ein [Standardwert: false] : Die Benutzer-ID für die Verwaltungssicherheit [Standardwert:] :

Das Kennwort für den Namen, der mit dem Parameter 'adminUserName' angegeben wurde [Standardwert:

6. Drücken Sie bei jeder Eingabeaufforderung entweder die Eingabetaste, um den angezeigten Standardwert zu übernehmen, oder geben Sie den gewünschten Wert ein und drücken Sie die Eingabetaste.

Die Eingabeaufforderung für die Verwaltungssicherheit (sofern angezeigt) bezieht sich auf den Benutzernamen und das Kennwort für die Administrationskonsole.

Wenn Sie die letzte Eingabeaufforderung für die Datenbankeigenschaften beantwortet haben, werden Informationen ähnlich dem folgenden Beispiel angezeigt:

[Information] Sie haben die erforderlichen Eigenschaften im Abschnitt für die Datenbankobjekt

Geben Sie 's' ein, um die Datenquelleneigenschaften zu überspringen, oder drücken Sie eine be

7. Zur Konfiguration der Komponente für die Datenquelleneigenschaften geben Sie ein beliebiges anderes Zeichen als s ein und drücken die Eingabetaste. Zum Überspringen dieser Konfiguration und zum Akzeptieren der Standardwerte geben Sie s ein und drücken die Eingabetaste.

**Tipp:** Wenn Sie planen, das Datenbankentwurfstool zum Generieren einer Datenbankentwurfsdatei zu verwenden, die als Eingabe für die Profilerstellung oder die Topologiekonfiguration verwendet werden soll, müssen Sie die Datenquelle konfigurieren. Wenn Sie planen, das Datenbankentwurfstool zum Generieren von SQL zu verwenden, ist dieser Schritt optional. Wenn Sie ausgewählt haben, die Datenquelle für den ausgewählten Datenbanktyp zu konfigurieren, wird eine Liste der Datenbankprovider für die Datenquelle angezeigt. Für den Datenbanktyp SQL Server werden beispielsweise die folgenden Datenbankprovider angezeigt:

[Information] Wählen Sie eines der folgenden Elemente aus :

(1)Microsoft SQL Server JDCB Driver # XA data source # Microsoft SQL Server JDBC Driver (XA)

a. Geben Sie die gewünschte Nummer ein, um einen Datenbankprovider für die Datenquelle auszuwählen, und drücken Sie die Eingabetaste. Nach der Auswahl dieses Datenbankproviders werden eine Reihe von ähnlichen Eingabeaufforderungen wie im folgenden Beispiel angezeigt:

[Information] Geben Sie die Werte für die Eigenschaften im Abschnitt für die Datenquellen Port für Datenbankserver [Standardwert: 1433] :

[Information] Wählen Sie eines der folgenden Elemente aus [Soll die Windows-Authentifizie

(1)False (2)True

Benutzername für Datenquelle [Standardwert:] : Kennwort für Datenquelle [Standardwert:] : MS SqlServer JDBC-Treiberpfad [Standardwert: \${WAS\_INSTALL\_ROOT}/jdbcdrivers/SQLServer] :

**Anmerkung:** Das Kennwort ist in den generierten Ausgabedateien verschlüsselt.

b. Drücken Sie bei jeder Eingabeaufforderung entweder die Eingabetaste, um den angezeigten Standardwert zu übernehmen, oder geben Sie den gewünschten Wert ein und drücken Sie die Eingabetaste. Falls die Frage ausgegeben wird, ob Sie während der Konfiguration die Datenbanktabellen erstellen wollen, geben Sie false an, wenn Sie die Datenbankentwurfsdatei als Eingabe für die Erstellung eines Profils verwenden, da diese Option auch im Profile Management Tool verfügbar ist und einen Konflikt verursacht. Wenn Sie die Administrationskonsole verwenden, um die Implementierungsumgebung zu erstellen, können Sie Ihre Entscheidung danach treffen, ob die Tabellen automatisch generiert werden sollen.

Wenn Sie die letzte Eingabeaufforderung beantwortet haben, werden Informationen ähnlich dem folgenden Beispiel angezeigt:

Geben Sie das Ausgabeverzeichnis ein [Standardwert: /WebSphere/V8T8DM/DeploymentManager/util/dbl

8. Drücken Sie die Eingabetaste, um das Standardverzeichnis für die Datenbankentwurfsdatei zu übernehmen, oder geben Sie ein anderes Verzeichnis ein, in dem Sie die Datei speichern wollen. Drücken Sie anschließend die Eingabetaste. Falls Sie das Verzeichnis in Ihrem Dateisystem noch nicht erstellt haben, wird es vom Datenbankentwurfstool beim Generieren der Datei automatisch erstellt. Nach der Eingabe der Position in die Eingabeaufforderung werden Informationen ähnlich wie im folgenden Beispiel angezeigt:

Geben Sie den Namen der Ausgabedatei ein [Standardwert: bpm.advanced.standalone.topology.dbDesig

9. Drücken Sie die Eingabetaste, um den Standarddateinamen zu übernehmen, oder geben Sie einen anderen Dateinamen ein und drücken Sie danach die Eingabetaste. Nach der Eingabe des Dateinamens werden ähnliche Informationen wie im folgenden Beispiel angezeigt:

Datenbankscripts erstellen? ( $y = Ja$  oder n = Nein) [Standardwert:  $y$ ] :

10. Optional: Wenn auch Datenbankscripts auf der Basis der im Datenbankentwurfstool eingegebenen Informationen generiert werden sollen, geben Sie y ein und drücken die Eingabetaste. Es werden ähnliche Informationen wie im folgenden Beispiel angezeigt:

```
[Information] Die Scripts wurden erstellt in WAS_HOME/profiles/default/util/dbUtils/SQLServer-Pr
[Information] Operation wird beendet...
```
Es werden eine Datenbankentwurfsdatei und optional Datenbankscripts an den von Ihnen angegebenen Positionen erstellt.

Wenn eine bestimmte Komponente mit dem Datenbankentwurfstool konfiguriert wurde, können die generierten SQL-Scripts zum Erstellen der Datenbanktabellen verwendet werden. Die generierte Datenbankentwurfsdatei enthält nur Werte für diese konfigurierte Komponente und reicht für die folgenden Verwendungszwecke nicht aus:

- v Erstellung eines Profils mit dem Profile Management Tool
- v Erstellung eines Profils mit dem Befehlszeilendienstprogramm **manageprofiles**

*Fehlerbehebung beim Datenbankentwurfstool:*

Wenn Ihre Datenbankscripts Fehler enthalten, können Sie die vom Datenbankentwurfstool bereitgestellten Diagnose- und Prüfinformationen verwenden, um die Probleme zu diagnostizieren.

### **Fehler aufgrund nicht angegebener erforderlicher Eigenschaften**

Wenn die erforderlichen Eigenschaften userName und password nicht festgelegt werden, werden in der Ausgabe möglicherweise Nachrichten wie die folgende ausgegeben:

```
[Status] WBI BSPACE ist nicht abgeschlossen; 2 verbleibende(s) Element(e):
[ 1 ] BSpace.WBI_BSPACE : authAlias : Die erforderliche Eigenschaft 'userName' für userId ist leer.
[ 2 ] BSpace.WBI_BSPACE : authAlias : Die erforderliche Eigenschaft 'password' für DB_PASSWORD ist l
```
## **Beispielausgabe der Ausführung einer Prüfung des vorhandenen Datenbankentwurfs**

Wenn Sie eine Prüfung des bestehenden Datenbankentwurfs vornehmen, werden möglicherweise in der Ausgabe folgende Warnungen ausgegeben:

DbDesignGenerator.bat -v DB2-distributed-

... [Warnung] 2 potentielle Fehler in den Scripts gefunden. Folgende sind betroffen: DB\_USER @ Zeile 46 in Datei configCommonDB.bat DB\_USER @ Zeile 80 in Datei configCommonDB.sh

## **Inhalt der Protokolldatei des Datenbankentwurfstools**

Wenn Sie das Datenbankentwurfstool ausführen, wird eine Datei dbDesignGenerator.log an der Position erstellt, von der aus Sie den Befehl zur Ausführung des Datenbankentwurfstools abgesetzt haben. Das Protokoll enthält alle Eingabeaufforderungen und die eingegebenen Werte. Die Protokolldatei enthält darüber hinaus keine weitere Traceausgabe.

#### *Eigenständige Profile mit SQL Server-Datenbankserver erstellen oder erweitern:*

Zur Erstellung von Profilen können Sie das Profile Management Tool oder das Befehlszeilendienstprogramm **manageprofiles** verwenden. Sie können ein vorhandenes Profil erweitern, statt ein neues Profil zu erstellen, falls bereits ein Profil von WebSphere Application Server V8.0 vorhanden ist.

#### *SQL Server-Datenbankserver vorbereiten:*

Während der Profilerstellung oder -erweiterung können Sie auf Wunsch die Process Server-Datenbank, die Performance Data Warehouse-Datenbank und die Common-Datenbank konfigurieren. Alternativ können Sie zum Konfigurieren der Datenbanken eine Entwurfsdatei verwenden, die vom Datenbankentwurfstool generiert wurde.

Vor der Erstelung eines Profils müssen Sie Microsoft SQL Server auf dem Server installieren, der als Datenbankhost dient.

**Einschränkung:** Bei der Process Server-Datenbank (BPMDB) und der Performance Data Warehouse-Datenbank (PDWDB) darf NICHT die Groß-/Kleinschreibung beachtet werden müssen. Bei anderen Datenbanken ist es zulässig, dass die Groß-/ Kleinschreibung beachtet werden muss. Wenn Sie die SQL-Dateien zum Erstellen der Datenbank für Business Process Choreographer verwenden, erstellen diese für die Datenbanken Namen, bei denen die Groß-/Kleinschreibung beachtet werden muss.

**Einschränkung:** Die Business Process Choreographer Explorer-Funktion zur Berichterstellung unterstützt keine Microsoft SQL Server-Datenbanken.

Wenn Sie Ihre Datenbankschemas erstellen, benötigen Sie eine Benutzer-ID, die über ausreichende Berechtigungen zum Erstellen der Tabellen verfügt. Nachdem die Tabellen erstellt worden sind, müssen die Anwendungen ausreichende Berechtigungen zum Auswählen, Einfügen, Aktualisieren und Löschen von Informationen in den Tabellen besitzen.

In der folgenden Tabelle sind die Datenbankberechtigungen aufgeführt, die zum Zugriff auf den Datenspeicher erforderlich sind.

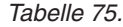

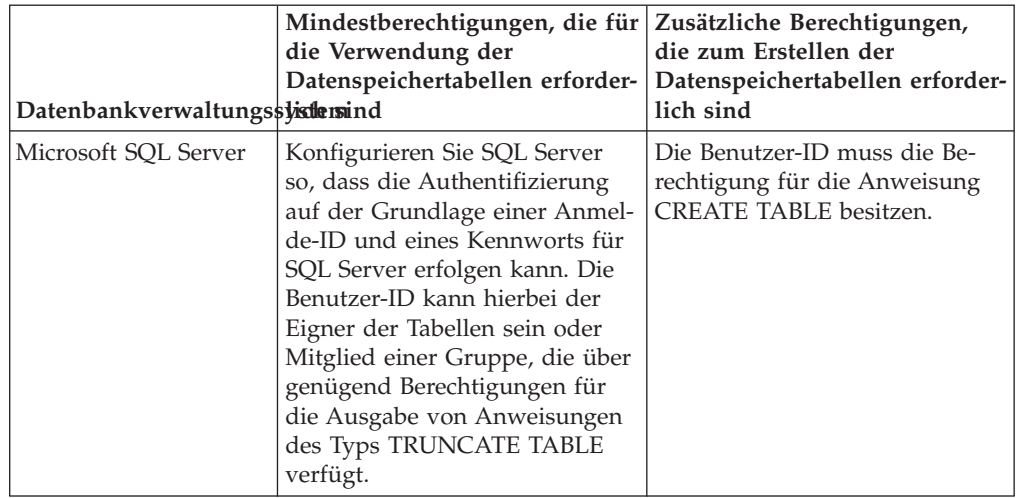

Wenn Sie planen, Microsoft SQL Server 2005 oder Microsoft SQL Server 2008 mit einem eigenständigen Profil zu verwenden, und wenn die Tabellen der Messaging-Steuerkomponente in die Common-Datenbank gestellt werden, müssen Sie die folgenden Schemas in der Datenbank CMNDB als Eigner 'sdo' unter Verwendung von SQL Server Studio erstellen. Diese Schemas sind für die SIBus-Messaging-Steuerkomponenten erforderlich.

**Wichtig:** Sie müssen die Schemas konfigurieren, bevor Sie den Server und die Messaging-Steuerkomponente starten (empfohlen) oder während die Messaging-Steuerkomponente gestartet wird.

- MEDSS00 (Messaging-Steuerkomponente für SCA-Systembus)
- MEDSA00 (Messaging-Steuerkomponente für SCA-Anwendungsbus)
- v MEDCM00 (Messaging-Steuerkomponente für Common Event Infrastructure-Bus)
- v MEDBE00 (Messaging-Steuerkomponente für Business Process Choreographer-Bus)
- MEDPS00 (Messaging-Steuerkomponente für Process Server)
- MEDPE00 (Messaging-Steuerkomponente für Performance Data Warehouse)

Im Lieferumfang von IBM Business Process Manager sind JDBC-Treiber für SQL Server enthalten. Informationen zu den JDBC-Treibern (einschließlich Versions- und Levelinformationen) finden Sie auf der Seite [Detaillierte Hardware- und Soft](http://www-01.ibm.com/software/integration/business-process-manager/advanced/requirements/)[warevoraussetzungen für IBM Business Process Manager](http://www-01.ibm.com/software/integration/business-process-manager/advanced/requirements/) .

**Anmerkung:** Sie sind dafür verantwortlich, die JDBC-Treiberlevels zur Verfügung zu stellen, die nicht in IBM Business Process Manager enthalten sind.

Sie müssen XA-Transaktionen nach der Installation der Datenbank und vor dem Starten des Servers konfigurieren.

*Eigenständige Profile für Process Center mit SQL Server-Datenbankserver mit dem Profile Management Tool erstellen:*

Sie können ein eigenständiges Profil für Process Center mit dem Profile Management Tool konfigurieren.

Falls Sie erforderliche Datenbanken während der Profilerstellung konfigurieren wollen, müssen Sie sicherstellen, dass der Datenbankserver installiert wurde und aktiv ist.

Die Sprache für das Profile Management Tool wird anhand der Standardspracheinstellung des Systems ermittelt und festgelegt. Falls diese Standardsprache nicht zu den unterstützten Sprachen gehört, wird Englisch verwendet. Sie können die Standardsprache außer Kraft setzen, indem Sie das Profile Management Tool in einer Befehlszeile starten und anhand der Java-Einstellung user.language eine andere Sprache angeben. Geben Sie den folgenden Befehl ein:

*installationsstammverzeichnis*/java/bin/java -Duser.language=*ländereinstellung installationsstammverzeichnis*

Geben Sie beispielsweise den folgenden Befehl ein, um das Profile Management Tool in deutscher Sprache zu starten:

installationsstammverzeichnis/java/bin/java -Duser.language=de *installationsstammverzeichnis*/bin/F

Nachdem Sie das Profile Management Tool gestartet haben, müssen Sie entscheiden, ob Sie die **Typische Profilerstellung** oder die **Erweiterte Profilerstellung** verwenden wollen. Verwenden Sie die Option 'Erweitert' zur Ausführung folgender Aktivitäten:

- v Angeben der Datenbankentwurfsdatei zur Verwendung für die Datenbankkonfiguration.
- v Zuweisen angepasster Werte zu Ports, zur Speicherposition des Profils sowie zu den Namen des Profils, des Knotens, des Hosts und der Zelle (wo zutreffend).
- v Erstellen einer Web-Server-Definition.
- v Erstellen eines Systemservice, um den Server auszuführen, wenn Ihr Betriebssystem und die Berechtigungen Ihres Benutzerkontos die Erstellung von Services zulassen.
- Wählen Sie die Konfiguration von IBM Forms Server aus, um in Business Space mit Widgets für die Benutzertaskverwaltung zu arbeiten.
- v Konfigurieren Sie Business Process Rules Manager und erstellen Sie eine Business Process Choreographer-Beispielkonfiguration.
	- 1. Verwenden Sie zum Starten des Profile Management Tools eines der folgenden Verfahren:
		- Starten Sie das Tool über die Einstiegskonsole.
		- v Klicken Sie auf *linux-betriebssystemmenüs\_für\_programmzugriff* > IBM > *ihr\_produkt* > Profile Management Tool.
		- v Führen Sie den Befehl *installationsstammverzeichnis*/bin/ ProfileManagement/pmt.sh aus.
- 2. Klicken Sie auf der **Begrüßungsseite** auf **Profile Management Tool starten** oder wählen Sie die Registerkarte **Profile Management Tool** aus.
- 3. Klicken Sie auf der Registerkarte **Profile** auf **Erstellen**. Die Seite für die Umgebungsauswahl wird in einem separaten Fenster geöffnet.
- 4. Suchen Sie auf der Seite für die Umgebungsauswahl nach der IBM Business Process Manager Advanced-Konfiguration und erweitern Sie den Abschnitt. Wählen Sie die Option für ein **eigenständiges IBM Business Process Manager Advanced-Profil für Process Center** aus und klicken Sie auf **Weiter**.
- 5. Wählen Sie auf der Seite **Profilerstellungsoptionen** die Option **Typische Profilerstellung** oder **Erweiterte Profilerstellung** aus und klicken Sie auf **Weiter**. Falls Sie die Option **Typische Profilerstellung** ausgewählt haben, fahren Sie mit dem Schritt für die [Verwaltungssicherheit](#page-419-0) fort.
- 6. Erweitert: Wählen Sie auf der Seite **Optionale Anwendungsimplementierung** aus, ob die Administrationskonsole für die Verwaltung des Servers (empfohlen) und die WebSphere Application Server-Standardanwendung implementiert werden soll. Klicken Sie auf **Weiter**.
- 7. Erweitert: Führen Sie auf der Seite **Profilname und -position** die folgenden Schritte aus:
	- a. Geben Sie einen eindeutigen Namen in das Feld für den Profilnamen ein oder übernehmen Sie den Standardwert. Jedes Profil, das Sie erstellen, muss einen Namen besitzen. Wenn Sie mehrere Profile verwenden, können Sie diese anhand des Namens auf ihrer höchsten Ebene unterscheiden.
	- b. Geben Sie das Verzeichnis für das Profil direkt im entsprechenden Feld ein oder klicken Sie auf die Schaltfläche **Durchsuchen**, um zum Profilverzeichnis zu navigieren. Das von Ihnen angegebene Verzeichnis wird die Definitionsdateien für die Laufzeitumgebung enthalten. Dazu zählen Befehls-, Konfigurations- und Protokolldateien. Das Standardverzeichnis heißt *installationsstammverzeichnis*/profiles/*profilname*.
	- c. Optional: Wählen Sie das Kontrollkästchen **Dieses Profil als Standardprofil verwenden** aus, wenn Sie das von Ihnen erstellte Profil als Standardprofil festlegen möchten. Dieses Kontrollkästchen wird nur angezeigt, wenn sich auf Ihrem System ein Profil befindet.

Wenn ein Profil als Standardprofil festgelegt ist, wird es automatisch von Befehlen verwendet. Das erste Profil, das auf einer Workstation erstellt wird, ist das Standardprofil. Das Standardprofil ist das Standardziel für Befehle, die im Verzeichnis bin im Installationsstammverzeichnis des Produkts eingegeben werden. Wenn auf einer Workstation nur ein Profil vorhanden ist, arbeitet jeder Befehl mit diesem Profil. Sind auf einer Maschine mehr als zwei Profile vorhanden, müssen Sie für bestimmte Befehle das Profil angeben, für das sie ausgeführt werden sollen.

- d. Wählen Sie in der Liste für die **Leistungsoptimierungseinstellung der Serverlaufzeit** eine Leistungsoptimierungsstufe aus, die für das Profil, das Sie erstellen wollen, angemessen ist. Dieser Parameter ist ein Parameter von WebSphere Application Server.
- e. Klicken Sie auf **Weiter**. Wenn Sie auf **Zurück** klicken und den Namen des Profils ändern, müssen Sie, wenn die Seite erneut angezeigt wird, unter Umständen den Namen auf dieser Seite manuell löschen.
- 8. Erweitert: Führen Sie auf der Seite **Knoten-, Host- und Zellennamen** die folgenden Aktionen für das Profil aus, das Sie erstellen:
	- v Geben Sie im Feld **Knotenname** einen Namen für den Knoten ein oder übernehmen Sie den Standardwert. Geben Sie dem Knoten einen möglichst kurzen Namen, der allerdings innerhalb der Implementierungsumgebung eindeutig sein muss.
	- v Geben Sie in das Feld **Servername** einen Namen für den Server ein oder übernehmen Sie den Standardwert.
	- v Geben Sie in das Feld **Hostname** einen Namen für den Host ein oder übernehmen Sie den Standardwert.
	- v Geben Sie in das Feld **Zellenname** einen Namen für die Zelle ein oder übernehmen Sie den Standardwert.

Klicken Sie auf **Weiter**.

<span id="page-419-0"></span>9. Erforderlich: Geben Sie auf der Seite **Administrative Sicherheit** Werte für die Felder **Benutzername**, **Kennwort** und **Kennwort bestätigen** ein. Das während der Installation für den Administrator angegebene Kennwort wird für alle internen Benutzer (inklusive 'tw\_admin' und 'tw\_user') verwendet. Da für alle

IBM Business Process Manager-Profile die Verwaltungssicherheit aktiviert sein muss, wird die Schaltfläche **Weiter** erst dann aktiviert, wenn Sie die Werte eingegeben haben.

Klicken Sie auf **Weiter**. Falls Sie die Option **Typische Profilerstellung** ausgewählt haben, fahren Sie mit dem Schritt für die [Datenbankkonfiguration - Teil](#page-423-0) [1](#page-423-0) fort.

- 10. Erweitert: Geben Sie auf der Seite **Sicherheitszertifikat (Teil 1)** an, ob Sie neue Zertifikate erstellen oder vorhandene Zertifikate importieren wollen.
	- v Wenn Sie ein neues standardmäßiges persönliches Zertifikat und ein neues Stammsignaturzertifikat erstellen möchten, wählen Sie die entsprechenden Optionen aus und klicken Sie auf **Weiter**.
	- v Wenn Sie ein vorhandenes Zertifikat importieren möchten, wählen Sie die Optionen zum Importieren eines vorhandenen standardmäßigen persönlichen Zertifikats und zum Importieren eines vorhandenen Stammsignaturzertifikats aus und geben Sie die folgenden Informationen an:
		- Geben Sie in das Feld **Pfad** den Verzeichnispfad für das vorhandene Zertifikat ein.
		- Geben Sie in das Feld **Kennwort** das Kennwort für das Zertifikat ein.
		- Wählen Sie im Feld **Keystore-Typ** den Keystore-Typ für das zu importierende Zertifikat aus.
		- Wählen Sie im Feld **Keystore-Alias** den Keystore-Alias für das zu importierende Zertifikat aus.
		- Klicken Sie auf **Weiter**, um die Seite **Sicherheitszertifikat (Teil 2)** anzuzeigen.

Wenn Sie ein persönliches Zertifikat als persönliches Standardzertifikat importieren, importieren Sie das Stammzertifikat, von dem das persönliche Zertifikat signiert wurde. Andernfalls fügt das Profile Management Tool den Unterzeichner des persönlichen Zertifikats zur Datei trust.p12 hinzu.

11. Erweitert: Prüfen Sie auf der Seite **Sicherheitszertifikat (Teil 1)**, ob die Zertifikatsinformationen richtig sind, und klicken Sie auf **Weiter**, um die Seite für die Portwertzuordnung anzuzeigen.

Wenn Sie die Zertifikate erstellen, können Sie entweder die Standardwerte übernehmen oder die Werte für die Erstellung neuer Zertifikate ändern. Ein persönliches Standardzertifikat hat eine Standardgültigkeit von einem Jahr und wird vom Stammsignaturzertifikat signiert. Das Stammsignaturzertifikat ist ein selbst signiertes Zertifikat mit einer Standardgültigkeit von 15 Jahren. Das Keystore-Standardkennwort für das Stammsignaturzertifikat lautet WebAS. Ändern Sie dieses Kennwort. Das neue Kennwort darf keine Zeichen des Doppelbytezeichensatzes (DBCS) enthalten, da bestimmte Keystore-Typen, unter anderem auch PKCS12, diese Zeichen nicht unterstützen. Welche Keystore-Typen unterstützt werden, hängt von den Providern in der Datei java.security ab.

Wenn Sie ein Zertifikat oder beide Zertifikate erstellen bzw. ein Zertifikat oder beide Zertifikate importieren, werden die folgenden Keystore-Dateien erstellt:

- v key.p12: Enthält das persönliche Standardzertifikat.
- v trust.p12: Enthält das Unterzeichnerzertifikat des Standardstammzertifikats.
- v root-key.p12: Enthält das Stammsignaturzertifikat.
- v default-signers.p12: Enthält Unterzeichnerzertifikate, die zu allen neuen Keystore-Datei hinzugefügt werden, die Sie nach der Installation und Inbetriebnahme des Servers erstellt haben. In der Standardeinstellung enthält die

Keystore-Datei das Unterzeichnerzertifikat für das Standardstammzertifikat und ein DataPower-Unterzeichnerzertifikat.

- deleted.p12: Enthält Zertifikate, die mit der Task 'deleteKeyStore' gelöscht wurden und bei Bedarf wieder hergestellt werden können.
- v ltpa.jceks: Enthält die LTPA-Standardschlüssel (LTPA = Lightweight Third-Party Authentication) für Server, die von den Servern in Ihrer Umgebung für die gegenseitige Kommunikation verwendet werden.

Alle diese Dateien besitzen dasselbe Kennwort, wenn Sie die Zertifikate erstellen oder importieren. Hierbei handelt es sich entweder um das Standardkennwort oder um ein von Ihnen angegebenes Kennwort. Ein importiertes Zertifikat wird zur Datei key.p12 oder zur Datei root-key.p12 hinzugefügt. Wenn Sie Zertifikate importieren und diese Zertifikate nicht die gewünschten Informationen enthalten, klicken Sie auf **Zurück**, um ein anderes Zertifikat zu importieren.

12. Erweitert: Stellen Sie auf der Seite für die Portwertzuordnung sicher, dass die für das Profil angegebenen Ports eindeutig sind, und klicken Sie danach auf **Weiter**. Das Profile Management Tool ermittelt Ports, die momentan von anderen WebSphere-Produkten verwendet werden, und zeigt die empfohlenen Portwerte an, die keine Konflikte mit den bereits vorhandenen Werten verursachen. Wenn andere als WebSphere-Anwendungen die angegebenen Ports verwenden, dann stellen Sie sicher, dass dadurch keine Konflikte verursacht werden. Wenn Sie auf der Seite **Optionale Anwendungsimplementierung** angegeben haben, dass die Administrationskonsole nicht implementiert werden soll, sind die Ports für die Administrationskonsole auf der Seite für die Portwertzuordnung nicht verfügbar.

Ports werden als belegt erkannt, wenn die folgenden Bedingungen erfüllt sind:

- v Die Ports sind einem Profil zugeordnet, das unter einer Installation erstellt wurde, die vom derzeitigen Benutzer durchgeführt wird.
- Die Ports sind momentan belegt.

Obwohl das Tool die Ports überprüft, wenn Sie die Seite für die Portwertzuordnung öffnen, können trotzdem Portkonflikte auftreten. Diese werden durch die Auswahl verursacht, die Sie auf den nachfolgenden Seiten des Profile Management Tools treffen. Ports werden erst zugeordnet, wenn die Profilerstellung abgeschlossen ist.

Wenn Sie einen Portkonflikt vermuten, können Sie nach der Profilerstellung prüfen, ob ein solcher vorliegt. Ermitteln Sie die bei der Profilerstellung verwendeten Ports, indem Sie die folgende Datei überprüfen:

*profilstammverzeichnis*/properties/portdef.prop

In dieser Datei befinden sich die Schlüssel und Werte, die für die Definition der Ports verwendet wurden. Wenn Sie auf einen Portkonflikt stoßen, können Sie Ports manuell erneut zuordnen. Informationen zur erneuten Zuordnung von Ports enthält der Abschnitt über die Aktualisierung von Ports in vorhandenen Profilen im Information Center von WebSphere Application Server. Führen Sie wie in diesem Abschnitt erläutert die Datei updatePorts.ant mithilfe des Scripts **ws\_ant** aus.

13. Erweitert: Wenn Sie keine Rootberechtigung besitzen, fahren Sie mit dem nächsten Schritt fort. Falls Sie über eine Rootberechtigung verfügen, geben Sie auf der Seite **Servicedefinition** an, ob ein Linux-Service für die Ausführung von IBM Business Process Manager verwendet werden soll. Standardmäßig wird IBM Business Process Manager nicht als Linux-Service ausgeführt.

Wenn das Profil als Linux-Service konfiguriert ist, versucht IBM Business Process Manager, Linux-Services für Prozesse zu starten, die mit den Befehlen **startServer** oder **startManager** gestartet wurden. Wenn Sie etwa einen Server als Linux-Service konfigurieren und den Befehl **startServer** absetzen, startet der Befehl **wasservice** die definierten Services.

Sie müssen einen Benutzernamen angeben, unter dem der Service ausgeführt wird.

Um einen Linux-Service zu löschen, muss der Benutzer der Rootbenutzer sein oder über die benötigte Berechtigung zum Löschen des Service verfügen. Andernfalls wird ein Script zum Entfernen erstellt, das der Rootbenutzer ausführen kann, um den Service im Namen des Benutzers zu löschen.

- 14. Optional: Erweitert: Führen Sie zum Einschließen einer Web-Server-Definition in das Profil die folgenden Schritte aus:
	- a. Wählen Sie das Kontrollkästchen **Web-Server-Definition erstellen** aus.
	- b. Geben Sie auf der Seite die Merkmale des Web-Servers an und klicken Sie auf **Weiter**.
	- c. Geben Sie im zweiten Teil der Seite die Merkmale des Web-Servers an. Wenn Sie Anforderungen mithilfe eines Web-Servers an IBM Business Process Manager weiterleiten, müssen Sie eine Web-Server-Definition integrieren. Sie können die Definition jetzt integrieren oder den Web-Server für IBM Business Process Manager später definieren. Wenn Sie die Web-Server-Definition bei der Erstellung dieses Profils einschließen, können Sie den Web-Server und sein Plug-in nach der Profilerstellung installieren. Sie müssen jedoch beide in den Pfaden installieren, die Sie auf den Seiten für die Web-Server-Definition angegeben haben. Wenn Sie den Web-Server nach der Erstellung dieses Profils definieren, müssen Sie den Web-Server in einem separaten Profil definieren.
	- d. Klicken Sie auf **Next**.
- 15. Erweitert: Konfigurieren Sie die Datenbanken mit einer Entwurfsdatei.
	- a. Wählen Sie **Datenbankentwurfsdatei verwenden** aus.
	- b. Klicken Sie auf **Durchsuchen**.
	- c. Geben Sie den vollständig qualifizierten Pfadnamen für die Entwurfsdatei an.
	- d. Wenn die Datenbankscripts automatisch (im Rahmen des Profilerstellungsprozesses) ausgeführt werden sollen, wählen Sie **Datenbankscripts zum Erstellen der Datenbanktabelle ausführen** aus. Wenn Sie das Kontrollkästchen nicht auswählen, müssen Sie oder der Datenbankadministrator die Scripts nach Abschluss der Profilerstellung manuell ausführen. Sie müssen außerdem die Datenbank mit Systeminformationen laden, indem Sie den Befehl **bootstrapProcessServerData** ausführen.

**Wichtig:** Wenn Sie **Datenbankscripts zum Erstellen der Datenbanktabelle ausführen** auswählen, stellen Sie sicher, dass **Vorhandene lokale oder ferne Datenbank verwenden** *nicht* ausgewählt ist. Wenn beide Optionen ausgewählt sind, treten Fehler auf.

e. Klicken Sie auf **Weiter**. Wenn Sie sich für die Angabe einer Entwurfsdatei entscheiden, werden die Anzeigen für die Datenbankkonfiguration im Profile Management Tool übersprungen. Stattdessen wird die Speicherposition der Entwurfsdatei an die Befehlszeile übergeben, um die Datenbankkonfiguration abzuschließen.

Fahren Sie mit dem Schritt für die [Business Space-Konfiguration](#page-426-0) fort.

- <span id="page-423-0"></span>16. Geben Sie auf der Seite **Datenbankkonfiguration - Teil 1** die Informationen zu Ihrer Datenbank an.
	- a. Wählen Sie in der Liste **Datenbankprodukt auswählen** den Eintrag **Microsoft SQL Server** aus.
	- b. Optional: Wenn Sie die Standardwerte ändern wollen, geben Sie für die erforderlichen Datenbanken neue Namen ein. Die Datenbanknamen müssen eindeutig sein.
	- c. Optional: Zur Angabe eines Zielverzeichnisses für generierte Scripts müssen Sie die Option **Zielverzeichnis für generierte Scripts überschreiben** aktivieren und im Feld **Ausgabeverzeichnis für Datenbankscripts** den Pfad eingeben. Das Standardverzeichnis heißt *installationsstammverzeichnis*/profiles/*profilname*/dbscripts.
	- d. Wenn die Datenbankscripts automatisch im Rahmen des Profilerstellungsprozesses ausgeführt werden sollen, wählen Sie **Datenbankscripts zum Initialisieren der Datenbanken ausführen** aus. Wenn Sie das Kontrollkästchen nicht auswählen, müssen Sie oder der Datenbankadministrator die Scripts nach Abschluss der Profilerstellung manuell ausführen. Sie müssen außerdem die Datenbank mit Systeminformationen laden, indem Sie den Befehl **bootstrapProcessServerData** ausführen.
	- e. Klicken Sie auf **Weiter**.
- 17. Schließen Sie auf der Seite **Datenbankkonfiguration Teil 2** die Datenbankkonfiguration ab. Klicken Sie anschließend auf **Weiter**, um mit der Seite **Datenbankkonfiguration - Teil 3** fortzufahren. Geben Sie für die folgenden Felder Werte an.

*Tabelle 76. Erforderliche Felder für die Datenbankkonfiguration bei Microsoft SQL Server - Teil 2*

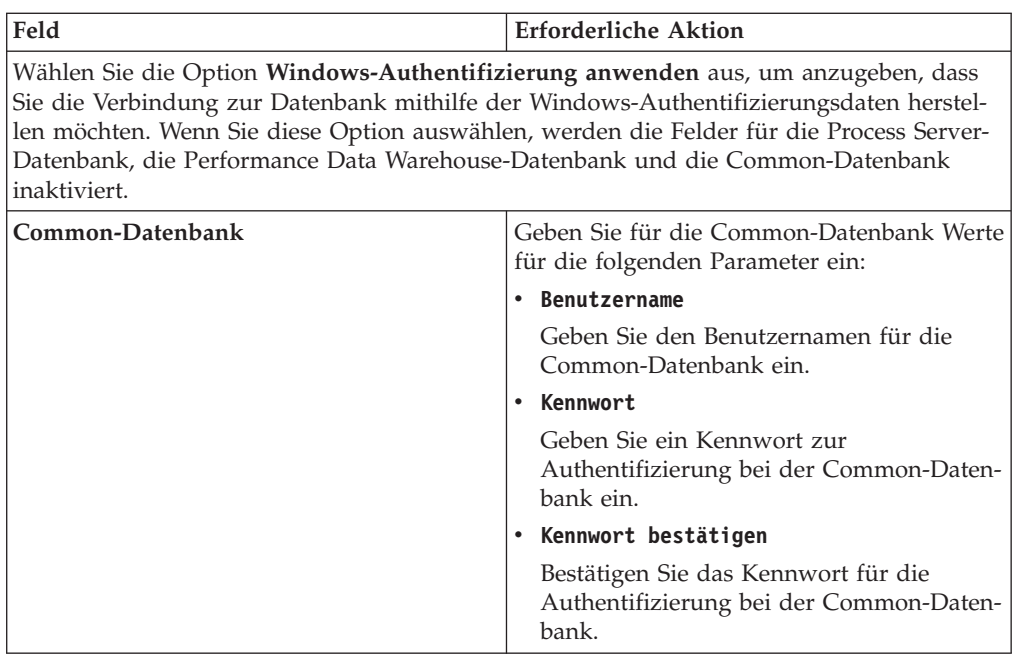

| Feld                                                            | <b>Erforderliche Aktion</b>                                                                                                    |
|-----------------------------------------------------------------|----------------------------------------------------------------------------------------------------|
| <b>Process Server-Datenbank</b>                                 | Geben Sie für die Process Server-Datenbank<br>Werte für die folgenden Parameter ein:                                                                                              |
|                                                                 | • Benutzername                                                                                                    |
|                                                                 | Geben Sie den Benutzernamen für die<br>Process Server-Datenbank ein.                                                                                                    |
|                                                                 | Kennwort                                                                                                    |
|                                                                 | Geben Sie ein Kennwort für die<br>Authentifizierung bei der Process Server-<br>Datenbank ein.                                                                                     |
|                                                                 | · Kennwort bestätigen                                                                                                    |
|                                                                 | Bestätigen Sie das Kennwort für die<br>Authentifizierung an der Process Server-<br>Datenbank.                                                                                     |
| Performance Data Warehouse-Datenbank                            | Geben Sie für die Performance Data<br>Warehouse-Datenbank Werte für die folgen-<br>den Parameter ein:                                                                             |
|                                                                 | • Benutzername                                                                                                    |
|                                                                 | Geben Sie den Benutzernamen für die Per-<br>formance Data Warehouse-Datenbank ein.                                                                                                |
|                                                                 | • Kennwort                                                                                                    |
|                                                                 | Geben Sie ein Kennwort für die<br>Authentifizierung bei der Performance<br>Data Warehouse-Datenbank ein.                                                                          |
|                                                                 | • Kennwort bestätigen                                                                                                    |
|                                                                 | Bestätigen Sie das Kennwort für die<br>Authentifizierung an der Performance<br>Data Warehouse-Datenbank.                                                                          |
| Hostname (oder IP-Adresse) des<br><b>Datenbankservers</b>       | Übernehmen Sie den Standardwert<br>localhost oder geben Sie den korrekten<br>Hostnamen des Datenbankservers ein.                                                                  |
| <b>Server-Port</b>                                              | Übernehmen Sie den Standardwert 1433<br>oder geben Sie die korrekte Server-Port-<br>Nummer ein.                                                                                   |
| Verzeichnisposition der<br>Klassenpfaddateien des JDBC-Treibers | Die Klassenpfaddateien des JDBC-Treibers<br>2.0 sind im Produktpaket enthalten und be-<br>finden sich im folgenden Verzeichnis:<br>\${WAS_INSTALL_ROOT}\jdbcdrivers\<br>SQLServer |

*Tabelle 76. Erforderliche Felder für die Datenbankkonfiguration bei Microsoft SQL Server - Teil 2 (Forts.)*

*Tabelle 77. Erforderliche Felder für die Datenbankkonfiguration bei Microsoft SQL Server - Teil 3*

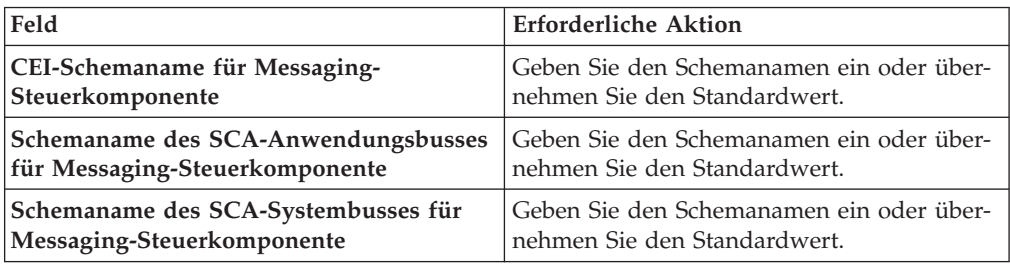

| Feld                                                                            | <b>Erforderliche Aktion</b>                                              |
|---------------------------------------------------------------------------------|--------------------------------------------------------------------------|
| Schemaname des Process Servers für<br>Messaging-Steuerkomponente                | Geben Sie den Schemanamen ein oder über-<br>nehmen Sie den Standardwert. |
| Schemaname des Performance Data<br>Warehouse für Messaging-<br>Steuerkomponente | Geben Sie den Schemanamen ein oder über-<br>nehmen Sie den Standardwert. |

*Tabelle 77. Erforderliche Felder für die Datenbankkonfiguration bei Microsoft SQL Server - Teil 3 (Forts.)*

Wenn Sie bei eigenständigen Konfigurationen die Process Server-Datenbank konfigurieren, werden in der Process Server-Datenbank die Tabellen für die Messaging-Steuerkomponente von Process Server erstellt. Dies gilt jedoch ausschließlich für eigenständige Konfigurationen. Wenn Sie die Performance Data Warehouse-Datenbank konfigurieren, werden die Tabellen der Messaging-Steuerkomponente für Performance Data Warehouse in der Performance Data Warehouse-Datenbank erstellt. Die Tabellen der Messaging-Steuerkomponente für das SCA-System, die SCA-Anwendung, Common Event Infrastructure (CEI) und Business Process Choreographer werden sämtlich in der Common-Datenbank erstellt.

Es gibt einige zusätzliche Hinweise für Benutzer und Schemas, die allerdings ausschließlich für eigenständige Konfigurationen gelten.

- SQL-Authentifizierung:
	- Wenn Sie den Process Server konfigurieren, werden die Tabellen der Messaging-Steuerkomponente für Process Server unter Verwendung des Benutzers und des Kennworts erstellt, die für die Messaging-Steuerkomponente von Process Server angegeben wurden. Falls diese Werte nicht angegeben wurden, werden der Benutzer und das Kennwort für Process Server verwendet.
	- Wenn Sie Performance Data Warehouse konfigurieren, werden die Tabellen der Messaging-Steuerkomponente für Performance Data Warehouse unter Verwendung des Benutzers und des Kennworts erstellt, die für die Messaging-Steuerkomponente von Performance Data Warehouse angegeben wurden. Falls diese Werte nicht angegeben wurden, werden der Benutzer und das Kennwort für Performance Data Warehouse verwendet.
	- Die Tabellen der Messaging-Steuerkomponente für das SCA-System, die SCA-Anwendung, Common Event Infrastructure (CEI) und Business Process Choreographer müssen mit unterschiedlichen Benutzern und Kennwörtern konfiguriert werden. Sie können nicht denselben Benutzer und dasselbe Kennwort wie eine andere Messaging-Steuerkomponente verwenden.
- Windows-Authentifizierung:
	- Da bei der Windows-Authentifizierung der Benutzer und das Kennwort immer gleich sein müssen, müssen für alle Messaging-Steuerkomponenten angepasste Schemas definiert werden, damit die Tabellen für jede Messaging-Steuerkomponente mit einem anderen Schema erstellt werden können. Wenn die Messaging-Steuerkomponenten konfiguriert werden, werden die Schemas automatisch unter Verwendung des Windows-Benutzers erstellt. Ist der Windows-Benutzer nicht zum Erstellen von Schemas berechtigt, müssen die Schemas erstellt werden, bevor das Produkt konfiguriert wird.
	- Informationen zu Schemanamen für Messaging-Steuerkomponenten enthält Schritt 2 unter *Eigenständiges Profil für Verwendung mit Microsoft SQL Server erstellen*.
- <span id="page-426-0"></span>18. Erweitert: Wenn Sie IBM Forms Server für die Verwendung mit den Widgets für die Benutzertaskverwaltung in Business Space konfigurieren wollen, müssen Sie das Kontrollkästchen **IBM Forms Server konfigurieren** auswählen und die HTTP-Position für das IBM Forms Server-Umsetzungsprogramm sowie das Installationsstammverzeichnis von IBM Forms Server eingeben. Klicken Sie anschließend auf **Weiter**.
- 19. Erweitert: Entscheiden Sie, ob für die Installation ein Business Process Rules Manager konfiguriert werden soll, und klicken Sie anschließend auf **Weiter**. Business Process Rules Manager ist eine Webanwendung, die Schablonen für Business-Regeln an die Anforderungen Ihrer Geschäftsanwendungen anpasst.
- 20. Prüfen Sie die Informationen auf der Seite **Zusammenfassung** für das Profil. Klicken Sie auf **Erstellen**, um das Profil zu erstellen. Klicken Sie auf **Zurück**, wenn Sie die Kenndaten des Profils ändern wollen.
- 21. Prüfen Sie die Informationen auf der Seite für die Fertigstellung des Profils. Um zur Einstiegskonsole zu wechseln, müssen Sie sicherstellen, dass das Kontrollkästchen **Einstiegskonsole starten** ausgewählt ist. Klicken Sie danach auf **Fertig stellen**.
- Wenn Sie die Datenbankscripts nicht während der Profilerstellung ausgeführt haben, führen Sie die Scripts zum Erstellen der Datenbanken aus und laden Sie Systeminformationen in die Process Server-Datenbank, indem Sie den Befehl **bootstrapProcessServerData** verwenden.
- Konfigurieren Sie optional Business Process Choreographer.
- v Wechseln Sie zur Einstiegskonsole und starten Sie den Server für das von Ihnen erstellte eigenständiges Profil.

*Eigenständige Profile für Process Server mit SQL Server-Datenbankserver mit dem Profile Management Tool erstellen:*

Sie können ein eigenständiges Profil für Process Server mit dem Profile Management Tool konfigurieren.

Falls Sie erforderliche Datenbanken während der Profilerstellung konfigurieren wollen, müssen Sie sicherstellen, dass der Datenbankserver installiert wurde und aktiv ist.

Die Sprache für das Profile Management Tool wird anhand der Standardspracheinstellung des Systems ermittelt und festgelegt. Falls diese Standardsprache nicht zu den unterstützten Sprachen gehört, wird Englisch verwendet. Sie können die Standardsprache außer Kraft setzen, indem Sie das Profile Management Tool in einer Befehlszeile starten und anhand der Java-Einstellung user.language eine andere Sprache angeben. Geben Sie den folgenden Befehl ein:

*installationsstammverzeichnis*/java/bin/java -Duser.language=*ländereinstellung installationsstammverzeichnis*

Geben Sie beispielsweise den folgenden Befehl ein, um das Profile Management Tool in deutscher Sprache zu starten:

installationsstammverzeichnis/java/bin/java -Duser.language=de *installationsstammverzeichnis*/bin/F

Nachdem Sie das Profile Management Tool gestartet haben, müssen Sie entscheiden, ob Sie die **Typische Profilerstellung** oder die **Erweiterte Profilerstellung** verwenden wollen. Verwenden Sie die Option 'Erweitert' zur Ausführung folgender Aktivitäten:

• Angeben der Datenbankentwurfsdatei zur Verwendung für die Datenbankkonfiguration.

- v Zuweisen angepasster Werte zu Ports, zur Speicherposition des Profils sowie zu den Namen des Profils, des Knotens, des Hosts und der Zelle (wo zutreffend).
- v Erstellen einer Web-Server-Definition.
- v Erstellen eines Systemservice, um den Server auszuführen, wenn Ihr Betriebssystem und die Berechtigungen Ihres Benutzerkontos die Erstellung von Services zulassen.
- v Wählen Sie die Konfiguration von IBM Forms Server aus, um in Business Space mit Widgets für die Benutzertaskverwaltung zu arbeiten.
- v Konfigurieren Sie Business Process Rules Manager und erstellen Sie eine Business Process Choreographer-Beispielkonfiguration.
	- 1. Verwenden Sie zum Starten des Profile Management Tools eines der folgenden Verfahren:
		- v Starten Sie das Tool über die Einstiegskonsole.
		- v Klicken Sie auf *linux-betriebssystemmenüs\_für\_programmzugriff* > IBM > *ihr\_produkt* > Profile Management Tool.
		- v Führen Sie den Befehl *installationsstammverzeichnis*/bin/ ProfileManagement/pmt.sh aus.
- 2. Klicken Sie auf der **Begrüßungsseite** auf **Profile Management Tool starten** oder wählen Sie die Registerkarte **Profile Management Tool** aus.
- 3. Klicken Sie auf der Registerkarte **Profile** auf **Erstellen**.

Die Seite für die Umgebungsauswahl wird in einem separaten Fenster geöffnet.

- 4. Suchen Sie auf der Seite für die Umgebungsauswahl nach der IBM Business Process Manager Advanced-Konfiguration und erweitern Sie den Abschnitt. Wählen Sie die Option für ein **eigenständiges IBM Business Process Manager Advanced-Profil für Process Server** aus und klicken Sie auf **Weiter**.
- 5. Wählen Sie auf der Seite **Profilerstellungsoptionen** die Option **Typische Profilerstellung** oder **Erweiterte Profilerstellung** aus und klicken Sie auf **Weiter**. Falls Sie die Option **Typische Profilerstellung** ausgewählt haben, fahren Sie mit dem Schritt für die [Verwaltungssicherheit](#page-428-0) fort.
- 6. Erweitert: Wählen Sie auf der Seite **Optionale Anwendungsimplementierung** aus, ob die Administrationskonsole für die Verwaltung des Servers (empfohlen) und die WebSphere Application Server-Standardanwendung implementiert werden soll. Klicken Sie auf **Weiter**.
- 7. Erweitert: Führen Sie auf der Seite **Profilname und -position** die folgenden Schritte aus:
	- a. Geben Sie einen eindeutigen Namen in das Feld für den Profilnamen ein oder übernehmen Sie den Standardwert. Jedes Profil, das Sie erstellen, muss einen Namen besitzen. Wenn Sie mehrere Profile verwenden, können Sie diese anhand des Namens auf ihrer höchsten Ebene unterscheiden.
	- b. Geben Sie das Verzeichnis für das Profil direkt im entsprechenden Feld ein oder klicken Sie auf die Schaltfläche **Durchsuchen**, um zum Profilverzeichnis zu navigieren. Das von Ihnen angegebene Verzeichnis wird die Definitionsdateien für die Laufzeitumgebung enthalten. Dazu zählen Befehls-, Konfigurations- und Protokolldateien. Das Standardverzeichnis heißt *installationsstammverzeichnis*/profiles/*profilname*.
	- c. Optional: Wählen Sie das Kontrollkästchen **Dieses Profil als Standardprofil verwenden** aus, wenn Sie das von Ihnen erstellte Profil als Standardprofil festlegen möchten. Dieses Kontrollkästchen wird nur angezeigt, wenn sich auf Ihrem System ein Profil befindet.

Wenn ein Profil als Standardprofil festgelegt ist, wird es automatisch von Befehlen verwendet. Das erste Profil, das auf einer Workstation erstellt wird, ist das Standardprofil. Das Standardprofil ist das Standardziel für Befehle, die im Verzeichnis bin im Installationsstammverzeichnis des Produkts eingegeben werden. Wenn auf einer Workstation nur ein Profil vorhanden ist, arbeitet jeder Befehl mit diesem Profil. Sind auf einer Maschine mehr als zwei Profile vorhanden, müssen Sie für bestimmte Befehle das Profil angeben, für das sie ausgeführt werden sollen.

- d. Wählen Sie in der Liste für die **Leistungsoptimierungseinstellung der Serverlaufzeit** eine Leistungsoptimierungsstufe aus, die für das Profil, das Sie erstellen wollen, angemessen ist. Dieser Parameter ist ein Parameter von WebSphere Application Server.
- e. Klicken Sie auf **Weiter**. Wenn Sie auf **Zurück** klicken und den Namen des Profils ändern, müssen Sie, wenn die Seite erneut angezeigt wird, unter Umständen den Namen auf dieser Seite manuell löschen.
- 8. Erweitert: Führen Sie auf der Seite **Knoten-, Host- und Zellennamen** die folgenden Aktionen für das Profil aus, das Sie erstellen:
	- v Geben Sie im Feld **Knotenname** einen Namen für den Knoten ein oder übernehmen Sie den Standardwert. Geben Sie dem Knoten einen möglichst kurzen Namen, der allerdings innerhalb der Implementierungsumgebung eindeutig sein muss.
	- v Geben Sie in das Feld **Servername** einen Namen für den Server ein oder übernehmen Sie den Standardwert.
	- v Geben Sie in das Feld **Hostname** einen Namen für den Host ein oder übernehmen Sie den Standardwert.
	- v Geben Sie in das Feld **Zellenname** einen Namen für die Zelle ein oder übernehmen Sie den Standardwert.

Klicken Sie auf **Weiter**.

<span id="page-428-0"></span>9. Erforderlich: Geben Sie auf der Seite **Administrative Sicherheit** Werte für die Felder **Benutzername**, **Kennwort** und **Kennwort bestätigen** ein. Das während der Installation für den Administrator angegebene Kennwort wird für alle internen Benutzer (inklusive 'tw\_admin' und 'tw\_user') verwendet. Da für alle IBM Business Process Manager-Profile die Verwaltungssicherheit aktiviert sein muss, wird die Schaltfläche **Weiter** erst dann aktiviert, wenn Sie die Werte eingegeben haben.

Klicken Sie auf **Weiter**. Falls Sie die Option **Typische Profilerstellung** ausgewählt haben, fahren Sie mit dem Schritt für die [Process Server-Konfiguration](#page-431-0) fort.

- 10. Erweitert: Geben Sie auf der Seite **Sicherheitszertifikat (Teil 1)** an, ob Sie neue Zertifikate erstellen oder vorhandene Zertifikate importieren wollen.
	- v Wenn Sie ein neues standardmäßiges persönliches Zertifikat und ein neues Stammsignaturzertifikat erstellen möchten, wählen Sie die entsprechenden Optionen aus und klicken Sie auf **Weiter**.
	- v Wenn Sie ein vorhandenes Zertifikat importieren möchten, wählen Sie die Optionen zum Importieren eines vorhandenen standardmäßigen persönlichen Zertifikats und zum Importieren eines vorhandenen Stammsignaturzertifikats aus und geben Sie die folgenden Informationen an:
		- Geben Sie in das Feld **Pfad** den Verzeichnispfad für das vorhandene Zertifikat ein.
		- Geben Sie in das Feld **Kennwort** das Kennwort für das Zertifikat ein.
		- Wählen Sie im Feld **Keystore-Typ** den Keystore-Typ für das zu importierende Zertifikat aus.
- Wählen Sie im Feld **Keystore-Alias** den Keystore-Alias für das zu importierende Zertifikat aus.
- Klicken Sie auf **Weiter**, um die Seite **Sicherheitszertifikat (Teil 2)** anzuzeigen.

Wenn Sie ein persönliches Zertifikat als persönliches Standardzertifikat importieren, importieren Sie das Stammzertifikat, von dem das persönliche Zertifikat signiert wurde. Andernfalls fügt das Profile Management Tool den Unterzeichner des persönlichen Zertifikats zur Datei trust.p12 hinzu.

11. Erweitert: Prüfen Sie auf der Seite **Sicherheitszertifikat (Teil 1)**, ob die Zertifikatsinformationen richtig sind, und klicken Sie auf **Weiter**, um die Seite für die Portwertzuordnung anzuzeigen.

Wenn Sie die Zertifikate erstellen, können Sie entweder die Standardwerte übernehmen oder die Werte für die Erstellung neuer Zertifikate ändern. Ein persönliches Standardzertifikat hat eine Standardgültigkeit von einem Jahr und wird vom Stammsignaturzertifikat signiert. Das Stammsignaturzertifikat ist ein selbst signiertes Zertifikat mit einer Standardgültigkeit von 15 Jahren. Das Keystore-Standardkennwort für das Stammsignaturzertifikat lautet WebAS. Ändern Sie dieses Kennwort. Das neue Kennwort darf keine Zeichen des Doppelbytezeichensatzes (DBCS) enthalten, da bestimmte Keystore-Typen, unter anderem auch PKCS12, diese Zeichen nicht unterstützen. Welche Keystore-Typen unterstützt werden, hängt von den Providern in der Datei java.security ab.

Wenn Sie ein Zertifikat oder beide Zertifikate erstellen bzw. ein Zertifikat oder beide Zertifikate importieren, werden die folgenden Keystore-Dateien erstellt:

- v key.p12: Enthält das persönliche Standardzertifikat.
- v trust.p12: Enthält das Unterzeichnerzertifikat des Standardstammzertifikats.
- root-key.p12: Enthält das Stammsignaturzertifikat.
- v default-signers.p12: Enthält Unterzeichnerzertifikate, die zu allen neuen Keystore-Datei hinzugefügt werden, die Sie nach der Installation und Inbetriebnahme des Servers erstellt haben. In der Standardeinstellung enthält die Keystore-Datei das Unterzeichnerzertifikat für das Standardstammzertifikat und ein DataPower-Unterzeichnerzertifikat.
- v deleted.p12: Enthält Zertifikate, die mit der Task 'deleteKeyStore' gelöscht wurden und bei Bedarf wieder hergestellt werden können.
- v ltpa.jceks: Enthält die LTPA-Standardschlüssel (LTPA = Lightweight Third-Party Authentication) für Server, die von den Servern in Ihrer Umgebung für die gegenseitige Kommunikation verwendet werden.

Alle diese Dateien besitzen dasselbe Kennwort, wenn Sie die Zertifikate erstellen oder importieren. Hierbei handelt es sich entweder um das Standardkennwort oder um ein von Ihnen angegebenes Kennwort. Ein importiertes Zertifikat wird zur Datei key.p12 oder zur Datei root-key.p12 hinzugefügt. Wenn Sie Zertifikate importieren und diese Zertifikate nicht die gewünschten Informationen enthalten, klicken Sie auf **Zurück**, um ein anderes Zertifikat zu importieren.

12. Erweitert: Stellen Sie auf der Seite für die Portwertzuordnung sicher, dass die für das Profil angegebenen Ports eindeutig sind, und klicken Sie danach auf **Weiter**. Das Profile Management Tool ermittelt Ports, die momentan von anderen WebSphere-Produkten verwendet werden, und zeigt die empfohlenen Portwerte an, die keine Konflikte mit den bereits vorhandenen Werten verursachen. Wenn andere als WebSphere-Anwendungen die angegebenen Ports verwenden, dann stellen Sie sicher, dass dadurch keine Konflikte verursacht

werden. Wenn Sie auf der Seite **Optionale Anwendungsimplementierung** angegeben haben, dass die Administrationskonsole nicht implementiert werden soll, sind die Ports für die Administrationskonsole auf der Seite für die Portwertzuordnung nicht verfügbar.

Ports werden als belegt erkannt, wenn die folgenden Bedingungen erfüllt sind:

- v Die Ports sind einem Profil zugeordnet, das unter einer Installation erstellt wurde, die vom derzeitigen Benutzer durchgeführt wird.
- Die Ports sind momentan belegt.

Obwohl das Tool die Ports überprüft, wenn Sie die Seite für die Portwertzuordnung öffnen, können trotzdem Portkonflikte auftreten. Diese werden durch die Auswahl verursacht, die Sie auf den nachfolgenden Seiten des Profile Management Tools treffen. Ports werden erst zugeordnet, wenn die Profilerstellung abgeschlossen ist.

Wenn Sie einen Portkonflikt vermuten, können Sie nach der Profilerstellung prüfen, ob ein solcher vorliegt. Ermitteln Sie die bei der Profilerstellung verwendeten Ports, indem Sie die folgende Datei überprüfen:

*profilstammverzeichnis*/properties/portdef.prop

In dieser Datei befinden sich die Schlüssel und Werte, die für die Definition der Ports verwendet wurden. Wenn Sie auf einen Portkonflikt stoßen, können Sie Ports manuell erneut zuordnen. Informationen zur erneuten Zuordnung von Ports enthält der Abschnitt über die Aktualisierung von Ports in vorhandenen Profilen im Information Center von WebSphere Application Server. Führen Sie wie in diesem Abschnitt erläutert die Datei updatePorts.ant mithilfe des Scripts **ws\_ant** aus.

13. Erweitert: Wenn Sie keine Rootberechtigung besitzen, fahren Sie mit dem nächsten Schritt fort. Falls Sie über eine Rootberechtigung verfügen, geben Sie auf der Seite **Servicedefinition** an, ob ein Linux-Service für die Ausführung von IBM Business Process Manager verwendet werden soll. Standardmäßig wird IBM Business Process Manager nicht als Linux-Service ausgeführt.

Wenn das Profil als Linux-Service konfiguriert ist, versucht IBM Business Process Manager, Linux-Services für Prozesse zu starten, die mit den Befehlen **startServer** oder **startManager** gestartet wurden. Wenn Sie etwa einen Server als Linux-Service konfigurieren und den Befehl **startServer** absetzen, startet der Befehl **wasservice** die definierten Services.

Sie müssen einen Benutzernamen angeben, unter dem der Service ausgeführt wird.

Um einen Linux-Service zu löschen, muss der Benutzer der Rootbenutzer sein oder über die benötigte Berechtigung zum Löschen des Service verfügen. Andernfalls wird ein Script zum Entfernen erstellt, das der Rootbenutzer ausführen kann, um den Service im Namen des Benutzers zu löschen.

- 14. Optional: Erweitert: Führen Sie zum Einschließen einer Web-Server-Definition in das Profil die folgenden Schritte aus:
	- a. Wählen Sie das Kontrollkästchen **Web-Server-Definition erstellen** aus.
	- b. Geben Sie auf der Seite die Merkmale des Web-Servers an und klicken Sie auf **Weiter**.
	- c. Geben Sie im zweiten Teil der Seite die Merkmale des Web-Servers an. Wenn Sie Anforderungen mithilfe eines Web-Servers an IBM Business Process Manager weiterleiten, müssen Sie eine Web-Server-Definition integrieren. Sie können die Definition jetzt integrieren oder den Web-Server für IBM Business Process Manager später definieren. Wenn Sie die Web-Server-

Definition bei der Erstellung dieses Profils einschließen, können Sie den Web-Server und sein Plug-in nach der Profilerstellung installieren. Sie müssen jedoch beide in den Pfaden installieren, die Sie auf den Seiten für die Web-Server-Definition angegeben haben. Wenn Sie den Web-Server nach der Erstellung dieses Profils definieren, müssen Sie den Web-Server in einem separaten Profil definieren.

- d. Klicken Sie auf **Next**.
- <span id="page-431-0"></span>15. Legen Sie auf der Seite **Process Server-Konfiguration** die Werte für die folgenden Parameter fest:
	- v **Umgebungsname**: Der Umgebungsname wird verwendet, um eine Verbindung von einem Process Center zu diesem Process Server herzustellen.
	- v **Umgebungstyp**: Wählen Sie aus, wie der Process Server verwendet werden soll:
		- Wählen Sie **Produktion** aus, wenn der Server in einer Produktionsfunktionalität eingesetzt werden soll.
		- Wählen Sie **Staging** aus, wenn der Server als temporäre Position für Änderungen verwendet werden soll, bevor diese in die Produktionsumgebung aufgenommen werden.
		- Wählen Sie **Test** aus, wenn der Server als Testumgebung dienen soll, z. B. für Belastungstests.

**Einschränkung:** Verwenden Sie in derselben Zelle keine Kombination aus Produktionsservern und Servern, die nicht der Produktion dienen. Wählen Sie die Einstellung **Diesen Server offline verwenden** aus, wenn Sie als Umgebungstyp nicht **Produktion** ausgewählt haben oder wenn dieser Process Server nicht mit einem Process Center verbunden werden soll. Offline-Server können für die Implementierung von Momentaufnahmen von Prozessanwendungen verwendet werden. Jedoch unterscheidet sich die Methode zur Implementierung einer Prozessanwendung auf einem Offline-Process Server von der zur Implementierung auf einem Online-Process Server.

Wenn Sie die Option **Diesen Server offline verwenden** nicht ausgewählt haben, geben Sie die folgenden Informationen für das Process Center an, zu dem dieser Server eine Verbindung herstellen soll:

- v **Protokoll**: Wählen Sie entweder **http://** oder **https://** als Protokoll für die Verbindung zum Process Center aus.
- v **Host**: Geben Sie den Host oder den virtuellen Host ein, den dieser Process Server für die Kommunikation mit dem Process Center verwendet. Verwenden Sie einen vollständig qualifizierten Hostnamen. In einer Umgebung mit einer Lastausgleichsfunktion oder einem Proxy-Server zwischen dem Process Server und den Process Center-Services müssen Sie sicherstellen, dass die hier angegebenen Informationen mit der URL für den Zugriff auf das Process Center übereinstimmen.
- Port: Geben Sie die Portnummer für das Process Center ein. In einer Umgebung mit einer Lastausgleichsfunktion oder einem Proxy-Server zwischen dem Process Server und dem Process Center müssen Sie sicherstellen, dass die hier angegebenen Informationen mit der URL für den Zugriff auf das Process Center übereinstimmen.
- v **Benutzername**: Geben Sie den Namen eines Process Center-Benutzers ein. Der Process Server verwendet diesen Benutzer, um die Verbindung zum Process Center herzustellen.
- v **Kennwort**: Geben Sie das Kennwort für den Process Center-Benutzer ein.
Sie können auf **Verbindung testen** klicken, um die Verbindung zum Process Center zu prüfen.

Falls Sie die Option **Typische Profilerstellung** ausgewählt haben, fahren Sie mit dem Schritt für die [Datenbankkonfiguration - Teil 1](#page-432-0) fort.

- 16. Erweitert: Konfigurieren Sie die Datenbanken mit einer Entwurfsdatei.
	- a. Wählen Sie **Datenbankentwurfsdatei verwenden** aus.
	- b. Klicken Sie auf **Durchsuchen**.
	- c. Geben Sie den vollständig qualifizierten Pfadnamen für die Entwurfsdatei an.
	- d. Wenn die Datenbankscripts automatisch (im Rahmen des Profilerstellungsprozesses) ausgeführt werden sollen, wählen Sie **Datenbankscripts zum Erstellen der Datenbanktabelle ausführen** aus. Wenn Sie das Kontrollkästchen nicht auswählen, müssen Sie oder der Datenbankadministrator die Scripts nach Abschluss der Profilerstellung manuell ausführen. Sie müssen außerdem die Datenbank mit Systeminformationen laden, indem Sie den Befehl **bootstrapProcessServerData** ausführen.

**Wichtig:** Wenn Sie **Datenbankscripts zum Erstellen der Datenbanktabelle ausführen** auswählen, stellen Sie sicher, dass **Vorhandene lokale oder ferne Datenbank verwenden** *nicht* ausgewählt ist. Wenn beide Optionen ausgewählt sind, treten Fehler auf.

e. Klicken Sie auf **Weiter**. Wenn Sie sich für die Angabe einer Entwurfsdatei entscheiden, werden die Anzeigen für die Datenbankkonfiguration im Profile Management Tool übersprungen. Stattdessen wird die Speicherposition der Entwurfsdatei an die Befehlszeile übergeben, um die Datenbankkonfiguration abzuschließen.

Fahren Sie mit dem Schritt für die [Business Space-Konfiguration](#page-435-0) fort.

- <span id="page-432-0"></span>17. Geben Sie auf der Seite **Datenbankkonfiguration - Teil 1** die Informationen zu Ihrer Datenbank an.
	- a. Wählen Sie in der Liste **Datenbankprodukt auswählen** den Eintrag **Microsoft SQL Server** aus.
	- b. Optional: Wenn Sie die Standardwerte ändern wollen, geben Sie für die erforderlichen Datenbanken neue Namen ein. Die Datenbanknamen müssen eindeutig sein.
	- c. Optional: Zur Angabe eines Zielverzeichnisses für generierte Scripts müssen Sie die Option **Zielverzeichnis für generierte Scripts überschreiben** aktivieren und im Feld **Ausgabeverzeichnis für Datenbankscripts** den Pfad eingeben. Das Standardverzeichnis heißt *installationsstammverzeichnis*/profiles/*profilname*/dbscripts.
	- d. Wenn die Datenbankscripts automatisch im Rahmen des Profilerstellungsprozesses ausgeführt werden sollen, wählen Sie **Datenbankscripts zum Initialisieren der Datenbanken ausführen** aus. Wenn Sie das Kontrollkästchen nicht auswählen, müssen Sie oder der Datenbankadministrator die Scripts nach Abschluss der Profilerstellung manuell ausführen. Sie müssen außerdem die Datenbank mit Systeminformationen laden, indem Sie den Befehl **bootstrapProcessServerData** ausführen.
	- e. Klicken Sie auf **Weiter**.
- 18. Schließen Sie auf der Seite **Datenbankkonfiguration Teil 2** die Datenbankkonfiguration ab. Klicken Sie anschließend auf **Weiter**, um mit der Seite **Datenbankkonfiguration - Teil 3** fortzufahren. Geben Sie für die folgenden Felder Werte an.

*Tabelle 78. Erforderliche Felder für die Datenbankkonfiguration bei Microsoft SQL Server - Teil 2*

| Feld                                                                                                    | <b>Erforderliche Aktion</b>                                                                                      |
|----------------------------------------------------------------------------------------------------|----------------------------------------------------------------------------------------------------|
| Wählen Sie die Option Windows-Authentifizierung anwenden aus, um anzugeben, dass<br>Sie die Verbindung zur Datenbank mithilfe der Windows-Authentifizierungsdaten herstel-<br>len möchten. Wenn Sie diese Option auswählen, werden die Felder für die Process Server-<br>Datenbank, die Performance Data Warehouse-Datenbank und die Common-Datenbank<br>inaktiviert. |                                                                                                    |
| Common-Datenbank                                                                                                    | Geben Sie für die Common-Datenbank Werte<br>für die folgenden Parameter ein:                                     |
|                                                                                                    | • Benutzername                                                                                                   |
|                                                                                                    | Geben Sie den Benutzernamen für die<br>Common-Datenbank ein.                                                     |
|                                                                                                    | • Kennwort                                                                                                    |
|                                                                                                    | Geben Sie ein Kennwort zur<br>Authentifizierung bei der Common-Daten-<br>bank ein.                               |
|                                                                                                    | • Kennwort bestätigen                                                                                            |
|                                                                                                    | Bestätigen Sie das Kennwort für die<br>Authentifizierung bei der Common-Daten-<br>bank.                          |
| <b>Process Server-Datenbank</b>                                                                                                    | Geben Sie für die Process Server-Datenbank<br>Werte für die folgenden Parameter ein:                             |
|                                                                                                    | <b>Benutzername</b>                                                                                              |
|                                                                                                    | Geben Sie den Benutzernamen für die<br>Process Server-Datenbank ein.                                             |
|                                                                                                    | • Kennwort                                                                                                    |
|                                                                                                    | Geben Sie ein Kennwort für die<br>Authentifizierung bei der Process Server-<br>Datenbank ein.                    |
|                                                                                                    | • Kennwort bestätigen                                                                                            |
|                                                                                                    | Bestätigen Sie das Kennwort für die<br>Authentifizierung an der Process Server-<br>Datenbank.                    |
| Performance Data Warehouse-Datenbank                                                                                                    | Geben Sie für die Performance Data<br>Warehouse-Datenbank Werte für die folgen-<br>den Parameter ein:            |
|                                                                                                    | Benutzername                                                                                                    |
|                                                                                                    | Geben Sie den Benutzernamen für die Per-<br>formance Data Warehouse-Datenbank ein.                               |
|                                                                                                    | Kennwort                                                                                                    |
|                                                                                                    | Geben Sie ein Kennwort für die<br>Authentifizierung bei der Performance<br>Data Warehouse-Datenbank ein.         |
|                                                                                                    | · Kennwort bestätigen                                                                                            |
|                                                                                                    | Bestätigen Sie das Kennwort für die<br>Authentifizierung an der Performance<br>Data Warehouse-Datenbank.         |
| Hostname (oder IP-Adresse) des<br><b>Datenbankservers</b>                                                                                                    | Übernehmen Sie den Standardwert<br>localhost oder geben Sie den korrekten<br>Hostnamen des Datenbankservers ein. |

| Feld                                                            | <b>Erforderliche Aktion</b>                                                                                                    |
|-----------------------------------------------------------------|----------------------------------------------------------------------------------------------------|
| <b>Server-Port</b>                                              | Ubernehmen Sie den Standardwert 1433<br>oder geben Sie die korrekte Server-Port-<br>Nummer ein.                                                                                   |
| Verzeichnisposition der<br>Klassenpfaddateien des JDBC-Treibers | Die Klassenpfaddateien des JDBC-Treibers<br>2.0 sind im Produktpaket enthalten und be-<br>finden sich im folgenden Verzeichnis:<br>\${WAS INSTALL ROOT}\jdbcdrivers\<br>SQLServer |

*Tabelle 78. Erforderliche Felder für die Datenbankkonfiguration bei Microsoft SQL Server - Teil 2 (Forts.)*

*Tabelle 79. Erforderliche Felder für die Datenbankkonfiguration bei Microsoft SQL Server - Teil 3*

| Feld                                                                            | <b>Erforderliche Aktion</b>                                              |
|---------------------------------------------------------------------------------|--------------------------------------------------------------------------|
| CEI-Schemaname für Messaging-                                                   | Geben Sie den Schemanamen ein oder über-                                 |
| Steuerkomponente                                                                | nehmen Sie den Standardwert.                                             |
| Schemaname des SCA-Anwendungsbusses                                             | Geben Sie den Schemanamen ein oder über-                                 |
| für Messaging-Steuerkomponente                                                  | nehmen Sie den Standardwert.                                             |
| Schemaname des SCA-Systembusses für                                             | Geben Sie den Schemanamen ein oder über-                                 |
| Messaging-Steuerkomponente                                                      | nehmen Sie den Standardwert.                                             |
| Schemaname des Process Servers für                                              | Geben Sie den Schemanamen ein oder über-                                 |
| Messaging-Steuerkomponente                                                      | nehmen Sie den Standardwert.                                             |
| Schemaname des Performance Data<br>Warehouse für Messaging-<br>Steuerkomponente | Geben Sie den Schemanamen ein oder über-<br>nehmen Sie den Standardwert. |

Wenn Sie bei eigenständigen Konfigurationen die Process Server-Datenbank konfigurieren, werden in der Process Server-Datenbank die Tabellen für die Messaging-Steuerkomponente von Process Server erstellt. Dies gilt jedoch ausschließlich für eigenständige Konfigurationen. Wenn Sie die Performance Data Warehouse-Datenbank konfigurieren, werden die Tabellen der Messaging-Steuerkomponente für Performance Data Warehouse in der Performance Data Warehouse-Datenbank erstellt. Die Tabellen der Messaging-Steuerkomponente für das SCA-System, die SCA-Anwendung, Common Event Infrastructure (CEI) und Business Process Choreographer werden sämtlich in der Common-Datenbank erstellt.

Es gibt einige zusätzliche Hinweise für Benutzer und Schemas, die allerdings ausschließlich für eigenständige Konfigurationen gelten.

- SQL-Authentifizierung:
	- Wenn Sie den Process Server konfigurieren, werden die Tabellen der Messaging-Steuerkomponente für Process Server unter Verwendung des Benutzers und des Kennworts erstellt, die für die Messaging-Steuerkomponente von Process Server angegeben wurden. Falls diese Werte nicht angegeben wurden, werden der Benutzer und das Kennwort für Process Server verwendet.
	- Wenn Sie Performance Data Warehouse konfigurieren, werden die Tabellen der Messaging-Steuerkomponente für Performance Data Warehouse unter Verwendung des Benutzers und des Kennworts erstellt, die für die Messaging-Steuerkomponente von Performance Data Warehouse angegeben wurden. Falls diese Werte nicht angegeben wurden, werden der Benutzer und das Kennwort für Performance Data Warehouse verwendet.
- Die Tabellen der Messaging-Steuerkomponente für das SCA-System, die SCA-Anwendung, Common Event Infrastructure (CEI) und Business Process Choreographer müssen mit unterschiedlichen Benutzern und Kennwörtern konfiguriert werden. Sie können nicht denselben Benutzer und dasselbe Kennwort wie eine andere Messaging-Steuerkomponente verwenden.
- Windows-Authentifizierung:
	- Da bei der Windows-Authentifizierung der Benutzer und das Kennwort immer gleich sein müssen, müssen für alle Messaging-Steuerkomponenten angepasste Schemas definiert werden, damit die Tabellen für jede Messaging-Steuerkomponente mit einem anderen Schema erstellt werden können. Wenn die Messaging-Steuerkomponenten konfiguriert werden, werden die Schemas automatisch unter Verwendung des Windows-Benutzers erstellt. Ist der Windows-Benutzer nicht zum Erstellen von Schemas berechtigt, müssen die Schemas erstellt werden, bevor das Produkt konfiguriert wird.
	- Informationen zu Schemanamen für Messaging-Steuerkomponenten enthält Schritt 2 unter *Eigenständiges Profil für Verwendung mit Microsoft SQL Server erstellen*.
- <span id="page-435-0"></span>19. Erweitert: Wenn Sie IBM Forms Server für die Verwendung mit den Widgets für die Benutzertaskverwaltung in Business Space konfigurieren wollen, müssen Sie das Kontrollkästchen **IBM Forms Server konfigurieren** auswählen und die HTTP-Position für das IBM Forms Server-Umsetzungsprogramm sowie das Installationsstammverzeichnis von IBM Forms Server eingeben. Klicken Sie anschließend auf **Weiter**.
- 20. Erweitert: Entscheiden Sie, ob für die Installation ein Business Process Rules Manager konfiguriert werden soll, und klicken Sie anschließend auf **Weiter**. Business Process Rules Manager ist eine Webanwendung, die Schablonen für Business-Regeln an die Anforderungen Ihrer Geschäftsanwendungen anpasst.
- 21. Prüfen Sie die Informationen auf der Seite **Zusammenfassung** für das Profil. Klicken Sie auf **Erstellen**, um das Profil zu erstellen. Klicken Sie auf **Zurück**, wenn Sie die Kenndaten des Profils ändern wollen.
- 22. Prüfen Sie die Informationen auf der Seite für die Fertigstellung des Profils. Um zur Einstiegskonsole zu wechseln, müssen Sie sicherstellen, dass das Kontrollkästchen **Einstiegskonsole starten** ausgewählt ist. Klicken Sie danach auf **Fertig stellen**.
- v Wenn Sie die Datenbankscripts nicht während der Profilerstellung ausgeführt haben, führen Sie die Scripts zum Erstellen der Datenbanken aus und laden Sie Systeminformationen in die Process Server-Datenbank, indem Sie den Befehl **bootstrapProcessServerData** verwenden.
- Konfigurieren Sie optional Business Process Choreographer.
- v Wechseln Sie zur Einstiegskonsole und starten Sie den Server für das von Ihnen erstellte eigenständiges Profil.

## *Eigenständige Profile mit dem Befehlszeilendienstprogramm 'manageprofiles' erstellen:*

Anstelle des Profile Management Tools können Sie das Befehlszeilendienstprogramm 'manageprofiles' zum Erstellen von neuen Profilen verwenden.

Stellen Sie sicher, dass Sie das Befehlszeilendienstprogramm **manageprofiles** noch nicht für dasselbe Profil ausführen. Falls bei der Ausführung des Befehls eine Fehlernachricht ausgegeben wird, ermitteln Sie, ob gegenwärtig eine andere Profilerstellungs- oder Profilerweiterungsaktion ausgeführt wird. Wenn dies der Fall ist, müssen Sie auf den Abschluss dieser Erstellung bzw. Erweiterung warten.

- 1. Ermitteln Sie, welche Parameter für Ihr Profil erforderlich sind, indem Sie sich die Befehlsbeispiele für die Profilerstellung ansehen. Ermitteln Sie die Werte, die Sie für das Profil angeben möchten. Überprüfen Sie hierzu die Standardwerte im Abschnitt zu den Parametern für das Befehlszeilendienstprogramm **manageprofiles**.
- 2. Um den Parameter **-responseFile** zu verwenden, sehen Sie sich die bereitgestellte Beispielantwortdatei an und erstellen Sie für Ihre Umgebung eine spezielle Antwortdatei.

**Wichtig:** Stellen Sie sicher, dass nach den Werten keine Leerzeichen mehr angegeben sind (z. B. 'personalCertValidityPeriod=1 ' oder 'winserviceCheck=false '. Leerzeichen verursachen einen Fehlschlag der Profilerstellung.

Die Beispiele befinden sich im Verzeichnis *installationsstammverzeichnis*/ BPM/samples/manageprofiles. Da die meisten Parameter durch den Datenbankserver beeinflusst werden, kopieren Sie eine Beispieldatei, die Ihren Datenbankserver verwendet, und passen Sie anschließend die übrigen Parameter unter Zuhilfenahme der anderen Dateien an. Die folgenden Beispieldateien sind verfügbar:

- PSStd StandAlone DB2 DATASERVER.response: Beispiel für die Konfiguration von IBM Business Process Manager Standard Process Server in einer eigenständigen Konfiguration mit einer DB2-Datenbank.
- PSAdv StandAlone DB2 DATASERVER.response: Beispiel für die Konfiguration von IBM Business Process Manager Advanced Process Server in einer eigenständigen Konfiguration mit einer DB2-Datenbank.
- PCStd StandAlone MSSQLSERVER.response: Beispiel für die Konfiguration von IBM Business Process Manager Standard Process Center in einer eigenständigen Konfiguration mit einer SQL Server-Datenbank.
- v PCAdv\_StandAlone\_MSSQLSERVER\_MICROSOFT.response: Beispiel für die Konfiguration von IBM Business Process Manager Advanced Process Center in einer eigenständigen Konfiguration mit einer SQL Server-Datenbank.
- v PSAdv\_Dmgr\_DB2\_DATASERVER.response: Beispiel für die Konfiguration von IBM Business Process Manager Advanced Process Server in einer Deployment Manager-Konfiguration mit einer DB2 Dataserver-Datenbank.
- PCAdv\_Dmgr\_DB2\_ORACLE.response: Beispiel für die Konfiguration von IBM Business Process Manager Advanced Process Center in einer Deployment Manager-Konfiguration mit einer Oracle-Datenbank.
- PSAdv\_Custom\_DB2\_DATASERVER.response: Beispiel für die Konfiguration von IBM Business Process Manager Advanced Process Server in einer angepassten Konfiguration mit einer DB2 Dataserver-Datenbank.
- PCAdv Custom DB2 ORACLE.response: Beispiel für die Konfiguration von IBM Business Process Manager Advanced Process Center in einer angepassten Konfiguration mit einer Oracle-Datenbank.

Kopieren Sie eine der Beispielantwortdateien in Ihr Arbeitsverzeichnis. Ordnen Sie mit dem Befehl **chmod** die entsprechenden Berechtigungen für Ihre neue Kopie der Antwortdatei zu. Beispiel:

chmod 644 BPM\_StandAlone.response

Bearbeiten Sie die Parameter in der Antwortdatei gemäß den Anforderungen Ihrer Konfiguration und speichern Sie die bearbeitete Antwortdatei.

3. Führen Sie die Datei über die Befehlszeile aus. Beispiel:

manageprofiles.sh -create -templatePath *installationsstammverzeichnis*/profileTemplates/BPM/def

Wenn Sie eine Antwortdatei erstellt haben, geben Sie den Parameter **-response** ohne andere Parameter an. Beispiel:

manageprofiles.sh -response *myResponseFile*

Der Status wird nach Abschluss der Befehlsausführung im Konsolfenster angezeigt. Für die Datei gilt die normale Syntaxprüfung und die Datei wird wie jede andere Antwortdatei syntaktisch analysiert. Einzelwerte in der Antwortdatei werden als Befehlszeilenparameter behandelt.

Die nachfolgenden Beispielbefehle erstellen ein eigenständiges Profil, welches die Common-Datenbank, Common Event Infrastructure, Messaging-Steuerkomponenten und Business Space in einer einzigen Datenbank verwendet.

installationsstammverzeichnis/bin/manageprofiles -create -templatePath *installationsstammverzeichnis* default.procsvr.adv -dbType MSSQLSERVER\_MICROSOFT -dbJDBCClasspath *pfad\_zum\_jdbc-treiber* -dbUserId *benutzer-id* -dbPassword *kennwort* -dbCommonFor-ME true -dbCeiMeSchemaName *cei-schema* -dbSysMeSchemaName *systemschema* -dbAppMeSchemaName *anwendungsschema*

- Wenn Sie die Datenbankscripts nicht während der Profilerstellung ausgeführt haben, führen Sie die Scripts zum Erstellen der Datenbanken aus und laden Sie Systeminformationen in die Process Server-Datenbank, indem Sie den Befehl **bootstrapProcessServerData** verwenden.
- Konfigurieren Sie optional Business Process Choreographer.
- v Wechseln Sie zur Einstiegskonsole und starten Sie den Server für das von Ihnen erstellte eigenständiges Profil.

*Eigenständige Profile für Process Center mit SQL Server-Datenbankserver mit dem Profile Management Tool erweitern:*

Falls bereits ein eigenständiges Profil für WebSphere Application Server V8.0 vorhanden ist, können Sie ein eigenständiges Profil für Process Center mit dem Profile Management Tool konfigurieren.

Denken Sie daran, alle Server zu beenden, die einem Profil zugeordnet sind, das Sie erweitern wollen.

Falls Sie erforderliche Datenbanken während der Profilerstellung konfigurieren wollen, müssen Sie sicherstellen, dass der Datenbankserver installiert wurde und aktiv ist.

Die Sprache für das Profile Management Tool wird anhand der Standardspracheinstellung des Systems ermittelt und festgelegt. Falls diese Standardsprache nicht zu den unterstützten Sprachen gehört, wird Englisch verwendet. Sie können die Standardsprache außer Kraft setzen, indem Sie das Profile Management Tool in einer Befehlszeile starten und anhand der Java-Einstellung user.language eine andere Sprache angeben. Geben Sie den folgenden Befehl ein:

*installationsstammverzeichnis*/java/bin/java -Duser.language=*ländereinstellung installationsstammverzeichnis*

Geben Sie beispielsweise den folgenden Befehl ein, um das Profile Management Tool in deutscher Sprache zu starten:

installationsstammverzeichnis/java/bin/java -Duser.language=de *installationsstammverzeichnis*/bin/Pro

Nachdem Sie das Profile Management Tool gestartet haben, müssen Sie entscheiden, ob Sie die **Typische Profilerstellung** oder die **Erweiterte Profilerstellung** verwenden wollen. Verwenden Sie die Option 'Erweitert' zur Ausführung folgender Aktivitäten:

- v Angeben der Datenbankentwurfsdatei zur Verwendung für die Datenbankkonfiguration.
- Zuweisen angepasster Werte zu Ports, zur Speicherposition des Profils sowie zu den Namen des Profils, des Knotens, des Hosts und der Zelle (wo zutreffend).
- v Erstellen einer Web-Server-Definition.
- v Erstellen eines Systemservice, um den Server auszuführen, wenn Ihr Betriebssystem und die Berechtigungen Ihres Benutzerkontos die Erstellung von Services zulassen.
- v Wählen Sie die Konfiguration von IBM Forms Server aus, um in Business Space mit Widgets für die Benutzertaskverwaltung zu arbeiten.
- v Konfigurieren Sie Business Process Rules Manager und erstellen Sie eine Business Process Choreographer-Beispielkonfiguration.
- 1. Verwenden Sie zum Starten des Profile Management Tools eines der folgenden Verfahren:
	- v Starten Sie das Tool über die Einstiegskonsole.
	- v Klicken Sie auf *linux-betriebssystemmenüs\_für\_programmzugriff* > IBM > *ihr\_produkt* > Profile Management Tool.
	- v Führen Sie den Befehl *installationsstammverzeichnis*/bin/ ProfileManagement/pmt.sh aus.
- 2. Beenden Sie alle Server, die einem Profil zugeordnet sind, das erweitert werden soll.
- 3. Klicken Sie auf der **Begrüßungsseite** auf **Profile Management Tool starten** oder wählen Sie die Registerkarte **Profile Management Tool** aus.
- 4. Wählen Sie auf der Registerkarte **Profile** das Profil aus, das Sie erweitern möchten, und klicken Sie auf **Erweitern**. Wenn Sie ein WebSphere Application Server-Profil erweitern, muss dies aus der WebSphere Application Server-Version stammen, unter der IBM Business Process Manager installiert ist. Die Schaltfläche **Erweitern** kann nur ausgewählt werden, falls überhaupt eine Erweiterung eines Profils möglich ist. Die Seite für die Erweiterungsauswahl wird in einem separaten Fenster geöffnet.
- 5. Wählen Sie auf der Seite für die Erweiterungsauswahl den Typ der Erweiterung aus, den Sie auf das Profil anwenden möchten. Klicken Sie anschließend auf **Weiter**.
- 6. Wählen Sie auf der Seite **Profilerweiterungsoptionen** die Option **Typische Profilerweiterung** oder **Erweiterte Profilerweiterung** aus und klicken Sie auf **Weiter**.

Mit der Option **Typische Profilerweiterung** wird das Profil mit den Standardkonfigurationseinstellungen erweitert.

Mit der Option **Erweiterte Profilerweiterung** können Sie eigene Konfigurationswerte für ein Profil angeben.

**Einschränkung:** Das Profile Management Tool zeigt eine Warnung an, wenn eine der folgenden Bedingungen zutrifft:

v Für das Profil, das Sie zur Erweiterung ausgewählt haben, ist ein Server aktiv. Sie können das Profil erst erweitern, nachdem der Server gestoppt wurde. Alternativ hierzu können Sie auch auf **Zurück** klicken und dann ein anderes Profil angeben, für das keine Server aktiv sind.

- v Das Profil, das Sie zur Erweiterung ausgewählt haben, ist eingebunden. Ein eingebundenes Profil kann nicht erweitert werden. Sie müssen auf **Zurück** klicken und ein anderes Profil auswählen, das nicht eingebunden ist.
- v Das Profil, das Sie zur Erweiterung ausgewählt haben, ist bereits durch das ausgewählte Produkt erweitert. Sie müssen auf **Zurück** klicken und ein anderes Profil zur Erweiterung auswählen.
- 7. Erforderlich: Geben Sie auf der Seite **Administrative Sicherheit** Werte für die Felder **Benutzername**, **Kennwort** und **Kennwort bestätigen** ein. Das während der Installation für den Administrator angegebene Kennwort wird für alle internen Benutzer (inklusive 'tw\_admin' und 'tw\_user') verwendet. Da für alle IBM Business Process Manager-Profile die Verwaltungssicherheit aktiviert sein muss, wird die Schaltfläche **Weiter** erst dann aktiviert, wenn Sie die Werte eingegeben haben.

Klicken Sie auf **Weiter**. Falls Sie die Option **Typische Profilerstellung** ausgewählt haben, fahren Sie mit dem Schritt für die [Datenbankkonfiguration - Teil](#page-439-0) [1](#page-439-0) fort.

- 8. Erweitert: Konfigurieren Sie die Datenbanken mit einer Entwurfsdatei.
	- a. Wählen Sie **Datenbankentwurfsdatei verwenden** aus.
	- b. Klicken Sie auf **Durchsuchen**.
	- c. Geben Sie den vollständig qualifizierten Pfadnamen für die Entwurfsdatei an.
	- d. Wenn die Datenbankscripts automatisch (im Rahmen des Profilerstellungsprozesses) ausgeführt werden sollen, wählen Sie **Datenbankscripts zum Erstellen der Datenbanktabelle ausführen** aus. Wenn Sie das Kontrollkästchen nicht auswählen, müssen Sie oder der Datenbankadministrator die Scripts nach Abschluss der Profilerstellung manuell ausführen. Sie müssen außerdem die Datenbank mit Systeminformationen laden, indem Sie den Befehl **bootstrapProcessServerData** ausführen.

**Wichtig:** Wenn Sie **Datenbankscripts zum Erstellen der Datenbanktabelle ausführen** auswählen, stellen Sie sicher, dass **Vorhandene lokale oder ferne Datenbank verwenden** *nicht* ausgewählt ist. Wenn beide Optionen ausgewählt sind, treten Fehler auf.

e. Klicken Sie auf **Weiter**. Wenn Sie sich für die Angabe einer Entwurfsdatei entscheiden, werden die Anzeigen für die Datenbankkonfiguration im Profile Management Tool übersprungen. Stattdessen wird die Speicherposition der Entwurfsdatei an die Befehlszeile übergeben, um die Datenbankkonfiguration abzuschließen.

Fahren Sie mit dem Schritt für die [Business Space-Konfiguration](#page-442-0) fort.

- <span id="page-439-0"></span>9. Geben Sie auf der Seite **Datenbankkonfiguration - Teil 1** die Informationen zu Ihrer Datenbank an.
	- a. Wählen Sie in der Liste **Datenbankprodukt auswählen** den Eintrag **Microsoft SQL Server** aus.
	- b. Optional: Wenn Sie die Standardwerte ändern wollen, geben Sie für die erforderlichen Datenbanken neue Namen ein. Die Datenbanknamen müssen eindeutig sein.
	- c. Optional: Zur Angabe eines Zielverzeichnisses für generierte Scripts müssen Sie die Option **Zielverzeichnis für generierte Scripts überschreiben** aktivieren und im Feld **Ausgabeverzeichnis für Datenbankscripts** den Pfad eingeben. Das Standardverzeichnis heißt *installationsstammverzeichnis*/profiles/*profilname*/dbscripts.
- d. Wenn die Datenbankscripts automatisch im Rahmen des Profilerstellungsprozesses ausgeführt werden sollen, wählen Sie **Datenbankscripts zum Initialisieren der Datenbanken ausführen** aus. Wenn Sie das Kontrollkästchen nicht auswählen, müssen Sie oder der Datenbankadministrator die Scripts nach Abschluss der Profilerstellung manuell ausführen. Sie müssen außerdem die Datenbank mit Systeminformationen laden, indem Sie den Befehl **bootstrapProcessServerData** ausführen.
- e. Klicken Sie auf **Weiter**.
- 10. Schließen Sie auf der Seite **Datenbankkonfiguration Teil 2** die Datenbankkonfiguration ab. Klicken Sie anschließend auf **Weiter**, um mit der Seite **Datenbankkonfiguration - Teil 3** fortzufahren. Geben Sie für die folgenden Felder Werte an.

*Tabelle 80. Erforderliche Felder für die Datenbankkonfiguration bei Microsoft SQL Server - Teil 2*

| Feld                                                                                                    | <b>Erforderliche Aktion</b>                                                                   |
|----------------------------------------------------------------------------------------------------|-----------------------------------------------------------------------------------------------|
| Wählen Sie die Option Windows-Authentifizierung anwenden aus, um anzugeben, dass<br>Sie die Verbindung zur Datenbank mithilfe der Windows-Authentifizierungsdaten herstel-<br>len möchten. Wenn Sie diese Option auswählen, werden die Felder für die Process Server-<br>Datenbank, die Performance Data Warehouse-Datenbank und die Common-Datenbank<br>inaktiviert. |                                                                                               |
| Common-Datenbank                                                                                                    | Geben Sie für die Common-Datenbank Werte<br>für die folgenden Parameter ein:                  |
|                                                                                                    | • Benutzername                                                                                |
|                                                                                                    | Geben Sie den Benutzernamen für die<br>Common-Datenbank ein.                                  |
|                                                                                                    | • Kennwort                                                                                    |
|                                                                                                    | Geben Sie ein Kennwort zur<br>Authentifizierung bei der Common-Daten-<br>bank ein.            |
|                                                                                                    | • Kennwort bestätigen                                                                         |
|                                                                                                    | Bestätigen Sie das Kennwort für die<br>Authentifizierung bei der Common-Daten-<br>bank.       |
| <b>Process Server-Datenbank</b>                                                                                                    | Geben Sie für die Process Server-Datenbank<br>Werte für die folgenden Parameter ein:          |
|                                                                                                    | • Benutzername                                                                                |
|                                                                                                    | Geben Sie den Benutzernamen für die<br>Process Server-Datenbank ein.                          |
|                                                                                                    | Kennwort                                                                                      |
|                                                                                                    | Geben Sie ein Kennwort für die<br>Authentifizierung bei der Process Server-<br>Datenbank ein. |
|                                                                                                    | • Kennwort bestätigen                                                                         |
|                                                                                                    | Bestätigen Sie das Kennwort für die<br>Authentifizierung an der Process Server-<br>Datenbank. |

| Feld                                                            | <b>Erforderliche Aktion</b>                                                                                                    |
|-----------------------------------------------------------------|----------------------------------------------------------------------------------------------------|
| Performance Data Warehouse-Datenbank                            | Geben Sie für die Performance Data<br>Warehouse-Datenbank Werte für die folgen-<br>den Parameter ein:                                                                             |
|                                                                 | <b>Benutzername</b>                                                                                                    |
|                                                                 | Geben Sie den Benutzernamen für die Per-<br>formance Data Warehouse-Datenbank ein.                                                                                                |
|                                                                 | • Kennwort                                                                                                    |
|                                                                 | Geben Sie ein Kennwort für die<br>Authentifizierung bei der Performance<br>Data Warehouse-Datenbank ein.                                                                          |
|                                                                 | • Kennwort bestätigen                                                                                                    |
|                                                                 | Bestätigen Sie das Kennwort für die<br>Authentifizierung an der Performance<br>Data Warehouse-Datenbank.                                                                          |
| Hostname (oder IP-Adresse) des<br>Datenbankservers              | Übernehmen Sie den Standardwert<br>localhost oder geben Sie den korrekten<br>Hostnamen des Datenbankservers ein.                                                                  |
| <b>Server-Port</b>                                              | Übernehmen Sie den Standardwert 1433<br>oder geben Sie die korrekte Server-Port-<br>Nummer ein.                                                                                   |
| Verzeichnisposition der<br>Klassenpfaddateien des JDBC-Treibers | Die Klassenpfaddateien des JDBC-Treibers<br>2.0 sind im Produktpaket enthalten und be-<br>finden sich im folgenden Verzeichnis:<br>\${WAS_INSTALL_ROOT}\jdbcdrivers\<br>SQLServer |

*Tabelle 80. Erforderliche Felder für die Datenbankkonfiguration bei Microsoft SQL Server - Teil 2 (Forts.)*

*Tabelle 81. Erforderliche Felder für die Datenbankkonfiguration bei Microsoft SQL Server - Teil 3*

| Feld                                                                            | Erforderliche Aktion                                                     |
|---------------------------------------------------------------------------------|--------------------------------------------------------------------------|
| CEI-Schemaname für Messaging-                                                   | Geben Sie den Schemanamen ein oder über-                                 |
| Steuerkomponente                                                                | nehmen Sie den Standardwert.                                             |
| Schemaname des SCA-Anwendungsbusses                                             | Geben Sie den Schemanamen ein oder über-                                 |
| für Messaging-Steuerkomponente                                                  | nehmen Sie den Standardwert.                                             |
| Schemaname des SCA-Systembusses für                                             | Geben Sie den Schemanamen ein oder über-                                 |
| Messaging-Steuerkomponente                                                      | nehmen Sie den Standardwert.                                             |
| Schemaname des Process Servers für                                              | Geben Sie den Schemanamen ein oder über-                                 |
| Messaging-Steuerkomponente                                                      | nehmen Sie den Standardwert.                                             |
| Schemaname des Performance Data<br>Warehouse für Messaging-<br>Steuerkomponente | Geben Sie den Schemanamen ein oder über-<br>nehmen Sie den Standardwert. |

Wenn Sie bei eigenständigen Konfigurationen die Process Server-Datenbank konfigurieren, werden in der Process Server-Datenbank die Tabellen für die Messaging-Steuerkomponente von Process Server erstellt. Dies gilt jedoch ausschließlich für eigenständige Konfigurationen. Wenn Sie die Performance Data Warehouse-Datenbank konfigurieren, werden die Tabellen der Messaging-Steuerkomponente für Performance Data Warehouse in der Performance Data Warehouse-Datenbank erstellt. Die Tabellen der Messaging-Steuerkomponente

für das SCA-System, die SCA-Anwendung, Common Event Infrastructure (CEI) und Business Process Choreographer werden sämtlich in der Common-Datenbank erstellt.

Es gibt einige zusätzliche Hinweise für Benutzer und Schemas, die allerdings ausschließlich für eigenständige Konfigurationen gelten.

- SQL-Authentifizierung:
	- Wenn Sie den Process Server konfigurieren, werden die Tabellen der Messaging-Steuerkomponente für Process Server unter Verwendung des Benutzers und des Kennworts erstellt, die für die Messaging-Steuerkomponente von Process Server angegeben wurden. Falls diese Werte nicht angegeben wurden, werden der Benutzer und das Kennwort für Process Server verwendet.
	- Wenn Sie Performance Data Warehouse konfigurieren, werden die Tabellen der Messaging-Steuerkomponente für Performance Data Warehouse unter Verwendung des Benutzers und des Kennworts erstellt, die für die Messaging-Steuerkomponente von Performance Data Warehouse angegeben wurden. Falls diese Werte nicht angegeben wurden, werden der Benutzer und das Kennwort für Performance Data Warehouse verwendet.
	- Die Tabellen der Messaging-Steuerkomponente für das SCA-System, die SCA-Anwendung, Common Event Infrastructure (CEI) und Business Process Choreographer müssen mit unterschiedlichen Benutzern und Kennwörtern konfiguriert werden. Sie können nicht denselben Benutzer und dasselbe Kennwort wie eine andere Messaging-Steuerkomponente verwenden.
- Windows-Authentifizierung:
	- Da bei der Windows-Authentifizierung der Benutzer und das Kennwort immer gleich sein müssen, müssen für alle Messaging-Steuerkomponenten angepasste Schemas definiert werden, damit die Tabellen für jede Messaging-Steuerkomponente mit einem anderen Schema erstellt werden können. Wenn die Messaging-Steuerkomponenten konfiguriert werden, werden die Schemas automatisch unter Verwendung des Windows-Benutzers erstellt. Ist der Windows-Benutzer nicht zum Erstellen von Schemas berechtigt, müssen die Schemas erstellt werden, bevor das Produkt konfiguriert wird.
	- Informationen zu Schemanamen für Messaging-Steuerkomponenten enthält Schritt 2 unter *Eigenständiges Profil für Verwendung mit Microsoft SQL Server erstellen*.
- <span id="page-442-0"></span>11. Erweitert: Wenn Sie IBM Forms Server für die Verwendung mit den Widgets für die Benutzertaskverwaltung in Business Space konfigurieren wollen, müssen Sie das Kontrollkästchen **IBM Forms Server konfigurieren** auswählen und die HTTP-Position für das IBM Forms Server-Umsetzungsprogramm sowie das Installationsstammverzeichnis von IBM Forms Server eingeben. Klicken Sie anschließend auf **Weiter**.
- 12. Erweitert: Entscheiden Sie, ob für die Installation ein Business Process Rules Manager konfiguriert werden soll, und klicken Sie anschließend auf **Weiter**. Business Process Rules Manager ist eine Webanwendung, die Schablonen für Business-Regeln an die Anforderungen Ihrer Geschäftsanwendungen anpasst.
- 13. Prüfen Sie die Informationen auf der Seite **Zusammenfassung** für das Profil. Klicken Sie auf **Erstellen**, um das Profil zu erstellen. Klicken Sie auf **Zurück**, wenn Sie die Kenndaten des Profils ändern wollen.

14. Prüfen Sie die Informationen auf der Seite für die Fertigstellung des Profils. Um zur Einstiegskonsole zu wechseln, müssen Sie sicherstellen, dass das Kontrollkästchen **Einstiegskonsole starten** ausgewählt ist. Klicken Sie danach auf **Fertig stellen**.

Sie haben ein Profil von WebSphere Application Server V8.0 mit einem IBM Business Process Manager-Profil erweitert.

- Wenn Sie die Datenbankscripts nicht während der Profilerstellung ausgeführt haben, führen Sie die Scripts zum Erstellen der Datenbanken aus und laden Sie Systeminformationen in die Process Server-Datenbank, indem Sie den Befehl **bootstrapProcessServerData** verwenden.
- Konfigurieren Sie optional Business Process Choreographer.
- v Wechseln Sie zur Einstiegskonsole und starten Sie den Server für das von Ihnen erstellte eigenständiges Profil.

*Eigenständige Profile für Process Server mit SQL Server-Datenbankserver mit dem Profile Management Tool erweitern:*

Falls bereits ein eigenständiges Profil für WebSphere Application Server V8.0 vorhanden ist, können Sie ein eigenständiges Profil für Process Server mit dem Profile Management Tool konfigurieren.

Denken Sie daran, alle Server zu beenden, die einem Profil zugeordnet sind, das Sie erweitern wollen.

Falls Sie erforderliche Datenbanken während der Profilerstellung konfigurieren wollen, müssen Sie sicherstellen, dass der Datenbankserver installiert wurde und aktiv ist.

Die Sprache für das Profile Management Tool wird anhand der Standardspracheinstellung des Systems ermittelt und festgelegt. Falls diese Standardsprache nicht zu den unterstützten Sprachen gehört, wird Englisch verwendet. Sie können die Standardsprache außer Kraft setzen, indem Sie das Profile Management Tool in einer Befehlszeile starten und anhand der Java-Einstellung user.language eine andere Sprache angeben. Geben Sie den folgenden Befehl ein:

*installationsstammverzeichnis*/java/bin/java -Duser.language=*ländereinstellung installationsstammverzeichnis*

Geben Sie beispielsweise den folgenden Befehl ein, um das Profile Management Tool in deutscher Sprache zu starten:

*installationsstammverzeichnis/java/bin/java-Duser.language=de installationsstammverzeichnis/bin/Pro* 

Nachdem Sie das Profile Management Tool gestartet haben, müssen Sie entscheiden, ob Sie die **Typische Profilerstellung** oder die **Erweiterte Profilerstellung** verwenden wollen. Verwenden Sie die Option 'Erweitert' zur Ausführung folgender Aktivitäten:

- v Angeben der Datenbankentwurfsdatei zur Verwendung für die Datenbankkonfiguration.
- v Zuweisen angepasster Werte zu Ports, zur Speicherposition des Profils sowie zu den Namen des Profils, des Knotens, des Hosts und der Zelle (wo zutreffend).
- v Erstellen einer Web-Server-Definition.
- v Erstellen eines Systemservice, um den Server auszuführen, wenn Ihr Betriebssystem und die Berechtigungen Ihres Benutzerkontos die Erstellung von Services zulassen.
- v Wählen Sie die Konfiguration von IBM Forms Server aus, um in Business Space mit Widgets für die Benutzertaskverwaltung zu arbeiten.
- v Konfigurieren Sie Business Process Rules Manager und erstellen Sie eine Business Process Choreographer-Beispielkonfiguration.
- 1. Verwenden Sie zum Starten des Profile Management Tools eines der folgenden Verfahren:
	- v Starten Sie das Tool über die Einstiegskonsole.
	- v Klicken Sie auf *linux-betriebssystemmenüs\_für\_programmzugriff* > IBM > *ihr\_produkt* > Profile Management Tool.
	- v Führen Sie den Befehl *installationsstammverzeichnis*/bin/ ProfileManagement/pmt.sh aus.
- 2. Beenden Sie alle Server, die einem Profil zugeordnet sind, das erweitert werden soll.
- 3. Klicken Sie auf der **Begrüßungsseite** auf **Profile Management Tool starten** oder wählen Sie die Registerkarte **Profile Management Tool** aus.
- 4. Wählen Sie auf der Registerkarte **Profile** das Profil aus, das Sie erweitern möchten, und klicken Sie auf **Erweitern**. Wenn Sie ein WebSphere Application Server-Profil erweitern, muss dies aus der WebSphere Application Server-Version stammen, unter der IBM Business Process Manager installiert ist. Die Schaltfläche **Erweitern** kann nur ausgewählt werden, falls überhaupt eine Erweiterung eines Profils möglich ist. Die Seite für die Erweiterungsauswahl wird in einem separaten Fenster geöffnet.
- 5. Wählen Sie auf der Seite für die Erweiterungsauswahl den Typ der Erweiterung aus, den Sie auf das Profil anwenden möchten. Klicken Sie anschließend auf **Weiter**.
- 6. Wählen Sie auf der Seite **Profilerweiterungsoptionen** die Option **Typische Profilerweiterung** oder **Erweiterte Profilerweiterung** aus und klicken Sie auf **Weiter**.

Mit der Option **Typische Profilerweiterung** wird das Profil mit den Standardkonfigurationseinstellungen erweitert.

Mit der Option **Erweiterte Profilerweiterung** können Sie eigene Konfigurationswerte für ein Profil angeben.

**Einschränkung:** Das Profile Management Tool zeigt eine Warnung an, wenn eine der folgenden Bedingungen zutrifft:

- Für das Profil, das Sie zur Erweiterung ausgewählt haben, ist ein Server aktiv. Sie können das Profil erst erweitern, nachdem der Server gestoppt wurde. Alternativ hierzu können Sie auch auf **Zurück** klicken und dann ein anderes Profil angeben, für das keine Server aktiv sind.
- v Das Profil, das Sie zur Erweiterung ausgewählt haben, ist eingebunden. Ein eingebundenes Profil kann nicht erweitert werden. Sie müssen auf **Zurück** klicken und ein anderes Profil auswählen, das nicht eingebunden ist.
- v Das Profil, das Sie zur Erweiterung ausgewählt haben, ist bereits durch das ausgewählte Produkt erweitert. Sie müssen auf **Zurück** klicken und ein anderes Profil zur Erweiterung auswählen.
- 7. Erforderlich: Geben Sie auf der Seite **Administrative Sicherheit** Werte für die Felder **Benutzername**, **Kennwort** und **Kennwort bestätigen** ein. Klicken Sie auf **Weiter**. Da für alle IBM Business Process Manager-Profile die Verwaltungssicherheit aktiviert sein muss, wird die Schaltfläche **Weiter** erst dann aktiviert, wenn Sie die Werte eingegeben haben.
- 8. Legen Sie auf der Seite **Process Server-Konfiguration** die Werte für die folgenden Parameter fest:
- v **Umgebungsname**: Der Umgebungsname wird verwendet, um eine Verbindung von einem Process Center zu diesem Process Server herzustellen.
- v **Umgebungstyp**: Wählen Sie aus, wie der Process Server verwendet werden soll:
	- Wählen Sie **Produktion** aus, wenn der Server in einer Produktionsfunktionalität eingesetzt werden soll.
	- Wählen Sie **Staging** aus, wenn der Server als temporäre Position für Änderungen verwendet werden soll, bevor diese in die Produktionsumgebung aufgenommen werden.
	- Wählen Sie **Test** aus, wenn der Server als Testumgebung dienen soll, z. B. für Belastungstests.

**Einschränkung:** Verwenden Sie in derselben Zelle keine Kombination aus Produktionsservern und Servern, die nicht der Produktion dienen. Wählen Sie die Einstellung **Diesen Server offline verwenden** aus, wenn Sie als Umgebungstyp nicht **Produktion** ausgewählt haben oder wenn dieser Process Server nicht mit einem Process Center verbunden werden soll. Offline-Server können für die Implementierung von Momentaufnahmen von Prozessanwendungen verwendet werden. Jedoch unterscheidet sich die Methode zur Implementierung einer Prozessanwendung auf einem Offline-Process Server von der zur Implementierung auf einem Online-Process Server.

Wenn Sie die Option **Diesen Server offline verwenden** nicht ausgewählt haben, geben Sie die folgenden Informationen für das Process Center an, zu dem dieser Server eine Verbindung herstellen soll:

- v **Protokoll**: Wählen Sie entweder **http://** oder **https://** als Protokoll für die Verbindung zum Process Center aus.
- v **Host**: Geben Sie den Host oder den virtuellen Host ein, den dieser Process Server für die Kommunikation mit dem Process Center verwendet. Verwenden Sie einen vollständig qualifizierten Hostnamen. In einer Umgebung mit einer Lastausgleichsfunktion oder einem Proxy-Server zwischen dem Process Server und den Process Center-Services müssen Sie sicherstellen, dass die hier angegebenen Informationen mit der URL für den Zugriff auf das Process Center übereinstimmen.
- Port: Geben Sie die Portnummer für das Process Center ein. In einer Umgebung mit einer Lastausgleichsfunktion oder einem Proxy-Server zwischen dem Process Server und dem Process Center müssen Sie sicherstellen, dass die hier angegebenen Informationen mit der URL für den Zugriff auf das Process Center übereinstimmen.
- v **Benutzername**: Geben Sie den Namen eines Process Center-Benutzers ein. Der Process Server verwendet diesen Benutzer, um die Verbindung zum Process Center herzustellen.
- v **Kennwort**: Geben Sie das Kennwort für den Process Center-Benutzer ein.

Sie können auf **Verbindung testen** klicken, um die Verbindung zum Process Center zu prüfen.

Falls Sie die Option **Typische Profilerstellung** ausgewählt haben, fahren Sie mit dem Schritt für die [Datenbankkonfiguration - Teil 1](#page-446-0) fort.

- 9. Erweitert: Konfigurieren Sie die Datenbanken mit einer Entwurfsdatei.
	- a. Wählen Sie **Datenbankentwurfsdatei verwenden** aus.
	- b. Klicken Sie auf **Durchsuchen**.
	- c. Geben Sie den vollständig qualifizierten Pfadnamen für die Entwurfsdatei an.

d. Wenn die Datenbankscripts automatisch (im Rahmen des Profilerstellungsprozesses) ausgeführt werden sollen, wählen Sie **Datenbankscripts zum Erstellen der Datenbanktabelle ausführen** aus. Wenn Sie das Kontrollkästchen nicht auswählen, müssen Sie oder der Datenbankadministrator die Scripts nach Abschluss der Profilerstellung manuell ausführen. Sie müssen außerdem die Datenbank mit Systeminformationen laden, indem Sie den Befehl **bootstrapProcessServerData** ausführen.

**Wichtig:** Wenn Sie **Datenbankscripts zum Erstellen der Datenbanktabelle ausführen** auswählen, stellen Sie sicher, dass **Vorhandene lokale oder ferne Datenbank verwenden** *nicht* ausgewählt ist. Wenn beide Optionen ausgewählt sind, treten Fehler auf.

e. Klicken Sie auf **Weiter**. Wenn Sie sich für die Angabe einer Entwurfsdatei entscheiden, werden die Anzeigen für die Datenbankkonfiguration im Profile Management Tool übersprungen. Stattdessen wird die Speicherposition der Entwurfsdatei an die Befehlszeile übergeben, um die Datenbankkonfiguration abzuschließen.

Fahren Sie mit dem Schritt für die [Business Space-Konfiguration](#page-449-0) fort.

- <span id="page-446-0"></span>10. Geben Sie auf der Seite **Datenbankkonfiguration - Teil 1** die Informationen zu Ihrer Datenbank an.
	- a. Wählen Sie in der Liste **Datenbankprodukt auswählen** den Eintrag **Microsoft SQL Server** aus.
	- b. Optional: Wenn Sie die Standardwerte ändern wollen, geben Sie für die erforderlichen Datenbanken neue Namen ein. Die Datenbanknamen müssen eindeutig sein.
	- c. Optional: Zur Angabe eines Zielverzeichnisses für generierte Scripts müssen Sie die Option **Zielverzeichnis für generierte Scripts überschreiben** aktivieren und im Feld **Ausgabeverzeichnis für Datenbankscripts** den Pfad eingeben. Das Standardverzeichnis heißt *installationsstammverzeichnis*/profiles/*profilname*/dbscripts.
	- d. Wenn die Datenbankscripts automatisch im Rahmen des Profilerstellungsprozesses ausgeführt werden sollen, wählen Sie **Datenbankscripts zum Initialisieren der Datenbanken ausführen** aus. Wenn Sie das Kontrollkästchen nicht auswählen, müssen Sie oder der Datenbankadministrator die Scripts nach Abschluss der Profilerstellung manuell ausführen. Sie müssen außerdem die Datenbank mit Systeminformationen laden, indem Sie den Befehl **bootstrapProcessServerData** ausführen.
	- e. Klicken Sie auf **Weiter**.
- 11. Schließen Sie auf der Seite **Datenbankkonfiguration Teil 2** die Datenbankkonfiguration ab. Klicken Sie anschließend auf **Weiter**, um mit der Seite **Datenbankkonfiguration - Teil 3** fortzufahren. Geben Sie für die folgenden Felder Werte an.

*Tabelle 82. Erforderliche Felder für die Datenbankkonfiguration bei Microsoft SQL Server - Teil 2*

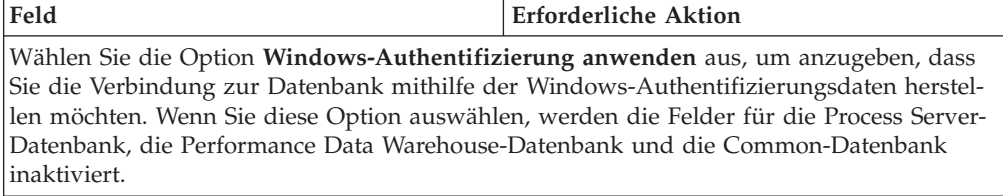

| Feld                                               | <b>Erforderliche Aktion</b>                                                                                      |
|----------------------------------------------------|----------------------------------------------------------------------------------------------------|
| Common-Datenbank                                   | Geben Sie für die Common-Datenbank Werte<br>für die folgenden Parameter ein:<br>• Benutzername                   |
|                                                    | Geben Sie den Benutzernamen für die<br>Common-Datenbank ein.                                                     |
|                                                    | Kennwort                                                                                                    |
|                                                    | Geben Sie ein Kennwort zur<br>Authentifizierung bei der Common-Daten-<br>bank ein.                               |
|                                                    | • Kennwort bestätigen                                                                                            |
|                                                    | Bestätigen Sie das Kennwort für die<br>Authentifizierung bei der Common-Daten-<br>bank.                          |
| <b>Process Server-Datenbank</b>                    | Geben Sie für die Process Server-Datenbank<br>Werte für die folgenden Parameter ein:                             |
|                                                    | • Benutzername                                                                                                   |
|                                                    | Geben Sie den Benutzernamen für die<br>Process Server-Datenbank ein.                                             |
|                                                    | • Kennwort                                                                                                    |
|                                                    | Geben Sie ein Kennwort für die<br>Authentifizierung bei der Process Server-<br>Datenbank ein.                    |
|                                                    | • Kennwort bestätigen                                                                                            |
|                                                    | Bestätigen Sie das Kennwort für die<br>Authentifizierung an der Process Server-<br>Datenbank.                    |
| Performance Data Warehouse-Datenbank               | Geben Sie für die Performance Data<br>Warehouse-Datenbank Werte für die folgen-<br>den Parameter ein:            |
|                                                    | Benutzername                                                                                                    |
|                                                    | Geben Sie den Benutzernamen für die Per-<br>formance Data Warehouse-Datenbank ein.                               |
|                                                    | • Kennwort                                                                                                    |
|                                                    | Geben Sie ein Kennwort für die<br>Authentifizierung bei der Performance<br>Data Warehouse-Datenbank ein.         |
|                                                    | Kennwort bestätigen                                                                                              |
|                                                    | Bestätigen Sie das Kennwort für die<br>Authentifizierung an der Performance<br>Data Warehouse-Datenbank.         |
| Hostname (oder IP-Adresse) des<br>Datenbankservers | Ubernehmen Sie den Standardwert<br>localhost oder geben Sie den korrekten<br>Hostnamen des Datenbankservers ein. |
| <b>Server-Port</b>                                 | Übernehmen Sie den Standardwert 1433<br>oder geben Sie die korrekte Server-Port-<br>Nummer ein.                  |

*Tabelle 82. Erforderliche Felder für die Datenbankkonfiguration bei Microsoft SQL Server - Teil 2 (Forts.)*

*Tabelle 82. Erforderliche Felder für die Datenbankkonfiguration bei Microsoft SQL Server - Teil 2 (Forts.)*

| Feld                                                            | <b>Erforderliche Aktion</b>                                                                                                    |
|-----------------------------------------------------------------|----------------------------------------------------------------------------------------------------|
| Verzeichnisposition der<br>Klassenpfaddateien des JDBC-Treibers | Die Klassenpfaddateien des JDBC-Treibers<br>2.0 sind im Produktpaket enthalten und be-<br>finden sich im folgenden Verzeichnis:<br>\${WAS INSTALL ROOT}\jdbcdrivers\<br>SQLServer |

*Tabelle 83. Erforderliche Felder für die Datenbankkonfiguration bei Microsoft SQL Server - Teil 3*

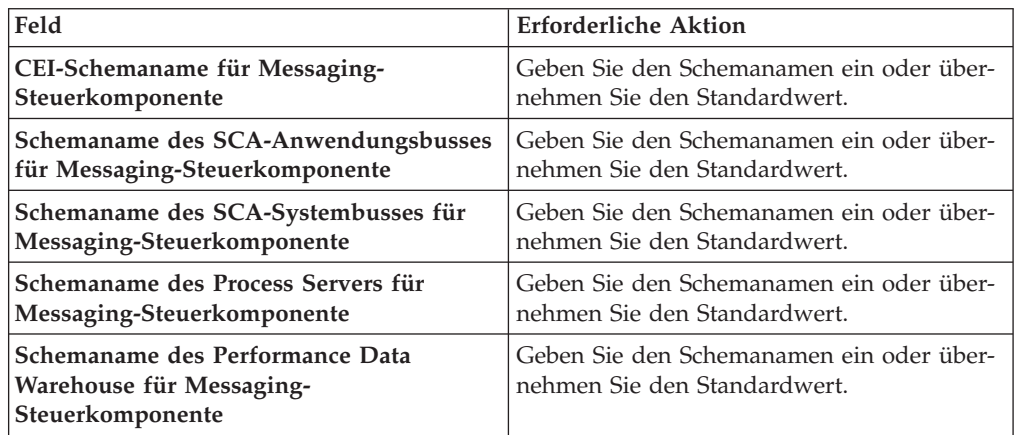

Wenn Sie bei eigenständigen Konfigurationen die Process Server-Datenbank konfigurieren, werden in der Process Server-Datenbank die Tabellen für die Messaging-Steuerkomponente von Process Server erstellt. Dies gilt jedoch ausschließlich für eigenständige Konfigurationen. Wenn Sie die Performance Data Warehouse-Datenbank konfigurieren, werden die Tabellen der Messaging-Steuerkomponente für Performance Data Warehouse in der Performance Data Warehouse-Datenbank erstellt. Die Tabellen der Messaging-Steuerkomponente für das SCA-System, die SCA-Anwendung, Common Event Infrastructure (CEI) und Business Process Choreographer werden sämtlich in der Common-Datenbank erstellt.

Es gibt einige zusätzliche Hinweise für Benutzer und Schemas, die allerdings ausschließlich für eigenständige Konfigurationen gelten.

- SOL-Authentifizierung:
	- Wenn Sie den Process Server konfigurieren, werden die Tabellen der Messaging-Steuerkomponente für Process Server unter Verwendung des Benutzers und des Kennworts erstellt, die für die Messaging-Steuerkomponente von Process Server angegeben wurden. Falls diese Werte nicht angegeben wurden, werden der Benutzer und das Kennwort für Process Server verwendet.
	- Wenn Sie Performance Data Warehouse konfigurieren, werden die Tabellen der Messaging-Steuerkomponente für Performance Data Warehouse unter Verwendung des Benutzers und des Kennworts erstellt, die für die Messaging-Steuerkomponente von Performance Data Warehouse angegeben wurden. Falls diese Werte nicht angegeben wurden, werden der Benutzer und das Kennwort für Performance Data Warehouse verwendet.
	- Die Tabellen der Messaging-Steuerkomponente für das SCA-System, die SCA-Anwendung, Common Event Infrastructure (CEI) und Business Process Choreographer müssen mit unterschiedlichen Benutzern und Kenn-

wörtern konfiguriert werden. Sie können nicht denselben Benutzer und dasselbe Kennwort wie eine andere Messaging-Steuerkomponente verwenden.

- Windows-Authentifizierung:
	- Da bei der Windows-Authentifizierung der Benutzer und das Kennwort immer gleich sein müssen, müssen für alle Messaging-Steuerkomponenten angepasste Schemas definiert werden, damit die Tabellen für jede Messaging-Steuerkomponente mit einem anderen Schema erstellt werden können. Wenn die Messaging-Steuerkomponenten konfiguriert werden, werden die Schemas automatisch unter Verwendung des Windows-Benutzers erstellt. Ist der Windows-Benutzer nicht zum Erstellen von Schemas berechtigt, müssen die Schemas erstellt werden, bevor das Produkt konfiguriert wird.
	- Informationen zu Schemanamen für Messaging-Steuerkomponenten enthält Schritt 2 unter *Eigenständiges Profil für Verwendung mit Microsoft SQL Server erstellen*.
- <span id="page-449-0"></span>12. Erweitert: Wenn Sie IBM Forms Server für die Verwendung mit den Widgets für die Benutzertaskverwaltung in Business Space konfigurieren wollen, müssen Sie das Kontrollkästchen **IBM Forms Server konfigurieren** auswählen und die HTTP-Position für das IBM Forms Server-Umsetzungsprogramm sowie das Installationsstammverzeichnis von IBM Forms Server eingeben. Klicken Sie anschließend auf **Weiter**.
- 13. Erweitert: Entscheiden Sie, ob für die Installation ein Business Process Rules Manager konfiguriert werden soll, und klicken Sie anschließend auf **Weiter**. Business Process Rules Manager ist eine Webanwendung, die Schablonen für Business-Regeln an die Anforderungen Ihrer Geschäftsanwendungen anpasst.
- 14. Prüfen Sie die Informationen auf der Seite **Zusammenfassung** für das Profil. Klicken Sie auf **Erweitern**, um das Profil zu erweitern. Klicken Sie auf **Zurück**, wenn Sie die Kenndaten des Profils ändern wollen.
- 15. Prüfen Sie die Informationen auf der Seite für die Fertigstellung des Profils. Um zur Einstiegskonsole zu wechseln, müssen Sie sicherstellen, dass das Kontrollkästchen **Einstiegskonsole starten** ausgewählt ist. Klicken Sie danach auf **Fertig stellen**.

Sie haben ein Profil von WebSphere Application Server V8.0 mit einem IBM Business Process Manager-Profil erweitert.

- v Wenn Sie die Datenbankscripts nicht während der Profilerstellung ausgeführt haben, führen Sie die Scripts zum Erstellen der Datenbanken aus und laden Sie Systeminformationen in die Process Server-Datenbank, indem Sie den Befehl **bootstrapProcessServerData** verwenden.
- Konfigurieren Sie optional Business Process Choreographer.
- v Wechseln Sie zur Einstiegskonsole und starten Sie den Server für das von Ihnen erstellte eigenständiges Profil.

### *Eigenständige Profile mit dem Befehlszeilendienstprogramm 'manageprofiles' erweitern:*

Anstelle des Profile Management Tools können Sie das Befehlszeilendienstprogramm 'manageprofiles' zum Erweitern von vorhandenen benutzerdefinierten Profilen für WebSphere Application Server V8.0 verwenden.

Denken Sie daran, alle Server zu beenden, die einem Profil zugeordnet sind, das Sie erweitern wollen.

Stellen Sie sicher, dass Sie das Befehlszeilendienstprogramm **manageprofiles** noch nicht für dasselbe Profil ausführen. Falls bei der Ausführung des Befehls eine Fehlernachricht ausgegeben wird, ermitteln Sie, ob gegenwärtig eine andere Profilerstellungs- oder Profilerweiterungsaktion ausgeführt wird. Wenn dies der Fall ist, müssen Sie auf den Abschluss dieser Erstellung bzw. Erweiterung warten.

- 1. Stellen Sie fest, mit welcher Schablone das vorhandene Profil, das Sie erweitern wollen, erstellt wurde. Sie müssen ein eigenständiges Profil erweitern. Sie können die Schablone ermitteln, indem Sie die Profilregistry prüfen, die sich in der Datei *installationsstammverzeichnis*/properties/profileRegistry.xml befindet. Nehmen Sie an dieser Datei keine Änderungen vor. Verwenden Sie sie ausschließlich, um die Schablonen anzuzeigen.
- 2. Verwenden Sie den Parameter **-augment**, um mit einer Erweiterungsschablone Änderungen an einem vorhandenen Profil durchzuführen. Der Parameter **-augment** bewirkt, dass das Befehlszeilendienstprogramm **manageprofiles** das vom Parameter **-profileName** angegebene Profil mit der Schablone aktualisiert oder erweitert, die vom Parameter **-templatePath** angegeben wird. Die Erweiterungsschablonen, die Sie verwenden können, sind von den IBM Produkten und den Versionen abhängig, die in Ihrer Umgebung installiert sind. Vergewissern Sie sich, dass Sie den vollständig qualifizierten Dateipfad für **-templatePath** angegeben haben, da ein relativer Dateipfad für den Parameter **-templatePath** dazu führt, dass das angegebene Profil nicht vollständig erweitert werden kann.

**Anmerkung:** Die Dateien, die sich im Verzeichnis *installationsverzeichnis*/ profileTemplates/BPM befinden, dürfen nicht manuell geändert werden.

3. Um den Parameter **-responseFile** zu verwenden, sehen Sie sich die bereitgestellte Beispielantwortdatei an und erstellen Sie für Ihre Umgebung eine spezielle Antwortdatei.

**Wichtig:** Stellen Sie sicher, dass nach den Werten keine Leerzeichen mehr angegeben sind (z. B. 'personalCertValidityPeriod=1 ' oder

'winserviceCheck=false '. Leerzeichen verursachen einen Fehlschlag der Profilerstellung.

Die Beispiele befinden sich im Verzeichnis *installationsstammverzeichnis*/ BPM/samples/manageprofiles. Da die meisten Parameter durch den Datenbankserver beeinflusst werden, kopieren Sie eine Beispieldatei, die Ihren Datenbankserver verwendet, und passen Sie anschließend die übrigen Parameter unter Zuhilfenahme der anderen Dateien an. Die folgenden Beispieldateien sind verfügbar:

- PSStd StandAlone DB2 DATASERVER.response: Beispiel für die Konfiguration von IBM Business Process Manager Standard Process Server in einer eigenständigen Konfiguration mit einer DB2-Datenbank.
- PSAdv StandAlone DB2 DATASERVER.response: Beispiel für die Konfiguration von IBM Business Process Manager Advanced Process Server in einer eigenständigen Konfiguration mit einer DB2-Datenbank.
- PCStd StandAlone MSSQLSERVER.response: Beispiel für die Konfiguration von IBM Business Process Manager Standard Process Center in einer eigenständigen Konfiguration mit einer SQL Server-Datenbank.
- PCAdv StandAlone MSSQLSERVER MICROSOFT.response: Beispiel für die Konfiguration von IBM Business Process Manager Advanced Process Center in einer eigenständigen Konfiguration mit einer SQL Server-Datenbank.
- PSAdv Dmgr\_DB2\_DATASERVER.response: Beispiel für die Konfiguration von IBM Business Process Manager Advanced Process Server in einer Deployment Manager-Konfiguration mit einer DB2 Dataserver-Datenbank.
- PCAdv Dmgr DB2 ORACLE.response: Beispiel für die Konfiguration von IBM Business Process Manager Advanced Process Center in einer Deployment Manager-Konfiguration mit einer Oracle-Datenbank.
- PSAdv\_Custom\_DB2\_DATASERVER.response: Beispiel für die Konfiguration von IBM Business Process Manager Advanced Process Server in einer angepassten Konfiguration mit einer DB2 Dataserver-Datenbank.
- PCAdv\_Custom\_DB2\_ORACLE.response: Beispiel für die Konfiguration von IBM Business Process Manager Advanced Process Center in einer angepassten Konfiguration mit einer Oracle-Datenbank.

Kopieren Sie eine der Beispielantwortdateien in Ihr Arbeitsverzeichnis. Ordnen Sie mit dem Befehl **chmod** die entsprechenden Berechtigungen für Ihre neue Kopie der Antwortdatei zu. Beispiel:

chmod 644 BPM\_StandAlone.response

Bearbeiten Sie die Parameter in der Antwortdatei gemäß den Anforderungen Ihrer Konfiguration und speichern Sie die bearbeitete Antwortdatei.

4. Führen Sie die Datei über die Befehlszeile aus. Geben Sie den Parameter **-profilePath** nicht an. Beispiel:

manageprofiles.sh -augment -templatePath *installationsstammverzeichnis/*profileTemplates/BPM/defau Wenn Sie eine Antwortdatei erstellt haben, geben Sie den Parameter **-response** ohne andere Parameter an. Beispiel:

manageprofiles.sh -response *myResponseFile*

Der Status wird nach Abschluss der Befehlsausführung im Konsolfenster angezeigt. Für die Datei gilt die normale Syntaxprüfung und die Datei wird wie jede andere Antwortdatei syntaktisch analysiert. Einzelwerte in der Antwortdatei werden als Befehlszeilenparameter behandelt.

- v Wenn Sie die Datenbankscripts nicht während der Profilerstellung ausgeführt haben, führen Sie die Scripts zum Erstellen der Datenbanken aus und laden Sie Systeminformationen in die Process Server-Datenbank, indem Sie den Befehl **bootstrapProcessServerData** verwenden.
- Konfigurieren Sie optional Business Process Choreographer.
- Wechseln Sie zur Einstiegskonsole und starten Sie den Server für das von Ihnen erstellte eigenständiges Profil.

#### *SQL Server-Datenbanken nach der Erstellung von eigenständigen Profilen konfigurieren:*

Falls Sie die Tabellen für die Datenbanken nicht während der Erstellung oder Erweiterung von Profilen erstellt haben, müssen Sie oder der Datenbankadministrator die Datenbanken und deren Tabellen manuell erstellen. Außerdem müssen Sie den Befehl **bootstrapProcessServerData** ausführen, bevor Sie versuchen, den IBM Business Process Manager-Server zu starten oder zu verwenden.

### *Process Server-Datenbanktabellen erstellen:*

Falls Sie die Erstellung der Tabellen für die Process Server-Datenbank bis nach der Profilerstellung zurückgestellt haben, müssen Sie oder der Datenbankadministrator die Tabellen manuell erstellen. Sie können die Scripts verwenden, die vom Profile Management Tool während der Profilerstellung oder -erweiterung generiert werden.

Sie haben die folgenden Aktionen ausgeführt:

v Sie haben ein eigenständiges Serverprofil erstellt oder erweitert.

- v Sie haben beschlossen, die Datenbankscripts zum Initialisieren der Datenbanken nicht während der Konfiguration auszuführen.
- v Sie haben die Datenbank erstellt, in der Sie die Process Server-Datenbanktabellen erstellen wollen. Der Standardname für die Process Server-Datenbank ist BPMDB.

Führen Sie diese Schritte nicht aus, wenn Sie eine Network Deployment-Umgebung erstellen wollen.

- 1. Wechseln Sie in das Verzeichnis, in dem sich die SQL-Scripts zum Erstellen der Datenbanktabellen befinden. Standardmäßig werden die SQL-Scripts bei der Profilerstellung in den Pfad *installationsstammverzeichnis*/*profil*/ dbscripts/ProcessServer/SQLServer/ ausgegeben.
- 2. Stellen Sie eine Verbindung zur Datenbank her.

**Wichtig:** Sie müssen die DDL-Scripts unbedingt mit derselben Benutzer-ID und demselben Kennwort ausführen, die Sie für die Authentifizierung bei der Datenbank angegeben haben. Außerdem müssen Sie die erforderlichen Installationsberechtigungen besitzen.

3. Erstellen Sie die Tabellen für Process Server.

Führen Sie in dem Verzeichnis, zu dem Sie in Schritt 1 navigiert haben, das Script createTable\_ProcessServer.sql für die Datenbank aus, die Sie für Process Server konfiguriert haben (BPMDB). Stellen Sie sicher, dass alle SQL-Anweisungen fehlerfrei ausgeführt werden.

4. Erstellen Sie die Tabellenprozeduren für Process Server.

Führen Sie in dem Verzeichnis, zu dem Sie in Schritt 1 navigiert haben, das Script createProcedure\_ProcessServer.sql für die Datenbank aus, die Sie für Process Server konfiguriert haben (BPMDB). Stellen Sie sicher, dass alle SQL-Anweisungen fehlerfrei ausgeführt werden.

**Wichtig:** Verwenden Sie beim Ausführen der gespeicherten Prozedur die Angabe GO als Begrenzungszeichen.

5. Setzen Sie die Verbindung zurück.

Sie haben die Datenbanktabellen für Process Server erstellt und die Datenbankkonfiguration abgeschlossen.

Nun können Sie Systeminformationen in die Datenbank laden und den Server starten.

## *Performance Data Warehouse-Datenbanken erstellen:*

Falls Sie die Erstellung der Datenbanktabellen für IBM Performance Data Warehouse bis nach der Profilerstellung zurückgestellt haben, müssen Sie oder der Datenbankadministrator die Tabellen manuell erstellen. Sie können die Scripts verwenden, die vom Profile Management Tool während der Profilerstellung oder -erweiterung generiert werden.

Sie haben die folgenden Aktionen ausgeführt:

- Sie haben ein eigenständiges Profil erstellt oder erweitert.
- v Sie haben beschlossen, die Datenbankscripts zum Initialisieren der Datenbanken nicht während der Konfiguration auszuführen.
- v Sie haben die Datenbank erstellt, in der Sie die Performance Data Warehouse-Datenbanktabellen erstellen wollen. Der Standardname der Performance Data Warehouse-Datenbank ist PDWDB.
- 1. Wechseln Sie in das Verzeichnis, in dem sich die SQL-Scripts zum Erstellen der Datenbanktabellen befinden. Standardmäßig werden die SQL-Scripts bei der Profilerstellung in den Pfad *installationsstammverzeichnis*/*profil*/ dbscripts/PerformanceDW/SQLServer/ ausgegeben.
- 2. Stellen Sie eine Verbindung zur Datenbank her.

**Wichtig:** Achten Sie darauf, die DDL-Scripts mit derselben Benutzer-ID und demselben Kennwort auszuführen, die Sie für die Authentifizierung bei der Datenbank angegeben haben. Für den Entwurf einer Performance Data Warehouse-Datenbank mit dem Datenbankentwurfstool sind die Eigenschaften databaseUser und userName verfügbar. Falls diese Eigenschaften beispielsweise auf die Benutzer-ID db2admin gesetzt werden, enthält die Datei createDatabase.sql eine Anweisung, die dem Benutzer db2admin die Berechtigung eines Datenbankadministrators erteilt. Dieselbe Benutzer-ID muss verwendet werden, um die Verbindung zur Datenbank herzustellen. Weitere Informationen können Sie der Dokumentation des Datenbankentwurfstools entnehmen.

3. Erstellen Sie die Tabellen für Performance Data Warehouse.

Führen Sie in dem Verzeichnis, zu dem Sie in Schritt 1 navigiert haben, das Script createTable\_PerformanceDW.sql für die Datenbank aus, die Sie für Performance Data Warehouse konfiguriert haben (PDWDB). Stellen Sie sicher, dass alle SQL-Anweisungen fehlerfrei ausgeführt werden.

Sie haben die Datenbanktabellen für Ihr Performance Data Warehouse erstellt und die Datenbankkonfiguration abgeschlossen.

## *Common-Datenbanktabellen erstellen:*

Falls Sie die Erstellung der Common-Datenbanktabellen bis nach der Profilerstellung zurückgestellt haben, müssen Sie oder der Datenbankadministrator die Tabellen manuell erstellen. Sie können die Scripts verwenden, die vom Profile Management Tool während der Profilerstellung oder -erweiterung generiert werden.

Sie haben die folgenden Aktionen ausgeführt:

- Sie haben ein eigenständiges Serverprofil erstellt oder erweitert.
- v Sie haben beschlossen, die Datenbankscripts zum Initialisieren der Common-Datenbank nicht während der Konfiguration auszuführen.
- v Sie haben die Datenbank erstellt, in der Sie die Tabellen der Common-Datenbank erstellen wollen.
- 1. Wechseln Sie in das Verzeichnis, in dem das Script **configCommonDB.sh** abgelegt ist. Das Standardverzeichnis heißt *installationsstammverzeichnis*/*profile*/ dbscripts/CommonDB/SQLServer/.
- 2. Verwenden Sie die verfügbaren Standardtools für die Datenbankdefinition, die nativen Befehle und Prozeduren, um die Datenbank und die erforderlichen Tabellen durch Ausführen dieses Scripts zu erstellen. Das Script enthält nur die grundlegenden Erstellungsanweisungen für Datenbanken, Tabellen und Indizes. Die Variable *db\_typ* steht stellvertretend für das unterstützte Datenbankprodukt, während die Variable *db\_name* für den Namen der Datenbank steht.

Wenn Sie eine neue lokale Datenbank erstellen möchten, müssen Sie den Parameter **createDB** an das Script übergeben. Andernfalls wird eine bereits vorhandene Datenbank verwendet. Führen Sie einen der folgenden Befehle aus: configCommonDB.sh createDB - Erstellt die Datenbank und die Tabellen.

configCommonDB.sh - Erstellt nur die Tabellen und geht davon aus, dass die Datenbank bereits vorhanden ist.

### *Business Space-Datenbanktabellen erstellen:*

Falls Sie die Erstellung der Business Space-Datenbanktabellen bis nach der Profilerstellung zurückgestellt haben, müssen Sie oder der Datenbankadministrator die Tabellen manuell erstellen. Sie können die Scripts verwenden, die vom Profile Management Tool während der Profilerstellung oder -erweiterung generiert werden.

Sie haben die folgenden Aktionen ausgeführt:

- Sie haben ein eigenständiges Profil erstellt oder erweitert.
- v Sie haben die Datenbank erstellt, in der Sie die Business Space-Datenbanktabellen erstellen wollen. Der Standardname für die Common-Datenbank ist CMNDB.
- 1. Wechseln Sie in das Verzeichnis, in dem das Script **configBusinessSpaceDB.sh** abgelegt ist. Das Standardverzeichnis heißt *installationsstammverzeichnis*/ *profil*/dbscripts/BusinessSpace/*knotenname*\_*servername*/SQLServer/CMNDB.
- 2. Verwenden Sie die verfügbaren Standardtools für die Datenbankdefinition, die nativen Befehle und Prozeduren, um die Datenbank und die erforderlichen Tabellen durch Ausführen dieses Scripts zu erstellen. Führen Sie den folgenden Befehl aus:

configBusinessSpaceDB.sh

# *Datenbank in einer eigenständigen Umgebung mit Systeminformationen laden:*

Falls Sie ein eigenständiges Profil erstellt und die Erstellung der Datenbanktabellen zurückgestellt haben, müssen Sie den Befehl **bootstrapProcessServerData** ausführen, bevor Sie versuchen, Process Server oder Process Center zu starten oder zu verwenden.

Dieser Befehl ruft die Datenbankinformationen aus der Datei 98database.xml ab, um eine Verbindung zur Process Server-Datenbank herzustellen. Wenn Sie bei der Eingabe der Datenbankinformationen während der Profilerstellung einen Fehler gemacht haben, müssen Sie diese Datei manuell korrigieren. (Die Datei befindet sich im Verzeichnis *profilname*/config.)

Datenbankkennwörter müssen verschlüsselt sein.

Wenn Sie den Befehl **bootstrapProcessServerData** ausführen, werden Konfigurationsdaten für die BPM-Anwendungen in die Process Server-Datenbank geladen. Diese Daten werden zur ordnungsgemäßen Ausführung der BPM-Anwendungen benötigt.

**Anmerkung:** Dieser Befehl wird automatisch ausgeführt, wenn Sie ein eigenständiges Profil erstellen und sich dafür entscheiden, die Datenbank während der Profilerstellung oder -erweiterung zu erstellen.

Wenn Sie ein eigenständiges Profil erstellen und die Datenbanktabellenkonfiguration verzögern, müssen Sie den Bootstrap-Befehl ausführen, nachdem die Datenbank und ihre Tabellen erstellt wurden und bevor der Server zum ersten Mal gestartet wird.

Führen Sie das Bootstrap-Dienstprogramm über die Befehlszeile aus. Das Bootstrap-Dienstprogramm befindet sich im Verzeichnis des eigenständigen Profils. Beispiel:

*installationsstammverzeichnis*/profiles/ProcCtr01/bin

Führen Sie das Bootstrap-Dienstprogramm unter Verwendung der folgenden Syntax aus:

v bootstrapProcessServerData.sh [-dbJDBCClasspath *klassenpfad*]

Hierbei gilt Folgendes:

v -dbJDBCClasspath ist die Position der JDBC-Datenbanktreiber. Der für dbJBBCClasspath angegebene Wert muss in Anführungszeichen eingeschlossen werden, wenn der Pfad Leerzeichen enthält. Die Standardposition ist *WASinstallationsstammverzeichnis*/jdbcdrivers.

Bei den Parametern muss die Groß-/Kleinschreibung beachtet werden.

Sie haben die Datenbank mit Systeminformationen vor dem erfolgreichen Start von Process Server oder Process Center geladen. Die Protokollinformationen zur Bootstrapoperation werden unter dem Verzeichnis *INSTALLATIONSSTAMMVERZEICHNIS\_DES\_BENUTZERS*/logs/ in einer Datei namens bootstrapProcessServerData.*zeitmarke*.log gespeichert. In der Konsole wird nur ein Teil der protokollierten Informationen angezeigt.

**Wichtig:** Falls das Bootstrapdienstprogramm fehlschlägt, überprüfen Sie, ob Sie beim Erstellen der Process Server- und Performance Data Warehouse-Datenbank das Attribut COLLATE mit der Einstellung CI (Groß-/Kleinschreibung muss nicht beachtet werden) und nicht mit der Einstellung CS (Groß-/Kleinschreibung muss beachtet werden) angegeben haben. Der Erstellungsbefehl sollte somit etwa folgendermaßen aussehen:

CREATE DATABASE *datenbankname* COLLATE SQL\_Latin1\_General\_CP1\_**CI**\_AS

Andernfalls könnte ein Fehler wie der Folgende auftreten:

org.springframework.beans.factory.BeanCreationException: Error creating bean with name 'message.rout defined in class path resource [registry.xml]: Instantiation of bean failed; nested exception is org.springframework.beans.BeanInstantiationException: Could not instantiate bean class [com.lombardisoftware.bpd.runtime.engine.message.DefaultMessageRoutingCache]: Constructor threw exce nested exception is org.springframework.jdbc.BadSqlGrammarException: PreparedStatementCallback; bad SQL grammar [select "value" from lsw\_system where "key"=?]; nested exception is com.microsoft.sqlserver.jdbc.SQLServerException: Invalid object name 'lsw\_system'.

```
Caused by: com.microsoft.sqlserver.jdbc.SQLServerException: Invalid object name 'lsw_system'.
at com.microsoft.sqlserver.jdbc.SQLServerException.makeFromDatabaseError(SQLServerException.java:196)
at com.microsoft.sqlserver.jdbc.SQLServerStatement.getNextResult(SQLServerStatement.java:1454)
at com.microsoft.sqlserver.jdbc.SQLServerPreparedStatement.doExecutePreparedStatement(SQLServerPrepa
at com.microsoft.sqlserver.jdbc.SQLServerPreparedStatement$PrepStmtExecCmd.doExecute(SQLServerPrepar
at com.microsoft.sqlserver.jdbc.TDSCommand.execute(IOBuffer.java:4026)
at com.microsoft.sqlserver.jdbc.SQLServerConnection.executeCommand(SQLServerConnection.java:1416)
at com.microsoft.sqlserver.jdbc.SQLServerStatement.executeCommand(SQLServerStatement.java:185)
at com.microsoft.sqlserver.jdbc.SQLServerStatement.executeStatement(SQLServerStatement.java:160)
at com.microsoft.sqlserver.jdbc.SQLServerPreparedStatement.executeQuery(SQLServerPreparedStatement.j
at org.apache.commons.dbcp.DelegatingPreparedStatement.executeQuery(DelegatingPreparedStatement.java
at org.springframework.jdbc.core.JdbcTemplate$1.doInPreparedStatement(JdbcTemplate.java:648)
at org.springframework.jdbc.core.JdbcTemplate.execute(JdbcTemplate.java:591)
[...]
```
Bootstrap-Daten auf dem Standardserver mit eigenständigem Profil: bootstrapProcessServerData

Bootstrap-Daten auf dem Standardserver mit eigenständigem Profil mit einer benutzerdefinierten JDBC-Treiberposition:

bootstrapProcessServerData -dbJDBCClasspath *pfad\_des\_jdbc-treibers*

## **Network Deployment-Umgebung unter Linux konfigurieren**

Für eine Network Deployment-Konfiguration installieren Sie die Software, erstellen oder erweitern Sie anschließend einen Deployment Manager sowie mindestens ein benutzerdefiniertes Profil und konfigurieren Sie die Network Deployment-Umgebung.

## **Benutzern ohne Rootberechtigung die Schreibberechtigung für Dateien und Verzeichnisse zur Profilerstellung oder -erweiterung erteilen:**

Wenn Sie nicht der Benutzer sind, der die Installation des Produkts durchgeführt hat, müssen Sie über Schreibzugriff (Schreibberechtigung) für bestimmte Verzeichnisse in der IBM Business Process Manager-Installation verfügen. Der Installationsverantwortliche kann diese Berechtigung erteilen oder eine Gruppe erstellen, die über die Berechtigung zum Erstellen oder Erweitern von Profilen verfügt.

Die für die Produktinstallation verantwortliche Person (wobei es sich entweder um einen Rootbenutzer oder einen Benutzer ohne Rootberechtigung handeln kann) kann Benutzern ohne Rootberechtigung die Schreibberechtigung für die entsprechenden IBM Business Process Manager-Dateien und -Verzeichnisse erteilen. Die Benutzer ohne Rootberechtigung können anschließend Profile erstellen. Alternativ kann der Installationsverantwortliche eine Gruppe für Benutzer erstellen, die für die Profilerstellung berechtigt sind, oder er kann diesen Benutzern individuell die entsprechende Berechtigung erteilen.

Benutzer ohne Rootberechtigung erstellen eigene Profile, um ihre eigenen Umgebungen zu verwalten. In der Regel verwenden diese Benutzer ihre Umgebungen zu Entwicklungszwecken.

Benutzer ohne Rootberechtigung müssen ihre Profile in ihrer privaten Verzeichnisstruktur speichern, nicht im Produktverzeichnis *installationsstammverzeichnis*/ profiles.

## **Einschränkungen:**

- v IBM Business Process Manager unterstützt nicht die Übertragung des Eigentumsrechts für bereits vorhandene Profile vom Installationsverantwortlichen an Benutzer ohne Rootberechtigung. Ein Benutzer ohne Rootberechtigung kann keine Profile erweitern, deren Eigner ein anderer Benutzer ist.
- v Die Mechanismen im Profile Management Tool, die eindeutige Namen und Portwerte empfehlen, sind für Benutzer ohne Rootberechtigung inaktiviert. Benutzer ohne Rootberechtigung müssen im Profile Management Tool die Standardwerte in den Feldern für den Profilnamen, den Knotennamen, den Zellennamen und die Portzuordnungen ändern. Der Installationsverantwortliche kann Benutzern einen bestimmten Wertebereich für jedes Feld zuweisen. Dieser Wertebereich muss dann von den Benutzern ebenso eingehalten werden wie die Integrität ihrer eigenen Definitionen.

Wenn Sie bereits mindestens ein Profil erstellt haben, wurden bestimmte Verzeichnisse und Dateien bereits erstellt. Sie können in diesem Abschnitt die Schritte überspringen, in denen diese Verzeichnisse und Dateien erstellt werden. Falls zuvor noch kein Profil erstellt wurde, müssen Sie die Schritte ausführen, um die erforderlichen Verzeichnisse und Dateien zu erstellen.

Im folgenden Beispiel wird gezeigt, wie eine Gruppe erstellt wird, die berechtigt ist, Profile zu erstellen. Der Begriff 'Installationsverantwortlicher' bezeichnet die Benutzer-ID, die für die Installation von IBM Business Process Manager verwendet

wurde. Als Installationsverantwortlicher können Sie wie folgt vorgehen, um eine Gruppe profilers zu erstellen und dieser die erforderlichen Berechtigungen zum Erstellen von Profilen zu erteilen.

- 1. Melden Sie sich bei dem System, auf dem IBM Business Process Manager installiert ist, als Installationsverantwortlicher an. Der Installationsverantwortliche kann ein Rootbenutzer oder ein Benutzer ohne Rootberechtigung sein.
- 2. Führen Sie die folgenden Schritte unter Verwendung der entsprechenden Betriebssystembefehle aus:
	- a. Erstellen Sie eine Gruppe mit der Bezeichnung profilers, die alle Benutzer, die Profile erstellen können, enthält.
	- b. Erstellen Sie einen benannten Benutzer user1, der Profile erstellen kann.
	- c. Fügen Sie die Benutzer product\_installer und user1 zur Gruppe profilers hinzu.
- 3. Melden Sie sich ab und melden Sie sich als Installationsverantwortlicher wieder an, um in der neuen Gruppe aufgenommen zu werden.
- 4. Falls kein Profil vorhanden ist, erstellen Sie als Installationsverantwortlicher die folgenden Verzeichnisse:
	- v Erstellen Sie das Verzeichnis *installationsstammverzeichnis*/logs/ manageprofiles:

mkdir *installationsstammverzeichnis*/logs/manageprofiles

v Erstellen Sie das Verzeichnis *installationsstammverzeichnis*/properties/ fsdb:

mkdir *installationsstammverzeichnis*/properties/fsdb

5. Falls kein Profil vorhanden ist, erstellen Sie als Installationsverantwortlicher die Datei profileRegistry.xml. Der Dateipfad für dieses Beispiel lautet: *installationsstammverzeichnis*/properties/profileRegistry.xml

Fügen Sie die folgenden Informationen zur Datei profileRegistry.xml hinzu. Die Datei muss in UTF-8 codiert sein.

<?xml version="1.0" encoding="UTF-8"?> <profiles/>

6. Verwenden Sie als Installationsverantwortlicher die entsprechenden Betriebssystemtools, um die Verzeichnis- und Dateiberechtigungen zu ändern. Das folgende Beispiel geht davon aus, dass die Variable \$WASHOME das IBM Business Process Manager-Installationsstammverzeichnis /opt/IBM/WebSphere/AppServer angibt.

```
export WASHOME=/opt/IBM/WebSphere/AppServer
echo $WASHOME
echo "Performing chggrp/chmod per WAS directions..."
chgrp profilers $WASHOME/logs/manageprofiles
chmod g+wr $WASHOME/logs/manageprofiles
chgrp profilers $WASHOME/properties
chmod g+wr $WASHOME/properties
chgrp profilers $WASHOME/properties/fsdb
chmod g+wr $WASHOME/properties/fsdb
chgrp profilers $WASHOME/properties/profileRegistry.xml
chmod g+wr $WASHOME/properties/profileRegistry.xml
chgrp -R profilers $WASHOME/profileTemplates
```
Geben Sie die folgenden zusätzlichen Befehle ein:

chgrp profilers \$WASHOME/properties/Profiles.menu chmod g+wr \$WASHOME/properties/Profiles.menu

Falls bei einem Benutzer ohne Rootberechtigung Berechtigungsfehler auftreten, müssen Sie möglicherweise die Berechtigungen für zusätzliche Dateien ändern. Wenn der Installationsverantwortliche beispielsweise einen Benutzer ohne Rootberechtigung berechtigt, ein Profil zu löschen, muss der Installationsverantwortliche unter Umständen die folgende Datei löschen:

*installationsstammverzeichnis*/properties/profileRegistry.xml\_LOCK

Erteilen Sie dem Benutzer ohne Rootberechtigung Schreibzugriff für die Datei, damit er berechtigt ist, diese zu löschen. Wenn der Benutzer ohne Rootberechtigung das Profil jetzt noch immer nicht löschen kann, muss der Installationsverantwortliche das Profil löschen.

Der Installationsverantwortliche hat die Gruppe profilers erstellt und ihr die entsprechenden Berechtigungen für diejenigen Verzeichnisse und Dateien erteilt, die für die Profilerstellung durch einen Benutzer ohne Rootberechtigung erforderlich sind.

Der Benutzer ohne Rootberechtigung, der der Gruppe profilers angehört, kann Profile in einem Verzeichnis erstellen, dessen Eigentümer er ist und für das er eine Schreibberechtigung besitzt. Er kann jedoch keine Profile im Installationsstammverzeichnis des Produkts erstellen.

Der Rootbenutzer und der Benutzer ohne Rootberechtigung können zur Profilverwaltung dieselben Tasks verwenden.

### **Datenbanken und Datenbankentwurfsdateien erstellen:**

IBM Business Process Manager erfordert eine Process Server-Datenbank, eine Performance Data Warehouse-Datenbank und eine Common-Datenbank. Sie müssen die Datenbanken vor der Netzimplementierung erstellen.

### *Datenbanken und Datenbankentwurfsdateien für DB2 erstellen:*

IBM Business Process Manager erfordert eine Process Server-Datenbank, eine Performance Data Warehouse-Datenbank und eine Common-Datenbank. Die Common-Datenbank enthält Business Space und weitere Komponenten. Sie müssen die Datenbanken vor der Netzimplementierung erstellen.

### *DB2-Datenbanken erstellen:*

Sie können die erforderlichen Datenbanken vor der Erstellung von Profilen erstellen.

Die Standarddatenbanknamen lauten BPMDB für die Process Server-Datenbank, PDWDB für die Performance Data Warehouse-Datenbank und CMNDB für die Common-Datenbank.

Process Server und Performance Data Warehouse benötigen ihre eigenen separaten Datenbanken und können nicht mit derselben Datenbank wie die anderen BPM-Komponenten konfiguriert werden.

Verwenden Sie den folgenden Befehl, um die Datenbanken für DB2 zu erstellen (ersetzen Sie hierbei die in die Zeichen @ eingeschlossenen Platzhalter durch die geeigneten Werte):

create database @datenbankname@ automatic storage yes using codeset UTF-8 territory US pagesize 327 connect to @datenbankname@; grant dbadm on database to user @datenbankbenutzer@; UPDATE DB CFG FOR @datenbankname@ USING LOGFILSIZ 4096 DEFERRED; UPDATE DB CFG FOR @datenbankname@ USING LOGSECOND 64 DEFERRED; connect reset;

Wenn Sie DB2 Universal Database verwenden wollen, müssen Sie im Rahmen der Vorbereitungen für Ihren Datenbankserver Folgendes ausführen:

v Sie müssen das Script **db2profile** ausführen, um die erforderliche DB2-Umgebung einzurichten, mit der die DB2-Befehle während der Profilerstellung aufgerufen werden. Fügen Sie das Script **db2profile** zu Datei /etc/profile hinzu. Führen Sie

```
vi /etc/profile
```
aus und fügen Sie die folgenden Zeilen hinzu:

export PATH=/opt/IBM/db2/V9.7/bin:\$PATH . /home/db2inst1/sqllib/db2profile

Nachdem Sie das Script db2profile zum Verzeichnis /etc/profile hinzugefügt haben, müssen Sie das Script **db2profile** ausführen, um die DB2-Umgebung einzurichten.

Sie müssen die Benutzer-ID, die bei der Profilerstellung verwendet werden soll, zu den DB2-Verwaltungsgruppen hinzufügen. Wenn Sie sich beispielsweise als Rootbenutzer anmelden und die Datenbank mit der Benutzer-ID db2inst1 erstellen, müssen Sie den Rootbenutzer zu den Verwaltungsgruppen in /etc/group hinzufügen. Führen Sie

```
vi /etc/groups
```
aus und aktualisieren Sie die folgenden Zeilen: dasadm:|;101:dasusr1,db2inst1,root db2iadm:|:102;root db2fadm:|:103;db2fenc1,root

Falls diese Prozedur nicht ausgeführt wird, werden beim Erstellen oder Erweitern eines Profils möglicherweise die folgenden Ausnahmebedingungen angezeigt.

v Wenn das Script **db2profile** nicht ausgeführt wurde:

/opt/HJJ/wps4013/util/dbUtils/profileHelpers/commonDBUtility.ant:841: Execute failed: java.io.IOException: Cannot run program "db2" (in directory "/opt/HJJ/ wps4013/profiles/Dmgr01/dbscripts/CommonDB/DB2/WPSDB1")

• Wenn der DB2-Datenbankmanager nicht aktiv ist:

SQL1032N No start database manager command was issued. SQLSTATE=57019

v Wenn der Benutzer, der IBM Business Process Manager installiert hat und das Profil erstellt, nicht zu den DB2-Verwaltungsgruppen hinzugefügt wurde: SQL1092N "ROOT" does not have the authority to perform the requested command.

*Datenbankentwurfsdateien für DB2 erstellen:*

Sie können den Entwurf Ihrer Datenbankkonfiguration mit dem Datenbankentwurfstool angeben. Dieser Entwurf kann für eine bestimmte Komponente oder für eine Datenbankkonfiguration auf Unternehmensebene mit Unterstützung der vollständigen Funktionalität von IBM Business Process Manager gelten.

*Datenbankentwurfsdateien für Implementierungsumgebungen mit DB2 erstellen:*

Mit dem Datenbankentwurfstool können Sie eine Entwurfsdatei generieren, die bei der Erstellung eines Deployment Manager-Profils oder bei Verwendung des Assistenten für Implementierungsumgebungen zum Konfigurieren Ihrer Datenbanken verwendet werden kann. Optional generiert das Datenbankentwurfstool Datenbankscripts, mit denen Sie Ihre Datenbanktabellen erstellen können.

Stellen Sie sicher, dass IBM Business Process Manager installiert ist. Das Datenbankentwurfstool ist nur von den Installationsbinärdateien aus verfügbar.

Bereiten Sie vor der Ausführung des Datenbankentwurfstools die folgenden Informationen vor:

- v Informationen zu der Datenbankkonfiguration, die entworfen werden soll. Dabei kann es sich etwa um ein vom Datenbankadministrator oder vom Lösungsarchitekten bereitgestelltes Dokument handeln, das Angaben zum allgemeinen Zweck der Datenbankkonfiguration enthält. Alternativ könnte dies eine Beschreibung der erforderlichen Parameter und Eigenschaften sein. Die Informationen müssen Folgendes umfassen:
	- Position der Datenbanktabellen.
	- Position des JDBC-Treibers auf dem System, auf dem das Serverprofil erstellt wird.
	- Benutzer-ID und Kennwort für die Authentifizierung bei der Datenbank.
- Informationen dazu, wie IBM Business Process Manager und die zugehörigen Komponenten installiert sind, welche Software verwendet wird und welche Eigenschaften für den verwendeten Typ von Datenbank erforderlich sind.
- v Eine Konzeption der Profile, die Sie erstellen wollen, insbesondere der funktionalen Beziehung zwischen den Profiltypen und den Datenbanken.
- v Informationen zu dem zu implementierenden Topologiemuster sowie eine Erläuterung dazu, wie der Datenbankentwurf in das Muster hineinpasst, das verwendet werden soll.

Sie können das Datenbankentwurfstool im interaktiven Modus ausführen, um die Werte der Datenbankkonfiguration zu definieren und diese Werte in einer neuen Datenbankentwurfsdatei oder einer vorhandenen Datei zu speichern. Auf Wunsch können Sie auch Datenbankscripts generieren, mit denen die Datenbankobjekte für Ihren Datenbanktyp erstellt werden können. Die Optionen, die bei der Ausführung des Tools verfügbar sind, variieren abhängig von der Umgebung und dem konfigurierten Datenbanktyp.

Sie können das Datenbankentwurfstool auch im unbeaufsichtigten Modus mit Befehlszeilenparametern ausführen, um eine vorhandene Datenbankentwurfsdatei zu bearbeiten oder zu prüfen bzw. um Datenbankscripts für die in einer vorhandenen Datenbankentwurfsdatei definierte Konfiguration zu generieren. Für den Befehl **DbDesignGenerator** sind die folgenden Befehlszeilenparameter verfügbar:

-? , -help

Zeigt Hilfeinformationen an.

-e name der datenbankentwurfsdatei Bearbeitet die angegebene Datenbankentwurfsdatei (z. B. \*.dbDesign, \*.properties).

-v datenbankentwurfsdatei | ausgabeverzeichnis\_für\_datenbankscripts

Wird eine Datenbankentwurfsdatei angegeben, wird die Validierung für die angegebene Datenbankentwurfsdatei auf der Basis der Datenbankspezifikationen ausgeführt. Wird ein Ausgabeverzeichnis für Datenbankscripts angegeben, werden die Datenbankscripts in dem angegebenen Verzeichnis validiert. Momentan können nur Scripts,

die aus der Schablone 'ddl generator' generiert wurden, validiert werden.

-g db datenbankentwurfsdatei [-d ausgabeverzeichnis] [datenbankentwurfsdatei 2] [-d ausgabeverzeichh [datenbankentwurfsdatei N] [-d ausgabeverzeichnis N]

Generiert die Datenbankscripts aus den angegebenen Entwurfsdateien im Stapelmodus.

Die generierten Scripts werden in den zugehörigen Ausgabeverzeichnissen gespeichert. Werden keine Ausgabeverzeichnisse angegeben, werden die Scripts an den Standardpositionen gespeic

**Einschränkung:** Das Datenbankentwurfstool unterstützt Common Event Infrastructure (CEI) nicht.

**Einschränkung:** Falls Sie bei der Ausführung des Datenbankentwurfstools eine andere Business Space-Datenbank verwenden wollen, können Sie nicht den Datenbanknamen BSPACE verwenden. Muss der Datenbankname BSPACE lauten, können Sie die folgenden Schritte ausführen:

1. Führen Sie das Datenbankentwurfstool gemäß den Beschreibungen in der Prozedur aus und übernehmen Sie den für Business Space ausgewählten Standarddatenbanknamen.

**Anmerkung:** Führen Sie die Schritte zum Erstellen einer Datenbankentwurfsdatei aus. Generieren Sie jedoch nicht die Datenbankscripts, wenn Sie hierzu aufgefordert werden.

- 2. Bearbeiten Sie die generierte Datenbankentwurfsdatei und aktualisieren Sie den Datenbanknamen für Business Space im Abschnitt [begin] = BSpace : WBI\_B-SPACE. Ändern Sie den Wert databaseName in BSPACE.
- 3. Speichern Sie die Datenbankentwurfsdatei.
- 4. Führen Sie das Datenbankentwurfstool erneut aus. Verwenden Sie hierbei die Option zum Generieren der Datenbankscripts aus einer Datenbankentwurfsdatei und stellen Sie die Eingabe für die Datenbankscripts mithilfe der Datenbankentwurfsdatei bereit.

Wenn Sie eine Datenbankentwurfsdatei verwenden, in der BSPACE für die Business Space-Datenbank angegeben ist, müssen Sie bei der Erstellung eines Network Deployment-Profils oder eines eigenständigen Profils mit dieser Datenbankentwurfsdatei den Datenbanknamen für Business Space manuell wieder in BSPACE ändern. Hierzu können Sie den Assistenten für Implementierungsumgebungen oder das Profile Management Tool verwenden.

1. Führen Sie den Befehl **DbDesignGenerator.sh** im Verzeichnis *installationsstammverzeichnis*/util/dbUtils aus. Beispiel:

**/opt/IBM/WebSphere/AppServer/util/dbUtils> DbDesignGenerator.sh**

**Tipp:** Wenn die Meldung angezeigt wird, dass das System den Pfad nicht finden kann (The system cannot find the specified path), haben Sie den Pfadnamen vielleicht nicht ordnungsgemäß eingegeben. Geben Sie den Pfad erneut ein.

Wenn das Datenbankentwurfstool erfolgreich startet, werden ähnliche Informationen wie im folgenden Beispiel angezeigt:

[Information] DbDesignGenerator wird im interaktiven Modus ausgeführt...

[Information] Sie können jederzeit 'q' zum Abbrechen, '-' zum Zurückkehren in das vorherige Menü oder '?' zum Abrufen von Hilfe eingeben. [Information] Drücken Sie die Eingabetaste, um die Standardwerte zu akzeptieren.

[Information] Wählen Sie eines der folgenden Elemente aus:

- (1) Datenbankentwurf für eigenständiges Profil oder Implementierungsumgebung erstellen
- (2) Datenbankentwurf für einzelne Komponente erstellen
	- (3) Vorhandenen Datenbankentwurf bearbeiten
	- (4) Datenbankscripts aus einem Datenbankentwurf generieren

(5) Beenden [q]

Geben Sie eine Zahl für Entwurfsoption ein:

2. Zur Auswahl der Option (1) Datenbankentwurf für eigenständiges Profil oder Implementierungsumgebung erstellen geben Sie die Nummer 1 ein und drücken die Eingabetaste.

Sie werden aufgefordert, ein Datenbankmuster auszuwählen. Beispiel:

[Information] Wählen Sie eines der folgenden Elemente aus:

(1)bpm.advanced.nd.topology (2)bpm.advanced.standalone (3)bpm.standard.nd (4)bpm.standard.standalone (5)wesb.nd.topology (6)wesb.standalone

3. Zum Erstellen eines Datenbankentwurfsmusters für die Implementierungsumgebung, die Sie konfigurieren wollen, geben Sie die Nummer für die entsprechende Option ein und drücken die Eingabetaste. Wählen Sie Optionen aus, die die Zeichenfolge '.nd' enthalten.

Um beispielsweise das Datenbankmuster für eine Implementierungsumgebung für IBM Business Process Manager Advanced zu konfigurieren, geben Sie die Nummer 1 ein, um die Option (1)bpm.advanced.nd.topology auszuwählen. Drücken Sie anschließend die Eingabetaste. Sie sehen nun eine Liste mit Datenbankkomponenten, die Sie für die ausgewählte Umgebung konfigurieren können, sowie die Aufforderung, eine zu konfigurierende Komponente auszuwählen. Beispiel:

[Information] Bearbeiten Sie alle Datenbankkomponenten mit dem Status 'nicht abgeschlossen' u [Information] Sie können abgeschlossene Datenbankkomponenten bearbeiten und vorhandene oder d [Information] Entwerfen Sie zunächst die Masterkomponente und anschließend die übergeordneten

[Information] Wählen Sie eines der folgenden Elemente aus:

```
(1)[WBI_CommonDB] WBI_CommonDB : [master] [Status = nicht abgeschlossen]
(2)[BPC] WBI_BPC : [Status = nicht abgeschlossen]
(3)[BPM_PerformanceDW] BPM_PerformanceDW : [Status = nicht abgeschlossen]
(4)[BPM<sup>T</sup>ProcessServer] BPM<sup>T</sup>ProcessServer : [Status = nicht abgeschlossen]
(5)[BSpace] WBI BSPACE : [Status = nicht abgeschlossen]
(6)[SibME] WBI_BPC_ME : [Status = nicht abgeschlossen]
(7)[SibME] WBI CEI ME : [Status = nicht abgeschlossen]
(8)[SibME] WBI_SCA_APP_ME : [Status = nicht abgeschlossen]
(9)[SibME] WBI_SCA_SYS_ME : [Status = nicht abgeschlossen]
(10)[SibMe] BPM_PerformanceDW_ME : [Status = nicht abgeschlossen]
(11)[SibMe] BPM_ProcessServer_ME : [Status = nicht abgeschlossen]
(12)[Speichern und beenden]
```
4. Geben Sie die Nummer für die entsprechende Option zum Konfigurieren der Masterdatenbankkomponente ein und drücken Sie die Eingabetaste. Die Datenbankkomponente, die als Masterkomponente ausgeführt ist, wird durch [master] neben dem Namen gekennzeichnet und muss zuerst konfiguriert werden.

Geben Sie beispielsweise die Nummer 1 ein, um Option (1)[WBI\_CommonDB]

WBI\_CommonDB : [master] [Status = nicht abgeschlossen] auszuwählen, und drücken Sie die Eingabetaste. Es werden ähnliche Informationen wie im folgenden Beispiel angezeigt:

[Status] WBI CommonDB ist nicht abgeschlossen; 1 verbleibende(s) Element(e): [ 1 ] WBI CommonDB.WBI CommonDB : : Datenbanktyp ist nicht definiert.

Diese Datenbankkomponente bearbeiten? (y = Ja oder n = Nein) [Standardwert: y] :

5. Um die Datenbankkonfiguration für die Komponente zu bearbeiten, geben Sie y ein und drücken Sie die Eingabetaste.

Sie werden zur Angabe eines Ausgabeverzeichnisses für die SQL-Scripts aufgefordert, die vom Datenbankentwurfstool generiert werden und die Sie zur Erstellung Ihrer Datenbankobjekte verwenden können. Wenn Sie die SQL-Scripts später in dieser Prozedur erstellen möchten, werden die Scripts automatisch in diesem Verzeichnis gespeichert.

Geben Sie das Ausgabeverzeichnis der für WBI\_CommonDB zu generierenden SQL-Dateien ein [Standar

6. Geben Sie ein Ausgabeverzeichnis für die SQL-Scripts ein und drücken Sie die Eingabetaste. Sie können einen vollständig qualifizierten Verzeichnispfad oder aber einen relativen Pfad eingeben, der sich auf das aktuelle Verzeichnis bezieht, von dem aus das Datenbankentwurfstool ausgeführt wird. Falls Sie das Verzeichnis in Ihrem Dateisystem noch nicht erstellt haben, wird es vom Datenbankentwurfstool beim Generieren der SQL-Scripts automatisch erstellt. Ist das angegebene Verzeichnis bereits vorhanden, können Sie entweder seinen Inhalt überschreiben lassen oder aber ein anderes Verzeichnis angeben.

**Tipp:** Der von Ihnen angegebene Wert wird als Referenz in der Datenbankentwurfsdatei gespeichert, wenn diese Datei generiert wird.

Sie werden aufgefordert, den zu konfigurierenden Datenbanktyp auszuwählen. Beispiel:

[Information] Wählen Sie eines der folgenden Elemente aus:

- (1)DB2-distributed  $(2)$ DB2-zOS (3)Oracle (4)SQL Server
- 7. Geben Sie 1 ein, um die Option (1)DB2-distributed auszuwählen, und drücken Sie die Eingabetaste. Nun werden eine Reihe von Eingabeaufforderungen für die Datenbankeigenschaften ausgegeben. Diese Eingabeaufforderungen variieren abhängig vom Datenbanktyp.

Nachdem Sie beispielsweise diesen Datenbanktyp für die Konfiguration der Common-Datenbank ausgewählt haben, werden eine Reihe von ähnlichen Eingabeaufforderungen wie im folgenden Beispiel angezeigt:

[Information] Geben Sie die Werte für die Eigenschaften im Abschnitt für die Datenbankobjekte ei Datenbankname [Standardwert: CMNDB] : Datenbankbenutzername [Standardwert:] : Schemaname [Standardwert:] : Reguläre Seitengröße [Standardwert: 32k] : Regulärer Tabellenbereich [Standardwert: WBISPACE] : Temporäre Seitengröße [Standardwert: 32k] : Temporärer Tabellenbereich [Standardwert: WBITEMPSPACE] :

8. Drücken Sie bei jeder Eingabeaufforderung entweder die Eingabetaste, um den angezeigten Standardwert zu übernehmen, oder geben Sie den gewünschten Wert ein und drücken Sie die Eingabetaste.

Die Eingabeaufforderung für die Verwaltungssicherheit (sofern angezeigt) bezieht sich auf den Benutzernamen und das Kennwort für die Administrationskonsole.

Wenn Sie die letzte Eingabeaufforderung für die Datenbankeigenschaften beantwortet haben, werden Informationen ähnlich dem folgenden Beispiel angezeigt:

[Information] Sie haben die erforderlichen Eigenschaften im Abschnitt für die Datenbankobjekte i

Geben Sie 's' ein, um die Datenquelleneigenschaften zu überspringen, oder drücken Sie eine belie

9. Zur Konfiguration der Komponente für die Datenquelleneigenschaften geben Sie ein beliebiges anderes Zeichen als s ein und drücken die Eingabetaste. Zum Überspringen dieser Konfiguration und zum Akzeptieren der Standardwerte geben Sie s ein und drücken die Eingabetaste.

**Tipp:** Wenn Sie planen, das Datenbankentwurfstool zum Generieren einer Datenbankentwurfsdatei zu verwenden, die als Eingabe für die Profilerstellung oder die Topologiekonfiguration verwendet werden soll, müssen Sie die Datenquelle konfigurieren. Wenn Sie planen, das Datenbankentwurfstool zum Generieren von SQL zu verwenden, ist dieser Schritt optional. Wenn Sie ausgewählt haben, die Datenquelle für den ausgewählten Datenbanktyp zu konfigurieren, wird eine Liste der Datenbankprovider für die Datenquelle angezeigt. Für den Datenbanktyp DB2-distributed wird beispielsweise der folgende Datenbankprovider angezeigt:

[Information] Wählen Sie eines der folgenden Elemente aus :

(1)DB2 Using IBM JCC Driver # XA data source # DB2 Using IBM JCC Driver (XA)

a. Geben Sie die gewünschte Nummer ein, um einen Datenbankprovider für die Datenquelle auszuwählen, und drücken Sie die Eingabetaste. Nach der Auswahl dieses Datenbankproviders werden eine Reihe von ähnlichen Eingabeaufforderungen wie im folgenden Beispiel angezeigt:

[Information] Geben Sie die Werte für die Eigenschaften im Abschnitt für die Datenquellen Hostname des Datenbankservers [Standardwert:]: Port für Datenbankserver [Standardwert: 50000] : Benutzername für Datenquelle [Standardwert:] : Kennwort für Datenquelle [Standardwert:] : DB2 JCC-Treiberpfad [Standardwert: \${WAS INSTALL ROOT}/jdbcdrivers/DB2] : Universal JDBC-Treiberpfad [Standardwert: \${WAS\_INSTALL\_ROOT}/jdbcdrivers/DB2] :

**Anmerkung:** Das Kennwort ist in den generierten Ausgabedateien verschlüsselt.

b. Drücken Sie bei jeder Eingabeaufforderung entweder die Eingabetaste, um den angezeigten Standardwert zu übernehmen, oder geben Sie den gewünschten Wert ein und drücken Sie die Eingabetaste. Falls die Frage ausgegeben wird, ob Sie während der Konfiguration die Datenbanktabellen erstellen wollen, geben Sie false an, wenn Sie die Datenbankentwurfsdatei als Eingabe für die Erstellung eines Profils verwenden, da diese Option auch im Profile Management Tool verfügbar ist und einen Konflikt verursacht. Wenn Sie die Administrationskonsole verwenden, um die Implementierungsumgebung zu erstellen, können Sie Ihre Entscheidung danach treffen, ob die Tabellen automatisch generiert werden sollen.

Wenn Sie die letzte Eingabeaufforderung beantwortet haben, werden Informationen ähnlich dem folgenden Beispiel angezeigt:

[Status] WBI CommonDB ist abgeschlossen; 0 verbleibende(s) Element(e):

------------------------------------------------------------------------------------

[Information] Bearbeiten Sie alle Datenbankkomponenten mit dem Status 'nicht abgeschlossen' u [Information] Sie können abgeschlossene Datenbankkomponenten bearbeiten und vorhandene oder d [Information] Entwerfen Sie zunächst die Masterkomponente und anschließend die übergeordneten

[Information] Wählen Sie eines der folgenden Elemente aus:

(1)[WBI\_CommonDB] WBI\_CommonDB : [master] [Status = abgeschlossen]  $(2)$ [BPC] WBI\_BPC :  $\bar{S}$ tatus = abgeschlossen] (3)[BPM\_PerformanceDW] BPM\_PerformanceDW : [Status = abgeschlossen] (4)[BPM\_ProcessServer] BPM\_ProcessServer : [Status = nicht abgeschlossen] (5)[BSpace] WBI\_BSPACE : [Status = abgeschlossen]  $WBI\_BPC\_ME$  : [Status = abgeschlossen] (7)[SibME] WBI\_CEI\_ME : [Status = abgeschlossen] (8)[SibME] WBI\_SCA\_APP\_ME : [Status = abgeschlossen]

(9)[SibME] WBI\_SCA\_SYS\_ME : [Status = abgeschlossen] (10)[SibMe] BPM\_PerformanceDW\_ME : [parent = BPM\_PerformanceDW] [Status = abgeschlossen] (11)[SibMe] BPM\_ProcessServer\_ME : [parent = BPM\_ProcessServer] [Status = abgeschlossen] (12)[Speichern und beenden]

Nach Abschluss der Konfiguration der Masterdatenbankkomponente gibt das Datenbankentwurfstool die von Ihnen eingegebenen Werte an die übrigen Komponenten weiter. Wenn dies erfolgreich ausgeführt werden kann, werden diese Komponenten zusammen mit der Masterkomponente ebenfalls mit [Status = abgeschlossen] markiert. Wenn dies aus irgendeinem Grund nicht möglich ist, bleiben sie mit [Status = nicht abgeschlossen] markiert.

10. Konfigurieren Sie die übrigen Datenbankkomponenten, die mit [Status = nicht abgeschlossen] aufgeführt sind, indem Sie die vorherigen Schritte ausführen. Sie können auch alle Komponenten, die mit [Status = abgeschlossen] aufgeführt sind, infolge der Konfiguration der Masterdatenbankkomponente erneut konfigurieren.

Falls Sie nach dem Konfigurieren der Masterkomponente bpm.standard.nd ausgewählt haben, werden alle Datenbankkomponenten als abgeschlossen aufgelistet.

[Information] Wählen Sie eines der folgenden Elemente aus:

```
(1)[BPM_ProcessServer] BPM_ProcessServer : [master] [Status = abgeschlossen]
(2)[BPM_PerformanceDW] BPM_PerformanceDW : [Status = abgeschlossen]
(3)[SibMe] BPM_PerformanceDW_ME : [Status = abgeschlossen]
(4)[SibMe] BPM_ProcessServer_ME : [Status = abgeschlossen]
(5)[Speichern und beenden]
```
Geben Sie die Zahl für die Datenbankkomponente ein: 5

[status] bpm.standard.nd ist abgeschlossen; 0 verbleibende(s) Element(e):

11. Nachdem alle Datenbankkomponenten für Ihr Datenbankmuster konfiguriert wurden und im Datenbankentwurfstool mit der Markierung [Status = abgeschlossen] aufgeführt werden, geben Sie die entsprechende Nummer zur Auswahl von [Speichern und beenden] ein und drücken die Eingabetaste. Es werden ähnliche Informationen wie im folgenden Beispiel angezeigt: [status] bpm.advanced.nd.topology ist abgeschlossen; 0 verbleibende(s) Element(e):

Geben Sie das Ausgabeverzeichnis ein [Standardwert: /WebSphere/V8T8DM/DeploymentManager/util/dbl

12. Drücken Sie die Eingabetaste, um das Standardverzeichnis für die Datenbankentwurfsdatei zu übernehmen, oder geben Sie ein anderes Verzeichnis ein, in dem Sie die Datei speichern wollen. Drücken Sie anschließend die Eingabetaste. Falls Sie das Verzeichnis in Ihrem Dateisystem noch nicht erstellt haben, wird es vom Datenbankentwurfstool beim Generieren der Datei automatisch erstellt. Nach der Eingabe der Position in die Eingabeaufforderung werden Informationen ähnlich wie im folgenden Beispiel angezeigt:

Geben Sie den Namen der Ausgabedatei ein [Standardwert: bpm.advanced.nd.topology.dbDesign] :

13. Drücken Sie die Eingabetaste, um den Standardnamen für die Datenbankentwurfsdatei zu übernehmen, oder geben Sie einen anderen Dateinamen ein und drücken Sie danach die Eingabetaste. Falls das angegebene Verzeichnis bereits eine Datei desselben Namens enthält, können Sie auswählen, dass die Datei überschrieben werden soll, oder einen anderen Dateinamen angeben. Nach der Eingabe des Dateinamens in die Eingabeaufforderung werden Informationen ähnlich wie im folgenden Beispiel angezeigt:

Datenbankscripts erstellen? ( $y = Ja$  oder n = Nein) [Standardwert:  $y$ ] :

14. Optional: Wenn auch Datenbankscripts auf der Basis der im Datenbankentwurfstool eingegebenen Informationen generiert werden sollen, geben Sie y ein und drücken die Eingabetaste. Es wird eine Reihe von Informationsnachrichten ausgegeben, die Sie darüber informieren, dass die Scripts für alle Komponenten generiert wurden. Für jede Komponente werden ähnliche Informationen wie im folgenden Beispiel angezeigt:

[Information] Die Scripts wurden erstellt in WAS\_HOME/profiles/default/util/dbUtils/DB2-distr Nachdem die letzte Gruppe der Scripts generiert wurde, werden ähnliche Informationen wie im folgenden Beispiel ausgegeben: [Information] Operation wird beendet...

Die folgenden Dateien werden erstellt:

- Die Datenbankentwurfsdatei wird im angegebenen Verzeichnis erstellt.
- Die Datenbankscripts werden in einem oder mehreren angegebenen Verzeichnissen erstellt.
- v Es wird eine Protokolldatei mit dem Namen dbDesignGenerator.log in dem Verzeichnis erstellt, in dem Sie den Befehl **DbDesignGenerator.sh** aufgerufen haben.

Sie können die Ausgabe des Datenbankentwurfstools auf eine der folgenden Arten verwenden:

- v Wenn Sie nur die Datenbankentwurfsdatei generiert haben, können Sie die Datenbankentwurfsdatei angeben und die entsprechende Option auswählen, sodass die Datenbanktabellen als Teil dieser Konfigurationsschritte erstellt werden.
- v Wenn Sie die Datenbankentwurfsdatei und SQL-Scripts generiert haben, können Sie nur die Datenbankentwurfsdatei angeben, um sicherzustellen, dass die konfigurierte Laufzeit den Datenbanktabellen entspricht, die durch die SQL-Scripts erstellt werden.

Sie können die Datenbankentwurfsdatei auf mehrere Arten angeben:

- v Bei der Erstellung eines Profils mit dem Profile Management Tool
- v Bei der Erstellung eines Profils mit dem Befehlszeilendienstprogramm **manageprofiles**
- v Bei der Erstellung Ihrer Umgebung mit dem Implementierungsumgebungsassistenten

Die Datenbankentwurfsdatei kann auch verwendet werden, wenn Sie einen Server als Process Server, Process Center oder Performance Data Warehouse-Server über die Administrationskonsole konfigurieren.

*Datenbankentwurfsdateien für bestimmte Komponenten mit DB2 in einer Network Deployment-Umgebung erstellen:*

Mit dem Datenbankentwurfstool können Sie eine Entwurfsdatei sowie Datenbankscripts für die Datenbanktabellen erstellen, die von bestimmten IBM Business Process Manager-Komponenten benötigt werden.

Stellen Sie sicher, dass IBM Business Process Manager installiert ist. Das Datenbankentwurfstool ist nur von den Installationsbinärdateien aus verfügbar.

Bereiten Sie vor der Ausführung des Datenbankentwurfstools die folgenden Informationen vor:

v Informationen zu der Datenbankkonfiguration, die entworfen werden soll. Dabei kann es sich etwa um ein vom Datenbankadministrator oder vom Lösungsarchitekten bereitgestelltes Dokument handeln, das Angaben zum allgemeinen Zweck

der Datenbankkonfiguration enthält. Alternativ könnte dies eine Beschreibung der erforderlichen Parameter und Eigenschaften sein. Die Informationen müssen Folgendes umfassen:

- Position der Datenbanktabellen.
- Position des JDBC-Treibers auf dem System, auf dem das Serverprofil erstellt wird.
- Benutzer-ID und Kennwort für die Authentifizierung bei der Datenbank.
- Informationen dazu, wie IBM Business Process Manager und die zugehörigen Komponenten installiert sind, welche Software verwendet wird und welche Eigenschaften für den verwendeten Typ von Datenbank erforderlich sind.
- v Eine Konzeption der Profile, die Sie erstellen wollen, insbesondere der funktionalen Beziehung zwischen den Profiltypen und den Datenbanken.
- Informationen zu dem zu implementierenden Topologiemuster sowie eine Erläuterung dazu, wie der Datenbankentwurf in das Muster hineinpasst, das verwendet werden soll.

Sie können das Datenbankentwurfstool im interaktiven Modus ausführen, um die Werte der Datenbankkonfiguration zu definieren und diese Werte in einer neuen Datenbankentwurfsdatei oder einer vorhandenen Datei zu speichern. Auf Wunsch können Sie auch Datenbankscripts generieren, mit denen die Datenbankobjekte für Ihren Datenbanktyp erstellt werden können. Die Optionen, die bei der Ausführung des Tools verfügbar sind, variieren abhängig von der Umgebung und dem konfigurierten Datenbanktyp.

Sie können das Datenbankentwurfstool auch im unbeaufsichtigten Modus mit Befehlszeilenparametern ausführen, um eine vorhandene Datenbankentwurfsdatei zu bearbeiten oder zu prüfen bzw. um Datenbankscripts für die in einer vorhandenen Datenbankentwurfsdatei definierte Konfiguration zu generieren. Für den Befehl **DbDesignGenerator** sind die folgenden Befehlszeilenparameter verfügbar:

```
-? , -help
  Zeigt Hilfeinformationen an.
-e name der datenbankentwurfsdatei
  Bearbeitet die angegebene Datenbankentwurfsdatei (z. B. *.dbDesign, *.properties).
-v datenbankentwurfsdatei | ausgabeverzeichnis_für_datenbankscripts
  Wird eine Datenbankentwurfsdatei angegeben, wird die Validierung für die angegebene
Datenbankentwurfsdatei auf der Basis der Datenbankspezifikationen ausgeführt.
Wird ein Ausgabeverzeichnis für Datenbankscripts angegeben, werden die
Datenbankscripts in dem angegebenen Verzeichnis validiert. Momentan kön-
nen nur Scripts,
   die aus der Schablone 'ddl generator' generiert wurden, validiert werden.
-g db_datenbankentwurfsdatei [-d ausgabeverzeichnis] [datenbankentwurfsdatei_2] [-d ausgabeverzeichh
[datenbankentwurfsdatei_N] [-d ausgabeverzeichnis_N]
   Generiert die Datenbankscripts aus den angegebenen Entwurfsdateien im Stapelmodus.
Die generierten Scripts werden in den zugehörigen Ausgabeverzeichnissen gespeichert.
   Werden keine Ausgabeverzeichnisse angegeben, werden die Scripts an den Standardpositionen gespeic
Einschränkung: Das Datenbankentwurfstool unterstützt Common Event Infra-
structure (CEI) nicht.
```
**Wichtig:** Wenn Sie Datenbankscripts für die Messaging-Steuerkomponenten des Service Integration Bus generieren wollen, müssen Sie alle Schritte der folgenden Prozedur für jede benötigte Messaging-Steuerkomponente wiederholen, um die
Datenbankkonfiguration zu definieren und die Scripts zu generieren. Wenn Sie beispielsweise Scripts für sechs Messaging-Steuerkomponenten benötigen, führen Sie diese Prozedur sechs Mal aus.

1. Führen Sie den Befehl **DbDesignGenerator.sh** im Verzeichnis *installationsstammverzeichnis*/util/dbUtils aus. Beispiel:

**/opt/IBM/WebSphere/AppServer/util/dbUtils> DbDesignGenerator.sh**

**Tipp:** Wenn die Meldung angezeigt wird, dass das System den Pfad nicht finden kann (The system cannot find the specified path), haben Sie den Pfadnamen vielleicht nicht ordnungsgemäß eingegeben. Geben Sie den Pfad erneut ein.

Wenn das Datenbankentwurfstool erfolgreich startet, werden ähnliche Informationen wie im folgenden Beispiel angezeigt:

[Information] DbDesignGenerator wird im interaktiven Modus ausgeführt...

[Information] Sie können jederzeit 'q' zum Abbrechen, '-' zum Zurückkehren in das vorherige M oder '?' zum Abrufen von Hilfe eingeben. [Information] Drücken Sie die Eingabetaste, um die Standardwerte zu akzeptieren.

[Information] Wählen Sie eines der folgenden Elemente aus:

- (1) Datenbankentwurf für eigenständiges Profil oder Implementierungsumgebung erstellen
- (2) Datenbankentwurf für einzelne Komponente erstellen
- (3) Vorhandenen Datenbankentwurf bearbeiten
- (4) Datenbankscripts aus einem Datenbankentwurf generieren
- (5) Beenden [q]

Geben Sie eine Zahl für Entwurfsoption ein:

2. Zur Auswahl der Option (2) Datenbankentwurf für einzelne Komponente erstellen geben Sie die Nummer 2 ein und drücken die Eingabetaste.

Sie werden aufgefordert, eine Komponente auszuwählen. Beispiel:

[Information] Wählen Sie eines der folgenden Elemente aus :

(1)bpc (2)bpcreporting (3)bpm\_performancedw (4)bpm\_processserver (5)bspace (6)cei  $(7)$ sca (8)sibme (9)wbi\_commondb

3. Zum Erstellen eines Datenbankentwurfs für die Komponente, die Sie konfigurieren wollen, geben Sie die Nummer für die entsprechende Option ein und drücken die Eingabetaste.

Um beispielsweise die Datenbankkomponente für IBM Process Server zu konfigurieren, geben Sie die Nummer 4 zur Auswahl der Option (4)bpm\_processserver ein und drücken Sie die Eingabetaste.

Sie werden zur Angabe eines Ausgabeverzeichnisses für die SQL-Scripts aufgefordert, die vom Datenbankentwurfstool generiert werden und die Sie zur Erstellung Ihrer Datenbankobjekte verwenden können. Wenn Sie die SQL-Scripts später in dieser Prozedur erstellen möchten, werden die Scripts automatisch in diesem Verzeichnis gespeichert.

Geben Sie das Ausgabeverzeichnis der für BPM ProcessServer zu generierenden SQL-Dateien ein

4. Geben Sie ein Ausgabeverzeichnis für die SQL-Scripts ein und drücken Sie die Eingabetaste. Sie können einen vollständig qualifizierten Verzeichnispfad oder aber einen relativen Pfad eingeben, der sich auf das aktuelle Verzeichnis bezieht, von dem aus das Datenbankentwurfstool ausgeführt wird. Falls Sie das Verzeichnis in Ihrem Dateisystem noch nicht erstellt haben, wird es vom Datenbankentwurfstool beim Generieren der SQL-Scripts automatisch erstellt. Ist das angegebene Verzeichnis bereits vorhanden, können Sie entweder seinen Inhalt überschreiben lassen oder aber ein anderes Verzeichnis angeben.

**Tipp:** Der von Ihnen angegebene Wert wird als Referenz in der Datenbankentwurfsdatei gespeichert, wenn diese Datei generiert wird.

Sie werden aufgefordert, den zu konfigurierenden Datenbanktyp auszuwählen. Beispiel:

[Information] Wählen Sie eines der folgenden Elemente aus:

(1)DB2-distributed (2)DB2-zOS (3)Oracle (4)SQL Server

5. Geben Sie 1 ein, um die Option (1)DB2-distributed auszuwählen, und drücken Sie die Eingabetaste. Nun werden eine Reihe von Eingabeaufforderungen für die Datenbankeigenschaften ausgegeben. Diese Eingabeaufforderungen variieren abhängig vom Datenbanktyp.

Nachdem Sie beispielsweise diesen Datenbanktyp für die Konfiguration der Common-Datenbank ausgewählt haben, werden eine Reihe von ähnlichen Eingabeaufforderungen wie im folgenden Beispiel angezeigt:

[Information] Geben Sie die Werte für die Eigenschaften im Abschnitt für die Datenbankobjekte ei Datenbankname [Standardwert: CMNDB] : Datenbankbenutzername [Standardwert:] : Schemaname [Standardwert:] : Reguläre Seitengröße [Standardwert: 32k] : Regulärer Tabellenbereich [Standardwert: WBISPACE] : Temporäre Seitengröße [Standardwert: 32k] : Temporärer Tabellenbereich [Standardwert: WBITEMPSPACE] :

6. Drücken Sie bei jeder Eingabeaufforderung entweder die Eingabetaste, um den angezeigten Standardwert zu übernehmen, oder geben Sie den gewünschten Wert ein und drücken Sie die Eingabetaste.

Die Eingabeaufforderung für die Verwaltungssicherheit (sofern angezeigt) bezieht sich auf den Benutzernamen und das Kennwort für die Administrationskonsole.

Wenn Sie die letzte Eingabeaufforderung für die Datenbankeigenschaften beantwortet haben, werden Informationen ähnlich dem folgenden Beispiel angezeigt:

[Information] Sie haben die erforderlichen Eigenschaften im Abschnitt für die Datenbankobjekte i

Geben Sie 's' ein, um die Datenquelleneigenschaften zu überspringen, oder drücken Sie eine belie

7. Zur Konfiguration der Komponente für die Datenquelleneigenschaften geben Sie ein beliebiges anderes Zeichen als s ein und drücken die Eingabetaste. Zum Überspringen dieser Konfiguration und zum Akzeptieren der Standardwerte geben Sie s ein und drücken die Eingabetaste.

**Tipp:** Wenn Sie planen, das Datenbankentwurfstool zum Generieren einer Datenbankentwurfsdatei zu verwenden, die als Eingabe für die Profilerstellung oder die Topologiekonfiguration verwendet werden soll, müssen Sie die Datenquelle konfigurieren. Wenn Sie planen, das Datenbankentwurfstool zum Generieren von SQL zu verwenden, ist dieser Schritt optional. Wenn Sie ausgewählt haben, die Datenquelle für den ausgewählten Datenbanktyp zu konfigurieren, wird eine Liste der Datenbankprovider für die Datenquelle angezeigt. Für den Datenbanktyp DB2-distributed wird beispielsweise der folgende Datenbankprovider angezeigt:

[Information] Wählen Sie eines der folgenden Elemente aus :

(1)DB2 Using IBM JCC Driver # XA data source # DB2 Using IBM JCC Driver (XA)

a. Geben Sie die gewünschte Nummer ein, um einen Datenbankprovider für die Datenquelle auszuwählen, und drücken Sie die Eingabetaste. Nach der Auswahl dieses Datenbankproviders werden eine Reihe von ähnlichen Eingabeaufforderungen wie im folgenden Beispiel angezeigt:

[Information] Geben Sie die Werte für die Eigenschaften im Abschnitt für die Datenquellen Hostname des Datenbankservers [Standardwert:]: Port für Datenbankserver [Standardwert: 50000] : Benutzername für Datenquelle [Standardwert:] : Kennwort für Datenquelle [Standardwert:] : DB2 JCC-Treiberpfad [Standardwert: \${WAS\_INSTALL\_ROOT}/jdbcdrivers/DB2] : Universal JDBC-Treiberpfad [Standardwert: \${WAS\_INSTALL\_ROOT}/jdbcdrivers/DB2] :

**Anmerkung:** Das Kennwort ist in den generierten Ausgabedateien verschlüsselt.

b. Drücken Sie bei jeder Eingabeaufforderung entweder die Eingabetaste, um den angezeigten Standardwert zu übernehmen, oder geben Sie den gewünschten Wert ein und drücken Sie die Eingabetaste. Falls die Frage ausgegeben wird, ob Sie während der Konfiguration die Datenbanktabellen erstellen wollen, geben Sie false an, wenn Sie die Datenbankentwurfsdatei als Eingabe für die Erstellung eines Profils verwenden, da diese Option auch im Profile Management Tool verfügbar ist und einen Konflikt verursacht. Wenn Sie die Administrationskonsole verwenden, um die Implementierungsumgebung zu erstellen, können Sie Ihre Entscheidung danach treffen, ob die Tabellen automatisch generiert werden sollen.

Wenn Sie die letzte Eingabeaufforderung beantwortet haben, werden Informationen ähnlich dem folgenden Beispiel angezeigt:

Geben Sie das Ausgabeverzeichnis ein [Standardwert: /WebSphere/V8T8DM/DeploymentManager/util/

8. Drücken Sie die Eingabetaste, um das Standardverzeichnis für die Datenbankentwurfsdatei zu übernehmen, oder geben Sie ein anderes Verzeichnis ein, in dem Sie die Datei speichern wollen. Drücken Sie anschließend die Eingabetaste. Falls Sie das Verzeichnis in Ihrem Dateisystem noch nicht erstellt haben, wird es vom Datenbankentwurfstool beim Generieren der Datei automatisch erstellt. Nach der Eingabe der Position in die Eingabeaufforderung werden Informationen ähnlich wie im folgenden Beispiel angezeigt:

Geben Sie den Namen der Ausgabedatei ein [Standardwert: bpm.advanced.nd.topology.dbDesign] :

9. Drücken Sie die Eingabetaste, um den Standarddateinamen zu übernehmen, oder geben Sie einen anderen Dateinamen ein und drücken Sie danach die Eingabetaste. Nach der Eingabe des Dateinamens werden ähnliche Informationen wie im folgenden Beispiel angezeigt:

Datenbankscripts erstellen? (y = Ja oder n = Nein) [Standardwert: y] :

10. Optional: Wenn auch Datenbankscripts auf der Basis der im Datenbankentwurfstool eingegebenen Informationen generiert werden sollen, geben Sie y ein und drücken die Eingabetaste. Es werden ähnliche Informationen wie im folgenden Beispiel angezeigt:

[Information] Die Scripts wurden erstellt in WAS HOME/profiles/default/util/dbUtils/DB2-distr [Information] Operation wird beendet...

Es werden eine Datenbankentwurfsdatei und optional Datenbankscripts an den von Ihnen angegebenen Positionen erstellt.

Wenn eine bestimmte Komponente mit dem Datenbankentwurfstool konfiguriert wurde, können die generierten SQL-Scripts zum Erstellen der Datenbanktabellen verwendet werden. Die generierte Datenbankentwurfsdatei enthält nur Werte für diese konfigurierte Komponente und reicht für die folgenden Verwendungszwecke nicht aus:

- v Erstellung eines Profils mit dem Profile Management Tool
- v Erstellung eines Profils mit dem Befehlszeilendienstprogramm **manageprofiles**
- Erstellung Ihrer Umgebung mit dem Implementierungsumgebungsassistenten

#### *Fehlerbehebung beim Datenbankentwurfstool:*

Wenn Ihre Datenbankscripts Fehler enthalten, können Sie die vom Datenbankentwurfstool bereitgestellten Diagnose- und Prüfinformationen verwenden, um die Probleme zu diagnostizieren.

#### **Fehler aufgrund nicht angegebener erforderlicher Eigenschaften**

Wenn die erforderlichen Eigenschaften userName und password nicht festgelegt werden, werden in der Ausgabe möglicherweise Nachrichten wie die folgende ausgegeben:

```
[Status] WBI_BSPACE ist nicht abgeschlossen; 2 verbleibende(s) Element(e):
[ 1 ] BSpace.WBI_BSPACE : authAlias : Die erforderliche Eigenschaft 'userName' für userId ist leer.
[ 2 ] BSpace.WBI_BSPACE : authAlias : Die erforderliche Eigenschaft 'password' für DB PASSWORD ist l
```
## **Beispielausgabe der Ausführung einer Prüfung des vorhandenen Datenbankentwurfs**

Wenn Sie eine Prüfung des bestehenden Datenbankentwurfs vornehmen, werden möglicherweise in der Ausgabe folgende Warnungen ausgegeben:

DbDesignGenerator.bat -v DB2-distributed- ...

[Warnung] 2 potentielle Fehler in den Scripts gefunden. Folgende sind betroffen: DB\_USER @ Zeile 46 in Datei configCommonDB.bat DB USER @ Zeile 80 in Datei configCommonDB.sh

## **Inhalt der Protokolldatei des Datenbankentwurfstools**

Wenn Sie das Datenbankentwurfstool ausführen, wird eine Datei dbDesignGenerator.log an der Position erstellt, von der aus Sie den Befehl zur Ausführung des Datenbankentwurfstools abgesetzt haben. Das Protokoll enthält alle Eingabeaufforderungen und die eingegebenen Werte. Die Protokolldatei enthält darüber hinaus keine weitere Traceausgabe.

*Datenbankentwurfsdateien für DB2 for z/OS erstellen:*

Sie können den Entwurf Ihrer Datenbankkonfiguration mit dem Datenbankentwurfstool angeben. Dieser Entwurf kann für eine bestimmte Komponente oder für eine Datenbankkonfiguration auf Unternehmensebene mit Unterstützung der vollständigen Funktionalität von IBM Business Process Manager gelten.

*Datenbankentwurfsdateien für Implementierungsumgebungen mit DB2 for z/OS erstellen:*

Mit dem Datenbankentwurfstool können Sie eine Entwurfsdatei generieren, die bei der Erstellung eines Deployment Manager-Profils oder bei Verwendung des Assistenten für Implementierungsumgebungen zum Konfigurieren Ihrer Datenbanken

verwendet wird. Das Datenbankentwurfstool generiert außerdem Datenbankscripts, die Sie zum Erstellen der Datenbanktabellen verwenden können.

Stellen Sie sicher, dass IBM Business Process Manager installiert ist. Das Datenbankentwurfstool ist nur von den Installationsbinärdateien aus verfügbar.

Bereiten Sie vor der Ausführung des Datenbankentwurfstools die folgenden Informationen vor:

- Informationen zu der Datenbankkonfiguration, die entworfen werden soll. Dabei kann es sich etwa um ein vom Datenbankadministrator oder vom Lösungsarchitekten bereitgestelltes Dokument handeln, das Angaben zum allgemeinen Zweck der Datenbankkonfiguration enthält. Alternativ könnte dies eine Beschreibung der erforderlichen Parameter und Eigenschaften sein. Die Informationen müssen Folgendes umfassen:
	- Position der Datenbanktabellen.
	- Position des JDBC-Treibers auf dem System, auf dem das Serverprofil erstellt wird.
	- Benutzer-ID und Kennwort für die Authentifizierung bei der Datenbank.
- Informationen dazu, wie IBM Business Process Manager und die zugehörigen Komponenten installiert sind, welche Software verwendet wird und welche Eigenschaften für den verwendeten Typ von Datenbank erforderlich sind.
- v Eine Konzeption der Profile, die Sie erstellen wollen, insbesondere der funktionalen Beziehung zwischen den Profiltypen und den Datenbanken.
- Informationen zu dem zu implementierenden Topologiemuster sowie eine Erläuterung dazu, wie der Datenbankentwurf in das Muster hineinpasst, das verwendet werden soll.

Sie können das Datenbankentwurfstool im interaktiven Modus ausführen, um die Werte der Datenbankkonfiguration zu definieren und diese Werte in einer neuen Datenbankentwurfsdatei oder einer vorhandenen Datei zu speichern. Auf Wunsch können Sie auch Datenbankscripts generieren, mit denen die Datenbankobjekte für Ihren Datenbanktyp erstellt werden können. Die Optionen, die bei der Ausführung des Tools verfügbar sind, variieren abhängig von der Umgebung und dem konfigurierten Datenbanktyp.

Sie können das Datenbankentwurfstool auch im unbeaufsichtigten Modus mit Befehlszeilenparametern ausführen, um eine vorhandene Datenbankentwurfsdatei zu bearbeiten oder zu prüfen bzw. um Datenbankscripts für die in einer vorhandenen Datenbankentwurfsdatei definierte Konfiguration zu generieren. Für den Befehl **DbDesignGenerator** sind die folgenden Befehlszeilenparameter verfügbar:

```
-? , -help
```
Zeigt Hilfeinformationen an.

```
-e name der datenbankentwurfsdatei
   Bearbeitet die angegebene Datenbankentwurfsdatei (z. B. *.dbDesign, *.properties).
-v datenbankentwurfsdatei | ausgabeverzeichnis_für_datenbankscripts
```
Wird eine Datenbankentwurfsdatei angegeben, wird die Validierung für die angegebene Datenbankentwurfsdatei auf der Basis der Datenbankspezifikationen ausgeführt. Wird ein Ausgabeverzeichnis für Datenbankscripts angegeben, werden die Datenbankscripts in dem angegebenen Verzeichnis validiert. Momentan können nur Scripts,

die aus der Schablone 'ddl generator' generiert wurden, validiert werden.

-g db\_datenbankentwurfsdatei [-d ausgabeverzeichnis] [datenbankentwurfsdatei\_2] [-d ausgabeverzeichhnis\_2]... [datenbankentwurfsdatei N] [-d ausgabeverzeichnis N]

Generiert die Datenbankscripts aus den angegebenen Entwurfsdateien im Stapelmodus.

Die generierten Scripts werden in den zugehörigen Ausgabeverzeichnissen gespeichert. Werden keine Ausgabeverzeichnisse angegeben, werden die Scripts an den Standardpositionen gespeic

Beim Definieren einer DB2 for z/OS-Datenbankkonfiguration können Sie angeben, wie die SQL-Datenbankscripts gruppiert werden sollen, die Sie für die IBM Business Process Manager-Komponenten erstellen wollen. Bei Verwendung der Standardeinstellung werden die Scripts für jede Komponente in einem separaten Verzeichnis generiert. Legen Sie vor Ausführung des Datenbankentwurfstools eine Position fest, an der die vom Tool generierten Dateien gespeichert werden sollen. Es müssen unbedingt ein Verzeichnispfad und eine Verzeichnisstruktur verwendet werden, die das Verfahren für die Verteilung der Datenbankobjekte im DB2 for z/OS-Subsystem reflektieren. Verwenden Sie für jede zu erstellende Datenbank ein einziges Ausgabeverzeichnis und generieren Sie in diesem Verzeichnis das gesamte Schema, das für die Erstellung der Datenbank erforderlich ist. Als Bezugshilfe können Sie den Namen des SQL-Verzeichnisses auch in Anlehnung an den Namen der Datenbank wählen, die Sie erstellen wollen.

Wenn Sie beispielsweise eine einzelne Datenbank namens W1MYDB erstellen wollen, können Sie die Datenbankscripts für alle Datenbankkomponenten gemeinsam im Verzeichnis /tmp/DB2-zOS/W1MYDB generieren. Falls Sie zwei Datenbanken im Geltungsbereich der Zellenebene und der Clusterebene benötigen, können Sie das Datenbankschema wie im folgenden Beispiel gezeigt strukturieren:

- v Um eine Datenbank namens W8CELLDB zu erstellen, die Datenbankobjekte mit einem Gültigkeitsbereich auf Zellenebene enthält, generieren Sie die Datenbankscripts für die Common-Datenbank in einem Verzeichnis wie beispielsweise /tmp/DB2-zOS/W8CELLDB. Später können Sie das generierte Schema zum Erstellen der Datenbankobjekte für die Common-Datenbank in der Datenbank W8CELLDB ausführen.
- v Um eine Datenbank namens W8S1DB zu erstellen, die die Datenbankobjekte mit einem Gültigkeitsbereich auf Clusterebene enthält, generieren Sie die Datenbankscripts für alle übrigen IBM Business Process Manager-Komponenten in einem Verzeichnis wie beispielsweise /tmp/DB2-zOS/W8S1DB. Später können Sie das generierte Schema zum Erstellen der Datenbankobjekte für diese Komponenten in der Datenbank W8S1DB ausführen.

**Einschränkung:** Das Datenbankentwurfstool unterstützt Common Event Infrastructure (CEI) nicht.

**Einschränkung:** Falls Sie bei der Ausführung des Datenbankentwurfstools eine andere Business Space-Datenbank verwenden wollen, können Sie nicht den Datenbanknamen BSPACE verwenden. Muss der Datenbankname BSPACE lauten, können Sie die folgenden Schritte ausführen:

1. Führen Sie das Datenbankentwurfstool gemäß den Beschreibungen in der Prozedur aus und übernehmen Sie den für Business Space ausgewählten Standarddatenbanknamen.

**Anmerkung:** Führen Sie die Schritte zum Erstellen einer Datenbankentwurfsdatei aus. Generieren Sie jedoch nicht die Datenbankscripts, wenn Sie hierzu aufgefordert werden.

- 2. Bearbeiten Sie die generierte Datenbankentwurfsdatei und aktualisieren Sie den Datenbanknamen für Business Space im Abschnitt [begin] = BSpace : WBI\_B-SPACE. Ändern Sie den Wert databaseName in BSPACE.
- 3. Speichern Sie die Datenbankentwurfsdatei.

4. Führen Sie das Datenbankentwurfstool erneut aus. Verwenden Sie hierbei die Option zum Generieren der Datenbankscripts aus einer Datenbankentwurfsdatei und stellen Sie die Eingabe für die Datenbankscripts mithilfe der Datenbankentwurfsdatei bereit.

Wenn Sie eine Datenbankentwurfsdatei verwenden, in der BSPACE für die Business Space-Datenbank angegeben ist, müssen Sie bei der Erstellung eines Network Deployment-Profils oder eines eigenständigen Profils mit dieser Datenbankentwurfsdatei den Datenbanknamen für Business Space manuell wieder in BSPACE ändern. Hierzu können Sie den Assistenten für Implementierungsumgebungen oder das Profile Management Tool verwenden.

1. Führen Sie den Befehl **DbDesignGenerator.sh** im Verzeichnis *installationsstammverzeichnis*/util/dbUtils aus. Beispiel:

## **/opt/IBM/WebSphere/AppServer/util/dbUtils> DbDesignGenerator.sh**

**Tipp:** Wenn die Meldung angezeigt wird, dass das System den Pfad nicht finden kann (The system cannot find the specified path), haben Sie den Pfadnamen vielleicht nicht ordnungsgemäß eingegeben. Geben Sie den Pfad erneut ein.

Wenn das Datenbankentwurfstool erfolgreich startet, werden ähnliche Informationen wie im folgenden Beispiel angezeigt:

[Information] DbDesignGenerator wird im interaktiven Modus ausgeführt...

[Information] Sie können jederzeit 'q' zum Abbrechen, '-' zum Zurückkehren in das vorherige Menü oder '?' zum Abrufen von Hilfe eingeben. [Information] Drücken Sie die Eingabetaste, um die Standardwerte zu akzeptieren.

[Information] Wählen Sie eines der folgenden Elemente aus:

- (1) Datenbankentwurf für eigenständiges Profil oder Implementierungsumgebung erstellen
- (2) Datenbankentwurf für einzelne Komponente erstellen
- (3) Vorhandenen Datenbankentwurf bearbeiten
- (4) Datenbankscripts aus einem Datenbankentwurf generieren
- (5) Beenden [q]

Geben Sie eine Zahl für Entwurfsoption ein:

2. Zur Auswahl der Option (1) Datenbankentwurf für eigenständiges Profil oder Implementierungsumgebung erstellen geben Sie die Nummer 1 ein und drücken die Eingabetaste.

Sie werden aufgefordert, ein Datenbankmuster auszuwählen. Beispiel:

[Information] Wählen Sie eines der folgenden Elemente aus:

(1)bpm.advanced.nd.topology (2)bpm.advanced.standalone (3)bpm.standard.nd (4)bpm.standard.standalone (5)wesb.nd.topology (6)wesb.standalone

3. Zum Erstellen eines Datenbankentwurfsmusters für die Implementierungsumgebung, die Sie konfigurieren wollen, geben Sie die Nummer für die entsprechende Option ein und drücken die Eingabetaste. Wählen Sie Optionen aus, die die Zeichenfolge '.nd' enthalten.

Um beispielsweise das Datenbankmuster für eine Implementierungsumgebung für IBM Business Process Manager Advanced zu konfigurieren, geben Sie die Nummer 1 ein, um die Option (1)bpm.advanced.nd.topology auszuwählen. Drücken Sie anschließend die Eingabetaste. Sie sehen nun eine Liste mit Datenbankkomponenten, die Sie für die ausgewählte Umgebung konfigurieren können, sowie die Aufforderung, eine zu konfigurierende Komponente auszuwählen. Beispiel:

[Information] Bearbeiten Sie alle Datenbankkomponenten mit dem Status 'nicht abgeschlossen' und [Information] Sie können abgeschlossene Datenbankkomponenten bearbeiten und vorhandene oder den [Information] Entwerfen Sie zunächst die Masterkomponente und anschließend die übergeordneten Ko

[Information] Wählen Sie eines der folgenden Elemente aus:

```
(1)[WBI_CommonDB] WBI_CommonDB : [master] [Status = nicht abgeschlossen]
(2)[BPC] WBI_BPC : [Status = nicht abgeschlossen]
(3)[BPM_PerformanceDW] BPM_PerformanceDW : [Status = nicht abgeschlossen]
(4)[BPM_ProcessServer] BPM_ProcessServer : [Status = nicht abgeschlossen]
(5)[BSpace] WBI_BSPACE : [Status = nicht abgeschlossen]
               WBI_BPC_ME : [Status = nicht abgeschlossen]
(7)[SibME] WBI_CEI_ME : [Status = nicht abgeschlossen]
(8)[SibME] WBI_SCA_APP_ME : [Status = nicht abgeschlossen]
(9)[SibME] WBI_SCA_SYS_ME : [Status = nicht abgeschlossen]
(10)[SibMe] BPM_PerformanceDW_ME : [Status = nicht abgeschlossen]
(11)[SibMe] BPM_ProcessServer_ME : [Status = nicht abgeschlossen]
(12)[Speichern und beenden]
```
4. Geben Sie die Nummer für die entsprechende Option zum Konfigurieren der Masterdatenbankkomponente ein und drücken Sie die Eingabetaste. Die Datenbankkomponente, die als Masterkomponente ausgeführt ist, wird durch [master] neben dem Namen gekennzeichnet und muss zuerst konfiguriert werden.

Geben Sie beispielsweise die Nummer 1 ein, um Option (1)[WBI\_CommonDB]

WBI CommonDB : [master] [Status = nicht abgeschlossen] auszuwählen, und drücken Sie die Eingabetaste. Es werden ähnliche Informationen wie im folgenden Beispiel angezeigt:

[Status] WBI CommonDB ist nicht abgeschlossen; 1 verbleibende(s) Element(e): [ 1 ] WBI CommonDB.WBI CommonDB : : Datenbanktyp ist nicht definiert.

Diese Datenbankkomponente bearbeiten? (y = Ja oder n = Nein) [Standardwert: y] :

5. Um die Datenbankkonfiguration für die Komponente zu bearbeiten, geben Sie y ein und drücken Sie die Eingabetaste.

Sie werden zur Angabe eines Ausgabeverzeichnisses für die SQL-Scripts aufgefordert, die vom Datenbankentwurfstool generiert werden und die Sie zur Erstellung Ihrer Datenbankobjekte verwenden können. Wenn Sie die SQL-Scripts später in dieser Prozedur erstellen möchten, werden die Scripts automatisch in diesem Verzeichnis gespeichert.

Geben Sie das Ausgabeverzeichnis der für WBI CommonDB zu generierenden SQL-Dateien ein [Standar

6. Geben Sie ein Ausgabeverzeichnis für die SQL-Scripts ein und drücken Sie die Eingabetaste. Sie müssen den vollständig qualifizierten Pfad eingeben, unter dem Sie alle SQL-Scripts für eine bestimmte Datenbank zusammenfassen wollen, z. B. WAS-ausgangsverzeichnis/profiles/default/dbscripts/DB2-zOS/ W8CELLDB. Drücken Sie anschließend die Eingabetaste. Falls Sie das Verzeichnis in Ihrem Dateisystem noch nicht erstellt haben, wird es vom Datenbankentwurfstool beim Generieren der SQL-Scripts automatisch erstellt. Ist das angegebene Verzeichnis bereits vorhanden, können Sie entweder seinen Inhalt überschreiben lassen oder aber ein anderes Verzeichnis angeben.

**Tipp:** Der von Ihnen angegebene Wert wird als Referenz in der Datenbankentwurfsdatei gespeichert, wenn diese Datei generiert wird.

Sie werden aufgefordert, den zu konfigurierenden Datenbanktyp auszuwählen. Beispiel:

[Information] Wählen Sie eines der folgenden Elemente aus:

- (1)DB2-distributed  $(2)$ DB2-zOS (3)Oracle (4)SQL Server
- 7. Geben Sie 2 ein, um die Option (2)DB2-zOS auszuwählen, und drücken Sie die Eingabetaste. Nun werden eine Reihe von Eingabeaufforderungen für die Datenbankeigenschaften ausgegeben. Diese Eingabeaufforderungen variieren abhängig vom Datenbanktyp.

Nachdem Sie beispielsweise diesen Datenbanktyp für die Konfiguration der Common-Datenbank ausgewählt haben, werden eine Reihe von ähnlichen Eingabeaufforderungen wie im folgenden Beispiel angezeigt:

[Information] Geben Sie die Werte für die Eigenschaften im Abschnitt für die Datenbankobjekte Datenbankname [Standardwert: CMNDB] : Benutzername für Datenquelle [Standardwert:] : Datenbankschemaname (SQLID)[Standardwert: ] : Pufferpool mit Größe von 4K für Tabellen [Standardwert: BP1] : Pufferpool für Indizes [Standardwert: BP2] : Pufferpool mit Größe von 4K für große Binärobjekte (BLOBS) [Standardwert: BP3] : Pufferpool mit Größe von 8K für Tabellen [Standardwert: BP8K1] : Pufferpool mit Größe von 16K für Tabellen [Standardwert: BP16K1] : Pufferpool mit Größe von 32K für Tabellen [Standardwert: BP32K1] : Name der Speichergruppe [Standardwert:] :

8. Drücken Sie bei jeder Eingabeaufforderung entweder die Eingabetaste, um den angezeigten Standardwert zu übernehmen, oder geben Sie den gewünschten Wert ein und drücken Sie die Eingabetaste.

Die Eingabeaufforderung für die Verwaltungssicherheit (sofern angezeigt) bezieht sich auf den Benutzernamen und das Kennwort für die Administrationskonsole.

Wenn Sie die letzte Eingabeaufforderung für die Datenbankeigenschaften beantwortet haben, werden Informationen ähnlich dem folgenden Beispiel angezeigt:

[Information] Sie haben die erforderlichen Eigenschaften im Abschnitt für die Datenbankobjekt

Geben Sie 's' ein, um die Datenquelleneigenschaften zu überspringen, oder drücken Sie eine be

9. Zur Konfiguration der Komponente für die Datenquelleneigenschaften geben Sie ein beliebiges anderes Zeichen als s ein und drücken die Eingabetaste. Zum Überspringen dieser Konfiguration und zum Akzeptieren der Standardwerte geben Sie s ein und drücken die Eingabetaste.

**Tipp:** Wenn Sie planen, das Datenbankentwurfstool zum Generieren einer Datenbankentwurfsdatei zu verwenden, die als Eingabe für die Profilerstellung oder die Topologiekonfiguration verwendet werden soll, müssen Sie die Datenquelle konfigurieren. Wenn Sie planen, das Datenbankentwurfstool zum Generieren von SQL zu verwenden, ist dieser Schritt optional. Wenn Sie ausgewählt haben, die Datenquelle für den ausgewählten Datenbanktyp zu konfigurieren, wird eine Liste der Datenbankprovider für die Datenquelle angezeigt. Für den Datenbanktyp DB2-zOS werden beispielsweise die folgenden Datenbankprovider angezeigt:

[Information] Wählen Sie eines der folgenden Elemente aus :

(1)DB2 Universal JDBC Driver Provider (XA) on remote z/OS (2)DB2 Universal JDBC Driver Provider on local z/OS

a. Geben Sie die gewünschte Nummer ein, um einen Datenbankprovider für die Datenquelle auszuwählen, und drücken Sie die Eingabetaste. Um beispielsweise die Option (1)DB2 Universal JDBC Driver Provider (XA) on

remote z/OS für den Datenbankprovider auszuwählen, geben Sie die Nummer 1 ein und drücken Sie die Eingabetaste. Nach der Auswahl dieses Datenbankproviders werden eine Reihe von ähnlichen Eingabeaufforderungen wie im folgenden Beispiel angezeigt:

[Information] Geben Sie die Werte für die Eigenschaften im Abschnitt für die Datenquelleneig Speicherort der Datenbank auf z/OS-System [Standardwert:] : Hostname des Datenbankservers [Standardwert:]: Port für Datenbankserver [Standardwert:] : Benutzername für Datenquelle [Standardwert:] : Kennwort für Datenquelle [Standardwert:] : DB2 Universal JDBC-Treiberpfad [Standardwert: \${WAS\_INSTALL\_ROOT}/jdbcdrivers/DB2] : Universal JDBC-Treiberpfad [Standardwert: \${WAS\_INSTALL\_ROOT}/jdbcdrivers/DB2] : Nativer DB2 Universal JDBC-Treiberpfad (Dies sollte leer sein, da auf DB2 z auf der fernen M

**Anmerkung:** Das Kennwort ist in den generierten Ausgabedateien verschlüsselt.

b. Drücken Sie bei jeder Eingabeaufforderung entweder die Eingabetaste, um den angezeigten Standardwert zu übernehmen, oder geben Sie den gewünschten Wert ein und drücken Sie die Eingabetaste. Falls die Frage ausgegeben wird, ob Sie während der Konfiguration die Datenbanktabellen erstellen wollen, geben Sie false an. Diese Option versetzt Sie in die Lage, die SQL-Scripts zu einem von Ihnen frei wählbaren Zeitpunkt manuell auszuführen und die Datenbanken somit gemäß den bewährten Verfahren und Konventionen von DB2 for z/OS zu erstellen und zu verwalten.

Wenn Sie die letzte Eingabeaufforderung beantwortet haben, werden Informationen ähnlich dem folgenden Beispiel angezeigt:

[Status] WBI CommonDB ist abgeschlossen; 0 verbleibende(s) Element(e):

------------------------------------------------------------------------------------

[Information] Bearbeiten Sie alle Datenbankkomponenten mit dem Status 'nicht abgeschlossen' und [Information] Sie können abgeschlossene Datenbankkomponenten bearbeiten und vorhandene oder den [Information] Entwerfen Sie zunächst die Masterkomponente und anschließend die übergeordneten Ko

[Information] Wählen Sie eines der folgenden Elemente aus:

```
(1)[WBI_CommonDB] WBI_CommonDB : [master] [Status = abgeschlossen]
(2)[BPC] WBI_BPC : [Status = abgeschlossen]
(3)[BPM_PerformanceDW] BPM_PerformanceDW : [Status = abgeschlossen]
(4)[BPM_ProcessServer] BPM_ProcessServer : [Status = nicht abgeschlossen]
(5)[BSpace] WBI_BSPACE : [Status = abgeschlossen]
(6)[SibME] WBI_BPC_ME : [Status = abgeschlossen]
(7)[SibME] WBI CEI ME : [Status = abgeschlossen]
(8)[SibME] WBI_SCA_APP_ME : [Status = abgeschlossen]
(9)[SibME] WBI_SCA_SYS_ME : [Status = abgeschlossen]
(10)[SibMe] BPM_PerformanceDW_ME : [parent = BPM_PerformanceDW] [Status = abgeschlossen]
(11)[SibMe] BPM_ProcessServer_ME : [parent = BPM_ProcessServer] [Status = abgeschlossen]
(12)[Speichern und beenden]
```
Nach Abschluss der Konfiguration der Masterdatenbankkomponente gibt das Datenbankentwurfstool die von Ihnen eingegebenen Werte an die übrigen Komponenten weiter. Wenn dies erfolgreich ausgeführt werden kann, werden diese Komponenten zusammen mit der Masterkomponente ebenfalls mit [Status = abgeschlossen] markiert. Wenn dies aus irgendeinem Grund nicht möglich ist, bleiben sie mit [Status = nicht abgeschlossen] markiert.

10. Konfigurieren Sie die übrigen Datenbankkomponenten, die mit [Status = nicht abgeschlossen] aufgeführt sind, indem Sie die vorherigen Schritte ausführen. Für alle Datenbankkomponenten, die als übergeordnete Elemente ([parent]) für eine andere Komponente aufgeführt sind, konfigurieren Sie das

übergeordnete Element vor den anderen Komponenten, weil die angegebenen Informationen als Standardeinstellungen für die Datenbankkomponente, die das übergeordnete Element aufführt, verwendet werden. Sie können auch alle Komponenten, die mit [Status = abgeschlossen] aufgeführt sind, infolge der Konfiguration der Masterdatenbankkomponente erneut konfigurieren.

**Anmerkung:** Für DB2 for z/OS müssen Sie alle übrigen Komponenten konfigurieren. Dabei gelten folgende Richtlinien:

- Stellen Sie sicher, dass Sie für jede verbleibende Datenbankkomponente den entsprechenden Schemanamen angeben. In der Regel erfordern die Komponenten von Process Server, Performance Data Warehouse und Messaging-Steuerkomponenten eindeutige Schemanamen. Den übrigen Komponenten kann derselbe Schemaname zugewiesen werden. Möglicherweise werden von Ihnen weitere Werte angefordert, die für den Typ der konfigurierten Komponente eindeutig sind, beispielsweise ein Präfix für Tabellenbereichsnamen oder ein Wert für VSAM-Katalognamen (VCAT).
- Falls Sie für alle Messaging-Steuerkomponenten des Systemintegrationsbusses eine einzige Datenbank verwenden wollen, geben Sie für deren Tabellenbereichsnamen eindeutige Präfixe an, da diese Präfixe gewährleisten, dass der Tabellenbereichsname jeder Messaging-Steuerkomponente innerhalb der Datenbank eindeutig ist.
- Prüfen Sie beim Konfigurieren der einzelnen Komponenten, ob die aus der Masterkomponente übernommenen Werte geeignet sind, und korrigieren Sie gegebenenfalls diese Werte. Wenn Sie beispielsweise mehrere Datenbanken verwenden wollen, kann es unter Umständen sinnvoll sein, den Datenbanknamen so zu korrigieren, dass die geplante Verteilung der Datenbankobjekte im DB2 for z/OS-Subsystem anhand des Namens erkennbar ist.

Wenn Sie nach der Konfiguration der Masterkomponente bpm.advanced.nd.topology ausgewählt haben, müssen Sie die Komponenten BPM\_PerformanceDW und BPM\_ProcessServer manuell konfigurieren. Bearbeiten Sie auch die Konfigurationswerte der verbleibenden Komponenten, um sicherzustellen, dass die Konfiguration für alle Datenbanken, die Sie erstellen wollen, geeignet ist.

[Information] Wählen Sie eines der folgenden Elemente aus:

(1)[WBI\_CommonDB] WBI\_CommonDB : [master] [Status = abgeschlossen]  $(2)$ [BPC] WBI\_BPC : [Status = abgeschlossen] (3)[BPM\_PerformanceDW] BPM\_PerformanceDW : [Status = nicht abgeschlossen]  $(4)$ [BPM<sup>T</sup>ProcessServer] BPM<sup>T</sup>ProcessServer : [Status = nicht abgeschlossen] (5)[BSpace] WBI\_BSPACE : [Status = abgeschlossen] (6)[SibME] WBI\_BPC\_ME : [Status = abgeschlossen] (7)[SibME] WBI CEI ME : [Status = abgeschlossen] (8)[SibME] WBI\_SCA\_APP\_ME : [Status = abgeschlossen] (9)[SibME] WBI\_SCA\_SYS\_ME : [Status = abgeschlossen] (10)[SibMe] BPM\_PerformanceDW\_ME : [Status = abgeschlossen] (11)[SibMe] BPM\_ProcessServer\_ME : [Status = abgeschlossen] (12)[Speichern und beenden]

Geben Sie die Zahl für die Datenbankkomponente ein: 12

[status] bpm.advanced.nd.topology ist nicht abgeschlossen; 6 verbleibende(s) Element(e): [ 1 ] BPM ProcessServer.BPM ProcessServer : databaseObjects : Das erforderliche Merkmal 'schemaName' für SCHEMA ist leer.

[ 2 ] BPM\_ProcessServer.BPM\_ProcessServer : databaseObjects : Das erforderliche Merkmal 'catalog' für VCAT ist leer.

[ 3 ] BPM ProcessServer.BPM ProcessServer : databaseObjects : Das erforderliche Merkmal 'adminUserName' für SECURITY ADMIN USER ist leer.

[ 4 ] BPM\_ProcessServer.BPM\_ProcessServer : databaseObjects : Das erforderliche Merkmal 'adminPassword' für SECURITY\_ADMIN\_PASSWORD ist leer.

[ 5 ] BPM\_PerformanceDW.BPM\_PerformanceDW : databaseObjects : Das erforderliche Merkmal 'schemaName' für SCHEMA ist leer. [ 6 ] BPM PerformanceDW.BPM PerformanceDW : databaseObjects : Das erforderliche Merkmal 'catalog' für VCAT ist leer.

11. Nachdem alle Datenbankkomponenten für Ihr Datenbankmuster konfiguriert wurden und im Datenbankentwurfstool mit der Markierung [Status = abgeschlossen] aufgeführt werden, geben Sie die entsprechende Nummer zur Auswahl von [Speichern und beenden] ein und drücken die Eingabetaste. Es werden ähnliche Informationen wie im folgenden Beispiel angezeigt:

[status] bpm.advanced.nd.topology ist abgeschlossen; 0 verbleibende(s) Element(e):

Geben Sie das Ausgabeverzeichnis ein [Standardwert: /WebSphere/V8T8DM/DeploymentManager/util/dbl

12. Drücken Sie die Eingabetaste, um das Standardverzeichnis für die Datenbankentwurfsdatei zu übernehmen, oder geben Sie ein anderes Verzeichnis ein, in dem Sie die Datei speichern wollen. Drücken Sie anschließend die Eingabetaste. Falls Sie das Verzeichnis in Ihrem Dateisystem noch nicht erstellt haben, wird es vom Datenbankentwurfstool beim Generieren der Datei automatisch erstellt. Nach der Eingabe der Position in die Eingabeaufforderung werden Informationen ähnlich wie im folgenden Beispiel angezeigt:

Geben Sie den Namen der Ausgabedatei ein [Standardwert: bpm.advanced.nd.topology.dbDesign] :

13. Drücken Sie die Eingabetaste, um den Standardnamen für die Datenbankentwurfsdatei zu übernehmen, oder geben Sie einen anderen Dateinamen ein und drücken Sie danach die Eingabetaste. Falls das angegebene Verzeichnis bereits eine Datei desselben Namens enthält, können Sie auswählen, dass die Datei überschrieben werden soll, oder einen anderen Dateinamen angeben. Nach der Eingabe des Dateinamens in die Eingabeaufforderung werden Informationen ähnlich wie im folgenden Beispiel angezeigt:

Datenbankscripts erstellen? (y = Ja oder n = Nein) [Standardwert: y] :

14. Um die Datenbankscripts für jede Komponente in dem von Ihnen zuvor angegebenen Verzeichnis zu generieren, geben Sie y ein und drücken Sie die Eingabetaste. Es wird eine Reihe von Informationsnachrichten ausgegeben, die Sie darüber informieren, dass die Scripts für alle Komponenten generiert wurden. Für jede Komponente werden ähnliche Informationen wie im folgenden Beispiel angezeigt:

[Information] Die Scripts wurden erstellt in WAS HOME/profiles/default/dbscripts/DB2-zOS/W8CELLI Nachdem die letzte Gruppe der Scripts generiert wurde, werden ähnliche Informationen wie im folgenden Beispiel ausgegeben:

[Information] Operation wird beendet...

Die folgenden Dateien werden erstellt:

- Die Datenbankentwurfsdatei wird im angegebenen Verzeichnis erstellt.
- Die Datenbankscripts werden in einem oder mehreren angegebenen Verzeichnissen erstellt. Jedes Verzeichnis enthält außerdem ein Script namens **createDB2.sh**, das Sie später zusammen mit den Datenbankscripts ausführen können, um die Datenbankobjekte zu erstellen.
- Es wird eine Protokolldatei mit dem Namen dbDesignGenerator.log in dem Verzeichnis erstellt, in dem Sie den Befehl **DbDesignGenerator.sh** aufgerufen haben.

Sie können die Datenbankentwurfsdatei auf mehrere Arten angeben:

- v Bei der Erstellung eines Profils mit dem Profile Management Tool
- Bei der Erstellung eines Profils mit dem Befehlszeilendienstprogramm **manageprofiles**

v Bei der Erstellung Ihrer Umgebung mit dem Implementierungsumgebungsassistenten

Die Datenbankentwurfsdatei kann auch verwendet werden, wenn Sie einen Server als Process Server, Process Center oder Performance Data Warehouse-Server über die Administrationskonsole konfigurieren.

*Datenbankentwurfsdateien und Datenbankscripts für eine bestimmte Komponente mit DB2 for z/OS in einer Network Deployment-Umgebung erstellen:*

Mit dem Datenbankentwurfstool können Sie eine Entwurfsdatei sowie optional Datenbankscripts für die Datenbanktabellen erstellen, die von bestimmten IBM Business Process Manager-Komponenten benötigt werden.

Stellen Sie sicher, dass IBM Business Process Manager installiert ist. Das Datenbankentwurfstool ist nur von den Installationsbinärdateien aus verfügbar.

Bereiten Sie vor der Ausführung des Datenbankentwurfstools die folgenden Informationen vor:

- v Informationen zu der Datenbankkonfiguration, die entworfen werden soll. Dabei kann es sich etwa um ein vom Datenbankadministrator oder vom Lösungsarchitekten bereitgestelltes Dokument handeln, das Angaben zum allgemeinen Zweck der Datenbankkonfiguration enthält. Alternativ könnte dies eine Beschreibung der erforderlichen Parameter und Eigenschaften sein. Die Informationen müssen Folgendes umfassen:
	- Position der Datenbanktabellen.
	- Position des JDBC-Treibers auf dem System, auf dem das Serverprofil erstellt wird.
	- Benutzer-ID und Kennwort für die Authentifizierung bei der Datenbank.
- Informationen dazu, wie IBM Business Process Manager und die zugehörigen Komponenten installiert sind, welche Software verwendet wird und welche Eigenschaften für den verwendeten Typ von Datenbank erforderlich sind.
- v Eine Konzeption der Profile, die Sie erstellen wollen, insbesondere der funktionalen Beziehung zwischen den Profiltypen und den Datenbanken.
- v Informationen zu dem zu implementierenden Topologiemuster sowie eine Erläuterung dazu, wie der Datenbankentwurf in das Muster hineinpasst, das verwendet werden soll.

Sie können das Datenbankentwurfstool im interaktiven Modus ausführen, um die Werte der Datenbankkonfiguration zu definieren und diese Werte in einer neuen Datenbankentwurfsdatei oder einer vorhandenen Datei zu speichern. Auf Wunsch können Sie auch Datenbankscripts generieren, mit denen die Datenbankobjekte für Ihren Datenbanktyp erstellt werden können. Die Optionen, die bei der Ausführung des Tools verfügbar sind, variieren abhängig von der Umgebung und dem konfigurierten Datenbanktyp.

Sie können das Datenbankentwurfstool auch im unbeaufsichtigten Modus mit Befehlszeilenparametern ausführen, um eine vorhandene Datenbankentwurfsdatei zu bearbeiten oder zu prüfen bzw. um Datenbankscripts für die in einer vorhandenen Datenbankentwurfsdatei definierte Konfiguration zu generieren. Für den Befehl **DbDesignGenerator** sind die folgenden Befehlszeilenparameter verfügbar:

```
-? , -help
```
Zeigt Hilfeinformationen an.

-e name\_der\_datenbankentwurfsdatei

Bearbeitet die angegebene Datenbankentwurfsdatei (z. B. \*.dbDesign, \*.properties).

-v datenbankentwurfsdatei | ausgabeverzeichnis\_für\_datenbankscripts

Wird eine Datenbankentwurfsdatei angegeben, wird die Validierung für die angegebene Datenbankentwurfsdatei auf der Basis der Datenbankspezifikationen ausgeführt.

Wird ein Ausgabeverzeichnis für Datenbankscripts angegeben, werden die

Datenbankscripts in dem angegebenen Verzeichnis validiert. Momentan kön-

nen nur Scripts,

die aus der Schablone 'ddl generator' generiert wurden, validiert werden.

-g db datenbankentwurfsdatei [-d ausgabeverzeichnis] [datenbankentwurfsdatei 2] [-d ausgabeverzeichh [datenbankentwurfsdatei N] [-d ausgabeverzeichnis N]

Generiert die Datenbankscripts aus den angegebenen Entwurfsdateien im Stapelmodus.

Die generierten Scripts werden in den zugehörigen Ausgabeverzeichnissen gespeichert. Werden keine Ausgabeverzeichnisse angegeben, werden die Scripts an den Standardpositionen gespeic

**Einschränkung:** Das Datenbankentwurfstool unterstützt Common Event Infrastructure (CEI) nicht.

**Wichtig:** Wenn Sie Datenbankscripts für die Messaging-Steuerkomponenten des Service Integration Bus generieren wollen, müssen Sie alle Schritte der folgenden Prozedur für jede benötigte Messaging-Steuerkomponente wiederholen, um die Datenbankkonfiguration zu definieren und die Scripts zu generieren. Wenn Sie beispielsweise Scripts für sechs Messaging-Steuerkomponenten benötigen, führen Sie diese Prozedur sechs Mal aus.

1. Führen Sie den Befehl **DbDesignGenerator.sh** im Verzeichnis *installationsstammverzeichnis*/util/dbUtils aus. Beispiel:

**/opt/IBM/WebSphere/AppServer/util/dbUtils> DbDesignGenerator.sh**

**Tipp:** Wenn die Meldung angezeigt wird, dass das System den Pfad nicht finden kann (The system cannot find the specified path), haben Sie den Pfadnamen vielleicht nicht ordnungsgemäß eingegeben. Geben Sie den Pfad erneut ein.

Wenn das Datenbankentwurfstool erfolgreich startet, werden ähnliche Informationen wie im folgenden Beispiel angezeigt:

[Information] DbDesignGenerator wird im interaktiven Modus ausgeführt...

[Information] Sie können jederzeit 'q' zum Abbrechen, '-' zum Zurückkehren in das vorherige Menü oder '?' zum Abrufen von Hilfe eingeben.

[Information] Drücken Sie die Eingabetaste, um die Standardwerte zu akzeptieren.

[Information] Wählen Sie eines der folgenden Elemente aus:

- (1) Datenbankentwurf für eigenständiges Profil oder Implementierungsumgebung erstellen
- (2) Datenbankentwurf für einzelne Komponente erstellen
- (3) Vorhandenen Datenbankentwurf bearbeiten
- (4) Datenbankscripts aus einem Datenbankentwurf generieren
- (5) Beenden [q]

Geben Sie eine Zahl für Entwurfsoption ein:

2. Zur Auswahl der Option (2) Datenbankentwurf für einzelne Komponente erstellen geben Sie die Nummer 2 ein und drücken die Eingabetaste.

Sie werden aufgefordert, eine Komponente auszuwählen. Beispiel:

[Information] Wählen Sie eines der folgenden Elemente aus :

(1)bpc (2)bpcreporting (3)bpm\_performancedw (4)bpm\_processserver (5)bspace

- (6)cei  $(7)$ sca (8)sibme (9)wbi\_commondb
- 3. Zum Erstellen eines Datenbankentwurfs für die Komponente, die Sie konfigurieren wollen, geben Sie die Nummer für die entsprechende Option ein und drücken die Eingabetaste.

Um beispielsweise die Datenbankkomponente für IBM Process Server zu konfigurieren, geben Sie die Nummer 4 zur Auswahl der Option (4)bpm\_processserver ein und drücken Sie die Eingabetaste.

Sie werden zur Angabe eines Ausgabeverzeichnisses für die SQL-Scripts aufgefordert, die vom Datenbankentwurfstool generiert werden und die Sie zur Erstellung Ihrer Datenbankobjekte verwenden können. Wenn Sie die SQL-Scripts später in dieser Prozedur erstellen möchten, werden die Scripts automatisch in diesem Verzeichnis gespeichert.

Geben Sie das Ausgabeverzeichnis der für BPM ProcessServer zu generierenden SQL-Dateien ein

4. Geben Sie ein Ausgabeverzeichnis für die SQL-Scripts ein und drücken Sie die Eingabetaste. Sie müssen den vollständig qualifizierten Pfad eingeben, unter dem Sie alle SQL-Scripts für eine bestimmte Datenbank zusammenfassen wollen, z. B. WAS-ausgangsverzeichnis/profiles/default/dbscripts/DB2-zOS/ W8CELLDB. Drücken Sie anschließend die Eingabetaste. Falls Sie das Verzeichnis in Ihrem Dateisystem noch nicht erstellt haben, wird es vom Datenbankentwurfstool beim Generieren der SQL-Scripts automatisch erstellt. Ist das angegebene Verzeichnis bereits vorhanden, können Sie entweder seinen Inhalt überschreiben lassen oder aber ein anderes Verzeichnis angeben.

**Tipp:** Der von Ihnen angegebene Wert wird als Referenz in der Datenbankentwurfsdatei gespeichert, wenn diese Datei generiert wird.

Sie werden aufgefordert, den zu konfigurierenden Datenbanktyp auszuwählen. Beispiel:

[Information] Wählen Sie eines der folgenden Elemente aus:

- (1)DB2-distributed (2)DB2-zOS (3)Oracle
- (4)SQL Server
- 5. Geben Sie 2 ein, um die Option (2)DB2-zOS auszuwählen, und drücken Sie die Eingabetaste. Nun werden eine Reihe von Eingabeaufforderungen für die Datenbankeigenschaften ausgegeben. Diese Eingabeaufforderungen variieren abhängig vom Datenbanktyp.

Nachdem Sie beispielsweise diesen Datenbanktyp für die Konfiguration der Common-Datenbank ausgewählt haben, werden eine Reihe von ähnlichen Eingabeaufforderungen wie im folgenden Beispiel angezeigt:

[Information] Geben Sie die Werte für die Eigenschaften im Abschnitt für die Datenbankobjekte Datenbankname [Standardwert: CMNDB] : Benutzername für Datenquelle [Standardwert:] : Datenbankschemaname (SQLID) [Standardwert: ] : Pufferpool mit Größe von 4K für Tabellen [Standardwert: BP1] : Pufferpool für Indizes [Standardwert: BP2] : Pufferpool mit Größe von 4K für große Binärobjekte (BLOBS) [Standardwert: BP3] : Pufferpool mit Größe von 8K für Tabellen [Standardwert: BP8K1] : Pufferpool mit Größe von 16K für Tabellen [Standardwert: BP16K1] : Pufferpool mit Größe von 32K für Tabellen [Standardwert: BP32K1] : Name der Speichergruppe [Standardwert:] :

6. Drücken Sie bei jeder Eingabeaufforderung entweder die Eingabetaste, um den angezeigten Standardwert zu übernehmen, oder geben Sie den gewünschten Wert ein und drücken Sie die Eingabetaste.

Die Eingabeaufforderung für die Verwaltungssicherheit (sofern angezeigt) bezieht sich auf den Benutzernamen und das Kennwort für die Administrationskonsole.

Wenn Sie die letzte Eingabeaufforderung für die Datenbankeigenschaften beantwortet haben, werden Informationen ähnlich dem folgenden Beispiel angezeigt:

[Information] Sie haben die erforderlichen Eigenschaften im Abschnitt für die Datenbankobjekte i

Geben Sie 's' ein, um die Datenquelleneigenschaften zu überspringen, oder drücken Sie eine belie

7. Zur Konfiguration der Komponente für die Datenquelleneigenschaften geben Sie ein beliebiges anderes Zeichen als s ein und drücken die Eingabetaste. Zum Überspringen dieser Konfiguration und zum Akzeptieren der Standardwerte geben Sie s ein und drücken die Eingabetaste.

**Tipp:** Wenn Sie planen, das Datenbankentwurfstool zum Generieren einer Datenbankentwurfsdatei zu verwenden, die als Eingabe für die Profilerstellung oder die Topologiekonfiguration verwendet werden soll, müssen Sie die Datenquelle konfigurieren. Wenn Sie planen, das Datenbankentwurfstool zum Generieren von SQL zu verwenden, ist dieser Schritt optional. Wenn Sie ausgewählt haben, die Datenquelle für den ausgewählten Datenbanktyp zu konfigurieren, wird eine Liste der Datenbankprovider für die Datenquelle angezeigt. Für den Datenbanktyp DB2-zOS werden beispielsweise die folgenden Datenbankprovider angezeigt:

[Information] Wählen Sie eines der folgenden Elemente aus :

(1)DB2 Universal JDBC Driver Provider (XA) on remote z/OS (2)DB2 Universal JDBC Driver Provider on local z/OS

a. Geben Sie die gewünschte Nummer ein, um einen Datenbankprovider für die Datenquelle auszuwählen, und drücken Sie die Eingabetaste. Um beispielsweise die Option (1)DB2 Universal JDBC Driver Provider (XA) on remote z/OS für den Datenbankprovider auszuwählen, geben Sie die Nummer 1 ein und drücken Sie die Eingabetaste. Nach der Auswahl dieses Datenbankproviders werden eine Reihe von ähnlichen Eingabeaufforderungen wie im folgenden Beispiel angezeigt:

[Information] Geben Sie die Werte für die Eigenschaften im Abschnitt für die Datenquelleneig Speicherort der Datenbank auf z/OS-System [Standardwert:] : Hostname des Datenbankservers [Standardwert:]: Port für Datenbankserver [Standardwert:] : Benutzername für Datenquelle [Standardwert:] : Kennwort für Datenquelle [Standardwert:] : DB2 Universal JDBC-Treiberpfad [Standardwert: \${WAS\_INSTALL\_ROOT}/jdbcdrivers/DB2] : Universal JDBC-Treiberpfad [Standardwert: \${WAS INSTALL ROOT}/jdbcdrivers/DB2] : Nativer DB2 Universal JDBC-Treiberpfad (Dies sollte leer sein, da auf DB2 z auf der fernen M

**Anmerkung:** Das Kennwort ist in den generierten Ausgabedateien verschlüsselt.

b. Drücken Sie bei jeder Eingabeaufforderung entweder die Eingabetaste, um den angezeigten Standardwert zu übernehmen, oder geben Sie den gewünschten Wert ein und drücken Sie die Eingabetaste. Falls die Frage ausgegeben wird, ob Sie während der Konfiguration die Datenbanktabellen erstellen wollen, geben Sie false an. Diese Option versetzt Sie in die Lage, die SQL-Scripts zu einem von Ihnen frei wählbaren Zeitpunkt manuell auszuführen und die Datenbanken somit gemäß den bewährten Verfahren und Konventionen von DB2 for z/OS zu erstellen und zu verwalten.

Wenn Sie die letzte Eingabeaufforderung beantwortet haben, werden Informationen ähnlich dem folgenden Beispiel angezeigt:

Geben Sie das Ausgabeverzeichnis ein [Standardwert: /WebSphere/V8T8DM/DeploymentManager/util/

8. Drücken Sie die Eingabetaste, um das Standardverzeichnis für die Datenbankentwurfsdatei zu übernehmen, oder geben Sie ein anderes Verzeichnis ein, in dem Sie die Datei speichern wollen. Drücken Sie anschließend die Eingabetaste. Falls Sie das Verzeichnis in Ihrem Dateisystem noch nicht erstellt haben, wird es vom Datenbankentwurfstool beim Generieren der Datei automatisch erstellt. Nach der Eingabe der Position in die Eingabeaufforderung werden Informationen ähnlich wie im folgenden Beispiel angezeigt:

Geben Sie den Namen der Ausgabedatei ein [Standardwert: bpm.advanced.nd.topology.dbDesign] :

9. Drücken Sie die Eingabetaste, um den Standarddateinamen zu übernehmen, oder geben Sie einen anderen Dateinamen ein und drücken Sie danach die Eingabetaste. Nach der Eingabe des Dateinamens werden ähnliche Informationen wie im folgenden Beispiel angezeigt:

Datenbankscripts erstellen? ( $y = Ja$  oder n = Nein) [Standardwert:  $y$ ] :

10. Wenn Datenbankscripts auf der Basis der im Datenbankentwurfstool eingegebenen Informationen generiert werden sollen, geben Sie y ein und drücken die Eingabetaste. Es werden ähnliche Informationen wie im folgenden Beispiel angezeigt:

[Information] Die Scripts wurden erstellt in WAS HOME/profiles/default/dbscripts/DB2-zOS/W8CE [Information] Operation wird beendet...

Es werden eine Datenbankentwurfsdatei und optional Datenbankscripts an den von Ihnen angegebenen Positionen erstellt.

Wenn eine bestimmte Komponente mit dem Datenbankentwurfstool konfiguriert wurde, können die generierten SQL-Scripts zum Erstellen der Datenbanktabellen verwendet werden. Die generierte Datenbankentwurfsdatei enthält nur Werte für diese konfigurierte Komponente und reicht für die folgenden Verwendungszwecke nicht aus:

- v Erstellung eines Profils mit dem Profile Management Tool
- v Erstellung eines Profils mit dem Befehlszeilendienstprogramm **manageprofiles**
- v Erstellung Ihrer Umgebung mit dem Implementierungsumgebungsassistenten

#### **Zugehörige Tasks**:

["Datenspeicher für die Messaging-Steuerkomponente erstellen" auf Seite 610](#page-617-0) Falls die Datenspeicher der Messaging-Steuerkomponente noch nicht erstellt wurden, verwenden Sie das Datenbankentwurfstool, um die Datenbankscripts zu generieren, mit denen der Datenbankadministrator die Tabellen für die Datenspeicher der Messaging-Steuerkomponente erstellt.

*Scripts für die Erstellung von Datenbankobjekten in DB2 for z/OS generieren:*

In einer Installation von IBM Business Process Manager können Sie Datenbankscripts für die Erstellung von IBM Business Process Manager-Datenbankobjekten in einem DB2 for z/OS-Datenbanksubsystem generieren. Zum Generieren der Scripts können Sie das Datenbankentwurfstool verwenden.

Stellen Sie sicher, dass IBM Business Process Manager installiert ist. Das Datenbankentwurfstool ist nur von den Installationsbinärdateien aus verfügbar.

Bereiten Sie die folgenden Informationen vor. Sie benötigen Sie als Eingabe für die Datenbankscripts, die Sie generieren wollen:

v Informationen zur Installation von IBM Business Process Manager und den zugehörigen Komponenten.

- v Informationen zur Datenbankkonfiguration, die Sie für das DB2 for z/OS-Subsystem entwerfen. Diese Informationen können Sie beim Datenbankadministrator oder beim Lösungsarchitekten erhalten. Sie können auch Details über die erforderlichen Parameter und Eigenschaften umfassen, beispielsweise:
	- Details zum Datenbankserver.
	- Details zur Datenquelle.
	- Speicherposition der JDBC-Treiber auf dem System, auf dem das Serverprofil erstellt werden wird.
	- Benutzer-ID und Kennwort für die Authentifizierung bei der Datenbank.
- v Informationen zu dem zu implementierenden Topologiemuster sowie eine Erläuterung dazu, wie der Datenbankentwurf in das Muster hineinpasst, das verwendet werden soll.

Um die Datenbankscripts für die Erstellung Ihrer Datenbankobjekte zu generieren, können Sie das Datenbankentwurfstool mit dem Befehlszeilenparameter **-g** im unbeaufsichtigten Modus ausführen. In diesem Modus benötigt das Tool eine Eingabe aus einer Datenbankentwurfsdatei, in der die Konfiguration für Ihre DB2 for z/OS-Datenbank definiert ist. Die Datenbankentwurfsdatei muss bereits vorhanden sein, damit die Datenbankscripts generiert werden können. Zum Generieren der Datenbankentwurfsdatei können Sie das Datenbankentwurfstool im interaktiven Modus ausführen oder aber ein Arbeitsblatt für die Konfigurationsplanung verwenden:

- v Sie können das Datenbankentwurfstool im interaktiven Modus ausführen, um eine Datenbankentwurfsdatei zu generieren. Befolgen Sie die Bedienerführungen des Tools, um eine DB2 for z/OS-Datenbankkonfiguration für Ihre eigenständige oder Network Deployment-Topologie zu definieren.
- Das Arbeitsblatt für die Konfigurationsplanung ist ein ergänzendes Artefakt, das Sie im Portal des IBM Support herunterladen können. Es ist in erster Linie für die Verwendung bei IBM Business Process Manager for z/OS gedacht, kann jedoch für die Verwendung bei IBM Business Process Manager unter Linux auf System z angepasst werden. Das Arbeitsblatt für die Konfigurationsplanung besteht aus einer Reihe von Tabellen, die Sie mithilfe von Farbcodierungen und Kommentaren bei der Dateneingabe sowie beim Aufbau von Namenskonventionen unterstützen. Außerdem umfasst das Arbeitsblatt Makros, mit deren Hilfe Sie unter anderem eine Datenbankentwurfsdatei generieren können. Führen Sie vor Verwendung des Arbeitsblatts das Datenbankentwurfstool im interaktiven Modus aus, um sich mit den erforderlichen Konfigurationsoptionen für die einzelnen Komponenten vertraut zu machen.

Sie können das Microsoft Excel-Arbeitsblatt über den Link [Techdoc WP102075](http://www.ibm.com/support/techdocs/atsmastr.nsf/WebIndex/WP102075) herunterladen. Die Daten, die Sie beim Ausfüllen des Arbeitsblatts benötigen, können mehrere Aufgabenbereiche betreffen, beispielsweise Systemprogrammierer, Produktadministrator und Datenbankadministrator. Es empfiehlt sich daher, das Arbeitsblatt eingehend zu prüfen und anschließend zusammen mit den relevanten Mitarbeitern Namenskonventionen aufzustellen und die Einträge auszufüllen. Nachdem Sie alle Eingaben vorgenommen haben, können Sie mit der Schaltfläche **Speichern** für das Arbeitsblatt der Datenbankentwurfsdatei die Datenbankentwurfsdatei generieren.

Beim Definieren einer DB2 for z/OS-Datenbankkonfiguration können Sie angeben, wie die SQL-Datenbankscripts gruppiert werden sollen, die Sie für die IBM Business Process Manager-Komponenten erstellen wollen. Bei Verwendung der Standardeinstellung werden die Scripts für jede Komponente in einem separaten Verzeichnis generiert. Legen Sie vor Ausführung des Datenbankentwurfstools eine Position fest, an der die vom Tool generierten Dateien gespeichert werden sollen. Es müssen unbedingt ein Verzeichnispfad und eine Verzeichnisstruktur verwendet

werden, die das Verfahren für die Verteilung der Datenbankobjekte im DB2 for z/OS-Subsystem reflektieren. Verwenden Sie für jede zu erstellende Datenbank ein einziges Ausgabeverzeichnis und generieren Sie in diesem Verzeichnis das gesamte Schema, das für die Erstellung der Datenbank erforderlich ist. Als Bezugshilfe können Sie den Namen des SQL-Verzeichnisses auch in Anlehnung an den Namen der Datenbank wählen, die Sie erstellen wollen.

Wenn Sie beispielsweise eine einzelne Datenbank namens W1MYDB erstellen wollen, können Sie die Datenbankscripts für alle Datenbankkomponenten gemeinsam im Verzeichnis /tmp/DB2-zOS/W1MYDB generieren. Falls Sie zwei Datenbanken im Geltungsbereich der Zellenebene und der Clusterebene benötigen, können Sie das Datenbankschema wie im folgenden Beispiel gezeigt strukturieren:

- v Um eine Datenbank namens W8CELLDB zu erstellen, die Datenbankobjekte mit einem Gültigkeitsbereich auf Zellenebene enthält, generieren Sie die Datenbankscripts für die Common-Datenbank in einem Verzeichnis wie beispielsweise /tmp/DB2-zOS/W8CELLDB. Später können Sie das generierte Schema zum Erstellen der Datenbankobjekte für die Common-Datenbank in der Datenbank W8CELLDB ausführen.
- v Um eine Datenbank namens W8S1DB zu erstellen, die die Datenbankobjekte mit einem Gültigkeitsbereich auf Clusterebene enthält, generieren Sie die Datenbankscripts für alle übrigen IBM Business Process Manager-Komponenten in einem Verzeichnis wie beispielsweise /tmp/DB2-zOS/W8S1DB. Später können Sie das generierte Schema zum Erstellen der Datenbankobjekte für diese Komponenten in der Datenbank W8S1DB ausführen.
- 1. Kopieren Sie (sofern erforderlich) die Datenbankentwurfsdatei, die Ihre DB2 for z/OS-Konfiguration definiert, auf die Workstation, auf der IBM Business Process Manager installiert ist, damit die Datei vom Befehl **DbDesignGenerator** verwendet werden kann.
- 2. Wechseln Sie an der Befehlszeile in das IBM Business Process Manager-Verzeichnis, in dem der Befehl **DbDesignGenerator** gespeichert ist:

cd /*installationsstammverzeichnis*/util/dbUtils

Beispiel: cd /opt/IBM/WebSphere/AppServer/util/dbUtils

3. Führen Sie den Befehl **DbDesignGenerator** mit der folgenden Syntax aus: DbDesignGenerator.sh -g *datenbankentwurfsdatei*

Hierbei steht *datenbankentwurfsdatei* für den vollständig qualifizierten Namen der Datenbankentwurfsdatei. Beispiel:

DbDesignGenerator.sh -g /tmp/DB2-zOS/W8CELL.nd.dbDesign

4. Prüfen Sie die in der Anzeige ausgegebenen Informationen, um sicherzustellen, dass keine Fehlernachrichten gemeldet werden. Für jede Datenbankkomponente gibt das Datenbankentwurfstool in der Anzeige Informationsnachrichten aus, die angeben, dass die Scripts in dem von der Datenbankentwurfsdatei angegebenen Verzeichnis generiert wurden. Für die Common-Datenbank werden beispielsweise ähnliche Informationen wie im folgenden Beispiel angezeigt:

[Information] Die Scripts wurden erstellt in C:\IBM\WebSphere\AppServer\util\dbUtils\DB2-distr

Nachdem die letzte Gruppe der Scripts generiert wurde, werden ähnliche Informationen wie im folgenden Beispiel ausgegeben:

[Information] Operation wird beendet...

Es wird eine Protokolldatei mit dem Namen dbDesignGenerator.log in dem Verzeichnis erstellt, in dem Sie den Befehl **DbDesignGenerator.sh** aufgerufen haben.

**Tipp:** In der Datenbankentwurfsdatei sind die Verzeichnisse für die SQL-Scripts in jedem Komponentenabschnitt durch die Variable *ddl\_outDir* definiert. Falls Sie für die Generierung der SQL-Scripts eine andere Gruppe von Verzeichnissen verwenden wollen, besteht ein äußerst zeiteffizientes Verfahren darin, die Werte der Variablen *ddl\_outDir* manuell zu ändern. Anschließend speichern Sie die Datenbankentwurfsdatei und führen den Befehl **DbDesignGenerator** erneut aus.

1. Überprüfen Sie die angegebenen Verzeichnispositionen und stellen Sie fest, ob die Datenbankscripts generiert wurden. Jedes Verzeichnis enthält darüber hinaus ein Script namens **createDB2.sh**, das Sie für die SQL-Ausführung verwenden können.

Um diese Scripts zum Erstellen der IBM Business Process Manager-Datenbankobjekte im DB2 for z/OS-Subsystem einzusetzen, müssen Sie zunächst die Scripts an das z/OS-System weiterleiten.

- 2. Leiten Sie die generierten Datenbankscripts mit FTP an das z/OS-System weiter, das die Installation von DB2 enthält. Leiten Sie das Script **createDB2.sh** als ASCII-Textdatei weiter. Verwenden Sie zur Weiterleitung der Datenbankschemadateien den Binärmodus. Stellen Sie außerdem sicher, dass die Verzeichnisstruktur beim Weiterleiten der Dateien erhalten bleibt.
- 3. Führen Sie das Script **createDB2.sh** in der z/OS-Befehlsumgebung von UNIX System Services aus, um die DB2 for z/OS-Datenbankobjekte zu erstellen.

**Anmerkung:** Für das Script **createDB2.sh** ist eine Ausführungsberechtigung ('execute') erforderlich.

#### *Fehlerbehebung beim Datenbankentwurfstool:*

Wenn Ihre Datenbankscripts Fehler enthalten, können Sie die vom Datenbankentwurfstool bereitgestellten Diagnose- und Prüfinformationen verwenden, um die Probleme zu diagnostizieren.

## **Fehler aufgrund nicht angegebener erforderlicher Eigenschaften**

Wenn die erforderlichen Eigenschaften userName und password nicht festgelegt werden, werden in der Ausgabe möglicherweise Nachrichten wie die folgende ausgegeben:

```
[Status] WBI_BSPACE ist nicht abgeschlossen; 2 verbleibende(s) Element(e):
[ 1 ] BSpace.WBI BSPACE : authAlias : Die erforderliche Eigenschaft 'userName' für userId ist leer.
[ 2 ] BSpace.WBI_BSPACE : authAlias : Die erforderliche Eigenschaft 'password' für DB PASSWORD ist l
```
# **Beispielausgabe der Ausführung einer Prüfung des vorhandenen Datenbankentwurfs**

Wenn Sie eine Prüfung des bestehenden Datenbankentwurfs vornehmen, werden möglicherweise in der Ausgabe folgende Warnungen ausgegeben:

DbDesignGenerator.bat -v DB2-distributed-

... [Warnung] 2 potentielle Fehler in den Scripts gefunden. Folgende sind betroffen: DB USER @ Zeile 46 in Datei configCommonDB.bat DB USER @ Zeile 80 in Datei configCommonDB.sh

## **Inhalt der Protokolldatei des Datenbankentwurfstools**

Wenn Sie das Datenbankentwurfstool ausführen, wird eine Datei dbDesignGenerator.log an der Position erstellt, von der aus Sie den Befehl zur Ausführung des Datenbankentwurfstools abgesetzt haben. Das Protokoll enthält alle Eingabeaufforderungen und die eingegebenen Werte. Die Protokolldatei enthält darüber hinaus keine weitere Traceausgabe.

#### *Datenbanken für Oracle einrichten:*

IBM Business Process Manager erfordert eine Process Server-Datenbank, eine Performance Data Warehouse-Datenbank und eine Common-Datenbank. Die Common-Datenbank enthält Business Space und weitere Komponenten. Sie müssen die Datenbanken vor der Netzimplementierung erstellen.

Für die Konfiguration von BPM können Sie eine Einzelinstanz von Oracle verwenden. Die Oracle-Instanz muss vorhanden und für den Zugriff verfügbar sein. Informationen zum Erstellen einer Oracle-Instanz finden Sie in der Oracle-Dokumentation. Falls Sie eine Oracle-Einzelinstanz verwenden, achten Sie darauf, für die drei verschiedenen BPM-Datenbanken unterschiedliche Benutzer-IDs zu verwenden.

- 1. Erstellen Sie einen Tabellenbereich. SQL> CREATE TABLESPACE [tabellenbereichsname] DATAFILE '[datendateiname]' SIZE 50M AUTOEXTEND MAXSIZE UNLIMITED LOGGING;
- 2. Erstellen Sie die Benutzer. Sie werden diese Benutzer auf der Seite **Datenbankkonfiguration - Teil 2** im Profile Management Tool angeben. Im folgenden Beispiel wird davon ausgegangen, dass Sie für die Process Server-Datenbank einen Benutzernamen BPMDBA, für die Performance Data Warehouse-Datenbank einen Benutzernamen PDWDBA und für die Common-Datenbank einen Benutzernamen CMNDBA erstellen:

SQL> CREATE USER BPMDBA IDENTIFIED BY [kennwort] DEFAULT TABLESPACE [tabellenbereichsname]; SQL> CREATE USER PDWDBA IDENTIFIED BY [kennwort] DEFAULT TABLESPACE [tabellenbereichsname]; SQL> CREATE USER CMNDBA IDENTIFIED BY [kennwort] DEFAULT TABLESPACE [tabellenbereichsname];

3. Erteilen Sie die Berechtigungen an die Benutzer, die Sie im vorherigen Schritt angegeben haben. Beispiel:

SQL> GRANT ALL PRIVILEGES TO BPMDBA; SQL> GRANT ALL PRIVILEGES TO PDWDBA; SQL> GRANT ALL PRIVILEGES TO CMNDBA;

4. Erteilen Sie Ausführungsberechtigungen (Typ 'execute') für DBMS\_LOCK. Beispiel:

SQL> GRANT execute on DBMS\_LOCK to BPMDBA; SQL> GRANT execute on DBMS\_LOCK to PDWDBA; SQL> GRANT execute on DBMS\_LOCK to CMNDBA;

*Datenbankentwurfsdateien für Oracle erstellen:*

Sie können den Entwurf Ihrer Datenbankkonfiguration mit dem Datenbankentwurfstool angeben. Dieser Entwurf kann für eine bestimmte Komponente oder für eine Datenbankkonfiguration auf Unternehmensebene mit Unterstützung der vollständigen Funktionalität von IBM Business Process Manager gelten.

*Datenbankentwurfsdateien für Implementierungsumgebungen mit Oracle erstellen:*

Mit dem Datenbankentwurfstool können Sie eine Entwurfsdatei generieren, die bei der Erstellung eines Deployment Manager-Profils oder bei Verwendung des Assistenten für Implementierungsumgebungen zum Konfigurieren Ihrer Datenbanken verwendet werden kann. Optional generiert das Datenbankentwurfstool Datenbankscripts, mit denen Sie Ihre Datenbanktabellen erstellen können.

Stellen Sie sicher, dass IBM Business Process Manager installiert ist. Das Datenbankentwurfstool ist nur von den Installationsbinärdateien aus verfügbar.

Bereiten Sie vor der Ausführung des Datenbankentwurfstools die folgenden Informationen vor:

- Informationen zu der Datenbankkonfiguration, die entworfen werden soll. Dabei kann es sich etwa um ein vom Datenbankadministrator oder vom Lösungsarchitekten bereitgestelltes Dokument handeln, das Angaben zum allgemeinen Zweck der Datenbankkonfiguration enthält. Alternativ könnte dies eine Beschreibung der erforderlichen Parameter und Eigenschaften sein. Die Informationen müssen Folgendes umfassen:
	- Position der Datenbanktabellen.
	- Position des JDBC-Treibers auf dem System, auf dem das Serverprofil erstellt wird.
	- Benutzer-ID und Kennwort für die Authentifizierung bei der Datenbank.
- Informationen dazu, wie IBM Business Process Manager und die zugehörigen Komponenten installiert sind, welche Software verwendet wird und welche Eigenschaften für den verwendeten Typ von Datenbank erforderlich sind.
- v Eine Konzeption der Profile, die Sie erstellen wollen, insbesondere der funktionalen Beziehung zwischen den Profiltypen und den Datenbanken.
- v Informationen zu dem zu implementierenden Topologiemuster sowie eine Erläuterung dazu, wie der Datenbankentwurf in das Muster hineinpasst, das verwendet werden soll.

Sie können das Datenbankentwurfstool im interaktiven Modus ausführen, um die Werte der Datenbankkonfiguration zu definieren und diese Werte in einer neuen Datenbankentwurfsdatei oder einer vorhandenen Datei zu speichern. Auf Wunsch können Sie auch Datenbankscripts generieren, mit denen die Datenbankobjekte für Ihren Datenbanktyp erstellt werden können. Die Optionen, die bei der Ausführung des Tools verfügbar sind, variieren abhängig von der Umgebung und dem konfigurierten Datenbanktyp.

Sie können das Datenbankentwurfstool auch im unbeaufsichtigten Modus mit Befehlszeilenparametern ausführen, um eine vorhandene Datenbankentwurfsdatei zu bearbeiten oder zu prüfen bzw. um Datenbankscripts für die in einer vorhandenen Datenbankentwurfsdatei definierte Konfiguration zu generieren. Für den Befehl **DbDesignGenerator** sind die folgenden Befehlszeilenparameter verfügbar:

```
-? , -help
  Zeigt Hilfeinformationen an.
```

```
-e name der datenbankentwurfsdatei
   Bearbeitet die angegebene Datenbankentwurfsdatei (z. B. *.dbDesign, *.properties).
```
-v datenbankentwurfsdatei | ausgabeverzeichnis\_für\_datenbankscripts

Wird eine Datenbankentwurfsdatei angegeben, wird die Validierung für die angegebene

Datenbankentwurfsdatei auf der Basis der Datenbankspezifikationen ausgeführt.

Wird ein Ausgabeverzeichnis für Datenbankscripts angegeben, werden die Datenbankscripts in dem angegebenen Verzeichnis validiert. Momentan kön-

```
nen nur Scripts,
```
die aus der Schablone 'ddl generator' generiert wurden, validiert werden.

-g db\_datenbankentwurfsdatei [-d ausgabeverzeichnis] [datenbankentwurfsdatei\_2] [-d ausgabeverzeichh [datenbankentwurfsdatei N] [-d ausgabeverzeichnis N]

Generiert die Datenbankscripts aus den angegebenen Entwurfsdateien im Stapelmodus.

Die generierten Scripts werden in den zugehörigen Ausgabeverzeichnissen gespeichert. Werden keine Ausgabeverzeichnisse angegeben, werden die Scripts an den Standardpositionen gespeic **Einschränkung:** Das Datenbankentwurfstool unterstützt Common Event Infrastructure (CEI) nicht.

**Einschränkung:** Falls Sie bei der Ausführung des Datenbankentwurfstools eine andere Business Space-Datenbank verwenden wollen, können Sie nicht den Datenbanknamen BSPACE verwenden. Muss der Datenbankname BSPACE lauten, können Sie die folgenden Schritte ausführen:

1. Führen Sie das Datenbankentwurfstool gemäß den Beschreibungen in der Prozedur aus und übernehmen Sie den für Business Space ausgewählten Standarddatenbanknamen.

**Anmerkung:** Führen Sie die Schritte zum Erstellen einer Datenbankentwurfsdatei aus. Generieren Sie jedoch nicht die Datenbankscripts, wenn Sie hierzu aufgefordert werden.

- 2. Bearbeiten Sie die generierte Datenbankentwurfsdatei und aktualisieren Sie den Datenbanknamen für Business Space im Abschnitt [begin] = BSpace : WBI\_B-SPACE. Ändern Sie den Wert databaseName in BSPACE.
- 3. Speichern Sie die Datenbankentwurfsdatei.
- 4. Führen Sie das Datenbankentwurfstool erneut aus. Verwenden Sie hierbei die Option zum Generieren der Datenbankscripts aus einer Datenbankentwurfsdatei und stellen Sie die Eingabe für die Datenbankscripts mithilfe der Datenbankentwurfsdatei bereit.

Wenn Sie eine Datenbankentwurfsdatei verwenden, in der BSPACE für die Business Space-Datenbank angegeben ist, müssen Sie bei der Erstellung eines Network Deployment-Profils oder eines eigenständigen Profils mit dieser Datenbankentwurfsdatei den Datenbanknamen für Business Space manuell wieder in BSPACE ändern. Hierzu können Sie den Assistenten für Implementierungsumgebungen oder das Profile Management Tool verwenden.

1. Führen Sie den Befehl **DbDesignGenerator.sh** im Verzeichnis *installationsstammverzeichnis*/util/dbUtils aus. Beispiel:

# **/opt/IBM/WebSphere/AppServer/util/dbUtils> DbDesignGenerator.sh**

**Tipp:** Wenn die Meldung angezeigt wird, dass das System den Pfad nicht finden kann (The system cannot find the specified path), haben Sie den Pfadnamen vielleicht nicht ordnungsgemäß eingegeben. Geben Sie den Pfad erneut ein.

Wenn das Datenbankentwurfstool erfolgreich startet, werden ähnliche Informationen wie im folgenden Beispiel angezeigt:

[Information] DbDesignGenerator wird im interaktiven Modus ausgeführt...

[Information] Sie können jederzeit 'q' zum Abbrechen, '-' zum Zurückkehren in das vorherige M oder '?' zum Abrufen von Hilfe eingeben.

[Information] Drücken Sie die Eingabetaste, um die Standardwerte zu akzeptieren.

[Information] Wählen Sie eines der folgenden Elemente aus:

- (1) Datenbankentwurf für eigenständiges Profil oder Implementierungsumgebung erstellen
- (2) Datenbankentwurf für einzelne Komponente erstellen
- (3) Vorhandenen Datenbankentwurf bearbeiten
- (4) Datenbankscripts aus einem Datenbankentwurf generieren
- (5) Beenden [q]

Geben Sie eine Zahl für Entwurfsoption ein:

2. Zur Auswahl der Option (1) Datenbankentwurf für eigenständiges Profil oder Implementierungsumgebung erstellen geben Sie die Nummer 1 ein und drücken die Eingabetaste.

Sie werden aufgefordert, ein Datenbankmuster auszuwählen. Beispiel:

[Information] Wählen Sie eines der folgenden Elemente aus:

(1)bpm.advanced.nd.topology (2)bpm.advanced.standalone (3)bpm.standard.nd (4)bpm.standard.standalone (5)wesb.nd.topology (6)wesb.standalone

3. Zum Erstellen eines Datenbankentwurfsmusters für die Implementierungsumgebung, die Sie konfigurieren wollen, geben Sie die Nummer für die entsprechende Option ein und drücken die Eingabetaste. Wählen Sie Optionen aus, die die Zeichenfolge '.nd' enthalten.

Um beispielsweise das Datenbankmuster für eine Implementierungsumgebung für IBM Business Process Manager Advanced zu konfigurieren, geben Sie die Nummer 1 ein, um die Option (1)bpm.advanced.nd.topology auszuwählen. Drücken Sie anschließend die Eingabetaste. Sie sehen nun eine Liste mit Datenbankkomponenten, die Sie für die ausgewählte Umgebung konfigurieren können, sowie die Aufforderung, eine zu konfigurierende Komponente auszuwählen. Beispiel:

[Information] Bearbeiten Sie alle Datenbankkomponenten mit dem Status 'nicht abgeschlossen' und [Information] Sie können abgeschlossene Datenbankkomponenten bearbeiten und vorhandene oder den [Information] Entwerfen Sie zunächst die Masterkomponente und anschließend die übergeordneten Ko

[Information] Wählen Sie eines der folgenden Elemente aus:

```
(1)[WBI_CommonDB] WBI_CommonDB : [master] [Status = nicht abgeschlossen]
(2)[BPC] WBI_BPC : [Status = nicht abgeschlossen]
(3)[BPM_PerformanceDW] BPM_PerformanceDW : [Status = nicht abgeschlossen]
(4)[BPM_ProcessServer] BPM_ProcessServer : [Status = nicht abgeschlossen]
(5)[BSpace] WBI_BSPACE : [Status = nicht abgeschlossen]
(6)[SibME] WBI_BPC ME : [Status = nicht abgeschlossen]
(7)[SibME] WBI_CEI_ME : [Status = nicht abgeschlossen]
(8)[SibME] WBI_SCA_APP_ME : [Status = nicht abgeschlossen]
(9)[SibME] WBI_SCA_SYS_ME : [Status = nicht abgeschlossen]
(10)[SibMe] BPM_PerformanceDW_ME : [Status = nicht abgeschlossen]
              BPM ProcessServer ME : [Status = nicht abgeschlossen]
(12) [Speichern und beenden]
```
4. Geben Sie die Nummer für die entsprechende Option zum Konfigurieren der Masterdatenbankkomponente ein und drücken Sie die Eingabetaste. Die Datenbankkomponente, die als Masterkomponente ausgeführt ist, wird durch [master] neben dem Namen gekennzeichnet und muss zuerst konfiguriert werden.

Geben Sie beispielsweise die Nummer 1 ein, um Option (1)[WBI\_CommonDB]

WBI\_CommonDB : [master] [Status = nicht abgeschlossen] auszuwählen, und drücken Sie die Eingabetaste. Es werden ähnliche Informationen wie im folgenden Beispiel angezeigt:

[Status] WBI\_CommonDB ist nicht abgeschlossen; 1 verbleibende(s) Element(e): [ 1 ] WBI CommonDB.WBI CommonDB : : Datenbanktyp ist nicht definiert.

Diese Datenbankkomponente bearbeiten? (y = Ja oder n = Nein) [Standardwert: y] :

5. Um die Datenbankkonfiguration für die Komponente zu bearbeiten, geben Sie y ein und drücken Sie die Eingabetaste.

Sie werden zur Angabe eines Ausgabeverzeichnisses für die SQL-Scripts aufgefordert, die vom Datenbankentwurfstool generiert werden und die Sie zur Erstellung Ihrer Datenbankobjekte verwenden können. Wenn Sie die SQL-Scripts später in dieser Prozedur erstellen möchten, werden die Scripts automatisch in diesem Verzeichnis gespeichert.

Geben Sie das Ausgabeverzeichnis der für WBI\_CommonDB zu generierenden SQL-Dateien ein [Stan

6. Geben Sie ein Ausgabeverzeichnis für die SQL-Scripts ein und drücken Sie die Eingabetaste. Sie können einen vollständig qualifizierten Verzeichnispfad oder aber einen relativen Pfad eingeben, der sich auf das aktuelle Verzeichnis bezieht, von dem aus das Datenbankentwurfstool ausgeführt wird. Falls Sie das Verzeichnis in Ihrem Dateisystem noch nicht erstellt haben, wird es vom Datenbankentwurfstool beim Generieren der SQL-Scripts automatisch erstellt. Ist das angegebene Verzeichnis bereits vorhanden, können Sie entweder seinen Inhalt überschreiben lassen oder aber ein anderes Verzeichnis angeben.

**Tipp:** Der von Ihnen angegebene Wert wird als Referenz in der Datenbankentwurfsdatei gespeichert, wenn diese Datei generiert wird.

Sie werden aufgefordert, den zu konfigurierenden Datenbanktyp auszuwählen. Beispiel:

[Information] Wählen Sie eines der folgenden Elemente aus:

(1)DB2-distributed (2)DB2-zOS (3)Oracle (4)SQL Server

7. Geben Sie 3 ein, um die Option (3)Oracle auszuwählen, und drücken Sie die Eingabetaste. Nun werden eine Reihe von Eingabeaufforderungen für die Datenbankeigenschaften ausgegeben. Diese Eingabeaufforderungen variieren abhängig vom Datenbanktyp.

Nachdem Sie beispielsweise diesen Datenbanktyp für die Konfiguration der Common-Datenbank ausgewählt haben, werden eine Reihe von ähnlichen Eingabeaufforderungen wie im folgenden Beispiel angezeigt:

[Information] Geben Sie die Werte für die Eigenschaften im Abschnitt für die Datenbankobjekte Datenbankname (SID) [Standardwert: CMNDB] : Datenbankbenutzername [Standardwert:] : Datenbankschema [Standardwert:] : Systembenutzername (Dies ist NUR zum Erstellen der Datenbank im Rahmen der Erstellung eines e Systemkennwort (Dies ist NUR zum Erstellen der Datenbank im Rahmen der Erstellung eines eigen Speicherposition der Datenbank (Dies ist NUR zum Erstellen der Datenbank im Rahmen der Erstel

8. Drücken Sie bei jeder Eingabeaufforderung entweder die Eingabetaste, um den angezeigten Standardwert zu übernehmen, oder geben Sie den gewünschten Wert ein und drücken Sie die Eingabetaste.

Die Eingabeaufforderung für die Verwaltungssicherheit (sofern angezeigt) bezieht sich auf den Benutzernamen und das Kennwort für die Administrationskonsole.

Wenn Sie die letzte Eingabeaufforderung für die Datenbankeigenschaften beantwortet haben, werden Informationen ähnlich dem folgenden Beispiel angezeigt:

[Information] Sie haben die erforderlichen Eigenschaften im Abschnitt für die Datenbankobjekt

Geben Sie 's' ein, um die Datenquelleneigenschaften zu überspringen, oder drücken Sie eine be

9. Zur Konfiguration der Komponente für die Datenquelleneigenschaften geben Sie ein beliebiges anderes Zeichen als s ein und drücken die Eingabetaste. Zum Überspringen dieser Konfiguration und zum Akzeptieren der Standardwerte geben Sie s ein und drücken die Eingabetaste.

**Tipp:** Wenn Sie planen, das Datenbankentwurfstool zum Generieren einer Datenbankentwurfsdatei zu verwenden, die als Eingabe für die Profilerstellung oder die Topologiekonfiguration verwendet werden soll, müssen Sie die Datenquelle konfigurieren. Wenn Sie planen, das Datenbankentwurfstool zum Generieren von SQL zu verwenden, ist dieser Schritt optional.

Wenn Sie ausgewählt haben, die Datenquelle für den ausgewählten Datenbanktyp zu konfigurieren, wird eine Liste der Datenbankprovider für die Datenquelle angezeigt. Für den Datenbanktyp Oracle werden beispielsweise die folgenden Datenbankprovider angezeigt:

[Information] Wählen Sie eines der folgenden Elemente aus :

(1)Oracle JDBC Driver # XA data source # Oracle JDBC Driver (XA)

a. Geben Sie die gewünschte Nummer ein, um einen Datenbankprovider für die Datenquelle auszuwählen, und drücken Sie die Eingabetaste. Nach der Auswahl dieses Datenbankproviders werden eine Reihe von ähnlichen Eingabeaufforderungen wie im folgenden Beispiel angezeigt:

[Information] Geben Sie die Werte für die Eigenschaften im Abschnitt für die Datenquelleneig Hostname des Datenbankservers [Standardwert:]: Port für Datenbankserver [Standardwert: 1521] :

[Information] Wählen Sie eines der folgenden Elemente aus:

(1)oci8  $(2)$ thin Geben Sie die Zahl für den/die Oracle-Treibertyp(en) ein [Standardwert: thin] : Benutzername für Datenquelle [Standardwert:] : Kennwort für Datenquelle [Standardwert:] : Oracle-JDBC-Treiberpfad [Standardwert: \${WAS\_INSTALL\_ROOT}/jdbcdrivers/Oracle ] :

**Anmerkung:** Das Kennwort ist in den generierten Ausgabedateien verschlüsselt.

b. Drücken Sie bei jeder Eingabeaufforderung entweder die Eingabetaste, um den angezeigten Standardwert zu übernehmen, oder geben Sie den gewünschten Wert ein und drücken Sie die Eingabetaste. Falls die Frage ausgegeben wird, ob Sie während der Konfiguration die Datenbanktabellen erstellen wollen, geben Sie false an, wenn Sie die Datenbankentwurfsdatei als Eingabe für die Erstellung eines Profils verwenden, da diese Option auch im Profile Management Tool verfügbar ist und einen Konflikt verursacht. Wenn Sie die Administrationskonsole verwenden, um die Implementierungsumgebung zu erstellen, können Sie Ihre Entscheidung danach treffen, ob die Tabellen automatisch generiert werden sollen.

Wenn Sie die letzte Eingabeaufforderung beantwortet haben, werden Informationen ähnlich dem folgenden Beispiel angezeigt:

[Status] WBI\_CommonDB ist abgeschlossen; 0 verbleibende(s) Element(e):

------------------------------------------------------------------------------------

[Information] Bearbeiten Sie alle Datenbankkomponenten mit dem Status 'nicht abgeschlossen' und [Information] Sie können abgeschlossene Datenbankkomponenten bearbeiten und vorhandene oder den [Information] Entwerfen Sie zunächst die Masterkomponente und anschließend die übergeordneten Ko

[Information] Wählen Sie eines der folgenden Elemente aus:

(1)[WBI\_CommonDB] WBI\_CommonDB : [master] [Status = abgeschlossen] (2)[BPC] WBI\_BPC : [Status = abgeschlossen] (3)[BPM\_PerformanceDW] BPM\_PerformanceDW : [Status = abgeschlossen] (4)[BPM\_ProcessServer] BPM\_ProcessServer : [Status = nicht abgeschlossen] (5)[BSpace] WBI\_BSPACE : [Status = abgeschlossen] (6)[SibME] WBI\_BPC\_ME : [Status = abgeschlossen] (7)[SibME] WBI\_CEI\_ME : [Status = abgeschlossen] (8)[SibME] WBI\_SCA\_APP\_ME : [Status = abgeschlossen]

(9)[SibME] WBI\_SCA\_SYS\_ME : [Status = abgeschlossen] (10)[SibMe] BPM\_PerformanceDW\_ME : [parent = BPM\_PerformanceDW] [Status = abgeschlossen] (11)[SibMe] BPM\_ProcessServer\_ME : [parent = BPM\_ProcessServer] [Status = abgeschlossen] (12)[Speichern und beenden]

Nach Abschluss der Konfiguration der Masterdatenbankkomponente gibt das Datenbankentwurfstool die von Ihnen eingegebenen Werte an die übrigen Komponenten weiter. Wenn dies erfolgreich ausgeführt werden kann, werden diese Komponenten zusammen mit der Masterkomponente ebenfalls mit [Status = abgeschlossen] markiert. Wenn dies aus irgendeinem Grund nicht möglich ist, bleiben sie mit [Status = nicht abgeschlossen] markiert.

10. Konfigurieren Sie die übrigen Datenbankkomponenten, die mit [Status = nicht abgeschlossen] aufgeführt sind, indem Sie die vorherigen Schritte ausführen. Sie können auch alle Komponenten, die mit [Status = abgeschlossen] aufgeführt sind, infolge der Konfiguration der Masterdatenbankkomponente erneut konfigurieren.

Wenn Sie bpm.advanced.nd.topology ausgewählt haben, müssen Sie die Komponenten BPM\_PerformanceDW, BPM\_ProcessServer und die entsprechenden Komponenten SibMe manuell für die erforderliche Datenbankauthentifizierung konfigurieren.

[Information] Wählen Sie eines der folgenden Elemente aus [Datenbankkomponente(n)]:

```
(1)[WBI_CommonDB] WBI_CommonDB : [master] [Status = abgeschlossen]
(2)[BPC] WBI BPC : [Status = abgeschlossen]
(3)[BPM_PerformanceDW] BPM_PerformanceDW : [Status = nicht abgeschlossen]
(4)[BPM_ProcessServer] BPM_ProcessServer : [Status = nicht abgeschlossen]
(5)[BSpace] WBI_BSPACE : [Status = abgeschlossen]
(6)[SibME] WBI_BPC_ME : [Status = abgeschlossen]
(7)[SibME] WBI_CEI_ME : [Status = abgeschlossen]
(8)[SibME] WBI_SCA_APP_ME : [Status = abgeschlossen]
(9)[SibME] WBI_SCA_SYS_ME : [Status = abgeschlossen]
(10)[SibMe] BPM_PerformanceDW_ME : [Status = abgeschlossen]
(11)[SibMe] BPM ProcessServer ME : [Status = abgeschlossen]
(12)[Speichern und beenden]
Geben Sie die Zahl für die Datenbankkomponente ein: 3
------------------------------------------------------------------------------------
[Status] BPM PerformanceDW ist nicht abgeschlossen; 1 verbleibende(s) Element(e):
[ 1 ] BPM_PerformanceDW.BPM_PerformanceDW : databaseObjects : Das erforderliche Merkmal 'data
Diese Datenbankkomponente bearbeiten? (y = Ja oder n = Nein) [Standardwert: y] :
[Information] Wählen Sie eines der folgenden Elemente aus [Datenbankkomponente(n)]:
(1)[WBI_CommonDB] WBI_CommonDB : [master] [Status = abgeschlossen]
(2)[BPC] WBI_BPC : [Status = abgeschlossen]
(3)[BPM_PerformanceDW] BPM_PerformanceDW : [Status = abgeschlossen]
(4)[BPM<sup>T</sup>ProcessServer] BPM ProcessServer : [Status = nicht abgeschlossen]
(5)[BSpace] WBI_BSPACE : [Status = abgeschlossen]
(6)[SibME] WBI_BPC_ME : [Status = abgeschlossen]
(7)[SibME] WBI_CEI_ME : [Status = abgeschlossen]
(8)[SibME] WBI_SCA_APP_ME : [Status = abgeschlossen]
(9)[SibME] WBI_SCA_SYS_ME : [Status = abgeschlossen]
(10)[SibMe] BPM_PerformanceDW_ME : [Status = abgeschlossen]
(11)[SibMe] BPM_ProcessServer_ME : [Status = abgeschlossen]
(12)[Speichern und beenden]
Geben Sie die Zahl für die Datenbankkomponente ein: 4
------------------------------------------------------------------------------------
[Status] BPM ProcessServer ist nicht abgeschlossen; 3 verbleibende(s) Element(e):
[ 1 ] BPM ProcessServer.BPM ProcessServer : databaseObjects : Das erforderliche Merkmal 'data
[ 2 ] BPM ProcessServer.BPM ProcessServer : databaseObjects : Das erforderliche Merkmal 'admi
```
[ 3 ] BPM ProcessServer.BPM ProcessServer : databaseObjects : Das erforderliche Merkmal 'adminPa

Diese Datenbankkomponente bearbeiten? (y = Ja oder n = Nein) [Standardwert: y] :

11. Nachdem alle Datenbankkomponenten für Ihr Datenbankmuster konfiguriert wurden und im Datenbankentwurfstool mit der Markierung [Status = abgeschlossen] aufgeführt werden, geben Sie die entsprechende Nummer zur Auswahl von [Speichern und beenden] ein und drücken die Eingabetaste. Es werden ähnliche Informationen wie im folgenden Beispiel angezeigt: [status] bpm.advanced.nd.topology ist abgeschlossen; 0 verbleibende(s) Element(e):

Geben Sie das Ausgabeverzeichnis ein [Standardwert: /WebSphere/V8T8DM/DeploymentManager/util/dbl

12. Drücken Sie die Eingabetaste, um das Standardverzeichnis für die Datenbankentwurfsdatei zu übernehmen, oder geben Sie ein anderes Verzeichnis ein, in dem Sie die Datei speichern wollen. Drücken Sie anschließend die Eingabetaste. Falls Sie das Verzeichnis in Ihrem Dateisystem noch nicht erstellt haben, wird es vom Datenbankentwurfstool beim Generieren der Datei automatisch erstellt. Nach der Eingabe der Position in die Eingabeaufforderung werden Informationen ähnlich wie im folgenden Beispiel angezeigt:

Geben Sie den Namen der Ausgabedatei ein [Standardwert: bpm.advanced.nd.topology.dbDesign] :

13. Drücken Sie die Eingabetaste, um den Standardnamen für die Datenbankentwurfsdatei zu übernehmen, oder geben Sie einen anderen Dateinamen ein und drücken Sie danach die Eingabetaste. Falls das angegebene Verzeichnis bereits eine Datei desselben Namens enthält, können Sie auswählen, dass die Datei überschrieben werden soll, oder einen anderen Dateinamen angeben. Nach der Eingabe des Dateinamens in die Eingabeaufforderung werden Informationen ähnlich wie im folgenden Beispiel angezeigt:

Datenbankscripts erstellen? (y = Ja oder n = Nein) [Standardwert: y] :

14. Optional: Wenn auch Datenbankscripts auf der Basis der im Datenbankentwurfstool eingegebenen Informationen generiert werden sollen, geben Sie y ein und drücken die Eingabetaste. Es wird eine Reihe von Informationsnachrichten ausgegeben, die Sie darüber informieren, dass die Scripts für alle Komponenten generiert wurden. Für jede Komponente werden ähnliche Informationen wie im folgenden Beispiel angezeigt:

[Information] Die Scripts wurden erstellt in WAS\_HOME/profiles/default/util/dbUtils/Oracle-Commo Nachdem die letzte Gruppe der Scripts generiert wurde, werden ähnliche Informationen wie im folgenden Beispiel ausgegeben:

[Information] Operation wird beendet...

Die folgenden Dateien werden erstellt:

- v Die Datenbankentwurfsdatei wird im angegebenen Verzeichnis erstellt.
- Die Datenbankscripts werden in einem oder mehreren angegebenen Verzeichnissen erstellt.
- v Es wird eine Protokolldatei mit dem Namen dbDesignGenerator.log in dem Verzeichnis erstellt, in dem Sie den Befehl **DbDesignGenerator.sh** aufgerufen haben.

Sie können die Ausgabe des Datenbankentwurfstools auf eine der folgenden Arten verwenden:

v Wenn Sie nur die Datenbankentwurfsdatei generiert haben, können Sie die Datenbankentwurfsdatei angeben und die entsprechende Option auswählen, sodass die Datenbanktabellen als Teil dieser Konfigurationsschritte erstellt werden.

• Wenn Sie die Datenbankentwurfsdatei und SQL-Scripts generiert haben, können Sie nur die Datenbankentwurfsdatei angeben, um sicherzustellen, dass die konfigurierte Laufzeit den Datenbanktabellen entspricht, die durch die SQL-Scripts erstellt werden.

Sie können die Datenbankentwurfsdatei auf mehrere Arten angeben:

- v Bei der Erstellung eines Profils mit dem Profile Management Tool
- v Bei der Erstellung eines Profils mit dem Befehlszeilendienstprogramm **manageprofiles**
- v Bei der Erstellung Ihrer Umgebung mit dem Implementierungsumgebungsassistenten

Die Datenbankentwurfsdatei kann auch verwendet werden, wenn Sie einen Server als Process Server, Process Center oder Performance Data Warehouse-Server über die Administrationskonsole konfigurieren.

*Datenbankentwurfsdateien für bestimmte Komponenten mit Oracle in einer Network Deployment-Umgebung erstellen:*

Mit dem Datenbankentwurfstool können Sie eine Entwurfsdatei sowie Datenbankscripts für die Datenbanktabellen erstellen, die von bestimmten IBM Business Process Manager-Komponenten benötigt werden.

Stellen Sie sicher, dass IBM Business Process Manager installiert ist. Das Datenbankentwurfstool ist nur von den Installationsbinärdateien aus verfügbar.

Bereiten Sie vor der Ausführung des Datenbankentwurfstools die folgenden Informationen vor:

- v Informationen zu der Datenbankkonfiguration, die entworfen werden soll. Dabei kann es sich etwa um ein vom Datenbankadministrator oder vom Lösungsarchitekten bereitgestelltes Dokument handeln, das Angaben zum allgemeinen Zweck der Datenbankkonfiguration enthält. Alternativ könnte dies eine Beschreibung der erforderlichen Parameter und Eigenschaften sein. Die Informationen müssen Folgendes umfassen:
	- Position der Datenbanktabellen.
	- Position des JDBC-Treibers auf dem System, auf dem das Serverprofil erstellt wird.
	- Benutzer-ID und Kennwort für die Authentifizierung bei der Datenbank.
- Informationen dazu, wie IBM Business Process Manager und die zugehörigen Komponenten installiert sind, welche Software verwendet wird und welche Eigenschaften für den verwendeten Typ von Datenbank erforderlich sind.
- v Eine Konzeption der Profile, die Sie erstellen wollen, insbesondere der funktionalen Beziehung zwischen den Profiltypen und den Datenbanken.
- v Informationen zu dem zu implementierenden Topologiemuster sowie eine Erläuterung dazu, wie der Datenbankentwurf in das Muster hineinpasst, das verwendet werden soll.

Sie können das Datenbankentwurfstool im interaktiven Modus ausführen, um die Werte der Datenbankkonfiguration zu definieren und diese Werte in einer neuen Datenbankentwurfsdatei oder einer vorhandenen Datei zu speichern. Auf Wunsch können Sie auch Datenbankscripts generieren, mit denen die Datenbankobjekte für Ihren Datenbanktyp erstellt werden können. Die Optionen, die bei der Ausführung des Tools verfügbar sind, variieren abhängig von der Umgebung und dem konfigurierten Datenbanktyp.

Sie können das Datenbankentwurfstool auch im unbeaufsichtigten Modus mit Befehlszeilenparametern ausführen, um eine vorhandene Datenbankentwurfsdatei zu bearbeiten oder zu prüfen bzw. um Datenbankscripts für die in einer vorhandenen Datenbankentwurfsdatei definierte Konfiguration zu generieren. Für den Befehl **DbDesignGenerator** sind die folgenden Befehlszeilenparameter verfügbar:

-? , -help Zeigt Hilfeinformationen an.

```
-e name_der_datenbankentwurfsdatei
   Bearbeitet die angegebene Datenbankentwurfsdatei (z. B. *.dbDesign, *.properties).
-v datenbankentwurfsdatei | ausgabeverzeichnis_für_datenbankscripts
  Wird eine Datenbankentwurfsdatei angegeben, wird die Validierung für die angegebene
Datenbankentwurfsdatei auf der Basis der Datenbankspezifikationen ausgeführt.
Wird ein Ausgabeverzeichnis für Datenbankscripts angegeben, werden die
Datenbankscripts in dem angegebenen Verzeichnis validiert. Momentan kön-
nen nur Scripts,
  die aus der Schablone 'ddl generator' generiert wurden, validiert werden.
-g db datenbankentwurfsdatei [-d ausgabeverzeichnis] [datenbankentwurfsdatei 2] [-d ausgabeverzeichh
[datenbankentwurfsdatei_N] [-d ausgabeverzeichnis_N]
   Generiert die Datenbankscripts aus den angegebenen Entwurfsdateien im Stapelmodus.
```
Die generierten Scripts werden in den zugehörigen Ausgabeverzeichnissen gespeichert. Werden keine Ausgabeverzeichnisse angegeben, werden die Scripts an den Standardpositionen gespeic

**Einschränkung:** Das Datenbankentwurfstool unterstützt Common Event Infrastructure (CEI) nicht.

**Wichtig:** Wenn Sie Datenbankscripts für die Messaging-Steuerkomponenten des Service Integration Bus generieren wollen, müssen Sie alle Schritte der folgenden Prozedur für jede benötigte Messaging-Steuerkomponente wiederholen, um die Datenbankkonfiguration zu definieren und die Scripts zu generieren. Wenn Sie beispielsweise Scripts für sechs Messaging-Steuerkomponenten benötigen, führen Sie diese Prozedur sechs Mal aus.

1. Führen Sie den Befehl **DbDesignGenerator.sh** im Verzeichnis *installationsstammverzeichnis*/util/dbUtils aus. Beispiel:

**/opt/IBM/WebSphere/AppServer/util/dbUtils> DbDesignGenerator.sh**

**Tipp:** Wenn die Meldung angezeigt wird, dass das System den Pfad nicht finden kann (The system cannot find the specified path), haben Sie den Pfadnamen vielleicht nicht ordnungsgemäß eingegeben. Geben Sie den Pfad erneut ein.

Wenn das Datenbankentwurfstool erfolgreich startet, werden ähnliche Informationen wie im folgenden Beispiel angezeigt:

[Information] DbDesignGenerator wird im interaktiven Modus ausgeführt...

[Information] Sie können jederzeit 'q' zum Abbrechen, '-' zum Zurückkehren in das vorherige Menü oder '?' zum Abrufen von Hilfe eingeben. [Information] Drücken Sie die Eingabetaste, um die Standardwerte zu akzeptieren.

[Information] Wählen Sie eines der folgenden Elemente aus:

(1) Datenbankentwurf für eigenständiges Profil oder Implementierungsumgebung erstellen

- (2) Datenbankentwurf für einzelne Komponente erstellen
- (3) Vorhandenen Datenbankentwurf bearbeiten
- (4) Datenbankscripts aus einem Datenbankentwurf generieren
- (5) Beenden [q]

Geben Sie eine Zahl für Entwurfsoption ein:

2. Zur Auswahl der Option (2) Datenbankentwurf für einzelne Komponente erstellen geben Sie die Nummer 2 ein und drücken die Eingabetaste.

Sie werden aufgefordert, eine Komponente auszuwählen. Beispiel:

[Information] Wählen Sie eines der folgenden Elemente aus :

- $(1)$ bpc (2)bpcreporting (3)bpm\_performancedw (4)bpm\_processserver (5)bspace (6)cei  $(7)$ sca (8)sibme (9)wbi\_commondb
- 3. Zum Erstellen eines Datenbankentwurfs für die Komponente, die Sie konfigurieren wollen, geben Sie die Nummer für die entsprechende Option ein und drücken die Eingabetaste.

Um beispielsweise die Datenbankkomponente für IBM Process Server zu konfigurieren, geben Sie die Nummer 4 zur Auswahl der Option (4)bpm\_processserver ein und drücken Sie die Eingabetaste.

Sie werden zur Angabe eines Ausgabeverzeichnisses für die SQL-Scripts aufgefordert, die vom Datenbankentwurfstool generiert werden und die Sie zur Erstellung Ihrer Datenbankobjekte verwenden können. Wenn Sie die SQL-Scripts später in dieser Prozedur erstellen möchten, werden die Scripts automatisch in diesem Verzeichnis gespeichert.

Geben Sie das Ausgabeverzeichnis der für BPM ProcessServer zu generierenden SQL-Dateien ein

4. Geben Sie ein Ausgabeverzeichnis für die SQL-Scripts ein und drücken Sie die Eingabetaste. Sie können einen vollständig qualifizierten Verzeichnispfad oder aber einen relativen Pfad eingeben, der sich auf das aktuelle Verzeichnis bezieht, von dem aus das Datenbankentwurfstool ausgeführt wird. Falls Sie das Verzeichnis in Ihrem Dateisystem noch nicht erstellt haben, wird es vom Datenbankentwurfstool beim Generieren der SQL-Scripts automatisch erstellt. Ist das angegebene Verzeichnis bereits vorhanden, können Sie entweder seinen Inhalt überschreiben lassen oder aber ein anderes Verzeichnis angeben.

**Tipp:** Der von Ihnen angegebene Wert wird als Referenz in der Datenbankentwurfsdatei gespeichert, wenn diese Datei generiert wird.

Sie werden aufgefordert, den zu konfigurierenden Datenbanktyp auszuwählen. Beispiel:

[Information] Wählen Sie eines der folgenden Elemente aus:

- (1)DB2-distributed (2)DB2-zOS (3)Oracle (4)SQL Server
- 5. Geben Sie 3 ein, um die Option (3)Oracle auszuwählen, und drücken Sie die Eingabetaste. Nun werden eine Reihe von Eingabeaufforderungen für die Datenbankeigenschaften ausgegeben. Diese Eingabeaufforderungen variieren abhängig vom Datenbanktyp.

Nachdem Sie beispielsweise diesen Datenbanktyp für die Konfiguration der Common-Datenbank ausgewählt haben, werden eine Reihe von ähnlichen Eingabeaufforderungen wie im folgenden Beispiel angezeigt:

[Information] Geben Sie die Werte für die Eigenschaften im Abschnitt für die Datenbankobjekte Datenbankname (SID) [Standardwert: CMNDB] :

Datenbankbenutzername [Standardwert:] :

Datenbankschema [Standardwert:] :

Systembenutzername (Dies ist NUR zum Erstellen der Datenbank im Rahmen der Erstellung eines eige Systemkennwort (Dies ist NUR zum Erstellen der Datenbank im Rahmen der Erstellung eines eigenstä Speicherposition der Datenbank (Dies ist NUR zum Erstellen der Datenbank im Rahmen der Erstellun

6. Drücken Sie bei jeder Eingabeaufforderung entweder die Eingabetaste, um den angezeigten Standardwert zu übernehmen, oder geben Sie den gewünschten Wert ein und drücken Sie die Eingabetaste.

Die Eingabeaufforderung für die Verwaltungssicherheit (sofern angezeigt) bezieht sich auf den Benutzernamen und das Kennwort für die Administrationskonsole.

Wenn Sie die letzte Eingabeaufforderung für die Datenbankeigenschaften beantwortet haben, werden Informationen ähnlich dem folgenden Beispiel angezeigt:

[Information] Sie haben die erforderlichen Eigenschaften im Abschnitt für die Datenbankobjekte i

Geben Sie 's' ein, um die Datenquelleneigenschaften zu überspringen, oder drücken Sie eine belie

7. Zur Konfiguration der Komponente für die Datenquelleneigenschaften geben Sie ein beliebiges anderes Zeichen als s ein und drücken die Eingabetaste. Zum Überspringen dieser Konfiguration und zum Akzeptieren der Standardwerte geben Sie s ein und drücken die Eingabetaste.

**Tipp:** Wenn Sie planen, das Datenbankentwurfstool zum Generieren einer Datenbankentwurfsdatei zu verwenden, die als Eingabe für die Profilerstellung oder die Topologiekonfiguration verwendet werden soll, müssen Sie die Datenquelle konfigurieren. Wenn Sie planen, das Datenbankentwurfstool zum Generieren von SQL zu verwenden, ist dieser Schritt optional. Wenn Sie ausgewählt haben, die Datenquelle für den ausgewählten Datenbanktyp zu konfigurieren, wird eine Liste der Datenbankprovider für die Datenquelle angezeigt. Für den Datenbanktyp Oracle werden beispielsweise die folgenden Datenbankprovider angezeigt:

[Information] Wählen Sie eines der folgenden Elemente aus :

(1)Oracle JDBC Driver # XA data source # Oracle JDBC Driver (XA)

a. Geben Sie die gewünschte Nummer ein, um einen Datenbankprovider für die Datenquelle auszuwählen, und drücken Sie die Eingabetaste. Nach der Auswahl dieses Datenbankproviders werden eine Reihe von ähnlichen Eingabeaufforderungen wie im folgenden Beispiel angezeigt:

[Information] Geben Sie die Werte für die Eigenschaften im Abschnitt für die Datenquelleneig Hostname des Datenbankservers [Standardwert:]: Port für Datenbankserver [Standardwert: 1521] :

[Information] Wählen Sie eines der folgenden Elemente aus:

```
(1)oci8
(2)thin
Geben Sie die Zahl für den/die Oracle-Treibertyp(en) ein [Standardwert: thin] :
Benutzername für Datenquelle [Standardwert:] :
Kennwort für Datenquelle [Standardwert:] :
Oracle-JDBC-Treiberpfad [Standardwert: ${WAS_INSTALL_ROOT}/jdbcdrivers/Oracle
] :
```
**Anmerkung:** Das Kennwort ist in den generierten Ausgabedateien verschlüsselt.

b. Drücken Sie bei jeder Eingabeaufforderung entweder die Eingabetaste, um den angezeigten Standardwert zu übernehmen, oder geben Sie den gewünschten Wert ein und drücken Sie die Eingabetaste. Falls die Frage ausgegeben wird, ob Sie während der Konfiguration die Datenbanktabellen

erstellen wollen, geben Sie false an, wenn Sie die Datenbankentwurfsdatei als Eingabe für die Erstellung eines Profils verwenden, da diese Option auch im Profile Management Tool verfügbar ist und einen Konflikt verursacht. Wenn Sie die Administrationskonsole verwenden, um die Implementierungsumgebung zu erstellen, können Sie Ihre Entscheidung danach treffen, ob die Tabellen automatisch generiert werden sollen.

Wenn Sie die letzte Eingabeaufforderung beantwortet haben, werden Informationen ähnlich dem folgenden Beispiel angezeigt:

Geben Sie das Ausgabeverzeichnis ein [Standardwert: /WebSphere/V8T8DM/DeploymentManager/util/

8. Drücken Sie die Eingabetaste, um das Standardverzeichnis für die Datenbankentwurfsdatei zu übernehmen, oder geben Sie ein anderes Verzeichnis ein, in dem Sie die Datei speichern wollen. Drücken Sie anschließend die Eingabetaste. Falls Sie das Verzeichnis in Ihrem Dateisystem noch nicht erstellt haben, wird es vom Datenbankentwurfstool beim Generieren der Datei automatisch erstellt. Nach der Eingabe der Position in die Eingabeaufforderung werden Informationen ähnlich wie im folgenden Beispiel angezeigt:

Geben Sie den Namen der Ausgabedatei ein [Standardwert: bpm.advanced.nd.topology.dbDesign] :

9. Drücken Sie die Eingabetaste, um den Standarddateinamen zu übernehmen, oder geben Sie einen anderen Dateinamen ein und drücken Sie danach die Eingabetaste. Nach der Eingabe des Dateinamens werden ähnliche Informationen wie im folgenden Beispiel angezeigt:

Datenbankscripts erstellen? ( $y = Ja$  oder n = Nein) [Standardwert:  $y$ ] :

10. Optional: Wenn auch Datenbankscripts auf der Basis der im Datenbankentwurfstool eingegebenen Informationen generiert werden sollen, geben Sie y ein und drücken die Eingabetaste. Es werden ähnliche Informationen wie im folgenden Beispiel angezeigt:

[Information] Die Scripts wurden erstellt in WAS HOME/profiles/default/util/dbUtils/Oracle-Co [Information] Operation wird beendet...

Es werden eine Datenbankentwurfsdatei und optional Datenbankscripts an den von Ihnen angegebenen Positionen erstellt.

Wenn eine bestimmte Komponente mit dem Datenbankentwurfstool konfiguriert wurde, können die generierten SQL-Scripts zum Erstellen der Datenbanktabellen verwendet werden. Die generierte Datenbankentwurfsdatei enthält nur Werte für diese konfigurierte Komponente und reicht für die folgenden Verwendungszwecke nicht aus:

- Erstellung eines Profils mit dem Profile Management Tool
- v Erstellung eines Profils mit dem Befehlszeilendienstprogramm **manageprofiles**
- v Erstellung Ihrer Umgebung mit dem Implementierungsumgebungsassistenten

*Fehlerbehebung beim Datenbankentwurfstool:*

Wenn Ihre Datenbankscripts Fehler enthalten, können Sie die vom Datenbankentwurfstool bereitgestellten Diagnose- und Prüfinformationen verwenden, um die Probleme zu diagnostizieren.

#### **Fehler aufgrund nicht angegebener erforderlicher Eigenschaften**

Wenn die erforderlichen Eigenschaften userName und password nicht festgelegt werden, werden in der Ausgabe möglicherweise Nachrichten wie die folgende ausgegeben:

[Status] WBI\_BSPACE ist nicht abgeschlossen; 2 verbleibende(s) Element(e): [ 1 ] BSpace.WBI\_BSPACE : authAlias : Die erforderliche Eigenschaft 'userName' für userId ist leer. [ 2 ] BSpace.WBI BSPACE : authAlias : Die erforderliche Eigenschaft 'password' für DB PASSWORD ist le

## **Beispielausgabe der Ausführung einer Prüfung des vorhandenen Datenbankentwurfs**

Wenn Sie eine Prüfung des bestehenden Datenbankentwurfs vornehmen, werden möglicherweise in der Ausgabe folgende Warnungen ausgegeben:

DbDesignGenerator.bat -v DB2-distributed-

... [Warnung] 2 potentielle Fehler in den Scripts gefunden. Folgende sind betroffen: DB USER @ Zeile 46 in Datei configCommonDB.bat DB USER @ Zeile 80 in Datei configCommonDB.sh

# **Inhalt der Protokolldatei des Datenbankentwurfstools**

Wenn Sie das Datenbankentwurfstool ausführen, wird eine Datei dbDesignGenerator.log an der Position erstellt, von der aus Sie den Befehl zur Ausführung des Datenbankentwurfstools abgesetzt haben. Das Protokoll enthält alle Eingabeaufforderungen und die eingegebenen Werte. Die Protokolldatei enthält darüber hinaus keine weitere Traceausgabe.

#### *Datenbanken und Datenbankentwurfsdateien für SQL Server erstellen:*

IBM Business Process Manager erfordert eine Process Server-Datenbank, eine Performance Data Warehouse-Datenbank und eine Common-Datenbank. Die Common-Datenbank enthält Business Space und weitere Komponenten. Sie müssen die Datenbanken vor der Netzimplementierung erstellen.

#### *SQL Server-Datenbanken erstellen:*

Sie können die erforderlichen Datenbanken vor der Erstellung von Profilen erstellen.

Die Standarddatenbanknamen lauten BPMDB für die Process Server-Datenbank, PDWDB für die Performance Data Warehouse-Datenbank und CMNDB für die Common-Datenbank.

Process Server und Performance Data Warehouse benötigen ihre eigenen separaten Datenbanken und können nicht mit derselben Datenbank wie die anderen BPM-Komponenten konfiguriert werden.

**Einschränkung:** Die Business Process Choreographer Explorer-Funktion zur Berichterstellung unterstützt keine Microsoft SQL Server-Datenbanken.

- 1. Installieren Sie Microsoft SQL Server.
- 2. Verwenden Sie die folgenden Befehle, um die Datenbanken für SQL Server zu erstellen:
	- a. Zum Erstellen der Process Server-Datenbank (BPMDB) und der Performance Data Warehouse-Datenbank (PDWDB):

osql -b -S *hostname* -U *db-benutzerkonto* -P *db-benutzerkennwort* -Q "CREATE DATABASE *datenbankname* COLLATE SQL\_Latin1\_General\_CP1\_CI\_AS"

Hierbei steht hostname für den Hostnamen des SQL Server-Systems, db-benutzerkonto und db-benutzerkennwort für das Benutzerkonto und das zugehörige Kennwort für die Anmeldung zur Erstellung der Datenbank

und datenbankname für den Namen der Datenbank, die Sie erstellen. Die Angabe COLLATE SQL\_Latin1\_General\_CP1\_CI\_AS ist in diesem Befehl enthalten, weil es erforderlich ist, dass bei diesen Datenbanken die Groß-/ Kleinschreibung beachtet werden muss.

b. Zum Erstellen der Common-Datenbank:

osql -b -S *hostname* -U *db-benutzerkonto* -P *db-benutzerkennwort* -Q "CREATE DATABASE *datenbankname* COLLATE SQL\_Latin1\_General\_CP1\_CS\_AS"

Der Unterschied besteht in der Klausel COLLATE. CMNDB erfordert eine Sortierung, bei der die Groß-/Kleinschreibung beachtet werden muss.

**Wichtig:** Stellen Sie sicher, dass bei den Datenbanken, die Sie für Process Server und Performance Data Warehouse erstellen, die Groß-/Kleinschreibung nicht beachtet werden muss. Die Buchstaben CI im Attributwert COLLATE weisen hierauf hin. Stellen Sie sicher, dass die Variable folgendermaßen aussieht: SQL\_Latin1\_General\_CP1\_**CI**\_AS (nicht SQL\_Latin1\_General\_CP1\_**CS**\_AS). Andernfalls könnte ein Fehler wie der Folgende auftreten:

org.springframework.beans.factory.BeanCreationException: Error creating bean with name 'messag defined in class path resource [reqistry.xml]: Instantiation of bean failed; nested exception org.springframework.beans.BeanInstantiationException: Could not instantiate bean class [com.lombardisoftware.bpd.runtime.engine.message.DefaultMessageRoutingCache]: Constructor thre nested exception is org.springframework.jdbc.BadSqlGrammarException: PreparedStatementCallback; bad SQL grammar [select "value" from lsw\_system where "key"=?]; nested exception is com.microsoft.sqlserver.jdbc.SQLServerException: Invalid object name 'lsw\_system'.

Caused by: com.microsoft.sqlserver.jdbc.SQLServerException: Invalid object name 'lsw\_system'. at com.microsoft.sqlserver.jdbc.SQLServerException.makeFromDatabaseError(SQLServerException.ja at com.microsoft.sqlserver.jdbc.SQLServerStatement.getNextResult(SQLServerStatement.java:1454) at com.microsoft.sqlserver.jdbc.SQLServerPreparedStatement.doExecutePreparedStatement(SQLServe at com.microsoft.sqlserver.jdbc.SQLServerPreparedStatement\$PrepStmtExecCmd.doExecute(SQLServer at com.microsoft.sqlserver.jdbc.TDSCommand.execute(IOBuffer.java:4026) at com.microsoft.sqlserver.jdbc.SQLServerConnection.executeCommand(SQLServerConnection.java:1416) at com.microsoft.sqlserver.jdbc.SQLServerStatement.executeCommand(SQLServerStatement.java:185) at com.microsoft.sqlserver.jdbc.SQLServerStatement.executeStatement(SQLServerStatement.java:160) at com.microsoft.sqlserver.jdbc.SQLServerPreparedStatement.executeQuery(SQLServerPreparedState at org.apache.commons.dbcp.DelegatingPreparedStatement.executeQuery(DelegatingPreparedStatemen at org.springframework.jdbc.core.JdbcTemplate\$1.doInPreparedStatement(JdbcTemplate.java:648) at org.springframework.jdbc.core.JdbcTemplate.execute(JdbcTemplate.java:591) [...]

Wenn Sie Ihre Datenbankschemas erstellen, benötigen Sie eine Benutzer-ID, die über ausreichende Berechtigungen zum Erstellen der Tabellen verfügt. Nachdem die Tabellen erstellt worden sind, müssen die Anwendungen ausreichende Berechtigungen zum Auswählen, Einfügen, Aktualisieren und Löschen von Informationen in den Tabellen besitzen.

In der folgenden Tabelle sind die Datenbankberechtigungen aufgeführt, die zum Zugriff auf den Datenspeicher erforderlich sind.

#### *Tabelle 84.*

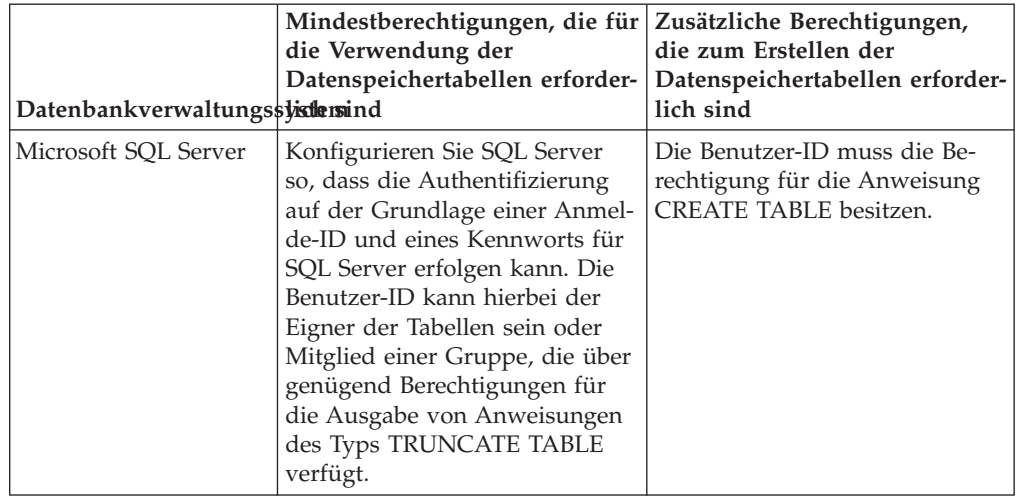

## *XA-Transaktionen konfigurieren:*

Sie müssen XA-Transaktionen nach der Installation der Microsoft SQL Server-Datenbank und vor dem Starten des Servers konfigurieren. Der JDBC-Treiber von SQL Server bietet Unterstützung für optionale verteilte JDBC 2.0-Transaktionen der Java Platform Enterprise Edition. JDBC-Verbindungen, die aus der Klasse SQLServerXADataSource abgerufen werden, können an Standardumgebungen für verteilte Transaktionsverarbeitung wie Java Platform Enterprise Edition-Anwendungsservern (Java EE-Anwendungsservern) teilnehmen.

Wenn XA-Transaktionen nicht konfiguriert wurden, kann beim Starten des Servers die folgende Fehlernachricht auftreten: javax.transaction.xa.XAException: com.microsoft.sqlserver.jdbc.SQLServerException: Failed to create the XA control connection. Error: "Could not find stored procedure 'master..xp\_sqljdbc\_xa\_init\_ex'.".

1. Der MS-DTC-Service muss im Service-Manager auf 'automatisch' eingestellt werden, um sicherzustellen, dass er aktiv ist, wenn der SQL Server-Service gestartet wird. Zur Aktivierung des MS-DTC für XA-Transaktionen müssen Sie die folgenden Schritte ausführen:

**Unter Windows XP und Windows Server 2003:**

- a. Wählen Sie **Systemsteuerung** > **Verwaltung** > **Komponentendienste** aus.
- b. Wählen Sie **Komponentendienste** > **Computer** aus und klicken Sie mit der rechten Maustaste auf **Arbeitsplatz**. Wählen Sie **Eigenschaften** aus.
- c. Klicken Sie auf die Registerkarte **MSDTC** und anschließend auf **Sicherheitskonfiguration**.
- d. Wählen Sie das Kontrollkästchen **XA-Transaktionen ermöglichen** aus und klicken Sie auf **OK**. Dies bewirkt, dass ein MS-DTC-Service erneut gestartet wird.
- e. Klicken Sie erneut auf **OK**, um das Dialogfenster **Eigenschaften** zu schließen, und schließen Sie anschließend **Komponentendienste**.
- f. Starten Sie SQL Server erneut, um sicherzustellen, dass er mit den MS-DTC-Änderungen synchronisiert wird.

**Unter Windows Vista und Windows 7:**

a. Wählen Sie **Systemsteuerung** > **Verwaltung** > **Komponentendienste** aus.
- b. Wählen Sie **Komponentendienste** > **Computer** > **Arbeitsplatz** > **Distributed Transaction Coordinator** aus.
- c. Klicken Sie mit der rechten Maustaste auf **Lokaler DTC** und wählen Sie **Eigenschaften** aus.
- d. Klicken Sie auf die Registerkarte **Sicherheit** im Dialogfenster **Eigenschaften von Lokaler DTC**.
- e. Wählen Sie das Kontrollkästchen **XA-Transaktionen ermöglichen** aus und klicken Sie auf **OK**. Dadurch wird der MS-DTC-Service erneut gestartet.
- f. Klicken Sie erneut auf **OK**, um das Dialogfenster **Eigenschaften** zu schließen, und schließen Sie anschließend **Komponentendienste**.
- g. Starten Sie SQL Server erneut, um sicherzustellen, dass er mit den MS-DTC-Änderungen synchronisiert wird.
- 2. Konfigurieren Sie die JDBC-Komponenten für verteilte Transaktionen (JDBC Distributed Transaction Components):
	- a. Laden Sie den Treiber für 'Microsoft SQL Server JDBC Drive 2.0' von der Microsoft-Site über die URL aus dem Abschnitt 'Ressourcen' herunter.
	- b. Dekomprimieren Sie die Archivdatei in einem beliebigen Ordner.
	- c. Kopieren Sie die Datei sqljdbc\_xa.dll aus dem Verzeichnis für das dekomprimierte JDBC-Archiv in das Verzeichnis Binn des SQL Server-Computers. Wenn XA-Transaktionen mit einem 32-Bit-SQL Server-System verwenden möchten, verwenden Sie die Datei sqljdbc\_xa.dll im Ordner x86, auch wenn der SQL Server auf einem x64-Prozessor installiert ist. Wenn Sie XA-Transaktionen mit einem 64-Bit-SQL Server-System auf einem x64-Prozessor verwenden wollen, verwenden Sie die Datei sqljdbc\_xa.dll im Ordner x64.
	- d. Führen Sie das Datenbankscript xa\_install.sql auf SQL Server aus. Dieses Script installiert die erweiterten gespeicherten Prozeduren, die von sqljdbc\_xa.dll aufgerufen werden. Diese erweiterten gespeicherten Prozeduren implementieren die Unterstützung für verteilte Transaktionen und die XA-Unterstützung für den JDBC-Treiber von Microsoft SQL Server. Sie müssen dieses Script als Administrator der SQL Server-Instanz ausführen.
	- e. Zum Erteilen von Berechtigungen für einen bestimmten Benutzer, sodass er an verteilten Transaktionen mit dem JDBC-Treiber teilnehmen kann, fügen Sie den Benutzer der Rolle 'SqlJDBCXAUser' in der Masterdatenbank hinzu. (Beispiel: Für einen Lombardi-Benutzer fügen Sie die Masterdatenbank in 'Benutzerzuordnungen' hinzu und wählen die Rolle 'SqlJDBCXAUser' aus.)

# *Datenbankentwurfsdateien für SQL Server erstellen:*

Sie können den Entwurf Ihrer Datenbankkonfiguration mit dem Datenbankentwurfstool angeben. Dieser Entwurf kann für eine bestimmte Komponente oder für eine Datenbankkonfiguration auf Unternehmensebene mit Unterstützung der vollständigen Funktionalität von IBM Business Process Manager gelten.

# *Datenbankentwurfsdateien für Implementierungsumgebungen mit SQL Server erstellen:*

Mit dem Datenbankentwurfstool können Sie eine Entwurfsdatei generieren, die bei der Erstellung eines Deployment Manager-Profils oder bei Verwendung des Assistenten für Implementierungsumgebungen zum Konfigurieren Ihrer Datenbanken verwendet werden kann. Optional generiert das Datenbankentwurfstool Datenbankscripts, mit denen Sie Ihre Datenbanktabellen erstellen können.

Stellen Sie sicher, dass IBM Business Process Manager installiert ist. Das Datenbankentwurfstool ist nur von den Installationsbinärdateien aus verfügbar.

Bereiten Sie vor der Ausführung des Datenbankentwurfstools die folgenden Informationen vor:

- Informationen zu der Datenbankkonfiguration, die entworfen werden soll. Dabei kann es sich etwa um ein vom Datenbankadministrator oder vom Lösungsarchitekten bereitgestelltes Dokument handeln, das Angaben zum allgemeinen Zweck der Datenbankkonfiguration enthält. Alternativ könnte dies eine Beschreibung der erforderlichen Parameter und Eigenschaften sein. Die Informationen müssen Folgendes umfassen:
	- Position der Datenbanktabellen.
	- Position des JDBC-Treibers auf dem System, auf dem das Serverprofil erstellt wird.
	- Benutzer-ID und Kennwort für die Authentifizierung bei der Datenbank.
- Informationen dazu, wie IBM Business Process Manager und die zugehörigen Komponenten installiert sind, welche Software verwendet wird und welche Eigenschaften für den verwendeten Typ von Datenbank erforderlich sind.
- v Eine Konzeption der Profile, die Sie erstellen wollen, insbesondere der funktionalen Beziehung zwischen den Profiltypen und den Datenbanken.
- v Informationen zu dem zu implementierenden Topologiemuster sowie eine Erläuterung dazu, wie der Datenbankentwurf in das Muster hineinpasst, das verwendet werden soll.

Sie können das Datenbankentwurfstool im interaktiven Modus ausführen, um die Werte der Datenbankkonfiguration zu definieren und diese Werte in einer neuen Datenbankentwurfsdatei oder einer vorhandenen Datei zu speichern. Auf Wunsch können Sie auch Datenbankscripts generieren, mit denen die Datenbankobjekte für Ihren Datenbanktyp erstellt werden können. Die Optionen, die bei der Ausführung des Tools verfügbar sind, variieren abhängig von der Umgebung und dem konfigurierten Datenbanktyp.

Sie können das Datenbankentwurfstool auch im unbeaufsichtigten Modus mit Befehlszeilenparametern ausführen, um eine vorhandene Datenbankentwurfsdatei zu bearbeiten oder zu prüfen bzw. um Datenbankscripts für die in einer vorhandenen Datenbankentwurfsdatei definierte Konfiguration zu generieren. Für den Befehl **DbDesignGenerator** sind die folgenden Befehlszeilenparameter verfügbar:

```
-? , -help
  Zeigt Hilfeinformationen an.
```

```
-e name der datenbankentwurfsdatei
   Bearbeitet die angegebene Datenbankentwurfsdatei (z. B. *.dbDesign, *.properties).
```
-v datenbankentwurfsdatei | ausgabeverzeichnis\_für\_datenbankscripts

Wird eine Datenbankentwurfsdatei angegeben, wird die Validierung für die angegebene

Datenbankentwurfsdatei auf der Basis der Datenbankspezifikationen ausgeführt.

Wird ein Ausgabeverzeichnis für Datenbankscripts angegeben, werden die Datenbankscripts in dem angegebenen Verzeichnis validiert. Momentan kön-

```
nen nur Scripts,
```
die aus der Schablone 'ddl generator' generiert wurden, validiert werden.

-g db\_datenbankentwurfsdatei [-d ausgabeverzeichnis] [datenbankentwurfsdatei\_2] [-d ausgabeverzeichh [datenbankentwurfsdatei N] [-d ausgabeverzeichnis N]

Generiert die Datenbankscripts aus den angegebenen Entwurfsdateien im Stapelmodus.

Die generierten Scripts werden in den zugehörigen Ausgabeverzeichnissen gespeichert. Werden keine Ausgabeverzeichnisse angegeben, werden die Scripts an den Standardpositionen gespeic **Einschränkung:** Das Datenbankentwurfstool unterstützt Common Event Infrastructure (CEI) nicht.

**Einschränkung:** Falls Sie bei der Ausführung des Datenbankentwurfstools eine andere Business Space-Datenbank verwenden wollen, können Sie nicht den Datenbanknamen BSPACE verwenden. Muss der Datenbankname BSPACE lauten, können Sie die folgenden Schritte ausführen:

1. Führen Sie das Datenbankentwurfstool gemäß den Beschreibungen in der Prozedur aus und übernehmen Sie den für Business Space ausgewählten Standarddatenbanknamen.

**Anmerkung:** Führen Sie die Schritte zum Erstellen einer Datenbankentwurfsdatei aus. Generieren Sie jedoch nicht die Datenbankscripts, wenn Sie hierzu aufgefordert werden.

- 2. Bearbeiten Sie die generierte Datenbankentwurfsdatei und aktualisieren Sie den Datenbanknamen für Business Space im Abschnitt [begin] = BSpace : WBI\_B-SPACE. Ändern Sie den Wert databaseName in BSPACE.
- 3. Speichern Sie die Datenbankentwurfsdatei.
- 4. Führen Sie das Datenbankentwurfstool erneut aus. Verwenden Sie hierbei die Option zum Generieren der Datenbankscripts aus einer Datenbankentwurfsdatei und stellen Sie die Eingabe für die Datenbankscripts mithilfe der Datenbankentwurfsdatei bereit.

Wenn Sie eine Datenbankentwurfsdatei verwenden, in der BSPACE für die Business Space-Datenbank angegeben ist, müssen Sie bei der Erstellung eines Network Deployment-Profils oder eines eigenständigen Profils mit dieser Datenbankentwurfsdatei den Datenbanknamen für Business Space manuell wieder in BSPACE ändern. Hierzu können Sie den Assistenten für Implementierungsumgebungen oder das Profile Management Tool verwenden.

1. Führen Sie den Befehl **DbDesignGenerator.sh** im Verzeichnis *installationsstammverzeichnis*/util/dbUtils aus. Beispiel:

# **/opt/IBM/WebSphere/AppServer/util/dbUtils> DbDesignGenerator.sh**

**Tipp:** Wenn die Meldung angezeigt wird, dass das System den Pfad nicht finden kann (The system cannot find the specified path), haben Sie den Pfadnamen vielleicht nicht ordnungsgemäß eingegeben. Geben Sie den Pfad erneut ein.

Wenn das Datenbankentwurfstool erfolgreich startet, werden ähnliche Informationen wie im folgenden Beispiel angezeigt:

[Information] DbDesignGenerator wird im interaktiven Modus ausgeführt...

[Information] Sie können jederzeit 'q' zum Abbrechen, '-' zum Zurückkehren in das vorherige M oder '?' zum Abrufen von Hilfe eingeben.

[Information] Drücken Sie die Eingabetaste, um die Standardwerte zu akzeptieren.

[Information] Wählen Sie eines der folgenden Elemente aus:

- (1) Datenbankentwurf für eigenständiges Profil oder Implementierungsumgebung erstellen
- (2) Datenbankentwurf für einzelne Komponente erstellen
- (3) Vorhandenen Datenbankentwurf bearbeiten
- (4) Datenbankscripts aus einem Datenbankentwurf generieren
- (5) Beenden [q]

Geben Sie eine Zahl für Entwurfsoption ein:

2. Zur Auswahl der Option (1) Datenbankentwurf für eigenständiges Profil oder Implementierungsumgebung erstellen geben Sie die Nummer 1 ein und drücken die Eingabetaste.

Sie werden aufgefordert, ein Datenbankmuster auszuwählen. Beispiel:

[Information] Wählen Sie eines der folgenden Elemente aus:

(1)bpm.advanced.nd.topology (2)bpm.advanced.standalone (3)bpm.standard.nd (4)bpm.standard.standalone (5)wesb.nd.topology (6)wesb.standalone

3. Zum Erstellen eines Datenbankentwurfsmusters für die Implementierungsumgebung, die Sie konfigurieren wollen, geben Sie die Nummer für die entsprechende Option ein und drücken die Eingabetaste. Wählen Sie Optionen aus, die die Zeichenfolge '.nd' enthalten.

Um beispielsweise das Datenbankmuster für eine Implementierungsumgebung für IBM Business Process Manager Advanced zu konfigurieren, geben Sie die Nummer 1 ein, um die Option (1)bpm.advanced.nd.topology auszuwählen. Drücken Sie anschließend die Eingabetaste. Sie sehen nun eine Liste mit Datenbankkomponenten, die Sie für die ausgewählte Umgebung konfigurieren können, sowie die Aufforderung, eine zu konfigurierende Komponente auszuwählen. Beispiel:

[Information] Bearbeiten Sie alle Datenbankkomponenten mit dem Status 'nicht abgeschlossen' und [Information] Sie können abgeschlossene Datenbankkomponenten bearbeiten und vorhandene oder den [Information] Entwerfen Sie zunächst die Masterkomponente und anschließend die übergeordneten Ko

[Information] Wählen Sie eines der folgenden Elemente aus:

```
(1)[WBI_CommonDB] WBI_CommonDB : [master] [Status = nicht abgeschlossen]
              WBI_BPC : [Status = nicht abgeschlossen]
(3)[BPM_PerformanceDW] BPM_PerformanceDW : [Status = nicht abgeschlossen]
(4)[BPM_ProcessServer] BPM_ProcessServer : [Status = nicht abgeschlossen]
(5)[BSpace] WBI_BSPACE : [Status = nicht abgeschlossen]
(6)[SibME] WBI_BPC ME : [Status = nicht abgeschlossen]
(7)[SibME] WBI_CEI_ME : [Status = nicht abgeschlossen]
(8)[SibME] WBI_SCA_APP_ME : [Status = nicht abgeschlossen]
(9)[SibME] WBI_SCA_SYS_ME : [Status = nicht abgeschlossen]
(10)[SibMe] BPM_PerformanceDW_ME : [Status = nicht abgeschlossen]
              BPM ProcessServer ME : [Status = nicht abgeschlossen]
(12) [Speichern und beenden]
```
4. Geben Sie die Nummer für die entsprechende Option zum Konfigurieren der Masterdatenbankkomponente ein und drücken Sie die Eingabetaste. Die Datenbankkomponente, die als Masterkomponente ausgeführt ist, wird durch [master] neben dem Namen gekennzeichnet und muss zuerst konfiguriert werden.

Geben Sie beispielsweise die Nummer 1 ein, um Option (1)[WBI\_CommonDB]

WBI\_CommonDB : [master] [Status = nicht abgeschlossen] auszuwählen, und drücken Sie die Eingabetaste. Es werden ähnliche Informationen wie im folgenden Beispiel angezeigt:

[Status] WBI\_CommonDB ist nicht abgeschlossen; 1 verbleibende(s) Element(e): [ 1 ] WBI CommonDB.WBI CommonDB : : Datenbanktyp ist nicht definiert.

Diese Datenbankkomponente bearbeiten? (y = Ja oder n = Nein) [Standardwert: y] :

5. Um die Datenbankkonfiguration für die Komponente zu bearbeiten, geben Sie y ein und drücken Sie die Eingabetaste.

Sie werden zur Angabe eines Ausgabeverzeichnisses für die SQL-Scripts aufgefordert, die vom Datenbankentwurfstool generiert werden und die Sie zur Erstellung Ihrer Datenbankobjekte verwenden können. Wenn Sie die SQL-Scripts später in dieser Prozedur erstellen möchten, werden die Scripts automatisch in diesem Verzeichnis gespeichert.

Geben Sie das Ausgabeverzeichnis der für WBI\_CommonDB zu generierenden SQL-Dateien ein [Stan

6. Geben Sie ein Ausgabeverzeichnis für die SQL-Scripts ein und drücken Sie die Eingabetaste. Sie können einen vollständig qualifizierten Verzeichnispfad oder aber einen relativen Pfad eingeben, der sich auf das aktuelle Verzeichnis bezieht, von dem aus das Datenbankentwurfstool ausgeführt wird. Falls Sie das Verzeichnis in Ihrem Dateisystem noch nicht erstellt haben, wird es vom Datenbankentwurfstool beim Generieren der SQL-Scripts automatisch erstellt. Ist das angegebene Verzeichnis bereits vorhanden, können Sie entweder seinen Inhalt überschreiben lassen oder aber ein anderes Verzeichnis angeben.

**Tipp:** Der von Ihnen angegebene Wert wird als Referenz in der Datenbankentwurfsdatei gespeichert, wenn diese Datei generiert wird.

Sie werden aufgefordert, den zu konfigurierenden Datenbanktyp auszuwählen. Beispiel:

[Information] Wählen Sie eines der folgenden Elemente aus:

(1)DB2-distributed (2)DB2-zOS (3)Oracle (4)SQL Server

7. Geben Sie 4 ein, um die Option (4)SQL Server auszuwählen, und drücken Sie die Eingabetaste. Nun werden eine Reihe von Eingabeaufforderungen für die Datenbankeigenschaften ausgegeben. Diese Eingabeaufforderungen variieren abhängig vom Datenbanktyp.

Nachdem Sie beispielsweise diesen Datenbanktyp für die Konfiguration der Common-Datenbank ausgewählt haben, werden eine Reihe von ähnlichen Eingabeaufforderungen wie im folgenden Beispiel angezeigt:

[Information] Geben Sie die Werte für die Eigenschaften im Abschnitt für die Datenbankobjekte Datenbankname [Standardwert: CMNDB] : Hostname des Datenbankservers [Standardwert:]: Datenbankbenutzername [Standardwert:] : Datenbankschema [Standardwert:] : Systembenutzername (Dies ist NUR zum Erstellen der Datenbank im Rahmen der Erstellung eines e Systemkennwort (Dies ist NUR zum Erstellen der Datenbank im Rahmen der Erstellung eines eigen

8. Drücken Sie bei jeder Eingabeaufforderung entweder die Eingabetaste, um den angezeigten Standardwert zu übernehmen, oder geben Sie den gewünschten Wert ein und drücken Sie die Eingabetaste.

Die Eingabeaufforderung für die Verwaltungssicherheit (sofern angezeigt) bezieht sich auf den Benutzernamen und das Kennwort für die Administrationskonsole.

Wenn Sie die letzte Eingabeaufforderung für die Datenbankeigenschaften beantwortet haben, werden Informationen ähnlich dem folgenden Beispiel angezeigt:

[Information] Sie haben die erforderlichen Eigenschaften im Abschnitt für die Datenbankobjekt

Geben Sie 's' ein, um die Datenquelleneigenschaften zu überspringen, oder drücken Sie eine be

9. Zur Konfiguration der Komponente für die Datenquelleneigenschaften geben Sie ein beliebiges anderes Zeichen als s ein und drücken die Eingabetaste. Zum Überspringen dieser Konfiguration und zum Akzeptieren der Standardwerte geben Sie s ein und drücken die Eingabetaste.

**Tipp:** Wenn Sie planen, das Datenbankentwurfstool zum Generieren einer Datenbankentwurfsdatei zu verwenden, die als Eingabe für die Profilerstellung oder die Topologiekonfiguration verwendet werden soll, müssen Sie die Datenquelle konfigurieren. Wenn Sie planen, das Datenbankentwurfstool zum Generieren von SQL zu verwenden, ist dieser Schritt optional.

Wenn Sie ausgewählt haben, die Datenquelle für den ausgewählten Datenbanktyp zu konfigurieren, wird eine Liste der Datenbankprovider für die Datenquelle angezeigt. Für den Datenbanktyp SQL Server werden beispielsweise die folgenden Datenbankprovider angezeigt:

[Information] Wählen Sie eines der folgenden Elemente aus :

(1)Microsoft SQL Server JDCB Driver # XA data source # Microsoft SQL Server JDBC Driver (XA)

a. Geben Sie die gewünschte Nummer ein, um einen Datenbankprovider für die Datenquelle auszuwählen, und drücken Sie die Eingabetaste. Nach der Auswahl dieses Datenbankproviders werden eine Reihe von ähnlichen Eingabeaufforderungen wie im folgenden Beispiel angezeigt:

[Information] Geben Sie die Werte für die Eigenschaften im Abschnitt für die Datenquelleneig Port für Datenbankserver [Standardwert: 1433] :

[Information] Wählen Sie eines der folgenden Elemente aus [Soll die Windows-Authentifizierun

(1)False (2)True

Benutzername für Datenquelle [Standardwert:] : Kennwort für Datenquelle [Standardwert:] : MS SqlServer JDBC-Treiberpfad [Standardwert: \${WAS\_INSTALL\_ROOT}/jdbcdrivers/SQLServer] :

**Anmerkung:** Das Kennwort ist in den generierten Ausgabedateien verschlüsselt.

b. Drücken Sie bei jeder Eingabeaufforderung entweder die Eingabetaste, um den angezeigten Standardwert zu übernehmen, oder geben Sie den gewünschten Wert ein und drücken Sie die Eingabetaste. Falls die Frage ausgegeben wird, ob Sie während der Konfiguration die Datenbanktabellen erstellen wollen, geben Sie false an, wenn Sie die Datenbankentwurfsdatei als Eingabe für die Erstellung eines Profils verwenden, da diese Option auch im Profile Management Tool verfügbar ist und einen Konflikt verursacht. Wenn Sie die Administrationskonsole verwenden, um die Implementierungsumgebung zu erstellen, können Sie Ihre Entscheidung danach treffen, ob die Tabellen automatisch generiert werden sollen.

Wenn Sie die letzte Eingabeaufforderung beantwortet haben, werden Informationen ähnlich dem folgenden Beispiel angezeigt:

[Status] WBI CommonDB ist abgeschlossen; 0 verbleibende(s) Element(e):

------------------------------------------------------------------------------------

[Information] Bearbeiten Sie alle Datenbankkomponenten mit dem Status 'nicht abgeschlossen' und [Information] Sie können abgeschlossene Datenbankkomponenten bearbeiten und vorhandene oder den [Information] Entwerfen Sie zunächst die Masterkomponente und anschließend die übergeordneten Ko

[Information] Wählen Sie eines der folgenden Elemente aus:

```
(1)[WBI_CommonDB] WBI_CommonDB : [master] [Status = abgeschlossen]
              WBI_BPC : [Status = abgeschlossen](3)[BPM_PerformanceDW] BPM_PerformanceDW : [Status = abgeschlossen]
(4)[BPM_ProcessServer] BPM_ProcessServer : [Status = nicht abgeschlossen]
(5)[BSpace] WBI_BSPACE : [Status = abgeschlossen]
(6)[SibME] WBI_BPC_ME : [Status = abgeschlossen]
(7)[SibME] WBI_CEI_ME : [Status = abgeschlossen]
               WBI\_SCA\_APP_ME : [Status = abgeschlossen]
(9)[SibME] WBI_SCA_SYS_ME : [Status = abgeschlossen]
(10)[SibMe] BPM_PerformanceDW_ME : [parent = BPM_PerformanceDW] [Status = abgeschlossen]
(11)[SibMe] BPM_ProcessServer_ME : [parent = BPM_ProcessServer] [Status = abgeschlossen]
(12)[Speichern und beenden]
```
Nach Abschluss der Konfiguration der Masterdatenbankkomponente gibt das Datenbankentwurfstool die von Ihnen eingegebenen Werte an die übrigen Komponenten weiter. Wenn dies erfolgreich ausgeführt werden kann, werden diese Komponenten zusammen mit der Masterkomponente ebenfalls mit [Status = abgeschlossen] markiert. Wenn dies aus irgendeinem Grund nicht möglich ist, bleiben sie mit [Status = nicht abgeschlossen] markiert.

10. Konfigurieren Sie die übrigen Datenbankkomponenten, die mit [Status = nicht abgeschlossen] aufgeführt sind, indem Sie die vorherigen Schritte ausführen. Sie können auch alle Komponenten, die mit [Status = abgeschlossen] aufgeführt sind, infolge der Konfiguration der Masterdatenbankkomponente erneut konfigurieren.

Wenn Sie nach der Konfiguration von BPM\_ProcessServer das Element bpm.standard.nd ausgewählt haben, müssen Sie die Komponente BPM\_PerformanceDW manuell für die erforderliche Datenbankauthentifizierung konfigurieren.

[Information] Wählen Sie eines der folgenden Elemente aus [Datenbankkomponente(n)]:

```
(1)[BPM_ProcessServer] BPM_ProcessServer : [master] [Status = abgeschlossen]
(2)[BPM_PerformanceDW] BPM_PerformanceDW : [Status = nicht abgeschlossen]
(3)[SibMe] BPM_PerformanceDW_ME : [parent = BPM_PerformanceDW] [Status = abgeschlossen]
(4)[SibMe] BPM_ProcessServer_ME : [parent = BPM_ProcessServer] [Status = abgeschlossen]
(5)[Speichern und beenden]
```
Geben Sie die Zahl für die Datenbankkomponente ein: 2 ------------------------------------------------------------------------------------

[Status] BPM\_PerformanceDW ist nicht abgeschlossen; 1 verbleibende(s) Element(e): [ 1 ] BPM PerformanceDW.BPM PerformanceDW : databaseObjects : Das erforderliche Merkmal 'data

Diese Datenbankkomponente bearbeiten? (y = Ja oder n = Nein) [Standardwert: y] :

11. Nachdem alle Datenbankkomponenten für Ihr Datenbankmuster konfiguriert wurden und im Datenbankentwurfstool mit der Markierung [Status = abgeschlossen] aufgeführt werden, geben Sie die entsprechende Nummer zur Auswahl von [Speichern und beenden] ein und drücken die Eingabetaste. Es werden ähnliche Informationen wie im folgenden Beispiel angezeigt: [status] bpm.advanced.nd.topology ist abgeschlossen; 0 verbleibende(s) Element(e):

Geben Sie das Ausgabeverzeichnis ein [Standardwert: /WebSphere/V8T8DM/DeploymentManager/util/

12. Drücken Sie die Eingabetaste, um das Standardverzeichnis für die Datenbankentwurfsdatei zu übernehmen, oder geben Sie ein anderes Verzeichnis ein, in dem Sie die Datei speichern wollen. Drücken Sie anschließend die Eingabetaste. Falls Sie das Verzeichnis in Ihrem Dateisystem noch nicht erstellt haben, wird es vom Datenbankentwurfstool beim Generieren der Datei automatisch erstellt. Nach der Eingabe der Position in die Eingabeaufforderung werden Informationen ähnlich wie im folgenden Beispiel angezeigt:

Geben Sie den Namen der Ausgabedatei ein [Standardwert: bpm.advanced.nd.topology.dbDesign] :

13. Drücken Sie die Eingabetaste, um den Standardnamen für die Datenbankentwurfsdatei zu übernehmen, oder geben Sie einen anderen Dateinamen ein und drücken Sie danach die Eingabetaste. Falls das angegebene Verzeichnis bereits eine Datei desselben Namens enthält, können Sie auswählen, dass die Datei überschrieben werden soll, oder einen anderen Dateinamen angeben. Nach der Eingabe des Dateinamens in die Eingabeaufforderung werden Informationen ähnlich wie im folgenden Beispiel angezeigt:

Datenbankscripts erstellen? (y = Ja oder n = Nein) [Standardwert: y] :

14. Optional: Wenn auch Datenbankscripts auf der Basis der im Datenbankentwurfstool eingegebenen Informationen generiert werden sollen, geben Sie y ein und drücken die Eingabetaste. Es wird eine Reihe von Informationsnachrichten ausgegeben, die Sie darüber informieren, dass die Scripts für alle Komponenten generiert wurden. Für jede Komponente werden ähnliche Informationen wie im folgenden Beispiel angezeigt:

[Information] Die Scripts wurden erstellt in WAS\_HOME/profiles/default/util/dbUtils/SQLServer-Co Nachdem die letzte Gruppe der Scripts generiert wurde, werden ähnliche Informationen wie im folgenden Beispiel ausgegeben:

[Information] Operation wird beendet...

Die folgenden Dateien werden erstellt:

- Die Datenbankentwurfsdatei wird im angegebenen Verzeichnis erstellt.
- Die Datenbankscripts werden in einem oder mehreren angegebenen Verzeichnissen erstellt.
- v Es wird eine Protokolldatei mit dem Namen dbDesignGenerator.log in dem Verzeichnis erstellt, in dem Sie den Befehl **DbDesignGenerator.sh** aufgerufen haben.

Sie können die Ausgabe des Datenbankentwurfstools auf eine der folgenden Arten verwenden:

- v Wenn Sie nur die Datenbankentwurfsdatei generiert haben, können Sie die Datenbankentwurfsdatei angeben und die entsprechende Option auswählen, sodass die Datenbanktabellen als Teil dieser Konfigurationsschritte erstellt werden.
- v Wenn Sie die Datenbankentwurfsdatei und SQL-Scripts generiert haben, können Sie nur die Datenbankentwurfsdatei angeben, um sicherzustellen, dass die konfigurierte Laufzeit den Datenbanktabellen entspricht, die durch die SQL-Scripts erstellt werden.

Sie können die Datenbankentwurfsdatei auf mehrere Arten angeben:

- v Bei der Erstellung eines Profils mit dem Profile Management Tool
- v Bei der Erstellung eines Profils mit dem Befehlszeilendienstprogramm **manageprofiles**
- v Bei der Erstellung Ihrer Umgebung mit dem Implementierungsumgebungsassistenten

Die Datenbankentwurfsdatei kann auch verwendet werden, wenn Sie einen Server als Process Server, Process Center oder Performance Data Warehouse-Server über die Administrationskonsole konfigurieren.

*Datenbankentwurfsdateien für bestimmte Komponenten mit SQL Server in einer Network Deployment-Umgebung erstellen:*

Mit dem Datenbankentwurfstool können Sie eine Entwurfsdatei sowie Datenbankscripts für die Datenbanktabellen erstellen, die von bestimmten IBM Business Process Manager-Komponenten benötigt werden.

Stellen Sie sicher, dass IBM Business Process Manager installiert ist. Das Datenbankentwurfstool ist nur von den Installationsbinärdateien aus verfügbar.

Bereiten Sie vor der Ausführung des Datenbankentwurfstools die folgenden Informationen vor:

v Informationen zu der Datenbankkonfiguration, die entworfen werden soll. Dabei kann es sich etwa um ein vom Datenbankadministrator oder vom Lösungsarchitekten bereitgestelltes Dokument handeln, das Angaben zum allgemeinen Zweck der Datenbankkonfiguration enthält. Alternativ könnte dies eine Beschreibung der erforderlichen Parameter und Eigenschaften sein. Die Informationen müssen Folgendes umfassen:

- Position der Datenbanktabellen.
- Position des JDBC-Treibers auf dem System, auf dem das Serverprofil erstellt wird.
- Benutzer-ID und Kennwort für die Authentifizierung bei der Datenbank.
- Informationen dazu, wie IBM Business Process Manager und die zugehörigen Komponenten installiert sind, welche Software verwendet wird und welche Eigenschaften für den verwendeten Typ von Datenbank erforderlich sind.
- v Eine Konzeption der Profile, die Sie erstellen wollen, insbesondere der funktionalen Beziehung zwischen den Profiltypen und den Datenbanken.
- Informationen zu dem zu implementierenden Topologiemuster sowie eine Erläuterung dazu, wie der Datenbankentwurf in das Muster hineinpasst, das verwendet werden soll.

Sie können das Datenbankentwurfstool im interaktiven Modus ausführen, um die Werte der Datenbankkonfiguration zu definieren und diese Werte in einer neuen Datenbankentwurfsdatei oder einer vorhandenen Datei zu speichern. Auf Wunsch können Sie auch Datenbankscripts generieren, mit denen die Datenbankobjekte für Ihren Datenbanktyp erstellt werden können. Die Optionen, die bei der Ausführung des Tools verfügbar sind, variieren abhängig von der Umgebung und dem konfigurierten Datenbanktyp.

Sie können das Datenbankentwurfstool auch im unbeaufsichtigten Modus mit Befehlszeilenparametern ausführen, um eine vorhandene Datenbankentwurfsdatei zu bearbeiten oder zu prüfen bzw. um Datenbankscripts für die in einer vorhandenen Datenbankentwurfsdatei definierte Konfiguration zu generieren. Für den Befehl **DbDesignGenerator** sind die folgenden Befehlszeilenparameter verfügbar:

```
-? , -help
  Zeigt Hilfeinformationen an.
-e name der datenbankentwurfsdatei
   Bearbeitet die angegebene Datenbankentwurfsdatei (z. B. *.dbDesign, *.properties).
-v datenbankentwurfsdatei | ausgabeverzeichnis_für_datenbankscripts
  Wird eine Datenbankentwurfsdatei angegeben, wird die Validierung für die angegebene
Datenbankentwurfsdatei auf der Basis der Datenbankspezifikationen ausgeführt.
Wird ein Ausgabeverzeichnis für Datenbankscripts angegeben, werden die
Datenbankscripts in dem angegebenen Verzeichnis validiert. Momentan kön-
nen nur Scripts,
   die aus der Schablone 'ddl generator' generiert wurden, validiert werden.
-g db_datenbankentwurfsdatei [-d ausgabeverzeichnis] [datenbankentwurfsdatei_2] [-d ausgabeverzei\epsilon[datenbankentwurfsdatei_N] [-d ausgabeverzeichnis_N]
   Generiert die Datenbankscripts aus den angegebenen Entwurfsdateien im Stapelmodus.
Die generierten Scripts werden in den zugehörigen Ausgabeverzeichnissen gespeichert.
   Werden keine Ausgabeverzeichnisse angegeben, werden die Scripts an den Standardpositionen gespe
Einschränkung: Das Datenbankentwurfstool unterstützt Common Event Infra-
structure (CEI) nicht.
```
**Wichtig:** Wenn Sie Datenbankscripts für die Messaging-Steuerkomponenten des Service Integration Bus generieren wollen, müssen Sie alle Schritte der folgenden Prozedur für jede benötigte Messaging-Steuerkomponente wiederholen, um die

Datenbankkonfiguration zu definieren und die Scripts zu generieren. Wenn Sie beispielsweise Scripts für sechs Messaging-Steuerkomponenten benötigen, führen Sie diese Prozedur sechs Mal aus.

1. Führen Sie den Befehl **DbDesignGenerator.sh** im Verzeichnis *installationsstammverzeichnis*/util/dbUtils aus. Beispiel:

**/opt/IBM/WebSphere/AppServer/util/dbUtils> DbDesignGenerator.sh**

**Tipp:** Wenn die Meldung angezeigt wird, dass das System den Pfad nicht finden kann (The system cannot find the specified path), haben Sie den Pfadnamen vielleicht nicht ordnungsgemäß eingegeben. Geben Sie den Pfad erneut ein.

Wenn das Datenbankentwurfstool erfolgreich startet, werden ähnliche Informationen wie im folgenden Beispiel angezeigt:

[Information] DbDesignGenerator wird im interaktiven Modus ausgeführt...

[Information] Sie können jederzeit 'q' zum Abbrechen, '-' zum Zurückkehren in das vorherige Menü oder '?' zum Abrufen von Hilfe eingeben.

[Information] Drücken Sie die Eingabetaste, um die Standardwerte zu akzeptieren.

[Information] Wählen Sie eines der folgenden Elemente aus:

- (1) Datenbankentwurf für eigenständiges Profil oder Implementierungsumgebung erstellen
- (2) Datenbankentwurf für einzelne Komponente erstellen
- (3) Vorhandenen Datenbankentwurf bearbeiten
- (4) Datenbankscripts aus einem Datenbankentwurf generieren
- (5) Beenden [q]

Geben Sie eine Zahl für Entwurfsoption ein:

2. Zur Auswahl der Option (2) Datenbankentwurf für einzelne Komponente erstellen geben Sie die Nummer 2 ein und drücken die Eingabetaste.

Sie werden aufgefordert, eine Komponente auszuwählen. Beispiel:

[Information] Wählen Sie eines der folgenden Elemente aus :

(1)bpc (2)bpcreporting (3)bpm\_performancedw (4)bpm\_processserver (5)bspace (6)cei (7)sca (8)sibme (9)wbi\_commondb

3. Zum Erstellen eines Datenbankentwurfs für die Komponente, die Sie konfigurieren wollen, geben Sie die Nummer für die entsprechende Option ein und drücken die Eingabetaste.

Um beispielsweise die Datenbankkomponente für IBM Process Server zu konfigurieren, geben Sie die Nummer 4 zur Auswahl der Option (4)bpm\_processserver ein und drücken Sie die Eingabetaste.

Sie werden zur Angabe eines Ausgabeverzeichnisses für die SQL-Scripts aufgefordert, die vom Datenbankentwurfstool generiert werden und die Sie zur Erstellung Ihrer Datenbankobjekte verwenden können. Wenn Sie die SQL-Scripts später in dieser Prozedur erstellen möchten, werden die Scripts automatisch in diesem Verzeichnis gespeichert.

Geben Sie das Ausgabeverzeichnis der für BPM ProcessServer zu generierenden SQL-Dateien ein [Standard]

4. Geben Sie ein Ausgabeverzeichnis für die SQL-Scripts ein und drücken Sie die Eingabetaste. Sie können einen vollständig qualifizierten Verzeichnispfad oder aber einen relativen Pfad eingeben, der sich auf das aktuelle Verzeichnis bezieht, von dem aus das Datenbankentwurfstool ausgeführt wird. Falls Sie das Verzeichnis in Ihrem Dateisystem noch nicht erstellt haben, wird es vom Datenbankentwurfstool beim Generieren der SQL-Scripts automatisch erstellt. Ist das angegebene Verzeichnis bereits vorhanden, können Sie entweder seinen Inhalt überschreiben lassen oder aber ein anderes Verzeichnis angeben.

**Tipp:** Der von Ihnen angegebene Wert wird als Referenz in der Datenbankentwurfsdatei gespeichert, wenn diese Datei generiert wird.

Sie werden aufgefordert, den zu konfigurierenden Datenbanktyp auszuwählen. Beispiel:

[Information] Wählen Sie eines der folgenden Elemente aus:

- (1)DB2-distributed (2)DB2-zOS (3)Oracle (4)SQL Server
- 5. Geben Sie 4 ein, um die Option (4)SQL Server auszuwählen, und drücken Sie die Eingabetaste. Nun werden eine Reihe von Eingabeaufforderungen für die Datenbankeigenschaften ausgegeben. Diese Eingabeaufforderungen variieren abhängig vom Datenbanktyp.

Nachdem Sie beispielsweise diesen Datenbanktyp für die Konfiguration der Common-Datenbank ausgewählt haben, werden eine Reihe von ähnlichen Eingabeaufforderungen wie im folgenden Beispiel angezeigt:

[Information] Geben Sie die Werte für die Eigenschaften im Abschnitt für die Datenbankobjekte Datenbankname [Standardwert: CMNDB] : Hostname des Datenbankservers [Standardwert:]: Datenbankbenutzername [Standardwert:] : Datenbankschema [Standardwert:] : Systembenutzername (Dies ist NUR zum Erstellen der Datenbank im Rahmen der Erstellung eines e Systemkennwort (Dies ist NUR zum Erstellen der Datenbank im Rahmen der Erstellung eines eigen

6. Drücken Sie bei jeder Eingabeaufforderung entweder die Eingabetaste, um den angezeigten Standardwert zu übernehmen, oder geben Sie den gewünschten Wert ein und drücken Sie die Eingabetaste.

Die Eingabeaufforderung für die Verwaltungssicherheit (sofern angezeigt) bezieht sich auf den Benutzernamen und das Kennwort für die Administrationskonsole.

Wenn Sie die letzte Eingabeaufforderung für die Datenbankeigenschaften beantwortet haben, werden Informationen ähnlich dem folgenden Beispiel angezeigt:

[Information] Sie haben die erforderlichen Eigenschaften im Abschnitt für die Datenbankobjekt

Geben Sie 's' ein, um die Datenquelleneigenschaften zu überspringen, oder drücken Sie eine be

7. Zur Konfiguration der Komponente für die Datenquelleneigenschaften geben Sie ein beliebiges anderes Zeichen als s ein und drücken die Eingabetaste. Zum Überspringen dieser Konfiguration und zum Akzeptieren der Standardwerte geben Sie s ein und drücken die Eingabetaste.

**Tipp:** Wenn Sie planen, das Datenbankentwurfstool zum Generieren einer Datenbankentwurfsdatei zu verwenden, die als Eingabe für die Profilerstellung oder die Topologiekonfiguration verwendet werden soll, müssen Sie die Datenquelle konfigurieren. Wenn Sie planen, das Datenbankentwurfstool zum Generieren von SQL zu verwenden, ist dieser Schritt optional. Wenn Sie ausgewählt haben, die Datenquelle für den ausgewählten Datenbanktyp zu konfigurieren, wird eine Liste der Datenbankprovider für die Datenquelle angezeigt. Für den Datenbanktyp SQL Server werden beispielsweise die folgenden Datenbankprovider angezeigt:

[Information] Wählen Sie eines der folgenden Elemente aus :

(1)Microsoft SQL Server JDCB Driver # XA data source # Microsoft SQL Server JDBC Driver (XA)

a. Geben Sie die gewünschte Nummer ein, um einen Datenbankprovider für die Datenquelle auszuwählen, und drücken Sie die Eingabetaste. Nach der Auswahl dieses Datenbankproviders werden eine Reihe von ähnlichen Eingabeaufforderungen wie im folgenden Beispiel angezeigt:

[Information] Geben Sie die Werte für die Eigenschaften im Abschnitt für die Datenquelleneig Port für Datenbankserver [Standardwert: 1433] :

[Information] Wählen Sie eines der folgenden Elemente aus [Soll die Windows-Authentifizierun

```
(1)False
(2)True
```

```
Benutzername für Datenquelle [Standardwert:] :
Kennwort für Datenquelle [Standardwert:] :
MS SqlServer JDBC-Treiberpfad [Standardwert: ${WAS_INSTALL_ROOT}/jdbcdrivers/SQLServer] :
```
**Anmerkung:** Das Kennwort ist in den generierten Ausgabedateien verschlüsselt.

b. Drücken Sie bei jeder Eingabeaufforderung entweder die Eingabetaste, um den angezeigten Standardwert zu übernehmen, oder geben Sie den gewünschten Wert ein und drücken Sie die Eingabetaste. Falls die Frage ausgegeben wird, ob Sie während der Konfiguration die Datenbanktabellen erstellen wollen, geben Sie false an, wenn Sie die Datenbankentwurfsdatei als Eingabe für die Erstellung eines Profils verwenden, da diese Option auch im Profile Management Tool verfügbar ist und einen Konflikt verursacht. Wenn Sie die Administrationskonsole verwenden, um die Implementierungsumgebung zu erstellen, können Sie Ihre Entscheidung danach treffen, ob die Tabellen automatisch generiert werden sollen.

Wenn Sie die letzte Eingabeaufforderung beantwortet haben, werden Informationen ähnlich dem folgenden Beispiel angezeigt:

Geben Sie das Ausgabeverzeichnis ein [Standardwert: /WebSphere/V8T8DM/DeploymentManager/util/dbl

8. Drücken Sie die Eingabetaste, um das Standardverzeichnis für die Datenbankentwurfsdatei zu übernehmen, oder geben Sie ein anderes Verzeichnis ein, in dem Sie die Datei speichern wollen. Drücken Sie anschließend die Eingabetaste. Falls Sie das Verzeichnis in Ihrem Dateisystem noch nicht erstellt haben, wird es vom Datenbankentwurfstool beim Generieren der Datei automatisch erstellt. Nach der Eingabe der Position in die Eingabeaufforderung werden Informationen ähnlich wie im folgenden Beispiel angezeigt:

Geben Sie den Namen der Ausgabedatei ein [Standardwert: bpm.advanced.nd.topology.dbDesign] :

9. Drücken Sie die Eingabetaste, um den Standarddateinamen zu übernehmen, oder geben Sie einen anderen Dateinamen ein und drücken Sie danach die Eingabetaste. Nach der Eingabe des Dateinamens werden ähnliche Informationen wie im folgenden Beispiel angezeigt:

Datenbankscripts erstellen? (y = Ja oder n = Nein) [Standardwert: y] :

10. Optional: Wenn auch Datenbankscripts auf der Basis der im Datenbankentwurfstool eingegebenen Informationen generiert werden sollen, geben Sie y ein und drücken die Eingabetaste. Es werden ähnliche Informationen wie im folgenden Beispiel angezeigt:

[Information] Die Scripts wurden erstellt in WAS HOME/profiles/default/util/dbUtils/SQLServer-Co [Information] Operation wird beendet...

Es werden eine Datenbankentwurfsdatei und optional Datenbankscripts an den von Ihnen angegebenen Positionen erstellt.

Wenn eine bestimmte Komponente mit dem Datenbankentwurfstool konfiguriert wurde, können die generierten SQL-Scripts zum Erstellen der Datenbanktabellen verwendet werden. Die generierte Datenbankentwurfsdatei enthält nur Werte für diese konfigurierte Komponente und reicht für die folgenden Verwendungszwecke nicht aus:

- v Erstellung eines Profils mit dem Profile Management Tool
- v Erstellung eines Profils mit dem Befehlszeilendienstprogramm **manageprofiles**
- v Erstellung Ihrer Umgebung mit dem Implementierungsumgebungsassistenten

#### *Fehlerbehebung beim Datenbankentwurfstool:*

Wenn Ihre Datenbankscripts Fehler enthalten, können Sie die vom Datenbankentwurfstool bereitgestellten Diagnose- und Prüfinformationen verwenden, um die Probleme zu diagnostizieren.

#### **Fehler aufgrund nicht angegebener erforderlicher Eigenschaften**

Wenn die erforderlichen Eigenschaften userName und password nicht festgelegt werden, werden in der Ausgabe möglicherweise Nachrichten wie die folgende ausgegeben:

```
[Status] WBI_BSPACE ist nicht abgeschlossen; 2 verbleibende(s) Element(e):
[ 1 ] BSpace.WBI_BSPACE : authAlias : Die erforderliche Eigenschaft 'userName' für userId ist leer
[ 2 ] BSpace.WBI<sup>-BSPACE</sup> : authAlias : Die erforderliche Eigenschaft 'password' für DB PASSWORD ist
```
#### **Beispielausgabe der Ausführung einer Prüfung des vorhandenen Datenbankentwurfs**

Wenn Sie eine Prüfung des bestehenden Datenbankentwurfs vornehmen, werden möglicherweise in der Ausgabe folgende Warnungen ausgegeben:

DbDesignGenerator.bat -v DB2-distributed-

...

[Warnung] 2 potentielle Fehler in den Scripts gefunden. Folgende sind betroffen: DB USER @ Zeile 46 in Datei configCommonDB.bat DB USER @ Zeile 80 in Datei configCommonDB.sh

#### **Inhalt der Protokolldatei des Datenbankentwurfstools**

Wenn Sie das Datenbankentwurfstool ausführen, wird eine Datei dbDesignGenerator.log an der Position erstellt, von der aus Sie den Befehl zur Ausführung des Datenbankentwurfstools abgesetzt haben. Das Protokoll enthält alle Eingabeaufforderungen und die eingegebenen Werte. Die Protokolldatei enthält darüber hinaus keine weitere Traceausgabe.

### **Network Deployment-Umgebung mit dem Befehl 'configureNode' konfigurieren:**

Zur Konfiguration einer typischen Network Deployment-Umgebung können Sie den Befehl **configureNode** verwenden - als Alternative zum Profile Management Tool, zum Assistenten für Implementierungsumgebungen oder zu einem der Befehle **manageprofiles** und **wsadmin**. Dieser Befehl ermöglicht eine begrenzte Anpassung unter Verwendung einer Eigenschaftendatei und erstellt eine sofort einsatzfähige Umgebung. Mit dem Befehl **configureNode** können Sie die Implementierungsumgebung später auch erweitern.

**Einschränkung:** Dieser Befehl wird nicht unterstützt, wenn DB2 for z/OS als Datenbanktyp verwendet wird.

**Wichtig:** Der Befehl **configureNode** kann auf einer Maschine nur dann zum zweiten Mal ausgeführt werden, wenn zuvor das erstellte Profil gelöscht wurde. Um den Befehl **configureNode** ein zweites Mal ausführen zu können, müssen Sie zunächst das Profil löschen.

*Implementierungsumgebung mit dem Befehl 'configureNode' erstellen:*

Mit dem Befehl **configureNode** können Sie eine typische Network Deployment-Umgebung erstellen. Zweck dieses Befehls ist die Bereitstellung einer sofort einsatzfähigen Umgebung. Die einzigen Parameter, die angepasst werden können, werden in einer Eigenschaftendatei bereitgestellt.

**Einschränkung:** Dieser Befehl wird nicht unterstützt, wenn DB2 for z/OS als Datenbanktyp verwendet wird.

Sie müssen das Produkt installiert und alle in der Eigenschaftendatei angegebenen Datenbank erstellt haben.

**Wichtig:** Sie müssen die Datenbanksoftware bereits installiert und die Datenbanken (nicht aber die Tabellen) erstellt haben. Außerdem müssen Sie alle Benutzer erstellt haben, die in der Eigenschaftendatei angegeben sind.

Für den SQL Server-Datenbankserver:

- v Stellen Sie sicher, dass der Benutzername und das Schema vorhanden sind, bevor die Konfiguration ausgeführt wird. Als Wert für das Schema sollte das Standardschema für den ausgewählten Benutzer angegeben werden.
- v Falls die Verbindungen zur Datenbank durch den aktuellen Windows-Benutzer hergestellt werden, unter dem der Server ausgeführt wird, muss für SQL Server die Option **Windows-Authentifizierungsmodus** oder **SQL Server- und Windows-Authentifizierungsmodus** aktiviert sein (wie durch Microsoft SQL Server Management Studio angegeben).

**Einschränkung:** Führen Sie Befehle **configureNode** immer nur nacheinander aus. Versuchen Sie keinesfalls, den Befehl gleichzeitig auf mehreren Maschinen auszuführen.

Der Befehl **configureNode** bewirkt die Erstellung der folgenden Network Deployment-Topologie:

- Eine Umgebung mit einer einzelnen Zelle.
- v Die Umgebung enthält die Anzahl von Cluster-Membern, die Sie in der Eigenschaftendatei angeben.
- Die Umgebung verwendet das Topologiemuster 'Remote Messaging, Fernunterstützung und Webanwendungen', das die folgenden vier Cluster enthält:
	- Cluster für Messaging-Infrastruktur
	- Cluster für Unterstützungsinfrastruktur
	- Cluster für Ziel der Anwendungsimplementierung
	- Cluster für Webanwendungen

Der Befehl führt die folgenden Tasks aus:

Erstellt den Deployment Manager-Knoten auf der Grundlage der Werte in der Deployment Manager-Eigenschaftendatei und startet den Deployment Manager.

- v Erstellt die Definition für die Implementierungsumgebung.
- v Erstellt einen benutzerdefinierten Knoten auf der Grundlage der Werte in der Eigenschaftendatei für benutzerdefinierte Knoten.
- v Bindet den Knoten ein (d. h. föderiert ihn) und fügt ihn zur Implementierungsumgebung hinzu.
- v Generiert die Implementierungsumgebung.
- v Erstellt die Datenbanktabellen. (Sie müssen die Datenbanken bereits erstellt haben. Anweisungen hierfür finden Sie unter 'Vorbereitungen'.)
- v Führt das Bootstrap-Dienstprogramm aus, um Systeminformationen in die Process Server-Datenbank zu laden.
- v Konfiguriert Business Space und Process Portal im Webanwendungscluster.

Zum Erstellen des Deployment Managers wird der Standardport verwendet. Falls auf der Maschine bereits ein Deployment Manager aktiv ist, wenn Sie den Befehl **configureNode** ausführen, schlägt die Erstellung der Implementierungsumgebung fehl. Wenn bereits ein Deployment Manager erstellt wurde, dieser aber nicht aktiv ist, müssen Sie den Port für einen der Deployment Manager ändern. Andernfalls könnte beim Starten des anderen Deployment Managers ein Fehler durch einen Portkonflikt auftreten.

Führen Sie die folgenden Schritte aus, um die Implementierungsumgebung erstmals zu erstellen:

- 1. Suchen Sie auf der Maschine, auf der Sie die Implementierungsumgebung erstellen wollen, nach der Beispieleigenschaftendatei *installationsstammverzeichnis*/util/ndUtils/samples/.
- 2. Kopieren Sie die Beispieldateien und ändern Sie diese Dateien so, dass sie Ihrer Umgebung entsprechen. Wählen Sie beispielsweise für einen Deployment Manager für IBM BPM Advanced for Process Server die Datei sample\_adv\_pc\_dmgr.properties aus.

Kopieren Sie für jede Datenbank, die erstellt werden soll, den Abschnitt für die Datenbankparameter und geben Sie den Datenbanknamen, den Benutzernamen, das Kennwort und den Schemanamen an. Die Process Server-Datenbank, die Performance Data Warehouse-Datenbank und die Common-Datenbank sind erforderlich und dürfen nicht identisch benannt sein. Für IBM BPM Advanced wird außerdem die Business Process Choreographer-Datenbank benötigt. Weitere Informationen zu den verfügbaren Eigenschaften können Sie den Kommentaren in den Beispieldateien entnehmen. Informationen sind auch in der Referenz zum Befehl **configureNode** und den Beispielen enthalten.

**Einschränkung:** Lediglich die in den Beispieldateien aufgeführten Parameter können angepasst werden.

3. Führen Sie den Befehl **configureNode** aus und übergeben Sie dabei die Namen der beiden von Ihnen erstellten Dateien. Die Datei für benutzerdefinierte Knoten ist optional; wird sie nicht angegeben, so wird lediglich der Deployment Manager erstellt. Beispiel:

*installationsstammverzeichnis*/util/ndUtils/configureNode.sh -dmgr\_response *eigene\_dmgr-antwortdatei.properties* -response *antwortdatei\_für\_knoten01.properties*

**Anmerkung:** Falls Sie den Fehler empfangen, dass die Aktualisierung der Sicherheitseinstellung nicht ausgeführt werden konnte, stellen Sie sicher, dass an die globale IP-Adresse des Hostnamens in der Datei 'hosts' nicht die Angabe 127.0.0.1 localhost angehängt wurde.

Hiermit stehen nun ein Deployment Manager, ein benutzerdefinierter Knoten und eine Implementierungsumgebung zur Verfügung, die das Topologiemuster 'Remote Messaging, Fernunterstützung und Web' verwenden.

Nachrichten werden in der Datei *installationsstammverzeichnis*/logs/config/ configureNode.log aufgezeichnet.

**Tipp:** Nachdem Sie eine Network Deployment-Umgebung konfiguriert haben, erhalten Sie beim Testen der Datenspeicherverbindung (beispielsweise über die Seite **Ressourcen** > **JDBC** > **Datenquellen** der Administrationskonsole) eine Nachricht, derzufolge die Operation für den Verbindungstest mit der Ausnahmebedingung com.ibm.wsspi.runtime.variable.UndefinedVariableException: Undefined Variable WAS\_INSTALL\_ROOT fehlgeschlagen ist. Dies bedeutet nicht zwangsläufig, dass während der Ausführung beim Zugriff auf die Datenquelle ein Problem zu erwarten ist. Stellen Sie sicher, dass die Position der JDBC-Treiberdateien für jeden Client zugänglich ist, der die Datenquelle verwenden muss, und konfigurieren Sie die Variable mit dem vollständigen Pfad dieser Position. Ignorieren Sie den Fehler für den Verbindungstest, sofern nicht während der Ausführung ebenfalls Probleme hinsichtlich der Verbindung zum Datenspeicher auftreten. Zusätzliche Informationen enthalten die Angaben über den Verbindungstestservice in der Dokumentation von WebSphere Application Server.

**Wichtig:** Falls Sie weitere Server mit eindeutigen Ports verwenden, konfiguriert WebSphere Application Server nicht automatisch den virtuellen Host für den Server. WebSphere Application Server fügt insbesondere nicht automatisch die Hostaliasports zu einem virtuellen Host hinzu. Mit der Administrationskonsole können Sie jedoch einen neuen Hostalias für jeden Port hinzufügen, der vom neuen Server verwendet wird. Weitere Informationen enthalten die Angaben über die Konfiguration von virtuellen Hosts in der Dokumentation von WebSphere Application Server.

### **Zugehörige Konzepte**:

[Virtuelle Hosts](http://www14.software.ibm.com/webapp/wsbroker/redirect?version=matt&product=was-nd-dist&topic=crun_vhost)

### **Zugehörige Tasks**:

[Virtuelle Hosts konfigurieren](http://www14.software.ibm.com/webapp/wsbroker/redirect?version=matt&product=was-nd-dist&topic=trun_plugin_vhost)

# **Zugehörige Verweise**:

**E** [Verbindungstestservice](http://www14.software.ibm.com/webapp/wsbroker/redirect?version=matt&product=was-nd-mp&topic=ctestcon)

#### *Implementierungsumgebung mit dem Befehl 'configureNode' erweitern:*

Wenn Sie eine Implementierungsumgebung mit dem Befehl **configureNode** erstellt haben, können Sie sie zu einem späteren Zeitpunkt mit demselben Befehl erweitern.

Für die Ausführung des Befehls **configureNode** gelten folgende Voraussetzungen:

- v Das Produkt muss auf der Maschine installiert sein, auf der Sie die Implementierungsumgebung erweitern möchten.
- Der Deployment Manager muss aktiv sein.
- Sie müssen die Implementierungsumgebung durch Ausführen des Befehls **configureNode** erstellt haben.

**Einschränkung:** Führen Sie Befehle **configureNode** immer nur nacheinander aus. Versuchen Sie keinesfalls, den Befehl gleichzeitig auf mehreren Maschinen auszuführen.

- 1. Suchen Sie auf der Maschine, auf der die Implementierungsumgebung erweitert werden soll, die Beispieldateien für den benutzerdefinierten Knoten: *installationsstammverzeichnis*/util/ndUtils/samples/
- 2. Kopieren Sie die Beispieldatei, die der benötigten Eigenschaftendatei am ähnlichsten ist. Um beispielsweise die Implementierungsumgebung für IBM BPM Advanced for Process Server zu erweitern, wählen Sie die Datei sample adv ps node.properties aus.

Ändern Sie die neue Datei für den benutzerdefinierten Knoten so, dass sie Ihrer Umgebung entspricht, einschließlich der Deployment Manager-Details.

Weitere Informationen zu den verfügbaren Eigenschaften können Sie den Kommentaren in den Beispieldateien entnehmen. Informationen sind auch in der Referenz zum Befehl **configureNode** und den Beispielen enthalten.

**Einschränkung:** Lediglich die in den Beispieldateien aufgeführten Parameter können angepasst werden.

3. Führen Sie den Befehl **configureNode** aus und übergeben Sie den Namen der Beispieldatei. Beispiel:

*installationsstammverzeichnis*/util/ndUtils/configureNode.sh -response *antwortdatei\_für\_knoten01.properties*

**Anmerkung:** Falls Sie den Fehler empfangen, dass die Aktualisierung der Sicherheitseinstellung nicht ausgeführt werden konnte, stellen Sie sicher, dass an die globale IP-Adresse des Hostnamens in der Datei 'hosts' nicht die Angabe 127.0.0.1 localhost angehängt wurde.

Sie haben die Implementierungsumgebung erweitert.

Nachrichten werden in der Datei *installationsstammverzeichnis*/logs/config/ configureNode.log aufgezeichnet.

**Tipp:** Nachdem Sie eine Network Deployment-Umgebung konfiguriert haben, erhalten Sie beim Testen der Datenspeicherverbindung (beispielsweise über die Seite **Ressourcen** > **JDBC** > **Datenquellen** der Administrationskonsole) eine Nachricht, derzufolge die Operation für den Verbindungstest mit der Ausnahmebedingung com.ibm.wsspi.runtime.variable.UndefinedVariableException: Undefined Variable WAS\_INSTALL\_ROOT fehlgeschlagen ist. Dies bedeutet nicht zwangsläufig, dass während der Ausführung beim Zugriff auf die Datenquelle ein Problem zu erwarten ist. Stellen Sie sicher, dass die Position der JDBC-Treiberdateien für jeden Client zugänglich ist, der die Datenquelle verwenden muss, und konfigurieren Sie die Variable mit dem vollständigen Pfad dieser Position. Ignorieren Sie den Fehler für den Verbindungstest, sofern nicht während der Ausführung ebenfalls Probleme hinsichtlich der Verbindung zum Datenspeicher auftreten. Zusätzliche Informationen enthalten die Angaben über den Verbindungstestservice in der Dokumentation von WebSphere Application Server.

**Wichtig:** Falls Sie weitere Server mit eindeutigen Ports verwenden, konfiguriert WebSphere Application Server nicht automatisch den virtuellen Host für den Server. WebSphere Application Server fügt insbesondere nicht automatisch die Hostaliasports zu einem virtuellen Host hinzu. Mit der Administrationskonsole können Sie jedoch einen neuen Hostalias für jeden Port hinzufügen, der vom neuen Server verwendet wird. Weitere Informationen enthalten die Angaben über die Konfiguration von virtuellen Hosts in der Dokumentation von WebSphere Application Server.

# **Zugehörige Konzepte**:

[Virtuelle Hosts](http://www14.software.ibm.com/webapp/wsbroker/redirect?version=matt&product=was-nd-dist&topic=crun_vhost)

**Zugehörige Tasks**:

[Virtuelle Hosts konfigurieren](http://www14.software.ibm.com/webapp/wsbroker/redirect?version=matt&product=was-nd-dist&topic=trun_plugin_vhost)

**Zugehörige Verweise**:

**U**[Verbindungstestservice](http://www14.software.ibm.com/webapp/wsbroker/redirect?version=matt&product=was-nd-mp&topic=ctestcon)

# **Profile konfigurieren und Network Deployment-Umgebung erstellen:**

Nachdem Sie das Produkt installiert haben, müssen Sie einen Deployment Manager sowie mindestens ein benutzerdefiniertes Profil erstellen bzw. erweitern, um die Laufzeitumgebung zu definieren. Bevor Sie den Deployment Manager starten, müssen die Datenbanken konfiguriert worden sein, die mit IBM Business Process Manager verwendet werden sollen.

#### *Network Deployment-Profile erstellen oder erweitern:*

Falls Sie Ihre Implementierungsumgebung mit dem Befehl **configureNode** erstellt und konfiguriert haben, ist keine weitere Konfiguration erforderlich. Andernfalls müssen Sie ein Deployment Manager-Profil sowie mindestens ein benutzerdefiniertes Profil erstellen oder erweitern, bevor Sie die Implementierungsumgebung erstellen. Mithilfe von Profilen können Sie mehrere Laufzeitumgebungen auf einem System einrichten, ohne hierzu mehrere Kopien von IBM Business Process Manager installieren zu müssen.

# *Network Deployment-Umgebung mit einem DB2-Datenbankserver konfigurieren:*

Sie können eine Network Deployment-Umgebung für IBM Business Process Manager unter Verwendung eines DB2-Datenbankservers konfigurieren.

#### *DB2-Datenbankserver vorbereiten:*

Während der Profilerstellung oder -erweiterung können Sie die Common-Datenbank konfigurieren, die von ausgewählten Komponenten verwendet wird. Sie können entweder eine neue Datenbank und Tabellen erstellen oder die Datenbankkonfiguration zurückstellen, indem Sie Scripts generieren, die von Ihnen oder vom Datenbankadministrator (DBA) manuell ausgeführt werden müssen. Die übrigen erforderlichen Datenbanken werden während der Netzimplementierung konfiguriert.

Wenn Sie beabsichtigen, die Common-Datenbank auf einem fernen Server zu konfigurieren, müssen Sie die Datenbank erstellt haben, bevor Sie mit der Erstellung oder Erweiterung des Profils beginnen. Sie können eine Datenbank auf dem lokalen Server erstellen oder ein vorhandenes Repository auf einem fernen Server verwenden.

Wenn Sie DB2 Universal Database verwenden wollen, müssen Sie im Rahmen der Vorbereitungen für Ihren Datenbankserver Folgendes ausführen:

v Sie müssen das Script **db2profile** ausführen, um die erforderliche DB2-Umgebung einzurichten, mit der die DB2-Befehle während der Profilerstellung aufgerufen werden. Fügen Sie das Script **db2profile** zu Datei /etc/profile hinzu. Führen Sie

vi /etc/profile

aus und fügen Sie die folgenden Zeilen hinzu:

export PATH=/opt/IBM/db2/V9.7/bin:\$PATH

. /home/db2inst1/sqllib/db2profile

Nachdem Sie das Script db2profile zum Verzeichnis /etc/profile hinzugefügt haben, müssen Sie das Script **db2profile** ausführen, um die DB2-Umgebung einzurichten.

v Sie müssen die Benutzer-ID, die bei der Profilerstellung verwendet werden soll, zu den DB2-Verwaltungsgruppen hinzufügen. Wenn Sie sich beispielsweise als Rootbenutzer anmelden und die Datenbank mit der Benutzer-ID db2inst1 erstellen, müssen Sie den Rootbenutzer zu den Verwaltungsgruppen in /etc/group hinzufügen. Führen Sie

```
vi /etc/groups
```
aus und aktualisieren Sie die folgenden Zeilen:

dasadm:|;101:dasusr1,db2inst1,root db2iadm:|:102;root db2fadm:|:103;db2fenc1,root

Falls diese Prozedur nicht ausgeführt wird, werden beim Erstellen oder Erweitern eines Profils möglicherweise die folgenden Ausnahmebedingungen angezeigt.

v Wenn das Script **db2profile** nicht ausgeführt wurde:

/opt/HJJ/wps4013/util/dbUtils/profileHelpers/commonDBUtility.ant:841: Execute failed: java.io.IOException: Cannot run program "db2" (in directory "/opt/HJJ/ wps4013/profiles/Dmgr01/dbscripts/CommonDB/DB2/WPSDB1")

• Wenn der DB2-Datenbankmanager nicht aktiv ist:

SQL1032N No start database manager command was issued. SQLSTATE=57019

v Wenn der Benutzer, der IBM Business Process Manager installiert hat und das Profil erstellt, nicht zu den DB2-Verwaltungsgruppen hinzugefügt wurde:

SQL1092N "ROOT" does not have the authority to perform the requested command.

*Deployment Manager-Profile erstellen oder erweitern:*

Im Rahmen der Network Deployment-Konfiguration müssen Sie zunächst einen Deployment Manager erstellen oder erweitern. Zur Erstellung von Profilen können Sie das Profile Management Tool oder das Befehlszeilendienstprogramm **manageprofiles** verwenden.

*Deployment Manager-Profile für Process Center mit dem Profile Management Tool erstellen:*

Sie können ein Deployment Manager-Profil für Process Center mit dem Profile Management Tool konfigurieren.

Falls Sie die Common-Datenbank während der Profilerstellung konfigurieren wollen, müssen Sie sicherstellen, dass der Datenbankserver installiert wurde und aktiv ist.

Die Sprache für das Profile Management Tool wird anhand der Standardspracheinstellung des Systems ermittelt und festgelegt. Falls diese Standardsprache nicht zu den unterstützten Sprachen gehört, wird Englisch verwendet. Sie können die Standardsprache außer Kraft setzen, indem Sie das Profile Management Tool in einer Befehlszeile starten und anhand der Java-Einstellung user.language eine andere Sprache angeben. Geben Sie den folgenden Befehl ein:

*installationsstammverzeichnis*/java/bin/java -Duser.language=*ländereinstellung installationsstammverzeichnis*

Geben Sie beispielsweise den folgenden Befehl ein, um das Profile Management Tool in deutscher Sprache zu starten:

*installationsstammverzeichnis/java/bin/java-Duser.language=de installationsstammverzeichnis/bin/Pro* 

Nachdem Sie das Profile Management Tool gestartet haben, müssen Sie entscheiden, ob Sie die **Typische Profilerstellung** oder die **Erweiterte Profilerstellung** verwenden wollen. Verwenden Sie die Option 'Erweitert' zur Ausführung folgender Aktivitäten:

- v Angeben der Datenbankentwurfsdatei zur Verwendung für die Datenbankkonfiguration.
- v Zuweisen angepasster Werte zu Ports, zur Speicherposition des Profils sowie zu den Namen des Profils, des Knotens, des Hosts und der Zelle (wo zutreffend).
- v Erstellen eines Systemservice, um den Server auszuführen, wenn Ihr Betriebssystem und die Berechtigungen Ihres Benutzerkontos die Erstellung von Services zulassen.
- v Wählen Sie die Konfiguration von IBM Forms Server aus, um in Business Space mit Widgets für die Benutzertaskverwaltung zu arbeiten.
- v Konfigurieren Sie Business Process Rules Manager und erstellen Sie eine Business Process Choreographer-Beispielkonfiguration.
- 1. Verwenden Sie zum Starten des Profile Management Tools eines der folgenden Verfahren:
	- Starten Sie das Tool über die Einstiegskonsole.
	- v Klicken Sie auf *linux-betriebssystemmenüs\_für\_programmzugriff* > IBM > *ihr\_produkt* > Profile Management Tool.
	- v Führen Sie den Befehl *installationsstammverzeichnis*/bin/ ProfileManagement/pmt.sh aus.
- 2. Klicken Sie auf der **Begrüßungsseite** auf **Profile Management Tool starten** oder wählen Sie die Registerkarte **Profile Management Tool** aus.
- 3. Klicken Sie auf der Registerkarte **Profile** auf **Erstellen**.

Die Seite für die Umgebungsauswahl wird in einem separaten Fenster geöffnet.

- 4. Suchen Sie auf der Seite für die Umgebungsauswahl nach der IBM Business Process Manager Advanced-Konfiguration und erweitern Sie den Abschnitt. Wählen Sie das zu erstellende Profil aus und klicken Sie auf **Weiter**.
- 5. Wählen Sie auf der Seite **Profilerstellungsoptionen** die Option **Typische Profilerstellung** oder **Erweiterte Profilerstellung** aus und klicken Sie auf **Weiter**. Falls Sie die Option **Typische Profilerstellung** ausgewählt haben, fahren Sie mit dem Schritt für die [Verwaltungssicherheit](#page-524-0) fort.
- 6. Erweitert: Wählen Sie auf der Seite **Optionale Anwendungsimplementierung** aus, ob die Administrationskonsole für die Verwaltung des Servers (empfohlen) implementiert werden soll. Klicken Sie auf **Weiter**.
- 7. Erweitert: Führen Sie auf der Seite **Profilname und -position** die folgenden Schritte aus:
	- a. Geben Sie einen eindeutigen Namen in das Feld für den Profilnamen ein oder übernehmen Sie den Standardwert. Jedes Profil, das Sie erstellen, muss einen Namen besitzen. Wenn Sie mehrere Profile verwenden, können Sie diese anhand des Namens auf ihrer höchsten Ebene unterscheiden.
	- b. Geben Sie das Verzeichnis für das Profil direkt im entsprechenden Feld ein oder klicken Sie auf die Schaltfläche **Durchsuchen**, um zum Profilverzeichnis zu navigieren. Das von Ihnen angegebene Verzeichnis wird die Definitionsdateien für die Laufzeitumgebung enthalten. Dazu zählen Befehls-,

Konfigurations- und Protokolldateien. Das Standardverzeichnis heißt *installationsstammverzeichnis*/profiles/*profilname*.

c. Optional: Wählen Sie das Kontrollkästchen **Dieses Profil als Standardprofil verwenden** aus, wenn Sie das von Ihnen erstellte Profil als Standardprofil festlegen möchten. Dieses Kontrollkästchen wird nur angezeigt, wenn sich auf Ihrem System ein Profil befindet.

Wenn ein Profil als Standardprofil festgelegt ist, wird es automatisch von Befehlen verwendet. Das erste Profil, das auf einer Workstation erstellt wird, ist das Standardprofil. Das Standardprofil ist das Standardziel für Befehle, die im Verzeichnis bin im Installationsstammverzeichnis des Produkts eingegeben werden. Wenn auf einer Workstation nur ein Profil vorhanden ist, arbeitet jeder Befehl mit diesem Profil. Sind auf einer Maschine mehr als zwei Profile vorhanden, müssen Sie für bestimmte Befehle das Profil angeben, für das sie ausgeführt werden sollen.

- d. Wählen Sie in der Liste für die **Leistungsoptimierungseinstellung der Serverlaufzeit** eine Leistungsoptimierungsstufe aus, die für das Profil, das Sie erstellen wollen, angemessen ist. Dieser Parameter ist ein Parameter von WebSphere Application Server.
- e. Klicken Sie auf **Weiter**. Wenn Sie auf **Zurück** klicken und den Namen des Profils ändern, müssen Sie, wenn die Seite erneut angezeigt wird, unter Umständen den Namen auf dieser Seite manuell löschen.
- 8. Erweitert: Führen Sie auf der Seite **Knoten-, Host- und Zellennamen** die folgenden Aktionen für das Profil aus, das Sie erstellen:
	- v Geben Sie im Feld **Knotenname** einen Namen für den Knoten ein oder übernehmen Sie den Standardwert. Geben Sie dem Knoten einen möglichst kurzen Namen, der allerdings innerhalb der Implementierungsumgebung eindeutig sein muss.
	- v Geben Sie in das Feld **Servername** einen Namen für den Server ein oder übernehmen Sie den Standardwert.
	- v Geben Sie in das Feld **Hostname** einen Namen für den Host ein oder übernehmen Sie den Standardwert.
	- v Geben Sie in das Feld **Zellenname** einen Namen für die Zelle ein oder übernehmen Sie den Standardwert.

Klicken Sie auf **Weiter**.

<span id="page-524-0"></span>9. Erforderlich: Geben Sie auf der Seite **Administrative Sicherheit** Werte für die Felder **Benutzername**, **Kennwort** und **Kennwort bestätigen** ein. Das während der Installation für den Administrator angegebene Kennwort wird für alle internen Benutzer (inklusive 'tw\_admin' und 'tw\_user') verwendet. Da für alle IBM Business Process Manager-Profile die Verwaltungssicherheit aktiviert sein muss, wird die Schaltfläche **Weiter** erst dann aktiviert, wenn Sie die Werte eingegeben haben.

Klicken Sie auf **Weiter**. Falls Sie die Option für die **Typische Profilerstellung** ausgewählt haben, fahren Sie mit dem Schritt für die [Datenbankkonfiguration](#page-527-0) [- Teil 1](#page-527-0) fort.

- 10. Erweitert: Geben Sie auf der Seite **Sicherheitszertifikat (Teil 1)** an, ob Sie neue Zertifikate erstellen oder vorhandene Zertifikate importieren wollen.
	- v Wenn Sie ein neues standardmäßiges persönliches Zertifikat und ein neues Stammsignaturzertifikat erstellen möchten, wählen Sie die entsprechenden Optionen aus und klicken Sie auf **Weiter**.
	- v Wenn Sie ein vorhandenes Zertifikat importieren möchten, wählen Sie die Optionen zum Importieren eines vorhandenen standardmäßigen persönli-

chen Zertifikats und zum Importieren eines vorhandenen Stammsignaturzertifikats aus und geben Sie die folgenden Informationen an:

- Geben Sie in das Feld **Pfad** den Verzeichnispfad für das vorhandene Zertifikat ein.
- Geben Sie in das Feld **Kennwort** das Kennwort für das Zertifikat ein.
- Wählen Sie im Feld **Keystore-Typ** den Keystore-Typ für das zu importierende Zertifikat aus.
- Wählen Sie im Feld **Keystore-Alias** den Keystore-Alias für das zu importierende Zertifikat aus.
- Klicken Sie auf **Weiter**, um die Seite **Sicherheitszertifikat (Teil 2)** anzuzeigen.

Wenn Sie ein persönliches Zertifikat als persönliches Standardzertifikat importieren, importieren Sie das Stammzertifikat, von dem das persönliche Zertifikat signiert wurde. Andernfalls fügt das Profile Management Tool den Unterzeichner des persönlichen Zertifikats zur Datei trust.p12 hinzu.

11. Erweitert: Prüfen Sie auf der Seite **Sicherheitszertifikat (Teil 1)**, ob die Zertifikatsinformationen richtig sind, und klicken Sie auf **Weiter**, um die Seite für die Portwertzuordnung anzuzeigen.

Wenn Sie die Zertifikate erstellen, können Sie entweder die Standardwerte übernehmen oder die Werte für die Erstellung neuer Zertifikate ändern. Ein persönliches Standardzertifikat hat eine Standardgültigkeit von einem Jahr und wird vom Stammsignaturzertifikat signiert. Das Stammsignaturzertifikat ist ein selbst signiertes Zertifikat mit einer Standardgültigkeit von 15 Jahren. Das Keystore-Standardkennwort für das Stammsignaturzertifikat lautet WebAS. Ändern Sie dieses Kennwort. Das neue Kennwort darf keine Zeichen des Doppelbytezeichensatzes (DBCS) enthalten, da bestimmte Keystore-Typen, unter anderem auch PKCS12, diese Zeichen nicht unterstützen. Welche Keystore-Typen unterstützt werden, hängt von den Providern in der Datei java.security ab.

Wenn Sie ein Zertifikat oder beide Zertifikate erstellen bzw. ein Zertifikat oder beide Zertifikate importieren, werden die folgenden Keystore-Dateien erstellt:

- key.p12: Enthält das persönliche Standardzertifikat.
- v trust.p12: Enthält das Unterzeichnerzertifikat des Standardstammzertifikats.
- root-key.p12: Enthält das Stammsignaturzertifikat.
- v default-signers.p12: Enthält Unterzeichnerzertifikate, die zu allen neuen Keystore-Datei hinzugefügt werden, die Sie nach der Installation und Inbetriebnahme des Servers erstellt haben. In der Standardeinstellung enthält die Keystore-Datei das Unterzeichnerzertifikat für das Standardstammzertifikat und ein DataPower-Unterzeichnerzertifikat.
- v deleted.p12: Enthält Zertifikate, die mit der Task 'deleteKeyStore' gelöscht wurden und bei Bedarf wieder hergestellt werden können.
- v ltpa.jceks: Enthält die LTPA-Standardschlüssel (LTPA = Lightweight Third-Party Authentication) für Server, die von den Servern in Ihrer Umgebung für die gegenseitige Kommunikation verwendet werden.

Alle diese Dateien besitzen dasselbe Kennwort, wenn Sie die Zertifikate erstellen oder importieren. Hierbei handelt es sich entweder um das Standardkennwort oder um ein von Ihnen angegebenes Kennwort. Ein importiertes Zertifikat wird zur Datei key.p12 oder zur Datei root-key.p12 hinzugefügt. Wenn

Sie Zertifikate importieren und diese Zertifikate nicht die gewünschten Informationen enthalten, klicken Sie auf **Zurück**, um ein anderes Zertifikat zu importieren.

12. Erweitert: Stellen Sie auf der Seite für die Portwertzuordnung sicher, dass die für das Profil angegebenen Ports eindeutig sind, und klicken Sie danach auf **Weiter**. Das Profile Management Tool ermittelt Ports, die momentan von anderen WebSphere-Produkten verwendet werden, und zeigt die empfohlenen Portwerte an, die keine Konflikte mit den bereits vorhandenen Werten verursachen. Wenn andere als WebSphere-Anwendungen die angegebenen Ports verwenden, dann stellen Sie sicher, dass dadurch keine Konflikte verursacht werden. Wenn Sie auf der Seite **Optionale Anwendungsimplementierung** angegeben haben, dass die Administrationskonsole nicht implementiert werden soll, sind die Ports für die Administrationskonsole auf der Seite für die Portwertzuordnung nicht verfügbar.

Ports werden als belegt erkannt, wenn die folgenden Bedingungen erfüllt sind:

- v Die Ports sind einem Profil zugeordnet, das unter einer Installation erstellt wurde, die vom derzeitigen Benutzer durchgeführt wird.
- Die Ports sind momentan belegt.

Obwohl das Tool die Ports überprüft, wenn Sie die Seite für die Portwertzuordnung öffnen, können trotzdem Portkonflikte auftreten. Diese werden durch die Auswahl verursacht, die Sie auf den nachfolgenden Seiten des Profile Management Tools treffen. Ports werden erst zugeordnet, wenn die Profilerstellung abgeschlossen ist.

Wenn Sie einen Portkonflikt vermuten, können Sie nach der Profilerstellung prüfen, ob ein solcher vorliegt. Ermitteln Sie die bei der Profilerstellung verwendeten Ports, indem Sie die folgende Datei überprüfen:

*profilstammverzeichnis*/properties/portdef.prop

In dieser Datei befinden sich die Schlüssel und Werte, die für die Definition der Ports verwendet wurden. Wenn Sie auf einen Portkonflikt stoßen, können Sie Ports manuell erneut zuordnen. Informationen zur erneuten Zuordnung von Ports enthält der Abschnitt über die Aktualisierung von Ports in vorhandenen Profilen im Information Center von WebSphere Application Server. Führen Sie wie in diesem Abschnitt erläutert die Datei updatePorts.ant mithilfe des Scripts **ws\_ant** aus.

13. Erweitert: Wenn Sie keine Rootberechtigung besitzen, fahren Sie mit dem nächsten Schritt fort. Falls Sie über eine Rootberechtigung verfügen, geben Sie auf der Seite **Servicedefinition** an, ob ein Linux-Service für die Ausführung von IBM Business Process Manager verwendet werden soll. Standardmäßig wird IBM Business Process Manager nicht als Linux-Service ausgeführt.

Wenn das Profil als Linux-Service konfiguriert ist, versucht IBM Business Process Manager, Linux-Services für Prozesse zu starten, die mit den Befehlen **startServer** oder **startManager** gestartet wurden. Wenn Sie etwa einen Server als Linux-Service konfigurieren und den Befehl **startServer** absetzen, startet der Befehl **wasservice** die definierten Services.

Sie müssen einen Benutzernamen angeben, unter dem der Service ausgeführt wird.

Um einen Linux-Service zu löschen, muss der Benutzer der Rootbenutzer sein oder über die benötigte Berechtigung zum Löschen des Service verfügen. Andernfalls wird ein Script zum Entfernen erstellt, das der Rootbenutzer ausführen kann, um den Service im Namen des Benutzers zu löschen.

14. Erweitert: Konfigurieren Sie die Common-Datenbank mit einer Entwurfsdatei.

- a. Wählen Sie **Datenbankentwurfsdatei verwenden** aus.
- b. Klicken Sie auf **Durchsuchen**.
- c. Geben Sie den vollständig qualifizierten Pfadnamen für die Entwurfsdatei an.
- d. Wenn die Datenbankscripts automatisch (im Rahmen des Profilerstellungsprozesses) ausgeführt werden sollen, wählen Sie **Datenbankscripts zum Erstellen der Datenbanktabelle ausführen** aus. Wenn Sie das Kontrollkästchen nicht auswählen, müssen Sie oder der Datenbankadministrator die Scripts nach Abschluss der Profilerstellung manuell ausführen. Sie müssen außerdem die Datenbank mit Systeminformationen laden, indem Sie den Befehl **bootstrapProcessServerData** ausführen.

**Wichtig:** Wenn Sie **Datenbankscripts zum Erstellen der Datenbanktabelle ausführen** auswählen, stellen Sie sicher, dass **Vorhandene lokale oder ferne Datenbank verwenden** *nicht* ausgewählt ist. Wenn beide Optionen ausgewählt sind, treten Fehler auf.

e. Klicken Sie auf **Weiter**. Wenn Sie sich für die Angabe einer Entwurfsdatei entscheiden, werden die Anzeigen für die Datenbankkonfiguration im Profile Management Tool übersprungen. Stattdessen wird die Speicherposition der Entwurfsdatei an die Befehlszeile übergeben, um die Datenbankkonfiguration abzuschließen.

Fahren Sie mit dem Schritt für die [Business Space-Konfiguration](#page-528-0) fort.

- <span id="page-527-0"></span>15. Geben Sie auf der Seite **Datenbankkonfiguration - Teil 1** die Informationen zur Common-Datenbank an.
	- a. Wählen Sie in der Liste **Datenbankprodukt auswählen** den Eintrag **DB2** aus.
	- b. Wählen Sie die Option **Neue lokale Datenbank erstellen** oder die Option **Bestehende lokale oder ferne Datenbank verwenden** aus. Wenn Sie die Erstellung einer neuen Datenbank auswählen, erstellt das Profile Management Tool eine neue DB2-Datenbank.
	- c. Optional: Wenn Sie den Standardwert ändern wollen, geben Sie für die Common-Datenbank einen neuen Namen ein. Der Datenbankname muss eindeutig sein.
	- d. Optional: Zur Angabe eines Zielverzeichnisses für generierte Scripts müssen Sie die Option **Zielverzeichnis für generierte Scripts überschreiben** aktivieren und im Feld **Ausgabeverzeichnis für Datenbankscripts** den Pfad eingeben. Das Standardverzeichnis heißt *installationsstammverzeichnis*/profiles/*profilname*/dbscripts.
	- e. Wenn die Datenbankscripts automatisch im Rahmen des Profilerstellungsprozesses ausgeführt werden sollen, wählen Sie **Datenbankscripts zum Initialisieren der Datenbanken ausführen** aus. Wenn Sie das Kontrollkästchen nicht auswählen, müssen Sie oder der Datenbankadministrator die Scripts nach Abschluss der Profilerstellung manuell ausführen. Sie müssen außerdem die Datenbank mit Systeminformationen laden, indem Sie den Befehl **bootstrapProcessServerData** ausführen.
	- f. Klicken Sie auf **Weiter**.
- 16. Vervollständigen Sie auf der Seite **Datenbankkonfiguration Teil 2** die Konfiguration der Common-Datenbank. Geben Sie für die folgenden Felder Werte an.

| Feld                                                                   | <b>Erforderliche Aktion</b>                                                                                                    |
|------------------------------------------------------------------------|----------------------------------------------------------------------------------------------------|
| Benutzername zur<br>Datenbankauthentifizierung                         | Geben Sie den Benutzernamen für die<br>Authentifizierung bei der Datenbank ein.                                                                            |
| Kennwort für die<br>Datenbankauthentifizierung                         | Geben Sie ein Kennwort für die<br>Authentifizierung bei der Datenbank ein.                                                                                 |
| Kennwort bestätigen                                                    | Bestätigen Sie das Kennwort.                                                                                                    |
| Position (Verzeichnis) der Dateien im<br>Klassenpfad des JDBC-Treibers | Die Klassenpfaddateien des JDBC-Treibers<br>sind im Produktpaket enthalten und befin-<br>den sich an der Position<br>\${WAS_INSTALL_ROOT}/jdbcdrivers/DB2. |
| Hostname (oder IP-Adresse) des<br>Datenbankservers                     | Ubernehmen Sie den Standardwert<br>localhost oder geben Sie den korrekten<br>Hostnamen des Datenbankservers ein.                                           |
| <b>Server-Port</b>                                                     | Ubernehmen Sie den Standardwert 50000<br>oder geben Sie die korrekte Server-Port-<br>Nummer ein.                                                           |
| Schemaname                                                             | Geben Sie einen Schemanamen für die Com-<br>mon-Datenbank ein.                                                                                             |

*Tabelle 85. Erforderliche Felder für die Konfiguration der Common-Datenbank bei DB2-Datenbank*

- <span id="page-528-0"></span>17. Erweitert: Wenn Sie IBM Forms Server für die Verwendung mit den Widgets für die Benutzertaskverwaltung in Business Space konfigurieren wollen, müssen Sie das Kontrollkästchen **IBM Forms Server konfigurieren** auswählen und die HTTP-Position für das IBM Forms Server-Umsetzungsprogramm sowie das Installationsstammverzeichnis von IBM Forms Server eingeben. Klicken Sie anschließend auf **Weiter**.
- 18. Erweitert: Entscheiden Sie, ob für die Installation ein Business Process Rules Manager konfiguriert werden soll, und klicken Sie anschließend auf **Weiter**. Business Process Rules Manager ist eine Webanwendung, die Schablonen für Business-Regeln an die Anforderungen Ihrer Geschäftsanwendungen anpasst.
- 19. Erweitert: Wählen Sie auf der Seite **Business Process Choreographer-Konfiguration** aus, ob ein Beispiel für eine Business Process Choreographer-Konfiguration erstellt werden soll. Die Beispielkonfiguration dient nur zu Entwicklungszwecken.

**Wichtig:** Die Business Process Choreographer-Beispielkonfiguration verwendet innerhalb der Common-Datenbank (CMNDB) ein eigenes Schema, dessen Name immer BPEDB lautet. Wenn diese Bedingungen zu restriktiv sind, inaktivieren Sie die Business Process Choreographer-Konfiguration während der Profilerstellung und konfigurieren Sie Business Process Choreographer, nachdem Sie das Profil erstellt haben.

- 20. Prüfen Sie die Informationen auf der Seite **Zusammenfassung** für das Profil. Klicken Sie auf **Erstellen**, um das Profil zu erstellen. Klicken Sie auf **Zurück**, wenn Sie die Kenndaten des Profils ändern wollen.
- 21. Prüfen Sie die Informationen auf der Seite für die Fertigstellung des Profils. Um zur Einstiegskonsole zu wechseln, müssen Sie sicherstellen, dass das Kontrollkästchen **Einstiegskonsole starten** ausgewählt ist. Klicken Sie danach auf **Fertig stellen**.
- v Fügen Sie benutzerdefinierte Profile (verwaltete Knoten) hinzu, die durch den Deployment Manager verwaltet werden sollen, und konfigurieren Sie anschließend die Implementierungsumgebung.

• Konfigurieren Sie optional Business Process Choreographer.

*Deployment Manager-Profile für Process Server mit DB2-Datenbankserver mit dem Profile Management Tool erstellen:*

Sie können ein Deployment Manager-Profil für Process Server mit dem Profile Management Tool konfigurieren.

Falls Sie die Common-Datenbank während der Profilerstellung konfigurieren wollen, müssen Sie sicherstellen, dass der Datenbankserver installiert wurde und aktiv ist.

Die Sprache für das Profile Management Tool wird anhand der Standardspracheinstellung des Systems ermittelt und festgelegt. Falls diese Standardsprache nicht zu den unterstützten Sprachen gehört, wird Englisch verwendet. Sie können die Standardsprache außer Kraft setzen, indem Sie das Profile Management Tool in einer Befehlszeile starten und anhand der Java-Einstellung user.language eine andere Sprache angeben. Geben Sie den folgenden Befehl ein:

*installationsstammverzeichnis*/java/bin/java -Duser.language=*ländereinstellung installationsstammverzeichnis*

Geben Sie beispielsweise den folgenden Befehl ein, um das Profile Management Tool in deutscher Sprache zu starten:

 $installationsstammverzeichnis/java/bin/java -Duser.language=de *installationsstammverzeichnis/*bin/Pro$ 

Nachdem Sie das Profile Management Tool gestartet haben, müssen Sie entscheiden, ob Sie die **Typische Profilerstellung** oder die **Erweiterte Profilerstellung** verwenden wollen. Verwenden Sie die Option 'Erweitert' zur Ausführung folgender Aktivitäten:

- v Angeben der Datenbankentwurfsdatei zur Verwendung für die Datenbankkonfiguration.
- Zuweisen angepasster Werte zu Ports, zur Speicherposition des Profils sowie zu den Namen des Profils, des Knotens, des Hosts und der Zelle (wo zutreffend).
- Erstellen eines Systemservice, um den Server auszuführen, wenn Ihr Betriebssystem und die Berechtigungen Ihres Benutzerkontos die Erstellung von Services zulassen.
- v Wählen Sie die Konfiguration von IBM Forms Server aus, um in Business Space mit Widgets für die Benutzertaskverwaltung zu arbeiten.
- v Konfigurieren Sie Business Process Rules Manager und erstellen Sie eine Business Process Choreographer-Beispielkonfiguration.
- 1. Verwenden Sie zum Starten des Profile Management Tools eines der folgenden Verfahren:
	- v Starten Sie das Tool über die Einstiegskonsole.
	- v Klicken Sie auf *linux-betriebssystemmenüs\_für\_programmzugriff* > IBM > *ihr\_produkt* > Profile Management Tool.
	- v Führen Sie den Befehl *installationsstammverzeichnis*/bin/ ProfileManagement/pmt.sh aus.
- 2. Klicken Sie auf der **Begrüßungsseite** auf **Profile Management Tool starten** oder wählen Sie die Registerkarte **Profile Management Tool** aus.
- 3. Klicken Sie auf der Registerkarte **Profile** auf **Erstellen**. Die Seite für die Umgebungsauswahl wird in einem separaten Fenster geöffnet.
- 4. Suchen Sie auf der Seite für die Umgebungsauswahl nach der IBM Business Process Manager Advanced-Konfiguration und erweitern Sie den Abschnitt. Wählen Sie das zu erstellende Profil aus und klicken Sie auf **Weiter**.
- 5. Wählen Sie auf der Seite **Profilerstellungsoptionen** die Option **Typische Profilerstellung** oder **Erweiterte Profilerstellung** aus und klicken Sie auf **Weiter**. Falls Sie die Option **Typische Profilerstellung** ausgewählt haben, fahren Sie mit dem Schritt für die [Verwaltungssicherheit](#page-531-0) fort.
- 6. Erweitert: Wählen Sie auf der Seite **Optionale Anwendungsimplementierung** aus, ob die Administrationskonsole für die Verwaltung des Servers (empfohlen) implementiert werden soll. Klicken Sie auf **Weiter**.
- 7. Erweitert: Führen Sie auf der Seite **Profilname und -position** die folgenden Schritte aus:
	- a. Geben Sie einen eindeutigen Namen in das Feld für den Profilnamen ein oder übernehmen Sie den Standardwert. Jedes Profil, das Sie erstellen, muss einen Namen besitzen. Wenn Sie mehrere Profile verwenden, können Sie diese anhand des Namens auf ihrer höchsten Ebene unterscheiden.
	- b. Geben Sie das Verzeichnis für das Profil direkt im entsprechenden Feld ein oder klicken Sie auf die Schaltfläche **Durchsuchen**, um zum Profilverzeichnis zu navigieren. Das von Ihnen angegebene Verzeichnis wird die Definitionsdateien für die Laufzeitumgebung enthalten. Dazu zählen Befehls-, Konfigurations- und Protokolldateien. Das Standardverzeichnis heißt *installationsstammverzeichnis*/profiles/*profilname*.
	- c. Optional: Wählen Sie das Kontrollkästchen **Dieses Profil als Standardprofil verwenden** aus, wenn Sie das von Ihnen erstellte Profil als Standardprofil festlegen möchten. Dieses Kontrollkästchen wird nur angezeigt, wenn sich auf Ihrem System ein Profil befindet.

Wenn ein Profil als Standardprofil festgelegt ist, wird es automatisch von Befehlen verwendet. Das erste Profil, das auf einer Workstation erstellt wird, ist das Standardprofil. Das Standardprofil ist das Standardziel für Befehle, die im Verzeichnis bin im Installationsstammverzeichnis des Produkts eingegeben werden. Wenn auf einer Workstation nur ein Profil vorhanden ist, arbeitet jeder Befehl mit diesem Profil. Sind auf einer Maschine mehr als zwei Profile vorhanden, müssen Sie für bestimmte Befehle das Profil angeben, für das sie ausgeführt werden sollen.

- d. Wählen Sie in der Liste für die **Leistungsoptimierungseinstellung der Serverlaufzeit** eine Leistungsoptimierungsstufe aus, die für das Profil, das Sie erstellen wollen, angemessen ist. Dieser Parameter ist ein Parameter von WebSphere Application Server.
- e. Klicken Sie auf **Weiter**. Wenn Sie auf **Zurück** klicken und den Namen des Profils ändern, müssen Sie, wenn die Seite erneut angezeigt wird, unter Umständen den Namen auf dieser Seite manuell löschen.
- 8. Erweitert: Führen Sie auf der Seite **Knoten-, Host- und Zellennamen** die folgenden Aktionen für das Profil aus, das Sie erstellen:
	- v Geben Sie im Feld **Knotenname** einen Namen für den Knoten ein oder übernehmen Sie den Standardwert. Geben Sie dem Knoten einen möglichst kurzen Namen, der allerdings innerhalb der Implementierungsumgebung eindeutig sein muss.
	- v Geben Sie in das Feld **Servername** einen Namen für den Server ein oder übernehmen Sie den Standardwert.
	- v Geben Sie in das Feld **Hostname** einen Namen für den Host ein oder übernehmen Sie den Standardwert.

v Geben Sie in das Feld **Zellenname** einen Namen für die Zelle ein oder übernehmen Sie den Standardwert.

Klicken Sie auf **Weiter**.

<span id="page-531-0"></span>9. Erforderlich: Geben Sie auf der Seite **Administrative Sicherheit** Werte für die Felder **Benutzername**, **Kennwort** und **Kennwort bestätigen** ein. Das während der Installation für den Administrator angegebene Kennwort wird für alle internen Benutzer (inklusive 'tw\_admin' und 'tw\_user') verwendet.

Klicken Sie auf **Weiter**. Falls Sie die Option **Typische Profilerstellung** ausgewählt haben, fahren Sie mit dem Schritt für die [Process Server-Konfiguration](#page-533-0) fort.

- 10. Erweitert: Geben Sie auf der Seite **Sicherheitszertifikat (Teil 1)** an, ob Sie neue Zertifikate erstellen oder vorhandene Zertifikate importieren wollen.
	- v Wenn Sie ein neues standardmäßiges persönliches Zertifikat und ein neues Stammsignaturzertifikat erstellen möchten, wählen Sie die entsprechenden Optionen aus und klicken Sie auf **Weiter**.
	- v Wenn Sie ein vorhandenes Zertifikat importieren möchten, wählen Sie die Optionen zum Importieren eines vorhandenen standardmäßigen persönlichen Zertifikats und zum Importieren eines vorhandenen Stammsignaturzertifikats aus und geben Sie die folgenden Informationen an:
		- Geben Sie in das Feld **Pfad** den Verzeichnispfad für das vorhandene Zertifikat ein.
		- Geben Sie in das Feld **Kennwort** das Kennwort für das Zertifikat ein.
		- Wählen Sie im Feld **Keystore-Typ** den Keystore-Typ für das zu importierende Zertifikat aus.
		- Wählen Sie im Feld **Keystore-Alias** den Keystore-Alias für das zu importierende Zertifikat aus.
		- Klicken Sie auf **Weiter**, um die Seite **Sicherheitszertifikat (Teil 2)** anzuzeigen.

Wenn Sie ein persönliches Zertifikat als persönliches Standardzertifikat importieren, importieren Sie das Stammzertifikat, von dem das persönliche Zertifikat signiert wurde. Andernfalls fügt das Profile Management Tool den Unterzeichner des persönlichen Zertifikats zur Datei trust.p12 hinzu.

11. Erweitert: Prüfen Sie auf der Seite **Sicherheitszertifikat (Teil 1)**, ob die Zertifikatsinformationen richtig sind, und klicken Sie auf **Weiter**, um die Seite für die Portwertzuordnung anzuzeigen.

Wenn Sie die Zertifikate erstellen, können Sie entweder die Standardwerte übernehmen oder die Werte für die Erstellung neuer Zertifikate ändern. Ein persönliches Standardzertifikat hat eine Standardgültigkeit von einem Jahr und wird vom Stammsignaturzertifikat signiert. Das Stammsignaturzertifikat ist ein selbst signiertes Zertifikat mit einer Standardgültigkeit von 15 Jahren. Das Keystore-Standardkennwort für das Stammsignaturzertifikat lautet WebAS. Ändern Sie dieses Kennwort. Das neue Kennwort darf keine Zeichen des Doppelbytezeichensatzes (DBCS) enthalten, da bestimmte Keystore-Typen, unter anderem auch PKCS12, diese Zeichen nicht unterstützen. Welche Keystore-Typen unterstützt werden, hängt von den Providern in der Datei java.security ab.

Wenn Sie ein Zertifikat oder beide Zertifikate erstellen bzw. ein Zertifikat oder beide Zertifikate importieren, werden die folgenden Keystore-Dateien erstellt:

- v key.p12: Enthält das persönliche Standardzertifikat.
- v trust.p12: Enthält das Unterzeichnerzertifikat des Standardstammzertifikats.
- root-key.p12: Enthält das Stammsignaturzertifikat.
- v default-signers.p12: Enthält Unterzeichnerzertifikate, die zu allen neuen Keystore-Datei hinzugefügt werden, die Sie nach der Installation und Inbetriebnahme des Servers erstellt haben. In der Standardeinstellung enthält die Keystore-Datei das Unterzeichnerzertifikat für das Standardstammzertifikat und ein DataPower-Unterzeichnerzertifikat.
- v deleted.p12: Enthält Zertifikate, die mit der Task 'deleteKeyStore' gelöscht wurden und bei Bedarf wieder hergestellt werden können.
- v ltpa.jceks: Enthält die LTPA-Standardschlüssel (LTPA = Lightweight Third-Party Authentication) für Server, die von den Servern in Ihrer Umgebung für die gegenseitige Kommunikation verwendet werden.

Alle diese Dateien besitzen dasselbe Kennwort, wenn Sie die Zertifikate erstellen oder importieren. Hierbei handelt es sich entweder um das Standardkennwort oder um ein von Ihnen angegebenes Kennwort. Ein importiertes Zertifikat wird zur Datei key.p12 oder zur Datei root-key.p12 hinzugefügt. Wenn Sie Zertifikate importieren und diese Zertifikate nicht die gewünschten Informationen enthalten, klicken Sie auf **Zurück**, um ein anderes Zertifikat zu importieren.

12. Erweitert: Stellen Sie auf der Seite für die Portwertzuordnung sicher, dass die für das Profil angegebenen Ports eindeutig sind, und klicken Sie danach auf **Weiter**. Das Profile Management Tool ermittelt Ports, die momentan von anderen WebSphere-Produkten verwendet werden, und zeigt die empfohlenen Portwerte an, die keine Konflikte mit den bereits vorhandenen Werten verursachen. Wenn andere als WebSphere-Anwendungen die angegebenen Ports verwenden, dann stellen Sie sicher, dass dadurch keine Konflikte verursacht werden. Wenn Sie auf der Seite **Optionale Anwendungsimplementierung** angegeben haben, dass die Administrationskonsole nicht implementiert werden soll, sind die Ports für die Administrationskonsole auf der Seite für die Portwertzuordnung nicht verfügbar.

Ports werden als belegt erkannt, wenn die folgenden Bedingungen erfüllt sind:

- Die Ports sind einem Profil zugeordnet, das unter einer Installation erstellt wurde, die vom derzeitigen Benutzer durchgeführt wird.
- Die Ports sind momentan belegt.

Obwohl das Tool die Ports überprüft, wenn Sie die Seite für die Portwertzuordnung öffnen, können trotzdem Portkonflikte auftreten. Diese werden durch die Auswahl verursacht, die Sie auf den nachfolgenden Seiten des Profile Management Tools treffen. Ports werden erst zugeordnet, wenn die Profilerstellung abgeschlossen ist.

Wenn Sie einen Portkonflikt vermuten, können Sie nach der Profilerstellung prüfen, ob ein solcher vorliegt. Ermitteln Sie die bei der Profilerstellung verwendeten Ports, indem Sie die folgende Datei überprüfen:

*profilstammverzeichnis*/properties/portdef.prop

In dieser Datei befinden sich die Schlüssel und Werte, die für die Definition der Ports verwendet wurden. Wenn Sie auf einen Portkonflikt stoßen, können Sie Ports manuell erneut zuordnen. Informationen zur erneuten Zuordnung von Ports enthält der Abschnitt über die Aktualisierung von Ports in vorhandenen Profilen im Information Center von WebSphere Application Server. Führen Sie wie in diesem Abschnitt erläutert die Datei updatePorts.ant mithilfe des Scripts **ws\_ant** aus.

13. Erweitert: Wenn Sie keine Rootberechtigung besitzen, fahren Sie mit dem nächsten Schritt fort. Falls Sie über eine Rootberechtigung verfügen, geben Sie auf der Seite **Servicedefinition** an, ob ein Linux-Service für die Ausführung von IBM Business Process Manager verwendet werden soll. Standardmäßig wird IBM Business Process Manager nicht als Linux-Service ausgeführt.

Wenn das Profil als Linux-Service konfiguriert ist, versucht IBM Business Process Manager, Linux-Services für Prozesse zu starten, die mit den Befehlen **startServer** oder **startManager** gestartet wurden. Wenn Sie etwa einen Server als Linux-Service konfigurieren und den Befehl **startServer** absetzen, startet der Befehl **wasservice** die definierten Services.

Sie müssen einen Benutzernamen angeben, unter dem der Service ausgeführt wird.

Um einen Linux-Service zu löschen, muss der Benutzer der Rootbenutzer sein oder über die benötigte Berechtigung zum Löschen des Service verfügen. Andernfalls wird ein Script zum Entfernen erstellt, das der Rootbenutzer ausführen kann, um den Service im Namen des Benutzers zu löschen.

- <span id="page-533-0"></span>14. Legen Sie auf der Seite **Process Server-Konfiguration** die Werte für die folgenden Parameter fest:
	- v **Umgebungsname**: Der Umgebungsname wird verwendet, um eine Verbindung von einem Process Center zu diesem Process Server herzustellen.
	- v **Umgebungstyp**: Wählen Sie aus, wie der Process Server verwendet werden soll:
		- Wählen Sie **Produktion** aus, wenn der Server in einer Produktionsfunktionalität eingesetzt werden soll.
		- Wählen Sie **Staging** aus, wenn der Server als temporäre Position für Änderungen verwendet werden soll, bevor diese in die Produktionsumgebung aufgenommen werden.
		- Wählen Sie **Test** aus, wenn der Server als Testumgebung dienen soll, z. B. für Belastungstests.

**Einschränkung:** Verwenden Sie in derselben Zelle keine Kombination aus Produktionsservern und Servern, die nicht der Produktion dienen. Wählen Sie die Einstellung **Diesen Server offline verwenden** aus, wenn Sie als Umgebungstyp nicht **Produktion** ausgewählt haben oder wenn dieser Process Server nicht mit einem Process Center verbunden werden soll. Offline-Server können für die Implementierung von Momentaufnahmen von Prozessanwendungen verwendet werden. Jedoch unterscheidet sich die Methode zur Implementierung einer Prozessanwendung auf einem Offline-Process Server von der zur Implementierung auf einem Online-Process Server.

Wenn Sie die Option **Diesen Server offline verwenden** nicht ausgewählt haben, geben Sie die folgenden Informationen für das Process Center an, zu dem dieser Server eine Verbindung herstellen soll:

- v **Protokoll**: Wählen Sie entweder **http://** oder **https://** als Protokoll für die Verbindung zum Process Center aus.
- v **Host**: Geben Sie den Host oder den virtuellen Host ein, den dieser Process Server für die Kommunikation mit dem Process Center verwendet. Verwenden Sie einen vollständig qualifizierten Hostnamen. In einer Umgebung mit einer Lastausgleichsfunktion oder einem Proxy-Server zwischen dem Process Server und den Process Center-Services müssen Sie sicherstellen, dass die hier angegebenen Informationen mit der URL für den Zugriff auf das Process Center übereinstimmen.
- Port: Geben Sie die Portnummer für das Process Center ein. In einer Umgebung mit einer Lastausgleichsfunktion oder einem Proxy-Server zwischen

dem Process Server und dem Process Center müssen Sie sicherstellen, dass die hier angegebenen Informationen mit der URL für den Zugriff auf das Process Center übereinstimmen.

- v **Benutzername**: Geben Sie den Namen eines Process Center-Benutzers ein. Der Process Server verwendet diesen Benutzer, um die Verbindung zum Process Center herzustellen.
- v **Kennwort**: Geben Sie das Kennwort für den Process Center-Benutzer ein.

Sie können auf **Verbindung testen** klicken, um die Verbindung zum Process Center zu prüfen.

Falls Sie die Option für die **Typische Profilerstellung** ausgewählt haben, fahren Sie mit dem Schritt für die [Datenbankkonfiguration - Teil 1](#page-534-0) fort.

- 15. Erweitert: Konfigurieren Sie die Common-Datenbank mit einer Entwurfsdatei.
	- a. Wählen Sie **Datenbankentwurfsdatei verwenden** aus.
	- b. Klicken Sie auf **Durchsuchen**.
	- c. Geben Sie den vollständig qualifizierten Pfadnamen für die Entwurfsdatei an.
	- d. Wenn die Datenbankscripts automatisch (im Rahmen des Profilerstellungsprozesses) ausgeführt werden sollen, wählen Sie **Datenbankscripts zum Erstellen der Datenbanktabelle ausführen** aus. Wenn Sie das Kontrollkästchen nicht auswählen, müssen Sie oder der Datenbankadministrator die Scripts nach Abschluss der Profilerstellung manuell ausführen. Sie müssen außerdem die Datenbank mit Systeminformationen laden, indem Sie den Befehl **bootstrapProcessServerData** ausführen.

**Wichtig:** Wenn Sie **Datenbankscripts zum Erstellen der Datenbanktabelle ausführen** auswählen, stellen Sie sicher, dass **Vorhandene lokale oder ferne Datenbank verwenden** *nicht* ausgewählt ist. Wenn beide Optionen ausgewählt sind, treten Fehler auf.

e. Klicken Sie auf **Weiter**. Wenn Sie sich für die Angabe einer Entwurfsdatei entscheiden, werden die Anzeigen für die Datenbankkonfiguration im Profile Management Tool übersprungen. Stattdessen wird die Speicherposition der Entwurfsdatei an die Befehlszeile übergeben, um die Datenbankkonfiguration abzuschließen.

Fahren Sie mit dem Schritt für die [Business Space-Konfiguration](#page-535-0) fort.

- <span id="page-534-0"></span>16. Geben Sie auf der Seite **Datenbankkonfiguration - Teil 1** die Informationen zur Common-Datenbank an.
	- a. Wählen Sie in der Liste **Datenbankprodukt auswählen** den Eintrag **DB2** aus.
	- b. Wählen Sie die Option **Neue lokale Datenbank erstellen** oder die Option **Bestehende lokale oder ferne Datenbank verwenden** aus. Wenn Sie die Erstellung einer neuen Datenbank auswählen, erstellt das Profile Management Tool eine neue DB2-Datenbank.
	- c. Optional: Wenn Sie den Standardwert ändern wollen, geben Sie für die Common-Datenbank einen neuen Namen ein. Der Datenbankname muss eindeutig sein.
	- d. Optional: Zur Angabe eines Zielverzeichnisses für generierte Scripts müssen Sie die Option **Zielverzeichnis für generierte Scripts überschreiben** aktivieren und im Feld **Ausgabeverzeichnis für Datenbankscripts** den Pfad eingeben. Das Standardverzeichnis heißt *installationsstammverzeichnis*/profiles/*profilname*/dbscripts.
- e. Wenn die Datenbankscripts automatisch im Rahmen des Profilerstellungsprozesses ausgeführt werden sollen, wählen Sie **Datenbankscripts zum Initialisieren der Datenbanken ausführen** aus. Wenn Sie das Kontrollkästchen nicht auswählen, müssen Sie oder der Datenbankadministrator die Scripts nach Abschluss der Profilerstellung manuell ausführen. Sie müssen außerdem die Datenbank mit Systeminformationen laden, indem Sie den Befehl **bootstrapProcessServerData** ausführen.
- f. Klicken Sie auf **Weiter**.
- 17. Vervollständigen Sie auf der Seite **Datenbankkonfiguration Teil 2** die Konfiguration der Common-Datenbank. Geben Sie für die folgenden Felder Werte an.

| Feld                                                                   | <b>Erforderliche Aktion</b>                                                                                                    |
|------------------------------------------------------------------------|----------------------------------------------------------------------------------------------------|
| Benutzername zur<br>Datenbankauthentifizierung                         | Geben Sie den Benutzernamen für die<br>Authentifizierung bei der Datenbank ein.                                                                            |
| Kennwort für die<br>Datenbankauthentifizierung                         | Geben Sie ein Kennwort für die<br>Authentifizierung bei der Datenbank ein.                                                                                 |
| Kennwort bestätigen                                                    | Bestätigen Sie das Kennwort.                                                                                                    |
| Position (Verzeichnis) der Dateien im<br>Klassenpfad des JDBC-Treibers | Die Klassenpfaddateien des JDBC-Treibers<br>sind im Produktpaket enthalten und befin-<br>den sich an der Position<br>\${WAS INSTALL ROOT}/jdbcdrivers/DB2. |
| Hostname (oder IP-Adresse) des<br><b>Datenbankservers</b>              | Übernehmen Sie den Standardwert<br>localhost oder geben Sie den korrekten<br>Hostnamen des Datenbankservers ein.                                           |
| Server-Port                                                            | Ubernehmen Sie den Standardwert 50000<br>oder geben Sie die korrekte Server-Port-<br>Nummer ein.                                                           |
| Schemaname                                                             | Geben Sie einen Schemanamen für die Com-<br>mon-Datenbank ein.                                                                                             |

*Tabelle 86. Erforderliche Felder für die Konfiguration der Common-Datenbank bei DB2-Datenbank*

- <span id="page-535-0"></span>18. Erweitert: Wenn Sie IBM Forms Server für die Verwendung mit den Widgets für die Benutzertaskverwaltung in Business Space konfigurieren wollen, müssen Sie das Kontrollkästchen **IBM Forms Server konfigurieren** auswählen und die HTTP-Position für das IBM Forms Server-Umsetzungsprogramm sowie das Installationsstammverzeichnis von IBM Forms Server eingeben. Klicken Sie anschließend auf **Weiter**.
- 19. Erweitert: Entscheiden Sie, ob für die Installation ein Business Process Rules Manager konfiguriert werden soll, und klicken Sie anschließend auf **Weiter**. Business Process Rules Manager ist eine Webanwendung, die Schablonen für Business-Regeln an die Anforderungen Ihrer Geschäftsanwendungen anpasst.
- 20. Erweitert: Wählen Sie auf der Seite **Business Process Choreographer-Konfiguration** aus, ob ein Beispiel für eine Business Process Choreographer-Konfiguration erstellt werden soll. Die Beispielkonfiguration dient nur zu Entwicklungszwecken.

**Wichtig:** Die Business Process Choreographer-Beispielkonfiguration verwendet innerhalb der Common-Datenbank (CMNDB) ein eigenes Schema, dessen Name immer BPEDB lautet. Wenn diese Bedingungen zu restriktiv sind, inak-

tivieren Sie die Business Process Choreographer-Konfiguration während der Profilerstellung und konfigurieren Sie Business Process Choreographer, nachdem Sie das Profil erstellt haben.

- 21. Prüfen Sie die Informationen auf der Seite **Zusammenfassung** für das Profil. Klicken Sie auf **Erstellen**, um das Profil zu erstellen. Klicken Sie auf **Zurück**, wenn Sie die Kenndaten des Profils ändern wollen.
- 22. Prüfen Sie die Informationen auf der Seite für die Fertigstellung des Profils. Um zur Einstiegskonsole zu wechseln, müssen Sie sicherstellen, dass das Kontrollkästchen **Einstiegskonsole starten** ausgewählt ist. Klicken Sie danach auf **Fertig stellen**.
- v Fügen Sie benutzerdefinierte Profile (verwaltete Knoten) hinzu, die durch den Deployment Manager verwaltet werden sollen, und konfigurieren Sie anschließend die Implementierungsumgebung.
- Konfigurieren Sie optional Business Process Choreographer.

*Deployment Manager-Profile mit dem Befehlszeilendienstprogramm 'manageprofiles' erstellen:*

Anstelle des Profile Management Tools können Sie das Befehlszeilendienstprogramm 'manageprofiles' zum Erstellen eines Deployment Manager-Profils verwenden.

Stellen Sie sicher, dass Sie das Befehlszeilendienstprogramm **manageprofiles** noch nicht für dasselbe Profil ausführen. Falls bei der Ausführung des Befehls eine Fehlernachricht ausgegeben wird, ermitteln Sie, ob gegenwärtig eine andere Profilerstellungs- oder Profilerweiterungsaktion ausgeführt wird. Wenn dies der Fall ist, müssen Sie auf den Abschluss dieser Erstellung bzw. Erweiterung warten.

- 1. Ermitteln Sie, welche Parameter für Ihr Profil erforderlich sind, indem Sie sich die Befehlsbeispiele für die Profilerstellung ansehen. Ermitteln Sie die Werte, die Sie für das Profil angeben möchten. Überprüfen Sie hierzu die Standardwerte im Abschnitt zu den Parametern für das Befehlszeilendienstprogramm **manageprofiles**.
- 2. Um den Parameter **-responseFile** zu verwenden, sehen Sie sich die bereitgestellte Beispielantwortdatei an und erstellen Sie für Ihre Umgebung eine spezielle Antwortdatei.

**Wichtig:** Stellen Sie sicher, dass nach den Werten keine Leerzeichen mehr angegeben sind (z. B. 'personalCertValidityPeriod=1 ' oder 'winserviceCheck=false '. Leerzeichen verursachen einen Fehlschlag der Profilerstellung.

Die Beispiele befinden sich im Verzeichnis *installationsstammverzeichnis*/ BPM/samples/manageprofiles. Da die meisten Parameter durch den Datenbankserver beeinflusst werden, kopieren Sie eine Beispieldatei, die Ihren Datenbankserver verwendet, und passen Sie anschließend die übrigen Parameter unter Zuhilfenahme der anderen Dateien an. Die folgenden Beispieldateien sind verfügbar:

- PSStd StandAlone DB2 DATASERVER.response: Beispiel für die Konfiguration von IBM Business Process Manager Standard Process Server in einer eigenständigen Konfiguration mit einer DB2-Datenbank.
- v PSAdv\_StandAlone\_DB2\_DATASERVER.response: Beispiel für die Konfiguration von IBM Business Process Manager Advanced Process Server in einer eigenständigen Konfiguration mit einer DB2-Datenbank.
- PCStd StandAlone MSSQLSERVER.response: Beispiel für die Konfiguration von IBM Business Process Manager Standard Process Center in einer eigenständigen Konfiguration mit einer SQL Server-Datenbank.
- v PCAdv\_StandAlone\_MSSQLSERVER\_MICROSOFT.response: Beispiel für die Konfiguration von IBM Business Process Manager Advanced Process Center in einer eigenständigen Konfiguration mit einer SQL Server-Datenbank.
- PSAdv Dmgr\_DB2\_DATASERVER.response: Beispiel für die Konfiguration von IBM Business Process Manager Advanced Process Server in einer Deployment Manager-Konfiguration mit einer DB2 Dataserver-Datenbank.
- PCAdv Dmgr\_DB2\_ORACLE.response: Beispiel für die Konfiguration von IBM Business Process Manager Advanced Process Center in einer Deployment Manager-Konfiguration mit einer Oracle-Datenbank.
- PSAdv Custom DB2 DATASERVER.response: Beispiel für die Konfiguration von IBM Business Process Manager Advanced Process Server in einer angepassten Konfiguration mit einer DB2 Dataserver-Datenbank.
- PCAdv\_Custom\_DB2\_ORACLE.response: Beispiel für die Konfiguration von IBM Business Process Manager Advanced Process Center in einer angepassten Konfiguration mit einer Oracle-Datenbank.

Kopieren Sie eine der Beispielantwortdateien in Ihr Arbeitsverzeichnis. Ordnen Sie mit dem Befehl **chmod** die entsprechenden Berechtigungen für Ihre neue Kopie der Antwortdatei zu. Beispiel:

chmod 644 BPM\_Dmgr.response

Bearbeiten Sie die Parameter in der Antwortdatei gemäß den Anforderungen Ihrer Konfiguration und speichern Sie die bearbeitete Antwortdatei.

3. Führen Sie die Datei über die Befehlszeile aus. Beispiel:

manageprofiles.sh -create -templatePath *installationsstammverzeichnis*/profileTemplates/BPM/dmgr.p Wenn Sie eine Antwortdatei erstellt haben, geben Sie den Parameter **-response** ohne andere Parameter an. Beispiel:

manageprofiles.sh -response *myResponseFile*

Der Status wird nach Abschluss der Befehlsausführung im Konsolfenster angezeigt. Für die Datei gilt die normale Syntaxprüfung und die Datei wird wie jede andere Antwortdatei syntaktisch analysiert. Einzelwerte in der Antwortdatei werden als Befehlszeilenparameter behandelt.

- v Fügen Sie benutzerdefinierte Profile (verwaltete Knoten) hinzu, die durch den Deployment Manager verwaltet werden sollen, und konfigurieren Sie anschließend die Implementierungsumgebung.
- Konfigurieren Sie optional Business Process Choreographer.

# *Deployment Manager-Profile für Process Center mit DB2-Datenbankserver mit dem Profile Management Tool erweitern:*

Mit dem Profile Management Tool können Sie ein vorhandenes Deployment Manager-Profil für WebSphere Application Server V8.0 erweitern.

Denken Sie daran, alle Server zu beenden, die einem Profil zugeordnet sind, das Sie erweitern wollen.

Falls Sie die Common-Datenbank während der Profilerstellung konfigurieren wollen, müssen Sie sicherstellen, dass der Datenbankserver installiert wurde und aktiv ist.

Die Sprache für das Profile Management Tool wird anhand der Standardspracheinstellung des Systems ermittelt und festgelegt. Falls diese Standardsprache nicht zu den unterstützten Sprachen gehört, wird Englisch verwendet. Sie können die Standardsprache außer Kraft setzen, indem Sie das Profile Management Tool in einer Befehlszeile starten und anhand der Java-Einstellung user.language eine andere Sprache angeben. Geben Sie den folgenden Befehl ein:

*installationsstammverzeichnis*/java/bin/java -Duser.language=*ländereinstellung installationsstammverzeichnis*

Geben Sie beispielsweise den folgenden Befehl ein, um das Profile Management Tool in deutscher Sprache zu starten:

installationsstammverzeichnis/java/bin/java -Duser.language=de *installationsstammverzeichnis*/bin/F

Nachdem Sie das Profile Management Tool gestartet haben, müssen Sie entscheiden, ob Sie die **Typische Profilerstellung** oder die **Erweiterte Profilerstellung** verwenden wollen. Verwenden Sie die Option 'Erweitert' zur Ausführung folgender Aktivitäten:

- v Angeben der Datenbankentwurfsdatei zur Verwendung für die Datenbankkonfiguration.
- v Zuweisen angepasster Werte zu Ports, zur Speicherposition des Profils sowie zu den Namen des Profils, des Knotens, des Hosts und der Zelle (wo zutreffend).
- v Erstellen eines Systemservice, um den Server auszuführen, wenn Ihr Betriebssystem und die Berechtigungen Ihres Benutzerkontos die Erstellung von Services zulassen.
- v Wählen Sie die Konfiguration von IBM Forms Server aus, um in Business Space mit Widgets für die Benutzertaskverwaltung zu arbeiten.
- v Konfigurieren Sie Business Process Rules Manager und erstellen Sie eine Business Process Choreographer-Beispielkonfiguration.
- 1. Verwenden Sie zum Starten des Profile Management Tools eines der folgenden Verfahren:
	- v Starten Sie das Tool über die Einstiegskonsole.
	- v Klicken Sie auf *linux-betriebssystemmenüs\_für\_programmzugriff* > IBM > *ihr\_produkt* > Profile Management Tool.
	- v Führen Sie den Befehl *installationsstammverzeichnis*/bin/ ProfileManagement/pmt.sh aus.
- 2. Beenden Sie alle Server, die einem Profil zugeordnet sind, das erweitert werden soll.
- 3. Klicken Sie auf der **Begrüßungsseite** auf **Profile Management Tool starten** oder wählen Sie die Registerkarte **Profile Management Tool** aus.
- 4. Wählen Sie auf der Registerkarte **Profile** das Profil aus, das Sie erweitern möchten, und klicken Sie auf **Erweitern**. Wenn Sie ein WebSphere Application Server-Profil erweitern, muss dies aus der WebSphere Application Server-Version stammen, unter der IBM Business Process Manager installiert ist. Die Schaltfläche **Erweitern** kann nur ausgewählt werden, falls überhaupt eine Erweiterung eines Profils möglich ist. Die Seite für die Erweiterungsauswahl wird in einem separaten Fenster geöffnet.
- 5. Wählen Sie auf der Seite für die Erweiterungsauswahl den Typ der Erweiterung aus, den Sie auf das Profil anwenden möchten. Klicken Sie anschließend auf **Weiter**.
- 6. Wählen Sie auf der Seite **Profilerweiterungsoptionen** die Option **Typische Profilerweiterung** oder **Erweiterte Profilerweiterung** aus und klicken Sie auf **Weiter**.

Mit der Option **Typische Profilerweiterung** wird das Profil mit den Standardkonfigurationseinstellungen erweitert.

Mit der Option **Erweiterte Profilerweiterung** können Sie eigene Konfigurationswerte für ein Profil angeben.

**Einschränkung:** Das Profile Management Tool zeigt eine Warnung an, wenn eine der folgenden Bedingungen zutrifft:

- v Für das Profil, das Sie zur Erweiterung ausgewählt haben, ist ein Server aktiv. Sie können das Profil erst erweitern, nachdem der Server gestoppt wurde. Alternativ hierzu können Sie auch auf **Zurück** klicken und dann ein anderes Profil angeben, für das keine Server aktiv sind.
- Das Profil, das Sie zur Erweiterung ausgewählt haben, ist eingebunden. Ein eingebundenes Profil kann nicht erweitert werden. Sie müssen auf **Zurück** klicken und ein anderes Profil auswählen, das nicht eingebunden ist.
- v Das Profil, das Sie zur Erweiterung ausgewählt haben, ist bereits durch das ausgewählte Produkt erweitert. Sie müssen auf **Zurück** klicken und ein anderes Profil zur Erweiterung auswählen.
- 7. Falls Sie die Option **Typische Profilerstellung** ausgewählt haben, fahren Sie mit dem Schritt für die [Verwaltungssicherheit](#page-540-0) fort.
- 8. Erweitert: Wählen Sie auf der Seite **Optionale Anwendungsimplementierung** aus, ob die Administrationskonsole für die Verwaltung des Servers (empfohlen) implementiert werden soll. Klicken Sie auf **Weiter**.
- 9. Erweitert: Führen Sie auf der Seite **Profilname und -position** die folgenden Schritte aus:
	- a. Geben Sie einen eindeutigen Namen in das Feld für den Profilnamen ein oder übernehmen Sie den Standardwert. Jedes Profil, das Sie erstellen, muss einen Namen besitzen. Wenn Sie mehrere Profile verwenden, können Sie diese anhand des Namens auf ihrer höchsten Ebene unterscheiden.
	- b. Geben Sie das Verzeichnis für das Profil direkt im entsprechenden Feld ein oder klicken Sie auf die Schaltfläche **Durchsuchen**, um zum Profilverzeichnis zu navigieren. Das von Ihnen angegebene Verzeichnis wird die Definitionsdateien für die Laufzeitumgebung enthalten. Dazu zählen Befehls-, Konfigurations- und Protokolldateien. Das Standardverzeichnis heißt *installationsstammverzeichnis*/profiles/*profilname*.
	- c. Optional: Wählen Sie das Kontrollkästchen **Dieses Profil als Standardprofil verwenden** aus, wenn Sie das von Ihnen erstellte Profil als Standardprofil festlegen möchten. Dieses Kontrollkästchen wird nur angezeigt, wenn sich auf Ihrem System ein Profil befindet.

Wenn ein Profil als Standardprofil festgelegt ist, wird es automatisch von Befehlen verwendet. Das erste Profil, das auf einer Workstation erstellt wird, ist das Standardprofil. Das Standardprofil ist das Standardziel für Befehle, die im Verzeichnis bin im Installationsstammverzeichnis des Produkts eingegeben werden. Wenn auf einer Workstation nur ein Profil vorhanden ist, arbeitet jeder Befehl mit diesem Profil. Sind auf einer Maschine mehr als zwei Profile vorhanden, müssen Sie für bestimmte Befehle das Profil angeben, für das sie ausgeführt werden sollen.

- d. Wählen Sie in der Liste für die **Leistungsoptimierungseinstellung der Serverlaufzeit** eine Leistungsoptimierungsstufe aus, die für das Profil, das Sie erstellen wollen, angemessen ist. Dieser Parameter ist ein Parameter von WebSphere Application Server.
- e. Klicken Sie auf **Weiter**. Wenn Sie auf **Zurück** klicken und den Namen des Profils ändern, müssen Sie, wenn die Seite erneut angezeigt wird, unter Umständen den Namen auf dieser Seite manuell löschen.
- 10. Erweitert: Führen Sie auf der Seite **Knoten-, Host- und Zellennamen** die folgenden Aktionen für das Profil aus, das Sie erstellen:
	- v Geben Sie im Feld **Knotenname** einen Namen für den Knoten ein oder übernehmen Sie den Standardwert. Geben Sie dem Knoten einen möglichst kurzen Namen, der allerdings innerhalb der Implementierungsumgebung eindeutig sein muss.
	- v Geben Sie in das Feld **Servername** einen Namen für den Server ein oder übernehmen Sie den Standardwert.
	- v Geben Sie in das Feld **Hostname** einen Namen für den Host ein oder übernehmen Sie den Standardwert.
	- v Geben Sie in das Feld **Zellenname** einen Namen für die Zelle ein oder übernehmen Sie den Standardwert.

Klicken Sie auf **Weiter**.

11. Erforderlich: Geben Sie auf der Seite **Administrative Sicherheit** Werte für die Felder **Benutzername**, **Kennwort** und **Kennwort bestätigen** ein. Das während der Installation für den Administrator angegebene Kennwort wird für alle internen Benutzer (inklusive 'tw\_admin' und 'tw\_user') verwendet. Da für alle IBM Business Process Manager-Profile die Verwaltungssicherheit aktiviert sein muss, wird die Schaltfläche **Weiter** erst dann aktiviert, wenn Sie die Werte eingegeben haben.

Klicken Sie auf **Weiter**. Falls Sie die Option für die **Typische Profilerstellung** ausgewählt haben, fahren Sie mit dem Schritt für die [Datenbankkonfiguration](#page-542-0) [- Teil 1](#page-542-0) fort.

- 12. Erweitert: Geben Sie auf der Seite **Sicherheitszertifikat (Teil 1)** an, ob Sie neue Zertifikate erstellen oder vorhandene Zertifikate importieren wollen.
	- v Wenn Sie ein neues standardmäßiges persönliches Zertifikat und ein neues Stammsignaturzertifikat erstellen möchten, wählen Sie die entsprechenden Optionen aus und klicken Sie auf **Weiter**.
	- v Wenn Sie ein vorhandenes Zertifikat importieren möchten, wählen Sie die Optionen zum Importieren eines vorhandenen standardmäßigen persönlichen Zertifikats und zum Importieren eines vorhandenen Stammsignaturzertifikats aus und geben Sie die folgenden Informationen an:
		- Geben Sie in das Feld **Pfad** den Verzeichnispfad für das vorhandene Zertifikat ein.
		- Geben Sie in das Feld **Kennwort** das Kennwort für das Zertifikat ein.
		- Wählen Sie im Feld **Keystore-Typ** den Keystore-Typ für das zu importierende Zertifikat aus.
		- Wählen Sie im Feld **Keystore-Alias** den Keystore-Alias für das zu importierende Zertifikat aus.
		- Klicken Sie auf **Weiter**, um die Seite **Sicherheitszertifikat (Teil 2)** anzuzeigen.

Wenn Sie ein persönliches Zertifikat als persönliches Standardzertifikat importieren, importieren Sie das Stammzertifikat, von dem das persönliche Zertifikat signiert wurde. Andernfalls fügt das Profile Management Tool den Unterzeichner des persönlichen Zertifikats zur Datei trust.p12 hinzu.

13. Erweitert: Prüfen Sie auf der Seite **Sicherheitszertifikat (Teil 1)**, ob die Zertifikatsinformationen richtig sind, und klicken Sie auf **Weiter**, um die Seite für die Portwertzuordnung anzuzeigen.

Wenn Sie die Zertifikate erstellen, können Sie entweder die Standardwerte übernehmen oder die Werte für die Erstellung neuer Zertifikate ändern. Ein persönliches Standardzertifikat hat eine Standardgültigkeit von einem Jahr

und wird vom Stammsignaturzertifikat signiert. Das Stammsignaturzertifikat ist ein selbst signiertes Zertifikat mit einer Standardgültigkeit von 15 Jahren. Das Keystore-Standardkennwort für das Stammsignaturzertifikat lautet WebAS. Ändern Sie dieses Kennwort. Das neue Kennwort darf keine Zeichen des Doppelbytezeichensatzes (DBCS) enthalten, da bestimmte Keystore-Typen, unter anderem auch PKCS12, diese Zeichen nicht unterstützen. Welche Keystore-Typen unterstützt werden, hängt von den Providern in der Datei java.security ab.

Wenn Sie ein Zertifikat oder beide Zertifikate erstellen bzw. ein Zertifikat oder beide Zertifikate importieren, werden die folgenden Keystore-Dateien erstellt:

- v key.p12: Enthält das persönliche Standardzertifikat.
- v trust.p12: Enthält das Unterzeichnerzertifikat des Standardstammzertifikats.
- root-key.p12: Enthält das Stammsignaturzertifikat.
- v default-signers.p12: Enthält Unterzeichnerzertifikate, die zu allen neuen Keystore-Datei hinzugefügt werden, die Sie nach der Installation und Inbetriebnahme des Servers erstellt haben. In der Standardeinstellung enthält die Keystore-Datei das Unterzeichnerzertifikat für das Standardstammzertifikat und ein DataPower-Unterzeichnerzertifikat.
- v deleted.p12: Enthält Zertifikate, die mit der Task 'deleteKeyStore' gelöscht wurden und bei Bedarf wieder hergestellt werden können.
- v ltpa.jceks: Enthält die LTPA-Standardschlüssel (LTPA = Lightweight Third-Party Authentication) für Server, die von den Servern in Ihrer Umgebung für die gegenseitige Kommunikation verwendet werden.

Alle diese Dateien besitzen dasselbe Kennwort, wenn Sie die Zertifikate erstellen oder importieren. Hierbei handelt es sich entweder um das Standardkennwort oder um ein von Ihnen angegebenes Kennwort. Ein importiertes Zertifikat wird zur Datei key.p12 oder zur Datei root-key.p12 hinzugefügt. Wenn Sie Zertifikate importieren und diese Zertifikate nicht die gewünschten Informationen enthalten, klicken Sie auf **Zurück**, um ein anderes Zertifikat zu importieren.

14. Erweitert: Stellen Sie auf der Seite für die Portwertzuordnung sicher, dass die für das Profil angegebenen Ports eindeutig sind, und klicken Sie danach auf **Weiter**. Das Profile Management Tool ermittelt Ports, die momentan von anderen WebSphere-Produkten verwendet werden, und zeigt die empfohlenen Portwerte an, die keine Konflikte mit den bereits vorhandenen Werten verursachen. Wenn andere als WebSphere-Anwendungen die angegebenen Ports verwenden, dann stellen Sie sicher, dass dadurch keine Konflikte verursacht werden. Wenn Sie auf der Seite **Optionale Anwendungsimplementierung** angegeben haben, dass die Administrationskonsole nicht implementiert werden soll, sind die Ports für die Administrationskonsole auf der Seite für die Portwertzuordnung nicht verfügbar.

Ports werden als belegt erkannt, wenn die folgenden Bedingungen erfüllt sind:

- v Die Ports sind einem Profil zugeordnet, das unter einer Installation erstellt wurde, die vom derzeitigen Benutzer durchgeführt wird.
- Die Ports sind momentan belegt.

Obwohl das Tool die Ports überprüft, wenn Sie die Seite für die Portwertzuordnung öffnen, können trotzdem Portkonflikte auftreten. Diese werden durch die Auswahl verursacht, die Sie auf den nachfolgenden Seiten des Profile Management Tools treffen. Ports werden erst zugeordnet, wenn die Profilerstellung abgeschlossen ist.

Wenn Sie einen Portkonflikt vermuten, können Sie nach der Profilerstellung prüfen, ob ein solcher vorliegt. Ermitteln Sie die bei der Profilerstellung verwendeten Ports, indem Sie die folgende Datei überprüfen: *profilstammverzeichnis*/properties/portdef.prop

In dieser Datei befinden sich die Schlüssel und Werte, die für die Definition der Ports verwendet wurden. Wenn Sie auf einen Portkonflikt stoßen, können Sie Ports manuell erneut zuordnen. Informationen zur erneuten Zuordnung von Ports enthält der Abschnitt über die Aktualisierung von Ports in vorhandenen Profilen im Information Center von WebSphere Application Server. Führen Sie wie in diesem Abschnitt erläutert die Datei updatePorts.ant mithilfe des Scripts **ws\_ant** aus.

15. Erweitert: Wenn Sie keine Rootberechtigung besitzen, fahren Sie mit dem nächsten Schritt fort. Falls Sie über eine Rootberechtigung verfügen, geben Sie auf der Seite **Servicedefinition** an, ob ein Linux-Service für die Ausführung von IBM Business Process Manager verwendet werden soll. Standardmäßig wird IBM Business Process Manager nicht als Linux-Service ausgeführt.

Wenn das Profil als Linux-Service konfiguriert ist, versucht IBM Business Process Manager, Linux-Services für Prozesse zu starten, die mit den Befehlen **startServer** oder **startManager** gestartet wurden. Wenn Sie etwa einen Server als Linux-Service konfigurieren und den Befehl **startServer** absetzen, startet der Befehl **wasservice** die definierten Services.

Sie müssen einen Benutzernamen angeben, unter dem der Service ausgeführt wird.

Um einen Linux-Service zu löschen, muss der Benutzer der Rootbenutzer sein oder über die benötigte Berechtigung zum Löschen des Service verfügen. Andernfalls wird ein Script zum Entfernen erstellt, das der Rootbenutzer ausführen kann, um den Service im Namen des Benutzers zu löschen.

- 16. Erweitert: Konfigurieren Sie die Common-Datenbank mit einer Entwurfsdatei.
	- a. Wählen Sie **Datenbankentwurfsdatei verwenden** aus.
	- b. Klicken Sie auf **Durchsuchen**.
	- c. Geben Sie den vollständig qualifizierten Pfadnamen für die Entwurfsdatei an.
	- d. Wenn die Datenbankscripts automatisch (im Rahmen des Profilerstellungsprozesses) ausgeführt werden sollen, wählen Sie **Datenbankscripts zum Erstellen der Datenbanktabelle ausführen** aus. Wenn Sie das Kontrollkästchen nicht auswählen, müssen Sie oder der Datenbankadministrator die Scripts nach Abschluss der Profilerstellung manuell ausführen. Sie müssen außerdem die Datenbank mit Systeminformationen laden, indem Sie den Befehl **bootstrapProcessServerData** ausführen.

**Wichtig:** Wenn Sie **Datenbankscripts zum Erstellen der Datenbanktabelle ausführen** auswählen, stellen Sie sicher, dass **Vorhandene lokale oder ferne Datenbank verwenden** *nicht* ausgewählt ist. Wenn beide Optionen ausgewählt sind, treten Fehler auf.

e. Klicken Sie auf **Weiter**. Wenn Sie sich für die Angabe einer Entwurfsdatei entscheiden, werden die Anzeigen für die Datenbankkonfiguration im Profile Management Tool übersprungen. Stattdessen wird die Speicherposition der Entwurfsdatei an die Befehlszeile übergeben, um die Datenbankkonfiguration abzuschließen.

Fahren Sie mit dem Schritt für die [Business Space-Konfiguration](#page-543-0) fort.

<span id="page-542-0"></span>17. Geben Sie auf der Seite **Datenbankkonfiguration - Teil 1** die Informationen zur Common-Datenbank an.

- a. Wählen Sie in der Liste **Datenbankprodukt auswählen** den Eintrag **DB2** aus.
- b. Wählen Sie die Option **Neue lokale Datenbank erstellen** oder die Option **Bestehende lokale oder ferne Datenbank verwenden** aus. Wenn Sie die Erstellung einer neuen Datenbank auswählen, erstellt das Profile Management Tool eine neue DB2-Datenbank.
- c. Optional: Wenn Sie den Standardwert ändern wollen, geben Sie für die Common-Datenbank einen neuen Namen ein. Der Datenbankname muss eindeutig sein.
- d. Optional: Zur Angabe eines Zielverzeichnisses für generierte Scripts müssen Sie die Option **Zielverzeichnis für generierte Scripts überschreiben** aktivieren und im Feld **Ausgabeverzeichnis für Datenbankscripts** den Pfad eingeben. Das Standardverzeichnis heißt *installationsstammverzeichnis*/profiles/*profilname*/dbscripts.
- e. Wenn die Datenbankscripts automatisch im Rahmen des Profilerstellungsprozesses ausgeführt werden sollen, wählen Sie **Datenbankscripts zum Initialisieren der Datenbanken ausführen** aus. Wenn Sie das Kontrollkästchen nicht auswählen, müssen Sie oder der Datenbankadministrator die Scripts nach Abschluss der Profilerstellung manuell ausführen. Sie müssen außerdem die Datenbank mit Systeminformationen laden, indem Sie den Befehl **bootstrapProcessServerData** ausführen.
- f. Klicken Sie auf **Weiter**.
- 18. Vervollständigen Sie auf der Seite **Datenbankkonfiguration Teil 2** die Konfiguration der Common-Datenbank. Geben Sie für die folgenden Felder Werte an.

| Feld                                                                   | <b>Erforderliche Aktion</b>                                                                                                    |
|------------------------------------------------------------------------|----------------------------------------------------------------------------------------------------|
| Benutzername zur<br>Datenbankauthentifizierung                         | Geben Sie den Benutzernamen für die<br>Authentifizierung bei der Datenbank ein.                                                                            |
| Kennwort für die<br>Datenbankauthentifizierung                         | Geben Sie ein Kennwort für die<br>Authentifizierung bei der Datenbank ein.                                                                                 |
| Kennwort bestätigen                                                    | Bestätigen Sie das Kennwort.                                                                                                    |
| Position (Verzeichnis) der Dateien im<br>Klassenpfad des JDBC-Treibers | Die Klassenpfaddateien des JDBC-Treibers<br>sind im Produktpaket enthalten und befin-<br>den sich an der Position<br>\${WAS INSTALL ROOT}/jdbcdrivers/DB2. |
| Hostname (oder IP-Adresse) des<br>Datenbankservers                     | Ubernehmen Sie den Standardwert<br>localhost oder geben Sie den korrekten<br>Hostnamen des Datenbankservers ein.                                           |
| <b>Server-Port</b>                                                     | Übernehmen Sie den Standardwert 50000<br>oder geben Sie die korrekte Server-Port-<br>Nummer ein.                                                           |
| Schemaname                                                             | Geben Sie einen Schemanamen für die Com-<br>mon-Datenbank ein.                                                                                             |

*Tabelle 87. Erforderliche Felder für die Konfiguration der Common-Datenbank bei DB2-Datenbank*

<span id="page-543-0"></span>19. Erweitert: Wenn Sie IBM Forms Server für die Verwendung mit den Widgets für die Benutzertaskverwaltung in Business Space konfigurieren wollen, müssen Sie das Kontrollkästchen **IBM Forms Server konfigurieren** auswählen und die HTTP-Position für das IBM Forms Server-Umsetzungsprogramm sowie das Installationsstammverzeichnis von IBM Forms Server eingeben. Klicken Sie anschließend auf **Weiter**.

- 20. Erweitert: Entscheiden Sie, ob für die Installation ein Business Process Rules Manager konfiguriert werden soll, und klicken Sie anschließend auf **Weiter**. Business Process Rules Manager ist eine Webanwendung, die Schablonen für Business-Regeln an die Anforderungen Ihrer Geschäftsanwendungen anpasst.
- 21. Erweitert: Wählen Sie auf der Seite **Business Process Choreographer-Konfiguration** aus, ob ein Beispiel für eine Business Process Choreographer-Konfiguration erstellt werden soll. Die Beispielkonfiguration dient nur zu Entwicklungszwecken.

**Wichtig:** Die Business Process Choreographer-Beispielkonfiguration verwendet innerhalb der Common-Datenbank (CMNDB) ein eigenes Schema, dessen Name immer BPEDB lautet. Wenn diese Bedingungen zu restriktiv sind, inaktivieren Sie die Business Process Choreographer-Konfiguration während der Profilerstellung und konfigurieren Sie Business Process Choreographer, nachdem Sie das Profil erstellt haben.

- 22. Prüfen Sie die Informationen auf der Seite **Zusammenfassung** für das Profil. Klicken Sie auf **Erstellen**, um das Profil zu erstellen. Klicken Sie auf **Zurück**, wenn Sie die Kenndaten des Profils ändern wollen.
- 23. Prüfen Sie die Informationen auf der Seite für die Fertigstellung des Profils. Um zur Einstiegskonsole zu wechseln, müssen Sie sicherstellen, dass das Kontrollkästchen **Einstiegskonsole starten** ausgewählt ist. Klicken Sie danach auf **Fertig stellen**.
- v Fügen Sie benutzerdefinierte Profile (verwaltete Knoten) hinzu, die durch den Deployment Manager verwaltet werden sollen, und konfigurieren Sie anschließend die Implementierungsumgebung.
- Konfigurieren Sie optional Business Process Choreographer.

*Deployment Manager-Profile für Process Server mit DB2-Datenbankserver mit dem Profile Management Tool erweitern:*

Mit dem Profile Management Tool können Sie ein vorhandenes Deployment Manager-Profil für WebSphere Application Server V8.0 erweitern.

Denken Sie daran, alle Server zu beenden, die einem Profil zugeordnet sind, das Sie erweitern wollen.

Falls Sie die Common-Datenbank während der Profilerstellung konfigurieren wollen, müssen Sie sicherstellen, dass der Datenbankserver installiert wurde und aktiv ist.

Die Sprache für das Profile Management Tool wird anhand der Standardspracheinstellung des Systems ermittelt und festgelegt. Falls diese Standardsprache nicht zu den unterstützten Sprachen gehört, wird Englisch verwendet. Sie können die Standardsprache außer Kraft setzen, indem Sie das Profile Management Tool in einer Befehlszeile starten und anhand der Java-Einstellung user.language eine andere Sprache angeben. Geben Sie den folgenden Befehl ein:

*installationsstammverzeichnis*/java/bin/java -Duser.language=*ländereinstellung installationsstammverzeichnis*

Geben Sie beispielsweise den folgenden Befehl ein, um das Profile Management Tool in deutscher Sprache zu starten:

installationsstammverzeichnis/java/bin/java -Duser.language=de *installationsstammverzeichnis*/bin/F

Nachdem Sie das Profile Management Tool gestartet haben, müssen Sie entscheiden, ob Sie die **Typische Profilerstellung** oder die **Erweiterte Profilerstellung** verwenden wollen. Verwenden Sie die Option 'Erweitert' zur Ausführung folgender Aktivitäten:

- v Angeben der Datenbankentwurfsdatei zur Verwendung für die Datenbankkonfiguration.
- Zuweisen angepasster Werte zu Ports, zur Speicherposition des Profils sowie zu den Namen des Profils, des Knotens, des Hosts und der Zelle (wo zutreffend).
- v Erstellen eines Systemservice, um den Server auszuführen, wenn Ihr Betriebssystem und die Berechtigungen Ihres Benutzerkontos die Erstellung von Services zulassen.
- v Wählen Sie die Konfiguration von IBM Forms Server aus, um in Business Space mit Widgets für die Benutzertaskverwaltung zu arbeiten.
- v Konfigurieren Sie Business Process Rules Manager und erstellen Sie eine Business Process Choreographer-Beispielkonfiguration.
- 1. Verwenden Sie zum Starten des Profile Management Tools eines der folgenden Verfahren:
	- v Starten Sie das Tool über die Einstiegskonsole.
	- v Klicken Sie auf *linux-betriebssystemmenüs\_für\_programmzugriff* > IBM > *ihr\_produkt* > Profile Management Tool.
	- v Führen Sie den Befehl *installationsstammverzeichnis*/bin/ ProfileManagement/pmt.sh aus.
- 2. Beenden Sie alle Server, die einem Profil zugeordnet sind, das erweitert werden soll.
- 3. Klicken Sie auf der **Begrüßungsseite** auf **Profile Management Tool starten** oder wählen Sie die Registerkarte **Profile Management Tool** aus.
- 4. Wählen Sie auf der Registerkarte **Profile** das Profil aus, das Sie erweitern möchten, und klicken Sie auf **Erweitern**. Wenn Sie ein WebSphere Application Server-Profil erweitern, muss dies aus der WebSphere Application Server-Version stammen, unter der IBM Business Process Manager installiert ist. Die Schaltfläche **Erweitern** kann nur ausgewählt werden, falls überhaupt eine Erweiterung eines Profils möglich ist. Die Seite für die Erweiterungsauswahl wird in einem separaten Fenster geöffnet.
- 5. Wählen Sie auf der Seite für die Erweiterungsauswahl den Typ der Erweiterung aus, den Sie auf das Profil anwenden möchten. Klicken Sie anschließend auf **Weiter**.
- 6. Wählen Sie auf der Seite **Profilerweiterungsoptionen** die Option **Typische Profilerweiterung** oder **Erweiterte Profilerweiterung** aus und klicken Sie auf **Weiter**.

Mit der Option **Typische Profilerweiterung** wird das Profil mit den Standardkonfigurationseinstellungen erweitert.

Mit der Option **Erweiterte Profilerweiterung** können Sie eigene Konfigurationswerte für ein Profil angeben.

**Einschränkung:** Das Profile Management Tool zeigt eine Warnung an, wenn eine der folgenden Bedingungen zutrifft:

v Für das Profil, das Sie zur Erweiterung ausgewählt haben, ist ein Server aktiv. Sie können das Profil erst erweitern, nachdem der Server gestoppt wurde. Alternativ hierzu können Sie auch auf **Zurück** klicken und dann ein anderes Profil angeben, für das keine Server aktiv sind.

- v Das Profil, das Sie zur Erweiterung ausgewählt haben, ist eingebunden. Ein eingebundenes Profil kann nicht erweitert werden. Sie müssen auf **Zurück** klicken und ein anderes Profil auswählen, das nicht eingebunden ist.
- v Das Profil, das Sie zur Erweiterung ausgewählt haben, ist bereits durch das ausgewählte Produkt erweitert. Sie müssen auf **Zurück** klicken und ein anderes Profil zur Erweiterung auswählen.
- 7. Falls Sie die Option **Typische Profilerstellung** ausgewählt haben, fahren Sie mit dem Schritt für die [Verwaltungssicherheit](#page-547-0) fort.
- 8. Erweitert: Wählen Sie auf der Seite **Optionale Anwendungsimplementierung** aus, ob die Administrationskonsole für die Verwaltung des Servers (empfohlen) implementiert werden soll. Klicken Sie auf **Weiter**.
- 9. Erweitert: Führen Sie auf der Seite **Profilname und -position** die folgenden Schritte aus:
	- a. Geben Sie einen eindeutigen Namen in das Feld für den Profilnamen ein oder übernehmen Sie den Standardwert. Jedes Profil, das Sie erstellen, muss einen Namen besitzen. Wenn Sie mehrere Profile verwenden, können Sie diese anhand des Namens auf ihrer höchsten Ebene unterscheiden.
	- b. Geben Sie das Verzeichnis für das Profil direkt im entsprechenden Feld ein oder klicken Sie auf die Schaltfläche **Durchsuchen**, um zum Profilverzeichnis zu navigieren. Das von Ihnen angegebene Verzeichnis wird die Definitionsdateien für die Laufzeitumgebung enthalten. Dazu zählen Befehls-, Konfigurations- und Protokolldateien. Das Standardverzeichnis heißt *installationsstammverzeichnis*/profiles/*profilname*.
	- c. Optional: Wählen Sie das Kontrollkästchen **Dieses Profil als Standardprofil verwenden** aus, wenn Sie das von Ihnen erstellte Profil als Standardprofil festlegen möchten. Dieses Kontrollkästchen wird nur angezeigt, wenn sich auf Ihrem System ein Profil befindet.

Wenn ein Profil als Standardprofil festgelegt ist, wird es automatisch von Befehlen verwendet. Das erste Profil, das auf einer Workstation erstellt wird, ist das Standardprofil. Das Standardprofil ist das Standardziel für Befehle, die im Verzeichnis bin im Installationsstammverzeichnis des Produkts eingegeben werden. Wenn auf einer Workstation nur ein Profil vorhanden ist, arbeitet jeder Befehl mit diesem Profil. Sind auf einer Maschine mehr als zwei Profile vorhanden, müssen Sie für bestimmte Befehle das Profil angeben, für das sie ausgeführt werden sollen.

- d. Wählen Sie in der Liste für die **Leistungsoptimierungseinstellung der Serverlaufzeit** eine Leistungsoptimierungsstufe aus, die für das Profil, das Sie erstellen wollen, angemessen ist. Dieser Parameter ist ein Parameter von WebSphere Application Server.
- e. Klicken Sie auf **Weiter**. Wenn Sie auf **Zurück** klicken und den Namen des Profils ändern, müssen Sie, wenn die Seite erneut angezeigt wird, unter Umständen den Namen auf dieser Seite manuell löschen.
- 10. Erweitert: Führen Sie auf der Seite **Knoten-, Host- und Zellennamen** die folgenden Aktionen für das Profil aus, das Sie erstellen:
	- v Geben Sie im Feld **Knotenname** einen Namen für den Knoten ein oder übernehmen Sie den Standardwert. Geben Sie dem Knoten einen möglichst kurzen Namen, der allerdings innerhalb der Implementierungsumgebung eindeutig sein muss.
	- v Geben Sie in das Feld **Servername** einen Namen für den Server ein oder übernehmen Sie den Standardwert.
	- v Geben Sie in das Feld **Hostname** einen Namen für den Host ein oder übernehmen Sie den Standardwert.

v Geben Sie in das Feld **Zellenname** einen Namen für die Zelle ein oder übernehmen Sie den Standardwert.

Klicken Sie auf **Weiter**.

<span id="page-547-0"></span>11. Erforderlich: Geben Sie auf der Seite **Administrative Sicherheit** Werte für die Felder **Benutzername**, **Kennwort** und **Kennwort bestätigen** ein. Das während der Installation für den Administrator angegebene Kennwort wird für alle internen Benutzer (inklusive 'tw\_admin' und 'tw\_user') verwendet.

Klicken Sie auf **Weiter**. Falls Sie die Option **Typische Profilerstellung** ausgewählt haben, fahren Sie mit dem Schritt für die [Process Server-Konfiguration](#page-549-0) fort.

- 12. Erweitert: Geben Sie auf der Seite **Sicherheitszertifikat (Teil 1)** an, ob Sie neue Zertifikate erstellen oder vorhandene Zertifikate importieren wollen.
	- v Wenn Sie ein neues standardmäßiges persönliches Zertifikat und ein neues Stammsignaturzertifikat erstellen möchten, wählen Sie die entsprechenden Optionen aus und klicken Sie auf **Weiter**.
	- v Wenn Sie ein vorhandenes Zertifikat importieren möchten, wählen Sie die Optionen zum Importieren eines vorhandenen standardmäßigen persönlichen Zertifikats und zum Importieren eines vorhandenen Stammsignaturzertifikats aus und geben Sie die folgenden Informationen an:
		- Geben Sie in das Feld **Pfad** den Verzeichnispfad für das vorhandene Zertifikat ein.
		- Geben Sie in das Feld **Kennwort** das Kennwort für das Zertifikat ein.
		- Wählen Sie im Feld **Keystore-Typ** den Keystore-Typ für das zu importierende Zertifikat aus.
		- Wählen Sie im Feld **Keystore-Alias** den Keystore-Alias für das zu importierende Zertifikat aus.
		- Klicken Sie auf **Weiter**, um die Seite **Sicherheitszertifikat (Teil 2)** anzuzeigen.

Wenn Sie ein persönliches Zertifikat als persönliches Standardzertifikat importieren, importieren Sie das Stammzertifikat, von dem das persönliche Zertifikat signiert wurde. Andernfalls fügt das Profile Management Tool den Unterzeichner des persönlichen Zertifikats zur Datei trust.p12 hinzu.

13. Erweitert: Prüfen Sie auf der Seite **Sicherheitszertifikat (Teil 1)**, ob die Zertifikatsinformationen richtig sind, und klicken Sie auf **Weiter**, um die Seite für die Portwertzuordnung anzuzeigen.

Wenn Sie die Zertifikate erstellen, können Sie entweder die Standardwerte übernehmen oder die Werte für die Erstellung neuer Zertifikate ändern. Ein persönliches Standardzertifikat hat eine Standardgültigkeit von einem Jahr und wird vom Stammsignaturzertifikat signiert. Das Stammsignaturzertifikat ist ein selbst signiertes Zertifikat mit einer Standardgültigkeit von 15 Jahren. Das Keystore-Standardkennwort für das Stammsignaturzertifikat lautet WebAS. Ändern Sie dieses Kennwort. Das neue Kennwort darf keine Zeichen des Doppelbytezeichensatzes (DBCS) enthalten, da bestimmte Keystore-Typen, unter anderem auch PKCS12, diese Zeichen nicht unterstützen. Welche Keystore-Typen unterstützt werden, hängt von den Providern in der Datei java.security ab.

Wenn Sie ein Zertifikat oder beide Zertifikate erstellen bzw. ein Zertifikat oder beide Zertifikate importieren, werden die folgenden Keystore-Dateien erstellt:

- v key.p12: Enthält das persönliche Standardzertifikat.
- v trust.p12: Enthält das Unterzeichnerzertifikat des Standardstammzertifikats.
- root-key.p12: Enthält das Stammsignaturzertifikat.
- v default-signers.p12: Enthält Unterzeichnerzertifikate, die zu allen neuen Keystore-Datei hinzugefügt werden, die Sie nach der Installation und Inbetriebnahme des Servers erstellt haben. In der Standardeinstellung enthält die Keystore-Datei das Unterzeichnerzertifikat für das Standardstammzertifikat und ein DataPower-Unterzeichnerzertifikat.
- v deleted.p12: Enthält Zertifikate, die mit der Task 'deleteKeyStore' gelöscht wurden und bei Bedarf wieder hergestellt werden können.
- v ltpa.jceks: Enthält die LTPA-Standardschlüssel (LTPA = Lightweight Third-Party Authentication) für Server, die von den Servern in Ihrer Umgebung für die gegenseitige Kommunikation verwendet werden.

Alle diese Dateien besitzen dasselbe Kennwort, wenn Sie die Zertifikate erstellen oder importieren. Hierbei handelt es sich entweder um das Standardkennwort oder um ein von Ihnen angegebenes Kennwort. Ein importiertes Zertifikat wird zur Datei key.p12 oder zur Datei root-key.p12 hinzugefügt. Wenn Sie Zertifikate importieren und diese Zertifikate nicht die gewünschten Informationen enthalten, klicken Sie auf **Zurück**, um ein anderes Zertifikat zu importieren.

14. Erweitert: Stellen Sie auf der Seite für die Portwertzuordnung sicher, dass die für das Profil angegebenen Ports eindeutig sind, und klicken Sie danach auf **Weiter**. Das Profile Management Tool ermittelt Ports, die momentan von anderen WebSphere-Produkten verwendet werden, und zeigt die empfohlenen Portwerte an, die keine Konflikte mit den bereits vorhandenen Werten verursachen. Wenn andere als WebSphere-Anwendungen die angegebenen Ports verwenden, dann stellen Sie sicher, dass dadurch keine Konflikte verursacht werden. Wenn Sie auf der Seite **Optionale Anwendungsimplementierung** angegeben haben, dass die Administrationskonsole nicht implementiert werden soll, sind die Ports für die Administrationskonsole auf der Seite für die Portwertzuordnung nicht verfügbar.

Ports werden als belegt erkannt, wenn die folgenden Bedingungen erfüllt sind:

- Die Ports sind einem Profil zugeordnet, das unter einer Installation erstellt wurde, die vom derzeitigen Benutzer durchgeführt wird.
- Die Ports sind momentan belegt.

Obwohl das Tool die Ports überprüft, wenn Sie die Seite für die Portwertzuordnung öffnen, können trotzdem Portkonflikte auftreten. Diese werden durch die Auswahl verursacht, die Sie auf den nachfolgenden Seiten des Profile Management Tools treffen. Ports werden erst zugeordnet, wenn die Profilerstellung abgeschlossen ist.

Wenn Sie einen Portkonflikt vermuten, können Sie nach der Profilerstellung prüfen, ob ein solcher vorliegt. Ermitteln Sie die bei der Profilerstellung verwendeten Ports, indem Sie die folgende Datei überprüfen:

*profilstammverzeichnis*/properties/portdef.prop

In dieser Datei befinden sich die Schlüssel und Werte, die für die Definition der Ports verwendet wurden. Wenn Sie auf einen Portkonflikt stoßen, können Sie Ports manuell erneut zuordnen. Informationen zur erneuten Zuordnung von Ports enthält der Abschnitt über die Aktualisierung von Ports in vorhandenen Profilen im Information Center von WebSphere Application Server. Führen Sie wie in diesem Abschnitt erläutert die Datei updatePorts.ant mithilfe des Scripts **ws\_ant** aus.

15. Erweitert: Wenn Sie keine Rootberechtigung besitzen, fahren Sie mit dem nächsten Schritt fort. Falls Sie über eine Rootberechtigung verfügen, geben Sie auf der Seite **Servicedefinition** an, ob ein Linux-Service für die Ausführung von IBM Business Process Manager verwendet werden soll. Standardmäßig wird IBM Business Process Manager nicht als Linux-Service ausgeführt.

Wenn das Profil als Linux-Service konfiguriert ist, versucht IBM Business Process Manager, Linux-Services für Prozesse zu starten, die mit den Befehlen **startServer** oder **startManager** gestartet wurden. Wenn Sie etwa einen Server als Linux-Service konfigurieren und den Befehl **startServer** absetzen, startet der Befehl **wasservice** die definierten Services.

Sie müssen einen Benutzernamen angeben, unter dem der Service ausgeführt wird.

Um einen Linux-Service zu löschen, muss der Benutzer der Rootbenutzer sein oder über die benötigte Berechtigung zum Löschen des Service verfügen. Andernfalls wird ein Script zum Entfernen erstellt, das der Rootbenutzer ausführen kann, um den Service im Namen des Benutzers zu löschen.

- <span id="page-549-0"></span>16. Legen Sie auf der Seite **Process Server-Konfiguration** die Werte für die folgenden Parameter fest:
	- v **Umgebungsname**: Der Umgebungsname wird verwendet, um eine Verbindung von einem Process Center zu diesem Process Server herzustellen.
	- v **Umgebungstyp**: Wählen Sie aus, wie der Process Server verwendet werden soll:
		- Wählen Sie **Produktion** aus, wenn der Server in einer Produktionsfunktionalität eingesetzt werden soll.
		- Wählen Sie **Staging** aus, wenn der Server als temporäre Position für Änderungen verwendet werden soll, bevor diese in die Produktionsumgebung aufgenommen werden.
		- Wählen Sie **Test** aus, wenn der Server als Testumgebung dienen soll, z. B. für Belastungstests.

**Einschränkung:** Verwenden Sie in derselben Zelle keine Kombination aus Produktionsservern und Servern, die nicht der Produktion dienen. Wählen Sie die Einstellung **Diesen Server offline verwenden** aus, wenn Sie als Umgebungstyp nicht **Produktion** ausgewählt haben oder wenn dieser Process Server nicht mit einem Process Center verbunden werden soll. Offline-Server können für die Implementierung von Momentaufnahmen von Prozessanwendungen verwendet werden. Jedoch unterscheidet sich die Methode zur Implementierung einer Prozessanwendung auf einem Offline-Process Server von der zur Implementierung auf einem Online-Process Server.

Wenn Sie die Option **Diesen Server offline verwenden** nicht ausgewählt haben, geben Sie die folgenden Informationen für das Process Center an, zu dem dieser Server eine Verbindung herstellen soll:

- v **Protokoll**: Wählen Sie entweder **http://** oder **https://** als Protokoll für die Verbindung zum Process Center aus.
- v **Host**: Geben Sie den Host oder den virtuellen Host ein, den dieser Process Server für die Kommunikation mit dem Process Center verwendet. Verwenden Sie einen vollständig qualifizierten Hostnamen. In einer Umgebung mit einer Lastausgleichsfunktion oder einem Proxy-Server zwischen dem Process Server und den Process Center-Services müssen Sie sicherstellen, dass die hier angegebenen Informationen mit der URL für den Zugriff auf das Process Center übereinstimmen.
- Port: Geben Sie die Portnummer für das Process Center ein. In einer Umgebung mit einer Lastausgleichsfunktion oder einem Proxy-Server zwischen

dem Process Server und dem Process Center müssen Sie sicherstellen, dass die hier angegebenen Informationen mit der URL für den Zugriff auf das Process Center übereinstimmen.

- v **Benutzername**: Geben Sie den Namen eines Process Center-Benutzers ein. Der Process Server verwendet diesen Benutzer, um die Verbindung zum Process Center herzustellen.
- v **Kennwort**: Geben Sie das Kennwort für den Process Center-Benutzer ein.

Sie können auf **Verbindung testen** klicken, um die Verbindung zum Process Center zu prüfen.

Falls Sie die Option für die **Typische Profilerstellung** ausgewählt haben, fahren Sie mit dem Schritt für die [Datenbankkonfiguration - Teil 1](#page-550-0) fort.

- 17. Erweitert: Konfigurieren Sie die Common-Datenbank mit einer Entwurfsdatei.
	- a. Wählen Sie **Datenbankentwurfsdatei verwenden** aus.
	- b. Klicken Sie auf **Durchsuchen**.
	- c. Geben Sie den vollständig qualifizierten Pfadnamen für die Entwurfsdatei an.
	- d. Wenn die Datenbankscripts automatisch (im Rahmen des Profilerstellungsprozesses) ausgeführt werden sollen, wählen Sie **Datenbankscripts zum Erstellen der Datenbanktabelle ausführen** aus. Wenn Sie das Kontrollkästchen nicht auswählen, müssen Sie oder der Datenbankadministrator die Scripts nach Abschluss der Profilerstellung manuell ausführen. Sie müssen außerdem die Datenbank mit Systeminformationen laden, indem Sie den Befehl **bootstrapProcessServerData** ausführen.

**Wichtig:** Wenn Sie **Datenbankscripts zum Erstellen der Datenbanktabelle ausführen** auswählen, stellen Sie sicher, dass **Vorhandene lokale oder ferne Datenbank verwenden** *nicht* ausgewählt ist. Wenn beide Optionen ausgewählt sind, treten Fehler auf.

e. Klicken Sie auf **Weiter**. Wenn Sie sich für die Angabe einer Entwurfsdatei entscheiden, werden die Anzeigen für die Datenbankkonfiguration im Profile Management Tool übersprungen. Stattdessen wird die Speicherposition der Entwurfsdatei an die Befehlszeile übergeben, um die Datenbankkonfiguration abzuschließen.

Fahren Sie mit dem Schritt für die [Business Space-Konfiguration](#page-551-0) fort.

- <span id="page-550-0"></span>18. Geben Sie auf der Seite **Datenbankkonfiguration - Teil 1** die Informationen zur Common-Datenbank an.
	- a. Wählen Sie in der Liste **Datenbankprodukt auswählen** den Eintrag **DB2** aus.
	- b. Wählen Sie die Option **Neue lokale Datenbank erstellen** oder die Option **Bestehende lokale oder ferne Datenbank verwenden** aus. Wenn Sie die Erstellung einer neuen Datenbank auswählen, erstellt das Profile Management Tool eine neue DB2-Datenbank.
	- c. Optional: Wenn Sie den Standardwert ändern wollen, geben Sie für die Common-Datenbank einen neuen Namen ein. Der Datenbankname muss eindeutig sein.
	- d. Optional: Zur Angabe eines Zielverzeichnisses für generierte Scripts müssen Sie die Option **Zielverzeichnis für generierte Scripts überschreiben** aktivieren und im Feld **Ausgabeverzeichnis für Datenbankscripts** den Pfad eingeben. Das Standardverzeichnis heißt *installationsstammverzeichnis*/profiles/*profilname*/dbscripts.
- e. Wenn die Datenbankscripts automatisch im Rahmen des Profilerstellungsprozesses ausgeführt werden sollen, wählen Sie **Datenbankscripts zum Initialisieren der Datenbanken ausführen** aus. Wenn Sie das Kontrollkästchen nicht auswählen, müssen Sie oder der Datenbankadministrator die Scripts nach Abschluss der Profilerstellung manuell ausführen. Sie müssen außerdem die Datenbank mit Systeminformationen laden, indem Sie den Befehl **bootstrapProcessServerData** ausführen.
- f. Klicken Sie auf **Weiter**.
- 19. Vervollständigen Sie auf der Seite **Datenbankkonfiguration Teil 2** die Konfiguration der Common-Datenbank. Geben Sie für die folgenden Felder Werte an.

| Feld                                                                   | <b>Erforderliche Aktion</b>                                                                                                    |
|------------------------------------------------------------------------|----------------------------------------------------------------------------------------------------|
| Benutzername zur<br>Datenbankauthentifizierung                         | Geben Sie den Benutzernamen für die<br>Authentifizierung bei der Datenbank ein.                                                                            |
| Kennwort für die<br>Datenbankauthentifizierung                         | Geben Sie ein Kennwort für die<br>Authentifizierung bei der Datenbank ein.                                                                                 |
| Kennwort bestätigen                                                    | Bestätigen Sie das Kennwort.                                                                                                    |
| Position (Verzeichnis) der Dateien im<br>Klassenpfad des JDBC-Treibers | Die Klassenpfaddateien des JDBC-Treibers<br>sind im Produktpaket enthalten und befin-<br>den sich an der Position<br>\${WAS INSTALL ROOT}/jdbcdrivers/DB2. |
| Hostname (oder IP-Adresse) des<br><b>Datenbankservers</b>              | Übernehmen Sie den Standardwert<br>localhost oder geben Sie den korrekten<br>Hostnamen des Datenbankservers ein.                                           |
| <b>Server-Port</b>                                                     | Übernehmen Sie den Standardwert 50000<br>oder geben Sie die korrekte Server-Port-<br>Nummer ein.                                                           |
| Schemaname                                                             | Geben Sie einen Schemanamen für die Com-<br>mon-Datenbank ein.                                                                                             |

*Tabelle 88. Erforderliche Felder für die Konfiguration der Common-Datenbank bei DB2-Datenbank*

- <span id="page-551-0"></span>20. Erweitert: Wenn Sie IBM Forms Server für die Verwendung mit den Widgets für die Benutzertaskverwaltung in Business Space konfigurieren wollen, müssen Sie das Kontrollkästchen **IBM Forms Server konfigurieren** auswählen und die HTTP-Position für das IBM Forms Server-Umsetzungsprogramm sowie das Installationsstammverzeichnis von IBM Forms Server eingeben. Klicken Sie anschließend auf **Weiter**.
- 21. Erweitert: Entscheiden Sie, ob für die Installation ein Business Process Rules Manager konfiguriert werden soll, und klicken Sie anschließend auf **Weiter**. Business Process Rules Manager ist eine Webanwendung, die Schablonen für Business-Regeln an die Anforderungen Ihrer Geschäftsanwendungen anpasst.
- 22. Erweitert: Wählen Sie auf der Seite **Business Process Choreographer-Konfiguration** aus, ob ein Beispiel für eine Business Process Choreographer-Konfiguration erstellt werden soll. Die Beispielkonfiguration dient nur zu Entwicklungszwecken.

**Wichtig:** Die Business Process Choreographer-Beispielkonfiguration verwendet innerhalb der Common-Datenbank (CMNDB) ein eigenes Schema, dessen Name immer BPEDB lautet. Wenn diese Bedingungen zu restriktiv sind, inak-

tivieren Sie die Business Process Choreographer-Konfiguration während der Profilerstellung und konfigurieren Sie Business Process Choreographer, nachdem Sie das Profil erstellt haben.

- 23. Prüfen Sie die Informationen auf der Seite **Zusammenfassung** für das Profil. Klicken Sie auf **Erstellen**, um das Profil zu erstellen. Klicken Sie auf **Zurück**, wenn Sie die Kenndaten des Profils ändern wollen.
- 24. Prüfen Sie die Informationen auf der Seite für die Fertigstellung des Profils. Um zur Einstiegskonsole zu wechseln, müssen Sie sicherstellen, dass das Kontrollkästchen **Einstiegskonsole starten** ausgewählt ist. Klicken Sie danach auf **Fertig stellen**.
- v Fügen Sie benutzerdefinierte Profile (verwaltete Knoten) hinzu, die durch den Deployment Manager verwaltet werden sollen, und konfigurieren Sie anschließend die Implementierungsumgebung.
- Konfigurieren Sie optional Business Process Choreographer.

*Deployment Manager-Profile dem Befehlszeilendienstprogramm 'manageprofiles' erweitern:*

Anstelle des Profile Management Tools können Sie das Befehlszeilendienstprogramm 'manageprofiles' zum Erweitern von vorhandenen benutzerdefinierten Profilen für WebSphere Application Server V8.0 verwenden.

Denken Sie daran, alle Server zu beenden, die einem Profil zugeordnet sind, das Sie erweitern wollen.

Stellen Sie sicher, dass Sie das Befehlszeilendienstprogramm **manageprofiles** noch nicht für dasselbe Profil ausführen. Falls bei der Ausführung des Befehls eine Fehlernachricht ausgegeben wird, ermitteln Sie, ob gegenwärtig eine andere Profilerstellungs- oder Profilerweiterungsaktion ausgeführt wird. Wenn dies der Fall ist, müssen Sie auf den Abschluss dieser Erstellung bzw. Erweiterung warten.

- 1. Stellen Sie fest, mit welcher Schablone das vorhandene Profil, das Sie erweitern wollen, erstellt wurde. Sie müssen ein Deployment Manager-Profil erweitern. Sie können die Schablone ermitteln, indem Sie die Profilregistry prüfen, die sich in der Datei *installationsstammverzeichnis*/properties/profileRegistry.xml befindet. Nehmen Sie an dieser Datei keine Änderungen vor. Verwenden Sie sie ausschließlich, um die Schablonen anzuzeigen.
- 2. Verwenden Sie den Parameter **-augment**, um mit einer Erweiterungsschablone Änderungen an einem vorhandenen Profil durchzuführen. Der Parameter **-augment** bewirkt, dass das Befehlszeilendienstprogramm **manageprofiles** das vom Parameter **-profileName** angegebene Profil mit der Schablone aktualisiert oder erweitert, die vom Parameter **-templatePath** angegeben wird. Die Erweiterungsschablonen, die Sie verwenden können, sind von den IBM Produkten und den Versionen abhängig, die in Ihrer Umgebung installiert sind. Vergewissern Sie sich, dass Sie den vollständig qualifizierten Dateipfad für **-templatePath** angegeben haben, da ein relativer Dateipfad für den Parameter **-templatePath** dazu führt, dass das angegebene Profil nicht vollständig erweitert werden kann.

**Anmerkung:** Die Dateien, die sich im Verzeichnis *installationsverzeichnis*/ profileTemplates/BPM befinden, dürfen nicht manuell geändert werden.

3. Um den Parameter **-responseFile** zu verwenden, sehen Sie sich die bereitgestellte Beispielantwortdatei an und erstellen Sie für Ihre Umgebung eine spezielle Antwortdatei.

**Wichtig:** Stellen Sie sicher, dass nach den Werten keine Leerzeichen mehr angegeben sind (z. B. 'personalCertValidityPeriod=1 ' oder 'winserviceCheck=false '. Leerzeichen verursachen einen Fehlschlag der Profilerstellung.

Die Beispiele befinden sich im Verzeichnis *installationsstammverzeichnis*/ BPM/samples/manageprofiles. Da die meisten Parameter durch den Datenbankserver beeinflusst werden, kopieren Sie eine Beispieldatei, die Ihren Datenbankserver verwendet, und passen Sie anschließend die übrigen Parameter unter Zuhilfenahme der anderen Dateien an. Die folgenden Beispieldateien sind verfügbar:

- PSStd StandAlone DB2 DATASERVER.response: Beispiel für die Konfiguration von IBM Business Process Manager Standard Process Server in einer eigenständigen Konfiguration mit einer DB2-Datenbank.
- PSAdv StandAlone DB2 DATASERVER.response: Beispiel für die Konfiguration von IBM Business Process Manager Advanced Process Server in einer eigenständigen Konfiguration mit einer DB2-Datenbank.
- PCStd StandAlone MSSQLSERVER.response: Beispiel für die Konfiguration von IBM Business Process Manager Standard Process Center in einer eigenständigen Konfiguration mit einer SQL Server-Datenbank.
- PCAdv StandAlone MSSQLSERVER MICROSOFT.response: Beispiel für die Konfiguration von IBM Business Process Manager Advanced Process Center in einer eigenständigen Konfiguration mit einer SQL Server-Datenbank.
- PSAdv Dmgr\_DB2\_DATASERVER.response: Beispiel für die Konfiguration von IBM Business Process Manager Advanced Process Server in einer Deployment Manager-Konfiguration mit einer DB2 Dataserver-Datenbank.
- PCAdv Dmgr DB2 ORACLE.response: Beispiel für die Konfiguration von IBM Business Process Manager Advanced Process Center in einer Deployment Manager-Konfiguration mit einer Oracle-Datenbank.
- PSAdv\_Custom\_DB2\_DATASERVER.response: Beispiel für die Konfiguration von IBM Business Process Manager Advanced Process Server in einer angepassten Konfiguration mit einer DB2 Dataserver-Datenbank.
- PCAdv\_Custom\_DB2\_ORACLE.response: Beispiel für die Konfiguration von IBM Business Process Manager Advanced Process Center in einer angepassten Konfiguration mit einer Oracle-Datenbank.

Kopieren Sie eine der Beispielantwortdateien in Ihr Arbeitsverzeichnis. Ordnen Sie mit dem Befehl **chmod** die entsprechenden Berechtigungen für Ihre neue Kopie der Antwortdatei zu. Beispiel:

chmod 644 BPM\_Dmgr.response

Bearbeiten Sie die Parameter in der Antwortdatei gemäß den Anforderungen Ihrer Konfiguration und speichern Sie die bearbeitete Antwortdatei.

4. Führen Sie die Datei über die Befehlszeile aus. Geben Sie den Parameter **-profilePath** nicht an. Beispiel:

manageprofiles.sh -augment -templatePath *installationsstammverzeichnis/*profileTemplates/BPM/dmgr. Wenn Sie eine Antwortdatei erstellt haben, geben Sie den Parameter **-response** ohne andere Parameter an. Beispiel:

manageprofiles.sh -response *myResponseFile*

Der Status wird nach Abschluss der Befehlsausführung im Konsolfenster angezeigt. Für die Datei gilt die normale Syntaxprüfung und die Datei wird wie jede andere Antwortdatei syntaktisch analysiert. Einzelwerte in der Antwortdatei werden als Befehlszeilenparameter behandelt.

- v Fügen Sie benutzerdefinierte Profile (verwaltete Knoten) hinzu, die durch den Deployment Manager verwaltet werden sollen, und konfigurieren Sie anschließend die Implementierungsumgebung.
- Konfigurieren Sie optional Business Process Choreographer.

### *Benutzerdefinierte Profile erstellen oder erweitern:*

Im Rahmen der Network Deployment-Konfiguration müssen Sie mindestens ein benutzerdefiniertes Profil erstellen oder erweitern. Ein benutzerdefiniertes Profil enthält einen leeren Knoten, den Sie in eine Deployment Manager-Zelle einbinden müssen, damit dieser verwendet werden kann. Wenn Sie ein benutzerdefiniertes Profil einbinden, wird es zu einem verwalteten Knoten.

## *Benutzerdefinierte Profile mit dem Profile Management Tool erstellen:*

Mit dem Profile Management Tool können Sie benutzerdefinierte Profile erstellen und einbinden.

Die Sprache für das Profile Management Tool wird anhand der Standardspracheinstellung des Systems ermittelt und festgelegt. Falls diese Standardsprache nicht zu den unterstützten Sprachen gehört, wird Englisch verwendet. Sie können die Standardsprache außer Kraft setzen, indem Sie das Profile Management Tool in einer Befehlszeile starten und anhand der Java-Einstellung user.language eine andere Sprache angeben. Geben Sie den folgenden Befehl ein:

*installationsstammverzeichnis*/java/bin/java -Duser.language=*ländereinstellung installationsstammverzeichnis*

Geben Sie beispielsweise den folgenden Befehl ein, um das Profile Management Tool in deutscher Sprache zu starten:

installationsstammverzeichnis/java/bin/java -Duser.language=de *installationsstammverzeichnis*/bin/F

Nachdem Sie das Profile Management Tool gestartet haben, müssen Sie entscheiden, ob Sie die **Typische Profilerstellung** oder die **Erweiterte Profilerstellung** verwenden wollen. Verwenden Sie die Option 'Erweitert' zur Ausführung folgender Aktivitäten:

- Zuweisen angepasster Werte zu Ports, zur Speicherposition des Profils sowie zu den Namen des Profils, des Knotens, des Hosts und der Zelle (wo zutreffend).
- v Erstellen eines Systemservice, um den Server auszuführen, wenn Ihr Betriebssystem und die Berechtigungen Ihres Benutzerkontos die Erstellung von Services zulassen.
- 1. Wenn Sie den benutzerdefinierten Knoten während der Erstellung des benutzerdefinierten Profils in einen Deployment Manager einbinden wollen, starten Sie den Deployment Manager.
- 2. Verwenden Sie zum Starten des Profile Management Tools eines der folgenden Verfahren:
	- v Starten Sie das Tool über die Einstiegskonsole.
	- v Klicken Sie auf *linux-betriebssystemmenüs\_für\_programmzugriff* > IBM > *ihr\_produkt* > Profile Management Tool.
	- v Führen Sie den Befehl *installationsstammverzeichnis*/bin/ ProfileManagement/pmt.sh aus.
- 3. Klicken Sie auf der **Begrüßungsseite** auf **Profile Management Tool starten** oder wählen Sie die Registerkarte **Profile Management Tool** aus.
- 4. Klicken Sie auf der Registerkarte **Profile** auf **Erstellen**.

Die Seite für die Umgebungsauswahl wird in einem separaten Fenster geöffnet.

- 5. Suchen Sie auf der Seite für die Umgebungsauswahl nach der IBM Business Process Manager Advanced-Konfiguration und erweitern Sie den Abschnitt. Wählen Sie das zu erstellende Profil aus und klicken Sie auf **Weiter**.
- 6. Falls Sie die Option **Typische Profilerstellung** ausgewählt haben, fahren Sie mit dem Schritt für die [Einbindung](#page-556-0) fort.
- 7. Erweitert: Führen Sie auf der Seite **Profilname und -position** die folgenden Schritte aus:
	- a. Geben Sie einen eindeutigen Namen in das Feld für den Profilnamen ein oder übernehmen Sie den Standardwert. Jedes Profil, das Sie erstellen, muss einen Namen besitzen. Wenn Sie mehrere Profile verwenden, können Sie diese anhand des Namens auf ihrer höchsten Ebene unterscheiden.
	- b. Geben Sie das Verzeichnis für das Profil direkt im entsprechenden Feld ein oder klicken Sie auf die Schaltfläche **Durchsuchen**, um zum Profilverzeichnis zu navigieren. Das von Ihnen angegebene Verzeichnis wird die Definitionsdateien für die Laufzeitumgebung enthalten. Dazu zählen Befehls-, Konfigurations- und Protokolldateien. Das Standardverzeichnis heißt *installationsstammverzeichnis*/profiles/*profilname*.
	- c. Optional: Wählen Sie das Kontrollkästchen **Dieses Profil als Standardprofil verwenden** aus, wenn Sie das von Ihnen erstellte Profil als Standardprofil festlegen möchten. Dieses Kontrollkästchen wird nur angezeigt, wenn sich auf Ihrem System ein Profil befindet.

Wenn ein Profil als Standardprofil festgelegt ist, wird es automatisch von Befehlen verwendet. Das erste Profil, das auf einer Workstation erstellt wird, ist das Standardprofil. Das Standardprofil ist das Standardziel für Befehle, die im Verzeichnis bin im Installationsstammverzeichnis des Produkts eingegeben werden. Wenn auf einer Workstation nur ein Profil vorhanden ist, arbeitet jeder Befehl mit diesem Profil. Sind auf einer Maschine mehr als zwei Profile vorhanden, müssen Sie für bestimmte Befehle das Profil angeben, für das sie ausgeführt werden sollen.

- d. Wählen Sie in der Liste für die **Leistungsoptimierungseinstellung der Serverlaufzeit** eine Leistungsoptimierungsstufe aus, die für das Profil, das Sie erstellen wollen, angemessen ist. Dieser Parameter ist ein Parameter von WebSphere Application Server.
- e. Klicken Sie auf **Weiter**. Wenn Sie auf **Zurück** klicken und den Namen des Profils ändern, müssen Sie, wenn die Seite erneut angezeigt wird, unter Umständen den Namen auf dieser Seite manuell löschen.
- 8. Erweitert: Führen Sie auf der Seite **Knoten-, Host- und Zellennamen** die folgenden Aktionen für das Profil aus, das Sie erstellen:
	- v Geben Sie im Feld **Knotenname** einen Namen für den Knoten ein oder übernehmen Sie den Standardwert. Geben Sie dem Knoten einen möglichst kurzen Namen, der allerdings innerhalb der Implementierungsumgebung eindeutig sein muss.
	- v Geben Sie in das Feld **Servername** einen Namen für den Server ein oder übernehmen Sie den Standardwert.
	- v Geben Sie in das Feld **Hostname** einen Namen für den Host ein oder übernehmen Sie den Standardwert.
	- v Geben Sie in das Feld **Zellenname** einen Namen für die Zelle ein oder übernehmen Sie den Standardwert.

Klicken Sie auf **Weiter**.

<span id="page-556-0"></span>9. Wählen Sie auf der Seite **Einbindung** aus, ob Sie den Knoten jetzt im Rahmen der Profilerstellung in den Deployment Manager einbinden oder ihn zu einem späteren Zeitpunkt und außerhalb der Profilerstellung einbinden möchten. Wenn Sie sich dafür entscheiden, den Knoten im Rahmen der Profilerstellung einzubinden, geben Sie den Hostnamen oder die IP-Adresse und den SOAP-Port des Deployment Managers sowie eine Benutzer-ID und ein Kennwort zur Authentifizierung beim Deployment Manager an.

## **Wichtig:**

Wählen Sie **Diesen Knoten später einbinden** aus, wenn eine der folgenden Situationen zutrifft:

- v Sie planen, diesen benutzerdefinierten Knoten als Migrationsziel zu verwenden.
- v Es wird gerade ein weiteres Profil eingebunden. Die Knoteneinbindung muss serialisiert erfolgen.
- v Der Deployment Manager ist nicht aktiv oder Sie sind nicht sicher, ob er aktiv ist.
- v Für den Deployment Manager ist der SOAP-Connector inaktiviert.
- Der Deployment Manager wurde noch nicht zu einem Deployment Manager von IBM Business Process Manager erweitert.
- Der Deployment Manager weist nicht das gleiche oder ein höheres Release-Level als das Profil auf, das von Ihnen erstellt wird.
- v Für den Deployment Manager wurde kein JMX-Verwaltungsport aktiviert.
- v Der Deployment Manager wurde so rekonfiguriert, dass er als bevorzugten JMX-Connector (JMX = Java Management Extensions) nicht den Standardmethodenaufruf über Remotezugriff (Remote Method Invocation - RMI) verwendet. Wählen Sie in der Administrationskonsole des Deployment Managers **Systemverwaltung** > **Deployment Manager** > **Verwaltungsservices** aus, um den bevorzugten Connectortyp zu überprüfen.

# **Verarbeitung im Zusammenhang mit der Einbindung des Knotens bei der Erstellung des benutzerdefinierten Profils:**

- Vom Profile Management Tool wird überprüft, ob der Deployment Manager vorhanden ist, ob eine Verbindung zu ihm hergestellt werden kann und ob die Authentifizierungsbenutzer-ID und das entsprechende Kennwort für den Deployment Manager gültig sind (sofern er geschützt ist).
- v Wenn Sie versuchen, einen benutzerdefinierten Knoten einzubinden, obwohl der Deployment Manager nicht aktiv ist oder aus einem anderen Grund nicht verfügbar ist, werden Sie in einem Warnfenster darauf hingewiesen, dass Sie den aktuellen Vorgang nicht fortsetzen können. Wenn diese Warnanzeige ausgegeben wird, klicken Sie auf **OK** und ändern Sie die auf der Seite 'Einbindung' ausgewählten Optionen.

Klicken Sie auf **Weiter**. Falls Sie die Option für die **Typische Profilerstellung** ausgewählt haben, fahren Sie mit dem Schritt für die [Datenbankkonfiguration](#page-558-0) fort.

- 10. Erweitert: Geben Sie auf der Seite **Sicherheitszertifikat (Teil 1)** an, ob Sie neue Zertifikate erstellen oder vorhandene Zertifikate importieren wollen.
	- v Wenn Sie ein neues standardmäßiges persönliches Zertifikat und ein neues Stammsignaturzertifikat erstellen möchten, wählen Sie die entsprechenden Optionen aus und klicken Sie auf **Weiter**.
- v Wenn Sie ein vorhandenes Zertifikat importieren möchten, wählen Sie die Optionen zum Importieren eines vorhandenen standardmäßigen persönlichen Zertifikats und zum Importieren eines vorhandenen Stammsignaturzertifikats aus und geben Sie die folgenden Informationen an:
	- Geben Sie in das Feld **Pfad** den Verzeichnispfad für das vorhandene Zertifikat ein.
	- Geben Sie in das Feld **Kennwort** das Kennwort für das Zertifikat ein.
	- Wählen Sie im Feld **Keystore-Typ** den Keystore-Typ für das zu importierende Zertifikat aus.
	- Wählen Sie im Feld **Keystore-Alias** den Keystore-Alias für das zu importierende Zertifikat aus.
	- Klicken Sie auf **Weiter**, um die Seite **Sicherheitszertifikat (Teil 2)** anzuzeigen.

Wenn Sie ein persönliches Zertifikat als persönliches Standardzertifikat importieren, importieren Sie das Stammzertifikat, von dem das persönliche Zertifikat signiert wurde. Andernfalls fügt das Profile Management Tool den Unterzeichner des persönlichen Zertifikats zur Datei trust.p12 hinzu.

11. Erweitert: Prüfen Sie auf der Seite **Sicherheitszertifikat (Teil 1)**, ob die Zertifikatsinformationen richtig sind, und klicken Sie auf **Weiter**, um die Seite für die Portwertzuordnung anzuzeigen.

Wenn Sie die Zertifikate erstellen, können Sie entweder die Standardwerte übernehmen oder die Werte für die Erstellung neuer Zertifikate ändern. Ein persönliches Standardzertifikat hat eine Standardgültigkeit von einem Jahr und wird vom Stammsignaturzertifikat signiert. Das Stammsignaturzertifikat ist ein selbst signiertes Zertifikat mit einer Standardgültigkeit von 15 Jahren. Das Keystore-Standardkennwort für das Stammsignaturzertifikat lautet WebAS. Ändern Sie dieses Kennwort. Das neue Kennwort darf keine Zeichen des Doppelbytezeichensatzes (DBCS) enthalten, da bestimmte Keystore-Typen, unter anderem auch PKCS12, diese Zeichen nicht unterstützen. Welche Keystore-Typen unterstützt werden, hängt von den Providern in der Datei java.security ab.

Wenn Sie ein Zertifikat oder beide Zertifikate erstellen bzw. ein Zertifikat oder beide Zertifikate importieren, werden die folgenden Keystore-Dateien erstellt:

- key.p12: Enthält das persönliche Standardzertifikat.
- v trust.p12: Enthält das Unterzeichnerzertifikat des Standardstammzertifikats.
- root-key.p12: Enthält das Stammsignaturzertifikat.
- v default-signers.p12: Enthält Unterzeichnerzertifikate, die zu allen neuen Keystore-Datei hinzugefügt werden, die Sie nach der Installation und Inbetriebnahme des Servers erstellt haben. In der Standardeinstellung enthält die Keystore-Datei das Unterzeichnerzertifikat für das Standardstammzertifikat und ein DataPower-Unterzeichnerzertifikat.
- v deleted.p12: Enthält Zertifikate, die mit der Task 'deleteKeyStore' gelöscht wurden und bei Bedarf wieder hergestellt werden können.
- v ltpa.jceks: Enthält die LTPA-Standardschlüssel (LTPA = Lightweight Third-Party Authentication) für Server, die von den Servern in Ihrer Umgebung für die gegenseitige Kommunikation verwendet werden.

Alle diese Dateien besitzen dasselbe Kennwort, wenn Sie die Zertifikate erstellen oder importieren. Hierbei handelt es sich entweder um das Standardkennwort oder um ein von Ihnen angegebenes Kennwort. Ein importiertes Zertifikat wird zur Datei key.p12 oder zur Datei root-key.p12 hinzugefügt. Wenn

Sie Zertifikate importieren und diese Zertifikate nicht die gewünschten Informationen enthalten, klicken Sie auf **Zurück**, um ein anderes Zertifikat zu importieren.

12. Erweitert: Stellen Sie auf der Seite für die Portwertzuordnung sicher, dass die für das Profil angegebenen Ports eindeutig sind, und klicken Sie danach auf **Weiter**. Das Profile Management Tool ermittelt Ports, die momentan von anderen WebSphere-Produkten verwendet werden, und zeigt die empfohlenen Portwerte an, die keine Konflikte mit den bereits vorhandenen Werten verursachen. Wenn andere als WebSphere-Anwendungen die angegebenen Ports verwenden, dann stellen Sie sicher, dass dadurch keine Konflikte verursacht werden. Wenn Sie auf der Seite **Optionale Anwendungsimplementierung** angegeben haben, dass die Administrationskonsole nicht implementiert werden soll, sind die Ports für die Administrationskonsole auf der Seite für die Portwertzuordnung nicht verfügbar.

Ports werden als belegt erkannt, wenn die folgenden Bedingungen erfüllt sind:

- v Die Ports sind einem Profil zugeordnet, das unter einer Installation erstellt wurde, die vom derzeitigen Benutzer durchgeführt wird.
- Die Ports sind momentan belegt.

Obwohl das Tool die Ports überprüft, wenn Sie die Seite für die Portwertzuordnung öffnen, können trotzdem Portkonflikte auftreten. Diese werden durch die Auswahl verursacht, die Sie auf den nachfolgenden Seiten des Profile Management Tools treffen. Ports werden erst zugeordnet, wenn die Profilerstellung abgeschlossen ist.

Wenn Sie einen Portkonflikt vermuten, können Sie nach der Profilerstellung prüfen, ob ein solcher vorliegt. Ermitteln Sie die bei der Profilerstellung verwendeten Ports, indem Sie die folgende Datei überprüfen:

*profilstammverzeichnis*/properties/portdef.prop

In dieser Datei befinden sich die Schlüssel und Werte, die für die Definition der Ports verwendet wurden. Wenn Sie auf einen Portkonflikt stoßen, können Sie Ports manuell erneut zuordnen. Informationen zur erneuten Zuordnung von Ports enthält der Abschnitt über die Aktualisierung von Ports in vorhandenen Profilen im Information Center von WebSphere Application Server. Führen Sie wie in diesem Abschnitt erläutert die Datei updatePorts.ant mithilfe des Scripts **ws\_ant** aus.

- <span id="page-558-0"></span>13. Wählen Sie auf der Seite **Datenbankkonfiguration** die vom Deployment Manager verwendete Datenbank aus und bestätigen Sie die Speicherposition der Dateien des JDBC-Treibers im Klassenpfad.
- 14. Prüfen Sie die Informationen auf der Seite **Zusammenfassung** für das Profil. Klicken Sie auf **Erstellen**, um das Profil zu erstellen. Klicken Sie auf **Zurück**, wenn Sie die Kenndaten des Profils ändern wollen.
- 15. Prüfen Sie die Informationen auf der Seite für die Fertigstellung des Profils. Um zur Einstiegskonsole zu wechseln, müssen Sie sicherstellen, dass das Kontrollkästchen **Einstiegskonsole starten** ausgewählt ist. Klicken Sie danach auf **Fertig stellen**.

Nachdem Sie das Hinzufügen von benutzerdefinierten Profilen abgeschlossen haben, konfigurieren Sie die Implementierungsumgebung.

*Benutzerdefinierte Profile mit dem Befehlszeilendienstprogramm 'manageprofiles' erstellen:*

Anstelle des Profile Management Tools können Sie das Befehlszeilendienstprogramm 'manageprofiles' zum Erstellen von benutzerdefinierten Profilen verwenden.

Stellen Sie sicher, dass Sie das Befehlszeilendienstprogramm **manageprofiles** noch nicht für dasselbe Profil ausführen. Falls bei der Ausführung des Befehls eine Fehlernachricht ausgegeben wird, ermitteln Sie, ob gegenwärtig eine andere Profilerstellungs- oder Profilerweiterungsaktion ausgeführt wird. Wenn dies der Fall ist, müssen Sie auf den Abschluss dieser Erstellung bzw. Erweiterung warten.

- 1. Ermitteln Sie, welche Parameter für Ihr Profil erforderlich sind, indem Sie sich die Befehlsbeispiele für die Profilerstellung ansehen. Ermitteln Sie die Werte, die Sie für das Profil angeben möchten. Überprüfen Sie hierzu die Standardwerte im Abschnitt zu den Parametern für das Befehlszeilendienstprogramm **manageprofiles**.
- 2. Um den Parameter **-responseFile** zu verwenden, sehen Sie sich die bereitgestellte Beispielantwortdatei an und erstellen Sie für Ihre Umgebung eine spezielle Antwortdatei.

**Wichtig:** Stellen Sie sicher, dass nach den Werten keine Leerzeichen mehr angegeben sind (z. B. 'personalCertValidityPeriod=1 ' oder 'winserviceCheck=false '. Leerzeichen verursachen einen Fehlschlag der Profilerstellung.

Die Beispiele befinden sich im Verzeichnis *installationsstammverzeichnis*/ BPM/samples/manageprofiles. Da die meisten Parameter durch den Datenbankserver beeinflusst werden, kopieren Sie eine Beispieldatei, die Ihren Datenbankserver verwendet, und passen Sie anschließend die übrigen Parameter unter Zuhilfenahme der anderen Dateien an. Die folgenden Beispieldateien sind verfügbar:

- PSStd StandAlone DB2 DATASERVER.response: Beispiel für die Konfiguration von IBM Business Process Manager Standard Process Server in einer eigenständigen Konfiguration mit einer DB2-Datenbank.
- PSAdv\_StandAlone\_DB2\_DATASERVER.response: Beispiel für die Konfiguration von IBM Business Process Manager Advanced Process Server in einer eigenständigen Konfiguration mit einer DB2-Datenbank.
- PCStd\_StandAlone\_MSSQLSERVER.response: Beispiel für die Konfiguration von IBM Business Process Manager Standard Process Center in einer eigenständigen Konfiguration mit einer SQL Server-Datenbank.
- PCAdv StandAlone MSSQLSERVER MICROSOFT.response: Beispiel für die Konfiguration von IBM Business Process Manager Advanced Process Center in einer eigenständigen Konfiguration mit einer SQL Server-Datenbank.
- PSAdv Dmgr DB2 DATASERVER.response: Beispiel für die Konfiguration von IBM Business Process Manager Advanced Process Server in einer Deployment Manager-Konfiguration mit einer DB2 Dataserver-Datenbank.
- PCAdv Dmgr DB2 ORACLE.response: Beispiel für die Konfiguration von IBM Business Process Manager Advanced Process Center in einer Deployment Manager-Konfiguration mit einer Oracle-Datenbank.
- PSAdv Custom DB2 DATASERVER.response: Beispiel für die Konfiguration von IBM Business Process Manager Advanced Process Server in einer angepassten Konfiguration mit einer DB2 Dataserver-Datenbank.
- PCAdv Custom DB2 ORACLE.response: Beispiel für die Konfiguration von IBM Business Process Manager Advanced Process Center in einer angepassten Konfiguration mit einer Oracle-Datenbank.

Kopieren Sie eine der Beispielantwortdateien in Ihr Arbeitsverzeichnis. Ordnen Sie mit dem Befehl **chmod** die entsprechenden Berechtigungen für Ihre neue Kopie der Antwortdatei zu. Beispiel:

chmod 644 BPM\_Custom.response

Bearbeiten Sie die Parameter in der Antwortdatei gemäß den Anforderungen Ihrer Konfiguration und speichern Sie die bearbeitete Antwortdatei.

3. Führen Sie die Datei über die Befehlszeile aus. Beispiel:

manageprofiles.sh -create -templatePath *installationsstammverzeichnis*/profileTemplates/BPM/man Wenn Sie eine Antwortdatei erstellt haben, geben Sie den Parameter **-response** ohne andere Parameter an. Beispiel:

manageprofiles.sh -response *myResponseFile*

Der Status wird nach Abschluss der Befehlsausführung im Konsolfenster angezeigt. Für die Datei gilt die normale Syntaxprüfung und die Datei wird wie jede andere Antwortdatei syntaktisch analysiert. Einzelwerte in der Antwortdatei werden als Befehlszeilenparameter behandelt.

Nachdem Sie das Hinzufügen von benutzerdefinierten Profilen abgeschlossen haben, konfigurieren Sie die Implementierungsumgebung.

*Benutzerdefinierte Profile mit dem Profile Management Tool erweitern:*

Falls bereits benutzerdefinierte Profile für WebSphere Application Server V8.0 vorhanden sind, können Sie mit dem Profile Management Tool ein vorhandenes Profil erweitern, um die Unterstützung für IBM Business Process Manager hinzuzufügen.

Denken Sie daran, alle Server zu beenden, die einem Profil zugeordnet sind, das Sie erweitern wollen.

Die Sprache für das Profile Management Tool wird anhand der Standardspracheinstellung des Systems ermittelt und festgelegt. Falls diese Standardsprache nicht zu den unterstützten Sprachen gehört, wird Englisch verwendet. Sie können die Standardsprache außer Kraft setzen, indem Sie das Profile Management Tool in einer Befehlszeile starten und anhand der Java-Einstellung user.language eine andere Sprache angeben. Geben Sie den folgenden Befehl ein:

*installationsstammverzeichnis*/java/bin/java -Duser.language=*ländereinstellung installationsstammverzeichnis*

Geben Sie beispielsweise den folgenden Befehl ein, um das Profile Management Tool in deutscher Sprache zu starten:

installationsstammverzeichnis/java/bin/java -Duser.language=de *installationsstammverzeichnis*/bin/F

Nachdem Sie das Profile Management Tool gestartet haben, müssen Sie entscheiden, ob Sie die **Typische Profilerstellung** oder die **Erweiterte Profilerstellung** verwenden wollen. Verwenden Sie die Option 'Erweitert' zur Ausführung folgender Aktivitäten:

- v Zuweisen angepasster Werte zu Ports, zur Speicherposition des Profils sowie zu den Namen des Profils, des Knotens, des Hosts und der Zelle (wo zutreffend).
- Erstellen eines Systemservice, um den Server auszuführen, wenn Ihr Betriebssystem und die Berechtigungen Ihres Benutzerkontos die Erstellung von Services zulassen.
- 1. Wenn Sie den benutzerdefinierten Knoten während der Erstellung des benutzerdefinierten Profils in einen Deployment Manager einbinden wollen, starten Sie den Deployment Manager.
- 2. Verwenden Sie zum Starten des Profile Management Tools eines der folgenden Verfahren:
	- Starten Sie das Tool über die Einstiegskonsole.
	- v Klicken Sie auf *linux-betriebssystemmenüs\_für\_programmzugriff* > IBM > *ihr\_produkt* > Profile Management Tool.
	- v Führen Sie den Befehl *installationsstammverzeichnis*/bin/ ProfileManagement/pmt.sh aus.
- 3. Beenden Sie alle Server, die einem Profil zugeordnet sind, das erweitert werden soll.
- 4. Klicken Sie auf der **Begrüßungsseite** auf **Profile Management Tool starten** oder wählen Sie die Registerkarte **Profile Management Tool** aus.
- 5. Wählen Sie auf der Registerkarte **Profile** das Profil aus, das Sie erweitern möchten, und klicken Sie auf **Erweitern**. Wenn Sie ein WebSphere Application Server-Profil erweitern, muss dies aus der WebSphere Application Server-Version stammen, unter der IBM Business Process Manager installiert ist. Die Schaltfläche **Erweitern** kann nur ausgewählt werden, falls überhaupt eine Erweiterung eines Profils möglich ist. Die Seite für die Erweiterungsauswahl wird in einem separaten Fenster geöffnet.
- 6. Wählen Sie auf der Seite für die Erweiterungsauswahl den Typ der Erweiterung aus, den Sie auf das Profil anwenden möchten. Klicken Sie anschließend auf **Weiter**.
- 7. Wählen Sie auf der Seite **Profilerweiterungsoptionen** die Option **Typische Profilerweiterung** oder **Erweiterte Profilerweiterung** aus und klicken Sie auf **Weiter**.

Mit der Option **Typische Profilerweiterung** wird das Profil mit den Standardkonfigurationseinstellungen erweitert.

Mit der Option **Erweiterte Profilerweiterung** können Sie eigene Konfigurationswerte für ein Profil angeben.

**Einschränkung:** Das Profile Management Tool zeigt eine Warnung an, wenn eine der folgenden Bedingungen zutrifft:

- v Für das Profil, das Sie zur Erweiterung ausgewählt haben, ist ein Server aktiv. Sie können das Profil erst erweitern, nachdem der Server gestoppt wurde. Alternativ hierzu können Sie auch auf **Zurück** klicken und dann ein anderes Profil angeben, für das keine Server aktiv sind.
- v Das Profil, das Sie zur Erweiterung ausgewählt haben, ist eingebunden. Ein eingebundenes Profil kann nicht erweitert werden. Sie müssen auf **Zurück** klicken und ein anderes Profil auswählen, das nicht eingebunden ist.
- v Das Profil, das Sie zur Erweiterung ausgewählt haben, ist bereits durch das ausgewählte Produkt erweitert. Sie müssen auf **Zurück** klicken und ein anderes Profil zur Erweiterung auswählen.
- 8. Falls Sie die Option **Typische Profilerstellung** ausgewählt haben, fahren Sie mit dem Schritt für die [Einbindung](#page-562-0) fort.
- 9. Erweitert: Führen Sie auf der Seite **Profilname und -position** die folgenden Schritte aus:
	- a. Geben Sie einen eindeutigen Namen in das Feld für den Profilnamen ein oder übernehmen Sie den Standardwert. Jedes Profil, das Sie erstellen, muss einen Namen besitzen. Wenn Sie mehrere Profile verwenden, können Sie diese anhand des Namens auf ihrer höchsten Ebene unterscheiden.
	- b. Geben Sie das Verzeichnis für das Profil direkt im entsprechenden Feld ein oder klicken Sie auf die Schaltfläche **Durchsuchen**, um zum Profilverzeichnis zu navigieren. Das von Ihnen angegebene Verzeichnis wird die Defini-

tionsdateien für die Laufzeitumgebung enthalten. Dazu zählen Befehls-, Konfigurations- und Protokolldateien. Das Standardverzeichnis heißt *installationsstammverzeichnis*/profiles/*profilname*.

c. Optional: Wählen Sie das Kontrollkästchen **Dieses Profil als Standardprofil verwenden** aus, wenn Sie das von Ihnen erstellte Profil als Standardprofil festlegen möchten. Dieses Kontrollkästchen wird nur angezeigt, wenn sich auf Ihrem System ein Profil befindet.

Wenn ein Profil als Standardprofil festgelegt ist, wird es automatisch von Befehlen verwendet. Das erste Profil, das auf einer Workstation erstellt wird, ist das Standardprofil. Das Standardprofil ist das Standardziel für Befehle, die im Verzeichnis bin im Installationsstammverzeichnis des Produkts eingegeben werden. Wenn auf einer Workstation nur ein Profil vorhanden ist, arbeitet jeder Befehl mit diesem Profil. Sind auf einer Maschine mehr als zwei Profile vorhanden, müssen Sie für bestimmte Befehle das Profil angeben, für das sie ausgeführt werden sollen.

- d. Wählen Sie in der Liste für die **Leistungsoptimierungseinstellung der Serverlaufzeit** eine Leistungsoptimierungsstufe aus, die für das Profil, das Sie erstellen wollen, angemessen ist. Dieser Parameter ist ein Parameter von WebSphere Application Server.
- e. Klicken Sie auf **Weiter**. Wenn Sie auf **Zurück** klicken und den Namen des Profils ändern, müssen Sie, wenn die Seite erneut angezeigt wird, unter Umständen den Namen auf dieser Seite manuell löschen.
- 10. Erweitert: Führen Sie auf der Seite **Knoten-, Host- und Zellennamen** die folgenden Aktionen für das Profil aus, das Sie erstellen:
	- v Geben Sie im Feld **Knotenname** einen Namen für den Knoten ein oder übernehmen Sie den Standardwert. Geben Sie dem Knoten einen möglichst kurzen Namen, der allerdings innerhalb der Implementierungsumgebung eindeutig sein muss.
	- v Geben Sie in das Feld **Servername** einen Namen für den Server ein oder übernehmen Sie den Standardwert.
	- v Geben Sie in das Feld **Hostname** einen Namen für den Host ein oder übernehmen Sie den Standardwert.
	- v Geben Sie in das Feld **Zellenname** einen Namen für die Zelle ein oder übernehmen Sie den Standardwert.

Klicken Sie auf **Weiter**.

<span id="page-562-0"></span>11. Wählen Sie auf der Seite **Einbindung** aus, ob Sie den Knoten jetzt im Rahmen der Profilerstellung in den Deployment Manager einbinden oder ihn zu einem späteren Zeitpunkt und außerhalb der Profilerstellung einbinden möchten. Wenn Sie sich dafür entscheiden, den Knoten im Rahmen der Profilerstellung einzubinden, geben Sie den Hostnamen oder die IP-Adresse und den SOAP-Port des Deployment Managers sowie eine Benutzer-ID und ein Kennwort zur Authentifizierung beim Deployment Manager an.

## **Wichtig:**

Wählen Sie **Diesen Knoten später einbinden** aus, wenn eine der folgenden Situationen zutrifft:

- v Sie planen, diesen benutzerdefinierten Knoten als Migrationsziel zu verwenden.
- v Es wird gerade ein weiteres Profil eingebunden. Die Knoteneinbindung muss serialisiert erfolgen.
- v Der Deployment Manager ist nicht aktiv oder Sie sind nicht sicher, ob er aktiv ist.
- Für den Deployment Manager ist der SOAP-Connector inaktiviert.
- Der Deployment Manager wurde noch nicht zu einem Deployment Manager von IBM Business Process Manager erweitert.
- Der Deployment Manager weist nicht das gleiche oder ein höheres Release-Level als das Profil auf, das von Ihnen erstellt wird.
- Für den Deployment Manager wurde kein JMX-Verwaltungsport aktiviert.
- v Der Deployment Manager wurde so rekonfiguriert, dass er als bevorzugten JMX-Connector (JMX = Java Management Extensions) nicht den Standardmethodenaufruf über Remotezugriff (Remote Method Invocation - RMI) verwendet. Wählen Sie in der Administrationskonsole des Deployment Managers **Systemverwaltung** > **Deployment Manager** > **Verwaltungsservices** aus, um den bevorzugten Connectortyp zu überprüfen.

### **Verarbeitung im Zusammenhang mit der Einbindung des Knotens bei der Erstellung des benutzerdefinierten Profils:**

- Vom Profile Management Tool wird überprüft, ob der Deployment Manager vorhanden ist, ob eine Verbindung zu ihm hergestellt werden kann und ob die Authentifizierungsbenutzer-ID und das entsprechende Kennwort für den Deployment Manager gültig sind (sofern er geschützt ist).
- v Wenn Sie versuchen, einen benutzerdefinierten Knoten einzubinden, obwohl der Deployment Manager nicht aktiv ist oder aus einem anderen Grund nicht verfügbar ist, werden Sie in einem Warnfenster darauf hingewiesen, dass Sie den aktuellen Vorgang nicht fortsetzen können. Wenn diese Warnanzeige ausgegeben wird, klicken Sie auf **OK** und ändern Sie die auf der Seite 'Einbindung' ausgewählten Optionen.

Klicken Sie auf **Weiter**. Falls Sie die Option für die **Typische Profilerstellung** ausgewählt haben, fahren Sie mit dem Schritt für die [Datenbankkonfiguration](#page-565-0) fort.

- 12. Erweitert: Geben Sie auf der Seite **Sicherheitszertifikat (Teil 1)** an, ob Sie neue Zertifikate erstellen oder vorhandene Zertifikate importieren wollen.
	- v Wenn Sie ein neues standardmäßiges persönliches Zertifikat und ein neues Stammsignaturzertifikat erstellen möchten, wählen Sie die entsprechenden Optionen aus und klicken Sie auf **Weiter**.
	- v Wenn Sie ein vorhandenes Zertifikat importieren möchten, wählen Sie die Optionen zum Importieren eines vorhandenen standardmäßigen persönlichen Zertifikats und zum Importieren eines vorhandenen Stammsignaturzertifikats aus und geben Sie die folgenden Informationen an:
		- Geben Sie in das Feld **Pfad** den Verzeichnispfad für das vorhandene Zertifikat ein.
		- Geben Sie in das Feld **Kennwort** das Kennwort für das Zertifikat ein.
		- Wählen Sie im Feld **Keystore-Typ** den Keystore-Typ für das zu importierende Zertifikat aus.
		- Wählen Sie im Feld **Keystore-Alias** den Keystore-Alias für das zu importierende Zertifikat aus.
		- Klicken Sie auf **Weiter**, um die Seite **Sicherheitszertifikat (Teil 2)** anzuzeigen.

Wenn Sie ein persönliches Zertifikat als persönliches Standardzertifikat importieren, importieren Sie das Stammzertifikat, von dem das persönliche

Zertifikat signiert wurde. Andernfalls fügt das Profile Management Tool den Unterzeichner des persönlichen Zertifikats zur Datei trust.p12 hinzu.

13. Erweitert: Prüfen Sie auf der Seite **Sicherheitszertifikat (Teil 1)**, ob die Zertifikatsinformationen richtig sind, und klicken Sie auf **Weiter**, um die Seite für die Portwertzuordnung anzuzeigen.

Wenn Sie die Zertifikate erstellen, können Sie entweder die Standardwerte übernehmen oder die Werte für die Erstellung neuer Zertifikate ändern. Ein persönliches Standardzertifikat hat eine Standardgültigkeit von einem Jahr und wird vom Stammsignaturzertifikat signiert. Das Stammsignaturzertifikat ist ein selbst signiertes Zertifikat mit einer Standardgültigkeit von 15 Jahren. Das Keystore-Standardkennwort für das Stammsignaturzertifikat lautet WebAS. Ändern Sie dieses Kennwort. Das neue Kennwort darf keine Zeichen des Doppelbytezeichensatzes (DBCS) enthalten, da bestimmte Keystore-Typen, unter anderem auch PKCS12, diese Zeichen nicht unterstützen. Welche Keystore-Typen unterstützt werden, hängt von den Providern in der Datei java.security ab.

Wenn Sie ein Zertifikat oder beide Zertifikate erstellen bzw. ein Zertifikat oder beide Zertifikate importieren, werden die folgenden Keystore-Dateien erstellt:

- key.p12: Enthält das persönliche Standardzertifikat.
- v trust.p12: Enthält das Unterzeichnerzertifikat des Standardstammzertifikats.
- root-key.p12: Enthält das Stammsignaturzertifikat.
- v default-signers.p12: Enthält Unterzeichnerzertifikate, die zu allen neuen Keystore-Datei hinzugefügt werden, die Sie nach der Installation und Inbetriebnahme des Servers erstellt haben. In der Standardeinstellung enthält die Keystore-Datei das Unterzeichnerzertifikat für das Standardstammzertifikat und ein DataPower-Unterzeichnerzertifikat.
- v deleted.p12: Enthält Zertifikate, die mit der Task 'deleteKeyStore' gelöscht wurden und bei Bedarf wieder hergestellt werden können.
- 1tpa.jceks: Enthält die LTPA-Standardschlüssel (LTPA = Lightweight Third-Party Authentication) für Server, die von den Servern in Ihrer Umgebung für die gegenseitige Kommunikation verwendet werden.

Alle diese Dateien besitzen dasselbe Kennwort, wenn Sie die Zertifikate erstellen oder importieren. Hierbei handelt es sich entweder um das Standardkennwort oder um ein von Ihnen angegebenes Kennwort. Ein importiertes Zertifikat wird zur Datei key.p12 oder zur Datei root-key.p12 hinzugefügt. Wenn Sie Zertifikate importieren und diese Zertifikate nicht die gewünschten Informationen enthalten, klicken Sie auf **Zurück**, um ein anderes Zertifikat zu importieren.

14. Erweitert: Stellen Sie auf der Seite für die Portwertzuordnung sicher, dass die für das Profil angegebenen Ports eindeutig sind, und klicken Sie danach auf **Weiter**. Das Profile Management Tool ermittelt Ports, die momentan von anderen WebSphere-Produkten verwendet werden, und zeigt die empfohlenen Portwerte an, die keine Konflikte mit den bereits vorhandenen Werten verursachen. Wenn andere als WebSphere-Anwendungen die angegebenen Ports verwenden, dann stellen Sie sicher, dass dadurch keine Konflikte verursacht werden. Wenn Sie auf der Seite **Optionale Anwendungsimplementierung** angegeben haben, dass die Administrationskonsole nicht implementiert werden soll, sind die Ports für die Administrationskonsole auf der Seite für die Portwertzuordnung nicht verfügbar.

Ports werden als belegt erkannt, wenn die folgenden Bedingungen erfüllt sind:

- Die Ports sind einem Profil zugeordnet, das unter einer Installation erstellt wurde, die vom derzeitigen Benutzer durchgeführt wird.
- Die Ports sind momentan belegt.

Obwohl das Tool die Ports überprüft, wenn Sie die Seite für die Portwertzuordnung öffnen, können trotzdem Portkonflikte auftreten. Diese werden durch die Auswahl verursacht, die Sie auf den nachfolgenden Seiten des Profile Management Tools treffen. Ports werden erst zugeordnet, wenn die Profilerstellung abgeschlossen ist.

Wenn Sie einen Portkonflikt vermuten, können Sie nach der Profilerstellung prüfen, ob ein solcher vorliegt. Ermitteln Sie die bei der Profilerstellung verwendeten Ports, indem Sie die folgende Datei überprüfen:

*profilstammverzeichnis*/properties/portdef.prop

In dieser Datei befinden sich die Schlüssel und Werte, die für die Definition der Ports verwendet wurden. Wenn Sie auf einen Portkonflikt stoßen, können Sie Ports manuell erneut zuordnen. Informationen zur erneuten Zuordnung von Ports enthält der Abschnitt über die Aktualisierung von Ports in vorhandenen Profilen im Information Center von WebSphere Application Server. Führen Sie wie in diesem Abschnitt erläutert die Datei updatePorts.ant mithilfe des Scripts **ws\_ant** aus.

- <span id="page-565-0"></span>15. Wählen Sie auf der Seite **Datenbankkonfiguration** die vom Deployment Manager verwendete Datenbank aus und bestätigen Sie die Speicherposition der Dateien des JDBC-Treibers im Klassenpfad.
- 16. Prüfen Sie die Informationen auf der Seite **Zusammenfassung** für das Profil. Klicken Sie auf **Erstellen**, um das Profil zu erstellen. Klicken Sie auf **Zurück**, wenn Sie die Kenndaten des Profils ändern wollen.
- 17. Prüfen Sie die Informationen auf der Seite für die Fertigstellung des Profils. Um zur Einstiegskonsole zu wechseln, müssen Sie sicherstellen, dass das Kontrollkästchen **Einstiegskonsole starten** ausgewählt ist. Klicken Sie danach auf **Fertig stellen**.

Nachdem Sie das Hinzufügen von benutzerdefinierten Profilen abgeschlossen haben, konfigurieren Sie die Implementierungsumgebung.

*Benutzerdefinierte Profile mit dem Befehlszeilendienstprogramm 'manageprofiles' erweitern:*

Anstelle des Profile Management Tools können Sie das Befehlszeilendienstprogramm 'manageprofiles' zum Erweitern von vorhandenen Profilen für WebSphere Application Server V8.0 verwenden.

Denken Sie daran, alle Server zu beenden, die einem Profil zugeordnet sind, das Sie erweitern wollen.

Stellen Sie sicher, dass Sie das Befehlszeilendienstprogramm **manageprofiles** noch nicht für dasselbe Profil ausführen. Falls bei der Ausführung des Befehls eine Fehlernachricht ausgegeben wird, ermitteln Sie, ob gegenwärtig eine andere Profilerstellungs- oder Profilerweiterungsaktion ausgeführt wird. Wenn dies der Fall ist, müssen Sie auf den Abschluss dieser Erstellung bzw. Erweiterung warten.

Falls das Profil, das Sie erweitern möchten, bereits in einen Deployment Manager eingebunden wurde, können Sie es nicht mit dem Befehlszeilendienstprogramm **manageprofiles** erweitern.

- 1. Stellen Sie fest, mit welcher Schablone das vorhandene Profil, das Sie erweitern wollen, erstellt wurde. Sie müssen ein benutzerdefiniertes Profil erweitern. Sie können die Schablone ermitteln, indem Sie die Profilregistry prüfen, die sich in der Datei *installationsstammverzeichnis*/properties/profileRegistry.xml befindet. Nehmen Sie an dieser Datei keine Änderungen vor. Verwenden Sie sie ausschließlich, um die Schablonen anzuzeigen.
- 2. Verwenden Sie den Parameter **-augment**, um mit einer Erweiterungsschablone Änderungen an einem vorhandenen Profil durchzuführen. Der Parameter **-augment** bewirkt, dass das Befehlszeilendienstprogramm **manageprofiles** das vom Parameter **-profileName** angegebene Profil mit der Schablone aktualisiert oder erweitert, die vom Parameter **-templatePath** angegeben wird. Die Erweiterungsschablonen, die Sie verwenden können, sind von den IBM Produkten und den Versionen abhängig, die in Ihrer Umgebung installiert sind. Vergewissern Sie sich, dass Sie den vollständig qualifizierten Dateipfad für **-templatePath** angegeben haben, da ein relativer Dateipfad für den Parameter **-templatePath** dazu führt, dass das angegebene Profil nicht vollständig erweitert werden kann.

**Anmerkung:** Die Dateien, die sich im Verzeichnis *installationsverzeichnis*/ profileTemplates/BPM befinden, dürfen nicht manuell geändert werden.

3. Um den Parameter **-responseFile** zu verwenden, sehen Sie sich die bereitgestellte Beispielantwortdatei an und erstellen Sie für Ihre Umgebung eine spezielle Antwortdatei.

**Wichtig:** Stellen Sie sicher, dass nach den Werten keine Leerzeichen mehr angegeben sind (z. B. 'personalCertValidityPeriod=1 ' oder 'winserviceCheck=false '. Leerzeichen verursachen einen Fehlschlag der Profilerstellung.

Die Beispiele befinden sich im Verzeichnis *installationsstammverzeichnis*/ BPM/samples/manageprofiles. Da die meisten Parameter durch den Datenbankserver beeinflusst werden, kopieren Sie eine Beispieldatei, die Ihren Datenbankserver verwendet, und passen Sie anschließend die übrigen Parameter unter Zuhilfenahme der anderen Dateien an. Die folgenden Beispieldateien sind verfügbar:

- v PSStd\_StandAlone\_DB2\_DATASERVER.response: Beispiel für die Konfiguration von IBM Business Process Manager Standard Process Server in einer eigenständigen Konfiguration mit einer DB2-Datenbank.
- PSAdv StandAlone DB2 DATASERVER.response: Beispiel für die Konfiguration von IBM Business Process Manager Advanced Process Server in einer eigenständigen Konfiguration mit einer DB2-Datenbank.
- PCStd StandAlone MSSQLSERVER.response: Beispiel für die Konfiguration von IBM Business Process Manager Standard Process Center in einer eigenständigen Konfiguration mit einer SQL Server-Datenbank.
- PCAdv StandAlone MSSQLSERVER MICROSOFT.response: Beispiel für die Konfiguration von IBM Business Process Manager Advanced Process Center in einer eigenständigen Konfiguration mit einer SQL Server-Datenbank.
- PSAdv Dmgr DB2 DATASERVER.response: Beispiel für die Konfiguration von IBM Business Process Manager Advanced Process Server in einer Deployment Manager-Konfiguration mit einer DB2 Dataserver-Datenbank.
- PCAdv Dmgr\_DB2\_ORACLE.response: Beispiel für die Konfiguration von IBM Business Process Manager Advanced Process Center in einer Deployment Manager-Konfiguration mit einer Oracle-Datenbank.
- PSAdv Custom DB2 DATASERVER.response: Beispiel für die Konfiguration von IBM Business Process Manager Advanced Process Server in einer angepassten Konfiguration mit einer DB2 Dataserver-Datenbank.
- PCAdv\_Custom\_DB2\_ORACLE.response: Beispiel für die Konfiguration von IBM Business Process Manager Advanced Process Center in einer angepassten Konfiguration mit einer Oracle-Datenbank.

Kopieren Sie eine der Beispielantwortdateien in Ihr Arbeitsverzeichnis. Ordnen Sie mit dem Befehl **chmod** die entsprechenden Berechtigungen für Ihre neue Kopie der Antwortdatei zu. Beispiel: chmod 644 BPM\_Custom.response

Bearbeiten Sie die Parameter in der Antwortdatei gemäß den Anforderungen Ihrer Konfiguration und speichern Sie die bearbeitete Antwortdatei.

4. Führen Sie die Datei über die Befehlszeile aus. Geben Sie den Parameter **-profilePath** nicht an. Beispiel:

manageprofiles.sh -augment -templatePath *installationsstammverzeichnis/*profileTemplates/BPM/manag Wenn Sie eine Antwortdatei erstellt haben, geben Sie den Parameter **-response** ohne andere Parameter an. Beispiel:

manageprofiles.sh -response *myResponseFile*

Der Status wird nach Abschluss der Befehlsausführung im Konsolfenster angezeigt. Für die Datei gilt die normale Syntaxprüfung und die Datei wird wie jede andere Antwortdatei syntaktisch analysiert. Einzelwerte in der Antwortdatei werden als Befehlszeilenparameter behandelt.

Nachdem Sie das Hinzufügen von benutzerdefinierten Profilen abgeschlossen haben, konfigurieren Sie die Implementierungsumgebung.

#### *Benutzerdefinierte Knoten in Deployment Manager einbinden:*

Nach der Erstellung eines benutzerdefinierten Knotens können Sie mit dem Befehl **addNode** den benutzerdefinierten Knoten in eine Deployment Manager-Zelle einbinden. Alle eingebundenen Knoten können über den Deployment Manager verwaltet werden.

Stellen Sie vor der Verwendung dieser Prozedur sicher, dass die folgenden Voraussetzungen erfüllt sind:

- v Sie haben IBM Business Process Manager installiert und ein Deployment Manager-Profil sowie ein benutzerdefiniertes Profil erstellt. In dieser Prozedur wird davon ausgegangen, dass das benutzerdefinierte Profil während seiner Erstellung oder Erweiterung *nicht* mit dem Profile Management Tool oder dem Befehlszeilendienstprogramm **manageprofiles** eingebunden wurde.
- v Der Deployment Manager ist aktiv. Falls er nicht aktiv ist, können Sie ihn in der Einstiegskonsole mit der Option **Deployment Manager starten** oder durch Eingabe des folgenden Befehls starten. Hierbei steht *profilstammverzeichnis* für das Installationsverzeichnis des Deployment Manager-Profils.

*profilstammverzeichnis*/bin/startManager.sh

- Der Deployment Manager wurde als IBM Business Process Manager-Deployment Manager erstellt oder erweitert.
- Der Deployment Manager weist das gleiche oder ein höheres Release-Level als das benutzerdefinierte Profil auf, das von Ihnen erstellt oder erweitert wurde.
- Für den Deployment Manager wurde ein JMX-Verwaltungsport aktiviert. Das Standardprotokoll ist SOAP.
- v Sie planen nicht, diesen benutzerdefinierten Knoten als Migrationsziel zu verwenden.
- 1. Wechseln Sie in das Verzeichnis bin des benutzerdefinierten Profils, das Sie einbinden möchten. Öffnen Sie ein Befehlsfenster und wechseln Sie über die Befehlszeile in das folgende Verzeichnis (hierbei steht *profilstammverzeichnis* stellvertretend für das Installationsverzeichnis des benutzerdefinierten Profils):

*profilstammverzeichnis*/bin

2. Führen Sie den Befehl **addNode** aus.

Führen Sie den folgenden Befehl über die Befehlszeile aus, wenn die Sicherheit nicht aktiviert ist:

./addNode.sh *deployment\_manager-host soapport\_des\_deployment\_managers*

Führen Sie den folgenden Befehl über die Befehlszeile aus, wenn die Sicherheit aktiviert ist:

./addNode.sh *deployment\_manager-host soapport\_des\_deployment\_managers* -username *benutzerid\_für\_authentifizierung* -password *kennwort\_für\_authentifizierung*

Ein Ausgabefenster wird geöffnet. Wenn eine Nachricht wie die Folgende angezeigt wird, wurde Ihr benutzerdefiniertes Profil erfolgreich eingebunden: ADMU0003I: Der Knoten DMNDID2Node03 wurde erfolgreich eingebunden.

Das benutzerdefinierte Profil wird in den Deployment Manager eingebunden.

Nach der Einbindung des benutzerdefinierten Profils wechseln Sie in die Administrationskonsole des Deployment Managers, um den leeren Knoten anzupassen oder um einen neuen Server zu erstellen.

#### **Zugehörige Informationen**:

[Verwaltete Knoten hinzufügen \(WebSphere Application Server\)](http://publib.boulder.ibm.com/infocenter/wasinfo/v8r0/index.jsp?topic=/com.ibm.websphere.nd.doc/info/ae/ae/uagt_rnode_add.html)

*Network Deployment-Umgebung mit einem DB2 for z/OS-Datenbankserver konfigurieren:*

Sie können eine Network Deployment-Umgebung für IBM Business Process Manager unter Verwendung eines DB2 Universal Database for z/OS-Datenbankservers konfigurieren.

*Deployment Manager-Profile erstellen oder erweitern:*

Im Rahmen der Network Deployment-Konfiguration müssen Sie zunächst einen Deployment Manager erstellen oder erweitern. Zur Erstellung von Profilen können Sie das Profile Management Tool oder das Befehlszeilendienstprogramm **manageprofiles** verwenden.

*Deployment Manager-Profile für Process Center mit DB2 for z/OS-Datenbankserver mit dem Profile Management Tool erstellen:*

Sie können ein Deployment Manager-Profil für Process Center mit dem Profile Management Tool konfigurieren.

Die Sprache für das Profile Management Tool wird anhand der Standardspracheinstellung des Systems ermittelt und festgelegt. Falls diese Standardsprache nicht zu den unterstützten Sprachen gehört, wird Englisch verwendet. Sie können die Standardsprache außer Kraft setzen, indem Sie das Profile Management Tool in einer

Befehlszeile starten und anhand der Java-Einstellung user.language eine andere Sprache angeben. Geben Sie den folgenden Befehl ein: *installationsstammverzeichnis*/java/bin/java -Duser.language=*ländereinstellung installationsstammverzeichnis*

Geben Sie beispielsweise den folgenden Befehl ein, um das Profile Management Tool in deutscher Sprache zu starten:

 $instal lationsstammverzeichnis/java/bin/java -Duser.language=de *installationsstammverzeichnis/*bin/Pro$ 

Um eine DB2 for z/OS-Datenbank zu verwenden, müssen Sie die **erweiterte Profilerstellung** auswählen und eine Datenbankentwurfsdatei angeben.

- 1. Verwenden Sie zum Starten des Profile Management Tools eines der folgenden Verfahren:
	- Starten Sie das Tool über die Einstiegskonsole.
	- v Klicken Sie auf *linux-betriebssystemmenüs\_für\_programmzugriff* > IBM > *ihr\_produkt* > Profile Management Tool.
	- v Führen Sie den Befehl *installationsstammverzeichnis*/bin/ ProfileManagement/pmt.sh aus.
- 2. Klicken Sie auf der **Begrüßungsseite** auf **Profile Management Tool starten** oder wählen Sie die Registerkarte **Profile Management Tool** aus.
- 3. Klicken Sie auf der Registerkarte **Profile** auf **Erstellen**.

Die Seite für die Umgebungsauswahl wird in einem separaten Fenster geöffnet.

- 4. Suchen Sie auf der Seite für die Umgebungsauswahl nach der IBM Business Process Manager Advanced-Konfiguration und erweitern Sie den Abschnitt. Wählen Sie das zu erstellende Profil aus und klicken Sie auf **Weiter**.
- 5. Wählen Sie auf der Seite **Profilerstellungsoptionen** die Option **Erweiterte Profilerstellung** aus und klicken Sie auf **Weiter**.
- 6. Erweitert: Wählen Sie auf der Seite **Optionale Anwendungsimplementierung** aus, ob die Administrationskonsole für die Verwaltung des Servers (empfohlen) implementiert werden soll. Klicken Sie auf **Weiter**.
- 7. Erweitert: Führen Sie auf der Seite **Profilname und -position** die folgenden Schritte aus:
	- a. Geben Sie einen eindeutigen Namen in das Feld für den Profilnamen ein oder übernehmen Sie den Standardwert. Jedes Profil, das Sie erstellen, muss einen Namen besitzen. Wenn Sie mehrere Profile verwenden, können Sie diese anhand des Namens auf ihrer höchsten Ebene unterscheiden.
	- b. Geben Sie das Verzeichnis für das Profil direkt im entsprechenden Feld ein oder klicken Sie auf die Schaltfläche **Durchsuchen**, um zum Profilverzeichnis zu navigieren. Das von Ihnen angegebene Verzeichnis wird die Definitionsdateien für die Laufzeitumgebung enthalten. Dazu zählen Befehls-, Konfigurations- und Protokolldateien. Das Standardverzeichnis heißt *installationsstammverzeichnis*/profiles/*profilname*.
	- c. Optional: Wählen Sie das Kontrollkästchen **Dieses Profil als Standardprofil verwenden** aus, wenn Sie das von Ihnen erstellte Profil als Standardprofil festlegen möchten. Dieses Kontrollkästchen wird nur angezeigt, wenn sich auf Ihrem System ein Profil befindet.

Wenn ein Profil als Standardprofil festgelegt ist, wird es automatisch von Befehlen verwendet. Das erste Profil, das auf einer Workstation erstellt wird, ist das Standardprofil. Das Standardprofil ist das Standardziel für Befehle, die im Verzeichnis bin im Installationsstammverzeichnis des Produkts eingegeben werden. Wenn auf einer Workstation nur ein Profil vorhanden ist, arbeitet jeder Befehl mit diesem Profil. Sind auf einer Maschine

mehr als zwei Profile vorhanden, müssen Sie für bestimmte Befehle das Profil angeben, für das sie ausgeführt werden sollen.

- d. Wählen Sie in der Liste für die **Leistungsoptimierungseinstellung der Serverlaufzeit** eine Leistungsoptimierungsstufe aus, die für das Profil, das Sie erstellen wollen, angemessen ist. Dieser Parameter ist ein Parameter von WebSphere Application Server.
- e. Klicken Sie auf **Weiter**. Wenn Sie auf **Zurück** klicken und den Namen des Profils ändern, müssen Sie, wenn die Seite erneut angezeigt wird, unter Umständen den Namen auf dieser Seite manuell löschen.
- 8. Erweitert: Führen Sie auf der Seite **Knoten-, Host- und Zellennamen** die folgenden Aktionen für das Profil aus, das Sie erstellen:
	- v Geben Sie im Feld **Knotenname** einen Namen für den Knoten ein oder übernehmen Sie den Standardwert. Geben Sie dem Knoten einen möglichst kurzen Namen, der allerdings innerhalb der Implementierungsumgebung eindeutig sein muss.
	- v Geben Sie in das Feld **Servername** einen Namen für den Server ein oder übernehmen Sie den Standardwert.
	- v Geben Sie in das Feld **Hostname** einen Namen für den Host ein oder übernehmen Sie den Standardwert.
	- v Geben Sie in das Feld **Zellenname** einen Namen für die Zelle ein oder übernehmen Sie den Standardwert.

Klicken Sie auf **Weiter**.

- 9. Erforderlich: Geben Sie auf der Seite **Administrative Sicherheit** Werte für die Felder **Benutzername**, **Kennwort** und **Kennwort bestätigen** ein. Das während der Installation für den Administrator angegebene Kennwort wird für alle internen Benutzer (inklusive 'tw\_admin' und 'tw\_user') verwendet. Da für alle IBM Business Process Manager-Profile die Verwaltungssicherheit aktiviert sein muss, wird die Schaltfläche **Weiter** erst dann aktiviert, wenn Sie die Werte eingegeben haben.
- 10. Erweitert: Geben Sie auf der Seite **Sicherheitszertifikat (Teil 1)** an, ob Sie neue Zertifikate erstellen oder vorhandene Zertifikate importieren wollen.
	- v Wenn Sie ein neues standardmäßiges persönliches Zertifikat und ein neues Stammsignaturzertifikat erstellen möchten, wählen Sie die entsprechenden Optionen aus und klicken Sie auf **Weiter**.
	- v Wenn Sie ein vorhandenes Zertifikat importieren möchten, wählen Sie die Optionen zum Importieren eines vorhandenen standardmäßigen persönlichen Zertifikats und zum Importieren eines vorhandenen Stammsignaturzertifikats aus und geben Sie die folgenden Informationen an:
		- Geben Sie in das Feld **Pfad** den Verzeichnispfad für das vorhandene Zertifikat ein.
		- Geben Sie in das Feld **Kennwort** das Kennwort für das Zertifikat ein.
		- Wählen Sie im Feld **Keystore-Typ** den Keystore-Typ für das zu importierende Zertifikat aus.
		- Wählen Sie im Feld **Keystore-Alias** den Keystore-Alias für das zu importierende Zertifikat aus.
		- Klicken Sie auf **Weiter**, um die Seite **Sicherheitszertifikat (Teil 2)** anzuzeigen.

Wenn Sie ein persönliches Zertifikat als persönliches Standardzertifikat importieren, importieren Sie das Stammzertifikat, von dem das persönliche Zertifikat signiert wurde. Andernfalls fügt das Profile Management Tool den Unterzeichner des persönlichen Zertifikats zur Datei trust.p12 hinzu.

11. Erweitert: Prüfen Sie auf der Seite **Sicherheitszertifikat (Teil 1)**, ob die Zertifikatsinformationen richtig sind, und klicken Sie auf **Weiter**, um die Seite für die Portwertzuordnung anzuzeigen.

Wenn Sie die Zertifikate erstellen, können Sie entweder die Standardwerte übernehmen oder die Werte für die Erstellung neuer Zertifikate ändern. Ein persönliches Standardzertifikat hat eine Standardgültigkeit von einem Jahr und wird vom Stammsignaturzertifikat signiert. Das Stammsignaturzertifikat ist ein selbst signiertes Zertifikat mit einer Standardgültigkeit von 15 Jahren. Das Keystore-Standardkennwort für das Stammsignaturzertifikat lautet WebAS. Ändern Sie dieses Kennwort. Das neue Kennwort darf keine Zeichen des Doppelbytezeichensatzes (DBCS) enthalten, da bestimmte Keystore-Typen, unter anderem auch PKCS12, diese Zeichen nicht unterstützen. Welche Keystore-Typen unterstützt werden, hängt von den Providern in der Datei java.security ab.

Wenn Sie ein Zertifikat oder beide Zertifikate erstellen bzw. ein Zertifikat oder beide Zertifikate importieren, werden die folgenden Keystore-Dateien erstellt:

- v key.p12: Enthält das persönliche Standardzertifikat.
- v trust.p12: Enthält das Unterzeichnerzertifikat des Standardstammzertifikats.
- root-key.p12: Enthält das Stammsignaturzertifikat.
- v default-signers.p12: Enthält Unterzeichnerzertifikate, die zu allen neuen Keystore-Datei hinzugefügt werden, die Sie nach der Installation und Inbetriebnahme des Servers erstellt haben. In der Standardeinstellung enthält die Keystore-Datei das Unterzeichnerzertifikat für das Standardstammzertifikat und ein DataPower-Unterzeichnerzertifikat.
- v deleted.p12: Enthält Zertifikate, die mit der Task 'deleteKeyStore' gelöscht wurden und bei Bedarf wieder hergestellt werden können.
- v ltpa.jceks: Enthält die LTPA-Standardschlüssel (LTPA = Lightweight Third-Party Authentication) für Server, die von den Servern in Ihrer Umgebung für die gegenseitige Kommunikation verwendet werden.

Alle diese Dateien besitzen dasselbe Kennwort, wenn Sie die Zertifikate erstellen oder importieren. Hierbei handelt es sich entweder um das Standardkennwort oder um ein von Ihnen angegebenes Kennwort. Ein importiertes Zertifikat wird zur Datei key.p12 oder zur Datei root-key.p12 hinzugefügt. Wenn Sie Zertifikate importieren und diese Zertifikate nicht die gewünschten Informationen enthalten, klicken Sie auf **Zurück**, um ein anderes Zertifikat zu importieren.

12. Erweitert: Stellen Sie auf der Seite für die Portwertzuordnung sicher, dass die für das Profil angegebenen Ports eindeutig sind, und klicken Sie danach auf **Weiter**. Das Profile Management Tool ermittelt Ports, die momentan von anderen WebSphere-Produkten verwendet werden, und zeigt die empfohlenen Portwerte an, die keine Konflikte mit den bereits vorhandenen Werten verursachen. Wenn andere als WebSphere-Anwendungen die angegebenen Ports verwenden, dann stellen Sie sicher, dass dadurch keine Konflikte verursacht werden. Wenn Sie auf der Seite **Optionale Anwendungsimplementierung** angegeben haben, dass die Administrationskonsole nicht implementiert werden soll, sind die Ports für die Administrationskonsole auf der Seite für die Portwertzuordnung nicht verfügbar.

Ports werden als belegt erkannt, wenn die folgenden Bedingungen erfüllt sind:

v Die Ports sind einem Profil zugeordnet, das unter einer Installation erstellt wurde, die vom derzeitigen Benutzer durchgeführt wird.

• Die Ports sind momentan belegt.

Obwohl das Tool die Ports überprüft, wenn Sie die Seite für die Portwertzuordnung öffnen, können trotzdem Portkonflikte auftreten. Diese werden durch die Auswahl verursacht, die Sie auf den nachfolgenden Seiten des Profile Management Tools treffen. Ports werden erst zugeordnet, wenn die Profilerstellung abgeschlossen ist.

Wenn Sie einen Portkonflikt vermuten, können Sie nach der Profilerstellung prüfen, ob ein solcher vorliegt. Ermitteln Sie die bei der Profilerstellung verwendeten Ports, indem Sie die folgende Datei überprüfen:

*profilstammverzeichnis*/properties/portdef.prop

In dieser Datei befinden sich die Schlüssel und Werte, die für die Definition der Ports verwendet wurden. Wenn Sie auf einen Portkonflikt stoßen, können Sie Ports manuell erneut zuordnen. Informationen zur erneuten Zuordnung von Ports enthält der Abschnitt über die Aktualisierung von Ports in vorhandenen Profilen im Information Center von WebSphere Application Server. Führen Sie wie in diesem Abschnitt erläutert die Datei updatePorts.ant mithilfe des Scripts **ws\_ant** aus.

13. Erweitert: Wenn Sie keine Rootberechtigung besitzen, fahren Sie mit dem nächsten Schritt fort. Falls Sie über eine Rootberechtigung verfügen, geben Sie auf der Seite **Servicedefinition** an, ob ein Linux-Service für die Ausführung von IBM Business Process Manager verwendet werden soll. Standardmäßig wird IBM Business Process Manager nicht als Linux-Service ausgeführt.

Wenn das Profil als Linux-Service konfiguriert ist, versucht IBM Business Process Manager, Linux-Services für Prozesse zu starten, die mit den Befehlen **startServer** oder **startManager** gestartet wurden. Wenn Sie etwa einen Server als Linux-Service konfigurieren und den Befehl **startServer** absetzen, startet der Befehl **wasservice** die definierten Services.

Sie müssen einen Benutzernamen angeben, unter dem der Service ausgeführt wird.

Um einen Linux-Service zu löschen, muss der Benutzer der Rootbenutzer sein oder über die benötigte Berechtigung zum Löschen des Service verfügen. Andernfalls wird ein Script zum Entfernen erstellt, das der Rootbenutzer ausführen kann, um den Service im Namen des Benutzers zu löschen.

- 14. Erweitert: Konfigurieren Sie die Common-Datenbank mit einer Entwurfsdatei.
	- a. Wählen Sie **Datenbankentwurfsdatei verwenden** aus.
	- b. Klicken Sie auf **Durchsuchen**.
	- c. Geben Sie den vollständig qualifizierten Pfadnamen für die Entwurfsdatei an.

Bei einer DB2 for z/OS-Datenbank können Sie die Datenbankscripts nicht automatisch im Rahmen des Profilerstellungsprozesses ausführen.

- d. Klicken Sie auf **Weiter**. Die Speicherposition der Entwurfsdatei wird an die Befehlszeile übergeben, um die Datenbankkonfiguration abzuschließen.
- 15. Erweitert: Wenn Sie IBM Forms Server für die Verwendung mit den Widgets für die Benutzertaskverwaltung in Business Space konfigurieren wollen, müssen Sie das Kontrollkästchen **IBM Forms Server konfigurieren** auswählen und die HTTP-Position für das IBM Forms Server-Umsetzungsprogramm sowie das Installationsstammverzeichnis von IBM Forms Server eingeben. Klicken Sie anschließend auf **Weiter**.
- 16. Erweitert: Entscheiden Sie, ob für die Installation ein Business Process Rules Manager konfiguriert werden soll, und klicken Sie anschließend auf **Weiter**.

Business Process Rules Manager ist eine Webanwendung, die Schablonen für Business-Regeln an die Anforderungen Ihrer Geschäftsanwendungen anpasst.

- 17. Prüfen Sie die Informationen auf der Seite **Zusammenfassung** für das Profil. Klicken Sie auf **Erstellen**, um das Profil zu erstellen. Klicken Sie auf **Zurück**, wenn Sie die Kenndaten des Profils ändern wollen.
- 18. Prüfen Sie die Informationen auf der Seite für die Fertigstellung des Profils. Um zur Einstiegskonsole zu wechseln, müssen Sie sicherstellen, dass das Kontrollkästchen **Einstiegskonsole starten** ausgewählt ist. Klicken Sie danach auf **Fertig stellen**.
- v Führen Sie die Scripts zum Erstellen und Konfigurieren der DB2 for z/OS-Datenbank aus.
- v Fügen Sie benutzerdefinierte Profile (verwaltete Knoten) hinzu, die durch den Deployment Manager verwaltet werden sollen, und konfigurieren Sie anschließend die Implementierungsumgebung.
- Konfigurieren Sie optional Business Process Choreographer.

*Deployment Manager-Profile für Process Server mit DB2 for z/OS-Datenbankserver mit dem Profile Management Tool unter Linux erstellen:*

Sie können ein Deployment Manager-Profil für Process Server mit dem Profile Management Tool konfigurieren.

Die Sprache für das Profile Management Tool wird anhand der Standardspracheinstellung des Systems ermittelt und festgelegt. Falls diese Standardsprache nicht zu den unterstützten Sprachen gehört, wird Englisch verwendet. Sie können die Standardsprache außer Kraft setzen, indem Sie das Profile Management Tool in einer Befehlszeile starten und anhand der Java-Einstellung user.language eine andere Sprache angeben. Geben Sie den folgenden Befehl ein:

*installationsstammverzeichnis*/java/bin/java -Duser.language=*ländereinstellung installationsstammverzeichnis*

Geben Sie beispielsweise den folgenden Befehl ein, um das Profile Management Tool in deutscher Sprache zu starten:

 $instal lationsstammverzeichnis/java/bin/java -Duser.language=de *installationsstammverzeichnis/*bin/Pro$ 

Um eine DB2 for z/OS-Datenbank zu verwenden, müssen Sie die **erweiterte Profilerstellung** auswählen und eine Datenbankentwurfsdatei angeben.

- 1. Verwenden Sie zum Starten des Profile Management Tools eines der folgenden Verfahren:
	- v Starten Sie das Tool über die Einstiegskonsole.
	- v Klicken Sie auf *linux-betriebssystemmenüs\_für\_programmzugriff* > IBM > *ihr\_produkt* > Profile Management Tool.
	- v Führen Sie den Befehl *installationsstammverzeichnis*/bin/ ProfileManagement/pmt.sh aus.
- 2. Klicken Sie auf der **Begrüßungsseite** auf **Profile Management Tool starten** oder wählen Sie die Registerkarte **Profile Management Tool** aus.
- 3. Klicken Sie auf der Registerkarte **Profile** auf **Erstellen**. Die Seite für die Umgebungsauswahl wird in einem separaten Fenster geöffnet.
- 4. Suchen Sie auf der Seite für die Umgebungsauswahl nach der IBM Business Process Manager Advanced-Konfiguration und erweitern Sie den Abschnitt. Wählen Sie das zu erstellende Profil aus und klicken Sie auf **Weiter**.
- 5. Wählen Sie auf der Seite **Profilerstellungsoptionen** die Option **Erweiterte Profilerstellung** aus und klicken Sie auf **Weiter**.
- 6. Erweitert: Wählen Sie auf der Seite **Optionale Anwendungsimplementierung** aus, ob die Administrationskonsole für die Verwaltung des Servers (empfohlen) implementiert werden soll. Klicken Sie auf **Weiter**.
- 7. Erweitert: Führen Sie auf der Seite **Profilname und -position** die folgenden Schritte aus:
	- a. Geben Sie einen eindeutigen Namen in das Feld für den Profilnamen ein oder übernehmen Sie den Standardwert. Jedes Profil, das Sie erstellen, muss einen Namen besitzen. Wenn Sie mehrere Profile verwenden, können Sie diese anhand des Namens auf ihrer höchsten Ebene unterscheiden.
	- b. Geben Sie das Verzeichnis für das Profil direkt im entsprechenden Feld ein oder klicken Sie auf die Schaltfläche **Durchsuchen**, um zum Profilverzeichnis zu navigieren. Das von Ihnen angegebene Verzeichnis wird die Definitionsdateien für die Laufzeitumgebung enthalten. Dazu zählen Befehls-, Konfigurations- und Protokolldateien. Das Standardverzeichnis heißt *installationsstammverzeichnis*/profiles/*profilname*.
	- c. Optional: Wählen Sie das Kontrollkästchen **Dieses Profil als Standardprofil verwenden** aus, wenn Sie das von Ihnen erstellte Profil als Standardprofil festlegen möchten. Dieses Kontrollkästchen wird nur angezeigt, wenn sich auf Ihrem System ein Profil befindet.

Wenn ein Profil als Standardprofil festgelegt ist, wird es automatisch von Befehlen verwendet. Das erste Profil, das auf einer Workstation erstellt wird, ist das Standardprofil. Das Standardprofil ist das Standardziel für Befehle, die im Verzeichnis bin im Installationsstammverzeichnis des Produkts eingegeben werden. Wenn auf einer Workstation nur ein Profil vorhanden ist, arbeitet jeder Befehl mit diesem Profil. Sind auf einer Maschine mehr als zwei Profile vorhanden, müssen Sie für bestimmte Befehle das Profil angeben, für das sie ausgeführt werden sollen.

- d. Wählen Sie in der Liste für die **Leistungsoptimierungseinstellung der Serverlaufzeit** eine Leistungsoptimierungsstufe aus, die für das Profil, das Sie erstellen wollen, angemessen ist. Dieser Parameter ist ein Parameter von WebSphere Application Server.
- e. Klicken Sie auf **Weiter**. Wenn Sie auf **Zurück** klicken und den Namen des Profils ändern, müssen Sie, wenn die Seite erneut angezeigt wird, unter Umständen den Namen auf dieser Seite manuell löschen.
- 8. Erweitert: Führen Sie auf der Seite **Knoten-, Host- und Zellennamen** die folgenden Aktionen für das Profil aus, das Sie erstellen:
	- v Geben Sie im Feld **Knotenname** einen Namen für den Knoten ein oder übernehmen Sie den Standardwert. Geben Sie dem Knoten einen möglichst kurzen Namen, der allerdings innerhalb der Implementierungsumgebung eindeutig sein muss.
	- v Geben Sie in das Feld **Servername** einen Namen für den Server ein oder übernehmen Sie den Standardwert.
	- v Geben Sie in das Feld **Hostname** einen Namen für den Host ein oder übernehmen Sie den Standardwert.
	- v Geben Sie in das Feld **Zellenname** einen Namen für die Zelle ein oder übernehmen Sie den Standardwert.

Klicken Sie auf **Weiter**.

9. Erforderlich: Geben Sie auf der Seite **Administrative Sicherheit** Werte für die Felder **Benutzername**, **Kennwort** und **Kennwort bestätigen** ein. Das während der Installation für den Administrator angegebene Kennwort wird für alle internen Benutzer (inklusive 'tw\_admin' und 'tw\_user') verwendet.

- 10. Erweitert: Geben Sie auf der Seite **Sicherheitszertifikat (Teil 1)** an, ob Sie neue Zertifikate erstellen oder vorhandene Zertifikate importieren wollen.
	- v Wenn Sie ein neues standardmäßiges persönliches Zertifikat und ein neues Stammsignaturzertifikat erstellen möchten, wählen Sie die entsprechenden Optionen aus und klicken Sie auf **Weiter**.
	- v Wenn Sie ein vorhandenes Zertifikat importieren möchten, wählen Sie die Optionen zum Importieren eines vorhandenen standardmäßigen persönlichen Zertifikats und zum Importieren eines vorhandenen Stammsignaturzertifikats aus und geben Sie die folgenden Informationen an:
		- Geben Sie in das Feld **Pfad** den Verzeichnispfad für das vorhandene Zertifikat ein.
		- Geben Sie in das Feld **Kennwort** das Kennwort für das Zertifikat ein.
		- Wählen Sie im Feld **Keystore-Typ** den Keystore-Typ für das zu importierende Zertifikat aus.
		- Wählen Sie im Feld **Keystore-Alias** den Keystore-Alias für das zu importierende Zertifikat aus.
		- Klicken Sie auf **Weiter**, um die Seite **Sicherheitszertifikat (Teil 2)** anzuzeigen.

Wenn Sie ein persönliches Zertifikat als persönliches Standardzertifikat importieren, importieren Sie das Stammzertifikat, von dem das persönliche Zertifikat signiert wurde. Andernfalls fügt das Profile Management Tool den Unterzeichner des persönlichen Zertifikats zur Datei trust.p12 hinzu.

11. Erweitert: Prüfen Sie auf der Seite **Sicherheitszertifikat (Teil 1)**, ob die Zertifikatsinformationen richtig sind, und klicken Sie auf **Weiter**, um die Seite für die Portwertzuordnung anzuzeigen.

Wenn Sie die Zertifikate erstellen, können Sie entweder die Standardwerte übernehmen oder die Werte für die Erstellung neuer Zertifikate ändern. Ein persönliches Standardzertifikat hat eine Standardgültigkeit von einem Jahr und wird vom Stammsignaturzertifikat signiert. Das Stammsignaturzertifikat ist ein selbst signiertes Zertifikat mit einer Standardgültigkeit von 15 Jahren. Das Keystore-Standardkennwort für das Stammsignaturzertifikat lautet WebAS. Ändern Sie dieses Kennwort. Das neue Kennwort darf keine Zeichen des Doppelbytezeichensatzes (DBCS) enthalten, da bestimmte Keystore-Typen, unter anderem auch PKCS12, diese Zeichen nicht unterstützen. Welche Keystore-Typen unterstützt werden, hängt von den Providern in der Datei java.security ab.

Wenn Sie ein Zertifikat oder beide Zertifikate erstellen bzw. ein Zertifikat oder beide Zertifikate importieren, werden die folgenden Keystore-Dateien erstellt:

- v key.p12: Enthält das persönliche Standardzertifikat.
- v trust.p12: Enthält das Unterzeichnerzertifikat des Standardstammzertifikats.
- root-key.p12: Enthält das Stammsignaturzertifikat.
- v default-signers.p12: Enthält Unterzeichnerzertifikate, die zu allen neuen Keystore-Datei hinzugefügt werden, die Sie nach der Installation und Inbetriebnahme des Servers erstellt haben. In der Standardeinstellung enthält die Keystore-Datei das Unterzeichnerzertifikat für das Standardstammzertifikat und ein DataPower-Unterzeichnerzertifikat.
- v deleted.p12: Enthält Zertifikate, die mit der Task 'deleteKeyStore' gelöscht wurden und bei Bedarf wieder hergestellt werden können.
v ltpa.jceks: Enthält die LTPA-Standardschlüssel (LTPA = Lightweight Third-Party Authentication) für Server, die von den Servern in Ihrer Umgebung für die gegenseitige Kommunikation verwendet werden.

Alle diese Dateien besitzen dasselbe Kennwort, wenn Sie die Zertifikate erstellen oder importieren. Hierbei handelt es sich entweder um das Standardkennwort oder um ein von Ihnen angegebenes Kennwort. Ein importiertes Zertifikat wird zur Datei key.p12 oder zur Datei root-key.p12 hinzugefügt. Wenn Sie Zertifikate importieren und diese Zertifikate nicht die gewünschten Informationen enthalten, klicken Sie auf **Zurück**, um ein anderes Zertifikat zu importieren.

12. Erweitert: Stellen Sie auf der Seite für die Portwertzuordnung sicher, dass die für das Profil angegebenen Ports eindeutig sind, und klicken Sie danach auf **Weiter**. Das Profile Management Tool ermittelt Ports, die momentan von anderen WebSphere-Produkten verwendet werden, und zeigt die empfohlenen Portwerte an, die keine Konflikte mit den bereits vorhandenen Werten verursachen. Wenn andere als WebSphere-Anwendungen die angegebenen Ports verwenden, dann stellen Sie sicher, dass dadurch keine Konflikte verursacht werden. Wenn Sie auf der Seite **Optionale Anwendungsimplementierung** angegeben haben, dass die Administrationskonsole nicht implementiert werden soll, sind die Ports für die Administrationskonsole auf der Seite für die Portwertzuordnung nicht verfügbar.

Ports werden als belegt erkannt, wenn die folgenden Bedingungen erfüllt sind:

- v Die Ports sind einem Profil zugeordnet, das unter einer Installation erstellt wurde, die vom derzeitigen Benutzer durchgeführt wird.
- Die Ports sind momentan belegt.

Obwohl das Tool die Ports überprüft, wenn Sie die Seite für die Portwertzuordnung öffnen, können trotzdem Portkonflikte auftreten. Diese werden durch die Auswahl verursacht, die Sie auf den nachfolgenden Seiten des Profile Management Tools treffen. Ports werden erst zugeordnet, wenn die Profilerstellung abgeschlossen ist.

Wenn Sie einen Portkonflikt vermuten, können Sie nach der Profilerstellung prüfen, ob ein solcher vorliegt. Ermitteln Sie die bei der Profilerstellung verwendeten Ports, indem Sie die folgende Datei überprüfen:

*profilstammverzeichnis*/properties/portdef.prop

In dieser Datei befinden sich die Schlüssel und Werte, die für die Definition der Ports verwendet wurden. Wenn Sie auf einen Portkonflikt stoßen, können Sie Ports manuell erneut zuordnen. Informationen zur erneuten Zuordnung von Ports enthält der Abschnitt über die Aktualisierung von Ports in vorhandenen Profilen im Information Center von WebSphere Application Server. Führen Sie wie in diesem Abschnitt erläutert die Datei updatePorts.ant mithilfe des Scripts **ws\_ant** aus.

13. Erweitert: Wenn Sie keine Rootberechtigung besitzen, fahren Sie mit dem nächsten Schritt fort. Falls Sie über eine Rootberechtigung verfügen, geben Sie auf der Seite **Servicedefinition** an, ob ein Linux-Service für die Ausführung von IBM Business Process Manager verwendet werden soll. Standardmäßig wird IBM Business Process Manager nicht als Linux-Service ausgeführt. Wenn das Profil als Linux-Service konfiguriert ist, versucht IBM Business Pro-

cess Manager, Linux-Services für Prozesse zu starten, die mit den Befehlen **startServer** oder **startManager** gestartet wurden. Wenn Sie etwa einen Server als Linux-Service konfigurieren und den Befehl **startServer** absetzen, startet der Befehl **wasservice** die definierten Services.

Sie müssen einen Benutzernamen angeben, unter dem der Service ausgeführt wird.

Um einen Linux-Service zu löschen, muss der Benutzer der Rootbenutzer sein oder über die benötigte Berechtigung zum Löschen des Service verfügen. Andernfalls wird ein Script zum Entfernen erstellt, das der Rootbenutzer ausführen kann, um den Service im Namen des Benutzers zu löschen.

- 14. Legen Sie auf der Seite **Process Server-Konfiguration** die Werte für die folgenden Parameter fest:
	- v **Umgebungsname**: Der Umgebungsname wird verwendet, um eine Verbindung von einem Process Center zu diesem Process Server herzustellen.
	- v **Umgebungstyp**: Wählen Sie aus, wie der Process Server verwendet werden soll:
		- Wählen Sie **Produktion** aus, wenn der Server in einer Produktionsfunktionalität eingesetzt werden soll.
		- Wählen Sie **Staging** aus, wenn der Server als temporäre Position für Änderungen verwendet werden soll, bevor diese in die Produktionsumgebung aufgenommen werden.
		- Wählen Sie **Test** aus, wenn der Server als Testumgebung dienen soll, z. B. für Belastungstests.

**Einschränkung:** Verwenden Sie in derselben Zelle keine Kombination aus Produktionsservern und Servern, die nicht der Produktion dienen. Wählen Sie die Einstellung **Diesen Server offline verwenden** aus, wenn Sie als Umgebungstyp nicht **Produktion** ausgewählt haben oder wenn dieser Process Server nicht mit einem Process Center verbunden werden soll. Offline-Server können für die Implementierung von Momentaufnahmen von Prozessanwendungen verwendet werden. Jedoch unterscheidet sich die Methode zur Implementierung einer Prozessanwendung auf einem Offline-Process Server von der zur Implementierung auf einem Online-Process Server.

Wenn Sie die Option **Diesen Server offline verwenden** nicht ausgewählt haben, geben Sie die folgenden Informationen für das Process Center an, zu dem dieser Server eine Verbindung herstellen soll:

- v **Protokoll**: Wählen Sie entweder **http://** oder **https://** als Protokoll für die Verbindung zum Process Center aus.
- v **Host**: Geben Sie den Host oder den virtuellen Host ein, den dieser Process Server für die Kommunikation mit dem Process Center verwendet. Verwenden Sie einen vollständig qualifizierten Hostnamen. In einer Umgebung mit einer Lastausgleichsfunktion oder einem Proxy-Server zwischen dem Process Server und den Process Center-Services müssen Sie sicherstellen, dass die hier angegebenen Informationen mit der URL für den Zugriff auf das Process Center übereinstimmen.
- Port: Geben Sie die Portnummer für das Process Center ein. In einer Umgebung mit einer Lastausgleichsfunktion oder einem Proxy-Server zwischen dem Process Server und dem Process Center müssen Sie sicherstellen, dass die hier angegebenen Informationen mit der URL für den Zugriff auf das Process Center übereinstimmen.
- v **Benutzername**: Geben Sie den Namen eines Process Center-Benutzers ein. Der Process Server verwendet diesen Benutzer, um die Verbindung zum Process Center herzustellen.
- v **Kennwort**: Geben Sie das Kennwort für den Process Center-Benutzer ein.

Sie können auf **Verbindung testen** klicken, um die Verbindung zum Process Center zu prüfen.

- 15. Erweitert: Konfigurieren Sie die Common-Datenbank mit einer Entwurfsdatei.
	- a. Wählen Sie **Datenbankentwurfsdatei verwenden** aus.
	- b. Klicken Sie auf **Durchsuchen**.
	- c. Geben Sie den vollständig qualifizierten Pfadnamen für die Entwurfsdatei an.

Bei einer DB2 for z/OS-Datenbank können Sie die Datenbankscripts nicht automatisch im Rahmen des Profilerstellungsprozesses ausführen.

- d. Klicken Sie auf **Weiter**. Die Speicherposition der Entwurfsdatei wird an die Befehlszeile übergeben, um die Datenbankkonfiguration abzuschließen.
- 16. Erweitert: Wenn Sie IBM Forms Server für die Verwendung mit den Widgets für die Benutzertaskverwaltung in Business Space konfigurieren wollen, müssen Sie das Kontrollkästchen **IBM Forms Server konfigurieren** auswählen und die HTTP-Position für das IBM Forms Server-Umsetzungsprogramm sowie das Installationsstammverzeichnis von IBM Forms Server eingeben. Klicken Sie anschließend auf **Weiter**.
- 17. Erweitert: Entscheiden Sie, ob für die Installation ein Business Process Rules Manager konfiguriert werden soll, und klicken Sie anschließend auf **Weiter**. Business Process Rules Manager ist eine Webanwendung, die Schablonen für Business-Regeln an die Anforderungen Ihrer Geschäftsanwendungen anpasst.
- 18. Prüfen Sie die Informationen auf der Seite **Zusammenfassung** für das Profil. Klicken Sie auf **Erstellen**, um das Profil zu erstellen. Klicken Sie auf **Zurück**, wenn Sie die Kenndaten des Profils ändern wollen.
- 19. Prüfen Sie die Informationen auf der Seite für die Fertigstellung des Profils. Um zur Einstiegskonsole zu wechseln, müssen Sie sicherstellen, dass das Kontrollkästchen **Einstiegskonsole starten** ausgewählt ist. Klicken Sie danach auf **Fertig stellen**.
- v Führen Sie die Scripts zum Erstellen und Konfigurieren der DB2 for z/OS-Datenbank aus.
- v Fügen Sie benutzerdefinierte Profile (verwaltete Knoten) hinzu, die durch den Deployment Manager verwaltet werden sollen, und konfigurieren Sie anschließend die Implementierungsumgebung.
- Konfigurieren Sie optional Business Process Choreographer.

*Deployment Manager-Profile mit dem Befehlszeilendienstprogramm 'manageprofiles' erstellen:*

Anstelle des Profile Management Tools können Sie das Befehlszeilendienstprogramm 'manageprofiles' zum Erstellen von neuen Profilen verwenden.

Stellen Sie sicher, dass Sie das Befehlszeilendienstprogramm **manageprofiles** noch nicht für dasselbe Profil ausführen. Falls bei der Ausführung des Befehls eine Fehlernachricht ausgegeben wird, ermitteln Sie, ob gegenwärtig eine andere Profilerstellungs- oder Profilerweiterungsaktion ausgeführt wird. Wenn dies der Fall ist, müssen Sie auf den Abschluss dieser Erstellung bzw. Erweiterung warten.

- 1. Ermitteln Sie, welche Parameter für Ihr Profil erforderlich sind, indem Sie sich die Befehlsbeispiele für die Profilerstellung ansehen. Ermitteln Sie die Werte, die Sie für das Profil angeben möchten. Überprüfen Sie hierzu die Standardwerte im Abschnitt zu den Parametern für das Befehlszeilendienstprogramm **manageprofiles**.
- 2. Um den Parameter **-responseFile** zu verwenden, sehen Sie sich die bereitgestellte Beispielantwortdatei an und erstellen Sie für Ihre Umgebung eine spezielle Antwortdatei.

**Wichtig:** Stellen Sie sicher, dass nach den Werten keine Leerzeichen mehr angegeben sind (z. B. 'personalCertValidityPeriod=1 ' oder 'winserviceCheck=false '. Leerzeichen verursachen einen Fehlschlag der Profilerstellung.

Die Beispiele befinden sich im Verzeichnis *installationsstammverzeichnis*/ BPM/samples/manageprofiles. Da die meisten Parameter durch den Datenbankserver beeinflusst werden, kopieren Sie eine Beispieldatei, die Ihren Datenbankserver verwendet, und passen Sie anschließend die übrigen Parameter unter Zuhilfenahme der anderen Dateien an. Die folgenden Beispieldateien sind verfügbar:

- PSStd StandAlone DB2 DATASERVER.response: Beispiel für die Konfiguration von IBM Business Process Manager Standard Process Server in einer eigenständigen Konfiguration mit einer DB2-Datenbank.
- PSAdv StandAlone DB2 DATASERVER.response: Beispiel für die Konfiguration von IBM Business Process Manager Advanced Process Server in einer eigenständigen Konfiguration mit einer DB2-Datenbank.
- PCStd StandAlone MSSQLSERVER.response: Beispiel für die Konfiguration von IBM Business Process Manager Standard Process Center in einer eigenständigen Konfiguration mit einer SQL Server-Datenbank.
- PCAdv StandAlone MSSQLSERVER MICROSOFT.response: Beispiel für die Konfiguration von IBM Business Process Manager Advanced Process Center in einer eigenständigen Konfiguration mit einer SQL Server-Datenbank.
- PSAdv Dmgr\_DB2\_DATASERVER.response: Beispiel für die Konfiguration von IBM Business Process Manager Advanced Process Server in einer Deployment Manager-Konfiguration mit einer DB2 Dataserver-Datenbank.
- PCAdv Dmgr DB2 ORACLE.response: Beispiel für die Konfiguration von IBM Business Process Manager Advanced Process Center in einer Deployment Manager-Konfiguration mit einer Oracle-Datenbank.
- PSAdv\_Custom\_DB2\_DATASERVER.response: Beispiel für die Konfiguration von IBM Business Process Manager Advanced Process Server in einer angepassten Konfiguration mit einer DB2 Dataserver-Datenbank.
- PCAdv\_Custom\_DB2\_ORACLE.response: Beispiel für die Konfiguration von IBM Business Process Manager Advanced Process Center in einer angepassten Konfiguration mit einer Oracle-Datenbank.

Kopieren Sie eine der Beispielantwortdateien in Ihr Arbeitsverzeichnis. Ordnen Sie mit dem Befehl **chmod** die entsprechenden Berechtigungen für Ihre neue Kopie der Antwortdatei zu. Beispiel:

chmod 644 BPM\_Dmgr.response

Bearbeiten Sie die Parameter in der Antwortdatei gemäß den Anforderungen Ihrer Konfiguration und speichern Sie die bearbeitete Antwortdatei.

3. Führen Sie die Datei über die Befehlszeile aus. Beispiel:

manageprofiles.sh -create -templatePath *installationsstammverzeichnis*/profileTemplates/BPM/dmgr.p Wenn Sie eine Antwortdatei erstellt haben, geben Sie den Parameter **-response** ohne andere Parameter an. Beispiel:

manageprofiles.sh -response *myResponseFile*

Der Status wird nach Abschluss der Befehlsausführung im Konsolfenster angezeigt. Für die Datei gilt die normale Syntaxprüfung und die Datei wird wie jede andere Antwortdatei syntaktisch analysiert. Einzelwerte in der Antwortdatei werden als Befehlszeilenparameter behandelt.

- v Führen Sie die Scripts zum Erstellen und Konfigurieren der DB2 for z/OS-Datenbank aus.
- v Fügen Sie benutzerdefinierte Profile (verwaltete Knoten) hinzu, die durch den Deployment Manager verwaltet werden sollen, und konfigurieren Sie anschließend die Implementierungsumgebung.
- Konfigurieren Sie optional Business Process Choreographer.

*Deployment Manager-Profile für Process Center mit DB2 for z/OS-Datenbankserver mit dem Profile Management Tool erweitern:*

Mit dem Profile Management Tool können Sie ein vorhandenes Deployment Manager-Profil für WebSphere Application Server V8.0 erweitern.

Denken Sie daran, alle Server zu beenden, die einem Profil zugeordnet sind, das Sie erweitern wollen.

Die Sprache für das Profile Management Tool wird anhand der Standardspracheinstellung des Systems ermittelt und festgelegt. Falls diese Standardsprache nicht zu den unterstützten Sprachen gehört, wird Englisch verwendet. Sie können die Standardsprache außer Kraft setzen, indem Sie das Profile Management Tool in einer Befehlszeile starten und anhand der Java-Einstellung user.language eine andere Sprache angeben. Geben Sie den folgenden Befehl ein:

*installationsstammverzeichnis*/java/bin/java -Duser.language=*ländereinstellung installationsstammverzeichnis*

Geben Sie beispielsweise den folgenden Befehl ein, um das Profile Management Tool in deutscher Sprache zu starten:

installationsstammverzeichnis/java/bin/java -Duser.language=de installationsstammverzeichnis/bin/F

Um eine DB2 for z/OS-Datenbank zu verwenden, müssen Sie die **erweiterte Profilerstellung** auswählen und eine Datenbankentwurfsdatei angeben.

- 1. Verwenden Sie zum Starten des Profile Management Tools eines der folgenden Verfahren:
	- Starten Sie das Tool über die Einstiegskonsole.
	- v Klicken Sie auf *linux-betriebssystemmenüs\_für\_programmzugriff* > IBM > *ihr\_produkt* > Profile Management Tool.
	- v Führen Sie den Befehl *installationsstammverzeichnis*/bin/ ProfileManagement/pmt.sh aus.
- 2. Beenden Sie alle Server, die einem Profil zugeordnet sind, das erweitert werden soll.
- 3. Klicken Sie auf der **Begrüßungsseite** auf **Profile Management Tool starten** oder wählen Sie die Registerkarte **Profile Management Tool** aus.
- 4. Wählen Sie auf der Registerkarte **Profile** das Profil aus, das Sie erweitern möchten, und klicken Sie auf **Erweitern**. Wenn Sie ein WebSphere Application Server-Profil erweitern, muss dies aus der WebSphere Application Server-Version stammen, unter der IBM Business Process Manager installiert ist. Die Schaltfläche **Erweitern** kann nur ausgewählt werden, falls überhaupt eine Erweiterung eines Profils möglich ist. Die Seite für die Erweiterungsauswahl wird in einem separaten Fenster geöffnet.
- 5. Wählen Sie auf der Seite für die Erweiterungsauswahl den Typ der Erweiterung aus, den Sie auf das Profil anwenden möchten. Klicken Sie anschließend auf **Weiter**.
- 6. Wählen Sie auf der Seite **Profilerweiterungsoptionen** die Option **Erweiterte Profilerweiterung** aus und klicken Sie auf **Weiter**.

**Einschränkung:** Das Profile Management Tool zeigt eine Warnung an, wenn eine der folgenden Bedingungen zutrifft:

- v Für das Profil, das Sie zur Erweiterung ausgewählt haben, ist ein Server aktiv. Sie können das Profil erst erweitern, nachdem der Server gestoppt wurde. Alternativ hierzu können Sie auch auf **Zurück** klicken und dann ein anderes Profil angeben, für das keine Server aktiv sind.
- Das Profil, das Sie zur Erweiterung ausgewählt haben, ist eingebunden. Ein eingebundenes Profil kann nicht erweitert werden. Sie müssen auf **Zurück** klicken und ein anderes Profil auswählen, das nicht eingebunden ist.
- v Das Profil, das Sie zur Erweiterung ausgewählt haben, ist bereits durch das ausgewählte Produkt erweitert. Sie müssen auf **Zurück** klicken und ein anderes Profil zur Erweiterung auswählen.
- 7. Erweitert: Wählen Sie auf der Seite **Optionale Anwendungsimplementierung** aus, ob die Administrationskonsole für die Verwaltung des Servers (empfohlen) implementiert werden soll. Klicken Sie auf **Weiter**.
- 8. Erweitert: Führen Sie auf der Seite **Profilname und -position** die folgenden Schritte aus:
	- a. Geben Sie einen eindeutigen Namen in das Feld für den Profilnamen ein oder übernehmen Sie den Standardwert. Jedes Profil, das Sie erstellen, muss einen Namen besitzen. Wenn Sie mehrere Profile verwenden, können Sie diese anhand des Namens auf ihrer höchsten Ebene unterscheiden.
	- b. Geben Sie das Verzeichnis für das Profil direkt im entsprechenden Feld ein oder klicken Sie auf die Schaltfläche **Durchsuchen**, um zum Profilverzeichnis zu navigieren. Das von Ihnen angegebene Verzeichnis wird die Definitionsdateien für die Laufzeitumgebung enthalten. Dazu zählen Befehls-, Konfigurations- und Protokolldateien. Das Standardverzeichnis heißt *installationsstammverzeichnis*/profiles/*profilname*.
	- c. Optional: Wählen Sie das Kontrollkästchen **Dieses Profil als Standardprofil verwenden** aus, wenn Sie das von Ihnen erstellte Profil als Standardprofil festlegen möchten. Dieses Kontrollkästchen wird nur angezeigt, wenn sich auf Ihrem System ein Profil befindet.

Wenn ein Profil als Standardprofil festgelegt ist, wird es automatisch von Befehlen verwendet. Das erste Profil, das auf einer Workstation erstellt wird, ist das Standardprofil. Das Standardprofil ist das Standardziel für Befehle, die im Verzeichnis bin im Installationsstammverzeichnis des Produkts eingegeben werden. Wenn auf einer Workstation nur ein Profil vorhanden ist, arbeitet jeder Befehl mit diesem Profil. Sind auf einer Maschine mehr als zwei Profile vorhanden, müssen Sie für bestimmte Befehle das Profil angeben, für das sie ausgeführt werden sollen.

- d. Wählen Sie in der Liste für die **Leistungsoptimierungseinstellung der Serverlaufzeit** eine Leistungsoptimierungsstufe aus, die für das Profil, das Sie erstellen wollen, angemessen ist. Dieser Parameter ist ein Parameter von WebSphere Application Server.
- e. Klicken Sie auf **Weiter**. Wenn Sie auf **Zurück** klicken und den Namen des Profils ändern, müssen Sie, wenn die Seite erneut angezeigt wird, unter Umständen den Namen auf dieser Seite manuell löschen.
- 9. Erweitert: Führen Sie auf der Seite **Knoten-, Host- und Zellennamen** die folgenden Aktionen für das Profil aus, das Sie erstellen:
	- v Geben Sie im Feld **Knotenname** einen Namen für den Knoten ein oder übernehmen Sie den Standardwert. Geben Sie dem Knoten einen möglichst kurzen Namen, der allerdings innerhalb der Implementierungsumgebung eindeutig sein muss.
- v Geben Sie in das Feld **Servername** einen Namen für den Server ein oder übernehmen Sie den Standardwert.
- v Geben Sie in das Feld **Hostname** einen Namen für den Host ein oder übernehmen Sie den Standardwert.
- v Geben Sie in das Feld **Zellenname** einen Namen für die Zelle ein oder übernehmen Sie den Standardwert.

Klicken Sie auf **Weiter**.

- 10. Erforderlich: Geben Sie auf der Seite **Administrative Sicherheit** Werte für die Felder **Benutzername**, **Kennwort** und **Kennwort bestätigen** ein. Das während der Installation für den Administrator angegebene Kennwort wird für alle internen Benutzer (inklusive 'tw\_admin' und 'tw\_user') verwendet. Da für alle IBM Business Process Manager-Profile die Verwaltungssicherheit aktiviert sein muss, wird die Schaltfläche **Weiter** erst dann aktiviert, wenn Sie die Werte eingegeben haben.
- 11. Erweitert: Geben Sie auf der Seite **Sicherheitszertifikat (Teil 1)** an, ob Sie neue Zertifikate erstellen oder vorhandene Zertifikate importieren wollen.
	- v Wenn Sie ein neues standardmäßiges persönliches Zertifikat und ein neues Stammsignaturzertifikat erstellen möchten, wählen Sie die entsprechenden Optionen aus und klicken Sie auf **Weiter**.
	- v Wenn Sie ein vorhandenes Zertifikat importieren möchten, wählen Sie die Optionen zum Importieren eines vorhandenen standardmäßigen persönlichen Zertifikats und zum Importieren eines vorhandenen Stammsignaturzertifikats aus und geben Sie die folgenden Informationen an:
		- Geben Sie in das Feld **Pfad** den Verzeichnispfad für das vorhandene Zertifikat ein.
		- Geben Sie in das Feld **Kennwort** das Kennwort für das Zertifikat ein.
		- Wählen Sie im Feld **Keystore-Typ** den Keystore-Typ für das zu importierende Zertifikat aus.
		- Wählen Sie im Feld **Keystore-Alias** den Keystore-Alias für das zu importierende Zertifikat aus.
		- Klicken Sie auf **Weiter**, um die Seite **Sicherheitszertifikat (Teil 2)** anzuzeigen.

Wenn Sie ein persönliches Zertifikat als persönliches Standardzertifikat importieren, importieren Sie das Stammzertifikat, von dem das persönliche Zertifikat signiert wurde. Andernfalls fügt das Profile Management Tool den Unterzeichner des persönlichen Zertifikats zur Datei trust.p12 hinzu.

12. Erweitert: Prüfen Sie auf der Seite **Sicherheitszertifikat (Teil 1)**, ob die Zertifikatsinformationen richtig sind, und klicken Sie auf **Weiter**, um die Seite für die Portwertzuordnung anzuzeigen.

Wenn Sie die Zertifikate erstellen, können Sie entweder die Standardwerte übernehmen oder die Werte für die Erstellung neuer Zertifikate ändern. Ein persönliches Standardzertifikat hat eine Standardgültigkeit von einem Jahr und wird vom Stammsignaturzertifikat signiert. Das Stammsignaturzertifikat ist ein selbst signiertes Zertifikat mit einer Standardgültigkeit von 15 Jahren. Das Keystore-Standardkennwort für das Stammsignaturzertifikat lautet WebAS. Ändern Sie dieses Kennwort. Das neue Kennwort darf keine Zeichen des Doppelbytezeichensatzes (DBCS) enthalten, da bestimmte Keystore-Typen, unter anderem auch PKCS12, diese Zeichen nicht unterstützen. Welche Keystore-Typen unterstützt werden, hängt von den Providern in der Datei java.security ab.

Wenn Sie ein Zertifikat oder beide Zertifikate erstellen bzw. ein Zertifikat oder beide Zertifikate importieren, werden die folgenden Keystore-Dateien erstellt:

- v key.p12: Enthält das persönliche Standardzertifikat.
- v trust.p12: Enthält das Unterzeichnerzertifikat des Standardstammzertifikats.
- root-key.p12: Enthält das Stammsignaturzertifikat.
- v default-signers.p12: Enthält Unterzeichnerzertifikate, die zu allen neuen Keystore-Datei hinzugefügt werden, die Sie nach der Installation und Inbetriebnahme des Servers erstellt haben. In der Standardeinstellung enthält die Keystore-Datei das Unterzeichnerzertifikat für das Standardstammzertifikat und ein DataPower-Unterzeichnerzertifikat.
- v deleted.p12: Enthält Zertifikate, die mit der Task 'deleteKeyStore' gelöscht wurden und bei Bedarf wieder hergestellt werden können.
- v ltpa.jceks: Enthält die LTPA-Standardschlüssel (LTPA = Lightweight Third-Party Authentication) für Server, die von den Servern in Ihrer Umgebung für die gegenseitige Kommunikation verwendet werden.

Alle diese Dateien besitzen dasselbe Kennwort, wenn Sie die Zertifikate erstellen oder importieren. Hierbei handelt es sich entweder um das Standardkennwort oder um ein von Ihnen angegebenes Kennwort. Ein importiertes Zertifikat wird zur Datei key.p12 oder zur Datei root-key.p12 hinzugefügt. Wenn Sie Zertifikate importieren und diese Zertifikate nicht die gewünschten Informationen enthalten, klicken Sie auf **Zurück**, um ein anderes Zertifikat zu importieren.

13. Erweitert: Stellen Sie auf der Seite für die Portwertzuordnung sicher, dass die für das Profil angegebenen Ports eindeutig sind, und klicken Sie danach auf **Weiter**. Das Profile Management Tool ermittelt Ports, die momentan von anderen WebSphere-Produkten verwendet werden, und zeigt die empfohlenen Portwerte an, die keine Konflikte mit den bereits vorhandenen Werten verursachen. Wenn andere als WebSphere-Anwendungen die angegebenen Ports verwenden, dann stellen Sie sicher, dass dadurch keine Konflikte verursacht werden. Wenn Sie auf der Seite **Optionale Anwendungsimplementierung** angegeben haben, dass die Administrationskonsole nicht implementiert werden soll, sind die Ports für die Administrationskonsole auf der Seite für die Portwertzuordnung nicht verfügbar.

Ports werden als belegt erkannt, wenn die folgenden Bedingungen erfüllt sind:

- Die Ports sind einem Profil zugeordnet, das unter einer Installation erstellt wurde, die vom derzeitigen Benutzer durchgeführt wird.
- Die Ports sind momentan belegt.

Obwohl das Tool die Ports überprüft, wenn Sie die Seite für die Portwertzuordnung öffnen, können trotzdem Portkonflikte auftreten. Diese werden durch die Auswahl verursacht, die Sie auf den nachfolgenden Seiten des Profile Management Tools treffen. Ports werden erst zugeordnet, wenn die Profilerstellung abgeschlossen ist.

Wenn Sie einen Portkonflikt vermuten, können Sie nach der Profilerstellung prüfen, ob ein solcher vorliegt. Ermitteln Sie die bei der Profilerstellung verwendeten Ports, indem Sie die folgende Datei überprüfen:

*profilstammverzeichnis*/properties/portdef.prop

In dieser Datei befinden sich die Schlüssel und Werte, die für die Definition der Ports verwendet wurden. Wenn Sie auf einen Portkonflikt stoßen, können Sie Ports manuell erneut zuordnen. Informationen zur erneuten Zuordnung von Ports enthält der Abschnitt über die Aktualisierung von Ports in vorhan-

denen Profilen im Information Center von WebSphere Application Server. Führen Sie wie in diesem Abschnitt erläutert die Datei updatePorts.ant mithilfe des Scripts **ws\_ant** aus.

14. Erweitert: Wenn Sie keine Rootberechtigung besitzen, fahren Sie mit dem nächsten Schritt fort. Falls Sie über eine Rootberechtigung verfügen, geben Sie auf der Seite **Servicedefinition** an, ob ein Linux-Service für die Ausführung von IBM Business Process Manager verwendet werden soll. Standardmäßig wird IBM Business Process Manager nicht als Linux-Service ausgeführt. Wenn das Profil als Linux-Service konfiguriert ist, versucht IBM Business Process Manager, Linux-Services für Prozesse zu starten, die mit den Befehlen **startServer** oder **startManager** gestartet wurden. Wenn Sie etwa einen Server als Linux-Service konfigurieren und den Befehl **startServer** absetzen, startet der Befehl **wasservice** die definierten Services.

Sie müssen einen Benutzernamen angeben, unter dem der Service ausgeführt wird.

Um einen Linux-Service zu löschen, muss der Benutzer der Rootbenutzer sein oder über die benötigte Berechtigung zum Löschen des Service verfügen. Andernfalls wird ein Script zum Entfernen erstellt, das der Rootbenutzer ausführen kann, um den Service im Namen des Benutzers zu löschen.

- 15. Erweitert: Konfigurieren Sie die Common-Datenbank mit einer Entwurfsdatei.
	- a. Wählen Sie **Datenbankentwurfsdatei verwenden** aus.
	- b. Klicken Sie auf **Durchsuchen**.
	- c. Geben Sie den vollständig qualifizierten Pfadnamen für die Entwurfsdatei an.

Bei einer DB2 for z/OS-Datenbank können Sie die Datenbankscripts nicht automatisch im Rahmen des Profilerstellungsprozesses ausführen.

- d. Klicken Sie auf **Weiter**. Die Speicherposition der Entwurfsdatei wird an die Befehlszeile übergeben, um die Datenbankkonfiguration abzuschließen.
- 16. Erweitert: Wenn Sie IBM Forms Server für die Verwendung mit den Widgets für die Benutzertaskverwaltung in Business Space konfigurieren wollen, müssen Sie das Kontrollkästchen **IBM Forms Server konfigurieren** auswählen und die HTTP-Position für das IBM Forms Server-Umsetzungsprogramm sowie das Installationsstammverzeichnis von IBM Forms Server eingeben. Klicken Sie anschließend auf **Weiter**.
- 17. Erweitert: Entscheiden Sie, ob für die Installation ein Business Process Rules Manager konfiguriert werden soll, und klicken Sie anschließend auf **Weiter**. Business Process Rules Manager ist eine Webanwendung, die Schablonen für Business-Regeln an die Anforderungen Ihrer Geschäftsanwendungen anpasst.
- 18. Prüfen Sie die Informationen auf der Seite **Zusammenfassung** für das Profil. Klicken Sie auf **Erstellen**, um das Profil zu erstellen. Klicken Sie auf **Zurück**, wenn Sie die Kenndaten des Profils ändern wollen.
- 19. Prüfen Sie die Informationen auf der Seite für die Fertigstellung des Profils. Um zur Einstiegskonsole zu wechseln, müssen Sie sicherstellen, dass das Kontrollkästchen **Einstiegskonsole starten** ausgewählt ist. Klicken Sie danach auf **Fertig stellen**.
- v Führen Sie die Scripts zum Erstellen und Konfigurieren der DB2 for z/OS-Datenbank aus.
- v Fügen Sie benutzerdefinierte Profile (verwaltete Knoten) hinzu, die durch den Deployment Manager verwaltet werden sollen, und konfigurieren Sie anschließend die Implementierungsumgebung.
- Konfigurieren Sie optional Business Process Choreographer.

*Deployment Manager-Profile für Process Server mit DB2 for z/OS-Datenbankserver mit dem Profile Management Tool erweitern:*

Mit dem Profile Management Tool können Sie ein vorhandenes Deployment Manager-Profil für WebSphere Application Server V8.0 erweitern.

Denken Sie daran, alle Server zu beenden, die einem Profil zugeordnet sind, das Sie erweitern wollen.

Die Sprache für das Profile Management Tool wird anhand der Standardspracheinstellung des Systems ermittelt und festgelegt. Falls diese Standardsprache nicht zu den unterstützten Sprachen gehört, wird Englisch verwendet. Sie können die Standardsprache außer Kraft setzen, indem Sie das Profile Management Tool in einer Befehlszeile starten und anhand der Java-Einstellung user.language eine andere Sprache angeben. Geben Sie den folgenden Befehl ein:

*installationsstammverzeichnis*/java/bin/java -Duser.language=*ländereinstellung installationsstammverzeichnis*

Geben Sie beispielsweise den folgenden Befehl ein, um das Profile Management Tool in deutscher Sprache zu starten:

 $instal lationsstammverzeichnis/java/bin/java -Duser.language=de *installationsstammverzeichnis/*bin/Pro$ 

Um eine DB2 for z/OS-Datenbank zu verwenden, müssen Sie die **erweiterte Profilerstellung** auswählen und eine Datenbankentwurfsdatei angeben.

- 1. Verwenden Sie zum Starten des Profile Management Tools eines der folgenden Verfahren:
	- v Starten Sie das Tool über die Einstiegskonsole.
	- v Klicken Sie auf *linux-betriebssystemmenüs\_für\_programmzugriff* > IBM > *ihr\_produkt* > Profile Management Tool.
	- v Führen Sie den Befehl *installationsstammverzeichnis*/bin/ ProfileManagement/pmt.sh aus.
- 2. Beenden Sie alle Server, die einem Profil zugeordnet sind, das erweitert werden soll.
- 3. Klicken Sie auf der **Begrüßungsseite** auf **Profile Management Tool starten** oder wählen Sie die Registerkarte **Profile Management Tool** aus.
- 4. Wählen Sie auf der Registerkarte **Profile** das Profil aus, das Sie erweitern möchten, und klicken Sie auf **Erweitern**. Wenn Sie ein WebSphere Application Server-Profil erweitern, muss dies aus der WebSphere Application Server-Version stammen, unter der IBM Business Process Manager installiert ist. Die Schaltfläche **Erweitern** kann nur ausgewählt werden, falls überhaupt eine Erweiterung eines Profils möglich ist. Die Seite für die Erweiterungsauswahl wird in einem separaten Fenster geöffnet.
- 5. Wählen Sie auf der Seite für die Erweiterungsauswahl den Typ der Erweiterung aus, den Sie auf das Profil anwenden möchten. Klicken Sie anschließend auf **Weiter**.
- 6. Wählen Sie auf der Seite **Profilerweiterungsoptionen** die Option **Erweiterte Profilerweiterung** aus und klicken Sie auf **Weiter**.

**Einschränkung:** Das Profile Management Tool zeigt eine Warnung an, wenn eine der folgenden Bedingungen zutrifft:

v Für das Profil, das Sie zur Erweiterung ausgewählt haben, ist ein Server aktiv. Sie können das Profil erst erweitern, nachdem der Server gestoppt wurde. Alternativ hierzu können Sie auch auf **Zurück** klicken und dann ein anderes Profil angeben, für das keine Server aktiv sind.

- v Das Profil, das Sie zur Erweiterung ausgewählt haben, ist eingebunden. Ein eingebundenes Profil kann nicht erweitert werden. Sie müssen auf **Zurück** klicken und ein anderes Profil auswählen, das nicht eingebunden ist.
- Das Profil, das Sie zur Erweiterung ausgewählt haben, ist bereits durch das ausgewählte Produkt erweitert. Sie müssen auf **Zurück** klicken und ein anderes Profil zur Erweiterung auswählen.
- 7. Erweitert: Wählen Sie auf der Seite **Optionale Anwendungsimplementierung** aus, ob die Administrationskonsole für die Verwaltung des Servers (empfohlen) implementiert werden soll. Klicken Sie auf **Weiter**.
- 8. Erweitert: Führen Sie auf der Seite **Profilname und -position** die folgenden Schritte aus:
	- a. Geben Sie einen eindeutigen Namen in das Feld für den Profilnamen ein oder übernehmen Sie den Standardwert. Jedes Profil, das Sie erstellen, muss einen Namen besitzen. Wenn Sie mehrere Profile verwenden, können Sie diese anhand des Namens auf ihrer höchsten Ebene unterscheiden.
	- b. Geben Sie das Verzeichnis für das Profil direkt im entsprechenden Feld ein oder klicken Sie auf die Schaltfläche **Durchsuchen**, um zum Profilverzeichnis zu navigieren. Das von Ihnen angegebene Verzeichnis wird die Definitionsdateien für die Laufzeitumgebung enthalten. Dazu zählen Befehls-, Konfigurations- und Protokolldateien. Das Standardverzeichnis heißt *installationsstammverzeichnis*/profiles/*profilname*.
	- c. Optional: Wählen Sie das Kontrollkästchen **Dieses Profil als Standardprofil verwenden** aus, wenn Sie das von Ihnen erstellte Profil als Standardprofil festlegen möchten. Dieses Kontrollkästchen wird nur angezeigt, wenn sich auf Ihrem System ein Profil befindet.

Wenn ein Profil als Standardprofil festgelegt ist, wird es automatisch von Befehlen verwendet. Das erste Profil, das auf einer Workstation erstellt wird, ist das Standardprofil. Das Standardprofil ist das Standardziel für Befehle, die im Verzeichnis bin im Installationsstammverzeichnis des Produkts eingegeben werden. Wenn auf einer Workstation nur ein Profil vorhanden ist, arbeitet jeder Befehl mit diesem Profil. Sind auf einer Maschine mehr als zwei Profile vorhanden, müssen Sie für bestimmte Befehle das Profil angeben, für das sie ausgeführt werden sollen.

- d. Wählen Sie in der Liste für die **Leistungsoptimierungseinstellung der Serverlaufzeit** eine Leistungsoptimierungsstufe aus, die für das Profil, das Sie erstellen wollen, angemessen ist. Dieser Parameter ist ein Parameter von WebSphere Application Server.
- e. Klicken Sie auf **Weiter**. Wenn Sie auf **Zurück** klicken und den Namen des Profils ändern, müssen Sie, wenn die Seite erneut angezeigt wird, unter Umständen den Namen auf dieser Seite manuell löschen.
- 9. Erweitert: Führen Sie auf der Seite **Knoten-, Host- und Zellennamen** die folgenden Aktionen für das Profil aus, das Sie erstellen:
	- v Geben Sie im Feld **Knotenname** einen Namen für den Knoten ein oder übernehmen Sie den Standardwert. Geben Sie dem Knoten einen möglichst kurzen Namen, der allerdings innerhalb der Implementierungsumgebung eindeutig sein muss.
	- v Geben Sie in das Feld **Servername** einen Namen für den Server ein oder übernehmen Sie den Standardwert.
	- v Geben Sie in das Feld **Hostname** einen Namen für den Host ein oder übernehmen Sie den Standardwert.
	- v Geben Sie in das Feld **Zellenname** einen Namen für die Zelle ein oder übernehmen Sie den Standardwert.

Klicken Sie auf **Weiter**.

- 10. Erforderlich: Geben Sie auf der Seite **Administrative Sicherheit** Werte für die Felder **Benutzername**, **Kennwort** und **Kennwort bestätigen** ein. Das während der Installation für den Administrator angegebene Kennwort wird für alle internen Benutzer (inklusive 'tw\_admin' und 'tw\_user') verwendet.
- 11. Erweitert: Geben Sie auf der Seite **Sicherheitszertifikat (Teil 1)** an, ob Sie neue Zertifikate erstellen oder vorhandene Zertifikate importieren wollen.
	- v Wenn Sie ein neues standardmäßiges persönliches Zertifikat und ein neues Stammsignaturzertifikat erstellen möchten, wählen Sie die entsprechenden Optionen aus und klicken Sie auf **Weiter**.
	- v Wenn Sie ein vorhandenes Zertifikat importieren möchten, wählen Sie die Optionen zum Importieren eines vorhandenen standardmäßigen persönlichen Zertifikats und zum Importieren eines vorhandenen Stammsignaturzertifikats aus und geben Sie die folgenden Informationen an:
		- Geben Sie in das Feld **Pfad** den Verzeichnispfad für das vorhandene Zertifikat ein.
		- Geben Sie in das Feld **Kennwort** das Kennwort für das Zertifikat ein.
		- Wählen Sie im Feld **Keystore-Typ** den Keystore-Typ für das zu importierende Zertifikat aus.
		- Wählen Sie im Feld **Keystore-Alias** den Keystore-Alias für das zu importierende Zertifikat aus.
		- Klicken Sie auf **Weiter**, um die Seite **Sicherheitszertifikat (Teil 2)** anzuzeigen.

Wenn Sie ein persönliches Zertifikat als persönliches Standardzertifikat importieren, importieren Sie das Stammzertifikat, von dem das persönliche Zertifikat signiert wurde. Andernfalls fügt das Profile Management Tool den Unterzeichner des persönlichen Zertifikats zur Datei trust.p12 hinzu.

12. Erweitert: Prüfen Sie auf der Seite **Sicherheitszertifikat (Teil 1)**, ob die Zertifikatsinformationen richtig sind, und klicken Sie auf **Weiter**, um die Seite für die Portwertzuordnung anzuzeigen.

Wenn Sie die Zertifikate erstellen, können Sie entweder die Standardwerte übernehmen oder die Werte für die Erstellung neuer Zertifikate ändern. Ein persönliches Standardzertifikat hat eine Standardgültigkeit von einem Jahr und wird vom Stammsignaturzertifikat signiert. Das Stammsignaturzertifikat ist ein selbst signiertes Zertifikat mit einer Standardgültigkeit von 15 Jahren. Das Keystore-Standardkennwort für das Stammsignaturzertifikat lautet WebAS. Ändern Sie dieses Kennwort. Das neue Kennwort darf keine Zeichen des Doppelbytezeichensatzes (DBCS) enthalten, da bestimmte Keystore-Typen, unter anderem auch PKCS12, diese Zeichen nicht unterstützen. Welche Keystore-Typen unterstützt werden, hängt von den Providern in der Datei java.security ab.

Wenn Sie ein Zertifikat oder beide Zertifikate erstellen bzw. ein Zertifikat oder beide Zertifikate importieren, werden die folgenden Keystore-Dateien erstellt:

- v key.p12: Enthält das persönliche Standardzertifikat.
- v trust.p12: Enthält das Unterzeichnerzertifikat des Standardstammzertifikats.
- root-key.p12: Enthält das Stammsignaturzertifikat.
- v default-signers.p12: Enthält Unterzeichnerzertifikate, die zu allen neuen Keystore-Datei hinzugefügt werden, die Sie nach der Installation und Inbetriebnahme des Servers erstellt haben. In der Standardeinstellung enthält

die Keystore-Datei das Unterzeichnerzertifikat für das Standardstammzertifikat und ein DataPower-Unterzeichnerzertifikat.

- deleted.p12: Enthält Zertifikate, die mit der Task 'deleteKeyStore' gelöscht wurden und bei Bedarf wieder hergestellt werden können.
- v ltpa.jceks: Enthält die LTPA-Standardschlüssel (LTPA = Lightweight Third-Party Authentication) für Server, die von den Servern in Ihrer Umgebung für die gegenseitige Kommunikation verwendet werden.

Alle diese Dateien besitzen dasselbe Kennwort, wenn Sie die Zertifikate erstellen oder importieren. Hierbei handelt es sich entweder um das Standardkennwort oder um ein von Ihnen angegebenes Kennwort. Ein importiertes Zertifikat wird zur Datei key.p12 oder zur Datei root-key.p12 hinzugefügt. Wenn Sie Zertifikate importieren und diese Zertifikate nicht die gewünschten Informationen enthalten, klicken Sie auf **Zurück**, um ein anderes Zertifikat zu importieren.

13. Erweitert: Stellen Sie auf der Seite für die Portwertzuordnung sicher, dass die für das Profil angegebenen Ports eindeutig sind, und klicken Sie danach auf **Weiter**. Das Profile Management Tool ermittelt Ports, die momentan von anderen WebSphere-Produkten verwendet werden, und zeigt die empfohlenen Portwerte an, die keine Konflikte mit den bereits vorhandenen Werten verursachen. Wenn andere als WebSphere-Anwendungen die angegebenen Ports verwenden, dann stellen Sie sicher, dass dadurch keine Konflikte verursacht werden. Wenn Sie auf der Seite **Optionale Anwendungsimplementierung** angegeben haben, dass die Administrationskonsole nicht implementiert werden soll, sind die Ports für die Administrationskonsole auf der Seite für die Portwertzuordnung nicht verfügbar.

Ports werden als belegt erkannt, wenn die folgenden Bedingungen erfüllt sind:

- v Die Ports sind einem Profil zugeordnet, das unter einer Installation erstellt wurde, die vom derzeitigen Benutzer durchgeführt wird.
- Die Ports sind momentan belegt.

Obwohl das Tool die Ports überprüft, wenn Sie die Seite für die Portwertzuordnung öffnen, können trotzdem Portkonflikte auftreten. Diese werden durch die Auswahl verursacht, die Sie auf den nachfolgenden Seiten des Profile Management Tools treffen. Ports werden erst zugeordnet, wenn die Profilerstellung abgeschlossen ist.

Wenn Sie einen Portkonflikt vermuten, können Sie nach der Profilerstellung prüfen, ob ein solcher vorliegt. Ermitteln Sie die bei der Profilerstellung verwendeten Ports, indem Sie die folgende Datei überprüfen:

*profilstammverzeichnis*/properties/portdef.prop

In dieser Datei befinden sich die Schlüssel und Werte, die für die Definition der Ports verwendet wurden. Wenn Sie auf einen Portkonflikt stoßen, können Sie Ports manuell erneut zuordnen. Informationen zur erneuten Zuordnung von Ports enthält der Abschnitt über die Aktualisierung von Ports in vorhandenen Profilen im Information Center von WebSphere Application Server. Führen Sie wie in diesem Abschnitt erläutert die Datei updatePorts.ant mithilfe des Scripts **ws\_ant** aus.

14. Erweitert: Wenn Sie keine Rootberechtigung besitzen, fahren Sie mit dem nächsten Schritt fort. Falls Sie über eine Rootberechtigung verfügen, geben Sie auf der Seite **Servicedefinition** an, ob ein Linux-Service für die Ausführung von IBM Business Process Manager verwendet werden soll. Standardmäßig wird IBM Business Process Manager nicht als Linux-Service ausgeführt.

Wenn das Profil als Linux-Service konfiguriert ist, versucht IBM Business Process Manager, Linux-Services für Prozesse zu starten, die mit den Befehlen **startServer** oder **startManager** gestartet wurden. Wenn Sie etwa einen Server als Linux-Service konfigurieren und den Befehl **startServer** absetzen, startet der Befehl **wasservice** die definierten Services.

Sie müssen einen Benutzernamen angeben, unter dem der Service ausgeführt wird.

Um einen Linux-Service zu löschen, muss der Benutzer der Rootbenutzer sein oder über die benötigte Berechtigung zum Löschen des Service verfügen. Andernfalls wird ein Script zum Entfernen erstellt, das der Rootbenutzer ausführen kann, um den Service im Namen des Benutzers zu löschen.

- 15. Legen Sie auf der Seite **Process Server-Konfiguration** die Werte für die folgenden Parameter fest:
	- v **Umgebungsname**: Der Umgebungsname wird verwendet, um eine Verbindung von einem Process Center zu diesem Process Server herzustellen.
	- v **Umgebungstyp**: Wählen Sie aus, wie der Process Server verwendet werden soll:
		- Wählen Sie **Produktion** aus, wenn der Server in einer Produktionsfunktionalität eingesetzt werden soll.
		- Wählen Sie **Staging** aus, wenn der Server als temporäre Position für Änderungen verwendet werden soll, bevor diese in die Produktionsumgebung aufgenommen werden.
		- Wählen Sie **Test** aus, wenn der Server als Testumgebung dienen soll, z. B. für Belastungstests.

**Einschränkung:** Verwenden Sie in derselben Zelle keine Kombination aus Produktionsservern und Servern, die nicht der Produktion dienen. Wählen Sie die Einstellung **Diesen Server offline verwenden** aus, wenn Sie als Umgebungstyp nicht **Produktion** ausgewählt haben oder wenn dieser Process Server nicht mit einem Process Center verbunden werden soll. Offline-Server können für die Implementierung von Momentaufnahmen von Prozessanwendungen verwendet werden. Jedoch unterscheidet sich die Methode zur Implementierung einer Prozessanwendung auf einem Offline-Process Server von der zur Implementierung auf einem Online-Process Server.

Wenn Sie die Option **Diesen Server offline verwenden** nicht ausgewählt haben, geben Sie die folgenden Informationen für das Process Center an, zu dem dieser Server eine Verbindung herstellen soll:

- v **Protokoll**: Wählen Sie entweder **http://** oder **https://** als Protokoll für die Verbindung zum Process Center aus.
- v **Host**: Geben Sie den Host oder den virtuellen Host ein, den dieser Process Server für die Kommunikation mit dem Process Center verwendet. Verwenden Sie einen vollständig qualifizierten Hostnamen. In einer Umgebung mit einer Lastausgleichsfunktion oder einem Proxy-Server zwischen dem Process Server und den Process Center-Services müssen Sie sicherstellen, dass die hier angegebenen Informationen mit der URL für den Zugriff auf das Process Center übereinstimmen.
- Port: Geben Sie die Portnummer für das Process Center ein. In einer Umgebung mit einer Lastausgleichsfunktion oder einem Proxy-Server zwischen dem Process Server und dem Process Center müssen Sie sicherstellen, dass die hier angegebenen Informationen mit der URL für den Zugriff auf das Process Center übereinstimmen.
- v **Benutzername**: Geben Sie den Namen eines Process Center-Benutzers ein. Der Process Server verwendet diesen Benutzer, um die Verbindung zum Process Center herzustellen.
- v **Kennwort**: Geben Sie das Kennwort für den Process Center-Benutzer ein.

Sie können auf **Verbindung testen** klicken, um die Verbindung zum Process Center zu prüfen.

- 16. Erweitert: Konfigurieren Sie die Common-Datenbank mit einer Entwurfsdatei.
	- a. Wählen Sie **Datenbankentwurfsdatei verwenden** aus.
	- b. Klicken Sie auf **Durchsuchen**.
	- c. Geben Sie den vollständig qualifizierten Pfadnamen für die Entwurfsdatei an.

Bei einer DB2 for z/OS-Datenbank können Sie die Datenbankscripts nicht automatisch im Rahmen des Profilerstellungsprozesses ausführen.

- d. Klicken Sie auf **Weiter**. Die Speicherposition der Entwurfsdatei wird an die Befehlszeile übergeben, um die Datenbankkonfiguration abzuschließen.
- 17. Erweitert: Wenn Sie IBM Forms Server für die Verwendung mit den Widgets für die Benutzertaskverwaltung in Business Space konfigurieren wollen, müssen Sie das Kontrollkästchen **IBM Forms Server konfigurieren** auswählen und die HTTP-Position für das IBM Forms Server-Umsetzungsprogramm sowie das Installationsstammverzeichnis von IBM Forms Server eingeben. Klicken Sie anschließend auf **Weiter**.
- 18. Erweitert: Entscheiden Sie, ob für die Installation ein Business Process Rules Manager konfiguriert werden soll, und klicken Sie anschließend auf **Weiter**. Business Process Rules Manager ist eine Webanwendung, die Schablonen für Business-Regeln an die Anforderungen Ihrer Geschäftsanwendungen anpasst.
- 19. Prüfen Sie die Informationen auf der Seite **Zusammenfassung** für das Profil. Klicken Sie auf **Erstellen**, um das Profil zu erstellen. Klicken Sie auf **Zurück**, wenn Sie die Kenndaten des Profils ändern wollen.
- 20. Prüfen Sie die Informationen auf der Seite für die Fertigstellung des Profils. Um zur Einstiegskonsole zu wechseln, müssen Sie sicherstellen, dass das Kontrollkästchen **Einstiegskonsole starten** ausgewählt ist. Klicken Sie danach auf **Fertig stellen**.
- v Führen Sie die Scripts zum Erstellen und Konfigurieren der DB2 for z/OS-Datenbank aus.
- v Fügen Sie benutzerdefinierte Profile (verwaltete Knoten) hinzu, die durch den Deployment Manager verwaltet werden sollen, und konfigurieren Sie anschließend die Implementierungsumgebung.
- Konfigurieren Sie optional Business Process Choreographer.

# *Deployment Manager-Profile dem Befehlszeilendienstprogramm 'manageprofiles' erweitern:*

Anstelle des Profile Management Tools können Sie das Befehlszeilendienstprogramm 'manageprofiles' zum Erweitern von vorhandenen benutzerdefinierten Profilen für WebSphere Application Server V8.0 verwenden.

Denken Sie daran, alle Server zu beenden, die einem Profil zugeordnet sind, das Sie erweitern wollen.

Stellen Sie sicher, dass Sie das Befehlszeilendienstprogramm **manageprofiles** noch nicht für dasselbe Profil ausführen. Falls bei der Ausführung des Befehls eine Fehlernachricht ausgegeben wird, ermitteln Sie, ob gegenwärtig eine andere Profilerstellungs- oder Profilerweiterungsaktion ausgeführt wird. Wenn dies der Fall ist, müssen Sie auf den Abschluss dieser Erstellung bzw. Erweiterung warten.

- 1. Stellen Sie fest, mit welcher Schablone das vorhandene Profil, das Sie erweitern wollen, erstellt wurde. Sie müssen ein Deployment Manager-Profil erweitern. Sie können die Schablone ermitteln, indem Sie die Profilregistry prüfen, die sich in der Datei *installationsstammverzeichnis*/properties/profileRegistry.xml befindet. Nehmen Sie an dieser Datei keine Änderungen vor. Verwenden Sie sie ausschließlich, um die Schablonen anzuzeigen.
- 2. Verwenden Sie den Parameter **-augment**, um mit einer Erweiterungsschablone Änderungen an einem vorhandenen Profil durchzuführen. Der Parameter **-augment** bewirkt, dass das Befehlszeilendienstprogramm **manageprofiles** das vom Parameter **-profileName** angegebene Profil mit der Schablone aktualisiert oder erweitert, die vom Parameter **-templatePath** angegeben wird. Die Erweiterungsschablonen, die Sie verwenden können, sind von den IBM Produkten und den Versionen abhängig, die in Ihrer Umgebung installiert sind. Vergewissern Sie sich, dass Sie den vollständig qualifizierten Dateipfad für **-templatePath** angegeben haben, da ein relativer Dateipfad für den Parameter **-templatePath** dazu führt, dass das angegebene Profil nicht vollständig erweitert werden kann.

**Anmerkung:** Die Dateien, die sich im Verzeichnis *installationsverzeichnis*/ profileTemplates/BPM befinden, dürfen nicht manuell geändert werden.

3. Um den Parameter **-responseFile** zu verwenden, sehen Sie sich die bereitgestellte Beispielantwortdatei an und erstellen Sie für Ihre Umgebung eine spezielle Antwortdatei.

**Wichtig:** Stellen Sie sicher, dass nach den Werten keine Leerzeichen mehr angegeben sind (z. B. 'personalCertValidityPeriod=1 ' oder 'winserviceCheck=false '. Leerzeichen verursachen einen Fehlschlag der Profilerstellung.

Die Beispiele befinden sich im Verzeichnis *installationsstammverzeichnis*/ BPM/samples/manageprofiles. Da die meisten Parameter durch den Datenbankserver beeinflusst werden, kopieren Sie eine Beispieldatei, die Ihren Datenbankserver verwendet, und passen Sie anschließend die übrigen Parameter unter Zuhilfenahme der anderen Dateien an. Die folgenden Beispieldateien sind verfügbar:

- PSStd StandAlone DB2 DATASERVER.response: Beispiel für die Konfiguration von IBM Business Process Manager Standard Process Server in einer eigenständigen Konfiguration mit einer DB2-Datenbank.
- PSAdv StandAlone DB2 DATASERVER.response: Beispiel für die Konfiguration von IBM Business Process Manager Advanced Process Server in einer eigenständigen Konfiguration mit einer DB2-Datenbank.
- PCStd StandAlone MSSQLSERVER.response: Beispiel für die Konfiguration von IBM Business Process Manager Standard Process Center in einer eigenständigen Konfiguration mit einer SQL Server-Datenbank.
- PCAdv StandAlone MSSQLSERVER MICROSOFT.response: Beispiel für die Konfiguration von IBM Business Process Manager Advanced Process Center in einer eigenständigen Konfiguration mit einer SQL Server-Datenbank.
- PSAdv Dmgr DB2 DATASERVER.response: Beispiel für die Konfiguration von IBM Business Process Manager Advanced Process Server in einer Deployment Manager-Konfiguration mit einer DB2 Dataserver-Datenbank.
- PCAdv Dmgr DB2 ORACLE.response: Beispiel für die Konfiguration von IBM Business Process Manager Advanced Process Center in einer Deployment Manager-Konfiguration mit einer Oracle-Datenbank.
- v PSAdv\_Custom\_DB2\_DATASERVER.response: Beispiel für die Konfiguration von IBM Business Process Manager Advanced Process Server in einer angepassten Konfiguration mit einer DB2 Dataserver-Datenbank.
- PCAdv Custom\_DB2\_ORACLE.response: Beispiel für die Konfiguration von IBM Business Process Manager Advanced Process Center in einer angepassten Konfiguration mit einer Oracle-Datenbank.

Kopieren Sie eine der Beispielantwortdateien in Ihr Arbeitsverzeichnis. Ordnen Sie mit dem Befehl **chmod** die entsprechenden Berechtigungen für Ihre neue Kopie der Antwortdatei zu. Beispiel:

chmod 644 BPM\_Dmgr.response

Bearbeiten Sie die Parameter in der Antwortdatei gemäß den Anforderungen Ihrer Konfiguration und speichern Sie die bearbeitete Antwortdatei.

4. Führen Sie die Datei über die Befehlszeile aus. Geben Sie den Parameter **-profilePath** nicht an. Beispiel:

manageprofiles.sh -augment -templatePath *installationsstammverzeichnis/*profileTemplates/BPM/dm Wenn Sie eine Antwortdatei erstellt haben, geben Sie den Parameter **-response** ohne andere Parameter an. Beispiel:

manageprofiles.sh -response *myResponseFile*

Der Status wird nach Abschluss der Befehlsausführung im Konsolfenster angezeigt. Für die Datei gilt die normale Syntaxprüfung und die Datei wird wie jede andere Antwortdatei syntaktisch analysiert. Einzelwerte in der Antwortdatei werden als Befehlszeilenparameter behandelt.

- Führen Sie die Scripts zum Erstellen und Konfigurieren der DB2 for z/OS-Datenbank aus.
- v Fügen Sie benutzerdefinierte Profile (verwaltete Knoten) hinzu, die durch den Deployment Manager verwaltet werden sollen, und konfigurieren Sie anschließend die Implementierungsumgebung.
- Konfigurieren Sie optional Business Process Choreographer.

# *Benutzerdefinierte Profile erstellen oder erweitern:*

Im Rahmen der Network Deployment-Konfiguration müssen Sie mindestens ein benutzerdefiniertes Profil erstellen oder erweitern. Ein benutzerdefiniertes Profil enthält einen leeren Knoten, den Sie in eine Deployment Manager-Zelle einbinden müssen, damit dieser verwendet werden kann. Wenn Sie ein benutzerdefiniertes Profil einbinden, wird es zu einem verwalteten Knoten.

### *Benutzerdefinierte Profile mit dem Profile Management Tool erstellen:*

Mit dem Profile Management Tool können Sie benutzerdefinierte Profile erstellen und einbinden.

Die Sprache für das Profile Management Tool wird anhand der Standardspracheinstellung des Systems ermittelt und festgelegt. Falls diese Standardsprache nicht zu den unterstützten Sprachen gehört, wird Englisch verwendet. Sie können die Standardsprache außer Kraft setzen, indem Sie das Profile Management Tool in einer Befehlszeile starten und anhand der Java-Einstellung user.language eine andere Sprache angeben. Geben Sie den folgenden Befehl ein:

*installationsstammverzeichnis*/java/bin/java -Duser.language=*ländereinstellung installationsstammverzeichnis*

Geben Sie beispielsweise den folgenden Befehl ein, um das Profile Management Tool in deutscher Sprache zu starten:

installationsstammverzeichnis/java/bin/java -Duser.language=de *installationsstammverzeichnis*/bin/Pro

Nachdem Sie das Profile Management Tool gestartet haben, müssen Sie entscheiden, ob Sie die **Typische Profilerstellung** oder die **Erweiterte Profilerstellung** verwenden wollen. Verwenden Sie die Option 'Erweitert' zur Ausführung folgender Aktivitäten:

- v Zuweisen angepasster Werte zu Ports, zur Speicherposition des Profils sowie zu den Namen des Profils, des Knotens, des Hosts und der Zelle (wo zutreffend).
- v Erstellen eines Systemservice, um den Server auszuführen, wenn Ihr Betriebssystem und die Berechtigungen Ihres Benutzerkontos die Erstellung von Services zulassen.
- 1. Wenn Sie den benutzerdefinierten Knoten während der Erstellung des benutzerdefinierten Profils in einen Deployment Manager einbinden wollen, starten Sie den Deployment Manager.
- 2. Verwenden Sie zum Starten des Profile Management Tools eines der folgenden Verfahren:
	- v Starten Sie das Tool über die Einstiegskonsole.
	- v Klicken Sie auf *linux-betriebssystemmenüs\_für\_programmzugriff* > IBM > *ihr\_produkt* > Profile Management Tool.
	- v Führen Sie den Befehl *installationsstammverzeichnis*/bin/ ProfileManagement/pmt.sh aus.
- 3. Klicken Sie auf der **Begrüßungsseite** auf **Profile Management Tool starten** oder wählen Sie die Registerkarte **Profile Management Tool** aus.
- 4. Klicken Sie auf der Registerkarte **Profile** auf **Erstellen**. Die Seite für die Umgebungsauswahl wird in einem separaten Fenster geöffnet.
- 5. Suchen Sie auf der Seite für die Umgebungsauswahl nach der IBM Business Process Manager Advanced-Konfiguration und erweitern Sie den Abschnitt. Wählen Sie das zu erstellende Profil aus und klicken Sie auf **Weiter**.
- 6. Falls Sie die Option **Typische Profilerstellung** ausgewählt haben, fahren Sie mit dem Schritt für die [Einbindung](#page-594-0) fort.
- 7. Erweitert: Führen Sie auf der Seite **Profilname und -position** die folgenden Schritte aus:
	- a. Geben Sie einen eindeutigen Namen in das Feld für den Profilnamen ein oder übernehmen Sie den Standardwert. Jedes Profil, das Sie erstellen, muss einen Namen besitzen. Wenn Sie mehrere Profile verwenden, können Sie diese anhand des Namens auf ihrer höchsten Ebene unterscheiden.
	- b. Geben Sie das Verzeichnis für das Profil direkt im entsprechenden Feld ein oder klicken Sie auf die Schaltfläche **Durchsuchen**, um zum Profilverzeichnis zu navigieren. Das von Ihnen angegebene Verzeichnis wird die Definitionsdateien für die Laufzeitumgebung enthalten. Dazu zählen Befehls-, Konfigurations- und Protokolldateien. Das Standardverzeichnis heißt *installationsstammverzeichnis*/profiles/*profilname*.
	- c. Optional: Wählen Sie das Kontrollkästchen **Dieses Profil als Standardprofil verwenden** aus, wenn Sie das von Ihnen erstellte Profil als Standardprofil festlegen möchten. Dieses Kontrollkästchen wird nur angezeigt, wenn sich auf Ihrem System ein Profil befindet.

Wenn ein Profil als Standardprofil festgelegt ist, wird es automatisch von Befehlen verwendet. Das erste Profil, das auf einer Workstation erstellt wird, ist das Standardprofil. Das Standardprofil ist das Standardziel für Befehle, die im Verzeichnis bin im Installationsstammverzeichnis des Produkts eingegeben werden. Wenn auf einer Workstation nur ein Profil vorhanden ist, arbeitet jeder Befehl mit diesem Profil. Sind auf einer Maschine mehr als zwei Profile vorhanden, müssen Sie für bestimmte Befehle das Profil angeben, für das sie ausgeführt werden sollen.

- d. Wählen Sie in der Liste für die **Leistungsoptimierungseinstellung der Serverlaufzeit** eine Leistungsoptimierungsstufe aus, die für das Profil, das Sie erstellen wollen, angemessen ist. Dieser Parameter ist ein Parameter von WebSphere Application Server.
- e. Klicken Sie auf **Weiter**. Wenn Sie auf **Zurück** klicken und den Namen des Profils ändern, müssen Sie, wenn die Seite erneut angezeigt wird, unter Umständen den Namen auf dieser Seite manuell löschen.
- 8. Erweitert: Führen Sie auf der Seite **Knoten-, Host- und Zellennamen** die folgenden Aktionen für das Profil aus, das Sie erstellen:
	- v Geben Sie im Feld **Knotenname** einen Namen für den Knoten ein oder übernehmen Sie den Standardwert. Geben Sie dem Knoten einen möglichst kurzen Namen, der allerdings innerhalb der Implementierungsumgebung eindeutig sein muss.
	- v Geben Sie in das Feld **Servername** einen Namen für den Server ein oder übernehmen Sie den Standardwert.
	- v Geben Sie in das Feld **Hostname** einen Namen für den Host ein oder übernehmen Sie den Standardwert.
	- v Geben Sie in das Feld **Zellenname** einen Namen für die Zelle ein oder übernehmen Sie den Standardwert.

Klicken Sie auf **Weiter**.

<span id="page-594-0"></span>9. Wählen Sie auf der Seite **Einbindung** aus, ob Sie den Knoten jetzt im Rahmen der Profilerstellung in den Deployment Manager einbinden oder ihn zu einem späteren Zeitpunkt und außerhalb der Profilerstellung einbinden möchten. Wenn Sie sich dafür entscheiden, den Knoten im Rahmen der Profilerstellung einzubinden, geben Sie den Hostnamen oder die IP-Adresse und den SOAP-Port des Deployment Managers sowie eine Benutzer-ID und ein Kennwort zur Authentifizierung beim Deployment Manager an.

### **Wichtig:**

Wählen Sie **Diesen Knoten später einbinden** aus, wenn eine der folgenden Situationen zutrifft:

- v Sie planen, diesen benutzerdefinierten Knoten als Migrationsziel zu verwenden.
- v Es wird gerade ein weiteres Profil eingebunden. Die Knoteneinbindung muss serialisiert erfolgen.
- v Der Deployment Manager ist nicht aktiv oder Sie sind nicht sicher, ob er aktiv ist.
- v Für den Deployment Manager ist der SOAP-Connector inaktiviert.
- Der Deployment Manager wurde noch nicht zu einem Deployment Manager von IBM Business Process Manager erweitert.
- Der Deployment Manager weist nicht das gleiche oder ein höheres Release-Level als das Profil auf, das von Ihnen erstellt wird.
- v Für den Deployment Manager wurde kein JMX-Verwaltungsport aktiviert.

v Der Deployment Manager wurde so rekonfiguriert, dass er als bevorzugten JMX-Connector (JMX = Java Management Extensions) nicht den Standardmethodenaufruf über Remotezugriff (Remote Method Invocation - RMI) verwendet. Wählen Sie in der Administrationskonsole des Deployment Managers **Systemverwaltung** > **Deployment Manager** > **Verwaltungsservices** aus, um den bevorzugten Connectortyp zu überprüfen.

# **Verarbeitung im Zusammenhang mit der Einbindung des Knotens bei der Erstellung des benutzerdefinierten Profils:**

- v Vom Profile Management Tool wird überprüft, ob der Deployment Manager vorhanden ist, ob eine Verbindung zu ihm hergestellt werden kann und ob die Authentifizierungsbenutzer-ID und das entsprechende Kennwort für den Deployment Manager gültig sind (sofern er geschützt ist).
- Wenn Sie versuchen, einen benutzerdefinierten Knoten einzubinden, obwohl der Deployment Manager nicht aktiv ist oder aus einem anderen Grund nicht verfügbar ist, werden Sie in einem Warnfenster darauf hingewiesen, dass Sie den aktuellen Vorgang nicht fortsetzen können. Wenn diese Warnanzeige ausgegeben wird, klicken Sie auf **OK** und ändern Sie die auf der Seite 'Einbindung' ausgewählten Optionen.

Klicken Sie auf **Weiter**. Falls Sie die Option für die **Typische Profilerstellung** ausgewählt haben, fahren Sie mit dem Schritt für die [Datenbankkonfiguration](#page-597-0) fort.

- 10. Erweitert: Geben Sie auf der Seite **Sicherheitszertifikat (Teil 1)** an, ob Sie neue Zertifikate erstellen oder vorhandene Zertifikate importieren wollen.
	- v Wenn Sie ein neues standardmäßiges persönliches Zertifikat und ein neues Stammsignaturzertifikat erstellen möchten, wählen Sie die entsprechenden Optionen aus und klicken Sie auf **Weiter**.
	- v Wenn Sie ein vorhandenes Zertifikat importieren möchten, wählen Sie die Optionen zum Importieren eines vorhandenen standardmäßigen persönlichen Zertifikats und zum Importieren eines vorhandenen Stammsignaturzertifikats aus und geben Sie die folgenden Informationen an:
		- Geben Sie in das Feld **Pfad** den Verzeichnispfad für das vorhandene Zertifikat ein.
		- Geben Sie in das Feld **Kennwort** das Kennwort für das Zertifikat ein.
		- Wählen Sie im Feld **Keystore-Typ** den Keystore-Typ für das zu importierende Zertifikat aus.
		- Wählen Sie im Feld **Keystore-Alias** den Keystore-Alias für das zu importierende Zertifikat aus.
		- Klicken Sie auf **Weiter**, um die Seite **Sicherheitszertifikat (Teil 2)** anzuzeigen.

Wenn Sie ein persönliches Zertifikat als persönliches Standardzertifikat importieren, importieren Sie das Stammzertifikat, von dem das persönliche Zertifikat signiert wurde. Andernfalls fügt das Profile Management Tool den Unterzeichner des persönlichen Zertifikats zur Datei trust.p12 hinzu.

11. Erweitert: Prüfen Sie auf der Seite **Sicherheitszertifikat (Teil 1)**, ob die Zertifikatsinformationen richtig sind, und klicken Sie auf **Weiter**, um die Seite für die Portwertzuordnung anzuzeigen.

Wenn Sie die Zertifikate erstellen, können Sie entweder die Standardwerte übernehmen oder die Werte für die Erstellung neuer Zertifikate ändern. Ein persönliches Standardzertifikat hat eine Standardgültigkeit von einem Jahr und wird vom Stammsignaturzertifikat signiert. Das Stammsignaturzertifikat ist ein selbst signiertes Zertifikat mit einer Standardgültigkeit von 15 Jahren.

Das Keystore-Standardkennwort für das Stammsignaturzertifikat lautet WebAS. Ändern Sie dieses Kennwort. Das neue Kennwort darf keine Zeichen des Doppelbytezeichensatzes (DBCS) enthalten, da bestimmte Keystore-Typen, unter anderem auch PKCS12, diese Zeichen nicht unterstützen. Welche Keystore-Typen unterstützt werden, hängt von den Providern in der Datei java.security ab.

Wenn Sie ein Zertifikat oder beide Zertifikate erstellen bzw. ein Zertifikat oder beide Zertifikate importieren, werden die folgenden Keystore-Dateien erstellt:

- v key.p12: Enthält das persönliche Standardzertifikat.
- v trust.p12: Enthält das Unterzeichnerzertifikat des Standardstammzertifikats.
- v root-key.p12: Enthält das Stammsignaturzertifikat.
- v default-signers.p12: Enthält Unterzeichnerzertifikate, die zu allen neuen Keystore-Datei hinzugefügt werden, die Sie nach der Installation und Inbetriebnahme des Servers erstellt haben. In der Standardeinstellung enthält die Keystore-Datei das Unterzeichnerzertifikat für das Standardstammzertifikat und ein DataPower-Unterzeichnerzertifikat.
- v deleted.p12: Enthält Zertifikate, die mit der Task 'deleteKeyStore' gelöscht wurden und bei Bedarf wieder hergestellt werden können.
- v ltpa.jceks: Enthält die LTPA-Standardschlüssel (LTPA = Lightweight Third-Party Authentication) für Server, die von den Servern in Ihrer Umgebung für die gegenseitige Kommunikation verwendet werden.

Alle diese Dateien besitzen dasselbe Kennwort, wenn Sie die Zertifikate erstellen oder importieren. Hierbei handelt es sich entweder um das Standardkennwort oder um ein von Ihnen angegebenes Kennwort. Ein importiertes Zertifikat wird zur Datei key.p12 oder zur Datei root-key.p12 hinzugefügt. Wenn Sie Zertifikate importieren und diese Zertifikate nicht die gewünschten Informationen enthalten, klicken Sie auf **Zurück**, um ein anderes Zertifikat zu importieren.

12. Erweitert: Stellen Sie auf der Seite für die Portwertzuordnung sicher, dass die für das Profil angegebenen Ports eindeutig sind, und klicken Sie danach auf **Weiter**. Das Profile Management Tool ermittelt Ports, die momentan von anderen WebSphere-Produkten verwendet werden, und zeigt die empfohlenen Portwerte an, die keine Konflikte mit den bereits vorhandenen Werten verursachen. Wenn andere als WebSphere-Anwendungen die angegebenen Ports verwenden, dann stellen Sie sicher, dass dadurch keine Konflikte verursacht werden. Wenn Sie auf der Seite **Optionale Anwendungsimplementierung** angegeben haben, dass die Administrationskonsole nicht implementiert werden soll, sind die Ports für die Administrationskonsole auf der Seite für die Portwertzuordnung nicht verfügbar.

Ports werden als belegt erkannt, wenn die folgenden Bedingungen erfüllt sind:

- v Die Ports sind einem Profil zugeordnet, das unter einer Installation erstellt wurde, die vom derzeitigen Benutzer durchgeführt wird.
- Die Ports sind momentan belegt.

Obwohl das Tool die Ports überprüft, wenn Sie die Seite für die Portwertzuordnung öffnen, können trotzdem Portkonflikte auftreten. Diese werden durch die Auswahl verursacht, die Sie auf den nachfolgenden Seiten des Profile Management Tools treffen. Ports werden erst zugeordnet, wenn die Profilerstellung abgeschlossen ist.

Wenn Sie einen Portkonflikt vermuten, können Sie nach der Profilerstellung prüfen, ob ein solcher vorliegt. Ermitteln Sie die bei der Profilerstellung verwendeten Ports, indem Sie die folgende Datei überprüfen:

*profilstammverzeichnis*/properties/portdef.prop

In dieser Datei befinden sich die Schlüssel und Werte, die für die Definition der Ports verwendet wurden. Wenn Sie auf einen Portkonflikt stoßen, können Sie Ports manuell erneut zuordnen. Informationen zur erneuten Zuordnung von Ports enthält der Abschnitt über die Aktualisierung von Ports in vorhandenen Profilen im Information Center von WebSphere Application Server. Führen Sie wie in diesem Abschnitt erläutert die Datei updatePorts.ant mithilfe des Scripts **ws\_ant** aus.

- <span id="page-597-0"></span>13. Wählen Sie auf der Seite **Datenbankkonfiguration** die vom Deployment Manager verwendete Datenbank aus und bestätigen Sie die Speicherposition der Dateien des JDBC-Treibers im Klassenpfad.
- 14. Prüfen Sie die Informationen auf der Seite **Zusammenfassung** für das Profil. Klicken Sie auf **Erstellen**, um das Profil zu erstellen. Klicken Sie auf **Zurück**, wenn Sie die Kenndaten des Profils ändern wollen.
- 15. Prüfen Sie die Informationen auf der Seite für die Fertigstellung des Profils. Um zur Einstiegskonsole zu wechseln, müssen Sie sicherstellen, dass das Kontrollkästchen **Einstiegskonsole starten** ausgewählt ist. Klicken Sie danach auf **Fertig stellen**.

Nachdem Sie das Hinzufügen von benutzerdefinierten Profilen abgeschlossen haben, konfigurieren Sie die Implementierungsumgebung.

### *Benutzerdefinierte Profile mit dem Befehlszeilendienstprogramm 'manageprofiles' erstellen:*

Anstelle des Profile Management Tools können Sie das Befehlszeilendienstprogramm 'manageprofiles' zum Erstellen von benutzerdefinierten Profilen verwenden.

Stellen Sie sicher, dass Sie das Befehlszeilendienstprogramm **manageprofiles** noch nicht für dasselbe Profil ausführen. Falls bei der Ausführung des Befehls eine Fehlernachricht ausgegeben wird, ermitteln Sie, ob gegenwärtig eine andere Profilerstellungs- oder Profilerweiterungsaktion ausgeführt wird. Wenn dies der Fall ist, müssen Sie auf den Abschluss dieser Erstellung bzw. Erweiterung warten.

- 1. Ermitteln Sie, welche Parameter für Ihr Profil erforderlich sind, indem Sie sich die Befehlsbeispiele für die Profilerstellung ansehen. Ermitteln Sie die Werte, die Sie für das Profil angeben möchten. Überprüfen Sie hierzu die Standardwerte im Abschnitt zu den Parametern für das Befehlszeilendienstprogramm **manageprofiles**.
- 2. Um den Parameter **-responseFile** zu verwenden, sehen Sie sich die bereitgestellte Beispielantwortdatei an und erstellen Sie für Ihre Umgebung eine spezielle Antwortdatei.

**Wichtig:** Stellen Sie sicher, dass nach den Werten keine Leerzeichen mehr angegeben sind (z. B. 'personalCertValidityPeriod=1 ' oder 'winserviceCheck=false '. Leerzeichen verursachen einen Fehlschlag der Profilerstellung.

Die Beispiele befinden sich im Verzeichnis *installationsstammverzeichnis*/ BPM/samples/manageprofiles. Da die meisten Parameter durch den Datenbankserver beeinflusst werden, kopieren Sie eine Beispieldatei, die Ihren Datenbankserver verwendet, und passen Sie anschließend die übrigen Parameter unter Zuhilfenahme der anderen Dateien an. Die folgenden Beispieldateien sind verfügbar:

- v PSStd\_StandAlone\_DB2\_DATASERVER.response: Beispiel für die Konfiguration von IBM Business Process Manager Standard Process Server in einer eigenständigen Konfiguration mit einer DB2-Datenbank.
- PSAdv\_StandAlone\_DB2\_DATASERVER.response: Beispiel für die Konfiguration von IBM Business Process Manager Advanced Process Server in einer eigenständigen Konfiguration mit einer DB2-Datenbank.
- PCStd StandAlone MSSQLSERVER.response: Beispiel für die Konfiguration von IBM Business Process Manager Standard Process Center in einer eigenständigen Konfiguration mit einer SQL Server-Datenbank.
- v PCAdv\_StandAlone\_MSSQLSERVER\_MICROSOFT.response: Beispiel für die Konfiguration von IBM Business Process Manager Advanced Process Center in einer eigenständigen Konfiguration mit einer SQL Server-Datenbank.
- v PSAdv\_Dmgr\_DB2\_DATASERVER.response: Beispiel für die Konfiguration von IBM Business Process Manager Advanced Process Server in einer Deployment Manager-Konfiguration mit einer DB2 Dataserver-Datenbank.
- PCAdv Dmgr DB2 ORACLE.response: Beispiel für die Konfiguration von IBM Business Process Manager Advanced Process Center in einer Deployment Manager-Konfiguration mit einer Oracle-Datenbank.
- PSAdv Custom DB2 DATASERVER.response: Beispiel für die Konfiguration von IBM Business Process Manager Advanced Process Server in einer angepassten Konfiguration mit einer DB2 Dataserver-Datenbank.
- PCAdv Custom DB2 ORACLE.response: Beispiel für die Konfiguration von IBM Business Process Manager Advanced Process Center in einer angepassten Konfiguration mit einer Oracle-Datenbank.

Kopieren Sie eine der Beispielantwortdateien in Ihr Arbeitsverzeichnis. Ordnen Sie mit dem Befehl **chmod** die entsprechenden Berechtigungen für Ihre neue Kopie der Antwortdatei zu. Beispiel:

chmod 644 BPM\_Custom.response

Bearbeiten Sie die Parameter in der Antwortdatei gemäß den Anforderungen Ihrer Konfiguration und speichern Sie die bearbeitete Antwortdatei.

3. Führen Sie die Datei über die Befehlszeile aus. Beispiel:

manageprofiles.sh -create -templatePath *installationsstammverzeichnis*/profileTemplates/BPM/man Wenn Sie eine Antwortdatei erstellt haben, geben Sie den Parameter **-response** ohne andere Parameter an. Beispiel:

manageprofiles.sh -response *myResponseFile*

Der Status wird nach Abschluss der Befehlsausführung im Konsolfenster angezeigt. Für die Datei gilt die normale Syntaxprüfung und die Datei wird wie jede andere Antwortdatei syntaktisch analysiert. Einzelwerte in der Antwortdatei werden als Befehlszeilenparameter behandelt.

Nachdem Sie das Hinzufügen von benutzerdefinierten Profilen abgeschlossen haben, konfigurieren Sie die Implementierungsumgebung.

# *Benutzerdefinierte Profile mit dem Profile Management Tool erweitern:*

Falls bereits benutzerdefinierte Profile für WebSphere Application Server V8.0 vorhanden sind, können Sie mit dem Profile Management Tool ein vorhandenes Profil erweitern, um die Unterstützung für IBM Business Process Manager hinzuzufügen. Denken Sie daran, alle Server zu beenden, die einem Profil zugeordnet sind, das Sie erweitern wollen.

Die Sprache für das Profile Management Tool wird anhand der Standardspracheinstellung des Systems ermittelt und festgelegt. Falls diese Standardsprache nicht zu den unterstützten Sprachen gehört, wird Englisch verwendet. Sie können die Standardsprache außer Kraft setzen, indem Sie das Profile Management Tool in einer Befehlszeile starten und anhand der Java-Einstellung user.language eine andere Sprache angeben. Geben Sie den folgenden Befehl ein:

*installationsstammverzeichnis*/java/bin/java -Duser.language=*ländereinstellung installationsstammverzeichnis*

Geben Sie beispielsweise den folgenden Befehl ein, um das Profile Management Tool in deutscher Sprache zu starten:

 $instal lationsstammverzeichnis/java/bin/java -Duser.language=de *installationsstammverzeichnis/*bin/Pro$ 

Nachdem Sie das Profile Management Tool gestartet haben, müssen Sie entscheiden, ob Sie die **Typische Profilerstellung** oder die **Erweiterte Profilerstellung** verwenden wollen. Verwenden Sie die Option 'Erweitert' zur Ausführung folgender Aktivitäten:

- v Zuweisen angepasster Werte zu Ports, zur Speicherposition des Profils sowie zu den Namen des Profils, des Knotens, des Hosts und der Zelle (wo zutreffend).
- v Erstellen eines Systemservice, um den Server auszuführen, wenn Ihr Betriebssystem und die Berechtigungen Ihres Benutzerkontos die Erstellung von Services zulassen.
- 1. Wenn Sie den benutzerdefinierten Knoten während der Erstellung des benutzerdefinierten Profils in einen Deployment Manager einbinden wollen, starten Sie den Deployment Manager.
- 2. Verwenden Sie zum Starten des Profile Management Tools eines der folgenden Verfahren:
	- v Starten Sie das Tool über die Einstiegskonsole.
	- v Klicken Sie auf *linux-betriebssystemmenüs\_für\_programmzugriff* > IBM > *ihr\_produkt* > Profile Management Tool.
	- v Führen Sie den Befehl *installationsstammverzeichnis*/bin/ ProfileManagement/pmt.sh aus.
- 3. Beenden Sie alle Server, die einem Profil zugeordnet sind, das erweitert werden soll.
- 4. Klicken Sie auf der **Begrüßungsseite** auf **Profile Management Tool starten** oder wählen Sie die Registerkarte **Profile Management Tool** aus.
- 5. Wählen Sie auf der Registerkarte **Profile** das Profil aus, das Sie erweitern möchten, und klicken Sie auf **Erweitern**. Wenn Sie ein WebSphere Application Server-Profil erweitern, muss dies aus der WebSphere Application Server-Version stammen, unter der IBM Business Process Manager installiert ist. Die Schaltfläche **Erweitern** kann nur ausgewählt werden, falls überhaupt eine Erweiterung eines Profils möglich ist. Die Seite für die Erweiterungsauswahl wird in einem separaten Fenster geöffnet.
- 6. Wählen Sie auf der Seite für die Erweiterungsauswahl den Typ der Erweiterung aus, den Sie auf das Profil anwenden möchten. Klicken Sie anschließend auf **Weiter**.
- 7. Wählen Sie auf der Seite **Profilerweiterungsoptionen** die Option **Typische Profilerweiterung** oder **Erweiterte Profilerweiterung** aus und klicken Sie auf **Weiter**.

Mit der Option **Typische Profilerweiterung** wird das Profil mit den Standardkonfigurationseinstellungen erweitert.

Mit der Option **Erweiterte Profilerweiterung** können Sie eigene Konfigurationswerte für ein Profil angeben.

**Einschränkung:** Das Profile Management Tool zeigt eine Warnung an, wenn eine der folgenden Bedingungen zutrifft:

- v Für das Profil, das Sie zur Erweiterung ausgewählt haben, ist ein Server aktiv. Sie können das Profil erst erweitern, nachdem der Server gestoppt wurde. Alternativ hierzu können Sie auch auf **Zurück** klicken und dann ein anderes Profil angeben, für das keine Server aktiv sind.
- Das Profil, das Sie zur Erweiterung ausgewählt haben, ist eingebunden. Ein eingebundenes Profil kann nicht erweitert werden. Sie müssen auf **Zurück** klicken und ein anderes Profil auswählen, das nicht eingebunden ist.
- v Das Profil, das Sie zur Erweiterung ausgewählt haben, ist bereits durch das ausgewählte Produkt erweitert. Sie müssen auf **Zurück** klicken und ein anderes Profil zur Erweiterung auswählen.
- 8. Falls Sie die Option **Typische Profilerstellung** ausgewählt haben, fahren Sie mit dem Schritt für die [Einbindung](#page-601-0) fort.
- 9. Erweitert: Führen Sie auf der Seite **Profilname und -position** die folgenden Schritte aus:
	- a. Geben Sie einen eindeutigen Namen in das Feld für den Profilnamen ein oder übernehmen Sie den Standardwert. Jedes Profil, das Sie erstellen, muss einen Namen besitzen. Wenn Sie mehrere Profile verwenden, können Sie diese anhand des Namens auf ihrer höchsten Ebene unterscheiden.
	- b. Geben Sie das Verzeichnis für das Profil direkt im entsprechenden Feld ein oder klicken Sie auf die Schaltfläche **Durchsuchen**, um zum Profilverzeichnis zu navigieren. Das von Ihnen angegebene Verzeichnis wird die Definitionsdateien für die Laufzeitumgebung enthalten. Dazu zählen Befehls-, Konfigurations- und Protokolldateien. Das Standardverzeichnis heißt *installationsstammverzeichnis*/profiles/*profilname*.
	- c. Optional: Wählen Sie das Kontrollkästchen **Dieses Profil als Standardprofil verwenden** aus, wenn Sie das von Ihnen erstellte Profil als Standardprofil festlegen möchten. Dieses Kontrollkästchen wird nur angezeigt, wenn sich auf Ihrem System ein Profil befindet.

Wenn ein Profil als Standardprofil festgelegt ist, wird es automatisch von Befehlen verwendet. Das erste Profil, das auf einer Workstation erstellt wird, ist das Standardprofil. Das Standardprofil ist das Standardziel für Befehle, die im Verzeichnis bin im Installationsstammverzeichnis des Produkts eingegeben werden. Wenn auf einer Workstation nur ein Profil vorhanden ist, arbeitet jeder Befehl mit diesem Profil. Sind auf einer Maschine mehr als zwei Profile vorhanden, müssen Sie für bestimmte Befehle das Profil angeben, für das sie ausgeführt werden sollen.

- d. Wählen Sie in der Liste für die **Leistungsoptimierungseinstellung der Serverlaufzeit** eine Leistungsoptimierungsstufe aus, die für das Profil, das Sie erstellen wollen, angemessen ist. Dieser Parameter ist ein Parameter von WebSphere Application Server.
- e. Klicken Sie auf **Weiter**. Wenn Sie auf **Zurück** klicken und den Namen des Profils ändern, müssen Sie, wenn die Seite erneut angezeigt wird, unter Umständen den Namen auf dieser Seite manuell löschen.
- 10. Erweitert: Führen Sie auf der Seite **Knoten-, Host- und Zellennamen** die folgenden Aktionen für das Profil aus, das Sie erstellen:
- v Geben Sie im Feld **Knotenname** einen Namen für den Knoten ein oder übernehmen Sie den Standardwert. Geben Sie dem Knoten einen möglichst kurzen Namen, der allerdings innerhalb der Implementierungsumgebung eindeutig sein muss.
- v Geben Sie in das Feld **Servername** einen Namen für den Server ein oder übernehmen Sie den Standardwert.
- v Geben Sie in das Feld **Hostname** einen Namen für den Host ein oder übernehmen Sie den Standardwert.
- v Geben Sie in das Feld **Zellenname** einen Namen für die Zelle ein oder übernehmen Sie den Standardwert.

Klicken Sie auf **Weiter**.

<span id="page-601-0"></span>11. Wählen Sie auf der Seite **Einbindung** aus, ob Sie den Knoten jetzt im Rahmen der Profilerstellung in den Deployment Manager einbinden oder ihn zu einem späteren Zeitpunkt und außerhalb der Profilerstellung einbinden möchten. Wenn Sie sich dafür entscheiden, den Knoten im Rahmen der Profilerstellung einzubinden, geben Sie den Hostnamen oder die IP-Adresse und den SOAP-Port des Deployment Managers sowie eine Benutzer-ID und ein Kennwort zur Authentifizierung beim Deployment Manager an.

## **Wichtig:**

Wählen Sie **Diesen Knoten später einbinden** aus, wenn eine der folgenden Situationen zutrifft:

- v Sie planen, diesen benutzerdefinierten Knoten als Migrationsziel zu verwenden.
- v Es wird gerade ein weiteres Profil eingebunden. Die Knoteneinbindung muss serialisiert erfolgen.
- v Der Deployment Manager ist nicht aktiv oder Sie sind nicht sicher, ob er aktiv ist.
- Für den Deployment Manager ist der SOAP-Connector inaktiviert.
- Der Deployment Manager wurde noch nicht zu einem Deployment Manager von IBM Business Process Manager erweitert.
- Der Deployment Manager weist nicht das gleiche oder ein höheres Release-Level als das Profil auf, das von Ihnen erstellt wird.
- v Für den Deployment Manager wurde kein JMX-Verwaltungsport aktiviert.
- v Der Deployment Manager wurde so rekonfiguriert, dass er als bevorzugten JMX-Connector (JMX = Java Management Extensions) nicht den Standardmethodenaufruf über Remotezugriff (Remote Method Invocation - RMI) verwendet. Wählen Sie in der Administrationskonsole des Deployment Managers **Systemverwaltung** > **Deployment Manager** > **Verwaltungsservices** aus, um den bevorzugten Connectortyp zu überprüfen.

## **Verarbeitung im Zusammenhang mit der Einbindung des Knotens bei der Erstellung des benutzerdefinierten Profils:**

- Vom Profile Management Tool wird überprüft, ob der Deployment Manager vorhanden ist, ob eine Verbindung zu ihm hergestellt werden kann und ob die Authentifizierungsbenutzer-ID und das entsprechende Kennwort für den Deployment Manager gültig sind (sofern er geschützt ist).
- v Wenn Sie versuchen, einen benutzerdefinierten Knoten einzubinden, obwohl der Deployment Manager nicht aktiv ist oder aus einem anderen Grund nicht verfügbar ist, werden Sie in einem Warnfenster darauf hingewiesen, dass Sie den aktuellen Vorgang nicht fortsetzen können. Wenn diese Warn-

anzeige ausgegeben wird, klicken Sie auf **OK** und ändern Sie die auf der Seite 'Einbindung' ausgewählten Optionen.

Klicken Sie auf **Weiter**. Falls Sie die Option für die **Typische Profilerstellung** ausgewählt haben, fahren Sie mit dem Schritt für die [Datenbankkonfiguration](#page-603-0) fort.

- 12. Erweitert: Geben Sie auf der Seite **Sicherheitszertifikat (Teil 1)** an, ob Sie neue Zertifikate erstellen oder vorhandene Zertifikate importieren wollen.
	- v Wenn Sie ein neues standardmäßiges persönliches Zertifikat und ein neues Stammsignaturzertifikat erstellen möchten, wählen Sie die entsprechenden Optionen aus und klicken Sie auf **Weiter**.
	- v Wenn Sie ein vorhandenes Zertifikat importieren möchten, wählen Sie die Optionen zum Importieren eines vorhandenen standardmäßigen persönlichen Zertifikats und zum Importieren eines vorhandenen Stammsignaturzertifikats aus und geben Sie die folgenden Informationen an:
		- Geben Sie in das Feld **Pfad** den Verzeichnispfad für das vorhandene Zertifikat ein.
		- Geben Sie in das Feld **Kennwort** das Kennwort für das Zertifikat ein.
		- Wählen Sie im Feld **Keystore-Typ** den Keystore-Typ für das zu importierende Zertifikat aus.
		- Wählen Sie im Feld **Keystore-Alias** den Keystore-Alias für das zu importierende Zertifikat aus.
		- Klicken Sie auf **Weiter**, um die Seite **Sicherheitszertifikat (Teil 2)** anzuzeigen.

Wenn Sie ein persönliches Zertifikat als persönliches Standardzertifikat importieren, importieren Sie das Stammzertifikat, von dem das persönliche Zertifikat signiert wurde. Andernfalls fügt das Profile Management Tool den Unterzeichner des persönlichen Zertifikats zur Datei trust.p12 hinzu.

13. Erweitert: Prüfen Sie auf der Seite **Sicherheitszertifikat (Teil 1)**, ob die Zertifikatsinformationen richtig sind, und klicken Sie auf **Weiter**, um die Seite für die Portwertzuordnung anzuzeigen.

Wenn Sie die Zertifikate erstellen, können Sie entweder die Standardwerte übernehmen oder die Werte für die Erstellung neuer Zertifikate ändern. Ein persönliches Standardzertifikat hat eine Standardgültigkeit von einem Jahr und wird vom Stammsignaturzertifikat signiert. Das Stammsignaturzertifikat ist ein selbst signiertes Zertifikat mit einer Standardgültigkeit von 15 Jahren. Das Keystore-Standardkennwort für das Stammsignaturzertifikat lautet WebAS. Ändern Sie dieses Kennwort. Das neue Kennwort darf keine Zeichen des Doppelbytezeichensatzes (DBCS) enthalten, da bestimmte Keystore-Typen, unter anderem auch PKCS12, diese Zeichen nicht unterstützen. Welche Keystore-Typen unterstützt werden, hängt von den Providern in der Datei java.security ab.

Wenn Sie ein Zertifikat oder beide Zertifikate erstellen bzw. ein Zertifikat oder beide Zertifikate importieren, werden die folgenden Keystore-Dateien erstellt:

- key.p12: Enthält das persönliche Standardzertifikat.
- v trust.p12: Enthält das Unterzeichnerzertifikat des Standardstammzertifikats.
- root-key.p12: Enthält das Stammsignaturzertifikat.
- v default-signers.p12: Enthält Unterzeichnerzertifikate, die zu allen neuen Keystore-Datei hinzugefügt werden, die Sie nach der Installation und Inbetriebnahme des Servers erstellt haben. In der Standardeinstellung enthält

die Keystore-Datei das Unterzeichnerzertifikat für das Standardstammzertifikat und ein DataPower-Unterzeichnerzertifikat.

- deleted.p12: Enthält Zertifikate, die mit der Task 'deleteKeyStore' gelöscht wurden und bei Bedarf wieder hergestellt werden können.
- v ltpa.jceks: Enthält die LTPA-Standardschlüssel (LTPA = Lightweight Third-Party Authentication) für Server, die von den Servern in Ihrer Umgebung für die gegenseitige Kommunikation verwendet werden.

Alle diese Dateien besitzen dasselbe Kennwort, wenn Sie die Zertifikate erstellen oder importieren. Hierbei handelt es sich entweder um das Standardkennwort oder um ein von Ihnen angegebenes Kennwort. Ein importiertes Zertifikat wird zur Datei key.p12 oder zur Datei root-key.p12 hinzugefügt. Wenn Sie Zertifikate importieren und diese Zertifikate nicht die gewünschten Informationen enthalten, klicken Sie auf **Zurück**, um ein anderes Zertifikat zu importieren.

14. Erweitert: Stellen Sie auf der Seite für die Portwertzuordnung sicher, dass die für das Profil angegebenen Ports eindeutig sind, und klicken Sie danach auf **Weiter**. Das Profile Management Tool ermittelt Ports, die momentan von anderen WebSphere-Produkten verwendet werden, und zeigt die empfohlenen Portwerte an, die keine Konflikte mit den bereits vorhandenen Werten verursachen. Wenn andere als WebSphere-Anwendungen die angegebenen Ports verwenden, dann stellen Sie sicher, dass dadurch keine Konflikte verursacht werden. Wenn Sie auf der Seite **Optionale Anwendungsimplementierung** angegeben haben, dass die Administrationskonsole nicht implementiert werden soll, sind die Ports für die Administrationskonsole auf der Seite für die Portwertzuordnung nicht verfügbar.

Ports werden als belegt erkannt, wenn die folgenden Bedingungen erfüllt sind:

- v Die Ports sind einem Profil zugeordnet, das unter einer Installation erstellt wurde, die vom derzeitigen Benutzer durchgeführt wird.
- Die Ports sind momentan belegt.

Obwohl das Tool die Ports überprüft, wenn Sie die Seite für die Portwertzuordnung öffnen, können trotzdem Portkonflikte auftreten. Diese werden durch die Auswahl verursacht, die Sie auf den nachfolgenden Seiten des Profile Management Tools treffen. Ports werden erst zugeordnet, wenn die Profilerstellung abgeschlossen ist.

Wenn Sie einen Portkonflikt vermuten, können Sie nach der Profilerstellung prüfen, ob ein solcher vorliegt. Ermitteln Sie die bei der Profilerstellung verwendeten Ports, indem Sie die folgende Datei überprüfen:

*profilstammverzeichnis*/properties/portdef.prop

In dieser Datei befinden sich die Schlüssel und Werte, die für die Definition der Ports verwendet wurden. Wenn Sie auf einen Portkonflikt stoßen, können Sie Ports manuell erneut zuordnen. Informationen zur erneuten Zuordnung von Ports enthält der Abschnitt über die Aktualisierung von Ports in vorhandenen Profilen im Information Center von WebSphere Application Server. Führen Sie wie in diesem Abschnitt erläutert die Datei updatePorts.ant mithilfe des Scripts **ws\_ant** aus.

- <span id="page-603-0"></span>15. Wählen Sie auf der Seite **Datenbankkonfiguration** die vom Deployment Manager verwendete Datenbank aus und bestätigen Sie die Speicherposition der Dateien des JDBC-Treibers im Klassenpfad.
- 16. Prüfen Sie die Informationen auf der Seite **Zusammenfassung** für das Profil. Klicken Sie auf **Erstellen**, um das Profil zu erstellen. Klicken Sie auf **Zurück**, wenn Sie die Kenndaten des Profils ändern wollen.

17. Prüfen Sie die Informationen auf der Seite für die Fertigstellung des Profils. Um zur Einstiegskonsole zu wechseln, müssen Sie sicherstellen, dass das Kontrollkästchen **Einstiegskonsole starten** ausgewählt ist. Klicken Sie danach auf **Fertig stellen**.

Nachdem Sie das Hinzufügen von benutzerdefinierten Profilen abgeschlossen haben, konfigurieren Sie die Implementierungsumgebung.

*Benutzerdefinierte Profile mit dem Befehlszeilendienstprogramm 'manageprofiles' erweitern:*

Anstelle des Profile Management Tools können Sie das Befehlszeilendienstprogramm 'manageprofiles' zum Erweitern von vorhandenen Profilen für WebSphere Application Server V8.0 verwenden.

Denken Sie daran, alle Server zu beenden, die einem Profil zugeordnet sind, das Sie erweitern wollen.

Stellen Sie sicher, dass Sie das Befehlszeilendienstprogramm **manageprofiles** noch nicht für dasselbe Profil ausführen. Falls bei der Ausführung des Befehls eine Fehlernachricht ausgegeben wird, ermitteln Sie, ob gegenwärtig eine andere Profilerstellungs- oder Profilerweiterungsaktion ausgeführt wird. Wenn dies der Fall ist, müssen Sie auf den Abschluss dieser Erstellung bzw. Erweiterung warten.

Falls das Profil, das Sie erweitern möchten, bereits in einen Deployment Manager eingebunden wurde, können Sie es nicht mit dem Befehlszeilendienstprogramm **manageprofiles** erweitern.

- 1. Stellen Sie fest, mit welcher Schablone das vorhandene Profil, das Sie erweitern wollen, erstellt wurde. Sie müssen ein benutzerdefiniertes Profil erweitern. Sie können die Schablone ermitteln, indem Sie die Profilregistry prüfen, die sich in der Datei *installationsstammverzeichnis*/properties/profileRegistry.xml befindet. Nehmen Sie an dieser Datei keine Änderungen vor. Verwenden Sie sie ausschließlich, um die Schablonen anzuzeigen.
- 2. Verwenden Sie den Parameter **-augment**, um mit einer Erweiterungsschablone Änderungen an einem vorhandenen Profil durchzuführen. Der Parameter **-augment** bewirkt, dass das Befehlszeilendienstprogramm **manageprofiles** das vom Parameter **-profileName** angegebene Profil mit der Schablone aktualisiert oder erweitert, die vom Parameter **-templatePath** angegeben wird. Die Erweiterungsschablonen, die Sie verwenden können, sind von den IBM Produkten und den Versionen abhängig, die in Ihrer Umgebung installiert sind. Vergewissern Sie sich, dass Sie den vollständig qualifizierten Dateipfad für **-templatePath** angegeben haben, da ein relativer Dateipfad für den Parameter **-templatePath** dazu führt, dass das angegebene Profil nicht vollständig erweitert werden kann.

**Anmerkung:** Die Dateien, die sich im Verzeichnis *installationsverzeichnis*/ profileTemplates/BPM befinden, dürfen nicht manuell geändert werden.

3. Um den Parameter **-responseFile** zu verwenden, sehen Sie sich die bereitgestellte Beispielantwortdatei an und erstellen Sie für Ihre Umgebung eine spezielle Antwortdatei.

**Wichtig:** Stellen Sie sicher, dass nach den Werten keine Leerzeichen mehr angegeben sind (z. B. 'personalCertValidityPeriod=1 ' oder

'winserviceCheck=false '. Leerzeichen verursachen einen Fehlschlag der Profilerstellung.

Die Beispiele befinden sich im Verzeichnis *installationsstammverzeichnis*/ BPM/samples/manageprofiles. Da die meisten Parameter durch den Datenbankserver beeinflusst werden, kopieren Sie eine Beispieldatei, die Ihren Datenbankserver verwendet, und passen Sie anschließend die übrigen Parameter unter Zuhilfenahme der anderen Dateien an. Die folgenden Beispieldateien sind verfügbar:

- PSStd StandAlone DB2 DATASERVER.response: Beispiel für die Konfiguration von IBM Business Process Manager Standard Process Server in einer eigenständigen Konfiguration mit einer DB2-Datenbank.
- PSAdv StandAlone DB2 DATASERVER.response: Beispiel für die Konfiguration von IBM Business Process Manager Advanced Process Server in einer eigenständigen Konfiguration mit einer DB2-Datenbank.
- PCStd StandAlone MSSQLSERVER.response: Beispiel für die Konfiguration von IBM Business Process Manager Standard Process Center in einer eigenständigen Konfiguration mit einer SQL Server-Datenbank.
- v PCAdv\_StandAlone\_MSSQLSERVER\_MICROSOFT.response: Beispiel für die Konfiguration von IBM Business Process Manager Advanced Process Center in einer eigenständigen Konfiguration mit einer SQL Server-Datenbank.
- PSAdv Dmgr DB2 DATASERVER.response: Beispiel für die Konfiguration von IBM Business Process Manager Advanced Process Server in einer Deployment Manager-Konfiguration mit einer DB2 Dataserver-Datenbank.
- PCAdv Dmgr DB2 ORACLE.response: Beispiel für die Konfiguration von IBM Business Process Manager Advanced Process Center in einer Deployment Manager-Konfiguration mit einer Oracle-Datenbank.
- PSAdv Custom DB2 DATASERVER.response: Beispiel für die Konfiguration von IBM Business Process Manager Advanced Process Server in einer angepassten Konfiguration mit einer DB2 Dataserver-Datenbank.
- PCAdv Custom DB2 ORACLE.response: Beispiel für die Konfiguration von IBM Business Process Manager Advanced Process Center in einer angepassten Konfiguration mit einer Oracle-Datenbank.

Kopieren Sie eine der Beispielantwortdateien in Ihr Arbeitsverzeichnis. Ordnen Sie mit dem Befehl **chmod** die entsprechenden Berechtigungen für Ihre neue Kopie der Antwortdatei zu. Beispiel:

chmod 644 BPM\_Custom.response

Bearbeiten Sie die Parameter in der Antwortdatei gemäß den Anforderungen Ihrer Konfiguration und speichern Sie die bearbeitete Antwortdatei.

4. Führen Sie die Datei über die Befehlszeile aus. Geben Sie den Parameter **-profilePath** nicht an. Beispiel:

manageprofiles.sh -augment -templatePath *installationsstammverzeichnis/*profileTemplates/BPM/manag

Wenn Sie eine Antwortdatei erstellt haben, geben Sie den Parameter **-response** ohne andere Parameter an. Beispiel:

manageprofiles.sh -response *myResponseFile*

Der Status wird nach Abschluss der Befehlsausführung im Konsolfenster angezeigt. Für die Datei gilt die normale Syntaxprüfung und die Datei wird wie jede andere Antwortdatei syntaktisch analysiert. Einzelwerte in der Antwortdatei werden als Befehlszeilenparameter behandelt.

Nachdem Sie das Hinzufügen von benutzerdefinierten Profilen abgeschlossen haben, konfigurieren Sie die Implementierungsumgebung.

*Benutzerdefinierte Knoten in Deployment Manager einbinden:*

Nach der Erstellung eines benutzerdefinierten Knotens können Sie mit dem Befehl **addNode** den benutzerdefinierten Knoten in eine Deployment Manager-Zelle einbinden. Alle eingebundenen Knoten können über den Deployment Manager verwaltet werden.

Stellen Sie vor der Verwendung dieser Prozedur sicher, dass die folgenden Voraussetzungen erfüllt sind:

- v Sie haben IBM Business Process Manager installiert und ein Deployment Manager-Profil sowie ein benutzerdefiniertes Profil erstellt. In dieser Prozedur wird davon ausgegangen, dass das benutzerdefinierte Profil während seiner Erstellung oder Erweiterung *nicht* mit dem Profile Management Tool oder dem Befehlszeilendienstprogramm **manageprofiles** eingebunden wurde.
- v Der Deployment Manager ist aktiv. Falls er nicht aktiv ist, können Sie ihn in der Einstiegskonsole mit der Option **Deployment Manager starten** oder durch Eingabe des folgenden Befehls starten. Hierbei steht *profilstammverzeichnis* für das Installationsverzeichnis des Deployment Manager-Profils.

*profilstammverzeichnis*/bin/startManager.sh

- v Der Deployment Manager wurde als IBM Business Process Manager-Deployment Manager erstellt oder erweitert.
- Der Deployment Manager weist das gleiche oder ein höheres Release-Level als das benutzerdefinierte Profil auf, das von Ihnen erstellt oder erweitert wurde.
- v Für den Deployment Manager wurde ein JMX-Verwaltungsport aktiviert. Das Standardprotokoll ist SOAP.
- v Sie planen nicht, diesen benutzerdefinierten Knoten als Migrationsziel zu verwenden.
- 1. Wechseln Sie in das Verzeichnis bin des benutzerdefinierten Profils, das Sie einbinden möchten. Öffnen Sie ein Befehlsfenster und wechseln Sie über die Befehlszeile in das folgende Verzeichnis (hierbei steht *profilstammverzeichnis* stellvertretend für das Installationsverzeichnis des benutzerdefinierten Profils):

*profilstammverzeichnis*/bin

2. Führen Sie den Befehl **addNode** aus.

Führen Sie den folgenden Befehl über die Befehlszeile aus, wenn die Sicherheit nicht aktiviert ist:

./addNode.sh *deployment\_manager-host soapport\_des\_deployment\_managers*

Führen Sie den folgenden Befehl über die Befehlszeile aus, wenn die Sicherheit aktiviert ist:

./addNode.sh *deployment\_manager-host soapport\_des\_deployment\_managers* -username *benutzerid\_für\_authentifizierung* -password *kennwort\_für\_authentifizierung*

Ein Ausgabefenster wird geöffnet. Wenn eine Nachricht wie die Folgende angezeigt wird, wurde Ihr benutzerdefiniertes Profil erfolgreich eingebunden: ADMU0003I: Der Knoten DMNDID2Node03 wurde erfolgreich eingebunden.

Das benutzerdefinierte Profil wird in den Deployment Manager eingebunden.

Nach der Einbindung des benutzerdefinierten Profils wechseln Sie in die Administrationskonsole des Deployment Managers, um den leeren Knoten anzupassen oder um einen neuen Server zu erstellen.

### **Zugehörige Informationen**:

[Verwaltete Knoten hinzufügen \(WebSphere Application Server\)](http://publib.boulder.ibm.com/infocenter/wasinfo/v8r0/index.jsp?topic=/com.ibm.websphere.nd.doc/info/ae/ae/uagt_rnode_add.html)

*DB2 for z/OS-Datenbanken nach der Erstellung von Network Deployment-Profilen erstellen und konfigurieren:*

Nach der Erstellung oder Erweiterung von Profilen müssen Sie oder der Datenbankadministrator die Datenbanken und deren Tabellen manuell erstellen. Außerdem müssen Sie den Befehl **bootstrapProcessServerData** ausführen, bevor Sie versuchen, den IBM Business Process Manager-Server zu starten oder zu verwenden.

Bitten Sie Ihren DB2 for z/OS-Systemadministrator, die erteilten Berechtigungen zu überprüfen, um sicherzustellen, dass keiner Benutzer-ID mehr Berechtigungen als nötig erteilt wurden. Es könnte vorteilhaft erscheinen, den JCA-Authentifizierungsaliasnamen die DB2-Berechtigung SYSADM zu erteilen, um mögliche Probleme mit der DB2-Sicherheit bei der Konfiguration zu vermeiden. Die WebSphere-Administrator-ID sollte zum Definieren der Datenbanken, deren Eigner IBM Business Process Manager ist, nur die Berechtigung DBADM benötigen.

**Anmerkung:** Möglicherweise ist der DB2 for z/OS-Subsystemparameter DBACRVW=YES erforderlich, damit reduzierte Berechtigungen zulässig sind.

Bitten Sie Ihren DB2 for z/OS-Systemadministrator, die Speichergruppenzuordnungen und die Pufferpoolverwendung zu überprüfen. Eine falsche Speichergruppenzuordnung und eine falsche Pufferpoolverwendung macht sich in einem Protokoll möglicherweise nicht durch eine Fehlernachricht bemerkbar, kann jedoch später zu Problemen führen. Es ist besser, solche Probleme sofort zu lösen und nicht erst später, wenn das System zur Verwendung übergeben wurde. Zum Beispiel ist eine Korrektur von Speichergruppen und VCATs nicht einfach, wenn die Tabellen und Indizes bereits verwendet wurden.

Mit der Anweisung SET CURRENT SCHEMA wird der Zugriff auf die Datenbanken für die Komponenten von Process Server und Performance Data Warehouse ermöglicht. Bei Verwendung von RACF-Gruppen für DB2 for z/OS-Berechtigungen verwenden Sie Ihre gewählten Schemanamen für diese Komponenten, um die entsprechenden RACF-Gruppen zu definieren. Beispiel: ADDGROUP S1S1PS ADDGROUP S1S1DW

Wenn Sie beabsichtigen, das Clustering zu konfigurieren, muss das DB2 for z/OS-System im Modus für die gemeinsame Datennutzung ausgeführt werden.

#### *Datenbanken im DB2 for z/OS-Subsystem erstellen:*

Wenn Sie Ihre Datenbankkonfiguration mithilfe des Datenbankentwurfstools (**DbDesignGenerator**) definieren, können Sie die Datenbankscripts generieren, die zum Erstellen der Datenbanken für die IBM Business Process Manager-Komponenten erforderlich sind.

Zur Ausführung dieser Datenbankscripts können Sie verschiedene Tools verwenden:

• Wenn Sie das Datenbankentwurfstool zum Generieren der Datenbankscripts ausführen, wird auch das Script **createDB2.sh** generiert. Mit dem Script **createDB2.sh** können Sie die Datenbankscripts ausführen.

v Zum Ausführen der Datenbankscripts können Sie den DB2-Befehlszeilenprozessor, SPUFI oder DSNTEP2 verwenden.

## **Zu verwendendes Tool auswählen**

Sie können je nach Erfahrung und Vertrautheit oder auch nach persönlicher Präferenz ein Tool einem anderen Tool vorziehen. Es ist auch möglich, dass Ihr Unternehmen Standards oder Konventionen für die Tools festgelegt hat, die zum Erstellen von DB2 for z/OS-Objekten, insbesondere in einer Produktionsumgebung, zu verwenden sind.

## **Hinweise zur Auswahl des Scripts 'createDB2.sh'**

- v Das Script **createDB2.sh** kann in einer einzigen einfachen Ausführung des Tools alle Datenbankobjekte erstellen und ist daher gut geeignet, wenn Sie zum ersten Mal eine Serverimplementierung vornehmen.
- v Das Script **createDB2.sh** führt die Datenbankscripts aus, die vom Datenbankentwurfstool (**DbDesignGenerator**) generiert werden.
- v Das Script **createDB2.sh** führt die SQL-Anweisungen für alle Komponenten in der richtigen Reihenfolge aus.
- v Das Script **createDB2.sh** erstellt Datenbankobjekte gemäß einer von Ihnen definierten Namenskonvention.
- v Das Script **createDB2.sh** verwaltet den Aufbau der Datenbankobjekte über DB2 for z/OS-Datenbanken hinweg.
- v Das Script **createDB2.sh** gibt Berechtigungen GRANT für Datenbank-, Speichergruppen- und Pufferpoolobjekte aus.
- v Das Script **createDB2.sh** nimmt automatisch eine Anpassung der DDL (Data Definition Language) für den Service Integration Bus vor.
- v Das Script **createDB2.sh** wird in einer UNIX System Services-Umgebung ausgeführt.
- v Das Script **createDB2.sh** erstellt ein Prüfprotokoll der von ihm erstellten Objekte.

# **Hinweise zur Auswahl anderer Tools**

- v Es kann sein, dass Sie die SQL-Anweisungen in der UNIX Systems Services-Umgebung lieber mit dem DB2-Befehlszeilenprozessor ausführen möchten. Sie müssen zunächst das Script **createDB2.sh** in einem Modus ausführen, der die Ausführung der SQL-Anweisungen umgeht und sie stattdessen in zwei Dateien .sql konsolidiert. Anschließend können Sie diese Dateien unter Verwendung des Befehlszeilenprozessors ausführen.
- v Abgesehen von den Einschränkungen des Standarddatenbanksubsystems bestehen keine Einschränkungen in Bezug auf die Benennungs- oder Organisationskonventionen, die für die Datenbankobjekte gelten.
- v Einige Tools können aus einer z/OS-Umgebung heraus ausgeführt werden.
- v Die Tools können ein Prüfprotokoll der ausgegebenen DB2-Datenbankbefehle generieren.

### **Zugehörige Tasks**:

["Datenbankentwurfsdateien für DB2 for z/OS erstellen" auf Seite 464](#page-471-0) Sie können den Entwurf Ihrer Datenbankkonfiguration mit dem Datenbankentwurfstool angeben. Dieser Entwurf kann für eine bestimmte Komponente oder für eine Datenbankkonfiguration auf Unternehmensebene mit Unterstützung der vollständigen Funktionalität von IBM Business Process Manager gelten.

*Aliasnamensdefinitionen für die Verbindung zum DB2 for z/OS-Server einrichten:*

Bevor Sie das Script **createDB2.sh** ausführen, müssen Sie den DB2-Befehlszeilenprozessor konfigurieren. Hierzu definieren Sie eine Gruppe von Umgebungsvariablen und einen Befehlsaliasnamen **db2**. Darüber hinaus müssen Sie Aliasnamen definieren, die zum Herstellen der Verbindung zum DB2 for z/OS-Server verwendet werden können.

Stellen Sie sicher, dass eine Eigenschaftendatei (z. B. clp.properties) für den DB2- Befehlszeilenprozessor vorhanden ist. Bei Bedarf können Sie ausgehend von der Beispieleigenschaftendatei, die in dem Verzeichnis verfügbar ist, in dem der Befehlszeilenprozessor installiert ist, eine eigene Eigenschaftendatei erstellen. Weitere Informationen enthält die Dokumentation von DB2 for z/OS.

Führen Sie die folgenden Schritte in der z/OS-Umgebung für UNIX System Services aus, in der das Script **createDB2.sh** ausgeführt werden soll:

- 1. Konfigurieren Sie den DB2-Befehlszeilenprozessor für jede Benutzer-ID, die DB2 for z/OS über die Befehlszeile verwenden wird. Sie können die persönlichen oder gemeinsam genutzten Benutzerprofile folgendermaßen aktualisieren:
	- v Ändern Sie die Umgebungsvariable CLASSPATH so, dass sie die Datei clp.jar enthält.
	- v Definieren Sie mit der Umgebungsvariablen CLPPROPERTIESFILE den vollständig qualifizierten Namen der Eigenschaftendatei für den Befehlszeilenprozessor.
	- v Definieren Sie den Befehl **db2** als Aliasnamen für den Befehl, mit dem der Befehlszeilenprozessor gestartet wird.
	- v Geben Sie die Datei DB2JccConfiguration.properties an, in der die JDBC-Eigenschaften definiert sind, die auf den Befehlszeilenprozessor angewendet werden sollen.

Beim Hinzufügen der erforderlichen Einträge zur Datei .profile oder /etc/profile können Sie die folgende Syntax verwenden:

```
export CLPHOME=installationsverzeichnis_des_befehlszeilenprozessors
export CLASSPATH=$CLASSPATH:$CLPHOME/lib/clp.jar
export CLPPROPERTIESFILE=pfad_der_eigenschaftendatei_für_den_befehlszeilenprozessor
alias db2="java -Ddb2.jcc.propertiesFile=/dateipfad/DB2JccConfiguration.properties com.ibm.db2.clp.db2"
Beispiel:
```

```
export CLPHOME=/shared/db2910_base
export CLASSPATH=$CLASSPATH:$CLPHOME/lib/clp.jar
export CLPPROPERTIESFILE=/wasv8config/clp.properties
alias db2="java -Ddb2.jcc.propertiesFile=/wasv8config/DB2JccConfiguration.properties com.ibm.db2.
```
- 2. Definieren Sie in der Eigenschaftendatei für den Befehlszeilenprozessor Aliasnamen, mit denen die Verbindung zum DB2 for z/OS-Server hergestellt werden kann. Eine Aliasnamensdefinition umfasst die folgenden Einträge:
	- v Eine URL, die den Domänennamen oder die IP-Adresse des Datenbankservers, den Port für die Empfangsbereitschaft des Servers, den bei der Installation definierten DB2-Positionsnamen sowie die Eigenschaft für die JDBC-Verbindung angibt. Die URL kann das Format *server*:*port*/*datenbank eigenschaft=wert* verwenden. Die Werte für den Port und die Eigenschaft sind optional. Der DB2-Positionsname muss in Großbuchstaben angegeben werden.
	- Eine Benutzer-ID und ein zugehöriges Kennwort, mit denen die Verbindung zum DB2-Server hergestellt werden kann. Diese Benutzer-ID sollte der Benutzer-ID (mit Berechtigung SYSADM) entsprechen, mit der das Script **createDB2.sh** vom DB2-Systemadministrator ausgeführt wird.

Sie können die erforderlichen Einträge für Aliasnamen mit der folgenden Syntax zur Eigenschaftendatei hinzufügen:

*DB2-ALIASNAME*=*URL*,*benutzer-id*,*kennwort* Beispiel: DSNXWBD=localhost:9446/DSNXWBD,SYSADM1,SYSPWRD1

**Tipp:** Wenn Sie in der Eigenschaftendatei einen Wert für *DB2-ALIASNAME* definieren, müssen Sie darauf achten, die richtigen Verbindungsdetails anzugeben, um sicherzustellen, dass keine Verbindung zu einer falschen Datenbank hergestellt und deren Inhalt versehentlich überschrieben wird.

3. Konfigurieren Sie den DB2-Subsystemparameter DBACRVW, damit Benutzer-IDs mit der Berechtigung DBADM für eine Datenbank die folgenden Tasks für andere Benutzer-IDs ausführen können: Sichten für Tabellen in der Datenbank erstellen, Aliasnamen für Tabellen erstellen und MQTs erstellen. Mithilfe der CLIST (Command List - Befehlsliste) für die Installation können Sie auf die IS-PF-Anzeige DSNTIPP zugreifen und das Feld DBADM CREATE AUTH aktualisieren, indem Sie den Wert 'DB2 ZPARM DBACRVW=YES' für dieses Feld festlegen.

Verwenden Sie das Script **createDB2.sh**, um entweder die SQL-Anweisungen zum Erstellen der Datenbankobjekte für eine angegebene Datenbank auszuführen oder um die SQL-Anweisungen in zwei Dateien .sql zu konsolidieren, die Sie später unter Verwendung anderer Datenbanktools ausführen können.

## **Zugehörige Tasks**:

"DB2 for z/OS-Datenbankobjekte mit dem Script 'createDB2.sh' erstellen" Nach dem Erstellen der Datenbankscripts für die IBM Business Process Manager-Komponenten können Sie durch eine Ausführung des Scripts **createDB2.sh** eine oder mehrere Datenbanken im DB2 for z/OS-Subsystem erstellen und die entsprechenden Datenbanken mit Objekten füllen.

["DB2 for z/OS-Datenbankobjekte mit dem DB2-Befehlszeilenprozessor erstellen"](#page-613-0) [auf Seite 606](#page-613-0)

Bei der Ausführung des Scripts **createDB2.sh** können Sie auswählen, ob die SQL-Anweisungen zum Erstellen der Datenbankobjekte für die angegebene Datenbank sofort ausgeführt werden sollen oder ob die Ausführung der SQL-Scripts umgangen und später nachgeholt werden soll. Wenn Sie die Ausführung der SQL-Anweisungen umgehen, konsolidiert das Script **createDB2.sh** die SQL-Anweisungen in zwei Dateien namens z schema.sql und z schemaProc.sql, die Sie später unter Verwendung des DB2-Befehlszeilenprozessors ausführen können.

*DB2 for z/OS-Datenbankobjekte mit dem Script 'createDB2.sh' erstellen:*

Nach dem Erstellen der Datenbankscripts für die IBM Business Process Manager-Komponenten können Sie durch eine Ausführung des Scripts **createDB2.sh** eine oder mehrere Datenbanken im DB2 for z/OS-Subsystem erstellen und die entsprechenden Datenbanken mit Objekten füllen.

Zum Erstellen und Füllen der Datenbanken können Sie auch den DB2-Befehlszeilenprozessor, SPUFI oder DSNTEP2 verwenden.

• Legen Sie den Entwurf und die Konfiguration der DB2 for z/OS-Datenbank fest. Dies schließt auch die Anzahl der Datenbanken ein, die für die IBM Business Process Manager-Komponenten benötigt werden. In einer Network Deployment-Umgebung könnten Sie beispielsweise zwei DB2 for z/OS-Datenbanken definieren, von denen eine für die Common-Datenbank im Zellenbereich und die andere für alle übrigen Komponenten im Clusterbereich verwendet wird.

- Legen Sie eine Namenskonvention für die DB2 for z/OS-Objekte wie Datenbanken, Speichergruppen, VSAM-Katalognamen (VCATs), Schemapräfixe, Pufferpools und Sicherheits-IDs fest.
- v Erstellen Sie die erforderlichen Pufferpools. Weitere Informationen finden Sie unter Beispiele für DB2-Befehle und SQL.
- v Führen Sie das Datenbankentwurfstool (**DbDesignGenerator**) aus, um die Datenbankscripts zu generieren, mit deren Hilfe die Datenbankobjekte für die IBM Business Process Manager-Komponenten erstellt werden können. Richten Sie Ihre Datenbankkonfiguration so ein, dass das Datenbankentwurfstool für jede zu erstellende Datenbank ein einziges Ausgabeverzeichnis erstellt und alle relevanten Datenbankscripts (inklusive des Scripts **createDB2.sh**), die für die Erstellung der Datenbank erforderlich sind, in diesem Verzeichnis generiert.
- Leiten Sie die Datenbankscripts (inklusive des Scripts **createDB2.sh**) mit FTP an das z/OS-System weiter, das die DB2 for z/OS-Installation enthält. Leiten Sie das Script **createDB2.sh** als ASCII-Textdatei weiter. Verwenden Sie zur Weiterleitung der Datenbankschemadateien den Binärmodus. Stellen Sie außerdem sicher, dass die Verzeichnisstruktur beim Weiterleiten der Dateien erhalten bleibt.
- v Erteilen Sie Ausführungsberechtigungen für das Script **createDB2.sh**.
- v Erstellen oder erweitern Sie das Profil.
- v Richten Sie Aliasnamensdefinitionen für die Verbindung zum DB2-Server ein.

Wie viele Datenbanken Sie für Ihre IBM Business Process Manager-Installation erstellen können, kann von Ihrer Topologie sowie davon abhängig sein, wie Sie die Datenbankobjekte im DB2 for z/OS-Subsystem verteilen wollen. Unter der Voraussetzung, dass die Datenbankscripts ordnungsgemäß in den Ausgabeverzeichnissen gruppiert sind, die Sie beim Ausführen des Entwurfstools angegeben haben, können Sie das Script **createDB2.sh** ein Mal für jede zu erstellende Instanz einer Datenbank ausführen. Beispiel:

- v Um eine einzige Datenbank zu erstellen, können Sie das Script **createDB2.sh** ein Mal in einem Verzeichnis ausführen, in dem alle Datenbankscripts enthalten sind, die für alle IBM Business Process Manager-Komponenten generiert wurden.
- v Um mehrere Datenbanken auf Zellen- und Clusterebene zu erstellen, können Sie das Script **createDB2.sh** ein Mal in jedem Verzeichnis ausführen, in dem die Datenbankscripts enthalten sind, die zum Erstellen der Datenbankobjekte für die Zelle und die Cluster benötigt werden.

**Wichtig:** Es wird davon ausgegangen, dass der DB2 for z/OS-Systemadministrator das Script **createDB2.sh** mit einer Benutzer-ID ausführt, die die Berechtigung SYS-ADM besitzt, um die Datenbanken und Speichergruppen zu erstellen. Nach der Fertigstellung kann der Systemadministrator dann dem WebSphere-Administrator die Berechtigung DBADM für die IBM Business Process Manager-Datenbanken erteilen.

Führen Sie für jede Datenbank, die Sie erstellen wollen, die folgenden Schritte aus:

1. Greifen Sie auf dem z/OS-System, das die DB2-Installation enthält, auf die Befehlsshell 'UNIX System Services' zu und wechseln Sie dann in das Verzeichnis, in das Sie die Datenbankscripts für die zu erstellenden Datenbankobjekte übertragen haben. Beispiel:

cd /u/work/S4CELLDB

2. Führen Sie das Script **createDB2.sh** unter Verwendung der folgenden Syntax aus:
createDB2.sh -DBAlias *aliasname* -DBName *datenbankname* -DBSto *speichergruppenname* -DBCreate -DBVCat *datenträgerkatalog* -DBUser *datenbankbenutzer-id* -RunSQL

Hierbei gilt Folgendes:

## **-DBAlias**

Gibt einen Aliasnamen an, der der DB2-Server-URL, der Benutzer-ID und dem Kennwort zugeordnet ist und der zum Herstellen der Verbindung zu DB2 verwendet wird. Falls Sie diesen Parameter bei der Ausführung des Scripts **createDB2.sh** nicht angeben, werden Sie zur Eingabe eines Wertes aufgefordert.

### **-DBName**

Gibt den Namen der zu erstellenden Datenbank an.

### **-DBSto**

Gibt den Namen der Speichergruppe für die Datenträger an, auf denen sich die Dateien befinden, in denen Tabellen und Indizes gespeichert sind.

# **-DBCreate**

Erstellt die Datenbank.

### **-DBVCat**

Gibt den Namen des Katalogs von DB2 Virtual Storage Access Method (VSAM) an, in dem Datensatzinformationen zu den Dateien aufgezeichnet werden.

#### **-DBUser**

Gibt die Benutzer-ID des WebSphere-Administrators an, der für die zu erstellende IBM Business Process Manager-Datenbank eine Datenbankadministratorberechtigung besitzt.

# **-RunSQL**

Führen Sie die SQL-Anweisungen aus, die die Datenbankobjekte erstellen. Beispiel:

createDB2.sh -DBAlias DSNXWBD -DBName S4CELLDB -DBSto S4DBSTO -DBCreate -DBVCat DSNV10PP -DBUser S4ADMIN -RunSQL

Informationen zu allen Parametern, die für das Script **createDB2.sh** verfügbar sind, sowie ein Beispiel für seine Verwendung finden Sie unter Script 'createDB2.sh'.

3. Prüfen Sie die in der Konsole angezeigten Nachrichten, um sicherzustellen, dass keine Fehlernachrichten ausgegeben wurden.

**Tipp:** Wenn Sie **createDB2.sh** erstmalig zum Erstellen einer Datenbank ausführen, werden einige wenige Nachrichten ausgegeben, weil das Script zunächst versucht, die Datenbank zu löschen, die zu diesem Zeitpunkt jedoch noch nicht vorhanden ist. Diese Nachrichten können Sie ignorieren. Bei nachfolgenden Aufrufen von **createDB2.sh** für dieselbe Datenbank werden diese Nachrichten nicht erneut ausgegeben.

Nachdem die Ausführung des Scripts abgeschlossen ist, können Sie auch die Datei z output.txt überprüfen. Diese Datei enthält ein Prüfprotokoll der abgeschlossenen Operationen und Statusnachrichten. Sie ist in dem Verzeichnis gespeichert, in dem Sie das Script **createDB2.sh** ausgeführt haben.

Jede Datenbank wird erstellt und mit den erforderlichen Datenbankobjekten gefüllt.

### <span id="page-613-0"></span>**Zugehörige Tasks**:

["Aliasnamensdefinitionen für die Verbindung zum DB2 for z/OS-Server](#page-608-0) [einrichten" auf Seite 601](#page-608-0)

Bevor Sie das Script **createDB2.sh** ausführen, müssen Sie den DB2-Befehlszeilenprozessor konfigurieren. Hierzu definieren Sie eine Gruppe von Umgebungsvariablen und einen Befehlsaliasnamen **db2**. Darüber hinaus müssen Sie Aliasnamen definieren, die zum Herstellen der Verbindung zum DB2 for z/OS-Server verwendet werden können.

["Datenbankentwurfsdateien für DB2 for z/OS erstellen" auf Seite 464](#page-471-0) Sie können den Entwurf Ihrer Datenbankkonfiguration mit dem Datenbankentwurfstool angeben. Dieser Entwurf kann für eine bestimmte Komponente oder für eine Datenbankkonfiguration auf Unternehmensebene mit Unterstützung der vollständigen Funktionalität von IBM Business Process Manager gelten.

#### *DB2 for z/OS-Datenbankobjekte mit dem DB2-Befehlszeilenprozessor erstellen:*

Bei der Ausführung des Scripts **createDB2.sh** können Sie auswählen, ob die SQL-Anweisungen zum Erstellen der Datenbankobjekte für die angegebene Datenbank sofort ausgeführt werden sollen oder ob die Ausführung der SQL-Scripts umgangen und später nachgeholt werden soll. Wenn Sie die Ausführung der SQL-Anweisungen umgehen, konsolidiert das Script **createDB2.sh** die SQL-Anweisungen in zwei Dateien namens z\_schema.sql und z\_schemaProc.sql, die Sie später unter Verwendung des DB2-Befehlszeilenprozessors ausführen können.

Sie können diese Dateien .sql auch unter Verwendung eines anderen Datenbanktools Ihrer Wahl wie beispielsweise SPUFI oder DSNTEP2 ausführen.

- Legen Sie den Entwurf und die Konfiguration der DB2 for z/OS-Datenbank fest. Dies schließt auch die Anzahl der Datenbanken ein, die für die IBM Business Process Manager-Komponenten benötigt werden. In einer Network Deployment-Umgebung könnten Sie beispielsweise zwei DB2 for z/OS-Datenbanken definieren, von denen eine für die Common-Datenbank im Zellenbereich und die andere für alle übrigen Komponenten im Clusterbereich verwendet wird.
- Legen Sie eine Namenskonvention für die DB2 for z/OS-Objekte wie Datenbanken, Speichergruppen, VSAM-Katalognamen (VCATs), Schemapräfixe, Pufferpools und Sicherheits-IDs fest.
- v Erstellen Sie die erforderlichen Pufferpools. Weitere Informationen finden Sie unter Beispiele für DB2-Befehle und SQL.
- v Führen Sie das Datenbankentwurfstool (**DbDesignGenerator**) aus, um die Datenbankscripts zu generieren, mit deren Hilfe die Datenbankobjekte für die IBM Business Process Manager-Komponenten erstellt werden können. Richten Sie Ihre Datenbankkonfiguration so ein, dass das Datenbankentwurfstool für jede zu erstellende Datenbank ein einziges Ausgabeverzeichnis erstellt und alle relevanten Datenbankscripts (inklusive des Scripts **createDB2.sh**), die für die Erstellung der Datenbank erforderlich sind, in diesem Verzeichnis generiert.
- v Leiten Sie die Datenbankscripts (inklusive des Scripts **createDB2.sh**) mit FTP an das z/OS-System weiter, das die DB2 for z/OS-Installation enthält. Leiten Sie das Script **createDB2.sh** als ASCII-Textdatei weiter. Verwenden Sie zur Weiterleitung der Datenbankschemadateien den Binärmodus. Stellen Sie außerdem sicher, dass die Verzeichnisstruktur beim Weiterleiten der Dateien erhalten bleibt.
- v Erteilen Sie Ausführungsberechtigungen für das Script **createDB2.sh**.
- v Erstellen oder erweitern Sie das Profil.
- v Richten Sie Aliasnamensdefinitionen für die Verbindung zum DB2-Server ein.

Unter der Voraussetzung, dass die Datenbankscripts ordnungsgemäß in den Ausgabeverzeichnissen gruppiert sind, die Sie beim Ausführen des Entwurfstools angegeben haben, können Sie das Script **createDB2.sh** ein Mal für jede zu erstellende Instanz einer Datenbank ausführen.

**Wichtig:** Es wird davon ausgegangen, dass der DB2 for z/OS-Systemadministrator das Script **createDB2.sh** mit einer Benutzer-ID ausführt, die die Berechtigung SYS-ADM besitzt, um die Datenbanken und Speichergruppen zu erstellen. Nach der Fertigstellung kann der Systemadministrator dann dem WebSphere-Administrator die Berechtigung DBADM für die IBM Business Process Manager-Datenbanken erteilen.

Führen Sie für jede Datenbank, die Sie erstellen wollen, die folgenden Schritte aus:

1. Greifen Sie auf dem z/OS-System, das die DB2-Installation enthält, auf die Befehlsshell 'UNIX System Services' zu und wechseln Sie dann in das Verzeichnis, in das Sie die Datenbankscripts für die zu erstellenden Datenbankobjekte übertragen haben. Beispiel:

cd /u/work/S4CELLDB

2. Führen Sie das Script **createDB2.sh** unter Verwendung der folgenden Syntax aus:

createDB2.sh -DBAlias *aliasname* -DBName *datenbankname* -DBSto *speichergruppenname* -DBCreate -DBVCat *datenträgerkatalog* -DBUser *datenbankbenutzer-id*

Hierbei gilt Folgendes:

## **-DBAlias**

Gibt einen Aliasnamen an, der der DB2-Server-URL, der Benutzer-ID und dem Kennwort zugeordnet ist und der zum Herstellen der Verbindung zu DB2 verwendet wird. Falls Sie diesen Parameter bei der Ausführung des Scripts **createDB2.sh** nicht angeben, werden Sie zur Eingabe eines Wertes aufgefordert.

#### **-DBName**

Gibt den Namen der zu erstellenden Datenbank an.

**-DBSto**

Gibt den Namen der Speichergruppe für die Datenträger an, auf denen sich die Dateien befinden, in denen Tabellen und Indizes gespeichert sind.

**-DBCreate**

Erstellt die Datenbank.

#### **-DBVCat**

Gibt den Namen des Katalogs von DB2 Virtual Storage Access Method (VSAM) an, in dem Datensatzinformationen zu den Dateien aufgezeichnet werden.

**-DBUser**

Gibt die Benutzer-ID des WebSphere-Administrators an, der für die zu erstellende IBM Business Process Manager-Datenbank eine Datenbankadministratorberechtigung besitzt.

**Tipp:** Indem Sie den Parameter **-RunSQL** nicht angeben, umgehen Sie die Ausführung der SQL-Anweisungen, mit denen die Datenbankobjekte erstellt werden. Die Anweisungen werden in diesem Fall stattdessen in zwei Dateien .sql konsolidiert.

Beispiel:

createDB2.sh -DBAlias DSNXWBD -DBName S4CELLDB -DBSto S4DBSTO -DBCreate -DBVCat DSNV10PP -DBUser S4ADMIN

Informationen zu allen Parametern, die für das Script **createDB2.sh** verfügbar sind, sowie ein Beispiel für seine Verwendung finden Sie unter Script 'createDB2.sh'.

Die Dateien z\_schema.sql und z\_schemaProc.sql, die die konsolidierten SQL-Anweisungen enthalten, werden in dem Verzeichnis generiert, in dem Sie das Script **createDB2.sh** ausgeführt haben. Die Datei z\_schemaProc.sql enthält SQL-Anweisungen für gespeicherte Prozeduren und wird zusätzlich zur Datei z\_schema.sql generiert, weil gespeicherte Prozeduren bei der Ausführung des Befehlszeilenprozessors das kommerzielles A (@) als Abschlusszeichen der Anweisung erfordern.

3. Führen Sie den DB2-Befehlszeilenprozessor im Stapelmodus aus, um die SQL-Anweisungen in der Datei z schema.sql auszuführen:

db2 -f /*pfad\_der\_datei\_createDB2.sh*/z\_schema.sql Beispiel:

db2 -f /u/work/S4CELLDB/z\_schema.sql Der Befehlszeilenprozessor liest die Daten in der Datei und verarbeitet fortlaufend die Befehle in der Datei.

4. Führen Sie den DB2-Befehlszeilenprozessor erneut aus, um die SQL-Anweisungen in der Datei z\_schemaProc.sql auszuführen. Verwenden Sie zusätzlich den Parameter **-td**, um das kommerzielle A (@) als Abschlusszeichen der Anweisung zu definieren:

```
db2 -td@ -f /pfad_der_datei_createDB2.sh/z_schemaProc.sql
```
Beispiel:

db2 -td@ -f /u/work/S4CELLDB/z\_schemaProc.sql

Jede Datenbank wird erstellt und mit den erforderlichen Datenbankobjekten gefüllt.

# **Zugehörige Tasks**:

["Aliasnamensdefinitionen für die Verbindung zum DB2 for z/OS-Server](#page-608-0) [einrichten" auf Seite 601](#page-608-0)

Bevor Sie das Script **createDB2.sh** ausführen, müssen Sie den DB2-Befehlszeilenprozessor konfigurieren. Hierzu definieren Sie eine Gruppe von Umgebungsvariablen und einen Befehlsaliasnamen **db2**. Darüber hinaus müssen Sie Aliasnamen definieren, die zum Herstellen der Verbindung zum DB2 for z/OS-Server verwendet werden können.

["Datenbankentwurfsdateien für DB2 for z/OS erstellen" auf Seite 464](#page-471-0) Sie können den Entwurf Ihrer Datenbankkonfiguration mit dem Datenbankentwurfstool angeben. Dieser Entwurf kann für eine bestimmte Komponente oder für eine Datenbankkonfiguration auf Unternehmensebene mit Unterstützung der vollständigen Funktionalität von IBM Business Process Manager gelten.

*DB2 for z/OS-Datenbankobjekte mit SPUFI oder DSNTEP2 erstellen:*

Mit Tools wie beispielsweise SPUFI oder DSNTEP2 können Sie die Datenbankscripts ausführen, mit denen die DB2 for z/OS-Datenbankobjekte für Ihre Konfiguration erstellt werden.

• Legen Sie den Entwurf und die Konfiguration der DB2 for z/OS-Datenbank fest. Dies schließt auch die Anzahl der Datenbanken ein, die für die IBM Business Process Manager-Komponenten benötigt werden. In einer eigenständigen Serverumgebung könnten Sie beispielsweise alle Komponentendatenbanken in einer einzigen DB2 for z/OS-Datenbank einrichten.

- Legen Sie eine Namenskonvention für die DB2 for z/OS-Objekte wie Datenbanken, Speichergruppen, VSAM-Katalognamen (VCATs), Schemapräfixe, Pufferpools und Sicherheits-IDs fest.
- v Erstellen Sie die erforderlichen Pufferpools. Weitere Informationen finden Sie unter Beispiele für DB2-Befehle und SQL.
- v Führen Sie das Datenbankentwurfstool (**DbDesignGenerator**) aus, um die Datenbankscripts zu generieren, mit deren Hilfe die Datenbankobjekte für die IBM Business Process Manager-Komponenten erstellt werden können. Richten Sie Ihre Datenbankkonfiguration so ein, dass das Datenbankentwurfstool für jede zu erstellende Datenbank ein einziges Ausgabeverzeichnis erstellt und alle relevanten Datenbankscripts, die für die Erstellung der Datenbank erforderlich sind, in diesem Verzeichnis generiert.

**Tipp:** Die generierten Scripts, die Sie zum Erstellen der Datenbankobjekte verwenden, können entweder das ASCII-Format oder das EBCDIC-Format verwenden. Normalerweise verwenden die generierten Dateien .sql das ASCII-Format und die funktional entsprechenden Dateien .ddl das EBCDIC-Format.

- v Leiten Sie die Datenbankscripts mit FTP an das z/OS-System weiter, das die DB2 for z/OS-Installation enthält.
- v Erstellen oder erweitern Sie das Profil.

Zum Erstellen der Datenbankobjekte können Sie ein Tool Ihrer Wahl verwenden. Beispiel:

**SPUFI** Ein Dienstprogramm zur Ausführung von SQL-Scripts unter z/OS. SPUFI verwendet EBCDIC-Eingabe.

#### **DSNTEP2**

Ein dynamisches SQL-Beispielprogramm, das mit dem Produkt DB2 for z/OS bereitgestellt wird.

- 1. Weisen Sie den SQL-Scripts geeignete Leseberechtigungen zu, beispielsweise: chmod 644 createTable\_AppScheduler.sql
- 2. Setzt das zur Anzeige, Bearbeitung und Ausführung der Scripts gewünschte Tool voraus, dass die Scripts im EBCDIC-Format anstelle des ASCII-Formats vorliegen, konvertieren Sie die Dateien mit dem Befehl **iconv** in EBCDIC. Beispiel:

iconv –t IBM-1047 –f ISO8859-1 createTable\_AppScheduler.sql > createTable\_AppScheduler\_EBCDIC.sql

**Wichtig:** Vergewissern Sie sich nach der Konvertierung von ASCII in EBCDIC, dass keine SQL-Anweisung 71 Zeichen überschreitet. Zeilen, die zu lang sind, werden beim Kopieren in MVS-Datensätze fester Breite abgeschnitten und es entstehen ungültige Anweisungen.

**Tipp:** Falls Sie die Dateien vom ASCII- in das EBCDIC-Format konvertiert haben, sie allerdings in ASCII ausführen müssen, können Sie die Dateien mit dem Befehl **iconv** auch wieder zurück in ASCII konvertieren. Beispiel:

iconv -t ISO8859-1 -f IBM-1047 createTable\_AppScheduler\_EBCDIC.sql > createTable\_AppScheduler.sql

3. Bearbeiten Sie die Werte in den Dateien createDatabase.sql und dropDatabase.sql, um Sie Ihren individuellen Anforderungen anzupassen. Die folgenden Symbolvariablen müssen aktualisiert werden:

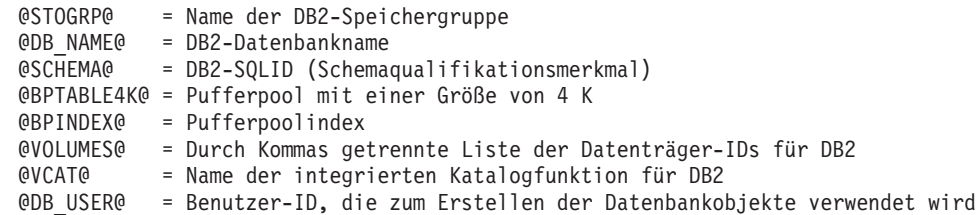

- 4. Wenn Sie Datenbankobjekte außerhalb der z/OS-UNIX-Umgebung mit SPUFI oder DSNTEP2 erstellen wollen, kopieren Sie die angepassten Datenbankscripts aus z/OS UNIX in eine partitionierte Datei.
- 5. Führen Sie die angepassten Scripts mit einem Tool Ihrer Wahl aus.

**Tipp:** Falls Sie zuvor das Script **createDB2.sh** ausgeführt und die Ausführung der SQL-Scripts umgangen haben, können Sie auch die konsolidierten SQL-Dateien z\_schema.sql und z\_schemaProc.sql ausführen, die generiert wurden.

6. Überprüfen Sie anhand der Ausgabe, ob die Datenbanktabellen erfolgreich und fehlerfrei erstellt wurden.

# **Zugehörige Tasks**:

["Datenbankentwurfsdateien für DB2 for z/OS erstellen" auf Seite 464](#page-471-0) Sie können den Entwurf Ihrer Datenbankkonfiguration mit dem Datenbankentwurfstool angeben. Dieser Entwurf kann für eine bestimmte Komponente oder für eine Datenbankkonfiguration auf Unternehmensebene mit Unterstützung der vollständigen Funktionalität von IBM Business Process Manager gelten.

["DB2 for z/OS-Datenbankobjekte mit dem DB2-Befehlszeilenprozessor erstellen"](#page-613-0) [auf Seite 606](#page-613-0)

Bei der Ausführung des Scripts **createDB2.sh** können Sie auswählen, ob die SQL-Anweisungen zum Erstellen der Datenbankobjekte für die angegebene Datenbank sofort ausgeführt werden sollen oder ob die Ausführung der SQL-Scripts umgangen und später nachgeholt werden soll. Wenn Sie die Ausführung der SQL-Anweisungen umgehen, konsolidiert das Script **createDB2.sh** die SQL-Anweisungen in zwei Dateien namens z\_schema.sql und z\_schemaProc.sql, die Sie später unter Verwendung des DB2-Befehlszeilenprozessors ausführen können.

#### *Datenspeicher für die Messaging-Steuerkomponente erstellen:*

Falls die Datenspeicher der Messaging-Steuerkomponente noch nicht erstellt wurden, verwenden Sie das Datenbankentwurfstool, um die Datenbankscripts zu generieren, mit denen der Datenbankadministrator die Tabellen für die Datenspeicher der Messaging-Steuerkomponente erstellt.

Vorbereitende Schritte für die Erstellung und Ausführung der Datenbankscripts:

- Erstellen Sie einen Cluster.
- v Legen Sie fest, welche Service Integration Bus-Komponenten Sie in Ihrer Network Deployment-Konfiguration erstellen wollen.

Für jede der folgenden Komponenten, die Sie konfigurieren, müssen Sie eine Datenquelle für die Messaging-Steuerkomponente erstellen und füllen:

- Service Component Architecture-Systembus
- Service Component Architecture-Anwendungsbus
- Process Server
- Performance Data Warehouse
- Business Process Choreographer
- Common Event Infrastructure

Sie können alle Datenbankobjekte in einer oder mehreren Datenbanken des DB2 for z/OS-Subsystems erstellen. Bitte beachten Sie in diesem Zusammenhang die folgenden Hinweise:

- Alle Messaging-Steuerkomponenten verwenden dieselben Tabellennamen. Daher benötigen die Tabellen für jede Messaging-Steuerkomponente ein eindeutiges Schemaqualifikationsmerkmal.
- v Wenn Sie die Datenbankkonfiguration für jede Messaging-Steuerkomponente mit dem Datenbankentwurfstool definieren, können Sie für Tabellenbereichsnamen ein Präfix angeben:
	- Falls Sie für alle Messaging-Steuerkomponenten eine einzige Datenbank verwenden wollen, geben Sie für jede Messaging-Steuerkomponente ein eindeutiges Tabellenbereichspräfix an, damit ihr Tabellenbereichsname innerhalb der Datenbank eindeutig ist.
	- Falls Sie für jede Messaging-Steuerkomponente eine separate Datenbank verwenden wollen, können die Tabellenbereichspräfixe, die Sie für die Messaging-Steuerkomponenten angeben, identisch oder eindeutig sein.
- 1. Führen Sie für jede Messaging-Steuerkomponente die folgenden Schritte aus, um die erforderlichen Datenbankscripts zu generieren:
	- a. Führen Sie das Datenbankentwurfstool (**DbDesignGenerator**) im Verzeichnis *installationsstammverzeichnis*/util/dbUtils aus.
	- b. Wählen Sie die Option (2)Datenbankentwurf für eine einzelne Komponente erstellen und anschließend die entsprechende Option für die Messaging-Steuerkomponente aus.
	- c. Befolgen Sie die übrigen Eingabeaufforderungen im Tool, um die Datenbankkonfiguration zu definieren und die Scripts zu generieren.

**Tipp:** Statt das Datenbankentwurfstool mehrmals auszuführen, um die Scripts für jede Messaging-Steuerkomponente zu generieren, können Sie das Tool auch ein einziges Mal mit der Option (1)Datenbankentwurf für eigenständiges Profil oder Implementierungsumgebung erstellen ausführen. Mit dieser Option können Sie in einem einzigen Durchlauf des Tools für die folgenden Komponenten die Datenbankkonfiguration definieren und die Scripts generieren: Common-Datenbank, Business Process Choreographer, Performance Data Warehouse, Process Server, Business Space und sechs Messaging-Steuerkomponenten.

2. Führen Sie die generierten Scripts mit dem Tool Ihrer Wahl aus.

Die Datenspeicher für die Messaging-Steuerkomponente wurden erstellt.

#### **Zugehörige Tasks**:

["Datenbankentwurfsdateien und Datenbankscripts für eine bestimmte Komponente](#page-480-0) [mit DB2 for z/OS in einer Network Deployment-Umgebung erstellen" auf Seite](#page-480-0) [473](#page-480-0)

Mit dem Datenbankentwurfstool können Sie eine Entwurfsdatei sowie optional Datenbankscripts für die Datenbanktabellen erstellen, die von bestimmten IBM Business Process Manager-Komponenten benötigt werden.

["Datenbankentwurfsdateien für Implementierungsumgebungen mit DB2 for z/OS](#page-471-0) [erstellen" auf Seite 464](#page-471-0)

Mit dem Datenbankentwurfstool können Sie eine Entwurfsdatei generieren, die bei der Erstellung eines Deployment Manager-Profils oder bei Verwendung des Assistenten für Implementierungsumgebungen zum Konfigurieren Ihrer Datenbanken verwendet wird. Das Datenbankentwurfstool generiert außerdem Datenbankscripts, die Sie zum Erstellen der Datenbanktabellen verwenden können.

#### *Tabellenzugriffsrechte für die Benutzer-ID des JCA-Authentifizierungsalias erteilen:*

Wenn der Schemaname, den Sie verwenden, nicht mit der Benutzer-ID des JCA-Authentifizierungsalias übereinstimmt, müssen Sie der Benutzer-ID des JCA-Authentifizierungsalias eine Untergruppe von DB2 for z/OS-Berechtigungen erteilen.

Die Datenbankscripts für den Service Integration Bus (SIB) enthalten in Kommentarzeichen gesetzte Befehle GRANT, die Sie als Basis für die Erteilung des Zugriffs auf die SIB-Tabellen verwenden können. In den anderen IBM Business Process Manager-Komponenten werden jedoch keine Anweisungen GRANT bereitgestellt.

Verwenden Sie einen Schemanamen, der nicht mit dem JCA-Authentifizierungsalias übereinstimmt, um zu verhindern, dass die Benutzer-ID des Authentifizierungsalias die Berechtigung zum Löschen von Tabellen besitzt. (Die Berechtigung zum Löschen von Tabellen wird implizit dem Ersteller, d. h., dem Schema erteilt.) Beachten Sie, dass es nicht sinnvoll ist, eine Berechtigung wie DBADM der Benutzer-ID des JCA-Authentifizierungsalias zu erteilen, weil DBADM auch die Möglichkeit hat, Tabellen zu löschen.

Wenn IBM Business Process Manager funktionieren soll, ohne dass die Benutzer-ID des Alias die Berechtigung zum Löschen hat, erstellen Sie einige Anweisungen GRANT, indem Sie die Datenbankscripts kopieren und bearbeiten, um Befehle GRANT aus den Befehlen CREATE zu bilden. Sie können Befehle GRANT wie im folgenden Beispiel gezeigt erstellen:

GRANT ALL PRIVILEGES ON TABLE *zelle*.*tabellenname* TO *benutzer-id/sql-id*

Hierbei steht *benutzer-id/sql-id* für die Benutzer-ID des JCA-Authentifizierungsalias.

**Anmerkung:** Normalerweise besitzt der Ersteller eines Datenbankobjekts implizit die Berechtigung zum Verwenden dieses Objekts, ohne dass zusätzliche Berechtigungen mit Grant erteilt werden müssen. Bei DB2 for z/OS Version 10 sind jedoch möglicherweise weitere mit Grant erteilte Berechtigungen für Sichten erforderlich, weil der Zugriff auf Sichten dem Ersteller nicht implizit erteilt wird.

*Korrekten Schemanamen für die Nachrichten-Steuerkomponenten festlegen:*

Um sicherzustellen, dass die Messaging-Steuerkomponenten des Service Integration Bus (SIB) auf die entsprechenden DB2 for z/OS-Tabellen zugreifen können,

muss für die Messaging-Steuerkomponenten der richtige Schemaname festgelegt werden. Zum Ändern der Schemanamen können Sie die Administrationskonsole verwenden.

Starten Sie den Server.

- 1. Melden Sie sich an der Administrationskonsole an.
- 2. Navigieren Sie zu **Serviceintegration** > **Busse**.
- 3. Führen Sie für jede Messaging-Steuerkomponente Folgendes aus:
	- a. Wählen Sie **Messaging-Steuerkomponenten** aus und klicken Sie auf den Namen, der angezeigt wird.
	- b. Klicken Sie auf **Nachrichtenspeicher**.
	- c. Ändern Sie den Wert im Feld **Schemaname** in den Namen, der beim Erstellen der DB2 for z/OS-Tabellen für diese Messaging-Steuerkomponente verwendet wurde.
	- d. Klicken Sie auf **Anwenden**.
	- e. Speichern Sie die Konfigurationsänderungen.
- 4. Prüfen Sie, ob die Messaging-Steuerkomponenten gestartet werden können:
	- a. Melden Sie sich von der Administrationskonsole ab.
	- b. Stoppen Sie den Server und starten Sie ihn erneut.
	- c. Prüfen Sie die Ausgabe des Serverprotokolls auf Nachrichten über einen erfolgreichen Start der SIB-Messaging-Steuerkomponente. Beispiel: BBOO0222I: "BusName" CWSID0016I: Messaging engine *name\_der\_messaging-steuerkomponente* is in state Started.

*Network Deployment-Umgebung mit einem Oracle-Datenbankserver konfigurieren:*

Sie können eine Network Deployment-Umgebung für IBM Business Process Manager unter Verwendung eines Oracle-Datenbankservers konfigurieren.

#### *Oracle-Datenbankserver vorbereiten:*

Während der Profilerstellung oder -erweiterung können Sie die von bestimmten Komponenten verwendete Common-Datenbank konfigurieren. Sie haben aber auch die Möglichkeit, die Datenbankkonfiguration zurückzustellen, indem Sie Scripts erstellen, die von Ihnen oder Ihrem Datenbankadministrator manuell ausgeführt werden müssen. Die übrigen erforderlichen Datenbanken werden während der Netzimplementierung konfiguriert.

Um die Common-Datenbank während der Profilerstellung oder -erweiterung zu konfigurieren, müssen Sie den Servicenamen für Ihre Oracle-Instanz kennen.

1. Erstellen Sie einen Tabellenbereich.

SQL> CREATE TABLESPACE [tabellenbereichsname] DATAFILE '[datendateiname]' SIZE 50M AUTOEXTEND MAXSIZE UNLIMITED LOGGING;

2. Erstellen Sie die Benutzer. Sie werden diese Benutzer auf der Seite **Datenbankkonfiguration - Teil 2** im Profile Management Tool angeben. Im folgenden Beispiel wird davon ausgegangen, dass Sie für die Process Server-Datenbank einen Benutzernamen BPMDBA, für die Performance Data Warehouse-Datenbank einen Benutzernamen PDWDBA und für die Common-Datenbank einen Benutzernamen CMNDBA erstellen:

SQL> CREATE USER BPMDBA IDENTIFIED BY [kennwort] DEFAULT TABLESPACE [tabellenbereichsname]; SQL> CREATE USER PDWDBA IDENTIFIED BY [kennwort] DEFAULT TABLESPACE [tabellenbereichsname]; SQL> CREATE USER CMNDBA IDENTIFIED BY [kennwort] DEFAULT TABLESPACE [tabellenbereichsname];

3. Erteilen Sie die Berechtigungen an die Benutzer, die Sie im vorherigen Schritt angegeben haben. Beispiel:

SQL> GRANT ALL PRIVILEGES TO BPMDBA; SQL> GRANT ALL PRIVILEGES TO PDWDBA; SQL> GRANT ALL PRIVILEGES TO CMNDBA;

4. Erteilen Sie Ausführungsberechtigungen (Typ 'execute') für DBMS\_LOCK. Beispiel:

SQL> GRANT execute on DBMS\_LOCK to BPMDBA; SQL> GRANT execute on DBMS\_LOCK to PDWDBA; SQL> GRANT execute on DBMS\_LOCK to CMNDBA;

*Deployment Manager-Profile erstellen oder erweitern:*

Im Rahmen der Network Deployment-Konfiguration müssen Sie zunächst einen Deployment Manager erstellen oder erweitern. Zur Erstellung von Profilen können Sie das Profile Management Tool oder das Befehlszeilendienstprogramm **manageprofiles** verwenden.

*Deployment Manager-Profile für Process Center mit dem Profile Management Tool erstellen:*

Sie können ein Deployment Manager-Profil für Process Center mit dem Profile Management Tool konfigurieren.

Falls Sie die Common-Datenbank während der Profilerstellung konfigurieren wollen, müssen Sie sicherstellen, dass der Datenbankserver installiert wurde und aktiv ist.

Die Sprache für das Profile Management Tool wird anhand der Standardspracheinstellung des Systems ermittelt und festgelegt. Falls diese Standardsprache nicht zu den unterstützten Sprachen gehört, wird Englisch verwendet. Sie können die Standardsprache außer Kraft setzen, indem Sie das Profile Management Tool in einer Befehlszeile starten und anhand der Java-Einstellung user.language eine andere Sprache angeben. Geben Sie den folgenden Befehl ein:

*installationsstammverzeichnis*/java/bin/java -Duser.language=*ländereinstellung installationsstammverzeichnis*

Geben Sie beispielsweise den folgenden Befehl ein, um das Profile Management Tool in deutscher Sprache zu starten:

installationsstammverzeichnis/java/bin/java -Duser.language=de *installationsstammverzeichnis*/bin/Pro

Nachdem Sie das Profile Management Tool gestartet haben, müssen Sie entscheiden, ob Sie die **Typische Profilerstellung** oder die **Erweiterte Profilerstellung** verwenden wollen. Verwenden Sie die Option 'Erweitert' zur Ausführung folgender Aktivitäten:

- Angeben der Datenbankentwurfsdatei zur Verwendung für die Datenbankkonfiguration.
- v Zuweisen angepasster Werte zu Ports, zur Speicherposition des Profils sowie zu den Namen des Profils, des Knotens, des Hosts und der Zelle (wo zutreffend).
- v Erstellen eines Systemservice, um den Server auszuführen, wenn Ihr Betriebssystem und die Berechtigungen Ihres Benutzerkontos die Erstellung von Services zulassen.
- v Wählen Sie die Konfiguration von IBM Forms Server aus, um in Business Space mit Widgets für die Benutzertaskverwaltung zu arbeiten.
- v Konfigurieren Sie Business Process Rules Manager und erstellen Sie eine Business Process Choreographer-Beispielkonfiguration.
- 1. Verwenden Sie zum Starten des Profile Management Tools eines der folgenden Verfahren:
	- v Starten Sie das Tool über die Einstiegskonsole.
	- v Klicken Sie auf *linux-betriebssystemmenüs\_für\_programmzugriff* > IBM > *ihr\_produkt* > Profile Management Tool.
	- v Führen Sie den Befehl *installationsstammverzeichnis*/bin/ ProfileManagement/pmt.sh aus.
- 2. Klicken Sie auf der **Begrüßungsseite** auf **Profile Management Tool starten** oder wählen Sie die Registerkarte **Profile Management Tool** aus.
- 3. Klicken Sie auf der Registerkarte **Profile** auf **Erstellen**.

Die Seite für die Umgebungsauswahl wird in einem separaten Fenster geöffnet.

- 4. Suchen Sie auf der Seite für die Umgebungsauswahl nach der IBM Business Process Manager Advanced-Konfiguration und erweitern Sie den Abschnitt. Wählen Sie das zu erstellende Profil aus und klicken Sie auf **Weiter**.
- 5. Wählen Sie auf der Seite **Profilerstellungsoptionen** die Option **Typische Profilerstellung** oder **Erweiterte Profilerstellung** aus und klicken Sie auf **Weiter**. Falls Sie die Option **Typische Profilerstellung** ausgewählt haben, fahren Sie mit dem Schritt für die [Verwaltungssicherheit](#page-623-0) fort.
- 6. Erweitert: Wählen Sie auf der Seite **Optionale Anwendungsimplementierung** aus, ob die Administrationskonsole für die Verwaltung des Servers (empfohlen) implementiert werden soll. Klicken Sie auf **Weiter**.
- 7. Erweitert: Führen Sie auf der Seite **Profilname und -position** die folgenden Schritte aus:
	- a. Geben Sie einen eindeutigen Namen in das Feld für den Profilnamen ein oder übernehmen Sie den Standardwert. Jedes Profil, das Sie erstellen, muss einen Namen besitzen. Wenn Sie mehrere Profile verwenden, können Sie diese anhand des Namens auf ihrer höchsten Ebene unterscheiden.
	- b. Geben Sie das Verzeichnis für das Profil direkt im entsprechenden Feld ein oder klicken Sie auf die Schaltfläche **Durchsuchen**, um zum Profilverzeichnis zu navigieren. Das von Ihnen angegebene Verzeichnis wird die Definitionsdateien für die Laufzeitumgebung enthalten. Dazu zählen Befehls-, Konfigurations- und Protokolldateien. Das Standardverzeichnis heißt *installationsstammverzeichnis*/profiles/*profilname*.
	- c. Optional: Wählen Sie das Kontrollkästchen **Dieses Profil als Standardprofil verwenden** aus, wenn Sie das von Ihnen erstellte Profil als Standardprofil festlegen möchten. Dieses Kontrollkästchen wird nur angezeigt, wenn sich auf Ihrem System ein Profil befindet.

Wenn ein Profil als Standardprofil festgelegt ist, wird es automatisch von Befehlen verwendet. Das erste Profil, das auf einer Workstation erstellt wird, ist das Standardprofil. Das Standardprofil ist das Standardziel für Befehle, die im Verzeichnis bin im Installationsstammverzeichnis des Produkts eingegeben werden. Wenn auf einer Workstation nur ein Profil vorhanden ist, arbeitet jeder Befehl mit diesem Profil. Sind auf einer Maschine mehr als zwei Profile vorhanden, müssen Sie für bestimmte Befehle das Profil angeben, für das sie ausgeführt werden sollen.

- d. Wählen Sie in der Liste für die **Leistungsoptimierungseinstellung der Serverlaufzeit** eine Leistungsoptimierungsstufe aus, die für das Profil, das Sie erstellen wollen, angemessen ist. Dieser Parameter ist ein Parameter von WebSphere Application Server.
- e. Klicken Sie auf **Weiter**. Wenn Sie auf **Zurück** klicken und den Namen des Profils ändern, müssen Sie, wenn die Seite erneut angezeigt wird, unter Umständen den Namen auf dieser Seite manuell löschen.
- 8. Erweitert: Führen Sie auf der Seite **Knoten-, Host- und Zellennamen** die folgenden Aktionen für das Profil aus, das Sie erstellen:
	- v Geben Sie im Feld **Knotenname** einen Namen für den Knoten ein oder übernehmen Sie den Standardwert. Geben Sie dem Knoten einen möglichst kurzen Namen, der allerdings innerhalb der Implementierungsumgebung eindeutig sein muss.
	- v Geben Sie in das Feld **Servername** einen Namen für den Server ein oder übernehmen Sie den Standardwert.
	- v Geben Sie in das Feld **Hostname** einen Namen für den Host ein oder übernehmen Sie den Standardwert.
	- v Geben Sie in das Feld **Zellenname** einen Namen für die Zelle ein oder übernehmen Sie den Standardwert.

Klicken Sie auf **Weiter**.

<span id="page-623-0"></span>9. Erforderlich: Geben Sie auf der Seite **Administrative Sicherheit** Werte für die Felder **Benutzername**, **Kennwort** und **Kennwort bestätigen** ein. Das während der Installation für den Administrator angegebene Kennwort wird für alle internen Benutzer (inklusive 'tw\_admin' und 'tw\_user') verwendet. Da für alle IBM Business Process Manager-Profile die Verwaltungssicherheit aktiviert sein muss, wird die Schaltfläche **Weiter** erst dann aktiviert, wenn Sie die Werte eingegeben haben.

Klicken Sie auf **Weiter**. Falls Sie die Option für die **Typische Profilerstellung** ausgewählt haben, fahren Sie mit dem Schritt für die [Datenbankkonfiguration](#page-626-0) [- Teil 1](#page-626-0) fort.

- 10. Erweitert: Geben Sie auf der Seite **Sicherheitszertifikat (Teil 1)** an, ob Sie neue Zertifikate erstellen oder vorhandene Zertifikate importieren wollen.
	- v Wenn Sie ein neues standardmäßiges persönliches Zertifikat und ein neues Stammsignaturzertifikat erstellen möchten, wählen Sie die entsprechenden Optionen aus und klicken Sie auf **Weiter**.
	- v Wenn Sie ein vorhandenes Zertifikat importieren möchten, wählen Sie die Optionen zum Importieren eines vorhandenen standardmäßigen persönlichen Zertifikats und zum Importieren eines vorhandenen Stammsignaturzertifikats aus und geben Sie die folgenden Informationen an:
		- Geben Sie in das Feld **Pfad** den Verzeichnispfad für das vorhandene Zertifikat ein.
		- Geben Sie in das Feld **Kennwort** das Kennwort für das Zertifikat ein.
		- Wählen Sie im Feld **Keystore-Typ** den Keystore-Typ für das zu importierende Zertifikat aus.
		- Wählen Sie im Feld **Keystore-Alias** den Keystore-Alias für das zu importierende Zertifikat aus.
		- Klicken Sie auf **Weiter**, um die Seite **Sicherheitszertifikat (Teil 2)** anzuzeigen.

Wenn Sie ein persönliches Zertifikat als persönliches Standardzertifikat importieren, importieren Sie das Stammzertifikat, von dem das persönliche

Zertifikat signiert wurde. Andernfalls fügt das Profile Management Tool den Unterzeichner des persönlichen Zertifikats zur Datei trust.p12 hinzu.

11. Erweitert: Prüfen Sie auf der Seite **Sicherheitszertifikat (Teil 1)**, ob die Zertifikatsinformationen richtig sind, und klicken Sie auf **Weiter**, um die Seite für die Portwertzuordnung anzuzeigen.

Wenn Sie die Zertifikate erstellen, können Sie entweder die Standardwerte übernehmen oder die Werte für die Erstellung neuer Zertifikate ändern. Ein persönliches Standardzertifikat hat eine Standardgültigkeit von einem Jahr und wird vom Stammsignaturzertifikat signiert. Das Stammsignaturzertifikat ist ein selbst signiertes Zertifikat mit einer Standardgültigkeit von 15 Jahren. Das Keystore-Standardkennwort für das Stammsignaturzertifikat lautet WebAS. Ändern Sie dieses Kennwort. Das neue Kennwort darf keine Zeichen des Doppelbytezeichensatzes (DBCS) enthalten, da bestimmte Keystore-Typen, unter anderem auch PKCS12, diese Zeichen nicht unterstützen. Welche Keystore-Typen unterstützt werden, hängt von den Providern in der Datei java.security ab.

Wenn Sie ein Zertifikat oder beide Zertifikate erstellen bzw. ein Zertifikat oder beide Zertifikate importieren, werden die folgenden Keystore-Dateien erstellt:

- v key.p12: Enthält das persönliche Standardzertifikat.
- v trust.p12: Enthält das Unterzeichnerzertifikat des Standardstammzertifikats.
- root-key.p12: Enthält das Stammsignaturzertifikat.
- v default-signers.p12: Enthält Unterzeichnerzertifikate, die zu allen neuen Keystore-Datei hinzugefügt werden, die Sie nach der Installation und Inbetriebnahme des Servers erstellt haben. In der Standardeinstellung enthält die Keystore-Datei das Unterzeichnerzertifikat für das Standardstammzertifikat und ein DataPower-Unterzeichnerzertifikat.
- v deleted.p12: Enthält Zertifikate, die mit der Task 'deleteKeyStore' gelöscht wurden und bei Bedarf wieder hergestellt werden können.
- 1tpa.jceks: Enthält die LTPA-Standardschlüssel (LTPA = Lightweight Third-Party Authentication) für Server, die von den Servern in Ihrer Umgebung für die gegenseitige Kommunikation verwendet werden.

Alle diese Dateien besitzen dasselbe Kennwort, wenn Sie die Zertifikate erstellen oder importieren. Hierbei handelt es sich entweder um das Standardkennwort oder um ein von Ihnen angegebenes Kennwort. Ein importiertes Zertifikat wird zur Datei key.p12 oder zur Datei root-key.p12 hinzugefügt. Wenn Sie Zertifikate importieren und diese Zertifikate nicht die gewünschten Informationen enthalten, klicken Sie auf **Zurück**, um ein anderes Zertifikat zu importieren.

12. Erweitert: Stellen Sie auf der Seite für die Portwertzuordnung sicher, dass die für das Profil angegebenen Ports eindeutig sind, und klicken Sie danach auf **Weiter**. Das Profile Management Tool ermittelt Ports, die momentan von anderen WebSphere-Produkten verwendet werden, und zeigt die empfohlenen Portwerte an, die keine Konflikte mit den bereits vorhandenen Werten verursachen. Wenn andere als WebSphere-Anwendungen die angegebenen Ports verwenden, dann stellen Sie sicher, dass dadurch keine Konflikte verursacht werden. Wenn Sie auf der Seite **Optionale Anwendungsimplementierung** angegeben haben, dass die Administrationskonsole nicht implementiert werden soll, sind die Ports für die Administrationskonsole auf der Seite für die Portwertzuordnung nicht verfügbar.

Ports werden als belegt erkannt, wenn die folgenden Bedingungen erfüllt sind:

- Die Ports sind einem Profil zugeordnet, das unter einer Installation erstellt wurde, die vom derzeitigen Benutzer durchgeführt wird.
- Die Ports sind momentan belegt.

Obwohl das Tool die Ports überprüft, wenn Sie die Seite für die Portwertzuordnung öffnen, können trotzdem Portkonflikte auftreten. Diese werden durch die Auswahl verursacht, die Sie auf den nachfolgenden Seiten des Profile Management Tools treffen. Ports werden erst zugeordnet, wenn die Profilerstellung abgeschlossen ist.

Wenn Sie einen Portkonflikt vermuten, können Sie nach der Profilerstellung prüfen, ob ein solcher vorliegt. Ermitteln Sie die bei der Profilerstellung verwendeten Ports, indem Sie die folgende Datei überprüfen:

*profilstammverzeichnis*/properties/portdef.prop

In dieser Datei befinden sich die Schlüssel und Werte, die für die Definition der Ports verwendet wurden. Wenn Sie auf einen Portkonflikt stoßen, können Sie Ports manuell erneut zuordnen. Informationen zur erneuten Zuordnung von Ports enthält der Abschnitt über die Aktualisierung von Ports in vorhandenen Profilen im Information Center von WebSphere Application Server. Führen Sie wie in diesem Abschnitt erläutert die Datei updatePorts.ant mithilfe des Scripts **ws\_ant** aus.

13. Erweitert: Wenn Sie keine Rootberechtigung besitzen, fahren Sie mit dem nächsten Schritt fort. Falls Sie über eine Rootberechtigung verfügen, geben Sie auf der Seite **Servicedefinition** an, ob ein Linux-Service für die Ausführung von IBM Business Process Manager verwendet werden soll. Standardmäßig wird IBM Business Process Manager nicht als Linux-Service ausgeführt.

Wenn das Profil als Linux-Service konfiguriert ist, versucht IBM Business Process Manager, Linux-Services für Prozesse zu starten, die mit den Befehlen **startServer** oder **startManager** gestartet wurden. Wenn Sie etwa einen Server als Linux-Service konfigurieren und den Befehl **startServer** absetzen, startet der Befehl **wasservice** die definierten Services.

Sie müssen einen Benutzernamen angeben, unter dem der Service ausgeführt wird.

Um einen Linux-Service zu löschen, muss der Benutzer der Rootbenutzer sein oder über die benötigte Berechtigung zum Löschen des Service verfügen. Andernfalls wird ein Script zum Entfernen erstellt, das der Rootbenutzer ausführen kann, um den Service im Namen des Benutzers zu löschen.

- 14. Erweitert: Konfigurieren Sie die Common-Datenbank mit einer Entwurfsdatei.
	- a. Wählen Sie **Datenbankentwurfsdatei verwenden** aus.
	- b. Klicken Sie auf **Durchsuchen**.
	- c. Geben Sie den vollständig qualifizierten Pfadnamen für die Entwurfsdatei an.
	- d. Wenn die Datenbankscripts automatisch (im Rahmen des Profilerstellungsprozesses) ausgeführt werden sollen, wählen Sie **Datenbankscripts zum Erstellen der Datenbanktabelle ausführen** aus. Wenn Sie das Kontrollkästchen nicht auswählen, müssen Sie oder der Datenbankadministrator die Scripts nach Abschluss der Profilerstellung manuell ausführen. Sie müssen außerdem die Datenbank mit Systeminformationen laden, indem Sie den Befehl **bootstrapProcessServerData** ausführen.

**Wichtig:** Wenn Sie **Datenbankscripts zum Erstellen der Datenbanktabelle ausführen** auswählen, stellen Sie sicher, dass **Vorhandene lokale oder ferne Datenbank verwenden** *nicht* ausgewählt ist. Wenn beide Optionen ausgewählt sind, treten Fehler auf.

e. Klicken Sie auf **Weiter**. Wenn Sie sich für die Angabe einer Entwurfsdatei entscheiden, werden die Anzeigen für die Datenbankkonfiguration im Profile Management Tool übersprungen. Stattdessen wird die Speicherposition der Entwurfsdatei an die Befehlszeile übergeben, um die Datenbankkonfiguration abzuschließen.

Fahren Sie mit dem Schritt für die [Business Space-Konfiguration](#page-627-0) fort.

- <span id="page-626-0"></span>15. Geben Sie auf der Seite **Datenbankkonfiguration - Teil 1** die Informationen zur Common-Datenbank an.
	- a. Wählen Sie in der Liste **Datenbankprodukt auswählen** den Eintrag **Oracle** aus.
	- b. Optional: Wenn Sie die Standardwerte ändern wollen, geben Sie für die erforderlichen Datenbanken neue Namen ein.
		- v Die Datenbanknamen können identisch sein.
		- v Sie müssen für jede Datenbank den Namen des Datenbankservice eingeben.
		- v Die Datenbank muss bereits vorhanden sein.
	- c. Optional: Zur Angabe eines Zielverzeichnisses für generierte Scripts müssen Sie die Option **Zielverzeichnis für generierte Scripts überschreiben** aktivieren und im Feld **Ausgabeverzeichnis für Datenbankscripts** den Pfad eingeben. Das Standardverzeichnis heißt *installationsstammverzeichnis*/profiles/*profilname*/dbscripts.
	- d. Wenn die Datenbankscripts automatisch im Rahmen des Profilerstellungsprozesses ausgeführt werden sollen, wählen Sie **Datenbankscripts zum Initialisieren der Datenbanken ausführen** aus. Wenn Sie das Kontrollkästchen nicht auswählen, müssen Sie oder der Datenbankadministrator die Scripts nach Abschluss der Profilerstellung manuell ausführen. Sie müssen außerdem die Datenbank mit Systeminformationen laden, indem Sie den Befehl **bootstrapProcessServerData** ausführen.
	- e. Klicken Sie auf **Weiter**.
- 16. Vervollständigen Sie auf der Seite **Datenbankkonfiguration Teil 2** die Konfiguration der Common-Datenbank. Bei Verwendung von Oracle können Sie keine neue Datenbank erstellen.

**Wichtig:** Sie müssen über eine Benutzer-ID mit SYSDBA-Berechtigungen verfügen, bevor Sie ein Profil erstellen. Geben Sie für die folgenden Felder Werte an.

**Feld Erforderliche Aktion Benutzername für Common-Datenbank** Geben Sie den Benutzernamen für die Authentifizierung bei der Datenbank ein. Kennwort für Common-Datenbank | Geben Sie ein Kennwort für die Authentifizierung bei der Datenbank ein. **Kennwort bestätigen Bestätigen** Sie das Kennwort. **Position (Verzeichnis) der Dateien im Klassenpfad des JDBC-Treibers** Die Klassenpfaddateien des JDBC-Treibers 2.0 sind im Produktpaket enthalten und befinden sich im folgenden Verzeichnis: \${WAS\_INSTALL\_ROOT}\jdbcdrivers\ SQLServer **Hostname (oder IP-Adresse) des Datenbankservers** Übernehmen Sie den Standardwert localhost oder geben Sie den korrekten Hostnamen des Datenbankservers ein.

*Tabelle 89. Erforderliche Felder für die Datenbankkonfiguration bei Oracle - Teil 2*

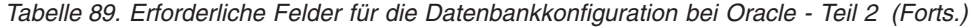

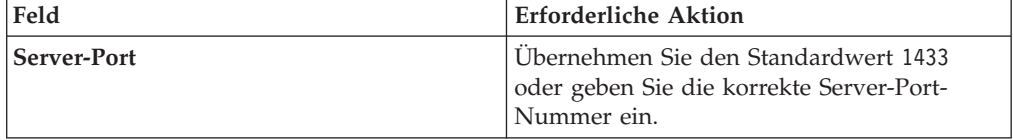

- <span id="page-627-0"></span>17. Erweitert: Wenn Sie IBM Forms Server für die Verwendung mit den Widgets für die Benutzertaskverwaltung in Business Space konfigurieren wollen, müssen Sie das Kontrollkästchen **IBM Forms Server konfigurieren** auswählen und die HTTP-Position für das IBM Forms Server-Umsetzungsprogramm sowie das Installationsstammverzeichnis von IBM Forms Server eingeben. Klicken Sie anschließend auf **Weiter**.
- 18. Erweitert: Entscheiden Sie, ob für die Installation ein Business Process Rules Manager konfiguriert werden soll, und klicken Sie anschließend auf **Weiter**. Business Process Rules Manager ist eine Webanwendung, die Schablonen für Business-Regeln an die Anforderungen Ihrer Geschäftsanwendungen anpasst.
- 19. Prüfen Sie die Informationen auf der Seite **Zusammenfassung** für das Profil. Klicken Sie auf **Erstellen**, um das Profil zu erstellen. Klicken Sie auf **Zurück**, wenn Sie die Kenndaten des Profils ändern wollen.
- 20. Prüfen Sie die Informationen auf der Seite für die Fertigstellung des Profils. Um zur Einstiegskonsole zu wechseln, müssen Sie sicherstellen, dass das Kontrollkästchen **Einstiegskonsole starten** ausgewählt ist. Klicken Sie danach auf **Fertig stellen**.
- v Fügen Sie benutzerdefinierte Profile (verwaltete Knoten) hinzu, die durch den Deployment Manager verwaltet werden sollen, und konfigurieren Sie anschließend die Implementierungsumgebung.
- Konfigurieren Sie optional Business Process Choreographer.

*Process Server-Deployment Manager-Profile mit dem Profile Management Tool erstellen:*

Sie können ein Deployment Manager-Profil für Process Server mit dem Profile Management Tool konfigurieren.

Falls Sie die Common-Datenbank während der Profilerstellung konfigurieren wollen, müssen Sie sicherstellen, dass der Datenbankserver installiert wurde und aktiv ist.

Die Sprache für das Profile Management Tool wird anhand der Standardspracheinstellung des Systems ermittelt und festgelegt. Falls diese Standardsprache nicht zu den unterstützten Sprachen gehört, wird Englisch verwendet. Sie können die Standardsprache außer Kraft setzen, indem Sie das Profile Management Tool in einer Befehlszeile starten und anhand der Java-Einstellung user.language eine andere Sprache angeben. Geben Sie den folgenden Befehl ein:

*installationsstammverzeichnis*/java/bin/java -Duser.language=*ländereinstellung installationsstammverzeichnis*

Geben Sie beispielsweise den folgenden Befehl ein, um das Profile Management Tool in deutscher Sprache zu starten:

*installationsstammverzeichnis/java/bin/java -Duser.language=de installationsstammverzeichnis/bin/Pro* 

Nachdem Sie das Profile Management Tool gestartet haben, müssen Sie entscheiden, ob Sie die **Typische Profilerstellung** oder die **Erweiterte Profilerstellung** verwenden wollen. Verwenden Sie die Option 'Erweitert' zur Ausführung folgender Aktivitäten:

- v Angeben der Datenbankentwurfsdatei zur Verwendung für die Datenbankkonfiguration.
- Zuweisen angepasster Werte zu Ports, zur Speicherposition des Profils sowie zu den Namen des Profils, des Knotens, des Hosts und der Zelle (wo zutreffend).
- Erstellen eines Systemservice, um den Server auszuführen, wenn Ihr Betriebssystem und die Berechtigungen Ihres Benutzerkontos die Erstellung von Services zulassen.
- Wählen Sie die Konfiguration von IBM Forms Server aus, um in Business Space mit Widgets für die Benutzertaskverwaltung zu arbeiten.
- v Konfigurieren Sie Business Process Rules Manager und erstellen Sie eine Business Process Choreographer-Beispielkonfiguration.
- 1. Verwenden Sie zum Starten des Profile Management Tools eines der folgenden Verfahren:
	- v Starten Sie das Tool über die Einstiegskonsole.
	- v Klicken Sie auf *linux-betriebssystemmenüs\_für\_programmzugriff* > IBM > *ihr\_produkt* > Profile Management Tool.
	- v Führen Sie den Befehl *installationsstammverzeichnis*/bin/ ProfileManagement/pmt.sh aus.
- 2. Klicken Sie auf der **Begrüßungsseite** auf **Profile Management Tool starten** oder wählen Sie die Registerkarte **Profile Management Tool** aus.
- 3. Klicken Sie auf der Registerkarte **Profile** auf **Erstellen**. Die Seite für die Umgebungsauswahl wird in einem separaten Fenster geöffnet.
- 4. Suchen Sie auf der Seite für die Umgebungsauswahl nach der IBM Business Process Manager Advanced-Konfiguration und erweitern Sie den Abschnitt. Wählen Sie das zu erstellende Profil aus und klicken Sie auf **Weiter**.
- 5. Wählen Sie auf der Seite **Profilerstellungsoptionen** die Option **Typische Profilerstellung** oder **Erweiterte Profilerstellung** aus und klicken Sie auf **Weiter**. Falls Sie die Option **Typische Profilerstellung** ausgewählt haben, fahren Sie mit dem Schritt für die [Verwaltungssicherheit](#page-629-0) fort.
- 6. Erweitert: Wählen Sie auf der Seite **Optionale Anwendungsimplementierung** aus, ob die Administrationskonsole für die Verwaltung des Servers (empfohlen) implementiert werden soll. Klicken Sie auf **Weiter**.
- 7. Erweitert: Führen Sie auf der Seite **Profilname und -position** die folgenden Schritte aus:
	- a. Geben Sie einen eindeutigen Namen in das Feld für den Profilnamen ein oder übernehmen Sie den Standardwert. Jedes Profil, das Sie erstellen, muss einen Namen besitzen. Wenn Sie mehrere Profile verwenden, können Sie diese anhand des Namens auf ihrer höchsten Ebene unterscheiden.
	- b. Geben Sie das Verzeichnis für das Profil direkt im entsprechenden Feld ein oder klicken Sie auf die Schaltfläche **Durchsuchen**, um zum Profilverzeichnis zu navigieren. Das von Ihnen angegebene Verzeichnis wird die Definitionsdateien für die Laufzeitumgebung enthalten. Dazu zählen Befehls-, Konfigurations- und Protokolldateien. Das Standardverzeichnis heißt *installationsstammverzeichnis*/profiles/*profilname*.
	- c. Optional: Wählen Sie das Kontrollkästchen **Dieses Profil als Standardprofil verwenden** aus, wenn Sie das von Ihnen erstellte Profil als Standardprofil festlegen möchten. Dieses Kontrollkästchen wird nur angezeigt, wenn sich auf Ihrem System ein Profil befindet.

Wenn ein Profil als Standardprofil festgelegt ist, wird es automatisch von Befehlen verwendet. Das erste Profil, das auf einer Workstation erstellt

wird, ist das Standardprofil. Das Standardprofil ist das Standardziel für Befehle, die im Verzeichnis bin im Installationsstammverzeichnis des Produkts eingegeben werden. Wenn auf einer Workstation nur ein Profil vorhanden ist, arbeitet jeder Befehl mit diesem Profil. Sind auf einer Maschine mehr als zwei Profile vorhanden, müssen Sie für bestimmte Befehle das Profil angeben, für das sie ausgeführt werden sollen.

- d. Wählen Sie in der Liste für die **Leistungsoptimierungseinstellung der Serverlaufzeit** eine Leistungsoptimierungsstufe aus, die für das Profil, das Sie erstellen wollen, angemessen ist. Dieser Parameter ist ein Parameter von WebSphere Application Server.
- e. Klicken Sie auf **Weiter**. Wenn Sie auf **Zurück** klicken und den Namen des Profils ändern, müssen Sie, wenn die Seite erneut angezeigt wird, unter Umständen den Namen auf dieser Seite manuell löschen.
- 8. Erweitert: Führen Sie auf der Seite **Knoten-, Host- und Zellennamen** die folgenden Aktionen für das Profil aus, das Sie erstellen:
	- v Geben Sie im Feld **Knotenname** einen Namen für den Knoten ein oder übernehmen Sie den Standardwert. Geben Sie dem Knoten einen möglichst kurzen Namen, der allerdings innerhalb der Implementierungsumgebung eindeutig sein muss.
	- v Geben Sie in das Feld **Servername** einen Namen für den Server ein oder übernehmen Sie den Standardwert.
	- v Geben Sie in das Feld **Hostname** einen Namen für den Host ein oder übernehmen Sie den Standardwert.
	- v Geben Sie in das Feld **Zellenname** einen Namen für die Zelle ein oder übernehmen Sie den Standardwert.

Klicken Sie auf **Weiter**.

<span id="page-629-0"></span>9. Erforderlich: Geben Sie auf der Seite **Administrative Sicherheit** Werte für die Felder **Benutzername**, **Kennwort** und **Kennwort bestätigen** ein. Das während der Installation für den Administrator angegebene Kennwort wird für alle internen Benutzer (inklusive 'tw\_admin' und 'tw\_user') verwendet.

Klicken Sie auf **Weiter**. Falls Sie die Option **Typische Profilerstellung** ausgewählt haben, fahren Sie mit dem Schritt für die [Process Server-Konfiguration](#page-631-0) fort.

- 10. Erweitert: Geben Sie auf der Seite **Sicherheitszertifikat (Teil 1)** an, ob Sie neue Zertifikate erstellen oder vorhandene Zertifikate importieren wollen.
	- v Wenn Sie ein neues standardmäßiges persönliches Zertifikat und ein neues Stammsignaturzertifikat erstellen möchten, wählen Sie die entsprechenden Optionen aus und klicken Sie auf **Weiter**.
	- v Wenn Sie ein vorhandenes Zertifikat importieren möchten, wählen Sie die Optionen zum Importieren eines vorhandenen standardmäßigen persönlichen Zertifikats und zum Importieren eines vorhandenen Stammsignaturzertifikats aus und geben Sie die folgenden Informationen an:
		- Geben Sie in das Feld **Pfad** den Verzeichnispfad für das vorhandene Zertifikat ein.
		- Geben Sie in das Feld **Kennwort** das Kennwort für das Zertifikat ein.
		- Wählen Sie im Feld **Keystore-Typ** den Keystore-Typ für das zu importierende Zertifikat aus.
		- Wählen Sie im Feld **Keystore-Alias** den Keystore-Alias für das zu importierende Zertifikat aus.
		- Klicken Sie auf **Weiter**, um die Seite **Sicherheitszertifikat (Teil 2)** anzuzeigen.

Wenn Sie ein persönliches Zertifikat als persönliches Standardzertifikat importieren, importieren Sie das Stammzertifikat, von dem das persönliche Zertifikat signiert wurde. Andernfalls fügt das Profile Management Tool den Unterzeichner des persönlichen Zertifikats zur Datei trust.p12 hinzu.

11. Erweitert: Prüfen Sie auf der Seite **Sicherheitszertifikat (Teil 1)**, ob die Zertifikatsinformationen richtig sind, und klicken Sie auf **Weiter**, um die Seite für die Portwertzuordnung anzuzeigen.

Wenn Sie die Zertifikate erstellen, können Sie entweder die Standardwerte übernehmen oder die Werte für die Erstellung neuer Zertifikate ändern. Ein persönliches Standardzertifikat hat eine Standardgültigkeit von einem Jahr und wird vom Stammsignaturzertifikat signiert. Das Stammsignaturzertifikat ist ein selbst signiertes Zertifikat mit einer Standardgültigkeit von 15 Jahren. Das Keystore-Standardkennwort für das Stammsignaturzertifikat lautet WebAS. Ändern Sie dieses Kennwort. Das neue Kennwort darf keine Zeichen des Doppelbytezeichensatzes (DBCS) enthalten, da bestimmte Keystore-Typen, unter anderem auch PKCS12, diese Zeichen nicht unterstützen. Welche Keystore-Typen unterstützt werden, hängt von den Providern in der Datei java.security ab.

Wenn Sie ein Zertifikat oder beide Zertifikate erstellen bzw. ein Zertifikat oder beide Zertifikate importieren, werden die folgenden Keystore-Dateien erstellt:

- v key.p12: Enthält das persönliche Standardzertifikat.
- v trust.p12: Enthält das Unterzeichnerzertifikat des Standardstammzertifikats.
- root-key.p12: Enthält das Stammsignaturzertifikat.
- v default-signers.p12: Enthält Unterzeichnerzertifikate, die zu allen neuen Keystore-Datei hinzugefügt werden, die Sie nach der Installation und Inbetriebnahme des Servers erstellt haben. In der Standardeinstellung enthält die Keystore-Datei das Unterzeichnerzertifikat für das Standardstammzertifikat und ein DataPower-Unterzeichnerzertifikat.
- deleted.p12: Enthält Zertifikate, die mit der Task 'deleteKeyStore' gelöscht wurden und bei Bedarf wieder hergestellt werden können.
- 1tpa.jceks: Enthält die LTPA-Standardschlüssel (LTPA = Lightweight Third-Party Authentication) für Server, die von den Servern in Ihrer Umgebung für die gegenseitige Kommunikation verwendet werden.

Alle diese Dateien besitzen dasselbe Kennwort, wenn Sie die Zertifikate erstellen oder importieren. Hierbei handelt es sich entweder um das Standardkennwort oder um ein von Ihnen angegebenes Kennwort. Ein importiertes Zertifikat wird zur Datei key.p12 oder zur Datei root-key.p12 hinzugefügt. Wenn Sie Zertifikate importieren und diese Zertifikate nicht die gewünschten Informationen enthalten, klicken Sie auf **Zurück**, um ein anderes Zertifikat zu importieren.

12. Erweitert: Stellen Sie auf der Seite für die Portwertzuordnung sicher, dass die für das Profil angegebenen Ports eindeutig sind, und klicken Sie danach auf **Weiter**. Das Profile Management Tool ermittelt Ports, die momentan von anderen WebSphere-Produkten verwendet werden, und zeigt die empfohlenen Portwerte an, die keine Konflikte mit den bereits vorhandenen Werten verursachen. Wenn andere als WebSphere-Anwendungen die angegebenen Ports verwenden, dann stellen Sie sicher, dass dadurch keine Konflikte verursacht werden. Wenn Sie auf der Seite **Optionale Anwendungsimplementierung** angegeben haben, dass die Administrationskonsole nicht implementiert werden soll, sind die Ports für die Administrationskonsole auf der Seite für die Portwertzuordnung nicht verfügbar.

Ports werden als belegt erkannt, wenn die folgenden Bedingungen erfüllt sind:

- Die Ports sind einem Profil zugeordnet, das unter einer Installation erstellt wurde, die vom derzeitigen Benutzer durchgeführt wird.
- Die Ports sind momentan belegt.

Obwohl das Tool die Ports überprüft, wenn Sie die Seite für die Portwertzuordnung öffnen, können trotzdem Portkonflikte auftreten. Diese werden durch die Auswahl verursacht, die Sie auf den nachfolgenden Seiten des Profile Management Tools treffen. Ports werden erst zugeordnet, wenn die Profilerstellung abgeschlossen ist.

Wenn Sie einen Portkonflikt vermuten, können Sie nach der Profilerstellung prüfen, ob ein solcher vorliegt. Ermitteln Sie die bei der Profilerstellung verwendeten Ports, indem Sie die folgende Datei überprüfen:

*profilstammverzeichnis*/properties/portdef.prop

In dieser Datei befinden sich die Schlüssel und Werte, die für die Definition der Ports verwendet wurden. Wenn Sie auf einen Portkonflikt stoßen, können Sie Ports manuell erneut zuordnen. Informationen zur erneuten Zuordnung von Ports enthält der Abschnitt über die Aktualisierung von Ports in vorhandenen Profilen im Information Center von WebSphere Application Server. Führen Sie wie in diesem Abschnitt erläutert die Datei updatePorts.ant mithilfe des Scripts **ws\_ant** aus.

13. Erweitert: Wenn Sie keine Rootberechtigung besitzen, fahren Sie mit dem nächsten Schritt fort. Falls Sie über eine Rootberechtigung verfügen, geben Sie auf der Seite **Servicedefinition** an, ob ein Linux-Service für die Ausführung von IBM Business Process Manager verwendet werden soll. Standardmäßig wird IBM Business Process Manager nicht als Linux-Service ausgeführt.

Wenn das Profil als Linux-Service konfiguriert ist, versucht IBM Business Process Manager, Linux-Services für Prozesse zu starten, die mit den Befehlen **startServer** oder **startManager** gestartet wurden. Wenn Sie etwa einen Server als Linux-Service konfigurieren und den Befehl **startServer** absetzen, startet der Befehl **wasservice** die definierten Services.

Sie müssen einen Benutzernamen angeben, unter dem der Service ausgeführt wird.

Um einen Linux-Service zu löschen, muss der Benutzer der Rootbenutzer sein oder über die benötigte Berechtigung zum Löschen des Service verfügen. Andernfalls wird ein Script zum Entfernen erstellt, das der Rootbenutzer ausführen kann, um den Service im Namen des Benutzers zu löschen.

- <span id="page-631-0"></span>14. Legen Sie auf der Seite **Process Server-Konfiguration** die Werte für die folgenden Parameter fest:
	- v **Umgebungsname**: Der Umgebungsname wird verwendet, um eine Verbindung von einem Process Center zu diesem Process Server herzustellen.
	- v **Umgebungstyp**: Wählen Sie aus, wie der Process Server verwendet werden soll:
		- Wählen Sie **Produktion** aus, wenn der Server in einer Produktionsfunktionalität eingesetzt werden soll.
		- Wählen Sie **Staging** aus, wenn der Server als temporäre Position für Änderungen verwendet werden soll, bevor diese in die Produktionsumgebung aufgenommen werden.
		- Wählen Sie **Test** aus, wenn der Server als Testumgebung dienen soll, z. B. für Belastungstests.

**Einschränkung:** Verwenden Sie in derselben Zelle keine Kombination aus Produktionsservern und Servern, die nicht der Produktion dienen. Wählen Sie die Einstellung **Diesen Server offline verwenden** aus, wenn Sie als Umgebungstyp nicht **Produktion** ausgewählt haben oder wenn dieser Process Server nicht mit einem Process Center verbunden werden soll. Offline-Server können für die Implementierung von Momentaufnahmen von Prozessanwendungen verwendet werden. Jedoch unterscheidet sich die Methode zur Implementierung einer Prozessanwendung auf einem Offline-Process Server von der zur Implementierung auf einem Online-Process Server.

Wenn Sie die Option **Diesen Server offline verwenden** nicht ausgewählt haben, geben Sie die folgenden Informationen für das Process Center an, zu dem dieser Server eine Verbindung herstellen soll:

- v **Protokoll**: Wählen Sie entweder **http://** oder **https://** als Protokoll für die Verbindung zum Process Center aus.
- v **Host**: Geben Sie den Host oder den virtuellen Host ein, den dieser Process Server für die Kommunikation mit dem Process Center verwendet. Verwenden Sie einen vollständig qualifizierten Hostnamen. In einer Umgebung mit einer Lastausgleichsfunktion oder einem Proxy-Server zwischen dem Process Server und den Process Center-Services müssen Sie sicherstellen, dass die hier angegebenen Informationen mit der URL für den Zugriff auf das Process Center übereinstimmen.
- v **Port**: Geben Sie die Portnummer für das Process Center ein. In einer Umgebung mit einer Lastausgleichsfunktion oder einem Proxy-Server zwischen dem Process Server und dem Process Center müssen Sie sicherstellen, dass die hier angegebenen Informationen mit der URL für den Zugriff auf das Process Center übereinstimmen.
- v **Benutzername**: Geben Sie den Namen eines Process Center-Benutzers ein. Der Process Server verwendet diesen Benutzer, um die Verbindung zum Process Center herzustellen.
- v **Kennwort**: Geben Sie das Kennwort für den Process Center-Benutzer ein.

Sie können auf **Verbindung testen** klicken, um die Verbindung zum Process Center zu prüfen.

Falls Sie die Option für die **Typische Profilerstellung** ausgewählt haben, fahren Sie mit dem Schritt für die [Datenbankkonfiguration - Teil 1](#page-633-0) fort.

- 15. Erweitert: Konfigurieren Sie die Common-Datenbank mit einer Entwurfsdatei.
	- a. Wählen Sie **Datenbankentwurfsdatei verwenden** aus.
	- b. Klicken Sie auf **Durchsuchen**.
	- c. Geben Sie den vollständig qualifizierten Pfadnamen für die Entwurfsdatei an.
	- d. Wenn die Datenbankscripts automatisch (im Rahmen des Profilerstellungsprozesses) ausgeführt werden sollen, wählen Sie **Datenbankscripts zum Erstellen der Datenbanktabelle ausführen** aus. Wenn Sie das Kontrollkästchen nicht auswählen, müssen Sie oder der Datenbankadministrator die Scripts nach Abschluss der Profilerstellung manuell ausführen. Sie müssen außerdem die Datenbank mit Systeminformationen laden, indem Sie den Befehl **bootstrapProcessServerData** ausführen.

**Wichtig:** Wenn Sie **Datenbankscripts zum Erstellen der Datenbanktabelle ausführen** auswählen, stellen Sie sicher, dass **Vorhandene lokale oder ferne Datenbank verwenden** *nicht* ausgewählt ist. Wenn beide Optionen ausgewählt sind, treten Fehler auf.

e. Klicken Sie auf **Weiter**. Wenn Sie sich für die Angabe einer Entwurfsdatei entscheiden, werden die Anzeigen für die Datenbankkonfiguration im Profile Management Tool übersprungen. Stattdessen wird die Speicherposition der Entwurfsdatei an die Befehlszeile übergeben, um die Datenbankkonfiguration abzuschließen.

Fahren Sie mit dem Schritt für die [Business Space-Konfiguration](#page-634-0) fort.

- <span id="page-633-0"></span>16. Geben Sie auf der Seite **Datenbankkonfiguration - Teil 1** die Informationen zur Common-Datenbank an.
	- a. Wählen Sie in der Liste **Datenbankprodukt auswählen** den Eintrag **Oracle** aus.
	- b. Optional: Wenn Sie die Standardwerte ändern wollen, geben Sie für die erforderlichen Datenbanken neue Namen ein.
		- v Die Datenbanknamen können identisch sein.
		- v Sie müssen für jede Datenbank den Namen des Datenbankservice eingeben.
		- v Die Datenbank muss bereits vorhanden sein.
	- c. Optional: Zur Angabe eines Zielverzeichnisses für generierte Scripts müssen Sie die Option **Zielverzeichnis für generierte Scripts überschreiben** aktivieren und im Feld **Ausgabeverzeichnis für Datenbankscripts** den Pfad eingeben. Das Standardverzeichnis heißt *installationsstammverzeichnis*/profiles/*profilname*/dbscripts.
	- d. Wenn die Datenbankscripts automatisch im Rahmen des Profilerstellungsprozesses ausgeführt werden sollen, wählen Sie **Datenbankscripts zum Initialisieren der Datenbanken ausführen** aus. Wenn Sie das Kontrollkästchen nicht auswählen, müssen Sie oder der Datenbankadministrator die Scripts nach Abschluss der Profilerstellung manuell ausführen. Sie müssen außerdem die Datenbank mit Systeminformationen laden, indem Sie den Befehl **bootstrapProcessServerData** ausführen.
	- e. Klicken Sie auf **Weiter**.
- 17. Vervollständigen Sie auf der Seite **Datenbankkonfiguration Teil 2** die Konfiguration der Common-Datenbank. Bei Verwendung von Oracle können Sie keine neue Datenbank erstellen.

**Wichtig:** Sie müssen über eine Benutzer-ID mit SYSDBA-Berechtigungen verfügen, bevor Sie ein Profil erstellen.

Geben Sie für die folgenden Felder Werte an.

| Feld                                                                   | Erforderliche Aktion                                                                                                    |
|------------------------------------------------------------------------|----------------------------------------------------------------------------------------------------|
| Benutzername für Common-Datenbank                                      | Geben Sie den Benutzernamen für die<br>Authentifizierung bei der Datenbank ein.                                                                                                   |
| Kennwort für Common-Datenbank                                          | Geben Sie ein Kennwort für die<br>Authentifizierung bei der Datenbank ein.                                                                                                    |
| Kennwort bestätigen                                                    | Bestätigen Sie das Kennwort.                                                                                                    |
| Position (Verzeichnis) der Dateien im<br>Klassenpfad des JDBC-Treibers | Die Klassenpfaddateien des JDBC-Treibers<br>2.0 sind im Produktpaket enthalten und be-<br>finden sich im folgenden Verzeichnis:<br>\${WAS INSTALL ROOT}\jdbcdrivers\<br>SQLServer |
| Hostname (oder IP-Adresse) des<br><b>Datenbankservers</b>              | Ubernehmen Sie den Standardwert<br>localhost oder geben Sie den korrekten<br>Hostnamen des Datenbankservers ein.                                                                  |

*Tabelle 90. Erforderliche Felder für die Datenbankkonfiguration bei Oracle - Teil 2*

*Tabelle 90. Erforderliche Felder für die Datenbankkonfiguration bei Oracle - Teil 2 (Forts.)*

| Feld        | <b>Erforderliche Aktion</b>                                                                       |
|-------------|---------------------------------------------------------------------------------------------------|
| Server-Port | Übernehmen Sie den Standardwert 1433<br>oder geben Sie die korrekte Server-Port-<br>  Nummer ein. |

- <span id="page-634-0"></span>18. Erweitert: Wenn Sie IBM Forms Server für die Verwendung mit den Widgets für die Benutzertaskverwaltung in Business Space konfigurieren wollen, müssen Sie das Kontrollkästchen **IBM Forms Server konfigurieren** auswählen und die HTTP-Position für das IBM Forms Server-Umsetzungsprogramm sowie das Installationsstammverzeichnis von IBM Forms Server eingeben. Klicken Sie anschließend auf **Weiter**.
- 19. Erweitert: Entscheiden Sie, ob für die Installation ein Business Process Rules Manager konfiguriert werden soll, und klicken Sie anschließend auf **Weiter**. Business Process Rules Manager ist eine Webanwendung, die Schablonen für Business-Regeln an die Anforderungen Ihrer Geschäftsanwendungen anpasst.
- 20. Prüfen Sie die Informationen auf der Seite **Zusammenfassung** für das Profil. Klicken Sie auf **Erstellen**, um das Profil zu erstellen. Klicken Sie auf **Zurück**, wenn Sie die Kenndaten des Profils ändern wollen.
- 21. Prüfen Sie die Informationen auf der Seite für die Fertigstellung des Profils. Um zur Einstiegskonsole zu wechseln, müssen Sie sicherstellen, dass das Kontrollkästchen **Einstiegskonsole starten** ausgewählt ist. Klicken Sie danach auf **Fertig stellen**.
- v Fügen Sie benutzerdefinierte Profile (verwaltete Knoten) hinzu, die durch den Deployment Manager verwaltet werden sollen, und konfigurieren Sie anschließend die Implementierungsumgebung.
- Konfigurieren Sie optional Business Process Choreographer.

*Deployment Manager-Profile mit dem Befehlszeilendienstprogramm 'manageprofiles' erstellen:*

Anstelle des Profile Management Tools können Sie das Befehlszeilendienstprogramm 'manageprofiles' zum Erstellen von neuen Profilen verwenden.

Stellen Sie sicher, dass Sie das Befehlszeilendienstprogramm **manageprofiles** noch nicht für dasselbe Profil ausführen. Falls bei der Ausführung des Befehls eine Fehlernachricht ausgegeben wird, ermitteln Sie, ob gegenwärtig eine andere Profilerstellungs- oder Profilerweiterungsaktion ausgeführt wird. Wenn dies der Fall ist, müssen Sie auf den Abschluss dieser Erstellung bzw. Erweiterung warten.

- 1. Ermitteln Sie, welche Parameter für Ihr Profil erforderlich sind, indem Sie sich die Befehlsbeispiele für die Profilerstellung ansehen. Ermitteln Sie die Werte, die Sie für das Profil angeben möchten. Überprüfen Sie hierzu die Standardwerte im Abschnitt zu den Parametern für das Befehlszeilendienstprogramm **manageprofiles**.
- 2. Um den Parameter **-responseFile** zu verwenden, sehen Sie sich die bereitgestellte Beispielantwortdatei an und erstellen Sie für Ihre Umgebung eine spezielle Antwortdatei.

**Wichtig:** Stellen Sie sicher, dass nach den Werten keine Leerzeichen mehr angegeben sind (z. B. 'personalCertValidityPeriod=1 ' oder 'winserviceCheck=false '. Leerzeichen verursachen einen Fehlschlag der Profi-

lerstellung.

Die Beispiele befinden sich im Verzeichnis *installationsstammverzeichnis*/ BPM/samples/manageprofiles. Da die meisten Parameter durch den Datenbankserver beeinflusst werden, kopieren Sie eine Beispieldatei, die Ihren Datenbankserver verwendet, und passen Sie anschließend die übrigen Parameter unter Zuhilfenahme der anderen Dateien an. Die folgenden Beispieldateien sind verfügbar:

- PSStd StandAlone DB2 DATASERVER.response: Beispiel für die Konfiguration von IBM Business Process Manager Standard Process Server in einer eigenständigen Konfiguration mit einer DB2-Datenbank.
- PSAdv StandAlone DB2 DATASERVER.response: Beispiel für die Konfiguration von IBM Business Process Manager Advanced Process Server in einer eigenständigen Konfiguration mit einer DB2-Datenbank.
- PCStd StandAlone MSSQLSERVER.response: Beispiel für die Konfiguration von IBM Business Process Manager Standard Process Center in einer eigenständigen Konfiguration mit einer SQL Server-Datenbank.
- PCAdv StandAlone MSSQLSERVER MICROSOFT.response: Beispiel für die Konfiguration von IBM Business Process Manager Advanced Process Center in einer eigenständigen Konfiguration mit einer SQL Server-Datenbank.
- PSAdv Dmgr DB2 DATASERVER.response: Beispiel für die Konfiguration von IBM Business Process Manager Advanced Process Server in einer Deployment Manager-Konfiguration mit einer DB2 Dataserver-Datenbank.
- PCAdv Dmgr DB2 ORACLE.response: Beispiel für die Konfiguration von IBM Business Process Manager Advanced Process Center in einer Deployment Manager-Konfiguration mit einer Oracle-Datenbank.
- PSAdv Custom DB2 DATASERVER.response: Beispiel für die Konfiguration von IBM Business Process Manager Advanced Process Server in einer angepassten Konfiguration mit einer DB2 Dataserver-Datenbank.
- PCAdv Custom DB2 ORACLE.response: Beispiel für die Konfiguration von IBM Business Process Manager Advanced Process Center in einer angepassten Konfiguration mit einer Oracle-Datenbank.

Kopieren Sie eine der Beispielantwortdateien in Ihr Arbeitsverzeichnis. Ordnen Sie mit dem Befehl **chmod** die entsprechenden Berechtigungen für Ihre neue Kopie der Antwortdatei zu. Beispiel:

chmod 644 BPM\_Dmgr.response

Bearbeiten Sie die Parameter in der Antwortdatei gemäß den Anforderungen Ihrer Konfiguration und speichern Sie die bearbeitete Antwortdatei.

3. Führen Sie die Datei über die Befehlszeile aus. Beispiel:

manageprofiles.sh -create -templatePath *installationsstammverzeichnis/*profileTemplates/BPM/dmgr.p Wenn Sie eine Antwortdatei erstellt haben, geben Sie den Parameter **-response** ohne andere Parameter an. Beispiel:

manageprofiles.sh -response *myResponseFile*

Der Status wird nach Abschluss der Befehlsausführung im Konsolfenster angezeigt. Für die Datei gilt die normale Syntaxprüfung und die Datei wird wie jede andere Antwortdatei syntaktisch analysiert. Einzelwerte in der Antwortdatei werden als Befehlszeilenparameter behandelt.

- v Fügen Sie benutzerdefinierte Profile (verwaltete Knoten) hinzu, die durch den Deployment Manager verwaltet werden sollen, und konfigurieren Sie anschließend die Implementierungsumgebung.
- Konfigurieren Sie optional Business Process Choreographer.

*Deployment Manager-Profile für Process Center mit Oracle-Datenbankserver mit dem Profile Management Tool erweitern:*

Mit dem Profile Management Tool können Sie ein vorhandenes Deployment Manager-Profil für WebSphere Application Server V8.0 erweitern.

Denken Sie daran, alle Server zu beenden, die einem Profil zugeordnet sind, das Sie erweitern wollen.

Falls Sie die Common-Datenbank während der Profilerstellung konfigurieren wollen, müssen Sie sicherstellen, dass der Datenbankserver installiert wurde und aktiv ist.

Die Sprache für das Profile Management Tool wird anhand der Standardspracheinstellung des Systems ermittelt und festgelegt. Falls diese Standardsprache nicht zu den unterstützten Sprachen gehört, wird Englisch verwendet. Sie können die Standardsprache außer Kraft setzen, indem Sie das Profile Management Tool in einer Befehlszeile starten und anhand der Java-Einstellung user.language eine andere Sprache angeben. Geben Sie den folgenden Befehl ein:

*installationsstammverzeichnis*/java/bin/java -Duser.language=*ländereinstellung installationsstammverzeichnis*

Geben Sie beispielsweise den folgenden Befehl ein, um das Profile Management Tool in deutscher Sprache zu starten:

installationsstammverzeichnis/java/bin/java -Duser.language=de *installationsstammverzeichnis*/bin/f

Nachdem Sie das Profile Management Tool gestartet haben, müssen Sie entscheiden, ob Sie die **Typische Profilerstellung** oder die **Erweiterte Profilerstellung** verwenden wollen. Verwenden Sie die Option 'Erweitert' zur Ausführung folgender Aktivitäten:

- Angeben der Datenbankentwurfsdatei zur Verwendung für die Datenbankkonfiguration.
- v Zuweisen angepasster Werte zu Ports, zur Speicherposition des Profils sowie zu den Namen des Profils, des Knotens, des Hosts und der Zelle (wo zutreffend).
- v Erstellen eines Systemservice, um den Server auszuführen, wenn Ihr Betriebssystem und die Berechtigungen Ihres Benutzerkontos die Erstellung von Services zulassen.
- v Wählen Sie die Konfiguration von IBM Forms Server aus, um in Business Space mit Widgets für die Benutzertaskverwaltung zu arbeiten.
- v Konfigurieren Sie Business Process Rules Manager und erstellen Sie eine Business Process Choreographer-Beispielkonfiguration.
	- 1. Verwenden Sie zum Starten des Profile Management Tools eines der folgenden Verfahren:
		- Starten Sie das Tool über die Einstiegskonsole.
		- v Klicken Sie auf *linux-betriebssystemmenüs\_für\_programmzugriff* > IBM > *ihr\_produkt* > Profile Management Tool.
		- v Führen Sie den Befehl *installationsstammverzeichnis*/bin/ ProfileManagement/pmt.sh aus.
- 2. Beenden Sie alle Server, die einem Profil zugeordnet sind, das erweitert werden soll.
- 3. Klicken Sie auf der **Begrüßungsseite** auf **Profile Management Tool starten** oder wählen Sie die Registerkarte **Profile Management Tool** aus.
- 4. Wählen Sie auf der Registerkarte **Profile** das Profil aus, das Sie erweitern möchten, und klicken Sie auf **Erweitern**. Wenn Sie ein WebSphere Application

Server-Profil erweitern, muss dies aus der WebSphere Application Server-Version stammen, unter der IBM Business Process Manager installiert ist. Die Schaltfläche **Erweitern** kann nur ausgewählt werden, falls überhaupt eine Erweiterung eines Profils möglich ist. Die Seite für die Erweiterungsauswahl wird in einem separaten Fenster geöffnet.

- 5. Wählen Sie auf der Seite für die Erweiterungsauswahl den Typ der Erweiterung aus, den Sie auf das Profil anwenden möchten. Klicken Sie anschließend auf **Weiter**.
- 6. Wählen Sie auf der Seite **Profilerweiterungsoptionen** die Option **Typische Profilerweiterung** oder **Erweiterte Profilerweiterung** aus und klicken Sie auf **Weiter**.

Mit der Option **Typische Profilerweiterung** wird das Profil mit den Standardkonfigurationseinstellungen erweitert.

Mit der Option **Erweiterte Profilerweiterung** können Sie eigene Konfigurationswerte für ein Profil angeben.

**Einschränkung:** Das Profile Management Tool zeigt eine Warnung an, wenn eine der folgenden Bedingungen zutrifft:

- v Für das Profil, das Sie zur Erweiterung ausgewählt haben, ist ein Server aktiv. Sie können das Profil erst erweitern, nachdem der Server gestoppt wurde. Alternativ hierzu können Sie auch auf **Zurück** klicken und dann ein anderes Profil angeben, für das keine Server aktiv sind.
- v Das Profil, das Sie zur Erweiterung ausgewählt haben, ist eingebunden. Ein eingebundenes Profil kann nicht erweitert werden. Sie müssen auf **Zurück** klicken und ein anderes Profil auswählen, das nicht eingebunden ist.
- v Das Profil, das Sie zur Erweiterung ausgewählt haben, ist bereits durch das ausgewählte Produkt erweitert. Sie müssen auf **Zurück** klicken und ein anderes Profil zur Erweiterung auswählen.
- 7. Falls Sie die Option **Typische Profilerstellung** ausgewählt haben, fahren Sie mit dem Schritt für die [Verwaltungssicherheit](#page-638-0) fort.
- 8. Erweitert: Wählen Sie auf der Seite **Optionale Anwendungsimplementierung** aus, ob die Administrationskonsole für die Verwaltung des Servers (empfohlen) implementiert werden soll. Klicken Sie auf **Weiter**.
- 9. Erweitert: Führen Sie auf der Seite **Profilname und -position** die folgenden Schritte aus:
	- a. Geben Sie einen eindeutigen Namen in das Feld für den Profilnamen ein oder übernehmen Sie den Standardwert. Jedes Profil, das Sie erstellen, muss einen Namen besitzen. Wenn Sie mehrere Profile verwenden, können Sie diese anhand des Namens auf ihrer höchsten Ebene unterscheiden.
	- b. Geben Sie das Verzeichnis für das Profil direkt im entsprechenden Feld ein oder klicken Sie auf die Schaltfläche **Durchsuchen**, um zum Profilverzeichnis zu navigieren. Das von Ihnen angegebene Verzeichnis wird die Definitionsdateien für die Laufzeitumgebung enthalten. Dazu zählen Befehls-, Konfigurations- und Protokolldateien. Das Standardverzeichnis heißt *installationsstammverzeichnis*/profiles/*profilname*.
	- c. Optional: Wählen Sie das Kontrollkästchen **Dieses Profil als Standardprofil verwenden** aus, wenn Sie das von Ihnen erstellte Profil als Standardprofil festlegen möchten. Dieses Kontrollkästchen wird nur angezeigt, wenn sich auf Ihrem System ein Profil befindet.

Wenn ein Profil als Standardprofil festgelegt ist, wird es automatisch von Befehlen verwendet. Das erste Profil, das auf einer Workstation erstellt wird, ist das Standardprofil. Das Standardprofil ist das Standardziel für Befehle, die im Verzeichnis bin im Installationsstammverzeichnis des Produkts eingegeben werden. Wenn auf einer Workstation nur ein Profil vorhanden ist, arbeitet jeder Befehl mit diesem Profil. Sind auf einer Maschine mehr als zwei Profile vorhanden, müssen Sie für bestimmte Befehle das Profil angeben, für das sie ausgeführt werden sollen.

- d. Wählen Sie in der Liste für die **Leistungsoptimierungseinstellung der Serverlaufzeit** eine Leistungsoptimierungsstufe aus, die für das Profil, das Sie erstellen wollen, angemessen ist. Dieser Parameter ist ein Parameter von WebSphere Application Server.
- e. Klicken Sie auf **Weiter**. Wenn Sie auf **Zurück** klicken und den Namen des Profils ändern, müssen Sie, wenn die Seite erneut angezeigt wird, unter Umständen den Namen auf dieser Seite manuell löschen.
- 10. Erweitert: Führen Sie auf der Seite **Knoten-, Host- und Zellennamen** die folgenden Aktionen für das Profil aus, das Sie erstellen:
	- v Geben Sie im Feld **Knotenname** einen Namen für den Knoten ein oder übernehmen Sie den Standardwert. Geben Sie dem Knoten einen möglichst kurzen Namen, der allerdings innerhalb der Implementierungsumgebung eindeutig sein muss.
	- v Geben Sie in das Feld **Servername** einen Namen für den Server ein oder übernehmen Sie den Standardwert.
	- v Geben Sie in das Feld **Hostname** einen Namen für den Host ein oder übernehmen Sie den Standardwert.
	- v Geben Sie in das Feld **Zellenname** einen Namen für die Zelle ein oder übernehmen Sie den Standardwert.

Klicken Sie auf **Weiter**.

<span id="page-638-0"></span>11. Erforderlich: Geben Sie auf der Seite **Administrative Sicherheit** Werte für die Felder **Benutzername**, **Kennwort** und **Kennwort bestätigen** ein. Das während der Installation für den Administrator angegebene Kennwort wird für alle internen Benutzer (inklusive 'tw\_admin' und 'tw\_user') verwendet. Da für alle IBM Business Process Manager-Profile die Verwaltungssicherheit aktiviert sein muss, wird die Schaltfläche **Weiter** erst dann aktiviert, wenn Sie die Werte eingegeben haben.

Klicken Sie auf **Weiter**. Falls Sie die Option für die **Typische Profilerstellung** ausgewählt haben, fahren Sie mit dem Schritt für die [Datenbankkonfiguration](#page-641-0) [- Teil 1](#page-641-0) fort.

- 12. Erweitert: Geben Sie auf der Seite **Sicherheitszertifikat (Teil 1)** an, ob Sie neue Zertifikate erstellen oder vorhandene Zertifikate importieren wollen.
	- Wenn Sie ein neues standardmäßiges persönliches Zertifikat und ein neues Stammsignaturzertifikat erstellen möchten, wählen Sie die entsprechenden Optionen aus und klicken Sie auf **Weiter**.
	- v Wenn Sie ein vorhandenes Zertifikat importieren möchten, wählen Sie die Optionen zum Importieren eines vorhandenen standardmäßigen persönlichen Zertifikats und zum Importieren eines vorhandenen Stammsignaturzertifikats aus und geben Sie die folgenden Informationen an:
		- Geben Sie in das Feld **Pfad** den Verzeichnispfad für das vorhandene Zertifikat ein.
		- Geben Sie in das Feld **Kennwort** das Kennwort für das Zertifikat ein.
		- Wählen Sie im Feld **Keystore-Typ** den Keystore-Typ für das zu importierende Zertifikat aus.
		- Wählen Sie im Feld **Keystore-Alias** den Keystore-Alias für das zu importierende Zertifikat aus.

– Klicken Sie auf **Weiter**, um die Seite **Sicherheitszertifikat (Teil 2)** anzuzeigen.

Wenn Sie ein persönliches Zertifikat als persönliches Standardzertifikat importieren, importieren Sie das Stammzertifikat, von dem das persönliche Zertifikat signiert wurde. Andernfalls fügt das Profile Management Tool den Unterzeichner des persönlichen Zertifikats zur Datei trust.p12 hinzu.

13. Erweitert: Prüfen Sie auf der Seite **Sicherheitszertifikat (Teil 1)**, ob die Zertifikatsinformationen richtig sind, und klicken Sie auf **Weiter**, um die Seite für die Portwertzuordnung anzuzeigen.

Wenn Sie die Zertifikate erstellen, können Sie entweder die Standardwerte übernehmen oder die Werte für die Erstellung neuer Zertifikate ändern. Ein persönliches Standardzertifikat hat eine Standardgültigkeit von einem Jahr und wird vom Stammsignaturzertifikat signiert. Das Stammsignaturzertifikat ist ein selbst signiertes Zertifikat mit einer Standardgültigkeit von 15 Jahren. Das Keystore-Standardkennwort für das Stammsignaturzertifikat lautet WebAS. Ändern Sie dieses Kennwort. Das neue Kennwort darf keine Zeichen des Doppelbytezeichensatzes (DBCS) enthalten, da bestimmte Keystore-Typen, unter anderem auch PKCS12, diese Zeichen nicht unterstützen. Welche Keystore-Typen unterstützt werden, hängt von den Providern in der Datei java.security ab.

Wenn Sie ein Zertifikat oder beide Zertifikate erstellen bzw. ein Zertifikat oder beide Zertifikate importieren, werden die folgenden Keystore-Dateien erstellt:

- v key.p12: Enthält das persönliche Standardzertifikat.
- v trust.p12: Enthält das Unterzeichnerzertifikat des Standardstammzertifikats.
- root-key.p12: Enthält das Stammsignaturzertifikat.
- v default-signers.p12: Enthält Unterzeichnerzertifikate, die zu allen neuen Keystore-Datei hinzugefügt werden, die Sie nach der Installation und Inbetriebnahme des Servers erstellt haben. In der Standardeinstellung enthält die Keystore-Datei das Unterzeichnerzertifikat für das Standardstammzertifikat und ein DataPower-Unterzeichnerzertifikat.
- deleted.p12: Enthält Zertifikate, die mit der Task 'deleteKeyStore' gelöscht wurden und bei Bedarf wieder hergestellt werden können.
- v ltpa.jceks: Enthält die LTPA-Standardschlüssel (LTPA = Lightweight Third-Party Authentication) für Server, die von den Servern in Ihrer Umgebung für die gegenseitige Kommunikation verwendet werden.

Alle diese Dateien besitzen dasselbe Kennwort, wenn Sie die Zertifikate erstellen oder importieren. Hierbei handelt es sich entweder um das Standardkennwort oder um ein von Ihnen angegebenes Kennwort. Ein importiertes Zertifikat wird zur Datei key.p12 oder zur Datei root-key.p12 hinzugefügt. Wenn Sie Zertifikate importieren und diese Zertifikate nicht die gewünschten Informationen enthalten, klicken Sie auf **Zurück**, um ein anderes Zertifikat zu importieren.

14. Erweitert: Stellen Sie auf der Seite für die Portwertzuordnung sicher, dass die für das Profil angegebenen Ports eindeutig sind, und klicken Sie danach auf **Weiter**. Das Profile Management Tool ermittelt Ports, die momentan von anderen WebSphere-Produkten verwendet werden, und zeigt die empfohlenen Portwerte an, die keine Konflikte mit den bereits vorhandenen Werten verursachen. Wenn andere als WebSphere-Anwendungen die angegebenen Ports verwenden, dann stellen Sie sicher, dass dadurch keine Konflikte verursacht werden. Wenn Sie auf der Seite **Optionale Anwendungsimplementierung** angegeben haben, dass die Administrationskonsole nicht implementiert werden soll, sind die Ports für die Administrationskonsole auf der Seite für die Portwertzuordnung nicht verfügbar.

Ports werden als belegt erkannt, wenn die folgenden Bedingungen erfüllt sind:

- Die Ports sind einem Profil zugeordnet, das unter einer Installation erstellt wurde, die vom derzeitigen Benutzer durchgeführt wird.
- Die Ports sind momentan belegt.

Obwohl das Tool die Ports überprüft, wenn Sie die Seite für die Portwertzuordnung öffnen, können trotzdem Portkonflikte auftreten. Diese werden durch die Auswahl verursacht, die Sie auf den nachfolgenden Seiten des Profile Management Tools treffen. Ports werden erst zugeordnet, wenn die Profilerstellung abgeschlossen ist.

Wenn Sie einen Portkonflikt vermuten, können Sie nach der Profilerstellung prüfen, ob ein solcher vorliegt. Ermitteln Sie die bei der Profilerstellung verwendeten Ports, indem Sie die folgende Datei überprüfen:

*profilstammverzeichnis*/properties/portdef.prop

In dieser Datei befinden sich die Schlüssel und Werte, die für die Definition der Ports verwendet wurden. Wenn Sie auf einen Portkonflikt stoßen, können Sie Ports manuell erneut zuordnen. Informationen zur erneuten Zuordnung von Ports enthält der Abschnitt über die Aktualisierung von Ports in vorhandenen Profilen im Information Center von WebSphere Application Server. Führen Sie wie in diesem Abschnitt erläutert die Datei updatePorts.ant mithilfe des Scripts **ws\_ant** aus.

15. Erweitert: Wenn Sie keine Rootberechtigung besitzen, fahren Sie mit dem nächsten Schritt fort. Falls Sie über eine Rootberechtigung verfügen, geben Sie auf der Seite **Servicedefinition** an, ob ein Linux-Service für die Ausführung von IBM Business Process Manager verwendet werden soll. Standardmäßig wird IBM Business Process Manager nicht als Linux-Service ausgeführt.

Wenn das Profil als Linux-Service konfiguriert ist, versucht IBM Business Process Manager, Linux-Services für Prozesse zu starten, die mit den Befehlen **startServer** oder **startManager** gestartet wurden. Wenn Sie etwa einen Server als Linux-Service konfigurieren und den Befehl **startServer** absetzen, startet der Befehl **wasservice** die definierten Services.

Sie müssen einen Benutzernamen angeben, unter dem der Service ausgeführt wird.

Um einen Linux-Service zu löschen, muss der Benutzer der Rootbenutzer sein oder über die benötigte Berechtigung zum Löschen des Service verfügen. Andernfalls wird ein Script zum Entfernen erstellt, das der Rootbenutzer ausführen kann, um den Service im Namen des Benutzers zu löschen.

- 16. Erweitert: Konfigurieren Sie die Common-Datenbank mit einer Entwurfsdatei.
	- a. Wählen Sie **Datenbankentwurfsdatei verwenden** aus.
	- b. Klicken Sie auf **Durchsuchen**.
	- c. Geben Sie den vollständig qualifizierten Pfadnamen für die Entwurfsdatei an.
	- d. Wenn die Datenbankscripts automatisch (im Rahmen des Profilerstellungsprozesses) ausgeführt werden sollen, wählen Sie **Datenbankscripts zum Erstellen der Datenbanktabelle ausführen** aus. Wenn Sie das Kontrollkästchen nicht auswählen, müssen Sie oder der Datenbankadministrator die Scripts nach Abschluss der Profilerstellung manuell ausführen. Sie

müssen außerdem die Datenbank mit Systeminformationen laden, indem Sie den Befehl **bootstrapProcessServerData** ausführen.

**Wichtig:** Wenn Sie **Datenbankscripts zum Erstellen der Datenbanktabelle ausführen** auswählen, stellen Sie sicher, dass **Vorhandene lokale oder ferne Datenbank verwenden** *nicht* ausgewählt ist. Wenn beide Optionen ausgewählt sind, treten Fehler auf.

e. Klicken Sie auf **Weiter**. Wenn Sie sich für die Angabe einer Entwurfsdatei entscheiden, werden die Anzeigen für die Datenbankkonfiguration im Profile Management Tool übersprungen. Stattdessen wird die Speicherposition der Entwurfsdatei an die Befehlszeile übergeben, um die Datenbankkonfiguration abzuschließen.

Fahren Sie mit dem Schritt für die [Business Space-Konfiguration](#page-642-0) fort.

- <span id="page-641-0"></span>17. Geben Sie auf der Seite **Datenbankkonfiguration - Teil 1** die Informationen zur Common-Datenbank an.
	- a. Wählen Sie in der Liste **Datenbankprodukt auswählen** den Eintrag **Oracle** aus.
	- b. Optional: Wenn Sie die Standardwerte ändern wollen, geben Sie für die erforderlichen Datenbanken neue Namen ein.
		- v Die Datenbanknamen können identisch sein.
		- v Sie müssen für jede Datenbank den Namen des Datenbankservice eingeben.
		- v Die Datenbank muss bereits vorhanden sein.
	- c. Optional: Zur Angabe eines Zielverzeichnisses für generierte Scripts müssen Sie die Option **Zielverzeichnis für generierte Scripts überschreiben** aktivieren und im Feld **Ausgabeverzeichnis für Datenbankscripts** den Pfad eingeben. Das Standardverzeichnis heißt *installationsstammverzeichnis*/profiles/*profilname*/dbscripts.
	- d. Wenn die Datenbankscripts automatisch im Rahmen des Profilerstellungsprozesses ausgeführt werden sollen, wählen Sie **Datenbankscripts zum Initialisieren der Datenbanken ausführen** aus. Wenn Sie das Kontrollkästchen nicht auswählen, müssen Sie oder der Datenbankadministrator die Scripts nach Abschluss der Profilerstellung manuell ausführen. Sie müssen außerdem die Datenbank mit Systeminformationen laden, indem Sie den Befehl **bootstrapProcessServerData** ausführen.
	- e. Klicken Sie auf **Weiter**.
- 18. Vervollständigen Sie auf der Seite **Datenbankkonfiguration Teil 2** die Konfiguration der Common-Datenbank. Bei Verwendung von Oracle können Sie keine neue Datenbank erstellen.

**Wichtig:** Sie müssen über eine Benutzer-ID mit SYSDBA-Berechtigungen verfügen, bevor Sie ein Profil erstellen.

Geben Sie für die folgenden Felder Werte an.

| Feld                              | <b>Erforderliche Aktion</b>                                                     |
|-----------------------------------|---------------------------------------------------------------------------------|
| Benutzername für Common-Datenbank | Geben Sie den Benutzernamen für die<br>Authentifizierung bei der Datenbank ein. |
| Kennwort für Common-Datenbank     | Geben Sie ein Kennwort für die<br>Authentifizierung bei der Datenbank ein.      |
| Kennwort bestätigen               | Bestätigen Sie das Kennwort.                                                    |

*Tabelle 91. Erforderliche Felder für die Datenbankkonfiguration bei Oracle - Teil 2*

| Feld                                                                   | Erforderliche Aktion                                                                                                    |
|------------------------------------------------------------------------|----------------------------------------------------------------------------------------------------|
| Position (Verzeichnis) der Dateien im<br>Klassenpfad des JDBC-Treibers | Die Klassenpfaddateien des JDBC-Treibers<br>2.0 sind im Produktpaket enthalten und be-<br>finden sich im folgenden Verzeichnis:<br>\${WAS INSTALL ROOT}\jdbcdrivers\<br>SQLServer |
| Hostname (oder IP-Adresse) des<br><b>Datenbankservers</b>              | Übernehmen Sie den Standardwert<br>localhost oder geben Sie den korrekten<br>Hostnamen des Datenbankservers ein.                                                                  |
| <b>Server-Port</b>                                                     | Übernehmen Sie den Standardwert 1433<br>oder geben Sie die korrekte Server-Port-<br>Nummer ein.                                                                                   |

*Tabelle 91. Erforderliche Felder für die Datenbankkonfiguration bei Oracle - Teil 2 (Forts.)*

- <span id="page-642-0"></span>19. Erweitert: Wenn Sie IBM Forms Server für die Verwendung mit den Widgets für die Benutzertaskverwaltung in Business Space konfigurieren wollen, müssen Sie das Kontrollkästchen **IBM Forms Server konfigurieren** auswählen und die HTTP-Position für das IBM Forms Server-Umsetzungsprogramm sowie das Installationsstammverzeichnis von IBM Forms Server eingeben. Klicken Sie anschließend auf **Weiter**.
- 20. Erweitert: Entscheiden Sie, ob für die Installation ein Business Process Rules Manager konfiguriert werden soll, und klicken Sie anschließend auf **Weiter**. Business Process Rules Manager ist eine Webanwendung, die Schablonen für Business-Regeln an die Anforderungen Ihrer Geschäftsanwendungen anpasst.
- 21. Prüfen Sie die Informationen auf der Seite **Zusammenfassung** für das Profil. Klicken Sie auf **Erstellen**, um das Profil zu erstellen. Klicken Sie auf **Zurück**, wenn Sie die Kenndaten des Profils ändern wollen.
- 22. Prüfen Sie die Informationen auf der Seite für die Fertigstellung des Profils. Um zur Einstiegskonsole zu wechseln, müssen Sie sicherstellen, dass das Kontrollkästchen **Einstiegskonsole starten** ausgewählt ist. Klicken Sie danach auf **Fertig stellen**.
- v Fügen Sie benutzerdefinierte Profile (verwaltete Knoten) hinzu, die durch den Deployment Manager verwaltet werden sollen, und konfigurieren Sie anschließend die Implementierungsumgebung.
- Konfigurieren Sie optional Business Process Choreographer.

*Deployment Manager-Profile für Process Server mit Oracle-Datenbankserver mit dem Profile Management Tool erweitern:*

Mit dem Profile Management Tool können Sie ein vorhandenes Deployment Manager-Profil für WebSphere Application Server V8.0 erweitern.

Denken Sie daran, alle Server zu beenden, die einem Profil zugeordnet sind, das Sie erweitern wollen.

Falls Sie die Common-Datenbank während der Profilerstellung konfigurieren wollen, müssen Sie sicherstellen, dass der Datenbankserver installiert wurde und aktiv ist.

Die Sprache für das Profile Management Tool wird anhand der Standardspracheinstellung des Systems ermittelt und festgelegt. Falls diese Standardsprache nicht zu den unterstützten Sprachen gehört, wird Englisch verwendet. Sie können die Standardsprache außer Kraft setzen, indem Sie das Profile Management Tool in einer

Befehlszeile starten und anhand der Java-Einstellung user.language eine andere Sprache angeben. Geben Sie den folgenden Befehl ein: *installationsstammverzeichnis*/java/bin/java -Duser.language=*ländereinstellung installationsstammverzeichnis*

Geben Sie beispielsweise den folgenden Befehl ein, um das Profile Management Tool in deutscher Sprache zu starten:

installationsstammverzeichnis/java/bin/java -Duser.language=de *installationsstammverzeichnis*/bin/Pro

Nachdem Sie das Profile Management Tool gestartet haben, müssen Sie entscheiden, ob Sie die **Typische Profilerstellung** oder die **Erweiterte Profilerstellung** verwenden wollen. Verwenden Sie die Option 'Erweitert' zur Ausführung folgender Aktivitäten:

- v Angeben der Datenbankentwurfsdatei zur Verwendung für die Datenbankkonfiguration.
- Zuweisen angepasster Werte zu Ports, zur Speicherposition des Profils sowie zu den Namen des Profils, des Knotens, des Hosts und der Zelle (wo zutreffend).
- v Erstellen eines Systemservice, um den Server auszuführen, wenn Ihr Betriebssystem und die Berechtigungen Ihres Benutzerkontos die Erstellung von Services zulassen.
- v Wählen Sie die Konfiguration von IBM Forms Server aus, um in Business Space mit Widgets für die Benutzertaskverwaltung zu arbeiten.
- v Konfigurieren Sie Business Process Rules Manager und erstellen Sie eine Business Process Choreographer-Beispielkonfiguration.
- 1. Verwenden Sie zum Starten des Profile Management Tools eines der folgenden Verfahren:
	- Starten Sie das Tool über die Einstiegskonsole.
	- v Klicken Sie auf *linux-betriebssystemmenüs\_für\_programmzugriff* > IBM > *ihr\_produkt* > Profile Management Tool.
	- v Führen Sie den Befehl *installationsstammverzeichnis*/bin/ ProfileManagement/pmt.sh aus.
- 2. Beenden Sie alle Server, die einem Profil zugeordnet sind, das erweitert werden soll.
- 3. Klicken Sie auf der **Begrüßungsseite** auf **Profile Management Tool starten** oder wählen Sie die Registerkarte **Profile Management Tool** aus.
- 4. Wählen Sie auf der Registerkarte **Profile** das Profil aus, das Sie erweitern möchten, und klicken Sie auf **Erweitern**. Wenn Sie ein WebSphere Application Server-Profil erweitern, muss dies aus der WebSphere Application Server-Version stammen, unter der IBM Business Process Manager installiert ist. Die Schaltfläche **Erweitern** kann nur ausgewählt werden, falls überhaupt eine Erweiterung eines Profils möglich ist. Die Seite für die Erweiterungsauswahl wird in einem separaten Fenster geöffnet.
- 5. Wählen Sie auf der Seite für die Erweiterungsauswahl den Typ der Erweiterung aus, den Sie auf das Profil anwenden möchten. Klicken Sie anschließend auf **Weiter**.
- 6. Wählen Sie auf der Seite **Profilerweiterungsoptionen** die Option **Typische Profilerweiterung** oder **Erweiterte Profilerweiterung** aus und klicken Sie auf **Weiter**.

Mit der Option **Typische Profilerweiterung** wird das Profil mit den Standardkonfigurationseinstellungen erweitert.

Mit der Option **Erweiterte Profilerweiterung** können Sie eigene Konfigurationswerte für ein Profil angeben.

**Einschränkung:** Das Profile Management Tool zeigt eine Warnung an, wenn eine der folgenden Bedingungen zutrifft:

- v Für das Profil, das Sie zur Erweiterung ausgewählt haben, ist ein Server aktiv. Sie können das Profil erst erweitern, nachdem der Server gestoppt wurde. Alternativ hierzu können Sie auch auf **Zurück** klicken und dann ein anderes Profil angeben, für das keine Server aktiv sind.
- Das Profil, das Sie zur Erweiterung ausgewählt haben, ist eingebunden. Ein eingebundenes Profil kann nicht erweitert werden. Sie müssen auf **Zurück** klicken und ein anderes Profil auswählen, das nicht eingebunden ist.
- v Das Profil, das Sie zur Erweiterung ausgewählt haben, ist bereits durch das ausgewählte Produkt erweitert. Sie müssen auf **Zurück** klicken und ein anderes Profil zur Erweiterung auswählen.
- 7. Falls Sie die Option **Typische Profilerstellung** ausgewählt haben, fahren Sie mit dem Schritt für die [Verwaltungssicherheit](#page-645-0) fort.
- 8. Erweitert: Wählen Sie auf der Seite **Optionale Anwendungsimplementierung** aus, ob die Administrationskonsole für die Verwaltung des Servers (empfohlen) implementiert werden soll. Klicken Sie auf **Weiter**.
- 9. Erweitert: Führen Sie auf der Seite **Profilname und -position** die folgenden Schritte aus:
	- a. Geben Sie einen eindeutigen Namen in das Feld für den Profilnamen ein oder übernehmen Sie den Standardwert. Jedes Profil, das Sie erstellen, muss einen Namen besitzen. Wenn Sie mehrere Profile verwenden, können Sie diese anhand des Namens auf ihrer höchsten Ebene unterscheiden.
	- b. Geben Sie das Verzeichnis für das Profil direkt im entsprechenden Feld ein oder klicken Sie auf die Schaltfläche **Durchsuchen**, um zum Profilverzeichnis zu navigieren. Das von Ihnen angegebene Verzeichnis wird die Definitionsdateien für die Laufzeitumgebung enthalten. Dazu zählen Befehls-, Konfigurations- und Protokolldateien. Das Standardverzeichnis heißt *installationsstammverzeichnis*/profiles/*profilname*.
	- c. Optional: Wählen Sie das Kontrollkästchen **Dieses Profil als Standardprofil verwenden** aus, wenn Sie das von Ihnen erstellte Profil als Standardprofil festlegen möchten. Dieses Kontrollkästchen wird nur angezeigt, wenn sich auf Ihrem System ein Profil befindet.

Wenn ein Profil als Standardprofil festgelegt ist, wird es automatisch von Befehlen verwendet. Das erste Profil, das auf einer Workstation erstellt wird, ist das Standardprofil. Das Standardprofil ist das Standardziel für Befehle, die im Verzeichnis bin im Installationsstammverzeichnis des Produkts eingegeben werden. Wenn auf einer Workstation nur ein Profil vorhanden ist, arbeitet jeder Befehl mit diesem Profil. Sind auf einer Maschine mehr als zwei Profile vorhanden, müssen Sie für bestimmte Befehle das Profil angeben, für das sie ausgeführt werden sollen.

- d. Wählen Sie in der Liste für die **Leistungsoptimierungseinstellung der Serverlaufzeit** eine Leistungsoptimierungsstufe aus, die für das Profil, das Sie erstellen wollen, angemessen ist. Dieser Parameter ist ein Parameter von WebSphere Application Server.
- e. Klicken Sie auf **Weiter**. Wenn Sie auf **Zurück** klicken und den Namen des Profils ändern, müssen Sie, wenn die Seite erneut angezeigt wird, unter Umständen den Namen auf dieser Seite manuell löschen.
- 10. Erweitert: Führen Sie auf der Seite **Knoten-, Host- und Zellennamen** die folgenden Aktionen für das Profil aus, das Sie erstellen:
- v Geben Sie im Feld **Knotenname** einen Namen für den Knoten ein oder übernehmen Sie den Standardwert. Geben Sie dem Knoten einen möglichst kurzen Namen, der allerdings innerhalb der Implementierungsumgebung eindeutig sein muss.
- v Geben Sie in das Feld **Servername** einen Namen für den Server ein oder übernehmen Sie den Standardwert.
- v Geben Sie in das Feld **Hostname** einen Namen für den Host ein oder übernehmen Sie den Standardwert.
- v Geben Sie in das Feld **Zellenname** einen Namen für die Zelle ein oder übernehmen Sie den Standardwert.

Klicken Sie auf **Weiter**.

<span id="page-645-0"></span>11. Erforderlich: Geben Sie auf der Seite **Administrative Sicherheit** Werte für die Felder **Benutzername**, **Kennwort** und **Kennwort bestätigen** ein. Das während der Installation für den Administrator angegebene Kennwort wird für alle internen Benutzer (inklusive 'tw\_admin' und 'tw\_user') verwendet.

Klicken Sie auf **Weiter**. Falls Sie die Option **Typische Profilerstellung** ausgewählt haben, fahren Sie mit dem Schritt für die [Process Server-Konfiguration](#page-647-0) fort.

- 12. Erweitert: Geben Sie auf der Seite **Sicherheitszertifikat (Teil 1)** an, ob Sie neue Zertifikate erstellen oder vorhandene Zertifikate importieren wollen.
	- v Wenn Sie ein neues standardmäßiges persönliches Zertifikat und ein neues Stammsignaturzertifikat erstellen möchten, wählen Sie die entsprechenden Optionen aus und klicken Sie auf **Weiter**.
	- v Wenn Sie ein vorhandenes Zertifikat importieren möchten, wählen Sie die Optionen zum Importieren eines vorhandenen standardmäßigen persönlichen Zertifikats und zum Importieren eines vorhandenen Stammsignaturzertifikats aus und geben Sie die folgenden Informationen an:
		- Geben Sie in das Feld **Pfad** den Verzeichnispfad für das vorhandene Zertifikat ein.
		- Geben Sie in das Feld **Kennwort** das Kennwort für das Zertifikat ein.
		- Wählen Sie im Feld **Keystore-Typ** den Keystore-Typ für das zu importierende Zertifikat aus.
		- Wählen Sie im Feld **Keystore-Alias** den Keystore-Alias für das zu importierende Zertifikat aus.
		- Klicken Sie auf **Weiter**, um die Seite **Sicherheitszertifikat (Teil 2)** anzuzeigen.

Wenn Sie ein persönliches Zertifikat als persönliches Standardzertifikat importieren, importieren Sie das Stammzertifikat, von dem das persönliche Zertifikat signiert wurde. Andernfalls fügt das Profile Management Tool den Unterzeichner des persönlichen Zertifikats zur Datei trust.p12 hinzu.

13. Erweitert: Prüfen Sie auf der Seite **Sicherheitszertifikat (Teil 1)**, ob die Zertifikatsinformationen richtig sind, und klicken Sie auf **Weiter**, um die Seite für die Portwertzuordnung anzuzeigen.

Wenn Sie die Zertifikate erstellen, können Sie entweder die Standardwerte übernehmen oder die Werte für die Erstellung neuer Zertifikate ändern. Ein persönliches Standardzertifikat hat eine Standardgültigkeit von einem Jahr und wird vom Stammsignaturzertifikat signiert. Das Stammsignaturzertifikat ist ein selbst signiertes Zertifikat mit einer Standardgültigkeit von 15 Jahren. Das Keystore-Standardkennwort für das Stammsignaturzertifikat lautet WebAS. Ändern Sie dieses Kennwort. Das neue Kennwort darf keine Zeichen des Doppelbytezeichensatzes (DBCS) enthalten, da bestimmte Keystore-Typen, unter

anderem auch PKCS12, diese Zeichen nicht unterstützen. Welche Keystore-Typen unterstützt werden, hängt von den Providern in der Datei java.security ab.

Wenn Sie ein Zertifikat oder beide Zertifikate erstellen bzw. ein Zertifikat oder beide Zertifikate importieren, werden die folgenden Keystore-Dateien erstellt:

- key.p12: Enthält das persönliche Standardzertifikat.
- v trust.p12: Enthält das Unterzeichnerzertifikat des Standardstammzertifikats.
- root-key.p12: Enthält das Stammsignaturzertifikat.
- v default-signers.p12: Enthält Unterzeichnerzertifikate, die zu allen neuen Keystore-Datei hinzugefügt werden, die Sie nach der Installation und Inbetriebnahme des Servers erstellt haben. In der Standardeinstellung enthält die Keystore-Datei das Unterzeichnerzertifikat für das Standardstammzertifikat und ein DataPower-Unterzeichnerzertifikat.
- v deleted.p12: Enthält Zertifikate, die mit der Task 'deleteKeyStore' gelöscht wurden und bei Bedarf wieder hergestellt werden können.
- v ltpa.jceks: Enthält die LTPA-Standardschlüssel (LTPA = Lightweight Third-Party Authentication) für Server, die von den Servern in Ihrer Umgebung für die gegenseitige Kommunikation verwendet werden.

Alle diese Dateien besitzen dasselbe Kennwort, wenn Sie die Zertifikate erstellen oder importieren. Hierbei handelt es sich entweder um das Standardkennwort oder um ein von Ihnen angegebenes Kennwort. Ein importiertes Zertifikat wird zur Datei key.p12 oder zur Datei root-key.p12 hinzugefügt. Wenn Sie Zertifikate importieren und diese Zertifikate nicht die gewünschten Informationen enthalten, klicken Sie auf **Zurück**, um ein anderes Zertifikat zu importieren.

14. Erweitert: Stellen Sie auf der Seite für die Portwertzuordnung sicher, dass die für das Profil angegebenen Ports eindeutig sind, und klicken Sie danach auf **Weiter**. Das Profile Management Tool ermittelt Ports, die momentan von anderen WebSphere-Produkten verwendet werden, und zeigt die empfohlenen Portwerte an, die keine Konflikte mit den bereits vorhandenen Werten verursachen. Wenn andere als WebSphere-Anwendungen die angegebenen Ports verwenden, dann stellen Sie sicher, dass dadurch keine Konflikte verursacht werden. Wenn Sie auf der Seite **Optionale Anwendungsimplementierung** angegeben haben, dass die Administrationskonsole nicht implementiert werden soll, sind die Ports für die Administrationskonsole auf der Seite für die Portwertzuordnung nicht verfügbar.

Ports werden als belegt erkannt, wenn die folgenden Bedingungen erfüllt sind:

- v Die Ports sind einem Profil zugeordnet, das unter einer Installation erstellt wurde, die vom derzeitigen Benutzer durchgeführt wird.
- Die Ports sind momentan belegt.

Obwohl das Tool die Ports überprüft, wenn Sie die Seite für die Portwertzuordnung öffnen, können trotzdem Portkonflikte auftreten. Diese werden durch die Auswahl verursacht, die Sie auf den nachfolgenden Seiten des Profile Management Tools treffen. Ports werden erst zugeordnet, wenn die Profilerstellung abgeschlossen ist.

Wenn Sie einen Portkonflikt vermuten, können Sie nach der Profilerstellung prüfen, ob ein solcher vorliegt. Ermitteln Sie die bei der Profilerstellung verwendeten Ports, indem Sie die folgende Datei überprüfen:

*profilstammverzeichnis*/properties/portdef.prop

In dieser Datei befinden sich die Schlüssel und Werte, die für die Definition der Ports verwendet wurden. Wenn Sie auf einen Portkonflikt stoßen, können Sie Ports manuell erneut zuordnen. Informationen zur erneuten Zuordnung von Ports enthält der Abschnitt über die Aktualisierung von Ports in vorhandenen Profilen im Information Center von WebSphere Application Server. Führen Sie wie in diesem Abschnitt erläutert die Datei updatePorts.ant mithilfe des Scripts **ws\_ant** aus.

15. Erweitert: Wenn Sie keine Rootberechtigung besitzen, fahren Sie mit dem nächsten Schritt fort. Falls Sie über eine Rootberechtigung verfügen, geben Sie auf der Seite **Servicedefinition** an, ob ein Linux-Service für die Ausführung von IBM Business Process Manager verwendet werden soll. Standardmäßig wird IBM Business Process Manager nicht als Linux-Service ausgeführt.

Wenn das Profil als Linux-Service konfiguriert ist, versucht IBM Business Process Manager, Linux-Services für Prozesse zu starten, die mit den Befehlen **startServer** oder **startManager** gestartet wurden. Wenn Sie etwa einen Server als Linux-Service konfigurieren und den Befehl **startServer** absetzen, startet der Befehl **wasservice** die definierten Services.

Sie müssen einen Benutzernamen angeben, unter dem der Service ausgeführt wird.

Um einen Linux-Service zu löschen, muss der Benutzer der Rootbenutzer sein oder über die benötigte Berechtigung zum Löschen des Service verfügen. Andernfalls wird ein Script zum Entfernen erstellt, das der Rootbenutzer ausführen kann, um den Service im Namen des Benutzers zu löschen.

- <span id="page-647-0"></span>16. Legen Sie auf der Seite **Process Server-Konfiguration** die Werte für die folgenden Parameter fest:
	- v **Umgebungsname**: Der Umgebungsname wird verwendet, um eine Verbindung von einem Process Center zu diesem Process Server herzustellen.
	- v **Umgebungstyp**: Wählen Sie aus, wie der Process Server verwendet werden soll:
		- Wählen Sie **Produktion** aus, wenn der Server in einer Produktionsfunktionalität eingesetzt werden soll.
		- Wählen Sie **Staging** aus, wenn der Server als temporäre Position für Änderungen verwendet werden soll, bevor diese in die Produktionsumgebung aufgenommen werden.
		- Wählen Sie **Test** aus, wenn der Server als Testumgebung dienen soll, z. B. für Belastungstests.

**Einschränkung:** Verwenden Sie in derselben Zelle keine Kombination aus Produktionsservern und Servern, die nicht der Produktion dienen. Wählen Sie die Einstellung **Diesen Server offline verwenden** aus, wenn Sie als Umgebungstyp nicht **Produktion** ausgewählt haben oder wenn dieser Process Server nicht mit einem Process Center verbunden werden soll. Offline-Server können für die Implementierung von Momentaufnahmen von Prozessanwendungen verwendet werden. Jedoch unterscheidet sich die Methode zur Implementierung einer Prozessanwendung auf einem Offline-Process Server von der zur Implementierung auf einem Online-Process Server.

Wenn Sie die Option **Diesen Server offline verwenden** nicht ausgewählt haben, geben Sie die folgenden Informationen für das Process Center an, zu dem dieser Server eine Verbindung herstellen soll:

- v **Protokoll**: Wählen Sie entweder **http://** oder **https://** als Protokoll für die Verbindung zum Process Center aus.
- v **Host**: Geben Sie den Host oder den virtuellen Host ein, den dieser Process Server für die Kommunikation mit dem Process Center verwendet. Verwen-
den Sie einen vollständig qualifizierten Hostnamen. In einer Umgebung mit einer Lastausgleichsfunktion oder einem Proxy-Server zwischen dem Process Server und den Process Center-Services müssen Sie sicherstellen, dass die hier angegebenen Informationen mit der URL für den Zugriff auf das Process Center übereinstimmen.

- v **Port**: Geben Sie die Portnummer für das Process Center ein. In einer Umgebung mit einer Lastausgleichsfunktion oder einem Proxy-Server zwischen dem Process Server und dem Process Center müssen Sie sicherstellen, dass die hier angegebenen Informationen mit der URL für den Zugriff auf das Process Center übereinstimmen.
- v **Benutzername**: Geben Sie den Namen eines Process Center-Benutzers ein. Der Process Server verwendet diesen Benutzer, um die Verbindung zum Process Center herzustellen.
- v **Kennwort**: Geben Sie das Kennwort für den Process Center-Benutzer ein.

Sie können auf **Verbindung testen** klicken, um die Verbindung zum Process Center zu prüfen.

Falls Sie die Option für die **Typische Profilerstellung** ausgewählt haben, fahren Sie mit dem Schritt für die [Datenbankkonfiguration - Teil 1](#page-648-0) fort.

- 17. Erweitert: Konfigurieren Sie die Common-Datenbank mit einer Entwurfsdatei.
	- a. Wählen Sie **Datenbankentwurfsdatei verwenden** aus.
	- b. Klicken Sie auf **Durchsuchen**.
	- c. Geben Sie den vollständig qualifizierten Pfadnamen für die Entwurfsdatei an.
	- d. Wenn die Datenbankscripts automatisch (im Rahmen des Profilerstellungsprozesses) ausgeführt werden sollen, wählen Sie **Datenbankscripts zum Erstellen der Datenbanktabelle ausführen** aus. Wenn Sie das Kontrollkästchen nicht auswählen, müssen Sie oder der Datenbankadministrator die Scripts nach Abschluss der Profilerstellung manuell ausführen. Sie müssen außerdem die Datenbank mit Systeminformationen laden, indem Sie den Befehl **bootstrapProcessServerData** ausführen.

**Wichtig:** Wenn Sie **Datenbankscripts zum Erstellen der Datenbanktabelle ausführen** auswählen, stellen Sie sicher, dass **Vorhandene lokale oder ferne Datenbank verwenden** *nicht* ausgewählt ist. Wenn beide Optionen ausgewählt sind, treten Fehler auf.

e. Klicken Sie auf **Weiter**. Wenn Sie sich für die Angabe einer Entwurfsdatei entscheiden, werden die Anzeigen für die Datenbankkonfiguration im Profile Management Tool übersprungen. Stattdessen wird die Speicherposition der Entwurfsdatei an die Befehlszeile übergeben, um die Datenbankkonfiguration abzuschließen.

Fahren Sie mit dem Schritt für die [Business Space-Konfiguration](#page-649-0) fort.

- <span id="page-648-0"></span>18. Geben Sie auf der Seite **Datenbankkonfiguration - Teil 1** die Informationen zur Common-Datenbank an.
	- a. Wählen Sie in der Liste **Datenbankprodukt auswählen** den Eintrag **Oracle** aus.
	- b. Optional: Wenn Sie die Standardwerte ändern wollen, geben Sie für die erforderlichen Datenbanken neue Namen ein.
		- v Die Datenbanknamen können identisch sein.
		- Sie müssen für jede Datenbank den Namen des Datenbankservice eingeben.
		- v Die Datenbank muss bereits vorhanden sein.
- c. Optional: Zur Angabe eines Zielverzeichnisses für generierte Scripts müssen Sie die Option **Zielverzeichnis für generierte Scripts überschreiben** aktivieren und im Feld **Ausgabeverzeichnis für Datenbankscripts** den Pfad eingeben. Das Standardverzeichnis heißt *installationsstammverzeichnis*/profiles/*profilname*/dbscripts.
- d. Wenn die Datenbankscripts automatisch im Rahmen des Profilerstellungsprozesses ausgeführt werden sollen, wählen Sie **Datenbankscripts zum Initialisieren der Datenbanken ausführen** aus. Wenn Sie das Kontrollkästchen nicht auswählen, müssen Sie oder der Datenbankadministrator die Scripts nach Abschluss der Profilerstellung manuell ausführen. Sie müssen außerdem die Datenbank mit Systeminformationen laden, indem Sie den Befehl **bootstrapProcessServerData** ausführen.
- e. Klicken Sie auf **Weiter**.
- 19. Vervollständigen Sie auf der Seite **Datenbankkonfiguration Teil 2** die Konfiguration der Common-Datenbank. Bei Verwendung von Oracle können Sie keine neue Datenbank erstellen.

**Wichtig:** Sie müssen über eine Benutzer-ID mit SYSDBA-Berechtigungen verfügen, bevor Sie ein Profil erstellen.

Geben Sie für die folgenden Felder Werte an.

| Feld                                                                   | <b>Erforderliche Aktion</b>                                                                                                    |
|------------------------------------------------------------------------|----------------------------------------------------------------------------------------------------|
| Benutzername für Common-Datenbank                                      | Geben Sie den Benutzernamen für die<br>Authentifizierung bei der Datenbank ein.                                                                                                   |
| Kennwort für Common-Datenbank                                          | Geben Sie ein Kennwort für die<br>Authentifizierung bei der Datenbank ein.                                                                                                    |
| Kennwort bestätigen                                                    | Bestätigen Sie das Kennwort.                                                                                                    |
| Position (Verzeichnis) der Dateien im<br>Klassenpfad des JDBC-Treibers | Die Klassenpfaddateien des JDBC-Treibers<br>2.0 sind im Produktpaket enthalten und be-<br>finden sich im folgenden Verzeichnis:<br>\${WAS INSTALL ROOT}\jdbcdrivers\<br>SQLServer |
| Hostname (oder IP-Adresse) des<br><b>Datenbankservers</b>              | Ubernehmen Sie den Standardwert<br>localhost oder geben Sie den korrekten<br>Hostnamen des Datenbankservers ein.                                                                  |
| <b>Server-Port</b>                                                     | Ubernehmen Sie den Standardwert 1433<br>oder geben Sie die korrekte Server-Port-<br>Nummer ein.                                                                                   |

*Tabelle 92. Erforderliche Felder für die Datenbankkonfiguration bei Oracle - Teil 2*

- <span id="page-649-0"></span>20. Erweitert: Wenn Sie IBM Forms Server für die Verwendung mit den Widgets für die Benutzertaskverwaltung in Business Space konfigurieren wollen, müssen Sie das Kontrollkästchen **IBM Forms Server konfigurieren** auswählen und die HTTP-Position für das IBM Forms Server-Umsetzungsprogramm sowie das Installationsstammverzeichnis von IBM Forms Server eingeben. Klicken Sie anschließend auf **Weiter**.
- 21. Erweitert: Entscheiden Sie, ob für die Installation ein Business Process Rules Manager konfiguriert werden soll, und klicken Sie anschließend auf **Weiter**. Business Process Rules Manager ist eine Webanwendung, die Schablonen für Business-Regeln an die Anforderungen Ihrer Geschäftsanwendungen anpasst.
- 22. Prüfen Sie die Informationen auf der Seite **Zusammenfassung** für das Profil. Klicken Sie auf **Erstellen**, um das Profil zu erstellen. Klicken Sie auf **Zurück**, wenn Sie die Kenndaten des Profils ändern wollen.
- 23. Prüfen Sie die Informationen auf der Seite für die Fertigstellung des Profils. Um zur Einstiegskonsole zu wechseln, müssen Sie sicherstellen, dass das Kontrollkästchen **Einstiegskonsole starten** ausgewählt ist. Klicken Sie danach auf **Fertig stellen**.
- v Fügen Sie benutzerdefinierte Profile (verwaltete Knoten) hinzu, die durch den Deployment Manager verwaltet werden sollen, und konfigurieren Sie anschließend die Implementierungsumgebung.
- Konfigurieren Sie optional Business Process Choreographer.

# *Deployment Manager-Profile dem Befehlszeilendienstprogramm 'manageprofiles' erweitern:*

Anstelle des Profile Management Tools können Sie das Befehlszeilendienstprogramm 'manageprofiles' zum Erweitern von vorhandenen benutzerdefinierten Profilen für WebSphere Application Server V8.0 verwenden.

Denken Sie daran, alle Server zu beenden, die einem Profil zugeordnet sind, das Sie erweitern wollen.

Stellen Sie sicher, dass Sie das Befehlszeilendienstprogramm **manageprofiles** noch nicht für dasselbe Profil ausführen. Falls bei der Ausführung des Befehls eine Fehlernachricht ausgegeben wird, ermitteln Sie, ob gegenwärtig eine andere Profilerstellungs- oder Profilerweiterungsaktion ausgeführt wird. Wenn dies der Fall ist, müssen Sie auf den Abschluss dieser Erstellung bzw. Erweiterung warten.

- 1. Stellen Sie fest, mit welcher Schablone das vorhandene Profil, das Sie erweitern wollen, erstellt wurde. Sie müssen ein Deployment Manager-Profil erweitern. Sie können die Schablone ermitteln, indem Sie die Profilregistry prüfen, die sich in der Datei *installationsstammverzeichnis*/properties/profileRegistry.xml befindet. Nehmen Sie an dieser Datei keine Änderungen vor. Verwenden Sie sie ausschließlich, um die Schablonen anzuzeigen.
- 2. Verwenden Sie den Parameter **-augment**, um mit einer Erweiterungsschablone Änderungen an einem vorhandenen Profil durchzuführen. Der Parameter **-augment** bewirkt, dass das Befehlszeilendienstprogramm **manageprofiles** das vom Parameter **-profileName** angegebene Profil mit der Schablone aktualisiert oder erweitert, die vom Parameter **-templatePath** angegeben wird. Die Erweiterungsschablonen, die Sie verwenden können, sind von den IBM Produkten und den Versionen abhängig, die in Ihrer Umgebung installiert sind. Vergewissern Sie sich, dass Sie den vollständig qualifizierten Dateipfad für **-templatePath** angegeben haben, da ein relativer Dateipfad für den Parameter **-templatePath** dazu führt, dass das angegebene Profil nicht vollständig erweitert werden kann.

**Anmerkung:** Die Dateien, die sich im Verzeichnis *installationsverzeichnis*/ profileTemplates/BPM befinden, dürfen nicht manuell geändert werden.

3. Um den Parameter **-responseFile** zu verwenden, sehen Sie sich die bereitgestellte Beispielantwortdatei an und erstellen Sie für Ihre Umgebung eine spezielle Antwortdatei.

**Wichtig:** Stellen Sie sicher, dass nach den Werten keine Leerzeichen mehr angegeben sind (z. B. 'personalCertValidityPeriod=1 ' oder

'winserviceCheck=false '. Leerzeichen verursachen einen Fehlschlag der Profilerstellung.

Die Beispiele befinden sich im Verzeichnis *installationsstammverzeichnis*/ BPM/samples/manageprofiles. Da die meisten Parameter durch den Datenbankserver beeinflusst werden, kopieren Sie eine Beispieldatei, die Ihren Datenbankserver verwendet, und passen Sie anschließend die übrigen Parameter unter Zuhilfenahme der anderen Dateien an. Die folgenden Beispieldateien sind verfügbar:

- v PSStd\_StandAlone\_DB2\_DATASERVER.response: Beispiel für die Konfiguration von IBM Business Process Manager Standard Process Server in einer eigenständigen Konfiguration mit einer DB2-Datenbank.
- PSAdv\_StandAlone\_DB2\_DATASERVER.response: Beispiel für die Konfiguration von IBM Business Process Manager Advanced Process Server in einer eigenständigen Konfiguration mit einer DB2-Datenbank.
- PCStd StandAlone MSSQLSERVER.response: Beispiel für die Konfiguration von IBM Business Process Manager Standard Process Center in einer eigenständigen Konfiguration mit einer SQL Server-Datenbank.
- PCAdv StandAlone MSSQLSERVER MICROSOFT.response: Beispiel für die Konfiguration von IBM Business Process Manager Advanced Process Center in einer eigenständigen Konfiguration mit einer SQL Server-Datenbank.
- PSAdv Dmgr DB2 DATASERVER.response: Beispiel für die Konfiguration von IBM Business Process Manager Advanced Process Server in einer Deployment Manager-Konfiguration mit einer DB2 Dataserver-Datenbank.
- PCAdv Dmgr DB2 ORACLE.response: Beispiel für die Konfiguration von IBM Business Process Manager Advanced Process Center in einer Deployment Manager-Konfiguration mit einer Oracle-Datenbank.
- PSAdv Custom DB2 DATASERVER.response: Beispiel für die Konfiguration von IBM Business Process Manager Advanced Process Server in einer angepassten Konfiguration mit einer DB2 Dataserver-Datenbank.
- PCAdv Custom DB2 ORACLE.response: Beispiel für die Konfiguration von IBM Business Process Manager Advanced Process Center in einer angepassten Konfiguration mit einer Oracle-Datenbank.

Kopieren Sie eine der Beispielantwortdateien in Ihr Arbeitsverzeichnis. Ordnen Sie mit dem Befehl **chmod** die entsprechenden Berechtigungen für Ihre neue Kopie der Antwortdatei zu. Beispiel:

chmod 644 BPM\_Dmgr.response

Bearbeiten Sie die Parameter in der Antwortdatei gemäß den Anforderungen Ihrer Konfiguration und speichern Sie die bearbeitete Antwortdatei.

4. Führen Sie die Datei über die Befehlszeile aus. Geben Sie den Parameter **-profilePath** nicht an. Beispiel:

manageprofiles.sh -augment -templatePath *installationsstammverzeichnis/*profileTemplates/BPM/dmgr.

Wenn Sie eine Antwortdatei erstellt haben, geben Sie den Parameter **-response** ohne andere Parameter an. Beispiel:

manageprofiles.sh -response *myResponseFile*

Der Status wird nach Abschluss der Befehlsausführung im Konsolfenster angezeigt. Für die Datei gilt die normale Syntaxprüfung und die Datei wird wie jede andere Antwortdatei syntaktisch analysiert. Einzelwerte in der Antwortdatei werden als Befehlszeilenparameter behandelt.

- v Fügen Sie benutzerdefinierte Profile (verwaltete Knoten) hinzu, die durch den Deployment Manager verwaltet werden sollen, und konfigurieren Sie anschließend die Implementierungsumgebung.
- Konfigurieren Sie optional Business Process Choreographer.

*Benutzerdefinierte Profile erstellen oder erweitern:*

Im Rahmen der Network Deployment-Konfiguration müssen Sie mindestens ein benutzerdefiniertes Profil erstellen oder erweitern. Ein benutzerdefiniertes Profil enthält einen leeren Knoten, den Sie in eine Deployment Manager-Zelle einbinden müssen, damit dieser verwendet werden kann. Wenn Sie ein benutzerdefiniertes Profil einbinden, wird es zu einem verwalteten Knoten.

*Benutzerdefinierte Profile mit dem Profile Management Tool erstellen:*

Mit dem Profile Management Tool können Sie benutzerdefinierte Profile erstellen und einbinden.

Die Sprache für das Profile Management Tool wird anhand der Standardspracheinstellung des Systems ermittelt und festgelegt. Falls diese Standardsprache nicht zu den unterstützten Sprachen gehört, wird Englisch verwendet. Sie können die Standardsprache außer Kraft setzen, indem Sie das Profile Management Tool in einer Befehlszeile starten und anhand der Java-Einstellung user.language eine andere Sprache angeben. Geben Sie den folgenden Befehl ein:

*installationsstammverzeichnis*/java/bin/java -Duser.language=*ländereinstellung installationsstammverzeichnis*

Geben Sie beispielsweise den folgenden Befehl ein, um das Profile Management Tool in deutscher Sprache zu starten:

installationsstammverzeichnis/java/bin/java -Duser.language=de *installationsstammverzeichnis*/bin/F

Nachdem Sie das Profile Management Tool gestartet haben, müssen Sie entscheiden, ob Sie die **Typische Profilerstellung** oder die **Erweiterte Profilerstellung** verwenden wollen. Verwenden Sie die Option 'Erweitert' zur Ausführung folgender Aktivitäten:

- Zuweisen angepasster Werte zu Ports, zur Speicherposition des Profils sowie zu den Namen des Profils, des Knotens, des Hosts und der Zelle (wo zutreffend).
- v Erstellen eines Systemservice, um den Server auszuführen, wenn Ihr Betriebssystem und die Berechtigungen Ihres Benutzerkontos die Erstellung von Services zulassen.
- 1. Wenn Sie den benutzerdefinierten Knoten während der Erstellung des benutzerdefinierten Profils in einen Deployment Manager einbinden wollen, starten Sie den Deployment Manager.
- 2. Verwenden Sie zum Starten des Profile Management Tools eines der folgenden Verfahren:
	- v Starten Sie das Tool über die Einstiegskonsole.
	- v Klicken Sie auf *linux-betriebssystemmenüs\_für\_programmzugriff* > IBM > *ihr\_produkt* > Profile Management Tool.
	- v Führen Sie den Befehl *installationsstammverzeichnis*/bin/ ProfileManagement/pmt.sh aus.
- 3. Klicken Sie auf der **Begrüßungsseite** auf **Profile Management Tool starten** oder wählen Sie die Registerkarte **Profile Management Tool** aus.
- 4. Klicken Sie auf der Registerkarte **Profile** auf **Erstellen**.

Die Seite für die Umgebungsauswahl wird in einem separaten Fenster geöffnet.

- 5. Suchen Sie auf der Seite für die Umgebungsauswahl nach der IBM Business Process Manager Advanced-Konfiguration und erweitern Sie den Abschnitt. Wählen Sie das zu erstellende Profil aus und klicken Sie auf **Weiter**.
- 6. Falls Sie die Option **Typische Profilerstellung** ausgewählt haben, fahren Sie mit dem Schritt für die [Einbindung](#page-653-0) fort.
- 7. Erweitert: Führen Sie auf der Seite **Profilname und -position** die folgenden Schritte aus:
	- a. Geben Sie einen eindeutigen Namen in das Feld für den Profilnamen ein oder übernehmen Sie den Standardwert. Jedes Profil, das Sie erstellen, muss einen Namen besitzen. Wenn Sie mehrere Profile verwenden, können Sie diese anhand des Namens auf ihrer höchsten Ebene unterscheiden.
	- b. Geben Sie das Verzeichnis für das Profil direkt im entsprechenden Feld ein oder klicken Sie auf die Schaltfläche **Durchsuchen**, um zum Profilverzeichnis zu navigieren. Das von Ihnen angegebene Verzeichnis wird die Definitionsdateien für die Laufzeitumgebung enthalten. Dazu zählen Befehls-, Konfigurations- und Protokolldateien. Das Standardverzeichnis heißt *installationsstammverzeichnis*/profiles/*profilname*.
	- c. Optional: Wählen Sie das Kontrollkästchen **Dieses Profil als Standardprofil verwenden** aus, wenn Sie das von Ihnen erstellte Profil als Standardprofil festlegen möchten. Dieses Kontrollkästchen wird nur angezeigt, wenn sich auf Ihrem System ein Profil befindet.

Wenn ein Profil als Standardprofil festgelegt ist, wird es automatisch von Befehlen verwendet. Das erste Profil, das auf einer Workstation erstellt wird, ist das Standardprofil. Das Standardprofil ist das Standardziel für Befehle, die im Verzeichnis bin im Installationsstammverzeichnis des Produkts eingegeben werden. Wenn auf einer Workstation nur ein Profil vorhanden ist, arbeitet jeder Befehl mit diesem Profil. Sind auf einer Maschine mehr als zwei Profile vorhanden, müssen Sie für bestimmte Befehle das Profil angeben, für das sie ausgeführt werden sollen.

- d. Wählen Sie in der Liste für die **Leistungsoptimierungseinstellung der Serverlaufzeit** eine Leistungsoptimierungsstufe aus, die für das Profil, das Sie erstellen wollen, angemessen ist. Dieser Parameter ist ein Parameter von WebSphere Application Server.
- e. Klicken Sie auf **Weiter**. Wenn Sie auf **Zurück** klicken und den Namen des Profils ändern, müssen Sie, wenn die Seite erneut angezeigt wird, unter Umständen den Namen auf dieser Seite manuell löschen.
- 8. Erweitert: Führen Sie auf der Seite **Knoten-, Host- und Zellennamen** die folgenden Aktionen für das Profil aus, das Sie erstellen:
	- v Geben Sie im Feld **Knotenname** einen Namen für den Knoten ein oder übernehmen Sie den Standardwert. Geben Sie dem Knoten einen möglichst kurzen Namen, der allerdings innerhalb der Implementierungsumgebung eindeutig sein muss.
	- v Geben Sie in das Feld **Servername** einen Namen für den Server ein oder übernehmen Sie den Standardwert.
	- v Geben Sie in das Feld **Hostname** einen Namen für den Host ein oder übernehmen Sie den Standardwert.
	- v Geben Sie in das Feld **Zellenname** einen Namen für die Zelle ein oder übernehmen Sie den Standardwert.

Klicken Sie auf **Weiter**.

<span id="page-653-0"></span>9. Wählen Sie auf der Seite **Einbindung** aus, ob Sie den Knoten jetzt im Rahmen der Profilerstellung in den Deployment Manager einbinden oder ihn zu einem späteren Zeitpunkt und außerhalb der Profilerstellung einbinden möchten. Wenn Sie sich dafür entscheiden, den Knoten im Rahmen der Profilerstellung einzubinden, geben Sie den Hostnamen oder die IP-Adresse und den SOAP-Port des Deployment Managers sowie eine Benutzer-ID und ein Kennwort zur Authentifizierung beim Deployment Manager an.

Wählen Sie **Diesen Knoten später einbinden** aus, wenn eine der folgenden Situationen zutrifft:

- Sie planen, diesen benutzerdefinierten Knoten als Migrationsziel zu verwenden.
- Es wird gerade ein weiteres Profil eingebunden. Die Knoteneinbindung muss serialisiert erfolgen.
- v Der Deployment Manager ist nicht aktiv oder Sie sind nicht sicher, ob er aktiv ist.
- v Für den Deployment Manager ist der SOAP-Connector inaktiviert.
- Der Deployment Manager wurde noch nicht zu einem Deployment Manager von IBM Business Process Manager erweitert.
- v Der Deployment Manager weist nicht das gleiche oder ein höheres Release-Level als das Profil auf, das von Ihnen erstellt wird.
- v Für den Deployment Manager wurde kein JMX-Verwaltungsport aktiviert.
- v Der Deployment Manager wurde so rekonfiguriert, dass er als bevorzugten JMX-Connector (JMX = Java Management Extensions) nicht den Standardmethodenaufruf über Remotezugriff (Remote Method Invocation - RMI) verwendet. Wählen Sie in der Administrationskonsole des Deployment Managers **Systemverwaltung** > **Deployment Manager** > **Verwaltungsservices** aus, um den bevorzugten Connectortyp zu überprüfen.

## **Verarbeitung im Zusammenhang mit der Einbindung des Knotens bei der Erstellung des benutzerdefinierten Profils:**

- v Vom Profile Management Tool wird überprüft, ob der Deployment Manager vorhanden ist, ob eine Verbindung zu ihm hergestellt werden kann und ob die Authentifizierungsbenutzer-ID und das entsprechende Kennwort für den Deployment Manager gültig sind (sofern er geschützt ist).
- Wenn Sie versuchen, einen benutzerdefinierten Knoten einzubinden, obwohl der Deployment Manager nicht aktiv ist oder aus einem anderen Grund nicht verfügbar ist, werden Sie in einem Warnfenster darauf hingewiesen, dass Sie den aktuellen Vorgang nicht fortsetzen können. Wenn diese Warnanzeige ausgegeben wird, klicken Sie auf **OK** und ändern Sie die auf der Seite 'Einbindung' ausgewählten Optionen.

Klicken Sie auf **Weiter**. Falls Sie die Option für die **Typische Profilerstellung** ausgewählt haben, fahren Sie mit dem Schritt für die [Datenbankkonfiguration](#page-656-0) fort.

- 10. Erweitert: Geben Sie auf der Seite **Sicherheitszertifikat (Teil 1)** an, ob Sie neue Zertifikate erstellen oder vorhandene Zertifikate importieren wollen.
	- v Wenn Sie ein neues standardmäßiges persönliches Zertifikat und ein neues Stammsignaturzertifikat erstellen möchten, wählen Sie die entsprechenden Optionen aus und klicken Sie auf **Weiter**.
	- v Wenn Sie ein vorhandenes Zertifikat importieren möchten, wählen Sie die Optionen zum Importieren eines vorhandenen standardmäßigen persönlichen Zertifikats und zum Importieren eines vorhandenen Stammsignaturzertifikats aus und geben Sie die folgenden Informationen an:
		- Geben Sie in das Feld **Pfad** den Verzeichnispfad für das vorhandene Zertifikat ein.
		- Geben Sie in das Feld **Kennwort** das Kennwort für das Zertifikat ein.
		- Wählen Sie im Feld **Keystore-Typ** den Keystore-Typ für das zu importierende Zertifikat aus.
- Wählen Sie im Feld **Keystore-Alias** den Keystore-Alias für das zu importierende Zertifikat aus.
- Klicken Sie auf **Weiter**, um die Seite **Sicherheitszertifikat (Teil 2)** anzuzeigen.

Wenn Sie ein persönliches Zertifikat als persönliches Standardzertifikat importieren, importieren Sie das Stammzertifikat, von dem das persönliche Zertifikat signiert wurde. Andernfalls fügt das Profile Management Tool den Unterzeichner des persönlichen Zertifikats zur Datei trust.p12 hinzu.

11. Erweitert: Prüfen Sie auf der Seite **Sicherheitszertifikat (Teil 1)**, ob die Zertifikatsinformationen richtig sind, und klicken Sie auf **Weiter**, um die Seite für die Portwertzuordnung anzuzeigen.

Wenn Sie die Zertifikate erstellen, können Sie entweder die Standardwerte übernehmen oder die Werte für die Erstellung neuer Zertifikate ändern. Ein persönliches Standardzertifikat hat eine Standardgültigkeit von einem Jahr und wird vom Stammsignaturzertifikat signiert. Das Stammsignaturzertifikat ist ein selbst signiertes Zertifikat mit einer Standardgültigkeit von 15 Jahren. Das Keystore-Standardkennwort für das Stammsignaturzertifikat lautet WebAS. Ändern Sie dieses Kennwort. Das neue Kennwort darf keine Zeichen des Doppelbytezeichensatzes (DBCS) enthalten, da bestimmte Keystore-Typen, unter anderem auch PKCS12, diese Zeichen nicht unterstützen. Welche Keystore-Typen unterstützt werden, hängt von den Providern in der Datei java.security ab.

Wenn Sie ein Zertifikat oder beide Zertifikate erstellen bzw. ein Zertifikat oder beide Zertifikate importieren, werden die folgenden Keystore-Dateien erstellt:

- v key.p12: Enthält das persönliche Standardzertifikat.
- v trust.p12: Enthält das Unterzeichnerzertifikat des Standardstammzertifikats.
- root-key.p12: Enthält das Stammsignaturzertifikat.
- v default-signers.p12: Enthält Unterzeichnerzertifikate, die zu allen neuen Keystore-Datei hinzugefügt werden, die Sie nach der Installation und Inbetriebnahme des Servers erstellt haben. In der Standardeinstellung enthält die Keystore-Datei das Unterzeichnerzertifikat für das Standardstammzertifikat und ein DataPower-Unterzeichnerzertifikat.
- v deleted.p12: Enthält Zertifikate, die mit der Task 'deleteKeyStore' gelöscht wurden und bei Bedarf wieder hergestellt werden können.
- v ltpa.jceks: Enthält die LTPA-Standardschlüssel (LTPA = Lightweight Third-Party Authentication) für Server, die von den Servern in Ihrer Umgebung für die gegenseitige Kommunikation verwendet werden.

Alle diese Dateien besitzen dasselbe Kennwort, wenn Sie die Zertifikate erstellen oder importieren. Hierbei handelt es sich entweder um das Standardkennwort oder um ein von Ihnen angegebenes Kennwort. Ein importiertes Zertifikat wird zur Datei key.p12 oder zur Datei root-key.p12 hinzugefügt. Wenn Sie Zertifikate importieren und diese Zertifikate nicht die gewünschten Informationen enthalten, klicken Sie auf **Zurück**, um ein anderes Zertifikat zu importieren.

12. Erweitert: Stellen Sie auf der Seite für die Portwertzuordnung sicher, dass die für das Profil angegebenen Ports eindeutig sind, und klicken Sie danach auf **Weiter**. Das Profile Management Tool ermittelt Ports, die momentan von anderen WebSphere-Produkten verwendet werden, und zeigt die empfohlenen Portwerte an, die keine Konflikte mit den bereits vorhandenen Werten verursachen. Wenn andere als WebSphere-Anwendungen die angegebenen Ports verwenden, dann stellen Sie sicher, dass dadurch keine Konflikte verursacht

werden. Wenn Sie auf der Seite **Optionale Anwendungsimplementierung** angegeben haben, dass die Administrationskonsole nicht implementiert werden soll, sind die Ports für die Administrationskonsole auf der Seite für die Portwertzuordnung nicht verfügbar.

Ports werden als belegt erkannt, wenn die folgenden Bedingungen erfüllt sind:

- Die Ports sind einem Profil zugeordnet, das unter einer Installation erstellt wurde, die vom derzeitigen Benutzer durchgeführt wird.
- Die Ports sind momentan belegt.

Obwohl das Tool die Ports überprüft, wenn Sie die Seite für die Portwertzuordnung öffnen, können trotzdem Portkonflikte auftreten. Diese werden durch die Auswahl verursacht, die Sie auf den nachfolgenden Seiten des Profile Management Tools treffen. Ports werden erst zugeordnet, wenn die Profilerstellung abgeschlossen ist.

Wenn Sie einen Portkonflikt vermuten, können Sie nach der Profilerstellung prüfen, ob ein solcher vorliegt. Ermitteln Sie die bei der Profilerstellung verwendeten Ports, indem Sie die folgende Datei überprüfen:

*profilstammverzeichnis*/properties/portdef.prop

In dieser Datei befinden sich die Schlüssel und Werte, die für die Definition der Ports verwendet wurden. Wenn Sie auf einen Portkonflikt stoßen, können Sie Ports manuell erneut zuordnen. Informationen zur erneuten Zuordnung von Ports enthält der Abschnitt über die Aktualisierung von Ports in vorhandenen Profilen im Information Center von WebSphere Application Server. Führen Sie wie in diesem Abschnitt erläutert die Datei updatePorts.ant mithilfe des Scripts **ws\_ant** aus.

- <span id="page-656-0"></span>13. Wählen Sie auf der Seite **Datenbankkonfiguration** die vom Deployment Manager verwendete Datenbank aus und bestätigen Sie die Speicherposition der Dateien des JDBC-Treibers im Klassenpfad.
- 14. Prüfen Sie die Informationen auf der Seite **Zusammenfassung** für das Profil. Klicken Sie auf **Erstellen**, um das Profil zu erstellen. Klicken Sie auf **Zurück**, wenn Sie die Kenndaten des Profils ändern wollen.
- 15. Prüfen Sie die Informationen auf der Seite für die Fertigstellung des Profils. Um zur Einstiegskonsole zu wechseln, müssen Sie sicherstellen, dass das Kontrollkästchen **Einstiegskonsole starten** ausgewählt ist. Klicken Sie danach auf **Fertig stellen**.

Nachdem Sie das Hinzufügen von benutzerdefinierten Profilen abgeschlossen haben, konfigurieren Sie die Implementierungsumgebung.

*Benutzerdefinierte Profile mit dem Befehlszeilendienstprogramm 'manageprofiles' erstellen:*

Anstelle des Profile Management Tools können Sie das Befehlszeilendienstprogramm 'manageprofiles' zum Erstellen von benutzerdefinierten Profilen verwenden.

Stellen Sie sicher, dass Sie das Befehlszeilendienstprogramm **manageprofiles** noch nicht für dasselbe Profil ausführen. Falls bei der Ausführung des Befehls eine Fehlernachricht ausgegeben wird, ermitteln Sie, ob gegenwärtig eine andere Profilerstellungs- oder Profilerweiterungsaktion ausgeführt wird. Wenn dies der Fall ist, müssen Sie auf den Abschluss dieser Erstellung bzw. Erweiterung warten.

1. Ermitteln Sie, welche Parameter für Ihr Profil erforderlich sind, indem Sie sich die Befehlsbeispiele für die Profilerstellung ansehen. Ermitteln Sie die Werte,

die Sie für das Profil angeben möchten. Überprüfen Sie hierzu die Standardwerte im Abschnitt zu den Parametern für das Befehlszeilendienstprogramm **manageprofiles**.

2. Um den Parameter **-responseFile** zu verwenden, sehen Sie sich die bereitgestellte Beispielantwortdatei an und erstellen Sie für Ihre Umgebung eine spezielle Antwortdatei.

**Wichtig:** Stellen Sie sicher, dass nach den Werten keine Leerzeichen mehr angegeben sind (z. B. 'personalCertValidityPeriod=1 ' oder

'winserviceCheck=false '. Leerzeichen verursachen einen Fehlschlag der Profilerstellung.

Die Beispiele befinden sich im Verzeichnis *installationsstammverzeichnis*/ BPM/samples/manageprofiles. Da die meisten Parameter durch den Datenbankserver beeinflusst werden, kopieren Sie eine Beispieldatei, die Ihren Datenbankserver verwendet, und passen Sie anschließend die übrigen Parameter unter Zuhilfenahme der anderen Dateien an. Die folgenden Beispieldateien sind verfügbar:

- PSStd StandAlone DB2 DATASERVER.response: Beispiel für die Konfiguration von IBM Business Process Manager Standard Process Server in einer eigenständigen Konfiguration mit einer DB2-Datenbank.
- PSAdv StandAlone DB2 DATASERVER.response: Beispiel für die Konfiguration von IBM Business Process Manager Advanced Process Server in einer eigenständigen Konfiguration mit einer DB2-Datenbank.
- PCStd StandAlone MSSQLSERVER.response: Beispiel für die Konfiguration von IBM Business Process Manager Standard Process Center in einer eigenständigen Konfiguration mit einer SQL Server-Datenbank.
- PCAdv StandAlone MSSQLSERVER MICROSOFT.response: Beispiel für die Konfiguration von IBM Business Process Manager Advanced Process Center in einer eigenständigen Konfiguration mit einer SQL Server-Datenbank.
- PSAdv Dmgr\_DB2\_DATASERVER.response: Beispiel für die Konfiguration von IBM Business Process Manager Advanced Process Server in einer Deployment Manager-Konfiguration mit einer DB2 Dataserver-Datenbank.
- PCAdv\_Dmgr\_DB2\_ORACLE.response: Beispiel für die Konfiguration von IBM Business Process Manager Advanced Process Center in einer Deployment Manager-Konfiguration mit einer Oracle-Datenbank.
- PSAdv Custom DB2 DATASERVER.response: Beispiel für die Konfiguration von IBM Business Process Manager Advanced Process Server in einer angepassten Konfiguration mit einer DB2 Dataserver-Datenbank.
- PCAdv Custom DB2 ORACLE.response: Beispiel für die Konfiguration von IBM Business Process Manager Advanced Process Center in einer angepassten Konfiguration mit einer Oracle-Datenbank.

Kopieren Sie eine der Beispielantwortdateien in Ihr Arbeitsverzeichnis. Ordnen Sie mit dem Befehl **chmod** die entsprechenden Berechtigungen für Ihre neue Kopie der Antwortdatei zu. Beispiel:

chmod 644 BPM\_Custom.response

Bearbeiten Sie die Parameter in der Antwortdatei gemäß den Anforderungen Ihrer Konfiguration und speichern Sie die bearbeitete Antwortdatei.

3. Führen Sie die Datei über die Befehlszeile aus. Beispiel:

manageprofiles.sh -create -templatePath *installationsstammverzeichnis*/profileTemplates/BPM/manage Wenn Sie eine Antwortdatei erstellt haben, geben Sie den Parameter **-response** ohne andere Parameter an. Beispiel:

manageprofiles.sh -response *myResponseFile*

Der Status wird nach Abschluss der Befehlsausführung im Konsolfenster angezeigt. Für die Datei gilt die normale Syntaxprüfung und die Datei wird wie jede andere Antwortdatei syntaktisch analysiert. Einzelwerte in der Antwortdatei werden als Befehlszeilenparameter behandelt.

Nachdem Sie das Hinzufügen von benutzerdefinierten Profilen abgeschlossen haben, konfigurieren Sie die Implementierungsumgebung.

#### *Benutzerdefinierte Profile mit dem Profile Management Tool erweitern:*

Falls bereits benutzerdefinierte Profile für WebSphere Application Server V8.0 vorhanden sind, können Sie mit dem Profile Management Tool ein vorhandenes Profil erweitern, um die Unterstützung für IBM Business Process Manager hinzuzufügen.

Denken Sie daran, alle Server zu beenden, die einem Profil zugeordnet sind, das Sie erweitern wollen.

Die Sprache für das Profile Management Tool wird anhand der Standardspracheinstellung des Systems ermittelt und festgelegt. Falls diese Standardsprache nicht zu den unterstützten Sprachen gehört, wird Englisch verwendet. Sie können die Standardsprache außer Kraft setzen, indem Sie das Profile Management Tool in einer Befehlszeile starten und anhand der Java-Einstellung user.language eine andere Sprache angeben. Geben Sie den folgenden Befehl ein:

*installationsstammverzeichnis*/java/bin/java -Duser.language=*ländereinstellung installationsstammverzeichnis*

Geben Sie beispielsweise den folgenden Befehl ein, um das Profile Management Tool in deutscher Sprache zu starten:

installationsstammverzeichnis/java/bin/java -Duser.language=de *installationsstammverzeichnis*/bin/F

Nachdem Sie das Profile Management Tool gestartet haben, müssen Sie entscheiden, ob Sie die **Typische Profilerstellung** oder die **Erweiterte Profilerstellung** verwenden wollen. Verwenden Sie die Option 'Erweitert' zur Ausführung folgender Aktivitäten:

- v Zuweisen angepasster Werte zu Ports, zur Speicherposition des Profils sowie zu den Namen des Profils, des Knotens, des Hosts und der Zelle (wo zutreffend).
- v Erstellen eines Systemservice, um den Server auszuführen, wenn Ihr Betriebssystem und die Berechtigungen Ihres Benutzerkontos die Erstellung von Services zulassen.
- 1. Wenn Sie den benutzerdefinierten Knoten während der Erstellung des benutzerdefinierten Profils in einen Deployment Manager einbinden wollen, starten Sie den Deployment Manager.
- 2. Verwenden Sie zum Starten des Profile Management Tools eines der folgenden Verfahren:
	- v Starten Sie das Tool über die Einstiegskonsole.
	- v Klicken Sie auf *linux-betriebssystemmenüs\_für\_programmzugriff* > IBM > *ihr\_produkt* > Profile Management Tool.
	- v Führen Sie den Befehl *installationsstammverzeichnis*/bin/ ProfileManagement/pmt.sh aus.
- 3. Beenden Sie alle Server, die einem Profil zugeordnet sind, das erweitert werden soll.
- 4. Klicken Sie auf der **Begrüßungsseite** auf **Profile Management Tool starten** oder wählen Sie die Registerkarte **Profile Management Tool** aus.
- 5. Wählen Sie auf der Registerkarte **Profile** das Profil aus, das Sie erweitern möchten, und klicken Sie auf **Erweitern**. Wenn Sie ein WebSphere Application Server-Profil erweitern, muss dies aus der WebSphere Application Server-Version stammen, unter der IBM Business Process Manager installiert ist. Die Schaltfläche **Erweitern** kann nur ausgewählt werden, falls überhaupt eine Erweiterung eines Profils möglich ist. Die Seite für die Erweiterungsauswahl wird in einem separaten Fenster geöffnet.
- 6. Wählen Sie auf der Seite für die Erweiterungsauswahl den Typ der Erweiterung aus, den Sie auf das Profil anwenden möchten. Klicken Sie anschließend auf **Weiter**.
- 7. Wählen Sie auf der Seite **Profilerweiterungsoptionen** die Option **Typische Profilerweiterung** oder **Erweiterte Profilerweiterung** aus und klicken Sie auf **Weiter**.

Mit der Option **Typische Profilerweiterung** wird das Profil mit den Standardkonfigurationseinstellungen erweitert.

Mit der Option **Erweiterte Profilerweiterung** können Sie eigene Konfigurationswerte für ein Profil angeben.

**Einschränkung:** Das Profile Management Tool zeigt eine Warnung an, wenn eine der folgenden Bedingungen zutrifft:

- v Für das Profil, das Sie zur Erweiterung ausgewählt haben, ist ein Server aktiv. Sie können das Profil erst erweitern, nachdem der Server gestoppt wurde. Alternativ hierzu können Sie auch auf **Zurück** klicken und dann ein anderes Profil angeben, für das keine Server aktiv sind.
- v Das Profil, das Sie zur Erweiterung ausgewählt haben, ist eingebunden. Ein eingebundenes Profil kann nicht erweitert werden. Sie müssen auf **Zurück** klicken und ein anderes Profil auswählen, das nicht eingebunden ist.
- v Das Profil, das Sie zur Erweiterung ausgewählt haben, ist bereits durch das ausgewählte Produkt erweitert. Sie müssen auf **Zurück** klicken und ein anderes Profil zur Erweiterung auswählen.
- 8. Falls Sie die Option **Typische Profilerstellung** ausgewählt haben, fahren Sie mit dem Schritt für die [Einbindung](#page-660-0) fort.
- 9. Erweitert: Führen Sie auf der Seite **Profilname und -position** die folgenden Schritte aus:
	- a. Geben Sie einen eindeutigen Namen in das Feld für den Profilnamen ein oder übernehmen Sie den Standardwert. Jedes Profil, das Sie erstellen, muss einen Namen besitzen. Wenn Sie mehrere Profile verwenden, können Sie diese anhand des Namens auf ihrer höchsten Ebene unterscheiden.
	- b. Geben Sie das Verzeichnis für das Profil direkt im entsprechenden Feld ein oder klicken Sie auf die Schaltfläche **Durchsuchen**, um zum Profilverzeichnis zu navigieren. Das von Ihnen angegebene Verzeichnis wird die Definitionsdateien für die Laufzeitumgebung enthalten. Dazu zählen Befehls-, Konfigurations- und Protokolldateien. Das Standardverzeichnis heißt *installationsstammverzeichnis*/profiles/*profilname*.
	- c. Optional: Wählen Sie das Kontrollkästchen **Dieses Profil als Standardprofil verwenden** aus, wenn Sie das von Ihnen erstellte Profil als Standardprofil festlegen möchten. Dieses Kontrollkästchen wird nur angezeigt, wenn sich auf Ihrem System ein Profil befindet.

Wenn ein Profil als Standardprofil festgelegt ist, wird es automatisch von Befehlen verwendet. Das erste Profil, das auf einer Workstation erstellt wird, ist das Standardprofil. Das Standardprofil ist das Standardziel für Befehle, die im Verzeichnis bin im Installationsstammverzeichnis des Produkts eingegeben werden. Wenn auf einer Workstation nur ein Profil vorhanden ist, arbeitet jeder Befehl mit diesem Profil. Sind auf einer Maschine mehr als zwei Profile vorhanden, müssen Sie für bestimmte Befehle das Profil angeben, für das sie ausgeführt werden sollen.

- d. Wählen Sie in der Liste für die **Leistungsoptimierungseinstellung der Serverlaufzeit** eine Leistungsoptimierungsstufe aus, die für das Profil, das Sie erstellen wollen, angemessen ist. Dieser Parameter ist ein Parameter von WebSphere Application Server.
- e. Klicken Sie auf **Weiter**. Wenn Sie auf **Zurück** klicken und den Namen des Profils ändern, müssen Sie, wenn die Seite erneut angezeigt wird, unter Umständen den Namen auf dieser Seite manuell löschen.
- 10. Erweitert: Führen Sie auf der Seite **Knoten-, Host- und Zellennamen** die folgenden Aktionen für das Profil aus, das Sie erstellen:
	- v Geben Sie im Feld **Knotenname** einen Namen für den Knoten ein oder übernehmen Sie den Standardwert. Geben Sie dem Knoten einen möglichst kurzen Namen, der allerdings innerhalb der Implementierungsumgebung eindeutig sein muss.
	- v Geben Sie in das Feld **Servername** einen Namen für den Server ein oder übernehmen Sie den Standardwert.
	- v Geben Sie in das Feld **Hostname** einen Namen für den Host ein oder übernehmen Sie den Standardwert.
	- v Geben Sie in das Feld **Zellenname** einen Namen für die Zelle ein oder übernehmen Sie den Standardwert.

Klicken Sie auf **Weiter**.

<span id="page-660-0"></span>11. Wählen Sie auf der Seite **Einbindung** aus, ob Sie den Knoten jetzt im Rahmen der Profilerstellung in den Deployment Manager einbinden oder ihn zu einem späteren Zeitpunkt und außerhalb der Profilerstellung einbinden möchten. Wenn Sie sich dafür entscheiden, den Knoten im Rahmen der Profilerstellung einzubinden, geben Sie den Hostnamen oder die IP-Adresse und den SOAP-Port des Deployment Managers sowie eine Benutzer-ID und ein Kennwort zur Authentifizierung beim Deployment Manager an.

# **Wichtig:**

Wählen Sie **Diesen Knoten später einbinden** aus, wenn eine der folgenden Situationen zutrifft:

- v Sie planen, diesen benutzerdefinierten Knoten als Migrationsziel zu verwenden.
- v Es wird gerade ein weiteres Profil eingebunden. Die Knoteneinbindung muss serialisiert erfolgen.
- v Der Deployment Manager ist nicht aktiv oder Sie sind nicht sicher, ob er aktiv ist.
- v Für den Deployment Manager ist der SOAP-Connector inaktiviert.
- Der Deployment Manager wurde noch nicht zu einem Deployment Manager von IBM Business Process Manager erweitert.
- Der Deployment Manager weist nicht das gleiche oder ein höheres Release-Level als das Profil auf, das von Ihnen erstellt wird.
- v Für den Deployment Manager wurde kein JMX-Verwaltungsport aktiviert.
- v Der Deployment Manager wurde so rekonfiguriert, dass er als bevorzugten JMX-Connector (JMX = Java Management Extensions) nicht den Standardmethodenaufruf über Remotezugriff (Remote Method Invocation - RMI) verwendet. Wählen Sie in der Administrationskonsole des Deployment Mana-

gers **Systemverwaltung** > **Deployment Manager** > **Verwaltungsservices** aus, um den bevorzugten Connectortyp zu überprüfen.

## **Verarbeitung im Zusammenhang mit der Einbindung des Knotens bei der Erstellung des benutzerdefinierten Profils:**

- Vom Profile Management Tool wird überprüft, ob der Deployment Manager vorhanden ist, ob eine Verbindung zu ihm hergestellt werden kann und ob die Authentifizierungsbenutzer-ID und das entsprechende Kennwort für den Deployment Manager gültig sind (sofern er geschützt ist).
- v Wenn Sie versuchen, einen benutzerdefinierten Knoten einzubinden, obwohl der Deployment Manager nicht aktiv ist oder aus einem anderen Grund nicht verfügbar ist, werden Sie in einem Warnfenster darauf hingewiesen, dass Sie den aktuellen Vorgang nicht fortsetzen können. Wenn diese Warnanzeige ausgegeben wird, klicken Sie auf **OK** und ändern Sie die auf der Seite 'Einbindung' ausgewählten Optionen.

Klicken Sie auf **Weiter**. Falls Sie die Option für die **Typische Profilerstellung** ausgewählt haben, fahren Sie mit dem Schritt für die [Datenbankkonfiguration](#page-663-0) fort.

- 12. Erweitert: Geben Sie auf der Seite **Sicherheitszertifikat (Teil 1)** an, ob Sie neue Zertifikate erstellen oder vorhandene Zertifikate importieren wollen.
	- v Wenn Sie ein neues standardmäßiges persönliches Zertifikat und ein neues Stammsignaturzertifikat erstellen möchten, wählen Sie die entsprechenden Optionen aus und klicken Sie auf **Weiter**.
	- v Wenn Sie ein vorhandenes Zertifikat importieren möchten, wählen Sie die Optionen zum Importieren eines vorhandenen standardmäßigen persönlichen Zertifikats und zum Importieren eines vorhandenen Stammsignaturzertifikats aus und geben Sie die folgenden Informationen an:
		- Geben Sie in das Feld **Pfad** den Verzeichnispfad für das vorhandene Zertifikat ein.
		- Geben Sie in das Feld **Kennwort** das Kennwort für das Zertifikat ein.
		- Wählen Sie im Feld **Keystore-Typ** den Keystore-Typ für das zu importierende Zertifikat aus.
		- Wählen Sie im Feld **Keystore-Alias** den Keystore-Alias für das zu importierende Zertifikat aus.
		- Klicken Sie auf **Weiter**, um die Seite **Sicherheitszertifikat (Teil 2)** anzuzeigen.

Wenn Sie ein persönliches Zertifikat als persönliches Standardzertifikat importieren, importieren Sie das Stammzertifikat, von dem das persönliche Zertifikat signiert wurde. Andernfalls fügt das Profile Management Tool den Unterzeichner des persönlichen Zertifikats zur Datei trust.p12 hinzu.

13. Erweitert: Prüfen Sie auf der Seite **Sicherheitszertifikat (Teil 1)**, ob die Zertifikatsinformationen richtig sind, und klicken Sie auf **Weiter**, um die Seite für die Portwertzuordnung anzuzeigen.

Wenn Sie die Zertifikate erstellen, können Sie entweder die Standardwerte übernehmen oder die Werte für die Erstellung neuer Zertifikate ändern. Ein persönliches Standardzertifikat hat eine Standardgültigkeit von einem Jahr und wird vom Stammsignaturzertifikat signiert. Das Stammsignaturzertifikat ist ein selbst signiertes Zertifikat mit einer Standardgültigkeit von 15 Jahren. Das Keystore-Standardkennwort für das Stammsignaturzertifikat lautet WebAS. Ändern Sie dieses Kennwort. Das neue Kennwort darf keine Zeichen des Doppelbytezeichensatzes (DBCS) enthalten, da bestimmte Keystore-Typen, unter

anderem auch PKCS12, diese Zeichen nicht unterstützen. Welche Keystore-Typen unterstützt werden, hängt von den Providern in der Datei java.security ab.

Wenn Sie ein Zertifikat oder beide Zertifikate erstellen bzw. ein Zertifikat oder beide Zertifikate importieren, werden die folgenden Keystore-Dateien erstellt:

- key.p12: Enthält das persönliche Standardzertifikat.
- v trust.p12: Enthält das Unterzeichnerzertifikat des Standardstammzertifikats.
- root-key.p12: Enthält das Stammsignaturzertifikat.
- v default-signers.p12: Enthält Unterzeichnerzertifikate, die zu allen neuen Keystore-Datei hinzugefügt werden, die Sie nach der Installation und Inbetriebnahme des Servers erstellt haben. In der Standardeinstellung enthält die Keystore-Datei das Unterzeichnerzertifikat für das Standardstammzertifikat und ein DataPower-Unterzeichnerzertifikat.
- v deleted.p12: Enthält Zertifikate, die mit der Task 'deleteKeyStore' gelöscht wurden und bei Bedarf wieder hergestellt werden können.
- v ltpa.jceks: Enthält die LTPA-Standardschlüssel (LTPA = Lightweight Third-Party Authentication) für Server, die von den Servern in Ihrer Umgebung für die gegenseitige Kommunikation verwendet werden.

Alle diese Dateien besitzen dasselbe Kennwort, wenn Sie die Zertifikate erstellen oder importieren. Hierbei handelt es sich entweder um das Standardkennwort oder um ein von Ihnen angegebenes Kennwort. Ein importiertes Zertifikat wird zur Datei key.p12 oder zur Datei root-key.p12 hinzugefügt. Wenn Sie Zertifikate importieren und diese Zertifikate nicht die gewünschten Informationen enthalten, klicken Sie auf **Zurück**, um ein anderes Zertifikat zu importieren.

14. Erweitert: Stellen Sie auf der Seite für die Portwertzuordnung sicher, dass die für das Profil angegebenen Ports eindeutig sind, und klicken Sie danach auf **Weiter**. Das Profile Management Tool ermittelt Ports, die momentan von anderen WebSphere-Produkten verwendet werden, und zeigt die empfohlenen Portwerte an, die keine Konflikte mit den bereits vorhandenen Werten verursachen. Wenn andere als WebSphere-Anwendungen die angegebenen Ports verwenden, dann stellen Sie sicher, dass dadurch keine Konflikte verursacht werden. Wenn Sie auf der Seite **Optionale Anwendungsimplementierung** angegeben haben, dass die Administrationskonsole nicht implementiert werden soll, sind die Ports für die Administrationskonsole auf der Seite für die Portwertzuordnung nicht verfügbar.

Ports werden als belegt erkannt, wenn die folgenden Bedingungen erfüllt sind:

- v Die Ports sind einem Profil zugeordnet, das unter einer Installation erstellt wurde, die vom derzeitigen Benutzer durchgeführt wird.
- Die Ports sind momentan belegt.

Obwohl das Tool die Ports überprüft, wenn Sie die Seite für die Portwertzuordnung öffnen, können trotzdem Portkonflikte auftreten. Diese werden durch die Auswahl verursacht, die Sie auf den nachfolgenden Seiten des Profile Management Tools treffen. Ports werden erst zugeordnet, wenn die Profilerstellung abgeschlossen ist.

Wenn Sie einen Portkonflikt vermuten, können Sie nach der Profilerstellung prüfen, ob ein solcher vorliegt. Ermitteln Sie die bei der Profilerstellung verwendeten Ports, indem Sie die folgende Datei überprüfen:

*profilstammverzeichnis*/properties/portdef.prop

In dieser Datei befinden sich die Schlüssel und Werte, die für die Definition der Ports verwendet wurden. Wenn Sie auf einen Portkonflikt stoßen, können Sie Ports manuell erneut zuordnen. Informationen zur erneuten Zuordnung von Ports enthält der Abschnitt über die Aktualisierung von Ports in vorhandenen Profilen im Information Center von WebSphere Application Server. Führen Sie wie in diesem Abschnitt erläutert die Datei updatePorts.ant mithilfe des Scripts **ws\_ant** aus.

- <span id="page-663-0"></span>15. Wählen Sie auf der Seite **Datenbankkonfiguration** die vom Deployment Manager verwendete Datenbank aus und bestätigen Sie die Speicherposition der Dateien des JDBC-Treibers im Klassenpfad.
- 16. Prüfen Sie die Informationen auf der Seite **Zusammenfassung** für das Profil. Klicken Sie auf **Erstellen**, um das Profil zu erstellen. Klicken Sie auf **Zurück**, wenn Sie die Kenndaten des Profils ändern wollen.
- 17. Prüfen Sie die Informationen auf der Seite für die Fertigstellung des Profils. Um zur Einstiegskonsole zu wechseln, müssen Sie sicherstellen, dass das Kontrollkästchen **Einstiegskonsole starten** ausgewählt ist. Klicken Sie danach auf **Fertig stellen**.

Nachdem Sie das Hinzufügen von benutzerdefinierten Profilen abgeschlossen haben, konfigurieren Sie die Implementierungsumgebung.

*Benutzerdefinierte Profile mit dem Befehlszeilendienstprogramm 'manageprofiles' erweitern:*

Anstelle des Profile Management Tools können Sie das Befehlszeilendienstprogramm 'manageprofiles' zum Erweitern von vorhandenen Profilen für WebSphere Application Server V8.0 verwenden.

Denken Sie daran, alle Server zu beenden, die einem Profil zugeordnet sind, das Sie erweitern wollen.

Stellen Sie sicher, dass Sie das Befehlszeilendienstprogramm **manageprofiles** noch nicht für dasselbe Profil ausführen. Falls bei der Ausführung des Befehls eine Fehlernachricht ausgegeben wird, ermitteln Sie, ob gegenwärtig eine andere Profilerstellungs- oder Profilerweiterungsaktion ausgeführt wird. Wenn dies der Fall ist, müssen Sie auf den Abschluss dieser Erstellung bzw. Erweiterung warten.

Falls das Profil, das Sie erweitern möchten, bereits in einen Deployment Manager eingebunden wurde, können Sie es nicht mit dem Befehlszeilendienstprogramm **manageprofiles** erweitern.

- 1. Stellen Sie fest, mit welcher Schablone das vorhandene Profil, das Sie erweitern wollen, erstellt wurde. Sie müssen ein benutzerdefiniertes Profil erweitern. Sie können die Schablone ermitteln, indem Sie die Profilregistry prüfen, die sich in der Datei *installationsstammverzeichnis*/properties/profileRegistry.xml befindet. Nehmen Sie an dieser Datei keine Änderungen vor. Verwenden Sie sie ausschließlich, um die Schablonen anzuzeigen.
- 2. Verwenden Sie den Parameter **-augment**, um mit einer Erweiterungsschablone Änderungen an einem vorhandenen Profil durchzuführen. Der Parameter **-augment** bewirkt, dass das Befehlszeilendienstprogramm **manageprofiles** das vom Parameter **-profileName** angegebene Profil mit der Schablone aktualisiert oder erweitert, die vom Parameter **-templatePath** angegeben wird. Die Erweiterungsschablonen, die Sie verwenden können, sind von den IBM Produkten und den Versionen abhängig, die in Ihrer Umgebung installiert sind. Vergewissern Sie sich, dass Sie den vollständig qualifizierten Dateipfad für **-templatePath** an-

gegeben haben, da ein relativer Dateipfad für den Parameter **-templatePath** dazu führt, dass das angegebene Profil nicht vollständig erweitert werden kann.

**Anmerkung:** Die Dateien, die sich im Verzeichnis *installationsverzeichnis*/ profileTemplates/BPM befinden, dürfen nicht manuell geändert werden.

3. Um den Parameter **-responseFile** zu verwenden, sehen Sie sich die bereitgestellte Beispielantwortdatei an und erstellen Sie für Ihre Umgebung eine spezielle Antwortdatei.

**Wichtig:** Stellen Sie sicher, dass nach den Werten keine Leerzeichen mehr angegeben sind (z. B. 'personalCertValidityPeriod=1 ' oder 'winserviceCheck=false '. Leerzeichen verursachen einen Fehlschlag der Profilerstellung.

Die Beispiele befinden sich im Verzeichnis *installationsstammverzeichnis*/ BPM/samples/manageprofiles. Da die meisten Parameter durch den Datenbankserver beeinflusst werden, kopieren Sie eine Beispieldatei, die Ihren Datenbankserver verwendet, und passen Sie anschließend die übrigen Parameter unter Zuhilfenahme der anderen Dateien an. Die folgenden Beispieldateien sind verfügbar:

- PSStd StandAlone DB2 DATASERVER.response: Beispiel für die Konfiguration von IBM Business Process Manager Standard Process Server in einer eigenständigen Konfiguration mit einer DB2-Datenbank.
- PSAdv\_StandAlone\_DB2\_DATASERVER.response: Beispiel für die Konfiguration von IBM Business Process Manager Advanced Process Server in einer eigenständigen Konfiguration mit einer DB2-Datenbank.
- PCStd StandAlone MSSQLSERVER.response: Beispiel für die Konfiguration von IBM Business Process Manager Standard Process Center in einer eigenständigen Konfiguration mit einer SQL Server-Datenbank.
- v PCAdv\_StandAlone\_MSSQLSERVER\_MICROSOFT.response: Beispiel für die Konfiguration von IBM Business Process Manager Advanced Process Center in einer eigenständigen Konfiguration mit einer SQL Server-Datenbank.
- PSAdv\_Dmgr\_DB2\_DATASERVER.response: Beispiel für die Konfiguration von IBM Business Process Manager Advanced Process Server in einer Deployment Manager-Konfiguration mit einer DB2 Dataserver-Datenbank.
- PCAdv Dmgr\_DB2\_ORACLE.response: Beispiel für die Konfiguration von IBM Business Process Manager Advanced Process Center in einer Deployment Manager-Konfiguration mit einer Oracle-Datenbank.
- PSAdv Custom DB2 DATASERVER.response: Beispiel für die Konfiguration von IBM Business Process Manager Advanced Process Server in einer angepassten Konfiguration mit einer DB2 Dataserver-Datenbank.
- PCAdv Custom DB2 ORACLE.response: Beispiel für die Konfiguration von IBM Business Process Manager Advanced Process Center in einer angepassten Konfiguration mit einer Oracle-Datenbank.

Kopieren Sie eine der Beispielantwortdateien in Ihr Arbeitsverzeichnis. Ordnen Sie mit dem Befehl **chmod** die entsprechenden Berechtigungen für Ihre neue Kopie der Antwortdatei zu. Beispiel:

chmod 644 BPM\_Custom.response

Bearbeiten Sie die Parameter in der Antwortdatei gemäß den Anforderungen Ihrer Konfiguration und speichern Sie die bearbeitete Antwortdatei.

4. Führen Sie die Datei über die Befehlszeile aus. Geben Sie den Parameter **-profilePath** nicht an. Beispiel:

manageprofiles.sh -augment -templatePath *installationsstammverzeichnis/*profileTemplates/BPM/manag Wenn Sie eine Antwortdatei erstellt haben, geben Sie den Parameter **-response** ohne andere Parameter an. Beispiel:

manageprofiles.sh -response *myResponseFile*

Der Status wird nach Abschluss der Befehlsausführung im Konsolfenster angezeigt. Für die Datei gilt die normale Syntaxprüfung und die Datei wird wie jede andere Antwortdatei syntaktisch analysiert. Einzelwerte in der Antwortdatei werden als Befehlszeilenparameter behandelt.

Nachdem Sie das Hinzufügen von benutzerdefinierten Profilen abgeschlossen haben, konfigurieren Sie die Implementierungsumgebung.

#### *Benutzerdefinierte Knoten in Deployment Manager einbinden:*

Nach der Erstellung eines benutzerdefinierten Knotens können Sie mit dem Befehl **addNode** den benutzerdefinierten Knoten in eine Deployment Manager-Zelle einbinden. Alle eingebundenen Knoten können über den Deployment Manager verwaltet werden.

Stellen Sie vor der Verwendung dieser Prozedur sicher, dass die folgenden Voraussetzungen erfüllt sind:

- v Sie haben IBM Business Process Manager installiert und ein Deployment Manager-Profil sowie ein benutzerdefiniertes Profil erstellt. In dieser Prozedur wird davon ausgegangen, dass das benutzerdefinierte Profil während seiner Erstellung oder Erweiterung *nicht* mit dem Profile Management Tool oder dem Befehlszeilendienstprogramm **manageprofiles** eingebunden wurde.
- Der Deployment Manager ist aktiv. Falls er nicht aktiv ist, können Sie ihn in der Einstiegskonsole mit der Option **Deployment Manager starten** oder durch Eingabe des folgenden Befehls starten. Hierbei steht *profilstammverzeichnis* für das Installationsverzeichnis des Deployment Manager-Profils.

*profilstammverzeichnis*/bin/startManager.sh

- Der Deployment Manager wurde als IBM Business Process Manager-Deployment Manager erstellt oder erweitert.
- Der Deployment Manager weist das gleiche oder ein höheres Release-Level als das benutzerdefinierte Profil auf, das von Ihnen erstellt oder erweitert wurde.
- v Für den Deployment Manager wurde ein JMX-Verwaltungsport aktiviert. Das Standardprotokoll ist SOAP.
- v Sie planen nicht, diesen benutzerdefinierten Knoten als Migrationsziel zu verwenden.
- 1. Wechseln Sie in das Verzeichnis bin des benutzerdefinierten Profils, das Sie einbinden möchten. Öffnen Sie ein Befehlsfenster und wechseln Sie über die Befehlszeile in das folgende Verzeichnis (hierbei steht *profilstammverzeichnis* stellvertretend für das Installationsverzeichnis des benutzerdefinierten Profils):

*profilstammverzeichnis*/bin

2. Führen Sie den Befehl **addNode** aus.

Führen Sie den folgenden Befehl über die Befehlszeile aus, wenn die Sicherheit nicht aktiviert ist:

./addNode.sh *deployment\_manager-host soapport\_des\_deployment\_managers*

Führen Sie den folgenden Befehl über die Befehlszeile aus, wenn die Sicherheit aktiviert ist:

./addNode.sh *deployment\_manager-host soapport\_des\_deployment\_managers* -username *benutzerid\_für\_authentifizierung* -password *kennwort\_für\_authentifizierung*

Ein Ausgabefenster wird geöffnet. Wenn eine Nachricht wie die Folgende angezeigt wird, wurde Ihr benutzerdefiniertes Profil erfolgreich eingebunden: ADMU0003I: Der Knoten DMNDID2Node03 wurde erfolgreich eingebunden.

Das benutzerdefinierte Profil wird in den Deployment Manager eingebunden.

Nach der Einbindung des benutzerdefinierten Profils wechseln Sie in die Administrationskonsole des Deployment Managers, um den leeren Knoten anzupassen oder um einen neuen Server zu erstellen.

### **Zugehörige Informationen**:

[Verwaltete Knoten hinzufügen \(WebSphere Application Server\)](http://publib.boulder.ibm.com/infocenter/wasinfo/v8r0/index.jsp?topic=/com.ibm.websphere.nd.doc/info/ae/ae/uagt_rnode_add.html)

*Network Deployment-Umgebung mit einem SQL Server-Datenbankserver konfigurieren:*

Sie können eine Network Deployment-Umgebung für IBM Business Process Manager unter Verwendung eines Microsoft SQL Server-Datenbankservers konfigurieren.

*SQL Server-Datenbankserver vorbereiten:*

Während der Profilerstellung oder -erweiterung können Sie die von bestimmten Komponenten verwendete Common-Datenbank konfigurieren. Sie haben aber auch die Möglichkeit, die Datenbankkonfiguration zurückzustellen, indem Sie Scripts erstellen, die von Ihnen oder Ihrem Datenbankadministrator manuell ausgeführt werden müssen. Die übrigen erforderlichen Datenbanken werden während der Netzimplementierung konfiguriert.

Vor der Erstelung eines Profils müssen Sie Microsoft SQL Server auf dem Server installieren, der als Datenbankhost dient.

**Einschränkung:** Bei der Process Server-Datenbank (BPMDB) und der Performance Data Warehouse-Datenbank (PDWDB) darf NICHT die Groß-/Kleinschreibung beachtet werden müssen. Bei anderen Datenbanken ist es zulässig, dass die Groß-/ Kleinschreibung beachtet werden muss. Wenn Sie die SQL-Dateien zum Erstellen der Datenbank für Business Process Choreographer verwenden, erstellen diese für die Datenbanken Namen, bei denen die Groß-/Kleinschreibung beachtet werden muss.

**Einschränkung:** Die Business Process Choreographer Explorer-Funktion zur Berichterstellung unterstützt keine Microsoft SQL Server-Datenbanken.

Wenn Sie Ihre Datenbankschemas erstellen, benötigen Sie eine Benutzer-ID, die über ausreichende Berechtigungen zum Erstellen der Tabellen verfügt. Nachdem die Tabellen erstellt worden sind, müssen die Anwendungen ausreichende Berechtigungen zum Auswählen, Einfügen, Aktualisieren und Löschen von Informationen in den Tabellen besitzen.

In der folgenden Tabelle sind die Datenbankberechtigungen aufgeführt, die zum Zugriff auf den Datenspeicher erforderlich sind.

#### *Tabelle 93.*

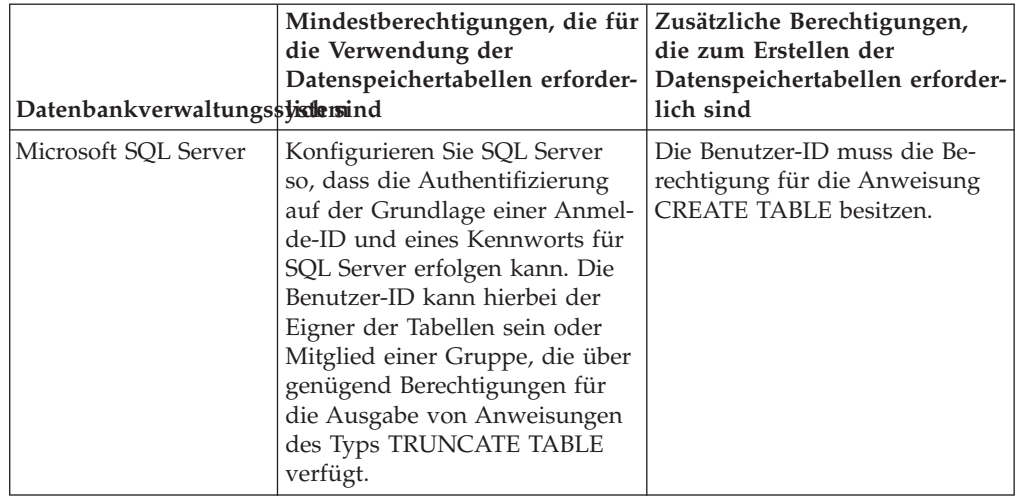

### *XA-Transaktionen konfigurieren:*

Sie müssen XA-Transaktionen nach der Installation der Microsoft SQL Server-Datenbank und vor dem Starten des Servers konfigurieren. Der JDBC-Treiber von SQL Server bietet Unterstützung für optionale verteilte JDBC 2.0-Transaktionen der Java Platform Enterprise Edition. JDBC-Verbindungen, die aus der Klasse SQLServerXADataSource abgerufen werden, können an Standardumgebungen für verteilte Transaktionsverarbeitung wie Java Platform Enterprise Edition-Anwendungsservern (Java EE-Anwendungsservern) teilnehmen.

Wenn XA-Transaktionen nicht konfiguriert wurden, kann beim Starten des Servers die folgende Fehlernachricht auftreten: javax.transaction.xa.XAException: com.microsoft.sqlserver.jdbc.SQLServerException: Failed to create the XA control connection. Error: "Could not find stored procedure 'master..xp\_sqljdbc\_xa\_init\_ex'.".

1. Der MS-DTC-Service muss im Service-Manager auf 'automatisch' eingestellt werden, um sicherzustellen, dass er aktiv ist, wenn der SQL Server-Service gestartet wird. Zur Aktivierung des MS-DTC für XA-Transaktionen müssen Sie die folgenden Schritte ausführen:

**Unter Windows XP und Windows Server 2003:**

- a. Wählen Sie **Systemsteuerung** > **Verwaltung** > **Komponentendienste** aus.
- b. Wählen Sie **Komponentendienste** > **Computer** aus und klicken Sie mit der rechten Maustaste auf **Arbeitsplatz**. Wählen Sie **Eigenschaften** aus.
- c. Klicken Sie auf die Registerkarte **MSDTC** und anschließend auf **Sicherheitskonfiguration**.
- d. Wählen Sie das Kontrollkästchen **XA-Transaktionen ermöglichen** aus und klicken Sie auf **OK**. Dies bewirkt, dass ein MS-DTC-Service erneut gestartet wird.
- e. Klicken Sie erneut auf **OK**, um das Dialogfenster **Eigenschaften** zu schließen, und schließen Sie anschließend **Komponentendienste**.
- f. Starten Sie SQL Server erneut, um sicherzustellen, dass er mit den MS-DTC-Änderungen synchronisiert wird.

**Unter Windows Vista und Windows 7:**

a. Wählen Sie **Systemsteuerung** > **Verwaltung** > **Komponentendienste** aus.

- b. Wählen Sie **Komponentendienste** > **Computer** > **Arbeitsplatz** > **Distributed Transaction Coordinator** aus.
- c. Klicken Sie mit der rechten Maustaste auf **Lokaler DTC** und wählen Sie **Eigenschaften** aus.
- d. Klicken Sie auf die Registerkarte **Sicherheit** im Dialogfenster **Eigenschaften von Lokaler DTC**.
- e. Wählen Sie das Kontrollkästchen **XA-Transaktionen ermöglichen** aus und klicken Sie auf **OK**. Dadurch wird der MS-DTC-Service erneut gestartet.
- f. Klicken Sie erneut auf **OK**, um das Dialogfenster **Eigenschaften** zu schließen, und schließen Sie anschließend **Komponentendienste**.
- g. Starten Sie SQL Server erneut, um sicherzustellen, dass er mit den MS-DTC-Änderungen synchronisiert wird.
- 2. Konfigurieren Sie die JDBC-Komponenten für verteilte Transaktionen (JDBC Distributed Transaction Components):
	- a. Laden Sie den Treiber für 'Microsoft SQL Server JDBC Drive 2.0' von der Microsoft-Site über die URL aus dem Abschnitt 'Ressourcen' herunter.
	- b. Dekomprimieren Sie die Archivdatei in einem beliebigen Ordner.
	- c. Kopieren Sie die Datei sqljdbc\_xa.dll aus dem Verzeichnis für das dekomprimierte JDBC-Archiv in das Verzeichnis Binn des SQL Server-Computers. Wenn XA-Transaktionen mit einem 32-Bit-SQL Server-System verwenden möchten, verwenden Sie die Datei sqljdbc\_xa.dll im Ordner x86, auch wenn der SQL Server auf einem x64-Prozessor installiert ist. Wenn Sie XA-Transaktionen mit einem 64-Bit-SQL Server-System auf einem x64-Prozessor verwenden wollen, verwenden Sie die Datei sqljdbc\_xa.dll im Ordner x64.
	- d. Führen Sie das Datenbankscript xa\_install.sql auf SQL Server aus. Dieses Script installiert die erweiterten gespeicherten Prozeduren, die von sqljdbc\_xa.dll aufgerufen werden. Diese erweiterten gespeicherten Prozeduren implementieren die Unterstützung für verteilte Transaktionen und die XA-Unterstützung für den JDBC-Treiber von Microsoft SQL Server. Sie müssen dieses Script als Administrator der SQL Server-Instanz ausführen.
	- e. Zum Erteilen von Berechtigungen für einen bestimmten Benutzer, sodass er an verteilten Transaktionen mit dem JDBC-Treiber teilnehmen kann, fügen Sie den Benutzer der Rolle 'SqlJDBCXAUser' in der Masterdatenbank hinzu. (Beispiel: Für einen Lombardi-Benutzer fügen Sie die Masterdatenbank in 'Benutzerzuordnungen' hinzu und wählen die Rolle 'SqlJDBCXAUser' aus.)

*Deployment Manager-Profile erstellen oder erweitern:*

Im Rahmen der Network Deployment-Konfiguration müssen Sie zunächst einen Deployment Manager erstellen oder erweitern. Zur Erstellung von Profilen können Sie das Profile Management Tool oder das Befehlszeilendienstprogramm **manageprofiles** verwenden.

*Deployment Manager-Profile für Process Center mit SQL Server-Datenbankserver mit dem Profile Management Tool erstellen:*

Sie können ein Deployment Manager-Profil für Process Center mit dem Profile Management Tool konfigurieren.

Falls Sie die Common-Datenbank während der Profilerstellung konfigurieren wollen, müssen Sie sicherstellen, dass der Datenbankserver installiert wurde und aktiv ist.

Die Sprache für das Profile Management Tool wird anhand der Standardspracheinstellung des Systems ermittelt und festgelegt. Falls diese Standardsprache nicht zu den unterstützten Sprachen gehört, wird Englisch verwendet. Sie können die Standardsprache außer Kraft setzen, indem Sie das Profile Management Tool in einer Befehlszeile starten und anhand der Java-Einstellung user.language eine andere Sprache angeben. Geben Sie den folgenden Befehl ein:

*installationsstammverzeichnis*/java/bin/java -Duser.language=*ländereinstellung installationsstammverzeichnis*

Geben Sie beispielsweise den folgenden Befehl ein, um das Profile Management Tool in deutscher Sprache zu starten:

 $instal lationsstammverzeichnis/java/bin/java -Duser.language=de *installationsstammverzeichnis/*bin/Pro$ 

Nachdem Sie das Profile Management Tool gestartet haben, müssen Sie entscheiden, ob Sie die **Typische Profilerstellung** oder die **Erweiterte Profilerstellung** verwenden wollen. Verwenden Sie die Option 'Erweitert' zur Ausführung folgender Aktivitäten:

- v Angeben der Datenbankentwurfsdatei zur Verwendung für die Datenbankkonfiguration.
- Zuweisen angepasster Werte zu Ports, zur Speicherposition des Profils sowie zu den Namen des Profils, des Knotens, des Hosts und der Zelle (wo zutreffend).
- v Erstellen eines Systemservice, um den Server auszuführen, wenn Ihr Betriebssystem und die Berechtigungen Ihres Benutzerkontos die Erstellung von Services zulassen.
- v Wählen Sie die Konfiguration von IBM Forms Server aus, um in Business Space mit Widgets für die Benutzertaskverwaltung zu arbeiten.
- Konfigurieren Sie Business Process Rules Manager und erstellen Sie eine Business Process Choreographer-Beispielkonfiguration.
- 1. Verwenden Sie zum Starten des Profile Management Tools eines der folgenden Verfahren:
	- v Starten Sie das Tool über die Einstiegskonsole.
	- v Klicken Sie auf *linux-betriebssystemmenüs\_für\_programmzugriff* > IBM > *ihr\_produkt* > Profile Management Tool.
	- v Führen Sie den Befehl *installationsstammverzeichnis*/bin/ ProfileManagement/pmt.sh aus.
- 2. Klicken Sie auf der **Begrüßungsseite** auf **Profile Management Tool starten** oder wählen Sie die Registerkarte **Profile Management Tool** aus.
- 3. Klicken Sie auf der Registerkarte **Profile** auf **Erstellen**. Die Seite für die Umgebungsauswahl wird in einem separaten Fenster geöff-
- net. 4. Suchen Sie auf der Seite für die Umgebungsauswahl nach der IBM Business
- Process Manager Advanced-Konfiguration und erweitern Sie den Abschnitt. Wählen Sie das zu erstellende Profil aus und klicken Sie auf **Weiter**.
- 5. Wählen Sie auf der Seite **Profilerstellungsoptionen** die Option **Typische Profilerstellung** oder **Erweiterte Profilerstellung** aus und klicken Sie auf **Weiter**. Falls Sie die Option **Typische Profilerstellung** ausgewählt haben, fahren Sie mit dem Schritt für die [Verwaltungssicherheit](#page-670-0) fort.
- 6. Erweitert: Wählen Sie auf der Seite **Optionale Anwendungsimplementierung** aus, ob die Administrationskonsole für die Verwaltung des Servers (empfohlen) implementiert werden soll. Klicken Sie auf **Weiter**.
- 7. Erweitert: Führen Sie auf der Seite **Profilname und -position** die folgenden Schritte aus:
- a. Geben Sie einen eindeutigen Namen in das Feld für den Profilnamen ein oder übernehmen Sie den Standardwert. Jedes Profil, das Sie erstellen, muss einen Namen besitzen. Wenn Sie mehrere Profile verwenden, können Sie diese anhand des Namens auf ihrer höchsten Ebene unterscheiden.
- b. Geben Sie das Verzeichnis für das Profil direkt im entsprechenden Feld ein oder klicken Sie auf die Schaltfläche **Durchsuchen**, um zum Profilverzeichnis zu navigieren. Das von Ihnen angegebene Verzeichnis wird die Definitionsdateien für die Laufzeitumgebung enthalten. Dazu zählen Befehls-, Konfigurations- und Protokolldateien. Das Standardverzeichnis heißt *installationsstammverzeichnis*/profiles/*profilname*.
- c. Optional: Wählen Sie das Kontrollkästchen **Dieses Profil als Standardprofil verwenden** aus, wenn Sie das von Ihnen erstellte Profil als Standardprofil festlegen möchten. Dieses Kontrollkästchen wird nur angezeigt, wenn sich auf Ihrem System ein Profil befindet.

Wenn ein Profil als Standardprofil festgelegt ist, wird es automatisch von Befehlen verwendet. Das erste Profil, das auf einer Workstation erstellt wird, ist das Standardprofil. Das Standardprofil ist das Standardziel für Befehle, die im Verzeichnis bin im Installationsstammverzeichnis des Produkts eingegeben werden. Wenn auf einer Workstation nur ein Profil vorhanden ist, arbeitet jeder Befehl mit diesem Profil. Sind auf einer Maschine mehr als zwei Profile vorhanden, müssen Sie für bestimmte Befehle das Profil angeben, für das sie ausgeführt werden sollen.

- d. Wählen Sie in der Liste für die **Leistungsoptimierungseinstellung der Serverlaufzeit** eine Leistungsoptimierungsstufe aus, die für das Profil, das Sie erstellen wollen, angemessen ist. Dieser Parameter ist ein Parameter von WebSphere Application Server.
- e. Klicken Sie auf **Weiter**. Wenn Sie auf **Zurück** klicken und den Namen des Profils ändern, müssen Sie, wenn die Seite erneut angezeigt wird, unter Umständen den Namen auf dieser Seite manuell löschen.
- 8. Erweitert: Führen Sie auf der Seite **Knoten-, Host- und Zellennamen** die folgenden Aktionen für das Profil aus, das Sie erstellen:
	- v Geben Sie im Feld **Knotenname** einen Namen für den Knoten ein oder übernehmen Sie den Standardwert. Geben Sie dem Knoten einen möglichst kurzen Namen, der allerdings innerhalb der Implementierungsumgebung eindeutig sein muss.
	- v Geben Sie in das Feld **Servername** einen Namen für den Server ein oder übernehmen Sie den Standardwert.
	- v Geben Sie in das Feld **Hostname** einen Namen für den Host ein oder übernehmen Sie den Standardwert.
	- v Geben Sie in das Feld **Zellenname** einen Namen für die Zelle ein oder übernehmen Sie den Standardwert.

Klicken Sie auf **Weiter**.

<span id="page-670-0"></span>9. Erforderlich: Geben Sie auf der Seite **Administrative Sicherheit** Werte für die Felder **Benutzername**, **Kennwort** und **Kennwort bestätigen** ein. Das während der Installation für den Administrator angegebene Kennwort wird für alle internen Benutzer (inklusive 'tw\_admin' und 'tw\_user') verwendet. Da für alle IBM Business Process Manager-Profile die Verwaltungssicherheit aktiviert sein muss, wird die Schaltfläche **Weiter** erst dann aktiviert, wenn Sie die Werte eingegeben haben.

Klicken Sie auf **Weiter**. Falls Sie die Option für die **Typische Profilerstellung** ausgewählt haben, fahren Sie mit dem Schritt für die [Datenbankkonfiguration](#page-673-0) [- Teil 1](#page-673-0) fort.

- 10. Erweitert: Geben Sie auf der Seite **Sicherheitszertifikat (Teil 1)** an, ob Sie neue Zertifikate erstellen oder vorhandene Zertifikate importieren wollen.
	- v Wenn Sie ein neues standardmäßiges persönliches Zertifikat und ein neues Stammsignaturzertifikat erstellen möchten, wählen Sie die entsprechenden Optionen aus und klicken Sie auf **Weiter**.
	- v Wenn Sie ein vorhandenes Zertifikat importieren möchten, wählen Sie die Optionen zum Importieren eines vorhandenen standardmäßigen persönlichen Zertifikats und zum Importieren eines vorhandenen Stammsignaturzertifikats aus und geben Sie die folgenden Informationen an:
		- Geben Sie in das Feld **Pfad** den Verzeichnispfad für das vorhandene Zertifikat ein.
		- Geben Sie in das Feld **Kennwort** das Kennwort für das Zertifikat ein.
		- Wählen Sie im Feld **Keystore-Typ** den Keystore-Typ für das zu importierende Zertifikat aus.
		- Wählen Sie im Feld **Keystore-Alias** den Keystore-Alias für das zu importierende Zertifikat aus.
		- Klicken Sie auf **Weiter**, um die Seite **Sicherheitszertifikat (Teil 2)** anzuzeigen.

Wenn Sie ein persönliches Zertifikat als persönliches Standardzertifikat importieren, importieren Sie das Stammzertifikat, von dem das persönliche Zertifikat signiert wurde. Andernfalls fügt das Profile Management Tool den Unterzeichner des persönlichen Zertifikats zur Datei trust.p12 hinzu.

11. Erweitert: Prüfen Sie auf der Seite **Sicherheitszertifikat (Teil 1)**, ob die Zertifikatsinformationen richtig sind, und klicken Sie auf **Weiter**, um die Seite für die Portwertzuordnung anzuzeigen.

Wenn Sie die Zertifikate erstellen, können Sie entweder die Standardwerte übernehmen oder die Werte für die Erstellung neuer Zertifikate ändern. Ein persönliches Standardzertifikat hat eine Standardgültigkeit von einem Jahr und wird vom Stammsignaturzertifikat signiert. Das Stammsignaturzertifikat ist ein selbst signiertes Zertifikat mit einer Standardgültigkeit von 15 Jahren. Das Keystore-Standardkennwort für das Stammsignaturzertifikat lautet WebAS. Ändern Sie dieses Kennwort. Das neue Kennwort darf keine Zeichen des Doppelbytezeichensatzes (DBCS) enthalten, da bestimmte Keystore-Typen, unter anderem auch PKCS12, diese Zeichen nicht unterstützen. Welche Keystore-Typen unterstützt werden, hängt von den Providern in der Datei java.security ab.

Wenn Sie ein Zertifikat oder beide Zertifikate erstellen bzw. ein Zertifikat oder beide Zertifikate importieren, werden die folgenden Keystore-Dateien erstellt:

- v key.p12: Enthält das persönliche Standardzertifikat.
- v trust.p12: Enthält das Unterzeichnerzertifikat des Standardstammzertifikats.
- root-key.p12: Enthält das Stammsignaturzertifikat.
- v default-signers.p12: Enthält Unterzeichnerzertifikate, die zu allen neuen Keystore-Datei hinzugefügt werden, die Sie nach der Installation und Inbetriebnahme des Servers erstellt haben. In der Standardeinstellung enthält die Keystore-Datei das Unterzeichnerzertifikat für das Standardstammzertifikat und ein DataPower-Unterzeichnerzertifikat.
- v deleted.p12: Enthält Zertifikate, die mit der Task 'deleteKeyStore' gelöscht wurden und bei Bedarf wieder hergestellt werden können.

v ltpa.jceks: Enthält die LTPA-Standardschlüssel (LTPA = Lightweight Third-Party Authentication) für Server, die von den Servern in Ihrer Umgebung für die gegenseitige Kommunikation verwendet werden.

Alle diese Dateien besitzen dasselbe Kennwort, wenn Sie die Zertifikate erstellen oder importieren. Hierbei handelt es sich entweder um das Standardkennwort oder um ein von Ihnen angegebenes Kennwort. Ein importiertes Zertifikat wird zur Datei key.p12 oder zur Datei root-key.p12 hinzugefügt. Wenn Sie Zertifikate importieren und diese Zertifikate nicht die gewünschten Informationen enthalten, klicken Sie auf **Zurück**, um ein anderes Zertifikat zu importieren.

12. Erweitert: Stellen Sie auf der Seite für die Portwertzuordnung sicher, dass die für das Profil angegebenen Ports eindeutig sind, und klicken Sie danach auf **Weiter**. Das Profile Management Tool ermittelt Ports, die momentan von anderen WebSphere-Produkten verwendet werden, und zeigt die empfohlenen Portwerte an, die keine Konflikte mit den bereits vorhandenen Werten verursachen. Wenn andere als WebSphere-Anwendungen die angegebenen Ports verwenden, dann stellen Sie sicher, dass dadurch keine Konflikte verursacht werden. Wenn Sie auf der Seite **Optionale Anwendungsimplementierung** angegeben haben, dass die Administrationskonsole nicht implementiert werden soll, sind die Ports für die Administrationskonsole auf der Seite für die Portwertzuordnung nicht verfügbar.

Ports werden als belegt erkannt, wenn die folgenden Bedingungen erfüllt sind:

- v Die Ports sind einem Profil zugeordnet, das unter einer Installation erstellt wurde, die vom derzeitigen Benutzer durchgeführt wird.
- Die Ports sind momentan belegt.

Obwohl das Tool die Ports überprüft, wenn Sie die Seite für die Portwertzuordnung öffnen, können trotzdem Portkonflikte auftreten. Diese werden durch die Auswahl verursacht, die Sie auf den nachfolgenden Seiten des Profile Management Tools treffen. Ports werden erst zugeordnet, wenn die Profilerstellung abgeschlossen ist.

Wenn Sie einen Portkonflikt vermuten, können Sie nach der Profilerstellung prüfen, ob ein solcher vorliegt. Ermitteln Sie die bei der Profilerstellung verwendeten Ports, indem Sie die folgende Datei überprüfen:

*profilstammverzeichnis*/properties/portdef.prop

In dieser Datei befinden sich die Schlüssel und Werte, die für die Definition der Ports verwendet wurden. Wenn Sie auf einen Portkonflikt stoßen, können Sie Ports manuell erneut zuordnen. Informationen zur erneuten Zuordnung von Ports enthält der Abschnitt über die Aktualisierung von Ports in vorhandenen Profilen im Information Center von WebSphere Application Server. Führen Sie wie in diesem Abschnitt erläutert die Datei updatePorts.ant mithilfe des Scripts **ws\_ant** aus.

13. Erweitert: Wenn Sie keine Rootberechtigung besitzen, fahren Sie mit dem nächsten Schritt fort. Falls Sie über eine Rootberechtigung verfügen, geben Sie auf der Seite **Servicedefinition** an, ob ein Linux-Service für die Ausführung von IBM Business Process Manager verwendet werden soll. Standardmäßig wird IBM Business Process Manager nicht als Linux-Service ausgeführt. Wenn das Profil als Linux-Service konfiguriert ist, versucht IBM Business Pro-

cess Manager, Linux-Services für Prozesse zu starten, die mit den Befehlen **startServer** oder **startManager** gestartet wurden. Wenn Sie etwa einen Server als Linux-Service konfigurieren und den Befehl **startServer** absetzen, startet der Befehl **wasservice** die definierten Services.

Sie müssen einen Benutzernamen angeben, unter dem der Service ausgeführt wird.

Um einen Linux-Service zu löschen, muss der Benutzer der Rootbenutzer sein oder über die benötigte Berechtigung zum Löschen des Service verfügen. Andernfalls wird ein Script zum Entfernen erstellt, das der Rootbenutzer ausführen kann, um den Service im Namen des Benutzers zu löschen.

- 14. Erweitert: Konfigurieren Sie die Common-Datenbank mit einer Entwurfsdatei.
	- a. Wählen Sie **Datenbankentwurfsdatei verwenden** aus.
	- b. Klicken Sie auf **Durchsuchen**.
	- c. Geben Sie den vollständig qualifizierten Pfadnamen für die Entwurfsdatei an.
	- d. Wenn die Datenbankscripts automatisch (im Rahmen des Profilerstellungsprozesses) ausgeführt werden sollen, wählen Sie **Datenbankscripts zum Erstellen der Datenbanktabelle ausführen** aus. Wenn Sie das Kontrollkästchen nicht auswählen, müssen Sie oder der Datenbankadministrator die Scripts nach Abschluss der Profilerstellung manuell ausführen. Sie müssen außerdem die Datenbank mit Systeminformationen laden, indem Sie den Befehl **bootstrapProcessServerData** ausführen.

**Wichtig:** Wenn Sie **Datenbankscripts zum Erstellen der Datenbanktabelle ausführen** auswählen, stellen Sie sicher, dass **Vorhandene lokale oder ferne Datenbank verwenden** *nicht* ausgewählt ist. Wenn beide Optionen ausgewählt sind, treten Fehler auf.

e. Klicken Sie auf **Weiter**. Wenn Sie sich für die Angabe einer Entwurfsdatei entscheiden, werden die Anzeigen für die Datenbankkonfiguration im Profile Management Tool übersprungen. Stattdessen wird die Speicherposition der Entwurfsdatei an die Befehlszeile übergeben, um die Datenbankkonfiguration abzuschließen.

Fahren Sie mit dem Schritt für die [Business Space-Konfiguration](#page-674-0) fort.

- <span id="page-673-0"></span>15. Geben Sie auf der Seite **Datenbankkonfiguration - Teil 1** die Informationen zur Common-Datenbank an.
	- a. Wählen Sie in der Liste **Datenbankprodukt auswählen** den Eintrag **Microsoft SQL Server** aus.
	- b. Optional: Wenn Sie die Standardwerte ändern wollen, geben Sie für die erforderlichen Datenbanken neue Namen ein. Die Datenbanknamen müssen eindeutig sein.
	- c. Optional: Zur Angabe eines Zielverzeichnisses für generierte Scripts müssen Sie die Option **Zielverzeichnis für generierte Scripts überschreiben** aktivieren und im Feld **Ausgabeverzeichnis für Datenbankscripts** den Pfad eingeben. Das Standardverzeichnis heißt *installationsstammverzeichnis*/profiles/*profilname*/dbscripts.
	- d. Wenn die Datenbankscripts automatisch im Rahmen des Profilerstellungsprozesses ausgeführt werden sollen, wählen Sie **Datenbankscripts zum Initialisieren der Datenbanken ausführen** aus. Wenn Sie das Kontrollkästchen nicht auswählen, müssen Sie oder der Datenbankadministrator die Scripts nach Abschluss der Profilerstellung manuell ausführen. Sie müssen außerdem die Datenbank mit Systeminformationen laden, indem Sie den Befehl **bootstrapProcessServerData** ausführen.
	- e. Klicken Sie auf **Weiter**.
- 16. Vervollständigen Sie auf der Seite **Datenbankkonfiguration Teil 2** die Konfiguration der Common-Datenbank. Geben Sie für die folgenden Felder Werte an.

*Tabelle 94. Erforderliche Felder für die Datenbankkonfiguration bei Microsoft SQL Server - Teil 2*

| Feld                                                                                                    | Erforderliche Aktion                                                                                                    |  |
|----------------------------------------------------------------------------------------------------|----------------------------------------------------------------------------------------------------|--|
| Wählen Sie die Option Windows-Authentifizierung anwenden aus, um anzugeben, dass<br>Sie die Verbindung zur Datenbank mithilfe der Windows-Authentifizierungsdaten herstel-<br>len möchten. Wenn Sie diese Option auswählen, werden die Felder für die Process Server-<br>Datenbank, die Performance Data Warehouse-Datenbank und die Common-Datenbank<br>inaktiviert. |                                                                                                    |  |
| Benutzername für Common-Datenbank                                                                                                    | Geben Sie den Benutzernamen für die<br>Authentifizierung bei der Datenbank ein.                                                                                                   |  |
| Kennwort für Common-Datenbank                                                                                                    | Geben Sie ein Kennwort für die<br>Authentifizierung bei der Datenbank ein.                                                                                                    |  |
| Kennwort bestätigen                                                                                                    | Bestätigen Sie das Kennwort.                                                                                                    |  |
| Position (Verzeichnis) der Dateien im<br>Klassenpfad des JDBC-Treibers                                                                                                    | Die Klassenpfaddateien des JDBC-Treibers<br>2.0 sind im Produktpaket enthalten und be-<br>finden sich im folgenden Verzeichnis:<br>\${WAS INSTALL ROOT}\jdbcdrivers\<br>SQLServer |  |
| Hostname (oder IP-Adresse) des<br><b>Datenbankservers</b>                                                                                                    | Übernehmen Sie den Standardwert<br>localhost oder geben Sie den korrekten<br>Hostnamen des Datenbankservers ein.                                                                  |  |
| Server-Port                                                                                                    | Ubernehmen Sie den Standardwert 1433<br>oder geben Sie die korrekte Server-Port-<br>Nummer ein.                                                                                   |  |

- <span id="page-674-0"></span>17. Erweitert: Wenn Sie IBM Forms Server für die Verwendung mit den Widgets für die Benutzertaskverwaltung in Business Space konfigurieren wollen, müssen Sie das Kontrollkästchen **IBM Forms Server konfigurieren** auswählen und die HTTP-Position für das IBM Forms Server-Umsetzungsprogramm sowie das Installationsstammverzeichnis von IBM Forms Server eingeben. Klicken Sie anschließend auf **Weiter**.
- 18. Erweitert: Entscheiden Sie, ob für die Installation ein Business Process Rules Manager konfiguriert werden soll, und klicken Sie anschließend auf **Weiter**. Business Process Rules Manager ist eine Webanwendung, die Schablonen für Business-Regeln an die Anforderungen Ihrer Geschäftsanwendungen anpasst.
- 19. Prüfen Sie die Informationen auf der Seite **Zusammenfassung** für das Profil. Klicken Sie auf **Erstellen**, um das Profil zu erstellen. Klicken Sie auf **Zurück**, wenn Sie die Kenndaten des Profils ändern wollen.
- 20. Prüfen Sie die Informationen auf der Seite für die Fertigstellung des Profils. Um zur Einstiegskonsole zu wechseln, müssen Sie sicherstellen, dass das Kontrollkästchen **Einstiegskonsole starten** ausgewählt ist. Klicken Sie danach auf **Fertig stellen**.
- v Fügen Sie benutzerdefinierte Profile (verwaltete Knoten) hinzu, die durch den Deployment Manager verwaltet werden sollen, und konfigurieren Sie anschließend die Implementierungsumgebung.
- Konfigurieren Sie optional Business Process Choreographer.

*Deployment Manager-Profile für Process Server mit SQL Server-Datenbankserver mit dem Profile Management Tool erstellen:*

Sie können ein Deployment Manager-Profil für Process Server mit dem Profile Management Tool konfigurieren.

Falls Sie die Common-Datenbank während der Profilerstellung konfigurieren wollen, müssen Sie sicherstellen, dass der Datenbankserver installiert wurde und aktiv ist.

Die Sprache für das Profile Management Tool wird anhand der Standardspracheinstellung des Systems ermittelt und festgelegt. Falls diese Standardsprache nicht zu den unterstützten Sprachen gehört, wird Englisch verwendet. Sie können die Standardsprache außer Kraft setzen, indem Sie das Profile Management Tool in einer Befehlszeile starten und anhand der Java-Einstellung user.language eine andere Sprache angeben. Geben Sie den folgenden Befehl ein:

*installationsstammverzeichnis*/java/bin/java -Duser.language=*ländereinstellung installationsstammverzeichnis*

Geben Sie beispielsweise den folgenden Befehl ein, um das Profile Management Tool in deutscher Sprache zu starten:

 $instal lationsstammverzeichnis/java/bin/java -Duser.language=de *installationsstammverzeichnis/*bin/Pro$ 

Nachdem Sie das Profile Management Tool gestartet haben, müssen Sie entscheiden, ob Sie die **Typische Profilerstellung** oder die **Erweiterte Profilerstellung** verwenden wollen. Verwenden Sie die Option 'Erweitert' zur Ausführung folgender Aktivitäten:

- v Angeben der Datenbankentwurfsdatei zur Verwendung für die Datenbankkonfiguration.
- v Zuweisen angepasster Werte zu Ports, zur Speicherposition des Profils sowie zu den Namen des Profils, des Knotens, des Hosts und der Zelle (wo zutreffend).
- v Erstellen eines Systemservice, um den Server auszuführen, wenn Ihr Betriebssystem und die Berechtigungen Ihres Benutzerkontos die Erstellung von Services zulassen.
- v Wählen Sie die Konfiguration von IBM Forms Server aus, um in Business Space mit Widgets für die Benutzertaskverwaltung zu arbeiten.
- v Konfigurieren Sie Business Process Rules Manager und erstellen Sie eine Business Process Choreographer-Beispielkonfiguration.
- 1. Verwenden Sie zum Starten des Profile Management Tools eines der folgenden Verfahren:
	- v Starten Sie das Tool über die Einstiegskonsole.
	- v Klicken Sie auf *linux-betriebssystemmenüs\_für\_programmzugriff* > IBM > *ihr\_produkt* > Profile Management Tool.
	- v Führen Sie den Befehl *installationsstammverzeichnis*/bin/ ProfileManagement/pmt.sh aus.
- 2. Klicken Sie auf der **Begrüßungsseite** auf **Profile Management Tool starten** oder wählen Sie die Registerkarte **Profile Management Tool** aus.
- 3. Klicken Sie auf der Registerkarte **Profile** auf **Erstellen**.

Die Seite für die Umgebungsauswahl wird in einem separaten Fenster geöffnet.

- 4. Suchen Sie auf der Seite für die Umgebungsauswahl nach der IBM Business Process Manager Advanced-Konfiguration und erweitern Sie den Abschnitt. Wählen Sie das zu erstellende Profil aus und klicken Sie auf **Weiter**.
- 5. Wählen Sie auf der Seite **Profilerstellungsoptionen** die Option **Typische Profilerstellung** oder **Erweiterte Profilerstellung** aus und klicken Sie auf **Weiter**. Falls Sie die Option **Typische Profilerstellung** ausgewählt haben, fahren Sie mit dem Schritt für die [Verwaltungssicherheit](#page-676-0) fort.
- 6. Erweitert: Wählen Sie auf der Seite **Optionale Anwendungsimplementierung** aus, ob die Administrationskonsole für die Verwaltung des Servers (empfohlen) implementiert werden soll. Klicken Sie auf **Weiter**.
- 7. Erweitert: Führen Sie auf der Seite **Profilname und -position** die folgenden Schritte aus:
	- a. Geben Sie einen eindeutigen Namen in das Feld für den Profilnamen ein oder übernehmen Sie den Standardwert. Jedes Profil, das Sie erstellen, muss einen Namen besitzen. Wenn Sie mehrere Profile verwenden, können Sie diese anhand des Namens auf ihrer höchsten Ebene unterscheiden.
	- b. Geben Sie das Verzeichnis für das Profil direkt im entsprechenden Feld ein oder klicken Sie auf die Schaltfläche **Durchsuchen**, um zum Profilverzeichnis zu navigieren. Das von Ihnen angegebene Verzeichnis wird die Definitionsdateien für die Laufzeitumgebung enthalten. Dazu zählen Befehls-, Konfigurations- und Protokolldateien. Das Standardverzeichnis heißt *installationsstammverzeichnis*/profiles/*profilname*.
	- c. Optional: Wählen Sie das Kontrollkästchen **Dieses Profil als Standardprofil verwenden** aus, wenn Sie das von Ihnen erstellte Profil als Standardprofil festlegen möchten. Dieses Kontrollkästchen wird nur angezeigt, wenn sich auf Ihrem System ein Profil befindet.

Wenn ein Profil als Standardprofil festgelegt ist, wird es automatisch von Befehlen verwendet. Das erste Profil, das auf einer Workstation erstellt wird, ist das Standardprofil. Das Standardprofil ist das Standardziel für Befehle, die im Verzeichnis bin im Installationsstammverzeichnis des Produkts eingegeben werden. Wenn auf einer Workstation nur ein Profil vorhanden ist, arbeitet jeder Befehl mit diesem Profil. Sind auf einer Maschine mehr als zwei Profile vorhanden, müssen Sie für bestimmte Befehle das Profil angeben, für das sie ausgeführt werden sollen.

- d. Wählen Sie in der Liste für die **Leistungsoptimierungseinstellung der Serverlaufzeit** eine Leistungsoptimierungsstufe aus, die für das Profil, das Sie erstellen wollen, angemessen ist. Dieser Parameter ist ein Parameter von WebSphere Application Server.
- e. Klicken Sie auf **Weiter**. Wenn Sie auf **Zurück** klicken und den Namen des Profils ändern, müssen Sie, wenn die Seite erneut angezeigt wird, unter Umständen den Namen auf dieser Seite manuell löschen.
- 8. Erweitert: Führen Sie auf der Seite **Knoten-, Host- und Zellennamen** die folgenden Aktionen für das Profil aus, das Sie erstellen:
	- v Geben Sie im Feld **Knotenname** einen Namen für den Knoten ein oder übernehmen Sie den Standardwert. Geben Sie dem Knoten einen möglichst kurzen Namen, der allerdings innerhalb der Implementierungsumgebung eindeutig sein muss.
	- v Geben Sie in das Feld **Servername** einen Namen für den Server ein oder übernehmen Sie den Standardwert.
	- v Geben Sie in das Feld **Hostname** einen Namen für den Host ein oder übernehmen Sie den Standardwert.
	- v Geben Sie in das Feld **Zellenname** einen Namen für die Zelle ein oder übernehmen Sie den Standardwert.

Klicken Sie auf **Weiter**.

<span id="page-676-0"></span>9. Erforderlich: Geben Sie auf der Seite **Administrative Sicherheit** Werte für die Felder **Benutzername**, **Kennwort** und **Kennwort bestätigen** ein. Das während der Installation für den Administrator angegebene Kennwort wird für alle internen Benutzer (inklusive 'tw\_admin' und 'tw\_user') verwendet. Da für alle

IBM Business Process Manager-Profile die Verwaltungssicherheit aktiviert sein muss, wird die Schaltfläche **Weiter** erst dann aktiviert, wenn Sie die Werte eingegeben haben.

Klicken Sie auf **Weiter**. Falls Sie die Option **Typische Profilerstellung** ausgewählt haben, fahren Sie mit dem Schritt für die [Process Server-Konfiguration](#page-679-0) fort.

- 10. Erweitert: Geben Sie auf der Seite **Sicherheitszertifikat (Teil 1)** an, ob Sie neue Zertifikate erstellen oder vorhandene Zertifikate importieren wollen.
	- v Wenn Sie ein neues standardmäßiges persönliches Zertifikat und ein neues Stammsignaturzertifikat erstellen möchten, wählen Sie die entsprechenden Optionen aus und klicken Sie auf **Weiter**.
	- v Wenn Sie ein vorhandenes Zertifikat importieren möchten, wählen Sie die Optionen zum Importieren eines vorhandenen standardmäßigen persönlichen Zertifikats und zum Importieren eines vorhandenen Stammsignaturzertifikats aus und geben Sie die folgenden Informationen an:
		- Geben Sie in das Feld **Pfad** den Verzeichnispfad für das vorhandene Zertifikat ein.
		- Geben Sie in das Feld **Kennwort** das Kennwort für das Zertifikat ein.
		- Wählen Sie im Feld **Keystore-Typ** den Keystore-Typ für das zu importierende Zertifikat aus.
		- Wählen Sie im Feld **Keystore-Alias** den Keystore-Alias für das zu importierende Zertifikat aus.
		- Klicken Sie auf **Weiter**, um die Seite **Sicherheitszertifikat (Teil 2)** anzuzeigen.

Wenn Sie ein persönliches Zertifikat als persönliches Standardzertifikat importieren, importieren Sie das Stammzertifikat, von dem das persönliche Zertifikat signiert wurde. Andernfalls fügt das Profile Management Tool den Unterzeichner des persönlichen Zertifikats zur Datei trust.p12 hinzu.

11. Erweitert: Prüfen Sie auf der Seite **Sicherheitszertifikat (Teil 1)**, ob die Zertifikatsinformationen richtig sind, und klicken Sie auf **Weiter**, um die Seite für die Portwertzuordnung anzuzeigen.

Wenn Sie die Zertifikate erstellen, können Sie entweder die Standardwerte übernehmen oder die Werte für die Erstellung neuer Zertifikate ändern. Ein persönliches Standardzertifikat hat eine Standardgültigkeit von einem Jahr und wird vom Stammsignaturzertifikat signiert. Das Stammsignaturzertifikat ist ein selbst signiertes Zertifikat mit einer Standardgültigkeit von 15 Jahren. Das Keystore-Standardkennwort für das Stammsignaturzertifikat lautet WebAS. Ändern Sie dieses Kennwort. Das neue Kennwort darf keine Zeichen des Doppelbytezeichensatzes (DBCS) enthalten, da bestimmte Keystore-Typen, unter anderem auch PKCS12, diese Zeichen nicht unterstützen. Welche Keystore-Typen unterstützt werden, hängt von den Providern in der Datei java.security ab.

Wenn Sie ein Zertifikat oder beide Zertifikate erstellen bzw. ein Zertifikat oder beide Zertifikate importieren, werden die folgenden Keystore-Dateien erstellt:

- key.p12: Enthält das persönliche Standardzertifikat.
- v trust.p12: Enthält das Unterzeichnerzertifikat des Standardstammzertifikats.
- root-key.p12: Enthält das Stammsignaturzertifikat.
- v default-signers.p12: Enthält Unterzeichnerzertifikate, die zu allen neuen Keystore-Datei hinzugefügt werden, die Sie nach der Installation und Inbetriebnahme des Servers erstellt haben. In der Standardeinstellung enthält die

Keystore-Datei das Unterzeichnerzertifikat für das Standardstammzertifikat und ein DataPower-Unterzeichnerzertifikat.

- deleted.p12: Enthält Zertifikate, die mit der Task 'deleteKeyStore' gelöscht wurden und bei Bedarf wieder hergestellt werden können.
- v ltpa.jceks: Enthält die LTPA-Standardschlüssel (LTPA = Lightweight Third-Party Authentication) für Server, die von den Servern in Ihrer Umgebung für die gegenseitige Kommunikation verwendet werden.

Alle diese Dateien besitzen dasselbe Kennwort, wenn Sie die Zertifikate erstellen oder importieren. Hierbei handelt es sich entweder um das Standardkennwort oder um ein von Ihnen angegebenes Kennwort. Ein importiertes Zertifikat wird zur Datei key.p12 oder zur Datei root-key.p12 hinzugefügt. Wenn Sie Zertifikate importieren und diese Zertifikate nicht die gewünschten Informationen enthalten, klicken Sie auf **Zurück**, um ein anderes Zertifikat zu importieren.

12. Erweitert: Stellen Sie auf der Seite für die Portwertzuordnung sicher, dass die für das Profil angegebenen Ports eindeutig sind, und klicken Sie danach auf **Weiter**. Das Profile Management Tool ermittelt Ports, die momentan von anderen WebSphere-Produkten verwendet werden, und zeigt die empfohlenen Portwerte an, die keine Konflikte mit den bereits vorhandenen Werten verursachen. Wenn andere als WebSphere-Anwendungen die angegebenen Ports verwenden, dann stellen Sie sicher, dass dadurch keine Konflikte verursacht werden. Wenn Sie auf der Seite **Optionale Anwendungsimplementierung** angegeben haben, dass die Administrationskonsole nicht implementiert werden soll, sind die Ports für die Administrationskonsole auf der Seite für die Portwertzuordnung nicht verfügbar.

Ports werden als belegt erkannt, wenn die folgenden Bedingungen erfüllt sind:

- v Die Ports sind einem Profil zugeordnet, das unter einer Installation erstellt wurde, die vom derzeitigen Benutzer durchgeführt wird.
- Die Ports sind momentan belegt.

Obwohl das Tool die Ports überprüft, wenn Sie die Seite für die Portwertzuordnung öffnen, können trotzdem Portkonflikte auftreten. Diese werden durch die Auswahl verursacht, die Sie auf den nachfolgenden Seiten des Profile Management Tools treffen. Ports werden erst zugeordnet, wenn die Profilerstellung abgeschlossen ist.

Wenn Sie einen Portkonflikt vermuten, können Sie nach der Profilerstellung prüfen, ob ein solcher vorliegt. Ermitteln Sie die bei der Profilerstellung verwendeten Ports, indem Sie die folgende Datei überprüfen:

*profilstammverzeichnis*/properties/portdef.prop

In dieser Datei befinden sich die Schlüssel und Werte, die für die Definition der Ports verwendet wurden. Wenn Sie auf einen Portkonflikt stoßen, können Sie Ports manuell erneut zuordnen. Informationen zur erneuten Zuordnung von Ports enthält der Abschnitt über die Aktualisierung von Ports in vorhandenen Profilen im Information Center von WebSphere Application Server. Führen Sie wie in diesem Abschnitt erläutert die Datei updatePorts.ant mithilfe des Scripts **ws\_ant** aus.

13. Erweitert: Wenn Sie keine Rootberechtigung besitzen, fahren Sie mit dem nächsten Schritt fort. Falls Sie über eine Rootberechtigung verfügen, geben Sie auf der Seite **Servicedefinition** an, ob ein Linux-Service für die Ausführung von IBM Business Process Manager verwendet werden soll. Standardmäßig wird IBM Business Process Manager nicht als Linux-Service ausgeführt.

Wenn das Profil als Linux-Service konfiguriert ist, versucht IBM Business Process Manager, Linux-Services für Prozesse zu starten, die mit den Befehlen **startServer** oder **startManager** gestartet wurden. Wenn Sie etwa einen Server als Linux-Service konfigurieren und den Befehl **startServer** absetzen, startet der Befehl **wasservice** die definierten Services.

Sie müssen einen Benutzernamen angeben, unter dem der Service ausgeführt wird.

Um einen Linux-Service zu löschen, muss der Benutzer der Rootbenutzer sein oder über die benötigte Berechtigung zum Löschen des Service verfügen. Andernfalls wird ein Script zum Entfernen erstellt, das der Rootbenutzer ausführen kann, um den Service im Namen des Benutzers zu löschen.

- <span id="page-679-0"></span>14. Legen Sie auf der Seite **Process Server-Konfiguration** die Werte für die folgenden Parameter fest:
	- v **Umgebungsname**: Der Umgebungsname wird verwendet, um eine Verbindung von einem Process Center zu diesem Process Server herzustellen.
	- v **Umgebungstyp**: Wählen Sie aus, wie der Process Server verwendet werden soll:
		- Wählen Sie **Produktion** aus, wenn der Server in einer Produktionsfunktionalität eingesetzt werden soll.
		- Wählen Sie **Staging** aus, wenn der Server als temporäre Position für Änderungen verwendet werden soll, bevor diese in die Produktionsumgebung aufgenommen werden.
		- Wählen Sie **Test** aus, wenn der Server als Testumgebung dienen soll, z. B. für Belastungstests.

**Einschränkung:** Verwenden Sie in derselben Zelle keine Kombination aus Produktionsservern und Servern, die nicht der Produktion dienen. Wählen Sie die Einstellung **Diesen Server offline verwenden** aus, wenn Sie als Umgebungstyp nicht **Produktion** ausgewählt haben oder wenn dieser Process Server nicht mit einem Process Center verbunden werden soll. Offline-Server können für die Implementierung von Momentaufnahmen von Prozessanwendungen verwendet werden. Jedoch unterscheidet sich die Methode zur Implementierung einer Prozessanwendung auf einem Offline-Process Server von der zur Implementierung auf einem Online-Process Server.

Wenn Sie die Option **Diesen Server offline verwenden** nicht ausgewählt haben, geben Sie die folgenden Informationen für das Process Center an, zu dem dieser Server eine Verbindung herstellen soll:

- v **Protokoll**: Wählen Sie entweder **http://** oder **https://** als Protokoll für die Verbindung zum Process Center aus.
- v **Host**: Geben Sie den Host oder den virtuellen Host ein, den dieser Process Server für die Kommunikation mit dem Process Center verwendet. Verwenden Sie einen vollständig qualifizierten Hostnamen. In einer Umgebung mit einer Lastausgleichsfunktion oder einem Proxy-Server zwischen dem Process Server und den Process Center-Services müssen Sie sicherstellen, dass die hier angegebenen Informationen mit der URL für den Zugriff auf das Process Center übereinstimmen.
- Port: Geben Sie die Portnummer für das Process Center ein. In einer Umgebung mit einer Lastausgleichsfunktion oder einem Proxy-Server zwischen dem Process Server und dem Process Center müssen Sie sicherstellen, dass die hier angegebenen Informationen mit der URL für den Zugriff auf das Process Center übereinstimmen.
- v **Benutzername**: Geben Sie den Namen eines Process Center-Benutzers ein. Der Process Server verwendet diesen Benutzer, um die Verbindung zum Process Center herzustellen.
- v **Kennwort**: Geben Sie das Kennwort für den Process Center-Benutzer ein.

Sie können auf **Verbindung testen** klicken, um die Verbindung zum Process Center zu prüfen.

Falls Sie die Option für die **Typische Profilerstellung** ausgewählt haben, fahren Sie mit dem Schritt für die [Datenbankkonfiguration - Teil 1](#page-680-0) fort.

- 15. Erweitert: Konfigurieren Sie die Common-Datenbank mit einer Entwurfsdatei.
	- a. Wählen Sie **Datenbankentwurfsdatei verwenden** aus.
	- b. Klicken Sie auf **Durchsuchen**.
	- c. Geben Sie den vollständig qualifizierten Pfadnamen für die Entwurfsdatei an.
	- d. Wenn die Datenbankscripts automatisch (im Rahmen des Profilerstellungsprozesses) ausgeführt werden sollen, wählen Sie **Datenbankscripts zum Erstellen der Datenbanktabelle ausführen** aus. Wenn Sie das Kontrollkästchen nicht auswählen, müssen Sie oder der Datenbankadministrator die Scripts nach Abschluss der Profilerstellung manuell ausführen. Sie müssen außerdem die Datenbank mit Systeminformationen laden, indem Sie den Befehl **bootstrapProcessServerData** ausführen.

**Wichtig:** Wenn Sie **Datenbankscripts zum Erstellen der Datenbanktabelle ausführen** auswählen, stellen Sie sicher, dass **Vorhandene lokale oder ferne Datenbank verwenden** *nicht* ausgewählt ist. Wenn beide Optionen ausgewählt sind, treten Fehler auf.

e. Klicken Sie auf **Weiter**. Wenn Sie sich für die Angabe einer Entwurfsdatei entscheiden, werden die Anzeigen für die Datenbankkonfiguration im Profile Management Tool übersprungen. Stattdessen wird die Speicherposition der Entwurfsdatei an die Befehlszeile übergeben, um die Datenbankkonfiguration abzuschließen.

Fahren Sie mit dem Schritt für die [Business Space-Konfiguration](#page-681-0) fort.

- <span id="page-680-0"></span>16. Geben Sie auf der Seite **Datenbankkonfiguration - Teil 1** die Informationen zur Common-Datenbank an.
	- a. Wählen Sie in der Liste **Datenbankprodukt auswählen** den Eintrag **Microsoft SQL Server** aus.
	- b. Optional: Wenn Sie die Standardwerte ändern wollen, geben Sie für die erforderlichen Datenbanken neue Namen ein. Die Datenbanknamen müssen eindeutig sein.
	- c. Optional: Zur Angabe eines Zielverzeichnisses für generierte Scripts müssen Sie die Option **Zielverzeichnis für generierte Scripts überschreiben** aktivieren und im Feld **Ausgabeverzeichnis für Datenbankscripts** den Pfad eingeben. Das Standardverzeichnis heißt *installationsstammverzeichnis*/profiles/*profilname*/dbscripts.
	- d. Wenn die Datenbankscripts automatisch im Rahmen des Profilerstellungsprozesses ausgeführt werden sollen, wählen Sie **Datenbankscripts zum Initialisieren der Datenbanken ausführen** aus. Wenn Sie das Kontrollkästchen nicht auswählen, müssen Sie oder der Datenbankadministrator die Scripts nach Abschluss der Profilerstellung manuell ausführen. Sie müssen außerdem die Datenbank mit Systeminformationen laden, indem Sie den Befehl **bootstrapProcessServerData** ausführen.
	- e. Klicken Sie auf **Weiter**.

17. Vervollständigen Sie auf der Seite **Datenbankkonfiguration - Teil 2** die Konfiguration der Common-Datenbank. Geben Sie für die folgenden Felder Werte an.

*Tabelle 95. Erforderliche Felder für die Datenbankkonfiguration bei Microsoft SQL Server - Teil 2*

| Feld                                                                                                    | Erforderliche Aktion                                                                                                    |  |
|----------------------------------------------------------------------------------------------------|----------------------------------------------------------------------------------------------------|--|
| Wählen Sie die Option Windows-Authentifizierung anwenden aus, um anzugeben, dass<br>Sie die Verbindung zur Datenbank mithilfe der Windows-Authentifizierungsdaten herstel-<br>len möchten. Wenn Sie diese Option auswählen, werden die Felder für die Process Server-<br>Datenbank, die Performance Data Warehouse-Datenbank und die Common-Datenbank<br>inaktiviert. |                                                                                                    |  |
| Benutzername für Common-Datenbank                                                                                                    | Geben Sie den Benutzernamen für die<br>Authentifizierung bei der Datenbank ein.                                                                                                   |  |
| Kennwort für Common-Datenbank                                                                                                    | Geben Sie ein Kennwort für die<br>Authentifizierung bei der Datenbank ein.                                                                                                    |  |
| Kennwort bestätigen                                                                                                    | Bestätigen Sie das Kennwort.                                                                                                    |  |
| Position (Verzeichnis) der Dateien im<br>Klassenpfad des JDBC-Treibers                                                                                                    | Die Klassenpfaddateien des JDBC-Treibers<br>2.0 sind im Produktpaket enthalten und be-<br>finden sich im folgenden Verzeichnis:<br>\${WAS INSTALL ROOT}\jdbcdrivers\<br>SQLServer |  |
| Hostname (oder IP-Adresse) des<br>Datenbankservers                                                                                                    | Übernehmen Sie den Standardwert<br>localhost oder geben Sie den korrekten<br>Hostnamen des Datenbankservers ein.                                                                  |  |
| <b>Server-Port</b>                                                                                                    | Ubernehmen Sie den Standardwert 1433<br>oder geben Sie die korrekte Server-Port-<br>Nummer ein.                                                                                   |  |

- <span id="page-681-0"></span>18. Erweitert: Wenn Sie IBM Forms Server für die Verwendung mit den Widgets für die Benutzertaskverwaltung in Business Space konfigurieren wollen, müssen Sie das Kontrollkästchen **IBM Forms Server konfigurieren** auswählen und die HTTP-Position für das IBM Forms Server-Umsetzungsprogramm sowie das Installationsstammverzeichnis von IBM Forms Server eingeben. Klicken Sie anschließend auf **Weiter**.
- 19. Erweitert: Entscheiden Sie, ob für die Installation ein Business Process Rules Manager konfiguriert werden soll, und klicken Sie anschließend auf **Weiter**. Business Process Rules Manager ist eine Webanwendung, die Schablonen für Business-Regeln an die Anforderungen Ihrer Geschäftsanwendungen anpasst.
- 20. Prüfen Sie die Informationen auf der Seite **Zusammenfassung** für das Profil. Klicken Sie auf **Erstellen**, um das Profil zu erstellen. Klicken Sie auf **Zurück**, wenn Sie die Kenndaten des Profils ändern wollen.
- 21. Prüfen Sie die Informationen auf der Seite für die Fertigstellung des Profils. Um zur Einstiegskonsole zu wechseln, müssen Sie sicherstellen, dass das Kontrollkästchen **Einstiegskonsole starten** ausgewählt ist. Klicken Sie danach auf **Fertig stellen**.
- v Fügen Sie benutzerdefinierte Profile (verwaltete Knoten) hinzu, die durch den Deployment Manager verwaltet werden sollen, und konfigurieren Sie anschließend die Implementierungsumgebung.
- Konfigurieren Sie optional Business Process Choreographer.

*Deployment Manager-Profile mit dem Befehlszeilendienstprogramm 'manageprofiles' erstellen:*

Anstelle des Profile Management Tools können Sie das Befehlszeilendienstprogramm 'manageprofiles' zum Erstellen von neuen Profilen verwenden.

Stellen Sie sicher, dass Sie das Befehlszeilendienstprogramm **manageprofiles** noch nicht für dasselbe Profil ausführen. Falls bei der Ausführung des Befehls eine Fehlernachricht ausgegeben wird, ermitteln Sie, ob gegenwärtig eine andere Profilerstellungs- oder Profilerweiterungsaktion ausgeführt wird. Wenn dies der Fall ist, müssen Sie auf den Abschluss dieser Erstellung bzw. Erweiterung warten.

- 1. Ermitteln Sie, welche Parameter für Ihr Profil erforderlich sind, indem Sie sich die Befehlsbeispiele für die Profilerstellung ansehen. Ermitteln Sie die Werte, die Sie für das Profil angeben möchten. Überprüfen Sie hierzu die Standardwerte im Abschnitt zu den Parametern für das Befehlszeilendienstprogramm **manageprofiles**.
- 2. Um den Parameter **-responseFile** zu verwenden, sehen Sie sich die bereitgestellte Beispielantwortdatei an und erstellen Sie für Ihre Umgebung eine spezielle Antwortdatei.

**Wichtig:** Stellen Sie sicher, dass nach den Werten keine Leerzeichen mehr angegeben sind (z. B. 'personalCertValidityPeriod=1 ' oder

'winserviceCheck=false '. Leerzeichen verursachen einen Fehlschlag der Profilerstellung.

Die Beispiele befinden sich im Verzeichnis *installationsstammverzeichnis*/ BPM/samples/manageprofiles. Da die meisten Parameter durch den Datenbankserver beeinflusst werden, kopieren Sie eine Beispieldatei, die Ihren Datenbankserver verwendet, und passen Sie anschließend die übrigen Parameter unter Zuhilfenahme der anderen Dateien an. Die folgenden Beispieldateien sind verfügbar:

- PSStd StandAlone DB2 DATASERVER.response: Beispiel für die Konfiguration von IBM Business Process Manager Standard Process Server in einer eigenständigen Konfiguration mit einer DB2-Datenbank.
- PSAdv\_StandAlone\_DB2\_DATASERVER.response: Beispiel für die Konfiguration von IBM Business Process Manager Advanced Process Server in einer eigenständigen Konfiguration mit einer DB2-Datenbank.
- PCStd StandAlone MSSQLSERVER.response: Beispiel für die Konfiguration von IBM Business Process Manager Standard Process Center in einer eigenständigen Konfiguration mit einer SQL Server-Datenbank.
- PCAdv StandAlone MSSQLSERVER MICROSOFT.response: Beispiel für die Konfiguration von IBM Business Process Manager Advanced Process Center in einer eigenständigen Konfiguration mit einer SQL Server-Datenbank.
- PSAdv Dmgr\_DB2\_DATASERVER.response: Beispiel für die Konfiguration von IBM Business Process Manager Advanced Process Server in einer Deployment Manager-Konfiguration mit einer DB2 Dataserver-Datenbank.
- PCAdv Dmgr DB2 ORACLE.response: Beispiel für die Konfiguration von IBM Business Process Manager Advanced Process Center in einer Deployment Manager-Konfiguration mit einer Oracle-Datenbank.
- PSAdv Custom DB2 DATASERVER.response: Beispiel für die Konfiguration von IBM Business Process Manager Advanced Process Server in einer angepassten Konfiguration mit einer DB2 Dataserver-Datenbank.
- PCAdv Custom DB2 ORACLE.response: Beispiel für die Konfiguration von IBM Business Process Manager Advanced Process Center in einer angepassten Konfiguration mit einer Oracle-Datenbank.

Kopieren Sie eine der Beispielantwortdateien in Ihr Arbeitsverzeichnis. Ordnen Sie mit dem Befehl **chmod** die entsprechenden Berechtigungen für Ihre neue Kopie der Antwortdatei zu. Beispiel: chmod 644 BPM\_Dmgr.response

Bearbeiten Sie die Parameter in der Antwortdatei gemäß den Anforderungen Ihrer Konfiguration und speichern Sie die bearbeitete Antwortdatei.

3. Führen Sie die Datei über die Befehlszeile aus. Beispiel:

manageprofiles.sh -create -templatePath *installationsstammverzeichnis/*profileTemplates/BPM/dmgr.p

Wenn Sie eine Antwortdatei erstellt haben, geben Sie den Parameter **-response** ohne andere Parameter an. Beispiel:

manageprofiles.sh -response *myResponseFile*

Der Status wird nach Abschluss der Befehlsausführung im Konsolfenster angezeigt. Für die Datei gilt die normale Syntaxprüfung und die Datei wird wie jede andere Antwortdatei syntaktisch analysiert. Einzelwerte in der Antwortdatei werden als Befehlszeilenparameter behandelt.

Die folgenden Beispielbefehle werden verwendet, um ein Deployment Manager-Profil mit dem Befehl **manageprofiles** zu erstellen, das die folgenden Komponenten enthält: Common-Datenbank, Common Event Infrastructure, Messaging-Steuerkomponenten und Business Space.

installationsstammverzeichnis/bin/manageprofiles -create -templatePath *installationsstammverzeichnis* \dmgr.procsvr.adv -dbHostName hostName -dbServerPort 1433 -dbDelayConfig true -configureBSpace true -dbType MSSQLSERVER\_Microsoft -dbUserId *benutzer-id* -dbJDBC-Classpath

*pfad\_zum\_jdbc\_2.0-treiber* -dbName CMNDB -dbPassword *kennwort*

- v Fügen Sie benutzerdefinierte Profile (verwaltete Knoten) hinzu, die durch den Deployment Manager verwaltet werden sollen, und konfigurieren Sie anschließend die Implementierungsumgebung.
- Konfigurieren Sie optional Business Process Choreographer.

*Deployment Manager-Profile für Process Center mit SQL Server-Datenbankserver mit dem Profile Management Tool erweitern:*

Mit dem Profile Management Tool können Sie ein vorhandenes Deployment Manager-Profil für WebSphere Application Server V8.0 erweitern.

Denken Sie daran, alle Server zu beenden, die einem Profil zugeordnet sind, das Sie erweitern wollen.

Falls Sie die Common-Datenbank während der Profilerstellung konfigurieren wollen, müssen Sie sicherstellen, dass der Datenbankserver installiert wurde und aktiv ist.

Die Sprache für das Profile Management Tool wird anhand der Standardspracheinstellung des Systems ermittelt und festgelegt. Falls diese Standardsprache nicht zu den unterstützten Sprachen gehört, wird Englisch verwendet. Sie können die Standardsprache außer Kraft setzen, indem Sie das Profile Management Tool in einer Befehlszeile starten und anhand der Java-Einstellung user.language eine andere Sprache angeben. Geben Sie den folgenden Befehl ein:

*installationsstammverzeichnis*/java/bin/java -Duser.language=*ländereinstellung installationsstammverzeichnis*
Geben Sie beispielsweise den folgenden Befehl ein, um das Profile Management Tool in deutscher Sprache zu starten:

installationsstammverzeichnis/java/bin/java -Duser.language=de *installationsstammverzeichnis*/bin/f

Nachdem Sie das Profile Management Tool gestartet haben, müssen Sie entscheiden, ob Sie die **Typische Profilerstellung** oder die **Erweiterte Profilerstellung** verwenden wollen. Verwenden Sie die Option 'Erweitert' zur Ausführung folgender Aktivitäten:

- Angeben der Datenbankentwurfsdatei zur Verwendung für die Datenbankkonfiguration.
- v Zuweisen angepasster Werte zu Ports, zur Speicherposition des Profils sowie zu den Namen des Profils, des Knotens, des Hosts und der Zelle (wo zutreffend).
- v Erstellen eines Systemservice, um den Server auszuführen, wenn Ihr Betriebssystem und die Berechtigungen Ihres Benutzerkontos die Erstellung von Services zulassen.
- v Wählen Sie die Konfiguration von IBM Forms Server aus, um in Business Space mit Widgets für die Benutzertaskverwaltung zu arbeiten.
- v Konfigurieren Sie Business Process Rules Manager und erstellen Sie eine Business Process Choreographer-Beispielkonfiguration.
- 1. Verwenden Sie zum Starten des Profile Management Tools eines der folgenden Verfahren:
	- Starten Sie das Tool über die Einstiegskonsole.
	- v Klicken Sie auf *linux-betriebssystemmenüs\_für\_programmzugriff* > IBM > *ihr\_produkt* > Profile Management Tool.
	- v Führen Sie den Befehl *installationsstammverzeichnis*/bin/ ProfileManagement/pmt.sh aus.
- 2. Beenden Sie alle Server, die einem Profil zugeordnet sind, das erweitert werden soll.
- 3. Klicken Sie auf der **Begrüßungsseite** auf **Profile Management Tool starten** oder wählen Sie die Registerkarte **Profile Management Tool** aus.
- 4. Wählen Sie auf der Registerkarte **Profile** das Profil aus, das Sie erweitern möchten, und klicken Sie auf **Erweitern**. Wenn Sie ein WebSphere Application Server-Profil erweitern, muss dies aus der WebSphere Application Server-Version stammen, unter der IBM Business Process Manager installiert ist. Die Schaltfläche **Erweitern** kann nur ausgewählt werden, falls überhaupt eine Erweiterung eines Profils möglich ist. Die Seite für die Erweiterungsauswahl wird in einem separaten Fenster geöffnet.
- 5. Wählen Sie auf der Seite für die Erweiterungsauswahl den Typ der Erweiterung aus, den Sie auf das Profil anwenden möchten. Klicken Sie anschließend auf **Weiter**.
- 6. Wählen Sie auf der Seite **Profilerweiterungsoptionen** die Option **Typische Profilerweiterung** oder **Erweiterte Profilerweiterung** aus und klicken Sie auf **Weiter**.

Mit der Option **Typische Profilerweiterung** wird das Profil mit den Standardkonfigurationseinstellungen erweitert.

Mit der Option **Erweiterte Profilerweiterung** können Sie eigene Konfigurationswerte für ein Profil angeben.

**Einschränkung:** Das Profile Management Tool zeigt eine Warnung an, wenn eine der folgenden Bedingungen zutrifft:

v Für das Profil, das Sie zur Erweiterung ausgewählt haben, ist ein Server aktiv. Sie können das Profil erst erweitern, nachdem der Server gestoppt wurde. Alternativ hierzu können Sie auch auf **Zurück** klicken und dann ein anderes Profil angeben, für das keine Server aktiv sind.

- v Das Profil, das Sie zur Erweiterung ausgewählt haben, ist eingebunden. Ein eingebundenes Profil kann nicht erweitert werden. Sie müssen auf **Zurück** klicken und ein anderes Profil auswählen, das nicht eingebunden ist.
- v Das Profil, das Sie zur Erweiterung ausgewählt haben, ist bereits durch das ausgewählte Produkt erweitert. Sie müssen auf **Zurück** klicken und ein anderes Profil zur Erweiterung auswählen.
- 7. Falls Sie die Option **Typische Profilerstellung** ausgewählt haben, fahren Sie mit dem Schritt für die [Verwaltungssicherheit](#page-686-0) fort.
- 8. Erweitert: Wählen Sie auf der Seite **Optionale Anwendungsimplementierung** aus, ob die Administrationskonsole für die Verwaltung des Servers (empfohlen) implementiert werden soll. Klicken Sie auf **Weiter**.
- 9. Erweitert: Führen Sie auf der Seite **Profilname und -position** die folgenden Schritte aus:
	- a. Geben Sie einen eindeutigen Namen in das Feld für den Profilnamen ein oder übernehmen Sie den Standardwert. Jedes Profil, das Sie erstellen, muss einen Namen besitzen. Wenn Sie mehrere Profile verwenden, können Sie diese anhand des Namens auf ihrer höchsten Ebene unterscheiden.
	- b. Geben Sie das Verzeichnis für das Profil direkt im entsprechenden Feld ein oder klicken Sie auf die Schaltfläche **Durchsuchen**, um zum Profilverzeichnis zu navigieren. Das von Ihnen angegebene Verzeichnis wird die Definitionsdateien für die Laufzeitumgebung enthalten. Dazu zählen Befehls-, Konfigurations- und Protokolldateien. Das Standardverzeichnis heißt *installationsstammverzeichnis*/profiles/*profilname*.
	- c. Optional: Wählen Sie das Kontrollkästchen **Dieses Profil als Standardprofil verwenden** aus, wenn Sie das von Ihnen erstellte Profil als Standardprofil festlegen möchten. Dieses Kontrollkästchen wird nur angezeigt, wenn sich auf Ihrem System ein Profil befindet.

Wenn ein Profil als Standardprofil festgelegt ist, wird es automatisch von Befehlen verwendet. Das erste Profil, das auf einer Workstation erstellt wird, ist das Standardprofil. Das Standardprofil ist das Standardziel für Befehle, die im Verzeichnis bin im Installationsstammverzeichnis des Produkts eingegeben werden. Wenn auf einer Workstation nur ein Profil vorhanden ist, arbeitet jeder Befehl mit diesem Profil. Sind auf einer Maschine mehr als zwei Profile vorhanden, müssen Sie für bestimmte Befehle das Profil angeben, für das sie ausgeführt werden sollen.

- d. Wählen Sie in der Liste für die **Leistungsoptimierungseinstellung der Serverlaufzeit** eine Leistungsoptimierungsstufe aus, die für das Profil, das Sie erstellen wollen, angemessen ist. Dieser Parameter ist ein Parameter von WebSphere Application Server.
- e. Klicken Sie auf **Weiter**. Wenn Sie auf **Zurück** klicken und den Namen des Profils ändern, müssen Sie, wenn die Seite erneut angezeigt wird, unter Umständen den Namen auf dieser Seite manuell löschen.
- 10. Erweitert: Führen Sie auf der Seite **Knoten-, Host- und Zellennamen** die folgenden Aktionen für das Profil aus, das Sie erstellen:
	- v Geben Sie im Feld **Knotenname** einen Namen für den Knoten ein oder übernehmen Sie den Standardwert. Geben Sie dem Knoten einen möglichst kurzen Namen, der allerdings innerhalb der Implementierungsumgebung eindeutig sein muss.
	- v Geben Sie in das Feld **Servername** einen Namen für den Server ein oder übernehmen Sie den Standardwert.
- v Geben Sie in das Feld **Hostname** einen Namen für den Host ein oder übernehmen Sie den Standardwert.
- v Geben Sie in das Feld **Zellenname** einen Namen für die Zelle ein oder übernehmen Sie den Standardwert.

Klicken Sie auf **Weiter**.

<span id="page-686-0"></span>11. Erforderlich: Geben Sie auf der Seite **Administrative Sicherheit** Werte für die Felder **Benutzername**, **Kennwort** und **Kennwort bestätigen** ein. Das während der Installation für den Administrator angegebene Kennwort wird für alle internen Benutzer (inklusive 'tw\_admin' und 'tw\_user') verwendet. Da für alle IBM Business Process Manager-Profile die Verwaltungssicherheit aktiviert sein muss, wird die Schaltfläche **Weiter** erst dann aktiviert, wenn Sie die Werte eingegeben haben.

Klicken Sie auf **Weiter**. Falls Sie die Option für die **Typische Profilerstellung** ausgewählt haben, fahren Sie mit dem Schritt für die [Datenbankkonfiguration](#page-688-0) [- Teil 1](#page-688-0) fort.

- 12. Erweitert: Geben Sie auf der Seite **Sicherheitszertifikat (Teil 1)** an, ob Sie neue Zertifikate erstellen oder vorhandene Zertifikate importieren wollen.
	- v Wenn Sie ein neues standardmäßiges persönliches Zertifikat und ein neues Stammsignaturzertifikat erstellen möchten, wählen Sie die entsprechenden Optionen aus und klicken Sie auf **Weiter**.
	- v Wenn Sie ein vorhandenes Zertifikat importieren möchten, wählen Sie die Optionen zum Importieren eines vorhandenen standardmäßigen persönlichen Zertifikats und zum Importieren eines vorhandenen Stammsignaturzertifikats aus und geben Sie die folgenden Informationen an:
		- Geben Sie in das Feld **Pfad** den Verzeichnispfad für das vorhandene Zertifikat ein.
		- Geben Sie in das Feld **Kennwort** das Kennwort für das Zertifikat ein.
		- Wählen Sie im Feld **Keystore-Typ** den Keystore-Typ für das zu importierende Zertifikat aus.
		- Wählen Sie im Feld **Keystore-Alias** den Keystore-Alias für das zu importierende Zertifikat aus.
		- Klicken Sie auf **Weiter**, um die Seite **Sicherheitszertifikat (Teil 2)** anzuzeigen.

Wenn Sie ein persönliches Zertifikat als persönliches Standardzertifikat importieren, importieren Sie das Stammzertifikat, von dem das persönliche Zertifikat signiert wurde. Andernfalls fügt das Profile Management Tool den Unterzeichner des persönlichen Zertifikats zur Datei trust.p12 hinzu.

13. Erweitert: Prüfen Sie auf der Seite **Sicherheitszertifikat (Teil 1)**, ob die Zertifikatsinformationen richtig sind, und klicken Sie auf **Weiter**, um die Seite für die Portwertzuordnung anzuzeigen.

Wenn Sie die Zertifikate erstellen, können Sie entweder die Standardwerte übernehmen oder die Werte für die Erstellung neuer Zertifikate ändern. Ein persönliches Standardzertifikat hat eine Standardgültigkeit von einem Jahr und wird vom Stammsignaturzertifikat signiert. Das Stammsignaturzertifikat ist ein selbst signiertes Zertifikat mit einer Standardgültigkeit von 15 Jahren. Das Keystore-Standardkennwort für das Stammsignaturzertifikat lautet WebAS. Ändern Sie dieses Kennwort. Das neue Kennwort darf keine Zeichen des Doppelbytezeichensatzes (DBCS) enthalten, da bestimmte Keystore-Typen, unter anderem auch PKCS12, diese Zeichen nicht unterstützen. Welche Keystore-Typen unterstützt werden, hängt von den Providern in der Datei java.security ab.

Wenn Sie ein Zertifikat oder beide Zertifikate erstellen bzw. ein Zertifikat oder beide Zertifikate importieren, werden die folgenden Keystore-Dateien erstellt:

- key.p12: Enthält das persönliche Standardzertifikat.
- v trust.p12: Enthält das Unterzeichnerzertifikat des Standardstammzertifikats.
- root-key.p12: Enthält das Stammsignaturzertifikat.
- v default-signers.p12: Enthält Unterzeichnerzertifikate, die zu allen neuen Keystore-Datei hinzugefügt werden, die Sie nach der Installation und Inbetriebnahme des Servers erstellt haben. In der Standardeinstellung enthält die Keystore-Datei das Unterzeichnerzertifikat für das Standardstammzertifikat und ein DataPower-Unterzeichnerzertifikat.
- v deleted.p12: Enthält Zertifikate, die mit der Task 'deleteKeyStore' gelöscht wurden und bei Bedarf wieder hergestellt werden können.
- v ltpa.jceks: Enthält die LTPA-Standardschlüssel (LTPA = Lightweight Third-Party Authentication) für Server, die von den Servern in Ihrer Umgebung für die gegenseitige Kommunikation verwendet werden.

Alle diese Dateien besitzen dasselbe Kennwort, wenn Sie die Zertifikate erstellen oder importieren. Hierbei handelt es sich entweder um das Standardkennwort oder um ein von Ihnen angegebenes Kennwort. Ein importiertes Zertifikat wird zur Datei key.p12 oder zur Datei root-key.p12 hinzugefügt. Wenn Sie Zertifikate importieren und diese Zertifikate nicht die gewünschten Informationen enthalten, klicken Sie auf **Zurück**, um ein anderes Zertifikat zu importieren.

14. Erweitert: Stellen Sie auf der Seite für die Portwertzuordnung sicher, dass die für das Profil angegebenen Ports eindeutig sind, und klicken Sie danach auf **Weiter**. Das Profile Management Tool ermittelt Ports, die momentan von anderen WebSphere-Produkten verwendet werden, und zeigt die empfohlenen Portwerte an, die keine Konflikte mit den bereits vorhandenen Werten verursachen. Wenn andere als WebSphere-Anwendungen die angegebenen Ports verwenden, dann stellen Sie sicher, dass dadurch keine Konflikte verursacht werden. Wenn Sie auf der Seite **Optionale Anwendungsimplementierung** angegeben haben, dass die Administrationskonsole nicht implementiert werden soll, sind die Ports für die Administrationskonsole auf der Seite für die Portwertzuordnung nicht verfügbar.

Ports werden als belegt erkannt, wenn die folgenden Bedingungen erfüllt sind:

- v Die Ports sind einem Profil zugeordnet, das unter einer Installation erstellt wurde, die vom derzeitigen Benutzer durchgeführt wird.
- Die Ports sind momentan belegt.

Obwohl das Tool die Ports überprüft, wenn Sie die Seite für die Portwertzuordnung öffnen, können trotzdem Portkonflikte auftreten. Diese werden durch die Auswahl verursacht, die Sie auf den nachfolgenden Seiten des Profile Management Tools treffen. Ports werden erst zugeordnet, wenn die Profilerstellung abgeschlossen ist.

Wenn Sie einen Portkonflikt vermuten, können Sie nach der Profilerstellung prüfen, ob ein solcher vorliegt. Ermitteln Sie die bei der Profilerstellung verwendeten Ports, indem Sie die folgende Datei überprüfen:

*profilstammverzeichnis*/properties/portdef.prop

In dieser Datei befinden sich die Schlüssel und Werte, die für die Definition der Ports verwendet wurden. Wenn Sie auf einen Portkonflikt stoßen, können Sie Ports manuell erneut zuordnen. Informationen zur erneuten Zuordnung

von Ports enthält der Abschnitt über die Aktualisierung von Ports in vorhandenen Profilen im Information Center von WebSphere Application Server. Führen Sie wie in diesem Abschnitt erläutert die Datei updatePorts.ant mithilfe des Scripts **ws\_ant** aus.

15. Erweitert: Wenn Sie keine Rootberechtigung besitzen, fahren Sie mit dem nächsten Schritt fort. Falls Sie über eine Rootberechtigung verfügen, geben Sie auf der Seite **Servicedefinition** an, ob ein Linux-Service für die Ausführung von IBM Business Process Manager verwendet werden soll. Standardmäßig wird IBM Business Process Manager nicht als Linux-Service ausgeführt.

Wenn das Profil als Linux-Service konfiguriert ist, versucht IBM Business Process Manager, Linux-Services für Prozesse zu starten, die mit den Befehlen **startServer** oder **startManager** gestartet wurden. Wenn Sie etwa einen Server als Linux-Service konfigurieren und den Befehl **startServer** absetzen, startet der Befehl **wasservice** die definierten Services.

Sie müssen einen Benutzernamen angeben, unter dem der Service ausgeführt wird.

Um einen Linux-Service zu löschen, muss der Benutzer der Rootbenutzer sein oder über die benötigte Berechtigung zum Löschen des Service verfügen. Andernfalls wird ein Script zum Entfernen erstellt, das der Rootbenutzer ausführen kann, um den Service im Namen des Benutzers zu löschen.

- 16. Erweitert: Konfigurieren Sie die Common-Datenbank mit einer Entwurfsdatei.
	- a. Wählen Sie **Datenbankentwurfsdatei verwenden** aus.
	- b. Klicken Sie auf **Durchsuchen**.
	- c. Geben Sie den vollständig qualifizierten Pfadnamen für die Entwurfsdatei an.
	- d. Wenn die Datenbankscripts automatisch (im Rahmen des Profilerstellungsprozesses) ausgeführt werden sollen, wählen Sie **Datenbankscripts zum Erstellen der Datenbanktabelle ausführen** aus. Wenn Sie das Kontrollkästchen nicht auswählen, müssen Sie oder der Datenbankadministrator die Scripts nach Abschluss der Profilerstellung manuell ausführen. Sie müssen außerdem die Datenbank mit Systeminformationen laden, indem Sie den Befehl **bootstrapProcessServerData** ausführen.

**Wichtig:** Wenn Sie **Datenbankscripts zum Erstellen der Datenbanktabelle ausführen** auswählen, stellen Sie sicher, dass **Vorhandene lokale oder ferne Datenbank verwenden** *nicht* ausgewählt ist. Wenn beide Optionen ausgewählt sind, treten Fehler auf.

e. Klicken Sie auf **Weiter**. Wenn Sie sich für die Angabe einer Entwurfsdatei entscheiden, werden die Anzeigen für die Datenbankkonfiguration im Profile Management Tool übersprungen. Stattdessen wird die Speicherposition der Entwurfsdatei an die Befehlszeile übergeben, um die Datenbankkonfiguration abzuschließen.

Fahren Sie mit dem Schritt für die [Business Space-Konfiguration](#page-689-0) fort.

- <span id="page-688-0"></span>17. Geben Sie auf der Seite **Datenbankkonfiguration - Teil 1** die Informationen zur Common-Datenbank an.
	- a. Wählen Sie in der Liste **Datenbankprodukt auswählen** den Eintrag **Microsoft SQL Server** aus.
	- b. Optional: Wenn Sie die Standardwerte ändern wollen, geben Sie für die erforderlichen Datenbanken neue Namen ein. Die Datenbanknamen müssen eindeutig sein.
	- c. Optional: Zur Angabe eines Zielverzeichnisses für generierte Scripts müssen Sie die Option **Zielverzeichnis für generierte Scripts überschreiben**

aktivieren und im Feld **Ausgabeverzeichnis für Datenbankscripts** den Pfad eingeben. Das Standardverzeichnis heißt *installationsstammverzeichnis*/profiles/*profilname*/dbscripts.

- d. Wenn die Datenbankscripts automatisch im Rahmen des Profilerstellungsprozesses ausgeführt werden sollen, wählen Sie **Datenbankscripts zum Initialisieren der Datenbanken ausführen** aus. Wenn Sie das Kontrollkästchen nicht auswählen, müssen Sie oder der Datenbankadministrator die Scripts nach Abschluss der Profilerstellung manuell ausführen. Sie müssen außerdem die Datenbank mit Systeminformationen laden, indem Sie den Befehl **bootstrapProcessServerData** ausführen.
- e. Klicken Sie auf **Weiter**.
- 18. Vervollständigen Sie auf der Seite **Datenbankkonfiguration Teil 2** die Konfiguration der Common-Datenbank. Geben Sie für die folgenden Felder Werte an.

*Tabelle 96. Erforderliche Felder für die Datenbankkonfiguration bei Microsoft SQL Server - Teil 2*

| Feld                                                                                                    | Erforderliche Aktion                                                                                                    |  |
|----------------------------------------------------------------------------------------------------|----------------------------------------------------------------------------------------------------|--|
| Wählen Sie die Option Windows-Authentifizierung anwenden aus, um anzugeben, dass<br>Sie die Verbindung zur Datenbank mithilfe der Windows-Authentifizierungsdaten herstel-<br>len möchten. Wenn Sie diese Option auswählen, werden die Felder für die Process Server-<br>Datenbank, die Performance Data Warehouse-Datenbank und die Common-Datenbank<br>inaktiviert. |                                                                                                    |  |
| Benutzername für Common-Datenbank                                                                                                    | Geben Sie den Benutzernamen für die<br>Authentifizierung bei der Datenbank ein.                                                                                                   |  |
| Kennwort für Common-Datenbank                                                                                                    | Geben Sie ein Kennwort für die<br>Authentifizierung bei der Datenbank ein.                                                                                                    |  |
| Kennwort bestätigen                                                                                                    | Bestätigen Sie das Kennwort.                                                                                                    |  |
| Position (Verzeichnis) der Dateien im<br>Klassenpfad des JDBC-Treibers                                                                                                    | Die Klassenpfaddateien des JDBC-Treibers<br>2.0 sind im Produktpaket enthalten und be-<br>finden sich im folgenden Verzeichnis:<br>\${WAS_INSTALL_ROOT}\jdbcdrivers\<br>SQLServer |  |
| Hostname (oder IP-Adresse) des<br><b>Datenbankservers</b>                                                                                                    | Übernehmen Sie den Standardwert<br>localhost oder geben Sie den korrekten<br>Hostnamen des Datenbankservers ein.                                                                  |  |
| <b>Server-Port</b>                                                                                                    | Übernehmen Sie den Standardwert 1433<br>oder geben Sie die korrekte Server-Port-<br>Nummer ein.                                                                                   |  |

- <span id="page-689-0"></span>19. Erweitert: Wenn Sie IBM Forms Server für die Verwendung mit den Widgets für die Benutzertaskverwaltung in Business Space konfigurieren wollen, müssen Sie das Kontrollkästchen **IBM Forms Server konfigurieren** auswählen und die HTTP-Position für das IBM Forms Server-Umsetzungsprogramm sowie das Installationsstammverzeichnis von IBM Forms Server eingeben. Klicken Sie anschließend auf **Weiter**.
- 20. Erweitert: Entscheiden Sie, ob für die Installation ein Business Process Rules Manager konfiguriert werden soll, und klicken Sie anschließend auf **Weiter**. Business Process Rules Manager ist eine Webanwendung, die Schablonen für Business-Regeln an die Anforderungen Ihrer Geschäftsanwendungen anpasst.
- 21. Prüfen Sie die Informationen auf der Seite **Zusammenfassung** für das Profil. Klicken Sie auf **Erstellen**, um das Profil zu erstellen. Klicken Sie auf **Zurück**, wenn Sie die Kenndaten des Profils ändern wollen.
- 22. Prüfen Sie die Informationen auf der Seite für die Fertigstellung des Profils. Um zur Einstiegskonsole zu wechseln, müssen Sie sicherstellen, dass das Kontrollkästchen **Einstiegskonsole starten** ausgewählt ist. Klicken Sie danach auf **Fertig stellen**.
- v Fügen Sie benutzerdefinierte Profile (verwaltete Knoten) hinzu, die durch den Deployment Manager verwaltet werden sollen, und konfigurieren Sie anschließend die Implementierungsumgebung.
- Konfigurieren Sie optional Business Process Choreographer.

*Deployment Manager-Profile für Process Server mit SQL Server-Datenbankserver mit dem Profile Management Tool erweitern:*

Mit dem Profile Management Tool können Sie ein vorhandenes Deployment Manager-Profil für WebSphere Application Server V8.0 erweitern.

Denken Sie daran, alle Server zu beenden, die einem Profil zugeordnet sind, das Sie erweitern wollen.

Falls Sie die Common-Datenbank während der Profilerstellung konfigurieren wollen, müssen Sie sicherstellen, dass der Datenbankserver installiert wurde und aktiv ist.

Die Sprache für das Profile Management Tool wird anhand der Standardspracheinstellung des Systems ermittelt und festgelegt. Falls diese Standardsprache nicht zu den unterstützten Sprachen gehört, wird Englisch verwendet. Sie können die Standardsprache außer Kraft setzen, indem Sie das Profile Management Tool in einer Befehlszeile starten und anhand der Java-Einstellung user.language eine andere Sprache angeben. Geben Sie den folgenden Befehl ein:

*installationsstammverzeichnis*/java/bin/java -Duser.language=*ländereinstellung installationsstammverzeichnis*

Geben Sie beispielsweise den folgenden Befehl ein, um das Profile Management Tool in deutscher Sprache zu starten:

installationsstammverzeichnis/java/bin/java -Duser.language=de *installationsstammverzeichnis*/bin/f

Nachdem Sie das Profile Management Tool gestartet haben, müssen Sie entscheiden, ob Sie die **Typische Profilerstellung** oder die **Erweiterte Profilerstellung** verwenden wollen. Verwenden Sie die Option 'Erweitert' zur Ausführung folgender Aktivitäten:

- v Angeben der Datenbankentwurfsdatei zur Verwendung für die Datenbankkonfiguration.
- v Zuweisen angepasster Werte zu Ports, zur Speicherposition des Profils sowie zu den Namen des Profils, des Knotens, des Hosts und der Zelle (wo zutreffend).
- v Erstellen eines Systemservice, um den Server auszuführen, wenn Ihr Betriebssystem und die Berechtigungen Ihres Benutzerkontos die Erstellung von Services zulassen.
- v Wählen Sie die Konfiguration von IBM Forms Server aus, um in Business Space mit Widgets für die Benutzertaskverwaltung zu arbeiten.
- v Konfigurieren Sie Business Process Rules Manager und erstellen Sie eine Business Process Choreographer-Beispielkonfiguration.
- 1. Verwenden Sie zum Starten des Profile Management Tools eines der folgenden Verfahren:
	- v Starten Sie das Tool über die Einstiegskonsole.
- v Klicken Sie auf *linux-betriebssystemmenüs\_für\_programmzugriff* > IBM > *ihr\_produkt* > Profile Management Tool.
- v Führen Sie den Befehl *installationsstammverzeichnis*/bin/ ProfileManagement/pmt.sh aus.
- 2. Beenden Sie alle Server, die einem Profil zugeordnet sind, das erweitert werden soll.
- 3. Klicken Sie auf der **Begrüßungsseite** auf **Profile Management Tool starten** oder wählen Sie die Registerkarte **Profile Management Tool** aus.
- 4. Wählen Sie auf der Registerkarte **Profile** das Profil aus, das Sie erweitern möchten, und klicken Sie auf **Erweitern**. Wenn Sie ein WebSphere Application Server-Profil erweitern, muss dies aus der WebSphere Application Server-Version stammen, unter der IBM Business Process Manager installiert ist. Die Schaltfläche **Erweitern** kann nur ausgewählt werden, falls überhaupt eine Erweiterung eines Profils möglich ist. Die Seite für die Erweiterungsauswahl wird in einem separaten Fenster geöffnet.
- 5. Wählen Sie auf der Seite für die Erweiterungsauswahl den Typ der Erweiterung aus, den Sie auf das Profil anwenden möchten. Klicken Sie anschließend auf **Weiter**.
- 6. Wählen Sie auf der Seite **Profilerweiterungsoptionen** die Option **Typische Profilerweiterung** oder **Erweiterte Profilerweiterung** aus und klicken Sie auf **Weiter**.

Mit der Option **Typische Profilerweiterung** wird das Profil mit den Standardkonfigurationseinstellungen erweitert.

Mit der Option **Erweiterte Profilerweiterung** können Sie eigene Konfigurationswerte für ein Profil angeben.

**Einschränkung:** Das Profile Management Tool zeigt eine Warnung an, wenn eine der folgenden Bedingungen zutrifft:

- v Für das Profil, das Sie zur Erweiterung ausgewählt haben, ist ein Server aktiv. Sie können das Profil erst erweitern, nachdem der Server gestoppt wurde. Alternativ hierzu können Sie auch auf **Zurück** klicken und dann ein anderes Profil angeben, für das keine Server aktiv sind.
- Das Profil, das Sie zur Erweiterung ausgewählt haben, ist eingebunden. Ein eingebundenes Profil kann nicht erweitert werden. Sie müssen auf **Zurück** klicken und ein anderes Profil auswählen, das nicht eingebunden ist.
- v Das Profil, das Sie zur Erweiterung ausgewählt haben, ist bereits durch das ausgewählte Produkt erweitert. Sie müssen auf **Zurück** klicken und ein anderes Profil zur Erweiterung auswählen.
- 7. Falls Sie die Option **Typische Profilerstellung** ausgewählt haben, fahren Sie mit dem Schritt für die [Verwaltungssicherheit](#page-692-0) fort.
- 8. Erweitert: Wählen Sie auf der Seite **Optionale Anwendungsimplementierung** aus, ob die Administrationskonsole für die Verwaltung des Servers (empfohlen) implementiert werden soll. Klicken Sie auf **Weiter**.
- 9. Erweitert: Führen Sie auf der Seite **Profilname und -position** die folgenden Schritte aus:
	- a. Geben Sie einen eindeutigen Namen in das Feld für den Profilnamen ein oder übernehmen Sie den Standardwert. Jedes Profil, das Sie erstellen, muss einen Namen besitzen. Wenn Sie mehrere Profile verwenden, können Sie diese anhand des Namens auf ihrer höchsten Ebene unterscheiden.
	- b. Geben Sie das Verzeichnis für das Profil direkt im entsprechenden Feld ein oder klicken Sie auf die Schaltfläche **Durchsuchen**, um zum Profilverzeichnis zu navigieren. Das von Ihnen angegebene Verzeichnis wird die Defini-

tionsdateien für die Laufzeitumgebung enthalten. Dazu zählen Befehls-, Konfigurations- und Protokolldateien. Das Standardverzeichnis heißt *installationsstammverzeichnis*/profiles/*profilname*.

c. Optional: Wählen Sie das Kontrollkästchen **Dieses Profil als Standardprofil verwenden** aus, wenn Sie das von Ihnen erstellte Profil als Standardprofil festlegen möchten. Dieses Kontrollkästchen wird nur angezeigt, wenn sich auf Ihrem System ein Profil befindet.

Wenn ein Profil als Standardprofil festgelegt ist, wird es automatisch von Befehlen verwendet. Das erste Profil, das auf einer Workstation erstellt wird, ist das Standardprofil. Das Standardprofil ist das Standardziel für Befehle, die im Verzeichnis bin im Installationsstammverzeichnis des Produkts eingegeben werden. Wenn auf einer Workstation nur ein Profil vorhanden ist, arbeitet jeder Befehl mit diesem Profil. Sind auf einer Maschine mehr als zwei Profile vorhanden, müssen Sie für bestimmte Befehle das Profil angeben, für das sie ausgeführt werden sollen.

- d. Wählen Sie in der Liste für die **Leistungsoptimierungseinstellung der Serverlaufzeit** eine Leistungsoptimierungsstufe aus, die für das Profil, das Sie erstellen wollen, angemessen ist. Dieser Parameter ist ein Parameter von WebSphere Application Server.
- e. Klicken Sie auf **Weiter**. Wenn Sie auf **Zurück** klicken und den Namen des Profils ändern, müssen Sie, wenn die Seite erneut angezeigt wird, unter Umständen den Namen auf dieser Seite manuell löschen.
- 10. Erweitert: Führen Sie auf der Seite **Knoten-, Host- und Zellennamen** die folgenden Aktionen für das Profil aus, das Sie erstellen:
	- v Geben Sie im Feld **Knotenname** einen Namen für den Knoten ein oder übernehmen Sie den Standardwert. Geben Sie dem Knoten einen möglichst kurzen Namen, der allerdings innerhalb der Implementierungsumgebung eindeutig sein muss.
	- v Geben Sie in das Feld **Servername** einen Namen für den Server ein oder übernehmen Sie den Standardwert.
	- v Geben Sie in das Feld **Hostname** einen Namen für den Host ein oder übernehmen Sie den Standardwert.
	- v Geben Sie in das Feld **Zellenname** einen Namen für die Zelle ein oder übernehmen Sie den Standardwert.

Klicken Sie auf **Weiter**.

<span id="page-692-0"></span>11. Erforderlich: Geben Sie auf der Seite **Administrative Sicherheit** Werte für die Felder **Benutzername**, **Kennwort** und **Kennwort bestätigen** ein. Das während der Installation für den Administrator angegebene Kennwort wird für alle internen Benutzer (inklusive 'tw\_admin' und 'tw\_user') verwendet. Da für alle IBM Business Process Manager-Profile die Verwaltungssicherheit aktiviert sein muss, wird die Schaltfläche **Weiter** erst dann aktiviert, wenn Sie die Werte eingegeben haben.

Klicken Sie auf **Weiter**. Falls Sie die Option **Typische Profilerstellung** ausgewählt haben, fahren Sie mit dem Schritt für die [Process Server-Konfiguration](#page-695-0) fort.

- 12. Erweitert: Geben Sie auf der Seite **Sicherheitszertifikat (Teil 1)** an, ob Sie neue Zertifikate erstellen oder vorhandene Zertifikate importieren wollen.
	- Wenn Sie ein neues standardmäßiges persönliches Zertifikat und ein neues Stammsignaturzertifikat erstellen möchten, wählen Sie die entsprechenden Optionen aus und klicken Sie auf **Weiter**.
	- v Wenn Sie ein vorhandenes Zertifikat importieren möchten, wählen Sie die Optionen zum Importieren eines vorhandenen standardmäßigen persönli-

chen Zertifikats und zum Importieren eines vorhandenen Stammsignaturzertifikats aus und geben Sie die folgenden Informationen an:

- Geben Sie in das Feld **Pfad** den Verzeichnispfad für das vorhandene Zertifikat ein.
- Geben Sie in das Feld **Kennwort** das Kennwort für das Zertifikat ein.
- Wählen Sie im Feld **Keystore-Typ** den Keystore-Typ für das zu importierende Zertifikat aus.
- Wählen Sie im Feld **Keystore-Alias** den Keystore-Alias für das zu importierende Zertifikat aus.
- Klicken Sie auf **Weiter**, um die Seite **Sicherheitszertifikat (Teil 2)** anzuzeigen.

Wenn Sie ein persönliches Zertifikat als persönliches Standardzertifikat importieren, importieren Sie das Stammzertifikat, von dem das persönliche Zertifikat signiert wurde. Andernfalls fügt das Profile Management Tool den Unterzeichner des persönlichen Zertifikats zur Datei trust.p12 hinzu.

13. Erweitert: Prüfen Sie auf der Seite **Sicherheitszertifikat (Teil 1)**, ob die Zertifikatsinformationen richtig sind, und klicken Sie auf **Weiter**, um die Seite für die Portwertzuordnung anzuzeigen.

Wenn Sie die Zertifikate erstellen, können Sie entweder die Standardwerte übernehmen oder die Werte für die Erstellung neuer Zertifikate ändern. Ein persönliches Standardzertifikat hat eine Standardgültigkeit von einem Jahr und wird vom Stammsignaturzertifikat signiert. Das Stammsignaturzertifikat ist ein selbst signiertes Zertifikat mit einer Standardgültigkeit von 15 Jahren. Das Keystore-Standardkennwort für das Stammsignaturzertifikat lautet WebAS. Ändern Sie dieses Kennwort. Das neue Kennwort darf keine Zeichen des Doppelbytezeichensatzes (DBCS) enthalten, da bestimmte Keystore-Typen, unter anderem auch PKCS12, diese Zeichen nicht unterstützen. Welche Keystore-Typen unterstützt werden, hängt von den Providern in der Datei java.security ab.

Wenn Sie ein Zertifikat oder beide Zertifikate erstellen bzw. ein Zertifikat oder beide Zertifikate importieren, werden die folgenden Keystore-Dateien erstellt:

- key.p12: Enthält das persönliche Standardzertifikat.
- v trust.p12: Enthält das Unterzeichnerzertifikat des Standardstammzertifikats.
- root-key.p12: Enthält das Stammsignaturzertifikat.
- v default-signers.p12: Enthält Unterzeichnerzertifikate, die zu allen neuen Keystore-Datei hinzugefügt werden, die Sie nach der Installation und Inbetriebnahme des Servers erstellt haben. In der Standardeinstellung enthält die Keystore-Datei das Unterzeichnerzertifikat für das Standardstammzertifikat und ein DataPower-Unterzeichnerzertifikat.
- v deleted.p12: Enthält Zertifikate, die mit der Task 'deleteKeyStore' gelöscht wurden und bei Bedarf wieder hergestellt werden können.
- v ltpa.jceks: Enthält die LTPA-Standardschlüssel (LTPA = Lightweight Third-Party Authentication) für Server, die von den Servern in Ihrer Umgebung für die gegenseitige Kommunikation verwendet werden.

Alle diese Dateien besitzen dasselbe Kennwort, wenn Sie die Zertifikate erstellen oder importieren. Hierbei handelt es sich entweder um das Standardkennwort oder um ein von Ihnen angegebenes Kennwort. Ein importiertes Zertifikat wird zur Datei key.p12 oder zur Datei root-key.p12 hinzugefügt. Wenn

Sie Zertifikate importieren und diese Zertifikate nicht die gewünschten Informationen enthalten, klicken Sie auf **Zurück**, um ein anderes Zertifikat zu importieren.

14. Erweitert: Stellen Sie auf der Seite für die Portwertzuordnung sicher, dass die für das Profil angegebenen Ports eindeutig sind, und klicken Sie danach auf **Weiter**. Das Profile Management Tool ermittelt Ports, die momentan von anderen WebSphere-Produkten verwendet werden, und zeigt die empfohlenen Portwerte an, die keine Konflikte mit den bereits vorhandenen Werten verursachen. Wenn andere als WebSphere-Anwendungen die angegebenen Ports verwenden, dann stellen Sie sicher, dass dadurch keine Konflikte verursacht werden. Wenn Sie auf der Seite **Optionale Anwendungsimplementierung** angegeben haben, dass die Administrationskonsole nicht implementiert werden soll, sind die Ports für die Administrationskonsole auf der Seite für die Portwertzuordnung nicht verfügbar.

Ports werden als belegt erkannt, wenn die folgenden Bedingungen erfüllt sind:

- v Die Ports sind einem Profil zugeordnet, das unter einer Installation erstellt wurde, die vom derzeitigen Benutzer durchgeführt wird.
- Die Ports sind momentan belegt.

Obwohl das Tool die Ports überprüft, wenn Sie die Seite für die Portwertzuordnung öffnen, können trotzdem Portkonflikte auftreten. Diese werden durch die Auswahl verursacht, die Sie auf den nachfolgenden Seiten des Profile Management Tools treffen. Ports werden erst zugeordnet, wenn die Profilerstellung abgeschlossen ist.

Wenn Sie einen Portkonflikt vermuten, können Sie nach der Profilerstellung prüfen, ob ein solcher vorliegt. Ermitteln Sie die bei der Profilerstellung verwendeten Ports, indem Sie die folgende Datei überprüfen:

*profilstammverzeichnis*/properties/portdef.prop

In dieser Datei befinden sich die Schlüssel und Werte, die für die Definition der Ports verwendet wurden. Wenn Sie auf einen Portkonflikt stoßen, können Sie Ports manuell erneut zuordnen. Informationen zur erneuten Zuordnung von Ports enthält der Abschnitt über die Aktualisierung von Ports in vorhandenen Profilen im Information Center von WebSphere Application Server. Führen Sie wie in diesem Abschnitt erläutert die Datei updatePorts.ant mithilfe des Scripts **ws\_ant** aus.

15. Erweitert: Wenn Sie keine Rootberechtigung besitzen, fahren Sie mit dem nächsten Schritt fort. Falls Sie über eine Rootberechtigung verfügen, geben Sie auf der Seite **Servicedefinition** an, ob ein Linux-Service für die Ausführung von IBM Business Process Manager verwendet werden soll. Standardmäßig wird IBM Business Process Manager nicht als Linux-Service ausgeführt.

Wenn das Profil als Linux-Service konfiguriert ist, versucht IBM Business Process Manager, Linux-Services für Prozesse zu starten, die mit den Befehlen **startServer** oder **startManager** gestartet wurden. Wenn Sie etwa einen Server als Linux-Service konfigurieren und den Befehl **startServer** absetzen, startet der Befehl **wasservice** die definierten Services.

Sie müssen einen Benutzernamen angeben, unter dem der Service ausgeführt wird.

Um einen Linux-Service zu löschen, muss der Benutzer der Rootbenutzer sein oder über die benötigte Berechtigung zum Löschen des Service verfügen. Andernfalls wird ein Script zum Entfernen erstellt, das der Rootbenutzer ausführen kann, um den Service im Namen des Benutzers zu löschen.

- <span id="page-695-0"></span>16. Legen Sie auf der Seite **Process Server-Konfiguration** die Werte für die folgenden Parameter fest:
	- v **Umgebungsname**: Der Umgebungsname wird verwendet, um eine Verbindung von einem Process Center zu diesem Process Server herzustellen.
	- v **Umgebungstyp**: Wählen Sie aus, wie der Process Server verwendet werden soll:
		- Wählen Sie **Produktion** aus, wenn der Server in einer Produktionsfunktionalität eingesetzt werden soll.
		- Wählen Sie **Staging** aus, wenn der Server als temporäre Position für Änderungen verwendet werden soll, bevor diese in die Produktionsumgebung aufgenommen werden.
		- Wählen Sie **Test** aus, wenn der Server als Testumgebung dienen soll, z. B. für Belastungstests.

**Einschränkung:** Verwenden Sie in derselben Zelle keine Kombination aus Produktionsservern und Servern, die nicht der Produktion dienen. Wählen Sie die Einstellung **Diesen Server offline verwenden** aus, wenn Sie als Umgebungstyp nicht **Produktion** ausgewählt haben oder wenn dieser Process Server nicht mit einem Process Center verbunden werden soll. Offline-Server können für die Implementierung von Momentaufnahmen von Prozessanwendungen verwendet werden. Jedoch unterscheidet sich die Methode zur Implementierung einer Prozessanwendung auf einem Offline-Process Server von der zur Implementierung auf einem Online-Process Server.

Wenn Sie die Option **Diesen Server offline verwenden** nicht ausgewählt haben, geben Sie die folgenden Informationen für das Process Center an, zu dem dieser Server eine Verbindung herstellen soll:

- v **Protokoll**: Wählen Sie entweder **http://** oder **https://** als Protokoll für die Verbindung zum Process Center aus.
- v **Host**: Geben Sie den Host oder den virtuellen Host ein, den dieser Process Server für die Kommunikation mit dem Process Center verwendet. Verwenden Sie einen vollständig qualifizierten Hostnamen. In einer Umgebung mit einer Lastausgleichsfunktion oder einem Proxy-Server zwischen dem Process Server und den Process Center-Services müssen Sie sicherstellen, dass die hier angegebenen Informationen mit der URL für den Zugriff auf das Process Center übereinstimmen.
- v **Port**: Geben Sie die Portnummer für das Process Center ein. In einer Umgebung mit einer Lastausgleichsfunktion oder einem Proxy-Server zwischen dem Process Server und dem Process Center müssen Sie sicherstellen, dass die hier angegebenen Informationen mit der URL für den Zugriff auf das Process Center übereinstimmen.
- v **Benutzername**: Geben Sie den Namen eines Process Center-Benutzers ein. Der Process Server verwendet diesen Benutzer, um die Verbindung zum Process Center herzustellen.
- v **Kennwort**: Geben Sie das Kennwort für den Process Center-Benutzer ein.

Sie können auf **Verbindung testen** klicken, um die Verbindung zum Process Center zu prüfen.

Falls Sie die Option für die **Typische Profilerstellung** ausgewählt haben, fahren Sie mit dem Schritt für die [Datenbankkonfiguration - Teil 1](#page-696-0) fort.

- 17. Erweitert: Konfigurieren Sie die Common-Datenbank mit einer Entwurfsdatei.
	- a. Wählen Sie **Datenbankentwurfsdatei verwenden** aus.
	- b. Klicken Sie auf **Durchsuchen**.
- c. Geben Sie den vollständig qualifizierten Pfadnamen für die Entwurfsdatei an.
- d. Wenn die Datenbankscripts automatisch (im Rahmen des Profilerstellungsprozesses) ausgeführt werden sollen, wählen Sie **Datenbankscripts zum Erstellen der Datenbanktabelle ausführen** aus. Wenn Sie das Kontrollkästchen nicht auswählen, müssen Sie oder der Datenbankadministrator die Scripts nach Abschluss der Profilerstellung manuell ausführen. Sie müssen außerdem die Datenbank mit Systeminformationen laden, indem Sie den Befehl **bootstrapProcessServerData** ausführen.

**Wichtig:** Wenn Sie **Datenbankscripts zum Erstellen der Datenbanktabelle ausführen** auswählen, stellen Sie sicher, dass **Vorhandene lokale oder ferne Datenbank verwenden** *nicht* ausgewählt ist. Wenn beide Optionen ausgewählt sind, treten Fehler auf.

e. Klicken Sie auf **Weiter**. Wenn Sie sich für die Angabe einer Entwurfsdatei entscheiden, werden die Anzeigen für die Datenbankkonfiguration im Profile Management Tool übersprungen. Stattdessen wird die Speicherposition der Entwurfsdatei an die Befehlszeile übergeben, um die Datenbankkonfiguration abzuschließen.

Fahren Sie mit dem Schritt für die [Business Space-Konfiguration](#page-697-0) fort.

- <span id="page-696-0"></span>18. Geben Sie auf der Seite **Datenbankkonfiguration - Teil 1** die Informationen zur Common-Datenbank an.
	- a. Wählen Sie in der Liste **Datenbankprodukt auswählen** den Eintrag **Microsoft SQL Server** aus.
	- b. Optional: Wenn Sie die Standardwerte ändern wollen, geben Sie für die erforderlichen Datenbanken neue Namen ein. Die Datenbanknamen müssen eindeutig sein.
	- c. Optional: Zur Angabe eines Zielverzeichnisses für generierte Scripts müssen Sie die Option **Zielverzeichnis für generierte Scripts überschreiben** aktivieren und im Feld **Ausgabeverzeichnis für Datenbankscripts** den Pfad eingeben. Das Standardverzeichnis heißt *installationsstammverzeichnis*/profiles/*profilname*/dbscripts.
	- d. Wenn die Datenbankscripts automatisch im Rahmen des Profilerstellungsprozesses ausgeführt werden sollen, wählen Sie **Datenbankscripts zum Initialisieren der Datenbanken ausführen** aus. Wenn Sie das Kontrollkästchen nicht auswählen, müssen Sie oder der Datenbankadministrator die Scripts nach Abschluss der Profilerstellung manuell ausführen. Sie müssen außerdem die Datenbank mit Systeminformationen laden, indem Sie den Befehl **bootstrapProcessServerData** ausführen.
	- e. Klicken Sie auf **Weiter**.
- 19. Vervollständigen Sie auf der Seite **Datenbankkonfiguration Teil 2** die Konfiguration der Common-Datenbank. Geben Sie für die folgenden Felder Werte an.

*Tabelle 97. Erforderliche Felder für die Datenbankkonfiguration bei Microsoft SQL Server - Teil 2*

| Feld                                                                                                    | <b>Erforderliche Aktion</b> |  |
|----------------------------------------------------------------------------------------------------|-----------------------------|--|
| Wählen Sie die Option <b>Windows-Authentifizierung anwenden</b> aus, um anzugeben, dass<br>Sie die Verbindung zur Datenbank mithilfe der Windows-Authentifizierungsdaten herstel-       |                             |  |
| len möchten. Wenn Sie diese Option auswählen, werden die Felder für die Process Server-<br>Datenbank, die Performance Data Warehouse-Datenbank und die Common-Datenbank<br>inaktiviert. |                             |  |

| Feld                                                                   | <b>Erforderliche Aktion</b>                                                                                                    |
|------------------------------------------------------------------------|----------------------------------------------------------------------------------------------------|
| Benutzername für Common-Datenbank                                      | Geben Sie den Benutzernamen für die<br>Authentifizierung bei der Datenbank ein.                                                                                                   |
| Kennwort für Common-Datenbank                                          | Geben Sie ein Kennwort für die<br>Authentifizierung bei der Datenbank ein.                                                                                                    |
| Kennwort bestätigen                                                    | Bestätigen Sie das Kennwort.                                                                                                    |
| Position (Verzeichnis) der Dateien im<br>Klassenpfad des JDBC-Treibers | Die Klassenpfaddateien des JDBC-Treibers<br>2.0 sind im Produktpaket enthalten und be-<br>finden sich im folgenden Verzeichnis:<br>\${WAS INSTALL_ROOT}\jdbcdrivers\<br>SQLServer |
| Hostname (oder IP-Adresse) des<br><b>Datenbankservers</b>              | Ubernehmen Sie den Standardwert<br>localhost oder geben Sie den korrekten<br>Hostnamen des Datenbankservers ein.                                                                  |
| <b>Server-Port</b>                                                     | Übernehmen Sie den Standardwert 1433<br>oder geben Sie die korrekte Server-Port-<br>Nummer ein.                                                                                   |

*Tabelle 97. Erforderliche Felder für die Datenbankkonfiguration bei Microsoft SQL Server - Teil 2 (Forts.)*

- <span id="page-697-0"></span>20. Erweitert: Wenn Sie IBM Forms Server für die Verwendung mit den Widgets für die Benutzertaskverwaltung in Business Space konfigurieren wollen, müssen Sie das Kontrollkästchen **IBM Forms Server konfigurieren** auswählen und die HTTP-Position für das IBM Forms Server-Umsetzungsprogramm sowie das Installationsstammverzeichnis von IBM Forms Server eingeben. Klicken Sie anschließend auf **Weiter**.
- 21. Erweitert: Entscheiden Sie, ob für die Installation ein Business Process Rules Manager konfiguriert werden soll, und klicken Sie anschließend auf **Weiter**. Business Process Rules Manager ist eine Webanwendung, die Schablonen für Business-Regeln an die Anforderungen Ihrer Geschäftsanwendungen anpasst.
- 22. Prüfen Sie die Informationen auf der Seite **Zusammenfassung** für das Profil. Klicken Sie auf **Erstellen**, um das Profil zu erstellen. Klicken Sie auf **Zurück**, wenn Sie die Kenndaten des Profils ändern wollen.
- 23. Prüfen Sie die Informationen auf der Seite für die Fertigstellung des Profils. Um zur Einstiegskonsole zu wechseln, müssen Sie sicherstellen, dass das Kontrollkästchen **Einstiegskonsole starten** ausgewählt ist. Klicken Sie danach auf **Fertig stellen**.
- v Fügen Sie benutzerdefinierte Profile (verwaltete Knoten) hinzu, die durch den Deployment Manager verwaltet werden sollen, und konfigurieren Sie anschließend die Implementierungsumgebung.
- Konfigurieren Sie optional Business Process Choreographer.

## *Deployment Manager-Profile dem Befehlszeilendienstprogramm 'manageprofiles' erweitern:*

Anstelle des Profile Management Tools können Sie das Befehlszeilendienstprogramm 'manageprofiles' zum Erweitern von vorhandenen benutzerdefinierten Profilen für WebSphere Application Server V8.0 verwenden.

Denken Sie daran, alle Server zu beenden, die einem Profil zugeordnet sind, das Sie erweitern wollen.

Stellen Sie sicher, dass Sie das Befehlszeilendienstprogramm **manageprofiles** noch nicht für dasselbe Profil ausführen. Falls bei der Ausführung des Befehls eine Fehlernachricht ausgegeben wird, ermitteln Sie, ob gegenwärtig eine andere Profilerstellungs- oder Profilerweiterungsaktion ausgeführt wird. Wenn dies der Fall ist, müssen Sie auf den Abschluss dieser Erstellung bzw. Erweiterung warten.

- 1. Stellen Sie fest, mit welcher Schablone das vorhandene Profil, das Sie erweitern wollen, erstellt wurde. Sie müssen ein Deployment Manager-Profil erweitern. Sie können die Schablone ermitteln, indem Sie die Profilregistry prüfen, die sich in der Datei *installationsstammverzeichnis*/properties/profileRegistry.xml befindet. Nehmen Sie an dieser Datei keine Änderungen vor. Verwenden Sie sie ausschließlich, um die Schablonen anzuzeigen.
- 2. Verwenden Sie den Parameter **-augment**, um mit einer Erweiterungsschablone Änderungen an einem vorhandenen Profil durchzuführen. Der Parameter **-augment** bewirkt, dass das Befehlszeilendienstprogramm **manageprofiles** das vom Parameter **-profileName** angegebene Profil mit der Schablone aktualisiert oder erweitert, die vom Parameter **-templatePath** angegeben wird. Die Erweiterungsschablonen, die Sie verwenden können, sind von den IBM Produkten und den Versionen abhängig, die in Ihrer Umgebung installiert sind. Vergewissern Sie sich, dass Sie den vollständig qualifizierten Dateipfad für **-templatePath** angegeben haben, da ein relativer Dateipfad für den Parameter **-templatePath** dazu führt, dass das angegebene Profil nicht vollständig erweitert werden kann.

**Anmerkung:** Die Dateien, die sich im Verzeichnis *installationsverzeichnis*/ profileTemplates/BPM befinden, dürfen nicht manuell geändert werden.

3. Um den Parameter **-responseFile** zu verwenden, sehen Sie sich die bereitgestellte Beispielantwortdatei an und erstellen Sie für Ihre Umgebung eine spezielle Antwortdatei.

**Wichtig:** Stellen Sie sicher, dass nach den Werten keine Leerzeichen mehr angegeben sind (z. B. 'personalCertValidityPeriod=1 ' oder

'winserviceCheck=false '. Leerzeichen verursachen einen Fehlschlag der Profilerstellung.

Die Beispiele befinden sich im Verzeichnis *installationsstammverzeichnis*/ BPM/samples/manageprofiles. Da die meisten Parameter durch den Datenbankserver beeinflusst werden, kopieren Sie eine Beispieldatei, die Ihren Datenbankserver verwendet, und passen Sie anschließend die übrigen Parameter unter Zuhilfenahme der anderen Dateien an. Die folgenden Beispieldateien sind verfügbar:

- v PSStd\_StandAlone\_DB2\_DATASERVER.response: Beispiel für die Konfiguration von IBM Business Process Manager Standard Process Server in einer eigenständigen Konfiguration mit einer DB2-Datenbank.
- PSAdv StandAlone DB2 DATASERVER.response: Beispiel für die Konfiguration von IBM Business Process Manager Advanced Process Server in einer eigenständigen Konfiguration mit einer DB2-Datenbank.
- PCStd StandAlone MSSQLSERVER.response: Beispiel für die Konfiguration von IBM Business Process Manager Standard Process Center in einer eigenständigen Konfiguration mit einer SQL Server-Datenbank.
- PCAdv StandAlone MSSQLSERVER MICROSOFT.response: Beispiel für die Konfiguration von IBM Business Process Manager Advanced Process Center in einer eigenständigen Konfiguration mit einer SQL Server-Datenbank.
- PSAdv\_Dmgr\_DB2\_DATASERVER.response: Beispiel für die Konfiguration von IBM Business Process Manager Advanced Process Server in einer Deployment Manager-Konfiguration mit einer DB2 Dataserver-Datenbank.
- PCAdv Dmgr DB2 ORACLE.response: Beispiel für die Konfiguration von IBM Business Process Manager Advanced Process Center in einer Deployment Manager-Konfiguration mit einer Oracle-Datenbank.
- v PSAdv\_Custom\_DB2\_DATASERVER.response: Beispiel für die Konfiguration von IBM Business Process Manager Advanced Process Server in einer angepassten Konfiguration mit einer DB2 Dataserver-Datenbank.
- PCAdv\_Custom\_DB2\_ORACLE.response: Beispiel für die Konfiguration von IBM Business Process Manager Advanced Process Center in einer angepassten Konfiguration mit einer Oracle-Datenbank.

Kopieren Sie eine der Beispielantwortdateien in Ihr Arbeitsverzeichnis. Ordnen Sie mit dem Befehl **chmod** die entsprechenden Berechtigungen für Ihre neue Kopie der Antwortdatei zu. Beispiel:

chmod 644 BPM\_Dmgr.response

Bearbeiten Sie die Parameter in der Antwortdatei gemäß den Anforderungen Ihrer Konfiguration und speichern Sie die bearbeitete Antwortdatei.

4. Führen Sie die Datei über die Befehlszeile aus. Geben Sie den Parameter **-profilePath** nicht an. Beispiel:

manageprofiles.sh -augment -templatePath *installationsstammverzeichnis/*profileTemplates/BPM/dmgr. Wenn Sie eine Antwortdatei erstellt haben, geben Sie den Parameter **-response** ohne andere Parameter an. Beispiel:

manageprofiles.sh -response *myResponseFile*

Der Status wird nach Abschluss der Befehlsausführung im Konsolfenster angezeigt. Für die Datei gilt die normale Syntaxprüfung und die Datei wird wie jede andere Antwortdatei syntaktisch analysiert. Einzelwerte in der Antwortdatei werden als Befehlszeilenparameter behandelt.

- v Fügen Sie benutzerdefinierte Profile (verwaltete Knoten) hinzu, die durch den Deployment Manager verwaltet werden sollen, und konfigurieren Sie anschließend die Implementierungsumgebung.
- Konfigurieren Sie optional Business Process Choreographer.

### *Benutzerdefinierte Profile erstellen oder erweitern:*

Im Rahmen der Network Deployment-Konfiguration müssen Sie mindestens ein benutzerdefiniertes Profil erstellen oder erweitern. Ein benutzerdefiniertes Profil enthält einen leeren Knoten, den Sie in eine Deployment Manager-Zelle einbinden müssen, damit dieser verwendet werden kann. Wenn Sie ein benutzerdefiniertes Profil einbinden, wird es zu einem verwalteten Knoten.

### *Benutzerdefinierte Profile mit dem Profile Management Tool erstellen:*

Mit dem Profile Management Tool können Sie benutzerdefinierte Profile erstellen und einbinden.

Die Sprache für das Profile Management Tool wird anhand der Standardspracheinstellung des Systems ermittelt und festgelegt. Falls diese Standardsprache nicht zu den unterstützten Sprachen gehört, wird Englisch verwendet. Sie können die Standardsprache außer Kraft setzen, indem Sie das Profile Management Tool in einer Befehlszeile starten und anhand der Java-Einstellung user.language eine andere Sprache angeben. Geben Sie den folgenden Befehl ein:

*installationsstammverzeichnis*/java/bin/java -Duser.language=*ländereinstellung installationsstammverzeichnis*

Geben Sie beispielsweise den folgenden Befehl ein, um das Profile Management Tool in deutscher Sprache zu starten:

installationsstammverzeichnis/java/bin/java -Duser.language=de *installationsstammverzeichnis*/bin/f

Nachdem Sie das Profile Management Tool gestartet haben, müssen Sie entscheiden, ob Sie die **Typische Profilerstellung** oder die **Erweiterte Profilerstellung** verwenden wollen. Verwenden Sie die Option 'Erweitert' zur Ausführung folgender Aktivitäten:

- Zuweisen angepasster Werte zu Ports, zur Speicherposition des Profils sowie zu den Namen des Profils, des Knotens, des Hosts und der Zelle (wo zutreffend).
- v Erstellen eines Systemservice, um den Server auszuführen, wenn Ihr Betriebssystem und die Berechtigungen Ihres Benutzerkontos die Erstellung von Services zulassen.
- 1. Wenn Sie den benutzerdefinierten Knoten während der Erstellung des benutzerdefinierten Profils in einen Deployment Manager einbinden wollen, starten Sie den Deployment Manager.
- 2. Verwenden Sie zum Starten des Profile Management Tools eines der folgenden Verfahren:
	- Starten Sie das Tool über die Einstiegskonsole.
	- v Klicken Sie auf *linux-betriebssystemmenüs\_für\_programmzugriff* > IBM > *ihr\_produkt* > Profile Management Tool.
	- v Führen Sie den Befehl *installationsstammverzeichnis*/bin/ ProfileManagement/pmt.sh aus.
- 3. Klicken Sie auf der **Begrüßungsseite** auf **Profile Management Tool starten** oder wählen Sie die Registerkarte **Profile Management Tool** aus.
- 4. Klicken Sie auf der Registerkarte **Profile** auf **Erstellen**. Die Seite für die Umgebungsauswahl wird in einem separaten Fenster geöffnet.
- 5. Suchen Sie auf der Seite für die Umgebungsauswahl nach der IBM Business Process Manager Advanced-Konfiguration und erweitern Sie den Abschnitt. Wählen Sie das zu erstellende Profil aus und klicken Sie auf **Weiter**.
- 6. Falls Sie die Option **Typische Profilerstellung** ausgewählt haben, fahren Sie mit dem Schritt für die [Einbindung](#page-701-0) fort.
- 7. Erweitert: Führen Sie auf der Seite **Profilname und -position** die folgenden Schritte aus:
	- a. Geben Sie einen eindeutigen Namen in das Feld für den Profilnamen ein oder übernehmen Sie den Standardwert. Jedes Profil, das Sie erstellen, muss einen Namen besitzen. Wenn Sie mehrere Profile verwenden, können Sie diese anhand des Namens auf ihrer höchsten Ebene unterscheiden.
	- b. Geben Sie das Verzeichnis für das Profil direkt im entsprechenden Feld ein oder klicken Sie auf die Schaltfläche **Durchsuchen**, um zum Profilverzeichnis zu navigieren. Das von Ihnen angegebene Verzeichnis wird die Definitionsdateien für die Laufzeitumgebung enthalten. Dazu zählen Befehls-, Konfigurations- und Protokolldateien. Das Standardverzeichnis heißt *installationsstammverzeichnis*/profiles/*profilname*.
	- c. Optional: Wählen Sie das Kontrollkästchen **Dieses Profil als Standardprofil verwenden** aus, wenn Sie das von Ihnen erstellte Profil als Standardprofil festlegen möchten. Dieses Kontrollkästchen wird nur angezeigt, wenn sich auf Ihrem System ein Profil befindet.

Wenn ein Profil als Standardprofil festgelegt ist, wird es automatisch von Befehlen verwendet. Das erste Profil, das auf einer Workstation erstellt wird, ist das Standardprofil. Das Standardprofil ist das Standardziel für Befehle, die im Verzeichnis bin im Installationsstammverzeichnis des Produkts eingegeben werden. Wenn auf einer Workstation nur ein Profil vorhanden ist, arbeitet jeder Befehl mit diesem Profil. Sind auf einer Maschine mehr als zwei Profile vorhanden, müssen Sie für bestimmte Befehle das Profil angeben, für das sie ausgeführt werden sollen.

- d. Wählen Sie in der Liste für die **Leistungsoptimierungseinstellung der Serverlaufzeit** eine Leistungsoptimierungsstufe aus, die für das Profil, das Sie erstellen wollen, angemessen ist. Dieser Parameter ist ein Parameter von WebSphere Application Server.
- e. Klicken Sie auf **Weiter**. Wenn Sie auf **Zurück** klicken und den Namen des Profils ändern, müssen Sie, wenn die Seite erneut angezeigt wird, unter Umständen den Namen auf dieser Seite manuell löschen.
- 8. Erweitert: Führen Sie auf der Seite **Knoten-, Host- und Zellennamen** die folgenden Aktionen für das Profil aus, das Sie erstellen:
	- v Geben Sie im Feld **Knotenname** einen Namen für den Knoten ein oder übernehmen Sie den Standardwert. Geben Sie dem Knoten einen möglichst kurzen Namen, der allerdings innerhalb der Implementierungsumgebung eindeutig sein muss.
	- v Geben Sie in das Feld **Servername** einen Namen für den Server ein oder übernehmen Sie den Standardwert.
	- v Geben Sie in das Feld **Hostname** einen Namen für den Host ein oder übernehmen Sie den Standardwert.
	- v Geben Sie in das Feld **Zellenname** einen Namen für die Zelle ein oder übernehmen Sie den Standardwert.

Klicken Sie auf **Weiter**.

<span id="page-701-0"></span>9. Wählen Sie auf der Seite **Einbindung** aus, ob Sie den Knoten jetzt im Rahmen der Profilerstellung in den Deployment Manager einbinden oder ihn zu einem späteren Zeitpunkt und außerhalb der Profilerstellung einbinden möchten. Wenn Sie sich dafür entscheiden, den Knoten im Rahmen der Profilerstellung einzubinden, geben Sie den Hostnamen oder die IP-Adresse und den SOAP-Port des Deployment Managers sowie eine Benutzer-ID und ein Kennwort zur Authentifizierung beim Deployment Manager an.

## **Wichtig:**

Wählen Sie **Diesen Knoten später einbinden** aus, wenn eine der folgenden Situationen zutrifft:

- v Sie planen, diesen benutzerdefinierten Knoten als Migrationsziel zu verwenden.
- v Es wird gerade ein weiteres Profil eingebunden. Die Knoteneinbindung muss serialisiert erfolgen.
- v Der Deployment Manager ist nicht aktiv oder Sie sind nicht sicher, ob er aktiv ist.
- v Für den Deployment Manager ist der SOAP-Connector inaktiviert.
- Der Deployment Manager wurde noch nicht zu einem Deployment Manager von IBM Business Process Manager erweitert.
- Der Deployment Manager weist nicht das gleiche oder ein höheres Release-Level als das Profil auf, das von Ihnen erstellt wird.
- v Für den Deployment Manager wurde kein JMX-Verwaltungsport aktiviert.
- Der Deployment Manager wurde so rekonfiguriert, dass er als bevorzugten JMX-Connector (JMX = Java Management Extensions) nicht den Standardmethodenaufruf über Remotezugriff (Remote Method Invocation - RMI)

verwendet. Wählen Sie in der Administrationskonsole des Deployment Managers **Systemverwaltung** > **Deployment Manager** > **Verwaltungsservices** aus, um den bevorzugten Connectortyp zu überprüfen.

## **Verarbeitung im Zusammenhang mit der Einbindung des Knotens bei der Erstellung des benutzerdefinierten Profils:**

- Vom Profile Management Tool wird überprüft, ob der Deployment Manager vorhanden ist, ob eine Verbindung zu ihm hergestellt werden kann und ob die Authentifizierungsbenutzer-ID und das entsprechende Kennwort für den Deployment Manager gültig sind (sofern er geschützt ist).
- v Wenn Sie versuchen, einen benutzerdefinierten Knoten einzubinden, obwohl der Deployment Manager nicht aktiv ist oder aus einem anderen Grund nicht verfügbar ist, werden Sie in einem Warnfenster darauf hingewiesen, dass Sie den aktuellen Vorgang nicht fortsetzen können. Wenn diese Warnanzeige ausgegeben wird, klicken Sie auf **OK** und ändern Sie die auf der Seite 'Einbindung' ausgewählten Optionen.

Klicken Sie auf **Weiter**. Falls Sie die Option für die **Typische Profilerstellung** ausgewählt haben, fahren Sie mit dem Schritt für die [Datenbankkonfiguration](#page-704-0) fort.

- 10. Erweitert: Geben Sie auf der Seite **Sicherheitszertifikat (Teil 1)** an, ob Sie neue Zertifikate erstellen oder vorhandene Zertifikate importieren wollen.
	- v Wenn Sie ein neues standardmäßiges persönliches Zertifikat und ein neues Stammsignaturzertifikat erstellen möchten, wählen Sie die entsprechenden Optionen aus und klicken Sie auf **Weiter**.
	- v Wenn Sie ein vorhandenes Zertifikat importieren möchten, wählen Sie die Optionen zum Importieren eines vorhandenen standardmäßigen persönlichen Zertifikats und zum Importieren eines vorhandenen Stammsignaturzertifikats aus und geben Sie die folgenden Informationen an:
		- Geben Sie in das Feld **Pfad** den Verzeichnispfad für das vorhandene Zertifikat ein.
		- Geben Sie in das Feld **Kennwort** das Kennwort für das Zertifikat ein.
		- Wählen Sie im Feld **Keystore-Typ** den Keystore-Typ für das zu importierende Zertifikat aus.
		- Wählen Sie im Feld **Keystore-Alias** den Keystore-Alias für das zu importierende Zertifikat aus.
		- Klicken Sie auf **Weiter**, um die Seite **Sicherheitszertifikat (Teil 2)** anzuzeigen.

Wenn Sie ein persönliches Zertifikat als persönliches Standardzertifikat importieren, importieren Sie das Stammzertifikat, von dem das persönliche Zertifikat signiert wurde. Andernfalls fügt das Profile Management Tool den Unterzeichner des persönlichen Zertifikats zur Datei trust.p12 hinzu.

11. Erweitert: Prüfen Sie auf der Seite **Sicherheitszertifikat (Teil 1)**, ob die Zertifikatsinformationen richtig sind, und klicken Sie auf **Weiter**, um die Seite für die Portwertzuordnung anzuzeigen.

Wenn Sie die Zertifikate erstellen, können Sie entweder die Standardwerte übernehmen oder die Werte für die Erstellung neuer Zertifikate ändern. Ein persönliches Standardzertifikat hat eine Standardgültigkeit von einem Jahr und wird vom Stammsignaturzertifikat signiert. Das Stammsignaturzertifikat ist ein selbst signiertes Zertifikat mit einer Standardgültigkeit von 15 Jahren. Das Keystore-Standardkennwort für das Stammsignaturzertifikat lautet WebAS. Ändern Sie dieses Kennwort. Das neue Kennwort darf keine Zeichen des Doppelbytezeichensatzes (DBCS) enthalten, da bestimmte Keystore-Typen, unter

anderem auch PKCS12, diese Zeichen nicht unterstützen. Welche Keystore-Typen unterstützt werden, hängt von den Providern in der Datei java.security ab.

Wenn Sie ein Zertifikat oder beide Zertifikate erstellen bzw. ein Zertifikat oder beide Zertifikate importieren, werden die folgenden Keystore-Dateien erstellt:

- key.p12: Enthält das persönliche Standardzertifikat.
- v trust.p12: Enthält das Unterzeichnerzertifikat des Standardstammzertifikats.
- root-key.p12: Enthält das Stammsignaturzertifikat.
- v default-signers.p12: Enthält Unterzeichnerzertifikate, die zu allen neuen Keystore-Datei hinzugefügt werden, die Sie nach der Installation und Inbetriebnahme des Servers erstellt haben. In der Standardeinstellung enthält die Keystore-Datei das Unterzeichnerzertifikat für das Standardstammzertifikat und ein DataPower-Unterzeichnerzertifikat.
- v deleted.p12: Enthält Zertifikate, die mit der Task 'deleteKeyStore' gelöscht wurden und bei Bedarf wieder hergestellt werden können.
- v ltpa.jceks: Enthält die LTPA-Standardschlüssel (LTPA = Lightweight Third-Party Authentication) für Server, die von den Servern in Ihrer Umgebung für die gegenseitige Kommunikation verwendet werden.

Alle diese Dateien besitzen dasselbe Kennwort, wenn Sie die Zertifikate erstellen oder importieren. Hierbei handelt es sich entweder um das Standardkennwort oder um ein von Ihnen angegebenes Kennwort. Ein importiertes Zertifikat wird zur Datei key.p12 oder zur Datei root-key.p12 hinzugefügt. Wenn Sie Zertifikate importieren und diese Zertifikate nicht die gewünschten Informationen enthalten, klicken Sie auf **Zurück**, um ein anderes Zertifikat zu importieren.

12. Erweitert: Stellen Sie auf der Seite für die Portwertzuordnung sicher, dass die für das Profil angegebenen Ports eindeutig sind, und klicken Sie danach auf **Weiter**. Das Profile Management Tool ermittelt Ports, die momentan von anderen WebSphere-Produkten verwendet werden, und zeigt die empfohlenen Portwerte an, die keine Konflikte mit den bereits vorhandenen Werten verursachen. Wenn andere als WebSphere-Anwendungen die angegebenen Ports verwenden, dann stellen Sie sicher, dass dadurch keine Konflikte verursacht werden. Wenn Sie auf der Seite **Optionale Anwendungsimplementierung** angegeben haben, dass die Administrationskonsole nicht implementiert werden soll, sind die Ports für die Administrationskonsole auf der Seite für die Portwertzuordnung nicht verfügbar.

Ports werden als belegt erkannt, wenn die folgenden Bedingungen erfüllt sind:

- v Die Ports sind einem Profil zugeordnet, das unter einer Installation erstellt wurde, die vom derzeitigen Benutzer durchgeführt wird.
- Die Ports sind momentan belegt.

Obwohl das Tool die Ports überprüft, wenn Sie die Seite für die Portwertzuordnung öffnen, können trotzdem Portkonflikte auftreten. Diese werden durch die Auswahl verursacht, die Sie auf den nachfolgenden Seiten des Profile Management Tools treffen. Ports werden erst zugeordnet, wenn die Profilerstellung abgeschlossen ist.

Wenn Sie einen Portkonflikt vermuten, können Sie nach der Profilerstellung prüfen, ob ein solcher vorliegt. Ermitteln Sie die bei der Profilerstellung verwendeten Ports, indem Sie die folgende Datei überprüfen:

*profilstammverzeichnis*/properties/portdef.prop

In dieser Datei befinden sich die Schlüssel und Werte, die für die Definition der Ports verwendet wurden. Wenn Sie auf einen Portkonflikt stoßen, können Sie Ports manuell erneut zuordnen. Informationen zur erneuten Zuordnung von Ports enthält der Abschnitt über die Aktualisierung von Ports in vorhandenen Profilen im Information Center von WebSphere Application Server. Führen Sie wie in diesem Abschnitt erläutert die Datei updatePorts.ant mithilfe des Scripts **ws\_ant** aus.

- <span id="page-704-0"></span>13. Wählen Sie auf der Seite **Datenbankkonfiguration** die vom Deployment Manager verwendete Datenbank aus und bestätigen Sie die Speicherposition der Dateien des JDBC-Treibers im Klassenpfad.
- 14. Prüfen Sie die Informationen auf der Seite **Zusammenfassung** für das Profil. Klicken Sie auf **Erstellen**, um das Profil zu erstellen. Klicken Sie auf **Zurück**, wenn Sie die Kenndaten des Profils ändern wollen.
- 15. Prüfen Sie die Informationen auf der Seite für die Fertigstellung des Profils. Um zur Einstiegskonsole zu wechseln, müssen Sie sicherstellen, dass das Kontrollkästchen **Einstiegskonsole starten** ausgewählt ist. Klicken Sie danach auf **Fertig stellen**.

Nachdem Sie das Hinzufügen von benutzerdefinierten Profilen abgeschlossen haben, konfigurieren Sie die Implementierungsumgebung.

## *Benutzerdefinierte Profile mit dem Befehlszeilendienstprogramm 'manageprofiles' erstellen:*

Anstelle des Profile Management Tools können Sie das Befehlszeilendienstprogramm 'manageprofiles' zum Erstellen von benutzerdefinierten Profilen verwenden.

Stellen Sie sicher, dass Sie das Befehlszeilendienstprogramm **manageprofiles** noch nicht für dasselbe Profil ausführen. Falls bei der Ausführung des Befehls eine Fehlernachricht ausgegeben wird, ermitteln Sie, ob gegenwärtig eine andere Profilerstellungs- oder Profilerweiterungsaktion ausgeführt wird. Wenn dies der Fall ist, müssen Sie auf den Abschluss dieser Erstellung bzw. Erweiterung warten.

- 1. Ermitteln Sie, welche Parameter für Ihr Profil erforderlich sind, indem Sie sich die Befehlsbeispiele für die Profilerstellung ansehen. Ermitteln Sie die Werte, die Sie für das Profil angeben möchten. Überprüfen Sie hierzu die Standardwerte im Abschnitt zu den Parametern für das Befehlszeilendienstprogramm **manageprofiles**.
- 2. Um den Parameter **-responseFile** zu verwenden, sehen Sie sich die bereitgestellte Beispielantwortdatei an und erstellen Sie für Ihre Umgebung eine spezielle Antwortdatei.

**Wichtig:** Stellen Sie sicher, dass nach den Werten keine Leerzeichen mehr angegeben sind (z. B. 'personalCertValidityPeriod=1 ' oder 'winserviceCheck=false '. Leerzeichen verursachen einen Fehlschlag der Profilerstellung.

Die Beispiele befinden sich im Verzeichnis *installationsstammverzeichnis*/ BPM/samples/manageprofiles. Da die meisten Parameter durch den Datenbankserver beeinflusst werden, kopieren Sie eine Beispieldatei, die Ihren Datenbankserver verwendet, und passen Sie anschließend die übrigen Parameter unter Zuhilfenahme der anderen Dateien an. Die folgenden Beispieldateien sind verfügbar:

v PSStd\_StandAlone\_DB2\_DATASERVER.response: Beispiel für die Konfiguration von IBM Business Process Manager Standard Process Server in einer eigenständigen Konfiguration mit einer DB2-Datenbank.

- PSAdv StandAlone DB2 DATASERVER.response: Beispiel für die Konfiguration von IBM Business Process Manager Advanced Process Server in einer eigenständigen Konfiguration mit einer DB2-Datenbank.
- PCStd\_StandAlone\_MSSQLSERVER.response: Beispiel für die Konfiguration von IBM Business Process Manager Standard Process Center in einer eigenständigen Konfiguration mit einer SQL Server-Datenbank.
- PCAdv\_StandAlone\_MSSQLSERVER\_MICROSOFT.response: Beispiel für die Konfiguration von IBM Business Process Manager Advanced Process Center in einer eigenständigen Konfiguration mit einer SQL Server-Datenbank.
- PSAdv Dmgr DB2 DATASERVER.response: Beispiel für die Konfiguration von IBM Business Process Manager Advanced Process Server in einer Deployment Manager-Konfiguration mit einer DB2 Dataserver-Datenbank.
- PCAdv Dmgr\_DB2\_ORACLE.response: Beispiel für die Konfiguration von IBM Business Process Manager Advanced Process Center in einer Deployment Manager-Konfiguration mit einer Oracle-Datenbank.
- PSAdv Custom DB2 DATASERVER.response: Beispiel für die Konfiguration von IBM Business Process Manager Advanced Process Server in einer angepassten Konfiguration mit einer DB2 Dataserver-Datenbank.
- PCAdv Custom DB2 ORACLE.response: Beispiel für die Konfiguration von IBM Business Process Manager Advanced Process Center in einer angepassten Konfiguration mit einer Oracle-Datenbank.

Kopieren Sie eine der Beispielantwortdateien in Ihr Arbeitsverzeichnis. Ordnen Sie mit dem Befehl **chmod** die entsprechenden Berechtigungen für Ihre neue Kopie der Antwortdatei zu. Beispiel:

chmod 644 BPM\_Custom.response

Bearbeiten Sie die Parameter in der Antwortdatei gemäß den Anforderungen Ihrer Konfiguration und speichern Sie die bearbeitete Antwortdatei.

3. Führen Sie die Datei über die Befehlszeile aus. Beispiel:

manageprofiles.sh -create -templatePath *installationsstammverzeichnis*/profileTemplates/BPM/manage Wenn Sie eine Antwortdatei erstellt haben, geben Sie den Parameter **-response** ohne andere Parameter an. Beispiel:

manageprofiles.sh -response *myResponseFile*

Der Status wird nach Abschluss der Befehlsausführung im Konsolfenster angezeigt. Für die Datei gilt die normale Syntaxprüfung und die Datei wird wie jede andere Antwortdatei syntaktisch analysiert. Einzelwerte in der Antwortdatei werden als Befehlszeilenparameter behandelt.

Nachdem Sie das Hinzufügen von benutzerdefinierten Profilen abgeschlossen haben, konfigurieren Sie die Implementierungsumgebung.

*Benutzerdefinierte Profile mit dem Profile Management Tool erweitern:*

Falls bereits benutzerdefinierte Profile für WebSphere Application Server V8.0 vorhanden sind, können Sie mit dem Profile Management Tool ein vorhandenes Profil erweitern, um die Unterstützung für IBM Business Process Manager hinzuzufügen.

Denken Sie daran, alle Server zu beenden, die einem Profil zugeordnet sind, das Sie erweitern wollen.

Die Sprache für das Profile Management Tool wird anhand der Standardspracheinstellung des Systems ermittelt und festgelegt. Falls diese Standardsprache nicht zu

den unterstützten Sprachen gehört, wird Englisch verwendet. Sie können die Standardsprache außer Kraft setzen, indem Sie das Profile Management Tool in einer Befehlszeile starten und anhand der Java-Einstellung user.language eine andere Sprache angeben. Geben Sie den folgenden Befehl ein:

*installationsstammverzeichnis*/java/bin/java -Duser.language=*ländereinstellung installationsstammverzeichnis*

Geben Sie beispielsweise den folgenden Befehl ein, um das Profile Management Tool in deutscher Sprache zu starten:

installationsstammverzeichnis/java/bin/java -Duser.language=de *installationsstammverzeichnis*/bin/F

Nachdem Sie das Profile Management Tool gestartet haben, müssen Sie entscheiden, ob Sie die **Typische Profilerstellung** oder die **Erweiterte Profilerstellung** verwenden wollen. Verwenden Sie die Option 'Erweitert' zur Ausführung folgender Aktivitäten:

- Zuweisen angepasster Werte zu Ports, zur Speicherposition des Profils sowie zu den Namen des Profils, des Knotens, des Hosts und der Zelle (wo zutreffend).
- v Erstellen eines Systemservice, um den Server auszuführen, wenn Ihr Betriebssystem und die Berechtigungen Ihres Benutzerkontos die Erstellung von Services zulassen.
- 1. Wenn Sie den benutzerdefinierten Knoten während der Erstellung des benutzerdefinierten Profils in einen Deployment Manager einbinden wollen, starten Sie den Deployment Manager.
- 2. Verwenden Sie zum Starten des Profile Management Tools eines der folgenden Verfahren:
	- v Starten Sie das Tool über die Einstiegskonsole.
	- v Klicken Sie auf *linux-betriebssystemmenüs\_für\_programmzugriff* > IBM > *ihr\_produkt* > Profile Management Tool.
	- v Führen Sie den Befehl *installationsstammverzeichnis*/bin/ ProfileManagement/pmt.sh aus.
- 3. Beenden Sie alle Server, die einem Profil zugeordnet sind, das erweitert werden soll.
- 4. Klicken Sie auf der **Begrüßungsseite** auf **Profile Management Tool starten** oder wählen Sie die Registerkarte **Profile Management Tool** aus.
- 5. Wählen Sie auf der Registerkarte **Profile** das Profil aus, das Sie erweitern möchten, und klicken Sie auf **Erweitern**. Wenn Sie ein WebSphere Application Server-Profil erweitern, muss dies aus der WebSphere Application Server-Version stammen, unter der IBM Business Process Manager installiert ist. Die Schaltfläche **Erweitern** kann nur ausgewählt werden, falls überhaupt eine Erweiterung eines Profils möglich ist. Die Seite für die Erweiterungsauswahl wird in einem separaten Fenster geöffnet.
- 6. Wählen Sie auf der Seite für die Erweiterungsauswahl den Typ der Erweiterung aus, den Sie auf das Profil anwenden möchten. Klicken Sie anschließend auf **Weiter**.
- 7. Wählen Sie auf der Seite **Profilerweiterungsoptionen** die Option **Typische Profilerweiterung** oder **Erweiterte Profilerweiterung** aus und klicken Sie auf **Weiter**.

Mit der Option **Typische Profilerweiterung** wird das Profil mit den Standardkonfigurationseinstellungen erweitert.

Mit der Option **Erweiterte Profilerweiterung** können Sie eigene Konfigurationswerte für ein Profil angeben.

**Einschränkung:** Das Profile Management Tool zeigt eine Warnung an, wenn eine der folgenden Bedingungen zutrifft:

- v Für das Profil, das Sie zur Erweiterung ausgewählt haben, ist ein Server aktiv. Sie können das Profil erst erweitern, nachdem der Server gestoppt wurde. Alternativ hierzu können Sie auch auf **Zurück** klicken und dann ein anderes Profil angeben, für das keine Server aktiv sind.
- Das Profil, das Sie zur Erweiterung ausgewählt haben, ist eingebunden. Ein eingebundenes Profil kann nicht erweitert werden. Sie müssen auf **Zurück** klicken und ein anderes Profil auswählen, das nicht eingebunden ist.
- v Das Profil, das Sie zur Erweiterung ausgewählt haben, ist bereits durch das ausgewählte Produkt erweitert. Sie müssen auf **Zurück** klicken und ein anderes Profil zur Erweiterung auswählen.
- 8. Falls Sie die Option **Typische Profilerstellung** ausgewählt haben, fahren Sie mit dem Schritt für die [Einbindung](#page-708-0) fort.
- 9. Erweitert: Führen Sie auf der Seite **Profilname und -position** die folgenden Schritte aus:
	- a. Geben Sie einen eindeutigen Namen in das Feld für den Profilnamen ein oder übernehmen Sie den Standardwert. Jedes Profil, das Sie erstellen, muss einen Namen besitzen. Wenn Sie mehrere Profile verwenden, können Sie diese anhand des Namens auf ihrer höchsten Ebene unterscheiden.
	- b. Geben Sie das Verzeichnis für das Profil direkt im entsprechenden Feld ein oder klicken Sie auf die Schaltfläche **Durchsuchen**, um zum Profilverzeichnis zu navigieren. Das von Ihnen angegebene Verzeichnis wird die Definitionsdateien für die Laufzeitumgebung enthalten. Dazu zählen Befehls-, Konfigurations- und Protokolldateien. Das Standardverzeichnis heißt *installationsstammverzeichnis*/profiles/*profilname*.
	- c. Optional: Wählen Sie das Kontrollkästchen **Dieses Profil als Standardprofil verwenden** aus, wenn Sie das von Ihnen erstellte Profil als Standardprofil festlegen möchten. Dieses Kontrollkästchen wird nur angezeigt, wenn sich auf Ihrem System ein Profil befindet.

Wenn ein Profil als Standardprofil festgelegt ist, wird es automatisch von Befehlen verwendet. Das erste Profil, das auf einer Workstation erstellt wird, ist das Standardprofil. Das Standardprofil ist das Standardziel für Befehle, die im Verzeichnis bin im Installationsstammverzeichnis des Produkts eingegeben werden. Wenn auf einer Workstation nur ein Profil vorhanden ist, arbeitet jeder Befehl mit diesem Profil. Sind auf einer Maschine mehr als zwei Profile vorhanden, müssen Sie für bestimmte Befehle das Profil angeben, für das sie ausgeführt werden sollen.

- d. Wählen Sie in der Liste für die **Leistungsoptimierungseinstellung der Serverlaufzeit** eine Leistungsoptimierungsstufe aus, die für das Profil, das Sie erstellen wollen, angemessen ist. Dieser Parameter ist ein Parameter von WebSphere Application Server.
- e. Klicken Sie auf **Weiter**. Wenn Sie auf **Zurück** klicken und den Namen des Profils ändern, müssen Sie, wenn die Seite erneut angezeigt wird, unter Umständen den Namen auf dieser Seite manuell löschen.
- 10. Erweitert: Führen Sie auf der Seite **Knoten-, Host- und Zellennamen** die folgenden Aktionen für das Profil aus, das Sie erstellen:
	- v Geben Sie im Feld **Knotenname** einen Namen für den Knoten ein oder übernehmen Sie den Standardwert. Geben Sie dem Knoten einen möglichst kurzen Namen, der allerdings innerhalb der Implementierungsumgebung eindeutig sein muss.
- v Geben Sie in das Feld **Servername** einen Namen für den Server ein oder übernehmen Sie den Standardwert.
- v Geben Sie in das Feld **Hostname** einen Namen für den Host ein oder übernehmen Sie den Standardwert.
- v Geben Sie in das Feld **Zellenname** einen Namen für die Zelle ein oder übernehmen Sie den Standardwert.

Klicken Sie auf **Weiter**.

<span id="page-708-0"></span>11. Wählen Sie auf der Seite **Einbindung** aus, ob Sie den Knoten jetzt im Rahmen der Profilerstellung in den Deployment Manager einbinden oder ihn zu einem späteren Zeitpunkt und außerhalb der Profilerstellung einbinden möchten. Wenn Sie sich dafür entscheiden, den Knoten im Rahmen der Profilerstellung einzubinden, geben Sie den Hostnamen oder die IP-Adresse und den SOAP-Port des Deployment Managers sowie eine Benutzer-ID und ein Kennwort zur Authentifizierung beim Deployment Manager an.

## **Wichtig:**

Wählen Sie **Diesen Knoten später einbinden** aus, wenn eine der folgenden Situationen zutrifft:

- v Sie planen, diesen benutzerdefinierten Knoten als Migrationsziel zu verwenden.
- v Es wird gerade ein weiteres Profil eingebunden. Die Knoteneinbindung muss serialisiert erfolgen.
- v Der Deployment Manager ist nicht aktiv oder Sie sind nicht sicher, ob er aktiv ist.
- v Für den Deployment Manager ist der SOAP-Connector inaktiviert.
- v Der Deployment Manager wurde noch nicht zu einem Deployment Manager von IBM Business Process Manager erweitert.
- Der Deployment Manager weist nicht das gleiche oder ein höheres Release-Level als das Profil auf, das von Ihnen erstellt wird.
- Für den Deployment Manager wurde kein JMX-Verwaltungsport aktiviert.
- Der Deployment Manager wurde so rekonfiguriert, dass er als bevorzugten JMX-Connector (JMX = Java Management Extensions) nicht den Standardmethodenaufruf über Remotezugriff (Remote Method Invocation - RMI) verwendet. Wählen Sie in der Administrationskonsole des Deployment Managers **Systemverwaltung** > **Deployment Manager** > **Verwaltungsservices** aus, um den bevorzugten Connectortyp zu überprüfen.

## **Verarbeitung im Zusammenhang mit der Einbindung des Knotens bei der Erstellung des benutzerdefinierten Profils:**

- Vom Profile Management Tool wird überprüft, ob der Deployment Manager vorhanden ist, ob eine Verbindung zu ihm hergestellt werden kann und ob die Authentifizierungsbenutzer-ID und das entsprechende Kennwort für den Deployment Manager gültig sind (sofern er geschützt ist).
- v Wenn Sie versuchen, einen benutzerdefinierten Knoten einzubinden, obwohl der Deployment Manager nicht aktiv ist oder aus einem anderen Grund nicht verfügbar ist, werden Sie in einem Warnfenster darauf hingewiesen, dass Sie den aktuellen Vorgang nicht fortsetzen können. Wenn diese Warnanzeige ausgegeben wird, klicken Sie auf **OK** und ändern Sie die auf der Seite 'Einbindung' ausgewählten Optionen.

Klicken Sie auf **Weiter**. Falls Sie die Option für die **Typische Profilerstellung** ausgewählt haben, fahren Sie mit dem Schritt für die [Datenbankkonfiguration](#page-710-0) fort.

- 12. Erweitert: Geben Sie auf der Seite **Sicherheitszertifikat (Teil 1)** an, ob Sie neue Zertifikate erstellen oder vorhandene Zertifikate importieren wollen.
	- v Wenn Sie ein neues standardmäßiges persönliches Zertifikat und ein neues Stammsignaturzertifikat erstellen möchten, wählen Sie die entsprechenden Optionen aus und klicken Sie auf **Weiter**.
	- v Wenn Sie ein vorhandenes Zertifikat importieren möchten, wählen Sie die Optionen zum Importieren eines vorhandenen standardmäßigen persönlichen Zertifikats und zum Importieren eines vorhandenen Stammsignaturzertifikats aus und geben Sie die folgenden Informationen an:
		- Geben Sie in das Feld **Pfad** den Verzeichnispfad für das vorhandene Zertifikat ein.
		- Geben Sie in das Feld **Kennwort** das Kennwort für das Zertifikat ein.
		- Wählen Sie im Feld **Keystore-Typ** den Keystore-Typ für das zu importierende Zertifikat aus.
		- Wählen Sie im Feld **Keystore-Alias** den Keystore-Alias für das zu importierende Zertifikat aus.
		- Klicken Sie auf **Weiter**, um die Seite **Sicherheitszertifikat (Teil 2)** anzuzeigen.

Wenn Sie ein persönliches Zertifikat als persönliches Standardzertifikat importieren, importieren Sie das Stammzertifikat, von dem das persönliche Zertifikat signiert wurde. Andernfalls fügt das Profile Management Tool den Unterzeichner des persönlichen Zertifikats zur Datei trust.p12 hinzu.

13. Erweitert: Prüfen Sie auf der Seite **Sicherheitszertifikat (Teil 1)**, ob die Zertifikatsinformationen richtig sind, und klicken Sie auf **Weiter**, um die Seite für die Portwertzuordnung anzuzeigen.

Wenn Sie die Zertifikate erstellen, können Sie entweder die Standardwerte übernehmen oder die Werte für die Erstellung neuer Zertifikate ändern. Ein persönliches Standardzertifikat hat eine Standardgültigkeit von einem Jahr und wird vom Stammsignaturzertifikat signiert. Das Stammsignaturzertifikat ist ein selbst signiertes Zertifikat mit einer Standardgültigkeit von 15 Jahren. Das Keystore-Standardkennwort für das Stammsignaturzertifikat lautet WebAS. Ändern Sie dieses Kennwort. Das neue Kennwort darf keine Zeichen des Doppelbytezeichensatzes (DBCS) enthalten, da bestimmte Keystore-Typen, unter anderem auch PKCS12, diese Zeichen nicht unterstützen. Welche Keystore-Typen unterstützt werden, hängt von den Providern in der Datei java.security ab.

Wenn Sie ein Zertifikat oder beide Zertifikate erstellen bzw. ein Zertifikat oder beide Zertifikate importieren, werden die folgenden Keystore-Dateien erstellt:

- v key.p12: Enthält das persönliche Standardzertifikat.
- v trust.p12: Enthält das Unterzeichnerzertifikat des Standardstammzertifikats.
- root-key.p12: Enthält das Stammsignaturzertifikat.
- v default-signers.p12: Enthält Unterzeichnerzertifikate, die zu allen neuen Keystore-Datei hinzugefügt werden, die Sie nach der Installation und Inbetriebnahme des Servers erstellt haben. In der Standardeinstellung enthält die Keystore-Datei das Unterzeichnerzertifikat für das Standardstammzertifikat und ein DataPower-Unterzeichnerzertifikat.
- v deleted.p12: Enthält Zertifikate, die mit der Task 'deleteKeyStore' gelöscht wurden und bei Bedarf wieder hergestellt werden können.
- 1tpa.jceks: Enthält die LTPA-Standardschlüssel (LTPA = Lightweight Third-Party Authentication) für Server, die von den Servern in Ihrer Umgebung für die gegenseitige Kommunikation verwendet werden.

Alle diese Dateien besitzen dasselbe Kennwort, wenn Sie die Zertifikate erstellen oder importieren. Hierbei handelt es sich entweder um das Standardkennwort oder um ein von Ihnen angegebenes Kennwort. Ein importiertes Zertifikat wird zur Datei key.p12 oder zur Datei root-key.p12 hinzugefügt. Wenn Sie Zertifikate importieren und diese Zertifikate nicht die gewünschten Informationen enthalten, klicken Sie auf **Zurück**, um ein anderes Zertifikat zu importieren.

14. Erweitert: Stellen Sie auf der Seite für die Portwertzuordnung sicher, dass die für das Profil angegebenen Ports eindeutig sind, und klicken Sie danach auf **Weiter**. Das Profile Management Tool ermittelt Ports, die momentan von anderen WebSphere-Produkten verwendet werden, und zeigt die empfohlenen Portwerte an, die keine Konflikte mit den bereits vorhandenen Werten verursachen. Wenn andere als WebSphere-Anwendungen die angegebenen Ports verwenden, dann stellen Sie sicher, dass dadurch keine Konflikte verursacht werden. Wenn Sie auf der Seite **Optionale Anwendungsimplementierung** angegeben haben, dass die Administrationskonsole nicht implementiert werden soll, sind die Ports für die Administrationskonsole auf der Seite für die Portwertzuordnung nicht verfügbar.

Ports werden als belegt erkannt, wenn die folgenden Bedingungen erfüllt sind:

- v Die Ports sind einem Profil zugeordnet, das unter einer Installation erstellt wurde, die vom derzeitigen Benutzer durchgeführt wird.
- Die Ports sind momentan belegt.

Obwohl das Tool die Ports überprüft, wenn Sie die Seite für die Portwertzuordnung öffnen, können trotzdem Portkonflikte auftreten. Diese werden durch die Auswahl verursacht, die Sie auf den nachfolgenden Seiten des Profile Management Tools treffen. Ports werden erst zugeordnet, wenn die Profilerstellung abgeschlossen ist.

Wenn Sie einen Portkonflikt vermuten, können Sie nach der Profilerstellung prüfen, ob ein solcher vorliegt. Ermitteln Sie die bei der Profilerstellung verwendeten Ports, indem Sie die folgende Datei überprüfen:

*profilstammverzeichnis*/properties/portdef.prop

In dieser Datei befinden sich die Schlüssel und Werte, die für die Definition der Ports verwendet wurden. Wenn Sie auf einen Portkonflikt stoßen, können Sie Ports manuell erneut zuordnen. Informationen zur erneuten Zuordnung von Ports enthält der Abschnitt über die Aktualisierung von Ports in vorhandenen Profilen im Information Center von WebSphere Application Server. Führen Sie wie in diesem Abschnitt erläutert die Datei updatePorts.ant mithilfe des Scripts **ws\_ant** aus.

- <span id="page-710-0"></span>15. Wählen Sie auf der Seite **Datenbankkonfiguration** die vom Deployment Manager verwendete Datenbank aus und bestätigen Sie die Speicherposition der Dateien des JDBC-Treibers im Klassenpfad.
- 16. Prüfen Sie die Informationen auf der Seite **Zusammenfassung** für das Profil. Klicken Sie auf **Erstellen**, um das Profil zu erstellen. Klicken Sie auf **Zurück**, wenn Sie die Kenndaten des Profils ändern wollen.

17. Prüfen Sie die Informationen auf der Seite für die Fertigstellung des Profils. Um zur Einstiegskonsole zu wechseln, müssen Sie sicherstellen, dass das Kontrollkästchen **Einstiegskonsole starten** ausgewählt ist. Klicken Sie danach auf **Fertig stellen**.

Nachdem Sie das Hinzufügen von benutzerdefinierten Profilen abgeschlossen haben, konfigurieren Sie die Implementierungsumgebung.

*Benutzerdefinierte Profile mit dem Befehlszeilendienstprogramm 'manageprofiles' erweitern:*

Anstelle des Profile Management Tools können Sie das Befehlszeilendienstprogramm 'manageprofiles' zum Erweitern von vorhandenen Profilen für WebSphere Application Server V8.0 verwenden.

Denken Sie daran, alle Server zu beenden, die einem Profil zugeordnet sind, das Sie erweitern wollen.

Stellen Sie sicher, dass Sie das Befehlszeilendienstprogramm **manageprofiles** noch nicht für dasselbe Profil ausführen. Falls bei der Ausführung des Befehls eine Fehlernachricht ausgegeben wird, ermitteln Sie, ob gegenwärtig eine andere Profilerstellungs- oder Profilerweiterungsaktion ausgeführt wird. Wenn dies der Fall ist, müssen Sie auf den Abschluss dieser Erstellung bzw. Erweiterung warten.

Falls das Profil, das Sie erweitern möchten, bereits in einen Deployment Manager eingebunden wurde, können Sie es nicht mit dem Befehlszeilendienstprogramm **manageprofiles** erweitern.

- 1. Stellen Sie fest, mit welcher Schablone das vorhandene Profil, das Sie erweitern wollen, erstellt wurde. Sie müssen ein benutzerdefiniertes Profil erweitern. Sie können die Schablone ermitteln, indem Sie die Profilregistry prüfen, die sich in der Datei *installationsstammverzeichnis*/properties/profileRegistry.xml befindet. Nehmen Sie an dieser Datei keine Änderungen vor. Verwenden Sie sie ausschließlich, um die Schablonen anzuzeigen.
- 2. Verwenden Sie den Parameter **-augment**, um mit einer Erweiterungsschablone Änderungen an einem vorhandenen Profil durchzuführen. Der Parameter **-augment** bewirkt, dass das Befehlszeilendienstprogramm **manageprofiles** das vom Parameter **-profileName** angegebene Profil mit der Schablone aktualisiert oder erweitert, die vom Parameter **-templatePath** angegeben wird. Die Erweiterungsschablonen, die Sie verwenden können, sind von den IBM Produkten und den Versionen abhängig, die in Ihrer Umgebung installiert sind. Vergewissern Sie sich, dass Sie den vollständig qualifizierten Dateipfad für **-templatePath** angegeben haben, da ein relativer Dateipfad für den Parameter **-templatePath** dazu führt, dass das angegebene Profil nicht vollständig erweitert werden kann.

**Anmerkung:** Die Dateien, die sich im Verzeichnis *installationsverzeichnis*/ profileTemplates/BPM befinden, dürfen nicht manuell geändert werden.

3. Um den Parameter **-responseFile** zu verwenden, sehen Sie sich die bereitgestellte Beispielantwortdatei an und erstellen Sie für Ihre Umgebung eine spezielle Antwortdatei.

**Wichtig:** Stellen Sie sicher, dass nach den Werten keine Leerzeichen mehr angegeben sind (z. B. 'personalCertValidityPeriod=1 ' oder 'winserviceCheck=false '. Leerzeichen verursachen einen Fehlschlag der Profilerstellung.

Die Beispiele befinden sich im Verzeichnis *installationsstammverzeichnis*/ BPM/samples/manageprofiles. Da die meisten Parameter durch den Datenbankserver beeinflusst werden, kopieren Sie eine Beispieldatei, die Ihren Datenbankserver verwendet, und passen Sie anschließend die übrigen Parameter unter Zuhilfenahme der anderen Dateien an. Die folgenden Beispieldateien sind verfügbar:

- PSStd StandAlone DB2 DATASERVER.response: Beispiel für die Konfiguration von IBM Business Process Manager Standard Process Server in einer eigenständigen Konfiguration mit einer DB2-Datenbank.
- PSAdv StandAlone DB2 DATASERVER.response: Beispiel für die Konfiguration von IBM Business Process Manager Advanced Process Server in einer eigenständigen Konfiguration mit einer DB2-Datenbank.
- PCStd StandAlone MSSQLSERVER.response: Beispiel für die Konfiguration von IBM Business Process Manager Standard Process Center in einer eigenständigen Konfiguration mit einer SQL Server-Datenbank.
- v PCAdv\_StandAlone\_MSSQLSERVER\_MICROSOFT.response: Beispiel für die Konfiguration von IBM Business Process Manager Advanced Process Center in einer eigenständigen Konfiguration mit einer SQL Server-Datenbank.
- PSAdv Dmgr DB2 DATASERVER.response: Beispiel für die Konfiguration von IBM Business Process Manager Advanced Process Server in einer Deployment Manager-Konfiguration mit einer DB2 Dataserver-Datenbank.
- PCAdv Dmgr DB2 ORACLE.response: Beispiel für die Konfiguration von IBM Business Process Manager Advanced Process Center in einer Deployment Manager-Konfiguration mit einer Oracle-Datenbank.
- PSAdv Custom DB2 DATASERVER.response: Beispiel für die Konfiguration von IBM Business Process Manager Advanced Process Server in einer angepassten Konfiguration mit einer DB2 Dataserver-Datenbank.
- PCAdv Custom DB2 ORACLE.response: Beispiel für die Konfiguration von IBM Business Process Manager Advanced Process Center in einer angepassten Konfiguration mit einer Oracle-Datenbank.

Kopieren Sie eine der Beispielantwortdateien in Ihr Arbeitsverzeichnis. Ordnen Sie mit dem Befehl **chmod** die entsprechenden Berechtigungen für Ihre neue Kopie der Antwortdatei zu. Beispiel:

chmod 644 BPM\_Custom.response

Bearbeiten Sie die Parameter in der Antwortdatei gemäß den Anforderungen Ihrer Konfiguration und speichern Sie die bearbeitete Antwortdatei.

4. Führen Sie die Datei über die Befehlszeile aus. Geben Sie den Parameter **-profilePath** nicht an. Beispiel:

manageprofiles.sh -augment -templatePath *installationsstammverzeichnis/*profileTemplates/BPM/ma Wenn Sie eine Antwortdatei erstellt haben, geben Sie den Parameter **-response**

manageprofiles.sh -response *myResponseFile*

ohne andere Parameter an. Beispiel:

Der Status wird nach Abschluss der Befehlsausführung im Konsolfenster angezeigt. Für die Datei gilt die normale Syntaxprüfung und die Datei wird wie jede andere Antwortdatei syntaktisch analysiert. Einzelwerte in der Antwortdatei werden als Befehlszeilenparameter behandelt.

Nachdem Sie das Hinzufügen von benutzerdefinierten Profilen abgeschlossen haben, konfigurieren Sie die Implementierungsumgebung.

*Benutzerdefinierte Knoten in Deployment Manager einbinden:*

Nach der Erstellung eines benutzerdefinierten Knotens können Sie mit dem Befehl **addNode** den benutzerdefinierten Knoten in eine Deployment Manager-Zelle einbinden. Alle eingebundenen Knoten können über den Deployment Manager verwaltet werden.

Stellen Sie vor der Verwendung dieser Prozedur sicher, dass die folgenden Voraussetzungen erfüllt sind:

- Sie haben IBM Business Process Manager installiert und ein Deployment Manager-Profil sowie ein benutzerdefiniertes Profil erstellt. In dieser Prozedur wird davon ausgegangen, dass das benutzerdefinierte Profil während seiner Erstellung oder Erweiterung *nicht* mit dem Profile Management Tool oder dem Befehlszeilendienstprogramm **manageprofiles** eingebunden wurde.
- v Der Deployment Manager ist aktiv. Falls er nicht aktiv ist, können Sie ihn in der Einstiegskonsole mit der Option **Deployment Manager starten** oder durch Eingabe des folgenden Befehls starten. Hierbei steht *profilstammverzeichnis* für das Installationsverzeichnis des Deployment Manager-Profils.

*profilstammverzeichnis*/bin/startManager.sh

- v Der Deployment Manager wurde als IBM Business Process Manager-Deployment Manager erstellt oder erweitert.
- v Der Deployment Manager weist das gleiche oder ein höheres Release-Level als das benutzerdefinierte Profil auf, das von Ihnen erstellt oder erweitert wurde.
- Für den Deployment Manager wurde ein JMX-Verwaltungsport aktiviert. Das Standardprotokoll ist SOAP.
- v Sie planen nicht, diesen benutzerdefinierten Knoten als Migrationsziel zu verwenden.
- 1. Wechseln Sie in das Verzeichnis bin des benutzerdefinierten Profils, das Sie einbinden möchten. Öffnen Sie ein Befehlsfenster und wechseln Sie über die Befehlszeile in das folgende Verzeichnis (hierbei steht *profilstammverzeichnis* stellvertretend für das Installationsverzeichnis des benutzerdefinierten Profils):

*profilstammverzeichnis*/bin

2. Führen Sie den Befehl **addNode** aus.

Führen Sie den folgenden Befehl über die Befehlszeile aus, wenn die Sicherheit nicht aktiviert ist:

./addNode.sh *deployment\_manager-host soapport\_des\_deployment\_managers*

Führen Sie den folgenden Befehl über die Befehlszeile aus, wenn die Sicherheit aktiviert ist:

./addNode.sh *deployment\_manager-host soapport\_des\_deployment\_managers* -username *benutzerid\_für\_authentifizierung* -password *kennwort\_für\_authentifizierung*

Ein Ausgabefenster wird geöffnet. Wenn eine Nachricht wie die Folgende angezeigt wird, wurde Ihr benutzerdefiniertes Profil erfolgreich eingebunden: ADMU0003I: Der Knoten DMNDID2Node03 wurde erfolgreich eingebunden.

Das benutzerdefinierte Profil wird in den Deployment Manager eingebunden.

Nach der Einbindung des benutzerdefinierten Profils wechseln Sie in die Administrationskonsole des Deployment Managers, um den leeren Knoten anzupassen oder um einen neuen Server zu erstellen.

## **Zugehörige Informationen**:

[Verwaltete Knoten hinzufügen \(WebSphere Application Server\)](http://publib.boulder.ibm.com/infocenter/wasinfo/v8r0/index.jsp?topic=/com.ibm.websphere.nd.doc/info/ae/ae/uagt_rnode_add.html)

# **Datenbank in einer Network Deployment-Umgebung mit Systeminformationen laden:**

Wenn Sie eine Network Deployment-Umgebung erstellen, müssen Sie den Befehl ausführen, bevor Sie versuchen, Process Server oder Process Center zu starten oder zu verwenden.

Dieser Befehl ruft die Datenbankinformationen aus der Datei 98database.xml ab, um eine Verbindung zur Process Server-Datenbank herzustellen. Wenn Sie bei der Eingabe der Datenbankinformationen während der Profilerstellung einen Fehler gemacht haben, müssen Sie diese Datei manuell korrigieren. (Die Datei befindet sich im Verzeichnis *profilname*/config.)

Datenbankkennwörter müssen verschlüsselt sein.

Wenn Sie den Befehl **bootstrapProcessServerData** ausführen, werden Konfigurationsdaten für die BPM-Anwendungen in die Process Server-Datenbank geladen. Diese Daten werden zur ordnungsgemäßen Ausführung der BPM-Anwendungen benötigt.

v In einer Network Deployment-Umgebung müssen Sie diesen Befehl ausführen, nachdem ein Server oder ein Cluster von Servern erstellt wurde. **Bei einem Cluster muss der Befehl nur ein einziges Mal** unter Angabe eines einzelnen Cluster-Members ausgeführt werden. Führen Sie diesen Befehl aus, nachdem die Datenbank und ihre Tabellen erstellt wurden, nachdem das Profil und die Implementierungsumgebung eingerichtet wurde, aber bevor der erste Server gestartet wird. Sie müssen den Befehl beim Hinzufügen weiterer Cluster-Member nicht erneut ausführen.

Führen Sie das Bootstrap-Dienstprogramm über die Befehlszeile aus. Das Bootstrap-Dienstprogramm befindet sich im Verzeichnis des Deployment Manager-Profils. Beispiel:

*installationsstammverzeichnis*/profiles/Dmgr01/bin *installationsstammverzeichnis*\profiles\Dmgr01\bin

Führen Sie das Bootstrap-Dienstprogramm mit einem der folgenden Befehle aus:

- v bootstrapProcessServerData.sh [-dbJDBCClasspath *klassenpfad*] -clusterName *clustername*
- v bootstrapProcessServerData.sh [-dbJDBCClasspath *klassenpfad*] -nodeName *knotenname* -serverName *servername*

Hierbei gilt Folgendes:

- v -dbJDBCClasspath ist die Position der JDBC-Datenbanktreiber. Der für dbJBBCClasspath angegebene Wert muss in Anführungszeichen eingeschlossen werden, wenn der Pfad Leerzeichen enthält. Die Standardposition ist *WASinstallationsstammverzeichnis*/jdbcdrivers.
- v -clusterName ist der Name des Anwendungszielclusters. Sie müssen entweder diesen Parameter oder die Parameter -nodeName und -serverName angeben.
- v -nodeName ist der Name des Knotens. Sie müssen entweder diesen Parameter und den Parameter -serverName oder aber den Parameter -clusterName angeben.
- v -serverName ist der Name des Servers. Sie müssen entweder diesen Parameter und den Parameter -nodeName oder aber den Parameter -clusterName angeben.

Bei den Parametern muss die Groß-/Kleinschreibung beachtet werden.

**Wichtig: Nur bei SQL Server**: Stellen Sie sicher, dass bei den Datenbanken, die Sie für Process Server und Performance Data Warehouse erstellen, die Groß-/ Kleinschreibung nicht beachtet werden muss. Die Buchstaben CI im Attributwert COLLATE weisen hierauf hin. Stellen Sie sicher, dass die Variable folgendermaßen aussieht: SQL\_Latin1\_General\_CP1\_**CI**\_AS (nicht SQL\_Latin1\_General\_CP1\_**CS**\_AS). Andernfalls könnte ein Fehler wie der Folgende auftreten:

org.springframework.beans.factory.BeanCreationException: Error creating bean with name 'message.rout defined in class path resource [registry.xml]: Instantiation of bean failed; nested exception is org.springframework.beans.BeanInstantiationException: Could not instantiate bean class [com.lombardisoftware.bpd.runtime.engine.message.DefaultMessageRoutingCache]: Constructor threw exce nested exception is org.springframework.jdbc.BadSqlGrammarException: PreparedStatementCallback; bad SQL grammar [select "value" from lsw\_system where "key"=?]; nested exception is com.microsoft.sqlserver.jdbc.SQLServerException: Invalid object name 'lsw\_system'.

```
Caused by: com.microsoft.sqlserver.jdbc.SQLServerException: Invalid object name 'lsw_system'.
at com.microsoft.sqlserver.jdbc.SQLServerException.makeFromDatabaseError(SQLServerException.java:196)
at com.microsoft.sqlserver.jdbc.SQLServerStatement.getNextResult(SQLServerStatement.java:1454)
at com.microsoft.sqlserver.jdbc.SQLServerPreparedStatement.doExecutePreparedStatement(SQLServerPrepa
at com.microsoft.sqlserver.jdbc.SQLServerPreparedStatement$PrepStmtExecCmd.doExecute(SQLServerPrepar
at com.microsoft.sqlserver.jdbc.TDSCommand.execute(IOBuffer.java:4026)
at com.microsoft.sqlserver.jdbc.SQLServerConnection.executeCommand(SQLServerConnection.java:1416)
at com.microsoft.sqlserver.jdbc.SQLServerStatement.executeCommand(SQLServerStatement.java:185)
at com.microsoft.sqlserver.jdbc.SQLServerStatement.executeStatement(SQLServerStatement.java:160)
at com.microsoft.sqlserver.jdbc.SQLServerPreparedStatement.executeQuery(SQLServerPreparedStatement.j
at org.apache.commons.dbcp.DelegatingPreparedStatement.executeQuery(DelegatingPreparedStatement.java
at org.springframework.jdbc.core.JdbcTemplate$1.doInPreparedStatement(JdbcTemplate.java:648)
at org.springframework.jdbc.core.JdbcTemplate.execute(JdbcTemplate.java:591)
[...]
```
Sie haben die Datenbank mit Systeminformationen vor dem erfolgreichen Start des IBM Business Process Manager-Servers geladen. Die Protokollinformationen zur Bootstrapoperation werden - je nach angegebenem Ziel - unter dem Verzeichnis *INSTALLATIONSSTAMMVERZEICHNIS\_DES\_BENUTZERS*/logs/ in einer Datei namens bootstrapProcessServerData.*clustername*.*zeitmarke*.log oder bootstrapProcessServerData.*knotenname*.*servername*.*zeitmarke*.log gespeichert. In der Konsole wird nur ein Teil der protokollierten Informationen angezeigt.

Bootstrap-Daten auf einem Server, der Teil einer Network Deployment-Umgebung, aber nicht Teil eines Clusters ist:

bootstrapProcessServerData -nodeName node01 -serverName server1

Bootstrap-Daten in einem Cluster, der als Host für Process Server oder Process Center dient:

bootstrapProcessServerData -clusterName myAppCluster

## **Vorhandene Installation ändern:**

Nach der Installation und der Konfiguration der Laufzeitumgebung auf Ihrem System in IBM Business Process Manager können Sie Ihre Konfiguration anpassen. Sie können beispielsweise Einstellungen anpassen, einen zusätzlichen Sicherheitsprovider konfigurieren, Benutzerkonten einrichten und Kennwörter ändern bzw. verschlüsseln.

# **IBM Business Process Manager unter AIX installieren und konfigurieren**

Sie können IBM Business Process Manager unter AIX installieren und eine eigenständige oder Network Deployment-Umgebung konfigurieren.

# **Eigenständige Umgebung unter AIX konfigurieren**

Sie können eine Standardinstallation ausführen, um die Software zu installieren und ein eigenständiges Process Center- oder Process Server-Profil zu konfigurieren. Sie können sich aber auch für eine angepasste Installation entscheiden und anschließend Profile erstellen. Bei diesem Verfahren haben Sie hinsichtlich der Softwarekonfiguration größere Steuerungsmöglichkeiten.

## **Standardinstallation und -konfiguration:**

Die Option 'Standardinstallation' ist das einfachste und schnellste Verfahren zur Installation und Konfiguration von IBM Business Process Manager.

Bei der Standardinstallation wird die Software installiert und ein eigenständiges Profil konfiguriert. Eine spätere Erstellung eines Profils mit dem Profile Management Tool oder dem Befehl **manageprofiles** ist nicht erforderlich.

## **Zugehörige Verweise**:

[IBM Business Process Manager Advanced - Systemvoraussetzungen](http://www.ibm.com/software/integration/business-process-manager/advanced/sysreqs/)

*IBM Business Process Manager mit einem DB2-Datenbankserver installieren und konfigurieren:*

Sie können IBM Business Process Manager mit Verwendung eines DB2-Datenbankservers installieren. Vor der Installation müssen Sie sicherstellen, dass die erforderlichen Datenbanken verfügbar sind.

## *DB2-Datenbanken erstellen:*

IBM Business Process Manager erfordert eine Process Server-Datenbank, eine Performance Data Warehouse-Datenbank und eine Common-Datenbank. Die Common-Datenbank enthält Business Space und weitere Komponenten. Sie müssen sicherstellen, dass die Datenbanken verfügbar sind, bevor Sie IBM Business Process Manager im Rahmen einer Standardinstallation installieren.

Die Standarddatenbanknamen lauten BPMDB für die Process Server-Datenbank, PDWDB für die Performance Data Warehouse-Datenbank und CMNDB für die Common-Datenbank.

Process Server und Performance Data Warehouse benötigen ihre eigenen separaten Datenbanken und können nicht mit derselben Datenbank wie die anderen BPM-Komponenten konfiguriert werden.

Verwenden Sie den folgenden Befehl, um die Datenbanken für DB2 zu erstellen (ersetzen Sie hierbei die in die Zeichen @ eingeschlossenen Platzhalter durch die geeigneten Werte):

create database @datenbankname@ automatic storage yes using codeset UTF-8 territory US pagesize 3 connect to @datenbankname@; grant dbadm on database to user @datenbankbenutzer@; UPDATE DB CFG FOR @datenbankname@ USING LOGFILSIZ 4096 DEFERRED; UPDATE DB CFG FOR @datenbankname@ USING LOGSECOND 64 DEFERRED; connect reset;

### *Process Center mit einem DB2-Datenbankserver installieren und konfigurieren:*

Process Center enthält ein Repository für alle Prozesse, Services und sonstigen Ressourcen, die in den Authoring-Umgebungen von IBM Business Process Manager erstellt werden. Sie können den integrierten Process Server in Process Center verwenden, um Prozesse gleich bei ihrer Erstellung auszuführen. Sobald Sie diese Prozesse fertiggestellt haben, können Sie den Process Server in Ihren Laufzeitumgebungen zur Installation und Ausführung dieser Prozesse einsetzen.

Um IBM Business Process Manager Advanced mit einer Standardinstallation installieren zu können, müssen Sie sicherstellen, dass die Process Center- oder Process Server-Datenbank, die Performance Data Warehouse-Datenbank und die Common-Datenbank bereits erstellt wurden und leer sind. Die Datenbanken müssen mit einer Seitengröße von mindestens 32 K erstellt worden sein.

Bereiten Sie die folgenden Informationen vor. Sie müssen Sie während der Installation angeben:

- Benutzername und Kennwort für die Datenbankauthentifizierung
- v Hostname und Port des Datenbankservers
- Name der Process Center- oder Process Server-Datenbank
- Name der Performance Data Warehouse-Datenbank
- Name der Common-Datenbank

Bei der Standardinstallation wird die Software installiert und ein eigenständiges Profil konfiguriert. Eine spätere Erstellung eines Profils mit dem Profile Management Tool oder dem Befehl **manageprofiles** ist nicht erforderlich.

Zur Installation mehrerer Instanzen von IBM Business Process Manager wird nur eine einzige IBM Installation Manager-Instanz benötigt.

1. Optional: Wenn Sie eine Verbindung zum Internet haben, führt die Standardinstallation automatisch ein Upgrade Ihres Produkts auf das neueste Refresh-Pack und vorläufige Fix-Levels durch. Wenn die Upgrades stattdessen aus einem lokalen Verzeichnis installiert werden sollen oder wenn Sie den Fix-Level angeben möchten, können Sie eine Eigenschaftendatei verwenden, die Installation Manager mitteilt, wo sich die Upgrades befinden und welche Upgrades installiert werden sollen.

Erstellen Sie die folgende Datei:

/home/user/bpm\_updates.properties

**Anmerkung:** Stellen Sie sicher, dass Sie einen Schreib-/Lesezugriff auf die in der Datei bpm\_updates.properties angegebenen Ordner besitzen.

Die Datei verwendet drei Präfixe: 'ifix', 'fixpack' und 'launchpad'. Auf jedes Präfix muss ein Punkt folgen. Der Bestandteil des Namens nach dem Präfix und dem Punkt kann eine beliebige Zeichenfolge sein; so können Sie auf mehrere Positionen für Launchpad-Updates verweisen. Die Positionen können entweder lokale Verzeichnisse oder URLs sein. Beispiel:

ifix.1=/bpmUpdates fixpack.2=http://test/rep launchpad.1=/launchpad\_updates fixpack.WAS\_REP=/WAS\_updates fixpack.BPM\_REP=/BPM\_updates

2. Starten Sie das Launchpad. Sie können gleichzeitig jeweils nur ein einziges Launchpad ausführen.

*extraktionsverzeichnis*/launchpad.sh

- 3. Optional: Wenn eine Nachricht angezeigt wird, die Sie dazu auffordert, das Launchpad zu aktualisieren, klicken Sie auf **Aktualisieren**, um die neuesten Updates abzurufen. Die Updates werden installiert und es erfolgt ein automatischer Neustart Ihres Launchpads. Wenn Sie nicht auf das Internet zugreifen können und die Updates stattdessen aus einem lokalen Verzeichnis installieren wollen, können Sie eine Eigenschaftendatei verwenden, die Installation Manager mitteilt, wo sich die Updates befinden und welche Updates installiert werden sollen. Dies geschieht mithilfe des Launchpad-Präfixes (vgl. Schritt 1).
- 4. Klicken Sie nach dem Starten des Launchpads auf der Begrüßungsseite auf **Standardinstallation**.
- 5. Wählen Sie **Process Center** aus.
- 6. Ändern Sie bei Bedarf die Informationen zur Position:
	- v **Hostname**: In diesem Feld wird der Name Ihrer Maschine angezeigt.

**Wichtig:** Falls für den Hostnamen der Wert 'localhost' oder '127.0.0.1' verwendet wird, sind Process Designer-Installationen auf einem fernen System nicht in der Lage, eine Verbindung zu Process Center herzustellen.

- v **Position**: Klicken Sie auf **Durchsuchen**, um das Installationsverzeichnis für Process Center zu ändern.
- 7. Geben Sie die erforderlichen Datenbankinformationen an.

| Feld                                         | <b>Erforderliche Aktion</b>                                                                                                    |
|----------------------------------------------|----------------------------------------------------------------------------------------------------|
| Hostname                                     | Ubernehmen Sie den Standardwert<br>localhost oder geben Sie den korrekten<br>Hostnamen des Datenbankservers ein, bei-<br>spielsweise die IP-Adresse.                                                                 |
| Port                                         | Übernehmen Sie den Standardwert 50000<br>oder geben Sie die korrekte Server-Port-<br>Nummer ein.                                                                                                    |
| <b>Benutzername</b>                          | Geben Sie den Benutzernamen für die<br>Authentifizierung bei der Datenbank ein.<br>Einschränkung: In den Benutzernamen dür-<br>fen keine Zeichenfolgen verwendet werden,<br>die landessprachliche Zeichen enthalten. |
| Kennwort                                     | Geben Sie ein Kennwort für die<br>Authentifizierung bei der Datenbank ein.                                                                                                    |
| Common-Datenbankname                         | Geben Sie den Namen für die Common-Da-<br>tenbank ein.                                                                                                    |
| Process Center-Datenbankname                 | Geben Sie den Namen für die Process Cen-<br>ter-Datenbank ein.                                                                                                    |
| Performance Data Warehouse-<br>Datenbankname | Geben Sie den Namen für die Performance<br>Data Warehouse-Datenbank ein.                                                                                                    |

*Tabelle 98. Erforderliche Felder für die Datenbankkonfiguration bei DB2*

- 8. Klicken Sie zum Fortfahren auf **Weiter**. Sie werden aufgefordert, einen Benutzernamen und ein Kennwort für die Verbindung zu einem IBM Service-Repository anzugeben. Klicken Sie auf **Abbrechen**, wenn Sie ohne Zugriff auf ein IBM Service-Repository fortfahren möchten.
- 9. Prüfen Sie auf der Seite **Lizenzen** die Installationsoptionen und lesen Sie die Lizenzvereinbarungen. Wenn Sie den Bedingungen der Lizenzvereinbarungen zustimmen, klicken Sie auf **Ich habe die Lizenzvereinbarung und die Bemerkungen gelesen und akzeptiert** und anschließend auf **Weiter**.
- 10. Klicken Sie auf **Software installieren**.

Ihnen steht nun eine Installation von Process Center mit vollem Funktionsumfang zur Verfügung.

**Anmerkung:** Process Designer wird nur auf Windows-Plattformen unterstützt. **Zugehörige Informationen**:

 $L^*$  [Installation Manager updates](https://publib.boulder.ibm.com/infocenter/cchelp/v7r1m0/topic/com.ibm.rational.clearcase.cc_ms_install.doc/topics/c_IM_updates.htm)

*Process Server mit einem DB2-Datenbankserver installieren und konfigurieren:*

Process Server stellt eine zentrale BPM-Laufzeitumgebung bereit, die eine Vielzahl von Funktionen für Geschäftsprozesse zu Test-, Staging- oder Produktionsszwecken unterstützt.

Um IBM Business Process Manager Advanced mit einer Standardinstallation installieren zu können, müssen Sie sicherstellen, dass die Process Center- oder Process Server-Datenbank, die Performance Data Warehouse-Datenbank und die Common-Datenbank bereits erstellt wurden und leer sind. Die Datenbanken müssen mit einer Seitengröße von mindestens 32 K erstellt worden sein.

Bereiten Sie die folgenden Informationen vor. Sie müssen Sie während der Installation angeben:

- Benutzername und Kennwort für die Datenbankauthentifizierung
- v Hostname und Port des Datenbankservers
- Name der Process Center- oder Process Server-Datenbank
- Name der Performance Data Warehouse-Datenbank
- Name der Common-Datenbank

Bei der Standardinstallation wird die Software installiert und ein eigenständiges Profil konfiguriert. Eine spätere Erstellung eines Profils mit dem Profile Management Tool oder dem Befehl **manageprofiles** ist nicht erforderlich.

Zur Installation mehrerer Instanzen von IBM Business Process Manager wird nur eine einzige IBM Installation Manager-Instanz benötigt.

1. Optional: Wenn Sie eine Verbindung zum Internet haben, führt die Standardinstallation automatisch ein Upgrade Ihres Produkts auf das neueste Refresh-Pack und vorläufige Fix-Levels durch. Wenn die Upgrades stattdessen aus einem lokalen Verzeichnis installiert werden sollen oder wenn Sie den Fix-Level angeben möchten, können Sie eine Eigenschaftendatei verwenden, die Installation Manager mitteilt, wo sich die Upgrades befinden und welche Upgrades installiert werden sollen.

Erstellen Sie die folgende Datei:

/home/user/bpm\_updates.properties

**Anmerkung:** Stellen Sie sicher, dass Sie einen Schreib-/Lesezugriff auf die in der Datei bpm\_updates.properties angegebenen Ordner besitzen.

Die Datei verwendet drei Präfixe: 'ifix', 'fixpack' und 'launchpad'. Auf jedes Präfix muss ein Punkt folgen. Der Bestandteil des Namens nach dem Präfix und dem Punkt kann eine beliebige Zeichenfolge sein; so können Sie auf mehrere Positionen für Launchpad-Updates verweisen. Die Positionen können entweder lokale Verzeichnisse oder URLs sein. Beispiel:
ifix.1=/bpmUpdates fixpack.2=http://test/rep launchpad.1=/launchpad updates fixpack.WAS\_REP=/WAS\_updates fixpack.BPM\_REP=/BPM\_updates

2. Starten Sie das Launchpad. Sie können gleichzeitig jeweils nur ein einziges Launchpad ausführen.

*extraktionsverzeichnis*/launchpad.sh

- 3. Optional: Wenn eine Nachricht angezeigt wird, die Sie dazu auffordert, das Launchpad zu aktualisieren, klicken Sie auf **Aktualisieren**, um die neuesten Updates abzurufen. Die Updates werden installiert und es erfolgt ein automatischer Neustart Ihres Launchpads. Wenn Sie nicht auf das Internet zugreifen können und die Updates stattdessen aus einem lokalen Verzeichnis installieren wollen, können Sie eine Eigenschaftendatei verwenden, die Installation Manager mitteilt, wo sich die Updates befinden und welche Updates installiert werden sollen. Dies geschieht mithilfe des Launchpad-Präfixes (vgl. Schritt 1).
- 4. Klicken Sie nach dem Starten des Launchpads auf der Begrüßungsseite auf **Standardinstallation**.
- 5. Wählen Sie **Process Server** aus.
- 6. Geben Sie die Informationen zum Process Server an:
	- v **Hostname**: In diesem Feld wird der Name Ihrer Maschine angezeigt.
	- v **Position**: Klicken Sie auf **Durchsuchen**, um das Installationsverzeichnis zu ändern.
	- v **Umgebungstyp**: Wählen Sie aus, wie der Process Server verwendet werden soll:
		- Wählen Sie **Produktion** aus, wenn der Server in einer Produktionsfunktionalität eingesetzt werden soll.
		- Wählen Sie **Staging** aus, wenn der Server als temporäre Position für Änderungen verwendet werden soll, bevor diese in die Produktionsumgebung aufgenommen werden.
		- Wählen Sie **Test** aus, wenn der Server als Testumgebung dienen soll, z. B. für Belastungstests.
	- v **Umgebungsname**: Der Umgebungsname wird verwendet, um eine Verbindung von einem Process Center zu diesem Process Server herzustellen.

**Einschränkung:** Verwenden Sie in derselben Zelle keine Kombination aus Produktionsservern und Servern, die nicht der Produktion dienen. Wählen Sie die Einstellung **Diesen Server offline verwenden** aus, wenn Sie als **Umgebungstyp** nicht **Produktion** ausgewählt haben oder wenn dieser Process Server nicht mit einem Process Center verbunden werden soll. Offline-Server können für die Implementierung von Momentaufnahmen von Prozessanwendungen verwendet werden. Jedoch unterscheidet sich die Methode zur Implementierung einer Prozessanwendung auf Process Server im Offlinemodus von der zur Implementierung auf Process Server im Onlinemodus.

Wenn Sie die Option **Diesen Server offline verwenden** nicht ausgewählt haben, geben Sie die folgenden Informationen für das Process Center an, zu dem dieser Server eine Verbindung herstellen soll:

v **Hostname**: Geben Sie den Host oder den virtuellen Host ein, den dieser Process Server für die Kommunikation mit dem Process Center verwendet. Verwenden Sie einen vollständig qualifizierten Hostnamen. In einer Umgebung mit einer Lastausgleichsfunktion oder einem Proxy-Server zwischen dem Process Server und den Process Center-Services müssen Sie sicherstellen, dass die hier angegebenen Informationen mit der URL für den Zugriff auf das Process Center übereinstimmen.

- v **Port**: Geben Sie die Portnummer für das Process Center ein. In einer Umgebung mit einer Lastausgleichsfunktion oder einem Proxy-Server zwischen dem Process Server und dem Process Center müssen Sie sicherstellen, dass die hier angegebenen Informationen mit der URL für den Zugriff auf das Process Center übereinstimmen.
- v **Benutzername**: Geben Sie den Namen eines Process Center-Benutzers ein. Der Process Server verwendet diesen Benutzer, um die Verbindung zum Process Center herzustellen.
- v **Kennwort**: Geben Sie das Kennwort für den Process Center-Benutzer ein.

Sie können auf **Verbindung testen** klicken, um die Verbindung zum Process Center zu prüfen.

7. Geben Sie die erforderlichen Datenbankinformationen an.

| Feld                                         | <b>Erforderliche Aktion</b>                                                                                                    |
|----------------------------------------------|----------------------------------------------------------------------------------------------------|
| Hostname                                     | Übernehmen Sie den Standardwert<br>localhost oder geben Sie den korrekten<br>Hostnamen des Datenbankservers ein, bei-<br>spielsweise die IP-Adresse.                                                                 |
| Port                                         | Ubernehmen Sie den Standardwert 50000<br>oder geben Sie die korrekte Server-Port-<br>Nummer ein.                                                                                                    |
| <b>Benutzername</b>                          | Geben Sie den Benutzernamen für die<br>Authentifizierung bei der Datenbank ein.<br>Einschränkung: In den Benutzernamen dür-<br>fen keine Zeichenfolgen verwendet werden,<br>die landessprachliche Zeichen enthalten. |
| Kennwort                                     | Geben Sie ein Kennwort für die<br>Authentifizierung bei der Datenbank ein.                                                                                                    |
| Common-Datenbankname                         | Geben Sie den Namen für die Common-Da-<br>tenbank ein.                                                                                                    |
| Process Server-Datenbankname                 | Geben Sie den Namen für die Process Ser-<br>ver-Datenbank ein.                                                                                                    |
| Performance Data Warehouse-<br>Datenbankname | Geben Sie den Namen für die Performance<br>Data Warehouse-Datenbank ein.                                                                                                    |

*Tabelle 99. Erforderliche Felder für die Datenbankkonfiguration bei DB2*

- 8. Klicken Sie zum Fortfahren auf **Weiter**. Sie werden aufgefordert, einen Benutzernamen und ein Kennwort für die Verbindung zu einem IBM Service-Repository anzugeben. Klicken Sie auf **Abbrechen**, wenn Sie ohne Zugriff auf ein IBM Service-Repository fortfahren möchten.
- 9. Prüfen Sie auf der Seite **Lizenzen** die Installationsoptionen und lesen Sie die Lizenzvereinbarungen. Wenn Sie den Bedingungen der Lizenzvereinbarungen zustimmen, klicken Sie auf **Ich habe die Lizenzvereinbarung und die Bemerkungen gelesen und akzeptiert** und anschließend auf **Weiter**.
- 10. Klicken Sie auf **Software installieren**.

Ihnen steht nun eine Installation von Process Server mit vollem Funktionsumfang zur Verfügung.

### **Zugehörige Informationen**:

**[Installation Manager updates](https://publib.boulder.ibm.com/infocenter/cchelp/v7r1m0/topic/com.ibm.rational.clearcase.cc_ms_install.doc/topics/c_IM_updates.htm)** 

*IBM Business Process Manager mit einem Oracle-Datenbankserver installieren und konfigurieren:*

Sie können IBM Business Process Manager mit Verwendung eines Oracle-Datenbankservers installieren. Vor der Installation müssen Sie sicherstellen, dass die erforderlichen Datenbanken verfügbar sind.

### *Oracle-Datenbanken erstellen:*

IBM Business Process Manager erfordert eine Process Server-Datenbank, eine Performance Data Warehouse-Datenbank und eine Common-Datenbank. Die Common-Datenbank enthält Business Space und weitere Komponenten. Sie müssen sicherstellen, dass die Datenbanken verfügbar sind, bevor Sie IBM Business Process Manager im Rahmen einer Standardinstallation installieren.

Für die Konfiguration von BPM können Sie eine Einzelinstanz von Oracle verwenden. Die Oracle-Instanz muss vorhanden und für den Zugriff verfügbar sein. Informationen zum Erstellen einer Oracle-Instanz finden Sie in der Oracle-Dokumentation. Falls Sie eine Oracle-Einzelinstanz verwenden, achten Sie darauf, für die drei verschiedenen BPM-Datenbanken unterschiedliche Benutzer-IDs zu verwenden.

#### *Process Center mit einem Oracle-Datenbankserver installieren und konfigurieren:*

Process Center enthält ein Repository für alle Prozesse, Services und sonstigen Ressourcen, die in den Authoring-Umgebungen von IBM Business Process Manager erstellt werden. Sie können den integrierten Process Server in Process Center verwenden, um Prozesse gleich bei ihrer Erstellung auszuführen. Sobald Sie diese Prozesse fertiggestellt haben, können Sie den Process Server in Ihren Laufzeitumgebungen zur Installation und Ausführung dieser Prozesse einsetzen.

Um IBM Business Process Manager Advanced mit einer Standardinstallation installieren zu können, müssen Sie sicherstellen, dass die Process Center- oder Process Server-Datenbank, die Performance Data Warehouse-Datenbank und die Common-Datenbank bereits erstellt wurden und leer sind.

Bereiten Sie die folgenden Informationen vor. Sie müssen Sie während der Installation angeben:

- Benutzername und Kennwort für die Datenbankauthentifizierung
- v Hostname und Port des Datenbankservers
- Name der Process Center- oder Process Server-Datenbank
- v Name der Performance Data Warehouse-Datenbank
- Name der Common-Datenbank

Bei der Standardinstallation wird die Software installiert und ein eigenständiges Profil konfiguriert. Eine spätere Erstellung eines Profils mit dem Profile Management Tool oder dem Befehl **manageprofiles** ist nicht erforderlich.

Zur Installation mehrerer Instanzen von IBM Business Process Manager wird nur eine einzige IBM Installation Manager-Instanz benötigt.

1. Optional: Wenn Sie eine Verbindung zum Internet haben, führt die Standardinstallation automatisch ein Upgrade Ihres Produkts auf das neueste RefreshPack und vorläufige Fix-Levels durch. Wenn die Upgrades stattdessen aus einem lokalen Verzeichnis installiert werden sollen oder wenn Sie den Fix-Level angeben möchten, können Sie eine Eigenschaftendatei verwenden, die Installation Manager mitteilt, wo sich die Upgrades befinden und welche Upgrades installiert werden sollen.

Erstellen Sie die folgende Datei:

/home/user/bpm\_updates.properties

**Anmerkung:** Stellen Sie sicher, dass Sie einen Schreib-/Lesezugriff auf die in der Datei bpm\_updates.properties angegebenen Ordner besitzen.

Die Datei verwendet drei Präfixe: 'ifix', 'fixpack' und 'launchpad'. Auf jedes Präfix muss ein Punkt folgen. Der Bestandteil des Namens nach dem Präfix und dem Punkt kann eine beliebige Zeichenfolge sein; so können Sie auf mehrere Positionen für Launchpad-Updates verweisen. Die Positionen können entweder lokale Verzeichnisse oder URLs sein. Beispiel:

ifix.1=/bpmUpdates fixpack.2=http://test/rep launchpad.1=/launchpad\_updates fixpack.WAS\_REP=/WAS\_updates fixpack.BPM\_REP=/BPM\_updates

2. Starten Sie das Launchpad. Sie können gleichzeitig jeweils nur ein einziges Launchpad ausführen.

*extraktionsverzeichnis*/launchpad.sh

- 3. Optional: Wenn eine Nachricht angezeigt wird, die Sie dazu auffordert, das Launchpad zu aktualisieren, klicken Sie auf **Aktualisieren**, um die neuesten Updates abzurufen. Die Updates werden installiert und es erfolgt ein automatischer Neustart Ihres Launchpads. Wenn Sie nicht auf das Internet zugreifen können und die Updates stattdessen aus einem lokalen Verzeichnis installieren wollen, können Sie eine Eigenschaftendatei verwenden, die Installation Manager mitteilt, wo sich die Updates befinden und welche Updates installiert werden sollen. Dies geschieht mithilfe des Launchpad-Präfixes (vgl. Schritt 1).
- 4. Klicken Sie nach dem Starten des Launchpads auf der Begrüßungsseite auf **Standardinstallation**.
- 5. Wählen Sie **Process Center** aus.
- 6. Ändern Sie bei Bedarf die Informationen zur Position:
	- v **Hostname**: In diesem Feld wird der Name Ihrer Maschine angezeigt.

**Wichtig:** Falls für den Hostnamen der Wert 'localhost' oder '127.0.0.1' verwendet wird, sind Process Designer-Installationen auf einem fernen System nicht in der Lage, eine Verbindung zu Process Center herzustellen.

- v **Position**: Klicken Sie auf **Durchsuchen**, um das Installationsverzeichnis für Process Center zu ändern.
- 7. Geben Sie die erforderlichen Datenbankinformationen an.

| Feld     | <b>Erforderliche Aktion</b>                                                                                                    |
|----------|----------------------------------------------------------------------------------------------------|
| Hostname | Ubernehmen Sie den Standardwert<br>localhost oder geben Sie den korrekten<br>Hostnamen des Datenbankservers ein, bei-<br>spielsweise die IP-Adresse. |
| Port     | Übernehmen Sie den Standardwert 1521<br>oder geben Sie die korrekte Server-Port-<br>Nummer ein.                                                      |

*Tabelle 100. Erforderliche Felder für die Datenbankkonfiguration bei Oracle*

| Feld                                                               | <b>Erforderliche Aktion</b>                                                                                                    |
|--------------------------------------------------------------------|----------------------------------------------------------------------------------------------------|
| Common-Datenbankname                                               | Geben Sie den Namen für die Common-Da-<br>tenbank ein.                                                                                           |
| Process Center-Datenbanksystem-ID                                  | Geben Sie die korrekte ID für das Process<br>Center-Datenbanksystem ein.                                                                         |
| Common-Datenbank                                                   | Geben Sie für die Common-Datenbank Werte<br>für die folgenden Parameter ein:                                                                     |
|                                                                    | • Benutzername: Geben Sie den<br>Benutzernamen für die Common-Daten-<br>bank ein.                                                                |
|                                                                    | Kennwort: Geben Sie ein Kennwort für die<br>Authentifizierung bei der Common-Daten-<br>bank ein.                                                 |
| <b>Process Center-Datenbank</b>                                    | Geben Sie für die Process Center-Datenbank<br>Werte für die folgenden Parameter ein:                                                             |
|                                                                    | • Benutzername: Geben Sie den<br>Benutzernamen für die Process Center-<br>Datenbank ein.                                                         |
|                                                                    | • Kennwort: Geben Sie ein Kennwort für die<br>Authentifizierung bei der Process Center-<br>Datenbank ein.                                        |
| Performance Data Warehouse-Datenbank                               | Geben Sie für die Performance Data<br>Warehouse-Datenbank Werte für die folgen-<br>den Parameter ein:                                            |
|                                                                    | • Benutzername: Geben Sie den<br>Benutzernamen für die Performance Data<br>Warehouse-Datenbank ein.                                              |
|                                                                    | • Kennwort: Geben Sie ein Kennwort für die<br>Authentifizierung bei der Performance<br>Data Warehouse-Datenbank ein.                             |
| Datenbank der Messaging-<br>Steuerkomponente für den CEI-Bus       | Geben Sie für die Messaging-<br>Steuerkomponente für den Common Event<br>Infrastructure-Bus Werte für die folgenden<br>Parameter ein:            |
|                                                                    | Benutzername: Geben Sie den<br>Benutzernamen für die Messaging-<br>Steuerkomponente für den Common<br>Event Infrastructure-Bus ein.              |
|                                                                    | Kennwort: Geben Sie ein Kennwort zur<br>Authentifizierung bei der Messaging-<br>Steuerkomponente für den Common<br>Event Infrastructure-Bus ein. |
| Datenbank der Messaging-<br>Steuerkomponente für den SCA-Systembus | Geben Sie für die Messaging-<br>Steuerkomponente für den SCA-Systembus<br>Werte für die folgenden Parameter ein:                                 |
|                                                                    | Benutzername: Geben Sie den<br>Benutzernamen für die Messaging-<br>Steuerkomponente für den SCA-<br>Systembus ein.                               |
|                                                                    | Kennwort: Geben Sie ein Kennwort für die<br>٠<br>Authentifizierung bei der Messaging-<br>Steuerkomponente für den SCA-<br>Systembus ein.         |

*Tabelle 100. Erforderliche Felder für die Datenbankkonfiguration bei Oracle (Forts.)*

| Feld                                                                       | <b>Erforderliche Aktion</b>                                                                                                    |
|----------------------------------------------------------------------------|----------------------------------------------------------------------------------------------------|
| Datenbank der Messaging-<br>Steuerkomponente für den SCA-<br>Anwendungsbus | Geben Sie für die Messaging-<br>Steuerkomponente für den SCA-<br>Anwendungsbus Werte für die folgenden<br>Parameter ein:                |
|                                                                            | Benutzername: Geben Sie den<br>Benutzernamen für die Messaging-<br>Steuerkomponente für den SCA-<br>Anwendungsbus ein.                  |
|                                                                            | Kennwort: Geben Sie ein Kennwort für die<br>Authentifizierung bei der Messaging-<br>Steuerkomponente für den SCA-<br>Anwendungsbus ein. |

*Tabelle 100. Erforderliche Felder für die Datenbankkonfiguration bei Oracle (Forts.)*

- 8. Klicken Sie zum Fortfahren auf **Weiter**. Sie werden aufgefordert, einen Benutzernamen und ein Kennwort für die Verbindung zu einem IBM Service-Repository anzugeben. Klicken Sie auf **Abbrechen**, wenn Sie ohne Zugriff auf ein IBM Service-Repository fortfahren möchten.
- 9. Prüfen Sie auf der Seite **Lizenzen** die Installationsoptionen und lesen Sie die Lizenzvereinbarungen. Wenn Sie den Bedingungen der Lizenzvereinbarungen zustimmen, klicken Sie auf **Ich habe die Lizenzvereinbarung und die Bemerkungen gelesen und akzeptiert** und anschließend auf **Weiter**.
- 10. Klicken Sie auf **Software installieren**.

Ihnen steht nun eine Installation von Process Center mit vollem Funktionsumfang zur Verfügung.

**Anmerkung:** Process Designer wird nur auf Windows-Plattformen unterstützt. **Zugehörige Informationen**:

 $\Box$  [Installation Manager updates](https://publib.boulder.ibm.com/infocenter/cchelp/v7r1m0/topic/com.ibm.rational.clearcase.cc_ms_install.doc/topics/c_IM_updates.htm)

*Process Server mit einem Oracle-Datenbankserver installieren und konfigurieren:*

Process Server stellt eine zentrale BPM-Laufzeitumgebung bereit, die eine Vielzahl von Funktionen für Geschäftsprozesse zu Test-, Staging- oder Produktionsszwecken unterstützt.

Um IBM Business Process Manager Advanced mit einer Standardinstallation installieren zu können, müssen Sie sicherstellen, dass die Process Center- oder Process Server-Datenbank, die Performance Data Warehouse-Datenbank und die Common-Datenbank bereits erstellt wurden und leer sind.

Bereiten Sie die folgenden Informationen vor. Sie müssen Sie während der Installation angeben:

- Benutzername und Kennwort für die Datenbankauthentifizierung
- v Hostname und Port des Datenbankservers
- Name der Process Center- oder Process Server-Datenbank
- Name der Performance Data Warehouse-Datenbank
- Name der Common-Datenbank

Bei der Standardinstallation wird die Software installiert und ein eigenständiges Profil konfiguriert. Eine spätere Erstellung eines Profils mit dem Profile Management Tool oder dem Befehl **manageprofiles** ist nicht erforderlich.

Zur Installation mehrerer Instanzen von IBM Business Process Manager wird nur eine einzige IBM Installation Manager-Instanz benötigt.

1. Optional: Wenn Sie eine Verbindung zum Internet haben, führt die Standardinstallation automatisch ein Upgrade Ihres Produkts auf das neueste Refresh-Pack und vorläufige Fix-Levels durch. Wenn die Upgrades stattdessen aus einem lokalen Verzeichnis installiert werden sollen oder wenn Sie den Fix-Level angeben möchten, können Sie eine Eigenschaftendatei verwenden, die Installation Manager mitteilt, wo sich die Upgrades befinden und welche Upgrades installiert werden sollen.

Erstellen Sie die folgende Datei:

/home/user/bpm\_updates.properties

**Anmerkung:** Stellen Sie sicher, dass Sie einen Schreib-/Lesezugriff auf die in der Datei bpm\_updates.properties angegebenen Ordner besitzen.

Die Datei verwendet drei Präfixe: 'ifix', 'fixpack' und 'launchpad'. Auf jedes Präfix muss ein Punkt folgen. Der Bestandteil des Namens nach dem Präfix und dem Punkt kann eine beliebige Zeichenfolge sein; so können Sie auf mehrere Positionen für Launchpad-Updates verweisen. Die Positionen können entweder lokale Verzeichnisse oder URLs sein. Beispiel:

ifix.1=/bpmUpdates fixpack.2=http://test/rep launchpad.1=/launchpad\_updates fixpack.WAS\_REP=/WAS\_updates fixpack.BPM\_REP=/BPM\_updates

2. Starten Sie das Launchpad. Sie können gleichzeitig jeweils nur ein einziges Launchpad ausführen.

*extraktionsverzeichnis*/launchpad.sh

- 3. Optional: Wenn eine Nachricht angezeigt wird, die Sie dazu auffordert, das Launchpad zu aktualisieren, klicken Sie auf **Aktualisieren**, um die neuesten Updates abzurufen. Die Updates werden installiert und es erfolgt ein automatischer Neustart Ihres Launchpads. Wenn Sie nicht auf das Internet zugreifen können und die Updates stattdessen aus einem lokalen Verzeichnis installieren wollen, können Sie eine Eigenschaftendatei verwenden, die Installation Manager mitteilt, wo sich die Updates befinden und welche Updates installiert werden sollen. Dies geschieht mithilfe des Launchpad-Präfixes (vgl. Schritt 1).
- 4. Klicken Sie nach dem Starten des Launchpads auf der Begrüßungsseite auf **Standardinstallation**.
- 5. Wählen Sie **Process Server** aus.
- 6. Geben Sie die Informationen zum Process Server an:
	- v **Hostname**: In diesem Feld wird der Name Ihrer Maschine angezeigt.
	- v **Position**: Klicken Sie auf **Durchsuchen**, um das Installationsverzeichnis zu ändern.
	- v **Umgebungstyp**: Wählen Sie aus, wie der Process Server verwendet werden soll:
		- Wählen Sie **Produktion** aus, wenn der Server in einer Produktionsfunktionalität eingesetzt werden soll.
		- Wählen Sie **Staging** aus, wenn der Server als temporäre Position für Änderungen verwendet werden soll, bevor diese in die Produktionsumgebung aufgenommen werden.
- Wählen Sie **Test** aus, wenn der Server als Testumgebung dienen soll, z. B. für Belastungstests.
- v **Umgebungsname**: Der Umgebungsname wird verwendet, um eine Verbindung von einem Process Center zu diesem Process Server herzustellen.

**Einschränkung:** Verwenden Sie in derselben Zelle keine Kombination aus Produktionsservern und Servern, die nicht der Produktion dienen. Wählen Sie die Einstellung **Diesen Server offline verwenden** aus, wenn Sie als **Umgebungstyp** nicht **Produktion** ausgewählt haben oder wenn dieser Process Server nicht mit einem Process Center verbunden werden soll. Offline-Server können für die Implementierung von Momentaufnahmen von Prozessanwendungen verwendet werden. Jedoch unterscheidet sich die Methode zur Implementierung einer Prozessanwendung auf Process Server im Offlinemodus von der zur Implementierung auf Process Server im Onlinemodus.

Wenn Sie die Option **Diesen Server offline verwenden** nicht ausgewählt haben, geben Sie die folgenden Informationen für das Process Center an, zu dem dieser Server eine Verbindung herstellen soll:

- v **Hostname**: Geben Sie den Host oder den virtuellen Host ein, den dieser Process Server für die Kommunikation mit dem Process Center verwendet. Verwenden Sie einen vollständig qualifizierten Hostnamen. In einer Umgebung mit einer Lastausgleichsfunktion oder einem Proxy-Server zwischen dem Process Server und den Process Center-Services müssen Sie sicherstellen, dass die hier angegebenen Informationen mit der URL für den Zugriff auf das Process Center übereinstimmen.
- Port: Geben Sie die Portnummer für das Process Center ein. In einer Umgebung mit einer Lastausgleichsfunktion oder einem Proxy-Server zwischen dem Process Server und dem Process Center müssen Sie sicherstellen, dass die hier angegebenen Informationen mit der URL für den Zugriff auf das Process Center übereinstimmen.
- v **Benutzername**: Geben Sie den Namen eines Process Center-Benutzers ein. Der Process Server verwendet diesen Benutzer, um die Verbindung zum Process Center herzustellen.
- v **Kennwort**: Geben Sie das Kennwort für den Process Center-Benutzer ein.

Sie können auf **Verbindung testen** klicken, um die Verbindung zum Process Center zu prüfen.

7. Geben Sie die erforderlichen Datenbankinformationen an.

| Feld                              | <b>Erforderliche Aktion</b>                                                                                                    |
|-----------------------------------|----------------------------------------------------------------------------------------------------|
| Hostname                          | Übernehmen Sie den Standardwert<br>localhost oder geben Sie den korrekten<br>Hostnamen des Datenbankservers ein, bei-<br>spielsweise die IP-Adresse. |
| Port                              | Übernehmen Sie den Standardwert 1521<br>oder geben Sie die korrekte Server-Port-<br>Nummer ein.                                                      |
| Common-Datenbankname              | Geben Sie den Namen für die Common-Da-<br>tenbank ein.                                                                                               |
| Process Center-Datenbanksystem-ID | Geben Sie die korrekte ID für das Process<br>Center-Datenbanksystem ein.                                                                             |

*Tabelle 101. Erforderliche Felder für die Datenbankkonfiguration bei Oracle*

| Feld                                                               | <b>Erforderliche Aktion</b>                                                                                                    |
|--------------------------------------------------------------------|----------------------------------------------------------------------------------------------------|
| Common-Datenbank                                                   | Geben Sie für die Common-Datenbank Werte<br>für die folgenden Parameter ein:                                                                            |
|                                                                    | • Benutzername: Geben Sie den<br>Benutzernamen für die Common-Daten-<br>bank ein.                                                                       |
|                                                                    | • Kennwort: Geben Sie ein Kennwort für die<br>Authentifizierung bei der Common-Daten-<br>bank ein.                                                      |
| Process Server-Datenbank                                           | Geben Sie für die Process Server-Datenbank<br>Werte für die folgenden Parameter ein:                                                                    |
|                                                                    | • Benutzername: Geben Sie den<br>Benutzernamen für die Process Server-<br>Datenbank ein.                                                                |
|                                                                    | Kennwort: Geben Sie ein Kennwort für die<br>Authentifizierung bei der Process Server-<br>Datenbank ein.                                                 |
| Performance Data Warehouse-Datenbank                               | Geben Sie für die Performance Data<br>Warehouse-Datenbank Werte für die folgen-<br>den Parameter ein:                                                   |
|                                                                    | • Benutzername: Geben Sie den<br>Benutzernamen für die Performance Data<br>Warehouse-Datenbank ein.                                                     |
|                                                                    | • Kennwort: Geben Sie ein Kennwort für die<br>Authentifizierung bei der Performance<br>Data Warehouse-Datenbank ein.                                    |
| Datenbank der Messaging-<br>Steuerkomponente für den CEI-Bus       | Geben Sie für die Messaging-<br>Steuerkomponente für den Common Event<br>Infrastructure-Bus Werte für die folgenden<br>Parameter ein:                   |
|                                                                    | · Benutzername: Geben Sie den<br>Benutzernamen für die Messaging-<br>Steuerkomponente für den Common<br>Event Infrastructure-Bus ein.                   |
|                                                                    | <b>Kennwort:</b> Geben Sie ein Kennwort zur<br>Authentifizierung bei der Messaging-<br>Steuerkomponente für den Common<br>Event Infrastructure-Bus ein. |
| Datenbank der Messaging-<br>Steuerkomponente für den SCA-Systembus | Geben Sie für die Messaging-<br>Steuerkomponente für den SCA-Systembus<br>Werte für die folgenden Parameter ein:                                        |
|                                                                    | • Benutzername: Geben Sie den<br>Benutzernamen für die Messaging-<br>Steuerkomponente für den SCA-<br>Systembus ein.                                    |
|                                                                    | Kennwort: Geben Sie ein Kennwort für die<br>Authentifizierung bei der Messaging-<br>Steuerkomponente für den SCA-<br>Systembus ein.                     |

*Tabelle 101. Erforderliche Felder für die Datenbankkonfiguration bei Oracle (Forts.)*

| Feld                                                                       | <b>Erforderliche Aktion</b>                                                                                                    |
|----------------------------------------------------------------------------|----------------------------------------------------------------------------------------------------|
| Datenbank der Messaging-<br>Steuerkomponente für den SCA-<br>Anwendungsbus | Geben Sie für die Messaging-<br>Steuerkomponente für den SCA-<br>Anwendungsbus Werte für die folgenden<br>Parameter ein:                |
|                                                                            | <b>Benutzername</b> : Geben Sie den<br>Benutzernamen für die Messaging-<br>Steuerkomponente für den SCA-<br>Anwendungsbus ein.          |
|                                                                            | Kennwort: Geben Sie ein Kennwort für die<br>Authentifizierung bei der Messaging-<br>Steuerkomponente für den SCA-<br>Anwendungsbus ein. |

*Tabelle 101. Erforderliche Felder für die Datenbankkonfiguration bei Oracle (Forts.)*

- 8. Klicken Sie zum Fortfahren auf **Weiter**. Sie werden aufgefordert, einen Benutzernamen und ein Kennwort für die Verbindung zu einem IBM Service-Repository anzugeben. Klicken Sie auf **Abbrechen**, wenn Sie ohne Zugriff auf ein IBM Service-Repository fortfahren möchten.
- 9. Prüfen Sie auf der Seite **Lizenzen** die Installationsoptionen und lesen Sie die Lizenzvereinbarungen. Wenn Sie den Bedingungen der Lizenzvereinbarungen zustimmen, klicken Sie auf **Ich habe die Lizenzvereinbarung und die Bemerkungen gelesen und akzeptiert** und anschließend auf **Weiter**.
- 10. Klicken Sie auf **Software installieren**.

Ihnen steht nun eine Installation von Process Server mit vollem Funktionsumfang zur Verfügung.

### **Zugehörige Informationen**:

 $\Box$  [Installation Manager updates](https://publib.boulder.ibm.com/infocenter/cchelp/v7r1m0/topic/com.ibm.rational.clearcase.cc_ms_install.doc/topics/c_IM_updates.htm)

*IBM Business Process Manager mit einem SQL Server-Datenbankserver installieren und konfigurieren:*

Sie können IBM Business Process Manager mit Verwendung eines Microsoft SQL Server-Datenbankservers installieren. Vor der Installation müssen Sie sicherstellen, dass die erforderlichen Datenbanken verfügbar sind.

### *SQL Server-Datenbanken erstellen:*

IBM Business Process Manager erfordert eine Process Server-Datenbank, eine Performance Data Warehouse-Datenbank und eine Common-Datenbank. Die Common-Datenbank enthält Business Space und weitere Komponenten. Sie müssen sicherstellen, dass die Datenbanken verfügbar sind, bevor Sie IBM Business Process Manager im Rahmen einer Standardinstallation installieren.

Die Standarddatenbanknamen lauten BPMDB für die Process Server-Datenbank, PDWDB für die Performance Data Warehouse-Datenbank und CMNDB für die Common-Datenbank.

Process Server und Performance Data Warehouse benötigen ihre eigenen separaten Datenbanken und können nicht mit derselben Datenbank wie die anderen BPM-Komponenten konfiguriert werden.

1. Installieren Sie Microsoft SQL Server.

- 2. Verwenden Sie die folgenden Befehle, um die Datenbanken für SQL Server zu erstellen:
	- a. Zum Erstellen der Process Server-Datenbank (BPMDB) und der Performance Data Warehouse-Datenbank (PDWDB):

osql -b -S *hostname* -U *db-benutzerkonto* -P *db-benutzerkennwort* -Q "CREATE DATABASE *datenbankname* COLLATE SQL\_Latin1\_General\_CP1\_CI\_AS"

Hierbei steht hostname für den Hostnamen des SQL Server-Systems, db-benutzerkonto und db-benutzerkennwort für das Benutzerkonto und das zugehörige Kennwort für die Anmeldung zur Erstellung der Datenbank und datenbankname für den Namen der Datenbank, die Sie erstellen. Die Angabe COLLATE SQL Latin1 General CP1 CI AS ist in diesem Befehl enthalten, weil es erforderlich ist, dass bei diesen Datenbanken die Groß-/ Kleinschreibung beachtet werden muss.

b. Zum Erstellen der Common-Datenbank:

osql -b -S *hostname* -U *db-benutzerkonto* -P *db-benutzerkennwort* -Q "CREATE DATABASE *datenbankname* COLLATE SQL\_Latin1\_General\_CP1\_CS\_AS"

Der Unterschied besteht in der Klausel COLLATE. CMNDB erfordert eine Sortierung, bei der die Groß-/Kleinschreibung beachtet werden muss.

**Wichtig:** Stellen Sie sicher, dass bei den Datenbanken, die Sie für Process Server und Performance Data Warehouse erstellen, die Groß-/Kleinschreibung nicht beachtet werden muss. Die Buchstaben CI im Attributwert COLLATE weisen hierauf hin. Stellen Sie sicher, dass die Variable folgendermaßen aussieht: SQL\_Latin1\_General\_CP1\_**CI**\_AS (nicht SQL\_Latin1\_General\_CP1\_**CS**\_AS). Andernfalls könnte ein Fehler wie der Folgende auftreten:

org.springframework.beans.factory.BeanCreationException: Error creating bean with name 'messag defined in class path resource [registry.xml]: Instantiation of bean failed; nested exception org.springframework.beans.BeanInstantiationException: Could not instantiate bean class [com.lombardisoftware.bpd.runtime.engine.message.DefaultMessageRoutingCache]: Constructor thre nested exception is org.springframework.jdbc.BadSqlGrammarException: PreparedStatementCallback; bad SQL grammar [select "value" from lsw\_system where "key"=?]; nested exception is com.microsoft.sqlserver.jdbc.SQLServerException: Invalid object name 'lsw\_system'.

```
Caused by: com.microsoft.sqlserver.jdbc.SQLServerException: Invalid object name 'lsw system'.
at com.microsoft.sqlserver.jdbc.SQLServerException.makeFromDatabaseError(SQLServerException.ja
at com.microsoft.sqlserver.jdbc.SQLServerStatement.getNextResult(SQLServerStatement.java:1454)
at com.microsoft.sqlserver.jdbc.SQLServerPreparedStatement.doExecutePreparedStatement(SQLServe
at com.microsoft.sqlserver.jdbc.SQLServerPreparedStatement$PrepStmtExecCmd.doExecute(SQLServer
at com.microsoft.sqlserver.jdbc.TDSCommand.execute(IOBuffer.java:4026)
at com.microsoft.sqlserver.jdbc.SQLServerConnection.executeCommand(SQLServerConnection.java:1416)
at com.microsoft.sqlserver.jdbc.SQLServerStatement.executeCommand(SQLServerStatement.java:185)
at com.microsoft.sqlserver.jdbc.SQLServerStatement.executeStatement(SQLServerStatement.java:160)
at com.microsoft.sqlserver.jdbc.SQLServerPreparedStatement.executeQuery(SQLServerPreparedState
at org.apache.commons.dbcp.DelegatingPreparedStatement.executeQuery(DelegatingPreparedStatemen
at org.springframework.jdbc.core.JdbcTemplate$1.doInPreparedStatement(JdbcTemplate.java:648)
at org.springframework.jdbc.core.JdbcTemplate.execute(JdbcTemplate.java:591)
[...]
```
#### *XA-Transaktionen konfigurieren:*

Sie müssen XA-Transaktionen nach der Installation der Microsoft SQL Server-Datenbank und vor dem Starten des Servers konfigurieren. Der JDBC-Treiber von SQL Server bietet Unterstützung für optionale verteilte JDBC 2.0-Transaktionen der Java Platform Enterprise Edition. JDBC-Verbindungen, die aus der Klasse SQLServerXADataSource abgerufen werden, können an Standardumgebungen für verteilte Transaktionsverarbeitung wie Java Platform Enterprise Edition-Anwendungsservern (Java EE-Anwendungsservern) teilnehmen.

Wenn XA-Transaktionen nicht konfiguriert wurden, kann beim Starten des Servers die folgende Fehlernachricht auftreten: javax.transaction.xa.XAException: com.microsoft.sqlserver.jdbc.SQLServerException: Failed to create the XA control connection. Error: "Could not find stored procedure 'master..xp\_sqljdbc\_xa\_init\_ex'.".

1. Der MS-DTC-Service muss im Service-Manager auf 'automatisch' eingestellt werden, um sicherzustellen, dass er aktiv ist, wenn der SQL Server-Service gestartet wird. Zur Aktivierung des MS-DTC für XA-Transaktionen müssen Sie die folgenden Schritte ausführen:

**Unter Windows XP und Windows Server 2003:**

- a. Wählen Sie **Systemsteuerung** > **Verwaltung** > **Komponentendienste** aus.
- b. Wählen Sie **Komponentendienste** > **Computer** aus und klicken Sie mit der rechten Maustaste auf **Arbeitsplatz**. Wählen Sie **Eigenschaften** aus.
- c. Klicken Sie auf die Registerkarte **MSDTC** und anschließend auf **Sicherheitskonfiguration**.
- d. Wählen Sie das Kontrollkästchen **XA-Transaktionen ermöglichen** aus und klicken Sie auf **OK**. Dies bewirkt, dass ein MS-DTC-Service erneut gestartet wird.
- e. Klicken Sie erneut auf **OK**, um das Dialogfenster **Eigenschaften** zu schließen, und schließen Sie anschließend **Komponentendienste**.
- f. Starten Sie SQL Server erneut, um sicherzustellen, dass er mit den MS-DTC-Änderungen synchronisiert wird.

**Unter Windows Vista und Windows 7:**

- a. Wählen Sie **Systemsteuerung** > **Verwaltung** > **Komponentendienste** aus.
- b. Wählen Sie **Komponentendienste** > **Computer** > **Arbeitsplatz** > **Distributed Transaction Coordinator** aus.
- c. Klicken Sie mit der rechten Maustaste auf **Lokaler DTC** und wählen Sie **Eigenschaften** aus.
- d. Klicken Sie auf die Registerkarte **Sicherheit** im Dialogfenster **Eigenschaften von Lokaler DTC**.
- e. Wählen Sie das Kontrollkästchen **XA-Transaktionen ermöglichen** aus und klicken Sie auf **OK**. Dadurch wird der MS-DTC-Service erneut gestartet.
- f. Klicken Sie erneut auf **OK**, um das Dialogfenster **Eigenschaften** zu schließen, und schließen Sie anschließend **Komponentendienste**.
- g. Starten Sie SQL Server erneut, um sicherzustellen, dass er mit den MS-DTC-Änderungen synchronisiert wird.
- 2. Konfigurieren Sie die JDBC-Komponenten für verteilte Transaktionen (JDBC Distributed Transaction Components):
	- a. Laden Sie den Treiber für 'Microsoft SQL Server JDBC Drive 2.0' von der Microsoft-Site über die URL aus dem Abschnitt 'Ressourcen' herunter.
	- b. Dekomprimieren Sie die Archivdatei in einem beliebigen Ordner.
	- c. Kopieren Sie die Datei sqljdbc\_xa.dll aus dem Verzeichnis für das dekomprimierte JDBC-Archiv in das Verzeichnis Binn des SQL Server-Computers. Wenn XA-Transaktionen mit einem 32-Bit-SQL Server-System verwenden möchten, verwenden Sie die Datei sqljdbc\_xa.dll im Ordner x86, auch wenn der SQL Server auf einem x64-Prozessor installiert ist. Wenn Sie XA-Transaktionen mit einem 64-Bit-SQL Server-System auf einem x64-Prozessor verwenden wollen, verwenden Sie die Datei sqljdbc\_xa.dll im Ordner x64.
	- d. Führen Sie das Datenbankscript xa\_install.sql auf SQL Server aus. Dieses Script installiert die erweiterten gespeicherten Prozeduren, die von

sqljdbc xa.dll aufgerufen werden. Diese erweiterten gespeicherten Prozeduren implementieren die Unterstützung für verteilte Transaktionen und die XA-Unterstützung für den JDBC-Treiber von Microsoft SQL Server. Sie müssen dieses Script als Administrator der SQL Server-Instanz ausführen.

e. Zum Erteilen von Berechtigungen für einen bestimmten Benutzer, sodass er an verteilten Transaktionen mit dem JDBC-Treiber teilnehmen kann, fügen Sie den Benutzer der Rolle 'SqlJDBCXAUser' in der Masterdatenbank hinzu. (Beispiel: Für einen Lombardi-Benutzer fügen Sie die Masterdatenbank in 'Benutzerzuordnungen' hinzu und wählen die Rolle 'SqlJDBCXAUser' aus.)

### *Process Center mit einem SQL Server-Datenbankserver installieren und konfigurieren:*

Process Center enthält ein Repository für alle Prozesse, Services und sonstigen Ressourcen, die in den Authoring-Umgebungen von IBM Business Process Manager erstellt werden. Sie können den integrierten Process Server in Process Center verwenden, um Prozesse gleich bei ihrer Erstellung auszuführen. Sobald Sie diese Prozesse fertiggestellt haben, können Sie den Process Server in Ihren Laufzeitumgebungen zur Installation und Ausführung dieser Prozesse einsetzen.

Um IBM Business Process Manager Advanced mit einer Standardinstallation installieren zu können, müssen Sie sicherstellen, dass die Process Center- oder Process Server-Datenbank, die Performance Data Warehouse-Datenbank und die Common-Datenbank bereits erstellt wurden und leer sind.

Bereiten Sie die folgenden Informationen vor. Sie müssen Sie während der Installation angeben:

- Benutzername und Kennwort für die Datenbankauthentifizierung
- v Hostname und Port des Datenbankservers
- Name der Process Center- oder Process Server-Datenbank
- v Name der Performance Data Warehouse-Datenbank
- Name der Common-Datenbank

Bei der Standardinstallation wird die Software installiert und ein eigenständiges Profil konfiguriert. Eine spätere Erstellung eines Profils mit dem Profile Management Tool oder dem Befehl **manageprofiles** ist nicht erforderlich.

Zur Installation mehrerer Instanzen von IBM Business Process Manager wird nur eine einzige IBM Installation Manager-Instanz benötigt.

1. Optional: Wenn Sie eine Verbindung zum Internet haben, führt die Standardinstallation automatisch ein Upgrade Ihres Produkts auf das neueste Refresh-Pack und vorläufige Fix-Levels durch. Wenn die Upgrades stattdessen aus einem lokalen Verzeichnis installiert werden sollen oder wenn Sie den Fix-Level angeben möchten, können Sie eine Eigenschaftendatei verwenden, die Installation Manager mitteilt, wo sich die Upgrades befinden und welche Upgrades installiert werden sollen.

Erstellen Sie die folgende Datei:

/home/user/bpm\_updates.properties

**Anmerkung:** Stellen Sie sicher, dass Sie einen Schreib-/Lesezugriff auf die in der Datei bpm\_updates.properties angegebenen Ordner besitzen.

Die Datei verwendet drei Präfixe: 'ifix', 'fixpack' und 'launchpad'. Auf jedes Präfix muss ein Punkt folgen. Der Bestandteil des Namens nach dem Präfix und dem Punkt kann eine beliebige Zeichenfolge sein; so können Sie auf mehrere Positionen für Launchpad-Updates verweisen. Die Positionen können entweder lokale Verzeichnisse oder URLs sein. Beispiel:

ifix.1=/bpmUpdates fixpack.2=http://test/rep launchpad.1=/launchpad\_updates fixpack.WAS\_REP=/WAS\_updates fixpack.BPM\_REP=/BPM\_updates

2. Starten Sie das Launchpad. Sie können gleichzeitig jeweils nur ein einziges Launchpad ausführen.

*extraktionsverzeichnis*/launchpad.sh

- 3. Optional: Wenn eine Nachricht angezeigt wird, die Sie dazu auffordert, das Launchpad zu aktualisieren, klicken Sie auf **Aktualisieren**, um die neuesten Updates abzurufen. Die Updates werden installiert und es erfolgt ein automatischer Neustart Ihres Launchpads. Wenn Sie nicht auf das Internet zugreifen können und die Updates stattdessen aus einem lokalen Verzeichnis installieren wollen, können Sie eine Eigenschaftendatei verwenden, die Installation Manager mitteilt, wo sich die Updates befinden und welche Updates installiert werden sollen. Dies geschieht mithilfe des Launchpad-Präfixes (vgl. Schritt 1).
- 4. Klicken Sie nach dem Starten des Launchpads auf der Begrüßungsseite auf **Standardinstallation**.
- 5. Wählen Sie **Process Center** aus.
- 6. Ändern Sie bei Bedarf die Informationen zur Position:
	- v **Hostname**: In diesem Feld wird der Name Ihrer Maschine angezeigt.

**Wichtig:** Falls für den Hostnamen der Wert 'localhost' oder '127.0.0.1' verwendet wird, sind Process Designer-Installationen auf einem fernen System nicht in der Lage, eine Verbindung zu Process Center herzustellen.

- Position: Klicken Sie auf Durchsuchen, um das Installationsverzeichnis für Process Center zu ändern.
- 7. Geben Sie die erforderlichen Datenbankinformationen an.

| Feld                                         | <b>Erforderliche Aktion</b>                                                                                                    |
|----------------------------------------------|----------------------------------------------------------------------------------------------------|
| Hostname                                     | Ubernehmen Sie den Standardwert<br>localhost oder geben Sie den korrekten<br>Hostnamen des Datenbankservers ein, bei-<br>spielsweise die IP-Adresse. |
| Port                                         | Ubernehmen Sie den Standardwert 1433<br>oder geben Sie die korrekte Server-Port-<br>Nummer ein.                                                      |
| Common-Datenbankname                         | Geben Sie den Namen für die Common-Da-<br>tenbank ein.                                                                                               |
| Process Center-Datenbankname                 | Geben Sie den Namen der Process Center-<br>Datenbank ein.                                                                                            |
| Performance Data Warehouse-<br>Datenbankname | Geben Sie den Namen für die Performance<br>Data Warehouse-Datenbank ein.                                                                             |

*Tabelle 102. Erforderliche Felder für die Datenbankkonfiguration bei SQL Server*

| Feld                                                               | <b>Erforderliche Aktion</b>                                                                                                    |
|--------------------------------------------------------------------|----------------------------------------------------------------------------------------------------|
| Common-Datenbank                                                   | Geben Sie für die Common-Datenbank Werte<br>für die folgenden Parameter ein:                                                                     |
|                                                                    | • Benutzername: Geben Sie den<br>Benutzernamen für die Common-Daten-<br>bank ein.                                                                |
|                                                                    | • Kennwort: Geben Sie ein Kennwort für die<br>Authentifizierung bei der Common-Daten-<br>bank ein.                                               |
| <b>Process Center-Datenbank</b>                                    | Geben Sie für die Process Center-Datenbank<br>Werte für die folgenden Parameter ein:                                                             |
|                                                                    | • Benutzername: Geben Sie den<br>Benutzernamen für die Process Center-<br>Datenbank ein.                                                         |
|                                                                    | Kennwort: Geben Sie ein Kennwort für die<br>Authentifizierung bei der Process Center-<br>Datenbank ein.                                          |
| Performance Data Warehouse-Datenbank                               | Geben Sie für die Performance Data<br>Warehouse-Datenbank Werte für die folgen-<br>den Parameter ein:                                            |
|                                                                    | Benutzername: Geben Sie den<br>Benutzernamen für die Performance Data<br>Warehouse-Datenbank ein.                                                |
|                                                                    | Kennwort: Geben Sie ein Kennwort für die<br>Authentifizierung bei der Performance<br>Data Warehouse-Datenbank ein.                               |
| Datenbank der Messaging-<br>Steuerkomponente für den CEI-Bus       | Geben Sie für die Messaging-<br>Steuerkomponente für den Common Event<br>Infrastructure-Bus Werte für die folgenden<br>Parameter ein:            |
|                                                                    | • Benutzername: Geben Sie den<br>Benutzernamen für die Messaging-<br>Steuerkomponente für den Common<br>Event Infrastructure-Bus ein.            |
|                                                                    | Kennwort: Geben Sie ein Kennwort zur<br>Authentifizierung bei der Messaging-<br>Steuerkomponente für den Common<br>Event Infrastructure-Bus ein. |
| Datenbank der Messaging-<br>Steuerkomponente für den SCA-Systembus | Geben Sie für die Messaging-<br>Steuerkomponente für den SCA-Systembus<br>Werte für die folgenden Parameter ein:                                 |
|                                                                    | Benutzername: Geben Sie den<br>Benutzernamen für die Messaging-<br>Steuerkomponente für den SCA-<br>Systembus ein.                               |
|                                                                    | Kennwort: Geben Sie ein Kennwort für die<br>Authentifizierung bei der Messaging-<br>Steuerkomponente für den SCA-<br>Systembus ein.              |

*Tabelle 102. Erforderliche Felder für die Datenbankkonfiguration bei SQL Server (Forts.)*

| Feld                                                                       | <b>Erforderliche Aktion</b>                                                                                                    |
|----------------------------------------------------------------------------|----------------------------------------------------------------------------------------------------|
| Datenbank der Messaging-<br>Steuerkomponente für den SCA-<br>Anwendungsbus | Geben Sie für die Messaging-<br>Steuerkomponente für den SCA-<br>Anwendungsbus Werte für die folgenden<br>Parameter ein:                |
|                                                                            | Benutzername: Geben Sie den<br>Benutzernamen für die Messaging-<br>Steuerkomponente für den SCA-<br>Anwendungsbus ein.                  |
|                                                                            | Kennwort: Geben Sie ein Kennwort für die<br>Authentifizierung bei der Messaging-<br>Steuerkomponente für den SCA-<br>Anwendungsbus ein. |

*Tabelle 102. Erforderliche Felder für die Datenbankkonfiguration bei SQL Server (Forts.)*

- 8. Klicken Sie zum Fortfahren auf **Weiter**. Sie werden aufgefordert, einen Benutzernamen und ein Kennwort für die Verbindung zu einem IBM Service-Repository anzugeben. Klicken Sie auf **Abbrechen**, wenn Sie ohne Zugriff auf ein IBM Service-Repository fortfahren möchten.
- 9. Prüfen Sie auf der Seite **Lizenzen** die Installationsoptionen und lesen Sie die Lizenzvereinbarungen. Wenn Sie den Bedingungen der Lizenzvereinbarungen zustimmen, klicken Sie auf **Ich habe die Lizenzvereinbarung und die Bemerkungen gelesen und akzeptiert** und anschließend auf **Weiter**.
- 10. Klicken Sie auf **Software installieren**.

Ihnen steht nun eine Installation von Process Center mit vollem Funktionsumfang zur Verfügung.

**Anmerkung:** Process Designer wird nur auf Windows-Plattformen unterstützt. **Zugehörige Informationen**:

 $\Box$  [Installation Manager updates](https://publib.boulder.ibm.com/infocenter/cchelp/v7r1m0/topic/com.ibm.rational.clearcase.cc_ms_install.doc/topics/c_IM_updates.htm)

*Process Server mit einem SQL Server-Datenbankserver installieren und konfigurieren:*

Process Server stellt eine zentrale BPM-Laufzeitumgebung bereit, die eine Vielzahl von Funktionen für Geschäftsprozesse zu Test-, Staging- oder Produktionsszwecken unterstützt.

Um IBM Business Process Manager Advanced mit einer Standardinstallation installieren zu können, müssen Sie sicherstellen, dass die Process Center- oder Process Server-Datenbank, die Performance Data Warehouse-Datenbank und die Common-Datenbank bereits erstellt wurden und leer sind.

Bereiten Sie die folgenden Informationen vor. Sie müssen Sie während der Installation angeben:

- Benutzername und Kennwort für die Datenbankauthentifizierung
- v Hostname und Port des Datenbankservers
- Name der Process Center- oder Process Server-Datenbank
- Name der Performance Data Warehouse-Datenbank
- Name der Common-Datenbank

Bei der Standardinstallation wird die Software installiert und ein eigenständiges Profil konfiguriert. Eine spätere Erstellung eines Profils mit dem Profile Management Tool oder dem Befehl **manageprofiles** ist nicht erforderlich.

Zur Installation mehrerer Instanzen von IBM Business Process Manager wird nur eine einzige IBM Installation Manager-Instanz benötigt.

1. Optional: Wenn Sie eine Verbindung zum Internet haben, führt die Standardinstallation automatisch ein Upgrade Ihres Produkts auf das neueste Refresh-Pack und vorläufige Fix-Levels durch. Wenn die Upgrades stattdessen aus einem lokalen Verzeichnis installiert werden sollen oder wenn Sie den Fix-Level angeben möchten, können Sie eine Eigenschaftendatei verwenden, die Installation Manager mitteilt, wo sich die Upgrades befinden und welche Upgrades installiert werden sollen.

Erstellen Sie die folgende Datei:

/home/user/bpm\_updates.properties

**Anmerkung:** Stellen Sie sicher, dass Sie einen Schreib-/Lesezugriff auf die in der Datei bpm\_updates.properties angegebenen Ordner besitzen.

Die Datei verwendet drei Präfixe: 'ifix', 'fixpack' und 'launchpad'. Auf jedes Präfix muss ein Punkt folgen. Der Bestandteil des Namens nach dem Präfix und dem Punkt kann eine beliebige Zeichenfolge sein; so können Sie auf mehrere Positionen für Launchpad-Updates verweisen. Die Positionen können entweder lokale Verzeichnisse oder URLs sein. Beispiel:

ifix.1=/bpmUpdates fixpack.2=http://test/rep launchpad.1=/launchpad\_updates fixpack.WAS\_REP=/WAS\_updates fixpack.BPM\_REP=/BPM\_updates

2. Starten Sie das Launchpad. Sie können gleichzeitig jeweils nur ein einziges Launchpad ausführen.

*extraktionsverzeichnis*/launchpad.sh

- 3. Optional: Wenn eine Nachricht angezeigt wird, die Sie dazu auffordert, das Launchpad zu aktualisieren, klicken Sie auf **Aktualisieren**, um die neuesten Updates abzurufen. Die Updates werden installiert und es erfolgt ein automatischer Neustart Ihres Launchpads. Wenn Sie nicht auf das Internet zugreifen können und die Updates stattdessen aus einem lokalen Verzeichnis installieren wollen, können Sie eine Eigenschaftendatei verwenden, die Installation Manager mitteilt, wo sich die Updates befinden und welche Updates installiert werden sollen. Dies geschieht mithilfe des Launchpad-Präfixes (vgl. Schritt 1).
- 4. Klicken Sie nach dem Starten des Launchpads auf der Begrüßungsseite auf **Standardinstallation**.
- 5. Wählen Sie **Process Server** aus.
- 6. Geben Sie die Informationen zum Process Server an:
	- v **Hostname**: In diesem Feld wird der Name Ihrer Maschine angezeigt.
	- v **Position**: Klicken Sie auf **Durchsuchen**, um das Installationsverzeichnis zu ändern.
	- v **Umgebungstyp**: Wählen Sie aus, wie der Process Server verwendet werden soll:
		- Wählen Sie **Produktion** aus, wenn der Server in einer Produktionsfunktionalität eingesetzt werden soll.
		- Wählen Sie **Staging** aus, wenn der Server als temporäre Position für Änderungen verwendet werden soll, bevor diese in die Produktionsumgebung aufgenommen werden.
- Wählen Sie **Test** aus, wenn der Server als Testumgebung dienen soll, z. B. für Belastungstests.
- v **Umgebungsname**: Der Umgebungsname wird verwendet, um eine Verbindung von einem Process Center zu diesem Process Server herzustellen.

**Einschränkung:** Verwenden Sie in derselben Zelle keine Kombination aus Produktionsservern und Servern, die nicht der Produktion dienen. Wählen Sie die Einstellung **Diesen Server offline verwenden** aus, wenn Sie als **Umgebungstyp** nicht **Produktion** ausgewählt haben oder wenn dieser Process Server nicht mit einem Process Center verbunden werden soll. Offline-Server können für die Implementierung von Momentaufnahmen von Prozessanwendungen verwendet werden. Jedoch unterscheidet sich die Methode zur Implementierung einer Prozessanwendung auf Process Server im Offlinemodus von der zur Implementierung auf Process Server im Onlinemodus.

Wenn Sie die Option **Diesen Server offline verwenden** nicht ausgewählt haben, geben Sie die folgenden Informationen für das Process Center an, zu dem dieser Server eine Verbindung herstellen soll:

- v **Hostname**: Geben Sie den Host oder den virtuellen Host ein, den dieser Process Server für die Kommunikation mit dem Process Center verwendet. Verwenden Sie einen vollständig qualifizierten Hostnamen. In einer Umgebung mit einer Lastausgleichsfunktion oder einem Proxy-Server zwischen dem Process Server und den Process Center-Services müssen Sie sicherstellen, dass die hier angegebenen Informationen mit der URL für den Zugriff auf das Process Center übereinstimmen.
- Port: Geben Sie die Portnummer für das Process Center ein. In einer Umgebung mit einer Lastausgleichsfunktion oder einem Proxy-Server zwischen dem Process Server und dem Process Center müssen Sie sicherstellen, dass die hier angegebenen Informationen mit der URL für den Zugriff auf das Process Center übereinstimmen.
- v **Benutzername**: Geben Sie den Namen eines Process Center-Benutzers ein. Der Process Server verwendet diesen Benutzer, um die Verbindung zum Process Center herzustellen.
- v **Kennwort**: Geben Sie das Kennwort für den Process Center-Benutzer ein.

Sie können auf **Verbindung testen** klicken, um die Verbindung zum Process Center zu prüfen.

7. Geben Sie die erforderlichen Datenbankinformationen an.

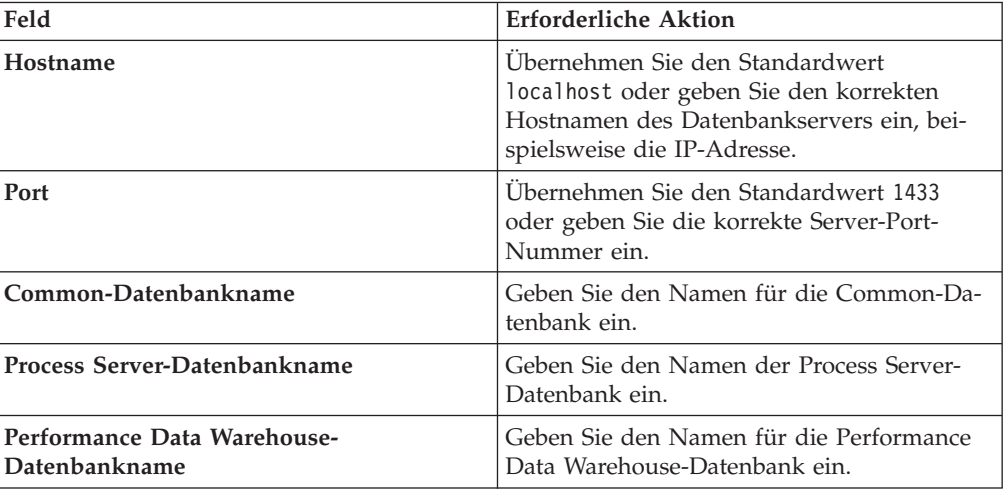

*Tabelle 103. Erforderliche Felder für die Datenbankkonfiguration bei SQL Server*

| Feld                                                               | <b>Erforderliche Aktion</b>                                                                                                    |
|--------------------------------------------------------------------|----------------------------------------------------------------------------------------------------|
| Common-Datenbank                                                   | Geben Sie für die Common-Datenbank Werte<br>für die folgenden Parameter ein:                                                                     |
|                                                                    | • Benutzername: Geben Sie den<br>Benutzernamen für die Common-Daten-<br>bank ein.                                                                |
|                                                                    | • Kennwort: Geben Sie ein Kennwort für die<br>Authentifizierung bei der Common-Daten-<br>bank ein.                                               |
| <b>Process Server-Datenbank</b>                                    | Geben Sie für die Process Server-Datenbank<br>Werte für die folgenden Parameter ein:                                                             |
|                                                                    | • Benutzername: Geben Sie den<br>Benutzernamen für die Process Server-<br>Datenbank ein.                                                         |
|                                                                    | Kennwort: Geben Sie ein Kennwort für die<br>Authentifizierung bei der Process Server-<br>Datenbank ein.                                          |
| Performance Data Warehouse-Datenbank                               | Geben Sie für die Performance Data<br>Warehouse-Datenbank Werte für die folgen-<br>den Parameter ein:                                            |
|                                                                    | Benutzername: Geben Sie den<br>Benutzernamen für die Performance Data<br>Warehouse-Datenbank ein.                                                |
|                                                                    | Kennwort: Geben Sie ein Kennwort für die<br>Authentifizierung bei der Performance<br>Data Warehouse-Datenbank ein.                               |
| Datenbank der Messaging-<br>Steuerkomponente für den CEI-Bus       | Geben Sie für die Messaging-<br>Steuerkomponente für den Common Event<br>Infrastructure-Bus Werte für die folgenden<br>Parameter ein:            |
|                                                                    | • Benutzername: Geben Sie den<br>Benutzernamen für die Messaging-<br>Steuerkomponente für den Common<br>Event Infrastructure-Bus ein.            |
|                                                                    | Kennwort: Geben Sie ein Kennwort zur<br>Authentifizierung bei der Messaging-<br>Steuerkomponente für den Common<br>Event Infrastructure-Bus ein. |
| Datenbank der Messaging-<br>Steuerkomponente für den SCA-Systembus | Geben Sie für die Messaging-<br>Steuerkomponente für den SCA-Systembus<br>Werte für die folgenden Parameter ein:                                 |
|                                                                    | Benutzername: Geben Sie den<br>Benutzernamen für die Messaging-<br>Steuerkomponente für den SCA-<br>Systembus ein.                               |
|                                                                    | Kennwort: Geben Sie ein Kennwort für die<br>Authentifizierung bei der Messaging-<br>Steuerkomponente für den SCA-<br>Systembus ein.              |

*Tabelle 103. Erforderliche Felder für die Datenbankkonfiguration bei SQL Server (Forts.)*

| Feld                                                                       | <b>Erforderliche Aktion</b>                                                                                                    |
|----------------------------------------------------------------------------|----------------------------------------------------------------------------------------------------|
| Datenbank der Messaging-<br>Steuerkomponente für den SCA-<br>Anwendungsbus | Geben Sie für die Messaging-<br>Steuerkomponente für den SCA-<br>Anwendungsbus Werte für die folgenden<br>Parameter ein:                |
|                                                                            | Benutzername: Geben Sie den<br>Benutzernamen für die Messaging-<br>Steuerkomponente für den SCA-<br>Anwendungsbus ein.                  |
|                                                                            | Kennwort: Geben Sie ein Kennwort für die<br>Authentifizierung bei der Messaging-<br>Steuerkomponente für den SCA-<br>Anwendungsbus ein. |

*Tabelle 103. Erforderliche Felder für die Datenbankkonfiguration bei SQL Server (Forts.)*

- 8. Klicken Sie zum Fortfahren auf **Weiter**. Sie werden aufgefordert, einen Benutzernamen und ein Kennwort für die Verbindung zu einem IBM Service-Repository anzugeben. Klicken Sie auf **Abbrechen**, wenn Sie ohne Zugriff auf ein IBM Service-Repository fortfahren möchten.
- 9. Prüfen Sie auf der Seite **Lizenzen** die Installationsoptionen und lesen Sie die Lizenzvereinbarungen. Wenn Sie den Bedingungen der Lizenzvereinbarungen zustimmen, klicken Sie auf **Ich habe die Lizenzvereinbarung und die Bemerkungen gelesen und akzeptiert** und anschließend auf **Weiter**.
- 10. Klicken Sie auf **Software installieren**.

Ihnen steht nun eine Installation von Process Server mit vollem Funktionsumfang zur Verfügung.

# **Zugehörige Informationen**:

 $\Box$  [Installation Manager updates](https://publib.boulder.ibm.com/infocenter/cchelp/v7r1m0/topic/com.ibm.rational.clearcase.cc_ms_install.doc/topics/c_IM_updates.htm)

## **Angepasste Installation und Konfiguration:**

Verwenden Sie die Option 'Angepasste Installation', um IBM Business Process Manager zu installieren, wenn Sie Installations- oder Konfigurationsoptionen benötigen, die von der Option 'Standardinstallation' nicht zur Verfügung gestellt werden, wenn Sie eine unbeaufsichtigte Installation ausführen wollen oder wenn Sie die Installation bei einer vorhandenen Installation von WebSphere Application Server vornehmen wollen.

### **Zugehörige Verweise**:

[IBM Business Process Manager Advanced - Systemvoraussetzungen](http://www.ibm.com/software/integration/business-process-manager/advanced/sysreqs/)

### *IBM Business Process Manager Advanced installieren:*

Bei der angepassten Installation haben Sie die Wahl zwischen einer interaktiven und einer unbeaufsichtigten Installation. Wählen Sie die interaktive Installation aus, wenn Sie die Installation bei einer vorhandenen Instanz von WebSphere Application Server ausführen wollen.

## **Zugehörige Verweise**:

[IBM Business Process Manager Advanced - Systemvoraussetzungen](http://www.ibm.com/software/integration/business-process-manager/advanced/sysreqs/)

*Interaktive Installation von IBM Business Process Manager Advanced:*

Sie können das Paket für IBM Business Process Manager interaktiv installieren.

Überprüfen Sie vor der Installation von IBM Business Process Manager die Systemvoraussetzungen für dieses Produkt.

Besonders wichtig sind die Versionsstufen der Betriebssysteme und der Softwarevoraussetzungen. Auch wenn im Rahmen des Installationsprozesses automatisch überprüft wird, ob die vorausgesetzten Patches für das Betriebssystem vorhanden sind, sollten Sie die Systemvoraussetzungen prüfen, sofern Sie diesen Schritt noch nicht ausgeführt haben. Unter dem Link zu den Systemvoraussetzungen sind alle unterstützten Betriebssysteme sowie die Fixes und Patches für die Betriebssysteme aufgelistet, die Sie installieren müssen, damit Ihr Betriebssystem kompatibel ist. Es werden auch die erforderlichen Versionen aller Softwarevoraussetzungen aufgeführt.

### **Zugehörige Verweise**:

[IBM Business Process Manager Advanced - Systemvoraussetzungen](http://www.ibm.com/software/integration/business-process-manager/advanced/sysreqs/)

*Interaktive Installation mit Neuinstallation von WebSphere Application Server:*

Bei Verwendung einer angepassten Installation können Sie IBM Business Process Manager mit einer Neuinstallation von WebSphere Application Server installieren.

Zur Installation mehrerer Instanzen von IBM Business Process Manager wird nur eine einzige IBM Installation Manager-Instanz benötigt.

- 1. Greifen Sie abhängig davon, ob die Installation über die Produkt-DVD oder über die von Passport Advantage heruntergeladenen Images ausgeführt wird, auf eine der folgenden Arten auf die Installationsmedien zu. Sie können gleichzeitig jeweils nur ein einziges Launchpad ausführen.
	- Wenn Sie die Installation mithilfe der Produkt-DVD ausführen, legen Sie die Produkt-DVD mit der Bezeichnung 'IBM Business Process Manager Advanced' in das DVD-Laufwerk ein. Hängen Sie das Laufwerk gegebenenfalls an. Wenn auf Ihrer Workstation die Funktion für die automatische Ausführung aktiviert ist, wird das Launchpad automatisch geöffnet. Fahren Sie mit dem nächsten Schritt fort. Wenn auf Ihrer Workstation die Funktion für die automatische Ausführung nicht aktiviert ist, starten Sie das Launchpad manuell durch die Eingabe des folgenden Befehls:

*mountpunkt*/launchpad.sh

- v Wenn Sie die Installation mithilfe von Images vornehmen, die von Passport Advantage heruntergeladen wurden, führen Sie die folgenden Schritte aus:
	- a. Wechseln Sie in das Verzeichnis, in das die Images extrahiert wurden.
	- b. Geben Sie den folgenden Befehl ein, um das Launchpad zu starten: *extraktionsverzeichnis*/launchpad.sh
- 2. Optional: Wenn eine Nachricht angezeigt wird, die Sie dazu auffordert, das Launchpad zu aktualisieren, klicken Sie auf **Aktualisieren**, um die neuesten Updates abzurufen. Die Updates werden installiert und es erfolgt ein automatischer Neustart Ihres Launchpads.

Wenn Sie nicht auf das Internet zugreifen können und die Updates für das Launchpad von einem lokalen Verzeichnis aus installieren möchten, können Sie Installation Manager über eine Eigenschaftendatei mitteilen, an welcher Position sich die Updates befinden. Erstellen Sie die folgende Datei:

/home/user/bpm\_updates.properties

**Anmerkung:** Stellen Sie sicher, dass Sie einen Schreib-/Lesezugriff auf die in der Datei bpm\_updates.properties angegebenen Ordner besitzen.

Die Datei verwendet ein Launchpad-Präfix, auf das ein Punkt folgt. Der Bestandteil des Namens nach dem Präfix und dem Punkt kann eine beliebige Zeichenfolge sein; so können Sie auf mehrere Positionen für Launchpad-Updates verweisen. Die Positionen können entweder lokale Verzeichnisse oder URLs sein. Beispiel:

ifix.1=/bpmUpdates fixpack.2=http://test/rep launchpad.1=/launchpad\_updates fixpack.WAS\_REP=/WAS\_updates fixpack.BPM\_REP=/BPM\_updates

- 3. Klicken Sie nach dem Starten des Launchpads auf der Begrüßungsseite auf **Angepasste Installation**.
- 4. Klicken Sie auf **Als Benutzer mit Administratorberechtigung installieren**, damit Sie die Installation als Benutzer mit Verwaltungsaufgaben vornehmen können. Wenn Sie ein Benutzer mit Rootberechtigung sind, können Sie die Installation mit der Option 'Als Benutzer mit Administratorberechtigung installieren' vornehmen. Wenn Sie kein Rootbenutzer sind oder wenn Sie mit Ihrem eigenen Benutzernamen ohne Rootberechtigungen installieren wollen, wählen Sie dieses Kontrollkästchen ab.
- 5. Klicken Sie auf **Installieren**. Bei der Installation von IBM Business Process Manager wird die erforderliche Version von WebSphere Application Server Network Deployment automatisch installiert.
- 6. Wählen Sie auf der Seite **Pakete installieren** von Installation Manager das Paket **IBM Business Process Manager Advanced** aus.
- 7. Klicken Sie zum Fortfahren auf **Weiter**. Sie werden aufgefordert, einen Benutzernamen und ein Kennwort für die Verbindung zu einem IBM Service-Repository anzugeben. Klicken Sie auf **Abbrechen**, wenn Sie ohne Zugriff auf ein IBM Service-Repository fortfahren möchten.
- 8. Lesen Sie auf der Seite **Lizenzen** die Lizenzvereinbarung. Wenn Sie den Bedingungen der Lizenzvereinbarung zustimmen, klicken Sie auf **Ich akzeptiere die Bedingungen der Lizenzvereinbarungen** und klicken auf **Weiter**.
- 9. Auf der Seite **Position** ist standardmäßig die Option **Neue Paketgruppe erstellen** ausgewählt. Wählen Sie eine Position für das Verzeichnis für gemeinsam genutzte Ressourcen und eine Position für Installation Manager aus und klicken Sie auf **Weiter**. Der Assistent zum Installieren von Paketen überprüft, ob Ihr System die Betriebssystemvoraussetzungen erfüllt. Wenn Sie ein aktuelleres Hauptrelease eines unterstützten Betriebssystems installiert haben oder wenn das Betriebssystem selbst nicht in der Liste der unterstützten Betriebssysteme aufgeführt ist, wird möglicherweise eine Warnung angezeigt. Sie können die Installation fortsetzen, aber die Installation oder der Produktbetrieb ist unter Umständen erst nach der Anwendung von Wartungspaketen erfolgreich.

Wenn eine Warnung angezeigt wird, beziehen Sie über die Webseiten für die Produktunterstützung die neuesten Wartungspakete zur Anwendung nach der Installation. In der Dokumentation zu den jeweiligen Softwarevoraussetzungen und zusätzlich erforderlichen Komponenten finden Sie die Informationen zur Vorgehensweise bei der Migration dieser Produkte auf die jeweils unterstützte Version.

- 10. Erweitern Sie auf der Seite **Komponenten** das Pluszeichen, um die Paketkomponenten auszuwählen, die Sie installieren möchten. Installation Manager setzt automatisch mögliche Abhängigkeiten von anderen Komponenten um und zeigt die aktualisierte Downloadgröße und die aktualisierten Anforderungen an den Plattenspeicherplatz für die Installation an.
	- a. Optional: Wählen Sie zur Anzeige der Abhängigkeitsbeziehungen zwischen Komponenten die Option **Abhängigkeiten anzeigen** aus.
- b. Optional: Klicken Sie zur Anzeige der unter **Details** aufgeführten Kurzbeschreibung einer Komponente auf die entsprechende Komponente.
- c. Optional: Falls Sie den Process Server installieren, können Sie die Komponente 'Process Server' erweitern und die Einstellung für die Process Server-Verwendung ändern. Wählen Sie 'Produktion' (Standardeinstellung) aus, um den Server in der Produktion zu verwenden. Wählen Sie alternativ 'Nicht-Produktion' aus, um den Server nur für Test-, Staging- oder Entwicklungszwecke zu nutzen. Ihre Auswahl wird im Produkttag für Inventarisierungszwecke aufgezeichnet.

**Einschränkung:** Verwenden Sie in derselben Zelle keine Kombination aus Produktionsservern und Servern, die nicht der Produktion dienen.

Wenn Sie die gewünschten Komponenten ausgewählt haben, klicken Sie auf **Weiter**.

- 11. Überprüfen Sie auf der Seite **Zusammenfassung** die von Ihnen ausgewählten Optionen, bevor Sie mit der Installation des Pakets für IBM Business Process Manager Advanced fortfahren. Wenn Sie Änderungen an der von Ihnen auf den vorherigen Seiten getroffenen Auswahl vornehmen möchten, klicken Sie auf **Zurück** und führen Sie die erforderlichen Änderungen durch. Wenn die ausgewählten Installationsoptionen Ihren Vorstellungen entsprechen, klicken Sie zur Installation des Pakets auf **Installieren**. Ein Statusanzeiger zeigt an, zu welchem Prozentsatz die Installation abgeschlossen ist.
- 12. Nach Abschluss des Installationsprozesses wird in einer Nachricht der Erfolg des Prozesses bestätigt.
	- a. Optional: Klicken Sie zum Öffnen der Installationsprotokolldatei für die aktuelle Sitzung in einem neuen Fenster auf **Protokolldatei anzeigen**. Sie müssen das Fenster 'Installationsprotokoll' schließen, um fortfahren zu können.
	- b. Wählen Sie **Profile Management Tool** aus, wenn Sie nach der Fertigstellung das Profile Management Tool ausführen möchten, oder **Kein**, wenn Sie die Installation beenden möchten.
	- c. Klicken Sie auf **Fertig stellen**, um Installation Manager zu schließen.

### **Zugehörige Informationen**:

**[Installation Manager updates](https://publib.boulder.ibm.com/infocenter/cchelp/v7r1m0/topic/com.ibm.rational.clearcase.cc_ms_install.doc/topics/c_IM_updates.htm)** 

### *Interaktive Installation bei vorhandener Installation von WebSphere Application Server:*

Bei Verwendung einer angepassten Installation können Sie IBM Business Process Manager bei einer vorhandenen Installation von WebSphere Application Server installieren.

Zur Installation mehrerer Instanzen von IBM Business Process Manager wird nur eine einzige IBM Installation Manager-Instanz benötigt.

- 1. Greifen Sie abhängig davon, ob die Installation über die Produkt-DVD oder über die von Passport Advantage heruntergeladenen Images ausgeführt wird, auf eine der folgenden Arten auf die Installationsmedien zu. Sie können gleichzeitig jeweils nur ein einziges Launchpad ausführen.
	- v Wenn Sie die Installation mithilfe der Produkt-DVD ausführen, legen Sie die Produkt-DVD mit der Bezeichnung 'IBM Business Process Manager Advanced' in das DVD-Laufwerk ein. Hängen Sie das Laufwerk gegebenenfalls an. Wenn auf Ihrer Workstation die Funktion für die automatische Ausführung aktiviert ist, wird das Launchpad automatisch geöffnet. Fahren Sie mit dem nächsten Schritt fort. Wenn auf Ihrer Workstation die Funktion für die

automatische Ausführung nicht aktiviert ist, starten Sie das Launchpad manuell durch die Eingabe des folgenden Befehls:

*mountpunkt*/launchpad.sh

- v Wenn Sie die Installation mithilfe von Images vornehmen, die von Passport Advantage heruntergeladen wurden, führen Sie die folgenden Schritte aus:
	- a. Wechseln Sie in das Verzeichnis, in das die Images extrahiert wurden.
	- b. Geben Sie den folgenden Befehl ein, um das Launchpad zu starten: *extraktionsverzeichnis*/launchpad.sh
- 2. Optional: Wenn eine Nachricht angezeigt wird, die Sie dazu auffordert, das Launchpad zu aktualisieren, klicken Sie auf **Aktualisieren**, um die neuesten Updates abzurufen. Die Updates werden installiert und es erfolgt ein automatischer Neustart Ihres Launchpads.

Wenn Sie nicht auf das Internet zugreifen können und die Updates für das Launchpad von einem lokalen Verzeichnis aus installieren möchten, können Sie Installation Manager über eine Eigenschaftendatei mitteilen, an welcher Position sich die Updates befinden. Erstellen Sie die folgende Datei:

/home/user/bpm\_updates.properties

**Anmerkung:** Stellen Sie sicher, dass Sie einen Schreib-/Lesezugriff auf die in der Datei bpm\_updates.properties angegebenen Ordner besitzen.

Die Datei verwendet ein Launchpad-Präfix, auf das ein Punkt folgt. Der Bestandteil des Namens nach dem Präfix und dem Punkt kann eine beliebige Zeichenfolge sein; so können Sie auf mehrere Positionen für Launchpad-Updates verweisen. Die Positionen können entweder lokale Verzeichnisse oder URLs sein. Beispiel:

ifix.1=/bpmUpdates fixpack.2=http://test/rep launchpad.1=/launchpad\_updates fixpack.WAS\_REP=/WAS\_updates fixpack.BPM\_REP=/BPM\_updates

- 3. Klicken Sie nach dem Starten des Launchpads auf der Begrüßungsseite auf **Angepasste Installation**.
- 4. Klicken Sie auf **Installation auf einem vorhandenen WebSphere Application Server**.
- 5. Klicken Sie auf **Als Benutzer mit Administratorberechtigung installieren**, damit Sie die Installation als Benutzer mit Verwaltungsaufgaben vornehmen können. Wenn Sie ein Benutzer mit Rootberechtigung sind, können Sie die Installation mit der Option 'Als Benutzer mit Administratorberechtigung installieren' vornehmen. Wenn Sie kein Rootbenutzer sind oder wenn Sie mit Ihrem eigenen Benutzernamen ohne Rootberechtigungen installieren wollen, wählen Sie dieses Kontrollkästchen ab.
- 6. Klicken Sie auf **Aktualisieren**, um WebSphere Application Server zu aktualisieren. Klicken Sie nach dem Öffnen von Installation Manager auf **Aktualisieren**, um verfügbare Updates zu installieren. Wählen Sie auf der Seite 'Pakete aktualisieren' die Option **Alle anzeigen** aus, um die verfügbaren Updates anzuzeigen.
- 7. Klicken Sie auf **Installieren**.
- 8. Wählen Sie auf der Seite **Pakete installieren** von Installation Manager das Paket **IBM Business Process Manager Advanced** aus. Wählen Sie das Kontrollkästchen neben WebSphere Application Server ab.
- 9. Klicken Sie zum Fortfahren auf **Weiter**. Sie werden aufgefordert, einen Benutzernamen und ein Kennwort für die Verbindung zu einem IBM Service-Repo-

sitory anzugeben. Klicken Sie auf **Abbrechen**, wenn Sie ohne Zugriff auf ein IBM Service-Repository fortfahren möchten.

- 10. Lesen Sie auf der Seite **Lizenzen** die Lizenzvereinbarung. Wenn Sie den Bedingungen der Lizenzvereinbarung zustimmen, klicken Sie auf **Ich akzeptiere die Bedingungen der Lizenzvereinbarungen** und klicken auf **Weiter**.
- 11. Auf der Seite **Position** ist standardmäßig die Option **Neue Paketgruppe erstellen** ausgewählt. Wählen Sie eine Position für das Verzeichnis für gemeinsam genutzte Ressourcen und eine Position für Installation Manager aus und klicken Sie auf **Weiter**. Der Assistent zum Installieren von Paketen überprüft, ob Ihr System die Betriebssystemvoraussetzungen erfüllt. Wenn Sie ein aktuelleres Hauptrelease eines unterstützten Betriebssystems installiert haben oder wenn das Betriebssystem selbst nicht in der Liste der unterstützten Betriebssysteme aufgeführt ist, wird möglicherweise eine Warnung angezeigt. Sie können die Installation fortsetzen, aber die Installation oder der Produktbetrieb ist unter Umständen erst nach der Anwendung von Wartungspaketen erfolgreich.

Wenn eine Warnung angezeigt wird, beziehen Sie über die Webseiten für die Produktunterstützung die neuesten Wartungspakete zur Anwendung nach der Installation. In der Dokumentation zu den jeweiligen Softwarevoraussetzungen und zusätzlich erforderlichen Komponenten finden Sie die Informationen zur Vorgehensweise bei der Migration dieser Produkte auf die jeweils unterstützte Version.

- 12. Erweitern Sie auf der Seite **Komponenten** das Pluszeichen, um die Paketkomponenten auszuwählen, die Sie installieren möchten. Installation Manager setzt automatisch mögliche Abhängigkeiten von anderen Komponenten um und zeigt die aktualisierte Downloadgröße und die aktualisierten Anforderungen an den Plattenspeicherplatz für die Installation an.
	- a. Optional: Wählen Sie zur Anzeige der Abhängigkeitsbeziehungen zwischen Komponenten die Option **Abhängigkeiten anzeigen** aus.
	- b. Optional: Klicken Sie zur Anzeige der unter **Details** aufgeführten Kurzbeschreibung einer Komponente auf die entsprechende Komponente.
	- c. Optional: Falls Sie den Process Server installieren, können Sie die Komponente 'Process Server' erweitern und die Einstellung für die Process Server-Verwendung ändern. Wählen Sie 'Produktion' (Standardeinstellung) aus, um den Server in der Produktion zu verwenden. Wählen Sie alternativ 'Nicht-Produktion' aus, um den Server nur für Test-, Staging- oder Entwicklungszwecke zu nutzen. Ihre Auswahl wird im Produkttag für Inventarisierungszwecke aufgezeichnet.

**Einschränkung:** Verwenden Sie in derselben Zelle keine Kombination aus Produktionsservern und Servern, die nicht der Produktion dienen.

Wenn Sie die gewünschten Komponenten ausgewählt haben, klicken Sie auf **Weiter**.

- 13. Überprüfen Sie auf der Seite **Zusammenfassung** die von Ihnen ausgewählten Optionen, bevor Sie mit der Installation des Pakets für IBM Business Process Manager Advanced fortfahren. Wenn Sie Änderungen an der von Ihnen auf den vorherigen Seiten getroffenen Auswahl vornehmen möchten, klicken Sie auf **Zurück** und führen Sie die erforderlichen Änderungen durch. Wenn die ausgewählten Installationsoptionen Ihren Vorstellungen entsprechen, klicken Sie zur Installation des Pakets auf **Installieren**. Ein Statusanzeiger zeigt an, zu welchem Prozentsatz die Installation abgeschlossen ist.
- 14. Nach Abschluss des Installationsprozesses wird in einer Nachricht der Erfolg des Prozesses bestätigt.
- a. Optional: Klicken Sie zum Öffnen der Installationsprotokolldatei für die aktuelle Sitzung in einem neuen Fenster auf **Protokolldatei anzeigen**. Sie müssen das Fenster 'Installationsprotokoll' schließen, um fortfahren zu können.
- b. Wählen Sie **Profile Management Tool** aus, wenn Sie nach der Fertigstellung das Profile Management Tool ausführen möchten, oder **Kein**, wenn Sie die Installation beenden möchten.
- c. Klicken Sie auf **Fertig stellen**, um Installation Manager zu schließen.

### **Zugehörige Informationen**:

 $L$  [Installation Manager updates](https://publib.boulder.ibm.com/infocenter/cchelp/v7r1m0/topic/com.ibm.rational.clearcase.cc_ms_install.doc/topics/c_IM_updates.htm)

### *IBM Business Process Manager unbeaufsichtigt installieren:*

Sie können das IBM Business Process Manager-Produktpaket im *unbeaufsichtigten* Installationsmodus installieren. Bei der Installation im unbeaufsichtigten Modus ist die Benutzerschnittstelle nicht verfügbar.

Überprüfen Sie vor der Installation von IBM Business Process Manager die Systemvoraussetzungen für dieses Produkt.

Besonders wichtig sind die Versionsstufen der Betriebssysteme und der Softwarevoraussetzungen. Auch wenn im Rahmen des Installationsprozesses automatisch überprüft wird, ob die vorausgesetzten Patches für das Betriebssystem vorhanden sind, sollten Sie die Systemvoraussetzungen prüfen, sofern Sie diesen Schritt noch nicht ausgeführt haben. Unter dem Link zu den Systemvoraussetzungen sind alle unterstützten Betriebssysteme sowie die Fixes und Patches für die Betriebssysteme aufgelistet, die Sie installieren müssen, damit Ihr Betriebssystem kompatibel ist. Es werden auch die erforderlichen Versionen aller Softwarevoraussetzungen aufgeführt.

# **Zugehörige Verweise**:

[IBM Business Process Manager Advanced - Systemvoraussetzungen](http://www.ibm.com/software/integration/business-process-manager/advanced/sysreqs/)

#### *Unbeaufsichtigte Installation über die Befehlszeile:*

Sie können IBM Business Process Manager über die Befehlszeile unbeaufsichtigt installieren.

Wenn Sie nicht über die für die Installation von IBM Business Process Manager Advanced erforderlichen Basisprodukte verfügen, müssen Sie sie im Rahmen der unbeaufsichtigten Installation mitinstallieren. Folgende Basisprodukte sind erforderlich:

- Installation Manager
- WebSphere Application Server Network Deployment

Bei der unbeaufsichtigten Installation werden folgende Tasks ausgeführt:

- v Installation von Installation Manager, sofern dieses Programm noch nicht installiert ist, oder Aktualisierung auf den geeigneten Versionsstand, falls bereits installiert.
- Installation der erforderlichen Basisprodukte und Installation von IBM Business Process Manager Advanced.

Zur Installation mehrerer Instanzen von IBM Business Process Manager wird nur eine einzige IBM Installation Manager-Instanz benötigt.

- 1. Optional: Führen Sie den folgenden Befehl aus, um mit IBM Installation Manager verschlüsselte Kennwörter zu generieren, damit sichere Verbindungen zu DB2 und zur Administrationskonsole hergestellt werden können. *extraktionsverzeichnis*/IM/tools/imutilsc -silent -nosplash encryptString *zu\_verschlüsselndes\_kennwort*
- 2. Lesen und akzeptieren Sie die Lizenzbedingungen vor der Installation. Indem Sie den Parameter -acceptLicense der Befehlszeile hinzufügen, akzeptieren Sie alle Lizenzen.
- 3. Führen Sie den folgenden Befehl aus:

 $extrarktionsverzeichnis/IM/tools/imcl install liste\_der_probukt-IDS -acceptlicense -installatio$ 

Hierbei gilt Folgendes:

v *liste\_von\_produkt-IDs* ist eine Liste der IDs für die Produkte, die Sie installieren möchten; die Einträge dieser Liste werden durch Leerzeichen getrennt. Sie müssen die erforderlichen Komponenten einschließen. Grenzen Sie die Komponenten durch Kommas (ohne Leerzeichen) voneinander ab.

*Tabelle 104. Produkt-IDs*

| Produkt                 | Produkt-ID                        | Komponente         | Beschreibung                                                                                                    |
|-------------------------|-----------------------------------|--------------------|----------------------------------------------------------------------------------------------------|
| <b>IBM BPM Advanced</b> | com.ibm.bpm.ADV.V80bpmAdv.nonprod |                    | Einsatz für Test,<br>Staging oder Ent-<br>wicklung. Sie müssen<br>entweder diese Kom-<br>ponente oder<br>'bpmAdv.prod' ange-<br>ben.                 |
|                         |                                   | bpmAdv.prod        | Produktionseinsatz.<br>Sie müssen entweder<br>diese Komponente<br>oder<br>'bpmAdv.nonprod'<br>angeben.                                               |
|                         |                                   | wps.client.feature | Erforderlich. Führt<br>Clientanwendungen<br>aus, die mit IBM<br><b>BPM</b> Advanced:<br>Process Server in der-<br>selben Zelle inter-<br>agieren.    |
|                         |                                   | wps.server.feature | Erforderlich. Vollstän-<br>dige Installation von<br>IBM BPM Advanced:<br>Process Server, die<br>den Client-Code und<br>den Server-Code ent-<br>hält. |

| Produkt                                                      | Produkt-ID                       | Komponente          | Beschreibung                                                                                                    |
|--------------------------------------------------------------|----------------------------------|---------------------|----------------------------------------------------------------------------------------------------|
| WebSphere<br><b>Application Server</b><br>Network Deployment | com.ibm.websphere.NproBelfeature |                     | Erforderlich. Web-<br>Sphere Application<br>Server-Kerninhalt.                                                                                                    |
|                                                              |                                  | ejbdeploy           | Module mit Version<br>vor Enterprise<br>JavaBeans (EJB) 3.0.                                                                                                    |
|                                                              |                                  | thinclient          | Eigenständige Thin<br>Clients und<br>Ressourcenadapter.                                                                                                    |
|                                                              |                                  | embeddablecontainer | Integrierbarer EJB-<br>Container.                                                                                                    |
|                                                              |                                  | samples             | Komponente mit<br>Beispielanwendungen.                                                                                                    |
|                                                              |                                  | com.ibm.sdk.6_32bit | 32-Bit-Software-<br>Development-Kit<br>(SDK). Sie müssen<br>entweder diese Kom-<br>ponente oder<br>'com.ibm.sdk.6_64bit'<br>angeben.                                                                                  |
|                                                              |                                  | com.ibm.sdk.6_64bit | 64-Bit-Software-<br>Development-Kit<br>(SDK). Diese Kompo-<br>nente kann nur auf<br>einem 64-Bit-System<br>ausgewählt werden.<br>Sie müssen entweder<br>diese Komponente<br>oder<br>'com.ibm.sdk.6_32bit'<br>angeben. |
| <b>Installation Manager</b>                                  | com.ibm.cic.agent                | agent_core          | Installation Manager-<br>Kerninhalt.                                                                                                    |
|                                                              |                                  | agent_jre           | JRE (Java Runtime<br>Environment) für Ins-<br>tallation Manager.                                                                                                    |

*Tabelle 104. Produkt-IDs (Forts.)*

v *position* ist der Pfad zu dem Verzeichnis, in dem Sie die Produkte installieren möchten.

v *repository* ist der Pfad zu dem Repository, in dem Sie die Dateien extrahiert haben. Dabei handelt es sich um eines der folgenden Verzeichnisse:

*extraktionsverzeichnis*/repository/repos\_32bit *extraktionsverzeichnis*/repository/repos\_64bit

Mehrere Repositorys können Sie angeben, indem Sie die Repository-Positionen durch Kommas voneinander abgrenzen.

v *schlüssel=wert* ist eine Liste von Schlüsseln und Werten (durch Kommas getrennt), die Sie an die Installation übergeben wollen. Verwenden Sie vor und nach den Kommas keine Leerzeichen. Erstellen Sie mit IBM Installation Manager verschlüsselte Kennwörter.

*Tabelle 105. Schlüssel*

| Schlüssel             | <b>Beschreibung</b>                                                                                    |
|-----------------------|----------------------------------------------------------------------------------------------------|
| user.db2.use.existing | Wenn Sie eine vorhandene DB2-Installation<br>verwenden, fügen Sie die folgende Zeile ex-<br>akt hinzu: |
|                       | user.db2.use.existing=true                                                                             |
|                       | Muss DB2 installiert werden, geben Sie den<br>Wert <i>false</i> an.                                    |
| user.db2.port         | Der Port für die DB2-Datenbank. Der Stan-<br>dardwert ist 50000.                                       |

v *protokollname* ist der Name der Protokolldatei zur Aufzeichnung von Nachrichten und Ergebnissen.

Durch Ausführung dieses Befehls wird das Produkt mit den Standardkomponenten installiert. Wenn Sie bestimmte Komponenten installieren oder Änderungen vornehmen wollen, finden Sie entsprechende Informationen über den Referenzlink für imcl-Befehlszeilenargumente.

Installation Manager installiert die in der Liste aufgeführten Produkte und schreibt eine Protokolldatei in das von Ihnen angegebene Verzeichnis.

Bei folgenden Beispiel werden IBM Business Process Manager Advanced und Web-Sphere Application Server Network Deployment unter AIX installiert.

imcl install com.ibm.bpm.ADV.V80,bpmAdv.prod com.ibm.websphere.ND.v80,core.feature,ejbdeploy,thino

Definieren Sie ein eigenständiges Serverprofil oder ein Deployment Manager-Profil. Hierzu können Sie entweder das Profile Management Tool oder das Befehlszeilendienstprogramm **manageprofiles** verwenden. In der Produktion können nur Profile verwendet werden, die mit dem Profile Management Tool oder mit **manageprofiles** erstellt wurden.

### **Zugehörige Verweise**:

[Befehlszeilenargumente für imcl](http://publib.boulder.ibm.com/infocenter/install/v1r5/index.jsp?topic=%2Fcom.ibm.cic.commandline.doc%2Ftopics%2Fr_tools_imcl.html)

[IBM Business Process Manager Advanced - Systemvoraussetzungen](http://www.ibm.com/software/integration/business-process-manager/advanced/sysreqs/)

### **Zugehörige Informationen**:

[Information Center von IBM WebSphere Application Server](http://publib.boulder.ibm.com/infocenter/wasinfo/v8r0/index.jsp)

### *Unbeaufsichtigte Installation mittels Antwortdatei:*

Sie können IBM Business Process Manager Advanced unbeaufsichtigt installieren, indem Sie zuerst eine Antwortdatei erstellen und dann einen entsprechenden Befehl ausführen, um das Produkt unter Verwendung dieser Antwortdatei zu installieren.

Wenn Sie nicht über die für die Installation von IBM Business Process Manager Advanced erforderlichen Basisprodukte verfügen, müssen Sie sie im Rahmen der unbeaufsichtigten Installation mitinstallieren. Folgende Basisprodukte sind erforderlich:

- Installation Manager
- WebSphere Application Server Network Deployment

Bei der unbeaufsichtigten Installation werden folgende Tasks ausgeführt:

- v Installation von Installation Manager, sofern dieses Programm noch nicht installiert ist, oder Aktualisierung auf den geeigneten Versionsstand, falls bereits installiert.
- Installation der erforderlichen Basisprodukte und Installation von IBM Business Process Manager Advanced.

Zur Installation mehrerer Instanzen von IBM Business Process Manager wird nur eine einzige IBM Installation Manager-Instanz benötigt.

- 1. Optional: Führen Sie den folgenden Befehl aus, um mit IBM Installation Manager verschlüsselte Kennwörter zu generieren, damit sichere Verbindungen zu DB2 und zur Administrationskonsole hergestellt werden können. extraktionsverzeichnis/IM/tools/imutilsc -silent -nosplash encryptString zu\_verschlüsselndes\_kenn
- 2. Erstellen Sie die Antwortdatei, mit deren Hilfe die erforderlichen Basisprodukte und IBM Business Process Manager Advanced installiert werden. Kopieren Sie die Musterantwortdatei aus dem folgenden Verzeichnis, um eine eigene Antwortdatei zu erstellen:

*extraktionsverzeichnis*/responsefiles/BPM/template\_response.xml

3. Ändern Sie die Parameter, wie im Text in der Antwortdateischablone angegeben, um Ihre Antwortdatei zu erstellen.

Nehmen Sie die folgenden Änderungen vor:

- v Legen Sie die Repository-Position fest. Falls Sie die Ausführung nicht direkt im Verzeichnis *extraktionsverzeichnis*/responsefiles/BPM/ vornehmen, verweisen Sie auf die Position Ihres Installationsrepositorys. Bei dem Repository kann es sich um ein lokales oder ein fernes Repository handeln. Nehmen Sie die Ausführung über die DVD vor, kopieren Sie die Antwortdatei von der DVD und erstellen Sie einen Rückverweis auf das Repository auf der DVD.
- v Legen Sie die Ersetzungsvariablen in der Antwortdatei wie folgt fest:
	- \${INSTALL\_LOCATION\_IM} Die Position, an der IBM Installation Manager entweder bereits installiert ist oder installiert werden soll.
	- \${LOCATION\_ECLIPSE\_CACHE} Die Position des Eclipse-Cache. Diese Position muss nur dann festgelegt werden, wenn sie noch nicht definiert wurde. Setzen Sie diese Zeile auf Kommentar, wenn die Position bereits festgelegt wurde.
	- \${INSTALL\_LOCATION} Die Position, an der Sie das Produkt installieren wollen.
	- \${FEATURE\_LIST} Die Liste der Komponenten für das Produkt. Diese Liste muss durch die Liste der Komponenten ersetzt werden, die Sie installieren wollen. Befolgen Sie die in der Datei template response.xml enthaltenen Anweisungen.

**Tipp:** Sie müssen entweder die Funktion 'Produktion' oder die Funktion 'Nicht-Produktion' angeben. Eine gleichzeitige Angabe beider Funktionen ist nicht möglich.

- 4. Lesen und akzeptieren Sie die Lizenzbedingungen vor der Installation. Indem Sie den Parameter -acceptLicense der Befehlszeile hinzufügen, akzeptieren Sie alle Lizenzen.
- 5. Führen Sie den folgenden Befehl aus:

Rootbenutzer:

```
extraktionsverzeichnis/IM/installc -acceptLicense input
extraktionsverzeichnis/responsefiles/BPM/template_response.xml -log bevorzugte_protokollposition/silent_install.log
Benutzer ohne Rootberechtigung:
```
*extraktionsverzeichnis*/IM/userinstc -acceptLicense input *extraktionsverzeichnis*/responsefiles/BPM/template\_response.xml -log *bevorzugte\_protokollposition*/silent\_install.log

Installation Manager installiert alle erforderlichen Voraussetzungen sowie IBM Business Process Manager Advanced und schreibt eine Protokolldatei in das von Ihnen angegebene Verzeichnis.

Definieren Sie ein eigenständiges Serverprofil oder ein Deployment Manager-Profil. Hierzu können Sie entweder das Profile Management Tool oder das Befehlszeilendienstprogramm **manageprofiles** verwenden. In der Produktion können nur Profile verwendet werden, die mit dem Profile Management Tool oder mit **manageprofiles** erstellt wurden.

### **Zugehörige Tasks**:

[Unbeaufsichtigte Installation mit Installation Manager](http://publib.boulder.ibm.com/infocenter/install/v1r5/topic/com.ibm.silentinstall12.doc/topics/c_silent_install_over_IM.html)

[Antwortdatei mit Installation Manager aufzeichnen](http://publib.boulder.ibm.com/infocenter/install/v1r5/topic/com.ibm.silentinstall12.doc/topics/t_silent_create_response_files_IM.html)

## **Zugehörige Verweise**:

[IBM Business Process Manager Advanced - Systemvoraussetzungen](http://www.ibm.com/software/integration/business-process-manager/advanced/sysreqs/)

### *Benutzern ohne Rootberechtigung die Schreibberechtigung für Dateien und Verzeichnisse zur Profilerstellung oder -erweiterung erteilen:*

Wenn Sie nicht der Benutzer sind, der die Installation des Produkts durchgeführt hat, müssen Sie über Schreibzugriff (Schreibberechtigung) für bestimmte Verzeichnisse in der IBM Business Process Manager-Installation verfügen. Der Installationsverantwortliche kann diese Berechtigung erteilen oder eine Gruppe erstellen, die über die Berechtigung zum Erstellen oder Erweitern von Profilen verfügt.

Die für die Produktinstallation verantwortliche Person (wobei es sich entweder um einen Rootbenutzer oder einen Benutzer ohne Rootberechtigung handeln kann) kann Benutzern ohne Rootberechtigung die Schreibberechtigung für die entsprechenden IBM Business Process Manager-Dateien und -Verzeichnisse erteilen. Die Benutzer ohne Rootberechtigung können anschließend Profile erstellen. Alternativ kann der Installationsverantwortliche eine Gruppe für Benutzer erstellen, die für die Profilerstellung berechtigt sind, oder er kann diesen Benutzern individuell die entsprechende Berechtigung erteilen.

Benutzer ohne Rootberechtigung erstellen eigene Profile, um ihre eigenen Umgebungen zu verwalten. In der Regel verwenden diese Benutzer ihre Umgebungen zu Entwicklungszwecken.

Benutzer ohne Rootberechtigung müssen ihre Profile in ihrer privaten Verzeichnisstruktur speichern, nicht im Produktverzeichnis *installationsstammverzeichnis*/ profiles.

#### **Einschränkungen:**

- v IBM Business Process Manager unterstützt nicht die Übertragung des Eigentumsrechts für bereits vorhandene Profile vom Installationsverantwortlichen an Benutzer ohne Rootberechtigung. Ein Benutzer ohne Rootberechtigung kann keine Profile erweitern, deren Eigner ein anderer Benutzer ist.
- Die Mechanismen im Profile Management Tool, die eindeutige Namen und Portwerte empfehlen, sind für Benutzer ohne Rootberechtigung inaktiviert. Benutzer ohne Rootberechtigung müssen im Profile Management Tool die Standardwerte in den Feldern für den Profilnamen, den Knotennamen, den Zellennamen und die Portzuordnungen ändern. Der Installationsverantwortliche kann Benutzern

einen bestimmten Wertebereich für jedes Feld zuweisen. Dieser Wertebereich muss dann von den Benutzern ebenso eingehalten werden wie die Integrität ihrer eigenen Definitionen.

Wenn Sie bereits mindestens ein Profil erstellt haben, wurden bestimmte Verzeichnisse und Dateien bereits erstellt. Sie können in diesem Abschnitt die Schritte überspringen, in denen diese Verzeichnisse und Dateien erstellt werden. Falls zuvor noch kein Profil erstellt wurde, müssen Sie die Schritte ausführen, um die erforderlichen Verzeichnisse und Dateien zu erstellen.

Im folgenden Beispiel wird gezeigt, wie eine Gruppe erstellt wird, die berechtigt ist, Profile zu erstellen. Der Begriff 'Installationsverantwortlicher' bezeichnet die Benutzer-ID, die für die Installation von IBM Business Process Manager verwendet wurde. Als Installationsverantwortlicher können Sie wie folgt vorgehen, um eine Gruppe profilers zu erstellen und dieser die erforderlichen Berechtigungen zum Erstellen von Profilen zu erteilen.

- 1. Melden Sie sich bei dem System, auf dem IBM Business Process Manager installiert ist, als Installationsverantwortlicher an. Der Installationsverantwortliche kann ein Rootbenutzer oder ein Benutzer ohne Rootberechtigung sein.
- 2. Führen Sie die folgenden Schritte unter Verwendung der entsprechenden Betriebssystembefehle aus:
	- a. Erstellen Sie eine Gruppe mit der Bezeichnung profilers, die alle Benutzer, die Profile erstellen können, enthält.
	- b. Erstellen Sie einen benannten Benutzer user1, der Profile erstellen kann.
	- c. Fügen Sie die Benutzer product\_installer und user1 zur Gruppe profilers hinzu.
- 3. Melden Sie sich ab und melden Sie sich als Installationsverantwortlicher wieder an, um in der neuen Gruppe aufgenommen zu werden.
- 4. Falls kein Profil vorhanden ist, erstellen Sie als Installationsverantwortlicher die folgenden Verzeichnisse:
	- v Erstellen Sie das Verzeichnis *installationsstammverzeichnis*/logs/ manageprofiles:
		- mkdir *installationsstammverzeichnis*/logs/manageprofiles
	- v Erstellen Sie das Verzeichnis *installationsstammverzeichnis*/properties/ fsdb:

mkdir *installationsstammverzeichnis*/properties/fsdb

5. Falls kein Profil vorhanden ist, erstellen Sie als Installationsverantwortlicher die Datei profileRegistry.xml. Der Dateipfad für dieses Beispiel lautet:

*installationsstammverzeichnis*/properties/profileRegistry.xml

Fügen Sie die folgenden Informationen zur Datei profileRegistry.xml hinzu. Die Datei muss in UTF-8 codiert sein.

<?xml version="1.0" encoding="UTF-8"?> <profiles/>

6. Verwenden Sie als Installationsverantwortlicher die entsprechenden Betriebssystemtools, um die Verzeichnis- und Dateiberechtigungen zu ändern. Das folgende Beispiel geht davon aus, dass die Variable \$WASHOME das IBM Business Process Manager-Installationsstammverzeichnis /opt/IBM/WebSphere/AppServer angibt.

```
export WASHOME=/opt/IBM/WebSphere/AppServer
echo $WASHOME
echo "Performing chggrp/chmod per WAS directions..."
chgrp profilers $WASHOME/logs/manageprofiles
```
chmod g+wr \$WASHOME/logs/manageprofiles chgrp profilers \$WASHOME/properties chmod g+wr \$WASHOME/properties chgrp profilers \$WASHOME/properties/fsdb chmod g+wr \$WASHOME/properties/fsdb chgrp profilers \$WASHOME/properties/profileRegistry.xml chmod g+wr \$WASHOME/properties/profileRegistry.xml chgrp -R profilers \$WASHOME/profileTemplates

> Geben Sie die folgenden zusätzlichen Befehle ein: chgrp profilers \$WASHOME/properties/Profiles.menu chmod g+wr \$WASHOME/properties/Profiles.menu

Falls bei einem Benutzer ohne Rootberechtigung Berechtigungsfehler auftreten, müssen Sie möglicherweise die Berechtigungen für zusätzliche Dateien ändern. Wenn der Installationsverantwortliche beispielsweise einen Benutzer ohne Rootberechtigung berechtigt, ein Profil zu löschen, muss der Installationsverantwortliche unter Umständen die folgende Datei löschen:

*installationsstammverzeichnis*/properties/profileRegistry.xml\_LOCK

Erteilen Sie dem Benutzer ohne Rootberechtigung Schreibzugriff für die Datei, damit er berechtigt ist, diese zu löschen. Wenn der Benutzer ohne Rootberechtigung das Profil jetzt noch immer nicht löschen kann, muss der Installationsverantwortliche das Profil löschen.

Der Installationsverantwortliche hat die Gruppe profilers erstellt und ihr die entsprechenden Berechtigungen für diejenigen Verzeichnisse und Dateien erteilt, die für die Profilerstellung durch einen Benutzer ohne Rootberechtigung erforderlich sind.

Der Benutzer ohne Rootberechtigung, der der Gruppe profilers angehört, kann Profile in einem Verzeichnis erstellen, dessen Eigentümer er ist und für das er eine Schreibberechtigung besitzt. Er kann jedoch keine Profile im Installationsstammverzeichnis des Produkts erstellen.

Der Rootbenutzer und der Benutzer ohne Rootberechtigung können zur Profilverwaltung dieselben Tasks verwenden.

### *Profile und Datenbanken konfigurieren:*

Falls Sie keine Standardinstallation ausgeführt haben, müssen Sie nach der Installation des Produkts eines oder mehrere Profile erstellen bzw. erweitern, um die Laufzeitumgebung zu definieren. Bevor Sie ein Profil starten, müssen die Datenbanken konfiguriert worden sein, die mit dem Profil verwendet werden sollen.

*Eigenständige Umgebung mit DB2-Datenbankserver unter AIX konfigurieren:*

Sie können eine eigenständige Umgebung für IBM Business Process Manager unter Verwendung eines DB2-Datenbankservers konfigurieren.

### *DB2-Datenbanken erstellen:*

IBM Business Process Manager erfordert eine Process Server-Datenbank, eine Performance Data Warehouse-Datenbank und eine Common-Datenbank. Die Common-Datenbank enthält Business Space und weitere Komponenten. Sie müssen die Datenbanken vor der Netzimplementierung erstellen.

Die Standarddatenbanknamen lauten BPMDB für die Process Server-Datenbank, PDWDB für die Performance Data Warehouse-Datenbank und CMNDB für die Common-Datenbank.

Process Server und Performance Data Warehouse benötigen ihre eigenen separaten Datenbanken und können nicht mit derselben Datenbank wie die anderen BPM-Komponenten konfiguriert werden.

Verwenden Sie den folgenden Befehl, um die Datenbanken für DB2 zu erstellen (ersetzen Sie hierbei die in die Zeichen @ eingeschlossenen Platzhalter durch die geeigneten Werte):

create database @datenbankname@ automatic storage yes using codeset UTF-8 territory US pagesize 327 connect to @datenbankname@; grant dbadm on database to user @datenbankbenutzer@; UPDATE DB CFG FOR @datenbankname@ USING LOGFILSIZ 4096 DEFERRED; UPDATE DB CFG FOR @datenbankname@ USING LOGSECOND 64 DEFERRED; connect reset;

*Datenbankentwurfsdateien für DB2 erstellen:*

Sie können den Entwurf Ihrer Datenbankkonfiguration mit dem Datenbankentwurfstool angeben. Dieser Entwurf kann für eine bestimmte Komponente oder für eine Datenbankkonfiguration auf Unternehmensebene mit Unterstützung der vollständigen Funktionalität von IBM Business Process Manager gelten.

*Datenbankentwurfsdateien und Datenbankscripts für eigenständige Profile mit DB2 erstellen:*

Mit dem Datenbankentwurfstool können Sie eine Entwurfsdatei generieren, die bei der Erstellung eines eigenständigen Profils zum Konfigurieren Ihrer Datenbanken verwendet wird. Optional generiert das Datenbankentwurfstool Datenbankscripts, mit denen Sie Ihre Datenbanktabellen erstellen können.

Stellen Sie sicher, dass IBM Business Process Manager installiert ist. Das Datenbankentwurfstool ist nur von den Installationsbinärdateien aus verfügbar.

Bereiten Sie vor der Ausführung des Datenbankentwurfstools die folgenden Informationen vor:

- Informationen zu der Datenbankkonfiguration, die entworfen werden soll. Dabei kann es sich etwa um ein vom Datenbankadministrator oder vom Lösungsarchitekten bereitgestelltes Dokument handeln, das Angaben zum allgemeinen Zweck der Datenbankkonfiguration enthält. Alternativ könnte dies eine Beschreibung der erforderlichen Parameter und Eigenschaften sein. Die Informationen müssen Folgendes umfassen:
	- Position der Datenbanktabellen.
	- Position des JDBC-Treibers auf dem System, auf dem das Serverprofil erstellt wird.
	- Benutzer-ID und Kennwort für die Authentifizierung bei der Datenbank.
- Informationen dazu, wie IBM Business Process Manager und die zugehörigen Komponenten installiert sind, welche Software verwendet wird und welche Eigenschaften für den verwendeten Typ von Datenbank erforderlich sind.
- Eine Konzeption der Profile, die Sie erstellen wollen, insbesondere der funktionalen Beziehung zwischen den Profiltypen und den Datenbanken.

v Informationen zu dem zu implementierenden Topologiemuster sowie eine Erläuterung dazu, wie der Datenbankentwurf in das Muster hineinpasst, das verwendet werden soll.

Sie können das Datenbankentwurfstool im interaktiven Modus ausführen, um die Werte der Datenbankkonfiguration zu definieren und diese Werte in einer neuen Datenbankentwurfsdatei oder einer vorhandenen Datei zu speichern. Auf Wunsch können Sie auch Datenbankscripts generieren, mit denen die Datenbankobjekte für Ihren Datenbanktyp erstellt werden können. Die Optionen, die bei der Ausführung des Tools verfügbar sind, variieren abhängig von der Umgebung und dem konfigurierten Datenbanktyp.

Sie können das Datenbankentwurfstool auch im unbeaufsichtigten Modus mit Befehlszeilenparametern ausführen, um eine vorhandene Datenbankentwurfsdatei zu bearbeiten oder zu prüfen bzw. um Datenbankscripts für die in einer vorhandenen Datenbankentwurfsdatei definierte Konfiguration zu generieren. Für den Befehl **DbDesignGenerator** sind die folgenden Befehlszeilenparameter verfügbar:

-? , -help Zeigt Hilfeinformationen an.

```
-e name der datenbankentwurfsdatei
   Bearbeitet die angegebene Datenbankentwurfsdatei (z. B. *.dbDesign, *.properties).
```
-v datenbankentwurfsdatei | ausgabeverzeichnis\_für\_datenbankscripts Wird eine Datenbankentwurfsdatei angegeben, wird die Validierung für die angegebene Datenbankentwurfsdatei auf der Basis der Datenbankspezifikationen ausgeführt. Wird ein Ausgabeverzeichnis für Datenbankscripts angegeben, werden die Datenbankscripts in dem angegebenen Verzeichnis validiert. Momentan können nur Scripts,

die aus der Schablone 'ddl generator' generiert wurden, validiert werden.

-g db datenbankentwurfsdatei [-d ausgabeverzeichnis] [datenbankentwurfsdatei 2] [-d ausgabeverzeic [datenbankentwurfsdatei N] [-d ausgabeverzeichnis N]

Generiert die Datenbankscripts aus den angegebenen Entwurfsdateien im Stapelmodus. Die generierten Scripts werden in den zugehörigen Ausgabeverzeichnissen gespeichert.

Werden keine Ausgabeverzeichnisse angegeben, werden die Scripts an den Standardpositionen gespe

**Einschränkung:** Das Datenbankentwurfstool unterstützt Common Event Infrastructure (CEI) nicht.

**Einschränkung:** Falls Sie bei der Ausführung des Datenbankentwurfstools eine andere Business Space-Datenbank verwenden wollen, können Sie nicht den Datenbanknamen BSPACE verwenden. Muss der Datenbankname BSPACE lauten, können Sie die folgenden Schritte ausführen:

1. Führen Sie das Datenbankentwurfstool gemäß den Beschreibungen in der Prozedur aus und übernehmen Sie den für Business Space ausgewählten Standarddatenbanknamen.

**Anmerkung:** Führen Sie die Schritte zum Erstellen einer Datenbankentwurfsdatei aus. Generieren Sie jedoch nicht die Datenbankscripts, wenn Sie hierzu aufgefordert werden.

- 2. Bearbeiten Sie die generierte Datenbankentwurfsdatei und aktualisieren Sie den Datenbanknamen für Business Space im Abschnitt [begin] = BSpace : WBI\_B-SPACE. Ändern Sie den Wert databaseName in BSPACE.
- 3. Speichern Sie die Datenbankentwurfsdatei.

4. Führen Sie das Datenbankentwurfstool erneut aus. Verwenden Sie hierbei die Option zum Generieren der Datenbankscripts aus einer Datenbankentwurfsdatei und stellen Sie die Eingabe für die Datenbankscripts mithilfe der Datenbankentwurfsdatei bereit.

Wenn Sie eine Datenbankentwurfsdatei verwenden, in der BSPACE für die Business Space-Datenbank angegeben ist, müssen Sie bei der Erstellung eines Network Deployment-Profils oder eines eigenständigen Profils mit dieser Datenbankentwurfsdatei den Datenbanknamen für Business Space manuell wieder in BSPACE ändern. Hierzu können Sie den Assistenten für Implementierungsumgebungen oder das Profile Management Tool verwenden.

1. Führen Sie den Befehl **DbDesignGenerator.sh** im Verzeichnis *installationsstammverzeichnis*/util/dbUtils aus. Beispiel:

### **/opt/IBM/WebSphere/AppServer/util/dbUtils> DbDesignGenerator.sh**

**Tipp:** Wenn die Meldung angezeigt wird, dass das System den Pfad nicht finden kann (The system cannot find the specified path), haben Sie den Pfadnamen vielleicht nicht ordnungsgemäß eingegeben. Geben Sie den Pfad erneut ein.

Wenn das Datenbankentwurfstool erfolgreich startet, werden ähnliche Informationen wie im folgenden Beispiel angezeigt:

[Information] DbDesignGenerator wird im interaktiven Modus ausgeführt...

[Information] Sie können jederzeit 'q' zum Abbrechen, '-' zum Zurückkehren in das vorherige Menü oder '?' zum Abrufen von Hilfe eingeben. [Information] Drücken Sie die Eingabetaste, um die Standardwerte zu akzeptieren.

[Information] Wählen Sie eines der folgenden Elemente aus:

(1) Datenbankentwurf für eigenständiges Profil oder Implementierungsumgebung erstellen

- (2) Datenbankentwurf für einzelne Komponente erstellen
- (3) Vorhandenen Datenbankentwurf bearbeiten
- (4) Datenbankscripts aus einem Datenbankentwurf generieren
- (5) Beenden [q]

Geben Sie eine Zahl für Entwurfsoption ein:

2. Zur Auswahl der Option (1) Datenbankentwurf für eigenständiges Profil oder Implementierungsumgebung erstellen geben Sie die Nummer 1 ein und drücken die Eingabetaste.

Sie werden aufgefordert, ein Datenbankmuster auszuwählen. Beispiel:

[Information] Wählen Sie eines der folgenden Elemente aus:

(1)bpm.advanced.nd.topology (2)bpm.advanced.standalone (3)bpm.standard.nd (4)bpm.standard.standalone (5)wesb.nd.topology (6)wesb.standalone

3. Zum Erstellen eines Datenbankentwurfsmusters für das eigenständige Profil, das Sie konfigurieren wollen, geben Sie die Nummer für die entsprechende Option ein und drücken die Eingabetaste. Wählen Sie Optionen aus, die die Zeichenfolge '.standalone' enthalten.

Um beispielsweise das Datenbankmuster für eine eigenständige Umgebung für IBM Business Process Manager Advanced zu konfigurieren, geben Sie die Nummer 2 ein, um die Option (2)bpm.advanced.standalone.topology auszuwählen. Drücken Sie anschließend die Eingabetaste. Sie sehen nun eine Liste
mit Datenbankkomponenten, die Sie für die ausgewählte Umgebung konfigurieren können, sowie die Aufforderung, eine zu konfigurierende Komponente auszuwählen. Beispiel:

[Information] Bearbeiten Sie alle Datenbankkomponenten mit dem Status 'nicht abgeschlossen' u [Information] Sie können abgeschlossene Datenbankkomponenten bearbeiten und vorhandene oder d [Information] Entwerfen Sie zunächst die Masterkomponente und anschließend die übergeordneten

[Information] Wählen Sie eines der folgenden Elemente aus:

(1)[WBI\_CommonDB] WBI\_CommonDB : [master] [Status = nicht abgeschlossen]  $(2)$ [BPC] WBI BPC : [Status = nicht abgeschlossen] (3) [BPM PerformanceDW] BPM PerformanceDW : [Status = nicht abgeschlossen] (4)[BPM\_ProcessServer] BPM\_ProcessServer : [Status = nicht abgeschlossen] (5)[BSpace] WBI\_BSPACE : [Status = nicht abgeschlossen] (6)[SibME] WBI\_BPC\_ME : [Status = nicht abgeschlossen] (7)[SibME] WBI\_CEI\_ME : [Status = nicht abgeschlossen] (8)[SibME] WBI\_SCA\_APP\_ME : [Status = nicht abgeschlossen] (9)[SibME] WBI\_SCA\_SYS\_ME : [Status = nicht abgeschlossen] (10)[SibMe] BPM\_PerformanceDW\_ME : [Status = nicht abgeschlossen] (11)[SibMe] BPM\_ProcessServer\_ME : [Status = nicht abgeschlossen] (12)[Speichern und beenden]

4. Geben Sie die Nummer für die entsprechende Option zum Konfigurieren der Masterdatenbankkomponente ein und drücken Sie die Eingabetaste. Die Datenbankkomponente, die als Masterkomponente ausgeführt ist, wird durch [master] neben dem Namen gekennzeichnet und muss zuerst konfiguriert werden.

Geben Sie beispielsweise die Nummer 1 ein, um Option (1)[WBI\_CommonDB]

WBI CommonDB : [master] [Status = nicht abgeschlossen] auszuwählen, und drücken Sie die Eingabetaste. Es werden ähnliche Informationen wie im folgenden Beispiel angezeigt:

[Status] WBI CommonDB ist nicht abgeschlossen; 1 verbleibende(s) Element(e): [ 1 ] WBI CommonDB.WBI CommonDB : : Datenbanktyp ist nicht definiert.

Diese Datenbankkomponente bearbeiten? (y = Ja oder n = Nein) [Standardwert: y] :

5. Um die Datenbankkonfiguration für die Komponente zu bearbeiten, geben Sie y ein und drücken Sie die Eingabetaste.

Sie werden zur Angabe eines Ausgabeverzeichnisses für die SQL-Scripts aufgefordert, die vom Datenbankentwurfstool generiert werden und die Sie zur Erstellung Ihrer Datenbankobjekte verwenden können. Wenn Sie die SQL-Scripts später in dieser Prozedur erstellen möchten, werden die Scripts automatisch in diesem Verzeichnis gespeichert.

Geben Sie das Ausgabeverzeichnis der für WBI CommonDB zu generierenden SQL-Dateien ein [Stan

6. Geben Sie ein Ausgabeverzeichnis für die SQL-Scripts ein und drücken Sie die Eingabetaste. Sie können einen vollständig qualifizierten Verzeichnispfad oder aber einen relativen Pfad eingeben, der sich auf das aktuelle Verzeichnis bezieht, von dem aus das Datenbankentwurfstool ausgeführt wird. Falls Sie das Verzeichnis in Ihrem Dateisystem noch nicht erstellt haben, wird es vom Datenbankentwurfstool beim Generieren der SQL-Scripts automatisch erstellt. Ist das angegebene Verzeichnis bereits vorhanden, können Sie entweder seinen Inhalt überschreiben lassen oder aber ein anderes Verzeichnis angeben.

**Tipp:** Der von Ihnen angegebene Wert wird als Referenz in der Datenbankentwurfsdatei gespeichert, wenn diese Datei generiert wird.

Sie werden aufgefordert, den zu konfigurierenden Datenbanktyp auszuwählen. Beispiel:

[Information] Wählen Sie eines der folgenden Elemente aus:

(1)DB2-distributed (2)DB2-zOS (3)Oracle (4)SQL Server

7. Geben Sie 1 ein, um die Option (1)DB2-distributed auszuwählen, und drücken Sie die Eingabetaste. Nun werden eine Reihe von Eingabeaufforderungen für die Datenbankeigenschaften ausgegeben. Diese Eingabeaufforderungen variieren abhängig vom Datenbanktyp.

Nachdem Sie beispielsweise diesen Datenbanktyp für die Konfiguration der Common-Datenbank ausgewählt haben, werden eine Reihe von ähnlichen Eingabeaufforderungen wie im folgenden Beispiel angezeigt:

[Information] Geben Sie die Werte für die Eigenschaften im Abschnitt für die Datenbankobjekte e Datenbankname [Standardwert: CMNDB] : Datenbankbenutzername [Standardwert:] : Schemaname [Standardwert:] : Reguläre Seitengröße [Standardwert: 32k] : Regulärer Tabellenbereich [Standardwert: WBISPACE] : Temporäre Seitengröße [Standardwert: 32k] : Temporärer Tabellenbereich [Standardwert: WBITEMPSPACE] :

8. Drücken Sie bei jeder Eingabeaufforderung entweder die Eingabetaste, um den angezeigten Standardwert zu übernehmen, oder geben Sie den gewünschten Wert ein und drücken Sie die Eingabetaste.

Die Eingabeaufforderung für die Verwaltungssicherheit (sofern angezeigt) bezieht sich auf den Benutzernamen und das Kennwort für die Administrationskonsole.

Wenn Sie die letzte Eingabeaufforderung für die Datenbankeigenschaften beantwortet haben, werden Informationen ähnlich dem folgenden Beispiel angezeigt:

[Information] Sie haben die erforderlichen Eigenschaften im Abschnitt für die Datenbankobjekte i

Geben Sie 's' ein, um die Datenquelleneigenschaften zu überspringen, oder drücken Sie eine belie

9. Zur Konfiguration der Komponente für die Datenquelleneigenschaften geben Sie ein beliebiges anderes Zeichen als s ein und drücken die Eingabetaste. Zum Überspringen dieser Konfiguration und zum Akzeptieren der Standardwerte geben Sie s ein und drücken die Eingabetaste.

**Tipp:** Wenn Sie planen, das Datenbankentwurfstool zum Generieren einer Datenbankentwurfsdatei zu verwenden, die als Eingabe für die Profilerstellung oder die Topologiekonfiguration verwendet werden soll, müssen Sie die Datenquelle konfigurieren. Wenn Sie planen, das Datenbankentwurfstool zum Generieren von SQL zu verwenden, ist dieser Schritt optional. Wenn Sie ausgewählt haben, die Datenquelle für den ausgewählten Datenbanktyp zu konfigurieren, wird eine Liste der Datenbankprovider für die Datenquelle angezeigt. Für den Datenbanktyp DB2-distributed wird beispielsweise der folgende Datenbankprovider angezeigt:

[Information] Wählen Sie eines der folgenden Elemente aus :

(1)DB2 Using IBM JCC Driver # XA data source # DB2 Using IBM JCC Driver (XA)

a. Geben Sie die gewünschte Nummer ein, um einen Datenbankprovider für die Datenquelle auszuwählen, und drücken Sie die Eingabetaste. Nach der Auswahl dieses Datenbankproviders werden eine Reihe von ähnlichen Eingabeaufforderungen wie im folgenden Beispiel angezeigt:

[Information] Geben Sie die Werte für die Eigenschaften im Abschnitt für die Datenquelleneig Hostname des Datenbankservers [Standardwert:]: Port für Datenbankserver [Standardwert: 50000] :

Benutzername für Datenquelle [Standardwert:] : Kennwort für Datenquelle [Standardwert:] : DB2 JCC-Treiberpfad [Standardwert: \${WAS\_INSTALL\_ROOT}/jdbcdrivers/DB2] : Universal JDBC-Treiberpfad [Standardwert: \${WAS\_INSTALL\_ROOT}/jdbcdrivers/DB2] :

**Anmerkung:** Das Kennwort ist in den generierten Ausgabedateien verschlüsselt.

b. Drücken Sie bei jeder Eingabeaufforderung entweder die Eingabetaste, um den angezeigten Standardwert zu übernehmen, oder geben Sie den gewünschten Wert ein und drücken Sie die Eingabetaste. Falls die Frage ausgegeben wird, ob Sie während der Konfiguration die Datenbanktabellen erstellen wollen, geben Sie false an, wenn Sie die Datenbankentwurfsdatei als Eingabe für die Erstellung eines Profils verwenden, da diese Option auch im Profile Management Tool verfügbar ist und einen Konflikt verursacht. Wenn Sie die Administrationskonsole verwenden, um die Implementierungsumgebung zu erstellen, können Sie Ihre Entscheidung danach treffen, ob die Tabellen automatisch generiert werden sollen.

Wenn Sie die letzte Eingabeaufforderung beantwortet haben, werden Informationen ähnlich dem folgenden Beispiel angezeigt:

[Status] WBI CommonDB ist abgeschlossen; 0 verbleibende(s) Element(e):

 $-$ 

[Information] Bearbeiten Sie alle Datenbankkomponenten mit dem Status 'nicht abgeschlossen' u [Information] Sie können abgeschlossene Datenbankkomponenten bearbeiten und vorhandene oder d [Information] Entwerfen Sie zunächst die Masterkomponente und anschließend die übergeordneten

[Information] Wählen Sie eines der folgenden Elemente aus:

```
(1)[WBI_CommonDB] WBI_CommonDB : [master] [Status = abgeschlossen]
(2)[BPC] WBI_BPC : [Status = abgeschlossen]
(3)[BPM_PerformanceDW] BPM_PerformanceDW : [Status = abgeschlossen]
(4)[BPM_ProcessServer] BPM_ProcessServer : [Status = nicht abgeschlossen]
(5)[BSpace] WBI_BSPACE : [Status = abgeschlossen]
(6)[SibME] WBI_BPC_ME : [Status = abgeschlossen]
(7)[SibME] WBI_CEI_ME : [Status = abgeschlossen]
(8)[SibME] WBI_SCA_APP_ME : [Status = abgeschlossen]
(9)[SibME] WBI_SCA_SYS_ME : [Status = abgeschlossen]
(10)[SibMe] BPM_PerformanceDW_ME : [parent = BPM_PerformanceDW] [Status = abgeschlossen]
(11)[SibMe] BPM_ProcessServer_ME : [parent = BPM_ProcessServer] [Status = abgeschlossen]
(12)[Speichern und beenden]
```
Nach Abschluss der Konfiguration der Masterdatenbankkomponente gibt das Datenbankentwurfstool die von Ihnen eingegebenen Werte an die übrigen Komponenten weiter. Wenn dies erfolgreich ausgeführt werden kann, werden diese Komponenten zusammen mit der Masterkomponente ebenfalls mit [Status = abgeschlossen] markiert. Wenn dies aus irgendeinem Grund nicht möglich ist, bleiben sie mit [Status = nicht abgeschlossen] markiert.

10. Konfigurieren Sie die übrigen Datenbankkomponenten, die mit [Status = nicht abgeschlossen] aufgeführt sind, indem Sie die vorherigen Schritte ausführen. Sie können auch alle Komponenten, die mit [Status = abgeschlossen] aufgeführt sind, infolge der Konfiguration der Masterdatenbankkomponente erneut konfigurieren.

Falls Sie nach dem Konfigurieren der Masterkomponente bpm.standard.standalone ausgewählt haben, werden alle Datenbankkomponenten als abgeschlossen aufgelistet.

[Information] Wählen Sie eines der folgenden Elemente aus:

(1)[BPM\_ProcessServer] BPM\_ProcessServer : [master] [Status = abgeschlossen]

(2)[BPM\_PerformanceDW] BPM\_PerformanceDW : [Status = abgeschlossen] (3)[SibMe] BPM\_PerformanceDW\_ME : [Status = abgeschlossen] (4)[SibMe] BPM\_ProcessServer\_ME : [Status = abgeschlossen] (5)[Speichern und beenden]

Geben Sie die Zahl für die Datenbankkomponente ein: 5

[status] bpm.standard.standalone ist abgeschlossen; 0 verbleibende(s) Element(e):

11. Nachdem alle Datenbankkomponenten für Ihr Datenbankmuster konfiguriert wurden und im Datenbankentwurfstool mit der Markierung [Status = abgeschlossen] aufgeführt werden, geben Sie die entsprechende Nummer zur Auswahl von [Speichern und beenden] ein und drücken die Eingabetaste. Es werden ähnliche Informationen wie im folgenden Beispiel angezeigt: [status] bpm.advanced.standalone ist abgeschlossen; 0 verbleibende(s) Element(e):

Geben Sie das Ausgabeverzeichnis ein [Standardwert: /WebSphere/V8T8DM/DeploymentManager/util/dbl

12. Drücken Sie die Eingabetaste, um das Standardverzeichnis für die Datenbankentwurfsdatei zu übernehmen, oder geben Sie ein anderes Verzeichnis ein, in dem Sie die Datei speichern wollen. Drücken Sie anschließend die Eingabetaste. Falls Sie das Verzeichnis in Ihrem Dateisystem noch nicht erstellt haben, wird es vom Datenbankentwurfstool beim Generieren der Datei automatisch erstellt. Nach der Eingabe der Position in die Eingabeaufforderung werden Informationen ähnlich wie im folgenden Beispiel angezeigt:

Geben Sie den Namen der Ausgabedatei ein [Standardwert: bpm.advanced.standalone.topology.dbDesig

13. Drücken Sie die Eingabetaste, um den Standardnamen für die Datenbankentwurfsdatei zu übernehmen, oder geben Sie einen anderen Dateinamen ein und drücken Sie danach die Eingabetaste. Falls das angegebene Verzeichnis bereits eine Datei desselben Namens enthält, können Sie auswählen, dass die Datei überschrieben werden soll, oder einen anderen Dateinamen angeben. Nach der Eingabe des Dateinamens in die Eingabeaufforderung werden Informationen ähnlich wie im folgenden Beispiel angezeigt:

Datenbankscripts erstellen? (y = Ja oder n = Nein) [Standardwert: y] :

14. Optional: Wenn auch Datenbankscripts auf der Basis der im Datenbankentwurfstool eingegebenen Informationen generiert werden sollen, geben Sie y ein und drücken die Eingabetaste. Es wird eine Reihe von Informationsnachrichten ausgegeben, die Sie darüber informieren, dass die Scripts für alle Komponenten generiert wurden. Für jede Komponente werden ähnliche Informationen wie im folgenden Beispiel angezeigt:

[Information] Die Scripts wurden erstellt in WAS HOME/profiles/default/util/dbUtils/DB2-distributed-

Nachdem die letzte Gruppe der Scripts generiert wurde, werden ähnliche Informationen wie im folgenden Beispiel ausgegeben:

[Information] Operation wird beendet...

Die folgenden Dateien werden erstellt:

- Die Datenbankentwurfsdatei wird im angegebenen Verzeichnis erstellt.
- v Die Datenbankscripts werden in einem oder mehreren angegebenen Verzeichnissen erstellt.
- v Es wird eine Protokolldatei mit dem Namen dbDesignGenerator.log in dem Verzeichnis erstellt, in dem Sie den Befehl **DbDesignGenerator.sh** aufgerufen haben.

Sie können die Ausgabe des Datenbankentwurfstools auf eine der folgenden Arten verwenden:

- v Wenn Sie nur die Datenbankentwurfsdatei generiert haben, können Sie die Datenbankentwurfsdatei angeben und die entsprechende Option auswählen, sodass die Datenbanktabellen als Teil dieser Konfigurationsschritte erstellt werden.
- Wenn Sie die Datenbankentwurfsdatei und SQL-Scripts generiert haben, können Sie nur die Datenbankentwurfsdatei angeben, um sicherzustellen, dass die konfigurierte Laufzeit den Datenbanktabellen entspricht, die durch die SQL-Scripts erstellt werden.

Sie können die Datenbankentwurfsdatei auf mehrere Arten angeben:

- v Bei der Erstellung eines Profils mit dem Profile Management Tool
- v Bei der Erstellung eines Profils mit dem Befehlszeilendienstprogramm **manageprofiles**

Die Datenbankentwurfsdatei kann auch verwendet werden, wenn Sie einen Server als Process Server, Process Center oder Performance Data Warehouse-Server über die Administrationskonsole konfigurieren.

# *Datenbankentwurfsdateien für bestimmte Komponenten mit DB2 in einer eigenständigen Umgebung erstellen:*

Mit dem Datenbankentwurfstool können Sie eine Entwurfsdatei sowie Datenbankscripts für die Datenbanktabellen erstellen, die von bestimmten IBM Business Process Manager-Komponenten benötigt werden.

Stellen Sie sicher, dass IBM Business Process Manager installiert ist. Das Datenbankentwurfstool ist nur von den Installationsbinärdateien aus verfügbar.

Bereiten Sie vor der Ausführung des Datenbankentwurfstools die folgenden Informationen vor:

- v Informationen zu der Datenbankkonfiguration, die entworfen werden soll. Dabei kann es sich etwa um ein vom Datenbankadministrator oder vom Lösungsarchitekten bereitgestelltes Dokument handeln, das Angaben zum allgemeinen Zweck der Datenbankkonfiguration enthält. Alternativ könnte dies eine Beschreibung der erforderlichen Parameter und Eigenschaften sein. Die Informationen müssen Folgendes umfassen:
	- Position der Datenbanktabellen.
	- Position des JDBC-Treibers auf dem System, auf dem das Serverprofil erstellt wird.
	- Benutzer-ID und Kennwort für die Authentifizierung bei der Datenbank.
- Informationen dazu, wie IBM Business Process Manager und die zugehörigen Komponenten installiert sind, welche Software verwendet wird und welche Eigenschaften für den verwendeten Typ von Datenbank erforderlich sind.
- v Eine Konzeption der Profile, die Sie erstellen wollen, insbesondere der funktionalen Beziehung zwischen den Profiltypen und den Datenbanken.
- v Informationen zu dem zu implementierenden Topologiemuster sowie eine Erläuterung dazu, wie der Datenbankentwurf in das Muster hineinpasst, das verwendet werden soll.

Sie können das Datenbankentwurfstool im interaktiven Modus ausführen, um die Werte der Datenbankkonfiguration zu definieren und diese Werte in einer neuen Datenbankentwurfsdatei oder einer vorhandenen Datei zu speichern. Auf Wunsch können Sie auch Datenbankscripts generieren, mit denen die Datenbankobjekte für Ihren Datenbanktyp erstellt werden können. Die Optionen, die bei der Ausführung des Tools verfügbar sind, variieren abhängig von der Umgebung und dem konfigurierten Datenbanktyp.

Sie können das Datenbankentwurfstool auch im unbeaufsichtigten Modus mit Befehlszeilenparametern ausführen, um eine vorhandene Datenbankentwurfsdatei zu bearbeiten oder zu prüfen bzw. um Datenbankscripts für die in einer vorhandenen Datenbankentwurfsdatei definierte Konfiguration zu generieren. Für den Befehl **DbDesignGenerator** sind die folgenden Befehlszeilenparameter verfügbar:

-? , -help Zeigt Hilfeinformationen an.

```
-e name_der_datenbankentwurfsdatei
   Bearbeitet die angegebene Datenbankentwurfsdatei (z. B. *.dbDesign, *.properties).
-v datenbankentwurfsdatei | ausgabeverzeichnis_für_datenbankscripts
  Wird eine Datenbankentwurfsdatei angegeben, wird die Validierung für die angegebene
Datenbankentwurfsdatei auf der Basis der Datenbankspezifikationen ausgeführt.
Wird ein Ausgabeverzeichnis für Datenbankscripts angegeben, werden die
Datenbankscripts in dem angegebenen Verzeichnis validiert. Momentan kön-
nen nur Scripts,
  die aus der Schablone 'ddl generator' generiert wurden, validiert werden.
-g db datenbankentwurfsdatei [-d ausgabeverzeichnis] [datenbankentwurfsdatei 2] [-d ausgabeverzeichh
[datenbankentwurfsdatei_N] [-d ausgabeverzeichnis_N]
   Generiert die Datenbankscripts aus den angegebenen Entwurfsdateien im Stapelmodus.
```
Die generierten Scripts werden in den zugehörigen Ausgabeverzeichnissen gespeichert. Werden keine Ausgabeverzeichnisse angegeben, werden die Scripts an den Standardpositionen gespeic

**Einschränkung:** Das Datenbankentwurfstool unterstützt Common Event Infrastructure (CEI) nicht.

**Wichtig:** Wenn Sie Datenbankscripts für die Messaging-Steuerkomponenten des Service Integration Bus generieren wollen, müssen Sie alle Schritte der folgenden Prozedur für jede benötigte Messaging-Steuerkomponente wiederholen, um die Datenbankkonfiguration zu definieren und die Scripts zu generieren. Wenn Sie beispielsweise Scripts für sechs Messaging-Steuerkomponenten benötigen, führen Sie diese Prozedur sechs Mal aus.

1. Führen Sie den Befehl **DbDesignGenerator.sh** im Verzeichnis *installationsstammverzeichnis*/util/dbUtils aus. Beispiel:

**/opt/IBM/WebSphere/AppServer/util/dbUtils> DbDesignGenerator.sh**

**Tipp:** Wenn die Meldung angezeigt wird, dass das System den Pfad nicht finden kann (The system cannot find the specified path), haben Sie den Pfadnamen vielleicht nicht ordnungsgemäß eingegeben. Geben Sie den Pfad erneut ein.

Wenn das Datenbankentwurfstool erfolgreich startet, werden ähnliche Informationen wie im folgenden Beispiel angezeigt:

[Information] DbDesignGenerator wird im interaktiven Modus ausgeführt...

[Information] Sie können jederzeit 'q' zum Abbrechen, '-' zum Zurückkehren in das vorherige Menü oder '?' zum Abrufen von Hilfe eingeben. [Information] Drücken Sie die Eingabetaste, um die Standardwerte zu akzeptieren.

[Information] Wählen Sie eines der folgenden Elemente aus:

(1) Datenbankentwurf für eigenständiges Profil oder Implementierungsumgebung erstellen

- (2) Datenbankentwurf für einzelne Komponente erstellen
- (3) Vorhandenen Datenbankentwurf bearbeiten
- (4) Datenbankscripts aus einem Datenbankentwurf generieren
- (5) Beenden [q]

Geben Sie eine Zahl für Entwurfsoption ein:

2. Zur Auswahl der Option (2) Datenbankentwurf für einzelne Komponente erstellen geben Sie die Nummer 2 ein und drücken die Eingabetaste.

Sie werden aufgefordert, eine Komponente auszuwählen. Beispiel:

[Information] Wählen Sie eines der folgenden Elemente aus :

- $(1)$ bpc (2)bpcreporting (3)bpm\_performancedw (4)bpm\_processserver (5)bspace (6)cei  $(7)$ sca (8)sibme (9)wbi\_commondb
- 3. Zum Erstellen eines Datenbankentwurfs für die Komponente, die Sie konfigurieren wollen, geben Sie die Nummer für die entsprechende Option ein und drücken die Eingabetaste.

Um beispielsweise die Datenbankkomponente für IBM Process Server zu konfigurieren, geben Sie die Nummer 4 zur Auswahl der Option (4)bpm\_processserver ein und drücken Sie die Eingabetaste.

Sie werden zur Angabe eines Ausgabeverzeichnisses für die SQL-Scripts aufgefordert, die vom Datenbankentwurfstool generiert werden und die Sie zur Erstellung Ihrer Datenbankobjekte verwenden können. Wenn Sie die SQL-Scripts später in dieser Prozedur erstellen möchten, werden die Scripts automatisch in diesem Verzeichnis gespeichert.

Geben Sie das Ausgabeverzeichnis der für BPM ProcessServer zu generierenden SQL-Dateien ein

4. Geben Sie ein Ausgabeverzeichnis für die SQL-Scripts ein und drücken Sie die Eingabetaste. Sie können einen vollständig qualifizierten Verzeichnispfad oder aber einen relativen Pfad eingeben, der sich auf das aktuelle Verzeichnis bezieht, von dem aus das Datenbankentwurfstool ausgeführt wird. Falls Sie das Verzeichnis in Ihrem Dateisystem noch nicht erstellt haben, wird es vom Datenbankentwurfstool beim Generieren der SQL-Scripts automatisch erstellt. Ist das angegebene Verzeichnis bereits vorhanden, können Sie entweder seinen Inhalt überschreiben lassen oder aber ein anderes Verzeichnis angeben.

**Tipp:** Der von Ihnen angegebene Wert wird als Referenz in der Datenbankentwurfsdatei gespeichert, wenn diese Datei generiert wird.

Sie werden aufgefordert, den zu konfigurierenden Datenbanktyp auszuwählen. Beispiel:

[Information] Wählen Sie eines der folgenden Elemente aus:

- (1)DB2-distributed (2)DB2-zOS (3)Oracle (4)SQL Server
- 5. Geben Sie 1 ein, um die Option (1)DB2-distributed auszuwählen, und drücken Sie die Eingabetaste. Nun werden eine Reihe von Eingabeaufforderungen für die Datenbankeigenschaften ausgegeben. Diese Eingabeaufforderungen variieren abhängig vom Datenbanktyp.

Nachdem Sie beispielsweise diesen Datenbanktyp für die Konfiguration der Process Server-Datenbank ausgewählt haben, werden eine Reihe von ähnlichen Eingabeaufforderungen wie im folgenden Beispiel angezeigt:

[Information] Geben Sie die Werte für die Eigenschaften im Abschnitt für die Datenbankobjekte Datenbankname [Standardwert: BPMDB] :

Datenbankbenutzername [Standardwert:] :

Systemkennwort (Dies ist NUR zum Erstellen der Datenbank im Rahmen der Erstellung eines eigen

[Information] Wählen Sie eines der folgenden Elemente aus: [Ist diese Datenbank für ein Process

(1)False (2)True

Geben Sie eine Zahl für 'Ist diese Datenbank für ein Process Center?' ein [Standardwert: false] : Die Benutzer-ID für die Verwaltungssicherheit [Standardwert:] : Das Kennwort für den Namen, der mit dem Parameter 'adminUserName' angegeben wurde [Standardwert: Reguläre Seitengröße [Standardwert: 32k] : Regulärer Tabellenbereich [Standardwert: TWPSSPACE]: Temporäre Seitengröße [Standardwert: 32k] : Temporärer Tabellenbereich [Standardwert: TWPSTEMPSPACE] :

6. Drücken Sie bei jeder Eingabeaufforderung entweder die Eingabetaste, um den angezeigten Standardwert zu übernehmen, oder geben Sie den gewünschten Wert ein und drücken Sie die Eingabetaste.

Die Eingabeaufforderung für die Verwaltungssicherheit (sofern angezeigt) bezieht sich auf den Benutzernamen und das Kennwort für die Administrationskonsole.

Wenn Sie die letzte Eingabeaufforderung für die Datenbankeigenschaften beantwortet haben, werden Informationen ähnlich dem folgenden Beispiel angezeigt:

[Information] Sie haben die erforderlichen Eigenschaften im Abschnitt für die Datenbankobjekte i

Geben Sie 's' ein, um die Datenquelleneigenschaften zu überspringen, oder drücken Sie eine belie

7. Zur Konfiguration der Komponente für die Datenquelleneigenschaften geben Sie ein beliebiges anderes Zeichen als s ein und drücken die Eingabetaste. Zum Überspringen dieser Konfiguration und zum Akzeptieren der Standardwerte geben Sie s ein und drücken die Eingabetaste.

**Tipp:** Wenn Sie planen, das Datenbankentwurfstool zum Generieren einer Datenbankentwurfsdatei zu verwenden, die als Eingabe für die Profilerstellung oder die Topologiekonfiguration verwendet werden soll, müssen Sie die Datenquelle konfigurieren. Wenn Sie planen, das Datenbankentwurfstool zum Generieren von SQL zu verwenden, ist dieser Schritt optional. Wenn Sie ausgewählt haben, die Datenquelle für den ausgewählten Datenbanktyp zu konfigurieren, wird eine Liste der Datenbankprovider für die Datenquelle angezeigt. Für den Datenbanktyp DB2-distributed wird beispielsweise der folgende Datenbankprovider angezeigt:

[Information] Wählen Sie eines der folgenden Elemente aus :

(1)DB2 Using IBM JCC Driver # XA data source # DB2 Using IBM JCC Driver (XA)

a. Geben Sie die gewünschte Nummer ein, um einen Datenbankprovider für die Datenquelle auszuwählen, und drücken Sie die Eingabetaste. Nach der Auswahl dieses Datenbankproviders werden eine Reihe von ähnlichen Eingabeaufforderungen wie im folgenden Beispiel angezeigt:

[Information] Geben Sie die Werte für die Eigenschaften im Abschnitt für die Datenquelleneig Hostname des Datenbankservers [Standardwert:]: Port für Datenbankserver [Standardwert: 50000] : Benutzername für Datenquelle [Standardwert:] : Kennwort für Datenquelle [Standardwert:] : DB2 JCC-Treiberpfad [Standardwert: \${WAS INSTALL ROOT}/jdbcdrivers/DB2] : Universal JDBC-Treiberpfad [Standardwert: \${WAS\_INSTALL\_ROOT}/jdbcdrivers/DB2] :

**Anmerkung:** Das Kennwort ist in den generierten Ausgabedateien verschlüsselt.

b. Drücken Sie bei jeder Eingabeaufforderung entweder die Eingabetaste, um den angezeigten Standardwert zu übernehmen, oder geben Sie den gewünschten Wert ein und drücken Sie die Eingabetaste. Falls die Frage ausgegeben wird, ob Sie während der Konfiguration die Datenbanktabellen erstellen wollen, geben Sie false an, wenn Sie die Datenbankentwurfsdatei als Eingabe für die Erstellung eines Profils verwenden, da diese Option auch im Profile Management Tool verfügbar ist und einen Konflikt verursacht. Wenn Sie die Administrationskonsole verwenden, um die Implementierungsumgebung zu erstellen, können Sie Ihre Entscheidung danach treffen, ob die Tabellen automatisch generiert werden sollen.

Wenn Sie die letzte Eingabeaufforderung beantwortet haben, werden Informationen ähnlich dem folgenden Beispiel angezeigt:

Geben Sie das Ausgabeverzeichnis ein [Standardwert: /WebSphere/V8T8DM/DeploymentManager/util/

8. Drücken Sie die Eingabetaste, um das Standardverzeichnis für die Datenbankentwurfsdatei zu übernehmen, oder geben Sie ein anderes Verzeichnis ein, in dem Sie die Datei speichern wollen. Drücken Sie anschließend die Eingabetaste. Falls Sie das Verzeichnis in Ihrem Dateisystem noch nicht erstellt haben, wird es vom Datenbankentwurfstool beim Generieren der Datei automatisch erstellt. Nach der Eingabe der Position in die Eingabeaufforderung werden Informationen ähnlich wie im folgenden Beispiel angezeigt:

Geben Sie den Namen der Ausgabedatei ein [Standardwert: bpm.advanced.standalone.topology.dbDe

9. Drücken Sie die Eingabetaste, um den Standarddateinamen zu übernehmen, oder geben Sie einen anderen Dateinamen ein und drücken Sie danach die Eingabetaste. Nach der Eingabe des Dateinamens werden ähnliche Informationen wie im folgenden Beispiel angezeigt:

Datenbankscripts erstellen? (y = Ja oder n = Nein) [Standardwert: y] :

10. Optional: Wenn auch Datenbankscripts auf der Basis der im Datenbankentwurfstool eingegebenen Informationen generiert werden sollen, geben Sie y ein und drücken die Eingabetaste. Es werden ähnliche Informationen wie im folgenden Beispiel angezeigt:

[Information] Die Scripts wurden erstellt in WAS\_HOME/profiles/default/util/dbUtils/DB2-dist [Information] Operation wird beendet...

Es werden eine Datenbankentwurfsdatei und optional Datenbankscripts an den von Ihnen angegebenen Positionen erstellt.

Wenn eine bestimmte Komponente mit dem Datenbankentwurfstool konfiguriert wurde, können die generierten SQL-Scripts zum Erstellen der Datenbanktabellen verwendet werden. Die generierte Datenbankentwurfsdatei enthält nur Werte für diese konfigurierte Komponente und reicht für die folgenden Verwendungszwecke nicht aus:

- Erstellung eines Profils mit dem Profile Management Tool
- v Erstellung eines Profils mit dem Befehlszeilendienstprogramm **manageprofiles**

*Fehlerbehebung beim Datenbankentwurfstool:*

Wenn Ihre Datenbankscripts Fehler enthalten, können Sie die vom Datenbankentwurfstool bereitgestellten Diagnose- und Prüfinformationen verwenden, um die Probleme zu diagnostizieren.

### **Fehler aufgrund nicht angegebener erforderlicher Eigenschaften**

Wenn die erforderlichen Eigenschaften userName und password nicht festgelegt werden, werden in der Ausgabe möglicherweise Nachrichten wie die folgende ausgegeben:

[Status] WBI\_BSPACE ist nicht abgeschlossen; 2 verbleibende(s) Element(e): [ 1 ] BSpace.WBI\_BSPACE : authAlias : Die erforderliche Eigenschaft 'userName' für userId ist leer. [ 2 ] BSpace.WBI BSPACE : authAlias : Die erforderliche Eigenschaft 'password' für DB PASSWORD ist le

## **Beispielausgabe der Ausführung einer Prüfung des vorhandenen Datenbankentwurfs**

Wenn Sie eine Prüfung des bestehenden Datenbankentwurfs vornehmen, werden möglicherweise in der Ausgabe folgende Warnungen ausgegeben:

DbDesignGenerator.bat -v DB2-distributed-

... [Warnung] 2 potentielle Fehler in den Scripts gefunden. Folgende sind betroffen: DB USER @ Zeile 46 in Datei configCommonDB.bat DB USER @ Zeile 80 in Datei configCommonDB.sh

## **Inhalt der Protokolldatei des Datenbankentwurfstools**

Wenn Sie das Datenbankentwurfstool ausführen, wird eine Datei dbDesignGenerator.log an der Position erstellt, von der aus Sie den Befehl zur Ausführung des Datenbankentwurfstools abgesetzt haben. Das Protokoll enthält alle Eingabeaufforderungen und die eingegebenen Werte. Die Protokolldatei enthält darüber hinaus keine weitere Traceausgabe.

### *Eigenständige Profile mit DB2-Datenbankserver erstellen oder erweitern:*

Zur Erstellung von Profilen können Sie das Profile Management Tool oder das Befehlszeilendienstprogramm **manageprofiles** verwenden. Sie können ein vorhandenes Profil erweitern, statt ein neues Profil zu erstellen, falls bereits ein Profil von WebSphere Application Server V8.0 vorhanden ist.

#### *DB2-Datenbankserver vorbereiten:*

Während der Profilerstellung oder -erweiterung können Sie auf Wunsch die Process Server-Datenbank, die Performance Data Warehouse-Datenbank und die Common-Datenbank konfigurieren. Alternativ können Sie zum Konfigurieren der Datenbanken eine Entwurfsdatei verwenden, die vom Datenbankentwurfstool generiert wurde.

Wenn Sie beabsichtigen, die Datenbanken auf einem fernen Server zu konfigurieren, müssen Sie die Datenbanken erstellt haben, bevor Sie mit der Erstellung oder Erweiterung des Profils beginnen. Sie können Datenbanken auf dem lokalen Server erstellen oder vorhandene Datenbanken auf einem fernen Server verwenden.

Wenn Sie DB2 Universal Database verwenden wollen, müssen Sie im Rahmen der Vorbereitungen für Ihren Datenbankserver Folgendes ausführen:

v Sie müssen das Script **db2profile** ausführen, um die erforderliche DB2-Umgebung einzurichten, mit der die DB2-Befehle während der Profilerstellung aufgerufen werden. Fügen Sie das Script **db2profile** zu Datei /etc/profile hinzu. Führen Sie

vi /etc/profile

aus und fügen Sie die folgenden Zeilen hinzu: export PATH=/opt/IBM/db2/V9.7/bin:\$PATH . /home/db2inst1/sqllib/db2profile

Nachdem Sie das Script db2profile zum Verzeichnis /etc/profile hinzugefügt haben, müssen Sie das Script **db2profile** ausführen, um die DB2-Umgebung einzurichten.

v Sie müssen die Benutzer-ID, die bei der Profilerstellung verwendet werden soll, zu den DB2-Verwaltungsgruppen hinzufügen. Wenn Sie sich beispielsweise als Rootbenutzer anmelden und die Datenbank mit der Benutzer-ID db2inst1 erstellen, müssen Sie den Rootbenutzer zu den Verwaltungsgruppen in /etc/group hinzufügen. Führen Sie

```
vi /etc/groups
```
aus und aktualisieren Sie die folgenden Zeilen:

```
dasadm:|;101:dasusr1,db2inst1,root
db2iadm:|:102;root
db2fadm:|:103;db2fenc1,root
```
Falls diese Prozedur nicht ausgeführt wird, werden beim Erstellen oder Erweitern eines Profils möglicherweise die folgenden Ausnahmebedingungen angezeigt.

v Wenn das Script **db2profile** nicht ausgeführt wurde:

```
/opt/HJJ/wps4013/util/dbUtils/profileHelpers/commonDBUtility.ant:841: Execute failed:
java.io.IOException: Cannot run program "db2" (in directory "/opt/HJJ/
wps4013/profiles/Dmgr01/dbscripts/CommonDB/DB2/WPSDB1")
```
- Wenn der DB2-Datenbankmanager nicht aktiv ist: SQL1032N No start database manager command was issued. SQLSTATE=57019
- v Wenn der Benutzer, der IBM Business Process Manager installiert hat und das Profil erstellt, nicht zu den DB2-Verwaltungsgruppen hinzugefügt wurde: SQL1092N "ROOT" does not have the authority to perform the requested command.

*Eigenständige Profile für Process Center mit DB2-Datenbankserver mit dem Profile Management Tool erstellen:*

Sie können ein eigenständiges Profil für Process Center mit dem Profile Management Tool konfigurieren.

Falls Sie erforderliche Datenbanken während der Profilerstellung konfigurieren wollen, müssen Sie sicherstellen, dass der Datenbankserver installiert wurde und aktiv ist.

Die Sprache für das Profile Management Tool wird anhand der Standardspracheinstellung des Systems ermittelt und festgelegt. Falls diese Standardsprache nicht zu den unterstützten Sprachen gehört, wird Englisch verwendet. Sie können die Standardsprache außer Kraft setzen, indem Sie das Profile Management Tool in einer Befehlszeile starten und anhand der Java-Einstellung user.language eine andere Sprache angeben. Geben Sie den folgenden Befehl ein:

*installationsstammverzeichnis*/java/bin/java -Duser.language=*ländereinstellung installationsstammverzeichnis*

Geben Sie beispielsweise den folgenden Befehl ein, um das Profile Management Tool in deutscher Sprache zu starten:

installationsstammverzeichnis/java/bin/java -Duser.language=de *installationsstammverzeichnis*/bin/F

Nachdem Sie das Profile Management Tool gestartet haben, müssen Sie entscheiden, ob Sie die **Typische Profilerstellung** oder die **Erweiterte Profilerstellung** verwenden wollen. Verwenden Sie die Option 'Erweitert' zur Ausführung folgender Aktivitäten:

- v Angeben der Datenbankentwurfsdatei zur Verwendung für die Datenbankkonfiguration.
- Zuweisen angepasster Werte zu Ports, zur Speicherposition des Profils sowie zu den Namen des Profils, des Knotens, des Hosts und der Zelle (wo zutreffend).
- v Erstellen einer Web-Server-Definition.
- v Erstellen eines Systemservice, um den Server auszuführen, wenn Ihr Betriebssystem und die Berechtigungen Ihres Benutzerkontos die Erstellung von Services zulassen.
- v Wählen Sie die Konfiguration von IBM Forms Server aus, um in Business Space mit Widgets für die Benutzertaskverwaltung zu arbeiten.
- v Konfigurieren Sie Business Process Rules Manager und erstellen Sie eine Business Process Choreographer-Beispielkonfiguration.
- 1. Verwenden Sie zum Starten des Profile Management Tools eines der folgenden Verfahren:
	- v Starten Sie das Tool über die Einstiegskonsole.
	- v Führen Sie den Befehl *installationsstammverzeichnis*/bin/ ProfileManagement/pmt.sh aus.
- 2. Klicken Sie auf der **Begrüßungsseite** auf **Profile Management Tool starten** oder wählen Sie die Registerkarte **Profile Management Tool** aus.
- 3. Klicken Sie auf der Registerkarte **Profile** auf **Erstellen**.

Die Seite für die Umgebungsauswahl wird in einem separaten Fenster geöffnet.

- 4. Suchen Sie auf der Seite für die Umgebungsauswahl nach der IBM Business Process Manager Advanced-Konfiguration und erweitern Sie den Abschnitt. Wählen Sie die Option für ein **eigenständiges IBM Business Process Manager Advanced-Profil für Process Center** aus und klicken Sie auf **Weiter**.
- 5. Wählen Sie auf der Seite **Profilerstellungsoptionen** die Option **Typische Profilerstellung** oder **Erweiterte Profilerstellung** aus und klicken Sie auf **Weiter**. Falls Sie die Option **Typische Profilerstellung** ausgewählt haben, fahren Sie mit dem Schritt für die [Verwaltungssicherheit](#page-768-0) fort.
- 6. Erweitert: Wählen Sie auf der Seite **Optionale Anwendungsimplementierung** aus, ob die Administrationskonsole für die Verwaltung des Servers (empfohlen) und die WebSphere Application Server-Standardanwendung implementiert werden soll. Klicken Sie auf **Weiter**.
- 7. Erweitert: Führen Sie auf der Seite **Profilname und -position** die folgenden Schritte aus:
	- a. Geben Sie einen eindeutigen Namen in das Feld für den Profilnamen ein oder übernehmen Sie den Standardwert. Jedes Profil, das Sie erstellen, muss einen Namen besitzen. Wenn Sie mehrere Profile verwenden, können Sie diese anhand des Namens auf ihrer höchsten Ebene unterscheiden.
	- b. Geben Sie das Verzeichnis für das Profil direkt im entsprechenden Feld ein oder klicken Sie auf die Schaltfläche **Durchsuchen**, um zum Profilverzeichnis zu navigieren. Das von Ihnen angegebene Verzeichnis wird die Definitionsdateien für die Laufzeitumgebung enthalten. Dazu zählen Befehls-, Konfigurations- und Protokolldateien. Das Standardverzeichnis heißt *installationsstammverzeichnis*/profiles/*profilname*.
	- c. Optional: Wählen Sie das Kontrollkästchen **Dieses Profil als Standardprofil verwenden** aus, wenn Sie das von Ihnen erstellte Profil als Standardprofil festlegen möchten. Dieses Kontrollkästchen wird nur angezeigt, wenn sich auf Ihrem System ein Profil befindet.

Wenn ein Profil als Standardprofil festgelegt ist, wird es automatisch von Befehlen verwendet. Das erste Profil, das auf einer Workstation erstellt wird, ist das Standardprofil. Das Standardprofil ist das Standardziel für Befehle, die im Verzeichnis bin im Installationsstammverzeichnis des Produkts eingegeben werden. Wenn auf einer Workstation nur ein Profil vorhanden ist, arbeitet jeder Befehl mit diesem Profil. Sind auf einer Maschine mehr als zwei Profile vorhanden, müssen Sie für bestimmte Befehle das Profil angeben, für das sie ausgeführt werden sollen.

- d. Wählen Sie in der Liste für die **Leistungsoptimierungseinstellung der Serverlaufzeit** eine Leistungsoptimierungsstufe aus, die für das Profil, das Sie erstellen wollen, angemessen ist. Dieser Parameter ist ein Parameter von WebSphere Application Server.
- e. Klicken Sie auf **Weiter**. Wenn Sie auf **Zurück** klicken und den Namen des Profils ändern, müssen Sie, wenn die Seite erneut angezeigt wird, unter Umständen den Namen auf dieser Seite manuell löschen.
- 8. Erweitert: Führen Sie auf der Seite **Knoten-, Host- und Zellennamen** die folgenden Aktionen für das Profil aus, das Sie erstellen:
	- v Geben Sie im Feld **Knotenname** einen Namen für den Knoten ein oder übernehmen Sie den Standardwert. Geben Sie dem Knoten einen möglichst kurzen Namen, der allerdings innerhalb der Implementierungsumgebung eindeutig sein muss.
	- v Geben Sie in das Feld **Servername** einen Namen für den Server ein oder übernehmen Sie den Standardwert.
	- v Geben Sie in das Feld **Hostname** einen Namen für den Host ein oder übernehmen Sie den Standardwert.
	- v Geben Sie in das Feld **Zellenname** einen Namen für die Zelle ein oder übernehmen Sie den Standardwert.

Klicken Sie auf **Weiter**.

<span id="page-768-0"></span>9. Erforderlich: Geben Sie auf der Seite **Administrative Sicherheit** Werte für die Felder **Benutzername**, **Kennwort** und **Kennwort bestätigen** ein. Das während der Installation für den Administrator angegebene Kennwort wird für alle internen Benutzer (inklusive 'tw\_admin' und 'tw\_user') verwendet. Da für alle IBM Business Process Manager-Profile die Verwaltungssicherheit aktiviert sein muss, wird die Schaltfläche **Weiter** erst dann aktiviert, wenn Sie die Werte eingegeben haben.

Klicken Sie auf **Weiter**. Falls Sie die Option **Typische Profilerstellung** ausgewählt haben, fahren Sie mit dem Schritt für die [Datenbankkonfiguration - Teil](#page-771-0) [1](#page-771-0) fort.

- 10. Erweitert: Geben Sie auf der Seite **Sicherheitszertifikat (Teil 1)** an, ob Sie neue Zertifikate erstellen oder vorhandene Zertifikate importieren wollen.
	- v Wenn Sie ein neues standardmäßiges persönliches Zertifikat und ein neues Stammsignaturzertifikat erstellen möchten, wählen Sie die entsprechenden Optionen aus und klicken Sie auf **Weiter**.
	- v Wenn Sie ein vorhandenes Zertifikat importieren möchten, wählen Sie die Optionen zum Importieren eines vorhandenen standardmäßigen persönlichen Zertifikats und zum Importieren eines vorhandenen Stammsignaturzertifikats aus und geben Sie die folgenden Informationen an:
		- Geben Sie in das Feld **Pfad** den Verzeichnispfad für das vorhandene Zertifikat ein.
		- Geben Sie in das Feld **Kennwort** das Kennwort für das Zertifikat ein.
		- Wählen Sie im Feld **Keystore-Typ** den Keystore-Typ für das zu importierende Zertifikat aus.
- Wählen Sie im Feld **Keystore-Alias** den Keystore-Alias für das zu importierende Zertifikat aus.
- Klicken Sie auf **Weiter**, um die Seite **Sicherheitszertifikat (Teil 2)** anzuzeigen.

Wenn Sie ein persönliches Zertifikat als persönliches Standardzertifikat importieren, importieren Sie das Stammzertifikat, von dem das persönliche Zertifikat signiert wurde. Andernfalls fügt das Profile Management Tool den Unterzeichner des persönlichen Zertifikats zur Datei trust.p12 hinzu.

11. Erweitert: Prüfen Sie auf der Seite **Sicherheitszertifikat (Teil 1)**, ob die Zertifikatsinformationen richtig sind, und klicken Sie auf **Weiter**, um die Seite für die Portwertzuordnung anzuzeigen.

Wenn Sie die Zertifikate erstellen, können Sie entweder die Standardwerte übernehmen oder die Werte für die Erstellung neuer Zertifikate ändern. Ein persönliches Standardzertifikat hat eine Standardgültigkeit von einem Jahr und wird vom Stammsignaturzertifikat signiert. Das Stammsignaturzertifikat ist ein selbst signiertes Zertifikat mit einer Standardgültigkeit von 15 Jahren. Das Keystore-Standardkennwort für das Stammsignaturzertifikat lautet WebAS. Ändern Sie dieses Kennwort. Das neue Kennwort darf keine Zeichen des Doppelbytezeichensatzes (DBCS) enthalten, da bestimmte Keystore-Typen, unter anderem auch PKCS12, diese Zeichen nicht unterstützen. Welche Keystore-Typen unterstützt werden, hängt von den Providern in der Datei java.security ab.

Wenn Sie ein Zertifikat oder beide Zertifikate erstellen bzw. ein Zertifikat oder beide Zertifikate importieren, werden die folgenden Keystore-Dateien erstellt:

- v key.p12: Enthält das persönliche Standardzertifikat.
- v trust.p12: Enthält das Unterzeichnerzertifikat des Standardstammzertifikats.
- root-key.p12: Enthält das Stammsignaturzertifikat.
- v default-signers.p12: Enthält Unterzeichnerzertifikate, die zu allen neuen Keystore-Datei hinzugefügt werden, die Sie nach der Installation und Inbetriebnahme des Servers erstellt haben. In der Standardeinstellung enthält die Keystore-Datei das Unterzeichnerzertifikat für das Standardstammzertifikat und ein DataPower-Unterzeichnerzertifikat.
- v deleted.p12: Enthält Zertifikate, die mit der Task 'deleteKeyStore' gelöscht wurden und bei Bedarf wieder hergestellt werden können.
- v ltpa.jceks: Enthält die LTPA-Standardschlüssel (LTPA = Lightweight Third-Party Authentication) für Server, die von den Servern in Ihrer Umgebung für die gegenseitige Kommunikation verwendet werden.

Alle diese Dateien besitzen dasselbe Kennwort, wenn Sie die Zertifikate erstellen oder importieren. Hierbei handelt es sich entweder um das Standardkennwort oder um ein von Ihnen angegebenes Kennwort. Ein importiertes Zertifikat wird zur Datei key.p12 oder zur Datei root-key.p12 hinzugefügt. Wenn Sie Zertifikate importieren und diese Zertifikate nicht die gewünschten Informationen enthalten, klicken Sie auf **Zurück**, um ein anderes Zertifikat zu importieren.

12. Erweitert: Stellen Sie auf der Seite für die Portwertzuordnung sicher, dass die für das Profil angegebenen Ports eindeutig sind, und klicken Sie danach auf **Weiter**. Das Profile Management Tool ermittelt Ports, die momentan von anderen WebSphere-Produkten verwendet werden, und zeigt die empfohlenen Portwerte an, die keine Konflikte mit den bereits vorhandenen Werten verursachen. Wenn andere als WebSphere-Anwendungen die angegebenen Ports verwenden, dann stellen Sie sicher, dass dadurch keine Konflikte verursacht

werden. Wenn Sie auf der Seite **Optionale Anwendungsimplementierung** angegeben haben, dass die Administrationskonsole nicht implementiert werden soll, sind die Ports für die Administrationskonsole auf der Seite für die Portwertzuordnung nicht verfügbar.

Ports werden als belegt erkannt, wenn die folgenden Bedingungen erfüllt sind:

- v Die Ports sind einem Profil zugeordnet, das unter einer Installation erstellt wurde, die vom derzeitigen Benutzer durchgeführt wird.
- Die Ports sind momentan belegt.

Obwohl das Tool die Ports überprüft, wenn Sie die Seite für die Portwertzuordnung öffnen, können trotzdem Portkonflikte auftreten. Diese werden durch die Auswahl verursacht, die Sie auf den nachfolgenden Seiten des Profile Management Tools treffen. Ports werden erst zugeordnet, wenn die Profilerstellung abgeschlossen ist.

Wenn Sie einen Portkonflikt vermuten, können Sie nach der Profilerstellung prüfen, ob ein solcher vorliegt. Ermitteln Sie die bei der Profilerstellung verwendeten Ports, indem Sie die folgende Datei überprüfen:

*profilstammverzeichnis*/properties/portdef.prop

In dieser Datei befinden sich die Schlüssel und Werte, die für die Definition der Ports verwendet wurden. Wenn Sie auf einen Portkonflikt stoßen, können Sie Ports manuell erneut zuordnen. Informationen zur erneuten Zuordnung von Ports enthält der Abschnitt über die Aktualisierung von Ports in vorhandenen Profilen im Information Center von WebSphere Application Server. Führen Sie wie in diesem Abschnitt erläutert die Datei updatePorts.ant mithilfe des Scripts **ws\_ant** aus.

- 13. Optional: Erweitert: Führen Sie zum Einschließen einer Web-Server-Definition in das Profil die folgenden Schritte aus:
	- a. Wählen Sie das Kontrollkästchen **Web-Server-Definition erstellen** aus.
	- b. Geben Sie auf der Seite die Merkmale des Web-Servers an und klicken Sie auf **Weiter**.
	- c. Geben Sie im zweiten Teil der Seite die Merkmale des Web-Servers an. Wenn Sie Anforderungen mithilfe eines Web-Servers an IBM Business Process Manager weiterleiten, müssen Sie eine Web-Server-Definition integrieren. Sie können die Definition jetzt integrieren oder den Web-Server für IBM Business Process Manager später definieren. Wenn Sie die Web-Server-Definition bei der Erstellung dieses Profils einschließen, können Sie den Web-Server und sein Plug-in nach der Profilerstellung installieren. Sie müssen jedoch beide in den Pfaden installieren, die Sie auf den Seiten für die Web-Server-Definition angegeben haben. Wenn Sie den Web-Server nach der Erstellung dieses Profils definieren, müssen Sie den Web-Server in einem separaten Profil definieren.
	- d. Klicken Sie auf **Next**.
- 14. Erweitert: Konfigurieren Sie die Datenbanken mit einer Entwurfsdatei.
	- a. Wählen Sie **Datenbankentwurfsdatei verwenden** aus.
	- b. Klicken Sie auf **Durchsuchen**.
	- c. Geben Sie den vollständig qualifizierten Pfadnamen für die Entwurfsdatei an.
	- d. Wenn die Datenbankscripts automatisch (im Rahmen des Profilerstellungsprozesses) ausgeführt werden sollen, wählen Sie **Datenbankscripts zum Erstellen der Datenbanktabelle ausführen** aus. Wenn Sie das Kontrollkästchen nicht auswählen, müssen Sie oder der Datenbankadministrator

die Scripts nach Abschluss der Profilerstellung manuell ausführen. Sie müssen außerdem die Datenbank mit Systeminformationen laden, indem Sie den Befehl **bootstrapProcessServerData** ausführen.

**Wichtig:** Wenn Sie **Datenbankscripts zum Erstellen der Datenbanktabelle ausführen** auswählen, stellen Sie sicher, dass **Vorhandene lokale oder ferne Datenbank verwenden** *nicht* ausgewählt ist. Wenn beide Optionen ausgewählt sind, treten Fehler auf.

e. Klicken Sie auf **Weiter**. Wenn Sie sich für die Angabe einer Entwurfsdatei entscheiden, werden die Anzeigen für die Datenbankkonfiguration im Profile Management Tool übersprungen. Stattdessen wird die Speicherposition der Entwurfsdatei an die Befehlszeile übergeben, um die Datenbankkonfiguration abzuschließen.

Fahren Sie mit dem Schritt für die [Business Space-Konfiguration](#page-772-0) fort.

- <span id="page-771-0"></span>15. Geben Sie auf der Seite **Datenbankkonfiguration - Teil 1** die Informationen zu Ihrer Datenbank an.
	- a. Wählen Sie in der Liste **Datenbankprodukt auswählen** den Eintrag **DB2** aus.
	- b. Wählen Sie die Option **Neue lokale Datenbank erstellen** oder die Option **Bestehende lokale oder ferne Datenbank verwenden** aus. Wenn Sie die Erstellung einer neuen Datenbank auswählen, erstellt das Profile Management Tool eine neue DB2-Datenbank.
	- c. Optional: Wenn Sie die Standardwerte ändern wollen, geben Sie für die erforderlichen Datenbanken neue Namen ein. Die Datenbanknamen müssen eindeutig sein.
	- d. Optional: Zur Angabe eines Zielverzeichnisses für generierte Scripts müssen Sie die Option **Zielverzeichnis für generierte Scripts überschreiben** aktivieren und im Feld **Ausgabeverzeichnis für Datenbankscripts** den Pfad eingeben. Das Standardverzeichnis heißt *installationsstammverzeichnis*/profiles/*profilname*/dbscripts.
	- e. Wenn die Datenbankscripts automatisch im Rahmen des Profilerstellungsprozesses ausgeführt werden sollen, wählen Sie **Datenbankscripts zum Initialisieren der Datenbanken ausführen** aus. Wenn Sie das Kontrollkästchen nicht auswählen, müssen Sie oder der Datenbankadministrator die Scripts nach Abschluss der Profilerstellung manuell ausführen. Sie müssen außerdem die Datenbank mit Systeminformationen laden, indem Sie den Befehl **bootstrapProcessServerData** ausführen.
	- f. Klicken Sie auf **Weiter**.
- 16. Schließen Sie auf der Seite **Datenbankkonfiguration Teil 2** die Datenbankkonfiguration ab. Geben Sie für die folgenden Felder Werte an.

| Feld                                                            | <b>Erforderliche Aktion</b>                                                                                                    |
|-----------------------------------------------------------------|----------------------------------------------------------------------------------------------------|
| Benutzername für die<br>Datenbankauthentifizierung              | Geben Sie den Benutzernamen für die<br>Authentifizierung bei der Datenbank ein.                                                                     |
| Kennwort für die<br>Datenbankauthentifizierung                  | Geben Sie ein Kennwort für die<br>Authentifizierung bei der Datenbank ein.                                                                          |
| Kennwort bestätigen                                             | Bestätigen Sie das Kennwort.                                                                                                    |
| Verzeichnisposition der Klassenpfaddateien<br>des JDBC-Treibers | Die Klassenpfaddateien des JDBC-Treibers<br>sind im Produktpaket enthalten und befin-<br>den sich an der Position<br>\${WAS INSTALL ROOT}/db2/java. |

*Tabelle 106. Erforderliche Felder für die Datenbankkonfiguration bei DB2*

| Feld                                                      | Erforderliche Aktion                                                                                             |
|-----------------------------------------------------------|----------------------------------------------------------------------------------------------------|
| Hostname (oder IP-Adresse) des<br><b>Datenbankservers</b> | Übernehmen Sie den Standardwert<br>localhost oder geben Sie den korrekten<br>Hostnamen des Datenbankservers ein. |
| <b>Server-Port</b>                                        | Ubernehmen Sie den Standardwert 50000<br>oder geben Sie die korrekte Server-Port-<br>Nummer ein.                 |

*Tabelle 106. Erforderliche Felder für die Datenbankkonfiguration bei DB2 (Forts.)*

Wenn Sie bei eigenständigen Konfigurationen die Process Server-Datenbank konfigurieren, werden in der Process Server-Datenbank die Tabellen für die Messaging-Steuerkomponente von Process Server erstellt. Dies gilt jedoch ausschließlich für eigenständige Konfigurationen. Wenn Sie die Performance Data Warehouse-Datenbank konfigurieren, werden die Tabellen der Messaging-Steuerkomponente für Performance Data Warehouse in der Performance Data Warehouse-Datenbank erstellt. Die Tabellen der Messaging-Steuerkomponente für das SCA-System, die SCA-Anwendung, Common Event Infrastructure (CEI) und Business Process Choreographer werden sämtlich in der Common-Datenbank erstellt.

- <span id="page-772-0"></span>17. Erweitert: Wenn Sie IBM Forms Server für die Verwendung mit den Widgets für die Benutzertaskverwaltung in Business Space konfigurieren wollen, müssen Sie das Kontrollkästchen **IBM Forms Server konfigurieren** auswählen und die HTTP-Position für das IBM Forms Server-Umsetzungsprogramm sowie das Installationsstammverzeichnis von IBM Forms Server eingeben. Klicken Sie anschließend auf **Weiter**.
- 18. Erweitert: Entscheiden Sie, ob für die Installation ein Business Process Rules Manager konfiguriert werden soll, und klicken Sie anschließend auf **Weiter**. Business Process Rules Manager ist eine Webanwendung, die Schablonen für Business-Regeln an die Anforderungen Ihrer Geschäftsanwendungen anpasst.
- 19. Erweitert: Wählen Sie auf der Seite **Business Process Choreographer-Konfiguration** aus, ob ein Beispiel für eine Business Process Choreographer-Konfiguration erstellt werden soll. Die Beispielkonfiguration dient nur zu Entwicklungszwecken.

**Wichtig:** Die Business Process Choreographer-Beispielkonfiguration verwendet innerhalb der Common-Datenbank (CMNDB) ein eigenes Schema, dessen Name immer BPEDB lautet. Wenn diese Bedingungen zu restriktiv sind, inaktivieren Sie die Business Process Choreographer-Konfiguration während der Profilerstellung und konfigurieren Sie Business Process Choreographer, nachdem Sie das Profil erstellt haben.

- 20. Prüfen Sie die Informationen auf der Seite **Zusammenfassung** für das Profil. Klicken Sie auf **Erstellen**, um das Profil zu erstellen. Klicken Sie auf **Zurück**, wenn Sie die Kenndaten des Profils ändern wollen.
- 21. Prüfen Sie die Informationen auf der Seite für die Fertigstellung des Profils. Um zur Einstiegskonsole zu wechseln, müssen Sie sicherstellen, dass das Kontrollkästchen **Einstiegskonsole starten** ausgewählt ist. Klicken Sie danach auf **Fertig stellen**.
- Wenn Sie die Datenbankscripts nicht während der Profilerstellung ausgeführt haben, führen Sie die Scripts zum Erstellen der Datenbanken aus und laden Sie Systeminformationen in die Process Server-Datenbank, indem Sie den Befehl **bootstrapProcessServerData** verwenden.
- Konfigurieren Sie optional Business Process Choreographer.

v Wechseln Sie zur Einstiegskonsole und starten Sie den Server für das von Ihnen erstellte eigenständiges Profil.

*Eigenständige Profile für Process Server mit DB2-Datenbankserver mit dem Profile Management Tool erstellen:*

Sie können ein eigenständiges Profil für Process Server mit dem Profile Management Tool konfigurieren.

Falls Sie erforderliche Datenbanken während der Profilerstellung konfigurieren wollen, müssen Sie sicherstellen, dass der Datenbankserver installiert wurde und aktiv ist.

Die Sprache für das Profile Management Tool wird anhand der Standardspracheinstellung des Systems ermittelt und festgelegt. Falls diese Standardsprache nicht zu den unterstützten Sprachen gehört, wird Englisch verwendet. Sie können die Standardsprache außer Kraft setzen, indem Sie das Profile Management Tool in einer Befehlszeile starten und anhand der Java-Einstellung user.language eine andere Sprache angeben. Geben Sie den folgenden Befehl ein:

*installationsstammverzeichnis*/java/bin/java -Duser.language=*ländereinstellung installationsstammverzeichnis*

Geben Sie beispielsweise den folgenden Befehl ein, um das Profile Management Tool in deutscher Sprache zu starten:

installationsstammverzeichnis/java/bin/java -Duser.language=de *installationsstammverzeichnis*/bin/Pro

Nachdem Sie das Profile Management Tool gestartet haben, müssen Sie entscheiden, ob Sie die **Typische Profilerstellung** oder die **Erweiterte Profilerstellung** verwenden wollen. Verwenden Sie die Option 'Erweitert' zur Ausführung folgender Aktivitäten:

- Angeben der Datenbankentwurfsdatei zur Verwendung für die Datenbankkonfiguration.
- Zuweisen angepasster Werte zu Ports, zur Speicherposition des Profils sowie zu den Namen des Profils, des Knotens, des Hosts und der Zelle (wo zutreffend).
- v Erstellen einer Web-Server-Definition.
- v Erstellen eines Systemservice, um den Server auszuführen, wenn Ihr Betriebssystem und die Berechtigungen Ihres Benutzerkontos die Erstellung von Services zulassen.
- v Wählen Sie die Konfiguration von IBM Forms Server aus, um in Business Space mit Widgets für die Benutzertaskverwaltung zu arbeiten.
- v Konfigurieren Sie Business Process Rules Manager und erstellen Sie eine Business Process Choreographer-Beispielkonfiguration.
- 1. Verwenden Sie zum Starten des Profile Management Tools eines der folgenden Verfahren:
	- Starten Sie das Tool über die Einstiegskonsole.
	- v Führen Sie den Befehl *installationsstammverzeichnis*/bin/ ProfileManagement/pmt.sh aus.
- 2. Klicken Sie auf der **Begrüßungsseite** auf **Profile Management Tool starten** oder wählen Sie die Registerkarte **Profile Management Tool** aus.
- 3. Klicken Sie auf der Registerkarte **Profile** auf **Erstellen**. Die Seite für die Umgebungsauswahl wird in einem separaten Fenster geöffnet.
- 4. Suchen Sie auf der Seite für die Umgebungsauswahl nach der IBM Business Process Manager Advanced-Konfiguration und erweitern Sie den Abschnitt. Wählen Sie die Option für ein **eigenständiges IBM Business Process Manager Advanced-Profil für Process Server** aus und klicken Sie auf **Weiter**.
- 5. Wählen Sie auf der Seite **Profilerstellungsoptionen** die Option **Typische Profilerstellung** oder **Erweiterte Profilerstellung** aus und klicken Sie auf **Weiter**. Falls Sie die Option **Typische Profilerstellung** ausgewählt haben, fahren Sie mit dem Schritt für die [Verwaltungssicherheit](#page-775-0) fort.
- 6. Erweitert: Wählen Sie auf der Seite **Optionale Anwendungsimplementierung** aus, ob die Administrationskonsole für die Verwaltung des Servers (empfohlen) und die WebSphere Application Server-Standardanwendung implementiert werden soll. Klicken Sie auf **Weiter**.
- 7. Erweitert: Führen Sie auf der Seite **Profilname und -position** die folgenden Schritte aus:
	- a. Geben Sie einen eindeutigen Namen in das Feld für den Profilnamen ein oder übernehmen Sie den Standardwert. Jedes Profil, das Sie erstellen, muss einen Namen besitzen. Wenn Sie mehrere Profile verwenden, können Sie diese anhand des Namens auf ihrer höchsten Ebene unterscheiden.
	- b. Geben Sie das Verzeichnis für das Profil direkt im entsprechenden Feld ein oder klicken Sie auf die Schaltfläche **Durchsuchen**, um zum Profilverzeichnis zu navigieren. Das von Ihnen angegebene Verzeichnis wird die Definitionsdateien für die Laufzeitumgebung enthalten. Dazu zählen Befehls-, Konfigurations- und Protokolldateien. Das Standardverzeichnis heißt *installationsstammverzeichnis*/profiles/*profilname*.
	- c. Optional: Wählen Sie das Kontrollkästchen **Dieses Profil als Standardprofil verwenden** aus, wenn Sie das von Ihnen erstellte Profil als Standardprofil festlegen möchten. Dieses Kontrollkästchen wird nur angezeigt, wenn sich auf Ihrem System ein Profil befindet.

Wenn ein Profil als Standardprofil festgelegt ist, wird es automatisch von Befehlen verwendet. Das erste Profil, das auf einer Workstation erstellt wird, ist das Standardprofil. Das Standardprofil ist das Standardziel für Befehle, die im Verzeichnis bin im Installationsstammverzeichnis des Produkts eingegeben werden. Wenn auf einer Workstation nur ein Profil vorhanden ist, arbeitet jeder Befehl mit diesem Profil. Sind auf einer Maschine mehr als zwei Profile vorhanden, müssen Sie für bestimmte Befehle das Profil angeben, für das sie ausgeführt werden sollen.

- d. Wählen Sie in der Liste für die **Leistungsoptimierungseinstellung der Serverlaufzeit** eine Leistungsoptimierungsstufe aus, die für das Profil, das Sie erstellen wollen, angemessen ist. Dieser Parameter ist ein Parameter von WebSphere Application Server.
- e. Klicken Sie auf **Weiter**. Wenn Sie auf **Zurück** klicken und den Namen des Profils ändern, müssen Sie, wenn die Seite erneut angezeigt wird, unter Umständen den Namen auf dieser Seite manuell löschen.
- 8. Erweitert: Führen Sie auf der Seite **Knoten-, Host- und Zellennamen** die folgenden Aktionen für das Profil aus, das Sie erstellen:
	- v Geben Sie im Feld **Knotenname** einen Namen für den Knoten ein oder übernehmen Sie den Standardwert. Geben Sie dem Knoten einen möglichst kurzen Namen, der allerdings innerhalb der Implementierungsumgebung eindeutig sein muss.
	- v Geben Sie in das Feld **Servername** einen Namen für den Server ein oder übernehmen Sie den Standardwert.
	- v Geben Sie in das Feld **Hostname** einen Namen für den Host ein oder übernehmen Sie den Standardwert.

v Geben Sie in das Feld **Zellenname** einen Namen für die Zelle ein oder übernehmen Sie den Standardwert.

Klicken Sie auf **Weiter**.

<span id="page-775-0"></span>9. Erforderlich: Geben Sie auf der Seite **Administrative Sicherheit** Werte für die Felder **Benutzername**, **Kennwort** und **Kennwort bestätigen** ein. Das während der Installation für den Administrator angegebene Kennwort wird für alle internen Benutzer (inklusive 'tw\_admin' und 'tw\_user') verwendet.

Klicken Sie auf **Weiter**. Falls Sie die Option **Typische Profilerstellung** ausgewählt haben, fahren Sie mit dem Schritt für die [Process Server-Konfiguration](#page-777-0) fort.

- 10. Erweitert: Geben Sie auf der Seite **Sicherheitszertifikat (Teil 1)** an, ob Sie neue Zertifikate erstellen oder vorhandene Zertifikate importieren wollen.
	- v Wenn Sie ein neues standardmäßiges persönliches Zertifikat und ein neues Stammsignaturzertifikat erstellen möchten, wählen Sie die entsprechenden Optionen aus und klicken Sie auf **Weiter**.
	- v Wenn Sie ein vorhandenes Zertifikat importieren möchten, wählen Sie die Optionen zum Importieren eines vorhandenen standardmäßigen persönlichen Zertifikats und zum Importieren eines vorhandenen Stammsignaturzertifikats aus und geben Sie die folgenden Informationen an:
		- Geben Sie in das Feld **Pfad** den Verzeichnispfad für das vorhandene Zertifikat ein.
		- Geben Sie in das Feld **Kennwort** das Kennwort für das Zertifikat ein.
		- Wählen Sie im Feld **Keystore-Typ** den Keystore-Typ für das zu importierende Zertifikat aus.
		- Wählen Sie im Feld **Keystore-Alias** den Keystore-Alias für das zu importierende Zertifikat aus.
		- Klicken Sie auf **Weiter**, um die Seite **Sicherheitszertifikat (Teil 2)** anzuzeigen.

Wenn Sie ein persönliches Zertifikat als persönliches Standardzertifikat importieren, importieren Sie das Stammzertifikat, von dem das persönliche Zertifikat signiert wurde. Andernfalls fügt das Profile Management Tool den Unterzeichner des persönlichen Zertifikats zur Datei trust.p12 hinzu.

11. Erweitert: Prüfen Sie auf der Seite **Sicherheitszertifikat (Teil 1)**, ob die Zertifikatsinformationen richtig sind, und klicken Sie auf **Weiter**, um die Seite für die Portwertzuordnung anzuzeigen.

Wenn Sie die Zertifikate erstellen, können Sie entweder die Standardwerte übernehmen oder die Werte für die Erstellung neuer Zertifikate ändern. Ein persönliches Standardzertifikat hat eine Standardgültigkeit von einem Jahr und wird vom Stammsignaturzertifikat signiert. Das Stammsignaturzertifikat ist ein selbst signiertes Zertifikat mit einer Standardgültigkeit von 15 Jahren. Das Keystore-Standardkennwort für das Stammsignaturzertifikat lautet WebAS. Ändern Sie dieses Kennwort. Das neue Kennwort darf keine Zeichen des Doppelbytezeichensatzes (DBCS) enthalten, da bestimmte Keystore-Typen, unter anderem auch PKCS12, diese Zeichen nicht unterstützen. Welche Keystore-Typen unterstützt werden, hängt von den Providern in der Datei java.security ab.

Wenn Sie ein Zertifikat oder beide Zertifikate erstellen bzw. ein Zertifikat oder beide Zertifikate importieren, werden die folgenden Keystore-Dateien erstellt:

- v key.p12: Enthält das persönliche Standardzertifikat.
- v trust.p12: Enthält das Unterzeichnerzertifikat des Standardstammzertifikats.
- root-key.p12: Enthält das Stammsignaturzertifikat.
- v default-signers.p12: Enthält Unterzeichnerzertifikate, die zu allen neuen Keystore-Datei hinzugefügt werden, die Sie nach der Installation und Inbetriebnahme des Servers erstellt haben. In der Standardeinstellung enthält die Keystore-Datei das Unterzeichnerzertifikat für das Standardstammzertifikat und ein DataPower-Unterzeichnerzertifikat.
- v deleted.p12: Enthält Zertifikate, die mit der Task 'deleteKeyStore' gelöscht wurden und bei Bedarf wieder hergestellt werden können.
- v ltpa.jceks: Enthält die LTPA-Standardschlüssel (LTPA = Lightweight Third-Party Authentication) für Server, die von den Servern in Ihrer Umgebung für die gegenseitige Kommunikation verwendet werden.

Alle diese Dateien besitzen dasselbe Kennwort, wenn Sie die Zertifikate erstellen oder importieren. Hierbei handelt es sich entweder um das Standardkennwort oder um ein von Ihnen angegebenes Kennwort. Ein importiertes Zertifikat wird zur Datei key.p12 oder zur Datei root-key.p12 hinzugefügt. Wenn Sie Zertifikate importieren und diese Zertifikate nicht die gewünschten Informationen enthalten, klicken Sie auf **Zurück**, um ein anderes Zertifikat zu importieren.

12. Erweitert: Stellen Sie auf der Seite für die Portwertzuordnung sicher, dass die für das Profil angegebenen Ports eindeutig sind, und klicken Sie danach auf **Weiter**. Das Profile Management Tool ermittelt Ports, die momentan von anderen WebSphere-Produkten verwendet werden, und zeigt die empfohlenen Portwerte an, die keine Konflikte mit den bereits vorhandenen Werten verursachen. Wenn andere als WebSphere-Anwendungen die angegebenen Ports verwenden, dann stellen Sie sicher, dass dadurch keine Konflikte verursacht werden. Wenn Sie auf der Seite **Optionale Anwendungsimplementierung** angegeben haben, dass die Administrationskonsole nicht implementiert werden soll, sind die Ports für die Administrationskonsole auf der Seite für die Portwertzuordnung nicht verfügbar.

Ports werden als belegt erkannt, wenn die folgenden Bedingungen erfüllt sind:

- Die Ports sind einem Profil zugeordnet, das unter einer Installation erstellt wurde, die vom derzeitigen Benutzer durchgeführt wird.
- Die Ports sind momentan belegt.

Obwohl das Tool die Ports überprüft, wenn Sie die Seite für die Portwertzuordnung öffnen, können trotzdem Portkonflikte auftreten. Diese werden durch die Auswahl verursacht, die Sie auf den nachfolgenden Seiten des Profile Management Tools treffen. Ports werden erst zugeordnet, wenn die Profilerstellung abgeschlossen ist.

Wenn Sie einen Portkonflikt vermuten, können Sie nach der Profilerstellung prüfen, ob ein solcher vorliegt. Ermitteln Sie die bei der Profilerstellung verwendeten Ports, indem Sie die folgende Datei überprüfen:

*profilstammverzeichnis*/properties/portdef.prop

In dieser Datei befinden sich die Schlüssel und Werte, die für die Definition der Ports verwendet wurden. Wenn Sie auf einen Portkonflikt stoßen, können Sie Ports manuell erneut zuordnen. Informationen zur erneuten Zuordnung von Ports enthält der Abschnitt über die Aktualisierung von Ports in vorhandenen Profilen im Information Center von WebSphere Application Server. Führen Sie wie in diesem Abschnitt erläutert die Datei updatePorts.ant mithilfe des Scripts **ws\_ant** aus.

13. Optional: Erweitert: Führen Sie zum Einschließen einer Web-Server-Definition in das Profil die folgenden Schritte aus:

- a. Wählen Sie das Kontrollkästchen **Web-Server-Definition erstellen** aus.
- b. Geben Sie auf der Seite die Merkmale des Web-Servers an und klicken Sie auf **Weiter**.
- c. Geben Sie im zweiten Teil der Seite die Merkmale des Web-Servers an. Wenn Sie Anforderungen mithilfe eines Web-Servers an IBM Business Process Manager weiterleiten, müssen Sie eine Web-Server-Definition integrieren. Sie können die Definition jetzt integrieren oder den Web-Server für IBM Business Process Manager später definieren. Wenn Sie die Web-Server-Definition bei der Erstellung dieses Profils einschließen, können Sie den Web-Server und sein Plug-in nach der Profilerstellung installieren. Sie müssen jedoch beide in den Pfaden installieren, die Sie auf den Seiten für die Web-Server-Definition angegeben haben. Wenn Sie den Web-Server nach der Erstellung dieses Profils definieren, müssen Sie den Web-Server in einem separaten Profil definieren.
- d. Klicken Sie auf **Next**.
- <span id="page-777-0"></span>14. Legen Sie auf der Seite **Process Server-Konfiguration** die Werte für die folgenden Parameter fest:
	- v **Umgebungsname**: Der Umgebungsname wird verwendet, um eine Verbindung von einem Process Center zu diesem Process Server herzustellen.
	- v **Umgebungstyp**: Wählen Sie aus, wie der Process Server verwendet werden soll:
		- Wählen Sie **Produktion** aus, wenn der Server in einer Produktionsfunktionalität eingesetzt werden soll.
		- Wählen Sie **Staging** aus, wenn der Server als temporäre Position für Änderungen verwendet werden soll, bevor diese in die Produktionsumgebung aufgenommen werden.
		- Wählen Sie **Test** aus, wenn der Server als Testumgebung dienen soll, z. B. für Belastungstests.

**Einschränkung:** Verwenden Sie in derselben Zelle keine Kombination aus Produktionsservern und Servern, die nicht der Produktion dienen. Wählen Sie die Einstellung **Diesen Server offline verwenden** aus, wenn Sie als Umgebungstyp nicht **Produktion** ausgewählt haben oder wenn dieser Process Server nicht mit einem Process Center verbunden werden soll. Offline-Server können für die Implementierung von Momentaufnahmen von Prozessanwendungen verwendet werden. Jedoch unterscheidet sich die Methode zur Implementierung einer Prozessanwendung auf einem Offline-Process Server von der zur Implementierung auf einem Online-Process Server.

Wenn Sie die Option **Diesen Server offline verwenden** nicht ausgewählt haben, geben Sie die folgenden Informationen für das Process Center an, zu dem dieser Server eine Verbindung herstellen soll:

- v **Protokoll**: Wählen Sie entweder **http://** oder **https://** als Protokoll für die Verbindung zum Process Center aus.
- v **Host**: Geben Sie den Host oder den virtuellen Host ein, den dieser Process Server für die Kommunikation mit dem Process Center verwendet. Verwenden Sie einen vollständig qualifizierten Hostnamen. In einer Umgebung mit einer Lastausgleichsfunktion oder einem Proxy-Server zwischen dem Process Server und den Process Center-Services müssen Sie sicherstellen, dass die hier angegebenen Informationen mit der URL für den Zugriff auf das Process Center übereinstimmen.
- v **Port**: Geben Sie die Portnummer für das Process Center ein. In einer Umgebung mit einer Lastausgleichsfunktion oder einem Proxy-Server zwischen

dem Process Server und dem Process Center müssen Sie sicherstellen, dass die hier angegebenen Informationen mit der URL für den Zugriff auf das Process Center übereinstimmen.

- v **Benutzername**: Geben Sie den Namen eines Process Center-Benutzers ein. Der Process Server verwendet diesen Benutzer, um die Verbindung zum Process Center herzustellen.
- v **Kennwort**: Geben Sie das Kennwort für den Process Center-Benutzer ein.

Sie können auf **Verbindung testen** klicken, um die Verbindung zum Process Center zu prüfen.

Falls Sie die Option **Typische Profilerstellung** ausgewählt haben, fahren Sie mit dem Schritt für die [Datenbankkonfiguration - Teil 1](#page-778-0) fort.

- 15. Erweitert: Konfigurieren Sie die Datenbanken mit einer Entwurfsdatei.
	- a. Wählen Sie **Datenbankentwurfsdatei verwenden** aus.
	- b. Klicken Sie auf **Durchsuchen**.
	- c. Geben Sie den vollständig qualifizierten Pfadnamen für die Entwurfsdatei an.
	- d. Wenn die Datenbankscripts automatisch (im Rahmen des Profilerstellungsprozesses) ausgeführt werden sollen, wählen Sie **Datenbankscripts zum Erstellen der Datenbanktabelle ausführen** aus. Wenn Sie das Kontrollkästchen nicht auswählen, müssen Sie oder der Datenbankadministrator die Scripts nach Abschluss der Profilerstellung manuell ausführen. Sie müssen außerdem die Datenbank mit Systeminformationen laden, indem Sie den Befehl **bootstrapProcessServerData** ausführen.

**Wichtig:** Wenn Sie **Datenbankscripts zum Erstellen der Datenbanktabelle ausführen** auswählen, stellen Sie sicher, dass **Vorhandene lokale oder ferne Datenbank verwenden** *nicht* ausgewählt ist. Wenn beide Optionen ausgewählt sind, treten Fehler auf.

e. Klicken Sie auf **Weiter**. Wenn Sie sich für die Angabe einer Entwurfsdatei entscheiden, werden die Anzeigen für die Datenbankkonfiguration im Profile Management Tool übersprungen. Stattdessen wird die Speicherposition der Entwurfsdatei an die Befehlszeile übergeben, um die Datenbankkonfiguration abzuschließen.

Fahren Sie mit dem Schritt für die [Business Space-Konfiguration](#page-779-0) fort.

- <span id="page-778-0"></span>16. Geben Sie auf der Seite **Datenbankkonfiguration - Teil 1** die Informationen zu Ihrer Datenbank an.
	- a. Wählen Sie in der Liste **Datenbankprodukt auswählen** den Eintrag **DB2** aus.
	- b. Wählen Sie die Option **Neue lokale Datenbank erstellen** oder die Option **Bestehende lokale oder ferne Datenbank verwenden** aus. Wenn Sie die Erstellung einer neuen Datenbank auswählen, erstellt das Profile Management Tool eine neue DB2-Datenbank.
	- c. Optional: Wenn Sie die Standardwerte ändern wollen, geben Sie für die erforderlichen Datenbanken neue Namen ein. Die Datenbanknamen müssen eindeutig sein.
	- d. Optional: Zur Angabe eines Zielverzeichnisses für generierte Scripts müssen Sie die Option **Zielverzeichnis für generierte Scripts überschreiben** aktivieren und im Feld **Ausgabeverzeichnis für Datenbankscripts** den Pfad eingeben. Das Standardverzeichnis heißt *installationsstammverzeichnis*/profiles/*profilname*/dbscripts.
- e. Wenn die Datenbankscripts automatisch im Rahmen des Profilerstellungsprozesses ausgeführt werden sollen, wählen Sie **Datenbankscripts zum Initialisieren der Datenbanken ausführen** aus. Wenn Sie das Kontrollkästchen nicht auswählen, müssen Sie oder der Datenbankadministrator die Scripts nach Abschluss der Profilerstellung manuell ausführen. Sie müssen außerdem die Datenbank mit Systeminformationen laden, indem Sie den Befehl **bootstrapProcessServerData** ausführen.
- f. Klicken Sie auf **Weiter**.
- 17. Schließen Sie auf der Seite **Datenbankkonfiguration Teil 2** die Datenbankkonfiguration ab. Geben Sie für die folgenden Felder Werte an.

| Feld                                                            | <b>Erforderliche Aktion</b>                                                                                                    |
|-----------------------------------------------------------------|----------------------------------------------------------------------------------------------------|
| Benutzername für die<br>Datenbankauthentifizierung              | Geben Sie den Benutzernamen für die<br>Authentifizierung bei der Datenbank ein.                                                                     |
| Kennwort für die<br>Datenbankauthentifizierung                  | Geben Sie ein Kennwort für die<br>Authentifizierung bei der Datenbank ein.                                                                          |
| Kennwort bestätigen                                             | Bestätigen Sie das Kennwort.                                                                                                    |
| Verzeichnisposition der Klassenpfaddateien<br>des JDBC-Treibers | Die Klassenpfaddateien des JDBC-Treibers<br>sind im Produktpaket enthalten und befin-<br>den sich an der Position<br>\${WAS INSTALL ROOT}/db2/java. |
| Hostname (oder IP-Adresse) des<br><b>Datenbankservers</b>       | Übernehmen Sie den Standardwert<br>localhost oder geben Sie den korrekten<br>Hostnamen des Datenbankservers ein.                                    |
| <b>Server-Port</b>                                              | Ubernehmen Sie den Standardwert 50000<br>oder geben Sie die korrekte Server-Port-<br>Nummer ein.                                                    |

*Tabelle 107. Erforderliche Felder für die Datenbankkonfiguration bei DB2*

Wenn Sie bei eigenständigen Konfigurationen die Process Server-Datenbank konfigurieren, werden in der Process Server-Datenbank die Tabellen für die Messaging-Steuerkomponente von Process Server erstellt. Dies gilt jedoch ausschließlich für eigenständige Konfigurationen. Wenn Sie die Performance Data Warehouse-Datenbank konfigurieren, werden die Tabellen der Messaging-Steuerkomponente für Performance Data Warehouse in der Performance Data Warehouse-Datenbank erstellt. Die Tabellen der Messaging-Steuerkomponente für das SCA-System, die SCA-Anwendung, Common Event Infrastructure (CEI) und Business Process Choreographer werden sämtlich in der Common-Datenbank erstellt.

- <span id="page-779-0"></span>18. Erweitert: Wenn Sie IBM Forms Server für die Verwendung mit den Widgets für die Benutzertaskverwaltung in Business Space konfigurieren wollen, müssen Sie das Kontrollkästchen **IBM Forms Server konfigurieren** auswählen und die HTTP-Position für das IBM Forms Server-Umsetzungsprogramm sowie das Installationsstammverzeichnis von IBM Forms Server eingeben. Klicken Sie anschließend auf **Weiter**.
- 19. Erweitert: Entscheiden Sie, ob für die Installation ein Business Process Rules Manager konfiguriert werden soll, und klicken Sie anschließend auf **Weiter**. Business Process Rules Manager ist eine Webanwendung, die Schablonen für Business-Regeln an die Anforderungen Ihrer Geschäftsanwendungen anpasst.
- 20. Erweitert: Wählen Sie auf der Seite **Business Process Choreographer-Konfiguration** aus, ob ein Beispiel für eine Business Process Choreographer-Konfiguration erstellt werden soll. Die Beispielkonfiguration dient nur zu Entwicklungszwecken.

**Wichtig:** Die Business Process Choreographer-Beispielkonfiguration verwendet innerhalb der Common-Datenbank (CMNDB) ein eigenes Schema, dessen Name immer BPEDB lautet. Wenn diese Bedingungen zu restriktiv sind, inaktivieren Sie die Business Process Choreographer-Konfiguration während der Profilerstellung und konfigurieren Sie Business Process Choreographer, nachdem Sie das Profil erstellt haben.

- 21. Prüfen Sie die Informationen auf der Seite **Zusammenfassung** für das Profil. Klicken Sie auf **Erstellen**, um das Profil zu erstellen. Klicken Sie auf **Zurück**, wenn Sie die Kenndaten des Profils ändern wollen.
- 22. Prüfen Sie die Informationen auf der Seite für die Fertigstellung des Profils. Um zur Einstiegskonsole zu wechseln, müssen Sie sicherstellen, dass das Kontrollkästchen **Einstiegskonsole starten** ausgewählt ist. Klicken Sie danach auf **Fertig stellen**.
- Wenn Sie die Datenbankscripts nicht während der Profilerstellung ausgeführt haben, führen Sie die Scripts zum Erstellen der Datenbanken aus und laden Sie Systeminformationen in die Process Server-Datenbank, indem Sie den Befehl **bootstrapProcessServerData** verwenden.
- Konfigurieren Sie optional Business Process Choreographer.
- v Wechseln Sie zur Einstiegskonsole und starten Sie den Server für das von Ihnen erstellte eigenständiges Profil.

## *Eigenständige Profile mit dem Befehlszeilendienstprogramm 'manageprofiles' erstellen:*

Anstelle des Profile Management Tools können Sie das Befehlszeilendienstprogramm 'manageprofiles' zum Erstellen von neuen Profilen verwenden.

Stellen Sie sicher, dass Sie das Befehlszeilendienstprogramm **manageprofiles** noch nicht für dasselbe Profil ausführen. Falls bei der Ausführung des Befehls eine Fehlernachricht ausgegeben wird, ermitteln Sie, ob gegenwärtig eine andere Profilerstellungs- oder Profilerweiterungsaktion ausgeführt wird. Wenn dies der Fall ist, müssen Sie auf den Abschluss dieser Erstellung bzw. Erweiterung warten.

- 1. Ermitteln Sie, welche Parameter für Ihr Profil erforderlich sind, indem Sie sich die Befehlsbeispiele für die Profilerstellung ansehen. Ermitteln Sie die Werte, die Sie für das Profil angeben möchten. Überprüfen Sie hierzu die Standardwerte im Abschnitt zu den Parametern für das Befehlszeilendienstprogramm **manageprofiles**.
- 2. Um den Parameter **-responseFile** zu verwenden, sehen Sie sich die bereitgestellte Beispielantwortdatei an und erstellen Sie für Ihre Umgebung eine spezielle Antwortdatei.

**Wichtig:** Stellen Sie sicher, dass nach den Werten keine Leerzeichen mehr angegeben sind (z. B. 'personalCertValidityPeriod=1 ' oder

'winserviceCheck=false '. Leerzeichen verursachen einen Fehlschlag der Profilerstellung.

Die Beispiele befinden sich im Verzeichnis *installationsstammverzeichnis*/ BPM/samples/manageprofiles. Da die meisten Parameter durch den Datenbankserver beeinflusst werden, kopieren Sie eine Beispieldatei, die Ihren Datenbankserver verwendet, und passen Sie anschließend die übrigen Parameter unter Zuhilfenahme der anderen Dateien an. Die folgenden Beispieldateien sind verfügbar:

• PSStd StandAlone DB2 DATASERVER.response: Beispiel für die Konfiguration von IBM Business Process Manager Standard Process Server in einer eigenständigen Konfiguration mit einer DB2-Datenbank.

- PSAdv StandAlone DB2 DATASERVER.response: Beispiel für die Konfiguration von IBM Business Process Manager Advanced Process Server in einer eigenständigen Konfiguration mit einer DB2-Datenbank.
- PCStd\_StandAlone\_MSSQLSERVER.response: Beispiel für die Konfiguration von IBM Business Process Manager Standard Process Center in einer eigenständigen Konfiguration mit einer SQL Server-Datenbank.
- PCAdv\_StandAlone\_MSSQLSERVER\_MICROSOFT.response: Beispiel für die Konfiguration von IBM Business Process Manager Advanced Process Center in einer eigenständigen Konfiguration mit einer SQL Server-Datenbank.
- PSAdv Dmgr\_DB2\_DATASERVER.response: Beispiel für die Konfiguration von IBM Business Process Manager Advanced Process Server in einer Deployment Manager-Konfiguration mit einer DB2 Dataserver-Datenbank.
- PCAdv Dmgr\_DB2\_ORACLE.response: Beispiel für die Konfiguration von IBM Business Process Manager Advanced Process Center in einer Deployment Manager-Konfiguration mit einer Oracle-Datenbank.
- PSAdv Custom DB2 DATASERVER.response: Beispiel für die Konfiguration von IBM Business Process Manager Advanced Process Server in einer angepassten Konfiguration mit einer DB2 Dataserver-Datenbank.
- PCAdv Custom DB2 ORACLE.response: Beispiel für die Konfiguration von IBM Business Process Manager Advanced Process Center in einer angepassten Konfiguration mit einer Oracle-Datenbank.

Kopieren Sie eine der Beispielantwortdateien in Ihr Arbeitsverzeichnis. Ordnen Sie mit dem Befehl **chmod** die entsprechenden Berechtigungen für Ihre neue Kopie der Antwortdatei zu. Beispiel:

chmod 644 BPM\_StandAlone.response

Bearbeiten Sie die Parameter in der Antwortdatei gemäß den Anforderungen Ihrer Konfiguration und speichern Sie die bearbeitete Antwortdatei.

3. Führen Sie die Datei über die Befehlszeile aus. Beispiel:

manageprofiles.sh -create -templatePath *installationsstammverzeichnis*/profileTemplates/BPM/defaul Wenn Sie eine Antwortdatei erstellt haben, geben Sie den Parameter **-response** ohne andere Parameter an. Beispiel:

manageprofiles.sh -response *myResponseFile*

Der Status wird nach Abschluss der Befehlsausführung im Konsolfenster angezeigt. Für die Datei gilt die normale Syntaxprüfung und die Datei wird wie jede andere Antwortdatei syntaktisch analysiert. Einzelwerte in der Antwortdatei werden als Befehlszeilenparameter behandelt.

- v Wenn Sie die Datenbankscripts nicht während der Profilerstellung ausgeführt haben, führen Sie die Scripts zum Erstellen der Datenbanken aus und laden Sie Systeminformationen in die Process Server-Datenbank, indem Sie den Befehl **bootstrapProcessServerData** verwenden.
- Konfigurieren Sie optional Business Process Choreographer.
- v Wechseln Sie zur Einstiegskonsole und starten Sie den Server für das von Ihnen erstellte eigenständiges Profil.

*Eigenständige Profile für Process Center mit DB2-Datenbankserver mit dem Profile Management Tool erweitern:*

Falls bereits ein eigenständiges Profil für WebSphere Application Server V8.0 vorhanden ist, können Sie ein eigenständiges Profil für Process Center mit dem Profile Management Tool konfigurieren.

Denken Sie daran, alle Server zu beenden, die einem Profil zugeordnet sind, das Sie erweitern wollen.

Die Sprache für das Profile Management Tool wird anhand der Standardspracheinstellung des Systems ermittelt und festgelegt. Falls diese Standardsprache nicht zu den unterstützten Sprachen gehört, wird Englisch verwendet. Sie können die Standardsprache außer Kraft setzen, indem Sie das Profile Management Tool in einer Befehlszeile starten und anhand der Java-Einstellung user.language eine andere Sprache angeben. Geben Sie den folgenden Befehl ein:

*installationsstammverzeichnis*/java/bin/java -Duser.language=*ländereinstellung installationsstammverzeichnis*

Geben Sie beispielsweise den folgenden Befehl ein, um das Profile Management Tool in deutscher Sprache zu starten:

installationsstammverzeichnis/java/bin/java -Duser.language=de *installationsstammverzeichnis*/bin/F

Nachdem Sie das Profile Management Tool gestartet haben, müssen Sie entscheiden, ob Sie die **Typische Profilerstellung** oder die **Erweiterte Profilerstellung** verwenden wollen. Verwenden Sie die Option 'Erweitert' zur Ausführung folgender Aktivitäten:

- v Angeben der Datenbankentwurfsdatei zur Verwendung für die Datenbankkonfiguration.
- v Zuweisen angepasster Werte zu Ports, zur Speicherposition des Profils sowie zu den Namen des Profils, des Knotens, des Hosts und der Zelle (wo zutreffend).
- v Erstellen einer Web-Server-Definition.
- v Erstellen eines Systemservice, um den Server auszuführen, wenn Ihr Betriebssystem und die Berechtigungen Ihres Benutzerkontos die Erstellung von Services zulassen.
- v Wählen Sie die Konfiguration von IBM Forms Server aus, um in Business Space mit Widgets für die Benutzertaskverwaltung zu arbeiten.
- v Konfigurieren Sie Business Process Rules Manager und erstellen Sie eine Business Process Choreographer-Beispielkonfiguration.
	- 1. Verwenden Sie zum Starten des Profile Management Tools eines der folgenden Verfahren:
		- Starten Sie das Tool über die Einstiegskonsole.
		- v Führen Sie den Befehl *installationsstammverzeichnis*/bin/ ProfileManagement/pmt.sh aus.
	- 2. Beenden Sie alle Server, die einem Profil zugeordnet sind, das erweitert werden soll.
	- 3. Klicken Sie auf der **Begrüßungsseite** auf **Profile Management Tool starten** oder wählen Sie die Registerkarte **Profile Management Tool** aus.
	- 4. Wählen Sie auf der Registerkarte **Profile** das Profil aus, das Sie erweitern möchten, und klicken Sie auf **Erweitern**. Wenn Sie ein WebSphere Application Server-Profil erweitern, muss dies aus der WebSphere Application Server-Version stammen, unter der IBM Business Process Manager installiert ist. Die Schaltfläche **Erweitern** kann nur ausgewählt werden, falls überhaupt eine Erweiterung eines Profils möglich ist. Die Seite für die Erweiterungsauswahl wird in einem separaten Fenster geöffnet.
	- 5. Wählen Sie auf der Seite für die Erweiterungsauswahl den Typ der Erweiterung aus, den Sie auf das Profil anwenden möchten. Klicken Sie anschließend auf **Weiter**.

6. Wählen Sie auf der Seite **Profilerweiterungsoptionen** die Option **Typische Profilerweiterung** oder **Erweiterte Profilerweiterung** aus und klicken Sie auf **Weiter**.

Mit der Option **Typische Profilerweiterung** wird das Profil mit den Standardkonfigurationseinstellungen erweitert.

Mit der Option **Erweiterte Profilerweiterung** können Sie eigene Konfigurationswerte für ein Profil angeben.

**Einschränkung:** Das Profile Management Tool zeigt eine Warnung an, wenn eine der folgenden Bedingungen zutrifft:

- v Für das Profil, das Sie zur Erweiterung ausgewählt haben, ist ein Server aktiv. Sie können das Profil erst erweitern, nachdem der Server gestoppt wurde. Alternativ hierzu können Sie auch auf **Zurück** klicken und dann ein anderes Profil angeben, für das keine Server aktiv sind.
- v Das Profil, das Sie zur Erweiterung ausgewählt haben, ist eingebunden. Ein eingebundenes Profil kann nicht erweitert werden. Sie müssen auf **Zurück** klicken und ein anderes Profil auswählen, das nicht eingebunden ist.
- v Das Profil, das Sie zur Erweiterung ausgewählt haben, ist bereits durch das ausgewählte Produkt erweitert. Sie müssen auf **Zurück** klicken und ein anderes Profil zur Erweiterung auswählen.
- 7. Erforderlich: Geben Sie auf der Seite **Administrative Sicherheit** Werte für die Felder **Benutzername**, **Kennwort** und **Kennwort bestätigen** ein. Das während der Installation für den Administrator angegebene Kennwort wird für alle internen Benutzer (inklusive 'tw\_admin' und 'tw\_user') verwendet. Da für alle IBM Business Process Manager-Profile die Verwaltungssicherheit aktiviert sein muss, wird die Schaltfläche **Weiter** erst dann aktiviert, wenn Sie die Werte eingegeben haben.

Klicken Sie auf **Weiter**. Falls Sie die Option **Typische Profilerstellung** ausgewählt haben, fahren Sie mit dem Schritt für die [Datenbankkonfiguration - Teil](#page-784-0) [1](#page-784-0) fort.

- 8. Erweitert: Konfigurieren Sie die Datenbanken mit einer Entwurfsdatei.
	- a. Wählen Sie **Datenbankentwurfsdatei verwenden** aus.
	- b. Klicken Sie auf **Durchsuchen**.
	- c. Geben Sie den vollständig qualifizierten Pfadnamen für die Entwurfsdatei an.
	- d. Wenn die Datenbankscripts automatisch (im Rahmen des Profilerstellungsprozesses) ausgeführt werden sollen, wählen Sie **Datenbankscripts zum Erstellen der Datenbanktabelle ausführen** aus. Wenn Sie das Kontrollkästchen nicht auswählen, müssen Sie oder der Datenbankadministrator die Scripts nach Abschluss der Profilerstellung manuell ausführen. Sie müssen außerdem die Datenbank mit Systeminformationen laden, indem Sie den Befehl **bootstrapProcessServerData** ausführen.

**Wichtig:** Wenn Sie **Datenbankscripts zum Erstellen der Datenbanktabelle ausführen** auswählen, stellen Sie sicher, dass **Vorhandene lokale oder ferne Datenbank verwenden** *nicht* ausgewählt ist. Wenn beide Optionen ausgewählt sind, treten Fehler auf.

e. Klicken Sie auf **Weiter**. Wenn Sie sich für die Angabe einer Entwurfsdatei entscheiden, werden die Anzeigen für die Datenbankkonfiguration im Profile Management Tool übersprungen. Stattdessen wird die Speicherposition der Entwurfsdatei an die Befehlszeile übergeben, um die Datenbankkonfiguration abzuschließen.

Fahren Sie mit dem Schritt für die [Business Space-Konfiguration](#page-785-0) fort.

- <span id="page-784-0"></span>9. Geben Sie auf der Seite **Datenbankkonfiguration - Teil 1** die Informationen zu Ihrer Datenbank an.
	- a. Wählen Sie in der Liste **Datenbankprodukt auswählen** den Eintrag **DB2** aus.
	- b. Wählen Sie die Option **Neue lokale Datenbank erstellen** oder die Option **Bestehende lokale oder ferne Datenbank verwenden** aus. Wenn Sie die Erstellung einer neuen Datenbank auswählen, erstellt das Profile Management Tool eine neue DB2-Datenbank.
	- c. Optional: Wenn Sie die Standardwerte ändern wollen, geben Sie für die erforderlichen Datenbanken neue Namen ein. Die Datenbanknamen müssen eindeutig sein.
	- d. Optional: Zur Angabe eines Zielverzeichnisses für generierte Scripts müssen Sie die Option **Zielverzeichnis für generierte Scripts überschreiben** aktivieren und im Feld **Ausgabeverzeichnis für Datenbankscripts** den Pfad eingeben. Das Standardverzeichnis heißt *installationsstammverzeichnis*/profiles/*profilname*/dbscripts.
	- e. Wenn die Datenbankscripts automatisch im Rahmen des Profilerstellungsprozesses ausgeführt werden sollen, wählen Sie **Datenbankscripts zum Initialisieren der Datenbanken ausführen** aus. Wenn Sie das Kontrollkästchen nicht auswählen, müssen Sie oder der Datenbankadministrator die Scripts nach Abschluss der Profilerstellung manuell ausführen. Sie müssen außerdem die Datenbank mit Systeminformationen laden, indem Sie den Befehl **bootstrapProcessServerData** ausführen.
	- f. Klicken Sie auf **Weiter**.
- 10. Schließen Sie auf der Seite **Datenbankkonfiguration Teil 2** die Datenbankkonfiguration ab. Geben Sie für die folgenden Felder Werte an.

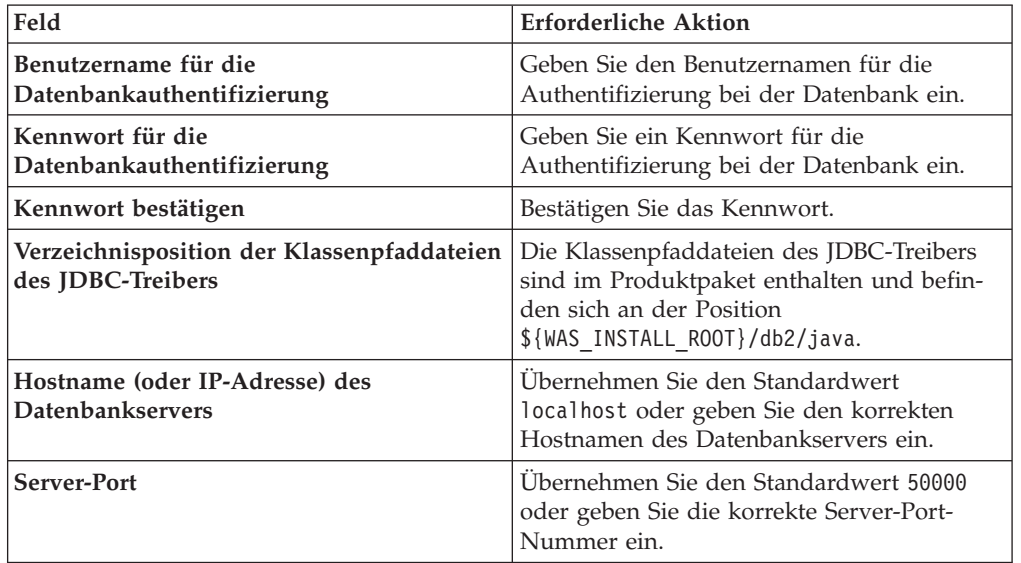

*Tabelle 108. Erforderliche Felder für die Datenbankkonfiguration bei DB2*

Wenn Sie bei eigenständigen Konfigurationen die Process Server-Datenbank konfigurieren, werden in der Process Server-Datenbank die Tabellen für die Messaging-Steuerkomponente von Process Server erstellt. Dies gilt jedoch ausschließlich für eigenständige Konfigurationen. Wenn Sie die Performance Data Warehouse-Datenbank konfigurieren, werden die Tabellen der Messaging-Steuerkomponente für Performance Data Warehouse in der Performance Data Warehouse-Datenbank erstellt. Die Tabellen der Messaging-Steuerkomponente

für das SCA-System, die SCA-Anwendung, Common Event Infrastructure (CEI) und Business Process Choreographer werden sämtlich in der Common-Datenbank erstellt.

- <span id="page-785-0"></span>11. Erweitert: Wenn Sie IBM Forms Server für die Verwendung mit den Widgets für die Benutzertaskverwaltung in Business Space konfigurieren wollen, müssen Sie das Kontrollkästchen **IBM Forms Server konfigurieren** auswählen und die HTTP-Position für das IBM Forms Server-Umsetzungsprogramm sowie das Installationsstammverzeichnis von IBM Forms Server eingeben. Klicken Sie anschließend auf **Weiter**.
- 12. Erweitert: Entscheiden Sie, ob für die Installation ein Business Process Rules Manager konfiguriert werden soll, und klicken Sie anschließend auf **Weiter**. Business Process Rules Manager ist eine Webanwendung, die Schablonen für Business-Regeln an die Anforderungen Ihrer Geschäftsanwendungen anpasst.
- 13. Erweitert: Wählen Sie auf der Seite **Business Process Choreographer-Konfiguration** aus, ob ein Beispiel für eine Business Process Choreographer-Konfiguration erstellt werden soll. Die Beispielkonfiguration dient nur zu Entwicklungszwecken.

**Wichtig:** Die Business Process Choreographer-Beispielkonfiguration verwendet innerhalb der Common-Datenbank (CMNDB) ein eigenes Schema, dessen Name immer BPEDB lautet. Wenn diese Bedingungen zu restriktiv sind, inaktivieren Sie die Business Process Choreographer-Konfiguration während der Profilerstellung und konfigurieren Sie Business Process Choreographer, nachdem Sie das Profil erstellt haben.

- 14. Prüfen Sie die Informationen auf der Seite **Zusammenfassung** für das Profil. Klicken Sie auf **Erweitern**, um das Profil zu erweitern. Klicken Sie auf **Zurück**, wenn Sie die Kenndaten des Profils ändern wollen.
- 15. Prüfen Sie die Informationen auf der Seite für die Fertigstellung des Profils. Um zur Einstiegskonsole zu wechseln, müssen Sie sicherstellen, dass das Kontrollkästchen **Einstiegskonsole starten** ausgewählt ist. Klicken Sie danach auf **Fertig stellen**.

Sie haben ein Profil von WebSphere Application Server V8.0 mit einem IBM Business Process Manager-Profil erweitert.

- Wenn Sie die Datenbankscripts nicht während der Profilerstellung ausgeführt haben, führen Sie die Scripts zum Erstellen der Datenbanken aus und laden Sie Systeminformationen in die Process Server-Datenbank, indem Sie den Befehl **bootstrapProcessServerData** verwenden.
- Konfigurieren Sie optional Business Process Choreographer.
- v Wechseln Sie zur Einstiegskonsole und starten Sie den Server für das von Ihnen erstellte eigenständiges Profil.

## *Eigenständige Profile für Process Server mit DB2-Datenbankserver mit dem Profile Management Tool erweitern:*

Falls bereits ein eigenständiges Profil für WebSphere Application Server V8.0 vorhanden ist, können Sie ein eigenständiges Profil für Process Server mit dem Profile Management Tool konfigurieren.

Denken Sie daran, alle Server zu beenden, die einem Profil zugeordnet sind, das Sie erweitern wollen.

Falls Sie erforderliche Datenbanken während der Profilerstellung konfigurieren wollen, müssen Sie sicherstellen, dass der Datenbankserver installiert wurde und aktiv ist.

Die Sprache für das Profile Management Tool wird anhand der Standardspracheinstellung des Systems ermittelt und festgelegt. Falls diese Standardsprache nicht zu den unterstützten Sprachen gehört, wird Englisch verwendet. Sie können die Standardsprache außer Kraft setzen, indem Sie das Profile Management Tool in einer Befehlszeile starten und anhand der Java-Einstellung user.language eine andere Sprache angeben. Geben Sie den folgenden Befehl ein:

*installationsstammverzeichnis*/java/bin/java -Duser.language=*ländereinstellung installationsstammverzeichnis*

Geben Sie beispielsweise den folgenden Befehl ein, um das Profile Management Tool in deutscher Sprache zu starten:

installationsstammverzeichnis/java/bin/java -Duser.language=de *installationsstammverzeichnis*/bin/F

Nachdem Sie das Profile Management Tool gestartet haben, müssen Sie entscheiden, ob Sie die **Typische Profilerstellung** oder die **Erweiterte Profilerstellung** verwenden wollen. Verwenden Sie die Option 'Erweitert' zur Ausführung folgender Aktivitäten:

- v Angeben der Datenbankentwurfsdatei zur Verwendung für die Datenbankkonfiguration.
- v Zuweisen angepasster Werte zu Ports, zur Speicherposition des Profils sowie zu den Namen des Profils, des Knotens, des Hosts und der Zelle (wo zutreffend).
- v Erstellen einer Web-Server-Definition.
- v Erstellen eines Systemservice, um den Server auszuführen, wenn Ihr Betriebssystem und die Berechtigungen Ihres Benutzerkontos die Erstellung von Services zulassen.
- Wählen Sie die Konfiguration von IBM Forms Server aus, um in Business Space mit Widgets für die Benutzertaskverwaltung zu arbeiten.
- v Konfigurieren Sie Business Process Rules Manager und erstellen Sie eine Business Process Choreographer-Beispielkonfiguration.
	- 1. Verwenden Sie zum Starten des Profile Management Tools eines der folgenden Verfahren:
		- Starten Sie das Tool über die Einstiegskonsole.
		- v Führen Sie den Befehl *installationsstammverzeichnis*/bin/ ProfileManagement/pmt.sh aus.
- 2. Beenden Sie alle Server, die einem Profil zugeordnet sind, das erweitert werden soll.
- 3. Klicken Sie auf der **Begrüßungsseite** auf **Profile Management Tool starten** oder wählen Sie die Registerkarte **Profile Management Tool** aus.
- 4. Wählen Sie auf der Registerkarte **Profile** das Profil aus, das Sie erweitern möchten, und klicken Sie auf **Erweitern**. Wenn Sie ein WebSphere Application Server-Profil erweitern, muss dies aus der WebSphere Application Server-Version stammen, unter der IBM Business Process Manager installiert ist. Die Schaltfläche **Erweitern** kann nur ausgewählt werden, falls überhaupt eine Erweiterung eines Profils möglich ist. Die Seite für die Erweiterungsauswahl wird in einem separaten Fenster geöffnet.
- 5. Wählen Sie auf der Seite für die Erweiterungsauswahl den Typ der Erweiterung aus, den Sie auf das Profil anwenden möchten. Klicken Sie anschließend auf **Weiter**.

6. Wählen Sie auf der Seite **Profilerweiterungsoptionen** die Option **Typische Profilerweiterung** oder **Erweiterte Profilerweiterung** aus und klicken Sie auf **Weiter**.

Mit der Option **Typische Profilerweiterung** wird das Profil mit den Standardkonfigurationseinstellungen erweitert.

Mit der Option **Erweiterte Profilerweiterung** können Sie eigene Konfigurationswerte für ein Profil angeben.

**Einschränkung:** Das Profile Management Tool zeigt eine Warnung an, wenn eine der folgenden Bedingungen zutrifft:

- v Für das Profil, das Sie zur Erweiterung ausgewählt haben, ist ein Server aktiv. Sie können das Profil erst erweitern, nachdem der Server gestoppt wurde. Alternativ hierzu können Sie auch auf **Zurück** klicken und dann ein anderes Profil angeben, für das keine Server aktiv sind.
- v Das Profil, das Sie zur Erweiterung ausgewählt haben, ist eingebunden. Ein eingebundenes Profil kann nicht erweitert werden. Sie müssen auf **Zurück** klicken und ein anderes Profil auswählen, das nicht eingebunden ist.
- v Das Profil, das Sie zur Erweiterung ausgewählt haben, ist bereits durch das ausgewählte Produkt erweitert. Sie müssen auf **Zurück** klicken und ein anderes Profil zur Erweiterung auswählen.
- 7. Erforderlich: Geben Sie auf der Seite **Administrative Sicherheit** Werte für die Felder **Benutzername**, **Kennwort** und **Kennwort bestätigen** ein. Klicken Sie auf **Weiter**. Da für alle IBM Business Process Manager-Profile die Verwaltungssicherheit aktiviert sein muss, wird die Schaltfläche **Weiter** erst dann aktiviert, wenn Sie die Werte eingegeben haben.
- 8. Legen Sie auf der Seite **Process Server-Konfiguration** die Werte für die folgenden Parameter fest:
	- v **Umgebungsname**: Der Umgebungsname wird verwendet, um eine Verbindung von einem Process Center zu diesem Process Server herzustellen.
	- v **Umgebungstyp**: Wählen Sie aus, wie der Process Server verwendet werden soll:
		- Wählen Sie **Produktion** aus, wenn der Server in einer Produktionsfunktionalität eingesetzt werden soll.
		- Wählen Sie **Staging** aus, wenn der Server als temporäre Position für Änderungen verwendet werden soll, bevor diese in die Produktionsumgebung aufgenommen werden.
		- Wählen Sie **Test** aus, wenn der Server als Testumgebung dienen soll, z. B. für Belastungstests.

**Einschränkung:** Verwenden Sie in derselben Zelle keine Kombination aus Produktionsservern und Servern, die nicht der Produktion dienen. Wählen Sie die Einstellung **Diesen Server offline verwenden** aus, wenn Sie als Umgebungstyp nicht **Produktion** ausgewählt haben oder wenn dieser Process Server nicht mit einem Process Center verbunden werden soll. Offline-Server können für die Implementierung von Momentaufnahmen von Prozessanwendungen verwendet werden. Jedoch unterscheidet sich die Methode zur Implementierung einer Prozessanwendung auf einem Offline-Process Server von der zur Implementierung auf einem Online-Process Server.

Wenn Sie die Option **Diesen Server offline verwenden** nicht ausgewählt haben, geben Sie die folgenden Informationen für das Process Center an, zu dem dieser Server eine Verbindung herstellen soll:

- v **Protokoll**: Wählen Sie entweder **http://** oder **https://** als Protokoll für die Verbindung zum Process Center aus.
- v **Host**: Geben Sie den Host oder den virtuellen Host ein, den dieser Process Server für die Kommunikation mit dem Process Center verwendet. Verwenden Sie einen vollständig qualifizierten Hostnamen. In einer Umgebung mit einer Lastausgleichsfunktion oder einem Proxy-Server zwischen dem Process Server und den Process Center-Services müssen Sie sicherstellen, dass die hier angegebenen Informationen mit der URL für den Zugriff auf das Process Center übereinstimmen.
- Port: Geben Sie die Portnummer für das Process Center ein. In einer Umgebung mit einer Lastausgleichsfunktion oder einem Proxy-Server zwischen dem Process Server und dem Process Center müssen Sie sicherstellen, dass die hier angegebenen Informationen mit der URL für den Zugriff auf das Process Center übereinstimmen.
- v **Benutzername**: Geben Sie den Namen eines Process Center-Benutzers ein. Der Process Server verwendet diesen Benutzer, um die Verbindung zum Process Center herzustellen.
- v **Kennwort**: Geben Sie das Kennwort für den Process Center-Benutzer ein.

Sie können auf **Verbindung testen** klicken, um die Verbindung zum Process Center zu prüfen.

Falls Sie die Option **Typische Profilerstellung** ausgewählt haben, fahren Sie mit dem Schritt für die [Datenbankkonfiguration - Teil 1](#page-788-0) fort.

- 9. Erweitert: Konfigurieren Sie die Datenbanken mit einer Entwurfsdatei.
	- a. Wählen Sie **Datenbankentwurfsdatei verwenden** aus.
	- b. Klicken Sie auf **Durchsuchen**.
	- c. Geben Sie den vollständig qualifizierten Pfadnamen für die Entwurfsdatei an.
	- d. Wenn die Datenbankscripts automatisch (im Rahmen des Profilerstellungsprozesses) ausgeführt werden sollen, wählen Sie **Datenbankscripts zum Erstellen der Datenbanktabelle ausführen** aus. Wenn Sie das Kontrollkästchen nicht auswählen, müssen Sie oder der Datenbankadministrator die Scripts nach Abschluss der Profilerstellung manuell ausführen. Sie müssen außerdem die Datenbank mit Systeminformationen laden, indem Sie den Befehl **bootstrapProcessServerData** ausführen.

**Wichtig:** Wenn Sie **Datenbankscripts zum Erstellen der Datenbanktabelle ausführen** auswählen, stellen Sie sicher, dass **Vorhandene lokale oder ferne Datenbank verwenden** *nicht* ausgewählt ist. Wenn beide Optionen ausgewählt sind, treten Fehler auf.

e. Klicken Sie auf **Weiter**. Wenn Sie sich für die Angabe einer Entwurfsdatei entscheiden, werden die Anzeigen für die Datenbankkonfiguration im Profile Management Tool übersprungen. Stattdessen wird die Speicherposition der Entwurfsdatei an die Befehlszeile übergeben, um die Datenbankkonfiguration abzuschließen.

Fahren Sie mit dem Schritt für die [Business Space-Konfiguration](#page-789-0) fort.

- <span id="page-788-0"></span>10. Geben Sie auf der Seite **Datenbankkonfiguration - Teil 1** die Informationen zu Ihrer Datenbank an.
	- a. Wählen Sie in der Liste **Datenbankprodukt auswählen** den Eintrag **DB2** aus.
- b. Wählen Sie die Option **Neue lokale Datenbank erstellen** oder die Option **Bestehende lokale oder ferne Datenbank verwenden** aus. Wenn Sie die Erstellung einer neuen Datenbank auswählen, erstellt das Profile Management Tool eine neue DB2-Datenbank.
- c. Optional: Wenn Sie die Standardwerte ändern wollen, geben Sie für die erforderlichen Datenbanken neue Namen ein. Die Datenbanknamen müssen eindeutig sein.
- d. Optional: Zur Angabe eines Zielverzeichnisses für generierte Scripts müssen Sie die Option **Zielverzeichnis für generierte Scripts überschreiben** aktivieren und im Feld **Ausgabeverzeichnis für Datenbankscripts** den Pfad eingeben. Das Standardverzeichnis heißt *installationsstammverzeichnis*/profiles/*profilname*/dbscripts.
- e. Wenn die Datenbankscripts automatisch im Rahmen des Profilerstellungsprozesses ausgeführt werden sollen, wählen Sie **Datenbankscripts zum Initialisieren der Datenbanken ausführen** aus. Wenn Sie das Kontrollkästchen nicht auswählen, müssen Sie oder der Datenbankadministrator die Scripts nach Abschluss der Profilerstellung manuell ausführen. Sie müssen außerdem die Datenbank mit Systeminformationen laden, indem Sie den Befehl **bootstrapProcessServerData** ausführen.
- f. Klicken Sie auf **Weiter**.
- 11. Schließen Sie auf der Seite **Datenbankkonfiguration Teil 2** die Datenbankkonfiguration ab. Geben Sie für die folgenden Felder Werte an.

| Feld                                                            | Erforderliche Aktion                                                                                                    |
|-----------------------------------------------------------------|----------------------------------------------------------------------------------------------------|
| Benutzername für die<br>Datenbankauthentifizierung              | Geben Sie den Benutzernamen für die<br>Authentifizierung bei der Datenbank ein.                                                                     |
| Kennwort für die<br>Datenbankauthentifizierung                  | Geben Sie ein Kennwort für die<br>Authentifizierung bei der Datenbank ein.                                                                          |
| Kennwort bestätigen                                             | Bestätigen Sie das Kennwort.                                                                                                    |
| Verzeichnisposition der Klassenpfaddateien<br>des JDBC-Treibers | Die Klassenpfaddateien des JDBC-Treibers<br>sind im Produktpaket enthalten und befin-<br>den sich an der Position<br>\${WAS INSTALL ROOT}/db2/java. |
| Hostname (oder IP-Adresse) des<br><b>Datenbankservers</b>       | Ubernehmen Sie den Standardwert<br>localhost oder geben Sie den korrekten<br>Hostnamen des Datenbankservers ein.                                    |
| <b>Server-Port</b>                                              | Ubernehmen Sie den Standardwert 50000<br>oder geben Sie die korrekte Server-Port-<br>Nummer ein.                                                    |

*Tabelle 109. Erforderliche Felder für die Datenbankkonfiguration bei DB2*

Wenn Sie bei eigenständigen Konfigurationen die Process Server-Datenbank konfigurieren, werden in der Process Server-Datenbank die Tabellen für die Messaging-Steuerkomponente von Process Server erstellt. Dies gilt jedoch ausschließlich für eigenständige Konfigurationen. Wenn Sie die Performance Data Warehouse-Datenbank konfigurieren, werden die Tabellen der Messaging-Steuerkomponente für Performance Data Warehouse in der Performance Data Warehouse-Datenbank erstellt. Die Tabellen der Messaging-Steuerkomponente für das SCA-System, die SCA-Anwendung, Common Event Infrastructure (CEI) und Business Process Choreographer werden sämtlich in der Common-Datenbank erstellt.

<span id="page-789-0"></span>12. Erweitert: Wenn Sie IBM Forms Server für die Verwendung mit den Widgets für die Benutzertaskverwaltung in Business Space konfigurieren wollen, müssen Sie das Kontrollkästchen **IBM Forms Server konfigurieren** auswählen und die HTTP-Position für das IBM Forms Server-Umsetzungsprogramm sowie das Installationsstammverzeichnis von IBM Forms Server eingeben. Klicken Sie anschließend auf **Weiter**.

- 13. Erweitert: Entscheiden Sie, ob für die Installation ein Business Process Rules Manager konfiguriert werden soll, und klicken Sie anschließend auf **Weiter**. Business Process Rules Manager ist eine Webanwendung, die Schablonen für Business-Regeln an die Anforderungen Ihrer Geschäftsanwendungen anpasst.
- 14. Erweitert: Wählen Sie auf der Seite **Business Process Choreographer-Konfiguration** aus, ob ein Beispiel für eine Business Process Choreographer-Konfiguration erstellt werden soll. Die Beispielkonfiguration dient nur zu Entwicklungszwecken.

**Wichtig:** Die Business Process Choreographer-Beispielkonfiguration verwendet innerhalb der Common-Datenbank (CMNDB) ein eigenes Schema, dessen Name immer BPEDB lautet. Wenn diese Bedingungen zu restriktiv sind, inaktivieren Sie die Business Process Choreographer-Konfiguration während der Profilerstellung und konfigurieren Sie Business Process Choreographer, nachdem Sie das Profil erstellt haben.

- 15. Prüfen Sie die Informationen auf der Seite **Zusammenfassung** für das Profil. Klicken Sie auf **Erweitern**, um das Profil zu erweitern. Klicken Sie auf **Zurück**, wenn Sie die Kenndaten des Profils ändern wollen.
- 16. Prüfen Sie die Informationen auf der Seite für die Fertigstellung des Profils. Um zur Einstiegskonsole zu wechseln, müssen Sie sicherstellen, dass das Kontrollkästchen **Einstiegskonsole starten** ausgewählt ist. Klicken Sie danach auf **Fertig stellen**.

Sie haben ein Profil von WebSphere Application Server V8.0 mit einem IBM Business Process Manager-Profil erweitert.

- Wenn Sie die Datenbankscripts nicht während der Profilerstellung ausgeführt haben, führen Sie die Scripts zum Erstellen der Datenbanken aus und laden Sie Systeminformationen in die Process Server-Datenbank, indem Sie den Befehl **bootstrapProcessServerData** verwenden.
- Konfigurieren Sie optional Business Process Choreographer.
- Wechseln Sie zur Einstiegskonsole und starten Sie den Server für das von Ihnen erstellte eigenständiges Profil.

*Eigenständige Profile mit dem Befehlszeilendienstprogramm 'manageprofiles' erweitern:*

Anstelle des Profile Management Tools können Sie das Befehlszeilendienstprogramm 'manageprofiles' zum Erweitern von vorhandenen benutzerdefinierten Profilen für WebSphere Application Server V8.0 verwenden.

Denken Sie daran, alle Server zu beenden, die einem Profil zugeordnet sind, das Sie erweitern wollen.

Stellen Sie sicher, dass Sie das Befehlszeilendienstprogramm **manageprofiles** noch nicht für dasselbe Profil ausführen. Falls bei der Ausführung des Befehls eine Fehlernachricht ausgegeben wird, ermitteln Sie, ob gegenwärtig eine andere Profilerstellungs- oder Profilerweiterungsaktion ausgeführt wird. Wenn dies der Fall ist, müssen Sie auf den Abschluss dieser Erstellung bzw. Erweiterung warten.

1. Stellen Sie fest, mit welcher Schablone das vorhandene Profil, das Sie erweitern wollen, erstellt wurde. Sie müssen ein eigenständiges Profil erweitern. Sie können die Schablone ermitteln, indem Sie die Profilregistry prüfen, die sich in der Datei *installationsstammverzeichnis*/properties/profileRegistry.xml befindet. Nehmen Sie an dieser Datei keine Änderungen vor. Verwenden Sie sie ausschließlich, um die Schablonen anzuzeigen.

2. Verwenden Sie den Parameter **-augment**, um mit einer Erweiterungsschablone Änderungen an einem vorhandenen Profil durchzuführen. Der Parameter **-augment** bewirkt, dass das Befehlszeilendienstprogramm **manageprofiles** das vom Parameter **-profileName** angegebene Profil mit der Schablone aktualisiert oder erweitert, die vom Parameter **-templatePath** angegeben wird. Die Erweiterungsschablonen, die Sie verwenden können, sind von den IBM Produkten und den Versionen abhängig, die in Ihrer Umgebung installiert sind. Vergewissern Sie sich, dass Sie den vollständig qualifizierten Dateipfad für **-templatePath** angegeben haben, da ein relativer Dateipfad für den Parameter **-templatePath** dazu führt, dass das angegebene Profil nicht vollständig erweitert werden kann.

**Anmerkung:** Die Dateien, die sich im Verzeichnis *installationsverzeichnis*/ profileTemplates/BPM befinden, dürfen nicht manuell geändert werden.

3. Um den Parameter **-responseFile** zu verwenden, sehen Sie sich die bereitgestellte Beispielantwortdatei an und erstellen Sie für Ihre Umgebung eine spezielle Antwortdatei.

**Wichtig:** Stellen Sie sicher, dass nach den Werten keine Leerzeichen mehr angegeben sind (z. B. 'personalCertValidityPeriod=1 ' oder 'winserviceCheck=false '. Leerzeichen verursachen einen Fehlschlag der Profilerstellung.

Die Beispiele befinden sich im Verzeichnis *installationsstammverzeichnis*/ BPM/samples/manageprofiles. Da die meisten Parameter durch den Datenbankserver beeinflusst werden, kopieren Sie eine Beispieldatei, die Ihren Datenbankserver verwendet, und passen Sie anschließend die übrigen Parameter unter Zuhilfenahme der anderen Dateien an. Die folgenden Beispieldateien sind verfügbar:

- v PSStd\_StandAlone\_DB2\_DATASERVER.response: Beispiel für die Konfiguration von IBM Business Process Manager Standard Process Server in einer eigenständigen Konfiguration mit einer DB2-Datenbank.
- PSAdv\_StandAlone\_DB2\_DATASERVER.response: Beispiel für die Konfiguration von IBM Business Process Manager Advanced Process Server in einer eigenständigen Konfiguration mit einer DB2-Datenbank.
- v PCStd\_StandAlone\_MSSQLSERVER.response: Beispiel für die Konfiguration von IBM Business Process Manager Standard Process Center in einer eigenständigen Konfiguration mit einer SQL Server-Datenbank.
- PCAdv StandAlone MSSQLSERVER MICROSOFT.response: Beispiel für die Konfiguration von IBM Business Process Manager Advanced Process Center in einer eigenständigen Konfiguration mit einer SQL Server-Datenbank.
- PSAdv Dmgr DB2 DATASERVER.response: Beispiel für die Konfiguration von IBM Business Process Manager Advanced Process Server in einer Deployment Manager-Konfiguration mit einer DB2 Dataserver-Datenbank.
- PCAdv Dmgr DB2 ORACLE.response: Beispiel für die Konfiguration von IBM Business Process Manager Advanced Process Center in einer Deployment Manager-Konfiguration mit einer Oracle-Datenbank.
- PSAdv Custom DB2 DATASERVER.response: Beispiel für die Konfiguration von IBM Business Process Manager Advanced Process Server in einer angepassten Konfiguration mit einer DB2 Dataserver-Datenbank.
• PCAdv Custom DB2 ORACLE.response: Beispiel für die Konfiguration von IBM Business Process Manager Advanced Process Center in einer angepassten Konfiguration mit einer Oracle-Datenbank.

Kopieren Sie eine der Beispielantwortdateien in Ihr Arbeitsverzeichnis. Ordnen Sie mit dem Befehl **chmod** die entsprechenden Berechtigungen für Ihre neue Kopie der Antwortdatei zu. Beispiel:

chmod 644 BPM\_StandAlone.response

Bearbeiten Sie die Parameter in der Antwortdatei gemäß den Anforderungen Ihrer Konfiguration und speichern Sie die bearbeitete Antwortdatei.

4. Führen Sie die Datei über die Befehlszeile aus. Geben Sie den Parameter **-profilePath** nicht an. Beispiel:

manageprofiles.sh -augment -templatePath *installationsstammverzeichnis/*profileTemplates/BPM/de Wenn Sie eine Antwortdatei erstellt haben, geben Sie den Parameter **-response** ohne andere Parameter an. Beispiel:

manageprofiles.sh -response *myResponseFile*

Der Status wird nach Abschluss der Befehlsausführung im Konsolfenster angezeigt. Für die Datei gilt die normale Syntaxprüfung und die Datei wird wie jede andere Antwortdatei syntaktisch analysiert. Einzelwerte in der Antwortdatei werden als Befehlszeilenparameter behandelt.

- Wenn Sie die Datenbankscripts nicht während der Profilerstellung ausgeführt haben, führen Sie die Scripts zum Erstellen der Datenbanken aus und laden Sie Systeminformationen in die Process Server-Datenbank, indem Sie den Befehl **bootstrapProcessServerData** verwenden.
- Konfigurieren Sie optional Business Process Choreographer.
- v Wechseln Sie zur Einstiegskonsole und starten Sie den Server für das von Ihnen erstellte eigenständiges Profil.

### *DB2-Datenbanken nach der Erstellung von eigenständigen Profilen konfigurieren:*

Falls Sie die Tabellen für die Datenbanken nicht während der Erstellung oder Erweiterung von Profilen erstellt haben, müssen Sie oder der Datenbankadministrator die Datenbanken und deren Tabellen manuell erstellen. Außerdem müssen Sie den Befehl **bootstrapProcessServerData** ausführen, bevor Sie versuchen, den IBM Business Process Manager-Server zu starten oder zu verwenden.

### *Process Server-Datenbanktabellen erstellen:*

Falls Sie die Erstellung der Tabellen für die Process Server-Datenbank bis nach der Profilerstellung zurückgestellt haben, müssen Sie oder der Datenbankadministrator die Tabellen manuell erstellen. Sie können die Scripts verwenden, die vom Profile Management Tool während der Profilerstellung oder -erweiterung generiert werden.

Sie haben die folgenden Aktionen ausgeführt:

- v Sie haben ein eigenständiges Serverprofil erstellt oder erweitert.
- v Sie haben beschlossen, die Datenbankscripts zum Initialisieren der Datenbanken nicht während der Konfiguration auszuführen.
- v Sie haben die Datenbank erstellt, in der Sie die Process Server-Datenbanktabellen erstellen wollen. Der Standardname für die Process Server-Datenbank ist BPMDB.

Führen Sie diese Schritte nicht aus, wenn Sie eine Network Deployment-Umgebung erstellen wollen.

- 1. Wechseln Sie in das Verzeichnis, in dem sich die SQL-Scripts zum Erstellen der Datenbanktabellen befinden. Standardmäßig werden die SQL-Scripts bei der Profilerstellung in den Pfad *installationsstammverzeichnis*/*profil*/ dbscripts/ProcessServer/DB2/ ausgegeben.
- 2. Stellen Sie eine Verbindung zur Datenbank her.

**Wichtig:** Sie müssen die DDL-Scripts unbedingt mit derselben Benutzer-ID und demselben Kennwort ausführen, die Sie für die Authentifizierung bei der Datenbank angegeben haben. Außerdem müssen Sie die erforderlichen Installationsberechtigungen besitzen.

Mit dem folgenden Befehl wird beispielsweise eine Verbindung zur Datenbank mit der Standard-Benutzer-ID hergestellt:

b2 connect to datenbankname

db2 connect to datenbankname

Falls Sie sich mit der ID BPMUSER/DB2ADMIN beim Betriebssystem anmelden und die Datenquelle für die Process Server-Datenbank so konfiguriert ist, dass DBUSER für die Authentifizierung verwendet wird, geben Sie Folgendes ein: db2 connect to datenbankname USER DBUSER USING kennwort

3. Erstellen Sie die Tabellen für Process Server.

Führen Sie in dem Verzeichnis, zu dem Sie in Schritt 1 navigiert haben, das Script createTable\_ProcessServer.sql für die Datenbank aus, die Sie für Process Server konfiguriert haben (BPMDB). Stellen Sie sicher, dass alle SQL-Anweisungen fehlerfrei ausgeführt werden.

4. Erstellen Sie die Tabellenprozeduren für Process Server.

Führen Sie in dem Verzeichnis, zu dem Sie in Schritt 1 navigiert haben, das Script createProcedure ProcessServer.sql für die Datenbank aus, die Sie für Process Server konfiguriert haben (BPMDB). Stellen Sie sicher, dass alle SQL-Anweisungen fehlerfrei ausgeführt werden.

**Wichtig:** Verwenden Sie beim Ausführen der gespeicherten Prozedur die Angabe GO als Begrenzungszeichen.

Beispiel:

db2 -tdGO -vf createProcedure\_ProcessServer.sql

5. Setzen Sie die Verbindung zurück. Beispiel:

db2 connect reset

Sie haben die Datenbanktabellen für Process Server erstellt und die Datenbankkonfiguration abgeschlossen.

Nun können Sie Systeminformationen in die Datenbank laden und den Server starten.

*Performance Data Warehouse-Datenbanken erstellen:*

Falls Sie die Erstellung der Datenbanktabellen für IBM Performance Data Warehouse bis nach der Profilerstellung zurückgestellt haben, müssen Sie oder der Datenbankadministrator die Tabellen manuell erstellen. Sie können die Scripts verwenden, die vom Profile Management Tool während der Profilerstellung oder -erweiterung generiert werden.

Sie haben die folgenden Aktionen ausgeführt:

- Sie haben ein eigenständiges Profil erstellt oder erweitert.
- v Sie haben beschlossen, die Datenbankscripts zum Initialisieren der Datenbanken nicht während der Konfiguration auszuführen.
- Sie haben die Datenbank erstellt, in der Sie die Performance Data Warehouse-Datenbanktabellen erstellen wollen. Der Standardname der Performance Data Warehouse-Datenbank ist PDWDB.
- 1. Wechseln Sie in das Verzeichnis, in dem sich die SQL-Scripts zum Erstellen der Datenbanktabellen befinden. Standardmäßig werden die SQL-Scripts bei der Profilerstellung in den Pfad *installationsstammverzeichnis*/*profil*/ dbscripts/PerformanceDW/DB2/ ausgegeben.
- 2. Stellen Sie eine Verbindung zur Datenbank her. Führen Sie beispielsweise den Befehl db2 connect to *datenbankname* aus.

**Wichtig:** Achten Sie darauf, die DDL-Scripts mit derselben Benutzer-ID und demselben Kennwort auszuführen, die Sie für die Authentifizierung bei der Datenbank angegeben haben. Für den Entwurf einer Performance Data Warehouse-Datenbank mit dem Datenbankentwurfstool sind die Eigenschaften databaseUser und userName verfügbar. Falls diese Eigenschaften beispielsweise auf die Benutzer-ID db2admin gesetzt werden, enthält die Datei createDatabase.sql eine Anweisung, die dem Benutzer db2admin die Berechtigung eines Datenbankadministrators erteilt. Dieselbe Benutzer-ID muss verwendet werden, um die Verbindung zur Datenbank herzustellen. Weitere Informationen können Sie der Dokumentation des Datenbankentwurfstools entnehmen.

3. Erstellen Sie die Tabellen für Performance Data Warehouse.

Führen Sie in dem Verzeichnis, zu dem Sie in Schritt 1 navigiert haben, das Script createTable\_PerformanceDW.sql für die Datenbank aus, die Sie für Performance Data Warehouse konfiguriert haben (PDWDB). Stellen Sie sicher, dass alle SQL-Anweisungen fehlerfrei ausgeführt werden.

Sie haben die Datenbanktabellen für Ihr Performance Data Warehouse erstellt und die Datenbankkonfiguration abgeschlossen.

### *Common-Datenbanktabellen erstellen:*

Falls Sie die Erstellung der Common-Datenbanktabellen bis nach der Profilerstellung zurückgestellt haben, müssen Sie oder der Datenbankadministrator die Tabellen manuell erstellen. Sie können die Scripts verwenden, die vom Profile Management Tool während der Profilerstellung oder -erweiterung generiert werden.

Sie haben die folgenden Aktionen ausgeführt:

- v Sie haben ein eigenständiges Serverprofil erstellt oder erweitert.
- v Sie haben beschlossen, die Datenbankscripts zum Initialisieren der Common-Datenbank nicht während der Konfiguration auszuführen.
- v Sie haben die Datenbank erstellt, in der Sie die Tabellen der Common-Datenbank erstellen wollen.
- 1. Wechseln Sie in das Verzeichnis, in dem das Script **configCommonDB.sh** abgelegt ist. Das Standardverzeichnis heißt *installationsstammverzeichnis*/*profile*/ dbscripts/CommonDB/DB2/.
- 2. Verwenden Sie die verfügbaren Standardtools für die Datenbankdefinition, die nativen Befehle und Prozeduren, um die Datenbank und die erforderlichen Ta-

bellen durch Ausführen dieses Scripts zu erstellen. Das Script enthält nur die grundlegenden Erstellungsanweisungen für Datenbanken, Tabellen und Indizes. Die Variable *db\_typ* steht stellvertretend für das unterstützte Datenbankprodukt, während die Variable *db\_name* für den Namen der Datenbank steht.

Wenn Sie eine neue lokale Datenbank erstellen möchten, müssen Sie den Parameter **createDB** an das Script übergeben. Andernfalls wird eine bereits vorhandene Datenbank verwendet. Führen Sie einen der folgenden Befehle aus:

configCommonDB.sh createDB - Erstellt die Datenbank und die Tabellen. configCommonDB.sh - Erstellt nur die Tabellen und geht davon aus, dass die Datenbank bereits vorhanden ist.

### *Business Space-Datenbanktabellen erstellen:*

Falls Sie die Erstellung der Business Space-Datenbanktabellen bis nach der Profilerstellung zurückgestellt haben, müssen Sie oder der Datenbankadministrator die Tabellen manuell erstellen. Sie können die Scripts verwenden, die vom Profile Management Tool während der Profilerstellung oder -erweiterung generiert werden.

Sie haben die folgenden Aktionen ausgeführt:

- Sie haben ein eigenständiges Profil erstellt oder erweitert.
- v Sie haben die Datenbank erstellt, in der Sie die Business Space-Datenbanktabellen erstellen wollen. Der Standardname für die Common-Datenbank ist CMNDB.
- 1. Wechseln Sie in das Verzeichnis, in dem das Script **configBusinessSpaceDB.sh** abgelegt ist. Das Standardverzeichnis heißt *installationsstammverzeichnis*/ *profil*/dbscripts/BusinessSpace/*knotenname*\_*servername*/DB2/CMNDB.
- 2. Verwenden Sie die verfügbaren Standardtools für die Datenbankdefinition, die nativen Befehle und Prozeduren, um die Datenbank und die erforderlichen Tabellen durch Ausführen dieses Scripts zu erstellen. Führen Sie den folgenden Befehl aus:

configBusinessSpaceDB.sh

#### *Datenbank in einer eigenständigen Umgebung mit Systeminformationen laden:*

Falls Sie ein eigenständiges Profil erstellt und die Erstellung der Datenbanktabellen zurückgestellt haben, müssen Sie den Befehl **bootstrapProcessServerData** ausführen, bevor Sie versuchen, Process Server oder Process Center zu starten oder zu verwenden.

Dieser Befehl ruft die Datenbankinformationen aus der Datei 98database.xml ab, um eine Verbindung zur Process Server-Datenbank herzustellen. Wenn Sie bei der Eingabe der Datenbankinformationen während der Profilerstellung einen Fehler gemacht haben, müssen Sie diese Datei manuell korrigieren. (Die Datei befindet sich im Verzeichnis *profilname*/config.)

Datenbankkennwörter müssen verschlüsselt sein.

Wenn Sie den Befehl **bootstrapProcessServerData** ausführen, werden Konfigurationsdaten für die BPM-Anwendungen in die Process Server-Datenbank geladen. Diese Daten werden zur ordnungsgemäßen Ausführung der BPM-Anwendungen benötigt.

**Anmerkung:** Dieser Befehl wird automatisch ausgeführt, wenn Sie ein eigenständiges Profil erstellen und sich dafür entscheiden, die Datenbank während der Profilerstellung oder -erweiterung zu erstellen.

Wenn Sie ein eigenständiges Profil erstellen und die Datenbanktabellenkonfiguration verzögern, müssen Sie den Bootstrap-Befehl ausführen, nachdem die Datenbank und ihre Tabellen erstellt wurden und bevor der Server zum ersten Mal gestartet wird.

Führen Sie das Bootstrap-Dienstprogramm über die Befehlszeile aus. Das Bootstrap-Dienstprogramm befindet sich im Verzeichnis des eigenständigen Profils. Beispiel:

*installationsstammverzeichnis*/profiles/ProcCtr01/bin

Führen Sie das Bootstrap-Dienstprogramm unter Verwendung der folgenden Syntax aus:

v bootstrapProcessServerData.sh [-dbJDBCClasspath *klassenpfad*]

Hierbei gilt Folgendes:

v -dbJDBCClasspath ist die Position der JDBC-Datenbanktreiber. Der für dbJBBCClasspath angegebene Wert muss in Anführungszeichen eingeschlossen werden, wenn der Pfad Leerzeichen enthält. Die Standardposition ist *WASinstallationsstammverzeichnis*/jdbcdrivers.

Bei den Parametern muss die Groß-/Kleinschreibung beachtet werden.

Sie haben die Datenbank mit Systeminformationen vor dem erfolgreichen Start von Process Server oder Process Center geladen. Die Protokollinformationen zur Bootstrapoperation werden unter dem Verzeichnis *INSTALLATIONSSTAMMVERZEICHNIS\_DES\_BENUTZERS*/logs/ in einer Datei namens bootstrapProcessServerData.*zeitmarke*.log gespeichert. In der Konsole wird nur ein Teil der protokollierten Informationen angezeigt.

Bootstrap-Daten auf dem Standardserver mit eigenständigem Profil: bootstrapProcessServerData

Bootstrap-Daten auf dem Standardserver mit eigenständigem Profil mit einer benutzerdefinierten JDBC-Treiberposition:

bootstrapProcessServerData -dbJDBCClasspath /DB2/java

*Eigenständige Umgebung mit einem DB2 for z/OS-Datenbankserver unter AIX konfigurieren:*

Sie können eine eigenständige Umgebung für IBM Business Process Manager unter Verwendung eines DB2 Universal Database for z/OS-Datenbankservers konfigurieren.

*Datenbankentwurfsdateien und Datenbankscripts für DB2 for z/OS erstellen:*

Sie können den Entwurf Ihrer Datenbankkonfiguration mit dem Datenbankentwurfstool angeben. Dieser Entwurf kann für eine bestimmte Komponente oder für eine Datenbankkonfiguration auf Unternehmensebene mit Unterstützung der vollständigen Funktionalität von IBM Business Process Manager gelten.

*Datenbankentwurfsdateien und Datenbankscripts für eigenständige Profile mit DB2 for z/OS erstellen:*

Mit dem Datenbankentwurfstool können Sie eine Entwurfsdatei generieren, die bei der Erstellung eines eigenständigen Profils verwendet wird. Das Datenbankentwurfstool generiert außerdem Datenbankscripts, die Sie zum Erstellen der Datenbanktabellen verwenden können.

Stellen Sie sicher, dass IBM Business Process Manager installiert ist. Das Datenbankentwurfstool ist nur von den Installationsbinärdateien aus verfügbar.

Bereiten Sie vor der Ausführung des Datenbankentwurfstools die folgenden Informationen vor:

- Informationen zu der Datenbankkonfiguration, die entworfen werden soll. Dabei kann es sich etwa um ein vom Datenbankadministrator oder vom Lösungsarchitekten bereitgestelltes Dokument handeln, das Angaben zum allgemeinen Zweck der Datenbankkonfiguration enthält. Alternativ könnte dies eine Beschreibung der erforderlichen Parameter und Eigenschaften sein. Die Informationen müssen Folgendes umfassen:
	- Position der Datenbanktabellen.
	- Position des JDBC-Treibers auf dem System, auf dem das Serverprofil erstellt wird.
	- Benutzer-ID und Kennwort für die Authentifizierung bei der Datenbank.
- Informationen dazu, wie IBM Business Process Manager und die zugehörigen Komponenten installiert sind, welche Software verwendet wird und welche Eigenschaften für den verwendeten Typ von Datenbank erforderlich sind.
- v Eine Konzeption der Profile, die Sie erstellen wollen, insbesondere der funktionalen Beziehung zwischen den Profiltypen und den Datenbanken.
- v Informationen zu dem zu implementierenden Topologiemuster sowie eine Erläuterung dazu, wie der Datenbankentwurf in das Muster hineinpasst, das verwendet werden soll.

Sie können das Datenbankentwurfstool im interaktiven Modus ausführen, um die Werte der Datenbankkonfiguration zu definieren und diese Werte in einer neuen Datenbankentwurfsdatei oder einer vorhandenen Datei zu speichern. Auf Wunsch können Sie auch Datenbankscripts generieren, mit denen die Datenbankobjekte für Ihren Datenbanktyp erstellt werden können. Die Optionen, die bei der Ausführung des Tools verfügbar sind, variieren abhängig von der Umgebung und dem konfigurierten Datenbanktyp.

Sie können das Datenbankentwurfstool auch im unbeaufsichtigten Modus mit Befehlszeilenparametern ausführen, um eine vorhandene Datenbankentwurfsdatei zu bearbeiten oder zu prüfen bzw. um Datenbankscripts für die in einer vorhandenen Datenbankentwurfsdatei definierte Konfiguration zu generieren. Für den Befehl **DbDesignGenerator** sind die folgenden Befehlszeilenparameter verfügbar:

```
-? , -help
  Zeigt Hilfeinformationen an.
```

```
-e name der datenbankentwurfsdatei
   Bearbeitet die angegebene Datenbankentwurfsdatei (z. B. *.dbDesign, *.properties).
```
-v datenbankentwurfsdatei | ausgabeverzeichnis\_für\_datenbankscripts

Wird eine Datenbankentwurfsdatei angegeben, wird die Validierung für die angegebene

Datenbankentwurfsdatei auf der Basis der Datenbankspezifikationen ausgeführt. Wird ein Ausgabeverzeichnis für Datenbankscripts angegeben, werden die

Datenbankscripts in dem angegebenen Verzeichnis validiert. Momentan kön-

```
nen nur Scripts,
```
die aus der Schablone 'ddl generator' generiert wurden, validiert werden.

-g db\_datenbankentwurfsdatei [-d ausgabeverzeichnis] [datenbankentwurfsdatei\_2] [-d ausgabeverzeichh [datenbankentwurfsdatei N] [-d ausgabeverzeichnis N]

Generiert die Datenbankscripts aus den angegebenen Entwurfsdateien im Stapelmodus.

Die generierten Scripts werden in den zugehörigen Ausgabeverzeichnissen gespeichert. Werden keine Ausgabeverzeichnisse angegeben, werden die Scripts an den Standardpositionen gespeic Beim Definieren einer DB2 for z/OS-Datenbankkonfiguration können Sie angeben, wie die SQL-Datenbankscripts gruppiert werden sollen, die Sie für die IBM Business Process Manager-Komponenten erstellen wollen. Bei Verwendung der Standardeinstellung werden die Scripts für jede Komponente in einem separaten Verzeichnis generiert. Legen Sie vor Ausführung des Datenbankentwurfstools eine Position fest, an der die vom Tool generierten Dateien gespeichert werden sollen. Es müssen unbedingt ein Verzeichnispfad und eine Verzeichnisstruktur verwendet werden, die das Verfahren für die Verteilung der Datenbankobjekte im DB2 for z/OS-Subsystem reflektieren. Verwenden Sie für jede zu erstellende Datenbank ein einziges Ausgabeverzeichnis und generieren Sie in diesem Verzeichnis das gesamte Schema, das für die Erstellung der Datenbank erforderlich ist. Als Bezugshilfe können Sie den Namen des SQL-Verzeichnisses auch in Anlehnung an den Namen der Datenbank wählen, die Sie erstellen wollen.

Wenn Sie beispielsweise eine einzelne Datenbank namens W1MYDB erstellen wollen, können Sie die Datenbankscripts für alle Datenbankkomponenten gemeinsam im Verzeichnis /tmp/DB2-zOS/W1MYDB generieren. Falls Sie zwei Datenbanken im Geltungsbereich der Zellenebene und der Clusterebene benötigen, können Sie das Datenbankschema wie im folgenden Beispiel gezeigt strukturieren:

- v Um eine Datenbank namens W8CELLDB zu erstellen, die Datenbankobjekte mit einem Gültigkeitsbereich auf Zellenebene enthält, generieren Sie die Datenbankscripts für die Common-Datenbank in einem Verzeichnis wie beispielsweise /tmp/DB2-zOS/W8CELLDB. Später können Sie das generierte Schema zum Erstellen der Datenbankobjekte für die Common-Datenbank in der Datenbank W8CELLDB ausführen.
- v Um eine Datenbank namens W8S1DB zu erstellen, die die Datenbankobjekte mit einem Gültigkeitsbereich auf Clusterebene enthält, generieren Sie die Datenbankscripts für alle übrigen IBM Business Process Manager-Komponenten in einem Verzeichnis wie beispielsweise /tmp/DB2-zOS/W8S1DB. Später können Sie das generierte Schema zum Erstellen der Datenbankobjekte für diese Komponenten in der Datenbank W8S1DB ausführen.

**Einschränkung:** Das Datenbankentwurfstool unterstützt Common Event Infrastructure (CEI) nicht.

**Einschränkung:** Falls Sie bei der Ausführung des Datenbankentwurfstools eine andere Business Space-Datenbank verwenden wollen, können Sie nicht den Datenbanknamen BSPACE verwenden. Muss der Datenbankname BSPACE lauten, können Sie die folgenden Schritte ausführen:

1. Führen Sie das Datenbankentwurfstool gemäß den Beschreibungen in der Prozedur aus und übernehmen Sie den für Business Space ausgewählten Standarddatenbanknamen.

**Anmerkung:** Führen Sie die Schritte zum Erstellen einer Datenbankentwurfsdatei aus. Generieren Sie jedoch nicht die Datenbankscripts, wenn Sie hierzu aufgefordert werden.

- 2. Bearbeiten Sie die generierte Datenbankentwurfsdatei und aktualisieren Sie den Datenbanknamen für Business Space im Abschnitt [begin] = BSpace : WBI\_B-SPACE. Ändern Sie den Wert databaseName in BSPACE.
- 3. Speichern Sie die Datenbankentwurfsdatei.
- 4. Führen Sie das Datenbankentwurfstool erneut aus. Verwenden Sie hierbei die Option zum Generieren der Datenbankscripts aus einer Datenbankentwurfsdatei und stellen Sie die Eingabe für die Datenbankscripts mithilfe der Datenbankentwurfsdatei bereit.

Wenn Sie eine Datenbankentwurfsdatei verwenden, in der BSPACE für die Business Space-Datenbank angegeben ist, müssen Sie bei der Erstellung eines Network Deployment-Profils oder eines eigenständigen Profils mit dieser Datenbankentwurfsdatei den Datenbanknamen für Business Space manuell wieder in BSPACE ändern. Hierzu können Sie den Assistenten für Implementierungsumgebungen oder das Profile Management Tool verwenden.

1. Führen Sie den Befehl **DbDesignGenerator.sh** im Verzeichnis

*installationsstammverzeichnis*/util/dbUtils aus. Beispiel:

## **/opt/IBM/WebSphere/AppServer/util/dbUtils> DbDesignGenerator.sh**

**Tipp:** Wenn die Meldung angezeigt wird, dass das System den Pfad nicht finden kann (The system cannot find the specified path), haben Sie den Pfadnamen vielleicht nicht ordnungsgemäß eingegeben. Geben Sie den Pfad erneut ein.

Wenn das Datenbankentwurfstool erfolgreich startet, werden ähnliche Informationen wie im folgenden Beispiel angezeigt:

[Information] DbDesignGenerator wird im interaktiven Modus ausgeführt...

[Information] Sie können jederzeit 'q' zum Abbrechen, '-' zum Zurückkehren in das vorherige Menü oder '?' zum Abrufen von Hilfe eingeben. [Information] Drücken Sie die Eingabetaste, um die Standardwerte zu akzeptieren.

[Information] Wählen Sie eines der folgenden Elemente aus:

- (1) Datenbankentwurf für eigenständiges Profil oder Implementierungsumgebung erstellen
- (2) Datenbankentwurf für einzelne Komponente erstellen
- (3) Vorhandenen Datenbankentwurf bearbeiten
- (4) Datenbankscripts aus einem Datenbankentwurf generieren
- (5) Beenden [q]

Geben Sie eine Zahl für Entwurfsoption ein:

2. Zur Auswahl der Option (1) Datenbankentwurf für eigenständiges Profil oder Implementierungsumgebung erstellen geben Sie die Nummer 1 ein und drücken die Eingabetaste.

Sie werden aufgefordert, ein Datenbankmuster auszuwählen. Beispiel:

[Information] Wählen Sie eines der folgenden Elemente aus:

(1)bpm.advanced.nd.topology (2)bpm.advanced.standalone (3)bpm.standard.nd (4)bpm.standard.standalone (5)wesb.nd.topology (6)wesb.standalone

3. Zum Erstellen eines Datenbankentwurfsmusters für das eigenständige Profil, das Sie konfigurieren wollen, geben Sie die Nummer für die entsprechende Option ein und drücken die Eingabetaste. Wählen Sie Optionen aus, die die Zeichenfolge '.standalone' enthalten.

Um beispielsweise das Datenbankmuster für eine eigenständige Umgebung für IBM Business Process Manager Advanced zu konfigurieren, geben Sie die Nummer 2 ein, um die Option (2)bpm.advanced.standalone.topology auszuwählen. Drücken Sie anschließend die Eingabetaste. Sie sehen nun eine Liste mit Datenbankkomponenten, die Sie für die ausgewählte Umgebung konfigurieren können, sowie die Aufforderung, eine zu konfigurierende Komponente auszuwählen. Beispiel:

[Information] Bearbeiten Sie alle Datenbankkomponenten mit dem Status 'nicht abgeschlossen' und [Information] Sie können abgeschlossene Datenbankkomponenten bearbeiten und vorhandene oder den [Information] Entwerfen Sie zunächst die Masterkomponente und anschließend die übergeordneten Ko [Information] Wählen Sie eines der folgenden Elemente aus:

```
(1)[WBI_CommonDB] WBI_CommonDB : [master] [Status = nicht abgeschlossen]
(2)[BPC] WBI_BPC : [Status = nicht abgeschlossen]
(3)[BPM_PerformanceDW] BPM_PerformanceDW : [Status = nicht abgeschlossen]
(4)[BPM_ProcessServer] BPM_ProcessServer : [Status = nicht abgeschlossen]
(5)[BSpace] WBI_BSPACE : [Status = nicht abgeschlossen]
(6)[SibME] WBI_BPC_ME : [Status = nicht abgeschlossen]
(7)[SibME] WBI_CEI_ME : [Status = nicht abgeschlossen]
(8)[SibME] WBI_SCA_APP_ME : [Status = nicht abgeschlossen]
(9)[SibME] WBI_SCA_SYS_ME : [Status = nicht abgeschlossen]
(10)[SibMe] BPM_PerformanceDW_ME : [Status = nicht abgeschlossen]
(11)[SibMe] BPM ProcessServer ME : [Status = nicht abgeschlossen]
(12)[Speichern und beenden]
```
4. Geben Sie die Nummer für die entsprechende Option zum Konfigurieren der Masterdatenbankkomponente ein und drücken Sie die Eingabetaste. Die Datenbankkomponente, die als Masterkomponente ausgeführt ist, wird durch [master] neben dem Namen gekennzeichnet und muss zuerst konfiguriert werden.

Geben Sie beispielsweise die Nummer 1 ein, um Option (1)[WBI\_CommonDB]

WBI CommonDB : [master] [Status = nicht abgeschlossen] auszuwählen, und drücken Sie die Eingabetaste. Es werden ähnliche Informationen wie im folgenden Beispiel angezeigt:

[Status] WBI CommonDB ist nicht abgeschlossen; 1 verbleibende(s) Element(e): [ 1 ] WBI CommonDB.WBI CommonDB : : Datenbanktyp ist nicht definiert.

Diese Datenbankkomponente bearbeiten? (y = Ja oder n = Nein) [Standardwert: y] :

5. Um die Datenbankkonfiguration für die Komponente zu bearbeiten, geben Sie y ein und drücken Sie die Eingabetaste.

Sie werden zur Angabe eines Ausgabeverzeichnisses für die SQL-Scripts aufgefordert, die vom Datenbankentwurfstool generiert werden und die Sie zur Erstellung Ihrer Datenbankobjekte verwenden können. Wenn Sie die SQL-Scripts später in dieser Prozedur erstellen möchten, werden die Scripts automatisch in diesem Verzeichnis gespeichert.

Geben Sie das Ausgabeverzeichnis der für WBI\_CommonDB zu generierenden SQL-Dateien ein [Stan

6. Geben Sie ein Ausgabeverzeichnis für die SQL-Scripts ein und drücken Sie die Eingabetaste. Sie müssen den vollständig qualifizierten Pfad eingeben, unter dem Sie alle SQL-Scripts für eine bestimmte Datenbank zusammenfassen wollen, z. B. WAS-ausgangsverzeichnis/profiles/default/dbscripts/DB2-zOS/ W8CELLDB. Drücken Sie anschließend die Eingabetaste. Falls Sie das Verzeichnis in Ihrem Dateisystem noch nicht erstellt haben, wird es vom Datenbankentwurfstool beim Generieren der SQL-Scripts automatisch erstellt. Ist das angegebene Verzeichnis bereits vorhanden, können Sie entweder seinen Inhalt überschreiben lassen oder aber ein anderes Verzeichnis angeben.

**Tipp:** Der von Ihnen angegebene Wert wird als Referenz in der Datenbankentwurfsdatei gespeichert, wenn diese Datei generiert wird.

Sie werden aufgefordert, den zu konfigurierenden Datenbanktyp auszuwählen. Beispiel:

[Information] Wählen Sie eines der folgenden Elemente aus:

(1)DB2-distributed (2)DB2-zOS (3)Oracle (4)SQL Server

7. Geben Sie 2 ein, um die Option (2)DB2-zOS auszuwählen, und drücken Sie die Eingabetaste. Nun werden eine Reihe von Eingabeaufforderungen für die Datenbankeigenschaften ausgegeben. Diese Eingabeaufforderungen variieren abhängig vom Datenbanktyp.

Nachdem Sie beispielsweise diesen Datenbanktyp für die Konfiguration der Common-Datenbank ausgewählt haben, werden eine Reihe von ähnlichen Eingabeaufforderungen wie im folgenden Beispiel angezeigt:

[Information] Geben Sie die Werte für die Eigenschaften im Abschnitt für die Datenbankobjekte e Datenbankname [Standardwert: CMNDB] : Benutzername für Datenquelle [Standardwert:] : Datenbankschemaname (SQLID)[Standardwert: ] : Pufferpool mit Größe von 4K für Tabellen [Standardwert: BP1] : Pufferpool für Indizes [Standardwert: BP2] : Pufferpool mit Größe von 4K für große Binärobjekte (BLOBS) [Standardwert: BP3] : Pufferpool mit Größe von 8K für Tabellen [Standardwert: BP8K1] : Pufferpool mit Größe von 16K für Tabellen [Standardwert: BP16K1] : Pufferpool mit Größe von 32K für Tabellen [Standardwert: BP32K1] : Name der Speichergruppe [Standardwert:] :

8. Drücken Sie bei jeder Eingabeaufforderung entweder die Eingabetaste, um den angezeigten Standardwert zu übernehmen, oder geben Sie den gewünschten Wert ein und drücken Sie die Eingabetaste.

Die Eingabeaufforderung für die Verwaltungssicherheit (sofern angezeigt) bezieht sich auf den Benutzernamen und das Kennwort für die Administrationskonsole.

Wenn Sie die letzte Eingabeaufforderung für die Datenbankeigenschaften beantwortet haben, werden Informationen ähnlich dem folgenden Beispiel angezeigt:

[Information] Sie haben die erforderlichen Eigenschaften im Abschnitt für die Datenbankobjekte i

Geben Sie 's' ein, um die Datenquelleneigenschaften zu überspringen, oder drücken Sie eine belig

9. Zur Konfiguration der Komponente für die Datenquelleneigenschaften geben Sie ein beliebiges anderes Zeichen als s ein und drücken die Eingabetaste. Zum Überspringen dieser Konfiguration und zum Akzeptieren der Standardwerte geben Sie s ein und drücken die Eingabetaste.

**Tipp:** Wenn Sie planen, das Datenbankentwurfstool zum Generieren einer Datenbankentwurfsdatei zu verwenden, die als Eingabe für die Profilerstellung oder die Topologiekonfiguration verwendet werden soll, müssen Sie die Datenquelle konfigurieren. Wenn Sie planen, das Datenbankentwurfstool zum Generieren von SQL zu verwenden, ist dieser Schritt optional. Wenn Sie ausgewählt haben, die Datenquelle für den ausgewählten Datenbanktyp zu konfigurieren, wird eine Liste der Datenbankprovider für die Datenquelle angezeigt. Für den Datenbanktyp DB2-zOS werden beispielsweise die folgenden Datenbankprovider angezeigt:

[Information] Wählen Sie eines der folgenden Elemente aus :

(1)DB2 Universal JDBC Driver Provider (XA) on remote z/OS (2)DB2 Universal JDBC Driver Provider on local z/OS

a. Geben Sie die gewünschte Nummer ein, um einen Datenbankprovider für die Datenquelle auszuwählen, und drücken Sie die Eingabetaste. Um beispielsweise die Option (1)DB2 Universal JDBC Driver Provider (XA) on remote z/OS für den Datenbankprovider auszuwählen, geben Sie die Nummer 1 ein und drücken Sie die Eingabetaste. Nach der Auswahl dieses Datenbankproviders werden eine Reihe von ähnlichen Eingabeaufforderungen wie im folgenden Beispiel angezeigt:

[Information] Geben Sie die Werte für die Eigenschaften im Abschnitt für die Datenquellen Speicherort der Datenbank auf z/OS-System [Standardwert:] : Hostname des Datenbankservers [Standardwert:]: Port für Datenbankserver [Standardwert:] : Benutzername für Datenquelle [Standardwert:] : Kennwort für Datenquelle [Standardwert:] : DB2 Universal JDBC-Treiberpfad [Standardwert: \${WAS\_INSTALL\_ROOT}/jdbcdrivers/DB2] : Universal JDBC-Treiberpfad [Standardwert: \${WAS INSTALL ROOT}/jdbcdrivers/DB2] : Nativer DB2 Universal JDBC-Treiberpfad (Dies sollte leer sein, da auf DB2 z auf der ferne

**Anmerkung:** Das Kennwort ist in den generierten Ausgabedateien verschlüsselt.

b. Drücken Sie bei jeder Eingabeaufforderung entweder die Eingabetaste, um den angezeigten Standardwert zu übernehmen, oder geben Sie den gewünschten Wert ein und drücken Sie die Eingabetaste. Falls die Frage ausgegeben wird, ob Sie während der Konfiguration die Datenbanktabellen erstellen wollen, geben Sie false an. Diese Option versetzt Sie in die Lage, die SQL-Scripts zu einem von Ihnen frei wählbaren Zeitpunkt manuell auszuführen und die Datenbanken somit gemäß den bewährten Verfahren und Konventionen von DB2 for z/OS zu erstellen und zu verwalten.

Wenn Sie die letzte Eingabeaufforderung beantwortet haben, werden Informationen ähnlich dem folgenden Beispiel angezeigt:

[Status] WBI CommonDB ist abgeschlossen; 0 verbleibende(s) Element(e):

------------------------------------------------------------------------------------

[Information] Bearbeiten Sie alle Datenbankkomponenten mit dem Status 'nicht abgeschlossen' u [Information] Sie können abgeschlossene Datenbankkomponenten bearbeiten und vorhandene oder d [Information] Entwerfen Sie zunächst die Masterkomponente und anschließend die übergeordneten

[Information] Wählen Sie eines der folgenden Elemente aus:

```
(1)[WBI_CommonDB] WBI_CommonDB : [master] [Status = abgeschlossen]
(2)[BPC] WBI_BPC : [Status = abgeschlossen]
(3)[BPM_PerformanceDW] BPM_PerformanceDW : [Status = abgeschlossen]
(4)[BPM<sup>T</sup>ProcessServer] BPM ProcessServer : [Status = nicht abgeschlossen]
(5)[BSpace] WBI_BSPACE : [Status = abgeschlossen]
(6)[SibME] WBI_BPC_ME : [Status = abgeschlossen]
(7)[SibME] WBI_CEI_ME : [Status = abgeschlossen]
(8)[SibME] WBI_SCA_APP_ME : [Status = abgeschlossen]
(9)[SibME] WBI_SCA_SYS_ME : [Status = abgeschlossen]
(10)[SibMe] BPM_PerformanceDW_ME : [parent = BPM_PerformanceDW] [Status = abgeschlossen]
(11)[SibMe] BPM_ProcessServer_ME : [parent = BPM_ProcessServer] [Status = abgeschlossen]
(12)[Speichern und beenden]
```
Nach Abschluss der Konfiguration der Masterdatenbankkomponente gibt das Datenbankentwurfstool die von Ihnen eingegebenen Werte an die übrigen Komponenten weiter. Wenn dies erfolgreich ausgeführt werden kann, werden diese Komponenten zusammen mit der Masterkomponente ebenfalls mit [Status = abgeschlossen] markiert. Wenn dies aus irgendeinem Grund nicht möglich ist, bleiben sie mit [Status = nicht abgeschlossen] markiert.

10. Konfigurieren Sie die übrigen Datenbankkomponenten, die mit [Status = nicht abgeschlossen] aufgeführt sind, indem Sie die vorherigen Schritte ausführen. Für alle Datenbankkomponenten, die als übergeordnete Elemente ([parent]) für eine andere Komponente aufgeführt sind, konfigurieren Sie das übergeordnete Element vor den anderen Komponenten, weil die angegebenen Informationen als Standardeinstellungen für die Datenbankkomponente, die das übergeordnete Element aufführt, verwendet werden. Sie können auch alle Komponenten, die mit [Status = abgeschlossen] aufgeführt sind, infolge der Konfiguration der Masterdatenbankkomponente erneut konfigurieren.

**Anmerkung:** Für DB2 for z/OS müssen Sie alle übrigen Komponenten konfigurieren. Dabei gelten folgende Richtlinien:

- Stellen Sie sicher, dass Sie für jede verbleibende Datenbankkomponente den entsprechenden Schemanamen angeben. In der Regel erfordern die Komponenten von Process Server, Performance Data Warehouse und Messaging-Steuerkomponenten eindeutige Schemanamen. Den übrigen Komponenten kann derselbe Schemaname zugewiesen werden. Möglicherweise werden von Ihnen weitere Werte angefordert, die für den Typ der konfigurierten Komponente eindeutig sind, beispielsweise ein Präfix für Tabellenbereichsnamen oder ein Wert für VSAM-Katalognamen (VCAT).
- v Falls Sie für alle Messaging-Steuerkomponenten des Systemintegrationsbusses eine einzige Datenbank verwenden wollen, geben Sie für deren Tabellenbereichsnamen eindeutige Präfixe an, da diese Präfixe gewährleisten, dass der Tabellenbereichsname jeder Messaging-Steuerkomponente innerhalb der Datenbank eindeutig ist.
- v Prüfen Sie beim Konfigurieren der einzelnen Komponenten, ob die aus der Masterkomponente übernommenen Werte geeignet sind, und korrigieren Sie gegebenenfalls diese Werte. Wenn Sie beispielsweise mehrere Datenbanken verwenden wollen, kann es unter Umständen sinnvoll sein, den Datenbanknamen so zu korrigieren, dass die geplante Verteilung der Datenbankobjekte im DB2 for z/OS-Subsystem anhand des Namens erkennbar ist.

Wenn Sie nach der Konfiguration der Masterkomponente bpm.advanced.standalone ausgewählt haben, müssen Sie die Komponenten BPM\_PerformanceDW und BPM\_ProcessServer manuell konfigurieren. Bearbeiten Sie auch die Konfigurationswerte der verbleibenden Komponenten, um sicherzustellen, dass die Konfiguration für alle Datenbanken, die Sie erstellen wollen, geeignet ist.

[Information] Wählen Sie eines der folgenden Elemente aus:

```
(1)[WBI_CommonDB] WBI_CommonDB : [master] [Status = abgeschlossen]
(2)[BPC] WBI_BPC : [Status = abgeschlossen]
(3)[BPM_PerformanceDW] BPM_PerformanceDW : [Status = nicht abgeschlossen]
(4)[BPM_ProcessServer] BPM_ProcessServer : [Status = nicht abgeschlossen]
(5)[BSpace] WBI_BSPACE : [Status = abgeschlossen]
(6)[SibME] WBI_BPC_ME : [Status = abgeschlossen]
(7)[SibME] WBI_CEI_ME : [Status = abgeschlossen]
(8)[SibME] WBI_SCA_APP_ME : [Status = abgeschlossen]
(9)[SibME] WBI_SCA_SYS_ME : [Status = abgeschlossen]
(10)[SibMe] BPM_PerformanceDW_ME : [Status = abgeschlossen]
(11)[SibMe] BPM_ProcessServer_ME : [Status = abgeschlossen]
(12)[Speichern und beenden]
Geben Sie die Zahl für die Datenbankkomponente ein: 12
[status] bpm.advanced.standalone.topology ist nicht abgeschlossen; 6 verbleibende(s) Element(e):
[ 1 ] BPM ProcessServer.BPM ProcessServer : databaseObjects : Das erforderliche Merkmal
'schemaName' für SCHEMA ist leer.
[ 2 ] BPM ProcessServer.BPM ProcessServer : databaseObjects : Das erforderliche Merkmal
'catalog' für VCAT ist leer.
[ 3 ] BPM ProcessServer.BPM ProcessServer : databaseObjects : Das erforderliche Merkmal
'adminUserName' für SECURITY_ADMIN_USER ist leer.
[ 4 ] BPM ProcessServer.BPM ProcessServer : databaseObjects : Das erforderliche Merkmal
'adminPassword' für SECURITY_ADMIN_PASSWORD ist leer.
[ 5 ] BPM_PerformanceDW.BPM_PerformanceDW : databaseObjects : Das erforderliche Merkmal
'schemaName' für SCHEMA ist leer.
[ 6 ] BPM PerformanceDW.BPM PerformanceDW : databaseObjects : Das erforderliche Merkmal
'catalog' für VCAT ist leer.
```
11. Nachdem alle Datenbankkomponenten für Ihr Datenbankmuster konfiguriert wurden und im Datenbankentwurfstool mit der Markierung [Status =

abgeschlossen] aufgeführt werden, geben Sie die entsprechende Nummer zur Auswahl von [Speichern und beenden] ein und drücken die Eingabetaste. Es werden ähnliche Informationen wie im folgenden Beispiel angezeigt: [status] bpm.advanced.standalone ist abgeschlossen; 0 verbleibende(s) Element(e):

Geben Sie das Ausgabeverzeichnis ein [Standardwert: /WebSphere/V8T8DM/DeploymentManager/util/

12. Drücken Sie die Eingabetaste, um das Standardverzeichnis für die Datenbankentwurfsdatei zu übernehmen, oder geben Sie ein anderes Verzeichnis ein, in dem Sie die Datei speichern wollen. Drücken Sie anschließend die Eingabetaste. Falls Sie das Verzeichnis in Ihrem Dateisystem noch nicht erstellt haben, wird es vom Datenbankentwurfstool beim Generieren der Datei automatisch erstellt. Nach der Eingabe der Position in die Eingabeaufforderung werden Informationen ähnlich wie im folgenden Beispiel angezeigt:

Geben Sie den Namen der Ausgabedatei ein [Standardwert: bpm.advanced.standalone.topology.dbDe

13. Drücken Sie die Eingabetaste, um den Standardnamen für die Datenbankentwurfsdatei zu übernehmen, oder geben Sie einen anderen Dateinamen ein und drücken Sie danach die Eingabetaste. Falls das angegebene Verzeichnis bereits eine Datei desselben Namens enthält, können Sie auswählen, dass die Datei überschrieben werden soll, oder einen anderen Dateinamen angeben. Nach der Eingabe des Dateinamens in die Eingabeaufforderung werden Informationen ähnlich wie im folgenden Beispiel angezeigt:

Datenbankscripts erstellen? (y = Ja oder n = Nein) [Standardwert: y] :

14. Um die Datenbankscripts für jede Komponente in dem von Ihnen zuvor angegebenen Verzeichnis zu generieren, geben Sie y ein und drücken Sie die Eingabetaste. Es wird eine Reihe von Informationsnachrichten ausgegeben, die Sie darüber informieren, dass die Scripts für alle Komponenten generiert wurden. Für jede Komponente werden ähnliche Informationen wie im folgenden Beispiel angezeigt:

[Information] Die Scripts wurden erstellt in WAS\_HOME/profiles/default/dbscripts/DB2-zOS/W8CE Nachdem die letzte Gruppe der Scripts generiert wurde, werden ähnliche Informationen wie im folgenden Beispiel ausgegeben:

[Information] Operation wird beendet...

Die folgenden Dateien werden erstellt:

- Die Datenbankentwurfsdatei wird im angegebenen Verzeichnis erstellt.
- v Die Datenbankscripts werden in einem oder mehreren angegebenen Verzeichnissen erstellt. Jedes Verzeichnis enthält außerdem ein Script namens **createDB2.sh**, das Sie später zusammen mit den Datenbankscripts ausführen können, um die Datenbankobjekte zu erstellen.
- v Es wird eine Protokolldatei mit dem Namen dbDesignGenerator.log in dem Verzeichnis erstellt, in dem Sie den Befehl **DbDesignGenerator.sh** aufgerufen haben.

Sie können die Datenbankentwurfsdatei auf mehrere Arten angeben:

- Bei der Erstellung eines Profils mit dem Profile Management Tool
- v Bei der Erstellung eines Profils mit dem Befehlszeilendienstprogramm **manageprofiles**

Die Datenbankentwurfsdatei kann auch verwendet werden, wenn Sie einen Server als Process Server, Process Center oder Performance Data Warehouse-Server über die Administrationskonsole konfigurieren.

*Datenbankentwurfsdateien und Datenbankscripts für eine bestimmte Komponente mit DB2 for z/OS in einer eigenständigen Umgebung erstellen:*

Mit dem Datenbankentwurfstool können Sie eine Entwurfsdatei sowie optional Datenbankscripts für die Datenbanktabellen erstellen, die von bestimmten IBM Business Process Manager-Komponenten benötigt werden.

Stellen Sie sicher, dass IBM Business Process Manager installiert ist. Das Datenbankentwurfstool ist nur von den Installationsbinärdateien aus verfügbar.

Bereiten Sie vor der Ausführung des Datenbankentwurfstools die folgenden Informationen vor:

- v Informationen zu der Datenbankkonfiguration, die entworfen werden soll. Dabei kann es sich etwa um ein vom Datenbankadministrator oder vom Lösungsarchitekten bereitgestelltes Dokument handeln, das Angaben zum allgemeinen Zweck der Datenbankkonfiguration enthält. Alternativ könnte dies eine Beschreibung der erforderlichen Parameter und Eigenschaften sein. Die Informationen müssen Folgendes umfassen:
	- Position der Datenbanktabellen.
	- Position des JDBC-Treibers auf dem System, auf dem das Serverprofil erstellt wird.
	- Benutzer-ID und Kennwort für die Authentifizierung bei der Datenbank.
- Informationen dazu, wie IBM Business Process Manager und die zugehörigen Komponenten installiert sind, welche Software verwendet wird und welche Eigenschaften für den verwendeten Typ von Datenbank erforderlich sind.
- v Eine Konzeption der Profile, die Sie erstellen wollen, insbesondere der funktionalen Beziehung zwischen den Profiltypen und den Datenbanken.
- Informationen zu dem zu implementierenden Topologiemuster sowie eine Erläuterung dazu, wie der Datenbankentwurf in das Muster hineinpasst, das verwendet werden soll.

Sie können das Datenbankentwurfstool im interaktiven Modus ausführen, um die Werte der Datenbankkonfiguration zu definieren und diese Werte in einer neuen Datenbankentwurfsdatei oder einer vorhandenen Datei zu speichern. Auf Wunsch können Sie auch Datenbankscripts generieren, mit denen die Datenbankobjekte für Ihren Datenbanktyp erstellt werden können. Die Optionen, die bei der Ausführung des Tools verfügbar sind, variieren abhängig von der Umgebung und dem konfigurierten Datenbanktyp.

Sie können das Datenbankentwurfstool auch im unbeaufsichtigten Modus mit Befehlszeilenparametern ausführen, um eine vorhandene Datenbankentwurfsdatei zu bearbeiten oder zu prüfen bzw. um Datenbankscripts für die in einer vorhandenen Datenbankentwurfsdatei definierte Konfiguration zu generieren. Für den Befehl **DbDesignGenerator** sind die folgenden Befehlszeilenparameter verfügbar:

-? , -help Zeigt Hilfeinformationen an.

- -e name der datenbankentwurfsdatei Bearbeitet die angegebene Datenbankentwurfsdatei (z. B. \*.dbDesign, \*.properties).
- -v datenbankentwurfsdatei | ausgabeverzeichnis\_für\_datenbankscripts Wird eine Datenbankentwurfsdatei angegeben, wird die Validierung für die angegebene Datenbankentwurfsdatei auf der Basis der Datenbankspezifikationen ausgeführt.

Wird ein Ausgabeverzeichnis für Datenbankscripts angegeben, werden die Datenbankscripts in dem angegebenen Verzeichnis validiert. Momentan kön-

nen nur Scripts,

die aus der Schablone 'ddl generator' generiert wurden, validiert werden.

-g db\_datenbankentwurfsdatei [-d ausgabeverzeichnis] [datenbankentwurfsdatei\_2] [-d ausgabeverzeichh [datenbankentwurfsdatei N] [-d ausgabeverzeichnis N]

Generiert die Datenbankscripts aus den angegebenen Entwurfsdateien im Stapelmodus.

Die generierten Scripts werden in den zugehörigen Ausgabeverzeichnissen gespeichert.

Werden keine Ausgabeverzeichnisse angegeben, werden die Scripts an den Standardpositionen gespe

**Einschränkung:** Das Datenbankentwurfstool unterstützt Common Event Infrastructure (CEI) nicht.

**Wichtig:** Wenn Sie Datenbankscripts für die Messaging-Steuerkomponenten des Service Integration Bus generieren wollen, müssen Sie alle Schritte der folgenden Prozedur für jede benötigte Messaging-Steuerkomponente wiederholen, um die Datenbankkonfiguration zu definieren und die Scripts zu generieren. Wenn Sie beispielsweise Scripts für sechs Messaging-Steuerkomponenten benötigen, führen Sie diese Prozedur sechs Mal aus.

1. Führen Sie den Befehl **DbDesignGenerator.sh** im Verzeichnis *installationsstammverzeichnis*/util/dbUtils aus. Beispiel:

# **/opt/IBM/WebSphere/AppServer/util/dbUtils> DbDesignGenerator.sh**

**Tipp:** Wenn die Meldung angezeigt wird, dass das System den Pfad nicht finden kann (The system cannot find the specified path), haben Sie den Pfadnamen vielleicht nicht ordnungsgemäß eingegeben. Geben Sie den Pfad erneut ein.

Wenn das Datenbankentwurfstool erfolgreich startet, werden ähnliche Informationen wie im folgenden Beispiel angezeigt:

[Information] DbDesignGenerator wird im interaktiven Modus ausgeführt...

[Information] Sie können jederzeit 'q' zum Abbrechen, '-' zum Zurückkehren in das vorherige M oder '?' zum Abrufen von Hilfe eingeben. [Information] Drücken Sie die Eingabetaste, um die Standardwerte zu akzeptieren.

[Information] Wählen Sie eines der folgenden Elemente aus:

- (1) Datenbankentwurf für eigenständiges Profil oder Implementierungsumgebung erstellen
- (2) Datenbankentwurf für einzelne Komponente erstellen
- (3) Vorhandenen Datenbankentwurf bearbeiten
- (4) Datenbankscripts aus einem Datenbankentwurf generieren
- (5) Beenden [q]

Geben Sie eine Zahl für Entwurfsoption ein:

2. Zur Auswahl der Option (2) Datenbankentwurf für einzelne Komponente erstellen geben Sie die Nummer 2 ein und drücken die Eingabetaste.

Sie werden aufgefordert, eine Komponente auszuwählen. Beispiel:

[Information] Wählen Sie eines der folgenden Elemente aus :

```
(1)bpc
(2)bpcreporting
(3)bpm_performancedw
(4)bpm_processserver
(5)bspace
(6)cei
(7)sca
(8)sibme
(9)wbi_commondb
```
3. Zum Erstellen eines Datenbankentwurfs für die Komponente, die Sie konfigurieren wollen, geben Sie die Nummer für die entsprechende Option ein und drücken die Eingabetaste.

Um beispielsweise die Datenbankkomponente für IBM Process Server zu konfigurieren, geben Sie die Nummer 4 zur Auswahl der Option (4)bpm\_processserver ein und drücken Sie die Eingabetaste.

Sie werden zur Angabe eines Ausgabeverzeichnisses für die SQL-Scripts aufgefordert, die vom Datenbankentwurfstool generiert werden und die Sie zur Erstellung Ihrer Datenbankobjekte verwenden können. Wenn Sie die SQL-Scripts später in dieser Prozedur erstellen möchten, werden die Scripts automatisch in diesem Verzeichnis gespeichert.

Geben Sie das Ausgabeverzeichnis der für BPM\_ProcessServer zu generierenden SQL-Dateien ein [St

4. Geben Sie ein Ausgabeverzeichnis für die SQL-Scripts ein und drücken Sie die Eingabetaste. Sie müssen den vollständig qualifizierten Pfad eingeben, unter dem Sie alle SQL-Scripts für eine bestimmte Datenbank zusammenfassen wollen, z. B. WAS-ausgangsverzeichnis/profiles/default/dbscripts/DB2-zOS/ W8CELLDB. Drücken Sie anschließend die Eingabetaste. Falls Sie das Verzeichnis in Ihrem Dateisystem noch nicht erstellt haben, wird es vom Datenbankentwurfstool beim Generieren der SQL-Scripts automatisch erstellt. Ist das angegebene Verzeichnis bereits vorhanden, können Sie entweder seinen Inhalt überschreiben lassen oder aber ein anderes Verzeichnis angeben.

**Tipp:** Der von Ihnen angegebene Wert wird als Referenz in der Datenbankentwurfsdatei gespeichert, wenn diese Datei generiert wird.

Sie werden aufgefordert, den zu konfigurierenden Datenbanktyp auszuwählen. Beispiel:

[Information] Wählen Sie eines der folgenden Elemente aus:

(1)DB2-distributed (2)DB2-zOS (3)Oracle (4)SQL Server

5. Geben Sie 2 ein, um die Option (2)DB2-zOS auszuwählen, und drücken Sie die Eingabetaste. Nun werden eine Reihe von Eingabeaufforderungen für die Datenbankeigenschaften ausgegeben. Diese Eingabeaufforderungen variieren abhängig vom Datenbanktyp.

Nachdem Sie beispielsweise diesen Datenbanktyp für die Konfiguration der Process Server-Datenbank ausgewählt haben, werden eine Reihe von ähnlichen Eingabeaufforderungen wie im folgenden Beispiel angezeigt:

[Information] Geben Sie die Werte für die Eigenschaften im Abschnitt für die Datenbankobjekte ei Datenbankname [Standardwert: BPMDB] : Benutzername für Datenquelle [Standardwert:] : Datenbankschemaname (SQLID)[Standardwert: ] :

[Information] Wählen Sie eines der folgenden Elemente aus: [Ist diese Datenbank für ein Process

(1)False (2)True

Geben Sie eine Zahl für 'Ist diese Datenbank für ein Process Center?' ein [Standardwert: false] : Die Benutzer-ID für die Verwaltungssicherheit [Standardwert:] : Das Kennwort für den Namen, der mit dem Parameter 'adminUserName' angegeben wurde [Standardwert: ] : Pufferpool mit Größe von 4K für Tabellen [Standardwert: BP1] : Pufferpool mit Größe von 4K für große Binärobjekte (BLOBS) [Standardwert: BP3] : Pufferpool mit Größe von 8K für Tabellen [Standardwert: BP8K1] : Pufferpool mit Größe von 16K für Tabellen [Standardwert: BP16K1] : Pufferpool mit Größe von 32K für Tabellen [Standardwert: BP32K1] : Name der Speichergruppe [Standardwert:] :

6. Drücken Sie bei jeder Eingabeaufforderung entweder die Eingabetaste, um den angezeigten Standardwert zu übernehmen, oder geben Sie den gewünschten Wert ein und drücken Sie die Eingabetaste.

Die Eingabeaufforderung für die Verwaltungssicherheit (sofern angezeigt) bezieht sich auf den Benutzernamen und das Kennwort für die Administrationskonsole.

Wenn Sie die letzte Eingabeaufforderung für die Datenbankeigenschaften beantwortet haben, werden Informationen ähnlich dem folgenden Beispiel angezeigt:

[Information] Sie haben die erforderlichen Eigenschaften im Abschnitt für die Datenbankobjekt

Geben Sie 's' ein, um die Datenquelleneigenschaften zu überspringen, oder drücken Sie eine be

7. Zur Konfiguration der Komponente für die Datenquelleneigenschaften geben Sie ein beliebiges anderes Zeichen als s ein und drücken die Eingabetaste. Zum Überspringen dieser Konfiguration und zum Akzeptieren der Standardwerte geben Sie s ein und drücken die Eingabetaste.

**Tipp:** Wenn Sie planen, das Datenbankentwurfstool zum Generieren einer Datenbankentwurfsdatei zu verwenden, die als Eingabe für die Profilerstellung oder die Topologiekonfiguration verwendet werden soll, müssen Sie die Datenquelle konfigurieren. Wenn Sie planen, das Datenbankentwurfstool zum Generieren von SQL zu verwenden, ist dieser Schritt optional. Wenn Sie ausgewählt haben, die Datenquelle für den ausgewählten Datenbanktyp zu konfigurieren, wird eine Liste der Datenbankprovider für die Datenquelle angezeigt. Für den Datenbanktyp DB2-zOS werden beispielsweise die folgenden Datenbankprovider angezeigt:

[Information] Wählen Sie eines der folgenden Elemente aus :

(1)DB2 Universal JDBC Driver Provider (XA) on remote z/OS (2)DB2 Universal JDBC Driver Provider on local z/OS

a. Geben Sie die gewünschte Nummer ein, um einen Datenbankprovider für die Datenquelle auszuwählen, und drücken Sie die Eingabetaste. Um beispielsweise die Option (1)DB2 Universal JDBC Driver Provider (XA) on remote z/OS für den Datenbankprovider auszuwählen, geben Sie die Nummer 1 ein und drücken Sie die Eingabetaste. Nach der Auswahl dieses Datenbankproviders werden eine Reihe von ähnlichen Eingabeaufforderungen wie im folgenden Beispiel angezeigt:

[Information] Geben Sie die Werte für die Eigenschaften im Abschnitt für die Datenquellen Speicherort der Datenbank auf z/OS-System [Standardwert:] : Hostname des Datenbankservers [Standardwert:]: Port für Datenbankserver [Standardwert:] : Benutzername für Datenquelle [Standardwert:] : Kennwort für Datenquelle [Standardwert:] : DB2 Universal JDBC-Treiberpfad [Standardwert: \${WAS\_INSTALL\_ROOT}/jdbcdrivers/DB2] : Universal JDBC-Treiberpfad [Standardwert: \${WAS\_INSTALL\_ROOT}/jdbcdrivers/DB2] : Nativer DB2 Universal JDBC-Treiberpfad (Dies sollte leer sein, da auf DB2 z auf der ferne

**Anmerkung:** Das Kennwort ist in den generierten Ausgabedateien verschlüsselt.

b. Drücken Sie bei jeder Eingabeaufforderung entweder die Eingabetaste, um den angezeigten Standardwert zu übernehmen, oder geben Sie den gewünschten Wert ein und drücken Sie die Eingabetaste. Falls die Frage ausgegeben wird, ob Sie während der Konfiguration die Datenbanktabellen erstellen wollen, geben Sie false an. Diese Option versetzt Sie in die Lage, die SQL-Scripts zu einem von Ihnen frei wählbaren Zeitpunkt manuell auszuführen und die Datenbanken somit gemäß den bewährten Verfahren und Konventionen von DB2 for z/OS zu erstellen und zu verwalten.

Wenn Sie die letzte Eingabeaufforderung beantwortet haben, werden Informationen ähnlich dem folgenden Beispiel angezeigt:

Geben Sie das Ausgabeverzeichnis ein [Standardwert: /WebSphere/V8T8DM/DeploymentManager/util/

8. Drücken Sie die Eingabetaste, um das Standardverzeichnis für die Datenbankentwurfsdatei zu übernehmen, oder geben Sie ein anderes Verzeichnis ein, in

dem Sie die Datei speichern wollen. Drücken Sie anschließend die Eingabetaste. Falls Sie das Verzeichnis in Ihrem Dateisystem noch nicht erstellt haben, wird es vom Datenbankentwurfstool beim Generieren der Datei automatisch erstellt. Nach der Eingabe der Position in die Eingabeaufforderung werden Informationen ähnlich wie im folgenden Beispiel angezeigt:

Geben Sie den Namen der Ausgabedatei ein [Standardwert: bpm.advanced.standalone.topology.dbDesig

9. Drücken Sie die Eingabetaste, um den Standarddateinamen zu übernehmen, oder geben Sie einen anderen Dateinamen ein und drücken Sie danach die Eingabetaste. Nach der Eingabe des Dateinamens werden ähnliche Informationen wie im folgenden Beispiel angezeigt:

Datenbankscripts erstellen? (y = Ja oder n = Nein) [Standardwert: y] :

10. Wenn Datenbankscripts auf der Basis der im Datenbankentwurfstool eingegebenen Informationen generiert werden sollen, geben Sie y ein und drücken die Eingabetaste. Es werden ähnliche Informationen wie im folgenden Beispiel angezeigt:

[Information] Die Scripts wurden erstellt in WAS\_HOME/profiles/default/dbscripts/DB2-zOS/Process [Information] Operation wird beendet...

Es werden eine Datenbankentwurfsdatei und optional Datenbankscripts an den von Ihnen angegebenen Positionen erstellt.

Wenn eine bestimmte Komponente mit dem Datenbankentwurfstool konfiguriert wurde, können die generierten SQL-Scripts zum Erstellen der Datenbanktabellen verwendet werden. Die generierte Datenbankentwurfsdatei enthält nur Werte für diese konfigurierte Komponente und reicht für die folgenden Verwendungszwecke nicht aus:

- v Erstellung eines Profils mit dem Profile Management Tool
- v Erstellung eines Profils mit dem Befehlszeilendienstprogramm **manageprofiles**

## **Zugehörige Tasks**:

["Datenspeicher für die Messaging-Steuerkomponente erstellen" auf Seite 834](#page-841-0) Falls die Datenspeicher der Messaging-Steuerkomponente noch nicht erstellt wurden, verwenden Sie das Datenbankentwurfstool, um die Datenbankscripts zu generieren, mit denen der Datenbankadministrator die Tabellen für die Datenspeicher der Messaging-Steuerkomponente erstellt.

*Scripts für die Erstellung von Datenbankobjekten in DB2 for z/OS generieren:*

In einer Installation von IBM Business Process Manager können Sie Datenbankscripts für die Erstellung von IBM Business Process Manager-Datenbankobjekten in einem DB2 for z/OS-Datenbanksubsystem generieren. Zum Generieren der Scripts können Sie das Datenbankentwurfstool verwenden.

Stellen Sie sicher, dass IBM Business Process Manager installiert ist. Das Datenbankentwurfstool ist nur von den Installationsbinärdateien aus verfügbar.

Bereiten Sie die folgenden Informationen vor. Sie benötigen Sie als Eingabe für die Datenbankscripts, die Sie generieren wollen:

- v Informationen zur Installation von IBM Business Process Manager und den zugehörigen Komponenten.
- Informationen zur Datenbankkonfiguration, die Sie für das DB2 for z/OS-Subsystem entwerfen. Diese Informationen können Sie beim Datenbankadministrator oder beim Lösungsarchitekten erhalten. Sie können auch Details über die erforderlichen Parameter und Eigenschaften umfassen, beispielsweise:
- Details zum Datenbankserver.
- Details zur Datenquelle.
- Speicherposition der JDBC-Treiber auf dem System, auf dem das Serverprofil erstellt werden wird.
- Benutzer-ID und Kennwort für die Authentifizierung bei der Datenbank.
- v Informationen zu dem zu implementierenden Topologiemuster sowie eine Erläuterung dazu, wie der Datenbankentwurf in das Muster hineinpasst, das verwendet werden soll.

Um die Datenbankscripts für die Erstellung Ihrer Datenbankobjekte zu generieren, können Sie das Datenbankentwurfstool mit dem Befehlszeilenparameter **-g** im unbeaufsichtigten Modus ausführen. In diesem Modus benötigt das Tool eine Eingabe aus einer Datenbankentwurfsdatei, in der die Konfiguration für Ihre DB2 for z/OS-Datenbank definiert ist. Die Datenbankentwurfsdatei muss bereits vorhanden sein, damit die Datenbankscripts generiert werden können. Zum Generieren der Datenbankentwurfsdatei können Sie das Datenbankentwurfstool im interaktiven Modus ausführen oder aber ein Arbeitsblatt für die Konfigurationsplanung verwenden:

- v Sie können das Datenbankentwurfstool im interaktiven Modus ausführen, um eine Datenbankentwurfsdatei zu generieren. Befolgen Sie die Bedienerführungen des Tools, um eine DB2 for z/OS-Datenbankkonfiguration für Ihre eigenständige oder Network Deployment-Topologie zu definieren.
- Das Arbeitsblatt für die Konfigurationsplanung ist ein ergänzendes Artefakt, das Sie im Portal des IBM Support herunterladen können. Es ist in erster Linie für die Verwendung bei IBM Business Process Manager for z/OS gedacht, kann jedoch für die Verwendung bei IBM Business Process Manager unter Linux auf System z angepasst werden. Das Arbeitsblatt für die Konfigurationsplanung besteht aus einer Reihe von Tabellen, die Sie mithilfe von Farbcodierungen und Kommentaren bei der Dateneingabe sowie beim Aufbau von Namenskonventionen unterstützen. Außerdem umfasst das Arbeitsblatt Makros, mit deren Hilfe Sie unter anderem eine Datenbankentwurfsdatei generieren können. Führen Sie vor Verwendung des Arbeitsblatts das Datenbankentwurfstool im interaktiven Modus aus, um sich mit den erforderlichen Konfigurationsoptionen für die einzelnen Komponenten vertraut zu machen.

Sie können das Microsoft Excel-Arbeitsblatt über den Link [Techdoc WP102075](http://www.ibm.com/support/techdocs/atsmastr.nsf/WebIndex/WP102075) herunterladen. Die Daten, die Sie beim Ausfüllen des Arbeitsblatts benötigen, können mehrere Aufgabenbereiche betreffen, beispielsweise Systemprogrammierer, Produktadministrator und Datenbankadministrator. Es empfiehlt sich daher, das Arbeitsblatt eingehend zu prüfen und anschließend zusammen mit den relevanten Mitarbeitern Namenskonventionen aufzustellen und die Einträge auszufüllen. Nachdem Sie alle Eingaben vorgenommen haben, können Sie mit der Schaltfläche **Speichern** für das Arbeitsblatt der Datenbankentwurfsdatei die Datenbankentwurfsdatei generieren.

Beim Definieren einer DB2 for z/OS-Datenbankkonfiguration können Sie angeben, wie die SQL-Datenbankscripts gruppiert werden sollen, die Sie für die IBM Business Process Manager-Komponenten erstellen wollen. Bei Verwendung der Standardeinstellung werden die Scripts für jede Komponente in einem separaten Verzeichnis generiert. Legen Sie vor Ausführung des Datenbankentwurfstools eine Position fest, an der die vom Tool generierten Dateien gespeichert werden sollen. Es müssen unbedingt ein Verzeichnispfad und eine Verzeichnisstruktur verwendet werden, die das Verfahren für die Verteilung der Datenbankobjekte im DB2 for z/OS-Subsystem reflektieren. Verwenden Sie für jede zu erstellende Datenbank ein einziges Ausgabeverzeichnis und generieren Sie in diesem Verzeichnis das gesamte Schema, das für die Erstellung der Datenbank erforderlich ist. Als Bezugshilfe können Sie den Namen des SQL-Verzeichnisses auch in Anlehnung an den Namen der Datenbank wählen, die Sie erstellen wollen.

Wenn Sie beispielsweise eine einzelne Datenbank namens W1MYDB erstellen wollen, können Sie die Datenbankscripts für alle Datenbankkomponenten gemeinsam im Verzeichnis /tmp/DB2-zOS/W1MYDB generieren. Falls Sie zwei Datenbanken im Geltungsbereich der Zellenebene und der Clusterebene benötigen, können Sie das Datenbankschema wie im folgenden Beispiel gezeigt strukturieren:

- Um eine Datenbank namens W8CELLDB zu erstellen, die Datenbankobjekte mit einem Gültigkeitsbereich auf Zellenebene enthält, generieren Sie die Datenbankscripts für die Common-Datenbank in einem Verzeichnis wie beispielsweise /tmp/DB2-zOS/W8CELLDB. Später können Sie das generierte Schema zum Erstellen der Datenbankobjekte für die Common-Datenbank in der Datenbank W8CELLDB ausführen.
- v Um eine Datenbank namens W8S1DB zu erstellen, die die Datenbankobjekte mit einem Gültigkeitsbereich auf Clusterebene enthält, generieren Sie die Datenbankscripts für alle übrigen IBM Business Process Manager-Komponenten in einem Verzeichnis wie beispielsweise /tmp/DB2-zOS/W8S1DB. Später können Sie das generierte Schema zum Erstellen der Datenbankobjekte für diese Komponenten in der Datenbank W8S1DB ausführen.
- 1. Kopieren Sie (sofern erforderlich) die Datenbankentwurfsdatei, die Ihre DB2 for z/OS-Konfiguration definiert, auf die Workstation, auf der IBM Business Process Manager installiert ist, damit die Datei vom Befehl **DbDesignGenerator** verwendet werden kann.
- 2. Wechseln Sie an der Befehlszeile in das IBM Business Process Manager-Verzeichnis, in dem der Befehl **DbDesignGenerator** gespeichert ist:

cd /*installationsstammverzeichnis*/util/dbUtils

Beispiel: cd /opt/IBM/WebSphere/AppServer/util/dbUtils

3. Führen Sie den Befehl **DbDesignGenerator** mit der folgenden Syntax aus:

DbDesignGenerator.sh -g *datenbankentwurfsdatei*

Hierbei steht *datenbankentwurfsdatei* für den vollständig qualifizierten Namen der Datenbankentwurfsdatei. Beispiel:

DbDesignGenerator.sh -g /tmp/DB2-zOS/W8CELL.nd.dbDesign

4. Prüfen Sie die in der Anzeige ausgegebenen Informationen, um sicherzustellen, dass keine Fehlernachrichten gemeldet werden. Für jede Datenbankkomponente gibt das Datenbankentwurfstool in der Anzeige Informationsnachrichten aus, die angeben, dass die Scripts in dem von der Datenbankentwurfsdatei angegebenen Verzeichnis generiert wurden. Für die Common-Datenbank werden beispielsweise ähnliche Informationen wie im folgenden Beispiel angezeigt:

[Information] Die Scripts wurden erstellt in C:\IBM\WebSphere\AppServer\util\dbUtils\DB2-distributed-

Nachdem die letzte Gruppe der Scripts generiert wurde, werden ähnliche Informationen wie im folgenden Beispiel ausgegeben:

[Information] Operation wird beendet...

Es wird eine Protokolldatei mit dem Namen dbDesignGenerator.log in dem Verzeichnis erstellt, in dem Sie den Befehl **DbDesignGenerator.sh** aufgerufen haben.

**Tipp:** In der Datenbankentwurfsdatei sind die Verzeichnisse für die SQL-Scripts in jedem Komponentenabschnitt durch die Variable *ddl\_outDir* definiert. Falls Sie für die Generierung der SQL-Scripts eine andere Gruppe von Verzeichnissen verwenden wollen, besteht ein äußerst zeiteffizientes Verfahren darin,

die Werte der Variablen *ddl\_outDir* manuell zu ändern. Anschließend speichern Sie die Datenbankentwurfsdatei und führen den Befehl **DbDesignGenerator** erneut aus.

1. Überprüfen Sie die angegebenen Verzeichnispositionen und stellen Sie fest, ob die Datenbankscripts generiert wurden. Jedes Verzeichnis enthält darüber hinaus ein Script namens **createDB2.sh**, das Sie für die SQL-Ausführung verwenden können.

Um diese Scripts zum Erstellen der IBM Business Process Manager-Datenbankobjekte im DB2 for z/OS-Subsystem einzusetzen, müssen Sie zunächst die Scripts an das z/OS-System weiterleiten.

- 2. Leiten Sie die generierten Datenbankscripts mit FTP an das z/OS-System weiter, das die Installation von DB2 enthält. Leiten Sie das Script **createDB2.sh** als ASCII-Textdatei weiter. Verwenden Sie zur Weiterleitung der Datenbankschemadateien den Binärmodus. Stellen Sie außerdem sicher, dass die Verzeichnisstruktur beim Weiterleiten der Dateien erhalten bleibt.
- 3. Führen Sie das Script **createDB2.sh** in der z/OS-Befehlsumgebung von UNIX System Services aus, um die DB2 for z/OS-Datenbankobjekte zu erstellen.

**Anmerkung:** Für das Script **createDB2.sh** ist eine Ausführungsberechtigung ('execute') erforderlich.

#### *Fehlerbehebung beim Datenbankentwurfstool:*

Wenn Ihre Datenbankscripts Fehler enthalten, können Sie die vom Datenbankentwurfstool bereitgestellten Diagnose- und Prüfinformationen verwenden, um die Probleme zu diagnostizieren.

#### **Fehler aufgrund nicht angegebener erforderlicher Eigenschaften**

Wenn die erforderlichen Eigenschaften userName und password nicht festgelegt werden, werden in der Ausgabe möglicherweise Nachrichten wie die folgende ausgegeben:

[Status] WBI\_BSPACE ist nicht abgeschlossen; 2 verbleibende(s) Element(e): [ 1 ] BSpace.WBI\_BSPACE : authAlias : Die erforderliche Eigenschaft 'userName' für userId ist leer. [ 2 ] BSpace.WBI\_BSPACE : authAlias : Die erforderliche Eigenschaft 'password' für DB\_PASSWORD ist

## **Beispielausgabe der Ausführung einer Prüfung des vorhandenen Datenbankentwurfs**

Wenn Sie eine Prüfung des bestehenden Datenbankentwurfs vornehmen, werden möglicherweise in der Ausgabe folgende Warnungen ausgegeben:

DbDesignGenerator.bat -v DB2-distributed-

... [Warnung] 2 potentielle Fehler in den Scripts gefunden. Folgende sind betroffen: DB USER @ Zeile 46 in Datei configCommonDB.bat DB\_USER @ Zeile 80 in Datei configCommonDB.sh

### **Inhalt der Protokolldatei des Datenbankentwurfstools**

Wenn Sie das Datenbankentwurfstool ausführen, wird eine Datei dbDesignGenerator.log an der Position erstellt, von der aus Sie den Befehl zur Ausführung des Datenbankentwurfstools abgesetzt haben. Das Protokoll enthält alle Eingabeaufforderungen und die eingegebenen Werte. Die Protokolldatei enthält darüber hinaus keine weitere Traceausgabe.

*Eigenständige Profile mit DB2 for z/OS-Datenbankserver erstellen oder erweitern:*

Zur Erstellung von Profilen können Sie das Profile Management Tool oder das Befehlszeilendienstprogramm **manageprofiles** verwenden. Sie können ein vorhandenes Profil erweitern, statt ein neues Profil zu erstellen, falls bereits ein Profil von WebSphere Application Server V8.0 vorhanden ist.

*Eigenständige Profile für Process Center mit DB2 for z/OS-Datenbankserver mit dem Profile Management Tool erstellen:*

Sie können ein eigenständiges Profil für Process Center mit dem Profile Management Tool konfigurieren.

Die Sprache für das Profile Management Tool wird anhand der Standardspracheinstellung des Systems ermittelt und festgelegt. Falls diese Standardsprache nicht zu den unterstützten Sprachen gehört, wird Englisch verwendet. Sie können die Standardsprache außer Kraft setzen, indem Sie das Profile Management Tool in einer Befehlszeile starten und anhand der Java-Einstellung user.language eine andere Sprache angeben. Geben Sie den folgenden Befehl ein:

*installationsstammverzeichnis*/java/bin/java -Duser.language=*ländereinstellung installationsstammverzeichnis*

Geben Sie beispielsweise den folgenden Befehl ein, um das Profile Management Tool in deutscher Sprache zu starten:

 $installationsstammverzeichnis/java/bin/java -Duser.language=de *installationsstammverzeichnis/*bin/Pro$ 

Um eine DB2 for z/OS-Datenbank zu verwenden, müssen Sie die **erweiterte Profilerstellung** auswählen und eine Datenbankentwurfsdatei angeben.

- 1. Verwenden Sie zum Starten des Profile Management Tools eines der folgenden Verfahren:
	- v Starten Sie das Tool über die Einstiegskonsole.
	- v Führen Sie den Befehl *installationsstammverzeichnis*/bin/ ProfileManagement/pmt.sh aus.
- 2. Klicken Sie auf der **Begrüßungsseite** auf **Profile Management Tool starten** oder wählen Sie die Registerkarte **Profile Management Tool** aus.
- 3. Klicken Sie auf der Registerkarte **Profile** auf **Erstellen**.

Die Seite für die Umgebungsauswahl wird in einem separaten Fenster geöffnet.

- 4. Suchen Sie auf der Seite für die Umgebungsauswahl nach der IBM Business Process Manager Advanced-Konfiguration und erweitern Sie den Abschnitt. Wählen Sie die Option für ein **eigenständiges IBM Business Process Manager Advanced-Profil für Process Center** aus und klicken Sie auf **Weiter**.
- 5. Wählen Sie auf der Seite **Profilerstellungsoptionen** die Option **Erweiterte Profilerstellung** aus und klicken Sie auf **Weiter**.
- 6. Erweitert: Wählen Sie auf der Seite **Optionale Anwendungsimplementierung** aus, ob die Administrationskonsole für die Verwaltung des Servers (empfohlen) und die WebSphere Application Server-Standardanwendung implementiert werden soll. Klicken Sie auf **Weiter**.
- 7. Erweitert: Führen Sie auf der Seite **Profilname und -position** die folgenden Schritte aus:
	- a. Geben Sie einen eindeutigen Namen in das Feld für den Profilnamen ein oder übernehmen Sie den Standardwert. Jedes Profil, das Sie erstellen, muss einen Namen besitzen. Wenn Sie mehrere Profile verwenden, können Sie diese anhand des Namens auf ihrer höchsten Ebene unterscheiden.
	- b. Geben Sie das Verzeichnis für das Profil direkt im entsprechenden Feld ein oder klicken Sie auf die Schaltfläche **Durchsuchen**, um zum Profilverzeich-

nis zu navigieren. Das von Ihnen angegebene Verzeichnis wird die Definitionsdateien für die Laufzeitumgebung enthalten. Dazu zählen Befehls-, Konfigurations- und Protokolldateien. Das Standardverzeichnis heißt *installationsstammverzeichnis*/profiles/*profilname*.

c. Optional: Wählen Sie das Kontrollkästchen **Dieses Profil als Standardprofil verwenden** aus, wenn Sie das von Ihnen erstellte Profil als Standardprofil festlegen möchten. Dieses Kontrollkästchen wird nur angezeigt, wenn sich auf Ihrem System ein Profil befindet.

Wenn ein Profil als Standardprofil festgelegt ist, wird es automatisch von Befehlen verwendet. Das erste Profil, das auf einer Workstation erstellt wird, ist das Standardprofil. Das Standardprofil ist das Standardziel für Befehle, die im Verzeichnis bin im Installationsstammverzeichnis des Produkts eingegeben werden. Wenn auf einer Workstation nur ein Profil vorhanden ist, arbeitet jeder Befehl mit diesem Profil. Sind auf einer Maschine mehr als zwei Profile vorhanden, müssen Sie für bestimmte Befehle das Profil angeben, für das sie ausgeführt werden sollen.

- d. Wählen Sie in der Liste für die **Leistungsoptimierungseinstellung der Serverlaufzeit** eine Leistungsoptimierungsstufe aus, die für das Profil, das Sie erstellen wollen, angemessen ist. Dieser Parameter ist ein Parameter von WebSphere Application Server.
- e. Klicken Sie auf **Weiter**. Wenn Sie auf **Zurück** klicken und den Namen des Profils ändern, müssen Sie, wenn die Seite erneut angezeigt wird, unter Umständen den Namen auf dieser Seite manuell löschen.
- 8. Erweitert: Führen Sie auf der Seite **Knoten-, Host- und Zellennamen** die folgenden Aktionen für das Profil aus, das Sie erstellen:
	- v Geben Sie im Feld **Knotenname** einen Namen für den Knoten ein oder übernehmen Sie den Standardwert. Geben Sie dem Knoten einen möglichst kurzen Namen, der allerdings innerhalb der Implementierungsumgebung eindeutig sein muss.
	- v Geben Sie in das Feld **Servername** einen Namen für den Server ein oder übernehmen Sie den Standardwert.
	- v Geben Sie in das Feld **Hostname** einen Namen für den Host ein oder übernehmen Sie den Standardwert.
	- v Geben Sie in das Feld **Zellenname** einen Namen für die Zelle ein oder übernehmen Sie den Standardwert.

Klicken Sie auf **Weiter**.

- 9. Erforderlich: Geben Sie auf der Seite **Administrative Sicherheit** Werte für die Felder **Benutzername**, **Kennwort** und **Kennwort bestätigen** ein. Das während der Installation für den Administrator angegebene Kennwort wird für alle internen Benutzer (inklusive 'tw\_admin' und 'tw\_user') verwendet. Da für alle IBM Business Process Manager-Profile die Verwaltungssicherheit aktiviert sein muss, wird die Schaltfläche **Weiter** erst dann aktiviert, wenn Sie die Werte eingegeben haben.
- 10. Erweitert: Geben Sie auf der Seite **Sicherheitszertifikat (Teil 1)** an, ob Sie neue Zertifikate erstellen oder vorhandene Zertifikate importieren wollen.
	- v Wenn Sie ein neues standardmäßiges persönliches Zertifikat und ein neues Stammsignaturzertifikat erstellen möchten, wählen Sie die entsprechenden Optionen aus und klicken Sie auf **Weiter**.
	- v Wenn Sie ein vorhandenes Zertifikat importieren möchten, wählen Sie die Optionen zum Importieren eines vorhandenen standardmäßigen persönlichen Zertifikats und zum Importieren eines vorhandenen Stammsignaturzertifikats aus und geben Sie die folgenden Informationen an:
- Geben Sie in das Feld **Pfad** den Verzeichnispfad für das vorhandene Zertifikat ein.
- Geben Sie in das Feld **Kennwort** das Kennwort für das Zertifikat ein.
- Wählen Sie im Feld **Keystore-Typ** den Keystore-Typ für das zu importierende Zertifikat aus.
- Wählen Sie im Feld **Keystore-Alias** den Keystore-Alias für das zu importierende Zertifikat aus.
- Klicken Sie auf **Weiter**, um die Seite **Sicherheitszertifikat (Teil 2)** anzuzeigen.

Wenn Sie ein persönliches Zertifikat als persönliches Standardzertifikat importieren, importieren Sie das Stammzertifikat, von dem das persönliche Zertifikat signiert wurde. Andernfalls fügt das Profile Management Tool den Unterzeichner des persönlichen Zertifikats zur Datei trust.p12 hinzu.

11. Erweitert: Prüfen Sie auf der Seite **Sicherheitszertifikat (Teil 1)**, ob die Zertifikatsinformationen richtig sind, und klicken Sie auf **Weiter**, um die Seite für die Portwertzuordnung anzuzeigen.

Wenn Sie die Zertifikate erstellen, können Sie entweder die Standardwerte übernehmen oder die Werte für die Erstellung neuer Zertifikate ändern. Ein persönliches Standardzertifikat hat eine Standardgültigkeit von einem Jahr und wird vom Stammsignaturzertifikat signiert. Das Stammsignaturzertifikat ist ein selbst signiertes Zertifikat mit einer Standardgültigkeit von 15 Jahren. Das Keystore-Standardkennwort für das Stammsignaturzertifikat lautet WebAS. Ändern Sie dieses Kennwort. Das neue Kennwort darf keine Zeichen des Doppelbytezeichensatzes (DBCS) enthalten, da bestimmte Keystore-Typen, unter anderem auch PKCS12, diese Zeichen nicht unterstützen. Welche Keystore-Typen unterstützt werden, hängt von den Providern in der Datei java.security ab.

Wenn Sie ein Zertifikat oder beide Zertifikate erstellen bzw. ein Zertifikat oder beide Zertifikate importieren, werden die folgenden Keystore-Dateien erstellt:

- key.p12: Enthält das persönliche Standardzertifikat.
- v trust.p12: Enthält das Unterzeichnerzertifikat des Standardstammzertifikats.
- root-key.p12: Enthält das Stammsignaturzertifikat.
- v default-signers.p12: Enthält Unterzeichnerzertifikate, die zu allen neuen Keystore-Datei hinzugefügt werden, die Sie nach der Installation und Inbetriebnahme des Servers erstellt haben. In der Standardeinstellung enthält die Keystore-Datei das Unterzeichnerzertifikat für das Standardstammzertifikat und ein DataPower-Unterzeichnerzertifikat.
- v deleted.p12: Enthält Zertifikate, die mit der Task 'deleteKeyStore' gelöscht wurden und bei Bedarf wieder hergestellt werden können.
- v ltpa.jceks: Enthält die LTPA-Standardschlüssel (LTPA = Lightweight Third-Party Authentication) für Server, die von den Servern in Ihrer Umgebung für die gegenseitige Kommunikation verwendet werden.

Alle diese Dateien besitzen dasselbe Kennwort, wenn Sie die Zertifikate erstellen oder importieren. Hierbei handelt es sich entweder um das Standardkennwort oder um ein von Ihnen angegebenes Kennwort. Ein importiertes Zertifikat wird zur Datei key.p12 oder zur Datei root-key.p12 hinzugefügt. Wenn Sie Zertifikate importieren und diese Zertifikate nicht die gewünschten Informationen enthalten, klicken Sie auf **Zurück**, um ein anderes Zertifikat zu importieren.

12. Erweitert: Stellen Sie auf der Seite für die Portwertzuordnung sicher, dass die für das Profil angegebenen Ports eindeutig sind, und klicken Sie danach auf **Weiter**. Das Profile Management Tool ermittelt Ports, die momentan von anderen WebSphere-Produkten verwendet werden, und zeigt die empfohlenen Portwerte an, die keine Konflikte mit den bereits vorhandenen Werten verursachen. Wenn andere als WebSphere-Anwendungen die angegebenen Ports verwenden, dann stellen Sie sicher, dass dadurch keine Konflikte verursacht werden. Wenn Sie auf der Seite **Optionale Anwendungsimplementierung** angegeben haben, dass die Administrationskonsole nicht implementiert werden soll, sind die Ports für die Administrationskonsole auf der Seite für die Portwertzuordnung nicht verfügbar.

Ports werden als belegt erkannt, wenn die folgenden Bedingungen erfüllt sind:

- v Die Ports sind einem Profil zugeordnet, das unter einer Installation erstellt wurde, die vom derzeitigen Benutzer durchgeführt wird.
- Die Ports sind momentan belegt.

Obwohl das Tool die Ports überprüft, wenn Sie die Seite für die Portwertzuordnung öffnen, können trotzdem Portkonflikte auftreten. Diese werden durch die Auswahl verursacht, die Sie auf den nachfolgenden Seiten des Profile Management Tools treffen. Ports werden erst zugeordnet, wenn die Profilerstellung abgeschlossen ist.

Wenn Sie einen Portkonflikt vermuten, können Sie nach der Profilerstellung prüfen, ob ein solcher vorliegt. Ermitteln Sie die bei der Profilerstellung verwendeten Ports, indem Sie die folgende Datei überprüfen:

*profilstammverzeichnis*/properties/portdef.prop

In dieser Datei befinden sich die Schlüssel und Werte, die für die Definition der Ports verwendet wurden. Wenn Sie auf einen Portkonflikt stoßen, können Sie Ports manuell erneut zuordnen. Informationen zur erneuten Zuordnung von Ports enthält der Abschnitt über die Aktualisierung von Ports in vorhandenen Profilen im Information Center von WebSphere Application Server. Führen Sie wie in diesem Abschnitt erläutert die Datei updatePorts.ant mithilfe des Scripts **ws\_ant** aus.

- 13. Optional: Erweitert: Führen Sie zum Einschließen einer Web-Server-Definition in das Profil die folgenden Schritte aus:
	- a. Wählen Sie das Kontrollkästchen **Web-Server-Definition erstellen** aus.
	- b. Geben Sie auf der Seite die Merkmale des Web-Servers an und klicken Sie auf **Weiter**.
	- c. Geben Sie im zweiten Teil der Seite die Merkmale des Web-Servers an. Wenn Sie Anforderungen mithilfe eines Web-Servers an IBM Business Process Manager weiterleiten, müssen Sie eine Web-Server-Definition integrieren. Sie können die Definition jetzt integrieren oder den Web-Server für IBM Business Process Manager später definieren. Wenn Sie die Web-Server-Definition bei der Erstellung dieses Profils einschließen, können Sie den Web-Server und sein Plug-in nach der Profilerstellung installieren. Sie müssen jedoch beide in den Pfaden installieren, die Sie auf den Seiten für die Web-Server-Definition angegeben haben. Wenn Sie den Web-Server nach der Erstellung dieses Profils definieren, müssen Sie den Web-Server in einem separaten Profil definieren.
	- d. Klicken Sie auf **Next**.
- 14. Erweitert: Konfigurieren Sie die Datenbanken mit einer Entwurfsdatei.
	- a. Wählen Sie **Datenbankentwurfsdatei verwenden** aus.
- b. Klicken Sie auf **Durchsuchen**.
- c. Geben Sie den vollständig qualifizierten Pfadnamen für die Entwurfsdatei an.

Bei einer DB2 for z/OS-Datenbank können Sie die Datenbankscripts nicht automatisch im Rahmen des Profilerstellungsprozesses ausführen.

- d. Klicken Sie auf **Weiter**. Die Speicherposition der Entwurfsdatei wird an die Befehlszeile übergeben, um die Datenbankkonfiguration abzuschließen.
- 15. Erweitert: Wenn Sie IBM Forms Server für die Verwendung mit den Widgets für die Benutzertaskverwaltung in Business Space konfigurieren wollen, müssen Sie das Kontrollkästchen **IBM Forms Server konfigurieren** auswählen und die HTTP-Position für das IBM Forms Server-Umsetzungsprogramm sowie das Installationsstammverzeichnis von IBM Forms Server eingeben. Klicken Sie anschließend auf **Weiter**.
- 16. Erweitert: Entscheiden Sie, ob für die Installation ein Business Process Rules Manager konfiguriert werden soll, und klicken Sie anschließend auf **Weiter**. Business Process Rules Manager ist eine Webanwendung, die Schablonen für Business-Regeln an die Anforderungen Ihrer Geschäftsanwendungen anpasst.
- 17. Prüfen Sie die Informationen auf der Seite **Zusammenfassung** für das Profil. Klicken Sie auf **Erstellen**, um das Profil zu erstellen. Klicken Sie auf **Zurück**, wenn Sie die Kenndaten des Profils ändern wollen.
- 18. Prüfen Sie die Informationen auf der Seite für die Fertigstellung des Profils. Um zur Einstiegskonsole zu wechseln, müssen Sie sicherstellen, dass das Kontrollkästchen **Einstiegskonsole starten** ausgewählt ist. Klicken Sie danach auf **Fertig stellen**.
- v Führen Sie die Scripts zum Erstellen und Konfigurieren der DB2 for z/OS-Datenbank aus und laden Sie Systeminformationen in die Process Server-Datenbank, indem Sie den Befehl **bootstrapProcessServerData** verwenden.
- Konfigurieren Sie optional Business Process Choreographer.
- Wechseln Sie zur Einstiegskonsole und starten Sie den Server für das von Ihnen erstellte eigenständiges Profil.

*Eigenständige Profile für Process Server mit DB2 for z/OS-Datenbankserver mit dem Profile Management Tool erstellen:*

Sie können ein eigenständiges Profil für Process Server mit dem Profile Management Tool konfigurieren.

Die Sprache für das Profile Management Tool wird anhand der Standardspracheinstellung des Systems ermittelt und festgelegt. Falls diese Standardsprache nicht zu den unterstützten Sprachen gehört, wird Englisch verwendet. Sie können die Standardsprache außer Kraft setzen, indem Sie das Profile Management Tool in einer Befehlszeile starten und anhand der Java-Einstellung user.language eine andere Sprache angeben. Geben Sie den folgenden Befehl ein:

*installationsstammverzeichnis*/java/bin/java -Duser.language=*ländereinstellung installationsstammverzeichnis*

Geben Sie beispielsweise den folgenden Befehl ein, um das Profile Management Tool in deutscher Sprache zu starten:

 $installationsstammverzeichnis/java/bin/java -Duser.language=de *installationsstammverzeichnis/*bin/Pro$ 

Um eine DB2 for z/OS-Datenbank zu verwenden, müssen Sie die **erweiterte Profilerstellung** auswählen und eine Datenbankentwurfsdatei angeben.

1. Verwenden Sie zum Starten des Profile Management Tools eines der folgenden Verfahren:

- v Starten Sie das Tool über die Einstiegskonsole.
- v Führen Sie den Befehl *installationsstammverzeichnis*/bin/ ProfileManagement/pmt.sh aus.
- 2. Klicken Sie auf der **Begrüßungsseite** auf **Profile Management Tool starten** oder wählen Sie die Registerkarte **Profile Management Tool** aus.
- 3. Klicken Sie auf der Registerkarte **Profile** auf **Erstellen**. Die Seite für die Umgebungsauswahl wird in einem separaten Fenster geöffnet.
- 4. Suchen Sie auf der Seite für die Umgebungsauswahl nach der IBM Business Process Manager Advanced-Konfiguration und erweitern Sie den Abschnitt. Wählen Sie die Option für ein **eigenständiges IBM Business Process Manager Advanced-Profil für Process Server** aus und klicken Sie auf **Weiter**.
- 5. Wählen Sie auf der Seite **Profilerstellungsoptionen** die Option **Erweiterte Profilerstellung** aus und klicken Sie auf **Weiter**.
- 6. Erweitert: Wählen Sie auf der Seite **Optionale Anwendungsimplementierung** aus, ob die Administrationskonsole für die Verwaltung des Servers (empfohlen) und die WebSphere Application Server-Standardanwendung implementiert werden soll. Klicken Sie auf **Weiter**.
- 7. Erweitert: Führen Sie auf der Seite **Profilname und -position** die folgenden Schritte aus:
	- a. Geben Sie einen eindeutigen Namen in das Feld für den Profilnamen ein oder übernehmen Sie den Standardwert. Jedes Profil, das Sie erstellen, muss einen Namen besitzen. Wenn Sie mehrere Profile verwenden, können Sie diese anhand des Namens auf ihrer höchsten Ebene unterscheiden.
	- b. Geben Sie das Verzeichnis für das Profil direkt im entsprechenden Feld ein oder klicken Sie auf die Schaltfläche **Durchsuchen**, um zum Profilverzeichnis zu navigieren. Das von Ihnen angegebene Verzeichnis wird die Definitionsdateien für die Laufzeitumgebung enthalten. Dazu zählen Befehls-, Konfigurations- und Protokolldateien. Das Standardverzeichnis heißt *installationsstammverzeichnis*/profiles/*profilname*.
	- c. Optional: Wählen Sie das Kontrollkästchen **Dieses Profil als Standardprofil verwenden** aus, wenn Sie das von Ihnen erstellte Profil als Standardprofil festlegen möchten. Dieses Kontrollkästchen wird nur angezeigt, wenn sich auf Ihrem System ein Profil befindet.

Wenn ein Profil als Standardprofil festgelegt ist, wird es automatisch von Befehlen verwendet. Das erste Profil, das auf einer Workstation erstellt wird, ist das Standardprofil. Das Standardprofil ist das Standardziel für Befehle, die im Verzeichnis bin im Installationsstammverzeichnis des Produkts eingegeben werden. Wenn auf einer Workstation nur ein Profil vorhanden ist, arbeitet jeder Befehl mit diesem Profil. Sind auf einer Maschine mehr als zwei Profile vorhanden, müssen Sie für bestimmte Befehle das Profil angeben, für das sie ausgeführt werden sollen.

- d. Wählen Sie in der Liste für die **Leistungsoptimierungseinstellung der Serverlaufzeit** eine Leistungsoptimierungsstufe aus, die für das Profil, das Sie erstellen wollen, angemessen ist. Dieser Parameter ist ein Parameter von WebSphere Application Server.
- e. Klicken Sie auf **Weiter**. Wenn Sie auf **Zurück** klicken und den Namen des Profils ändern, müssen Sie, wenn die Seite erneut angezeigt wird, unter Umständen den Namen auf dieser Seite manuell löschen.
- 8. Erweitert: Führen Sie auf der Seite **Knoten-, Host- und Zellennamen** die folgenden Aktionen für das Profil aus, das Sie erstellen:
- v Geben Sie im Feld **Knotenname** einen Namen für den Knoten ein oder übernehmen Sie den Standardwert. Geben Sie dem Knoten einen möglichst kurzen Namen, der allerdings innerhalb der Implementierungsumgebung eindeutig sein muss.
- v Geben Sie in das Feld **Servername** einen Namen für den Server ein oder übernehmen Sie den Standardwert.
- v Geben Sie in das Feld **Hostname** einen Namen für den Host ein oder übernehmen Sie den Standardwert.
- v Geben Sie in das Feld **Zellenname** einen Namen für die Zelle ein oder übernehmen Sie den Standardwert.

Klicken Sie auf **Weiter**.

- 9. Erforderlich: Geben Sie auf der Seite **Administrative Sicherheit** Werte für die Felder **Benutzername**, **Kennwort** und **Kennwort bestätigen** ein. Das während der Installation für den Administrator angegebene Kennwort wird für alle internen Benutzer (inklusive 'tw\_admin' und 'tw\_user') verwendet.
- 10. Erweitert: Geben Sie auf der Seite **Sicherheitszertifikat (Teil 1)** an, ob Sie neue Zertifikate erstellen oder vorhandene Zertifikate importieren wollen.
	- v Wenn Sie ein neues standardmäßiges persönliches Zertifikat und ein neues Stammsignaturzertifikat erstellen möchten, wählen Sie die entsprechenden Optionen aus und klicken Sie auf **Weiter**.
	- v Wenn Sie ein vorhandenes Zertifikat importieren möchten, wählen Sie die Optionen zum Importieren eines vorhandenen standardmäßigen persönlichen Zertifikats und zum Importieren eines vorhandenen Stammsignaturzertifikats aus und geben Sie die folgenden Informationen an:
		- Geben Sie in das Feld **Pfad** den Verzeichnispfad für das vorhandene Zertifikat ein.
		- Geben Sie in das Feld **Kennwort** das Kennwort für das Zertifikat ein.
		- Wählen Sie im Feld **Keystore-Typ** den Keystore-Typ für das zu importierende Zertifikat aus.
		- Wählen Sie im Feld **Keystore-Alias** den Keystore-Alias für das zu importierende Zertifikat aus.
		- Klicken Sie auf **Weiter**, um die Seite **Sicherheitszertifikat (Teil 2)** anzuzeigen.

Wenn Sie ein persönliches Zertifikat als persönliches Standardzertifikat importieren, importieren Sie das Stammzertifikat, von dem das persönliche Zertifikat signiert wurde. Andernfalls fügt das Profile Management Tool den Unterzeichner des persönlichen Zertifikats zur Datei trust.p12 hinzu.

11. Erweitert: Prüfen Sie auf der Seite **Sicherheitszertifikat (Teil 1)**, ob die Zertifikatsinformationen richtig sind, und klicken Sie auf **Weiter**, um die Seite für die Portwertzuordnung anzuzeigen.

Wenn Sie die Zertifikate erstellen, können Sie entweder die Standardwerte übernehmen oder die Werte für die Erstellung neuer Zertifikate ändern. Ein persönliches Standardzertifikat hat eine Standardgültigkeit von einem Jahr und wird vom Stammsignaturzertifikat signiert. Das Stammsignaturzertifikat ist ein selbst signiertes Zertifikat mit einer Standardgültigkeit von 15 Jahren. Das Keystore-Standardkennwort für das Stammsignaturzertifikat lautet WebAS. Ändern Sie dieses Kennwort. Das neue Kennwort darf keine Zeichen des Doppelbytezeichensatzes (DBCS) enthalten, da bestimmte Keystore-Typen, unter anderem auch PKCS12, diese Zeichen nicht unterstützen. Welche Keystore-Typen unterstützt werden, hängt von den Providern in der Datei java.security ab.

Wenn Sie ein Zertifikat oder beide Zertifikate erstellen bzw. ein Zertifikat oder beide Zertifikate importieren, werden die folgenden Keystore-Dateien erstellt:

- key.p12: Enthält das persönliche Standardzertifikat.
- v trust.p12: Enthält das Unterzeichnerzertifikat des Standardstammzertifikats.
- root-key.p12: Enthält das Stammsignaturzertifikat.
- v default-signers.p12: Enthält Unterzeichnerzertifikate, die zu allen neuen Keystore-Datei hinzugefügt werden, die Sie nach der Installation und Inbetriebnahme des Servers erstellt haben. In der Standardeinstellung enthält die Keystore-Datei das Unterzeichnerzertifikat für das Standardstammzertifikat und ein DataPower-Unterzeichnerzertifikat.
- v deleted.p12: Enthält Zertifikate, die mit der Task 'deleteKeyStore' gelöscht wurden und bei Bedarf wieder hergestellt werden können.
- v ltpa.jceks: Enthält die LTPA-Standardschlüssel (LTPA = Lightweight Third-Party Authentication) für Server, die von den Servern in Ihrer Umgebung für die gegenseitige Kommunikation verwendet werden.

Alle diese Dateien besitzen dasselbe Kennwort, wenn Sie die Zertifikate erstellen oder importieren. Hierbei handelt es sich entweder um das Standardkennwort oder um ein von Ihnen angegebenes Kennwort. Ein importiertes Zertifikat wird zur Datei key.p12 oder zur Datei root-key.p12 hinzugefügt. Wenn Sie Zertifikate importieren und diese Zertifikate nicht die gewünschten Informationen enthalten, klicken Sie auf **Zurück**, um ein anderes Zertifikat zu importieren.

12. Erweitert: Stellen Sie auf der Seite für die Portwertzuordnung sicher, dass die für das Profil angegebenen Ports eindeutig sind, und klicken Sie danach auf **Weiter**. Das Profile Management Tool ermittelt Ports, die momentan von anderen WebSphere-Produkten verwendet werden, und zeigt die empfohlenen Portwerte an, die keine Konflikte mit den bereits vorhandenen Werten verursachen. Wenn andere als WebSphere-Anwendungen die angegebenen Ports verwenden, dann stellen Sie sicher, dass dadurch keine Konflikte verursacht werden. Wenn Sie auf der Seite **Optionale Anwendungsimplementierung** angegeben haben, dass die Administrationskonsole nicht implementiert werden soll, sind die Ports für die Administrationskonsole auf der Seite für die Portwertzuordnung nicht verfügbar.

Ports werden als belegt erkannt, wenn die folgenden Bedingungen erfüllt sind:

- v Die Ports sind einem Profil zugeordnet, das unter einer Installation erstellt wurde, die vom derzeitigen Benutzer durchgeführt wird.
- Die Ports sind momentan belegt.

Obwohl das Tool die Ports überprüft, wenn Sie die Seite für die Portwertzuordnung öffnen, können trotzdem Portkonflikte auftreten. Diese werden durch die Auswahl verursacht, die Sie auf den nachfolgenden Seiten des Profile Management Tools treffen. Ports werden erst zugeordnet, wenn die Profilerstellung abgeschlossen ist.

Wenn Sie einen Portkonflikt vermuten, können Sie nach der Profilerstellung prüfen, ob ein solcher vorliegt. Ermitteln Sie die bei der Profilerstellung verwendeten Ports, indem Sie die folgende Datei überprüfen:

*profilstammverzeichnis*/properties/portdef.prop

In dieser Datei befinden sich die Schlüssel und Werte, die für die Definition der Ports verwendet wurden. Wenn Sie auf einen Portkonflikt stoßen, können Sie Ports manuell erneut zuordnen. Informationen zur erneuten Zuordnung

von Ports enthält der Abschnitt über die Aktualisierung von Ports in vorhandenen Profilen im Information Center von WebSphere Application Server. Führen Sie wie in diesem Abschnitt erläutert die Datei updatePorts.ant mithilfe des Scripts **ws\_ant** aus.

- 13. Optional: Erweitert: Führen Sie zum Einschließen einer Web-Server-Definition in das Profil die folgenden Schritte aus:
	- a. Wählen Sie das Kontrollkästchen **Web-Server-Definition erstellen** aus.
	- b. Geben Sie auf der Seite die Merkmale des Web-Servers an und klicken Sie auf **Weiter**.
	- c. Geben Sie im zweiten Teil der Seite die Merkmale des Web-Servers an. Wenn Sie Anforderungen mithilfe eines Web-Servers an IBM Business Process Manager weiterleiten, müssen Sie eine Web-Server-Definition integrieren. Sie können die Definition jetzt integrieren oder den Web-Server für IBM Business Process Manager später definieren. Wenn Sie die Web-Server-Definition bei der Erstellung dieses Profils einschließen, können Sie den Web-Server und sein Plug-in nach der Profilerstellung installieren. Sie müssen jedoch beide in den Pfaden installieren, die Sie auf den Seiten für die Web-Server-Definition angegeben haben. Wenn Sie den Web-Server nach der Erstellung dieses Profils definieren, müssen Sie den Web-Server in einem separaten Profil definieren.
	- d. Klicken Sie auf **Next**.
- 14. Legen Sie auf der Seite **Process Server-Konfiguration** die Werte für die folgenden Parameter fest:
	- v **Umgebungsname**: Der Umgebungsname wird verwendet, um eine Verbindung von einem Process Center zu diesem Process Server herzustellen.
	- v **Umgebungstyp**: Wählen Sie aus, wie der Process Server verwendet werden soll:
		- Wählen Sie **Produktion** aus, wenn der Server in einer Produktionsfunktionalität eingesetzt werden soll.
		- Wählen Sie **Staging** aus, wenn der Server als temporäre Position für Änderungen verwendet werden soll, bevor diese in die Produktionsumgebung aufgenommen werden.
		- Wählen Sie **Test** aus, wenn der Server als Testumgebung dienen soll, z. B. für Belastungstests.

**Einschränkung:** Verwenden Sie in derselben Zelle keine Kombination aus Produktionsservern und Servern, die nicht der Produktion dienen. Wählen Sie die Einstellung **Diesen Server offline verwenden** aus, wenn Sie als Umgebungstyp nicht **Produktion** ausgewählt haben oder wenn dieser Process Server nicht mit einem Process Center verbunden werden soll. Offline-Server können für die Implementierung von Momentaufnahmen von Prozessanwendungen verwendet werden. Jedoch unterscheidet sich die Methode zur Implementierung einer Prozessanwendung auf einem Offline-Process Server von der zur Implementierung auf einem Online-Process Server.

Wenn Sie die Option **Diesen Server offline verwenden** nicht ausgewählt haben, geben Sie die folgenden Informationen für das Process Center an, zu dem dieser Server eine Verbindung herstellen soll:

- v **Protokoll**: Wählen Sie entweder **http://** oder **https://** als Protokoll für die Verbindung zum Process Center aus.
- v **Host**: Geben Sie den Host oder den virtuellen Host ein, den dieser Process Server für die Kommunikation mit dem Process Center verwendet. Verwenden Sie einen vollständig qualifizierten Hostnamen. In einer Umgebung mit

einer Lastausgleichsfunktion oder einem Proxy-Server zwischen dem Process Server und den Process Center-Services müssen Sie sicherstellen, dass die hier angegebenen Informationen mit der URL für den Zugriff auf das Process Center übereinstimmen.

- Port: Geben Sie die Portnummer für das Process Center ein. In einer Umgebung mit einer Lastausgleichsfunktion oder einem Proxy-Server zwischen dem Process Server und dem Process Center müssen Sie sicherstellen, dass die hier angegebenen Informationen mit der URL für den Zugriff auf das Process Center übereinstimmen.
- v **Benutzername**: Geben Sie den Namen eines Process Center-Benutzers ein. Der Process Server verwendet diesen Benutzer, um die Verbindung zum Process Center herzustellen.
- v **Kennwort**: Geben Sie das Kennwort für den Process Center-Benutzer ein.

Sie können auf **Verbindung testen** klicken, um die Verbindung zum Process Center zu prüfen.

- 15. Erweitert: Konfigurieren Sie die Datenbanken mit einer Entwurfsdatei.
	- a. Wählen Sie **Datenbankentwurfsdatei verwenden** aus.
	- b. Klicken Sie auf **Durchsuchen**.
	- c. Geben Sie den vollständig qualifizierten Pfadnamen für die Entwurfsdatei an.

Bei einer DB2 for z/OS-Datenbank können Sie die Datenbankscripts nicht automatisch im Rahmen des Profilerstellungsprozesses ausführen.

- d. Klicken Sie auf **Weiter**. Die Speicherposition der Entwurfsdatei wird an die Befehlszeile übergeben, um die Datenbankkonfiguration abzuschließen.
- 16. Erweitert: Wenn Sie IBM Forms Server für die Verwendung mit den Widgets für die Benutzertaskverwaltung in Business Space konfigurieren wollen, müssen Sie das Kontrollkästchen **IBM Forms Server konfigurieren** auswählen und die HTTP-Position für das IBM Forms Server-Umsetzungsprogramm sowie das Installationsstammverzeichnis von IBM Forms Server eingeben. Klicken Sie anschließend auf **Weiter**.
- 17. Erweitert: Entscheiden Sie, ob für die Installation ein Business Process Rules Manager konfiguriert werden soll, und klicken Sie anschließend auf **Weiter**. Business Process Rules Manager ist eine Webanwendung, die Schablonen für Business-Regeln an die Anforderungen Ihrer Geschäftsanwendungen anpasst.
- 18. Prüfen Sie die Informationen auf der Seite **Zusammenfassung** für das Profil. Klicken Sie auf **Erstellen**, um das Profil zu erstellen. Klicken Sie auf **Zurück**, wenn Sie die Kenndaten des Profils ändern wollen.
- 19. Prüfen Sie die Informationen auf der Seite für die Fertigstellung des Profils. Um zur Einstiegskonsole zu wechseln, müssen Sie sicherstellen, dass das Kontrollkästchen **Einstiegskonsole starten** ausgewählt ist. Klicken Sie danach auf **Fertig stellen**.
- v Führen Sie die Scripts zum Erstellen und Konfigurieren der DB2 for z/OS-Datenbank aus und laden Sie Systeminformationen in die Process Server-Datenbank, indem Sie den Befehl **bootstrapProcessServerData** verwenden.
- Konfigurieren Sie optional Business Process Choreographer.
- v Wechseln Sie zur Einstiegskonsole und starten Sie den Server für das von Ihnen erstellte eigenständiges Profil.

*Eigenständige Profile mit dem Befehlszeilendienstprogramm 'manageprofiles' erstellen:*

Anstelle des Profile Management Tools können Sie das Befehlszeilendienstprogramm 'manageprofiles' zum Erstellen von neuen Profilen verwenden.

Stellen Sie sicher, dass Sie das Befehlszeilendienstprogramm **manageprofiles** noch nicht für dasselbe Profil ausführen. Falls bei der Ausführung des Befehls eine Fehlernachricht ausgegeben wird, ermitteln Sie, ob gegenwärtig eine andere Profilerstellungs- oder Profilerweiterungsaktion ausgeführt wird. Wenn dies der Fall ist, müssen Sie auf den Abschluss dieser Erstellung bzw. Erweiterung warten.

- 1. Ermitteln Sie, welche Parameter für Ihr Profil erforderlich sind, indem Sie sich die Befehlsbeispiele für die Profilerstellung ansehen. Ermitteln Sie die Werte, die Sie für das Profil angeben möchten. Überprüfen Sie hierzu die Standardwerte im Abschnitt zu den Parametern für das Befehlszeilendienstprogramm **manageprofiles**.
- 2. Um den Parameter **-responseFile** zu verwenden, sehen Sie sich die bereitgestellte Beispielantwortdatei an und erstellen Sie für Ihre Umgebung eine spezielle Antwortdatei.

**Wichtig:** Stellen Sie sicher, dass nach den Werten keine Leerzeichen mehr angegeben sind (z. B. 'personalCertValidityPeriod=1 ' oder 'winserviceCheck=false '. Leerzeichen verursachen einen Fehlschlag der Profilerstellung.

Die Beispiele befinden sich im Verzeichnis *installationsstammverzeichnis*/ BPM/samples/manageprofiles. Da die meisten Parameter durch den Datenbankserver beeinflusst werden, kopieren Sie eine Beispieldatei, die Ihren Datenbankserver verwendet, und passen Sie anschließend die übrigen Parameter unter Zuhilfenahme der anderen Dateien an. Die folgenden Beispieldateien sind verfügbar:

- PSStd StandAlone DB2 DATASERVER.response: Beispiel für die Konfiguration von IBM Business Process Manager Standard Process Server in einer eigenständigen Konfiguration mit einer DB2-Datenbank.
- PSAdv StandAlone DB2 DATASERVER.response: Beispiel für die Konfiguration von IBM Business Process Manager Advanced Process Server in einer eigenständigen Konfiguration mit einer DB2-Datenbank.
- PCStd\_StandAlone\_MSSQLSERVER.response: Beispiel für die Konfiguration von IBM Business Process Manager Standard Process Center in einer eigenständigen Konfiguration mit einer SQL Server-Datenbank.
- PCAdv StandAlone MSSQLSERVER MICROSOFT.response: Beispiel für die Konfiguration von IBM Business Process Manager Advanced Process Center in einer eigenständigen Konfiguration mit einer SQL Server-Datenbank.
- PSAdv Dmgr DB2 DATASERVER.response: Beispiel für die Konfiguration von IBM Business Process Manager Advanced Process Server in einer Deployment Manager-Konfiguration mit einer DB2 Dataserver-Datenbank.
- PCAdv Dmgr\_DB2\_ORACLE.response: Beispiel für die Konfiguration von IBM Business Process Manager Advanced Process Center in einer Deployment Manager-Konfiguration mit einer Oracle-Datenbank.
- PSAdv Custom DB2 DATASERVER.response: Beispiel für die Konfiguration von IBM Business Process Manager Advanced Process Server in einer angepassten Konfiguration mit einer DB2 Dataserver-Datenbank.
- PCAdv Custom DB2 ORACLE.response: Beispiel für die Konfiguration von IBM Business Process Manager Advanced Process Center in einer angepassten Konfiguration mit einer Oracle-Datenbank.

Kopieren Sie eine der Beispielantwortdateien in Ihr Arbeitsverzeichnis. Ordnen Sie mit dem Befehl **chmod** die entsprechenden Berechtigungen für Ihre neue Kopie der Antwortdatei zu. Beispiel:

chmod 644 BPM\_StandAlone.response

Bearbeiten Sie die Parameter in der Antwortdatei gemäß den Anforderungen Ihrer Konfiguration und speichern Sie die bearbeitete Antwortdatei.

3. Führen Sie die Datei über die Befehlszeile aus. Beispiel: manageprofiles.sh -create -templatePath *installationsstammverzeichnis*/profileTemplates/BPM/def Wenn Sie eine Antwortdatei erstellt haben, geben Sie den Parameter **-response** ohne andere Parameter an. Beispiel:

manageprofiles.sh -response *myResponseFile*

Der Status wird nach Abschluss der Befehlsausführung im Konsolfenster angezeigt. Für die Datei gilt die normale Syntaxprüfung und die Datei wird wie jede andere Antwortdatei syntaktisch analysiert. Einzelwerte in der Antwortdatei werden als Befehlszeilenparameter behandelt.

- Führen Sie die Scripts zum Erstellen und Konfigurieren der DB2 for z/OS-Datenbank aus und laden Sie Systeminformationen in die Process Server-Datenbank, indem Sie den Befehl **bootstrapProcessServerData** verwenden.
- Konfigurieren Sie optional Business Process Choreographer.
- Wechseln Sie zur Einstiegskonsole und starten Sie den Server für das von Ihnen erstellte eigenständiges Profil.

# *Eigenständige Profile für Process Center mit DB2 for z/OS-Datenbankserver mit dem Profile Management Tool erweitern:*

Falls bereits ein eigenständiges Profil für WebSphere Application Server V8.0 vorhanden ist, können Sie ein eigenständiges Profil für Process Center mit dem Profile Management Tool konfigurieren.

Denken Sie daran, alle Server zu beenden, die einem Profil zugeordnet sind, das Sie erweitern wollen.

Die Sprache für das Profile Management Tool wird anhand der Standardspracheinstellung des Systems ermittelt und festgelegt. Falls diese Standardsprache nicht zu den unterstützten Sprachen gehört, wird Englisch verwendet. Sie können die Standardsprache außer Kraft setzen, indem Sie das Profile Management Tool in einer Befehlszeile starten und anhand der Java-Einstellung user.language eine andere Sprache angeben. Geben Sie den folgenden Befehl ein:

*installationsstammverzeichnis*/java/bin/java -Duser.language=*ländereinstellung installationsstammverzeichnis*

Geben Sie beispielsweise den folgenden Befehl ein, um das Profile Management Tool in deutscher Sprache zu starten:

installationsstammverzeichnis/java/bin/java -Duser.language=de installationsstammverzeichnis/bin/F

Um eine DB2 for z/OS-Datenbank zu verwenden, müssen Sie die **erweiterte Profilerstellung** auswählen und eine Datenbankentwurfsdatei angeben.

- 1. Verwenden Sie zum Starten des Profile Management Tools eines der folgenden Verfahren:
	- v Starten Sie das Tool über die Einstiegskonsole.
	- v Führen Sie den Befehl *installationsstammverzeichnis*/bin/ ProfileManagement/pmt.sh aus.
- 2. Beenden Sie alle Server, die einem Profil zugeordnet sind, das erweitert werden soll.
- 3. Klicken Sie auf der **Begrüßungsseite** auf **Profile Management Tool starten** oder wählen Sie die Registerkarte **Profile Management Tool** aus.
- 4. Wählen Sie auf der Registerkarte **Profile** das Profil aus, das Sie erweitern möchten, und klicken Sie auf **Erweitern**. Wenn Sie ein WebSphere Application Server-Profil erweitern, muss dies aus der WebSphere Application Server-Version stammen, unter der IBM Business Process Manager installiert ist. Die Schaltfläche **Erweitern** kann nur ausgewählt werden, falls überhaupt eine Erweiterung eines Profils möglich ist. Die Seite für die Erweiterungsauswahl wird in einem separaten Fenster geöffnet.
- 5. Wählen Sie auf der Seite für die Erweiterungsauswahl den Typ der Erweiterung aus, den Sie auf das Profil anwenden möchten. Klicken Sie anschließend auf **Weiter**.
- 6. Wählen Sie auf der Seite **Profilerweiterungsoptionen** die Option **Erweiterte Profilerweiterung** aus und klicken Sie auf **Weiter**.

**Einschränkung:** Das Profile Management Tool zeigt eine Warnung an, wenn eine der folgenden Bedingungen zutrifft:

- v Für das Profil, das Sie zur Erweiterung ausgewählt haben, ist ein Server aktiv. Sie können das Profil erst erweitern, nachdem der Server gestoppt wurde. Alternativ hierzu können Sie auch auf **Zurück** klicken und dann ein anderes Profil angeben, für das keine Server aktiv sind.
- v Das Profil, das Sie zur Erweiterung ausgewählt haben, ist eingebunden. Ein eingebundenes Profil kann nicht erweitert werden. Sie müssen auf **Zurück** klicken und ein anderes Profil auswählen, das nicht eingebunden ist.
- Das Profil, das Sie zur Erweiterung ausgewählt haben, ist bereits durch das ausgewählte Produkt erweitert. Sie müssen auf **Zurück** klicken und ein anderes Profil zur Erweiterung auswählen.
- 7. Erforderlich: Geben Sie auf der Seite **Administrative Sicherheit** Werte für die Felder **Benutzername**, **Kennwort** und **Kennwort bestätigen** ein. Das während der Installation für den Administrator angegebene Kennwort wird für alle internen Benutzer (inklusive 'tw\_admin' und 'tw\_user') verwendet. Da für alle IBM Business Process Manager-Profile die Verwaltungssicherheit aktiviert sein muss, wird die Schaltfläche **Weiter** erst dann aktiviert, wenn Sie die Werte eingegeben haben.
- 8. Erweitert: Konfigurieren Sie die Datenbanken mit einer Entwurfsdatei.
	- a. Wählen Sie **Datenbankentwurfsdatei verwenden** aus.
	- b. Klicken Sie auf **Durchsuchen**.
	- c. Geben Sie den vollständig qualifizierten Pfadnamen für die Entwurfsdatei an.

Bei einer DB2 for z/OS-Datenbank können Sie die Datenbankscripts nicht automatisch im Rahmen des Profilerstellungsprozesses ausführen.

- d. Klicken Sie auf **Weiter**. Die Speicherposition der Entwurfsdatei wird an die Befehlszeile übergeben, um die Datenbankkonfiguration abzuschließen.
- 9. Erweitert: Wenn Sie IBM Forms Server für die Verwendung mit den Widgets für die Benutzertaskverwaltung in Business Space konfigurieren wollen, müssen Sie das Kontrollkästchen **IBM Forms Server konfigurieren** auswählen und die HTTP-Position für das IBM Forms Server-Umsetzungsprogramm sowie das Installationsstammverzeichnis von IBM Forms Server eingeben. Klicken Sie anschließend auf **Weiter**.
- 10. Erweitert: Entscheiden Sie, ob für die Installation ein Business Process Rules Manager konfiguriert werden soll, und klicken Sie anschließend auf **Weiter**. Business Process Rules Manager ist eine Webanwendung, die Schablonen für Business-Regeln an die Anforderungen Ihrer Geschäftsanwendungen anpasst.
- 11. Prüfen Sie die Informationen auf der Seite **Zusammenfassung** für das Profil. Klicken Sie auf **Erweitern**, um das Profil zu erweitern. Klicken Sie auf **Zurück**, wenn Sie die Kenndaten des Profils ändern wollen.
- 12. Prüfen Sie die Informationen auf der Seite für die Fertigstellung des Profils. Um zur Einstiegskonsole zu wechseln, müssen Sie sicherstellen, dass das Kontrollkästchen **Einstiegskonsole starten** ausgewählt ist. Klicken Sie danach auf **Fertig stellen**.

Sie haben ein Profil von WebSphere Application Server V8.0 mit einem IBM Business Process Manager-Profil erweitert.

- v Führen Sie die Scripts zum Erstellen und Konfigurieren der DB2 for z/OS-Datenbank aus und laden Sie Systeminformationen in die Process Server-Datenbank, indem Sie den Befehl **bootstrapProcessServerData** verwenden.
- Konfigurieren Sie optional Business Process Choreographer.
- v Wechseln Sie zur Einstiegskonsole und starten Sie den Server für das von Ihnen erstellte eigenständiges Profil.

*Eigenständige Profile für Process Server mit DB2 for z/OS-Datenbankserver mit dem Profile Management Tool erweitern:*

Falls bereits ein eigenständiges Profil für WebSphere Application Server V8.0 vorhanden ist, können Sie ein eigenständiges Profil für Process Server mit dem Profile Management Tool konfigurieren.

Denken Sie daran, alle Server zu beenden, die einem Profil zugeordnet sind, das Sie erweitern wollen.

Die Sprache für das Profile Management Tool wird anhand der Standardspracheinstellung des Systems ermittelt und festgelegt. Falls diese Standardsprache nicht zu den unterstützten Sprachen gehört, wird Englisch verwendet. Sie können die Standardsprache außer Kraft setzen, indem Sie das Profile Management Tool in einer Befehlszeile starten und anhand der Java-Einstellung user.language eine andere Sprache angeben. Geben Sie den folgenden Befehl ein:

*installationsstammverzeichnis*/java/bin/java -Duser.language=*ländereinstellung installationsstammverzeichnis*

Geben Sie beispielsweise den folgenden Befehl ein, um das Profile Management Tool in deutscher Sprache zu starten:

installationsstammverzeichnis/java/bin/java -Duser.language=de *installationsstammverzeichnis*/bin/F

Um eine DB2 for z/OS-Datenbank zu verwenden, müssen Sie die **erweiterte Profilerstellung** auswählen und eine Datenbankentwurfsdatei angeben.

- 1. Verwenden Sie zum Starten des Profile Management Tools eines der folgenden Verfahren:
	- Starten Sie das Tool über die Einstiegskonsole.
	- v Führen Sie den Befehl *installationsstammverzeichnis*/bin/ ProfileManagement/pmt.sh aus.
- 2. Beenden Sie alle Server, die einem Profil zugeordnet sind, das erweitert werden soll.
- 3. Klicken Sie auf der **Begrüßungsseite** auf **Profile Management Tool starten** oder wählen Sie die Registerkarte **Profile Management Tool** aus.
- 4. Wählen Sie auf der Registerkarte **Profile** das Profil aus, das Sie erweitern möchten, und klicken Sie auf **Erweitern**. Wenn Sie ein WebSphere Application Server-Profil erweitern, muss dies aus der WebSphere Application Server-Ver-

sion stammen, unter der IBM Business Process Manager installiert ist. Die Schaltfläche **Erweitern** kann nur ausgewählt werden, falls überhaupt eine Erweiterung eines Profils möglich ist. Die Seite für die Erweiterungsauswahl wird in einem separaten Fenster geöffnet.

- 5. Wählen Sie auf der Seite für die Erweiterungsauswahl den Typ der Erweiterung aus, den Sie auf das Profil anwenden möchten. Klicken Sie anschließend auf **Weiter**.
- 6. Wählen Sie auf der Seite **Profilerweiterungsoptionen** die Option **Erweiterte Profilerweiterung** aus und klicken Sie auf **Weiter**.

**Einschränkung:** Das Profile Management Tool zeigt eine Warnung an, wenn eine der folgenden Bedingungen zutrifft:

- v Für das Profil, das Sie zur Erweiterung ausgewählt haben, ist ein Server aktiv. Sie können das Profil erst erweitern, nachdem der Server gestoppt wurde. Alternativ hierzu können Sie auch auf **Zurück** klicken und dann ein anderes Profil angeben, für das keine Server aktiv sind.
- Das Profil, das Sie zur Erweiterung ausgewählt haben, ist eingebunden. Ein eingebundenes Profil kann nicht erweitert werden. Sie müssen auf **Zurück** klicken und ein anderes Profil auswählen, das nicht eingebunden ist.
- v Das Profil, das Sie zur Erweiterung ausgewählt haben, ist bereits durch das ausgewählte Produkt erweitert. Sie müssen auf **Zurück** klicken und ein anderes Profil zur Erweiterung auswählen.
- 7. Erforderlich: Geben Sie auf der Seite **Administrative Sicherheit** Werte für die Felder **Benutzername**, **Kennwort** und **Kennwort bestätigen** ein. Klicken Sie auf **Weiter**. Da für alle IBM Business Process Manager-Profile die Verwaltungssicherheit aktiviert sein muss, wird die Schaltfläche **Weiter** erst dann aktiviert, wenn Sie die Werte eingegeben haben.
- 8. Legen Sie auf der Seite **Process Server-Konfiguration** die Werte für die folgenden Parameter fest:
	- v **Umgebungsname**: Der Umgebungsname wird verwendet, um eine Verbindung von einem Process Center zu diesem Process Server herzustellen.
	- v **Umgebungstyp**: Wählen Sie aus, wie der Process Server verwendet werden soll:
		- Wählen Sie **Produktion** aus, wenn der Server in einer Produktionsfunktionalität eingesetzt werden soll.
		- Wählen Sie **Staging** aus, wenn der Server als temporäre Position für Änderungen verwendet werden soll, bevor diese in die Produktionsumgebung aufgenommen werden.
		- Wählen Sie **Test** aus, wenn der Server als Testumgebung dienen soll, z. B. für Belastungstests.

**Einschränkung:** Verwenden Sie in derselben Zelle keine Kombination aus Produktionsservern und Servern, die nicht der Produktion dienen. Wählen Sie die Einstellung **Diesen Server offline verwenden** aus, wenn Sie als Umgebungstyp nicht **Produktion** ausgewählt haben oder wenn dieser Process Server nicht mit einem Process Center verbunden werden soll. Offline-Server können für die Implementierung von Momentaufnahmen von Prozessanwendungen verwendet werden. Jedoch unterscheidet sich die Methode zur Implementierung einer Prozessanwendung auf einem Offline-Process Server von der zur Implementierung auf einem Online-Process Server.

Wenn Sie die Option **Diesen Server offline verwenden** nicht ausgewählt haben, geben Sie die folgenden Informationen für das Process Center an, zu dem dieser Server eine Verbindung herstellen soll:
- v **Protokoll**: Wählen Sie entweder **http://** oder **https://** als Protokoll für die Verbindung zum Process Center aus.
- v **Host**: Geben Sie den Host oder den virtuellen Host ein, den dieser Process Server für die Kommunikation mit dem Process Center verwendet. Verwenden Sie einen vollständig qualifizierten Hostnamen. In einer Umgebung mit einer Lastausgleichsfunktion oder einem Proxy-Server zwischen dem Process Server und den Process Center-Services müssen Sie sicherstellen, dass die hier angegebenen Informationen mit der URL für den Zugriff auf das Process Center übereinstimmen.
- Port: Geben Sie die Portnummer für das Process Center ein. In einer Umgebung mit einer Lastausgleichsfunktion oder einem Proxy-Server zwischen dem Process Server und dem Process Center müssen Sie sicherstellen, dass die hier angegebenen Informationen mit der URL für den Zugriff auf das Process Center übereinstimmen.
- v **Benutzername**: Geben Sie den Namen eines Process Center-Benutzers ein. Der Process Server verwendet diesen Benutzer, um die Verbindung zum Process Center herzustellen.
- v **Kennwort**: Geben Sie das Kennwort für den Process Center-Benutzer ein.

Sie können auf **Verbindung testen** klicken, um die Verbindung zum Process Center zu prüfen.

- 9. Erweitert: Konfigurieren Sie die Datenbanken mit einer Entwurfsdatei.
	- a. Wählen Sie **Datenbankentwurfsdatei verwenden** aus.
	- b. Klicken Sie auf **Durchsuchen**.
	- c. Geben Sie den vollständig qualifizierten Pfadnamen für die Entwurfsdatei an.

Bei einer DB2 for z/OS-Datenbank können Sie die Datenbankscripts nicht automatisch im Rahmen des Profilerstellungsprozesses ausführen.

- d. Klicken Sie auf **Weiter**. Die Speicherposition der Entwurfsdatei wird an die Befehlszeile übergeben, um die Datenbankkonfiguration abzuschließen.
- 10. Erweitert: Wenn Sie IBM Forms Server für die Verwendung mit den Widgets für die Benutzertaskverwaltung in Business Space konfigurieren wollen, müssen Sie das Kontrollkästchen **IBM Forms Server konfigurieren** auswählen und die HTTP-Position für das IBM Forms Server-Umsetzungsprogramm sowie das Installationsstammverzeichnis von IBM Forms Server eingeben. Klicken Sie anschließend auf **Weiter**.
- 11. Erweitert: Entscheiden Sie, ob für die Installation ein Business Process Rules Manager konfiguriert werden soll, und klicken Sie anschließend auf **Weiter**. Business Process Rules Manager ist eine Webanwendung, die Schablonen für Business-Regeln an die Anforderungen Ihrer Geschäftsanwendungen anpasst.
- 12. Prüfen Sie die Informationen auf der Seite **Zusammenfassung** für das Profil. Klicken Sie auf **Erweitern**, um das Profil zu erweitern. Klicken Sie auf **Zurück**, wenn Sie die Kenndaten des Profils ändern wollen.
- 13. Prüfen Sie die Informationen auf der Seite für die Fertigstellung des Profils. Um zur Einstiegskonsole zu wechseln, müssen Sie sicherstellen, dass das Kontrollkästchen **Einstiegskonsole starten** ausgewählt ist. Klicken Sie danach auf **Fertig stellen**.

Sie haben ein Profil von WebSphere Application Server V8.0 mit einem IBM Business Process Manager-Profil erweitert.

v Führen Sie die Scripts zum Erstellen und Konfigurieren der DB2 for z/OS-Datenbank aus und laden Sie Systeminformationen in die Process Server-Datenbank, indem Sie den Befehl **bootstrapProcessServerData** verwenden.

- Konfigurieren Sie optional Business Process Choreographer.
- v Wechseln Sie zur Einstiegskonsole und starten Sie den Server für das von Ihnen erstellte eigenständiges Profil.

*Eigenständige Profile mit dem Befehlszeilendienstprogramm 'manageprofiles' erweitern:*

Anstelle des Profile Management Tools können Sie das Befehlszeilendienstprogramm 'manageprofiles' zum Erweitern von vorhandenen benutzerdefinierten Profilen für WebSphere Application Server V8.0 verwenden.

Denken Sie daran, alle Server zu beenden, die einem Profil zugeordnet sind, das Sie erweitern wollen.

Stellen Sie sicher, dass Sie das Befehlszeilendienstprogramm **manageprofiles** noch nicht für dasselbe Profil ausführen. Falls bei der Ausführung des Befehls eine Fehlernachricht ausgegeben wird, ermitteln Sie, ob gegenwärtig eine andere Profilerstellungs- oder Profilerweiterungsaktion ausgeführt wird. Wenn dies der Fall ist, müssen Sie auf den Abschluss dieser Erstellung bzw. Erweiterung warten.

- 1. Stellen Sie fest, mit welcher Schablone das vorhandene Profil, das Sie erweitern wollen, erstellt wurde. Sie müssen ein eigenständiges Profil erweitern. Sie können die Schablone ermitteln, indem Sie die Profilregistry prüfen, die sich in der Datei *installationsstammverzeichnis*/properties/profileRegistry.xml befindet. Nehmen Sie an dieser Datei keine Änderungen vor. Verwenden Sie sie ausschließlich, um die Schablonen anzuzeigen.
- 2. Verwenden Sie den Parameter **-augment**, um mit einer Erweiterungsschablone Änderungen an einem vorhandenen Profil durchzuführen. Der Parameter **-augment** bewirkt, dass das Befehlszeilendienstprogramm **manageprofiles** das vom Parameter **-profileName** angegebene Profil mit der Schablone aktualisiert oder erweitert, die vom Parameter **-templatePath** angegeben wird. Die Erweiterungsschablonen, die Sie verwenden können, sind von den IBM Produkten und den Versionen abhängig, die in Ihrer Umgebung installiert sind. Vergewissern Sie sich, dass Sie den vollständig qualifizierten Dateipfad für **-templatePath** angegeben haben, da ein relativer Dateipfad für den Parameter **-templatePath** dazu führt, dass das angegebene Profil nicht vollständig erweitert werden kann.

**Anmerkung:** Die Dateien, die sich im Verzeichnis *installationsverzeichnis*/ profileTemplates/BPM befinden, dürfen nicht manuell geändert werden.

3. Um den Parameter **-responseFile** zu verwenden, sehen Sie sich die bereitgestellte Beispielantwortdatei an und erstellen Sie für Ihre Umgebung eine spezielle Antwortdatei.

**Wichtig:** Stellen Sie sicher, dass nach den Werten keine Leerzeichen mehr angegeben sind (z. B. 'personalCertValidityPeriod=1 ' oder 'winserviceCheck=false '. Leerzeichen verursachen einen Fehlschlag der Profilerstellung.

Die Beispiele befinden sich im Verzeichnis *installationsstammverzeichnis*/ BPM/samples/manageprofiles. Da die meisten Parameter durch den Datenbankserver beeinflusst werden, kopieren Sie eine Beispieldatei, die Ihren Datenbankserver verwendet, und passen Sie anschließend die übrigen Parameter unter Zuhilfenahme der anderen Dateien an. Die folgenden Beispieldateien sind verfügbar:

v PSStd\_StandAlone\_DB2\_DATASERVER.response: Beispiel für die Konfiguration von IBM Business Process Manager Standard Process Server in einer eigenständigen Konfiguration mit einer DB2-Datenbank.

- PSAdv StandAlone DB2 DATASERVER.response: Beispiel für die Konfiguration von IBM Business Process Manager Advanced Process Server in einer eigenständigen Konfiguration mit einer DB2-Datenbank.
- PCStd\_StandAlone\_MSSQLSERVER.response: Beispiel für die Konfiguration von IBM Business Process Manager Standard Process Center in einer eigenständigen Konfiguration mit einer SQL Server-Datenbank.
- v PCAdv\_StandAlone\_MSSQLSERVER\_MICROSOFT.response: Beispiel für die Konfiguration von IBM Business Process Manager Advanced Process Center in einer eigenständigen Konfiguration mit einer SQL Server-Datenbank.
- PSAdv Dmgr DB2 DATASERVER.response: Beispiel für die Konfiguration von IBM Business Process Manager Advanced Process Server in einer Deployment Manager-Konfiguration mit einer DB2 Dataserver-Datenbank.
- PCAdv Dmgr\_DB2\_ORACLE.response: Beispiel für die Konfiguration von IBM Business Process Manager Advanced Process Center in einer Deployment Manager-Konfiguration mit einer Oracle-Datenbank.
- PSAdv Custom DB2 DATASERVER.response: Beispiel für die Konfiguration von IBM Business Process Manager Advanced Process Server in einer angepassten Konfiguration mit einer DB2 Dataserver-Datenbank.
- PCAdv Custom DB2 ORACLE.response: Beispiel für die Konfiguration von IBM Business Process Manager Advanced Process Center in einer angepassten Konfiguration mit einer Oracle-Datenbank.

Kopieren Sie eine der Beispielantwortdateien in Ihr Arbeitsverzeichnis. Ordnen Sie mit dem Befehl **chmod** die entsprechenden Berechtigungen für Ihre neue Kopie der Antwortdatei zu. Beispiel:

chmod 644 BPM\_StandAlone.response

Bearbeiten Sie die Parameter in der Antwortdatei gemäß den Anforderungen Ihrer Konfiguration und speichern Sie die bearbeitete Antwortdatei.

4. Führen Sie die Datei über die Befehlszeile aus. Geben Sie den Parameter **-profilePath** nicht an. Beispiel:

manageprofiles.sh -augment -templatePath *installationsstammverzeichnis/*profileTemplates/BPM/de Wenn Sie eine Antwortdatei erstellt haben, geben Sie den Parameter **-response** ohne andere Parameter an. Beispiel:

manageprofiles.sh -response *myResponseFile*

Der Status wird nach Abschluss der Befehlsausführung im Konsolfenster angezeigt. Für die Datei gilt die normale Syntaxprüfung und die Datei wird wie jede andere Antwortdatei syntaktisch analysiert. Einzelwerte in der Antwortdatei werden als Befehlszeilenparameter behandelt.

- v Führen Sie die Scripts zum Erstellen und Konfigurieren der DB2 for z/OS-Datenbank aus und laden Sie Systeminformationen in die Process Server-Datenbank, indem Sie den Befehl **bootstrapProcessServerData** verwenden.
- Konfigurieren Sie optional Business Process Choreographer.
- v Wechseln Sie zur Einstiegskonsole und starten Sie den Server für das von Ihnen erstellte eigenständiges Profil.

*DB2 for z/OS-Datenbanken nach der Erstellung von eigenständigen Profilen erstellen und konfigurieren:*

Nach der Erstellung oder Erweiterung von Profilen müssen Sie oder der Datenbankadministrator die Datenbanken und deren Tabellen manuell erstellen. Außerdem müssen Sie den Befehl **bootstrapProcessServerData** ausführen, bevor Sie versuchen, den IBM Business Process Manager-Server zu starten oder zu verwenden.

Bitten Sie Ihren DB2 for z/OS-Systemadministrator, die erteilten Berechtigungen zu überprüfen, um sicherzustellen, dass keiner Benutzer-ID mehr Berechtigungen als nötig erteilt wurden. Es könnte vorteilhaft erscheinen, den JCA-Authentifizierungsaliasnamen die DB2-Berechtigung SYSADM zu erteilen, um mögliche Probleme mit der DB2-Sicherheit bei der Konfiguration zu vermeiden. Die WebSphere-Administrator-ID sollte zum Definieren der Datenbanken, deren Eigner IBM Business Process Manager ist, nur die Berechtigung DBADM benötigen.

**Anmerkung:** Möglicherweise ist der DB2 for z/OS-Subsystemparameter DBACRVW=YES erforderlich, damit reduzierte Berechtigungen zulässig sind.

Bitten Sie Ihren DB2 for z/OS-Systemadministrator, die Speichergruppenzuordnungen und die Pufferpoolverwendung zu überprüfen. Eine falsche Speichergruppenzuordnung und eine falsche Pufferpoolverwendung macht sich in einem Protokoll möglicherweise nicht durch eine Fehlernachricht bemerkbar, kann jedoch später zu Problemen führen. Es ist besser, solche Probleme sofort zu lösen und nicht erst später, wenn das System zur Verwendung übergeben wurde. Zum Beispiel ist eine Korrektur von Speichergruppen und VCATs nicht einfach, wenn die Tabellen und Indizes bereits verwendet wurden.

Mit der Anweisung SET CURRENT SCHEMA wird der Zugriff auf die Datenbanken für die Komponenten von Process Server und Performance Data Warehouse ermöglicht. Bei Verwendung von RACF-Gruppen für DB2 for z/OS-Berechtigungen verwenden Sie Ihre gewählten Schemanamen für diese Komponenten, um die entsprechenden RACF-Gruppen zu definieren. Beispiel:

ADDGROUP S1S1PS ADDGROUP S1S1DW

## *Datenbanken im DB2 for z/OS-Subsystem erstellen:*

Wenn Sie Ihre Datenbankkonfiguration mithilfe des Datenbankentwurfstools (**DbDesignGenerator**) definieren, können Sie die Datenbankscripts generieren, die zum Erstellen der Datenbanken für die IBM Business Process Manager-Komponenten erforderlich sind.

Zur Ausführung dieser Datenbankscripts können Sie verschiedene Tools verwenden:

- v Wenn Sie das Datenbankentwurfstool zum Generieren der Datenbankscripts ausführen, wird auch das Script **createDB2.sh** generiert. Mit dem Script **createDB2.sh** können Sie die Datenbankscripts ausführen.
- v Zum Ausführen der Datenbankscripts können Sie den DB2-Befehlszeilenprozessor, SPUFI oder DSNTEP2 verwenden.

#### **Zu verwendendes Tool auswählen**

Sie können je nach Erfahrung und Vertrautheit oder auch nach persönlicher Präferenz ein Tool einem anderen Tool vorziehen. Es ist auch möglich, dass Ihr Unternehmen Standards oder Konventionen für die Tools festgelegt hat, die zum Erstellen von DB2 for z/OS-Objekten, insbesondere in einer Produktionsumgebung, zu verwenden sind.

## <span id="page-832-0"></span>**Hinweise zur Auswahl des Scripts 'createDB2.sh'**

- v Das Script **createDB2.sh** kann in einer einzigen einfachen Ausführung des Tools alle Datenbankobjekte erstellen und ist daher gut geeignet, wenn Sie zum ersten Mal eine Serverimplementierung vornehmen.
- v Das Script **createDB2.sh** führt die Datenbankscripts aus, die vom Datenbankentwurfstool (**DbDesignGenerator**) generiert werden.
- v Das Script **createDB2.sh** führt die SQL-Anweisungen für alle Komponenten in der richtigen Reihenfolge aus.
- v Das Script **createDB2.sh** erstellt Datenbankobjekte gemäß einer von Ihnen definierten Namenskonvention.
- v Das Script **createDB2.sh** verwaltet den Aufbau der Datenbankobjekte über DB2 for z/OS-Datenbanken hinweg.
- v Das Script **createDB2.sh** gibt Berechtigungen GRANT für Datenbank-, Speichergruppen- und Pufferpoolobjekte aus.
- v Das Script **createDB2.sh** nimmt automatisch eine Anpassung der DDL (Data Definition Language) für den Service Integration Bus vor.
- Das Script **createDB2.sh** wird in einer UNIX System Services-Umgebung ausgeführt.
- v Das Script **createDB2.sh** erstellt ein Prüfprotokoll der von ihm erstellten Objekte.

# **Hinweise zur Auswahl anderer Tools**

- v Es kann sein, dass Sie die SQL-Anweisungen in der UNIX Systems Services-Umgebung lieber mit dem DB2-Befehlszeilenprozessor ausführen möchten. Sie müssen zunächst das Script **createDB2.sh** in einem Modus ausführen, der die Ausführung der SQL-Anweisungen umgeht und sie stattdessen in zwei Dateien .sql konsolidiert. Anschließend können Sie diese Dateien unter Verwendung des Befehlszeilenprozessors ausführen.
- Abgesehen von den Einschränkungen des Standarddatenbanksubsystems bestehen keine Einschränkungen in Bezug auf die Benennungs- oder Organisationskonventionen, die für die Datenbankobjekte gelten.
- v Einige Tools können aus einer z/OS-Umgebung heraus ausgeführt werden.
- v Die Tools können ein Prüfprotokoll der ausgegebenen DB2-Datenbankbefehle generieren.

# **Zugehörige Tasks**:

["Datenbankentwurfsdateien und Datenbankscripts für DB2 for z/OS erstellen" auf](#page-796-0) [Seite 789](#page-796-0)

Sie können den Entwurf Ihrer Datenbankkonfiguration mit dem Datenbankentwurfstool angeben. Dieser Entwurf kann für eine bestimmte Komponente oder für eine Datenbankkonfiguration auf Unternehmensebene mit Unterstützung der vollständigen Funktionalität von IBM Business Process Manager gelten.

*Aliasnamensdefinitionen für die Verbindung zum DB2 for z/OS-Server einrichten:*

Bevor Sie das Script **createDB2.sh** ausführen, müssen Sie den DB2-Befehlszeilenprozessor konfigurieren. Hierzu definieren Sie eine Gruppe von Umgebungsvariablen und einen Befehlsaliasnamen **db2**. Darüber hinaus müssen Sie Aliasnamen definieren, die zum Herstellen der Verbindung zum DB2 for z/OS-Server verwendet werden können.

Stellen Sie sicher, dass eine Eigenschaftendatei (z. B. clp.properties) für den DB2- Befehlszeilenprozessor vorhanden ist. Bei Bedarf können Sie ausgehend von der Beispieleigenschaftendatei, die in dem Verzeichnis verfügbar ist, in dem der Befehlszeilenprozessor installiert ist, eine eigene Eigenschaftendatei erstellen. Weitere Informationen enthält die Dokumentation von DB2 for z/OS.

Führen Sie die folgenden Schritte in der z/OS-Umgebung für UNIX System Services aus, in der das Script **createDB2.sh** ausgeführt werden soll:

- 1. Konfigurieren Sie den DB2-Befehlszeilenprozessor für jede Benutzer-ID, die DB2 for z/OS über die Befehlszeile verwenden wird. Sie können die persönlichen oder gemeinsam genutzten Benutzerprofile folgendermaßen aktualisieren:
	- v Ändern Sie die Umgebungsvariable CLASSPATH so, dass sie die Datei clp.jar enthält.
	- v Definieren Sie mit der Umgebungsvariablen CLPPROPERTIESFILE den vollständig qualifizierten Namen der Eigenschaftendatei für den Befehlszeilenprozessor.
	- v Definieren Sie den Befehl **db2** als Aliasnamen für den Befehl, mit dem der Befehlszeilenprozessor gestartet wird.
	- Geben Sie die Datei DB2JccConfiguration.properties an, in der die JDBC-Eigenschaften definiert sind, die auf den Befehlszeilenprozessor angewendet werden sollen.

Beim Hinzufügen der erforderlichen Einträge zur Datei .profile oder /etc/profile können Sie die folgende Syntax verwenden:

```
export CLPHOME=installationsverzeichnis_des_befehlszeilenprozessors
export CLASSPATH=$CLASSPATH:$CLPHOME/lib/clp.jar
export CLPPROPERTIESFILE=pfad_der_eigenschaftendatei_für_den_befehlszeilenprozessor
alias db2="java -Ddb2.jcc.propertiesFile=/dateipfad/DB2JccConfiguration.properties com.ibm.db2.clp.db2"
```
Beispiel:

```
export CLPHOME=/shared/db2910_base
export CLASSPATH=$CLASSPATH:$CLPHOME/lib/clp.jar
export CLPPROPERTIESFILE=/wasv8config/clp.properties
alias db2="java -Ddb2.jcc.propertiesFile=/wasv8config/DB2JccConfiguration.properties com.ibm.db2.
```
- 2. Definieren Sie in der Eigenschaftendatei für den Befehlszeilenprozessor Aliasnamen, mit denen die Verbindung zum DB2 for z/OS-Server hergestellt werden kann. Eine Aliasnamensdefinition umfasst die folgenden Einträge:
	- v Eine URL, die den Domänennamen oder die IP-Adresse des Datenbankservers, den Port für die Empfangsbereitschaft des Servers, den bei der Installation definierten DB2-Positionsnamen sowie die Eigenschaft für die JDBC-Verbindung angibt. Die URL kann das Format *server*:*port*/*datenbank eigenschaft=wert* verwenden. Die Werte für den Port und die Eigenschaft sind optional. Der DB2-Positionsname muss in Großbuchstaben angegeben werden.
	- v Eine Benutzer-ID und ein zugehöriges Kennwort, mit denen die Verbindung zum DB2-Server hergestellt werden kann. Diese Benutzer-ID sollte der Benutzer-ID (mit Berechtigung SYSADM) entsprechen, mit der das Script **createDB2.sh** vom DB2-Systemadministrator ausgeführt wird.

Sie können die erforderlichen Einträge für Aliasnamen mit der folgenden Syntax zur Eigenschaftendatei hinzufügen:

*DB2-ALIASNAME*=*URL*,*benutzer-id*,*kennwort*

Beispiel:

DSNXWBD=localhost:9446/DSNXWBD,SYSADM1,SYSPWRD1

**Tipp:** Wenn Sie in der Eigenschaftendatei einen Wert für *DB2-ALIASNAME* definieren, müssen Sie darauf achten, die richtigen Verbindungsdetails anzugeben, um sicherzustellen, dass keine Verbindung zu einer falschen Datenbank hergestellt und deren Inhalt versehentlich überschrieben wird.

3. Konfigurieren Sie den DB2-Subsystemparameter DBACRVW, damit Benutzer-IDs mit der Berechtigung DBADM für eine Datenbank die folgenden Tasks für andere Benutzer-IDs ausführen können: Sichten für Tabellen in der Datenbank erstellen, Aliasnamen für Tabellen erstellen und MQTs erstellen. Mithilfe der CLIST (Command List - Befehlsliste) für die Installation können Sie auf die IS-PF-Anzeige DSNTIPP zugreifen und das Feld DBADM CREATE AUTH aktualisieren, indem Sie den Wert 'DB2 ZPARM DBACRVW=YES' für dieses Feld festlegen.

Verwenden Sie das Script **createDB2.sh**, um entweder die SQL-Anweisungen zum Erstellen der Datenbankobjekte für eine angegebene Datenbank auszuführen oder um die SQL-Anweisungen in zwei Dateien .sql zu konsolidieren, die Sie später unter Verwendung anderer Datenbanktools ausführen können.

## **Zugehörige Tasks**:

"DB2 for z/OS-Datenbankobjekte mit dem Script 'createDB2.sh' erstellen" Nach dem Erstellen der Datenbankscripts für die IBM Business Process Manager-Komponenten können Sie durch eine Ausführung des Scripts **createDB2.sh** eine oder mehrere Datenbanken im DB2 for z/OS-Subsystem erstellen und die entsprechenden Datenbanken mit Objekten füllen.

["DB2 for z/OS-Datenbankobjekte mit dem DB2-Befehlszeilenprozessor erstellen"](#page-837-0) [auf Seite 830](#page-837-0)

Bei der Ausführung des Scripts **createDB2.sh** können Sie auswählen, ob die SQL-Anweisungen zum Erstellen der Datenbankobjekte für die angegebene Datenbank sofort ausgeführt werden sollen oder ob die Ausführung der SQL-Scripts umgangen und später nachgeholt werden soll. Wenn Sie die Ausführung der SQL-Anweisungen umgehen, konsolidiert das Script **createDB2.sh** die SQL-Anweisungen in zwei Dateien namens z schema.sql und z schemaProc.sql, die Sie später unter Verwendung des DB2-Befehlszeilenprozessors ausführen können.

# *DB2 for z/OS-Datenbankobjekte mit dem Script 'createDB2.sh' erstellen:*

Nach dem Erstellen der Datenbankscripts für die IBM Business Process Manager-Komponenten können Sie durch eine Ausführung des Scripts **createDB2.sh** eine oder mehrere Datenbanken im DB2 for z/OS-Subsystem erstellen und die entsprechenden Datenbanken mit Objekten füllen.

Zum Erstellen und Füllen der Datenbanken können Sie auch den DB2-Befehlszeilenprozessor, SPUFI oder DSNTEP2 verwenden.

- v Legen Sie den Entwurf und die Konfiguration der DB2 for z/OS-Datenbank fest. Dies schließt auch die Anzahl der Datenbanken ein, die für die IBM Business Process Manager-Komponenten benötigt werden. In einer eigenständigen Serverumgebung könnten Sie beispielsweise alle Komponentendatenbanken in einer einzigen DB2 for z/OS-Datenbank einrichten.
- Legen Sie eine Namenskonvention für die DB2 for z/OS-Objekte wie Datenbanken, Speichergruppen, VSAM-Katalognamen (VCATs), Schemapräfixe, Pufferpools und Sicherheits-IDs fest.
- v Erstellen Sie die erforderlichen Pufferpools. Weitere Informationen finden Sie unter Beispiele für DB2-Befehle und SQL.
- v Führen Sie das Datenbankentwurfstool (**DbDesignGenerator**) aus, um die Datenbankscripts zu generieren, mit deren Hilfe die Datenbankobjekte für die IBM Business Process Manager-Komponenten erstellt werden können. Richten Sie Ihre Datenbankkonfiguration so ein, dass das Datenbankentwurfstool für jede zu erstellende Datenbank ein einziges Ausgabeverzeichnis erstellt und alle relevan-

ten Datenbankscripts (inklusive des Scripts **createDB2.sh**), die für die Erstellung der Datenbank erforderlich sind, in diesem Verzeichnis generiert.

- v Leiten Sie die Datenbankscripts (inklusive des Scripts **createDB2.sh**) mit FTP an das z/OS-System weiter, das die DB2 for z/OS-Installation enthält. Leiten Sie das Script **createDB2.sh** als ASCII-Textdatei weiter. Verwenden Sie zur Weiterleitung der Datenbankschemadateien den Binärmodus. Stellen Sie außerdem sicher, dass die Verzeichnisstruktur beim Weiterleiten der Dateien erhalten bleibt.
- v Erteilen Sie Ausführungsberechtigungen für das Script **createDB2.sh**.
- v Erstellen oder erweitern Sie das Profil.
- v Richten Sie Aliasnamensdefinitionen für die Verbindung zum DB2-Server ein.

Wie viele Datenbanken Sie für Ihre IBM Business Process Manager-Installation erstellen können, kann von Ihrer Topologie sowie davon abhängig sein, wie Sie die Datenbankobjekte im DB2 for z/OS-Subsystem verteilen wollen. Unter der Voraussetzung, dass die Datenbankscripts ordnungsgemäß in den Ausgabeverzeichnissen gruppiert sind, die Sie beim Ausführen des Entwurfstools angegeben haben, können Sie das Script **createDB2.sh** ein Mal für jede zu erstellende Instanz einer Datenbank ausführen. Beispiel:

- v Um eine einzige Datenbank zu erstellen, können Sie das Script **createDB2.sh** ein Mal in einem Verzeichnis ausführen, in dem alle Datenbankscripts enthalten sind, die für alle IBM Business Process Manager-Komponenten generiert wurden.
- v Um mehrere Datenbanken auf Zellen- und Clusterebene zu erstellen, können Sie das Script **createDB2.sh** ein Mal in jedem Verzeichnis ausführen, in dem die Datenbankscripts enthalten sind, die zum Erstellen der Datenbankobjekte für die Zelle und die Cluster benötigt werden.

**Wichtig:** Es wird davon ausgegangen, dass der DB2 for z/OS-Systemadministrator das Script **createDB2.sh** mit einer Benutzer-ID ausführt, die die Berechtigung SYS-ADM besitzt, um die Datenbanken und Speichergruppen zu erstellen. Nach der Fertigstellung kann der Systemadministrator dann dem WebSphere-Administrator die Berechtigung DBADM für die IBM Business Process Manager-Datenbanken erteilen.

Führen Sie für jede Datenbank, die Sie erstellen wollen, die folgenden Schritte aus:

1. Greifen Sie auf dem z/OS-System, das die DB2-Installation enthält, auf die Befehlsshell 'UNIX System Services' zu und wechseln Sie dann in das Verzeichnis, in das Sie die Datenbankscripts für die zu erstellenden Datenbankobjekte übertragen haben. Beispiel:

cd /u/work/S4CELLDB

2. Führen Sie das Script **createDB2.sh** unter Verwendung der folgenden Syntax  $211C$ 

createDB2.sh -DBAlias *aliasname* -DBName *datenbankname* -DBSto *speichergruppenname* -DBCreate -DBVCat *datenträgerkatalog* -DBUser *datenbankbenutzer-id* -RunSQL

Hierbei gilt Folgendes:

# **-DBAlias**

Gibt einen Aliasnamen an, der der DB2-Server-URL, der Benutzer-ID und dem Kennwort zugeordnet ist und der zum Herstellen der Verbindung zu DB2 verwendet wird. Falls Sie diesen Parameter bei der Ausführung des Scripts **createDB2.sh** nicht angeben, werden Sie zur Eingabe eines Wertes aufgefordert.

### **-DBName**

Gibt den Namen der zu erstellenden Datenbank an.

### **-DBSto**

Gibt den Namen der Speichergruppe für die Datenträger an, auf denen sich die Dateien befinden, in denen Tabellen und Indizes gespeichert sind.

#### **-DBCreate**

Erstellt die Datenbank.

# **-DBVCat**

Gibt den Namen des Katalogs von DB2 Virtual Storage Access Method (VSAM) an, in dem Datensatzinformationen zu den Dateien aufgezeichnet werden.

#### **-DBUser**

Gibt die Benutzer-ID des WebSphere-Administrators an, der für die zu erstellende IBM Business Process Manager-Datenbank eine Datenbankadministratorberechtigung besitzt.

## **-RunSQL**

Führen Sie die SQL-Anweisungen aus, die die Datenbankobjekte erstellen. Beispiel:

createDB2.sh -DBAlias DSNXWBD -DBName S4CELLDB -DBSto S4DBSTO -DBCreate -DBVCat DSNV10PP -DBUser S4ADMIN -RunSQL

Informationen zu allen Parametern, die für das Script **createDB2.sh** verfügbar sind, sowie ein Beispiel für seine Verwendung finden Sie unter Script 'createDB2.sh'.

3. Prüfen Sie die in der Konsole angezeigten Nachrichten, um sicherzustellen, dass keine Fehlernachrichten ausgegeben wurden.

**Tipp:** Wenn Sie **createDB2.sh** erstmalig zum Erstellen einer Datenbank ausführen, werden einige wenige Nachrichten ausgegeben, weil das Script zunächst versucht, die Datenbank zu löschen, die zu diesem Zeitpunkt jedoch noch nicht vorhanden ist. Diese Nachrichten können Sie ignorieren. Bei nachfolgenden Aufrufen von **createDB2.sh** für dieselbe Datenbank werden diese Nachrichten nicht erneut ausgegeben.

Nachdem die Ausführung des Scripts abgeschlossen ist, können Sie auch die Datei z output.txt überprüfen. Diese Datei enthält ein Prüfprotokoll der abgeschlossenen Operationen und Statusnachrichten. Sie ist in dem Verzeichnis gespeichert, in dem Sie das Script **createDB2.sh** ausgeführt haben.

Jede Datenbank wird erstellt und mit den erforderlichen Datenbankobjekten gefüllt.

## <span id="page-837-0"></span>**Zugehörige Tasks**:

["Aliasnamensdefinitionen für die Verbindung zum DB2 for z/OS-Server](#page-832-0) [einrichten" auf Seite 825](#page-832-0)

Bevor Sie das Script **createDB2.sh** ausführen, müssen Sie den DB2-Befehlszeilenprozessor konfigurieren. Hierzu definieren Sie eine Gruppe von Umgebungsvariablen und einen Befehlsaliasnamen **db2**. Darüber hinaus müssen Sie Aliasnamen definieren, die zum Herstellen der Verbindung zum DB2 for z/OS-Server verwendet werden können.

["Datenbankentwurfsdateien und Datenbankscripts für DB2 for z/OS erstellen" auf](#page-796-0) [Seite 789](#page-796-0)

Sie können den Entwurf Ihrer Datenbankkonfiguration mit dem Datenbankentwurfstool angeben. Dieser Entwurf kann für eine bestimmte Komponente oder für eine Datenbankkonfiguration auf Unternehmensebene mit Unterstützung der vollständigen Funktionalität von IBM Business Process Manager gelten.

#### *DB2 for z/OS-Datenbankobjekte mit dem DB2-Befehlszeilenprozessor erstellen:*

Bei der Ausführung des Scripts **createDB2.sh** können Sie auswählen, ob die SQL-Anweisungen zum Erstellen der Datenbankobjekte für die angegebene Datenbank sofort ausgeführt werden sollen oder ob die Ausführung der SQL-Scripts umgangen und später nachgeholt werden soll. Wenn Sie die Ausführung der SQL-Anweisungen umgehen, konsolidiert das Script **createDB2.sh** die SQL-Anweisungen in zwei Dateien namens z\_schema.sql und z\_schemaProc.sql, die Sie später unter Verwendung des DB2-Befehlszeilenprozessors ausführen können.

Sie können diese Dateien .sql auch unter Verwendung eines anderen Datenbanktools Ihrer Wahl wie beispielsweise SPUFI oder DSNTEP2 ausführen.

- Legen Sie den Entwurf und die Konfiguration der DB2 for z/OS-Datenbank fest. Dies schließt auch die Anzahl der Datenbanken ein, die für die IBM Business Process Manager-Komponenten benötigt werden. In einer eigenständigen Serverumgebung könnten Sie beispielsweise alle Komponentendatenbanken in einer einzigen DB2 for z/OS-Datenbank einrichten.
- Legen Sie eine Namenskonvention für die DB2 for z/OS-Objekte wie Datenbanken, Speichergruppen, VSAM-Katalognamen (VCATs), Schemapräfixe, Pufferpools und Sicherheits-IDs fest.
- v Erstellen Sie die erforderlichen Pufferpools. Weitere Informationen finden Sie unter Beispiele für DB2-Befehle und SQL.
- v Führen Sie das Datenbankentwurfstool (**DbDesignGenerator**) aus, um die Datenbankscripts zu generieren, mit deren Hilfe die Datenbankobjekte für die IBM Business Process Manager-Komponenten erstellt werden können. Richten Sie Ihre Datenbankkonfiguration so ein, dass das Datenbankentwurfstool für jede zu erstellende Datenbank ein einziges Ausgabeverzeichnis erstellt und alle relevanten Datenbankscripts (inklusive des Scripts **createDB2.sh**), die für die Erstellung der Datenbank erforderlich sind, in diesem Verzeichnis generiert.
- v Leiten Sie die Datenbankscripts (inklusive des Scripts **createDB2.sh**) mit FTP an das z/OS-System weiter, das die DB2 for z/OS-Installation enthält. Leiten Sie das Script **createDB2.sh** als ASCII-Textdatei weiter. Verwenden Sie zur Weiterleitung der Datenbankschemadateien den Binärmodus. Stellen Sie außerdem sicher, dass die Verzeichnisstruktur beim Weiterleiten der Dateien erhalten bleibt.
- v Erteilen Sie Ausführungsberechtigungen für das Script **createDB2.sh**.
- v Erstellen oder erweitern Sie das Profil.
- v Richten Sie Aliasnamensdefinitionen für die Verbindung zum DB2-Server ein.

Unter der Voraussetzung, dass die Datenbankscripts ordnungsgemäß in den Ausgabeverzeichnissen gruppiert sind, die Sie beim Ausführen des Entwurfstools angegeben haben, können Sie das Script **createDB2.sh** ein Mal für jede zu erstellende Instanz einer Datenbank ausführen.

**Wichtig:** Es wird davon ausgegangen, dass der DB2 for z/OS-Systemadministrator das Script **createDB2.sh** mit einer Benutzer-ID ausführt, die die Berechtigung SYS-ADM besitzt, um die Datenbanken und Speichergruppen zu erstellen. Nach der Fertigstellung kann der Systemadministrator dann dem WebSphere-Administrator die Berechtigung DBADM für die IBM Business Process Manager-Datenbanken erteilen.

Führen Sie für jede Datenbank, die Sie erstellen wollen, die folgenden Schritte aus:

1. Greifen Sie auf dem z/OS-System, das die DB2-Installation enthält, auf die Befehlsshell 'UNIX System Services' zu und wechseln Sie dann in das Verzeichnis, in das Sie die Datenbankscripts für die zu erstellenden Datenbankobjekte übertragen haben. Beispiel:

cd /u/work/S4CELLDB

2. Führen Sie das Script **createDB2.sh** unter Verwendung der folgenden Syntax aus:

createDB2.sh -DBAlias *aliasname* -DBName *datenbankname* -DBSto *speichergruppenname* -DBCreate -DBVCat *datenträgerkatalog* -DBUser *datenbankbenutzer-id*

Hierbei gilt Folgendes:

# **-DBAlias**

Gibt einen Aliasnamen an, der der DB2-Server-URL, der Benutzer-ID und dem Kennwort zugeordnet ist und der zum Herstellen der Verbindung zu DB2 verwendet wird. Falls Sie diesen Parameter bei der Ausführung des Scripts **createDB2.sh** nicht angeben, werden Sie zur Eingabe eines Wertes aufgefordert.

## **-DBName**

Gibt den Namen der zu erstellenden Datenbank an.

**-DBSto**

Gibt den Namen der Speichergruppe für die Datenträger an, auf denen sich die Dateien befinden, in denen Tabellen und Indizes gespeichert sind.

**-DBCreate**

Erstellt die Datenbank.

#### **-DBVCat**

Gibt den Namen des Katalogs von DB2 Virtual Storage Access Method (VSAM) an, in dem Datensatzinformationen zu den Dateien aufgezeichnet werden.

**-DBUser**

Gibt die Benutzer-ID des WebSphere-Administrators an, der für die zu erstellende IBM Business Process Manager-Datenbank eine Datenbankadministratorberechtigung besitzt.

**Tipp:** Indem Sie den Parameter **-RunSQL** nicht angeben, umgehen Sie die Ausführung der SQL-Anweisungen, mit denen die Datenbankobjekte erstellt werden. Die Anweisungen werden in diesem Fall stattdessen in zwei Dateien .sql konsolidiert.

Beispiel:

createDB2.sh -DBAlias DSNXWBD -DBName S4CELLDB -DBSto S4DBSTO -DBCreate -DBVCat DSNV10PP -DBUser S4ADMIN

Informationen zu allen Parametern, die für das Script **createDB2.sh** verfügbar sind, sowie ein Beispiel für seine Verwendung finden Sie unter Script 'createDB2.sh'.

Die Dateien z\_schema.sql und z\_schemaProc.sql, die die konsolidierten SQL-Anweisungen enthalten, werden in dem Verzeichnis generiert, in dem Sie das Script **createDB2.sh** ausgeführt haben. Die Datei z\_schemaProc.sql enthält SQL-Anweisungen für gespeicherte Prozeduren und wird zusätzlich zur Datei z\_schema.sql generiert, weil gespeicherte Prozeduren bei der Ausführung des Befehlszeilenprozessors das kommerzielles A (@) als Abschlusszeichen der Anweisung erfordern.

3. Führen Sie den DB2-Befehlszeilenprozessor im Stapelmodus aus, um die SQL-Anweisungen in der Datei z schema.sql auszuführen:

db2 -f /*pfad\_der\_datei\_createDB2.sh*/z\_schema.sql Beispiel:

db2 -f /u/work/S4CELLDB/z\_schema.sql Der Befehlszeilenprozessor liest die Daten in der Datei und verarbeitet fortlaufend die Befehle in der Datei.

4. Führen Sie den DB2-Befehlszeilenprozessor erneut aus, um die SQL-Anweisungen in der Datei z\_schemaProc.sql auszuführen. Verwenden Sie zusätzlich den Parameter **-td**, um das kommerzielle A (@) als Abschlusszeichen der Anweisung zu definieren:

```
db2 -td@ -f /pfad_der_datei_createDB2.sh/z_schemaProc.sql
```
Beispiel:

db2 -td@ -f /u/work/S4CELLDB/z\_schemaProc.sql

Jede Datenbank wird erstellt und mit den erforderlichen Datenbankobjekten gefüllt.

# **Zugehörige Tasks**:

["Aliasnamensdefinitionen für die Verbindung zum DB2 for z/OS-Server](#page-832-0) [einrichten" auf Seite 825](#page-832-0)

Bevor Sie das Script **createDB2.sh** ausführen, müssen Sie den DB2-Befehlszeilenprozessor konfigurieren. Hierzu definieren Sie eine Gruppe von Umgebungsvariablen und einen Befehlsaliasnamen **db2**. Darüber hinaus müssen Sie Aliasnamen definieren, die zum Herstellen der Verbindung zum DB2 for z/OS-Server verwendet werden können.

["Datenbankentwurfsdateien und Datenbankscripts für DB2 for z/OS erstellen" auf](#page-796-0) [Seite 789](#page-796-0)

Sie können den Entwurf Ihrer Datenbankkonfiguration mit dem Datenbankentwurfstool angeben. Dieser Entwurf kann für eine bestimmte Komponente oder für eine Datenbankkonfiguration auf Unternehmensebene mit Unterstützung der vollständigen Funktionalität von IBM Business Process Manager gelten.

*DB2 for z/OS-Datenbankobjekte mit SPUFI oder DSNTEP2 erstellen:*

Mit Tools wie beispielsweise SPUFI oder DSNTEP2 können Sie die Datenbankscripts ausführen, mit denen die DB2 for z/OS-Datenbankobjekte für Ihre Konfiguration erstellt werden.

• Legen Sie den Entwurf und die Konfiguration der DB2 for z/OS-Datenbank fest. Dies schließt auch die Anzahl der Datenbanken ein, die für die IBM Business Process Manager-Komponenten benötigt werden. In einer eigenständigen Serverumgebung könnten Sie beispielsweise alle Komponentendatenbanken in einer einzigen DB2 for z/OS-Datenbank einrichten.

- Legen Sie eine Namenskonvention für die DB2 for z/OS-Objekte wie Datenbanken, Speichergruppen, VSAM-Katalognamen (VCATs), Schemapräfixe, Pufferpools und Sicherheits-IDs fest.
- v Erstellen Sie die erforderlichen Pufferpools. Weitere Informationen finden Sie unter Beispiele für DB2-Befehle und SQL.
- v Führen Sie das Datenbankentwurfstool (**DbDesignGenerator**) aus, um die Datenbankscripts zu generieren, mit deren Hilfe die Datenbankobjekte für die IBM Business Process Manager-Komponenten erstellt werden können. Richten Sie Ihre Datenbankkonfiguration so ein, dass das Datenbankentwurfstool für jede zu erstellende Datenbank ein einziges Ausgabeverzeichnis erstellt und alle relevanten Datenbankscripts, die für die Erstellung der Datenbank erforderlich sind, in diesem Verzeichnis generiert.

**Tipp:** Die generierten Scripts, die Sie zum Erstellen der Datenbankobjekte verwenden, können entweder das ASCII-Format oder das EBCDIC-Format verwenden. Normalerweise verwenden die generierten Dateien .sql das ASCII-Format und die funktional entsprechenden Dateien .ddl das EBCDIC-Format.

- v Leiten Sie die Datenbankscripts mit FTP an das z/OS-System weiter, das die DB2 for z/OS-Installation enthält.
- v Erstellen oder erweitern Sie das Profil.

Zum Erstellen der Datenbankobjekte können Sie ein Tool Ihrer Wahl verwenden. Beispiel:

**SPUFI** Ein Dienstprogramm zur Ausführung von SQL-Scripts unter z/OS. SPUFI verwendet EBCDIC-Eingabe.

## **DSNTEP2**

Ein dynamisches SQL-Beispielprogramm, das mit dem Produkt DB2 for z/OS bereitgestellt wird.

- 1. Weisen Sie den SQL-Scripts geeignete Leseberechtigungen zu, beispielsweise: chmod 644 createTable\_AppScheduler.sql
- 2. Setzt das zur Anzeige, Bearbeitung und Ausführung der Scripts gewünschte Tool voraus, dass die Scripts im EBCDIC-Format anstelle des ASCII-Formats vorliegen, konvertieren Sie die Dateien mit dem Befehl **iconv** in EBCDIC. Beispiel:

iconv –t IBM-1047 –f ISO8859-1 createTable\_AppScheduler.sql > createTable\_AppScheduler\_EBCDIC.sql

**Wichtig:** Vergewissern Sie sich nach der Konvertierung von ASCII in EBCDIC, dass keine SQL-Anweisung 71 Zeichen überschreitet. Zeilen, die zu lang sind, werden beim Kopieren in MVS-Datensätze fester Breite abgeschnitten und es entstehen ungültige Anweisungen.

**Tipp:** Falls Sie die Dateien vom ASCII- in das EBCDIC-Format konvertiert haben, sie allerdings in ASCII ausführen müssen, können Sie die Dateien mit dem Befehl **iconv** auch wieder zurück in ASCII konvertieren. Beispiel:

iconv -t ISO8859-1 -f IBM-1047 createTable\_AppScheduler\_EBCDIC.sql > createTable\_AppScheduler.sql

3. Bearbeiten Sie die Werte in den Dateien createDatabase.sql und dropDatabase.sql, um Sie Ihren individuellen Anforderungen anzupassen. Die folgenden Symbolvariablen müssen aktualisiert werden:

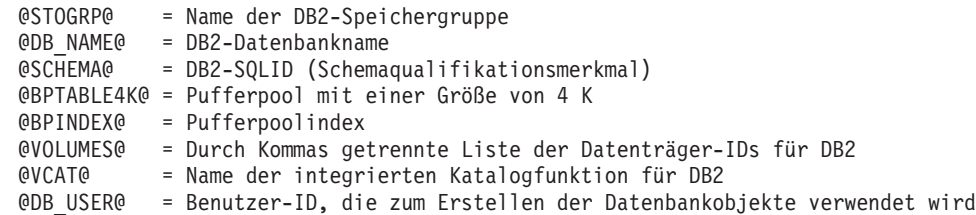

- 4. Wenn Sie Datenbankobjekte außerhalb der z/OS-UNIX-Umgebung mit SPUFI oder DSNTEP2 erstellen wollen, kopieren Sie die angepassten Datenbankscripts aus z/OS UNIX in eine partitionierte Datei.
- 5. Führen Sie die angepassten Scripts mit einem Tool Ihrer Wahl aus.

**Tipp:** Falls Sie zuvor das Script **createDB2.sh** ausgeführt und die Ausführung der SQL-Scripts umgangen haben, können Sie auch die konsolidierten SQL-Dateien z\_schema.sql und z\_schemaProc.sql ausführen, die generiert wurden.

6. Überprüfen Sie anhand der Ausgabe, ob die Datenbanktabellen erfolgreich und fehlerfrei erstellt wurden.

# **Zugehörige Tasks**:

["Datenbankentwurfsdateien und Datenbankscripts für DB2 for z/OS erstellen" auf](#page-796-0) [Seite 789](#page-796-0)

Sie können den Entwurf Ihrer Datenbankkonfiguration mit dem Datenbankentwurfstool angeben. Dieser Entwurf kann für eine bestimmte Komponente oder für eine Datenbankkonfiguration auf Unternehmensebene mit Unterstützung der vollständigen Funktionalität von IBM Business Process Manager gelten.

["DB2 for z/OS-Datenbankobjekte mit dem DB2-Befehlszeilenprozessor erstellen"](#page-837-0) [auf Seite 830](#page-837-0)

Bei der Ausführung des Scripts **createDB2.sh** können Sie auswählen, ob die SQL-Anweisungen zum Erstellen der Datenbankobjekte für die angegebene Datenbank sofort ausgeführt werden sollen oder ob die Ausführung der SQL-Scripts umgangen und später nachgeholt werden soll. Wenn Sie die Ausführung der SQL-Anweisungen umgehen, konsolidiert das Script **createDB2.sh** die SQL-Anweisungen in zwei Dateien namens z\_schema.sql und z\_schemaProc.sql, die Sie später unter Verwendung des DB2-Befehlszeilenprozessors ausführen können.

## *Datenspeicher für die Messaging-Steuerkomponente erstellen:*

Falls die Datenspeicher der Messaging-Steuerkomponente noch nicht erstellt wurden, verwenden Sie das Datenbankentwurfstool, um die Datenbankscripts zu generieren, mit denen der Datenbankadministrator die Tabellen für die Datenspeicher der Messaging-Steuerkomponente erstellt.

Für jede der folgenden Komponenten, die Sie konfigurieren, müssen Sie eine Datenquelle für die Messaging-Steuerkomponente erstellen und füllen:

- Service Component Architecture-Systembus
- Service Component Architecture-Anwendungsbus
- Process Server
- Performance Data Warehouse
- Business Process Choreographer
- Common Event Infrastructure

Sie können alle Datenbankobjekte in einer oder mehreren Datenbanken des DB2 for z/OS-Subsystems erstellen. Bitte beachten Sie in diesem Zusammenhang die folgenden Hinweise:

- Alle Messaging-Steuerkomponenten verwenden dieselben Tabellennamen. Daher benötigen die Tabellen für jede Messaging-Steuerkomponente ein eindeutiges Schemaqualifikationsmerkmal.
- Wenn Sie die Datenbankkonfiguration für jede Messaging-Steuerkomponente mit dem Datenbankentwurfstool definieren, können Sie für Tabellenbereichsnamen ein Präfix angeben:
	- Falls Sie für alle Messaging-Steuerkomponenten eine einzige Datenbank verwenden wollen, geben Sie für jede Messaging-Steuerkomponente ein eindeutiges Tabellenbereichspräfix an, damit ihr Tabellenbereichsname innerhalb der Datenbank eindeutig ist.
	- Falls Sie für jede Messaging-Steuerkomponente eine separate Datenbank verwenden wollen, können die Tabellenbereichspräfixe, die Sie für die Messaging-Steuerkomponenten angeben, identisch oder eindeutig sein.
- 1. Führen Sie für jede Messaging-Steuerkomponente die folgenden Schritte aus, um die erforderlichen Datenbankscripts zu generieren:
	- a. Führen Sie das Datenbankentwurfstool (**DbDesignGenerator**) im Verzeichnis *installationsstammverzeichnis*/util/dbUtils aus.
	- b. Wählen Sie die Option (2)Datenbankentwurf für eine einzelne Komponente erstellen und anschließend die entsprechende Option für die Messaging-Steuerkomponente aus.
	- c. Befolgen Sie die übrigen Eingabeaufforderungen im Tool, um die Datenbankkonfiguration zu definieren und die Scripts zu generieren.

**Tipp:** Statt das Datenbankentwurfstool mehrmals auszuführen, um die Scripts für jede Messaging-Steuerkomponente zu generieren, können Sie das Tool auch ein einziges Mal mit der Option (1)Datenbankentwurf für eigenständiges Profil oder Implementierungsumgebung erstellen ausführen. Mit dieser Option können Sie in einem einzigen Durchlauf des Tools für die folgenden Komponenten die Datenbankkonfiguration definieren und die Scripts generieren: Common-Datenbank, Business Process Choreographer, Performance Data Warehouse, Process Server, Business Space und sechs Messaging-Steuerkomponenten.

2. Führen Sie die generierten Scripts mit dem Tool Ihrer Wahl aus.

Die Datenspeicher für die Messaging-Steuerkomponente wurden erstellt.

# **Zugehörige Tasks**:

["Datenbankentwurfsdateien und Datenbankscripts für eine bestimmte Komponente](#page-804-0) [mit DB2 for z/OS in einer eigenständigen Umgebung erstellen" auf Seite 797](#page-804-0) Mit dem Datenbankentwurfstool können Sie eine Entwurfsdatei sowie optional Datenbankscripts für die Datenbanktabellen erstellen, die von bestimmten IBM Business Process Manager-Komponenten benötigt werden.

["Datenbankentwurfsdateien und Datenbankscripts für eigenständige Profile mit](#page-796-0) [DB2 for z/OS erstellen" auf Seite 789](#page-796-0)

Mit dem Datenbankentwurfstool können Sie eine Entwurfsdatei generieren, die bei der Erstellung eines eigenständigen Profils verwendet wird. Das Datenbankentwurfstool generiert außerdem Datenbankscripts, die Sie zum Erstellen der Datenbanktabellen verwenden können.

*Tabellenzugriffsrechte für die Benutzer-ID des JCA-Authentifizierungsalias erteilen:*

Wenn der Schemaname, den Sie verwenden, nicht mit der Benutzer-ID des JCA-Authentifizierungsalias übereinstimmt, müssen Sie der Benutzer-ID des JCA-Authentifizierungsalias eine Untergruppe von DB2 for z/OS-Berechtigungen erteilen. Die Datenbankscripts für den Service Integration Bus (SIB) enthalten in Kommentarzeichen gesetzte Befehle GRANT, die Sie als Basis für die Erteilung des Zugriffs auf die SIB-Tabellen verwenden können. In den anderen IBM Business Process Manager-Komponenten werden jedoch keine Anweisungen GRANT bereitgestellt.

Verwenden Sie einen Schemanamen, der nicht mit dem JCA-Authentifizierungsalias übereinstimmt, um zu verhindern, dass die Benutzer-ID des Authentifizierungsalias die Berechtigung zum Löschen von Tabellen besitzt. (Die Berechtigung zum Löschen von Tabellen wird implizit dem Ersteller, d. h., dem Schema erteilt.) Beachten Sie, dass es nicht sinnvoll ist, eine Berechtigung wie DBADM der Benutzer-ID des JCA-Authentifizierungsalias zu erteilen, weil DBADM auch die Möglichkeit hat, Tabellen zu löschen.

Wenn IBM Business Process Manager funktionieren soll, ohne dass die Benutzer-ID des Alias die Berechtigung zum Löschen hat, erstellen Sie einige Anweisungen GRANT, indem Sie die Datenbankscripts kopieren und bearbeiten, um Befehle GRANT aus den Befehlen CREATE zu bilden. Sie können Befehle GRANT wie im folgenden Beispiel gezeigt erstellen:

GRANT ALL PRIVILEGES ON TABLE *zelle*.*tabellenname* TO *benutzer-id/sql-id*

Hierbei steht *benutzer-id/sql-id* für die Benutzer-ID des JCA-Authentifizierungsalias.

**Anmerkung:** Normalerweise besitzt der Ersteller eines Datenbankobjekts implizit die Berechtigung zum Verwenden dieses Objekts, ohne dass zusätzliche Berechtigungen mit Grant erteilt werden müssen. Bei DB2 for z/OS Version 10 sind jedoch möglicherweise weitere mit Grant erteilte Berechtigungen für Sichten erforderlich, weil der Zugriff auf Sichten dem Ersteller nicht implizit erteilt wird.

#### *Datenbank in einer eigenständigen Umgebung mit Systeminformationen laden:*

Falls Sie ein eigenständiges Profil erstellt und die Erstellung der Datenbanktabellen zurückgestellt haben, müssen Sie den Befehl **bootstrapProcessServerData** ausführen, bevor Sie versuchen, Process Server oder Process Center zu starten oder zu verwenden.

Dieser Befehl ruft die Datenbankinformationen aus der Datei 98database.xml ab, um eine Verbindung zur Process Server-Datenbank herzustellen. Wenn Sie bei der Eingabe der Datenbankinformationen während der Profilerstellung einen Fehler gemacht haben, müssen Sie diese Datei manuell korrigieren. (Die Datei befindet sich im Verzeichnis *profilname*/config.)

Datenbankkennwörter müssen verschlüsselt sein.

Wenn Sie den Befehl **bootstrapProcessServerData** ausführen, werden Konfigurationsdaten für die BPM-Anwendungen in die Process Server-Datenbank geladen. Diese Daten werden zur ordnungsgemäßen Ausführung der BPM-Anwendungen benötigt.

**Anmerkung:** Dieser Befehl wird automatisch ausgeführt, wenn Sie ein eigenständiges Profil erstellen und sich dafür entscheiden, die Datenbank während der Profilerstellung oder -erweiterung zu erstellen.

Wenn Sie ein eigenständiges Profil erstellen und die Datenbanktabellenkonfiguration verzögern, müssen Sie den Bootstrap-Befehl ausführen, nachdem die Datenbank und ihre Tabellen erstellt wurden und bevor der Server zum ersten Mal gestartet wird.

Führen Sie das Bootstrap-Dienstprogramm über die Befehlszeile aus. Das Bootstrap-Dienstprogramm befindet sich im Verzeichnis des eigenständigen Profils. Beispiel:

*installationsstammverzeichnis*/profiles/ProcCtr01/bin

Führen Sie das Bootstrap-Dienstprogramm unter Verwendung der folgenden Syntax aus:

bootstrapProcessServerData.sh [-dbJDBCClasspath *klassenpfad*]

Hierbei gilt Folgendes:

v -dbJDBCClasspath ist die Position der JDBC-Datenbanktreiber. Der für dbJBBCClasspath angegebene Wert muss in Anführungszeichen eingeschlossen werden, wenn der Pfad Leerzeichen enthält. Die Standardposition ist *WASinstallationsstammverzeichnis*/jdbcdrivers.

Bei den Parametern muss die Groß-/Kleinschreibung beachtet werden.

Sie haben die Datenbank mit Systeminformationen vor dem erfolgreichen Start von Process Server oder Process Center geladen. Die Protokollinformationen zur Bootstrapoperation werden unter dem Verzeichnis *INSTALLATIONSSTAMMVERZEICHNIS\_DES\_BENUTZERS*/logs/ in einer Datei namens

bootstrapProcessServerData.*zeitmarke*.log gespeichert. In der Konsole wird nur ein Teil der protokollierten Informationen angezeigt.

Bootstrap-Daten auf dem Standardserver mit eigenständigem Profil: bootstrapProcessServerData

Bootstrap-Daten auf dem Standardserver mit eigenständigem Profil mit einer benutzerdefinierten JDBC-Treiberposition:

bootstrapProcessServerData -dbJDBCClasspath *pfad\_des\_jdbc-treibers*

*Korrekten Schemanamen für die Nachrichten-Steuerkomponenten festlegen:*

Um sicherzustellen, dass die Messaging-Steuerkomponenten des Service Integration Bus (SIB) auf die entsprechenden DB2 for z/OS-Tabellen zugreifen können, muss für die Messaging-Steuerkomponenten der richtige Schemaname festgelegt werden. Zum Ändern der Schemanamen können Sie die Administrationskonsole verwenden.

Starten Sie den Server.

- 1. Melden Sie sich an der Administrationskonsole an.
- 2. Navigieren Sie zu **Serviceintegration** > **Busse**.
- 3. Führen Sie für jede Messaging-Steuerkomponente Folgendes aus:
	- a. Wählen Sie **Messaging-Steuerkomponenten** aus und klicken Sie auf den Namen, der angezeigt wird.
	- b. Klicken Sie auf **Nachrichtenspeicher**.
	- c. Ändern Sie den Wert im Feld **Schemaname** in den Namen, der beim Erstellen der DB2 for z/OS-Tabellen für diese Messaging-Steuerkomponente verwendet wurde.
	- d. Klicken Sie auf **Anwenden**.
	- e. Speichern Sie die Konfigurationsänderungen.
- 4. Prüfen Sie, ob die Messaging-Steuerkomponenten gestartet werden können:
	- a. Melden Sie sich von der Administrationskonsole ab.
	- b. Stoppen Sie den Server und starten Sie ihn erneut.

c. Prüfen Sie die Ausgabe des Serverprotokolls auf Nachrichten über einen erfolgreichen Start der SIB-Messaging-Steuerkomponente. Beispiel: BBOO0222I: "BusName" CWSID0016I: Messaging engine *name\_der\_messaging-steuerkomponente* is in state Started.

*Eigenständige Umgebung mit Oracle-Datenbankserver unter AIX konfigurieren:*

Sie können eine eigenständige Umgebung für IBM Business Process Manager unter Verwendung eines Oracle-Datenbankservers konfigurieren.

#### *Oracle-Datenbanken einrichten:*

Die Konfiguration der Process Server-Datenbank, der Performance Data Warehouse-Datenbank und der Common-Datenbank können Sie oder Ihr Datenbankadministrator vor, während oder nach dem Erstellen oder Erweitern eines Profils durchführen.

Für die Konfiguration von BPM können Sie eine Einzelinstanz von Oracle verwenden. Die Oracle-Instanz muss vorhanden und für den Zugriff verfügbar sein. Informationen zum Erstellen einer Oracle-Instanz finden Sie in der Oracle-Dokumentation. Falls Sie eine Oracle-Einzelinstanz verwenden, achten Sie darauf, für die drei verschiedenen BPM-Datenbanken unterschiedliche Benutzer-IDs zu verwenden.

Für die Erstellung und Konfiguration der Datenbanken stehen die folgenden Möglichkeiten zur Auswahl:

- v Die Datenbanken werden im Voraus von Ihnen oder Ihrem Datenbankadministrator erstellt und vom Profile Management Tool während der Profilerstellung oder -erweiterung automatisch konfiguriert.
- v Von Ihnen oder Ihrem Datenbankadministrator wird mit dem Datenbankentwurfstool eine Datenbankentwurfsdatei erstellt und Sie übergeben die Datei während der Profilerstellung oder -erweiterung an das Profile Management Tool oder das Befehlszeilendienstprogramm **manageprofiles**.
- Sie stellen die Datenbankkonfiguration zurück und von Ihnen oder Ihrem Datenbankadministrator werden die erforderlichen Datenbanken und Datenbanktabellen im Nachhinein durch eine Ausführung der Scripts erstellt, die während der Profilerstellung oder -erweiterung generiert wurden.

## *Datenbankentwurfsdateien für Oracle erstellen:*

Sie können den Entwurf Ihrer Datenbankkonfiguration mit dem Datenbankentwurfstool angeben. Dieser Entwurf kann für eine bestimmte Komponente oder für eine Datenbankkonfiguration auf Unternehmensebene mit Unterstützung der vollständigen Funktionalität von IBM Business Process Manager gelten.

#### *Datenbankentwurfsdateien für eigenständige Profile mit Oracle erstellen:*

Mit dem Datenbankentwurfstool können Sie eine Entwurfsdatei generieren, die bei der Erstellung eines eigenständigen Profils zum Konfigurieren Ihrer Datenbanken verwendet wird. Optional generiert das Datenbankentwurfstool Datenbankscripts, mit denen Sie Ihre Datenbanktabellen erstellen können.

Stellen Sie sicher, dass IBM Business Process Manager installiert ist. Das Datenbankentwurfstool ist nur von den Installationsbinärdateien aus verfügbar.

Bereiten Sie vor der Ausführung des Datenbankentwurfstools die folgenden Informationen vor:

- v Informationen zu der Datenbankkonfiguration, die entworfen werden soll. Dabei kann es sich etwa um ein vom Datenbankadministrator oder vom Lösungsarchitekten bereitgestelltes Dokument handeln, das Angaben zum allgemeinen Zweck der Datenbankkonfiguration enthält. Alternativ könnte dies eine Beschreibung der erforderlichen Parameter und Eigenschaften sein. Die Informationen müssen Folgendes umfassen:
	- Position der Datenbanktabellen.
	- Position des JDBC-Treibers auf dem System, auf dem das Serverprofil erstellt wird.
	- Benutzer-ID und Kennwort für die Authentifizierung bei der Datenbank.
- Informationen dazu, wie IBM Business Process Manager und die zugehörigen Komponenten installiert sind, welche Software verwendet wird und welche Eigenschaften für den verwendeten Typ von Datenbank erforderlich sind.
- v Eine Konzeption der Profile, die Sie erstellen wollen, insbesondere der funktionalen Beziehung zwischen den Profiltypen und den Datenbanken.
- v Informationen zu dem zu implementierenden Topologiemuster sowie eine Erläuterung dazu, wie der Datenbankentwurf in das Muster hineinpasst, das verwendet werden soll.

Sie können das Datenbankentwurfstool im interaktiven Modus ausführen, um die Werte der Datenbankkonfiguration zu definieren und diese Werte in einer neuen Datenbankentwurfsdatei oder einer vorhandenen Datei zu speichern. Auf Wunsch können Sie auch Datenbankscripts generieren, mit denen die Datenbankobjekte für Ihren Datenbanktyp erstellt werden können. Die Optionen, die bei der Ausführung des Tools verfügbar sind, variieren abhängig von der Umgebung und dem konfigurierten Datenbanktyp.

Sie können das Datenbankentwurfstool auch im unbeaufsichtigten Modus mit Befehlszeilenparametern ausführen, um eine vorhandene Datenbankentwurfsdatei zu bearbeiten oder zu prüfen bzw. um Datenbankscripts für die in einer vorhandenen Datenbankentwurfsdatei definierte Konfiguration zu generieren. Für den Befehl **DbDesignGenerator** sind die folgenden Befehlszeilenparameter verfügbar:

```
-? , -help
   Zeigt Hilfeinformationen an.
-e name_der_datenbankentwurfsdatei
   Bearbeitet die angegebene Datenbankentwurfsdatei (z. B. *.dbDesign, *.properties).
-v datenbankentwurfsdatei | ausgabeverzeichnis_für_datenbankscripts
  Wird eine Datenbankentwurfsdatei angegeben, wird die Validierung für die angegebene
Datenbankentwurfsdatei auf der Basis der Datenbankspezifikationen ausgeführt.
Wird ein Ausgabeverzeichnis für Datenbankscripts angegeben, werden die
Datenbankscripts in dem angegebenen Verzeichnis validiert. Momentan kön-
nen nur Scripts,
  die aus der Schablone 'ddl generator' generiert wurden, validiert werden.
-g db datenbankentwurfsdatei [-d ausgabeverzeichnis] [datenbankentwurfsdatei 2] [-d ausgabeverzei\epsilon[datenbankentwurfsdatei N] [-d ausgabeverzeichnis N]
  Generiert die Datenbankscripts aus den angegebenen Entwurfsdateien im Stapelmodus.
Die generierten Scripts werden in den zugehörigen Ausgabeverzeichnissen gespeichert.
   Werden keine Ausgabeverzeichnisse angegeben, werden die Scripts an den Standardpositionen gespe
Einschränkung: Das Datenbankentwurfstool unterstützt Common Event Infra-
```
structure (CEI) nicht.

**Einschränkung:** Falls Sie bei der Ausführung des Datenbankentwurfstools eine andere Business Space-Datenbank verwenden wollen, können Sie nicht den Datenbanknamen BSPACE verwenden. Muss der Datenbankname BSPACE lauten, können Sie die folgenden Schritte ausführen:

1. Führen Sie das Datenbankentwurfstool gemäß den Beschreibungen in der Prozedur aus und übernehmen Sie den für Business Space ausgewählten Standarddatenbanknamen.

**Anmerkung:** Führen Sie die Schritte zum Erstellen einer Datenbankentwurfsdatei aus. Generieren Sie jedoch nicht die Datenbankscripts, wenn Sie hierzu aufgefordert werden.

- 2. Bearbeiten Sie die generierte Datenbankentwurfsdatei und aktualisieren Sie den Datenbanknamen für Business Space im Abschnitt [begin] = BSpace : WBI\_B-SPACE. Ändern Sie den Wert databaseName in BSPACE.
- 3. Speichern Sie die Datenbankentwurfsdatei.
- 4. Führen Sie das Datenbankentwurfstool erneut aus. Verwenden Sie hierbei die Option zum Generieren der Datenbankscripts aus einer Datenbankentwurfsdatei und stellen Sie die Eingabe für die Datenbankscripts mithilfe der Datenbankentwurfsdatei bereit.

Wenn Sie eine Datenbankentwurfsdatei verwenden, in der BSPACE für die Business Space-Datenbank angegeben ist, müssen Sie bei der Erstellung eines Network Deployment-Profils oder eines eigenständigen Profils mit dieser Datenbankentwurfsdatei den Datenbanknamen für Business Space manuell wieder in BSPACE ändern. Hierzu können Sie den Assistenten für Implementierungsumgebungen oder das Profile Management Tool verwenden.

1. Führen Sie den Befehl **DbDesignGenerator.sh** im Verzeichnis *installationsstammverzeichnis*/util/dbUtils aus. Beispiel:

#### **/opt/IBM/WebSphere/AppServer/util/dbUtils> DbDesignGenerator.sh**

**Tipp:** Wenn die Meldung angezeigt wird, dass das System den Pfad nicht finden kann (The system cannot find the specified path), haben Sie den Pfadnamen vielleicht nicht ordnungsgemäß eingegeben. Geben Sie den Pfad erneut ein.

Wenn das Datenbankentwurfstool erfolgreich startet, werden ähnliche Informationen wie im folgenden Beispiel angezeigt:

[Information] DbDesignGenerator wird im interaktiven Modus ausgeführt...

[Information] Sie können jederzeit 'q' zum Abbrechen, '-' zum Zurückkehren in das vorherige Menü oder '?' zum Abrufen von Hilfe eingeben.

[Information] Drücken Sie die Eingabetaste, um die Standardwerte zu akzeptieren.

[Information] Wählen Sie eines der folgenden Elemente aus:

- (1) Datenbankentwurf für eigenständiges Profil oder Implementierungsumgebung erstellen
- (2) Datenbankentwurf für einzelne Komponente erstellen
- (3) Vorhandenen Datenbankentwurf bearbeiten
- (4) Datenbankscripts aus einem Datenbankentwurf generieren
- (5) Beenden [q]

Geben Sie eine Zahl für Entwurfsoption ein:

2. Zur Auswahl der Option (1) Datenbankentwurf für eigenständiges Profil oder Implementierungsumgebung erstellen geben Sie die Nummer 1 ein und drücken die Eingabetaste.

Sie werden aufgefordert, ein Datenbankmuster auszuwählen. Beispiel:

[Information] Wählen Sie eines der folgenden Elemente aus:

- (1)bpm.advanced.nd.topology (2)bpm.advanced.standalone (3)bpm.standard.nd (4)bpm.standard.standalone (5)wesb.nd.topology (6)wesb.standalone
- 3. Zum Erstellen eines Datenbankentwurfsmusters für das eigenständige Profil, das Sie konfigurieren wollen, geben Sie die Nummer für die entsprechende Option ein und drücken die Eingabetaste. Wählen Sie Optionen aus, die die Zeichenfolge '.standalone' enthalten.

Um beispielsweise das Datenbankmuster für eine eigenständige Umgebung für IBM Business Process Manager Advanced zu konfigurieren, geben Sie die Nummer 2 ein, um die Option (2)bpm.advanced.standalone.topology auszuwählen. Drücken Sie anschließend die Eingabetaste. Sie sehen nun eine Liste mit Datenbankkomponenten, die Sie für die ausgewählte Umgebung konfigurieren können, sowie die Aufforderung, eine zu konfigurierende Komponente auszuwählen. Beispiel:

[Information] Bearbeiten Sie alle Datenbankkomponenten mit dem Status 'nicht abgeschlossen' u [Information] Sie können abgeschlossene Datenbankkomponenten bearbeiten und vorhandene oder d [Information] Entwerfen Sie zunächst die Masterkomponente und anschließend die übergeordneten

[Information] Wählen Sie eines der folgenden Elemente aus:

```
(1)[WBI_CommonDB] WBI_CommonDB : [master] [Status = nicht abgeschlossen]
(2)[BPC] WBI_BPC : [Status = nicht abgeschlossen]
(3)[BPM_PerformanceDW] BPM_PerformanceDW : [Status = nicht abgeschlossen]
(4)[BPM_ProcessServer] BPM_ProcessServer : [Status = nicht abgeschlossen]
(5)[BSpace] WBI_BSPACE : [Status = nicht abgeschlossen]
(6)[SibME] WBI_BPC_ME : [Status = nicht abgeschlossen]
(7)[SibME] WBI_CEI_ME : [Status = nicht abgeschlossen]
(8)[SibME] WBI_SCA_APP_ME : [Status = nicht abgeschlossen]
(9)[SibME] WBI_SCA_SYS_ME : [Status = nicht abgeschlossen]
(10)[SibMe] BPM_PerformanceDW_ME : [Status = nicht abgeschlossen]
(11)[SibMe] BPM_ProcessServer_ME : [Status = nicht abgeschlossen]
(12)[Speichern und beenden]
```
4. Geben Sie die Nummer für die entsprechende Option zum Konfigurieren der Masterdatenbankkomponente ein und drücken Sie die Eingabetaste. Die Datenbankkomponente, die als Masterkomponente ausgeführt ist, wird durch [master] neben dem Namen gekennzeichnet und muss zuerst konfiguriert werden.

Geben Sie beispielsweise die Nummer 1 ein, um Option (1)[WBI\_CommonDB]

WBI\_CommonDB : [master] [Status = nicht abgeschlossen] auszuwählen, und drücken Sie die Eingabetaste. Es werden ähnliche Informationen wie im folgenden Beispiel angezeigt:

```
[Status] WBI_CommonDB ist nicht abgeschlossen; 1 verbleibende(s) Element(e):
[ 1 ] WBI CommonDB.WBI CommonDB : : Datenbanktyp ist nicht definiert.
```
Diese Datenbankkomponente bearbeiten? (y = Ja oder n = Nein) [Standardwert: y] :

5. Um die Datenbankkonfiguration für die Komponente zu bearbeiten, geben Sie y ein und drücken Sie die Eingabetaste.

Sie werden zur Angabe eines Ausgabeverzeichnisses für die SQL-Scripts aufgefordert, die vom Datenbankentwurfstool generiert werden und die Sie zur Erstellung Ihrer Datenbankobjekte verwenden können. Wenn Sie die SQL-Scripts später in dieser Prozedur erstellen möchten, werden die Scripts automatisch in diesem Verzeichnis gespeichert.

Geben Sie das Ausgabeverzeichnis der für WBI CommonDB zu generierenden SQL-Dateien ein [Stan

6. Geben Sie ein Ausgabeverzeichnis für die SQL-Scripts ein und drücken Sie die Eingabetaste. Sie können einen vollständig qualifizierten Verzeichnispfad oder aber einen relativen Pfad eingeben, der sich auf das aktuelle Verzeichnis bezieht, von dem aus das Datenbankentwurfstool ausgeführt wird. Falls Sie das Verzeichnis in Ihrem Dateisystem noch nicht erstellt haben, wird es vom Datenbankentwurfstool beim Generieren der SQL-Scripts automatisch erstellt. Ist das angegebene Verzeichnis bereits vorhanden, können Sie entweder seinen Inhalt überschreiben lassen oder aber ein anderes Verzeichnis angeben.

**Tipp:** Der von Ihnen angegebene Wert wird als Referenz in der Datenbankentwurfsdatei gespeichert, wenn diese Datei generiert wird.

Sie werden aufgefordert, den zu konfigurierenden Datenbanktyp auszuwählen. Beispiel:

[Information] Wählen Sie eines der folgenden Elemente aus:

(1)DB2-distributed (2)DB2-zOS (3)Oracle (4)SQL Server

7. Geben Sie 3 ein, um die Option (3)Oracle auszuwählen, und drücken Sie die Eingabetaste. Nun werden eine Reihe von Eingabeaufforderungen für die Datenbankeigenschaften ausgegeben. Diese Eingabeaufforderungen variieren abhängig vom Datenbanktyp.

Nachdem Sie beispielsweise diesen Datenbanktyp für die Konfiguration der Common-Datenbank ausgewählt haben, werden eine Reihe von ähnlichen Eingabeaufforderungen wie im folgenden Beispiel angezeigt:

[Information] Geben Sie die Werte für die Eigenschaften im Abschnitt für die Datenbankobjekte ei Datenbankname (SID) [Standardwert: CMNDB] : Datenbankbenutzername [Standardwert:] : Datenbankschema [Standardwert:] : Systembenutzername (Dies ist NUR zum Erstellen der Datenbank im Rahmen der Erstellung eines eige Systemkennwort (Dies ist NUR zum Erstellen der Datenbank im Rahmen der Erstellung eines eigenstä Speicherposition der Datenbank (Dies ist NUR zum Erstellen der Datenbank im Rahmen der Erstellun

8. Drücken Sie bei jeder Eingabeaufforderung entweder die Eingabetaste, um den angezeigten Standardwert zu übernehmen, oder geben Sie den gewünschten Wert ein und drücken Sie die Eingabetaste.

Die Eingabeaufforderung für die Verwaltungssicherheit (sofern angezeigt) bezieht sich auf den Benutzernamen und das Kennwort für die Administrationskonsole.

Wenn Sie die letzte Eingabeaufforderung für die Datenbankeigenschaften beantwortet haben, werden Informationen ähnlich dem folgenden Beispiel angezeigt:

[Information] Sie haben die erforderlichen Eigenschaften im Abschnitt für die Datenbankobjekte i

Geben Sie 's' ein, um die Datenquelleneigenschaften zu überspringen, oder drücken Sie eine belie

9. Zur Konfiguration der Komponente für die Datenquelleneigenschaften geben Sie ein beliebiges anderes Zeichen als s ein und drücken die Eingabetaste. Zum Überspringen dieser Konfiguration und zum Akzeptieren der Standardwerte geben Sie s ein und drücken die Eingabetaste.

**Tipp:** Wenn Sie planen, das Datenbankentwurfstool zum Generieren einer Datenbankentwurfsdatei zu verwenden, die als Eingabe für die Profilerstellung oder die Topologiekonfiguration verwendet werden soll, müssen Sie die Datenquelle konfigurieren. Wenn Sie planen, das Datenbankentwurfstool zum Generieren von SQL zu verwenden, ist dieser Schritt optional. Wenn Sie ausgewählt haben, die Datenquelle für den ausgewählten Datenbanktyp zu konfigurieren, wird eine Liste der Datenbankprovider für die Datenquelle angezeigt. Für den Datenbanktyp Oracle werden beispielsweise die folgenden Datenbankprovider angezeigt:

[Information] Wählen Sie eines der folgenden Elemente aus :

(1)Oracle JDBC Driver # XA data source # Oracle JDBC Driver (XA)

a. Geben Sie die gewünschte Nummer ein, um einen Datenbankprovider für die Datenquelle auszuwählen, und drücken Sie die Eingabetaste. Nach der Auswahl dieses Datenbankproviders werden eine Reihe von ähnlichen Eingabeaufforderungen wie im folgenden Beispiel angezeigt:

[Information] Geben Sie die Werte für die Eigenschaften im Abschnitt für die Datenquellen Hostname des Datenbankservers [Standardwert:]: Port für Datenbankserver [Standardwert: 1521] :

[Information] Wählen Sie eines der folgenden Elemente aus:

(1)oci8  $(2)$ thin

Geben Sie die Zahl für den/die Oracle-Treibertyp(en) ein [Standardwert: thin] : Benutzername für Datenquelle [Standardwert:] : Kennwort für Datenquelle [Standardwert:] : Oracle-JDBC-Treiberpfad [Standardwert: \${WAS\_INSTALL\_ROOT}/jdbcdrivers/Oracle ] :

**Anmerkung:** Das Kennwort ist in den generierten Ausgabedateien verschlüsselt.

b. Drücken Sie bei jeder Eingabeaufforderung entweder die Eingabetaste, um den angezeigten Standardwert zu übernehmen, oder geben Sie den gewünschten Wert ein und drücken Sie die Eingabetaste. Falls die Frage ausgegeben wird, ob Sie während der Konfiguration die Datenbanktabellen erstellen wollen, geben Sie false an, wenn Sie die Datenbankentwurfsdatei als Eingabe für die Erstellung eines Profils verwenden, da diese Option auch im Profile Management Tool verfügbar ist und einen Konflikt verursacht. Wenn Sie die Administrationskonsole verwenden, um die Implementierungsumgebung zu erstellen, können Sie Ihre Entscheidung danach treffen, ob die Tabellen automatisch generiert werden sollen.

Wenn Sie die letzte Eingabeaufforderung beantwortet haben, werden Informationen ähnlich dem folgenden Beispiel angezeigt:

[Status] WBI CommonDB ist abgeschlossen; 0 verbleibende(s) Element(e):

------------------------------------------------------------------------------------

[Information] Bearbeiten Sie alle Datenbankkomponenten mit dem Status 'nicht abgeschlossen' u [Information] Sie können abgeschlossene Datenbankkomponenten bearbeiten und vorhandene oder d [Information] Entwerfen Sie zunächst die Masterkomponente und anschließend die übergeordneten

[Information] Wählen Sie eines der folgenden Elemente aus:

(1)[WBI\_CommonDB] WBI\_CommonDB : [master] [Status = abgeschlossen]  $(2)\overline{[BPC]}$  WBI\_BPC :  $\overline{[}$ Status = abgeschlossen] (3)[BPM\_PerformanceDW] BPM\_PerformanceDW : [Status = abgeschlossen] (4)[BPM\_ProcessServer] BPM\_ProcessServer : [Status = nicht abgeschlossen] (5)[BSpace] WBI\_BSPACE : [Status = abgeschlossen] (6)[SibME] WBI\_BPC\_ME : [Status = abgeschlossen]  $(7)$ [SibME] WBI $C$ EI $M$ ME : [Status = abgeschlossen] (8)[SibME] WBI\_SCA\_APP\_ME : [Status = abgeschlossen]

(9)[SibME] WBI\_SCA\_SYS\_ME : [Status = abgeschlossen] (10)[SibMe] BPM\_PerformanceDW\_ME : [parent = BPM\_PerformanceDW] [Status = abgeschlossen] (11)[SibMe] BPM\_ProcessServer\_ME : [parent = BPM\_ProcessServer] [Status = abgeschlossen] (12)[Speichern und beenden]

Nach Abschluss der Konfiguration der Masterdatenbankkomponente gibt das Datenbankentwurfstool die von Ihnen eingegebenen Werte an die übrigen Komponenten weiter. Wenn dies erfolgreich ausgeführt werden kann, werden diese Komponenten zusammen mit der Masterkomponente ebenfalls mit [Status = abgeschlossen] markiert. Wenn dies aus irgendeinem Grund nicht möglich ist, bleiben sie mit [Status = nicht abgeschlossen] markiert.

10. Konfigurieren Sie die übrigen Datenbankkomponenten, die mit [Status = nicht abgeschlossen] aufgeführt sind, indem Sie die vorherigen Schritte ausführen. Sie können auch alle Komponenten, die mit [Status = abgeschlossen] aufgeführt sind, infolge der Konfiguration der Masterdatenbankkomponente erneut konfigurieren.

Wenn Sie bpm.advanced.standalone ausgewählt haben, müssen Sie die Komponenten BPM\_PerformanceDW, BPM\_ProcessServer und die entsprechenden Komponenten SibMe manuell für die erforderliche Datenbankauthentifizierung konfigurieren.

[Information] Wählen Sie eines der folgenden Elemente aus [Datenbankkomponente(n)]:

```
(1)[WBI_CommonDB] WBI_CommonDB : [master] [Status = abgeschlossen]
(2)[BPC] WBI BPC : [Status = abgeschlossen]
(3)[BPM_PerformanceDW] BPM_PerformanceDW : [Status = nicht abgeschlossen]
(4)[BPM_ProcessServer] BPM_ProcessServer : [Status = nicht abgeschlossen]
(5)[BSpace] WBI_BSPACE : [Status = abgeschlossen]
(6)[SibME] WBI_BPC_ME : [Status = abgeschlossen]
(7)[SibME] WBI_CEI_ME : [Status = abgeschlossen]
(8)[SibME] WBI_SCA_APP_ME : [Status = abgeschlossen]
(9)[SibME] WBI_SCA_SYS_ME : [Status = abgeschlossen]
(10)[SibMe] BPM_PerformanceDW_ME : [Status = abgeschlossen]
(11)[SibMe] BPM_ProcessServer_ME : [Status = abgeschlossen]
(12)[Speichern und beenden]
Geben Sie die Zahl für die Datenbankkomponente ein: 3
                                                      ------------------------------------------------------------------------------------
[Status] BPM PerformanceDW ist nicht abgeschlossen; 1 verbleibende(s) Element(e):
[ 1 ] BPM_PerformanceDW.BPM_PerformanceDW : databaseObjects : Das erforderliche Merkmal 'databas
Diese Datenbankkomponente bearbeiten? (y = Ja oder n = Nein) [Standardwert: y] :
[Information] Wählen Sie eines der folgenden Elemente aus [Datenbankkomponente(n)]:
(1)[WBI_CommonDB] WBI_CommonDB : [master] [Status = abgeschlossen]
(2)[BPC] WBI_BPC : [Status = abgeschlossen]
(3)[BPM PerformanceDW] BPM_PerformanceDW : [Status = abgeschlossen]
(4)[BPM_ProcessServer] BPM_ProcessServer : [Status = nicht abgeschlossen]
(5)[BSpace] WBI_BSPACE : [Status = abgeschlossen]
(6)[SibME] WBI_BPC_ME : [Status = abgeschlossen]
(7)[SibME] WBICEI<sup>_ME</sup> : [Status = abgeschlossen]
(8)[SibME] WBI_SCA_APP_ME : [Status = abgeschlossen]
(9)[SibME] WBI_SCA_SYS_ME : [Status = abgeschlossen]
(10)[SibMe] BPM_PerformanceDW_ME : [Status = abgeschlossen]
(11)\overline{S}ibMe] BPM<sup>-</sup>ProcessServer<sup>-ME</sup> : \overline{S}tatus = abgeschlossen]
(12)[Speichern und beenden]
Geben Sie die Zahl für die Datenbankkomponente ein: 4
------------------------------------------------------------------------------------
[Status] BPM ProcessServer ist nicht abgeschlossen; 3 verbleibende(s) Element(e):
[ 1 ] BPM_ProcessServer.BPM_ProcessServer : databaseObjects : Das erforderliche Merkmal 'databas
[ 2 ] BPM ProcessServer.BPM ProcessServer : databaseObjects : Das erforderliche Merkmal 'adminUs
```
[ 3 ] BPM ProcessServer.BPM ProcessServer : databaseObjects : Das erforderliche Merkmal 'admi

Diese Datenbankkomponente bearbeiten? (y = Ja oder n = Nein) [Standardwert: y] :

11. Nachdem alle Datenbankkomponenten für Ihr Datenbankmuster konfiguriert wurden und im Datenbankentwurfstool mit der Markierung [Status = abgeschlossen] aufgeführt werden, geben Sie die entsprechende Nummer zur Auswahl von [Speichern und beenden] ein und drücken die Eingabetaste. Es werden ähnliche Informationen wie im folgenden Beispiel angezeigt: [status] bpm.advanced.standalone ist abgeschlossen; 0 verbleibende(s) Element(e):

Geben Sie das Ausgabeverzeichnis ein [Standardwert: /WebSphere/V8T8DM/DeploymentManager/util/

12. Drücken Sie die Eingabetaste, um das Standardverzeichnis für die Datenbankentwurfsdatei zu übernehmen, oder geben Sie ein anderes Verzeichnis ein, in dem Sie die Datei speichern wollen. Drücken Sie anschließend die Eingabetaste. Falls Sie das Verzeichnis in Ihrem Dateisystem noch nicht erstellt haben, wird es vom Datenbankentwurfstool beim Generieren der Datei automatisch erstellt. Nach der Eingabe der Position in die Eingabeaufforderung werden Informationen ähnlich wie im folgenden Beispiel angezeigt:

Geben Sie den Namen der Ausgabedatei ein [Standardwert: bpm.advanced.standalone.topology.dbDe

13. Drücken Sie die Eingabetaste, um den Standardnamen für die Datenbankentwurfsdatei zu übernehmen, oder geben Sie einen anderen Dateinamen ein und drücken Sie danach die Eingabetaste. Falls das angegebene Verzeichnis bereits eine Datei desselben Namens enthält, können Sie auswählen, dass die Datei überschrieben werden soll, oder einen anderen Dateinamen angeben. Nach der Eingabe des Dateinamens in die Eingabeaufforderung werden Informationen ähnlich wie im folgenden Beispiel angezeigt:

Datenbankscripts erstellen? (y = Ja oder n = Nein) [Standardwert: y] :

14. Optional: Wenn auch Datenbankscripts auf der Basis der im Datenbankentwurfstool eingegebenen Informationen generiert werden sollen, geben Sie y ein und drücken die Eingabetaste. Es wird eine Reihe von Informationsnachrichten ausgegeben, die Sie darüber informieren, dass die Scripts für alle Komponenten generiert wurden. Für jede Komponente werden ähnliche Informationen wie im folgenden Beispiel angezeigt:

[Information] Die Scripts wurden erstellt in WAS\_HOME/profiles/default/util/dbUtils/Oracle-Co Nachdem die letzte Gruppe der Scripts generiert wurde, werden ähnliche Informationen wie im folgenden Beispiel ausgegeben:

[Information] Operation wird beendet...

Die folgenden Dateien werden erstellt:

- v Die Datenbankentwurfsdatei wird im angegebenen Verzeichnis erstellt.
- Die Datenbankscripts werden in einem oder mehreren angegebenen Verzeichnissen erstellt.
- v Es wird eine Protokolldatei mit dem Namen dbDesignGenerator.log in dem Verzeichnis erstellt, in dem Sie den Befehl **DbDesignGenerator.sh** aufgerufen haben.

Sie können die Ausgabe des Datenbankentwurfstools auf eine der folgenden Arten verwenden:

v Wenn Sie nur die Datenbankentwurfsdatei generiert haben, können Sie die Datenbankentwurfsdatei angeben und die entsprechende Option auswählen, sodass die Datenbanktabellen als Teil dieser Konfigurationsschritte erstellt werden.

• Wenn Sie die Datenbankentwurfsdatei und SQL-Scripts generiert haben, können Sie nur die Datenbankentwurfsdatei angeben, um sicherzustellen, dass die konfigurierte Laufzeit den Datenbanktabellen entspricht, die durch die SQL-Scripts erstellt werden.

Sie können die Datenbankentwurfsdatei auf mehrere Arten angeben:

- v Bei der Erstellung eines Profils mit dem Profile Management Tool
- Bei der Erstellung eines Profils mit dem Befehlszeilendienstprogramm **manageprofiles**

Die Datenbankentwurfsdatei kann auch verwendet werden, wenn Sie einen Server als Process Server, Process Center oder Performance Data Warehouse-Server über die Administrationskonsole konfigurieren.

*Datenbankentwurfsdateien für bestimmte Komponenten mit Oracle in einer eigenständigen Umgebung erstellen:*

Mit dem Datenbankentwurfstool können Sie eine Entwurfsdatei sowie Datenbankscripts für die Datenbanktabellen erstellen, die von bestimmten IBM Business Process Manager-Komponenten benötigt werden.

Stellen Sie sicher, dass IBM Business Process Manager installiert ist. Das Datenbankentwurfstool ist nur von den Installationsbinärdateien aus verfügbar.

Bereiten Sie vor der Ausführung des Datenbankentwurfstools die folgenden Informationen vor:

- Informationen zu der Datenbankkonfiguration, die entworfen werden soll. Dabei kann es sich etwa um ein vom Datenbankadministrator oder vom Lösungsarchitekten bereitgestelltes Dokument handeln, das Angaben zum allgemeinen Zweck der Datenbankkonfiguration enthält. Alternativ könnte dies eine Beschreibung der erforderlichen Parameter und Eigenschaften sein. Die Informationen müssen Folgendes umfassen:
	- Position der Datenbanktabellen.
	- Position des JDBC-Treibers auf dem System, auf dem das Serverprofil erstellt wird.
	- Benutzer-ID und Kennwort für die Authentifizierung bei der Datenbank.
- v Informationen dazu, wie IBM Business Process Manager und die zugehörigen Komponenten installiert sind, welche Software verwendet wird und welche Eigenschaften für den verwendeten Typ von Datenbank erforderlich sind.
- Eine Konzeption der Profile, die Sie erstellen wollen, insbesondere der funktionalen Beziehung zwischen den Profiltypen und den Datenbanken.
- v Informationen zu dem zu implementierenden Topologiemuster sowie eine Erläuterung dazu, wie der Datenbankentwurf in das Muster hineinpasst, das verwendet werden soll.

Sie können das Datenbankentwurfstool im interaktiven Modus ausführen, um die Werte der Datenbankkonfiguration zu definieren und diese Werte in einer neuen Datenbankentwurfsdatei oder einer vorhandenen Datei zu speichern. Auf Wunsch können Sie auch Datenbankscripts generieren, mit denen die Datenbankobjekte für Ihren Datenbanktyp erstellt werden können. Die Optionen, die bei der Ausführung des Tools verfügbar sind, variieren abhängig von der Umgebung und dem konfigurierten Datenbanktyp.

Sie können das Datenbankentwurfstool auch im unbeaufsichtigten Modus mit Befehlszeilenparametern ausführen, um eine vorhandene Datenbankentwurfsdatei zu bearbeiten oder zu prüfen bzw. um Datenbankscripts für die in einer vorhandenen Datenbankentwurfsdatei definierte Konfiguration zu generieren. Für den Befehl **DbDesignGenerator** sind die folgenden Befehlszeilenparameter verfügbar:

-? , -help Zeigt Hilfeinformationen an. -e name\_der\_datenbankentwurfsdatei Bearbeitet die angegebene Datenbankentwurfsdatei (z. B. \*.dbDesign, \*.properties). -v datenbankentwurfsdatei | ausgabeverzeichnis\_für\_datenbankscripts Wird eine Datenbankentwurfsdatei angegeben, wird die Validierung für die angegebene Datenbankentwurfsdatei auf der Basis der Datenbankspezifikationen ausgeführt. Wird ein Ausgabeverzeichnis für Datenbankscripts angegeben, werden die Datenbankscripts in dem angegebenen Verzeichnis validiert. Momentan können nur Scripts, die aus der Schablone 'ddl generator' generiert wurden, validiert werden. -g db datenbankentwurfsdatei [-d ausgabeverzeichnis] [datenbankentwurfsdatei 2] [-d ausgabeverzei $\epsilon$ [datenbankentwurfsdatei\_N] [-d ausgabeverzeichnis\_N] Generiert die Datenbankscripts aus den angegebenen Entwurfsdateien im Stapelmodus. Die generierten Scripts werden in den zugehörigen Ausgabeverzeichnissen gespeichert. Werden keine Ausgabeverzeichnisse angegeben, werden die Scripts an den Standardpositionen gespe

**Einschränkung:** Das Datenbankentwurfstool unterstützt Common Event Infrastructure (CEI) nicht.

**Wichtig:** Wenn Sie Datenbankscripts für die Messaging-Steuerkomponenten des Service Integration Bus generieren wollen, müssen Sie alle Schritte der folgenden Prozedur für jede benötigte Messaging-Steuerkomponente wiederholen, um die Datenbankkonfiguration zu definieren und die Scripts zu generieren. Wenn Sie beispielsweise Scripts für sechs Messaging-Steuerkomponenten benötigen, führen Sie diese Prozedur sechs Mal aus.

1. Führen Sie den Befehl **DbDesignGenerator.sh** im Verzeichnis *installationsstammverzeichnis*/util/dbUtils aus. Beispiel:

**/opt/IBM/WebSphere/AppServer/util/dbUtils> DbDesignGenerator.sh**

**Tipp:** Wenn die Meldung angezeigt wird, dass das System den Pfad nicht finden kann (The system cannot find the specified path), haben Sie den Pfadnamen vielleicht nicht ordnungsgemäß eingegeben. Geben Sie den Pfad erneut ein.

Wenn das Datenbankentwurfstool erfolgreich startet, werden ähnliche Informationen wie im folgenden Beispiel angezeigt:

[Information] DbDesignGenerator wird im interaktiven Modus ausgeführt...

[Information] Sie können jederzeit 'q' zum Abbrechen, '-' zum Zurückkehren in das vorherige Menü oder '?' zum Abrufen von Hilfe eingeben.

[Information] Drücken Sie die Eingabetaste, um die Standardwerte zu akzeptieren.

[Information] Wählen Sie eines der folgenden Elemente aus:

- (1) Datenbankentwurf für eigenständiges Profil oder Implementierungsumgebung erstellen
- (2) Datenbankentwurf für einzelne Komponente erstellen
- (3) Vorhandenen Datenbankentwurf bearbeiten
- (4) Datenbankscripts aus einem Datenbankentwurf generieren
- (5) Beenden [q]

Geben Sie eine Zahl für Entwurfsoption ein:

2. Zur Auswahl der Option (2) Datenbankentwurf für einzelne Komponente erstellen geben Sie die Nummer 2 ein und drücken die Eingabetaste.

Sie werden aufgefordert, eine Komponente auszuwählen. Beispiel:

[Information] Wählen Sie eines der folgenden Elemente aus :

- (1)bpc (2)bpcreporting (3)bpm\_performancedw (4)bpm\_processserver (5)bspace (6)cei (7)sca (8)sibme (9)wbi\_commondb
- 3. Zum Erstellen eines Datenbankentwurfs für die Komponente, die Sie konfigurieren wollen, geben Sie die Nummer für die entsprechende Option ein und drücken die Eingabetaste.

Um beispielsweise die Datenbankkomponente für IBM Process Server zu konfigurieren, geben Sie die Nummer 4 zur Auswahl der Option (4)bpm\_processserver ein und drücken Sie die Eingabetaste.

Sie werden zur Angabe eines Ausgabeverzeichnisses für die SQL-Scripts aufgefordert, die vom Datenbankentwurfstool generiert werden und die Sie zur Erstellung Ihrer Datenbankobjekte verwenden können. Wenn Sie die SQL-Scripts später in dieser Prozedur erstellen möchten, werden die Scripts automatisch in diesem Verzeichnis gespeichert.

Geben Sie das Ausgabeverzeichnis der für BPM ProcessServer zu generierenden SQL-Dateien ein [St

4. Geben Sie ein Ausgabeverzeichnis für die SQL-Scripts ein und drücken Sie die Eingabetaste. Sie können einen vollständig qualifizierten Verzeichnispfad oder aber einen relativen Pfad eingeben, der sich auf das aktuelle Verzeichnis bezieht, von dem aus das Datenbankentwurfstool ausgeführt wird. Falls Sie das Verzeichnis in Ihrem Dateisystem noch nicht erstellt haben, wird es vom Datenbankentwurfstool beim Generieren der SQL-Scripts automatisch erstellt. Ist das angegebene Verzeichnis bereits vorhanden, können Sie entweder seinen Inhalt überschreiben lassen oder aber ein anderes Verzeichnis angeben.

**Tipp:** Der von Ihnen angegebene Wert wird als Referenz in der Datenbankentwurfsdatei gespeichert, wenn diese Datei generiert wird.

Sie werden aufgefordert, den zu konfigurierenden Datenbanktyp auszuwählen. Beispiel:

[Information] Wählen Sie eines der folgenden Elemente aus:

(1)DB2-distributed (2)DB2-zOS (3)Oracle (4)SQL Server

5. Geben Sie 3 ein, um die Option (3)Oracle auszuwählen, und drücken Sie die Eingabetaste. Nun werden eine Reihe von Eingabeaufforderungen für die Datenbankeigenschaften ausgegeben. Diese Eingabeaufforderungen variieren abhängig vom Datenbanktyp.

Nachdem Sie beispielsweise diesen Datenbanktyp für die Konfiguration der Process Server-Datenbank ausgewählt haben, werden eine Reihe von ähnlichen Eingabeaufforderungen wie im folgenden Beispiel angezeigt:

[Information] Geben Sie die Werte für die Eigenschaften im Abschnitt für die Datenbankobjekte ei Datenbankname (SID) [Standardwert: BPMDB] : Datenbankbenutzername [Standardwert:] :

[Information] Wählen Sie eines der folgenden Elemente aus: [Ist diese Datenbank für ein Process

(1)False (2)True

Geben Sie eine Zahl für 'Ist diese Datenbank für ein Process Center?' ein [Standardwert: fals Die Benutzer-ID für die Verwaltungssicherheit [Standardwert:] : Das Kennwort für den Namen, der mit dem Parameter 'adminUserName' angegeben wurde [Standardwe

6. Drücken Sie bei jeder Eingabeaufforderung entweder die Eingabetaste, um den angezeigten Standardwert zu übernehmen, oder geben Sie den gewünschten Wert ein und drücken Sie die Eingabetaste.

Die Eingabeaufforderung für die Verwaltungssicherheit (sofern angezeigt) bezieht sich auf den Benutzernamen und das Kennwort für die Administrationskonsole.

Wenn Sie die letzte Eingabeaufforderung für die Datenbankeigenschaften beantwortet haben, werden Informationen ähnlich dem folgenden Beispiel angezeigt:

[Information] Sie haben die erforderlichen Eigenschaften im Abschnitt für die Datenbankobjekt

Geben Sie 's' ein, um die Datenquelleneigenschaften zu überspringen, oder drücken Sie eine be

7. Zur Konfiguration der Komponente für die Datenquelleneigenschaften geben Sie ein beliebiges anderes Zeichen als s ein und drücken die Eingabetaste. Zum Überspringen dieser Konfiguration und zum Akzeptieren der Standardwerte geben Sie s ein und drücken die Eingabetaste.

**Tipp:** Wenn Sie planen, das Datenbankentwurfstool zum Generieren einer Datenbankentwurfsdatei zu verwenden, die als Eingabe für die Profilerstellung oder die Topologiekonfiguration verwendet werden soll, müssen Sie die Datenquelle konfigurieren. Wenn Sie planen, das Datenbankentwurfstool zum Generieren von SQL zu verwenden, ist dieser Schritt optional. Wenn Sie ausgewählt haben, die Datenquelle für den ausgewählten Datenbanktyp zu konfigurieren, wird eine Liste der Datenbankprovider für die Datenquelle angezeigt. Für den Datenbanktyp Oracle werden beispielsweise die folgenden Datenbankprovider angezeigt:

[Information] Wählen Sie eines der folgenden Elemente aus :

(1)Oracle JDBC Driver # XA data source # Oracle JDBC Driver (XA)

a. Geben Sie die gewünschte Nummer ein, um einen Datenbankprovider für die Datenquelle auszuwählen, und drücken Sie die Eingabetaste. Nach der Auswahl dieses Datenbankproviders werden eine Reihe von ähnlichen Eingabeaufforderungen wie im folgenden Beispiel angezeigt:

[Information] Geben Sie die Werte für die Eigenschaften im Abschnitt für die Datenquellen Hostname des Datenbankservers [Standardwert:]: Port für Datenbankserver [Standardwert: 1521] :

[Information] Wählen Sie eines der folgenden Elemente aus:

```
(1)oci8
(2)thin
Geben Sie die Zahl für den/die Oracle-Treibertyp(en) ein [Standardwert: thin] :
Benutzername für Datenquelle [Standardwert:] :
Kennwort für Datenquelle [Standardwert:] :
Oracle-JDBC-Treiberpfad [Standardwert: ${WAS_INSTALL_ROOT}/jdbcdrivers/Oracle
] :
```
**Anmerkung:** Das Kennwort ist in den generierten Ausgabedateien verschlüsselt.

b. Drücken Sie bei jeder Eingabeaufforderung entweder die Eingabetaste, um den angezeigten Standardwert zu übernehmen, oder geben Sie den gewünschten Wert ein und drücken Sie die Eingabetaste. Falls die Frage ausgegeben wird, ob Sie während der Konfiguration die Datenbanktabellen

erstellen wollen, geben Sie false an, wenn Sie die Datenbankentwurfsdatei als Eingabe für die Erstellung eines Profils verwenden, da diese Option auch im Profile Management Tool verfügbar ist und einen Konflikt verursacht. Wenn Sie die Administrationskonsole verwenden, um die Implementierungsumgebung zu erstellen, können Sie Ihre Entscheidung danach treffen, ob die Tabellen automatisch generiert werden sollen.

Wenn Sie die letzte Eingabeaufforderung beantwortet haben, werden Informationen ähnlich dem folgenden Beispiel angezeigt:

Geben Sie das Ausgabeverzeichnis ein [Standardwert: /WebSphere/V8T8DM/DeploymentManager/util/dbl

8. Drücken Sie die Eingabetaste, um das Standardverzeichnis für die Datenbankentwurfsdatei zu übernehmen, oder geben Sie ein anderes Verzeichnis ein, in dem Sie die Datei speichern wollen. Drücken Sie anschließend die Eingabetaste. Falls Sie das Verzeichnis in Ihrem Dateisystem noch nicht erstellt haben, wird es vom Datenbankentwurfstool beim Generieren der Datei automatisch erstellt. Nach der Eingabe der Position in die Eingabeaufforderung werden Informationen ähnlich wie im folgenden Beispiel angezeigt:

Geben Sie den Namen der Ausgabedatei ein [Standardwert: bpm.advanced.standalone.topology.dbDesig

9. Drücken Sie die Eingabetaste, um den Standarddateinamen zu übernehmen, oder geben Sie einen anderen Dateinamen ein und drücken Sie danach die Eingabetaste. Nach der Eingabe des Dateinamens werden ähnliche Informationen wie im folgenden Beispiel angezeigt:

Datenbankscripts erstellen? ( $y = Ja$  oder n = Nein) [Standardwert:  $y$ ] :

10. Optional: Wenn auch Datenbankscripts auf der Basis der im Datenbankentwurfstool eingegebenen Informationen generiert werden sollen, geben Sie y ein und drücken die Eingabetaste. Es werden ähnliche Informationen wie im folgenden Beispiel angezeigt:

[Information] Die Scripts wurden erstellt in WAS HOME/profiles/default/util/dbUtils/Oracle-Proce [Information] Operation wird beendet...

Es werden eine Datenbankentwurfsdatei und optional Datenbankscripts an den von Ihnen angegebenen Positionen erstellt.

Wenn eine bestimmte Komponente mit dem Datenbankentwurfstool konfiguriert wurde, können die generierten SQL-Scripts zum Erstellen der Datenbanktabellen verwendet werden. Die generierte Datenbankentwurfsdatei enthält nur Werte für diese konfigurierte Komponente und reicht für die folgenden Verwendungszwecke nicht aus:

- Erstellung eines Profils mit dem Profile Management Tool
- v Erstellung eines Profils mit dem Befehlszeilendienstprogramm **manageprofiles**

*Fehlerbehebung beim Datenbankentwurfstool:*

Wenn Ihre Datenbankscripts Fehler enthalten, können Sie die vom Datenbankentwurfstool bereitgestellten Diagnose- und Prüfinformationen verwenden, um die Probleme zu diagnostizieren.

## **Fehler aufgrund nicht angegebener erforderlicher Eigenschaften**

Wenn die erforderlichen Eigenschaften userName und password nicht festgelegt werden, werden in der Ausgabe möglicherweise Nachrichten wie die folgende ausgegeben:

[Status] WBI\_BSPACE ist nicht abgeschlossen; 2 verbleibende(s) Element(e): [ 1 ] BSpace.WBI\_BSPACE : authAlias : Die erforderliche Eigenschaft 'userName' für userId ist leer. [ 2 ] BSpace.WBI\_BSPACE : authAlias : Die erforderliche Eigenschaft 'password' für DB\_PASSWORD ist l

# **Beispielausgabe der Ausführung einer Prüfung des vorhandenen Datenbankentwurfs**

Wenn Sie eine Prüfung des bestehenden Datenbankentwurfs vornehmen, werden möglicherweise in der Ausgabe folgende Warnungen ausgegeben:

DbDesignGenerator.bat -v DB2-distributed-

... [Warnung] 2 potentielle Fehler in den Scripts gefunden. Folgende sind betroffen: DB\_USER @ Zeile 46 in Datei configCommonDB.bat DB\_USER @ Zeile 80 in Datei configCommonDB.sh

### **Inhalt der Protokolldatei des Datenbankentwurfstools**

Wenn Sie das Datenbankentwurfstool ausführen, wird eine Datei dbDesignGenerator.log an der Position erstellt, von der aus Sie den Befehl zur Ausführung des Datenbankentwurfstools abgesetzt haben. Das Protokoll enthält alle Eingabeaufforderungen und die eingegebenen Werte. Die Protokolldatei enthält darüber hinaus keine weitere Traceausgabe.

#### *Eigenständige Profile mit Oracle-Datenbankserver erstellen oder erweitern:*

Zur Erstellung von Profilen können Sie das Profile Management Tool oder das Befehlszeilendienstprogramm **manageprofiles** verwenden. Sie können ein vorhandenes Profil erweitern, statt ein neues Profil zu erstellen, falls bereits ein Profil von WebSphere Application Server V8.0 vorhanden ist.

#### *Oracle-Datenbankserver vorbereiten:*

Während der Profilerstellung oder -erweiterung können Sie auf Wunsch die Process Server-Datenbank, die Performance Data Warehouse-Datenbank und die Common-Datenbank konfigurieren. Alternativ können Sie zum Konfigurieren der Datenbanken eine Entwurfsdatei verwenden, die vom Datenbankentwurfstool generiert wurde.

Um die Datenbankinformationen während der Profilerstellung oder -erweiterung zu konfigurieren, müssen Sie den Servicenamen für Ihre Oracle-Instanz kennen.

1. Erstellen Sie einen Tabellenbereich.

SQL> CREATE TABLESPACE [tabellenbereichsname] DATAFILE '[datendateiname]' SIZE 50M AUTOEXTEND MAXSIZE UNLIMITED LOGGING;

2. Erstellen Sie die Benutzer. Sie werden diese Benutzer auf der Seite **Datenbankkonfiguration - Teil 2** im Profile Management Tool angeben. Im folgenden Beispiel wird davon ausgegangen, dass Sie für die Process Server-Datenbank einen Benutzernamen BPMDBA, für die Performance Data Warehouse-Datenbank einen Benutzernamen PDWDBA und für die Common-Datenbank einen Benutzernamen CMNDBA erstellen:

SQL> CREATE USER BPMDBA IDENTIFIED BY [kennwort] DEFAULT TABLESPACE [tabellenbereichsname]; SQL> CREATE USER PDWDBA IDENTIFIED BY [kennwort] DEFAULT TABLESPACE [tabellenbereichsname]; SQL> CREATE USER CMNDBA IDENTIFIED BY [kennwort] DEFAULT TABLESPACE [tabellenbereichsname];

3. Erteilen Sie die Berechtigungen an die Benutzer, die Sie im vorherigen Schritt angegeben haben. Beispiel:

SQL> GRANT ALL PRIVILEGES TO BPMDBA; SQL> GRANT ALL PRIVILEGES TO PDWDBA; SQL> GRANT ALL PRIVILEGES TO CMNDBA; 4. Erteilen Sie Ausführungsberechtigungen (Typ 'execute') für DBMS\_LOCK. Beispiel:

SQL> GRANT execute on DBMS\_LOCK to BPMDBA; SQL> GRANT execute on DBMS\_LOCK to PDWDBA; SQL> GRANT execute on DBMS\_LOCK to CMNDBA;

*Eigenständige Profile für Process Center mit Oracle-Datenbankserver mit dem Profile Management Tool erstellen:*

Sie können ein eigenständiges Profil für Process Center mit dem Profile Management Tool konfigurieren.

Falls Sie erforderliche Datenbanken während der Profilerstellung konfigurieren wollen, müssen Sie sicherstellen, dass der Datenbankserver installiert wurde und aktiv ist.

Die Sprache für das Profile Management Tool wird anhand der Standardspracheinstellung des Systems ermittelt und festgelegt. Falls diese Standardsprache nicht zu den unterstützten Sprachen gehört, wird Englisch verwendet. Sie können die Standardsprache außer Kraft setzen, indem Sie das Profile Management Tool in einer Befehlszeile starten und anhand der Java-Einstellung user.language eine andere Sprache angeben. Geben Sie den folgenden Befehl ein:

*installationsstammverzeichnis*/java/bin/java -Duser.language=*ländereinstellung installationsstammverzeichnis*

Geben Sie beispielsweise den folgenden Befehl ein, um das Profile Management Tool in deutscher Sprache zu starten:

*installationsstammverzeichnis/java/bin/java -Duser.language=de installationsstammverzeichnis/bin/Pro* 

Nachdem Sie das Profile Management Tool gestartet haben, müssen Sie entscheiden, ob Sie die **Typische Profilerstellung** oder die **Erweiterte Profilerstellung** verwenden wollen. Verwenden Sie die Option 'Erweitert' zur Ausführung folgender Aktivitäten:

- v Angeben der Datenbankentwurfsdatei zur Verwendung für die Datenbankkonfiguration.
- Zuweisen angepasster Werte zu Ports, zur Speicherposition des Profils sowie zu den Namen des Profils, des Knotens, des Hosts und der Zelle (wo zutreffend).
- v Erstellen einer Web-Server-Definition.
- v Erstellen eines Systemservice, um den Server auszuführen, wenn Ihr Betriebssystem und die Berechtigungen Ihres Benutzerkontos die Erstellung von Services zulassen.
- v Wählen Sie die Konfiguration von IBM Forms Server aus, um in Business Space mit Widgets für die Benutzertaskverwaltung zu arbeiten.
- Konfigurieren Sie Business Process Rules Manager und erstellen Sie eine Business Process Choreographer-Beispielkonfiguration.
- 1. Verwenden Sie zum Starten des Profile Management Tools eines der folgenden Verfahren:
	- v Starten Sie das Tool über die Einstiegskonsole.
	- v Führen Sie den Befehl *installationsstammverzeichnis*/bin/ ProfileManagement/pmt.sh aus.
- 2. Klicken Sie auf der **Begrüßungsseite** auf **Profile Management Tool starten** oder wählen Sie die Registerkarte **Profile Management Tool** aus.
- 3. Klicken Sie auf der Registerkarte **Profile** auf **Erstellen**.

Die Seite für die Umgebungsauswahl wird in einem separaten Fenster geöffnet.

- 4. Suchen Sie auf der Seite für die Umgebungsauswahl nach der IBM Business Process Manager Advanced-Konfiguration und erweitern Sie den Abschnitt. Wählen Sie die Option für ein **eigenständiges IBM Business Process Manager Advanced-Profil für Process Center** aus und klicken Sie auf **Weiter**.
- 5. Wählen Sie auf der Seite **Profilerstellungsoptionen** die Option **Typische Profilerstellung** oder **Erweiterte Profilerstellung** aus und klicken Sie auf **Weiter**. Falls Sie die Option **Typische Profilerstellung** ausgewählt haben, fahren Sie mit dem Schritt für die [Verwaltungssicherheit](#page-861-0) fort.
- 6. Erweitert: Wählen Sie auf der Seite **Optionale Anwendungsimplementierung** aus, ob die Administrationskonsole für die Verwaltung des Servers (empfohlen) und die WebSphere Application Server-Standardanwendung implementiert werden soll. Klicken Sie auf **Weiter**.
- 7. Erweitert: Führen Sie auf der Seite **Profilname und -position** die folgenden Schritte aus:
	- a. Geben Sie einen eindeutigen Namen in das Feld für den Profilnamen ein oder übernehmen Sie den Standardwert. Jedes Profil, das Sie erstellen, muss einen Namen besitzen. Wenn Sie mehrere Profile verwenden, können Sie diese anhand des Namens auf ihrer höchsten Ebene unterscheiden.
	- b. Geben Sie das Verzeichnis für das Profil direkt im entsprechenden Feld ein oder klicken Sie auf die Schaltfläche **Durchsuchen**, um zum Profilverzeichnis zu navigieren. Das von Ihnen angegebene Verzeichnis wird die Definitionsdateien für die Laufzeitumgebung enthalten. Dazu zählen Befehls-, Konfigurations- und Protokolldateien. Das Standardverzeichnis heißt *installationsstammverzeichnis*/profiles/*profilname*.
	- c. Optional: Wählen Sie das Kontrollkästchen **Dieses Profil als Standardprofil verwenden** aus, wenn Sie das von Ihnen erstellte Profil als Standardprofil festlegen möchten. Dieses Kontrollkästchen wird nur angezeigt, wenn sich auf Ihrem System ein Profil befindet.

Wenn ein Profil als Standardprofil festgelegt ist, wird es automatisch von Befehlen verwendet. Das erste Profil, das auf einer Workstation erstellt wird, ist das Standardprofil. Das Standardprofil ist das Standardziel für Befehle, die im Verzeichnis bin im Installationsstammverzeichnis des Produkts eingegeben werden. Wenn auf einer Workstation nur ein Profil vorhanden ist, arbeitet jeder Befehl mit diesem Profil. Sind auf einer Maschine mehr als zwei Profile vorhanden, müssen Sie für bestimmte Befehle das Profil angeben, für das sie ausgeführt werden sollen.

- d. Wählen Sie in der Liste für die **Leistungsoptimierungseinstellung der Serverlaufzeit** eine Leistungsoptimierungsstufe aus, die für das Profil, das Sie erstellen wollen, angemessen ist. Dieser Parameter ist ein Parameter von WebSphere Application Server.
- e. Klicken Sie auf **Weiter**. Wenn Sie auf **Zurück** klicken und den Namen des Profils ändern, müssen Sie, wenn die Seite erneut angezeigt wird, unter Umständen den Namen auf dieser Seite manuell löschen.
- 8. Erweitert: Führen Sie auf der Seite **Knoten-, Host- und Zellennamen** die folgenden Aktionen für das Profil aus, das Sie erstellen:
	- v Geben Sie im Feld **Knotenname** einen Namen für den Knoten ein oder übernehmen Sie den Standardwert. Geben Sie dem Knoten einen möglichst kurzen Namen, der allerdings innerhalb der Implementierungsumgebung eindeutig sein muss.
	- v Geben Sie in das Feld **Servername** einen Namen für den Server ein oder übernehmen Sie den Standardwert.
- v Geben Sie in das Feld **Hostname** einen Namen für den Host ein oder übernehmen Sie den Standardwert.
- v Geben Sie in das Feld **Zellenname** einen Namen für die Zelle ein oder übernehmen Sie den Standardwert.

Klicken Sie auf **Weiter**.

<span id="page-861-0"></span>9. Erforderlich: Geben Sie auf der Seite **Administrative Sicherheit** Werte für die Felder **Benutzername**, **Kennwort** und **Kennwort bestätigen** ein. Das während der Installation für den Administrator angegebene Kennwort wird für alle internen Benutzer (inklusive 'tw\_admin' und 'tw\_user') verwendet. Da für alle IBM Business Process Manager-Profile die Verwaltungssicherheit aktiviert sein muss, wird die Schaltfläche **Weiter** erst dann aktiviert, wenn Sie die Werte eingegeben haben.

Klicken Sie auf **Weiter**. Falls Sie die Option **Typische Profilerstellung** ausgewählt haben, fahren Sie mit dem Schritt für die [Datenbankkonfiguration - Teil](#page-863-0) [1](#page-863-0) fort.

- 10. Erweitert: Geben Sie auf der Seite **Sicherheitszertifikat (Teil 1)** an, ob Sie neue Zertifikate erstellen oder vorhandene Zertifikate importieren wollen.
	- v Wenn Sie ein neues standardmäßiges persönliches Zertifikat und ein neues Stammsignaturzertifikat erstellen möchten, wählen Sie die entsprechenden Optionen aus und klicken Sie auf **Weiter**.
	- v Wenn Sie ein vorhandenes Zertifikat importieren möchten, wählen Sie die Optionen zum Importieren eines vorhandenen standardmäßigen persönlichen Zertifikats und zum Importieren eines vorhandenen Stammsignaturzertifikats aus und geben Sie die folgenden Informationen an:
		- Geben Sie in das Feld **Pfad** den Verzeichnispfad für das vorhandene Zertifikat ein.
		- Geben Sie in das Feld **Kennwort** das Kennwort für das Zertifikat ein.
		- Wählen Sie im Feld **Keystore-Typ** den Keystore-Typ für das zu importierende Zertifikat aus.
		- Wählen Sie im Feld **Keystore-Alias** den Keystore-Alias für das zu importierende Zertifikat aus.
		- Klicken Sie auf **Weiter**, um die Seite **Sicherheitszertifikat (Teil 2)** anzuzeigen.

Wenn Sie ein persönliches Zertifikat als persönliches Standardzertifikat importieren, importieren Sie das Stammzertifikat, von dem das persönliche Zertifikat signiert wurde. Andernfalls fügt das Profile Management Tool den Unterzeichner des persönlichen Zertifikats zur Datei trust.p12 hinzu.

11. Erweitert: Prüfen Sie auf der Seite **Sicherheitszertifikat (Teil 1)**, ob die Zertifikatsinformationen richtig sind, und klicken Sie auf **Weiter**, um die Seite für die Portwertzuordnung anzuzeigen.

Wenn Sie die Zertifikate erstellen, können Sie entweder die Standardwerte übernehmen oder die Werte für die Erstellung neuer Zertifikate ändern. Ein persönliches Standardzertifikat hat eine Standardgültigkeit von einem Jahr und wird vom Stammsignaturzertifikat signiert. Das Stammsignaturzertifikat ist ein selbst signiertes Zertifikat mit einer Standardgültigkeit von 15 Jahren. Das Keystore-Standardkennwort für das Stammsignaturzertifikat lautet WebAS. Ändern Sie dieses Kennwort. Das neue Kennwort darf keine Zeichen des Doppelbytezeichensatzes (DBCS) enthalten, da bestimmte Keystore-Typen, unter anderem auch PKCS12, diese Zeichen nicht unterstützen. Welche Keystore-Typen unterstützt werden, hängt von den Providern in der Datei java.security ab.

Wenn Sie ein Zertifikat oder beide Zertifikate erstellen bzw. ein Zertifikat oder beide Zertifikate importieren, werden die folgenden Keystore-Dateien erstellt:

- key.p12: Enthält das persönliche Standardzertifikat.
- v trust.p12: Enthält das Unterzeichnerzertifikat des Standardstammzertifikats.
- root-key.p12: Enthält das Stammsignaturzertifikat.
- v default-signers.p12: Enthält Unterzeichnerzertifikate, die zu allen neuen Keystore-Datei hinzugefügt werden, die Sie nach der Installation und Inbetriebnahme des Servers erstellt haben. In der Standardeinstellung enthält die Keystore-Datei das Unterzeichnerzertifikat für das Standardstammzertifikat und ein DataPower-Unterzeichnerzertifikat.
- v deleted.p12: Enthält Zertifikate, die mit der Task 'deleteKeyStore' gelöscht wurden und bei Bedarf wieder hergestellt werden können.
- v ltpa.jceks: Enthält die LTPA-Standardschlüssel (LTPA = Lightweight Third-Party Authentication) für Server, die von den Servern in Ihrer Umgebung für die gegenseitige Kommunikation verwendet werden.

Alle diese Dateien besitzen dasselbe Kennwort, wenn Sie die Zertifikate erstellen oder importieren. Hierbei handelt es sich entweder um das Standardkennwort oder um ein von Ihnen angegebenes Kennwort. Ein importiertes Zertifikat wird zur Datei key.p12 oder zur Datei root-key.p12 hinzugefügt. Wenn Sie Zertifikate importieren und diese Zertifikate nicht die gewünschten Informationen enthalten, klicken Sie auf **Zurück**, um ein anderes Zertifikat zu importieren.

12. Erweitert: Stellen Sie auf der Seite für die Portwertzuordnung sicher, dass die für das Profil angegebenen Ports eindeutig sind, und klicken Sie danach auf **Weiter**. Das Profile Management Tool ermittelt Ports, die momentan von anderen WebSphere-Produkten verwendet werden, und zeigt die empfohlenen Portwerte an, die keine Konflikte mit den bereits vorhandenen Werten verursachen. Wenn andere als WebSphere-Anwendungen die angegebenen Ports verwenden, dann stellen Sie sicher, dass dadurch keine Konflikte verursacht werden. Wenn Sie auf der Seite **Optionale Anwendungsimplementierung** angegeben haben, dass die Administrationskonsole nicht implementiert werden soll, sind die Ports für die Administrationskonsole auf der Seite für die Portwertzuordnung nicht verfügbar.

Ports werden als belegt erkannt, wenn die folgenden Bedingungen erfüllt sind:

- v Die Ports sind einem Profil zugeordnet, das unter einer Installation erstellt wurde, die vom derzeitigen Benutzer durchgeführt wird.
- Die Ports sind momentan belegt.

Obwohl das Tool die Ports überprüft, wenn Sie die Seite für die Portwertzuordnung öffnen, können trotzdem Portkonflikte auftreten. Diese werden durch die Auswahl verursacht, die Sie auf den nachfolgenden Seiten des Profile Management Tools treffen. Ports werden erst zugeordnet, wenn die Profilerstellung abgeschlossen ist.

Wenn Sie einen Portkonflikt vermuten, können Sie nach der Profilerstellung prüfen, ob ein solcher vorliegt. Ermitteln Sie die bei der Profilerstellung verwendeten Ports, indem Sie die folgende Datei überprüfen:

*profilstammverzeichnis*/properties/portdef.prop

In dieser Datei befinden sich die Schlüssel und Werte, die für die Definition der Ports verwendet wurden. Wenn Sie auf einen Portkonflikt stoßen, können Sie Ports manuell erneut zuordnen. Informationen zur erneuten Zuordnung

von Ports enthält der Abschnitt über die Aktualisierung von Ports in vorhandenen Profilen im Information Center von WebSphere Application Server. Führen Sie wie in diesem Abschnitt erläutert die Datei updatePorts.ant mithilfe des Scripts **ws\_ant** aus.

- 13. Optional: Erweitert: Führen Sie zum Einschließen einer Web-Server-Definition in das Profil die folgenden Schritte aus:
	- a. Wählen Sie das Kontrollkästchen **Web-Server-Definition erstellen** aus.
	- b. Geben Sie auf der Seite die Merkmale des Web-Servers an und klicken Sie auf **Weiter**.
	- c. Geben Sie im zweiten Teil der Seite die Merkmale des Web-Servers an. Wenn Sie Anforderungen mithilfe eines Web-Servers an IBM Business Process Manager weiterleiten, müssen Sie eine Web-Server-Definition integrieren. Sie können die Definition jetzt integrieren oder den Web-Server für IBM Business Process Manager später definieren. Wenn Sie die Web-Server-Definition bei der Erstellung dieses Profils einschließen, können Sie den Web-Server und sein Plug-in nach der Profilerstellung installieren. Sie müssen jedoch beide in den Pfaden installieren, die Sie auf den Seiten für die Web-Server-Definition angegeben haben. Wenn Sie den Web-Server nach der Erstellung dieses Profils definieren, müssen Sie den Web-Server in einem separaten Profil definieren.
	- d. Klicken Sie auf **Next**.
- 14. Erweitert: Konfigurieren Sie die Datenbanken mit einer Entwurfsdatei.
	- a. Wählen Sie **Datenbankentwurfsdatei verwenden** aus.
	- b. Klicken Sie auf **Durchsuchen**.
	- c. Geben Sie den vollständig qualifizierten Pfadnamen für die Entwurfsdatei an.
	- d. Wenn die Datenbankscripts automatisch (im Rahmen des Profilerstellungsprozesses) ausgeführt werden sollen, wählen Sie **Datenbankscripts zum Erstellen der Datenbanktabelle ausführen** aus. Wenn Sie das Kontrollkästchen nicht auswählen, müssen Sie oder der Datenbankadministrator die Scripts nach Abschluss der Profilerstellung manuell ausführen. Sie müssen außerdem die Datenbank mit Systeminformationen laden, indem Sie den Befehl **bootstrapProcessServerData** ausführen.

**Wichtig:** Wenn Sie **Datenbankscripts zum Erstellen der Datenbanktabelle ausführen** auswählen, stellen Sie sicher, dass **Vorhandene lokale oder ferne Datenbank verwenden** *nicht* ausgewählt ist. Wenn beide Optionen ausgewählt sind, treten Fehler auf.

e. Klicken Sie auf **Weiter**. Wenn Sie sich für die Angabe einer Entwurfsdatei entscheiden, werden die Anzeigen für die Datenbankkonfiguration im Profile Management Tool übersprungen. Stattdessen wird die Speicherposition der Entwurfsdatei an die Befehlszeile übergeben, um die Datenbankkonfiguration abzuschließen.

Fahren Sie mit dem Schritt für die [Business Space-Konfiguration](#page-866-0) fort.

- <span id="page-863-0"></span>15. Geben Sie auf der Seite **Datenbankkonfiguration - Teil 1** die Informationen zu Ihrer Datenbank an.
	- a. Wählen Sie in der Liste **Datenbankprodukt auswählen** den Eintrag **Oracle** aus.
	- b. Optional: Wenn Sie die Standardwerte ändern wollen, geben Sie für die erforderlichen Datenbanken neue Namen ein.
		- v Die Datenbanknamen können identisch sein.
- Sie müssen für jede Datenbank den Namen des Datenbankservice eingeben.
- v Die Datenbank muss bereits vorhanden sein.
- c. Optional: Zur Angabe eines Zielverzeichnisses für generierte Scripts müssen Sie die Option **Zielverzeichnis für generierte Scripts überschreiben** aktivieren und im Feld **Ausgabeverzeichnis für Datenbankscripts** den Pfad eingeben. Das Standardverzeichnis heißt *installationsstammverzeichnis*/profiles/*profilname*/dbscripts.
- d. Wenn die Datenbankscripts automatisch im Rahmen des Profilerstellungsprozesses ausgeführt werden sollen, wählen Sie **Datenbankscripts zum Initialisieren der Datenbanken ausführen** aus. Wenn Sie das Kontrollkästchen nicht auswählen, müssen Sie oder der Datenbankadministrator die Scripts nach Abschluss der Profilerstellung manuell ausführen. Sie müssen außerdem die Datenbank mit Systeminformationen laden, indem Sie den
- Befehl **bootstrapProcessServerData** ausführen.
- e. Klicken Sie auf **Weiter**.
- 16. Schließen Sie auf der Seite **Datenbankkonfiguration Teil 2** die Datenbankkonfiguration ab. Klicken Sie anschließend auf **Weiter**, um mit der Seite **Datenbankkonfiguration - Teil 3** fortzufahren. Bei Verwendung von Oracle können Sie keine neue Datenbank erstellen.

**Anmerkung:** Jedes Mal, wenn Sie ein erweitertes Profil für Process Center oder Process Server erstellen, müssen Sie für jede Messaging-Steuerkomponente einen separaten Oracle-Benutzer erstellen. Es gibt sechs Messaging-Steuerkomponenten von IBM Business Process Manager Advanced:

- v Messaging-Steuerkomponente für Process Server
- Messaging-Steuerkomponente für Performance Data Warehouse
- Messaging-Steuerkomponente für CEI
- Messaging-Steuerkomponente für SCA-System
- Messaging-Steuerkomponente für SCA-Anwendung
- Messaging-Steuerkomponente für Business Process Choreographer

**Wichtig:** Sie müssen über eine Benutzer-ID mit SYSDBA-Berechtigungen verfügen, bevor Sie ein Profil erstellen.

Geben Sie für die folgenden Felder Werte an.

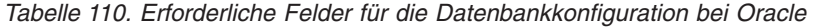

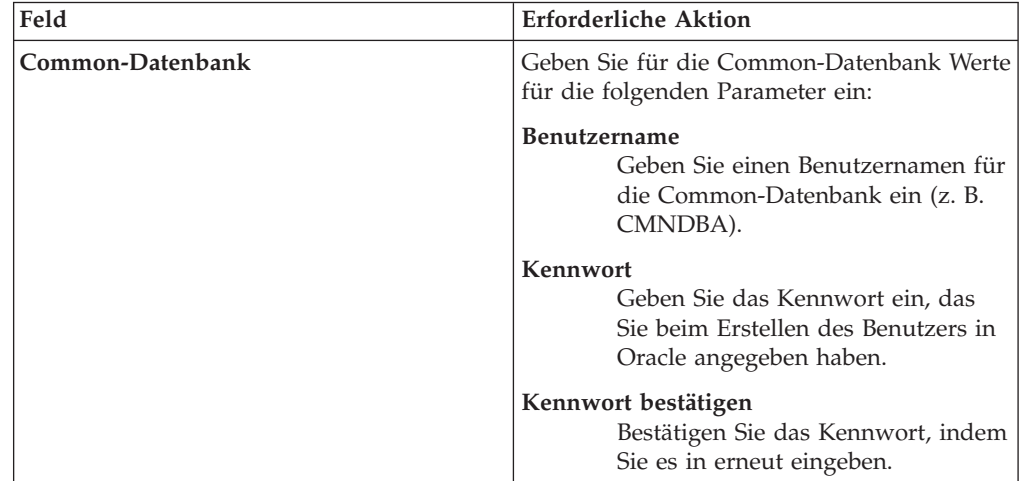

| Feld                                                            | <b>Erforderliche Aktion</b>                                                                                                    |
|-----------------------------------------------------------------|----------------------------------------------------------------------------------------------------|
| Process Server-Datenbank                                        | Geben Sie für die Process Server-Datenbank<br>Werte für die folgenden Parameter ein:                                                                                                    |
|                                                                 | <b>Benutzername</b><br>Geben Sie einen Benutzernamen für<br>die Process Server-Datenbank ein (z.<br>B. BPMDBA).                                                                                                    |
|                                                                 | Kennwort<br>Geben Sie das Kennwort ein, das<br>Sie beim Erstellen des Benutzers in<br>Oracle angegeben haben.                                                                                                    |
|                                                                 | Kennwort bestätigen<br>Bestätigen Sie das Kennwort, indem<br>Sie es in erneut eingeben.<br>Anmerkung: Der Benutzername für die<br>Process Server-Datenbank und der<br>Benutzername für die Performance Data<br>Warehouse-Datenbank dürfen nicht identisch<br>sein. |
| Performance Data Warehouse-Datenbank                            | Geben Sie für die Performance Data<br>Warehouse-Datenbank Werte für die folgen-<br>den Parameter ein:                                                                                                    |
|                                                                 | <b>Benutzername</b><br>Geben Sie einen Benutzernamen für<br>die Performance Data Warehouse-<br>Datenbank ein (z. B. PDWDBA).                                                                                                    |
|                                                                 | Kennwort<br>Geben Sie das Kennwort ein, das<br>Sie beim Erstellen des Benutzers in<br>Oracle angegeben haben.                                                                                                    |
|                                                                 | Kennwort bestätigen<br>Bestätigen Sie das Kennwort, indem<br>Sie es in erneut eingeben.<br>Anmerkung: Der Benutzername für die Per-<br>formance Data Warehouse-Datenbank und<br>der Benutzername für die Process Server-<br>Datenbank dürfen nicht identisch sein. |
| Hostname (oder IP-Adresse) des<br><b>Datenbankservers</b>       | Ubernehmen Sie den Standardwert<br>localhost oder geben Sie den korrekten<br>Hostnamen des Datenbankservers ein.                                                                                                    |
| Server-Port                                                     | Übernehmen Sie den Standardwert 1521<br>oder geben Sie die korrekte Server-Port-<br>Nummer ein.                                                                                                    |
| Verzeichnisposition der<br>Klassenpfaddateien des JDBC-Treibers | Die Klassenpfaddateien des JDBC-Treibers<br>2.0 sind im Produktpaket enthalten und be-<br>finden sich im folgenden Verzeichnis:<br>\${WAS_INSTALL_ROOT}\jdbcdrivers\Oracle                                                                                         |

*Tabelle 110. Erforderliche Felder für die Datenbankkonfiguration bei Oracle (Forts.)*

Da alle Komponenten dieselbe Oracle-Instanz nutzen, gibt es bei den für die einzelnen Komponenten verwendeten Datenbanken keine Unterschiede.

Es gibt einige zusätzliche Hinweise für Benutzer und Schemas, die allerdings ausschließlich für eigenständige Konfigurationen gelten.

- Wenn Sie den Process Server konfigurieren, werden die Tabellen der Messaging-Steuerkomponente für Process Server unter Verwendung des Benutzers und des Kennworts erstellt, die für die Messaging-Steuerkomponente von Process Server angegeben wurden. Falls diese Werte nicht angegeben wurden, werden der Benutzer und das Kennwort für Process Server verwendet.
- Wenn Sie Performance Data Warehouse konfigurieren, werden die Tabellen der Messaging-Steuerkomponente für Performance Data Warehouse unter Verwendung des Benutzers und des Kennworts erstellt, die für die Messaging-Steuerkomponente von Performance Data Warehouse angegeben wurden. Falls diese Werte nicht angegeben wurden, werden der Benutzer und das Kennwort für Performance Data Warehouse verwendet.
- v Die Tabellen der Messaging-Steuerkomponente für das SCA-System, die SCA-Anwendung, Common Event Infrastructure (CEI) und Business Process Choreographer müssen mit unterschiedlichen Benutzern und Kennwörtern konfiguriert werden. Sie können nicht denselben Benutzer und dasselbe Kennwort wie eine andere Messaging-Steuerkomponente verwenden.
- 17. Erweitert: Wenn Sie IBM Forms Server für die Verwendung mit den Widgets für die Benutzertaskverwaltung in Business Space konfigurieren wollen, müssen Sie das Kontrollkästchen **IBM Forms Server konfigurieren** auswählen und die HTTP-Position für das IBM Forms Server-Umsetzungsprogramm sowie das Installationsstammverzeichnis von IBM Forms Server eingeben. Klicken Sie anschließend auf **Weiter**.
- 18. Erweitert: Entscheiden Sie, ob für die Installation ein Business Process Rules Manager konfiguriert werden soll, und klicken Sie anschließend auf **Weiter**. Business Process Rules Manager ist eine Webanwendung, die Schablonen für Business-Regeln an die Anforderungen Ihrer Geschäftsanwendungen anpasst.
- 19. Prüfen Sie die Informationen auf der Seite **Zusammenfassung** für das Profil. Klicken Sie auf **Erstellen**, um das Profil zu erstellen. Klicken Sie auf **Zurück**, wenn Sie die Kenndaten des Profils ändern wollen.
- 20. Prüfen Sie die Informationen auf der Seite für die Fertigstellung des Profils. Um zur Einstiegskonsole zu wechseln, müssen Sie sicherstellen, dass das Kontrollkästchen **Einstiegskonsole starten** ausgewählt ist. Klicken Sie danach auf **Fertig stellen**.
- Wenn Sie die Datenbankscripts nicht während der Profilerstellung ausgeführt haben, führen Sie die Scripts zum Erstellen der Datenbanken aus und laden Sie Systeminformationen in die Process Server-Datenbank, indem Sie den Befehl **bootstrapProcessServerData** verwenden.
- Konfigurieren Sie optional Business Process Choreographer.
- v Wechseln Sie zur Einstiegskonsole und starten Sie den Server für das von Ihnen erstellte eigenständiges Profil.

*Eigenständige Profile für Process Server mit Oracle-Datenbankserver mit dem Profile Management Tool erstellen:*

Sie können ein eigenständiges Profil für Process Server mit dem Profile Management Tool konfigurieren.

Falls Sie erforderliche Datenbanken während der Profilerstellung konfigurieren wollen, müssen Sie sicherstellen, dass der Datenbankserver installiert wurde und aktiv ist.

Die Sprache für das Profile Management Tool wird anhand der Standardspracheinstellung des Systems ermittelt und festgelegt. Falls diese Standardsprache nicht zu den unterstützten Sprachen gehört, wird Englisch verwendet. Sie können die Standardsprache außer Kraft setzen, indem Sie das Profile Management Tool in einer Befehlszeile starten und anhand der Java-Einstellung user.language eine andere Sprache angeben. Geben Sie den folgenden Befehl ein:

*installationsstammverzeichnis*/java/bin/java -Duser.language=*ländereinstellung installationsstammverzeichnis*

Geben Sie beispielsweise den folgenden Befehl ein, um das Profile Management Tool in deutscher Sprache zu starten:

installationsstammverzeichnis/java/bin/java -Duser.language=de *installationsstammverzeichnis*/bin/Pro

Nachdem Sie das Profile Management Tool gestartet haben, müssen Sie entscheiden, ob Sie die **Typische Profilerstellung** oder die **Erweiterte Profilerstellung** verwenden wollen. Verwenden Sie die Option 'Erweitert' zur Ausführung folgender Aktivitäten:

- v Angeben der Datenbankentwurfsdatei zur Verwendung für die Datenbankkonfiguration.
- Zuweisen angepasster Werte zu Ports, zur Speicherposition des Profils sowie zu den Namen des Profils, des Knotens, des Hosts und der Zelle (wo zutreffend).
- v Erstellen einer Web-Server-Definition.
- v Erstellen eines Systemservice, um den Server auszuführen, wenn Ihr Betriebssystem und die Berechtigungen Ihres Benutzerkontos die Erstellung von Services zulassen.
- v Wählen Sie die Konfiguration von IBM Forms Server aus, um in Business Space mit Widgets für die Benutzertaskverwaltung zu arbeiten.
- Konfigurieren Sie Business Process Rules Manager und erstellen Sie eine Business Process Choreographer-Beispielkonfiguration.
- 1. Verwenden Sie zum Starten des Profile Management Tools eines der folgenden Verfahren:
	- v Starten Sie das Tool über die Einstiegskonsole.
	- v Führen Sie den Befehl *installationsstammverzeichnis*/bin/ ProfileManagement/pmt.sh aus.
- 2. Klicken Sie auf der **Begrüßungsseite** auf **Profile Management Tool starten** oder wählen Sie die Registerkarte **Profile Management Tool** aus.
- 3. Klicken Sie auf der Registerkarte **Profile** auf **Erstellen**. Die Seite für die Umgebungsauswahl wird in einem separaten Fenster geöffnet.
- 4. Suchen Sie auf der Seite für die Umgebungsauswahl nach der IBM Business Process Manager Advanced-Konfiguration und erweitern Sie den Abschnitt. Wählen Sie die Option für ein **eigenständiges IBM Business Process Manager Advanced-Profil für Process Server** aus und klicken Sie auf **Weiter**.
- 5. Wählen Sie auf der Seite **Profilerstellungsoptionen** die Option **Typische Profilerstellung** oder **Erweiterte Profilerstellung** aus und klicken Sie auf **Weiter**. Falls Sie die Option **Typische Profilerstellung** ausgewählt haben, fahren Sie mit dem Schritt für die [Verwaltungssicherheit](#page-868-0) fort.
- 6. Erweitert: Wählen Sie auf der Seite **Optionale Anwendungsimplementierung** aus, ob die Administrationskonsole für die Verwaltung des Servers (empfohlen) und die WebSphere Application Server-Standardanwendung implementiert werden soll. Klicken Sie auf **Weiter**.
- 7. Erweitert: Führen Sie auf der Seite **Profilname und -position** die folgenden Schritte aus:
	- a. Geben Sie einen eindeutigen Namen in das Feld für den Profilnamen ein oder übernehmen Sie den Standardwert. Jedes Profil, das Sie erstellen,

muss einen Namen besitzen. Wenn Sie mehrere Profile verwenden, können Sie diese anhand des Namens auf ihrer höchsten Ebene unterscheiden.

- b. Geben Sie das Verzeichnis für das Profil direkt im entsprechenden Feld ein oder klicken Sie auf die Schaltfläche **Durchsuchen**, um zum Profilverzeichnis zu navigieren. Das von Ihnen angegebene Verzeichnis wird die Definitionsdateien für die Laufzeitumgebung enthalten. Dazu zählen Befehls-, Konfigurations- und Protokolldateien. Das Standardverzeichnis heißt *installationsstammverzeichnis*/profiles/*profilname*.
- c. Optional: Wählen Sie das Kontrollkästchen **Dieses Profil als Standardprofil verwenden** aus, wenn Sie das von Ihnen erstellte Profil als Standardprofil festlegen möchten. Dieses Kontrollkästchen wird nur angezeigt, wenn sich auf Ihrem System ein Profil befindet.

Wenn ein Profil als Standardprofil festgelegt ist, wird es automatisch von Befehlen verwendet. Das erste Profil, das auf einer Workstation erstellt wird, ist das Standardprofil. Das Standardprofil ist das Standardziel für Befehle, die im Verzeichnis bin im Installationsstammverzeichnis des Produkts eingegeben werden. Wenn auf einer Workstation nur ein Profil vorhanden ist, arbeitet jeder Befehl mit diesem Profil. Sind auf einer Maschine mehr als zwei Profile vorhanden, müssen Sie für bestimmte Befehle das Profil angeben, für das sie ausgeführt werden sollen.

- d. Wählen Sie in der Liste für die **Leistungsoptimierungseinstellung der Serverlaufzeit** eine Leistungsoptimierungsstufe aus, die für das Profil, das Sie erstellen wollen, angemessen ist. Dieser Parameter ist ein Parameter von WebSphere Application Server.
- e. Klicken Sie auf **Weiter**. Wenn Sie auf **Zurück** klicken und den Namen des Profils ändern, müssen Sie, wenn die Seite erneut angezeigt wird, unter Umständen den Namen auf dieser Seite manuell löschen.
- 8. Erweitert: Führen Sie auf der Seite **Knoten-, Host- und Zellennamen** die folgenden Aktionen für das Profil aus, das Sie erstellen:
	- v Geben Sie im Feld **Knotenname** einen Namen für den Knoten ein oder übernehmen Sie den Standardwert. Geben Sie dem Knoten einen möglichst kurzen Namen, der allerdings innerhalb der Implementierungsumgebung eindeutig sein muss.
	- v Geben Sie in das Feld **Servername** einen Namen für den Server ein oder übernehmen Sie den Standardwert.
	- v Geben Sie in das Feld **Hostname** einen Namen für den Host ein oder übernehmen Sie den Standardwert.
	- v Geben Sie in das Feld **Zellenname** einen Namen für die Zelle ein oder übernehmen Sie den Standardwert.

Klicken Sie auf **Weiter**.

<span id="page-868-0"></span>9. Erforderlich: Geben Sie auf der Seite **Administrative Sicherheit** Werte für die Felder **Benutzername**, **Kennwort** und **Kennwort bestätigen** ein. Das während der Installation für den Administrator angegebene Kennwort wird für alle internen Benutzer (inklusive 'tw\_admin' und 'tw\_user') verwendet.

Klicken Sie auf **Weiter**. Falls Sie die Option **Typische Profilerstellung** ausgewählt haben, fahren Sie mit dem Schritt für die [Process Server-Konfiguration](#page-871-0) fort.

- 10. Erweitert: Geben Sie auf der Seite **Sicherheitszertifikat (Teil 1)** an, ob Sie neue Zertifikate erstellen oder vorhandene Zertifikate importieren wollen.
	- v Wenn Sie ein neues standardmäßiges persönliches Zertifikat und ein neues Stammsignaturzertifikat erstellen möchten, wählen Sie die entsprechenden Optionen aus und klicken Sie auf **Weiter**.
- v Wenn Sie ein vorhandenes Zertifikat importieren möchten, wählen Sie die Optionen zum Importieren eines vorhandenen standardmäßigen persönlichen Zertifikats und zum Importieren eines vorhandenen Stammsignaturzertifikats aus und geben Sie die folgenden Informationen an:
	- Geben Sie in das Feld **Pfad** den Verzeichnispfad für das vorhandene Zertifikat ein.
	- Geben Sie in das Feld **Kennwort** das Kennwort für das Zertifikat ein.
	- Wählen Sie im Feld **Keystore-Typ** den Keystore-Typ für das zu importierende Zertifikat aus.
	- Wählen Sie im Feld **Keystore-Alias** den Keystore-Alias für das zu importierende Zertifikat aus.
	- Klicken Sie auf **Weiter**, um die Seite **Sicherheitszertifikat (Teil 2)** anzuzeigen.

Wenn Sie ein persönliches Zertifikat als persönliches Standardzertifikat importieren, importieren Sie das Stammzertifikat, von dem das persönliche Zertifikat signiert wurde. Andernfalls fügt das Profile Management Tool den Unterzeichner des persönlichen Zertifikats zur Datei trust.p12 hinzu.

11. Erweitert: Prüfen Sie auf der Seite **Sicherheitszertifikat (Teil 1)**, ob die Zertifikatsinformationen richtig sind, und klicken Sie auf **Weiter**, um die Seite für die Portwertzuordnung anzuzeigen.

Wenn Sie die Zertifikate erstellen, können Sie entweder die Standardwerte übernehmen oder die Werte für die Erstellung neuer Zertifikate ändern. Ein persönliches Standardzertifikat hat eine Standardgültigkeit von einem Jahr und wird vom Stammsignaturzertifikat signiert. Das Stammsignaturzertifikat ist ein selbst signiertes Zertifikat mit einer Standardgültigkeit von 15 Jahren. Das Keystore-Standardkennwort für das Stammsignaturzertifikat lautet WebAS. Ändern Sie dieses Kennwort. Das neue Kennwort darf keine Zeichen des Doppelbytezeichensatzes (DBCS) enthalten, da bestimmte Keystore-Typen, unter anderem auch PKCS12, diese Zeichen nicht unterstützen. Welche Keystore-Typen unterstützt werden, hängt von den Providern in der Datei java.security ab.

Wenn Sie ein Zertifikat oder beide Zertifikate erstellen bzw. ein Zertifikat oder beide Zertifikate importieren, werden die folgenden Keystore-Dateien erstellt:

- key.p12: Enthält das persönliche Standardzertifikat.
- v trust.p12: Enthält das Unterzeichnerzertifikat des Standardstammzertifikats.
- root-key.p12: Enthält das Stammsignaturzertifikat.
- v default-signers.p12: Enthält Unterzeichnerzertifikate, die zu allen neuen Keystore-Datei hinzugefügt werden, die Sie nach der Installation und Inbetriebnahme des Servers erstellt haben. In der Standardeinstellung enthält die Keystore-Datei das Unterzeichnerzertifikat für das Standardstammzertifikat und ein DataPower-Unterzeichnerzertifikat.
- v deleted.p12: Enthält Zertifikate, die mit der Task 'deleteKeyStore' gelöscht wurden und bei Bedarf wieder hergestellt werden können.
- v ltpa.jceks: Enthält die LTPA-Standardschlüssel (LTPA = Lightweight Third-Party Authentication) für Server, die von den Servern in Ihrer Umgebung für die gegenseitige Kommunikation verwendet werden.

Alle diese Dateien besitzen dasselbe Kennwort, wenn Sie die Zertifikate erstellen oder importieren. Hierbei handelt es sich entweder um das Standardkennwort oder um ein von Ihnen angegebenes Kennwort. Ein importiertes Zertifikat wird zur Datei key.p12 oder zur Datei root-key.p12 hinzugefügt. Wenn

Sie Zertifikate importieren und diese Zertifikate nicht die gewünschten Informationen enthalten, klicken Sie auf **Zurück**, um ein anderes Zertifikat zu importieren.

12. Erweitert: Stellen Sie auf der Seite für die Portwertzuordnung sicher, dass die für das Profil angegebenen Ports eindeutig sind, und klicken Sie danach auf **Weiter**. Das Profile Management Tool ermittelt Ports, die momentan von anderen WebSphere-Produkten verwendet werden, und zeigt die empfohlenen Portwerte an, die keine Konflikte mit den bereits vorhandenen Werten verursachen. Wenn andere als WebSphere-Anwendungen die angegebenen Ports verwenden, dann stellen Sie sicher, dass dadurch keine Konflikte verursacht werden. Wenn Sie auf der Seite **Optionale Anwendungsimplementierung** angegeben haben, dass die Administrationskonsole nicht implementiert werden soll, sind die Ports für die Administrationskonsole auf der Seite für die Portwertzuordnung nicht verfügbar.

Ports werden als belegt erkannt, wenn die folgenden Bedingungen erfüllt sind:

- v Die Ports sind einem Profil zugeordnet, das unter einer Installation erstellt wurde, die vom derzeitigen Benutzer durchgeführt wird.
- Die Ports sind momentan belegt.

Obwohl das Tool die Ports überprüft, wenn Sie die Seite für die Portwertzuordnung öffnen, können trotzdem Portkonflikte auftreten. Diese werden durch die Auswahl verursacht, die Sie auf den nachfolgenden Seiten des Profile Management Tools treffen. Ports werden erst zugeordnet, wenn die Profilerstellung abgeschlossen ist.

Wenn Sie einen Portkonflikt vermuten, können Sie nach der Profilerstellung prüfen, ob ein solcher vorliegt. Ermitteln Sie die bei der Profilerstellung verwendeten Ports, indem Sie die folgende Datei überprüfen:

*profilstammverzeichnis*/properties/portdef.prop

In dieser Datei befinden sich die Schlüssel und Werte, die für die Definition der Ports verwendet wurden. Wenn Sie auf einen Portkonflikt stoßen, können Sie Ports manuell erneut zuordnen. Informationen zur erneuten Zuordnung von Ports enthält der Abschnitt über die Aktualisierung von Ports in vorhandenen Profilen im Information Center von WebSphere Application Server. Führen Sie wie in diesem Abschnitt erläutert die Datei updatePorts.ant mithilfe des Scripts **ws\_ant** aus.

- 13. Optional: Erweitert: Führen Sie zum Einschließen einer Web-Server-Definition in das Profil die folgenden Schritte aus:
	- a. Wählen Sie das Kontrollkästchen **Web-Server-Definition erstellen** aus.
	- b. Geben Sie auf der Seite die Merkmale des Web-Servers an und klicken Sie auf **Weiter**.
	- c. Geben Sie im zweiten Teil der Seite die Merkmale des Web-Servers an. Wenn Sie Anforderungen mithilfe eines Web-Servers an IBM Business Process Manager weiterleiten, müssen Sie eine Web-Server-Definition integrieren. Sie können die Definition jetzt integrieren oder den Web-Server für IBM Business Process Manager später definieren. Wenn Sie die Web-Server-Definition bei der Erstellung dieses Profils einschließen, können Sie den Web-Server und sein Plug-in nach der Profilerstellung installieren. Sie müssen jedoch beide in den Pfaden installieren, die Sie auf den Seiten für die Web-Server-Definition angegeben haben. Wenn Sie den Web-Server nach der Erstellung dieses Profils definieren, müssen Sie den Web-Server in einem separaten Profil definieren.
	- d. Klicken Sie auf **Next**.
- <span id="page-871-0"></span>14. Legen Sie auf der Seite **Process Server-Konfiguration** die Werte für die folgenden Parameter fest:
	- v **Umgebungsname**: Der Umgebungsname wird verwendet, um eine Verbindung von einem Process Center zu diesem Process Server herzustellen.
	- v **Umgebungstyp**: Wählen Sie aus, wie der Process Server verwendet werden soll:
		- Wählen Sie **Produktion** aus, wenn der Server in einer Produktionsfunktionalität eingesetzt werden soll.
		- Wählen Sie **Staging** aus, wenn der Server als temporäre Position für Änderungen verwendet werden soll, bevor diese in die Produktionsumgebung aufgenommen werden.
		- Wählen Sie **Test** aus, wenn der Server als Testumgebung dienen soll, z. B. für Belastungstests.

**Einschränkung:** Verwenden Sie in derselben Zelle keine Kombination aus Produktionsservern und Servern, die nicht der Produktion dienen. Wählen Sie die Einstellung **Diesen Server offline verwenden** aus, wenn Sie als Umgebungstyp nicht **Produktion** ausgewählt haben oder wenn dieser Process Server nicht mit einem Process Center verbunden werden soll. Offline-Server können für die Implementierung von Momentaufnahmen von Prozessanwendungen verwendet werden. Jedoch unterscheidet sich die Methode zur Implementierung einer Prozessanwendung auf einem Offline-Process Server von der zur Implementierung auf einem Online-Process Server.

Wenn Sie die Option **Diesen Server offline verwenden** nicht ausgewählt haben, geben Sie die folgenden Informationen für das Process Center an, zu dem dieser Server eine Verbindung herstellen soll:

- v **Protokoll**: Wählen Sie entweder **http://** oder **https://** als Protokoll für die Verbindung zum Process Center aus.
- v **Host**: Geben Sie den Host oder den virtuellen Host ein, den dieser Process Server für die Kommunikation mit dem Process Center verwendet. Verwenden Sie einen vollständig qualifizierten Hostnamen. In einer Umgebung mit einer Lastausgleichsfunktion oder einem Proxy-Server zwischen dem Process Server und den Process Center-Services müssen Sie sicherstellen, dass die hier angegebenen Informationen mit der URL für den Zugriff auf das Process Center übereinstimmen.
- v **Port**: Geben Sie die Portnummer für das Process Center ein. In einer Umgebung mit einer Lastausgleichsfunktion oder einem Proxy-Server zwischen dem Process Server und dem Process Center müssen Sie sicherstellen, dass die hier angegebenen Informationen mit der URL für den Zugriff auf das Process Center übereinstimmen.
- v **Benutzername**: Geben Sie den Namen eines Process Center-Benutzers ein. Der Process Server verwendet diesen Benutzer, um die Verbindung zum Process Center herzustellen.
- v **Kennwort**: Geben Sie das Kennwort für den Process Center-Benutzer ein.

Sie können auf **Verbindung testen** klicken, um die Verbindung zum Process Center zu prüfen.

Falls Sie die Option **Typische Profilerstellung** ausgewählt haben, fahren Sie mit dem Schritt für die [Datenbankkonfiguration - Teil 1](#page-872-0) fort.

- 15. Erweitert: Konfigurieren Sie die Datenbanken mit einer Entwurfsdatei.
	- a. Wählen Sie **Datenbankentwurfsdatei verwenden** aus.
	- b. Klicken Sie auf **Durchsuchen**.
- c. Geben Sie den vollständig qualifizierten Pfadnamen für die Entwurfsdatei an.
- d. Wenn die Datenbankscripts automatisch (im Rahmen des Profilerstellungsprozesses) ausgeführt werden sollen, wählen Sie **Datenbankscripts zum Erstellen der Datenbanktabelle ausführen** aus. Wenn Sie das Kontrollkästchen nicht auswählen, müssen Sie oder der Datenbankadministrator die Scripts nach Abschluss der Profilerstellung manuell ausführen. Sie müssen außerdem die Datenbank mit Systeminformationen laden, indem Sie den Befehl **bootstrapProcessServerData** ausführen.

**Wichtig:** Wenn Sie **Datenbankscripts zum Erstellen der Datenbanktabelle ausführen** auswählen, stellen Sie sicher, dass **Vorhandene lokale oder ferne Datenbank verwenden** *nicht* ausgewählt ist. Wenn beide Optionen ausgewählt sind, treten Fehler auf.

e. Klicken Sie auf **Weiter**. Wenn Sie sich für die Angabe einer Entwurfsdatei entscheiden, werden die Anzeigen für die Datenbankkonfiguration im Profile Management Tool übersprungen. Stattdessen wird die Speicherposition der Entwurfsdatei an die Befehlszeile übergeben, um die Datenbankkonfiguration abzuschließen.

Fahren Sie mit dem Schritt für die [Business Space-Konfiguration](#page-874-0) fort.

- <span id="page-872-0"></span>16. Geben Sie auf der Seite **Datenbankkonfiguration - Teil 1** die Informationen zu Ihrer Datenbank an.
	- a. Wählen Sie in der Liste **Datenbankprodukt auswählen** den Eintrag **Oracle** aus.
	- b. Optional: Wenn Sie die Standardwerte ändern wollen, geben Sie für die erforderlichen Datenbanken neue Namen ein.
		- v Die Datenbanknamen können identisch sein.
		- Sie müssen für jede Datenbank den Namen des Datenbankservice eingeben.
		- v Die Datenbank muss bereits vorhanden sein.
	- c. Optional: Zur Angabe eines Zielverzeichnisses für generierte Scripts müssen Sie die Option **Zielverzeichnis für generierte Scripts überschreiben** aktivieren und im Feld **Ausgabeverzeichnis für Datenbankscripts** den Pfad eingeben. Das Standardverzeichnis heißt *installationsstammverzeichnis*/profiles/*profilname*/dbscripts.

d. Wenn die Datenbankscripts automatisch im Rahmen des Profilerstellungsprozesses ausgeführt werden sollen, wählen Sie **Datenbankscripts zum Initialisieren der Datenbanken ausführen** aus. Wenn Sie das Kontrollkästchen nicht auswählen, müssen Sie oder der Datenbankadministrator die

- Scripts nach Abschluss der Profilerstellung manuell ausführen. Sie müssen außerdem die Datenbank mit Systeminformationen laden, indem Sie den Befehl **bootstrapProcessServerData** ausführen.
- e. Klicken Sie auf **Weiter**.
- 17. Schließen Sie auf der Seite **Datenbankkonfiguration Teil 2** die Datenbankkonfiguration ab. Klicken Sie anschließend auf **Weiter**, um mit der Seite **Datenbankkonfiguration - Teil 3** fortzufahren. Bei Verwendung von Oracle können Sie keine neue Datenbank erstellen.

**Anmerkung:** Jedes Mal, wenn Sie ein erweitertes Profil für Process Center oder Process Server erstellen, müssen Sie für jede Messaging-Steuerkomponente einen separaten Oracle-Benutzer erstellen. Es gibt sechs Messaging-Steuerkomponenten von IBM Business Process Manager Advanced:

- v Messaging-Steuerkomponente für Process Server
- Messaging-Steuerkomponente für Performance Data Warehouse
- Messaging-Steuerkomponente für CEI
- Messaging-Steuerkomponente für SCA-System
- Messaging-Steuerkomponente für SCA-Anwendung
- Messaging-Steuerkomponente für Business Process Choreographer

**Wichtig:** Sie müssen über eine Benutzer-ID mit SYSDBA-Berechtigungen verfügen, bevor Sie ein Profil erstellen.

Geben Sie für die folgenden Felder Werte an.

| Feld                            | <b>Erforderliche Aktion</b>                                                                                                    |
|---------------------------------|----------------------------------------------------------------------------------------------------|
| Common-Datenbank                | Geben Sie für die Common-Datenbank Werte<br>für die folgenden Parameter ein:                                                                                                    |
|                                 | Benutzername<br>Geben Sie einen Benutzernamen für<br>die Common-Datenbank ein (z. B.<br>CMNDBA).                                                                                                    |
|                                 | Kennwort<br>Geben Sie das Kennwort ein, das<br>Sie beim Erstellen des Benutzers in<br>Oracle angegeben haben.                                                                                                    |
|                                 | Kennwort bestätigen<br>Bestätigen Sie das Kennwort, indem<br>Sie es in erneut eingeben.                                                                                                    |
| <b>Process Server-Datenbank</b> | Geben Sie für die Process Server-Datenbank<br>Werte für die folgenden Parameter ein:                                                                                                    |
|                                 | <b>Benutzername</b><br>Geben Sie einen Benutzernamen für<br>die Process Server-Datenbank ein (z.<br>B. BPMDBA).                                                                                                    |
|                                 | Kennwort<br>Geben Sie das Kennwort ein, das<br>Sie beim Erstellen des Benutzers in<br>Oracle angegeben haben.                                                                                                    |
|                                 | Kennwort bestätigen<br>Bestätigen Sie das Kennwort, indem<br>Sie es in erneut eingeben.<br>Anmerkung: Der Benutzername für die<br>Process Server-Datenbank und der<br>Benutzername für die Performance Data<br>Warehouse-Datenbank dürfen nicht identisch<br>sein. |

*Tabelle 111. Erforderliche Felder für die Datenbankkonfiguration bei Oracle*

| Feld                                                            | <b>Erforderliche Aktion</b>                                                                                                    |
|-----------------------------------------------------------------|----------------------------------------------------------------------------------------------------|
| Performance Data Warehouse-Datenbank                            | Geben Sie für die Performance Data<br>Warehouse-Datenbank Werte für die folgen-<br>den Parameter ein:                                                                                                    |
|                                                                 | Benutzername<br>Geben Sie einen Benutzernamen für<br>die Performance Data Warehouse-<br>Datenbank ein (z. B. PDWDBA).                                                                                                    |
|                                                                 | Kennwort<br>Geben Sie das Kennwort ein, das<br>Sie beim Erstellen des Benutzers in<br>Oracle angegeben haben.                                                                                                    |
|                                                                 | Kennwort bestätigen<br>Bestätigen Sie das Kennwort, indem<br>Sie es in erneut eingeben.<br>Anmerkung: Der Benutzername für die Per-<br>formance Data Warehouse-Datenbank und<br>der Benutzername für die Process Server-<br>Datenbank dürfen nicht identisch sein. |
| Hostname (oder IP-Adresse) des<br>Datenbankservers              | Übernehmen Sie den Standardwert<br>localhost oder geben Sie den korrekten<br>Hostnamen des Datenbankservers ein.                                                                                                    |
| <b>Server-Port</b>                                              | Übernehmen Sie den Standardwert 1521<br>oder geben Sie die korrekte Server-Port-<br>Nummer ein.                                                                                                    |
| Verzeichnisposition der<br>Klassenpfaddateien des JDBC-Treibers | Die Klassenpfaddateien des JDBC-Treibers<br>2.0 sind im Produktpaket enthalten und be-<br>finden sich im folgenden Verzeichnis:<br>\${WAS_INSTALL_ROOT}\jdbcdrivers\Oracle                                                                                         |

*Tabelle 111. Erforderliche Felder für die Datenbankkonfiguration bei Oracle (Forts.)*

Da alle Komponenten dieselbe Oracle-Instanz nutzen, gibt es bei den für die einzelnen Komponenten verwendeten Datenbanken keine Unterschiede.

Es gibt einige zusätzliche Hinweise für Benutzer und Schemas, die allerdings ausschließlich für eigenständige Konfigurationen gelten.

- v Wenn Sie den Process Server konfigurieren, werden die Tabellen der Messaging-Steuerkomponente für Process Server unter Verwendung des Benutzers und des Kennworts erstellt, die für die Messaging-Steuerkomponente von Process Server angegeben wurden. Falls diese Werte nicht angegeben wurden, werden der Benutzer und das Kennwort für Process Server verwendet.
- v Wenn Sie Performance Data Warehouse konfigurieren, werden die Tabellen der Messaging-Steuerkomponente für Performance Data Warehouse unter Verwendung des Benutzers und des Kennworts erstellt, die für die Messaging-Steuerkomponente von Performance Data Warehouse angegeben wurden. Falls diese Werte nicht angegeben wurden, werden der Benutzer und das Kennwort für Performance Data Warehouse verwendet.
- Die Tabellen der Messaging-Steuerkomponente für das SCA-System, die SCA-Anwendung, Common Event Infrastructure (CEI) und Business Process Choreographer müssen mit unterschiedlichen Benutzern und Kennwörtern konfiguriert werden. Sie können nicht denselben Benutzer und dasselbe Kennwort wie eine andere Messaging-Steuerkomponente verwenden.
- <span id="page-874-0"></span>18. Erweitert: Wenn Sie IBM Forms Server für die Verwendung mit den Widgets für die Benutzertaskverwaltung in Business Space konfigurieren wollen, müs-

sen Sie das Kontrollkästchen **IBM Forms Server konfigurieren** auswählen und die HTTP-Position für das IBM Forms Server-Umsetzungsprogramm sowie das Installationsstammverzeichnis von IBM Forms Server eingeben. Klicken Sie anschließend auf **Weiter**.

- 19. Erweitert: Entscheiden Sie, ob für die Installation ein Business Process Rules Manager konfiguriert werden soll, und klicken Sie anschließend auf **Weiter**. Business Process Rules Manager ist eine Webanwendung, die Schablonen für Business-Regeln an die Anforderungen Ihrer Geschäftsanwendungen anpasst.
- 20. Prüfen Sie die Informationen auf der Seite **Zusammenfassung** für das Profil. Klicken Sie auf **Erstellen**, um das Profil zu erstellen. Klicken Sie auf **Zurück**, wenn Sie die Kenndaten des Profils ändern wollen.
- 21. Prüfen Sie die Informationen auf der Seite für die Fertigstellung des Profils. Um zur Einstiegskonsole zu wechseln, müssen Sie sicherstellen, dass das Kontrollkästchen **Einstiegskonsole starten** ausgewählt ist. Klicken Sie danach auf **Fertig stellen**.
- v Wenn Sie die Datenbankscripts nicht während der Profilerstellung ausgeführt haben, führen Sie die Scripts zum Erstellen der Datenbanken aus und laden Sie Systeminformationen in die Process Server-Datenbank, indem Sie den Befehl **bootstrapProcessServerData** verwenden.
- Konfigurieren Sie optional Business Process Choreographer.
- v Wechseln Sie zur Einstiegskonsole und starten Sie den Server für das von Ihnen erstellte eigenständiges Profil.

### *Eigenständige Profile mit dem Befehlszeilendienstprogramm 'manageprofiles' erstellen:*

Anstelle des Profile Management Tools können Sie das Befehlszeilendienstprogramm 'manageprofiles' zum Erstellen von neuen Profilen verwenden.

Stellen Sie sicher, dass Sie das Befehlszeilendienstprogramm **manageprofiles** noch nicht für dasselbe Profil ausführen. Falls bei der Ausführung des Befehls eine Fehlernachricht ausgegeben wird, ermitteln Sie, ob gegenwärtig eine andere Profilerstellungs- oder Profilerweiterungsaktion ausgeführt wird. Wenn dies der Fall ist, müssen Sie auf den Abschluss dieser Erstellung bzw. Erweiterung warten.

- 1. Ermitteln Sie, welche Parameter für Ihr Profil erforderlich sind, indem Sie sich die Befehlsbeispiele für die Profilerstellung ansehen. Ermitteln Sie die Werte, die Sie für das Profil angeben möchten. Überprüfen Sie hierzu die Standardwerte im Abschnitt zu den Parametern für das Befehlszeilendienstprogramm **manageprofiles**.
- 2. Um den Parameter **-responseFile** zu verwenden, sehen Sie sich die bereitgestellte Beispielantwortdatei an und erstellen Sie für Ihre Umgebung eine spezielle Antwortdatei.

**Wichtig:** Stellen Sie sicher, dass nach den Werten keine Leerzeichen mehr angegeben sind (z. B. 'personalCertValidityPeriod=1 ' oder 'winserviceCheck=false '. Leerzeichen verursachen einen Fehlschlag der Profilerstellung.

Die Beispiele befinden sich im Verzeichnis *installationsstammverzeichnis*/ BPM/samples/manageprofiles. Da die meisten Parameter durch den Datenbankserver beeinflusst werden, kopieren Sie eine Beispieldatei, die Ihren Datenbankserver verwendet, und passen Sie anschließend die übrigen Parameter unter Zuhilfenahme der anderen Dateien an. Die folgenden Beispieldateien sind verfügbar:

- PSStd StandAlone DB2 DATASERVER.response: Beispiel für die Konfiguration von IBM Business Process Manager Standard Process Server in einer eigenständigen Konfiguration mit einer DB2-Datenbank.
- PSAdv\_StandAlone\_DB2\_DATASERVER.response: Beispiel für die Konfiguration von IBM Business Process Manager Advanced Process Server in einer eigenständigen Konfiguration mit einer DB2-Datenbank.
- PCStd StandAlone\_MSSQLSERVER.response: Beispiel für die Konfiguration von IBM Business Process Manager Standard Process Center in einer eigenständigen Konfiguration mit einer SQL Server-Datenbank.
- PCAdv StandAlone MSSQLSERVER MICROSOFT.response: Beispiel für die Konfiguration von IBM Business Process Manager Advanced Process Center in einer eigenständigen Konfiguration mit einer SQL Server-Datenbank.
- PSAdv Dmgr\_DB2\_DATASERVER.response: Beispiel für die Konfiguration von IBM Business Process Manager Advanced Process Server in einer Deployment Manager-Konfiguration mit einer DB2 Dataserver-Datenbank.
- PCAdv Dmgr DB2 ORACLE.response: Beispiel für die Konfiguration von IBM Business Process Manager Advanced Process Center in einer Deployment Manager-Konfiguration mit einer Oracle-Datenbank.
- PSAdv Custom DB2 DATASERVER.response: Beispiel für die Konfiguration von IBM Business Process Manager Advanced Process Server in einer angepassten Konfiguration mit einer DB2 Dataserver-Datenbank.
- PCAdv Custom DB2 ORACLE.response: Beispiel für die Konfiguration von IBM Business Process Manager Advanced Process Center in einer angepassten Konfiguration mit einer Oracle-Datenbank.

Kopieren Sie eine der Beispielantwortdateien in Ihr Arbeitsverzeichnis. Ordnen Sie mit dem Befehl **chmod** die entsprechenden Berechtigungen für Ihre neue Kopie der Antwortdatei zu. Beispiel:

chmod 644 BPM\_StandAlone.response

Bearbeiten Sie die Parameter in der Antwortdatei gemäß den Anforderungen Ihrer Konfiguration und speichern Sie die bearbeitete Antwortdatei.

3. Führen Sie die Datei über die Befehlszeile aus. Beispiel:

manageprofiles.sh -create -templatePath *installationsstammverzeichnis*/profileTemplates/BPM/def Wenn Sie eine Antwortdatei erstellt haben, geben Sie den Parameter **-response** ohne andere Parameter an. Beispiel:

manageprofiles.sh -response *myResponseFile*

Der Status wird nach Abschluss der Befehlsausführung im Konsolfenster angezeigt. Für die Datei gilt die normale Syntaxprüfung und die Datei wird wie jede andere Antwortdatei syntaktisch analysiert. Einzelwerte in der Antwortdatei werden als Befehlszeilenparameter behandelt.

- Wenn Sie die Datenbankscripts nicht während der Profilerstellung ausgeführt haben, führen Sie die Scripts zum Erstellen der Datenbanken aus und laden Sie Systeminformationen in die Process Server-Datenbank, indem Sie den Befehl **bootstrapProcessServerData** verwenden.
- Konfigurieren Sie optional Business Process Choreographer.
- v Wechseln Sie zur Einstiegskonsole und starten Sie den Server für das von Ihnen erstellte eigenständiges Profil.

*Eigenständige Profile für Process Center mit Oracle-Datenbankserver mit dem Profile Management Tool erweitern:*

Falls bereits ein eigenständiges Profil für WebSphere Application Server V8.0 vorhanden ist, können Sie ein eigenständiges Profil für Process Center mit dem Profile Management Tool konfigurieren.

Denken Sie daran, alle Server zu beenden, die einem Profil zugeordnet sind, das Sie erweitern wollen.

Falls Sie erforderliche Datenbanken während der Profilerstellung konfigurieren wollen, müssen Sie sicherstellen, dass der Datenbankserver installiert wurde und aktiv ist.

Die Sprache für das Profile Management Tool wird anhand der Standardspracheinstellung des Systems ermittelt und festgelegt. Falls diese Standardsprache nicht zu den unterstützten Sprachen gehört, wird Englisch verwendet. Sie können die Standardsprache außer Kraft setzen, indem Sie das Profile Management Tool in einer Befehlszeile starten und anhand der Java-Einstellung user.language eine andere Sprache angeben. Geben Sie den folgenden Befehl ein:

*installationsstammverzeichnis*/java/bin/java -Duser.language=*ländereinstellung installationsstammverzeichnis*

Geben Sie beispielsweise den folgenden Befehl ein, um das Profile Management Tool in deutscher Sprache zu starten:

*installationsstammverzeichnis/java/bin/java-Duser.language=de installationsstammverzeichnis/bin/Pro* 

Nachdem Sie das Profile Management Tool gestartet haben, müssen Sie entscheiden, ob Sie die **Typische Profilerstellung** oder die **Erweiterte Profilerstellung** verwenden wollen. Verwenden Sie die Option 'Erweitert' zur Ausführung folgender Aktivitäten:

- v Angeben der Datenbankentwurfsdatei zur Verwendung für die Datenbankkonfiguration.
- Zuweisen angepasster Werte zu Ports, zur Speicherposition des Profils sowie zu den Namen des Profils, des Knotens, des Hosts und der Zelle (wo zutreffend).
- Erstellen einer Web-Server-Definition.
- v Erstellen eines Systemservice, um den Server auszuführen, wenn Ihr Betriebssystem und die Berechtigungen Ihres Benutzerkontos die Erstellung von Services zulassen.
- v Wählen Sie die Konfiguration von IBM Forms Server aus, um in Business Space mit Widgets für die Benutzertaskverwaltung zu arbeiten.
- v Konfigurieren Sie Business Process Rules Manager und erstellen Sie eine Business Process Choreographer-Beispielkonfiguration.
- 1. Verwenden Sie zum Starten des Profile Management Tools eines der folgenden Verfahren:
	- Starten Sie das Tool über die Einstiegskonsole.
	- v Führen Sie den Befehl *installationsstammverzeichnis*/bin/ ProfileManagement/pmt.sh aus.
- 2. Beenden Sie alle Server, die einem Profil zugeordnet sind, das erweitert werden soll.
- 3. Klicken Sie auf der **Begrüßungsseite** auf **Profile Management Tool starten** oder wählen Sie die Registerkarte **Profile Management Tool** aus.
- 4. Wählen Sie auf der Registerkarte **Profile** das Profil aus, das Sie erweitern möchten, und klicken Sie auf **Erweitern**. Wenn Sie ein WebSphere Application Server-Profil erweitern, muss dies aus der WebSphere Application Server-Version stammen, unter der IBM Business Process Manager installiert ist. Die Schaltfläche **Erweitern** kann nur ausgewählt werden, falls überhaupt eine Er-

weiterung eines Profils möglich ist. Die Seite für die Erweiterungsauswahl wird in einem separaten Fenster geöffnet.

- 5. Wählen Sie auf der Seite für die Erweiterungsauswahl den Typ der Erweiterung aus, den Sie auf das Profil anwenden möchten. Klicken Sie anschließend auf **Weiter**.
- 6. Wählen Sie auf der Seite **Profilerweiterungsoptionen** die Option **Typische Profilerweiterung** oder **Erweiterte Profilerweiterung** aus und klicken Sie auf **Weiter**.

Mit der Option **Typische Profilerweiterung** wird das Profil mit den Standardkonfigurationseinstellungen erweitert.

Mit der Option **Erweiterte Profilerweiterung** können Sie eigene Konfigurationswerte für ein Profil angeben.

**Einschränkung:** Das Profile Management Tool zeigt eine Warnung an, wenn eine der folgenden Bedingungen zutrifft:

- v Für das Profil, das Sie zur Erweiterung ausgewählt haben, ist ein Server aktiv. Sie können das Profil erst erweitern, nachdem der Server gestoppt wurde. Alternativ hierzu können Sie auch auf **Zurück** klicken und dann ein anderes Profil angeben, für das keine Server aktiv sind.
- v Das Profil, das Sie zur Erweiterung ausgewählt haben, ist eingebunden. Ein eingebundenes Profil kann nicht erweitert werden. Sie müssen auf **Zurück** klicken und ein anderes Profil auswählen, das nicht eingebunden ist.
- v Das Profil, das Sie zur Erweiterung ausgewählt haben, ist bereits durch das ausgewählte Produkt erweitert. Sie müssen auf **Zurück** klicken und ein anderes Profil zur Erweiterung auswählen.
- 7. Erforderlich: Geben Sie auf der Seite **Administrative Sicherheit** Werte für die Felder **Benutzername**, **Kennwort** und **Kennwort bestätigen** ein. Das während der Installation für den Administrator angegebene Kennwort wird für alle internen Benutzer (inklusive 'tw\_admin' und 'tw\_user') verwendet. Da für alle IBM Business Process Manager-Profile die Verwaltungssicherheit aktiviert sein muss, wird die Schaltfläche **Weiter** erst dann aktiviert, wenn Sie die Werte eingegeben haben.

Klicken Sie auf **Weiter**. Falls Sie die Option **Typische Profilerstellung** ausgewählt haben, fahren Sie mit dem Schritt für die [Datenbankkonfiguration - Teil](#page-879-0) [1](#page-879-0) fort.

- 8. Erweitert: Konfigurieren Sie die Datenbanken mit einer Entwurfsdatei.
	- a. Wählen Sie **Datenbankentwurfsdatei verwenden** aus.
	- b. Klicken Sie auf **Durchsuchen**.
	- c. Geben Sie den vollständig qualifizierten Pfadnamen für die Entwurfsdatei an.
	- d. Wenn die Datenbankscripts automatisch (im Rahmen des Profilerstellungsprozesses) ausgeführt werden sollen, wählen Sie **Datenbankscripts zum Erstellen der Datenbanktabelle ausführen** aus. Wenn Sie das Kontrollkästchen nicht auswählen, müssen Sie oder der Datenbankadministrator die Scripts nach Abschluss der Profilerstellung manuell ausführen. Sie müssen außerdem die Datenbank mit Systeminformationen laden, indem Sie den Befehl **bootstrapProcessServerData** ausführen.

**Wichtig:** Wenn Sie **Datenbankscripts zum Erstellen der Datenbanktabelle ausführen** auswählen, stellen Sie sicher, dass **Vorhandene lokale oder ferne Datenbank verwenden** *nicht* ausgewählt ist. Wenn beide Optionen ausgewählt sind, treten Fehler auf.

e. Klicken Sie auf **Weiter**. Wenn Sie sich für die Angabe einer Entwurfsdatei entscheiden, werden die Anzeigen für die Datenbankkonfiguration im Profile Management Tool übersprungen. Stattdessen wird die Speicherposition der Entwurfsdatei an die Befehlszeile übergeben, um die Datenbankkonfiguration abzuschließen.

Fahren Sie mit dem Schritt für die [Business Space-Konfiguration](#page-881-0) fort.

- <span id="page-879-0"></span>9. Geben Sie auf der Seite **Datenbankkonfiguration - Teil 1** die Informationen zu Ihrer Datenbank an.
	- a. Wählen Sie in der Liste **Datenbankprodukt auswählen** den Eintrag **Oracle** aus.
	- b. Optional: Wenn Sie die Standardwerte ändern wollen, geben Sie für die erforderlichen Datenbanken neue Namen ein.
		- v Die Datenbanknamen können identisch sein.
		- v Sie müssen für jede Datenbank den Namen des Datenbankservice eingeben.
		- v Die Datenbank muss bereits vorhanden sein.
	- c. Optional: Zur Angabe eines Zielverzeichnisses für generierte Scripts müssen Sie die Option **Zielverzeichnis für generierte Scripts überschreiben** aktivieren und im Feld **Ausgabeverzeichnis für Datenbankscripts** den Pfad eingeben. Das Standardverzeichnis heißt *installationsstammverzeichnis*/profiles/*profilname*/dbscripts.
	- d. Wenn die Datenbankscripts automatisch im Rahmen des Profilerstellungsprozesses ausgeführt werden sollen, wählen Sie **Datenbankscripts zum Initialisieren der Datenbanken ausführen** aus. Wenn Sie das Kontrollkästchen nicht auswählen, müssen Sie oder der Datenbankadministrator die Scripts nach Abschluss der Profilerstellung manuell ausführen. Sie müssen außerdem die Datenbank mit Systeminformationen laden, indem Sie den Befehl **bootstrapProcessServerData** ausführen.
	- e. Klicken Sie auf **Weiter**.
- 10. Schließen Sie auf der Seite **Datenbankkonfiguration Teil 2** die Datenbankkonfiguration ab. Klicken Sie anschließend auf **Weiter**, um mit der Seite **Datenbankkonfiguration - Teil 3** fortzufahren. Bei Verwendung von Oracle können Sie keine neue Datenbank erstellen.

**Anmerkung:** Jedes Mal, wenn Sie ein erweitertes Profil für Process Center oder Process Server erstellen, müssen Sie für jede Messaging-Steuerkomponente einen separaten Oracle-Benutzer erstellen. Es gibt sechs Messaging-Steuerkomponenten von IBM Business Process Manager Advanced:

- v Messaging-Steuerkomponente für Process Server
- Messaging-Steuerkomponente für Performance Data Warehouse
- Messaging-Steuerkomponente für CEI
- Messaging-Steuerkomponente für SCA-System
- Messaging-Steuerkomponente für SCA-Anwendung
- Messaging-Steuerkomponente für Business Process Choreographer

**Wichtig:** Sie müssen über eine Benutzer-ID mit SYSDBA-Berechtigungen verfügen, bevor Sie ein Profil erstellen. Geben Sie für die folgenden Felder Werte an.

| Feld                                 | <b>Erforderliche Aktion</b>                                                                                                    |
|--------------------------------------|----------------------------------------------------------------------------------------------------|
| Common-Datenbank                     | Geben Sie für die Common-Datenbank Werte<br>für die folgenden Parameter ein:                                                                                                    |
|                                      | <b>Benutzername</b><br>Geben Sie einen Benutzernamen für<br>die Common-Datenbank ein (z. B.<br>CMNDBA).                                                                                                    |
|                                      | Kennwort<br>Geben Sie das Kennwort ein, das<br>Sie beim Erstellen des Benutzers in<br>Oracle angegeben haben.                                                                                                    |
|                                      | Kennwort bestätigen<br>Bestätigen Sie das Kennwort, indem<br>Sie es in erneut eingeben.                                                                                                    |
| Process Server-Datenbank             | Geben Sie für die Process Server-Datenbank<br>Werte für die folgenden Parameter ein:                                                                                                    |
|                                      | <b>Benutzername</b><br>Geben Sie einen Benutzernamen für<br>die Process Server-Datenbank ein (z.<br>B. BPMDBA).                                                                                                    |
|                                      | Kennwort<br>Geben Sie das Kennwort ein, das<br>Sie beim Erstellen des Benutzers in<br>Oracle angegeben haben.                                                                                                    |
|                                      | Kennwort bestätigen<br>Bestätigen Sie das Kennwort, indem<br>Sie es in erneut eingeben.<br>Anmerkung: Der Benutzername für die<br>Process Server-Datenbank und der<br>Benutzername für die Performance Data<br>Warehouse-Datenbank dürfen nicht identisch<br>sein. |
| Performance Data Warehouse-Datenbank | Geben Sie für die Performance Data<br>Warehouse-Datenbank Werte für die folgen-<br>den Parameter ein:                                                                                                    |
|                                      | Benutzername<br>Geben Sie einen Benutzernamen für<br>die Performance Data Warehouse-<br>Datenbank ein (z. B. PDWDBA).                                                                                                    |
|                                      | Kennwort<br>Geben Sie das Kennwort ein, das<br>Sie beim Erstellen des Benutzers in<br>Oracle angegeben haben.                                                                                                    |
|                                      | Kennwort bestätigen<br>Bestätigen Sie das Kennwort, indem<br>Sie es in erneut eingeben.<br>Anmerkung: Der Benutzername für die Per-<br>formance Data Warehouse-Datenbank und<br>der Benutzername für die Process Server-<br>Datenbank dürfen nicht identisch sein. |

*Tabelle 112. Erforderliche Felder für die Datenbankkonfiguration bei Oracle*

| Feld                                                            | Erforderliche Aktion                                                                                                    |
|-----------------------------------------------------------------|----------------------------------------------------------------------------------------------------|
| Hostname (oder IP-Adresse) des<br><b>Datenbankservers</b>       | Übernehmen Sie den Standardwert<br>localhost oder geben Sie den korrekten<br>Hostnamen des Datenbankservers ein.                                                           |
| <b>Server-Port</b>                                              | Ubernehmen Sie den Standardwert 1521<br>oder geben Sie die korrekte Server-Port-<br>Nummer ein.                                                                            |
| Verzeichnisposition der<br>Klassenpfaddateien des JDBC-Treibers | Die Klassenpfaddateien des JDBC-Treibers<br>2.0 sind im Produktpaket enthalten und be-<br>finden sich im folgenden Verzeichnis:<br>\${WAS INSTALL ROOT}\jdbcdrivers\Oracle |

*Tabelle 112. Erforderliche Felder für die Datenbankkonfiguration bei Oracle (Forts.)*

Da alle Komponenten dieselbe Oracle-Instanz nutzen, gibt es bei den für die einzelnen Komponenten verwendeten Datenbanken keine Unterschiede.

Es gibt einige zusätzliche Hinweise für Benutzer und Schemas, die allerdings ausschließlich für eigenständige Konfigurationen gelten.

- v Wenn Sie den Process Server konfigurieren, werden die Tabellen der Messaging-Steuerkomponente für Process Server unter Verwendung des Benutzers und des Kennworts erstellt, die für die Messaging-Steuerkomponente von Process Server angegeben wurden. Falls diese Werte nicht angegeben wurden, werden der Benutzer und das Kennwort für Process Server verwendet.
- v Wenn Sie Performance Data Warehouse konfigurieren, werden die Tabellen der Messaging-Steuerkomponente für Performance Data Warehouse unter Verwendung des Benutzers und des Kennworts erstellt, die für die Messaging-Steuerkomponente von Performance Data Warehouse angegeben wurden. Falls diese Werte nicht angegeben wurden, werden der Benutzer und das Kennwort für Performance Data Warehouse verwendet.
- Die Tabellen der Messaging-Steuerkomponente für das SCA-System, die SCA-Anwendung, Common Event Infrastructure (CEI) und Business Process Choreographer müssen mit unterschiedlichen Benutzern und Kennwörtern konfiguriert werden. Sie können nicht denselben Benutzer und dasselbe Kennwort wie eine andere Messaging-Steuerkomponente verwenden.
- <span id="page-881-0"></span>11. Erweitert: Wenn Sie IBM Forms Server für die Verwendung mit den Widgets für die Benutzertaskverwaltung in Business Space konfigurieren wollen, müssen Sie das Kontrollkästchen **IBM Forms Server konfigurieren** auswählen und die HTTP-Position für das IBM Forms Server-Umsetzungsprogramm sowie das Installationsstammverzeichnis von IBM Forms Server eingeben. Klicken Sie anschließend auf **Weiter**.
- 12. Erweitert: Entscheiden Sie, ob für die Installation ein Business Process Rules Manager konfiguriert werden soll, und klicken Sie anschließend auf **Weiter**. Business Process Rules Manager ist eine Webanwendung, die Schablonen für Business-Regeln an die Anforderungen Ihrer Geschäftsanwendungen anpasst.
- 13. Prüfen Sie die Informationen auf der Seite **Zusammenfassung** für das Profil. Klicken Sie auf **Erweitern**, um das Profil zu erweitern. Klicken Sie auf **Zurück**, wenn Sie die Kenndaten des Profils ändern wollen.
- 14. Prüfen Sie die Informationen auf der Seite für die Fertigstellung des Profils. Um zur Einstiegskonsole zu wechseln, müssen Sie sicherstellen, dass das Kontrollkästchen **Einstiegskonsole starten** ausgewählt ist. Klicken Sie danach auf **Fertig stellen**.

Sie haben ein Profil von WebSphere Application Server V8.0 mit einem IBM Business Process Manager-Profil erweitert.

- Wenn Sie die Datenbankscripts nicht während der Profilerstellung ausgeführt haben, führen Sie die Scripts zum Erstellen der Datenbanken aus und laden Sie Systeminformationen in die Process Server-Datenbank, indem Sie den Befehl **bootstrapProcessServerData** verwenden.
- Konfigurieren Sie optional Business Process Choreographer.
- v Wechseln Sie zur Einstiegskonsole und starten Sie den Server für das von Ihnen erstellte eigenständiges Profil.

*Eigenständige Profile für Process Server mit Oracle-Datenbankserver mit dem Profile Management Tool erweitern:*

Falls bereits ein eigenständiges Profil für WebSphere Application Server V8.0 vorhanden ist, können Sie ein eigenständiges Profil für Process Server mit dem Profile Management Tool konfigurieren.

Denken Sie daran, alle Server zu beenden, die einem Profil zugeordnet sind, das Sie erweitern wollen.

Falls Sie erforderliche Datenbanken während der Profilerstellung konfigurieren wollen, müssen Sie sicherstellen, dass der Datenbankserver installiert wurde und aktiv ist.

Die Sprache für das Profile Management Tool wird anhand der Standardspracheinstellung des Systems ermittelt und festgelegt. Falls diese Standardsprache nicht zu den unterstützten Sprachen gehört, wird Englisch verwendet. Sie können die Standardsprache außer Kraft setzen, indem Sie das Profile Management Tool in einer Befehlszeile starten und anhand der Java-Einstellung user.language eine andere Sprache angeben. Geben Sie den folgenden Befehl ein:

*installationsstammverzeichnis*/java/bin/java -Duser.language=*ländereinstellung installationsstammverzeichnis*

Geben Sie beispielsweise den folgenden Befehl ein, um das Profile Management Tool in deutscher Sprache zu starten:

installationsstammverzeichnis/java/bin/java -Duser.language=de *installationsstammverzeichnis*/bin/f

Nachdem Sie das Profile Management Tool gestartet haben, müssen Sie entscheiden, ob Sie die **Typische Profilerstellung** oder die **Erweiterte Profilerstellung** verwenden wollen. Verwenden Sie die Option 'Erweitert' zur Ausführung folgender Aktivitäten:

- v Angeben der Datenbankentwurfsdatei zur Verwendung für die Datenbankkonfiguration.
- v Zuweisen angepasster Werte zu Ports, zur Speicherposition des Profils sowie zu den Namen des Profils, des Knotens, des Hosts und der Zelle (wo zutreffend).
- Erstellen einer Web-Server-Definition.
- v Erstellen eines Systemservice, um den Server auszuführen, wenn Ihr Betriebssystem und die Berechtigungen Ihres Benutzerkontos die Erstellung von Services zulassen.
- v Wählen Sie die Konfiguration von IBM Forms Server aus, um in Business Space mit Widgets für die Benutzertaskverwaltung zu arbeiten.
- Konfigurieren Sie Business Process Rules Manager und erstellen Sie eine Business Process Choreographer-Beispielkonfiguration.
	- 1. Verwenden Sie zum Starten des Profile Management Tools eines der folgenden Verfahren:
		- Starten Sie das Tool über die Einstiegskonsole.
- v Führen Sie den Befehl *installationsstammverzeichnis*/bin/ ProfileManagement/pmt.sh aus.
- 2. Beenden Sie alle Server, die einem Profil zugeordnet sind, das erweitert werden soll.
- 3. Klicken Sie auf der **Begrüßungsseite** auf **Profile Management Tool starten** oder wählen Sie die Registerkarte **Profile Management Tool** aus.
- 4. Wählen Sie auf der Registerkarte **Profile** das Profil aus, das Sie erweitern möchten, und klicken Sie auf **Erweitern**. Wenn Sie ein WebSphere Application Server-Profil erweitern, muss dies aus der WebSphere Application Server-Version stammen, unter der IBM Business Process Manager installiert ist. Die Schaltfläche **Erweitern** kann nur ausgewählt werden, falls überhaupt eine Erweiterung eines Profils möglich ist. Die Seite für die Erweiterungsauswahl wird in einem separaten Fenster geöffnet.
- 5. Wählen Sie auf der Seite für die Erweiterungsauswahl den Typ der Erweiterung aus, den Sie auf das Profil anwenden möchten. Klicken Sie anschließend auf **Weiter**.
- 6. Wählen Sie auf der Seite **Profilerweiterungsoptionen** die Option **Typische Profilerweiterung** oder **Erweiterte Profilerweiterung** aus und klicken Sie auf **Weiter**.

Mit der Option **Typische Profilerweiterung** wird das Profil mit den Standardkonfigurationseinstellungen erweitert.

Mit der Option **Erweiterte Profilerweiterung** können Sie eigene Konfigurationswerte für ein Profil angeben.

**Einschränkung:** Das Profile Management Tool zeigt eine Warnung an, wenn eine der folgenden Bedingungen zutrifft:

- v Für das Profil, das Sie zur Erweiterung ausgewählt haben, ist ein Server aktiv. Sie können das Profil erst erweitern, nachdem der Server gestoppt wurde. Alternativ hierzu können Sie auch auf **Zurück** klicken und dann ein anderes Profil angeben, für das keine Server aktiv sind.
- Das Profil, das Sie zur Erweiterung ausgewählt haben, ist eingebunden. Ein eingebundenes Profil kann nicht erweitert werden. Sie müssen auf **Zurück** klicken und ein anderes Profil auswählen, das nicht eingebunden ist.
- Das Profil, das Sie zur Erweiterung ausgewählt haben, ist bereits durch das ausgewählte Produkt erweitert. Sie müssen auf **Zurück** klicken und ein anderes Profil zur Erweiterung auswählen.
- 7. Erforderlich: Geben Sie auf der Seite **Administrative Sicherheit** Werte für die Felder **Benutzername**, **Kennwort** und **Kennwort bestätigen** ein. Klicken Sie auf **Weiter**. Da für alle IBM Business Process Manager-Profile die Verwaltungssicherheit aktiviert sein muss, wird die Schaltfläche **Weiter** erst dann aktiviert, wenn Sie die Werte eingegeben haben.
- 8. Legen Sie auf der Seite **Process Server-Konfiguration** die Werte für die folgenden Parameter fest:
	- v **Umgebungsname**: Der Umgebungsname wird verwendet, um eine Verbindung von einem Process Center zu diesem Process Server herzustellen.
	- v **Umgebungstyp**: Wählen Sie aus, wie der Process Server verwendet werden soll:
		- Wählen Sie **Produktion** aus, wenn der Server in einer Produktionsfunktionalität eingesetzt werden soll.
		- Wählen Sie **Staging** aus, wenn der Server als temporäre Position für Änderungen verwendet werden soll, bevor diese in die Produktionsumgebung aufgenommen werden.

– Wählen Sie **Test** aus, wenn der Server als Testumgebung dienen soll, z. B. für Belastungstests.

**Einschränkung:** Verwenden Sie in derselben Zelle keine Kombination aus Produktionsservern und Servern, die nicht der Produktion dienen. Wählen Sie die Einstellung **Diesen Server offline verwenden** aus, wenn Sie als Umgebungstyp nicht **Produktion** ausgewählt haben oder wenn dieser Process Server nicht mit einem Process Center verbunden werden soll. Offline-Server können für die Implementierung von Momentaufnahmen von Prozessanwendungen verwendet werden. Jedoch unterscheidet sich die Methode zur Implementierung einer Prozessanwendung auf einem Offline-Process Server von der zur Implementierung auf einem Online-Process Server.

Wenn Sie die Option **Diesen Server offline verwenden** nicht ausgewählt haben, geben Sie die folgenden Informationen für das Process Center an, zu dem dieser Server eine Verbindung herstellen soll:

- v **Protokoll**: Wählen Sie entweder **http://** oder **https://** als Protokoll für die Verbindung zum Process Center aus.
- v **Host**: Geben Sie den Host oder den virtuellen Host ein, den dieser Process Server für die Kommunikation mit dem Process Center verwendet. Verwenden Sie einen vollständig qualifizierten Hostnamen. In einer Umgebung mit einer Lastausgleichsfunktion oder einem Proxy-Server zwischen dem Process Server und den Process Center-Services müssen Sie sicherstellen, dass die hier angegebenen Informationen mit der URL für den Zugriff auf das Process Center übereinstimmen.
- Port: Geben Sie die Portnummer für das Process Center ein. In einer Umgebung mit einer Lastausgleichsfunktion oder einem Proxy-Server zwischen dem Process Server und dem Process Center müssen Sie sicherstellen, dass die hier angegebenen Informationen mit der URL für den Zugriff auf das Process Center übereinstimmen.
- Benutzername: Geben Sie den Namen eines Process Center-Benutzers ein. Der Process Server verwendet diesen Benutzer, um die Verbindung zum Process Center herzustellen.
- v **Kennwort**: Geben Sie das Kennwort für den Process Center-Benutzer ein.

Sie können auf **Verbindung testen** klicken, um die Verbindung zum Process Center zu prüfen.

Falls Sie die Option **Typische Profilerstellung** ausgewählt haben, fahren Sie mit dem Schritt für die [Datenbankkonfiguration - Teil 1](#page-885-0) fort.

- 9. Erweitert: Konfigurieren Sie die Datenbanken mit einer Entwurfsdatei.
	- a. Wählen Sie **Datenbankentwurfsdatei verwenden** aus.
	- b. Klicken Sie auf **Durchsuchen**.
	- c. Geben Sie den vollständig qualifizierten Pfadnamen für die Entwurfsdatei an.
	- d. Wenn die Datenbankscripts automatisch (im Rahmen des Profilerstellungsprozesses) ausgeführt werden sollen, wählen Sie **Datenbankscripts zum Erstellen der Datenbanktabelle ausführen** aus. Wenn Sie das Kontrollkästchen nicht auswählen, müssen Sie oder der Datenbankadministrator die Scripts nach Abschluss der Profilerstellung manuell ausführen. Sie müssen außerdem die Datenbank mit Systeminformationen laden, indem Sie den Befehl **bootstrapProcessServerData** ausführen.

**Wichtig:** Wenn Sie **Datenbankscripts zum Erstellen der Datenbanktabelle ausführen** auswählen, stellen Sie sicher, dass **Vorhandene lokale oder ferne Datenbank verwenden** *nicht* ausgewählt ist. Wenn beide Optionen ausgewählt sind, treten Fehler auf.

e. Klicken Sie auf **Weiter**. Wenn Sie sich für die Angabe einer Entwurfsdatei entscheiden, werden die Anzeigen für die Datenbankkonfiguration im Profile Management Tool übersprungen. Stattdessen wird die Speicherposition der Entwurfsdatei an die Befehlszeile übergeben, um die Datenbankkonfiguration abzuschließen.

Fahren Sie mit dem Schritt für die [Business Space-Konfiguration](#page-887-0) fort.

- <span id="page-885-0"></span>10. Geben Sie auf der Seite **Datenbankkonfiguration - Teil 1** die Informationen zu Ihrer Datenbank an.
	- a. Wählen Sie in der Liste **Datenbankprodukt auswählen** den Eintrag **Oracle** aus.
	- b. Optional: Wenn Sie die Standardwerte ändern wollen, geben Sie für die erforderlichen Datenbanken neue Namen ein.
		- v Die Datenbanknamen können identisch sein.
		- v Sie müssen für jede Datenbank den Namen des Datenbankservice eingeben.
		- v Die Datenbank muss bereits vorhanden sein.
	- c. Optional: Zur Angabe eines Zielverzeichnisses für generierte Scripts müssen Sie die Option **Zielverzeichnis für generierte Scripts überschreiben** aktivieren und im Feld **Ausgabeverzeichnis für Datenbankscripts** den Pfad eingeben. Das Standardverzeichnis heißt *installationsstammverzeichnis*/profiles/*profilname*/dbscripts.
	- d. Wenn die Datenbankscripts automatisch im Rahmen des Profilerstellungsprozesses ausgeführt werden sollen, wählen Sie **Datenbankscripts zum Initialisieren der Datenbanken ausführen** aus. Wenn Sie das Kontrollkästchen nicht auswählen, müssen Sie oder der Datenbankadministrator die Scripts nach Abschluss der Profilerstellung manuell ausführen. Sie müssen außerdem die Datenbank mit Systeminformationen laden, indem Sie den Befehl **bootstrapProcessServerData** ausführen.
	- e. Klicken Sie auf **Weiter**.
- 11. Schließen Sie auf der Seite **Datenbankkonfiguration Teil 2** die Datenbankkonfiguration ab. Klicken Sie anschließend auf **Weiter**, um mit der Seite **Datenbankkonfiguration - Teil 3** fortzufahren. Bei Verwendung von Oracle können Sie keine neue Datenbank erstellen.

**Anmerkung:** Jedes Mal, wenn Sie ein erweitertes Profil für Process Center oder Process Server erstellen, müssen Sie für jede Messaging-Steuerkomponente einen separaten Oracle-Benutzer erstellen. Es gibt sechs Messaging-Steuerkomponenten von IBM Business Process Manager Advanced:

- v Messaging-Steuerkomponente für Process Server
- Messaging-Steuerkomponente für Performance Data Warehouse
- Messaging-Steuerkomponente für CEI
- Messaging-Steuerkomponente für SCA-System
- Messaging-Steuerkomponente für SCA-Anwendung
- Messaging-Steuerkomponente für Business Process Choreographer

**Wichtig:** Sie müssen über eine Benutzer-ID mit SYSDBA-Berechtigungen verfügen, bevor Sie ein Profil erstellen. Geben Sie für die folgenden Felder Werte an.

| Feld                            | <b>Erforderliche Aktion</b>                                                                                                    |
|---------------------------------|----------------------------------------------------------------------------------------------------|
| Common-Datenbank                | Geben Sie für die Common-Datenbank Werte<br>für die folgenden Parameter ein:                                                                                                    |
|                                 | <b>Benutzername</b><br>Geben Sie einen Benutzernamen für<br>die Common-Datenbank ein (z. B.<br>CMNDBA).                                                                                                    |
|                                 | Kennwort<br>Geben Sie das Kennwort ein, das<br>Sie beim Erstellen des Benutzers in<br>Oracle angegeben haben.                                                                                                    |
|                                 | Kennwort bestätigen<br>Bestätigen Sie das Kennwort, indem<br>Sie es in erneut eingeben.                                                                                                    |
| <b>Process Server-Datenbank</b> | Geben Sie für die Process Server-Datenbank<br>Werte für die folgenden Parameter ein:                                                                                                    |
|                                 | Benutzername<br>Geben Sie einen Benutzernamen für<br>die Process Server-Datenbank ein (z.<br>B. BPMDBA).                                                                                                    |
|                                 | Kennwort<br>Geben Sie das Kennwort ein, das<br>Sie beim Erstellen des Benutzers in<br>Oracle angegeben haben.                                                                                                    |
|                                 | Kennwort bestätigen<br>Bestätigen Sie das Kennwort, indem<br>Sie es in erneut eingeben.<br>Anmerkung: Der Benutzername für die<br>Process Server-Datenbank und der<br>Benutzername für die Performance Data<br>Warehouse-Datenbank dürfen nicht identisch<br>sein. |

*Tabelle 113. Erforderliche Felder für die Datenbankkonfiguration bei Oracle*

| Feld                                                            | <b>Erforderliche Aktion</b>                                                                                                    |
|-----------------------------------------------------------------|----------------------------------------------------------------------------------------------------|
| Performance Data Warehouse-Datenbank                            | Geben Sie für die Performance Data<br>Warehouse-Datenbank Werte für die folgen-<br>den Parameter ein:                                                                                                    |
|                                                                 | <b>Benutzername</b><br>Geben Sie einen Benutzernamen für<br>die Performance Data Warehouse-<br>Datenbank ein (z. B. PDWDBA).                                                                                                    |
|                                                                 | Kennwort<br>Geben Sie das Kennwort ein, das<br>Sie beim Erstellen des Benutzers in<br>Oracle angegeben haben.                                                                                                    |
|                                                                 | Kennwort bestätigen<br>Bestätigen Sie das Kennwort, indem<br>Sie es in erneut eingeben.<br>Anmerkung: Der Benutzername für die Per-<br>formance Data Warehouse-Datenbank und<br>der Benutzername für die Process Server-<br>Datenbank dürfen nicht identisch sein. |
| Hostname (oder IP-Adresse) des<br><b>Datenbankservers</b>       | Übernehmen Sie den Standardwert<br>localhost oder geben Sie den korrekten<br>Hostnamen des Datenbankservers ein.                                                                                                    |
| <b>Server-Port</b>                                              | Übernehmen Sie den Standardwert 1521<br>oder geben Sie die korrekte Server-Port-<br>Nummer ein.                                                                                                    |
| Verzeichnisposition der<br>Klassenpfaddateien des JDBC-Treibers | Die Klassenpfaddateien des JDBC-Treibers<br>2.0 sind im Produktpaket enthalten und be-<br>finden sich im folgenden Verzeichnis:<br>\${WAS_INSTALL_ROOT}\jdbcdrivers\Oracle                                                                                         |

*Tabelle 113. Erforderliche Felder für die Datenbankkonfiguration bei Oracle (Forts.)*

Da alle Komponenten dieselbe Oracle-Instanz nutzen, gibt es bei den für die einzelnen Komponenten verwendeten Datenbanken keine Unterschiede.

Es gibt einige zusätzliche Hinweise für Benutzer und Schemas, die allerdings ausschließlich für eigenständige Konfigurationen gelten.

- v Wenn Sie den Process Server konfigurieren, werden die Tabellen der Messaging-Steuerkomponente für Process Server unter Verwendung des Benutzers und des Kennworts erstellt, die für die Messaging-Steuerkomponente von Process Server angegeben wurden. Falls diese Werte nicht angegeben wurden, werden der Benutzer und das Kennwort für Process Server verwendet.
- v Wenn Sie Performance Data Warehouse konfigurieren, werden die Tabellen der Messaging-Steuerkomponente für Performance Data Warehouse unter Verwendung des Benutzers und des Kennworts erstellt, die für die Messaging-Steuerkomponente von Performance Data Warehouse angegeben wurden. Falls diese Werte nicht angegeben wurden, werden der Benutzer und das Kennwort für Performance Data Warehouse verwendet.
- Die Tabellen der Messaging-Steuerkomponente für das SCA-System, die SCA-Anwendung, Common Event Infrastructure (CEI) und Business Process Choreographer müssen mit unterschiedlichen Benutzern und Kennwörtern konfiguriert werden. Sie können nicht denselben Benutzer und dasselbe Kennwort wie eine andere Messaging-Steuerkomponente verwenden.
- <span id="page-887-0"></span>12. Erweitert: Wenn Sie IBM Forms Server für die Verwendung mit den Widgets für die Benutzertaskverwaltung in Business Space konfigurieren wollen, müs-

sen Sie das Kontrollkästchen **IBM Forms Server konfigurieren** auswählen und die HTTP-Position für das IBM Forms Server-Umsetzungsprogramm sowie das Installationsstammverzeichnis von IBM Forms Server eingeben. Klicken Sie anschließend auf **Weiter**.

- 13. Erweitert: Entscheiden Sie, ob für die Installation ein Business Process Rules Manager konfiguriert werden soll, und klicken Sie anschließend auf **Weiter**. Business Process Rules Manager ist eine Webanwendung, die Schablonen für Business-Regeln an die Anforderungen Ihrer Geschäftsanwendungen anpasst.
- 14. Prüfen Sie die Informationen auf der Seite **Zusammenfassung** für das Profil. Klicken Sie auf **Erweitern**, um das Profil zu erweitern. Klicken Sie auf **Zurück**, wenn Sie die Kenndaten des Profils ändern wollen.
- 15. Prüfen Sie die Informationen auf der Seite für die Fertigstellung des Profils. Um zur Einstiegskonsole zu wechseln, müssen Sie sicherstellen, dass das Kontrollkästchen **Einstiegskonsole starten** ausgewählt ist. Klicken Sie danach auf **Fertig stellen**.

Sie haben ein Profil von WebSphere Application Server V8.0 mit einem IBM Business Process Manager-Profil erweitert.

- Wenn Sie die Datenbankscripts nicht während der Profilerstellung ausgeführt haben, führen Sie die Scripts zum Erstellen der Datenbanken aus und laden Sie Systeminformationen in die Process Server-Datenbank, indem Sie den Befehl **bootstrapProcessServerData** verwenden.
- Konfigurieren Sie optional Business Process Choreographer.
- Wechseln Sie zur Einstiegskonsole und starten Sie den Server für das von Ihnen erstellte eigenständiges Profil.

# *Eigenständige Profile mit dem Befehlszeilendienstprogramm 'manageprofiles' erweitern:*

Anstelle des Profile Management Tools können Sie das Befehlszeilendienstprogramm 'manageprofiles' zum Erweitern von vorhandenen benutzerdefinierten Profilen für WebSphere Application Server V8.0 verwenden.

Denken Sie daran, alle Server zu beenden, die einem Profil zugeordnet sind, das Sie erweitern wollen.

Stellen Sie sicher, dass Sie das Befehlszeilendienstprogramm **manageprofiles** noch nicht für dasselbe Profil ausführen. Falls bei der Ausführung des Befehls eine Fehlernachricht ausgegeben wird, ermitteln Sie, ob gegenwärtig eine andere Profilerstellungs- oder Profilerweiterungsaktion ausgeführt wird. Wenn dies der Fall ist, müssen Sie auf den Abschluss dieser Erstellung bzw. Erweiterung warten.

- 1. Stellen Sie fest, mit welcher Schablone das vorhandene Profil, das Sie erweitern wollen, erstellt wurde. Sie müssen ein eigenständiges Profil erweitern. Sie können die Schablone ermitteln, indem Sie die Profilregistry prüfen, die sich in der Datei *installationsstammverzeichnis*/properties/profileRegistry.xml befindet. Nehmen Sie an dieser Datei keine Änderungen vor. Verwenden Sie sie ausschließlich, um die Schablonen anzuzeigen.
- 2. Verwenden Sie den Parameter **-augment**, um mit einer Erweiterungsschablone Änderungen an einem vorhandenen Profil durchzuführen. Der Parameter **-augment** bewirkt, dass das Befehlszeilendienstprogramm **manageprofiles** das vom Parameter **-profileName** angegebene Profil mit der Schablone aktualisiert oder erweitert, die vom Parameter **-templatePath** angegeben wird. Die Erweiterungsschablonen, die Sie verwenden können, sind von den IBM Produkten und den Versionen abhängig, die in Ihrer Umgebung installiert sind. Vergewissern Sie sich, dass Sie den vollständig qualifizierten Dateipfad für **-templatePath** an-

gegeben haben, da ein relativer Dateipfad für den Parameter **-templatePath** dazu führt, dass das angegebene Profil nicht vollständig erweitert werden kann.

**Anmerkung:** Die Dateien, die sich im Verzeichnis *installationsverzeichnis*/ profileTemplates/BPM befinden, dürfen nicht manuell geändert werden.

3. Um den Parameter **-responseFile** zu verwenden, sehen Sie sich die bereitgestellte Beispielantwortdatei an und erstellen Sie für Ihre Umgebung eine spezielle Antwortdatei.

**Wichtig:** Stellen Sie sicher, dass nach den Werten keine Leerzeichen mehr angegeben sind (z. B. 'personalCertValidityPeriod=1 ' oder 'winserviceCheck=false '. Leerzeichen verursachen einen Fehlschlag der Profilerstellung.

Die Beispiele befinden sich im Verzeichnis *installationsstammverzeichnis*/ BPM/samples/manageprofiles. Da die meisten Parameter durch den Datenbankserver beeinflusst werden, kopieren Sie eine Beispieldatei, die Ihren Datenbankserver verwendet, und passen Sie anschließend die übrigen Parameter unter Zuhilfenahme der anderen Dateien an. Die folgenden Beispieldateien sind verfügbar:

- PSStd StandAlone DB2 DATASERVER.response: Beispiel für die Konfiguration von IBM Business Process Manager Standard Process Server in einer eigenständigen Konfiguration mit einer DB2-Datenbank.
- PSAdv StandAlone DB2 DATASERVER.response: Beispiel für die Konfiguration von IBM Business Process Manager Advanced Process Server in einer eigenständigen Konfiguration mit einer DB2-Datenbank.
- PCStd StandAlone MSSQLSERVER.response: Beispiel für die Konfiguration von IBM Business Process Manager Standard Process Center in einer eigenständigen Konfiguration mit einer SQL Server-Datenbank.
- v PCAdv\_StandAlone\_MSSQLSERVER\_MICROSOFT.response: Beispiel für die Konfiguration von IBM Business Process Manager Advanced Process Center in einer eigenständigen Konfiguration mit einer SQL Server-Datenbank.
- PSAdv\_Dmgr\_DB2\_DATASERVER.response: Beispiel für die Konfiguration von IBM Business Process Manager Advanced Process Server in einer Deployment Manager-Konfiguration mit einer DB2 Dataserver-Datenbank.
- PCAdv Dmgr\_DB2\_ORACLE.response: Beispiel für die Konfiguration von IBM Business Process Manager Advanced Process Center in einer Deployment Manager-Konfiguration mit einer Oracle-Datenbank.
- PSAdv Custom DB2 DATASERVER.response: Beispiel für die Konfiguration von IBM Business Process Manager Advanced Process Server in einer angepassten Konfiguration mit einer DB2 Dataserver-Datenbank.
- PCAdv Custom DB2 ORACLE.response: Beispiel für die Konfiguration von IBM Business Process Manager Advanced Process Center in einer angepassten Konfiguration mit einer Oracle-Datenbank.

Kopieren Sie eine der Beispielantwortdateien in Ihr Arbeitsverzeichnis. Ordnen Sie mit dem Befehl **chmod** die entsprechenden Berechtigungen für Ihre neue Kopie der Antwortdatei zu. Beispiel:

chmod 644 BPM\_StandAlone.response

Bearbeiten Sie die Parameter in der Antwortdatei gemäß den Anforderungen Ihrer Konfiguration und speichern Sie die bearbeitete Antwortdatei.

4. Führen Sie die Datei über die Befehlszeile aus. Geben Sie den Parameter **-profilePath** nicht an. Beispiel:

manageprofiles.sh -augment -templatePath *installationsstammverzeichnis*/profileTemplates/BPM/de Wenn Sie eine Antwortdatei erstellt haben, geben Sie den Parameter **-response** ohne andere Parameter an. Beispiel:

manageprofiles.sh -response *myResponseFile*

Der Status wird nach Abschluss der Befehlsausführung im Konsolfenster angezeigt. Für die Datei gilt die normale Syntaxprüfung und die Datei wird wie jede andere Antwortdatei syntaktisch analysiert. Einzelwerte in der Antwortdatei werden als Befehlszeilenparameter behandelt.

- v Wenn Sie die Datenbankscripts nicht während der Profilerstellung ausgeführt haben, führen Sie die Scripts zum Erstellen der Datenbanken aus und laden Sie Systeminformationen in die Process Server-Datenbank, indem Sie den Befehl **bootstrapProcessServerData** verwenden.
- Konfigurieren Sie optional Business Process Choreographer.
- Wechseln Sie zur Einstiegskonsole und starten Sie den Server für das von Ihnen erstellte eigenständiges Profil.

### *Oracle-Datenbanken nach der Erstellung von eigenständigen Profilen konfigurieren:*

Falls Sie die Tabellen für die Datenbanken nicht während der Erstellung oder Erweiterung von Profilen erstellt haben, müssen Sie oder der Datenbankadministrator die Datenbanken und deren Tabellen manuell erstellen. Außerdem müssen Sie den Befehl **bootstrapProcessServerData** ausführen, bevor Sie versuchen, den IBM Business Process Manager-Server zu starten oder zu verwenden.

### *Process Server-Datenbanktabellen erstellen:*

Falls Sie die Erstellung der Tabellen für die Process Server-Datenbank bis nach der Profilerstellung zurückgestellt haben, müssen Sie oder der Datenbankadministrator die Tabellen manuell erstellen. Sie können die Scripts verwenden, die vom Profile Management Tool während der Profilerstellung oder -erweiterung generiert werden.

Sie haben die folgenden Aktionen ausgeführt:

- v Sie haben ein eigenständiges Serverprofil erstellt oder erweitert.
- v Sie haben beschlossen, die Datenbankscripts zum Initialisieren der Datenbanken nicht während der Konfiguration auszuführen.
- v Sie haben die Datenbank erstellt, in der Sie die Process Server-Datenbanktabellen erstellen wollen. Der Standardname für die Process Server-Datenbank ist BPMDB.

Führen Sie diese Schritte nicht aus, wenn Sie eine Network Deployment-Umgebung erstellen wollen.

- 1. Wechseln Sie in das Verzeichnis, in dem sich die SQL-Scripts zum Erstellen der Datenbanktabellen befinden. Standardmäßig werden die SQL-Scripts bei der Profilerstellung in den Pfad *installationsstammverzeichnis*/*profil*/ dbscripts/ProcessServer/Oracle/ ausgegeben.
- 2. Stellen Sie eine Verbindung zur Datenbank her.

**Wichtig:** Sie müssen die DDL-Scripts unbedingt mit derselben Benutzer-ID und demselben Kennwort ausführen, die Sie für die Authentifizierung bei der Datenbank angegeben haben. Außerdem müssen Sie die erforderlichen Installationsberechtigungen besitzen.

3. Erstellen Sie die Tabellen für Process Server.

Führen Sie in dem Verzeichnis, zu dem Sie in Schritt 1 navigiert haben, das Script createTable\_ProcessServer.sql für die Datenbank aus, die Sie für Process Server konfiguriert haben (BPMDB). In diesem Beispiel ist Oracle1 das Kennwort für die Verbindung zu Oracle-Instanz und -Service:

Stellen Sie sicher, dass alle SQL-Anweisungen fehlerfrei ausgeführt werden.

4. Erstellen Sie die Tabellenprozeduren für Process Server.

Führen Sie in dem Verzeichnis, zu dem Sie in Schritt 1 navigiert haben, das Script createProcedure\_ProcessServer.sql für die Datenbank aus, die Sie für Process Server konfiguriert haben (BPMDB). Beispiel:

wbi/ProcessServer/BPMDBA>sqlplus BPMDBA/Oracle1@BPMDBA @createProcedu re\_ProcessServer.sql

Stellen Sie sicher, dass alle SQL-Anweisungen fehlerfrei ausgeführt werden.

5. Setzen Sie die Verbindung zurück.

Sie haben die Datenbanktabellen für Process Server erstellt und die Datenbankkonfiguration abgeschlossen.

Nun können Sie Systeminformationen in die Datenbank laden und den Server starten.

### *Performance Data Warehouse-Datenbanken erstellen:*

Falls Sie die Erstellung der Datenbanktabellen für IBM Performance Data Warehouse bis nach der Profilerstellung zurückgestellt haben, müssen Sie oder der Datenbankadministrator die Tabellen manuell erstellen. Sie können die Scripts verwenden, die vom Profile Management Tool während der Profilerstellung oder -erweiterung generiert werden.

Sie haben die folgenden Aktionen ausgeführt:

- v Sie haben ein eigenständiges Profil erstellt oder erweitert.
- v Sie haben beschlossen, die Datenbankscripts zum Initialisieren der Datenbanken nicht während der Konfiguration auszuführen.
- v Sie haben die Datenbank erstellt, in der Sie die Performance Data Warehouse-Datenbanktabellen erstellen wollen. Der Standardname der Performance Data Warehouse-Datenbank ist PDWDB.
- 1. Wechseln Sie in das Verzeichnis, in dem sich die SQL-Scripts zum Erstellen der Datenbanktabellen befinden. Standardmäßig werden die SQL-Scripts bei der Profilerstellung in den Pfad *installationsstammverzeichnis*/*profil*/ dbscripts/PerformanceDW/Oracle/ ausgegeben.
- 2. Stellen Sie eine Verbindung zur Datenbank her.

**Wichtig:** Achten Sie darauf, die DDL-Scripts mit derselben Benutzer-ID und demselben Kennwort auszuführen, die Sie für die Authentifizierung bei der Datenbank angegeben haben. Für den Entwurf einer Performance Data Warehouse-Datenbank mit dem Datenbankentwurfstool sind die Eigenschaften databaseUser und userName verfügbar. Falls diese Eigenschaften beispielsweise auf die Benutzer-ID db2admin gesetzt werden, enthält die Datei createDatabase.sql eine Anweisung, die dem Benutzer db2admin die Berechtigung eines Datenbankadministrators erteilt. Dieselbe Benutzer-ID muss ver-

wbi/ProcessServer/BPMDBA>sqlplus BPMDBA/Oracle1@BPMDBA @createTable\_P rocessServer.sql

wendet werden, um die Verbindung zur Datenbank herzustellen. Weitere Informationen können Sie der Dokumentation des Datenbankentwurfstools entnehmen.

3. Erstellen Sie die Tabellen für Performance Data Warehouse.

Führen Sie in dem Verzeichnis, zu dem Sie in Schritt 1 navigiert haben, das Script createTable\_PerformanceDW.sql für die Datenbank aus, die Sie für Performance Data Warehouse konfiguriert haben (PDWDB). In diesem Beispiel ist Oracle1 das Kennwort für die Verbindung zu Oracle-Instanz und -Service: wbi/PerformanceDW/BPMDBA>sqlplus PDWDBA/Oracle1@BPMDBA @createTable\_P erformanceDW.sql

Stellen Sie sicher, dass alle SQL-Anweisungen fehlerfrei ausgeführt werden.

Sie haben die Datenbanktabellen für Ihr Performance Data Warehouse erstellt und die Datenbankkonfiguration abgeschlossen.

### *Common-Datenbanktabellen erstellen:*

Falls Sie die Erstellung der Common-Datenbanktabellen bis nach der Profilerstellung zurückgestellt haben, müssen Sie oder der Datenbankadministrator die Tabellen manuell erstellen. Sie können die Scripts verwenden, die vom Profile Management Tool während der Profilerstellung oder -erweiterung generiert werden.

Sie haben die folgenden Aktionen ausgeführt:

- Sie haben ein eigenständiges Serverprofil erstellt oder erweitert.
- v Sie haben beschlossen, die Datenbankscripts zum Initialisieren der Common-Datenbank nicht während der Konfiguration auszuführen.
- v Sie haben die Datenbank erstellt, in der Sie die Tabellen der Common-Datenbank erstellen wollen.
- 1. Wechseln Sie in das Verzeichnis, in dem das Script **configCommonDB.sh** abgelegt ist. Das Standardverzeichnis heißt *installationsstammverzeichnis*/*profile*/ dbscripts/CommonDB/Oracle/.
- 2. Verwenden Sie die verfügbaren Standardtools für die Datenbankdefinition, die nativen Befehle und Prozeduren, um die Datenbank und die erforderlichen Tabellen durch Ausführen dieses Scripts zu erstellen. Das Script enthält nur die grundlegenden Erstellungsanweisungen für Datenbanken, Tabellen und Indizes.

Die Variable *db\_typ* steht stellvertretend für das unterstützte Datenbankprodukt, während die Variable *db\_name* für den Namen der Datenbank steht.

Wenn Sie eine neue lokale Datenbank erstellen möchten, müssen Sie den Parameter **createDB** an das Script übergeben. Andernfalls wird eine bereits vorhandene Datenbank verwendet. Führen Sie den folgenden Befehl aus:

configCommonDB.sh

# *Business Space-Datenbanktabellen erstellen:*

Falls Sie die Erstellung der Business Space-Datenbanktabellen bis nach der Profilerstellung zurückgestellt haben, müssen Sie oder der Datenbankadministrator die Tabellen manuell erstellen. Sie können die Scripts verwenden, die vom Profile Management Tool während der Profilerstellung oder -erweiterung generiert werden.

Sie haben die folgenden Aktionen ausgeführt:

• Sie haben ein eigenständiges Profil erstellt oder erweitert.

- v Sie haben die Datenbank erstellt, in der Sie die Business Space-Datenbanktabellen erstellen wollen. Der Standardname für die Common-Datenbank ist CMNDB.
- 1. Wechseln Sie in das Verzeichnis, in dem das Script **configBusinessSpaceDB.sh** abgelegt ist. Das Standardverzeichnis heißt *installationsstammverzeichnis*/ *profil*/dbscripts/BusinessSpace/*knotenname*\_*servername*/Oracle/CMNDB.
- 2. Verwenden Sie die verfügbaren Standardtools für die Datenbankdefinition, die nativen Befehle und Prozeduren, um die Datenbank und die erforderlichen Tabellen durch Ausführen dieses Scripts zu erstellen. Führen Sie den folgenden Befehl aus:

configBusinessSpaceDB.sh

### *Datenbank in einer eigenständigen Umgebung mit Systeminformationen laden:*

Falls Sie ein eigenständiges Profil erstellt und die Erstellung der Datenbanktabellen zurückgestellt haben, müssen Sie den Befehl **bootstrapProcessServerData** ausführen, bevor Sie versuchen, Process Server oder Process Center zu starten oder zu verwenden.

Dieser Befehl ruft die Datenbankinformationen aus der Datei 98database.xml ab, um eine Verbindung zur Process Server-Datenbank herzustellen. Wenn Sie bei der Eingabe der Datenbankinformationen während der Profilerstellung einen Fehler gemacht haben, müssen Sie diese Datei manuell korrigieren. (Die Datei befindet sich im Verzeichnis *profilname*/config.)

Datenbankkennwörter müssen verschlüsselt sein.

Wenn Sie den Befehl **bootstrapProcessServerData** ausführen, werden Konfigurationsdaten für die BPM-Anwendungen in die Process Server-Datenbank geladen. Diese Daten werden zur ordnungsgemäßen Ausführung der BPM-Anwendungen benötigt.

**Anmerkung:** Dieser Befehl wird automatisch ausgeführt, wenn Sie ein eigenständiges Profil erstellen und sich dafür entscheiden, die Datenbank während der Profilerstellung oder -erweiterung zu erstellen.

Wenn Sie ein eigenständiges Profil erstellen und die Datenbanktabellenkonfiguration verzögern, müssen Sie den Bootstrap-Befehl ausführen, nachdem die Datenbank und ihre Tabellen erstellt wurden und bevor der Server zum ersten Mal gestartet wird.

Führen Sie das Bootstrap-Dienstprogramm über die Befehlszeile aus. Das Bootstrap-Dienstprogramm befindet sich im Verzeichnis des eigenständigen Profils. Beispiel:

*installationsstammverzeichnis*/profiles/ProcCtr01/bin

Führen Sie das Bootstrap-Dienstprogramm unter Verwendung der folgenden Syntax aus:

v bootstrapProcessServerData.sh [-dbJDBCClasspath *klassenpfad*]

Hierbei gilt Folgendes:

v -dbJDBCClasspath ist die Position der JDBC-Datenbanktreiber. Der für dbJBBCClasspath angegebene Wert muss in Anführungszeichen eingeschlossen werden, wenn der Pfad Leerzeichen enthält. Die Standardposition ist *WASinstallationsstammverzeichnis*/jdbcdrivers.

Bei den Parametern muss die Groß-/Kleinschreibung beachtet werden.

Sie haben die Datenbank mit Systeminformationen vor dem erfolgreichen Start von Process Server oder Process Center geladen. Die Protokollinformationen zur Bootstrapoperation werden unter dem Verzeichnis

*INSTALLATIONSSTAMMVERZEICHNIS\_DES\_BENUTZERS*/logs/ in einer Datei namens bootstrapProcessServerData.*zeitmarke*.log gespeichert. In der Konsole wird nur ein Teil der protokollierten Informationen angezeigt.

Bootstrap-Daten auf dem Standardserver mit eigenständigem Profil: bootstrapProcessServerData

Bootstrap-Daten auf dem Standardserver mit eigenständigem Profil mit einer benutzerdefinierten JDBC-Treiberposition:

bootstrapProcessServerData -dbJDBCClasspath *pfad\_des\_jdbc-treibers*

*Eigenständige Umgebung mit SQL Server-Datenbankserver unter AIX konfigurieren:*

Sie können eine eigenständige Umgebung für IBM Business Process Manager unter Verwendung eines Microsoft SQL Server-Datenbankservers konfigurieren.

#### *SQL Server-Datenbanken erstellen:*

IBM Business Process Manager erfordert eine Process Server-Datenbank, eine Performance Data Warehouse-Datenbank und eine Common-Datenbank. Die Common-Datenbank enthält Business Space und weitere Komponenten. Sie müssen die Datenbanken vor der Netzimplementierung erstellen.

Die Standarddatenbanknamen lauten BPMDB für die Process Server-Datenbank, PDWDB für die Performance Data Warehouse-Datenbank und CMNDB für die Common-Datenbank.

Process Server und Performance Data Warehouse benötigen ihre eigenen separaten Datenbanken und können nicht mit derselben Datenbank wie die anderen BPM-Komponenten konfiguriert werden.

- 1. Installieren Sie Microsoft SQL Server.
- 2. Verwenden Sie die folgenden Befehle, um die Datenbanken für SQL Server zu erstellen:
	- a. Zum Erstellen der Process Server-Datenbank (BPMDB) und der Performance Data Warehouse-Datenbank (PDWDB):

osql -b -S *hostname* -U *db-benutzerkonto* -P *db-benutzerkennwort* -Q "CREATE DATABASE *datenbankname* COLLATE SQL\_Latin1\_General\_CP1\_CI\_AS"

Hierbei steht hostname für den Hostnamen des SQL Server-Systems, db-benutzerkonto und db-benutzerkennwort für das Benutzerkonto und das zugehörige Kennwort für die Anmeldung zur Erstellung der Datenbank und datenbankname für den Namen der Datenbank, die Sie erstellen. Die Angabe COLLATE SQL Latin1 General CP1 CI AS ist in diesem Befehl enthalten, weil es erforderlich ist, dass bei diesen Datenbanken die Groß-/ Kleinschreibung beachtet werden muss.

b. Zum Erstellen der Common-Datenbank:

osql -b -S *hostname* -U *db-benutzerkonto* -P *db-benutzerkennwort* -Q "CREATE DATABASE *datenbankname* COLLATE SQL\_Latin1\_General\_CP1\_CS\_AS"

Der Unterschied besteht in der Klausel COLLATE. CMNDB erfordert eine Sortierung, bei der die Groß-/Kleinschreibung beachtet werden muss.

**Wichtig:** Stellen Sie sicher, dass bei den Datenbanken, die Sie für Process Server und Performance Data Warehouse erstellen, die Groß-/Kleinschreibung nicht beachtet werden muss. Die Buchstaben CI im Attributwert COLLATE weisen hierauf hin. Stellen Sie sicher, dass die Variable folgendermaßen aussieht: SQL\_Latin1\_General\_CP1\_**CI**\_AS (nicht SQL\_Latin1\_General\_CP1\_**CS**\_AS). Andernfalls könnte ein Fehler wie der Folgende auftreten:

org.springframework.beans.factory.BeanCreationException: Error creating bean with name 'message.r defined in class path resource [registry.xml]: Instantiation of bean failed; nested exception is org.springframework.beans.BeanInstantiationException: Could not instantiate bean class [com.lombardisoftware.bpd.runtime.engine.message.DefaultMessageRoutingCache]: Constructor threw exception; nested exception is org.springframework.jdbc.BadSqlGrammarException: PreparedStatementCallback; bad SQL grammar [select "value" from lsw\_system where "key"=?]; nested exception is com.microsoft.sqlserver.jdbc.SQLServerException: Invalid object name 'lsw\_system'.

Caused by: com.microsoft.sqlserver.jdbc.SQLServerException: Invalid object name 'lsw\_system'. at com.microsoft.sqlserver.jdbc.SQLServerException.makeFromDatabaseError(SQLServerException.java: at com.microsoft.sqlserver.jdbc.SQLServerStatement.getNextResult(SQLServerStatement.java:1454) at com.microsoft.sqlserver.jdbc.SQLServerPreparedStatement.doExecutePreparedStatement(SQLServerPr at com.microsoft.sqlserver.jdbc.SQLServerPreparedStatement\$PrepStmtExecCmd.doExecute(SQLServerPre at com.microsoft.sqlserver.jdbc.TDSCommand.execute(IOBuffer.java:4026) at com.microsoft.sqlserver.jdbc.SQLServerConnection.executeCommand(SQLServerConnection.java:1416) at com.microsoft.sqlserver.jdbc.SQLServerStatement.executeCommand(SQLServerStatement.java:185) at com.microsoft.sqlserver.jdbc.SQLServerStatement.executeStatement(SQLServerStatement.java:160) at com.microsoft.sqlserver.jdbc.SQLServerPreparedStatement.executeQuery(SQLServerPreparedStatemer at org.apache.commons.dbcp.DelegatingPreparedStatement.executeQuery(DelegatingPreparedStatement.j at org.springframework.jdbc.core.JdbcTemplate\$1.doInPreparedStatement(JdbcTemplate.java:648) at org.springframework.jdbc.core.JdbcTemplate.execute(JdbcTemplate.java:591) [...]

### *XA-Transaktionen konfigurieren:*

Sie müssen XA-Transaktionen nach der Installation der Microsoft SQL Server-Datenbank und vor dem Starten des Servers konfigurieren. Der JDBC-Treiber von SQL Server bietet Unterstützung für optionale verteilte JDBC 2.0-Transaktionen der Java Platform Enterprise Edition. JDBC-Verbindungen, die aus der Klasse SQLServerXADataSource abgerufen werden, können an Standardumgebungen für verteilte Transaktionsverarbeitung wie Java Platform Enterprise Edition-Anwendungsservern (Java EE-Anwendungsservern) teilnehmen.

Wenn XA-Transaktionen nicht konfiguriert wurden, kann beim Starten des Servers die folgende Fehlernachricht auftreten: javax.transaction.xa.XAException: com.microsoft.sqlserver.jdbc.SQLServerException: Failed to create the XA control connection. Error: "Could not find stored procedure 'master..xp\_sqljdbc\_xa\_init\_ex'.".

1. Der MS-DTC-Service muss im Service-Manager auf 'automatisch' eingestellt werden, um sicherzustellen, dass er aktiv ist, wenn der SQL Server-Service gestartet wird. Zur Aktivierung des MS-DTC für XA-Transaktionen müssen Sie die folgenden Schritte ausführen:

### **Unter Windows XP und Windows Server 2003:**

- a. Wählen Sie **Systemsteuerung** > **Verwaltung** > **Komponentendienste** aus.
- b. Wählen Sie **Komponentendienste** > **Computer** aus und klicken Sie mit der rechten Maustaste auf **Arbeitsplatz**. Wählen Sie **Eigenschaften** aus.
- c. Klicken Sie auf die Registerkarte **MSDTC** und anschließend auf **Sicherheitskonfiguration**.
- d. Wählen Sie das Kontrollkästchen **XA-Transaktionen ermöglichen** aus und klicken Sie auf **OK**. Dies bewirkt, dass ein MS-DTC-Service erneut gestartet wird.
- e. Klicken Sie erneut auf **OK**, um das Dialogfenster **Eigenschaften** zu schließen, und schließen Sie anschließend **Komponentendienste**.
- f. Starten Sie SQL Server erneut, um sicherzustellen, dass er mit den MS-DTC-Änderungen synchronisiert wird.

**Unter Windows Vista und Windows 7:**

- a. Wählen Sie **Systemsteuerung** > **Verwaltung** > **Komponentendienste** aus.
- b. Wählen Sie **Komponentendienste** > **Computer** > **Arbeitsplatz** > **Distributed Transaction Coordinator** aus.
- c. Klicken Sie mit der rechten Maustaste auf **Lokaler DTC** und wählen Sie **Eigenschaften** aus.
- d. Klicken Sie auf die Registerkarte **Sicherheit** im Dialogfenster **Eigenschaften von Lokaler DTC**.
- e. Wählen Sie das Kontrollkästchen **XA-Transaktionen ermöglichen** aus und klicken Sie auf **OK**. Dadurch wird der MS-DTC-Service erneut gestartet.
- f. Klicken Sie erneut auf **OK**, um das Dialogfenster **Eigenschaften** zu schließen, und schließen Sie anschließend **Komponentendienste**.
- g. Starten Sie SQL Server erneut, um sicherzustellen, dass er mit den MS-DTC-Änderungen synchronisiert wird.
- 2. Konfigurieren Sie die JDBC-Komponenten für verteilte Transaktionen (JDBC Distributed Transaction Components):
	- a. Laden Sie den Treiber für 'Microsoft SQL Server JDBC Drive 2.0' von der Microsoft-Site über die URL aus dem Abschnitt 'Ressourcen' herunter.
	- b. Dekomprimieren Sie die Archivdatei in einem beliebigen Ordner.
	- c. Kopieren Sie die Datei sqljdbc\_xa.dll aus dem Verzeichnis für das dekomprimierte JDBC-Archiv in das Verzeichnis Binn des SQL Server-Computers. Wenn XA-Transaktionen mit einem 32-Bit-SQL Server-System verwenden möchten, verwenden Sie die Datei sqljdbc\_xa.dll im Ordner x86, auch wenn der SQL Server auf einem x64-Prozessor installiert ist. Wenn Sie XA-Transaktionen mit einem 64-Bit-SQL Server-System auf einem x64-Prozessor verwenden wollen, verwenden Sie die Datei sqljdbc\_xa.dll im Ordner x64.
	- d. Führen Sie das Datenbankscript xa\_install.sql auf SQL Server aus. Dieses Script installiert die erweiterten gespeicherten Prozeduren, die von sqljdbc\_xa.dll aufgerufen werden. Diese erweiterten gespeicherten Prozeduren implementieren die Unterstützung für verteilte Transaktionen und die XA-Unterstützung für den JDBC-Treiber von Microsoft SQL Server. Sie müssen dieses Script als Administrator der SQL Server-Instanz ausführen.
	- e. Zum Erteilen von Berechtigungen für einen bestimmten Benutzer, sodass er an verteilten Transaktionen mit dem JDBC-Treiber teilnehmen kann, fügen Sie den Benutzer der Rolle 'SqlJDBCXAUser' in der Masterdatenbank hinzu. (Beispiel: Für einen Lombardi-Benutzer fügen Sie die Masterdatenbank in 'Benutzerzuordnungen' hinzu und wählen die Rolle 'SqlJDBCXAUser' aus.)

#### *Datenbankentwurfsdateien für SQL Server erstellen:*

Sie können den Entwurf Ihrer Datenbankkonfiguration mit dem Datenbankentwurfstool angeben. Dieser Entwurf kann für eine bestimmte Komponente oder für eine Datenbankkonfiguration auf Unternehmensebene mit Unterstützung der vollständigen Funktionalität von IBM Business Process Manager gelten.

*Datenbankentwurfsdateien für eigenständige Profile mit SQL Server erstellen:*

Mit dem Datenbankentwurfstool können Sie eine Entwurfsdatei generieren, die bei der Erstellung eines eigenständigen Profils zum Konfigurieren Ihrer Datenbanken verwendet wird. Optional generiert das Datenbankentwurfstool Datenbankscripts, mit denen Sie Ihre Datenbanktabellen erstellen können.

Stellen Sie sicher, dass IBM Business Process Manager installiert ist. Das Datenbankentwurfstool ist nur von den Installationsbinärdateien aus verfügbar.

Bereiten Sie vor der Ausführung des Datenbankentwurfstools die folgenden Informationen vor:

- v Informationen zu der Datenbankkonfiguration, die entworfen werden soll. Dabei kann es sich etwa um ein vom Datenbankadministrator oder vom Lösungsarchitekten bereitgestelltes Dokument handeln, das Angaben zum allgemeinen Zweck der Datenbankkonfiguration enthält. Alternativ könnte dies eine Beschreibung der erforderlichen Parameter und Eigenschaften sein. Die Informationen müssen Folgendes umfassen:
	- Position der Datenbanktabellen.
	- Position des JDBC-Treibers auf dem System, auf dem das Serverprofil erstellt wird.
	- Benutzer-ID und Kennwort für die Authentifizierung bei der Datenbank.
- Informationen dazu, wie IBM Business Process Manager und die zugehörigen Komponenten installiert sind, welche Software verwendet wird und welche Eigenschaften für den verwendeten Typ von Datenbank erforderlich sind.
- v Eine Konzeption der Profile, die Sie erstellen wollen, insbesondere der funktionalen Beziehung zwischen den Profiltypen und den Datenbanken.
- v Informationen zu dem zu implementierenden Topologiemuster sowie eine Erläuterung dazu, wie der Datenbankentwurf in das Muster hineinpasst, das verwendet werden soll.

Sie können das Datenbankentwurfstool im interaktiven Modus ausführen, um die Werte der Datenbankkonfiguration zu definieren und diese Werte in einer neuen Datenbankentwurfsdatei oder einer vorhandenen Datei zu speichern. Auf Wunsch können Sie auch Datenbankscripts generieren, mit denen die Datenbankobjekte für Ihren Datenbanktyp erstellt werden können. Die Optionen, die bei der Ausführung des Tools verfügbar sind, variieren abhängig von der Umgebung und dem konfigurierten Datenbanktyp.

Sie können das Datenbankentwurfstool auch im unbeaufsichtigten Modus mit Befehlszeilenparametern ausführen, um eine vorhandene Datenbankentwurfsdatei zu bearbeiten oder zu prüfen bzw. um Datenbankscripts für die in einer vorhandenen Datenbankentwurfsdatei definierte Konfiguration zu generieren. Für den Befehl **DbDesignGenerator** sind die folgenden Befehlszeilenparameter verfügbar:

-? , -help

Zeigt Hilfeinformationen an.

- -e name der datenbankentwurfsdatei Bearbeitet die angegebene Datenbankentwurfsdatei (z. B. \*.dbDesign, \*.properties).
- -v datenbankentwurfsdatei | ausgabeverzeichnis\_für\_datenbankscripts

Wird eine Datenbankentwurfsdatei angegeben, wird die Validierung für die angegebene Datenbankentwurfsdatei auf der Basis der Datenbankspezifikationen ausgeführt. Wird ein Ausgabeverzeichnis für Datenbankscripts angegeben, werden die

Datenbankscripts in dem angegebenen Verzeichnis validiert. Momentan können nur Scripts,

die aus der Schablone 'ddl generator' generiert wurden, validiert werden.

-g db\_datenbankentwurfsdatei [-d ausgabeverzeichnis] [datenbankentwurfsdatei\_2] [-d ausgabeverzei $\epsilon$ [datenbankentwurfsdatei N] [-d ausgabeverzeichnis N]

Generiert die Datenbankscripts aus den angegebenen Entwurfsdateien im Stapelmodus.

Die generierten Scripts werden in den zugehörigen Ausgabeverzeichnissen gespeichert. Werden keine Ausgabeverzeichnisse angegeben, werden die Scripts an den Standardpositionen gespe

**Einschränkung:** Das Datenbankentwurfstool unterstützt Common Event Infrastructure (CEI) nicht.

**Einschränkung:** Falls Sie bei der Ausführung des Datenbankentwurfstools eine andere Business Space-Datenbank verwenden wollen, können Sie nicht den Datenbanknamen BSPACE verwenden. Muss der Datenbankname BSPACE lauten, können Sie die folgenden Schritte ausführen:

1. Führen Sie das Datenbankentwurfstool gemäß den Beschreibungen in der Prozedur aus und übernehmen Sie den für Business Space ausgewählten Standarddatenbanknamen.

**Anmerkung:** Führen Sie die Schritte zum Erstellen einer Datenbankentwurfsdatei aus. Generieren Sie jedoch nicht die Datenbankscripts, wenn Sie hierzu aufgefordert werden.

- 2. Bearbeiten Sie die generierte Datenbankentwurfsdatei und aktualisieren Sie den Datenbanknamen für Business Space im Abschnitt [begin] = BSpace : WBI\_B-SPACE. Ändern Sie den Wert databaseName in BSPACE.
- 3. Speichern Sie die Datenbankentwurfsdatei.
- 4. Führen Sie das Datenbankentwurfstool erneut aus. Verwenden Sie hierbei die Option zum Generieren der Datenbankscripts aus einer Datenbankentwurfsdatei und stellen Sie die Eingabe für die Datenbankscripts mithilfe der Datenbankentwurfsdatei bereit.

Wenn Sie eine Datenbankentwurfsdatei verwenden, in der BSPACE für die Business Space-Datenbank angegeben ist, müssen Sie bei der Erstellung eines Network Deployment-Profils oder eines eigenständigen Profils mit dieser Datenbankentwurfsdatei den Datenbanknamen für Business Space manuell wieder in BSPACE ändern. Hierzu können Sie den Assistenten für Implementierungsumgebungen oder das Profile Management Tool verwenden.

1. Führen Sie den Befehl **DbDesignGenerator.sh** im Verzeichnis *installationsstammverzeichnis*/util/dbUtils aus. Beispiel:

**/opt/IBM/WebSphere/AppServer/util/dbUtils> DbDesignGenerator.sh**

**Tipp:** Wenn die Meldung angezeigt wird, dass das System den Pfad nicht finden kann (The system cannot find the specified path), haben Sie den Pfadnamen vielleicht nicht ordnungsgemäß eingegeben. Geben Sie den Pfad erneut ein.

Wenn das Datenbankentwurfstool erfolgreich startet, werden ähnliche Informationen wie im folgenden Beispiel angezeigt:

[Information] DbDesignGenerator wird im interaktiven Modus ausgeführt...

[Information] Sie können jederzeit 'q' zum Abbrechen, '-' zum Zurückkehren in das vorherige M oder '?' zum Abrufen von Hilfe eingeben. [Information] Drücken Sie die Eingabetaste, um die Standardwerte zu akzeptieren.

[Information] Wählen Sie eines der folgenden Elemente aus:

- (1) Datenbankentwurf für eigenständiges Profil oder Implementierungsumgebung erstellen
- (2) Datenbankentwurf für einzelne Komponente erstellen
- (3) Vorhandenen Datenbankentwurf bearbeiten
- (4) Datenbankscripts aus einem Datenbankentwurf generieren

(5) Beenden [q]

Geben Sie eine Zahl für Entwurfsoption ein:

2. Zur Auswahl der Option (1) Datenbankentwurf für eigenständiges Profil oder Implementierungsumgebung erstellen geben Sie die Nummer 1 ein und drücken die Eingabetaste.

Sie werden aufgefordert, ein Datenbankmuster auszuwählen. Beispiel:

[Information] Wählen Sie eines der folgenden Elemente aus:

(1)bpm.advanced.nd.topology (2)bpm.advanced.standalone (3)bpm.standard.nd (4)bpm.standard.standalone (5)wesb.nd.topology (6)wesb.standalone

3. Zum Erstellen eines Datenbankentwurfsmusters für das eigenständige Profil, das Sie konfigurieren wollen, geben Sie die Nummer für die entsprechende Option ein und drücken die Eingabetaste. Wählen Sie Optionen aus, die die Zeichenfolge '.standalone' enthalten.

Um beispielsweise das Datenbankmuster für eine eigenständige Umgebung für IBM Business Process Manager Advanced zu konfigurieren, geben Sie die Nummer 2 ein, um die Option (2)bpm.advanced.standalone.topology auszuwählen. Drücken Sie anschließend die Eingabetaste. Sie sehen nun eine Liste mit Datenbankkomponenten, die Sie für die ausgewählte Umgebung konfigurieren können, sowie die Aufforderung, eine zu konfigurierende Komponente auszuwählen. Beispiel:

[Information] Bearbeiten Sie alle Datenbankkomponenten mit dem Status 'nicht abgeschlossen' und [Information] Sie können abgeschlossene Datenbankkomponenten bearbeiten und vorhandene oder den [Information] Entwerfen Sie zunächst die Masterkomponente und anschließend die übergeordneten Ko

[Information] Wählen Sie eines der folgenden Elemente aus:

```
(1)[WBI_CommonDB] WBI_CommonDB : [master] [Status = nicht abgeschlossen]
(2)\overline{[BPC]} WBI BPC : \overline{[}Status = nicht abgeschlossen]
(3)[BPM_PerformanceDW] BPM_PerformanceDW : [Status = nicht abgeschlossen]
(4)[BPM<sup>T</sup>ProcessServer] BPM<sup>T</sup>ProcessServer : [Status = nicht abgeschlossen]
(5)[BSpace] WBI BSPACE : [Status = nicht abgeschlossen]
(6)[SibME] WBI_BPC_ME : [Status = nicht abgeschlossen]
(7)[SibME] WBI CEI ME : [Status = nicht abgeschlossen]
(8)[SibME] WBI_SCA_APP_ME : [Status = nicht abgeschlossen]
(9)[SibME] WBI_SCA_SYS_ME : [Status = nicht abgeschlossen]
(10)[SibMe] BPM_PerformanceDW_ME : [Status = nicht abgeschlossen]
(11)[SibMe] BPM_ProcessServer_ME : [Status = nicht abgeschlossen]
(12)[Speichern und beenden]
```
- 
- 4. Geben Sie die Nummer für die entsprechende Option zum Konfigurieren der Masterdatenbankkomponente ein und drücken Sie die Eingabetaste. Die Datenbankkomponente, die als Masterkomponente ausgeführt ist, wird durch [master] neben dem Namen gekennzeichnet und muss zuerst konfiguriert werden.

Geben Sie beispielsweise die Nummer 1 ein, um Option (1)[WBI\_CommonDB]

WBI CommonDB : [master] [Status = nicht abgeschlossen] auszuwählen, und drücken Sie die Eingabetaste. Es werden ähnliche Informationen wie im folgenden Beispiel angezeigt:

[Status] WBI CommonDB ist nicht abgeschlossen; 1 verbleibende(s) Element(e): [ 1 ] WBI CommonDB.WBI CommonDB : : Datenbanktyp ist nicht definiert.

Diese Datenbankkomponente bearbeiten? (y = Ja oder n = Nein) [Standardwert: y] :

5. Um die Datenbankkonfiguration für die Komponente zu bearbeiten, geben Sie y ein und drücken Sie die Eingabetaste.
Sie werden zur Angabe eines Ausgabeverzeichnisses für die SQL-Scripts aufgefordert, die vom Datenbankentwurfstool generiert werden und die Sie zur Erstellung Ihrer Datenbankobjekte verwenden können. Wenn Sie die SQL-Scripts später in dieser Prozedur erstellen möchten, werden die Scripts automatisch in diesem Verzeichnis gespeichert.

Geben Sie das Ausgabeverzeichnis der für WBI\_CommonDB zu generierenden SQL-Dateien ein [Stan

6. Geben Sie ein Ausgabeverzeichnis für die SQL-Scripts ein und drücken Sie die Eingabetaste. Sie können einen vollständig qualifizierten Verzeichnispfad oder aber einen relativen Pfad eingeben, der sich auf das aktuelle Verzeichnis bezieht, von dem aus das Datenbankentwurfstool ausgeführt wird. Falls Sie das Verzeichnis in Ihrem Dateisystem noch nicht erstellt haben, wird es vom Datenbankentwurfstool beim Generieren der SQL-Scripts automatisch erstellt. Ist das angegebene Verzeichnis bereits vorhanden, können Sie entweder seinen Inhalt überschreiben lassen oder aber ein anderes Verzeichnis angeben.

**Tipp:** Der von Ihnen angegebene Wert wird als Referenz in der Datenbankentwurfsdatei gespeichert, wenn diese Datei generiert wird.

Sie werden aufgefordert, den zu konfigurierenden Datenbanktyp auszuwählen. Beispiel:

[Information] Wählen Sie eines der folgenden Elemente aus:

- (1)DB2-distributed (2)DB2-zOS (3)Oracle (4)SQL Server
- 7. Geben Sie 4 ein, um die Option (4)SQL Server auszuwählen, und drücken Sie die Eingabetaste. Nun werden eine Reihe von Eingabeaufforderungen für die Datenbankeigenschaften ausgegeben. Diese Eingabeaufforderungen variieren abhängig vom Datenbanktyp.

Nachdem Sie beispielsweise diesen Datenbanktyp für die Konfiguration der Common-Datenbank ausgewählt haben, werden eine Reihe von ähnlichen Eingabeaufforderungen wie im folgenden Beispiel angezeigt:

[Information] Geben Sie die Werte für die Eigenschaften im Abschnitt für die Datenbankobjekte Datenbankname [Standardwert: CMNDB] : Hostname des Datenbankservers [Standardwert:]: Datenbankbenutzername [Standardwert:] : Datenbankschema [Standardwert:] : Systembenutzername (Dies ist NUR zum Erstellen der Datenbank im Rahmen der Erstellung eines e Systemkennwort (Dies ist NUR zum Erstellen der Datenbank im Rahmen der Erstellung eines eigen

8. Drücken Sie bei jeder Eingabeaufforderung entweder die Eingabetaste, um den angezeigten Standardwert zu übernehmen, oder geben Sie den gewünschten Wert ein und drücken Sie die Eingabetaste.

Die Eingabeaufforderung für die Verwaltungssicherheit (sofern angezeigt) bezieht sich auf den Benutzernamen und das Kennwort für die Administrationskonsole.

Wenn Sie die letzte Eingabeaufforderung für die Datenbankeigenschaften beantwortet haben, werden Informationen ähnlich dem folgenden Beispiel angezeigt:

[Information] Sie haben die erforderlichen Eigenschaften im Abschnitt für die Datenbankobjekt

Geben Sie 's' ein, um die Datenquelleneigenschaften zu überspringen, oder drücken Sie eine be

9. Zur Konfiguration der Komponente für die Datenquelleneigenschaften geben Sie ein beliebiges anderes Zeichen als s ein und drücken die Eingabetaste. Zum Überspringen dieser Konfiguration und zum Akzeptieren der Standardwerte geben Sie s ein und drücken die Eingabetaste.

**Tipp:** Wenn Sie planen, das Datenbankentwurfstool zum Generieren einer Datenbankentwurfsdatei zu verwenden, die als Eingabe für die Profilerstellung oder die Topologiekonfiguration verwendet werden soll, müssen Sie die Datenquelle konfigurieren. Wenn Sie planen, das Datenbankentwurfstool zum Generieren von SQL zu verwenden, ist dieser Schritt optional. Wenn Sie ausgewählt haben, die Datenquelle für den ausgewählten Datenbanktyp zu konfigurieren, wird eine Liste der Datenbankprovider für die Datenquelle angezeigt. Für den Datenbanktyp SQL Server werden beispielsweise die folgenden Datenbankprovider angezeigt: [Information] Wählen Sie eines der folgenden Elemente aus :

(1)Microsoft SQL Server JDCB Driver # XA data source # Microsoft SQL Server JDBC Driver (XA)

a. Geben Sie die gewünschte Nummer ein, um einen Datenbankprovider für die Datenquelle auszuwählen, und drücken Sie die Eingabetaste. Nach der Auswahl dieses Datenbankproviders werden eine Reihe von ähnlichen Eingabeaufforderungen wie im folgenden Beispiel angezeigt:

[Information] Geben Sie die Werte für die Eigenschaften im Abschnitt für die Datenquelleneig Port für Datenbankserver [Standardwert: 1433] :

[Information] Wählen Sie eines der folgenden Elemente aus [Soll die Windows-Authentifizierun

```
(1)False
(2)True
```

```
Benutzername für Datenquelle [Standardwert:] :
Kennwort für Datenquelle [Standardwert:] :
MS SqlServer JDBC-Treiberpfad [Standardwert: ${WAS_INSTALL_ROOT}/jdbcdrivers/SQLServer] :
```
**Anmerkung:** Das Kennwort ist in den generierten Ausgabedateien verschlüsselt.

b. Drücken Sie bei jeder Eingabeaufforderung entweder die Eingabetaste, um den angezeigten Standardwert zu übernehmen, oder geben Sie den gewünschten Wert ein und drücken Sie die Eingabetaste. Falls die Frage ausgegeben wird, ob Sie während der Konfiguration die Datenbanktabellen erstellen wollen, geben Sie false an, wenn Sie die Datenbankentwurfsdatei als Eingabe für die Erstellung eines Profils verwenden, da diese Option auch im Profile Management Tool verfügbar ist und einen Konflikt verursacht. Wenn Sie die Administrationskonsole verwenden, um die Implementierungsumgebung zu erstellen, können Sie Ihre Entscheidung danach treffen, ob die Tabellen automatisch generiert werden sollen.

Wenn Sie die letzte Eingabeaufforderung beantwortet haben, werden Informationen ähnlich dem folgenden Beispiel angezeigt:

[Status] WBI\_CommonDB ist abgeschlossen; 0 verbleibende(s) Element(e):

------------------------------------------------------------------------------------

[Information] Bearbeiten Sie alle Datenbankkomponenten mit dem Status 'nicht abgeschlossen' und [Information] Sie können abgeschlossene Datenbankkomponenten bearbeiten und vorhandene oder den  $\bar{[}$ Information $\bar{]}$  Entwerfen Sie zunächst die Masterkomponente und anschließend die übergeordneten Ko

[Information] Wählen Sie eines der folgenden Elemente aus:

(1)[WBI\_CommonDB] WBI\_CommonDB : [master] [Status = abgeschlossen] (2)[BPC] WBI\_BPC : [Status = abgeschlossen] (3)[BPM\_PerformanceDW] BPM\_PerformanceDW : [Status = abgeschlossen] (4)[BPM\_ProcessServer] BPM\_ProcessServer : [Status = nicht abgeschlossen] (5)[BSpace] WBI\_BSPACE : [Status = abgeschlossen] (6)[SibME] WBI\_BPC\_ME : [Status = abgeschlossen] (7)[SibME] WBI\_CEI\_ME : [Status = abgeschlossen]

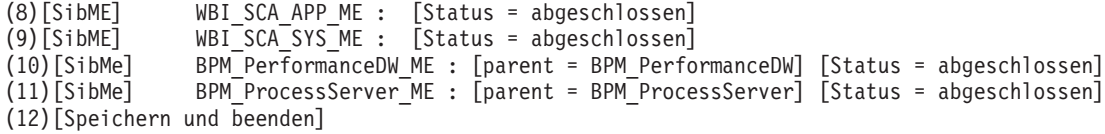

Nach Abschluss der Konfiguration der Masterdatenbankkomponente gibt das Datenbankentwurfstool die von Ihnen eingegebenen Werte an die übrigen Komponenten weiter. Wenn dies erfolgreich ausgeführt werden kann, werden diese Komponenten zusammen mit der Masterkomponente ebenfalls mit [Status = abgeschlossen] markiert. Wenn dies aus irgendeinem Grund nicht möglich ist, bleiben sie mit [Status = nicht abgeschlossen] markiert.

10. Konfigurieren Sie die übrigen Datenbankkomponenten, die mit [Status = nicht abgeschlossen] aufgeführt sind, indem Sie die vorherigen Schritte ausführen. Sie können auch alle Komponenten, die mit [Status = abgeschlossen] aufgeführt sind, infolge der Konfiguration der Masterdatenbankkomponente erneut konfigurieren.

Wenn Sie nach der Konfiguration von BPM\_ProcessServer das Element bpm.standard.standalone ausgewählt haben, müssen Sie die Komponente BPM\_PerformanceDW manuell für die erforderliche Datenbankauthentifizierung konfigurieren.

[Information] Wählen Sie eines der folgenden Elemente aus [Datenbankkomponente(n)]:

```
(1)[BPM_ProcessServer] BPM_ProcessServer : [master] [Status = abgeschlossen]
(2)[BPM_PerformanceDW] BPM_PerformanceDW : [Status = nicht abgeschlossen]
(3)[SibMe] BPM_PerformanceDW_ME : [parent = BPM_PerformanceDW] [Status = abgeschlossen]
(4)[SibMe] BPM_ProcessServer_ME : [parent = BPM_ProcessServer] [Status = abgeschlossen]
(5)[Speichern und beenden]
```
Geben Sie die Zahl für die Datenbankkomponente ein: 2 ------------------------------------------------------------------------------------

[Status] BPM PerformanceDW ist nicht abgeschlossen; 1 verbleibende(s) Element(e): [ 1 ] BPM\_PerformanceDW.BPM\_PerformanceDW : databaseObjects : Das erforderliche Merkmal 'data

Diese Datenbankkomponente bearbeiten? (y = Ja oder n = Nein) [Standardwert: y] :

11. Nachdem alle Datenbankkomponenten für Ihr Datenbankmuster konfiguriert wurden und im Datenbankentwurfstool mit der Markierung [Status = abgeschlossen] aufgeführt werden, geben Sie die entsprechende Nummer zur Auswahl von [Speichern und beenden] ein und drücken die Eingabetaste. Es werden ähnliche Informationen wie im folgenden Beispiel angezeigt: [status] bpm.advanced.standalone ist abgeschlossen; 0 verbleibende(s) Element(e):

Geben Sie das Ausgabeverzeichnis ein [Standardwert: /WebSphere/V8T8DM/DeploymentManager/util/

12. Drücken Sie die Eingabetaste, um das Standardverzeichnis für die Datenbankentwurfsdatei zu übernehmen, oder geben Sie ein anderes Verzeichnis ein, in dem Sie die Datei speichern wollen. Drücken Sie anschließend die Eingabetaste. Falls Sie das Verzeichnis in Ihrem Dateisystem noch nicht erstellt haben, wird es vom Datenbankentwurfstool beim Generieren der Datei automatisch erstellt. Nach der Eingabe der Position in die Eingabeaufforderung werden Informationen ähnlich wie im folgenden Beispiel angezeigt:

Geben Sie den Namen der Ausgabedatei ein [Standardwert: bpm.advanced.standalone.topology.dbDe

13. Drücken Sie die Eingabetaste, um den Standardnamen für die Datenbankentwurfsdatei zu übernehmen, oder geben Sie einen anderen Dateinamen ein und drücken Sie danach die Eingabetaste. Falls das angegebene Verzeichnis bereits eine Datei desselben Namens enthält, können Sie auswählen, dass die Datei überschrieben werden soll, oder einen anderen Dateinamen angeben. Nach

der Eingabe des Dateinamens in die Eingabeaufforderung werden Informationen ähnlich wie im folgenden Beispiel angezeigt:

Datenbankscripts erstellen? (y = Ja oder n = Nein) [Standardwert: y] :

14. Optional: Wenn auch Datenbankscripts auf der Basis der im Datenbankentwurfstool eingegebenen Informationen generiert werden sollen, geben Sie y ein und drücken die Eingabetaste. Es wird eine Reihe von Informationsnachrichten ausgegeben, die Sie darüber informieren, dass die Scripts für alle Komponenten generiert wurden. Für jede Komponente werden ähnliche Informationen wie im folgenden Beispiel angezeigt:

[Information] Die Scripts wurden erstellt in WAS HOME/profiles/default/util/dbUtils/SQLServer-Co Nachdem die letzte Gruppe der Scripts generiert wurde, werden ähnliche In-

formationen wie im folgenden Beispiel ausgegeben:

[Information] Operation wird beendet...

Die folgenden Dateien werden erstellt:

- Die Datenbankentwurfsdatei wird im angegebenen Verzeichnis erstellt.
- v Die Datenbankscripts werden in einem oder mehreren angegebenen Verzeichnissen erstellt.
- v Es wird eine Protokolldatei mit dem Namen dbDesignGenerator.log in dem Verzeichnis erstellt, in dem Sie den Befehl **DbDesignGenerator.sh** aufgerufen haben.

Sie können die Ausgabe des Datenbankentwurfstools auf eine der folgenden Arten verwenden:

- v Wenn Sie nur die Datenbankentwurfsdatei generiert haben, können Sie die Datenbankentwurfsdatei angeben und die entsprechende Option auswählen, sodass die Datenbanktabellen als Teil dieser Konfigurationsschritte erstellt werden.
- Wenn Sie die Datenbankentwurfsdatei und SQL-Scripts generiert haben, können Sie nur die Datenbankentwurfsdatei angeben, um sicherzustellen, dass die konfigurierte Laufzeit den Datenbanktabellen entspricht, die durch die SQL-Scripts erstellt werden.

Sie können die Datenbankentwurfsdatei auf mehrere Arten angeben:

- v Bei der Erstellung eines Profils mit dem Profile Management Tool
- Bei der Erstellung eines Profils mit dem Befehlszeilendienstprogramm **manageprofiles**

Die Datenbankentwurfsdatei kann auch verwendet werden, wenn Sie einen Server als Process Server, Process Center oder Performance Data Warehouse-Server über die Administrationskonsole konfigurieren.

*Datenbankentwurfsdateien für bestimmte Komponenten mit SQL Server in einer eigenständigen Umgebung erstellen:*

Mit dem Datenbankentwurfstool können Sie eine Entwurfsdatei sowie Datenbankscripts für die Datenbanktabellen erstellen, die von bestimmten IBM Business Process Manager-Komponenten benötigt werden.

Stellen Sie sicher, dass IBM Business Process Manager installiert ist. Das Datenbankentwurfstool ist nur von den Installationsbinärdateien aus verfügbar.

Bereiten Sie vor der Ausführung des Datenbankentwurfstools die folgenden Informationen vor:

• Informationen zu der Datenbankkonfiguration, die entworfen werden soll. Dabei kann es sich etwa um ein vom Datenbankadministrator oder vom Lösungsarchitekten bereitgestelltes Dokument handeln, das Angaben zum allgemeinen Zweck der Datenbankkonfiguration enthält. Alternativ könnte dies eine Beschreibung der erforderlichen Parameter und Eigenschaften sein. Die Informationen müssen Folgendes umfassen:

- Position der Datenbanktabellen.
- Position des JDBC-Treibers auf dem System, auf dem das Serverprofil erstellt wird.
- Benutzer-ID und Kennwort für die Authentifizierung bei der Datenbank.
- Informationen dazu, wie IBM Business Process Manager und die zugehörigen Komponenten installiert sind, welche Software verwendet wird und welche Eigenschaften für den verwendeten Typ von Datenbank erforderlich sind.
- v Eine Konzeption der Profile, die Sie erstellen wollen, insbesondere der funktionalen Beziehung zwischen den Profiltypen und den Datenbanken.
- v Informationen zu dem zu implementierenden Topologiemuster sowie eine Erläuterung dazu, wie der Datenbankentwurf in das Muster hineinpasst, das verwendet werden soll.

Sie können das Datenbankentwurfstool im interaktiven Modus ausführen, um die Werte der Datenbankkonfiguration zu definieren und diese Werte in einer neuen Datenbankentwurfsdatei oder einer vorhandenen Datei zu speichern. Auf Wunsch können Sie auch Datenbankscripts generieren, mit denen die Datenbankobjekte für Ihren Datenbanktyp erstellt werden können. Die Optionen, die bei der Ausführung des Tools verfügbar sind, variieren abhängig von der Umgebung und dem konfigurierten Datenbanktyp.

Sie können das Datenbankentwurfstool auch im unbeaufsichtigten Modus mit Befehlszeilenparametern ausführen, um eine vorhandene Datenbankentwurfsdatei zu bearbeiten oder zu prüfen bzw. um Datenbankscripts für die in einer vorhandenen Datenbankentwurfsdatei definierte Konfiguration zu generieren. Für den Befehl **DbDesignGenerator** sind die folgenden Befehlszeilenparameter verfügbar:

```
-? , -help
   Zeigt Hilfeinformationen an.
-e name_der_datenbankentwurfsdatei
   Bearbeitet die angegebene Datenbankentwurfsdatei (z. B. *.dbDesign, *.properties).
```

```
-v datenbankentwurfsdatei | ausgabeverzeichnis_für_datenbankscripts
  Wird eine Datenbankentwurfsdatei angegeben, wird die Validierung für die angegebene
```
Datenbankentwurfsdatei auf der Basis der Datenbankspezifikationen ausgeführt. Wird ein Ausgabeverzeichnis für Datenbankscripts angegeben, werden die Datenbankscripts in dem angegebenen Verzeichnis validiert. Momentan können nur Scripts,

die aus der Schablone 'ddl generator' generiert wurden, validiert werden.

-g db\_datenbankentwurfsdatei [-d ausgabeverzeichnis] [datenbankentwurfsdatei\_2] [-d ausgabeverzeid [datenbankentwurfsdatei N] [-d ausgabeverzeichnis N]

Generiert die Datenbankscripts aus den angegebenen Entwurfsdateien im Stapelmodus.

Die generierten Scripts werden in den zugehörigen Ausgabeverzeichnissen gespeichert. Werden keine Ausgabeverzeichnisse angegeben, werden die Scripts an den Standardpositionen gespe

**Einschränkung:** Das Datenbankentwurfstool unterstützt Common Event Infrastructure (CEI) nicht.

**Wichtig:** Wenn Sie Datenbankscripts für die Messaging-Steuerkomponenten des Service Integration Bus generieren wollen, müssen Sie alle Schritte der folgenden Prozedur für jede benötigte Messaging-Steuerkomponente wiederholen, um die

Datenbankkonfiguration zu definieren und die Scripts zu generieren. Wenn Sie beispielsweise Scripts für sechs Messaging-Steuerkomponenten benötigen, führen Sie diese Prozedur sechs Mal aus.

1. Führen Sie den Befehl **DbDesignGenerator.sh** im Verzeichnis *installationsstammverzeichnis*/util/dbUtils aus. Beispiel:

**/opt/IBM/WebSphere/AppServer/util/dbUtils> DbDesignGenerator.sh**

**Tipp:** Wenn die Meldung angezeigt wird, dass das System den Pfad nicht finden kann (The system cannot find the specified path), haben Sie den Pfadnamen vielleicht nicht ordnungsgemäß eingegeben. Geben Sie den Pfad erneut ein.

Wenn das Datenbankentwurfstool erfolgreich startet, werden ähnliche Informationen wie im folgenden Beispiel angezeigt:

[Information] DbDesignGenerator wird im interaktiven Modus ausgeführt...

[Information] Sie können jederzeit 'q' zum Abbrechen, '-' zum Zurückkehren in das vorherige Menü oder '?' zum Abrufen von Hilfe eingeben.

[Information] Drücken Sie die Eingabetaste, um die Standardwerte zu akzeptieren.

[Information] Wählen Sie eines der folgenden Elemente aus:

- (1) Datenbankentwurf für eigenständiges Profil oder Implementierungsumgebung erstellen
- (2) Datenbankentwurf für einzelne Komponente erstellen
- (3) Vorhandenen Datenbankentwurf bearbeiten
- (4) Datenbankscripts aus einem Datenbankentwurf generieren
- (5) Beenden [q]

Geben Sie eine Zahl für Entwurfsoption ein:

2. Zur Auswahl der Option (2) Datenbankentwurf für einzelne Komponente erstellen geben Sie die Nummer 2 ein und drücken die Eingabetaste.

Sie werden aufgefordert, eine Komponente auszuwählen. Beispiel:

[Information] Wählen Sie eines der folgenden Elemente aus :

(1)bpc (2)bpcreporting (3)bpm\_performancedw (4)bpm\_processserver (5)bspace (6)cei (7)sca (8)sibme (9)wbi\_commondb

3. Zum Erstellen eines Datenbankentwurfs für die Komponente, die Sie konfigurieren wollen, geben Sie die Nummer für die entsprechende Option ein und drücken die Eingabetaste.

Um beispielsweise die Datenbankkomponente für IBM Process Server zu konfigurieren, geben Sie die Nummer 4 zur Auswahl der Option (4)bpm\_processserver ein und drücken Sie die Eingabetaste.

Sie werden zur Angabe eines Ausgabeverzeichnisses für die SQL-Scripts aufgefordert, die vom Datenbankentwurfstool generiert werden und die Sie zur Erstellung Ihrer Datenbankobjekte verwenden können. Wenn Sie die SQL-Scripts später in dieser Prozedur erstellen möchten, werden die Scripts automatisch in diesem Verzeichnis gespeichert.

Geben Sie das Ausgabeverzeichnis der für BPM ProcessServer zu generierenden SQL-Dateien ein [Standard]

4. Geben Sie ein Ausgabeverzeichnis für die SQL-Scripts ein und drücken Sie die Eingabetaste. Sie können einen vollständig qualifizierten Verzeichnispfad oder aber einen relativen Pfad eingeben, der sich auf das aktuelle Verzeichnis bezieht, von dem aus das Datenbankentwurfstool ausgeführt wird. Falls Sie das Verzeichnis in Ihrem Dateisystem noch nicht erstellt haben, wird es vom Datenbankentwurfstool beim Generieren der SQL-Scripts automatisch erstellt. Ist das angegebene Verzeichnis bereits vorhanden, können Sie entweder seinen Inhalt überschreiben lassen oder aber ein anderes Verzeichnis angeben.

**Tipp:** Der von Ihnen angegebene Wert wird als Referenz in der Datenbankentwurfsdatei gespeichert, wenn diese Datei generiert wird.

Sie werden aufgefordert, den zu konfigurierenden Datenbanktyp auszuwählen. Beispiel:

[Information] Wählen Sie eines der folgenden Elemente aus:

- (1)DB2-distributed (2)DB2-zOS (3)Oracle (4)SQL Server
- 5. Geben Sie 4 ein, um die Option (4)SQL Server auszuwählen, und drücken Sie die Eingabetaste. Nun werden eine Reihe von Eingabeaufforderungen für die Datenbankeigenschaften ausgegeben. Diese Eingabeaufforderungen variieren abhängig vom Datenbanktyp.

Nachdem Sie beispielsweise diesen Datenbanktyp für die Konfiguration der Process Server-Datenbank ausgewählt haben, werden eine Reihe von ähnlichen Eingabeaufforderungen wie im folgenden Beispiel angezeigt:

[Information] Geben Sie die Werte für die Eigenschaften im Abschnitt für die Datenbankobjekte Datenbankname [Standardwert: BPMDB] : Hostname des Datenbankservers [Standardwert:]: Datenbankbenutzername [Standardwert:] :

[Information] Wählen Sie eines der folgenden Elemente aus: [Ist diese Datenbank für ein Proce

(1)False (2)True

Geben Sie eine Zahl für 'Ist diese Datenbank für ein Process Center?' ein [Standardwert: fals Die Benutzer-ID für die Verwaltungssicherheit [Standardwert:] : Das Kennwort für den Namen, der mit dem Parameter 'adminUserName' angegeben wurde [Standardwe

6. Drücken Sie bei jeder Eingabeaufforderung entweder die Eingabetaste, um den angezeigten Standardwert zu übernehmen, oder geben Sie den gewünschten Wert ein und drücken Sie die Eingabetaste.

Die Eingabeaufforderung für die Verwaltungssicherheit (sofern angezeigt) bezieht sich auf den Benutzernamen und das Kennwort für die Administrationskonsole.

Wenn Sie die letzte Eingabeaufforderung für die Datenbankeigenschaften beantwortet haben, werden Informationen ähnlich dem folgenden Beispiel angezeigt:

[Information] Sie haben die erforderlichen Eigenschaften im Abschnitt für die Datenbankobjekt

Geben Sie 's' ein, um die Datenquelleneigenschaften zu überspringen, oder drücken Sie eine be

7. Zur Konfiguration der Komponente für die Datenquelleneigenschaften geben Sie ein beliebiges anderes Zeichen als s ein und drücken die Eingabetaste. Zum Überspringen dieser Konfiguration und zum Akzeptieren der Standardwerte geben Sie s ein und drücken die Eingabetaste.

**Tipp:** Wenn Sie planen, das Datenbankentwurfstool zum Generieren einer Datenbankentwurfsdatei zu verwenden, die als Eingabe für die Profilerstellung oder die Topologiekonfiguration verwendet werden soll, müssen Sie die Datenquelle konfigurieren. Wenn Sie planen, das Datenbankentwurfstool zum

Generieren von SQL zu verwenden, ist dieser Schritt optional. Wenn Sie ausgewählt haben, die Datenquelle für den ausgewählten Datenbanktyp zu konfigurieren, wird eine Liste der Datenbankprovider für die Datenquelle angezeigt. Für den Datenbanktyp SQL Server werden beispielsweise die folgenden Datenbankprovider angezeigt:

[Information] Wählen Sie eines der folgenden Elemente aus :

(1)Microsoft SQL Server JDCB Driver # XA data source # Microsoft SQL Server JDBC Driver (XA)

a. Geben Sie die gewünschte Nummer ein, um einen Datenbankprovider für die Datenquelle auszuwählen, und drücken Sie die Eingabetaste. Nach der Auswahl dieses Datenbankproviders werden eine Reihe von ähnlichen Eingabeaufforderungen wie im folgenden Beispiel angezeigt:

[Information] Geben Sie die Werte für die Eigenschaften im Abschnitt für die Datenquelleneig Port für Datenbankserver [Standardwert: 1433] :

[Information] Wählen Sie eines der folgenden Elemente aus [Soll die Windows-Authentifizierun

```
(1)False
(2)True
Benutzername für Datenquelle [Standardwert:] :
Kennwort für Datenquelle [Standardwert:] :
MS SqlServer JDBC-Treiberpfad [Standardwert: ${WAS_INSTALL_ROOT}/jdbcdrivers/SQLServer] :
```
**Anmerkung:** Das Kennwort ist in den generierten Ausgabedateien verschlüsselt.

b. Drücken Sie bei jeder Eingabeaufforderung entweder die Eingabetaste, um den angezeigten Standardwert zu übernehmen, oder geben Sie den gewünschten Wert ein und drücken Sie die Eingabetaste. Falls die Frage ausgegeben wird, ob Sie während der Konfiguration die Datenbanktabellen erstellen wollen, geben Sie false an, wenn Sie die Datenbankentwurfsdatei als Eingabe für die Erstellung eines Profils verwenden, da diese Option auch im Profile Management Tool verfügbar ist und einen Konflikt verursacht. Wenn Sie die Administrationskonsole verwenden, um die Implementierungsumgebung zu erstellen, können Sie Ihre Entscheidung danach treffen, ob die Tabellen automatisch generiert werden sollen.

Wenn Sie die letzte Eingabeaufforderung beantwortet haben, werden Informationen ähnlich dem folgenden Beispiel angezeigt:

Geben Sie das Ausgabeverzeichnis ein [Standardwert: /WebSphere/V8T8DM/DeploymentManager/util/dbl

8. Drücken Sie die Eingabetaste, um das Standardverzeichnis für die Datenbankentwurfsdatei zu übernehmen, oder geben Sie ein anderes Verzeichnis ein, in dem Sie die Datei speichern wollen. Drücken Sie anschließend die Eingabetaste. Falls Sie das Verzeichnis in Ihrem Dateisystem noch nicht erstellt haben, wird es vom Datenbankentwurfstool beim Generieren der Datei automatisch erstellt. Nach der Eingabe der Position in die Eingabeaufforderung werden Informationen ähnlich wie im folgenden Beispiel angezeigt:

Geben Sie den Namen der Ausgabedatei ein [Standardwert: bpm.advanced.standalone.topology.dbDesig

9. Drücken Sie die Eingabetaste, um den Standarddateinamen zu übernehmen, oder geben Sie einen anderen Dateinamen ein und drücken Sie danach die Eingabetaste. Nach der Eingabe des Dateinamens werden ähnliche Informationen wie im folgenden Beispiel angezeigt:

Datenbankscripts erstellen? (y = Ja oder n = Nein) [Standardwert: y] :

10. Optional: Wenn auch Datenbankscripts auf der Basis der im Datenbankentwurfstool eingegebenen Informationen generiert werden sollen, geben Sie y ein und drücken die Eingabetaste. Es werden ähnliche Informationen wie im folgenden Beispiel angezeigt:

[Information] Die Scripts wurden erstellt in WAS\_HOME/profiles/default/util/dbUtils/SQLServer [Information] Operation wird beendet...

Es werden eine Datenbankentwurfsdatei und optional Datenbankscripts an den von Ihnen angegebenen Positionen erstellt.

Wenn eine bestimmte Komponente mit dem Datenbankentwurfstool konfiguriert wurde, können die generierten SQL-Scripts zum Erstellen der Datenbanktabellen verwendet werden. Die generierte Datenbankentwurfsdatei enthält nur Werte für diese konfigurierte Komponente und reicht für die folgenden Verwendungszwecke nicht aus:

- Erstellung eines Profils mit dem Profile Management Tool
- v Erstellung eines Profils mit dem Befehlszeilendienstprogramm **manageprofiles**

#### *Fehlerbehebung beim Datenbankentwurfstool:*

Wenn Ihre Datenbankscripts Fehler enthalten, können Sie die vom Datenbankentwurfstool bereitgestellten Diagnose- und Prüfinformationen verwenden, um die Probleme zu diagnostizieren.

#### **Fehler aufgrund nicht angegebener erforderlicher Eigenschaften**

Wenn die erforderlichen Eigenschaften userName und password nicht festgelegt werden, werden in der Ausgabe möglicherweise Nachrichten wie die folgende ausgegeben:

[Status] WBI\_BSPACE ist nicht abgeschlossen; 2 verbleibende(s) Element(e): [ 1 ] BSpace.WBI BSPACE : authAlias : Die erforderliche Eigenschaft 'userName' für userId ist leer

[ 2 ] BSpace.WBI BSPACE : authAlias : Die erforderliche Eigenschaft 'password' für DB PASSWORD ist

# **Beispielausgabe der Ausführung einer Prüfung des vorhandenen Datenbankentwurfs**

Wenn Sie eine Prüfung des bestehenden Datenbankentwurfs vornehmen, werden möglicherweise in der Ausgabe folgende Warnungen ausgegeben:

DbDesignGenerator.bat -v DB2-distributed-

... [Warnung] 2 potentielle Fehler in den Scripts gefunden. Folgende sind betroffen: DB\_USER @ Zeile 46 in Datei configCommonDB.bat DB USER @ Zeile 80 in Datei configCommonDB.sh

### **Inhalt der Protokolldatei des Datenbankentwurfstools**

Wenn Sie das Datenbankentwurfstool ausführen, wird eine Datei dbDesignGenerator.log an der Position erstellt, von der aus Sie den Befehl zur Ausführung des Datenbankentwurfstools abgesetzt haben. Das Protokoll enthält alle Eingabeaufforderungen und die eingegebenen Werte. Die Protokolldatei enthält darüber hinaus keine weitere Traceausgabe.

*Eigenständige Profile mit SQL Server-Datenbankserver erstellen oder erweitern:*

Zur Erstellung von Profilen können Sie das Profile Management Tool oder das Befehlszeilendienstprogramm **manageprofiles** verwenden. Sie können ein vorhandenes Profil erweitern, statt ein neues Profil zu erstellen, falls bereits ein Profil von WebSphere Application Server V8.0 vorhanden ist.

## *SQL Server-Datenbankserver vorbereiten:*

Während der Profilerstellung oder -erweiterung können Sie auf Wunsch die Process Server-Datenbank, die Performance Data Warehouse-Datenbank und die Common-Datenbank konfigurieren. Alternativ können Sie zum Konfigurieren der Datenbanken eine Entwurfsdatei verwenden, die vom Datenbankentwurfstool generiert wurde.

Vor der Erstelung eines Profils müssen Sie Microsoft SQL Server auf dem Server installieren, der als Datenbankhost dient.

**Einschränkung:** Bei der Process Server-Datenbank (BPMDB) und der Performance Data Warehouse-Datenbank (PDWDB) darf NICHT die Groß-/Kleinschreibung beachtet werden müssen. Bei anderen Datenbanken ist es zulässig, dass die Groß-/ Kleinschreibung beachtet werden muss. Wenn Sie die SQL-Dateien zum Erstellen der Datenbank für Business Process Choreographer verwenden, erstellen diese für die Datenbanken Namen, bei denen die Groß-/Kleinschreibung beachtet werden muss.

**Einschränkung:** Die Business Process Choreographer Explorer-Funktion zur Berichterstellung unterstützt keine Microsoft SQL Server-Datenbanken.

Wenn Sie Ihre Datenbankschemas erstellen, benötigen Sie eine Benutzer-ID, die über ausreichende Berechtigungen zum Erstellen der Tabellen verfügt. Nachdem die Tabellen erstellt worden sind, müssen die Anwendungen ausreichende Berechtigungen zum Auswählen, Einfügen, Aktualisieren und Löschen von Informationen in den Tabellen besitzen.

In der folgenden Tabelle sind die Datenbankberechtigungen aufgeführt, die zum Zugriff auf den Datenspeicher erforderlich sind.

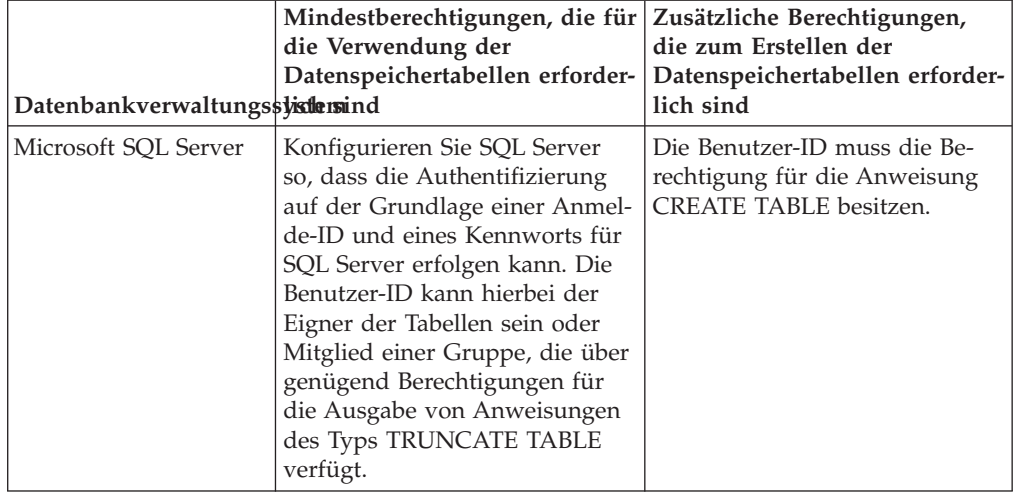

*Tabelle 114.*

Wenn Sie planen, Microsoft SQL Server 2005 oder Microsoft SQL Server 2008 mit einem eigenständigen Profil zu verwenden, und wenn die Tabellen der Messaging-Steuerkomponente in die Common-Datenbank gestellt werden, müssen Sie die folgenden Schemas in der Datenbank CMNDB als Eigner 'sdo' unter Verwendung von SQL Server Studio erstellen. Diese Schemas sind für die SIBus-Messaging-Steuerkomponenten erforderlich.

**Wichtig:** Sie müssen die Schemas konfigurieren, bevor Sie den Server und die Messaging-Steuerkomponente starten (empfohlen) oder während die Messaging-Steuerkomponente gestartet wird.

- MEDSS00 (Messaging-Steuerkomponente für SCA-Systembus)
- MEDSA00 (Messaging-Steuerkomponente für SCA-Anwendungsbus)
- v MEDCM00 (Messaging-Steuerkomponente für Common Event Infrastructure-Bus)
- v MEDBE00 (Messaging-Steuerkomponente für Business Process Choreographer-Bus)
- MEDPS00 (Messaging-Steuerkomponente für Process Server)
- MEDPE00 (Messaging-Steuerkomponente für Performance Data Warehouse)

Im Lieferumfang von IBM Business Process Manager sind JDBC-Treiber für SQL Server enthalten. Informationen zu den JDBC-Treibern (einschließlich Versions- und Levelinformationen) finden Sie auf der Seite [Detaillierte Hardware- und Soft](http://www-01.ibm.com/software/integration/business-process-manager/advanced/requirements/)[warevoraussetzungen für IBM Business Process Manager](http://www-01.ibm.com/software/integration/business-process-manager/advanced/requirements/) .

**Anmerkung:** Sie sind dafür verantwortlich, die JDBC-Treiberlevels zur Verfügung zu stellen, die nicht in IBM Business Process Manager enthalten sind.

Sie müssen XA-Transaktionen nach der Installation der Datenbank und vor dem Starten des Servers konfigurieren.

*Eigenständige Profile für Process Center mit SQL Server-Datenbankserver mit dem Profile Management Tool erstellen:*

Sie können ein eigenständiges Profil für Process Center mit dem Profile Management Tool konfigurieren.

Falls Sie erforderliche Datenbanken während der Profilerstellung konfigurieren wollen, müssen Sie sicherstellen, dass der Datenbankserver installiert wurde und aktiv ist.

Die Sprache für das Profile Management Tool wird anhand der Standardspracheinstellung des Systems ermittelt und festgelegt. Falls diese Standardsprache nicht zu den unterstützten Sprachen gehört, wird Englisch verwendet. Sie können die Standardsprache außer Kraft setzen, indem Sie das Profile Management Tool in einer Befehlszeile starten und anhand der Java-Einstellung user.language eine andere Sprache angeben. Geben Sie den folgenden Befehl ein:

*installationsstammverzeichnis*/java/bin/java -Duser.language=*ländereinstellung installationsstammverzeichnis*

Geben Sie beispielsweise den folgenden Befehl ein, um das Profile Management Tool in deutscher Sprache zu starten:

installationsstammverzeichnis/java/bin/java -Duser.language=de *installationsstammverzeichnis*/bin/F

Nachdem Sie das Profile Management Tool gestartet haben, müssen Sie entscheiden, ob Sie die **Typische Profilerstellung** oder die **Erweiterte Profilerstellung** verwenden wollen. Verwenden Sie die Option 'Erweitert' zur Ausführung folgender Aktivitäten:

• Angeben der Datenbankentwurfsdatei zur Verwendung für die Datenbankkonfiguration.

- v Zuweisen angepasster Werte zu Ports, zur Speicherposition des Profils sowie zu den Namen des Profils, des Knotens, des Hosts und der Zelle (wo zutreffend).
- v Erstellen einer Web-Server-Definition.
- v Erstellen eines Systemservice, um den Server auszuführen, wenn Ihr Betriebssystem und die Berechtigungen Ihres Benutzerkontos die Erstellung von Services zulassen.
- v Wählen Sie die Konfiguration von IBM Forms Server aus, um in Business Space mit Widgets für die Benutzertaskverwaltung zu arbeiten.
- v Konfigurieren Sie Business Process Rules Manager und erstellen Sie eine Business Process Choreographer-Beispielkonfiguration.
	- 1. Verwenden Sie zum Starten des Profile Management Tools eines der folgenden Verfahren:
		- v Starten Sie das Tool über die Einstiegskonsole.
		- v Führen Sie den Befehl *installationsstammverzeichnis*/bin/ ProfileManagement/pmt.sh aus.
- 2. Klicken Sie auf der **Begrüßungsseite** auf **Profile Management Tool starten** oder wählen Sie die Registerkarte **Profile Management Tool** aus.
- 3. Klicken Sie auf der Registerkarte **Profile** auf **Erstellen**. Die Seite für die Umgebungsauswahl wird in einem separaten Fenster geöffnet.
- 4. Suchen Sie auf der Seite für die Umgebungsauswahl nach der IBM Business Process Manager Advanced-Konfiguration und erweitern Sie den Abschnitt. Wählen Sie die Option für ein **eigenständiges IBM Business Process Manager Advanced-Profil für Process Center** aus und klicken Sie auf **Weiter**.
- 5. Wählen Sie auf der Seite **Profilerstellungsoptionen** die Option **Typische Profilerstellung** oder **Erweiterte Profilerstellung** aus und klicken Sie auf **Weiter**. Falls Sie die Option **Typische Profilerstellung** ausgewählt haben, fahren Sie mit dem Schritt für die [Verwaltungssicherheit](#page-912-0) fort.
- 6. Erweitert: Wählen Sie auf der Seite **Optionale Anwendungsimplementierung** aus, ob die Administrationskonsole für die Verwaltung des Servers (empfohlen) und die WebSphere Application Server-Standardanwendung implementiert werden soll. Klicken Sie auf **Weiter**.
- 7. Erweitert: Führen Sie auf der Seite **Profilname und -position** die folgenden Schritte aus:
	- a. Geben Sie einen eindeutigen Namen in das Feld für den Profilnamen ein oder übernehmen Sie den Standardwert. Jedes Profil, das Sie erstellen, muss einen Namen besitzen. Wenn Sie mehrere Profile verwenden, können Sie diese anhand des Namens auf ihrer höchsten Ebene unterscheiden.
	- b. Geben Sie das Verzeichnis für das Profil direkt im entsprechenden Feld ein oder klicken Sie auf die Schaltfläche **Durchsuchen**, um zum Profilverzeichnis zu navigieren. Das von Ihnen angegebene Verzeichnis wird die Definitionsdateien für die Laufzeitumgebung enthalten. Dazu zählen Befehls-, Konfigurations- und Protokolldateien. Das Standardverzeichnis heißt *installationsstammverzeichnis*/profiles/*profilname*.
	- c. Optional: Wählen Sie das Kontrollkästchen **Dieses Profil als Standardprofil verwenden** aus, wenn Sie das von Ihnen erstellte Profil als Standardprofil festlegen möchten. Dieses Kontrollkästchen wird nur angezeigt, wenn sich auf Ihrem System ein Profil befindet.

Wenn ein Profil als Standardprofil festgelegt ist, wird es automatisch von Befehlen verwendet. Das erste Profil, das auf einer Workstation erstellt wird, ist das Standardprofil. Das Standardprofil ist das Standardziel für Befehle, die im Verzeichnis bin im Installationsstammverzeichnis des Produkts eingegeben werden. Wenn auf einer Workstation nur ein Profil vorhanden ist, arbeitet jeder Befehl mit diesem Profil. Sind auf einer Maschine mehr als zwei Profile vorhanden, müssen Sie für bestimmte Befehle das Profil angeben, für das sie ausgeführt werden sollen.

- d. Wählen Sie in der Liste für die **Leistungsoptimierungseinstellung der Serverlaufzeit** eine Leistungsoptimierungsstufe aus, die für das Profil, das Sie erstellen wollen, angemessen ist. Dieser Parameter ist ein Parameter von WebSphere Application Server.
- e. Klicken Sie auf **Weiter**. Wenn Sie auf **Zurück** klicken und den Namen des Profils ändern, müssen Sie, wenn die Seite erneut angezeigt wird, unter Umständen den Namen auf dieser Seite manuell löschen.
- 8. Erweitert: Führen Sie auf der Seite **Knoten-, Host- und Zellennamen** die folgenden Aktionen für das Profil aus, das Sie erstellen:
	- v Geben Sie im Feld **Knotenname** einen Namen für den Knoten ein oder übernehmen Sie den Standardwert. Geben Sie dem Knoten einen möglichst kurzen Namen, der allerdings innerhalb der Implementierungsumgebung eindeutig sein muss.
	- v Geben Sie in das Feld **Servername** einen Namen für den Server ein oder übernehmen Sie den Standardwert.
	- v Geben Sie in das Feld **Hostname** einen Namen für den Host ein oder übernehmen Sie den Standardwert.
	- v Geben Sie in das Feld **Zellenname** einen Namen für die Zelle ein oder übernehmen Sie den Standardwert.

Klicken Sie auf **Weiter**.

<span id="page-912-0"></span>9. Erforderlich: Geben Sie auf der Seite **Administrative Sicherheit** Werte für die Felder **Benutzername**, **Kennwort** und **Kennwort bestätigen** ein. Das während der Installation für den Administrator angegebene Kennwort wird für alle internen Benutzer (inklusive 'tw\_admin' und 'tw\_user') verwendet. Da für alle IBM Business Process Manager-Profile die Verwaltungssicherheit aktiviert sein muss, wird die Schaltfläche **Weiter** erst dann aktiviert, wenn Sie die Werte eingegeben haben.

Klicken Sie auf **Weiter**. Falls Sie die Option **Typische Profilerstellung** ausgewählt haben, fahren Sie mit dem Schritt für die [Datenbankkonfiguration - Teil](#page-915-0) [1](#page-915-0) fort.

- 10. Erweitert: Geben Sie auf der Seite **Sicherheitszertifikat (Teil 1)** an, ob Sie neue Zertifikate erstellen oder vorhandene Zertifikate importieren wollen.
	- Wenn Sie ein neues standardmäßiges persönliches Zertifikat und ein neues Stammsignaturzertifikat erstellen möchten, wählen Sie die entsprechenden Optionen aus und klicken Sie auf **Weiter**.
	- v Wenn Sie ein vorhandenes Zertifikat importieren möchten, wählen Sie die Optionen zum Importieren eines vorhandenen standardmäßigen persönlichen Zertifikats und zum Importieren eines vorhandenen Stammsignaturzertifikats aus und geben Sie die folgenden Informationen an:
		- Geben Sie in das Feld **Pfad** den Verzeichnispfad für das vorhandene Zertifikat ein.
		- Geben Sie in das Feld **Kennwort** das Kennwort für das Zertifikat ein.
		- Wählen Sie im Feld **Keystore-Typ** den Keystore-Typ für das zu importierende Zertifikat aus.
		- Wählen Sie im Feld **Keystore-Alias** den Keystore-Alias für das zu importierende Zertifikat aus.

– Klicken Sie auf **Weiter**, um die Seite **Sicherheitszertifikat (Teil 2)** anzuzeigen.

Wenn Sie ein persönliches Zertifikat als persönliches Standardzertifikat importieren, importieren Sie das Stammzertifikat, von dem das persönliche Zertifikat signiert wurde. Andernfalls fügt das Profile Management Tool den Unterzeichner des persönlichen Zertifikats zur Datei trust.p12 hinzu.

11. Erweitert: Prüfen Sie auf der Seite **Sicherheitszertifikat (Teil 1)**, ob die Zertifikatsinformationen richtig sind, und klicken Sie auf **Weiter**, um die Seite für die Portwertzuordnung anzuzeigen.

Wenn Sie die Zertifikate erstellen, können Sie entweder die Standardwerte übernehmen oder die Werte für die Erstellung neuer Zertifikate ändern. Ein persönliches Standardzertifikat hat eine Standardgültigkeit von einem Jahr und wird vom Stammsignaturzertifikat signiert. Das Stammsignaturzertifikat ist ein selbst signiertes Zertifikat mit einer Standardgültigkeit von 15 Jahren. Das Keystore-Standardkennwort für das Stammsignaturzertifikat lautet WebAS. Ändern Sie dieses Kennwort. Das neue Kennwort darf keine Zeichen des Doppelbytezeichensatzes (DBCS) enthalten, da bestimmte Keystore-Typen, unter anderem auch PKCS12, diese Zeichen nicht unterstützen. Welche Keystore-Typen unterstützt werden, hängt von den Providern in der Datei java.security ab.

Wenn Sie ein Zertifikat oder beide Zertifikate erstellen bzw. ein Zertifikat oder beide Zertifikate importieren, werden die folgenden Keystore-Dateien erstellt:

- v key.p12: Enthält das persönliche Standardzertifikat.
- v trust.p12: Enthält das Unterzeichnerzertifikat des Standardstammzertifikats.
- root-key.p12: Enthält das Stammsignaturzertifikat.
- v default-signers.p12: Enthält Unterzeichnerzertifikate, die zu allen neuen Keystore-Datei hinzugefügt werden, die Sie nach der Installation und Inbetriebnahme des Servers erstellt haben. In der Standardeinstellung enthält die Keystore-Datei das Unterzeichnerzertifikat für das Standardstammzertifikat und ein DataPower-Unterzeichnerzertifikat.
- deleted.p12: Enthält Zertifikate, die mit der Task 'deleteKeyStore' gelöscht wurden und bei Bedarf wieder hergestellt werden können.
- v ltpa.jceks: Enthält die LTPA-Standardschlüssel (LTPA = Lightweight Third-Party Authentication) für Server, die von den Servern in Ihrer Umgebung für die gegenseitige Kommunikation verwendet werden.

Alle diese Dateien besitzen dasselbe Kennwort, wenn Sie die Zertifikate erstellen oder importieren. Hierbei handelt es sich entweder um das Standardkennwort oder um ein von Ihnen angegebenes Kennwort. Ein importiertes Zertifikat wird zur Datei key.p12 oder zur Datei root-key.p12 hinzugefügt. Wenn Sie Zertifikate importieren und diese Zertifikate nicht die gewünschten Informationen enthalten, klicken Sie auf **Zurück**, um ein anderes Zertifikat zu importieren.

12. Erweitert: Stellen Sie auf der Seite für die Portwertzuordnung sicher, dass die für das Profil angegebenen Ports eindeutig sind, und klicken Sie danach auf **Weiter**. Das Profile Management Tool ermittelt Ports, die momentan von anderen WebSphere-Produkten verwendet werden, und zeigt die empfohlenen Portwerte an, die keine Konflikte mit den bereits vorhandenen Werten verursachen. Wenn andere als WebSphere-Anwendungen die angegebenen Ports verwenden, dann stellen Sie sicher, dass dadurch keine Konflikte verursacht werden. Wenn Sie auf der Seite **Optionale Anwendungsimplementierung** angegeben haben, dass die Administrationskonsole nicht implementiert werden soll, sind die Ports für die Administrationskonsole auf der Seite für die Portwertzuordnung nicht verfügbar.

Ports werden als belegt erkannt, wenn die folgenden Bedingungen erfüllt sind:

- Die Ports sind einem Profil zugeordnet, das unter einer Installation erstellt wurde, die vom derzeitigen Benutzer durchgeführt wird.
- Die Ports sind momentan belegt.

Obwohl das Tool die Ports überprüft, wenn Sie die Seite für die Portwertzuordnung öffnen, können trotzdem Portkonflikte auftreten. Diese werden durch die Auswahl verursacht, die Sie auf den nachfolgenden Seiten des Profile Management Tools treffen. Ports werden erst zugeordnet, wenn die Profilerstellung abgeschlossen ist.

Wenn Sie einen Portkonflikt vermuten, können Sie nach der Profilerstellung prüfen, ob ein solcher vorliegt. Ermitteln Sie die bei der Profilerstellung verwendeten Ports, indem Sie die folgende Datei überprüfen:

*profilstammverzeichnis*/properties/portdef.prop

In dieser Datei befinden sich die Schlüssel und Werte, die für die Definition der Ports verwendet wurden. Wenn Sie auf einen Portkonflikt stoßen, können Sie Ports manuell erneut zuordnen. Informationen zur erneuten Zuordnung von Ports enthält der Abschnitt über die Aktualisierung von Ports in vorhandenen Profilen im Information Center von WebSphere Application Server. Führen Sie wie in diesem Abschnitt erläutert die Datei updatePorts.ant mithilfe des Scripts **ws\_ant** aus.

- 13. Optional: Erweitert: Führen Sie zum Einschließen einer Web-Server-Definition in das Profil die folgenden Schritte aus:
	- a. Wählen Sie das Kontrollkästchen **Web-Server-Definition erstellen** aus.
	- b. Geben Sie auf der Seite die Merkmale des Web-Servers an und klicken Sie auf **Weiter**.
	- c. Geben Sie im zweiten Teil der Seite die Merkmale des Web-Servers an. Wenn Sie Anforderungen mithilfe eines Web-Servers an IBM Business Process Manager weiterleiten, müssen Sie eine Web-Server-Definition integrieren. Sie können die Definition jetzt integrieren oder den Web-Server für IBM Business Process Manager später definieren. Wenn Sie die Web-Server-Definition bei der Erstellung dieses Profils einschließen, können Sie den Web-Server und sein Plug-in nach der Profilerstellung installieren. Sie müssen jedoch beide in den Pfaden installieren, die Sie auf den Seiten für die Web-Server-Definition angegeben haben. Wenn Sie den Web-Server nach der Erstellung dieses Profils definieren, müssen Sie den Web-Server in einem separaten Profil definieren.
	- d. Klicken Sie auf **Next**.
- 14. Erweitert: Konfigurieren Sie die Datenbanken mit einer Entwurfsdatei.
	- a. Wählen Sie **Datenbankentwurfsdatei verwenden** aus.
	- b. Klicken Sie auf **Durchsuchen**.
	- c. Geben Sie den vollständig qualifizierten Pfadnamen für die Entwurfsdatei an.
	- d. Wenn die Datenbankscripts automatisch (im Rahmen des Profilerstellungsprozesses) ausgeführt werden sollen, wählen Sie **Datenbankscripts zum Erstellen der Datenbanktabelle ausführen** aus. Wenn Sie das Kontrollkästchen nicht auswählen, müssen Sie oder der Datenbankadministrator die Scripts nach Abschluss der Profilerstellung manuell ausführen. Sie

müssen außerdem die Datenbank mit Systeminformationen laden, indem Sie den Befehl **bootstrapProcessServerData** ausführen.

**Wichtig:** Wenn Sie **Datenbankscripts zum Erstellen der Datenbanktabelle ausführen** auswählen, stellen Sie sicher, dass **Vorhandene lokale oder ferne Datenbank verwenden** *nicht* ausgewählt ist. Wenn beide Optionen ausgewählt sind, treten Fehler auf.

e. Klicken Sie auf **Weiter**. Wenn Sie sich für die Angabe einer Entwurfsdatei entscheiden, werden die Anzeigen für die Datenbankkonfiguration im Profile Management Tool übersprungen. Stattdessen wird die Speicherposition der Entwurfsdatei an die Befehlszeile übergeben, um die Datenbankkonfiguration abzuschließen.

Fahren Sie mit dem Schritt für die [Business Space-Konfiguration](#page-918-0) fort.

- <span id="page-915-0"></span>15. Geben Sie auf der Seite **Datenbankkonfiguration - Teil 1** die Informationen zu Ihrer Datenbank an.
	- a. Wählen Sie in der Liste **Datenbankprodukt auswählen** den Eintrag **Microsoft SQL Server** aus.
	- b. Optional: Wenn Sie die Standardwerte ändern wollen, geben Sie für die erforderlichen Datenbanken neue Namen ein. Die Datenbanknamen müssen eindeutig sein.
	- c. Optional: Zur Angabe eines Zielverzeichnisses für generierte Scripts müssen Sie die Option **Zielverzeichnis für generierte Scripts überschreiben** aktivieren und im Feld **Ausgabeverzeichnis für Datenbankscripts** den Pfad eingeben. Das Standardverzeichnis heißt *installationsstammverzeichnis*/profiles/*profilname*/dbscripts.
	- d. Wenn die Datenbankscripts automatisch im Rahmen des Profilerstellungsprozesses ausgeführt werden sollen, wählen Sie **Datenbankscripts zum Initialisieren der Datenbanken ausführen** aus. Wenn Sie das Kontrollkästchen nicht auswählen, müssen Sie oder der Datenbankadministrator die Scripts nach Abschluss der Profilerstellung manuell ausführen. Sie müssen außerdem die Datenbank mit Systeminformationen laden, indem Sie den Befehl **bootstrapProcessServerData** ausführen.
	- e. Klicken Sie auf **Weiter**.
- 16. Schließen Sie auf der Seite **Datenbankkonfiguration Teil 2** die Datenbankkonfiguration ab. Klicken Sie anschließend auf **Weiter**, um mit der Seite **Datenbankkonfiguration - Teil 3** fortzufahren. Geben Sie für die folgenden Felder Werte an.

*Tabelle 115. Erforderliche Felder für die Datenbankkonfiguration bei Microsoft SQL Server - Teil 2*

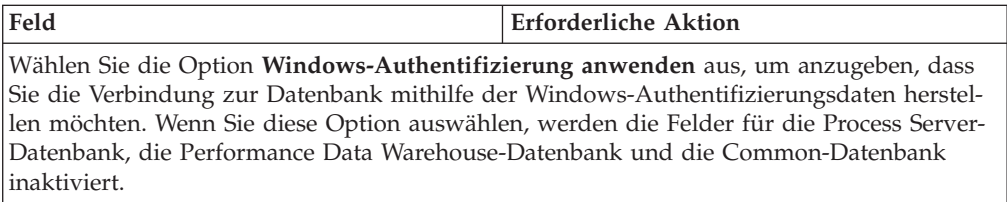

| Feld                                                      | <b>Erforderliche Aktion</b>                                                                                                    |
|-----------------------------------------------------------|----------------------------------------------------------------------------------------------------|
| Common-Datenbank                                          | Geben Sie für die Common-Datenbank Werte<br>für die folgenden Parameter ein:<br>• Benutzername<br>Geben Sie den Benutzernamen für die<br>Common-Datenbank ein.<br>• Kennwort<br>Geben Sie ein Kennwort zur |
|                                                           | Authentifizierung bei der Common-Daten-<br>bank ein.                                                                                                    |
|                                                           | • Kennwort bestätigen<br>Bestätigen Sie das Kennwort für die                                                                                                    |
|                                                           | Authentifizierung bei der Common-Daten-<br>bank.                                                                                                    |
| <b>Process Server-Datenbank</b>                           | Geben Sie für die Process Server-Datenbank<br>Werte für die folgenden Parameter ein:                                                                                                    |
|                                                           | • Benutzername                                                                                                    |
|                                                           | Geben Sie den Benutzernamen für die<br>Process Server-Datenbank ein.                                                                                                    |
|                                                           | • Kennwort                                                                                                    |
|                                                           | Geben Sie ein Kennwort für die<br>Authentifizierung bei der Process Server-<br>Datenbank ein.                                                                                                    |
|                                                           | • Kennwort bestätigen                                                                                                    |
|                                                           | Bestätigen Sie das Kennwort für die<br>Authentifizierung an der Process Server-<br>Datenbank.                                                                                                    |
| Performance Data Warehouse-Datenbank                      | Geben Sie für die Performance Data<br>Warehouse-Datenbank Werte für die folgen-<br>den Parameter ein:                                                                                                    |
|                                                           | • Benutzername                                                                                                    |
|                                                           | Geben Sie den Benutzernamen für die Per-<br>formance Data Warehouse-Datenbank ein.                                                                                                    |
|                                                           | • Kennwort                                                                                                    |
|                                                           | Geben Sie ein Kennwort für die<br>Authentifizierung bei der Performance<br>Data Warehouse-Datenbank ein.                                                                                                   |
|                                                           | • Kennwort bestätigen                                                                                                    |
|                                                           | Bestätigen Sie das Kennwort für die<br>Authentifizierung an der Performance<br>Data Warehouse-Datenbank.                                                                                                   |
| Hostname (oder IP-Adresse) des<br><b>Datenbankservers</b> | Übernehmen Sie den Standardwert<br>localhost oder geben Sie den korrekten<br>Hostnamen des Datenbankservers ein.                                                                                           |
| <b>Server-Port</b>                                        | Übernehmen Sie den Standardwert 1433<br>oder geben Sie die korrekte Server-Port-<br>Nummer ein.                                                                                                    |

*Tabelle 115. Erforderliche Felder für die Datenbankkonfiguration bei Microsoft SQL Server - Teil 2 (Forts.)*

*Tabelle 115. Erforderliche Felder für die Datenbankkonfiguration bei Microsoft SQL Server - Teil 2 (Forts.)*

| Feld                                                            | <b>Erforderliche Aktion</b>                                                                                                    |
|-----------------------------------------------------------------|----------------------------------------------------------------------------------------------------|
| Verzeichnisposition der<br>Klassenpfaddateien des JDBC-Treibers | Die Klassenpfaddateien des JDBC-Treibers<br>2.0 sind im Produktpaket enthalten und be-<br>finden sich im folgenden Verzeichnis:<br>\${WAS INSTALL ROOT}\jdbcdrivers\<br>SQLServer |

*Tabelle 116. Erforderliche Felder für die Datenbankkonfiguration bei Microsoft SQL Server - Teil 3*

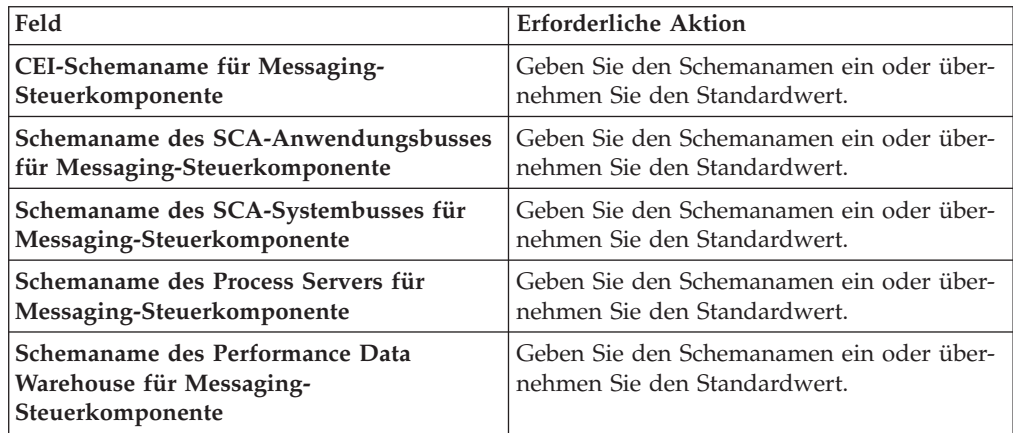

Wenn Sie bei eigenständigen Konfigurationen die Process Server-Datenbank konfigurieren, werden in der Process Server-Datenbank die Tabellen für die Messaging-Steuerkomponente von Process Server erstellt. Dies gilt jedoch ausschließlich für eigenständige Konfigurationen. Wenn Sie die Performance Data Warehouse-Datenbank konfigurieren, werden die Tabellen der Messaging-Steuerkomponente für Performance Data Warehouse in der Performance Data Warehouse-Datenbank erstellt. Die Tabellen der Messaging-Steuerkomponente für das SCA-System, die SCA-Anwendung, Common Event Infrastructure (CEI) und Business Process Choreographer werden sämtlich in der Common-Datenbank erstellt.

Es gibt einige zusätzliche Hinweise für Benutzer und Schemas, die allerdings ausschließlich für eigenständige Konfigurationen gelten.

- SOL-Authentifizierung:
	- Wenn Sie den Process Server konfigurieren, werden die Tabellen der Messaging-Steuerkomponente für Process Server unter Verwendung des Benutzers und des Kennworts erstellt, die für die Messaging-Steuerkomponente von Process Server angegeben wurden. Falls diese Werte nicht angegeben wurden, werden der Benutzer und das Kennwort für Process Server verwendet.
	- Wenn Sie Performance Data Warehouse konfigurieren, werden die Tabellen der Messaging-Steuerkomponente für Performance Data Warehouse unter Verwendung des Benutzers und des Kennworts erstellt, die für die Messaging-Steuerkomponente von Performance Data Warehouse angegeben wurden. Falls diese Werte nicht angegeben wurden, werden der Benutzer und das Kennwort für Performance Data Warehouse verwendet.
	- Die Tabellen der Messaging-Steuerkomponente für das SCA-System, die SCA-Anwendung, Common Event Infrastructure (CEI) und Business Process Choreographer müssen mit unterschiedlichen Benutzern und Kenn-

wörtern konfiguriert werden. Sie können nicht denselben Benutzer und dasselbe Kennwort wie eine andere Messaging-Steuerkomponente verwenden.

- Windows-Authentifizierung:
	- Da bei der Windows-Authentifizierung der Benutzer und das Kennwort immer gleich sein müssen, müssen für alle Messaging-Steuerkomponenten angepasste Schemas definiert werden, damit die Tabellen für jede Messaging-Steuerkomponente mit einem anderen Schema erstellt werden können. Wenn die Messaging-Steuerkomponenten konfiguriert werden, werden die Schemas automatisch unter Verwendung des Windows-Benutzers erstellt. Ist der Windows-Benutzer nicht zum Erstellen von Schemas berechtigt, müssen die Schemas erstellt werden, bevor das Produkt konfiguriert wird.
	- Informationen zu Schemanamen für Messaging-Steuerkomponenten enthält Schritt 2 unter *Eigenständiges Profil für Verwendung mit Microsoft SQL Server erstellen*.
- <span id="page-918-0"></span>17. Erweitert: Wenn Sie IBM Forms Server für die Verwendung mit den Widgets für die Benutzertaskverwaltung in Business Space konfigurieren wollen, müssen Sie das Kontrollkästchen **IBM Forms Server konfigurieren** auswählen und die HTTP-Position für das IBM Forms Server-Umsetzungsprogramm sowie das Installationsstammverzeichnis von IBM Forms Server eingeben. Klicken Sie anschließend auf **Weiter**.
- 18. Erweitert: Entscheiden Sie, ob für die Installation ein Business Process Rules Manager konfiguriert werden soll, und klicken Sie anschließend auf **Weiter**. Business Process Rules Manager ist eine Webanwendung, die Schablonen für Business-Regeln an die Anforderungen Ihrer Geschäftsanwendungen anpasst.
- 19. Prüfen Sie die Informationen auf der Seite **Zusammenfassung** für das Profil. Klicken Sie auf **Erstellen**, um das Profil zu erstellen. Klicken Sie auf **Zurück**, wenn Sie die Kenndaten des Profils ändern wollen.
- 20. Prüfen Sie die Informationen auf der Seite für die Fertigstellung des Profils. Um zur Einstiegskonsole zu wechseln, müssen Sie sicherstellen, dass das Kontrollkästchen **Einstiegskonsole starten** ausgewählt ist. Klicken Sie danach auf **Fertig stellen**.
- Wenn Sie die Datenbankscripts nicht während der Profilerstellung ausgeführt haben, führen Sie die Scripts zum Erstellen der Datenbanken aus und laden Sie Systeminformationen in die Process Server-Datenbank, indem Sie den Befehl **bootstrapProcessServerData** verwenden.
- v Konfigurieren Sie optional Business Process Choreographer.
- v Wechseln Sie zur Einstiegskonsole und starten Sie den Server für das von Ihnen erstellte eigenständiges Profil.

*Eigenständige Profile für Process Server mit SQL Server-Datenbankserver mit dem Profile Management Tool erstellen:*

Sie können ein eigenständiges Profil für Process Server mit dem Profile Management Tool konfigurieren.

Falls Sie erforderliche Datenbanken während der Profilerstellung konfigurieren wollen, müssen Sie sicherstellen, dass der Datenbankserver installiert wurde und aktiv ist.

Die Sprache für das Profile Management Tool wird anhand der Standardspracheinstellung des Systems ermittelt und festgelegt. Falls diese Standardsprache nicht zu den unterstützten Sprachen gehört, wird Englisch verwendet. Sie können die Standardsprache außer Kraft setzen, indem Sie das Profile Management Tool in einer Befehlszeile starten und anhand der Java-Einstellung user.language eine andere Sprache angeben. Geben Sie den folgenden Befehl ein:

*installationsstammverzeichnis*/java/bin/java -Duser.language=*ländereinstellung installationsstammverzeichnis*

Geben Sie beispielsweise den folgenden Befehl ein, um das Profile Management Tool in deutscher Sprache zu starten:

installationsstammverzeichnis/java/bin/java -Duser.language=de *installationsstammverzeichnis*/bin/Pro

Nachdem Sie das Profile Management Tool gestartet haben, müssen Sie entscheiden, ob Sie die **Typische Profilerstellung** oder die **Erweiterte Profilerstellung** verwenden wollen. Verwenden Sie die Option 'Erweitert' zur Ausführung folgender Aktivitäten:

- v Angeben der Datenbankentwurfsdatei zur Verwendung für die Datenbankkonfiguration.
- Zuweisen angepasster Werte zu Ports, zur Speicherposition des Profils sowie zu den Namen des Profils, des Knotens, des Hosts und der Zelle (wo zutreffend).
- v Erstellen einer Web-Server-Definition.
- v Erstellen eines Systemservice, um den Server auszuführen, wenn Ihr Betriebssystem und die Berechtigungen Ihres Benutzerkontos die Erstellung von Services zulassen.
- v Wählen Sie die Konfiguration von IBM Forms Server aus, um in Business Space mit Widgets für die Benutzertaskverwaltung zu arbeiten.
- Konfigurieren Sie Business Process Rules Manager und erstellen Sie eine Business Process Choreographer-Beispielkonfiguration.
- 1. Verwenden Sie zum Starten des Profile Management Tools eines der folgenden Verfahren:
	- v Starten Sie das Tool über die Einstiegskonsole.
	- v Führen Sie den Befehl *installationsstammverzeichnis*/bin/ ProfileManagement/pmt.sh aus.
- 2. Klicken Sie auf der **Begrüßungsseite** auf **Profile Management Tool starten** oder wählen Sie die Registerkarte **Profile Management Tool** aus.
- 3. Klicken Sie auf der Registerkarte **Profile** auf **Erstellen**. Die Seite für die Umgebungsauswahl wird in einem separaten Fenster geöffnet.
- 4. Suchen Sie auf der Seite für die Umgebungsauswahl nach der IBM Business Process Manager Advanced-Konfiguration und erweitern Sie den Abschnitt. Wählen Sie die Option für ein **eigenständiges IBM Business Process Manager Advanced-Profil für Process Server** aus und klicken Sie auf **Weiter**.
- 5. Wählen Sie auf der Seite **Profilerstellungsoptionen** die Option **Typische Profilerstellung** oder **Erweiterte Profilerstellung** aus und klicken Sie auf **Weiter**. Falls Sie die Option **Typische Profilerstellung** ausgewählt haben, fahren Sie mit dem Schritt für die [Verwaltungssicherheit](#page-920-0) fort.
- 6. Erweitert: Wählen Sie auf der Seite **Optionale Anwendungsimplementierung** aus, ob die Administrationskonsole für die Verwaltung des Servers (empfohlen) und die WebSphere Application Server-Standardanwendung implementiert werden soll. Klicken Sie auf **Weiter**.
- 7. Erweitert: Führen Sie auf der Seite **Profilname und -position** die folgenden Schritte aus:
	- a. Geben Sie einen eindeutigen Namen in das Feld für den Profilnamen ein oder übernehmen Sie den Standardwert. Jedes Profil, das Sie erstellen,

muss einen Namen besitzen. Wenn Sie mehrere Profile verwenden, können Sie diese anhand des Namens auf ihrer höchsten Ebene unterscheiden.

- b. Geben Sie das Verzeichnis für das Profil direkt im entsprechenden Feld ein oder klicken Sie auf die Schaltfläche **Durchsuchen**, um zum Profilverzeichnis zu navigieren. Das von Ihnen angegebene Verzeichnis wird die Definitionsdateien für die Laufzeitumgebung enthalten. Dazu zählen Befehls-, Konfigurations- und Protokolldateien. Das Standardverzeichnis heißt *installationsstammverzeichnis*/profiles/*profilname*.
- c. Optional: Wählen Sie das Kontrollkästchen **Dieses Profil als Standardprofil verwenden** aus, wenn Sie das von Ihnen erstellte Profil als Standardprofil festlegen möchten. Dieses Kontrollkästchen wird nur angezeigt, wenn sich auf Ihrem System ein Profil befindet.

Wenn ein Profil als Standardprofil festgelegt ist, wird es automatisch von Befehlen verwendet. Das erste Profil, das auf einer Workstation erstellt wird, ist das Standardprofil. Das Standardprofil ist das Standardziel für Befehle, die im Verzeichnis bin im Installationsstammverzeichnis des Produkts eingegeben werden. Wenn auf einer Workstation nur ein Profil vorhanden ist, arbeitet jeder Befehl mit diesem Profil. Sind auf einer Maschine mehr als zwei Profile vorhanden, müssen Sie für bestimmte Befehle das Profil angeben, für das sie ausgeführt werden sollen.

- d. Wählen Sie in der Liste für die **Leistungsoptimierungseinstellung der Serverlaufzeit** eine Leistungsoptimierungsstufe aus, die für das Profil, das Sie erstellen wollen, angemessen ist. Dieser Parameter ist ein Parameter von WebSphere Application Server.
- e. Klicken Sie auf **Weiter**. Wenn Sie auf **Zurück** klicken und den Namen des Profils ändern, müssen Sie, wenn die Seite erneut angezeigt wird, unter Umständen den Namen auf dieser Seite manuell löschen.
- 8. Erweitert: Führen Sie auf der Seite **Knoten-, Host- und Zellennamen** die folgenden Aktionen für das Profil aus, das Sie erstellen:
	- v Geben Sie im Feld **Knotenname** einen Namen für den Knoten ein oder übernehmen Sie den Standardwert. Geben Sie dem Knoten einen möglichst kurzen Namen, der allerdings innerhalb der Implementierungsumgebung eindeutig sein muss.
	- v Geben Sie in das Feld **Servername** einen Namen für den Server ein oder übernehmen Sie den Standardwert.
	- v Geben Sie in das Feld **Hostname** einen Namen für den Host ein oder übernehmen Sie den Standardwert.
	- v Geben Sie in das Feld **Zellenname** einen Namen für die Zelle ein oder übernehmen Sie den Standardwert.

Klicken Sie auf **Weiter**.

<span id="page-920-0"></span>9. Erforderlich: Geben Sie auf der Seite **Administrative Sicherheit** Werte für die Felder **Benutzername**, **Kennwort** und **Kennwort bestätigen** ein. Das während der Installation für den Administrator angegebene Kennwort wird für alle internen Benutzer (inklusive 'tw\_admin' und 'tw\_user') verwendet. Da für alle IBM Business Process Manager-Profile die Verwaltungssicherheit aktiviert sein muss, wird die Schaltfläche **Weiter** erst dann aktiviert, wenn Sie die Werte eingegeben haben.

Klicken Sie auf **Weiter**. Falls Sie die Option **Typische Profilerstellung** ausgewählt haben, fahren Sie mit dem Schritt für die [Process Server-Konfiguration](#page-923-0) fort.

10. Erweitert: Geben Sie auf der Seite **Sicherheitszertifikat (Teil 1)** an, ob Sie neue Zertifikate erstellen oder vorhandene Zertifikate importieren wollen.

- v Wenn Sie ein neues standardmäßiges persönliches Zertifikat und ein neues Stammsignaturzertifikat erstellen möchten, wählen Sie die entsprechenden Optionen aus und klicken Sie auf **Weiter**.
- v Wenn Sie ein vorhandenes Zertifikat importieren möchten, wählen Sie die Optionen zum Importieren eines vorhandenen standardmäßigen persönlichen Zertifikats und zum Importieren eines vorhandenen Stammsignaturzertifikats aus und geben Sie die folgenden Informationen an:
	- Geben Sie in das Feld **Pfad** den Verzeichnispfad für das vorhandene Zertifikat ein.
	- Geben Sie in das Feld **Kennwort** das Kennwort für das Zertifikat ein.
	- Wählen Sie im Feld **Keystore-Typ** den Keystore-Typ für das zu importierende Zertifikat aus.
	- Wählen Sie im Feld **Keystore-Alias** den Keystore-Alias für das zu importierende Zertifikat aus.
	- Klicken Sie auf **Weiter**, um die Seite **Sicherheitszertifikat (Teil 2)** anzuzeigen.

Wenn Sie ein persönliches Zertifikat als persönliches Standardzertifikat importieren, importieren Sie das Stammzertifikat, von dem das persönliche Zertifikat signiert wurde. Andernfalls fügt das Profile Management Tool den Unterzeichner des persönlichen Zertifikats zur Datei trust.p12 hinzu.

11. Erweitert: Prüfen Sie auf der Seite **Sicherheitszertifikat (Teil 1)**, ob die Zertifikatsinformationen richtig sind, und klicken Sie auf **Weiter**, um die Seite für die Portwertzuordnung anzuzeigen.

Wenn Sie die Zertifikate erstellen, können Sie entweder die Standardwerte übernehmen oder die Werte für die Erstellung neuer Zertifikate ändern. Ein persönliches Standardzertifikat hat eine Standardgültigkeit von einem Jahr und wird vom Stammsignaturzertifikat signiert. Das Stammsignaturzertifikat ist ein selbst signiertes Zertifikat mit einer Standardgültigkeit von 15 Jahren. Das Keystore-Standardkennwort für das Stammsignaturzertifikat lautet WebAS. Ändern Sie dieses Kennwort. Das neue Kennwort darf keine Zeichen des Doppelbytezeichensatzes (DBCS) enthalten, da bestimmte Keystore-Typen, unter anderem auch PKCS12, diese Zeichen nicht unterstützen. Welche Keystore-Typen unterstützt werden, hängt von den Providern in der Datei java.security ab.

Wenn Sie ein Zertifikat oder beide Zertifikate erstellen bzw. ein Zertifikat oder beide Zertifikate importieren, werden die folgenden Keystore-Dateien erstellt:

- v key.p12: Enthält das persönliche Standardzertifikat.
- v trust.p12: Enthält das Unterzeichnerzertifikat des Standardstammzertifikats.
- root-key.p12: Enthält das Stammsignaturzertifikat.
- v default-signers.p12: Enthält Unterzeichnerzertifikate, die zu allen neuen Keystore-Datei hinzugefügt werden, die Sie nach der Installation und Inbetriebnahme des Servers erstellt haben. In der Standardeinstellung enthält die Keystore-Datei das Unterzeichnerzertifikat für das Standardstammzertifikat und ein DataPower-Unterzeichnerzertifikat.
- v deleted.p12: Enthält Zertifikate, die mit der Task 'deleteKeyStore' gelöscht wurden und bei Bedarf wieder hergestellt werden können.
- v ltpa.jceks: Enthält die LTPA-Standardschlüssel (LTPA = Lightweight Third-Party Authentication) für Server, die von den Servern in Ihrer Umgebung für die gegenseitige Kommunikation verwendet werden.

Alle diese Dateien besitzen dasselbe Kennwort, wenn Sie die Zertifikate erstellen oder importieren. Hierbei handelt es sich entweder um das Standardkennwort oder um ein von Ihnen angegebenes Kennwort. Ein importiertes Zertifikat wird zur Datei key.p12 oder zur Datei root-key.p12 hinzugefügt. Wenn Sie Zertifikate importieren und diese Zertifikate nicht die gewünschten Informationen enthalten, klicken Sie auf **Zurück**, um ein anderes Zertifikat zu importieren.

12. Erweitert: Stellen Sie auf der Seite für die Portwertzuordnung sicher, dass die für das Profil angegebenen Ports eindeutig sind, und klicken Sie danach auf **Weiter**. Das Profile Management Tool ermittelt Ports, die momentan von anderen WebSphere-Produkten verwendet werden, und zeigt die empfohlenen Portwerte an, die keine Konflikte mit den bereits vorhandenen Werten verursachen. Wenn andere als WebSphere-Anwendungen die angegebenen Ports verwenden, dann stellen Sie sicher, dass dadurch keine Konflikte verursacht werden. Wenn Sie auf der Seite **Optionale Anwendungsimplementierung** angegeben haben, dass die Administrationskonsole nicht implementiert werden soll, sind die Ports für die Administrationskonsole auf der Seite für die Portwertzuordnung nicht verfügbar.

Ports werden als belegt erkannt, wenn die folgenden Bedingungen erfüllt sind:

- Die Ports sind einem Profil zugeordnet, das unter einer Installation erstellt wurde, die vom derzeitigen Benutzer durchgeführt wird.
- Die Ports sind momentan belegt.

Obwohl das Tool die Ports überprüft, wenn Sie die Seite für die Portwertzuordnung öffnen, können trotzdem Portkonflikte auftreten. Diese werden durch die Auswahl verursacht, die Sie auf den nachfolgenden Seiten des Profile Management Tools treffen. Ports werden erst zugeordnet, wenn die Profilerstellung abgeschlossen ist.

Wenn Sie einen Portkonflikt vermuten, können Sie nach der Profilerstellung prüfen, ob ein solcher vorliegt. Ermitteln Sie die bei der Profilerstellung verwendeten Ports, indem Sie die folgende Datei überprüfen:

*profilstammverzeichnis*/properties/portdef.prop

In dieser Datei befinden sich die Schlüssel und Werte, die für die Definition der Ports verwendet wurden. Wenn Sie auf einen Portkonflikt stoßen, können Sie Ports manuell erneut zuordnen. Informationen zur erneuten Zuordnung von Ports enthält der Abschnitt über die Aktualisierung von Ports in vorhandenen Profilen im Information Center von WebSphere Application Server. Führen Sie wie in diesem Abschnitt erläutert die Datei updatePorts.ant mithilfe des Scripts **ws\_ant** aus.

- 13. Optional: Erweitert: Führen Sie zum Einschließen einer Web-Server-Definition in das Profil die folgenden Schritte aus:
	- a. Wählen Sie das Kontrollkästchen **Web-Server-Definition erstellen** aus.
	- b. Geben Sie auf der Seite die Merkmale des Web-Servers an und klicken Sie auf **Weiter**.
	- c. Geben Sie im zweiten Teil der Seite die Merkmale des Web-Servers an. Wenn Sie Anforderungen mithilfe eines Web-Servers an IBM Business Process Manager weiterleiten, müssen Sie eine Web-Server-Definition integrieren. Sie können die Definition jetzt integrieren oder den Web-Server für IBM Business Process Manager später definieren. Wenn Sie die Web-Server-Definition bei der Erstellung dieses Profils einschließen, können Sie den Web-Server und sein Plug-in nach der Profilerstellung installieren. Sie müssen jedoch beide in den Pfaden installieren, die Sie auf den Seiten für die

Web-Server-Definition angegeben haben. Wenn Sie den Web-Server nach der Erstellung dieses Profils definieren, müssen Sie den Web-Server in einem separaten Profil definieren.

- d. Klicken Sie auf **Next**.
- <span id="page-923-0"></span>14. Legen Sie auf der Seite **Process Server-Konfiguration** die Werte für die folgenden Parameter fest:
	- v **Umgebungsname**: Der Umgebungsname wird verwendet, um eine Verbindung von einem Process Center zu diesem Process Server herzustellen.
	- v **Umgebungstyp**: Wählen Sie aus, wie der Process Server verwendet werden soll:
		- Wählen Sie **Produktion** aus, wenn der Server in einer Produktionsfunktionalität eingesetzt werden soll.
		- Wählen Sie **Staging** aus, wenn der Server als temporäre Position für Änderungen verwendet werden soll, bevor diese in die Produktionsumgebung aufgenommen werden.
		- Wählen Sie **Test** aus, wenn der Server als Testumgebung dienen soll, z. B. für Belastungstests.

**Einschränkung:** Verwenden Sie in derselben Zelle keine Kombination aus Produktionsservern und Servern, die nicht der Produktion dienen. Wählen Sie die Einstellung **Diesen Server offline verwenden** aus, wenn Sie als Umgebungstyp nicht **Produktion** ausgewählt haben oder wenn dieser Process Server nicht mit einem Process Center verbunden werden soll. Offline-Server können für die Implementierung von Momentaufnahmen von Prozessanwendungen verwendet werden. Jedoch unterscheidet sich die Methode zur Implementierung einer Prozessanwendung auf einem Offline-Process Server von der zur Implementierung auf einem Online-Process Server.

Wenn Sie die Option **Diesen Server offline verwenden** nicht ausgewählt haben, geben Sie die folgenden Informationen für das Process Center an, zu dem dieser Server eine Verbindung herstellen soll:

- v **Protokoll**: Wählen Sie entweder **http://** oder **https://** als Protokoll für die Verbindung zum Process Center aus.
- v **Host**: Geben Sie den Host oder den virtuellen Host ein, den dieser Process Server für die Kommunikation mit dem Process Center verwendet. Verwenden Sie einen vollständig qualifizierten Hostnamen. In einer Umgebung mit einer Lastausgleichsfunktion oder einem Proxy-Server zwischen dem Process Server und den Process Center-Services müssen Sie sicherstellen, dass die hier angegebenen Informationen mit der URL für den Zugriff auf das Process Center übereinstimmen.
- Port: Geben Sie die Portnummer für das Process Center ein. In einer Umgebung mit einer Lastausgleichsfunktion oder einem Proxy-Server zwischen dem Process Server und dem Process Center müssen Sie sicherstellen, dass die hier angegebenen Informationen mit der URL für den Zugriff auf das Process Center übereinstimmen.
- Benutzername: Geben Sie den Namen eines Process Center-Benutzers ein. Der Process Server verwendet diesen Benutzer, um die Verbindung zum Process Center herzustellen.
- v **Kennwort**: Geben Sie das Kennwort für den Process Center-Benutzer ein.

Sie können auf **Verbindung testen** klicken, um die Verbindung zum Process Center zu prüfen.

Falls Sie die Option **Typische Profilerstellung** ausgewählt haben, fahren Sie mit dem Schritt für die [Datenbankkonfiguration - Teil 1](#page-924-0) fort.

- 15. Erweitert: Konfigurieren Sie die Datenbanken mit einer Entwurfsdatei.
	- a. Wählen Sie **Datenbankentwurfsdatei verwenden** aus.
	- b. Klicken Sie auf **Durchsuchen**.
	- c. Geben Sie den vollständig qualifizierten Pfadnamen für die Entwurfsdatei an.
	- d. Wenn die Datenbankscripts automatisch (im Rahmen des Profilerstellungsprozesses) ausgeführt werden sollen, wählen Sie **Datenbankscripts zum Erstellen der Datenbanktabelle ausführen** aus. Wenn Sie das Kontrollkästchen nicht auswählen, müssen Sie oder der Datenbankadministrator die Scripts nach Abschluss der Profilerstellung manuell ausführen. Sie müssen außerdem die Datenbank mit Systeminformationen laden, indem Sie den Befehl **bootstrapProcessServerData** ausführen.

**Wichtig:** Wenn Sie **Datenbankscripts zum Erstellen der Datenbanktabelle ausführen** auswählen, stellen Sie sicher, dass **Vorhandene lokale oder ferne Datenbank verwenden** *nicht* ausgewählt ist. Wenn beide Optionen ausgewählt sind, treten Fehler auf.

e. Klicken Sie auf **Weiter**. Wenn Sie sich für die Angabe einer Entwurfsdatei entscheiden, werden die Anzeigen für die Datenbankkonfiguration im Profile Management Tool übersprungen. Stattdessen wird die Speicherposition der Entwurfsdatei an die Befehlszeile übergeben, um die Datenbankkonfiguration abzuschließen.

Fahren Sie mit dem Schritt für die [Business Space-Konfiguration](#page-927-0) fort.

- <span id="page-924-0"></span>16. Geben Sie auf der Seite **Datenbankkonfiguration - Teil 1** die Informationen zu Ihrer Datenbank an.
	- a. Wählen Sie in der Liste **Datenbankprodukt auswählen** den Eintrag **Microsoft SQL Server** aus.
	- b. Optional: Wenn Sie die Standardwerte ändern wollen, geben Sie für die erforderlichen Datenbanken neue Namen ein. Die Datenbanknamen müssen eindeutig sein.
	- c. Optional: Zur Angabe eines Zielverzeichnisses für generierte Scripts müssen Sie die Option **Zielverzeichnis für generierte Scripts überschreiben** aktivieren und im Feld **Ausgabeverzeichnis für Datenbankscripts** den Pfad eingeben. Das Standardverzeichnis heißt *installationsstammverzeichnis*/profiles/*profilname*/dbscripts.
	- d. Wenn die Datenbankscripts automatisch im Rahmen des Profilerstellungsprozesses ausgeführt werden sollen, wählen Sie **Datenbankscripts zum Initialisieren der Datenbanken ausführen** aus. Wenn Sie das Kontrollkästchen nicht auswählen, müssen Sie oder der Datenbankadministrator die Scripts nach Abschluss der Profilerstellung manuell ausführen. Sie müssen außerdem die Datenbank mit Systeminformationen laden, indem Sie den Befehl **bootstrapProcessServerData** ausführen.
	- e. Klicken Sie auf **Weiter**.
- 17. Schließen Sie auf der Seite **Datenbankkonfiguration Teil 2** die Datenbankkonfiguration ab. Klicken Sie anschließend auf **Weiter**, um mit der Seite **Datenbankkonfiguration - Teil 3** fortzufahren. Geben Sie für die folgenden Felder Werte an.

*Tabelle 117. Erforderliche Felder für die Datenbankkonfiguration bei Microsoft SQL Server - Teil 2*

| Feld                                                                                                    | <b>Erforderliche Aktion</b>                                                                                      |
|----------------------------------------------------------------------------------------------------|----------------------------------------------------------------------------------------------------|
| Wählen Sie die Option Windows-Authentifizierung anwenden aus, um anzugeben, dass<br>Sie die Verbindung zur Datenbank mithilfe der Windows-Authentifizierungsdaten herstel-<br>len möchten. Wenn Sie diese Option auswählen, werden die Felder für die Process Server-<br>Datenbank, die Performance Data Warehouse-Datenbank und die Common-Datenbank<br>inaktiviert. |                                                                                                    |
| Common-Datenbank                                                                                                    | Geben Sie für die Common-Datenbank Werte<br>für die folgenden Parameter ein:                                     |
|                                                                                                    | • Benutzername                                                                                                   |
|                                                                                                    | Geben Sie den Benutzernamen für die<br>Common-Datenbank ein.                                                     |
|                                                                                                    | • Kennwort                                                                                                    |
|                                                                                                    | Geben Sie ein Kennwort zur<br>Authentifizierung bei der Common-Daten-<br>bank ein.                               |
|                                                                                                    | • Kennwort bestätigen                                                                                            |
|                                                                                                    | Bestätigen Sie das Kennwort für die<br>Authentifizierung bei der Common-Daten-<br>bank.                          |
| Process Server-Datenbank                                                                                                    | Geben Sie für die Process Server-Datenbank<br>Werte für die folgenden Parameter ein:                             |
|                                                                                                    | • Benutzername                                                                                                   |
|                                                                                                    | Geben Sie den Benutzernamen für die<br>Process Server-Datenbank ein.                                             |
|                                                                                                    | • Kennwort                                                                                                    |
|                                                                                                    | Geben Sie ein Kennwort für die<br>Authentifizierung bei der Process Server-<br>Datenbank ein.                    |
|                                                                                                    | • Kennwort bestätigen                                                                                            |
|                                                                                                    | Bestätigen Sie das Kennwort für die<br>Authentifizierung an der Process Server-<br>Datenbank.                    |
| Performance Data Warehouse-Datenbank                                                                                                    | Geben Sie für die Performance Data<br>Warehouse-Datenbank Werte für die folgen-<br>den Parameter ein:            |
|                                                                                                    | Benutzername                                                                                                    |
|                                                                                                    | Geben Sie den Benutzernamen für die Per-<br>formance Data Warehouse-Datenbank ein.                               |
|                                                                                                    | Kennwort                                                                                                    |
|                                                                                                    | Geben Sie ein Kennwort für die<br>Authentifizierung bei der Performance<br>Data Warehouse-Datenbank ein.         |
|                                                                                                    | • Kennwort bestätigen                                                                                            |
|                                                                                                    | Bestätigen Sie das Kennwort für die<br>Authentifizierung an der Performance<br>Data Warehouse-Datenbank.         |
| Hostname (oder IP-Adresse) des<br><b>Datenbankservers</b>                                                                                                    | Übernehmen Sie den Standardwert<br>localhost oder geben Sie den korrekten<br>Hostnamen des Datenbankservers ein. |

| Feld                                                            | <b>Erforderliche Aktion</b>                                                                                                    |
|-----------------------------------------------------------------|----------------------------------------------------------------------------------------------------|
| <b>Server-Port</b>                                              | Übernehmen Sie den Standardwert 1433<br>oder geben Sie die korrekte Server-Port-<br>Nummer ein.                                                                                   |
| Verzeichnisposition der<br>Klassenpfaddateien des JDBC-Treibers | Die Klassenpfaddateien des JDBC-Treibers<br>2.0 sind im Produktpaket enthalten und be-<br>finden sich im folgenden Verzeichnis:<br>\${WAS INSTALL ROOT}\jdbcdrivers\<br>SQLServer |

*Tabelle 117. Erforderliche Felder für die Datenbankkonfiguration bei Microsoft SQL Server - Teil 2 (Forts.)*

*Tabelle 118. Erforderliche Felder für die Datenbankkonfiguration bei Microsoft SQL Server - Teil 3*

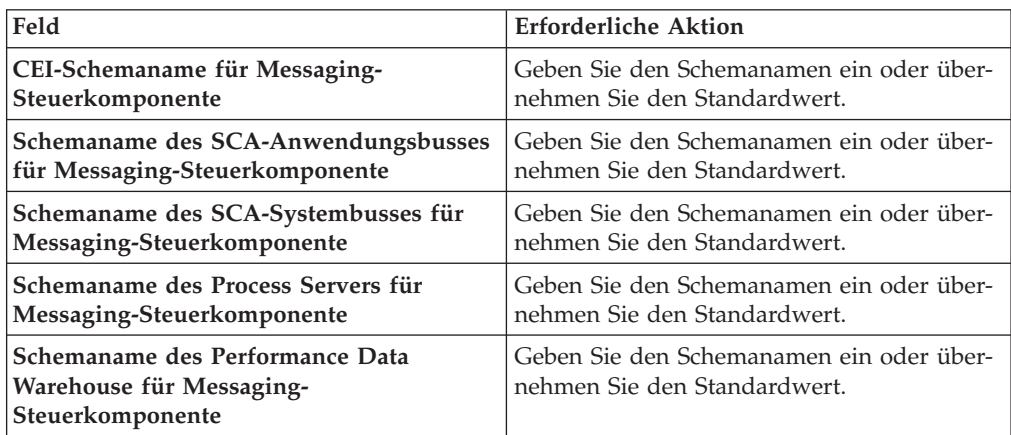

Wenn Sie bei eigenständigen Konfigurationen die Process Server-Datenbank konfigurieren, werden in der Process Server-Datenbank die Tabellen für die Messaging-Steuerkomponente von Process Server erstellt. Dies gilt jedoch ausschließlich für eigenständige Konfigurationen. Wenn Sie die Performance Data Warehouse-Datenbank konfigurieren, werden die Tabellen der Messaging-Steuerkomponente für Performance Data Warehouse in der Performance Data Warehouse-Datenbank erstellt. Die Tabellen der Messaging-Steuerkomponente für das SCA-System, die SCA-Anwendung, Common Event Infrastructure (CEI) und Business Process Choreographer werden sämtlich in der Common-Datenbank erstellt.

Es gibt einige zusätzliche Hinweise für Benutzer und Schemas, die allerdings ausschließlich für eigenständige Konfigurationen gelten.

- SQL-Authentifizierung:
	- Wenn Sie den Process Server konfigurieren, werden die Tabellen der Messaging-Steuerkomponente für Process Server unter Verwendung des Benutzers und des Kennworts erstellt, die für die Messaging-Steuerkomponente von Process Server angegeben wurden. Falls diese Werte nicht angegeben wurden, werden der Benutzer und das Kennwort für Process Server verwendet.
	- Wenn Sie Performance Data Warehouse konfigurieren, werden die Tabellen der Messaging-Steuerkomponente für Performance Data Warehouse unter Verwendung des Benutzers und des Kennworts erstellt, die für die Messaging-Steuerkomponente von Performance Data Warehouse angegeben wurden. Falls diese Werte nicht angegeben wurden, werden der Benutzer und das Kennwort für Performance Data Warehouse verwendet.
- Die Tabellen der Messaging-Steuerkomponente für das SCA-System, die SCA-Anwendung, Common Event Infrastructure (CEI) und Business Process Choreographer müssen mit unterschiedlichen Benutzern und Kennwörtern konfiguriert werden. Sie können nicht denselben Benutzer und dasselbe Kennwort wie eine andere Messaging-Steuerkomponente verwenden.
- Windows-Authentifizierung:
	- Da bei der Windows-Authentifizierung der Benutzer und das Kennwort immer gleich sein müssen, müssen für alle Messaging-Steuerkomponenten angepasste Schemas definiert werden, damit die Tabellen für jede Messaging-Steuerkomponente mit einem anderen Schema erstellt werden können. Wenn die Messaging-Steuerkomponenten konfiguriert werden, werden die Schemas automatisch unter Verwendung des Windows-Benutzers erstellt. Ist der Windows-Benutzer nicht zum Erstellen von Schemas berechtigt, müssen die Schemas erstellt werden, bevor das Produkt konfiguriert wird.
	- Informationen zu Schemanamen für Messaging-Steuerkomponenten enthält Schritt 2 unter *Eigenständiges Profil für Verwendung mit Microsoft SQL Server erstellen*.
- <span id="page-927-0"></span>18. Erweitert: Wenn Sie IBM Forms Server für die Verwendung mit den Widgets für die Benutzertaskverwaltung in Business Space konfigurieren wollen, müssen Sie das Kontrollkästchen **IBM Forms Server konfigurieren** auswählen und die HTTP-Position für das IBM Forms Server-Umsetzungsprogramm sowie das Installationsstammverzeichnis von IBM Forms Server eingeben. Klicken Sie anschließend auf **Weiter**.
- 19. Erweitert: Entscheiden Sie, ob für die Installation ein Business Process Rules Manager konfiguriert werden soll, und klicken Sie anschließend auf **Weiter**. Business Process Rules Manager ist eine Webanwendung, die Schablonen für Business-Regeln an die Anforderungen Ihrer Geschäftsanwendungen anpasst.
- 20. Prüfen Sie die Informationen auf der Seite **Zusammenfassung** für das Profil. Klicken Sie auf **Erstellen**, um das Profil zu erstellen. Klicken Sie auf **Zurück**, wenn Sie die Kenndaten des Profils ändern wollen.
- 21. Prüfen Sie die Informationen auf der Seite für die Fertigstellung des Profils. Um zur Einstiegskonsole zu wechseln, müssen Sie sicherstellen, dass das Kontrollkästchen **Einstiegskonsole starten** ausgewählt ist. Klicken Sie danach auf **Fertig stellen**.
- v Wenn Sie die Datenbankscripts nicht während der Profilerstellung ausgeführt haben, führen Sie die Scripts zum Erstellen der Datenbanken aus und laden Sie Systeminformationen in die Process Server-Datenbank, indem Sie den Befehl **bootstrapProcessServerData** verwenden.
- Konfigurieren Sie optional Business Process Choreographer.
- v Wechseln Sie zur Einstiegskonsole und starten Sie den Server für das von Ihnen erstellte eigenständiges Profil.

### *Eigenständige Profile mit dem Befehlszeilendienstprogramm 'manageprofiles' erstellen:*

Anstelle des Profile Management Tools können Sie das Befehlszeilendienstprogramm 'manageprofiles' zum Erstellen von neuen Profilen verwenden.

Stellen Sie sicher, dass Sie das Befehlszeilendienstprogramm **manageprofiles** noch nicht für dasselbe Profil ausführen. Falls bei der Ausführung des Befehls eine Fehlernachricht ausgegeben wird, ermitteln Sie, ob gegenwärtig eine andere Profilerstellungs- oder Profilerweiterungsaktion ausgeführt wird. Wenn dies der Fall ist, müssen Sie auf den Abschluss dieser Erstellung bzw. Erweiterung warten.

- 1. Ermitteln Sie, welche Parameter für Ihr Profil erforderlich sind, indem Sie sich die Befehlsbeispiele für die Profilerstellung ansehen. Ermitteln Sie die Werte, die Sie für das Profil angeben möchten. Überprüfen Sie hierzu die Standardwerte im Abschnitt zu den Parametern für das Befehlszeilendienstprogramm **manageprofiles**.
- 2. Um den Parameter **-responseFile** zu verwenden, sehen Sie sich die bereitgestellte Beispielantwortdatei an und erstellen Sie für Ihre Umgebung eine spezielle Antwortdatei.

**Wichtig:** Stellen Sie sicher, dass nach den Werten keine Leerzeichen mehr angegeben sind (z. B. 'personalCertValidityPeriod=1 ' oder 'winserviceCheck=false '. Leerzeichen verursachen einen Fehlschlag der Profilerstellung.

Die Beispiele befinden sich im Verzeichnis *installationsstammverzeichnis*/ BPM/samples/manageprofiles. Da die meisten Parameter durch den Datenbankserver beeinflusst werden, kopieren Sie eine Beispieldatei, die Ihren Datenbankserver verwendet, und passen Sie anschließend die übrigen Parameter unter Zuhilfenahme der anderen Dateien an. Die folgenden Beispieldateien sind verfügbar:

- PSStd StandAlone DB2 DATASERVER.response: Beispiel für die Konfiguration von IBM Business Process Manager Standard Process Server in einer eigenständigen Konfiguration mit einer DB2-Datenbank.
- PSAdv StandAlone DB2 DATASERVER.response: Beispiel für die Konfiguration von IBM Business Process Manager Advanced Process Server in einer eigenständigen Konfiguration mit einer DB2-Datenbank.
- PCStd StandAlone MSSQLSERVER.response: Beispiel für die Konfiguration von IBM Business Process Manager Standard Process Center in einer eigenständigen Konfiguration mit einer SQL Server-Datenbank.
- v PCAdv\_StandAlone\_MSSQLSERVER\_MICROSOFT.response: Beispiel für die Konfiguration von IBM Business Process Manager Advanced Process Center in einer eigenständigen Konfiguration mit einer SQL Server-Datenbank.
- v PSAdv\_Dmgr\_DB2\_DATASERVER.response: Beispiel für die Konfiguration von IBM Business Process Manager Advanced Process Server in einer Deployment Manager-Konfiguration mit einer DB2 Dataserver-Datenbank.
- PCAdv\_Dmgr\_DB2\_ORACLE.response: Beispiel für die Konfiguration von IBM Business Process Manager Advanced Process Center in einer Deployment Manager-Konfiguration mit einer Oracle-Datenbank.
- PSAdv\_Custom\_DB2\_DATASERVER.response: Beispiel für die Konfiguration von IBM Business Process Manager Advanced Process Server in einer angepassten Konfiguration mit einer DB2 Dataserver-Datenbank.
- PCAdv Custom DB2 ORACLE.response: Beispiel für die Konfiguration von IBM Business Process Manager Advanced Process Center in einer angepassten Konfiguration mit einer Oracle-Datenbank.

Kopieren Sie eine der Beispielantwortdateien in Ihr Arbeitsverzeichnis. Ordnen Sie mit dem Befehl **chmod** die entsprechenden Berechtigungen für Ihre neue Kopie der Antwortdatei zu. Beispiel:

chmod 644 BPM\_StandAlone.response

Bearbeiten Sie die Parameter in der Antwortdatei gemäß den Anforderungen Ihrer Konfiguration und speichern Sie die bearbeitete Antwortdatei.

3. Führen Sie die Datei über die Befehlszeile aus. Beispiel:

manageprofiles.sh -create -templatePath *installationsstammverzeichnis*/profileTemplates/BPM/def

Wenn Sie eine Antwortdatei erstellt haben, geben Sie den Parameter **-response** ohne andere Parameter an. Beispiel:

manageprofiles.sh -response *myResponseFile*

Der Status wird nach Abschluss der Befehlsausführung im Konsolfenster angezeigt. Für die Datei gilt die normale Syntaxprüfung und die Datei wird wie jede andere Antwortdatei syntaktisch analysiert. Einzelwerte in der Antwortdatei werden als Befehlszeilenparameter behandelt.

Die nachfolgenden Beispielbefehle erstellen ein eigenständiges Profil, welches die Common-Datenbank, Common Event Infrastructure, Messaging-Steuerkomponenten und Business Space in einer einzigen Datenbank verwendet.

installationsstammverzeichnis/bin/manageprofiles -create -templatePath *installationsstammverzeichnis* default.procsvr.adv -dbType MSSQLSERVER\_MICROSOFT -dbJDBCClasspath *pfad\_zum\_jdbc-treiber* -dbUserId *benutzer-id* -dbPassword *kennwort* -dbCommonFor-ME true -dbCeiMeSchemaName *cei-schema* -dbSysMeSchemaName *systemschema* -dbAppMeSchemaName *anwendungsschema*

- Wenn Sie die Datenbankscripts nicht während der Profilerstellung ausgeführt haben, führen Sie die Scripts zum Erstellen der Datenbanken aus und laden Sie Systeminformationen in die Process Server-Datenbank, indem Sie den Befehl **bootstrapProcessServerData** verwenden.
- Konfigurieren Sie optional Business Process Choreographer.
- v Wechseln Sie zur Einstiegskonsole und starten Sie den Server für das von Ihnen erstellte eigenständiges Profil.

*Eigenständige Profile für Process Center mit SQL Server-Datenbankserver mit dem Profile Management Tool erweitern:*

Falls bereits ein eigenständiges Profil für WebSphere Application Server V8.0 vorhanden ist, können Sie ein eigenständiges Profil für Process Center mit dem Profile Management Tool konfigurieren.

Denken Sie daran, alle Server zu beenden, die einem Profil zugeordnet sind, das Sie erweitern wollen.

Falls Sie erforderliche Datenbanken während der Profilerstellung konfigurieren wollen, müssen Sie sicherstellen, dass der Datenbankserver installiert wurde und aktiv ist.

Die Sprache für das Profile Management Tool wird anhand der Standardspracheinstellung des Systems ermittelt und festgelegt. Falls diese Standardsprache nicht zu den unterstützten Sprachen gehört, wird Englisch verwendet. Sie können die Standardsprache außer Kraft setzen, indem Sie das Profile Management Tool in einer Befehlszeile starten und anhand der Java-Einstellung user.language eine andere Sprache angeben. Geben Sie den folgenden Befehl ein:

*installationsstammverzeichnis*/java/bin/java -Duser.language=*ländereinstellung installationsstammverzeichnis*

Geben Sie beispielsweise den folgenden Befehl ein, um das Profile Management Tool in deutscher Sprache zu starten:

installationsstammverzeichnis/java/bin/java -Duser.language=de *installationsstammverzeichnis*/bin/Pro

Nachdem Sie das Profile Management Tool gestartet haben, müssen Sie entscheiden, ob Sie die **Typische Profilerstellung** oder die **Erweiterte Profilerstellung** verwenden wollen. Verwenden Sie die Option 'Erweitert' zur Ausführung folgender Aktivitäten:

- v Angeben der Datenbankentwurfsdatei zur Verwendung für die Datenbankkonfiguration.
- Zuweisen angepasster Werte zu Ports, zur Speicherposition des Profils sowie zu den Namen des Profils, des Knotens, des Hosts und der Zelle (wo zutreffend).
- v Erstellen einer Web-Server-Definition.
- v Erstellen eines Systemservice, um den Server auszuführen, wenn Ihr Betriebssystem und die Berechtigungen Ihres Benutzerkontos die Erstellung von Services zulassen.
- v Wählen Sie die Konfiguration von IBM Forms Server aus, um in Business Space mit Widgets für die Benutzertaskverwaltung zu arbeiten.
- v Konfigurieren Sie Business Process Rules Manager und erstellen Sie eine Business Process Choreographer-Beispielkonfiguration.
- 1. Verwenden Sie zum Starten des Profile Management Tools eines der folgenden Verfahren:
	- v Starten Sie das Tool über die Einstiegskonsole.
	- v Führen Sie den Befehl *installationsstammverzeichnis*/bin/ ProfileManagement/pmt.sh aus.
- 2. Beenden Sie alle Server, die einem Profil zugeordnet sind, das erweitert werden soll.
- 3. Klicken Sie auf der **Begrüßungsseite** auf **Profile Management Tool starten** oder wählen Sie die Registerkarte **Profile Management Tool** aus.
- 4. Wählen Sie auf der Registerkarte **Profile** das Profil aus, das Sie erweitern möchten, und klicken Sie auf **Erweitern**. Wenn Sie ein WebSphere Application Server-Profil erweitern, muss dies aus der WebSphere Application Server-Version stammen, unter der IBM Business Process Manager installiert ist. Die Schaltfläche **Erweitern** kann nur ausgewählt werden, falls überhaupt eine Erweiterung eines Profils möglich ist. Die Seite für die Erweiterungsauswahl wird in einem separaten Fenster geöffnet.
- 5. Wählen Sie auf der Seite für die Erweiterungsauswahl den Typ der Erweiterung aus, den Sie auf das Profil anwenden möchten. Klicken Sie anschließend auf **Weiter**.
- 6. Wählen Sie auf der Seite **Profilerweiterungsoptionen** die Option **Typische Profilerweiterung** oder **Erweiterte Profilerweiterung** aus und klicken Sie auf **Weiter**.

Mit der Option **Typische Profilerweiterung** wird das Profil mit den Standardkonfigurationseinstellungen erweitert.

Mit der Option **Erweiterte Profilerweiterung** können Sie eigene Konfigurationswerte für ein Profil angeben.

**Einschränkung:** Das Profile Management Tool zeigt eine Warnung an, wenn eine der folgenden Bedingungen zutrifft:

v Für das Profil, das Sie zur Erweiterung ausgewählt haben, ist ein Server aktiv. Sie können das Profil erst erweitern, nachdem der Server gestoppt wurde. Alternativ hierzu können Sie auch auf **Zurück** klicken und dann ein anderes Profil angeben, für das keine Server aktiv sind.

- v Das Profil, das Sie zur Erweiterung ausgewählt haben, ist eingebunden. Ein eingebundenes Profil kann nicht erweitert werden. Sie müssen auf **Zurück** klicken und ein anderes Profil auswählen, das nicht eingebunden ist.
- v Das Profil, das Sie zur Erweiterung ausgewählt haben, ist bereits durch das ausgewählte Produkt erweitert. Sie müssen auf **Zurück** klicken und ein anderes Profil zur Erweiterung auswählen.
- 7. Erforderlich: Geben Sie auf der Seite **Administrative Sicherheit** Werte für die Felder **Benutzername**, **Kennwort** und **Kennwort bestätigen** ein. Das während der Installation für den Administrator angegebene Kennwort wird für alle internen Benutzer (inklusive 'tw\_admin' und 'tw\_user') verwendet. Da für alle IBM Business Process Manager-Profile die Verwaltungssicherheit aktiviert sein muss, wird die Schaltfläche **Weiter** erst dann aktiviert, wenn Sie die Werte eingegeben haben.

Klicken Sie auf **Weiter**. Falls Sie die Option **Typische Profilerstellung** ausgewählt haben, fahren Sie mit dem Schritt für die [Datenbankkonfiguration - Teil](#page-931-0) [1](#page-931-0) fort.

- 8. Erweitert: Konfigurieren Sie die Datenbanken mit einer Entwurfsdatei.
	- a. Wählen Sie **Datenbankentwurfsdatei verwenden** aus.
	- b. Klicken Sie auf **Durchsuchen**.
	- c. Geben Sie den vollständig qualifizierten Pfadnamen für die Entwurfsdatei an.
	- d. Wenn die Datenbankscripts automatisch (im Rahmen des Profilerstellungsprozesses) ausgeführt werden sollen, wählen Sie **Datenbankscripts zum Erstellen der Datenbanktabelle ausführen** aus. Wenn Sie das Kontrollkästchen nicht auswählen, müssen Sie oder der Datenbankadministrator die Scripts nach Abschluss der Profilerstellung manuell ausführen. Sie müssen außerdem die Datenbank mit Systeminformationen laden, indem Sie den Befehl **bootstrapProcessServerData** ausführen.

**Wichtig:** Wenn Sie **Datenbankscripts zum Erstellen der Datenbanktabelle ausführen** auswählen, stellen Sie sicher, dass **Vorhandene lokale oder ferne Datenbank verwenden** *nicht* ausgewählt ist. Wenn beide Optionen ausgewählt sind, treten Fehler auf.

e. Klicken Sie auf **Weiter**. Wenn Sie sich für die Angabe einer Entwurfsdatei entscheiden, werden die Anzeigen für die Datenbankkonfiguration im Profile Management Tool übersprungen. Stattdessen wird die Speicherposition der Entwurfsdatei an die Befehlszeile übergeben, um die Datenbankkonfiguration abzuschließen.

Fahren Sie mit dem Schritt für die [Business Space-Konfiguration](#page-934-0) fort.

- <span id="page-931-0"></span>9. Geben Sie auf der Seite **Datenbankkonfiguration - Teil 1** die Informationen zu Ihrer Datenbank an.
	- a. Wählen Sie in der Liste **Datenbankprodukt auswählen** den Eintrag **Microsoft SQL Server** aus.
	- b. Optional: Wenn Sie die Standardwerte ändern wollen, geben Sie für die erforderlichen Datenbanken neue Namen ein. Die Datenbanknamen müssen eindeutig sein.
	- c. Optional: Zur Angabe eines Zielverzeichnisses für generierte Scripts müssen Sie die Option **Zielverzeichnis für generierte Scripts überschreiben** aktivieren und im Feld **Ausgabeverzeichnis für Datenbankscripts** den Pfad eingeben. Das Standardverzeichnis heißt *installationsstammverzeichnis*/profiles/*profilname*/dbscripts.
- d. Wenn die Datenbankscripts automatisch im Rahmen des Profilerstellungsprozesses ausgeführt werden sollen, wählen Sie **Datenbankscripts zum Initialisieren der Datenbanken ausführen** aus. Wenn Sie das Kontrollkästchen nicht auswählen, müssen Sie oder der Datenbankadministrator die Scripts nach Abschluss der Profilerstellung manuell ausführen. Sie müssen außerdem die Datenbank mit Systeminformationen laden, indem Sie den Befehl **bootstrapProcessServerData** ausführen.
- e. Klicken Sie auf **Weiter**.
- 10. Schließen Sie auf der Seite **Datenbankkonfiguration Teil 2** die Datenbankkonfiguration ab. Klicken Sie anschließend auf **Weiter**, um mit der Seite **Datenbankkonfiguration - Teil 3** fortzufahren. Geben Sie für die folgenden Felder Werte an.

*Tabelle 119. Erforderliche Felder für die Datenbankkonfiguration bei Microsoft SQL Server - Teil 2*

| Feld                                                                                                    | <b>Erforderliche Aktion</b>                                                                   |
|----------------------------------------------------------------------------------------------------|-----------------------------------------------------------------------------------------------|
| Wählen Sie die Option Windows-Authentifizierung anwenden aus, um anzugeben, dass<br>Sie die Verbindung zur Datenbank mithilfe der Windows-Authentifizierungsdaten herstel-<br>len möchten. Wenn Sie diese Option auswählen, werden die Felder für die Process Server-<br>Datenbank, die Performance Data Warehouse-Datenbank und die Common-Datenbank<br>inaktiviert. |                                                                                               |
| Common-Datenbank                                                                                                    | Geben Sie für die Common-Datenbank Werte<br>für die folgenden Parameter ein:                  |
|                                                                                                    | • Benutzername                                                                                |
|                                                                                                    | Geben Sie den Benutzernamen für die<br>Common-Datenbank ein.                                  |
|                                                                                                    | • Kennwort                                                                                    |
|                                                                                                    | Geben Sie ein Kennwort zur<br>Authentifizierung bei der Common-Daten-<br>bank ein.            |
|                                                                                                    | • Kennwort bestätigen                                                                         |
|                                                                                                    | Bestätigen Sie das Kennwort für die<br>Authentifizierung bei der Common-Daten-<br>bank.       |
| <b>Process Server-Datenbank</b>                                                                                                    | Geben Sie für die Process Server-Datenbank<br>Werte für die folgenden Parameter ein:          |
|                                                                                                    | • Benutzername                                                                                |
|                                                                                                    | Geben Sie den Benutzernamen für die<br>Process Server-Datenbank ein.                          |
|                                                                                                    | Kennwort                                                                                      |
|                                                                                                    | Geben Sie ein Kennwort für die<br>Authentifizierung bei der Process Server-<br>Datenbank ein. |
|                                                                                                    | • Kennwort bestätigen                                                                         |
|                                                                                                    | Bestätigen Sie das Kennwort für die<br>Authentifizierung an der Process Server-<br>Datenbank. |

| Feld                                                            | <b>Erforderliche Aktion</b>                                                                                                    |
|-----------------------------------------------------------------|----------------------------------------------------------------------------------------------------|
| Performance Data Warehouse-Datenbank                            | Geben Sie für die Performance Data<br>Warehouse-Datenbank Werte für die folgen-<br>den Parameter ein:                                                                             |
|                                                                 | • Benutzername                                                                                                    |
|                                                                 | Geben Sie den Benutzernamen für die Per-<br>formance Data Warehouse-Datenbank ein.                                                                                                |
|                                                                 | • Kennwort                                                                                                    |
|                                                                 | Geben Sie ein Kennwort für die<br>Authentifizierung bei der Performance<br>Data Warehouse-Datenbank ein.                                                                          |
|                                                                 | • Kennwort bestätigen                                                                                                    |
|                                                                 | Bestätigen Sie das Kennwort für die<br>Authentifizierung an der Performance<br>Data Warehouse-Datenbank.                                                                          |
| Hostname (oder IP-Adresse) des<br>Datenbankservers              | Übernehmen Sie den Standardwert<br>localhost oder geben Sie den korrekten<br>Hostnamen des Datenbankservers ein.                                                                  |
| <b>Server-Port</b>                                              | Übernehmen Sie den Standardwert 1433<br>oder geben Sie die korrekte Server-Port-<br>Nummer ein.                                                                                   |
| Verzeichnisposition der<br>Klassenpfaddateien des JDBC-Treibers | Die Klassenpfaddateien des JDBC-Treibers<br>2.0 sind im Produktpaket enthalten und be-<br>finden sich im folgenden Verzeichnis:<br>\${WAS_INSTALL_ROOT}\jdbcdrivers\<br>SQLServer |

*Tabelle 119. Erforderliche Felder für die Datenbankkonfiguration bei Microsoft SQL Server - Teil 2 (Forts.)*

*Tabelle 120. Erforderliche Felder für die Datenbankkonfiguration bei Microsoft SQL Server - Teil 3*

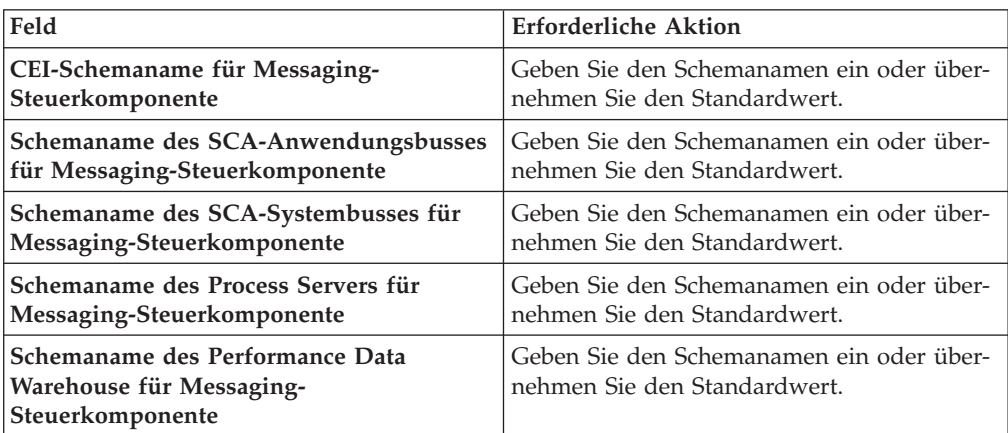

Wenn Sie bei eigenständigen Konfigurationen die Process Server-Datenbank konfigurieren, werden in der Process Server-Datenbank die Tabellen für die Messaging-Steuerkomponente von Process Server erstellt. Dies gilt jedoch ausschließlich für eigenständige Konfigurationen. Wenn Sie die Performance Data Warehouse-Datenbank konfigurieren, werden die Tabellen der Messaging-Steuerkomponente für Performance Data Warehouse in der Performance Data Warehouse-Datenbank erstellt. Die Tabellen der Messaging-Steuerkomponente

für das SCA-System, die SCA-Anwendung, Common Event Infrastructure (CEI) und Business Process Choreographer werden sämtlich in der Common-Datenbank erstellt.

Es gibt einige zusätzliche Hinweise für Benutzer und Schemas, die allerdings ausschließlich für eigenständige Konfigurationen gelten.

- SQL-Authentifizierung:
	- Wenn Sie den Process Server konfigurieren, werden die Tabellen der Messaging-Steuerkomponente für Process Server unter Verwendung des Benutzers und des Kennworts erstellt, die für die Messaging-Steuerkomponente von Process Server angegeben wurden. Falls diese Werte nicht angegeben wurden, werden der Benutzer und das Kennwort für Process Server verwendet.
	- Wenn Sie Performance Data Warehouse konfigurieren, werden die Tabellen der Messaging-Steuerkomponente für Performance Data Warehouse unter Verwendung des Benutzers und des Kennworts erstellt, die für die Messaging-Steuerkomponente von Performance Data Warehouse angegeben wurden. Falls diese Werte nicht angegeben wurden, werden der Benutzer und das Kennwort für Performance Data Warehouse verwendet.
	- Die Tabellen der Messaging-Steuerkomponente für das SCA-System, die SCA-Anwendung, Common Event Infrastructure (CEI) und Business Process Choreographer müssen mit unterschiedlichen Benutzern und Kennwörtern konfiguriert werden. Sie können nicht denselben Benutzer und dasselbe Kennwort wie eine andere Messaging-Steuerkomponente verwenden.
- Windows-Authentifizierung:
	- Da bei der Windows-Authentifizierung der Benutzer und das Kennwort immer gleich sein müssen, müssen für alle Messaging-Steuerkomponenten angepasste Schemas definiert werden, damit die Tabellen für jede Messaging-Steuerkomponente mit einem anderen Schema erstellt werden können. Wenn die Messaging-Steuerkomponenten konfiguriert werden, werden die Schemas automatisch unter Verwendung des Windows-Benutzers erstellt. Ist der Windows-Benutzer nicht zum Erstellen von Schemas berechtigt, müssen die Schemas erstellt werden, bevor das Produkt konfiguriert wird.
	- Informationen zu Schemanamen für Messaging-Steuerkomponenten enthält Schritt 2 unter *Eigenständiges Profil für Verwendung mit Microsoft SQL Server erstellen*.
- <span id="page-934-0"></span>11. Erweitert: Wenn Sie IBM Forms Server für die Verwendung mit den Widgets für die Benutzertaskverwaltung in Business Space konfigurieren wollen, müssen Sie das Kontrollkästchen **IBM Forms Server konfigurieren** auswählen und die HTTP-Position für das IBM Forms Server-Umsetzungsprogramm sowie das Installationsstammverzeichnis von IBM Forms Server eingeben. Klicken Sie anschließend auf **Weiter**.
- 12. Erweitert: Entscheiden Sie, ob für die Installation ein Business Process Rules Manager konfiguriert werden soll, und klicken Sie anschließend auf **Weiter**. Business Process Rules Manager ist eine Webanwendung, die Schablonen für Business-Regeln an die Anforderungen Ihrer Geschäftsanwendungen anpasst.
- 13. Prüfen Sie die Informationen auf der Seite **Zusammenfassung** für das Profil. Klicken Sie auf **Erstellen**, um das Profil zu erstellen. Klicken Sie auf **Zurück**, wenn Sie die Kenndaten des Profils ändern wollen.

14. Prüfen Sie die Informationen auf der Seite für die Fertigstellung des Profils. Um zur Einstiegskonsole zu wechseln, müssen Sie sicherstellen, dass das Kontrollkästchen **Einstiegskonsole starten** ausgewählt ist. Klicken Sie danach auf **Fertig stellen**.

Sie haben ein Profil von WebSphere Application Server V8.0 mit einem IBM Business Process Manager-Profil erweitert.

- Wenn Sie die Datenbankscripts nicht während der Profilerstellung ausgeführt haben, führen Sie die Scripts zum Erstellen der Datenbanken aus und laden Sie Systeminformationen in die Process Server-Datenbank, indem Sie den Befehl **bootstrapProcessServerData** verwenden.
- Konfigurieren Sie optional Business Process Choreographer.
- v Wechseln Sie zur Einstiegskonsole und starten Sie den Server für das von Ihnen erstellte eigenständiges Profil.

*Eigenständige Profile für Process Server mit SQL Server-Datenbankserver mit dem Profile Management Tool erweitern:*

Falls bereits ein eigenständiges Profil für WebSphere Application Server V8.0 vorhanden ist, können Sie ein eigenständiges Profil für Process Server mit dem Profile Management Tool konfigurieren.

Denken Sie daran, alle Server zu beenden, die einem Profil zugeordnet sind, das Sie erweitern wollen.

Falls Sie erforderliche Datenbanken während der Profilerstellung konfigurieren wollen, müssen Sie sicherstellen, dass der Datenbankserver installiert wurde und aktiv ist.

Die Sprache für das Profile Management Tool wird anhand der Standardspracheinstellung des Systems ermittelt und festgelegt. Falls diese Standardsprache nicht zu den unterstützten Sprachen gehört, wird Englisch verwendet. Sie können die Standardsprache außer Kraft setzen, indem Sie das Profile Management Tool in einer Befehlszeile starten und anhand der Java-Einstellung user.language eine andere Sprache angeben. Geben Sie den folgenden Befehl ein:

*installationsstammverzeichnis*/java/bin/java -Duser.language=*ländereinstellung installationsstammverzeichnis*

Geben Sie beispielsweise den folgenden Befehl ein, um das Profile Management Tool in deutscher Sprache zu starten:

*installationsstammverzeichnis/java/bin/java-Duser.language=de installationsstammverzeichnis/bin/Pro* 

Nachdem Sie das Profile Management Tool gestartet haben, müssen Sie entscheiden, ob Sie die **Typische Profilerstellung** oder die **Erweiterte Profilerstellung** verwenden wollen. Verwenden Sie die Option 'Erweitert' zur Ausführung folgender Aktivitäten:

- v Angeben der Datenbankentwurfsdatei zur Verwendung für die Datenbankkonfiguration.
- v Zuweisen angepasster Werte zu Ports, zur Speicherposition des Profils sowie zu den Namen des Profils, des Knotens, des Hosts und der Zelle (wo zutreffend).
- v Erstellen einer Web-Server-Definition.
- v Erstellen eines Systemservice, um den Server auszuführen, wenn Ihr Betriebssystem und die Berechtigungen Ihres Benutzerkontos die Erstellung von Services zulassen.
- v Wählen Sie die Konfiguration von IBM Forms Server aus, um in Business Space mit Widgets für die Benutzertaskverwaltung zu arbeiten.
- v Konfigurieren Sie Business Process Rules Manager und erstellen Sie eine Business Process Choreographer-Beispielkonfiguration.
- 1. Verwenden Sie zum Starten des Profile Management Tools eines der folgenden Verfahren:
	- Starten Sie das Tool über die Einstiegskonsole.
	- v Führen Sie den Befehl *installationsstammverzeichnis*/bin/ ProfileManagement/pmt.sh aus.
- 2. Beenden Sie alle Server, die einem Profil zugeordnet sind, das erweitert werden soll.
- 3. Klicken Sie auf der **Begrüßungsseite** auf **Profile Management Tool starten** oder wählen Sie die Registerkarte **Profile Management Tool** aus.
- 4. Wählen Sie auf der Registerkarte **Profile** das Profil aus, das Sie erweitern möchten, und klicken Sie auf **Erweitern**. Wenn Sie ein WebSphere Application Server-Profil erweitern, muss dies aus der WebSphere Application Server-Version stammen, unter der IBM Business Process Manager installiert ist. Die Schaltfläche **Erweitern** kann nur ausgewählt werden, falls überhaupt eine Erweiterung eines Profils möglich ist. Die Seite für die Erweiterungsauswahl wird in einem separaten Fenster geöffnet.
- 5. Wählen Sie auf der Seite für die Erweiterungsauswahl den Typ der Erweiterung aus, den Sie auf das Profil anwenden möchten. Klicken Sie anschließend auf **Weiter**.
- 6. Wählen Sie auf der Seite **Profilerweiterungsoptionen** die Option **Typische Profilerweiterung** oder **Erweiterte Profilerweiterung** aus und klicken Sie auf **Weiter**.

Mit der Option **Typische Profilerweiterung** wird das Profil mit den Standardkonfigurationseinstellungen erweitert.

Mit der Option **Erweiterte Profilerweiterung** können Sie eigene Konfigurationswerte für ein Profil angeben.

**Einschränkung:** Das Profile Management Tool zeigt eine Warnung an, wenn eine der folgenden Bedingungen zutrifft:

- v Für das Profil, das Sie zur Erweiterung ausgewählt haben, ist ein Server aktiv. Sie können das Profil erst erweitern, nachdem der Server gestoppt wurde. Alternativ hierzu können Sie auch auf **Zurück** klicken und dann ein anderes Profil angeben, für das keine Server aktiv sind.
- v Das Profil, das Sie zur Erweiterung ausgewählt haben, ist eingebunden. Ein eingebundenes Profil kann nicht erweitert werden. Sie müssen auf **Zurück** klicken und ein anderes Profil auswählen, das nicht eingebunden ist.
- v Das Profil, das Sie zur Erweiterung ausgewählt haben, ist bereits durch das ausgewählte Produkt erweitert. Sie müssen auf **Zurück** klicken und ein anderes Profil zur Erweiterung auswählen.
- 7. Erforderlich: Geben Sie auf der Seite **Administrative Sicherheit** Werte für die Felder **Benutzername**, **Kennwort** und **Kennwort bestätigen** ein. Klicken Sie auf **Weiter**. Da für alle IBM Business Process Manager-Profile die Verwaltungssicherheit aktiviert sein muss, wird die Schaltfläche **Weiter** erst dann aktiviert, wenn Sie die Werte eingegeben haben.
- 8. Legen Sie auf der Seite **Process Server-Konfiguration** die Werte für die folgenden Parameter fest:
	- v **Umgebungsname**: Der Umgebungsname wird verwendet, um eine Verbindung von einem Process Center zu diesem Process Server herzustellen.
- v **Umgebungstyp**: Wählen Sie aus, wie der Process Server verwendet werden soll:
	- Wählen Sie **Produktion** aus, wenn der Server in einer Produktionsfunktionalität eingesetzt werden soll.
	- Wählen Sie **Staging** aus, wenn der Server als temporäre Position für Änderungen verwendet werden soll, bevor diese in die Produktionsumgebung aufgenommen werden.
	- Wählen Sie **Test** aus, wenn der Server als Testumgebung dienen soll, z. B. für Belastungstests.

**Einschränkung:** Verwenden Sie in derselben Zelle keine Kombination aus Produktionsservern und Servern, die nicht der Produktion dienen. Wählen Sie die Einstellung **Diesen Server offline verwenden** aus, wenn Sie als Umgebungstyp nicht **Produktion** ausgewählt haben oder wenn dieser Process Server nicht mit einem Process Center verbunden werden soll. Offline-Server können für die Implementierung von Momentaufnahmen von Prozessanwendungen verwendet werden. Jedoch unterscheidet sich die Methode zur Implementierung einer Prozessanwendung auf einem Offline-Process Server von der zur Implementierung auf einem Online-Process Server.

Wenn Sie die Option **Diesen Server offline verwenden** nicht ausgewählt haben, geben Sie die folgenden Informationen für das Process Center an, zu dem dieser Server eine Verbindung herstellen soll:

- v **Protokoll**: Wählen Sie entweder **http://** oder **https://** als Protokoll für die Verbindung zum Process Center aus.
- v **Host**: Geben Sie den Host oder den virtuellen Host ein, den dieser Process Server für die Kommunikation mit dem Process Center verwendet. Verwenden Sie einen vollständig qualifizierten Hostnamen. In einer Umgebung mit einer Lastausgleichsfunktion oder einem Proxy-Server zwischen dem Process Server und den Process Center-Services müssen Sie sicherstellen, dass die hier angegebenen Informationen mit der URL für den Zugriff auf das Process Center übereinstimmen.
- Port: Geben Sie die Portnummer für das Process Center ein. In einer Umgebung mit einer Lastausgleichsfunktion oder einem Proxy-Server zwischen dem Process Server und dem Process Center müssen Sie sicherstellen, dass die hier angegebenen Informationen mit der URL für den Zugriff auf das Process Center übereinstimmen.
- v **Benutzername**: Geben Sie den Namen eines Process Center-Benutzers ein. Der Process Server verwendet diesen Benutzer, um die Verbindung zum Process Center herzustellen.
- v **Kennwort**: Geben Sie das Kennwort für den Process Center-Benutzer ein.

Sie können auf **Verbindung testen** klicken, um die Verbindung zum Process Center zu prüfen.

Falls Sie die Option **Typische Profilerstellung** ausgewählt haben, fahren Sie mit dem Schritt für die [Datenbankkonfiguration - Teil 1](#page-938-0) fort.

- 9. Erweitert: Konfigurieren Sie die Datenbanken mit einer Entwurfsdatei.
	- a. Wählen Sie **Datenbankentwurfsdatei verwenden** aus.
	- b. Klicken Sie auf **Durchsuchen**.
	- c. Geben Sie den vollständig qualifizierten Pfadnamen für die Entwurfsdatei an.
	- d. Wenn die Datenbankscripts automatisch (im Rahmen des Profilerstellungsprozesses) ausgeführt werden sollen, wählen Sie **Datenbankscripts zum Erstellen der Datenbanktabelle ausführen** aus. Wenn Sie das Kontroll-

kästchen nicht auswählen, müssen Sie oder der Datenbankadministrator die Scripts nach Abschluss der Profilerstellung manuell ausführen. Sie müssen außerdem die Datenbank mit Systeminformationen laden, indem Sie den Befehl **bootstrapProcessServerData** ausführen.

**Wichtig:** Wenn Sie **Datenbankscripts zum Erstellen der Datenbanktabelle ausführen** auswählen, stellen Sie sicher, dass **Vorhandene lokale oder ferne Datenbank verwenden** *nicht* ausgewählt ist. Wenn beide Optionen ausgewählt sind, treten Fehler auf.

e. Klicken Sie auf **Weiter**. Wenn Sie sich für die Angabe einer Entwurfsdatei entscheiden, werden die Anzeigen für die Datenbankkonfiguration im Profile Management Tool übersprungen. Stattdessen wird die Speicherposition der Entwurfsdatei an die Befehlszeile übergeben, um die Datenbankkonfiguration abzuschließen.

Fahren Sie mit dem Schritt für die [Business Space-Konfiguration](#page-941-0) fort.

- <span id="page-938-0"></span>10. Geben Sie auf der Seite **Datenbankkonfiguration - Teil 1** die Informationen zu Ihrer Datenbank an.
	- a. Wählen Sie in der Liste **Datenbankprodukt auswählen** den Eintrag **Microsoft SQL Server** aus.
	- b. Optional: Wenn Sie die Standardwerte ändern wollen, geben Sie für die erforderlichen Datenbanken neue Namen ein. Die Datenbanknamen müssen eindeutig sein.
	- c. Optional: Zur Angabe eines Zielverzeichnisses für generierte Scripts müssen Sie die Option **Zielverzeichnis für generierte Scripts überschreiben** aktivieren und im Feld **Ausgabeverzeichnis für Datenbankscripts** den Pfad eingeben. Das Standardverzeichnis heißt *installationsstammverzeichnis*/profiles/*profilname*/dbscripts.
	- d. Wenn die Datenbankscripts automatisch im Rahmen des Profilerstellungsprozesses ausgeführt werden sollen, wählen Sie **Datenbankscripts zum Initialisieren der Datenbanken ausführen** aus. Wenn Sie das Kontrollkästchen nicht auswählen, müssen Sie oder der Datenbankadministrator die Scripts nach Abschluss der Profilerstellung manuell ausführen. Sie müssen außerdem die Datenbank mit Systeminformationen laden, indem Sie den Befehl **bootstrapProcessServerData** ausführen.
	- e. Klicken Sie auf **Weiter**.
- 11. Schließen Sie auf der Seite **Datenbankkonfiguration Teil 2** die Datenbankkonfiguration ab. Klicken Sie anschließend auf **Weiter**, um mit der Seite **Datenbankkonfiguration - Teil 3** fortzufahren. Geben Sie für die folgenden Felder Werte an.

*Tabelle 121. Erforderliche Felder für die Datenbankkonfiguration bei Microsoft SQL Server - Teil 2*

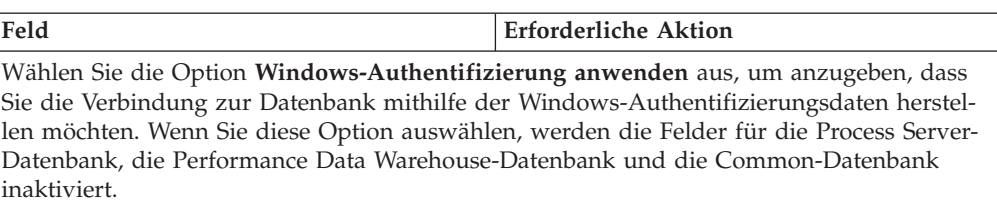

| Feld                                                      | <b>Erforderliche Aktion</b>                                                                                                    |
|-----------------------------------------------------------|----------------------------------------------------------------------------------------------------|
| Common-Datenbank                                          | Geben Sie für die Common-Datenbank Werte<br>für die folgenden Parameter ein:<br>• Benutzername<br>Geben Sie den Benutzernamen für die<br>Common-Datenbank ein.<br>• Kennwort<br>Geben Sie ein Kennwort zur<br>Authentifizierung bei der Common-Daten-<br>bank ein.<br>• Kennwort bestätigen |
|                                                           | Bestätigen Sie das Kennwort für die<br>Authentifizierung bei der Common-Daten-<br>bank.                                                                                                    |
| <b>Process Server-Datenbank</b>                           | Geben Sie für die Process Server-Datenbank<br>Werte für die folgenden Parameter ein:<br><b>Benutzername</b>                                                                                                    |
|                                                           | Geben Sie den Benutzernamen für die<br>Process Server-Datenbank ein.                                                                                                    |
|                                                           | • Kennwort                                                                                                    |
|                                                           | Geben Sie ein Kennwort für die<br>Authentifizierung bei der Process Server-<br>Datenbank ein.                                                                                                    |
|                                                           | • Kennwort bestätigen                                                                                                    |
|                                                           | Bestätigen Sie das Kennwort für die<br>Authentifizierung an der Process Server-<br>Datenbank.                                                                                                    |
| Performance Data Warehouse-Datenbank                      | Geben Sie für die Performance Data<br>Warehouse-Datenbank Werte für die folgen-<br>den Parameter ein:                                                                                                    |
|                                                           | • Benutzername                                                                                                    |
|                                                           | Geben Sie den Benutzernamen für die Per-<br>formance Data Warehouse-Datenbank ein.                                                                                                    |
|                                                           | • Kennwort                                                                                                    |
|                                                           | Geben Sie ein Kennwort für die<br>Authentifizierung bei der Performance<br>Data Warehouse-Datenbank ein.                                                                                                    |
|                                                           | Kennwort bestätigen                                                                                                    |
|                                                           | Bestätigen Sie das Kennwort für die<br>Authentifizierung an der Performance<br>Data Warehouse-Datenbank.                                                                                                    |
| Hostname (oder IP-Adresse) des<br><b>Datenbankservers</b> | Übernehmen Sie den Standardwert<br>localhost oder geben Sie den korrekten<br>Hostnamen des Datenbankservers ein.                                                                                                    |
| <b>Server-Port</b>                                        | Übernehmen Sie den Standardwert 1433<br>oder geben Sie die korrekte Server-Port-<br>Nummer ein.                                                                                                    |

*Tabelle 121. Erforderliche Felder für die Datenbankkonfiguration bei Microsoft SQL Server - Teil 2 (Forts.)*

*Tabelle 121. Erforderliche Felder für die Datenbankkonfiguration bei Microsoft SQL Server - Teil 2 (Forts.)*

| Feld                                                            | <b>Erforderliche Aktion</b>                                                                                                    |
|-----------------------------------------------------------------|----------------------------------------------------------------------------------------------------|
| Verzeichnisposition der<br>Klassenpfaddateien des JDBC-Treibers | Die Klassenpfaddateien des JDBC-Treibers<br>2.0 sind im Produktpaket enthalten und be-<br>finden sich im folgenden Verzeichnis:<br>\${WAS INSTALL ROOT}\jdbcdrivers\<br>SQLServer |

*Tabelle 122. Erforderliche Felder für die Datenbankkonfiguration bei Microsoft SQL Server - Teil 3*

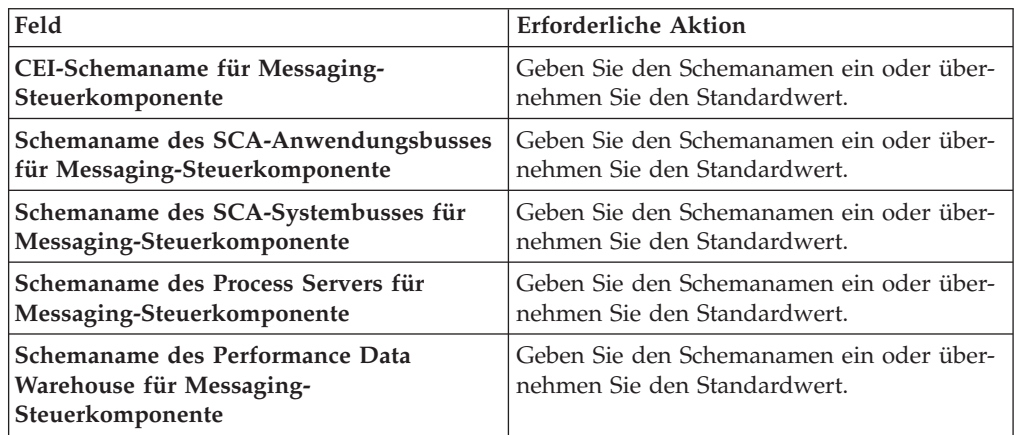

Wenn Sie bei eigenständigen Konfigurationen die Process Server-Datenbank konfigurieren, werden in der Process Server-Datenbank die Tabellen für die Messaging-Steuerkomponente von Process Server erstellt. Dies gilt jedoch ausschließlich für eigenständige Konfigurationen. Wenn Sie die Performance Data Warehouse-Datenbank konfigurieren, werden die Tabellen der Messaging-Steuerkomponente für Performance Data Warehouse in der Performance Data Warehouse-Datenbank erstellt. Die Tabellen der Messaging-Steuerkomponente für das SCA-System, die SCA-Anwendung, Common Event Infrastructure (CEI) und Business Process Choreographer werden sämtlich in der Common-Datenbank erstellt.

Es gibt einige zusätzliche Hinweise für Benutzer und Schemas, die allerdings ausschließlich für eigenständige Konfigurationen gelten.

- SOL-Authentifizierung:
	- Wenn Sie den Process Server konfigurieren, werden die Tabellen der Messaging-Steuerkomponente für Process Server unter Verwendung des Benutzers und des Kennworts erstellt, die für die Messaging-Steuerkomponente von Process Server angegeben wurden. Falls diese Werte nicht angegeben wurden, werden der Benutzer und das Kennwort für Process Server verwendet.
	- Wenn Sie Performance Data Warehouse konfigurieren, werden die Tabellen der Messaging-Steuerkomponente für Performance Data Warehouse unter Verwendung des Benutzers und des Kennworts erstellt, die für die Messaging-Steuerkomponente von Performance Data Warehouse angegeben wurden. Falls diese Werte nicht angegeben wurden, werden der Benutzer und das Kennwort für Performance Data Warehouse verwendet.
	- Die Tabellen der Messaging-Steuerkomponente für das SCA-System, die SCA-Anwendung, Common Event Infrastructure (CEI) und Business Process Choreographer müssen mit unterschiedlichen Benutzern und Kenn-

wörtern konfiguriert werden. Sie können nicht denselben Benutzer und dasselbe Kennwort wie eine andere Messaging-Steuerkomponente verwenden.

- Windows-Authentifizierung:
	- Da bei der Windows-Authentifizierung der Benutzer und das Kennwort immer gleich sein müssen, müssen für alle Messaging-Steuerkomponenten angepasste Schemas definiert werden, damit die Tabellen für jede Messaging-Steuerkomponente mit einem anderen Schema erstellt werden können. Wenn die Messaging-Steuerkomponenten konfiguriert werden, werden die Schemas automatisch unter Verwendung des Windows-Benutzers erstellt. Ist der Windows-Benutzer nicht zum Erstellen von Schemas berechtigt, müssen die Schemas erstellt werden, bevor das Produkt konfiguriert wird.
	- Informationen zu Schemanamen für Messaging-Steuerkomponenten enthält Schritt 2 unter *Eigenständiges Profil für Verwendung mit Microsoft SQL Server erstellen*.
- <span id="page-941-0"></span>12. Erweitert: Wenn Sie IBM Forms Server für die Verwendung mit den Widgets für die Benutzertaskverwaltung in Business Space konfigurieren wollen, müssen Sie das Kontrollkästchen **IBM Forms Server konfigurieren** auswählen und die HTTP-Position für das IBM Forms Server-Umsetzungsprogramm sowie das Installationsstammverzeichnis von IBM Forms Server eingeben. Klicken Sie anschließend auf **Weiter**.
- 13. Erweitert: Entscheiden Sie, ob für die Installation ein Business Process Rules Manager konfiguriert werden soll, und klicken Sie anschließend auf **Weiter**. Business Process Rules Manager ist eine Webanwendung, die Schablonen für Business-Regeln an die Anforderungen Ihrer Geschäftsanwendungen anpasst.
- 14. Prüfen Sie die Informationen auf der Seite **Zusammenfassung** für das Profil. Klicken Sie auf **Erweitern**, um das Profil zu erweitern. Klicken Sie auf **Zurück**, wenn Sie die Kenndaten des Profils ändern wollen.
- 15. Prüfen Sie die Informationen auf der Seite für die Fertigstellung des Profils. Um zur Einstiegskonsole zu wechseln, müssen Sie sicherstellen, dass das Kontrollkästchen **Einstiegskonsole starten** ausgewählt ist. Klicken Sie danach auf **Fertig stellen**.

Sie haben ein Profil von WebSphere Application Server V8.0 mit einem IBM Business Process Manager-Profil erweitert.

- v Wenn Sie die Datenbankscripts nicht während der Profilerstellung ausgeführt haben, führen Sie die Scripts zum Erstellen der Datenbanken aus und laden Sie Systeminformationen in die Process Server-Datenbank, indem Sie den Befehl **bootstrapProcessServerData** verwenden.
- Konfigurieren Sie optional Business Process Choreographer.
- v Wechseln Sie zur Einstiegskonsole und starten Sie den Server für das von Ihnen erstellte eigenständiges Profil.

# *Eigenständige Profile mit dem Befehlszeilendienstprogramm 'manageprofiles' erweitern:*

Anstelle des Profile Management Tools können Sie das Befehlszeilendienstprogramm 'manageprofiles' zum Erweitern von vorhandenen benutzerdefinierten Profilen für WebSphere Application Server V8.0 verwenden.

Denken Sie daran, alle Server zu beenden, die einem Profil zugeordnet sind, das Sie erweitern wollen.

Stellen Sie sicher, dass Sie das Befehlszeilendienstprogramm **manageprofiles** noch nicht für dasselbe Profil ausführen. Falls bei der Ausführung des Befehls eine Fehlernachricht ausgegeben wird, ermitteln Sie, ob gegenwärtig eine andere Profilerstellungs- oder Profilerweiterungsaktion ausgeführt wird. Wenn dies der Fall ist, müssen Sie auf den Abschluss dieser Erstellung bzw. Erweiterung warten.

- 1. Stellen Sie fest, mit welcher Schablone das vorhandene Profil, das Sie erweitern wollen, erstellt wurde. Sie müssen ein eigenständiges Profil erweitern. Sie können die Schablone ermitteln, indem Sie die Profilregistry prüfen, die sich in der Datei *installationsstammverzeichnis*/properties/profileRegistry.xml befindet. Nehmen Sie an dieser Datei keine Änderungen vor. Verwenden Sie sie ausschließlich, um die Schablonen anzuzeigen.
- 2. Verwenden Sie den Parameter **-augment**, um mit einer Erweiterungsschablone Änderungen an einem vorhandenen Profil durchzuführen. Der Parameter **-augment** bewirkt, dass das Befehlszeilendienstprogramm **manageprofiles** das vom Parameter **-profileName** angegebene Profil mit der Schablone aktualisiert oder erweitert, die vom Parameter **-templatePath** angegeben wird. Die Erweiterungsschablonen, die Sie verwenden können, sind von den IBM Produkten und den Versionen abhängig, die in Ihrer Umgebung installiert sind. Vergewissern Sie sich, dass Sie den vollständig qualifizierten Dateipfad für **-templatePath** angegeben haben, da ein relativer Dateipfad für den Parameter **-templatePath** dazu führt, dass das angegebene Profil nicht vollständig erweitert werden kann.

**Anmerkung:** Die Dateien, die sich im Verzeichnis *installationsverzeichnis*/ profileTemplates/BPM befinden, dürfen nicht manuell geändert werden.

3. Um den Parameter **-responseFile** zu verwenden, sehen Sie sich die bereitgestellte Beispielantwortdatei an und erstellen Sie für Ihre Umgebung eine spezielle Antwortdatei.

**Wichtig:** Stellen Sie sicher, dass nach den Werten keine Leerzeichen mehr angegeben sind (z. B. 'personalCertValidityPeriod=1 ' oder

'winserviceCheck=false '. Leerzeichen verursachen einen Fehlschlag der Profilerstellung.

Die Beispiele befinden sich im Verzeichnis *installationsstammverzeichnis*/ BPM/samples/manageprofiles. Da die meisten Parameter durch den Datenbankserver beeinflusst werden, kopieren Sie eine Beispieldatei, die Ihren Datenbankserver verwendet, und passen Sie anschließend die übrigen Parameter unter Zuhilfenahme der anderen Dateien an. Die folgenden Beispieldateien sind verfügbar:

- PSStd StandAlone DB2 DATASERVER.response: Beispiel für die Konfiguration von IBM Business Process Manager Standard Process Server in einer eigenständigen Konfiguration mit einer DB2-Datenbank.
- PSAdv StandAlone DB2 DATASERVER.response: Beispiel für die Konfiguration von IBM Business Process Manager Advanced Process Server in einer eigenständigen Konfiguration mit einer DB2-Datenbank.
- PCStd StandAlone MSSQLSERVER.response: Beispiel für die Konfiguration von IBM Business Process Manager Standard Process Center in einer eigenständigen Konfiguration mit einer SQL Server-Datenbank.
- PCAdv StandAlone MSSQLSERVER MICROSOFT.response: Beispiel für die Konfiguration von IBM Business Process Manager Advanced Process Center in einer eigenständigen Konfiguration mit einer SQL Server-Datenbank.
- PSAdv\_Dmgr\_DB2\_DATASERVER.response: Beispiel für die Konfiguration von IBM Business Process Manager Advanced Process Server in einer Deployment Manager-Konfiguration mit einer DB2 Dataserver-Datenbank.
- PCAdv Dmgr DB2 ORACLE.response: Beispiel für die Konfiguration von IBM Business Process Manager Advanced Process Center in einer Deployment Manager-Konfiguration mit einer Oracle-Datenbank.
- PSAdv\_Custom\_DB2\_DATASERVER.response: Beispiel für die Konfiguration von IBM Business Process Manager Advanced Process Server in einer angepassten Konfiguration mit einer DB2 Dataserver-Datenbank.
- PCAdv\_Custom\_DB2\_ORACLE.response: Beispiel für die Konfiguration von IBM Business Process Manager Advanced Process Center in einer angepassten Konfiguration mit einer Oracle-Datenbank.

Kopieren Sie eine der Beispielantwortdateien in Ihr Arbeitsverzeichnis. Ordnen Sie mit dem Befehl **chmod** die entsprechenden Berechtigungen für Ihre neue Kopie der Antwortdatei zu. Beispiel:

chmod 644 BPM\_StandAlone.response

Bearbeiten Sie die Parameter in der Antwortdatei gemäß den Anforderungen Ihrer Konfiguration und speichern Sie die bearbeitete Antwortdatei.

4. Führen Sie die Datei über die Befehlszeile aus. Geben Sie den Parameter **-profilePath** nicht an. Beispiel:

manageprofiles.sh -augment -templatePath *installationsstammverzeichnis/*profileTemplates/BPM/defau Wenn Sie eine Antwortdatei erstellt haben, geben Sie den Parameter **-response** ohne andere Parameter an. Beispiel:

manageprofiles.sh -response *myResponseFile*

Der Status wird nach Abschluss der Befehlsausführung im Konsolfenster angezeigt. Für die Datei gilt die normale Syntaxprüfung und die Datei wird wie jede andere Antwortdatei syntaktisch analysiert. Einzelwerte in der Antwortdatei werden als Befehlszeilenparameter behandelt.

- v Wenn Sie die Datenbankscripts nicht während der Profilerstellung ausgeführt haben, führen Sie die Scripts zum Erstellen der Datenbanken aus und laden Sie Systeminformationen in die Process Server-Datenbank, indem Sie den Befehl **bootstrapProcessServerData** verwenden.
- Konfigurieren Sie optional Business Process Choreographer.
- Wechseln Sie zur Einstiegskonsole und starten Sie den Server für das von Ihnen erstellte eigenständiges Profil.

#### *SQL Server-Datenbanken nach der Erstellung von eigenständigen Profilen konfigurieren:*

Falls Sie die Tabellen für die Datenbanken nicht während der Erstellung oder Erweiterung von Profilen erstellt haben, müssen Sie oder der Datenbankadministrator die Datenbanken und deren Tabellen manuell erstellen. Außerdem müssen Sie den Befehl **bootstrapProcessServerData** ausführen, bevor Sie versuchen, den IBM Business Process Manager-Server zu starten oder zu verwenden.

# *Process Server-Datenbanktabellen erstellen:*

Falls Sie die Erstellung der Tabellen für die Process Server-Datenbank bis nach der Profilerstellung zurückgestellt haben, müssen Sie oder der Datenbankadministrator die Tabellen manuell erstellen. Sie können die Scripts verwenden, die vom Profile Management Tool während der Profilerstellung oder -erweiterung generiert werden.

Sie haben die folgenden Aktionen ausgeführt:

v Sie haben ein eigenständiges Serverprofil erstellt oder erweitert.

- v Sie haben beschlossen, die Datenbankscripts zum Initialisieren der Datenbanken nicht während der Konfiguration auszuführen.
- v Sie haben die Datenbank erstellt, in der Sie die Process Server-Datenbanktabellen erstellen wollen. Der Standardname für die Process Server-Datenbank ist BPMDB.

Führen Sie diese Schritte nicht aus, wenn Sie eine Network Deployment-Umgebung erstellen wollen.

- 1. Wechseln Sie in das Verzeichnis, in dem sich die SQL-Scripts zum Erstellen der Datenbanktabellen befinden. Standardmäßig werden die SQL-Scripts bei der Profilerstellung in den Pfad *installationsstammverzeichnis*/*profil*/ dbscripts/ProcessServer/SQLServer/ ausgegeben.
- 2. Stellen Sie eine Verbindung zur Datenbank her.

**Wichtig:** Sie müssen die DDL-Scripts unbedingt mit derselben Benutzer-ID und demselben Kennwort ausführen, die Sie für die Authentifizierung bei der Datenbank angegeben haben. Außerdem müssen Sie die erforderlichen Installationsberechtigungen besitzen.

3. Erstellen Sie die Tabellen für Process Server.

Führen Sie in dem Verzeichnis, zu dem Sie in Schritt 1 navigiert haben, das Script createTable\_ProcessServer.sql für die Datenbank aus, die Sie für Process Server konfiguriert haben (BPMDB). Stellen Sie sicher, dass alle SQL-Anweisungen fehlerfrei ausgeführt werden.

4. Erstellen Sie die Tabellenprozeduren für Process Server.

Führen Sie in dem Verzeichnis, zu dem Sie in Schritt 1 navigiert haben, das Script createProcedure\_ProcessServer.sql für die Datenbank aus, die Sie für Process Server konfiguriert haben (BPMDB). Stellen Sie sicher, dass alle SQL-Anweisungen fehlerfrei ausgeführt werden.

**Wichtig:** Verwenden Sie beim Ausführen der gespeicherten Prozedur die Angabe GO als Begrenzungszeichen.

5. Setzen Sie die Verbindung zurück.

Sie haben die Datenbanktabellen für Process Server erstellt und die Datenbankkonfiguration abgeschlossen.

Nun können Sie Systeminformationen in die Datenbank laden und den Server starten.

# *Performance Data Warehouse-Datenbanken erstellen:*

Falls Sie die Erstellung der Datenbanktabellen für IBM Performance Data Warehouse bis nach der Profilerstellung zurückgestellt haben, müssen Sie oder der Datenbankadministrator die Tabellen manuell erstellen. Sie können die Scripts verwenden, die vom Profile Management Tool während der Profilerstellung oder -erweiterung generiert werden.

Sie haben die folgenden Aktionen ausgeführt:

- Sie haben ein eigenständiges Profil erstellt oder erweitert.
- v Sie haben beschlossen, die Datenbankscripts zum Initialisieren der Datenbanken nicht während der Konfiguration auszuführen.
- v Sie haben die Datenbank erstellt, in der Sie die Performance Data Warehouse-Datenbanktabellen erstellen wollen. Der Standardname der Performance Data Warehouse-Datenbank ist PDWDB.
- 1. Wechseln Sie in das Verzeichnis, in dem sich die SQL-Scripts zum Erstellen der Datenbanktabellen befinden. Standardmäßig werden die SQL-Scripts bei der Profilerstellung in den Pfad *installationsstammverzeichnis*/*profil*/ dbscripts/PerformanceDW/SQLServer/ ausgegeben.
- 2. Stellen Sie eine Verbindung zur Datenbank her.

**Wichtig:** Achten Sie darauf, die DDL-Scripts mit derselben Benutzer-ID und demselben Kennwort auszuführen, die Sie für die Authentifizierung bei der Datenbank angegeben haben. Für den Entwurf einer Performance Data Warehouse-Datenbank mit dem Datenbankentwurfstool sind die Eigenschaften databaseUser und userName verfügbar. Falls diese Eigenschaften beispielsweise auf die Benutzer-ID db2admin gesetzt werden, enthält die Datei createDatabase.sql eine Anweisung, die dem Benutzer db2admin die Berechtigung eines Datenbankadministrators erteilt. Dieselbe Benutzer-ID muss verwendet werden, um die Verbindung zur Datenbank herzustellen. Weitere Informationen können Sie der Dokumentation des Datenbankentwurfstools entnehmen.

3. Erstellen Sie die Tabellen für Performance Data Warehouse.

Führen Sie in dem Verzeichnis, zu dem Sie in Schritt 1 navigiert haben, das Script createTable\_PerformanceDW.sql für die Datenbank aus, die Sie für Performance Data Warehouse konfiguriert haben (PDWDB). Stellen Sie sicher, dass alle SQL-Anweisungen fehlerfrei ausgeführt werden.

Sie haben die Datenbanktabellen für Ihr Performance Data Warehouse erstellt und die Datenbankkonfiguration abgeschlossen.

# *Common-Datenbanktabellen erstellen:*

Falls Sie die Erstellung der Common-Datenbanktabellen bis nach der Profilerstellung zurückgestellt haben, müssen Sie oder der Datenbankadministrator die Tabellen manuell erstellen. Sie können die Scripts verwenden, die vom Profile Management Tool während der Profilerstellung oder -erweiterung generiert werden.

Sie haben die folgenden Aktionen ausgeführt:

- Sie haben ein eigenständiges Serverprofil erstellt oder erweitert.
- v Sie haben beschlossen, die Datenbankscripts zum Initialisieren der Common-Datenbank nicht während der Konfiguration auszuführen.
- v Sie haben die Datenbank erstellt, in der Sie die Tabellen der Common-Datenbank erstellen wollen.
- 1. Wechseln Sie in das Verzeichnis, in dem das Script **configCommonDB.sh** abgelegt ist. Das Standardverzeichnis heißt *installationsstammverzeichnis*/*profile*/ dbscripts/CommonDB/SQLServer/.
- 2. Verwenden Sie die verfügbaren Standardtools für die Datenbankdefinition, die nativen Befehle und Prozeduren, um die Datenbank und die erforderlichen Tabellen durch Ausführen dieses Scripts zu erstellen. Das Script enthält nur die grundlegenden Erstellungsanweisungen für Datenbanken, Tabellen und Indizes. Die Variable *db\_typ* steht stellvertretend für das unterstützte Datenbankprodukt, während die Variable *db\_name* für den Namen der Datenbank steht.

Wenn Sie eine neue lokale Datenbank erstellen möchten, müssen Sie den Parameter **createDB** an das Script übergeben. Andernfalls wird eine bereits vorhandene Datenbank verwendet. Führen Sie einen der folgenden Befehle aus: configCommonDB.sh createDB - Erstellt die Datenbank und die Tabellen.

configCommonDB.sh - Erstellt nur die Tabellen und geht davon aus, dass die Datenbank bereits vorhanden ist.

# *Business Space-Datenbanktabellen erstellen:*

Falls Sie die Erstellung der Business Space-Datenbanktabellen bis nach der Profilerstellung zurückgestellt haben, müssen Sie oder der Datenbankadministrator die Tabellen manuell erstellen. Sie können die Scripts verwenden, die vom Profile Management Tool während der Profilerstellung oder -erweiterung generiert werden.

Sie haben die folgenden Aktionen ausgeführt:

- Sie haben ein eigenständiges Profil erstellt oder erweitert.
- v Sie haben die Datenbank erstellt, in der Sie die Business Space-Datenbanktabellen erstellen wollen. Der Standardname für die Common-Datenbank ist CMNDB.
- 1. Wechseln Sie in das Verzeichnis, in dem das Script **configBusinessSpaceDB.sh** abgelegt ist. Das Standardverzeichnis heißt *installationsstammverzeichnis*/ *profil*/dbscripts/BusinessSpace/*knotenname*\_*servername*/SQLServer/CMNDB.
- 2. Verwenden Sie die verfügbaren Standardtools für die Datenbankdefinition, die nativen Befehle und Prozeduren, um die Datenbank und die erforderlichen Tabellen durch Ausführen dieses Scripts zu erstellen. Führen Sie den folgenden Befehl aus:

configBusinessSpaceDB.sh

# *Datenbank in einer eigenständigen Umgebung mit Systeminformationen laden:*

Falls Sie ein eigenständiges Profil erstellt und die Erstellung der Datenbanktabellen zurückgestellt haben, müssen Sie den Befehl **bootstrapProcessServerData** ausführen, bevor Sie versuchen, Process Server oder Process Center zu starten oder zu verwenden.

Dieser Befehl ruft die Datenbankinformationen aus der Datei 98database.xml ab, um eine Verbindung zur Process Server-Datenbank herzustellen. Wenn Sie bei der Eingabe der Datenbankinformationen während der Profilerstellung einen Fehler gemacht haben, müssen Sie diese Datei manuell korrigieren. (Die Datei befindet sich im Verzeichnis *profilname*/config.)

Datenbankkennwörter müssen verschlüsselt sein.

Wenn Sie den Befehl **bootstrapProcessServerData** ausführen, werden Konfigurationsdaten für die BPM-Anwendungen in die Process Server-Datenbank geladen. Diese Daten werden zur ordnungsgemäßen Ausführung der BPM-Anwendungen benötigt.

**Anmerkung:** Dieser Befehl wird automatisch ausgeführt, wenn Sie ein eigenständiges Profil erstellen und sich dafür entscheiden, die Datenbank während der Profilerstellung oder -erweiterung zu erstellen.

Wenn Sie ein eigenständiges Profil erstellen und die Datenbanktabellenkonfiguration verzögern, müssen Sie den Bootstrap-Befehl ausführen, nachdem die Datenbank und ihre Tabellen erstellt wurden und bevor der Server zum ersten Mal gestartet wird.

Führen Sie das Bootstrap-Dienstprogramm über die Befehlszeile aus. Das Bootstrap-Dienstprogramm befindet sich im Verzeichnis des eigenständigen Profils. Beispiel:

*installationsstammverzeichnis*/profiles/ProcCtr01/bin

Führen Sie das Bootstrap-Dienstprogramm unter Verwendung der folgenden Syntax aus:

v bootstrapProcessServerData.sh [-dbJDBCClasspath *klassenpfad*]

Hierbei gilt Folgendes:

v -dbJDBCClasspath ist die Position der JDBC-Datenbanktreiber. Der für dbJBBCClasspath angegebene Wert muss in Anführungszeichen eingeschlossen werden, wenn der Pfad Leerzeichen enthält. Die Standardposition ist *WASinstallationsstammverzeichnis*/jdbcdrivers.

Bei den Parametern muss die Groß-/Kleinschreibung beachtet werden.

Sie haben die Datenbank mit Systeminformationen vor dem erfolgreichen Start von Process Server oder Process Center geladen. Die Protokollinformationen zur Bootstrapoperation werden unter dem Verzeichnis *INSTALLATIONSSTAMMVERZEICHNIS\_DES\_BENUTZERS*/logs/ in einer Datei namens bootstrapProcessServerData.*zeitmarke*.log gespeichert. In der Konsole wird nur ein Teil der protokollierten Informationen angezeigt.

**Wichtig:** Falls das Bootstrapdienstprogramm fehlschlägt, überprüfen Sie, ob Sie beim Erstellen der Process Server- und Performance Data Warehouse-Datenbank das Attribut COLLATE mit der Einstellung CI (Groß-/Kleinschreibung muss nicht beachtet werden) und nicht mit der Einstellung CS (Groß-/Kleinschreibung muss beachtet werden) angegeben haben. Der Erstellungsbefehl sollte somit etwa folgendermaßen aussehen:

CREATE DATABASE *datenbankname* COLLATE SQL\_Latin1\_General\_CP1\_**CI**\_AS

Andernfalls könnte ein Fehler wie der Folgende auftreten:

org.springframework.beans.factory.BeanCreationException: Error creating bean with name 'message.rout defined in class path resource [registry.xml]: Instantiation of bean failed; nested exception is org.springframework.beans.BeanInstantiationException: Could not instantiate bean class [com.lombardisoftware.bpd.runtime.engine.message.DefaultMessageRoutingCache]: Constructor threw exce nested exception is org.springframework.jdbc.BadSqlGrammarException: PreparedStatementCallback; bad SQL grammar [select "value" from lsw\_system where "key"=?]; nested exception is com.microsoft.sqlserver.jdbc.SQLServerException: Invalid object name 'lsw\_system'.

```
Caused by: com.microsoft.sqlserver.jdbc.SQLServerException: Invalid object name 'lsw_system'.
at com.microsoft.sqlserver.jdbc.SQLServerException.makeFromDatabaseError(SQLServerException.java:196)
at com.microsoft.sqlserver.jdbc.SQLServerStatement.getNextResult(SQLServerStatement.java:1454)
at com.microsoft.sqlserver.jdbc.SQLServerPreparedStatement.doExecutePreparedStatement(SQLServerPrepa
at com.microsoft.sqlserver.jdbc.SQLServerPreparedStatement$PrepStmtExecCmd.doExecute(SQLServerPrepar
at com.microsoft.sqlserver.jdbc.TDSCommand.execute(IOBuffer.java:4026)
at com.microsoft.sqlserver.jdbc.SQLServerConnection.executeCommand(SQLServerConnection.java:1416)
at com.microsoft.sqlserver.jdbc.SQLServerStatement.executeCommand(SQLServerStatement.java:185)
at com.microsoft.sqlserver.jdbc.SQLServerStatement.executeStatement(SQLServerStatement.java:160)
at com.microsoft.sqlserver.jdbc.SQLServerPreparedStatement.executeQuery(SQLServerPreparedStatement.j
at org.apache.commons.dbcp.DelegatingPreparedStatement.executeQuery(DelegatingPreparedStatement.java
at org.springframework.jdbc.core.JdbcTemplate$1.doInPreparedStatement(JdbcTemplate.java:648)
at org.springframework.jdbc.core.JdbcTemplate.execute(JdbcTemplate.java:591)
[...]
```
Bootstrap-Daten auf dem Standardserver mit eigenständigem Profil: bootstrapProcessServerData

Bootstrap-Daten auf dem Standardserver mit eigenständigem Profil mit einer benutzerdefinierten JDBC-Treiberposition:

bootstrapProcessServerData -dbJDBCClasspath *pfad\_des\_jdbc-treibers*

# **Network Deployment-Umgebung unter AIX konfigurieren**

Für eine Network Deployment-Konfiguration installieren Sie die Software, erstellen oder erweitern Sie anschließend einen Deployment Manager sowie mindestens ein benutzerdefiniertes Profil und konfigurieren Sie die Network Deployment-Umgebung.

# **Benutzern ohne Rootberechtigung die Schreibberechtigung für Dateien und Verzeichnisse zur Profilerstellung oder -erweiterung erteilen:**

Wenn Sie nicht der Benutzer sind, der die Installation des Produkts durchgeführt hat, müssen Sie über Schreibzugriff (Schreibberechtigung) für bestimmte Verzeichnisse in der IBM Business Process Manager-Installation verfügen. Der Installationsverantwortliche kann diese Berechtigung erteilen oder eine Gruppe erstellen, die über die Berechtigung zum Erstellen oder Erweitern von Profilen verfügt.

Die für die Produktinstallation verantwortliche Person (wobei es sich entweder um einen Rootbenutzer oder einen Benutzer ohne Rootberechtigung handeln kann) kann Benutzern ohne Rootberechtigung die Schreibberechtigung für die entsprechenden IBM Business Process Manager-Dateien und -Verzeichnisse erteilen. Die Benutzer ohne Rootberechtigung können anschließend Profile erstellen. Alternativ kann der Installationsverantwortliche eine Gruppe für Benutzer erstellen, die für die Profilerstellung berechtigt sind, oder er kann diesen Benutzern individuell die entsprechende Berechtigung erteilen.

Benutzer ohne Rootberechtigung erstellen eigene Profile, um ihre eigenen Umgebungen zu verwalten. In der Regel verwenden diese Benutzer ihre Umgebungen zu Entwicklungszwecken.

Benutzer ohne Rootberechtigung müssen ihre Profile in ihrer privaten Verzeichnisstruktur speichern, nicht im Produktverzeichnis *installationsstammverzeichnis*/ profiles.

# **Einschränkungen:**

- v IBM Business Process Manager unterstützt nicht die Übertragung des Eigentumsrechts für bereits vorhandene Profile vom Installationsverantwortlichen an Benutzer ohne Rootberechtigung. Ein Benutzer ohne Rootberechtigung kann keine Profile erweitern, deren Eigner ein anderer Benutzer ist.
- v Die Mechanismen im Profile Management Tool, die eindeutige Namen und Portwerte empfehlen, sind für Benutzer ohne Rootberechtigung inaktiviert. Benutzer ohne Rootberechtigung müssen im Profile Management Tool die Standardwerte in den Feldern für den Profilnamen, den Knotennamen, den Zellennamen und die Portzuordnungen ändern. Der Installationsverantwortliche kann Benutzern einen bestimmten Wertebereich für jedes Feld zuweisen. Dieser Wertebereich muss dann von den Benutzern ebenso eingehalten werden wie die Integrität ihrer eigenen Definitionen.

Wenn Sie bereits mindestens ein Profil erstellt haben, wurden bestimmte Verzeichnisse und Dateien bereits erstellt. Sie können in diesem Abschnitt die Schritte überspringen, in denen diese Verzeichnisse und Dateien erstellt werden. Falls zuvor noch kein Profil erstellt wurde, müssen Sie die Schritte ausführen, um die erforderlichen Verzeichnisse und Dateien zu erstellen.

Im folgenden Beispiel wird gezeigt, wie eine Gruppe erstellt wird, die berechtigt ist, Profile zu erstellen. Der Begriff 'Installationsverantwortlicher' bezeichnet die Benutzer-ID, die für die Installation von IBM Business Process Manager verwendet

wurde. Als Installationsverantwortlicher können Sie wie folgt vorgehen, um eine Gruppe profilers zu erstellen und dieser die erforderlichen Berechtigungen zum Erstellen von Profilen zu erteilen.

- 1. Melden Sie sich bei dem System, auf dem IBM Business Process Manager installiert ist, als Installationsverantwortlicher an. Der Installationsverantwortliche kann ein Rootbenutzer oder ein Benutzer ohne Rootberechtigung sein.
- 2. Führen Sie die folgenden Schritte unter Verwendung der entsprechenden Betriebssystembefehle aus:
	- a. Erstellen Sie eine Gruppe mit der Bezeichnung profilers, die alle Benutzer, die Profile erstellen können, enthält.
	- b. Erstellen Sie einen benannten Benutzer user1, der Profile erstellen kann.
	- c. Fügen Sie die Benutzer product\_installer und user1 zur Gruppe profilers hinzu.
- 3. Melden Sie sich ab und melden Sie sich als Installationsverantwortlicher wieder an, um in der neuen Gruppe aufgenommen zu werden.
- 4. Falls kein Profil vorhanden ist, erstellen Sie als Installationsverantwortlicher die folgenden Verzeichnisse:
	- v Erstellen Sie das Verzeichnis *installationsstammverzeichnis*/logs/ manageprofiles:

mkdir *installationsstammverzeichnis*/logs/manageprofiles

v Erstellen Sie das Verzeichnis *installationsstammverzeichnis*/properties/ fsdb:

mkdir *installationsstammverzeichnis*/properties/fsdb

5. Falls kein Profil vorhanden ist, erstellen Sie als Installationsverantwortlicher die Datei profileRegistry.xml. Der Dateipfad für dieses Beispiel lautet: *installationsstammverzeichnis*/properties/profileRegistry.xml

Fügen Sie die folgenden Informationen zur Datei profileRegistry.xml hinzu. Die Datei muss in UTF-8 codiert sein.

<?xml version="1.0" encoding="UTF-8"?>  $<sub>proofi</sub>$  les/ $>$ </sub>

6. Verwenden Sie als Installationsverantwortlicher die entsprechenden Betriebssystemtools, um die Verzeichnis- und Dateiberechtigungen zu ändern. Das folgende Beispiel geht davon aus, dass die Variable \$WASHOME das IBM Business Process Manager-Installationsstammverzeichnis /opt/IBM/WebSphere/AppServer angibt.

```
export WASHOME=/opt/IBM/WebSphere/AppServer
echo $WASHOME
echo "Performing chggrp/chmod per WAS directions..."
chgrp profilers $WASHOME/logs/manageprofiles
chmod g+wr $WASHOME/logs/manageprofiles
chgrp profilers $WASHOME/properties
chmod g+wr $WASHOME/properties
chgrp profilers $WASHOME/properties/fsdb
chmod g+wr $WASHOME/properties/fsdb
chgrp profilers $WASHOME/properties/profileRegistry.xml
chmod g+wr $WASHOME/properties/profileRegistry.xml
chgrp -R profilers $WASHOME/profileTemplates
```
Geben Sie die folgenden zusätzlichen Befehle ein:

chgrp profilers \$WASHOME/properties/Profiles.menu chmod g+wr \$WASHOME/properties/Profiles.menu

Falls bei einem Benutzer ohne Rootberechtigung Berechtigungsfehler auftreten, müssen Sie möglicherweise die Berechtigungen für zusätzliche Dateien ändern. Wenn der Installationsverantwortliche beispielsweise einen Benutzer ohne Rootberechtigung berechtigt, ein Profil zu löschen, muss der Installationsverantwortliche unter Umständen die folgende Datei löschen:

*installationsstammverzeichnis*/properties/profileRegistry.xml\_LOCK

Erteilen Sie dem Benutzer ohne Rootberechtigung Schreibzugriff für die Datei, damit er berechtigt ist, diese zu löschen. Wenn der Benutzer ohne Rootberechtigung das Profil jetzt noch immer nicht löschen kann, muss der Installationsverantwortliche das Profil löschen.

Der Installationsverantwortliche hat die Gruppe profilers erstellt und ihr die entsprechenden Berechtigungen für diejenigen Verzeichnisse und Dateien erteilt, die für die Profilerstellung durch einen Benutzer ohne Rootberechtigung erforderlich sind.

Der Benutzer ohne Rootberechtigung, der der Gruppe profilers angehört, kann Profile in einem Verzeichnis erstellen, dessen Eigentümer er ist und für das er eine Schreibberechtigung besitzt. Er kann jedoch keine Profile im Installationsstammverzeichnis des Produkts erstellen.

Der Rootbenutzer und der Benutzer ohne Rootberechtigung können zur Profilverwaltung dieselben Tasks verwenden.

# **Datenbanken und Datenbankentwurfsdateien erstellen:**

IBM Business Process Manager erfordert eine Process Server-Datenbank, eine Performance Data Warehouse-Datenbank und eine Common-Datenbank. Sie müssen die Datenbanken vor der Netzimplementierung erstellen.

# *Datenbanken und Datenbankentwurfsdateien für DB2 erstellen:*

IBM Business Process Manager erfordert eine Process Server-Datenbank, eine Performance Data Warehouse-Datenbank und eine Common-Datenbank. Die Common-Datenbank enthält Business Space und weitere Komponenten. Sie müssen die Datenbanken vor der Netzimplementierung erstellen.

# *DB2-Datenbanken erstellen:*

Sie können die erforderlichen Datenbanken vor der Erstellung von Profilen erstellen.

Die Standarddatenbanknamen lauten BPMDB für die Process Server-Datenbank, PDWDB für die Performance Data Warehouse-Datenbank und CMNDB für die Common-Datenbank.

Process Server und Performance Data Warehouse benötigen ihre eigenen separaten Datenbanken und können nicht mit derselben Datenbank wie die anderen BPM-Komponenten konfiguriert werden.

Verwenden Sie den folgenden Befehl, um die Datenbanken für DB2 zu erstellen (ersetzen Sie hierbei die in die Zeichen @ eingeschlossenen Platzhalter durch die geeigneten Werte):

create database @datenbankname@ automatic storage yes using codeset UTF-8 territory US pagesize 327 connect to @datenbankname@; grant dbadm on database to user @datenbankbenutzer@; UPDATE DB CFG FOR @datenbankname@ USING LOGFILSIZ 4096 DEFERRED; UPDATE DB CFG FOR @datenbankname@ USING LOGSECOND 64 DEFERRED; connect reset;

#### *Datenbankentwurfsdateien für DB2 erstellen:*

Sie können den Entwurf Ihrer Datenbankkonfiguration mit dem Datenbankentwurfstool angeben. Dieser Entwurf kann für eine bestimmte Komponente oder für eine Datenbankkonfiguration auf Unternehmensebene mit Unterstützung der vollständigen Funktionalität von IBM Business Process Manager gelten.

#### *Datenbankentwurfsdateien für Implementierungsumgebungen mit DB2 erstellen:*

Mit dem Datenbankentwurfstool können Sie eine Entwurfsdatei generieren, die bei der Erstellung eines Deployment Manager-Profils oder bei Verwendung des Assistenten für Implementierungsumgebungen zum Konfigurieren Ihrer Datenbanken verwendet werden kann. Optional generiert das Datenbankentwurfstool Datenbankscripts, mit denen Sie Ihre Datenbanktabellen erstellen können.

Stellen Sie sicher, dass IBM Business Process Manager installiert ist. Das Datenbankentwurfstool ist nur von den Installationsbinärdateien aus verfügbar.

Bereiten Sie vor der Ausführung des Datenbankentwurfstools die folgenden Informationen vor:

- Informationen zu der Datenbankkonfiguration, die entworfen werden soll. Dabei kann es sich etwa um ein vom Datenbankadministrator oder vom Lösungsarchitekten bereitgestelltes Dokument handeln, das Angaben zum allgemeinen Zweck der Datenbankkonfiguration enthält. Alternativ könnte dies eine Beschreibung der erforderlichen Parameter und Eigenschaften sein. Die Informationen müssen Folgendes umfassen:
	- Position der Datenbanktabellen.
	- Position des JDBC-Treibers auf dem System, auf dem das Serverprofil erstellt wird.
	- Benutzer-ID und Kennwort für die Authentifizierung bei der Datenbank.
- Informationen dazu, wie IBM Business Process Manager und die zugehörigen Komponenten installiert sind, welche Software verwendet wird und welche Eigenschaften für den verwendeten Typ von Datenbank erforderlich sind.
- v Eine Konzeption der Profile, die Sie erstellen wollen, insbesondere der funktionalen Beziehung zwischen den Profiltypen und den Datenbanken.
- Informationen zu dem zu implementierenden Topologiemuster sowie eine Erläuterung dazu, wie der Datenbankentwurf in das Muster hineinpasst, das verwendet werden soll.

Sie können das Datenbankentwurfstool im interaktiven Modus ausführen, um die Werte der Datenbankkonfiguration zu definieren und diese Werte in einer neuen Datenbankentwurfsdatei oder einer vorhandenen Datei zu speichern. Auf Wunsch können Sie auch Datenbankscripts generieren, mit denen die Datenbankobjekte für Ihren Datenbanktyp erstellt werden können. Die Optionen, die bei der Ausführung des Tools verfügbar sind, variieren abhängig von der Umgebung und dem konfigurierten Datenbanktyp.

Sie können das Datenbankentwurfstool auch im unbeaufsichtigten Modus mit Befehlszeilenparametern ausführen, um eine vorhandene Datenbankentwurfsdatei zu bearbeiten oder zu prüfen bzw. um Datenbankscripts für die in einer vorhandenen Datenbankentwurfsdatei definierte Konfiguration zu generieren. Für den Befehl **DbDesignGenerator** sind die folgenden Befehlszeilenparameter verfügbar:

-? , -help Zeigt Hilfeinformationen an.

```
-e name der datenbankentwurfsdatei
   Bearbeitet die angegebene Datenbankentwurfsdatei (z. B. *.dbDesign, *.properties).
```
-v datenbankentwurfsdatei | ausgabeverzeichnis\_für\_datenbankscripts Wird eine Datenbankentwurfsdatei angegeben, wird die Validierung für die angegebene Datenbankentwurfsdatei auf der Basis der Datenbankspezifikationen ausgeführt. Wird ein Ausgabeverzeichnis für Datenbankscripts angegeben, werden die

Datenbankscripts in dem angegebenen Verzeichnis validiert. Momentan können nur Scripts,

die aus der Schablone 'ddl generator' generiert wurden, validiert werden.

```
-g db datenbankentwurfsdatei [-d ausgabeverzeichnis] [datenbankentwurfsdatei 2] [-d ausgabeverzei\epsilon[datenbankentwurfsdatei N] [-d ausgabeverzeichnis N]
```
Generiert die Datenbankscripts aus den angegebenen Entwurfsdateien im Stapelmodus.

Die generierten Scripts werden in den zugehörigen Ausgabeverzeichnissen gespeichert. Werden keine Ausgabeverzeichnisse angegeben, werden die Scripts an den Standardpositionen gespe

**Einschränkung:** Das Datenbankentwurfstool unterstützt Common Event Infrastructure (CEI) nicht.

**Einschränkung:** Falls Sie bei der Ausführung des Datenbankentwurfstools eine andere Business Space-Datenbank verwenden wollen, können Sie nicht den Datenbanknamen BSPACE verwenden. Muss der Datenbankname BSPACE lauten, können Sie die folgenden Schritte ausführen:

1. Führen Sie das Datenbankentwurfstool gemäß den Beschreibungen in der Prozedur aus und übernehmen Sie den für Business Space ausgewählten Standarddatenbanknamen.

**Anmerkung:** Führen Sie die Schritte zum Erstellen einer Datenbankentwurfsdatei aus. Generieren Sie jedoch nicht die Datenbankscripts, wenn Sie hierzu aufgefordert werden.

- 2. Bearbeiten Sie die generierte Datenbankentwurfsdatei und aktualisieren Sie den Datenbanknamen für Business Space im Abschnitt [begin] = BSpace : WBI\_B-SPACE. Ändern Sie den Wert databaseName in BSPACE.
- 3. Speichern Sie die Datenbankentwurfsdatei.
- 4. Führen Sie das Datenbankentwurfstool erneut aus. Verwenden Sie hierbei die Option zum Generieren der Datenbankscripts aus einer Datenbankentwurfsdatei und stellen Sie die Eingabe für die Datenbankscripts mithilfe der Datenbankentwurfsdatei bereit.

Wenn Sie eine Datenbankentwurfsdatei verwenden, in der BSPACE für die Business Space-Datenbank angegeben ist, müssen Sie bei der Erstellung eines Network Deployment-Profils oder eines eigenständigen Profils mit dieser Datenbankentwurfsdatei den Datenbanknamen für Business Space manuell wieder in BSPACE ändern. Hierzu können Sie den Assistenten für Implementierungsumgebungen oder das Profile Management Tool verwenden.

1. Führen Sie den Befehl **DbDesignGenerator.sh** im Verzeichnis *installationsstammverzeichnis*/util/dbUtils aus. Beispiel:

**/opt/IBM/WebSphere/AppServer/util/dbUtils> DbDesignGenerator.sh**

**Tipp:** Wenn die Meldung angezeigt wird, dass das System den Pfad nicht finden kann (The system cannot find the specified path), haben Sie den Pfadnamen vielleicht nicht ordnungsgemäß eingegeben. Geben Sie den Pfad erneut ein.

Wenn das Datenbankentwurfstool erfolgreich startet, werden ähnliche Informationen wie im folgenden Beispiel angezeigt:

[Information] DbDesignGenerator wird im interaktiven Modus ausgeführt...

[Information] Sie können jederzeit 'q' zum Abbrechen, '-' zum Zurückkehren in das vorherige Menü oder '?' zum Abrufen von Hilfe eingeben. [Information] Drücken Sie die Eingabetaste, um die Standardwerte zu akzeptieren.

[Information] Wählen Sie eines der folgenden Elemente aus:

- (1) Datenbankentwurf für eigenständiges Profil oder Implementierungsumgebung erstellen
- (2) Datenbankentwurf für einzelne Komponente erstellen
- (3) Vorhandenen Datenbankentwurf bearbeiten
- (4) Datenbankscripts aus einem Datenbankentwurf generieren
- (5) Beenden [q]

Geben Sie eine Zahl für Entwurfsoption ein:

2. Zur Auswahl der Option (1) Datenbankentwurf für eigenständiges Profil oder Implementierungsumgebung erstellen geben Sie die Nummer 1 ein und drücken die Eingabetaste.

Sie werden aufgefordert, ein Datenbankmuster auszuwählen. Beispiel:

[Information] Wählen Sie eines der folgenden Elemente aus:

- (1)bpm.advanced.nd.topology (2)bpm.advanced.standalone (3)bpm.standard.nd (4)bpm.standard.standalone (5)wesb.nd.topology (6)wesb.standalone
- 3. Zum Erstellen eines Datenbankentwurfsmusters für die Implementierungsumgebung, die Sie konfigurieren wollen, geben Sie die Nummer für die entsprechende Option ein und drücken die Eingabetaste. Wählen Sie Optionen aus, die die Zeichenfolge '.nd' enthalten.

Um beispielsweise das Datenbankmuster für eine Implementierungsumgebung für IBM Business Process Manager Advanced zu konfigurieren, geben Sie die Nummer 1 ein, um die Option (1)bpm.advanced.nd.topology auszuwählen. Drücken Sie anschließend die Eingabetaste. Sie sehen nun eine Liste mit Datenbankkomponenten, die Sie für die ausgewählte Umgebung konfigurieren können, sowie die Aufforderung, eine zu konfigurierende Komponente auszuwählen. Beispiel:

[Information] Bearbeiten Sie alle Datenbankkomponenten mit dem Status 'nicht abgeschlossen' und [Information] Sie können abgeschlossene Datenbankkomponenten bearbeiten und vorhandene oder den [Information] Entwerfen Sie zunächst die Masterkomponente und anschließend die übergeordneten Ko

[Information] Wählen Sie eines der folgenden Elemente aus:

```
(1)[WBI_CommonDB] WBI_CommonDB : [master] [Status = nicht abgeschlossen]
(2)[BPC] WBI_BPC : [Status = nicht abgeschlossen]
(3)[BPM_PerformanceDW] BPM_PerformanceDW : [Status = nicht abgeschlossen]
(4)[BPM_ProcessServer] BPM_ProcessServer : [Status = nicht abgeschlossen]
(5)[BSpace] WBI_BSPACE : [Status = nicht abgeschlossen]
(6)[SibME] WBI_BPC_ME : [Status = nicht abgeschlossen]
(7)[SibME] WBI_CEI_ME : [Status = nicht abgeschlossen]
(8)[SibME] WBI_SCA_APP_ME : [Status = nicht abgeschlossen]
```
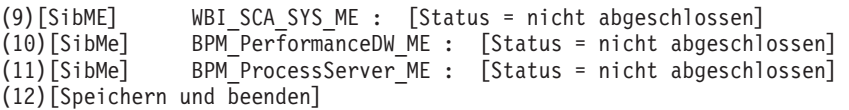

4. Geben Sie die Nummer für die entsprechende Option zum Konfigurieren der Masterdatenbankkomponente ein und drücken Sie die Eingabetaste. Die Datenbankkomponente, die als Masterkomponente ausgeführt ist, wird durch [master] neben dem Namen gekennzeichnet und muss zuerst konfiguriert werden.

Geben Sie beispielsweise die Nummer 1 ein, um Option (1)[WBI\_CommonDB]

WBI CommonDB : [master] [Status = nicht abgeschlossen] auszuwählen, und drücken Sie die Eingabetaste. Es werden ähnliche Informationen wie im folgenden Beispiel angezeigt:

[Status] WBI CommonDB ist nicht abgeschlossen; 1 verbleibende(s) Element(e): [ 1 ] WBI\_CommonDB.WBI\_CommonDB : : Datenbanktyp ist nicht definiert.

Diese Datenbankkomponente bearbeiten? (y = Ja oder n = Nein) [Standardwert: y] :

5. Um die Datenbankkonfiguration für die Komponente zu bearbeiten, geben Sie y ein und drücken Sie die Eingabetaste.

Sie werden zur Angabe eines Ausgabeverzeichnisses für die SQL-Scripts aufgefordert, die vom Datenbankentwurfstool generiert werden und die Sie zur Erstellung Ihrer Datenbankobjekte verwenden können. Wenn Sie die SQL-Scripts später in dieser Prozedur erstellen möchten, werden die Scripts automatisch in diesem Verzeichnis gespeichert.

Geben Sie das Ausgabeverzeichnis der für WBI CommonDB zu generierenden SQL-Dateien ein [Stan

6. Geben Sie ein Ausgabeverzeichnis für die SQL-Scripts ein und drücken Sie die Eingabetaste. Sie können einen vollständig qualifizierten Verzeichnispfad oder aber einen relativen Pfad eingeben, der sich auf das aktuelle Verzeichnis bezieht, von dem aus das Datenbankentwurfstool ausgeführt wird. Falls Sie das Verzeichnis in Ihrem Dateisystem noch nicht erstellt haben, wird es vom Datenbankentwurfstool beim Generieren der SQL-Scripts automatisch erstellt. Ist das angegebene Verzeichnis bereits vorhanden, können Sie entweder seinen Inhalt überschreiben lassen oder aber ein anderes Verzeichnis angeben.

**Tipp:** Der von Ihnen angegebene Wert wird als Referenz in der Datenbankentwurfsdatei gespeichert, wenn diese Datei generiert wird.

Sie werden aufgefordert, den zu konfigurierenden Datenbanktyp auszuwählen. Beispiel:

[Information] Wählen Sie eines der folgenden Elemente aus:

(1)DB2-distributed (2)DB2-zOS (3)Oracle (4)SQL Server

7. Geben Sie 1 ein, um die Option (1)DB2-distributed auszuwählen, und drücken Sie die Eingabetaste. Nun werden eine Reihe von Eingabeaufforderungen für die Datenbankeigenschaften ausgegeben. Diese Eingabeaufforderungen variieren abhängig vom Datenbanktyp.

Nachdem Sie beispielsweise diesen Datenbanktyp für die Konfiguration der Common-Datenbank ausgewählt haben, werden eine Reihe von ähnlichen Eingabeaufforderungen wie im folgenden Beispiel angezeigt:

[Information] Geben Sie die Werte für die Eigenschaften im Abschnitt für die Datenbankobjekte Datenbankname [Standardwert: CMNDB] : Datenbankbenutzername [Standardwert:] : Schemaname [Standardwert:] : Reguläre Seitengröße [Standardwert: 32k] :

Regulärer Tabellenbereich [Standardwert: WBISPACE] : Temporäre Seitengröße [Standardwert: 32k] : Temporärer Tabellenbereich [Standardwert: WBITEMPSPACE] :

8. Drücken Sie bei jeder Eingabeaufforderung entweder die Eingabetaste, um den angezeigten Standardwert zu übernehmen, oder geben Sie den gewünschten Wert ein und drücken Sie die Eingabetaste.

Die Eingabeaufforderung für die Verwaltungssicherheit (sofern angezeigt) bezieht sich auf den Benutzernamen und das Kennwort für die Administrationskonsole.

Wenn Sie die letzte Eingabeaufforderung für die Datenbankeigenschaften beantwortet haben, werden Informationen ähnlich dem folgenden Beispiel angezeigt:

[Information] Sie haben die erforderlichen Eigenschaften im Abschnitt für die Datenbankobjekte i

Geben Sie 's' ein, um die Datenquelleneigenschaften zu überspringen, oder drücken Sie eine belie

9. Zur Konfiguration der Komponente für die Datenquelleneigenschaften geben Sie ein beliebiges anderes Zeichen als s ein und drücken die Eingabetaste. Zum Überspringen dieser Konfiguration und zum Akzeptieren der Standardwerte geben Sie s ein und drücken die Eingabetaste.

**Tipp:** Wenn Sie planen, das Datenbankentwurfstool zum Generieren einer Datenbankentwurfsdatei zu verwenden, die als Eingabe für die Profilerstellung oder die Topologiekonfiguration verwendet werden soll, müssen Sie die Datenquelle konfigurieren. Wenn Sie planen, das Datenbankentwurfstool zum Generieren von SQL zu verwenden, ist dieser Schritt optional. Wenn Sie ausgewählt haben, die Datenquelle für den ausgewählten Datenbanktyp zu konfigurieren, wird eine Liste der Datenbankprovider für die Datenquelle angezeigt. Für den Datenbanktyp DB2-distributed wird beispielsweise der folgende Datenbankprovider angezeigt:

[Information] Wählen Sie eines der folgenden Elemente aus :

(1)DB2 Using IBM JCC Driver # XA data source # DB2 Using IBM JCC Driver (XA)

a. Geben Sie die gewünschte Nummer ein, um einen Datenbankprovider für die Datenquelle auszuwählen, und drücken Sie die Eingabetaste. Nach der Auswahl dieses Datenbankproviders werden eine Reihe von ähnlichen Eingabeaufforderungen wie im folgenden Beispiel angezeigt: [Information] Geben Sie die Werte für die Eigenschaften im Abschnitt für die Datenquelleneig Hostname des Datenbankservers [Standardwert:]: Port für Datenbankserver [Standardwert: 50000] : Benutzername für Datenquelle [Standardwert:] : Kennwort für Datenquelle [Standardwert:] : DB2 JCC-Treiberpfad [Standardwert: \${WAS INSTALL ROOT}/jdbcdrivers/DB2] : Universal JDBC-Treiberpfad [Standardwert: \${WAS INSTALL ROOT}/jdbcdrivers/DB2] :

**Anmerkung:** Das Kennwort ist in den generierten Ausgabedateien verschlüsselt.

b. Drücken Sie bei jeder Eingabeaufforderung entweder die Eingabetaste, um den angezeigten Standardwert zu übernehmen, oder geben Sie den gewünschten Wert ein und drücken Sie die Eingabetaste. Falls die Frage ausgegeben wird, ob Sie während der Konfiguration die Datenbanktabellen erstellen wollen, geben Sie false an, wenn Sie die Datenbankentwurfsdatei als Eingabe für die Erstellung eines Profils verwenden, da diese Option auch im Profile Management Tool verfügbar ist und einen Konflikt verursacht. Wenn Sie die Administrationskonsole verwenden, um die Implementierungsumgebung zu erstellen, können Sie Ihre Entscheidung danach treffen, ob die Tabellen automatisch generiert werden sollen.

Wenn Sie die letzte Eingabeaufforderung beantwortet haben, werden Informationen ähnlich dem folgenden Beispiel angezeigt:

[Status] WBI CommonDB ist abgeschlossen; 0 verbleibende(s) Element(e):

------------------------------------------------------------------------------------

[Information] Bearbeiten Sie alle Datenbankkomponenten mit dem Status 'nicht abgeschlossen' u [Information] Sie können abgeschlossene Datenbankkomponenten bearbeiten und vorhandene oder d [Information] Entwerfen Sie zunächst die Masterkomponente und anschließend die übergeordneten

[Information] Wählen Sie eines der folgenden Elemente aus:

```
(1)[WBI_CommonDB] WBI_CommonDB : [master] [Status = abgeschlossen]
              WBI_BPC : [Status = abgeschlossen]
(3)[BPM_PerformanceDW] BPM_PerformanceDW : [Status = abgeschlossen]
(4)[BPM_ProcessServer] BPM_ProcessServer : [Status = nicht abgeschlossen]
              WBI_BSPACE : [Status = abgeschlossen]
(6)[SibME] WBI_BPC_ME : [Status = abgeschlossen]
(7)[SibME] WBI CEI ME : [Status = abgeschlossen]
(8)[SibME] WBI_SCA_APP_ME : [Status = abgeschlossen]
(9)[SibME] WBI_SCA_SYS_ME : [Status = abgeschlossen]
(10)[SibMe] BPM_PerformanceDW_ME : [parent = BPM_PerformanceDW] [Status = abgeschlossen]
(11)[SibMe] BPM_ProcessServer_ME : [parent = BPM_ProcessServer] [Status = abgeschlossen]
(12)[Speichern und beenden]
```
Nach Abschluss der Konfiguration der Masterdatenbankkomponente gibt das Datenbankentwurfstool die von Ihnen eingegebenen Werte an die übrigen Komponenten weiter. Wenn dies erfolgreich ausgeführt werden kann, werden diese Komponenten zusammen mit der Masterkomponente ebenfalls mit [Status = abgeschlossen] markiert. Wenn dies aus irgendeinem Grund nicht möglich ist, bleiben sie mit [Status = nicht abgeschlossen] markiert.

10. Konfigurieren Sie die übrigen Datenbankkomponenten, die mit [Status = nicht abgeschlossen] aufgeführt sind, indem Sie die vorherigen Schritte ausführen. Sie können auch alle Komponenten, die mit [Status = abgeschlossen] aufgeführt sind, infolge der Konfiguration der Masterdatenbankkomponente erneut konfigurieren.

Falls Sie nach dem Konfigurieren der Masterkomponente bpm.standard.nd ausgewählt haben, werden alle Datenbankkomponenten als abgeschlossen aufgelistet.

[Information] Wählen Sie eines der folgenden Elemente aus:

(1)[BPM\_ProcessServer] BPM\_ProcessServer : [master] [Status = abgeschlossen] (2)[BPM\_PerformanceDW] BPM\_PerformanceDW : [Status = abgeschlossen] (3)[SibMe] BPM\_PerformanceDW\_ME : [Status = abgeschlossen] (4)[SibMe] BPM\_ProcessServer\_ME : [Status = abgeschlossen] (5)[Speichern und beenden]

Geben Sie die Zahl für die Datenbankkomponente ein: 5

[status] bpm.standard.nd ist abgeschlossen; 0 verbleibende(s) Element(e):

11. Nachdem alle Datenbankkomponenten für Ihr Datenbankmuster konfiguriert wurden und im Datenbankentwurfstool mit der Markierung [Status = abgeschlossen] aufgeführt werden, geben Sie die entsprechende Nummer zur Auswahl von [Speichern und beenden] ein und drücken die Eingabetaste. Es werden ähnliche Informationen wie im folgenden Beispiel angezeigt:

[status] bpm.advanced.nd.topology ist abgeschlossen; 0 verbleibende(s) Element(e):

Geben Sie das Ausgabeverzeichnis ein [Standardwert: /WebSphere/V8T8DM/DeploymentManager/util/

12. Drücken Sie die Eingabetaste, um das Standardverzeichnis für die Datenbankentwurfsdatei zu übernehmen, oder geben Sie ein anderes Verzeichnis ein, in

dem Sie die Datei speichern wollen. Drücken Sie anschließend die Eingabetaste. Falls Sie das Verzeichnis in Ihrem Dateisystem noch nicht erstellt haben, wird es vom Datenbankentwurfstool beim Generieren der Datei automatisch erstellt. Nach der Eingabe der Position in die Eingabeaufforderung werden Informationen ähnlich wie im folgenden Beispiel angezeigt:

Geben Sie den Namen der Ausgabedatei ein [Standardwert: bpm.advanced.nd.topology.dbDesign] :

13. Drücken Sie die Eingabetaste, um den Standardnamen für die Datenbankentwurfsdatei zu übernehmen, oder geben Sie einen anderen Dateinamen ein und drücken Sie danach die Eingabetaste. Falls das angegebene Verzeichnis bereits eine Datei desselben Namens enthält, können Sie auswählen, dass die Datei überschrieben werden soll, oder einen anderen Dateinamen angeben. Nach der Eingabe des Dateinamens in die Eingabeaufforderung werden Informationen ähnlich wie im folgenden Beispiel angezeigt:

Datenbankscripts erstellen? (y = Ja oder n = Nein) [Standardwert: y] :

14. Optional: Wenn auch Datenbankscripts auf der Basis der im Datenbankentwurfstool eingegebenen Informationen generiert werden sollen, geben Sie y ein und drücken die Eingabetaste. Es wird eine Reihe von Informationsnachrichten ausgegeben, die Sie darüber informieren, dass die Scripts für alle Komponenten generiert wurden. Für jede Komponente werden ähnliche Informationen wie im folgenden Beispiel angezeigt:

[Information] Die Scripts wurden erstellt in WAS HOME/profiles/default/util/dbUtils/DB2-distributed-

Nachdem die letzte Gruppe der Scripts generiert wurde, werden ähnliche Informationen wie im folgenden Beispiel ausgegeben:

[Information] Operation wird beendet...

Die folgenden Dateien werden erstellt:

- v Die Datenbankentwurfsdatei wird im angegebenen Verzeichnis erstellt.
- v Die Datenbankscripts werden in einem oder mehreren angegebenen Verzeichnissen erstellt.
- v Es wird eine Protokolldatei mit dem Namen dbDesignGenerator.log in dem Verzeichnis erstellt, in dem Sie den Befehl **DbDesignGenerator.sh** aufgerufen haben.

Sie können die Ausgabe des Datenbankentwurfstools auf eine der folgenden Arten verwenden:

- v Wenn Sie nur die Datenbankentwurfsdatei generiert haben, können Sie die Datenbankentwurfsdatei angeben und die entsprechende Option auswählen, sodass die Datenbanktabellen als Teil dieser Konfigurationsschritte erstellt werden.
- Wenn Sie die Datenbankentwurfsdatei und SQL-Scripts generiert haben, können Sie nur die Datenbankentwurfsdatei angeben, um sicherzustellen, dass die konfigurierte Laufzeit den Datenbanktabellen entspricht, die durch die SQL-Scripts erstellt werden.

Sie können die Datenbankentwurfsdatei auf mehrere Arten angeben:

- v Bei der Erstellung eines Profils mit dem Profile Management Tool
- v Bei der Erstellung eines Profils mit dem Befehlszeilendienstprogramm **manageprofiles**
- v Bei der Erstellung Ihrer Umgebung mit dem Implementierungsumgebungsassistenten

Die Datenbankentwurfsdatei kann auch verwendet werden, wenn Sie einen Server als Process Server, Process Center oder Performance Data Warehouse-Server über die Administrationskonsole konfigurieren.

*Datenbankentwurfsdateien für bestimmte Komponenten mit DB2 in einer Network Deployment-Umgebung erstellen:*

Mit dem Datenbankentwurfstool können Sie eine Entwurfsdatei sowie Datenbankscripts für die Datenbanktabellen erstellen, die von bestimmten IBM Business Process Manager-Komponenten benötigt werden.

Stellen Sie sicher, dass IBM Business Process Manager installiert ist. Das Datenbankentwurfstool ist nur von den Installationsbinärdateien aus verfügbar.

Bereiten Sie vor der Ausführung des Datenbankentwurfstools die folgenden Informationen vor:

- v Informationen zu der Datenbankkonfiguration, die entworfen werden soll. Dabei kann es sich etwa um ein vom Datenbankadministrator oder vom Lösungsarchitekten bereitgestelltes Dokument handeln, das Angaben zum allgemeinen Zweck der Datenbankkonfiguration enthält. Alternativ könnte dies eine Beschreibung der erforderlichen Parameter und Eigenschaften sein. Die Informationen müssen Folgendes umfassen:
	- Position der Datenbanktabellen.
	- Position des JDBC-Treibers auf dem System, auf dem das Serverprofil erstellt wird.
	- Benutzer-ID und Kennwort für die Authentifizierung bei der Datenbank.
- Informationen dazu, wie IBM Business Process Manager und die zugehörigen Komponenten installiert sind, welche Software verwendet wird und welche Eigenschaften für den verwendeten Typ von Datenbank erforderlich sind.
- v Eine Konzeption der Profile, die Sie erstellen wollen, insbesondere der funktionalen Beziehung zwischen den Profiltypen und den Datenbanken.
- v Informationen zu dem zu implementierenden Topologiemuster sowie eine Erläuterung dazu, wie der Datenbankentwurf in das Muster hineinpasst, das verwendet werden soll.

Sie können das Datenbankentwurfstool im interaktiven Modus ausführen, um die Werte der Datenbankkonfiguration zu definieren und diese Werte in einer neuen Datenbankentwurfsdatei oder einer vorhandenen Datei zu speichern. Auf Wunsch können Sie auch Datenbankscripts generieren, mit denen die Datenbankobjekte für Ihren Datenbanktyp erstellt werden können. Die Optionen, die bei der Ausführung des Tools verfügbar sind, variieren abhängig von der Umgebung und dem konfigurierten Datenbanktyp.

Sie können das Datenbankentwurfstool auch im unbeaufsichtigten Modus mit Befehlszeilenparametern ausführen, um eine vorhandene Datenbankentwurfsdatei zu bearbeiten oder zu prüfen bzw. um Datenbankscripts für die in einer vorhandenen Datenbankentwurfsdatei definierte Konfiguration zu generieren. Für den Befehl **DbDesignGenerator** sind die folgenden Befehlszeilenparameter verfügbar:

```
-? , -help
   Zeigt Hilfeinformationen an.
-e name der datenbankentwurfsdatei
   Bearbeitet die angegebene Datenbankentwurfsdatei (z. B. *.dbDesign, *.properties).
-v datenbankentwurfsdatei | ausgabeverzeichnis_für_datenbankscripts
```
Wird eine Datenbankentwurfsdatei angegeben, wird die Validierung für die angegebene Datenbankentwurfsdatei auf der Basis der Datenbankspezifikationen ausgeführt. Wird ein Ausgabeverzeichnis für Datenbankscripts angegeben, werden die Datenbankscripts in dem angegebenen Verzeichnis validiert. Momentan können nur Scripts,

die aus der Schablone 'ddl generator' generiert wurden, validiert werden.

- -g db datenbankentwurfsdatei [-d ausgabeverzeichnis] [datenbankentwurfsdatei 2] [-d ausgabeverzeichh [datenbankentwurfsdatei\_N] [-d ausgabeverzeichnis\_N]
- Generiert die Datenbankscripts aus den angegebenen Entwurfsdateien im Stapelmodus.

Die generierten Scripts werden in den zugehörigen Ausgabeverzeichnissen gespeichert. Werden keine Ausgabeverzeichnisse angegeben, werden die Scripts an den Standardpositionen gespeic

**Einschränkung:** Das Datenbankentwurfstool unterstützt Common Event Infrastructure (CEI) nicht.

**Wichtig:** Wenn Sie Datenbankscripts für die Messaging-Steuerkomponenten des Service Integration Bus generieren wollen, müssen Sie alle Schritte der folgenden Prozedur für jede benötigte Messaging-Steuerkomponente wiederholen, um die Datenbankkonfiguration zu definieren und die Scripts zu generieren. Wenn Sie beispielsweise Scripts für sechs Messaging-Steuerkomponenten benötigen, führen Sie diese Prozedur sechs Mal aus.

1. Führen Sie den Befehl **DbDesignGenerator.sh** im Verzeichnis

*installationsstammverzeichnis*/util/dbUtils aus. Beispiel:

### **/opt/IBM/WebSphere/AppServer/util/dbUtils> DbDesignGenerator.sh**

**Tipp:** Wenn die Meldung angezeigt wird, dass das System den Pfad nicht finden kann (The system cannot find the specified path), haben Sie den Pfadnamen vielleicht nicht ordnungsgemäß eingegeben. Geben Sie den Pfad erneut ein.

Wenn das Datenbankentwurfstool erfolgreich startet, werden ähnliche Informationen wie im folgenden Beispiel angezeigt:

[Information] DbDesignGenerator wird im interaktiven Modus ausgeführt...

[Information] Sie können jederzeit 'q' zum Abbrechen, '-' zum Zurückkehren in das vorherige Menü oder '?' zum Abrufen von Hilfe eingeben.

[Information] Drücken Sie die Eingabetaste, um die Standardwerte zu akzeptieren.

[Information] Wählen Sie eines der folgenden Elemente aus:

- (1) Datenbankentwurf für eigenständiges Profil oder Implementierungsumgebung erstellen
- (2) Datenbankentwurf für einzelne Komponente erstellen
- (3) Vorhandenen Datenbankentwurf bearbeiten
- (4) Datenbankscripts aus einem Datenbankentwurf generieren
- (5) Beenden [q]

Geben Sie eine Zahl für Entwurfsoption ein:

2. Zur Auswahl der Option (2) Datenbankentwurf für einzelne Komponente erstellen geben Sie die Nummer 2 ein und drücken die Eingabetaste.

Sie werden aufgefordert, eine Komponente auszuwählen. Beispiel:

[Information] Wählen Sie eines der folgenden Elemente aus :

- (1)bpc (2)bpcreporting (3)bpm\_performancedw (4)bpm\_processserver (5)bspace (6)cei (7)sca (8)sibme (9)wbi\_commondb
- 3. Zum Erstellen eines Datenbankentwurfs für die Komponente, die Sie konfigurieren wollen, geben Sie die Nummer für die entsprechende Option ein und drücken die Eingabetaste.

Um beispielsweise die Datenbankkomponente für IBM Process Server zu konfigurieren, geben Sie die Nummer 4 zur Auswahl der Option (4)bpm\_processserver ein und drücken Sie die Eingabetaste.

Sie werden zur Angabe eines Ausgabeverzeichnisses für die SQL-Scripts aufgefordert, die vom Datenbankentwurfstool generiert werden und die Sie zur Erstellung Ihrer Datenbankobjekte verwenden können. Wenn Sie die SQL-Scripts später in dieser Prozedur erstellen möchten, werden die Scripts automatisch in diesem Verzeichnis gespeichert.

Geben Sie das Ausgabeverzeichnis der für BPM ProcessServer zu generierenden SQL-Dateien ein

4. Geben Sie ein Ausgabeverzeichnis für die SQL-Scripts ein und drücken Sie die Eingabetaste. Sie können einen vollständig qualifizierten Verzeichnispfad oder aber einen relativen Pfad eingeben, der sich auf das aktuelle Verzeichnis bezieht, von dem aus das Datenbankentwurfstool ausgeführt wird. Falls Sie das Verzeichnis in Ihrem Dateisystem noch nicht erstellt haben, wird es vom Datenbankentwurfstool beim Generieren der SQL-Scripts automatisch erstellt. Ist das angegebene Verzeichnis bereits vorhanden, können Sie entweder seinen Inhalt überschreiben lassen oder aber ein anderes Verzeichnis angeben.

**Tipp:** Der von Ihnen angegebene Wert wird als Referenz in der Datenbankentwurfsdatei gespeichert, wenn diese Datei generiert wird.

Sie werden aufgefordert, den zu konfigurierenden Datenbanktyp auszuwählen. Beispiel:

[Information] Wählen Sie eines der folgenden Elemente aus:

(1)DB2-distributed (2)DB2-zOS (3)Oracle (4)SQL Server

5. Geben Sie 1 ein, um die Option (1)DB2-distributed auszuwählen, und drücken Sie die Eingabetaste. Nun werden eine Reihe von Eingabeaufforderungen für die Datenbankeigenschaften ausgegeben. Diese Eingabeaufforderungen variieren abhängig vom Datenbanktyp.

Nachdem Sie beispielsweise diesen Datenbanktyp für die Konfiguration der Common-Datenbank ausgewählt haben, werden eine Reihe von ähnlichen Eingabeaufforderungen wie im folgenden Beispiel angezeigt:

[Information] Geben Sie die Werte für die Eigenschaften im Abschnitt für die Datenbankobjekte Datenbankname [Standardwert: CMNDB] : Datenbankbenutzername [Standardwert:] : Schemaname [Standardwert:] : Reguläre Seitengröße [Standardwert: 32k] : Regulärer Tabellenbereich [Standardwert: WBISPACE] : Temporäre Seitengröße [Standardwert: 32k] : Temporärer Tabellenbereich [Standardwert: WBITEMPSPACE] :

6. Drücken Sie bei jeder Eingabeaufforderung entweder die Eingabetaste, um den angezeigten Standardwert zu übernehmen, oder geben Sie den gewünschten Wert ein und drücken Sie die Eingabetaste.

Die Eingabeaufforderung für die Verwaltungssicherheit (sofern angezeigt) bezieht sich auf den Benutzernamen und das Kennwort für die Administrationskonsole.

Wenn Sie die letzte Eingabeaufforderung für die Datenbankeigenschaften beantwortet haben, werden Informationen ähnlich dem folgenden Beispiel angezeigt:

[Information] Sie haben die erforderlichen Eigenschaften im Abschnitt für die Datenbankobjekt

Geben Sie 's' ein, um die Datenquelleneigenschaften zu überspringen, oder drücken Sie eine be

7. Zur Konfiguration der Komponente für die Datenquelleneigenschaften geben Sie ein beliebiges anderes Zeichen als s ein und drücken die Eingabetaste. Zum Überspringen dieser Konfiguration und zum Akzeptieren der Standardwerte geben Sie s ein und drücken die Eingabetaste.

**Tipp:** Wenn Sie planen, das Datenbankentwurfstool zum Generieren einer Datenbankentwurfsdatei zu verwenden, die als Eingabe für die Profilerstellung oder die Topologiekonfiguration verwendet werden soll, müssen Sie die Datenquelle konfigurieren. Wenn Sie planen, das Datenbankentwurfstool zum Generieren von SQL zu verwenden, ist dieser Schritt optional. Wenn Sie ausgewählt haben, die Datenquelle für den ausgewählten Datenbanktyp zu konfigurieren, wird eine Liste der Datenbankprovider für die Datenquelle angezeigt. Für den Datenbanktyp DB2-distributed wird beispielsweise der folgende Datenbankprovider angezeigt:

[Information] Wählen Sie eines der folgenden Elemente aus :

(1)DB2 Using IBM JCC Driver # XA data source # DB2 Using IBM JCC Driver (XA)

a. Geben Sie die gewünschte Nummer ein, um einen Datenbankprovider für die Datenquelle auszuwählen, und drücken Sie die Eingabetaste. Nach der Auswahl dieses Datenbankproviders werden eine Reihe von ähnlichen Eingabeaufforderungen wie im folgenden Beispiel angezeigt:

[Information] Geben Sie die Werte für die Eigenschaften im Abschnitt für die Datenquelleneig Hostname des Datenbankservers [Standardwert:]: Port für Datenbankserver [Standardwert: 50000] : Benutzername für Datenquelle [Standardwert:] : Kennwort für Datenquelle [Standardwert:] : DB2 JCC-Treiberpfad [Standardwert: \${WAS\_INSTALL\_ROOT}/jdbcdrivers/DB2] : Universal JDBC-Treiberpfad [Standardwert: \${WAS\_INSTALL\_ROOT}/jdbcdrivers/DB2] :

**Anmerkung:** Das Kennwort ist in den generierten Ausgabedateien verschlüsselt.

b. Drücken Sie bei jeder Eingabeaufforderung entweder die Eingabetaste, um den angezeigten Standardwert zu übernehmen, oder geben Sie den gewünschten Wert ein und drücken Sie die Eingabetaste. Falls die Frage ausgegeben wird, ob Sie während der Konfiguration die Datenbanktabellen erstellen wollen, geben Sie false an, wenn Sie die Datenbankentwurfsdatei als Eingabe für die Erstellung eines Profils verwenden, da diese Option auch im Profile Management Tool verfügbar ist und einen Konflikt verursacht. Wenn Sie die Administrationskonsole verwenden, um die Implementierungsumgebung zu erstellen, können Sie Ihre Entscheidung danach treffen, ob die Tabellen automatisch generiert werden sollen.

Wenn Sie die letzte Eingabeaufforderung beantwortet haben, werden Informationen ähnlich dem folgenden Beispiel angezeigt:

Geben Sie das Ausgabeverzeichnis ein [Standardwert: /WebSphere/V8T8DM/DeploymentManager/util/dbl

8. Drücken Sie die Eingabetaste, um das Standardverzeichnis für die Datenbankentwurfsdatei zu übernehmen, oder geben Sie ein anderes Verzeichnis ein, in dem Sie die Datei speichern wollen. Drücken Sie anschließend die Eingabetaste. Falls Sie das Verzeichnis in Ihrem Dateisystem noch nicht erstellt haben, wird es vom Datenbankentwurfstool beim Generieren der Datei automatisch erstellt. Nach der Eingabe der Position in die Eingabeaufforderung werden Informationen ähnlich wie im folgenden Beispiel angezeigt:

Geben Sie den Namen der Ausgabedatei ein [Standardwert: bpm.advanced.nd.topology.dbDesign] :

9. Drücken Sie die Eingabetaste, um den Standarddateinamen zu übernehmen, oder geben Sie einen anderen Dateinamen ein und drücken Sie danach die

Eingabetaste. Nach der Eingabe des Dateinamens werden ähnliche Informationen wie im folgenden Beispiel angezeigt:

Datenbankscripts erstellen? ( $y = Ja$  oder n = Nein) [Standardwert:  $y$ ] :

10. Optional: Wenn auch Datenbankscripts auf der Basis der im Datenbankentwurfstool eingegebenen Informationen generiert werden sollen, geben Sie y ein und drücken die Eingabetaste. Es werden ähnliche Informationen wie im folgenden Beispiel angezeigt:

[Information] Die Scripts wurden erstellt in WAS HOME/profiles/default/util/dbUtils/DB2-distr [Information] Operation wird beendet...

Es werden eine Datenbankentwurfsdatei und optional Datenbankscripts an den von Ihnen angegebenen Positionen erstellt.

Wenn eine bestimmte Komponente mit dem Datenbankentwurfstool konfiguriert wurde, können die generierten SQL-Scripts zum Erstellen der Datenbanktabellen verwendet werden. Die generierte Datenbankentwurfsdatei enthält nur Werte für diese konfigurierte Komponente und reicht für die folgenden Verwendungszwecke nicht aus:

- v Erstellung eines Profils mit dem Profile Management Tool
- v Erstellung eines Profils mit dem Befehlszeilendienstprogramm **manageprofiles**
- v Erstellung Ihrer Umgebung mit dem Implementierungsumgebungsassistenten

*Fehlerbehebung beim Datenbankentwurfstool:*

Wenn Ihre Datenbankscripts Fehler enthalten, können Sie die vom Datenbankentwurfstool bereitgestellten Diagnose- und Prüfinformationen verwenden, um die Probleme zu diagnostizieren.

# **Fehler aufgrund nicht angegebener erforderlicher Eigenschaften**

Wenn die erforderlichen Eigenschaften userName und password nicht festgelegt werden, werden in der Ausgabe möglicherweise Nachrichten wie die folgende ausgegeben:

```
[Status] WBI_BSPACE ist nicht abgeschlossen; 2 verbleibende(s) Element(e):
[ 1 ] BSpace.WBI_BSPACE : authAlias : Die erforderliche Eigenschaft 'userName' für userId ist leer.
[ 2 ] BSpace.WBI_BSPACE : authAlias : Die erforderliche Eigenschaft 'password' für DB PASSWORD ist
```
# **Beispielausgabe der Ausführung einer Prüfung des vorhandenen Datenbankentwurfs**

Wenn Sie eine Prüfung des bestehenden Datenbankentwurfs vornehmen, werden möglicherweise in der Ausgabe folgende Warnungen ausgegeben:

DbDesignGenerator.bat -v DB2-distributed-

... [Warnung] 2 potentielle Fehler in den Scripts gefunden. Folgende sind betroffen: DB USER @ Zeile 46 in Datei configCommonDB.bat DB\_USER @ Zeile 80 in Datei configCommonDB.sh

# **Inhalt der Protokolldatei des Datenbankentwurfstools**

Wenn Sie das Datenbankentwurfstool ausführen, wird eine Datei dbDesignGenerator.log an der Position erstellt, von der aus Sie den Befehl zur Ausführung des Datenbankentwurfstools abgesetzt haben. Das Protokoll enthält alle Eingabeaufforderungen und die eingegebenen Werte. Die Protokolldatei enthält darüber hinaus keine weitere Traceausgabe.

# *Datenbankentwurfsdateien für DB2 for z/OS erstellen:*

Sie können den Entwurf Ihrer Datenbankkonfiguration mit dem Datenbankentwurfstool angeben. Dieser Entwurf kann für eine bestimmte Komponente oder für eine Datenbankkonfiguration auf Unternehmensebene mit Unterstützung der vollständigen Funktionalität von IBM Business Process Manager gelten.

# *Datenbankentwurfsdateien für Implementierungsumgebungen mit DB2 for z/OS erstellen:*

Mit dem Datenbankentwurfstool können Sie eine Entwurfsdatei generieren, die bei der Erstellung eines Deployment Manager-Profils oder bei Verwendung des Assistenten für Implementierungsumgebungen zum Konfigurieren Ihrer Datenbanken verwendet wird. Das Datenbankentwurfstool generiert außerdem Datenbankscripts, die Sie zum Erstellen der Datenbanktabellen verwenden können.

Stellen Sie sicher, dass IBM Business Process Manager installiert ist. Das Datenbankentwurfstool ist nur von den Installationsbinärdateien aus verfügbar.

Bereiten Sie vor der Ausführung des Datenbankentwurfstools die folgenden Informationen vor:

- Informationen zu der Datenbankkonfiguration, die entworfen werden soll. Dabei kann es sich etwa um ein vom Datenbankadministrator oder vom Lösungsarchitekten bereitgestelltes Dokument handeln, das Angaben zum allgemeinen Zweck der Datenbankkonfiguration enthält. Alternativ könnte dies eine Beschreibung der erforderlichen Parameter und Eigenschaften sein. Die Informationen müssen Folgendes umfassen:
	- Position der Datenbanktabellen.
	- Position des JDBC-Treibers auf dem System, auf dem das Serverprofil erstellt wird.
	- Benutzer-ID und Kennwort für die Authentifizierung bei der Datenbank.
- Informationen dazu, wie IBM Business Process Manager und die zugehörigen Komponenten installiert sind, welche Software verwendet wird und welche Eigenschaften für den verwendeten Typ von Datenbank erforderlich sind.
- v Eine Konzeption der Profile, die Sie erstellen wollen, insbesondere der funktionalen Beziehung zwischen den Profiltypen und den Datenbanken.
- v Informationen zu dem zu implementierenden Topologiemuster sowie eine Erläuterung dazu, wie der Datenbankentwurf in das Muster hineinpasst, das verwendet werden soll.

Sie können das Datenbankentwurfstool im interaktiven Modus ausführen, um die Werte der Datenbankkonfiguration zu definieren und diese Werte in einer neuen Datenbankentwurfsdatei oder einer vorhandenen Datei zu speichern. Auf Wunsch können Sie auch Datenbankscripts generieren, mit denen die Datenbankobjekte für Ihren Datenbanktyp erstellt werden können. Die Optionen, die bei der Ausführung des Tools verfügbar sind, variieren abhängig von der Umgebung und dem konfigurierten Datenbanktyp.

Sie können das Datenbankentwurfstool auch im unbeaufsichtigten Modus mit Befehlszeilenparametern ausführen, um eine vorhandene Datenbankentwurfsdatei zu bearbeiten oder zu prüfen bzw. um Datenbankscripts für die in einer vorhandenen Datenbankentwurfsdatei definierte Konfiguration zu generieren. Für den Befehl **DbDesignGenerator** sind die folgenden Befehlszeilenparameter verfügbar:

-? , -help

Zeigt Hilfeinformationen an.

- -e name\_der\_datenbankentwurfsdatei Bearbeitet die angegebene Datenbankentwurfsdatei (z. B. \*.dbDesign, \*.properties).
- -v datenbankentwurfsdatei | ausgabeverzeichnis\_für\_datenbankscripts

Wird eine Datenbankentwurfsdatei angegeben, wird die Validierung für die angegebene Datenbankentwurfsdatei auf der Basis der Datenbankspezifikationen ausgeführt. Wird ein Ausgabeverzeichnis für Datenbankscripts angegeben, werden die Datenbankscripts in dem angegebenen Verzeichnis validiert. Momentan können nur Scripts,

die aus der Schablone 'ddl generator' generiert wurden, validiert werden.

-g db datenbankentwurfsdatei [-d ausgabeverzeichnis] [datenbankentwurfsdatei 2] [-d ausgabeverzeic [datenbankentwurfsdatei N] [-d ausgabeverzeichnis N]

Generiert die Datenbankscripts aus den angegebenen Entwurfsdateien im Stapelmodus. Die generierten Scripts werden in den zugehörigen Ausgabeverzeichnissen gespeichert.

Werden keine Ausgabeverzeichnisse angegeben, werden die Scripts an den Standardpositionen gespe

Beim Definieren einer DB2 for z/OS-Datenbankkonfiguration können Sie angeben, wie die SQL-Datenbankscripts gruppiert werden sollen, die Sie für die IBM Business Process Manager-Komponenten erstellen wollen. Bei Verwendung der Standardeinstellung werden die Scripts für jede Komponente in einem separaten Verzeichnis generiert. Legen Sie vor Ausführung des Datenbankentwurfstools eine Position fest, an der die vom Tool generierten Dateien gespeichert werden sollen. Es müssen unbedingt ein Verzeichnispfad und eine Verzeichnisstruktur verwendet werden, die das Verfahren für die Verteilung der Datenbankobjekte im DB2 for z/OS-Subsystem reflektieren. Verwenden Sie für jede zu erstellende Datenbank ein einziges Ausgabeverzeichnis und generieren Sie in diesem Verzeichnis das gesamte Schema, das für die Erstellung der Datenbank erforderlich ist. Als Bezugshilfe können Sie den Namen des SQL-Verzeichnisses auch in Anlehnung an den Namen der Datenbank wählen, die Sie erstellen wollen.

Wenn Sie beispielsweise eine einzelne Datenbank namens W1MYDB erstellen wollen, können Sie die Datenbankscripts für alle Datenbankkomponenten gemeinsam im Verzeichnis /tmp/DB2-zOS/W1MYDB generieren. Falls Sie zwei Datenbanken im Geltungsbereich der Zellenebene und der Clusterebene benötigen, können Sie das Datenbankschema wie im folgenden Beispiel gezeigt strukturieren:

- v Um eine Datenbank namens W8CELLDB zu erstellen, die Datenbankobjekte mit einem Gültigkeitsbereich auf Zellenebene enthält, generieren Sie die Datenbankscripts für die Common-Datenbank in einem Verzeichnis wie beispielsweise /tmp/DB2-zOS/W8CELLDB. Später können Sie das generierte Schema zum Erstellen der Datenbankobjekte für die Common-Datenbank in der Datenbank W8CELLDB ausführen.
- v Um eine Datenbank namens W8S1DB zu erstellen, die die Datenbankobjekte mit einem Gültigkeitsbereich auf Clusterebene enthält, generieren Sie die Datenbankscripts für alle übrigen IBM Business Process Manager-Komponenten in einem Verzeichnis wie beispielsweise /tmp/DB2-zOS/W8S1DB. Später können Sie das generierte Schema zum Erstellen der Datenbankobjekte für diese Komponenten in der Datenbank W8S1DB ausführen.

**Einschränkung:** Das Datenbankentwurfstool unterstützt Common Event Infrastructure (CEI) nicht.

**Einschränkung:** Falls Sie bei der Ausführung des Datenbankentwurfstools eine andere Business Space-Datenbank verwenden wollen, können Sie nicht den Datenbanknamen BSPACE verwenden. Muss der Datenbankname BSPACE lauten, können Sie die folgenden Schritte ausführen:

1. Führen Sie das Datenbankentwurfstool gemäß den Beschreibungen in der Prozedur aus und übernehmen Sie den für Business Space ausgewählten Standarddatenbanknamen.

**Anmerkung:** Führen Sie die Schritte zum Erstellen einer Datenbankentwurfsdatei aus. Generieren Sie jedoch nicht die Datenbankscripts, wenn Sie hierzu aufgefordert werden.

- 2. Bearbeiten Sie die generierte Datenbankentwurfsdatei und aktualisieren Sie den Datenbanknamen für Business Space im Abschnitt [begin] = BSpace : WBI\_B-SPACE. Ändern Sie den Wert databaseName in BSPACE.
- 3. Speichern Sie die Datenbankentwurfsdatei.
- 4. Führen Sie das Datenbankentwurfstool erneut aus. Verwenden Sie hierbei die Option zum Generieren der Datenbankscripts aus einer Datenbankentwurfsdatei und stellen Sie die Eingabe für die Datenbankscripts mithilfe der Datenbankentwurfsdatei bereit.

Wenn Sie eine Datenbankentwurfsdatei verwenden, in der BSPACE für die Business Space-Datenbank angegeben ist, müssen Sie bei der Erstellung eines Network Deployment-Profils oder eines eigenständigen Profils mit dieser Datenbankentwurfsdatei den Datenbanknamen für Business Space manuell wieder in BSPACE ändern. Hierzu können Sie den Assistenten für Implementierungsumgebungen oder das Profile Management Tool verwenden.

1. Führen Sie den Befehl **DbDesignGenerator.sh** im Verzeichnis *installationsstammverzeichnis*/util/dbUtils aus. Beispiel:

# **/opt/IBM/WebSphere/AppServer/util/dbUtils> DbDesignGenerator.sh**

**Tipp:** Wenn die Meldung angezeigt wird, dass das System den Pfad nicht finden kann (The system cannot find the specified path), haben Sie den Pfadnamen vielleicht nicht ordnungsgemäß eingegeben. Geben Sie den Pfad erneut ein.

Wenn das Datenbankentwurfstool erfolgreich startet, werden ähnliche Informationen wie im folgenden Beispiel angezeigt:

[Information] DbDesignGenerator wird im interaktiven Modus ausgeführt...

[Information] Sie können jederzeit 'q' zum Abbrechen, '-' zum Zurückkehren in das vorherige Menü oder '?' zum Abrufen von Hilfe eingeben.

[Information] Drücken Sie die Eingabetaste, um die Standardwerte zu akzeptieren.

[Information] Wählen Sie eines der folgenden Elemente aus:

- (1) Datenbankentwurf für eigenständiges Profil oder Implementierungsumgebung erstellen
- (2) Datenbankentwurf für einzelne Komponente erstellen
- (3) Vorhandenen Datenbankentwurf bearbeiten
- (4) Datenbankscripts aus einem Datenbankentwurf generieren
- (5) Beenden [q]

Geben Sie eine Zahl für Entwurfsoption ein:

2. Zur Auswahl der Option (1) Datenbankentwurf für eigenständiges Profil oder Implementierungsumgebung erstellen geben Sie die Nummer 1 ein und drücken die Eingabetaste.

Sie werden aufgefordert, ein Datenbankmuster auszuwählen. Beispiel:

[Information] Wählen Sie eines der folgenden Elemente aus:

(1)bpm.advanced.nd.topology (2)bpm.advanced.standalone

(3)bpm.standard.nd (4)bpm.standard.standalone (5)wesb.nd.topology (6)wesb.standalone

3. Zum Erstellen eines Datenbankentwurfsmusters für die Implementierungsumgebung, die Sie konfigurieren wollen, geben Sie die Nummer für die entsprechende Option ein und drücken die Eingabetaste. Wählen Sie Optionen aus, die die Zeichenfolge '.nd' enthalten.

Um beispielsweise das Datenbankmuster für eine Implementierungsumgebung für IBM Business Process Manager Advanced zu konfigurieren, geben Sie die Nummer 1 ein, um die Option (1)bpm.advanced.nd.topology auszuwählen. Drücken Sie anschließend die Eingabetaste. Sie sehen nun eine Liste mit Datenbankkomponenten, die Sie für die ausgewählte Umgebung konfigurieren können, sowie die Aufforderung, eine zu konfigurierende Komponente auszuwählen. Beispiel:

[Information] Bearbeiten Sie alle Datenbankkomponenten mit dem Status 'nicht abgeschlossen' u [Information] Sie können abgeschlossene Datenbankkomponenten bearbeiten und vorhandene oder d [Information] Entwerfen Sie zunächst die Masterkomponente und anschließend die übergeordneten

[Information] Wählen Sie eines der folgenden Elemente aus:

```
(1)[WBI_CommonDB] WBI_CommonDB : [master] [Status = nicht abgeschlossen]
(2)[BPC] WBI_BPC : [Status = nicht abgeschlossen]
(3) [BPM PerformanceDW] BPM PerformanceDW : [Status = nicht abgeschlossen]
(4)[BPM_ProcessServer] BPM_ProcessServer : [Status = nicht abgeschlossen]
(5)[BSpace] WBI_BSPACE : [Status = nicht abgeschlossen]
(6)[SibME] WBI_BPC_ME : [Status = nicht abgeschlossen]<br>(7)[SibME] WBI_CEI_ME : [Status = nicht abgeschlossen]
                WBI<sup>CEIME</sup> : [Status = nicht abgeschlossen]
(8)[SibME] WBI_SCA_APP_ME : [Status = nicht abgeschlossen]
(9)[SibME] WBI_SCA_SYS_ME : [Status = nicht abgeschlossen]
(10)[SibMe] BPM_PerformanceDW_ME : [Status = nicht abgeschlossen]
(11)[SibMe] BPM ProcessServer ME : [Status = nicht abgeschlossen]
(12) [Speichern und beenden]
```
4. Geben Sie die Nummer für die entsprechende Option zum Konfigurieren der Masterdatenbankkomponente ein und drücken Sie die Eingabetaste. Die Datenbankkomponente, die als Masterkomponente ausgeführt ist, wird durch [master] neben dem Namen gekennzeichnet und muss zuerst konfiguriert werden.

Geben Sie beispielsweise die Nummer 1 ein, um Option (1)[WBI\_CommonDB]

WBI CommonDB : [master] [Status = nicht abgeschlossen] auszuwählen, und drücken Sie die Eingabetaste. Es werden ähnliche Informationen wie im folgenden Beispiel angezeigt:

[Status] WBI CommonDB ist nicht abgeschlossen; 1 verbleibende(s) Element(e): [ 1 ] WBI\_CommonDB.WBI\_CommonDB : : Datenbanktyp ist nicht definiert.

Diese Datenbankkomponente bearbeiten? (y = Ja oder n = Nein) [Standardwert: y] :

5. Um die Datenbankkonfiguration für die Komponente zu bearbeiten, geben Sie y ein und drücken Sie die Eingabetaste.

Sie werden zur Angabe eines Ausgabeverzeichnisses für die SQL-Scripts aufgefordert, die vom Datenbankentwurfstool generiert werden und die Sie zur Erstellung Ihrer Datenbankobjekte verwenden können. Wenn Sie die SQL-Scripts später in dieser Prozedur erstellen möchten, werden die Scripts automatisch in diesem Verzeichnis gespeichert.

Geben Sie das Ausgabeverzeichnis der für WBI\_CommonDB zu generierenden SQL-Dateien ein [Stan

6. Geben Sie ein Ausgabeverzeichnis für die SQL-Scripts ein und drücken Sie die Eingabetaste. Sie müssen den vollständig qualifizierten Pfad eingeben, unter dem Sie alle SQL-Scripts für eine bestimmte Datenbank zusammenfassen wollen, z. B. WAS-ausgangsverzeichnis/profiles/default/dbscripts/DB2-zOS/

W8CELLDB. Drücken Sie anschließend die Eingabetaste. Falls Sie das Verzeichnis in Ihrem Dateisystem noch nicht erstellt haben, wird es vom Datenbankentwurfstool beim Generieren der SQL-Scripts automatisch erstellt. Ist das angegebene Verzeichnis bereits vorhanden, können Sie entweder seinen Inhalt überschreiben lassen oder aber ein anderes Verzeichnis angeben.

**Tipp:** Der von Ihnen angegebene Wert wird als Referenz in der Datenbankentwurfsdatei gespeichert, wenn diese Datei generiert wird.

Sie werden aufgefordert, den zu konfigurierenden Datenbanktyp auszuwählen. Beispiel:

[Information] Wählen Sie eines der folgenden Elemente aus:

(1)DB2-distributed (2)DB2-zOS (3)Oracle (4)SQL Server

7. Geben Sie 2 ein, um die Option (2)DB2-zOS auszuwählen, und drücken Sie die Eingabetaste. Nun werden eine Reihe von Eingabeaufforderungen für die Datenbankeigenschaften ausgegeben. Diese Eingabeaufforderungen variieren abhängig vom Datenbanktyp.

Nachdem Sie beispielsweise diesen Datenbanktyp für die Konfiguration der Common-Datenbank ausgewählt haben, werden eine Reihe von ähnlichen Eingabeaufforderungen wie im folgenden Beispiel angezeigt:

[Information] Geben Sie die Werte für die Eigenschaften im Abschnitt für die Datenbankobjekte ei Datenbankname [Standardwert: CMNDB] : Benutzername für Datenquelle [Standardwert:] : Datenbankschemaname (SQLID)[Standardwert: ] : Pufferpool mit Größe von 4K für Tabellen [Standardwert: BP1] : Pufferpool für Indizes [Standardwert: BP2] : Pufferpool mit Größe von 4K für große Binärobjekte (BLOBS) [Standardwert: BP3] : Pufferpool mit Größe von 8K für Tabellen [Standardwert: BP8K1] : Pufferpool mit Größe von 16K für Tabellen [Standardwert: BP16K1] : Pufferpool mit Größe von 32K für Tabellen [Standardwert: BP32K1] : Name der Speichergruppe [Standardwert:] :

8. Drücken Sie bei jeder Eingabeaufforderung entweder die Eingabetaste, um den angezeigten Standardwert zu übernehmen, oder geben Sie den gewünschten Wert ein und drücken Sie die Eingabetaste.

Die Eingabeaufforderung für die Verwaltungssicherheit (sofern angezeigt) bezieht sich auf den Benutzernamen und das Kennwort für die Administrationskonsole.

Wenn Sie die letzte Eingabeaufforderung für die Datenbankeigenschaften beantwortet haben, werden Informationen ähnlich dem folgenden Beispiel angezeigt:

[Information] Sie haben die erforderlichen Eigenschaften im Abschnitt für die Datenbankobjekte i

Geben Sie 's' ein, um die Datenquelleneigenschaften zu überspringen, oder drücken Sie eine belie

9. Zur Konfiguration der Komponente für die Datenquelleneigenschaften geben Sie ein beliebiges anderes Zeichen als s ein und drücken die Eingabetaste. Zum Überspringen dieser Konfiguration und zum Akzeptieren der Standardwerte geben Sie s ein und drücken die Eingabetaste.

**Tipp:** Wenn Sie planen, das Datenbankentwurfstool zum Generieren einer Datenbankentwurfsdatei zu verwenden, die als Eingabe für die Profilerstellung oder die Topologiekonfiguration verwendet werden soll, müssen Sie die Datenquelle konfigurieren. Wenn Sie planen, das Datenbankentwurfstool zum Generieren von SQL zu verwenden, ist dieser Schritt optional. Wenn Sie ausgewählt haben, die Datenquelle für den ausgewählten Datenbanktyp zu konfigurieren, wird eine Liste der Datenbankprovider für die Datenquelle angezeigt. Für den Datenbanktyp DB2-zOS werden beispielsweise die folgenden Datenbankprovider angezeigt:

[Information] Wählen Sie eines der folgenden Elemente aus :

(1)DB2 Universal JDBC Driver Provider (XA) on remote z/OS (2)DB2 Universal JDBC Driver Provider on local z/OS

a. Geben Sie die gewünschte Nummer ein, um einen Datenbankprovider für die Datenquelle auszuwählen, und drücken Sie die Eingabetaste. Um beispielsweise die Option (1)DB2 Universal JDBC Driver Provider (XA) on remote z/OS für den Datenbankprovider auszuwählen, geben Sie die Nummer 1 ein und drücken Sie die Eingabetaste. Nach der Auswahl dieses Datenbankproviders werden eine Reihe von ähnlichen Eingabeaufforderungen wie im folgenden Beispiel angezeigt:

[Information] Geben Sie die Werte für die Eigenschaften im Abschnitt für die Datenquellen Speicherort der Datenbank auf z/OS-System [Standardwert:] : Hostname des Datenbankservers [Standardwert:]: Port für Datenbankserver [Standardwert:] : Benutzername für Datenquelle [Standardwert:] : Kennwort für Datenquelle [Standardwert:] : DB2 Universal JDBC-Treiberpfad [Standardwert: \${WAS\_INSTALL\_ROOT}/jdbcdrivers/DB2] : Universal JDBC-Treiberpfad [Standardwert: \${WAS INSTALL ROOT}/jdbcdrivers/DB2] : Nativer DB2 Universal JDBC-Treiberpfad (Dies sollte leer sein, da auf DB2 z auf der ferne

**Anmerkung:** Das Kennwort ist in den generierten Ausgabedateien verschlüsselt.

b. Drücken Sie bei jeder Eingabeaufforderung entweder die Eingabetaste, um den angezeigten Standardwert zu übernehmen, oder geben Sie den gewünschten Wert ein und drücken Sie die Eingabetaste. Falls die Frage ausgegeben wird, ob Sie während der Konfiguration die Datenbanktabellen erstellen wollen, geben Sie false an. Diese Option versetzt Sie in die Lage, die SQL-Scripts zu einem von Ihnen frei wählbaren Zeitpunkt manuell auszuführen und die Datenbanken somit gemäß den bewährten Verfahren und Konventionen von DB2 for z/OS zu erstellen und zu verwalten.

Wenn Sie die letzte Eingabeaufforderung beantwortet haben, werden Informationen ähnlich dem folgenden Beispiel angezeigt:

[Status] WBI CommonDB ist abgeschlossen; 0 verbleibende(s) Element(e):

------------------------------------------------------------------------------------

[Information] Bearbeiten Sie alle Datenbankkomponenten mit dem Status 'nicht abgeschlossen' u [Information] Sie können abgeschlossene Datenbankkomponenten bearbeiten und vorhandene oder d [Information] Entwerfen Sie zunächst die Masterkomponente und anschließend die übergeordneten

[Information] Wählen Sie eines der folgenden Elemente aus:

```
(1)[WBI_CommonDB] WBI_CommonDB : [master] [Status = abgeschlossen]
(2)[BPC] WBI BPC : [Status = abgeschlossen]
(3)[BPM_PerformanceDW] BPM_PerformanceDW : [Status = abgeschlossen]
(4)[BPM_ProcessServer] BPM_ProcessServer : [Status = nicht abgeschlossen]
(5)[BSpace] WBI_BSPACE : [Status = abgeschlossen]
(6)[SibME] WBI_BPC_ME : [Status = abgeschlossen]
(7)[SibME] WBI CEI ME : [Status = abgeschlossen]
(8)[SibME] WBI_SCA_APP_ME : [Status = abgeschlossen]
(9)[SibME] WBI_SCA_SYS_ME : [Status = abgeschlossen]
(10)[SibMe] BPM_PerformanceDW_ME : [parent = BPM_PerformanceDW] [Status = abgeschlossen]
(11)[SibMe] BPM_ProcessServer_ME : [parent = BPM_ProcessServer] [Status = abgeschlossen]
(12)[Speichern und beenden]
```
Nach Abschluss der Konfiguration der Masterdatenbankkomponente gibt das Datenbankentwurfstool die von Ihnen eingegebenen Werte an die übrigen Komponenten weiter. Wenn dies erfolgreich ausgeführt werden kann, werden diese Komponenten zusammen mit der Masterkomponente ebenfalls mit [Status = abgeschlossen] markiert. Wenn dies aus irgendeinem Grund nicht möglich ist, bleiben sie mit [Status = nicht abgeschlossen] markiert.

10. Konfigurieren Sie die übrigen Datenbankkomponenten, die mit [Status = nicht abgeschlossen] aufgeführt sind, indem Sie die vorherigen Schritte ausführen. Für alle Datenbankkomponenten, die als übergeordnete Elemente ([parent]) für eine andere Komponente aufgeführt sind, konfigurieren Sie das übergeordnete Element vor den anderen Komponenten, weil die angegebenen Informationen als Standardeinstellungen für die Datenbankkomponente, die das übergeordnete Element aufführt, verwendet werden. Sie können auch alle Komponenten, die mit [Status = abgeschlossen] aufgeführt sind, infolge der Konfiguration der Masterdatenbankkomponente erneut konfigurieren.

**Anmerkung:** Für DB2 for z/OS müssen Sie alle übrigen Komponenten konfigurieren. Dabei gelten folgende Richtlinien:

- v Stellen Sie sicher, dass Sie für jede verbleibende Datenbankkomponente den entsprechenden Schemanamen angeben. In der Regel erfordern die Komponenten von Process Server, Performance Data Warehouse und Messaging-Steuerkomponenten eindeutige Schemanamen. Den übrigen Komponenten kann derselbe Schemaname zugewiesen werden. Möglicherweise werden von Ihnen weitere Werte angefordert, die für den Typ der konfigurierten Komponente eindeutig sind, beispielsweise ein Präfix für Tabellenbereichsnamen oder ein Wert für VSAM-Katalognamen (VCAT).
- Falls Sie für alle Messaging-Steuerkomponenten des Systemintegrationsbusses eine einzige Datenbank verwenden wollen, geben Sie für deren Tabellenbereichsnamen eindeutige Präfixe an, da diese Präfixe gewährleisten, dass der Tabellenbereichsname jeder Messaging-Steuerkomponente innerhalb der Datenbank eindeutig ist.
- v Prüfen Sie beim Konfigurieren der einzelnen Komponenten, ob die aus der Masterkomponente übernommenen Werte geeignet sind, und korrigieren Sie gegebenenfalls diese Werte. Wenn Sie beispielsweise mehrere Datenbanken verwenden wollen, kann es unter Umständen sinnvoll sein, den Datenbanknamen so zu korrigieren, dass die geplante Verteilung der Datenbankobjekte im DB2 for z/OS-Subsystem anhand des Namens erkennbar ist.

Wenn Sie nach der Konfiguration der Masterkomponente bpm.advanced.nd.topology ausgewählt haben, müssen Sie die Komponenten BPM\_PerformanceDW und BPM\_ProcessServer manuell konfigurieren. Bearbeiten Sie auch die Konfigurationswerte der verbleibenden Komponenten, um sicherzustellen, dass die Konfiguration für alle Datenbanken, die Sie erstellen wollen, geeignet ist.

[Information] Wählen Sie eines der folgenden Elemente aus:

```
(1)[WBI_CommonDB] WBI_CommonDB : [master] [Status = abgeschlossen]
              WBI_BPC : [Status = abgeschlossen](3)[BPM_PerformanceDW] BPM_PerformanceDW : [Status = nicht abgeschlossen]
(4)[BPM_ProcessServer] BPM_ProcessServer : [Status = nicht abgeschlossen]
(5)[BSpace] WBI_BSPACE : [Status = abgeschlossen]
(6)[SibME] WBI_BPC_ME : [Status = abgeschlossen]
(7)[SibME] WBICEIMME : [Status = abgeschlossen]
(8)[SibME] WBI_SCA_APP_ME : [Status = abgeschlossen]
(9)[SibME] WBI_SCA_SYS_ME : [Status = abgeschlossen]
(10)[SibMe] BPM_PerformanceDW_ME : [Status = abgeschlossen]
(11)[SibMe] BPM_ProcessServer_ME : [Status = abgeschlossen]
```
(12)[Speichern und beenden]

Geben Sie die Zahl für die Datenbankkomponente ein: 12

[status] bpm.advanced.nd.topology ist nicht abgeschlossen; 6 verbleibende(s) Element(e): [ 1 ] BPM ProcessServer.BPM ProcessServer : databaseObjects : Das erforderliche Merkmal 'schemaName' für SCHEMA ist leer. [ 2 ] BPM ProcessServer.BPM ProcessServer : databaseObjects : Das erforderliche Merkmal 'catalog'<sup>-</sup>für VCAT ist leer. [ 3 ] BPM\_ProcessServer.BPM\_ProcessServer : databaseObjects : Das erforderliche Merkmal 'adminUserName' für SECURITY\_ADMIN\_USER ist leer. [ 4 ] BPM ProcessServer.BPM ProcessServer : databaseObjects : Das erforderliche Merkmal .<br>'adminPassword' für SECURITY ADMIN PASSWORD ist leer. [ 5 ] BPM\_PerformanceDW.BPM\_PerformanceDW : databaseObjects : Das erforderliche Merkmal 'schemaName' für SCHEMA ist leer. [ 6 ] BPM PerformanceDW.BPM PerformanceDW : databaseObjects : Das erforderliche Merkmal 'catalog' für VCAT ist leer. 11. Nachdem alle Datenbankkomponenten für Ihr Datenbankmuster konfiguriert

wurden und im Datenbankentwurfstool mit der Markierung [Status = abgeschlossen] aufgeführt werden, geben Sie die entsprechende Nummer zur Auswahl von [Speichern und beenden] ein und drücken die Eingabetaste. Es werden ähnliche Informationen wie im folgenden Beispiel angezeigt:

[status] bpm.advanced.nd.topology ist abgeschlossen; 0 verbleibende(s) Element(e):

Geben Sie das Ausgabeverzeichnis ein [Standardwert: /WebSphere/V8T8DM/DeploymentManager/util/

12. Drücken Sie die Eingabetaste, um das Standardverzeichnis für die Datenbankentwurfsdatei zu übernehmen, oder geben Sie ein anderes Verzeichnis ein, in dem Sie die Datei speichern wollen. Drücken Sie anschließend die Eingabetaste. Falls Sie das Verzeichnis in Ihrem Dateisystem noch nicht erstellt haben, wird es vom Datenbankentwurfstool beim Generieren der Datei automatisch erstellt. Nach der Eingabe der Position in die Eingabeaufforderung werden Informationen ähnlich wie im folgenden Beispiel angezeigt:

Geben Sie den Namen der Ausgabedatei ein [Standardwert: bpm.advanced.nd.topology.dbDesign] :

13. Drücken Sie die Eingabetaste, um den Standardnamen für die Datenbankentwurfsdatei zu übernehmen, oder geben Sie einen anderen Dateinamen ein und drücken Sie danach die Eingabetaste. Falls das angegebene Verzeichnis bereits eine Datei desselben Namens enthält, können Sie auswählen, dass die Datei überschrieben werden soll, oder einen anderen Dateinamen angeben. Nach der Eingabe des Dateinamens in die Eingabeaufforderung werden Informationen ähnlich wie im folgenden Beispiel angezeigt:

Datenbankscripts erstellen? (y = Ja oder n = Nein) [Standardwert: y] :

14. Um die Datenbankscripts für jede Komponente in dem von Ihnen zuvor angegebenen Verzeichnis zu generieren, geben Sie y ein und drücken Sie die Eingabetaste. Es wird eine Reihe von Informationsnachrichten ausgegeben, die Sie darüber informieren, dass die Scripts für alle Komponenten generiert wurden. Für jede Komponente werden ähnliche Informationen wie im folgenden Beispiel angezeigt:

[Information] Die Scripts wurden erstellt in WAS\_HOME/profiles/default/dbscripts/DB2-zOS/W8CE Nachdem die letzte Gruppe der Scripts generiert wurde, werden ähnliche Informationen wie im folgenden Beispiel ausgegeben:

[Information] Operation wird beendet...

Die folgenden Dateien werden erstellt:

• Die Datenbankentwurfsdatei wird im angegebenen Verzeichnis erstellt.

- v Die Datenbankscripts werden in einem oder mehreren angegebenen Verzeichnissen erstellt. Jedes Verzeichnis enthält außerdem ein Script namens **createDB2.sh**, das Sie später zusammen mit den Datenbankscripts ausführen können, um die Datenbankobjekte zu erstellen.
- v Es wird eine Protokolldatei mit dem Namen dbDesignGenerator.log in dem Verzeichnis erstellt, in dem Sie den Befehl **DbDesignGenerator.sh** aufgerufen haben.

Sie können die Datenbankentwurfsdatei auf mehrere Arten angeben:

- v Bei der Erstellung eines Profils mit dem Profile Management Tool
- v Bei der Erstellung eines Profils mit dem Befehlszeilendienstprogramm **manageprofiles**
- v Bei der Erstellung Ihrer Umgebung mit dem Implementierungsumgebungsassistenten

Die Datenbankentwurfsdatei kann auch verwendet werden, wenn Sie einen Server als Process Server, Process Center oder Performance Data Warehouse-Server über die Administrationskonsole konfigurieren.

*Datenbankentwurfsdateien und Datenbankscripts für eine bestimmte Komponente mit DB2 for z/OS in einer Network Deployment-Umgebung erstellen:*

Mit dem Datenbankentwurfstool können Sie eine Entwurfsdatei sowie optional Datenbankscripts für die Datenbanktabellen erstellen, die von bestimmten IBM Business Process Manager-Komponenten benötigt werden.

Stellen Sie sicher, dass IBM Business Process Manager installiert ist. Das Datenbankentwurfstool ist nur von den Installationsbinärdateien aus verfügbar.

Bereiten Sie vor der Ausführung des Datenbankentwurfstools die folgenden Informationen vor:

- v Informationen zu der Datenbankkonfiguration, die entworfen werden soll. Dabei kann es sich etwa um ein vom Datenbankadministrator oder vom Lösungsarchitekten bereitgestelltes Dokument handeln, das Angaben zum allgemeinen Zweck der Datenbankkonfiguration enthält. Alternativ könnte dies eine Beschreibung der erforderlichen Parameter und Eigenschaften sein. Die Informationen müssen Folgendes umfassen:
	- Position der Datenbanktabellen.
	- Position des JDBC-Treibers auf dem System, auf dem das Serverprofil erstellt wird.
	- Benutzer-ID und Kennwort für die Authentifizierung bei der Datenbank.
- Informationen dazu, wie IBM Business Process Manager und die zugehörigen Komponenten installiert sind, welche Software verwendet wird und welche Eigenschaften für den verwendeten Typ von Datenbank erforderlich sind.
- v Eine Konzeption der Profile, die Sie erstellen wollen, insbesondere der funktionalen Beziehung zwischen den Profiltypen und den Datenbanken.
- v Informationen zu dem zu implementierenden Topologiemuster sowie eine Erläuterung dazu, wie der Datenbankentwurf in das Muster hineinpasst, das verwendet werden soll.

Sie können das Datenbankentwurfstool im interaktiven Modus ausführen, um die Werte der Datenbankkonfiguration zu definieren und diese Werte in einer neuen Datenbankentwurfsdatei oder einer vorhandenen Datei zu speichern. Auf Wunsch können Sie auch Datenbankscripts generieren, mit denen die Datenbankobjekte für
Ihren Datenbanktyp erstellt werden können. Die Optionen, die bei der Ausführung des Tools verfügbar sind, variieren abhängig von der Umgebung und dem konfigurierten Datenbanktyp.

Sie können das Datenbankentwurfstool auch im unbeaufsichtigten Modus mit Befehlszeilenparametern ausführen, um eine vorhandene Datenbankentwurfsdatei zu bearbeiten oder zu prüfen bzw. um Datenbankscripts für die in einer vorhandenen Datenbankentwurfsdatei definierte Konfiguration zu generieren. Für den Befehl **DbDesignGenerator** sind die folgenden Befehlszeilenparameter verfügbar:

-? , -help Zeigt Hilfeinformationen an.

```
-e name der datenbankentwurfsdatei
   Bearbeitet die angegebene Datenbankentwurfsdatei (z. B. *.dbDesign, *.properties).
```
-v datenbankentwurfsdatei | ausgabeverzeichnis\_für\_datenbankscripts Wird eine Datenbankentwurfsdatei angegeben, wird die Validierung für die angegebene Datenbankentwurfsdatei auf der Basis der Datenbankspezifikationen ausgeführt. Wird ein Ausgabeverzeichnis für Datenbankscripts angegeben, werden die Datenbankscripts in dem angegebenen Verzeichnis validiert. Momentan können nur Scripts, die aus der Schablone 'ddl generator' generiert wurden, validiert werden.

-g db\_datenbankentwurfsdatei [-d ausgabeverzeichnis] [datenbankentwurfsdatei\_2] [-d ausgabeverzeid [datenbankentwurfsdatei N] [-d ausgabeverzeichnis N]

Generiert die Datenbankscripts aus den angegebenen Entwurfsdateien im Stapelmodus.

Die generierten Scripts werden in den zugehörigen Ausgabeverzeichnissen gespeichert. Werden keine Ausgabeverzeichnisse angegeben, werden die Scripts an den Standardpositionen gespe

**Einschränkung:** Das Datenbankentwurfstool unterstützt Common Event Infrastructure (CEI) nicht.

**Wichtig:** Wenn Sie Datenbankscripts für die Messaging-Steuerkomponenten des Service Integration Bus generieren wollen, müssen Sie alle Schritte der folgenden Prozedur für jede benötigte Messaging-Steuerkomponente wiederholen, um die Datenbankkonfiguration zu definieren und die Scripts zu generieren. Wenn Sie beispielsweise Scripts für sechs Messaging-Steuerkomponenten benötigen, führen Sie diese Prozedur sechs Mal aus.

1. Führen Sie den Befehl **DbDesignGenerator.sh** im Verzeichnis *installationsstammverzeichnis*/util/dbUtils aus. Beispiel:

**/opt/IBM/WebSphere/AppServer/util/dbUtils> DbDesignGenerator.sh**

**Tipp:** Wenn die Meldung angezeigt wird, dass das System den Pfad nicht finden kann (The system cannot find the specified path), haben Sie den Pfadnamen vielleicht nicht ordnungsgemäß eingegeben. Geben Sie den Pfad erneut ein.

Wenn das Datenbankentwurfstool erfolgreich startet, werden ähnliche Informationen wie im folgenden Beispiel angezeigt:

[Information] DbDesignGenerator wird im interaktiven Modus ausgeführt...

[Information] Sie können jederzeit 'q' zum Abbrechen, '-' zum Zurückkehren in das vorherige M oder '?' zum Abrufen von Hilfe eingeben. [Information] Drücken Sie die Eingabetaste, um die Standardwerte zu akzeptieren.

[Information] Wählen Sie eines der folgenden Elemente aus:

- (1) Datenbankentwurf für eigenständiges Profil oder Implementierungsumgebung erstellen (2) Datenbankentwurf für einzelne Komponente erstellen
- (3) Vorhandenen Datenbankentwurf bearbeiten
- (4) Datenbankscripts aus einem Datenbankentwurf generieren

(5) Beenden [q]

Geben Sie eine Zahl für Entwurfsoption ein:

2. Zur Auswahl der Option (2) Datenbankentwurf für einzelne Komponente erstellen geben Sie die Nummer 2 ein und drücken die Eingabetaste. Sie werden aufgefordert, eine Komponente auszuwählen. Beispiel:

[Information] Wählen Sie eines der folgenden Elemente aus :

(1)bpc (2)bpcreporting (3)bpm\_performancedw (4)bpm\_processserver (5)bspace (6)cei  $(7)$ sca (8)sibme (9)wbi\_commondb

3. Zum Erstellen eines Datenbankentwurfs für die Komponente, die Sie konfigurieren wollen, geben Sie die Nummer für die entsprechende Option ein und drücken die Eingabetaste.

Um beispielsweise die Datenbankkomponente für IBM Process Server zu konfigurieren, geben Sie die Nummer 4 zur Auswahl der Option (4)bpm\_processserver ein und drücken Sie die Eingabetaste.

Sie werden zur Angabe eines Ausgabeverzeichnisses für die SQL-Scripts aufgefordert, die vom Datenbankentwurfstool generiert werden und die Sie zur Erstellung Ihrer Datenbankobjekte verwenden können. Wenn Sie die SQL-Scripts später in dieser Prozedur erstellen möchten, werden die Scripts automatisch in diesem Verzeichnis gespeichert.

Geben Sie das Ausgabeverzeichnis der für BPM ProcessServer zu generierenden SQL-Dateien ein [St

4. Geben Sie ein Ausgabeverzeichnis für die SQL-Scripts ein und drücken Sie die Eingabetaste. Sie müssen den vollständig qualifizierten Pfad eingeben, unter dem Sie alle SQL-Scripts für eine bestimmte Datenbank zusammenfassen wollen, z. B. WAS-ausgangsverzeichnis/profiles/default/dbscripts/DB2-zOS/ W8CELLDB. Drücken Sie anschließend die Eingabetaste. Falls Sie das Verzeichnis in Ihrem Dateisystem noch nicht erstellt haben, wird es vom Datenbankentwurfstool beim Generieren der SQL-Scripts automatisch erstellt. Ist das angegebene Verzeichnis bereits vorhanden, können Sie entweder seinen Inhalt überschreiben lassen oder aber ein anderes Verzeichnis angeben.

**Tipp:** Der von Ihnen angegebene Wert wird als Referenz in der Datenbankentwurfsdatei gespeichert, wenn diese Datei generiert wird.

Sie werden aufgefordert, den zu konfigurierenden Datenbanktyp auszuwählen. Beispiel:

[Information] Wählen Sie eines der folgenden Elemente aus:

(1)DB2-distributed (2)DB2-zOS (3)Oracle (4)SQL Server

5. Geben Sie 2 ein, um die Option (2)DB2-zOS auszuwählen, und drücken Sie die Eingabetaste. Nun werden eine Reihe von Eingabeaufforderungen für die Datenbankeigenschaften ausgegeben. Diese Eingabeaufforderungen variieren abhängig vom Datenbanktyp.

Nachdem Sie beispielsweise diesen Datenbanktyp für die Konfiguration der Common-Datenbank ausgewählt haben, werden eine Reihe von ähnlichen Eingabeaufforderungen wie im folgenden Beispiel angezeigt:

[Information] Geben Sie die Werte für die Eigenschaften im Abschnitt für die Datenbankobjekte Datenbankname [Standardwert: CMNDB] : Benutzername für Datenquelle [Standardwert:] : Datenbankschemaname (SQLID)[Standardwert: ] : Pufferpool mit Größe von 4K für Tabellen [Standardwert: BP1] : Pufferpool für Indizes [Standardwert: BP2] : Pufferpool mit Größe von 4K für große Binärobjekte (BLOBS) [Standardwert: BP3] : Pufferpool mit Größe von 8K für Tabellen [Standardwert: BP8K1] : Pufferpool mit Größe von 16K für Tabellen [Standardwert: BP16K1] : Pufferpool mit Größe von 32K für Tabellen [Standardwert: BP32K1] : Name der Speichergruppe [Standardwert:] :

6. Drücken Sie bei jeder Eingabeaufforderung entweder die Eingabetaste, um den angezeigten Standardwert zu übernehmen, oder geben Sie den gewünschten Wert ein und drücken Sie die Eingabetaste.

Die Eingabeaufforderung für die Verwaltungssicherheit (sofern angezeigt) bezieht sich auf den Benutzernamen und das Kennwort für die Administrationskonsole.

Wenn Sie die letzte Eingabeaufforderung für die Datenbankeigenschaften beantwortet haben, werden Informationen ähnlich dem folgenden Beispiel angezeigt:

[Information] Sie haben die erforderlichen Eigenschaften im Abschnitt für die Datenbankobjekt

Geben Sie 's' ein, um die Datenquelleneigenschaften zu überspringen, oder drücken Sie eine be

7. Zur Konfiguration der Komponente für die Datenquelleneigenschaften geben Sie ein beliebiges anderes Zeichen als s ein und drücken die Eingabetaste. Zum Überspringen dieser Konfiguration und zum Akzeptieren der Standardwerte geben Sie s ein und drücken die Eingabetaste.

**Tipp:** Wenn Sie planen, das Datenbankentwurfstool zum Generieren einer Datenbankentwurfsdatei zu verwenden, die als Eingabe für die Profilerstellung oder die Topologiekonfiguration verwendet werden soll, müssen Sie die Datenquelle konfigurieren. Wenn Sie planen, das Datenbankentwurfstool zum Generieren von SQL zu verwenden, ist dieser Schritt optional. Wenn Sie ausgewählt haben, die Datenquelle für den ausgewählten Datenbanktyp zu konfigurieren, wird eine Liste der Datenbankprovider für die Datenquelle angezeigt. Für den Datenbanktyp DB2-zOS werden beispielsweise die folgenden Datenbankprovider angezeigt:

[Information] Wählen Sie eines der folgenden Elemente aus :

(1)DB2 Universal JDBC Driver Provider (XA) on remote z/OS (2)DB2 Universal JDBC Driver Provider on local z/OS

a. Geben Sie die gewünschte Nummer ein, um einen Datenbankprovider für die Datenquelle auszuwählen, und drücken Sie die Eingabetaste. Um beispielsweise die Option (1)DB2 Universal JDBC Driver Provider (XA) on remote z/OS für den Datenbankprovider auszuwählen, geben Sie die Nummer 1 ein und drücken Sie die Eingabetaste. Nach der Auswahl dieses Datenbankproviders werden eine Reihe von ähnlichen Eingabeaufforderungen wie im folgenden Beispiel angezeigt:

[Information] Geben Sie die Werte für die Eigenschaften im Abschnitt für die Datenquellen Speicherort der Datenbank auf z/OS-System [Standardwert:] : Hostname des Datenbankservers [Standardwert:]: Port für Datenbankserver [Standardwert:] : Benutzername für Datenquelle [Standardwert:] : Kennwort für Datenquelle [Standardwert:] : DB2 Universal JDBC-Treiberpfad [Standardwert: \${WAS\_INSTALL\_ROOT}/jdbcdrivers/DB2] : Universal JDBC-Treiberpfad [Standardwert: \${WAS INSTALL ROOT}/jdbcdrivers/DB2] : Nativer DB2 Universal JDBC-Treiberpfad (Dies sollte leer sein, da auf DB2 z auf der ferne **Anmerkung:** Das Kennwort ist in den generierten Ausgabedateien verschlüsselt.

b. Drücken Sie bei jeder Eingabeaufforderung entweder die Eingabetaste, um den angezeigten Standardwert zu übernehmen, oder geben Sie den gewünschten Wert ein und drücken Sie die Eingabetaste. Falls die Frage ausgegeben wird, ob Sie während der Konfiguration die Datenbanktabellen erstellen wollen, geben Sie false an. Diese Option versetzt Sie in die Lage, die SQL-Scripts zu einem von Ihnen frei wählbaren Zeitpunkt manuell auszuführen und die Datenbanken somit gemäß den bewährten Verfahren und Konventionen von DB2 for z/OS zu erstellen und zu verwalten.

Wenn Sie die letzte Eingabeaufforderung beantwortet haben, werden Informationen ähnlich dem folgenden Beispiel angezeigt:

Geben Sie das Ausgabeverzeichnis ein [Standardwert: /WebSphere/V8T8DM/DeploymentManager/util/dbl

8. Drücken Sie die Eingabetaste, um das Standardverzeichnis für die Datenbankentwurfsdatei zu übernehmen, oder geben Sie ein anderes Verzeichnis ein, in dem Sie die Datei speichern wollen. Drücken Sie anschließend die Eingabetaste. Falls Sie das Verzeichnis in Ihrem Dateisystem noch nicht erstellt haben, wird es vom Datenbankentwurfstool beim Generieren der Datei automatisch erstellt. Nach der Eingabe der Position in die Eingabeaufforderung werden Informationen ähnlich wie im folgenden Beispiel angezeigt:

Geben Sie den Namen der Ausgabedatei ein [Standardwert: bpm.advanced.nd.topology.dbDesign] :

9. Drücken Sie die Eingabetaste, um den Standarddateinamen zu übernehmen, oder geben Sie einen anderen Dateinamen ein und drücken Sie danach die Eingabetaste. Nach der Eingabe des Dateinamens werden ähnliche Informationen wie im folgenden Beispiel angezeigt:

Datenbankscripts erstellen? (y = Ja oder n = Nein) [Standardwert: y] :

10. Wenn Datenbankscripts auf der Basis der im Datenbankentwurfstool eingegebenen Informationen generiert werden sollen, geben Sie y ein und drücken die Eingabetaste. Es werden ähnliche Informationen wie im folgenden Beispiel angezeigt:

[Information] Die Scripts wurden erstellt in WAS\_HOME/profiles/default/dbscripts/DB2-zOS/W8CELLI [Information] Operation wird beendet...

Es werden eine Datenbankentwurfsdatei und optional Datenbankscripts an den von Ihnen angegebenen Positionen erstellt.

Wenn eine bestimmte Komponente mit dem Datenbankentwurfstool konfiguriert wurde, können die generierten SQL-Scripts zum Erstellen der Datenbanktabellen verwendet werden. Die generierte Datenbankentwurfsdatei enthält nur Werte für diese konfigurierte Komponente und reicht für die folgenden Verwendungszwecke nicht aus:

- Erstellung eines Profils mit dem Profile Management Tool
- v Erstellung eines Profils mit dem Befehlszeilendienstprogramm **manageprofiles**
- v Erstellung Ihrer Umgebung mit dem Implementierungsumgebungsassistenten

### **Zugehörige Tasks**:

["Datenspeicher für die Messaging-Steuerkomponente erstellen" auf Seite 1098](#page-1105-0) Falls die Datenspeicher der Messaging-Steuerkomponente noch nicht erstellt wurden, verwenden Sie das Datenbankentwurfstool, um die Datenbankscripts zu generieren, mit denen der Datenbankadministrator die Tabellen für die Datenspeicher der Messaging-Steuerkomponente erstellt.

*Scripts für die Erstellung von Datenbankobjekten in DB2 for z/OS generieren:*

In einer Installation von IBM Business Process Manager können Sie Datenbankscripts für die Erstellung von IBM Business Process Manager-Datenbankobjekten in einem DB2 for z/OS-Datenbanksubsystem generieren. Zum Generieren der Scripts können Sie das Datenbankentwurfstool verwenden.

Stellen Sie sicher, dass IBM Business Process Manager installiert ist. Das Datenbankentwurfstool ist nur von den Installationsbinärdateien aus verfügbar.

Bereiten Sie die folgenden Informationen vor. Sie benötigen Sie als Eingabe für die Datenbankscripts, die Sie generieren wollen:

- v Informationen zur Installation von IBM Business Process Manager und den zugehörigen Komponenten.
- v Informationen zur Datenbankkonfiguration, die Sie für das DB2 for z/OS-Subsystem entwerfen. Diese Informationen können Sie beim Datenbankadministrator oder beim Lösungsarchitekten erhalten. Sie können auch Details über die erforderlichen Parameter und Eigenschaften umfassen, beispielsweise:
	- Details zum Datenbankserver.
	- Details zur Datenquelle.
	- Speicherposition der JDBC-Treiber auf dem System, auf dem das Serverprofil erstellt werden wird.
	- Benutzer-ID und Kennwort für die Authentifizierung bei der Datenbank.
- v Informationen zu dem zu implementierenden Topologiemuster sowie eine Erläuterung dazu, wie der Datenbankentwurf in das Muster hineinpasst, das verwendet werden soll.

Um die Datenbankscripts für die Erstellung Ihrer Datenbankobjekte zu generieren, können Sie das Datenbankentwurfstool mit dem Befehlszeilenparameter **-g** im unbeaufsichtigten Modus ausführen. In diesem Modus benötigt das Tool eine Eingabe aus einer Datenbankentwurfsdatei, in der die Konfiguration für Ihre DB2 for z/OS-Datenbank definiert ist. Die Datenbankentwurfsdatei muss bereits vorhanden sein, damit die Datenbankscripts generiert werden können. Zum Generieren der Datenbankentwurfsdatei können Sie das Datenbankentwurfstool im interaktiven Modus ausführen oder aber ein Arbeitsblatt für die Konfigurationsplanung verwenden:

- v Sie können das Datenbankentwurfstool im interaktiven Modus ausführen, um eine Datenbankentwurfsdatei zu generieren. Befolgen Sie die Bedienerführungen des Tools, um eine DB2 for z/OS-Datenbankkonfiguration für Ihre eigenständige oder Network Deployment-Topologie zu definieren.
- Das Arbeitsblatt für die Konfigurationsplanung ist ein ergänzendes Artefakt, das Sie im Portal des IBM Support herunterladen können. Es ist in erster Linie für die Verwendung bei IBM Business Process Manager for z/OS gedacht, kann jedoch für die Verwendung bei IBM Business Process Manager unter Linux auf System z angepasst werden. Das Arbeitsblatt für die Konfigurationsplanung besteht aus einer Reihe von Tabellen, die Sie mithilfe von Farbcodierungen und Kommentaren bei der Dateneingabe sowie beim Aufbau von Namenskonventionen unterstützen. Außerdem umfasst das Arbeitsblatt Makros, mit deren Hilfe Sie unter anderem eine Datenbankentwurfsdatei generieren können. Führen Sie vor Verwendung des Arbeitsblatts das Datenbankentwurfstool im interaktiven Modus aus, um sich mit den erforderlichen Konfigurationsoptionen für die einzelnen Komponenten vertraut zu machen.

Sie können das Microsoft Excel-Arbeitsblatt über den Link [Techdoc WP102075](http://www.ibm.com/support/techdocs/atsmastr.nsf/WebIndex/WP102075) herunterladen. Die Daten, die Sie beim Ausfüllen des Arbeitsblatts benötigen, können mehrere Aufgabenbereiche betreffen, beispielsweise Systemprogrammierer, Produktadministrator und Datenbankadministrator. Es empfiehlt sich daher, das Arbeitsblatt eingehend zu prüfen und anschließend zusammen mit den relevanten Mitarbeitern Namenskonventionen aufzustellen und die Einträge auszufüllen. Nachdem Sie alle Eingaben vorgenommen haben, können Sie mit der Schaltfläche **Speichern** für das Arbeitsblatt der Datenbankentwurfsdatei die Datenbankentwurfsdatei generieren.

Beim Definieren einer DB2 for z/OS-Datenbankkonfiguration können Sie angeben, wie die SQL-Datenbankscripts gruppiert werden sollen, die Sie für die IBM Business Process Manager-Komponenten erstellen wollen. Bei Verwendung der Standardeinstellung werden die Scripts für jede Komponente in einem separaten Verzeichnis generiert. Legen Sie vor Ausführung des Datenbankentwurfstools eine Position fest, an der die vom Tool generierten Dateien gespeichert werden sollen. Es müssen unbedingt ein Verzeichnispfad und eine Verzeichnisstruktur verwendet werden, die das Verfahren für die Verteilung der Datenbankobjekte im DB2 for z/OS-Subsystem reflektieren. Verwenden Sie für jede zu erstellende Datenbank ein einziges Ausgabeverzeichnis und generieren Sie in diesem Verzeichnis das gesamte Schema, das für die Erstellung der Datenbank erforderlich ist. Als Bezugshilfe können Sie den Namen des SQL-Verzeichnisses auch in Anlehnung an den Namen der Datenbank wählen, die Sie erstellen wollen.

Wenn Sie beispielsweise eine einzelne Datenbank namens W1MYDB erstellen wollen, können Sie die Datenbankscripts für alle Datenbankkomponenten gemeinsam im Verzeichnis /tmp/DB2-zOS/W1MYDB generieren. Falls Sie zwei Datenbanken im Geltungsbereich der Zellenebene und der Clusterebene benötigen, können Sie das Datenbankschema wie im folgenden Beispiel gezeigt strukturieren:

- v Um eine Datenbank namens W8CELLDB zu erstellen, die Datenbankobjekte mit einem Gültigkeitsbereich auf Zellenebene enthält, generieren Sie die Datenbankscripts für die Common-Datenbank in einem Verzeichnis wie beispielsweise /tmp/DB2-zOS/W8CELLDB. Später können Sie das generierte Schema zum Erstellen der Datenbankobjekte für die Common-Datenbank in der Datenbank W8CELLDB ausführen.
- v Um eine Datenbank namens W8S1DB zu erstellen, die die Datenbankobjekte mit einem Gültigkeitsbereich auf Clusterebene enthält, generieren Sie die Datenbankscripts für alle übrigen IBM Business Process Manager-Komponenten in einem Verzeichnis wie beispielsweise /tmp/DB2-zOS/W8S1DB. Später können Sie das generierte Schema zum Erstellen der Datenbankobjekte für diese Komponenten in der Datenbank W8S1DB ausführen.
- 1. Kopieren Sie (sofern erforderlich) die Datenbankentwurfsdatei, die Ihre DB2 for z/OS-Konfiguration definiert, auf die Workstation, auf der IBM Business Process Manager installiert ist, damit die Datei vom Befehl **DbDesignGenerator** verwendet werden kann.
- 2. Wechseln Sie an der Befehlszeile in das IBM Business Process Manager-Verzeichnis, in dem der Befehl **DbDesignGenerator** gespeichert ist:

cd /*installationsstammverzeichnis*/util/dbUtils

Beispiel: cd /opt/IBM/WebSphere/AppServer/util/dbUtils

3. Führen Sie den Befehl **DbDesignGenerator** mit der folgenden Syntax aus: DbDesignGenerator.sh -g *datenbankentwurfsdatei*

Hierbei steht *datenbankentwurfsdatei* für den vollständig qualifizierten Namen der Datenbankentwurfsdatei. Beispiel:

DbDesignGenerator.sh -g /tmp/DB2-zOS/W8CELL.nd.dbDesign

4. Prüfen Sie die in der Anzeige ausgegebenen Informationen, um sicherzustellen, dass keine Fehlernachrichten gemeldet werden. Für jede Datenbankkomponente gibt das Datenbankentwurfstool in der Anzeige Informationsnachrichten aus,

die angeben, dass die Scripts in dem von der Datenbankentwurfsdatei angegebenen Verzeichnis generiert wurden. Für die Common-Datenbank werden beispielsweise ähnliche Informationen wie im folgenden Beispiel angezeigt:

[Information] Die Scripts wurden erstellt in C:\IBM\WebSphere\AppServer\util\dbUtils\DB2-distr Nachdem die letzte Gruppe der Scripts generiert wurde, werden ähnliche Informationen wie im folgenden Beispiel ausgegeben:

[Information] Operation wird beendet...

Es wird eine Protokolldatei mit dem Namen dbDesignGenerator.log in dem Verzeichnis erstellt, in dem Sie den Befehl **DbDesignGenerator.sh** aufgerufen haben.

**Tipp:** In der Datenbankentwurfsdatei sind die Verzeichnisse für die SQL-Scripts in jedem Komponentenabschnitt durch die Variable *ddl\_outDir* definiert. Falls Sie für die Generierung der SQL-Scripts eine andere Gruppe von Verzeichnissen verwenden wollen, besteht ein äußerst zeiteffizientes Verfahren darin, die Werte der Variablen *ddl\_outDir* manuell zu ändern. Anschließend speichern Sie die Datenbankentwurfsdatei und führen den Befehl **DbDesignGenerator** erneut aus.

1. Überprüfen Sie die angegebenen Verzeichnispositionen und stellen Sie fest, ob die Datenbankscripts generiert wurden. Jedes Verzeichnis enthält darüber hinaus ein Script namens **createDB2.sh**, das Sie für die SQL-Ausführung verwenden können.

Um diese Scripts zum Erstellen der IBM Business Process Manager-Datenbankobjekte im DB2 for z/OS-Subsystem einzusetzen, müssen Sie zunächst die Scripts an das z/OS-System weiterleiten.

- 2. Leiten Sie die generierten Datenbankscripts mit FTP an das z/OS-System weiter, das die Installation von DB2 enthält. Leiten Sie das Script **createDB2.sh** als ASCII-Textdatei weiter. Verwenden Sie zur Weiterleitung der Datenbankschemadateien den Binärmodus. Stellen Sie außerdem sicher, dass die Verzeichnisstruktur beim Weiterleiten der Dateien erhalten bleibt.
- 3. Führen Sie das Script **createDB2.sh** in der z/OS-Befehlsumgebung von UNIX System Services aus, um die DB2 for z/OS-Datenbankobjekte zu erstellen.

**Anmerkung:** Für das Script **createDB2.sh** ist eine Ausführungsberechtigung ('execute') erforderlich.

# *Fehlerbehebung beim Datenbankentwurfstool:*

Wenn Ihre Datenbankscripts Fehler enthalten, können Sie die vom Datenbankentwurfstool bereitgestellten Diagnose- und Prüfinformationen verwenden, um die Probleme zu diagnostizieren.

## **Fehler aufgrund nicht angegebener erforderlicher Eigenschaften**

Wenn die erforderlichen Eigenschaften userName und password nicht festgelegt werden, werden in der Ausgabe möglicherweise Nachrichten wie die folgende ausgegeben:

```
[Status] WBI BSPACE ist nicht abgeschlossen; 2 verbleibende(s) Element(e):
[ 1 ] BSpace.WBI_BSPACE : authAlias : Die erforderliche Eigenschaft 'userName' für userId ist leer.
[ 2 ] BSpace.WBI_BSPACE : authAlias : Die erforderliche Eigenschaft 'password' für DB_PASSWORD ist
```
# **Beispielausgabe der Ausführung einer Prüfung des vorhandenen Datenbankentwurfs**

Wenn Sie eine Prüfung des bestehenden Datenbankentwurfs vornehmen, werden möglicherweise in der Ausgabe folgende Warnungen ausgegeben:

DbDesignGenerator.bat -v DB2-distributed-

... [Warnung] 2 potentielle Fehler in den Scripts gefunden. Folgende sind betroffen: DB USER @ Zeile 46 in Datei configCommonDB.bat DB\_USER @ Zeile 80 in Datei configCommonDB.sh

#### **Inhalt der Protokolldatei des Datenbankentwurfstools**

Wenn Sie das Datenbankentwurfstool ausführen, wird eine Datei dbDesignGenerator.log an der Position erstellt, von der aus Sie den Befehl zur Ausführung des Datenbankentwurfstools abgesetzt haben. Das Protokoll enthält alle Eingabeaufforderungen und die eingegebenen Werte. Die Protokolldatei enthält darüber hinaus keine weitere Traceausgabe.

#### *Datenbanken für Oracle einrichten:*

IBM Business Process Manager erfordert eine Process Server-Datenbank, eine Performance Data Warehouse-Datenbank und eine Common-Datenbank. Die Common-Datenbank enthält Business Space und weitere Komponenten. Sie müssen die Datenbanken vor der Netzimplementierung erstellen.

Für die Konfiguration von BPM können Sie eine Einzelinstanz von Oracle verwenden. Die Oracle-Instanz muss vorhanden und für den Zugriff verfügbar sein. Informationen zum Erstellen einer Oracle-Instanz finden Sie in der Oracle-Dokumentation. Falls Sie eine Oracle-Einzelinstanz verwenden, achten Sie darauf, für die drei verschiedenen BPM-Datenbanken unterschiedliche Benutzer-IDs zu verwenden.

1. Erstellen Sie einen Tabellenbereich.

SQL> CREATE TABLESPACE [tabellenbereichsname] DATAFILE '[datendateiname]' SIZE 50M AUTOEXTEND ON MAXSIZE UNLIMITED LOGGING;

2. Erstellen Sie die Benutzer. Sie werden diese Benutzer auf der Seite **Datenbankkonfiguration - Teil 2** im Profile Management Tool angeben. Im folgenden Beispiel wird davon ausgegangen, dass Sie für die Process Server-Datenbank einen Benutzernamen BPMDBA, für die Performance Data Warehouse-Datenbank einen Benutzernamen PDWDBA und für die Common-Datenbank einen Benutzernamen CMNDBA erstellen:

```
SQL> CREATE USER BPMDBA IDENTIFIED BY [kennwort] DEFAULT TABLESPACE [tabellenbereichsname];
SQL> CREATE USER PDWDBA IDENTIFIED BY [kennwort] DEFAULT TABLESPACE
[tabellenbereichsname];
SQL> CREATE USER CMNDBA IDENTIFIED BY [kennwort] DEFAULT TABLESPACE
[tabellenbereichsname];
```
3. Erteilen Sie die Berechtigungen an die Benutzer, die Sie im vorherigen Schritt angegeben haben. Beispiel:

SQL> GRANT ALL PRIVILEGES TO BPMDBA; SQL> GRANT ALL PRIVILEGES TO PDWDBA; SQL> GRANT ALL PRIVILEGES TO CMNDBA;

4. Erteilen Sie Ausführungsberechtigungen (Typ 'execute') für DBMS\_LOCK. Beispiel:

SQL> GRANT execute on DBMS\_LOCK to BPMDBA; SQL> GRANT execute on DBMS\_LOCK to PDWDBA; SQL> GRANT execute on DBMS\_LOCK to CMNDBA;

# *Datenbankentwurfsdateien für Oracle erstellen:*

Sie können den Entwurf Ihrer Datenbankkonfiguration mit dem Datenbankentwurfstool angeben. Dieser Entwurf kann für eine bestimmte Komponente oder für eine Datenbankkonfiguration auf Unternehmensebene mit Unterstützung der vollständigen Funktionalität von IBM Business Process Manager gelten.

# *Datenbankentwurfsdateien für Implementierungsumgebungen mit Oracle erstellen:*

Mit dem Datenbankentwurfstool können Sie eine Entwurfsdatei generieren, die bei der Erstellung eines Deployment Manager-Profils oder bei Verwendung des Assistenten für Implementierungsumgebungen zum Konfigurieren Ihrer Datenbanken verwendet werden kann. Optional generiert das Datenbankentwurfstool Datenbankscripts, mit denen Sie Ihre Datenbanktabellen erstellen können.

Stellen Sie sicher, dass IBM Business Process Manager installiert ist. Das Datenbankentwurfstool ist nur von den Installationsbinärdateien aus verfügbar.

Bereiten Sie vor der Ausführung des Datenbankentwurfstools die folgenden Informationen vor:

- Informationen zu der Datenbankkonfiguration, die entworfen werden soll. Dabei kann es sich etwa um ein vom Datenbankadministrator oder vom Lösungsarchitekten bereitgestelltes Dokument handeln, das Angaben zum allgemeinen Zweck der Datenbankkonfiguration enthält. Alternativ könnte dies eine Beschreibung der erforderlichen Parameter und Eigenschaften sein. Die Informationen müssen Folgendes umfassen:
	- Position der Datenbanktabellen.
	- Position des JDBC-Treibers auf dem System, auf dem das Serverprofil erstellt wird.
	- Benutzer-ID und Kennwort für die Authentifizierung bei der Datenbank.
- Informationen dazu, wie IBM Business Process Manager und die zugehörigen Komponenten installiert sind, welche Software verwendet wird und welche Eigenschaften für den verwendeten Typ von Datenbank erforderlich sind.
- v Eine Konzeption der Profile, die Sie erstellen wollen, insbesondere der funktionalen Beziehung zwischen den Profiltypen und den Datenbanken.
- v Informationen zu dem zu implementierenden Topologiemuster sowie eine Erläuterung dazu, wie der Datenbankentwurf in das Muster hineinpasst, das verwendet werden soll.

Sie können das Datenbankentwurfstool im interaktiven Modus ausführen, um die Werte der Datenbankkonfiguration zu definieren und diese Werte in einer neuen Datenbankentwurfsdatei oder einer vorhandenen Datei zu speichern. Auf Wunsch können Sie auch Datenbankscripts generieren, mit denen die Datenbankobjekte für Ihren Datenbanktyp erstellt werden können. Die Optionen, die bei der Ausführung des Tools verfügbar sind, variieren abhängig von der Umgebung und dem konfigurierten Datenbanktyp.

Sie können das Datenbankentwurfstool auch im unbeaufsichtigten Modus mit Befehlszeilenparametern ausführen, um eine vorhandene Datenbankentwurfsdatei zu bearbeiten oder zu prüfen bzw. um Datenbankscripts für die in einer vorhandenen Datenbankentwurfsdatei definierte Konfiguration zu generieren. Für den Befehl **DbDesignGenerator** sind die folgenden Befehlszeilenparameter verfügbar:

-? , -help Zeigt Hilfeinformationen an.

- -e name\_der\_datenbankentwurfsdatei Bearbeitet die angegebene Datenbankentwurfsdatei (z. B. \*.dbDesign, \*.properties).
- -v datenbankentwurfsdatei | ausgabeverzeichnis\_für\_datenbankscripts

Wird eine Datenbankentwurfsdatei angegeben, wird die Validierung für die angegebene

Datenbankentwurfsdatei auf der Basis der Datenbankspezifikationen ausgeführt.

Wird ein Ausgabeverzeichnis für Datenbankscripts angegeben, werden die

Datenbankscripts in dem angegebenen Verzeichnis validiert. Momentan kön-

nen nur Scripts,

die aus der Schablone 'ddl generator' generiert wurden, validiert werden.

-g db datenbankentwurfsdatei [-d ausgabeverzeichnis] [datenbankentwurfsdatei 2] [-d ausgabeverzeichh [datenbankentwurfsdatei N] [-d ausgabeverzeichnis N]

Generiert die Datenbankscripts aus den angegebenen Entwurfsdateien im Stapelmodus.

Die generierten Scripts werden in den zugehörigen Ausgabeverzeichnissen gespeichert. Werden keine Ausgabeverzeichnisse angegeben, werden die Scripts an den Standardpositionen gespeic

**Einschränkung:** Das Datenbankentwurfstool unterstützt Common Event Infrastructure (CEI) nicht.

**Einschränkung:** Falls Sie bei der Ausführung des Datenbankentwurfstools eine andere Business Space-Datenbank verwenden wollen, können Sie nicht den Datenbanknamen BSPACE verwenden. Muss der Datenbankname BSPACE lauten, können Sie die folgenden Schritte ausführen:

1. Führen Sie das Datenbankentwurfstool gemäß den Beschreibungen in der Prozedur aus und übernehmen Sie den für Business Space ausgewählten Standarddatenbanknamen.

**Anmerkung:** Führen Sie die Schritte zum Erstellen einer Datenbankentwurfsdatei aus. Generieren Sie jedoch nicht die Datenbankscripts, wenn Sie hierzu aufgefordert werden.

- 2. Bearbeiten Sie die generierte Datenbankentwurfsdatei und aktualisieren Sie den Datenbanknamen für Business Space im Abschnitt [begin] = BSpace : WBI\_B-SPACE. Ändern Sie den Wert databaseName in BSPACE.
- 3. Speichern Sie die Datenbankentwurfsdatei.
- 4. Führen Sie das Datenbankentwurfstool erneut aus. Verwenden Sie hierbei die Option zum Generieren der Datenbankscripts aus einer Datenbankentwurfsdatei und stellen Sie die Eingabe für die Datenbankscripts mithilfe der Datenbankentwurfsdatei bereit.

Wenn Sie eine Datenbankentwurfsdatei verwenden, in der BSPACE für die Business Space-Datenbank angegeben ist, müssen Sie bei der Erstellung eines Network Deployment-Profils oder eines eigenständigen Profils mit dieser Datenbankentwurfsdatei den Datenbanknamen für Business Space manuell wieder in BSPACE ändern. Hierzu können Sie den Assistenten für Implementierungsumgebungen oder das Profile Management Tool verwenden.

1. Führen Sie den Befehl **DbDesignGenerator.sh** im Verzeichnis *installationsstammverzeichnis*/util/dbUtils aus. Beispiel:

**/opt/IBM/WebSphere/AppServer/util/dbUtils> DbDesignGenerator.sh**

**Tipp:** Wenn die Meldung angezeigt wird, dass das System den Pfad nicht finden kann (The system cannot find the specified path), haben Sie den Pfadnamen vielleicht nicht ordnungsgemäß eingegeben. Geben Sie den Pfad erneut ein.

Wenn das Datenbankentwurfstool erfolgreich startet, werden ähnliche Informationen wie im folgenden Beispiel angezeigt:

[Information] DbDesignGenerator wird im interaktiven Modus ausgeführt...

[Information] Sie können jederzeit 'q' zum Abbrechen, '-' zum Zurückkehren in das vorherige M oder '?' zum Abrufen von Hilfe eingeben. [Information] Drücken Sie die Eingabetaste, um die Standardwerte zu akzeptieren.

[Information] Wählen Sie eines der folgenden Elemente aus:

- (1) Datenbankentwurf für eigenständiges Profil oder Implementierungsumgebung erstellen
- (2) Datenbankentwurf für einzelne Komponente erstellen
- (3) Vorhandenen Datenbankentwurf bearbeiten
- (4) Datenbankscripts aus einem Datenbankentwurf generieren
- (5) Beenden [q]

Geben Sie eine Zahl für Entwurfsoption ein:

2. Zur Auswahl der Option (1) Datenbankentwurf für eigenständiges Profil oder Implementierungsumgebung erstellen geben Sie die Nummer 1 ein und drücken die Eingabetaste.

Sie werden aufgefordert, ein Datenbankmuster auszuwählen. Beispiel:

[Information] Wählen Sie eines der folgenden Elemente aus:

- (1)bpm.advanced.nd.topology (2)bpm.advanced.standalone (3)bpm.standard.nd (4)bpm.standard.standalone (5)wesb.nd.topology (6)wesb.standalone
- 3. Zum Erstellen eines Datenbankentwurfsmusters für die Implementierungsumgebung, die Sie konfigurieren wollen, geben Sie die Nummer für die entsprechende Option ein und drücken die Eingabetaste. Wählen Sie Optionen aus, die die Zeichenfolge '.nd' enthalten.

Um beispielsweise das Datenbankmuster für eine Implementierungsumgebung für IBM Business Process Manager Advanced zu konfigurieren, geben Sie die Nummer 1 ein, um die Option (1)bpm.advanced.nd.topology auszuwählen. Drücken Sie anschließend die Eingabetaste. Sie sehen nun eine Liste mit Datenbankkomponenten, die Sie für die ausgewählte Umgebung konfigurieren können, sowie die Aufforderung, eine zu konfigurierende Komponente auszuwählen. Beispiel:

[Information] Bearbeiten Sie alle Datenbankkomponenten mit dem Status 'nicht abgeschlossen' u [Information] Sie können abgeschlossene Datenbankkomponenten bearbeiten und vorhandene oder d [Information] Entwerfen Sie zunächst die Masterkomponente und anschließend die übergeordneten

[Information] Wählen Sie eines der folgenden Elemente aus:

```
(1)[WBI_CommonDB] WBI_CommonDB : [master] [Status = nicht abgeschlossen]
(2)[BPC] WBI_BPC : [Status = nicht abgeschlossen]
(3)[BPM PerformanceDW] BPM PerformanceDW : [Status = nicht abgeschlossen]
(4)[BPM_ProcessServer] BPM_ProcessServer : [Status = nicht abgeschlossen]
(5)[BSpace] WBI_BSPACE : [Status = nicht abgeschlossen]
(6)[SibME] WBI_BPC_ME : [Status = nicht abgeschlossen]
(7)[SibME] WBI_CEI_ME : [Status = nicht abgeschlossen]
(8)[SibME] WBI_SCA_APP_ME : [Status = nicht abgeschlossen]
(9)[SibME] WBI_SCA_SYS_ME : [Status = nicht abgeschlossen]
(10)[SibMe] BPM_PerformanceDW_ME : [Status = nicht abgeschlossen]
(11)[SibMe] BPM_ProcessServer_ME : [Status = nicht abgeschlossen]
(12)[Speichern und beenden]
```
4. Geben Sie die Nummer für die entsprechende Option zum Konfigurieren der Masterdatenbankkomponente ein und drücken Sie die Eingabetaste. Die Datenbankkomponente, die als Masterkomponente ausgeführt ist, wird durch [master] neben dem Namen gekennzeichnet und muss zuerst konfiguriert werden.

Geben Sie beispielsweise die Nummer 1 ein, um Option (1)[WBI\_CommonDB]

WBI\_CommonDB : [master] [Status = nicht abgeschlossen] auszuwählen, und drücken Sie die Eingabetaste. Es werden ähnliche Informationen wie im folgenden Beispiel angezeigt:

[Status] WBI\_CommonDB ist nicht abgeschlossen; 1 verbleibende(s) Element(e): [ 1 ] WBI CommonDB.WBI CommonDB : : Datenbanktyp ist nicht definiert.

Diese Datenbankkomponente bearbeiten? (y = Ja oder n = Nein) [Standardwert: y] :

5. Um die Datenbankkonfiguration für die Komponente zu bearbeiten, geben Sie y ein und drücken Sie die Eingabetaste.

Sie werden zur Angabe eines Ausgabeverzeichnisses für die SQL-Scripts aufgefordert, die vom Datenbankentwurfstool generiert werden und die Sie zur Erstellung Ihrer Datenbankobjekte verwenden können. Wenn Sie die SQL-Scripts später in dieser Prozedur erstellen möchten, werden die Scripts automatisch in diesem Verzeichnis gespeichert.

Geben Sie das Ausgabeverzeichnis der für WBI CommonDB zu generierenden SQL-Dateien ein [Standard]

6. Geben Sie ein Ausgabeverzeichnis für die SQL-Scripts ein und drücken Sie die Eingabetaste. Sie können einen vollständig qualifizierten Verzeichnispfad oder aber einen relativen Pfad eingeben, der sich auf das aktuelle Verzeichnis bezieht, von dem aus das Datenbankentwurfstool ausgeführt wird. Falls Sie das Verzeichnis in Ihrem Dateisystem noch nicht erstellt haben, wird es vom Datenbankentwurfstool beim Generieren der SQL-Scripts automatisch erstellt. Ist das angegebene Verzeichnis bereits vorhanden, können Sie entweder seinen Inhalt überschreiben lassen oder aber ein anderes Verzeichnis angeben.

**Tipp:** Der von Ihnen angegebene Wert wird als Referenz in der Datenbankentwurfsdatei gespeichert, wenn diese Datei generiert wird.

Sie werden aufgefordert, den zu konfigurierenden Datenbanktyp auszuwählen. Beispiel:

[Information] Wählen Sie eines der folgenden Elemente aus:

(1)DB2-distributed (2)DB2-zOS (3)Oracle (4)SQL Server

7. Geben Sie 3 ein, um die Option (3)Oracle auszuwählen, und drücken Sie die Eingabetaste. Nun werden eine Reihe von Eingabeaufforderungen für die Datenbankeigenschaften ausgegeben. Diese Eingabeaufforderungen variieren abhängig vom Datenbanktyp.

Nachdem Sie beispielsweise diesen Datenbanktyp für die Konfiguration der Common-Datenbank ausgewählt haben, werden eine Reihe von ähnlichen Eingabeaufforderungen wie im folgenden Beispiel angezeigt:

[Information] Geben Sie die Werte für die Eigenschaften im Abschnitt für die Datenbankobjekte e Datenbankname (SID) [Standardwert: CMNDB] : Datenbankbenutzername [Standardwert:] : Datenbankschema [Standardwert:] : Systembenutzername (Dies ist NUR zum Erstellen der Datenbank im Rahmen der Erstellung eines eige Systemkennwort (Dies ist NUR zum Erstellen der Datenbank im Rahmen der Erstellung eines eigenstä Speicherposition der Datenbank (Dies ist NUR zum Erstellen der Datenbank im Rahmen der Erstellun

8. Drücken Sie bei jeder Eingabeaufforderung entweder die Eingabetaste, um den angezeigten Standardwert zu übernehmen, oder geben Sie den gewünschten Wert ein und drücken Sie die Eingabetaste.

Die Eingabeaufforderung für die Verwaltungssicherheit (sofern angezeigt) bezieht sich auf den Benutzernamen und das Kennwort für die Administrationskonsole.

Wenn Sie die letzte Eingabeaufforderung für die Datenbankeigenschaften beantwortet haben, werden Informationen ähnlich dem folgenden Beispiel angezeigt:

[Information] Sie haben die erforderlichen Eigenschaften im Abschnitt für die Datenbankobjekt

Geben Sie 's' ein, um die Datenquelleneigenschaften zu überspringen, oder drücken Sie eine be

9. Zur Konfiguration der Komponente für die Datenquelleneigenschaften geben Sie ein beliebiges anderes Zeichen als s ein und drücken die Eingabetaste. Zum Überspringen dieser Konfiguration und zum Akzeptieren der Standardwerte geben Sie s ein und drücken die Eingabetaste.

**Tipp:** Wenn Sie planen, das Datenbankentwurfstool zum Generieren einer Datenbankentwurfsdatei zu verwenden, die als Eingabe für die Profilerstellung oder die Topologiekonfiguration verwendet werden soll, müssen Sie die Datenquelle konfigurieren. Wenn Sie planen, das Datenbankentwurfstool zum Generieren von SQL zu verwenden, ist dieser Schritt optional. Wenn Sie ausgewählt haben, die Datenquelle für den ausgewählten Datenbanktyp zu konfigurieren, wird eine Liste der Datenbankprovider für die Datenquelle angezeigt. Für den Datenbanktyp Oracle werden beispielsweise die folgenden Datenbankprovider angezeigt:

[Information] Wählen Sie eines der folgenden Elemente aus :

(1)Oracle JDBC Driver # XA data source # Oracle JDBC Driver (XA)

a. Geben Sie die gewünschte Nummer ein, um einen Datenbankprovider für die Datenquelle auszuwählen, und drücken Sie die Eingabetaste. Nach der Auswahl dieses Datenbankproviders werden eine Reihe von ähnlichen Eingabeaufforderungen wie im folgenden Beispiel angezeigt:

[Information] Geben Sie die Werte für die Eigenschaften im Abschnitt für die Datenquellen Hostname des Datenbankservers [Standardwert:]: Port für Datenbankserver [Standardwert: 1521] :

[Information] Wählen Sie eines der folgenden Elemente aus:

(1)oci8 (2)thin

Geben Sie die Zahl für den/die Oracle-Treibertyp(en) ein [Standardwert: thin] : Benutzername für Datenquelle [Standardwert:] : Kennwort für Datenquelle [Standardwert:] : Oracle-JDBC-Treiberpfad [Standardwert: \${WAS\_INSTALL\_ROOT}/jdbcdrivers/Oracle ] :

**Anmerkung:** Das Kennwort ist in den generierten Ausgabedateien verschlüsselt.

b. Drücken Sie bei jeder Eingabeaufforderung entweder die Eingabetaste, um den angezeigten Standardwert zu übernehmen, oder geben Sie den gewünschten Wert ein und drücken Sie die Eingabetaste. Falls die Frage ausgegeben wird, ob Sie während der Konfiguration die Datenbanktabellen erstellen wollen, geben Sie false an, wenn Sie die Datenbankentwurfsdatei als Eingabe für die Erstellung eines Profils verwenden, da diese Option auch im Profile Management Tool verfügbar ist und einen Konflikt verursacht. Wenn Sie die Administrationskonsole verwenden, um die Implementierungsumgebung zu erstellen, können Sie Ihre Entscheidung danach treffen, ob die Tabellen automatisch generiert werden sollen.

Wenn Sie die letzte Eingabeaufforderung beantwortet haben, werden Informationen ähnlich dem folgenden Beispiel angezeigt:

[Status] WBI CommonDB ist abgeschlossen; 0 verbleibende(s) Element(e):

------------------------------------------------------------------------------------

[Information] Bearbeiten Sie alle Datenbankkomponenten mit dem Status 'nicht abgeschlossen' und [Information] Sie können abgeschlossene Datenbankkomponenten bearbeiten und vorhandene oder den [Information] Entwerfen Sie zunächst die Masterkomponente und anschließend die übergeordneten Ko

[Information] Wählen Sie eines der folgenden Elemente aus:

```
(1)[WBI_CommonDB] WBI_CommonDB : [master] [Status = abgeschlossen]
               WBI BPC : [Status = abgeschlossen]
(3)[BPM_PerformanceDW] BPM_PerformanceDW : [Status = abgeschlossen]
(4)[BPM_ProcessServer] BPM_ProcessServer : [Status = nicht abgeschlossen]<br>(5)[BSpace] WBI BSPACE : [Status = abgeschlossen]
               WBI_BSPACE : [Status = abgeschlossen]
(6)[SibME] WBI_BPC_ME : [Status = abgeschlossen]
(7)[SibME] WBI CEI ME : [Status = abgeschlossen]
(8)[SibME] WBI_SCA_APP_ME : [Status = abgeschlossen]
(9)[SibME] WBI_SCA_SYS_ME : [Status = abgeschlossen]
(10)[SibMe] BPM_PerformanceDW_ME : [parent = BPM_PerformanceDW] [Status = abgeschlossen]
(11)[SibMe] BPM_ProcessServer_ME : [parent = BPM_ProcessServer] [Status = abgeschlossen]
(12)[Speichern und beenden]
```
Nach Abschluss der Konfiguration der Masterdatenbankkomponente gibt das Datenbankentwurfstool die von Ihnen eingegebenen Werte an die übrigen Komponenten weiter. Wenn dies erfolgreich ausgeführt werden kann, werden diese Komponenten zusammen mit der Masterkomponente ebenfalls mit [Status = abgeschlossen] markiert. Wenn dies aus irgendeinem Grund nicht möglich ist, bleiben sie mit [Status = nicht abgeschlossen] markiert.

10. Konfigurieren Sie die übrigen Datenbankkomponenten, die mit [Status = nicht abgeschlossen] aufgeführt sind, indem Sie die vorherigen Schritte ausführen. Sie können auch alle Komponenten, die mit [Status = abgeschlossen] aufgeführt sind, infolge der Konfiguration der Masterdatenbankkomponente erneut konfigurieren.

Wenn Sie bpm.advanced.nd.topology ausgewählt haben, müssen Sie die Komponenten BPM\_PerformanceDW, BPM\_ProcessServer und die entsprechenden Komponenten SibMe manuell für die erforderliche Datenbankauthentifizierung konfigurieren.

[Information] Wählen Sie eines der folgenden Elemente aus [Datenbankkomponente(n)]:

```
(1)[WBI_CommonDB] WBI_CommonDB : [master] [Status = abgeschlossen]
              WBI BPC : [Status = abgeschlossen](3)[BPM_PerformanceDW] BPM_PerformanceDW : [Status = nicht abgeschlossen]
(4)[BPM_ProcessServer] BPM_ProcessServer : [Status = nicht abgeschlossen]
(5)[BSpace] WBI_BSPACE : [Status = abgeschlossen]
(6)[SibME] WBI_BPC_ME : [Status = abgeschlossen]
(7)[SibME] WBI CEI ME : [Status = abgeschlossen]
(8)[SibME] WBI_SCA_APP_ME : [Status = abgeschlossen]
(9)[SibME] WBI_SCA_SYS_ME : [Status = abgeschlossen]
(10)[SibMe] BPM_PerformanceDW_ME : [Status = abgeschlossen]
(11)[SibMe] BPM_ProcessServer_ME : [Status = abgeschlossen]
(12)[Speichern und beenden]
```
Geben Sie die Zahl für die Datenbankkomponente ein: 3 ------------------------------------------------------------------------------------

[Status] BPM PerformanceDW ist nicht abgeschlossen; 1 verbleibende(s) Element(e): [ 1 ] BPM PerformanceDW.BPM PerformanceDW : databaseObjects : Das erforderliche Merkmal 'databas

Diese Datenbankkomponente bearbeiten? (y = Ja oder n = Nein) [Standardwert: y] :

[Information] Wählen Sie eines der folgenden Elemente aus [Datenbankkomponente(n)]:

```
(1)[WBI_CommonDB] WBI_CommonDB : [master] [Status = abgeschlossen]
(2)[BPC] WBI_BPC : [Status = abgeschlossen]
(3)[BPM_PerformanceDW] BPM_PerformanceDW : [Status = abgeschlossen]
(4)[BPM_ProcessServer] BPM_ProcessServer : [Status = nicht abgeschlossen]
(5)[BSpace] WBI_BSPACE : [Status = abgeschlossen]
(6)[SibME] WBI_BPC_ME : [Status = abgeschlossen]
               WBI_CEI_ME : [Status = abgeschlossen]
(8)[SibME] WBI_SCA_APP_ME : [Status = abgeschlossen]
(9)[SibME] WBI_SCA_SYS_ME : [Status = abgeschlossen]
(10)[SibMe] BPM_PerformanceDW_ME : [Status = abgeschlossen]
(11)[SibMe] BPM_ProcessServer_ME : [Status = abgeschlossen]
(12)[Speichern und beenden]
Geben Sie die Zahl für die Datenbankkomponente ein: 4
------------------------------------------------------------------------------------
[Status] BPM ProcessServer ist nicht abgeschlossen; 3 verbleibende(s) Element(e):
[ 1 ] BPM_ProcessServer.BPM_ProcessServer : databaseObjects : Das erforderliche Merkmal 'data
[ 2 ] BPM_ProcessServer.BPM_ProcessServer : databaseObjects : Das erforderliche Merkmal 'admi
[ 3 ] BPM ProcessServer.BPM ProcessServer : databaseObjects : Das erforderliche Merkmal 'admi
```
Diese Datenbankkomponente bearbeiten? (y = Ja oder n = Nein) [Standardwert: y] :

11. Nachdem alle Datenbankkomponenten für Ihr Datenbankmuster konfiguriert wurden und im Datenbankentwurfstool mit der Markierung [Status = abgeschlossen] aufgeführt werden, geben Sie die entsprechende Nummer zur Auswahl von [Speichern und beenden] ein und drücken die Eingabetaste. Es werden ähnliche Informationen wie im folgenden Beispiel angezeigt: [status] bpm.advanced.nd.topology ist abgeschlossen; 0 verbleibende(s) Element(e):

Geben Sie das Ausgabeverzeichnis ein [Standardwert: /WebSphere/V8T8DM/DeploymentManager/util/

12. Drücken Sie die Eingabetaste, um das Standardverzeichnis für die Datenbankentwurfsdatei zu übernehmen, oder geben Sie ein anderes Verzeichnis ein, in dem Sie die Datei speichern wollen. Drücken Sie anschließend die Eingabetaste. Falls Sie das Verzeichnis in Ihrem Dateisystem noch nicht erstellt haben, wird es vom Datenbankentwurfstool beim Generieren der Datei automatisch erstellt. Nach der Eingabe der Position in die Eingabeaufforderung werden Informationen ähnlich wie im folgenden Beispiel angezeigt:

Geben Sie den Namen der Ausgabedatei ein [Standardwert: bpm.advanced.nd.topology.dbDesign] :

13. Drücken Sie die Eingabetaste, um den Standardnamen für die Datenbankentwurfsdatei zu übernehmen, oder geben Sie einen anderen Dateinamen ein und drücken Sie danach die Eingabetaste. Falls das angegebene Verzeichnis bereits eine Datei desselben Namens enthält, können Sie auswählen, dass die Datei überschrieben werden soll, oder einen anderen Dateinamen angeben. Nach der Eingabe des Dateinamens in die Eingabeaufforderung werden Informationen ähnlich wie im folgenden Beispiel angezeigt:

Datenbankscripts erstellen? ( $y = Ja$  oder n = Nein) [Standardwert:  $y$ ] :

14. Optional: Wenn auch Datenbankscripts auf der Basis der im Datenbankentwurfstool eingegebenen Informationen generiert werden sollen, geben Sie y ein und drücken die Eingabetaste. Es wird eine Reihe von Informationsnachrichten ausgegeben, die Sie darüber informieren, dass die Scripts für alle Komponenten generiert wurden. Für jede Komponente werden ähnliche Informationen wie im folgenden Beispiel angezeigt:

[Information] Die Scripts wurden erstellt in WAS HOME/profiles/default/util/dbUtils/Oracle-Co

Nachdem die letzte Gruppe der Scripts generiert wurde, werden ähnliche Informationen wie im folgenden Beispiel ausgegeben:

[Information] Operation wird beendet...

Die folgenden Dateien werden erstellt:

- Die Datenbankentwurfsdatei wird im angegebenen Verzeichnis erstellt.
- Die Datenbankscripts werden in einem oder mehreren angegebenen Verzeichnissen erstellt.
- v Es wird eine Protokolldatei mit dem Namen dbDesignGenerator.log in dem Verzeichnis erstellt, in dem Sie den Befehl **DbDesignGenerator.sh** aufgerufen haben.

Sie können die Ausgabe des Datenbankentwurfstools auf eine der folgenden Arten verwenden:

- v Wenn Sie nur die Datenbankentwurfsdatei generiert haben, können Sie die Datenbankentwurfsdatei angeben und die entsprechende Option auswählen, sodass die Datenbanktabellen als Teil dieser Konfigurationsschritte erstellt werden.
- v Wenn Sie die Datenbankentwurfsdatei und SQL-Scripts generiert haben, können Sie nur die Datenbankentwurfsdatei angeben, um sicherzustellen, dass die konfigurierte Laufzeit den Datenbanktabellen entspricht, die durch die SQL-Scripts erstellt werden.

Sie können die Datenbankentwurfsdatei auf mehrere Arten angeben:

- v Bei der Erstellung eines Profils mit dem Profile Management Tool
- Bei der Erstellung eines Profils mit dem Befehlszeilendienstprogramm **manageprofiles**
- v Bei der Erstellung Ihrer Umgebung mit dem Implementierungsumgebungsassistenten

Die Datenbankentwurfsdatei kann auch verwendet werden, wenn Sie einen Server als Process Server, Process Center oder Performance Data Warehouse-Server über die Administrationskonsole konfigurieren.

*Datenbankentwurfsdateien für bestimmte Komponenten mit Oracle in einer Network Deployment-Umgebung erstellen:*

Mit dem Datenbankentwurfstool können Sie eine Entwurfsdatei sowie Datenbankscripts für die Datenbanktabellen erstellen, die von bestimmten IBM Business Process Manager-Komponenten benötigt werden.

Stellen Sie sicher, dass IBM Business Process Manager installiert ist. Das Datenbankentwurfstool ist nur von den Installationsbinärdateien aus verfügbar.

Bereiten Sie vor der Ausführung des Datenbankentwurfstools die folgenden Informationen vor:

- v Informationen zu der Datenbankkonfiguration, die entworfen werden soll. Dabei kann es sich etwa um ein vom Datenbankadministrator oder vom Lösungsarchitekten bereitgestelltes Dokument handeln, das Angaben zum allgemeinen Zweck der Datenbankkonfiguration enthält. Alternativ könnte dies eine Beschreibung der erforderlichen Parameter und Eigenschaften sein. Die Informationen müssen Folgendes umfassen:
	- Position der Datenbanktabellen.
	- Position des JDBC-Treibers auf dem System, auf dem das Serverprofil erstellt wird.
	- Benutzer-ID und Kennwort für die Authentifizierung bei der Datenbank.
- Informationen dazu, wie IBM Business Process Manager und die zugehörigen Komponenten installiert sind, welche Software verwendet wird und welche Eigenschaften für den verwendeten Typ von Datenbank erforderlich sind.
- v Eine Konzeption der Profile, die Sie erstellen wollen, insbesondere der funktionalen Beziehung zwischen den Profiltypen und den Datenbanken.
- Informationen zu dem zu implementierenden Topologiemuster sowie eine Erläuterung dazu, wie der Datenbankentwurf in das Muster hineinpasst, das verwendet werden soll.

Sie können das Datenbankentwurfstool im interaktiven Modus ausführen, um die Werte der Datenbankkonfiguration zu definieren und diese Werte in einer neuen Datenbankentwurfsdatei oder einer vorhandenen Datei zu speichern. Auf Wunsch können Sie auch Datenbankscripts generieren, mit denen die Datenbankobjekte für Ihren Datenbanktyp erstellt werden können. Die Optionen, die bei der Ausführung des Tools verfügbar sind, variieren abhängig von der Umgebung und dem konfigurierten Datenbanktyp.

Sie können das Datenbankentwurfstool auch im unbeaufsichtigten Modus mit Befehlszeilenparametern ausführen, um eine vorhandene Datenbankentwurfsdatei zu bearbeiten oder zu prüfen bzw. um Datenbankscripts für die in einer vorhandenen Datenbankentwurfsdatei definierte Konfiguration zu generieren. Für den Befehl **DbDesignGenerator** sind die folgenden Befehlszeilenparameter verfügbar:

-? , -help Zeigt Hilfeinformationen an.

```
-e name der datenbankentwurfsdatei
   Bearbeitet die angegebene Datenbankentwurfsdatei (z. B. *.dbDesign, *.properties).
```
-v datenbankentwurfsdatei | ausgabeverzeichnis\_für\_datenbankscripts Wird eine Datenbankentwurfsdatei angegeben, wird die Validierung für die angegebene Datenbankentwurfsdatei auf der Basis der Datenbankspezifikationen ausgeführt. Wird ein Ausgabeverzeichnis für Datenbankscripts angegeben, werden die Datenbankscripts in dem angegebenen Verzeichnis validiert. Momentan können nur Scripts,

die aus der Schablone 'ddl generator' generiert wurden, validiert werden.

```
-g db datenbankentwurfsdatei [-d ausgabeverzeichnis] [datenbankentwurfsdatei 2] [-d ausgabeverzeic
[datenbankentwurfsdatei_N] [-d ausgabeverzeichnis_N]
```
Generiert die Datenbankscripts aus den angegebenen Entwurfsdateien im Stapelmodus.

Die generierten Scripts werden in den zugehörigen Ausgabeverzeichnissen gespeichert. Werden keine Ausgabeverzeichnisse angegeben, werden die Scripts an den Standardpositionen gespe

**Einschränkung:** Das Datenbankentwurfstool unterstützt Common Event Infrastructure (CEI) nicht.

**Wichtig:** Wenn Sie Datenbankscripts für die Messaging-Steuerkomponenten des Service Integration Bus generieren wollen, müssen Sie alle Schritte der folgenden Prozedur für jede benötigte Messaging-Steuerkomponente wiederholen, um die Datenbankkonfiguration zu definieren und die Scripts zu generieren. Wenn Sie beispielsweise Scripts für sechs Messaging-Steuerkomponenten benötigen, führen Sie diese Prozedur sechs Mal aus.

1. Führen Sie den Befehl **DbDesignGenerator.sh** im Verzeichnis *installationsstammverzeichnis*/util/dbUtils aus. Beispiel:

**/opt/IBM/WebSphere/AppServer/util/dbUtils> DbDesignGenerator.sh**

**Tipp:** Wenn die Meldung angezeigt wird, dass das System den Pfad nicht finden kann (The system cannot find the specified path), haben Sie den Pfadnamen vielleicht nicht ordnungsgemäß eingegeben. Geben Sie den Pfad erneut ein.

Wenn das Datenbankentwurfstool erfolgreich startet, werden ähnliche Informationen wie im folgenden Beispiel angezeigt:

[Information] DbDesignGenerator wird im interaktiven Modus ausgeführt...

[Information] Sie können jederzeit 'q' zum Abbrechen, '-' zum Zurückkehren in das vorherige Menü oder '?' zum Abrufen von Hilfe eingeben.

[Information] Drücken Sie die Eingabetaste, um die Standardwerte zu akzeptieren.

[Information] Wählen Sie eines der folgenden Elemente aus:

- (1) Datenbankentwurf für eigenständiges Profil oder Implementierungsumgebung erstellen
- (2) Datenbankentwurf für einzelne Komponente erstellen
- (3) Vorhandenen Datenbankentwurf bearbeiten
- (4) Datenbankscripts aus einem Datenbankentwurf generieren
- (5) Beenden [q]

Geben Sie eine Zahl für Entwurfsoption ein:

2. Zur Auswahl der Option (2) Datenbankentwurf für einzelne Komponente erstellen geben Sie die Nummer 2 ein und drücken die Eingabetaste.

Sie werden aufgefordert, eine Komponente auszuwählen. Beispiel:

[Information] Wählen Sie eines der folgenden Elemente aus :

- (1)bpc (2)bpcreporting (3)bpm\_performancedw (4)bpm\_processserver (5)bspace (6)cei  $(7)$ sca (8)sibme (9)wbi\_commondb
- 3. Zum Erstellen eines Datenbankentwurfs für die Komponente, die Sie konfigurieren wollen, geben Sie die Nummer für die entsprechende Option ein und drücken die Eingabetaste.

Um beispielsweise die Datenbankkomponente für IBM Process Server zu konfigurieren, geben Sie die Nummer 4 zur Auswahl der Option (4)bpm\_processserver ein und drücken Sie die Eingabetaste.

Sie werden zur Angabe eines Ausgabeverzeichnisses für die SQL-Scripts aufgefordert, die vom Datenbankentwurfstool generiert werden und die Sie zur Erstellung Ihrer Datenbankobjekte verwenden können. Wenn Sie die SQL-Scripts später in dieser Prozedur erstellen möchten, werden die Scripts automatisch in diesem Verzeichnis gespeichert.

Geben Sie das Ausgabeverzeichnis der für BPM ProcessServer zu generierenden SQL-Dateien ein [St

4. Geben Sie ein Ausgabeverzeichnis für die SQL-Scripts ein und drücken Sie die Eingabetaste. Sie können einen vollständig qualifizierten Verzeichnispfad oder aber einen relativen Pfad eingeben, der sich auf das aktuelle Verzeichnis bezieht, von dem aus das Datenbankentwurfstool ausgeführt wird. Falls Sie das Verzeichnis in Ihrem Dateisystem noch nicht erstellt haben, wird es vom Datenbankentwurfstool beim Generieren der SQL-Scripts automatisch erstellt. Ist das angegebene Verzeichnis bereits vorhanden, können Sie entweder seinen Inhalt überschreiben lassen oder aber ein anderes Verzeichnis angeben.

**Tipp:** Der von Ihnen angegebene Wert wird als Referenz in der Datenbankentwurfsdatei gespeichert, wenn diese Datei generiert wird.

Sie werden aufgefordert, den zu konfigurierenden Datenbanktyp auszuwählen. Beispiel:

[Information] Wählen Sie eines der folgenden Elemente aus:

- (1)DB2-distributed (2)DB2-zOS (3)Oracle (4)SQL Server
- 5. Geben Sie 3 ein, um die Option (3)Oracle auszuwählen, und drücken Sie die Eingabetaste. Nun werden eine Reihe von Eingabeaufforderungen für die Datenbankeigenschaften ausgegeben. Diese Eingabeaufforderungen variieren abhängig vom Datenbanktyp.

Nachdem Sie beispielsweise diesen Datenbanktyp für die Konfiguration der Common-Datenbank ausgewählt haben, werden eine Reihe von ähnlichen Eingabeaufforderungen wie im folgenden Beispiel angezeigt:

[Information] Geben Sie die Werte für die Eigenschaften im Abschnitt für die Datenbankobjekte Datenbankname (SID) [Standardwert: CMNDB] : Datenbankbenutzername [Standardwert:] : Datenbankschema [Standardwert:] : Systembenutzername (Dies ist NUR zum Erstellen der Datenbank im Rahmen der Erstellung eines e Systemkennwort (Dies ist NUR zum Erstellen der Datenbank im Rahmen der Erstellung eines eigen Speicherposition der Datenbank (Dies ist NUR zum Erstellen der Datenbank im Rahmen der Erstel

6. Drücken Sie bei jeder Eingabeaufforderung entweder die Eingabetaste, um den angezeigten Standardwert zu übernehmen, oder geben Sie den gewünschten Wert ein und drücken Sie die Eingabetaste.

Die Eingabeaufforderung für die Verwaltungssicherheit (sofern angezeigt) bezieht sich auf den Benutzernamen und das Kennwort für die Administrationskonsole.

Wenn Sie die letzte Eingabeaufforderung für die Datenbankeigenschaften beantwortet haben, werden Informationen ähnlich dem folgenden Beispiel angezeigt:

[Information] Sie haben die erforderlichen Eigenschaften im Abschnitt für die Datenbankobjekt

Geben Sie 's' ein, um die Datenquelleneigenschaften zu überspringen, oder drücken Sie eine be

7. Zur Konfiguration der Komponente für die Datenquelleneigenschaften geben Sie ein beliebiges anderes Zeichen als s ein und drücken die Eingabetaste. Zum Überspringen dieser Konfiguration und zum Akzeptieren der Standardwerte geben Sie s ein und drücken die Eingabetaste.

**Tipp:** Wenn Sie planen, das Datenbankentwurfstool zum Generieren einer Datenbankentwurfsdatei zu verwenden, die als Eingabe für die Profilerstellung oder die Topologiekonfiguration verwendet werden soll, müssen Sie die Datenquelle konfigurieren. Wenn Sie planen, das Datenbankentwurfstool zum Generieren von SQL zu verwenden, ist dieser Schritt optional. Wenn Sie ausgewählt haben, die Datenquelle für den ausgewählten Datenbanktyp zu konfigurieren, wird eine Liste der Datenbankprovider für die Datenquelle angezeigt. Für den Datenbanktyp Oracle werden beispielsweise die folgenden Datenbankprovider angezeigt:

[Information] Wählen Sie eines der folgenden Elemente aus :

(1)Oracle JDBC Driver # XA data source # Oracle JDBC Driver (XA)

a. Geben Sie die gewünschte Nummer ein, um einen Datenbankprovider für die Datenquelle auszuwählen, und drücken Sie die Eingabetaste. Nach der Auswahl dieses Datenbankproviders werden eine Reihe von ähnlichen Eingabeaufforderungen wie im folgenden Beispiel angezeigt:

[Information] Geben Sie die Werte für die Eigenschaften im Abschnitt für die Datenquellen Hostname des Datenbankservers [Standardwert:]: Port für Datenbankserver [Standardwert: 1521] :

[Information] Wählen Sie eines der folgenden Elemente aus:

```
(1)oci8
(2)thin
```
Geben Sie die Zahl für den/die Oracle-Treibertyp(en) ein [Standardwert: thin] : Benutzername für Datenquelle [Standardwert:] : Kennwort für Datenquelle [Standardwert:] : Oracle-JDBC-Treiberpfad [Standardwert: \${WAS\_INSTALL\_ROOT}/jdbcdrivers/Oracle  $\vert$  :

**Anmerkung:** Das Kennwort ist in den generierten Ausgabedateien verschlüsselt.

b. Drücken Sie bei jeder Eingabeaufforderung entweder die Eingabetaste, um den angezeigten Standardwert zu übernehmen, oder geben Sie den gewünschten Wert ein und drücken Sie die Eingabetaste. Falls die Frage ausgegeben wird, ob Sie während der Konfiguration die Datenbanktabellen erstellen wollen, geben Sie false an, wenn Sie die Datenbankentwurfsdatei als Eingabe für die Erstellung eines Profils verwenden, da diese Option auch im Profile Management Tool verfügbar ist und einen Konflikt verursacht. Wenn Sie die Administrationskonsole verwenden, um die Implementierungsumgebung zu erstellen, können Sie Ihre Entscheidung danach treffen, ob die Tabellen automatisch generiert werden sollen.

Wenn Sie die letzte Eingabeaufforderung beantwortet haben, werden Informationen ähnlich dem folgenden Beispiel angezeigt:

Geben Sie das Ausgabeverzeichnis ein [Standardwert: /WebSphere/V8T8DM/DeploymentManager/util/dbl

8. Drücken Sie die Eingabetaste, um das Standardverzeichnis für die Datenbankentwurfsdatei zu übernehmen, oder geben Sie ein anderes Verzeichnis ein, in dem Sie die Datei speichern wollen. Drücken Sie anschließend die Eingabetaste. Falls Sie das Verzeichnis in Ihrem Dateisystem noch nicht erstellt haben, wird es vom Datenbankentwurfstool beim Generieren der Datei automatisch erstellt. Nach der Eingabe der Position in die Eingabeaufforderung werden Informationen ähnlich wie im folgenden Beispiel angezeigt:

Geben Sie den Namen der Ausgabedatei ein [Standardwert: bpm.advanced.nd.topology.dbDesign] :

9. Drücken Sie die Eingabetaste, um den Standarddateinamen zu übernehmen, oder geben Sie einen anderen Dateinamen ein und drücken Sie danach die Eingabetaste. Nach der Eingabe des Dateinamens werden ähnliche Informationen wie im folgenden Beispiel angezeigt:

Datenbankscripts erstellen? (y = Ja oder n = Nein) [Standardwert: y] :

10. Optional: Wenn auch Datenbankscripts auf der Basis der im Datenbankentwurfstool eingegebenen Informationen generiert werden sollen, geben Sie y ein und drücken die Eingabetaste. Es werden ähnliche Informationen wie im folgenden Beispiel angezeigt:

[Information] Die Scripts wurden erstellt in WAS HOME/profiles/default/util/dbUtils/Oracle-Commo [Information] Operation wird beendet...

Es werden eine Datenbankentwurfsdatei und optional Datenbankscripts an den von Ihnen angegebenen Positionen erstellt.

Wenn eine bestimmte Komponente mit dem Datenbankentwurfstool konfiguriert wurde, können die generierten SQL-Scripts zum Erstellen der Datenbanktabellen verwendet werden. Die generierte Datenbankentwurfsdatei enthält nur Werte für diese konfigurierte Komponente und reicht für die folgenden Verwendungszwecke nicht aus:

v Erstellung eines Profils mit dem Profile Management Tool

- v Erstellung eines Profils mit dem Befehlszeilendienstprogramm **manageprofiles**
- v Erstellung Ihrer Umgebung mit dem Implementierungsumgebungsassistenten

*Fehlerbehebung beim Datenbankentwurfstool:*

Wenn Ihre Datenbankscripts Fehler enthalten, können Sie die vom Datenbankentwurfstool bereitgestellten Diagnose- und Prüfinformationen verwenden, um die Probleme zu diagnostizieren.

### **Fehler aufgrund nicht angegebener erforderlicher Eigenschaften**

Wenn die erforderlichen Eigenschaften userName und password nicht festgelegt werden, werden in der Ausgabe möglicherweise Nachrichten wie die folgende ausgegeben:

```
[Status] WBI BSPACE ist nicht abgeschlossen; 2 verbleibende(s) Element(e):
[ 1 ] BSpace.WBI_BSPACE : authAlias : Die erforderliche Eigenschaft 'userName' für userId ist leer
[ 2 ] BSpace.WBI_BSPACE : authAlias : Die erforderliche Eigenschaft 'password' für DB_PASSWORD ist
```
# **Beispielausgabe der Ausführung einer Prüfung des vorhandenen Datenbankentwurfs**

Wenn Sie eine Prüfung des bestehenden Datenbankentwurfs vornehmen, werden möglicherweise in der Ausgabe folgende Warnungen ausgegeben:

DbDesignGenerator.bat -v DB2-distributed-

... [Warnung] 2 potentielle Fehler in den Scripts gefunden. Folgende sind betroffen: DB USER @ Zeile 46 in Datei configCommonDB.bat DB\_USER @ Zeile 80 in Datei configCommonDB.sh

#### **Inhalt der Protokolldatei des Datenbankentwurfstools**

Wenn Sie das Datenbankentwurfstool ausführen, wird eine Datei dbDesignGenerator.log an der Position erstellt, von der aus Sie den Befehl zur Ausführung des Datenbankentwurfstools abgesetzt haben. Das Protokoll enthält alle Eingabeaufforderungen und die eingegebenen Werte. Die Protokolldatei enthält darüber hinaus keine weitere Traceausgabe.

## *Datenbanken und Datenbankentwurfsdateien für SQL Server erstellen:*

IBM Business Process Manager erfordert eine Process Server-Datenbank, eine Performance Data Warehouse-Datenbank und eine Common-Datenbank. Die Common-Datenbank enthält Business Space und weitere Komponenten. Sie müssen die Datenbanken vor der Netzimplementierung erstellen.

## *SQL Server-Datenbanken erstellen:*

Sie können die erforderlichen Datenbanken vor der Erstellung von Profilen erstellen.

Die Standarddatenbanknamen lauten BPMDB für die Process Server-Datenbank, PDWDB für die Performance Data Warehouse-Datenbank und CMNDB für die Common-Datenbank.

Process Server und Performance Data Warehouse benötigen ihre eigenen separaten Datenbanken und können nicht mit derselben Datenbank wie die anderen BPM-Komponenten konfiguriert werden.

**Einschränkung:** Die Business Process Choreographer Explorer-Funktion zur Berichterstellung unterstützt keine Microsoft SQL Server-Datenbanken.

- 1. Installieren Sie Microsoft SQL Server.
- 2. Verwenden Sie die folgenden Befehle, um die Datenbanken für SQL Server zu erstellen:
	- a. Zum Erstellen der Process Server-Datenbank (BPMDB) und der Performance Data Warehouse-Datenbank (PDWDB):

```
osql -b -S hostname -U db-benutzerkonto -P db-benutzerkennwort
-Q "CREATE DATABASE datenbankname COLLATE SQL_Latin1_General_CP1_CI_AS"
```
Hierbei steht hostname für den Hostnamen des SQL Server-Systems, db-benutzerkonto und db-benutzerkennwort für das Benutzerkonto und das zugehörige Kennwort für die Anmeldung zur Erstellung der Datenbank und datenbankname für den Namen der Datenbank, die Sie erstellen. Die Angabe COLLATE SQL\_Latin1\_General\_CP1\_CI\_AS ist in diesem Befehl enthalten, weil es erforderlich ist, dass bei diesen Datenbanken die Groß-/ Kleinschreibung beachtet werden muss.

b. Zum Erstellen der Common-Datenbank:

osql -b -S *hostname* -U *db-benutzerkonto* -P *db-benutzerkennwort* -Q "CREATE DATABASE *datenbankname* COLLATE SQL\_Latin1\_General\_CP1\_CS\_AS"

Der Unterschied besteht in der Klausel COLLATE. CMNDB erfordert eine Sortierung, bei der die Groß-/Kleinschreibung beachtet werden muss.

**Wichtig:** Stellen Sie sicher, dass bei den Datenbanken, die Sie für Process Server und Performance Data Warehouse erstellen, die Groß-/Kleinschreibung nicht beachtet werden muss. Die Buchstaben CI im Attributwert COLLATE weisen hierauf hin. Stellen Sie sicher, dass die Variable folgendermaßen aussieht: SQL\_Latin1\_General\_CP1\_**CI**\_AS (nicht SQL\_Latin1\_General\_CP1\_**CS**\_AS). Andernfalls könnte ein Fehler wie der Folgende auftreten:

org.springframework.beans.factory.BeanCreationException: Error creating bean with name 'message.r defined in class path resource [registry.xml]: Instantiation of bean failed; nested exception is org.springframework.beans.BeanInstantiationException: Could not instantiate bean class [com.lombardisoftware.bpd.runtime.engine.message.DefaultMessageRoutingCache]: Constructor threw exception; nested exception is org.springframework.jdbc.BadSqlGrammarException: PreparedStatementCallback; bad SQL grammar [select "value" from lsw\_system where "key"=?]; nested exception is com.microsoft.sqlserver.jdbc.SQLServerException: Invalid object name 'lsw\_system'.

```
Caused by: com.microsoft.sqlserver.jdbc.SQLServerException: Invalid object name 'lsw_system'.
at com.microsoft.sqlserver.jdbc.SQLServerException.makeFromDatabaseError(SQLServerException.java:
at com.microsoft.sqlserver.jdbc.SQLServerStatement.getNextResult(SQLServerStatement.java:1454)
at com.microsoft.sqlserver.jdbc.SQLServerPreparedStatement.doExecutePreparedStatement(SQLServerPr
at com.microsoft.sqlserver.jdbc.SQLServerPreparedStatement$PrepStmtExecCmd.doExecute(SQLServerPre
at com.microsoft.sqlserver.jdbc.TDSCommand.execute(IOBuffer.java:4026)
at com.microsoft.sqlserver.jdbc.SQLServerConnection.executeCommand(SQLServerConnection.java:1416)
at com.microsoft.sqlserver.jdbc.SQLServerStatement.executeCommand(SQLServerStatement.java:185)
at com.microsoft.sqlserver.jdbc.SQLServerStatement.executeStatement(SQLServerStatement.java:160)
at com.microsoft.sqlserver.jdbc.SQLServerPreparedStatement.executeQuery(SQLServerPreparedStatement
at org.apache.commons.dbcp.DelegatingPreparedStatement.executeQuery(DelegatingPreparedStatement.j
at org.springframework.jdbc.core.JdbcTemplate$1.doInPreparedStatement(JdbcTemplate.java:648)
at org.springframework.jdbc.core.JdbcTemplate.execute(JdbcTemplate.java:591)
[...]
```
Wenn Sie Ihre Datenbankschemas erstellen, benötigen Sie eine Benutzer-ID, die über ausreichende Berechtigungen zum Erstellen der Tabellen verfügt. Nachdem die Tabellen erstellt worden sind, müssen die Anwendungen ausreichende Berechtigungen zum Auswählen, Einfügen, Aktualisieren und Löschen von Informationen in den Tabellen besitzen.

In der folgenden Tabelle sind die Datenbankberechtigungen aufgeführt, die zum Zugriff auf den Datenspeicher erforderlich sind.

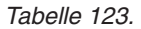

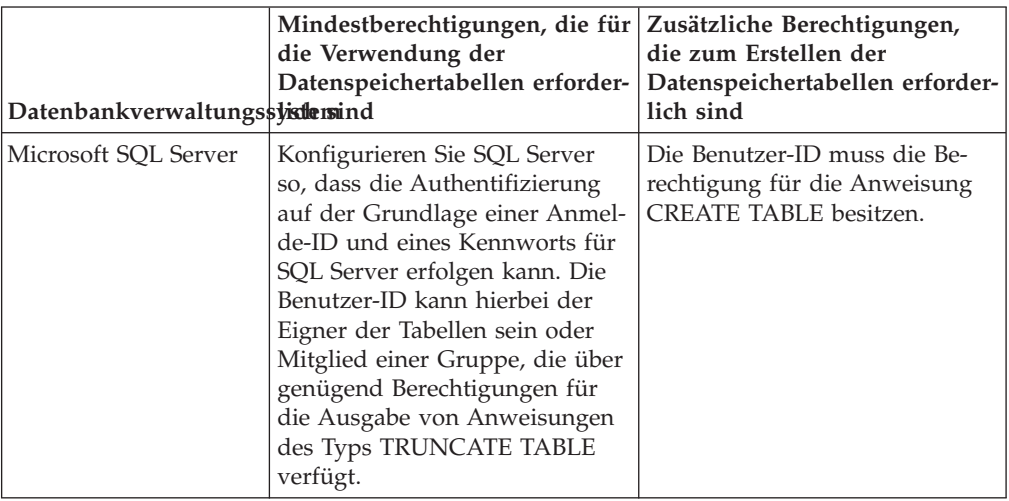

# *XA-Transaktionen konfigurieren:*

Sie müssen XA-Transaktionen nach der Installation der Microsoft SQL Server-Datenbank und vor dem Starten des Servers konfigurieren. Der JDBC-Treiber von SQL Server bietet Unterstützung für optionale verteilte JDBC 2.0-Transaktionen der Java Platform Enterprise Edition. JDBC-Verbindungen, die aus der Klasse SQLServerXADataSource abgerufen werden, können an Standardumgebungen für verteilte Transaktionsverarbeitung wie Java Platform Enterprise Edition-Anwendungsservern (Java EE-Anwendungsservern) teilnehmen.

Wenn XA-Transaktionen nicht konfiguriert wurden, kann beim Starten des Servers die folgende Fehlernachricht auftreten: javax.transaction.xa.XAException: com.microsoft.sqlserver.jdbc.SQLServerException: Failed to create the XA control connection. Error: "Could not find stored procedure 'master..xp\_sqljdbc\_xa\_init\_ex'.".

1. Der MS-DTC-Service muss im Service-Manager auf 'automatisch' eingestellt werden, um sicherzustellen, dass er aktiv ist, wenn der SQL Server-Service gestartet wird. Zur Aktivierung des MS-DTC für XA-Transaktionen müssen Sie die folgenden Schritte ausführen:

**Unter Windows XP und Windows Server 2003:**

- a. Wählen Sie **Systemsteuerung** > **Verwaltung** > **Komponentendienste** aus.
- b. Wählen Sie **Komponentendienste** > **Computer** aus und klicken Sie mit der rechten Maustaste auf **Arbeitsplatz**. Wählen Sie **Eigenschaften** aus.
- c. Klicken Sie auf die Registerkarte **MSDTC** und anschließend auf **Sicherheitskonfiguration**.
- d. Wählen Sie das Kontrollkästchen **XA-Transaktionen ermöglichen** aus und klicken Sie auf **OK**. Dies bewirkt, dass ein MS-DTC-Service erneut gestartet wird.
- e. Klicken Sie erneut auf **OK**, um das Dialogfenster **Eigenschaften** zu schließen, und schließen Sie anschließend **Komponentendienste**.
- f. Starten Sie SQL Server erneut, um sicherzustellen, dass er mit den MS-DTC-Änderungen synchronisiert wird.

**Unter Windows Vista und Windows 7:**

- a. Wählen Sie **Systemsteuerung** > **Verwaltung** > **Komponentendienste** aus.
- b. Wählen Sie **Komponentendienste** > **Computer** > **Arbeitsplatz** > **Distributed Transaction Coordinator** aus.
- c. Klicken Sie mit der rechten Maustaste auf **Lokaler DTC** und wählen Sie **Eigenschaften** aus.
- d. Klicken Sie auf die Registerkarte **Sicherheit** im Dialogfenster **Eigenschaften von Lokaler DTC**.
- e. Wählen Sie das Kontrollkästchen **XA-Transaktionen ermöglichen** aus und klicken Sie auf **OK**. Dadurch wird der MS-DTC-Service erneut gestartet.
- f. Klicken Sie erneut auf **OK**, um das Dialogfenster **Eigenschaften** zu schließen, und schließen Sie anschließend **Komponentendienste**.
- g. Starten Sie SQL Server erneut, um sicherzustellen, dass er mit den MS-DTC-Änderungen synchronisiert wird.
- 2. Konfigurieren Sie die JDBC-Komponenten für verteilte Transaktionen (JDBC Distributed Transaction Components):
	- a. Laden Sie den Treiber für 'Microsoft SQL Server JDBC Drive 2.0' von der Microsoft-Site über die URL aus dem Abschnitt 'Ressourcen' herunter.
	- b. Dekomprimieren Sie die Archivdatei in einem beliebigen Ordner.
	- c. Kopieren Sie die Datei sqljdbc\_xa.dll aus dem Verzeichnis für das dekomprimierte JDBC-Archiv in das Verzeichnis Binn des SQL Server-Computers. Wenn XA-Transaktionen mit einem 32-Bit-SQL Server-System verwenden möchten, verwenden Sie die Datei sqljdbc\_xa.dll im Ordner x86, auch wenn der SQL Server auf einem x64-Prozessor installiert ist. Wenn Sie XA-Transaktionen mit einem 64-Bit-SQL Server-System auf einem x64-Prozessor verwenden wollen, verwenden Sie die Datei sqljdbc\_xa.dll im Ordner x64.
	- d. Führen Sie das Datenbankscript xa\_install.sql auf SQL Server aus. Dieses Script installiert die erweiterten gespeicherten Prozeduren, die von sqljdbc\_xa.dll aufgerufen werden. Diese erweiterten gespeicherten Prozeduren implementieren die Unterstützung für verteilte Transaktionen und die XA-Unterstützung für den JDBC-Treiber von Microsoft SQL Server. Sie müssen dieses Script als Administrator der SQL Server-Instanz ausführen.
	- e. Zum Erteilen von Berechtigungen für einen bestimmten Benutzer, sodass er an verteilten Transaktionen mit dem JDBC-Treiber teilnehmen kann, fügen Sie den Benutzer der Rolle 'SqlJDBCXAUser' in der Masterdatenbank hinzu. (Beispiel: Für einen Lombardi-Benutzer fügen Sie die Masterdatenbank in 'Benutzerzuordnungen' hinzu und wählen die Rolle 'SqlJDBCXAUser' aus.)

# *Datenbankentwurfsdateien für SQL Server erstellen:*

Sie können den Entwurf Ihrer Datenbankkonfiguration mit dem Datenbankentwurfstool angeben. Dieser Entwurf kann für eine bestimmte Komponente oder für eine Datenbankkonfiguration auf Unternehmensebene mit Unterstützung der vollständigen Funktionalität von IBM Business Process Manager gelten.

## *Datenbankentwurfsdateien für Implementierungsumgebungen mit SQL Server erstellen:*

Mit dem Datenbankentwurfstool können Sie eine Entwurfsdatei generieren, die bei der Erstellung eines Deployment Manager-Profils oder bei Verwendung des Assistenten für Implementierungsumgebungen zum Konfigurieren Ihrer Datenbanken verwendet werden kann. Optional generiert das Datenbankentwurfstool Datenbankscripts, mit denen Sie Ihre Datenbanktabellen erstellen können.

Stellen Sie sicher, dass IBM Business Process Manager installiert ist. Das Datenbankentwurfstool ist nur von den Installationsbinärdateien aus verfügbar.

Bereiten Sie vor der Ausführung des Datenbankentwurfstools die folgenden Informationen vor:

- Informationen zu der Datenbankkonfiguration, die entworfen werden soll. Dabei kann es sich etwa um ein vom Datenbankadministrator oder vom Lösungsarchitekten bereitgestelltes Dokument handeln, das Angaben zum allgemeinen Zweck der Datenbankkonfiguration enthält. Alternativ könnte dies eine Beschreibung der erforderlichen Parameter und Eigenschaften sein. Die Informationen müssen Folgendes umfassen:
	- Position der Datenbanktabellen.
	- Position des JDBC-Treibers auf dem System, auf dem das Serverprofil erstellt wird.
	- Benutzer-ID und Kennwort für die Authentifizierung bei der Datenbank.
- Informationen dazu, wie IBM Business Process Manager und die zugehörigen Komponenten installiert sind, welche Software verwendet wird und welche Eigenschaften für den verwendeten Typ von Datenbank erforderlich sind.
- v Eine Konzeption der Profile, die Sie erstellen wollen, insbesondere der funktionalen Beziehung zwischen den Profiltypen und den Datenbanken.
- v Informationen zu dem zu implementierenden Topologiemuster sowie eine Erläuterung dazu, wie der Datenbankentwurf in das Muster hineinpasst, das verwendet werden soll.

Sie können das Datenbankentwurfstool im interaktiven Modus ausführen, um die Werte der Datenbankkonfiguration zu definieren und diese Werte in einer neuen Datenbankentwurfsdatei oder einer vorhandenen Datei zu speichern. Auf Wunsch können Sie auch Datenbankscripts generieren, mit denen die Datenbankobjekte für Ihren Datenbanktyp erstellt werden können. Die Optionen, die bei der Ausführung des Tools verfügbar sind, variieren abhängig von der Umgebung und dem konfigurierten Datenbanktyp.

Sie können das Datenbankentwurfstool auch im unbeaufsichtigten Modus mit Befehlszeilenparametern ausführen, um eine vorhandene Datenbankentwurfsdatei zu bearbeiten oder zu prüfen bzw. um Datenbankscripts für die in einer vorhandenen Datenbankentwurfsdatei definierte Konfiguration zu generieren. Für den Befehl **DbDesignGenerator** sind die folgenden Befehlszeilenparameter verfügbar:

-? , -help Zeigt Hilfeinformationen an.

```
-e name der datenbankentwurfsdatei
   Bearbeitet die angegebene Datenbankentwurfsdatei (z. B. *.dbDesign, *.properties).
```
-v datenbankentwurfsdatei | ausgabeverzeichnis\_für\_datenbankscripts

Wird eine Datenbankentwurfsdatei angegeben, wird die Validierung für die angegebene

Datenbankentwurfsdatei auf der Basis der Datenbankspezifikationen ausgeführt. Wird ein Ausgabeverzeichnis für Datenbankscripts angegeben, werden die

Datenbankscripts in dem angegebenen Verzeichnis validiert. Momentan kön-

nen nur Scripts,

die aus der Schablone 'ddl generator' generiert wurden, validiert werden.

-g db\_datenbankentwurfsdatei [-d ausgabeverzeichnis] [datenbankentwurfsdatei\_2] [-d ausgabeverzeid [datenbankentwurfsdatei N] [-d ausgabeverzeichnis N]

Generiert die Datenbankscripts aus den angegebenen Entwurfsdateien im Stapelmodus. Die generierten Scripts werden in den zugehörigen Ausgabeverzeichnissen gespeichert.

Werden keine Ausgabeverzeichnisse angegeben, werden die Scripts an den Standardpositionen gespe

**Einschränkung:** Das Datenbankentwurfstool unterstützt Common Event Infrastructure (CEI) nicht.

**Einschränkung:** Falls Sie bei der Ausführung des Datenbankentwurfstools eine andere Business Space-Datenbank verwenden wollen, können Sie nicht den Datenbanknamen BSPACE verwenden. Muss der Datenbankname BSPACE lauten, können Sie die folgenden Schritte ausführen:

1. Führen Sie das Datenbankentwurfstool gemäß den Beschreibungen in der Prozedur aus und übernehmen Sie den für Business Space ausgewählten Standarddatenbanknamen.

**Anmerkung:** Führen Sie die Schritte zum Erstellen einer Datenbankentwurfsdatei aus. Generieren Sie jedoch nicht die Datenbankscripts, wenn Sie hierzu aufgefordert werden.

- 2. Bearbeiten Sie die generierte Datenbankentwurfsdatei und aktualisieren Sie den Datenbanknamen für Business Space im Abschnitt [begin] = BSpace : WBI\_B-SPACE. Ändern Sie den Wert databaseName in BSPACE.
- 3. Speichern Sie die Datenbankentwurfsdatei.
- 4. Führen Sie das Datenbankentwurfstool erneut aus. Verwenden Sie hierbei die Option zum Generieren der Datenbankscripts aus einer Datenbankentwurfsdatei und stellen Sie die Eingabe für die Datenbankscripts mithilfe der Datenbankentwurfsdatei bereit.

Wenn Sie eine Datenbankentwurfsdatei verwenden, in der BSPACE für die Business Space-Datenbank angegeben ist, müssen Sie bei der Erstellung eines Network Deployment-Profils oder eines eigenständigen Profils mit dieser Datenbankentwurfsdatei den Datenbanknamen für Business Space manuell wieder in BSPACE ändern. Hierzu können Sie den Assistenten für Implementierungsumgebungen oder das Profile Management Tool verwenden.

1. Führen Sie den Befehl **DbDesignGenerator.sh** im Verzeichnis *installationsstammverzeichnis*/util/dbUtils aus. Beispiel:

## **/opt/IBM/WebSphere/AppServer/util/dbUtils> DbDesignGenerator.sh**

**Tipp:** Wenn die Meldung angezeigt wird, dass das System den Pfad nicht finden kann (The system cannot find the specified path), haben Sie den Pfadnamen vielleicht nicht ordnungsgemäß eingegeben. Geben Sie den Pfad erneut ein.

Wenn das Datenbankentwurfstool erfolgreich startet, werden ähnliche Informationen wie im folgenden Beispiel angezeigt:

[Information] DbDesignGenerator wird im interaktiven Modus ausgeführt...

[Information] Sie können jederzeit 'q' zum Abbrechen, '-' zum Zurückkehren in das vorherige Menü oder '?' zum Abrufen von Hilfe eingeben.

[Information] Drücken Sie die Eingabetaste, um die Standardwerte zu akzeptieren.

[Information] Wählen Sie eines der folgenden Elemente aus:

- (1) Datenbankentwurf für eigenständiges Profil oder Implementierungsumgebung erstellen
- (2) Datenbankentwurf für einzelne Komponente erstellen
- (3) Vorhandenen Datenbankentwurf bearbeiten
- (4) Datenbankscripts aus einem Datenbankentwurf generieren
- (5) Beenden [q]

Geben Sie eine Zahl für Entwurfsoption ein:

2. Zur Auswahl der Option (1) Datenbankentwurf für eigenständiges Profil oder Implementierungsumgebung erstellen geben Sie die Nummer 1 ein und drücken die Eingabetaste.

Sie werden aufgefordert, ein Datenbankmuster auszuwählen. Beispiel:

[Information] Wählen Sie eines der folgenden Elemente aus:

- (1)bpm.advanced.nd.topology (2)bpm.advanced.standalone (3)bpm.standard.nd (4)bpm.standard.standalone (5)wesb.nd.topology (6)wesb.standalone
- 3. Zum Erstellen eines Datenbankentwurfsmusters für die Implementierungsumgebung, die Sie konfigurieren wollen, geben Sie die Nummer für die entsprechende Option ein und drücken die Eingabetaste. Wählen Sie Optionen aus, die die Zeichenfolge '.nd' enthalten.

Um beispielsweise das Datenbankmuster für eine Implementierungsumgebung für IBM Business Process Manager Advanced zu konfigurieren, geben Sie die Nummer 1 ein, um die Option (1)bpm.advanced.nd.topology auszuwählen. Drücken Sie anschließend die Eingabetaste. Sie sehen nun eine Liste mit Datenbankkomponenten, die Sie für die ausgewählte Umgebung konfigurieren können, sowie die Aufforderung, eine zu konfigurierende Komponente auszuwählen. Beispiel:

[Information] Bearbeiten Sie alle Datenbankkomponenten mit dem Status 'nicht abgeschlossen' u [Information] Sie können abgeschlossene Datenbankkomponenten bearbeiten und vorhandene oder d [Information] Entwerfen Sie zunächst die Masterkomponente und anschließend die übergeordneten

[Information] Wählen Sie eines der folgenden Elemente aus:

```
(1)[WBI_CommonDB] WBI_CommonDB : [master] [Status = nicht abgeschlossen]
(2)[BPC] WBI_BPC : [Status = nicht abgeschlossen]
(3)[BPM_PerformanceDW] BPM_PerformanceDW : [Status = nicht abgeschlossen]
(4)[BPM_ProcessServer] BPM_ProcessServer : [Status = nicht abgeschlossen]
(5)[BSpace] WBI_BSPACE : [Status = nicht abgeschlossen]
(6)[SibME] WBI_BPC_ME : [Status = nicht abgeschlossen]
(7)[SibME] WBI_CEI_ME : [Status = nicht abgeschlossen]
(8)[SibME] WBI_SCA_APP_ME : [Status = nicht abgeschlossen]
(9)[SibME] WBI_SCA_SYS_ME : [Status = nicht abgeschlossen]
(10)[SibMe] BPM_PerformanceDW_ME : [Status = nicht abgeschlossen]
(11)[SibMe] BPM_ProcessServer_ME : [Status = nicht abgeschlossen]
(12)[Speichern und beenden]
```
4. Geben Sie die Nummer für die entsprechende Option zum Konfigurieren der Masterdatenbankkomponente ein und drücken Sie die Eingabetaste. Die Datenbankkomponente, die als Masterkomponente ausgeführt ist, wird durch [master] neben dem Namen gekennzeichnet und muss zuerst konfiguriert werden.

Geben Sie beispielsweise die Nummer 1 ein, um Option (1)[WBI\_CommonDB]

WBI\_CommonDB : [master] [Status = nicht abgeschlossen] auszuwählen, und drücken Sie die Eingabetaste. Es werden ähnliche Informationen wie im folgenden Beispiel angezeigt:

[Status] WBI\_CommonDB ist nicht abgeschlossen; 1 verbleibende(s) Element(e): [ 1 ] WBI CommonDB.WBI CommonDB : : Datenbanktyp ist nicht definiert.

Diese Datenbankkomponente bearbeiten? (y = Ja oder n = Nein) [Standardwert: y] :

5. Um die Datenbankkonfiguration für die Komponente zu bearbeiten, geben Sie y ein und drücken Sie die Eingabetaste.

Sie werden zur Angabe eines Ausgabeverzeichnisses für die SQL-Scripts aufgefordert, die vom Datenbankentwurfstool generiert werden und die Sie zur Erstellung Ihrer Datenbankobjekte verwenden können. Wenn Sie die SQL-Scripts später in dieser Prozedur erstellen möchten, werden die Scripts automatisch in diesem Verzeichnis gespeichert.

Geben Sie das Ausgabeverzeichnis der für WBI\_CommonDB zu generierenden SQL-Dateien ein [Standar

6. Geben Sie ein Ausgabeverzeichnis für die SQL-Scripts ein und drücken Sie die Eingabetaste. Sie können einen vollständig qualifizierten Verzeichnispfad oder aber einen relativen Pfad eingeben, der sich auf das aktuelle Verzeichnis bezieht, von dem aus das Datenbankentwurfstool ausgeführt wird. Falls Sie das Verzeichnis in Ihrem Dateisystem noch nicht erstellt haben, wird es vom Datenbankentwurfstool beim Generieren der SQL-Scripts automatisch erstellt. Ist das angegebene Verzeichnis bereits vorhanden, können Sie entweder seinen Inhalt überschreiben lassen oder aber ein anderes Verzeichnis angeben.

**Tipp:** Der von Ihnen angegebene Wert wird als Referenz in der Datenbankentwurfsdatei gespeichert, wenn diese Datei generiert wird.

Sie werden aufgefordert, den zu konfigurierenden Datenbanktyp auszuwählen. Beispiel:

[Information] Wählen Sie eines der folgenden Elemente aus:

(1)DB2-distributed (2)DB2-zOS (3)Oracle (4)SQL Server

7. Geben Sie 4 ein, um die Option (4)SQL Server auszuwählen, und drücken Sie die Eingabetaste. Nun werden eine Reihe von Eingabeaufforderungen für die Datenbankeigenschaften ausgegeben. Diese Eingabeaufforderungen variieren abhängig vom Datenbanktyp.

Nachdem Sie beispielsweise diesen Datenbanktyp für die Konfiguration der Common-Datenbank ausgewählt haben, werden eine Reihe von ähnlichen Eingabeaufforderungen wie im folgenden Beispiel angezeigt:

[Information] Geben Sie die Werte für die Eigenschaften im Abschnitt für die Datenbankobjekte ei Datenbankname [Standardwert: CMNDB] : Hostname des Datenbankservers [Standardwert:]: Datenbankbenutzername [Standardwert:] : Datenbankschema [Standardwert:] : Systembenutzername (Dies ist NUR zum Erstellen der Datenbank im Rahmen der Erstellung eines eige Systemkennwort (Dies ist NUR zum Erstellen der Datenbank im Rahmen der Erstellung eines eigenstä

8. Drücken Sie bei jeder Eingabeaufforderung entweder die Eingabetaste, um den angezeigten Standardwert zu übernehmen, oder geben Sie den gewünschten Wert ein und drücken Sie die Eingabetaste.

Die Eingabeaufforderung für die Verwaltungssicherheit (sofern angezeigt) bezieht sich auf den Benutzernamen und das Kennwort für die Administrationskonsole.

Wenn Sie die letzte Eingabeaufforderung für die Datenbankeigenschaften beantwortet haben, werden Informationen ähnlich dem folgenden Beispiel angezeigt:

[Information] Sie haben die erforderlichen Eigenschaften im Abschnitt für die Datenbankobjekte i

Geben Sie 's' ein, um die Datenquelleneigenschaften zu überspringen, oder drücken Sie eine belie

9. Zur Konfiguration der Komponente für die Datenquelleneigenschaften geben Sie ein beliebiges anderes Zeichen als s ein und drücken die Eingabetaste. Zum Überspringen dieser Konfiguration und zum Akzeptieren der Standardwerte geben Sie s ein und drücken die Eingabetaste.

**Tipp:** Wenn Sie planen, das Datenbankentwurfstool zum Generieren einer Datenbankentwurfsdatei zu verwenden, die als Eingabe für die Profilerstellung oder die Topologiekonfiguration verwendet werden soll, müssen Sie die Datenquelle konfigurieren. Wenn Sie planen, das Datenbankentwurfstool zum Generieren von SQL zu verwenden, ist dieser Schritt optional.

Wenn Sie ausgewählt haben, die Datenquelle für den ausgewählten Datenbanktyp zu konfigurieren, wird eine Liste der Datenbankprovider für die Datenquelle angezeigt. Für den Datenbanktyp SQL Server werden beispielsweise die folgenden Datenbankprovider angezeigt:

[Information] Wählen Sie eines der folgenden Elemente aus :

(1)Microsoft SQL Server JDCB Driver # XA data source # Microsoft SQL Server JDBC Driver (XA)

a. Geben Sie die gewünschte Nummer ein, um einen Datenbankprovider für die Datenquelle auszuwählen, und drücken Sie die Eingabetaste. Nach der Auswahl dieses Datenbankproviders werden eine Reihe von ähnlichen Eingabeaufforderungen wie im folgenden Beispiel angezeigt:

[Information] Geben Sie die Werte für die Eigenschaften im Abschnitt für die Datenquellen Port für Datenbankserver [Standardwert: 1433] :

[Information] Wählen Sie eines der folgenden Elemente aus [Soll die Windows-Authentifizie

(1)False (2)True

Benutzername für Datenquelle [Standardwert:] : Kennwort für Datenquelle [Standardwert:] : MS SqlServer JDBC-Treiberpfad [Standardwert: \${WAS\_INSTALL\_ROOT}/jdbcdrivers/SQLServer] :

**Anmerkung:** Das Kennwort ist in den generierten Ausgabedateien verschlüsselt.

b. Drücken Sie bei jeder Eingabeaufforderung entweder die Eingabetaste, um den angezeigten Standardwert zu übernehmen, oder geben Sie den gewünschten Wert ein und drücken Sie die Eingabetaste. Falls die Frage ausgegeben wird, ob Sie während der Konfiguration die Datenbanktabellen erstellen wollen, geben Sie false an, wenn Sie die Datenbankentwurfsdatei als Eingabe für die Erstellung eines Profils verwenden, da diese Option auch im Profile Management Tool verfügbar ist und einen Konflikt verursacht. Wenn Sie die Administrationskonsole verwenden, um die Implementierungsumgebung zu erstellen, können Sie Ihre Entscheidung danach treffen, ob die Tabellen automatisch generiert werden sollen.

Wenn Sie die letzte Eingabeaufforderung beantwortet haben, werden Informationen ähnlich dem folgenden Beispiel angezeigt:

[Status] WBI CommonDB ist abgeschlossen; 0 verbleibende(s) Element(e):

------------------------------------------------------------------------------------

[Information] Bearbeiten Sie alle Datenbankkomponenten mit dem Status 'nicht abgeschlossen' u [Information] Sie können abgeschlossene Datenbankkomponenten bearbeiten und vorhandene oder d [Information] Entwerfen Sie zunächst die Masterkomponente und anschließend die übergeordneten

[Information] Wählen Sie eines der folgenden Elemente aus:

```
(1)[WBI_CommonDB] WBI_CommonDB : [master] [Status = abgeschlossen]
              WBI_BPC : [Status = abgeschlossen](3)[BPM_PerformanceDW] BPM_PerformanceDW : [Status = abgeschlossen]
(4)[BPM_ProcessServer] BPM_ProcessServer : [Status = nicht abgeschlossen]
(5)[BSpace] WBI_BSPACE : [Status = abgeschlossen]
(6)[SibME] WBI_BPC_ME : [Status = abgeschlossen]
(7)[SibME] WBI_CEI_ME : [Status = abgeschlossen]
(8)[SibME] WBI_SCA_APP_ME : [Status = abgeschlossen]
(9)[SibME] WBI_SCA_SYS_ME : [Status = abgeschlossen]
(10)[SibMe] BPM_PerformanceDW_ME : [parent = BPM_PerformanceDW] [Status = abgeschlossen]
(11)[SibMe] BPM_ProcessServer_ME : [parent = BPM_ProcessServer] [Status = abgeschlossen]
(12)[Speichern und beenden]
```
Nach Abschluss der Konfiguration der Masterdatenbankkomponente gibt das Datenbankentwurfstool die von Ihnen eingegebenen Werte an die übrigen Komponenten weiter. Wenn dies erfolgreich ausgeführt werden kann, werden diese Komponenten zusammen mit der Masterkomponente ebenfalls mit [Status = abgeschlossen] markiert. Wenn dies aus irgendeinem Grund nicht möglich ist, bleiben sie mit [Status = nicht abgeschlossen] markiert.

10. Konfigurieren Sie die übrigen Datenbankkomponenten, die mit [Status = nicht abgeschlossen] aufgeführt sind, indem Sie die vorherigen Schritte ausführen. Sie können auch alle Komponenten, die mit [Status = abgeschlossen] aufgeführt sind, infolge der Konfiguration der Masterdatenbankkomponente erneut konfigurieren.

Wenn Sie nach der Konfiguration von BPM\_ProcessServer das Element bpm.standard.nd ausgewählt haben, müssen Sie die Komponente BPM\_PerformanceDW manuell für die erforderliche Datenbankauthentifizierung konfigurieren.

[Information] Wählen Sie eines der folgenden Elemente aus [Datenbankkomponente(n)]:

```
(1)[BPM_ProcessServer] BPM_ProcessServer : [master] [Status = abgeschlossen]
(2)[BPM_PerformanceDW] BPM_PerformanceDW : [Status = nicht abgeschlossen]
(3)[SibMe] BPM_PerformanceDW_ME : [parent = BPM_PerformanceDW] [Status = abgeschlossen]
(4)[SibMe] BPM_ProcessServer_ME : [parent = BPM_ProcessServer] [Status = abgeschlossen]
(5)[Speichern und beenden]
```
Geben Sie die Zahl für die Datenbankkomponente ein: 2 ------------------------------------------------------------------------------------

[Status] BPM\_PerformanceDW ist nicht abgeschlossen; 1 verbleibende(s) Element(e): [ 1 ] BPM PerformanceDW.BPM PerformanceDW : databaseObjects : Das erforderliche Merkmal 'databas

Diese Datenbankkomponente bearbeiten? (y = Ja oder n = Nein) [Standardwert: y] :

11. Nachdem alle Datenbankkomponenten für Ihr Datenbankmuster konfiguriert wurden und im Datenbankentwurfstool mit der Markierung [Status = abgeschlossen] aufgeführt werden, geben Sie die entsprechende Nummer zur Auswahl von [Speichern und beenden] ein und drücken die Eingabetaste. Es werden ähnliche Informationen wie im folgenden Beispiel angezeigt: [status] bpm.advanced.nd.topology ist abgeschlossen; 0 verbleibende(s) Element(e):

Geben Sie das Ausgabeverzeichnis ein [Standardwert: /WebSphere/V8T8DM/DeploymentManager/util/dbl

12. Drücken Sie die Eingabetaste, um das Standardverzeichnis für die Datenbankentwurfsdatei zu übernehmen, oder geben Sie ein anderes Verzeichnis ein, in dem Sie die Datei speichern wollen. Drücken Sie anschließend die Eingabetaste. Falls Sie das Verzeichnis in Ihrem Dateisystem noch nicht erstellt haben, wird es vom Datenbankentwurfstool beim Generieren der Datei automatisch erstellt. Nach der Eingabe der Position in die Eingabeaufforderung werden Informationen ähnlich wie im folgenden Beispiel angezeigt:

Geben Sie den Namen der Ausgabedatei ein [Standardwert: bpm.advanced.nd.topology.dbDesign] :

13. Drücken Sie die Eingabetaste, um den Standardnamen für die Datenbankentwurfsdatei zu übernehmen, oder geben Sie einen anderen Dateinamen ein und drücken Sie danach die Eingabetaste. Falls das angegebene Verzeichnis bereits eine Datei desselben Namens enthält, können Sie auswählen, dass die Datei überschrieben werden soll, oder einen anderen Dateinamen angeben. Nach der Eingabe des Dateinamens in die Eingabeaufforderung werden Informationen ähnlich wie im folgenden Beispiel angezeigt:

Datenbankscripts erstellen? (y = Ja oder n = Nein) [Standardwert: y] :

14. Optional: Wenn auch Datenbankscripts auf der Basis der im Datenbankentwurfstool eingegebenen Informationen generiert werden sollen, geben Sie y ein und drücken die Eingabetaste. Es wird eine Reihe von Informationsnachrichten ausgegeben, die Sie darüber informieren, dass die Scripts für alle Komponenten generiert wurden. Für jede Komponente werden ähnliche Informationen wie im folgenden Beispiel angezeigt:

[Information] Die Scripts wurden erstellt in WAS\_HOME/profiles/default/util/dbUtils/SQLServer Nachdem die letzte Gruppe der Scripts generiert wurde, werden ähnliche Informationen wie im folgenden Beispiel ausgegeben: [Information] Operation wird beendet...

Die folgenden Dateien werden erstellt:

- Die Datenbankentwurfsdatei wird im angegebenen Verzeichnis erstellt.
- Die Datenbankscripts werden in einem oder mehreren angegebenen Verzeichnissen erstellt.
- v Es wird eine Protokolldatei mit dem Namen dbDesignGenerator.log in dem Verzeichnis erstellt, in dem Sie den Befehl **DbDesignGenerator.sh** aufgerufen haben.

Sie können die Ausgabe des Datenbankentwurfstools auf eine der folgenden Arten verwenden:

- v Wenn Sie nur die Datenbankentwurfsdatei generiert haben, können Sie die Datenbankentwurfsdatei angeben und die entsprechende Option auswählen, sodass die Datenbanktabellen als Teil dieser Konfigurationsschritte erstellt werden.
- v Wenn Sie die Datenbankentwurfsdatei und SQL-Scripts generiert haben, können Sie nur die Datenbankentwurfsdatei angeben, um sicherzustellen, dass die konfigurierte Laufzeit den Datenbanktabellen entspricht, die durch die SQL-Scripts erstellt werden.

Sie können die Datenbankentwurfsdatei auf mehrere Arten angeben:

- v Bei der Erstellung eines Profils mit dem Profile Management Tool
- v Bei der Erstellung eines Profils mit dem Befehlszeilendienstprogramm **manageprofiles**
- v Bei der Erstellung Ihrer Umgebung mit dem Implementierungsumgebungsassistenten

Die Datenbankentwurfsdatei kann auch verwendet werden, wenn Sie einen Server als Process Server, Process Center oder Performance Data Warehouse-Server über die Administrationskonsole konfigurieren.

*Datenbankentwurfsdateien für bestimmte Komponenten mit SQL Server in einer Network Deployment-Umgebung erstellen:*

Mit dem Datenbankentwurfstool können Sie eine Entwurfsdatei sowie Datenbankscripts für die Datenbanktabellen erstellen, die von bestimmten IBM Business Process Manager-Komponenten benötigt werden.

Stellen Sie sicher, dass IBM Business Process Manager installiert ist. Das Datenbankentwurfstool ist nur von den Installationsbinärdateien aus verfügbar.

Bereiten Sie vor der Ausführung des Datenbankentwurfstools die folgenden Informationen vor:

v Informationen zu der Datenbankkonfiguration, die entworfen werden soll. Dabei kann es sich etwa um ein vom Datenbankadministrator oder vom Lösungsarchitekten bereitgestelltes Dokument handeln, das Angaben zum allgemeinen Zweck

der Datenbankkonfiguration enthält. Alternativ könnte dies eine Beschreibung der erforderlichen Parameter und Eigenschaften sein. Die Informationen müssen Folgendes umfassen:

- Position der Datenbanktabellen.
- Position des JDBC-Treibers auf dem System, auf dem das Serverprofil erstellt wird.
- Benutzer-ID und Kennwort für die Authentifizierung bei der Datenbank.
- Informationen dazu, wie IBM Business Process Manager und die zugehörigen Komponenten installiert sind, welche Software verwendet wird und welche Eigenschaften für den verwendeten Typ von Datenbank erforderlich sind.
- v Eine Konzeption der Profile, die Sie erstellen wollen, insbesondere der funktionalen Beziehung zwischen den Profiltypen und den Datenbanken.
- Informationen zu dem zu implementierenden Topologiemuster sowie eine Erläuterung dazu, wie der Datenbankentwurf in das Muster hineinpasst, das verwendet werden soll.

Sie können das Datenbankentwurfstool im interaktiven Modus ausführen, um die Werte der Datenbankkonfiguration zu definieren und diese Werte in einer neuen Datenbankentwurfsdatei oder einer vorhandenen Datei zu speichern. Auf Wunsch können Sie auch Datenbankscripts generieren, mit denen die Datenbankobjekte für Ihren Datenbanktyp erstellt werden können. Die Optionen, die bei der Ausführung des Tools verfügbar sind, variieren abhängig von der Umgebung und dem konfigurierten Datenbanktyp.

Sie können das Datenbankentwurfstool auch im unbeaufsichtigten Modus mit Befehlszeilenparametern ausführen, um eine vorhandene Datenbankentwurfsdatei zu bearbeiten oder zu prüfen bzw. um Datenbankscripts für die in einer vorhandenen Datenbankentwurfsdatei definierte Konfiguration zu generieren. Für den Befehl **DbDesignGenerator** sind die folgenden Befehlszeilenparameter verfügbar:

```
-? , -help
  Zeigt Hilfeinformationen an.
-e name der datenbankentwurfsdatei
  Bearbeitet die angegebene Datenbankentwurfsdatei (z. B. *.dbDesign, *.properties).
-v datenbankentwurfsdatei | ausgabeverzeichnis_für_datenbankscripts
  Wird eine Datenbankentwurfsdatei angegeben, wird die Validierung für die angegebene
Datenbankentwurfsdatei auf der Basis der Datenbankspezifikationen ausgeführt.
Wird ein Ausgabeverzeichnis für Datenbankscripts angegeben, werden die
Datenbankscripts in dem angegebenen Verzeichnis validiert. Momentan kön-
nen nur Scripts,
   die aus der Schablone 'ddl generator' generiert wurden, validiert werden.
-g db_datenbankentwurfsdatei [-d ausgabeverzeichnis] [datenbankentwurfsdatei_2] [-d ausgabeverzeichh
[datenbankentwurfsdatei_N] [-d ausgabeverzeichnis_N]
   Generiert die Datenbankscripts aus den angegebenen Entwurfsdateien im Stapelmodus.
Die generierten Scripts werden in den zugehörigen Ausgabeverzeichnissen gespeichert.
   Werden keine Ausgabeverzeichnisse angegeben, werden die Scripts an den Standardpositionen gespeic
Einschränkung: Das Datenbankentwurfstool unterstützt Common Event Infra-
structure (CEI) nicht.
```
**Wichtig:** Wenn Sie Datenbankscripts für die Messaging-Steuerkomponenten des Service Integration Bus generieren wollen, müssen Sie alle Schritte der folgenden Prozedur für jede benötigte Messaging-Steuerkomponente wiederholen, um die

Datenbankkonfiguration zu definieren und die Scripts zu generieren. Wenn Sie beispielsweise Scripts für sechs Messaging-Steuerkomponenten benötigen, führen Sie diese Prozedur sechs Mal aus.

1. Führen Sie den Befehl **DbDesignGenerator.sh** im Verzeichnis *installationsstammverzeichnis*/util/dbUtils aus. Beispiel:

**/opt/IBM/WebSphere/AppServer/util/dbUtils> DbDesignGenerator.sh**

**Tipp:** Wenn die Meldung angezeigt wird, dass das System den Pfad nicht finden kann (The system cannot find the specified path), haben Sie den Pfadnamen vielleicht nicht ordnungsgemäß eingegeben. Geben Sie den Pfad erneut ein.

Wenn das Datenbankentwurfstool erfolgreich startet, werden ähnliche Informationen wie im folgenden Beispiel angezeigt:

[Information] DbDesignGenerator wird im interaktiven Modus ausgeführt...

[Information] Sie können jederzeit 'q' zum Abbrechen, '-' zum Zurückkehren in das vorherige M oder '?' zum Abrufen von Hilfe eingeben. [Information] Drücken Sie die Eingabetaste, um die Standardwerte zu akzeptieren.

[Information] Wählen Sie eines der folgenden Elemente aus:

- (1) Datenbankentwurf für eigenständiges Profil oder Implementierungsumgebung erstellen
- (2) Datenbankentwurf für einzelne Komponente erstellen
- (3) Vorhandenen Datenbankentwurf bearbeiten
- (4) Datenbankscripts aus einem Datenbankentwurf generieren
- (5) Beenden [q]

Geben Sie eine Zahl für Entwurfsoption ein:

2. Zur Auswahl der Option (2) Datenbankentwurf für einzelne Komponente erstellen geben Sie die Nummer 2 ein und drücken die Eingabetaste.

Sie werden aufgefordert, eine Komponente auszuwählen. Beispiel:

[Information] Wählen Sie eines der folgenden Elemente aus :

(1)bpc (2)bpcreporting (3)bpm\_performancedw (4)bpm\_processserver (5)bspace (6)cei  $(7)$ sca (8)sibme (9)wbi\_commondb

3. Zum Erstellen eines Datenbankentwurfs für die Komponente, die Sie konfigurieren wollen, geben Sie die Nummer für die entsprechende Option ein und drücken die Eingabetaste.

Um beispielsweise die Datenbankkomponente für IBM Process Server zu konfigurieren, geben Sie die Nummer 4 zur Auswahl der Option (4)bpm\_processserver ein und drücken Sie die Eingabetaste.

Sie werden zur Angabe eines Ausgabeverzeichnisses für die SQL-Scripts aufgefordert, die vom Datenbankentwurfstool generiert werden und die Sie zur Erstellung Ihrer Datenbankobjekte verwenden können. Wenn Sie die SQL-Scripts später in dieser Prozedur erstellen möchten, werden die Scripts automatisch in diesem Verzeichnis gespeichert.

Geben Sie das Ausgabeverzeichnis der für BPM ProcessServer zu generierenden SQL-Dateien ein

4. Geben Sie ein Ausgabeverzeichnis für die SQL-Scripts ein und drücken Sie die Eingabetaste. Sie können einen vollständig qualifizierten Verzeichnispfad oder aber einen relativen Pfad eingeben, der sich auf das aktuelle Verzeichnis bezieht, von dem aus das Datenbankentwurfstool ausgeführt wird. Falls Sie das Verzeichnis in Ihrem Dateisystem noch nicht erstellt haben, wird es vom Datenbankentwurfstool beim Generieren der SQL-Scripts automatisch erstellt. Ist das angegebene Verzeichnis bereits vorhanden, können Sie entweder seinen Inhalt überschreiben lassen oder aber ein anderes Verzeichnis angeben.

**Tipp:** Der von Ihnen angegebene Wert wird als Referenz in der Datenbankentwurfsdatei gespeichert, wenn diese Datei generiert wird.

Sie werden aufgefordert, den zu konfigurierenden Datenbanktyp auszuwählen. Beispiel:

[Information] Wählen Sie eines der folgenden Elemente aus:

(1)DB2-distributed (2)DB2-zOS (3)Oracle (4)SQL Server

5. Geben Sie 4 ein, um die Option (4)SQL Server auszuwählen, und drücken Sie die Eingabetaste. Nun werden eine Reihe von Eingabeaufforderungen für die Datenbankeigenschaften ausgegeben. Diese Eingabeaufforderungen variieren abhängig vom Datenbanktyp.

Nachdem Sie beispielsweise diesen Datenbanktyp für die Konfiguration der Common-Datenbank ausgewählt haben, werden eine Reihe von ähnlichen Eingabeaufforderungen wie im folgenden Beispiel angezeigt:

[Information] Geben Sie die Werte für die Eigenschaften im Abschnitt für die Datenbankobjekte ei Datenbankname [Standardwert: CMNDB] : Hostname des Datenbankservers [Standardwert:]: Datenbankbenutzername [Standardwert:] : Datenbankschema [Standardwert:] : Systembenutzername (Dies ist NUR zum Erstellen der Datenbank im Rahmen der Erstellung eines eige Systemkennwort (Dies ist NUR zum Erstellen der Datenbank im Rahmen der Erstellung eines eigenstä

6. Drücken Sie bei jeder Eingabeaufforderung entweder die Eingabetaste, um den angezeigten Standardwert zu übernehmen, oder geben Sie den gewünschten Wert ein und drücken Sie die Eingabetaste.

Die Eingabeaufforderung für die Verwaltungssicherheit (sofern angezeigt) bezieht sich auf den Benutzernamen und das Kennwort für die Administrationskonsole.

Wenn Sie die letzte Eingabeaufforderung für die Datenbankeigenschaften beantwortet haben, werden Informationen ähnlich dem folgenden Beispiel angezeigt:

[Information] Sie haben die erforderlichen Eigenschaften im Abschnitt für die Datenbankobjekte i

Geben Sie 's' ein, um die Datenquelleneigenschaften zu überspringen, oder drücken Sie eine belie

7. Zur Konfiguration der Komponente für die Datenquelleneigenschaften geben Sie ein beliebiges anderes Zeichen als s ein und drücken die Eingabetaste. Zum Überspringen dieser Konfiguration und zum Akzeptieren der Standardwerte geben Sie s ein und drücken die Eingabetaste.

**Tipp:** Wenn Sie planen, das Datenbankentwurfstool zum Generieren einer Datenbankentwurfsdatei zu verwenden, die als Eingabe für die Profilerstellung oder die Topologiekonfiguration verwendet werden soll, müssen Sie die Datenquelle konfigurieren. Wenn Sie planen, das Datenbankentwurfstool zum Generieren von SQL zu verwenden, ist dieser Schritt optional. Wenn Sie ausgewählt haben, die Datenquelle für den ausgewählten Datenbanktyp zu konfigurieren, wird eine Liste der Datenbankprovider für die Datenquelle angezeigt. Für den Datenbanktyp SQL Server werden beispielsweise die folgenden Datenbankprovider angezeigt:

[Information] Wählen Sie eines der folgenden Elemente aus :

(1)Microsoft SQL Server JDCB Driver # XA data source # Microsoft SQL Server JDBC Driver (XA)

a. Geben Sie die gewünschte Nummer ein, um einen Datenbankprovider für die Datenquelle auszuwählen, und drücken Sie die Eingabetaste. Nach der Auswahl dieses Datenbankproviders werden eine Reihe von ähnlichen Eingabeaufforderungen wie im folgenden Beispiel angezeigt:

[Information] Geben Sie die Werte für die Eigenschaften im Abschnitt für die Datenquellen Port für Datenbankserver [Standardwert: 1433] :

[Information] Wählen Sie eines der folgenden Elemente aus [Soll die Windows-Authentifizie

(1)False (2)True

Benutzername für Datenquelle [Standardwert:] : Kennwort für Datenquelle [Standardwert:] : MS SqlServer JDBC-Treiberpfad [Standardwert: \${WAS\_INSTALL\_ROOT}/jdbcdrivers/SQLServer] :

**Anmerkung:** Das Kennwort ist in den generierten Ausgabedateien verschlüsselt.

b. Drücken Sie bei jeder Eingabeaufforderung entweder die Eingabetaste, um den angezeigten Standardwert zu übernehmen, oder geben Sie den gewünschten Wert ein und drücken Sie die Eingabetaste. Falls die Frage ausgegeben wird, ob Sie während der Konfiguration die Datenbanktabellen erstellen wollen, geben Sie false an, wenn Sie die Datenbankentwurfsdatei als Eingabe für die Erstellung eines Profils verwenden, da diese Option auch im Profile Management Tool verfügbar ist und einen Konflikt verursacht. Wenn Sie die Administrationskonsole verwenden, um die Implementierungsumgebung zu erstellen, können Sie Ihre Entscheidung danach treffen, ob die Tabellen automatisch generiert werden sollen.

Wenn Sie die letzte Eingabeaufforderung beantwortet haben, werden Informationen ähnlich dem folgenden Beispiel angezeigt:

Geben Sie das Ausgabeverzeichnis ein [Standardwert: /WebSphere/V8T8DM/DeploymentManager/util/

8. Drücken Sie die Eingabetaste, um das Standardverzeichnis für die Datenbankentwurfsdatei zu übernehmen, oder geben Sie ein anderes Verzeichnis ein, in dem Sie die Datei speichern wollen. Drücken Sie anschließend die Eingabetaste. Falls Sie das Verzeichnis in Ihrem Dateisystem noch nicht erstellt haben, wird es vom Datenbankentwurfstool beim Generieren der Datei automatisch erstellt. Nach der Eingabe der Position in die Eingabeaufforderung werden Informationen ähnlich wie im folgenden Beispiel angezeigt:

Geben Sie den Namen der Ausgabedatei ein [Standardwert: bpm.advanced.nd.topology.dbDesign] :

9. Drücken Sie die Eingabetaste, um den Standarddateinamen zu übernehmen, oder geben Sie einen anderen Dateinamen ein und drücken Sie danach die Eingabetaste. Nach der Eingabe des Dateinamens werden ähnliche Informationen wie im folgenden Beispiel angezeigt:

Datenbankscripts erstellen? ( $y = Ja$  oder n = Nein) [Standardwert:  $y$ ] :

10. Optional: Wenn auch Datenbankscripts auf der Basis der im Datenbankentwurfstool eingegebenen Informationen generiert werden sollen, geben Sie y ein und drücken die Eingabetaste. Es werden ähnliche Informationen wie im folgenden Beispiel angezeigt:

[Information] Die Scripts wurden erstellt in WAS HOME/profiles/default/util/dbUtils/SQLServer [Information] Operation wird beendet...

Es werden eine Datenbankentwurfsdatei und optional Datenbankscripts an den von Ihnen angegebenen Positionen erstellt.

Wenn eine bestimmte Komponente mit dem Datenbankentwurfstool konfiguriert wurde, können die generierten SQL-Scripts zum Erstellen der Datenbanktabellen verwendet werden. Die generierte Datenbankentwurfsdatei enthält nur Werte für diese konfigurierte Komponente und reicht für die folgenden Verwendungszwecke nicht aus:

- v Erstellung eines Profils mit dem Profile Management Tool
- v Erstellung eines Profils mit dem Befehlszeilendienstprogramm **manageprofiles**
- v Erstellung Ihrer Umgebung mit dem Implementierungsumgebungsassistenten

*Fehlerbehebung beim Datenbankentwurfstool:*

Wenn Ihre Datenbankscripts Fehler enthalten, können Sie die vom Datenbankentwurfstool bereitgestellten Diagnose- und Prüfinformationen verwenden, um die Probleme zu diagnostizieren.

## **Fehler aufgrund nicht angegebener erforderlicher Eigenschaften**

Wenn die erforderlichen Eigenschaften userName und password nicht festgelegt werden, werden in der Ausgabe möglicherweise Nachrichten wie die folgende ausgegeben:

```
[Status] WBI_BSPACE ist nicht abgeschlossen; 2 verbleibende(s) Element(e):
[ 1 ] BSpace.WBI BSPACE : authAlias : Die erforderliche Eigenschaft 'userName' für userId ist leer.
[ 2 ] BSpace.WBI BSPACE : authAlias : Die erforderliche Eigenschaft 'password' für DB PASSWORD ist l
```
# **Beispielausgabe der Ausführung einer Prüfung des vorhandenen Datenbankentwurfs**

Wenn Sie eine Prüfung des bestehenden Datenbankentwurfs vornehmen, werden möglicherweise in der Ausgabe folgende Warnungen ausgegeben:

DbDesignGenerator.bat -v DB2-distributed-

... [Warnung] 2 potentielle Fehler in den Scripts gefunden. Folgende sind betroffen: DB USER @ Zeile 46 in Datei configCommonDB.bat DB USER @ Zeile 80 in Datei configCommonDB.sh

### **Inhalt der Protokolldatei des Datenbankentwurfstools**

Wenn Sie das Datenbankentwurfstool ausführen, wird eine Datei dbDesignGenerator.log an der Position erstellt, von der aus Sie den Befehl zur Ausführung des Datenbankentwurfstools abgesetzt haben. Das Protokoll enthält alle Eingabeaufforderungen und die eingegebenen Werte. Die Protokolldatei enthält darüber hinaus keine weitere Traceausgabe.

# **Network Deployment-Umgebung mit dem Befehl 'configureNode' konfigurieren:**

Zur Konfiguration einer typischen Network Deployment-Umgebung können Sie den Befehl **configureNode** verwenden - als Alternative zum Profile Management Tool, zum Assistenten für Implementierungsumgebungen oder zu einem der Befehle **manageprofiles** und **wsadmin**. Dieser Befehl ermöglicht eine begrenzte Anpassung unter Verwendung einer Eigenschaftendatei und erstellt eine sofort einsatzfähige Umgebung. Mit dem Befehl **configureNode** können Sie die Implementierungsumgebung später auch erweitern.
**Einschränkung:** Dieser Befehl wird nicht unterstützt, wenn DB2 for z/OS als Datenbanktyp verwendet wird.

**Wichtig:** Der Befehl **configureNode** kann auf einer Maschine nur dann zum zweiten Mal ausgeführt werden, wenn zuvor das erstellte Profil gelöscht wurde. Um den Befehl **configureNode** ein zweites Mal ausführen zu können, müssen Sie zunächst das Profil löschen.

### *Implementierungsumgebung mit dem Befehl 'configureNode' erstellen:*

Mit dem Befehl **configureNode** können Sie eine typische Network Deployment-Umgebung erstellen. Zweck dieses Befehls ist die Bereitstellung einer sofort einsatzfähigen Umgebung. Die einzigen Parameter, die angepasst werden können, werden in einer Eigenschaftendatei bereitgestellt.

**Einschränkung:** Dieser Befehl wird nicht unterstützt, wenn DB2 for z/OS als Datenbanktyp verwendet wird.

Sie müssen das Produkt installiert und alle in der Eigenschaftendatei angegebenen Datenbank erstellt haben.

**Wichtig:** Sie müssen die Datenbanksoftware bereits installiert und die Datenbanken (nicht aber die Tabellen) erstellt haben. Außerdem müssen Sie alle Benutzer erstellt haben, die in der Eigenschaftendatei angegeben sind.

Für den SQL Server-Datenbankserver:

- v Stellen Sie sicher, dass der Benutzername und das Schema vorhanden sind, bevor die Konfiguration ausgeführt wird. Als Wert für das Schema sollte das Standardschema für den ausgewählten Benutzer angegeben werden.
- v Falls die Verbindungen zur Datenbank durch den aktuellen Windows-Benutzer hergestellt werden, unter dem der Server ausgeführt wird, muss für SQL Server die Option **Windows-Authentifizierungsmodus** oder **SQL Server- und Windows-Authentifizierungsmodus** aktiviert sein (wie durch Microsoft SQL Server Management Studio angegeben).

**Einschränkung:** Führen Sie Befehle **configureNode** immer nur nacheinander aus. Versuchen Sie keinesfalls, den Befehl gleichzeitig auf mehreren Maschinen auszuführen.

Der Befehl **configureNode** bewirkt die Erstellung der folgenden Network Deployment-Topologie:

- Eine Umgebung mit einer einzelnen Zelle.
- v Die Umgebung enthält die Anzahl von Cluster-Membern, die Sie in der Eigenschaftendatei angeben.
- Die Umgebung verwendet das Topologiemuster 'Remote Messaging, Fernunterstützung und Webanwendungen', das die folgenden vier Cluster enthält:
	- Cluster für Messaging-Infrastruktur
	- Cluster für Unterstützungsinfrastruktur
	- Cluster für Ziel der Anwendungsimplementierung
	- Cluster für Webanwendungen

Der Befehl führt die folgenden Tasks aus:

Erstellt den Deployment Manager-Knoten auf der Grundlage der Werte in der Deployment Manager-Eigenschaftendatei und startet den Deployment Manager.

- v Erstellt die Definition für die Implementierungsumgebung.
- v Erstellt einen benutzerdefinierten Knoten auf der Grundlage der Werte in der Eigenschaftendatei für benutzerdefinierte Knoten.
- v Bindet den Knoten ein (d. h. föderiert ihn) und fügt ihn zur Implementierungsumgebung hinzu.
- v Generiert die Implementierungsumgebung.
- v Erstellt die Datenbanktabellen. (Sie müssen die Datenbanken bereits erstellt haben. Anweisungen hierfür finden Sie unter 'Vorbereitungen'.)
- v Führt das Bootstrap-Dienstprogramm aus, um Systeminformationen in die Process Server-Datenbank zu laden.
- v Konfiguriert Business Space und Process Portal im Webanwendungscluster.

Zum Erstellen des Deployment Managers wird der Standardport verwendet. Falls auf der Maschine bereits ein Deployment Manager aktiv ist, wenn Sie den Befehl **configureNode** ausführen, schlägt die Erstellung der Implementierungsumgebung fehl. Wenn bereits ein Deployment Manager erstellt wurde, dieser aber nicht aktiv ist, müssen Sie den Port für einen der Deployment Manager ändern. Andernfalls könnte beim Starten des anderen Deployment Managers ein Fehler durch einen Portkonflikt auftreten.

Führen Sie die folgenden Schritte aus, um die Implementierungsumgebung erstmals zu erstellen:

- 1. Suchen Sie auf der Maschine, auf der Sie die Implementierungsumgebung erstellen wollen, nach der Beispieleigenschaftendatei *installationsstammverzeichnis*/util/ndUtils/samples/.
- 2. Kopieren Sie die Beispieldateien und ändern Sie diese Dateien so, dass sie Ihrer Umgebung entsprechen. Wählen Sie beispielsweise für einen Deployment Manager für IBM BPM Advanced for Process Server die Datei sample\_adv\_pc\_dmgr.properties aus.

Kopieren Sie für jede Datenbank, die erstellt werden soll, den Abschnitt für die Datenbankparameter und geben Sie den Datenbanknamen, den Benutzernamen, das Kennwort und den Schemanamen an. Die Process Server-Datenbank, die Performance Data Warehouse-Datenbank und die Common-Datenbank sind erforderlich und dürfen nicht identisch benannt sein. Für IBM BPM Advanced wird außerdem die Business Process Choreographer-Datenbank benötigt. Weitere Informationen zu den verfügbaren Eigenschaften können Sie den Kommentaren in den Beispieldateien entnehmen. Informationen sind auch in der Referenz zum Befehl **configureNode** und den Beispielen enthalten.

**Einschränkung:** Lediglich die in den Beispieldateien aufgeführten Parameter können angepasst werden.

3. Führen Sie den Befehl **configureNode** aus und übergeben Sie dabei die Namen der beiden von Ihnen erstellten Dateien. Die Datei für benutzerdefinierte Knoten ist optional; wird sie nicht angegeben, so wird lediglich der Deployment Manager erstellt. Beispiel:

*installationsstammverzeichnis*/util/ndUtils/configureNode.sh -dmgr\_response *eigene\_dmgr-antwortdatei.properties* -response *antwortdatei\_für\_knoten01.properties*

**Anmerkung:** Falls Sie den Fehler empfangen, dass die Aktualisierung der Sicherheitseinstellung nicht ausgeführt werden konnte, stellen Sie sicher, dass an die globale IP-Adresse des Hostnamens in der Datei 'hosts' nicht die Angabe 127.0.0.1 localhost angehängt wurde.

Hiermit stehen nun ein Deployment Manager, ein benutzerdefinierter Knoten und eine Implementierungsumgebung zur Verfügung, die das Topologiemuster 'Remote Messaging, Fernunterstützung und Web' verwenden.

Nachrichten werden in der Datei *installationsstammverzeichnis*/logs/config/ configureNode.log aufgezeichnet.

**Tipp:** Nachdem Sie eine Network Deployment-Umgebung konfiguriert haben, erhalten Sie beim Testen der Datenspeicherverbindung (beispielsweise über die Seite **Ressourcen** > **JDBC** > **Datenquellen** der Administrationskonsole) eine Nachricht, derzufolge die Operation für den Verbindungstest mit der Ausnahmebedingung com.ibm.wsspi.runtime.variable.UndefinedVariableException: Undefined Variable WAS\_INSTALL\_ROOT fehlgeschlagen ist. Dies bedeutet nicht zwangsläufig, dass während der Ausführung beim Zugriff auf die Datenquelle ein Problem zu erwarten ist. Stellen Sie sicher, dass die Position der JDBC-Treiberdateien für jeden Client zugänglich ist, der die Datenquelle verwenden muss, und konfigurieren Sie die Variable mit dem vollständigen Pfad dieser Position. Ignorieren Sie den Fehler für den Verbindungstest, sofern nicht während der Ausführung ebenfalls Probleme hinsichtlich der Verbindung zum Datenspeicher auftreten. Zusätzliche Informationen enthalten die Angaben über den Verbindungstestservice in der Dokumentation von WebSphere Application Server.

**Wichtig:** Falls Sie weitere Server mit eindeutigen Ports verwenden, konfiguriert WebSphere Application Server nicht automatisch den virtuellen Host für den Server. WebSphere Application Server fügt insbesondere nicht automatisch die Hostaliasports zu einem virtuellen Host hinzu. Mit der Administrationskonsole können Sie jedoch einen neuen Hostalias für jeden Port hinzufügen, der vom neuen Server verwendet wird. Weitere Informationen enthalten die Angaben über die Konfiguration von virtuellen Hosts in der Dokumentation von WebSphere Application Server.

## **Zugehörige Konzepte**:

[Virtuelle Hosts](http://www14.software.ibm.com/webapp/wsbroker/redirect?version=matt&product=was-nd-dist&topic=crun_vhost)

# **Zugehörige Tasks**:

[Virtuelle Hosts konfigurieren](http://www14.software.ibm.com/webapp/wsbroker/redirect?version=matt&product=was-nd-dist&topic=trun_plugin_vhost)

# **Zugehörige Verweise**:

**E** [Verbindungstestservice](http://www14.software.ibm.com/webapp/wsbroker/redirect?version=matt&product=was-nd-mp&topic=ctestcon)

*Implementierungsumgebung mit dem Befehl 'configureNode' erweitern:*

Wenn Sie eine Implementierungsumgebung mit dem Befehl **configureNode** erstellt haben, können Sie sie zu einem späteren Zeitpunkt mit demselben Befehl erweitern.

Für die Ausführung des Befehls **configureNode** gelten folgende Voraussetzungen:

- v Das Produkt muss auf der Maschine installiert sein, auf der Sie die Implementierungsumgebung erweitern möchten.
- Der Deployment Manager muss aktiv sein.
- Sie müssen die Implementierungsumgebung durch Ausführen des Befehls **configureNode** erstellt haben.

**Einschränkung:** Führen Sie Befehle **configureNode** immer nur nacheinander aus. Versuchen Sie keinesfalls, den Befehl gleichzeitig auf mehreren Maschinen auszuführen.

- 1. Suchen Sie auf der Maschine, auf der die Implementierungsumgebung erweitert werden soll, die Beispieldateien für den benutzerdefinierten Knoten: *installationsstammverzeichnis*/util/ndUtils/samples/
- 2. Kopieren Sie die Beispieldatei, die der benötigten Eigenschaftendatei am ähnlichsten ist. Um beispielsweise die Implementierungsumgebung für IBM BPM Advanced for Process Server zu erweitern, wählen Sie die Datei sample adv ps node.properties aus.

Ändern Sie die neue Datei für den benutzerdefinierten Knoten so, dass sie Ihrer Umgebung entspricht, einschließlich der Deployment Manager-Details.

Weitere Informationen zu den verfügbaren Eigenschaften können Sie den Kommentaren in den Beispieldateien entnehmen. Informationen sind auch in der Referenz zum Befehl **configureNode** und den Beispielen enthalten.

**Einschränkung:** Lediglich die in den Beispieldateien aufgeführten Parameter können angepasst werden.

3. Führen Sie den Befehl **configureNode** aus und übergeben Sie den Namen der Beispieldatei. Beispiel:

*installationsstammverzeichnis*/util/ndUtils/configureNode.sh -response *antwortdatei\_für\_knoten01.properties*

**Anmerkung:** Falls Sie den Fehler empfangen, dass die Aktualisierung der Sicherheitseinstellung nicht ausgeführt werden konnte, stellen Sie sicher, dass an die globale IP-Adresse des Hostnamens in der Datei 'hosts' nicht die Angabe 127.0.0.1 localhost angehängt wurde.

Sie haben die Implementierungsumgebung erweitert.

Nachrichten werden in der Datei *installationsstammverzeichnis*/logs/config/ configureNode.log aufgezeichnet.

**Tipp:** Nachdem Sie eine Network Deployment-Umgebung konfiguriert haben, erhalten Sie beim Testen der Datenspeicherverbindung (beispielsweise über die Seite **Ressourcen** > **JDBC** > **Datenquellen** der Administrationskonsole) eine Nachricht, derzufolge die Operation für den Verbindungstest mit der Ausnahmebedingung com.ibm.wsspi.runtime.variable.UndefinedVariableException: Undefined Variable WAS\_INSTALL\_ROOT fehlgeschlagen ist. Dies bedeutet nicht zwangsläufig, dass während der Ausführung beim Zugriff auf die Datenquelle ein Problem zu erwarten ist. Stellen Sie sicher, dass die Position der JDBC-Treiberdateien für jeden Client zugänglich ist, der die Datenquelle verwenden muss, und konfigurieren Sie die Variable mit dem vollständigen Pfad dieser Position. Ignorieren Sie den Fehler für den Verbindungstest, sofern nicht während der Ausführung ebenfalls Probleme hinsichtlich der Verbindung zum Datenspeicher auftreten. Zusätzliche Informationen enthalten die Angaben über den Verbindungstestservice in der Dokumentation von WebSphere Application Server.

**Wichtig:** Falls Sie weitere Server mit eindeutigen Ports verwenden, konfiguriert WebSphere Application Server nicht automatisch den virtuellen Host für den Server. WebSphere Application Server fügt insbesondere nicht automatisch die Hostaliasports zu einem virtuellen Host hinzu. Mit der Administrationskonsole können Sie jedoch einen neuen Hostalias für jeden Port hinzufügen, der vom neuen Server verwendet wird. Weitere Informationen enthalten die Angaben über die Konfiguration von virtuellen Hosts in der Dokumentation von WebSphere Application Server.

## **Zugehörige Konzepte**:

[Virtuelle Hosts](http://www14.software.ibm.com/webapp/wsbroker/redirect?version=matt&product=was-nd-dist&topic=crun_vhost)

**Zugehörige Tasks**:

[Virtuelle Hosts konfigurieren](http://www14.software.ibm.com/webapp/wsbroker/redirect?version=matt&product=was-nd-dist&topic=trun_plugin_vhost)

**Zugehörige Verweise**:

**E** [Verbindungstestservice](http://www14.software.ibm.com/webapp/wsbroker/redirect?version=matt&product=was-nd-mp&topic=ctestcon)

## **Profile konfigurieren und Network Deployment-Umgebung erstellen:**

Nachdem Sie das Produkt installiert haben, müssen Sie einen Deployment Manager sowie mindestens ein benutzerdefiniertes Profil erstellen bzw. erweitern, um die Laufzeitumgebung zu definieren. Bevor Sie den Deployment Manager starten, müssen die Datenbanken konfiguriert worden sein, die mit IBM Business Process Manager verwendet werden sollen.

### *Network Deployment-Profile erstellen oder erweitern:*

Falls Sie Ihre Implementierungsumgebung mit dem Befehl **configureNode** erstellt und konfiguriert haben, ist keine weitere Konfiguration erforderlich. Andernfalls müssen Sie ein Deployment Manager-Profil sowie mindestens ein benutzerdefiniertes Profil erstellen oder erweitern, bevor Sie die Implementierungsumgebung erstellen. Mithilfe von Profilen können Sie mehrere Laufzeitumgebungen auf einem System einrichten, ohne hierzu mehrere Kopien von IBM Business Process Manager installieren zu müssen.

#### *Network Deployment-Umgebung mit einem DB2-Datenbankserver konfigurieren:*

Sie können eine Network Deployment-Umgebung für IBM Business Process Manager unter Verwendung eines DB2-Datenbankservers konfigurieren.

### *DB2-Datenbankserver vorbereiten:*

Während der Profilerstellung oder -erweiterung können Sie die Common-Datenbank konfigurieren, die von ausgewählten Komponenten verwendet wird. Sie können entweder eine neue Datenbank und Tabellen erstellen oder die Datenbankkonfiguration zurückstellen, indem Sie Scripts generieren, die von Ihnen oder vom Datenbankadministrator (DBA) manuell ausgeführt werden müssen. Die übrigen erforderlichen Datenbanken werden während der Netzimplementierung konfiguriert.

Wenn Sie beabsichtigen, die Common-Datenbank auf einem fernen Server zu konfigurieren, müssen Sie die Datenbank erstellt haben, bevor Sie mit der Erstellung oder Erweiterung des Profils beginnen. Sie können eine Datenbank auf dem lokalen Server erstellen oder ein vorhandenes Repository auf einem fernen Server verwenden.

Wenn Sie DB2 Universal Database verwenden wollen, müssen Sie im Rahmen der Vorbereitungen für Ihren Datenbankserver Folgendes ausführen:

v Sie müssen das Script **db2profile** ausführen, um die erforderliche DB2-Umgebung einzurichten, mit der die DB2-Befehle während der Profilerstellung aufgerufen werden. Fügen Sie das Script **db2profile** zu Datei /etc/profile hinzu. Führen Sie

vi /etc/profile

aus und fügen Sie die folgenden Zeilen hinzu:

export PATH=/opt/IBM/db2/V9.7/bin:\$PATH . /home/db2inst1/sqllib/db2profile

Nachdem Sie das Script db2profile zum Verzeichnis /etc/profile hinzugefügt haben, müssen Sie das Script **db2profile** ausführen, um die DB2-Umgebung einzurichten.

v Sie müssen die Benutzer-ID, die bei der Profilerstellung verwendet werden soll, zu den DB2-Verwaltungsgruppen hinzufügen. Wenn Sie sich beispielsweise als Rootbenutzer anmelden und die Datenbank mit der Benutzer-ID db2inst1 erstellen, müssen Sie den Rootbenutzer zu den Verwaltungsgruppen in /etc/group hinzufügen. Führen Sie

```
vi /etc/groups
```
aus und aktualisieren Sie die folgenden Zeilen:

dasadm:|;101:dasusr1,db2inst1,root db2iadm:|:102;root db2fadm:|:103;db2fenc1,root

Falls diese Prozedur nicht ausgeführt wird, werden beim Erstellen oder Erweitern eines Profils möglicherweise die folgenden Ausnahmebedingungen angezeigt.

v Wenn das Script **db2profile** nicht ausgeführt wurde:

/opt/HJJ/wps4013/util/dbUtils/profileHelpers/commonDBUtility.ant:841: Execute failed: java.io.IOException: Cannot run program "db2" (in directory "/opt/HJJ/ wps4013/profiles/Dmgr01/dbscripts/CommonDB/DB2/WPSDB1")

- Wenn der DB2-Datenbankmanager nicht aktiv ist: SQL1032N No start database manager command was issued. SQLSTATE=57019
- v Wenn der Benutzer, der IBM Business Process Manager installiert hat und das Profil erstellt, nicht zu den DB2-Verwaltungsgruppen hinzugefügt wurde:

SQL1092N "ROOT" does not have the authority to perform the requested command.

*Deployment Manager-Profile erstellen oder erweitern:*

Im Rahmen der Network Deployment-Konfiguration müssen Sie zunächst einen Deployment Manager erstellen oder erweitern. Zur Erstellung von Profilen können Sie das Profile Management Tool oder das Befehlszeilendienstprogramm **manageprofiles** verwenden.

*Deployment Manager-Profile für Process Center mit dem Profile Management Tool erstellen:*

Sie können ein Deployment Manager-Profil für Process Center mit dem Profile Management Tool konfigurieren.

Falls Sie die Common-Datenbank während der Profilerstellung konfigurieren wollen, müssen Sie sicherstellen, dass der Datenbankserver installiert wurde und aktiv ist.

Die Sprache für das Profile Management Tool wird anhand der Standardspracheinstellung des Systems ermittelt und festgelegt. Falls diese Standardsprache nicht zu den unterstützten Sprachen gehört, wird Englisch verwendet. Sie können die Standardsprache außer Kraft setzen, indem Sie das Profile Management Tool in einer Befehlszeile starten und anhand der Java-Einstellung user.language eine andere Sprache angeben. Geben Sie den folgenden Befehl ein:

*installationsstammverzeichnis*/java/bin/java -Duser.language=*ländereinstellung installationsstammverzeichnis*

Geben Sie beispielsweise den folgenden Befehl ein, um das Profile Management Tool in deutscher Sprache zu starten:

installationsstammverzeichnis/java/bin/java -Duser.language=de *installationsstammverzeichnis*/bin/f

Nachdem Sie das Profile Management Tool gestartet haben, müssen Sie entscheiden, ob Sie die **Typische Profilerstellung** oder die **Erweiterte Profilerstellung** verwenden wollen. Verwenden Sie die Option 'Erweitert' zur Ausführung folgender Aktivitäten:

- Angeben der Datenbankentwurfsdatei zur Verwendung für die Datenbankkonfiguration.
- v Zuweisen angepasster Werte zu Ports, zur Speicherposition des Profils sowie zu den Namen des Profils, des Knotens, des Hosts und der Zelle (wo zutreffend).
- v Erstellen eines Systemservice, um den Server auszuführen, wenn Ihr Betriebssystem und die Berechtigungen Ihres Benutzerkontos die Erstellung von Services zulassen.
- v Wählen Sie die Konfiguration von IBM Forms Server aus, um in Business Space mit Widgets für die Benutzertaskverwaltung zu arbeiten.
- v Konfigurieren Sie Business Process Rules Manager und erstellen Sie eine Business Process Choreographer-Beispielkonfiguration.
- 1. Verwenden Sie zum Starten des Profile Management Tools eines der folgenden Verfahren:
	- Starten Sie das Tool über die Einstiegskonsole.
	- v Führen Sie den Befehl *installationsstammverzeichnis*/bin/ ProfileManagement/pmt.sh aus.
- 2. Klicken Sie auf der **Begrüßungsseite** auf **Profile Management Tool starten** oder wählen Sie die Registerkarte **Profile Management Tool** aus.
- 3. Klicken Sie auf der Registerkarte **Profile** auf **Erstellen**.

Die Seite für die Umgebungsauswahl wird in einem separaten Fenster geöffnet.

- 4. Suchen Sie auf der Seite für die Umgebungsauswahl nach der IBM Business Process Manager Advanced-Konfiguration und erweitern Sie den Abschnitt. Wählen Sie das zu erstellende Profil aus und klicken Sie auf **Weiter**.
- 5. Wählen Sie auf der Seite **Profilerstellungsoptionen** die Option **Typische Profilerstellung** oder **Erweiterte Profilerstellung** aus und klicken Sie auf **Weiter**. Falls Sie die Option **Typische Profilerstellung** ausgewählt haben, fahren Sie mit dem Schritt für die [Verwaltungssicherheit](#page-1015-0) fort.
- 6. Erweitert: Wählen Sie auf der Seite **Optionale Anwendungsimplementierung** aus, ob die Administrationskonsole für die Verwaltung des Servers (empfohlen) implementiert werden soll. Klicken Sie auf **Weiter**.
- 7. Erweitert: Führen Sie auf der Seite **Profilname und -position** die folgenden Schritte aus:
	- a. Geben Sie einen eindeutigen Namen in das Feld für den Profilnamen ein oder übernehmen Sie den Standardwert. Jedes Profil, das Sie erstellen, muss einen Namen besitzen. Wenn Sie mehrere Profile verwenden, können Sie diese anhand des Namens auf ihrer höchsten Ebene unterscheiden.
	- b. Geben Sie das Verzeichnis für das Profil direkt im entsprechenden Feld ein oder klicken Sie auf die Schaltfläche **Durchsuchen**, um zum Profilverzeichnis zu navigieren. Das von Ihnen angegebene Verzeichnis wird die Definitionsdateien für die Laufzeitumgebung enthalten. Dazu zählen Befehls-, Konfigurations- und Protokolldateien. Das Standardverzeichnis heißt *installationsstammverzeichnis*/profiles/*profilname*.

c. Optional: Wählen Sie das Kontrollkästchen **Dieses Profil als Standardprofil verwenden** aus, wenn Sie das von Ihnen erstellte Profil als Standardprofil festlegen möchten. Dieses Kontrollkästchen wird nur angezeigt, wenn sich auf Ihrem System ein Profil befindet.

Wenn ein Profil als Standardprofil festgelegt ist, wird es automatisch von Befehlen verwendet. Das erste Profil, das auf einer Workstation erstellt wird, ist das Standardprofil. Das Standardprofil ist das Standardziel für Befehle, die im Verzeichnis bin im Installationsstammverzeichnis des Produkts eingegeben werden. Wenn auf einer Workstation nur ein Profil vorhanden ist, arbeitet jeder Befehl mit diesem Profil. Sind auf einer Maschine mehr als zwei Profile vorhanden, müssen Sie für bestimmte Befehle das Profil angeben, für das sie ausgeführt werden sollen.

- d. Wählen Sie in der Liste für die **Leistungsoptimierungseinstellung der Serverlaufzeit** eine Leistungsoptimierungsstufe aus, die für das Profil, das Sie erstellen wollen, angemessen ist. Dieser Parameter ist ein Parameter von WebSphere Application Server.
- e. Klicken Sie auf **Weiter**. Wenn Sie auf **Zurück** klicken und den Namen des Profils ändern, müssen Sie, wenn die Seite erneut angezeigt wird, unter Umständen den Namen auf dieser Seite manuell löschen.
- 8. Erweitert: Führen Sie auf der Seite **Knoten-, Host- und Zellennamen** die folgenden Aktionen für das Profil aus, das Sie erstellen:
	- v Geben Sie im Feld **Knotenname** einen Namen für den Knoten ein oder übernehmen Sie den Standardwert. Geben Sie dem Knoten einen möglichst kurzen Namen, der allerdings innerhalb der Implementierungsumgebung eindeutig sein muss.
	- v Geben Sie in das Feld **Servername** einen Namen für den Server ein oder übernehmen Sie den Standardwert.
	- v Geben Sie in das Feld **Hostname** einen Namen für den Host ein oder übernehmen Sie den Standardwert.
	- v Geben Sie in das Feld **Zellenname** einen Namen für die Zelle ein oder übernehmen Sie den Standardwert.

Klicken Sie auf **Weiter**.

<span id="page-1015-0"></span>9. Erforderlich: Geben Sie auf der Seite **Administrative Sicherheit** Werte für die Felder **Benutzername**, **Kennwort** und **Kennwort bestätigen** ein. Das während der Installation für den Administrator angegebene Kennwort wird für alle internen Benutzer (inklusive 'tw\_admin' und 'tw\_user') verwendet. Da für alle IBM Business Process Manager-Profile die Verwaltungssicherheit aktiviert sein muss, wird die Schaltfläche **Weiter** erst dann aktiviert, wenn Sie die Werte eingegeben haben.

Klicken Sie auf **Weiter**. Falls Sie die Option für die **Typische Profilerstellung** ausgewählt haben, fahren Sie mit dem Schritt für die [Datenbankkonfiguration](#page-1018-0) [- Teil 1](#page-1018-0) fort.

- 10. Erweitert: Geben Sie auf der Seite **Sicherheitszertifikat (Teil 1)** an, ob Sie neue Zertifikate erstellen oder vorhandene Zertifikate importieren wollen.
	- v Wenn Sie ein neues standardmäßiges persönliches Zertifikat und ein neues Stammsignaturzertifikat erstellen möchten, wählen Sie die entsprechenden Optionen aus und klicken Sie auf **Weiter**.
	- Wenn Sie ein vorhandenes Zertifikat importieren möchten, wählen Sie die Optionen zum Importieren eines vorhandenen standardmäßigen persönlichen Zertifikats und zum Importieren eines vorhandenen Stammsignaturzertifikats aus und geben Sie die folgenden Informationen an:
- Geben Sie in das Feld **Pfad** den Verzeichnispfad für das vorhandene Zertifikat ein.
- Geben Sie in das Feld **Kennwort** das Kennwort für das Zertifikat ein.
- Wählen Sie im Feld **Keystore-Typ** den Keystore-Typ für das zu importierende Zertifikat aus.
- Wählen Sie im Feld **Keystore-Alias** den Keystore-Alias für das zu importierende Zertifikat aus.
- Klicken Sie auf **Weiter**, um die Seite **Sicherheitszertifikat (Teil 2)** anzuzeigen.

Wenn Sie ein persönliches Zertifikat als persönliches Standardzertifikat importieren, importieren Sie das Stammzertifikat, von dem das persönliche Zertifikat signiert wurde. Andernfalls fügt das Profile Management Tool den Unterzeichner des persönlichen Zertifikats zur Datei trust.p12 hinzu.

11. Erweitert: Prüfen Sie auf der Seite **Sicherheitszertifikat (Teil 1)**, ob die Zertifikatsinformationen richtig sind, und klicken Sie auf **Weiter**, um die Seite für die Portwertzuordnung anzuzeigen.

Wenn Sie die Zertifikate erstellen, können Sie entweder die Standardwerte übernehmen oder die Werte für die Erstellung neuer Zertifikate ändern. Ein persönliches Standardzertifikat hat eine Standardgültigkeit von einem Jahr und wird vom Stammsignaturzertifikat signiert. Das Stammsignaturzertifikat ist ein selbst signiertes Zertifikat mit einer Standardgültigkeit von 15 Jahren. Das Keystore-Standardkennwort für das Stammsignaturzertifikat lautet WebAS. Ändern Sie dieses Kennwort. Das neue Kennwort darf keine Zeichen des Doppelbytezeichensatzes (DBCS) enthalten, da bestimmte Keystore-Typen, unter anderem auch PKCS12, diese Zeichen nicht unterstützen. Welche Keystore-Typen unterstützt werden, hängt von den Providern in der Datei java.security ab.

Wenn Sie ein Zertifikat oder beide Zertifikate erstellen bzw. ein Zertifikat oder beide Zertifikate importieren, werden die folgenden Keystore-Dateien erstellt:

- v key.p12: Enthält das persönliche Standardzertifikat.
- v trust.p12: Enthält das Unterzeichnerzertifikat des Standardstammzertifikats.
- root-key.p12: Enthält das Stammsignaturzertifikat.
- v default-signers.p12: Enthält Unterzeichnerzertifikate, die zu allen neuen Keystore-Datei hinzugefügt werden, die Sie nach der Installation und Inbetriebnahme des Servers erstellt haben. In der Standardeinstellung enthält die Keystore-Datei das Unterzeichnerzertifikat für das Standardstammzertifikat und ein DataPower-Unterzeichnerzertifikat.
- v deleted.p12: Enthält Zertifikate, die mit der Task 'deleteKeyStore' gelöscht wurden und bei Bedarf wieder hergestellt werden können.
- v ltpa.jceks: Enthält die LTPA-Standardschlüssel (LTPA = Lightweight Third-Party Authentication) für Server, die von den Servern in Ihrer Umgebung für die gegenseitige Kommunikation verwendet werden.

Alle diese Dateien besitzen dasselbe Kennwort, wenn Sie die Zertifikate erstellen oder importieren. Hierbei handelt es sich entweder um das Standardkennwort oder um ein von Ihnen angegebenes Kennwort. Ein importiertes Zertifikat wird zur Datei key.p12 oder zur Datei root-key.p12 hinzugefügt. Wenn Sie Zertifikate importieren und diese Zertifikate nicht die gewünschten Informationen enthalten, klicken Sie auf **Zurück**, um ein anderes Zertifikat zu importieren.

12. Erweitert: Stellen Sie auf der Seite für die Portwertzuordnung sicher, dass die für das Profil angegebenen Ports eindeutig sind, und klicken Sie danach auf **Weiter**. Das Profile Management Tool ermittelt Ports, die momentan von anderen WebSphere-Produkten verwendet werden, und zeigt die empfohlenen Portwerte an, die keine Konflikte mit den bereits vorhandenen Werten verursachen. Wenn andere als WebSphere-Anwendungen die angegebenen Ports verwenden, dann stellen Sie sicher, dass dadurch keine Konflikte verursacht werden. Wenn Sie auf der Seite **Optionale Anwendungsimplementierung** angegeben haben, dass die Administrationskonsole nicht implementiert werden soll, sind die Ports für die Administrationskonsole auf der Seite für die Portwertzuordnung nicht verfügbar.

Ports werden als belegt erkannt, wenn die folgenden Bedingungen erfüllt sind:

- v Die Ports sind einem Profil zugeordnet, das unter einer Installation erstellt wurde, die vom derzeitigen Benutzer durchgeführt wird.
- Die Ports sind momentan belegt.

Obwohl das Tool die Ports überprüft, wenn Sie die Seite für die Portwertzuordnung öffnen, können trotzdem Portkonflikte auftreten. Diese werden durch die Auswahl verursacht, die Sie auf den nachfolgenden Seiten des Profile Management Tools treffen. Ports werden erst zugeordnet, wenn die Profilerstellung abgeschlossen ist.

Wenn Sie einen Portkonflikt vermuten, können Sie nach der Profilerstellung prüfen, ob ein solcher vorliegt. Ermitteln Sie die bei der Profilerstellung verwendeten Ports, indem Sie die folgende Datei überprüfen:

*profilstammverzeichnis*/properties/portdef.prop

In dieser Datei befinden sich die Schlüssel und Werte, die für die Definition der Ports verwendet wurden. Wenn Sie auf einen Portkonflikt stoßen, können Sie Ports manuell erneut zuordnen. Informationen zur erneuten Zuordnung von Ports enthält der Abschnitt über die Aktualisierung von Ports in vorhandenen Profilen im Information Center von WebSphere Application Server. Führen Sie wie in diesem Abschnitt erläutert die Datei updatePorts.ant mithilfe des Scripts **ws\_ant** aus.

- 13. Erweitert: Konfigurieren Sie die Common-Datenbank mit einer Entwurfsdatei.
	- a. Wählen Sie **Datenbankentwurfsdatei verwenden** aus.
	- b. Klicken Sie auf **Durchsuchen**.
	- c. Geben Sie den vollständig qualifizierten Pfadnamen für die Entwurfsdatei an.
	- d. Wenn die Datenbankscripts automatisch (im Rahmen des Profilerstellungsprozesses) ausgeführt werden sollen, wählen Sie **Datenbankscripts zum Erstellen der Datenbanktabelle ausführen** aus. Wenn Sie das Kontrollkästchen nicht auswählen, müssen Sie oder der Datenbankadministrator die Scripts nach Abschluss der Profilerstellung manuell ausführen. Sie müssen außerdem die Datenbank mit Systeminformationen laden, indem Sie den Befehl **bootstrapProcessServerData** ausführen.

**Wichtig:** Wenn Sie **Datenbankscripts zum Erstellen der Datenbanktabelle ausführen** auswählen, stellen Sie sicher, dass **Vorhandene lokale oder ferne Datenbank verwenden** *nicht* ausgewählt ist. Wenn beide Optionen ausgewählt sind, treten Fehler auf.

e. Klicken Sie auf **Weiter**. Wenn Sie sich für die Angabe einer Entwurfsdatei entscheiden, werden die Anzeigen für die Datenbankkonfiguration im Profile Management Tool übersprungen. Stattdessen wird die Speicherposition der Entwurfsdatei an die Befehlszeile übergeben, um die Datenbankkonfiguration abzuschließen.

Fahren Sie mit dem Schritt für die [Business Space-Konfiguration](#page-1019-0) fort.

- <span id="page-1018-0"></span>14. Geben Sie auf der Seite **Datenbankkonfiguration - Teil 1** die Informationen zur Common-Datenbank an.
	- a. Wählen Sie in der Liste **Datenbankprodukt auswählen** den Eintrag **DB2** aus.
	- b. Wählen Sie die Option **Neue lokale Datenbank erstellen** oder die Option **Bestehende lokale oder ferne Datenbank verwenden** aus. Wenn Sie die Erstellung einer neuen Datenbank auswählen, erstellt das Profile Management Tool eine neue DB2-Datenbank.
	- c. Optional: Wenn Sie den Standardwert ändern wollen, geben Sie für die Common-Datenbank einen neuen Namen ein. Der Datenbankname muss eindeutig sein.
	- d. Optional: Zur Angabe eines Zielverzeichnisses für generierte Scripts müssen Sie die Option **Zielverzeichnis für generierte Scripts überschreiben** aktivieren und im Feld **Ausgabeverzeichnis für Datenbankscripts** den Pfad eingeben. Das Standardverzeichnis heißt *installationsstammverzeichnis*/profiles/*profilname*/dbscripts.
	- e. Wenn die Datenbankscripts automatisch im Rahmen des Profilerstellungsprozesses ausgeführt werden sollen, wählen Sie **Datenbankscripts zum Initialisieren der Datenbanken ausführen** aus. Wenn Sie das Kontrollkästchen nicht auswählen, müssen Sie oder der Datenbankadministrator die Scripts nach Abschluss der Profilerstellung manuell ausführen. Sie müssen außerdem die Datenbank mit Systeminformationen laden, indem Sie den Befehl **bootstrapProcessServerData** ausführen.
	- f. Klicken Sie auf **Weiter**.
- 15. Vervollständigen Sie auf der Seite **Datenbankkonfiguration Teil 2** die Konfiguration der Common-Datenbank. Geben Sie für die folgenden Felder Werte an.

| Feld                                                                   | <b>Erforderliche Aktion</b>                                                                                                    |
|------------------------------------------------------------------------|----------------------------------------------------------------------------------------------------|
| Benutzername zur<br>Datenbankauthentifizierung                         | Geben Sie den Benutzernamen für die<br>Authentifizierung bei der Datenbank ein.                                                                            |
| Kennwort für die<br>Datenbankauthentifizierung                         | Geben Sie ein Kennwort für die<br>Authentifizierung bei der Datenbank ein.                                                                                 |
| Kennwort bestätigen                                                    | Bestätigen Sie das Kennwort.                                                                                                    |
| Position (Verzeichnis) der Dateien im<br>Klassenpfad des JDBC-Treibers | Die Klassenpfaddateien des JDBC-Treibers<br>sind im Produktpaket enthalten und befin-<br>den sich an der Position<br>\${WAS INSTALL ROOT}/jdbcdrivers/DB2. |
| Hostname (oder IP-Adresse) des<br><b>Datenbankservers</b>              | Ubernehmen Sie den Standardwert<br>localhost oder geben Sie den korrekten<br>Hostnamen des Datenbankservers ein.                                           |
| <b>Server-Port</b>                                                     | Übernehmen Sie den Standardwert 50000<br>oder geben Sie die korrekte Server-Port-<br>Nummer ein.                                                           |
| Schemaname                                                             | Geben Sie einen Schemanamen für die Com-<br>mon-Datenbank ein.                                                                                             |

*Tabelle 124. Erforderliche Felder für die Konfiguration der Common-Datenbank bei DB2- Datenbank*

- <span id="page-1019-0"></span>16. Erweitert: Wenn Sie IBM Forms Server für die Verwendung mit den Widgets für die Benutzertaskverwaltung in Business Space konfigurieren wollen, müssen Sie das Kontrollkästchen **IBM Forms Server konfigurieren** auswählen und die HTTP-Position für das IBM Forms Server-Umsetzungsprogramm sowie das Installationsstammverzeichnis von IBM Forms Server eingeben. Klicken Sie anschließend auf **Weiter**.
- 17. Erweitert: Entscheiden Sie, ob für die Installation ein Business Process Rules Manager konfiguriert werden soll, und klicken Sie anschließend auf **Weiter**. Business Process Rules Manager ist eine Webanwendung, die Schablonen für Business-Regeln an die Anforderungen Ihrer Geschäftsanwendungen anpasst.
- 18. Erweitert: Wählen Sie auf der Seite **Business Process Choreographer-Konfiguration** aus, ob ein Beispiel für eine Business Process Choreographer-Konfiguration erstellt werden soll. Die Beispielkonfiguration dient nur zu Entwicklungszwecken.

**Wichtig:** Die Business Process Choreographer-Beispielkonfiguration verwendet innerhalb der Common-Datenbank (CMNDB) ein eigenes Schema, dessen Name immer BPEDB lautet. Wenn diese Bedingungen zu restriktiv sind, inaktivieren Sie die Business Process Choreographer-Konfiguration während der Profilerstellung und konfigurieren Sie Business Process Choreographer, nachdem Sie das Profil erstellt haben.

- 19. Prüfen Sie die Informationen auf der Seite **Zusammenfassung** für das Profil. Klicken Sie auf **Erstellen**, um das Profil zu erstellen. Klicken Sie auf **Zurück**, wenn Sie die Kenndaten des Profils ändern wollen.
- 20. Prüfen Sie die Informationen auf der Seite für die Fertigstellung des Profils. Um zur Einstiegskonsole zu wechseln, müssen Sie sicherstellen, dass das Kontrollkästchen **Einstiegskonsole starten** ausgewählt ist. Klicken Sie danach auf **Fertig stellen**.
- v Fügen Sie benutzerdefinierte Profile (verwaltete Knoten) hinzu, die durch den Deployment Manager verwaltet werden sollen, und konfigurieren Sie anschließend die Implementierungsumgebung.
- Konfigurieren Sie optional Business Process Choreographer.

*Deployment Manager-Profile für Process Server mit DB2-Datenbankserver mit dem Profile Management Tool erstellen:*

Sie können ein Deployment Manager-Profil für Process Server mit dem Profile Management Tool konfigurieren.

Falls Sie die Common-Datenbank während der Profilerstellung konfigurieren wollen, müssen Sie sicherstellen, dass der Datenbankserver installiert wurde und aktiv ist.

Die Sprache für das Profile Management Tool wird anhand der Standardspracheinstellung des Systems ermittelt und festgelegt. Falls diese Standardsprache nicht zu den unterstützten Sprachen gehört, wird Englisch verwendet. Sie können die Standardsprache außer Kraft setzen, indem Sie das Profile Management Tool in einer Befehlszeile starten und anhand der Java-Einstellung user.language eine andere Sprache angeben. Geben Sie den folgenden Befehl ein:

*installationsstammverzeichnis*/java/bin/java -Duser.language=*ländereinstellung installationsstammverzeichnis*

Geben Sie beispielsweise den folgenden Befehl ein, um das Profile Management Tool in deutscher Sprache zu starten:

Nachdem Sie das Profile Management Tool gestartet haben, müssen Sie entscheiden, ob Sie die **Typische Profilerstellung** oder die **Erweiterte Profilerstellung** verwenden wollen. Verwenden Sie die Option 'Erweitert' zur Ausführung folgender Aktivitäten:

- Angeben der Datenbankentwurfsdatei zur Verwendung für die Datenbankkonfiguration.
- v Zuweisen angepasster Werte zu Ports, zur Speicherposition des Profils sowie zu den Namen des Profils, des Knotens, des Hosts und der Zelle (wo zutreffend).
- v Erstellen eines Systemservice, um den Server auszuführen, wenn Ihr Betriebssystem und die Berechtigungen Ihres Benutzerkontos die Erstellung von Services zulassen.
- Wählen Sie die Konfiguration von IBM Forms Server aus, um in Business Space mit Widgets für die Benutzertaskverwaltung zu arbeiten.
- v Konfigurieren Sie Business Process Rules Manager und erstellen Sie eine Business Process Choreographer-Beispielkonfiguration.
- 1. Verwenden Sie zum Starten des Profile Management Tools eines der folgenden Verfahren:
	- Starten Sie das Tool über die Einstiegskonsole.
	- v Führen Sie den Befehl *installationsstammverzeichnis*/bin/ ProfileManagement/pmt.sh aus.
- 2. Klicken Sie auf der **Begrüßungsseite** auf **Profile Management Tool starten** oder wählen Sie die Registerkarte **Profile Management Tool** aus.
- 3. Klicken Sie auf der Registerkarte **Profile** auf **Erstellen**. Die Seite für die Umgebungsauswahl wird in einem separaten Fenster geöffnet.
- 4. Suchen Sie auf der Seite für die Umgebungsauswahl nach der IBM Business Process Manager Advanced-Konfiguration und erweitern Sie den Abschnitt. Wählen Sie das zu erstellende Profil aus und klicken Sie auf **Weiter**.
- 5. Wählen Sie auf der Seite **Profilerstellungsoptionen** die Option **Typische Profilerstellung** oder **Erweiterte Profilerstellung** aus und klicken Sie auf **Weiter**. Falls Sie die Option **Typische Profilerstellung** ausgewählt haben, fahren Sie mit dem Schritt für die [Verwaltungssicherheit](#page-1021-0) fort.
- 6. Erweitert: Wählen Sie auf der Seite **Optionale Anwendungsimplementierung** aus, ob die Administrationskonsole für die Verwaltung des Servers (empfohlen) implementiert werden soll. Klicken Sie auf **Weiter**.
- 7. Erweitert: Führen Sie auf der Seite **Profilname und -position** die folgenden Schritte aus:
	- a. Geben Sie einen eindeutigen Namen in das Feld für den Profilnamen ein oder übernehmen Sie den Standardwert. Jedes Profil, das Sie erstellen, muss einen Namen besitzen. Wenn Sie mehrere Profile verwenden, können Sie diese anhand des Namens auf ihrer höchsten Ebene unterscheiden.
	- b. Geben Sie das Verzeichnis für das Profil direkt im entsprechenden Feld ein oder klicken Sie auf die Schaltfläche **Durchsuchen**, um zum Profilverzeichnis zu navigieren. Das von Ihnen angegebene Verzeichnis wird die Definitionsdateien für die Laufzeitumgebung enthalten. Dazu zählen Befehls-, Konfigurations- und Protokolldateien. Das Standardverzeichnis heißt *installationsstammverzeichnis*/profiles/*profilname*.
	- c. Optional: Wählen Sie das Kontrollkästchen **Dieses Profil als Standardprofil verwenden** aus, wenn Sie das von Ihnen erstellte Profil als Standard-

profil festlegen möchten. Dieses Kontrollkästchen wird nur angezeigt, wenn sich auf Ihrem System ein Profil befindet.

Wenn ein Profil als Standardprofil festgelegt ist, wird es automatisch von Befehlen verwendet. Das erste Profil, das auf einer Workstation erstellt wird, ist das Standardprofil. Das Standardprofil ist das Standardziel für Befehle, die im Verzeichnis bin im Installationsstammverzeichnis des Produkts eingegeben werden. Wenn auf einer Workstation nur ein Profil vorhanden ist, arbeitet jeder Befehl mit diesem Profil. Sind auf einer Maschine mehr als zwei Profile vorhanden, müssen Sie für bestimmte Befehle das Profil angeben, für das sie ausgeführt werden sollen.

- d. Wählen Sie in der Liste für die **Leistungsoptimierungseinstellung der Serverlaufzeit** eine Leistungsoptimierungsstufe aus, die für das Profil, das Sie erstellen wollen, angemessen ist. Dieser Parameter ist ein Parameter von WebSphere Application Server.
- e. Klicken Sie auf **Weiter**. Wenn Sie auf **Zurück** klicken und den Namen des Profils ändern, müssen Sie, wenn die Seite erneut angezeigt wird, unter Umständen den Namen auf dieser Seite manuell löschen.
- 8. Erweitert: Führen Sie auf der Seite **Knoten-, Host- und Zellennamen** die folgenden Aktionen für das Profil aus, das Sie erstellen:
	- v Geben Sie im Feld **Knotenname** einen Namen für den Knoten ein oder übernehmen Sie den Standardwert. Geben Sie dem Knoten einen möglichst kurzen Namen, der allerdings innerhalb der Implementierungsumgebung eindeutig sein muss.
	- v Geben Sie in das Feld **Servername** einen Namen für den Server ein oder übernehmen Sie den Standardwert.
	- v Geben Sie in das Feld **Hostname** einen Namen für den Host ein oder übernehmen Sie den Standardwert.
	- v Geben Sie in das Feld **Zellenname** einen Namen für die Zelle ein oder übernehmen Sie den Standardwert.

Klicken Sie auf **Weiter**.

<span id="page-1021-0"></span>9. Erforderlich: Geben Sie auf der Seite **Administrative Sicherheit** Werte für die Felder **Benutzername**, **Kennwort** und **Kennwort bestätigen** ein. Das während der Installation für den Administrator angegebene Kennwort wird für alle internen Benutzer (inklusive 'tw\_admin' und 'tw\_user') verwendet.

Klicken Sie auf **Weiter**. Falls Sie die Option **Typische Profilerstellung** ausgewählt haben, fahren Sie mit dem Schritt für die [Process Server-Konfiguration](#page-1023-0) fort.

- 10. Erweitert: Geben Sie auf der Seite **Sicherheitszertifikat (Teil 1)** an, ob Sie neue Zertifikate erstellen oder vorhandene Zertifikate importieren wollen.
	- v Wenn Sie ein neues standardmäßiges persönliches Zertifikat und ein neues Stammsignaturzertifikat erstellen möchten, wählen Sie die entsprechenden Optionen aus und klicken Sie auf **Weiter**.
	- v Wenn Sie ein vorhandenes Zertifikat importieren möchten, wählen Sie die Optionen zum Importieren eines vorhandenen standardmäßigen persönlichen Zertifikats und zum Importieren eines vorhandenen Stammsignaturzertifikats aus und geben Sie die folgenden Informationen an:
		- Geben Sie in das Feld **Pfad** den Verzeichnispfad für das vorhandene Zertifikat ein.
		- Geben Sie in das Feld **Kennwort** das Kennwort für das Zertifikat ein.
		- Wählen Sie im Feld **Keystore-Typ** den Keystore-Typ für das zu importierende Zertifikat aus.
- Wählen Sie im Feld **Keystore-Alias** den Keystore-Alias für das zu importierende Zertifikat aus.
- Klicken Sie auf **Weiter**, um die Seite **Sicherheitszertifikat (Teil 2)** anzuzeigen.

Wenn Sie ein persönliches Zertifikat als persönliches Standardzertifikat importieren, importieren Sie das Stammzertifikat, von dem das persönliche Zertifikat signiert wurde. Andernfalls fügt das Profile Management Tool den Unterzeichner des persönlichen Zertifikats zur Datei trust.p12 hinzu.

11. Erweitert: Prüfen Sie auf der Seite **Sicherheitszertifikat (Teil 1)**, ob die Zertifikatsinformationen richtig sind, und klicken Sie auf **Weiter**, um die Seite für die Portwertzuordnung anzuzeigen.

Wenn Sie die Zertifikate erstellen, können Sie entweder die Standardwerte übernehmen oder die Werte für die Erstellung neuer Zertifikate ändern. Ein persönliches Standardzertifikat hat eine Standardgültigkeit von einem Jahr und wird vom Stammsignaturzertifikat signiert. Das Stammsignaturzertifikat ist ein selbst signiertes Zertifikat mit einer Standardgültigkeit von 15 Jahren. Das Keystore-Standardkennwort für das Stammsignaturzertifikat lautet WebAS. Ändern Sie dieses Kennwort. Das neue Kennwort darf keine Zeichen des Doppelbytezeichensatzes (DBCS) enthalten, da bestimmte Keystore-Typen, unter anderem auch PKCS12, diese Zeichen nicht unterstützen. Welche Keystore-Typen unterstützt werden, hängt von den Providern in der Datei java.security ab.

Wenn Sie ein Zertifikat oder beide Zertifikate erstellen bzw. ein Zertifikat oder beide Zertifikate importieren, werden die folgenden Keystore-Dateien erstellt:

- v key.p12: Enthält das persönliche Standardzertifikat.
- v trust.p12: Enthält das Unterzeichnerzertifikat des Standardstammzertifikats.
- v root-key.p12: Enthält das Stammsignaturzertifikat.
- v default-signers.p12: Enthält Unterzeichnerzertifikate, die zu allen neuen Keystore-Datei hinzugefügt werden, die Sie nach der Installation und Inbetriebnahme des Servers erstellt haben. In der Standardeinstellung enthält die Keystore-Datei das Unterzeichnerzertifikat für das Standardstammzertifikat und ein DataPower-Unterzeichnerzertifikat.
- v deleted.p12: Enthält Zertifikate, die mit der Task 'deleteKeyStore' gelöscht wurden und bei Bedarf wieder hergestellt werden können.
- v ltpa.jceks: Enthält die LTPA-Standardschlüssel (LTPA = Lightweight Third-Party Authentication) für Server, die von den Servern in Ihrer Umgebung für die gegenseitige Kommunikation verwendet werden.

Alle diese Dateien besitzen dasselbe Kennwort, wenn Sie die Zertifikate erstellen oder importieren. Hierbei handelt es sich entweder um das Standardkennwort oder um ein von Ihnen angegebenes Kennwort. Ein importiertes Zertifikat wird zur Datei key.p12 oder zur Datei root-key.p12 hinzugefügt. Wenn Sie Zertifikate importieren und diese Zertifikate nicht die gewünschten Informationen enthalten, klicken Sie auf **Zurück**, um ein anderes Zertifikat zu importieren.

12. Erweitert: Stellen Sie auf der Seite für die Portwertzuordnung sicher, dass die für das Profil angegebenen Ports eindeutig sind, und klicken Sie danach auf **Weiter**. Das Profile Management Tool ermittelt Ports, die momentan von anderen WebSphere-Produkten verwendet werden, und zeigt die empfohlenen Portwerte an, die keine Konflikte mit den bereits vorhandenen Werten verursachen. Wenn andere als WebSphere-Anwendungen die angegebenen Ports verwenden, dann stellen Sie sicher, dass dadurch keine Konflikte verursacht

werden. Wenn Sie auf der Seite **Optionale Anwendungsimplementierung** angegeben haben, dass die Administrationskonsole nicht implementiert werden soll, sind die Ports für die Administrationskonsole auf der Seite für die Portwertzuordnung nicht verfügbar.

Ports werden als belegt erkannt, wenn die folgenden Bedingungen erfüllt sind:

- Die Ports sind einem Profil zugeordnet, das unter einer Installation erstellt wurde, die vom derzeitigen Benutzer durchgeführt wird.
- Die Ports sind momentan belegt.

Obwohl das Tool die Ports überprüft, wenn Sie die Seite für die Portwertzuordnung öffnen, können trotzdem Portkonflikte auftreten. Diese werden durch die Auswahl verursacht, die Sie auf den nachfolgenden Seiten des Profile Management Tools treffen. Ports werden erst zugeordnet, wenn die Profilerstellung abgeschlossen ist.

Wenn Sie einen Portkonflikt vermuten, können Sie nach der Profilerstellung prüfen, ob ein solcher vorliegt. Ermitteln Sie die bei der Profilerstellung verwendeten Ports, indem Sie die folgende Datei überprüfen:

*profilstammverzeichnis*/properties/portdef.prop

In dieser Datei befinden sich die Schlüssel und Werte, die für die Definition der Ports verwendet wurden. Wenn Sie auf einen Portkonflikt stoßen, können Sie Ports manuell erneut zuordnen. Informationen zur erneuten Zuordnung von Ports enthält der Abschnitt über die Aktualisierung von Ports in vorhandenen Profilen im Information Center von WebSphere Application Server. Führen Sie wie in diesem Abschnitt erläutert die Datei updatePorts.ant mithilfe des Scripts **ws\_ant** aus.

- <span id="page-1023-0"></span>13. Legen Sie auf der Seite **Process Server-Konfiguration** die Werte für die folgenden Parameter fest:
	- v **Umgebungsname**: Der Umgebungsname wird verwendet, um eine Verbindung von einem Process Center zu diesem Process Server herzustellen.
	- v **Umgebungstyp**: Wählen Sie aus, wie der Process Server verwendet werden soll:
		- Wählen Sie **Produktion** aus, wenn der Server in einer Produktionsfunktionalität eingesetzt werden soll.
		- Wählen Sie **Staging** aus, wenn der Server als temporäre Position für Änderungen verwendet werden soll, bevor diese in die Produktionsumgebung aufgenommen werden.
		- Wählen Sie **Test** aus, wenn der Server als Testumgebung dienen soll, z. B. für Belastungstests.

**Einschränkung:** Verwenden Sie in derselben Zelle keine Kombination aus Produktionsservern und Servern, die nicht der Produktion dienen. Wählen Sie die Einstellung **Diesen Server offline verwenden** aus, wenn Sie als Umgebungstyp nicht **Produktion** ausgewählt haben oder wenn dieser Process Server nicht mit einem Process Center verbunden werden soll. Offline-Server können für die Implementierung von Momentaufnahmen von Prozessanwendungen verwendet werden. Jedoch unterscheidet sich die Methode zur Implementierung einer Prozessanwendung auf einem Offline-Process Server von der zur Implementierung auf einem Online-Process Server.

Wenn Sie die Option **Diesen Server offline verwenden** nicht ausgewählt haben, geben Sie die folgenden Informationen für das Process Center an, zu dem dieser Server eine Verbindung herstellen soll:

- v **Protokoll**: Wählen Sie entweder **http://** oder **https://** als Protokoll für die Verbindung zum Process Center aus.
- v **Host**: Geben Sie den Host oder den virtuellen Host ein, den dieser Process Server für die Kommunikation mit dem Process Center verwendet. Verwenden Sie einen vollständig qualifizierten Hostnamen. In einer Umgebung mit einer Lastausgleichsfunktion oder einem Proxy-Server zwischen dem Process Server und den Process Center-Services müssen Sie sicherstellen, dass die hier angegebenen Informationen mit der URL für den Zugriff auf das Process Center übereinstimmen.
- Port: Geben Sie die Portnummer für das Process Center ein. In einer Umgebung mit einer Lastausgleichsfunktion oder einem Proxy-Server zwischen dem Process Server und dem Process Center müssen Sie sicherstellen, dass die hier angegebenen Informationen mit der URL für den Zugriff auf das Process Center übereinstimmen.
- v **Benutzername**: Geben Sie den Namen eines Process Center-Benutzers ein. Der Process Server verwendet diesen Benutzer, um die Verbindung zum Process Center herzustellen.
- v **Kennwort**: Geben Sie das Kennwort für den Process Center-Benutzer ein.

Sie können auf **Verbindung testen** klicken, um die Verbindung zum Process Center zu prüfen.

Falls Sie die Option für die **Typische Profilerstellung** ausgewählt haben, fahren Sie mit dem Schritt für die [Datenbankkonfiguration - Teil 1](#page-1024-0) fort.

- 14. Erweitert: Konfigurieren Sie die Common-Datenbank mit einer Entwurfsdatei.
	- a. Wählen Sie **Datenbankentwurfsdatei verwenden** aus.
	- b. Klicken Sie auf **Durchsuchen**.
	- c. Geben Sie den vollständig qualifizierten Pfadnamen für die Entwurfsdatei an.
	- d. Wenn die Datenbankscripts automatisch (im Rahmen des Profilerstellungsprozesses) ausgeführt werden sollen, wählen Sie **Datenbankscripts zum Erstellen der Datenbanktabelle ausführen** aus. Wenn Sie das Kontrollkästchen nicht auswählen, müssen Sie oder der Datenbankadministrator die Scripts nach Abschluss der Profilerstellung manuell ausführen. Sie müssen außerdem die Datenbank mit Systeminformationen laden, indem Sie den Befehl **bootstrapProcessServerData** ausführen.

**Wichtig:** Wenn Sie **Datenbankscripts zum Erstellen der Datenbanktabelle ausführen** auswählen, stellen Sie sicher, dass **Vorhandene lokale oder ferne Datenbank verwenden** *nicht* ausgewählt ist. Wenn beide Optionen ausgewählt sind, treten Fehler auf.

e. Klicken Sie auf **Weiter**. Wenn Sie sich für die Angabe einer Entwurfsdatei entscheiden, werden die Anzeigen für die Datenbankkonfiguration im Profile Management Tool übersprungen. Stattdessen wird die Speicherposition der Entwurfsdatei an die Befehlszeile übergeben, um die Datenbankkonfiguration abzuschließen.

Fahren Sie mit dem Schritt für die [Business Space-Konfiguration](#page-1025-0) fort.

- <span id="page-1024-0"></span>15. Geben Sie auf der Seite **Datenbankkonfiguration - Teil 1** die Informationen zur Common-Datenbank an.
	- a. Wählen Sie in der Liste **Datenbankprodukt auswählen** den Eintrag **DB2** aus.
- b. Wählen Sie die Option **Neue lokale Datenbank erstellen** oder die Option **Bestehende lokale oder ferne Datenbank verwenden** aus. Wenn Sie die Erstellung einer neuen Datenbank auswählen, erstellt das Profile Management Tool eine neue DB2-Datenbank.
- c. Optional: Wenn Sie den Standardwert ändern wollen, geben Sie für die Common-Datenbank einen neuen Namen ein. Der Datenbankname muss eindeutig sein.
- d. Optional: Zur Angabe eines Zielverzeichnisses für generierte Scripts müssen Sie die Option **Zielverzeichnis für generierte Scripts überschreiben** aktivieren und im Feld **Ausgabeverzeichnis für Datenbankscripts** den Pfad eingeben. Das Standardverzeichnis heißt *installationsstammverzeichnis*/profiles/*profilname*/dbscripts.
- e. Wenn die Datenbankscripts automatisch im Rahmen des Profilerstellungsprozesses ausgeführt werden sollen, wählen Sie **Datenbankscripts zum Initialisieren der Datenbanken ausführen** aus. Wenn Sie das Kontrollkästchen nicht auswählen, müssen Sie oder der Datenbankadministrator die Scripts nach Abschluss der Profilerstellung manuell ausführen. Sie müssen außerdem die Datenbank mit Systeminformationen laden, indem Sie den Befehl **bootstrapProcessServerData** ausführen.
- f. Klicken Sie auf **Weiter**.
- 16. Vervollständigen Sie auf der Seite **Datenbankkonfiguration Teil 2** die Konfiguration der Common-Datenbank. Geben Sie für die folgenden Felder Werte an.

| Feld                                                                   | <b>Erforderliche Aktion</b>                                                                                                    |
|------------------------------------------------------------------------|----------------------------------------------------------------------------------------------------|
| Benutzername zur<br>Datenbankauthentifizierung                         | Geben Sie den Benutzernamen für die<br>Authentifizierung bei der Datenbank ein.                                                                            |
| Kennwort für die<br>Datenbankauthentifizierung                         | Geben Sie ein Kennwort für die<br>Authentifizierung bei der Datenbank ein.                                                                                 |
| Kennwort bestätigen                                                    | Bestätigen Sie das Kennwort.                                                                                                    |
| Position (Verzeichnis) der Dateien im<br>Klassenpfad des JDBC-Treibers | Die Klassenpfaddateien des JDBC-Treibers<br>sind im Produktpaket enthalten und befin-<br>den sich an der Position<br>\${WAS INSTALL ROOT}/jdbcdrivers/DB2. |
| Hostname (oder IP-Adresse) des<br>Datenbankservers                     | Übernehmen Sie den Standardwert<br>localhost oder geben Sie den korrekten<br>Hostnamen des Datenbankservers ein.                                           |
| <b>Server-Port</b>                                                     | Ubernehmen Sie den Standardwert 50000<br>oder geben Sie die korrekte Server-Port-<br>Nummer ein.                                                           |
| Schemaname                                                             | Geben Sie einen Schemanamen für die Com-<br>mon-Datenbank ein.                                                                                             |

*Tabelle 125. Erforderliche Felder für die Konfiguration der Common-Datenbank bei DB2- Datenbank*

- <span id="page-1025-0"></span>17. Erweitert: Wenn Sie IBM Forms Server für die Verwendung mit den Widgets für die Benutzertaskverwaltung in Business Space konfigurieren wollen, müssen Sie das Kontrollkästchen **IBM Forms Server konfigurieren** auswählen und die HTTP-Position für das IBM Forms Server-Umsetzungsprogramm sowie das Installationsstammverzeichnis von IBM Forms Server eingeben. Klicken Sie anschließend auf **Weiter**.
- 18. Erweitert: Entscheiden Sie, ob für die Installation ein Business Process Rules Manager konfiguriert werden soll, und klicken Sie anschließend auf **Weiter**.

Business Process Rules Manager ist eine Webanwendung, die Schablonen für Business-Regeln an die Anforderungen Ihrer Geschäftsanwendungen anpasst.

19. Erweitert: Wählen Sie auf der Seite **Business Process Choreographer-Konfiguration** aus, ob ein Beispiel für eine Business Process Choreographer-Konfiguration erstellt werden soll. Die Beispielkonfiguration dient nur zu Entwicklungszwecken.

**Wichtig:** Die Business Process Choreographer-Beispielkonfiguration verwendet innerhalb der Common-Datenbank (CMNDB) ein eigenes Schema, dessen Name immer BPEDB lautet. Wenn diese Bedingungen zu restriktiv sind, inaktivieren Sie die Business Process Choreographer-Konfiguration während der Profilerstellung und konfigurieren Sie Business Process Choreographer, nachdem Sie das Profil erstellt haben.

- 20. Prüfen Sie die Informationen auf der Seite **Zusammenfassung** für das Profil. Klicken Sie auf **Erstellen**, um das Profil zu erstellen. Klicken Sie auf **Zurück**, wenn Sie die Kenndaten des Profils ändern wollen.
- 21. Prüfen Sie die Informationen auf der Seite für die Fertigstellung des Profils. Um zur Einstiegskonsole zu wechseln, müssen Sie sicherstellen, dass das Kontrollkästchen **Einstiegskonsole starten** ausgewählt ist. Klicken Sie danach auf **Fertig stellen**.
- v Fügen Sie benutzerdefinierte Profile (verwaltete Knoten) hinzu, die durch den Deployment Manager verwaltet werden sollen, und konfigurieren Sie anschließend die Implementierungsumgebung.
- Konfigurieren Sie optional Business Process Choreographer.

*Deployment Manager-Profile mit dem Befehlszeilendienstprogramm 'manageprofiles' erstellen:*

Anstelle des Profile Management Tools können Sie das Befehlszeilendienstprogramm 'manageprofiles' zum Erstellen eines Deployment Manager-Profils verwenden.

Stellen Sie sicher, dass Sie das Befehlszeilendienstprogramm **manageprofiles** noch nicht für dasselbe Profil ausführen. Falls bei der Ausführung des Befehls eine Fehlernachricht ausgegeben wird, ermitteln Sie, ob gegenwärtig eine andere Profilerstellungs- oder Profilerweiterungsaktion ausgeführt wird. Wenn dies der Fall ist, müssen Sie auf den Abschluss dieser Erstellung bzw. Erweiterung warten.

- 1. Ermitteln Sie, welche Parameter für Ihr Profil erforderlich sind, indem Sie sich die Befehlsbeispiele für die Profilerstellung ansehen. Ermitteln Sie die Werte, die Sie für das Profil angeben möchten. Überprüfen Sie hierzu die Standardwerte im Abschnitt zu den Parametern für das Befehlszeilendienstprogramm **manageprofiles**.
- 2. Um den Parameter **-responseFile** zu verwenden, sehen Sie sich die bereitgestellte Beispielantwortdatei an und erstellen Sie für Ihre Umgebung eine spezielle Antwortdatei.

**Wichtig:** Stellen Sie sicher, dass nach den Werten keine Leerzeichen mehr angegeben sind (z. B. 'personalCertValidityPeriod=1 ' oder 'winserviceCheck=false '. Leerzeichen verursachen einen Fehlschlag der Profilerstellung.

Die Beispiele befinden sich im Verzeichnis *installationsstammverzeichnis*/ BPM/samples/manageprofiles. Da die meisten Parameter durch den Datenbankserver beeinflusst werden, kopieren Sie eine Beispieldatei, die Ihren Datenbankserver verwendet, und passen Sie anschließend die übrigen Parameter unter Zuhilfenahme der anderen Dateien an. Die folgenden Beispieldateien sind verfügbar:

- v PSStd\_StandAlone\_DB2\_DATASERVER.response: Beispiel für die Konfiguration von IBM Business Process Manager Standard Process Server in einer eigenständigen Konfiguration mit einer DB2-Datenbank.
- PSAdv\_StandAlone\_DB2\_DATASERVER.response: Beispiel für die Konfiguration von IBM Business Process Manager Advanced Process Server in einer eigenständigen Konfiguration mit einer DB2-Datenbank.
- PCStd StandAlone MSSQLSERVER.response: Beispiel für die Konfiguration von IBM Business Process Manager Standard Process Center in einer eigenständigen Konfiguration mit einer SQL Server-Datenbank.
- PCAdv StandAlone MSSQLSERVER MICROSOFT.response: Beispiel für die Konfiguration von IBM Business Process Manager Advanced Process Center in einer eigenständigen Konfiguration mit einer SQL Server-Datenbank.
- PSAdv Dmgr DB2 DATASERVER.response: Beispiel für die Konfiguration von IBM Business Process Manager Advanced Process Server in einer Deployment Manager-Konfiguration mit einer DB2 Dataserver-Datenbank.
- PCAdv Dmgr DB2 ORACLE.response: Beispiel für die Konfiguration von IBM Business Process Manager Advanced Process Center in einer Deployment Manager-Konfiguration mit einer Oracle-Datenbank.
- PSAdv Custom DB2 DATASERVER.response: Beispiel für die Konfiguration von IBM Business Process Manager Advanced Process Server in einer angepassten Konfiguration mit einer DB2 Dataserver-Datenbank.
- PCAdv Custom DB2 ORACLE.response: Beispiel für die Konfiguration von IBM Business Process Manager Advanced Process Center in einer angepassten Konfiguration mit einer Oracle-Datenbank.

Kopieren Sie eine der Beispielantwortdateien in Ihr Arbeitsverzeichnis. Ordnen Sie mit dem Befehl **chmod** die entsprechenden Berechtigungen für Ihre neue Kopie der Antwortdatei zu. Beispiel:

chmod 644 BPM\_Dmgr.response

Bearbeiten Sie die Parameter in der Antwortdatei gemäß den Anforderungen Ihrer Konfiguration und speichern Sie die bearbeitete Antwortdatei.

3. Führen Sie die Datei über die Befehlszeile aus. Beispiel:

manageprofiles.sh -create -templatePath *installationsstammverzeichnis*/profileTemplates/BPM/dmgr.p Wenn Sie eine Antwortdatei erstellt haben, geben Sie den Parameter **-response** ohne andere Parameter an. Beispiel:

manageprofiles.sh -response *myResponseFile*

Der Status wird nach Abschluss der Befehlsausführung im Konsolfenster angezeigt. Für die Datei gilt die normale Syntaxprüfung und die Datei wird wie jede andere Antwortdatei syntaktisch analysiert. Einzelwerte in der Antwortdatei werden als Befehlszeilenparameter behandelt.

- v Fügen Sie benutzerdefinierte Profile (verwaltete Knoten) hinzu, die durch den Deployment Manager verwaltet werden sollen, und konfigurieren Sie anschließend die Implementierungsumgebung.
- Konfigurieren Sie optional Business Process Choreographer.

*Deployment Manager-Profile für Process Center mit DB2-Datenbankserver mit dem Profile Management Tool erweitern:*

Mit dem Profile Management Tool können Sie ein vorhandenes Deployment Manager-Profil für WebSphere Application Server V8.0 erweitern.

Denken Sie daran, alle Server zu beenden, die einem Profil zugeordnet sind, das Sie erweitern wollen.

Falls Sie die Common-Datenbank während der Profilerstellung konfigurieren wollen, müssen Sie sicherstellen, dass der Datenbankserver installiert wurde und aktiv ist.

Die Sprache für das Profile Management Tool wird anhand der Standardspracheinstellung des Systems ermittelt und festgelegt. Falls diese Standardsprache nicht zu den unterstützten Sprachen gehört, wird Englisch verwendet. Sie können die Standardsprache außer Kraft setzen, indem Sie das Profile Management Tool in einer Befehlszeile starten und anhand der Java-Einstellung user.language eine andere Sprache angeben. Geben Sie den folgenden Befehl ein:

*installationsstammverzeichnis*/java/bin/java -Duser.language=*ländereinstellung installationsstammverzeichnis*

Geben Sie beispielsweise den folgenden Befehl ein, um das Profile Management Tool in deutscher Sprache zu starten:

*installationsstammverzeichnis*/java/bin/java -Duser.language=de *installationsstammverzeichnis*/bin/ProfileManagement/startup.jar

Nachdem Sie das Profile Management Tool gestartet haben, müssen Sie entscheiden, ob Sie die **Typische Profilerstellung** oder die **Erweiterte Profilerstellung** verwenden wollen. Verwenden Sie die Option 'Erweitert' zur Ausführung folgender Aktivitäten:

- v Angeben der Datenbankentwurfsdatei zur Verwendung für die Datenbankkonfiguration.
- Zuweisen angepasster Werte zu Ports, zur Speicherposition des Profils sowie zu den Namen des Profils, des Knotens, des Hosts und der Zelle (wo zutreffend).
- v Erstellen eines Systemservice, um den Server auszuführen, wenn Ihr Betriebssystem und die Berechtigungen Ihres Benutzerkontos die Erstellung von Services zulassen.
- v Wählen Sie die Konfiguration von IBM Forms Server aus, um in Business Space mit Widgets für die Benutzertaskverwaltung zu arbeiten.
- v Konfigurieren Sie Business Process Rules Manager und erstellen Sie eine Business Process Choreographer-Beispielkonfiguration.
- 1. Verwenden Sie zum Starten des Profile Management Tools eines der folgenden Verfahren:
	- Starten Sie das Tool über die Einstiegskonsole.
	- v Führen Sie den Befehl *installationsstammverzeichnis*/bin/ ProfileManagement/pmt.sh aus.
- 2. Beenden Sie alle Server, die einem Profil zugeordnet sind, das erweitert werden soll.
- 3. Klicken Sie auf der **Begrüßungsseite** auf **Profile Management Tool starten** oder wählen Sie die Registerkarte **Profile Management Tool** aus.
- 4. Wählen Sie auf der Registerkarte **Profile** das Profil aus, das Sie erweitern möchten, und klicken Sie auf **Erweitern**. Wenn Sie ein WebSphere Application Server-Profil erweitern, muss dies aus der WebSphere Application Server-Version stammen, unter der IBM Business Process Manager installiert ist. Die Schaltfläche **Erweitern** kann nur ausgewählt werden, falls überhaupt eine Erweiterung eines Profils möglich ist. Die Seite für die Erweiterungsauswahl wird in einem separaten Fenster geöffnet.
- 5. Wählen Sie auf der Seite für die Erweiterungsauswahl den Typ der Erweiterung aus, den Sie auf das Profil anwenden möchten. Klicken Sie anschließend auf **Weiter**.
- 6. Wählen Sie auf der Seite **Profilerweiterungsoptionen** die Option **Typische Profilerweiterung** oder **Erweiterte Profilerweiterung** aus und klicken Sie auf **Weiter**.

Mit der Option **Typische Profilerweiterung** wird das Profil mit den Standardkonfigurationseinstellungen erweitert.

Mit der Option **Erweiterte Profilerweiterung** können Sie eigene Konfigurationswerte für ein Profil angeben.

**Einschränkung:** Das Profile Management Tool zeigt eine Warnung an, wenn eine der folgenden Bedingungen zutrifft:

- v Für das Profil, das Sie zur Erweiterung ausgewählt haben, ist ein Server aktiv. Sie können das Profil erst erweitern, nachdem der Server gestoppt wurde. Alternativ hierzu können Sie auch auf **Zurück** klicken und dann ein anderes Profil angeben, für das keine Server aktiv sind.
- v Das Profil, das Sie zur Erweiterung ausgewählt haben, ist eingebunden. Ein eingebundenes Profil kann nicht erweitert werden. Sie müssen auf **Zurück** klicken und ein anderes Profil auswählen, das nicht eingebunden ist.
- v Das Profil, das Sie zur Erweiterung ausgewählt haben, ist bereits durch das ausgewählte Produkt erweitert. Sie müssen auf **Zurück** klicken und ein anderes Profil zur Erweiterung auswählen.
- 7. Falls Sie die Option **Typische Profilerstellung** ausgewählt haben, fahren Sie mit dem Schritt für die [Verwaltungssicherheit](#page-1030-0) fort.
- 8. Erweitert: Wählen Sie auf der Seite **Optionale Anwendungsimplementierung** aus, ob die Administrationskonsole für die Verwaltung des Servers (empfohlen) implementiert werden soll. Klicken Sie auf **Weiter**.
- 9. Erweitert: Führen Sie auf der Seite **Profilname und -position** die folgenden Schritte aus:
	- a. Geben Sie einen eindeutigen Namen in das Feld für den Profilnamen ein oder übernehmen Sie den Standardwert. Jedes Profil, das Sie erstellen, muss einen Namen besitzen. Wenn Sie mehrere Profile verwenden, können Sie diese anhand des Namens auf ihrer höchsten Ebene unterscheiden.
	- b. Geben Sie das Verzeichnis für das Profil direkt im entsprechenden Feld ein oder klicken Sie auf die Schaltfläche **Durchsuchen**, um zum Profilverzeichnis zu navigieren. Das von Ihnen angegebene Verzeichnis wird die Definitionsdateien für die Laufzeitumgebung enthalten. Dazu zählen Befehls-, Konfigurations- und Protokolldateien. Das Standardverzeichnis heißt *installationsstammverzeichnis*/profiles/*profilname*.
	- c. Optional: Wählen Sie das Kontrollkästchen **Dieses Profil als Standardprofil verwenden** aus, wenn Sie das von Ihnen erstellte Profil als Standardprofil festlegen möchten. Dieses Kontrollkästchen wird nur angezeigt, wenn sich auf Ihrem System ein Profil befindet.

Wenn ein Profil als Standardprofil festgelegt ist, wird es automatisch von Befehlen verwendet. Das erste Profil, das auf einer Workstation erstellt wird, ist das Standardprofil. Das Standardprofil ist das Standardziel für Befehle, die im Verzeichnis bin im Installationsstammverzeichnis des Produkts eingegeben werden. Wenn auf einer Workstation nur ein Profil vorhanden ist, arbeitet jeder Befehl mit diesem Profil. Sind auf einer Maschine mehr als zwei Profile vorhanden, müssen Sie für bestimmte Befehle das Profil angeben, für das sie ausgeführt werden sollen.

- d. Wählen Sie in der Liste für die **Leistungsoptimierungseinstellung der Serverlaufzeit** eine Leistungsoptimierungsstufe aus, die für das Profil, das Sie erstellen wollen, angemessen ist. Dieser Parameter ist ein Parameter von WebSphere Application Server.
- e. Klicken Sie auf **Weiter**. Wenn Sie auf **Zurück** klicken und den Namen des Profils ändern, müssen Sie, wenn die Seite erneut angezeigt wird, unter Umständen den Namen auf dieser Seite manuell löschen.
- 10. Erweitert: Führen Sie auf der Seite **Knoten-, Host- und Zellennamen** die folgenden Aktionen für das Profil aus, das Sie erstellen:
	- v Geben Sie im Feld **Knotenname** einen Namen für den Knoten ein oder übernehmen Sie den Standardwert. Geben Sie dem Knoten einen möglichst kurzen Namen, der allerdings innerhalb der Implementierungsumgebung eindeutig sein muss.
	- v Geben Sie in das Feld **Servername** einen Namen für den Server ein oder übernehmen Sie den Standardwert.
	- v Geben Sie in das Feld **Hostname** einen Namen für den Host ein oder übernehmen Sie den Standardwert.
	- v Geben Sie in das Feld **Zellenname** einen Namen für die Zelle ein oder übernehmen Sie den Standardwert.

Klicken Sie auf **Weiter**.

<span id="page-1030-0"></span>11. Erforderlich: Geben Sie auf der Seite **Administrative Sicherheit** Werte für die Felder **Benutzername**, **Kennwort** und **Kennwort bestätigen** ein. Das während der Installation für den Administrator angegebene Kennwort wird für alle internen Benutzer (inklusive 'tw\_admin' und 'tw\_user') verwendet. Da für alle IBM Business Process Manager-Profile die Verwaltungssicherheit aktiviert sein muss, wird die Schaltfläche **Weiter** erst dann aktiviert, wenn Sie die Werte eingegeben haben.

Klicken Sie auf **Weiter**. Falls Sie die Option für die **Typische Profilerstellung** ausgewählt haben, fahren Sie mit dem Schritt für die [Datenbankkonfiguration](#page-1032-0) [- Teil 1](#page-1032-0) fort.

- 12. Erweitert: Geben Sie auf der Seite **Sicherheitszertifikat (Teil 1)** an, ob Sie neue Zertifikate erstellen oder vorhandene Zertifikate importieren wollen.
	- Wenn Sie ein neues standardmäßiges persönliches Zertifikat und ein neues Stammsignaturzertifikat erstellen möchten, wählen Sie die entsprechenden Optionen aus und klicken Sie auf **Weiter**.
	- v Wenn Sie ein vorhandenes Zertifikat importieren möchten, wählen Sie die Optionen zum Importieren eines vorhandenen standardmäßigen persönlichen Zertifikats und zum Importieren eines vorhandenen Stammsignaturzertifikats aus und geben Sie die folgenden Informationen an:
		- Geben Sie in das Feld **Pfad** den Verzeichnispfad für das vorhandene Zertifikat ein.
		- Geben Sie in das Feld **Kennwort** das Kennwort für das Zertifikat ein.
		- Wählen Sie im Feld **Keystore-Typ** den Keystore-Typ für das zu importierende Zertifikat aus.
		- Wählen Sie im Feld **Keystore-Alias** den Keystore-Alias für das zu importierende Zertifikat aus.
		- Klicken Sie auf **Weiter**, um die Seite **Sicherheitszertifikat (Teil 2)** anzuzeigen.

Wenn Sie ein persönliches Zertifikat als persönliches Standardzertifikat importieren, importieren Sie das Stammzertifikat, von dem das persönliche

Zertifikat signiert wurde. Andernfalls fügt das Profile Management Tool den Unterzeichner des persönlichen Zertifikats zur Datei trust.p12 hinzu.

13. Erweitert: Prüfen Sie auf der Seite **Sicherheitszertifikat (Teil 1)**, ob die Zertifikatsinformationen richtig sind, und klicken Sie auf **Weiter**, um die Seite für die Portwertzuordnung anzuzeigen.

Wenn Sie die Zertifikate erstellen, können Sie entweder die Standardwerte übernehmen oder die Werte für die Erstellung neuer Zertifikate ändern. Ein persönliches Standardzertifikat hat eine Standardgültigkeit von einem Jahr und wird vom Stammsignaturzertifikat signiert. Das Stammsignaturzertifikat ist ein selbst signiertes Zertifikat mit einer Standardgültigkeit von 15 Jahren. Das Keystore-Standardkennwort für das Stammsignaturzertifikat lautet WebAS. Ändern Sie dieses Kennwort. Das neue Kennwort darf keine Zeichen des Doppelbytezeichensatzes (DBCS) enthalten, da bestimmte Keystore-Typen, unter anderem auch PKCS12, diese Zeichen nicht unterstützen. Welche Keystore-Typen unterstützt werden, hängt von den Providern in der Datei java.security ab.

Wenn Sie ein Zertifikat oder beide Zertifikate erstellen bzw. ein Zertifikat oder beide Zertifikate importieren, werden die folgenden Keystore-Dateien erstellt:

- v key.p12: Enthält das persönliche Standardzertifikat.
- v trust.p12: Enthält das Unterzeichnerzertifikat des Standardstammzertifikats.
- root-key.p12: Enthält das Stammsignaturzertifikat.
- v default-signers.p12: Enthält Unterzeichnerzertifikate, die zu allen neuen Keystore-Datei hinzugefügt werden, die Sie nach der Installation und Inbetriebnahme des Servers erstellt haben. In der Standardeinstellung enthält die Keystore-Datei das Unterzeichnerzertifikat für das Standardstammzertifikat und ein DataPower-Unterzeichnerzertifikat.
- v deleted.p12: Enthält Zertifikate, die mit der Task 'deleteKeyStore' gelöscht wurden und bei Bedarf wieder hergestellt werden können.
- 1tpa.jceks: Enthält die LTPA-Standardschlüssel (LTPA = Lightweight Third-Party Authentication) für Server, die von den Servern in Ihrer Umgebung für die gegenseitige Kommunikation verwendet werden.

Alle diese Dateien besitzen dasselbe Kennwort, wenn Sie die Zertifikate erstellen oder importieren. Hierbei handelt es sich entweder um das Standardkennwort oder um ein von Ihnen angegebenes Kennwort. Ein importiertes Zertifikat wird zur Datei key.p12 oder zur Datei root-key.p12 hinzugefügt. Wenn Sie Zertifikate importieren und diese Zertifikate nicht die gewünschten Informationen enthalten, klicken Sie auf **Zurück**, um ein anderes Zertifikat zu importieren.

14. Erweitert: Stellen Sie auf der Seite für die Portwertzuordnung sicher, dass die für das Profil angegebenen Ports eindeutig sind, und klicken Sie danach auf **Weiter**. Das Profile Management Tool ermittelt Ports, die momentan von anderen WebSphere-Produkten verwendet werden, und zeigt die empfohlenen Portwerte an, die keine Konflikte mit den bereits vorhandenen Werten verursachen. Wenn andere als WebSphere-Anwendungen die angegebenen Ports verwenden, dann stellen Sie sicher, dass dadurch keine Konflikte verursacht werden. Wenn Sie auf der Seite **Optionale Anwendungsimplementierung** angegeben haben, dass die Administrationskonsole nicht implementiert werden soll, sind die Ports für die Administrationskonsole auf der Seite für die Portwertzuordnung nicht verfügbar.

Ports werden als belegt erkannt, wenn die folgenden Bedingungen erfüllt sind:

- Die Ports sind einem Profil zugeordnet, das unter einer Installation erstellt wurde, die vom derzeitigen Benutzer durchgeführt wird.
- Die Ports sind momentan belegt.

Obwohl das Tool die Ports überprüft, wenn Sie die Seite für die Portwertzuordnung öffnen, können trotzdem Portkonflikte auftreten. Diese werden durch die Auswahl verursacht, die Sie auf den nachfolgenden Seiten des Profile Management Tools treffen. Ports werden erst zugeordnet, wenn die Profilerstellung abgeschlossen ist.

Wenn Sie einen Portkonflikt vermuten, können Sie nach der Profilerstellung prüfen, ob ein solcher vorliegt. Ermitteln Sie die bei der Profilerstellung verwendeten Ports, indem Sie die folgende Datei überprüfen:

*profilstammverzeichnis*/properties/portdef.prop

In dieser Datei befinden sich die Schlüssel und Werte, die für die Definition der Ports verwendet wurden. Wenn Sie auf einen Portkonflikt stoßen, können Sie Ports manuell erneut zuordnen. Informationen zur erneuten Zuordnung von Ports enthält der Abschnitt über die Aktualisierung von Ports in vorhandenen Profilen im Information Center von WebSphere Application Server. Führen Sie wie in diesem Abschnitt erläutert die Datei updatePorts.ant mithilfe des Scripts **ws\_ant** aus.

- 15. Erweitert: Konfigurieren Sie die Common-Datenbank mit einer Entwurfsdatei.
	- a. Wählen Sie **Datenbankentwurfsdatei verwenden** aus.
	- b. Klicken Sie auf **Durchsuchen**.
	- c. Geben Sie den vollständig qualifizierten Pfadnamen für die Entwurfsdatei an.
	- d. Wenn die Datenbankscripts automatisch (im Rahmen des Profilerstellungsprozesses) ausgeführt werden sollen, wählen Sie **Datenbankscripts zum Erstellen der Datenbanktabelle ausführen** aus. Wenn Sie das Kontrollkästchen nicht auswählen, müssen Sie oder der Datenbankadministrator die Scripts nach Abschluss der Profilerstellung manuell ausführen. Sie müssen außerdem die Datenbank mit Systeminformationen laden, indem Sie den Befehl **bootstrapProcessServerData** ausführen.

**Wichtig:** Wenn Sie **Datenbankscripts zum Erstellen der Datenbanktabelle ausführen** auswählen, stellen Sie sicher, dass **Vorhandene lokale oder ferne Datenbank verwenden** *nicht* ausgewählt ist. Wenn beide Optionen ausgewählt sind, treten Fehler auf.

e. Klicken Sie auf **Weiter**. Wenn Sie sich für die Angabe einer Entwurfsdatei entscheiden, werden die Anzeigen für die Datenbankkonfiguration im Profile Management Tool übersprungen. Stattdessen wird die Speicherposition der Entwurfsdatei an die Befehlszeile übergeben, um die Datenbankkonfiguration abzuschließen.

Fahren Sie mit dem Schritt für die [Business Space-Konfiguration](#page-1033-0) fort.

- <span id="page-1032-0"></span>16. Geben Sie auf der Seite **Datenbankkonfiguration - Teil 1** die Informationen zur Common-Datenbank an.
	- a. Wählen Sie in der Liste **Datenbankprodukt auswählen** den Eintrag **DB2** aus.
	- b. Wählen Sie die Option **Neue lokale Datenbank erstellen** oder die Option **Bestehende lokale oder ferne Datenbank verwenden** aus. Wenn Sie die Erstellung einer neuen Datenbank auswählen, erstellt das Profile Management Tool eine neue DB2-Datenbank.
- c. Optional: Wenn Sie den Standardwert ändern wollen, geben Sie für die Common-Datenbank einen neuen Namen ein. Der Datenbankname muss eindeutig sein.
- d. Optional: Zur Angabe eines Zielverzeichnisses für generierte Scripts müssen Sie die Option **Zielverzeichnis für generierte Scripts überschreiben** aktivieren und im Feld **Ausgabeverzeichnis für Datenbankscripts** den Pfad eingeben. Das Standardverzeichnis heißt *installationsstammverzeichnis*/profiles/*profilname*/dbscripts.
- e. Wenn die Datenbankscripts automatisch im Rahmen des Profilerstellungsprozesses ausgeführt werden sollen, wählen Sie **Datenbankscripts zum Initialisieren der Datenbanken ausführen** aus. Wenn Sie das Kontrollkästchen nicht auswählen, müssen Sie oder der Datenbankadministrator die Scripts nach Abschluss der Profilerstellung manuell ausführen. Sie müssen außerdem die Datenbank mit Systeminformationen laden, indem Sie den Befehl **bootstrapProcessServerData** ausführen.
- f. Klicken Sie auf **Weiter**.
- 17. Vervollständigen Sie auf der Seite **Datenbankkonfiguration Teil 2** die Konfiguration der Common-Datenbank. Geben Sie für die folgenden Felder Werte an.

| Feld                                                                   | <b>Erforderliche Aktion</b>                                                                                                    |
|------------------------------------------------------------------------|----------------------------------------------------------------------------------------------------|
| Benutzername zur<br>Datenbankauthentifizierung                         | Geben Sie den Benutzernamen für die<br>Authentifizierung bei der Datenbank ein.                                                                            |
| Kennwort für die<br>Datenbankauthentifizierung                         | Geben Sie ein Kennwort für die<br>Authentifizierung bei der Datenbank ein.                                                                                 |
| Kennwort bestätigen                                                    | Bestätigen Sie das Kennwort.                                                                                                    |
| Position (Verzeichnis) der Dateien im<br>Klassenpfad des JDBC-Treibers | Die Klassenpfaddateien des JDBC-Treibers<br>sind im Produktpaket enthalten und befin-<br>den sich an der Position<br>\${WAS INSTALL ROOT}/jdbcdrivers/DB2. |
| Hostname (oder IP-Adresse) des<br>Datenbankservers                     | Übernehmen Sie den Standardwert<br>localhost oder geben Sie den korrekten<br>Hostnamen des Datenbankservers ein.                                           |
| <b>Server-Port</b>                                                     | Übernehmen Sie den Standardwert 50000<br>oder geben Sie die korrekte Server-Port-<br>Nummer ein.                                                           |
| Schemaname                                                             | Geben Sie einen Schemanamen für die Com-<br>mon-Datenbank ein.                                                                                             |

*Tabelle 126. Erforderliche Felder für die Konfiguration der Common-Datenbank bei DB2- Datenbank*

- <span id="page-1033-0"></span>18. Erweitert: Wenn Sie IBM Forms Server für die Verwendung mit den Widgets für die Benutzertaskverwaltung in Business Space konfigurieren wollen, müssen Sie das Kontrollkästchen **IBM Forms Server konfigurieren** auswählen und die HTTP-Position für das IBM Forms Server-Umsetzungsprogramm sowie das Installationsstammverzeichnis von IBM Forms Server eingeben. Klicken Sie anschließend auf **Weiter**.
- 19. Erweitert: Entscheiden Sie, ob für die Installation ein Business Process Rules Manager konfiguriert werden soll, und klicken Sie anschließend auf **Weiter**. Business Process Rules Manager ist eine Webanwendung, die Schablonen für Business-Regeln an die Anforderungen Ihrer Geschäftsanwendungen anpasst.

20. Erweitert: Wählen Sie auf der Seite **Business Process Choreographer-Konfiguration** aus, ob ein Beispiel für eine Business Process Choreographer-Konfiguration erstellt werden soll. Die Beispielkonfiguration dient nur zu Entwicklungszwecken.

**Wichtig:** Die Business Process Choreographer-Beispielkonfiguration verwendet innerhalb der Common-Datenbank (CMNDB) ein eigenes Schema, dessen Name immer BPEDB lautet. Wenn diese Bedingungen zu restriktiv sind, inaktivieren Sie die Business Process Choreographer-Konfiguration während der Profilerstellung und konfigurieren Sie Business Process Choreographer, nachdem Sie das Profil erstellt haben.

- 21. Prüfen Sie die Informationen auf der Seite **Zusammenfassung** für das Profil. Klicken Sie auf **Erstellen**, um das Profil zu erstellen. Klicken Sie auf **Zurück**, wenn Sie die Kenndaten des Profils ändern wollen.
- 22. Prüfen Sie die Informationen auf der Seite für die Fertigstellung des Profils. Um zur Einstiegskonsole zu wechseln, müssen Sie sicherstellen, dass das Kontrollkästchen **Einstiegskonsole starten** ausgewählt ist. Klicken Sie danach auf **Fertig stellen**.
- v Fügen Sie benutzerdefinierte Profile (verwaltete Knoten) hinzu, die durch den Deployment Manager verwaltet werden sollen, und konfigurieren Sie anschließend die Implementierungsumgebung.
- Konfigurieren Sie optional Business Process Choreographer.

*Deployment Manager-Profile für Process Server mit DB2-Datenbankserver mit dem Profile Management Tool erweitern:*

Mit dem Profile Management Tool können Sie ein vorhandenes Deployment Manager-Profil für WebSphere Application Server V8.0 erweitern.

Denken Sie daran, alle Server zu beenden, die einem Profil zugeordnet sind, das Sie erweitern wollen.

Falls Sie die Common-Datenbank während der Profilerstellung konfigurieren wollen, müssen Sie sicherstellen, dass der Datenbankserver installiert wurde und aktiv ist.

Die Sprache für das Profile Management Tool wird anhand der Standardspracheinstellung des Systems ermittelt und festgelegt. Falls diese Standardsprache nicht zu den unterstützten Sprachen gehört, wird Englisch verwendet. Sie können die Standardsprache außer Kraft setzen, indem Sie das Profile Management Tool in einer Befehlszeile starten und anhand der Java-Einstellung user.language eine andere Sprache angeben. Geben Sie den folgenden Befehl ein:

*installationsstammverzeichnis*/java/bin/java -Duser.language=*ländereinstellung installationsstammverzeichnis*

Geben Sie beispielsweise den folgenden Befehl ein, um das Profile Management Tool in deutscher Sprache zu starten:

installationsstammverzeichnis/java/bin/java -Duser.language=de *installationsstammverzeichnis*/bin/F

Nachdem Sie das Profile Management Tool gestartet haben, müssen Sie entscheiden, ob Sie die **Typische Profilerstellung** oder die **Erweiterte Profilerstellung** verwenden wollen. Verwenden Sie die Option 'Erweitert' zur Ausführung folgender Aktivitäten:

v Angeben der Datenbankentwurfsdatei zur Verwendung für die Datenbankkonfiguration.

- v Zuweisen angepasster Werte zu Ports, zur Speicherposition des Profils sowie zu den Namen des Profils, des Knotens, des Hosts und der Zelle (wo zutreffend).
- v Erstellen eines Systemservice, um den Server auszuführen, wenn Ihr Betriebssystem und die Berechtigungen Ihres Benutzerkontos die Erstellung von Services zulassen.
- v Wählen Sie die Konfiguration von IBM Forms Server aus, um in Business Space mit Widgets für die Benutzertaskverwaltung zu arbeiten.
- Konfigurieren Sie Business Process Rules Manager und erstellen Sie eine Business Process Choreographer-Beispielkonfiguration.
- 1. Verwenden Sie zum Starten des Profile Management Tools eines der folgenden Verfahren:
	- v Starten Sie das Tool über die Einstiegskonsole.
	- v Führen Sie den Befehl *installationsstammverzeichnis*/bin/ ProfileManagement/pmt.sh aus.
- 2. Beenden Sie alle Server, die einem Profil zugeordnet sind, das erweitert werden soll.
- 3. Klicken Sie auf der **Begrüßungsseite** auf **Profile Management Tool starten** oder wählen Sie die Registerkarte **Profile Management Tool** aus.
- 4. Wählen Sie auf der Registerkarte **Profile** das Profil aus, das Sie erweitern möchten, und klicken Sie auf **Erweitern**. Wenn Sie ein WebSphere Application Server-Profil erweitern, muss dies aus der WebSphere Application Server-Version stammen, unter der IBM Business Process Manager installiert ist. Die Schaltfläche **Erweitern** kann nur ausgewählt werden, falls überhaupt eine Erweiterung eines Profils möglich ist. Die Seite für die Erweiterungsauswahl wird in einem separaten Fenster geöffnet.
- 5. Wählen Sie auf der Seite für die Erweiterungsauswahl den Typ der Erweiterung aus, den Sie auf das Profil anwenden möchten. Klicken Sie anschließend auf **Weiter**.
- 6. Wählen Sie auf der Seite **Profilerweiterungsoptionen** die Option **Typische Profilerweiterung** oder **Erweiterte Profilerweiterung** aus und klicken Sie auf **Weiter**.

Mit der Option **Typische Profilerweiterung** wird das Profil mit den Standardkonfigurationseinstellungen erweitert.

Mit der Option **Erweiterte Profilerweiterung** können Sie eigene Konfigurationswerte für ein Profil angeben.

**Einschränkung:** Das Profile Management Tool zeigt eine Warnung an, wenn eine der folgenden Bedingungen zutrifft:

- v Für das Profil, das Sie zur Erweiterung ausgewählt haben, ist ein Server aktiv. Sie können das Profil erst erweitern, nachdem der Server gestoppt wurde. Alternativ hierzu können Sie auch auf **Zurück** klicken und dann ein anderes Profil angeben, für das keine Server aktiv sind.
- v Das Profil, das Sie zur Erweiterung ausgewählt haben, ist eingebunden. Ein eingebundenes Profil kann nicht erweitert werden. Sie müssen auf **Zurück** klicken und ein anderes Profil auswählen, das nicht eingebunden ist.
- v Das Profil, das Sie zur Erweiterung ausgewählt haben, ist bereits durch das ausgewählte Produkt erweitert. Sie müssen auf **Zurück** klicken und ein anderes Profil zur Erweiterung auswählen.
- 7. Falls Sie die Option **Typische Profilerstellung** ausgewählt haben, fahren Sie mit dem Schritt für die [Verwaltungssicherheit](#page-1036-0) fort.
- 8. Erweitert: Wählen Sie auf der Seite **Optionale Anwendungsimplementierung** aus, ob die Administrationskonsole für die Verwaltung des Servers (empfohlen) implementiert werden soll. Klicken Sie auf **Weiter**.
- 9. Erweitert: Führen Sie auf der Seite **Profilname und -position** die folgenden Schritte aus:
	- a. Geben Sie einen eindeutigen Namen in das Feld für den Profilnamen ein oder übernehmen Sie den Standardwert. Jedes Profil, das Sie erstellen, muss einen Namen besitzen. Wenn Sie mehrere Profile verwenden, können Sie diese anhand des Namens auf ihrer höchsten Ebene unterscheiden.
	- b. Geben Sie das Verzeichnis für das Profil direkt im entsprechenden Feld ein oder klicken Sie auf die Schaltfläche **Durchsuchen**, um zum Profilverzeichnis zu navigieren. Das von Ihnen angegebene Verzeichnis wird die Definitionsdateien für die Laufzeitumgebung enthalten. Dazu zählen Befehls-, Konfigurations- und Protokolldateien. Das Standardverzeichnis heißt *installationsstammverzeichnis*/profiles/*profilname*.
	- c. Optional: Wählen Sie das Kontrollkästchen **Dieses Profil als Standardprofil verwenden** aus, wenn Sie das von Ihnen erstellte Profil als Standardprofil festlegen möchten. Dieses Kontrollkästchen wird nur angezeigt, wenn sich auf Ihrem System ein Profil befindet.

Wenn ein Profil als Standardprofil festgelegt ist, wird es automatisch von Befehlen verwendet. Das erste Profil, das auf einer Workstation erstellt wird, ist das Standardprofil. Das Standardprofil ist das Standardziel für Befehle, die im Verzeichnis bin im Installationsstammverzeichnis des Produkts eingegeben werden. Wenn auf einer Workstation nur ein Profil vorhanden ist, arbeitet jeder Befehl mit diesem Profil. Sind auf einer Maschine mehr als zwei Profile vorhanden, müssen Sie für bestimmte Befehle das Profil angeben, für das sie ausgeführt werden sollen.

- d. Wählen Sie in der Liste für die **Leistungsoptimierungseinstellung der Serverlaufzeit** eine Leistungsoptimierungsstufe aus, die für das Profil, das Sie erstellen wollen, angemessen ist. Dieser Parameter ist ein Parameter von WebSphere Application Server.
- e. Klicken Sie auf **Weiter**. Wenn Sie auf **Zurück** klicken und den Namen des Profils ändern, müssen Sie, wenn die Seite erneut angezeigt wird, unter Umständen den Namen auf dieser Seite manuell löschen.
- 10. Erweitert: Führen Sie auf der Seite **Knoten-, Host- und Zellennamen** die folgenden Aktionen für das Profil aus, das Sie erstellen:
	- v Geben Sie im Feld **Knotenname** einen Namen für den Knoten ein oder übernehmen Sie den Standardwert. Geben Sie dem Knoten einen möglichst kurzen Namen, der allerdings innerhalb der Implementierungsumgebung eindeutig sein muss.
	- v Geben Sie in das Feld **Servername** einen Namen für den Server ein oder übernehmen Sie den Standardwert.
	- v Geben Sie in das Feld **Hostname** einen Namen für den Host ein oder übernehmen Sie den Standardwert.
	- v Geben Sie in das Feld **Zellenname** einen Namen für die Zelle ein oder übernehmen Sie den Standardwert.

Klicken Sie auf **Weiter**.

<span id="page-1036-0"></span>11. Erforderlich: Geben Sie auf der Seite **Administrative Sicherheit** Werte für die Felder **Benutzername**, **Kennwort** und **Kennwort bestätigen** ein. Das während der Installation für den Administrator angegebene Kennwort wird für alle internen Benutzer (inklusive 'tw\_admin' und 'tw\_user') verwendet.

Klicken Sie auf **Weiter**. Falls Sie die Option **Typische Profilerstellung** ausgewählt haben, fahren Sie mit dem Schritt für die [Process Server-Konfiguration](#page-1038-0) fort.

- 12. Erweitert: Geben Sie auf der Seite **Sicherheitszertifikat (Teil 1)** an, ob Sie neue Zertifikate erstellen oder vorhandene Zertifikate importieren wollen.
	- v Wenn Sie ein neues standardmäßiges persönliches Zertifikat und ein neues Stammsignaturzertifikat erstellen möchten, wählen Sie die entsprechenden Optionen aus und klicken Sie auf **Weiter**.
	- v Wenn Sie ein vorhandenes Zertifikat importieren möchten, wählen Sie die Optionen zum Importieren eines vorhandenen standardmäßigen persönlichen Zertifikats und zum Importieren eines vorhandenen Stammsignaturzertifikats aus und geben Sie die folgenden Informationen an:
		- Geben Sie in das Feld **Pfad** den Verzeichnispfad für das vorhandene Zertifikat ein.
		- Geben Sie in das Feld **Kennwort** das Kennwort für das Zertifikat ein.
		- Wählen Sie im Feld **Keystore-Typ** den Keystore-Typ für das zu importierende Zertifikat aus.
		- Wählen Sie im Feld **Keystore-Alias** den Keystore-Alias für das zu importierende Zertifikat aus.
		- Klicken Sie auf **Weiter**, um die Seite **Sicherheitszertifikat (Teil 2)** anzuzeigen.

Wenn Sie ein persönliches Zertifikat als persönliches Standardzertifikat importieren, importieren Sie das Stammzertifikat, von dem das persönliche Zertifikat signiert wurde. Andernfalls fügt das Profile Management Tool den Unterzeichner des persönlichen Zertifikats zur Datei trust.p12 hinzu.

13. Erweitert: Prüfen Sie auf der Seite **Sicherheitszertifikat (Teil 1)**, ob die Zertifikatsinformationen richtig sind, und klicken Sie auf **Weiter**, um die Seite für die Portwertzuordnung anzuzeigen.

Wenn Sie die Zertifikate erstellen, können Sie entweder die Standardwerte übernehmen oder die Werte für die Erstellung neuer Zertifikate ändern. Ein persönliches Standardzertifikat hat eine Standardgültigkeit von einem Jahr und wird vom Stammsignaturzertifikat signiert. Das Stammsignaturzertifikat ist ein selbst signiertes Zertifikat mit einer Standardgültigkeit von 15 Jahren. Das Keystore-Standardkennwort für das Stammsignaturzertifikat lautet WebAS. Ändern Sie dieses Kennwort. Das neue Kennwort darf keine Zeichen des Doppelbytezeichensatzes (DBCS) enthalten, da bestimmte Keystore-Typen, unter anderem auch PKCS12, diese Zeichen nicht unterstützen. Welche Keystore-Typen unterstützt werden, hängt von den Providern in der Datei java.security ab.

Wenn Sie ein Zertifikat oder beide Zertifikate erstellen bzw. ein Zertifikat oder beide Zertifikate importieren, werden die folgenden Keystore-Dateien erstellt:

- v key.p12: Enthält das persönliche Standardzertifikat.
- v trust.p12: Enthält das Unterzeichnerzertifikat des Standardstammzertifikats.
- root-key.p12: Enthält das Stammsignaturzertifikat.
- v default-signers.p12: Enthält Unterzeichnerzertifikate, die zu allen neuen Keystore-Datei hinzugefügt werden, die Sie nach der Installation und Inbetriebnahme des Servers erstellt haben. In der Standardeinstellung enthält die Keystore-Datei das Unterzeichnerzertifikat für das Standardstammzertifikat und ein DataPower-Unterzeichnerzertifikat.
- v deleted.p12: Enthält Zertifikate, die mit der Task 'deleteKeyStore' gelöscht wurden und bei Bedarf wieder hergestellt werden können.
- 1tpa.jceks: Enthält die LTPA-Standardschlüssel (LTPA = Lightweight Third-Party Authentication) für Server, die von den Servern in Ihrer Umgebung für die gegenseitige Kommunikation verwendet werden.

Alle diese Dateien besitzen dasselbe Kennwort, wenn Sie die Zertifikate erstellen oder importieren. Hierbei handelt es sich entweder um das Standardkennwort oder um ein von Ihnen angegebenes Kennwort. Ein importiertes Zertifikat wird zur Datei key.p12 oder zur Datei root-key.p12 hinzugefügt. Wenn Sie Zertifikate importieren und diese Zertifikate nicht die gewünschten Informationen enthalten, klicken Sie auf **Zurück**, um ein anderes Zertifikat zu importieren.

14. Erweitert: Stellen Sie auf der Seite für die Portwertzuordnung sicher, dass die für das Profil angegebenen Ports eindeutig sind, und klicken Sie danach auf **Weiter**. Das Profile Management Tool ermittelt Ports, die momentan von anderen WebSphere-Produkten verwendet werden, und zeigt die empfohlenen Portwerte an, die keine Konflikte mit den bereits vorhandenen Werten verursachen. Wenn andere als WebSphere-Anwendungen die angegebenen Ports verwenden, dann stellen Sie sicher, dass dadurch keine Konflikte verursacht werden. Wenn Sie auf der Seite **Optionale Anwendungsimplementierung** angegeben haben, dass die Administrationskonsole nicht implementiert werden soll, sind die Ports für die Administrationskonsole auf der Seite für die Portwertzuordnung nicht verfügbar.

Ports werden als belegt erkannt, wenn die folgenden Bedingungen erfüllt sind:

- v Die Ports sind einem Profil zugeordnet, das unter einer Installation erstellt wurde, die vom derzeitigen Benutzer durchgeführt wird.
- Die Ports sind momentan belegt.

Obwohl das Tool die Ports überprüft, wenn Sie die Seite für die Portwertzuordnung öffnen, können trotzdem Portkonflikte auftreten. Diese werden durch die Auswahl verursacht, die Sie auf den nachfolgenden Seiten des Profile Management Tools treffen. Ports werden erst zugeordnet, wenn die Profilerstellung abgeschlossen ist.

Wenn Sie einen Portkonflikt vermuten, können Sie nach der Profilerstellung prüfen, ob ein solcher vorliegt. Ermitteln Sie die bei der Profilerstellung verwendeten Ports, indem Sie die folgende Datei überprüfen:

*profilstammverzeichnis*/properties/portdef.prop

In dieser Datei befinden sich die Schlüssel und Werte, die für die Definition der Ports verwendet wurden. Wenn Sie auf einen Portkonflikt stoßen, können Sie Ports manuell erneut zuordnen. Informationen zur erneuten Zuordnung von Ports enthält der Abschnitt über die Aktualisierung von Ports in vorhandenen Profilen im Information Center von WebSphere Application Server. Führen Sie wie in diesem Abschnitt erläutert die Datei updatePorts.ant mithilfe des Scripts **ws\_ant** aus.

- <span id="page-1038-0"></span>15. Legen Sie auf der Seite **Process Server-Konfiguration** die Werte für die folgenden Parameter fest:
	- v **Umgebungsname**: Der Umgebungsname wird verwendet, um eine Verbindung von einem Process Center zu diesem Process Server herzustellen.
	- v **Umgebungstyp**: Wählen Sie aus, wie der Process Server verwendet werden soll:
- Wählen Sie **Produktion** aus, wenn der Server in einer Produktionsfunktionalität eingesetzt werden soll.
- Wählen Sie **Staging** aus, wenn der Server als temporäre Position für Änderungen verwendet werden soll, bevor diese in die Produktionsumgebung aufgenommen werden.
- Wählen Sie **Test** aus, wenn der Server als Testumgebung dienen soll, z. B. für Belastungstests.

**Einschränkung:** Verwenden Sie in derselben Zelle keine Kombination aus Produktionsservern und Servern, die nicht der Produktion dienen. Wählen Sie die Einstellung **Diesen Server offline verwenden** aus, wenn Sie als Umgebungstyp nicht **Produktion** ausgewählt haben oder wenn dieser Process Server nicht mit einem Process Center verbunden werden soll. Offline-Server können für die Implementierung von Momentaufnahmen von Prozessanwendungen verwendet werden. Jedoch unterscheidet sich die Methode zur Implementierung einer Prozessanwendung auf einem Offline-Process Server von der zur Implementierung auf einem Online-Process Server.

Wenn Sie die Option **Diesen Server offline verwenden** nicht ausgewählt haben, geben Sie die folgenden Informationen für das Process Center an, zu dem dieser Server eine Verbindung herstellen soll:

- v **Protokoll**: Wählen Sie entweder **http://** oder **https://** als Protokoll für die Verbindung zum Process Center aus.
- v **Host**: Geben Sie den Host oder den virtuellen Host ein, den dieser Process Server für die Kommunikation mit dem Process Center verwendet. Verwenden Sie einen vollständig qualifizierten Hostnamen. In einer Umgebung mit einer Lastausgleichsfunktion oder einem Proxy-Server zwischen dem Process Server und den Process Center-Services müssen Sie sicherstellen, dass die hier angegebenen Informationen mit der URL für den Zugriff auf das Process Center übereinstimmen.
- v **Port**: Geben Sie die Portnummer für das Process Center ein. In einer Umgebung mit einer Lastausgleichsfunktion oder einem Proxy-Server zwischen dem Process Server und dem Process Center müssen Sie sicherstellen, dass die hier angegebenen Informationen mit der URL für den Zugriff auf das Process Center übereinstimmen.
- v **Benutzername**: Geben Sie den Namen eines Process Center-Benutzers ein. Der Process Server verwendet diesen Benutzer, um die Verbindung zum Process Center herzustellen.
- v **Kennwort**: Geben Sie das Kennwort für den Process Center-Benutzer ein.

Sie können auf **Verbindung testen** klicken, um die Verbindung zum Process Center zu prüfen.

Falls Sie die Option für die **Typische Profilerstellung** ausgewählt haben, fahren Sie mit dem Schritt für die [Datenbankkonfiguration - Teil 1](#page-1040-0) fort.

- 16. Erweitert: Konfigurieren Sie die Common-Datenbank mit einer Entwurfsdatei.
	- a. Wählen Sie **Datenbankentwurfsdatei verwenden** aus.
	- b. Klicken Sie auf **Durchsuchen**.
	- c. Geben Sie den vollständig qualifizierten Pfadnamen für die Entwurfsdatei an.
	- d. Wenn die Datenbankscripts automatisch (im Rahmen des Profilerstellungsprozesses) ausgeführt werden sollen, wählen Sie **Datenbankscripts zum Erstellen der Datenbanktabelle ausführen** aus. Wenn Sie das Kontrollkästchen nicht auswählen, müssen Sie oder der Datenbankadministrator die Scripts nach Abschluss der Profilerstellung manuell ausführen. Sie

müssen außerdem die Datenbank mit Systeminformationen laden, indem Sie den Befehl **bootstrapProcessServerData** ausführen.

**Wichtig:** Wenn Sie **Datenbankscripts zum Erstellen der Datenbanktabelle ausführen** auswählen, stellen Sie sicher, dass **Vorhandene lokale oder ferne Datenbank verwenden** *nicht* ausgewählt ist. Wenn beide Optionen ausgewählt sind, treten Fehler auf.

e. Klicken Sie auf **Weiter**. Wenn Sie sich für die Angabe einer Entwurfsdatei entscheiden, werden die Anzeigen für die Datenbankkonfiguration im Profile Management Tool übersprungen. Stattdessen wird die Speicherposition der Entwurfsdatei an die Befehlszeile übergeben, um die Datenbankkonfiguration abzuschließen.

Fahren Sie mit dem Schritt für die [Business Space-Konfiguration](#page-1041-0) fort.

- <span id="page-1040-0"></span>17. Geben Sie auf der Seite **Datenbankkonfiguration - Teil 1** die Informationen zur Common-Datenbank an.
	- a. Wählen Sie in der Liste **Datenbankprodukt auswählen** den Eintrag **DB2** aus.
	- b. Wählen Sie die Option **Neue lokale Datenbank erstellen** oder die Option **Bestehende lokale oder ferne Datenbank verwenden** aus. Wenn Sie die Erstellung einer neuen Datenbank auswählen, erstellt das Profile Management Tool eine neue DB2-Datenbank.
	- c. Optional: Wenn Sie den Standardwert ändern wollen, geben Sie für die Common-Datenbank einen neuen Namen ein. Der Datenbankname muss eindeutig sein.
	- d. Optional: Zur Angabe eines Zielverzeichnisses für generierte Scripts müssen Sie die Option **Zielverzeichnis für generierte Scripts überschreiben** aktivieren und im Feld **Ausgabeverzeichnis für Datenbankscripts** den Pfad eingeben. Das Standardverzeichnis heißt *installationsstammverzeichnis*/profiles/*profilname*/dbscripts.
	- e. Wenn die Datenbankscripts automatisch im Rahmen des Profilerstellungsprozesses ausgeführt werden sollen, wählen Sie **Datenbankscripts zum Initialisieren der Datenbanken ausführen** aus. Wenn Sie das Kontrollkästchen nicht auswählen, müssen Sie oder der Datenbankadministrator die Scripts nach Abschluss der Profilerstellung manuell ausführen. Sie müssen außerdem die Datenbank mit Systeminformationen laden, indem Sie den Befehl **bootstrapProcessServerData** ausführen.
	- f. Klicken Sie auf **Weiter**.
- 18. Vervollständigen Sie auf der Seite **Datenbankkonfiguration Teil 2** die Konfiguration der Common-Datenbank. Geben Sie für die folgenden Felder Werte an.

| Feld                       | <b>Erforderliche Aktion</b>              |
|----------------------------|------------------------------------------|
| Benutzername zur           | Geben Sie den Benutzernamen für die      |
| Datenbankauthentifizierung | Authentifizierung bei der Datenbank ein. |
| Kennwort für die           | Geben Sie ein Kennwort für die           |
| Datenbankauthentifizierung | Authentifizierung bei der Datenbank ein. |
| Kennwort bestätigen        | Bestätigen Sie das Kennwort.             |

*Tabelle 127. Erforderliche Felder für die Konfiguration der Common-Datenbank bei DB2- Datenbank*

| Feld                                                                   | Erforderliche Aktion                                                                                                    |
|------------------------------------------------------------------------|----------------------------------------------------------------------------------------------------|
| Position (Verzeichnis) der Dateien im<br>Klassenpfad des JDBC-Treibers | Die Klassenpfaddateien des JDBC-Treibers<br>sind im Produktpaket enthalten und befin-<br>den sich an der Position<br>\${WAS INSTALL ROOT}/jdbcdrivers/DB2. |
| Hostname (oder IP-Adresse) des<br><b>Datenbankservers</b>              | Ubernehmen Sie den Standardwert<br>localhost oder geben Sie den korrekten<br>Hostnamen des Datenbankservers ein.                                           |
| <b>Server-Port</b>                                                     | Ubernehmen Sie den Standardwert 50000<br>oder geben Sie die korrekte Server-Port-<br>Nummer ein.                                                           |
| Schemaname                                                             | Geben Sie einen Schemanamen für die Com-<br>mon-Datenbank ein.                                                                                             |

*Tabelle 127. Erforderliche Felder für die Konfiguration der Common-Datenbank bei DB2- Datenbank (Forts.)*

- <span id="page-1041-0"></span>19. Erweitert: Wenn Sie IBM Forms Server für die Verwendung mit den Widgets für die Benutzertaskverwaltung in Business Space konfigurieren wollen, müssen Sie das Kontrollkästchen **IBM Forms Server konfigurieren** auswählen und die HTTP-Position für das IBM Forms Server-Umsetzungsprogramm sowie das Installationsstammverzeichnis von IBM Forms Server eingeben. Klicken Sie anschließend auf **Weiter**.
- 20. Erweitert: Entscheiden Sie, ob für die Installation ein Business Process Rules Manager konfiguriert werden soll, und klicken Sie anschließend auf **Weiter**. Business Process Rules Manager ist eine Webanwendung, die Schablonen für Business-Regeln an die Anforderungen Ihrer Geschäftsanwendungen anpasst.
- 21. Erweitert: Wählen Sie auf der Seite **Business Process Choreographer-Konfiguration** aus, ob ein Beispiel für eine Business Process Choreographer-Konfiguration erstellt werden soll. Die Beispielkonfiguration dient nur zu Entwicklungszwecken.

**Wichtig:** Die Business Process Choreographer-Beispielkonfiguration verwendet innerhalb der Common-Datenbank (CMNDB) ein eigenes Schema, dessen Name immer BPEDB lautet. Wenn diese Bedingungen zu restriktiv sind, inaktivieren Sie die Business Process Choreographer-Konfiguration während der Profilerstellung und konfigurieren Sie Business Process Choreographer, nachdem Sie das Profil erstellt haben.

- 22. Prüfen Sie die Informationen auf der Seite **Zusammenfassung** für das Profil. Klicken Sie auf **Erstellen**, um das Profil zu erstellen. Klicken Sie auf **Zurück**, wenn Sie die Kenndaten des Profils ändern wollen.
- 23. Prüfen Sie die Informationen auf der Seite für die Fertigstellung des Profils. Um zur Einstiegskonsole zu wechseln, müssen Sie sicherstellen, dass das Kontrollkästchen **Einstiegskonsole starten** ausgewählt ist. Klicken Sie danach auf **Fertig stellen**.
- v Fügen Sie benutzerdefinierte Profile (verwaltete Knoten) hinzu, die durch den Deployment Manager verwaltet werden sollen, und konfigurieren Sie anschließend die Implementierungsumgebung.
- Konfigurieren Sie optional Business Process Choreographer.

*Deployment Manager-Profile dem Befehlszeilendienstprogramm 'manageprofiles' erweitern:*

Anstelle des Profile Management Tools können Sie das Befehlszeilendienstprogramm 'manageprofiles' zum Erweitern von vorhandenen benutzerdefinierten Profilen für WebSphere Application Server V8.0 verwenden.

Denken Sie daran, alle Server zu beenden, die einem Profil zugeordnet sind, das Sie erweitern wollen.

Stellen Sie sicher, dass Sie das Befehlszeilendienstprogramm **manageprofiles** noch nicht für dasselbe Profil ausführen. Falls bei der Ausführung des Befehls eine Fehlernachricht ausgegeben wird, ermitteln Sie, ob gegenwärtig eine andere Profilerstellungs- oder Profilerweiterungsaktion ausgeführt wird. Wenn dies der Fall ist, müssen Sie auf den Abschluss dieser Erstellung bzw. Erweiterung warten.

- 1. Stellen Sie fest, mit welcher Schablone das vorhandene Profil, das Sie erweitern wollen, erstellt wurde. Sie müssen ein Deployment Manager-Profil erweitern. Sie können die Schablone ermitteln, indem Sie die Profilregistry prüfen, die sich in der Datei *installationsstammverzeichnis*/properties/profileRegistry.xml befindet. Nehmen Sie an dieser Datei keine Änderungen vor. Verwenden Sie sie ausschließlich, um die Schablonen anzuzeigen.
- 2. Verwenden Sie den Parameter **-augment**, um mit einer Erweiterungsschablone Änderungen an einem vorhandenen Profil durchzuführen. Der Parameter **-augment** bewirkt, dass das Befehlszeilendienstprogramm **manageprofiles** das vom Parameter **-profileName** angegebene Profil mit der Schablone aktualisiert oder erweitert, die vom Parameter **-templatePath** angegeben wird. Die Erweiterungsschablonen, die Sie verwenden können, sind von den IBM Produkten und den Versionen abhängig, die in Ihrer Umgebung installiert sind. Vergewissern Sie sich, dass Sie den vollständig qualifizierten Dateipfad für **-templatePath** angegeben haben, da ein relativer Dateipfad für den Parameter **-templatePath** dazu führt, dass das angegebene Profil nicht vollständig erweitert werden kann.

**Anmerkung:** Die Dateien, die sich im Verzeichnis *installationsverzeichnis*/ profileTemplates/BPM befinden, dürfen nicht manuell geändert werden.

3. Um den Parameter **-responseFile** zu verwenden, sehen Sie sich die bereitgestellte Beispielantwortdatei an und erstellen Sie für Ihre Umgebung eine spezielle Antwortdatei.

**Wichtig:** Stellen Sie sicher, dass nach den Werten keine Leerzeichen mehr angegeben sind (z. B. 'personalCertValidityPeriod=1 ' oder 'winserviceCheck=false '. Leerzeichen verursachen einen Fehlschlag der Profilerstellung.

Die Beispiele befinden sich im Verzeichnis *installationsstammverzeichnis*/ BPM/samples/manageprofiles. Da die meisten Parameter durch den Datenbankserver beeinflusst werden, kopieren Sie eine Beispieldatei, die Ihren Datenbankserver verwendet, und passen Sie anschließend die übrigen Parameter unter Zuhilfenahme der anderen Dateien an. Die folgenden Beispieldateien sind verfügbar:

- PSStd StandAlone DB2 DATASERVER.response: Beispiel für die Konfiguration von IBM Business Process Manager Standard Process Server in einer eigenständigen Konfiguration mit einer DB2-Datenbank.
- PSAdv StandAlone DB2 DATASERVER.response: Beispiel für die Konfiguration von IBM Business Process Manager Advanced Process Server in einer eigenständigen Konfiguration mit einer DB2-Datenbank.
- PCStd StandAlone MSSQLSERVER.response: Beispiel für die Konfiguration von IBM Business Process Manager Standard Process Center in einer eigenständigen Konfiguration mit einer SQL Server-Datenbank.
- v PCAdv\_StandAlone\_MSSQLSERVER\_MICROSOFT.response: Beispiel für die Konfiguration von IBM Business Process Manager Advanced Process Center in einer eigenständigen Konfiguration mit einer SQL Server-Datenbank.
- PSAdv Dmgr\_DB2\_DATASERVER.response: Beispiel für die Konfiguration von IBM Business Process Manager Advanced Process Server in einer Deployment Manager-Konfiguration mit einer DB2 Dataserver-Datenbank.
- PCAdv Dmgr\_DB2\_ORACLE.response: Beispiel für die Konfiguration von IBM Business Process Manager Advanced Process Center in einer Deployment Manager-Konfiguration mit einer Oracle-Datenbank.
- PSAdv Custom DB2 DATASERVER.response: Beispiel für die Konfiguration von IBM Business Process Manager Advanced Process Server in einer angepassten Konfiguration mit einer DB2 Dataserver-Datenbank.
- PCAdv Custom DB2 ORACLE.response: Beispiel für die Konfiguration von IBM Business Process Manager Advanced Process Center in einer angepassten Konfiguration mit einer Oracle-Datenbank.

Kopieren Sie eine der Beispielantwortdateien in Ihr Arbeitsverzeichnis. Ordnen Sie mit dem Befehl **chmod** die entsprechenden Berechtigungen für Ihre neue Kopie der Antwortdatei zu. Beispiel:

chmod 644 BPM\_Dmgr.response

Bearbeiten Sie die Parameter in der Antwortdatei gemäß den Anforderungen Ihrer Konfiguration und speichern Sie die bearbeitete Antwortdatei.

4. Führen Sie die Datei über die Befehlszeile aus. Geben Sie den Parameter **-profilePath** nicht an. Beispiel:

manageprofiles.sh -augment -templatePath *installationsstammverzeichnis/*profileTemplates/BPM/dmgr.

Wenn Sie eine Antwortdatei erstellt haben, geben Sie den Parameter **-response** ohne andere Parameter an. Beispiel:

manageprofiles.sh -response *myResponseFile*

Der Status wird nach Abschluss der Befehlsausführung im Konsolfenster angezeigt. Für die Datei gilt die normale Syntaxprüfung und die Datei wird wie jede andere Antwortdatei syntaktisch analysiert. Einzelwerte in der Antwortdatei werden als Befehlszeilenparameter behandelt.

- v Fügen Sie benutzerdefinierte Profile (verwaltete Knoten) hinzu, die durch den Deployment Manager verwaltet werden sollen, und konfigurieren Sie anschließend die Implementierungsumgebung.
- Konfigurieren Sie optional Business Process Choreographer.

### *Benutzerdefinierte Profile erstellen oder erweitern:*

Im Rahmen der Network Deployment-Konfiguration müssen Sie mindestens ein benutzerdefiniertes Profil erstellen oder erweitern. Ein benutzerdefiniertes Profil enthält einen leeren Knoten, den Sie in eine Deployment Manager-Zelle einbinden müssen, damit dieser verwendet werden kann. Wenn Sie ein benutzerdefiniertes Profil einbinden, wird es zu einem verwalteten Knoten.

### *Benutzerdefinierte Profile mit dem Profile Management Tool erstellen:*

Mit dem Profile Management Tool können Sie benutzerdefinierte Profile erstellen und einbinden.
Nachdem Sie das Profile Management Tool gestartet haben, müssen Sie entscheiden, ob Sie die **Typische Profilerstellung** oder die **Erweiterte Profilerstellung** verwenden wollen. Verwenden Sie die Option 'Erweitert' zur Ausführung folgender Aktivitäten:

- v Zuweisen angepasster Werte zu Ports, zur Speicherposition des Profils sowie zu den Namen des Profils, des Knotens, des Hosts und der Zelle (wo zutreffend).
- Erstellen eines Systemservice, um den Server auszuführen, wenn Ihr Betriebssystem und die Berechtigungen Ihres Benutzerkontos die Erstellung von Services zulassen.
- 1. Wenn Sie den benutzerdefinierten Knoten während der Erstellung des benutzerdefinierten Profils in einen Deployment Manager einbinden wollen, starten Sie den Deployment Manager.
- 2. Verwenden Sie zum Starten des Profile Management Tools eines der folgenden Verfahren:
	- v Starten Sie das Tool über die Einstiegskonsole.
	- v Führen Sie den Befehl *installationsstammverzeichnis*/bin/ ProfileManagement/pmt.sh aus.
- 3. Klicken Sie auf der **Begrüßungsseite** auf **Profile Management Tool starten** oder wählen Sie die Registerkarte **Profile Management Tool** aus.
- 4. Klicken Sie auf der Registerkarte **Profile** auf **Erstellen**. Die Seite für die Umgebungsauswahl wird in einem separaten Fenster geöffnet.
- 5. Suchen Sie auf der Seite für die Umgebungsauswahl nach der IBM Business Process Manager Advanced-Konfiguration und erweitern Sie den Abschnitt. Wählen Sie das zu erstellende Profil aus und klicken Sie auf **Weiter**.
- 6. Falls Sie die Option **Typische Profilerstellung** ausgewählt haben, fahren Sie mit dem Schritt für die [Einbindung](#page-1045-0) fort.
- 7. Erweitert: Führen Sie auf der Seite **Profilname und -position** die folgenden Schritte aus:
	- a. Geben Sie einen eindeutigen Namen in das Feld für den Profilnamen ein oder übernehmen Sie den Standardwert. Jedes Profil, das Sie erstellen, muss einen Namen besitzen. Wenn Sie mehrere Profile verwenden, können Sie diese anhand des Namens auf ihrer höchsten Ebene unterscheiden.
	- b. Geben Sie das Verzeichnis für das Profil direkt im entsprechenden Feld ein oder klicken Sie auf die Schaltfläche **Durchsuchen**, um zum Profilverzeichnis zu navigieren. Das von Ihnen angegebene Verzeichnis wird die Definitionsdateien für die Laufzeitumgebung enthalten. Dazu zählen Befehls-, Konfigurations- und Protokolldateien. Das Standardverzeichnis heißt *installationsstammverzeichnis*/profiles/*profilname*.
	- c. Optional: Wählen Sie das Kontrollkästchen **Dieses Profil als Standardprofil verwenden** aus, wenn Sie das von Ihnen erstellte Profil als Standardprofil festlegen möchten. Dieses Kontrollkästchen wird nur angezeigt, wenn sich auf Ihrem System ein Profil befindet.

Wenn ein Profil als Standardprofil festgelegt ist, wird es automatisch von Befehlen verwendet. Das erste Profil, das auf einer Workstation erstellt wird, ist das Standardprofil. Das Standardprofil ist das Standardziel für Befehle, die im Verzeichnis bin im Installationsstammverzeichnis des Produkts eingegeben werden. Wenn auf einer Workstation nur ein Profil vorhanden ist, arbeitet jeder Befehl mit diesem Profil. Sind auf einer Maschine

r

mehr als zwei Profile vorhanden, müssen Sie für bestimmte Befehle das Profil angeben, für das sie ausgeführt werden sollen.

- d. Wählen Sie in der Liste für die **Leistungsoptimierungseinstellung der Serverlaufzeit** eine Leistungsoptimierungsstufe aus, die für das Profil, das Sie erstellen wollen, angemessen ist. Dieser Parameter ist ein Parameter von WebSphere Application Server.
- e. Klicken Sie auf **Weiter**. Wenn Sie auf **Zurück** klicken und den Namen des Profils ändern, müssen Sie, wenn die Seite erneut angezeigt wird, unter Umständen den Namen auf dieser Seite manuell löschen.
- 8. Erweitert: Führen Sie auf der Seite **Knoten-, Host- und Zellennamen** die folgenden Aktionen für das Profil aus, das Sie erstellen:
	- v Geben Sie im Feld **Knotenname** einen Namen für den Knoten ein oder übernehmen Sie den Standardwert. Geben Sie dem Knoten einen möglichst kurzen Namen, der allerdings innerhalb der Implementierungsumgebung eindeutig sein muss.
	- v Geben Sie in das Feld **Servername** einen Namen für den Server ein oder übernehmen Sie den Standardwert.
	- v Geben Sie in das Feld **Hostname** einen Namen für den Host ein oder übernehmen Sie den Standardwert.
	- v Geben Sie in das Feld **Zellenname** einen Namen für die Zelle ein oder übernehmen Sie den Standardwert.

Klicken Sie auf **Weiter**.

<span id="page-1045-0"></span>9. Wählen Sie auf der Seite **Einbindung** aus, ob Sie den Knoten jetzt im Rahmen der Profilerstellung in den Deployment Manager einbinden oder ihn zu einem späteren Zeitpunkt und außerhalb der Profilerstellung einbinden möchten. Wenn Sie sich dafür entscheiden, den Knoten im Rahmen der Profilerstellung einzubinden, geben Sie den Hostnamen oder die IP-Adresse und den SOAP-Port des Deployment Managers sowie eine Benutzer-ID und ein Kennwort zur Authentifizierung beim Deployment Manager an.

### **Wichtig:**

Wählen Sie **Diesen Knoten später einbinden** aus, wenn eine der folgenden Situationen zutrifft:

- Sie planen, diesen benutzerdefinierten Knoten als Migrationsziel zu verwenden.
- v Es wird gerade ein weiteres Profil eingebunden. Die Knoteneinbindung muss serialisiert erfolgen.
- v Der Deployment Manager ist nicht aktiv oder Sie sind nicht sicher, ob er aktiv ist.
- v Für den Deployment Manager ist der SOAP-Connector inaktiviert.
- v Der Deployment Manager wurde noch nicht zu einem Deployment Manager von IBM Business Process Manager erweitert.
- Der Deployment Manager weist nicht das gleiche oder ein höheres Release-Level als das Profil auf, das von Ihnen erstellt wird.
- v Für den Deployment Manager wurde kein JMX-Verwaltungsport aktiviert.
- Der Deployment Manager wurde so rekonfiguriert, dass er als bevorzugten JMX-Connector (JMX = Java Management Extensions) nicht den Standardmethodenaufruf über Remotezugriff (Remote Method Invocation - RMI) verwendet. Wählen Sie in der Administrationskonsole des Deployment Managers **Systemverwaltung** > **Deployment Manager** > **Verwaltungsservices** aus, um den bevorzugten Connectortyp zu überprüfen.

# **Verarbeitung im Zusammenhang mit der Einbindung des Knotens bei der Erstellung des benutzerdefinierten Profils:**

- Vom Profile Management Tool wird überprüft, ob der Deployment Manager vorhanden ist, ob eine Verbindung zu ihm hergestellt werden kann und ob die Authentifizierungsbenutzer-ID und das entsprechende Kennwort für den Deployment Manager gültig sind (sofern er geschützt ist).
- Wenn Sie versuchen, einen benutzerdefinierten Knoten einzubinden, obwohl der Deployment Manager nicht aktiv ist oder aus einem anderen Grund nicht verfügbar ist, werden Sie in einem Warnfenster darauf hingewiesen, dass Sie den aktuellen Vorgang nicht fortsetzen können. Wenn diese Warnanzeige ausgegeben wird, klicken Sie auf **OK** und ändern Sie die auf der Seite 'Einbindung' ausgewählten Optionen.

Klicken Sie auf **Weiter**. Falls Sie die Option für die **Typische Profilerstellung** ausgewählt haben, fahren Sie mit dem Schritt für die [Datenbankkonfiguration](#page-1048-0) fort.

- 10. Erweitert: Geben Sie auf der Seite **Sicherheitszertifikat (Teil 1)** an, ob Sie neue Zertifikate erstellen oder vorhandene Zertifikate importieren wollen.
	- v Wenn Sie ein neues standardmäßiges persönliches Zertifikat und ein neues Stammsignaturzertifikat erstellen möchten, wählen Sie die entsprechenden Optionen aus und klicken Sie auf **Weiter**.
	- v Wenn Sie ein vorhandenes Zertifikat importieren möchten, wählen Sie die Optionen zum Importieren eines vorhandenen standardmäßigen persönlichen Zertifikats und zum Importieren eines vorhandenen Stammsignaturzertifikats aus und geben Sie die folgenden Informationen an:
		- Geben Sie in das Feld **Pfad** den Verzeichnispfad für das vorhandene Zertifikat ein.
		- Geben Sie in das Feld **Kennwort** das Kennwort für das Zertifikat ein.
		- Wählen Sie im Feld **Keystore-Typ** den Keystore-Typ für das zu importierende Zertifikat aus.
		- Wählen Sie im Feld **Keystore-Alias** den Keystore-Alias für das zu importierende Zertifikat aus.
		- Klicken Sie auf **Weiter**, um die Seite **Sicherheitszertifikat (Teil 2)** anzuzeigen.

Wenn Sie ein persönliches Zertifikat als persönliches Standardzertifikat importieren, importieren Sie das Stammzertifikat, von dem das persönliche Zertifikat signiert wurde. Andernfalls fügt das Profile Management Tool den Unterzeichner des persönlichen Zertifikats zur Datei trust.p12 hinzu.

11. Erweitert: Prüfen Sie auf der Seite **Sicherheitszertifikat (Teil 1)**, ob die Zertifikatsinformationen richtig sind, und klicken Sie auf **Weiter**, um die Seite für die Portwertzuordnung anzuzeigen.

Wenn Sie die Zertifikate erstellen, können Sie entweder die Standardwerte übernehmen oder die Werte für die Erstellung neuer Zertifikate ändern. Ein persönliches Standardzertifikat hat eine Standardgültigkeit von einem Jahr und wird vom Stammsignaturzertifikat signiert. Das Stammsignaturzertifikat ist ein selbst signiertes Zertifikat mit einer Standardgültigkeit von 15 Jahren. Das Keystore-Standardkennwort für das Stammsignaturzertifikat lautet WebAS. Ändern Sie dieses Kennwort. Das neue Kennwort darf keine Zeichen des Doppelbytezeichensatzes (DBCS) enthalten, da bestimmte Keystore-Typen, unter anderem auch PKCS12, diese Zeichen nicht unterstützen. Welche Keystore-Typen unterstützt werden, hängt von den Providern in der Datei java.security ab.

Wenn Sie ein Zertifikat oder beide Zertifikate erstellen bzw. ein Zertifikat oder beide Zertifikate importieren, werden die folgenden Keystore-Dateien erstellt:

- key.p12: Enthält das persönliche Standardzertifikat.
- v trust.p12: Enthält das Unterzeichnerzertifikat des Standardstammzertifikats.
- root-key.p12: Enthält das Stammsignaturzertifikat.
- v default-signers.p12: Enthält Unterzeichnerzertifikate, die zu allen neuen Keystore-Datei hinzugefügt werden, die Sie nach der Installation und Inbetriebnahme des Servers erstellt haben. In der Standardeinstellung enthält die Keystore-Datei das Unterzeichnerzertifikat für das Standardstammzertifikat und ein DataPower-Unterzeichnerzertifikat.
- v deleted.p12: Enthält Zertifikate, die mit der Task 'deleteKeyStore' gelöscht wurden und bei Bedarf wieder hergestellt werden können.
- v ltpa.jceks: Enthält die LTPA-Standardschlüssel (LTPA = Lightweight Third-Party Authentication) für Server, die von den Servern in Ihrer Umgebung für die gegenseitige Kommunikation verwendet werden.

Alle diese Dateien besitzen dasselbe Kennwort, wenn Sie die Zertifikate erstellen oder importieren. Hierbei handelt es sich entweder um das Standardkennwort oder um ein von Ihnen angegebenes Kennwort. Ein importiertes Zertifikat wird zur Datei key.p12 oder zur Datei root-key.p12 hinzugefügt. Wenn Sie Zertifikate importieren und diese Zertifikate nicht die gewünschten Informationen enthalten, klicken Sie auf **Zurück**, um ein anderes Zertifikat zu importieren.

12. Erweitert: Stellen Sie auf der Seite für die Portwertzuordnung sicher, dass die für das Profil angegebenen Ports eindeutig sind, und klicken Sie danach auf **Weiter**. Das Profile Management Tool ermittelt Ports, die momentan von anderen WebSphere-Produkten verwendet werden, und zeigt die empfohlenen Portwerte an, die keine Konflikte mit den bereits vorhandenen Werten verursachen. Wenn andere als WebSphere-Anwendungen die angegebenen Ports verwenden, dann stellen Sie sicher, dass dadurch keine Konflikte verursacht werden. Wenn Sie auf der Seite **Optionale Anwendungsimplementierung** angegeben haben, dass die Administrationskonsole nicht implementiert werden soll, sind die Ports für die Administrationskonsole auf der Seite für die Portwertzuordnung nicht verfügbar.

Ports werden als belegt erkannt, wenn die folgenden Bedingungen erfüllt sind:

- v Die Ports sind einem Profil zugeordnet, das unter einer Installation erstellt wurde, die vom derzeitigen Benutzer durchgeführt wird.
- Die Ports sind momentan belegt.

Obwohl das Tool die Ports überprüft, wenn Sie die Seite für die Portwertzuordnung öffnen, können trotzdem Portkonflikte auftreten. Diese werden durch die Auswahl verursacht, die Sie auf den nachfolgenden Seiten des Profile Management Tools treffen. Ports werden erst zugeordnet, wenn die Profilerstellung abgeschlossen ist.

Wenn Sie einen Portkonflikt vermuten, können Sie nach der Profilerstellung prüfen, ob ein solcher vorliegt. Ermitteln Sie die bei der Profilerstellung verwendeten Ports, indem Sie die folgende Datei überprüfen:

*profilstammverzeichnis*/properties/portdef.prop

In dieser Datei befinden sich die Schlüssel und Werte, die für die Definition der Ports verwendet wurden. Wenn Sie auf einen Portkonflikt stoßen, können Sie Ports manuell erneut zuordnen. Informationen zur erneuten Zuordnung

von Ports enthält der Abschnitt über die Aktualisierung von Ports in vorhandenen Profilen im Information Center von WebSphere Application Server. Führen Sie wie in diesem Abschnitt erläutert die Datei updatePorts.ant mithilfe des Scripts **ws\_ant** aus.

- <span id="page-1048-0"></span>13. Wählen Sie auf der Seite **Datenbankkonfiguration** die vom Deployment Manager verwendete Datenbank aus und bestätigen Sie die Speicherposition der Dateien des JDBC-Treibers im Klassenpfad.
- 14. Prüfen Sie die Informationen auf der Seite **Zusammenfassung** für das Profil. Klicken Sie auf **Erstellen**, um das Profil zu erstellen. Klicken Sie auf **Zurück**, wenn Sie die Kenndaten des Profils ändern wollen.
- 15. Prüfen Sie die Informationen auf der Seite für die Fertigstellung des Profils. Um zur Einstiegskonsole zu wechseln, müssen Sie sicherstellen, dass das Kontrollkästchen **Einstiegskonsole starten** ausgewählt ist. Klicken Sie danach auf **Fertig stellen**.

Nachdem Sie das Hinzufügen von benutzerdefinierten Profilen abgeschlossen haben, konfigurieren Sie die Implementierungsumgebung.

## *Benutzerdefinierte Profile mit dem Befehlszeilendienstprogramm 'manageprofiles' erstellen:*

Anstelle des Profile Management Tools können Sie das Befehlszeilendienstprogramm 'manageprofiles' zum Erstellen von benutzerdefinierten Profilen verwenden.

Stellen Sie sicher, dass Sie das Befehlszeilendienstprogramm **manageprofiles** noch nicht für dasselbe Profil ausführen. Falls bei der Ausführung des Befehls eine Fehlernachricht ausgegeben wird, ermitteln Sie, ob gegenwärtig eine andere Profilerstellungs- oder Profilerweiterungsaktion ausgeführt wird. Wenn dies der Fall ist, müssen Sie auf den Abschluss dieser Erstellung bzw. Erweiterung warten.

- 1. Ermitteln Sie, welche Parameter für Ihr Profil erforderlich sind, indem Sie sich die Befehlsbeispiele für die Profilerstellung ansehen. Ermitteln Sie die Werte, die Sie für das Profil angeben möchten. Überprüfen Sie hierzu die Standardwerte im Abschnitt zu den Parametern für das Befehlszeilendienstprogramm **manageprofiles**.
- 2. Um den Parameter **-responseFile** zu verwenden, sehen Sie sich die bereitgestellte Beispielantwortdatei an und erstellen Sie für Ihre Umgebung eine spezielle Antwortdatei.

**Wichtig:** Stellen Sie sicher, dass nach den Werten keine Leerzeichen mehr angegeben sind (z. B. 'personalCertValidityPeriod=1 ' oder

'winserviceCheck=false '. Leerzeichen verursachen einen Fehlschlag der Profilerstellung.

Die Beispiele befinden sich im Verzeichnis *installationsstammverzeichnis*/ BPM/samples/manageprofiles. Da die meisten Parameter durch den Datenbankserver beeinflusst werden, kopieren Sie eine Beispieldatei, die Ihren Datenbankserver verwendet, und passen Sie anschließend die übrigen Parameter unter Zuhilfenahme der anderen Dateien an. Die folgenden Beispieldateien sind verfügbar:

- v PSStd\_StandAlone\_DB2\_DATASERVER.response: Beispiel für die Konfiguration von IBM Business Process Manager Standard Process Server in einer eigenständigen Konfiguration mit einer DB2-Datenbank.
- v PSAdv\_StandAlone\_DB2\_DATASERVER.response: Beispiel für die Konfiguration von IBM Business Process Manager Advanced Process Server in einer eigenständigen Konfiguration mit einer DB2-Datenbank.
- PCStd StandAlone MSSQLSERVER.response: Beispiel für die Konfiguration von IBM Business Process Manager Standard Process Center in einer eigenständigen Konfiguration mit einer SQL Server-Datenbank.
- v PCAdv\_StandAlone\_MSSQLSERVER\_MICROSOFT.response: Beispiel für die Konfiguration von IBM Business Process Manager Advanced Process Center in einer eigenständigen Konfiguration mit einer SQL Server-Datenbank.
- PSAdv Dmgr\_DB2\_DATASERVER.response: Beispiel für die Konfiguration von IBM Business Process Manager Advanced Process Server in einer Deployment Manager-Konfiguration mit einer DB2 Dataserver-Datenbank.
- PCAdv Dmgr\_DB2\_ORACLE.response: Beispiel für die Konfiguration von IBM Business Process Manager Advanced Process Center in einer Deployment Manager-Konfiguration mit einer Oracle-Datenbank.
- PSAdv Custom DB2 DATASERVER.response: Beispiel für die Konfiguration von IBM Business Process Manager Advanced Process Server in einer angepassten Konfiguration mit einer DB2 Dataserver-Datenbank.
- PCAdv Custom DB2 ORACLE.response: Beispiel für die Konfiguration von IBM Business Process Manager Advanced Process Center in einer angepassten Konfiguration mit einer Oracle-Datenbank.

Kopieren Sie eine der Beispielantwortdateien in Ihr Arbeitsverzeichnis. Ordnen Sie mit dem Befehl **chmod** die entsprechenden Berechtigungen für Ihre neue Kopie der Antwortdatei zu. Beispiel:

chmod 644 BPM\_Custom.response

Bearbeiten Sie die Parameter in der Antwortdatei gemäß den Anforderungen Ihrer Konfiguration und speichern Sie die bearbeitete Antwortdatei.

3. Führen Sie die Datei über die Befehlszeile aus. Beispiel:

manageprofiles.sh -create -templatePath *installationsstammverzeichnis/*profileTemplates/BPM/manage Wenn Sie eine Antwortdatei erstellt haben, geben Sie den Parameter **-response** ohne andere Parameter an. Beispiel:

manageprofiles.sh -response *myResponseFile*

Der Status wird nach Abschluss der Befehlsausführung im Konsolfenster angezeigt. Für die Datei gilt die normale Syntaxprüfung und die Datei wird wie jede andere Antwortdatei syntaktisch analysiert. Einzelwerte in der Antwortdatei werden als Befehlszeilenparameter behandelt.

Nachdem Sie das Hinzufügen von benutzerdefinierten Profilen abgeschlossen haben, konfigurieren Sie die Implementierungsumgebung.

*Benutzerdefinierte Profile mit dem Profile Management Tool erweitern:*

Falls bereits benutzerdefinierte Profile für WebSphere Application Server V8.0 vorhanden sind, können Sie mit dem Profile Management Tool ein vorhandenes Profil erweitern, um die Unterstützung für IBM Business Process Manager hinzuzufügen.

Denken Sie daran, alle Server zu beenden, die einem Profil zugeordnet sind, das Sie erweitern wollen.

Die Sprache für das Profile Management Tool wird anhand der Standardspracheinstellung des Systems ermittelt und festgelegt. Falls diese Standardsprache nicht zu den unterstützten Sprachen gehört, wird Englisch verwendet. Sie können die Standardsprache außer Kraft setzen, indem Sie das Profile Management Tool in einer

Befehlszeile starten und anhand der Java-Einstellung user.language eine andere Sprache angeben. Geben Sie den folgenden Befehl ein:

*installationsstammverzeichnis*/java/bin/java -Duser.language=*ländereinstellung installationsstammverzeichnis*

Geben Sie beispielsweise den folgenden Befehl ein, um das Profile Management Tool in deutscher Sprache zu starten:

installationsstammverzeichnis/java/bin/java -Duser.language=de *installationsstammverzeichnis*/bin/F

Nachdem Sie das Profile Management Tool gestartet haben, müssen Sie entscheiden, ob Sie die **Typische Profilerstellung** oder die **Erweiterte Profilerstellung** verwenden wollen. Verwenden Sie die Option 'Erweitert' zur Ausführung folgender Aktivitäten:

- Zuweisen angepasster Werte zu Ports, zur Speicherposition des Profils sowie zu den Namen des Profils, des Knotens, des Hosts und der Zelle (wo zutreffend).
- v Erstellen eines Systemservice, um den Server auszuführen, wenn Ihr Betriebssystem und die Berechtigungen Ihres Benutzerkontos die Erstellung von Services zulassen.
- 1. Wenn Sie den benutzerdefinierten Knoten während der Erstellung des benutzerdefinierten Profils in einen Deployment Manager einbinden wollen, starten Sie den Deployment Manager.
- 2. Verwenden Sie zum Starten des Profile Management Tools eines der folgenden Verfahren:
	- v Starten Sie das Tool über die Einstiegskonsole.
	- v Führen Sie den Befehl *installationsstammverzeichnis*/bin/ ProfileManagement/pmt.sh aus.
- 3. Beenden Sie alle Server, die einem Profil zugeordnet sind, das erweitert werden soll.
- 4. Klicken Sie auf der **Begrüßungsseite** auf **Profile Management Tool starten** oder wählen Sie die Registerkarte **Profile Management Tool** aus.
- 5. Wählen Sie auf der Registerkarte **Profile** das Profil aus, das Sie erweitern möchten, und klicken Sie auf **Erweitern**. Wenn Sie ein WebSphere Application Server-Profil erweitern, muss dies aus der WebSphere Application Server-Version stammen, unter der IBM Business Process Manager installiert ist. Die Schaltfläche **Erweitern** kann nur ausgewählt werden, falls überhaupt eine Erweiterung eines Profils möglich ist. Die Seite für die Erweiterungsauswahl wird in einem separaten Fenster geöffnet.
- 6. Wählen Sie auf der Seite für die Erweiterungsauswahl den Typ der Erweiterung aus, den Sie auf das Profil anwenden möchten. Klicken Sie anschließend auf **Weiter**.
- 7. Wählen Sie auf der Seite **Profilerweiterungsoptionen** die Option **Typische Profilerweiterung** oder **Erweiterte Profilerweiterung** aus und klicken Sie auf **Weiter**.

Mit der Option **Typische Profilerweiterung** wird das Profil mit den Standardkonfigurationseinstellungen erweitert.

Mit der Option **Erweiterte Profilerweiterung** können Sie eigene Konfigurationswerte für ein Profil angeben.

**Einschränkung:** Das Profile Management Tool zeigt eine Warnung an, wenn eine der folgenden Bedingungen zutrifft:

v Für das Profil, das Sie zur Erweiterung ausgewählt haben, ist ein Server aktiv. Sie können das Profil erst erweitern, nachdem der Server gestoppt wurde. Alternativ hierzu können Sie auch auf **Zurück** klicken und dann ein anderes Profil angeben, für das keine Server aktiv sind.

- v Das Profil, das Sie zur Erweiterung ausgewählt haben, ist eingebunden. Ein eingebundenes Profil kann nicht erweitert werden. Sie müssen auf **Zurück** klicken und ein anderes Profil auswählen, das nicht eingebunden ist.
- v Das Profil, das Sie zur Erweiterung ausgewählt haben, ist bereits durch das ausgewählte Produkt erweitert. Sie müssen auf **Zurück** klicken und ein anderes Profil zur Erweiterung auswählen.
- 8. Falls Sie die Option **Typische Profilerstellung** ausgewählt haben, fahren Sie mit dem Schritt für die [Einbindung](#page-1052-0) fort.
- 9. Erweitert: Führen Sie auf der Seite **Profilname und -position** die folgenden Schritte aus:
	- a. Geben Sie einen eindeutigen Namen in das Feld für den Profilnamen ein oder übernehmen Sie den Standardwert. Jedes Profil, das Sie erstellen, muss einen Namen besitzen. Wenn Sie mehrere Profile verwenden, können Sie diese anhand des Namens auf ihrer höchsten Ebene unterscheiden.
	- b. Geben Sie das Verzeichnis für das Profil direkt im entsprechenden Feld ein oder klicken Sie auf die Schaltfläche **Durchsuchen**, um zum Profilverzeichnis zu navigieren. Das von Ihnen angegebene Verzeichnis wird die Definitionsdateien für die Laufzeitumgebung enthalten. Dazu zählen Befehls-, Konfigurations- und Protokolldateien. Das Standardverzeichnis heißt *installationsstammverzeichnis*/profiles/*profilname*.
	- c. Optional: Wählen Sie das Kontrollkästchen **Dieses Profil als Standardprofil verwenden** aus, wenn Sie das von Ihnen erstellte Profil als Standardprofil festlegen möchten. Dieses Kontrollkästchen wird nur angezeigt, wenn sich auf Ihrem System ein Profil befindet.

Wenn ein Profil als Standardprofil festgelegt ist, wird es automatisch von Befehlen verwendet. Das erste Profil, das auf einer Workstation erstellt wird, ist das Standardprofil. Das Standardprofil ist das Standardziel für Befehle, die im Verzeichnis bin im Installationsstammverzeichnis des Produkts eingegeben werden. Wenn auf einer Workstation nur ein Profil vorhanden ist, arbeitet jeder Befehl mit diesem Profil. Sind auf einer Maschine mehr als zwei Profile vorhanden, müssen Sie für bestimmte Befehle das Profil angeben, für das sie ausgeführt werden sollen.

- d. Wählen Sie in der Liste für die **Leistungsoptimierungseinstellung der Serverlaufzeit** eine Leistungsoptimierungsstufe aus, die für das Profil, das Sie erstellen wollen, angemessen ist. Dieser Parameter ist ein Parameter von WebSphere Application Server.
- e. Klicken Sie auf **Weiter**. Wenn Sie auf **Zurück** klicken und den Namen des Profils ändern, müssen Sie, wenn die Seite erneut angezeigt wird, unter Umständen den Namen auf dieser Seite manuell löschen.
- 10. Erweitert: Führen Sie auf der Seite **Knoten-, Host- und Zellennamen** die folgenden Aktionen für das Profil aus, das Sie erstellen:
	- v Geben Sie im Feld **Knotenname** einen Namen für den Knoten ein oder übernehmen Sie den Standardwert. Geben Sie dem Knoten einen möglichst kurzen Namen, der allerdings innerhalb der Implementierungsumgebung eindeutig sein muss.
	- v Geben Sie in das Feld **Servername** einen Namen für den Server ein oder übernehmen Sie den Standardwert.
	- v Geben Sie in das Feld **Hostname** einen Namen für den Host ein oder übernehmen Sie den Standardwert.

v Geben Sie in das Feld **Zellenname** einen Namen für die Zelle ein oder übernehmen Sie den Standardwert.

Klicken Sie auf **Weiter**.

<span id="page-1052-0"></span>11. Wählen Sie auf der Seite **Einbindung** aus, ob Sie den Knoten jetzt im Rahmen der Profilerstellung in den Deployment Manager einbinden oder ihn zu einem späteren Zeitpunkt und außerhalb der Profilerstellung einbinden möchten. Wenn Sie sich dafür entscheiden, den Knoten im Rahmen der Profilerstellung einzubinden, geben Sie den Hostnamen oder die IP-Adresse und den SOAP-Port des Deployment Managers sowie eine Benutzer-ID und ein Kennwort zur Authentifizierung beim Deployment Manager an.

# **Wichtig:**

Wählen Sie **Diesen Knoten später einbinden** aus, wenn eine der folgenden Situationen zutrifft:

- v Sie planen, diesen benutzerdefinierten Knoten als Migrationsziel zu verwenden.
- Es wird gerade ein weiteres Profil eingebunden. Die Knoteneinbindung muss serialisiert erfolgen.
- v Der Deployment Manager ist nicht aktiv oder Sie sind nicht sicher, ob er aktiv ist.
- v Für den Deployment Manager ist der SOAP-Connector inaktiviert.
- v Der Deployment Manager wurde noch nicht zu einem Deployment Manager von IBM Business Process Manager erweitert.
- Der Deployment Manager weist nicht das gleiche oder ein höheres Release-Level als das Profil auf, das von Ihnen erstellt wird.
- v Für den Deployment Manager wurde kein JMX-Verwaltungsport aktiviert.
- Der Deployment Manager wurde so rekonfiguriert, dass er als bevorzugten JMX-Connector (JMX = Java Management Extensions) nicht den Standardmethodenaufruf über Remotezugriff (Remote Method Invocation - RMI) verwendet. Wählen Sie in der Administrationskonsole des Deployment Managers **Systemverwaltung** > **Deployment Manager** > **Verwaltungsservices** aus, um den bevorzugten Connectortyp zu überprüfen.

# **Verarbeitung im Zusammenhang mit der Einbindung des Knotens bei der Erstellung des benutzerdefinierten Profils:**

- Vom Profile Management Tool wird überprüft, ob der Deployment Manager vorhanden ist, ob eine Verbindung zu ihm hergestellt werden kann und ob die Authentifizierungsbenutzer-ID und das entsprechende Kennwort für den Deployment Manager gültig sind (sofern er geschützt ist).
- v Wenn Sie versuchen, einen benutzerdefinierten Knoten einzubinden, obwohl der Deployment Manager nicht aktiv ist oder aus einem anderen Grund nicht verfügbar ist, werden Sie in einem Warnfenster darauf hingewiesen, dass Sie den aktuellen Vorgang nicht fortsetzen können. Wenn diese Warnanzeige ausgegeben wird, klicken Sie auf **OK** und ändern Sie die auf der Seite 'Einbindung' ausgewählten Optionen.

Klicken Sie auf **Weiter**. Falls Sie die Option für die **Typische Profilerstellung** ausgewählt haben, fahren Sie mit dem Schritt für die [Datenbankkonfiguration](#page-1054-0) fort.

12. Erweitert: Geben Sie auf der Seite **Sicherheitszertifikat (Teil 1)** an, ob Sie neue Zertifikate erstellen oder vorhandene Zertifikate importieren wollen.

- v Wenn Sie ein neues standardmäßiges persönliches Zertifikat und ein neues Stammsignaturzertifikat erstellen möchten, wählen Sie die entsprechenden Optionen aus und klicken Sie auf **Weiter**.
- v Wenn Sie ein vorhandenes Zertifikat importieren möchten, wählen Sie die Optionen zum Importieren eines vorhandenen standardmäßigen persönlichen Zertifikats und zum Importieren eines vorhandenen Stammsignaturzertifikats aus und geben Sie die folgenden Informationen an:
	- Geben Sie in das Feld **Pfad** den Verzeichnispfad für das vorhandene Zertifikat ein.
	- Geben Sie in das Feld **Kennwort** das Kennwort für das Zertifikat ein.
	- Wählen Sie im Feld **Keystore-Typ** den Keystore-Typ für das zu importierende Zertifikat aus.
	- Wählen Sie im Feld **Keystore-Alias** den Keystore-Alias für das zu importierende Zertifikat aus.
	- Klicken Sie auf **Weiter**, um die Seite **Sicherheitszertifikat (Teil 2)** anzuzeigen.

Wenn Sie ein persönliches Zertifikat als persönliches Standardzertifikat importieren, importieren Sie das Stammzertifikat, von dem das persönliche Zertifikat signiert wurde. Andernfalls fügt das Profile Management Tool den Unterzeichner des persönlichen Zertifikats zur Datei trust.p12 hinzu.

13. Erweitert: Prüfen Sie auf der Seite **Sicherheitszertifikat (Teil 1)**, ob die Zertifikatsinformationen richtig sind, und klicken Sie auf **Weiter**, um die Seite für die Portwertzuordnung anzuzeigen.

Wenn Sie die Zertifikate erstellen, können Sie entweder die Standardwerte übernehmen oder die Werte für die Erstellung neuer Zertifikate ändern. Ein persönliches Standardzertifikat hat eine Standardgültigkeit von einem Jahr und wird vom Stammsignaturzertifikat signiert. Das Stammsignaturzertifikat ist ein selbst signiertes Zertifikat mit einer Standardgültigkeit von 15 Jahren. Das Keystore-Standardkennwort für das Stammsignaturzertifikat lautet WebAS. Ändern Sie dieses Kennwort. Das neue Kennwort darf keine Zeichen des Doppelbytezeichensatzes (DBCS) enthalten, da bestimmte Keystore-Typen, unter anderem auch PKCS12, diese Zeichen nicht unterstützen. Welche Keystore-Typen unterstützt werden, hängt von den Providern in der Datei java.security ab.

Wenn Sie ein Zertifikat oder beide Zertifikate erstellen bzw. ein Zertifikat oder beide Zertifikate importieren, werden die folgenden Keystore-Dateien erstellt:

- v key.p12: Enthält das persönliche Standardzertifikat.
- v trust.p12: Enthält das Unterzeichnerzertifikat des Standardstammzertifikats.
- root-key.p12: Enthält das Stammsignaturzertifikat.
- v default-signers.p12: Enthält Unterzeichnerzertifikate, die zu allen neuen Keystore-Datei hinzugefügt werden, die Sie nach der Installation und Inbetriebnahme des Servers erstellt haben. In der Standardeinstellung enthält die Keystore-Datei das Unterzeichnerzertifikat für das Standardstammzertifikat und ein DataPower-Unterzeichnerzertifikat.
- v deleted.p12: Enthält Zertifikate, die mit der Task 'deleteKeyStore' gelöscht wurden und bei Bedarf wieder hergestellt werden können.
- v ltpa.jceks: Enthält die LTPA-Standardschlüssel (LTPA = Lightweight Third-Party Authentication) für Server, die von den Servern in Ihrer Umgebung für die gegenseitige Kommunikation verwendet werden.

Alle diese Dateien besitzen dasselbe Kennwort, wenn Sie die Zertifikate erstellen oder importieren. Hierbei handelt es sich entweder um das Standardkennwort oder um ein von Ihnen angegebenes Kennwort. Ein importiertes Zertifikat wird zur Datei key.p12 oder zur Datei root-key.p12 hinzugefügt. Wenn Sie Zertifikate importieren und diese Zertifikate nicht die gewünschten Informationen enthalten, klicken Sie auf **Zurück**, um ein anderes Zertifikat zu importieren.

14. Erweitert: Stellen Sie auf der Seite für die Portwertzuordnung sicher, dass die für das Profil angegebenen Ports eindeutig sind, und klicken Sie danach auf **Weiter**. Das Profile Management Tool ermittelt Ports, die momentan von anderen WebSphere-Produkten verwendet werden, und zeigt die empfohlenen Portwerte an, die keine Konflikte mit den bereits vorhandenen Werten verursachen. Wenn andere als WebSphere-Anwendungen die angegebenen Ports verwenden, dann stellen Sie sicher, dass dadurch keine Konflikte verursacht werden. Wenn Sie auf der Seite **Optionale Anwendungsimplementierung** angegeben haben, dass die Administrationskonsole nicht implementiert werden soll, sind die Ports für die Administrationskonsole auf der Seite für die Portwertzuordnung nicht verfügbar.

Ports werden als belegt erkannt, wenn die folgenden Bedingungen erfüllt sind:

- Die Ports sind einem Profil zugeordnet, das unter einer Installation erstellt wurde, die vom derzeitigen Benutzer durchgeführt wird.
- Die Ports sind momentan belegt.

Obwohl das Tool die Ports überprüft, wenn Sie die Seite für die Portwertzuordnung öffnen, können trotzdem Portkonflikte auftreten. Diese werden durch die Auswahl verursacht, die Sie auf den nachfolgenden Seiten des Profile Management Tools treffen. Ports werden erst zugeordnet, wenn die Profilerstellung abgeschlossen ist.

Wenn Sie einen Portkonflikt vermuten, können Sie nach der Profilerstellung prüfen, ob ein solcher vorliegt. Ermitteln Sie die bei der Profilerstellung verwendeten Ports, indem Sie die folgende Datei überprüfen:

*profilstammverzeichnis*/properties/portdef.prop

In dieser Datei befinden sich die Schlüssel und Werte, die für die Definition der Ports verwendet wurden. Wenn Sie auf einen Portkonflikt stoßen, können Sie Ports manuell erneut zuordnen. Informationen zur erneuten Zuordnung von Ports enthält der Abschnitt über die Aktualisierung von Ports in vorhandenen Profilen im Information Center von WebSphere Application Server. Führen Sie wie in diesem Abschnitt erläutert die Datei updatePorts.ant mithilfe des Scripts **ws\_ant** aus.

- <span id="page-1054-0"></span>15. Wählen Sie auf der Seite **Datenbankkonfiguration** die vom Deployment Manager verwendete Datenbank aus und bestätigen Sie die Speicherposition der Dateien des JDBC-Treibers im Klassenpfad.
- 16. Prüfen Sie die Informationen auf der Seite **Zusammenfassung** für das Profil. Klicken Sie auf **Erstellen**, um das Profil zu erstellen. Klicken Sie auf **Zurück**, wenn Sie die Kenndaten des Profils ändern wollen.
- 17. Prüfen Sie die Informationen auf der Seite für die Fertigstellung des Profils. Um zur Einstiegskonsole zu wechseln, müssen Sie sicherstellen, dass das Kontrollkästchen **Einstiegskonsole starten** ausgewählt ist. Klicken Sie danach auf **Fertig stellen**.

Nachdem Sie das Hinzufügen von benutzerdefinierten Profilen abgeschlossen haben, konfigurieren Sie die Implementierungsumgebung.

*Benutzerdefinierte Profile mit dem Befehlszeilendienstprogramm 'manageprofiles' erweitern:*

Anstelle des Profile Management Tools können Sie das Befehlszeilendienstprogramm 'manageprofiles' zum Erweitern von vorhandenen Profilen für WebSphere Application Server V8.0 verwenden.

Denken Sie daran, alle Server zu beenden, die einem Profil zugeordnet sind, das Sie erweitern wollen.

Stellen Sie sicher, dass Sie das Befehlszeilendienstprogramm **manageprofiles** noch nicht für dasselbe Profil ausführen. Falls bei der Ausführung des Befehls eine Fehlernachricht ausgegeben wird, ermitteln Sie, ob gegenwärtig eine andere Profilerstellungs- oder Profilerweiterungsaktion ausgeführt wird. Wenn dies der Fall ist, müssen Sie auf den Abschluss dieser Erstellung bzw. Erweiterung warten.

Falls das Profil, das Sie erweitern möchten, bereits in einen Deployment Manager eingebunden wurde, können Sie es nicht mit dem Befehlszeilendienstprogramm **manageprofiles** erweitern.

- 1. Stellen Sie fest, mit welcher Schablone das vorhandene Profil, das Sie erweitern wollen, erstellt wurde. Sie müssen ein benutzerdefiniertes Profil erweitern. Sie können die Schablone ermitteln, indem Sie die Profilregistry prüfen, die sich in der Datei *installationsstammverzeichnis*/properties/profileRegistry.xml befindet. Nehmen Sie an dieser Datei keine Änderungen vor. Verwenden Sie sie ausschließlich, um die Schablonen anzuzeigen.
- 2. Verwenden Sie den Parameter **-augment**, um mit einer Erweiterungsschablone Änderungen an einem vorhandenen Profil durchzuführen. Der Parameter **-augment** bewirkt, dass das Befehlszeilendienstprogramm **manageprofiles** das vom Parameter **-profileName** angegebene Profil mit der Schablone aktualisiert oder erweitert, die vom Parameter **-templatePath** angegeben wird. Die Erweiterungsschablonen, die Sie verwenden können, sind von den IBM Produkten und den Versionen abhängig, die in Ihrer Umgebung installiert sind. Vergewissern Sie sich, dass Sie den vollständig qualifizierten Dateipfad für **-templatePath** angegeben haben, da ein relativer Dateipfad für den Parameter **-templatePath** dazu führt, dass das angegebene Profil nicht vollständig erweitert werden kann.

**Anmerkung:** Die Dateien, die sich im Verzeichnis *installationsverzeichnis*/ profileTemplates/BPM befinden, dürfen nicht manuell geändert werden.

3. Um den Parameter **-responseFile** zu verwenden, sehen Sie sich die bereitgestellte Beispielantwortdatei an und erstellen Sie für Ihre Umgebung eine spezielle Antwortdatei.

**Wichtig:** Stellen Sie sicher, dass nach den Werten keine Leerzeichen mehr angegeben sind (z. B. 'personalCertValidityPeriod=1 ' oder 'winserviceCheck=false '. Leerzeichen verursachen einen Fehlschlag der Profilerstellung.

Die Beispiele befinden sich im Verzeichnis *installationsstammverzeichnis*/ BPM/samples/manageprofiles. Da die meisten Parameter durch den Datenbankserver beeinflusst werden, kopieren Sie eine Beispieldatei, die Ihren Datenbankserver verwendet, und passen Sie anschließend die übrigen Parameter unter Zuhilfenahme der anderen Dateien an. Die folgenden Beispieldateien sind verfügbar:

- PSStd StandAlone DB2 DATASERVER.response: Beispiel für die Konfiguration von IBM Business Process Manager Standard Process Server in einer eigenständigen Konfiguration mit einer DB2-Datenbank.
- PSAdv\_StandAlone\_DB2\_DATASERVER.response: Beispiel für die Konfiguration von IBM Business Process Manager Advanced Process Server in einer eigenständigen Konfiguration mit einer DB2-Datenbank.
- PCStd StandAlone\_MSSQLSERVER.response: Beispiel für die Konfiguration von IBM Business Process Manager Standard Process Center in einer eigenständigen Konfiguration mit einer SQL Server-Datenbank.
- PCAdv StandAlone MSSQLSERVER MICROSOFT.response: Beispiel für die Konfiguration von IBM Business Process Manager Advanced Process Center in einer eigenständigen Konfiguration mit einer SQL Server-Datenbank.
- PSAdv Dmgr DB2 DATASERVER.response: Beispiel für die Konfiguration von IBM Business Process Manager Advanced Process Server in einer Deployment Manager-Konfiguration mit einer DB2 Dataserver-Datenbank.
- PCAdv Dmgr DB2 ORACLE.response: Beispiel für die Konfiguration von IBM Business Process Manager Advanced Process Center in einer Deployment Manager-Konfiguration mit einer Oracle-Datenbank.
- PSAdv Custom DB2 DATASERVER.response: Beispiel für die Konfiguration von IBM Business Process Manager Advanced Process Server in einer angepassten Konfiguration mit einer DB2 Dataserver-Datenbank.
- PCAdv Custom DB2 ORACLE.response: Beispiel für die Konfiguration von IBM Business Process Manager Advanced Process Center in einer angepassten Konfiguration mit einer Oracle-Datenbank.

Kopieren Sie eine der Beispielantwortdateien in Ihr Arbeitsverzeichnis. Ordnen Sie mit dem Befehl **chmod** die entsprechenden Berechtigungen für Ihre neue Kopie der Antwortdatei zu. Beispiel:

chmod 644 BPM\_Custom.response

Bearbeiten Sie die Parameter in der Antwortdatei gemäß den Anforderungen Ihrer Konfiguration und speichern Sie die bearbeitete Antwortdatei.

4. Führen Sie die Datei über die Befehlszeile aus. Geben Sie den Parameter **-profilePath** nicht an. Beispiel:

manageprofiles.sh -augment -templatePath *installationsstammverzeichnis*/profileTemplates/BPM/ma Wenn Sie eine Antwortdatei erstellt haben, geben Sie den Parameter **-response**

ohne andere Parameter an. Beispiel:

manageprofiles.sh -response *myResponseFile*

Der Status wird nach Abschluss der Befehlsausführung im Konsolfenster angezeigt. Für die Datei gilt die normale Syntaxprüfung und die Datei wird wie jede andere Antwortdatei syntaktisch analysiert. Einzelwerte in der Antwortdatei werden als Befehlszeilenparameter behandelt.

Nachdem Sie das Hinzufügen von benutzerdefinierten Profilen abgeschlossen haben, konfigurieren Sie die Implementierungsumgebung.

*Benutzerdefinierte Knoten in Deployment Manager einbinden:*

Nach der Erstellung eines benutzerdefinierten Knotens können Sie mit dem Befehl **addNode** den benutzerdefinierten Knoten in eine Deployment Manager-Zelle einbinden. Alle eingebundenen Knoten können über den Deployment Manager verwaltet werden.

Stellen Sie vor der Verwendung dieser Prozedur sicher, dass die folgenden Voraussetzungen erfüllt sind:

- Sie haben IBM Business Process Manager installiert und ein Deployment Manager-Profil sowie ein benutzerdefiniertes Profil erstellt. In dieser Prozedur wird davon ausgegangen, dass das benutzerdefinierte Profil während seiner Erstellung oder Erweiterung *nicht* mit dem Profile Management Tool oder dem Befehlszeilendienstprogramm **manageprofiles** eingebunden wurde.
- Der Deployment Manager ist aktiv. Falls er nicht aktiv ist, können Sie ihn in der Einstiegskonsole mit der Option **Deployment Manager starten** oder durch Eingabe des folgenden Befehls starten. Hierbei steht *profilstammverzeichnis* für das Installationsverzeichnis des Deployment Manager-Profils.

*profilstammverzeichnis*/bin/startManager.sh

- v Der Deployment Manager wurde als IBM Business Process Manager-Deployment Manager erstellt oder erweitert.
- v Der Deployment Manager weist das gleiche oder ein höheres Release-Level als das benutzerdefinierte Profil auf, das von Ihnen erstellt oder erweitert wurde.
- v Für den Deployment Manager wurde ein JMX-Verwaltungsport aktiviert. Das Standardprotokoll ist SOAP.
- v Sie planen nicht, diesen benutzerdefinierten Knoten als Migrationsziel zu verwenden.
- 1. Wechseln Sie in das Verzeichnis bin des benutzerdefinierten Profils, das Sie einbinden möchten. Öffnen Sie ein Befehlsfenster und wechseln Sie über die Befehlszeile in das folgende Verzeichnis (hierbei steht *profilstammverzeichnis* stellvertretend für das Installationsverzeichnis des benutzerdefinierten Profils):

*profilstammverzeichnis*/bin

2. Führen Sie den Befehl **addNode** aus.

Führen Sie den folgenden Befehl über die Befehlszeile aus, wenn die Sicherheit nicht aktiviert ist:

./addNode.sh *deployment\_manager-host soapport\_des\_deployment\_managers*

Führen Sie den folgenden Befehl über die Befehlszeile aus, wenn die Sicherheit aktiviert ist:

./addNode.sh *deployment\_manager-host soapport\_des\_deployment\_managers* -username *benutzerid\_für\_authentifizierung* -password *kennwort\_für\_authentifizierung*

Ein Ausgabefenster wird geöffnet. Wenn eine Nachricht wie die Folgende angezeigt wird, wurde Ihr benutzerdefiniertes Profil erfolgreich eingebunden:

ADMU0003I: Der Knoten DMNDID2Node03 wurde erfolgreich eingebunden.

Das benutzerdefinierte Profil wird in den Deployment Manager eingebunden.

Nach der Einbindung des benutzerdefinierten Profils wechseln Sie in die Administrationskonsole des Deployment Managers, um den leeren Knoten anzupassen oder um einen neuen Server zu erstellen.

#### **Zugehörige Informationen**:

[Verwaltete Knoten hinzufügen \(WebSphere Application Server\)](http://publib.boulder.ibm.com/infocenter/wasinfo/v8r0/index.jsp?topic=/com.ibm.websphere.nd.doc/info/ae/ae/uagt_rnode_add.html)

*Network Deployment-Umgebung mit einem DB2 for z/OS-Datenbankserver konfigurieren:*

Sie können eine Network Deployment-Umgebung für IBM Business Process Manager unter Verwendung eines DB2 Universal Database for z/OS-Datenbankservers konfigurieren.

### *Deployment Manager-Profile erstellen oder erweitern:*

Im Rahmen der Network Deployment-Konfiguration müssen Sie zunächst einen Deployment Manager erstellen oder erweitern. Zur Erstellung von Profilen können Sie das Profile Management Tool oder das Befehlszeilendienstprogramm **manageprofiles** verwenden.

*Deployment Manager-Profile für Process Center mit DB2 for z/OS-Datenbankserver mit dem Profile Management Tool erstellen:*

Sie können ein Deployment Manager-Profil für Process Center mit dem Profile Management Tool konfigurieren.

Die Sprache für das Profile Management Tool wird anhand der Standardspracheinstellung des Systems ermittelt und festgelegt. Falls diese Standardsprache nicht zu den unterstützten Sprachen gehört, wird Englisch verwendet. Sie können die Standardsprache außer Kraft setzen, indem Sie das Profile Management Tool in einer Befehlszeile starten und anhand der Java-Einstellung user.language eine andere Sprache angeben. Geben Sie den folgenden Befehl ein:

*installationsstammverzeichnis*/java/bin/java -Duser.language=*ländereinstellung installationsstammverzeichnis*

Geben Sie beispielsweise den folgenden Befehl ein, um das Profile Management Tool in deutscher Sprache zu starten:

installationsstammverzeichnis/java/bin/java -Duser.language=de *installationsstammverzeichnis*/bin/f

Um eine DB2 for z/OS-Datenbank zu verwenden, müssen Sie die **erweiterte Profilerstellung** auswählen und eine Datenbankentwurfsdatei angeben.

- 1. Verwenden Sie zum Starten des Profile Management Tools eines der folgenden Verfahren:
	- Starten Sie das Tool über die Einstiegskonsole.
	- v Führen Sie den Befehl *installationsstammverzeichnis*/bin/ ProfileManagement/pmt.sh aus.
- 2. Klicken Sie auf der **Begrüßungsseite** auf **Profile Management Tool starten** oder wählen Sie die Registerkarte **Profile Management Tool** aus.
- 3. Klicken Sie auf der Registerkarte **Profile** auf **Erstellen**.

Die Seite für die Umgebungsauswahl wird in einem separaten Fenster geöffnet.

- 4. Suchen Sie auf der Seite für die Umgebungsauswahl nach der IBM Business Process Manager Advanced-Konfiguration und erweitern Sie den Abschnitt. Wählen Sie das zu erstellende Profil aus und klicken Sie auf **Weiter**.
- 5. Wählen Sie auf der Seite **Profilerstellungsoptionen** die Option **Erweiterte Profilerstellung** aus und klicken Sie auf **Weiter**.
- 6. Erweitert: Wählen Sie auf der Seite **Optionale Anwendungsimplementierung** aus, ob die Administrationskonsole für die Verwaltung des Servers (empfohlen) implementiert werden soll. Klicken Sie auf **Weiter**.
- 7. Erweitert: Führen Sie auf der Seite **Profilname und -position** die folgenden Schritte aus:
	- a. Geben Sie einen eindeutigen Namen in das Feld für den Profilnamen ein oder übernehmen Sie den Standardwert. Jedes Profil, das Sie erstellen,

muss einen Namen besitzen. Wenn Sie mehrere Profile verwenden, können Sie diese anhand des Namens auf ihrer höchsten Ebene unterscheiden.

- b. Geben Sie das Verzeichnis für das Profil direkt im entsprechenden Feld ein oder klicken Sie auf die Schaltfläche **Durchsuchen**, um zum Profilverzeichnis zu navigieren. Das von Ihnen angegebene Verzeichnis wird die Definitionsdateien für die Laufzeitumgebung enthalten. Dazu zählen Befehls-, Konfigurations- und Protokolldateien. Das Standardverzeichnis heißt *installationsstammverzeichnis*/profiles/*profilname*.
- c. Optional: Wählen Sie das Kontrollkästchen **Dieses Profil als Standardprofil verwenden** aus, wenn Sie das von Ihnen erstellte Profil als Standardprofil festlegen möchten. Dieses Kontrollkästchen wird nur angezeigt, wenn sich auf Ihrem System ein Profil befindet.

Wenn ein Profil als Standardprofil festgelegt ist, wird es automatisch von Befehlen verwendet. Das erste Profil, das auf einer Workstation erstellt wird, ist das Standardprofil. Das Standardprofil ist das Standardziel für Befehle, die im Verzeichnis bin im Installationsstammverzeichnis des Produkts eingegeben werden. Wenn auf einer Workstation nur ein Profil vorhanden ist, arbeitet jeder Befehl mit diesem Profil. Sind auf einer Maschine mehr als zwei Profile vorhanden, müssen Sie für bestimmte Befehle das Profil angeben, für das sie ausgeführt werden sollen.

- d. Wählen Sie in der Liste für die **Leistungsoptimierungseinstellung der Serverlaufzeit** eine Leistungsoptimierungsstufe aus, die für das Profil, das Sie erstellen wollen, angemessen ist. Dieser Parameter ist ein Parameter von WebSphere Application Server.
- e. Klicken Sie auf **Weiter**. Wenn Sie auf **Zurück** klicken und den Namen des Profils ändern, müssen Sie, wenn die Seite erneut angezeigt wird, unter Umständen den Namen auf dieser Seite manuell löschen.
- 8. Erweitert: Führen Sie auf der Seite **Knoten-, Host- und Zellennamen** die folgenden Aktionen für das Profil aus, das Sie erstellen:
	- v Geben Sie im Feld **Knotenname** einen Namen für den Knoten ein oder übernehmen Sie den Standardwert. Geben Sie dem Knoten einen möglichst kurzen Namen, der allerdings innerhalb der Implementierungsumgebung eindeutig sein muss.
	- v Geben Sie in das Feld **Servername** einen Namen für den Server ein oder übernehmen Sie den Standardwert.
	- v Geben Sie in das Feld **Hostname** einen Namen für den Host ein oder übernehmen Sie den Standardwert.
	- v Geben Sie in das Feld **Zellenname** einen Namen für die Zelle ein oder übernehmen Sie den Standardwert.

Klicken Sie auf **Weiter**.

- 9. Erforderlich: Geben Sie auf der Seite **Administrative Sicherheit** Werte für die Felder **Benutzername**, **Kennwort** und **Kennwort bestätigen** ein. Das während der Installation für den Administrator angegebene Kennwort wird für alle internen Benutzer (inklusive 'tw\_admin' und 'tw\_user') verwendet. Da für alle IBM Business Process Manager-Profile die Verwaltungssicherheit aktiviert sein muss, wird die Schaltfläche **Weiter** erst dann aktiviert, wenn Sie die Werte eingegeben haben.
- 10. Erweitert: Geben Sie auf der Seite **Sicherheitszertifikat (Teil 1)** an, ob Sie neue Zertifikate erstellen oder vorhandene Zertifikate importieren wollen.
	- v Wenn Sie ein neues standardmäßiges persönliches Zertifikat und ein neues Stammsignaturzertifikat erstellen möchten, wählen Sie die entsprechenden Optionen aus und klicken Sie auf **Weiter**.
- v Wenn Sie ein vorhandenes Zertifikat importieren möchten, wählen Sie die Optionen zum Importieren eines vorhandenen standardmäßigen persönlichen Zertifikats und zum Importieren eines vorhandenen Stammsignaturzertifikats aus und geben Sie die folgenden Informationen an:
	- Geben Sie in das Feld **Pfad** den Verzeichnispfad für das vorhandene Zertifikat ein.
	- Geben Sie in das Feld **Kennwort** das Kennwort für das Zertifikat ein.
	- Wählen Sie im Feld **Keystore-Typ** den Keystore-Typ für das zu importierende Zertifikat aus.
	- Wählen Sie im Feld **Keystore-Alias** den Keystore-Alias für das zu importierende Zertifikat aus.
	- Klicken Sie auf **Weiter**, um die Seite **Sicherheitszertifikat (Teil 2)** anzuzeigen.

Wenn Sie ein persönliches Zertifikat als persönliches Standardzertifikat importieren, importieren Sie das Stammzertifikat, von dem das persönliche Zertifikat signiert wurde. Andernfalls fügt das Profile Management Tool den Unterzeichner des persönlichen Zertifikats zur Datei trust.p12 hinzu.

11. Erweitert: Prüfen Sie auf der Seite **Sicherheitszertifikat (Teil 1)**, ob die Zertifikatsinformationen richtig sind, und klicken Sie auf **Weiter**, um die Seite für die Portwertzuordnung anzuzeigen.

Wenn Sie die Zertifikate erstellen, können Sie entweder die Standardwerte übernehmen oder die Werte für die Erstellung neuer Zertifikate ändern. Ein persönliches Standardzertifikat hat eine Standardgültigkeit von einem Jahr und wird vom Stammsignaturzertifikat signiert. Das Stammsignaturzertifikat ist ein selbst signiertes Zertifikat mit einer Standardgültigkeit von 15 Jahren. Das Keystore-Standardkennwort für das Stammsignaturzertifikat lautet WebAS. Ändern Sie dieses Kennwort. Das neue Kennwort darf keine Zeichen des Doppelbytezeichensatzes (DBCS) enthalten, da bestimmte Keystore-Typen, unter anderem auch PKCS12, diese Zeichen nicht unterstützen. Welche Keystore-Typen unterstützt werden, hängt von den Providern in der Datei java.security ab.

Wenn Sie ein Zertifikat oder beide Zertifikate erstellen bzw. ein Zertifikat oder beide Zertifikate importieren, werden die folgenden Keystore-Dateien erstellt:

- key.p12: Enthält das persönliche Standardzertifikat.
- v trust.p12: Enthält das Unterzeichnerzertifikat des Standardstammzertifikats.
- root-key.p12: Enthält das Stammsignaturzertifikat.
- v default-signers.p12: Enthält Unterzeichnerzertifikate, die zu allen neuen Keystore-Datei hinzugefügt werden, die Sie nach der Installation und Inbetriebnahme des Servers erstellt haben. In der Standardeinstellung enthält die Keystore-Datei das Unterzeichnerzertifikat für das Standardstammzertifikat und ein DataPower-Unterzeichnerzertifikat.
- v deleted.p12: Enthält Zertifikate, die mit der Task 'deleteKeyStore' gelöscht wurden und bei Bedarf wieder hergestellt werden können.
- ltpa.jceks: Enthält die LTPA-Standardschlüssel (LTPA = Lightweight Third-Party Authentication) für Server, die von den Servern in Ihrer Umgebung für die gegenseitige Kommunikation verwendet werden.

Alle diese Dateien besitzen dasselbe Kennwort, wenn Sie die Zertifikate erstellen oder importieren. Hierbei handelt es sich entweder um das Standardkennwort oder um ein von Ihnen angegebenes Kennwort. Ein importiertes Zertifikat wird zur Datei key.p12 oder zur Datei root-key.p12 hinzugefügt. Wenn

Sie Zertifikate importieren und diese Zertifikate nicht die gewünschten Informationen enthalten, klicken Sie auf **Zurück**, um ein anderes Zertifikat zu importieren.

12. Erweitert: Stellen Sie auf der Seite für die Portwertzuordnung sicher, dass die für das Profil angegebenen Ports eindeutig sind, und klicken Sie danach auf **Weiter**. Das Profile Management Tool ermittelt Ports, die momentan von anderen WebSphere-Produkten verwendet werden, und zeigt die empfohlenen Portwerte an, die keine Konflikte mit den bereits vorhandenen Werten verursachen. Wenn andere als WebSphere-Anwendungen die angegebenen Ports verwenden, dann stellen Sie sicher, dass dadurch keine Konflikte verursacht werden. Wenn Sie auf der Seite **Optionale Anwendungsimplementierung** angegeben haben, dass die Administrationskonsole nicht implementiert werden soll, sind die Ports für die Administrationskonsole auf der Seite für die Portwertzuordnung nicht verfügbar.

Ports werden als belegt erkannt, wenn die folgenden Bedingungen erfüllt sind:

- v Die Ports sind einem Profil zugeordnet, das unter einer Installation erstellt wurde, die vom derzeitigen Benutzer durchgeführt wird.
- Die Ports sind momentan belegt.

Obwohl das Tool die Ports überprüft, wenn Sie die Seite für die Portwertzuordnung öffnen, können trotzdem Portkonflikte auftreten. Diese werden durch die Auswahl verursacht, die Sie auf den nachfolgenden Seiten des Profile Management Tools treffen. Ports werden erst zugeordnet, wenn die Profilerstellung abgeschlossen ist.

Wenn Sie einen Portkonflikt vermuten, können Sie nach der Profilerstellung prüfen, ob ein solcher vorliegt. Ermitteln Sie die bei der Profilerstellung verwendeten Ports, indem Sie die folgende Datei überprüfen:

*profilstammverzeichnis*/properties/portdef.prop

In dieser Datei befinden sich die Schlüssel und Werte, die für die Definition der Ports verwendet wurden. Wenn Sie auf einen Portkonflikt stoßen, können Sie Ports manuell erneut zuordnen. Informationen zur erneuten Zuordnung von Ports enthält der Abschnitt über die Aktualisierung von Ports in vorhandenen Profilen im Information Center von WebSphere Application Server. Führen Sie wie in diesem Abschnitt erläutert die Datei updatePorts.ant mithilfe des Scripts **ws\_ant** aus.

- 13. Erweitert: Konfigurieren Sie die Common-Datenbank mit einer Entwurfsdatei.
	- a. Wählen Sie **Datenbankentwurfsdatei verwenden** aus.
		- b. Klicken Sie auf **Durchsuchen**.
		- c. Geben Sie den vollständig qualifizierten Pfadnamen für die Entwurfsdatei an.

Bei einer DB2 for z/OS-Datenbank können Sie die Datenbankscripts nicht automatisch im Rahmen des Profilerstellungsprozesses ausführen.

- d. Klicken Sie auf **Weiter**. Die Speicherposition der Entwurfsdatei wird an die Befehlszeile übergeben, um die Datenbankkonfiguration abzuschließen.
- 14. Erweitert: Wenn Sie IBM Forms Server für die Verwendung mit den Widgets für die Benutzertaskverwaltung in Business Space konfigurieren wollen, müssen Sie das Kontrollkästchen **IBM Forms Server konfigurieren** auswählen und die HTTP-Position für das IBM Forms Server-Umsetzungsprogramm sowie das Installationsstammverzeichnis von IBM Forms Server eingeben. Klicken Sie anschließend auf **Weiter**.
- 15. Erweitert: Entscheiden Sie, ob für die Installation ein Business Process Rules Manager konfiguriert werden soll, und klicken Sie anschließend auf **Weiter**. Business Process Rules Manager ist eine Webanwendung, die Schablonen für Business-Regeln an die Anforderungen Ihrer Geschäftsanwendungen anpasst.
- 16. Prüfen Sie die Informationen auf der Seite **Zusammenfassung** für das Profil. Klicken Sie auf **Erstellen**, um das Profil zu erstellen. Klicken Sie auf **Zurück**, wenn Sie die Kenndaten des Profils ändern wollen.
- 17. Prüfen Sie die Informationen auf der Seite für die Fertigstellung des Profils. Um zur Einstiegskonsole zu wechseln, müssen Sie sicherstellen, dass das Kontrollkästchen **Einstiegskonsole starten** ausgewählt ist. Klicken Sie danach auf **Fertig stellen**.
- v Führen Sie die Scripts zum Erstellen und Konfigurieren der DB2 for z/OS-Datenbank aus.
- v Fügen Sie benutzerdefinierte Profile (verwaltete Knoten) hinzu, die durch den Deployment Manager verwaltet werden sollen, und konfigurieren Sie anschließend die Implementierungsumgebung.
- Konfigurieren Sie optional Business Process Choreographer.

*Deployment Manager-Profile für Process Server mit DB2 for z/OS-Datenbankserver mit dem Profile Management Tool unter AIX erstellen:*

Sie können ein Deployment Manager-Profil für Process Server mit dem Profile Management Tool konfigurieren.

Die Sprache für das Profile Management Tool wird anhand der Standardspracheinstellung des Systems ermittelt und festgelegt. Falls diese Standardsprache nicht zu den unterstützten Sprachen gehört, wird Englisch verwendet. Sie können die Standardsprache außer Kraft setzen, indem Sie das Profile Management Tool in einer Befehlszeile starten und anhand der Java-Einstellung user.language eine andere Sprache angeben. Geben Sie den folgenden Befehl ein:

*installationsstammverzeichnis*/java/bin/java -Duser.language=*ländereinstellung installationsstammverzeichnis*

Geben Sie beispielsweise den folgenden Befehl ein, um das Profile Management Tool in deutscher Sprache zu starten:

installationsstammverzeichnis/java/bin/java -Duser.language=de installationsstammverzeichnis/bin/F

Um eine DB2 for z/OS-Datenbank zu verwenden, müssen Sie die **erweiterte Profilerstellung** auswählen und eine Datenbankentwurfsdatei angeben.

- 1. Verwenden Sie zum Starten des Profile Management Tools eines der folgenden Verfahren:
	- v Starten Sie das Tool über die Einstiegskonsole.
	- v Führen Sie den Befehl *installationsstammverzeichnis*/bin/ ProfileManagement/pmt.sh aus.
- 2. Klicken Sie auf der **Begrüßungsseite** auf **Profile Management Tool starten** oder wählen Sie die Registerkarte **Profile Management Tool** aus.
- 3. Klicken Sie auf der Registerkarte **Profile** auf **Erstellen**. Die Seite für die Umgebungsauswahl wird in einem separaten Fenster geöffnet.
- 4. Suchen Sie auf der Seite für die Umgebungsauswahl nach der IBM Business Process Manager Advanced-Konfiguration und erweitern Sie den Abschnitt. Wählen Sie das zu erstellende Profil aus und klicken Sie auf **Weiter**.
- 5. Wählen Sie auf der Seite **Profilerstellungsoptionen** die Option **Erweiterte Profilerstellung** aus und klicken Sie auf **Weiter**.
- 6. Erweitert: Wählen Sie auf der Seite **Optionale Anwendungsimplementierung** aus, ob die Administrationskonsole für die Verwaltung des Servers (empfohlen) implementiert werden soll. Klicken Sie auf **Weiter**.
- 7. Erweitert: Führen Sie auf der Seite **Profilname und -position** die folgenden Schritte aus:
	- a. Geben Sie einen eindeutigen Namen in das Feld für den Profilnamen ein oder übernehmen Sie den Standardwert. Jedes Profil, das Sie erstellen, muss einen Namen besitzen. Wenn Sie mehrere Profile verwenden, können Sie diese anhand des Namens auf ihrer höchsten Ebene unterscheiden.
	- b. Geben Sie das Verzeichnis für das Profil direkt im entsprechenden Feld ein oder klicken Sie auf die Schaltfläche **Durchsuchen**, um zum Profilverzeichnis zu navigieren. Das von Ihnen angegebene Verzeichnis wird die Definitionsdateien für die Laufzeitumgebung enthalten. Dazu zählen Befehls-, Konfigurations- und Protokolldateien. Das Standardverzeichnis heißt *installationsstammverzeichnis*/profiles/*profilname*.
	- c. Optional: Wählen Sie das Kontrollkästchen **Dieses Profil als Standardprofil verwenden** aus, wenn Sie das von Ihnen erstellte Profil als Standardprofil festlegen möchten. Dieses Kontrollkästchen wird nur angezeigt, wenn sich auf Ihrem System ein Profil befindet.

Wenn ein Profil als Standardprofil festgelegt ist, wird es automatisch von Befehlen verwendet. Das erste Profil, das auf einer Workstation erstellt wird, ist das Standardprofil. Das Standardprofil ist das Standardziel für Befehle, die im Verzeichnis bin im Installationsstammverzeichnis des Produkts eingegeben werden. Wenn auf einer Workstation nur ein Profil vorhanden ist, arbeitet jeder Befehl mit diesem Profil. Sind auf einer Maschine mehr als zwei Profile vorhanden, müssen Sie für bestimmte Befehle das Profil angeben, für das sie ausgeführt werden sollen.

- d. Wählen Sie in der Liste für die **Leistungsoptimierungseinstellung der Serverlaufzeit** eine Leistungsoptimierungsstufe aus, die für das Profil, das Sie erstellen wollen, angemessen ist. Dieser Parameter ist ein Parameter von WebSphere Application Server.
- e. Klicken Sie auf **Weiter**. Wenn Sie auf **Zurück** klicken und den Namen des Profils ändern, müssen Sie, wenn die Seite erneut angezeigt wird, unter Umständen den Namen auf dieser Seite manuell löschen.
- 8. Erweitert: Führen Sie auf der Seite **Knoten-, Host- und Zellennamen** die folgenden Aktionen für das Profil aus, das Sie erstellen:
	- v Geben Sie im Feld **Knotenname** einen Namen für den Knoten ein oder übernehmen Sie den Standardwert. Geben Sie dem Knoten einen möglichst kurzen Namen, der allerdings innerhalb der Implementierungsumgebung eindeutig sein muss.
	- v Geben Sie in das Feld **Servername** einen Namen für den Server ein oder übernehmen Sie den Standardwert.
	- v Geben Sie in das Feld **Hostname** einen Namen für den Host ein oder übernehmen Sie den Standardwert.
	- v Geben Sie in das Feld **Zellenname** einen Namen für die Zelle ein oder übernehmen Sie den Standardwert.

Klicken Sie auf **Weiter**.

9. Erforderlich: Geben Sie auf der Seite **Administrative Sicherheit** Werte für die Felder **Benutzername**, **Kennwort** und **Kennwort bestätigen** ein. Das während der Installation für den Administrator angegebene Kennwort wird für alle internen Benutzer (inklusive 'tw\_admin' und 'tw\_user') verwendet.

- 10. Erweitert: Geben Sie auf der Seite **Sicherheitszertifikat (Teil 1)** an, ob Sie neue Zertifikate erstellen oder vorhandene Zertifikate importieren wollen.
	- v Wenn Sie ein neues standardmäßiges persönliches Zertifikat und ein neues Stammsignaturzertifikat erstellen möchten, wählen Sie die entsprechenden Optionen aus und klicken Sie auf **Weiter**.
	- v Wenn Sie ein vorhandenes Zertifikat importieren möchten, wählen Sie die Optionen zum Importieren eines vorhandenen standardmäßigen persönlichen Zertifikats und zum Importieren eines vorhandenen Stammsignaturzertifikats aus und geben Sie die folgenden Informationen an:
		- Geben Sie in das Feld **Pfad** den Verzeichnispfad für das vorhandene Zertifikat ein.
		- Geben Sie in das Feld **Kennwort** das Kennwort für das Zertifikat ein.
		- Wählen Sie im Feld **Keystore-Typ** den Keystore-Typ für das zu importierende Zertifikat aus.
		- Wählen Sie im Feld **Keystore-Alias** den Keystore-Alias für das zu importierende Zertifikat aus.
		- Klicken Sie auf **Weiter**, um die Seite **Sicherheitszertifikat (Teil 2)** anzuzeigen.

Wenn Sie ein persönliches Zertifikat als persönliches Standardzertifikat importieren, importieren Sie das Stammzertifikat, von dem das persönliche Zertifikat signiert wurde. Andernfalls fügt das Profile Management Tool den Unterzeichner des persönlichen Zertifikats zur Datei trust.p12 hinzu.

11. Erweitert: Prüfen Sie auf der Seite **Sicherheitszertifikat (Teil 1)**, ob die Zertifikatsinformationen richtig sind, und klicken Sie auf **Weiter**, um die Seite für die Portwertzuordnung anzuzeigen.

Wenn Sie die Zertifikate erstellen, können Sie entweder die Standardwerte übernehmen oder die Werte für die Erstellung neuer Zertifikate ändern. Ein persönliches Standardzertifikat hat eine Standardgültigkeit von einem Jahr und wird vom Stammsignaturzertifikat signiert. Das Stammsignaturzertifikat ist ein selbst signiertes Zertifikat mit einer Standardgültigkeit von 15 Jahren. Das Keystore-Standardkennwort für das Stammsignaturzertifikat lautet WebAS. Ändern Sie dieses Kennwort. Das neue Kennwort darf keine Zeichen des Doppelbytezeichensatzes (DBCS) enthalten, da bestimmte Keystore-Typen, unter anderem auch PKCS12, diese Zeichen nicht unterstützen. Welche Keystore-Typen unterstützt werden, hängt von den Providern in der Datei java.security ab.

Wenn Sie ein Zertifikat oder beide Zertifikate erstellen bzw. ein Zertifikat oder beide Zertifikate importieren, werden die folgenden Keystore-Dateien erstellt:

- v key.p12: Enthält das persönliche Standardzertifikat.
- v trust.p12: Enthält das Unterzeichnerzertifikat des Standardstammzertifikats.
- root-key.p12: Enthält das Stammsignaturzertifikat.
- v default-signers.p12: Enthält Unterzeichnerzertifikate, die zu allen neuen Keystore-Datei hinzugefügt werden, die Sie nach der Installation und Inbetriebnahme des Servers erstellt haben. In der Standardeinstellung enthält die Keystore-Datei das Unterzeichnerzertifikat für das Standardstammzertifikat und ein DataPower-Unterzeichnerzertifikat.
- v deleted.p12: Enthält Zertifikate, die mit der Task 'deleteKeyStore' gelöscht wurden und bei Bedarf wieder hergestellt werden können.

v ltpa.jceks: Enthält die LTPA-Standardschlüssel (LTPA = Lightweight Third-Party Authentication) für Server, die von den Servern in Ihrer Umgebung für die gegenseitige Kommunikation verwendet werden.

Alle diese Dateien besitzen dasselbe Kennwort, wenn Sie die Zertifikate erstellen oder importieren. Hierbei handelt es sich entweder um das Standardkennwort oder um ein von Ihnen angegebenes Kennwort. Ein importiertes Zertifikat wird zur Datei key.p12 oder zur Datei root-key.p12 hinzugefügt. Wenn Sie Zertifikate importieren und diese Zertifikate nicht die gewünschten Informationen enthalten, klicken Sie auf **Zurück**, um ein anderes Zertifikat zu importieren.

12. Erweitert: Stellen Sie auf der Seite für die Portwertzuordnung sicher, dass die für das Profil angegebenen Ports eindeutig sind, und klicken Sie danach auf **Weiter**. Das Profile Management Tool ermittelt Ports, die momentan von anderen WebSphere-Produkten verwendet werden, und zeigt die empfohlenen Portwerte an, die keine Konflikte mit den bereits vorhandenen Werten verursachen. Wenn andere als WebSphere-Anwendungen die angegebenen Ports verwenden, dann stellen Sie sicher, dass dadurch keine Konflikte verursacht werden. Wenn Sie auf der Seite **Optionale Anwendungsimplementierung** angegeben haben, dass die Administrationskonsole nicht implementiert werden soll, sind die Ports für die Administrationskonsole auf der Seite für die Portwertzuordnung nicht verfügbar.

Ports werden als belegt erkannt, wenn die folgenden Bedingungen erfüllt sind:

- Die Ports sind einem Profil zugeordnet, das unter einer Installation erstellt wurde, die vom derzeitigen Benutzer durchgeführt wird.
- Die Ports sind momentan belegt.

Obwohl das Tool die Ports überprüft, wenn Sie die Seite für die Portwertzuordnung öffnen, können trotzdem Portkonflikte auftreten. Diese werden durch die Auswahl verursacht, die Sie auf den nachfolgenden Seiten des Profile Management Tools treffen. Ports werden erst zugeordnet, wenn die Profilerstellung abgeschlossen ist.

Wenn Sie einen Portkonflikt vermuten, können Sie nach der Profilerstellung prüfen, ob ein solcher vorliegt. Ermitteln Sie die bei der Profilerstellung verwendeten Ports, indem Sie die folgende Datei überprüfen:

*profilstammverzeichnis*/properties/portdef.prop

In dieser Datei befinden sich die Schlüssel und Werte, die für die Definition der Ports verwendet wurden. Wenn Sie auf einen Portkonflikt stoßen, können Sie Ports manuell erneut zuordnen. Informationen zur erneuten Zuordnung von Ports enthält der Abschnitt über die Aktualisierung von Ports in vorhandenen Profilen im Information Center von WebSphere Application Server. Führen Sie wie in diesem Abschnitt erläutert die Datei updatePorts.ant mithilfe des Scripts **ws\_ant** aus.

- 13. Legen Sie auf der Seite **Process Server-Konfiguration** die Werte für die folgenden Parameter fest:
	- Umgebungsname: Der Umgebungsname wird verwendet, um eine Verbindung von einem Process Center zu diesem Process Server herzustellen.
	- v **Umgebungstyp**: Wählen Sie aus, wie der Process Server verwendet werden soll:
		- Wählen Sie **Produktion** aus, wenn der Server in einer Produktionsfunktionalität eingesetzt werden soll.
- Wählen Sie **Staging** aus, wenn der Server als temporäre Position für Änderungen verwendet werden soll, bevor diese in die Produktionsumgebung aufgenommen werden.
- Wählen Sie **Test** aus, wenn der Server als Testumgebung dienen soll, z. B. für Belastungstests.

**Einschränkung:** Verwenden Sie in derselben Zelle keine Kombination aus Produktionsservern und Servern, die nicht der Produktion dienen. Wählen Sie die Einstellung **Diesen Server offline verwenden** aus, wenn Sie als Umgebungstyp nicht **Produktion** ausgewählt haben oder wenn dieser Process Server nicht mit einem Process Center verbunden werden soll. Offline-Server können für die Implementierung von Momentaufnahmen von Prozessanwendungen verwendet werden. Jedoch unterscheidet sich die Methode zur Implementierung einer Prozessanwendung auf einem Offline-Process Server von der zur Implementierung auf einem Online-Process Server.

Wenn Sie die Option **Diesen Server offline verwenden** nicht ausgewählt haben, geben Sie die folgenden Informationen für das Process Center an, zu dem dieser Server eine Verbindung herstellen soll:

- Protokoll: Wählen Sie entweder http:// oder https:// als Protokoll für die Verbindung zum Process Center aus.
- v **Host**: Geben Sie den Host oder den virtuellen Host ein, den dieser Process Server für die Kommunikation mit dem Process Center verwendet. Verwenden Sie einen vollständig qualifizierten Hostnamen. In einer Umgebung mit einer Lastausgleichsfunktion oder einem Proxy-Server zwischen dem Process Server und den Process Center-Services müssen Sie sicherstellen, dass die hier angegebenen Informationen mit der URL für den Zugriff auf das Process Center übereinstimmen.
- v **Port**: Geben Sie die Portnummer für das Process Center ein. In einer Umgebung mit einer Lastausgleichsfunktion oder einem Proxy-Server zwischen dem Process Server und dem Process Center müssen Sie sicherstellen, dass die hier angegebenen Informationen mit der URL für den Zugriff auf das Process Center übereinstimmen.
- v **Benutzername**: Geben Sie den Namen eines Process Center-Benutzers ein. Der Process Server verwendet diesen Benutzer, um die Verbindung zum Process Center herzustellen.
- v **Kennwort**: Geben Sie das Kennwort für den Process Center-Benutzer ein.

Sie können auf **Verbindung testen** klicken, um die Verbindung zum Process Center zu prüfen.

- 14. Erweitert: Konfigurieren Sie die Common-Datenbank mit einer Entwurfsdatei.
	- a. Wählen Sie **Datenbankentwurfsdatei verwenden** aus.
	- b. Klicken Sie auf **Durchsuchen**.
	- c. Geben Sie den vollständig qualifizierten Pfadnamen für die Entwurfsdatei an.

Bei einer DB2 for z/OS-Datenbank können Sie die Datenbankscripts nicht automatisch im Rahmen des Profilerstellungsprozesses ausführen.

- d. Klicken Sie auf **Weiter**. Die Speicherposition der Entwurfsdatei wird an die Befehlszeile übergeben, um die Datenbankkonfiguration abzuschließen.
- 15. Erweitert: Wenn Sie IBM Forms Server für die Verwendung mit den Widgets für die Benutzertaskverwaltung in Business Space konfigurieren wollen, müssen Sie das Kontrollkästchen **IBM Forms Server konfigurieren** auswählen

und die HTTP-Position für das IBM Forms Server-Umsetzungsprogramm sowie das Installationsstammverzeichnis von IBM Forms Server eingeben. Klicken Sie anschließend auf **Weiter**.

- 16. Erweitert: Entscheiden Sie, ob für die Installation ein Business Process Rules Manager konfiguriert werden soll, und klicken Sie anschließend auf **Weiter**. Business Process Rules Manager ist eine Webanwendung, die Schablonen für Business-Regeln an die Anforderungen Ihrer Geschäftsanwendungen anpasst.
- 17. Prüfen Sie die Informationen auf der Seite **Zusammenfassung** für das Profil. Klicken Sie auf **Erstellen**, um das Profil zu erstellen. Klicken Sie auf **Zurück**, wenn Sie die Kenndaten des Profils ändern wollen.
- 18. Prüfen Sie die Informationen auf der Seite für die Fertigstellung des Profils. Um zur Einstiegskonsole zu wechseln, müssen Sie sicherstellen, dass das Kontrollkästchen **Einstiegskonsole starten** ausgewählt ist. Klicken Sie danach auf **Fertig stellen**.
- v Führen Sie die Scripts zum Erstellen und Konfigurieren der DB2 for z/OS-Datenbank aus.
- v Fügen Sie benutzerdefinierte Profile (verwaltete Knoten) hinzu, die durch den Deployment Manager verwaltet werden sollen, und konfigurieren Sie anschließend die Implementierungsumgebung.
- Konfigurieren Sie optional Business Process Choreographer.

*Deployment Manager-Profile mit dem Befehlszeilendienstprogramm 'manageprofiles' erstellen:*

Anstelle des Profile Management Tools können Sie das Befehlszeilendienstprogramm 'manageprofiles' zum Erstellen von neuen Profilen verwenden.

Stellen Sie sicher, dass Sie das Befehlszeilendienstprogramm **manageprofiles** noch nicht für dasselbe Profil ausführen. Falls bei der Ausführung des Befehls eine Fehlernachricht ausgegeben wird, ermitteln Sie, ob gegenwärtig eine andere Profilerstellungs- oder Profilerweiterungsaktion ausgeführt wird. Wenn dies der Fall ist, müssen Sie auf den Abschluss dieser Erstellung bzw. Erweiterung warten.

- 1. Ermitteln Sie, welche Parameter für Ihr Profil erforderlich sind, indem Sie sich die Befehlsbeispiele für die Profilerstellung ansehen. Ermitteln Sie die Werte, die Sie für das Profil angeben möchten. Überprüfen Sie hierzu die Standardwerte im Abschnitt zu den Parametern für das Befehlszeilendienstprogramm **manageprofiles**.
- 2. Um den Parameter **-responseFile** zu verwenden, sehen Sie sich die bereitgestellte Beispielantwortdatei an und erstellen Sie für Ihre Umgebung eine spezielle Antwortdatei.

**Wichtig:** Stellen Sie sicher, dass nach den Werten keine Leerzeichen mehr angegeben sind (z. B. 'personalCertValidityPeriod=1 ' oder 'winserviceCheck=false '. Leerzeichen verursachen einen Fehlschlag der Profilerstellung.

Die Beispiele befinden sich im Verzeichnis *installationsstammverzeichnis*/ BPM/samples/manageprofiles. Da die meisten Parameter durch den Datenbankserver beeinflusst werden, kopieren Sie eine Beispieldatei, die Ihren Datenbankserver verwendet, und passen Sie anschließend die übrigen Parameter unter Zuhilfenahme der anderen Dateien an. Die folgenden Beispieldateien sind verfügbar:

v PSStd\_StandAlone\_DB2\_DATASERVER.response: Beispiel für die Konfiguration von IBM Business Process Manager Standard Process Server in einer eigenständigen Konfiguration mit einer DB2-Datenbank.

- PSAdv StandAlone DB2 DATASERVER.response: Beispiel für die Konfiguration von IBM Business Process Manager Advanced Process Server in einer eigenständigen Konfiguration mit einer DB2-Datenbank.
- PCStd\_StandAlone\_MSSQLSERVER.response: Beispiel für die Konfiguration von IBM Business Process Manager Standard Process Center in einer eigenständigen Konfiguration mit einer SQL Server-Datenbank.
- v PCAdv\_StandAlone\_MSSQLSERVER\_MICROSOFT.response: Beispiel für die Konfiguration von IBM Business Process Manager Advanced Process Center in einer eigenständigen Konfiguration mit einer SQL Server-Datenbank.
- PSAdv Dmgr DB2 DATASERVER.response: Beispiel für die Konfiguration von IBM Business Process Manager Advanced Process Server in einer Deployment Manager-Konfiguration mit einer DB2 Dataserver-Datenbank.
- PCAdv Dmgr\_DB2\_ORACLE.response: Beispiel für die Konfiguration von IBM Business Process Manager Advanced Process Center in einer Deployment Manager-Konfiguration mit einer Oracle-Datenbank.
- PSAdv Custom DB2 DATASERVER.response: Beispiel für die Konfiguration von IBM Business Process Manager Advanced Process Server in einer angepassten Konfiguration mit einer DB2 Dataserver-Datenbank.
- PCAdv Custom DB2 ORACLE.response: Beispiel für die Konfiguration von IBM Business Process Manager Advanced Process Center in einer angepassten Konfiguration mit einer Oracle-Datenbank.

Kopieren Sie eine der Beispielantwortdateien in Ihr Arbeitsverzeichnis. Ordnen Sie mit dem Befehl **chmod** die entsprechenden Berechtigungen für Ihre neue Kopie der Antwortdatei zu. Beispiel:

chmod 644 BPM\_Dmgr.response

Bearbeiten Sie die Parameter in der Antwortdatei gemäß den Anforderungen Ihrer Konfiguration und speichern Sie die bearbeitete Antwortdatei.

3. Führen Sie die Datei über die Befehlszeile aus. Beispiel:

manageprofiles.sh -create -templatePath *installationsstammverzeichnis*/profileTemplates/BPM/dmg Wenn Sie eine Antwortdatei erstellt haben, geben Sie den Parameter **-response** ohne andere Parameter an. Beispiel:

manageprofiles.sh -response *myResponseFile*

Der Status wird nach Abschluss der Befehlsausführung im Konsolfenster angezeigt. Für die Datei gilt die normale Syntaxprüfung und die Datei wird wie jede andere Antwortdatei syntaktisch analysiert. Einzelwerte in der Antwortdatei werden als Befehlszeilenparameter behandelt.

- v Führen Sie die Scripts zum Erstellen und Konfigurieren der DB2 for z/OS-Datenbank aus.
- v Fügen Sie benutzerdefinierte Profile (verwaltete Knoten) hinzu, die durch den Deployment Manager verwaltet werden sollen, und konfigurieren Sie anschließend die Implementierungsumgebung.
- Konfigurieren Sie optional Business Process Choreographer.

*Deployment Manager-Profile für Process Center mit DB2 for z/OS-Datenbankserver mit dem Profile Management Tool erweitern:*

Mit dem Profile Management Tool können Sie ein vorhandenes Deployment Manager-Profil für WebSphere Application Server V8.0 erweitern.

Denken Sie daran, alle Server zu beenden, die einem Profil zugeordnet sind, das Sie erweitern wollen.

Die Sprache für das Profile Management Tool wird anhand der Standardspracheinstellung des Systems ermittelt und festgelegt. Falls diese Standardsprache nicht zu den unterstützten Sprachen gehört, wird Englisch verwendet. Sie können die Standardsprache außer Kraft setzen, indem Sie das Profile Management Tool in einer Befehlszeile starten und anhand der Java-Einstellung user.language eine andere Sprache angeben. Geben Sie den folgenden Befehl ein:

*installationsstammverzeichnis*/java/bin/java -Duser.language=*ländereinstellung installationsstammverzeichnis*

Geben Sie beispielsweise den folgenden Befehl ein, um das Profile Management Tool in deutscher Sprache zu starten:

 $instal lationsstammverzeichnis/java/bin/java -Duser.language=de *installationsstammverzeichnis/*bin/Pro$ 

Um eine DB2 for z/OS-Datenbank zu verwenden, müssen Sie die **erweiterte Profilerstellung** auswählen und eine Datenbankentwurfsdatei angeben.

- 1. Verwenden Sie zum Starten des Profile Management Tools eines der folgenden Verfahren:
	- v Starten Sie das Tool über die Einstiegskonsole.
	- v Führen Sie den Befehl *installationsstammverzeichnis*/bin/ ProfileManagement/pmt.sh aus.
- 2. Beenden Sie alle Server, die einem Profil zugeordnet sind, das erweitert werden soll.
- 3. Klicken Sie auf der **Begrüßungsseite** auf **Profile Management Tool starten** oder wählen Sie die Registerkarte **Profile Management Tool** aus.
- 4. Wählen Sie auf der Registerkarte **Profile** das Profil aus, das Sie erweitern möchten, und klicken Sie auf **Erweitern**. Wenn Sie ein WebSphere Application Server-Profil erweitern, muss dies aus der WebSphere Application Server-Version stammen, unter der IBM Business Process Manager installiert ist. Die Schaltfläche **Erweitern** kann nur ausgewählt werden, falls überhaupt eine Erweiterung eines Profils möglich ist. Die Seite für die Erweiterungsauswahl wird in einem separaten Fenster geöffnet.
- 5. Wählen Sie auf der Seite für die Erweiterungsauswahl den Typ der Erweiterung aus, den Sie auf das Profil anwenden möchten. Klicken Sie anschließend auf **Weiter**.
- 6. Wählen Sie auf der Seite **Profilerweiterungsoptionen** die Option **Erweiterte Profilerweiterung** aus und klicken Sie auf **Weiter**.

**Einschränkung:** Das Profile Management Tool zeigt eine Warnung an, wenn eine der folgenden Bedingungen zutrifft:

- v Für das Profil, das Sie zur Erweiterung ausgewählt haben, ist ein Server aktiv. Sie können das Profil erst erweitern, nachdem der Server gestoppt wurde. Alternativ hierzu können Sie auch auf **Zurück** klicken und dann ein anderes Profil angeben, für das keine Server aktiv sind.
- Das Profil, das Sie zur Erweiterung ausgewählt haben, ist eingebunden. Ein eingebundenes Profil kann nicht erweitert werden. Sie müssen auf **Zurück** klicken und ein anderes Profil auswählen, das nicht eingebunden ist.
- v Das Profil, das Sie zur Erweiterung ausgewählt haben, ist bereits durch das ausgewählte Produkt erweitert. Sie müssen auf **Zurück** klicken und ein anderes Profil zur Erweiterung auswählen.
- 7. Erweitert: Wählen Sie auf der Seite **Optionale Anwendungsimplementierung** aus, ob die Administrationskonsole für die Verwaltung des Servers (empfohlen) implementiert werden soll. Klicken Sie auf **Weiter**.
- 8. Erweitert: Führen Sie auf der Seite **Profilname und -position** die folgenden Schritte aus:
	- a. Geben Sie einen eindeutigen Namen in das Feld für den Profilnamen ein oder übernehmen Sie den Standardwert. Jedes Profil, das Sie erstellen, muss einen Namen besitzen. Wenn Sie mehrere Profile verwenden, können Sie diese anhand des Namens auf ihrer höchsten Ebene unterscheiden.
	- b. Geben Sie das Verzeichnis für das Profil direkt im entsprechenden Feld ein oder klicken Sie auf die Schaltfläche **Durchsuchen**, um zum Profilverzeichnis zu navigieren. Das von Ihnen angegebene Verzeichnis wird die Definitionsdateien für die Laufzeitumgebung enthalten. Dazu zählen Befehls-, Konfigurations- und Protokolldateien. Das Standardverzeichnis heißt *installationsstammverzeichnis*/profiles/*profilname*.
	- c. Optional: Wählen Sie das Kontrollkästchen **Dieses Profil als Standardprofil verwenden** aus, wenn Sie das von Ihnen erstellte Profil als Standardprofil festlegen möchten. Dieses Kontrollkästchen wird nur angezeigt, wenn sich auf Ihrem System ein Profil befindet.

Wenn ein Profil als Standardprofil festgelegt ist, wird es automatisch von Befehlen verwendet. Das erste Profil, das auf einer Workstation erstellt wird, ist das Standardprofil. Das Standardprofil ist das Standardziel für Befehle, die im Verzeichnis bin im Installationsstammverzeichnis des Produkts eingegeben werden. Wenn auf einer Workstation nur ein Profil vorhanden ist, arbeitet jeder Befehl mit diesem Profil. Sind auf einer Maschine mehr als zwei Profile vorhanden, müssen Sie für bestimmte Befehle das Profil angeben, für das sie ausgeführt werden sollen.

- d. Wählen Sie in der Liste für die **Leistungsoptimierungseinstellung der Serverlaufzeit** eine Leistungsoptimierungsstufe aus, die für das Profil, das Sie erstellen wollen, angemessen ist. Dieser Parameter ist ein Parameter von WebSphere Application Server.
- e. Klicken Sie auf **Weiter**. Wenn Sie auf **Zurück** klicken und den Namen des Profils ändern, müssen Sie, wenn die Seite erneut angezeigt wird, unter Umständen den Namen auf dieser Seite manuell löschen.
- 9. Erweitert: Führen Sie auf der Seite **Knoten-, Host- und Zellennamen** die folgenden Aktionen für das Profil aus, das Sie erstellen:
	- v Geben Sie im Feld **Knotenname** einen Namen für den Knoten ein oder übernehmen Sie den Standardwert. Geben Sie dem Knoten einen möglichst kurzen Namen, der allerdings innerhalb der Implementierungsumgebung eindeutig sein muss.
	- v Geben Sie in das Feld **Servername** einen Namen für den Server ein oder übernehmen Sie den Standardwert.
	- v Geben Sie in das Feld **Hostname** einen Namen für den Host ein oder übernehmen Sie den Standardwert.
	- v Geben Sie in das Feld **Zellenname** einen Namen für die Zelle ein oder übernehmen Sie den Standardwert.

Klicken Sie auf **Weiter**.

10. Erforderlich: Geben Sie auf der Seite **Administrative Sicherheit** Werte für die Felder **Benutzername**, **Kennwort** und **Kennwort bestätigen** ein. Das während der Installation für den Administrator angegebene Kennwort wird für alle internen Benutzer (inklusive 'tw\_admin' und 'tw\_user') verwendet. Da für alle

IBM Business Process Manager-Profile die Verwaltungssicherheit aktiviert sein muss, wird die Schaltfläche **Weiter** erst dann aktiviert, wenn Sie die Werte eingegeben haben.

- 11. Erweitert: Geben Sie auf der Seite **Sicherheitszertifikat (Teil 1)** an, ob Sie neue Zertifikate erstellen oder vorhandene Zertifikate importieren wollen.
	- v Wenn Sie ein neues standardmäßiges persönliches Zertifikat und ein neues Stammsignaturzertifikat erstellen möchten, wählen Sie die entsprechenden Optionen aus und klicken Sie auf **Weiter**.
	- v Wenn Sie ein vorhandenes Zertifikat importieren möchten, wählen Sie die Optionen zum Importieren eines vorhandenen standardmäßigen persönlichen Zertifikats und zum Importieren eines vorhandenen Stammsignaturzertifikats aus und geben Sie die folgenden Informationen an:
		- Geben Sie in das Feld **Pfad** den Verzeichnispfad für das vorhandene Zertifikat ein.
		- Geben Sie in das Feld **Kennwort** das Kennwort für das Zertifikat ein.
		- Wählen Sie im Feld **Keystore-Typ** den Keystore-Typ für das zu importierende Zertifikat aus.
		- Wählen Sie im Feld **Keystore-Alias** den Keystore-Alias für das zu importierende Zertifikat aus.
		- Klicken Sie auf **Weiter**, um die Seite **Sicherheitszertifikat (Teil 2)** anzuzeigen.

Wenn Sie ein persönliches Zertifikat als persönliches Standardzertifikat importieren, importieren Sie das Stammzertifikat, von dem das persönliche Zertifikat signiert wurde. Andernfalls fügt das Profile Management Tool den Unterzeichner des persönlichen Zertifikats zur Datei trust.p12 hinzu.

12. Erweitert: Prüfen Sie auf der Seite **Sicherheitszertifikat (Teil 1)**, ob die Zertifikatsinformationen richtig sind, und klicken Sie auf **Weiter**, um die Seite für die Portwertzuordnung anzuzeigen.

Wenn Sie die Zertifikate erstellen, können Sie entweder die Standardwerte übernehmen oder die Werte für die Erstellung neuer Zertifikate ändern. Ein persönliches Standardzertifikat hat eine Standardgültigkeit von einem Jahr und wird vom Stammsignaturzertifikat signiert. Das Stammsignaturzertifikat ist ein selbst signiertes Zertifikat mit einer Standardgültigkeit von 15 Jahren. Das Keystore-Standardkennwort für das Stammsignaturzertifikat lautet WebAS. Ändern Sie dieses Kennwort. Das neue Kennwort darf keine Zeichen des Doppelbytezeichensatzes (DBCS) enthalten, da bestimmte Keystore-Typen, unter anderem auch PKCS12, diese Zeichen nicht unterstützen. Welche Keystore-Typen unterstützt werden, hängt von den Providern in der Datei java.security ab.

Wenn Sie ein Zertifikat oder beide Zertifikate erstellen bzw. ein Zertifikat oder beide Zertifikate importieren, werden die folgenden Keystore-Dateien erstellt:

- v key.p12: Enthält das persönliche Standardzertifikat.
- v trust.p12: Enthält das Unterzeichnerzertifikat des Standardstammzertifikats.
- root-key.p12: Enthält das Stammsignaturzertifikat.
- v default-signers.p12: Enthält Unterzeichnerzertifikate, die zu allen neuen Keystore-Datei hinzugefügt werden, die Sie nach der Installation und Inbetriebnahme des Servers erstellt haben. In der Standardeinstellung enthält die Keystore-Datei das Unterzeichnerzertifikat für das Standardstammzertifikat und ein DataPower-Unterzeichnerzertifikat.
- v deleted.p12: Enthält Zertifikate, die mit der Task 'deleteKeyStore' gelöscht wurden und bei Bedarf wieder hergestellt werden können.
- 1tpa.jceks: Enthält die LTPA-Standardschlüssel (LTPA = Lightweight Third-Party Authentication) für Server, die von den Servern in Ihrer Umgebung für die gegenseitige Kommunikation verwendet werden.

Alle diese Dateien besitzen dasselbe Kennwort, wenn Sie die Zertifikate erstellen oder importieren. Hierbei handelt es sich entweder um das Standardkennwort oder um ein von Ihnen angegebenes Kennwort. Ein importiertes Zertifikat wird zur Datei key.p12 oder zur Datei root-key.p12 hinzugefügt. Wenn Sie Zertifikate importieren und diese Zertifikate nicht die gewünschten Informationen enthalten, klicken Sie auf **Zurück**, um ein anderes Zertifikat zu importieren.

13. Erweitert: Stellen Sie auf der Seite für die Portwertzuordnung sicher, dass die für das Profil angegebenen Ports eindeutig sind, und klicken Sie danach auf **Weiter**. Das Profile Management Tool ermittelt Ports, die momentan von anderen WebSphere-Produkten verwendet werden, und zeigt die empfohlenen Portwerte an, die keine Konflikte mit den bereits vorhandenen Werten verursachen. Wenn andere als WebSphere-Anwendungen die angegebenen Ports verwenden, dann stellen Sie sicher, dass dadurch keine Konflikte verursacht werden. Wenn Sie auf der Seite **Optionale Anwendungsimplementierung** angegeben haben, dass die Administrationskonsole nicht implementiert werden soll, sind die Ports für die Administrationskonsole auf der Seite für die Portwertzuordnung nicht verfügbar.

Ports werden als belegt erkannt, wenn die folgenden Bedingungen erfüllt sind:

- v Die Ports sind einem Profil zugeordnet, das unter einer Installation erstellt wurde, die vom derzeitigen Benutzer durchgeführt wird.
- Die Ports sind momentan belegt.

Obwohl das Tool die Ports überprüft, wenn Sie die Seite für die Portwertzuordnung öffnen, können trotzdem Portkonflikte auftreten. Diese werden durch die Auswahl verursacht, die Sie auf den nachfolgenden Seiten des Profile Management Tools treffen. Ports werden erst zugeordnet, wenn die Profilerstellung abgeschlossen ist.

Wenn Sie einen Portkonflikt vermuten, können Sie nach der Profilerstellung prüfen, ob ein solcher vorliegt. Ermitteln Sie die bei der Profilerstellung verwendeten Ports, indem Sie die folgende Datei überprüfen:

*profilstammverzeichnis*/properties/portdef.prop

In dieser Datei befinden sich die Schlüssel und Werte, die für die Definition der Ports verwendet wurden. Wenn Sie auf einen Portkonflikt stoßen, können Sie Ports manuell erneut zuordnen. Informationen zur erneuten Zuordnung von Ports enthält der Abschnitt über die Aktualisierung von Ports in vorhandenen Profilen im Information Center von WebSphere Application Server. Führen Sie wie in diesem Abschnitt erläutert die Datei updatePorts.ant mithilfe des Scripts **ws\_ant** aus.

- 14. Erweitert: Konfigurieren Sie die Common-Datenbank mit einer Entwurfsdatei.
	- a. Wählen Sie **Datenbankentwurfsdatei verwenden** aus.
	- b. Klicken Sie auf **Durchsuchen**.
	- c. Geben Sie den vollständig qualifizierten Pfadnamen für die Entwurfsdatei an.

Bei einer DB2 for z/OS-Datenbank können Sie die Datenbankscripts nicht automatisch im Rahmen des Profilerstellungsprozesses ausführen.

- d. Klicken Sie auf **Weiter**. Die Speicherposition der Entwurfsdatei wird an die Befehlszeile übergeben, um die Datenbankkonfiguration abzuschließen.
- 15. Erweitert: Wenn Sie IBM Forms Server für die Verwendung mit den Widgets für die Benutzertaskverwaltung in Business Space konfigurieren wollen, müssen Sie das Kontrollkästchen **IBM Forms Server konfigurieren** auswählen und die HTTP-Position für das IBM Forms Server-Umsetzungsprogramm sowie das Installationsstammverzeichnis von IBM Forms Server eingeben. Klicken Sie anschließend auf **Weiter**.
- 16. Erweitert: Entscheiden Sie, ob für die Installation ein Business Process Rules Manager konfiguriert werden soll, und klicken Sie anschließend auf **Weiter**. Business Process Rules Manager ist eine Webanwendung, die Schablonen für Business-Regeln an die Anforderungen Ihrer Geschäftsanwendungen anpasst.
- 17. Prüfen Sie die Informationen auf der Seite **Zusammenfassung** für das Profil. Klicken Sie auf **Erstellen**, um das Profil zu erstellen. Klicken Sie auf **Zurück**, wenn Sie die Kenndaten des Profils ändern wollen.
- 18. Prüfen Sie die Informationen auf der Seite für die Fertigstellung des Profils. Um zur Einstiegskonsole zu wechseln, müssen Sie sicherstellen, dass das Kontrollkästchen **Einstiegskonsole starten** ausgewählt ist. Klicken Sie danach auf **Fertig stellen**.
- v Führen Sie die Scripts zum Erstellen und Konfigurieren der DB2 for z/OS-Datenbank aus.
- v Fügen Sie benutzerdefinierte Profile (verwaltete Knoten) hinzu, die durch den Deployment Manager verwaltet werden sollen, und konfigurieren Sie anschließend die Implementierungsumgebung.
- Konfigurieren Sie optional Business Process Choreographer.

*Deployment Manager-Profile für Process Server mit DB2 for z/OS-Datenbankserver mit dem Profile Management Tool erweitern:*

Mit dem Profile Management Tool können Sie ein vorhandenes Deployment Manager-Profil für WebSphere Application Server V8.0 erweitern.

Denken Sie daran, alle Server zu beenden, die einem Profil zugeordnet sind, das Sie erweitern wollen.

Die Sprache für das Profile Management Tool wird anhand der Standardspracheinstellung des Systems ermittelt und festgelegt. Falls diese Standardsprache nicht zu den unterstützten Sprachen gehört, wird Englisch verwendet. Sie können die Standardsprache außer Kraft setzen, indem Sie das Profile Management Tool in einer Befehlszeile starten und anhand der Java-Einstellung user.language eine andere Sprache angeben. Geben Sie den folgenden Befehl ein:

*installationsstammverzeichnis*/java/bin/java -Duser.language=*ländereinstellung installationsstammverzeichnis*

Geben Sie beispielsweise den folgenden Befehl ein, um das Profile Management Tool in deutscher Sprache zu starten:  $instal lationsstammverzeichnis/java/bin/java -Duser.language = de *installationsstammverzeichnis/*bin/Pro$ 

Um eine DB2 for z/OS-Datenbank zu verwenden, müssen Sie die **erweiterte Profilerstellung** auswählen und eine Datenbankentwurfsdatei angeben.

- 1. Verwenden Sie zum Starten des Profile Management Tools eines der folgenden Verfahren:
	- v Starten Sie das Tool über die Einstiegskonsole.
- v Führen Sie den Befehl *installationsstammverzeichnis*/bin/ ProfileManagement/pmt.sh aus.
- 2. Beenden Sie alle Server, die einem Profil zugeordnet sind, das erweitert werden soll.
- 3. Klicken Sie auf der **Begrüßungsseite** auf **Profile Management Tool starten** oder wählen Sie die Registerkarte **Profile Management Tool** aus.
- 4. Wählen Sie auf der Registerkarte **Profile** das Profil aus, das Sie erweitern möchten, und klicken Sie auf **Erweitern**. Wenn Sie ein WebSphere Application Server-Profil erweitern, muss dies aus der WebSphere Application Server-Version stammen, unter der IBM Business Process Manager installiert ist. Die Schaltfläche **Erweitern** kann nur ausgewählt werden, falls überhaupt eine Erweiterung eines Profils möglich ist. Die Seite für die Erweiterungsauswahl wird in einem separaten Fenster geöffnet.
- 5. Wählen Sie auf der Seite für die Erweiterungsauswahl den Typ der Erweiterung aus, den Sie auf das Profil anwenden möchten. Klicken Sie anschließend auf **Weiter**.
- 6. Wählen Sie auf der Seite **Profilerweiterungsoptionen** die Option **Erweiterte Profilerweiterung** aus und klicken Sie auf **Weiter**.

**Einschränkung:** Das Profile Management Tool zeigt eine Warnung an, wenn eine der folgenden Bedingungen zutrifft:

- v Für das Profil, das Sie zur Erweiterung ausgewählt haben, ist ein Server aktiv. Sie können das Profil erst erweitern, nachdem der Server gestoppt wurde. Alternativ hierzu können Sie auch auf **Zurück** klicken und dann ein anderes Profil angeben, für das keine Server aktiv sind.
- v Das Profil, das Sie zur Erweiterung ausgewählt haben, ist eingebunden. Ein eingebundenes Profil kann nicht erweitert werden. Sie müssen auf **Zurück** klicken und ein anderes Profil auswählen, das nicht eingebunden ist.
- Das Profil, das Sie zur Erweiterung ausgewählt haben, ist bereits durch das ausgewählte Produkt erweitert. Sie müssen auf **Zurück** klicken und ein anderes Profil zur Erweiterung auswählen.
- 7. Erweitert: Wählen Sie auf der Seite **Optionale Anwendungsimplementierung** aus, ob die Administrationskonsole für die Verwaltung des Servers (empfohlen) implementiert werden soll. Klicken Sie auf **Weiter**.
- 8. Erweitert: Führen Sie auf der Seite **Profilname und -position** die folgenden Schritte aus:
	- a. Geben Sie einen eindeutigen Namen in das Feld für den Profilnamen ein oder übernehmen Sie den Standardwert. Jedes Profil, das Sie erstellen, muss einen Namen besitzen. Wenn Sie mehrere Profile verwenden, können Sie diese anhand des Namens auf ihrer höchsten Ebene unterscheiden.
	- b. Geben Sie das Verzeichnis für das Profil direkt im entsprechenden Feld ein oder klicken Sie auf die Schaltfläche **Durchsuchen**, um zum Profilverzeichnis zu navigieren. Das von Ihnen angegebene Verzeichnis wird die Definitionsdateien für die Laufzeitumgebung enthalten. Dazu zählen Befehls-, Konfigurations- und Protokolldateien. Das Standardverzeichnis heißt *installationsstammverzeichnis*/profiles/*profilname*.
	- c. Optional: Wählen Sie das Kontrollkästchen **Dieses Profil als Standardprofil verwenden** aus, wenn Sie das von Ihnen erstellte Profil als Standardprofil festlegen möchten. Dieses Kontrollkästchen wird nur angezeigt, wenn sich auf Ihrem System ein Profil befindet.

Wenn ein Profil als Standardprofil festgelegt ist, wird es automatisch von Befehlen verwendet. Das erste Profil, das auf einer Workstation erstellt

wird, ist das Standardprofil. Das Standardprofil ist das Standardziel für Befehle, die im Verzeichnis bin im Installationsstammverzeichnis des Produkts eingegeben werden. Wenn auf einer Workstation nur ein Profil vorhanden ist, arbeitet jeder Befehl mit diesem Profil. Sind auf einer Maschine mehr als zwei Profile vorhanden, müssen Sie für bestimmte Befehle das Profil angeben, für das sie ausgeführt werden sollen.

- d. Wählen Sie in der Liste für die **Leistungsoptimierungseinstellung der Serverlaufzeit** eine Leistungsoptimierungsstufe aus, die für das Profil, das Sie erstellen wollen, angemessen ist. Dieser Parameter ist ein Parameter von WebSphere Application Server.
- e. Klicken Sie auf **Weiter**. Wenn Sie auf **Zurück** klicken und den Namen des Profils ändern, müssen Sie, wenn die Seite erneut angezeigt wird, unter Umständen den Namen auf dieser Seite manuell löschen.
- 9. Erweitert: Führen Sie auf der Seite **Knoten-, Host- und Zellennamen** die folgenden Aktionen für das Profil aus, das Sie erstellen:
	- v Geben Sie im Feld **Knotenname** einen Namen für den Knoten ein oder übernehmen Sie den Standardwert. Geben Sie dem Knoten einen möglichst kurzen Namen, der allerdings innerhalb der Implementierungsumgebung eindeutig sein muss.
	- v Geben Sie in das Feld **Servername** einen Namen für den Server ein oder übernehmen Sie den Standardwert.
	- v Geben Sie in das Feld **Hostname** einen Namen für den Host ein oder übernehmen Sie den Standardwert.
	- v Geben Sie in das Feld **Zellenname** einen Namen für die Zelle ein oder übernehmen Sie den Standardwert.

Klicken Sie auf **Weiter**.

- 10. Erforderlich: Geben Sie auf der Seite **Administrative Sicherheit** Werte für die Felder **Benutzername**, **Kennwort** und **Kennwort bestätigen** ein. Das während der Installation für den Administrator angegebene Kennwort wird für alle internen Benutzer (inklusive 'tw\_admin' und 'tw\_user') verwendet.
- 11. Erweitert: Geben Sie auf der Seite **Sicherheitszertifikat (Teil 1)** an, ob Sie neue Zertifikate erstellen oder vorhandene Zertifikate importieren wollen.
	- v Wenn Sie ein neues standardmäßiges persönliches Zertifikat und ein neues Stammsignaturzertifikat erstellen möchten, wählen Sie die entsprechenden Optionen aus und klicken Sie auf **Weiter**.
	- v Wenn Sie ein vorhandenes Zertifikat importieren möchten, wählen Sie die Optionen zum Importieren eines vorhandenen standardmäßigen persönlichen Zertifikats und zum Importieren eines vorhandenen Stammsignaturzertifikats aus und geben Sie die folgenden Informationen an:
		- Geben Sie in das Feld **Pfad** den Verzeichnispfad für das vorhandene Zertifikat ein.
		- Geben Sie in das Feld **Kennwort** das Kennwort für das Zertifikat ein.
		- Wählen Sie im Feld **Keystore-Typ** den Keystore-Typ für das zu importierende Zertifikat aus.
		- Wählen Sie im Feld **Keystore-Alias** den Keystore-Alias für das zu importierende Zertifikat aus.
		- Klicken Sie auf **Weiter**, um die Seite **Sicherheitszertifikat (Teil 2)** anzuzeigen.

Wenn Sie ein persönliches Zertifikat als persönliches Standardzertifikat importieren, importieren Sie das Stammzertifikat, von dem das persönliche

Zertifikat signiert wurde. Andernfalls fügt das Profile Management Tool den Unterzeichner des persönlichen Zertifikats zur Datei trust.p12 hinzu.

12. Erweitert: Prüfen Sie auf der Seite **Sicherheitszertifikat (Teil 1)**, ob die Zertifikatsinformationen richtig sind, und klicken Sie auf **Weiter**, um die Seite für die Portwertzuordnung anzuzeigen.

Wenn Sie die Zertifikate erstellen, können Sie entweder die Standardwerte übernehmen oder die Werte für die Erstellung neuer Zertifikate ändern. Ein persönliches Standardzertifikat hat eine Standardgültigkeit von einem Jahr und wird vom Stammsignaturzertifikat signiert. Das Stammsignaturzertifikat ist ein selbst signiertes Zertifikat mit einer Standardgültigkeit von 15 Jahren. Das Keystore-Standardkennwort für das Stammsignaturzertifikat lautet WebAS. Ändern Sie dieses Kennwort. Das neue Kennwort darf keine Zeichen des Doppelbytezeichensatzes (DBCS) enthalten, da bestimmte Keystore-Typen, unter anderem auch PKCS12, diese Zeichen nicht unterstützen. Welche Keystore-Typen unterstützt werden, hängt von den Providern in der Datei java.security ab.

Wenn Sie ein Zertifikat oder beide Zertifikate erstellen bzw. ein Zertifikat oder beide Zertifikate importieren, werden die folgenden Keystore-Dateien erstellt:

- key.p12: Enthält das persönliche Standardzertifikat.
- v trust.p12: Enthält das Unterzeichnerzertifikat des Standardstammzertifikats.
- root-key.p12: Enthält das Stammsignaturzertifikat.
- v default-signers.p12: Enthält Unterzeichnerzertifikate, die zu allen neuen Keystore-Datei hinzugefügt werden, die Sie nach der Installation und Inbetriebnahme des Servers erstellt haben. In der Standardeinstellung enthält die Keystore-Datei das Unterzeichnerzertifikat für das Standardstammzertifikat und ein DataPower-Unterzeichnerzertifikat.
- v deleted.p12: Enthält Zertifikate, die mit der Task 'deleteKeyStore' gelöscht wurden und bei Bedarf wieder hergestellt werden können.
- 1tpa.jceks: Enthält die LTPA-Standardschlüssel (LTPA = Lightweight Third-Party Authentication) für Server, die von den Servern in Ihrer Umgebung für die gegenseitige Kommunikation verwendet werden.

Alle diese Dateien besitzen dasselbe Kennwort, wenn Sie die Zertifikate erstellen oder importieren. Hierbei handelt es sich entweder um das Standardkennwort oder um ein von Ihnen angegebenes Kennwort. Ein importiertes Zertifikat wird zur Datei key.p12 oder zur Datei root-key.p12 hinzugefügt. Wenn Sie Zertifikate importieren und diese Zertifikate nicht die gewünschten Informationen enthalten, klicken Sie auf **Zurück**, um ein anderes Zertifikat zu importieren.

13. Erweitert: Stellen Sie auf der Seite für die Portwertzuordnung sicher, dass die für das Profil angegebenen Ports eindeutig sind, und klicken Sie danach auf **Weiter**. Das Profile Management Tool ermittelt Ports, die momentan von anderen WebSphere-Produkten verwendet werden, und zeigt die empfohlenen Portwerte an, die keine Konflikte mit den bereits vorhandenen Werten verursachen. Wenn andere als WebSphere-Anwendungen die angegebenen Ports verwenden, dann stellen Sie sicher, dass dadurch keine Konflikte verursacht werden. Wenn Sie auf der Seite **Optionale Anwendungsimplementierung** angegeben haben, dass die Administrationskonsole nicht implementiert werden soll, sind die Ports für die Administrationskonsole auf der Seite für die Portwertzuordnung nicht verfügbar.

Ports werden als belegt erkannt, wenn die folgenden Bedingungen erfüllt sind:

- Die Ports sind einem Profil zugeordnet, das unter einer Installation erstellt wurde, die vom derzeitigen Benutzer durchgeführt wird.
- Die Ports sind momentan belegt.

Obwohl das Tool die Ports überprüft, wenn Sie die Seite für die Portwertzuordnung öffnen, können trotzdem Portkonflikte auftreten. Diese werden durch die Auswahl verursacht, die Sie auf den nachfolgenden Seiten des Profile Management Tools treffen. Ports werden erst zugeordnet, wenn die Profilerstellung abgeschlossen ist.

Wenn Sie einen Portkonflikt vermuten, können Sie nach der Profilerstellung prüfen, ob ein solcher vorliegt. Ermitteln Sie die bei der Profilerstellung verwendeten Ports, indem Sie die folgende Datei überprüfen:

*profilstammverzeichnis*/properties/portdef.prop

In dieser Datei befinden sich die Schlüssel und Werte, die für die Definition der Ports verwendet wurden. Wenn Sie auf einen Portkonflikt stoßen, können Sie Ports manuell erneut zuordnen. Informationen zur erneuten Zuordnung von Ports enthält der Abschnitt über die Aktualisierung von Ports in vorhandenen Profilen im Information Center von WebSphere Application Server. Führen Sie wie in diesem Abschnitt erläutert die Datei updatePorts.ant mithilfe des Scripts **ws\_ant** aus.

- 14. Legen Sie auf der Seite **Process Server-Konfiguration** die Werte für die folgenden Parameter fest:
	- v **Umgebungsname**: Der Umgebungsname wird verwendet, um eine Verbindung von einem Process Center zu diesem Process Server herzustellen.
	- v **Umgebungstyp**: Wählen Sie aus, wie der Process Server verwendet werden soll:
		- Wählen Sie **Produktion** aus, wenn der Server in einer Produktionsfunktionalität eingesetzt werden soll.
		- Wählen Sie **Staging** aus, wenn der Server als temporäre Position für Änderungen verwendet werden soll, bevor diese in die Produktionsumgebung aufgenommen werden.
		- Wählen Sie **Test** aus, wenn der Server als Testumgebung dienen soll, z. B. für Belastungstests.

**Einschränkung:** Verwenden Sie in derselben Zelle keine Kombination aus Produktionsservern und Servern, die nicht der Produktion dienen. Wählen Sie die Einstellung **Diesen Server offline verwenden** aus, wenn Sie als Umgebungstyp nicht **Produktion** ausgewählt haben oder wenn dieser Process Server nicht mit einem Process Center verbunden werden soll. Offline-Server können für die Implementierung von Momentaufnahmen von Prozessanwendungen verwendet werden. Jedoch unterscheidet sich die Methode zur Implementierung einer Prozessanwendung auf einem Offline-Process Server von der zur Implementierung auf einem Online-Process Server.

Wenn Sie die Option **Diesen Server offline verwenden** nicht ausgewählt haben, geben Sie die folgenden Informationen für das Process Center an, zu dem dieser Server eine Verbindung herstellen soll:

- v **Protokoll**: Wählen Sie entweder **http://** oder **https://** als Protokoll für die Verbindung zum Process Center aus.
- v **Host**: Geben Sie den Host oder den virtuellen Host ein, den dieser Process Server für die Kommunikation mit dem Process Center verwendet. Verwenden Sie einen vollständig qualifizierten Hostnamen. In einer Umgebung mit einer Lastausgleichsfunktion oder einem Proxy-Server zwischen dem Pro-

cess Server und den Process Center-Services müssen Sie sicherstellen, dass die hier angegebenen Informationen mit der URL für den Zugriff auf das Process Center übereinstimmen.

- v **Port**: Geben Sie die Portnummer für das Process Center ein. In einer Umgebung mit einer Lastausgleichsfunktion oder einem Proxy-Server zwischen dem Process Server und dem Process Center müssen Sie sicherstellen, dass die hier angegebenen Informationen mit der URL für den Zugriff auf das Process Center übereinstimmen.
- v **Benutzername**: Geben Sie den Namen eines Process Center-Benutzers ein. Der Process Server verwendet diesen Benutzer, um die Verbindung zum Process Center herzustellen.
- v **Kennwort**: Geben Sie das Kennwort für den Process Center-Benutzer ein.

Sie können auf **Verbindung testen** klicken, um die Verbindung zum Process Center zu prüfen.

- 15. Erweitert: Konfigurieren Sie die Common-Datenbank mit einer Entwurfsdatei.
	- a. Wählen Sie **Datenbankentwurfsdatei verwenden** aus.
	- b. Klicken Sie auf **Durchsuchen**.
	- c. Geben Sie den vollständig qualifizierten Pfadnamen für die Entwurfsdatei an.

Bei einer DB2 for z/OS-Datenbank können Sie die Datenbankscripts nicht automatisch im Rahmen des Profilerstellungsprozesses ausführen.

- d. Klicken Sie auf **Weiter**. Die Speicherposition der Entwurfsdatei wird an die Befehlszeile übergeben, um die Datenbankkonfiguration abzuschließen.
- 16. Erweitert: Wenn Sie IBM Forms Server für die Verwendung mit den Widgets für die Benutzertaskverwaltung in Business Space konfigurieren wollen, müssen Sie das Kontrollkästchen **IBM Forms Server konfigurieren** auswählen und die HTTP-Position für das IBM Forms Server-Umsetzungsprogramm sowie das Installationsstammverzeichnis von IBM Forms Server eingeben. Klicken Sie anschließend auf **Weiter**.
- 17. Erweitert: Entscheiden Sie, ob für die Installation ein Business Process Rules Manager konfiguriert werden soll, und klicken Sie anschließend auf **Weiter**. Business Process Rules Manager ist eine Webanwendung, die Schablonen für Business-Regeln an die Anforderungen Ihrer Geschäftsanwendungen anpasst.
- 18. Prüfen Sie die Informationen auf der Seite **Zusammenfassung** für das Profil. Klicken Sie auf **Erstellen**, um das Profil zu erstellen. Klicken Sie auf **Zurück**, wenn Sie die Kenndaten des Profils ändern wollen.
- 19. Prüfen Sie die Informationen auf der Seite für die Fertigstellung des Profils. Um zur Einstiegskonsole zu wechseln, müssen Sie sicherstellen, dass das Kontrollkästchen **Einstiegskonsole starten** ausgewählt ist. Klicken Sie danach auf **Fertig stellen**.
- v Führen Sie die Scripts zum Erstellen und Konfigurieren der DB2 for z/OS-Datenbank aus.
- v Fügen Sie benutzerdefinierte Profile (verwaltete Knoten) hinzu, die durch den Deployment Manager verwaltet werden sollen, und konfigurieren Sie anschließend die Implementierungsumgebung.
- Konfigurieren Sie optional Business Process Choreographer.

*Deployment Manager-Profile dem Befehlszeilendienstprogramm 'manageprofiles' erweitern:*

Anstelle des Profile Management Tools können Sie das Befehlszeilendienstprogramm 'manageprofiles' zum Erweitern von vorhandenen benutzerdefinierten Profilen für WebSphere Application Server V8.0 verwenden.

Denken Sie daran, alle Server zu beenden, die einem Profil zugeordnet sind, das Sie erweitern wollen.

Stellen Sie sicher, dass Sie das Befehlszeilendienstprogramm **manageprofiles** noch nicht für dasselbe Profil ausführen. Falls bei der Ausführung des Befehls eine Fehlernachricht ausgegeben wird, ermitteln Sie, ob gegenwärtig eine andere Profilerstellungs- oder Profilerweiterungsaktion ausgeführt wird. Wenn dies der Fall ist, müssen Sie auf den Abschluss dieser Erstellung bzw. Erweiterung warten.

- 1. Stellen Sie fest, mit welcher Schablone das vorhandene Profil, das Sie erweitern wollen, erstellt wurde. Sie müssen ein Deployment Manager-Profil erweitern. Sie können die Schablone ermitteln, indem Sie die Profilregistry prüfen, die sich in der Datei *installationsstammverzeichnis*/properties/profileRegistry.xml befindet. Nehmen Sie an dieser Datei keine Änderungen vor. Verwenden Sie sie ausschließlich, um die Schablonen anzuzeigen.
- 2. Verwenden Sie den Parameter **-augment**, um mit einer Erweiterungsschablone Änderungen an einem vorhandenen Profil durchzuführen. Der Parameter **-augment** bewirkt, dass das Befehlszeilendienstprogramm **manageprofiles** das vom Parameter **-profileName** angegebene Profil mit der Schablone aktualisiert oder erweitert, die vom Parameter **-templatePath** angegeben wird. Die Erweiterungsschablonen, die Sie verwenden können, sind von den IBM Produkten und den Versionen abhängig, die in Ihrer Umgebung installiert sind. Vergewissern Sie sich, dass Sie den vollständig qualifizierten Dateipfad für **-templatePath** angegeben haben, da ein relativer Dateipfad für den Parameter **-templatePath** dazu führt, dass das angegebene Profil nicht vollständig erweitert werden kann.

**Anmerkung:** Die Dateien, die sich im Verzeichnis *installationsverzeichnis*/ profileTemplates/BPM befinden, dürfen nicht manuell geändert werden.

3. Um den Parameter **-responseFile** zu verwenden, sehen Sie sich die bereitgestellte Beispielantwortdatei an und erstellen Sie für Ihre Umgebung eine spezielle Antwortdatei.

**Wichtig:** Stellen Sie sicher, dass nach den Werten keine Leerzeichen mehr angegeben sind (z. B. 'personalCertValidityPeriod=1 ' oder 'winserviceCheck=false '. Leerzeichen verursachen einen Fehlschlag der Profilerstellung.

Die Beispiele befinden sich im Verzeichnis *installationsstammverzeichnis*/ BPM/samples/manageprofiles. Da die meisten Parameter durch den Datenbankserver beeinflusst werden, kopieren Sie eine Beispieldatei, die Ihren Datenbankserver verwendet, und passen Sie anschließend die übrigen Parameter unter Zuhilfenahme der anderen Dateien an. Die folgenden Beispieldateien sind verfügbar:

- PSStd StandAlone DB2 DATASERVER.response: Beispiel für die Konfiguration von IBM Business Process Manager Standard Process Server in einer eigenständigen Konfiguration mit einer DB2-Datenbank.
- PSAdv StandAlone DB2 DATASERVER.response: Beispiel für die Konfiguration von IBM Business Process Manager Advanced Process Server in einer eigenständigen Konfiguration mit einer DB2-Datenbank.
- PCStd StandAlone MSSQLSERVER.response: Beispiel für die Konfiguration von IBM Business Process Manager Standard Process Center in einer eigenständigen Konfiguration mit einer SQL Server-Datenbank.
- v PCAdv\_StandAlone\_MSSQLSERVER\_MICROSOFT.response: Beispiel für die Konfiguration von IBM Business Process Manager Advanced Process Center in einer eigenständigen Konfiguration mit einer SQL Server-Datenbank.
- PSAdv\_Dmgr\_DB2\_DATASERVER.response: Beispiel für die Konfiguration von IBM Business Process Manager Advanced Process Server in einer Deployment Manager-Konfiguration mit einer DB2 Dataserver-Datenbank.
- PCAdv Dmgr\_DB2\_ORACLE.response: Beispiel für die Konfiguration von IBM Business Process Manager Advanced Process Center in einer Deployment Manager-Konfiguration mit einer Oracle-Datenbank.
- PSAdv\_Custom\_DB2\_DATASERVER.response: Beispiel für die Konfiguration von IBM Business Process Manager Advanced Process Server in einer angepassten Konfiguration mit einer DB2 Dataserver-Datenbank.
- PCAdv\_Custom\_DB2\_ORACLE.response: Beispiel für die Konfiguration von IBM Business Process Manager Advanced Process Center in einer angepassten Konfiguration mit einer Oracle-Datenbank.

Kopieren Sie eine der Beispielantwortdateien in Ihr Arbeitsverzeichnis. Ordnen Sie mit dem Befehl **chmod** die entsprechenden Berechtigungen für Ihre neue Kopie der Antwortdatei zu. Beispiel:

chmod 644 BPM\_Dmgr.response

Bearbeiten Sie die Parameter in der Antwortdatei gemäß den Anforderungen Ihrer Konfiguration und speichern Sie die bearbeitete Antwortdatei.

4. Führen Sie die Datei über die Befehlszeile aus. Geben Sie den Parameter **-profilePath** nicht an. Beispiel:

manageprofiles.sh -augment -templatePath *installationsstammverzeichnis/*profileTemplates/BPM/dm

Wenn Sie eine Antwortdatei erstellt haben, geben Sie den Parameter **-response** ohne andere Parameter an. Beispiel:

manageprofiles.sh -response *myResponseFile*

Der Status wird nach Abschluss der Befehlsausführung im Konsolfenster angezeigt. Für die Datei gilt die normale Syntaxprüfung und die Datei wird wie jede andere Antwortdatei syntaktisch analysiert. Einzelwerte in der Antwortdatei werden als Befehlszeilenparameter behandelt.

- Führen Sie die Scripts zum Erstellen und Konfigurieren der DB2 for z/OS-Datenbank aus.
- v Fügen Sie benutzerdefinierte Profile (verwaltete Knoten) hinzu, die durch den Deployment Manager verwaltet werden sollen, und konfigurieren Sie anschließend die Implementierungsumgebung.
- Konfigurieren Sie optional Business Process Choreographer.

## *Benutzerdefinierte Profile erstellen oder erweitern:*

Im Rahmen der Network Deployment-Konfiguration müssen Sie mindestens ein benutzerdefiniertes Profil erstellen oder erweitern. Ein benutzerdefiniertes Profil enthält einen leeren Knoten, den Sie in eine Deployment Manager-Zelle einbinden müssen, damit dieser verwendet werden kann. Wenn Sie ein benutzerdefiniertes Profil einbinden, wird es zu einem verwalteten Knoten.

*Benutzerdefinierte Profile mit dem Profile Management Tool erstellen:*

Mit dem Profile Management Tool können Sie benutzerdefinierte Profile erstellen und einbinden.

Die Sprache für das Profile Management Tool wird anhand der Standardspracheinstellung des Systems ermittelt und festgelegt. Falls diese Standardsprache nicht zu den unterstützten Sprachen gehört, wird Englisch verwendet. Sie können die Standardsprache außer Kraft setzen, indem Sie das Profile Management Tool in einer Befehlszeile starten und anhand der Java-Einstellung user.language eine andere Sprache angeben. Geben Sie den folgenden Befehl ein:

*installationsstammverzeichnis*/java/bin/java -Duser.language=*ländereinstellung installationsstammverzeichnis*

Geben Sie beispielsweise den folgenden Befehl ein, um das Profile Management Tool in deutscher Sprache zu starten:

 $instal lationsstammverzeichnis/java/bin/java -Duser.language=de *installationsstammverzeichnis/*bin/Pro$ 

Nachdem Sie das Profile Management Tool gestartet haben, müssen Sie entscheiden, ob Sie die **Typische Profilerstellung** oder die **Erweiterte Profilerstellung** verwenden wollen. Verwenden Sie die Option 'Erweitert' zur Ausführung folgender Aktivitäten:

- v Zuweisen angepasster Werte zu Ports, zur Speicherposition des Profils sowie zu den Namen des Profils, des Knotens, des Hosts und der Zelle (wo zutreffend).
- v Erstellen eines Systemservice, um den Server auszuführen, wenn Ihr Betriebssystem und die Berechtigungen Ihres Benutzerkontos die Erstellung von Services zulassen.
- 1. Wenn Sie den benutzerdefinierten Knoten während der Erstellung des benutzerdefinierten Profils in einen Deployment Manager einbinden wollen, starten Sie den Deployment Manager.
- 2. Verwenden Sie zum Starten des Profile Management Tools eines der folgenden Verfahren:
	- v Starten Sie das Tool über die Einstiegskonsole.
	- v Führen Sie den Befehl *installationsstammverzeichnis*/bin/ ProfileManagement/pmt.sh aus.
- 3. Klicken Sie auf der **Begrüßungsseite** auf **Profile Management Tool starten** oder wählen Sie die Registerkarte **Profile Management Tool** aus.
- 4. Klicken Sie auf der Registerkarte **Profile** auf **Erstellen**.

Die Seite für die Umgebungsauswahl wird in einem separaten Fenster geöffnet.

- 5. Suchen Sie auf der Seite für die Umgebungsauswahl nach der IBM Business Process Manager Advanced-Konfiguration und erweitern Sie den Abschnitt. Wählen Sie das zu erstellende Profil aus und klicken Sie auf **Weiter**.
- 6. Falls Sie die Option **Typische Profilerstellung** ausgewählt haben, fahren Sie mit dem Schritt für die [Einbindung](#page-1082-0) fort.
- 7. Erweitert: Führen Sie auf der Seite **Profilname und -position** die folgenden Schritte aus:
	- a. Geben Sie einen eindeutigen Namen in das Feld für den Profilnamen ein oder übernehmen Sie den Standardwert. Jedes Profil, das Sie erstellen, muss einen Namen besitzen. Wenn Sie mehrere Profile verwenden, können Sie diese anhand des Namens auf ihrer höchsten Ebene unterscheiden.
	- b. Geben Sie das Verzeichnis für das Profil direkt im entsprechenden Feld ein oder klicken Sie auf die Schaltfläche **Durchsuchen**, um zum Profilverzeichnis zu navigieren. Das von Ihnen angegebene Verzeichnis wird die Definitionsdateien für die Laufzeitumgebung enthalten. Dazu zählen Befehls-,

Konfigurations- und Protokolldateien. Das Standardverzeichnis heißt *installationsstammverzeichnis*/profiles/*profilname*.

c. Optional: Wählen Sie das Kontrollkästchen **Dieses Profil als Standardprofil verwenden** aus, wenn Sie das von Ihnen erstellte Profil als Standardprofil festlegen möchten. Dieses Kontrollkästchen wird nur angezeigt, wenn sich auf Ihrem System ein Profil befindet.

Wenn ein Profil als Standardprofil festgelegt ist, wird es automatisch von Befehlen verwendet. Das erste Profil, das auf einer Workstation erstellt wird, ist das Standardprofil. Das Standardprofil ist das Standardziel für Befehle, die im Verzeichnis bin im Installationsstammverzeichnis des Produkts eingegeben werden. Wenn auf einer Workstation nur ein Profil vorhanden ist, arbeitet jeder Befehl mit diesem Profil. Sind auf einer Maschine mehr als zwei Profile vorhanden, müssen Sie für bestimmte Befehle das Profil angeben, für das sie ausgeführt werden sollen.

- d. Wählen Sie in der Liste für die **Leistungsoptimierungseinstellung der Serverlaufzeit** eine Leistungsoptimierungsstufe aus, die für das Profil, das Sie erstellen wollen, angemessen ist. Dieser Parameter ist ein Parameter von WebSphere Application Server.
- e. Klicken Sie auf **Weiter**. Wenn Sie auf **Zurück** klicken und den Namen des Profils ändern, müssen Sie, wenn die Seite erneut angezeigt wird, unter Umständen den Namen auf dieser Seite manuell löschen.
- 8. Erweitert: Führen Sie auf der Seite **Knoten-, Host- und Zellennamen** die folgenden Aktionen für das Profil aus, das Sie erstellen:
	- v Geben Sie im Feld **Knotenname** einen Namen für den Knoten ein oder übernehmen Sie den Standardwert. Geben Sie dem Knoten einen möglichst kurzen Namen, der allerdings innerhalb der Implementierungsumgebung eindeutig sein muss.
	- v Geben Sie in das Feld **Servername** einen Namen für den Server ein oder übernehmen Sie den Standardwert.
	- v Geben Sie in das Feld **Hostname** einen Namen für den Host ein oder übernehmen Sie den Standardwert.
	- v Geben Sie in das Feld **Zellenname** einen Namen für die Zelle ein oder übernehmen Sie den Standardwert.

Klicken Sie auf **Weiter**.

<span id="page-1082-0"></span>9. Wählen Sie auf der Seite **Einbindung** aus, ob Sie den Knoten jetzt im Rahmen der Profilerstellung in den Deployment Manager einbinden oder ihn zu einem späteren Zeitpunkt und außerhalb der Profilerstellung einbinden möchten. Wenn Sie sich dafür entscheiden, den Knoten im Rahmen der Profilerstellung einzubinden, geben Sie den Hostnamen oder die IP-Adresse und den SOAP-Port des Deployment Managers sowie eine Benutzer-ID und ein Kennwort zur Authentifizierung beim Deployment Manager an.

# **Wichtig:**

Wählen Sie **Diesen Knoten später einbinden** aus, wenn eine der folgenden Situationen zutrifft:

- v Sie planen, diesen benutzerdefinierten Knoten als Migrationsziel zu verwenden.
- v Es wird gerade ein weiteres Profil eingebunden. Die Knoteneinbindung muss serialisiert erfolgen.
- v Der Deployment Manager ist nicht aktiv oder Sie sind nicht sicher, ob er aktiv ist.
- v Für den Deployment Manager ist der SOAP-Connector inaktiviert.
- v Der Deployment Manager wurde noch nicht zu einem Deployment Manager von IBM Business Process Manager erweitert.
- Der Deployment Manager weist nicht das gleiche oder ein höheres Release-Level als das Profil auf, das von Ihnen erstellt wird.
- v Für den Deployment Manager wurde kein JMX-Verwaltungsport aktiviert.
- Der Deployment Manager wurde so rekonfiguriert, dass er als bevorzugten JMX-Connector (JMX = Java Management Extensions) nicht den Standardmethodenaufruf über Remotezugriff (Remote Method Invocation - RMI) verwendet. Wählen Sie in der Administrationskonsole des Deployment Managers **Systemverwaltung** > **Deployment Manager** > **Verwaltungsservices** aus, um den bevorzugten Connectortyp zu überprüfen.

# **Verarbeitung im Zusammenhang mit der Einbindung des Knotens bei der Erstellung des benutzerdefinierten Profils:**

- Vom Profile Management Tool wird überprüft, ob der Deployment Manager vorhanden ist, ob eine Verbindung zu ihm hergestellt werden kann und ob die Authentifizierungsbenutzer-ID und das entsprechende Kennwort für den Deployment Manager gültig sind (sofern er geschützt ist).
- Wenn Sie versuchen, einen benutzerdefinierten Knoten einzubinden, obwohl der Deployment Manager nicht aktiv ist oder aus einem anderen Grund nicht verfügbar ist, werden Sie in einem Warnfenster darauf hingewiesen, dass Sie den aktuellen Vorgang nicht fortsetzen können. Wenn diese Warnanzeige ausgegeben wird, klicken Sie auf **OK** und ändern Sie die auf der Seite 'Einbindung' ausgewählten Optionen.

Klicken Sie auf **Weiter**. Falls Sie die Option für die **Typische Profilerstellung** ausgewählt haben, fahren Sie mit dem Schritt für die [Datenbankkonfiguration](#page-1085-0) fort.

- 10. Erweitert: Geben Sie auf der Seite **Sicherheitszertifikat (Teil 1)** an, ob Sie neue Zertifikate erstellen oder vorhandene Zertifikate importieren wollen.
	- v Wenn Sie ein neues standardmäßiges persönliches Zertifikat und ein neues Stammsignaturzertifikat erstellen möchten, wählen Sie die entsprechenden Optionen aus und klicken Sie auf **Weiter**.
	- v Wenn Sie ein vorhandenes Zertifikat importieren möchten, wählen Sie die Optionen zum Importieren eines vorhandenen standardmäßigen persönlichen Zertifikats und zum Importieren eines vorhandenen Stammsignaturzertifikats aus und geben Sie die folgenden Informationen an:
		- Geben Sie in das Feld **Pfad** den Verzeichnispfad für das vorhandene Zertifikat ein.
		- Geben Sie in das Feld **Kennwort** das Kennwort für das Zertifikat ein.
		- Wählen Sie im Feld **Keystore-Typ** den Keystore-Typ für das zu importierende Zertifikat aus.
		- Wählen Sie im Feld **Keystore-Alias** den Keystore-Alias für das zu importierende Zertifikat aus.
		- Klicken Sie auf **Weiter**, um die Seite **Sicherheitszertifikat (Teil 2)** anzuzeigen.

Wenn Sie ein persönliches Zertifikat als persönliches Standardzertifikat importieren, importieren Sie das Stammzertifikat, von dem das persönliche Zertifikat signiert wurde. Andernfalls fügt das Profile Management Tool den Unterzeichner des persönlichen Zertifikats zur Datei trust.p12 hinzu.

11. Erweitert: Prüfen Sie auf der Seite **Sicherheitszertifikat (Teil 1)**, ob die Zertifikatsinformationen richtig sind, und klicken Sie auf **Weiter**, um die Seite für die Portwertzuordnung anzuzeigen.

Wenn Sie die Zertifikate erstellen, können Sie entweder die Standardwerte übernehmen oder die Werte für die Erstellung neuer Zertifikate ändern. Ein persönliches Standardzertifikat hat eine Standardgültigkeit von einem Jahr und wird vom Stammsignaturzertifikat signiert. Das Stammsignaturzertifikat ist ein selbst signiertes Zertifikat mit einer Standardgültigkeit von 15 Jahren. Das Keystore-Standardkennwort für das Stammsignaturzertifikat lautet WebAS. Ändern Sie dieses Kennwort. Das neue Kennwort darf keine Zeichen des Doppelbytezeichensatzes (DBCS) enthalten, da bestimmte Keystore-Typen, unter anderem auch PKCS12, diese Zeichen nicht unterstützen. Welche Keystore-Typen unterstützt werden, hängt von den Providern in der Datei java.security ab.

Wenn Sie ein Zertifikat oder beide Zertifikate erstellen bzw. ein Zertifikat oder beide Zertifikate importieren, werden die folgenden Keystore-Dateien erstellt:

- v key.p12: Enthält das persönliche Standardzertifikat.
- v trust.p12: Enthält das Unterzeichnerzertifikat des Standardstammzertifikats.
- root-key.p12: Enthält das Stammsignaturzertifikat.
- v default-signers.p12: Enthält Unterzeichnerzertifikate, die zu allen neuen Keystore-Datei hinzugefügt werden, die Sie nach der Installation und Inbetriebnahme des Servers erstellt haben. In der Standardeinstellung enthält die Keystore-Datei das Unterzeichnerzertifikat für das Standardstammzertifikat und ein DataPower-Unterzeichnerzertifikat.
- v deleted.p12: Enthält Zertifikate, die mit der Task 'deleteKeyStore' gelöscht wurden und bei Bedarf wieder hergestellt werden können.
- v ltpa.jceks: Enthält die LTPA-Standardschlüssel (LTPA = Lightweight Third-Party Authentication) für Server, die von den Servern in Ihrer Umgebung für die gegenseitige Kommunikation verwendet werden.

Alle diese Dateien besitzen dasselbe Kennwort, wenn Sie die Zertifikate erstellen oder importieren. Hierbei handelt es sich entweder um das Standardkennwort oder um ein von Ihnen angegebenes Kennwort. Ein importiertes Zertifikat wird zur Datei key.p12 oder zur Datei root-key.p12 hinzugefügt. Wenn Sie Zertifikate importieren und diese Zertifikate nicht die gewünschten Informationen enthalten, klicken Sie auf **Zurück**, um ein anderes Zertifikat zu importieren.

12. Erweitert: Stellen Sie auf der Seite für die Portwertzuordnung sicher, dass die für das Profil angegebenen Ports eindeutig sind, und klicken Sie danach auf **Weiter**. Das Profile Management Tool ermittelt Ports, die momentan von anderen WebSphere-Produkten verwendet werden, und zeigt die empfohlenen Portwerte an, die keine Konflikte mit den bereits vorhandenen Werten verursachen. Wenn andere als WebSphere-Anwendungen die angegebenen Ports verwenden, dann stellen Sie sicher, dass dadurch keine Konflikte verursacht werden. Wenn Sie auf der Seite **Optionale Anwendungsimplementierung** angegeben haben, dass die Administrationskonsole nicht implementiert werden soll, sind die Ports für die Administrationskonsole auf der Seite für die Portwertzuordnung nicht verfügbar.

Ports werden als belegt erkannt, wenn die folgenden Bedingungen erfüllt sind:

v Die Ports sind einem Profil zugeordnet, das unter einer Installation erstellt wurde, die vom derzeitigen Benutzer durchgeführt wird.

• Die Ports sind momentan belegt.

Obwohl das Tool die Ports überprüft, wenn Sie die Seite für die Portwertzuordnung öffnen, können trotzdem Portkonflikte auftreten. Diese werden durch die Auswahl verursacht, die Sie auf den nachfolgenden Seiten des Profile Management Tools treffen. Ports werden erst zugeordnet, wenn die Profilerstellung abgeschlossen ist.

Wenn Sie einen Portkonflikt vermuten, können Sie nach der Profilerstellung prüfen, ob ein solcher vorliegt. Ermitteln Sie die bei der Profilerstellung verwendeten Ports, indem Sie die folgende Datei überprüfen:

*profilstammverzeichnis*/properties/portdef.prop

In dieser Datei befinden sich die Schlüssel und Werte, die für die Definition der Ports verwendet wurden. Wenn Sie auf einen Portkonflikt stoßen, können Sie Ports manuell erneut zuordnen. Informationen zur erneuten Zuordnung von Ports enthält der Abschnitt über die Aktualisierung von Ports in vorhandenen Profilen im Information Center von WebSphere Application Server. Führen Sie wie in diesem Abschnitt erläutert die Datei updatePorts.ant mithilfe des Scripts **ws\_ant** aus.

- <span id="page-1085-0"></span>13. Wählen Sie auf der Seite **Datenbankkonfiguration** die vom Deployment Manager verwendete Datenbank aus und bestätigen Sie die Speicherposition der Dateien des JDBC-Treibers im Klassenpfad.
- 14. Prüfen Sie die Informationen auf der Seite **Zusammenfassung** für das Profil. Klicken Sie auf **Erstellen**, um das Profil zu erstellen. Klicken Sie auf **Zurück**, wenn Sie die Kenndaten des Profils ändern wollen.
- 15. Prüfen Sie die Informationen auf der Seite für die Fertigstellung des Profils. Um zur Einstiegskonsole zu wechseln, müssen Sie sicherstellen, dass das Kontrollkästchen **Einstiegskonsole starten** ausgewählt ist. Klicken Sie danach auf **Fertig stellen**.

Nachdem Sie das Hinzufügen von benutzerdefinierten Profilen abgeschlossen haben, konfigurieren Sie die Implementierungsumgebung.

*Benutzerdefinierte Profile mit dem Befehlszeilendienstprogramm 'manageprofiles' erstellen:*

Anstelle des Profile Management Tools können Sie das Befehlszeilendienstprogramm 'manageprofiles' zum Erstellen von benutzerdefinierten Profilen verwenden.

Stellen Sie sicher, dass Sie das Befehlszeilendienstprogramm **manageprofiles** noch nicht für dasselbe Profil ausführen. Falls bei der Ausführung des Befehls eine Fehlernachricht ausgegeben wird, ermitteln Sie, ob gegenwärtig eine andere Profilerstellungs- oder Profilerweiterungsaktion ausgeführt wird. Wenn dies der Fall ist, müssen Sie auf den Abschluss dieser Erstellung bzw. Erweiterung warten.

- 1. Ermitteln Sie, welche Parameter für Ihr Profil erforderlich sind, indem Sie sich die Befehlsbeispiele für die Profilerstellung ansehen. Ermitteln Sie die Werte, die Sie für das Profil angeben möchten. Überprüfen Sie hierzu die Standardwerte im Abschnitt zu den Parametern für das Befehlszeilendienstprogramm **manageprofiles**.
- 2. Um den Parameter **-responseFile** zu verwenden, sehen Sie sich die bereitgestellte Beispielantwortdatei an und erstellen Sie für Ihre Umgebung eine spezielle Antwortdatei.

**Wichtig:** Stellen Sie sicher, dass nach den Werten keine Leerzeichen mehr angegeben sind (z. B. 'personalCertValidityPeriod=1 ' oder

'winserviceCheck=false '. Leerzeichen verursachen einen Fehlschlag der Profilerstellung.

Die Beispiele befinden sich im Verzeichnis *installationsstammverzeichnis*/ BPM/samples/manageprofiles. Da die meisten Parameter durch den Datenbankserver beeinflusst werden, kopieren Sie eine Beispieldatei, die Ihren Datenbankserver verwendet, und passen Sie anschließend die übrigen Parameter unter Zuhilfenahme der anderen Dateien an. Die folgenden Beispieldateien sind verfügbar:

- v PSStd\_StandAlone\_DB2\_DATASERVER.response: Beispiel für die Konfiguration von IBM Business Process Manager Standard Process Server in einer eigenständigen Konfiguration mit einer DB2-Datenbank.
- PSAdv StandAlone DB2 DATASERVER.response: Beispiel für die Konfiguration von IBM Business Process Manager Advanced Process Server in einer eigenständigen Konfiguration mit einer DB2-Datenbank.
- PCStd StandAlone MSSQLSERVER.response: Beispiel für die Konfiguration von IBM Business Process Manager Standard Process Center in einer eigenständigen Konfiguration mit einer SQL Server-Datenbank.
- PCAdv StandAlone MSSQLSERVER MICROSOFT.response: Beispiel für die Konfiguration von IBM Business Process Manager Advanced Process Center in einer eigenständigen Konfiguration mit einer SQL Server-Datenbank.
- PSAdv Dmgr\_DB2\_DATASERVER.response: Beispiel für die Konfiguration von IBM Business Process Manager Advanced Process Server in einer Deployment Manager-Konfiguration mit einer DB2 Dataserver-Datenbank.
- PCAdv Dmgr DB2 ORACLE.response: Beispiel für die Konfiguration von IBM Business Process Manager Advanced Process Center in einer Deployment Manager-Konfiguration mit einer Oracle-Datenbank.
- v PSAdv\_Custom\_DB2\_DATASERVER.response: Beispiel für die Konfiguration von IBM Business Process Manager Advanced Process Server in einer angepassten Konfiguration mit einer DB2 Dataserver-Datenbank.
- v PCAdv\_Custom\_DB2\_ORACLE.response: Beispiel für die Konfiguration von IBM Business Process Manager Advanced Process Center in einer angepassten Konfiguration mit einer Oracle-Datenbank.

Kopieren Sie eine der Beispielantwortdateien in Ihr Arbeitsverzeichnis. Ordnen Sie mit dem Befehl **chmod** die entsprechenden Berechtigungen für Ihre neue Kopie der Antwortdatei zu. Beispiel:

chmod 644 BPM\_Custom.response

Bearbeiten Sie die Parameter in der Antwortdatei gemäß den Anforderungen Ihrer Konfiguration und speichern Sie die bearbeitete Antwortdatei.

3. Führen Sie die Datei über die Befehlszeile aus. Beispiel:

manageprofiles.sh -create -templatePath *installationsstammverzeichnis*/profileTemplates/BPM/man Wenn Sie eine Antwortdatei erstellt haben, geben Sie den Parameter **-response** ohne andere Parameter an. Beispiel:

manageprofiles.sh -response *myResponseFile*

Der Status wird nach Abschluss der Befehlsausführung im Konsolfenster angezeigt. Für die Datei gilt die normale Syntaxprüfung und die Datei wird wie jede andere Antwortdatei syntaktisch analysiert. Einzelwerte in der Antwortdatei werden als Befehlszeilenparameter behandelt.

Nachdem Sie das Hinzufügen von benutzerdefinierten Profilen abgeschlossen haben, konfigurieren Sie die Implementierungsumgebung.

*Benutzerdefinierte Profile mit dem Profile Management Tool erweitern:*

Falls bereits benutzerdefinierte Profile für WebSphere Application Server V8.0 vorhanden sind, können Sie mit dem Profile Management Tool ein vorhandenes Profil erweitern, um die Unterstützung für IBM Business Process Manager hinzuzufügen.

Denken Sie daran, alle Server zu beenden, die einem Profil zugeordnet sind, das Sie erweitern wollen.

Die Sprache für das Profile Management Tool wird anhand der Standardspracheinstellung des Systems ermittelt und festgelegt. Falls diese Standardsprache nicht zu den unterstützten Sprachen gehört, wird Englisch verwendet. Sie können die Standardsprache außer Kraft setzen, indem Sie das Profile Management Tool in einer Befehlszeile starten und anhand der Java-Einstellung user.language eine andere Sprache angeben. Geben Sie den folgenden Befehl ein:

*installationsstammverzeichnis*/java/bin/java -Duser.language=*ländereinstellung installationsstammverzeichnis*

Geben Sie beispielsweise den folgenden Befehl ein, um das Profile Management Tool in deutscher Sprache zu starten:

 $installationsstammverzeichnis/java/bin/java -Duser.language=de *installationsstammverzeichnis/*bin/Pro$ 

Nachdem Sie das Profile Management Tool gestartet haben, müssen Sie entscheiden, ob Sie die **Typische Profilerstellung** oder die **Erweiterte Profilerstellung** verwenden wollen. Verwenden Sie die Option 'Erweitert' zur Ausführung folgender Aktivitäten:

- v Zuweisen angepasster Werte zu Ports, zur Speicherposition des Profils sowie zu den Namen des Profils, des Knotens, des Hosts und der Zelle (wo zutreffend).
- v Erstellen eines Systemservice, um den Server auszuführen, wenn Ihr Betriebssystem und die Berechtigungen Ihres Benutzerkontos die Erstellung von Services zulassen.
	- 1. Wenn Sie den benutzerdefinierten Knoten während der Erstellung des benutzerdefinierten Profils in einen Deployment Manager einbinden wollen, starten Sie den Deployment Manager.
	- 2. Verwenden Sie zum Starten des Profile Management Tools eines der folgenden Verfahren:
		- v Starten Sie das Tool über die Einstiegskonsole.
		- v Führen Sie den Befehl *installationsstammverzeichnis*/bin/ ProfileManagement/pmt.sh aus.
- 3. Beenden Sie alle Server, die einem Profil zugeordnet sind, das erweitert werden soll.
- 4. Klicken Sie auf der **Begrüßungsseite** auf **Profile Management Tool starten** oder wählen Sie die Registerkarte **Profile Management Tool** aus.
- 5. Wählen Sie auf der Registerkarte **Profile** das Profil aus, das Sie erweitern möchten, und klicken Sie auf **Erweitern**. Wenn Sie ein WebSphere Application Server-Profil erweitern, muss dies aus der WebSphere Application Server-Version stammen, unter der IBM Business Process Manager installiert ist. Die Schaltfläche **Erweitern** kann nur ausgewählt werden, falls überhaupt eine Erweiterung eines Profils möglich ist. Die Seite für die Erweiterungsauswahl wird in einem separaten Fenster geöffnet.
- 6. Wählen Sie auf der Seite für die Erweiterungsauswahl den Typ der Erweiterung aus, den Sie auf das Profil anwenden möchten. Klicken Sie anschließend auf **Weiter**.
- 7. Wählen Sie auf der Seite **Profilerweiterungsoptionen** die Option **Typische Profilerweiterung** oder **Erweiterte Profilerweiterung** aus und klicken Sie auf **Weiter**.

Mit der Option **Typische Profilerweiterung** wird das Profil mit den Standardkonfigurationseinstellungen erweitert.

Mit der Option **Erweiterte Profilerweiterung** können Sie eigene Konfigurationswerte für ein Profil angeben.

**Einschränkung:** Das Profile Management Tool zeigt eine Warnung an, wenn eine der folgenden Bedingungen zutrifft:

- v Für das Profil, das Sie zur Erweiterung ausgewählt haben, ist ein Server aktiv. Sie können das Profil erst erweitern, nachdem der Server gestoppt wurde. Alternativ hierzu können Sie auch auf **Zurück** klicken und dann ein anderes Profil angeben, für das keine Server aktiv sind.
- v Das Profil, das Sie zur Erweiterung ausgewählt haben, ist eingebunden. Ein eingebundenes Profil kann nicht erweitert werden. Sie müssen auf **Zurück** klicken und ein anderes Profil auswählen, das nicht eingebunden ist.
- v Das Profil, das Sie zur Erweiterung ausgewählt haben, ist bereits durch das ausgewählte Produkt erweitert. Sie müssen auf **Zurück** klicken und ein anderes Profil zur Erweiterung auswählen.
- 8. Falls Sie die Option **Typische Profilerstellung** ausgewählt haben, fahren Sie mit dem Schritt für die [Einbindung](#page-1089-0) fort.
- 9. Erweitert: Führen Sie auf der Seite **Profilname und -position** die folgenden Schritte aus:
	- a. Geben Sie einen eindeutigen Namen in das Feld für den Profilnamen ein oder übernehmen Sie den Standardwert. Jedes Profil, das Sie erstellen, muss einen Namen besitzen. Wenn Sie mehrere Profile verwenden, können Sie diese anhand des Namens auf ihrer höchsten Ebene unterscheiden.
	- b. Geben Sie das Verzeichnis für das Profil direkt im entsprechenden Feld ein oder klicken Sie auf die Schaltfläche **Durchsuchen**, um zum Profilverzeichnis zu navigieren. Das von Ihnen angegebene Verzeichnis wird die Definitionsdateien für die Laufzeitumgebung enthalten. Dazu zählen Befehls-, Konfigurations- und Protokolldateien. Das Standardverzeichnis heißt *installationsstammverzeichnis*/profiles/*profilname*.
	- c. Optional: Wählen Sie das Kontrollkästchen **Dieses Profil als Standardprofil verwenden** aus, wenn Sie das von Ihnen erstellte Profil als Standardprofil festlegen möchten. Dieses Kontrollkästchen wird nur angezeigt, wenn sich auf Ihrem System ein Profil befindet.

Wenn ein Profil als Standardprofil festgelegt ist, wird es automatisch von Befehlen verwendet. Das erste Profil, das auf einer Workstation erstellt wird, ist das Standardprofil. Das Standardprofil ist das Standardziel für Befehle, die im Verzeichnis bin im Installationsstammverzeichnis des Produkts eingegeben werden. Wenn auf einer Workstation nur ein Profil vorhanden ist, arbeitet jeder Befehl mit diesem Profil. Sind auf einer Maschine mehr als zwei Profile vorhanden, müssen Sie für bestimmte Befehle das Profil angeben, für das sie ausgeführt werden sollen.

d. Wählen Sie in der Liste für die **Leistungsoptimierungseinstellung der Serverlaufzeit** eine Leistungsoptimierungsstufe aus, die für das Profil, das Sie erstellen wollen, angemessen ist. Dieser Parameter ist ein Parameter von WebSphere Application Server.

- e. Klicken Sie auf **Weiter**. Wenn Sie auf **Zurück** klicken und den Namen des Profils ändern, müssen Sie, wenn die Seite erneut angezeigt wird, unter Umständen den Namen auf dieser Seite manuell löschen.
- 10. Erweitert: Führen Sie auf der Seite **Knoten-, Host- und Zellennamen** die folgenden Aktionen für das Profil aus, das Sie erstellen:
	- v Geben Sie im Feld **Knotenname** einen Namen für den Knoten ein oder übernehmen Sie den Standardwert. Geben Sie dem Knoten einen möglichst kurzen Namen, der allerdings innerhalb der Implementierungsumgebung eindeutig sein muss.
	- v Geben Sie in das Feld **Servername** einen Namen für den Server ein oder übernehmen Sie den Standardwert.
	- v Geben Sie in das Feld **Hostname** einen Namen für den Host ein oder übernehmen Sie den Standardwert.
	- v Geben Sie in das Feld **Zellenname** einen Namen für die Zelle ein oder übernehmen Sie den Standardwert.

Klicken Sie auf **Weiter**.

<span id="page-1089-0"></span>11. Wählen Sie auf der Seite **Einbindung** aus, ob Sie den Knoten jetzt im Rahmen der Profilerstellung in den Deployment Manager einbinden oder ihn zu einem späteren Zeitpunkt und außerhalb der Profilerstellung einbinden möchten. Wenn Sie sich dafür entscheiden, den Knoten im Rahmen der Profilerstellung einzubinden, geben Sie den Hostnamen oder die IP-Adresse und den SOAP-Port des Deployment Managers sowie eine Benutzer-ID und ein Kennwort zur Authentifizierung beim Deployment Manager an.

# **Wichtig:**

Wählen Sie **Diesen Knoten später einbinden** aus, wenn eine der folgenden Situationen zutrifft:

- Sie planen, diesen benutzerdefinierten Knoten als Migrationsziel zu verwenden.
- Es wird gerade ein weiteres Profil eingebunden. Die Knoteneinbindung muss serialisiert erfolgen.
- v Der Deployment Manager ist nicht aktiv oder Sie sind nicht sicher, ob er aktiv ist.
- v Für den Deployment Manager ist der SOAP-Connector inaktiviert.
- Der Deployment Manager wurde noch nicht zu einem Deployment Manager von IBM Business Process Manager erweitert.
- v Der Deployment Manager weist nicht das gleiche oder ein höheres Release-Level als das Profil auf, das von Ihnen erstellt wird.
- v Für den Deployment Manager wurde kein JMX-Verwaltungsport aktiviert.
- v Der Deployment Manager wurde so rekonfiguriert, dass er als bevorzugten JMX-Connector (JMX = Java Management Extensions) nicht den Standardmethodenaufruf über Remotezugriff (Remote Method Invocation - RMI) verwendet. Wählen Sie in der Administrationskonsole des Deployment Managers **Systemverwaltung** > **Deployment Manager** > **Verwaltungsservices** aus, um den bevorzugten Connectortyp zu überprüfen.

# **Verarbeitung im Zusammenhang mit der Einbindung des Knotens bei der Erstellung des benutzerdefinierten Profils:**

• Vom Profile Management Tool wird überprüft, ob der Deployment Manager vorhanden ist, ob eine Verbindung zu ihm hergestellt werden kann und ob

die Authentifizierungsbenutzer-ID und das entsprechende Kennwort für den Deployment Manager gültig sind (sofern er geschützt ist).

v Wenn Sie versuchen, einen benutzerdefinierten Knoten einzubinden, obwohl der Deployment Manager nicht aktiv ist oder aus einem anderen Grund nicht verfügbar ist, werden Sie in einem Warnfenster darauf hingewiesen, dass Sie den aktuellen Vorgang nicht fortsetzen können. Wenn diese Warnanzeige ausgegeben wird, klicken Sie auf **OK** und ändern Sie die auf der Seite 'Einbindung' ausgewählten Optionen.

Klicken Sie auf **Weiter**. Falls Sie die Option für die **Typische Profilerstellung** ausgewählt haben, fahren Sie mit dem Schritt für die [Datenbankkonfiguration](#page-1092-0) fort.

- 12. Erweitert: Geben Sie auf der Seite **Sicherheitszertifikat (Teil 1)** an, ob Sie neue Zertifikate erstellen oder vorhandene Zertifikate importieren wollen.
	- v Wenn Sie ein neues standardmäßiges persönliches Zertifikat und ein neues Stammsignaturzertifikat erstellen möchten, wählen Sie die entsprechenden Optionen aus und klicken Sie auf **Weiter**.
	- v Wenn Sie ein vorhandenes Zertifikat importieren möchten, wählen Sie die Optionen zum Importieren eines vorhandenen standardmäßigen persönlichen Zertifikats und zum Importieren eines vorhandenen Stammsignaturzertifikats aus und geben Sie die folgenden Informationen an:
		- Geben Sie in das Feld **Pfad** den Verzeichnispfad für das vorhandene Zertifikat ein.
		- Geben Sie in das Feld **Kennwort** das Kennwort für das Zertifikat ein.
		- Wählen Sie im Feld **Keystore-Typ** den Keystore-Typ für das zu importierende Zertifikat aus.
		- Wählen Sie im Feld **Keystore-Alias** den Keystore-Alias für das zu importierende Zertifikat aus.
		- Klicken Sie auf **Weiter**, um die Seite **Sicherheitszertifikat (Teil 2)** anzuzeigen.

Wenn Sie ein persönliches Zertifikat als persönliches Standardzertifikat importieren, importieren Sie das Stammzertifikat, von dem das persönliche Zertifikat signiert wurde. Andernfalls fügt das Profile Management Tool den Unterzeichner des persönlichen Zertifikats zur Datei trust.p12 hinzu.

13. Erweitert: Prüfen Sie auf der Seite **Sicherheitszertifikat (Teil 1)**, ob die Zertifikatsinformationen richtig sind, und klicken Sie auf **Weiter**, um die Seite für die Portwertzuordnung anzuzeigen.

Wenn Sie die Zertifikate erstellen, können Sie entweder die Standardwerte übernehmen oder die Werte für die Erstellung neuer Zertifikate ändern. Ein persönliches Standardzertifikat hat eine Standardgültigkeit von einem Jahr und wird vom Stammsignaturzertifikat signiert. Das Stammsignaturzertifikat ist ein selbst signiertes Zertifikat mit einer Standardgültigkeit von 15 Jahren. Das Keystore-Standardkennwort für das Stammsignaturzertifikat lautet WebAS. Ändern Sie dieses Kennwort. Das neue Kennwort darf keine Zeichen des Doppelbytezeichensatzes (DBCS) enthalten, da bestimmte Keystore-Typen, unter anderem auch PKCS12, diese Zeichen nicht unterstützen. Welche Keystore-Typen unterstützt werden, hängt von den Providern in der Datei java.security ab.

Wenn Sie ein Zertifikat oder beide Zertifikate erstellen bzw. ein Zertifikat oder beide Zertifikate importieren, werden die folgenden Keystore-Dateien erstellt:

- key.p12: Enthält das persönliche Standardzertifikat.
- v trust.p12: Enthält das Unterzeichnerzertifikat des Standardstammzertifikats.
- root-key.p12: Enthält das Stammsignaturzertifikat.
- v default-signers.p12: Enthält Unterzeichnerzertifikate, die zu allen neuen Keystore-Datei hinzugefügt werden, die Sie nach der Installation und Inbetriebnahme des Servers erstellt haben. In der Standardeinstellung enthält die Keystore-Datei das Unterzeichnerzertifikat für das Standardstammzertifikat und ein DataPower-Unterzeichnerzertifikat.
- deleted.p12: Enthält Zertifikate, die mit der Task 'deleteKeyStore' gelöscht wurden und bei Bedarf wieder hergestellt werden können.
- v ltpa.jceks: Enthält die LTPA-Standardschlüssel (LTPA = Lightweight Third-Party Authentication) für Server, die von den Servern in Ihrer Umgebung für die gegenseitige Kommunikation verwendet werden.

Alle diese Dateien besitzen dasselbe Kennwort, wenn Sie die Zertifikate erstellen oder importieren. Hierbei handelt es sich entweder um das Standardkennwort oder um ein von Ihnen angegebenes Kennwort. Ein importiertes Zertifikat wird zur Datei key.p12 oder zur Datei root-key.p12 hinzugefügt. Wenn Sie Zertifikate importieren und diese Zertifikate nicht die gewünschten Informationen enthalten, klicken Sie auf **Zurück**, um ein anderes Zertifikat zu importieren.

14. Erweitert: Stellen Sie auf der Seite für die Portwertzuordnung sicher, dass die für das Profil angegebenen Ports eindeutig sind, und klicken Sie danach auf **Weiter**. Das Profile Management Tool ermittelt Ports, die momentan von anderen WebSphere-Produkten verwendet werden, und zeigt die empfohlenen Portwerte an, die keine Konflikte mit den bereits vorhandenen Werten verursachen. Wenn andere als WebSphere-Anwendungen die angegebenen Ports verwenden, dann stellen Sie sicher, dass dadurch keine Konflikte verursacht werden. Wenn Sie auf der Seite **Optionale Anwendungsimplementierung** angegeben haben, dass die Administrationskonsole nicht implementiert werden soll, sind die Ports für die Administrationskonsole auf der Seite für die Portwertzuordnung nicht verfügbar.

Ports werden als belegt erkannt, wenn die folgenden Bedingungen erfüllt sind:

- v Die Ports sind einem Profil zugeordnet, das unter einer Installation erstellt wurde, die vom derzeitigen Benutzer durchgeführt wird.
- Die Ports sind momentan belegt.

Obwohl das Tool die Ports überprüft, wenn Sie die Seite für die Portwertzuordnung öffnen, können trotzdem Portkonflikte auftreten. Diese werden durch die Auswahl verursacht, die Sie auf den nachfolgenden Seiten des Profile Management Tools treffen. Ports werden erst zugeordnet, wenn die Profilerstellung abgeschlossen ist.

Wenn Sie einen Portkonflikt vermuten, können Sie nach der Profilerstellung prüfen, ob ein solcher vorliegt. Ermitteln Sie die bei der Profilerstellung verwendeten Ports, indem Sie die folgende Datei überprüfen:

*profilstammverzeichnis*/properties/portdef.prop

In dieser Datei befinden sich die Schlüssel und Werte, die für die Definition der Ports verwendet wurden. Wenn Sie auf einen Portkonflikt stoßen, können Sie Ports manuell erneut zuordnen. Informationen zur erneuten Zuordnung von Ports enthält der Abschnitt über die Aktualisierung von Ports in vorhandenen Profilen im Information Center von WebSphere Application Server. Führen Sie wie in diesem Abschnitt erläutert die Datei updatePorts.ant mithilfe des Scripts **ws\_ant** aus.

- <span id="page-1092-0"></span>15. Wählen Sie auf der Seite **Datenbankkonfiguration** die vom Deployment Manager verwendete Datenbank aus und bestätigen Sie die Speicherposition der Dateien des JDBC-Treibers im Klassenpfad.
- 16. Prüfen Sie die Informationen auf der Seite **Zusammenfassung** für das Profil. Klicken Sie auf **Erstellen**, um das Profil zu erstellen. Klicken Sie auf **Zurück**, wenn Sie die Kenndaten des Profils ändern wollen.
- 17. Prüfen Sie die Informationen auf der Seite für die Fertigstellung des Profils. Um zur Einstiegskonsole zu wechseln, müssen Sie sicherstellen, dass das Kontrollkästchen **Einstiegskonsole starten** ausgewählt ist. Klicken Sie danach auf **Fertig stellen**.

Nachdem Sie das Hinzufügen von benutzerdefinierten Profilen abgeschlossen haben, konfigurieren Sie die Implementierungsumgebung.

*Benutzerdefinierte Profile mit dem Befehlszeilendienstprogramm 'manageprofiles' erweitern:*

Anstelle des Profile Management Tools können Sie das Befehlszeilendienstprogramm 'manageprofiles' zum Erweitern von vorhandenen Profilen für WebSphere Application Server V8.0 verwenden.

Denken Sie daran, alle Server zu beenden, die einem Profil zugeordnet sind, das Sie erweitern wollen.

Stellen Sie sicher, dass Sie das Befehlszeilendienstprogramm **manageprofiles** noch nicht für dasselbe Profil ausführen. Falls bei der Ausführung des Befehls eine Fehlernachricht ausgegeben wird, ermitteln Sie, ob gegenwärtig eine andere Profilerstellungs- oder Profilerweiterungsaktion ausgeführt wird. Wenn dies der Fall ist, müssen Sie auf den Abschluss dieser Erstellung bzw. Erweiterung warten.

Falls das Profil, das Sie erweitern möchten, bereits in einen Deployment Manager eingebunden wurde, können Sie es nicht mit dem Befehlszeilendienstprogramm **manageprofiles** erweitern.

- 1. Stellen Sie fest, mit welcher Schablone das vorhandene Profil, das Sie erweitern wollen, erstellt wurde. Sie müssen ein benutzerdefiniertes Profil erweitern. Sie können die Schablone ermitteln, indem Sie die Profilregistry prüfen, die sich in der Datei *installationsstammverzeichnis*/properties/profileRegistry.xml befindet. Nehmen Sie an dieser Datei keine Änderungen vor. Verwenden Sie sie ausschließlich, um die Schablonen anzuzeigen.
- 2. Verwenden Sie den Parameter **-augment**, um mit einer Erweiterungsschablone Änderungen an einem vorhandenen Profil durchzuführen. Der Parameter **-augment** bewirkt, dass das Befehlszeilendienstprogramm **manageprofiles** das vom Parameter **-profileName** angegebene Profil mit der Schablone aktualisiert oder erweitert, die vom Parameter **-templatePath** angegeben wird. Die Erweiterungsschablonen, die Sie verwenden können, sind von den IBM Produkten und den Versionen abhängig, die in Ihrer Umgebung installiert sind. Vergewissern Sie sich, dass Sie den vollständig qualifizierten Dateipfad für **-templatePath** angegeben haben, da ein relativer Dateipfad für den Parameter **-templatePath** dazu führt, dass das angegebene Profil nicht vollständig erweitert werden kann.

**Anmerkung:** Die Dateien, die sich im Verzeichnis *installationsverzeichnis*/ profileTemplates/BPM befinden, dürfen nicht manuell geändert werden.

3. Um den Parameter **-responseFile** zu verwenden, sehen Sie sich die bereitgestellte Beispielantwortdatei an und erstellen Sie für Ihre Umgebung eine spezielle Antwortdatei.

**Wichtig:** Stellen Sie sicher, dass nach den Werten keine Leerzeichen mehr angegeben sind (z. B. 'personalCertValidityPeriod=1 ' oder 'winserviceCheck=false '. Leerzeichen verursachen einen Fehlschlag der Profilerstellung.

Die Beispiele befinden sich im Verzeichnis *installationsstammverzeichnis*/ BPM/samples/manageprofiles. Da die meisten Parameter durch den Datenbankserver beeinflusst werden, kopieren Sie eine Beispieldatei, die Ihren Datenbankserver verwendet, und passen Sie anschließend die übrigen Parameter unter Zuhilfenahme der anderen Dateien an. Die folgenden Beispieldateien sind verfügbar:

- PSStd StandAlone DB2 DATASERVER.response: Beispiel für die Konfiguration von IBM Business Process Manager Standard Process Server in einer eigenständigen Konfiguration mit einer DB2-Datenbank.
- PSAdv StandAlone DB2 DATASERVER.response: Beispiel für die Konfiguration von IBM Business Process Manager Advanced Process Server in einer eigenständigen Konfiguration mit einer DB2-Datenbank.
- PCStd StandAlone MSSQLSERVER.response: Beispiel für die Konfiguration von IBM Business Process Manager Standard Process Center in einer eigenständigen Konfiguration mit einer SQL Server-Datenbank.
- PCAdv StandAlone MSSQLSERVER MICROSOFT.response: Beispiel für die Konfiguration von IBM Business Process Manager Advanced Process Center in einer eigenständigen Konfiguration mit einer SQL Server-Datenbank.
- PSAdv Dmgr DB2 DATASERVER.response: Beispiel für die Konfiguration von IBM Business Process Manager Advanced Process Server in einer Deployment Manager-Konfiguration mit einer DB2 Dataserver-Datenbank.
- PCAdv\_Dmgr\_DB2\_ORACLE.response: Beispiel für die Konfiguration von IBM Business Process Manager Advanced Process Center in einer Deployment Manager-Konfiguration mit einer Oracle-Datenbank.
- PSAdv\_Custom\_DB2\_DATASERVER.response: Beispiel für die Konfiguration von IBM Business Process Manager Advanced Process Server in einer angepassten Konfiguration mit einer DB2 Dataserver-Datenbank.
- PCAdv Custom DB2 ORACLE.response: Beispiel für die Konfiguration von IBM Business Process Manager Advanced Process Center in einer angepassten Konfiguration mit einer Oracle-Datenbank.

Kopieren Sie eine der Beispielantwortdateien in Ihr Arbeitsverzeichnis. Ordnen Sie mit dem Befehl **chmod** die entsprechenden Berechtigungen für Ihre neue Kopie der Antwortdatei zu. Beispiel:

chmod 644 BPM\_Custom.response

Bearbeiten Sie die Parameter in der Antwortdatei gemäß den Anforderungen Ihrer Konfiguration und speichern Sie die bearbeitete Antwortdatei.

4. Führen Sie die Datei über die Befehlszeile aus. Geben Sie den Parameter **-profilePath** nicht an. Beispiel:

manageprofiles.sh -augment -templatePath *installationsstammverzeichnis/*profileTemplates/BPM/manag Wenn Sie eine Antwortdatei erstellt haben, geben Sie den Parameter **-response** ohne andere Parameter an. Beispiel:

manageprofiles.sh -response *myResponseFile*

Der Status wird nach Abschluss der Befehlsausführung im Konsolfenster angezeigt. Für die Datei gilt die normale Syntaxprüfung und die Datei wird wie jede andere Antwortdatei syntaktisch analysiert. Einzelwerte in der Antwortdatei werden als Befehlszeilenparameter behandelt.

Nachdem Sie das Hinzufügen von benutzerdefinierten Profilen abgeschlossen haben, konfigurieren Sie die Implementierungsumgebung.

## *Benutzerdefinierte Knoten in Deployment Manager einbinden:*

Nach der Erstellung eines benutzerdefinierten Knotens können Sie mit dem Befehl **addNode** den benutzerdefinierten Knoten in eine Deployment Manager-Zelle einbinden. Alle eingebundenen Knoten können über den Deployment Manager verwaltet werden.

Stellen Sie vor der Verwendung dieser Prozedur sicher, dass die folgenden Voraussetzungen erfüllt sind:

- Sie haben IBM Business Process Manager installiert und ein Deployment Manager-Profil sowie ein benutzerdefiniertes Profil erstellt. In dieser Prozedur wird davon ausgegangen, dass das benutzerdefinierte Profil während seiner Erstellung oder Erweiterung *nicht* mit dem Profile Management Tool oder dem Befehlszeilendienstprogramm **manageprofiles** eingebunden wurde.
- v Der Deployment Manager ist aktiv. Falls er nicht aktiv ist, können Sie ihn in der Einstiegskonsole mit der Option **Deployment Manager starten** oder durch Eingabe des folgenden Befehls starten. Hierbei steht *profilstammverzeichnis* für das Installationsverzeichnis des Deployment Manager-Profils.

*profilstammverzeichnis*/bin/startManager.sh

- v Der Deployment Manager wurde als IBM Business Process Manager-Deployment Manager erstellt oder erweitert.
- v Der Deployment Manager weist das gleiche oder ein höheres Release-Level als das benutzerdefinierte Profil auf, das von Ihnen erstellt oder erweitert wurde.
- v Für den Deployment Manager wurde ein JMX-Verwaltungsport aktiviert. Das Standardprotokoll ist SOAP.
- v Sie planen nicht, diesen benutzerdefinierten Knoten als Migrationsziel zu verwenden.
- 1. Wechseln Sie in das Verzeichnis bin des benutzerdefinierten Profils, das Sie einbinden möchten. Öffnen Sie ein Befehlsfenster und wechseln Sie über die Befehlszeile in das folgende Verzeichnis (hierbei steht *profilstammverzeichnis* stellvertretend für das Installationsverzeichnis des benutzerdefinierten Profils):

*profilstammverzeichnis*/bin

2. Führen Sie den Befehl **addNode** aus.

Führen Sie den folgenden Befehl über die Befehlszeile aus, wenn die Sicherheit nicht aktiviert ist:

./addNode.sh *deployment\_manager-host soapport\_des\_deployment\_managers*

Führen Sie den folgenden Befehl über die Befehlszeile aus, wenn die Sicherheit aktiviert ist:

./addNode.sh *deployment\_manager-host soapport\_des\_deployment\_managers* -username *benutzerid\_für\_authentifizierung* -password *kennwort\_für\_authentifizierung*

Ein Ausgabefenster wird geöffnet. Wenn eine Nachricht wie die Folgende angezeigt wird, wurde Ihr benutzerdefiniertes Profil erfolgreich eingebunden:

ADMU0003I: Der Knoten DMNDID2Node03 wurde erfolgreich eingebunden.

Das benutzerdefinierte Profil wird in den Deployment Manager eingebunden.

Nach der Einbindung des benutzerdefinierten Profils wechseln Sie in die Administrationskonsole des Deployment Managers, um den leeren Knoten anzupassen oder um einen neuen Server zu erstellen.

## **Zugehörige Informationen**:

[Verwaltete Knoten hinzufügen \(WebSphere Application Server\)](http://publib.boulder.ibm.com/infocenter/wasinfo/v8r0/index.jsp?topic=/com.ibm.websphere.nd.doc/info/ae/ae/uagt_rnode_add.html)

*DB2 for z/OS-Datenbanken nach der Erstellung von Network Deployment-Profilen erstellen und konfigurieren:*

Nach der Erstellung oder Erweiterung von Profilen müssen Sie oder der Datenbankadministrator die Datenbanken und deren Tabellen manuell erstellen. Außerdem müssen Sie den Befehl **bootstrapProcessServerData** ausführen, bevor Sie versuchen, den IBM Business Process Manager-Server zu starten oder zu verwenden.

Bitten Sie Ihren DB2 for z/OS-Systemadministrator, die erteilten Berechtigungen zu überprüfen, um sicherzustellen, dass keiner Benutzer-ID mehr Berechtigungen als nötig erteilt wurden. Es könnte vorteilhaft erscheinen, den JCA-Authentifizierungsaliasnamen die DB2-Berechtigung SYSADM zu erteilen, um mögliche Probleme mit der DB2-Sicherheit bei der Konfiguration zu vermeiden. Die WebSphere-Administrator-ID sollte zum Definieren der Datenbanken, deren Eigner IBM Business Process Manager ist, nur die Berechtigung DBADM benötigen.

**Anmerkung:** Möglicherweise ist der DB2 for z/OS-Subsystemparameter DBACRVW=YES erforderlich, damit reduzierte Berechtigungen zulässig sind.

Bitten Sie Ihren DB2 for z/OS-Systemadministrator, die Speichergruppenzuordnungen und die Pufferpoolverwendung zu überprüfen. Eine falsche Speichergruppenzuordnung und eine falsche Pufferpoolverwendung macht sich in einem Protokoll möglicherweise nicht durch eine Fehlernachricht bemerkbar, kann jedoch später zu Problemen führen. Es ist besser, solche Probleme sofort zu lösen und nicht erst später, wenn das System zur Verwendung übergeben wurde. Zum Beispiel ist eine Korrektur von Speichergruppen und VCATs nicht einfach, wenn die Tabellen und Indizes bereits verwendet wurden.

Mit der Anweisung SET CURRENT SCHEMA wird der Zugriff auf die Datenbanken für die Komponenten von Process Server und Performance Data Warehouse ermöglicht. Bei Verwendung von RACF-Gruppen für DB2 for z/OS-Berechtigungen verwenden Sie Ihre gewählten Schemanamen für diese Komponenten, um die entsprechenden RACF-Gruppen zu definieren. Beispiel: ADDGROUP S1S1PS ADDGROUP S1S1DW

Wenn Sie beabsichtigen, das Clustering zu konfigurieren, muss das DB2 for z/OS-System im Modus für die gemeinsame Datennutzung ausgeführt werden.

*Datenbanken im DB2 for z/OS-Subsystem erstellen:*

Wenn Sie Ihre Datenbankkonfiguration mithilfe des Datenbankentwurfstools (**DbDesignGenerator**) definieren, können Sie die Datenbankscripts generieren, die zum Erstellen der Datenbanken für die IBM Business Process Manager-Komponenten erforderlich sind.

Zur Ausführung dieser Datenbankscripts können Sie verschiedene Tools verwenden:

- v Wenn Sie das Datenbankentwurfstool zum Generieren der Datenbankscripts ausführen, wird auch das Script **createDB2.sh** generiert. Mit dem Script **createDB2.sh** können Sie die Datenbankscripts ausführen.
- v Zum Ausführen der Datenbankscripts können Sie den DB2-Befehlszeilenprozessor, SPUFI oder DSNTEP2 verwenden.

## **Zu verwendendes Tool auswählen**

Sie können je nach Erfahrung und Vertrautheit oder auch nach persönlicher Präferenz ein Tool einem anderen Tool vorziehen. Es ist auch möglich, dass Ihr Unternehmen Standards oder Konventionen für die Tools festgelegt hat, die zum Erstellen von DB2 for z/OS-Objekten, insbesondere in einer Produktionsumgebung, zu verwenden sind.

#### **Hinweise zur Auswahl des Scripts 'createDB2.sh'**

- v Das Script **createDB2.sh** kann in einer einzigen einfachen Ausführung des Tools alle Datenbankobjekte erstellen und ist daher gut geeignet, wenn Sie zum ersten Mal eine Serverimplementierung vornehmen.
- v Das Script **createDB2.sh** führt die Datenbankscripts aus, die vom Datenbankentwurfstool (**DbDesignGenerator**) generiert werden.
- v Das Script **createDB2.sh** führt die SQL-Anweisungen für alle Komponenten in der richtigen Reihenfolge aus.
- v Das Script **createDB2.sh** erstellt Datenbankobjekte gemäß einer von Ihnen definierten Namenskonvention.
- v Das Script **createDB2.sh** verwaltet den Aufbau der Datenbankobjekte über DB2 for z/OS-Datenbanken hinweg.
- v Das Script **createDB2.sh** gibt Berechtigungen GRANT für Datenbank-, Speichergruppen- und Pufferpoolobjekte aus.
- v Das Script **createDB2.sh** nimmt automatisch eine Anpassung der DDL (Data Definition Language) für den Service Integration Bus vor.
- v Das Script **createDB2.sh** wird in einer UNIX System Services-Umgebung ausgeführt.
- v Das Script **createDB2.sh** erstellt ein Prüfprotokoll der von ihm erstellten Objekte.

#### **Hinweise zur Auswahl anderer Tools**

- v Es kann sein, dass Sie die SQL-Anweisungen in der UNIX Systems Services-Umgebung lieber mit dem DB2-Befehlszeilenprozessor ausführen möchten. Sie müssen zunächst das Script **createDB2.sh** in einem Modus ausführen, der die Ausführung der SQL-Anweisungen umgeht und sie stattdessen in zwei Dateien .sql konsolidiert. Anschließend können Sie diese Dateien unter Verwendung des Befehlszeilenprozessors ausführen.
- Abgesehen von den Einschränkungen des Standarddatenbanksubsystems bestehen keine Einschränkungen in Bezug auf die Benennungs- oder Organisationskonventionen, die für die Datenbankobjekte gelten.
- Einige Tools können aus einer z/OS-Umgebung heraus ausgeführt werden.
- v Die Tools können ein Prüfprotokoll der ausgegebenen DB2-Datenbankbefehle generieren.

# <span id="page-1097-0"></span>**Zugehörige Tasks**:

["Datenbankentwurfsdateien für DB2 for z/OS erstellen" auf Seite 956](#page-963-0) Sie können den Entwurf Ihrer Datenbankkonfiguration mit dem Datenbankentwurfstool angeben. Dieser Entwurf kann für eine bestimmte Komponente oder für eine Datenbankkonfiguration auf Unternehmensebene mit Unterstützung der vollständigen Funktionalität von IBM Business Process Manager gelten.

### *Aliasnamensdefinitionen für die Verbindung zum DB2 for z/OS-Server einrichten:*

Bevor Sie das Script **createDB2.sh** ausführen, müssen Sie den DB2-Befehlszeilenprozessor konfigurieren. Hierzu definieren Sie eine Gruppe von Umgebungsvariablen und einen Befehlsaliasnamen **db2**. Darüber hinaus müssen Sie Aliasnamen definieren, die zum Herstellen der Verbindung zum DB2 for z/OS-Server verwendet werden können.

Stellen Sie sicher, dass eine Eigenschaftendatei (z. B. clp.properties) für den DB2- Befehlszeilenprozessor vorhanden ist. Bei Bedarf können Sie ausgehend von der Beispieleigenschaftendatei, die in dem Verzeichnis verfügbar ist, in dem der Befehlszeilenprozessor installiert ist, eine eigene Eigenschaftendatei erstellen. Weitere Informationen enthält die Dokumentation von DB2 for z/OS.

Führen Sie die folgenden Schritte in der z/OS-Umgebung für UNIX System Services aus, in der das Script **createDB2.sh** ausgeführt werden soll:

- 1. Konfigurieren Sie den DB2-Befehlszeilenprozessor für jede Benutzer-ID, die DB2 for z/OS über die Befehlszeile verwenden wird. Sie können die persönlichen oder gemeinsam genutzten Benutzerprofile folgendermaßen aktualisieren:
	- v Ändern Sie die Umgebungsvariable CLASSPATH so, dass sie die Datei clp.jar enthält.
	- v Definieren Sie mit der Umgebungsvariablen CLPPROPERTIESFILE den vollständig qualifizierten Namen der Eigenschaftendatei für den Befehlszeilenprozessor.
	- v Definieren Sie den Befehl **db2** als Aliasnamen für den Befehl, mit dem der Befehlszeilenprozessor gestartet wird.
	- v Geben Sie die Datei DB2JccConfiguration.properties an, in der die JDBC-Eigenschaften definiert sind, die auf den Befehlszeilenprozessor angewendet werden sollen.

Beim Hinzufügen der erforderlichen Einträge zur Datei .profile oder /etc/profile können Sie die folgende Syntax verwenden:

```
export CLPHOME=installationsverzeichnis_des_befehlszeilenprozessors
export CLASSPATH=$CLASSPATH:$CLPHOME/lib/clp.jar
export CLPPROPERTIESFILE=pfad_der_eigenschaftendatei_für_den_befehlszeilenprozessor
alias db2="java -Ddb2.jcc.propertiesFile=/dateipfad/DB2JccConfiguration.properties com.ibm.db2.clp.db2"
Beispiel:
```

```
export CLPHOME=/shared/db2910_base
export CLASSPATH=$CLASSPATH:$CLPHOME/lib/clp.jar
export CLPPROPERTIESFILE=/wasv8config/clp.properties
alias db2="java -Ddb2.jcc.propertiesFile=/wasv8config/DB2JccConfiguration.properties com.ibm.db2.
```
- 2. Definieren Sie in der Eigenschaftendatei für den Befehlszeilenprozessor Aliasnamen, mit denen die Verbindung zum DB2 for z/OS-Server hergestellt werden kann. Eine Aliasnamensdefinition umfasst die folgenden Einträge:
	- v Eine URL, die den Domänennamen oder die IP-Adresse des Datenbankservers, den Port für die Empfangsbereitschaft des Servers, den bei der Installation definierten DB2-Positionsnamen sowie die Eigenschaft für die JDBC-Verbindung angibt. Die URL kann das Format *server*:*port*/*datenbank*

*eigenschaft=wert* verwenden. Die Werte für den Port und die Eigenschaft sind optional. Der DB2-Positionsname muss in Großbuchstaben angegeben werden.

v Eine Benutzer-ID und ein zugehöriges Kennwort, mit denen die Verbindung zum DB2-Server hergestellt werden kann. Diese Benutzer-ID sollte der Benutzer-ID (mit Berechtigung SYSADM) entsprechen, mit der das Script **createDB2.sh** vom DB2-Systemadministrator ausgeführt wird.

Sie können die erforderlichen Einträge für Aliasnamen mit der folgenden Syntax zur Eigenschaftendatei hinzufügen:

*DB2-ALIASNAME*=*URL*,*benutzer-id*,*kennwort*

Beispiel:

DSNXWBD=localhost:9446/DSNXWBD,SYSADM1,SYSPWRD1

**Tipp:** Wenn Sie in der Eigenschaftendatei einen Wert für *DB2-ALIASNAME* definieren, müssen Sie darauf achten, die richtigen Verbindungsdetails anzugeben, um sicherzustellen, dass keine Verbindung zu einer falschen Datenbank hergestellt und deren Inhalt versehentlich überschrieben wird.

3. Konfigurieren Sie den DB2-Subsystemparameter DBACRVW, damit Benutzer-IDs mit der Berechtigung DBADM für eine Datenbank die folgenden Tasks für andere Benutzer-IDs ausführen können: Sichten für Tabellen in der Datenbank erstellen, Aliasnamen für Tabellen erstellen und MQTs erstellen. Mithilfe der CLIST (Command List - Befehlsliste) für die Installation können Sie auf die IS-PF-Anzeige DSNTIPP zugreifen und das Feld DBADM CREATE AUTH aktualisieren, indem Sie den Wert 'DB2 ZPARM DBACRVW=YES' für dieses Feld festlegen.

Verwenden Sie das Script **createDB2.sh**, um entweder die SQL-Anweisungen zum Erstellen der Datenbankobjekte für eine angegebene Datenbank auszuführen oder um die SQL-Anweisungen in zwei Dateien .sql zu konsolidieren, die Sie später unter Verwendung anderer Datenbanktools ausführen können.

## **Zugehörige Tasks**:

"DB2 for z/OS-Datenbankobjekte mit dem Script 'createDB2.sh' erstellen" Nach dem Erstellen der Datenbankscripts für die IBM Business Process Manager-Komponenten können Sie durch eine Ausführung des Scripts **createDB2.sh** eine oder mehrere Datenbanken im DB2 for z/OS-Subsystem erstellen und die entsprechenden Datenbanken mit Objekten füllen.

["DB2 for z/OS-Datenbankobjekte mit dem DB2-Befehlszeilenprozessor erstellen"](#page-1101-0) [auf Seite 1094](#page-1101-0)

Bei der Ausführung des Scripts **createDB2.sh** können Sie auswählen, ob die SQL-Anweisungen zum Erstellen der Datenbankobjekte für die angegebene Datenbank sofort ausgeführt werden sollen oder ob die Ausführung der SQL-Scripts umgangen und später nachgeholt werden soll. Wenn Sie die Ausführung der SQL-Anweisungen umgehen, konsolidiert das Script **createDB2.sh** die SQL-Anweisungen in zwei Dateien namens z\_schema.sql und z\_schemaProc.sql, die Sie später unter Verwendung des DB2-Befehlszeilenprozessors ausführen können.

## *DB2 for z/OS-Datenbankobjekte mit dem Script 'createDB2.sh' erstellen:*

Nach dem Erstellen der Datenbankscripts für die IBM Business Process Manager-Komponenten können Sie durch eine Ausführung des Scripts **createDB2.sh** eine oder mehrere Datenbanken im DB2 for z/OS-Subsystem erstellen und die entsprechenden Datenbanken mit Objekten füllen.

Zum Erstellen und Füllen der Datenbanken können Sie auch den DB2-Befehlszeilenprozessor, SPUFI oder DSNTEP2 verwenden.

- Legen Sie den Entwurf und die Konfiguration der DB2 for z/OS-Datenbank fest. Dies schließt auch die Anzahl der Datenbanken ein, die für die IBM Business Process Manager-Komponenten benötigt werden. In einer Network Deployment-Umgebung könnten Sie beispielsweise zwei DB2 for z/OS-Datenbanken definieren, von denen eine für die Common-Datenbank im Zellenbereich und die andere für alle übrigen Komponenten im Clusterbereich verwendet wird.
- Legen Sie eine Namenskonvention für die DB2 for z/OS-Objekte wie Datenbanken, Speichergruppen, VSAM-Katalognamen (VCATs), Schemapräfixe, Pufferpools und Sicherheits-IDs fest.
- Erstellen Sie die erforderlichen Pufferpools. Weitere Informationen finden Sie unter Beispiele für DB2-Befehle und SQL.
- v Führen Sie das Datenbankentwurfstool (**DbDesignGenerator**) aus, um die Datenbankscripts zu generieren, mit deren Hilfe die Datenbankobjekte für die IBM Business Process Manager-Komponenten erstellt werden können. Richten Sie Ihre Datenbankkonfiguration so ein, dass das Datenbankentwurfstool für jede zu erstellende Datenbank ein einziges Ausgabeverzeichnis erstellt und alle relevanten Datenbankscripts (inklusive des Scripts **createDB2.sh**), die für die Erstellung der Datenbank erforderlich sind, in diesem Verzeichnis generiert.
- v Leiten Sie die Datenbankscripts (inklusive des Scripts **createDB2.sh**) mit FTP an das z/OS-System weiter, das die DB2 for z/OS-Installation enthält. Leiten Sie das Script **createDB2.sh** als ASCII-Textdatei weiter. Verwenden Sie zur Weiterleitung der Datenbankschemadateien den Binärmodus. Stellen Sie außerdem sicher, dass die Verzeichnisstruktur beim Weiterleiten der Dateien erhalten bleibt.
- v Erteilen Sie Ausführungsberechtigungen für das Script **createDB2.sh**.
- v Erstellen oder erweitern Sie das Profil.
- v Richten Sie Aliasnamensdefinitionen für die Verbindung zum DB2-Server ein.

Wie viele Datenbanken Sie für Ihre IBM Business Process Manager-Installation erstellen können, kann von Ihrer Topologie sowie davon abhängig sein, wie Sie die Datenbankobjekte im DB2 for z/OS-Subsystem verteilen wollen. Unter der Voraussetzung, dass die Datenbankscripts ordnungsgemäß in den Ausgabeverzeichnissen gruppiert sind, die Sie beim Ausführen des Entwurfstools angegeben haben, können Sie das Script **createDB2.sh** ein Mal für jede zu erstellende Instanz einer Datenbank ausführen. Beispiel:

- v Um eine einzige Datenbank zu erstellen, können Sie das Script **createDB2.sh** ein Mal in einem Verzeichnis ausführen, in dem alle Datenbankscripts enthalten sind, die für alle IBM Business Process Manager-Komponenten generiert wurden.
- v Um mehrere Datenbanken auf Zellen- und Clusterebene zu erstellen, können Sie das Script **createDB2.sh** ein Mal in jedem Verzeichnis ausführen, in dem die Datenbankscripts enthalten sind, die zum Erstellen der Datenbankobjekte für die Zelle und die Cluster benötigt werden.

**Wichtig:** Es wird davon ausgegangen, dass der DB2 for z/OS-Systemadministrator das Script **createDB2.sh** mit einer Benutzer-ID ausführt, die die Berechtigung SYS-ADM besitzt, um die Datenbanken und Speichergruppen zu erstellen. Nach der Fertigstellung kann der Systemadministrator dann dem WebSphere-Administrator die Berechtigung DBADM für die IBM Business Process Manager-Datenbanken erteilen.

Führen Sie für jede Datenbank, die Sie erstellen wollen, die folgenden Schritte aus:

1. Greifen Sie auf dem z/OS-System, das die DB2-Installation enthält, auf die Befehlsshell 'UNIX System Services' zu und wechseln Sie dann in das Verzeichnis, in das Sie die Datenbankscripts für die zu erstellenden Datenbankobjekte übertragen haben. Beispiel:

cd /u/work/S4CELLDB

2. Führen Sie das Script **createDB2.sh** unter Verwendung der folgenden Syntax aus:

createDB2.sh -DBAlias *aliasname* -DBName *datenbankname* -DBSto *speichergruppenname* -DBCreate -DBVCat *datenträgerkatalog* -DBUser *datenbankbenutzer-id* -RunSQL

Hierbei gilt Folgendes:

## **-DBAlias**

Gibt einen Aliasnamen an, der der DB2-Server-URL, der Benutzer-ID und dem Kennwort zugeordnet ist und der zum Herstellen der Verbindung zu DB2 verwendet wird. Falls Sie diesen Parameter bei der Ausführung des Scripts **createDB2.sh** nicht angeben, werden Sie zur Eingabe eines Wertes aufgefordert.

# **-DBName**

Gibt den Namen der zu erstellenden Datenbank an.

### **-DBSto**

Gibt den Namen der Speichergruppe für die Datenträger an, auf denen sich die Dateien befinden, in denen Tabellen und Indizes gespeichert sind.

# **-DBCreate**

Erstellt die Datenbank.

## **-DBVCat**

Gibt den Namen des Katalogs von DB2 Virtual Storage Access Method (VSAM) an, in dem Datensatzinformationen zu den Dateien aufgezeichnet werden.

#### **-DBUser**

Gibt die Benutzer-ID des WebSphere-Administrators an, der für die zu erstellende IBM Business Process Manager-Datenbank eine Datenbankadministratorberechtigung besitzt.

### **-RunSQL**

Führen Sie die SQL-Anweisungen aus, die die Datenbankobjekte erstellen. Beispiel:

createDB2.sh -DBAlias DSNXWBD -DBName S4CELLDB -DBSto S4DBSTO -DBCreate -DBVCat DSNV10PP -DBUser S4ADMIN -RunSQL

Informationen zu allen Parametern, die für das Script **createDB2.sh** verfügbar sind, sowie ein Beispiel für seine Verwendung finden Sie unter Script 'createDB2.sh'.

3. Prüfen Sie die in der Konsole angezeigten Nachrichten, um sicherzustellen, dass keine Fehlernachrichten ausgegeben wurden.

**Tipp:** Wenn Sie **createDB2.sh** erstmalig zum Erstellen einer Datenbank ausführen, werden einige wenige Nachrichten ausgegeben, weil das Script zunächst versucht, die Datenbank zu löschen, die zu diesem Zeitpunkt jedoch noch nicht vorhanden ist. Diese Nachrichten können Sie ignorieren. Bei nachfolgenden Aufrufen von **createDB2.sh** für dieselbe Datenbank werden diese Nachrichten nicht erneut ausgegeben.

<span id="page-1101-0"></span>Nachdem die Ausführung des Scripts abgeschlossen ist, können Sie auch die Datei z output.txt überprüfen. Diese Datei enthält ein Prüfprotokoll der abgeschlossenen Operationen und Statusnachrichten. Sie ist in dem Verzeichnis gespeichert, in dem Sie das Script **createDB2.sh** ausgeführt haben.

Jede Datenbank wird erstellt und mit den erforderlichen Datenbankobjekten gefüllt.

## **Zugehörige Tasks**:

["Aliasnamensdefinitionen für die Verbindung zum DB2 for z/OS-Server](#page-1097-0) [einrichten" auf Seite 1090](#page-1097-0)

Bevor Sie das Script **createDB2.sh** ausführen, müssen Sie den DB2-Befehlszeilenprozessor konfigurieren. Hierzu definieren Sie eine Gruppe von Umgebungsvariablen und einen Befehlsaliasnamen **db2**. Darüber hinaus müssen Sie Aliasnamen definieren, die zum Herstellen der Verbindung zum DB2 for z/OS-Server verwendet werden können.

["Datenbankentwurfsdateien für DB2 for z/OS erstellen" auf Seite 956](#page-963-0) Sie können den Entwurf Ihrer Datenbankkonfiguration mit dem Datenbankentwurfstool angeben. Dieser Entwurf kann für eine bestimmte Komponente oder für eine Datenbankkonfiguration auf Unternehmensebene mit Unterstützung der vollständigen Funktionalität von IBM Business Process Manager gelten.

### *DB2 for z/OS-Datenbankobjekte mit dem DB2-Befehlszeilenprozessor erstellen:*

Bei der Ausführung des Scripts **createDB2.sh** können Sie auswählen, ob die SQL-Anweisungen zum Erstellen der Datenbankobjekte für die angegebene Datenbank sofort ausgeführt werden sollen oder ob die Ausführung der SQL-Scripts umgangen und später nachgeholt werden soll. Wenn Sie die Ausführung der SQL-Anweisungen umgehen, konsolidiert das Script **createDB2.sh** die SQL-Anweisungen in zwei Dateien namens z\_schema.sql und z\_schemaProc.sql, die Sie später unter Verwendung des DB2-Befehlszeilenprozessors ausführen können.

Sie können diese Dateien .sql auch unter Verwendung eines anderen Datenbanktools Ihrer Wahl wie beispielsweise SPUFI oder DSNTEP2 ausführen.

- v Legen Sie den Entwurf und die Konfiguration der DB2 for z/OS-Datenbank fest. Dies schließt auch die Anzahl der Datenbanken ein, die für die IBM Business Process Manager-Komponenten benötigt werden. In einer Network Deployment-Umgebung könnten Sie beispielsweise zwei DB2 for z/OS-Datenbanken definieren, von denen eine für die Common-Datenbank im Zellenbereich und die andere für alle übrigen Komponenten im Clusterbereich verwendet wird.
- Legen Sie eine Namenskonvention für die DB2 for z/OS-Objekte wie Datenbanken, Speichergruppen, VSAM-Katalognamen (VCATs), Schemapräfixe, Pufferpools und Sicherheits-IDs fest.
- Erstellen Sie die erforderlichen Pufferpools. Weitere Informationen finden Sie unter Beispiele für DB2-Befehle und SQL.
- v Führen Sie das Datenbankentwurfstool (**DbDesignGenerator**) aus, um die Datenbankscripts zu generieren, mit deren Hilfe die Datenbankobjekte für die IBM Business Process Manager-Komponenten erstellt werden können. Richten Sie Ihre Datenbankkonfiguration so ein, dass das Datenbankentwurfstool für jede zu erstellende Datenbank ein einziges Ausgabeverzeichnis erstellt und alle relevanten Datenbankscripts (inklusive des Scripts **createDB2.sh**), die für die Erstellung der Datenbank erforderlich sind, in diesem Verzeichnis generiert.
- v Leiten Sie die Datenbankscripts (inklusive des Scripts **createDB2.sh**) mit FTP an das z/OS-System weiter, das die DB2 for z/OS-Installation enthält. Leiten Sie das Script **createDB2.sh** als ASCII-Textdatei weiter. Verwenden Sie zur Weiterlei-

tung der Datenbankschemadateien den Binärmodus. Stellen Sie außerdem sicher, dass die Verzeichnisstruktur beim Weiterleiten der Dateien erhalten bleibt.

- v Erteilen Sie Ausführungsberechtigungen für das Script **createDB2.sh**.
- v Erstellen oder erweitern Sie das Profil.
- v Richten Sie Aliasnamensdefinitionen für die Verbindung zum DB2-Server ein.

Unter der Voraussetzung, dass die Datenbankscripts ordnungsgemäß in den Ausgabeverzeichnissen gruppiert sind, die Sie beim Ausführen des Entwurfstools angegeben haben, können Sie das Script **createDB2.sh** ein Mal für jede zu erstellende Instanz einer Datenbank ausführen.

**Wichtig:** Es wird davon ausgegangen, dass der DB2 for z/OS-Systemadministrator das Script **createDB2.sh** mit einer Benutzer-ID ausführt, die die Berechtigung SYS-ADM besitzt, um die Datenbanken und Speichergruppen zu erstellen. Nach der Fertigstellung kann der Systemadministrator dann dem WebSphere-Administrator die Berechtigung DBADM für die IBM Business Process Manager-Datenbanken erteilen.

Führen Sie für jede Datenbank, die Sie erstellen wollen, die folgenden Schritte aus:

1. Greifen Sie auf dem z/OS-System, das die DB2-Installation enthält, auf die Befehlsshell 'UNIX System Services' zu und wechseln Sie dann in das Verzeichnis, in das Sie die Datenbankscripts für die zu erstellenden Datenbankobjekte übertragen haben. Beispiel:

cd /u/work/S4CELLDB

2. Führen Sie das Script **createDB2.sh** unter Verwendung der folgenden Syntax aus:

createDB2.sh -DBAlias *aliasname* -DBName *datenbankname* -DBSto *speichergruppenname* -DBCreate -DBVCat *datenträgerkatalog* -DBUser *datenbankbenutzer-id*

Hierbei gilt Folgendes:

#### **-DBAlias**

Gibt einen Aliasnamen an, der der DB2-Server-URL, der Benutzer-ID und dem Kennwort zugeordnet ist und der zum Herstellen der Verbindung zu DB2 verwendet wird. Falls Sie diesen Parameter bei der Ausführung des Scripts **createDB2.sh** nicht angeben, werden Sie zur Eingabe eines Wertes aufgefordert.

# **-DBName**

Gibt den Namen der zu erstellenden Datenbank an.

#### **-DBSto**

Gibt den Namen der Speichergruppe für die Datenträger an, auf denen sich die Dateien befinden, in denen Tabellen und Indizes gespeichert sind.

#### **-DBCreate**

Erstellt die Datenbank.

#### **-DBVCat**

Gibt den Namen des Katalogs von DB2 Virtual Storage Access Method (VSAM) an, in dem Datensatzinformationen zu den Dateien aufgezeichnet werden.

### **-DBUser**

Gibt die Benutzer-ID des WebSphere-Administrators an, der für die zu erstellende IBM Business Process Manager-Datenbank eine Datenbankadministratorberechtigung besitzt.

**Tipp:** Indem Sie den Parameter **-RunSQL** nicht angeben, umgehen Sie die Ausführung der SQL-Anweisungen, mit denen die Datenbankobjekte erstellt werden. Die Anweisungen werden in diesem Fall stattdessen in zwei Dateien .sql konsolidiert.

Beispiel:

createDB2.sh -DBAlias DSNXWBD -DBName S4CELLDB -DBSto S4DBSTO -DBCreate -DBVCat DSNV10PP -DBUser S4ADMIN

Informationen zu allen Parametern, die für das Script **createDB2.sh** verfügbar sind, sowie ein Beispiel für seine Verwendung finden Sie unter Script 'createDB2.sh'.

Die Dateien z schema.sql und z schemaProc.sql, die die konsolidierten SQL-Anweisungen enthalten, werden in dem Verzeichnis generiert, in dem Sie das Script **createDB2.sh** ausgeführt haben. Die Datei z\_schemaProc.sql enthält SQL-Anweisungen für gespeicherte Prozeduren und wird zusätzlich zur Datei z\_schema.sql generiert, weil gespeicherte Prozeduren bei der Ausführung des Befehlszeilenprozessors das kommerzielles A (@) als Abschlusszeichen der Anweisung erfordern.

3. Führen Sie den DB2-Befehlszeilenprozessor im Stapelmodus aus, um die SQL-Anweisungen in der Datei z schema.sql auszuführen:

```
db2 -f /pfad_der_datei_createDB2.sh/z_schema.sql
Beispiel:
```
db2 -f /u/work/S4CELLDB/z\_schema.sql Der Befehlszeilenprozessor liest die Daten in der Datei und verarbeitet fortlaufend die Befehle in der Datei.

4. Führen Sie den DB2-Befehlszeilenprozessor erneut aus, um die SQL-Anweisungen in der Datei z\_schemaProc.sql auszuführen. Verwenden Sie zusätzlich den Parameter **-td**, um das kommerzielle A (@) als Abschlusszeichen der Anweisung zu definieren:

db2 -td@ -f /*pfad\_der\_datei\_createDB2.sh*/z\_schemaProc.sql

Beispiel:

db2 -td@ -f /u/work/S4CELLDB/z\_schemaProc.sql

Jede Datenbank wird erstellt und mit den erforderlichen Datenbankobjekten gefüllt.

## **Zugehörige Tasks**:

["Aliasnamensdefinitionen für die Verbindung zum DB2 for z/OS-Server](#page-1097-0) [einrichten" auf Seite 1090](#page-1097-0)

Bevor Sie das Script **createDB2.sh** ausführen, müssen Sie den DB2-Befehlszeilenprozessor konfigurieren. Hierzu definieren Sie eine Gruppe von Umgebungsvariablen und einen Befehlsaliasnamen **db2**. Darüber hinaus müssen Sie Aliasnamen definieren, die zum Herstellen der Verbindung zum DB2 for z/OS-Server verwendet werden können.

["Datenbankentwurfsdateien für DB2 for z/OS erstellen" auf Seite 956](#page-963-0) Sie können den Entwurf Ihrer Datenbankkonfiguration mit dem Datenbankentwurfstool angeben. Dieser Entwurf kann für eine bestimmte Komponente oder für eine Datenbankkonfiguration auf Unternehmensebene mit Unterstützung der vollständigen Funktionalität von IBM Business Process Manager gelten.

*DB2 for z/OS-Datenbankobjekte mit SPUFI oder DSNTEP2 erstellen:*

Mit Tools wie beispielsweise SPUFI oder DSNTEP2 können Sie die Datenbankscripts ausführen, mit denen die DB2 for z/OS-Datenbankobjekte für Ihre Konfiguration erstellt werden.

- Legen Sie den Entwurf und die Konfiguration der DB2 for z/OS-Datenbank fest. Dies schließt auch die Anzahl der Datenbanken ein, die für die IBM Business Process Manager-Komponenten benötigt werden. In einer eigenständigen Serverumgebung könnten Sie beispielsweise alle Komponentendatenbanken in einer einzigen DB2 for z/OS-Datenbank einrichten.
- Legen Sie eine Namenskonvention für die DB2 for z/OS-Objekte wie Datenbanken, Speichergruppen, VSAM-Katalognamen (VCATs), Schemapräfixe, Pufferpools und Sicherheits-IDs fest.
- v Erstellen Sie die erforderlichen Pufferpools. Weitere Informationen finden Sie unter Beispiele für DB2-Befehle und SQL.
- v Führen Sie das Datenbankentwurfstool (**DbDesignGenerator**) aus, um die Datenbankscripts zu generieren, mit deren Hilfe die Datenbankobjekte für die IBM Business Process Manager-Komponenten erstellt werden können. Richten Sie Ihre Datenbankkonfiguration so ein, dass das Datenbankentwurfstool für jede zu erstellende Datenbank ein einziges Ausgabeverzeichnis erstellt und alle relevanten Datenbankscripts, die für die Erstellung der Datenbank erforderlich sind, in diesem Verzeichnis generiert.

**Tipp:** Die generierten Scripts, die Sie zum Erstellen der Datenbankobjekte verwenden, können entweder das ASCII-Format oder das EBCDIC-Format verwenden. Normalerweise verwenden die generierten Dateien .sql das ASCII-Format und die funktional entsprechenden Dateien .ddl das EBCDIC-Format.

- v Leiten Sie die Datenbankscripts mit FTP an das z/OS-System weiter, das die DB2 for z/OS-Installation enthält.
- v Erstellen oder erweitern Sie das Profil.

Zum Erstellen der Datenbankobjekte können Sie ein Tool Ihrer Wahl verwenden. Beispiel:

**SPUFI** Ein Dienstprogramm zur Ausführung von SQL-Scripts unter z/OS. SPUFI verwendet EBCDIC-Eingabe.

## **DSNTEP2**

Ein dynamisches SQL-Beispielprogramm, das mit dem Produkt DB2 for z/OS bereitgestellt wird.

- 1. Weisen Sie den SQL-Scripts geeignete Leseberechtigungen zu, beispielsweise: chmod 644 createTable\_AppScheduler.sql
- 2. Setzt das zur Anzeige, Bearbeitung und Ausführung der Scripts gewünschte Tool voraus, dass die Scripts im EBCDIC-Format anstelle des ASCII-Formats vorliegen, konvertieren Sie die Dateien mit dem Befehl **iconv** in EBCDIC. Beispiel:

iconv –t IBM-1047 –f ISO8859-1 createTable\_AppScheduler.sql > createTable\_AppScheduler\_EBCDIC.sql

**Wichtig:** Vergewissern Sie sich nach der Konvertierung von ASCII in EBCDIC, dass keine SQL-Anweisung 71 Zeichen überschreitet. Zeilen, die zu lang sind, werden beim Kopieren in MVS-Datensätze fester Breite abgeschnitten und es entstehen ungültige Anweisungen.

**Tipp:** Falls Sie die Dateien vom ASCII- in das EBCDIC-Format konvertiert haben, sie allerdings in ASCII ausführen müssen, können Sie die Dateien mit dem Befehl **iconv** auch wieder zurück in ASCII konvertieren. Beispiel:

iconv -t ISO8859-1 -f IBM-1047 createTable\_AppScheduler\_EBCDIC.sql > createTable\_AppScheduler.sql

3. Bearbeiten Sie die Werte in den Dateien createDatabase.sql und dropDatabase.sql, um Sie Ihren individuellen Anforderungen anzupassen. Die folgenden Symbolvariablen müssen aktualisiert werden:

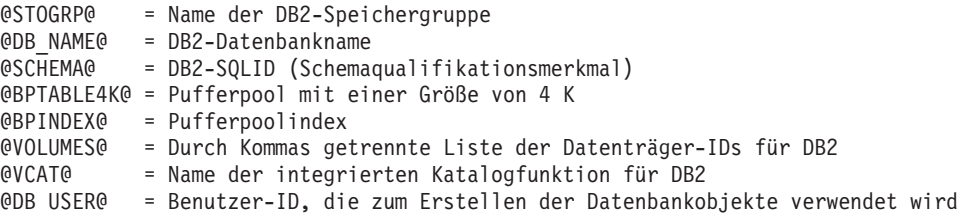

- 4. Wenn Sie Datenbankobjekte außerhalb der z/OS-UNIX-Umgebung mit SPUFI oder DSNTEP2 erstellen wollen, kopieren Sie die angepassten Datenbankscripts aus z/OS UNIX in eine partitionierte Datei.
- 5. Führen Sie die angepassten Scripts mit einem Tool Ihrer Wahl aus.

**Tipp:** Falls Sie zuvor das Script **createDB2.sh** ausgeführt und die Ausführung der SQL-Scripts umgangen haben, können Sie auch die konsolidierten SQL-Dateien z schema.sql und z schemaProc.sql ausführen, die generiert wurden.

6. Überprüfen Sie anhand der Ausgabe, ob die Datenbanktabellen erfolgreich und fehlerfrei erstellt wurden.

# **Zugehörige Tasks**:

["Datenbankentwurfsdateien für DB2 for z/OS erstellen" auf Seite 956](#page-963-0) Sie können den Entwurf Ihrer Datenbankkonfiguration mit dem Datenbankentwurfstool angeben. Dieser Entwurf kann für eine bestimmte Komponente oder für eine Datenbankkonfiguration auf Unternehmensebene mit Unterstützung der vollständigen Funktionalität von IBM Business Process Manager gelten.

["DB2 for z/OS-Datenbankobjekte mit dem DB2-Befehlszeilenprozessor erstellen"](#page-1101-0) [auf Seite 1094](#page-1101-0)

Bei der Ausführung des Scripts **createDB2.sh** können Sie auswählen, ob die SQL-Anweisungen zum Erstellen der Datenbankobjekte für die angegebene Datenbank sofort ausgeführt werden sollen oder ob die Ausführung der SQL-Scripts umgangen und später nachgeholt werden soll. Wenn Sie die Ausführung der SQL-Anweisungen umgehen, konsolidiert das Script **createDB2.sh** die SQL-Anweisungen in zwei Dateien namens z\_schema.sql und z\_schemaProc.sql, die Sie später unter Verwendung des DB2-Befehlszeilenprozessors ausführen können.

## *Datenspeicher für die Messaging-Steuerkomponente erstellen:*

Falls die Datenspeicher der Messaging-Steuerkomponente noch nicht erstellt wurden, verwenden Sie das Datenbankentwurfstool, um die Datenbankscripts zu generieren, mit denen der Datenbankadministrator die Tabellen für die Datenspeicher der Messaging-Steuerkomponente erstellt.

Vorbereitende Schritte für die Erstellung und Ausführung der Datenbankscripts:

- v Erstellen Sie einen Cluster.
- v Legen Sie fest, welche Service Integration Bus-Komponenten Sie in Ihrer Network Deployment-Konfiguration erstellen wollen.

Für jede der folgenden Komponenten, die Sie konfigurieren, müssen Sie eine Datenquelle für die Messaging-Steuerkomponente erstellen und füllen:

- Service Component Architecture-Systembus
- Service Component Architecture-Anwendungsbus
- Process Server
- Performance Data Warehouse
- Business Process Choreographer
- Common Event Infrastructure

Sie können alle Datenbankobjekte in einer oder mehreren Datenbanken des DB2 for z/OS-Subsystems erstellen. Bitte beachten Sie in diesem Zusammenhang die folgenden Hinweise:

- Alle Messaging-Steuerkomponenten verwenden dieselben Tabellennamen. Daher benötigen die Tabellen für jede Messaging-Steuerkomponente ein eindeutiges Schemaqualifikationsmerkmal.
- Wenn Sie die Datenbankkonfiguration für jede Messaging-Steuerkomponente mit dem Datenbankentwurfstool definieren, können Sie für Tabellenbereichsnamen ein Präfix angeben:
	- Falls Sie für alle Messaging-Steuerkomponenten eine einzige Datenbank verwenden wollen, geben Sie für jede Messaging-Steuerkomponente ein eindeutiges Tabellenbereichspräfix an, damit ihr Tabellenbereichsname innerhalb der Datenbank eindeutig ist.
	- Falls Sie für jede Messaging-Steuerkomponente eine separate Datenbank verwenden wollen, können die Tabellenbereichspräfixe, die Sie für die Messaging-Steuerkomponenten angeben, identisch oder eindeutig sein.
- 1. Führen Sie für jede Messaging-Steuerkomponente die folgenden Schritte aus, um die erforderlichen Datenbankscripts zu generieren:
	- a. Führen Sie das Datenbankentwurfstool (**DbDesignGenerator**) im Verzeichnis *installationsstammverzeichnis*/util/dbUtils aus.
	- b. Wählen Sie die Option (2)Datenbankentwurf für eine einzelne Komponente erstellen und anschließend die entsprechende Option für die Messaging-Steuerkomponente aus.
	- c. Befolgen Sie die übrigen Eingabeaufforderungen im Tool, um die Datenbankkonfiguration zu definieren und die Scripts zu generieren.

**Tipp:** Statt das Datenbankentwurfstool mehrmals auszuführen, um die Scripts für jede Messaging-Steuerkomponente zu generieren, können Sie das Tool auch ein einziges Mal mit der Option (1)Datenbankentwurf für eigenständiges Profil oder Implementierungsumgebung erstellen ausführen. Mit dieser Option können Sie in einem einzigen Durchlauf des Tools für die folgenden Komponenten die Datenbankkonfiguration definieren und die Scripts generieren: Common-Datenbank, Business Process Choreographer, Performance Data Warehouse, Process Server, Business Space und sechs Messaging-Steuerkomponenten.

2. Führen Sie die generierten Scripts mit dem Tool Ihrer Wahl aus.

Die Datenspeicher für die Messaging-Steuerkomponente wurden erstellt.

## **Zugehörige Tasks**:

["Datenbankentwurfsdateien und Datenbankscripts für eine bestimmte Komponente](#page-971-0) [mit DB2 for z/OS in einer Network Deployment-Umgebung erstellen" auf Seite](#page-971-0) [964](#page-971-0)

Mit dem Datenbankentwurfstool können Sie eine Entwurfsdatei sowie optional Datenbankscripts für die Datenbanktabellen erstellen, die von bestimmten IBM Business Process Manager-Komponenten benötigt werden.

["Datenbankentwurfsdateien für Implementierungsumgebungen mit DB2 for z/OS](#page-963-0) [erstellen" auf Seite 956](#page-963-0)

Mit dem Datenbankentwurfstool können Sie eine Entwurfsdatei generieren, die bei der Erstellung eines Deployment Manager-Profils oder bei Verwendung des Assistenten für Implementierungsumgebungen zum Konfigurieren Ihrer Datenbanken verwendet wird. Das Datenbankentwurfstool generiert außerdem Datenbankscripts, die Sie zum Erstellen der Datenbanktabellen verwenden können.

### *Tabellenzugriffsrechte für die Benutzer-ID des JCA-Authentifizierungsalias erteilen:*

Wenn der Schemaname, den Sie verwenden, nicht mit der Benutzer-ID des JCA-Authentifizierungsalias übereinstimmt, müssen Sie der Benutzer-ID des JCA-Authentifizierungsalias eine Untergruppe von DB2 for z/OS-Berechtigungen erteilen.

Die Datenbankscripts für den Service Integration Bus (SIB) enthalten in Kommentarzeichen gesetzte Befehle GRANT, die Sie als Basis für die Erteilung des Zugriffs auf die SIB-Tabellen verwenden können. In den anderen IBM Business Process Manager-Komponenten werden jedoch keine Anweisungen GRANT bereitgestellt.

Verwenden Sie einen Schemanamen, der nicht mit dem JCA-Authentifizierungsalias übereinstimmt, um zu verhindern, dass die Benutzer-ID des Authentifizierungsalias die Berechtigung zum Löschen von Tabellen besitzt. (Die Berechtigung zum Löschen von Tabellen wird implizit dem Ersteller, d. h., dem Schema erteilt.) Beachten Sie, dass es nicht sinnvoll ist, eine Berechtigung wie DBADM der Benutzer-ID des JCA-Authentifizierungsalias zu erteilen, weil DBADM auch die Möglichkeit hat, Tabellen zu löschen.

Wenn IBM Business Process Manager funktionieren soll, ohne dass die Benutzer-ID des Alias die Berechtigung zum Löschen hat, erstellen Sie einige Anweisungen GRANT, indem Sie die Datenbankscripts kopieren und bearbeiten, um Befehle GRANT aus den Befehlen CREATE zu bilden. Sie können Befehle GRANT wie im folgenden Beispiel gezeigt erstellen:

GRANT ALL PRIVILEGES ON TABLE *zelle*.*tabellenname* TO *benutzer-id/sql-id*

Hierbei steht *benutzer-id/sql-id* für die Benutzer-ID des JCA-Authentifizierungsalias.

**Anmerkung:** Normalerweise besitzt der Ersteller eines Datenbankobjekts implizit die Berechtigung zum Verwenden dieses Objekts, ohne dass zusätzliche Berechtigungen mit Grant erteilt werden müssen. Bei DB2 for z/OS Version 10 sind jedoch möglicherweise weitere mit Grant erteilte Berechtigungen für Sichten erforderlich, weil der Zugriff auf Sichten dem Ersteller nicht implizit erteilt wird.

*Korrekten Schemanamen für die Nachrichten-Steuerkomponenten festlegen:*

Um sicherzustellen, dass die Messaging-Steuerkomponenten des Service Integration Bus (SIB) auf die entsprechenden DB2 for z/OS-Tabellen zugreifen können,

muss für die Messaging-Steuerkomponenten der richtige Schemaname festgelegt werden. Zum Ändern der Schemanamen können Sie die Administrationskonsole verwenden.

Starten Sie den Server.

- 1. Melden Sie sich an der Administrationskonsole an.
- 2. Navigieren Sie zu **Serviceintegration** > **Busse**.
- 3. Führen Sie für jede Messaging-Steuerkomponente Folgendes aus:
	- a. Wählen Sie **Messaging-Steuerkomponenten** aus und klicken Sie auf den Namen, der angezeigt wird.
	- b. Klicken Sie auf **Nachrichtenspeicher**.
	- c. Ändern Sie den Wert im Feld **Schemaname** in den Namen, der beim Erstellen der DB2 for z/OS-Tabellen für diese Messaging-Steuerkomponente verwendet wurde.
	- d. Klicken Sie auf **Anwenden**.
	- e. Speichern Sie die Konfigurationsänderungen.
- 4. Prüfen Sie, ob die Messaging-Steuerkomponenten gestartet werden können:
	- a. Melden Sie sich von der Administrationskonsole ab.
	- b. Stoppen Sie den Server und starten Sie ihn erneut.
	- c. Prüfen Sie die Ausgabe des Serverprotokolls auf Nachrichten über einen erfolgreichen Start der SIB-Messaging-Steuerkomponente. Beispiel: BBOO0222I: "BusName" CWSID0016I: Messaging engine *name\_der\_messaging-steuerkomponente* is in state Started.

*Network Deployment-Umgebung mit einem Oracle-Datenbankserver konfigurieren:*

Sie können eine Network Deployment-Umgebung für IBM Business Process Manager unter Verwendung eines Oracle-Datenbankservers konfigurieren.

## *Oracle-Datenbankserver vorbereiten:*

Während der Profilerstellung oder -erweiterung können Sie die von bestimmten Komponenten verwendete Common-Datenbank konfigurieren. Sie haben aber auch die Möglichkeit, die Datenbankkonfiguration zurückzustellen, indem Sie Scripts erstellen, die von Ihnen oder Ihrem Datenbankadministrator manuell ausgeführt werden müssen. Die übrigen erforderlichen Datenbanken werden während der Netzimplementierung konfiguriert.

Um die Common-Datenbank während der Profilerstellung oder -erweiterung zu konfigurieren, müssen Sie den Servicenamen für Ihre Oracle-Instanz kennen.

1. Erstellen Sie einen Tabellenbereich.

SQL> CREATE TABLESPACE [tabellenbereichsname] DATAFILE '[datendateiname]' SIZE 50M AUTOEXTEND MAXSIZE UNLIMITED LOGGING;

2. Erstellen Sie die Benutzer. Sie werden diese Benutzer auf der Seite **Datenbankkonfiguration - Teil 2** im Profile Management Tool angeben. Im folgenden Beispiel wird davon ausgegangen, dass Sie für die Process Server-Datenbank einen Benutzernamen BPMDBA, für die Performance Data Warehouse-Datenbank einen Benutzernamen PDWDBA und für die Common-Datenbank einen Benutzernamen CMNDBA erstellen:

SQL> CREATE USER BPMDBA IDENTIFIED BY [kennwort] DEFAULT TABLESPACE [tabellenbereichsname]; SQL> CREATE USER PDWDBA IDENTIFIED BY [kennwort] DEFAULT TABLESPACE [tabellenbereichsname]; SQL> CREATE USER CMNDBA IDENTIFIED BY [kennwort] DEFAULT TABLESPACE [tabellenbereichsname];

3. Erteilen Sie die Berechtigungen an die Benutzer, die Sie im vorherigen Schritt angegeben haben. Beispiel:

SQL> GRANT ALL PRIVILEGES TO BPMDBA; SQL> GRANT ALL PRIVILEGES TO PDWDBA; SQL> GRANT ALL PRIVILEGES TO CMNDBA;

4. Erteilen Sie Ausführungsberechtigungen (Typ 'execute') für DBMS\_LOCK. Beispiel:

SQL> GRANT execute on DBMS\_LOCK to BPMDBA; SQL> GRANT execute on DBMS\_LOCK to PDWDBA; SQL> GRANT execute on DBMS\_LOCK to CMNDBA;

*Deployment Manager-Profile erstellen oder erweitern:*

Im Rahmen der Network Deployment-Konfiguration müssen Sie zunächst einen Deployment Manager erstellen oder erweitern. Zur Erstellung von Profilen können Sie das Profile Management Tool oder das Befehlszeilendienstprogramm **manageprofiles** verwenden.

*Deployment Manager-Profile für Process Center mit dem Profile Management Tool erstellen:*

Sie können ein Deployment Manager-Profil für Process Center mit dem Profile Management Tool konfigurieren.

Falls Sie die Common-Datenbank während der Profilerstellung konfigurieren wollen, müssen Sie sicherstellen, dass der Datenbankserver installiert wurde und aktiv ist.

Die Sprache für das Profile Management Tool wird anhand der Standardspracheinstellung des Systems ermittelt und festgelegt. Falls diese Standardsprache nicht zu den unterstützten Sprachen gehört, wird Englisch verwendet. Sie können die Standardsprache außer Kraft setzen, indem Sie das Profile Management Tool in einer Befehlszeile starten und anhand der Java-Einstellung user.language eine andere Sprache angeben. Geben Sie den folgenden Befehl ein:

*installationsstammverzeichnis*/java/bin/java -Duser.language=*ländereinstellung installationsstammverzeichnis*

Geben Sie beispielsweise den folgenden Befehl ein, um das Profile Management Tool in deutscher Sprache zu starten:

installationsstammverzeichnis/java/bin/java -Duser.language=de *installationsstammverzeichnis*/bin/Pro

Nachdem Sie das Profile Management Tool gestartet haben, müssen Sie entscheiden, ob Sie die **Typische Profilerstellung** oder die **Erweiterte Profilerstellung** verwenden wollen. Verwenden Sie die Option 'Erweitert' zur Ausführung folgender Aktivitäten:

- Angeben der Datenbankentwurfsdatei zur Verwendung für die Datenbankkonfiguration.
- v Zuweisen angepasster Werte zu Ports, zur Speicherposition des Profils sowie zu den Namen des Profils, des Knotens, des Hosts und der Zelle (wo zutreffend).
- v Erstellen eines Systemservice, um den Server auszuführen, wenn Ihr Betriebssystem und die Berechtigungen Ihres Benutzerkontos die Erstellung von Services zulassen.
- v Wählen Sie die Konfiguration von IBM Forms Server aus, um in Business Space mit Widgets für die Benutzertaskverwaltung zu arbeiten.
- v Konfigurieren Sie Business Process Rules Manager und erstellen Sie eine Business Process Choreographer-Beispielkonfiguration.
- 1. Verwenden Sie zum Starten des Profile Management Tools eines der folgenden Verfahren:
	- Starten Sie das Tool über die Einstiegskonsole.
	- v Führen Sie den Befehl *installationsstammverzeichnis*/bin/ ProfileManagement/pmt.sh aus.
- 2. Klicken Sie auf der **Begrüßungsseite** auf **Profile Management Tool starten** oder wählen Sie die Registerkarte **Profile Management Tool** aus.
- 3. Klicken Sie auf der Registerkarte **Profile** auf **Erstellen**. Die Seite für die Umgebungsauswahl wird in einem separaten Fenster geöffnet.
- 4. Suchen Sie auf der Seite für die Umgebungsauswahl nach der IBM Business Process Manager Advanced-Konfiguration und erweitern Sie den Abschnitt. Wählen Sie das zu erstellende Profil aus und klicken Sie auf **Weiter**.
- 5. Wählen Sie auf der Seite **Profilerstellungsoptionen** die Option **Typische Profilerstellung** oder **Erweiterte Profilerstellung** aus und klicken Sie auf **Weiter**. Falls Sie die Option **Typische Profilerstellung** ausgewählt haben, fahren Sie mit dem Schritt für die [Verwaltungssicherheit](#page-1111-0) fort.
- 6. Erweitert: Wählen Sie auf der Seite **Optionale Anwendungsimplementierung** aus, ob die Administrationskonsole für die Verwaltung des Servers (empfohlen) implementiert werden soll. Klicken Sie auf **Weiter**.
- 7. Erweitert: Führen Sie auf der Seite **Profilname und -position** die folgenden Schritte aus:
	- a. Geben Sie einen eindeutigen Namen in das Feld für den Profilnamen ein oder übernehmen Sie den Standardwert. Jedes Profil, das Sie erstellen, muss einen Namen besitzen. Wenn Sie mehrere Profile verwenden, können Sie diese anhand des Namens auf ihrer höchsten Ebene unterscheiden.
	- b. Geben Sie das Verzeichnis für das Profil direkt im entsprechenden Feld ein oder klicken Sie auf die Schaltfläche **Durchsuchen**, um zum Profilverzeichnis zu navigieren. Das von Ihnen angegebene Verzeichnis wird die Definitionsdateien für die Laufzeitumgebung enthalten. Dazu zählen Befehls-, Konfigurations- und Protokolldateien. Das Standardverzeichnis heißt *installationsstammverzeichnis*/profiles/*profilname*.
	- c. Optional: Wählen Sie das Kontrollkästchen **Dieses Profil als Standardprofil verwenden** aus, wenn Sie das von Ihnen erstellte Profil als Standardprofil festlegen möchten. Dieses Kontrollkästchen wird nur angezeigt, wenn sich auf Ihrem System ein Profil befindet.

Wenn ein Profil als Standardprofil festgelegt ist, wird es automatisch von Befehlen verwendet. Das erste Profil, das auf einer Workstation erstellt wird, ist das Standardprofil. Das Standardprofil ist das Standardziel für Befehle, die im Verzeichnis bin im Installationsstammverzeichnis des Produkts eingegeben werden. Wenn auf einer Workstation nur ein Profil vorhanden ist, arbeitet jeder Befehl mit diesem Profil. Sind auf einer Maschine mehr als zwei Profile vorhanden, müssen Sie für bestimmte Befehle das Profil angeben, für das sie ausgeführt werden sollen.

d. Wählen Sie in der Liste für die **Leistungsoptimierungseinstellung der Serverlaufzeit** eine Leistungsoptimierungsstufe aus, die für das Profil, das Sie erstellen wollen, angemessen ist. Dieser Parameter ist ein Parameter von WebSphere Application Server.

- e. Klicken Sie auf **Weiter**. Wenn Sie auf **Zurück** klicken und den Namen des Profils ändern, müssen Sie, wenn die Seite erneut angezeigt wird, unter Umständen den Namen auf dieser Seite manuell löschen.
- 8. Erweitert: Führen Sie auf der Seite **Knoten-, Host- und Zellennamen** die folgenden Aktionen für das Profil aus, das Sie erstellen:
	- v Geben Sie im Feld **Knotenname** einen Namen für den Knoten ein oder übernehmen Sie den Standardwert. Geben Sie dem Knoten einen möglichst kurzen Namen, der allerdings innerhalb der Implementierungsumgebung eindeutig sein muss.
	- v Geben Sie in das Feld **Servername** einen Namen für den Server ein oder übernehmen Sie den Standardwert.
	- v Geben Sie in das Feld **Hostname** einen Namen für den Host ein oder übernehmen Sie den Standardwert.
	- v Geben Sie in das Feld **Zellenname** einen Namen für die Zelle ein oder übernehmen Sie den Standardwert.

Klicken Sie auf **Weiter**.

<span id="page-1111-0"></span>9. Erforderlich: Geben Sie auf der Seite **Administrative Sicherheit** Werte für die Felder **Benutzername**, **Kennwort** und **Kennwort bestätigen** ein. Das während der Installation für den Administrator angegebene Kennwort wird für alle internen Benutzer (inklusive 'tw\_admin' und 'tw\_user') verwendet. Da für alle IBM Business Process Manager-Profile die Verwaltungssicherheit aktiviert sein muss, wird die Schaltfläche **Weiter** erst dann aktiviert, wenn Sie die Werte eingegeben haben.

Klicken Sie auf **Weiter**. Falls Sie die Option für die **Typische Profilerstellung** ausgewählt haben, fahren Sie mit dem Schritt für die [Datenbankkonfiguration](#page-1113-0) [- Teil 1](#page-1113-0) fort.

- 10. Erweitert: Geben Sie auf der Seite **Sicherheitszertifikat (Teil 1)** an, ob Sie neue Zertifikate erstellen oder vorhandene Zertifikate importieren wollen.
	- v Wenn Sie ein neues standardmäßiges persönliches Zertifikat und ein neues Stammsignaturzertifikat erstellen möchten, wählen Sie die entsprechenden Optionen aus und klicken Sie auf **Weiter**.
	- v Wenn Sie ein vorhandenes Zertifikat importieren möchten, wählen Sie die Optionen zum Importieren eines vorhandenen standardmäßigen persönlichen Zertifikats und zum Importieren eines vorhandenen Stammsignaturzertifikats aus und geben Sie die folgenden Informationen an:
		- Geben Sie in das Feld **Pfad** den Verzeichnispfad für das vorhandene Zertifikat ein.
		- Geben Sie in das Feld **Kennwort** das Kennwort für das Zertifikat ein.
		- Wählen Sie im Feld **Keystore-Typ** den Keystore-Typ für das zu importierende Zertifikat aus.
		- Wählen Sie im Feld **Keystore-Alias** den Keystore-Alias für das zu importierende Zertifikat aus.
		- Klicken Sie auf **Weiter**, um die Seite **Sicherheitszertifikat (Teil 2)** anzuzeigen.

Wenn Sie ein persönliches Zertifikat als persönliches Standardzertifikat importieren, importieren Sie das Stammzertifikat, von dem das persönliche Zertifikat signiert wurde. Andernfalls fügt das Profile Management Tool den Unterzeichner des persönlichen Zertifikats zur Datei trust.p12 hinzu.

11. Erweitert: Prüfen Sie auf der Seite **Sicherheitszertifikat (Teil 1)**, ob die Zertifikatsinformationen richtig sind, und klicken Sie auf **Weiter**, um die Seite für die Portwertzuordnung anzuzeigen.

Wenn Sie die Zertifikate erstellen, können Sie entweder die Standardwerte übernehmen oder die Werte für die Erstellung neuer Zertifikate ändern. Ein persönliches Standardzertifikat hat eine Standardgültigkeit von einem Jahr und wird vom Stammsignaturzertifikat signiert. Das Stammsignaturzertifikat ist ein selbst signiertes Zertifikat mit einer Standardgültigkeit von 15 Jahren. Das Keystore-Standardkennwort für das Stammsignaturzertifikat lautet WebAS. Ändern Sie dieses Kennwort. Das neue Kennwort darf keine Zeichen des Doppelbytezeichensatzes (DBCS) enthalten, da bestimmte Keystore-Typen, unter anderem auch PKCS12, diese Zeichen nicht unterstützen. Welche Keystore-Typen unterstützt werden, hängt von den Providern in der Datei java.security ab.

Wenn Sie ein Zertifikat oder beide Zertifikate erstellen bzw. ein Zertifikat oder beide Zertifikate importieren, werden die folgenden Keystore-Dateien erstellt:

- v key.p12: Enthält das persönliche Standardzertifikat.
- v trust.p12: Enthält das Unterzeichnerzertifikat des Standardstammzertifikats.
- root-key.p12: Enthält das Stammsignaturzertifikat.
- v default-signers.p12: Enthält Unterzeichnerzertifikate, die zu allen neuen Keystore-Datei hinzugefügt werden, die Sie nach der Installation und Inbetriebnahme des Servers erstellt haben. In der Standardeinstellung enthält die Keystore-Datei das Unterzeichnerzertifikat für das Standardstammzertifikat und ein DataPower-Unterzeichnerzertifikat.
- v deleted.p12: Enthält Zertifikate, die mit der Task 'deleteKeyStore' gelöscht wurden und bei Bedarf wieder hergestellt werden können.
- ltpa.jceks: Enthält die LTPA-Standardschlüssel (LTPA = Lightweight Third-Party Authentication) für Server, die von den Servern in Ihrer Umgebung für die gegenseitige Kommunikation verwendet werden.

Alle diese Dateien besitzen dasselbe Kennwort, wenn Sie die Zertifikate erstellen oder importieren. Hierbei handelt es sich entweder um das Standardkennwort oder um ein von Ihnen angegebenes Kennwort. Ein importiertes Zertifikat wird zur Datei key.p12 oder zur Datei root-key.p12 hinzugefügt. Wenn Sie Zertifikate importieren und diese Zertifikate nicht die gewünschten Informationen enthalten, klicken Sie auf **Zurück**, um ein anderes Zertifikat zu importieren.

12. Erweitert: Stellen Sie auf der Seite für die Portwertzuordnung sicher, dass die für das Profil angegebenen Ports eindeutig sind, und klicken Sie danach auf **Weiter**. Das Profile Management Tool ermittelt Ports, die momentan von anderen WebSphere-Produkten verwendet werden, und zeigt die empfohlenen Portwerte an, die keine Konflikte mit den bereits vorhandenen Werten verursachen. Wenn andere als WebSphere-Anwendungen die angegebenen Ports verwenden, dann stellen Sie sicher, dass dadurch keine Konflikte verursacht werden. Wenn Sie auf der Seite **Optionale Anwendungsimplementierung** angegeben haben, dass die Administrationskonsole nicht implementiert werden soll, sind die Ports für die Administrationskonsole auf der Seite für die Portwertzuordnung nicht verfügbar.

Ports werden als belegt erkannt, wenn die folgenden Bedingungen erfüllt sind:

- v Die Ports sind einem Profil zugeordnet, das unter einer Installation erstellt wurde, die vom derzeitigen Benutzer durchgeführt wird.
- Die Ports sind momentan belegt.

Obwohl das Tool die Ports überprüft, wenn Sie die Seite für die Portwertzuordnung öffnen, können trotzdem Portkonflikte auftreten. Diese werden durch die Auswahl verursacht, die Sie auf den nachfolgenden Seiten des Profile Management Tools treffen. Ports werden erst zugeordnet, wenn die Profilerstellung abgeschlossen ist.

Wenn Sie einen Portkonflikt vermuten, können Sie nach der Profilerstellung prüfen, ob ein solcher vorliegt. Ermitteln Sie die bei der Profilerstellung verwendeten Ports, indem Sie die folgende Datei überprüfen:

*profilstammverzeichnis*/properties/portdef.prop

In dieser Datei befinden sich die Schlüssel und Werte, die für die Definition der Ports verwendet wurden. Wenn Sie auf einen Portkonflikt stoßen, können Sie Ports manuell erneut zuordnen. Informationen zur erneuten Zuordnung von Ports enthält der Abschnitt über die Aktualisierung von Ports in vorhandenen Profilen im Information Center von WebSphere Application Server. Führen Sie wie in diesem Abschnitt erläutert die Datei updatePorts.ant mithilfe des Scripts **ws\_ant** aus.

- 13. Erweitert: Konfigurieren Sie die Common-Datenbank mit einer Entwurfsdatei.
	- a. Wählen Sie **Datenbankentwurfsdatei verwenden** aus.
	- b. Klicken Sie auf **Durchsuchen**.
	- c. Geben Sie den vollständig qualifizierten Pfadnamen für die Entwurfsdatei an.
	- d. Wenn die Datenbankscripts automatisch (im Rahmen des Profilerstellungsprozesses) ausgeführt werden sollen, wählen Sie **Datenbankscripts zum Erstellen der Datenbanktabelle ausführen** aus. Wenn Sie das Kontrollkästchen nicht auswählen, müssen Sie oder der Datenbankadministrator die Scripts nach Abschluss der Profilerstellung manuell ausführen. Sie müssen außerdem die Datenbank mit Systeminformationen laden, indem Sie den Befehl **bootstrapProcessServerData** ausführen.

**Wichtig:** Wenn Sie **Datenbankscripts zum Erstellen der Datenbanktabelle ausführen** auswählen, stellen Sie sicher, dass **Vorhandene lokale oder ferne Datenbank verwenden** *nicht* ausgewählt ist. Wenn beide Optionen ausgewählt sind, treten Fehler auf.

e. Klicken Sie auf **Weiter**. Wenn Sie sich für die Angabe einer Entwurfsdatei entscheiden, werden die Anzeigen für die Datenbankkonfiguration im Profile Management Tool übersprungen. Stattdessen wird die Speicherposition der Entwurfsdatei an die Befehlszeile übergeben, um die Datenbankkonfiguration abzuschließen.

Fahren Sie mit dem Schritt für die [Business Space-Konfiguration](#page-1114-0) fort.

- <span id="page-1113-0"></span>14. Geben Sie auf der Seite **Datenbankkonfiguration - Teil 1** die Informationen zur Common-Datenbank an.
	- a. Wählen Sie in der Liste **Datenbankprodukt auswählen** den Eintrag **Oracle** aus.
	- b. Optional: Wenn Sie die Standardwerte ändern wollen, geben Sie für die erforderlichen Datenbanken neue Namen ein.
		- v Die Datenbanknamen können identisch sein.
		- Sie müssen für jede Datenbank den Namen des Datenbankservice eingeben.
		- v Die Datenbank muss bereits vorhanden sein.
	- c. Optional: Zur Angabe eines Zielverzeichnisses für generierte Scripts müssen Sie die Option **Zielverzeichnis für generierte Scripts überschreiben** aktivieren und im Feld **Ausgabeverzeichnis für Datenbankscripts** den

Pfad eingeben. Das Standardverzeichnis heißt *installationsstammverzeichnis*/profiles/*profilname*/dbscripts.

- d. Wenn die Datenbankscripts automatisch im Rahmen des Profilerstellungsprozesses ausgeführt werden sollen, wählen Sie **Datenbankscripts zum Initialisieren der Datenbanken ausführen** aus. Wenn Sie das Kontrollkästchen nicht auswählen, müssen Sie oder der Datenbankadministrator die Scripts nach Abschluss der Profilerstellung manuell ausführen. Sie müssen außerdem die Datenbank mit Systeminformationen laden, indem Sie den Befehl **bootstrapProcessServerData** ausführen.
- e. Klicken Sie auf **Weiter**.
- 15. Vervollständigen Sie auf der Seite **Datenbankkonfiguration Teil 2** die Konfiguration der Common-Datenbank. Bei Verwendung von Oracle können Sie keine neue Datenbank erstellen.

**Wichtig:** Sie müssen über eine Benutzer-ID mit SYSDBA-Berechtigungen verfügen, bevor Sie ein Profil erstellen.

Geben Sie für die folgenden Felder Werte an.

| Feld                                                                   | <b>Erforderliche Aktion</b>                                                                                                    |
|------------------------------------------------------------------------|----------------------------------------------------------------------------------------------------|
| Benutzername für Common-Datenbank                                      | Geben Sie den Benutzernamen für die<br>Authentifizierung bei der Datenbank ein.                                                                                                   |
| Kennwort für Common-Datenbank                                          | Geben Sie ein Kennwort für die<br>Authentifizierung bei der Datenbank ein.                                                                                                    |
| Kennwort bestätigen                                                    | Bestätigen Sie das Kennwort.                                                                                                    |
| Position (Verzeichnis) der Dateien im<br>Klassenpfad des JDBC-Treibers | Die Klassenpfaddateien des JDBC-Treibers<br>2.0 sind im Produktpaket enthalten und be-<br>finden sich im folgenden Verzeichnis:<br>\${WAS INSTALL ROOT}\jdbcdrivers\<br>SQLServer |
| Hostname (oder IP-Adresse) des<br><b>Datenbankservers</b>              | Übernehmen Sie den Standardwert<br>localhost oder geben Sie den korrekten<br>Hostnamen des Datenbankservers ein.                                                                  |
| <b>Server-Port</b>                                                     | Ubernehmen Sie den Standardwert 1433<br>oder geben Sie die korrekte Server-Port-<br>Nummer ein.                                                                                   |

*Tabelle 128. Erforderliche Felder für die Datenbankkonfiguration bei Oracle - Teil 2*

- <span id="page-1114-0"></span>16. Erweitert: Wenn Sie IBM Forms Server für die Verwendung mit den Widgets für die Benutzertaskverwaltung in Business Space konfigurieren wollen, müssen Sie das Kontrollkästchen **IBM Forms Server konfigurieren** auswählen und die HTTP-Position für das IBM Forms Server-Umsetzungsprogramm sowie das Installationsstammverzeichnis von IBM Forms Server eingeben. Klicken Sie anschließend auf **Weiter**.
- 17. Erweitert: Entscheiden Sie, ob für die Installation ein Business Process Rules Manager konfiguriert werden soll, und klicken Sie anschließend auf **Weiter**. Business Process Rules Manager ist eine Webanwendung, die Schablonen für Business-Regeln an die Anforderungen Ihrer Geschäftsanwendungen anpasst.
- 18. Prüfen Sie die Informationen auf der Seite **Zusammenfassung** für das Profil. Klicken Sie auf **Erstellen**, um das Profil zu erstellen. Klicken Sie auf **Zurück**, wenn Sie die Kenndaten des Profils ändern wollen.
- 19. Prüfen Sie die Informationen auf der Seite für die Fertigstellung des Profils. Um zur Einstiegskonsole zu wechseln, müssen Sie sicherstellen, dass das Kontrollkästchen **Einstiegskonsole starten** ausgewählt ist. Klicken Sie danach auf **Fertig stellen**.
- v Fügen Sie benutzerdefinierte Profile (verwaltete Knoten) hinzu, die durch den Deployment Manager verwaltet werden sollen, und konfigurieren Sie anschließend die Implementierungsumgebung.
- Konfigurieren Sie optional Business Process Choreographer.

*Process Server-Deployment Manager-Profile mit dem Profile Management Tool erstellen:*

Sie können ein Deployment Manager-Profil für Process Server mit dem Profile Management Tool konfigurieren.

Falls Sie die Common-Datenbank während der Profilerstellung konfigurieren wollen, müssen Sie sicherstellen, dass der Datenbankserver installiert wurde und aktiv ist.

Die Sprache für das Profile Management Tool wird anhand der Standardspracheinstellung des Systems ermittelt und festgelegt. Falls diese Standardsprache nicht zu den unterstützten Sprachen gehört, wird Englisch verwendet. Sie können die Standardsprache außer Kraft setzen, indem Sie das Profile Management Tool in einer Befehlszeile starten und anhand der Java-Einstellung user.language eine andere Sprache angeben. Geben Sie den folgenden Befehl ein:

*installationsstammverzeichnis*/java/bin/java -Duser.language=*ländereinstellung installationsstammverzeichnis*

Geben Sie beispielsweise den folgenden Befehl ein, um das Profile Management Tool in deutscher Sprache zu starten:

installationsstammverzeichnis/java/bin/java -Duser.language=de *installationsstammverzeichnis*/bin/Pro

Nachdem Sie das Profile Management Tool gestartet haben, müssen Sie entscheiden, ob Sie die **Typische Profilerstellung** oder die **Erweiterte Profilerstellung** verwenden wollen. Verwenden Sie die Option 'Erweitert' zur Ausführung folgender Aktivitäten:

- Angeben der Datenbankentwurfsdatei zur Verwendung für die Datenbankkonfiguration.
- Zuweisen angepasster Werte zu Ports, zur Speicherposition des Profils sowie zu den Namen des Profils, des Knotens, des Hosts und der Zelle (wo zutreffend).
- v Erstellen eines Systemservice, um den Server auszuführen, wenn Ihr Betriebssystem und die Berechtigungen Ihres Benutzerkontos die Erstellung von Services zulassen.
- v Wählen Sie die Konfiguration von IBM Forms Server aus, um in Business Space mit Widgets für die Benutzertaskverwaltung zu arbeiten.
- v Konfigurieren Sie Business Process Rules Manager und erstellen Sie eine Business Process Choreographer-Beispielkonfiguration.
- 1. Verwenden Sie zum Starten des Profile Management Tools eines der folgenden Verfahren:
	- Starten Sie das Tool über die Einstiegskonsole.
	- v Führen Sie den Befehl *installationsstammverzeichnis*/bin/ ProfileManagement/pmt.sh aus.
- 2. Klicken Sie auf der **Begrüßungsseite** auf **Profile Management Tool starten** oder wählen Sie die Registerkarte **Profile Management Tool** aus.
- 3. Klicken Sie auf der Registerkarte **Profile** auf **Erstellen**.
Die Seite für die Umgebungsauswahl wird in einem separaten Fenster geöffnet.

- 4. Suchen Sie auf der Seite für die Umgebungsauswahl nach der IBM Business Process Manager Advanced-Konfiguration und erweitern Sie den Abschnitt. Wählen Sie das zu erstellende Profil aus und klicken Sie auf **Weiter**.
- 5. Wählen Sie auf der Seite **Profilerstellungsoptionen** die Option **Typische Profilerstellung** oder **Erweiterte Profilerstellung** aus und klicken Sie auf **Weiter**. Falls Sie die Option **Typische Profilerstellung** ausgewählt haben, fahren Sie mit dem Schritt für die [Verwaltungssicherheit](#page-1117-0) fort.
- 6. Erweitert: Wählen Sie auf der Seite **Optionale Anwendungsimplementierung** aus, ob die Administrationskonsole für die Verwaltung des Servers (empfohlen) implementiert werden soll. Klicken Sie auf **Weiter**.
- 7. Erweitert: Führen Sie auf der Seite **Profilname und -position** die folgenden Schritte aus:
	- a. Geben Sie einen eindeutigen Namen in das Feld für den Profilnamen ein oder übernehmen Sie den Standardwert. Jedes Profil, das Sie erstellen, muss einen Namen besitzen. Wenn Sie mehrere Profile verwenden, können Sie diese anhand des Namens auf ihrer höchsten Ebene unterscheiden.
	- b. Geben Sie das Verzeichnis für das Profil direkt im entsprechenden Feld ein oder klicken Sie auf die Schaltfläche **Durchsuchen**, um zum Profilverzeichnis zu navigieren. Das von Ihnen angegebene Verzeichnis wird die Definitionsdateien für die Laufzeitumgebung enthalten. Dazu zählen Befehls-, Konfigurations- und Protokolldateien. Das Standardverzeichnis heißt *installationsstammverzeichnis*/profiles/*profilname*.
	- c. Optional: Wählen Sie das Kontrollkästchen **Dieses Profil als Standardprofil verwenden** aus, wenn Sie das von Ihnen erstellte Profil als Standardprofil festlegen möchten. Dieses Kontrollkästchen wird nur angezeigt, wenn sich auf Ihrem System ein Profil befindet.

Wenn ein Profil als Standardprofil festgelegt ist, wird es automatisch von Befehlen verwendet. Das erste Profil, das auf einer Workstation erstellt wird, ist das Standardprofil. Das Standardprofil ist das Standardziel für Befehle, die im Verzeichnis bin im Installationsstammverzeichnis des Produkts eingegeben werden. Wenn auf einer Workstation nur ein Profil vorhanden ist, arbeitet jeder Befehl mit diesem Profil. Sind auf einer Maschine mehr als zwei Profile vorhanden, müssen Sie für bestimmte Befehle das Profil angeben, für das sie ausgeführt werden sollen.

- d. Wählen Sie in der Liste für die **Leistungsoptimierungseinstellung der Serverlaufzeit** eine Leistungsoptimierungsstufe aus, die für das Profil, das Sie erstellen wollen, angemessen ist. Dieser Parameter ist ein Parameter von WebSphere Application Server.
- e. Klicken Sie auf **Weiter**. Wenn Sie auf **Zurück** klicken und den Namen des Profils ändern, müssen Sie, wenn die Seite erneut angezeigt wird, unter Umständen den Namen auf dieser Seite manuell löschen.
- 8. Erweitert: Führen Sie auf der Seite **Knoten-, Host- und Zellennamen** die folgenden Aktionen für das Profil aus, das Sie erstellen:
	- v Geben Sie im Feld **Knotenname** einen Namen für den Knoten ein oder übernehmen Sie den Standardwert. Geben Sie dem Knoten einen möglichst kurzen Namen, der allerdings innerhalb der Implementierungsumgebung eindeutig sein muss.
	- v Geben Sie in das Feld **Servername** einen Namen für den Server ein oder übernehmen Sie den Standardwert.
- v Geben Sie in das Feld **Hostname** einen Namen für den Host ein oder übernehmen Sie den Standardwert.
- v Geben Sie in das Feld **Zellenname** einen Namen für die Zelle ein oder übernehmen Sie den Standardwert.

Klicken Sie auf **Weiter**.

<span id="page-1117-0"></span>9. Erforderlich: Geben Sie auf der Seite **Administrative Sicherheit** Werte für die Felder **Benutzername**, **Kennwort** und **Kennwort bestätigen** ein. Das während der Installation für den Administrator angegebene Kennwort wird für alle internen Benutzer (inklusive 'tw\_admin' und 'tw\_user') verwendet.

Klicken Sie auf **Weiter**. Falls Sie die Option **Typische Profilerstellung** ausgewählt haben, fahren Sie mit dem Schritt für die [Process Server-Konfiguration](#page-1119-0) fort.

- 10. Erweitert: Geben Sie auf der Seite **Sicherheitszertifikat (Teil 1)** an, ob Sie neue Zertifikate erstellen oder vorhandene Zertifikate importieren wollen.
	- v Wenn Sie ein neues standardmäßiges persönliches Zertifikat und ein neues Stammsignaturzertifikat erstellen möchten, wählen Sie die entsprechenden Optionen aus und klicken Sie auf **Weiter**.
	- v Wenn Sie ein vorhandenes Zertifikat importieren möchten, wählen Sie die Optionen zum Importieren eines vorhandenen standardmäßigen persönlichen Zertifikats und zum Importieren eines vorhandenen Stammsignaturzertifikats aus und geben Sie die folgenden Informationen an:
		- Geben Sie in das Feld **Pfad** den Verzeichnispfad für das vorhandene Zertifikat ein.
		- Geben Sie in das Feld **Kennwort** das Kennwort für das Zertifikat ein.
		- Wählen Sie im Feld **Keystore-Typ** den Keystore-Typ für das zu importierende Zertifikat aus.
		- Wählen Sie im Feld **Keystore-Alias** den Keystore-Alias für das zu importierende Zertifikat aus.
		- Klicken Sie auf **Weiter**, um die Seite **Sicherheitszertifikat (Teil 2)** anzuzeigen.

Wenn Sie ein persönliches Zertifikat als persönliches Standardzertifikat importieren, importieren Sie das Stammzertifikat, von dem das persönliche Zertifikat signiert wurde. Andernfalls fügt das Profile Management Tool den Unterzeichner des persönlichen Zertifikats zur Datei trust.p12 hinzu.

11. Erweitert: Prüfen Sie auf der Seite **Sicherheitszertifikat (Teil 1)**, ob die Zertifikatsinformationen richtig sind, und klicken Sie auf **Weiter**, um die Seite für die Portwertzuordnung anzuzeigen.

Wenn Sie die Zertifikate erstellen, können Sie entweder die Standardwerte übernehmen oder die Werte für die Erstellung neuer Zertifikate ändern. Ein persönliches Standardzertifikat hat eine Standardgültigkeit von einem Jahr und wird vom Stammsignaturzertifikat signiert. Das Stammsignaturzertifikat ist ein selbst signiertes Zertifikat mit einer Standardgültigkeit von 15 Jahren. Das Keystore-Standardkennwort für das Stammsignaturzertifikat lautet WebAS. Ändern Sie dieses Kennwort. Das neue Kennwort darf keine Zeichen des Doppelbytezeichensatzes (DBCS) enthalten, da bestimmte Keystore-Typen, unter anderem auch PKCS12, diese Zeichen nicht unterstützen. Welche Keystore-Typen unterstützt werden, hängt von den Providern in der Datei java.security ab.

Wenn Sie ein Zertifikat oder beide Zertifikate erstellen bzw. ein Zertifikat oder beide Zertifikate importieren, werden die folgenden Keystore-Dateien erstellt:

v key.p12: Enthält das persönliche Standardzertifikat.

- v trust.p12: Enthält das Unterzeichnerzertifikat des Standardstammzertifikats.
- root-key.p12: Enthält das Stammsignaturzertifikat.
- v default-signers.p12: Enthält Unterzeichnerzertifikate, die zu allen neuen Keystore-Datei hinzugefügt werden, die Sie nach der Installation und Inbetriebnahme des Servers erstellt haben. In der Standardeinstellung enthält die Keystore-Datei das Unterzeichnerzertifikat für das Standardstammzertifikat und ein DataPower-Unterzeichnerzertifikat.
- v deleted.p12: Enthält Zertifikate, die mit der Task 'deleteKeyStore' gelöscht wurden und bei Bedarf wieder hergestellt werden können.
- v ltpa.jceks: Enthält die LTPA-Standardschlüssel (LTPA = Lightweight Third-Party Authentication) für Server, die von den Servern in Ihrer Umgebung für die gegenseitige Kommunikation verwendet werden.

Alle diese Dateien besitzen dasselbe Kennwort, wenn Sie die Zertifikate erstellen oder importieren. Hierbei handelt es sich entweder um das Standardkennwort oder um ein von Ihnen angegebenes Kennwort. Ein importiertes Zertifikat wird zur Datei key.p12 oder zur Datei root-key.p12 hinzugefügt. Wenn Sie Zertifikate importieren und diese Zertifikate nicht die gewünschten Informationen enthalten, klicken Sie auf **Zurück**, um ein anderes Zertifikat zu importieren.

12. Erweitert: Stellen Sie auf der Seite für die Portwertzuordnung sicher, dass die für das Profil angegebenen Ports eindeutig sind, und klicken Sie danach auf **Weiter**. Das Profile Management Tool ermittelt Ports, die momentan von anderen WebSphere-Produkten verwendet werden, und zeigt die empfohlenen Portwerte an, die keine Konflikte mit den bereits vorhandenen Werten verursachen. Wenn andere als WebSphere-Anwendungen die angegebenen Ports verwenden, dann stellen Sie sicher, dass dadurch keine Konflikte verursacht werden. Wenn Sie auf der Seite **Optionale Anwendungsimplementierung** angegeben haben, dass die Administrationskonsole nicht implementiert werden soll, sind die Ports für die Administrationskonsole auf der Seite für die Portwertzuordnung nicht verfügbar.

Ports werden als belegt erkannt, wenn die folgenden Bedingungen erfüllt sind:

- Die Ports sind einem Profil zugeordnet, das unter einer Installation erstellt wurde, die vom derzeitigen Benutzer durchgeführt wird.
- Die Ports sind momentan belegt.

Obwohl das Tool die Ports überprüft, wenn Sie die Seite für die Portwertzuordnung öffnen, können trotzdem Portkonflikte auftreten. Diese werden durch die Auswahl verursacht, die Sie auf den nachfolgenden Seiten des Profile Management Tools treffen. Ports werden erst zugeordnet, wenn die Profilerstellung abgeschlossen ist.

Wenn Sie einen Portkonflikt vermuten, können Sie nach der Profilerstellung prüfen, ob ein solcher vorliegt. Ermitteln Sie die bei der Profilerstellung verwendeten Ports, indem Sie die folgende Datei überprüfen:

*profilstammverzeichnis*/properties/portdef.prop

In dieser Datei befinden sich die Schlüssel und Werte, die für die Definition der Ports verwendet wurden. Wenn Sie auf einen Portkonflikt stoßen, können Sie Ports manuell erneut zuordnen. Informationen zur erneuten Zuordnung von Ports enthält der Abschnitt über die Aktualisierung von Ports in vorhandenen Profilen im Information Center von WebSphere Application Server. Führen Sie wie in diesem Abschnitt erläutert die Datei updatePorts.ant mithilfe des Scripts **ws\_ant** aus.

- <span id="page-1119-0"></span>13. Legen Sie auf der Seite **Process Server-Konfiguration** die Werte für die folgenden Parameter fest:
	- v **Umgebungsname**: Der Umgebungsname wird verwendet, um eine Verbindung von einem Process Center zu diesem Process Server herzustellen.
	- v **Umgebungstyp**: Wählen Sie aus, wie der Process Server verwendet werden soll:
		- Wählen Sie **Produktion** aus, wenn der Server in einer Produktionsfunktionalität eingesetzt werden soll.
		- Wählen Sie **Staging** aus, wenn der Server als temporäre Position für Änderungen verwendet werden soll, bevor diese in die Produktionsumgebung aufgenommen werden.
		- Wählen Sie **Test** aus, wenn der Server als Testumgebung dienen soll, z. B. für Belastungstests.

**Einschränkung:** Verwenden Sie in derselben Zelle keine Kombination aus Produktionsservern und Servern, die nicht der Produktion dienen. Wählen Sie die Einstellung **Diesen Server offline verwenden** aus, wenn Sie als Umgebungstyp nicht **Produktion** ausgewählt haben oder wenn dieser Process Server nicht mit einem Process Center verbunden werden soll. Offline-Server können für die Implementierung von Momentaufnahmen von Prozessanwendungen verwendet werden. Jedoch unterscheidet sich die Methode zur Implementierung einer Prozessanwendung auf einem Offline-Process Server von der zur Implementierung auf einem Online-Process Server.

Wenn Sie die Option **Diesen Server offline verwenden** nicht ausgewählt haben, geben Sie die folgenden Informationen für das Process Center an, zu dem dieser Server eine Verbindung herstellen soll:

- v **Protokoll**: Wählen Sie entweder **http://** oder **https://** als Protokoll für die Verbindung zum Process Center aus.
- v **Host**: Geben Sie den Host oder den virtuellen Host ein, den dieser Process Server für die Kommunikation mit dem Process Center verwendet. Verwenden Sie einen vollständig qualifizierten Hostnamen. In einer Umgebung mit einer Lastausgleichsfunktion oder einem Proxy-Server zwischen dem Process Server und den Process Center-Services müssen Sie sicherstellen, dass die hier angegebenen Informationen mit der URL für den Zugriff auf das Process Center übereinstimmen.
- v **Port**: Geben Sie die Portnummer für das Process Center ein. In einer Umgebung mit einer Lastausgleichsfunktion oder einem Proxy-Server zwischen dem Process Server und dem Process Center müssen Sie sicherstellen, dass die hier angegebenen Informationen mit der URL für den Zugriff auf das Process Center übereinstimmen.
- v **Benutzername**: Geben Sie den Namen eines Process Center-Benutzers ein. Der Process Server verwendet diesen Benutzer, um die Verbindung zum Process Center herzustellen.
- v **Kennwort**: Geben Sie das Kennwort für den Process Center-Benutzer ein.

Sie können auf **Verbindung testen** klicken, um die Verbindung zum Process Center zu prüfen.

Falls Sie die Option für die **Typische Profilerstellung** ausgewählt haben, fahren Sie mit dem Schritt für die [Datenbankkonfiguration - Teil 1](#page-1120-0) fort.

- 14. Erweitert: Konfigurieren Sie die Common-Datenbank mit einer Entwurfsdatei.
	- a. Wählen Sie **Datenbankentwurfsdatei verwenden** aus.
	- b. Klicken Sie auf **Durchsuchen**.
- c. Geben Sie den vollständig qualifizierten Pfadnamen für die Entwurfsdatei an.
- d. Wenn die Datenbankscripts automatisch (im Rahmen des Profilerstellungsprozesses) ausgeführt werden sollen, wählen Sie **Datenbankscripts zum Erstellen der Datenbanktabelle ausführen** aus. Wenn Sie das Kontrollkästchen nicht auswählen, müssen Sie oder der Datenbankadministrator die Scripts nach Abschluss der Profilerstellung manuell ausführen. Sie müssen außerdem die Datenbank mit Systeminformationen laden, indem Sie den Befehl **bootstrapProcessServerData** ausführen.

**Wichtig:** Wenn Sie **Datenbankscripts zum Erstellen der Datenbanktabelle ausführen** auswählen, stellen Sie sicher, dass **Vorhandene lokale oder ferne Datenbank verwenden** *nicht* ausgewählt ist. Wenn beide Optionen ausgewählt sind, treten Fehler auf.

e. Klicken Sie auf **Weiter**. Wenn Sie sich für die Angabe einer Entwurfsdatei entscheiden, werden die Anzeigen für die Datenbankkonfiguration im Profile Management Tool übersprungen. Stattdessen wird die Speicherposition der Entwurfsdatei an die Befehlszeile übergeben, um die Datenbankkonfiguration abzuschließen.

Fahren Sie mit dem Schritt für die [Business Space-Konfiguration](#page-1121-0) fort.

- <span id="page-1120-0"></span>15. Geben Sie auf der Seite **Datenbankkonfiguration - Teil 1** die Informationen zur Common-Datenbank an.
	- a. Wählen Sie in der Liste **Datenbankprodukt auswählen** den Eintrag **Oracle** aus.
	- b. Optional: Wenn Sie die Standardwerte ändern wollen, geben Sie für die erforderlichen Datenbanken neue Namen ein.
		- v Die Datenbanknamen können identisch sein.
		- Sie müssen für jede Datenbank den Namen des Datenbankservice eingeben.
		- v Die Datenbank muss bereits vorhanden sein.
	- c. Optional: Zur Angabe eines Zielverzeichnisses für generierte Scripts müssen Sie die Option **Zielverzeichnis für generierte Scripts überschreiben** aktivieren und im Feld **Ausgabeverzeichnis für Datenbankscripts** den Pfad eingeben. Das Standardverzeichnis heißt *installationsstammverzeichnis*/profiles/*profilname*/dbscripts.
	- d. Wenn die Datenbankscripts automatisch im Rahmen des Profilerstellungsprozesses ausgeführt werden sollen, wählen Sie **Datenbankscripts zum Initialisieren der Datenbanken ausführen** aus. Wenn Sie das Kontrollkästchen nicht auswählen, müssen Sie oder der Datenbankadministrator die Scripts nach Abschluss der Profilerstellung manuell ausführen. Sie müssen außerdem die Datenbank mit Systeminformationen laden, indem Sie den
	- Befehl **bootstrapProcessServerData** ausführen.
	- e. Klicken Sie auf **Weiter**.
- 16. Vervollständigen Sie auf der Seite **Datenbankkonfiguration Teil 2** die Konfiguration der Common-Datenbank. Bei Verwendung von Oracle können Sie keine neue Datenbank erstellen.

**Wichtig:** Sie müssen über eine Benutzer-ID mit SYSDBA-Berechtigungen verfügen, bevor Sie ein Profil erstellen. Geben Sie für die folgenden Felder Werte an.

| Feld                                                                   | <b>Erforderliche Aktion</b>                                                                                                    |
|------------------------------------------------------------------------|----------------------------------------------------------------------------------------------------|
| Benutzername für Common-Datenbank                                      | Geben Sie den Benutzernamen für die<br>Authentifizierung bei der Datenbank ein.                                                                                                   |
| Kennwort für Common-Datenbank                                          | Geben Sie ein Kennwort für die<br>Authentifizierung bei der Datenbank ein.                                                                                                    |
| Kennwort bestätigen                                                    | Bestätigen Sie das Kennwort.                                                                                                    |
| Position (Verzeichnis) der Dateien im<br>Klassenpfad des JDBC-Treibers | Die Klassenpfaddateien des JDBC-Treibers<br>2.0 sind im Produktpaket enthalten und be-<br>finden sich im folgenden Verzeichnis:<br>\${WAS INSTALL ROOT}\jdbcdrivers\<br>SQLServer |
| Hostname (oder IP-Adresse) des<br><b>Datenbankservers</b>              | Ubernehmen Sie den Standardwert<br>localhost oder geben Sie den korrekten<br>Hostnamen des Datenbankservers ein.                                                                  |
| <b>Server-Port</b>                                                     | Übernehmen Sie den Standardwert 1433<br>oder geben Sie die korrekte Server-Port-<br>Nummer ein.                                                                                   |

*Tabelle 129. Erforderliche Felder für die Datenbankkonfiguration bei Oracle - Teil 2*

- <span id="page-1121-0"></span>17. Erweitert: Wenn Sie IBM Forms Server für die Verwendung mit den Widgets für die Benutzertaskverwaltung in Business Space konfigurieren wollen, müssen Sie das Kontrollkästchen **IBM Forms Server konfigurieren** auswählen und die HTTP-Position für das IBM Forms Server-Umsetzungsprogramm sowie das Installationsstammverzeichnis von IBM Forms Server eingeben. Klicken Sie anschließend auf **Weiter**.
- 18. Erweitert: Entscheiden Sie, ob für die Installation ein Business Process Rules Manager konfiguriert werden soll, und klicken Sie anschließend auf **Weiter**. Business Process Rules Manager ist eine Webanwendung, die Schablonen für Business-Regeln an die Anforderungen Ihrer Geschäftsanwendungen anpasst.
- 19. Prüfen Sie die Informationen auf der Seite **Zusammenfassung** für das Profil. Klicken Sie auf **Erstellen**, um das Profil zu erstellen. Klicken Sie auf **Zurück**, wenn Sie die Kenndaten des Profils ändern wollen.
- 20. Prüfen Sie die Informationen auf der Seite für die Fertigstellung des Profils. Um zur Einstiegskonsole zu wechseln, müssen Sie sicherstellen, dass das Kontrollkästchen **Einstiegskonsole starten** ausgewählt ist. Klicken Sie danach auf **Fertig stellen**.
- v Fügen Sie benutzerdefinierte Profile (verwaltete Knoten) hinzu, die durch den Deployment Manager verwaltet werden sollen, und konfigurieren Sie anschließend die Implementierungsumgebung.
- Konfigurieren Sie optional Business Process Choreographer.

*Deployment Manager-Profile mit dem Befehlszeilendienstprogramm 'manageprofiles' erstellen:*

Anstelle des Profile Management Tools können Sie das Befehlszeilendienstprogramm 'manageprofiles' zum Erstellen von neuen Profilen verwenden.

Stellen Sie sicher, dass Sie das Befehlszeilendienstprogramm **manageprofiles** noch nicht für dasselbe Profil ausführen. Falls bei der Ausführung des Befehls eine Fehlernachricht ausgegeben wird, ermitteln Sie, ob gegenwärtig eine andere Profilerstellungs- oder Profilerweiterungsaktion ausgeführt wird. Wenn dies der Fall ist, müssen Sie auf den Abschluss dieser Erstellung bzw. Erweiterung warten.

- 1. Ermitteln Sie, welche Parameter für Ihr Profil erforderlich sind, indem Sie sich die Befehlsbeispiele für die Profilerstellung ansehen. Ermitteln Sie die Werte, die Sie für das Profil angeben möchten. Überprüfen Sie hierzu die Standardwerte im Abschnitt zu den Parametern für das Befehlszeilendienstprogramm **manageprofiles**.
- 2. Um den Parameter **-responseFile** zu verwenden, sehen Sie sich die bereitgestellte Beispielantwortdatei an und erstellen Sie für Ihre Umgebung eine spezielle Antwortdatei.

**Wichtig:** Stellen Sie sicher, dass nach den Werten keine Leerzeichen mehr angegeben sind (z. B. 'personalCertValidityPeriod=1 ' oder 'winserviceCheck=false '. Leerzeichen verursachen einen Fehlschlag der Profilerstellung.

Die Beispiele befinden sich im Verzeichnis *installationsstammverzeichnis*/ BPM/samples/manageprofiles. Da die meisten Parameter durch den Datenbankserver beeinflusst werden, kopieren Sie eine Beispieldatei, die Ihren Datenbankserver verwendet, und passen Sie anschließend die übrigen Parameter unter Zuhilfenahme der anderen Dateien an. Die folgenden Beispieldateien sind verfügbar:

- PSStd StandAlone DB2 DATASERVER.response: Beispiel für die Konfiguration von IBM Business Process Manager Standard Process Server in einer eigenständigen Konfiguration mit einer DB2-Datenbank.
- PSAdv StandAlone DB2 DATASERVER.response: Beispiel für die Konfiguration von IBM Business Process Manager Advanced Process Server in einer eigenständigen Konfiguration mit einer DB2-Datenbank.
- PCStd StandAlone MSSQLSERVER.response: Beispiel für die Konfiguration von IBM Business Process Manager Standard Process Center in einer eigenständigen Konfiguration mit einer SQL Server-Datenbank.
- v PCAdv\_StandAlone\_MSSQLSERVER\_MICROSOFT.response: Beispiel für die Konfiguration von IBM Business Process Manager Advanced Process Center in einer eigenständigen Konfiguration mit einer SQL Server-Datenbank.
- v PSAdv\_Dmgr\_DB2\_DATASERVER.response: Beispiel für die Konfiguration von IBM Business Process Manager Advanced Process Server in einer Deployment Manager-Konfiguration mit einer DB2 Dataserver-Datenbank.
- PCAdv\_Dmgr\_DB2\_ORACLE.response: Beispiel für die Konfiguration von IBM Business Process Manager Advanced Process Center in einer Deployment Manager-Konfiguration mit einer Oracle-Datenbank.
- PSAdv\_Custom\_DB2\_DATASERVER.response: Beispiel für die Konfiguration von IBM Business Process Manager Advanced Process Server in einer angepassten Konfiguration mit einer DB2 Dataserver-Datenbank.
- PCAdv Custom DB2 ORACLE.response: Beispiel für die Konfiguration von IBM Business Process Manager Advanced Process Center in einer angepassten Konfiguration mit einer Oracle-Datenbank.

Kopieren Sie eine der Beispielantwortdateien in Ihr Arbeitsverzeichnis. Ordnen Sie mit dem Befehl **chmod** die entsprechenden Berechtigungen für Ihre neue Kopie der Antwortdatei zu. Beispiel:

chmod 644 BPM\_Dmgr.response

Bearbeiten Sie die Parameter in der Antwortdatei gemäß den Anforderungen Ihrer Konfiguration und speichern Sie die bearbeitete Antwortdatei.

3. Führen Sie die Datei über die Befehlszeile aus. Beispiel:

manageprofiles.sh -create -templatePath *installationsstammverzeichnis*/profileTemplates/BPM/dmg

Wenn Sie eine Antwortdatei erstellt haben, geben Sie den Parameter **-response** ohne andere Parameter an. Beispiel:

manageprofiles.sh -response *myResponseFile*

Der Status wird nach Abschluss der Befehlsausführung im Konsolfenster angezeigt. Für die Datei gilt die normale Syntaxprüfung und die Datei wird wie jede andere Antwortdatei syntaktisch analysiert. Einzelwerte in der Antwortdatei werden als Befehlszeilenparameter behandelt.

- v Fügen Sie benutzerdefinierte Profile (verwaltete Knoten) hinzu, die durch den Deployment Manager verwaltet werden sollen, und konfigurieren Sie anschließend die Implementierungsumgebung.
- Konfigurieren Sie optional Business Process Choreographer.

*Deployment Manager-Profile für Process Center mit Oracle-Datenbankserver mit dem Profile Management Tool erweitern:*

Mit dem Profile Management Tool können Sie ein vorhandenes Deployment Manager-Profil für WebSphere Application Server V8.0 erweitern.

Denken Sie daran, alle Server zu beenden, die einem Profil zugeordnet sind, das Sie erweitern wollen.

Falls Sie die Common-Datenbank während der Profilerstellung konfigurieren wollen, müssen Sie sicherstellen, dass der Datenbankserver installiert wurde und aktiv ist.

Die Sprache für das Profile Management Tool wird anhand der Standardspracheinstellung des Systems ermittelt und festgelegt. Falls diese Standardsprache nicht zu den unterstützten Sprachen gehört, wird Englisch verwendet. Sie können die Standardsprache außer Kraft setzen, indem Sie das Profile Management Tool in einer Befehlszeile starten und anhand der Java-Einstellung user.language eine andere Sprache angeben. Geben Sie den folgenden Befehl ein:

*installationsstammverzeichnis*/java/bin/java -Duser.language=*ländereinstellung installationsstammverzeichnis*

Geben Sie beispielsweise den folgenden Befehl ein, um das Profile Management Tool in deutscher Sprache zu starten:

installationsstammverzeichnis/java/bin/java -Duser.language=de *installationsstammverzeichnis*/bin/Pro

Nachdem Sie das Profile Management Tool gestartet haben, müssen Sie entscheiden, ob Sie die **Typische Profilerstellung** oder die **Erweiterte Profilerstellung** verwenden wollen. Verwenden Sie die Option 'Erweitert' zur Ausführung folgender Aktivitäten:

- v Angeben der Datenbankentwurfsdatei zur Verwendung für die Datenbankkonfiguration.
- v Zuweisen angepasster Werte zu Ports, zur Speicherposition des Profils sowie zu den Namen des Profils, des Knotens, des Hosts und der Zelle (wo zutreffend).
- v Erstellen eines Systemservice, um den Server auszuführen, wenn Ihr Betriebssystem und die Berechtigungen Ihres Benutzerkontos die Erstellung von Services zulassen.
- v Wählen Sie die Konfiguration von IBM Forms Server aus, um in Business Space mit Widgets für die Benutzertaskverwaltung zu arbeiten.
- v Konfigurieren Sie Business Process Rules Manager und erstellen Sie eine Business Process Choreographer-Beispielkonfiguration.
- 1. Verwenden Sie zum Starten des Profile Management Tools eines der folgenden Verfahren:
	- Starten Sie das Tool über die Einstiegskonsole.
	- v Führen Sie den Befehl *installationsstammverzeichnis*/bin/ ProfileManagement/pmt.sh aus.
- 2. Beenden Sie alle Server, die einem Profil zugeordnet sind, das erweitert werden soll.
- 3. Klicken Sie auf der **Begrüßungsseite** auf **Profile Management Tool starten** oder wählen Sie die Registerkarte **Profile Management Tool** aus.
- 4. Wählen Sie auf der Registerkarte **Profile** das Profil aus, das Sie erweitern möchten, und klicken Sie auf **Erweitern**. Wenn Sie ein WebSphere Application Server-Profil erweitern, muss dies aus der WebSphere Application Server-Version stammen, unter der IBM Business Process Manager installiert ist. Die Schaltfläche **Erweitern** kann nur ausgewählt werden, falls überhaupt eine Erweiterung eines Profils möglich ist. Die Seite für die Erweiterungsauswahl wird in einem separaten Fenster geöffnet.
- 5. Wählen Sie auf der Seite für die Erweiterungsauswahl den Typ der Erweiterung aus, den Sie auf das Profil anwenden möchten. Klicken Sie anschließend auf **Weiter**.
- 6. Wählen Sie auf der Seite **Profilerweiterungsoptionen** die Option **Typische Profilerweiterung** oder **Erweiterte Profilerweiterung** aus und klicken Sie auf **Weiter**.

Mit der Option **Typische Profilerweiterung** wird das Profil mit den Standardkonfigurationseinstellungen erweitert.

Mit der Option **Erweiterte Profilerweiterung** können Sie eigene Konfigurationswerte für ein Profil angeben.

**Einschränkung:** Das Profile Management Tool zeigt eine Warnung an, wenn eine der folgenden Bedingungen zutrifft:

- v Für das Profil, das Sie zur Erweiterung ausgewählt haben, ist ein Server aktiv. Sie können das Profil erst erweitern, nachdem der Server gestoppt wurde. Alternativ hierzu können Sie auch auf **Zurück** klicken und dann ein anderes Profil angeben, für das keine Server aktiv sind.
- Das Profil, das Sie zur Erweiterung ausgewählt haben, ist eingebunden. Ein eingebundenes Profil kann nicht erweitert werden. Sie müssen auf **Zurück** klicken und ein anderes Profil auswählen, das nicht eingebunden ist.
- v Das Profil, das Sie zur Erweiterung ausgewählt haben, ist bereits durch das ausgewählte Produkt erweitert. Sie müssen auf **Zurück** klicken und ein anderes Profil zur Erweiterung auswählen.
- 7. Falls Sie die Option **Typische Profilerstellung** ausgewählt haben, fahren Sie mit dem Schritt für die [Verwaltungssicherheit](#page-1125-0) fort.
- 8. Erweitert: Wählen Sie auf der Seite **Optionale Anwendungsimplementierung** aus, ob die Administrationskonsole für die Verwaltung des Servers (empfohlen) implementiert werden soll. Klicken Sie auf **Weiter**.
- 9. Erweitert: Führen Sie auf der Seite **Profilname und -position** die folgenden Schritte aus:
	- a. Geben Sie einen eindeutigen Namen in das Feld für den Profilnamen ein oder übernehmen Sie den Standardwert. Jedes Profil, das Sie erstellen, muss einen Namen besitzen. Wenn Sie mehrere Profile verwenden, können Sie diese anhand des Namens auf ihrer höchsten Ebene unterscheiden.
	- b. Geben Sie das Verzeichnis für das Profil direkt im entsprechenden Feld ein oder klicken Sie auf die Schaltfläche **Durchsuchen**, um zum Profilverzeich-

nis zu navigieren. Das von Ihnen angegebene Verzeichnis wird die Definitionsdateien für die Laufzeitumgebung enthalten. Dazu zählen Befehls-, Konfigurations- und Protokolldateien. Das Standardverzeichnis heißt *installationsstammverzeichnis*/profiles/*profilname*.

c. Optional: Wählen Sie das Kontrollkästchen **Dieses Profil als Standardprofil verwenden** aus, wenn Sie das von Ihnen erstellte Profil als Standardprofil festlegen möchten. Dieses Kontrollkästchen wird nur angezeigt, wenn sich auf Ihrem System ein Profil befindet.

Wenn ein Profil als Standardprofil festgelegt ist, wird es automatisch von Befehlen verwendet. Das erste Profil, das auf einer Workstation erstellt wird, ist das Standardprofil. Das Standardprofil ist das Standardziel für Befehle, die im Verzeichnis bin im Installationsstammverzeichnis des Produkts eingegeben werden. Wenn auf einer Workstation nur ein Profil vorhanden ist, arbeitet jeder Befehl mit diesem Profil. Sind auf einer Maschine mehr als zwei Profile vorhanden, müssen Sie für bestimmte Befehle das Profil angeben, für das sie ausgeführt werden sollen.

- d. Wählen Sie in der Liste für die **Leistungsoptimierungseinstellung der Serverlaufzeit** eine Leistungsoptimierungsstufe aus, die für das Profil, das Sie erstellen wollen, angemessen ist. Dieser Parameter ist ein Parameter von WebSphere Application Server.
- e. Klicken Sie auf **Weiter**. Wenn Sie auf **Zurück** klicken und den Namen des Profils ändern, müssen Sie, wenn die Seite erneut angezeigt wird, unter Umständen den Namen auf dieser Seite manuell löschen.
- 10. Erweitert: Führen Sie auf der Seite **Knoten-, Host- und Zellennamen** die folgenden Aktionen für das Profil aus, das Sie erstellen:
	- v Geben Sie im Feld **Knotenname** einen Namen für den Knoten ein oder übernehmen Sie den Standardwert. Geben Sie dem Knoten einen möglichst kurzen Namen, der allerdings innerhalb der Implementierungsumgebung eindeutig sein muss.
	- v Geben Sie in das Feld **Servername** einen Namen für den Server ein oder übernehmen Sie den Standardwert.
	- v Geben Sie in das Feld **Hostname** einen Namen für den Host ein oder übernehmen Sie den Standardwert.
	- v Geben Sie in das Feld **Zellenname** einen Namen für die Zelle ein oder übernehmen Sie den Standardwert.

Klicken Sie auf **Weiter**.

<span id="page-1125-0"></span>11. Erforderlich: Geben Sie auf der Seite **Administrative Sicherheit** Werte für die Felder **Benutzername**, **Kennwort** und **Kennwort bestätigen** ein. Das während der Installation für den Administrator angegebene Kennwort wird für alle internen Benutzer (inklusive 'tw\_admin' und 'tw\_user') verwendet. Da für alle IBM Business Process Manager-Profile die Verwaltungssicherheit aktiviert sein muss, wird die Schaltfläche **Weiter** erst dann aktiviert, wenn Sie die Werte eingegeben haben.

Klicken Sie auf **Weiter**. Falls Sie die Option für die **Typische Profilerstellung** ausgewählt haben, fahren Sie mit dem Schritt für die [Datenbankkonfiguration](#page-1128-0) [- Teil 1](#page-1128-0) fort.

- 12. Erweitert: Geben Sie auf der Seite **Sicherheitszertifikat (Teil 1)** an, ob Sie neue Zertifikate erstellen oder vorhandene Zertifikate importieren wollen.
	- Wenn Sie ein neues standardmäßiges persönliches Zertifikat und ein neues Stammsignaturzertifikat erstellen möchten, wählen Sie die entsprechenden Optionen aus und klicken Sie auf **Weiter**.
- v Wenn Sie ein vorhandenes Zertifikat importieren möchten, wählen Sie die Optionen zum Importieren eines vorhandenen standardmäßigen persönlichen Zertifikats und zum Importieren eines vorhandenen Stammsignaturzertifikats aus und geben Sie die folgenden Informationen an:
	- Geben Sie in das Feld **Pfad** den Verzeichnispfad für das vorhandene Zertifikat ein.
	- Geben Sie in das Feld **Kennwort** das Kennwort für das Zertifikat ein.
	- Wählen Sie im Feld **Keystore-Typ** den Keystore-Typ für das zu importierende Zertifikat aus.
	- Wählen Sie im Feld **Keystore-Alias** den Keystore-Alias für das zu importierende Zertifikat aus.
	- Klicken Sie auf **Weiter**, um die Seite **Sicherheitszertifikat (Teil 2)** anzuzeigen.

Wenn Sie ein persönliches Zertifikat als persönliches Standardzertifikat importieren, importieren Sie das Stammzertifikat, von dem das persönliche Zertifikat signiert wurde. Andernfalls fügt das Profile Management Tool den Unterzeichner des persönlichen Zertifikats zur Datei trust.p12 hinzu.

13. Erweitert: Prüfen Sie auf der Seite **Sicherheitszertifikat (Teil 1)**, ob die Zertifikatsinformationen richtig sind, und klicken Sie auf **Weiter**, um die Seite für die Portwertzuordnung anzuzeigen.

Wenn Sie die Zertifikate erstellen, können Sie entweder die Standardwerte übernehmen oder die Werte für die Erstellung neuer Zertifikate ändern. Ein persönliches Standardzertifikat hat eine Standardgültigkeit von einem Jahr und wird vom Stammsignaturzertifikat signiert. Das Stammsignaturzertifikat ist ein selbst signiertes Zertifikat mit einer Standardgültigkeit von 15 Jahren. Das Keystore-Standardkennwort für das Stammsignaturzertifikat lautet WebAS. Ändern Sie dieses Kennwort. Das neue Kennwort darf keine Zeichen des Doppelbytezeichensatzes (DBCS) enthalten, da bestimmte Keystore-Typen, unter anderem auch PKCS12, diese Zeichen nicht unterstützen. Welche Keystore-Typen unterstützt werden, hängt von den Providern in der Datei java.security ab.

Wenn Sie ein Zertifikat oder beide Zertifikate erstellen bzw. ein Zertifikat oder beide Zertifikate importieren, werden die folgenden Keystore-Dateien erstellt:

- key.p12: Enthält das persönliche Standardzertifikat.
- v trust.p12: Enthält das Unterzeichnerzertifikat des Standardstammzertifikats.
- root-key.p12: Enthält das Stammsignaturzertifikat.
- v default-signers.p12: Enthält Unterzeichnerzertifikate, die zu allen neuen Keystore-Datei hinzugefügt werden, die Sie nach der Installation und Inbetriebnahme des Servers erstellt haben. In der Standardeinstellung enthält die Keystore-Datei das Unterzeichnerzertifikat für das Standardstammzertifikat und ein DataPower-Unterzeichnerzertifikat.
- v deleted.p12: Enthält Zertifikate, die mit der Task 'deleteKeyStore' gelöscht wurden und bei Bedarf wieder hergestellt werden können.
- ltpa.jceks: Enthält die LTPA-Standardschlüssel (LTPA = Lightweight Third-Party Authentication) für Server, die von den Servern in Ihrer Umgebung für die gegenseitige Kommunikation verwendet werden.

Alle diese Dateien besitzen dasselbe Kennwort, wenn Sie die Zertifikate erstellen oder importieren. Hierbei handelt es sich entweder um das Standardkennwort oder um ein von Ihnen angegebenes Kennwort. Ein importiertes Zertifikat wird zur Datei key.p12 oder zur Datei root-key.p12 hinzugefügt. Wenn

Sie Zertifikate importieren und diese Zertifikate nicht die gewünschten Informationen enthalten, klicken Sie auf **Zurück**, um ein anderes Zertifikat zu importieren.

14. Erweitert: Stellen Sie auf der Seite für die Portwertzuordnung sicher, dass die für das Profil angegebenen Ports eindeutig sind, und klicken Sie danach auf **Weiter**. Das Profile Management Tool ermittelt Ports, die momentan von anderen WebSphere-Produkten verwendet werden, und zeigt die empfohlenen Portwerte an, die keine Konflikte mit den bereits vorhandenen Werten verursachen. Wenn andere als WebSphere-Anwendungen die angegebenen Ports verwenden, dann stellen Sie sicher, dass dadurch keine Konflikte verursacht werden. Wenn Sie auf der Seite **Optionale Anwendungsimplementierung** angegeben haben, dass die Administrationskonsole nicht implementiert werden soll, sind die Ports für die Administrationskonsole auf der Seite für die Portwertzuordnung nicht verfügbar.

Ports werden als belegt erkannt, wenn die folgenden Bedingungen erfüllt sind:

- v Die Ports sind einem Profil zugeordnet, das unter einer Installation erstellt wurde, die vom derzeitigen Benutzer durchgeführt wird.
- Die Ports sind momentan belegt.

Obwohl das Tool die Ports überprüft, wenn Sie die Seite für die Portwertzuordnung öffnen, können trotzdem Portkonflikte auftreten. Diese werden durch die Auswahl verursacht, die Sie auf den nachfolgenden Seiten des Profile Management Tools treffen. Ports werden erst zugeordnet, wenn die Profilerstellung abgeschlossen ist.

Wenn Sie einen Portkonflikt vermuten, können Sie nach der Profilerstellung prüfen, ob ein solcher vorliegt. Ermitteln Sie die bei der Profilerstellung verwendeten Ports, indem Sie die folgende Datei überprüfen:

*profilstammverzeichnis*/properties/portdef.prop

In dieser Datei befinden sich die Schlüssel und Werte, die für die Definition der Ports verwendet wurden. Wenn Sie auf einen Portkonflikt stoßen, können Sie Ports manuell erneut zuordnen. Informationen zur erneuten Zuordnung von Ports enthält der Abschnitt über die Aktualisierung von Ports in vorhandenen Profilen im Information Center von WebSphere Application Server. Führen Sie wie in diesem Abschnitt erläutert die Datei updatePorts.ant mithilfe des Scripts **ws\_ant** aus.

- 15. Erweitert: Konfigurieren Sie die Common-Datenbank mit einer Entwurfsdatei.
	- a. Wählen Sie **Datenbankentwurfsdatei verwenden** aus.
	- b. Klicken Sie auf **Durchsuchen**.
	- c. Geben Sie den vollständig qualifizierten Pfadnamen für die Entwurfsdatei an.
	- d. Wenn die Datenbankscripts automatisch (im Rahmen des Profilerstellungsprozesses) ausgeführt werden sollen, wählen Sie **Datenbankscripts zum Erstellen der Datenbanktabelle ausführen** aus. Wenn Sie das Kontrollkästchen nicht auswählen, müssen Sie oder der Datenbankadministrator die Scripts nach Abschluss der Profilerstellung manuell ausführen. Sie müssen außerdem die Datenbank mit Systeminformationen laden, indem Sie den Befehl **bootstrapProcessServerData** ausführen.

**Wichtig:** Wenn Sie **Datenbankscripts zum Erstellen der Datenbanktabelle ausführen** auswählen, stellen Sie sicher, dass **Vorhandene lokale oder ferne Datenbank verwenden** *nicht* ausgewählt ist. Wenn beide Optionen ausgewählt sind, treten Fehler auf.

e. Klicken Sie auf **Weiter**. Wenn Sie sich für die Angabe einer Entwurfsdatei entscheiden, werden die Anzeigen für die Datenbankkonfiguration im Profile Management Tool übersprungen. Stattdessen wird die Speicherposition der Entwurfsdatei an die Befehlszeile übergeben, um die Datenbankkonfiguration abzuschließen.

Fahren Sie mit dem Schritt für die [Business Space-Konfiguration](#page-1129-0) fort.

- <span id="page-1128-0"></span>16. Geben Sie auf der Seite **Datenbankkonfiguration - Teil 1** die Informationen zur Common-Datenbank an.
	- a. Wählen Sie in der Liste **Datenbankprodukt auswählen** den Eintrag **Oracle** aus.
	- b. Optional: Wenn Sie die Standardwerte ändern wollen, geben Sie für die erforderlichen Datenbanken neue Namen ein.
		- v Die Datenbanknamen können identisch sein.
		- v Sie müssen für jede Datenbank den Namen des Datenbankservice eingeben.
		- v Die Datenbank muss bereits vorhanden sein.
	- c. Optional: Zur Angabe eines Zielverzeichnisses für generierte Scripts müssen Sie die Option **Zielverzeichnis für generierte Scripts überschreiben** aktivieren und im Feld **Ausgabeverzeichnis für Datenbankscripts** den Pfad eingeben. Das Standardverzeichnis heißt *installationsstammverzeichnis*/profiles/*profilname*/dbscripts.
	- d. Wenn die Datenbankscripts automatisch im Rahmen des Profilerstellungsprozesses ausgeführt werden sollen, wählen Sie **Datenbankscripts zum Initialisieren der Datenbanken ausführen** aus. Wenn Sie das Kontrollkästchen nicht auswählen, müssen Sie oder der Datenbankadministrator die Scripts nach Abschluss der Profilerstellung manuell ausführen. Sie müssen außerdem die Datenbank mit Systeminformationen laden, indem Sie den Befehl **bootstrapProcessServerData** ausführen.
	- e. Klicken Sie auf **Weiter**.
- 17. Vervollständigen Sie auf der Seite **Datenbankkonfiguration Teil 2** die Konfiguration der Common-Datenbank. Bei Verwendung von Oracle können Sie keine neue Datenbank erstellen.

**Wichtig:** Sie müssen über eine Benutzer-ID mit SYSDBA-Berechtigungen verfügen, bevor Sie ein Profil erstellen. Geben Sie für die folgenden Felder Werte an.

**Feld Erforderliche Aktion Benutzername für Common-Datenbank** Geben Sie den Benutzernamen für die Authentifizierung bei der Datenbank ein. Kennwort für Common-Datenbank | Geben Sie ein Kennwort für die Authentifizierung bei der Datenbank ein. Kennwort bestätigen **Bestätigen** Bestätigen Sie das Kennwort. **Position (Verzeichnis) der Dateien im Klassenpfad des JDBC-Treibers** Die Klassenpfaddateien des JDBC-Treibers 2.0 sind im Produktpaket enthalten und befinden sich im folgenden Verzeichnis: \${WAS\_INSTALL\_ROOT}\jdbcdrivers\ SQLServer **Hostname (oder IP-Adresse) des Datenbankservers** Übernehmen Sie den Standardwert localhost oder geben Sie den korrekten Hostnamen des Datenbankservers ein.

*Tabelle 130. Erforderliche Felder für die Datenbankkonfiguration bei Oracle - Teil 2*

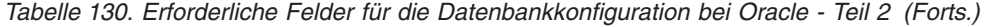

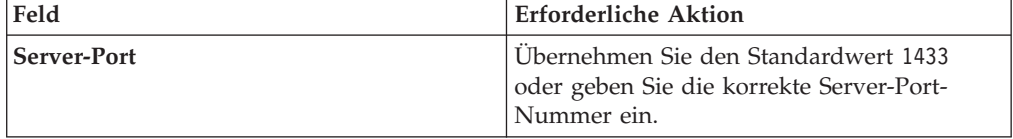

- <span id="page-1129-0"></span>18. Erweitert: Wenn Sie IBM Forms Server für die Verwendung mit den Widgets für die Benutzertaskverwaltung in Business Space konfigurieren wollen, müssen Sie das Kontrollkästchen **IBM Forms Server konfigurieren** auswählen und die HTTP-Position für das IBM Forms Server-Umsetzungsprogramm sowie das Installationsstammverzeichnis von IBM Forms Server eingeben. Klicken Sie anschließend auf **Weiter**.
- 19. Erweitert: Entscheiden Sie, ob für die Installation ein Business Process Rules Manager konfiguriert werden soll, und klicken Sie anschließend auf **Weiter**. Business Process Rules Manager ist eine Webanwendung, die Schablonen für Business-Regeln an die Anforderungen Ihrer Geschäftsanwendungen anpasst.
- 20. Prüfen Sie die Informationen auf der Seite **Zusammenfassung** für das Profil. Klicken Sie auf **Erstellen**, um das Profil zu erstellen. Klicken Sie auf **Zurück**, wenn Sie die Kenndaten des Profils ändern wollen.
- 21. Prüfen Sie die Informationen auf der Seite für die Fertigstellung des Profils. Um zur Einstiegskonsole zu wechseln, müssen Sie sicherstellen, dass das Kontrollkästchen **Einstiegskonsole starten** ausgewählt ist. Klicken Sie danach auf **Fertig stellen**.
- v Fügen Sie benutzerdefinierte Profile (verwaltete Knoten) hinzu, die durch den Deployment Manager verwaltet werden sollen, und konfigurieren Sie anschließend die Implementierungsumgebung.
- Konfigurieren Sie optional Business Process Choreographer.

*Deployment Manager-Profile für Process Server mit Oracle-Datenbankserver mit dem Profile Management Tool erweitern:*

Mit dem Profile Management Tool können Sie ein vorhandenes Deployment Manager-Profil für WebSphere Application Server V8.0 erweitern.

Denken Sie daran, alle Server zu beenden, die einem Profil zugeordnet sind, das Sie erweitern wollen.

Falls Sie die Common-Datenbank während der Profilerstellung konfigurieren wollen, müssen Sie sicherstellen, dass der Datenbankserver installiert wurde und aktiv ist.

Die Sprache für das Profile Management Tool wird anhand der Standardspracheinstellung des Systems ermittelt und festgelegt. Falls diese Standardsprache nicht zu den unterstützten Sprachen gehört, wird Englisch verwendet. Sie können die Standardsprache außer Kraft setzen, indem Sie das Profile Management Tool in einer Befehlszeile starten und anhand der Java-Einstellung user.language eine andere Sprache angeben. Geben Sie den folgenden Befehl ein:

*installationsstammverzeichnis*/java/bin/java -Duser.language=*ländereinstellung installationsstammverzeichnis*

Geben Sie beispielsweise den folgenden Befehl ein, um das Profile Management Tool in deutscher Sprache zu starten:

*installationsstammverzeichnis/java/bin/java -Duser.language=de installationsstammverzeichnis/bin/Pro* 

Nachdem Sie das Profile Management Tool gestartet haben, müssen Sie entscheiden, ob Sie die **Typische Profilerstellung** oder die **Erweiterte Profilerstellung** verwenden wollen. Verwenden Sie die Option 'Erweitert' zur Ausführung folgender Aktivitäten:

- v Angeben der Datenbankentwurfsdatei zur Verwendung für die Datenbankkonfiguration.
- Zuweisen angepasster Werte zu Ports, zur Speicherposition des Profils sowie zu den Namen des Profils, des Knotens, des Hosts und der Zelle (wo zutreffend).
- v Erstellen eines Systemservice, um den Server auszuführen, wenn Ihr Betriebssystem und die Berechtigungen Ihres Benutzerkontos die Erstellung von Services zulassen.
- v Wählen Sie die Konfiguration von IBM Forms Server aus, um in Business Space mit Widgets für die Benutzertaskverwaltung zu arbeiten.
- v Konfigurieren Sie Business Process Rules Manager und erstellen Sie eine Business Process Choreographer-Beispielkonfiguration.
- 1. Verwenden Sie zum Starten des Profile Management Tools eines der folgenden Verfahren:
	- v Starten Sie das Tool über die Einstiegskonsole.
	- v Führen Sie den Befehl *installationsstammverzeichnis*/bin/ ProfileManagement/pmt.sh aus.
- 2. Beenden Sie alle Server, die einem Profil zugeordnet sind, das erweitert werden soll.
- 3. Klicken Sie auf der **Begrüßungsseite** auf **Profile Management Tool starten** oder wählen Sie die Registerkarte **Profile Management Tool** aus.
- 4. Wählen Sie auf der Registerkarte **Profile** das Profil aus, das Sie erweitern möchten, und klicken Sie auf **Erweitern**. Wenn Sie ein WebSphere Application Server-Profil erweitern, muss dies aus der WebSphere Application Server-Version stammen, unter der IBM Business Process Manager installiert ist. Die Schaltfläche **Erweitern** kann nur ausgewählt werden, falls überhaupt eine Erweiterung eines Profils möglich ist. Die Seite für die Erweiterungsauswahl wird in einem separaten Fenster geöffnet.
- 5. Wählen Sie auf der Seite für die Erweiterungsauswahl den Typ der Erweiterung aus, den Sie auf das Profil anwenden möchten. Klicken Sie anschließend auf **Weiter**.
- 6. Wählen Sie auf der Seite **Profilerweiterungsoptionen** die Option **Typische Profilerweiterung** oder **Erweiterte Profilerweiterung** aus und klicken Sie auf **Weiter**.

Mit der Option **Typische Profilerweiterung** wird das Profil mit den Standardkonfigurationseinstellungen erweitert.

Mit der Option **Erweiterte Profilerweiterung** können Sie eigene Konfigurationswerte für ein Profil angeben.

**Einschränkung:** Das Profile Management Tool zeigt eine Warnung an, wenn eine der folgenden Bedingungen zutrifft:

- v Für das Profil, das Sie zur Erweiterung ausgewählt haben, ist ein Server aktiv. Sie können das Profil erst erweitern, nachdem der Server gestoppt wurde. Alternativ hierzu können Sie auch auf **Zurück** klicken und dann ein anderes Profil angeben, für das keine Server aktiv sind.
- v Das Profil, das Sie zur Erweiterung ausgewählt haben, ist eingebunden. Ein eingebundenes Profil kann nicht erweitert werden. Sie müssen auf **Zurück** klicken und ein anderes Profil auswählen, das nicht eingebunden ist.
- v Das Profil, das Sie zur Erweiterung ausgewählt haben, ist bereits durch das ausgewählte Produkt erweitert. Sie müssen auf **Zurück** klicken und ein anderes Profil zur Erweiterung auswählen.
- 7. Falls Sie die Option **Typische Profilerstellung** ausgewählt haben, fahren Sie mit dem Schritt für die [Verwaltungssicherheit](#page-1132-0) fort.
- 8. Erweitert: Wählen Sie auf der Seite **Optionale Anwendungsimplementierung** aus, ob die Administrationskonsole für die Verwaltung des Servers (empfohlen) implementiert werden soll. Klicken Sie auf **Weiter**.
- 9. Erweitert: Führen Sie auf der Seite **Profilname und -position** die folgenden Schritte aus:
	- a. Geben Sie einen eindeutigen Namen in das Feld für den Profilnamen ein oder übernehmen Sie den Standardwert. Jedes Profil, das Sie erstellen, muss einen Namen besitzen. Wenn Sie mehrere Profile verwenden, können Sie diese anhand des Namens auf ihrer höchsten Ebene unterscheiden.
	- b. Geben Sie das Verzeichnis für das Profil direkt im entsprechenden Feld ein oder klicken Sie auf die Schaltfläche **Durchsuchen**, um zum Profilverzeichnis zu navigieren. Das von Ihnen angegebene Verzeichnis wird die Definitionsdateien für die Laufzeitumgebung enthalten. Dazu zählen Befehls-, Konfigurations- und Protokolldateien. Das Standardverzeichnis heißt *installationsstammverzeichnis*/profiles/*profilname*.
	- c. Optional: Wählen Sie das Kontrollkästchen **Dieses Profil als Standardprofil verwenden** aus, wenn Sie das von Ihnen erstellte Profil als Standardprofil festlegen möchten. Dieses Kontrollkästchen wird nur angezeigt, wenn sich auf Ihrem System ein Profil befindet.

Wenn ein Profil als Standardprofil festgelegt ist, wird es automatisch von Befehlen verwendet. Das erste Profil, das auf einer Workstation erstellt wird, ist das Standardprofil. Das Standardprofil ist das Standardziel für Befehle, die im Verzeichnis bin im Installationsstammverzeichnis des Produkts eingegeben werden. Wenn auf einer Workstation nur ein Profil vorhanden ist, arbeitet jeder Befehl mit diesem Profil. Sind auf einer Maschine mehr als zwei Profile vorhanden, müssen Sie für bestimmte Befehle das Profil angeben, für das sie ausgeführt werden sollen.

- d. Wählen Sie in der Liste für die **Leistungsoptimierungseinstellung der Serverlaufzeit** eine Leistungsoptimierungsstufe aus, die für das Profil, das Sie erstellen wollen, angemessen ist. Dieser Parameter ist ein Parameter von WebSphere Application Server.
- e. Klicken Sie auf **Weiter**. Wenn Sie auf **Zurück** klicken und den Namen des Profils ändern, müssen Sie, wenn die Seite erneut angezeigt wird, unter Umständen den Namen auf dieser Seite manuell löschen.
- 10. Erweitert: Führen Sie auf der Seite **Knoten-, Host- und Zellennamen** die folgenden Aktionen für das Profil aus, das Sie erstellen:
	- v Geben Sie im Feld **Knotenname** einen Namen für den Knoten ein oder übernehmen Sie den Standardwert. Geben Sie dem Knoten einen möglichst kurzen Namen, der allerdings innerhalb der Implementierungsumgebung eindeutig sein muss.
	- v Geben Sie in das Feld **Servername** einen Namen für den Server ein oder übernehmen Sie den Standardwert.
	- v Geben Sie in das Feld **Hostname** einen Namen für den Host ein oder übernehmen Sie den Standardwert.
	- v Geben Sie in das Feld **Zellenname** einen Namen für die Zelle ein oder übernehmen Sie den Standardwert.

Klicken Sie auf **Weiter**.

<span id="page-1132-0"></span>11. Erforderlich: Geben Sie auf der Seite **Administrative Sicherheit** Werte für die Felder **Benutzername**, **Kennwort** und **Kennwort bestätigen** ein. Das während der Installation für den Administrator angegebene Kennwort wird für alle internen Benutzer (inklusive 'tw\_admin' und 'tw\_user') verwendet.

Klicken Sie auf **Weiter**. Falls Sie die Option **Typische Profilerstellung** ausgewählt haben, fahren Sie mit dem Schritt für die [Process Server-Konfiguration](#page-1133-0) fort.

- 12. Erweitert: Geben Sie auf der Seite **Sicherheitszertifikat (Teil 1)** an, ob Sie neue Zertifikate erstellen oder vorhandene Zertifikate importieren wollen.
	- v Wenn Sie ein neues standardmäßiges persönliches Zertifikat und ein neues Stammsignaturzertifikat erstellen möchten, wählen Sie die entsprechenden Optionen aus und klicken Sie auf **Weiter**.
	- v Wenn Sie ein vorhandenes Zertifikat importieren möchten, wählen Sie die Optionen zum Importieren eines vorhandenen standardmäßigen persönlichen Zertifikats und zum Importieren eines vorhandenen Stammsignaturzertifikats aus und geben Sie die folgenden Informationen an:
		- Geben Sie in das Feld **Pfad** den Verzeichnispfad für das vorhandene Zertifikat ein.
		- Geben Sie in das Feld **Kennwort** das Kennwort für das Zertifikat ein.
		- Wählen Sie im Feld **Keystore-Typ** den Keystore-Typ für das zu importierende Zertifikat aus.
		- Wählen Sie im Feld **Keystore-Alias** den Keystore-Alias für das zu importierende Zertifikat aus.
		- Klicken Sie auf **Weiter**, um die Seite **Sicherheitszertifikat (Teil 2)** anzuzeigen.

Wenn Sie ein persönliches Zertifikat als persönliches Standardzertifikat importieren, importieren Sie das Stammzertifikat, von dem das persönliche Zertifikat signiert wurde. Andernfalls fügt das Profile Management Tool den Unterzeichner des persönlichen Zertifikats zur Datei trust.p12 hinzu.

13. Erweitert: Prüfen Sie auf der Seite **Sicherheitszertifikat (Teil 1)**, ob die Zertifikatsinformationen richtig sind, und klicken Sie auf **Weiter**, um die Seite für die Portwertzuordnung anzuzeigen.

Wenn Sie die Zertifikate erstellen, können Sie entweder die Standardwerte übernehmen oder die Werte für die Erstellung neuer Zertifikate ändern. Ein persönliches Standardzertifikat hat eine Standardgültigkeit von einem Jahr und wird vom Stammsignaturzertifikat signiert. Das Stammsignaturzertifikat ist ein selbst signiertes Zertifikat mit einer Standardgültigkeit von 15 Jahren. Das Keystore-Standardkennwort für das Stammsignaturzertifikat lautet WebAS. Ändern Sie dieses Kennwort. Das neue Kennwort darf keine Zeichen des Doppelbytezeichensatzes (DBCS) enthalten, da bestimmte Keystore-Typen, unter anderem auch PKCS12, diese Zeichen nicht unterstützen. Welche Keystore-Typen unterstützt werden, hängt von den Providern in der Datei java.security ab.

Wenn Sie ein Zertifikat oder beide Zertifikate erstellen bzw. ein Zertifikat oder beide Zertifikate importieren, werden die folgenden Keystore-Dateien erstellt:

- key.p12: Enthält das persönliche Standardzertifikat.
- v trust.p12: Enthält das Unterzeichnerzertifikat des Standardstammzertifikats.
- root-key.p12: Enthält das Stammsignaturzertifikat.
- v default-signers.p12: Enthält Unterzeichnerzertifikate, die zu allen neuen Keystore-Datei hinzugefügt werden, die Sie nach der Installation und Inbe-

triebnahme des Servers erstellt haben. In der Standardeinstellung enthält die Keystore-Datei das Unterzeichnerzertifikat für das Standardstammzertifikat und ein DataPower-Unterzeichnerzertifikat.

- deleted.p12: Enthält Zertifikate, die mit der Task 'deleteKeyStore' gelöscht wurden und bei Bedarf wieder hergestellt werden können.
- 1tpa.jceks: Enthält die LTPA-Standardschlüssel (LTPA = Lightweight Third-Party Authentication) für Server, die von den Servern in Ihrer Umgebung für die gegenseitige Kommunikation verwendet werden.

Alle diese Dateien besitzen dasselbe Kennwort, wenn Sie die Zertifikate erstellen oder importieren. Hierbei handelt es sich entweder um das Standardkennwort oder um ein von Ihnen angegebenes Kennwort. Ein importiertes Zertifikat wird zur Datei key.p12 oder zur Datei root-key.p12 hinzugefügt. Wenn Sie Zertifikate importieren und diese Zertifikate nicht die gewünschten Informationen enthalten, klicken Sie auf **Zurück**, um ein anderes Zertifikat zu importieren.

14. Erweitert: Stellen Sie auf der Seite für die Portwertzuordnung sicher, dass die für das Profil angegebenen Ports eindeutig sind, und klicken Sie danach auf **Weiter**. Das Profile Management Tool ermittelt Ports, die momentan von anderen WebSphere-Produkten verwendet werden, und zeigt die empfohlenen Portwerte an, die keine Konflikte mit den bereits vorhandenen Werten verursachen. Wenn andere als WebSphere-Anwendungen die angegebenen Ports verwenden, dann stellen Sie sicher, dass dadurch keine Konflikte verursacht werden. Wenn Sie auf der Seite **Optionale Anwendungsimplementierung** angegeben haben, dass die Administrationskonsole nicht implementiert werden soll, sind die Ports für die Administrationskonsole auf der Seite für die Portwertzuordnung nicht verfügbar.

Ports werden als belegt erkannt, wenn die folgenden Bedingungen erfüllt sind:

- Die Ports sind einem Profil zugeordnet, das unter einer Installation erstellt wurde, die vom derzeitigen Benutzer durchgeführt wird.
- Die Ports sind momentan belegt.

Obwohl das Tool die Ports überprüft, wenn Sie die Seite für die Portwertzuordnung öffnen, können trotzdem Portkonflikte auftreten. Diese werden durch die Auswahl verursacht, die Sie auf den nachfolgenden Seiten des Profile Management Tools treffen. Ports werden erst zugeordnet, wenn die Profilerstellung abgeschlossen ist.

Wenn Sie einen Portkonflikt vermuten, können Sie nach der Profilerstellung prüfen, ob ein solcher vorliegt. Ermitteln Sie die bei der Profilerstellung verwendeten Ports, indem Sie die folgende Datei überprüfen:

*profilstammverzeichnis*/properties/portdef.prop

In dieser Datei befinden sich die Schlüssel und Werte, die für die Definition der Ports verwendet wurden. Wenn Sie auf einen Portkonflikt stoßen, können Sie Ports manuell erneut zuordnen. Informationen zur erneuten Zuordnung von Ports enthält der Abschnitt über die Aktualisierung von Ports in vorhandenen Profilen im Information Center von WebSphere Application Server. Führen Sie wie in diesem Abschnitt erläutert die Datei updatePorts.ant mithilfe des Scripts **ws\_ant** aus.

- <span id="page-1133-0"></span>15. Legen Sie auf der Seite **Process Server-Konfiguration** die Werte für die folgenden Parameter fest:
	- v **Umgebungsname**: Der Umgebungsname wird verwendet, um eine Verbindung von einem Process Center zu diesem Process Server herzustellen.
- v **Umgebungstyp**: Wählen Sie aus, wie der Process Server verwendet werden soll:
	- Wählen Sie **Produktion** aus, wenn der Server in einer Produktionsfunktionalität eingesetzt werden soll.
	- Wählen Sie **Staging** aus, wenn der Server als temporäre Position für Änderungen verwendet werden soll, bevor diese in die Produktionsumgebung aufgenommen werden.
	- Wählen Sie **Test** aus, wenn der Server als Testumgebung dienen soll, z. B. für Belastungstests.

**Einschränkung:** Verwenden Sie in derselben Zelle keine Kombination aus Produktionsservern und Servern, die nicht der Produktion dienen. Wählen Sie die Einstellung **Diesen Server offline verwenden** aus, wenn Sie als Umgebungstyp nicht **Produktion** ausgewählt haben oder wenn dieser Process Server nicht mit einem Process Center verbunden werden soll. Offline-Server können für die Implementierung von Momentaufnahmen von Prozessanwendungen verwendet werden. Jedoch unterscheidet sich die Methode zur Implementierung einer Prozessanwendung auf einem Offline-Process Server von der zur Implementierung auf einem Online-Process Server.

Wenn Sie die Option **Diesen Server offline verwenden** nicht ausgewählt haben, geben Sie die folgenden Informationen für das Process Center an, zu dem dieser Server eine Verbindung herstellen soll:

- v **Protokoll**: Wählen Sie entweder **http://** oder **https://** als Protokoll für die Verbindung zum Process Center aus.
- v **Host**: Geben Sie den Host oder den virtuellen Host ein, den dieser Process Server für die Kommunikation mit dem Process Center verwendet. Verwenden Sie einen vollständig qualifizierten Hostnamen. In einer Umgebung mit einer Lastausgleichsfunktion oder einem Proxy-Server zwischen dem Process Server und den Process Center-Services müssen Sie sicherstellen, dass die hier angegebenen Informationen mit der URL für den Zugriff auf das Process Center übereinstimmen.
- v **Port**: Geben Sie die Portnummer für das Process Center ein. In einer Umgebung mit einer Lastausgleichsfunktion oder einem Proxy-Server zwischen dem Process Server und dem Process Center müssen Sie sicherstellen, dass die hier angegebenen Informationen mit der URL für den Zugriff auf das Process Center übereinstimmen.
- v **Benutzername**: Geben Sie den Namen eines Process Center-Benutzers ein. Der Process Server verwendet diesen Benutzer, um die Verbindung zum Process Center herzustellen.
- v **Kennwort**: Geben Sie das Kennwort für den Process Center-Benutzer ein.

Sie können auf **Verbindung testen** klicken, um die Verbindung zum Process Center zu prüfen.

Falls Sie die Option für die **Typische Profilerstellung** ausgewählt haben, fahren Sie mit dem Schritt für die [Datenbankkonfiguration - Teil 1](#page-1135-0) fort.

- 16. Erweitert: Konfigurieren Sie die Common-Datenbank mit einer Entwurfsdatei.
	- a. Wählen Sie **Datenbankentwurfsdatei verwenden** aus.
	- b. Klicken Sie auf **Durchsuchen**.
	- c. Geben Sie den vollständig qualifizierten Pfadnamen für die Entwurfsdatei an.
	- d. Wenn die Datenbankscripts automatisch (im Rahmen des Profilerstellungsprozesses) ausgeführt werden sollen, wählen Sie **Datenbankscripts zum Erstellen der Datenbanktabelle ausführen** aus. Wenn Sie das Kontroll-

kästchen nicht auswählen, müssen Sie oder der Datenbankadministrator die Scripts nach Abschluss der Profilerstellung manuell ausführen. Sie müssen außerdem die Datenbank mit Systeminformationen laden, indem Sie den Befehl **bootstrapProcessServerData** ausführen.

**Wichtig:** Wenn Sie **Datenbankscripts zum Erstellen der Datenbanktabelle ausführen** auswählen, stellen Sie sicher, dass **Vorhandene lokale oder ferne Datenbank verwenden** *nicht* ausgewählt ist. Wenn beide Optionen ausgewählt sind, treten Fehler auf.

e. Klicken Sie auf **Weiter**. Wenn Sie sich für die Angabe einer Entwurfsdatei entscheiden, werden die Anzeigen für die Datenbankkonfiguration im Profile Management Tool übersprungen. Stattdessen wird die Speicherposition der Entwurfsdatei an die Befehlszeile übergeben, um die Datenbankkonfiguration abzuschließen.

Fahren Sie mit dem Schritt für die [Business Space-Konfiguration](#page-1136-0) fort.

- <span id="page-1135-0"></span>17. Geben Sie auf der Seite **Datenbankkonfiguration - Teil 1** die Informationen zur Common-Datenbank an.
	- a. Wählen Sie in der Liste **Datenbankprodukt auswählen** den Eintrag **Oracle** aus.
	- b. Optional: Wenn Sie die Standardwerte ändern wollen, geben Sie für die erforderlichen Datenbanken neue Namen ein.
		- v Die Datenbanknamen können identisch sein.
		- v Sie müssen für jede Datenbank den Namen des Datenbankservice eingeben.
		- v Die Datenbank muss bereits vorhanden sein.
	- c. Optional: Zur Angabe eines Zielverzeichnisses für generierte Scripts müssen Sie die Option **Zielverzeichnis für generierte Scripts überschreiben** aktivieren und im Feld **Ausgabeverzeichnis für Datenbankscripts** den Pfad eingeben. Das Standardverzeichnis heißt *installationsstammverzeichnis*/profiles/*profilname*/dbscripts.
	- d. Wenn die Datenbankscripts automatisch im Rahmen des Profilerstellungsprozesses ausgeführt werden sollen, wählen Sie **Datenbankscripts zum Initialisieren der Datenbanken ausführen** aus. Wenn Sie das Kontrollkästchen nicht auswählen, müssen Sie oder der Datenbankadministrator die Scripts nach Abschluss der Profilerstellung manuell ausführen. Sie müssen außerdem die Datenbank mit Systeminformationen laden, indem Sie den Befehl **bootstrapProcessServerData** ausführen.
	- e. Klicken Sie auf **Weiter**.
- 18. Vervollständigen Sie auf der Seite **Datenbankkonfiguration Teil 2** die Konfiguration der Common-Datenbank. Bei Verwendung von Oracle können Sie keine neue Datenbank erstellen.

**Wichtig:** Sie müssen über eine Benutzer-ID mit SYSDBA-Berechtigungen verfügen, bevor Sie ein Profil erstellen. Geben Sie für die folgenden Felder Werte an.

| Feld                              | <b>Erforderliche Aktion</b>                                                     |
|-----------------------------------|---------------------------------------------------------------------------------|
| Benutzername für Common-Datenbank | Geben Sie den Benutzernamen für die<br>Authentifizierung bei der Datenbank ein. |
| Kennwort für Common-Datenbank     | Geben Sie ein Kennwort für die<br>Authentifizierung bei der Datenbank ein.      |

*Tabelle 131. Erforderliche Felder für die Datenbankkonfiguration bei Oracle - Teil 2*

| Feld                                                                   | <b>Erforderliche Aktion</b>                                                                                                    |
|------------------------------------------------------------------------|----------------------------------------------------------------------------------------------------|
| Kennwort bestätigen                                                    | Bestätigen Sie das Kennwort.                                                                                                    |
| Position (Verzeichnis) der Dateien im<br>Klassenpfad des JDBC-Treibers | Die Klassenpfaddateien des JDBC-Treibers<br>2.0 sind im Produktpaket enthalten und be-<br>finden sich im folgenden Verzeichnis:<br>\${WAS INSTALL ROOT}\jdbcdrivers\<br>SQLServer |
| Hostname (oder IP-Adresse) des<br><b>Datenbankservers</b>              | Übernehmen Sie den Standardwert<br>localhost oder geben Sie den korrekten<br>Hostnamen des Datenbankservers ein.                                                                  |
| <b>Server-Port</b>                                                     | Ubernehmen Sie den Standardwert 1433<br>oder geben Sie die korrekte Server-Port-<br>Nummer ein.                                                                                   |

*Tabelle 131. Erforderliche Felder für die Datenbankkonfiguration bei Oracle - Teil 2 (Forts.)*

- <span id="page-1136-0"></span>19. Erweitert: Wenn Sie IBM Forms Server für die Verwendung mit den Widgets für die Benutzertaskverwaltung in Business Space konfigurieren wollen, müssen Sie das Kontrollkästchen **IBM Forms Server konfigurieren** auswählen und die HTTP-Position für das IBM Forms Server-Umsetzungsprogramm sowie das Installationsstammverzeichnis von IBM Forms Server eingeben. Klicken Sie anschließend auf **Weiter**.
- 20. Erweitert: Entscheiden Sie, ob für die Installation ein Business Process Rules Manager konfiguriert werden soll, und klicken Sie anschließend auf **Weiter**. Business Process Rules Manager ist eine Webanwendung, die Schablonen für Business-Regeln an die Anforderungen Ihrer Geschäftsanwendungen anpasst.
- 21. Prüfen Sie die Informationen auf der Seite **Zusammenfassung** für das Profil. Klicken Sie auf **Erstellen**, um das Profil zu erstellen. Klicken Sie auf **Zurück**, wenn Sie die Kenndaten des Profils ändern wollen.
- 22. Prüfen Sie die Informationen auf der Seite für die Fertigstellung des Profils. Um zur Einstiegskonsole zu wechseln, müssen Sie sicherstellen, dass das Kontrollkästchen **Einstiegskonsole starten** ausgewählt ist. Klicken Sie danach auf **Fertig stellen**.
- v Fügen Sie benutzerdefinierte Profile (verwaltete Knoten) hinzu, die durch den Deployment Manager verwaltet werden sollen, und konfigurieren Sie anschließend die Implementierungsumgebung.
- Konfigurieren Sie optional Business Process Choreographer.

*Deployment Manager-Profile dem Befehlszeilendienstprogramm 'manageprofiles' erweitern:*

Anstelle des Profile Management Tools können Sie das Befehlszeilendienstprogramm 'manageprofiles' zum Erweitern von vorhandenen benutzerdefinierten Profilen für WebSphere Application Server V8.0 verwenden.

Denken Sie daran, alle Server zu beenden, die einem Profil zugeordnet sind, das Sie erweitern wollen.

Stellen Sie sicher, dass Sie das Befehlszeilendienstprogramm **manageprofiles** noch nicht für dasselbe Profil ausführen. Falls bei der Ausführung des Befehls eine Fehlernachricht ausgegeben wird, ermitteln Sie, ob gegenwärtig eine andere Profilerstellungs- oder Profilerweiterungsaktion ausgeführt wird. Wenn dies der Fall ist, müssen Sie auf den Abschluss dieser Erstellung bzw. Erweiterung warten.

- 1. Stellen Sie fest, mit welcher Schablone das vorhandene Profil, das Sie erweitern wollen, erstellt wurde. Sie müssen ein Deployment Manager-Profil erweitern. Sie können die Schablone ermitteln, indem Sie die Profilregistry prüfen, die sich in der Datei *installationsstammverzeichnis*/properties/profileRegistry.xml befindet. Nehmen Sie an dieser Datei keine Änderungen vor. Verwenden Sie sie ausschließlich, um die Schablonen anzuzeigen.
- 2. Verwenden Sie den Parameter **-augment**, um mit einer Erweiterungsschablone Änderungen an einem vorhandenen Profil durchzuführen. Der Parameter **-augment** bewirkt, dass das Befehlszeilendienstprogramm **manageprofiles** das vom Parameter **-profileName** angegebene Profil mit der Schablone aktualisiert oder erweitert, die vom Parameter **-templatePath** angegeben wird. Die Erweiterungsschablonen, die Sie verwenden können, sind von den IBM Produkten und den Versionen abhängig, die in Ihrer Umgebung installiert sind. Vergewissern Sie sich, dass Sie den vollständig qualifizierten Dateipfad für **-templatePath** angegeben haben, da ein relativer Dateipfad für den Parameter **-templatePath** dazu führt, dass das angegebene Profil nicht vollständig erweitert werden kann.

**Anmerkung:** Die Dateien, die sich im Verzeichnis *installationsverzeichnis*/ profileTemplates/BPM befinden, dürfen nicht manuell geändert werden.

3. Um den Parameter **-responseFile** zu verwenden, sehen Sie sich die bereitgestellte Beispielantwortdatei an und erstellen Sie für Ihre Umgebung eine spezielle Antwortdatei.

**Wichtig:** Stellen Sie sicher, dass nach den Werten keine Leerzeichen mehr angegeben sind (z. B. 'personalCertValidityPeriod=1 ' oder 'winserviceCheck=false '. Leerzeichen verursachen einen Fehlschlag der Profilerstellung.

Die Beispiele befinden sich im Verzeichnis *installationsstammverzeichnis*/ BPM/samples/manageprofiles. Da die meisten Parameter durch den Datenbankserver beeinflusst werden, kopieren Sie eine Beispieldatei, die Ihren Datenbankserver verwendet, und passen Sie anschließend die übrigen Parameter unter Zuhilfenahme der anderen Dateien an. Die folgenden Beispieldateien sind verfügbar:

- v PSStd\_StandAlone\_DB2\_DATASERVER.response: Beispiel für die Konfiguration von IBM Business Process Manager Standard Process Server in einer eigenständigen Konfiguration mit einer DB2-Datenbank.
- PSAdv StandAlone DB2 DATASERVER.response: Beispiel für die Konfiguration von IBM Business Process Manager Advanced Process Server in einer eigenständigen Konfiguration mit einer DB2-Datenbank.
- PCStd StandAlone MSSQLSERVER.response: Beispiel für die Konfiguration von IBM Business Process Manager Standard Process Center in einer eigenständigen Konfiguration mit einer SQL Server-Datenbank.
- PCAdv StandAlone MSSQLSERVER MICROSOFT.response: Beispiel für die Konfiguration von IBM Business Process Manager Advanced Process Center in einer eigenständigen Konfiguration mit einer SQL Server-Datenbank.
- PSAdv Dmgr DB2 DATASERVER.response: Beispiel für die Konfiguration von IBM Business Process Manager Advanced Process Server in einer Deployment Manager-Konfiguration mit einer DB2 Dataserver-Datenbank.
- PCAdv Dmgr\_DB2\_ORACLE.response: Beispiel für die Konfiguration von IBM Business Process Manager Advanced Process Center in einer Deployment Manager-Konfiguration mit einer Oracle-Datenbank.
- PSAdv Custom DB2 DATASERVER.response: Beispiel für die Konfiguration von IBM Business Process Manager Advanced Process Server in einer angepassten Konfiguration mit einer DB2 Dataserver-Datenbank.
- PCAdv\_Custom\_DB2\_ORACLE.response: Beispiel für die Konfiguration von IBM Business Process Manager Advanced Process Center in einer angepassten Konfiguration mit einer Oracle-Datenbank.

Kopieren Sie eine der Beispielantwortdateien in Ihr Arbeitsverzeichnis. Ordnen Sie mit dem Befehl **chmod** die entsprechenden Berechtigungen für Ihre neue Kopie der Antwortdatei zu. Beispiel:

chmod 644 BPM\_Dmgr.response

Bearbeiten Sie die Parameter in der Antwortdatei gemäß den Anforderungen Ihrer Konfiguration und speichern Sie die bearbeitete Antwortdatei.

4. Führen Sie die Datei über die Befehlszeile aus. Geben Sie den Parameter **-profilePath** nicht an. Beispiel:

manageprofiles.sh -augment -templatePath *installationsstammverzeichnis*/profileTemplates/BPM/dm Wenn Sie eine Antwortdatei erstellt haben, geben Sie den Parameter **-response** ohne andere Parameter an. Beispiel:

manageprofiles.sh -response *myResponseFile*

Der Status wird nach Abschluss der Befehlsausführung im Konsolfenster angezeigt. Für die Datei gilt die normale Syntaxprüfung und die Datei wird wie jede andere Antwortdatei syntaktisch analysiert. Einzelwerte in der Antwortdatei werden als Befehlszeilenparameter behandelt.

- v Fügen Sie benutzerdefinierte Profile (verwaltete Knoten) hinzu, die durch den Deployment Manager verwaltet werden sollen, und konfigurieren Sie anschließend die Implementierungsumgebung.
- Konfigurieren Sie optional Business Process Choreographer.

# *Benutzerdefinierte Profile erstellen oder erweitern:*

Im Rahmen der Network Deployment-Konfiguration müssen Sie mindestens ein benutzerdefiniertes Profil erstellen oder erweitern. Ein benutzerdefiniertes Profil enthält einen leeren Knoten, den Sie in eine Deployment Manager-Zelle einbinden müssen, damit dieser verwendet werden kann. Wenn Sie ein benutzerdefiniertes Profil einbinden, wird es zu einem verwalteten Knoten.

# *Benutzerdefinierte Profile mit dem Profile Management Tool erstellen:*

Mit dem Profile Management Tool können Sie benutzerdefinierte Profile erstellen und einbinden.

Die Sprache für das Profile Management Tool wird anhand der Standardspracheinstellung des Systems ermittelt und festgelegt. Falls diese Standardsprache nicht zu den unterstützten Sprachen gehört, wird Englisch verwendet. Sie können die Standardsprache außer Kraft setzen, indem Sie das Profile Management Tool in einer Befehlszeile starten und anhand der Java-Einstellung user.language eine andere Sprache angeben. Geben Sie den folgenden Befehl ein:

*installationsstammverzeichnis*/java/bin/java -Duser.language=*ländereinstellung installationsstammverzeichnis*

Geben Sie beispielsweise den folgenden Befehl ein, um das Profile Management Tool in deutscher Sprache zu starten:

installationsstammverzeichnis/java/bin/java -Duser.language=de *installationsstammverzeichnis*/bin/F

Nachdem Sie das Profile Management Tool gestartet haben, müssen Sie entscheiden, ob Sie die **Typische Profilerstellung** oder die **Erweiterte Profilerstellung** verwenden wollen. Verwenden Sie die Option 'Erweitert' zur Ausführung folgender Aktivitäten:

- Zuweisen angepasster Werte zu Ports, zur Speicherposition des Profils sowie zu den Namen des Profils, des Knotens, des Hosts und der Zelle (wo zutreffend).
- v Erstellen eines Systemservice, um den Server auszuführen, wenn Ihr Betriebssystem und die Berechtigungen Ihres Benutzerkontos die Erstellung von Services zulassen.
- 1. Wenn Sie den benutzerdefinierten Knoten während der Erstellung des benutzerdefinierten Profils in einen Deployment Manager einbinden wollen, starten Sie den Deployment Manager.
- 2. Verwenden Sie zum Starten des Profile Management Tools eines der folgenden Verfahren:
	- v Starten Sie das Tool über die Einstiegskonsole.
	- v Führen Sie den Befehl *installationsstammverzeichnis*/bin/ ProfileManagement/pmt.sh aus.
- 3. Klicken Sie auf der **Begrüßungsseite** auf **Profile Management Tool starten** oder wählen Sie die Registerkarte **Profile Management Tool** aus.
- 4. Klicken Sie auf der Registerkarte **Profile** auf **Erstellen**.

Die Seite für die Umgebungsauswahl wird in einem separaten Fenster geöffnet.

- 5. Suchen Sie auf der Seite für die Umgebungsauswahl nach der IBM Business Process Manager Advanced-Konfiguration und erweitern Sie den Abschnitt. Wählen Sie das zu erstellende Profil aus und klicken Sie auf **Weiter**.
- 6. Falls Sie die Option **Typische Profilerstellung** ausgewählt haben, fahren Sie mit dem Schritt für die [Einbindung](#page-1140-0) fort.
- 7. Erweitert: Führen Sie auf der Seite **Profilname und -position** die folgenden Schritte aus:
	- a. Geben Sie einen eindeutigen Namen in das Feld für den Profilnamen ein oder übernehmen Sie den Standardwert. Jedes Profil, das Sie erstellen, muss einen Namen besitzen. Wenn Sie mehrere Profile verwenden, können Sie diese anhand des Namens auf ihrer höchsten Ebene unterscheiden.
	- b. Geben Sie das Verzeichnis für das Profil direkt im entsprechenden Feld ein oder klicken Sie auf die Schaltfläche **Durchsuchen**, um zum Profilverzeichnis zu navigieren. Das von Ihnen angegebene Verzeichnis wird die Definitionsdateien für die Laufzeitumgebung enthalten. Dazu zählen Befehls-, Konfigurations- und Protokolldateien. Das Standardverzeichnis heißt *installationsstammverzeichnis*/profiles/*profilname*.
	- c. Optional: Wählen Sie das Kontrollkästchen **Dieses Profil als Standardprofil verwenden** aus, wenn Sie das von Ihnen erstellte Profil als Standardprofil festlegen möchten. Dieses Kontrollkästchen wird nur angezeigt, wenn sich auf Ihrem System ein Profil befindet.

Wenn ein Profil als Standardprofil festgelegt ist, wird es automatisch von Befehlen verwendet. Das erste Profil, das auf einer Workstation erstellt wird, ist das Standardprofil. Das Standardprofil ist das Standardziel für Befehle, die im Verzeichnis bin im Installationsstammverzeichnis des Produkts eingegeben werden. Wenn auf einer Workstation nur ein Profil vorhanden ist, arbeitet jeder Befehl mit diesem Profil. Sind auf einer Maschine mehr als zwei Profile vorhanden, müssen Sie für bestimmte Befehle das Profil angeben, für das sie ausgeführt werden sollen.

- d. Wählen Sie in der Liste für die **Leistungsoptimierungseinstellung der Serverlaufzeit** eine Leistungsoptimierungsstufe aus, die für das Profil, das Sie erstellen wollen, angemessen ist. Dieser Parameter ist ein Parameter von WebSphere Application Server.
- e. Klicken Sie auf **Weiter**. Wenn Sie auf **Zurück** klicken und den Namen des Profils ändern, müssen Sie, wenn die Seite erneut angezeigt wird, unter Umständen den Namen auf dieser Seite manuell löschen.
- 8. Erweitert: Führen Sie auf der Seite **Knoten-, Host- und Zellennamen** die folgenden Aktionen für das Profil aus, das Sie erstellen:
	- v Geben Sie im Feld **Knotenname** einen Namen für den Knoten ein oder übernehmen Sie den Standardwert. Geben Sie dem Knoten einen möglichst kurzen Namen, der allerdings innerhalb der Implementierungsumgebung eindeutig sein muss.
	- v Geben Sie in das Feld **Servername** einen Namen für den Server ein oder übernehmen Sie den Standardwert.
	- v Geben Sie in das Feld **Hostname** einen Namen für den Host ein oder übernehmen Sie den Standardwert.
	- v Geben Sie in das Feld **Zellenname** einen Namen für die Zelle ein oder übernehmen Sie den Standardwert.

Klicken Sie auf **Weiter**.

<span id="page-1140-0"></span>9. Wählen Sie auf der Seite **Einbindung** aus, ob Sie den Knoten jetzt im Rahmen der Profilerstellung in den Deployment Manager einbinden oder ihn zu einem späteren Zeitpunkt und außerhalb der Profilerstellung einbinden möchten. Wenn Sie sich dafür entscheiden, den Knoten im Rahmen der Profilerstellung einzubinden, geben Sie den Hostnamen oder die IP-Adresse und den SOAP-Port des Deployment Managers sowie eine Benutzer-ID und ein Kennwort zur Authentifizierung beim Deployment Manager an.

# **Wichtig:**

Wählen Sie **Diesen Knoten später einbinden** aus, wenn eine der folgenden Situationen zutrifft:

- v Sie planen, diesen benutzerdefinierten Knoten als Migrationsziel zu verwenden.
- Es wird gerade ein weiteres Profil eingebunden. Die Knoteneinbindung muss serialisiert erfolgen.
- v Der Deployment Manager ist nicht aktiv oder Sie sind nicht sicher, ob er aktiv ist.
- v Für den Deployment Manager ist der SOAP-Connector inaktiviert.
- v Der Deployment Manager wurde noch nicht zu einem Deployment Manager von IBM Business Process Manager erweitert.
- Der Deployment Manager weist nicht das gleiche oder ein höheres Release-Level als das Profil auf, das von Ihnen erstellt wird.
- v Für den Deployment Manager wurde kein JMX-Verwaltungsport aktiviert.
- v Der Deployment Manager wurde so rekonfiguriert, dass er als bevorzugten JMX-Connector (JMX = Java Management Extensions) nicht den Standardmethodenaufruf über Remotezugriff (Remote Method Invocation - RMI) verwendet. Wählen Sie in der Administrationskonsole des Deployment Managers **Systemverwaltung** > **Deployment Manager** > **Verwaltungsservices** aus, um den bevorzugten Connectortyp zu überprüfen.

# **Verarbeitung im Zusammenhang mit der Einbindung des Knotens bei der Erstellung des benutzerdefinierten Profils:**

- Vom Profile Management Tool wird überprüft, ob der Deployment Manager vorhanden ist, ob eine Verbindung zu ihm hergestellt werden kann und ob die Authentifizierungsbenutzer-ID und das entsprechende Kennwort für den Deployment Manager gültig sind (sofern er geschützt ist).
- Wenn Sie versuchen, einen benutzerdefinierten Knoten einzubinden, obwohl der Deployment Manager nicht aktiv ist oder aus einem anderen Grund nicht verfügbar ist, werden Sie in einem Warnfenster darauf hingewiesen, dass Sie den aktuellen Vorgang nicht fortsetzen können. Wenn diese Warnanzeige ausgegeben wird, klicken Sie auf **OK** und ändern Sie die auf der Seite 'Einbindung' ausgewählten Optionen.

Klicken Sie auf **Weiter**. Falls Sie die Option für die **Typische Profilerstellung** ausgewählt haben, fahren Sie mit dem Schritt für die [Datenbankkonfiguration](#page-1143-0) fort.

- 10. Erweitert: Geben Sie auf der Seite **Sicherheitszertifikat (Teil 1)** an, ob Sie neue Zertifikate erstellen oder vorhandene Zertifikate importieren wollen.
	- v Wenn Sie ein neues standardmäßiges persönliches Zertifikat und ein neues Stammsignaturzertifikat erstellen möchten, wählen Sie die entsprechenden Optionen aus und klicken Sie auf **Weiter**.
	- Wenn Sie ein vorhandenes Zertifikat importieren möchten, wählen Sie die Optionen zum Importieren eines vorhandenen standardmäßigen persönlichen Zertifikats und zum Importieren eines vorhandenen Stammsignaturzertifikats aus und geben Sie die folgenden Informationen an:
		- Geben Sie in das Feld **Pfad** den Verzeichnispfad für das vorhandene Zertifikat ein.
		- Geben Sie in das Feld **Kennwort** das Kennwort für das Zertifikat ein.
		- Wählen Sie im Feld **Keystore-Typ** den Keystore-Typ für das zu importierende Zertifikat aus.
		- Wählen Sie im Feld **Keystore-Alias** den Keystore-Alias für das zu importierende Zertifikat aus.
		- Klicken Sie auf **Weiter**, um die Seite **Sicherheitszertifikat (Teil 2)** anzuzeigen.

Wenn Sie ein persönliches Zertifikat als persönliches Standardzertifikat importieren, importieren Sie das Stammzertifikat, von dem das persönliche Zertifikat signiert wurde. Andernfalls fügt das Profile Management Tool den Unterzeichner des persönlichen Zertifikats zur Datei trust.p12 hinzu.

11. Erweitert: Prüfen Sie auf der Seite **Sicherheitszertifikat (Teil 1)**, ob die Zertifikatsinformationen richtig sind, und klicken Sie auf **Weiter**, um die Seite für die Portwertzuordnung anzuzeigen.

Wenn Sie die Zertifikate erstellen, können Sie entweder die Standardwerte übernehmen oder die Werte für die Erstellung neuer Zertifikate ändern. Ein persönliches Standardzertifikat hat eine Standardgültigkeit von einem Jahr und wird vom Stammsignaturzertifikat signiert. Das Stammsignaturzertifikat ist ein selbst signiertes Zertifikat mit einer Standardgültigkeit von 15 Jahren. Das Keystore-Standardkennwort für das Stammsignaturzertifikat lautet WebAS. Ändern Sie dieses Kennwort. Das neue Kennwort darf keine Zeichen des Doppelbytezeichensatzes (DBCS) enthalten, da bestimmte Keystore-Typen, unter anderem auch PKCS12, diese Zeichen nicht unterstützen. Welche Keystore-Typen unterstützt werden, hängt von den Providern in der Datei java.security ab.

Wenn Sie ein Zertifikat oder beide Zertifikate erstellen bzw. ein Zertifikat oder beide Zertifikate importieren, werden die folgenden Keystore-Dateien erstellt:

- key.p12: Enthält das persönliche Standardzertifikat.
- v trust.p12: Enthält das Unterzeichnerzertifikat des Standardstammzertifikats.
- root-key.p12: Enthält das Stammsignaturzertifikat.
- v default-signers.p12: Enthält Unterzeichnerzertifikate, die zu allen neuen Keystore-Datei hinzugefügt werden, die Sie nach der Installation und Inbetriebnahme des Servers erstellt haben. In der Standardeinstellung enthält die Keystore-Datei das Unterzeichnerzertifikat für das Standardstammzertifikat und ein DataPower-Unterzeichnerzertifikat.
- v deleted.p12: Enthält Zertifikate, die mit der Task 'deleteKeyStore' gelöscht wurden und bei Bedarf wieder hergestellt werden können.
- v ltpa.jceks: Enthält die LTPA-Standardschlüssel (LTPA = Lightweight Third-Party Authentication) für Server, die von den Servern in Ihrer Umgebung für die gegenseitige Kommunikation verwendet werden.

Alle diese Dateien besitzen dasselbe Kennwort, wenn Sie die Zertifikate erstellen oder importieren. Hierbei handelt es sich entweder um das Standardkennwort oder um ein von Ihnen angegebenes Kennwort. Ein importiertes Zertifikat wird zur Datei key.p12 oder zur Datei root-key.p12 hinzugefügt. Wenn Sie Zertifikate importieren und diese Zertifikate nicht die gewünschten Informationen enthalten, klicken Sie auf **Zurück**, um ein anderes Zertifikat zu importieren.

12. Erweitert: Stellen Sie auf der Seite für die Portwertzuordnung sicher, dass die für das Profil angegebenen Ports eindeutig sind, und klicken Sie danach auf **Weiter**. Das Profile Management Tool ermittelt Ports, die momentan von anderen WebSphere-Produkten verwendet werden, und zeigt die empfohlenen Portwerte an, die keine Konflikte mit den bereits vorhandenen Werten verursachen. Wenn andere als WebSphere-Anwendungen die angegebenen Ports verwenden, dann stellen Sie sicher, dass dadurch keine Konflikte verursacht werden. Wenn Sie auf der Seite **Optionale Anwendungsimplementierung** angegeben haben, dass die Administrationskonsole nicht implementiert werden soll, sind die Ports für die Administrationskonsole auf der Seite für die Portwertzuordnung nicht verfügbar.

Ports werden als belegt erkannt, wenn die folgenden Bedingungen erfüllt sind:

- v Die Ports sind einem Profil zugeordnet, das unter einer Installation erstellt wurde, die vom derzeitigen Benutzer durchgeführt wird.
- Die Ports sind momentan belegt.

Obwohl das Tool die Ports überprüft, wenn Sie die Seite für die Portwertzuordnung öffnen, können trotzdem Portkonflikte auftreten. Diese werden durch die Auswahl verursacht, die Sie auf den nachfolgenden Seiten des Profile Management Tools treffen. Ports werden erst zugeordnet, wenn die Profilerstellung abgeschlossen ist.

Wenn Sie einen Portkonflikt vermuten, können Sie nach der Profilerstellung prüfen, ob ein solcher vorliegt. Ermitteln Sie die bei der Profilerstellung verwendeten Ports, indem Sie die folgende Datei überprüfen:

*profilstammverzeichnis*/properties/portdef.prop

In dieser Datei befinden sich die Schlüssel und Werte, die für die Definition der Ports verwendet wurden. Wenn Sie auf einen Portkonflikt stoßen, können Sie Ports manuell erneut zuordnen. Informationen zur erneuten Zuordnung

von Ports enthält der Abschnitt über die Aktualisierung von Ports in vorhandenen Profilen im Information Center von WebSphere Application Server. Führen Sie wie in diesem Abschnitt erläutert die Datei updatePorts.ant mithilfe des Scripts **ws\_ant** aus.

- <span id="page-1143-0"></span>13. Wählen Sie auf der Seite **Datenbankkonfiguration** die vom Deployment Manager verwendete Datenbank aus und bestätigen Sie die Speicherposition der Dateien des JDBC-Treibers im Klassenpfad.
- 14. Prüfen Sie die Informationen auf der Seite **Zusammenfassung** für das Profil. Klicken Sie auf **Erstellen**, um das Profil zu erstellen. Klicken Sie auf **Zurück**, wenn Sie die Kenndaten des Profils ändern wollen.
- 15. Prüfen Sie die Informationen auf der Seite für die Fertigstellung des Profils. Um zur Einstiegskonsole zu wechseln, müssen Sie sicherstellen, dass das Kontrollkästchen **Einstiegskonsole starten** ausgewählt ist. Klicken Sie danach auf **Fertig stellen**.

Nachdem Sie das Hinzufügen von benutzerdefinierten Profilen abgeschlossen haben, konfigurieren Sie die Implementierungsumgebung.

### *Benutzerdefinierte Profile mit dem Befehlszeilendienstprogramm 'manageprofiles' erstellen:*

Anstelle des Profile Management Tools können Sie das Befehlszeilendienstprogramm 'manageprofiles' zum Erstellen von benutzerdefinierten Profilen verwenden.

Stellen Sie sicher, dass Sie das Befehlszeilendienstprogramm **manageprofiles** noch nicht für dasselbe Profil ausführen. Falls bei der Ausführung des Befehls eine Fehlernachricht ausgegeben wird, ermitteln Sie, ob gegenwärtig eine andere Profilerstellungs- oder Profilerweiterungsaktion ausgeführt wird. Wenn dies der Fall ist, müssen Sie auf den Abschluss dieser Erstellung bzw. Erweiterung warten.

- 1. Ermitteln Sie, welche Parameter für Ihr Profil erforderlich sind, indem Sie sich die Befehlsbeispiele für die Profilerstellung ansehen. Ermitteln Sie die Werte, die Sie für das Profil angeben möchten. Überprüfen Sie hierzu die Standardwerte im Abschnitt zu den Parametern für das Befehlszeilendienstprogramm **manageprofiles**.
- 2. Um den Parameter **-responseFile** zu verwenden, sehen Sie sich die bereitgestellte Beispielantwortdatei an und erstellen Sie für Ihre Umgebung eine spezielle Antwortdatei.

**Wichtig:** Stellen Sie sicher, dass nach den Werten keine Leerzeichen mehr angegeben sind (z. B. 'personalCertValidityPeriod=1 ' oder 'winserviceCheck=false '. Leerzeichen verursachen einen Fehlschlag der Profilerstellung.

Die Beispiele befinden sich im Verzeichnis *installationsstammverzeichnis*/ BPM/samples/manageprofiles. Da die meisten Parameter durch den Datenbankserver beeinflusst werden, kopieren Sie eine Beispieldatei, die Ihren Datenbankserver verwendet, und passen Sie anschließend die übrigen Parameter unter Zuhilfenahme der anderen Dateien an. Die folgenden Beispieldateien sind verfügbar:

- v PSStd\_StandAlone\_DB2\_DATASERVER.response: Beispiel für die Konfiguration von IBM Business Process Manager Standard Process Server in einer eigenständigen Konfiguration mit einer DB2-Datenbank.
- PSAdv\_StandAlone\_DB2\_DATASERVER.response: Beispiel für die Konfiguration von IBM Business Process Manager Advanced Process Server in einer eigenständigen Konfiguration mit einer DB2-Datenbank.
- PCStd StandAlone MSSQLSERVER.response: Beispiel für die Konfiguration von IBM Business Process Manager Standard Process Center in einer eigenständigen Konfiguration mit einer SQL Server-Datenbank.
- v PCAdv\_StandAlone\_MSSQLSERVER\_MICROSOFT.response: Beispiel für die Konfiguration von IBM Business Process Manager Advanced Process Center in einer eigenständigen Konfiguration mit einer SQL Server-Datenbank.
- PSAdv Dmgr\_DB2\_DATASERVER.response: Beispiel für die Konfiguration von IBM Business Process Manager Advanced Process Server in einer Deployment Manager-Konfiguration mit einer DB2 Dataserver-Datenbank.
- PCAdv Dmgr\_DB2\_ORACLE.response: Beispiel für die Konfiguration von IBM Business Process Manager Advanced Process Center in einer Deployment Manager-Konfiguration mit einer Oracle-Datenbank.
- PSAdv\_Custom\_DB2\_DATASERVER.response: Beispiel für die Konfiguration von IBM Business Process Manager Advanced Process Server in einer angepassten Konfiguration mit einer DB2 Dataserver-Datenbank.
- PCAdv Custom DB2 ORACLE.response: Beispiel für die Konfiguration von IBM Business Process Manager Advanced Process Center in einer angepassten Konfiguration mit einer Oracle-Datenbank.

Kopieren Sie eine der Beispielantwortdateien in Ihr Arbeitsverzeichnis. Ordnen Sie mit dem Befehl **chmod** die entsprechenden Berechtigungen für Ihre neue Kopie der Antwortdatei zu. Beispiel:

chmod 644 BPM\_Custom.response

Bearbeiten Sie die Parameter in der Antwortdatei gemäß den Anforderungen Ihrer Konfiguration und speichern Sie die bearbeitete Antwortdatei.

3. Führen Sie die Datei über die Befehlszeile aus. Beispiel:

manageprofiles.sh -create -templatePath *installationsstammverzeichnis*/profileTemplates/BPM/man Wenn Sie eine Antwortdatei erstellt haben, geben Sie den Parameter **-response** ohne andere Parameter an. Beispiel:

manageprofiles.sh -response *myResponseFile*

Der Status wird nach Abschluss der Befehlsausführung im Konsolfenster angezeigt. Für die Datei gilt die normale Syntaxprüfung und die Datei wird wie jede andere Antwortdatei syntaktisch analysiert. Einzelwerte in der Antwortdatei werden als Befehlszeilenparameter behandelt.

Nachdem Sie das Hinzufügen von benutzerdefinierten Profilen abgeschlossen haben, konfigurieren Sie die Implementierungsumgebung.

*Benutzerdefinierte Profile mit dem Profile Management Tool erweitern:*

Falls bereits benutzerdefinierte Profile für WebSphere Application Server V8.0 vorhanden sind, können Sie mit dem Profile Management Tool ein vorhandenes Profil erweitern, um die Unterstützung für IBM Business Process Manager hinzuzufügen.

Denken Sie daran, alle Server zu beenden, die einem Profil zugeordnet sind, das Sie erweitern wollen.

Die Sprache für das Profile Management Tool wird anhand der Standardspracheinstellung des Systems ermittelt und festgelegt. Falls diese Standardsprache nicht zu den unterstützten Sprachen gehört, wird Englisch verwendet. Sie können die Standardsprache außer Kraft setzen, indem Sie das Profile Management Tool in einer

Befehlszeile starten und anhand der Java-Einstellung user.language eine andere Sprache angeben. Geben Sie den folgenden Befehl ein: *installationsstammverzeichnis*/java/bin/java -Duser.language=*ländereinstellung installationsstammverzeichnis*

Geben Sie beispielsweise den folgenden Befehl ein, um das Profile Management Tool in deutscher Sprache zu starten:

 $instal lationsstammverzeichnis/java/bin/java -Duser.language=de *installationsstammverzeichnis/*bin/Pro$ 

Nachdem Sie das Profile Management Tool gestartet haben, müssen Sie entscheiden, ob Sie die **Typische Profilerstellung** oder die **Erweiterte Profilerstellung** verwenden wollen. Verwenden Sie die Option 'Erweitert' zur Ausführung folgender Aktivitäten:

- Zuweisen angepasster Werte zu Ports, zur Speicherposition des Profils sowie zu den Namen des Profils, des Knotens, des Hosts und der Zelle (wo zutreffend).
- v Erstellen eines Systemservice, um den Server auszuführen, wenn Ihr Betriebssystem und die Berechtigungen Ihres Benutzerkontos die Erstellung von Services zulassen.
- 1. Wenn Sie den benutzerdefinierten Knoten während der Erstellung des benutzerdefinierten Profils in einen Deployment Manager einbinden wollen, starten Sie den Deployment Manager.
- 2. Verwenden Sie zum Starten des Profile Management Tools eines der folgenden Verfahren:
	- v Starten Sie das Tool über die Einstiegskonsole.
	- v Führen Sie den Befehl *installationsstammverzeichnis*/bin/ ProfileManagement/pmt.sh aus.
- 3. Beenden Sie alle Server, die einem Profil zugeordnet sind, das erweitert werden soll.
- 4. Klicken Sie auf der **Begrüßungsseite** auf **Profile Management Tool starten** oder wählen Sie die Registerkarte **Profile Management Tool** aus.
- 5. Wählen Sie auf der Registerkarte **Profile** das Profil aus, das Sie erweitern möchten, und klicken Sie auf **Erweitern**. Wenn Sie ein WebSphere Application Server-Profil erweitern, muss dies aus der WebSphere Application Server-Version stammen, unter der IBM Business Process Manager installiert ist. Die Schaltfläche **Erweitern** kann nur ausgewählt werden, falls überhaupt eine Erweiterung eines Profils möglich ist. Die Seite für die Erweiterungsauswahl wird in einem separaten Fenster geöffnet.
- 6. Wählen Sie auf der Seite für die Erweiterungsauswahl den Typ der Erweiterung aus, den Sie auf das Profil anwenden möchten. Klicken Sie anschließend auf **Weiter**.
- 7. Wählen Sie auf der Seite **Profilerweiterungsoptionen** die Option **Typische Profilerweiterung** oder **Erweiterte Profilerweiterung** aus und klicken Sie auf **Weiter**.

Mit der Option **Typische Profilerweiterung** wird das Profil mit den Standardkonfigurationseinstellungen erweitert.

Mit der Option **Erweiterte Profilerweiterung** können Sie eigene Konfigurationswerte für ein Profil angeben.

**Einschränkung:** Das Profile Management Tool zeigt eine Warnung an, wenn eine der folgenden Bedingungen zutrifft:

v Für das Profil, das Sie zur Erweiterung ausgewählt haben, ist ein Server aktiv. Sie können das Profil erst erweitern, nachdem der Server gestoppt wurde. Alternativ hierzu können Sie auch auf **Zurück** klicken und dann ein anderes Profil angeben, für das keine Server aktiv sind.

- v Das Profil, das Sie zur Erweiterung ausgewählt haben, ist eingebunden. Ein eingebundenes Profil kann nicht erweitert werden. Sie müssen auf **Zurück** klicken und ein anderes Profil auswählen, das nicht eingebunden ist.
- Das Profil, das Sie zur Erweiterung ausgewählt haben, ist bereits durch das ausgewählte Produkt erweitert. Sie müssen auf **Zurück** klicken und ein anderes Profil zur Erweiterung auswählen.
- 8. Falls Sie die Option **Typische Profilerstellung** ausgewählt haben, fahren Sie mit dem Schritt für die [Einbindung](#page-1147-0) fort.
- 9. Erweitert: Führen Sie auf der Seite **Profilname und -position** die folgenden Schritte aus:
	- a. Geben Sie einen eindeutigen Namen in das Feld für den Profilnamen ein oder übernehmen Sie den Standardwert. Jedes Profil, das Sie erstellen, muss einen Namen besitzen. Wenn Sie mehrere Profile verwenden, können Sie diese anhand des Namens auf ihrer höchsten Ebene unterscheiden.
	- b. Geben Sie das Verzeichnis für das Profil direkt im entsprechenden Feld ein oder klicken Sie auf die Schaltfläche **Durchsuchen**, um zum Profilverzeichnis zu navigieren. Das von Ihnen angegebene Verzeichnis wird die Definitionsdateien für die Laufzeitumgebung enthalten. Dazu zählen Befehls-, Konfigurations- und Protokolldateien. Das Standardverzeichnis heißt *installationsstammverzeichnis*/profiles/*profilname*.
	- c. Optional: Wählen Sie das Kontrollkästchen **Dieses Profil als Standardprofil verwenden** aus, wenn Sie das von Ihnen erstellte Profil als Standardprofil festlegen möchten. Dieses Kontrollkästchen wird nur angezeigt, wenn sich auf Ihrem System ein Profil befindet.

Wenn ein Profil als Standardprofil festgelegt ist, wird es automatisch von Befehlen verwendet. Das erste Profil, das auf einer Workstation erstellt wird, ist das Standardprofil. Das Standardprofil ist das Standardziel für Befehle, die im Verzeichnis bin im Installationsstammverzeichnis des Produkts eingegeben werden. Wenn auf einer Workstation nur ein Profil vorhanden ist, arbeitet jeder Befehl mit diesem Profil. Sind auf einer Maschine mehr als zwei Profile vorhanden, müssen Sie für bestimmte Befehle das Profil angeben, für das sie ausgeführt werden sollen.

- d. Wählen Sie in der Liste für die **Leistungsoptimierungseinstellung der Serverlaufzeit** eine Leistungsoptimierungsstufe aus, die für das Profil, das Sie erstellen wollen, angemessen ist. Dieser Parameter ist ein Parameter von WebSphere Application Server.
- e. Klicken Sie auf **Weiter**. Wenn Sie auf **Zurück** klicken und den Namen des Profils ändern, müssen Sie, wenn die Seite erneut angezeigt wird, unter Umständen den Namen auf dieser Seite manuell löschen.
- 10. Erweitert: Führen Sie auf der Seite **Knoten-, Host- und Zellennamen** die folgenden Aktionen für das Profil aus, das Sie erstellen:
	- v Geben Sie im Feld **Knotenname** einen Namen für den Knoten ein oder übernehmen Sie den Standardwert. Geben Sie dem Knoten einen möglichst kurzen Namen, der allerdings innerhalb der Implementierungsumgebung eindeutig sein muss.
	- v Geben Sie in das Feld **Servername** einen Namen für den Server ein oder übernehmen Sie den Standardwert.
	- v Geben Sie in das Feld **Hostname** einen Namen für den Host ein oder übernehmen Sie den Standardwert.

v Geben Sie in das Feld **Zellenname** einen Namen für die Zelle ein oder übernehmen Sie den Standardwert.

Klicken Sie auf **Weiter**.

<span id="page-1147-0"></span>11. Wählen Sie auf der Seite **Einbindung** aus, ob Sie den Knoten jetzt im Rahmen der Profilerstellung in den Deployment Manager einbinden oder ihn zu einem späteren Zeitpunkt und außerhalb der Profilerstellung einbinden möchten. Wenn Sie sich dafür entscheiden, den Knoten im Rahmen der Profilerstellung einzubinden, geben Sie den Hostnamen oder die IP-Adresse und den SOAP-Port des Deployment Managers sowie eine Benutzer-ID und ein Kennwort zur Authentifizierung beim Deployment Manager an.

# **Wichtig:**

Wählen Sie **Diesen Knoten später einbinden** aus, wenn eine der folgenden Situationen zutrifft:

- v Sie planen, diesen benutzerdefinierten Knoten als Migrationsziel zu verwenden.
- Es wird gerade ein weiteres Profil eingebunden. Die Knoteneinbindung muss serialisiert erfolgen.
- v Der Deployment Manager ist nicht aktiv oder Sie sind nicht sicher, ob er aktiv ist.
- v Für den Deployment Manager ist der SOAP-Connector inaktiviert.
- v Der Deployment Manager wurde noch nicht zu einem Deployment Manager von IBM Business Process Manager erweitert.
- Der Deployment Manager weist nicht das gleiche oder ein höheres Release-Level als das Profil auf, das von Ihnen erstellt wird.
- v Für den Deployment Manager wurde kein JMX-Verwaltungsport aktiviert.
- Der Deployment Manager wurde so rekonfiguriert, dass er als bevorzugten JMX-Connector (JMX = Java Management Extensions) nicht den Standardmethodenaufruf über Remotezugriff (Remote Method Invocation - RMI) verwendet. Wählen Sie in der Administrationskonsole des Deployment Managers **Systemverwaltung** > **Deployment Manager** > **Verwaltungsservices** aus, um den bevorzugten Connectortyp zu überprüfen.

# **Verarbeitung im Zusammenhang mit der Einbindung des Knotens bei der Erstellung des benutzerdefinierten Profils:**

- Vom Profile Management Tool wird überprüft, ob der Deployment Manager vorhanden ist, ob eine Verbindung zu ihm hergestellt werden kann und ob die Authentifizierungsbenutzer-ID und das entsprechende Kennwort für den Deployment Manager gültig sind (sofern er geschützt ist).
- v Wenn Sie versuchen, einen benutzerdefinierten Knoten einzubinden, obwohl der Deployment Manager nicht aktiv ist oder aus einem anderen Grund nicht verfügbar ist, werden Sie in einem Warnfenster darauf hingewiesen, dass Sie den aktuellen Vorgang nicht fortsetzen können. Wenn diese Warnanzeige ausgegeben wird, klicken Sie auf **OK** und ändern Sie die auf der Seite 'Einbindung' ausgewählten Optionen.

Klicken Sie auf **Weiter**. Falls Sie die Option für die **Typische Profilerstellung** ausgewählt haben, fahren Sie mit dem Schritt für die [Datenbankkonfiguration](#page-1149-0) fort.

12. Erweitert: Geben Sie auf der Seite **Sicherheitszertifikat (Teil 1)** an, ob Sie neue Zertifikate erstellen oder vorhandene Zertifikate importieren wollen.

- v Wenn Sie ein neues standardmäßiges persönliches Zertifikat und ein neues Stammsignaturzertifikat erstellen möchten, wählen Sie die entsprechenden Optionen aus und klicken Sie auf **Weiter**.
- v Wenn Sie ein vorhandenes Zertifikat importieren möchten, wählen Sie die Optionen zum Importieren eines vorhandenen standardmäßigen persönlichen Zertifikats und zum Importieren eines vorhandenen Stammsignaturzertifikats aus und geben Sie die folgenden Informationen an:
	- Geben Sie in das Feld **Pfad** den Verzeichnispfad für das vorhandene Zertifikat ein.
	- Geben Sie in das Feld **Kennwort** das Kennwort für das Zertifikat ein.
	- Wählen Sie im Feld **Keystore-Typ** den Keystore-Typ für das zu importierende Zertifikat aus.
	- Wählen Sie im Feld **Keystore-Alias** den Keystore-Alias für das zu importierende Zertifikat aus.
	- Klicken Sie auf **Weiter**, um die Seite **Sicherheitszertifikat (Teil 2)** anzuzeigen.

Wenn Sie ein persönliches Zertifikat als persönliches Standardzertifikat importieren, importieren Sie das Stammzertifikat, von dem das persönliche Zertifikat signiert wurde. Andernfalls fügt das Profile Management Tool den Unterzeichner des persönlichen Zertifikats zur Datei trust.p12 hinzu.

13. Erweitert: Prüfen Sie auf der Seite **Sicherheitszertifikat (Teil 1)**, ob die Zertifikatsinformationen richtig sind, und klicken Sie auf **Weiter**, um die Seite für die Portwertzuordnung anzuzeigen.

Wenn Sie die Zertifikate erstellen, können Sie entweder die Standardwerte übernehmen oder die Werte für die Erstellung neuer Zertifikate ändern. Ein persönliches Standardzertifikat hat eine Standardgültigkeit von einem Jahr und wird vom Stammsignaturzertifikat signiert. Das Stammsignaturzertifikat ist ein selbst signiertes Zertifikat mit einer Standardgültigkeit von 15 Jahren. Das Keystore-Standardkennwort für das Stammsignaturzertifikat lautet WebAS. Ändern Sie dieses Kennwort. Das neue Kennwort darf keine Zeichen des Doppelbytezeichensatzes (DBCS) enthalten, da bestimmte Keystore-Typen, unter anderem auch PKCS12, diese Zeichen nicht unterstützen. Welche Keystore-Typen unterstützt werden, hängt von den Providern in der Datei java.security ab.

Wenn Sie ein Zertifikat oder beide Zertifikate erstellen bzw. ein Zertifikat oder beide Zertifikate importieren, werden die folgenden Keystore-Dateien erstellt:

- v key.p12: Enthält das persönliche Standardzertifikat.
- v trust.p12: Enthält das Unterzeichnerzertifikat des Standardstammzertifikats.
- root-key.p12: Enthält das Stammsignaturzertifikat.
- v default-signers.p12: Enthält Unterzeichnerzertifikate, die zu allen neuen Keystore-Datei hinzugefügt werden, die Sie nach der Installation und Inbetriebnahme des Servers erstellt haben. In der Standardeinstellung enthält die Keystore-Datei das Unterzeichnerzertifikat für das Standardstammzertifikat und ein DataPower-Unterzeichnerzertifikat.
- v deleted.p12: Enthält Zertifikate, die mit der Task 'deleteKeyStore' gelöscht wurden und bei Bedarf wieder hergestellt werden können.
- v ltpa.jceks: Enthält die LTPA-Standardschlüssel (LTPA = Lightweight Third-Party Authentication) für Server, die von den Servern in Ihrer Umgebung für die gegenseitige Kommunikation verwendet werden.

Alle diese Dateien besitzen dasselbe Kennwort, wenn Sie die Zertifikate erstellen oder importieren. Hierbei handelt es sich entweder um das Standardkennwort oder um ein von Ihnen angegebenes Kennwort. Ein importiertes Zertifikat wird zur Datei key.p12 oder zur Datei root-key.p12 hinzugefügt. Wenn Sie Zertifikate importieren und diese Zertifikate nicht die gewünschten Informationen enthalten, klicken Sie auf **Zurück**, um ein anderes Zertifikat zu importieren.

14. Erweitert: Stellen Sie auf der Seite für die Portwertzuordnung sicher, dass die für das Profil angegebenen Ports eindeutig sind, und klicken Sie danach auf **Weiter**. Das Profile Management Tool ermittelt Ports, die momentan von anderen WebSphere-Produkten verwendet werden, und zeigt die empfohlenen Portwerte an, die keine Konflikte mit den bereits vorhandenen Werten verursachen. Wenn andere als WebSphere-Anwendungen die angegebenen Ports verwenden, dann stellen Sie sicher, dass dadurch keine Konflikte verursacht werden. Wenn Sie auf der Seite **Optionale Anwendungsimplementierung** angegeben haben, dass die Administrationskonsole nicht implementiert werden soll, sind die Ports für die Administrationskonsole auf der Seite für die Portwertzuordnung nicht verfügbar.

Ports werden als belegt erkannt, wenn die folgenden Bedingungen erfüllt sind:

- Die Ports sind einem Profil zugeordnet, das unter einer Installation erstellt wurde, die vom derzeitigen Benutzer durchgeführt wird.
- Die Ports sind momentan belegt.

Obwohl das Tool die Ports überprüft, wenn Sie die Seite für die Portwertzuordnung öffnen, können trotzdem Portkonflikte auftreten. Diese werden durch die Auswahl verursacht, die Sie auf den nachfolgenden Seiten des Profile Management Tools treffen. Ports werden erst zugeordnet, wenn die Profilerstellung abgeschlossen ist.

Wenn Sie einen Portkonflikt vermuten, können Sie nach der Profilerstellung prüfen, ob ein solcher vorliegt. Ermitteln Sie die bei der Profilerstellung verwendeten Ports, indem Sie die folgende Datei überprüfen:

*profilstammverzeichnis*/properties/portdef.prop

In dieser Datei befinden sich die Schlüssel und Werte, die für die Definition der Ports verwendet wurden. Wenn Sie auf einen Portkonflikt stoßen, können Sie Ports manuell erneut zuordnen. Informationen zur erneuten Zuordnung von Ports enthält der Abschnitt über die Aktualisierung von Ports in vorhandenen Profilen im Information Center von WebSphere Application Server. Führen Sie wie in diesem Abschnitt erläutert die Datei updatePorts.ant mithilfe des Scripts **ws\_ant** aus.

- <span id="page-1149-0"></span>15. Wählen Sie auf der Seite **Datenbankkonfiguration** die vom Deployment Manager verwendete Datenbank aus und bestätigen Sie die Speicherposition der Dateien des JDBC-Treibers im Klassenpfad.
- 16. Prüfen Sie die Informationen auf der Seite **Zusammenfassung** für das Profil. Klicken Sie auf **Erstellen**, um das Profil zu erstellen. Klicken Sie auf **Zurück**, wenn Sie die Kenndaten des Profils ändern wollen.
- 17. Prüfen Sie die Informationen auf der Seite für die Fertigstellung des Profils. Um zur Einstiegskonsole zu wechseln, müssen Sie sicherstellen, dass das Kontrollkästchen **Einstiegskonsole starten** ausgewählt ist. Klicken Sie danach auf **Fertig stellen**.

Nachdem Sie das Hinzufügen von benutzerdefinierten Profilen abgeschlossen haben, konfigurieren Sie die Implementierungsumgebung.

*Benutzerdefinierte Profile mit dem Befehlszeilendienstprogramm 'manageprofiles' erweitern:*

Anstelle des Profile Management Tools können Sie das Befehlszeilendienstprogramm 'manageprofiles' zum Erweitern von vorhandenen Profilen für WebSphere Application Server V8.0 verwenden.

Denken Sie daran, alle Server zu beenden, die einem Profil zugeordnet sind, das Sie erweitern wollen.

Stellen Sie sicher, dass Sie das Befehlszeilendienstprogramm **manageprofiles** noch nicht für dasselbe Profil ausführen. Falls bei der Ausführung des Befehls eine Fehlernachricht ausgegeben wird, ermitteln Sie, ob gegenwärtig eine andere Profilerstellungs- oder Profilerweiterungsaktion ausgeführt wird. Wenn dies der Fall ist, müssen Sie auf den Abschluss dieser Erstellung bzw. Erweiterung warten.

Falls das Profil, das Sie erweitern möchten, bereits in einen Deployment Manager eingebunden wurde, können Sie es nicht mit dem Befehlszeilendienstprogramm **manageprofiles** erweitern.

- 1. Stellen Sie fest, mit welcher Schablone das vorhandene Profil, das Sie erweitern wollen, erstellt wurde. Sie müssen ein benutzerdefiniertes Profil erweitern. Sie können die Schablone ermitteln, indem Sie die Profilregistry prüfen, die sich in der Datei *installationsstammverzeichnis*/properties/profileRegistry.xml befindet. Nehmen Sie an dieser Datei keine Änderungen vor. Verwenden Sie sie ausschließlich, um die Schablonen anzuzeigen.
- 2. Verwenden Sie den Parameter **-augment**, um mit einer Erweiterungsschablone Änderungen an einem vorhandenen Profil durchzuführen. Der Parameter **-augment** bewirkt, dass das Befehlszeilendienstprogramm **manageprofiles** das vom Parameter **-profileName** angegebene Profil mit der Schablone aktualisiert oder erweitert, die vom Parameter **-templatePath** angegeben wird. Die Erweiterungsschablonen, die Sie verwenden können, sind von den IBM Produkten und den Versionen abhängig, die in Ihrer Umgebung installiert sind. Vergewissern Sie sich, dass Sie den vollständig qualifizierten Dateipfad für **-templatePath** angegeben haben, da ein relativer Dateipfad für den Parameter **-templatePath** dazu führt, dass das angegebene Profil nicht vollständig erweitert werden kann.

**Anmerkung:** Die Dateien, die sich im Verzeichnis *installationsverzeichnis*/ profileTemplates/BPM befinden, dürfen nicht manuell geändert werden.

3. Um den Parameter **-responseFile** zu verwenden, sehen Sie sich die bereitgestellte Beispielantwortdatei an und erstellen Sie für Ihre Umgebung eine spezielle Antwortdatei.

**Wichtig:** Stellen Sie sicher, dass nach den Werten keine Leerzeichen mehr angegeben sind (z. B. 'personalCertValidityPeriod=1 ' oder 'winserviceCheck=false '. Leerzeichen verursachen einen Fehlschlag der Profilerstellung.

Die Beispiele befinden sich im Verzeichnis *installationsstammverzeichnis*/ BPM/samples/manageprofiles. Da die meisten Parameter durch den Datenbankserver beeinflusst werden, kopieren Sie eine Beispieldatei, die Ihren Datenbankserver verwendet, und passen Sie anschließend die übrigen Parameter unter Zuhilfenahme der anderen Dateien an. Die folgenden Beispieldateien sind verfügbar:

- PSStd StandAlone DB2 DATASERVER.response: Beispiel für die Konfiguration von IBM Business Process Manager Standard Process Server in einer eigenständigen Konfiguration mit einer DB2-Datenbank.
- PSAdv\_StandAlone\_DB2\_DATASERVER.response: Beispiel für die Konfiguration von IBM Business Process Manager Advanced Process Server in einer eigenständigen Konfiguration mit einer DB2-Datenbank.
- PCStd StandAlone MSSQLSERVER.response: Beispiel für die Konfiguration von IBM Business Process Manager Standard Process Center in einer eigenständigen Konfiguration mit einer SQL Server-Datenbank.
- PCAdv StandAlone MSSQLSERVER MICROSOFT.response: Beispiel für die Konfiguration von IBM Business Process Manager Advanced Process Center in einer eigenständigen Konfiguration mit einer SQL Server-Datenbank.
- PSAdv Dmgr DB2 DATASERVER.response: Beispiel für die Konfiguration von IBM Business Process Manager Advanced Process Server in einer Deployment Manager-Konfiguration mit einer DB2 Dataserver-Datenbank.
- PCAdv Dmgr DB2 ORACLE.response: Beispiel für die Konfiguration von IBM Business Process Manager Advanced Process Center in einer Deployment Manager-Konfiguration mit einer Oracle-Datenbank.
- PSAdv Custom DB2 DATASERVER.response: Beispiel für die Konfiguration von IBM Business Process Manager Advanced Process Server in einer angepassten Konfiguration mit einer DB2 Dataserver-Datenbank.
- PCAdv Custom DB2 ORACLE.response: Beispiel für die Konfiguration von IBM Business Process Manager Advanced Process Center in einer angepassten Konfiguration mit einer Oracle-Datenbank.

Kopieren Sie eine der Beispielantwortdateien in Ihr Arbeitsverzeichnis. Ordnen Sie mit dem Befehl **chmod** die entsprechenden Berechtigungen für Ihre neue Kopie der Antwortdatei zu. Beispiel:

chmod 644 BPM\_Custom.response

Bearbeiten Sie die Parameter in der Antwortdatei gemäß den Anforderungen Ihrer Konfiguration und speichern Sie die bearbeitete Antwortdatei.

4. Führen Sie die Datei über die Befehlszeile aus. Geben Sie den Parameter **-profilePath** nicht an. Beispiel:

manageprofiles.sh -augment -templatePath *installationsstammverzeichnis/*profileTemplates/BPM/manag Wenn Sie eine Antwortdatei erstellt haben, geben Sie den Parameter **-response**

ohne andere Parameter an. Beispiel:

manageprofiles.sh -response *myResponseFile*

Der Status wird nach Abschluss der Befehlsausführung im Konsolfenster angezeigt. Für die Datei gilt die normale Syntaxprüfung und die Datei wird wie jede andere Antwortdatei syntaktisch analysiert. Einzelwerte in der Antwortdatei werden als Befehlszeilenparameter behandelt.

Nachdem Sie das Hinzufügen von benutzerdefinierten Profilen abgeschlossen haben, konfigurieren Sie die Implementierungsumgebung.

*Benutzerdefinierte Knoten in Deployment Manager einbinden:*

Nach der Erstellung eines benutzerdefinierten Knotens können Sie mit dem Befehl **addNode** den benutzerdefinierten Knoten in eine Deployment Manager-Zelle einbinden. Alle eingebundenen Knoten können über den Deployment Manager verwaltet werden.
Stellen Sie vor der Verwendung dieser Prozedur sicher, dass die folgenden Voraussetzungen erfüllt sind:

- Sie haben IBM Business Process Manager installiert und ein Deployment Manager-Profil sowie ein benutzerdefiniertes Profil erstellt. In dieser Prozedur wird davon ausgegangen, dass das benutzerdefinierte Profil während seiner Erstellung oder Erweiterung *nicht* mit dem Profile Management Tool oder dem Befehlszeilendienstprogramm **manageprofiles** eingebunden wurde.
- v Der Deployment Manager ist aktiv. Falls er nicht aktiv ist, können Sie ihn in der Einstiegskonsole mit der Option **Deployment Manager starten** oder durch Eingabe des folgenden Befehls starten. Hierbei steht *profilstammverzeichnis* für das Installationsverzeichnis des Deployment Manager-Profils.

*profilstammverzeichnis*/bin/startManager.sh

- v Der Deployment Manager wurde als IBM Business Process Manager-Deployment Manager erstellt oder erweitert.
- v Der Deployment Manager weist das gleiche oder ein höheres Release-Level als das benutzerdefinierte Profil auf, das von Ihnen erstellt oder erweitert wurde.
- v Für den Deployment Manager wurde ein JMX-Verwaltungsport aktiviert. Das Standardprotokoll ist SOAP.
- v Sie planen nicht, diesen benutzerdefinierten Knoten als Migrationsziel zu verwenden.
- 1. Wechseln Sie in das Verzeichnis bin des benutzerdefinierten Profils, das Sie einbinden möchten. Öffnen Sie ein Befehlsfenster und wechseln Sie über die Befehlszeile in das folgende Verzeichnis (hierbei steht *profilstammverzeichnis* stellvertretend für das Installationsverzeichnis des benutzerdefinierten Profils):

*profilstammverzeichnis*/bin

2. Führen Sie den Befehl **addNode** aus.

Führen Sie den folgenden Befehl über die Befehlszeile aus, wenn die Sicherheit nicht aktiviert ist:

./addNode.sh *deployment\_manager-host soapport\_des\_deployment\_managers*

Führen Sie den folgenden Befehl über die Befehlszeile aus, wenn die Sicherheit aktiviert ist:

./addNode.sh *deployment\_manager-host soapport\_des\_deployment\_managers* -username *benutzerid\_für\_authentifizierung* -password *kennwort\_für\_authentifizierung*

Ein Ausgabefenster wird geöffnet. Wenn eine Nachricht wie die Folgende angezeigt wird, wurde Ihr benutzerdefiniertes Profil erfolgreich eingebunden:

ADMU0003I: Der Knoten DMNDID2Node03 wurde erfolgreich eingebunden.

Das benutzerdefinierte Profil wird in den Deployment Manager eingebunden.

Nach der Einbindung des benutzerdefinierten Profils wechseln Sie in die Administrationskonsole des Deployment Managers, um den leeren Knoten anzupassen oder um einen neuen Server zu erstellen.

### **Zugehörige Informationen**:

[Verwaltete Knoten hinzufügen \(WebSphere Application Server\)](http://publib.boulder.ibm.com/infocenter/wasinfo/v8r0/index.jsp?topic=/com.ibm.websphere.nd.doc/info/ae/ae/uagt_rnode_add.html)

*Network Deployment-Umgebung mit einem SQL Server-Datenbankserver konfigurieren:*

Sie können eine Network Deployment-Umgebung für IBM Business Process Manager unter Verwendung eines Microsoft SQL Server-Datenbankservers konfigurieren.

### *SQL Server-Datenbankserver vorbereiten:*

Während der Profilerstellung oder -erweiterung können Sie die von bestimmten Komponenten verwendete Common-Datenbank konfigurieren. Sie haben aber auch die Möglichkeit, die Datenbankkonfiguration zurückzustellen, indem Sie Scripts erstellen, die von Ihnen oder Ihrem Datenbankadministrator manuell ausgeführt werden müssen. Die übrigen erforderlichen Datenbanken werden während der Netzimplementierung konfiguriert.

Vor der Erstelung eines Profils müssen Sie Microsoft SQL Server auf dem Server installieren, der als Datenbankhost dient.

**Einschränkung:** Bei der Process Server-Datenbank (BPMDB) und der Performance Data Warehouse-Datenbank (PDWDB) darf NICHT die Groß-/Kleinschreibung beachtet werden müssen. Bei anderen Datenbanken ist es zulässig, dass die Groß-/ Kleinschreibung beachtet werden muss. Wenn Sie die SQL-Dateien zum Erstellen der Datenbank für Business Process Choreographer verwenden, erstellen diese für die Datenbanken Namen, bei denen die Groß-/Kleinschreibung beachtet werden muss.

**Einschränkung:** Die Business Process Choreographer Explorer-Funktion zur Berichterstellung unterstützt keine Microsoft SQL Server-Datenbanken.

Wenn Sie Ihre Datenbankschemas erstellen, benötigen Sie eine Benutzer-ID, die über ausreichende Berechtigungen zum Erstellen der Tabellen verfügt. Nachdem die Tabellen erstellt worden sind, müssen die Anwendungen ausreichende Berechtigungen zum Auswählen, Einfügen, Aktualisieren und Löschen von Informationen in den Tabellen besitzen.

In der folgenden Tabelle sind die Datenbankberechtigungen aufgeführt, die zum Zugriff auf den Datenspeicher erforderlich sind.

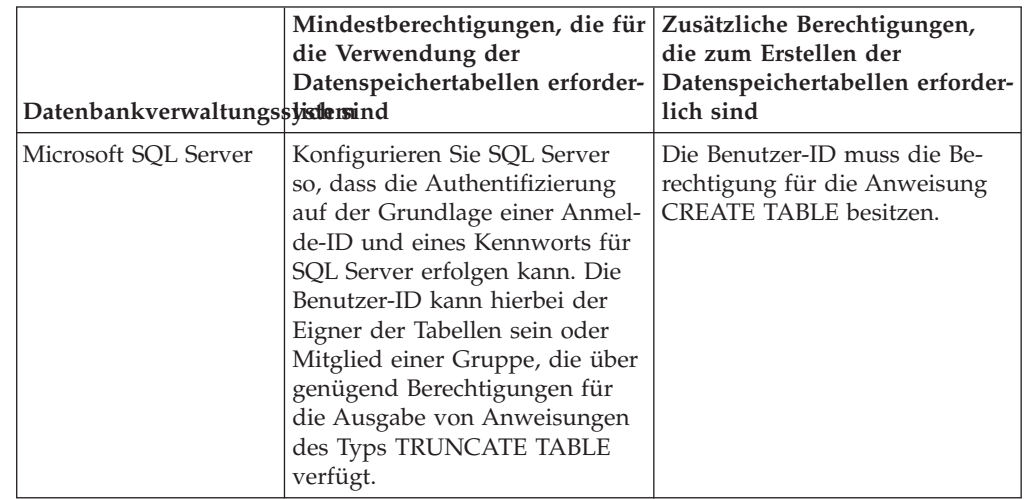

*Tabelle 132.*

#### *XA-Transaktionen konfigurieren:*

Sie müssen XA-Transaktionen nach der Installation der Microsoft SQL Server-Datenbank und vor dem Starten des Servers konfigurieren. Der JDBC-Treiber von SQL Server bietet Unterstützung für optionale verteilte JDBC 2.0-Transaktionen der Java Platform Enterprise Edition. JDBC-Verbindungen, die aus der Klasse

SQLServerXADataSource abgerufen werden, können an Standardumgebungen für verteilte Transaktionsverarbeitung wie Java Platform Enterprise Edition-Anwendungsservern (Java EE-Anwendungsservern) teilnehmen.

Wenn XA-Transaktionen nicht konfiguriert wurden, kann beim Starten des Servers die folgende Fehlernachricht auftreten: javax.transaction.xa.XAException: com.microsoft.sqlserver.jdbc.SQLServerException: Failed to create the XA control connection. Error: "Could not find stored procedure 'master..xp\_sqljdbc\_xa\_init\_ex'.".

1. Der MS-DTC-Service muss im Service-Manager auf 'automatisch' eingestellt werden, um sicherzustellen, dass er aktiv ist, wenn der SQL Server-Service gestartet wird. Zur Aktivierung des MS-DTC für XA-Transaktionen müssen Sie die folgenden Schritte ausführen:

## **Unter Windows XP und Windows Server 2003:**

- a. Wählen Sie **Systemsteuerung** > **Verwaltung** > **Komponentendienste** aus.
- b. Wählen Sie **Komponentendienste** > **Computer** aus und klicken Sie mit der rechten Maustaste auf **Arbeitsplatz**. Wählen Sie **Eigenschaften** aus.
- c. Klicken Sie auf die Registerkarte **MSDTC** und anschließend auf **Sicherheitskonfiguration**.
- d. Wählen Sie das Kontrollkästchen **XA-Transaktionen ermöglichen** aus und klicken Sie auf **OK**. Dies bewirkt, dass ein MS-DTC-Service erneut gestartet wird.
- e. Klicken Sie erneut auf **OK**, um das Dialogfenster **Eigenschaften** zu schließen, und schließen Sie anschließend **Komponentendienste**.
- f. Starten Sie SQL Server erneut, um sicherzustellen, dass er mit den MS-DTC-Änderungen synchronisiert wird.

## **Unter Windows Vista und Windows 7:**

- a. Wählen Sie **Systemsteuerung** > **Verwaltung** > **Komponentendienste** aus.
- b. Wählen Sie **Komponentendienste** > **Computer** > **Arbeitsplatz** > **Distributed Transaction Coordinator** aus.
- c. Klicken Sie mit der rechten Maustaste auf **Lokaler DTC** und wählen Sie **Eigenschaften** aus.
- d. Klicken Sie auf die Registerkarte **Sicherheit** im Dialogfenster **Eigenschaften von Lokaler DTC**.
- e. Wählen Sie das Kontrollkästchen **XA-Transaktionen ermöglichen** aus und klicken Sie auf **OK**. Dadurch wird der MS-DTC-Service erneut gestartet.
- f. Klicken Sie erneut auf **OK**, um das Dialogfenster **Eigenschaften** zu schließen, und schließen Sie anschließend **Komponentendienste**.
- g. Starten Sie SQL Server erneut, um sicherzustellen, dass er mit den MS-DTC-Änderungen synchronisiert wird.
- 2. Konfigurieren Sie die JDBC-Komponenten für verteilte Transaktionen (JDBC Distributed Transaction Components):
	- a. Laden Sie den Treiber für 'Microsoft SQL Server JDBC Drive 2.0' von der Microsoft-Site über die URL aus dem Abschnitt 'Ressourcen' herunter.
	- b. Dekomprimieren Sie die Archivdatei in einem beliebigen Ordner.
	- c. Kopieren Sie die Datei sqljdbc\_xa.dll aus dem Verzeichnis für das dekomprimierte JDBC-Archiv in das Verzeichnis Binn des SQL Server-Computers. Wenn XA-Transaktionen mit einem 32-Bit-SQL Server-System verwenden möchten, verwenden Sie die Datei sqljdbc\_xa.dll im Ordner x86, auch wenn der SQL Server auf einem x64-Prozessor installiert ist. Wenn Sie

XA-Transaktionen mit einem 64-Bit-SQL Server-System auf einem x64-Prozessor verwenden wollen, verwenden Sie die Datei sqljdbc\_xa.dll im Ordner x64.

- d. Führen Sie das Datenbankscript xa\_install.sql auf SQL Server aus. Dieses Script installiert die erweiterten gespeicherten Prozeduren, die von sqljdbc\_xa.dll aufgerufen werden. Diese erweiterten gespeicherten Prozeduren implementieren die Unterstützung für verteilte Transaktionen und die XA-Unterstützung für den JDBC-Treiber von Microsoft SQL Server. Sie müssen dieses Script als Administrator der SQL Server-Instanz ausführen.
- e. Zum Erteilen von Berechtigungen für einen bestimmten Benutzer, sodass er an verteilten Transaktionen mit dem JDBC-Treiber teilnehmen kann, fügen Sie den Benutzer der Rolle 'SqlJDBCXAUser' in der Masterdatenbank hinzu. (Beispiel: Für einen Lombardi-Benutzer fügen Sie die Masterdatenbank in 'Benutzerzuordnungen' hinzu und wählen die Rolle 'SqlJDBCXAUser' aus.)

#### *Deployment Manager-Profile erstellen oder erweitern:*

Im Rahmen der Network Deployment-Konfiguration müssen Sie zunächst einen Deployment Manager erstellen oder erweitern. Zur Erstellung von Profilen können Sie das Profile Management Tool oder das Befehlszeilendienstprogramm **manageprofiles** verwenden.

*Deployment Manager-Profile für Process Center mit SQL Server-Datenbankserver mit dem Profile Management Tool erstellen:*

Sie können ein Deployment Manager-Profil für Process Center mit dem Profile Management Tool konfigurieren.

Falls Sie die Common-Datenbank während der Profilerstellung konfigurieren wollen, müssen Sie sicherstellen, dass der Datenbankserver installiert wurde und aktiv ist.

Die Sprache für das Profile Management Tool wird anhand der Standardspracheinstellung des Systems ermittelt und festgelegt. Falls diese Standardsprache nicht zu den unterstützten Sprachen gehört, wird Englisch verwendet. Sie können die Standardsprache außer Kraft setzen, indem Sie das Profile Management Tool in einer Befehlszeile starten und anhand der Java-Einstellung user.language eine andere Sprache angeben. Geben Sie den folgenden Befehl ein:

*installationsstammverzeichnis*/java/bin/java -Duser.language=*ländereinstellung installationsstammverzeichnis*

Geben Sie beispielsweise den folgenden Befehl ein, um das Profile Management Tool in deutscher Sprache zu starten:

installationsstammverzeichnis/java/bin/java -Duser.language=de *installationsstammverzeichnis*/bin/Pro

Nachdem Sie das Profile Management Tool gestartet haben, müssen Sie entscheiden, ob Sie die **Typische Profilerstellung** oder die **Erweiterte Profilerstellung** verwenden wollen. Verwenden Sie die Option 'Erweitert' zur Ausführung folgender Aktivitäten:

- v Angeben der Datenbankentwurfsdatei zur Verwendung für die Datenbankkonfiguration.
- Zuweisen angepasster Werte zu Ports, zur Speicherposition des Profils sowie zu den Namen des Profils, des Knotens, des Hosts und der Zelle (wo zutreffend).
- v Erstellen eines Systemservice, um den Server auszuführen, wenn Ihr Betriebssystem und die Berechtigungen Ihres Benutzerkontos die Erstellung von Services zulassen.
- v Wählen Sie die Konfiguration von IBM Forms Server aus, um in Business Space mit Widgets für die Benutzertaskverwaltung zu arbeiten.
- v Konfigurieren Sie Business Process Rules Manager und erstellen Sie eine Business Process Choreographer-Beispielkonfiguration.
- 1. Verwenden Sie zum Starten des Profile Management Tools eines der folgenden Verfahren:
	- Starten Sie das Tool über die Einstiegskonsole.
	- v Führen Sie den Befehl *installationsstammverzeichnis*/bin/ ProfileManagement/pmt.sh aus.
- 2. Klicken Sie auf der **Begrüßungsseite** auf **Profile Management Tool starten** oder wählen Sie die Registerkarte **Profile Management Tool** aus.
- 3. Klicken Sie auf der Registerkarte **Profile** auf **Erstellen**. Die Seite für die Umgebungsauswahl wird in einem separaten Fenster geöffnet.
- 4. Suchen Sie auf der Seite für die Umgebungsauswahl nach der IBM Business Process Manager Advanced-Konfiguration und erweitern Sie den Abschnitt. Wählen Sie das zu erstellende Profil aus und klicken Sie auf **Weiter**.
- 5. Wählen Sie auf der Seite **Profilerstellungsoptionen** die Option **Typische Profilerstellung** oder **Erweiterte Profilerstellung** aus und klicken Sie auf **Weiter**. Falls Sie die Option **Typische Profilerstellung** ausgewählt haben, fahren Sie mit dem Schritt für die [Verwaltungssicherheit](#page-1157-0) fort.
- 6. Erweitert: Wählen Sie auf der Seite **Optionale Anwendungsimplementierung** aus, ob die Administrationskonsole für die Verwaltung des Servers (empfohlen) implementiert werden soll. Klicken Sie auf **Weiter**.
- 7. Erweitert: Führen Sie auf der Seite **Profilname und -position** die folgenden Schritte aus:
	- a. Geben Sie einen eindeutigen Namen in das Feld für den Profilnamen ein oder übernehmen Sie den Standardwert. Jedes Profil, das Sie erstellen, muss einen Namen besitzen. Wenn Sie mehrere Profile verwenden, können Sie diese anhand des Namens auf ihrer höchsten Ebene unterscheiden.
	- b. Geben Sie das Verzeichnis für das Profil direkt im entsprechenden Feld ein oder klicken Sie auf die Schaltfläche **Durchsuchen**, um zum Profilverzeichnis zu navigieren. Das von Ihnen angegebene Verzeichnis wird die Definitionsdateien für die Laufzeitumgebung enthalten. Dazu zählen Befehls-, Konfigurations- und Protokolldateien. Das Standardverzeichnis heißt *installationsstammverzeichnis*/profiles/*profilname*.
	- c. Optional: Wählen Sie das Kontrollkästchen **Dieses Profil als Standardprofil verwenden** aus, wenn Sie das von Ihnen erstellte Profil als Standardprofil festlegen möchten. Dieses Kontrollkästchen wird nur angezeigt, wenn sich auf Ihrem System ein Profil befindet.

Wenn ein Profil als Standardprofil festgelegt ist, wird es automatisch von Befehlen verwendet. Das erste Profil, das auf einer Workstation erstellt wird, ist das Standardprofil. Das Standardprofil ist das Standardziel für Befehle, die im Verzeichnis bin im Installationsstammverzeichnis des Produkts eingegeben werden. Wenn auf einer Workstation nur ein Profil vorhanden ist, arbeitet jeder Befehl mit diesem Profil. Sind auf einer Maschine mehr als zwei Profile vorhanden, müssen Sie für bestimmte Befehle das Profil angeben, für das sie ausgeführt werden sollen.

d. Wählen Sie in der Liste für die **Leistungsoptimierungseinstellung der Serverlaufzeit** eine Leistungsoptimierungsstufe aus, die für das Profil, das Sie erstellen wollen, angemessen ist. Dieser Parameter ist ein Parameter von WebSphere Application Server.

- e. Klicken Sie auf **Weiter**. Wenn Sie auf **Zurück** klicken und den Namen des Profils ändern, müssen Sie, wenn die Seite erneut angezeigt wird, unter Umständen den Namen auf dieser Seite manuell löschen.
- 8. Erweitert: Führen Sie auf der Seite **Knoten-, Host- und Zellennamen** die folgenden Aktionen für das Profil aus, das Sie erstellen:
	- v Geben Sie im Feld **Knotenname** einen Namen für den Knoten ein oder übernehmen Sie den Standardwert. Geben Sie dem Knoten einen möglichst kurzen Namen, der allerdings innerhalb der Implementierungsumgebung eindeutig sein muss.
	- v Geben Sie in das Feld **Servername** einen Namen für den Server ein oder übernehmen Sie den Standardwert.
	- v Geben Sie in das Feld **Hostname** einen Namen für den Host ein oder übernehmen Sie den Standardwert.
	- v Geben Sie in das Feld **Zellenname** einen Namen für die Zelle ein oder übernehmen Sie den Standardwert.

Klicken Sie auf **Weiter**.

<span id="page-1157-0"></span>9. Erforderlich: Geben Sie auf der Seite **Administrative Sicherheit** Werte für die Felder **Benutzername**, **Kennwort** und **Kennwort bestätigen** ein. Das während der Installation für den Administrator angegebene Kennwort wird für alle internen Benutzer (inklusive 'tw\_admin' und 'tw\_user') verwendet. Da für alle IBM Business Process Manager-Profile die Verwaltungssicherheit aktiviert sein muss, wird die Schaltfläche **Weiter** erst dann aktiviert, wenn Sie die Werte eingegeben haben.

Klicken Sie auf **Weiter**. Falls Sie die Option für die **Typische Profilerstellung** ausgewählt haben, fahren Sie mit dem Schritt für die [Datenbankkonfiguration](#page-1159-0) [- Teil 1](#page-1159-0) fort.

- 10. Erweitert: Geben Sie auf der Seite **Sicherheitszertifikat (Teil 1)** an, ob Sie neue Zertifikate erstellen oder vorhandene Zertifikate importieren wollen.
	- v Wenn Sie ein neues standardmäßiges persönliches Zertifikat und ein neues Stammsignaturzertifikat erstellen möchten, wählen Sie die entsprechenden Optionen aus und klicken Sie auf **Weiter**.
	- v Wenn Sie ein vorhandenes Zertifikat importieren möchten, wählen Sie die Optionen zum Importieren eines vorhandenen standardmäßigen persönlichen Zertifikats und zum Importieren eines vorhandenen Stammsignaturzertifikats aus und geben Sie die folgenden Informationen an:
		- Geben Sie in das Feld **Pfad** den Verzeichnispfad für das vorhandene Zertifikat ein.
		- Geben Sie in das Feld **Kennwort** das Kennwort für das Zertifikat ein.
		- Wählen Sie im Feld **Keystore-Typ** den Keystore-Typ für das zu importierende Zertifikat aus.
		- Wählen Sie im Feld **Keystore-Alias** den Keystore-Alias für das zu importierende Zertifikat aus.
		- Klicken Sie auf **Weiter**, um die Seite **Sicherheitszertifikat (Teil 2)** anzuzeigen.

Wenn Sie ein persönliches Zertifikat als persönliches Standardzertifikat importieren, importieren Sie das Stammzertifikat, von dem das persönliche Zertifikat signiert wurde. Andernfalls fügt das Profile Management Tool den Unterzeichner des persönlichen Zertifikats zur Datei trust.p12 hinzu.

11. Erweitert: Prüfen Sie auf der Seite **Sicherheitszertifikat (Teil 1)**, ob die Zertifikatsinformationen richtig sind, und klicken Sie auf **Weiter**, um die Seite für die Portwertzuordnung anzuzeigen.

Wenn Sie die Zertifikate erstellen, können Sie entweder die Standardwerte übernehmen oder die Werte für die Erstellung neuer Zertifikate ändern. Ein persönliches Standardzertifikat hat eine Standardgültigkeit von einem Jahr und wird vom Stammsignaturzertifikat signiert. Das Stammsignaturzertifikat ist ein selbst signiertes Zertifikat mit einer Standardgültigkeit von 15 Jahren. Das Keystore-Standardkennwort für das Stammsignaturzertifikat lautet WebAS. Ändern Sie dieses Kennwort. Das neue Kennwort darf keine Zeichen des Doppelbytezeichensatzes (DBCS) enthalten, da bestimmte Keystore-Typen, unter anderem auch PKCS12, diese Zeichen nicht unterstützen. Welche Keystore-Typen unterstützt werden, hängt von den Providern in der Datei java.security ab.

Wenn Sie ein Zertifikat oder beide Zertifikate erstellen bzw. ein Zertifikat oder beide Zertifikate importieren, werden die folgenden Keystore-Dateien erstellt:

- key.p12: Enthält das persönliche Standardzertifikat.
- v trust.p12: Enthält das Unterzeichnerzertifikat des Standardstammzertifikats.
- root-key.p12: Enthält das Stammsignaturzertifikat.
- v default-signers.p12: Enthält Unterzeichnerzertifikate, die zu allen neuen Keystore-Datei hinzugefügt werden, die Sie nach der Installation und Inbetriebnahme des Servers erstellt haben. In der Standardeinstellung enthält die Keystore-Datei das Unterzeichnerzertifikat für das Standardstammzertifikat und ein DataPower-Unterzeichnerzertifikat.
- v deleted.p12: Enthält Zertifikate, die mit der Task 'deleteKeyStore' gelöscht wurden und bei Bedarf wieder hergestellt werden können.
- ltpa.jceks: Enthält die LTPA-Standardschlüssel (LTPA = Lightweight Third-Party Authentication) für Server, die von den Servern in Ihrer Umgebung für die gegenseitige Kommunikation verwendet werden.

Alle diese Dateien besitzen dasselbe Kennwort, wenn Sie die Zertifikate erstellen oder importieren. Hierbei handelt es sich entweder um das Standardkennwort oder um ein von Ihnen angegebenes Kennwort. Ein importiertes Zertifikat wird zur Datei key.p12 oder zur Datei root-key.p12 hinzugefügt. Wenn Sie Zertifikate importieren und diese Zertifikate nicht die gewünschten Informationen enthalten, klicken Sie auf **Zurück**, um ein anderes Zertifikat zu importieren.

12. Erweitert: Stellen Sie auf der Seite für die Portwertzuordnung sicher, dass die für das Profil angegebenen Ports eindeutig sind, und klicken Sie danach auf **Weiter**. Das Profile Management Tool ermittelt Ports, die momentan von anderen WebSphere-Produkten verwendet werden, und zeigt die empfohlenen Portwerte an, die keine Konflikte mit den bereits vorhandenen Werten verursachen. Wenn andere als WebSphere-Anwendungen die angegebenen Ports verwenden, dann stellen Sie sicher, dass dadurch keine Konflikte verursacht werden. Wenn Sie auf der Seite **Optionale Anwendungsimplementierung** angegeben haben, dass die Administrationskonsole nicht implementiert werden soll, sind die Ports für die Administrationskonsole auf der Seite für die Portwertzuordnung nicht verfügbar.

Ports werden als belegt erkannt, wenn die folgenden Bedingungen erfüllt sind:

- v Die Ports sind einem Profil zugeordnet, das unter einer Installation erstellt wurde, die vom derzeitigen Benutzer durchgeführt wird.
- Die Ports sind momentan belegt.

Obwohl das Tool die Ports überprüft, wenn Sie die Seite für die Portwertzuordnung öffnen, können trotzdem Portkonflikte auftreten. Diese werden durch die Auswahl verursacht, die Sie auf den nachfolgenden Seiten des Profile Management Tools treffen. Ports werden erst zugeordnet, wenn die Profilerstellung abgeschlossen ist.

Wenn Sie einen Portkonflikt vermuten, können Sie nach der Profilerstellung prüfen, ob ein solcher vorliegt. Ermitteln Sie die bei der Profilerstellung verwendeten Ports, indem Sie die folgende Datei überprüfen:

*profilstammverzeichnis*/properties/portdef.prop

In dieser Datei befinden sich die Schlüssel und Werte, die für die Definition der Ports verwendet wurden. Wenn Sie auf einen Portkonflikt stoßen, können Sie Ports manuell erneut zuordnen. Informationen zur erneuten Zuordnung von Ports enthält der Abschnitt über die Aktualisierung von Ports in vorhandenen Profilen im Information Center von WebSphere Application Server. Führen Sie wie in diesem Abschnitt erläutert die Datei updatePorts.ant mithilfe des Scripts **ws\_ant** aus.

- 13. Erweitert: Konfigurieren Sie die Common-Datenbank mit einer Entwurfsdatei.
	- a. Wählen Sie **Datenbankentwurfsdatei verwenden** aus.
	- b. Klicken Sie auf **Durchsuchen**.
	- c. Geben Sie den vollständig qualifizierten Pfadnamen für die Entwurfsdatei an.
	- d. Wenn die Datenbankscripts automatisch (im Rahmen des Profilerstellungsprozesses) ausgeführt werden sollen, wählen Sie **Datenbankscripts zum Erstellen der Datenbanktabelle ausführen** aus. Wenn Sie das Kontrollkästchen nicht auswählen, müssen Sie oder der Datenbankadministrator die Scripts nach Abschluss der Profilerstellung manuell ausführen. Sie müssen außerdem die Datenbank mit Systeminformationen laden, indem Sie den Befehl **bootstrapProcessServerData** ausführen.

**Wichtig:** Wenn Sie **Datenbankscripts zum Erstellen der Datenbanktabelle ausführen** auswählen, stellen Sie sicher, dass **Vorhandene lokale oder ferne Datenbank verwenden** *nicht* ausgewählt ist. Wenn beide Optionen ausgewählt sind, treten Fehler auf.

e. Klicken Sie auf **Weiter**. Wenn Sie sich für die Angabe einer Entwurfsdatei entscheiden, werden die Anzeigen für die Datenbankkonfiguration im Profile Management Tool übersprungen. Stattdessen wird die Speicherposition der Entwurfsdatei an die Befehlszeile übergeben, um die Datenbankkonfiguration abzuschließen.

Fahren Sie mit dem Schritt für die [Business Space-Konfiguration](#page-1160-0) fort.

- <span id="page-1159-0"></span>14. Geben Sie auf der Seite **Datenbankkonfiguration - Teil 1** die Informationen zur Common-Datenbank an.
	- a. Wählen Sie in der Liste **Datenbankprodukt auswählen** den Eintrag **Microsoft SQL Server** aus.
	- b. Optional: Wenn Sie die Standardwerte ändern wollen, geben Sie für die erforderlichen Datenbanken neue Namen ein. Die Datenbanknamen müssen eindeutig sein.
	- c. Optional: Zur Angabe eines Zielverzeichnisses für generierte Scripts müssen Sie die Option **Zielverzeichnis für generierte Scripts überschreiben** aktivieren und im Feld **Ausgabeverzeichnis für Datenbankscripts** den Pfad eingeben. Das Standardverzeichnis heißt *installationsstammverzeichnis*/profiles/*profilname*/dbscripts.
	- d. Wenn die Datenbankscripts automatisch im Rahmen des Profilerstellungsprozesses ausgeführt werden sollen, wählen Sie **Datenbankscripts zum Initialisieren der Datenbanken ausführen** aus. Wenn Sie das Kontrollkäst-

chen nicht auswählen, müssen Sie oder der Datenbankadministrator die Scripts nach Abschluss der Profilerstellung manuell ausführen. Sie müssen außerdem die Datenbank mit Systeminformationen laden, indem Sie den Befehl **bootstrapProcessServerData** ausführen.

- e. Klicken Sie auf **Weiter**.
- 15. Vervollständigen Sie auf der Seite **Datenbankkonfiguration Teil 2** die Konfiguration der Common-Datenbank. Geben Sie für die folgenden Felder Werte an.

*Tabelle 133. Erforderliche Felder für die Datenbankkonfiguration bei Microsoft SQL Server - Teil 2*

| Feld                                                                                                    | Erforderliche Aktion                                                                                                    |  |
|----------------------------------------------------------------------------------------------------|----------------------------------------------------------------------------------------------------|--|
| Wählen Sie die Option Windows-Authentifizierung anwenden aus, um anzugeben, dass<br>Sie die Verbindung zur Datenbank mithilfe der Windows-Authentifizierungsdaten herstel-<br>len möchten. Wenn Sie diese Option auswählen, werden die Felder für die Process Server-<br>Datenbank, die Performance Data Warehouse-Datenbank und die Common-Datenbank<br>inaktiviert. |                                                                                                    |  |
| Benutzername für Common-Datenbank                                                                                                    | Geben Sie den Benutzernamen für die<br>Authentifizierung bei der Datenbank ein.                                                                                                   |  |
| Kennwort für Common-Datenbank                                                                                                    | Geben Sie ein Kennwort für die<br>Authentifizierung bei der Datenbank ein.                                                                                                    |  |
| Kennwort bestätigen                                                                                                    | Bestätigen Sie das Kennwort.                                                                                                    |  |
| Position (Verzeichnis) der Dateien im<br>Klassenpfad des JDBC-Treibers                                                                                                    | Die Klassenpfaddateien des JDBC-Treibers<br>2.0 sind im Produktpaket enthalten und be-<br>finden sich im folgenden Verzeichnis:<br>\${WAS INSTALL ROOT}\jdbcdrivers\<br>SQLServer |  |
| Hostname (oder IP-Adresse) des<br><b>Datenbankservers</b>                                                                                                    | Übernehmen Sie den Standardwert<br>localhost oder geben Sie den korrekten<br>Hostnamen des Datenbankservers ein.                                                                  |  |
| <b>Server-Port</b>                                                                                                    | Übernehmen Sie den Standardwert 1433<br>oder geben Sie die korrekte Server-Port-                                                                                                  |  |

<span id="page-1160-0"></span>16. Erweitert: Wenn Sie IBM Forms Server für die Verwendung mit den Widgets für die Benutzertaskverwaltung in Business Space konfigurieren wollen, müssen Sie das Kontrollkästchen **IBM Forms Server konfigurieren** auswählen und die HTTP-Position für das IBM Forms Server-Umsetzungsprogramm sowie das Installationsstammverzeichnis von IBM Forms Server eingeben. Klicken Sie anschließend auf **Weiter**.

Nummer ein.

- 17. Erweitert: Entscheiden Sie, ob für die Installation ein Business Process Rules Manager konfiguriert werden soll, und klicken Sie anschließend auf **Weiter**. Business Process Rules Manager ist eine Webanwendung, die Schablonen für Business-Regeln an die Anforderungen Ihrer Geschäftsanwendungen anpasst.
- 18. Prüfen Sie die Informationen auf der Seite **Zusammenfassung** für das Profil. Klicken Sie auf **Erstellen**, um das Profil zu erstellen. Klicken Sie auf **Zurück**, wenn Sie die Kenndaten des Profils ändern wollen.
- 19. Prüfen Sie die Informationen auf der Seite für die Fertigstellung des Profils. Um zur Einstiegskonsole zu wechseln, müssen Sie sicherstellen, dass das Kontrollkästchen **Einstiegskonsole starten** ausgewählt ist. Klicken Sie danach auf **Fertig stellen**.
- v Fügen Sie benutzerdefinierte Profile (verwaltete Knoten) hinzu, die durch den Deployment Manager verwaltet werden sollen, und konfigurieren Sie anschließend die Implementierungsumgebung.
- Konfigurieren Sie optional Business Process Choreographer.

*Deployment Manager-Profile für Process Server mit SQL Server-Datenbankserver mit dem Profile Management Tool erstellen:*

Sie können ein Deployment Manager-Profil für Process Server mit dem Profile Management Tool konfigurieren.

Falls Sie die Common-Datenbank während der Profilerstellung konfigurieren wollen, müssen Sie sicherstellen, dass der Datenbankserver installiert wurde und aktiv ist.

Die Sprache für das Profile Management Tool wird anhand der Standardspracheinstellung des Systems ermittelt und festgelegt. Falls diese Standardsprache nicht zu den unterstützten Sprachen gehört, wird Englisch verwendet. Sie können die Standardsprache außer Kraft setzen, indem Sie das Profile Management Tool in einer Befehlszeile starten und anhand der Java-Einstellung user.language eine andere Sprache angeben. Geben Sie den folgenden Befehl ein:

*installationsstammverzeichnis*/java/bin/java -Duser.language=*ländereinstellung installationsstammverzeichnis*

Geben Sie beispielsweise den folgenden Befehl ein, um das Profile Management Tool in deutscher Sprache zu starten:

 $instal lationsstammverzeichnis/java/bin/java -Duser.language=de *installationsstammverzeichnis/*bin/Pro$ 

Nachdem Sie das Profile Management Tool gestartet haben, müssen Sie entscheiden, ob Sie die **Typische Profilerstellung** oder die **Erweiterte Profilerstellung** verwenden wollen. Verwenden Sie die Option 'Erweitert' zur Ausführung folgender Aktivitäten:

- v Angeben der Datenbankentwurfsdatei zur Verwendung für die Datenbankkonfiguration.
- Zuweisen angepasster Werte zu Ports, zur Speicherposition des Profils sowie zu den Namen des Profils, des Knotens, des Hosts und der Zelle (wo zutreffend).
- v Erstellen eines Systemservice, um den Server auszuführen, wenn Ihr Betriebssystem und die Berechtigungen Ihres Benutzerkontos die Erstellung von Services zulassen.
- v Wählen Sie die Konfiguration von IBM Forms Server aus, um in Business Space mit Widgets für die Benutzertaskverwaltung zu arbeiten.
- v Konfigurieren Sie Business Process Rules Manager und erstellen Sie eine Business Process Choreographer-Beispielkonfiguration.
- 1. Verwenden Sie zum Starten des Profile Management Tools eines der folgenden Verfahren:
	- v Starten Sie das Tool über die Einstiegskonsole.
	- v Führen Sie den Befehl *installationsstammverzeichnis*/bin/ ProfileManagement/pmt.sh aus.
- 2. Klicken Sie auf der **Begrüßungsseite** auf **Profile Management Tool starten** oder wählen Sie die Registerkarte **Profile Management Tool** aus.
- 3. Klicken Sie auf der Registerkarte **Profile** auf **Erstellen**. Die Seite für die Umgebungsauswahl wird in einem separaten Fenster geöffnet.
- 4. Suchen Sie auf der Seite für die Umgebungsauswahl nach der IBM Business Process Manager Advanced-Konfiguration und erweitern Sie den Abschnitt. Wählen Sie das zu erstellende Profil aus und klicken Sie auf **Weiter**.
- 5. Wählen Sie auf der Seite **Profilerstellungsoptionen** die Option **Typische Profilerstellung** oder **Erweiterte Profilerstellung** aus und klicken Sie auf **Weiter**. Falls Sie die Option **Typische Profilerstellung** ausgewählt haben, fahren Sie mit dem Schritt für die [Verwaltungssicherheit](#page-1163-0) fort.
- 6. Erweitert: Wählen Sie auf der Seite **Optionale Anwendungsimplementierung** aus, ob die Administrationskonsole für die Verwaltung des Servers (empfohlen) implementiert werden soll. Klicken Sie auf **Weiter**.
- 7. Erweitert: Führen Sie auf der Seite **Profilname und -position** die folgenden Schritte aus:
	- a. Geben Sie einen eindeutigen Namen in das Feld für den Profilnamen ein oder übernehmen Sie den Standardwert. Jedes Profil, das Sie erstellen, muss einen Namen besitzen. Wenn Sie mehrere Profile verwenden, können Sie diese anhand des Namens auf ihrer höchsten Ebene unterscheiden.
	- b. Geben Sie das Verzeichnis für das Profil direkt im entsprechenden Feld ein oder klicken Sie auf die Schaltfläche **Durchsuchen**, um zum Profilverzeichnis zu navigieren. Das von Ihnen angegebene Verzeichnis wird die Definitionsdateien für die Laufzeitumgebung enthalten. Dazu zählen Befehls-, Konfigurations- und Protokolldateien. Das Standardverzeichnis heißt *installationsstammverzeichnis*/profiles/*profilname*.
	- c. Optional: Wählen Sie das Kontrollkästchen **Dieses Profil als Standardprofil verwenden** aus, wenn Sie das von Ihnen erstellte Profil als Standardprofil festlegen möchten. Dieses Kontrollkästchen wird nur angezeigt, wenn sich auf Ihrem System ein Profil befindet.

Wenn ein Profil als Standardprofil festgelegt ist, wird es automatisch von Befehlen verwendet. Das erste Profil, das auf einer Workstation erstellt wird, ist das Standardprofil. Das Standardprofil ist das Standardziel für Befehle, die im Verzeichnis bin im Installationsstammverzeichnis des Produkts eingegeben werden. Wenn auf einer Workstation nur ein Profil vorhanden ist, arbeitet jeder Befehl mit diesem Profil. Sind auf einer Maschine mehr als zwei Profile vorhanden, müssen Sie für bestimmte Befehle das Profil angeben, für das sie ausgeführt werden sollen.

- d. Wählen Sie in der Liste für die **Leistungsoptimierungseinstellung der Serverlaufzeit** eine Leistungsoptimierungsstufe aus, die für das Profil, das Sie erstellen wollen, angemessen ist. Dieser Parameter ist ein Parameter von WebSphere Application Server.
- e. Klicken Sie auf **Weiter**. Wenn Sie auf **Zurück** klicken und den Namen des Profils ändern, müssen Sie, wenn die Seite erneut angezeigt wird, unter Umständen den Namen auf dieser Seite manuell löschen.
- 8. Erweitert: Führen Sie auf der Seite **Knoten-, Host- und Zellennamen** die folgenden Aktionen für das Profil aus, das Sie erstellen:
	- v Geben Sie im Feld **Knotenname** einen Namen für den Knoten ein oder übernehmen Sie den Standardwert. Geben Sie dem Knoten einen möglichst kurzen Namen, der allerdings innerhalb der Implementierungsumgebung eindeutig sein muss.
	- v Geben Sie in das Feld **Servername** einen Namen für den Server ein oder übernehmen Sie den Standardwert.
	- v Geben Sie in das Feld **Hostname** einen Namen für den Host ein oder übernehmen Sie den Standardwert.

v Geben Sie in das Feld **Zellenname** einen Namen für die Zelle ein oder übernehmen Sie den Standardwert.

Klicken Sie auf **Weiter**.

<span id="page-1163-0"></span>9. Erforderlich: Geben Sie auf der Seite **Administrative Sicherheit** Werte für die Felder **Benutzername**, **Kennwort** und **Kennwort bestätigen** ein. Das während der Installation für den Administrator angegebene Kennwort wird für alle internen Benutzer (inklusive 'tw\_admin' und 'tw\_user') verwendet. Da für alle IBM Business Process Manager-Profile die Verwaltungssicherheit aktiviert sein muss, wird die Schaltfläche **Weiter** erst dann aktiviert, wenn Sie die Werte eingegeben haben.

Klicken Sie auf **Weiter**. Falls Sie die Option **Typische Profilerstellung** ausgewählt haben, fahren Sie mit dem Schritt für die [Process Server-Konfiguration](#page-1165-0) fort.

- 10. Erweitert: Geben Sie auf der Seite **Sicherheitszertifikat (Teil 1)** an, ob Sie neue Zertifikate erstellen oder vorhandene Zertifikate importieren wollen.
	- v Wenn Sie ein neues standardmäßiges persönliches Zertifikat und ein neues Stammsignaturzertifikat erstellen möchten, wählen Sie die entsprechenden Optionen aus und klicken Sie auf **Weiter**.
	- v Wenn Sie ein vorhandenes Zertifikat importieren möchten, wählen Sie die Optionen zum Importieren eines vorhandenen standardmäßigen persönlichen Zertifikats und zum Importieren eines vorhandenen Stammsignaturzertifikats aus und geben Sie die folgenden Informationen an:
		- Geben Sie in das Feld **Pfad** den Verzeichnispfad für das vorhandene Zertifikat ein.
		- Geben Sie in das Feld **Kennwort** das Kennwort für das Zertifikat ein.
		- Wählen Sie im Feld **Keystore-Typ** den Keystore-Typ für das zu importierende Zertifikat aus.
		- Wählen Sie im Feld **Keystore-Alias** den Keystore-Alias für das zu importierende Zertifikat aus.
		- Klicken Sie auf **Weiter**, um die Seite **Sicherheitszertifikat (Teil 2)** anzuzeigen.

Wenn Sie ein persönliches Zertifikat als persönliches Standardzertifikat importieren, importieren Sie das Stammzertifikat, von dem das persönliche Zertifikat signiert wurde. Andernfalls fügt das Profile Management Tool den Unterzeichner des persönlichen Zertifikats zur Datei trust.p12 hinzu.

11. Erweitert: Prüfen Sie auf der Seite **Sicherheitszertifikat (Teil 1)**, ob die Zertifikatsinformationen richtig sind, und klicken Sie auf **Weiter**, um die Seite für die Portwertzuordnung anzuzeigen.

Wenn Sie die Zertifikate erstellen, können Sie entweder die Standardwerte übernehmen oder die Werte für die Erstellung neuer Zertifikate ändern. Ein persönliches Standardzertifikat hat eine Standardgültigkeit von einem Jahr und wird vom Stammsignaturzertifikat signiert. Das Stammsignaturzertifikat ist ein selbst signiertes Zertifikat mit einer Standardgültigkeit von 15 Jahren. Das Keystore-Standardkennwort für das Stammsignaturzertifikat lautet WebAS. Ändern Sie dieses Kennwort. Das neue Kennwort darf keine Zeichen des Doppelbytezeichensatzes (DBCS) enthalten, da bestimmte Keystore-Typen, unter anderem auch PKCS12, diese Zeichen nicht unterstützen. Welche Keystore-Typen unterstützt werden, hängt von den Providern in der Datei java.security ab.

Wenn Sie ein Zertifikat oder beide Zertifikate erstellen bzw. ein Zertifikat oder beide Zertifikate importieren, werden die folgenden Keystore-Dateien erstellt:

v key.p12: Enthält das persönliche Standardzertifikat.

- v trust.p12: Enthält das Unterzeichnerzertifikat des Standardstammzertifikats.
- root-key.p12: Enthält das Stammsignaturzertifikat.
- v default-signers.p12: Enthält Unterzeichnerzertifikate, die zu allen neuen Keystore-Datei hinzugefügt werden, die Sie nach der Installation und Inbetriebnahme des Servers erstellt haben. In der Standardeinstellung enthält die Keystore-Datei das Unterzeichnerzertifikat für das Standardstammzertifikat und ein DataPower-Unterzeichnerzertifikat.
- v deleted.p12: Enthält Zertifikate, die mit der Task 'deleteKeyStore' gelöscht wurden und bei Bedarf wieder hergestellt werden können.
- v ltpa.jceks: Enthält die LTPA-Standardschlüssel (LTPA = Lightweight Third-Party Authentication) für Server, die von den Servern in Ihrer Umgebung für die gegenseitige Kommunikation verwendet werden.

Alle diese Dateien besitzen dasselbe Kennwort, wenn Sie die Zertifikate erstellen oder importieren. Hierbei handelt es sich entweder um das Standardkennwort oder um ein von Ihnen angegebenes Kennwort. Ein importiertes Zertifikat wird zur Datei key.p12 oder zur Datei root-key.p12 hinzugefügt. Wenn Sie Zertifikate importieren und diese Zertifikate nicht die gewünschten Informationen enthalten, klicken Sie auf **Zurück**, um ein anderes Zertifikat zu importieren.

12. Erweitert: Stellen Sie auf der Seite für die Portwertzuordnung sicher, dass die für das Profil angegebenen Ports eindeutig sind, und klicken Sie danach auf **Weiter**. Das Profile Management Tool ermittelt Ports, die momentan von anderen WebSphere-Produkten verwendet werden, und zeigt die empfohlenen Portwerte an, die keine Konflikte mit den bereits vorhandenen Werten verursachen. Wenn andere als WebSphere-Anwendungen die angegebenen Ports verwenden, dann stellen Sie sicher, dass dadurch keine Konflikte verursacht werden. Wenn Sie auf der Seite **Optionale Anwendungsimplementierung** angegeben haben, dass die Administrationskonsole nicht implementiert werden soll, sind die Ports für die Administrationskonsole auf der Seite für die Portwertzuordnung nicht verfügbar.

Ports werden als belegt erkannt, wenn die folgenden Bedingungen erfüllt sind:

- Die Ports sind einem Profil zugeordnet, das unter einer Installation erstellt wurde, die vom derzeitigen Benutzer durchgeführt wird.
- Die Ports sind momentan belegt.

Obwohl das Tool die Ports überprüft, wenn Sie die Seite für die Portwertzuordnung öffnen, können trotzdem Portkonflikte auftreten. Diese werden durch die Auswahl verursacht, die Sie auf den nachfolgenden Seiten des Profile Management Tools treffen. Ports werden erst zugeordnet, wenn die Profilerstellung abgeschlossen ist.

Wenn Sie einen Portkonflikt vermuten, können Sie nach der Profilerstellung prüfen, ob ein solcher vorliegt. Ermitteln Sie die bei der Profilerstellung verwendeten Ports, indem Sie die folgende Datei überprüfen:

*profilstammverzeichnis*/properties/portdef.prop

In dieser Datei befinden sich die Schlüssel und Werte, die für die Definition der Ports verwendet wurden. Wenn Sie auf einen Portkonflikt stoßen, können Sie Ports manuell erneut zuordnen. Informationen zur erneuten Zuordnung von Ports enthält der Abschnitt über die Aktualisierung von Ports in vorhandenen Profilen im Information Center von WebSphere Application Server. Führen Sie wie in diesem Abschnitt erläutert die Datei updatePorts.ant mithilfe des Scripts **ws\_ant** aus.

- <span id="page-1165-0"></span>13. Legen Sie auf der Seite **Process Server-Konfiguration** die Werte für die folgenden Parameter fest:
	- v **Umgebungsname**: Der Umgebungsname wird verwendet, um eine Verbindung von einem Process Center zu diesem Process Server herzustellen.
	- v **Umgebungstyp**: Wählen Sie aus, wie der Process Server verwendet werden soll:
		- Wählen Sie **Produktion** aus, wenn der Server in einer Produktionsfunktionalität eingesetzt werden soll.
		- Wählen Sie **Staging** aus, wenn der Server als temporäre Position für Änderungen verwendet werden soll, bevor diese in die Produktionsumgebung aufgenommen werden.
		- Wählen Sie **Test** aus, wenn der Server als Testumgebung dienen soll, z. B. für Belastungstests.

**Einschränkung:** Verwenden Sie in derselben Zelle keine Kombination aus Produktionsservern und Servern, die nicht der Produktion dienen. Wählen Sie die Einstellung **Diesen Server offline verwenden** aus, wenn Sie als Umgebungstyp nicht **Produktion** ausgewählt haben oder wenn dieser Process Server nicht mit einem Process Center verbunden werden soll. Offline-Server können für die Implementierung von Momentaufnahmen von Prozessanwendungen verwendet werden. Jedoch unterscheidet sich die Methode zur Implementierung einer Prozessanwendung auf einem Offline-Process Server von der zur Implementierung auf einem Online-Process Server.

Wenn Sie die Option **Diesen Server offline verwenden** nicht ausgewählt haben, geben Sie die folgenden Informationen für das Process Center an, zu dem dieser Server eine Verbindung herstellen soll:

- v **Protokoll**: Wählen Sie entweder **http://** oder **https://** als Protokoll für die Verbindung zum Process Center aus.
- v **Host**: Geben Sie den Host oder den virtuellen Host ein, den dieser Process Server für die Kommunikation mit dem Process Center verwendet. Verwenden Sie einen vollständig qualifizierten Hostnamen. In einer Umgebung mit einer Lastausgleichsfunktion oder einem Proxy-Server zwischen dem Process Server und den Process Center-Services müssen Sie sicherstellen, dass die hier angegebenen Informationen mit der URL für den Zugriff auf das Process Center übereinstimmen.
- v **Port**: Geben Sie die Portnummer für das Process Center ein. In einer Umgebung mit einer Lastausgleichsfunktion oder einem Proxy-Server zwischen dem Process Server und dem Process Center müssen Sie sicherstellen, dass die hier angegebenen Informationen mit der URL für den Zugriff auf das Process Center übereinstimmen.
- v **Benutzername**: Geben Sie den Namen eines Process Center-Benutzers ein. Der Process Server verwendet diesen Benutzer, um die Verbindung zum Process Center herzustellen.
- v **Kennwort**: Geben Sie das Kennwort für den Process Center-Benutzer ein.

Sie können auf **Verbindung testen** klicken, um die Verbindung zum Process Center zu prüfen.

Falls Sie die Option für die **Typische Profilerstellung** ausgewählt haben, fahren Sie mit dem Schritt für die [Datenbankkonfiguration - Teil 1](#page-1166-0) fort.

- 14. Erweitert: Konfigurieren Sie die Common-Datenbank mit einer Entwurfsdatei.
	- a. Wählen Sie **Datenbankentwurfsdatei verwenden** aus.
	- b. Klicken Sie auf **Durchsuchen**.
- c. Geben Sie den vollständig qualifizierten Pfadnamen für die Entwurfsdatei an.
- d. Wenn die Datenbankscripts automatisch (im Rahmen des Profilerstellungsprozesses) ausgeführt werden sollen, wählen Sie **Datenbankscripts zum Erstellen der Datenbanktabelle ausführen** aus. Wenn Sie das Kontrollkästchen nicht auswählen, müssen Sie oder der Datenbankadministrator die Scripts nach Abschluss der Profilerstellung manuell ausführen. Sie müssen außerdem die Datenbank mit Systeminformationen laden, indem Sie den Befehl **bootstrapProcessServerData** ausführen.

**Wichtig:** Wenn Sie **Datenbankscripts zum Erstellen der Datenbanktabelle ausführen** auswählen, stellen Sie sicher, dass **Vorhandene lokale oder ferne Datenbank verwenden** *nicht* ausgewählt ist. Wenn beide Optionen ausgewählt sind, treten Fehler auf.

e. Klicken Sie auf **Weiter**. Wenn Sie sich für die Angabe einer Entwurfsdatei entscheiden, werden die Anzeigen für die Datenbankkonfiguration im Profile Management Tool übersprungen. Stattdessen wird die Speicherposition der Entwurfsdatei an die Befehlszeile übergeben, um die Datenbankkonfiguration abzuschließen.

Fahren Sie mit dem Schritt für die [Business Space-Konfiguration](#page-1167-0) fort.

- <span id="page-1166-0"></span>15. Geben Sie auf der Seite **Datenbankkonfiguration - Teil 1** die Informationen zur Common-Datenbank an.
	- a. Wählen Sie in der Liste **Datenbankprodukt auswählen** den Eintrag **Microsoft SQL Server** aus.
	- b. Optional: Wenn Sie die Standardwerte ändern wollen, geben Sie für die erforderlichen Datenbanken neue Namen ein. Die Datenbanknamen müssen eindeutig sein.
	- c. Optional: Zur Angabe eines Zielverzeichnisses für generierte Scripts müssen Sie die Option **Zielverzeichnis für generierte Scripts überschreiben** aktivieren und im Feld **Ausgabeverzeichnis für Datenbankscripts** den Pfad eingeben. Das Standardverzeichnis heißt *installationsstammverzeichnis*/profiles/*profilname*/dbscripts.
	- d. Wenn die Datenbankscripts automatisch im Rahmen des Profilerstellungsprozesses ausgeführt werden sollen, wählen Sie **Datenbankscripts zum Initialisieren der Datenbanken ausführen** aus. Wenn Sie das Kontrollkästchen nicht auswählen, müssen Sie oder der Datenbankadministrator die Scripts nach Abschluss der Profilerstellung manuell ausführen. Sie müssen außerdem die Datenbank mit Systeminformationen laden, indem Sie den Befehl **bootstrapProcessServerData** ausführen.
	- e. Klicken Sie auf **Weiter**.
- 16. Vervollständigen Sie auf der Seite **Datenbankkonfiguration Teil 2** die Konfiguration der Common-Datenbank. Geben Sie für die folgenden Felder Werte an.

*Tabelle 134. Erforderliche Felder für die Datenbankkonfiguration bei Microsoft SQL Server - Teil 2*

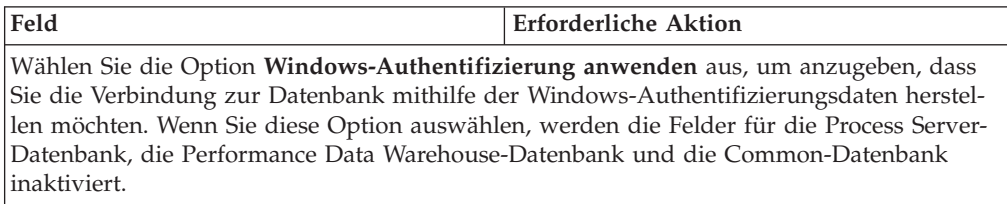

| Feld                                                                   | <b>Erforderliche Aktion</b>                                                                                                    |
|------------------------------------------------------------------------|----------------------------------------------------------------------------------------------------|
| Benutzername für Common-Datenbank                                      | Geben Sie den Benutzernamen für die<br>Authentifizierung bei der Datenbank ein.                                                                                                   |
| Kennwort für Common-Datenbank                                          | Geben Sie ein Kennwort für die<br>Authentifizierung bei der Datenbank ein.                                                                                                    |
| Kennwort bestätigen                                                    | Bestätigen Sie das Kennwort.                                                                                                    |
| Position (Verzeichnis) der Dateien im<br>Klassenpfad des JDBC-Treibers | Die Klassenpfaddateien des JDBC-Treibers<br>2.0 sind im Produktpaket enthalten und be-<br>finden sich im folgenden Verzeichnis:<br>\${WAS INSTALL ROOT}\jdbcdrivers\<br>SQLServer |
| Hostname (oder IP-Adresse) des<br><b>Datenbankservers</b>              | Ubernehmen Sie den Standardwert<br>localhost oder geben Sie den korrekten<br>Hostnamen des Datenbankservers ein.                                                                  |
| <b>Server-Port</b>                                                     | Ubernehmen Sie den Standardwert 1433<br>oder geben Sie die korrekte Server-Port-<br>Nummer ein.                                                                                   |

*Tabelle 134. Erforderliche Felder für die Datenbankkonfiguration bei Microsoft SQL Server - Teil 2 (Forts.)*

- <span id="page-1167-0"></span>17. Erweitert: Wenn Sie IBM Forms Server für die Verwendung mit den Widgets für die Benutzertaskverwaltung in Business Space konfigurieren wollen, müssen Sie das Kontrollkästchen **IBM Forms Server konfigurieren** auswählen und die HTTP-Position für das IBM Forms Server-Umsetzungsprogramm sowie das Installationsstammverzeichnis von IBM Forms Server eingeben. Klicken Sie anschließend auf **Weiter**.
- 18. Erweitert: Entscheiden Sie, ob für die Installation ein Business Process Rules Manager konfiguriert werden soll, und klicken Sie anschließend auf **Weiter**. Business Process Rules Manager ist eine Webanwendung, die Schablonen für Business-Regeln an die Anforderungen Ihrer Geschäftsanwendungen anpasst.
- 19. Prüfen Sie die Informationen auf der Seite **Zusammenfassung** für das Profil. Klicken Sie auf **Erstellen**, um das Profil zu erstellen. Klicken Sie auf **Zurück**, wenn Sie die Kenndaten des Profils ändern wollen.
- 20. Prüfen Sie die Informationen auf der Seite für die Fertigstellung des Profils. Um zur Einstiegskonsole zu wechseln, müssen Sie sicherstellen, dass das Kontrollkästchen **Einstiegskonsole starten** ausgewählt ist. Klicken Sie danach auf **Fertig stellen**.
- v Fügen Sie benutzerdefinierte Profile (verwaltete Knoten) hinzu, die durch den Deployment Manager verwaltet werden sollen, und konfigurieren Sie anschließend die Implementierungsumgebung.
- Konfigurieren Sie optional Business Process Choreographer.

*Deployment Manager-Profile mit dem Befehlszeilendienstprogramm 'manageprofiles' erstellen:*

Anstelle des Profile Management Tools können Sie das Befehlszeilendienstprogramm 'manageprofiles' zum Erstellen von neuen Profilen verwenden.

Stellen Sie sicher, dass Sie das Befehlszeilendienstprogramm **manageprofiles** noch nicht für dasselbe Profil ausführen. Falls bei der Ausführung des Befehls eine Fehlernachricht ausgegeben wird, ermitteln Sie, ob gegenwärtig eine andere Profilerstellungs- oder Profilerweiterungsaktion ausgeführt wird. Wenn dies der Fall ist, müssen Sie auf den Abschluss dieser Erstellung bzw. Erweiterung warten.

- 1. Ermitteln Sie, welche Parameter für Ihr Profil erforderlich sind, indem Sie sich die Befehlsbeispiele für die Profilerstellung ansehen. Ermitteln Sie die Werte, die Sie für das Profil angeben möchten. Überprüfen Sie hierzu die Standardwerte im Abschnitt zu den Parametern für das Befehlszeilendienstprogramm **manageprofiles**.
- 2. Um den Parameter **-responseFile** zu verwenden, sehen Sie sich die bereitgestellte Beispielantwortdatei an und erstellen Sie für Ihre Umgebung eine spezielle Antwortdatei.

**Wichtig:** Stellen Sie sicher, dass nach den Werten keine Leerzeichen mehr angegeben sind (z. B. 'personalCertValidityPeriod=1 ' oder 'winserviceCheck=false '. Leerzeichen verursachen einen Fehlschlag der Profilerstellung.

Die Beispiele befinden sich im Verzeichnis *installationsstammverzeichnis*/ BPM/samples/manageprofiles. Da die meisten Parameter durch den Datenbankserver beeinflusst werden, kopieren Sie eine Beispieldatei, die Ihren Datenbankserver verwendet, und passen Sie anschließend die übrigen Parameter unter Zuhilfenahme der anderen Dateien an. Die folgenden Beispieldateien sind verfügbar:

- PSStd StandAlone DB2 DATASERVER.response: Beispiel für die Konfiguration von IBM Business Process Manager Standard Process Server in einer eigenständigen Konfiguration mit einer DB2-Datenbank.
- PSAdv StandAlone DB2 DATASERVER.response: Beispiel für die Konfiguration von IBM Business Process Manager Advanced Process Server in einer eigenständigen Konfiguration mit einer DB2-Datenbank.
- PCStd StandAlone MSSQLSERVER.response: Beispiel für die Konfiguration von IBM Business Process Manager Standard Process Center in einer eigenständigen Konfiguration mit einer SQL Server-Datenbank.
- v PCAdv\_StandAlone\_MSSQLSERVER\_MICROSOFT.response: Beispiel für die Konfiguration von IBM Business Process Manager Advanced Process Center in einer eigenständigen Konfiguration mit einer SQL Server-Datenbank.
- PSAdv\_Dmgr\_DB2\_DATASERVER.response: Beispiel für die Konfiguration von IBM Business Process Manager Advanced Process Server in einer Deployment Manager-Konfiguration mit einer DB2 Dataserver-Datenbank.
- PCAdv\_Dmgr\_DB2\_ORACLE.response: Beispiel für die Konfiguration von IBM Business Process Manager Advanced Process Center in einer Deployment Manager-Konfiguration mit einer Oracle-Datenbank.
- PSAdv\_Custom\_DB2\_DATASERVER.response: Beispiel für die Konfiguration von IBM Business Process Manager Advanced Process Server in einer angepassten Konfiguration mit einer DB2 Dataserver-Datenbank.
- PCAdv Custom DB2 ORACLE.response: Beispiel für die Konfiguration von IBM Business Process Manager Advanced Process Center in einer angepassten Konfiguration mit einer Oracle-Datenbank.

Kopieren Sie eine der Beispielantwortdateien in Ihr Arbeitsverzeichnis. Ordnen Sie mit dem Befehl **chmod** die entsprechenden Berechtigungen für Ihre neue Kopie der Antwortdatei zu. Beispiel:

chmod 644 BPM\_Dmgr.response

Bearbeiten Sie die Parameter in der Antwortdatei gemäß den Anforderungen Ihrer Konfiguration und speichern Sie die bearbeitete Antwortdatei.

3. Führen Sie die Datei über die Befehlszeile aus. Beispiel:

manageprofiles.sh -create -templatePath *installationsstammverzeichnis*/profileTemplates/BPM/dmg

Wenn Sie eine Antwortdatei erstellt haben, geben Sie den Parameter **-response** ohne andere Parameter an. Beispiel:

manageprofiles.sh -response *myResponseFile*

Der Status wird nach Abschluss der Befehlsausführung im Konsolfenster angezeigt. Für die Datei gilt die normale Syntaxprüfung und die Datei wird wie jede andere Antwortdatei syntaktisch analysiert. Einzelwerte in der Antwortdatei werden als Befehlszeilenparameter behandelt.

Die folgenden Beispielbefehle werden verwendet, um ein Deployment Manager-Profil mit dem Befehl **manageprofiles** zu erstellen, das die folgenden Komponenten enthält: Common-Datenbank, Common Event Infrastructure, Messaging-Steuerkomponenten und Business Space.

installationsstammverzeichnis/bin/manageprofiles -create -templatePath *installationsstammverzeichnis* \dmgr.procsvr.adv -dbHostName hostName -dbServerPort 1433 -dbDelayConfig true -configureBSpace true -dbType MSSQLSERVER\_Microsoft -dbUserId *benutzer-id* -dbJDBC-Classpath

*pfad\_zum\_jdbc\_2.0-treiber* -dbName CMNDB -dbPassword *kennwort*

- v Fügen Sie benutzerdefinierte Profile (verwaltete Knoten) hinzu, die durch den Deployment Manager verwaltet werden sollen, und konfigurieren Sie anschließend die Implementierungsumgebung.
- Konfigurieren Sie optional Business Process Choreographer.

*Deployment Manager-Profile für Process Center mit SQL Server-Datenbankserver mit dem Profile Management Tool erweitern:*

Mit dem Profile Management Tool können Sie ein vorhandenes Deployment Manager-Profil für WebSphere Application Server V8.0 erweitern.

Denken Sie daran, alle Server zu beenden, die einem Profil zugeordnet sind, das Sie erweitern wollen.

Falls Sie die Common-Datenbank während der Profilerstellung konfigurieren wollen, müssen Sie sicherstellen, dass der Datenbankserver installiert wurde und aktiv ist.

Die Sprache für das Profile Management Tool wird anhand der Standardspracheinstellung des Systems ermittelt und festgelegt. Falls diese Standardsprache nicht zu den unterstützten Sprachen gehört, wird Englisch verwendet. Sie können die Standardsprache außer Kraft setzen, indem Sie das Profile Management Tool in einer Befehlszeile starten und anhand der Java-Einstellung user.language eine andere Sprache angeben. Geben Sie den folgenden Befehl ein:

*installationsstammverzeichnis*/java/bin/java -Duser.language=*ländereinstellung installationsstammverzeichnis*

Geben Sie beispielsweise den folgenden Befehl ein, um das Profile Management Tool in deutscher Sprache zu starten:

installationsstammverzeichnis/java/bin/java -Duser.language=de *installationsstammverzeichnis*/bin/Pro

Nachdem Sie das Profile Management Tool gestartet haben, müssen Sie entscheiden, ob Sie die **Typische Profilerstellung** oder die **Erweiterte Profilerstellung** verwenden wollen. Verwenden Sie die Option 'Erweitert' zur Ausführung folgender Aktivitäten:

v Angeben der Datenbankentwurfsdatei zur Verwendung für die Datenbankkonfiguration.

- v Zuweisen angepasster Werte zu Ports, zur Speicherposition des Profils sowie zu den Namen des Profils, des Knotens, des Hosts und der Zelle (wo zutreffend).
- v Erstellen eines Systemservice, um den Server auszuführen, wenn Ihr Betriebssystem und die Berechtigungen Ihres Benutzerkontos die Erstellung von Services zulassen.
- v Wählen Sie die Konfiguration von IBM Forms Server aus, um in Business Space mit Widgets für die Benutzertaskverwaltung zu arbeiten.
- v Konfigurieren Sie Business Process Rules Manager und erstellen Sie eine Business Process Choreographer-Beispielkonfiguration.
- 1. Verwenden Sie zum Starten des Profile Management Tools eines der folgenden Verfahren:
	- v Starten Sie das Tool über die Einstiegskonsole.
	- v Führen Sie den Befehl *installationsstammverzeichnis*/bin/ ProfileManagement/pmt.sh aus.
- 2. Beenden Sie alle Server, die einem Profil zugeordnet sind, das erweitert werden soll.
- 3. Klicken Sie auf der **Begrüßungsseite** auf **Profile Management Tool starten** oder wählen Sie die Registerkarte **Profile Management Tool** aus.
- 4. Wählen Sie auf der Registerkarte **Profile** das Profil aus, das Sie erweitern möchten, und klicken Sie auf **Erweitern**. Wenn Sie ein WebSphere Application Server-Profil erweitern, muss dies aus der WebSphere Application Server-Version stammen, unter der IBM Business Process Manager installiert ist. Die Schaltfläche **Erweitern** kann nur ausgewählt werden, falls überhaupt eine Erweiterung eines Profils möglich ist. Die Seite für die Erweiterungsauswahl wird in einem separaten Fenster geöffnet.
- 5. Wählen Sie auf der Seite für die Erweiterungsauswahl den Typ der Erweiterung aus, den Sie auf das Profil anwenden möchten. Klicken Sie anschließend auf **Weiter**.
- 6. Wählen Sie auf der Seite **Profilerweiterungsoptionen** die Option **Typische Profilerweiterung** oder **Erweiterte Profilerweiterung** aus und klicken Sie auf **Weiter**.

Mit der Option **Typische Profilerweiterung** wird das Profil mit den Standardkonfigurationseinstellungen erweitert.

Mit der Option **Erweiterte Profilerweiterung** können Sie eigene Konfigurationswerte für ein Profil angeben.

**Einschränkung:** Das Profile Management Tool zeigt eine Warnung an, wenn eine der folgenden Bedingungen zutrifft:

- v Für das Profil, das Sie zur Erweiterung ausgewählt haben, ist ein Server aktiv. Sie können das Profil erst erweitern, nachdem der Server gestoppt wurde. Alternativ hierzu können Sie auch auf **Zurück** klicken und dann ein anderes Profil angeben, für das keine Server aktiv sind.
- v Das Profil, das Sie zur Erweiterung ausgewählt haben, ist eingebunden. Ein eingebundenes Profil kann nicht erweitert werden. Sie müssen auf **Zurück** klicken und ein anderes Profil auswählen, das nicht eingebunden ist.
- v Das Profil, das Sie zur Erweiterung ausgewählt haben, ist bereits durch das ausgewählte Produkt erweitert. Sie müssen auf **Zurück** klicken und ein anderes Profil zur Erweiterung auswählen.
- 7. Falls Sie die Option **Typische Profilerstellung** ausgewählt haben, fahren Sie mit dem Schritt für die [Verwaltungssicherheit](#page-1171-0) fort.
- 8. Erweitert: Wählen Sie auf der Seite **Optionale Anwendungsimplementierung** aus, ob die Administrationskonsole für die Verwaltung des Servers (empfohlen) implementiert werden soll. Klicken Sie auf **Weiter**.
- 9. Erweitert: Führen Sie auf der Seite **Profilname und -position** die folgenden Schritte aus:
	- a. Geben Sie einen eindeutigen Namen in das Feld für den Profilnamen ein oder übernehmen Sie den Standardwert. Jedes Profil, das Sie erstellen, muss einen Namen besitzen. Wenn Sie mehrere Profile verwenden, können Sie diese anhand des Namens auf ihrer höchsten Ebene unterscheiden.
	- b. Geben Sie das Verzeichnis für das Profil direkt im entsprechenden Feld ein oder klicken Sie auf die Schaltfläche **Durchsuchen**, um zum Profilverzeichnis zu navigieren. Das von Ihnen angegebene Verzeichnis wird die Definitionsdateien für die Laufzeitumgebung enthalten. Dazu zählen Befehls-, Konfigurations- und Protokolldateien. Das Standardverzeichnis heißt *installationsstammverzeichnis*/profiles/*profilname*.
	- c. Optional: Wählen Sie das Kontrollkästchen **Dieses Profil als Standardprofil verwenden** aus, wenn Sie das von Ihnen erstellte Profil als Standardprofil festlegen möchten. Dieses Kontrollkästchen wird nur angezeigt, wenn sich auf Ihrem System ein Profil befindet.

Wenn ein Profil als Standardprofil festgelegt ist, wird es automatisch von Befehlen verwendet. Das erste Profil, das auf einer Workstation erstellt wird, ist das Standardprofil. Das Standardprofil ist das Standardziel für Befehle, die im Verzeichnis bin im Installationsstammverzeichnis des Produkts eingegeben werden. Wenn auf einer Workstation nur ein Profil vorhanden ist, arbeitet jeder Befehl mit diesem Profil. Sind auf einer Maschine mehr als zwei Profile vorhanden, müssen Sie für bestimmte Befehle das Profil angeben, für das sie ausgeführt werden sollen.

- d. Wählen Sie in der Liste für die **Leistungsoptimierungseinstellung der Serverlaufzeit** eine Leistungsoptimierungsstufe aus, die für das Profil, das Sie erstellen wollen, angemessen ist. Dieser Parameter ist ein Parameter von WebSphere Application Server.
- e. Klicken Sie auf **Weiter**. Wenn Sie auf **Zurück** klicken und den Namen des Profils ändern, müssen Sie, wenn die Seite erneut angezeigt wird, unter Umständen den Namen auf dieser Seite manuell löschen.
- 10. Erweitert: Führen Sie auf der Seite **Knoten-, Host- und Zellennamen** die folgenden Aktionen für das Profil aus, das Sie erstellen:
	- v Geben Sie im Feld **Knotenname** einen Namen für den Knoten ein oder übernehmen Sie den Standardwert. Geben Sie dem Knoten einen möglichst kurzen Namen, der allerdings innerhalb der Implementierungsumgebung eindeutig sein muss.
	- v Geben Sie in das Feld **Servername** einen Namen für den Server ein oder übernehmen Sie den Standardwert.
	- v Geben Sie in das Feld **Hostname** einen Namen für den Host ein oder übernehmen Sie den Standardwert.
	- v Geben Sie in das Feld **Zellenname** einen Namen für die Zelle ein oder übernehmen Sie den Standardwert.

Klicken Sie auf **Weiter**.

<span id="page-1171-0"></span>11. Erforderlich: Geben Sie auf der Seite **Administrative Sicherheit** Werte für die Felder **Benutzername**, **Kennwort** und **Kennwort bestätigen** ein. Das während der Installation für den Administrator angegebene Kennwort wird für alle internen Benutzer (inklusive 'tw\_admin' und 'tw\_user') verwendet. Da für alle

IBM Business Process Manager-Profile die Verwaltungssicherheit aktiviert sein muss, wird die Schaltfläche **Weiter** erst dann aktiviert, wenn Sie die Werte eingegeben haben.

Klicken Sie auf **Weiter**. Falls Sie die Option für die **Typische Profilerstellung** ausgewählt haben, fahren Sie mit dem Schritt für die [Datenbankkonfiguration](#page-1174-0) [- Teil 1](#page-1174-0) fort.

- 12. Erweitert: Geben Sie auf der Seite **Sicherheitszertifikat (Teil 1)** an, ob Sie neue Zertifikate erstellen oder vorhandene Zertifikate importieren wollen.
	- v Wenn Sie ein neues standardmäßiges persönliches Zertifikat und ein neues Stammsignaturzertifikat erstellen möchten, wählen Sie die entsprechenden Optionen aus und klicken Sie auf **Weiter**.
	- v Wenn Sie ein vorhandenes Zertifikat importieren möchten, wählen Sie die Optionen zum Importieren eines vorhandenen standardmäßigen persönlichen Zertifikats und zum Importieren eines vorhandenen Stammsignaturzertifikats aus und geben Sie die folgenden Informationen an:
		- Geben Sie in das Feld **Pfad** den Verzeichnispfad für das vorhandene Zertifikat ein.
		- Geben Sie in das Feld **Kennwort** das Kennwort für das Zertifikat ein.
		- Wählen Sie im Feld **Keystore-Typ** den Keystore-Typ für das zu importierende Zertifikat aus.
		- Wählen Sie im Feld **Keystore-Alias** den Keystore-Alias für das zu importierende Zertifikat aus.
		- Klicken Sie auf **Weiter**, um die Seite **Sicherheitszertifikat (Teil 2)** anzuzeigen.

Wenn Sie ein persönliches Zertifikat als persönliches Standardzertifikat importieren, importieren Sie das Stammzertifikat, von dem das persönliche Zertifikat signiert wurde. Andernfalls fügt das Profile Management Tool den Unterzeichner des persönlichen Zertifikats zur Datei trust.p12 hinzu.

13. Erweitert: Prüfen Sie auf der Seite **Sicherheitszertifikat (Teil 1)**, ob die Zertifikatsinformationen richtig sind, und klicken Sie auf **Weiter**, um die Seite für die Portwertzuordnung anzuzeigen.

Wenn Sie die Zertifikate erstellen, können Sie entweder die Standardwerte übernehmen oder die Werte für die Erstellung neuer Zertifikate ändern. Ein persönliches Standardzertifikat hat eine Standardgültigkeit von einem Jahr und wird vom Stammsignaturzertifikat signiert. Das Stammsignaturzertifikat ist ein selbst signiertes Zertifikat mit einer Standardgültigkeit von 15 Jahren. Das Keystore-Standardkennwort für das Stammsignaturzertifikat lautet WebAS. Ändern Sie dieses Kennwort. Das neue Kennwort darf keine Zeichen des Doppelbytezeichensatzes (DBCS) enthalten, da bestimmte Keystore-Typen, unter anderem auch PKCS12, diese Zeichen nicht unterstützen. Welche Keystore-Typen unterstützt werden, hängt von den Providern in der Datei java.security ab.

Wenn Sie ein Zertifikat oder beide Zertifikate erstellen bzw. ein Zertifikat oder beide Zertifikate importieren, werden die folgenden Keystore-Dateien erstellt:

- key.p12: Enthält das persönliche Standardzertifikat.
- v trust.p12: Enthält das Unterzeichnerzertifikat des Standardstammzertifikats.
- v root-key.p12: Enthält das Stammsignaturzertifikat.
- v default-signers.p12: Enthält Unterzeichnerzertifikate, die zu allen neuen Keystore-Datei hinzugefügt werden, die Sie nach der Installation und Inbetriebnahme des Servers erstellt haben. In der Standardeinstellung enthält

die Keystore-Datei das Unterzeichnerzertifikat für das Standardstammzertifikat und ein DataPower-Unterzeichnerzertifikat.

- deleted.p12: Enthält Zertifikate, die mit der Task 'deleteKeyStore' gelöscht wurden und bei Bedarf wieder hergestellt werden können.
- v ltpa.jceks: Enthält die LTPA-Standardschlüssel (LTPA = Lightweight Third-Party Authentication) für Server, die von den Servern in Ihrer Umgebung für die gegenseitige Kommunikation verwendet werden.

Alle diese Dateien besitzen dasselbe Kennwort, wenn Sie die Zertifikate erstellen oder importieren. Hierbei handelt es sich entweder um das Standardkennwort oder um ein von Ihnen angegebenes Kennwort. Ein importiertes Zertifikat wird zur Datei key.p12 oder zur Datei root-key.p12 hinzugefügt. Wenn Sie Zertifikate importieren und diese Zertifikate nicht die gewünschten Informationen enthalten, klicken Sie auf **Zurück**, um ein anderes Zertifikat zu importieren.

14. Erweitert: Stellen Sie auf der Seite für die Portwertzuordnung sicher, dass die für das Profil angegebenen Ports eindeutig sind, und klicken Sie danach auf **Weiter**. Das Profile Management Tool ermittelt Ports, die momentan von anderen WebSphere-Produkten verwendet werden, und zeigt die empfohlenen Portwerte an, die keine Konflikte mit den bereits vorhandenen Werten verursachen. Wenn andere als WebSphere-Anwendungen die angegebenen Ports verwenden, dann stellen Sie sicher, dass dadurch keine Konflikte verursacht werden. Wenn Sie auf der Seite **Optionale Anwendungsimplementierung** angegeben haben, dass die Administrationskonsole nicht implementiert werden soll, sind die Ports für die Administrationskonsole auf der Seite für die Portwertzuordnung nicht verfügbar.

Ports werden als belegt erkannt, wenn die folgenden Bedingungen erfüllt sind:

- v Die Ports sind einem Profil zugeordnet, das unter einer Installation erstellt wurde, die vom derzeitigen Benutzer durchgeführt wird.
- Die Ports sind momentan belegt.

Obwohl das Tool die Ports überprüft, wenn Sie die Seite für die Portwertzuordnung öffnen, können trotzdem Portkonflikte auftreten. Diese werden durch die Auswahl verursacht, die Sie auf den nachfolgenden Seiten des Profile Management Tools treffen. Ports werden erst zugeordnet, wenn die Profilerstellung abgeschlossen ist.

Wenn Sie einen Portkonflikt vermuten, können Sie nach der Profilerstellung prüfen, ob ein solcher vorliegt. Ermitteln Sie die bei der Profilerstellung verwendeten Ports, indem Sie die folgende Datei überprüfen:

*profilstammverzeichnis*/properties/portdef.prop

In dieser Datei befinden sich die Schlüssel und Werte, die für die Definition der Ports verwendet wurden. Wenn Sie auf einen Portkonflikt stoßen, können Sie Ports manuell erneut zuordnen. Informationen zur erneuten Zuordnung von Ports enthält der Abschnitt über die Aktualisierung von Ports in vorhandenen Profilen im Information Center von WebSphere Application Server. Führen Sie wie in diesem Abschnitt erläutert die Datei updatePorts.ant mithilfe des Scripts **ws\_ant** aus.

- 15. Erweitert: Konfigurieren Sie die Common-Datenbank mit einer Entwurfsdatei.
	- a. Wählen Sie **Datenbankentwurfsdatei verwenden** aus.
	- b. Klicken Sie auf **Durchsuchen**.
	- c. Geben Sie den vollständig qualifizierten Pfadnamen für die Entwurfsdatei an.

d. Wenn die Datenbankscripts automatisch (im Rahmen des Profilerstellungsprozesses) ausgeführt werden sollen, wählen Sie **Datenbankscripts zum Erstellen der Datenbanktabelle ausführen** aus. Wenn Sie das Kontrollkästchen nicht auswählen, müssen Sie oder der Datenbankadministrator die Scripts nach Abschluss der Profilerstellung manuell ausführen. Sie müssen außerdem die Datenbank mit Systeminformationen laden, indem Sie den Befehl **bootstrapProcessServerData** ausführen.

**Wichtig:** Wenn Sie **Datenbankscripts zum Erstellen der Datenbanktabelle ausführen** auswählen, stellen Sie sicher, dass **Vorhandene lokale oder ferne Datenbank verwenden** *nicht* ausgewählt ist. Wenn beide Optionen ausgewählt sind, treten Fehler auf.

e. Klicken Sie auf **Weiter**. Wenn Sie sich für die Angabe einer Entwurfsdatei entscheiden, werden die Anzeigen für die Datenbankkonfiguration im Profile Management Tool übersprungen. Stattdessen wird die Speicherposition der Entwurfsdatei an die Befehlszeile übergeben, um die Datenbankkonfiguration abzuschließen.

Fahren Sie mit dem Schritt für die [Business Space-Konfiguration](#page-1175-0) fort.

- <span id="page-1174-0"></span>16. Geben Sie auf der Seite **Datenbankkonfiguration - Teil 1** die Informationen zur Common-Datenbank an.
	- a. Wählen Sie in der Liste **Datenbankprodukt auswählen** den Eintrag **Microsoft SQL Server** aus.
	- b. Optional: Wenn Sie die Standardwerte ändern wollen, geben Sie für die erforderlichen Datenbanken neue Namen ein. Die Datenbanknamen müssen eindeutig sein.
	- c. Optional: Zur Angabe eines Zielverzeichnisses für generierte Scripts müssen Sie die Option **Zielverzeichnis für generierte Scripts überschreiben** aktivieren und im Feld **Ausgabeverzeichnis für Datenbankscripts** den Pfad eingeben. Das Standardverzeichnis heißt *installationsstammverzeichnis*/profiles/*profilname*/dbscripts.
	- d. Wenn die Datenbankscripts automatisch im Rahmen des Profilerstellungsprozesses ausgeführt werden sollen, wählen Sie **Datenbankscripts zum Initialisieren der Datenbanken ausführen** aus. Wenn Sie das Kontrollkästchen nicht auswählen, müssen Sie oder der Datenbankadministrator die Scripts nach Abschluss der Profilerstellung manuell ausführen. Sie müssen außerdem die Datenbank mit Systeminformationen laden, indem Sie den Befehl **bootstrapProcessServerData** ausführen.
	- e. Klicken Sie auf **Weiter**.
- 17. Vervollständigen Sie auf der Seite **Datenbankkonfiguration Teil 2** die Konfiguration der Common-Datenbank. Geben Sie für die folgenden Felder Werte an.

*Tabelle 135. Erforderliche Felder für die Datenbankkonfiguration bei Microsoft SQL Server - Teil 2*

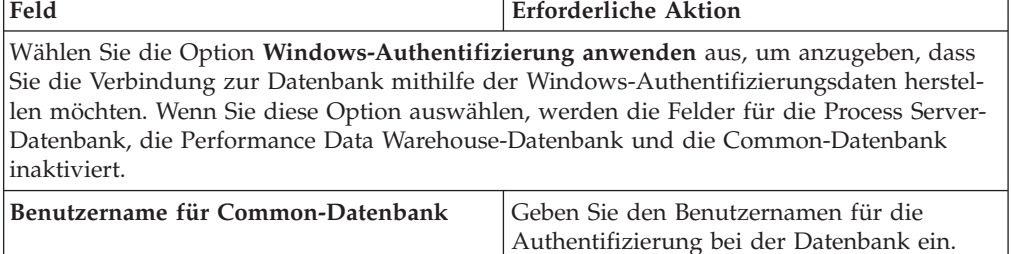

| Feld                                                                   | <b>Erforderliche Aktion</b>                                                                                                    |
|------------------------------------------------------------------------|----------------------------------------------------------------------------------------------------|
| Kennwort für Common-Datenbank                                          | Geben Sie ein Kennwort für die<br>Authentifizierung bei der Datenbank ein.                                                                                                    |
| Kennwort bestätigen                                                    | Bestätigen Sie das Kennwort.                                                                                                    |
| Position (Verzeichnis) der Dateien im<br>Klassenpfad des JDBC-Treibers | Die Klassenpfaddateien des JDBC-Treibers<br>2.0 sind im Produktpaket enthalten und be-<br>finden sich im folgenden Verzeichnis:<br>\${WAS INSTALL ROOT}\jdbcdrivers\<br>SQLServer |
| Hostname (oder IP-Adresse) des<br><b>Datenbankservers</b>              | Übernehmen Sie den Standardwert<br>localhost oder geben Sie den korrekten<br>Hostnamen des Datenbankservers ein.                                                                  |
| <b>Server-Port</b>                                                     | Übernehmen Sie den Standardwert 1433<br>oder geben Sie die korrekte Server-Port-<br>Nummer ein.                                                                                   |

*Tabelle 135. Erforderliche Felder für die Datenbankkonfiguration bei Microsoft SQL Server - Teil 2 (Forts.)*

- <span id="page-1175-0"></span>18. Erweitert: Wenn Sie IBM Forms Server für die Verwendung mit den Widgets für die Benutzertaskverwaltung in Business Space konfigurieren wollen, müssen Sie das Kontrollkästchen **IBM Forms Server konfigurieren** auswählen und die HTTP-Position für das IBM Forms Server-Umsetzungsprogramm sowie das Installationsstammverzeichnis von IBM Forms Server eingeben. Klicken Sie anschließend auf **Weiter**.
- 19. Erweitert: Entscheiden Sie, ob für die Installation ein Business Process Rules Manager konfiguriert werden soll, und klicken Sie anschließend auf **Weiter**. Business Process Rules Manager ist eine Webanwendung, die Schablonen für Business-Regeln an die Anforderungen Ihrer Geschäftsanwendungen anpasst.
- 20. Prüfen Sie die Informationen auf der Seite **Zusammenfassung** für das Profil. Klicken Sie auf **Erstellen**, um das Profil zu erstellen. Klicken Sie auf **Zurück**, wenn Sie die Kenndaten des Profils ändern wollen.
- 21. Prüfen Sie die Informationen auf der Seite für die Fertigstellung des Profils. Um zur Einstiegskonsole zu wechseln, müssen Sie sicherstellen, dass das Kontrollkästchen **Einstiegskonsole starten** ausgewählt ist. Klicken Sie danach auf **Fertig stellen**.
- v Fügen Sie benutzerdefinierte Profile (verwaltete Knoten) hinzu, die durch den Deployment Manager verwaltet werden sollen, und konfigurieren Sie anschließend die Implementierungsumgebung.
- Konfigurieren Sie optional Business Process Choreographer.

*Deployment Manager-Profile für Process Server mit SQL Server-Datenbankserver mit dem Profile Management Tool erweitern:*

Mit dem Profile Management Tool können Sie ein vorhandenes Deployment Manager-Profil für WebSphere Application Server V8.0 erweitern.

Denken Sie daran, alle Server zu beenden, die einem Profil zugeordnet sind, das Sie erweitern wollen.

Falls Sie die Common-Datenbank während der Profilerstellung konfigurieren wollen, müssen Sie sicherstellen, dass der Datenbankserver installiert wurde und aktiv ist.

Die Sprache für das Profile Management Tool wird anhand der Standardspracheinstellung des Systems ermittelt und festgelegt. Falls diese Standardsprache nicht zu den unterstützten Sprachen gehört, wird Englisch verwendet. Sie können die Standardsprache außer Kraft setzen, indem Sie das Profile Management Tool in einer Befehlszeile starten und anhand der Java-Einstellung user.language eine andere Sprache angeben. Geben Sie den folgenden Befehl ein:

*installationsstammverzeichnis*/java/bin/java -Duser.language=*ländereinstellung installationsstammverzeichnis*

Geben Sie beispielsweise den folgenden Befehl ein, um das Profile Management Tool in deutscher Sprache zu starten:

installationsstammverzeichnis/java/bin/java -Duser.language=de *installationsstammverzeichnis*/bin/F

Nachdem Sie das Profile Management Tool gestartet haben, müssen Sie entscheiden, ob Sie die **Typische Profilerstellung** oder die **Erweiterte Profilerstellung** verwenden wollen. Verwenden Sie die Option 'Erweitert' zur Ausführung folgender Aktivitäten:

- v Angeben der Datenbankentwurfsdatei zur Verwendung für die Datenbankkonfiguration.
- v Zuweisen angepasster Werte zu Ports, zur Speicherposition des Profils sowie zu den Namen des Profils, des Knotens, des Hosts und der Zelle (wo zutreffend).
- v Erstellen eines Systemservice, um den Server auszuführen, wenn Ihr Betriebssystem und die Berechtigungen Ihres Benutzerkontos die Erstellung von Services zulassen.
- v Wählen Sie die Konfiguration von IBM Forms Server aus, um in Business Space mit Widgets für die Benutzertaskverwaltung zu arbeiten.
- v Konfigurieren Sie Business Process Rules Manager und erstellen Sie eine Business Process Choreographer-Beispielkonfiguration.
- 1. Verwenden Sie zum Starten des Profile Management Tools eines der folgenden Verfahren:
	- Starten Sie das Tool über die Einstiegskonsole.
	- v Führen Sie den Befehl *installationsstammverzeichnis*/bin/ ProfileManagement/pmt.sh aus.
- 2. Beenden Sie alle Server, die einem Profil zugeordnet sind, das erweitert werden soll.
- 3. Klicken Sie auf der **Begrüßungsseite** auf **Profile Management Tool starten** oder wählen Sie die Registerkarte **Profile Management Tool** aus.
- 4. Wählen Sie auf der Registerkarte **Profile** das Profil aus, das Sie erweitern möchten, und klicken Sie auf **Erweitern**. Wenn Sie ein WebSphere Application Server-Profil erweitern, muss dies aus der WebSphere Application Server-Version stammen, unter der IBM Business Process Manager installiert ist. Die Schaltfläche **Erweitern** kann nur ausgewählt werden, falls überhaupt eine Erweiterung eines Profils möglich ist. Die Seite für die Erweiterungsauswahl wird in einem separaten Fenster geöffnet.
- 5. Wählen Sie auf der Seite für die Erweiterungsauswahl den Typ der Erweiterung aus, den Sie auf das Profil anwenden möchten. Klicken Sie anschließend auf **Weiter**.
- 6. Wählen Sie auf der Seite **Profilerweiterungsoptionen** die Option **Typische Profilerweiterung** oder **Erweiterte Profilerweiterung** aus und klicken Sie auf **Weiter**.

Mit der Option **Typische Profilerweiterung** wird das Profil mit den Standardkonfigurationseinstellungen erweitert.

Mit der Option **Erweiterte Profilerweiterung** können Sie eigene Konfigurationswerte für ein Profil angeben.

**Einschränkung:** Das Profile Management Tool zeigt eine Warnung an, wenn eine der folgenden Bedingungen zutrifft:

- v Für das Profil, das Sie zur Erweiterung ausgewählt haben, ist ein Server aktiv. Sie können das Profil erst erweitern, nachdem der Server gestoppt wurde. Alternativ hierzu können Sie auch auf **Zurück** klicken und dann ein anderes Profil angeben, für das keine Server aktiv sind.
- v Das Profil, das Sie zur Erweiterung ausgewählt haben, ist eingebunden. Ein eingebundenes Profil kann nicht erweitert werden. Sie müssen auf **Zurück** klicken und ein anderes Profil auswählen, das nicht eingebunden ist.
- v Das Profil, das Sie zur Erweiterung ausgewählt haben, ist bereits durch das ausgewählte Produkt erweitert. Sie müssen auf **Zurück** klicken und ein anderes Profil zur Erweiterung auswählen.
- 7. Falls Sie die Option **Typische Profilerstellung** ausgewählt haben, fahren Sie mit dem Schritt für die [Verwaltungssicherheit](#page-1178-0) fort.
- 8. Erweitert: Wählen Sie auf der Seite **Optionale Anwendungsimplementierung** aus, ob die Administrationskonsole für die Verwaltung des Servers (empfohlen) implementiert werden soll. Klicken Sie auf **Weiter**.
- 9. Erweitert: Führen Sie auf der Seite **Profilname und -position** die folgenden Schritte aus:
	- a. Geben Sie einen eindeutigen Namen in das Feld für den Profilnamen ein oder übernehmen Sie den Standardwert. Jedes Profil, das Sie erstellen, muss einen Namen besitzen. Wenn Sie mehrere Profile verwenden, können Sie diese anhand des Namens auf ihrer höchsten Ebene unterscheiden.
	- b. Geben Sie das Verzeichnis für das Profil direkt im entsprechenden Feld ein oder klicken Sie auf die Schaltfläche **Durchsuchen**, um zum Profilverzeichnis zu navigieren. Das von Ihnen angegebene Verzeichnis wird die Definitionsdateien für die Laufzeitumgebung enthalten. Dazu zählen Befehls-, Konfigurations- und Protokolldateien. Das Standardverzeichnis heißt *installationsstammverzeichnis*/profiles/*profilname*.
	- c. Optional: Wählen Sie das Kontrollkästchen **Dieses Profil als Standardprofil verwenden** aus, wenn Sie das von Ihnen erstellte Profil als Standardprofil festlegen möchten. Dieses Kontrollkästchen wird nur angezeigt, wenn sich auf Ihrem System ein Profil befindet.

Wenn ein Profil als Standardprofil festgelegt ist, wird es automatisch von Befehlen verwendet. Das erste Profil, das auf einer Workstation erstellt wird, ist das Standardprofil. Das Standardprofil ist das Standardziel für Befehle, die im Verzeichnis bin im Installationsstammverzeichnis des Produkts eingegeben werden. Wenn auf einer Workstation nur ein Profil vorhanden ist, arbeitet jeder Befehl mit diesem Profil. Sind auf einer Maschine mehr als zwei Profile vorhanden, müssen Sie für bestimmte Befehle das Profil angeben, für das sie ausgeführt werden sollen.

- d. Wählen Sie in der Liste für die **Leistungsoptimierungseinstellung der Serverlaufzeit** eine Leistungsoptimierungsstufe aus, die für das Profil, das Sie erstellen wollen, angemessen ist. Dieser Parameter ist ein Parameter von WebSphere Application Server.
- e. Klicken Sie auf **Weiter**. Wenn Sie auf **Zurück** klicken und den Namen des Profils ändern, müssen Sie, wenn die Seite erneut angezeigt wird, unter Umständen den Namen auf dieser Seite manuell löschen.
- 10. Erweitert: Führen Sie auf der Seite **Knoten-, Host- und Zellennamen** die folgenden Aktionen für das Profil aus, das Sie erstellen:
- v Geben Sie im Feld **Knotenname** einen Namen für den Knoten ein oder übernehmen Sie den Standardwert. Geben Sie dem Knoten einen möglichst kurzen Namen, der allerdings innerhalb der Implementierungsumgebung eindeutig sein muss.
- v Geben Sie in das Feld **Servername** einen Namen für den Server ein oder übernehmen Sie den Standardwert.
- v Geben Sie in das Feld **Hostname** einen Namen für den Host ein oder übernehmen Sie den Standardwert.
- v Geben Sie in das Feld **Zellenname** einen Namen für die Zelle ein oder übernehmen Sie den Standardwert.

Klicken Sie auf **Weiter**.

<span id="page-1178-0"></span>11. Erforderlich: Geben Sie auf der Seite **Administrative Sicherheit** Werte für die Felder **Benutzername**, **Kennwort** und **Kennwort bestätigen** ein. Das während der Installation für den Administrator angegebene Kennwort wird für alle internen Benutzer (inklusive 'tw\_admin' und 'tw\_user') verwendet. Da für alle IBM Business Process Manager-Profile die Verwaltungssicherheit aktiviert sein muss, wird die Schaltfläche **Weiter** erst dann aktiviert, wenn Sie die Werte eingegeben haben.

Klicken Sie auf **Weiter**. Falls Sie die Option **Typische Profilerstellung** ausgewählt haben, fahren Sie mit dem Schritt für die [Process Server-Konfiguration](#page-1180-0) fort.

- 12. Erweitert: Geben Sie auf der Seite **Sicherheitszertifikat (Teil 1)** an, ob Sie neue Zertifikate erstellen oder vorhandene Zertifikate importieren wollen.
	- v Wenn Sie ein neues standardmäßiges persönliches Zertifikat und ein neues Stammsignaturzertifikat erstellen möchten, wählen Sie die entsprechenden Optionen aus und klicken Sie auf **Weiter**.
	- v Wenn Sie ein vorhandenes Zertifikat importieren möchten, wählen Sie die Optionen zum Importieren eines vorhandenen standardmäßigen persönlichen Zertifikats und zum Importieren eines vorhandenen Stammsignaturzertifikats aus und geben Sie die folgenden Informationen an:
		- Geben Sie in das Feld **Pfad** den Verzeichnispfad für das vorhandene Zertifikat ein.
		- Geben Sie in das Feld **Kennwort** das Kennwort für das Zertifikat ein.
		- Wählen Sie im Feld **Keystore-Typ** den Keystore-Typ für das zu importierende Zertifikat aus.
		- Wählen Sie im Feld **Keystore-Alias** den Keystore-Alias für das zu importierende Zertifikat aus.
		- Klicken Sie auf **Weiter**, um die Seite **Sicherheitszertifikat (Teil 2)** anzuzeigen.

Wenn Sie ein persönliches Zertifikat als persönliches Standardzertifikat importieren, importieren Sie das Stammzertifikat, von dem das persönliche Zertifikat signiert wurde. Andernfalls fügt das Profile Management Tool den Unterzeichner des persönlichen Zertifikats zur Datei trust.p12 hinzu.

13. Erweitert: Prüfen Sie auf der Seite **Sicherheitszertifikat (Teil 1)**, ob die Zertifikatsinformationen richtig sind, und klicken Sie auf **Weiter**, um die Seite für die Portwertzuordnung anzuzeigen.

Wenn Sie die Zertifikate erstellen, können Sie entweder die Standardwerte übernehmen oder die Werte für die Erstellung neuer Zertifikate ändern. Ein persönliches Standardzertifikat hat eine Standardgültigkeit von einem Jahr und wird vom Stammsignaturzertifikat signiert. Das Stammsignaturzertifikat ist ein selbst signiertes Zertifikat mit einer Standardgültigkeit von 15 Jahren.

Das Keystore-Standardkennwort für das Stammsignaturzertifikat lautet WebAS. Ändern Sie dieses Kennwort. Das neue Kennwort darf keine Zeichen des Doppelbytezeichensatzes (DBCS) enthalten, da bestimmte Keystore-Typen, unter anderem auch PKCS12, diese Zeichen nicht unterstützen. Welche Keystore-Typen unterstützt werden, hängt von den Providern in der Datei java.security ab.

Wenn Sie ein Zertifikat oder beide Zertifikate erstellen bzw. ein Zertifikat oder beide Zertifikate importieren, werden die folgenden Keystore-Dateien erstellt:

- v key.p12: Enthält das persönliche Standardzertifikat.
- v trust.p12: Enthält das Unterzeichnerzertifikat des Standardstammzertifikats.
- v root-key.p12: Enthält das Stammsignaturzertifikat.
- v default-signers.p12: Enthält Unterzeichnerzertifikate, die zu allen neuen Keystore-Datei hinzugefügt werden, die Sie nach der Installation und Inbetriebnahme des Servers erstellt haben. In der Standardeinstellung enthält die Keystore-Datei das Unterzeichnerzertifikat für das Standardstammzertifikat und ein DataPower-Unterzeichnerzertifikat.
- v deleted.p12: Enthält Zertifikate, die mit der Task 'deleteKeyStore' gelöscht wurden und bei Bedarf wieder hergestellt werden können.
- v ltpa.jceks: Enthält die LTPA-Standardschlüssel (LTPA = Lightweight Third-Party Authentication) für Server, die von den Servern in Ihrer Umgebung für die gegenseitige Kommunikation verwendet werden.

Alle diese Dateien besitzen dasselbe Kennwort, wenn Sie die Zertifikate erstellen oder importieren. Hierbei handelt es sich entweder um das Standardkennwort oder um ein von Ihnen angegebenes Kennwort. Ein importiertes Zertifikat wird zur Datei key.p12 oder zur Datei root-key.p12 hinzugefügt. Wenn Sie Zertifikate importieren und diese Zertifikate nicht die gewünschten Informationen enthalten, klicken Sie auf **Zurück**, um ein anderes Zertifikat zu importieren.

14. Erweitert: Stellen Sie auf der Seite für die Portwertzuordnung sicher, dass die für das Profil angegebenen Ports eindeutig sind, und klicken Sie danach auf **Weiter**. Das Profile Management Tool ermittelt Ports, die momentan von anderen WebSphere-Produkten verwendet werden, und zeigt die empfohlenen Portwerte an, die keine Konflikte mit den bereits vorhandenen Werten verursachen. Wenn andere als WebSphere-Anwendungen die angegebenen Ports verwenden, dann stellen Sie sicher, dass dadurch keine Konflikte verursacht werden. Wenn Sie auf der Seite **Optionale Anwendungsimplementierung** angegeben haben, dass die Administrationskonsole nicht implementiert werden soll, sind die Ports für die Administrationskonsole auf der Seite für die Portwertzuordnung nicht verfügbar.

Ports werden als belegt erkannt, wenn die folgenden Bedingungen erfüllt sind:

- Die Ports sind einem Profil zugeordnet, das unter einer Installation erstellt wurde, die vom derzeitigen Benutzer durchgeführt wird.
- Die Ports sind momentan belegt.

Obwohl das Tool die Ports überprüft, wenn Sie die Seite für die Portwertzuordnung öffnen, können trotzdem Portkonflikte auftreten. Diese werden durch die Auswahl verursacht, die Sie auf den nachfolgenden Seiten des Profile Management Tools treffen. Ports werden erst zugeordnet, wenn die Profilerstellung abgeschlossen ist.

Wenn Sie einen Portkonflikt vermuten, können Sie nach der Profilerstellung prüfen, ob ein solcher vorliegt. Ermitteln Sie die bei der Profilerstellung verwendeten Ports, indem Sie die folgende Datei überprüfen:

*profilstammverzeichnis*/properties/portdef.prop

In dieser Datei befinden sich die Schlüssel und Werte, die für die Definition der Ports verwendet wurden. Wenn Sie auf einen Portkonflikt stoßen, können Sie Ports manuell erneut zuordnen. Informationen zur erneuten Zuordnung von Ports enthält der Abschnitt über die Aktualisierung von Ports in vorhandenen Profilen im Information Center von WebSphere Application Server. Führen Sie wie in diesem Abschnitt erläutert die Datei updatePorts.ant mithilfe des Scripts **ws\_ant** aus.

- <span id="page-1180-0"></span>15. Legen Sie auf der Seite **Process Server-Konfiguration** die Werte für die folgenden Parameter fest:
	- v **Umgebungsname**: Der Umgebungsname wird verwendet, um eine Verbindung von einem Process Center zu diesem Process Server herzustellen.
	- v **Umgebungstyp**: Wählen Sie aus, wie der Process Server verwendet werden soll:
		- Wählen Sie **Produktion** aus, wenn der Server in einer Produktionsfunktionalität eingesetzt werden soll.
		- Wählen Sie **Staging** aus, wenn der Server als temporäre Position für Änderungen verwendet werden soll, bevor diese in die Produktionsumgebung aufgenommen werden.
		- Wählen Sie **Test** aus, wenn der Server als Testumgebung dienen soll, z. B. für Belastungstests.

**Einschränkung:** Verwenden Sie in derselben Zelle keine Kombination aus Produktionsservern und Servern, die nicht der Produktion dienen. Wählen Sie die Einstellung **Diesen Server offline verwenden** aus, wenn Sie als Umgebungstyp nicht **Produktion** ausgewählt haben oder wenn dieser Process Server nicht mit einem Process Center verbunden werden soll. Offline-Server können für die Implementierung von Momentaufnahmen von Prozessanwendungen verwendet werden. Jedoch unterscheidet sich die Methode zur Implementierung einer Prozessanwendung auf einem Offline-Process Server von der zur Implementierung auf einem Online-Process Server.

Wenn Sie die Option **Diesen Server offline verwenden** nicht ausgewählt haben, geben Sie die folgenden Informationen für das Process Center an, zu dem dieser Server eine Verbindung herstellen soll:

- v **Protokoll**: Wählen Sie entweder **http://** oder **https://** als Protokoll für die Verbindung zum Process Center aus.
- v **Host**: Geben Sie den Host oder den virtuellen Host ein, den dieser Process Server für die Kommunikation mit dem Process Center verwendet. Verwenden Sie einen vollständig qualifizierten Hostnamen. In einer Umgebung mit einer Lastausgleichsfunktion oder einem Proxy-Server zwischen dem Process Server und den Process Center-Services müssen Sie sicherstellen, dass die hier angegebenen Informationen mit der URL für den Zugriff auf das Process Center übereinstimmen.
- Port: Geben Sie die Portnummer für das Process Center ein. In einer Umgebung mit einer Lastausgleichsfunktion oder einem Proxy-Server zwischen dem Process Server und dem Process Center müssen Sie sicherstellen, dass die hier angegebenen Informationen mit der URL für den Zugriff auf das Process Center übereinstimmen.
- v **Benutzername**: Geben Sie den Namen eines Process Center-Benutzers ein. Der Process Server verwendet diesen Benutzer, um die Verbindung zum Process Center herzustellen.
- v **Kennwort**: Geben Sie das Kennwort für den Process Center-Benutzer ein.

Sie können auf **Verbindung testen** klicken, um die Verbindung zum Process Center zu prüfen.

Falls Sie die Option für die **Typische Profilerstellung** ausgewählt haben, fahren Sie mit dem Schritt für die [Datenbankkonfiguration - Teil 1](#page-1181-0) fort.

- 16. Erweitert: Konfigurieren Sie die Common-Datenbank mit einer Entwurfsdatei.
	- a. Wählen Sie **Datenbankentwurfsdatei verwenden** aus.
	- b. Klicken Sie auf **Durchsuchen**.
	- c. Geben Sie den vollständig qualifizierten Pfadnamen für die Entwurfsdatei an.
	- d. Wenn die Datenbankscripts automatisch (im Rahmen des Profilerstellungsprozesses) ausgeführt werden sollen, wählen Sie **Datenbankscripts zum Erstellen der Datenbanktabelle ausführen** aus. Wenn Sie das Kontrollkästchen nicht auswählen, müssen Sie oder der Datenbankadministrator die Scripts nach Abschluss der Profilerstellung manuell ausführen. Sie müssen außerdem die Datenbank mit Systeminformationen laden, indem Sie den Befehl **bootstrapProcessServerData** ausführen.

**Wichtig:** Wenn Sie **Datenbankscripts zum Erstellen der Datenbanktabelle ausführen** auswählen, stellen Sie sicher, dass **Vorhandene lokale oder ferne Datenbank verwenden** *nicht* ausgewählt ist. Wenn beide Optionen ausgewählt sind, treten Fehler auf.

e. Klicken Sie auf **Weiter**. Wenn Sie sich für die Angabe einer Entwurfsdatei entscheiden, werden die Anzeigen für die Datenbankkonfiguration im Profile Management Tool übersprungen. Stattdessen wird die Speicherposition der Entwurfsdatei an die Befehlszeile übergeben, um die Datenbankkonfiguration abzuschließen.

Fahren Sie mit dem Schritt für die [Business Space-Konfiguration](#page-1182-0) fort.

- <span id="page-1181-0"></span>17. Geben Sie auf der Seite **Datenbankkonfiguration - Teil 1** die Informationen zur Common-Datenbank an.
	- a. Wählen Sie in der Liste **Datenbankprodukt auswählen** den Eintrag **Microsoft SQL Server** aus.
	- b. Optional: Wenn Sie die Standardwerte ändern wollen, geben Sie für die erforderlichen Datenbanken neue Namen ein. Die Datenbanknamen müssen eindeutig sein.
	- c. Optional: Zur Angabe eines Zielverzeichnisses für generierte Scripts müssen Sie die Option **Zielverzeichnis für generierte Scripts überschreiben** aktivieren und im Feld **Ausgabeverzeichnis für Datenbankscripts** den Pfad eingeben. Das Standardverzeichnis heißt *installationsstammverzeichnis*/profiles/*profilname*/dbscripts.
	- d. Wenn die Datenbankscripts automatisch im Rahmen des Profilerstellungsprozesses ausgeführt werden sollen, wählen Sie **Datenbankscripts zum Initialisieren der Datenbanken ausführen** aus. Wenn Sie das Kontrollkästchen nicht auswählen, müssen Sie oder der Datenbankadministrator die Scripts nach Abschluss der Profilerstellung manuell ausführen. Sie müssen außerdem die Datenbank mit Systeminformationen laden, indem Sie den Befehl **bootstrapProcessServerData** ausführen.
	- e. Klicken Sie auf **Weiter**.

18. Vervollständigen Sie auf der Seite **Datenbankkonfiguration - Teil 2** die Konfiguration der Common-Datenbank. Geben Sie für die folgenden Felder Werte an.

*Tabelle 136. Erforderliche Felder für die Datenbankkonfiguration bei Microsoft SQL Server - Teil 2*

| Feld                                                                                                    | Erforderliche Aktion                                                                                                    |  |
|----------------------------------------------------------------------------------------------------|----------------------------------------------------------------------------------------------------|--|
| Wählen Sie die Option Windows-Authentifizierung anwenden aus, um anzugeben, dass<br>Sie die Verbindung zur Datenbank mithilfe der Windows-Authentifizierungsdaten herstel-<br>len möchten. Wenn Sie diese Option auswählen, werden die Felder für die Process Server-<br>Datenbank, die Performance Data Warehouse-Datenbank und die Common-Datenbank<br>inaktiviert. |                                                                                                    |  |
| Benutzername für Common-Datenbank                                                                                                    | Geben Sie den Benutzernamen für die<br>Authentifizierung bei der Datenbank ein.                                                                                                   |  |
| Kennwort für Common-Datenbank                                                                                                    | Geben Sie ein Kennwort für die<br>Authentifizierung bei der Datenbank ein.                                                                                                    |  |
| Kennwort bestätigen                                                                                                    | Bestätigen Sie das Kennwort.                                                                                                    |  |
| Position (Verzeichnis) der Dateien im<br>Klassenpfad des JDBC-Treibers                                                                                                    | Die Klassenpfaddateien des JDBC-Treibers<br>2.0 sind im Produktpaket enthalten und be-<br>finden sich im folgenden Verzeichnis:<br>\${WAS INSTALL ROOT}\jdbcdrivers\<br>SQLServer |  |
| Hostname (oder IP-Adresse) des<br><b>Datenbankservers</b>                                                                                                    | Übernehmen Sie den Standardwert<br>localhost oder geben Sie den korrekten<br>Hostnamen des Datenbankservers ein.                                                                  |  |
| Server-Port                                                                                                    | Ubernehmen Sie den Standardwert 1433<br>oder geben Sie die korrekte Server-Port-<br>Nummer ein.                                                                                   |  |

- <span id="page-1182-0"></span>19. Erweitert: Wenn Sie IBM Forms Server für die Verwendung mit den Widgets für die Benutzertaskverwaltung in Business Space konfigurieren wollen, müssen Sie das Kontrollkästchen **IBM Forms Server konfigurieren** auswählen und die HTTP-Position für das IBM Forms Server-Umsetzungsprogramm sowie das Installationsstammverzeichnis von IBM Forms Server eingeben. Klicken Sie anschließend auf **Weiter**.
- 20. Erweitert: Entscheiden Sie, ob für die Installation ein Business Process Rules Manager konfiguriert werden soll, und klicken Sie anschließend auf **Weiter**. Business Process Rules Manager ist eine Webanwendung, die Schablonen für Business-Regeln an die Anforderungen Ihrer Geschäftsanwendungen anpasst.
- 21. Prüfen Sie die Informationen auf der Seite **Zusammenfassung** für das Profil. Klicken Sie auf **Erstellen**, um das Profil zu erstellen. Klicken Sie auf **Zurück**, wenn Sie die Kenndaten des Profils ändern wollen.
- 22. Prüfen Sie die Informationen auf der Seite für die Fertigstellung des Profils. Um zur Einstiegskonsole zu wechseln, müssen Sie sicherstellen, dass das Kontrollkästchen **Einstiegskonsole starten** ausgewählt ist. Klicken Sie danach auf **Fertig stellen**.
- v Fügen Sie benutzerdefinierte Profile (verwaltete Knoten) hinzu, die durch den Deployment Manager verwaltet werden sollen, und konfigurieren Sie anschließend die Implementierungsumgebung.
- Konfigurieren Sie optional Business Process Choreographer.

*Deployment Manager-Profile dem Befehlszeilendienstprogramm 'manageprofiles' erweitern:*

Anstelle des Profile Management Tools können Sie das Befehlszeilendienstprogramm 'manageprofiles' zum Erweitern von vorhandenen benutzerdefinierten Profilen für WebSphere Application Server V8.0 verwenden.

Denken Sie daran, alle Server zu beenden, die einem Profil zugeordnet sind, das Sie erweitern wollen.

Stellen Sie sicher, dass Sie das Befehlszeilendienstprogramm **manageprofiles** noch nicht für dasselbe Profil ausführen. Falls bei der Ausführung des Befehls eine Fehlernachricht ausgegeben wird, ermitteln Sie, ob gegenwärtig eine andere Profilerstellungs- oder Profilerweiterungsaktion ausgeführt wird. Wenn dies der Fall ist, müssen Sie auf den Abschluss dieser Erstellung bzw. Erweiterung warten.

- 1. Stellen Sie fest, mit welcher Schablone das vorhandene Profil, das Sie erweitern wollen, erstellt wurde. Sie müssen ein Deployment Manager-Profil erweitern. Sie können die Schablone ermitteln, indem Sie die Profilregistry prüfen, die sich in der Datei *installationsstammverzeichnis*/properties/profileRegistry.xml befindet. Nehmen Sie an dieser Datei keine Änderungen vor. Verwenden Sie sie ausschließlich, um die Schablonen anzuzeigen.
- 2. Verwenden Sie den Parameter **-augment**, um mit einer Erweiterungsschablone Änderungen an einem vorhandenen Profil durchzuführen. Der Parameter **-augment** bewirkt, dass das Befehlszeilendienstprogramm **manageprofiles** das vom Parameter **-profileName** angegebene Profil mit der Schablone aktualisiert oder erweitert, die vom Parameter **-templatePath** angegeben wird. Die Erweiterungsschablonen, die Sie verwenden können, sind von den IBM Produkten und den Versionen abhängig, die in Ihrer Umgebung installiert sind. Vergewissern Sie sich, dass Sie den vollständig qualifizierten Dateipfad für **-templatePath** angegeben haben, da ein relativer Dateipfad für den Parameter **-templatePath** dazu führt, dass das angegebene Profil nicht vollständig erweitert werden kann.

**Anmerkung:** Die Dateien, die sich im Verzeichnis *installationsverzeichnis*/ profileTemplates/BPM befinden, dürfen nicht manuell geändert werden.

3. Um den Parameter **-responseFile** zu verwenden, sehen Sie sich die bereitgestellte Beispielantwortdatei an und erstellen Sie für Ihre Umgebung eine spezielle Antwortdatei.

**Wichtig:** Stellen Sie sicher, dass nach den Werten keine Leerzeichen mehr angegeben sind (z. B. 'personalCertValidityPeriod=1 ' oder 'winserviceCheck=false '. Leerzeichen verursachen einen Fehlschlag der Profilerstellung.

Die Beispiele befinden sich im Verzeichnis *installationsstammverzeichnis*/ BPM/samples/manageprofiles. Da die meisten Parameter durch den Datenbankserver beeinflusst werden, kopieren Sie eine Beispieldatei, die Ihren Datenbankserver verwendet, und passen Sie anschließend die übrigen Parameter unter Zuhilfenahme der anderen Dateien an. Die folgenden Beispieldateien sind verfügbar:

- PSStd StandAlone DB2 DATASERVER.response: Beispiel für die Konfiguration von IBM Business Process Manager Standard Process Server in einer eigenständigen Konfiguration mit einer DB2-Datenbank.
- PSAdv StandAlone DB2 DATASERVER.response: Beispiel für die Konfiguration von IBM Business Process Manager Advanced Process Server in einer eigenständigen Konfiguration mit einer DB2-Datenbank.
- PCStd StandAlone MSSQLSERVER.response: Beispiel für die Konfiguration von IBM Business Process Manager Standard Process Center in einer eigenständigen Konfiguration mit einer SQL Server-Datenbank.
- v PCAdv\_StandAlone\_MSSQLSERVER\_MICROSOFT.response: Beispiel für die Konfiguration von IBM Business Process Manager Advanced Process Center in einer eigenständigen Konfiguration mit einer SQL Server-Datenbank.
- PSAdv Dmgr\_DB2\_DATASERVER.response: Beispiel für die Konfiguration von IBM Business Process Manager Advanced Process Server in einer Deployment Manager-Konfiguration mit einer DB2 Dataserver-Datenbank.
- PCAdv Dmgr\_DB2\_ORACLE.response: Beispiel für die Konfiguration von IBM Business Process Manager Advanced Process Center in einer Deployment Manager-Konfiguration mit einer Oracle-Datenbank.
- PSAdv\_Custom\_DB2\_DATASERVER.response: Beispiel für die Konfiguration von IBM Business Process Manager Advanced Process Server in einer angepassten Konfiguration mit einer DB2 Dataserver-Datenbank.
- PCAdv Custom DB2 ORACLE.response: Beispiel für die Konfiguration von IBM Business Process Manager Advanced Process Center in einer angepassten Konfiguration mit einer Oracle-Datenbank.

Kopieren Sie eine der Beispielantwortdateien in Ihr Arbeitsverzeichnis. Ordnen Sie mit dem Befehl **chmod** die entsprechenden Berechtigungen für Ihre neue Kopie der Antwortdatei zu. Beispiel:

chmod 644 BPM\_Dmgr.response

Bearbeiten Sie die Parameter in der Antwortdatei gemäß den Anforderungen Ihrer Konfiguration und speichern Sie die bearbeitete Antwortdatei.

4. Führen Sie die Datei über die Befehlszeile aus. Geben Sie den Parameter **-profilePath** nicht an. Beispiel:

manageprofiles.sh -augment -templatePath *installationsstammverzeichnis/*profileTemplates/BPM/dm

Wenn Sie eine Antwortdatei erstellt haben, geben Sie den Parameter **-response** ohne andere Parameter an. Beispiel:

manageprofiles.sh -response *myResponseFile*

Der Status wird nach Abschluss der Befehlsausführung im Konsolfenster angezeigt. Für die Datei gilt die normale Syntaxprüfung und die Datei wird wie jede andere Antwortdatei syntaktisch analysiert. Einzelwerte in der Antwortdatei werden als Befehlszeilenparameter behandelt.

- v Fügen Sie benutzerdefinierte Profile (verwaltete Knoten) hinzu, die durch den Deployment Manager verwaltet werden sollen, und konfigurieren Sie anschließend die Implementierungsumgebung.
- Konfigurieren Sie optional Business Process Choreographer.

## *Benutzerdefinierte Profile erstellen oder erweitern:*

Im Rahmen der Network Deployment-Konfiguration müssen Sie mindestens ein benutzerdefiniertes Profil erstellen oder erweitern. Ein benutzerdefiniertes Profil enthält einen leeren Knoten, den Sie in eine Deployment Manager-Zelle einbinden müssen, damit dieser verwendet werden kann. Wenn Sie ein benutzerdefiniertes Profil einbinden, wird es zu einem verwalteten Knoten.

## *Benutzerdefinierte Profile mit dem Profile Management Tool erstellen:*

Mit dem Profile Management Tool können Sie benutzerdefinierte Profile erstellen und einbinden.

Die Sprache für das Profile Management Tool wird anhand der Standardspracheinstellung des Systems ermittelt und festgelegt. Falls diese Standardsprache nicht zu den unterstützten Sprachen gehört, wird Englisch verwendet. Sie können die Standardsprache außer Kraft setzen, indem Sie das Profile Management Tool in einer Befehlszeile starten und anhand der Java-Einstellung user.language eine andere Sprache angeben. Geben Sie den folgenden Befehl ein:

*installationsstammverzeichnis*/java/bin/java -Duser.language=*ländereinstellung installationsstammverzeichnis*

Geben Sie beispielsweise den folgenden Befehl ein, um das Profile Management Tool in deutscher Sprache zu starten:

 $instal lationsstammverzeichnis/java/bin/java -Duser.language=de *installationsstammverzeichnis/*bin/Pro$ 

Nachdem Sie das Profile Management Tool gestartet haben, müssen Sie entscheiden, ob Sie die **Typische Profilerstellung** oder die **Erweiterte Profilerstellung** verwenden wollen. Verwenden Sie die Option 'Erweitert' zur Ausführung folgender Aktivitäten:

- Zuweisen angepasster Werte zu Ports, zur Speicherposition des Profils sowie zu den Namen des Profils, des Knotens, des Hosts und der Zelle (wo zutreffend).
- Erstellen eines Systemservice, um den Server auszuführen, wenn Ihr Betriebssystem und die Berechtigungen Ihres Benutzerkontos die Erstellung von Services zulassen.
- 1. Wenn Sie den benutzerdefinierten Knoten während der Erstellung des benutzerdefinierten Profils in einen Deployment Manager einbinden wollen, starten Sie den Deployment Manager.
- 2. Verwenden Sie zum Starten des Profile Management Tools eines der folgenden Verfahren:
	- Starten Sie das Tool über die Einstiegskonsole.
	- v Führen Sie den Befehl *installationsstammverzeichnis*/bin/ ProfileManagement/pmt.sh aus.
- 3. Klicken Sie auf der **Begrüßungsseite** auf **Profile Management Tool starten** oder wählen Sie die Registerkarte **Profile Management Tool** aus.
- 4. Klicken Sie auf der Registerkarte **Profile** auf **Erstellen**. Die Seite für die Umgebungsauswahl wird in einem separaten Fenster geöffnet.
- 5. Suchen Sie auf der Seite für die Umgebungsauswahl nach der IBM Business Process Manager Advanced-Konfiguration und erweitern Sie den Abschnitt. Wählen Sie das zu erstellende Profil aus und klicken Sie auf **Weiter**.
- 6. Falls Sie die Option **Typische Profilerstellung** ausgewählt haben, fahren Sie mit dem Schritt für die [Einbindung](#page-1186-0) fort.
- 7. Erweitert: Führen Sie auf der Seite **Profilname und -position** die folgenden Schritte aus:
	- a. Geben Sie einen eindeutigen Namen in das Feld für den Profilnamen ein oder übernehmen Sie den Standardwert. Jedes Profil, das Sie erstellen, muss einen Namen besitzen. Wenn Sie mehrere Profile verwenden, können Sie diese anhand des Namens auf ihrer höchsten Ebene unterscheiden.
	- b. Geben Sie das Verzeichnis für das Profil direkt im entsprechenden Feld ein oder klicken Sie auf die Schaltfläche **Durchsuchen**, um zum Profilverzeichnis zu navigieren. Das von Ihnen angegebene Verzeichnis wird die Definitionsdateien für die Laufzeitumgebung enthalten. Dazu zählen Befehls-, Konfigurations- und Protokolldateien. Das Standardverzeichnis heißt *installationsstammverzeichnis*/profiles/*profilname*.

c. Optional: Wählen Sie das Kontrollkästchen **Dieses Profil als Standardprofil verwenden** aus, wenn Sie das von Ihnen erstellte Profil als Standardprofil festlegen möchten. Dieses Kontrollkästchen wird nur angezeigt, wenn sich auf Ihrem System ein Profil befindet.

Wenn ein Profil als Standardprofil festgelegt ist, wird es automatisch von Befehlen verwendet. Das erste Profil, das auf einer Workstation erstellt wird, ist das Standardprofil. Das Standardprofil ist das Standardziel für Befehle, die im Verzeichnis bin im Installationsstammverzeichnis des Produkts eingegeben werden. Wenn auf einer Workstation nur ein Profil vorhanden ist, arbeitet jeder Befehl mit diesem Profil. Sind auf einer Maschine mehr als zwei Profile vorhanden, müssen Sie für bestimmte Befehle das Profil angeben, für das sie ausgeführt werden sollen.

- d. Wählen Sie in der Liste für die **Leistungsoptimierungseinstellung der Serverlaufzeit** eine Leistungsoptimierungsstufe aus, die für das Profil, das Sie erstellen wollen, angemessen ist. Dieser Parameter ist ein Parameter von WebSphere Application Server.
- e. Klicken Sie auf **Weiter**. Wenn Sie auf **Zurück** klicken und den Namen des Profils ändern, müssen Sie, wenn die Seite erneut angezeigt wird, unter Umständen den Namen auf dieser Seite manuell löschen.
- 8. Erweitert: Führen Sie auf der Seite **Knoten-, Host- und Zellennamen** die folgenden Aktionen für das Profil aus, das Sie erstellen:
	- v Geben Sie im Feld **Knotenname** einen Namen für den Knoten ein oder übernehmen Sie den Standardwert. Geben Sie dem Knoten einen möglichst kurzen Namen, der allerdings innerhalb der Implementierungsumgebung eindeutig sein muss.
	- v Geben Sie in das Feld **Servername** einen Namen für den Server ein oder übernehmen Sie den Standardwert.
	- v Geben Sie in das Feld **Hostname** einen Namen für den Host ein oder übernehmen Sie den Standardwert.
	- v Geben Sie in das Feld **Zellenname** einen Namen für die Zelle ein oder übernehmen Sie den Standardwert.

Klicken Sie auf **Weiter**.

<span id="page-1186-0"></span>9. Wählen Sie auf der Seite **Einbindung** aus, ob Sie den Knoten jetzt im Rahmen der Profilerstellung in den Deployment Manager einbinden oder ihn zu einem späteren Zeitpunkt und außerhalb der Profilerstellung einbinden möchten. Wenn Sie sich dafür entscheiden, den Knoten im Rahmen der Profilerstellung einzubinden, geben Sie den Hostnamen oder die IP-Adresse und den SOAP-Port des Deployment Managers sowie eine Benutzer-ID und ein Kennwort zur Authentifizierung beim Deployment Manager an.

# **Wichtig:**

Wählen Sie **Diesen Knoten später einbinden** aus, wenn eine der folgenden Situationen zutrifft:

- v Sie planen, diesen benutzerdefinierten Knoten als Migrationsziel zu verwenden.
- Es wird gerade ein weiteres Profil eingebunden. Die Knoteneinbindung muss serialisiert erfolgen.
- v Der Deployment Manager ist nicht aktiv oder Sie sind nicht sicher, ob er aktiv ist.
- v Für den Deployment Manager ist der SOAP-Connector inaktiviert.
- Der Deployment Manager wurde noch nicht zu einem Deployment Manager von IBM Business Process Manager erweitert.
- Der Deployment Manager weist nicht das gleiche oder ein höheres Release-Level als das Profil auf, das von Ihnen erstellt wird.
- Für den Deployment Manager wurde kein JMX-Verwaltungsport aktiviert.
- Der Deployment Manager wurde so rekonfiguriert, dass er als bevorzugten JMX-Connector (JMX = Java Management Extensions) nicht den Standardmethodenaufruf über Remotezugriff (Remote Method Invocation - RMI) verwendet. Wählen Sie in der Administrationskonsole des Deployment Managers **Systemverwaltung** > **Deployment Manager** > **Verwaltungsservices** aus, um den bevorzugten Connectortyp zu überprüfen.

## **Verarbeitung im Zusammenhang mit der Einbindung des Knotens bei der Erstellung des benutzerdefinierten Profils:**

- v Vom Profile Management Tool wird überprüft, ob der Deployment Manager vorhanden ist, ob eine Verbindung zu ihm hergestellt werden kann und ob die Authentifizierungsbenutzer-ID und das entsprechende Kennwort für den Deployment Manager gültig sind (sofern er geschützt ist).
- v Wenn Sie versuchen, einen benutzerdefinierten Knoten einzubinden, obwohl der Deployment Manager nicht aktiv ist oder aus einem anderen Grund nicht verfügbar ist, werden Sie in einem Warnfenster darauf hingewiesen, dass Sie den aktuellen Vorgang nicht fortsetzen können. Wenn diese Warnanzeige ausgegeben wird, klicken Sie auf **OK** und ändern Sie die auf der Seite 'Einbindung' ausgewählten Optionen.

Klicken Sie auf **Weiter**. Falls Sie die Option für die **Typische Profilerstellung** ausgewählt haben, fahren Sie mit dem Schritt für die [Datenbankkonfiguration](#page-1189-0) fort.

- 10. Erweitert: Geben Sie auf der Seite **Sicherheitszertifikat (Teil 1)** an, ob Sie neue Zertifikate erstellen oder vorhandene Zertifikate importieren wollen.
	- v Wenn Sie ein neues standardmäßiges persönliches Zertifikat und ein neues Stammsignaturzertifikat erstellen möchten, wählen Sie die entsprechenden Optionen aus und klicken Sie auf **Weiter**.
	- v Wenn Sie ein vorhandenes Zertifikat importieren möchten, wählen Sie die Optionen zum Importieren eines vorhandenen standardmäßigen persönlichen Zertifikats und zum Importieren eines vorhandenen Stammsignaturzertifikats aus und geben Sie die folgenden Informationen an:
		- Geben Sie in das Feld **Pfad** den Verzeichnispfad für das vorhandene Zertifikat ein.
		- Geben Sie in das Feld **Kennwort** das Kennwort für das Zertifikat ein.
		- Wählen Sie im Feld **Keystore-Typ** den Keystore-Typ für das zu importierende Zertifikat aus.
		- Wählen Sie im Feld **Keystore-Alias** den Keystore-Alias für das zu importierende Zertifikat aus.
		- Klicken Sie auf **Weiter**, um die Seite **Sicherheitszertifikat (Teil 2)** anzuzeigen.

Wenn Sie ein persönliches Zertifikat als persönliches Standardzertifikat importieren, importieren Sie das Stammzertifikat, von dem das persönliche Zertifikat signiert wurde. Andernfalls fügt das Profile Management Tool den Unterzeichner des persönlichen Zertifikats zur Datei trust.p12 hinzu.

11. Erweitert: Prüfen Sie auf der Seite **Sicherheitszertifikat (Teil 1)**, ob die Zertifikatsinformationen richtig sind, und klicken Sie auf **Weiter**, um die Seite für die Portwertzuordnung anzuzeigen.
Wenn Sie die Zertifikate erstellen, können Sie entweder die Standardwerte übernehmen oder die Werte für die Erstellung neuer Zertifikate ändern. Ein persönliches Standardzertifikat hat eine Standardgültigkeit von einem Jahr und wird vom Stammsignaturzertifikat signiert. Das Stammsignaturzertifikat ist ein selbst signiertes Zertifikat mit einer Standardgültigkeit von 15 Jahren. Das Keystore-Standardkennwort für das Stammsignaturzertifikat lautet WebAS. Ändern Sie dieses Kennwort. Das neue Kennwort darf keine Zeichen des Doppelbytezeichensatzes (DBCS) enthalten, da bestimmte Keystore-Typen, unter anderem auch PKCS12, diese Zeichen nicht unterstützen. Welche Keystore-Typen unterstützt werden, hängt von den Providern in der Datei java.security ab.

Wenn Sie ein Zertifikat oder beide Zertifikate erstellen bzw. ein Zertifikat oder beide Zertifikate importieren, werden die folgenden Keystore-Dateien erstellt:

- key.p12: Enthält das persönliche Standardzertifikat.
- v trust.p12: Enthält das Unterzeichnerzertifikat des Standardstammzertifikats.
- root-key.p12: Enthält das Stammsignaturzertifikat.
- v default-signers.p12: Enthält Unterzeichnerzertifikate, die zu allen neuen Keystore-Datei hinzugefügt werden, die Sie nach der Installation und Inbetriebnahme des Servers erstellt haben. In der Standardeinstellung enthält die Keystore-Datei das Unterzeichnerzertifikat für das Standardstammzertifikat und ein DataPower-Unterzeichnerzertifikat.
- v deleted.p12: Enthält Zertifikate, die mit der Task 'deleteKeyStore' gelöscht wurden und bei Bedarf wieder hergestellt werden können.
- ltpa.jceks: Enthält die LTPA-Standardschlüssel (LTPA = Lightweight Third-Party Authentication) für Server, die von den Servern in Ihrer Umgebung für die gegenseitige Kommunikation verwendet werden.

Alle diese Dateien besitzen dasselbe Kennwort, wenn Sie die Zertifikate erstellen oder importieren. Hierbei handelt es sich entweder um das Standardkennwort oder um ein von Ihnen angegebenes Kennwort. Ein importiertes Zertifikat wird zur Datei key.p12 oder zur Datei root-key.p12 hinzugefügt. Wenn Sie Zertifikate importieren und diese Zertifikate nicht die gewünschten Informationen enthalten, klicken Sie auf **Zurück**, um ein anderes Zertifikat zu importieren.

12. Erweitert: Stellen Sie auf der Seite für die Portwertzuordnung sicher, dass die für das Profil angegebenen Ports eindeutig sind, und klicken Sie danach auf **Weiter**. Das Profile Management Tool ermittelt Ports, die momentan von anderen WebSphere-Produkten verwendet werden, und zeigt die empfohlenen Portwerte an, die keine Konflikte mit den bereits vorhandenen Werten verursachen. Wenn andere als WebSphere-Anwendungen die angegebenen Ports verwenden, dann stellen Sie sicher, dass dadurch keine Konflikte verursacht werden. Wenn Sie auf der Seite **Optionale Anwendungsimplementierung** angegeben haben, dass die Administrationskonsole nicht implementiert werden soll, sind die Ports für die Administrationskonsole auf der Seite für die Portwertzuordnung nicht verfügbar.

Ports werden als belegt erkannt, wenn die folgenden Bedingungen erfüllt sind:

- v Die Ports sind einem Profil zugeordnet, das unter einer Installation erstellt wurde, die vom derzeitigen Benutzer durchgeführt wird.
- Die Ports sind momentan belegt.

Obwohl das Tool die Ports überprüft, wenn Sie die Seite für die Portwertzuordnung öffnen, können trotzdem Portkonflikte auftreten. Diese werden durch die Auswahl verursacht, die Sie auf den nachfolgenden Seiten des Profile Management Tools treffen. Ports werden erst zugeordnet, wenn die Profilerstellung abgeschlossen ist.

Wenn Sie einen Portkonflikt vermuten, können Sie nach der Profilerstellung prüfen, ob ein solcher vorliegt. Ermitteln Sie die bei der Profilerstellung verwendeten Ports, indem Sie die folgende Datei überprüfen:

*profilstammverzeichnis*/properties/portdef.prop

In dieser Datei befinden sich die Schlüssel und Werte, die für die Definition der Ports verwendet wurden. Wenn Sie auf einen Portkonflikt stoßen, können Sie Ports manuell erneut zuordnen. Informationen zur erneuten Zuordnung von Ports enthält der Abschnitt über die Aktualisierung von Ports in vorhandenen Profilen im Information Center von WebSphere Application Server. Führen Sie wie in diesem Abschnitt erläutert die Datei updatePorts.ant mithilfe des Scripts **ws\_ant** aus.

- 13. Wählen Sie auf der Seite **Datenbankkonfiguration** die vom Deployment Manager verwendete Datenbank aus und bestätigen Sie die Speicherposition der Dateien des JDBC-Treibers im Klassenpfad.
- 14. Prüfen Sie die Informationen auf der Seite **Zusammenfassung** für das Profil. Klicken Sie auf **Erstellen**, um das Profil zu erstellen. Klicken Sie auf **Zurück**, wenn Sie die Kenndaten des Profils ändern wollen.
- 15. Prüfen Sie die Informationen auf der Seite für die Fertigstellung des Profils. Um zur Einstiegskonsole zu wechseln, müssen Sie sicherstellen, dass das Kontrollkästchen **Einstiegskonsole starten** ausgewählt ist. Klicken Sie danach auf **Fertig stellen**.

Nachdem Sie das Hinzufügen von benutzerdefinierten Profilen abgeschlossen haben, konfigurieren Sie die Implementierungsumgebung.

#### *Benutzerdefinierte Profile mit dem Befehlszeilendienstprogramm 'manageprofiles' erstellen:*

Anstelle des Profile Management Tools können Sie das Befehlszeilendienstprogramm 'manageprofiles' zum Erstellen von benutzerdefinierten Profilen verwenden.

Stellen Sie sicher, dass Sie das Befehlszeilendienstprogramm **manageprofiles** noch nicht für dasselbe Profil ausführen. Falls bei der Ausführung des Befehls eine Fehlernachricht ausgegeben wird, ermitteln Sie, ob gegenwärtig eine andere Profilerstellungs- oder Profilerweiterungsaktion ausgeführt wird. Wenn dies der Fall ist, müssen Sie auf den Abschluss dieser Erstellung bzw. Erweiterung warten.

- 1. Ermitteln Sie, welche Parameter für Ihr Profil erforderlich sind, indem Sie sich die Befehlsbeispiele für die Profilerstellung ansehen. Ermitteln Sie die Werte, die Sie für das Profil angeben möchten. Überprüfen Sie hierzu die Standardwerte im Abschnitt zu den Parametern für das Befehlszeilendienstprogramm **manageprofiles**.
- 2. Um den Parameter **-responseFile** zu verwenden, sehen Sie sich die bereitgestellte Beispielantwortdatei an und erstellen Sie für Ihre Umgebung eine spezielle Antwortdatei.

**Wichtig:** Stellen Sie sicher, dass nach den Werten keine Leerzeichen mehr angegeben sind (z. B. 'personalCertValidityPeriod=1 ' oder 'winserviceCheck=false '. Leerzeichen verursachen einen Fehlschlag der Profilerstellung.

Die Beispiele befinden sich im Verzeichnis *installationsstammverzeichnis*/ BPM/samples/manageprofiles. Da die meisten Parameter durch den Datenbankserver beeinflusst werden, kopieren Sie eine Beispieldatei, die Ihren Datenbankserver verwendet, und passen Sie anschließend die übrigen Parameter unter Zuhilfenahme der anderen Dateien an. Die folgenden Beispieldateien sind verfügbar:

- PSStd StandAlone DB2 DATASERVER.response: Beispiel für die Konfiguration von IBM Business Process Manager Standard Process Server in einer eigenständigen Konfiguration mit einer DB2-Datenbank.
- PSAdv StandAlone DB2 DATASERVER.response: Beispiel für die Konfiguration von IBM Business Process Manager Advanced Process Server in einer eigenständigen Konfiguration mit einer DB2-Datenbank.
- PCStd StandAlone MSSQLSERVER.response: Beispiel für die Konfiguration von IBM Business Process Manager Standard Process Center in einer eigenständigen Konfiguration mit einer SQL Server-Datenbank.
- v PCAdv\_StandAlone\_MSSQLSERVER\_MICROSOFT.response: Beispiel für die Konfiguration von IBM Business Process Manager Advanced Process Center in einer eigenständigen Konfiguration mit einer SQL Server-Datenbank.
- PSAdv Dmgr DB2 DATASERVER.response: Beispiel für die Konfiguration von IBM Business Process Manager Advanced Process Server in einer Deployment Manager-Konfiguration mit einer DB2 Dataserver-Datenbank.
- PCAdv Dmgr DB2 ORACLE.response: Beispiel für die Konfiguration von IBM Business Process Manager Advanced Process Center in einer Deployment Manager-Konfiguration mit einer Oracle-Datenbank.
- PSAdv Custom DB2 DATASERVER.response: Beispiel für die Konfiguration von IBM Business Process Manager Advanced Process Server in einer angepassten Konfiguration mit einer DB2 Dataserver-Datenbank.
- PCAdv Custom DB2 ORACLE.response: Beispiel für die Konfiguration von IBM Business Process Manager Advanced Process Center in einer angepassten Konfiguration mit einer Oracle-Datenbank.

Kopieren Sie eine der Beispielantwortdateien in Ihr Arbeitsverzeichnis. Ordnen Sie mit dem Befehl **chmod** die entsprechenden Berechtigungen für Ihre neue Kopie der Antwortdatei zu. Beispiel:

chmod 644 BPM\_Custom.response

Bearbeiten Sie die Parameter in der Antwortdatei gemäß den Anforderungen Ihrer Konfiguration und speichern Sie die bearbeitete Antwortdatei.

3. Führen Sie die Datei über die Befehlszeile aus. Beispiel:

manageprofiles.sh -create -templatePath *installationsstammverzeichnis*/profileTemplates/BPM/man Wenn Sie eine Antwortdatei erstellt haben, geben Sie den Parameter **-response** ohne andere Parameter an. Beispiel:

manageprofiles.sh -response *myResponseFile*

Der Status wird nach Abschluss der Befehlsausführung im Konsolfenster angezeigt. Für die Datei gilt die normale Syntaxprüfung und die Datei wird wie jede andere Antwortdatei syntaktisch analysiert. Einzelwerte in der Antwortdatei werden als Befehlszeilenparameter behandelt.

Nachdem Sie das Hinzufügen von benutzerdefinierten Profilen abgeschlossen haben, konfigurieren Sie die Implementierungsumgebung.

*Benutzerdefinierte Profile mit dem Profile Management Tool erweitern:*

Falls bereits benutzerdefinierte Profile für WebSphere Application Server V8.0 vorhanden sind, können Sie mit dem Profile Management Tool ein vorhandenes Profil erweitern, um die Unterstützung für IBM Business Process Manager hinzuzufügen.

Denken Sie daran, alle Server zu beenden, die einem Profil zugeordnet sind, das Sie erweitern wollen.

Die Sprache für das Profile Management Tool wird anhand der Standardspracheinstellung des Systems ermittelt und festgelegt. Falls diese Standardsprache nicht zu den unterstützten Sprachen gehört, wird Englisch verwendet. Sie können die Standardsprache außer Kraft setzen, indem Sie das Profile Management Tool in einer Befehlszeile starten und anhand der Java-Einstellung user.language eine andere Sprache angeben. Geben Sie den folgenden Befehl ein:

*installationsstammverzeichnis*/java/bin/java -Duser.language=*ländereinstellung installationsstammverzeichnis*

Geben Sie beispielsweise den folgenden Befehl ein, um das Profile Management Tool in deutscher Sprache zu starten:

installationsstammverzeichnis/java/bin/java -Duser.language=de *installationsstammverzeichnis*/bin/Pro

Nachdem Sie das Profile Management Tool gestartet haben, müssen Sie entscheiden, ob Sie die **Typische Profilerstellung** oder die **Erweiterte Profilerstellung** verwenden wollen. Verwenden Sie die Option 'Erweitert' zur Ausführung folgender Aktivitäten:

- v Zuweisen angepasster Werte zu Ports, zur Speicherposition des Profils sowie zu den Namen des Profils, des Knotens, des Hosts und der Zelle (wo zutreffend).
- v Erstellen eines Systemservice, um den Server auszuführen, wenn Ihr Betriebssystem und die Berechtigungen Ihres Benutzerkontos die Erstellung von Services zulassen.
- 1. Wenn Sie den benutzerdefinierten Knoten während der Erstellung des benutzerdefinierten Profils in einen Deployment Manager einbinden wollen, starten Sie den Deployment Manager.
- 2. Verwenden Sie zum Starten des Profile Management Tools eines der folgenden Verfahren:
	- Starten Sie das Tool über die Einstiegskonsole.
	- v Führen Sie den Befehl *installationsstammverzeichnis*/bin/ ProfileManagement/pmt.sh aus.
- 3. Beenden Sie alle Server, die einem Profil zugeordnet sind, das erweitert werden soll.
- 4. Klicken Sie auf der **Begrüßungsseite** auf **Profile Management Tool starten** oder wählen Sie die Registerkarte **Profile Management Tool** aus.
- 5. Wählen Sie auf der Registerkarte **Profile** das Profil aus, das Sie erweitern möchten, und klicken Sie auf **Erweitern**. Wenn Sie ein WebSphere Application Server-Profil erweitern, muss dies aus der WebSphere Application Server-Version stammen, unter der IBM Business Process Manager installiert ist. Die Schaltfläche **Erweitern** kann nur ausgewählt werden, falls überhaupt eine Erweiterung eines Profils möglich ist. Die Seite für die Erweiterungsauswahl wird in einem separaten Fenster geöffnet.
- 6. Wählen Sie auf der Seite für die Erweiterungsauswahl den Typ der Erweiterung aus, den Sie auf das Profil anwenden möchten. Klicken Sie anschließend auf **Weiter**.
- 7. Wählen Sie auf der Seite **Profilerweiterungsoptionen** die Option **Typische Profilerweiterung** oder **Erweiterte Profilerweiterung** aus und klicken Sie auf **Weiter**.

Mit der Option **Typische Profilerweiterung** wird das Profil mit den Standardkonfigurationseinstellungen erweitert.

Mit der Option **Erweiterte Profilerweiterung** können Sie eigene Konfigurationswerte für ein Profil angeben.

**Einschränkung:** Das Profile Management Tool zeigt eine Warnung an, wenn eine der folgenden Bedingungen zutrifft:

- v Für das Profil, das Sie zur Erweiterung ausgewählt haben, ist ein Server aktiv. Sie können das Profil erst erweitern, nachdem der Server gestoppt wurde. Alternativ hierzu können Sie auch auf **Zurück** klicken und dann ein anderes Profil angeben, für das keine Server aktiv sind.
- Das Profil, das Sie zur Erweiterung ausgewählt haben, ist eingebunden. Ein eingebundenes Profil kann nicht erweitert werden. Sie müssen auf **Zurück** klicken und ein anderes Profil auswählen, das nicht eingebunden ist.
- v Das Profil, das Sie zur Erweiterung ausgewählt haben, ist bereits durch das ausgewählte Produkt erweitert. Sie müssen auf **Zurück** klicken und ein anderes Profil zur Erweiterung auswählen.
- 8. Falls Sie die Option **Typische Profilerstellung** ausgewählt haben, fahren Sie mit dem Schritt für die [Einbindung](#page-1193-0) fort.
- 9. Erweitert: Führen Sie auf der Seite **Profilname und -position** die folgenden Schritte aus:
	- a. Geben Sie einen eindeutigen Namen in das Feld für den Profilnamen ein oder übernehmen Sie den Standardwert. Jedes Profil, das Sie erstellen, muss einen Namen besitzen. Wenn Sie mehrere Profile verwenden, können Sie diese anhand des Namens auf ihrer höchsten Ebene unterscheiden.
	- b. Geben Sie das Verzeichnis für das Profil direkt im entsprechenden Feld ein oder klicken Sie auf die Schaltfläche **Durchsuchen**, um zum Profilverzeichnis zu navigieren. Das von Ihnen angegebene Verzeichnis wird die Definitionsdateien für die Laufzeitumgebung enthalten. Dazu zählen Befehls-, Konfigurations- und Protokolldateien. Das Standardverzeichnis heißt *installationsstammverzeichnis*/profiles/*profilname*.
	- c. Optional: Wählen Sie das Kontrollkästchen **Dieses Profil als Standardprofil verwenden** aus, wenn Sie das von Ihnen erstellte Profil als Standardprofil festlegen möchten. Dieses Kontrollkästchen wird nur angezeigt, wenn sich auf Ihrem System ein Profil befindet.

Wenn ein Profil als Standardprofil festgelegt ist, wird es automatisch von Befehlen verwendet. Das erste Profil, das auf einer Workstation erstellt wird, ist das Standardprofil. Das Standardprofil ist das Standardziel für Befehle, die im Verzeichnis bin im Installationsstammverzeichnis des Produkts eingegeben werden. Wenn auf einer Workstation nur ein Profil vorhanden ist, arbeitet jeder Befehl mit diesem Profil. Sind auf einer Maschine mehr als zwei Profile vorhanden, müssen Sie für bestimmte Befehle das Profil angeben, für das sie ausgeführt werden sollen.

- d. Wählen Sie in der Liste für die **Leistungsoptimierungseinstellung der Serverlaufzeit** eine Leistungsoptimierungsstufe aus, die für das Profil, das Sie erstellen wollen, angemessen ist. Dieser Parameter ist ein Parameter von WebSphere Application Server.
- e. Klicken Sie auf **Weiter**. Wenn Sie auf **Zurück** klicken und den Namen des Profils ändern, müssen Sie, wenn die Seite erneut angezeigt wird, unter Umständen den Namen auf dieser Seite manuell löschen.
- 10. Erweitert: Führen Sie auf der Seite **Knoten-, Host- und Zellennamen** die folgenden Aktionen für das Profil aus, das Sie erstellen:
- v Geben Sie im Feld **Knotenname** einen Namen für den Knoten ein oder übernehmen Sie den Standardwert. Geben Sie dem Knoten einen möglichst kurzen Namen, der allerdings innerhalb der Implementierungsumgebung eindeutig sein muss.
- v Geben Sie in das Feld **Servername** einen Namen für den Server ein oder übernehmen Sie den Standardwert.
- v Geben Sie in das Feld **Hostname** einen Namen für den Host ein oder übernehmen Sie den Standardwert.
- v Geben Sie in das Feld **Zellenname** einen Namen für die Zelle ein oder übernehmen Sie den Standardwert.

Klicken Sie auf **Weiter**.

<span id="page-1193-0"></span>11. Wählen Sie auf der Seite **Einbindung** aus, ob Sie den Knoten jetzt im Rahmen der Profilerstellung in den Deployment Manager einbinden oder ihn zu einem späteren Zeitpunkt und außerhalb der Profilerstellung einbinden möchten. Wenn Sie sich dafür entscheiden, den Knoten im Rahmen der Profilerstellung einzubinden, geben Sie den Hostnamen oder die IP-Adresse und den SOAP-Port des Deployment Managers sowie eine Benutzer-ID und ein Kennwort zur Authentifizierung beim Deployment Manager an.

# **Wichtig:**

Wählen Sie **Diesen Knoten später einbinden** aus, wenn eine der folgenden Situationen zutrifft:

- v Sie planen, diesen benutzerdefinierten Knoten als Migrationsziel zu verwenden.
- Es wird gerade ein weiteres Profil eingebunden. Die Knoteneinbindung muss serialisiert erfolgen.
- v Der Deployment Manager ist nicht aktiv oder Sie sind nicht sicher, ob er aktiv ist.
- Für den Deployment Manager ist der SOAP-Connector inaktiviert.
- Der Deployment Manager wurde noch nicht zu einem Deployment Manager von IBM Business Process Manager erweitert.
- Der Deployment Manager weist nicht das gleiche oder ein höheres Release-Level als das Profil auf, das von Ihnen erstellt wird.
- v Für den Deployment Manager wurde kein JMX-Verwaltungsport aktiviert.
- v Der Deployment Manager wurde so rekonfiguriert, dass er als bevorzugten JMX-Connector (JMX = Java Management Extensions) nicht den Standardmethodenaufruf über Remotezugriff (Remote Method Invocation - RMI) verwendet. Wählen Sie in der Administrationskonsole des Deployment Managers **Systemverwaltung** > **Deployment Manager** > **Verwaltungsservices** aus, um den bevorzugten Connectortyp zu überprüfen.

# **Verarbeitung im Zusammenhang mit der Einbindung des Knotens bei der Erstellung des benutzerdefinierten Profils:**

- Vom Profile Management Tool wird überprüft, ob der Deployment Manager vorhanden ist, ob eine Verbindung zu ihm hergestellt werden kann und ob die Authentifizierungsbenutzer-ID und das entsprechende Kennwort für den Deployment Manager gültig sind (sofern er geschützt ist).
- v Wenn Sie versuchen, einen benutzerdefinierten Knoten einzubinden, obwohl der Deployment Manager nicht aktiv ist oder aus einem anderen Grund nicht verfügbar ist, werden Sie in einem Warnfenster darauf hingewiesen, dass Sie den aktuellen Vorgang nicht fortsetzen können. Wenn diese Warn-

anzeige ausgegeben wird, klicken Sie auf **OK** und ändern Sie die auf der Seite 'Einbindung' ausgewählten Optionen.

Klicken Sie auf **Weiter**. Falls Sie die Option für die **Typische Profilerstellung** ausgewählt haben, fahren Sie mit dem Schritt für die [Datenbankkonfiguration](#page-1195-0) fort.

- 12. Erweitert: Geben Sie auf der Seite **Sicherheitszertifikat (Teil 1)** an, ob Sie neue Zertifikate erstellen oder vorhandene Zertifikate importieren wollen.
	- v Wenn Sie ein neues standardmäßiges persönliches Zertifikat und ein neues Stammsignaturzertifikat erstellen möchten, wählen Sie die entsprechenden Optionen aus und klicken Sie auf **Weiter**.
	- v Wenn Sie ein vorhandenes Zertifikat importieren möchten, wählen Sie die Optionen zum Importieren eines vorhandenen standardmäßigen persönlichen Zertifikats und zum Importieren eines vorhandenen Stammsignaturzertifikats aus und geben Sie die folgenden Informationen an:
		- Geben Sie in das Feld **Pfad** den Verzeichnispfad für das vorhandene Zertifikat ein.
		- Geben Sie in das Feld **Kennwort** das Kennwort für das Zertifikat ein.
		- Wählen Sie im Feld **Keystore-Typ** den Keystore-Typ für das zu importierende Zertifikat aus.
		- Wählen Sie im Feld **Keystore-Alias** den Keystore-Alias für das zu importierende Zertifikat aus.
		- Klicken Sie auf **Weiter**, um die Seite **Sicherheitszertifikat (Teil 2)** anzuzeigen.

Wenn Sie ein persönliches Zertifikat als persönliches Standardzertifikat importieren, importieren Sie das Stammzertifikat, von dem das persönliche Zertifikat signiert wurde. Andernfalls fügt das Profile Management Tool den Unterzeichner des persönlichen Zertifikats zur Datei trust.p12 hinzu.

13. Erweitert: Prüfen Sie auf der Seite **Sicherheitszertifikat (Teil 1)**, ob die Zertifikatsinformationen richtig sind, und klicken Sie auf **Weiter**, um die Seite für die Portwertzuordnung anzuzeigen.

Wenn Sie die Zertifikate erstellen, können Sie entweder die Standardwerte übernehmen oder die Werte für die Erstellung neuer Zertifikate ändern. Ein persönliches Standardzertifikat hat eine Standardgültigkeit von einem Jahr und wird vom Stammsignaturzertifikat signiert. Das Stammsignaturzertifikat ist ein selbst signiertes Zertifikat mit einer Standardgültigkeit von 15 Jahren. Das Keystore-Standardkennwort für das Stammsignaturzertifikat lautet WebAS. Ändern Sie dieses Kennwort. Das neue Kennwort darf keine Zeichen des Doppelbytezeichensatzes (DBCS) enthalten, da bestimmte Keystore-Typen, unter anderem auch PKCS12, diese Zeichen nicht unterstützen. Welche Keystore-Typen unterstützt werden, hängt von den Providern in der Datei java.security ab.

Wenn Sie ein Zertifikat oder beide Zertifikate erstellen bzw. ein Zertifikat oder beide Zertifikate importieren, werden die folgenden Keystore-Dateien erstellt:

- key.p12: Enthält das persönliche Standardzertifikat.
- v trust.p12: Enthält das Unterzeichnerzertifikat des Standardstammzertifikats.
- root-key.p12: Enthält das Stammsignaturzertifikat.
- v default-signers.p12: Enthält Unterzeichnerzertifikate, die zu allen neuen Keystore-Datei hinzugefügt werden, die Sie nach der Installation und Inbetriebnahme des Servers erstellt haben. In der Standardeinstellung enthält

die Keystore-Datei das Unterzeichnerzertifikat für das Standardstammzertifikat und ein DataPower-Unterzeichnerzertifikat.

- deleted.p12: Enthält Zertifikate, die mit der Task 'deleteKeyStore' gelöscht wurden und bei Bedarf wieder hergestellt werden können.
- v ltpa.jceks: Enthält die LTPA-Standardschlüssel (LTPA = Lightweight Third-Party Authentication) für Server, die von den Servern in Ihrer Umgebung für die gegenseitige Kommunikation verwendet werden.

Alle diese Dateien besitzen dasselbe Kennwort, wenn Sie die Zertifikate erstellen oder importieren. Hierbei handelt es sich entweder um das Standardkennwort oder um ein von Ihnen angegebenes Kennwort. Ein importiertes Zertifikat wird zur Datei key.p12 oder zur Datei root-key.p12 hinzugefügt. Wenn Sie Zertifikate importieren und diese Zertifikate nicht die gewünschten Informationen enthalten, klicken Sie auf **Zurück**, um ein anderes Zertifikat zu importieren.

14. Erweitert: Stellen Sie auf der Seite für die Portwertzuordnung sicher, dass die für das Profil angegebenen Ports eindeutig sind, und klicken Sie danach auf **Weiter**. Das Profile Management Tool ermittelt Ports, die momentan von anderen WebSphere-Produkten verwendet werden, und zeigt die empfohlenen Portwerte an, die keine Konflikte mit den bereits vorhandenen Werten verursachen. Wenn andere als WebSphere-Anwendungen die angegebenen Ports verwenden, dann stellen Sie sicher, dass dadurch keine Konflikte verursacht werden. Wenn Sie auf der Seite **Optionale Anwendungsimplementierung** angegeben haben, dass die Administrationskonsole nicht implementiert werden soll, sind die Ports für die Administrationskonsole auf der Seite für die Portwertzuordnung nicht verfügbar.

Ports werden als belegt erkannt, wenn die folgenden Bedingungen erfüllt sind:

- v Die Ports sind einem Profil zugeordnet, das unter einer Installation erstellt wurde, die vom derzeitigen Benutzer durchgeführt wird.
- Die Ports sind momentan belegt.

Obwohl das Tool die Ports überprüft, wenn Sie die Seite für die Portwertzuordnung öffnen, können trotzdem Portkonflikte auftreten. Diese werden durch die Auswahl verursacht, die Sie auf den nachfolgenden Seiten des Profile Management Tools treffen. Ports werden erst zugeordnet, wenn die Profilerstellung abgeschlossen ist.

Wenn Sie einen Portkonflikt vermuten, können Sie nach der Profilerstellung prüfen, ob ein solcher vorliegt. Ermitteln Sie die bei der Profilerstellung verwendeten Ports, indem Sie die folgende Datei überprüfen:

*profilstammverzeichnis*/properties/portdef.prop

In dieser Datei befinden sich die Schlüssel und Werte, die für die Definition der Ports verwendet wurden. Wenn Sie auf einen Portkonflikt stoßen, können Sie Ports manuell erneut zuordnen. Informationen zur erneuten Zuordnung von Ports enthält der Abschnitt über die Aktualisierung von Ports in vorhandenen Profilen im Information Center von WebSphere Application Server. Führen Sie wie in diesem Abschnitt erläutert die Datei updatePorts.ant mithilfe des Scripts **ws\_ant** aus.

- <span id="page-1195-0"></span>15. Wählen Sie auf der Seite **Datenbankkonfiguration** die vom Deployment Manager verwendete Datenbank aus und bestätigen Sie die Speicherposition der Dateien des JDBC-Treibers im Klassenpfad.
- 16. Prüfen Sie die Informationen auf der Seite **Zusammenfassung** für das Profil. Klicken Sie auf **Erstellen**, um das Profil zu erstellen. Klicken Sie auf **Zurück**, wenn Sie die Kenndaten des Profils ändern wollen.

17. Prüfen Sie die Informationen auf der Seite für die Fertigstellung des Profils. Um zur Einstiegskonsole zu wechseln, müssen Sie sicherstellen, dass das Kontrollkästchen **Einstiegskonsole starten** ausgewählt ist. Klicken Sie danach auf **Fertig stellen**.

Nachdem Sie das Hinzufügen von benutzerdefinierten Profilen abgeschlossen haben, konfigurieren Sie die Implementierungsumgebung.

*Benutzerdefinierte Profile mit dem Befehlszeilendienstprogramm 'manageprofiles' erweitern:*

Anstelle des Profile Management Tools können Sie das Befehlszeilendienstprogramm 'manageprofiles' zum Erweitern von vorhandenen Profilen für WebSphere Application Server V8.0 verwenden.

Denken Sie daran, alle Server zu beenden, die einem Profil zugeordnet sind, das Sie erweitern wollen.

Stellen Sie sicher, dass Sie das Befehlszeilendienstprogramm **manageprofiles** noch nicht für dasselbe Profil ausführen. Falls bei der Ausführung des Befehls eine Fehlernachricht ausgegeben wird, ermitteln Sie, ob gegenwärtig eine andere Profilerstellungs- oder Profilerweiterungsaktion ausgeführt wird. Wenn dies der Fall ist, müssen Sie auf den Abschluss dieser Erstellung bzw. Erweiterung warten.

Falls das Profil, das Sie erweitern möchten, bereits in einen Deployment Manager eingebunden wurde, können Sie es nicht mit dem Befehlszeilendienstprogramm **manageprofiles** erweitern.

- 1. Stellen Sie fest, mit welcher Schablone das vorhandene Profil, das Sie erweitern wollen, erstellt wurde. Sie müssen ein benutzerdefiniertes Profil erweitern. Sie können die Schablone ermitteln, indem Sie die Profilregistry prüfen, die sich in der Datei *installationsstammverzeichnis*/properties/profileRegistry.xml befindet. Nehmen Sie an dieser Datei keine Änderungen vor. Verwenden Sie sie ausschließlich, um die Schablonen anzuzeigen.
- 2. Verwenden Sie den Parameter **-augment**, um mit einer Erweiterungsschablone Änderungen an einem vorhandenen Profil durchzuführen. Der Parameter **-augment** bewirkt, dass das Befehlszeilendienstprogramm **manageprofiles** das vom Parameter **-profileName** angegebene Profil mit der Schablone aktualisiert oder erweitert, die vom Parameter **-templatePath** angegeben wird. Die Erweiterungsschablonen, die Sie verwenden können, sind von den IBM Produkten und den Versionen abhängig, die in Ihrer Umgebung installiert sind. Vergewissern Sie sich, dass Sie den vollständig qualifizierten Dateipfad für **-templatePath** angegeben haben, da ein relativer Dateipfad für den Parameter **-templatePath** dazu führt, dass das angegebene Profil nicht vollständig erweitert werden kann.

**Anmerkung:** Die Dateien, die sich im Verzeichnis *installationsverzeichnis*/ profileTemplates/BPM befinden, dürfen nicht manuell geändert werden.

3. Um den Parameter **-responseFile** zu verwenden, sehen Sie sich die bereitgestellte Beispielantwortdatei an und erstellen Sie für Ihre Umgebung eine spezielle Antwortdatei.

**Wichtig:** Stellen Sie sicher, dass nach den Werten keine Leerzeichen mehr angegeben sind (z. B. 'personalCertValidityPeriod=1 ' oder

'winserviceCheck=false '. Leerzeichen verursachen einen Fehlschlag der Profilerstellung.

Die Beispiele befinden sich im Verzeichnis *installationsstammverzeichnis*/ BPM/samples/manageprofiles. Da die meisten Parameter durch den Datenbankserver beeinflusst werden, kopieren Sie eine Beispieldatei, die Ihren Datenbankserver verwendet, und passen Sie anschließend die übrigen Parameter unter Zuhilfenahme der anderen Dateien an. Die folgenden Beispieldateien sind verfügbar:

- PSStd StandAlone DB2 DATASERVER.response: Beispiel für die Konfiguration von IBM Business Process Manager Standard Process Server in einer eigenständigen Konfiguration mit einer DB2-Datenbank.
- PSAdv StandAlone DB2 DATASERVER.response: Beispiel für die Konfiguration von IBM Business Process Manager Advanced Process Server in einer eigenständigen Konfiguration mit einer DB2-Datenbank.
- PCStd StandAlone MSSQLSERVER.response: Beispiel für die Konfiguration von IBM Business Process Manager Standard Process Center in einer eigenständigen Konfiguration mit einer SQL Server-Datenbank.
- v PCAdv\_StandAlone\_MSSQLSERVER\_MICROSOFT.response: Beispiel für die Konfiguration von IBM Business Process Manager Advanced Process Center in einer eigenständigen Konfiguration mit einer SQL Server-Datenbank.
- PSAdv Dmgr DB2 DATASERVER.response: Beispiel für die Konfiguration von IBM Business Process Manager Advanced Process Server in einer Deployment Manager-Konfiguration mit einer DB2 Dataserver-Datenbank.
- PCAdv Dmgr DB2 ORACLE.response: Beispiel für die Konfiguration von IBM Business Process Manager Advanced Process Center in einer Deployment Manager-Konfiguration mit einer Oracle-Datenbank.
- PSAdv Custom DB2 DATASERVER.response: Beispiel für die Konfiguration von IBM Business Process Manager Advanced Process Server in einer angepassten Konfiguration mit einer DB2 Dataserver-Datenbank.
- PCAdv Custom DB2 ORACLE.response: Beispiel für die Konfiguration von IBM Business Process Manager Advanced Process Center in einer angepassten Konfiguration mit einer Oracle-Datenbank.

Kopieren Sie eine der Beispielantwortdateien in Ihr Arbeitsverzeichnis. Ordnen Sie mit dem Befehl **chmod** die entsprechenden Berechtigungen für Ihre neue Kopie der Antwortdatei zu. Beispiel:

chmod 644 BPM\_Custom.response

Bearbeiten Sie die Parameter in der Antwortdatei gemäß den Anforderungen Ihrer Konfiguration und speichern Sie die bearbeitete Antwortdatei.

4. Führen Sie die Datei über die Befehlszeile aus. Geben Sie den Parameter **-profilePath** nicht an. Beispiel:

manageprofiles.sh -augment -templatePath *installationsstammverzeichnis/*profileTemplates/BPM/manag

Wenn Sie eine Antwortdatei erstellt haben, geben Sie den Parameter **-response** ohne andere Parameter an. Beispiel:

manageprofiles.sh -response *myResponseFile*

Der Status wird nach Abschluss der Befehlsausführung im Konsolfenster angezeigt. Für die Datei gilt die normale Syntaxprüfung und die Datei wird wie jede andere Antwortdatei syntaktisch analysiert. Einzelwerte in der Antwortdatei werden als Befehlszeilenparameter behandelt.

Nachdem Sie das Hinzufügen von benutzerdefinierten Profilen abgeschlossen haben, konfigurieren Sie die Implementierungsumgebung.

*Benutzerdefinierte Knoten in Deployment Manager einbinden:*

Nach der Erstellung eines benutzerdefinierten Knotens können Sie mit dem Befehl **addNode** den benutzerdefinierten Knoten in eine Deployment Manager-Zelle einbinden. Alle eingebundenen Knoten können über den Deployment Manager verwaltet werden.

Stellen Sie vor der Verwendung dieser Prozedur sicher, dass die folgenden Voraussetzungen erfüllt sind:

- Sie haben IBM Business Process Manager installiert und ein Deployment Manager-Profil sowie ein benutzerdefiniertes Profil erstellt. In dieser Prozedur wird davon ausgegangen, dass das benutzerdefinierte Profil während seiner Erstellung oder Erweiterung *nicht* mit dem Profile Management Tool oder dem Befehlszeilendienstprogramm **manageprofiles** eingebunden wurde.
- v Der Deployment Manager ist aktiv. Falls er nicht aktiv ist, können Sie ihn in der Einstiegskonsole mit der Option **Deployment Manager starten** oder durch Eingabe des folgenden Befehls starten. Hierbei steht *profilstammverzeichnis* für das Installationsverzeichnis des Deployment Manager-Profils.

*profilstammverzeichnis*/bin/startManager.sh

- v Der Deployment Manager wurde als IBM Business Process Manager-Deployment Manager erstellt oder erweitert.
- Der Deployment Manager weist das gleiche oder ein höheres Release-Level als das benutzerdefinierte Profil auf, das von Ihnen erstellt oder erweitert wurde.
- v Für den Deployment Manager wurde ein JMX-Verwaltungsport aktiviert. Das Standardprotokoll ist SOAP.
- v Sie planen nicht, diesen benutzerdefinierten Knoten als Migrationsziel zu verwenden.
- 1. Wechseln Sie in das Verzeichnis bin des benutzerdefinierten Profils, das Sie einbinden möchten. Öffnen Sie ein Befehlsfenster und wechseln Sie über die Befehlszeile in das folgende Verzeichnis (hierbei steht *profilstammverzeichnis* stellvertretend für das Installationsverzeichnis des benutzerdefinierten Profils):

*profilstammverzeichnis*/bin

2. Führen Sie den Befehl **addNode** aus.

Führen Sie den folgenden Befehl über die Befehlszeile aus, wenn die Sicherheit nicht aktiviert ist:

./addNode.sh *deployment\_manager-host soapport\_des\_deployment\_managers*

Führen Sie den folgenden Befehl über die Befehlszeile aus, wenn die Sicherheit aktiviert ist:

./addNode.sh *deployment\_manager-host soapport\_des\_deployment\_managers* -username *benutzerid\_für\_authentifizierung* -password *kennwort\_für\_authentifizierung*

Ein Ausgabefenster wird geöffnet. Wenn eine Nachricht wie die Folgende angezeigt wird, wurde Ihr benutzerdefiniertes Profil erfolgreich eingebunden: ADMU0003I: Der Knoten DMNDID2Node03 wurde erfolgreich eingebunden.

Das benutzerdefinierte Profil wird in den Deployment Manager eingebunden.

Nach der Einbindung des benutzerdefinierten Profils wechseln Sie in die Administrationskonsole des Deployment Managers, um den leeren Knoten anzupassen oder um einen neuen Server zu erstellen.

# **Zugehörige Informationen**:

[Verwaltete Knoten hinzufügen \(WebSphere Application Server\)](http://publib.boulder.ibm.com/infocenter/wasinfo/v8r0/index.jsp?topic=/com.ibm.websphere.nd.doc/info/ae/ae/uagt_rnode_add.html)

# **Datenbank in einer Network Deployment-Umgebung mit Systeminformationen laden:**

Wenn Sie eine Network Deployment-Umgebung erstellen, müssen Sie den Befehl ausführen, bevor Sie versuchen, Process Server oder Process Center zu starten oder zu verwenden.

Dieser Befehl ruft die Datenbankinformationen aus der Datei 98database.xml ab, um eine Verbindung zur Process Server-Datenbank herzustellen. Wenn Sie bei der Eingabe der Datenbankinformationen während der Profilerstellung einen Fehler gemacht haben, müssen Sie diese Datei manuell korrigieren. (Die Datei befindet sich im Verzeichnis *profilname*/config.)

Datenbankkennwörter müssen verschlüsselt sein.

Wenn Sie den Befehl **bootstrapProcessServerData** ausführen, werden Konfigurationsdaten für die BPM-Anwendungen in die Process Server-Datenbank geladen. Diese Daten werden zur ordnungsgemäßen Ausführung der BPM-Anwendungen benötigt.

v In einer Network Deployment-Umgebung müssen Sie diesen Befehl ausführen, nachdem ein Server oder ein Cluster von Servern erstellt wurde. **Bei einem Cluster muss der Befehl nur ein einziges Mal** unter Angabe eines einzelnen Cluster-Members ausgeführt werden. Führen Sie diesen Befehl aus, nachdem die Datenbank und ihre Tabellen erstellt wurden, nachdem das Profil und die Implementierungsumgebung eingerichtet wurde, aber bevor der erste Server gestartet wird. Sie müssen den Befehl beim Hinzufügen weiterer Cluster-Member nicht erneut ausführen.

Führen Sie das Bootstrap-Dienstprogramm über die Befehlszeile aus. Das Bootstrap-Dienstprogramm befindet sich im Verzeichnis des Deployment Manager-Profils. Beispiel:

*installationsstammverzeichnis*/profiles/Dmgr01/bin *installationsstammverzeichnis*\profiles\Dmgr01\bin

Führen Sie das Bootstrap-Dienstprogramm mit einem der folgenden Befehle aus:

- v bootstrapProcessServerData.sh [-dbJDBCClasspath *klassenpfad*] -clusterName *clustername*
- v bootstrapProcessServerData.sh [-dbJDBCClasspath *klassenpfad*] -nodeName *knotenname* -serverName *servername*

Hierbei gilt Folgendes:

- v -dbJDBCClasspath ist die Position der JDBC-Datenbanktreiber. Der für dbJBBCClasspath angegebene Wert muss in Anführungszeichen eingeschlossen werden, wenn der Pfad Leerzeichen enthält. Die Standardposition ist *WASinstallationsstammverzeichnis*/jdbcdrivers.
- v -clusterName ist der Name des Anwendungszielclusters. Sie müssen entweder diesen Parameter oder die Parameter -nodeName und -serverName angeben.
- v -nodeName ist der Name des Knotens. Sie müssen entweder diesen Parameter und den Parameter -serverName oder aber den Parameter -clusterName angeben.
- v -serverName ist der Name des Servers. Sie müssen entweder diesen Parameter und den Parameter -nodeName oder aber den Parameter -clusterName angeben.

Bei den Parametern muss die Groß-/Kleinschreibung beachtet werden.

**Wichtig: Nur bei SQL Server**: Stellen Sie sicher, dass bei den Datenbanken, die Sie für Process Server und Performance Data Warehouse erstellen, die Groß-/ Kleinschreibung nicht beachtet werden muss. Die Buchstaben CI im Attributwert COLLATE weisen hierauf hin. Stellen Sie sicher, dass die Variable folgendermaßen aussieht: SQL\_Latin1\_General\_CP1\_**CI**\_AS (nicht SQL\_Latin1\_General\_CP1\_**CS**\_AS). Andernfalls könnte ein Fehler wie der Folgende auftreten:

org.springframework.beans.factory.BeanCreationException: Error creating bean with name 'message.ro defined in class path resource [registry.xml]: Instantiation of bean failed; nested exception is org.springframework.beans.BeanInstantiationException: Could not instantiate bean class [com.lombardisoftware.bpd.runtime.engine.message.DefaultMessageRoutingCache]: Constructor threw ex nested exception is org.springframework.jdbc.BadSqlGrammarException: PreparedStatementCallback; bad SQL grammar [select "value" from lsw\_system where "key"=?]; nested exception is com.microsoft.sqlserver.jdbc.SQLServerException: Invalid object name 'lsw\_system'.

Caused by: com.microsoft.sqlserver.jdbc.SQLServerException: Invalid object name 'lsw\_system'. at com.microsoft.sqlserver.jdbc.SQLServerException.makeFromDatabaseError(SQLServerException.java:196) at com.microsoft.sqlserver.jdbc.SQLServerStatement.getNextResult(SQLServerStatement.java:1454) at com.microsoft.sqlserver.jdbc.SQLServerPreparedStatement.doExecutePreparedStatement(SQLServerPreparedStatement.java:388) at com.microsoft.sqlserver.jdbc.SQLServerPreparedStatement\$PrepStmtExecCmd.doExecute(SQLServerPreparedStatement.java:338) at com.microsoft.sqlserver.jdbc.TDSCommand.execute(IOBuffer.java:4026) at com.microsoft.sqlserver.jdbc.SQLServerConnection.executeCommand(SQLServerConnection.java:1416) at com.microsoft.sqlserver.jdbc.SQLServerStatement.executeCommand(SQLServerStatement.java:185) at com.microsoft.sqlserver.jdbc.SQLServerStatement.executeStatement(SQLServerStatement.java:160) at com.microsoft.sqlserver.jdbc.SQLServerPreparedStatement.executeQuery(SQLServerPreparedStatement at org.apache.commons.dbcp.DelegatingPreparedStatement.executeQuery(DelegatingPreparedStatement.ja at org.springframework.jdbc.core.JdbcTemplate\$1.doInPreparedStatement(JdbcTemplate.java:648) at org.springframework.jdbc.core.JdbcTemplate.execute(JdbcTemplate.java:591) [...]

Sie haben die Datenbank mit Systeminformationen vor dem erfolgreichen Start des IBM Business Process Manager-Servers geladen. Die Protokollinformationen zur Bootstrapoperation werden - je nach angegebenem Ziel - unter dem Verzeichnis *INSTALLATIONSSTAMMVERZEICHNIS\_DES\_BENUTZERS*/logs/ in einer Datei namens bootstrapProcessServerData.*clustername*.*zeitmarke*.log oder bootstrapProcessServerData.*knotenname*.*servername*.*zeitmarke*.log gespeichert. In der Konsole wird nur ein Teil der protokollierten Informationen angezeigt.

Bootstrap-Daten auf einem Server, der Teil einer Network Deployment-Umgebung, aber nicht Teil eines Clusters ist:

bootstrapProcessServerData -nodeName node01 -serverName server1

Bootstrap-Daten in einem Cluster, der als Host für Process Server oder Process Center dient:

bootstrapProcessServerData -clusterName myAppCluster

# **Vorhandene Installation ändern:**

Nach der Installation und der Konfiguration der Laufzeitumgebung auf Ihrem System in IBM Business Process Manager können Sie Ihre Konfiguration anpassen. Sie können beispielsweise Einstellungen anpassen, einen zusätzlichen Sicherheitsprovider konfigurieren, Benutzerkonten einrichten und Kennwörter ändern bzw. verschlüsseln.

# **IBM Business Process Manager unter Solaris installieren und konfigurieren**

Sie können IBM Business Process Manager unter Solaris installieren und eine eigenständige oder Network Deployment-Umgebung konfigurieren.

# **Eigenständige Umgebung unter Solaris konfigurieren**

Sie können eine Standardinstallation ausführen, um die Software zu installieren und ein eigenständiges Process Center- oder Process Server-Profil zu konfigurieren. Sie können sich aber auch für eine angepasste Installation entscheiden und anschließend Profile erstellen. Bei diesem Verfahren haben Sie hinsichtlich der Softwarekonfiguration größere Steuerungsmöglichkeiten.

# **Standardinstallation und -konfiguration:**

Die Option 'Standardinstallation' ist das einfachste und schnellste Verfahren zur Installation und Konfiguration von IBM Business Process Manager.

Bei der Standardinstallation wird die Software installiert und ein eigenständiges Profil konfiguriert. Eine spätere Erstellung eines Profils mit dem Profile Management Tool oder dem Befehl **manageprofiles** ist nicht erforderlich.

#### **Zugehörige Verweise**:

[IBM Business Process Manager Advanced - Systemvoraussetzungen](http://www.ibm.com/software/integration/business-process-manager/advanced/sysreqs/)

*IBM Business Process Manager mit einem DB2-Datenbankserver installieren und konfigurieren:*

Sie können IBM Business Process Manager mit Verwendung eines DB2-Datenbankservers installieren. Vor der Installation müssen Sie sicherstellen, dass die erforderlichen Datenbanken verfügbar sind.

#### *DB2-Datenbanken erstellen:*

IBM Business Process Manager erfordert eine Process Server-Datenbank, eine Performance Data Warehouse-Datenbank und eine Common-Datenbank. Die Common-Datenbank enthält Business Space und weitere Komponenten. Sie müssen sicherstellen, dass die Datenbanken verfügbar sind, bevor Sie IBM Business Process Manager im Rahmen einer Standardinstallation installieren.

Die Standarddatenbanknamen lauten BPMDB für die Process Server-Datenbank, PDWDB für die Performance Data Warehouse-Datenbank und CMNDB für die Common-Datenbank.

Process Server und Performance Data Warehouse benötigen ihre eigenen separaten Datenbanken und können nicht mit derselben Datenbank wie die anderen BPM-Komponenten konfiguriert werden.

Verwenden Sie den folgenden Befehl, um die Datenbanken für DB2 zu erstellen (ersetzen Sie hierbei die in die Zeichen @ eingeschlossenen Platzhalter durch die geeigneten Werte):

create database @datenbankname@ automatic storage yes using codeset UTF-8 territory US pagesize 327 connect to @datenbankname@; grant dbadm on database to user @datenbankbenutzer@; UPDATE DB CFG FOR @datenbankname@ USING LOGFILSIZ 4096 DEFERRED; UPDATE DB CFG FOR @datenbankname@ USING LOGSECOND 64 DEFERRED; connect reset;

#### *Process Center mit einem DB2-Datenbankserver installieren und konfigurieren:*

Process Center enthält ein Repository für alle Prozesse, Services und sonstigen Ressourcen, die in den Authoring-Umgebungen von IBM Business Process Manager erstellt werden. Sie können den integrierten Process Server in Process Center verwenden, um Prozesse gleich bei ihrer Erstellung auszuführen. Sobald Sie diese Prozesse fertiggestellt haben, können Sie den Process Server in Ihren Laufzeitumgebungen zur Installation und Ausführung dieser Prozesse einsetzen.

Um IBM Business Process Manager Advanced mit einer Standardinstallation installieren zu können, müssen Sie sicherstellen, dass die Process Center- oder Process Server-Datenbank, die Performance Data Warehouse-Datenbank und die Common-Datenbank bereits erstellt wurden und leer sind. Die Datenbanken müssen mit einer Seitengröße von mindestens 32 K erstellt worden sein.

Bereiten Sie die folgenden Informationen vor. Sie müssen Sie während der Installation angeben:

- Benutzername und Kennwort für die Datenbankauthentifizierung
- v Hostname und Port des Datenbankservers
- Name der Process Center- oder Process Server-Datenbank
- Name der Performance Data Warehouse-Datenbank
- Name der Common-Datenbank

Bei der Standardinstallation wird die Software installiert und ein eigenständiges Profil konfiguriert. Eine spätere Erstellung eines Profils mit dem Profile Management Tool oder dem Befehl **manageprofiles** ist nicht erforderlich.

Zur Installation mehrerer Instanzen von IBM Business Process Manager wird nur eine einzige IBM Installation Manager-Instanz benötigt.

1. Optional: Wenn Sie eine Verbindung zum Internet haben, führt die Standardinstallation automatisch ein Upgrade Ihres Produkts auf das neueste Refresh-Pack und vorläufige Fix-Levels durch. Wenn die Upgrades stattdessen aus einem lokalen Verzeichnis installiert werden sollen oder wenn Sie den Fix-Level angeben möchten, können Sie eine Eigenschaftendatei verwenden, die Installation Manager mitteilt, wo sich die Upgrades befinden und welche Upgrades installiert werden sollen.

Erstellen Sie die folgende Datei:

/home/user/bpm\_updates.properties

**Anmerkung:** Stellen Sie sicher, dass Sie einen Schreib-/Lesezugriff auf die in der Datei bpm\_updates.properties angegebenen Ordner besitzen.

Die Datei verwendet drei Präfixe: 'ifix', 'fixpack' und 'launchpad'. Auf jedes Präfix muss ein Punkt folgen. Der Bestandteil des Namens nach dem Präfix und dem Punkt kann eine beliebige Zeichenfolge sein; so können Sie auf mehrere Positionen für Launchpad-Updates verweisen. Die Positionen können entweder lokale Verzeichnisse oder URLs sein. Beispiel:

ifix.1=/bpmUpdates fixpack.2=http://test/rep launchpad.1=/launchpad\_updates fixpack.WAS\_REP=/WAS\_updates fixpack.BPM\_REP=/BPM\_updates

2. Starten Sie das Launchpad. Sie können gleichzeitig jeweils nur ein einziges Launchpad ausführen.

*extraktionsverzeichnis*/launchpad.sh

- 3. Optional: Wenn eine Nachricht angezeigt wird, die Sie dazu auffordert, das Launchpad zu aktualisieren, klicken Sie auf **Aktualisieren**, um die neuesten Updates abzurufen. Die Updates werden installiert und es erfolgt ein automatischer Neustart Ihres Launchpads. Wenn Sie nicht auf das Internet zugreifen können und die Updates stattdessen aus einem lokalen Verzeichnis installieren wollen, können Sie eine Eigenschaftendatei verwenden, die Installation Manager mitteilt, wo sich die Updates befinden und welche Updates installiert werden sollen. Dies geschieht mithilfe des Launchpad-Präfixes (vgl. Schritt 1).
- 4. Klicken Sie nach dem Starten des Launchpads auf der Begrüßungsseite auf **Standardinstallation**.
- 5. Wählen Sie **Process Center** aus.
- 6. Ändern Sie bei Bedarf die Informationen zur Position:
	- v **Hostname**: In diesem Feld wird der Name Ihrer Maschine angezeigt.

**Wichtig:** Falls für den Hostnamen der Wert 'localhost' oder '127.0.0.1' verwendet wird, sind Process Designer-Installationen auf einem fernen System nicht in der Lage, eine Verbindung zu Process Center herzustellen.

- v **Position**: Klicken Sie auf **Durchsuchen**, um das Installationsverzeichnis für Process Center zu ändern.
- 7. Geben Sie die erforderlichen Datenbankinformationen an.

| Feld                                         | <b>Erforderliche Aktion</b>                                                                                                    |
|----------------------------------------------|----------------------------------------------------------------------------------------------------|
| Hostname                                     | Ubernehmen Sie den Standardwert<br>localhost oder geben Sie den korrekten<br>Hostnamen des Datenbankservers ein, bei-<br>spielsweise die IP-Adresse.                                                                 |
| Port                                         | Übernehmen Sie den Standardwert 50000<br>oder geben Sie die korrekte Server-Port-<br>Nummer ein.                                                                                                    |
| Benutzername                                 | Geben Sie den Benutzernamen für die<br>Authentifizierung bei der Datenbank ein.<br>Einschränkung: In den Benutzernamen dür-<br>fen keine Zeichenfolgen verwendet werden,<br>die landessprachliche Zeichen enthalten. |
| Kennwort                                     | Geben Sie ein Kennwort für die<br>Authentifizierung bei der Datenbank ein.                                                                                                    |
| Common-Datenbankname                         | Geben Sie den Namen für die Common-Da-<br>tenbank ein.                                                                                                    |
| Process Center-Datenbankname                 | Geben Sie den Namen für die Process Cen-<br>ter-Datenbank ein.                                                                                                    |
| Performance Data Warehouse-<br>Datenbankname | Geben Sie den Namen für die Performance<br>Data Warehouse-Datenbank ein.                                                                                                    |

*Tabelle 137. Erforderliche Felder für die Datenbankkonfiguration bei DB2*

- 8. Klicken Sie zum Fortfahren auf **Weiter**. Sie werden aufgefordert, einen Benutzernamen und ein Kennwort für die Verbindung zu einem IBM Service-Repository anzugeben. Klicken Sie auf **Abbrechen**, wenn Sie ohne Zugriff auf ein IBM Service-Repository fortfahren möchten.
- 9. Prüfen Sie auf der Seite **Lizenzen** die Installationsoptionen und lesen Sie die Lizenzvereinbarungen. Wenn Sie den Bedingungen der Lizenzvereinbarungen zustimmen, klicken Sie auf **Ich habe die Lizenzvereinbarung und die Bemerkungen gelesen und akzeptiert** und anschließend auf **Weiter**.
- 10. Klicken Sie auf **Software installieren**.

Ihnen steht nun eine Installation von Process Center mit vollem Funktionsumfang zur Verfügung.

**Anmerkung:** Process Designer wird nur auf Windows-Plattformen unterstützt. **Zugehörige Informationen**:

[Installation Manager updates](https://publib.boulder.ibm.com/infocenter/cchelp/v7r1m0/topic/com.ibm.rational.clearcase.cc_ms_install.doc/topics/c_IM_updates.htm)

*Process Server mit einem DB2-Datenbankserver installieren und konfigurieren:*

Process Server stellt eine zentrale BPM-Laufzeitumgebung bereit, die eine Vielzahl von Funktionen für Geschäftsprozesse zu Test-, Staging- oder Produktionsszwecken unterstützt.

Um IBM Business Process Manager Advanced mit einer Standardinstallation installieren zu können, müssen Sie sicherstellen, dass die Process Center- oder Process Server-Datenbank, die Performance Data Warehouse-Datenbank und die Common-Datenbank bereits erstellt wurden und leer sind. Die Datenbanken müssen mit einer Seitengröße von mindestens 32 K erstellt worden sein.

Bereiten Sie die folgenden Informationen vor. Sie müssen Sie während der Installation angeben:

- Benutzername und Kennwort für die Datenbankauthentifizierung
- v Hostname und Port des Datenbankservers
- Name der Process Center- oder Process Server-Datenbank
- Name der Performance Data Warehouse-Datenbank
- Name der Common-Datenbank

Bei der Standardinstallation wird die Software installiert und ein eigenständiges Profil konfiguriert. Eine spätere Erstellung eines Profils mit dem Profile Management Tool oder dem Befehl **manageprofiles** ist nicht erforderlich.

Zur Installation mehrerer Instanzen von IBM Business Process Manager wird nur eine einzige IBM Installation Manager-Instanz benötigt.

1. Optional: Wenn Sie eine Verbindung zum Internet haben, führt die Standardinstallation automatisch ein Upgrade Ihres Produkts auf das neueste Refresh-Pack und vorläufige Fix-Levels durch. Wenn die Upgrades stattdessen aus einem lokalen Verzeichnis installiert werden sollen oder wenn Sie den Fix-Level angeben möchten, können Sie eine Eigenschaftendatei verwenden, die Installation Manager mitteilt, wo sich die Upgrades befinden und welche Upgrades installiert werden sollen.

Erstellen Sie die folgende Datei:

/home/user/bpm\_updates.properties

**Anmerkung:** Stellen Sie sicher, dass Sie einen Schreib-/Lesezugriff auf die in der Datei bpm\_updates.properties angegebenen Ordner besitzen.

Die Datei verwendet drei Präfixe: 'ifix', 'fixpack' und 'launchpad'. Auf jedes Präfix muss ein Punkt folgen. Der Bestandteil des Namens nach dem Präfix und dem Punkt kann eine beliebige Zeichenfolge sein; so können Sie auf mehrere Positionen für Launchpad-Updates verweisen. Die Positionen können entweder lokale Verzeichnisse oder URLs sein. Beispiel:

ifix.1=/bpmUpdates fixpack.2=http://test/rep launchpad.1=/launchpad\_updates fixpack.WAS\_REP=/WAS\_updates fixpack.BPM\_REP=/BPM\_updates

2. Starten Sie das Launchpad. Sie können gleichzeitig jeweils nur ein einziges Launchpad ausführen.

*extraktionsverzeichnis*/launchpad.sh

- 3. Optional: Wenn eine Nachricht angezeigt wird, die Sie dazu auffordert, das Launchpad zu aktualisieren, klicken Sie auf **Aktualisieren**, um die neuesten Updates abzurufen. Die Updates werden installiert und es erfolgt ein automatischer Neustart Ihres Launchpads. Wenn Sie nicht auf das Internet zugreifen können und die Updates stattdessen aus einem lokalen Verzeichnis installieren wollen, können Sie eine Eigenschaftendatei verwenden, die Installation Manager mitteilt, wo sich die Updates befinden und welche Updates installiert werden sollen. Dies geschieht mithilfe des Launchpad-Präfixes (vgl. Schritt 1).
- 4. Klicken Sie nach dem Starten des Launchpads auf der Begrüßungsseite auf **Standardinstallation**.
- 5. Wählen Sie **Process Server** aus.
- 6. Geben Sie die Informationen zum Process Server an:
	- v **Hostname**: In diesem Feld wird der Name Ihrer Maschine angezeigt.
	- v **Position**: Klicken Sie auf **Durchsuchen**, um das Installationsverzeichnis zu ändern.
	- v **Umgebungstyp**: Wählen Sie aus, wie der Process Server verwendet werden soll:
		- Wählen Sie **Produktion** aus, wenn der Server in einer Produktionsfunktionalität eingesetzt werden soll.
		- Wählen Sie **Staging** aus, wenn der Server als temporäre Position für Änderungen verwendet werden soll, bevor diese in die Produktionsumgebung aufgenommen werden.
		- Wählen Sie **Test** aus, wenn der Server als Testumgebung dienen soll, z. B. für Belastungstests.
	- v **Umgebungsname**: Der Umgebungsname wird verwendet, um eine Verbindung von einem Process Center zu diesem Process Server herzustellen.

**Einschränkung:** Verwenden Sie in derselben Zelle keine Kombination aus Produktionsservern und Servern, die nicht der Produktion dienen. Wählen Sie die Einstellung **Diesen Server offline verwenden** aus, wenn Sie als **Umgebungstyp** nicht **Produktion** ausgewählt haben oder wenn dieser Process Server nicht mit einem Process Center verbunden werden soll. Offline-Server können für die Implementierung von Momentaufnahmen von Prozessanwendungen verwendet werden. Jedoch unterscheidet sich die Methode zur Implementierung einer Prozessanwendung auf Process Server im Offlinemodus von der zur Implementierung auf Process Server im Onlinemodus.

Wenn Sie die Option **Diesen Server offline verwenden** nicht ausgewählt haben, geben Sie die folgenden Informationen für das Process Center an, zu dem dieser Server eine Verbindung herstellen soll:

v **Hostname**: Geben Sie den Host oder den virtuellen Host ein, den dieser Process Server für die Kommunikation mit dem Process Center verwendet. Verwenden Sie einen vollständig qualifizierten Hostnamen. In einer Umgebung mit einer Lastausgleichsfunktion oder einem Proxy-Server zwischen dem Process Server und den Process Center-Services müssen Sie sicherstellen, dass die hier angegebenen Informationen mit der URL für den Zugriff auf das Process Center übereinstimmen.

- v **Port**: Geben Sie die Portnummer für das Process Center ein. In einer Umgebung mit einer Lastausgleichsfunktion oder einem Proxy-Server zwischen dem Process Server und dem Process Center müssen Sie sicherstellen, dass die hier angegebenen Informationen mit der URL für den Zugriff auf das Process Center übereinstimmen.
- Benutzername: Geben Sie den Namen eines Process Center-Benutzers ein. Der Process Server verwendet diesen Benutzer, um die Verbindung zum Process Center herzustellen.
- v **Kennwort**: Geben Sie das Kennwort für den Process Center-Benutzer ein.

Sie können auf **Verbindung testen** klicken, um die Verbindung zum Process Center zu prüfen.

7. Geben Sie die erforderlichen Datenbankinformationen an.

| Feld                                         | <b>Erforderliche Aktion</b>                                                                                                    |
|----------------------------------------------|----------------------------------------------------------------------------------------------------|
| Hostname                                     | Übernehmen Sie den Standardwert<br>localhost oder geben Sie den korrekten<br>Hostnamen des Datenbankservers ein, bei-<br>spielsweise die IP-Adresse.                                                                 |
| Port                                         | Übernehmen Sie den Standardwert 50000<br>oder geben Sie die korrekte Server-Port-<br>Nummer ein.                                                                                                    |
| <b>Benutzername</b>                          | Geben Sie den Benutzernamen für die<br>Authentifizierung bei der Datenbank ein.<br>Einschränkung: In den Benutzernamen dür-<br>fen keine Zeichenfolgen verwendet werden,<br>die landessprachliche Zeichen enthalten. |
| Kennwort                                     | Geben Sie ein Kennwort für die<br>Authentifizierung bei der Datenbank ein.                                                                                                    |
| Common-Datenbankname                         | Geben Sie den Namen für die Common-Da-<br>tenbank ein.                                                                                                    |
| Process Server-Datenbankname                 | Geben Sie den Namen für die Process Ser-<br>ver-Datenbank ein.                                                                                                    |
| Performance Data Warehouse-<br>Datenbankname | Geben Sie den Namen für die Performance<br>Data Warehouse-Datenbank ein.                                                                                                    |

*Tabelle 138. Erforderliche Felder für die Datenbankkonfiguration bei DB2*

- 8. Klicken Sie zum Fortfahren auf **Weiter**. Sie werden aufgefordert, einen Benutzernamen und ein Kennwort für die Verbindung zu einem IBM Service-Repository anzugeben. Klicken Sie auf **Abbrechen**, wenn Sie ohne Zugriff auf ein IBM Service-Repository fortfahren möchten.
- 9. Prüfen Sie auf der Seite **Lizenzen** die Installationsoptionen und lesen Sie die Lizenzvereinbarungen. Wenn Sie den Bedingungen der Lizenzvereinbarungen zustimmen, klicken Sie auf **Ich habe die Lizenzvereinbarung und die Bemerkungen gelesen und akzeptiert** und anschließend auf **Weiter**.
- 10. Klicken Sie auf **Software installieren**.

Ihnen steht nun eine Installation von Process Server mit vollem Funktionsumfang zur Verfügung.

# **Zugehörige Informationen**:

**[Installation Manager updates](https://publib.boulder.ibm.com/infocenter/cchelp/v7r1m0/topic/com.ibm.rational.clearcase.cc_ms_install.doc/topics/c_IM_updates.htm)** 

*IBM Business Process Manager mit einem Oracle-Datenbankserver installieren und konfigurieren:*

Sie können IBM Business Process Manager mit Verwendung eines Oracle-Datenbankservers installieren. Vor der Installation müssen Sie sicherstellen, dass die erforderlichen Datenbanken verfügbar sind.

# *Oracle-Datenbanken erstellen:*

IBM Business Process Manager erfordert eine Process Server-Datenbank, eine Performance Data Warehouse-Datenbank und eine Common-Datenbank. Die Common-Datenbank enthält Business Space und weitere Komponenten. Sie müssen sicherstellen, dass die Datenbanken verfügbar sind, bevor Sie IBM Business Process Manager im Rahmen einer Standardinstallation installieren.

Für die Konfiguration von BPM können Sie eine Einzelinstanz von Oracle verwenden. Die Oracle-Instanz muss vorhanden und für den Zugriff verfügbar sein. Informationen zum Erstellen einer Oracle-Instanz finden Sie in der Oracle-Dokumentation. Falls Sie eine Oracle-Einzelinstanz verwenden, achten Sie darauf, für die drei verschiedenen BPM-Datenbanken unterschiedliche Benutzer-IDs zu verwenden.

#### *Process Center mit einem Oracle-Datenbankserver installieren und konfigurieren:*

Process Center enthält ein Repository für alle Prozesse, Services und sonstigen Ressourcen, die in den Authoring-Umgebungen von IBM Business Process Manager erstellt werden. Sie können den integrierten Process Server in Process Center verwenden, um Prozesse gleich bei ihrer Erstellung auszuführen. Sobald Sie diese Prozesse fertiggestellt haben, können Sie den Process Server in Ihren Laufzeitumgebungen zur Installation und Ausführung dieser Prozesse einsetzen.

Um IBM Business Process Manager Advanced mit einer Standardinstallation installieren zu können, müssen Sie sicherstellen, dass die Process Center- oder Process Server-Datenbank, die Performance Data Warehouse-Datenbank und die Common-Datenbank bereits erstellt wurden und leer sind.

Bereiten Sie die folgenden Informationen vor. Sie müssen Sie während der Installation angeben:

- Benutzername und Kennwort für die Datenbankauthentifizierung
- v Hostname und Port des Datenbankservers
- Name der Process Center- oder Process Server-Datenbank
- v Name der Performance Data Warehouse-Datenbank
- Name der Common-Datenbank

Bei der Standardinstallation wird die Software installiert und ein eigenständiges Profil konfiguriert. Eine spätere Erstellung eines Profils mit dem Profile Management Tool oder dem Befehl **manageprofiles** ist nicht erforderlich.

Zur Installation mehrerer Instanzen von IBM Business Process Manager wird nur eine einzige IBM Installation Manager-Instanz benötigt.

1. Optional: Wenn Sie eine Verbindung zum Internet haben, führt die Standardinstallation automatisch ein Upgrade Ihres Produkts auf das neueste RefreshPack und vorläufige Fix-Levels durch. Wenn die Upgrades stattdessen aus einem lokalen Verzeichnis installiert werden sollen oder wenn Sie den Fix-Level angeben möchten, können Sie eine Eigenschaftendatei verwenden, die Installation Manager mitteilt, wo sich die Upgrades befinden und welche Upgrades installiert werden sollen.

Erstellen Sie die folgende Datei:

/home/user/bpm\_updates.properties

**Anmerkung:** Stellen Sie sicher, dass Sie einen Schreib-/Lesezugriff auf die in der Datei bpm\_updates.properties angegebenen Ordner besitzen.

Die Datei verwendet drei Präfixe: 'ifix', 'fixpack' und 'launchpad'. Auf jedes Präfix muss ein Punkt folgen. Der Bestandteil des Namens nach dem Präfix und dem Punkt kann eine beliebige Zeichenfolge sein; so können Sie auf mehrere Positionen für Launchpad-Updates verweisen. Die Positionen können entweder lokale Verzeichnisse oder URLs sein. Beispiel:

ifix.1=/bpmUpdates fixpack.2=http://test/rep launchpad.1=/launchpad\_updates fixpack.WAS\_REP=/WAS\_updates fixpack.BPM\_REP=/BPM\_updates

2. Starten Sie das Launchpad. Sie können gleichzeitig jeweils nur ein einziges Launchpad ausführen.

*extraktionsverzeichnis*/launchpad.sh

- 3. Optional: Wenn eine Nachricht angezeigt wird, die Sie dazu auffordert, das Launchpad zu aktualisieren, klicken Sie auf **Aktualisieren**, um die neuesten Updates abzurufen. Die Updates werden installiert und es erfolgt ein automatischer Neustart Ihres Launchpads. Wenn Sie nicht auf das Internet zugreifen können und die Updates stattdessen aus einem lokalen Verzeichnis installieren wollen, können Sie eine Eigenschaftendatei verwenden, die Installation Manager mitteilt, wo sich die Updates befinden und welche Updates installiert werden sollen. Dies geschieht mithilfe des Launchpad-Präfixes (vgl. Schritt 1).
- 4. Klicken Sie nach dem Starten des Launchpads auf der Begrüßungsseite auf **Standardinstallation**.
- 5. Wählen Sie **Process Center** aus.
- 6. Ändern Sie bei Bedarf die Informationen zur Position:
	- v **Hostname**: In diesem Feld wird der Name Ihrer Maschine angezeigt.

**Wichtig:** Falls für den Hostnamen der Wert 'localhost' oder '127.0.0.1' verwendet wird, sind Process Designer-Installationen auf einem fernen System nicht in der Lage, eine Verbindung zu Process Center herzustellen.

- v **Position**: Klicken Sie auf **Durchsuchen**, um das Installationsverzeichnis für Process Center zu ändern.
- 7. Geben Sie die erforderlichen Datenbankinformationen an.

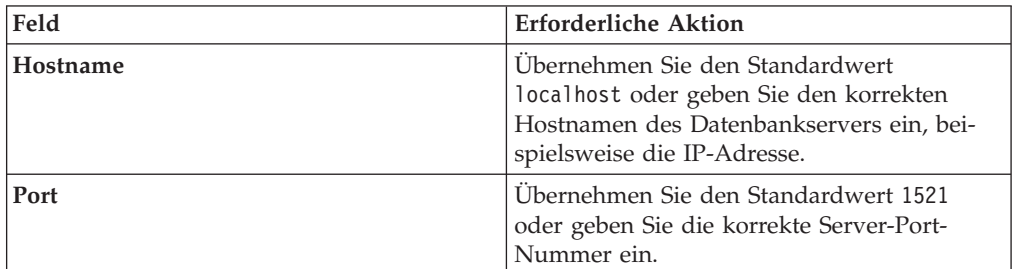

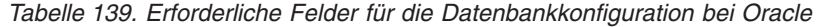

| Feld                                                               | <b>Erforderliche Aktion</b>                                                                                                    |
|--------------------------------------------------------------------|----------------------------------------------------------------------------------------------------|
| Common-Datenbankname                                               | Geben Sie den Namen für die Common-Da-<br>tenbank ein.                                                                                           |
| Process Center-Datenbanksystem-ID                                  | Geben Sie die korrekte ID für das Process<br>Center-Datenbanksystem ein.                                                                         |
| Common-Datenbank                                                   | Geben Sie für die Common-Datenbank Werte<br>für die folgenden Parameter ein:                                                                     |
|                                                                    | Benutzername: Geben Sie den<br>Benutzernamen für die Common-Daten-<br>bank ein.                                                                  |
|                                                                    | • Kennwort: Geben Sie ein Kennwort für die<br>Authentifizierung bei der Common-Daten-<br>bank ein.                                               |
| Process Center-Datenbank                                           | Geben Sie für die Process Center-Datenbank<br>Werte für die folgenden Parameter ein:                                                             |
|                                                                    | • Benutzername: Geben Sie den<br>Benutzernamen für die Process Center-<br>Datenbank ein.                                                         |
|                                                                    | • Kennwort: Geben Sie ein Kennwort für die<br>Authentifizierung bei der Process Center-<br>Datenbank ein.                                        |
| Performance Data Warehouse-Datenbank                               | Geben Sie für die Performance Data<br>Warehouse-Datenbank Werte für die folgen-<br>den Parameter ein:                                            |
|                                                                    | • Benutzername: Geben Sie den<br>Benutzernamen für die Performance Data<br>Warehouse-Datenbank ein.                                              |
|                                                                    | • Kennwort: Geben Sie ein Kennwort für die<br>Authentifizierung bei der Performance<br>Data Warehouse-Datenbank ein.                             |
| Datenbank der Messaging-<br>Steuerkomponente für den CEI-Bus       | Geben Sie für die Messaging-<br>Steuerkomponente für den Common Event<br>Infrastructure-Bus Werte für die folgenden<br>Parameter ein:            |
|                                                                    | • Benutzername: Geben Sie den<br>Benutzernamen für die Messaging-<br>Steuerkomponente für den Common<br>Event Infrastructure-Bus ein.            |
|                                                                    | Kennwort: Geben Sie ein Kennwort zur<br>Authentifizierung bei der Messaging-<br>Steuerkomponente für den Common<br>Event Infrastructure-Bus ein. |
| Datenbank der Messaging-<br>Steuerkomponente für den SCA-Systembus | Geben Sie für die Messaging-<br>Steuerkomponente für den SCA-Systembus<br>Werte für die folgenden Parameter ein:                                 |
|                                                                    | Benutzername: Geben Sie den<br>Benutzernamen für die Messaging-<br>Steuerkomponente für den SCA-<br>Systembus ein.                               |
|                                                                    | • Kennwort: Geben Sie ein Kennwort für die<br>Authentifizierung bei der Messaging-<br>Steuerkomponente für den SCA-<br>Systembus ein.            |

*Tabelle 139. Erforderliche Felder für die Datenbankkonfiguration bei Oracle (Forts.)*

| Feld                                                                       | <b>Erforderliche Aktion</b>                                                                                                    |
|----------------------------------------------------------------------------|----------------------------------------------------------------------------------------------------|
| Datenbank der Messaging-<br>Steuerkomponente für den SCA-<br>Anwendungsbus | Geben Sie für die Messaging-<br>Steuerkomponente für den SCA-<br>Anwendungsbus Werte für die folgenden<br>Parameter ein:                  |
|                                                                            | • Benutzername: Geben Sie den<br>Benutzernamen für die Messaging-<br>Steuerkomponente für den SCA-<br>Anwendungsbus ein.                  |
|                                                                            | • Kennwort: Geben Sie ein Kennwort für die<br>Authentifizierung bei der Messaging-<br>Steuerkomponente für den SCA-<br>Anwendungsbus ein. |

*Tabelle 139. Erforderliche Felder für die Datenbankkonfiguration bei Oracle (Forts.)*

- 8. Klicken Sie zum Fortfahren auf **Weiter**. Sie werden aufgefordert, einen Benutzernamen und ein Kennwort für die Verbindung zu einem IBM Service-Repository anzugeben. Klicken Sie auf **Abbrechen**, wenn Sie ohne Zugriff auf ein IBM Service-Repository fortfahren möchten.
- 9. Prüfen Sie auf der Seite **Lizenzen** die Installationsoptionen und lesen Sie die Lizenzvereinbarungen. Wenn Sie den Bedingungen der Lizenzvereinbarungen zustimmen, klicken Sie auf **Ich habe die Lizenzvereinbarung und die Bemerkungen gelesen und akzeptiert** und anschließend auf **Weiter**.
- 10. Klicken Sie auf **Software installieren**.

Ihnen steht nun eine Installation von Process Center mit vollem Funktionsumfang zur Verfügung.

**Anmerkung:** Process Designer wird nur auf Windows-Plattformen unterstützt. **Zugehörige Informationen**:

**[Installation Manager updates](https://publib.boulder.ibm.com/infocenter/cchelp/v7r1m0/topic/com.ibm.rational.clearcase.cc_ms_install.doc/topics/c_IM_updates.htm)** 

*Process Server mit einem Oracle-Datenbankserver installieren und konfigurieren:*

Process Server stellt eine zentrale BPM-Laufzeitumgebung bereit, die eine Vielzahl von Funktionen für Geschäftsprozesse zu Test-, Staging- oder Produktionsszwecken unterstützt.

Um IBM Business Process Manager Advanced mit einer Standardinstallation installieren zu können, müssen Sie sicherstellen, dass die Process Center- oder Process Server-Datenbank, die Performance Data Warehouse-Datenbank und die Common-Datenbank bereits erstellt wurden und leer sind.

Bereiten Sie die folgenden Informationen vor. Sie müssen Sie während der Installation angeben:

- Benutzername und Kennwort für die Datenbankauthentifizierung
- v Hostname und Port des Datenbankservers
- Name der Process Center- oder Process Server-Datenbank
- Name der Performance Data Warehouse-Datenbank
- Name der Common-Datenbank

Bei der Standardinstallation wird die Software installiert und ein eigenständiges Profil konfiguriert. Eine spätere Erstellung eines Profils mit dem Profile Management Tool oder dem Befehl **manageprofiles** ist nicht erforderlich.

Zur Installation mehrerer Instanzen von IBM Business Process Manager wird nur eine einzige IBM Installation Manager-Instanz benötigt.

1. Optional: Wenn Sie eine Verbindung zum Internet haben, führt die Standardinstallation automatisch ein Upgrade Ihres Produkts auf das neueste Refresh-Pack und vorläufige Fix-Levels durch. Wenn die Upgrades stattdessen aus einem lokalen Verzeichnis installiert werden sollen oder wenn Sie den Fix-Level angeben möchten, können Sie eine Eigenschaftendatei verwenden, die Installation Manager mitteilt, wo sich die Upgrades befinden und welche Upgrades installiert werden sollen.

Erstellen Sie die folgende Datei:

/home/user/bpm\_updates.properties

**Anmerkung:** Stellen Sie sicher, dass Sie einen Schreib-/Lesezugriff auf die in der Datei bpm\_updates.properties angegebenen Ordner besitzen.

Die Datei verwendet drei Präfixe: 'ifix', 'fixpack' und 'launchpad'. Auf jedes Präfix muss ein Punkt folgen. Der Bestandteil des Namens nach dem Präfix und dem Punkt kann eine beliebige Zeichenfolge sein; so können Sie auf mehrere Positionen für Launchpad-Updates verweisen. Die Positionen können entweder lokale Verzeichnisse oder URLs sein. Beispiel:

ifix.1=/bpmUpdates fixpack.2=http://test/rep launchpad.1=/launchpad\_updates fixpack.WAS\_REP=/WAS\_updates fixpack.BPM\_REP=/BPM\_updates

2. Starten Sie das Launchpad. Sie können gleichzeitig jeweils nur ein einziges Launchpad ausführen.

*extraktionsverzeichnis*/launchpad.sh

- 3. Optional: Wenn eine Nachricht angezeigt wird, die Sie dazu auffordert, das Launchpad zu aktualisieren, klicken Sie auf **Aktualisieren**, um die neuesten Updates abzurufen. Die Updates werden installiert und es erfolgt ein automatischer Neustart Ihres Launchpads. Wenn Sie nicht auf das Internet zugreifen können und die Updates stattdessen aus einem lokalen Verzeichnis installieren wollen, können Sie eine Eigenschaftendatei verwenden, die Installation Manager mitteilt, wo sich die Updates befinden und welche Updates installiert werden sollen. Dies geschieht mithilfe des Launchpad-Präfixes (vgl. Schritt 1).
- 4. Klicken Sie nach dem Starten des Launchpads auf der Begrüßungsseite auf **Standardinstallation**.
- 5. Wählen Sie **Process Server** aus.
- 6. Geben Sie die Informationen zum Process Server an:
	- v **Hostname**: In diesem Feld wird der Name Ihrer Maschine angezeigt.
	- v **Position**: Klicken Sie auf **Durchsuchen**, um das Installationsverzeichnis zu ändern.
	- v **Umgebungstyp**: Wählen Sie aus, wie der Process Server verwendet werden soll:
		- Wählen Sie **Produktion** aus, wenn der Server in einer Produktionsfunktionalität eingesetzt werden soll.
		- Wählen Sie **Staging** aus, wenn der Server als temporäre Position für Änderungen verwendet werden soll, bevor diese in die Produktionsumgebung aufgenommen werden.
- Wählen Sie **Test** aus, wenn der Server als Testumgebung dienen soll, z. B. für Belastungstests.
- v **Umgebungsname**: Der Umgebungsname wird verwendet, um eine Verbindung von einem Process Center zu diesem Process Server herzustellen.

**Einschränkung:** Verwenden Sie in derselben Zelle keine Kombination aus Produktionsservern und Servern, die nicht der Produktion dienen. Wählen Sie die Einstellung **Diesen Server offline verwenden** aus, wenn Sie als **Umgebungstyp** nicht **Produktion** ausgewählt haben oder wenn dieser Process Server nicht mit einem Process Center verbunden werden soll. Offline-Server können für die Implementierung von Momentaufnahmen von Prozessanwendungen verwendet werden. Jedoch unterscheidet sich die Methode zur Implementierung einer Prozessanwendung auf Process Server im Offlinemodus von der zur Implementierung auf Process Server im Onlinemodus.

Wenn Sie die Option **Diesen Server offline verwenden** nicht ausgewählt haben, geben Sie die folgenden Informationen für das Process Center an, zu dem dieser Server eine Verbindung herstellen soll:

- v **Hostname**: Geben Sie den Host oder den virtuellen Host ein, den dieser Process Server für die Kommunikation mit dem Process Center verwendet. Verwenden Sie einen vollständig qualifizierten Hostnamen. In einer Umgebung mit einer Lastausgleichsfunktion oder einem Proxy-Server zwischen dem Process Server und den Process Center-Services müssen Sie sicherstellen, dass die hier angegebenen Informationen mit der URL für den Zugriff auf das Process Center übereinstimmen.
- Port: Geben Sie die Portnummer für das Process Center ein. In einer Umgebung mit einer Lastausgleichsfunktion oder einem Proxy-Server zwischen dem Process Server und dem Process Center müssen Sie sicherstellen, dass die hier angegebenen Informationen mit der URL für den Zugriff auf das Process Center übereinstimmen.
- Benutzername: Geben Sie den Namen eines Process Center-Benutzers ein. Der Process Server verwendet diesen Benutzer, um die Verbindung zum Process Center herzustellen.
- v **Kennwort**: Geben Sie das Kennwort für den Process Center-Benutzer ein.

Sie können auf **Verbindung testen** klicken, um die Verbindung zum Process Center zu prüfen.

7. Geben Sie die erforderlichen Datenbankinformationen an.

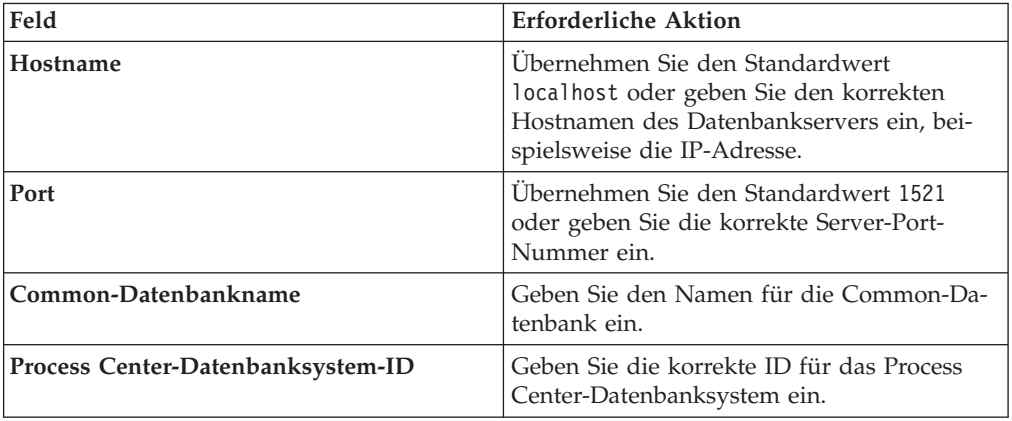

*Tabelle 140. Erforderliche Felder für die Datenbankkonfiguration bei Oracle*

| Feld                                                               | <b>Erforderliche Aktion</b>                                                                                                    |
|--------------------------------------------------------------------|----------------------------------------------------------------------------------------------------|
| Common-Datenbank                                                   | Geben Sie für die Common-Datenbank Werte<br>für die folgenden Parameter ein:                                                                       |
|                                                                    | • Benutzername: Geben Sie den<br>Benutzernamen für die Common-Daten-<br>bank ein.                                                                  |
|                                                                    | <b>Kennwort</b> : Geben Sie ein Kennwort für die<br>Authentifizierung bei der Common-Daten-<br>bank ein.                                           |
| <b>Process Server-Datenbank</b>                                    | Geben Sie für die Process Server-Datenbank<br>Werte für die folgenden Parameter ein:                                                               |
|                                                                    | • Benutzername: Geben Sie den<br>Benutzernamen für die Process Server-<br>Datenbank ein.                                                           |
|                                                                    | • Kennwort: Geben Sie ein Kennwort für die<br>Authentifizierung bei der Process Server-<br>Datenbank ein.                                          |
| Performance Data Warehouse-Datenbank                               | Geben Sie für die Performance Data<br>Warehouse-Datenbank Werte für die folgen-<br>den Parameter ein:                                              |
|                                                                    | • Benutzername: Geben Sie den<br>Benutzernamen für die Performance Data<br>Warehouse-Datenbank ein.                                                |
|                                                                    | • Kennwort: Geben Sie ein Kennwort für die<br>Authentifizierung bei der Performance<br>Data Warehouse-Datenbank ein.                               |
| Datenbank der Messaging-<br>Steuerkomponente für den CEI-Bus       | Geben Sie für die Messaging-<br>Steuerkomponente für den Common Event<br>Infrastructure-Bus Werte für die folgenden<br>Parameter ein:              |
|                                                                    | • Benutzername: Geben Sie den<br>Benutzernamen für die Messaging-<br>Steuerkomponente für den Common<br>Event Infrastructure-Bus ein.              |
|                                                                    | • Kennwort: Geben Sie ein Kennwort zur<br>Authentifizierung bei der Messaging-<br>Steuerkomponente für den Common<br>Event Infrastructure-Bus ein. |
| Datenbank der Messaging-<br>Steuerkomponente für den SCA-Systembus | Geben Sie für die Messaging-<br>Steuerkomponente für den SCA-Systembus<br>Werte für die folgenden Parameter ein:                                   |
|                                                                    | Benutzername: Geben Sie den<br>Benutzernamen für die Messaging-<br>Steuerkomponente für den SCA-<br>Systembus ein.                                 |
|                                                                    | Kennwort: Geben Sie ein Kennwort für die<br>Authentifizierung bei der Messaging-<br>Steuerkomponente für den SCA-<br>Systembus ein.                |

*Tabelle 140. Erforderliche Felder für die Datenbankkonfiguration bei Oracle (Forts.)*

| Feld                                                                       | <b>Erforderliche Aktion</b>                                                                                                    |
|----------------------------------------------------------------------------|----------------------------------------------------------------------------------------------------|
| Datenbank der Messaging-<br>Steuerkomponente für den SCA-<br>Anwendungsbus | Geben Sie für die Messaging-<br>Steuerkomponente für den SCA-<br>Anwendungsbus Werte für die folgenden<br>Parameter ein:                  |
|                                                                            | • Benutzername: Geben Sie den<br>Benutzernamen für die Messaging-<br>Steuerkomponente für den SCA-<br>Anwendungsbus ein.                  |
|                                                                            | • Kennwort: Geben Sie ein Kennwort für die<br>Authentifizierung bei der Messaging-<br>Steuerkomponente für den SCA-<br>Anwendungsbus ein. |

*Tabelle 140. Erforderliche Felder für die Datenbankkonfiguration bei Oracle (Forts.)*

- 8. Klicken Sie zum Fortfahren auf **Weiter**. Sie werden aufgefordert, einen Benutzernamen und ein Kennwort für die Verbindung zu einem IBM Service-Repository anzugeben. Klicken Sie auf **Abbrechen**, wenn Sie ohne Zugriff auf ein IBM Service-Repository fortfahren möchten.
- 9. Prüfen Sie auf der Seite **Lizenzen** die Installationsoptionen und lesen Sie die Lizenzvereinbarungen. Wenn Sie den Bedingungen der Lizenzvereinbarungen zustimmen, klicken Sie auf **Ich habe die Lizenzvereinbarung und die Bemerkungen gelesen und akzeptiert** und anschließend auf **Weiter**.
- 10. Klicken Sie auf **Software installieren**.

Ihnen steht nun eine Installation von Process Server mit vollem Funktionsumfang zur Verfügung.

# **Zugehörige Informationen**:

 $\Box$  [Installation Manager updates](https://publib.boulder.ibm.com/infocenter/cchelp/v7r1m0/topic/com.ibm.rational.clearcase.cc_ms_install.doc/topics/c_IM_updates.htm)

*IBM Business Process Manager mit einem SQL Server-Datenbankserver installieren und konfigurieren:*

Sie können IBM Business Process Manager mit Verwendung eines Microsoft SQL Server-Datenbankservers installieren. Vor der Installation müssen Sie sicherstellen, dass die erforderlichen Datenbanken verfügbar sind.

#### *SQL Server-Datenbanken erstellen:*

IBM Business Process Manager erfordert eine Process Server-Datenbank, eine Performance Data Warehouse-Datenbank und eine Common-Datenbank. Die Common-Datenbank enthält Business Space und weitere Komponenten. Sie müssen sicherstellen, dass die Datenbanken verfügbar sind, bevor Sie IBM Business Process Manager im Rahmen einer Standardinstallation installieren.

Die Standarddatenbanknamen lauten BPMDB für die Process Server-Datenbank, PDWDB für die Performance Data Warehouse-Datenbank und CMNDB für die Common-Datenbank.

Process Server und Performance Data Warehouse benötigen ihre eigenen separaten Datenbanken und können nicht mit derselben Datenbank wie die anderen BPM-Komponenten konfiguriert werden.

1. Installieren Sie Microsoft SQL Server.

- 2. Verwenden Sie die folgenden Befehle, um die Datenbanken für SQL Server zu erstellen:
	- a. Zum Erstellen der Process Server-Datenbank (BPMDB) und der Performance Data Warehouse-Datenbank (PDWDB):

osql -b -S *hostname* -U *db-benutzerkonto* -P *db-benutzerkennwort* -Q "CREATE DATABASE *datenbankname* COLLATE SQL\_Latin1\_General\_CP1\_CI\_AS"

Hierbei steht hostname für den Hostnamen des SQL Server-Systems, db-benutzerkonto und db-benutzerkennwort für das Benutzerkonto und das zugehörige Kennwort für die Anmeldung zur Erstellung der Datenbank und datenbankname für den Namen der Datenbank, die Sie erstellen. Die Angabe COLLATE SQL Latin1 General CP1 CI AS ist in diesem Befehl enthalten, weil es erforderlich ist, dass bei diesen Datenbanken die Groß-/ Kleinschreibung beachtet werden muss.

- b. Zum Erstellen der Common-Datenbank:
	- osql -b -S *hostname* -U *db-benutzerkonto* -P *db-benutzerkennwort* -Q "CREATE DATABASE *datenbankname* COLLATE SQL\_Latin1\_General\_CP1\_CS\_AS"

Der Unterschied besteht in der Klausel COLLATE. CMNDB erfordert eine Sortierung, bei der die Groß-/Kleinschreibung beachtet werden muss.

**Wichtig:** Stellen Sie sicher, dass bei den Datenbanken, die Sie für Process Server und Performance Data Warehouse erstellen, die Groß-/Kleinschreibung nicht beachtet werden muss. Die Buchstaben CI im Attributwert COLLATE weisen hierauf hin. Stellen Sie sicher, dass die Variable folgendermaßen aussieht: SQL\_Latin1\_General\_CP1\_**CI**\_AS (nicht SQL\_Latin1\_General\_CP1\_**CS**\_AS). Andernfalls könnte ein Fehler wie der Folgende auftreten:

org.springframework.beans.factory.BeanCreationException: Error creating bean with name 'message.r defined in class path resource [registry.xml]: Instantiation of bean failed; nested exception is org.springframework.beans.BeanInstantiationException: Could not instantiate bean class [com.lombardisoftware.bpd.runtime.engine.message.DefaultMessageRoutingCache]: Constructor threw  $\epsilon$ nested exception is org.springframework.jdbc.BadSqlGrammarException: PreparedStatementCallback; bad SQL grammar [select "value" from lsw\_system where "key"=?]; nested exception is com.microsoft.sqlserver.jdbc.SQLServerException: Invalid object name 'lsw\_system'.

```
Caused by: com.microsoft.sqlserver.jdbc.SQLServerException: Invalid object name 'lsw system'.
at com.microsoft.sqlserver.jdbc.SQLServerException.makeFromDatabaseError(SQLServerException.java:196)
at com.microsoft.sqlserver.jdbc.SQLServerStatement.getNextResult(SQLServerStatement.java:1454)
at com.microsoft.sqlserver.jdbc.SQLServerPreparedStatement.doExecutePreparedStatement(SQLServerPr
at com.microsoft.sqlserver.jdbc.SQLServerPreparedStatement$PrepStmtExecCmd.doExecute(SQLServerPre
at com.microsoft.sqlserver.jdbc.TDSCommand.execute(IOBuffer.java:4026)
at com.microsoft.sqlserver.jdbc.SQLServerConnection.executeCommand(SQLServerConnection.java:1416)
at com.microsoft.sqlserver.jdbc.SQLServerStatement.executeCommand(SQLServerStatement.java:185)
at com.microsoft.sqlserver.jdbc.SQLServerStatement.executeStatement(SQLServerStatement.java:160)
at com.microsoft.sqlserver.jdbc.SQLServerPreparedStatement.executeQuery(SQLServerPreparedStatemer
at org.apache.commons.dbcp.DelegatingPreparedStatement.executeQuery(DelegatingPreparedStatement.j
at org.springframework.jdbc.core.JdbcTemplate$1.doInPreparedStatement(JdbcTemplate.java:648)
at org.springframework.jdbc.core.JdbcTemplate.execute(JdbcTemplate.java:591)
[...]
```
#### *XA-Transaktionen konfigurieren:*

Sie müssen XA-Transaktionen nach der Installation der Microsoft SQL Server-Datenbank und vor dem Starten des Servers konfigurieren. Der JDBC-Treiber von SQL Server bietet Unterstützung für optionale verteilte JDBC 2.0-Transaktionen der Java Platform Enterprise Edition. JDBC-Verbindungen, die aus der Klasse SQLServerXADataSource abgerufen werden, können an Standardumgebungen für verteilte Transaktionsverarbeitung wie Java Platform Enterprise Edition-Anwendungsservern (Java EE-Anwendungsservern) teilnehmen.

Wenn XA-Transaktionen nicht konfiguriert wurden, kann beim Starten des Servers die folgende Fehlernachricht auftreten: javax.transaction.xa.XAException: com.microsoft.sqlserver.jdbc.SQLServerException: Failed to create the XA control connection. Error: "Could not find stored procedure 'master..xp\_sqljdbc\_xa\_init\_ex'.".

1. Der MS-DTC-Service muss im Service-Manager auf 'automatisch' eingestellt werden, um sicherzustellen, dass er aktiv ist, wenn der SQL Server-Service gestartet wird. Zur Aktivierung des MS-DTC für XA-Transaktionen müssen Sie die folgenden Schritte ausführen:

**Unter Windows XP und Windows Server 2003:**

- a. Wählen Sie **Systemsteuerung** > **Verwaltung** > **Komponentendienste** aus.
- b. Wählen Sie **Komponentendienste** > **Computer** aus und klicken Sie mit der rechten Maustaste auf **Arbeitsplatz**. Wählen Sie **Eigenschaften** aus.
- c. Klicken Sie auf die Registerkarte **MSDTC** und anschließend auf **Sicherheitskonfiguration**.
- d. Wählen Sie das Kontrollkästchen **XA-Transaktionen ermöglichen** aus und klicken Sie auf **OK**. Dies bewirkt, dass ein MS-DTC-Service erneut gestartet wird.
- e. Klicken Sie erneut auf **OK**, um das Dialogfenster **Eigenschaften** zu schließen, und schließen Sie anschließend **Komponentendienste**.
- f. Starten Sie SQL Server erneut, um sicherzustellen, dass er mit den MS-DTC-Änderungen synchronisiert wird.

**Unter Windows Vista und Windows 7:**

- a. Wählen Sie **Systemsteuerung** > **Verwaltung** > **Komponentendienste** aus.
- b. Wählen Sie **Komponentendienste** > **Computer** > **Arbeitsplatz** > **Distributed Transaction Coordinator** aus.
- c. Klicken Sie mit der rechten Maustaste auf **Lokaler DTC** und wählen Sie **Eigenschaften** aus.
- d. Klicken Sie auf die Registerkarte **Sicherheit** im Dialogfenster **Eigenschaften von Lokaler DTC**.
- e. Wählen Sie das Kontrollkästchen **XA-Transaktionen ermöglichen** aus und klicken Sie auf **OK**. Dadurch wird der MS-DTC-Service erneut gestartet.
- f. Klicken Sie erneut auf **OK**, um das Dialogfenster **Eigenschaften** zu schließen, und schließen Sie anschließend **Komponentendienste**.
- g. Starten Sie SQL Server erneut, um sicherzustellen, dass er mit den MS-DTC-Änderungen synchronisiert wird.
- 2. Konfigurieren Sie die JDBC-Komponenten für verteilte Transaktionen (JDBC Distributed Transaction Components):
	- a. Laden Sie den Treiber für 'Microsoft SQL Server JDBC Drive 2.0' von der Microsoft-Site über die URL aus dem Abschnitt 'Ressourcen' herunter.
	- b. Dekomprimieren Sie die Archivdatei in einem beliebigen Ordner.
	- c. Kopieren Sie die Datei sqljdbc\_xa.dll aus dem Verzeichnis für das dekomprimierte JDBC-Archiv in das Verzeichnis Binn des SQL Server-Computers. Wenn XA-Transaktionen mit einem 32-Bit-SQL Server-System verwenden möchten, verwenden Sie die Datei sqljdbc\_xa.dll im Ordner x86, auch wenn der SQL Server auf einem x64-Prozessor installiert ist. Wenn Sie XA-Transaktionen mit einem 64-Bit-SQL Server-System auf einem x64-Prozessor verwenden wollen, verwenden Sie die Datei sqljdbc\_xa.dll im Ordner x64.
	- d. Führen Sie das Datenbankscript xa\_install.sql auf SQL Server aus. Dieses Script installiert die erweiterten gespeicherten Prozeduren, die von

sqljdbc xa.dll aufgerufen werden. Diese erweiterten gespeicherten Prozeduren implementieren die Unterstützung für verteilte Transaktionen und die XA-Unterstützung für den JDBC-Treiber von Microsoft SQL Server. Sie müssen dieses Script als Administrator der SQL Server-Instanz ausführen.

e. Zum Erteilen von Berechtigungen für einen bestimmten Benutzer, sodass er an verteilten Transaktionen mit dem JDBC-Treiber teilnehmen kann, fügen Sie den Benutzer der Rolle 'SqlJDBCXAUser' in der Masterdatenbank hinzu. (Beispiel: Für einen Lombardi-Benutzer fügen Sie die Masterdatenbank in 'Benutzerzuordnungen' hinzu und wählen die Rolle 'SqlJDBCXAUser' aus.)

#### *Process Center mit einem SQL Server-Datenbankserver installieren und konfigurieren:*

Process Center enthält ein Repository für alle Prozesse, Services und sonstigen Ressourcen, die in den Authoring-Umgebungen von IBM Business Process Manager erstellt werden. Sie können den integrierten Process Server in Process Center verwenden, um Prozesse gleich bei ihrer Erstellung auszuführen. Sobald Sie diese Prozesse fertiggestellt haben, können Sie den Process Server in Ihren Laufzeitumgebungen zur Installation und Ausführung dieser Prozesse einsetzen.

Um IBM Business Process Manager Advanced mit einer Standardinstallation installieren zu können, müssen Sie sicherstellen, dass die Process Center- oder Process Server-Datenbank, die Performance Data Warehouse-Datenbank und die Common-Datenbank bereits erstellt wurden und leer sind.

Bereiten Sie die folgenden Informationen vor. Sie müssen Sie während der Installation angeben:

- Benutzername und Kennwort für die Datenbankauthentifizierung
- v Hostname und Port des Datenbankservers
- Name der Process Center- oder Process Server-Datenbank
- v Name der Performance Data Warehouse-Datenbank
- v Name der Common-Datenbank

Bei der Standardinstallation wird die Software installiert und ein eigenständiges Profil konfiguriert. Eine spätere Erstellung eines Profils mit dem Profile Management Tool oder dem Befehl **manageprofiles** ist nicht erforderlich.

Zur Installation mehrerer Instanzen von IBM Business Process Manager wird nur eine einzige IBM Installation Manager-Instanz benötigt.

1. Optional: Wenn Sie eine Verbindung zum Internet haben, führt die Standardinstallation automatisch ein Upgrade Ihres Produkts auf das neueste Refresh-Pack und vorläufige Fix-Levels durch. Wenn die Upgrades stattdessen aus einem lokalen Verzeichnis installiert werden sollen oder wenn Sie den Fix-Level angeben möchten, können Sie eine Eigenschaftendatei verwenden, die Installation Manager mitteilt, wo sich die Upgrades befinden und welche Upgrades installiert werden sollen.

Erstellen Sie die folgende Datei:

/home/user/bpm\_updates.properties

**Anmerkung:** Stellen Sie sicher, dass Sie einen Schreib-/Lesezugriff auf die in der Datei bpm\_updates.properties angegebenen Ordner besitzen.

Die Datei verwendet drei Präfixe: 'ifix', 'fixpack' und 'launchpad'. Auf jedes Präfix muss ein Punkt folgen. Der Bestandteil des Namens nach dem Präfix und dem Punkt kann eine beliebige Zeichenfolge sein; so können Sie auf mehrere Positionen für Launchpad-Updates verweisen. Die Positionen können entweder lokale Verzeichnisse oder URLs sein. Beispiel:

ifix.1=/bpmUpdates fixpack.2=http://test/rep launchpad.1=/launchpad\_updates fixpack.WAS\_REP=/WAS\_updates fixpack.BPM\_REP=/BPM\_updates

2. Starten Sie das Launchpad. Sie können gleichzeitig jeweils nur ein einziges Launchpad ausführen.

*extraktionsverzeichnis*/launchpad.sh

- 3. Optional: Wenn eine Nachricht angezeigt wird, die Sie dazu auffordert, das Launchpad zu aktualisieren, klicken Sie auf **Aktualisieren**, um die neuesten Updates abzurufen. Die Updates werden installiert und es erfolgt ein automatischer Neustart Ihres Launchpads. Wenn Sie nicht auf das Internet zugreifen können und die Updates stattdessen aus einem lokalen Verzeichnis installieren wollen, können Sie eine Eigenschaftendatei verwenden, die Installation Manager mitteilt, wo sich die Updates befinden und welche Updates installiert werden sollen. Dies geschieht mithilfe des Launchpad-Präfixes (vgl. Schritt 1).
- 4. Klicken Sie nach dem Starten des Launchpads auf der Begrüßungsseite auf **Standardinstallation**.
- 5. Wählen Sie **Process Center** aus.
- 6. Ändern Sie bei Bedarf die Informationen zur Position:
	- v **Hostname**: In diesem Feld wird der Name Ihrer Maschine angezeigt.

**Wichtig:** Falls für den Hostnamen der Wert 'localhost' oder '127.0.0.1' verwendet wird, sind Process Designer-Installationen auf einem fernen System nicht in der Lage, eine Verbindung zu Process Center herzustellen.

- Position: Klicken Sie auf Durchsuchen, um das Installationsverzeichnis für Process Center zu ändern.
- 7. Geben Sie die erforderlichen Datenbankinformationen an.

| Feld                                         | <b>Erforderliche Aktion</b>                                                                                                    |
|----------------------------------------------|----------------------------------------------------------------------------------------------------|
| Hostname                                     | Ubernehmen Sie den Standardwert<br>localhost oder geben Sie den korrekten<br>Hostnamen des Datenbankservers ein, bei-<br>spielsweise die IP-Adresse. |
| Port                                         | Ubernehmen Sie den Standardwert 1433<br>oder geben Sie die korrekte Server-Port-<br>Nummer ein.                                                      |
| Common-Datenbankname                         | Geben Sie den Namen für die Common-Da-<br>tenbank ein.                                                                                               |
| Process Center-Datenbankname                 | Geben Sie den Namen der Process Center-<br>Datenbank ein.                                                                                            |
| Performance Data Warehouse-<br>Datenbankname | Geben Sie den Namen für die Performance<br>Data Warehouse-Datenbank ein.                                                                             |

*Tabelle 141. Erforderliche Felder für die Datenbankkonfiguration bei SQL Server*

| Feld                                                               | <b>Erforderliche Aktion</b>                                                                                                    |
|--------------------------------------------------------------------|----------------------------------------------------------------------------------------------------|
| Common-Datenbank                                                   | Geben Sie für die Common-Datenbank Werte<br>für die folgenden Parameter ein:                                                                       |
|                                                                    | • Benutzername: Geben Sie den<br>Benutzernamen für die Common-Daten-<br>bank ein.                                                                  |
|                                                                    | • Kennwort: Geben Sie ein Kennwort für die<br>Authentifizierung bei der Common-Daten-<br>bank ein.                                                 |
| <b>Process Center-Datenbank</b>                                    | Geben Sie für die Process Center-Datenbank<br>Werte für die folgenden Parameter ein:                                                               |
|                                                                    | • Benutzername: Geben Sie den<br>Benutzernamen für die Process Center-<br>Datenbank ein.                                                           |
|                                                                    | • Kennwort: Geben Sie ein Kennwort für die<br>Authentifizierung bei der Process Center-<br>Datenbank ein.                                          |
| Performance Data Warehouse-Datenbank                               | Geben Sie für die Performance Data<br>Warehouse-Datenbank Werte für die folgen-<br>den Parameter ein:                                              |
|                                                                    | • Benutzername: Geben Sie den<br>Benutzernamen für die Performance Data<br>Warehouse-Datenbank ein.                                                |
|                                                                    | • Kennwort: Geben Sie ein Kennwort für die<br>Authentifizierung bei der Performance<br>Data Warehouse-Datenbank ein.                               |
| Datenbank der Messaging-<br>Steuerkomponente für den CEI-Bus       | Geben Sie für die Messaging-<br>Steuerkomponente für den Common Event<br>Infrastructure-Bus Werte für die folgenden<br>Parameter ein:              |
|                                                                    | • Benutzername: Geben Sie den<br>Benutzernamen für die Messaging-<br>Steuerkomponente für den Common<br>Event Infrastructure-Bus ein.              |
|                                                                    | • Kennwort: Geben Sie ein Kennwort zur<br>Authentifizierung bei der Messaging-<br>Steuerkomponente für den Common<br>Event Infrastructure-Bus ein. |
| Datenbank der Messaging-<br>Steuerkomponente für den SCA-Systembus | Geben Sie für die Messaging-<br>Steuerkomponente für den SCA-Systembus<br>Werte für die folgenden Parameter ein:                                   |
|                                                                    | • Benutzername: Geben Sie den<br>Benutzernamen für die Messaging-<br>Steuerkomponente für den SCA-<br>Systembus ein.                               |
|                                                                    | Kennwort: Geben Sie ein Kennwort für die<br>Authentifizierung bei der Messaging-<br>Steuerkomponente für den SCA-<br>Systembus ein.                |

*Tabelle 141. Erforderliche Felder für die Datenbankkonfiguration bei SQL Server (Forts.)*

| Feld                                                                       | <b>Erforderliche Aktion</b>                                                                                                    |
|----------------------------------------------------------------------------|----------------------------------------------------------------------------------------------------|
| Datenbank der Messaging-<br>Steuerkomponente für den SCA-<br>Anwendungsbus | Geben Sie für die Messaging-<br>Steuerkomponente für den SCA-<br>Anwendungsbus Werte für die folgenden<br>Parameter ein:                  |
|                                                                            | • Benutzername: Geben Sie den<br>Benutzernamen für die Messaging-<br>Steuerkomponente für den SCA-<br>Anwendungsbus ein.                  |
|                                                                            | • Kennwort: Geben Sie ein Kennwort für die<br>Authentifizierung bei der Messaging-<br>Steuerkomponente für den SCA-<br>Anwendungsbus ein. |

*Tabelle 141. Erforderliche Felder für die Datenbankkonfiguration bei SQL Server (Forts.)*

- 8. Klicken Sie zum Fortfahren auf **Weiter**. Sie werden aufgefordert, einen Benutzernamen und ein Kennwort für die Verbindung zu einem IBM Service-Repository anzugeben. Klicken Sie auf **Abbrechen**, wenn Sie ohne Zugriff auf ein IBM Service-Repository fortfahren möchten.
- 9. Prüfen Sie auf der Seite **Lizenzen** die Installationsoptionen und lesen Sie die Lizenzvereinbarungen. Wenn Sie den Bedingungen der Lizenzvereinbarungen zustimmen, klicken Sie auf **Ich habe die Lizenzvereinbarung und die Bemerkungen gelesen und akzeptiert** und anschließend auf **Weiter**.
- 10. Klicken Sie auf **Software installieren**.

Ihnen steht nun eine Installation von Process Center mit vollem Funktionsumfang zur Verfügung.

**Anmerkung:** Process Designer wird nur auf Windows-Plattformen unterstützt. **Zugehörige Informationen**:

**[Installation Manager updates](https://publib.boulder.ibm.com/infocenter/cchelp/v7r1m0/topic/com.ibm.rational.clearcase.cc_ms_install.doc/topics/c_IM_updates.htm)** 

*Process Server mit einem SQL Server-Datenbankserver installieren und konfigurieren:*

Process Server stellt eine zentrale BPM-Laufzeitumgebung bereit, die eine Vielzahl von Funktionen für Geschäftsprozesse zu Test-, Staging- oder Produktionsszwecken unterstützt.

Um IBM Business Process Manager Advanced mit einer Standardinstallation installieren zu können, müssen Sie sicherstellen, dass die Process Center- oder Process Server-Datenbank, die Performance Data Warehouse-Datenbank und die Common-Datenbank bereits erstellt wurden und leer sind.

Bereiten Sie die folgenden Informationen vor. Sie müssen Sie während der Installation angeben:

- Benutzername und Kennwort für die Datenbankauthentifizierung
- v Hostname und Port des Datenbankservers
- Name der Process Center- oder Process Server-Datenbank
- Name der Performance Data Warehouse-Datenbank
- Name der Common-Datenbank

Bei der Standardinstallation wird die Software installiert und ein eigenständiges Profil konfiguriert. Eine spätere Erstellung eines Profils mit dem Profile Management Tool oder dem Befehl **manageprofiles** ist nicht erforderlich.

Zur Installation mehrerer Instanzen von IBM Business Process Manager wird nur eine einzige IBM Installation Manager-Instanz benötigt.

1. Optional: Wenn Sie eine Verbindung zum Internet haben, führt die Standardinstallation automatisch ein Upgrade Ihres Produkts auf das neueste Refresh-Pack und vorläufige Fix-Levels durch. Wenn die Upgrades stattdessen aus einem lokalen Verzeichnis installiert werden sollen oder wenn Sie den Fix-Level angeben möchten, können Sie eine Eigenschaftendatei verwenden, die Installation Manager mitteilt, wo sich die Upgrades befinden und welche Upgrades installiert werden sollen.

Erstellen Sie die folgende Datei:

/home/user/bpm\_updates.properties

**Anmerkung:** Stellen Sie sicher, dass Sie einen Schreib-/Lesezugriff auf die in der Datei bpm\_updates.properties angegebenen Ordner besitzen.

Die Datei verwendet drei Präfixe: 'ifix', 'fixpack' und 'launchpad'. Auf jedes Präfix muss ein Punkt folgen. Der Bestandteil des Namens nach dem Präfix und dem Punkt kann eine beliebige Zeichenfolge sein; so können Sie auf mehrere Positionen für Launchpad-Updates verweisen. Die Positionen können entweder lokale Verzeichnisse oder URLs sein. Beispiel:

ifix.1=/bpmUpdates fixpack.2=http://test/rep launchpad.1=/launchpad\_updates fixpack.WAS\_REP=/WAS\_updates fixpack.BPM\_REP=/BPM\_updates

2. Starten Sie das Launchpad. Sie können gleichzeitig jeweils nur ein einziges Launchpad ausführen.

*extraktionsverzeichnis*/launchpad.sh

- 3. Optional: Wenn eine Nachricht angezeigt wird, die Sie dazu auffordert, das Launchpad zu aktualisieren, klicken Sie auf **Aktualisieren**, um die neuesten Updates abzurufen. Die Updates werden installiert und es erfolgt ein automatischer Neustart Ihres Launchpads. Wenn Sie nicht auf das Internet zugreifen können und die Updates stattdessen aus einem lokalen Verzeichnis installieren wollen, können Sie eine Eigenschaftendatei verwenden, die Installation Manager mitteilt, wo sich die Updates befinden und welche Updates installiert werden sollen. Dies geschieht mithilfe des Launchpad-Präfixes (vgl. Schritt 1).
- 4. Klicken Sie nach dem Starten des Launchpads auf der Begrüßungsseite auf **Standardinstallation**.
- 5. Wählen Sie **Process Server** aus.
- 6. Geben Sie die Informationen zum Process Server an:
	- v **Hostname**: In diesem Feld wird der Name Ihrer Maschine angezeigt.
	- v **Position**: Klicken Sie auf **Durchsuchen**, um das Installationsverzeichnis zu ändern.
	- v **Umgebungstyp**: Wählen Sie aus, wie der Process Server verwendet werden soll:
		- Wählen Sie **Produktion** aus, wenn der Server in einer Produktionsfunktionalität eingesetzt werden soll.
		- Wählen Sie **Staging** aus, wenn der Server als temporäre Position für Änderungen verwendet werden soll, bevor diese in die Produktionsumgebung aufgenommen werden.
- Wählen Sie **Test** aus, wenn der Server als Testumgebung dienen soll, z. B. für Belastungstests.
- v **Umgebungsname**: Der Umgebungsname wird verwendet, um eine Verbindung von einem Process Center zu diesem Process Server herzustellen.

**Einschränkung:** Verwenden Sie in derselben Zelle keine Kombination aus Produktionsservern und Servern, die nicht der Produktion dienen. Wählen Sie die Einstellung **Diesen Server offline verwenden** aus, wenn Sie als **Umgebungstyp** nicht **Produktion** ausgewählt haben oder wenn dieser Process Server nicht mit einem Process Center verbunden werden soll. Offline-Server können für die Implementierung von Momentaufnahmen von Prozessanwendungen verwendet werden. Jedoch unterscheidet sich die Methode zur Implementierung einer Prozessanwendung auf Process Server im Offlinemodus von der zur Implementierung auf Process Server im Onlinemodus.

Wenn Sie die Option **Diesen Server offline verwenden** nicht ausgewählt haben, geben Sie die folgenden Informationen für das Process Center an, zu dem dieser Server eine Verbindung herstellen soll:

- v **Hostname**: Geben Sie den Host oder den virtuellen Host ein, den dieser Process Server für die Kommunikation mit dem Process Center verwendet. Verwenden Sie einen vollständig qualifizierten Hostnamen. In einer Umgebung mit einer Lastausgleichsfunktion oder einem Proxy-Server zwischen dem Process Server und den Process Center-Services müssen Sie sicherstellen, dass die hier angegebenen Informationen mit der URL für den Zugriff auf das Process Center übereinstimmen.
- Port: Geben Sie die Portnummer für das Process Center ein. In einer Umgebung mit einer Lastausgleichsfunktion oder einem Proxy-Server zwischen dem Process Server und dem Process Center müssen Sie sicherstellen, dass die hier angegebenen Informationen mit der URL für den Zugriff auf das Process Center übereinstimmen.
- Benutzername: Geben Sie den Namen eines Process Center-Benutzers ein. Der Process Server verwendet diesen Benutzer, um die Verbindung zum Process Center herzustellen.
- v **Kennwort**: Geben Sie das Kennwort für den Process Center-Benutzer ein.

Sie können auf **Verbindung testen** klicken, um die Verbindung zum Process Center zu prüfen.

7. Geben Sie die erforderlichen Datenbankinformationen an.

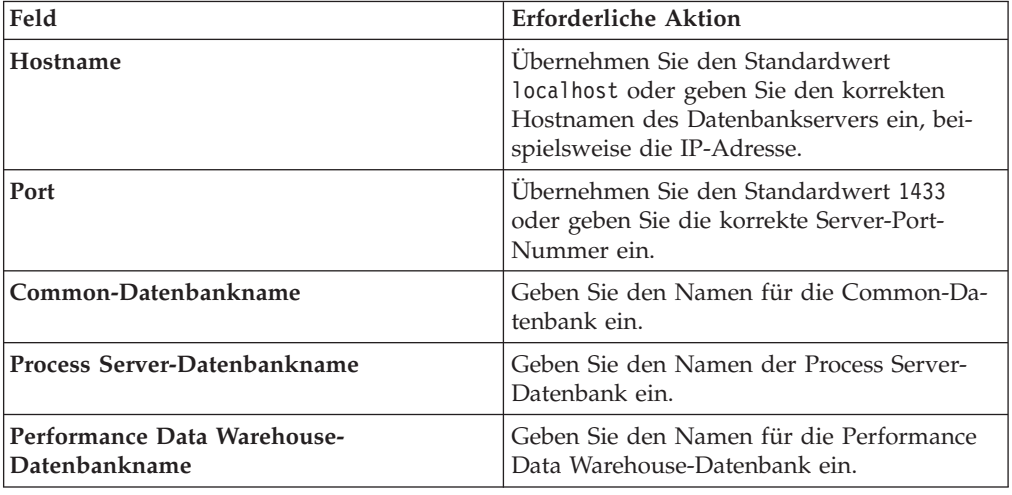

*Tabelle 142. Erforderliche Felder für die Datenbankkonfiguration bei SQL Server*

| Feld                                                               | <b>Erforderliche Aktion</b>                                                                                                    |
|--------------------------------------------------------------------|----------------------------------------------------------------------------------------------------|
| Common-Datenbank                                                   | Geben Sie für die Common-Datenbank Werte<br>für die folgenden Parameter ein:                                                                       |
|                                                                    | • Benutzername: Geben Sie den<br>Benutzernamen für die Common-Daten-<br>bank ein.                                                                  |
|                                                                    | <b>Kennwort</b> : Geben Sie ein Kennwort für die<br>Authentifizierung bei der Common-Daten-<br>bank ein.                                           |
| <b>Process Server-Datenbank</b>                                    | Geben Sie für die Process Server-Datenbank<br>Werte für die folgenden Parameter ein:                                                               |
|                                                                    | • Benutzername: Geben Sie den<br>Benutzernamen für die Process Server-<br>Datenbank ein.                                                           |
|                                                                    | • Kennwort: Geben Sie ein Kennwort für die<br>Authentifizierung bei der Process Server-<br>Datenbank ein.                                          |
| Performance Data Warehouse-Datenbank                               | Geben Sie für die Performance Data<br>Warehouse-Datenbank Werte für die folgen-<br>den Parameter ein:                                              |
|                                                                    | • Benutzername: Geben Sie den<br>Benutzernamen für die Performance Data<br>Warehouse-Datenbank ein.                                                |
|                                                                    | • Kennwort: Geben Sie ein Kennwort für die<br>Authentifizierung bei der Performance<br>Data Warehouse-Datenbank ein.                               |
| Datenbank der Messaging-<br>Steuerkomponente für den CEI-Bus       | Geben Sie für die Messaging-<br>Steuerkomponente für den Common Event<br>Infrastructure-Bus Werte für die folgenden<br>Parameter ein:              |
|                                                                    | • Benutzername: Geben Sie den<br>Benutzernamen für die Messaging-<br>Steuerkomponente für den Common<br>Event Infrastructure-Bus ein.              |
|                                                                    | • Kennwort: Geben Sie ein Kennwort zur<br>Authentifizierung bei der Messaging-<br>Steuerkomponente für den Common<br>Event Infrastructure-Bus ein. |
| Datenbank der Messaging-<br>Steuerkomponente für den SCA-Systembus | Geben Sie für die Messaging-<br>Steuerkomponente für den SCA-Systembus<br>Werte für die folgenden Parameter ein:                                   |
|                                                                    | Benutzername: Geben Sie den<br>Benutzernamen für die Messaging-<br>Steuerkomponente für den SCA-<br>Systembus ein.                                 |
|                                                                    | Kennwort: Geben Sie ein Kennwort für die<br>Authentifizierung bei der Messaging-<br>Steuerkomponente für den SCA-<br>Systembus ein.                |

*Tabelle 142. Erforderliche Felder für die Datenbankkonfiguration bei SQL Server (Forts.)*
| Feld                                                                       | <b>Erforderliche Aktion</b>                                                                                                    |
|----------------------------------------------------------------------------|----------------------------------------------------------------------------------------------------|
| Datenbank der Messaging-<br>Steuerkomponente für den SCA-<br>Anwendungsbus | Geben Sie für die Messaging-<br>Steuerkomponente für den SCA-<br>Anwendungsbus Werte für die folgenden<br>Parameter ein:                  |
|                                                                            | • Benutzername: Geben Sie den<br>Benutzernamen für die Messaging-<br>Steuerkomponente für den SCA-<br>Anwendungsbus ein.                  |
|                                                                            | • Kennwort: Geben Sie ein Kennwort für die<br>Authentifizierung bei der Messaging-<br>Steuerkomponente für den SCA-<br>Anwendungsbus ein. |

*Tabelle 142. Erforderliche Felder für die Datenbankkonfiguration bei SQL Server (Forts.)*

- 8. Klicken Sie zum Fortfahren auf **Weiter**. Sie werden aufgefordert, einen Benutzernamen und ein Kennwort für die Verbindung zu einem IBM Service-Repository anzugeben. Klicken Sie auf **Abbrechen**, wenn Sie ohne Zugriff auf ein IBM Service-Repository fortfahren möchten.
- 9. Prüfen Sie auf der Seite **Lizenzen** die Installationsoptionen und lesen Sie die Lizenzvereinbarungen. Wenn Sie den Bedingungen der Lizenzvereinbarungen zustimmen, klicken Sie auf **Ich habe die Lizenzvereinbarung und die Bemerkungen gelesen und akzeptiert** und anschließend auf **Weiter**.
- 10. Klicken Sie auf **Software installieren**.

Ihnen steht nun eine Installation von Process Server mit vollem Funktionsumfang zur Verfügung.

# **Zugehörige Informationen**:

 $\Box$  [Installation Manager updates](https://publib.boulder.ibm.com/infocenter/cchelp/v7r1m0/topic/com.ibm.rational.clearcase.cc_ms_install.doc/topics/c_IM_updates.htm)

## **Angepasste Installation und Konfiguration:**

Verwenden Sie die Option 'Angepasste Installation', um IBM Business Process Manager zu installieren, wenn Sie Installations- oder Konfigurationsoptionen benötigen, die von der Option 'Standardinstallation' nicht zur Verfügung gestellt werden, wenn Sie eine unbeaufsichtigte Installation ausführen wollen oder wenn Sie die Installation bei einer vorhandenen Installation von WebSphere Application Server vornehmen wollen.

## **Zugehörige Verweise**:

[IBM Business Process Manager Advanced - Systemvoraussetzungen](http://www.ibm.com/software/integration/business-process-manager/advanced/sysreqs/)

## *IBM Business Process Manager Advanced installieren:*

Bei der angepassten Installation haben Sie die Wahl zwischen einer interaktiven und einer unbeaufsichtigten Installation. Wählen Sie die interaktive Installation aus, wenn Sie die Installation bei einer vorhandenen Instanz von WebSphere Application Server ausführen wollen.

## **Zugehörige Verweise**:

[IBM Business Process Manager Advanced - Systemvoraussetzungen](http://www.ibm.com/software/integration/business-process-manager/advanced/sysreqs/)

*Interaktive Installation von IBM Business Process Manager Advanced:*

Sie können das Paket für IBM Business Process Manager interaktiv installieren.

Überprüfen Sie vor der Installation von IBM Business Process Manager die Systemvoraussetzungen für dieses Produkt.

Besonders wichtig sind die Versionsstufen der Betriebssysteme und der Softwarevoraussetzungen. Auch wenn im Rahmen des Installationsprozesses automatisch überprüft wird, ob die vorausgesetzten Patches für das Betriebssystem vorhanden sind, sollten Sie die Systemvoraussetzungen prüfen, sofern Sie diesen Schritt noch nicht ausgeführt haben. Unter dem Link zu den Systemvoraussetzungen sind alle unterstützten Betriebssysteme sowie die Fixes und Patches für die Betriebssysteme aufgelistet, die Sie installieren müssen, damit Ihr Betriebssystem kompatibel ist. Es werden auch die erforderlichen Versionen aller Softwarevoraussetzungen aufgeführt.

## **Zugehörige Verweise**:

[IBM Business Process Manager Advanced - Systemvoraussetzungen](http://www.ibm.com/software/integration/business-process-manager/advanced/sysreqs/)

*Interaktive Installation mit Neuinstallation von WebSphere Application Server:*

Bei Verwendung einer angepassten Installation können Sie IBM Business Process Manager mit einer Neuinstallation von WebSphere Application Server installieren.

Um IBM Business Process Manager Advanced mit einer Standardinstallation installieren zu können, müssen Sie sicherstellen, dass die Process Center- oder Process Server-Datenbank, die Performance Data Warehouse-Datenbank und die Common-Datenbank bereits erstellt wurden und leer sind.

Zur Installation mehrerer Instanzen von IBM Business Process Manager wird nur eine einzige IBM Installation Manager-Instanz benötigt.

- 1. Greifen Sie abhängig davon, ob die Installation über die Produkt-DVD oder über die von Passport Advantage heruntergeladenen Images ausgeführt wird, auf eine der folgenden Arten auf die Installationsmedien zu. Sie können gleichzeitig jeweils nur ein einziges Launchpad ausführen.
	- Wenn Sie die Installation mithilfe der Produkt-DVD ausführen, legen Sie die Produkt-DVD mit der Bezeichnung 'IBM Business Process Manager Advanced' in das DVD-Laufwerk ein. Hängen Sie das Laufwerk gegebenenfalls an. Wenn auf Ihrer Workstation die Funktion für die automatische Ausführung aktiviert ist, wird das Launchpad automatisch geöffnet. Fahren Sie mit dem nächsten Schritt fort. Wenn auf Ihrer Workstation die Funktion für die automatische Ausführung nicht aktiviert ist, starten Sie das Launchpad manuell durch die Eingabe des folgenden Befehls:

*mountpunkt*/launchpad.sh

- Wenn Sie die Installation mithilfe von Images vornehmen, die von Passport Advantage heruntergeladen wurden, führen Sie die folgenden Schritte aus:
	- a. Wechseln Sie in das Verzeichnis, in das die Images extrahiert wurden.
	- b. Geben Sie den folgenden Befehl ein, um das Launchpad zu starten:

*extraktionsverzeichnis*/launchpad.sh

2. Optional: Wenn eine Nachricht angezeigt wird, die Sie dazu auffordert, das Launchpad zu aktualisieren, klicken Sie auf **Aktualisieren**, um die neuesten Updates abzurufen. Die Updates werden installiert und es erfolgt ein automatischer Neustart Ihres Launchpads.

Wenn Sie nicht auf das Internet zugreifen können und die Updates für das Launchpad von einem lokalen Verzeichnis aus installieren möchten, können Sie Installation Manager über eine Eigenschaftendatei mitteilen, an welcher Position sich die Updates befinden. Erstellen Sie die folgende Datei:

/home/user/bpm\_updates.properties

**Anmerkung:** Stellen Sie sicher, dass Sie einen Schreib-/Lesezugriff auf die in der Datei bpm\_updates.properties angegebenen Ordner besitzen.

Die Datei verwendet ein Launchpad-Präfix, auf das ein Punkt folgt. Der Bestandteil des Namens nach dem Präfix und dem Punkt kann eine beliebige Zeichenfolge sein; so können Sie auf mehrere Positionen für Launchpad-Updates verweisen. Die Positionen können entweder lokale Verzeichnisse oder URLs sein. Beispiel:

ifix.1=/bpmUpdates fixpack.2=http://test/rep launchpad.1=/launchpad\_updates fixpack.WAS\_REP=/WAS\_updates fixpack.BPM\_REP=/BPM\_updates

- 3. Klicken Sie nach dem Starten des Launchpads auf der Begrüßungsseite auf **Angepasste Installation**.
- 4. Klicken Sie auf **Als Benutzer mit Administratorberechtigung installieren**, damit Sie die Installation als Benutzer mit Verwaltungsaufgaben vornehmen können. Wenn Sie ein Benutzer mit Rootberechtigung sind, können Sie die Installation mit der Option 'Als Benutzer mit Administratorberechtigung installieren' vornehmen. Wenn Sie kein Rootbenutzer sind oder wenn Sie mit Ihrem eigenen Benutzernamen ohne Rootberechtigungen installieren wollen, wählen Sie dieses Kontrollkästchen ab.
- 5. Klicken Sie auf **Installieren**. Bei der Installation von IBM Business Process Manager wird die erforderliche Version von WebSphere Application Server Network Deployment automatisch installiert.
- 6. Wählen Sie auf der Seite **Pakete installieren** von Installation Manager das Paket **IBM Business Process Manager Advanced** aus.
- 7. Klicken Sie zum Fortfahren auf **Weiter**. Sie werden aufgefordert, einen Benutzernamen und ein Kennwort für die Verbindung zu einem IBM Service-Repository anzugeben. Klicken Sie auf **Abbrechen**, wenn Sie ohne Zugriff auf ein IBM Service-Repository fortfahren möchten.
- 8. Lesen Sie auf der Seite **Lizenzen** die Lizenzvereinbarung. Wenn Sie den Bedingungen der Lizenzvereinbarung zustimmen, klicken Sie auf **Ich akzeptiere die Bedingungen der Lizenzvereinbarungen** und klicken auf **Weiter**.
- 9. Auf der Seite **Position** ist standardmäßig die Option **Neue Paketgruppe erstellen** ausgewählt. Wählen Sie eine Position für das Verzeichnis für gemeinsam genutzte Ressourcen und eine Position für Installation Manager aus und klicken Sie auf **Weiter**. Der Assistent zum Installieren von Paketen überprüft, ob Ihr System die Betriebssystemvoraussetzungen erfüllt. Wenn Sie ein aktuelleres Hauptrelease eines unterstützten Betriebssystems installiert haben oder wenn das Betriebssystem selbst nicht in der Liste der unterstützten Betriebssysteme aufgeführt ist, wird möglicherweise eine Warnung angezeigt. Sie können die Installation fortsetzen, aber die Installation oder der Produktbetrieb ist unter Umständen erst nach der Anwendung von Wartungspaketen erfolgreich.

Wenn eine Warnung angezeigt wird, beziehen Sie über die Webseiten für die Produktunterstützung die neuesten Wartungspakete zur Anwendung nach der Installation. In der Dokumentation zu den jeweiligen Softwarevoraussetzungen und zusätzlich erforderlichen Komponenten finden Sie die Informationen zur Vorgehensweise bei der Migration dieser Produkte auf die jeweils unterstützte Version.

10. Erweitern Sie auf der Seite **Komponenten** das Pluszeichen, um die Paketkomponenten auszuwählen, die Sie installieren möchten. Installation Manager setzt automatisch mögliche Abhängigkeiten von anderen Komponenten um

und zeigt die aktualisierte Downloadgröße und die aktualisierten Anforderungen an den Plattenspeicherplatz für die Installation an.

- a. Optional: Wählen Sie zur Anzeige der Abhängigkeitsbeziehungen zwischen Komponenten die Option **Abhängigkeiten anzeigen** aus.
- b. Optional: Klicken Sie zur Anzeige der unter **Details** aufgeführten Kurzbeschreibung einer Komponente auf die entsprechende Komponente.
- c. Optional: Falls Sie den Process Server installieren, können Sie die Komponente 'Process Server' erweitern und die Einstellung für die Process Server-Verwendung ändern. Wählen Sie 'Produktion' (Standardeinstellung) aus, um den Server in der Produktion zu verwenden. Wählen Sie alternativ 'Nicht-Produktion' aus, um den Server nur für Test-, Staging- oder Entwicklungszwecke zu nutzen. Ihre Auswahl wird im Produkttag für Inventarisierungszwecke aufgezeichnet.

**Einschränkung:** Verwenden Sie in derselben Zelle keine Kombination aus Produktionsservern und Servern, die nicht der Produktion dienen.

Wenn Sie die gewünschten Komponenten ausgewählt haben, klicken Sie auf **Weiter**.

- 11. Überprüfen Sie auf der Seite **Zusammenfassung** die von Ihnen ausgewählten Optionen, bevor Sie mit der Installation des Pakets für IBM Business Process Manager Advanced fortfahren. Wenn Sie Änderungen an der von Ihnen auf den vorherigen Seiten getroffenen Auswahl vornehmen möchten, klicken Sie auf **Zurück** und führen Sie die erforderlichen Änderungen durch. Wenn die ausgewählten Installationsoptionen Ihren Vorstellungen entsprechen, klicken Sie zur Installation des Pakets auf **Installieren**. Ein Statusanzeiger zeigt an, zu welchem Prozentsatz die Installation abgeschlossen ist.
- 12. Nach Abschluss des Installationsprozesses wird in einer Nachricht der Erfolg des Prozesses bestätigt.
	- a. Optional: Klicken Sie zum Öffnen der Installationsprotokolldatei für die aktuelle Sitzung in einem neuen Fenster auf **Protokolldatei anzeigen**. Sie müssen das Fenster 'Installationsprotokoll' schließen, um fortfahren zu können.
	- b. Wählen Sie **Profile Management Tool** aus, wenn Sie nach der Fertigstellung das Profile Management Tool ausführen möchten, oder **Kein**, wenn Sie die Installation beenden möchten.
	- c. Klicken Sie auf **Fertig stellen**, um Installation Manager zu schließen.

#### **Zugehörige Informationen**:

[Installation Manager updates](https://publib.boulder.ibm.com/infocenter/cchelp/v7r1m0/topic/com.ibm.rational.clearcase.cc_ms_install.doc/topics/c_IM_updates.htm)

*Interaktive Installation bei vorhandener Installation von WebSphere Application Server unter Solaris:*

Bei Verwendung einer angepassten Installation können Sie IBM Business Process Manager bei einer vorhandenen Installation von WebSphere Application Server installieren.

Zur Installation mehrerer Instanzen von IBM Business Process Manager wird nur eine einzige IBM Installation Manager-Instanz benötigt.

1. Greifen Sie abhängig davon, ob die Installation über die Produkt-DVD oder über die von Passport Advantage heruntergeladenen Images ausgeführt wird, auf eine der folgenden Arten auf die Installationsmedien zu. Sie können gleichzeitig jeweils nur ein einziges Launchpad ausführen.

• Wenn Sie die Installation mithilfe der Produkt-DVD ausführen, legen Sie die Produkt-DVD mit der Bezeichnung 'IBM Business Process Manager Advanced' in das DVD-Laufwerk ein. Hängen Sie das Laufwerk gegebenenfalls an. Wenn auf Ihrer Workstation die Funktion für die automatische Ausführung aktiviert ist, wird das Launchpad automatisch geöffnet. Fahren Sie mit dem nächsten Schritt fort. Wenn auf Ihrer Workstation die Funktion für die automatische Ausführung nicht aktiviert ist, starten Sie das Launchpad manuell durch die Eingabe des folgenden Befehls:

*mountpunkt*/launchpad.sh

- v Wenn Sie die Installation mithilfe von Images vornehmen, die von Passport Advantage heruntergeladen wurden, führen Sie die folgenden Schritte aus:
	- a. Wechseln Sie in das Verzeichnis, in das die Images extrahiert wurden.
	- b. Geben Sie den folgenden Befehl ein, um das Launchpad zu starten:

## *extraktionsverzeichnis*/launchpad.sh

2. Optional: Wenn eine Nachricht angezeigt wird, die Sie dazu auffordert, das Launchpad zu aktualisieren, klicken Sie auf **Aktualisieren**, um die neuesten Updates abzurufen. Die Updates werden installiert und es erfolgt ein automatischer Neustart Ihres Launchpads.

Wenn Sie nicht auf das Internet zugreifen können und die Updates für das Launchpad von einem lokalen Verzeichnis aus installieren möchten, können Sie Installation Manager über eine Eigenschaftendatei mitteilen, an welcher Position sich die Updates befinden. Erstellen Sie die folgende Datei:

/home/user/bpm\_updates.properties

**Anmerkung:** Stellen Sie sicher, dass Sie einen Schreib-/Lesezugriff auf die in der Datei bpm\_updates.properties angegebenen Ordner besitzen.

Die Datei verwendet ein Launchpad-Präfix, auf das ein Punkt folgt. Der Bestandteil des Namens nach dem Präfix und dem Punkt kann eine beliebige Zeichenfolge sein; so können Sie auf mehrere Positionen für Launchpad-Updates verweisen. Die Positionen können entweder lokale Verzeichnisse oder URLs sein. Beispiel:

ifix.1=/bpmUpdates fixpack.2=http://test/rep launchpad.1=/launchpad\_updates fixpack.WAS\_REP=/WAS\_updates fixpack.BPM\_REP=/BPM\_updates

- 3. Klicken Sie nach dem Starten des Launchpads auf der Begrüßungsseite auf **Angepasste Installation**.
- 4. Klicken Sie auf **Installation auf einem vorhandenen WebSphere Application Server**.
- 5. Klicken Sie auf **Als Benutzer mit Administratorberechtigung installieren**, damit Sie die Installation als Benutzer mit Verwaltungsaufgaben vornehmen können. Wenn Sie ein Benutzer mit Rootberechtigung sind, können Sie die Installation mit der Option 'Als Benutzer mit Administratorberechtigung installieren' vornehmen. Wenn Sie kein Rootbenutzer sind oder wenn Sie mit Ihrem eigenen Benutzernamen ohne Rootberechtigungen installieren wollen, wählen Sie dieses Kontrollkästchen ab.
- 6. Klicken Sie auf **Aktualisieren**, um WebSphere Application Server zu aktualisieren. Klicken Sie nach dem Öffnen von Installation Manager auf **Aktualisieren**, um verfügbare Updates zu installieren. Wählen Sie auf der Seite 'Pakete aktualisieren' die Option **Alle anzeigen** aus, um die verfügbaren Updates anzuzeigen.
- 7. Klicken Sie auf **Installieren**.
- 8. Wählen Sie auf der Seite **Pakete installieren** von Installation Manager das Paket **IBM Business Process Manager Advanced** aus. Wählen Sie das Kontrollkästchen neben WebSphere Application Server ab.
- 9. Klicken Sie zum Fortfahren auf **Weiter**. Sie werden aufgefordert, einen Benutzernamen und ein Kennwort für die Verbindung zu einem IBM Service-Repository anzugeben. Klicken Sie auf **Abbrechen**, wenn Sie ohne Zugriff auf ein IBM Service-Repository fortfahren möchten.
- 10. Lesen Sie auf der Seite **Lizenzen** die Lizenzvereinbarung. Wenn Sie den Bedingungen der Lizenzvereinbarung zustimmen, klicken Sie auf **Ich akzeptiere die Bedingungen der Lizenzvereinbarungen** und klicken auf **Weiter**.
- 11. Auf der Seite **Position** ist standardmäßig die Option **Neue Paketgruppe erstellen** ausgewählt. Wählen Sie eine Position für das Verzeichnis für gemeinsam genutzte Ressourcen und eine Position für Installation Manager aus und klicken Sie auf **Weiter**. Der Assistent zum Installieren von Paketen überprüft, ob Ihr System die Betriebssystemvoraussetzungen erfüllt. Wenn Sie ein aktuelleres Hauptrelease eines unterstützten Betriebssystems installiert haben oder wenn das Betriebssystem selbst nicht in der Liste der unterstützten Betriebssysteme aufgeführt ist, wird möglicherweise eine Warnung angezeigt. Sie können die Installation fortsetzen, aber die Installation oder der Produktbetrieb ist unter Umständen erst nach der Anwendung von Wartungspaketen erfolgreich. Wenn eine Warnung angezeigt wird, beziehen Sie über die Webseiten für die Produktunterstützung die neuesten Wartungspakete zur Anwendung nach der Installation. In der Dokumentation zu den jeweiligen Softwarevoraussetzungen und zusätzlich erforderlichen Komponenten finden Sie die Informationen
- zur Vorgehensweise bei der Migration dieser Produkte auf die jeweils unterstützte Version. 12. Erweitern Sie auf der Seite **Komponenten** das Pluszeichen, um die Paketkomponenten auszuwählen, die Sie installieren möchten. Installation Manager setzt automatisch mögliche Abhängigkeiten von anderen Komponenten um und zeigt die aktualisierte Downloadgröße und die aktualisierten Anforderun
	- gen an den Plattenspeicherplatz für die Installation an. a. Optional: Wählen Sie zur Anzeige der Abhängigkeitsbeziehungen zwischen Komponenten die Option **Abhängigkeiten anzeigen** aus.
	- b. Optional: Klicken Sie zur Anzeige der unter **Details** aufgeführten Kurzbeschreibung einer Komponente auf die entsprechende Komponente.
	- c. Optional: Falls Sie den Process Server installieren, können Sie die Komponente 'Process Server' erweitern und die Einstellung für die Process Server-Verwendung ändern. Wählen Sie 'Produktion' (Standardeinstellung) aus, um den Server in der Produktion zu verwenden. Wählen Sie alternativ 'Nicht-Produktion' aus, um den Server nur für Test-, Staging- oder Entwicklungszwecke zu nutzen. Ihre Auswahl wird im Produkttag für Inventarisierungszwecke aufgezeichnet.

**Einschränkung:** Verwenden Sie in derselben Zelle keine Kombination aus Produktionsservern und Servern, die nicht der Produktion dienen.

Wenn Sie die gewünschten Komponenten ausgewählt haben, klicken Sie auf **Weiter**.

13. Überprüfen Sie auf der Seite **Zusammenfassung** die von Ihnen ausgewählten Optionen, bevor Sie mit der Installation des Pakets für IBM Business Process Manager Advanced fortfahren. Wenn Sie Änderungen an der von Ihnen auf den vorherigen Seiten getroffenen Auswahl vornehmen möchten, klicken Sie auf **Zurück** und führen Sie die erforderlichen Änderungen durch. Wenn die ausgewählten Installationsoptionen Ihren Vorstellungen entsprechen, klicken

Sie zur Installation des Pakets auf **Installieren**. Ein Statusanzeiger zeigt an, zu welchem Prozentsatz die Installation abgeschlossen ist.

- 14. Nach Abschluss des Installationsprozesses wird in einer Nachricht der Erfolg des Prozesses bestätigt.
	- a. Optional: Klicken Sie zum Öffnen der Installationsprotokolldatei für die aktuelle Sitzung in einem neuen Fenster auf **Protokolldatei anzeigen**. Sie müssen das Fenster 'Installationsprotokoll' schließen, um fortfahren zu können.
	- b. Wählen Sie **Profile Management Tool** aus, wenn Sie nach der Fertigstellung das Profile Management Tool ausführen möchten, oder **Kein**, wenn Sie die Installation beenden möchten.
	- c. Klicken Sie auf **Fertig stellen**, um Installation Manager zu schließen.

## **Zugehörige Informationen**:

[Installation Manager updates](https://publib.boulder.ibm.com/infocenter/cchelp/v7r1m0/topic/com.ibm.rational.clearcase.cc_ms_install.doc/topics/c_IM_updates.htm)

*IBM Business Process Manager unbeaufsichtigt installieren:*

Sie können das IBM Business Process Manager-Produktpaket im *unbeaufsichtigten* Installationsmodus installieren. Bei der Installation im unbeaufsichtigten Modus ist die Benutzerschnittstelle nicht verfügbar.

Überprüfen Sie vor der Installation von IBM Business Process Manager die Systemvoraussetzungen für dieses Produkt.

Besonders wichtig sind die Versionsstufen der Betriebssysteme und der Softwarevoraussetzungen. Auch wenn im Rahmen des Installationsprozesses automatisch überprüft wird, ob die vorausgesetzten Patches für das Betriebssystem vorhanden sind, sollten Sie die Systemvoraussetzungen prüfen, sofern Sie diesen Schritt noch nicht ausgeführt haben. Unter dem Link zu den Systemvoraussetzungen sind alle unterstützten Betriebssysteme sowie die Fixes und Patches für die Betriebssysteme aufgelistet, die Sie installieren müssen, damit Ihr Betriebssystem kompatibel ist. Es werden auch die erforderlichen Versionen aller Softwarevoraussetzungen aufgeführt.

## **Zugehörige Verweise**:

[IBM Business Process Manager Advanced - Systemvoraussetzungen](http://www.ibm.com/software/integration/business-process-manager/advanced/sysreqs/)

*Unbeaufsichtigte Installation über die Befehlszeile:*

Sie können IBM Business Process Manager über die Befehlszeile unbeaufsichtigt installieren.

Wenn Sie nicht über die für die Installation von IBM Business Process Manager Advanced erforderlichen Basisprodukte verfügen, müssen Sie sie im Rahmen der unbeaufsichtigten Installation mitinstallieren. Folgende Basisprodukte sind erforderlich:

- Installation Manager
- WebSphere Application Server Network Deployment

Bei der unbeaufsichtigten Installation werden folgende Tasks ausgeführt:

v Installation von Installation Manager, sofern dieses Programm noch nicht installiert ist, oder Aktualisierung auf den geeigneten Versionsstand, falls bereits installiert.

• Installation der erforderlichen Basisprodukte und Installation von IBM Business Process Manager Advanced.

Zur Installation mehrerer Instanzen von IBM Business Process Manager wird nur eine einzige IBM Installation Manager-Instanz benötigt.

- 1. Optional: Führen Sie den folgenden Befehl aus, um mit IBM Installation Manager verschlüsselte Kennwörter zu generieren, damit sichere Verbindungen zu DB2 und zur Administrationskonsole hergestellt werden können. *extraktionsverzeichnis*/IM/tools/imutilsc -silent -nosplash encryptString *zu\_verschlüsselndes\_kennwort*
- 2. Lesen und akzeptieren Sie die Lizenzbedingungen vor der Installation. Indem Sie den Parameter -acceptLicense der Befehlszeile hinzufügen, akzeptieren Sie alle Lizenzen.
- 3. Führen Sie den folgenden Befehl aus: *extraktionsverzeichnis*/IM/tools/imcl install *liste der produkt-IDs* -acceptLicense -installationDi

Hierbei gilt Folgendes:

v *liste\_von\_produkt-IDs* ist eine Liste der IDs für die Produkte, die Sie installieren möchten; die Einträge dieser Liste werden durch Leerzeichen getrennt. Sie müssen die erforderlichen Komponenten einschließen. Grenzen Sie die Komponenten durch Kommas (ohne Leerzeichen) voneinander ab.

*Tabelle 143. Produkt-IDs*

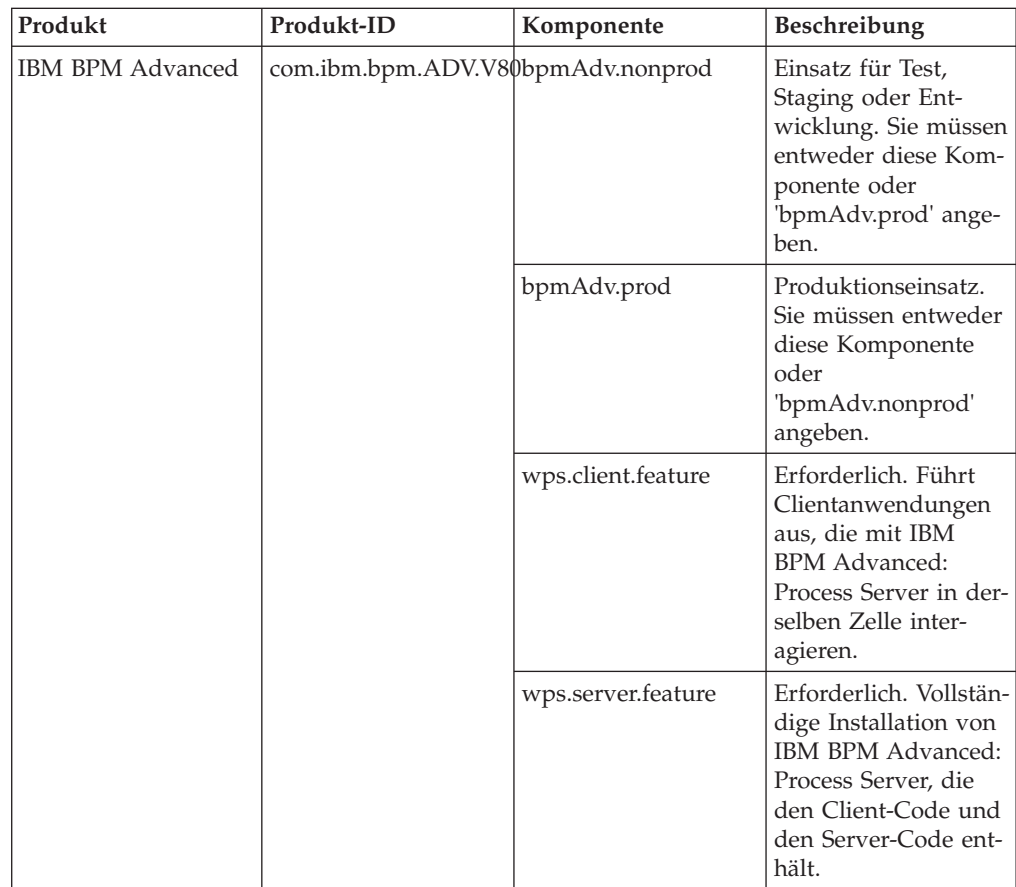

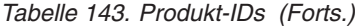

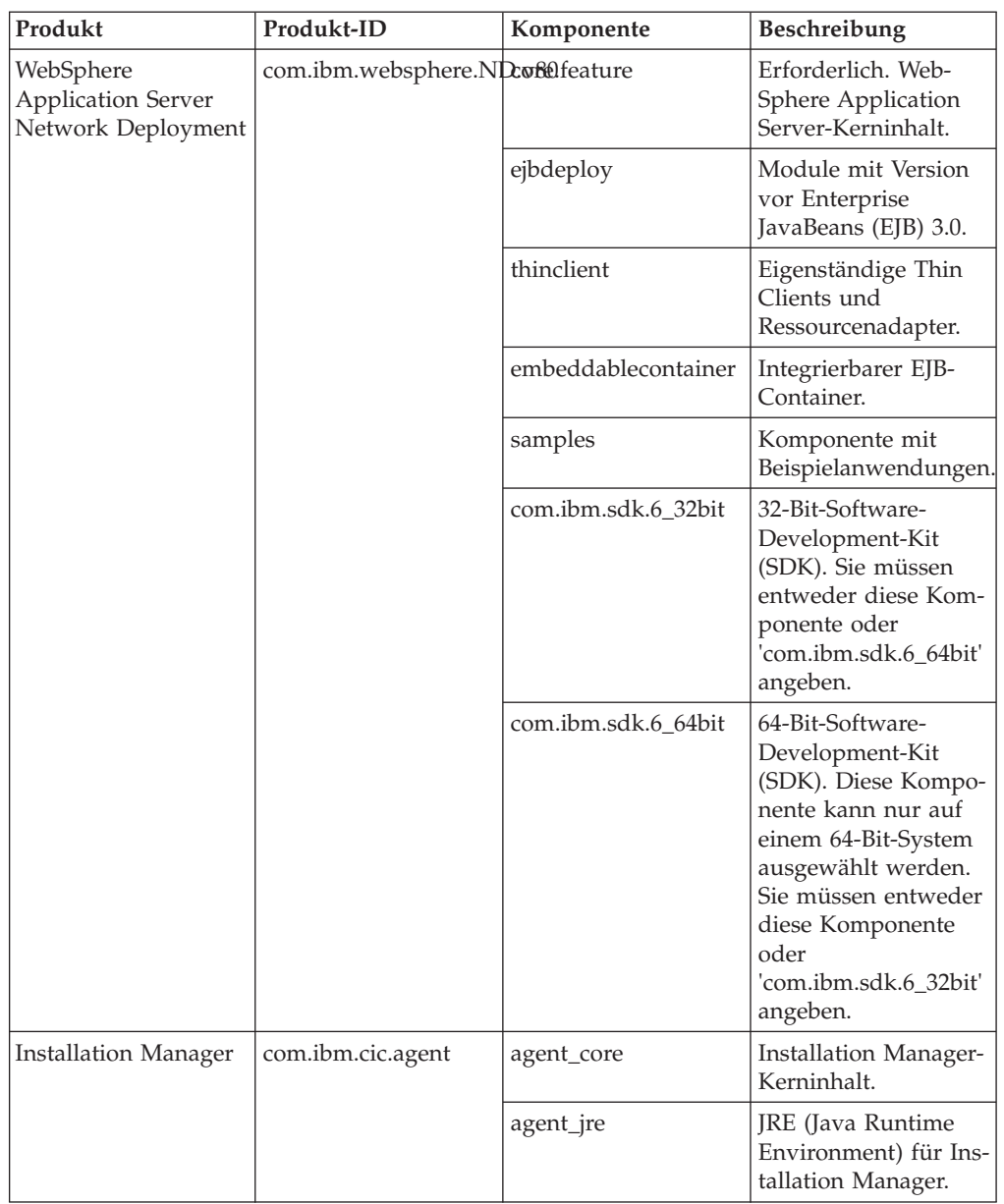

- v *position* ist der Pfad zu dem Verzeichnis, in dem Sie die Produkte installieren möchten.
- v *repository* ist der Pfad zu dem Repository, in dem Sie die Dateien extrahiert haben. Dabei handelt es sich um eines der folgenden Verzeichnisse:

```
extraktionsverzeichnis/repos_32bit
extraktionsverzeichnis/repos_64bit
```
Mehrere Repositorys können Sie angeben, indem Sie die Repository-Positionen durch Kommas voneinander abgrenzen.

v *schlüssel=wert* ist eine Liste von Schlüsseln und Werten (durch Kommas getrennt), die Sie an die Installation übergeben wollen. Verwenden Sie vor und nach den Kommas keine Leerzeichen. Erstellen Sie mit IBM Installation Manager verschlüsselte Kennwörter.

*Tabelle 144. Schlüssel*

| Schlüssel             | <b>Beschreibung</b>                                                                                                    |
|-----------------------|----------------------------------------------------------------------------------------------------|
| user.db2.use.existing | Wenn Sie eine vorhandene DB2-Installation<br>verwenden, fügen Sie die folgende Zeile ex-<br>akt hinzu:<br>user.db2.use.existing=true<br>Muss DB2 installiert werden, geben Sie den<br>Wert <i>false</i> an. |
| user.db2.port         | Der Port für die DB2-Datenbank. Der Stan-<br>dardwert ist 50000.                                                                                                    |

v *protokollname* ist der Name der Protokolldatei zur Aufzeichnung von Nachrichten und Ergebnissen.

Durch Ausführung dieses Befehls wird das Produkt mit den Standardkomponenten installiert. Wenn Sie bestimmte Komponenten installieren oder Änderungen vornehmen wollen, finden Sie entsprechende Informationen über den Referenzlink für imcl-Befehlszeilenargumente.

Installation Manager installiert die in der Liste aufgeführten Produkte und schreibt eine Protokolldatei in das von Ihnen angegebene Verzeichnis.

Bei folgenden Beispiel werden IBM Business Process Manager Advanced und Web-Sphere Application Server Network Deployment unter Solaris installiert. imcl install com.ibm.bpm.ADV.V80,bpmAdv.prod com.ibm.websphere.ND.v80,core.feature,ejbdeploy,thincli

Definieren Sie ein eigenständiges Serverprofil oder ein Deployment Manager-Profil. Hierzu können Sie entweder das Profile Management Tool oder das Befehlszeilendienstprogramm **manageprofiles** verwenden. In der Produktion können nur Profile verwendet werden, die mit dem Profile Management Tool oder mit **manageprofiles** erstellt wurden.

#### **Zugehörige Verweise**:

[Befehlszeilenargumente für imcl](http://publib.boulder.ibm.com/infocenter/install/v1r5/index.jsp?topic=%2Fcom.ibm.cic.commandline.doc%2Ftopics%2Fr_tools_imcl.html)

[IBM Business Process Manager Advanced - Systemvoraussetzungen](http://www.ibm.com/software/integration/business-process-manager/advanced/sysreqs/)

## **Zugehörige Informationen**:

[Information Center von IBM WebSphere Application Server](http://publib.boulder.ibm.com/infocenter/wasinfo/v8r0/index.jsp)

*Unbeaufsichtigte Installation mittels Antwortdatei:*

Sie können IBM Business Process Manager Advanced unbeaufsichtigt installieren, indem Sie zuerst eine Antwortdatei erstellen und dann einen entsprechenden Befehl ausführen, um das Produkt unter Verwendung dieser Antwortdatei zu installieren.

Wenn Sie nicht über die für die Installation von IBM Business Process Manager Advanced erforderlichen Basisprodukte verfügen, müssen Sie sie im Rahmen der unbeaufsichtigten Installation mitinstallieren. Folgende Basisprodukte sind erforderlich:

- Installation Manager
- WebSphere Application Server Network Deployment

Bei der unbeaufsichtigten Installation werden folgende Tasks ausgeführt:

- v Installation von Installation Manager, sofern dieses Programm noch nicht installiert ist, oder Aktualisierung auf den geeigneten Versionsstand, falls bereits installiert.
- Installation der erforderlichen Basisprodukte und Installation von IBM Business Process Manager Advanced.

Zur Installation mehrerer Instanzen von IBM Business Process Manager wird nur eine einzige IBM Installation Manager-Instanz benötigt.

1. Optional: Führen Sie den folgenden Befehl aus, um mit IBM Installation Manager verschlüsselte Kennwörter zu generieren, damit sichere Verbindungen zu DB2 und zur Administrationskonsole hergestellt werden können. *extraktionsverzeichnis*/IM/tools/imutilsc -silent -nosplash encryptString *zu\_verschlüsselndes\_kennwort*

2. Erstellen Sie die Antwortdatei, mit deren Hilfe die erforderlichen Basisprodukte und IBM Business Process Manager Advanced installiert werden. Kopieren Sie

die Musterantwortdatei aus dem folgenden Verzeichnis, um eine eigene Antwortdatei zu erstellen:

*extraktionsverzeichnis*/responsefiles/BPM/template\_response.xml

3. Ändern Sie die Parameter, wie im Text in der Antwortdateischablone angegeben, um Ihre Antwortdatei zu erstellen.

Nehmen Sie die folgenden Änderungen vor:

- v Legen Sie die Repository-Position fest. Falls Sie die Ausführung nicht direkt im Verzeichnis *extraktionsverzeichnis*/responsefiles/BPM/ vornehmen, verweisen Sie auf die Position Ihres Installationsrepositorys. Bei dem Repository kann es sich um ein lokales oder ein fernes Repository handeln. Nehmen Sie die Ausführung über die DVD vor, kopieren Sie die Antwortdatei von der DVD und erstellen Sie einen Rückverweis auf das Repository auf der DVD.
- v Legen Sie die Ersetzungsvariablen in der Antwortdatei wie folgt fest:
	- \${INSTALL\_LOCATION\_IM} Die Position, an der IBM Installation Manager entweder bereits installiert ist oder installiert werden soll.
	- \${LOCATION\_ECLIPSE\_CACHE} Die Position des Eclipse-Cache. Diese Position muss nur dann festgelegt werden, wenn sie noch nicht definiert wurde. Setzen Sie diese Zeile auf Kommentar, wenn die Position bereits festgelegt wurde.
	- \${INSTALL\_LOCATION} Die Position, an der Sie das Produkt installieren wollen.
	- \${FEATURE\_LIST} Die Liste der Komponenten für das Produkt. Diese Liste muss durch die Liste der Komponenten ersetzt werden, die Sie installieren wollen. Befolgen Sie die in der Datei template response.xml enthaltenen Anweisungen.

**Tipp:** Sie müssen entweder die Funktion 'Produktion' oder die Funktion 'Nicht-Produktion' angeben. Eine gleichzeitige Angabe beider Funktionen ist nicht möglich.

- 4. Lesen und akzeptieren Sie die Lizenzbedingungen vor der Installation. Indem Sie den Parameter -acceptLicense der Befehlszeile hinzufügen, akzeptieren Sie alle Lizenzen.
- 5. Führen Sie den folgenden Befehl aus:

Rootbenutzer:

```
extraktionsverzeichnis/IM/installc -acceptLicense input
extraktionsverzeichnis/responsefiles/BPM/template_response.xml -log bevorzugte_protokollposition/silent_install.log
Benutzer ohne Rootberechtigung:
```

```
extraktionsverzeichnis/IM/userinstc -acceptLicense input
extraktionsverzeichnis/responsefiles/BPM/template response.xml -log bevorzugte protokollposition/
```
Installation Manager installiert alle erforderlichen Voraussetzungen sowie IBM Business Process Manager Advanced und schreibt eine Protokolldatei in das von Ihnen angegebene Verzeichnis.

Definieren Sie ein eigenständiges Serverprofil oder ein Deployment Manager-Profil. Hierzu können Sie entweder das Profile Management Tool oder das Befehlszeilendienstprogramm **manageprofiles** verwenden. In der Produktion können nur Profile verwendet werden, die mit dem Profile Management Tool oder mit **manageprofiles** erstellt wurden.

## **Zugehörige Tasks**:

**[Unbeaufsichtigte Installation mit Installation Manager](http://publib.boulder.ibm.com/infocenter/install/v1r5/topic/com.ibm.silentinstall12.doc/topics/c_silent_install_over_IM.html)** 

[Antwortdatei mit Installation Manager aufzeichnen](http://publib.boulder.ibm.com/infocenter/install/v1r5/topic/com.ibm.silentinstall12.doc/topics/t_silent_create_response_files_IM.html)

## **Zugehörige Verweise**:

[IBM Business Process Manager Advanced - Systemvoraussetzungen](http://www.ibm.com/software/integration/business-process-manager/advanced/sysreqs/)

# *Benutzern ohne Rootberechtigung die Schreibberechtigung für Dateien und Verzeichnisse zur Profilerstellung oder -erweiterung erteilen:*

Wenn Sie nicht der Benutzer sind, der die Installation des Produkts durchgeführt hat, müssen Sie über Schreibzugriff (Schreibberechtigung) für bestimmte Verzeichnisse in der IBM Business Process Manager-Installation verfügen. Der Installationsverantwortliche kann diese Berechtigung erteilen oder eine Gruppe erstellen, die über die Berechtigung zum Erstellen oder Erweitern von Profilen verfügt.

Die für die Produktinstallation verantwortliche Person (wobei es sich entweder um einen Rootbenutzer oder einen Benutzer ohne Rootberechtigung handeln kann) kann Benutzern ohne Rootberechtigung die Schreibberechtigung für die entsprechenden IBM Business Process Manager-Dateien und -Verzeichnisse erteilen. Die Benutzer ohne Rootberechtigung können anschließend Profile erstellen. Alternativ kann der Installationsverantwortliche eine Gruppe für Benutzer erstellen, die für die Profilerstellung berechtigt sind, oder er kann diesen Benutzern individuell die entsprechende Berechtigung erteilen.

Benutzer ohne Rootberechtigung erstellen eigene Profile, um ihre eigenen Umgebungen zu verwalten. In der Regel verwenden diese Benutzer ihre Umgebungen zu Entwicklungszwecken.

Benutzer ohne Rootberechtigung müssen ihre Profile in ihrer privaten Verzeichnisstruktur speichern, nicht im Produktverzeichnis *installationsstammverzeichnis*/ profiles.

#### **Einschränkungen:**

- IBM Business Process Manager unterstützt nicht die Übertragung des Eigentumsrechts für bereits vorhandene Profile vom Installationsverantwortlichen an Benutzer ohne Rootberechtigung. Ein Benutzer ohne Rootberechtigung kann keine Profile erweitern, deren Eigner ein anderer Benutzer ist.
- Die Mechanismen im Profile Management Tool, die eindeutige Namen und Portwerte empfehlen, sind für Benutzer ohne Rootberechtigung inaktiviert. Benutzer ohne Rootberechtigung müssen im Profile Management Tool die Standardwerte in den Feldern für den Profilnamen, den Knotennamen, den Zellennamen und die Portzuordnungen ändern. Der Installationsverantwortliche kann Benutzern

einen bestimmten Wertebereich für jedes Feld zuweisen. Dieser Wertebereich muss dann von den Benutzern ebenso eingehalten werden wie die Integrität ihrer eigenen Definitionen.

Wenn Sie bereits mindestens ein Profil erstellt haben, wurden bestimmte Verzeichnisse und Dateien bereits erstellt. Sie können in diesem Abschnitt die Schritte überspringen, in denen diese Verzeichnisse und Dateien erstellt werden. Falls zuvor noch kein Profil erstellt wurde, müssen Sie die Schritte ausführen, um die erforderlichen Verzeichnisse und Dateien zu erstellen.

Im folgenden Beispiel wird gezeigt, wie eine Gruppe erstellt wird, die berechtigt ist, Profile zu erstellen. Der Begriff 'Installationsverantwortlicher' bezeichnet die Benutzer-ID, die für die Installation von IBM Business Process Manager verwendet wurde. Als Installationsverantwortlicher können Sie wie folgt vorgehen, um eine Gruppe profilers zu erstellen und dieser die erforderlichen Berechtigungen zum Erstellen von Profilen zu erteilen.

- 1. Melden Sie sich bei dem System, auf dem IBM Business Process Manager installiert ist, als Installationsverantwortlicher an. Der Installationsverantwortliche kann ein Rootbenutzer oder ein Benutzer ohne Rootberechtigung sein.
- 2. Führen Sie die folgenden Schritte unter Verwendung der entsprechenden Betriebssystembefehle aus:
	- a. Erstellen Sie eine Gruppe mit der Bezeichnung profilers, die alle Benutzer, die Profile erstellen können, enthält.
	- b. Erstellen Sie einen benannten Benutzer user1, der Profile erstellen kann.
	- c. Fügen Sie die Benutzer product\_installer und user1 zur Gruppe profilers hinzu.
- 3. Melden Sie sich ab und melden Sie sich als Installationsverantwortlicher wieder an, um in der neuen Gruppe aufgenommen zu werden.
- 4. Falls kein Profil vorhanden ist, erstellen Sie als Installationsverantwortlicher die folgenden Verzeichnisse:
	- v Erstellen Sie das Verzeichnis *installationsstammverzeichnis*/logs/ manageprofiles:
		- mkdir *installationsstammverzeichnis*/logs/manageprofiles
	- v Erstellen Sie das Verzeichnis *installationsstammverzeichnis*/properties/ fsdb:

mkdir *installationsstammverzeichnis*/properties/fsdb

5. Falls kein Profil vorhanden ist, erstellen Sie als Installationsverantwortlicher die Datei profileRegistry.xml. Der Dateipfad für dieses Beispiel lautet:

*installationsstammverzeichnis*/properties/profileRegistry.xml

Fügen Sie die folgenden Informationen zur Datei profileRegistry.xml hinzu. Die Datei muss in UTF-8 codiert sein.

<?xml version="1.0" encoding="UTF-8"?> <profiles/>

6. Verwenden Sie als Installationsverantwortlicher die entsprechenden Betriebssystemtools, um die Verzeichnis- und Dateiberechtigungen zu ändern. Das folgende Beispiel geht davon aus, dass die Variable \$WASHOME das IBM Business Process Manager-Installationsstammverzeichnis /opt/IBM/WebSphere/AppServer angibt.

```
export WASHOME=/opt/IBM/WebSphere/AppServer
echo $WASHOME
echo "Performing chggrp/chmod per WAS directions..."
chgrp profilers $WASHOME/logs/manageprofiles
```

```
chmod g+wr $WASHOME/logs/manageprofiles
chgrp profilers $WASHOME/properties
chmod g+wr $WASHOME/properties
chgrp profilers $WASHOME/properties/fsdb
chmod g+wr $WASHOME/properties/fsdb
chgrp profilers $WASHOME/properties/profileRegistry.xml
chmod g+wr $WASHOME/properties/profileRegistry.xml
chgrp -R profilers $WASHOME/profileTemplates
```
Geben Sie die folgenden zusätzlichen Befehle ein: chgrp profilers \$WASHOME/properties/Profiles.menu chmod g+wr \$WASHOME/properties/Profiles.menu

Falls bei einem Benutzer ohne Rootberechtigung Berechtigungsfehler auftreten, müssen Sie möglicherweise die Berechtigungen für zusätzliche Dateien ändern. Wenn der Installationsverantwortliche beispielsweise einen Benutzer ohne Rootberechtigung berechtigt, ein Profil zu löschen, muss der Installationsverantwortliche unter Umständen die folgende Datei löschen:

*installationsstammverzeichnis*/properties/profileRegistry.xml\_LOCK

Erteilen Sie dem Benutzer ohne Rootberechtigung Schreibzugriff für die Datei, damit er berechtigt ist, diese zu löschen. Wenn der Benutzer ohne Rootberechtigung das Profil jetzt noch immer nicht löschen kann, muss der Installationsverantwortliche das Profil löschen.

Der Installationsverantwortliche hat die Gruppe profilers erstellt und ihr die entsprechenden Berechtigungen für diejenigen Verzeichnisse und Dateien erteilt, die für die Profilerstellung durch einen Benutzer ohne Rootberechtigung erforderlich sind.

Der Benutzer ohne Rootberechtigung, der der Gruppe profilers angehört, kann Profile in einem Verzeichnis erstellen, dessen Eigentümer er ist und für das er eine Schreibberechtigung besitzt. Er kann jedoch keine Profile im Installationsstammverzeichnis des Produkts erstellen.

Der Rootbenutzer und der Benutzer ohne Rootberechtigung können zur Profilverwaltung dieselben Tasks verwenden.

## *Profile und Datenbanken konfigurieren:*

Falls Sie keine Standardinstallation ausgeführt haben, müssen Sie nach der Installation des Produkts eines oder mehrere Profile erstellen bzw. erweitern, um die Laufzeitumgebung zu definieren. Bevor Sie ein Profil starten, müssen die Datenbanken konfiguriert worden sein, die mit dem Profil verwendet werden sollen.

*Eigenständige Umgebung mit DB2-Datenbankserver unter Solaris konfigurieren:*

Sie können eine eigenständige Umgebung für IBM Business Process Manager unter Verwendung eines DB2-Datenbankservers konfigurieren.

#### *DB2-Datenbanken erstellen:*

IBM Business Process Manager erfordert eine Process Server-Datenbank, eine Performance Data Warehouse-Datenbank und eine Common-Datenbank. Die Common-Datenbank enthält Business Space und weitere Komponenten. Sie müssen die Datenbanken vor der Netzimplementierung erstellen.

Die Standarddatenbanknamen lauten BPMDB für die Process Server-Datenbank, PDWDB für die Performance Data Warehouse-Datenbank und CMNDB für die Common-Datenbank.

Process Server und Performance Data Warehouse benötigen ihre eigenen separaten Datenbanken und können nicht mit derselben Datenbank wie die anderen BPM-Komponenten konfiguriert werden.

Verwenden Sie den folgenden Befehl, um die Datenbanken für DB2 zu erstellen (ersetzen Sie hierbei die in die Zeichen @ eingeschlossenen Platzhalter durch die geeigneten Werte):

create database @datenbankname@ automatic storage yes using codeset UTF-8 territory US pagesize 3 connect to @datenbankname@; grant dbadm on database to user @datenbankbenutzer@; UPDATE DB CFG FOR @datenbankname@ USING LOGFILSIZ 4096 DEFERRED; UPDATE DB CFG FOR @datenbankname@ USING LOGSECOND 64 DEFERRED; connect reset;

Wenn Sie DB2 Universal Database verwenden wollen, müssen Sie im Rahmen der Vorbereitungen für Ihren Datenbankserver Folgendes ausführen:

v Sie müssen das Script **db2profile** ausführen, um die erforderliche DB2-Umgebung einzurichten, mit der die DB2-Befehle während der Profilerstellung aufgerufen werden. Fügen Sie das Script **db2profile** zu Datei /etc/profile hinzu. Führen Sie

```
vi /etc/profile
```
aus und fügen Sie die folgenden Zeilen hinzu:

export PATH=/opt/IBM/db2/V9.7/bin:\$PATH

```
. /home/db2inst1/sqllib/db2profile
```
Nachdem Sie das Script db2profile zum Verzeichnis /etc/profile hinzugefügt haben, müssen Sie das Script **db2profile** ausführen, um die DB2-Umgebung einzurichten.

v Sie müssen die Benutzer-ID, die bei der Profilerstellung verwendet werden soll, zu den DB2-Verwaltungsgruppen hinzufügen. Wenn Sie sich beispielsweise als Rootbenutzer anmelden und die Datenbank mit der Benutzer-ID db2inst1 erstellen, müssen Sie den Rootbenutzer zu den Verwaltungsgruppen in /etc/group hinzufügen. Führen Sie

```
vi /etc/groups
```
aus und aktualisieren Sie die folgenden Zeilen:

```
dasadm:|;101:dasusr1,db2inst1,root
db2iadm:|:102;root
db2fadm:|:103;db2fenc1,root
```
Falls diese Prozedur nicht ausgeführt wird, werden beim Erstellen oder Erweitern eines Profils möglicherweise die folgenden Ausnahmebedingungen angezeigt.

v Wenn das Script **db2profile** nicht ausgeführt wurde:

/opt/HJJ/wps4013/util/dbUtils/profileHelpers/commonDBUtility.ant:841: Execute failed: java.io.IOException: Cannot run program "db2" (in directory "/opt/HJJ/ wps4013/profiles/Dmgr01/dbscripts/CommonDB/DB2/WPSDB1")

• Wenn der DB2-Datenbankmanager nicht aktiv ist:

SQL1032N No start database manager command was issued. SQLSTATE=57019

v Wenn der Benutzer, der IBM Business Process Manager installiert hat und das Profil erstellt, nicht zu den DB2-Verwaltungsgruppen hinzugefügt wurde:

SQL1092N "ROOT" does not have the authority to perform the requested command.

*Datenbankentwurfsdateien für DB2 erstellen:*

Sie können den Entwurf Ihrer Datenbankkonfiguration mit dem Datenbankentwurfstool angeben. Dieser Entwurf kann für eine bestimmte Komponente oder für eine Datenbankkonfiguration auf Unternehmensebene mit Unterstützung der vollständigen Funktionalität von IBM Business Process Manager gelten.

*Datenbankentwurfsdateien und Datenbankscripts für eigenständige Profile mit DB2 erstellen:*

Mit dem Datenbankentwurfstool können Sie eine Entwurfsdatei generieren, die bei der Erstellung eines eigenständigen Profils zum Konfigurieren Ihrer Datenbanken verwendet wird. Optional generiert das Datenbankentwurfstool Datenbankscripts, mit denen Sie Ihre Datenbanktabellen erstellen können.

Stellen Sie sicher, dass IBM Business Process Manager installiert ist. Das Datenbankentwurfstool ist nur von den Installationsbinärdateien aus verfügbar.

Bereiten Sie vor der Ausführung des Datenbankentwurfstools die folgenden Informationen vor:

- v Informationen zu der Datenbankkonfiguration, die entworfen werden soll. Dabei kann es sich etwa um ein vom Datenbankadministrator oder vom Lösungsarchitekten bereitgestelltes Dokument handeln, das Angaben zum allgemeinen Zweck der Datenbankkonfiguration enthält. Alternativ könnte dies eine Beschreibung der erforderlichen Parameter und Eigenschaften sein. Die Informationen müssen Folgendes umfassen:
	- Position der Datenbanktabellen.
	- Position des JDBC-Treibers auf dem System, auf dem das Serverprofil erstellt wird.
	- Benutzer-ID und Kennwort für die Authentifizierung bei der Datenbank.
- Informationen dazu, wie IBM Business Process Manager und die zugehörigen Komponenten installiert sind, welche Software verwendet wird und welche Eigenschaften für den verwendeten Typ von Datenbank erforderlich sind.
- v Eine Konzeption der Profile, die Sie erstellen wollen, insbesondere der funktionalen Beziehung zwischen den Profiltypen und den Datenbanken.
- v Informationen zu dem zu implementierenden Topologiemuster sowie eine Erläuterung dazu, wie der Datenbankentwurf in das Muster hineinpasst, das verwendet werden soll.

Sie können das Datenbankentwurfstool im interaktiven Modus ausführen, um die Werte der Datenbankkonfiguration zu definieren und diese Werte in einer neuen Datenbankentwurfsdatei oder einer vorhandenen Datei zu speichern. Auf Wunsch können Sie auch Datenbankscripts generieren, mit denen die Datenbankobjekte für Ihren Datenbanktyp erstellt werden können. Die Optionen, die bei der Ausführung des Tools verfügbar sind, variieren abhängig von der Umgebung und dem konfigurierten Datenbanktyp.

Sie können das Datenbankentwurfstool auch im unbeaufsichtigten Modus mit Befehlszeilenparametern ausführen, um eine vorhandene Datenbankentwurfsdatei zu bearbeiten oder zu prüfen bzw. um Datenbankscripts für die in einer vorhandenen Datenbankentwurfsdatei definierte Konfiguration zu generieren. Für den Befehl **DbDesignGenerator** sind die folgenden Befehlszeilenparameter verfügbar:

-? , -help

Zeigt Hilfeinformationen an.

- -e name\_der\_datenbankentwurfsdatei Bearbeitet die angegebene Datenbankentwurfsdatei (z. B. \*.dbDesign, \*.properties).
- -v datenbankentwurfsdatei | ausgabeverzeichnis\_für\_datenbankscripts

Wird eine Datenbankentwurfsdatei angegeben, wird die Validierung für die angegebene Datenbankentwurfsdatei auf der Basis der Datenbankspezifikationen ausgeführt. Wird ein Ausgabeverzeichnis für Datenbankscripts angegeben, werden die Datenbankscripts in dem angegebenen Verzeichnis validiert. Momentan kön-

nen nur Scripts,

die aus der Schablone 'ddl generator' generiert wurden, validiert werden.

-g db datenbankentwurfsdatei [-d ausgabeverzeichnis] [datenbankentwurfsdatei 2] [-d ausgabeverzeic [datenbankentwurfsdatei N] [-d ausgabeverzeichnis N]

Generiert die Datenbankscripts aus den angegebenen Entwurfsdateien im Stapelmodus.

Die generierten Scripts werden in den zugehörigen Ausgabeverzeichnissen gespeichert. Werden keine Ausgabeverzeichnisse angegeben, werden die Scripts an den Standardpositionen gespe

**Einschränkung:** Das Datenbankentwurfstool unterstützt Common Event Infrastructure (CEI) nicht.

**Einschränkung:** Falls Sie bei der Ausführung des Datenbankentwurfstools eine andere Business Space-Datenbank verwenden wollen, können Sie nicht den Datenbanknamen BSPACE verwenden. Muss der Datenbankname BSPACE lauten, können Sie die folgenden Schritte ausführen:

1. Führen Sie das Datenbankentwurfstool gemäß den Beschreibungen in der Prozedur aus und übernehmen Sie den für Business Space ausgewählten Standarddatenbanknamen.

**Anmerkung:** Führen Sie die Schritte zum Erstellen einer Datenbankentwurfsdatei aus. Generieren Sie jedoch nicht die Datenbankscripts, wenn Sie hierzu aufgefordert werden.

- 2. Bearbeiten Sie die generierte Datenbankentwurfsdatei und aktualisieren Sie den Datenbanknamen für Business Space im Abschnitt [begin] = BSpace : WBI\_B-SPACE. Ändern Sie den Wert databaseName in BSPACE.
- 3. Speichern Sie die Datenbankentwurfsdatei.
- 4. Führen Sie das Datenbankentwurfstool erneut aus. Verwenden Sie hierbei die Option zum Generieren der Datenbankscripts aus einer Datenbankentwurfsdatei und stellen Sie die Eingabe für die Datenbankscripts mithilfe der Datenbankentwurfsdatei bereit.

Wenn Sie eine Datenbankentwurfsdatei verwenden, in der BSPACE für die Business Space-Datenbank angegeben ist, müssen Sie bei der Erstellung eines Network Deployment-Profils oder eines eigenständigen Profils mit dieser Datenbankentwurfsdatei den Datenbanknamen für Business Space manuell wieder in BSPACE ändern. Hierzu können Sie den Assistenten für Implementierungsumgebungen oder das Profile Management Tool verwenden.

1. Führen Sie den Befehl **DbDesignGenerator.sh** im Verzeichnis *installationsstammverzeichnis*/util/dbUtils aus. Beispiel:

**/opt/IBM/WebSphere/AppServer/util/dbUtils> DbDesignGenerator.sh**

**Tipp:** Wenn die Meldung angezeigt wird, dass das System den Pfad nicht finden kann (The system cannot find the specified path), haben Sie den Pfadnamen vielleicht nicht ordnungsgemäß eingegeben. Geben Sie den Pfad erneut ein.

Wenn das Datenbankentwurfstool erfolgreich startet, werden ähnliche Informationen wie im folgenden Beispiel angezeigt:

[Information] DbDesignGenerator wird im interaktiven Modus ausgeführt...

[Information] Sie können jederzeit 'q' zum Abbrechen, '-' zum Zurückkehren in das vorherige Menü oder '?' zum Abrufen von Hilfe eingeben. [Information] Drücken Sie die Eingabetaste, um die Standardwerte zu akzeptieren.

[Information] Wählen Sie eines der folgenden Elemente aus:

- (1) Datenbankentwurf für eigenständiges Profil oder Implementierungsumgebung erstellen
- (2) Datenbankentwurf für einzelne Komponente erstellen
- (3) Vorhandenen Datenbankentwurf bearbeiten
- (4) Datenbankscripts aus einem Datenbankentwurf generieren
- (5) Beenden [q]

Geben Sie eine Zahl für Entwurfsoption ein:

2. Zur Auswahl der Option (1) Datenbankentwurf für eigenständiges Profil oder Implementierungsumgebung erstellen geben Sie die Nummer 1 ein und drücken die Eingabetaste.

Sie werden aufgefordert, ein Datenbankmuster auszuwählen. Beispiel:

[Information] Wählen Sie eines der folgenden Elemente aus:

(1)bpm.advanced.nd.topology (2)bpm.advanced.standalone (3)bpm.standard.nd (4)bpm.standard.standalone (5)wesb.nd.topology (6)wesb.standalone

3. Zum Erstellen eines Datenbankentwurfsmusters für das eigenständige Profil, das Sie konfigurieren wollen, geben Sie die Nummer für die entsprechende Option ein und drücken die Eingabetaste. Wählen Sie Optionen aus, die die Zeichenfolge '.standalone' enthalten.

Um beispielsweise das Datenbankmuster für eine eigenständige Umgebung für IBM Business Process Manager Advanced zu konfigurieren, geben Sie die Nummer 2 ein, um die Option (2)bpm.advanced.standalone.topology auszuwählen. Drücken Sie anschließend die Eingabetaste. Sie sehen nun eine Liste mit Datenbankkomponenten, die Sie für die ausgewählte Umgebung konfigurieren können, sowie die Aufforderung, eine zu konfigurierende Komponente auszuwählen. Beispiel:

[Information] Bearbeiten Sie alle Datenbankkomponenten mit dem Status 'nicht abgeschlossen' und [Information] Sie können abgeschlossene Datenbankkomponenten bearbeiten und vorhandene oder den [Information] Entwerfen Sie zunächst die Masterkomponente und anschließend die übergeordneten Ko

[Information] Wählen Sie eines der folgenden Elemente aus:

```
(1)[WBI_CommonDB] WBI_CommonDB : [master] [Status = nicht abgeschlossen]
(2)[BPC] WBI_BPC : [Status = nicht abgeschlossen]
(3) [BPM PerformanceDW] BPM PerformanceDW : [Status = nicht abgeschlossen]
(4)[BPM_ProcessServer] BPM_ProcessServer : [Status = nicht abgeschlossen]
(5)[BSpace] WBI_BSPACE : [Status = nicht abgeschlossen]
               WBI\_\text{BPC\_ME} : [Status = nicht abgeschlossen]
(7)[SibME] WBI_CEI_ME : [Status = nicht abgeschlossen]
(8)[SibME] WBI_SCA_APP_ME : [Status = nicht abgeschlossen]
(9)[SibME] WBI_SCA_SYS_ME : [Status = nicht abgeschlossen]
(10)[SibMe] BPM_PerformanceDW_ME : [Status = nicht abgeschlossen]
(11)\overline{S}ibMe] BPM_ProcessServer_ME : \overline{S}tatus = nicht abgeschlossen]
(12)[Speichern und beenden]
```
4. Geben Sie die Nummer für die entsprechende Option zum Konfigurieren der Masterdatenbankkomponente ein und drücken Sie die Eingabetaste. Die Da-

tenbankkomponente, die als Masterkomponente ausgeführt ist, wird durch [master] neben dem Namen gekennzeichnet und muss zuerst konfiguriert werden.

Geben Sie beispielsweise die Nummer 1 ein, um Option (1)[WBI\_CommonDB]

WBI\_CommonDB : [master] [Status = nicht abgeschlossen] auszuwählen, und drücken Sie die Eingabetaste. Es werden ähnliche Informationen wie im folgenden Beispiel angezeigt:

[Status] WBI\_CommonDB ist nicht abgeschlossen; 1 verbleibende(s) Element(e): [ 1 ] WBI CommonDB.WBI CommonDB : : Datenbanktyp ist nicht definiert.

Diese Datenbankkomponente bearbeiten? (y = Ja oder n = Nein) [Standardwert: y] :

5. Um die Datenbankkonfiguration für die Komponente zu bearbeiten, geben Sie y ein und drücken Sie die Eingabetaste.

Sie werden zur Angabe eines Ausgabeverzeichnisses für die SQL-Scripts aufgefordert, die vom Datenbankentwurfstool generiert werden und die Sie zur Erstellung Ihrer Datenbankobjekte verwenden können. Wenn Sie die SQL-Scripts später in dieser Prozedur erstellen möchten, werden die Scripts automatisch in diesem Verzeichnis gespeichert.

Geben Sie das Ausgabeverzeichnis der für WBI CommonDB zu generierenden SQL-Dateien ein [Stan

6. Geben Sie ein Ausgabeverzeichnis für die SQL-Scripts ein und drücken Sie die Eingabetaste. Sie können einen vollständig qualifizierten Verzeichnispfad oder aber einen relativen Pfad eingeben, der sich auf das aktuelle Verzeichnis bezieht, von dem aus das Datenbankentwurfstool ausgeführt wird. Falls Sie das Verzeichnis in Ihrem Dateisystem noch nicht erstellt haben, wird es vom Datenbankentwurfstool beim Generieren der SQL-Scripts automatisch erstellt. Ist das angegebene Verzeichnis bereits vorhanden, können Sie entweder seinen Inhalt überschreiben lassen oder aber ein anderes Verzeichnis angeben.

**Tipp:** Der von Ihnen angegebene Wert wird als Referenz in der Datenbankentwurfsdatei gespeichert, wenn diese Datei generiert wird.

Sie werden aufgefordert, den zu konfigurierenden Datenbanktyp auszuwählen. Beispiel:

[Information] Wählen Sie eines der folgenden Elemente aus:

- (1)DB2-distributed (2)DB2-zOS (3)Oracle (4)SQL Server
- 7. Geben Sie 1 ein, um die Option (1)DB2-distributed auszuwählen, und drücken Sie die Eingabetaste. Nun werden eine Reihe von Eingabeaufforderungen für die Datenbankeigenschaften ausgegeben. Diese Eingabeaufforderungen variieren abhängig vom Datenbanktyp.

Nachdem Sie beispielsweise diesen Datenbanktyp für die Konfiguration der Common-Datenbank ausgewählt haben, werden eine Reihe von ähnlichen Eingabeaufforderungen wie im folgenden Beispiel angezeigt:

[Information] Geben Sie die Werte für die Eigenschaften im Abschnitt für die Datenbankobjekte Datenbankname [Standardwert: CMNDB] : Datenbankbenutzername [Standardwert:] : Schemaname [Standardwert:] : Reguläre Seitengröße [Standardwert: 32k] : Regulärer Tabellenbereich [Standardwert: WBISPACE] : Temporäre Seitengröße [Standardwert: 32k] : Temporärer Tabellenbereich [Standardwert: WBITEMPSPACE] :

8. Drücken Sie bei jeder Eingabeaufforderung entweder die Eingabetaste, um den angezeigten Standardwert zu übernehmen, oder geben Sie den gewünschten Wert ein und drücken Sie die Eingabetaste.

Die Eingabeaufforderung für die Verwaltungssicherheit (sofern angezeigt) bezieht sich auf den Benutzernamen und das Kennwort für die Administrationskonsole.

Wenn Sie die letzte Eingabeaufforderung für die Datenbankeigenschaften beantwortet haben, werden Informationen ähnlich dem folgenden Beispiel angezeigt:

[Information] Sie haben die erforderlichen Eigenschaften im Abschnitt für die Datenbankobjekte i

Geben Sie 's' ein, um die Datenquelleneigenschaften zu überspringen, oder drücken Sie eine belie

9. Zur Konfiguration der Komponente für die Datenquelleneigenschaften geben Sie ein beliebiges anderes Zeichen als s ein und drücken die Eingabetaste. Zum Überspringen dieser Konfiguration und zum Akzeptieren der Standardwerte geben Sie s ein und drücken die Eingabetaste.

**Tipp:** Wenn Sie planen, das Datenbankentwurfstool zum Generieren einer Datenbankentwurfsdatei zu verwenden, die als Eingabe für die Profilerstellung oder die Topologiekonfiguration verwendet werden soll, müssen Sie die Datenquelle konfigurieren. Wenn Sie planen, das Datenbankentwurfstool zum Generieren von SQL zu verwenden, ist dieser Schritt optional. Wenn Sie ausgewählt haben, die Datenquelle für den ausgewählten Datenbanktyp zu konfigurieren, wird eine Liste der Datenbankprovider für die Datenquelle angezeigt. Für den Datenbanktyp DB2-distributed wird beispielsweise der folgende Datenbankprovider angezeigt:

[Information] Wählen Sie eines der folgenden Elemente aus :

(1)DB2 Using IBM JCC Driver # XA data source # DB2 Using IBM JCC Driver (XA)

a. Geben Sie die gewünschte Nummer ein, um einen Datenbankprovider für die Datenquelle auszuwählen, und drücken Sie die Eingabetaste. Nach der Auswahl dieses Datenbankproviders werden eine Reihe von ähnlichen Eingabeaufforderungen wie im folgenden Beispiel angezeigt:

[Information] Geben Sie die Werte für die Eigenschaften im Abschnitt für die Datenquelleneig Hostname des Datenbankservers [Standardwert:]: Port für Datenbankserver [Standardwert: 50000] : Benutzername für Datenquelle [Standardwert:] : Kennwort für Datenquelle [Standardwert:] : DB2 JCC-Treiberpfad [Standardwert: \${WAS\_INSTALL\_ROOT}/jdbcdrivers/DB2] : Universal JDBC-Treiberpfad [Standardwert: \${WAS INSTALL ROOT}/jdbcdrivers/DB2] :

**Anmerkung:** Das Kennwort ist in den generierten Ausgabedateien verschlüsselt.

b. Drücken Sie bei jeder Eingabeaufforderung entweder die Eingabetaste, um den angezeigten Standardwert zu übernehmen, oder geben Sie den gewünschten Wert ein und drücken Sie die Eingabetaste. Falls die Frage ausgegeben wird, ob Sie während der Konfiguration die Datenbanktabellen erstellen wollen, geben Sie false an, wenn Sie die Datenbankentwurfsdatei als Eingabe für die Erstellung eines Profils verwenden, da diese Option auch im Profile Management Tool verfügbar ist und einen Konflikt verursacht. Wenn Sie die Administrationskonsole verwenden, um die Implementierungsumgebung zu erstellen, können Sie Ihre Entscheidung danach treffen, ob die Tabellen automatisch generiert werden sollen.

Wenn Sie die letzte Eingabeaufforderung beantwortet haben, werden Informationen ähnlich dem folgenden Beispiel angezeigt:

------------------------------------------------------------------------------------

[Status] WBI CommonDB ist abgeschlossen; 0 verbleibende(s) Element(e):

[Information] Bearbeiten Sie alle Datenbankkomponenten mit dem Status 'nicht abgeschlossen' u [Information] Sie können abgeschlossene Datenbankkomponenten bearbeiten und vorhandene oder d [Information] Entwerfen Sie zunächst die Masterkomponente und anschließend die übergeordneten

[Information] Wählen Sie eines der folgenden Elemente aus:

```
(1)[WBI_CommonDB] WBI_CommonDB : [master] [Status = abgeschlossen]
(2)[BPC] WBI_BPC : [Status = abgeschlossen](3)[BPM_PerformanceDW] BPM_PerformanceDW : [Status = abgeschlossen]
(4)[BPM_ProcessServer] BPM_ProcessServer : [Status = nicht abgeschlossen]
(5)[BSpace] WBI_BSPACE : [Status = abgeschlossen]
(6)[SibME] WBI_BPC_ME : [Status = abgeschlossen]
(7)[SibME] WBI CEI ME : [Status = abgeschlossen]
(8)[SibME] WBI_SCA_APP_ME : [Status = abgeschlossen]
(9)[SibME] WBI_SCA_SYS_ME : [Status = abgeschlossen]
(10)[SibMe] BPM_PerformanceDW_ME : [parent = BPM_PerformanceDW] [Status = abgeschlossen]
(11)[SibMe] BPM_ProcessServer_ME : [parent = BPM_ProcessServer] [Status = abgeschlossen]
(12)[Speichern und beenden]
```
Nach Abschluss der Konfiguration der Masterdatenbankkomponente gibt das Datenbankentwurfstool die von Ihnen eingegebenen Werte an die übrigen Komponenten weiter. Wenn dies erfolgreich ausgeführt werden kann, werden diese Komponenten zusammen mit der Masterkomponente ebenfalls mit [Status = abgeschlossen] markiert. Wenn dies aus irgendeinem Grund nicht möglich ist, bleiben sie mit [Status = nicht abgeschlossen] markiert.

10. Konfigurieren Sie die übrigen Datenbankkomponenten, die mit [Status = nicht abgeschlossen] aufgeführt sind, indem Sie die vorherigen Schritte ausführen. Sie können auch alle Komponenten, die mit [Status = abgeschlossen] aufgeführt sind, infolge der Konfiguration der Masterdatenbankkomponente erneut konfigurieren.

Falls Sie nach dem Konfigurieren der Masterkomponente bpm.standard.standalone ausgewählt haben, werden alle Datenbankkomponenten als abgeschlossen aufgelistet.

[Information] Wählen Sie eines der folgenden Elemente aus:

```
(1)[BPM_ProcessServer] BPM_ProcessServer : [master] [Status = abgeschlossen]
(2)[BPM_PerformanceDW] BPM_PerformanceDW : [Status = abgeschlossen]
(3) [SibMe] BPM PerformanceDW ME : [Status = abgeschlossen]
(4)[SibMe] BPM_ProcessServer_ME : [Status = abgeschlossen]
(5)[Speichern und beenden]
```
Geben Sie die Zahl für die Datenbankkomponente ein: 5

[status] bpm.standard.standalone ist abgeschlossen; 0 verbleibende(s) Element(e):

11. Nachdem alle Datenbankkomponenten für Ihr Datenbankmuster konfiguriert wurden und im Datenbankentwurfstool mit der Markierung [Status = abgeschlossen] aufgeführt werden, geben Sie die entsprechende Nummer zur Auswahl von [Speichern und beenden] ein und drücken die Eingabetaste. Es werden ähnliche Informationen wie im folgenden Beispiel angezeigt:

[status] bpm.advanced.standalone ist abgeschlossen; 0 verbleibende(s) Element(e):

Geben Sie das Ausgabeverzeichnis ein [Standardwert: /WebSphere/V8T8DM/DeploymentManager/util/

12. Drücken Sie die Eingabetaste, um das Standardverzeichnis für die Datenbankentwurfsdatei zu übernehmen, oder geben Sie ein anderes Verzeichnis ein, in dem Sie die Datei speichern wollen. Drücken Sie anschließend die Eingabetaste. Falls Sie das Verzeichnis in Ihrem Dateisystem noch nicht erstellt haben, wird es vom Datenbankentwurfstool beim Generieren der Datei automatisch erstellt. Nach der Eingabe der Position in die Eingabeaufforderung werden Informationen ähnlich wie im folgenden Beispiel angezeigt:

Geben Sie den Namen der Ausgabedatei ein [Standardwert: bpm.advanced.standalone.topology.dbDesig

13. Drücken Sie die Eingabetaste, um den Standardnamen für die Datenbankentwurfsdatei zu übernehmen, oder geben Sie einen anderen Dateinamen ein und drücken Sie danach die Eingabetaste. Falls das angegebene Verzeichnis bereits eine Datei desselben Namens enthält, können Sie auswählen, dass die Datei überschrieben werden soll, oder einen anderen Dateinamen angeben. Nach der Eingabe des Dateinamens in die Eingabeaufforderung werden Informationen ähnlich wie im folgenden Beispiel angezeigt:

Datenbankscripts erstellen? (y = Ja oder n = Nein) [Standardwert: y] :

14. Optional: Wenn auch Datenbankscripts auf der Basis der im Datenbankentwurfstool eingegebenen Informationen generiert werden sollen, geben Sie y ein und drücken die Eingabetaste. Es wird eine Reihe von Informationsnachrichten ausgegeben, die Sie darüber informieren, dass die Scripts für alle Komponenten generiert wurden. Für jede Komponente werden ähnliche Informationen wie im folgenden Beispiel angezeigt:

[Information] Die Scripts wurden erstellt in WAS\_HOME/profiles/default/util/dbUtils/DB2-distribu Nachdem die letzte Gruppe der Scripts generiert wurde, werden ähnliche Informationen wie im folgenden Beispiel ausgegeben:

[Information] Operation wird beendet...

Die folgenden Dateien werden erstellt:

- Die Datenbankentwurfsdatei wird im angegebenen Verzeichnis erstellt.
- Die Datenbankscripts werden in einem oder mehreren angegebenen Verzeichnissen erstellt.
- v Es wird eine Protokolldatei mit dem Namen dbDesignGenerator.log in dem Verzeichnis erstellt, in dem Sie den Befehl **DbDesignGenerator.sh** aufgerufen haben.

Sie können die Ausgabe des Datenbankentwurfstools auf eine der folgenden Arten verwenden:

- v Wenn Sie nur die Datenbankentwurfsdatei generiert haben, können Sie die Datenbankentwurfsdatei angeben und die entsprechende Option auswählen, sodass die Datenbanktabellen als Teil dieser Konfigurationsschritte erstellt werden.
- Wenn Sie die Datenbankentwurfsdatei und SQL-Scripts generiert haben, können Sie nur die Datenbankentwurfsdatei angeben, um sicherzustellen, dass die konfigurierte Laufzeit den Datenbanktabellen entspricht, die durch die SQL-Scripts erstellt werden.

Sie können die Datenbankentwurfsdatei auf mehrere Arten angeben:

- v Bei der Erstellung eines Profils mit dem Profile Management Tool
- v Bei der Erstellung eines Profils mit dem Befehlszeilendienstprogramm **manageprofiles**

Die Datenbankentwurfsdatei kann auch verwendet werden, wenn Sie einen Server als Process Server, Process Center oder Performance Data Warehouse-Server über die Administrationskonsole konfigurieren.

### *Datenbankentwurfsdateien für bestimmte Komponenten mit DB2 in einer eigenständigen Umgebung erstellen:*

Mit dem Datenbankentwurfstool können Sie eine Entwurfsdatei sowie Datenbankscripts für die Datenbanktabellen erstellen, die von bestimmten IBM Business Process Manager-Komponenten benötigt werden.

Stellen Sie sicher, dass IBM Business Process Manager installiert ist. Das Datenbankentwurfstool ist nur von den Installationsbinärdateien aus verfügbar.

Bereiten Sie vor der Ausführung des Datenbankentwurfstools die folgenden Informationen vor:

- Informationen zu der Datenbankkonfiguration, die entworfen werden soll. Dabei kann es sich etwa um ein vom Datenbankadministrator oder vom Lösungsarchitekten bereitgestelltes Dokument handeln, das Angaben zum allgemeinen Zweck der Datenbankkonfiguration enthält. Alternativ könnte dies eine Beschreibung der erforderlichen Parameter und Eigenschaften sein. Die Informationen müssen Folgendes umfassen:
	- Position der Datenbanktabellen.
	- Position des JDBC-Treibers auf dem System, auf dem das Serverprofil erstellt wird.
	- Benutzer-ID und Kennwort für die Authentifizierung bei der Datenbank.
- Informationen dazu, wie IBM Business Process Manager und die zugehörigen Komponenten installiert sind, welche Software verwendet wird und welche Eigenschaften für den verwendeten Typ von Datenbank erforderlich sind.
- v Eine Konzeption der Profile, die Sie erstellen wollen, insbesondere der funktionalen Beziehung zwischen den Profiltypen und den Datenbanken.
- v Informationen zu dem zu implementierenden Topologiemuster sowie eine Erläuterung dazu, wie der Datenbankentwurf in das Muster hineinpasst, das verwendet werden soll.

Sie können das Datenbankentwurfstool im interaktiven Modus ausführen, um die Werte der Datenbankkonfiguration zu definieren und diese Werte in einer neuen Datenbankentwurfsdatei oder einer vorhandenen Datei zu speichern. Auf Wunsch können Sie auch Datenbankscripts generieren, mit denen die Datenbankobjekte für Ihren Datenbanktyp erstellt werden können. Die Optionen, die bei der Ausführung des Tools verfügbar sind, variieren abhängig von der Umgebung und dem konfigurierten Datenbanktyp.

Sie können das Datenbankentwurfstool auch im unbeaufsichtigten Modus mit Befehlszeilenparametern ausführen, um eine vorhandene Datenbankentwurfsdatei zu bearbeiten oder zu prüfen bzw. um Datenbankscripts für die in einer vorhandenen Datenbankentwurfsdatei definierte Konfiguration zu generieren. Für den Befehl **DbDesignGenerator** sind die folgenden Befehlszeilenparameter verfügbar:

-? , -help Zeigt Hilfeinformationen an.

```
-e name der datenbankentwurfsdatei
   Bearbeitet die angegebene Datenbankentwurfsdatei (z. B. *.dbDesign, *.properties).
```
-v datenbankentwurfsdatei | ausgabeverzeichnis\_für\_datenbankscripts

Wird eine Datenbankentwurfsdatei angegeben, wird die Validierung für die angegebene

Datenbankentwurfsdatei auf der Basis der Datenbankspezifikationen ausgeführt.

Wird ein Ausgabeverzeichnis für Datenbankscripts angegeben, werden die Datenbankscripts in dem angegebenen Verzeichnis validiert. Momentan kön-

nen nur Scripts,

die aus der Schablone 'ddl generator' generiert wurden, validiert werden.

-g db\_datenbankentwurfsdatei [-d ausgabeverzeichnis] [datenbankentwurfsdatei\_2] [-d ausgabeverzeid [datenbankentwurfsdatei N] [-d ausgabeverzeichnis N]

Generiert die Datenbankscripts aus den angegebenen Entwurfsdateien im Stapelmodus. Die generierten Scripts werden in den zugehörigen Ausgabeverzeichnissen gespeichert.

Werden keine Ausgabeverzeichnisse angegeben, werden die Scripts an den Standardpositionen gespe

**Einschränkung:** Das Datenbankentwurfstool unterstützt Common Event Infrastructure (CEI) nicht.

**Wichtig:** Wenn Sie Datenbankscripts für die Messaging-Steuerkomponenten des Service Integration Bus generieren wollen, müssen Sie alle Schritte der folgenden Prozedur für jede benötigte Messaging-Steuerkomponente wiederholen, um die Datenbankkonfiguration zu definieren und die Scripts zu generieren. Wenn Sie beispielsweise Scripts für sechs Messaging-Steuerkomponenten benötigen, führen Sie diese Prozedur sechs Mal aus.

1. Führen Sie den Befehl **DbDesignGenerator.sh** im Verzeichnis *installationsstammverzeichnis*/util/dbUtils aus. Beispiel:

#### **/opt/IBM/WebSphere/AppServer/util/dbUtils> DbDesignGenerator.sh**

**Tipp:** Wenn die Meldung angezeigt wird, dass das System den Pfad nicht finden kann (The system cannot find the specified path), haben Sie den Pfadnamen vielleicht nicht ordnungsgemäß eingegeben. Geben Sie den Pfad erneut ein.

Wenn das Datenbankentwurfstool erfolgreich startet, werden ähnliche Informationen wie im folgenden Beispiel angezeigt:

[Information] DbDesignGenerator wird im interaktiven Modus ausgeführt...

[Information] Sie können jederzeit 'q' zum Abbrechen, '-' zum Zurückkehren in das vorherige Menü oder '?' zum Abrufen von Hilfe eingeben. [Information] Drücken Sie die Eingabetaste, um die Standardwerte zu akzeptieren.

[Information] Wählen Sie eines der folgenden Elemente aus:

- (1) Datenbankentwurf für eigenständiges Profil oder Implementierungsumgebung erstellen
- (2) Datenbankentwurf für einzelne Komponente erstellen
- (3) Vorhandenen Datenbankentwurf bearbeiten
- (4) Datenbankscripts aus einem Datenbankentwurf generieren
- (5) Beenden [q]

Geben Sie eine Zahl für Entwurfsoption ein:

2. Zur Auswahl der Option (2) Datenbankentwurf für einzelne Komponente erstellen geben Sie die Nummer 2 ein und drücken die Eingabetaste.

Sie werden aufgefordert, eine Komponente auszuwählen. Beispiel:

[Information] Wählen Sie eines der folgenden Elemente aus :

 $(1)$ <sub>hnc</sub> (2)bpcreporting (3)bpm\_performancedw (4)bpm\_processserver (5)bspace  $(6)$ cei  $(7)$ sca (8)sibme (9)wbi\_commondb

3. Zum Erstellen eines Datenbankentwurfs für die Komponente, die Sie konfigurieren wollen, geben Sie die Nummer für die entsprechende Option ein und drücken die Eingabetaste.

Um beispielsweise die Datenbankkomponente für IBM Process Server zu konfigurieren, geben Sie die Nummer 4 zur Auswahl der Option (4)bpm\_processserver ein und drücken Sie die Eingabetaste.

Sie werden zur Angabe eines Ausgabeverzeichnisses für die SQL-Scripts aufgefordert, die vom Datenbankentwurfstool generiert werden und die Sie zur Erstellung Ihrer Datenbankobjekte verwenden können. Wenn Sie die SQL-

Scripts später in dieser Prozedur erstellen möchten, werden die Scripts automatisch in diesem Verzeichnis gespeichert.

Geben Sie das Ausgabeverzeichnis der für BPM\_ProcessServer zu generierenden SQL-Dateien ein

4. Geben Sie ein Ausgabeverzeichnis für die SQL-Scripts ein und drücken Sie die Eingabetaste. Sie können einen vollständig qualifizierten Verzeichnispfad oder aber einen relativen Pfad eingeben, der sich auf das aktuelle Verzeichnis bezieht, von dem aus das Datenbankentwurfstool ausgeführt wird. Falls Sie das Verzeichnis in Ihrem Dateisystem noch nicht erstellt haben, wird es vom Datenbankentwurfstool beim Generieren der SQL-Scripts automatisch erstellt. Ist das angegebene Verzeichnis bereits vorhanden, können Sie entweder seinen Inhalt überschreiben lassen oder aber ein anderes Verzeichnis angeben.

**Tipp:** Der von Ihnen angegebene Wert wird als Referenz in der Datenbankentwurfsdatei gespeichert, wenn diese Datei generiert wird.

Sie werden aufgefordert, den zu konfigurierenden Datenbanktyp auszuwählen. Beispiel:

[Information] Wählen Sie eines der folgenden Elemente aus:

(1)DB2-distributed (2)DB2-zOS (3)Oracle (4)SQL Server

5. Geben Sie 1 ein, um die Option (1)DB2-distributed auszuwählen, und drücken Sie die Eingabetaste. Nun werden eine Reihe von Eingabeaufforderungen für die Datenbankeigenschaften ausgegeben. Diese Eingabeaufforderungen variieren abhängig vom Datenbanktyp.

Nachdem Sie beispielsweise diesen Datenbanktyp für die Konfiguration der Process Server-Datenbank ausgewählt haben, werden eine Reihe von ähnlichen Eingabeaufforderungen wie im folgenden Beispiel angezeigt:

[Information] Geben Sie die Werte für die Eigenschaften im Abschnitt für die Datenbankobjekte Datenbankname [Standardwert: BPMDB] : Datenbankbenutzername [Standardwert:] :

Systemkennwort (Dies ist NUR zum Erstellen der Datenbank im Rahmen der Erstellung eines eigen

[Information] Wählen Sie eines der folgenden Elemente aus: [Ist diese Datenbank für ein Proce

(1)False (2)True

Geben Sie eine Zahl für 'Ist diese Datenbank für ein Process Center?' ein [Standardwert: fals Die Benutzer-ID für die Verwaltungssicherheit [Standardwert:] : Das Kennwort für den Namen, der mit dem Parameter 'adminUserName' angegeben wurde [Standardwe Reguläre Seitengröße [Standardwert: 32k] : Regulärer Tabellenbereich [Standardwert: TWPSSPACE]: Temporäre Seitengröße [Standardwert: 32k] : Temporärer Tabellenbereich [Standardwert: TWPSTEMPSPACE] :

6. Drücken Sie bei jeder Eingabeaufforderung entweder die Eingabetaste, um den angezeigten Standardwert zu übernehmen, oder geben Sie den gewünschten Wert ein und drücken Sie die Eingabetaste.

Die Eingabeaufforderung für die Verwaltungssicherheit (sofern angezeigt) bezieht sich auf den Benutzernamen und das Kennwort für die Administrationskonsole.

Wenn Sie die letzte Eingabeaufforderung für die Datenbankeigenschaften beantwortet haben, werden Informationen ähnlich dem folgenden Beispiel angezeigt:

[Information] Sie haben die erforderlichen Eigenschaften im Abschnitt für die Datenbankobjekte i

Geben Sie 's' ein, um die Datenquelleneigenschaften zu überspringen, oder drücken Sie eine belie

7. Zur Konfiguration der Komponente für die Datenquelleneigenschaften geben Sie ein beliebiges anderes Zeichen als s ein und drücken die Eingabetaste. Zum Überspringen dieser Konfiguration und zum Akzeptieren der Standardwerte geben Sie s ein und drücken die Eingabetaste.

**Tipp:** Wenn Sie planen, das Datenbankentwurfstool zum Generieren einer Datenbankentwurfsdatei zu verwenden, die als Eingabe für die Profilerstellung oder die Topologiekonfiguration verwendet werden soll, müssen Sie die Datenquelle konfigurieren. Wenn Sie planen, das Datenbankentwurfstool zum Generieren von SQL zu verwenden, ist dieser Schritt optional. Wenn Sie ausgewählt haben, die Datenquelle für den ausgewählten Datenbanktyp zu konfigurieren, wird eine Liste der Datenbankprovider für die Datenquelle angezeigt. Für den Datenbanktyp DB2-distributed wird beispielsweise der folgende Datenbankprovider angezeigt:

[Information] Wählen Sie eines der folgenden Elemente aus :

(1)DB2 Using IBM JCC Driver # XA data source # DB2 Using IBM JCC Driver (XA)

a. Geben Sie die gewünschte Nummer ein, um einen Datenbankprovider für die Datenquelle auszuwählen, und drücken Sie die Eingabetaste. Nach der Auswahl dieses Datenbankproviders werden eine Reihe von ähnlichen Eingabeaufforderungen wie im folgenden Beispiel angezeigt:

[Information] Geben Sie die Werte für die Eigenschaften im Abschnitt für die Datenquelleneig Hostname des Datenbankservers [Standardwert:]: Port für Datenbankserver [Standardwert: 50000] : Benutzername für Datenquelle [Standardwert:] : Kennwort für Datenquelle [Standardwert:] : DB2 JCC-Treiberpfad [Standardwert: \${WAS INSTALL ROOT}/jdbcdrivers/DB2] : Universal JDBC-Treiberpfad [Standardwert: \${WAS\_INSTALL\_ROOT}/jdbcdrivers/DB2] :

**Anmerkung:** Das Kennwort ist in den generierten Ausgabedateien verschlüsselt.

b. Drücken Sie bei jeder Eingabeaufforderung entweder die Eingabetaste, um den angezeigten Standardwert zu übernehmen, oder geben Sie den gewünschten Wert ein und drücken Sie die Eingabetaste. Falls die Frage ausgegeben wird, ob Sie während der Konfiguration die Datenbanktabellen erstellen wollen, geben Sie false an, wenn Sie die Datenbankentwurfsdatei als Eingabe für die Erstellung eines Profils verwenden, da diese Option auch im Profile Management Tool verfügbar ist und einen Konflikt verursacht. Wenn Sie die Administrationskonsole verwenden, um die Implementierungsumgebung zu erstellen, können Sie Ihre Entscheidung danach treffen, ob die Tabellen automatisch generiert werden sollen.

Wenn Sie die letzte Eingabeaufforderung beantwortet haben, werden Informationen ähnlich dem folgenden Beispiel angezeigt:

Geben Sie das Ausgabeverzeichnis ein [Standardwert: /WebSphere/V8T8DM/DeploymentManager/util/dbl

8. Drücken Sie die Eingabetaste, um das Standardverzeichnis für die Datenbankentwurfsdatei zu übernehmen, oder geben Sie ein anderes Verzeichnis ein, in dem Sie die Datei speichern wollen. Drücken Sie anschließend die Eingabetaste. Falls Sie das Verzeichnis in Ihrem Dateisystem noch nicht erstellt haben, wird es vom Datenbankentwurfstool beim Generieren der Datei automatisch erstellt. Nach der Eingabe der Position in die Eingabeaufforderung werden Informationen ähnlich wie im folgenden Beispiel angezeigt:

Geben Sie den Namen der Ausgabedatei ein [Standardwert: bpm.advanced.standalone.topology.dbDesig

9. Drücken Sie die Eingabetaste, um den Standarddateinamen zu übernehmen, oder geben Sie einen anderen Dateinamen ein und drücken Sie danach die Eingabetaste. Nach der Eingabe des Dateinamens werden ähnliche Informationen wie im folgenden Beispiel angezeigt:

Datenbankscripts erstellen? (y = Ja oder n = Nein) [Standardwert: y] :

10. Optional: Wenn auch Datenbankscripts auf der Basis der im Datenbankentwurfstool eingegebenen Informationen generiert werden sollen, geben Sie y ein und drücken die Eingabetaste. Es werden ähnliche Informationen wie im folgenden Beispiel angezeigt:

[Information] Die Scripts wurden erstellt in WAS HOME/profiles/default/util/dbUtils/DB2-dist [Information] Operation wird beendet...

Es werden eine Datenbankentwurfsdatei und optional Datenbankscripts an den von Ihnen angegebenen Positionen erstellt.

Wenn eine bestimmte Komponente mit dem Datenbankentwurfstool konfiguriert wurde, können die generierten SQL-Scripts zum Erstellen der Datenbanktabellen verwendet werden. Die generierte Datenbankentwurfsdatei enthält nur Werte für diese konfigurierte Komponente und reicht für die folgenden Verwendungszwecke nicht aus:

- Erstellung eines Profils mit dem Profile Management Tool
- v Erstellung eines Profils mit dem Befehlszeilendienstprogramm **manageprofiles**

*Fehlerbehebung beim Datenbankentwurfstool:*

Wenn Ihre Datenbankscripts Fehler enthalten, können Sie die vom Datenbankentwurfstool bereitgestellten Diagnose- und Prüfinformationen verwenden, um die Probleme zu diagnostizieren.

#### **Fehler aufgrund nicht angegebener erforderlicher Eigenschaften**

Wenn die erforderlichen Eigenschaften userName und password nicht festgelegt werden, werden in der Ausgabe möglicherweise Nachrichten wie die folgende ausgegeben:

[Status] WBI\_BSPACE ist nicht abgeschlossen; 2 verbleibende(s) Element(e): [ 1 ] BSpace.WBI\_BSPACE : authAlias : Die erforderliche Eigenschaft 'userName' für userId ist leer

[ 2 ] BSpace.WBI\_BSPACE : authAlias : Die erforderliche Eigenschaft 'password' für DB PASSWORD ist

#### **Beispielausgabe der Ausführung einer Prüfung des vorhandenen Datenbankentwurfs**

Wenn Sie eine Prüfung des bestehenden Datenbankentwurfs vornehmen, werden möglicherweise in der Ausgabe folgende Warnungen ausgegeben:

DbDesignGenerator.bat -v DB2-distributed-

...

```
[Warnung] 2 potentielle Fehler in den Scripts gefunden. Folgende sind betroffen:
DB_USER @ Zeile 46 in Datei configCommonDB.bat
DB USER @ Zeile 80 in Datei configCommonDB.sh
```
#### **Inhalt der Protokolldatei des Datenbankentwurfstools**

Wenn Sie das Datenbankentwurfstool ausführen, wird eine Datei dbDesignGenerator.log an der Position erstellt, von der aus Sie den Befehl zur Ausführung des Datenbankentwurfstools abgesetzt haben. Das Protokoll enthält alle Eingabeaufforderungen und die eingegebenen Werte. Die Protokolldatei enthält darüber hinaus keine weitere Traceausgabe.

*Eigenständige Profile mit DB2-Datenbankserver erstellen oder erweitern:*

Zur Erstellung von Profilen können Sie das Profile Management Tool oder das Befehlszeilendienstprogramm **manageprofiles** verwenden. Sie können ein vorhandenes Profil erweitern, statt ein neues Profil zu erstellen, falls bereits ein Profil von WebSphere Application Server V8.0 vorhanden ist.

#### *DB2-Datenbankserver vorbereiten:*

Während der Profilerstellung oder -erweiterung können Sie auf Wunsch die Process Server-Datenbank, die Performance Data Warehouse-Datenbank und die Common-Datenbank konfigurieren. Alternativ können Sie zum Konfigurieren der Datenbanken eine Entwurfsdatei verwenden, die vom Datenbankentwurfstool generiert wurde.

Wenn Sie beabsichtigen, die Datenbanken auf einem fernen Server zu konfigurieren, müssen Sie die Datenbanken erstellt haben, bevor Sie mit der Erstellung oder Erweiterung des Profils beginnen. Sie können Datenbanken auf dem lokalen Server erstellen oder vorhandene Datenbanken auf einem fernen Server verwenden.

Wenn Sie DB2 Universal Database verwenden wollen, müssen Sie im Rahmen der Vorbereitungen für Ihren Datenbankserver Folgendes ausführen:

v Sie müssen das Script **db2profile** ausführen, um die erforderliche DB2-Umgebung einzurichten, mit der die DB2-Befehle während der Profilerstellung aufgerufen werden. Fügen Sie das Script **db2profile** zu Datei /etc/profile hinzu. Führen Sie

```
vi /etc/profile
```
aus und fügen Sie die folgenden Zeilen hinzu: export PATH=/opt/IBM/db2/V9.7/bin:\$PATH . /home/db2inst1/sqllib/db2profile

Nachdem Sie das Script db2profile zum Verzeichnis /etc/profile hinzugefügt haben, müssen Sie das Script **db2profile** ausführen, um die DB2-Umgebung einzurichten.

Sie müssen die Benutzer-ID, die bei der Profilerstellung verwendet werden soll, zu den DB2-Verwaltungsgruppen hinzufügen. Wenn Sie sich beispielsweise als Rootbenutzer anmelden und die Datenbank mit der Benutzer-ID db2inst1 erstellen, müssen Sie den Rootbenutzer zu den Verwaltungsgruppen in /etc/group hinzufügen. Führen Sie

```
vi /etc/groups
```
aus und aktualisieren Sie die folgenden Zeilen:

```
dasadm:|;101:dasusr1,db2inst1,root
db2iadm:|:102;root
db2fadm:|:103;db2fenc1,root
```
Falls diese Prozedur nicht ausgeführt wird, werden beim Erstellen oder Erweitern eines Profils möglicherweise die folgenden Ausnahmebedingungen angezeigt.

v Wenn das Script **db2profile** nicht ausgeführt wurde:

```
/opt/HJJ/wps4013/util/dbUtils/profileHelpers/commonDBUtility.ant:841: Execute failed:
java.io.IOException: Cannot run program "db2" (in directory "/opt/HJJ/
wps4013/profiles/Dmgr01/dbscripts/CommonDB/DB2/WPSDB1")
```
- Wenn der DB2-Datenbankmanager nicht aktiv ist: SQL1032N No start database manager command was issued. SQLSTATE=57019
- v Wenn der Benutzer, der IBM Business Process Manager installiert hat und das Profil erstellt, nicht zu den DB2-Verwaltungsgruppen hinzugefügt wurde: SQL1092N "ROOT" does not have the authority to perform the requested command.

*Eigenständige Profile für Process Center mit DB2-Datenbankserver mit dem Profile Management Tool erstellen:*

Sie können ein eigenständiges Profil für Process Center auf einer 32-Bit-Architektur mit dem Profile Management Tool konfigurieren. Verwenden Sie bei 64-Bit-Architekturen unter Solaris das Befehlszeilendienstprogramm **manageprofiles**.

Wenn Sie das Profile Management Tool mit der grafischen Benutzerschnittstelle von Motif auf dem Betriebssystem Solaris verwenden, reicht unter Umständen die Standardgröße des Profile Management Tool nicht aus, um alle Nachrichten und Schaltflächen anzuzeigen. Sie können das Problem beheben, indem Sie die folgenden Zeilen zu der Datei *installationsstammverzeichnis*/.Xdefaults hinzufügen: Eclipse\*spacing:0

Eclipse\*fontList:-misc-fixed-medium-r-normal-\*-10-100-75-75-c-60-iso8859-1

Führen Sie, nachdem Sie diese Zeilen hinzugefügt haben, den folgenden Befehl aus, bevor Sie das Profile Management Tool starten:

xrdb -load user\_home/.Xdefaults

Falls Sie erforderliche Datenbanken während der Profilerstellung konfigurieren wollen, müssen Sie sicherstellen, dass der Datenbankserver installiert wurde und aktiv ist.

Die Sprache für das Profile Management Tool wird anhand der Standardspracheinstellung des Systems ermittelt und festgelegt. Falls diese Standardsprache nicht zu den unterstützten Sprachen gehört, wird Englisch verwendet. Sie können die Standardsprache außer Kraft setzen, indem Sie das Profile Management Tool in einer Befehlszeile starten und anhand der Java-Einstellung user.language eine andere Sprache angeben. Geben Sie den folgenden Befehl ein:

*installationsstammverzeichnis*/java/bin/java -Duser.language=*ländereinstellung installationsstammverzeichnis*

Geben Sie beispielsweise den folgenden Befehl ein, um das Profile Management Tool in deutscher Sprache zu starten:

installationsstammverzeichnis/java/bin/java -Duser.language=de *installationsstammverzeichnis*/bin/f

Nachdem Sie das Profile Management Tool gestartet haben, müssen Sie entscheiden, ob Sie die **Typische Profilerstellung** oder die **Erweiterte Profilerstellung** verwenden wollen. Verwenden Sie die Option 'Erweitert' zur Ausführung folgender Aktivitäten:

- v Angeben der Datenbankentwurfsdatei zur Verwendung für die Datenbankkonfiguration.
- v Zuweisen angepasster Werte zu Ports, zur Speicherposition des Profils sowie zu den Namen des Profils, des Knotens, des Hosts und der Zelle (wo zutreffend).
- v Erstellen einer Web-Server-Definition.
- v Erstellen eines Systemservice, um den Server auszuführen, wenn Ihr Betriebssystem und die Berechtigungen Ihres Benutzerkontos die Erstellung von Services zulassen.
- v Wählen Sie die Konfiguration von IBM Forms Server aus, um in Business Space mit Widgets für die Benutzertaskverwaltung zu arbeiten.
- v Konfigurieren Sie Business Process Rules Manager und erstellen Sie eine Business Process Choreographer-Beispielkonfiguration.
- 1. Verwenden Sie zum Starten des Profile Management Tools eines der folgenden Verfahren:
	- v Starten Sie das Tool über die Einstiegskonsole.
	- v Führen Sie den Befehl *installationsstammverzeichnis*/bin/ ProfileManagement/pmt.sh aus.
- 2. Klicken Sie auf der **Begrüßungsseite** auf **Profile Management Tool starten** oder wählen Sie die Registerkarte **Profile Management Tool** aus.
- 3. Klicken Sie auf der Registerkarte **Profile** auf **Erstellen**.

Die Seite für die Umgebungsauswahl wird in einem separaten Fenster geöffnet.

- 4. Suchen Sie auf der Seite für die Umgebungsauswahl nach der IBM Business Process Manager Advanced-Konfiguration und erweitern Sie den Abschnitt. Wählen Sie die Option für ein **eigenständiges IBM Business Process Manager Advanced-Profil für Process Center** aus und klicken Sie auf **Weiter**.
- 5. Wählen Sie auf der Seite **Profilerstellungsoptionen** die Option **Typische Profilerstellung** oder **Erweiterte Profilerstellung** aus und klicken Sie auf **Weiter**. Falls Sie die Option **Typische Profilerstellung** ausgewählt haben, fahren Sie mit dem Schritt für die [Verwaltungssicherheit](#page-1254-0) fort.
- 6. Erweitert: Wählen Sie auf der Seite **Optionale Anwendungsimplementierung** aus, ob die Administrationskonsole für die Verwaltung des Servers (empfohlen) und die WebSphere Application Server-Standardanwendung implementiert werden soll. Klicken Sie auf **Weiter**.
- 7. Erweitert: Führen Sie auf der Seite **Profilname und -position** die folgenden Schritte aus:
	- a. Geben Sie einen eindeutigen Namen in das Feld für den Profilnamen ein oder übernehmen Sie den Standardwert. Jedes Profil, das Sie erstellen, muss einen Namen besitzen. Wenn Sie mehrere Profile verwenden, können Sie diese anhand des Namens auf ihrer höchsten Ebene unterscheiden.
	- b. Geben Sie das Verzeichnis für das Profil direkt im entsprechenden Feld ein oder klicken Sie auf die Schaltfläche **Durchsuchen**, um zum Profilverzeichnis zu navigieren. Das von Ihnen angegebene Verzeichnis wird die Definitionsdateien für die Laufzeitumgebung enthalten. Dazu zählen Befehls-, Konfigurations- und Protokolldateien. Das Standardverzeichnis heißt *installationsstammverzeichnis*/profiles/*profilname*.
	- c. Optional: Wählen Sie das Kontrollkästchen **Dieses Profil als Standardprofil verwenden** aus, wenn Sie das von Ihnen erstellte Profil als Standardprofil festlegen möchten. Dieses Kontrollkästchen wird nur angezeigt, wenn sich auf Ihrem System ein Profil befindet.

Wenn ein Profil als Standardprofil festgelegt ist, wird es automatisch von Befehlen verwendet. Das erste Profil, das auf einer Workstation erstellt wird, ist das Standardprofil. Das Standardprofil ist das Standardziel für Befehle, die im Verzeichnis bin im Installationsstammverzeichnis des Produkts eingegeben werden. Wenn auf einer Workstation nur ein Profil vorhanden ist, arbeitet jeder Befehl mit diesem Profil. Sind auf einer Maschine mehr als zwei Profile vorhanden, müssen Sie für bestimmte Befehle das Profil angeben, für das sie ausgeführt werden sollen.

- d. Wählen Sie in der Liste für die **Leistungsoptimierungseinstellung der Serverlaufzeit** eine Leistungsoptimierungsstufe aus, die für das Profil, das Sie erstellen wollen, angemessen ist. Dieser Parameter ist ein Parameter von WebSphere Application Server.
- e. Klicken Sie auf **Weiter**. Wenn Sie auf **Zurück** klicken und den Namen des Profils ändern, müssen Sie, wenn die Seite erneut angezeigt wird, unter Umständen den Namen auf dieser Seite manuell löschen.
- 8. Erweitert: Führen Sie auf der Seite **Knoten-, Host- und Zellennamen** die folgenden Aktionen für das Profil aus, das Sie erstellen:
	- v Geben Sie im Feld **Knotenname** einen Namen für den Knoten ein oder übernehmen Sie den Standardwert. Geben Sie dem Knoten einen möglichst kurzen Namen, der allerdings innerhalb der Implementierungsumgebung eindeutig sein muss.
	- v Geben Sie in das Feld **Servername** einen Namen für den Server ein oder übernehmen Sie den Standardwert.
	- v Geben Sie in das Feld **Hostname** einen Namen für den Host ein oder übernehmen Sie den Standardwert.
	- v Geben Sie in das Feld **Zellenname** einen Namen für die Zelle ein oder übernehmen Sie den Standardwert.

Klicken Sie auf **Weiter**.

<span id="page-1254-0"></span>9. Erforderlich: Geben Sie auf der Seite **Administrative Sicherheit** Werte für die Felder **Benutzername**, **Kennwort** und **Kennwort bestätigen** ein. Das während der Installation für den Administrator angegebene Kennwort wird für alle internen Benutzer (inklusive 'tw\_admin' und 'tw\_user') verwendet. Da für alle IBM Business Process Manager-Profile die Verwaltungssicherheit aktiviert sein muss, wird die Schaltfläche **Weiter** erst dann aktiviert, wenn Sie die Werte eingegeben haben.

Klicken Sie auf **Weiter**. Falls Sie die Option **Typische Profilerstellung** ausgewählt haben, fahren Sie mit dem Schritt für die [Datenbankkonfiguration - Teil](#page-1257-0) [1](#page-1257-0) fort.

- 10. Erweitert: Geben Sie auf der Seite **Sicherheitszertifikat (Teil 1)** an, ob Sie neue Zertifikate erstellen oder vorhandene Zertifikate importieren wollen.
	- v Wenn Sie ein neues standardmäßiges persönliches Zertifikat und ein neues Stammsignaturzertifikat erstellen möchten, wählen Sie die entsprechenden Optionen aus und klicken Sie auf **Weiter**.
	- v Wenn Sie ein vorhandenes Zertifikat importieren möchten, wählen Sie die Optionen zum Importieren eines vorhandenen standardmäßigen persönlichen Zertifikats und zum Importieren eines vorhandenen Stammsignaturzertifikats aus und geben Sie die folgenden Informationen an:
		- Geben Sie in das Feld **Pfad** den Verzeichnispfad für das vorhandene Zertifikat ein.
		- Geben Sie in das Feld **Kennwort** das Kennwort für das Zertifikat ein.
		- Wählen Sie im Feld **Keystore-Typ** den Keystore-Typ für das zu importierende Zertifikat aus.
		- Wählen Sie im Feld **Keystore-Alias** den Keystore-Alias für das zu importierende Zertifikat aus.
		- Klicken Sie auf **Weiter**, um die Seite **Sicherheitszertifikat (Teil 2)** anzuzeigen.

Wenn Sie ein persönliches Zertifikat als persönliches Standardzertifikat importieren, importieren Sie das Stammzertifikat, von dem das persönliche

Zertifikat signiert wurde. Andernfalls fügt das Profile Management Tool den Unterzeichner des persönlichen Zertifikats zur Datei trust.p12 hinzu.

11. Erweitert: Prüfen Sie auf der Seite **Sicherheitszertifikat (Teil 1)**, ob die Zertifikatsinformationen richtig sind, und klicken Sie auf **Weiter**, um die Seite für die Portwertzuordnung anzuzeigen.

Wenn Sie die Zertifikate erstellen, können Sie entweder die Standardwerte übernehmen oder die Werte für die Erstellung neuer Zertifikate ändern. Ein persönliches Standardzertifikat hat eine Standardgültigkeit von einem Jahr und wird vom Stammsignaturzertifikat signiert. Das Stammsignaturzertifikat ist ein selbst signiertes Zertifikat mit einer Standardgültigkeit von 15 Jahren. Das Keystore-Standardkennwort für das Stammsignaturzertifikat lautet WebAS. Ändern Sie dieses Kennwort. Das neue Kennwort darf keine Zeichen des Doppelbytezeichensatzes (DBCS) enthalten, da bestimmte Keystore-Typen, unter anderem auch PKCS12, diese Zeichen nicht unterstützen. Welche Keystore-Typen unterstützt werden, hängt von den Providern in der Datei java.security ab.

Wenn Sie ein Zertifikat oder beide Zertifikate erstellen bzw. ein Zertifikat oder beide Zertifikate importieren, werden die folgenden Keystore-Dateien erstellt:

- key.p12: Enthält das persönliche Standardzertifikat.
- v trust.p12: Enthält das Unterzeichnerzertifikat des Standardstammzertifikats.
- root-key.p12: Enthält das Stammsignaturzertifikat.
- v default-signers.p12: Enthält Unterzeichnerzertifikate, die zu allen neuen Keystore-Datei hinzugefügt werden, die Sie nach der Installation und Inbetriebnahme des Servers erstellt haben. In der Standardeinstellung enthält die Keystore-Datei das Unterzeichnerzertifikat für das Standardstammzertifikat und ein DataPower-Unterzeichnerzertifikat.
- v deleted.p12: Enthält Zertifikate, die mit der Task 'deleteKeyStore' gelöscht wurden und bei Bedarf wieder hergestellt werden können.
- 1tpa.jceks: Enthält die LTPA-Standardschlüssel (LTPA = Lightweight Third-Party Authentication) für Server, die von den Servern in Ihrer Umgebung für die gegenseitige Kommunikation verwendet werden.

Alle diese Dateien besitzen dasselbe Kennwort, wenn Sie die Zertifikate erstellen oder importieren. Hierbei handelt es sich entweder um das Standardkennwort oder um ein von Ihnen angegebenes Kennwort. Ein importiertes Zertifikat wird zur Datei key.p12 oder zur Datei root-key.p12 hinzugefügt. Wenn Sie Zertifikate importieren und diese Zertifikate nicht die gewünschten Informationen enthalten, klicken Sie auf **Zurück**, um ein anderes Zertifikat zu importieren.

12. Erweitert: Stellen Sie auf der Seite für die Portwertzuordnung sicher, dass die für das Profil angegebenen Ports eindeutig sind, und klicken Sie danach auf **Weiter**. Das Profile Management Tool ermittelt Ports, die momentan von anderen WebSphere-Produkten verwendet werden, und zeigt die empfohlenen Portwerte an, die keine Konflikte mit den bereits vorhandenen Werten verursachen. Wenn andere als WebSphere-Anwendungen die angegebenen Ports verwenden, dann stellen Sie sicher, dass dadurch keine Konflikte verursacht werden. Wenn Sie auf der Seite **Optionale Anwendungsimplementierung** angegeben haben, dass die Administrationskonsole nicht implementiert werden soll, sind die Ports für die Administrationskonsole auf der Seite für die Portwertzuordnung nicht verfügbar.

Ports werden als belegt erkannt, wenn die folgenden Bedingungen erfüllt sind:

- v Die Ports sind einem Profil zugeordnet, das unter einer Installation erstellt wurde, die vom derzeitigen Benutzer durchgeführt wird.
- Die Ports sind momentan belegt.

Obwohl das Tool die Ports überprüft, wenn Sie die Seite für die Portwertzuordnung öffnen, können trotzdem Portkonflikte auftreten. Diese werden durch die Auswahl verursacht, die Sie auf den nachfolgenden Seiten des Profile Management Tools treffen. Ports werden erst zugeordnet, wenn die Profilerstellung abgeschlossen ist.

Wenn Sie einen Portkonflikt vermuten, können Sie nach der Profilerstellung prüfen, ob ein solcher vorliegt. Ermitteln Sie die bei der Profilerstellung verwendeten Ports, indem Sie die folgende Datei überprüfen:

*profilstammverzeichnis*/properties/portdef.prop

In dieser Datei befinden sich die Schlüssel und Werte, die für die Definition der Ports verwendet wurden. Wenn Sie auf einen Portkonflikt stoßen, können Sie Ports manuell erneut zuordnen. Informationen zur erneuten Zuordnung von Ports enthält der Abschnitt über die Aktualisierung von Ports in vorhandenen Profilen im Information Center von WebSphere Application Server. Führen Sie wie in diesem Abschnitt erläutert die Datei updatePorts.ant mithilfe des Scripts **ws\_ant** aus.

- 13. Optional: Erweitert: Führen Sie zum Einschließen einer Web-Server-Definition in das Profil die folgenden Schritte aus:
	- a. Wählen Sie das Kontrollkästchen **Web-Server-Definition erstellen** aus.
	- b. Geben Sie auf der Seite die Merkmale des Web-Servers an und klicken Sie auf **Weiter**.
	- c. Geben Sie im zweiten Teil der Seite die Merkmale des Web-Servers an. Wenn Sie Anforderungen mithilfe eines Web-Servers an IBM Business Process Manager weiterleiten, müssen Sie eine Web-Server-Definition integrieren. Sie können die Definition jetzt integrieren oder den Web-Server für IBM Business Process Manager später definieren. Wenn Sie die Web-Server-Definition bei der Erstellung dieses Profils einschließen, können Sie den Web-Server und sein Plug-in nach der Profilerstellung installieren. Sie müssen jedoch beide in den Pfaden installieren, die Sie auf den Seiten für die Web-Server-Definition angegeben haben. Wenn Sie den Web-Server nach der Erstellung dieses Profils definieren, müssen Sie den Web-Server in einem separaten Profil definieren.
	- d. Klicken Sie auf **Next**.
- 14. Erweitert: Konfigurieren Sie die Datenbanken mit einer Entwurfsdatei.
	- a. Wählen Sie **Datenbankentwurfsdatei verwenden** aus.
	- b. Klicken Sie auf **Durchsuchen**.
	- c. Geben Sie den vollständig qualifizierten Pfadnamen für die Entwurfsdatei an.
	- d. Wenn die Datenbankscripts automatisch (im Rahmen des Profilerstellungsprozesses) ausgeführt werden sollen, wählen Sie **Datenbankscripts zum Erstellen der Datenbanktabelle ausführen** aus. Wenn Sie das Kontrollkästchen nicht auswählen, müssen Sie oder der Datenbankadministrator die Scripts nach Abschluss der Profilerstellung manuell ausführen. Sie müssen außerdem die Datenbank mit Systeminformationen laden, indem Sie den Befehl **bootstrapProcessServerData** ausführen.

**Wichtig:** Wenn Sie **Datenbankscripts zum Erstellen der Datenbanktabelle ausführen** auswählen, stellen Sie sicher, dass **Vorhandene lokale oder ferne Datenbank verwenden** *nicht* ausgewählt ist. Wenn beide Optionen ausgewählt sind, treten Fehler auf.

e. Klicken Sie auf **Weiter**. Wenn Sie sich für die Angabe einer Entwurfsdatei entscheiden, werden die Anzeigen für die Datenbankkonfiguration im Profile Management Tool übersprungen. Stattdessen wird die Speicherposition der Entwurfsdatei an die Befehlszeile übergeben, um die Datenbankkonfiguration abzuschließen.

Fahren Sie mit dem Schritt für die [Business Space-Konfiguration](#page-1258-0) fort.

- <span id="page-1257-0"></span>15. Geben Sie auf der Seite **Datenbankkonfiguration - Teil 1** die Informationen zu Ihrer Datenbank an.
	- a. Wählen Sie in der Liste **Datenbankprodukt auswählen** den Eintrag **DB2** aus.
	- b. Wählen Sie die Option **Neue lokale Datenbank erstellen** oder die Option **Bestehende lokale oder ferne Datenbank verwenden** aus. Wenn Sie die Erstellung einer neuen Datenbank auswählen, erstellt das Profile Management Tool eine neue DB2-Datenbank.
	- c. Optional: Wenn Sie die Standardwerte ändern wollen, geben Sie für die erforderlichen Datenbanken neue Namen ein. Die Datenbanknamen müssen eindeutig sein.
	- d. Optional: Zur Angabe eines Zielverzeichnisses für generierte Scripts müssen Sie die Option **Zielverzeichnis für generierte Scripts überschreiben** aktivieren und im Feld **Ausgabeverzeichnis für Datenbankscripts** den Pfad eingeben. Das Standardverzeichnis heißt *installationsstammverzeichnis*/profiles/*profilname*/dbscripts.
	- e. Wenn die Datenbankscripts automatisch im Rahmen des Profilerstellungsprozesses ausgeführt werden sollen, wählen Sie **Datenbankscripts zum Initialisieren der Datenbanken ausführen** aus. Wenn Sie das Kontrollkästchen nicht auswählen, müssen Sie oder der Datenbankadministrator die Scripts nach Abschluss der Profilerstellung manuell ausführen. Sie müssen außerdem die Datenbank mit Systeminformationen laden, indem Sie den Befehl **bootstrapProcessServerData** ausführen.
	- f. Klicken Sie auf **Weiter**.
- 16. Schließen Sie auf der Seite **Datenbankkonfiguration Teil 2** die Datenbankkonfiguration ab. Geben Sie für die folgenden Felder Werte an.

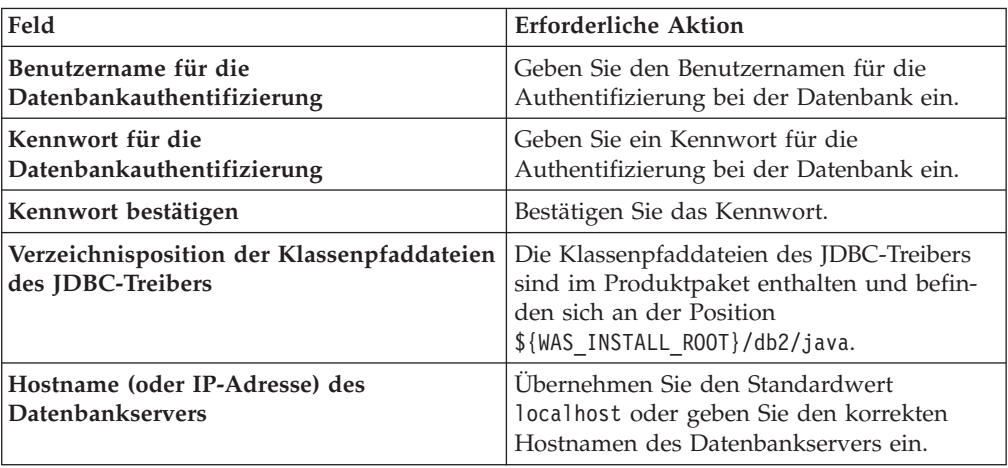

*Tabelle 145. Erforderliche Felder für die Datenbankkonfiguration bei DB2*

*Tabelle 145. Erforderliche Felder für die Datenbankkonfiguration bei DB2 (Forts.)*

| Feld        | <b>Erforderliche Aktion</b>                                                                      |
|-------------|--------------------------------------------------------------------------------------------------|
| Server-Port | Übernehmen Sie den Standardwert 50000<br>oder geben Sie die korrekte Server-Port-<br>Kummer ein. |

Wenn Sie bei eigenständigen Konfigurationen die Process Server-Datenbank konfigurieren, werden in der Process Server-Datenbank die Tabellen für die Messaging-Steuerkomponente von Process Server erstellt. Dies gilt jedoch ausschließlich für eigenständige Konfigurationen. Wenn Sie die Performance Data Warehouse-Datenbank konfigurieren, werden die Tabellen der Messaging-Steuerkomponente für Performance Data Warehouse in der Performance Data Warehouse-Datenbank erstellt. Die Tabellen der Messaging-Steuerkomponente für das SCA-System, die SCA-Anwendung, Common Event Infrastructure (CEI) und Business Process Choreographer werden sämtlich in der Common-Datenbank erstellt.

- <span id="page-1258-0"></span>17. Erweitert: Wenn Sie IBM Forms Server für die Verwendung mit den Widgets für die Benutzertaskverwaltung in Business Space konfigurieren wollen, müssen Sie das Kontrollkästchen **IBM Forms Server konfigurieren** auswählen und die HTTP-Position für das IBM Forms Server-Umsetzungsprogramm sowie das Installationsstammverzeichnis von IBM Forms Server eingeben. Klicken Sie anschließend auf **Weiter**.
- 18. Erweitert: Entscheiden Sie, ob für die Installation ein Business Process Rules Manager konfiguriert werden soll, und klicken Sie anschließend auf **Weiter**. Business Process Rules Manager ist eine Webanwendung, die Schablonen für Business-Regeln an die Anforderungen Ihrer Geschäftsanwendungen anpasst.
- 19. Erweitert: Wählen Sie auf der Seite **Business Process Choreographer-Konfiguration** aus, ob ein Beispiel für eine Business Process Choreographer-Konfiguration erstellt werden soll. Die Beispielkonfiguration dient nur zu Entwicklungszwecken.

**Wichtig:** Die Business Process Choreographer-Beispielkonfiguration verwendet innerhalb der Common-Datenbank (CMNDB) ein eigenes Schema, dessen Name immer BPEDB lautet. Wenn diese Bedingungen zu restriktiv sind, inaktivieren Sie die Business Process Choreographer-Konfiguration während der Profilerstellung und konfigurieren Sie Business Process Choreographer, nachdem Sie das Profil erstellt haben.

- 20. Prüfen Sie die Informationen auf der Seite **Zusammenfassung** für das Profil. Klicken Sie auf **Erstellen**, um das Profil zu erstellen. Klicken Sie auf **Zurück**, wenn Sie die Kenndaten des Profils ändern wollen.
- 21. Prüfen Sie die Informationen auf der Seite für die Fertigstellung des Profils. Um zur Einstiegskonsole zu wechseln, müssen Sie sicherstellen, dass das Kontrollkästchen **Einstiegskonsole starten** ausgewählt ist. Klicken Sie danach auf **Fertig stellen**.
- v Wenn Sie die Datenbankscripts nicht während der Profilerstellung ausgeführt haben, führen Sie die Scripts zum Erstellen der Datenbanken aus und laden Sie Systeminformationen in die Process Server-Datenbank, indem Sie den Befehl **bootstrapProcessServerData** verwenden.
- Konfigurieren Sie optional Business Process Choreographer.
- v Wechseln Sie zur Einstiegskonsole und starten Sie den Server für das von Ihnen erstellte eigenständiges Profil.

*Eigenständige Profile für Process Server mit DB2-Datenbankserver mit dem Profile Management Tool erstellen:*

Sie können ein eigenständiges Profil für Process Server auf einer 32-Bit-Architektur mit dem Profile Management Tool konfigurieren. Verwenden Sie bei 64-Bit-Architekturen unter Solaris das Befehlszeilendienstprogramm **manageprofiles**.

Wenn Sie das Profile Management Tool mit der grafischen Benutzerschnittstelle von Motif auf dem Betriebssystem Solaris verwenden, reicht unter Umständen die Standardgröße des Profile Management Tool nicht aus, um alle Nachrichten und Schaltflächen anzuzeigen. Sie können das Problem beheben, indem Sie die folgenden Zeilen zu der Datei *installationsstammverzeichnis*/.Xdefaults hinzufügen: Eclipse\*spacing:0

```
Eclipse*fontList:-misc-fixed-medium-r-normal-*-10-100-75-75-c-60-iso8859-1
```
Führen Sie, nachdem Sie diese Zeilen hinzugefügt haben, den folgenden Befehl aus, bevor Sie das Profile Management Tool starten: xrdb -load user\_home/.Xdefaults

Falls Sie erforderliche Datenbanken während der Profilerstellung konfigurieren wollen, müssen Sie sicherstellen, dass der Datenbankserver installiert wurde und aktiv ist.

Die Sprache für das Profile Management Tool wird anhand der Standardspracheinstellung des Systems ermittelt und festgelegt. Falls diese Standardsprache nicht zu den unterstützten Sprachen gehört, wird Englisch verwendet. Sie können die Standardsprache außer Kraft setzen, indem Sie das Profile Management Tool in einer Befehlszeile starten und anhand der Java-Einstellung user.language eine andere Sprache angeben. Geben Sie den folgenden Befehl ein:

*installationsstammverzeichnis*/java/bin/java -Duser.language=*ländereinstellung installationsstammverzeichnis*

Geben Sie beispielsweise den folgenden Befehl ein, um das Profile Management Tool in deutscher Sprache zu starten:

installationsstammverzeichnis/java/bin/java -Duser.language=de *installationsstammverzeichnis*/bin/Pro

Nachdem Sie das Profile Management Tool gestartet haben, müssen Sie entscheiden, ob Sie die **Typische Profilerstellung** oder die **Erweiterte Profilerstellung** verwenden wollen. Verwenden Sie die Option 'Erweitert' zur Ausführung folgender Aktivitäten:

- v Angeben der Datenbankentwurfsdatei zur Verwendung für die Datenbankkonfiguration.
- v Zuweisen angepasster Werte zu Ports, zur Speicherposition des Profils sowie zu den Namen des Profils, des Knotens, des Hosts und der Zelle (wo zutreffend).
- v Erstellen einer Web-Server-Definition.
- Erstellen eines Systemservice, um den Server auszuführen, wenn Ihr Betriebssystem und die Berechtigungen Ihres Benutzerkontos die Erstellung von Services zulassen.
- v Wählen Sie die Konfiguration von IBM Forms Server aus, um in Business Space mit Widgets für die Benutzertaskverwaltung zu arbeiten.
- v Konfigurieren Sie Business Process Rules Manager und erstellen Sie eine Business Process Choreographer-Beispielkonfiguration.
- 1. Verwenden Sie zum Starten des Profile Management Tools eines der folgenden Verfahren:
- v Starten Sie das Tool über die Einstiegskonsole.
- v Führen Sie den Befehl *installationsstammverzeichnis*/bin/ ProfileManagement/pmt.sh aus.
- 2. Klicken Sie auf der **Begrüßungsseite** auf **Profile Management Tool starten** oder wählen Sie die Registerkarte **Profile Management Tool** aus.
- 3. Klicken Sie auf der Registerkarte **Profile** auf **Erstellen**. Die Seite für die Umgebungsauswahl wird in einem separaten Fenster geöffnet.
- 4. Suchen Sie auf der Seite für die Umgebungsauswahl nach der IBM Business Process Manager Advanced-Konfiguration und erweitern Sie den Abschnitt. Wählen Sie die Option für ein **eigenständiges IBM Business Process Manager Advanced-Profil für Process Server** aus und klicken Sie auf **Weiter**.
- 5. Wählen Sie auf der Seite **Profilerstellungsoptionen** die Option **Typische Profilerstellung** oder **Erweiterte Profilerstellung** aus und klicken Sie auf **Weiter**. Falls Sie die Option **Typische Profilerstellung** ausgewählt haben, fahren Sie mit dem Schritt für die [Verwaltungssicherheit](#page-1261-0) fort.
- 6. Erweitert: Wählen Sie auf der Seite **Optionale Anwendungsimplementierung** aus, ob die Administrationskonsole für die Verwaltung des Servers (empfohlen) und die WebSphere Application Server-Standardanwendung implementiert werden soll. Klicken Sie auf **Weiter**.
- 7. Erweitert: Führen Sie auf der Seite **Profilname und -position** die folgenden Schritte aus:
	- a. Geben Sie einen eindeutigen Namen in das Feld für den Profilnamen ein oder übernehmen Sie den Standardwert. Jedes Profil, das Sie erstellen, muss einen Namen besitzen. Wenn Sie mehrere Profile verwenden, können Sie diese anhand des Namens auf ihrer höchsten Ebene unterscheiden.
	- b. Geben Sie das Verzeichnis für das Profil direkt im entsprechenden Feld ein oder klicken Sie auf die Schaltfläche **Durchsuchen**, um zum Profilverzeichnis zu navigieren. Das von Ihnen angegebene Verzeichnis wird die Definitionsdateien für die Laufzeitumgebung enthalten. Dazu zählen Befehls-, Konfigurations- und Protokolldateien. Das Standardverzeichnis heißt *installationsstammverzeichnis*/profiles/*profilname*.
	- c. Optional: Wählen Sie das Kontrollkästchen **Dieses Profil als Standardprofil verwenden** aus, wenn Sie das von Ihnen erstellte Profil als Standardprofil festlegen möchten. Dieses Kontrollkästchen wird nur angezeigt, wenn sich auf Ihrem System ein Profil befindet.

Wenn ein Profil als Standardprofil festgelegt ist, wird es automatisch von Befehlen verwendet. Das erste Profil, das auf einer Workstation erstellt wird, ist das Standardprofil. Das Standardprofil ist das Standardziel für Befehle, die im Verzeichnis bin im Installationsstammverzeichnis des Produkts eingegeben werden. Wenn auf einer Workstation nur ein Profil vorhanden ist, arbeitet jeder Befehl mit diesem Profil. Sind auf einer Maschine mehr als zwei Profile vorhanden, müssen Sie für bestimmte Befehle das Profil angeben, für das sie ausgeführt werden sollen.

- d. Wählen Sie in der Liste für die **Leistungsoptimierungseinstellung der Serverlaufzeit** eine Leistungsoptimierungsstufe aus, die für das Profil, das Sie erstellen wollen, angemessen ist. Dieser Parameter ist ein Parameter von WebSphere Application Server.
- e. Klicken Sie auf **Weiter**. Wenn Sie auf **Zurück** klicken und den Namen des Profils ändern, müssen Sie, wenn die Seite erneut angezeigt wird, unter Umständen den Namen auf dieser Seite manuell löschen.
- 8. Erweitert: Führen Sie auf der Seite **Knoten-, Host- und Zellennamen** die folgenden Aktionen für das Profil aus, das Sie erstellen:
	- v Geben Sie im Feld **Knotenname** einen Namen für den Knoten ein oder übernehmen Sie den Standardwert. Geben Sie dem Knoten einen möglichst kurzen Namen, der allerdings innerhalb der Implementierungsumgebung eindeutig sein muss.
	- v Geben Sie in das Feld **Servername** einen Namen für den Server ein oder übernehmen Sie den Standardwert.
	- v Geben Sie in das Feld **Hostname** einen Namen für den Host ein oder übernehmen Sie den Standardwert.
	- v Geben Sie in das Feld **Zellenname** einen Namen für die Zelle ein oder übernehmen Sie den Standardwert.

Klicken Sie auf **Weiter**.

<span id="page-1261-0"></span>9. Erforderlich: Geben Sie auf der Seite **Administrative Sicherheit** Werte für die Felder **Benutzername**, **Kennwort** und **Kennwort bestätigen** ein. Das während der Installation für den Administrator angegebene Kennwort wird für alle internen Benutzer (inklusive 'tw\_admin' und 'tw\_user') verwendet.

Klicken Sie auf **Weiter**. Falls Sie die Option **Typische Profilerstellung** ausgewählt haben, fahren Sie mit dem Schritt für die [Process Server-Konfiguration](#page-1263-0) fort.

- 10. Erweitert: Geben Sie auf der Seite **Sicherheitszertifikat (Teil 1)** an, ob Sie neue Zertifikate erstellen oder vorhandene Zertifikate importieren wollen.
	- v Wenn Sie ein neues standardmäßiges persönliches Zertifikat und ein neues Stammsignaturzertifikat erstellen möchten, wählen Sie die entsprechenden Optionen aus und klicken Sie auf **Weiter**.
	- v Wenn Sie ein vorhandenes Zertifikat importieren möchten, wählen Sie die Optionen zum Importieren eines vorhandenen standardmäßigen persönlichen Zertifikats und zum Importieren eines vorhandenen Stammsignaturzertifikats aus und geben Sie die folgenden Informationen an:
		- Geben Sie in das Feld **Pfad** den Verzeichnispfad für das vorhandene Zertifikat ein.
		- Geben Sie in das Feld **Kennwort** das Kennwort für das Zertifikat ein.
		- Wählen Sie im Feld **Keystore-Typ** den Keystore-Typ für das zu importierende Zertifikat aus.
		- Wählen Sie im Feld **Keystore-Alias** den Keystore-Alias für das zu importierende Zertifikat aus.
		- Klicken Sie auf **Weiter**, um die Seite **Sicherheitszertifikat (Teil 2)** anzuzeigen.

Wenn Sie ein persönliches Zertifikat als persönliches Standardzertifikat importieren, importieren Sie das Stammzertifikat, von dem das persönliche Zertifikat signiert wurde. Andernfalls fügt das Profile Management Tool den Unterzeichner des persönlichen Zertifikats zur Datei trust.p12 hinzu.

11. Erweitert: Prüfen Sie auf der Seite **Sicherheitszertifikat (Teil 1)**, ob die Zertifikatsinformationen richtig sind, und klicken Sie auf **Weiter**, um die Seite für die Portwertzuordnung anzuzeigen.

Wenn Sie die Zertifikate erstellen, können Sie entweder die Standardwerte übernehmen oder die Werte für die Erstellung neuer Zertifikate ändern. Ein persönliches Standardzertifikat hat eine Standardgültigkeit von einem Jahr und wird vom Stammsignaturzertifikat signiert. Das Stammsignaturzertifikat ist ein selbst signiertes Zertifikat mit einer Standardgültigkeit von 15 Jahren. Das Keystore-Standardkennwort für das Stammsignaturzertifikat lautet WebAS. Ändern Sie dieses Kennwort. Das neue Kennwort darf keine Zeichen des Doppelbytezeichensatzes (DBCS) enthalten, da bestimmte Keystore-Typen, unter anderem auch PKCS12, diese Zeichen nicht unterstützen. Welche Keystore-Typen unterstützt werden, hängt von den Providern in der Datei java.security ab.

Wenn Sie ein Zertifikat oder beide Zertifikate erstellen bzw. ein Zertifikat oder beide Zertifikate importieren, werden die folgenden Keystore-Dateien erstellt:

- key.p12: Enthält das persönliche Standardzertifikat.
- v trust.p12: Enthält das Unterzeichnerzertifikat des Standardstammzertifikats.
- root-key.p12: Enthält das Stammsignaturzertifikat.
- v default-signers.p12: Enthält Unterzeichnerzertifikate, die zu allen neuen Keystore-Datei hinzugefügt werden, die Sie nach der Installation und Inbetriebnahme des Servers erstellt haben. In der Standardeinstellung enthält die Keystore-Datei das Unterzeichnerzertifikat für das Standardstammzertifikat und ein DataPower-Unterzeichnerzertifikat.
- v deleted.p12: Enthält Zertifikate, die mit der Task 'deleteKeyStore' gelöscht wurden und bei Bedarf wieder hergestellt werden können.
- v ltpa.jceks: Enthält die LTPA-Standardschlüssel (LTPA = Lightweight Third-Party Authentication) für Server, die von den Servern in Ihrer Umgebung für die gegenseitige Kommunikation verwendet werden.

Alle diese Dateien besitzen dasselbe Kennwort, wenn Sie die Zertifikate erstellen oder importieren. Hierbei handelt es sich entweder um das Standardkennwort oder um ein von Ihnen angegebenes Kennwort. Ein importiertes Zertifikat wird zur Datei key.p12 oder zur Datei root-key.p12 hinzugefügt. Wenn Sie Zertifikate importieren und diese Zertifikate nicht die gewünschten Informationen enthalten, klicken Sie auf **Zurück**, um ein anderes Zertifikat zu importieren.

12. Erweitert: Stellen Sie auf der Seite für die Portwertzuordnung sicher, dass die für das Profil angegebenen Ports eindeutig sind, und klicken Sie danach auf **Weiter**. Das Profile Management Tool ermittelt Ports, die momentan von anderen WebSphere-Produkten verwendet werden, und zeigt die empfohlenen Portwerte an, die keine Konflikte mit den bereits vorhandenen Werten verursachen. Wenn andere als WebSphere-Anwendungen die angegebenen Ports verwenden, dann stellen Sie sicher, dass dadurch keine Konflikte verursacht werden. Wenn Sie auf der Seite **Optionale Anwendungsimplementierung** angegeben haben, dass die Administrationskonsole nicht implementiert werden soll, sind die Ports für die Administrationskonsole auf der Seite für die Portwertzuordnung nicht verfügbar.

Ports werden als belegt erkannt, wenn die folgenden Bedingungen erfüllt sind:

- v Die Ports sind einem Profil zugeordnet, das unter einer Installation erstellt wurde, die vom derzeitigen Benutzer durchgeführt wird.
- Die Ports sind momentan belegt.

Obwohl das Tool die Ports überprüft, wenn Sie die Seite für die Portwertzuordnung öffnen, können trotzdem Portkonflikte auftreten. Diese werden durch die Auswahl verursacht, die Sie auf den nachfolgenden Seiten des Profile Management Tools treffen. Ports werden erst zugeordnet, wenn die Profilerstellung abgeschlossen ist.

Wenn Sie einen Portkonflikt vermuten, können Sie nach der Profilerstellung prüfen, ob ein solcher vorliegt. Ermitteln Sie die bei der Profilerstellung verwendeten Ports, indem Sie die folgende Datei überprüfen:

#### *profilstammverzeichnis*/properties/portdef.prop

In dieser Datei befinden sich die Schlüssel und Werte, die für die Definition der Ports verwendet wurden. Wenn Sie auf einen Portkonflikt stoßen, können Sie Ports manuell erneut zuordnen. Informationen zur erneuten Zuordnung von Ports enthält der Abschnitt über die Aktualisierung von Ports in vorhandenen Profilen im Information Center von WebSphere Application Server. Führen Sie wie in diesem Abschnitt erläutert die Datei updatePorts.ant mithilfe des Scripts **ws\_ant** aus.

- 13. Optional: Erweitert: Führen Sie zum Einschließen einer Web-Server-Definition in das Profil die folgenden Schritte aus:
	- a. Wählen Sie das Kontrollkästchen **Web-Server-Definition erstellen** aus.
	- b. Geben Sie auf der Seite die Merkmale des Web-Servers an und klicken Sie auf **Weiter**.
	- c. Geben Sie im zweiten Teil der Seite die Merkmale des Web-Servers an. Wenn Sie Anforderungen mithilfe eines Web-Servers an IBM Business Process Manager weiterleiten, müssen Sie eine Web-Server-Definition integrieren. Sie können die Definition jetzt integrieren oder den Web-Server für IBM Business Process Manager später definieren. Wenn Sie die Web-Server-Definition bei der Erstellung dieses Profils einschließen, können Sie den Web-Server und sein Plug-in nach der Profilerstellung installieren. Sie müssen jedoch beide in den Pfaden installieren, die Sie auf den Seiten für die Web-Server-Definition angegeben haben. Wenn Sie den Web-Server nach der Erstellung dieses Profils definieren, müssen Sie den Web-Server in einem separaten Profil definieren.
	- d. Klicken Sie auf **Next**.
- <span id="page-1263-0"></span>14. Legen Sie auf der Seite **Process Server-Konfiguration** die Werte für die folgenden Parameter fest:
	- v **Umgebungsname**: Der Umgebungsname wird verwendet, um eine Verbindung von einem Process Center zu diesem Process Server herzustellen.
	- v **Umgebungstyp**: Wählen Sie aus, wie der Process Server verwendet werden soll:
		- Wählen Sie **Produktion** aus, wenn der Server in einer Produktionsfunktionalität eingesetzt werden soll.
		- Wählen Sie **Staging** aus, wenn der Server als temporäre Position für Änderungen verwendet werden soll, bevor diese in die Produktionsumgebung aufgenommen werden.
		- Wählen Sie **Test** aus, wenn der Server als Testumgebung dienen soll, z. B. für Belastungstests.

**Einschränkung:** Verwenden Sie in derselben Zelle keine Kombination aus Produktionsservern und Servern, die nicht der Produktion dienen. Wählen Sie die Einstellung **Diesen Server offline verwenden** aus, wenn Sie als Umgebungstyp nicht **Produktion** ausgewählt haben oder wenn dieser Process Server nicht mit einem Process Center verbunden werden soll. Offline-Server können für die Implementierung von Momentaufnahmen von Prozessanwendungen verwendet werden. Jedoch unterscheidet sich die Methode zur Implementierung einer Prozessanwendung auf einem Offline-Process Server von der zur Implementierung auf einem Online-Process Server.

Wenn Sie die Option **Diesen Server offline verwenden** nicht ausgewählt haben, geben Sie die folgenden Informationen für das Process Center an, zu dem dieser Server eine Verbindung herstellen soll:

- v **Protokoll**: Wählen Sie entweder **http://** oder **https://** als Protokoll für die Verbindung zum Process Center aus.
- v **Host**: Geben Sie den Host oder den virtuellen Host ein, den dieser Process Server für die Kommunikation mit dem Process Center verwendet. Verwenden Sie einen vollständig qualifizierten Hostnamen. In einer Umgebung mit einer Lastausgleichsfunktion oder einem Proxy-Server zwischen dem Process Server und den Process Center-Services müssen Sie sicherstellen, dass die hier angegebenen Informationen mit der URL für den Zugriff auf das Process Center übereinstimmen.
- Port: Geben Sie die Portnummer für das Process Center ein. In einer Umgebung mit einer Lastausgleichsfunktion oder einem Proxy-Server zwischen dem Process Server und dem Process Center müssen Sie sicherstellen, dass die hier angegebenen Informationen mit der URL für den Zugriff auf das Process Center übereinstimmen.
- v **Benutzername**: Geben Sie den Namen eines Process Center-Benutzers ein. Der Process Server verwendet diesen Benutzer, um die Verbindung zum Process Center herzustellen.
- v **Kennwort**: Geben Sie das Kennwort für den Process Center-Benutzer ein.

Sie können auf **Verbindung testen** klicken, um die Verbindung zum Process Center zu prüfen.

Falls Sie die Option **Typische Profilerstellung** ausgewählt haben, fahren Sie mit dem Schritt für die [Datenbankkonfiguration - Teil 1](#page-1264-0) fort.

- 15. Erweitert: Konfigurieren Sie die Datenbanken mit einer Entwurfsdatei.
	- a. Wählen Sie **Datenbankentwurfsdatei verwenden** aus.
	- b. Klicken Sie auf **Durchsuchen**.
	- c. Geben Sie den vollständig qualifizierten Pfadnamen für die Entwurfsdatei an.
	- d. Wenn die Datenbankscripts automatisch (im Rahmen des Profilerstellungsprozesses) ausgeführt werden sollen, wählen Sie **Datenbankscripts zum Erstellen der Datenbanktabelle ausführen** aus. Wenn Sie das Kontrollkästchen nicht auswählen, müssen Sie oder der Datenbankadministrator die Scripts nach Abschluss der Profilerstellung manuell ausführen. Sie müssen außerdem die Datenbank mit Systeminformationen laden, indem Sie den Befehl **bootstrapProcessServerData** ausführen.

**Wichtig:** Wenn Sie **Datenbankscripts zum Erstellen der Datenbanktabelle ausführen** auswählen, stellen Sie sicher, dass **Vorhandene lokale oder ferne Datenbank verwenden** *nicht* ausgewählt ist. Wenn beide Optionen ausgewählt sind, treten Fehler auf.

e. Klicken Sie auf **Weiter**. Wenn Sie sich für die Angabe einer Entwurfsdatei entscheiden, werden die Anzeigen für die Datenbankkonfiguration im Profile Management Tool übersprungen. Stattdessen wird die Speicherposition der Entwurfsdatei an die Befehlszeile übergeben, um die Datenbankkonfiguration abzuschließen.

Fahren Sie mit dem Schritt für die [Business Space-Konfiguration](#page-1265-0) fort.

- <span id="page-1264-0"></span>16. Geben Sie auf der Seite **Datenbankkonfiguration - Teil 1** die Informationen zu Ihrer Datenbank an.
	- a. Wählen Sie in der Liste **Datenbankprodukt auswählen** den Eintrag **DB2** aus.
- b. Wählen Sie die Option **Neue lokale Datenbank erstellen** oder die Option **Bestehende lokale oder ferne Datenbank verwenden** aus. Wenn Sie die Erstellung einer neuen Datenbank auswählen, erstellt das Profile Management Tool eine neue DB2-Datenbank.
- c. Optional: Wenn Sie die Standardwerte ändern wollen, geben Sie für die erforderlichen Datenbanken neue Namen ein. Die Datenbanknamen müssen eindeutig sein.
- d. Optional: Zur Angabe eines Zielverzeichnisses für generierte Scripts müssen Sie die Option **Zielverzeichnis für generierte Scripts überschreiben** aktivieren und im Feld **Ausgabeverzeichnis für Datenbankscripts** den Pfad eingeben. Das Standardverzeichnis heißt *installationsstammverzeichnis*/profiles/*profilname*/dbscripts.
- e. Wenn die Datenbankscripts automatisch im Rahmen des Profilerstellungsprozesses ausgeführt werden sollen, wählen Sie **Datenbankscripts zum Initialisieren der Datenbanken ausführen** aus. Wenn Sie das Kontrollkästchen nicht auswählen, müssen Sie oder der Datenbankadministrator die Scripts nach Abschluss der Profilerstellung manuell ausführen. Sie müssen außerdem die Datenbank mit Systeminformationen laden, indem Sie den Befehl **bootstrapProcessServerData** ausführen.
- f. Klicken Sie auf **Weiter**.
- 17. Schließen Sie auf der Seite **Datenbankkonfiguration Teil 2** die Datenbankkonfiguration ab. Geben Sie für die folgenden Felder Werte an.

| Feld                                                            | Erforderliche Aktion                                                                                                    |
|-----------------------------------------------------------------|----------------------------------------------------------------------------------------------------|
| Benutzername für die<br>Datenbankauthentifizierung              | Geben Sie den Benutzernamen für die<br>Authentifizierung bei der Datenbank ein.                                                                     |
| Kennwort für die<br>Datenbankauthentifizierung                  | Geben Sie ein Kennwort für die<br>Authentifizierung bei der Datenbank ein.                                                                          |
| Kennwort bestätigen                                             | Bestätigen Sie das Kennwort.                                                                                                    |
| Verzeichnisposition der Klassenpfaddateien<br>des JDBC-Treibers | Die Klassenpfaddateien des JDBC-Treibers<br>sind im Produktpaket enthalten und befin-<br>den sich an der Position<br>\${WAS INSTALL ROOT}/db2/java. |
| Hostname (oder IP-Adresse) des<br><b>Datenbankservers</b>       | Ubernehmen Sie den Standardwert<br>localhost oder geben Sie den korrekten<br>Hostnamen des Datenbankservers ein.                                    |
| <b>Server-Port</b>                                              | Ubernehmen Sie den Standardwert 50000<br>oder geben Sie die korrekte Server-Port-<br>Nummer ein.                                                    |

*Tabelle 146. Erforderliche Felder für die Datenbankkonfiguration bei DB2*

Wenn Sie bei eigenständigen Konfigurationen die Process Server-Datenbank konfigurieren, werden in der Process Server-Datenbank die Tabellen für die Messaging-Steuerkomponente von Process Server erstellt. Dies gilt jedoch ausschließlich für eigenständige Konfigurationen. Wenn Sie die Performance Data Warehouse-Datenbank konfigurieren, werden die Tabellen der Messaging-Steuerkomponente für Performance Data Warehouse in der Performance Data Warehouse-Datenbank erstellt. Die Tabellen der Messaging-Steuerkomponente für das SCA-System, die SCA-Anwendung, Common Event Infrastructure (CEI) und Business Process Choreographer werden sämtlich in der Common-Datenbank erstellt.

<span id="page-1265-0"></span>18. Erweitert: Wenn Sie IBM Forms Server für die Verwendung mit den Widgets für die Benutzertaskverwaltung in Business Space konfigurieren wollen, müssen Sie das Kontrollkästchen **IBM Forms Server konfigurieren** auswählen und die HTTP-Position für das IBM Forms Server-Umsetzungsprogramm sowie das Installationsstammverzeichnis von IBM Forms Server eingeben. Klicken Sie anschließend auf **Weiter**.

- 19. Erweitert: Entscheiden Sie, ob für die Installation ein Business Process Rules Manager konfiguriert werden soll, und klicken Sie anschließend auf **Weiter**. Business Process Rules Manager ist eine Webanwendung, die Schablonen für Business-Regeln an die Anforderungen Ihrer Geschäftsanwendungen anpasst.
- 20. Erweitert: Wählen Sie auf der Seite **Business Process Choreographer-Konfiguration** aus, ob ein Beispiel für eine Business Process Choreographer-Konfiguration erstellt werden soll. Die Beispielkonfiguration dient nur zu Entwicklungszwecken.

**Wichtig:** Die Business Process Choreographer-Beispielkonfiguration verwendet innerhalb der Common-Datenbank (CMNDB) ein eigenes Schema, dessen Name immer BPEDB lautet. Wenn diese Bedingungen zu restriktiv sind, inaktivieren Sie die Business Process Choreographer-Konfiguration während der Profilerstellung und konfigurieren Sie Business Process Choreographer, nachdem Sie das Profil erstellt haben.

- 21. Prüfen Sie die Informationen auf der Seite **Zusammenfassung** für das Profil. Klicken Sie auf **Erstellen**, um das Profil zu erstellen. Klicken Sie auf **Zurück**, wenn Sie die Kenndaten des Profils ändern wollen.
- 22. Prüfen Sie die Informationen auf der Seite für die Fertigstellung des Profils. Um zur Einstiegskonsole zu wechseln, müssen Sie sicherstellen, dass das Kontrollkästchen **Einstiegskonsole starten** ausgewählt ist. Klicken Sie danach auf **Fertig stellen**.
- Wenn Sie die Datenbankscripts nicht während der Profilerstellung ausgeführt haben, führen Sie die Scripts zum Erstellen der Datenbanken aus und laden Sie Systeminformationen in die Process Server-Datenbank, indem Sie den Befehl **bootstrapProcessServerData** verwenden.
- Konfigurieren Sie optional Business Process Choreographer.
- Wechseln Sie zur Einstiegskonsole und starten Sie den Server für das von Ihnen erstellte eigenständiges Profil.

# *Eigenständige Profile mit dem Befehlszeilendienstprogramm 'manageprofiles' erstellen:*

Anstelle des Profile Management Tools können Sie das Befehlszeilendienstprogramm 'manageprofiles' zum Erstellen von neuen Profilen verwenden.

Stellen Sie sicher, dass Sie das Befehlszeilendienstprogramm **manageprofiles** noch nicht für dasselbe Profil ausführen. Falls bei der Ausführung des Befehls eine Fehlernachricht ausgegeben wird, ermitteln Sie, ob gegenwärtig eine andere Profilerstellungs- oder Profilerweiterungsaktion ausgeführt wird. Wenn dies der Fall ist, müssen Sie auf den Abschluss dieser Erstellung bzw. Erweiterung warten.

- 1. Ermitteln Sie, welche Parameter für Ihr Profil erforderlich sind, indem Sie sich die Befehlsbeispiele für die Profilerstellung ansehen. Ermitteln Sie die Werte, die Sie für das Profil angeben möchten. Überprüfen Sie hierzu die Standardwerte im Abschnitt zu den Parametern für das Befehlszeilendienstprogramm **manageprofiles**.
- 2. Um den Parameter **-responseFile** zu verwenden, sehen Sie sich die bereitgestellte Beispielantwortdatei an und erstellen Sie für Ihre Umgebung eine spezielle Antwortdatei.

**Wichtig:** Stellen Sie sicher, dass nach den Werten keine Leerzeichen mehr angegeben sind (z. B. 'personalCertValidityPeriod=1 ' oder 'winserviceCheck=false '. Leerzeichen verursachen einen Fehlschlag der Profilerstellung.

Die Beispiele befinden sich im Verzeichnis *installationsstammverzeichnis*/ BPM/samples/manageprofiles. Da die meisten Parameter durch den Datenbankserver beeinflusst werden, kopieren Sie eine Beispieldatei, die Ihren Datenbankserver verwendet, und passen Sie anschließend die übrigen Parameter unter Zuhilfenahme der anderen Dateien an. Die folgenden Beispieldateien sind verfügbar:

- PSStd StandAlone DB2 DATASERVER.response: Beispiel für die Konfiguration von IBM Business Process Manager Standard Process Server in einer eigenständigen Konfiguration mit einer DB2-Datenbank.
- PSAdv StandAlone DB2 DATASERVER.response: Beispiel für die Konfiguration von IBM Business Process Manager Advanced Process Server in einer eigenständigen Konfiguration mit einer DB2-Datenbank.
- PCStd StandAlone MSSQLSERVER.response: Beispiel für die Konfiguration von IBM Business Process Manager Standard Process Center in einer eigenständigen Konfiguration mit einer SQL Server-Datenbank.
- PCAdv StandAlone MSSQLSERVER MICROSOFT.response: Beispiel für die Konfiguration von IBM Business Process Manager Advanced Process Center in einer eigenständigen Konfiguration mit einer SQL Server-Datenbank.
- PSAdv Dmgr\_DB2\_DATASERVER.response: Beispiel für die Konfiguration von IBM Business Process Manager Advanced Process Server in einer Deployment Manager-Konfiguration mit einer DB2 Dataserver-Datenbank.
- PCAdv Dmgr DB2 ORACLE.response: Beispiel für die Konfiguration von IBM Business Process Manager Advanced Process Center in einer Deployment Manager-Konfiguration mit einer Oracle-Datenbank.
- PSAdv\_Custom\_DB2\_DATASERVER.response: Beispiel für die Konfiguration von IBM Business Process Manager Advanced Process Server in einer angepassten Konfiguration mit einer DB2 Dataserver-Datenbank.
- PCAdv\_Custom\_DB2\_ORACLE.response: Beispiel für die Konfiguration von IBM Business Process Manager Advanced Process Center in einer angepassten Konfiguration mit einer Oracle-Datenbank.

Kopieren Sie eine der Beispielantwortdateien in Ihr Arbeitsverzeichnis. Ordnen Sie mit dem Befehl **chmod** die entsprechenden Berechtigungen für Ihre neue Kopie der Antwortdatei zu. Beispiel:

chmod 644 BPM\_StandAlone.response

Bearbeiten Sie die Parameter in der Antwortdatei gemäß den Anforderungen Ihrer Konfiguration und speichern Sie die bearbeitete Antwortdatei.

3. Führen Sie die Datei über die Befehlszeile aus. Beispiel:

manageprofiles.sh -create -templatePath *installationsstammverzeichnis*/profileTemplates/BPM/defaul Wenn Sie eine Antwortdatei erstellt haben, geben Sie den Parameter **-response** ohne andere Parameter an. Beispiel:

manageprofiles.sh -response *myResponseFile*

Der Status wird nach Abschluss der Befehlsausführung im Konsolfenster angezeigt. Für die Datei gilt die normale Syntaxprüfung und die Datei wird wie jede andere Antwortdatei syntaktisch analysiert. Einzelwerte in der Antwortdatei werden als Befehlszeilenparameter behandelt.

- Wenn Sie die Datenbankscripts nicht während der Profilerstellung ausgeführt haben, führen Sie die Scripts zum Erstellen der Datenbanken aus und laden Sie Systeminformationen in die Process Server-Datenbank, indem Sie den Befehl **bootstrapProcessServerData** verwenden.
- Konfigurieren Sie optional Business Process Choreographer.
- Wechseln Sie zur Einstiegskonsole und starten Sie den Server für das von Ihnen erstellte eigenständiges Profil.

*Eigenständige Profile für Process Center mit DB2-Datenbankserver mit dem Profile Management Tool erweitern:*

Falls bereits ein eigenständiges Profil für WebSphere Application Server V8.0 vorhanden ist, können Sie ein eigenständiges Profil für Process Center auf einer 32-Bit-Architektur mit dem Profile Management Tool konfigurieren. Verwenden Sie bei 64-Bit-Architekturen unter Solaris das Befehlszeilendienstprogramm **manageprofiles**.

Denken Sie daran, alle Server zu beenden, die einem Profil zugeordnet sind, das Sie erweitern wollen.

Wenn Sie das Profile Management Tool mit der grafischen Benutzerschnittstelle von Motif auf dem Betriebssystem Solaris verwenden, reicht unter Umständen die Standardgröße des Profile Management Tool nicht aus, um alle Nachrichten und Schaltflächen anzuzeigen. Sie können das Problem beheben, indem Sie die folgenden Zeilen zu der Datei *installationsstammverzeichnis*/.Xdefaults hinzufügen:

Eclipse\*spacing:0 Eclipse\*fontList:-misc-fixed-medium-r-normal-\*-10-100-75-75-c-60-iso8859-1

Führen Sie, nachdem Sie diese Zeilen hinzugefügt haben, den folgenden Befehl aus, bevor Sie das Profile Management Tool starten:

xrdb -load user\_home/.Xdefaults

Die Sprache für das Profile Management Tool wird anhand der Standardspracheinstellung des Systems ermittelt und festgelegt. Falls diese Standardsprache nicht zu den unterstützten Sprachen gehört, wird Englisch verwendet. Sie können die Standardsprache außer Kraft setzen, indem Sie das Profile Management Tool in einer Befehlszeile starten und anhand der Java-Einstellung user.language eine andere Sprache angeben. Geben Sie den folgenden Befehl ein:

*installationsstammverzeichnis*/java/bin/java -Duser.language=*ländereinstellung installationsstammverzeichnis*

Geben Sie beispielsweise den folgenden Befehl ein, um das Profile Management Tool in deutscher Sprache zu starten:

installationsstammverzeichnis/java/bin/java -Duser.language=de *installationsstammverzeichnis*/bin/F

Nachdem Sie das Profile Management Tool gestartet haben, müssen Sie entscheiden, ob Sie die **Typische Profilerstellung** oder die **Erweiterte Profilerstellung** verwenden wollen. Verwenden Sie die Option 'Erweitert' zur Ausführung folgender Aktivitäten:

- v Angeben der Datenbankentwurfsdatei zur Verwendung für die Datenbankkonfiguration.
- Zuweisen angepasster Werte zu Ports, zur Speicherposition des Profils sowie zu den Namen des Profils, des Knotens, des Hosts und der Zelle (wo zutreffend).
- Erstellen einer Web-Server-Definition.
- v Erstellen eines Systemservice, um den Server auszuführen, wenn Ihr Betriebssystem und die Berechtigungen Ihres Benutzerkontos die Erstellung von Services zulassen.
- v Wählen Sie die Konfiguration von IBM Forms Server aus, um in Business Space mit Widgets für die Benutzertaskverwaltung zu arbeiten.
- v Konfigurieren Sie Business Process Rules Manager und erstellen Sie eine Business Process Choreographer-Beispielkonfiguration.
- 1. Verwenden Sie zum Starten des Profile Management Tools eines der folgenden Verfahren:
	- v Starten Sie das Tool über die Einstiegskonsole.
	- v Führen Sie den Befehl *installationsstammverzeichnis*/bin/ ProfileManagement/pmt.sh aus.
- 2. Beenden Sie alle Server, die einem Profil zugeordnet sind, das erweitert werden soll.
- 3. Klicken Sie auf der **Begrüßungsseite** auf **Profile Management Tool starten** oder wählen Sie die Registerkarte **Profile Management Tool** aus.
- 4. Wählen Sie auf der Registerkarte **Profile** das Profil aus, das Sie erweitern möchten, und klicken Sie auf **Erweitern**. Wenn Sie ein WebSphere Application Server-Profil erweitern, muss dies aus der WebSphere Application Server-Version stammen, unter der IBM Business Process Manager installiert ist. Die Schaltfläche **Erweitern** kann nur ausgewählt werden, falls überhaupt eine Erweiterung eines Profils möglich ist. Die Seite für die Erweiterungsauswahl wird in einem separaten Fenster geöffnet.
- 5. Wählen Sie auf der Seite für die Erweiterungsauswahl den Typ der Erweiterung aus, den Sie auf das Profil anwenden möchten. Klicken Sie anschließend auf **Weiter**.
- 6. Wählen Sie auf der Seite **Profilerweiterungsoptionen** die Option **Typische Profilerweiterung** oder **Erweiterte Profilerweiterung** aus und klicken Sie auf **Weiter**.

Mit der Option **Typische Profilerweiterung** wird das Profil mit den Standardkonfigurationseinstellungen erweitert.

Mit der Option **Erweiterte Profilerweiterung** können Sie eigene Konfigurationswerte für ein Profil angeben.

**Einschränkung:** Das Profile Management Tool zeigt eine Warnung an, wenn eine der folgenden Bedingungen zutrifft:

- v Für das Profil, das Sie zur Erweiterung ausgewählt haben, ist ein Server aktiv. Sie können das Profil erst erweitern, nachdem der Server gestoppt wurde. Alternativ hierzu können Sie auch auf **Zurück** klicken und dann ein anderes Profil angeben, für das keine Server aktiv sind.
- Das Profil, das Sie zur Erweiterung ausgewählt haben, ist eingebunden. Ein eingebundenes Profil kann nicht erweitert werden. Sie müssen auf **Zurück** klicken und ein anderes Profil auswählen, das nicht eingebunden ist.
- v Das Profil, das Sie zur Erweiterung ausgewählt haben, ist bereits durch das ausgewählte Produkt erweitert. Sie müssen auf **Zurück** klicken und ein anderes Profil zur Erweiterung auswählen.
- 7. Erforderlich: Geben Sie auf der Seite **Administrative Sicherheit** Werte für die Felder **Benutzername**, **Kennwort** und **Kennwort bestätigen** ein. Das während der Installation für den Administrator angegebene Kennwort wird für alle internen Benutzer (inklusive 'tw\_admin' und 'tw\_user') verwendet. Da für alle

IBM Business Process Manager-Profile die Verwaltungssicherheit aktiviert sein muss, wird die Schaltfläche **Weiter** erst dann aktiviert, wenn Sie die Werte eingegeben haben.

Klicken Sie auf **Weiter**. Falls Sie die Option **Typische Profilerstellung** ausgewählt haben, fahren Sie mit dem Schritt für die [Datenbankkonfiguration - Teil](#page-1270-0) [1](#page-1270-0) fort.

- 8. Erweitert: Konfigurieren Sie die Datenbanken mit einer Entwurfsdatei.
	- a. Wählen Sie **Datenbankentwurfsdatei verwenden** aus.
	- b. Klicken Sie auf **Durchsuchen**.
	- c. Geben Sie den vollständig qualifizierten Pfadnamen für die Entwurfsdatei an.
	- d. Wenn die Datenbankscripts automatisch (im Rahmen des Profilerstellungsprozesses) ausgeführt werden sollen, wählen Sie **Datenbankscripts zum Erstellen der Datenbanktabelle ausführen** aus. Wenn Sie das Kontrollkästchen nicht auswählen, müssen Sie oder der Datenbankadministrator die Scripts nach Abschluss der Profilerstellung manuell ausführen. Sie müssen außerdem die Datenbank mit Systeminformationen laden, indem Sie den Befehl **bootstrapProcessServerData** ausführen.

**Wichtig:** Wenn Sie **Datenbankscripts zum Erstellen der Datenbanktabelle ausführen** auswählen, stellen Sie sicher, dass **Vorhandene lokale oder ferne Datenbank verwenden** *nicht* ausgewählt ist. Wenn beide Optionen ausgewählt sind, treten Fehler auf.

e. Klicken Sie auf **Weiter**. Wenn Sie sich für die Angabe einer Entwurfsdatei entscheiden, werden die Anzeigen für die Datenbankkonfiguration im Profile Management Tool übersprungen. Stattdessen wird die Speicherposition der Entwurfsdatei an die Befehlszeile übergeben, um die Datenbankkonfiguration abzuschließen.

Fahren Sie mit dem Schritt für die [Business Space-Konfiguration](#page-1271-0) fort.

- <span id="page-1270-0"></span>9. Geben Sie auf der Seite **Datenbankkonfiguration - Teil 1** die Informationen zu Ihrer Datenbank an.
	- a. Wählen Sie in der Liste **Datenbankprodukt auswählen** den Eintrag **DB2** aus.
	- b. Wählen Sie die Option **Neue lokale Datenbank erstellen** oder die Option **Bestehende lokale oder ferne Datenbank verwenden** aus. Wenn Sie die Erstellung einer neuen Datenbank auswählen, erstellt das Profile Management Tool eine neue DB2-Datenbank.
	- c. Optional: Wenn Sie die Standardwerte ändern wollen, geben Sie für die erforderlichen Datenbanken neue Namen ein. Die Datenbanknamen müssen eindeutig sein.
	- d. Optional: Zur Angabe eines Zielverzeichnisses für generierte Scripts müssen Sie die Option **Zielverzeichnis für generierte Scripts überschreiben** aktivieren und im Feld **Ausgabeverzeichnis für Datenbankscripts** den Pfad eingeben. Das Standardverzeichnis heißt *installationsstammverzeichnis*/profiles/*profilname*/dbscripts.
	- e. Wenn die Datenbankscripts automatisch im Rahmen des Profilerstellungsprozesses ausgeführt werden sollen, wählen Sie **Datenbankscripts zum Initialisieren der Datenbanken ausführen** aus. Wenn Sie das Kontrollkästchen nicht auswählen, müssen Sie oder der Datenbankadministrator die Scripts nach Abschluss der Profilerstellung manuell ausführen. Sie müssen außerdem die Datenbank mit Systeminformationen laden, indem Sie den Befehl **bootstrapProcessServerData** ausführen.
- f. Klicken Sie auf **Weiter**.
- 10. Schließen Sie auf der Seite **Datenbankkonfiguration Teil 2** die Datenbankkonfiguration ab. Geben Sie für die folgenden Felder Werte an.

**Feld Erforderliche Aktion Benutzername für die Datenbankauthentifizierung** Geben Sie den Benutzernamen für die Authentifizierung bei der Datenbank ein. **Kennwort für die Datenbankauthentifizierung** Geben Sie ein Kennwort für die Authentifizierung bei der Datenbank ein. **Kennwort bestätigen** Bestätigen Bestätigen Sie das Kennwort. **Verzeichnisposition der Klassenpfaddateien des JDBC-Treibers** Die Klassenpfaddateien des JDBC-Treibers sind im Produktpaket enthalten und befinden sich an der Position \${WAS\_INSTALL\_ROOT}/db2/java. **Hostname (oder IP-Adresse) des Datenbankservers** Übernehmen Sie den Standardwert localhost oder geben Sie den korrekten Hostnamen des Datenbankservers ein. **Server-Port** Übernehmen Sie den Standardwert 50000 oder geben Sie die korrekte Server-Port-Nummer ein.

*Tabelle 147. Erforderliche Felder für die Datenbankkonfiguration bei DB2*

Wenn Sie bei eigenständigen Konfigurationen die Process Server-Datenbank konfigurieren, werden in der Process Server-Datenbank die Tabellen für die Messaging-Steuerkomponente von Process Server erstellt. Dies gilt jedoch ausschließlich für eigenständige Konfigurationen. Wenn Sie die Performance Data Warehouse-Datenbank konfigurieren, werden die Tabellen der Messaging-Steuerkomponente für Performance Data Warehouse in der Performance Data Warehouse-Datenbank erstellt. Die Tabellen der Messaging-Steuerkomponente für das SCA-System, die SCA-Anwendung, Common Event Infrastructure (CEI) und Business Process Choreographer werden sämtlich in der Common-Datenbank erstellt.

- <span id="page-1271-0"></span>11. Erweitert: Wenn Sie IBM Forms Server für die Verwendung mit den Widgets für die Benutzertaskverwaltung in Business Space konfigurieren wollen, müssen Sie das Kontrollkästchen **IBM Forms Server konfigurieren** auswählen und die HTTP-Position für das IBM Forms Server-Umsetzungsprogramm sowie das Installationsstammverzeichnis von IBM Forms Server eingeben. Klicken Sie anschließend auf **Weiter**.
- 12. Erweitert: Entscheiden Sie, ob für die Installation ein Business Process Rules Manager konfiguriert werden soll, und klicken Sie anschließend auf **Weiter**. Business Process Rules Manager ist eine Webanwendung, die Schablonen für Business-Regeln an die Anforderungen Ihrer Geschäftsanwendungen anpasst.
- 13. Erweitert: Wählen Sie auf der Seite **Business Process Choreographer-Konfiguration** aus, ob ein Beispiel für eine Business Process Choreographer-Konfiguration erstellt werden soll. Die Beispielkonfiguration dient nur zu Entwicklungszwecken.

**Wichtig:** Die Business Process Choreographer-Beispielkonfiguration verwendet innerhalb der Common-Datenbank (CMNDB) ein eigenes Schema, dessen Name immer BPEDB lautet. Wenn diese Bedingungen zu restriktiv sind, inaktivieren Sie die Business Process Choreographer-Konfiguration während der Profilerstellung und konfigurieren Sie Business Process Choreographer, nachdem Sie das Profil erstellt haben.

- 14. Prüfen Sie die Informationen auf der Seite **Zusammenfassung** für das Profil. Klicken Sie auf **Erweitern**, um das Profil zu erweitern. Klicken Sie auf **Zurück**, wenn Sie die Kenndaten des Profils ändern wollen.
- 15. Prüfen Sie die Informationen auf der Seite für die Fertigstellung des Profils. Um zur Einstiegskonsole zu wechseln, müssen Sie sicherstellen, dass das Kontrollkästchen **Einstiegskonsole starten** ausgewählt ist. Klicken Sie danach auf **Fertig stellen**.

Sie haben ein Profil von WebSphere Application Server V8.0 mit einem IBM Business Process Manager-Profil erweitert.

- v Wenn Sie die Datenbankscripts nicht während der Profilerstellung ausgeführt haben, führen Sie die Scripts zum Erstellen der Datenbanken aus und laden Sie Systeminformationen in die Process Server-Datenbank, indem Sie den Befehl **bootstrapProcessServerData** verwenden.
- Konfigurieren Sie optional Business Process Choreographer.
- v Wechseln Sie zur Einstiegskonsole und starten Sie den Server für das von Ihnen erstellte eigenständiges Profil.

*Eigenständige Profile für Process Server mit DB2-Datenbankserver mit dem Profile Management Tool erweitern:*

Falls bereits ein eigenständiges Profil für WebSphere Application Server V8.0 vorhanden ist, können Sie ein eigenständiges Profil für Process Server auf einer 32-Bit-Architektur mit dem Profile Management Tool konfigurieren. Verwenden Sie bei 64-Bit-Architekturen unter Solaris das Befehlszeilendienstprogramm **manageprofiles**.

Denken Sie daran, alle Server zu beenden, die einem Profil zugeordnet sind, das Sie erweitern wollen.

Falls Sie erforderliche Datenbanken während der Profilerstellung konfigurieren wollen, müssen Sie sicherstellen, dass der Datenbankserver installiert wurde und aktiv ist.

Wenn Sie das Profile Management Tool mit der grafischen Benutzerschnittstelle von Motif auf dem Betriebssystem Solaris verwenden, reicht unter Umständen die Standardgröße des Profile Management Tool nicht aus, um alle Nachrichten und Schaltflächen anzuzeigen. Sie können das Problem beheben, indem Sie die folgenden Zeilen zu der Datei *installationsstammverzeichnis*/.Xdefaults hinzufügen:

```
Eclipse*spacing:0
Eclipse*fontList:-misc-fixed-medium-r-normal-*-10-100-75-75-c-60-iso8859-1
```
Führen Sie, nachdem Sie diese Zeilen hinzugefügt haben, den folgenden Befehl aus, bevor Sie das Profile Management Tool starten:

xrdb -load user\_home/.Xdefaults

Die Sprache für das Profile Management Tool wird anhand der Standardspracheinstellung des Systems ermittelt und festgelegt. Falls diese Standardsprache nicht zu den unterstützten Sprachen gehört, wird Englisch verwendet. Sie können die Standardsprache außer Kraft setzen, indem Sie das Profile Management Tool in einer Befehlszeile starten und anhand der Java-Einstellung user.language eine andere Sprache angeben. Geben Sie den folgenden Befehl ein:

*installationsstammverzeichnis*/java/bin/java -Duser.language=*ländereinstellung installationsstammverzeichnis*

Geben Sie beispielsweise den folgenden Befehl ein, um das Profile Management Tool in deutscher Sprache zu starten:

*installationsstammverzeichnis/java/bin/java-Duser.language=de installationsstammverzeichnis/bin/Pro* 

Nachdem Sie das Profile Management Tool gestartet haben, müssen Sie entscheiden, ob Sie die **Typische Profilerstellung** oder die **Erweiterte Profilerstellung** verwenden wollen. Verwenden Sie die Option 'Erweitert' zur Ausführung folgender Aktivitäten:

- v Angeben der Datenbankentwurfsdatei zur Verwendung für die Datenbankkonfiguration.
- v Zuweisen angepasster Werte zu Ports, zur Speicherposition des Profils sowie zu den Namen des Profils, des Knotens, des Hosts und der Zelle (wo zutreffend).
- v Erstellen einer Web-Server-Definition.
- v Erstellen eines Systemservice, um den Server auszuführen, wenn Ihr Betriebssystem und die Berechtigungen Ihres Benutzerkontos die Erstellung von Services zulassen.
- v Wählen Sie die Konfiguration von IBM Forms Server aus, um in Business Space mit Widgets für die Benutzertaskverwaltung zu arbeiten.
- v Konfigurieren Sie Business Process Rules Manager und erstellen Sie eine Business Process Choreographer-Beispielkonfiguration.
- 1. Verwenden Sie zum Starten des Profile Management Tools eines der folgenden Verfahren:
	- Starten Sie das Tool über die Einstiegskonsole.
	- v Führen Sie den Befehl *installationsstammverzeichnis*/bin/ ProfileManagement/pmt.sh aus.
- 2. Beenden Sie alle Server, die einem Profil zugeordnet sind, das erweitert werden soll.
- 3. Klicken Sie auf der **Begrüßungsseite** auf **Profile Management Tool starten** oder wählen Sie die Registerkarte **Profile Management Tool** aus.
- 4. Wählen Sie auf der Registerkarte **Profile** das Profil aus, das Sie erweitern möchten, und klicken Sie auf **Erweitern**. Wenn Sie ein WebSphere Application Server-Profil erweitern, muss dies aus der WebSphere Application Server-Version stammen, unter der IBM Business Process Manager installiert ist. Die Schaltfläche **Erweitern** kann nur ausgewählt werden, falls überhaupt eine Erweiterung eines Profils möglich ist. Die Seite für die Erweiterungsauswahl wird in einem separaten Fenster geöffnet.
- 5. Wählen Sie auf der Seite für die Erweiterungsauswahl den Typ der Erweiterung aus, den Sie auf das Profil anwenden möchten. Klicken Sie anschließend auf **Weiter**.
- 6. Wählen Sie auf der Seite **Profilerweiterungsoptionen** die Option **Typische Profilerweiterung** oder **Erweiterte Profilerweiterung** aus und klicken Sie auf **Weiter**.

Mit der Option **Typische Profilerweiterung** wird das Profil mit den Standardkonfigurationseinstellungen erweitert.

Mit der Option **Erweiterte Profilerweiterung** können Sie eigene Konfigurationswerte für ein Profil angeben.

**Einschränkung:** Das Profile Management Tool zeigt eine Warnung an, wenn eine der folgenden Bedingungen zutrifft:

v Für das Profil, das Sie zur Erweiterung ausgewählt haben, ist ein Server aktiv. Sie können das Profil erst erweitern, nachdem der Server gestoppt wurde. Alternativ hierzu können Sie auch auf **Zurück** klicken und dann ein anderes Profil angeben, für das keine Server aktiv sind.

- v Das Profil, das Sie zur Erweiterung ausgewählt haben, ist eingebunden. Ein eingebundenes Profil kann nicht erweitert werden. Sie müssen auf **Zurück** klicken und ein anderes Profil auswählen, das nicht eingebunden ist.
- Das Profil, das Sie zur Erweiterung ausgewählt haben, ist bereits durch das ausgewählte Produkt erweitert. Sie müssen auf **Zurück** klicken und ein anderes Profil zur Erweiterung auswählen.
- 7. Erforderlich: Geben Sie auf der Seite **Administrative Sicherheit** Werte für die Felder **Benutzername**, **Kennwort** und **Kennwort bestätigen** ein. Klicken Sie auf **Weiter**. Da für alle IBM Business Process Manager-Profile die Verwaltungssicherheit aktiviert sein muss, wird die Schaltfläche **Weiter** erst dann aktiviert, wenn Sie die Werte eingegeben haben.
- 8. Legen Sie auf der Seite **Process Server-Konfiguration** die Werte für die folgenden Parameter fest:
	- v **Umgebungsname**: Der Umgebungsname wird verwendet, um eine Verbindung von einem Process Center zu diesem Process Server herzustellen.
	- v **Umgebungstyp**: Wählen Sie aus, wie der Process Server verwendet werden soll:
		- Wählen Sie **Produktion** aus, wenn der Server in einer Produktionsfunktionalität eingesetzt werden soll.
		- Wählen Sie **Staging** aus, wenn der Server als temporäre Position für Änderungen verwendet werden soll, bevor diese in die Produktionsumgebung aufgenommen werden.
		- Wählen Sie **Test** aus, wenn der Server als Testumgebung dienen soll, z. B. für Belastungstests.

**Einschränkung:** Verwenden Sie in derselben Zelle keine Kombination aus Produktionsservern und Servern, die nicht der Produktion dienen. Wählen Sie die Einstellung **Diesen Server offline verwenden** aus, wenn Sie als Umgebungstyp nicht **Produktion** ausgewählt haben oder wenn dieser Process Server nicht mit einem Process Center verbunden werden soll. Offline-Server können für die Implementierung von Momentaufnahmen von Prozessanwendungen verwendet werden. Jedoch unterscheidet sich die Methode zur Implementierung einer Prozessanwendung auf einem Offline-Process Server von der zur Implementierung auf einem Online-Process Server.

Wenn Sie die Option **Diesen Server offline verwenden** nicht ausgewählt haben, geben Sie die folgenden Informationen für das Process Center an, zu dem dieser Server eine Verbindung herstellen soll:

- Protokoll: Wählen Sie entweder http:// oder https:// als Protokoll für die Verbindung zum Process Center aus.
- v **Host**: Geben Sie den Host oder den virtuellen Host ein, den dieser Process Server für die Kommunikation mit dem Process Center verwendet. Verwenden Sie einen vollständig qualifizierten Hostnamen. In einer Umgebung mit einer Lastausgleichsfunktion oder einem Proxy-Server zwischen dem Process Server und den Process Center-Services müssen Sie sicherstellen, dass die hier angegebenen Informationen mit der URL für den Zugriff auf das Process Center übereinstimmen.
- v **Port**: Geben Sie die Portnummer für das Process Center ein. In einer Umgebung mit einer Lastausgleichsfunktion oder einem Proxy-Server zwischen dem Process Server und dem Process Center müssen Sie sicherstellen, dass die hier angegebenen Informationen mit der URL für den Zugriff auf das Process Center übereinstimmen.
- v **Benutzername**: Geben Sie den Namen eines Process Center-Benutzers ein. Der Process Server verwendet diesen Benutzer, um die Verbindung zum Process Center herzustellen.
- v **Kennwort**: Geben Sie das Kennwort für den Process Center-Benutzer ein.

Sie können auf **Verbindung testen** klicken, um die Verbindung zum Process Center zu prüfen.

Falls Sie die Option **Typische Profilerstellung** ausgewählt haben, fahren Sie mit dem Schritt für die [Datenbankkonfiguration - Teil 1](#page-1275-0) fort.

- 9. Erweitert: Konfigurieren Sie die Datenbanken mit einer Entwurfsdatei.
	- a. Wählen Sie **Datenbankentwurfsdatei verwenden** aus.
	- b. Klicken Sie auf **Durchsuchen**.
	- c. Geben Sie den vollständig qualifizierten Pfadnamen für die Entwurfsdatei an.
	- d. Wenn die Datenbankscripts automatisch (im Rahmen des Profilerstellungsprozesses) ausgeführt werden sollen, wählen Sie **Datenbankscripts zum Erstellen der Datenbanktabelle ausführen** aus. Wenn Sie das Kontrollkästchen nicht auswählen, müssen Sie oder der Datenbankadministrator die Scripts nach Abschluss der Profilerstellung manuell ausführen. Sie müssen außerdem die Datenbank mit Systeminformationen laden, indem Sie den Befehl **bootstrapProcessServerData** ausführen.

**Wichtig:** Wenn Sie **Datenbankscripts zum Erstellen der Datenbanktabelle ausführen** auswählen, stellen Sie sicher, dass **Vorhandene lokale oder ferne Datenbank verwenden** *nicht* ausgewählt ist. Wenn beide Optionen ausgewählt sind, treten Fehler auf.

e. Klicken Sie auf **Weiter**. Wenn Sie sich für die Angabe einer Entwurfsdatei entscheiden, werden die Anzeigen für die Datenbankkonfiguration im Profile Management Tool übersprungen. Stattdessen wird die Speicherposition der Entwurfsdatei an die Befehlszeile übergeben, um die Datenbankkonfiguration abzuschließen.

Fahren Sie mit dem Schritt für die [Business Space-Konfiguration](#page-1276-0) fort.

- <span id="page-1275-0"></span>10. Geben Sie auf der Seite **Datenbankkonfiguration - Teil 1** die Informationen zu Ihrer Datenbank an.
	- a. Wählen Sie in der Liste **Datenbankprodukt auswählen** den Eintrag **DB2** aus.
	- b. Wählen Sie die Option **Neue lokale Datenbank erstellen** oder die Option **Bestehende lokale oder ferne Datenbank verwenden** aus. Wenn Sie die Erstellung einer neuen Datenbank auswählen, erstellt das Profile Management Tool eine neue DB2-Datenbank.
	- c. Optional: Wenn Sie die Standardwerte ändern wollen, geben Sie für die erforderlichen Datenbanken neue Namen ein. Die Datenbanknamen müssen eindeutig sein.
	- d. Optional: Zur Angabe eines Zielverzeichnisses für generierte Scripts müssen Sie die Option **Zielverzeichnis für generierte Scripts überschreiben** aktivieren und im Feld **Ausgabeverzeichnis für Datenbankscripts** den Pfad eingeben. Das Standardverzeichnis heißt *installationsstammverzeichnis*/profiles/*profilname*/dbscripts.
	- e. Wenn die Datenbankscripts automatisch im Rahmen des Profilerstellungsprozesses ausgeführt werden sollen, wählen Sie **Datenbankscripts zum Initialisieren der Datenbanken ausführen** aus. Wenn Sie das Kontrollkästchen nicht auswählen, müssen Sie oder der Datenbankadministrator die Scripts nach Abschluss der Profilerstellung manuell ausführen. Sie müssen

außerdem die Datenbank mit Systeminformationen laden, indem Sie den Befehl **bootstrapProcessServerData** ausführen.

- f. Klicken Sie auf **Weiter**.
- 11. Schließen Sie auf der Seite **Datenbankkonfiguration Teil 2** die Datenbankkonfiguration ab. Geben Sie für die folgenden Felder Werte an.

*Tabelle 148. Erforderliche Felder für die Datenbankkonfiguration bei DB2*

| Feld                                                            | <b>Erforderliche Aktion</b>                                                                                                    |
|-----------------------------------------------------------------|----------------------------------------------------------------------------------------------------|
| Benutzername für die<br>Datenbankauthentifizierung              | Geben Sie den Benutzernamen für die<br>Authentifizierung bei der Datenbank ein.                                                                     |
| Kennwort für die<br>Datenbankauthentifizierung                  | Geben Sie ein Kennwort für die<br>Authentifizierung bei der Datenbank ein.                                                                          |
| Kennwort bestätigen                                             | Bestätigen Sie das Kennwort.                                                                                                    |
| Verzeichnisposition der Klassenpfaddateien<br>des JDBC-Treibers | Die Klassenpfaddateien des JDBC-Treibers<br>sind im Produktpaket enthalten und befin-<br>den sich an der Position<br>\${WAS INSTALL ROOT}/db2/java. |
| Hostname (oder IP-Adresse) des<br><b>Datenbankservers</b>       | Übernehmen Sie den Standardwert<br>localhost oder geben Sie den korrekten<br>Hostnamen des Datenbankservers ein.                                    |
| <b>Server-Port</b>                                              | Ubernehmen Sie den Standardwert 50000<br>oder geben Sie die korrekte Server-Port-<br>Nummer ein.                                                    |

Wenn Sie bei eigenständigen Konfigurationen die Process Server-Datenbank konfigurieren, werden in der Process Server-Datenbank die Tabellen für die Messaging-Steuerkomponente von Process Server erstellt. Dies gilt jedoch ausschließlich für eigenständige Konfigurationen. Wenn Sie die Performance Data Warehouse-Datenbank konfigurieren, werden die Tabellen der Messaging-Steuerkomponente für Performance Data Warehouse in der Performance Data Warehouse-Datenbank erstellt. Die Tabellen der Messaging-Steuerkomponente für das SCA-System, die SCA-Anwendung, Common Event Infrastructure (CEI) und Business Process Choreographer werden sämtlich in der Common-Datenbank erstellt.

- <span id="page-1276-0"></span>12. Erweitert: Wenn Sie IBM Forms Server für die Verwendung mit den Widgets für die Benutzertaskverwaltung in Business Space konfigurieren wollen, müssen Sie das Kontrollkästchen **IBM Forms Server konfigurieren** auswählen und die HTTP-Position für das IBM Forms Server-Umsetzungsprogramm sowie das Installationsstammverzeichnis von IBM Forms Server eingeben. Klicken Sie anschließend auf **Weiter**.
- 13. Erweitert: Entscheiden Sie, ob für die Installation ein Business Process Rules Manager konfiguriert werden soll, und klicken Sie anschließend auf **Weiter**. Business Process Rules Manager ist eine Webanwendung, die Schablonen für Business-Regeln an die Anforderungen Ihrer Geschäftsanwendungen anpasst.
- 14. Erweitert: Wählen Sie auf der Seite **Business Process Choreographer-Konfiguration** aus, ob ein Beispiel für eine Business Process Choreographer-Konfiguration erstellt werden soll. Die Beispielkonfiguration dient nur zu Entwicklungszwecken.

**Wichtig:** Die Business Process Choreographer-Beispielkonfiguration verwendet innerhalb der Common-Datenbank (CMNDB) ein eigenes Schema, dessen Name immer BPEDB lautet. Wenn diese Bedingungen zu restriktiv sind, inaktivieren Sie die Business Process Choreographer-Konfiguration während der Profilerstellung und konfigurieren Sie Business Process Choreographer, nachdem Sie das Profil erstellt haben.

- 15. Prüfen Sie die Informationen auf der Seite **Zusammenfassung** für das Profil. Klicken Sie auf **Erweitern**, um das Profil zu erweitern. Klicken Sie auf **Zurück**, wenn Sie die Kenndaten des Profils ändern wollen.
- 16. Prüfen Sie die Informationen auf der Seite für die Fertigstellung des Profils. Um zur Einstiegskonsole zu wechseln, müssen Sie sicherstellen, dass das Kontrollkästchen **Einstiegskonsole starten** ausgewählt ist. Klicken Sie danach auf **Fertig stellen**.

Sie haben ein Profil von WebSphere Application Server V8.0 mit einem IBM Business Process Manager-Profil erweitert.

- v Wenn Sie die Datenbankscripts nicht während der Profilerstellung ausgeführt haben, führen Sie die Scripts zum Erstellen der Datenbanken aus und laden Sie Systeminformationen in die Process Server-Datenbank, indem Sie den Befehl **bootstrapProcessServerData** verwenden.
- Konfigurieren Sie optional Business Process Choreographer.
- v Wechseln Sie zur Einstiegskonsole und starten Sie den Server für das von Ihnen erstellte eigenständiges Profil.

# *Eigenständige Profile mit dem Befehlszeilendienstprogramm 'manageprofiles' erweitern:*

Anstelle des Profile Management Tools können Sie das Befehlszeilendienstprogramm 'manageprofiles' zum Erweitern von vorhandenen benutzerdefinierten Profilen für WebSphere Application Server V8.0 verwenden.

Denken Sie daran, alle Server zu beenden, die einem Profil zugeordnet sind, das Sie erweitern wollen.

Stellen Sie sicher, dass Sie das Befehlszeilendienstprogramm **manageprofiles** noch nicht für dasselbe Profil ausführen. Falls bei der Ausführung des Befehls eine Fehlernachricht ausgegeben wird, ermitteln Sie, ob gegenwärtig eine andere Profilerstellungs- oder Profilerweiterungsaktion ausgeführt wird. Wenn dies der Fall ist, müssen Sie auf den Abschluss dieser Erstellung bzw. Erweiterung warten.

- 1. Stellen Sie fest, mit welcher Schablone das vorhandene Profil, das Sie erweitern wollen, erstellt wurde. Sie müssen ein eigenständiges Profil erweitern. Sie können die Schablone ermitteln, indem Sie die Profilregistry prüfen, die sich in der Datei *installationsstammverzeichnis*/properties/profileRegistry.xml befindet. Nehmen Sie an dieser Datei keine Änderungen vor. Verwenden Sie sie ausschließlich, um die Schablonen anzuzeigen.
- 2. Verwenden Sie den Parameter **-augment**, um mit einer Erweiterungsschablone Änderungen an einem vorhandenen Profil durchzuführen. Der Parameter **-augment** bewirkt, dass das Befehlszeilendienstprogramm **manageprofiles** das vom Parameter **-profileName** angegebene Profil mit der Schablone aktualisiert oder erweitert, die vom Parameter **-templatePath** angegeben wird. Die Erweiterungsschablonen, die Sie verwenden können, sind von den IBM Produkten und den Versionen abhängig, die in Ihrer Umgebung installiert sind. Vergewissern Sie sich, dass Sie den vollständig qualifizierten Dateipfad für **-templatePath** angegeben haben, da ein relativer Dateipfad für den Parameter **-templatePath** dazu führt, dass das angegebene Profil nicht vollständig erweitert werden kann.

**Anmerkung:** Die Dateien, die sich im Verzeichnis *installationsverzeichnis*/ profileTemplates/BPM befinden, dürfen nicht manuell geändert werden.

3. Um den Parameter **-responseFile** zu verwenden, sehen Sie sich die bereitgestellte Beispielantwortdatei an und erstellen Sie für Ihre Umgebung eine spezielle Antwortdatei.

**Wichtig:** Stellen Sie sicher, dass nach den Werten keine Leerzeichen mehr angegeben sind (z. B. 'personalCertValidityPeriod=1 ' oder

'winserviceCheck=false '. Leerzeichen verursachen einen Fehlschlag der Profilerstellung.

Die Beispiele befinden sich im Verzeichnis *installationsstammverzeichnis*/ BPM/samples/manageprofiles. Da die meisten Parameter durch den Datenbankserver beeinflusst werden, kopieren Sie eine Beispieldatei, die Ihren Datenbankserver verwendet, und passen Sie anschließend die übrigen Parameter unter Zuhilfenahme der anderen Dateien an. Die folgenden Beispieldateien sind verfügbar:

- PSStd StandAlone DB2 DATASERVER.response: Beispiel für die Konfiguration von IBM Business Process Manager Standard Process Server in einer eigenständigen Konfiguration mit einer DB2-Datenbank.
- PSAdv StandAlone DB2 DATASERVER.response: Beispiel für die Konfiguration von IBM Business Process Manager Advanced Process Server in einer eigenständigen Konfiguration mit einer DB2-Datenbank.
- PCStd\_StandAlone\_MSSQLSERVER.response: Beispiel für die Konfiguration von IBM Business Process Manager Standard Process Center in einer eigenständigen Konfiguration mit einer SQL Server-Datenbank.
- PCAdv StandAlone MSSQLSERVER MICROSOFT.response: Beispiel für die Konfiguration von IBM Business Process Manager Advanced Process Center in einer eigenständigen Konfiguration mit einer SQL Server-Datenbank.
- v PSAdv\_Dmgr\_DB2\_DATASERVER.response: Beispiel für die Konfiguration von IBM Business Process Manager Advanced Process Server in einer Deployment Manager-Konfiguration mit einer DB2 Dataserver-Datenbank.
- PCAdv\_Dmgr\_DB2\_ORACLE.response: Beispiel für die Konfiguration von IBM Business Process Manager Advanced Process Center in einer Deployment Manager-Konfiguration mit einer Oracle-Datenbank.
- PSAdv Custom DB2 DATASERVER.response: Beispiel für die Konfiguration von IBM Business Process Manager Advanced Process Server in einer angepassten Konfiguration mit einer DB2 Dataserver-Datenbank.
- PCAdv Custom DB2 ORACLE.response: Beispiel für die Konfiguration von IBM Business Process Manager Advanced Process Center in einer angepassten Konfiguration mit einer Oracle-Datenbank.

Kopieren Sie eine der Beispielantwortdateien in Ihr Arbeitsverzeichnis. Ordnen Sie mit dem Befehl **chmod** die entsprechenden Berechtigungen für Ihre neue Kopie der Antwortdatei zu. Beispiel:

chmod 644 BPM\_StandAlone.response

Bearbeiten Sie die Parameter in der Antwortdatei gemäß den Anforderungen Ihrer Konfiguration und speichern Sie die bearbeitete Antwortdatei.

4. Führen Sie die Datei über die Befehlszeile aus. Geben Sie den Parameter **-profilePath** nicht an. Beispiel:

manageprofiles.sh -augment -templatePath *installationsstammverzeichnis*/profileTemplates/BPM/de Wenn Sie eine Antwortdatei erstellt haben, geben Sie den Parameter **-response** ohne andere Parameter an. Beispiel:

manageprofiles.sh -response *myResponseFile*

Der Status wird nach Abschluss der Befehlsausführung im Konsolfenster angezeigt. Für die Datei gilt die normale Syntaxprüfung und die Datei wird wie jede andere Antwortdatei syntaktisch analysiert. Einzelwerte in der Antwortdatei werden als Befehlszeilenparameter behandelt.

- Wenn Sie die Datenbankscripts nicht während der Profilerstellung ausgeführt haben, führen Sie die Scripts zum Erstellen der Datenbanken aus und laden Sie Systeminformationen in die Process Server-Datenbank, indem Sie den Befehl **bootstrapProcessServerData** verwenden.
- Konfigurieren Sie optional Business Process Choreographer.
- Wechseln Sie zur Einstiegskonsole und starten Sie den Server für das von Ihnen erstellte eigenständiges Profil.

#### *DB2-Datenbanken nach der Erstellung von eigenständigen Profilen konfigurieren:*

Falls Sie die Tabellen für die Datenbanken nicht während der Erstellung oder Erweiterung von Profilen erstellt haben, müssen Sie oder der Datenbankadministrator die Datenbanken und deren Tabellen manuell erstellen. Außerdem müssen Sie den Befehl **bootstrapProcessServerData** ausführen, bevor Sie versuchen, den IBM Business Process Manager-Server zu starten oder zu verwenden.

# *Process Server-Datenbanktabellen erstellen:*

Falls Sie die Erstellung der Tabellen für die Process Server-Datenbank bis nach der Profilerstellung zurückgestellt haben, müssen Sie oder der Datenbankadministrator die Tabellen manuell erstellen. Sie können die Scripts verwenden, die vom Profile Management Tool während der Profilerstellung oder -erweiterung generiert werden.

Sie haben die folgenden Aktionen ausgeführt:

- Sie haben ein eigenständiges Serverprofil erstellt oder erweitert.
- v Sie haben beschlossen, die Datenbankscripts zum Initialisieren der Datenbanken nicht während der Konfiguration auszuführen.
- v Sie haben die Datenbank erstellt, in der Sie die Process Server-Datenbanktabellen erstellen wollen. Der Standardname für die Process Server-Datenbank ist BPMDB.

Führen Sie diese Schritte nicht aus, wenn Sie eine Network Deployment-Umgebung erstellen wollen.

- 1. Wechseln Sie in das Verzeichnis, in dem sich die SQL-Scripts zum Erstellen der Datenbanktabellen befinden. Standardmäßig werden die SQL-Scripts bei der Profilerstellung in den Pfad *installationsstammverzeichnis*/*profil*/ dbscripts/ProcessServer/DB2/ ausgegeben.
- 2. Stellen Sie eine Verbindung zur Datenbank her.

**Wichtig:** Sie müssen die DDL-Scripts unbedingt mit derselben Benutzer-ID und demselben Kennwort ausführen, die Sie für die Authentifizierung bei der Datenbank angegeben haben. Außerdem müssen Sie die erforderlichen Installationsberechtigungen besitzen.

Mit dem folgenden Befehl wird beispielsweise eine Verbindung zur Datenbank mit der Standard-Benutzer-ID hergestellt:

b2 connect to datenbankname

db2 connect to datenbankname

Falls Sie sich mit der ID BPMUSER/DB2ADMIN beim Betriebssystem anmelden und die Datenquelle für die Process Server-Datenbank so konfiguriert ist, dass DBUSER für die Authentifizierung verwendet wird, geben Sie Folgendes ein:

db2 connect to datenbankname USER DBUSER USING kennwort

3. Erstellen Sie die Tabellen für Process Server.

Führen Sie in dem Verzeichnis, zu dem Sie in Schritt 1 navigiert haben, das Script createTable\_ProcessServer.sql für die Datenbank aus, die Sie für Process Server konfiguriert haben (BPMDB). Stellen Sie sicher, dass alle SQL-Anweisungen fehlerfrei ausgeführt werden.

4. Erstellen Sie die Tabellenprozeduren für Process Server.

Führen Sie in dem Verzeichnis, zu dem Sie in Schritt 1 navigiert haben, das Script createProcedure\_ProcessServer.sql für die Datenbank aus, die Sie für Process Server konfiguriert haben (BPMDB). Stellen Sie sicher, dass alle SQL-Anweisungen fehlerfrei ausgeführt werden.

**Wichtig:** Verwenden Sie beim Ausführen der gespeicherten Prozedur die Angabe GO als Begrenzungszeichen. Beispiel:

db2 -tdGO -vf createProcedure\_ProcessServer.sql

5. Setzen Sie die Verbindung zurück. Beispiel:

db2 connect reset

Sie haben die Datenbanktabellen für Process Server erstellt und die Datenbankkonfiguration abgeschlossen.

Nun können Sie Systeminformationen in die Datenbank laden und den Server starten.

*Performance Data Warehouse-Datenbanken erstellen:*

Falls Sie die Erstellung der Datenbanktabellen für IBM Performance Data Warehouse bis nach der Profilerstellung zurückgestellt haben, müssen Sie oder der Datenbankadministrator die Tabellen manuell erstellen. Sie können die Scripts verwenden, die vom Profile Management Tool während der Profilerstellung oder -erweiterung generiert werden.

Sie haben die folgenden Aktionen ausgeführt:

- Sie haben ein eigenständiges Profil erstellt oder erweitert.
- v Sie haben beschlossen, die Datenbankscripts zum Initialisieren der Datenbanken nicht während der Konfiguration auszuführen.
- v Sie haben die Datenbank erstellt, in der Sie die Performance Data Warehouse-Datenbanktabellen erstellen wollen. Der Standardname der Performance Data Warehouse-Datenbank ist PDWDB.
- 1. Wechseln Sie in das Verzeichnis, in dem sich die SQL-Scripts zum Erstellen der Datenbanktabellen befinden. Standardmäßig werden die SQL-Scripts bei der Profilerstellung in den Pfad *installationsstammverzeichnis*/*profil*/ dbscripts/PerformanceDW/DB2/ ausgegeben.
- 2. Stellen Sie eine Verbindung zur Datenbank her. Führen Sie beispielsweise den Befehl db2 connect to *datenbankname* aus.

**Wichtig:** Achten Sie darauf, die DDL-Scripts mit derselben Benutzer-ID und demselben Kennwort auszuführen, die Sie für die Authentifizierung bei der Datenbank angegeben haben. Für den Entwurf einer Performance Data Warehouse-Datenbank mit dem Datenbankentwurfstool sind die Eigenschaften databaseUser und userName verfügbar. Falls diese Eigenschaften beispielsweise auf die Benutzer-ID db2admin gesetzt werden, enthält die Datei createDatabase.sql eine Anweisung, die dem Benutzer db2admin die Berechtigung eines Datenbankadministrators erteilt. Dieselbe Benutzer-ID muss verwendet werden, um die Verbindung zur Datenbank herzustellen. Weitere Informationen können Sie der Dokumentation des Datenbankentwurfstools entnehmen.

3. Erstellen Sie die Tabellen für Performance Data Warehouse.

Führen Sie in dem Verzeichnis, zu dem Sie in Schritt 1 navigiert haben, das Script createTable\_PerformanceDW.sql für die Datenbank aus, die Sie für Performance Data Warehouse konfiguriert haben (PDWDB). Stellen Sie sicher, dass alle SQL-Anweisungen fehlerfrei ausgeführt werden.

Sie haben die Datenbanktabellen für Ihr Performance Data Warehouse erstellt und die Datenbankkonfiguration abgeschlossen.

## *Common-Datenbanktabellen erstellen:*

Falls Sie die Erstellung der Common-Datenbanktabellen bis nach der Profilerstellung zurückgestellt haben, müssen Sie oder der Datenbankadministrator die Tabellen manuell erstellen. Sie können die Scripts verwenden, die vom Profile Management Tool während der Profilerstellung oder -erweiterung generiert werden.

Sie haben die folgenden Aktionen ausgeführt:

- v Sie haben ein eigenständiges Serverprofil erstellt oder erweitert.
- v Sie haben beschlossen, die Datenbankscripts zum Initialisieren der Common-Datenbank nicht während der Konfiguration auszuführen.
- v Sie haben die Datenbank erstellt, in der Sie die Tabellen der Common-Datenbank erstellen wollen.
- 1. Wechseln Sie in das Verzeichnis, in dem das Script **configCommonDB.sh** abgelegt ist. Das Standardverzeichnis heißt *installationsstammverzeichnis*/*profile*/ dbscripts/CommonDB/DB2/.
- 2. Verwenden Sie die verfügbaren Standardtools für die Datenbankdefinition, die nativen Befehle und Prozeduren, um die Datenbank und die erforderlichen Tabellen durch Ausführen dieses Scripts zu erstellen. Das Script enthält nur die grundlegenden Erstellungsanweisungen für Datenbanken, Tabellen und Indizes.

Die Variable *db\_typ* steht stellvertretend für das unterstützte Datenbankprodukt, während die Variable *db\_name* für den Namen der Datenbank steht.

Wenn Sie eine neue lokale Datenbank erstellen möchten, müssen Sie den Parameter **createDB** an das Script übergeben. Andernfalls wird eine bereits vorhandene Datenbank verwendet. Führen Sie einen der folgenden Befehle aus:

configCommonDB.sh createDB - Erstellt die Datenbank und die Tabellen.

configCommonDB.sh - Erstellt nur die Tabellen und geht davon aus, dass die Datenbank bereits vorhanden ist.

*Business Space-Datenbanktabellen erstellen:*

Falls Sie die Erstellung der Business Space-Datenbanktabellen bis nach der Profilerstellung zurückgestellt haben, müssen Sie oder der Datenbankadministrator die Tabellen manuell erstellen. Sie können die Scripts verwenden, die vom Profile Management Tool während der Profilerstellung oder -erweiterung generiert werden.

Sie haben die folgenden Aktionen ausgeführt:

- Sie haben ein eigenständiges Profil erstellt oder erweitert.
- v Sie haben die Datenbank erstellt, in der Sie die Business Space-Datenbanktabellen erstellen wollen. Der Standardname für die Common-Datenbank ist CMNDB.
- 1. Wechseln Sie in das Verzeichnis, in dem das Script **configBusinessSpaceDB.sh** abgelegt ist. Das Standardverzeichnis heißt *installationsstammverzeichnis*/ *profil*/dbscripts/BusinessSpace/*knotenname*\_*servername*/DB2/CMNDB.
- 2. Verwenden Sie die verfügbaren Standardtools für die Datenbankdefinition, die nativen Befehle und Prozeduren, um die Datenbank und die erforderlichen Tabellen durch Ausführen dieses Scripts zu erstellen. Führen Sie den folgenden Befehl aus:

configBusinessSpaceDB.sh

*Datenbank in einer eigenständigen Umgebung mit Systeminformationen laden:*

Falls Sie ein eigenständiges Profil erstellt und die Erstellung der Datenbanktabellen zurückgestellt haben, müssen Sie den Befehl **bootstrapProcessServerData** ausführen, bevor Sie versuchen, Process Server oder Process Center zu starten oder zu verwenden.

Dieser Befehl ruft die Datenbankinformationen aus der Datei 98database.xml ab, um eine Verbindung zur Process Server-Datenbank herzustellen. Wenn Sie bei der Eingabe der Datenbankinformationen während der Profilerstellung einen Fehler gemacht haben, müssen Sie diese Datei manuell korrigieren. (Die Datei befindet sich im Verzeichnis *profilname*/config.)

Datenbankkennwörter müssen verschlüsselt sein.

Wenn Sie den Befehl **bootstrapProcessServerData** ausführen, werden Konfigurationsdaten für die BPM-Anwendungen in die Process Server-Datenbank geladen. Diese Daten werden zur ordnungsgemäßen Ausführung der BPM-Anwendungen benötigt.

**Anmerkung:** Dieser Befehl wird automatisch ausgeführt, wenn Sie ein eigenständiges Profil erstellen und sich dafür entscheiden, die Datenbank während der Profilerstellung oder -erweiterung zu erstellen.

Wenn Sie ein eigenständiges Profil erstellen und die Datenbanktabellenkonfiguration verzögern, müssen Sie den Bootstrap-Befehl ausführen, nachdem die Datenbank und ihre Tabellen erstellt wurden und bevor der Server zum ersten Mal gestartet wird.

Führen Sie das Bootstrap-Dienstprogramm über die Befehlszeile aus. Das Bootstrap-Dienstprogramm befindet sich im Verzeichnis des eigenständigen Profils. Beispiel:

*installationsstammverzeichnis*/profiles/ProcCtr01/bin

Führen Sie das Bootstrap-Dienstprogramm unter Verwendung der folgenden Syntax aus:

v bootstrapProcessServerData.sh [-dbJDBCClasspath *klassenpfad*]

Hierbei gilt Folgendes:

v -dbJDBCClasspath ist die Position der JDBC-Datenbanktreiber. Der für dbJBBCClasspath angegebene Wert muss in Anführungszeichen eingeschlossen werden, wenn der Pfad Leerzeichen enthält. Die Standardposition ist *WASinstallationsstammverzeichnis*/jdbcdrivers.

Bei den Parametern muss die Groß-/Kleinschreibung beachtet werden.

Sie haben die Datenbank mit Systeminformationen vor dem erfolgreichen Start von Process Server oder Process Center geladen. Die Protokollinformationen zur Bootstrapoperation werden unter dem Verzeichnis *INSTALLATIONSSTAMMVERZEICHNIS\_DES\_BENUTZERS*/logs/ in einer Datei namens bootstrapProcessServerData.*zeitmarke*.log gespeichert. In der Konsole wird nur ein Teil der protokollierten Informationen angezeigt.

Bootstrap-Daten auf dem Standardserver mit eigenständigem Profil: bootstrapProcessServerData

Bootstrap-Daten auf dem Standardserver mit eigenständigem Profil mit einer benutzerdefinierten JDBC-Treiberposition:

bootstrapProcessServerData -dbJDBCClasspath /DB2/java

*Eigenständige Umgebung mit einem DB2 for z/OS-Datenbankserver unter Solaris konfigurieren:*

Sie können eine eigenständige Umgebung für IBM Business Process Manager unter Verwendung eines DB2 Universal Database for z/OS-Datenbankservers konfigurieren.

## *Datenbankentwurfsdateien und Datenbankscripts für DB2 for z/OS erstellen:*

Sie können den Entwurf Ihrer Datenbankkonfiguration mit dem Datenbankentwurfstool angeben. Dieser Entwurf kann für eine bestimmte Komponente oder für eine Datenbankkonfiguration auf Unternehmensebene mit Unterstützung der vollständigen Funktionalität von IBM Business Process Manager gelten.

*Datenbankentwurfsdateien und Datenbankscripts für eigenständige Profile mit DB2 for z/OS erstellen:*

Mit dem Datenbankentwurfstool können Sie eine Entwurfsdatei generieren, die bei der Erstellung eines eigenständigen Profils verwendet wird. Das Datenbankentwurfstool generiert außerdem Datenbankscripts, die Sie zum Erstellen der Datenbanktabellen verwenden können.

Stellen Sie sicher, dass IBM Business Process Manager installiert ist. Das Datenbankentwurfstool ist nur von den Installationsbinärdateien aus verfügbar.

Bereiten Sie vor der Ausführung des Datenbankentwurfstools die folgenden Informationen vor:

- v Informationen zu der Datenbankkonfiguration, die entworfen werden soll. Dabei kann es sich etwa um ein vom Datenbankadministrator oder vom Lösungsarchitekten bereitgestelltes Dokument handeln, das Angaben zum allgemeinen Zweck der Datenbankkonfiguration enthält. Alternativ könnte dies eine Beschreibung der erforderlichen Parameter und Eigenschaften sein. Die Informationen müssen Folgendes umfassen:
	- Position der Datenbanktabellen.
- Position des JDBC-Treibers auf dem System, auf dem das Serverprofil erstellt wird.
- Benutzer-ID und Kennwort für die Authentifizierung bei der Datenbank.
- Informationen dazu, wie IBM Business Process Manager und die zugehörigen Komponenten installiert sind, welche Software verwendet wird und welche Eigenschaften für den verwendeten Typ von Datenbank erforderlich sind.
- v Eine Konzeption der Profile, die Sie erstellen wollen, insbesondere der funktionalen Beziehung zwischen den Profiltypen und den Datenbanken.
- Informationen zu dem zu implementierenden Topologiemuster sowie eine Erläuterung dazu, wie der Datenbankentwurf in das Muster hineinpasst, das verwendet werden soll.

Sie können das Datenbankentwurfstool im interaktiven Modus ausführen, um die Werte der Datenbankkonfiguration zu definieren und diese Werte in einer neuen Datenbankentwurfsdatei oder einer vorhandenen Datei zu speichern. Auf Wunsch können Sie auch Datenbankscripts generieren, mit denen die Datenbankobjekte für Ihren Datenbanktyp erstellt werden können. Die Optionen, die bei der Ausführung des Tools verfügbar sind, variieren abhängig von der Umgebung und dem konfigurierten Datenbanktyp.

Sie können das Datenbankentwurfstool auch im unbeaufsichtigten Modus mit Befehlszeilenparametern ausführen, um eine vorhandene Datenbankentwurfsdatei zu bearbeiten oder zu prüfen bzw. um Datenbankscripts für die in einer vorhandenen Datenbankentwurfsdatei definierte Konfiguration zu generieren. Für den Befehl **DbDesignGenerator** sind die folgenden Befehlszeilenparameter verfügbar:

```
-? , -help
   Zeigt Hilfeinformationen an.
```
-e name der datenbankentwurfsdatei Bearbeitet die angegebene Datenbankentwurfsdatei (z. B. \*.dbDesign, \*.properties).

-v datenbankentwurfsdatei | ausgabeverzeichnis\_für\_datenbankscripts

Wird eine Datenbankentwurfsdatei angegeben, wird die Validierung für die angegebene Datenbankentwurfsdatei auf der Basis der Datenbankspezifikationen ausgeführt. Wird ein Ausgabeverzeichnis für Datenbankscripts angegeben, werden die Datenbankscripts in dem angegebenen Verzeichnis validiert. Momentan kön-

nen nur Scripts,

die aus der Schablone 'ddl generator' generiert wurden, validiert werden.

-g db\_datenbankentwurfsdatei [-d ausgabeverzeichnis] [datenbankentwurfsdatei\_2] [-d ausgabeverzeid [datenbankentwurfsdatei N] [-d ausgabeverzeichnis N]

Generiert die Datenbankscripts aus den angegebenen Entwurfsdateien im Stapelmodus. Die generierten Scripts werden in den zugehörigen Ausgabeverzeichnissen gespeichert.

Werden keine Ausgabeverzeichnisse angegeben, werden die Scripts an den Standardpositionen gespe

Beim Definieren einer DB2 for z/OS-Datenbankkonfiguration können Sie angeben, wie die SQL-Datenbankscripts gruppiert werden sollen, die Sie für die IBM Business Process Manager-Komponenten erstellen wollen. Bei Verwendung der Standardeinstellung werden die Scripts für jede Komponente in einem separaten Verzeichnis generiert. Legen Sie vor Ausführung des Datenbankentwurfstools eine Position fest, an der die vom Tool generierten Dateien gespeichert werden sollen. Es müssen unbedingt ein Verzeichnispfad und eine Verzeichnisstruktur verwendet werden, die das Verfahren für die Verteilung der Datenbankobjekte im DB2 for z/OS-Subsystem reflektieren. Verwenden Sie für jede zu erstellende Datenbank ein einziges Ausgabeverzeichnis und generieren Sie in diesem Verzeichnis das gesamte Schema, das für die Erstellung der Datenbank erforderlich ist. Als Bezugshilfe können Sie den Namen des SQL-Verzeichnisses auch in Anlehnung an den Namen der Datenbank wählen, die Sie erstellen wollen.

Wenn Sie beispielsweise eine einzelne Datenbank namens W1MYDB erstellen wollen, können Sie die Datenbankscripts für alle Datenbankkomponenten gemeinsam im Verzeichnis /tmp/DB2-zOS/W1MYDB generieren. Falls Sie zwei Datenbanken im Geltungsbereich der Zellenebene und der Clusterebene benötigen, können Sie das Datenbankschema wie im folgenden Beispiel gezeigt strukturieren:

- v Um eine Datenbank namens W8CELLDB zu erstellen, die Datenbankobjekte mit einem Gültigkeitsbereich auf Zellenebene enthält, generieren Sie die Datenbankscripts für die Common-Datenbank in einem Verzeichnis wie beispielsweise /tmp/DB2-zOS/W8CELLDB. Später können Sie das generierte Schema zum Erstellen der Datenbankobjekte für die Common-Datenbank in der Datenbank W8CELLDB ausführen.
- v Um eine Datenbank namens W8S1DB zu erstellen, die die Datenbankobjekte mit einem Gültigkeitsbereich auf Clusterebene enthält, generieren Sie die Datenbankscripts für alle übrigen IBM Business Process Manager-Komponenten in einem Verzeichnis wie beispielsweise /tmp/DB2-zOS/W8S1DB. Später können Sie das generierte Schema zum Erstellen der Datenbankobjekte für diese Komponenten in der Datenbank W8S1DB ausführen.

**Einschränkung:** Das Datenbankentwurfstool unterstützt Common Event Infrastructure (CEI) nicht.

**Einschränkung:** Falls Sie bei der Ausführung des Datenbankentwurfstools eine andere Business Space-Datenbank verwenden wollen, können Sie nicht den Datenbanknamen BSPACE verwenden. Muss der Datenbankname BSPACE lauten, können Sie die folgenden Schritte ausführen:

1. Führen Sie das Datenbankentwurfstool gemäß den Beschreibungen in der Prozedur aus und übernehmen Sie den für Business Space ausgewählten Standarddatenbanknamen.

**Anmerkung:** Führen Sie die Schritte zum Erstellen einer Datenbankentwurfsdatei aus. Generieren Sie jedoch nicht die Datenbankscripts, wenn Sie hierzu aufgefordert werden.

- 2. Bearbeiten Sie die generierte Datenbankentwurfsdatei und aktualisieren Sie den Datenbanknamen für Business Space im Abschnitt [begin] = BSpace : WBI\_B-SPACE. Ändern Sie den Wert databaseName in BSPACE.
- 3. Speichern Sie die Datenbankentwurfsdatei.
- 4. Führen Sie das Datenbankentwurfstool erneut aus. Verwenden Sie hierbei die Option zum Generieren der Datenbankscripts aus einer Datenbankentwurfsdatei und stellen Sie die Eingabe für die Datenbankscripts mithilfe der Datenbankentwurfsdatei bereit.

Wenn Sie eine Datenbankentwurfsdatei verwenden, in der BSPACE für die Business Space-Datenbank angegeben ist, müssen Sie bei der Erstellung eines Network Deployment-Profils oder eines eigenständigen Profils mit dieser Datenbankentwurfsdatei den Datenbanknamen für Business Space manuell wieder in BSPACE ändern. Hierzu können Sie den Assistenten für Implementierungsumgebungen oder das Profile Management Tool verwenden.

1. Führen Sie den Befehl **DbDesignGenerator.sh** im Verzeichnis *installationsstammverzeichnis*/util/dbUtils aus. Beispiel:

## **/opt/IBM/WebSphere/AppServer/util/dbUtils> DbDesignGenerator.sh**

**Tipp:** Wenn die Meldung angezeigt wird, dass das System den Pfad nicht finden kann (The system cannot find the specified path), haben Sie den Pfadnamen vielleicht nicht ordnungsgemäß eingegeben. Geben Sie den Pfad erneut ein.

Wenn das Datenbankentwurfstool erfolgreich startet, werden ähnliche Informationen wie im folgenden Beispiel angezeigt:

[Information] DbDesignGenerator wird im interaktiven Modus ausgeführt...

[Information] Sie können jederzeit 'q' zum Abbrechen, '-' zum Zurückkehren in das vorherige M oder '?' zum Abrufen von Hilfe eingeben. [Information] Drücken Sie die Eingabetaste, um die Standardwerte zu akzeptieren.

[Information] Wählen Sie eines der folgenden Elemente aus:

- (1) Datenbankentwurf für eigenständiges Profil oder Implementierungsumgebung erstellen
- (2) Datenbankentwurf für einzelne Komponente erstellen
- (3) Vorhandenen Datenbankentwurf bearbeiten
- (4) Datenbankscripts aus einem Datenbankentwurf generieren
- (5) Beenden [q]

Geben Sie eine Zahl für Entwurfsoption ein:

2. Zur Auswahl der Option (1) Datenbankentwurf für eigenständiges Profil oder Implementierungsumgebung erstellen geben Sie die Nummer 1 ein und drücken die Eingabetaste.

Sie werden aufgefordert, ein Datenbankmuster auszuwählen. Beispiel:

[Information] Wählen Sie eines der folgenden Elemente aus:

- (1)bpm.advanced.nd.topology (2)bpm.advanced.standalone (3)bpm.standard.nd (4)bpm.standard.standalone (5)wesb.nd.topology (6)wesb.standalone
- 3. Zum Erstellen eines Datenbankentwurfsmusters für das eigenständige Profil, das Sie konfigurieren wollen, geben Sie die Nummer für die entsprechende Option ein und drücken die Eingabetaste. Wählen Sie Optionen aus, die die Zeichenfolge '.standalone' enthalten.

Um beispielsweise das Datenbankmuster für eine eigenständige Umgebung für IBM Business Process Manager Advanced zu konfigurieren, geben Sie die Nummer 2 ein, um die Option (2)bpm.advanced.standalone.topology auszuwählen. Drücken Sie anschließend die Eingabetaste. Sie sehen nun eine Liste mit Datenbankkomponenten, die Sie für die ausgewählte Umgebung konfigurieren können, sowie die Aufforderung, eine zu konfigurierende Komponente auszuwählen. Beispiel:

[Information] Bearbeiten Sie alle Datenbankkomponenten mit dem Status 'nicht abgeschlossen' u [Information] Sie können abgeschlossene Datenbankkomponenten bearbeiten und vorhandene oder d [Information] Entwerfen Sie zunächst die Masterkomponente und anschließend die übergeordneten

[Information] Wählen Sie eines der folgenden Elemente aus:

(1)[WBI\_CommonDB] WBI\_CommonDB : [master] [Status = nicht abgeschlossen] (2)[BPC] WBI\_BPC : [Status = nicht abgeschlossen] (3)[BPM\_PerformanceDW] BPM\_PerformanceDW : [Status = nicht abgeschlossen] (4)[BPM\_ProcessServer] BPM\_ProcessServer : [Status = nicht abgeschlossen] (5)[BSpace] WBI\_BSPACE : [Status = nicht abgeschlossen] (6)[SibME] WBI\_BPC\_ME : [Status = nicht abgeschlossen] (7)[SibME] WBI\_CEI\_ME : [Status = nicht abgeschlossen] (8)[SibME] WBI\_SCA\_APP\_ME : [Status = nicht abgeschlossen] (9)[SibME] WBI\_SCA\_SYS\_ME : [Status = nicht abgeschlossen] (10)[SibMe] BPM\_PerformanceDW\_ME : [Status = nicht abgeschlossen] (11)[SibMe] BPM\_ProcessServer\_ME : [Status = nicht abgeschlossen] (12)[Speichern und beenden]

4. Geben Sie die Nummer für die entsprechende Option zum Konfigurieren der Masterdatenbankkomponente ein und drücken Sie die Eingabetaste. Die Datenbankkomponente, die als Masterkomponente ausgeführt ist, wird durch [master] neben dem Namen gekennzeichnet und muss zuerst konfiguriert werden.

Geben Sie beispielsweise die Nummer 1 ein, um Option (1)[WBI\_CommonDB]

WBI\_CommonDB : [master] [Status = nicht abgeschlossen] auszuwählen, und drücken Sie die Eingabetaste. Es werden ähnliche Informationen wie im folgenden Beispiel angezeigt:

[Status] WBI\_CommonDB ist nicht abgeschlossen; 1 verbleibende(s) Element(e): [ 1 ] WBI CommonDB.WBI CommonDB : : Datenbanktyp ist nicht definiert.

Diese Datenbankkomponente bearbeiten? (y = Ja oder n = Nein) [Standardwert: y] :

5. Um die Datenbankkonfiguration für die Komponente zu bearbeiten, geben Sie y ein und drücken Sie die Eingabetaste.

Sie werden zur Angabe eines Ausgabeverzeichnisses für die SQL-Scripts aufgefordert, die vom Datenbankentwurfstool generiert werden und die Sie zur Erstellung Ihrer Datenbankobjekte verwenden können. Wenn Sie die SQL-Scripts später in dieser Prozedur erstellen möchten, werden die Scripts automatisch in diesem Verzeichnis gespeichert.

Geben Sie das Ausgabeverzeichnis der für WBI CommonDB zu generierenden SQL-Dateien ein [Standard]

6. Geben Sie ein Ausgabeverzeichnis für die SQL-Scripts ein und drücken Sie die Eingabetaste. Sie müssen den vollständig qualifizierten Pfad eingeben, unter dem Sie alle SQL-Scripts für eine bestimmte Datenbank zusammenfassen wollen, z. B. WAS-ausgangsverzeichnis/profiles/default/dbscripts/DB2-zOS/ W8CELLDB. Drücken Sie anschließend die Eingabetaste. Falls Sie das Verzeichnis in Ihrem Dateisystem noch nicht erstellt haben, wird es vom Datenbankentwurfstool beim Generieren der SQL-Scripts automatisch erstellt. Ist das angegebene Verzeichnis bereits vorhanden, können Sie entweder seinen Inhalt überschreiben lassen oder aber ein anderes Verzeichnis angeben.

**Tipp:** Der von Ihnen angegebene Wert wird als Referenz in der Datenbankentwurfsdatei gespeichert, wenn diese Datei generiert wird.

Sie werden aufgefordert, den zu konfigurierenden Datenbanktyp auszuwählen. Beispiel:

[Information] Wählen Sie eines der folgenden Elemente aus:

(1)DB2-distributed (2)DB2-zOS (3)Oracle (4)SQL Server

7. Geben Sie 2 ein, um die Option (2)DB2-zOS auszuwählen, und drücken Sie die Eingabetaste. Nun werden eine Reihe von Eingabeaufforderungen für die Datenbankeigenschaften ausgegeben. Diese Eingabeaufforderungen variieren abhängig vom Datenbanktyp.

Nachdem Sie beispielsweise diesen Datenbanktyp für die Konfiguration der Common-Datenbank ausgewählt haben, werden eine Reihe von ähnlichen Eingabeaufforderungen wie im folgenden Beispiel angezeigt:

[Information] Geben Sie die Werte für die Eigenschaften im Abschnitt für die Datenbankobjekte ei Datenbankname [Standardwert: CMNDB] : Benutzername für Datenquelle [Standardwert:] : Datenbankschemaname (SQLID)[Standardwert: ] : Pufferpool mit Größe von 4K für Tabellen [Standardwert: BP1] : Pufferpool für Indizes [Standardwert: BP2] : Pufferpool mit Größe von 4K für große Binärobjekte (BLOBS) [Standardwert: BP3] : Pufferpool mit Größe von 8K für Tabellen [Standardwert: BP8K1] : Pufferpool mit Größe von 16K für Tabellen [Standardwert: BP16K1] : Pufferpool mit Größe von 32K für Tabellen [Standardwert: BP32K1] : Name der Speichergruppe [Standardwert:] :

8. Drücken Sie bei jeder Eingabeaufforderung entweder die Eingabetaste, um den angezeigten Standardwert zu übernehmen, oder geben Sie den gewünschten Wert ein und drücken Sie die Eingabetaste.

Die Eingabeaufforderung für die Verwaltungssicherheit (sofern angezeigt) bezieht sich auf den Benutzernamen und das Kennwort für die Administrationskonsole.

Wenn Sie die letzte Eingabeaufforderung für die Datenbankeigenschaften beantwortet haben, werden Informationen ähnlich dem folgenden Beispiel angezeigt:

[Information] Sie haben die erforderlichen Eigenschaften im Abschnitt für die Datenbankobjekt

Geben Sie 's' ein, um die Datenquelleneigenschaften zu überspringen, oder drücken Sie eine be

9. Zur Konfiguration der Komponente für die Datenquelleneigenschaften geben Sie ein beliebiges anderes Zeichen als s ein und drücken die Eingabetaste. Zum Überspringen dieser Konfiguration und zum Akzeptieren der Standardwerte geben Sie s ein und drücken die Eingabetaste.

**Tipp:** Wenn Sie planen, das Datenbankentwurfstool zum Generieren einer Datenbankentwurfsdatei zu verwenden, die als Eingabe für die Profilerstellung oder die Topologiekonfiguration verwendet werden soll, müssen Sie die Datenquelle konfigurieren. Wenn Sie planen, das Datenbankentwurfstool zum Generieren von SQL zu verwenden, ist dieser Schritt optional. Wenn Sie ausgewählt haben, die Datenquelle für den ausgewählten Datenbanktyp zu konfigurieren, wird eine Liste der Datenbankprovider für die Datenquelle angezeigt. Für den Datenbanktyp DB2-zOS werden beispielsweise die folgenden Datenbankprovider angezeigt:

[Information] Wählen Sie eines der folgenden Elemente aus :

(1)DB2 Universal JDBC Driver Provider (XA) on remote z/OS (2)DB2 Universal JDBC Driver Provider on local z/OS

a. Geben Sie die gewünschte Nummer ein, um einen Datenbankprovider für die Datenquelle auszuwählen, und drücken Sie die Eingabetaste. Um beispielsweise die Option (1)DB2 Universal JDBC Driver Provider (XA) on remote z/OS für den Datenbankprovider auszuwählen, geben Sie die Nummer 1 ein und drücken Sie die Eingabetaste. Nach der Auswahl dieses Datenbankproviders werden eine Reihe von ähnlichen Eingabeaufforderungen wie im folgenden Beispiel angezeigt:

[Information] Geben Sie die Werte für die Eigenschaften im Abschnitt für die Datenquellen Speicherort der Datenbank auf z/OS-System [Standardwert:] : Hostname des Datenbankservers [Standardwert:]: Port für Datenbankserver [Standardwert:] : Benutzername für Datenquelle [Standardwert:] : Kennwort für Datenquelle [Standardwert:] : DB2 Universal JDBC-Treiberpfad [Standardwert: \${WAS\_INSTALL\_ROOT}/jdbcdrivers/DB2] : Universal JDBC-Treiberpfad [Standardwert: \${WAS INSTALL ROOT}/jdbcdrivers/DB2] : Nativer DB2 Universal JDBC-Treiberpfad (Dies sollte leer sein, da auf DB2 z auf der ferne

**Anmerkung:** Das Kennwort ist in den generierten Ausgabedateien verschlüsselt.

b. Drücken Sie bei jeder Eingabeaufforderung entweder die Eingabetaste, um den angezeigten Standardwert zu übernehmen, oder geben Sie den gewünschten Wert ein und drücken Sie die Eingabetaste. Falls die Frage ausgegeben wird, ob Sie während der Konfiguration die Datenbanktabellen erstellen wollen, geben Sie false an. Diese Option versetzt Sie in die Lage, die SQL-Scripts zu einem von Ihnen frei wählbaren Zeitpunkt manuell

auszuführen und die Datenbanken somit gemäß den bewährten Verfahren und Konventionen von DB2 for z/OS zu erstellen und zu verwalten.

Wenn Sie die letzte Eingabeaufforderung beantwortet haben, werden Informationen ähnlich dem folgenden Beispiel angezeigt:

[Status] WBI\_CommonDB ist abgeschlossen; 0 verbleibende(s) Element(e):

------------------------------------------------------------------------------------

[Information] Bearbeiten Sie alle Datenbankkomponenten mit dem Status 'nicht abgeschlossen' und [Information] Sie können abgeschlossene Datenbankkomponenten bearbeiten und vorhandene oder den [Information] Entwerfen Sie zunächst die Masterkomponente und anschließend die übergeordneten Ko

[Information] Wählen Sie eines der folgenden Elemente aus:

(1)[WBI\_CommonDB] WBI\_CommonDB : [master] [Status = abgeschlossen]  $(2)$ [BPC] WBI\_BPC : [Status = abgeschlossen] (3)[BPM\_PerformanceDW] BPM\_PerformanceDW : [Status = abgeschlossen] (4)[BPM\_ProcessServer] BPM\_ProcessServer : [Status = nicht abgeschlossen] (5)[BSpace] WBI\_BSPACE : [Status = abgeschlossen]  $(6)$ [SibME] WBI\_BPC\_ME : [Status = abgeschlossen]<br> $(7)$ [SibME] WBI\_CEI\_ME : [Status = abgeschlossen]  $WBI$ <sup>\_</sup>CEI<sup>\_</sup>ME : [Status = abgeschlossen] (8)[SibME] WBI\_SCA\_APP\_ME : [Status = abgeschlossen] (9)[SibME] WBI\_SCA\_SYS\_ME : [Status = abgeschlossen] (10)[SibMe] BPM\_PerformanceDW\_ME : [parent = BPM\_PerformanceDW] [Status = abgeschlossen] (11)[SibMe] BPM\_ProcessServer\_ME : [parent = BPM\_ProcessServer] [Status = abgeschlossen] (12)[Speichern und beenden]

Nach Abschluss der Konfiguration der Masterdatenbankkomponente gibt das Datenbankentwurfstool die von Ihnen eingegebenen Werte an die übrigen Komponenten weiter. Wenn dies erfolgreich ausgeführt werden kann, werden diese Komponenten zusammen mit der Masterkomponente ebenfalls mit [Status = abgeschlossen] markiert. Wenn dies aus irgendeinem Grund nicht möglich ist, bleiben sie mit [Status = nicht abgeschlossen] markiert.

10. Konfigurieren Sie die übrigen Datenbankkomponenten, die mit [Status = nicht abgeschlossen] aufgeführt sind, indem Sie die vorherigen Schritte ausführen. Für alle Datenbankkomponenten, die als übergeordnete Elemente ([parent]) für eine andere Komponente aufgeführt sind, konfigurieren Sie das übergeordnete Element vor den anderen Komponenten, weil die angegebenen Informationen als Standardeinstellungen für die Datenbankkomponente, die das übergeordnete Element aufführt, verwendet werden. Sie können auch alle Komponenten, die mit [Status = abgeschlossen] aufgeführt sind, infolge der Konfiguration der Masterdatenbankkomponente erneut konfigurieren.

**Anmerkung:** Für DB2 for z/OS müssen Sie alle übrigen Komponenten konfigurieren. Dabei gelten folgende Richtlinien:

- v Stellen Sie sicher, dass Sie für jede verbleibende Datenbankkomponente den entsprechenden Schemanamen angeben. In der Regel erfordern die Komponenten von Process Server, Performance Data Warehouse und Messaging-Steuerkomponenten eindeutige Schemanamen. Den übrigen Komponenten kann derselbe Schemaname zugewiesen werden. Möglicherweise werden von Ihnen weitere Werte angefordert, die für den Typ der konfigurierten Komponente eindeutig sind, beispielsweise ein Präfix für Tabellenbereichsnamen oder ein Wert für VSAM-Katalognamen (VCAT).
- Falls Sie für alle Messaging-Steuerkomponenten des Systemintegrationsbusses eine einzige Datenbank verwenden wollen, geben Sie für deren Tabellenbereichsnamen eindeutige Präfixe an, da diese Präfixe gewährleisten, dass der Tabellenbereichsname jeder Messaging-Steuerkomponente innerhalb der Datenbank eindeutig ist.

v Prüfen Sie beim Konfigurieren der einzelnen Komponenten, ob die aus der Masterkomponente übernommenen Werte geeignet sind, und korrigieren Sie gegebenenfalls diese Werte. Wenn Sie beispielsweise mehrere Datenbanken verwenden wollen, kann es unter Umständen sinnvoll sein, den Datenbanknamen so zu korrigieren, dass die geplante Verteilung der Datenbankobjekte im DB2 for z/OS-Subsystem anhand des Namens erkennbar ist.

Wenn Sie nach der Konfiguration der Masterkomponente bpm.advanced.standalone ausgewählt haben, müssen Sie die Komponenten BPM\_PerformanceDW und BPM\_ProcessServer manuell konfigurieren. Bearbeiten Sie auch die Konfigurationswerte der verbleibenden Komponenten, um sicherzustellen, dass die Konfiguration für alle Datenbanken, die Sie erstellen wollen, geeignet ist.

[Information] Wählen Sie eines der folgenden Elemente aus:

(1)[WBI\_CommonDB] WBI\_CommonDB : [master] [Status = abgeschlossen]  $WBI$  BPC :  $[Status = abgeschlossen]$ (3)[BPM\_PerformanceDW] BPM\_PerformanceDW : [Status = nicht abgeschlossen] (4)[BPM\_ProcessServer] BPM\_ProcessServer : [Status = nicht abgeschlossen] (5)[BSpace] WBI\_BSPACE : [Status = abgeschlossen] (6)[SibME] WBI\_BPC\_ME : [Status = abgeschlossen]  $WBI$ <sup>\_</sup>CEI<sup>\_</sup>ME : [Status = abgeschlossen] (8)[SibME] WBI\_SCA\_APP\_ME : [Status = abgeschlossen] (9)[SibME] WBI\_SCA\_SYS\_ME : [Status = abgeschlossen] (10)[SibMe] BPM\_PerformanceDW\_ME : [Status = abgeschlossen]<br>(11)[SibMe] BPM\_ProcessServer\_ME : [Status = abgeschlossen]  $BPM\bar{ }$ ProcessServer $\bar{ }$ ME : [Status = abgeschlossen] (12)[Speichern und beenden]

Geben Sie die Zahl für die Datenbankkomponente ein: 12

[status] bpm.advanced.standalone.topology ist nicht abgeschlossen; 6 verbleibende(s) Element( [ 1 ] BPM ProcessServer.BPM ProcessServer : databaseObjects : Das erforderliche Merkmal 'schemaName' für SCHEMA ist leer. [ 2 ] BPM ProcessServer.BPM ProcessServer : databaseObjects : Das erforderliche Merkmal 'catalog' für VCAT ist leer. [ 3 ] BPM ProcessServer.BPM ProcessServer : databaseObjects : Das erforderliche Merkmal 'adminUserName' für SECURITY\_ADMIN\_USER ist leer. [ 4 ] BPM\_ProcessServer.BPM\_ProcessServer : databaseObjects : Das erforderliche Merkmal 'adminPassword' für SECURITY\_ADMIN\_PASSWORD ist leer. [ 5 ] BPM PerformanceDW.BPM PerformanceDW : databaseObjects : Das erforderliche Merkmal 'schemaName' für SCHEMA ist leer. [ 6 ] BPM\_PerformanceDW.BPM\_PerformanceDW : databaseObjects : Das erforderliche Merkmal 'catalog' für VCAT ist leer. 11. Nachdem alle Datenbankkomponenten für Ihr Datenbankmuster konfiguriert

wurden und im Datenbankentwurfstool mit der Markierung [Status = abgeschlossen] aufgeführt werden, geben Sie die entsprechende Nummer zur Auswahl von [Speichern und beenden] ein und drücken die Eingabetaste. Es werden ähnliche Informationen wie im folgenden Beispiel angezeigt:

[status] bpm.advanced.standalone ist abgeschlossen; 0 verbleibende(s) Element(e):

Geben Sie das Ausgabeverzeichnis ein [Standardwert: /WebSphere/V8T8DM/DeploymentManager/util/

12. Drücken Sie die Eingabetaste, um das Standardverzeichnis für die Datenbankentwurfsdatei zu übernehmen, oder geben Sie ein anderes Verzeichnis ein, in dem Sie die Datei speichern wollen. Drücken Sie anschließend die Eingabetaste. Falls Sie das Verzeichnis in Ihrem Dateisystem noch nicht erstellt haben, wird es vom Datenbankentwurfstool beim Generieren der Datei automatisch erstellt. Nach der Eingabe der Position in die Eingabeaufforderung werden Informationen ähnlich wie im folgenden Beispiel angezeigt:

Geben Sie den Namen der Ausgabedatei ein [Standardwert: bpm.advanced.standalone.topology.dbDe

13. Drücken Sie die Eingabetaste, um den Standardnamen für die Datenbankentwurfsdatei zu übernehmen, oder geben Sie einen anderen Dateinamen ein und drücken Sie danach die Eingabetaste. Falls das angegebene Verzeichnis bereits eine Datei desselben Namens enthält, können Sie auswählen, dass die Datei überschrieben werden soll, oder einen anderen Dateinamen angeben. Nach der Eingabe des Dateinamens in die Eingabeaufforderung werden Informationen ähnlich wie im folgenden Beispiel angezeigt:

Datenbankscripts erstellen? ( $y = Ja$  oder n = Nein) [Standardwert:  $y$ ] :

14. Um die Datenbankscripts für jede Komponente in dem von Ihnen zuvor angegebenen Verzeichnis zu generieren, geben Sie y ein und drücken Sie die Eingabetaste. Es wird eine Reihe von Informationsnachrichten ausgegeben, die Sie darüber informieren, dass die Scripts für alle Komponenten generiert wurden. Für jede Komponente werden ähnliche Informationen wie im folgenden Beispiel angezeigt:

[Information] Die Scripts wurden erstellt in WAS HOME/profiles/default/dbscripts/DB2-zOS/W8CELLI Nachdem die letzte Gruppe der Scripts generiert wurde, werden ähnliche Informationen wie im folgenden Beispiel ausgegeben:

[Information] Operation wird beendet...

Die folgenden Dateien werden erstellt:

- v Die Datenbankentwurfsdatei wird im angegebenen Verzeichnis erstellt.
- v Die Datenbankscripts werden in einem oder mehreren angegebenen Verzeichnissen erstellt. Jedes Verzeichnis enthält außerdem ein Script namens **createDB2.sh**, das Sie später zusammen mit den Datenbankscripts ausführen können, um die Datenbankobjekte zu erstellen.
- v Es wird eine Protokolldatei mit dem Namen dbDesignGenerator.log in dem Verzeichnis erstellt, in dem Sie den Befehl **DbDesignGenerator.sh** aufgerufen haben.

Sie können die Datenbankentwurfsdatei auf mehrere Arten angeben:

- v Bei der Erstellung eines Profils mit dem Profile Management Tool
- Bei der Erstellung eines Profils mit dem Befehlszeilendienstprogramm **manageprofiles**

Die Datenbankentwurfsdatei kann auch verwendet werden, wenn Sie einen Server als Process Server, Process Center oder Performance Data Warehouse-Server über die Administrationskonsole konfigurieren.

*Datenbankentwurfsdateien und Datenbankscripts für eine bestimmte Komponente mit DB2 for z/OS in einer eigenständigen Umgebung erstellen:*

Mit dem Datenbankentwurfstool können Sie eine Entwurfsdatei sowie optional Datenbankscripts für die Datenbanktabellen erstellen, die von bestimmten IBM Business Process Manager-Komponenten benötigt werden.

Stellen Sie sicher, dass IBM Business Process Manager installiert ist. Das Datenbankentwurfstool ist nur von den Installationsbinärdateien aus verfügbar.

Bereiten Sie vor der Ausführung des Datenbankentwurfstools die folgenden Informationen vor:

• Informationen zu der Datenbankkonfiguration, die entworfen werden soll. Dabei kann es sich etwa um ein vom Datenbankadministrator oder vom Lösungsarchitekten bereitgestelltes Dokument handeln, das Angaben zum allgemeinen Zweck der Datenbankkonfiguration enthält. Alternativ könnte dies eine Beschreibung der erforderlichen Parameter und Eigenschaften sein. Die Informationen müssen Folgendes umfassen:

- Position der Datenbanktabellen.
- Position des JDBC-Treibers auf dem System, auf dem das Serverprofil erstellt wird.
- Benutzer-ID und Kennwort für die Authentifizierung bei der Datenbank.
- Informationen dazu, wie IBM Business Process Manager und die zugehörigen Komponenten installiert sind, welche Software verwendet wird und welche Eigenschaften für den verwendeten Typ von Datenbank erforderlich sind.
- v Eine Konzeption der Profile, die Sie erstellen wollen, insbesondere der funktionalen Beziehung zwischen den Profiltypen und den Datenbanken.
- Informationen zu dem zu implementierenden Topologiemuster sowie eine Erläuterung dazu, wie der Datenbankentwurf in das Muster hineinpasst, das verwendet werden soll.

Sie können das Datenbankentwurfstool im interaktiven Modus ausführen, um die Werte der Datenbankkonfiguration zu definieren und diese Werte in einer neuen Datenbankentwurfsdatei oder einer vorhandenen Datei zu speichern. Auf Wunsch können Sie auch Datenbankscripts generieren, mit denen die Datenbankobjekte für Ihren Datenbanktyp erstellt werden können. Die Optionen, die bei der Ausführung des Tools verfügbar sind, variieren abhängig von der Umgebung und dem konfigurierten Datenbanktyp.

Sie können das Datenbankentwurfstool auch im unbeaufsichtigten Modus mit Befehlszeilenparametern ausführen, um eine vorhandene Datenbankentwurfsdatei zu bearbeiten oder zu prüfen bzw. um Datenbankscripts für die in einer vorhandenen Datenbankentwurfsdatei definierte Konfiguration zu generieren. Für den Befehl **DbDesignGenerator** sind die folgenden Befehlszeilenparameter verfügbar:

```
-? , -help
  Zeigt Hilfeinformationen an.
-e name der datenbankentwurfsdatei
   Bearbeitet die angegebene Datenbankentwurfsdatei (z. B. *.dbDesign, *.properties).
-v datenbankentwurfsdatei | ausgabeverzeichnis_für_datenbankscripts
  Wird eine Datenbankentwurfsdatei angegeben, wird die Validierung für die angegebene
Datenbankentwurfsdatei auf der Basis der Datenbankspezifikationen ausgeführt.
Wird ein Ausgabeverzeichnis für Datenbankscripts angegeben, werden die
Datenbankscripts in dem angegebenen Verzeichnis validiert. Momentan kön-
nen nur Scripts,
   die aus der Schablone 'ddl generator' generiert wurden, validiert werden.
-g db_datenbankentwurfsdatei [-d ausgabeverzeichnis] [datenbankentwurfsdatei_2] [-d ausgabeverzei\epsilon[datenbankentwurfsdatei_N] [-d ausgabeverzeichnis_N]
   Generiert die Datenbankscripts aus den angegebenen Entwurfsdateien im Stapelmodus.
Die generierten Scripts werden in den zugehörigen Ausgabeverzeichnissen gespeichert.
   Werden keine Ausgabeverzeichnisse angegeben, werden die Scripts an den Standardpositionen gespe
Einschränkung: Das Datenbankentwurfstool unterstützt Common Event Infra-
structure (CEI) nicht.
```
**Wichtig:** Wenn Sie Datenbankscripts für die Messaging-Steuerkomponenten des Service Integration Bus generieren wollen, müssen Sie alle Schritte der folgenden Prozedur für jede benötigte Messaging-Steuerkomponente wiederholen, um die

Datenbankkonfiguration zu definieren und die Scripts zu generieren. Wenn Sie beispielsweise Scripts für sechs Messaging-Steuerkomponenten benötigen, führen Sie diese Prozedur sechs Mal aus.

1. Führen Sie den Befehl **DbDesignGenerator.sh** im Verzeichnis *installationsstammverzeichnis*/util/dbUtils aus. Beispiel:

**/opt/IBM/WebSphere/AppServer/util/dbUtils> DbDesignGenerator.sh**

**Tipp:** Wenn die Meldung angezeigt wird, dass das System den Pfad nicht finden kann (The system cannot find the specified path), haben Sie den Pfadnamen vielleicht nicht ordnungsgemäß eingegeben. Geben Sie den Pfad erneut ein.

Wenn das Datenbankentwurfstool erfolgreich startet, werden ähnliche Informationen wie im folgenden Beispiel angezeigt:

[Information] DbDesignGenerator wird im interaktiven Modus ausgeführt...

[Information] Sie können jederzeit 'q' zum Abbrechen, '-' zum Zurückkehren in das vorherige Menü oder '?' zum Abrufen von Hilfe eingeben.

[Information] Drücken Sie die Eingabetaste, um die Standardwerte zu akzeptieren.

[Information] Wählen Sie eines der folgenden Elemente aus:

- (1) Datenbankentwurf für eigenständiges Profil oder Implementierungsumgebung erstellen
- (2) Datenbankentwurf für einzelne Komponente erstellen
- (3) Vorhandenen Datenbankentwurf bearbeiten
- (4) Datenbankscripts aus einem Datenbankentwurf generieren
- (5) Beenden [q]

Geben Sie eine Zahl für Entwurfsoption ein:

2. Zur Auswahl der Option (2) Datenbankentwurf für einzelne Komponente erstellen geben Sie die Nummer 2 ein und drücken die Eingabetaste.

Sie werden aufgefordert, eine Komponente auszuwählen. Beispiel:

[Information] Wählen Sie eines der folgenden Elemente aus :

(1)bpc (2)bpcreporting (3)bpm\_performancedw (4)bpm\_processserver (5)bspace (6)cei (7)sca (8)sibme (9)wbi\_commondb

3. Zum Erstellen eines Datenbankentwurfs für die Komponente, die Sie konfigurieren wollen, geben Sie die Nummer für die entsprechende Option ein und drücken die Eingabetaste.

Um beispielsweise die Datenbankkomponente für IBM Process Server zu konfigurieren, geben Sie die Nummer 4 zur Auswahl der Option (4)bpm\_processserver ein und drücken Sie die Eingabetaste.

Sie werden zur Angabe eines Ausgabeverzeichnisses für die SQL-Scripts aufgefordert, die vom Datenbankentwurfstool generiert werden und die Sie zur Erstellung Ihrer Datenbankobjekte verwenden können. Wenn Sie die SQL-Scripts später in dieser Prozedur erstellen möchten, werden die Scripts automatisch in diesem Verzeichnis gespeichert.

Geben Sie das Ausgabeverzeichnis der für BPM ProcessServer zu generierenden SQL-Dateien ein [Standard]

4. Geben Sie ein Ausgabeverzeichnis für die SQL-Scripts ein und drücken Sie die Eingabetaste. Sie müssen den vollständig qualifizierten Pfad eingeben, unter dem Sie alle SQL-Scripts für eine bestimmte Datenbank zusammenfassen wollen, z. B. WAS-ausgangsverzeichnis/profiles/default/dbscripts/DB2-zOS/ W8CELLDB. Drücken Sie anschließend die Eingabetaste. Falls Sie das Verzeichnis in Ihrem Dateisystem noch nicht erstellt haben, wird es vom Datenbankentwurfstool beim Generieren der SQL-Scripts automatisch erstellt. Ist das angegebene Verzeichnis bereits vorhanden, können Sie entweder seinen Inhalt überschreiben lassen oder aber ein anderes Verzeichnis angeben.

**Tipp:** Der von Ihnen angegebene Wert wird als Referenz in der Datenbankentwurfsdatei gespeichert, wenn diese Datei generiert wird.

Sie werden aufgefordert, den zu konfigurierenden Datenbanktyp auszuwählen. Beispiel:

[Information] Wählen Sie eines der folgenden Elemente aus:

- (1)DB2-distributed (2)DB2-zOS (3)Oracle (4)SQL Server
- 5. Geben Sie 2 ein, um die Option (2)DB2-zOS auszuwählen, und drücken Sie die Eingabetaste. Nun werden eine Reihe von Eingabeaufforderungen für die Datenbankeigenschaften ausgegeben. Diese Eingabeaufforderungen variieren abhängig vom Datenbanktyp.

Nachdem Sie beispielsweise diesen Datenbanktyp für die Konfiguration der Process Server-Datenbank ausgewählt haben, werden eine Reihe von ähnlichen Eingabeaufforderungen wie im folgenden Beispiel angezeigt:

[Information] Geben Sie die Werte für die Eigenschaften im Abschnitt für die Datenbankobjekte Datenbankname [Standardwert: BPMDB] : Benutzername für Datenquelle [Standardwert:] : Datenbankschemaname (SQLID) [Standardwert: ] :

[Information] Wählen Sie eines der folgenden Elemente aus: [Ist diese Datenbank für ein Proce

(1)False (2)True

Geben Sie eine Zahl für 'Ist diese Datenbank für ein Process Center?' ein [Standardwert: fals Die Benutzer-ID für die Verwaltungssicherheit [Standardwert:] : Das Kennwort für den Namen, der mit dem Parameter 'adminUserName' angegeben wurde [Standardwe Pufferpool mit Größe von 4K für Tabellen [Standardwert: BP1] : Pufferpool mit Größe von 4K für große Binärobjekte (BLOBS) [Standardwert: BP3] : Pufferpool mit Größe von 8K für Tabellen [Standardwert: BP8K1] : Pufferpool mit Größe von 16K für Tabellen [Standardwert: BP16K1] : Pufferpool mit Größe von 32K für Tabellen [Standardwert: BP32K1] : Name der Speichergruppe [Standardwert:] :

6. Drücken Sie bei jeder Eingabeaufforderung entweder die Eingabetaste, um den angezeigten Standardwert zu übernehmen, oder geben Sie den gewünschten Wert ein und drücken Sie die Eingabetaste.

Die Eingabeaufforderung für die Verwaltungssicherheit (sofern angezeigt) bezieht sich auf den Benutzernamen und das Kennwort für die Administrationskonsole.

Wenn Sie die letzte Eingabeaufforderung für die Datenbankeigenschaften beantwortet haben, werden Informationen ähnlich dem folgenden Beispiel angezeigt:

[Information] Sie haben die erforderlichen Eigenschaften im Abschnitt für die Datenbankobjekt

Geben Sie 's' ein, um die Datenquelleneigenschaften zu überspringen, oder drücken Sie eine be

7. Zur Konfiguration der Komponente für die Datenquelleneigenschaften geben Sie ein beliebiges anderes Zeichen als s ein und drücken die Eingabetaste.

Zum Überspringen dieser Konfiguration und zum Akzeptieren der Standardwerte geben Sie s ein und drücken die Eingabetaste.

**Tipp:** Wenn Sie planen, das Datenbankentwurfstool zum Generieren einer Datenbankentwurfsdatei zu verwenden, die als Eingabe für die Profilerstellung oder die Topologiekonfiguration verwendet werden soll, müssen Sie die Datenquelle konfigurieren. Wenn Sie planen, das Datenbankentwurfstool zum Generieren von SQL zu verwenden, ist dieser Schritt optional. Wenn Sie ausgewählt haben, die Datenquelle für den ausgewählten Datenbanktyp zu konfigurieren, wird eine Liste der Datenbankprovider für die Datenquelle angezeigt. Für den Datenbanktyp DB2-zOS werden beispielsweise die folgenden Datenbankprovider angezeigt:

[Information] Wählen Sie eines der folgenden Elemente aus :

(1)DB2 Universal JDBC Driver Provider (XA) on remote z/OS (2)DB2 Universal JDBC Driver Provider on local z/OS

a. Geben Sie die gewünschte Nummer ein, um einen Datenbankprovider für die Datenquelle auszuwählen, und drücken Sie die Eingabetaste. Um beispielsweise die Option (1)DB2 Universal JDBC Driver Provider (XA) on remote z/OS für den Datenbankprovider auszuwählen, geben Sie die Nummer 1 ein und drücken Sie die Eingabetaste. Nach der Auswahl dieses Datenbankproviders werden eine Reihe von ähnlichen Eingabeaufforderungen wie im folgenden Beispiel angezeigt:

[Information] Geben Sie die Werte für die Eigenschaften im Abschnitt für die Datenquelleneig Speicherort der Datenbank auf z/OS-System [Standardwert:] : Hostname des Datenbankservers [Standardwert:]: Port für Datenbankserver [Standardwert:] : Benutzername für Datenquelle [Standardwert:] : Kennwort für Datenquelle [Standardwert:] : DB2 Universal JDBC-Treiberpfad [Standardwert: \${WAS\_INSTALL\_ROOT}/jdbcdrivers/DB2] : Universal JDBC-Treiberpfad [Standardwert: \${WAS INSTALL ROOT}/jdbcdrivers/DB2] : Nativer DB2 Universal JDBC-Treiberpfad (Dies sollte leer sein, da auf DB2 z auf der fernen M

**Anmerkung:** Das Kennwort ist in den generierten Ausgabedateien verschlüsselt.

b. Drücken Sie bei jeder Eingabeaufforderung entweder die Eingabetaste, um den angezeigten Standardwert zu übernehmen, oder geben Sie den gewünschten Wert ein und drücken Sie die Eingabetaste. Falls die Frage ausgegeben wird, ob Sie während der Konfiguration die Datenbanktabellen erstellen wollen, geben Sie false an. Diese Option versetzt Sie in die Lage, die SQL-Scripts zu einem von Ihnen frei wählbaren Zeitpunkt manuell auszuführen und die Datenbanken somit gemäß den bewährten Verfahren und Konventionen von DB2 for z/OS zu erstellen und zu verwalten.

Wenn Sie die letzte Eingabeaufforderung beantwortet haben, werden Informationen ähnlich dem folgenden Beispiel angezeigt:

Geben Sie das Ausgabeverzeichnis ein [Standardwert: /WebSphere/V8T8DM/DeploymentManager/util/dbl

8. Drücken Sie die Eingabetaste, um das Standardverzeichnis für die Datenbankentwurfsdatei zu übernehmen, oder geben Sie ein anderes Verzeichnis ein, in dem Sie die Datei speichern wollen. Drücken Sie anschließend die Eingabetaste. Falls Sie das Verzeichnis in Ihrem Dateisystem noch nicht erstellt haben, wird es vom Datenbankentwurfstool beim Generieren der Datei automatisch erstellt. Nach der Eingabe der Position in die Eingabeaufforderung werden Informationen ähnlich wie im folgenden Beispiel angezeigt:

Geben Sie den Namen der Ausgabedatei ein [Standardwert: bpm.advanced.standalone.topology.dbDesig

9. Drücken Sie die Eingabetaste, um den Standarddateinamen zu übernehmen, oder geben Sie einen anderen Dateinamen ein und drücken Sie danach die
Eingabetaste. Nach der Eingabe des Dateinamens werden ähnliche Informationen wie im folgenden Beispiel angezeigt:

Datenbankscripts erstellen? (y = Ja oder n = Nein) [Standardwert: y] :

10. Wenn Datenbankscripts auf der Basis der im Datenbankentwurfstool eingegebenen Informationen generiert werden sollen, geben Sie y ein und drücken die Eingabetaste. Es werden ähnliche Informationen wie im folgenden Beispiel angezeigt:

[Information] Die Scripts wurden erstellt in WAS HOME/profiles/default/dbscripts/DB2-zOS/Proc [Information] Operation wird beendet...

Es werden eine Datenbankentwurfsdatei und optional Datenbankscripts an den von Ihnen angegebenen Positionen erstellt.

Wenn eine bestimmte Komponente mit dem Datenbankentwurfstool konfiguriert wurde, können die generierten SQL-Scripts zum Erstellen der Datenbanktabellen verwendet werden. Die generierte Datenbankentwurfsdatei enthält nur Werte für diese konfigurierte Komponente und reicht für die folgenden Verwendungszwecke nicht aus:

- v Erstellung eines Profils mit dem Profile Management Tool
- v Erstellung eines Profils mit dem Befehlszeilendienstprogramm **manageprofiles Zugehörige Tasks**:

["Datenspeicher für die Messaging-Steuerkomponente erstellen" auf Seite 1322](#page-1329-0) Falls die Datenspeicher der Messaging-Steuerkomponente noch nicht erstellt wurden, verwenden Sie das Datenbankentwurfstool, um die Datenbankscripts zu generieren, mit denen der Datenbankadministrator die Tabellen für die Datenspeicher der Messaging-Steuerkomponente erstellt.

## *Scripts für die Erstellung von Datenbankobjekten in DB2 for z/OS generieren:*

In einer Installation von IBM Business Process Manager können Sie Datenbankscripts für die Erstellung von IBM Business Process Manager-Datenbankobjekten in einem DB2 for z/OS-Datenbanksubsystem generieren. Zum Generieren der Scripts können Sie das Datenbankentwurfstool verwenden.

Stellen Sie sicher, dass IBM Business Process Manager installiert ist. Das Datenbankentwurfstool ist nur von den Installationsbinärdateien aus verfügbar.

Bereiten Sie die folgenden Informationen vor. Sie benötigen Sie als Eingabe für die Datenbankscripts, die Sie generieren wollen:

- v Informationen zur Installation von IBM Business Process Manager und den zugehörigen Komponenten.
- Informationen zur Datenbankkonfiguration, die Sie für das DB2 for z/OS-Subsystem entwerfen. Diese Informationen können Sie beim Datenbankadministrator oder beim Lösungsarchitekten erhalten. Sie können auch Details über die erforderlichen Parameter und Eigenschaften umfassen, beispielsweise:
	- Details zum Datenbankserver.
	- Details zur Datenquelle.
	- Speicherposition der JDBC-Treiber auf dem System, auf dem das Serverprofil erstellt werden wird.
	- Benutzer-ID und Kennwort für die Authentifizierung bei der Datenbank.
- v Informationen zu dem zu implementierenden Topologiemuster sowie eine Erläuterung dazu, wie der Datenbankentwurf in das Muster hineinpasst, das verwendet werden soll.

Um die Datenbankscripts für die Erstellung Ihrer Datenbankobjekte zu generieren, können Sie das Datenbankentwurfstool mit dem Befehlszeilenparameter **-g** im unbeaufsichtigten Modus ausführen. In diesem Modus benötigt das Tool eine Eingabe aus einer Datenbankentwurfsdatei, in der die Konfiguration für Ihre DB2 for z/OS-Datenbank definiert ist. Die Datenbankentwurfsdatei muss bereits vorhanden sein, damit die Datenbankscripts generiert werden können. Zum Generieren der Datenbankentwurfsdatei können Sie das Datenbankentwurfstool im interaktiven Modus ausführen oder aber ein Arbeitsblatt für die Konfigurationsplanung verwenden:

- v Sie können das Datenbankentwurfstool im interaktiven Modus ausführen, um eine Datenbankentwurfsdatei zu generieren. Befolgen Sie die Bedienerführungen des Tools, um eine DB2 for z/OS-Datenbankkonfiguration für Ihre eigenständige oder Network Deployment-Topologie zu definieren.
- Das Arbeitsblatt für die Konfigurationsplanung ist ein ergänzendes Artefakt, das Sie im Portal des IBM Support herunterladen können. Es ist in erster Linie für die Verwendung bei IBM Business Process Manager for z/OS gedacht, kann jedoch für die Verwendung bei IBM Business Process Manager unter Linux auf System z angepasst werden. Das Arbeitsblatt für die Konfigurationsplanung besteht aus einer Reihe von Tabellen, die Sie mithilfe von Farbcodierungen und Kommentaren bei der Dateneingabe sowie beim Aufbau von Namenskonventionen unterstützen. Außerdem umfasst das Arbeitsblatt Makros, mit deren Hilfe Sie unter anderem eine Datenbankentwurfsdatei generieren können. Führen Sie vor Verwendung des Arbeitsblatts das Datenbankentwurfstool im interaktiven Modus aus, um sich mit den erforderlichen Konfigurationsoptionen für die einzelnen Komponenten vertraut zu machen.

Sie können das Microsoft Excel-Arbeitsblatt über den Link [Techdoc WP102075](http://www.ibm.com/support/techdocs/atsmastr.nsf/WebIndex/WP102075) herunterladen. Die Daten, die Sie beim Ausfüllen des Arbeitsblatts benötigen, können mehrere Aufgabenbereiche betreffen, beispielsweise Systemprogrammierer, Produktadministrator und Datenbankadministrator. Es empfiehlt sich daher, das Arbeitsblatt eingehend zu prüfen und anschließend zusammen mit den relevanten Mitarbeitern Namenskonventionen aufzustellen und die Einträge auszufüllen. Nachdem Sie alle Eingaben vorgenommen haben, können Sie mit der Schaltfläche **Speichern** für das Arbeitsblatt der Datenbankentwurfsdatei die Datenbankentwurfsdatei generieren.

Beim Definieren einer DB2 for z/OS-Datenbankkonfiguration können Sie angeben, wie die SQL-Datenbankscripts gruppiert werden sollen, die Sie für die IBM Business Process Manager-Komponenten erstellen wollen. Bei Verwendung der Standardeinstellung werden die Scripts für jede Komponente in einem separaten Verzeichnis generiert. Legen Sie vor Ausführung des Datenbankentwurfstools eine Position fest, an der die vom Tool generierten Dateien gespeichert werden sollen. Es müssen unbedingt ein Verzeichnispfad und eine Verzeichnisstruktur verwendet werden, die das Verfahren für die Verteilung der Datenbankobjekte im DB2 for z/OS-Subsystem reflektieren. Verwenden Sie für jede zu erstellende Datenbank ein einziges Ausgabeverzeichnis und generieren Sie in diesem Verzeichnis das gesamte Schema, das für die Erstellung der Datenbank erforderlich ist. Als Bezugshilfe können Sie den Namen des SQL-Verzeichnisses auch in Anlehnung an den Namen der Datenbank wählen, die Sie erstellen wollen.

Wenn Sie beispielsweise eine einzelne Datenbank namens W1MYDB erstellen wollen, können Sie die Datenbankscripts für alle Datenbankkomponenten gemeinsam im Verzeichnis /tmp/DB2-zOS/W1MYDB generieren. Falls Sie zwei Datenbanken im Geltungsbereich der Zellenebene und der Clusterebene benötigen, können Sie das Datenbankschema wie im folgenden Beispiel gezeigt strukturieren:

Um eine Datenbank namens W8CELLDB zu erstellen, die Datenbankobjekte mit einem Gültigkeitsbereich auf Zellenebene enthält, generieren Sie die Datenbankscripts für die Common-Datenbank in einem Verzeichnis wie beispielsweise /tmp/DB2-zOS/W8CELLDB. Später können Sie das generierte Schema zum Erstellen der Datenbankobjekte für die Common-Datenbank in der Datenbank W8CELLDB ausführen.

- v Um eine Datenbank namens W8S1DB zu erstellen, die die Datenbankobjekte mit einem Gültigkeitsbereich auf Clusterebene enthält, generieren Sie die Datenbankscripts für alle übrigen IBM Business Process Manager-Komponenten in einem Verzeichnis wie beispielsweise /tmp/DB2-zOS/W8S1DB. Später können Sie das generierte Schema zum Erstellen der Datenbankobjekte für diese Komponenten in der Datenbank W8S1DB ausführen.
- 1. Kopieren Sie (sofern erforderlich) die Datenbankentwurfsdatei, die Ihre DB2 for z/OS-Konfiguration definiert, auf die Workstation, auf der IBM Business Process Manager installiert ist, damit die Datei vom Befehl **DbDesignGenerator** verwendet werden kann.
- 2. Wechseln Sie an der Befehlszeile in das IBM Business Process Manager-Verzeichnis, in dem der Befehl **DbDesignGenerator** gespeichert ist:

cd /*installationsstammverzeichnis*/util/dbUtils

Beispiel: cd /opt/IBM/WebSphere/AppServer/util/dbUtils

3. Führen Sie den Befehl **DbDesignGenerator** mit der folgenden Syntax aus: DbDesignGenerator.sh -g *datenbankentwurfsdatei*

Hierbei steht *datenbankentwurfsdatei* für den vollständig qualifizierten Namen der Datenbankentwurfsdatei. Beispiel:

DbDesignGenerator.sh -g /tmp/DB2-zOS/W8CELL.nd.dbDesign

4. Prüfen Sie die in der Anzeige ausgegebenen Informationen, um sicherzustellen, dass keine Fehlernachrichten gemeldet werden. Für jede Datenbankkomponente gibt das Datenbankentwurfstool in der Anzeige Informationsnachrichten aus, die angeben, dass die Scripts in dem von der Datenbankentwurfsdatei angegebenen Verzeichnis generiert wurden. Für die Common-Datenbank werden beispielsweise ähnliche Informationen wie im folgenden Beispiel angezeigt:

[Information] Die Scripts wurden erstellt in C:\IBM\WebSphere\AppServer\util\dbUtils\DB2-distr Nachdem die letzte Gruppe der Scripts generiert wurde, werden ähnliche Informationen wie im folgenden Beispiel ausgegeben:

[Information] Operation wird beendet...

Es wird eine Protokolldatei mit dem Namen dbDesignGenerator.log in dem Verzeichnis erstellt, in dem Sie den Befehl **DbDesignGenerator.sh** aufgerufen haben.

**Tipp:** In der Datenbankentwurfsdatei sind die Verzeichnisse für die SQL-Scripts in jedem Komponentenabschnitt durch die Variable *ddl\_outDir* definiert. Falls Sie für die Generierung der SQL-Scripts eine andere Gruppe von Verzeichnissen verwenden wollen, besteht ein äußerst zeiteffizientes Verfahren darin, die Werte der Variablen *ddl\_outDir* manuell zu ändern. Anschließend speichern Sie die Datenbankentwurfsdatei und führen den Befehl **DbDesignGenerator** erneut aus.

1. Überprüfen Sie die angegebenen Verzeichnispositionen und stellen Sie fest, ob die Datenbankscripts generiert wurden. Jedes Verzeichnis enthält darüber hinaus ein Script namens **createDB2.sh**, das Sie für die SQL-Ausführung verwenden können.

Um diese Scripts zum Erstellen der IBM Business Process Manager-Datenbankobjekte im DB2 for z/OS-Subsystem einzusetzen, müssen Sie zunächst die Scripts an das z/OS-System weiterleiten.

- 2. Leiten Sie die generierten Datenbankscripts mit FTP an das z/OS-System weiter, das die Installation von DB2 enthält. Leiten Sie das Script **createDB2.sh** als ASCII-Textdatei weiter. Verwenden Sie zur Weiterleitung der Datenbankschemadateien den Binärmodus. Stellen Sie außerdem sicher, dass die Verzeichnisstruktur beim Weiterleiten der Dateien erhalten bleibt.
- 3. Führen Sie das Script **createDB2.sh** in der z/OS-Befehlsumgebung von UNIX System Services aus, um die DB2 for z/OS-Datenbankobjekte zu erstellen.

**Anmerkung:** Für das Script **createDB2.sh** ist eine Ausführungsberechtigung ('execute') erforderlich.

*Fehlerbehebung beim Datenbankentwurfstool:*

Wenn Ihre Datenbankscripts Fehler enthalten, können Sie die vom Datenbankentwurfstool bereitgestellten Diagnose- und Prüfinformationen verwenden, um die Probleme zu diagnostizieren.

### **Fehler aufgrund nicht angegebener erforderlicher Eigenschaften**

Wenn die erforderlichen Eigenschaften userName und password nicht festgelegt werden, werden in der Ausgabe möglicherweise Nachrichten wie die folgende ausgegeben:

```
[Status] WBI BSPACE ist nicht abgeschlossen; 2 verbleibende(s) Element(e):
[ 1 ] BSpace.WBI BSPACE : authAlias : Die erforderliche Eigenschaft 'userName' für userId ist leer.
[ 2 ] BSpace.WBI_BSPACE : authAlias : Die erforderliche Eigenschaft 'password' für DB_PASSWORD ist l
```
## **Beispielausgabe der Ausführung einer Prüfung des vorhandenen Datenbankentwurfs**

Wenn Sie eine Prüfung des bestehenden Datenbankentwurfs vornehmen, werden möglicherweise in der Ausgabe folgende Warnungen ausgegeben:

DbDesignGenerator.bat -v DB2-distributed-

... [Warnung] 2 potentielle Fehler in den Scripts gefunden. Folgende sind betroffen: DB\_USER @ Zeile 46 in Datei configCommonDB.bat DB USER @ Zeile 80 in Datei configCommonDB.sh

### **Inhalt der Protokolldatei des Datenbankentwurfstools**

Wenn Sie das Datenbankentwurfstool ausführen, wird eine Datei dbDesignGenerator.log an der Position erstellt, von der aus Sie den Befehl zur Ausführung des Datenbankentwurfstools abgesetzt haben. Das Protokoll enthält alle Eingabeaufforderungen und die eingegebenen Werte. Die Protokolldatei enthält darüber hinaus keine weitere Traceausgabe.

*Eigenständige Profile mit DB2 for z/OS-Datenbankserver erstellen oder erweitern:*

Zur Erstellung von Profilen können Sie das Profile Management Tool oder das Befehlszeilendienstprogramm **manageprofiles** verwenden. Sie können ein vorhandenes Profil erweitern, statt ein neues Profil zu erstellen, falls bereits ein Profil von WebSphere Application Server V8.0 vorhanden ist.

*Eigenständige Profile für Process Center mit DB2 for z/OS-Datenbankserver mit dem Profile Management Tool erstellen:*

Sie können ein eigenständiges Profil für Process Center auf einer 32-Bit-Architektur mit dem Profile Management Tool konfigurieren. Verwenden Sie bei 64-Bit-Architekturen unter Solaris das Befehlszeilendienstprogramm **manageprofiles**.

Wenn Sie das Profile Management Tool mit der grafischen Benutzerschnittstelle von Motif auf dem Betriebssystem Solaris verwenden, reicht unter Umständen die Standardgröße des Profile Management Tool nicht aus, um alle Nachrichten und Schaltflächen anzuzeigen. Sie können das Problem beheben, indem Sie die folgenden Zeilen zu der Datei *installationsstammverzeichnis*/.Xdefaults hinzufügen: Eclipse\*spacing:0

Eclipse\*fontList:-misc-fixed-medium-r-normal-\*-10-100-75-75-c-60-iso8859-1

Führen Sie, nachdem Sie diese Zeilen hinzugefügt haben, den folgenden Befehl aus, bevor Sie das Profile Management Tool starten:

xrdb -load user\_home/.Xdefaults

Die Sprache für das Profile Management Tool wird anhand der Standardspracheinstellung des Systems ermittelt und festgelegt. Falls diese Standardsprache nicht zu den unterstützten Sprachen gehört, wird Englisch verwendet. Sie können die Standardsprache außer Kraft setzen, indem Sie das Profile Management Tool in einer Befehlszeile starten und anhand der Java-Einstellung user.language eine andere Sprache angeben. Geben Sie den folgenden Befehl ein:

*installationsstammverzeichnis*/java/bin/java -Duser.language=*ländereinstellung installationsstammverzeichnis*

Geben Sie beispielsweise den folgenden Befehl ein, um das Profile Management Tool in deutscher Sprache zu starten:

installationsstammverzeichnis/java/bin/java -Duser.language=de *installationsstammverzeichnis*/bin/F

Um eine DB2 for z/OS-Datenbank zu verwenden, müssen Sie die **erweiterte Profilerstellung** auswählen und eine Datenbankentwurfsdatei angeben.

- 1. Verwenden Sie zum Starten des Profile Management Tools eines der folgenden Verfahren:
	- Starten Sie das Tool über die Einstiegskonsole.
	- v Führen Sie den Befehl *installationsstammverzeichnis*/bin/ ProfileManagement/pmt.sh aus.
- 2. Klicken Sie auf der **Begrüßungsseite** auf **Profile Management Tool starten** oder wählen Sie die Registerkarte **Profile Management Tool** aus.
- 3. Klicken Sie auf der Registerkarte **Profile** auf **Erstellen**. Die Seite für die Umgebungsauswahl wird in einem separaten Fenster geöffnet.
- 4. Suchen Sie auf der Seite für die Umgebungsauswahl nach der IBM Business Process Manager Advanced-Konfiguration und erweitern Sie den Abschnitt. Wählen Sie die Option für ein **eigenständiges IBM Business Process Manager Advanced-Profil für Process Center** aus und klicken Sie auf **Weiter**.
- 5. Wählen Sie auf der Seite **Profilerstellungsoptionen** die Option **Erweiterte Profilerstellung** aus und klicken Sie auf **Weiter**.
- 6. Erweitert: Wählen Sie auf der Seite **Optionale Anwendungsimplementierung** aus, ob die Administrationskonsole für die Verwaltung des Servers (empfohlen) und die WebSphere Application Server-Standardanwendung implementiert werden soll. Klicken Sie auf **Weiter**.
- 7. Erweitert: Führen Sie auf der Seite **Profilname und -position** die folgenden Schritte aus:
- a. Geben Sie einen eindeutigen Namen in das Feld für den Profilnamen ein oder übernehmen Sie den Standardwert. Jedes Profil, das Sie erstellen, muss einen Namen besitzen. Wenn Sie mehrere Profile verwenden, können Sie diese anhand des Namens auf ihrer höchsten Ebene unterscheiden.
- b. Geben Sie das Verzeichnis für das Profil direkt im entsprechenden Feld ein oder klicken Sie auf die Schaltfläche **Durchsuchen**, um zum Profilverzeichnis zu navigieren. Das von Ihnen angegebene Verzeichnis wird die Definitionsdateien für die Laufzeitumgebung enthalten. Dazu zählen Befehls-, Konfigurations- und Protokolldateien. Das Standardverzeichnis heißt *installationsstammverzeichnis*/profiles/*profilname*.
- c. Optional: Wählen Sie das Kontrollkästchen **Dieses Profil als Standardprofil verwenden** aus, wenn Sie das von Ihnen erstellte Profil als Standardprofil festlegen möchten. Dieses Kontrollkästchen wird nur angezeigt, wenn sich auf Ihrem System ein Profil befindet.

Wenn ein Profil als Standardprofil festgelegt ist, wird es automatisch von Befehlen verwendet. Das erste Profil, das auf einer Workstation erstellt wird, ist das Standardprofil. Das Standardprofil ist das Standardziel für Befehle, die im Verzeichnis bin im Installationsstammverzeichnis des Produkts eingegeben werden. Wenn auf einer Workstation nur ein Profil vorhanden ist, arbeitet jeder Befehl mit diesem Profil. Sind auf einer Maschine mehr als zwei Profile vorhanden, müssen Sie für bestimmte Befehle das Profil angeben, für das sie ausgeführt werden sollen.

- d. Wählen Sie in der Liste für die **Leistungsoptimierungseinstellung der Serverlaufzeit** eine Leistungsoptimierungsstufe aus, die für das Profil, das Sie erstellen wollen, angemessen ist. Dieser Parameter ist ein Parameter von WebSphere Application Server.
- e. Klicken Sie auf **Weiter**. Wenn Sie auf **Zurück** klicken und den Namen des Profils ändern, müssen Sie, wenn die Seite erneut angezeigt wird, unter Umständen den Namen auf dieser Seite manuell löschen.
- 8. Erweitert: Führen Sie auf der Seite **Knoten-, Host- und Zellennamen** die folgenden Aktionen für das Profil aus, das Sie erstellen:
	- v Geben Sie im Feld **Knotenname** einen Namen für den Knoten ein oder übernehmen Sie den Standardwert. Geben Sie dem Knoten einen möglichst kurzen Namen, der allerdings innerhalb der Implementierungsumgebung eindeutig sein muss.
	- v Geben Sie in das Feld **Servername** einen Namen für den Server ein oder übernehmen Sie den Standardwert.
	- v Geben Sie in das Feld **Hostname** einen Namen für den Host ein oder übernehmen Sie den Standardwert.
	- v Geben Sie in das Feld **Zellenname** einen Namen für die Zelle ein oder übernehmen Sie den Standardwert.

Klicken Sie auf **Weiter**.

- 9. Erforderlich: Geben Sie auf der Seite **Administrative Sicherheit** Werte für die Felder **Benutzername**, **Kennwort** und **Kennwort bestätigen** ein. Das während der Installation für den Administrator angegebene Kennwort wird für alle internen Benutzer (inklusive 'tw\_admin' und 'tw\_user') verwendet. Da für alle IBM Business Process Manager-Profile die Verwaltungssicherheit aktiviert sein muss, wird die Schaltfläche **Weiter** erst dann aktiviert, wenn Sie die Werte eingegeben haben.
- 10. Erweitert: Geben Sie auf der Seite **Sicherheitszertifikat (Teil 1)** an, ob Sie neue Zertifikate erstellen oder vorhandene Zertifikate importieren wollen.
- v Wenn Sie ein neues standardmäßiges persönliches Zertifikat und ein neues Stammsignaturzertifikat erstellen möchten, wählen Sie die entsprechenden Optionen aus und klicken Sie auf **Weiter**.
- v Wenn Sie ein vorhandenes Zertifikat importieren möchten, wählen Sie die Optionen zum Importieren eines vorhandenen standardmäßigen persönlichen Zertifikats und zum Importieren eines vorhandenen Stammsignaturzertifikats aus und geben Sie die folgenden Informationen an:
	- Geben Sie in das Feld **Pfad** den Verzeichnispfad für das vorhandene Zertifikat ein.
	- Geben Sie in das Feld **Kennwort** das Kennwort für das Zertifikat ein.
	- Wählen Sie im Feld **Keystore-Typ** den Keystore-Typ für das zu importierende Zertifikat aus.
	- Wählen Sie im Feld **Keystore-Alias** den Keystore-Alias für das zu importierende Zertifikat aus.
	- Klicken Sie auf **Weiter**, um die Seite **Sicherheitszertifikat (Teil 2)** anzuzeigen.

Wenn Sie ein persönliches Zertifikat als persönliches Standardzertifikat importieren, importieren Sie das Stammzertifikat, von dem das persönliche Zertifikat signiert wurde. Andernfalls fügt das Profile Management Tool den Unterzeichner des persönlichen Zertifikats zur Datei trust.p12 hinzu.

11. Erweitert: Prüfen Sie auf der Seite **Sicherheitszertifikat (Teil 1)**, ob die Zertifikatsinformationen richtig sind, und klicken Sie auf **Weiter**, um die Seite für die Portwertzuordnung anzuzeigen.

Wenn Sie die Zertifikate erstellen, können Sie entweder die Standardwerte übernehmen oder die Werte für die Erstellung neuer Zertifikate ändern. Ein persönliches Standardzertifikat hat eine Standardgültigkeit von einem Jahr und wird vom Stammsignaturzertifikat signiert. Das Stammsignaturzertifikat ist ein selbst signiertes Zertifikat mit einer Standardgültigkeit von 15 Jahren. Das Keystore-Standardkennwort für das Stammsignaturzertifikat lautet WebAS. Ändern Sie dieses Kennwort. Das neue Kennwort darf keine Zeichen des Doppelbytezeichensatzes (DBCS) enthalten, da bestimmte Keystore-Typen, unter anderem auch PKCS12, diese Zeichen nicht unterstützen. Welche Keystore-Typen unterstützt werden, hängt von den Providern in der Datei java.security ab.

Wenn Sie ein Zertifikat oder beide Zertifikate erstellen bzw. ein Zertifikat oder beide Zertifikate importieren, werden die folgenden Keystore-Dateien erstellt:

- v key.p12: Enthält das persönliche Standardzertifikat.
- v trust.p12: Enthält das Unterzeichnerzertifikat des Standardstammzertifikats.
- v root-key.p12: Enthält das Stammsignaturzertifikat.
- v default-signers.p12: Enthält Unterzeichnerzertifikate, die zu allen neuen Keystore-Datei hinzugefügt werden, die Sie nach der Installation und Inbetriebnahme des Servers erstellt haben. In der Standardeinstellung enthält die Keystore-Datei das Unterzeichnerzertifikat für das Standardstammzertifikat und ein DataPower-Unterzeichnerzertifikat.
- v deleted.p12: Enthält Zertifikate, die mit der Task 'deleteKeyStore' gelöscht wurden und bei Bedarf wieder hergestellt werden können.
- v ltpa.jceks: Enthält die LTPA-Standardschlüssel (LTPA = Lightweight Third-Party Authentication) für Server, die von den Servern in Ihrer Umgebung für die gegenseitige Kommunikation verwendet werden.

Alle diese Dateien besitzen dasselbe Kennwort, wenn Sie die Zertifikate erstellen oder importieren. Hierbei handelt es sich entweder um das Standardkennwort oder um ein von Ihnen angegebenes Kennwort. Ein importiertes Zertifikat wird zur Datei key.p12 oder zur Datei root-key.p12 hinzugefügt. Wenn Sie Zertifikate importieren und diese Zertifikate nicht die gewünschten Informationen enthalten, klicken Sie auf **Zurück**, um ein anderes Zertifikat zu importieren.

12. Erweitert: Stellen Sie auf der Seite für die Portwertzuordnung sicher, dass die für das Profil angegebenen Ports eindeutig sind, und klicken Sie danach auf **Weiter**. Das Profile Management Tool ermittelt Ports, die momentan von anderen WebSphere-Produkten verwendet werden, und zeigt die empfohlenen Portwerte an, die keine Konflikte mit den bereits vorhandenen Werten verursachen. Wenn andere als WebSphere-Anwendungen die angegebenen Ports verwenden, dann stellen Sie sicher, dass dadurch keine Konflikte verursacht werden. Wenn Sie auf der Seite **Optionale Anwendungsimplementierung** angegeben haben, dass die Administrationskonsole nicht implementiert werden soll, sind die Ports für die Administrationskonsole auf der Seite für die Portwertzuordnung nicht verfügbar.

Ports werden als belegt erkannt, wenn die folgenden Bedingungen erfüllt sind:

- Die Ports sind einem Profil zugeordnet, das unter einer Installation erstellt wurde, die vom derzeitigen Benutzer durchgeführt wird.
- Die Ports sind momentan belegt.

Obwohl das Tool die Ports überprüft, wenn Sie die Seite für die Portwertzuordnung öffnen, können trotzdem Portkonflikte auftreten. Diese werden durch die Auswahl verursacht, die Sie auf den nachfolgenden Seiten des Profile Management Tools treffen. Ports werden erst zugeordnet, wenn die Profilerstellung abgeschlossen ist.

Wenn Sie einen Portkonflikt vermuten, können Sie nach der Profilerstellung prüfen, ob ein solcher vorliegt. Ermitteln Sie die bei der Profilerstellung verwendeten Ports, indem Sie die folgende Datei überprüfen:

*profilstammverzeichnis*/properties/portdef.prop

In dieser Datei befinden sich die Schlüssel und Werte, die für die Definition der Ports verwendet wurden. Wenn Sie auf einen Portkonflikt stoßen, können Sie Ports manuell erneut zuordnen. Informationen zur erneuten Zuordnung von Ports enthält der Abschnitt über die Aktualisierung von Ports in vorhandenen Profilen im Information Center von WebSphere Application Server. Führen Sie wie in diesem Abschnitt erläutert die Datei updatePorts.ant mithilfe des Scripts **ws\_ant** aus.

- 13. Optional: Erweitert: Führen Sie zum Einschließen einer Web-Server-Definition in das Profil die folgenden Schritte aus:
	- a. Wählen Sie das Kontrollkästchen **Web-Server-Definition erstellen** aus.
	- b. Geben Sie auf der Seite die Merkmale des Web-Servers an und klicken Sie auf **Weiter**.
	- c. Geben Sie im zweiten Teil der Seite die Merkmale des Web-Servers an. Wenn Sie Anforderungen mithilfe eines Web-Servers an IBM Business Process Manager weiterleiten, müssen Sie eine Web-Server-Definition integrieren. Sie können die Definition jetzt integrieren oder den Web-Server für IBM Business Process Manager später definieren. Wenn Sie die Web-Server-Definition bei der Erstellung dieses Profils einschließen, können Sie den Web-Server und sein Plug-in nach der Profilerstellung installieren. Sie müssen jedoch beide in den Pfaden installieren, die Sie auf den Seiten für die

Web-Server-Definition angegeben haben. Wenn Sie den Web-Server nach der Erstellung dieses Profils definieren, müssen Sie den Web-Server in einem separaten Profil definieren.

- d. Klicken Sie auf **Next**.
- 14. Erweitert: Konfigurieren Sie die Datenbanken mit einer Entwurfsdatei.
	- a. Wählen Sie **Datenbankentwurfsdatei verwenden** aus.
	- b. Klicken Sie auf **Durchsuchen**.
	- c. Geben Sie den vollständig qualifizierten Pfadnamen für die Entwurfsdatei an.

Bei einer DB2 for z/OS-Datenbank können Sie die Datenbankscripts nicht automatisch im Rahmen des Profilerstellungsprozesses ausführen.

- d. Klicken Sie auf **Weiter**. Die Speicherposition der Entwurfsdatei wird an die Befehlszeile übergeben, um die Datenbankkonfiguration abzuschließen.
- 15. Erweitert: Wenn Sie IBM Forms Server für die Verwendung mit den Widgets für die Benutzertaskverwaltung in Business Space konfigurieren wollen, müssen Sie das Kontrollkästchen **IBM Forms Server konfigurieren** auswählen und die HTTP-Position für das IBM Forms Server-Umsetzungsprogramm sowie das Installationsstammverzeichnis von IBM Forms Server eingeben. Klicken Sie anschließend auf **Weiter**.
- 16. Erweitert: Entscheiden Sie, ob für die Installation ein Business Process Rules Manager konfiguriert werden soll, und klicken Sie anschließend auf **Weiter**. Business Process Rules Manager ist eine Webanwendung, die Schablonen für Business-Regeln an die Anforderungen Ihrer Geschäftsanwendungen anpasst.
- 17. Prüfen Sie die Informationen auf der Seite **Zusammenfassung** für das Profil. Klicken Sie auf **Erstellen**, um das Profil zu erstellen. Klicken Sie auf **Zurück**, wenn Sie die Kenndaten des Profils ändern wollen.
- 18. Prüfen Sie die Informationen auf der Seite für die Fertigstellung des Profils. Um zur Einstiegskonsole zu wechseln, müssen Sie sicherstellen, dass das Kontrollkästchen **Einstiegskonsole starten** ausgewählt ist. Klicken Sie danach auf **Fertig stellen**.
- v Führen Sie die Scripts zum Erstellen und Konfigurieren der DB2 for z/OS-Datenbank aus und laden Sie Systeminformationen in die Process Server-Datenbank, indem Sie den Befehl **bootstrapProcessServerData** verwenden.
- Konfigurieren Sie optional Business Process Choreographer.
- v Wechseln Sie zur Einstiegskonsole und starten Sie den Server für das von Ihnen erstellte eigenständiges Profil.

*Eigenständige Profile für Process Server mit DB2 for z/OS-Datenbankserver mit dem Profile Management Tool erstellen:*

Sie können ein eigenständiges Profil für Process Server auf einer 32-Bit-Architektur mit dem Profile Management Tool konfigurieren. Verwenden Sie bei 64-Bit-Architekturen unter Solaris das Befehlszeilendienstprogramm **manageprofiles**.

Wenn Sie das Profile Management Tool mit der grafischen Benutzerschnittstelle von Motif auf dem Betriebssystem Solaris verwenden, reicht unter Umständen die Standardgröße des Profile Management Tool nicht aus, um alle Nachrichten und Schaltflächen anzuzeigen. Sie können das Problem beheben, indem Sie die folgenden Zeilen zu der Datei *installationsstammverzeichnis*/.Xdefaults hinzufügen:

#### Eclipse\*spacing:0

Eclipse\*fontList:-misc-fixed-medium-r-normal-\*-10-100-75-75-c-60-iso8859-1

Führen Sie, nachdem Sie diese Zeilen hinzugefügt haben, den folgenden Befehl aus, bevor Sie das Profile Management Tool starten: xrdb -load user\_home/.Xdefaults

Die Sprache für das Profile Management Tool wird anhand der Standardspracheinstellung des Systems ermittelt und festgelegt. Falls diese Standardsprache nicht zu den unterstützten Sprachen gehört, wird Englisch verwendet. Sie können die Standardsprache außer Kraft setzen, indem Sie das Profile Management Tool in einer Befehlszeile starten und anhand der Java-Einstellung user.language eine andere Sprache angeben. Geben Sie den folgenden Befehl ein:

*installationsstammverzeichnis*/java/bin/java -Duser.language=*ländereinstellung installationsstammverzeichnis*

Geben Sie beispielsweise den folgenden Befehl ein, um das Profile Management Tool in deutscher Sprache zu starten:

*installationsstammverzeichnis/java/bin/java-Duser.language=de installationsstammverzeichnis/bin/Pro* 

Um eine DB2 for z/OS-Datenbank zu verwenden, müssen Sie die **erweiterte Profilerstellung** auswählen und eine Datenbankentwurfsdatei angeben.

- 1. Verwenden Sie zum Starten des Profile Management Tools eines der folgenden Verfahren:
	- Starten Sie das Tool über die Einstiegskonsole.
	- v Führen Sie den Befehl *installationsstammverzeichnis*/bin/ ProfileManagement/pmt.sh aus.
- 2. Klicken Sie auf der **Begrüßungsseite** auf **Profile Management Tool starten** oder wählen Sie die Registerkarte **Profile Management Tool** aus.
- 3. Klicken Sie auf der Registerkarte **Profile** auf **Erstellen**.

Die Seite für die Umgebungsauswahl wird in einem separaten Fenster geöffnet.

- 4. Suchen Sie auf der Seite für die Umgebungsauswahl nach der IBM Business Process Manager Advanced-Konfiguration und erweitern Sie den Abschnitt. Wählen Sie die Option für ein **eigenständiges IBM Business Process Manager Advanced-Profil für Process Server** aus und klicken Sie auf **Weiter**.
- 5. Wählen Sie auf der Seite **Profilerstellungsoptionen** die Option **Erweiterte Profilerstellung** aus und klicken Sie auf **Weiter**.
- 6. Erweitert: Wählen Sie auf der Seite **Optionale Anwendungsimplementierung** aus, ob die Administrationskonsole für die Verwaltung des Servers (empfohlen) und die WebSphere Application Server-Standardanwendung implementiert werden soll. Klicken Sie auf **Weiter**.
- 7. Erweitert: Führen Sie auf der Seite **Profilname und -position** die folgenden Schritte aus:
	- a. Geben Sie einen eindeutigen Namen in das Feld für den Profilnamen ein oder übernehmen Sie den Standardwert. Jedes Profil, das Sie erstellen, muss einen Namen besitzen. Wenn Sie mehrere Profile verwenden, können Sie diese anhand des Namens auf ihrer höchsten Ebene unterscheiden.
	- b. Geben Sie das Verzeichnis für das Profil direkt im entsprechenden Feld ein oder klicken Sie auf die Schaltfläche **Durchsuchen**, um zum Profilverzeichnis zu navigieren. Das von Ihnen angegebene Verzeichnis wird die Definitionsdateien für die Laufzeitumgebung enthalten. Dazu zählen Befehls-, Konfigurations- und Protokolldateien. Das Standardverzeichnis heißt *installationsstammverzeichnis*/profiles/*profilname*.
	- c. Optional: Wählen Sie das Kontrollkästchen **Dieses Profil als Standardprofil verwenden** aus, wenn Sie das von Ihnen erstellte Profil als Standard-

profil festlegen möchten. Dieses Kontrollkästchen wird nur angezeigt, wenn sich auf Ihrem System ein Profil befindet.

Wenn ein Profil als Standardprofil festgelegt ist, wird es automatisch von Befehlen verwendet. Das erste Profil, das auf einer Workstation erstellt wird, ist das Standardprofil. Das Standardprofil ist das Standardziel für Befehle, die im Verzeichnis bin im Installationsstammverzeichnis des Produkts eingegeben werden. Wenn auf einer Workstation nur ein Profil vorhanden ist, arbeitet jeder Befehl mit diesem Profil. Sind auf einer Maschine mehr als zwei Profile vorhanden, müssen Sie für bestimmte Befehle das Profil angeben, für das sie ausgeführt werden sollen.

- d. Wählen Sie in der Liste für die **Leistungsoptimierungseinstellung der Serverlaufzeit** eine Leistungsoptimierungsstufe aus, die für das Profil, das Sie erstellen wollen, angemessen ist. Dieser Parameter ist ein Parameter von WebSphere Application Server.
- e. Klicken Sie auf **Weiter**. Wenn Sie auf **Zurück** klicken und den Namen des Profils ändern, müssen Sie, wenn die Seite erneut angezeigt wird, unter Umständen den Namen auf dieser Seite manuell löschen.
- 8. Erweitert: Führen Sie auf der Seite **Knoten-, Host- und Zellennamen** die folgenden Aktionen für das Profil aus, das Sie erstellen:
	- v Geben Sie im Feld **Knotenname** einen Namen für den Knoten ein oder übernehmen Sie den Standardwert. Geben Sie dem Knoten einen möglichst kurzen Namen, der allerdings innerhalb der Implementierungsumgebung eindeutig sein muss.
	- v Geben Sie in das Feld **Servername** einen Namen für den Server ein oder übernehmen Sie den Standardwert.
	- v Geben Sie in das Feld **Hostname** einen Namen für den Host ein oder übernehmen Sie den Standardwert.
	- v Geben Sie in das Feld **Zellenname** einen Namen für die Zelle ein oder übernehmen Sie den Standardwert.

Klicken Sie auf **Weiter**.

- 9. Erforderlich: Geben Sie auf der Seite **Administrative Sicherheit** Werte für die Felder **Benutzername**, **Kennwort** und **Kennwort bestätigen** ein. Das während der Installation für den Administrator angegebene Kennwort wird für alle internen Benutzer (inklusive 'tw\_admin' und 'tw\_user') verwendet.
- 10. Erweitert: Geben Sie auf der Seite **Sicherheitszertifikat (Teil 1)** an, ob Sie neue Zertifikate erstellen oder vorhandene Zertifikate importieren wollen.
	- v Wenn Sie ein neues standardmäßiges persönliches Zertifikat und ein neues Stammsignaturzertifikat erstellen möchten, wählen Sie die entsprechenden Optionen aus und klicken Sie auf **Weiter**.
	- v Wenn Sie ein vorhandenes Zertifikat importieren möchten, wählen Sie die Optionen zum Importieren eines vorhandenen standardmäßigen persönlichen Zertifikats und zum Importieren eines vorhandenen Stammsignaturzertifikats aus und geben Sie die folgenden Informationen an:
		- Geben Sie in das Feld **Pfad** den Verzeichnispfad für das vorhandene Zertifikat ein.
		- Geben Sie in das Feld **Kennwort** das Kennwort für das Zertifikat ein.
		- Wählen Sie im Feld **Keystore-Typ** den Keystore-Typ für das zu importierende Zertifikat aus.
		- Wählen Sie im Feld **Keystore-Alias** den Keystore-Alias für das zu importierende Zertifikat aus.

– Klicken Sie auf **Weiter**, um die Seite **Sicherheitszertifikat (Teil 2)** anzuzeigen.

Wenn Sie ein persönliches Zertifikat als persönliches Standardzertifikat importieren, importieren Sie das Stammzertifikat, von dem das persönliche Zertifikat signiert wurde. Andernfalls fügt das Profile Management Tool den Unterzeichner des persönlichen Zertifikats zur Datei trust.p12 hinzu.

11. Erweitert: Prüfen Sie auf der Seite **Sicherheitszertifikat (Teil 1)**, ob die Zertifikatsinformationen richtig sind, und klicken Sie auf **Weiter**, um die Seite für die Portwertzuordnung anzuzeigen.

Wenn Sie die Zertifikate erstellen, können Sie entweder die Standardwerte übernehmen oder die Werte für die Erstellung neuer Zertifikate ändern. Ein persönliches Standardzertifikat hat eine Standardgültigkeit von einem Jahr und wird vom Stammsignaturzertifikat signiert. Das Stammsignaturzertifikat ist ein selbst signiertes Zertifikat mit einer Standardgültigkeit von 15 Jahren. Das Keystore-Standardkennwort für das Stammsignaturzertifikat lautet WebAS. Ändern Sie dieses Kennwort. Das neue Kennwort darf keine Zeichen des Doppelbytezeichensatzes (DBCS) enthalten, da bestimmte Keystore-Typen, unter anderem auch PKCS12, diese Zeichen nicht unterstützen. Welche Keystore-Typen unterstützt werden, hängt von den Providern in der Datei java.security ab.

Wenn Sie ein Zertifikat oder beide Zertifikate erstellen bzw. ein Zertifikat oder beide Zertifikate importieren, werden die folgenden Keystore-Dateien erstellt:

- v key.p12: Enthält das persönliche Standardzertifikat.
- v trust.p12: Enthält das Unterzeichnerzertifikat des Standardstammzertifikats.
- root-key.p12: Enthält das Stammsignaturzertifikat.
- v default-signers.p12: Enthält Unterzeichnerzertifikate, die zu allen neuen Keystore-Datei hinzugefügt werden, die Sie nach der Installation und Inbetriebnahme des Servers erstellt haben. In der Standardeinstellung enthält die Keystore-Datei das Unterzeichnerzertifikat für das Standardstammzertifikat und ein DataPower-Unterzeichnerzertifikat.
- deleted.p12: Enthält Zertifikate, die mit der Task 'deleteKeyStore' gelöscht wurden und bei Bedarf wieder hergestellt werden können.
- v ltpa.jceks: Enthält die LTPA-Standardschlüssel (LTPA = Lightweight Third-Party Authentication) für Server, die von den Servern in Ihrer Umgebung für die gegenseitige Kommunikation verwendet werden.

Alle diese Dateien besitzen dasselbe Kennwort, wenn Sie die Zertifikate erstellen oder importieren. Hierbei handelt es sich entweder um das Standardkennwort oder um ein von Ihnen angegebenes Kennwort. Ein importiertes Zertifikat wird zur Datei key.p12 oder zur Datei root-key.p12 hinzugefügt. Wenn Sie Zertifikate importieren und diese Zertifikate nicht die gewünschten Informationen enthalten, klicken Sie auf **Zurück**, um ein anderes Zertifikat zu importieren.

12. Erweitert: Stellen Sie auf der Seite für die Portwertzuordnung sicher, dass die für das Profil angegebenen Ports eindeutig sind, und klicken Sie danach auf **Weiter**. Das Profile Management Tool ermittelt Ports, die momentan von anderen WebSphere-Produkten verwendet werden, und zeigt die empfohlenen Portwerte an, die keine Konflikte mit den bereits vorhandenen Werten verursachen. Wenn andere als WebSphere-Anwendungen die angegebenen Ports verwenden, dann stellen Sie sicher, dass dadurch keine Konflikte verursacht werden. Wenn Sie auf der Seite **Optionale Anwendungsimplementierung** angegeben haben, dass die Administrationskonsole nicht implementiert werden soll, sind die Ports für die Administrationskonsole auf der Seite für die Portwertzuordnung nicht verfügbar.

Ports werden als belegt erkannt, wenn die folgenden Bedingungen erfüllt sind:

- Die Ports sind einem Profil zugeordnet, das unter einer Installation erstellt wurde, die vom derzeitigen Benutzer durchgeführt wird.
- Die Ports sind momentan belegt.

Obwohl das Tool die Ports überprüft, wenn Sie die Seite für die Portwertzuordnung öffnen, können trotzdem Portkonflikte auftreten. Diese werden durch die Auswahl verursacht, die Sie auf den nachfolgenden Seiten des Profile Management Tools treffen. Ports werden erst zugeordnet, wenn die Profilerstellung abgeschlossen ist.

Wenn Sie einen Portkonflikt vermuten, können Sie nach der Profilerstellung prüfen, ob ein solcher vorliegt. Ermitteln Sie die bei der Profilerstellung verwendeten Ports, indem Sie die folgende Datei überprüfen:

*profilstammverzeichnis*/properties/portdef.prop

In dieser Datei befinden sich die Schlüssel und Werte, die für die Definition der Ports verwendet wurden. Wenn Sie auf einen Portkonflikt stoßen, können Sie Ports manuell erneut zuordnen. Informationen zur erneuten Zuordnung von Ports enthält der Abschnitt über die Aktualisierung von Ports in vorhandenen Profilen im Information Center von WebSphere Application Server. Führen Sie wie in diesem Abschnitt erläutert die Datei updatePorts.ant mithilfe des Scripts **ws\_ant** aus.

- 13. Optional: Erweitert: Führen Sie zum Einschließen einer Web-Server-Definition in das Profil die folgenden Schritte aus:
	- a. Wählen Sie das Kontrollkästchen **Web-Server-Definition erstellen** aus.
	- b. Geben Sie auf der Seite die Merkmale des Web-Servers an und klicken Sie auf **Weiter**.
	- c. Geben Sie im zweiten Teil der Seite die Merkmale des Web-Servers an. Wenn Sie Anforderungen mithilfe eines Web-Servers an IBM Business Process Manager weiterleiten, müssen Sie eine Web-Server-Definition integrieren. Sie können die Definition jetzt integrieren oder den Web-Server für IBM Business Process Manager später definieren. Wenn Sie die Web-Server-Definition bei der Erstellung dieses Profils einschließen, können Sie den Web-Server und sein Plug-in nach der Profilerstellung installieren. Sie müssen jedoch beide in den Pfaden installieren, die Sie auf den Seiten für die Web-Server-Definition angegeben haben. Wenn Sie den Web-Server nach der Erstellung dieses Profils definieren, müssen Sie den Web-Server in einem separaten Profil definieren.
	- d. Klicken Sie auf **Next**.
- 14. Legen Sie auf der Seite **Process Server-Konfiguration** die Werte für die folgenden Parameter fest:
	- v **Umgebungsname**: Der Umgebungsname wird verwendet, um eine Verbindung von einem Process Center zu diesem Process Server herzustellen.
	- v **Umgebungstyp**: Wählen Sie aus, wie der Process Server verwendet werden soll:
		- Wählen Sie **Produktion** aus, wenn der Server in einer Produktionsfunktionalität eingesetzt werden soll.
- Wählen Sie **Staging** aus, wenn der Server als temporäre Position für Änderungen verwendet werden soll, bevor diese in die Produktionsumgebung aufgenommen werden.
- Wählen Sie **Test** aus, wenn der Server als Testumgebung dienen soll, z. B. für Belastungstests.

**Einschränkung:** Verwenden Sie in derselben Zelle keine Kombination aus Produktionsservern und Servern, die nicht der Produktion dienen. Wählen Sie die Einstellung **Diesen Server offline verwenden** aus, wenn Sie als Umgebungstyp nicht **Produktion** ausgewählt haben oder wenn dieser Process Server nicht mit einem Process Center verbunden werden soll. Offline-Server können für die Implementierung von Momentaufnahmen von Prozessanwendungen verwendet werden. Jedoch unterscheidet sich die Methode zur Implementierung einer Prozessanwendung auf einem Offline-Process Server von der zur Implementierung auf einem Online-Process Server.

Wenn Sie die Option **Diesen Server offline verwenden** nicht ausgewählt haben, geben Sie die folgenden Informationen für das Process Center an, zu dem dieser Server eine Verbindung herstellen soll:

- v **Protokoll**: Wählen Sie entweder **http://** oder **https://** als Protokoll für die Verbindung zum Process Center aus.
- v **Host**: Geben Sie den Host oder den virtuellen Host ein, den dieser Process Server für die Kommunikation mit dem Process Center verwendet. Verwenden Sie einen vollständig qualifizierten Hostnamen. In einer Umgebung mit einer Lastausgleichsfunktion oder einem Proxy-Server zwischen dem Process Server und den Process Center-Services müssen Sie sicherstellen, dass die hier angegebenen Informationen mit der URL für den Zugriff auf das Process Center übereinstimmen.
- v **Port**: Geben Sie die Portnummer für das Process Center ein. In einer Umgebung mit einer Lastausgleichsfunktion oder einem Proxy-Server zwischen dem Process Server und dem Process Center müssen Sie sicherstellen, dass die hier angegebenen Informationen mit der URL für den Zugriff auf das Process Center übereinstimmen.
- v **Benutzername**: Geben Sie den Namen eines Process Center-Benutzers ein. Der Process Server verwendet diesen Benutzer, um die Verbindung zum Process Center herzustellen.
- v **Kennwort**: Geben Sie das Kennwort für den Process Center-Benutzer ein.

Sie können auf **Verbindung testen** klicken, um die Verbindung zum Process Center zu prüfen.

- 15. Erweitert: Konfigurieren Sie die Datenbanken mit einer Entwurfsdatei.
	- a. Wählen Sie **Datenbankentwurfsdatei verwenden** aus.
	- b. Klicken Sie auf **Durchsuchen**.
	- c. Geben Sie den vollständig qualifizierten Pfadnamen für die Entwurfsdatei an.

Bei einer DB2 for z/OS-Datenbank können Sie die Datenbankscripts nicht automatisch im Rahmen des Profilerstellungsprozesses ausführen.

- d. Klicken Sie auf **Weiter**. Die Speicherposition der Entwurfsdatei wird an die Befehlszeile übergeben, um die Datenbankkonfiguration abzuschließen.
- 16. Erweitert: Wenn Sie IBM Forms Server für die Verwendung mit den Widgets für die Benutzertaskverwaltung in Business Space konfigurieren wollen, müssen Sie das Kontrollkästchen **IBM Forms Server konfigurieren** auswählen

und die HTTP-Position für das IBM Forms Server-Umsetzungsprogramm sowie das Installationsstammverzeichnis von IBM Forms Server eingeben. Klicken Sie anschließend auf **Weiter**.

- 17. Erweitert: Entscheiden Sie, ob für die Installation ein Business Process Rules Manager konfiguriert werden soll, und klicken Sie anschließend auf **Weiter**. Business Process Rules Manager ist eine Webanwendung, die Schablonen für Business-Regeln an die Anforderungen Ihrer Geschäftsanwendungen anpasst.
- 18. Prüfen Sie die Informationen auf der Seite **Zusammenfassung** für das Profil. Klicken Sie auf **Erstellen**, um das Profil zu erstellen. Klicken Sie auf **Zurück**, wenn Sie die Kenndaten des Profils ändern wollen.
- 19. Prüfen Sie die Informationen auf der Seite für die Fertigstellung des Profils. Um zur Einstiegskonsole zu wechseln, müssen Sie sicherstellen, dass das Kontrollkästchen **Einstiegskonsole starten** ausgewählt ist. Klicken Sie danach auf **Fertig stellen**.
- v Führen Sie die Scripts zum Erstellen und Konfigurieren der DB2 for z/OS-Datenbank aus und laden Sie Systeminformationen in die Process Server-Datenbank, indem Sie den Befehl **bootstrapProcessServerData** verwenden.
- Konfigurieren Sie optional Business Process Choreographer.
- v Wechseln Sie zur Einstiegskonsole und starten Sie den Server für das von Ihnen erstellte eigenständiges Profil.

### *Eigenständige Profile mit dem Befehlszeilendienstprogramm 'manageprofiles' erstellen:*

Anstelle des Profile Management Tools können Sie das Befehlszeilendienstprogramm 'manageprofiles' zum Erstellen von neuen Profilen verwenden.

Stellen Sie sicher, dass Sie das Befehlszeilendienstprogramm **manageprofiles** noch nicht für dasselbe Profil ausführen. Falls bei der Ausführung des Befehls eine Fehlernachricht ausgegeben wird, ermitteln Sie, ob gegenwärtig eine andere Profilerstellungs- oder Profilerweiterungsaktion ausgeführt wird. Wenn dies der Fall ist, müssen Sie auf den Abschluss dieser Erstellung bzw. Erweiterung warten.

- 1. Ermitteln Sie, welche Parameter für Ihr Profil erforderlich sind, indem Sie sich die Befehlsbeispiele für die Profilerstellung ansehen. Ermitteln Sie die Werte, die Sie für das Profil angeben möchten. Überprüfen Sie hierzu die Standardwerte im Abschnitt zu den Parametern für das Befehlszeilendienstprogramm **manageprofiles**.
- 2. Um den Parameter **-responseFile** zu verwenden, sehen Sie sich die bereitgestellte Beispielantwortdatei an und erstellen Sie für Ihre Umgebung eine spezielle Antwortdatei.

**Wichtig:** Stellen Sie sicher, dass nach den Werten keine Leerzeichen mehr angegeben sind (z. B. 'personalCertValidityPeriod=1 ' oder

'winserviceCheck=false '. Leerzeichen verursachen einen Fehlschlag der Profilerstellung.

Die Beispiele befinden sich im Verzeichnis *installationsstammverzeichnis*/ BPM/samples/manageprofiles. Da die meisten Parameter durch den Datenbankserver beeinflusst werden, kopieren Sie eine Beispieldatei, die Ihren Datenbankserver verwendet, und passen Sie anschließend die übrigen Parameter unter Zuhilfenahme der anderen Dateien an. Die folgenden Beispieldateien sind verfügbar:

• PSStd\_StandAlone\_DB2\_DATASERVER.response: Beispiel für die Konfiguration von IBM Business Process Manager Standard Process Server in einer eigenständigen Konfiguration mit einer DB2-Datenbank.

- PSAdv StandAlone DB2 DATASERVER.response: Beispiel für die Konfiguration von IBM Business Process Manager Advanced Process Server in einer eigenständigen Konfiguration mit einer DB2-Datenbank.
- PCStd\_StandAlone\_MSSQLSERVER.response: Beispiel für die Konfiguration von IBM Business Process Manager Standard Process Center in einer eigenständigen Konfiguration mit einer SQL Server-Datenbank.
- PCAdv\_StandAlone\_MSSQLSERVER\_MICROSOFT.response: Beispiel für die Konfiguration von IBM Business Process Manager Advanced Process Center in einer eigenständigen Konfiguration mit einer SQL Server-Datenbank.
- PSAdv Dmgr\_DB2\_DATASERVER.response: Beispiel für die Konfiguration von IBM Business Process Manager Advanced Process Server in einer Deployment Manager-Konfiguration mit einer DB2 Dataserver-Datenbank.
- PCAdv Dmgr\_DB2\_ORACLE.response: Beispiel für die Konfiguration von IBM Business Process Manager Advanced Process Center in einer Deployment Manager-Konfiguration mit einer Oracle-Datenbank.
- PSAdv Custom DB2 DATASERVER.response: Beispiel für die Konfiguration von IBM Business Process Manager Advanced Process Server in einer angepassten Konfiguration mit einer DB2 Dataserver-Datenbank.
- PCAdv Custom DB2 ORACLE.response: Beispiel für die Konfiguration von IBM Business Process Manager Advanced Process Center in einer angepassten Konfiguration mit einer Oracle-Datenbank.

Kopieren Sie eine der Beispielantwortdateien in Ihr Arbeitsverzeichnis. Ordnen Sie mit dem Befehl **chmod** die entsprechenden Berechtigungen für Ihre neue Kopie der Antwortdatei zu. Beispiel:

chmod 644 BPM\_StandAlone.response

Bearbeiten Sie die Parameter in der Antwortdatei gemäß den Anforderungen Ihrer Konfiguration und speichern Sie die bearbeitete Antwortdatei.

3. Führen Sie die Datei über die Befehlszeile aus. Beispiel:

manageprofiles.sh -create -templatePath *installationsstammverzeichnis*/profileTemplates/BPM/defaul Wenn Sie eine Antwortdatei erstellt haben, geben Sie den Parameter **-response** ohne andere Parameter an. Beispiel:

manageprofiles.sh -response *myResponseFile*

Der Status wird nach Abschluss der Befehlsausführung im Konsolfenster angezeigt. Für die Datei gilt die normale Syntaxprüfung und die Datei wird wie jede andere Antwortdatei syntaktisch analysiert. Einzelwerte in der Antwortdatei werden als Befehlszeilenparameter behandelt.

- v Führen Sie die Scripts zum Erstellen und Konfigurieren der DB2 for z/OS-Datenbank aus und laden Sie Systeminformationen in die Process Server-Datenbank, indem Sie den Befehl **bootstrapProcessServerData** verwenden.
- Konfigurieren Sie optional Business Process Choreographer.
- v Wechseln Sie zur Einstiegskonsole und starten Sie den Server für das von Ihnen erstellte eigenständiges Profil.

*Eigenständige Profile für Process Center mit DB2 for z/OS-Datenbankserver mit dem Profile Management Tool erweitern:*

Falls bereits ein eigenständiges Profil für WebSphere Application Server V8.0 vorhanden ist, können Sie ein eigenständiges Profil für Process Center auf einer 32-BitArchitektur mit dem Profile Management Tool konfigurieren. Verwenden Sie bei 64-Bit-Architekturen unter Solaris das Befehlszeilendienstprogramm **manageprofiles**.

Denken Sie daran, alle Server zu beenden, die einem Profil zugeordnet sind, das Sie erweitern wollen.

Wenn Sie das Profile Management Tool mit der grafischen Benutzerschnittstelle von Motif auf dem Betriebssystem Solaris verwenden, reicht unter Umständen die Standardgröße des Profile Management Tool nicht aus, um alle Nachrichten und Schaltflächen anzuzeigen. Sie können das Problem beheben, indem Sie die folgenden Zeilen zu der Datei *installationsstammverzeichnis*/.Xdefaults hinzufügen: Eclipse\*spacing:0

```
Eclipse*fontList:-misc-fixed-medium-r-normal-*-10-100-75-75-c-60-iso8859-1
```
Führen Sie, nachdem Sie diese Zeilen hinzugefügt haben, den folgenden Befehl aus, bevor Sie das Profile Management Tool starten: xrdb -load user\_home/.Xdefaults

Die Sprache für das Profile Management Tool wird anhand der Standardspracheinstellung des Systems ermittelt und festgelegt. Falls diese Standardsprache nicht zu den unterstützten Sprachen gehört, wird Englisch verwendet. Sie können die Standardsprache außer Kraft setzen, indem Sie das Profile Management Tool in einer Befehlszeile starten und anhand der Java-Einstellung user.language eine andere Sprache angeben. Geben Sie den folgenden Befehl ein:

*installationsstammverzeichnis*/java/bin/java -Duser.language=*ländereinstellung installationsstammverzeichnis*

Geben Sie beispielsweise den folgenden Befehl ein, um das Profile Management Tool in deutscher Sprache zu starten:

installationsstammverzeichnis/java/bin/java -Duser.language=de *installationsstammverzeichnis*/bin/F

Um eine DB2 for z/OS-Datenbank zu verwenden, müssen Sie die **erweiterte Profilerstellung** auswählen und eine Datenbankentwurfsdatei angeben.

- 1. Verwenden Sie zum Starten des Profile Management Tools eines der folgenden Verfahren:
	- Starten Sie das Tool über die Einstiegskonsole.
	- v Führen Sie den Befehl *installationsstammverzeichnis*/bin/ ProfileManagement/pmt.sh aus.
- 2. Beenden Sie alle Server, die einem Profil zugeordnet sind, das erweitert werden soll.
- 3. Klicken Sie auf der **Begrüßungsseite** auf **Profile Management Tool starten** oder wählen Sie die Registerkarte **Profile Management Tool** aus.
- 4. Wählen Sie auf der Registerkarte **Profile** das Profil aus, das Sie erweitern möchten, und klicken Sie auf **Erweitern**. Wenn Sie ein WebSphere Application Server-Profil erweitern, muss dies aus der WebSphere Application Server-Version stammen, unter der IBM Business Process Manager installiert ist. Die Schaltfläche **Erweitern** kann nur ausgewählt werden, falls überhaupt eine Erweiterung eines Profils möglich ist. Die Seite für die Erweiterungsauswahl wird in einem separaten Fenster geöffnet.
- 5. Wählen Sie auf der Seite für die Erweiterungsauswahl den Typ der Erweiterung aus, den Sie auf das Profil anwenden möchten. Klicken Sie anschließend auf **Weiter**.

6. Wählen Sie auf der Seite **Profilerweiterungsoptionen** die Option **Erweiterte Profilerweiterung** aus und klicken Sie auf **Weiter**.

**Einschränkung:** Das Profile Management Tool zeigt eine Warnung an, wenn eine der folgenden Bedingungen zutrifft:

- v Für das Profil, das Sie zur Erweiterung ausgewählt haben, ist ein Server aktiv. Sie können das Profil erst erweitern, nachdem der Server gestoppt wurde. Alternativ hierzu können Sie auch auf **Zurück** klicken und dann ein anderes Profil angeben, für das keine Server aktiv sind.
- v Das Profil, das Sie zur Erweiterung ausgewählt haben, ist eingebunden. Ein eingebundenes Profil kann nicht erweitert werden. Sie müssen auf **Zurück** klicken und ein anderes Profil auswählen, das nicht eingebunden ist.
- v Das Profil, das Sie zur Erweiterung ausgewählt haben, ist bereits durch das ausgewählte Produkt erweitert. Sie müssen auf **Zurück** klicken und ein anderes Profil zur Erweiterung auswählen.
- 7. Erforderlich: Geben Sie auf der Seite **Administrative Sicherheit** Werte für die Felder **Benutzername**, **Kennwort** und **Kennwort bestätigen** ein. Das während der Installation für den Administrator angegebene Kennwort wird für alle internen Benutzer (inklusive 'tw\_admin' und 'tw\_user') verwendet. Da für alle IBM Business Process Manager-Profile die Verwaltungssicherheit aktiviert sein muss, wird die Schaltfläche **Weiter** erst dann aktiviert, wenn Sie die Werte eingegeben haben.
- 8. Erweitert: Konfigurieren Sie die Datenbanken mit einer Entwurfsdatei.
	- a. Wählen Sie **Datenbankentwurfsdatei verwenden** aus.
	- b. Klicken Sie auf **Durchsuchen**.
	- c. Geben Sie den vollständig qualifizierten Pfadnamen für die Entwurfsdatei an.

Bei einer DB2 for z/OS-Datenbank können Sie die Datenbankscripts nicht automatisch im Rahmen des Profilerstellungsprozesses ausführen.

- d. Klicken Sie auf **Weiter**. Die Speicherposition der Entwurfsdatei wird an die Befehlszeile übergeben, um die Datenbankkonfiguration abzuschließen.
- 9. Erweitert: Wenn Sie IBM Forms Server für die Verwendung mit den Widgets für die Benutzertaskverwaltung in Business Space konfigurieren wollen, müssen Sie das Kontrollkästchen **IBM Forms Server konfigurieren** auswählen und die HTTP-Position für das IBM Forms Server-Umsetzungsprogramm sowie das Installationsstammverzeichnis von IBM Forms Server eingeben. Klicken Sie anschließend auf **Weiter**.
- 10. Erweitert: Entscheiden Sie, ob für die Installation ein Business Process Rules Manager konfiguriert werden soll, und klicken Sie anschließend auf **Weiter**. Business Process Rules Manager ist eine Webanwendung, die Schablonen für Business-Regeln an die Anforderungen Ihrer Geschäftsanwendungen anpasst.
- 11. Prüfen Sie die Informationen auf der Seite **Zusammenfassung** für das Profil. Klicken Sie auf **Erweitern**, um das Profil zu erweitern. Klicken Sie auf **Zurück**, wenn Sie die Kenndaten des Profils ändern wollen.
- 12. Prüfen Sie die Informationen auf der Seite für die Fertigstellung des Profils. Um zur Einstiegskonsole zu wechseln, müssen Sie sicherstellen, dass das Kontrollkästchen **Einstiegskonsole starten** ausgewählt ist. Klicken Sie danach auf **Fertig stellen**.

Sie haben ein Profil von WebSphere Application Server V8.0 mit einem IBM Business Process Manager-Profil erweitert.

- v Führen Sie die Scripts zum Erstellen und Konfigurieren der DB2 for z/OS-Datenbank aus und laden Sie Systeminformationen in die Process Server-Datenbank, indem Sie den Befehl **bootstrapProcessServerData** verwenden.
- Konfigurieren Sie optional Business Process Choreographer.
- Wechseln Sie zur Einstiegskonsole und starten Sie den Server für das von Ihnen erstellte eigenständiges Profil.

*Eigenständige Profile für Process Server mit DB2 for z/OS-Datenbankserver mit dem Profile Management Tool erweitern:*

Falls bereits ein eigenständiges Profil für WebSphere Application Server V8.0 vorhanden ist, können Sie ein eigenständiges Profil für Process Server auf einer 32-Bit-Architektur mit dem Profile Management Tool konfigurieren. Verwenden Sie bei 64-Bit-Architekturen unter Solaris das Befehlszeilendienstprogramm **manageprofiles**.

Denken Sie daran, alle Server zu beenden, die einem Profil zugeordnet sind, das Sie erweitern wollen.

Wenn Sie das Profile Management Tool mit der grafischen Benutzerschnittstelle von Motif auf dem Betriebssystem Solaris verwenden, reicht unter Umständen die Standardgröße des Profile Management Tool nicht aus, um alle Nachrichten und Schaltflächen anzuzeigen. Sie können das Problem beheben, indem Sie die folgenden Zeilen zu der Datei *installationsstammverzeichnis*/.Xdefaults hinzufügen: Eclipse\*spacing:0

Eclipse\*fontList:-misc-fixed-medium-r-normal-\*-10-100-75-75-c-60-iso8859-1

Führen Sie, nachdem Sie diese Zeilen hinzugefügt haben, den folgenden Befehl aus, bevor Sie das Profile Management Tool starten: xrdb -load user\_home/.Xdefaults

Die Sprache für das Profile Management Tool wird anhand der Standardspracheinstellung des Systems ermittelt und festgelegt. Falls diese Standardsprache nicht zu den unterstützten Sprachen gehört, wird Englisch verwendet. Sie können die Standardsprache außer Kraft setzen, indem Sie das Profile Management Tool in einer Befehlszeile starten und anhand der Java-Einstellung user.language eine andere Sprache angeben. Geben Sie den folgenden Befehl ein:

*installationsstammverzeichnis*/java/bin/java -Duser.language=*ländereinstellung installationsstammverzeichnis*

Geben Sie beispielsweise den folgenden Befehl ein, um das Profile Management Tool in deutscher Sprache zu starten:

installationsstammverzeichnis/java/bin/java -Duser.language=de *installationsstammverzeichnis*/bin/f

Um eine DB2 for z/OS-Datenbank zu verwenden, müssen Sie die **erweiterte Profilerstellung** auswählen und eine Datenbankentwurfsdatei angeben.

- 1. Verwenden Sie zum Starten des Profile Management Tools eines der folgenden Verfahren:
	- Starten Sie das Tool über die Einstiegskonsole.
	- v Führen Sie den Befehl *installationsstammverzeichnis*/bin/ ProfileManagement/pmt.sh aus.
- 2. Beenden Sie alle Server, die einem Profil zugeordnet sind, das erweitert werden soll.
- 3. Klicken Sie auf der **Begrüßungsseite** auf **Profile Management Tool starten** oder wählen Sie die Registerkarte **Profile Management Tool** aus.
- 4. Wählen Sie auf der Registerkarte **Profile** das Profil aus, das Sie erweitern möchten, und klicken Sie auf **Erweitern**. Wenn Sie ein WebSphere Application Server-Profil erweitern, muss dies aus der WebSphere Application Server-Version stammen, unter der IBM Business Process Manager installiert ist. Die Schaltfläche **Erweitern** kann nur ausgewählt werden, falls überhaupt eine Erweiterung eines Profils möglich ist. Die Seite für die Erweiterungsauswahl wird in einem separaten Fenster geöffnet.
- 5. Wählen Sie auf der Seite für die Erweiterungsauswahl den Typ der Erweiterung aus, den Sie auf das Profil anwenden möchten. Klicken Sie anschließend auf **Weiter**.
- 6. Wählen Sie auf der Seite **Profilerweiterungsoptionen** die Option **Erweiterte Profilerweiterung** aus und klicken Sie auf **Weiter**.

**Einschränkung:** Das Profile Management Tool zeigt eine Warnung an, wenn eine der folgenden Bedingungen zutrifft:

- v Für das Profil, das Sie zur Erweiterung ausgewählt haben, ist ein Server aktiv. Sie können das Profil erst erweitern, nachdem der Server gestoppt wurde. Alternativ hierzu können Sie auch auf **Zurück** klicken und dann ein anderes Profil angeben, für das keine Server aktiv sind.
- v Das Profil, das Sie zur Erweiterung ausgewählt haben, ist eingebunden. Ein eingebundenes Profil kann nicht erweitert werden. Sie müssen auf **Zurück** klicken und ein anderes Profil auswählen, das nicht eingebunden ist.
- Das Profil, das Sie zur Erweiterung ausgewählt haben, ist bereits durch das ausgewählte Produkt erweitert. Sie müssen auf **Zurück** klicken und ein anderes Profil zur Erweiterung auswählen.
- 7. Erforderlich: Geben Sie auf der Seite **Administrative Sicherheit** Werte für die Felder **Benutzername**, **Kennwort** und **Kennwort bestätigen** ein. Klicken Sie auf **Weiter**. Da für alle IBM Business Process Manager-Profile die Verwaltungssicherheit aktiviert sein muss, wird die Schaltfläche **Weiter** erst dann aktiviert, wenn Sie die Werte eingegeben haben.
- 8. Legen Sie auf der Seite **Process Server-Konfiguration** die Werte für die folgenden Parameter fest:
	- v **Umgebungsname**: Der Umgebungsname wird verwendet, um eine Verbindung von einem Process Center zu diesem Process Server herzustellen.
	- v **Umgebungstyp**: Wählen Sie aus, wie der Process Server verwendet werden soll:
		- Wählen Sie **Produktion** aus, wenn der Server in einer Produktionsfunktionalität eingesetzt werden soll.
		- Wählen Sie **Staging** aus, wenn der Server als temporäre Position für Änderungen verwendet werden soll, bevor diese in die Produktionsumgebung aufgenommen werden.
		- Wählen Sie **Test** aus, wenn der Server als Testumgebung dienen soll, z. B. für Belastungstests.

**Einschränkung:** Verwenden Sie in derselben Zelle keine Kombination aus Produktionsservern und Servern, die nicht der Produktion dienen. Wählen Sie die Einstellung **Diesen Server offline verwenden** aus, wenn Sie als Umgebungstyp nicht **Produktion** ausgewählt haben oder wenn dieser Process Server nicht mit einem Process Center verbunden werden soll. Offline-Server können für die Implementierung von Momentaufnahmen von Prozessanwendungen verwendet werden. Jedoch unterscheidet sich die Methode zur Implementierung einer Prozessanwendung auf einem Offline-Process Server von der zur Implementierung auf einem Online-Process Server.

Wenn Sie die Option **Diesen Server offline verwenden** nicht ausgewählt haben, geben Sie die folgenden Informationen für das Process Center an, zu dem dieser Server eine Verbindung herstellen soll:

- v **Protokoll**: Wählen Sie entweder **http://** oder **https://** als Protokoll für die Verbindung zum Process Center aus.
- v **Host**: Geben Sie den Host oder den virtuellen Host ein, den dieser Process Server für die Kommunikation mit dem Process Center verwendet. Verwenden Sie einen vollständig qualifizierten Hostnamen. In einer Umgebung mit einer Lastausgleichsfunktion oder einem Proxy-Server zwischen dem Process Server und den Process Center-Services müssen Sie sicherstellen, dass die hier angegebenen Informationen mit der URL für den Zugriff auf das Process Center übereinstimmen.
- Port: Geben Sie die Portnummer für das Process Center ein. In einer Umgebung mit einer Lastausgleichsfunktion oder einem Proxy-Server zwischen dem Process Server und dem Process Center müssen Sie sicherstellen, dass die hier angegebenen Informationen mit der URL für den Zugriff auf das Process Center übereinstimmen.
- v **Benutzername**: Geben Sie den Namen eines Process Center-Benutzers ein. Der Process Server verwendet diesen Benutzer, um die Verbindung zum Process Center herzustellen.
- v **Kennwort**: Geben Sie das Kennwort für den Process Center-Benutzer ein.

Sie können auf **Verbindung testen** klicken, um die Verbindung zum Process Center zu prüfen.

- 9. Erweitert: Konfigurieren Sie die Datenbanken mit einer Entwurfsdatei.
	- a. Wählen Sie **Datenbankentwurfsdatei verwenden** aus.
	- b. Klicken Sie auf **Durchsuchen**.
	- c. Geben Sie den vollständig qualifizierten Pfadnamen für die Entwurfsdatei an.

Bei einer DB2 for z/OS-Datenbank können Sie die Datenbankscripts nicht automatisch im Rahmen des Profilerstellungsprozesses ausführen.

- d. Klicken Sie auf **Weiter**. Die Speicherposition der Entwurfsdatei wird an die Befehlszeile übergeben, um die Datenbankkonfiguration abzuschließen.
- 10. Erweitert: Wenn Sie IBM Forms Server für die Verwendung mit den Widgets für die Benutzertaskverwaltung in Business Space konfigurieren wollen, müssen Sie das Kontrollkästchen **IBM Forms Server konfigurieren** auswählen und die HTTP-Position für das IBM Forms Server-Umsetzungsprogramm sowie das Installationsstammverzeichnis von IBM Forms Server eingeben. Klicken Sie anschließend auf **Weiter**.
- 11. Erweitert: Entscheiden Sie, ob für die Installation ein Business Process Rules Manager konfiguriert werden soll, und klicken Sie anschließend auf **Weiter**. Business Process Rules Manager ist eine Webanwendung, die Schablonen für Business-Regeln an die Anforderungen Ihrer Geschäftsanwendungen anpasst.
- 12. Prüfen Sie die Informationen auf der Seite **Zusammenfassung** für das Profil. Klicken Sie auf **Erweitern**, um das Profil zu erweitern. Klicken Sie auf **Zurück**, wenn Sie die Kenndaten des Profils ändern wollen.
- 13. Prüfen Sie die Informationen auf der Seite für die Fertigstellung des Profils. Um zur Einstiegskonsole zu wechseln, müssen Sie sicherstellen, dass das Kontrollkästchen **Einstiegskonsole starten** ausgewählt ist. Klicken Sie danach auf **Fertig stellen**.
- v Führen Sie die Scripts zum Erstellen und Konfigurieren der DB2 for z/OS-Datenbank aus und laden Sie Systeminformationen in die Process Server-Datenbank, indem Sie den Befehl **bootstrapProcessServerData** verwenden.
- Konfigurieren Sie optional Business Process Choreographer.
- Wechseln Sie zur Einstiegskonsole und starten Sie den Server für das von Ihnen erstellte eigenständiges Profil.

## *Eigenständige Profile mit dem Befehlszeilendienstprogramm 'manageprofiles' erweitern:*

Anstelle des Profile Management Tools können Sie das Befehlszeilendienstprogramm 'manageprofiles' zum Erweitern von vorhandenen benutzerdefinierten Profilen für WebSphere Application Server V8.0 verwenden.

Denken Sie daran, alle Server zu beenden, die einem Profil zugeordnet sind, das Sie erweitern wollen.

Stellen Sie sicher, dass Sie das Befehlszeilendienstprogramm **manageprofiles** noch nicht für dasselbe Profil ausführen. Falls bei der Ausführung des Befehls eine Fehlernachricht ausgegeben wird, ermitteln Sie, ob gegenwärtig eine andere Profilerstellungs- oder Profilerweiterungsaktion ausgeführt wird. Wenn dies der Fall ist, müssen Sie auf den Abschluss dieser Erstellung bzw. Erweiterung warten.

- 1. Stellen Sie fest, mit welcher Schablone das vorhandene Profil, das Sie erweitern wollen, erstellt wurde. Sie müssen ein eigenständiges Profil erweitern. Sie können die Schablone ermitteln, indem Sie die Profilregistry prüfen, die sich in der Datei *installationsstammverzeichnis*/properties/profileRegistry.xml befindet. Nehmen Sie an dieser Datei keine Änderungen vor. Verwenden Sie sie ausschließlich, um die Schablonen anzuzeigen.
- 2. Verwenden Sie den Parameter **-augment**, um mit einer Erweiterungsschablone Änderungen an einem vorhandenen Profil durchzuführen. Der Parameter **-augment** bewirkt, dass das Befehlszeilendienstprogramm **manageprofiles** das vom Parameter **-profileName** angegebene Profil mit der Schablone aktualisiert oder erweitert, die vom Parameter **-templatePath** angegeben wird. Die Erweiterungsschablonen, die Sie verwenden können, sind von den IBM Produkten und den Versionen abhängig, die in Ihrer Umgebung installiert sind. Vergewissern Sie sich, dass Sie den vollständig qualifizierten Dateipfad für **-templatePath** angegeben haben, da ein relativer Dateipfad für den Parameter **-templatePath** dazu führt, dass das angegebene Profil nicht vollständig erweitert werden kann.

**Anmerkung:** Die Dateien, die sich im Verzeichnis *installationsverzeichnis*/ profileTemplates/BPM befinden, dürfen nicht manuell geändert werden.

3. Um den Parameter **-responseFile** zu verwenden, sehen Sie sich die bereitgestellte Beispielantwortdatei an und erstellen Sie für Ihre Umgebung eine spezielle Antwortdatei.

**Wichtig:** Stellen Sie sicher, dass nach den Werten keine Leerzeichen mehr angegeben sind (z. B. 'personalCertValidityPeriod=1 ' oder 'winserviceCheck=false '. Leerzeichen verursachen einen Fehlschlag der Profilerstellung.

Die Beispiele befinden sich im Verzeichnis *installationsstammverzeichnis*/ BPM/samples/manageprofiles. Da die meisten Parameter durch den Datenbankserver beeinflusst werden, kopieren Sie eine Beispieldatei, die Ihren Datenbankserver verwendet, und passen Sie anschließend die übrigen Parameter unter Zuhilfenahme der anderen Dateien an. Die folgenden Beispieldateien sind verfügbar:

- PSStd StandAlone DB2 DATASERVER.response: Beispiel für die Konfiguration von IBM Business Process Manager Standard Process Server in einer eigenständigen Konfiguration mit einer DB2-Datenbank.
- PSAdv\_StandAlone\_DB2\_DATASERVER.response: Beispiel für die Konfiguration von IBM Business Process Manager Advanced Process Server in einer eigenständigen Konfiguration mit einer DB2-Datenbank.
- PCStd StandAlone\_MSSQLSERVER.response: Beispiel für die Konfiguration von IBM Business Process Manager Standard Process Center in einer eigenständigen Konfiguration mit einer SQL Server-Datenbank.
- PCAdv StandAlone MSSQLSERVER MICROSOFT.response: Beispiel für die Konfiguration von IBM Business Process Manager Advanced Process Center in einer eigenständigen Konfiguration mit einer SQL Server-Datenbank.
- PSAdv Dmgr DB2 DATASERVER.response: Beispiel für die Konfiguration von IBM Business Process Manager Advanced Process Server in einer Deployment Manager-Konfiguration mit einer DB2 Dataserver-Datenbank.
- PCAdv Dmgr DB2 ORACLE.response: Beispiel für die Konfiguration von IBM Business Process Manager Advanced Process Center in einer Deployment Manager-Konfiguration mit einer Oracle-Datenbank.
- PSAdv Custom DB2 DATASERVER.response: Beispiel für die Konfiguration von IBM Business Process Manager Advanced Process Server in einer angepassten Konfiguration mit einer DB2 Dataserver-Datenbank.
- PCAdv Custom DB2 ORACLE.response: Beispiel für die Konfiguration von IBM Business Process Manager Advanced Process Center in einer angepassten Konfiguration mit einer Oracle-Datenbank.

Kopieren Sie eine der Beispielantwortdateien in Ihr Arbeitsverzeichnis. Ordnen Sie mit dem Befehl **chmod** die entsprechenden Berechtigungen für Ihre neue Kopie der Antwortdatei zu. Beispiel:

chmod 644 BPM\_StandAlone.response

Bearbeiten Sie die Parameter in der Antwortdatei gemäß den Anforderungen Ihrer Konfiguration und speichern Sie die bearbeitete Antwortdatei.

4. Führen Sie die Datei über die Befehlszeile aus. Geben Sie den Parameter **-profilePath** nicht an. Beispiel:

manageprofiles.sh -augment -templatePath *installationsstammverzeichnis*/profileTemplates/BPM/de

Wenn Sie eine Antwortdatei erstellt haben, geben Sie den Parameter **-response** ohne andere Parameter an. Beispiel:

manageprofiles.sh -response *myResponseFile*

Der Status wird nach Abschluss der Befehlsausführung im Konsolfenster angezeigt. Für die Datei gilt die normale Syntaxprüfung und die Datei wird wie jede andere Antwortdatei syntaktisch analysiert. Einzelwerte in der Antwortdatei werden als Befehlszeilenparameter behandelt.

- v Führen Sie die Scripts zum Erstellen und Konfigurieren der DB2 for z/OS-Datenbank aus und laden Sie Systeminformationen in die Process Server-Datenbank, indem Sie den Befehl **bootstrapProcessServerData** verwenden.
- Konfigurieren Sie optional Business Process Choreographer.
- v Wechseln Sie zur Einstiegskonsole und starten Sie den Server für das von Ihnen erstellte eigenständiges Profil.

*DB2 for z/OS-Datenbanken nach der Erstellung von eigenständigen Profilen erstellen und konfigurieren:*

Nach der Erstellung oder Erweiterung von Profilen müssen Sie oder der Datenbankadministrator die Datenbanken und deren Tabellen manuell erstellen. Außerdem müssen Sie den Befehl **bootstrapProcessServerData** ausführen, bevor Sie versuchen, den IBM Business Process Manager-Server zu starten oder zu verwenden.

Bitten Sie Ihren DB2 for z/OS-Systemadministrator, die erteilten Berechtigungen zu überprüfen, um sicherzustellen, dass keiner Benutzer-ID mehr Berechtigungen als nötig erteilt wurden. Es könnte vorteilhaft erscheinen, den JCA-Authentifizierungsaliasnamen die DB2-Berechtigung SYSADM zu erteilen, um mögliche Probleme mit der DB2-Sicherheit bei der Konfiguration zu vermeiden. Die WebSphere-Administrator-ID sollte zum Definieren der Datenbanken, deren Eigner IBM Business Process Manager ist, nur die Berechtigung DBADM benötigen.

**Anmerkung:** Möglicherweise ist der DB2 for z/OS-Subsystemparameter DBACRVW=YES erforderlich, damit reduzierte Berechtigungen zulässig sind.

Bitten Sie Ihren DB2 for z/OS-Systemadministrator, die Speichergruppenzuordnungen und die Pufferpoolverwendung zu überprüfen. Eine falsche Speichergruppenzuordnung und eine falsche Pufferpoolverwendung macht sich in einem Protokoll möglicherweise nicht durch eine Fehlernachricht bemerkbar, kann jedoch später zu Problemen führen. Es ist besser, solche Probleme sofort zu lösen und nicht erst später, wenn das System zur Verwendung übergeben wurde. Zum Beispiel ist eine Korrektur von Speichergruppen und VCATs nicht einfach, wenn die Tabellen und Indizes bereits verwendet wurden.

Mit der Anweisung SET CURRENT SCHEMA wird der Zugriff auf die Datenbanken für die Komponenten von Process Server und Performance Data Warehouse ermöglicht. Bei Verwendung von RACF-Gruppen für DB2 for z/OS-Berechtigungen verwenden Sie Ihre gewählten Schemanamen für diese Komponenten, um die entsprechenden RACF-Gruppen zu definieren. Beispiel:

ADDGROUP S1S1PS ADDGROUP S1S1DW

#### *Datenbanken im DB2 for z/OS-Subsystem erstellen:*

Wenn Sie Ihre Datenbankkonfiguration mithilfe des Datenbankentwurfstools (**DbDesignGenerator**) definieren, können Sie die Datenbankscripts generieren, die zum Erstellen der Datenbanken für die IBM Business Process Manager-Komponenten erforderlich sind.

Zur Ausführung dieser Datenbankscripts können Sie verschiedene Tools verwenden:

- v Wenn Sie das Datenbankentwurfstool zum Generieren der Datenbankscripts ausführen, wird auch das Script **createDB2.sh** generiert. Mit dem Script **createDB2.sh** können Sie die Datenbankscripts ausführen.
- v Zum Ausführen der Datenbankscripts können Sie den DB2-Befehlszeilenprozessor, SPUFI oder DSNTEP2 verwenden.

#### **Zu verwendendes Tool auswählen**

Sie können je nach Erfahrung und Vertrautheit oder auch nach persönlicher Präferenz ein Tool einem anderen Tool vorziehen. Es ist auch möglich, dass Ihr Unternehmen Standards oder Konventionen für die Tools festgelegt hat, die zum Erstellen von DB2 for z/OS-Objekten, insbesondere in einer Produktionsumgebung, zu verwenden sind.

### <span id="page-1320-0"></span>**Hinweise zur Auswahl des Scripts 'createDB2.sh'**

- v Das Script **createDB2.sh** kann in einer einzigen einfachen Ausführung des Tools alle Datenbankobjekte erstellen und ist daher gut geeignet, wenn Sie zum ersten Mal eine Serverimplementierung vornehmen.
- v Das Script **createDB2.sh** führt die Datenbankscripts aus, die vom Datenbankentwurfstool (**DbDesignGenerator**) generiert werden.
- v Das Script **createDB2.sh** führt die SQL-Anweisungen für alle Komponenten in der richtigen Reihenfolge aus.
- Das Script **createDB2.sh** erstellt Datenbankobjekte gemäß einer von Ihnen definierten Namenskonvention.
- v Das Script **createDB2.sh** verwaltet den Aufbau der Datenbankobjekte über DB2 for z/OS-Datenbanken hinweg.
- v Das Script **createDB2.sh** gibt Berechtigungen GRANT für Datenbank-, Speichergruppen- und Pufferpoolobjekte aus.
- v Das Script **createDB2.sh** nimmt automatisch eine Anpassung der DDL (Data Definition Language) für den Service Integration Bus vor.
- Das Script **createDB2.sh** wird in einer UNIX System Services-Umgebung ausgeführt.
- v Das Script **createDB2.sh** erstellt ein Prüfprotokoll der von ihm erstellten Objekte.

## **Hinweise zur Auswahl anderer Tools**

- v Es kann sein, dass Sie die SQL-Anweisungen in der UNIX Systems Services-Umgebung lieber mit dem DB2-Befehlszeilenprozessor ausführen möchten. Sie müssen zunächst das Script **createDB2.sh** in einem Modus ausführen, der die Ausführung der SQL-Anweisungen umgeht und sie stattdessen in zwei Dateien .sql konsolidiert. Anschließend können Sie diese Dateien unter Verwendung des Befehlszeilenprozessors ausführen.
- Abgesehen von den Einschränkungen des Standarddatenbanksubsystems bestehen keine Einschränkungen in Bezug auf die Benennungs- oder Organisationskonventionen, die für die Datenbankobjekte gelten.
- v Einige Tools können aus einer z/OS-Umgebung heraus ausgeführt werden.
- v Die Tools können ein Prüfprotokoll der ausgegebenen DB2-Datenbankbefehle generieren.

### **Zugehörige Tasks**:

["Datenbankentwurfsdateien und Datenbankscripts für DB2 for z/OS erstellen" auf](#page-1283-0) [Seite 1276](#page-1283-0)

Sie können den Entwurf Ihrer Datenbankkonfiguration mit dem Datenbankentwurfstool angeben. Dieser Entwurf kann für eine bestimmte Komponente oder für eine Datenbankkonfiguration auf Unternehmensebene mit Unterstützung der vollständigen Funktionalität von IBM Business Process Manager gelten.

*Aliasnamensdefinitionen für die Verbindung zum DB2 for z/OS-Server einrichten:*

Bevor Sie das Script **createDB2.sh** ausführen, müssen Sie den DB2-Befehlszeilenprozessor konfigurieren. Hierzu definieren Sie eine Gruppe von Umgebungsvariablen und einen Befehlsaliasnamen **db2**. Darüber hinaus müssen Sie Aliasnamen definieren, die zum Herstellen der Verbindung zum DB2 for z/OS-Server verwendet werden können.

Stellen Sie sicher, dass eine Eigenschaftendatei (z. B. clp.properties) für den DB2- Befehlszeilenprozessor vorhanden ist. Bei Bedarf können Sie ausgehend von der Beispieleigenschaftendatei, die in dem Verzeichnis verfügbar ist, in dem der Befehlszeilenprozessor installiert ist, eine eigene Eigenschaftendatei erstellen. Weitere Informationen enthält die Dokumentation von DB2 for z/OS.

Führen Sie die folgenden Schritte in der z/OS-Umgebung für UNIX System Services aus, in der das Script **createDB2.sh** ausgeführt werden soll:

- 1. Konfigurieren Sie den DB2-Befehlszeilenprozessor für jede Benutzer-ID, die DB2 for z/OS über die Befehlszeile verwenden wird. Sie können die persönlichen oder gemeinsam genutzten Benutzerprofile folgendermaßen aktualisieren:
	- v Ändern Sie die Umgebungsvariable CLASSPATH so, dass sie die Datei clp.jar enthält.
	- v Definieren Sie mit der Umgebungsvariablen CLPPROPERTIESFILE den vollständig qualifizierten Namen der Eigenschaftendatei für den Befehlszeilenprozessor.
	- v Definieren Sie den Befehl **db2** als Aliasnamen für den Befehl, mit dem der Befehlszeilenprozessor gestartet wird.
	- Geben Sie die Datei DB2JccConfiguration.properties an, in der die JDBC-Eigenschaften definiert sind, die auf den Befehlszeilenprozessor angewendet werden sollen.

Beim Hinzufügen der erforderlichen Einträge zur Datei .profile oder /etc/profile können Sie die folgende Syntax verwenden:

```
export CLPHOME=installationsverzeichnis_des_befehlszeilenprozessors
export CLASSPATH=$CLASSPATH:$CLPHOME/lib/clp.jar
export CLPPROPERTIESFILE=pfad_der_eigenschaftendatei_für_den_befehlszeilenprozessor
alias db2="java -Ddb2.jcc.propertiesFile=/dateipfad/DB2JccConfiguration.properties com.ibm.db2.clp.db2"
```
Beispiel:

```
export CLPHOME=/shared/db2910_base
export CLASSPATH=$CLASSPATH:$CLPHOME/lib/clp.jar
export CLPPROPERTIESFILE=/wasv8config/clp.properties
alias db2="java -Ddb2.jcc.propertiesFile=/wasv8config/DB2JccConfiguration.properties com.ibm.db2.
```
- 2. Definieren Sie in der Eigenschaftendatei für den Befehlszeilenprozessor Aliasnamen, mit denen die Verbindung zum DB2 for z/OS-Server hergestellt werden kann. Eine Aliasnamensdefinition umfasst die folgenden Einträge:
	- v Eine URL, die den Domänennamen oder die IP-Adresse des Datenbankservers, den Port für die Empfangsbereitschaft des Servers, den bei der Installation definierten DB2-Positionsnamen sowie die Eigenschaft für die JDBC-Verbindung angibt. Die URL kann das Format *server*:*port*/*datenbank eigenschaft=wert* verwenden. Die Werte für den Port und die Eigenschaft sind optional. Der DB2-Positionsname muss in Großbuchstaben angegeben werden.
	- v Eine Benutzer-ID und ein zugehöriges Kennwort, mit denen die Verbindung zum DB2-Server hergestellt werden kann. Diese Benutzer-ID sollte der Benutzer-ID (mit Berechtigung SYSADM) entsprechen, mit der das Script **createDB2.sh** vom DB2-Systemadministrator ausgeführt wird.

Sie können die erforderlichen Einträge für Aliasnamen mit der folgenden Syntax zur Eigenschaftendatei hinzufügen:

*DB2-ALIASNAME*=*URL*,*benutzer-id*,*kennwort*

Beispiel:

DSNXWBD=localhost:9446/DSNXWBD,SYSADM1,SYSPWRD1

**Tipp:** Wenn Sie in der Eigenschaftendatei einen Wert für *DB2-ALIASNAME* definieren, müssen Sie darauf achten, die richtigen Verbindungsdetails anzugeben, um sicherzustellen, dass keine Verbindung zu einer falschen Datenbank hergestellt und deren Inhalt versehentlich überschrieben wird.

3. Konfigurieren Sie den DB2-Subsystemparameter DBACRVW, damit Benutzer-IDs mit der Berechtigung DBADM für eine Datenbank die folgenden Tasks für andere Benutzer-IDs ausführen können: Sichten für Tabellen in der Datenbank erstellen, Aliasnamen für Tabellen erstellen und MQTs erstellen. Mithilfe der CLIST (Command List - Befehlsliste) für die Installation können Sie auf die IS-PF-Anzeige DSNTIPP zugreifen und das Feld DBADM CREATE AUTH aktualisieren, indem Sie den Wert 'DB2 ZPARM DBACRVW=YES' für dieses Feld festlegen.

Verwenden Sie das Script **createDB2.sh**, um entweder die SQL-Anweisungen zum Erstellen der Datenbankobjekte für eine angegebene Datenbank auszuführen oder um die SQL-Anweisungen in zwei Dateien .sql zu konsolidieren, die Sie später unter Verwendung anderer Datenbanktools ausführen können.

## **Zugehörige Tasks**:

"DB2 for z/OS-Datenbankobjekte mit dem Script 'createDB2.sh' erstellen" Nach dem Erstellen der Datenbankscripts für die IBM Business Process Manager-Komponenten können Sie durch eine Ausführung des Scripts **createDB2.sh** eine oder mehrere Datenbanken im DB2 for z/OS-Subsystem erstellen und die entsprechenden Datenbanken mit Objekten füllen.

["DB2 for z/OS-Datenbankobjekte mit dem DB2-Befehlszeilenprozessor erstellen"](#page-1325-0) [auf Seite 1318](#page-1325-0)

Bei der Ausführung des Scripts **createDB2.sh** können Sie auswählen, ob die SQL-Anweisungen zum Erstellen der Datenbankobjekte für die angegebene Datenbank sofort ausgeführt werden sollen oder ob die Ausführung der SQL-Scripts umgangen und später nachgeholt werden soll. Wenn Sie die Ausführung der SQL-Anweisungen umgehen, konsolidiert das Script **createDB2.sh** die SQL-Anweisungen in zwei Dateien namens z schema.sql und z schemaProc.sql, die Sie später unter Verwendung des DB2-Befehlszeilenprozessors ausführen können.

## *DB2 for z/OS-Datenbankobjekte mit dem Script 'createDB2.sh' erstellen:*

Nach dem Erstellen der Datenbankscripts für die IBM Business Process Manager-Komponenten können Sie durch eine Ausführung des Scripts **createDB2.sh** eine oder mehrere Datenbanken im DB2 for z/OS-Subsystem erstellen und die entsprechenden Datenbanken mit Objekten füllen.

Zum Erstellen und Füllen der Datenbanken können Sie auch den DB2-Befehlszeilenprozessor, SPUFI oder DSNTEP2 verwenden.

- v Legen Sie den Entwurf und die Konfiguration der DB2 for z/OS-Datenbank fest. Dies schließt auch die Anzahl der Datenbanken ein, die für die IBM Business Process Manager-Komponenten benötigt werden. In einer eigenständigen Serverumgebung könnten Sie beispielsweise alle Komponentendatenbanken in einer einzigen DB2 for z/OS-Datenbank einrichten.
- Legen Sie eine Namenskonvention für die DB2 for z/OS-Objekte wie Datenbanken, Speichergruppen, VSAM-Katalognamen (VCATs), Schemapräfixe, Pufferpools und Sicherheits-IDs fest.
- v Erstellen Sie die erforderlichen Pufferpools. Weitere Informationen finden Sie unter Beispiele für DB2-Befehle und SQL.
- v Führen Sie das Datenbankentwurfstool (**DbDesignGenerator**) aus, um die Datenbankscripts zu generieren, mit deren Hilfe die Datenbankobjekte für die IBM Business Process Manager-Komponenten erstellt werden können. Richten Sie Ihre Datenbankkonfiguration so ein, dass das Datenbankentwurfstool für jede zu erstellende Datenbank ein einziges Ausgabeverzeichnis erstellt und alle relevan-

ten Datenbankscripts (inklusive des Scripts **createDB2.sh**), die für die Erstellung der Datenbank erforderlich sind, in diesem Verzeichnis generiert.

- v Leiten Sie die Datenbankscripts (inklusive des Scripts **createDB2.sh**) mit FTP an das z/OS-System weiter, das die DB2 for z/OS-Installation enthält. Leiten Sie das Script **createDB2.sh** als ASCII-Textdatei weiter. Verwenden Sie zur Weiterleitung der Datenbankschemadateien den Binärmodus. Stellen Sie außerdem sicher, dass die Verzeichnisstruktur beim Weiterleiten der Dateien erhalten bleibt.
- v Erteilen Sie Ausführungsberechtigungen für das Script **createDB2.sh**.
- v Erstellen oder erweitern Sie das Profil.
- v Richten Sie Aliasnamensdefinitionen für die Verbindung zum DB2-Server ein.

Wie viele Datenbanken Sie für Ihre IBM Business Process Manager-Installation erstellen können, kann von Ihrer Topologie sowie davon abhängig sein, wie Sie die Datenbankobjekte im DB2 for z/OS-Subsystem verteilen wollen. Unter der Voraussetzung, dass die Datenbankscripts ordnungsgemäß in den Ausgabeverzeichnissen gruppiert sind, die Sie beim Ausführen des Entwurfstools angegeben haben, können Sie das Script **createDB2.sh** ein Mal für jede zu erstellende Instanz einer Datenbank ausführen. Beispiel:

- v Um eine einzige Datenbank zu erstellen, können Sie das Script **createDB2.sh** ein Mal in einem Verzeichnis ausführen, in dem alle Datenbankscripts enthalten sind, die für alle IBM Business Process Manager-Komponenten generiert wurden.
- v Um mehrere Datenbanken auf Zellen- und Clusterebene zu erstellen, können Sie das Script **createDB2.sh** ein Mal in jedem Verzeichnis ausführen, in dem die Datenbankscripts enthalten sind, die zum Erstellen der Datenbankobjekte für die Zelle und die Cluster benötigt werden.

**Wichtig:** Es wird davon ausgegangen, dass der DB2 for z/OS-Systemadministrator das Script **createDB2.sh** mit einer Benutzer-ID ausführt, die die Berechtigung SYS-ADM besitzt, um die Datenbanken und Speichergruppen zu erstellen. Nach der Fertigstellung kann der Systemadministrator dann dem WebSphere-Administrator die Berechtigung DBADM für die IBM Business Process Manager-Datenbanken erteilen.

Führen Sie für jede Datenbank, die Sie erstellen wollen, die folgenden Schritte aus:

1. Greifen Sie auf dem z/OS-System, das die DB2-Installation enthält, auf die Befehlsshell 'UNIX System Services' zu und wechseln Sie dann in das Verzeichnis, in das Sie die Datenbankscripts für die zu erstellenden Datenbankobjekte übertragen haben. Beispiel:

cd /u/work/S4CELLDB

2. Führen Sie das Script **createDB2.sh** unter Verwendung der folgenden Syntax  $211C$ 

createDB2.sh -DBAlias *aliasname* -DBName *datenbankname* -DBSto *speichergruppenname* -DBCreate -DBVCat *datenträgerkatalog* -DBUser *datenbankbenutzer-id* -RunSQL

Hierbei gilt Folgendes:

## **-DBAlias**

Gibt einen Aliasnamen an, der der DB2-Server-URL, der Benutzer-ID und dem Kennwort zugeordnet ist und der zum Herstellen der Verbindung zu DB2 verwendet wird. Falls Sie diesen Parameter bei der Ausführung des Scripts **createDB2.sh** nicht angeben, werden Sie zur Eingabe eines Wertes aufgefordert.

#### **-DBName**

Gibt den Namen der zu erstellenden Datenbank an.

#### **-DBSto**

Gibt den Namen der Speichergruppe für die Datenträger an, auf denen sich die Dateien befinden, in denen Tabellen und Indizes gespeichert sind.

#### **-DBCreate**

Erstellt die Datenbank.

## **-DBVCat**

Gibt den Namen des Katalogs von DB2 Virtual Storage Access Method (VSAM) an, in dem Datensatzinformationen zu den Dateien aufgezeichnet werden.

#### **-DBUser**

Gibt die Benutzer-ID des WebSphere-Administrators an, der für die zu erstellende IBM Business Process Manager-Datenbank eine Datenbankadministratorberechtigung besitzt.

### **-RunSQL**

Führen Sie die SQL-Anweisungen aus, die die Datenbankobjekte erstellen. Beispiel:

createDB2.sh -DBAlias DSNXWBD -DBName S4CELLDB -DBSto S4DBSTO -DBCreate -DBVCat DSNV10PP -DBUser S4ADMIN -RunSQL

Informationen zu allen Parametern, die für das Script **createDB2.sh** verfügbar sind, sowie ein Beispiel für seine Verwendung finden Sie unter Script 'createDB2.sh'.

3. Prüfen Sie die in der Konsole angezeigten Nachrichten, um sicherzustellen, dass keine Fehlernachrichten ausgegeben wurden.

**Tipp:** Wenn Sie **createDB2.sh** erstmalig zum Erstellen einer Datenbank ausführen, werden einige wenige Nachrichten ausgegeben, weil das Script zunächst versucht, die Datenbank zu löschen, die zu diesem Zeitpunkt jedoch noch nicht vorhanden ist. Diese Nachrichten können Sie ignorieren. Bei nachfolgenden Aufrufen von **createDB2.sh** für dieselbe Datenbank werden diese Nachrichten nicht erneut ausgegeben.

Nachdem die Ausführung des Scripts abgeschlossen ist, können Sie auch die Datei z output.txt überprüfen. Diese Datei enthält ein Prüfprotokoll der abgeschlossenen Operationen und Statusnachrichten. Sie ist in dem Verzeichnis gespeichert, in dem Sie das Script **createDB2.sh** ausgeführt haben.

Jede Datenbank wird erstellt und mit den erforderlichen Datenbankobjekten gefüllt.

## <span id="page-1325-0"></span>**Zugehörige Tasks**:

["Aliasnamensdefinitionen für die Verbindung zum DB2 for z/OS-Server](#page-1320-0) [einrichten" auf Seite 1313](#page-1320-0)

Bevor Sie das Script **createDB2.sh** ausführen, müssen Sie den DB2-Befehlszeilenprozessor konfigurieren. Hierzu definieren Sie eine Gruppe von Umgebungsvariablen und einen Befehlsaliasnamen **db2**. Darüber hinaus müssen Sie Aliasnamen definieren, die zum Herstellen der Verbindung zum DB2 for z/OS-Server verwendet werden können.

["Datenbankentwurfsdateien und Datenbankscripts für DB2 for z/OS erstellen" auf](#page-1283-0) [Seite 1276](#page-1283-0)

Sie können den Entwurf Ihrer Datenbankkonfiguration mit dem Datenbankentwurfstool angeben. Dieser Entwurf kann für eine bestimmte Komponente oder für eine Datenbankkonfiguration auf Unternehmensebene mit Unterstützung der vollständigen Funktionalität von IBM Business Process Manager gelten.

#### *DB2 for z/OS-Datenbankobjekte mit dem DB2-Befehlszeilenprozessor erstellen:*

Bei der Ausführung des Scripts **createDB2.sh** können Sie auswählen, ob die SQL-Anweisungen zum Erstellen der Datenbankobjekte für die angegebene Datenbank sofort ausgeführt werden sollen oder ob die Ausführung der SQL-Scripts umgangen und später nachgeholt werden soll. Wenn Sie die Ausführung der SQL-Anweisungen umgehen, konsolidiert das Script **createDB2.sh** die SQL-Anweisungen in zwei Dateien namens z\_schema.sql und z\_schemaProc.sql, die Sie später unter Verwendung des DB2-Befehlszeilenprozessors ausführen können.

Sie können diese Dateien .sql auch unter Verwendung eines anderen Datenbanktools Ihrer Wahl wie beispielsweise SPUFI oder DSNTEP2 ausführen.

- Legen Sie den Entwurf und die Konfiguration der DB2 for z/OS-Datenbank fest. Dies schließt auch die Anzahl der Datenbanken ein, die für die IBM Business Process Manager-Komponenten benötigt werden. In einer eigenständigen Serverumgebung könnten Sie beispielsweise alle Komponentendatenbanken in einer einzigen DB2 for z/OS-Datenbank einrichten.
- Legen Sie eine Namenskonvention für die DB2 for z/OS-Objekte wie Datenbanken, Speichergruppen, VSAM-Katalognamen (VCATs), Schemapräfixe, Pufferpools und Sicherheits-IDs fest.
- v Erstellen Sie die erforderlichen Pufferpools. Weitere Informationen finden Sie unter Beispiele für DB2-Befehle und SQL.
- v Führen Sie das Datenbankentwurfstool (**DbDesignGenerator**) aus, um die Datenbankscripts zu generieren, mit deren Hilfe die Datenbankobjekte für die IBM Business Process Manager-Komponenten erstellt werden können. Richten Sie Ihre Datenbankkonfiguration so ein, dass das Datenbankentwurfstool für jede zu erstellende Datenbank ein einziges Ausgabeverzeichnis erstellt und alle relevanten Datenbankscripts (inklusive des Scripts **createDB2.sh**), die für die Erstellung der Datenbank erforderlich sind, in diesem Verzeichnis generiert.
- v Leiten Sie die Datenbankscripts (inklusive des Scripts **createDB2.sh**) mit FTP an das z/OS-System weiter, das die DB2 for z/OS-Installation enthält. Leiten Sie das Script **createDB2.sh** als ASCII-Textdatei weiter. Verwenden Sie zur Weiterleitung der Datenbankschemadateien den Binärmodus. Stellen Sie außerdem sicher, dass die Verzeichnisstruktur beim Weiterleiten der Dateien erhalten bleibt.
- v Erteilen Sie Ausführungsberechtigungen für das Script **createDB2.sh**.
- v Erstellen oder erweitern Sie das Profil.
- v Richten Sie Aliasnamensdefinitionen für die Verbindung zum DB2-Server ein.

Unter der Voraussetzung, dass die Datenbankscripts ordnungsgemäß in den Ausgabeverzeichnissen gruppiert sind, die Sie beim Ausführen des Entwurfstools angegeben haben, können Sie das Script **createDB2.sh** ein Mal für jede zu erstellende Instanz einer Datenbank ausführen.

**Wichtig:** Es wird davon ausgegangen, dass der DB2 for z/OS-Systemadministrator das Script **createDB2.sh** mit einer Benutzer-ID ausführt, die die Berechtigung SYS-ADM besitzt, um die Datenbanken und Speichergruppen zu erstellen. Nach der Fertigstellung kann der Systemadministrator dann dem WebSphere-Administrator die Berechtigung DBADM für die IBM Business Process Manager-Datenbanken erteilen.

Führen Sie für jede Datenbank, die Sie erstellen wollen, die folgenden Schritte aus:

1. Greifen Sie auf dem z/OS-System, das die DB2-Installation enthält, auf die Befehlsshell 'UNIX System Services' zu und wechseln Sie dann in das Verzeichnis, in das Sie die Datenbankscripts für die zu erstellenden Datenbankobjekte übertragen haben. Beispiel:

cd /u/work/S4CELLDB

2. Führen Sie das Script **createDB2.sh** unter Verwendung der folgenden Syntax aus:

createDB2.sh -DBAlias *aliasname* -DBName *datenbankname* -DBSto *speichergruppenname* -DBCreate -DBVCat *datenträgerkatalog* -DBUser *datenbankbenutzer-id*

Hierbei gilt Folgendes:

## **-DBAlias**

Gibt einen Aliasnamen an, der der DB2-Server-URL, der Benutzer-ID und dem Kennwort zugeordnet ist und der zum Herstellen der Verbindung zu DB2 verwendet wird. Falls Sie diesen Parameter bei der Ausführung des Scripts **createDB2.sh** nicht angeben, werden Sie zur Eingabe eines Wertes aufgefordert.

### **-DBName**

Gibt den Namen der zu erstellenden Datenbank an.

**-DBSto**

Gibt den Namen der Speichergruppe für die Datenträger an, auf denen sich die Dateien befinden, in denen Tabellen und Indizes gespeichert sind.

**-DBCreate**

Erstellt die Datenbank.

#### **-DBVCat**

Gibt den Namen des Katalogs von DB2 Virtual Storage Access Method (VSAM) an, in dem Datensatzinformationen zu den Dateien aufgezeichnet werden.

**-DBUser**

Gibt die Benutzer-ID des WebSphere-Administrators an, der für die zu erstellende IBM Business Process Manager-Datenbank eine Datenbankadministratorberechtigung besitzt.

**Tipp:** Indem Sie den Parameter **-RunSQL** nicht angeben, umgehen Sie die Ausführung der SQL-Anweisungen, mit denen die Datenbankobjekte erstellt werden. Die Anweisungen werden in diesem Fall stattdessen in zwei Dateien .sql konsolidiert.

Beispiel:

createDB2.sh -DBAlias DSNXWBD -DBName S4CELLDB -DBSto S4DBSTO -DBCreate -DBVCat DSNV10PP -DBUser S4ADMIN

Informationen zu allen Parametern, die für das Script **createDB2.sh** verfügbar sind, sowie ein Beispiel für seine Verwendung finden Sie unter Script 'createDB2.sh'.

Die Dateien z\_schema.sql und z\_schemaProc.sql, die die konsolidierten SQL-Anweisungen enthalten, werden in dem Verzeichnis generiert, in dem Sie das Script **createDB2.sh** ausgeführt haben. Die Datei z\_schemaProc.sql enthält SQL-Anweisungen für gespeicherte Prozeduren und wird zusätzlich zur Datei z\_schema.sql generiert, weil gespeicherte Prozeduren bei der Ausführung des Befehlszeilenprozessors das kommerzielles A (@) als Abschlusszeichen der Anweisung erfordern.

3. Führen Sie den DB2-Befehlszeilenprozessor im Stapelmodus aus, um die SQL-Anweisungen in der Datei z schema.sql auszuführen:

db2 -f /*pfad\_der\_datei\_createDB2.sh*/z\_schema.sql Beispiel:

db2 -f /u/work/S4CELLDB/z\_schema.sql Der Befehlszeilenprozessor liest die Daten in der Datei und verarbeitet fortlaufend die Befehle in der Datei.

4. Führen Sie den DB2-Befehlszeilenprozessor erneut aus, um die SQL-Anweisungen in der Datei z\_schemaProc.sql auszuführen. Verwenden Sie zusätzlich den Parameter **-td**, um das kommerzielle A (@) als Abschlusszeichen der Anweisung zu definieren:

```
db2 -td@ -f /pfad_der_datei_createDB2.sh/z_schemaProc.sql
```
Beispiel:

db2 -td@ -f /u/work/S4CELLDB/z\_schemaProc.sql

Jede Datenbank wird erstellt und mit den erforderlichen Datenbankobjekten gefüllt.

## **Zugehörige Tasks**:

["Aliasnamensdefinitionen für die Verbindung zum DB2 for z/OS-Server](#page-1320-0) [einrichten" auf Seite 1313](#page-1320-0)

Bevor Sie das Script **createDB2.sh** ausführen, müssen Sie den DB2-Befehlszeilenprozessor konfigurieren. Hierzu definieren Sie eine Gruppe von Umgebungsvariablen und einen Befehlsaliasnamen **db2**. Darüber hinaus müssen Sie Aliasnamen definieren, die zum Herstellen der Verbindung zum DB2 for z/OS-Server verwendet werden können.

["Datenbankentwurfsdateien und Datenbankscripts für DB2 for z/OS erstellen" auf](#page-1283-0) [Seite 1276](#page-1283-0)

Sie können den Entwurf Ihrer Datenbankkonfiguration mit dem Datenbankentwurfstool angeben. Dieser Entwurf kann für eine bestimmte Komponente oder für eine Datenbankkonfiguration auf Unternehmensebene mit Unterstützung der vollständigen Funktionalität von IBM Business Process Manager gelten.

*DB2 for z/OS-Datenbankobjekte mit SPUFI oder DSNTEP2 erstellen:*

Mit Tools wie beispielsweise SPUFI oder DSNTEP2 können Sie die Datenbankscripts ausführen, mit denen die DB2 for z/OS-Datenbankobjekte für Ihre Konfiguration erstellt werden.

• Legen Sie den Entwurf und die Konfiguration der DB2 for z/OS-Datenbank fest. Dies schließt auch die Anzahl der Datenbanken ein, die für die IBM Business Process Manager-Komponenten benötigt werden. In einer eigenständigen Serverumgebung könnten Sie beispielsweise alle Komponentendatenbanken in einer einzigen DB2 for z/OS-Datenbank einrichten.

- Legen Sie eine Namenskonvention für die DB2 for z/OS-Objekte wie Datenbanken, Speichergruppen, VSAM-Katalognamen (VCATs), Schemapräfixe, Pufferpools und Sicherheits-IDs fest.
- v Erstellen Sie die erforderlichen Pufferpools. Weitere Informationen finden Sie unter Beispiele für DB2-Befehle und SQL.
- v Führen Sie das Datenbankentwurfstool (**DbDesignGenerator**) aus, um die Datenbankscripts zu generieren, mit deren Hilfe die Datenbankobjekte für die IBM Business Process Manager-Komponenten erstellt werden können. Richten Sie Ihre Datenbankkonfiguration so ein, dass das Datenbankentwurfstool für jede zu erstellende Datenbank ein einziges Ausgabeverzeichnis erstellt und alle relevanten Datenbankscripts, die für die Erstellung der Datenbank erforderlich sind, in diesem Verzeichnis generiert.

**Tipp:** Die generierten Scripts, die Sie zum Erstellen der Datenbankobjekte verwenden, können entweder das ASCII-Format oder das EBCDIC-Format verwenden. Normalerweise verwenden die generierten Dateien .sql das ASCII-Format und die funktional entsprechenden Dateien .ddl das EBCDIC-Format.

- v Leiten Sie die Datenbankscripts mit FTP an das z/OS-System weiter, das die DB2 for z/OS-Installation enthält.
- v Erstellen oder erweitern Sie das Profil.

Zum Erstellen der Datenbankobjekte können Sie ein Tool Ihrer Wahl verwenden. Beispiel:

**SPUFI** Ein Dienstprogramm zur Ausführung von SQL-Scripts unter z/OS. SPUFI verwendet EBCDIC-Eingabe.

### **DSNTEP2**

Ein dynamisches SQL-Beispielprogramm, das mit dem Produkt DB2 for z/OS bereitgestellt wird.

- 1. Weisen Sie den SQL-Scripts geeignete Leseberechtigungen zu, beispielsweise: chmod 644 createTable\_AppScheduler.sql
- 2. Setzt das zur Anzeige, Bearbeitung und Ausführung der Scripts gewünschte Tool voraus, dass die Scripts im EBCDIC-Format anstelle des ASCII-Formats vorliegen, konvertieren Sie die Dateien mit dem Befehl **iconv** in EBCDIC. Beispiel:

iconv –t IBM-1047 –f ISO8859-1 createTable\_AppScheduler.sql > createTable\_AppScheduler\_EBCDIC.sql

**Wichtig:** Vergewissern Sie sich nach der Konvertierung von ASCII in EBCDIC, dass keine SQL-Anweisung 71 Zeichen überschreitet. Zeilen, die zu lang sind, werden beim Kopieren in MVS-Datensätze fester Breite abgeschnitten und es entstehen ungültige Anweisungen.

**Tipp:** Falls Sie die Dateien vom ASCII- in das EBCDIC-Format konvertiert haben, sie allerdings in ASCII ausführen müssen, können Sie die Dateien mit dem Befehl **iconv** auch wieder zurück in ASCII konvertieren. Beispiel:

iconv -t ISO8859-1 -f IBM-1047 createTable\_AppScheduler\_EBCDIC.sql > createTable\_AppScheduler.sql

3. Bearbeiten Sie die Werte in den Dateien createDatabase.sql und dropDatabase.sql, um Sie Ihren individuellen Anforderungen anzupassen. Die folgenden Symbolvariablen müssen aktualisiert werden:

<span id="page-1329-0"></span>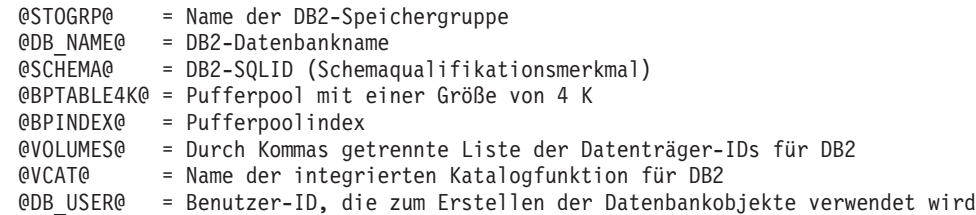

- 4. Wenn Sie Datenbankobjekte außerhalb der z/OS-UNIX-Umgebung mit SPUFI oder DSNTEP2 erstellen wollen, kopieren Sie die angepassten Datenbankscripts aus z/OS UNIX in eine partitionierte Datei.
- 5. Führen Sie die angepassten Scripts mit einem Tool Ihrer Wahl aus.

**Tipp:** Falls Sie zuvor das Script **createDB2.sh** ausgeführt und die Ausführung der SQL-Scripts umgangen haben, können Sie auch die konsolidierten SQL-Dateien z\_schema.sql und z\_schemaProc.sql ausführen, die generiert wurden.

6. Überprüfen Sie anhand der Ausgabe, ob die Datenbanktabellen erfolgreich und fehlerfrei erstellt wurden.

## **Zugehörige Tasks**:

["Datenbankentwurfsdateien und Datenbankscripts für DB2 for z/OS erstellen" auf](#page-1283-0) [Seite 1276](#page-1283-0)

Sie können den Entwurf Ihrer Datenbankkonfiguration mit dem Datenbankentwurfstool angeben. Dieser Entwurf kann für eine bestimmte Komponente oder für eine Datenbankkonfiguration auf Unternehmensebene mit Unterstützung der vollständigen Funktionalität von IBM Business Process Manager gelten.

["DB2 for z/OS-Datenbankobjekte mit dem DB2-Befehlszeilenprozessor erstellen"](#page-1325-0) [auf Seite 1318](#page-1325-0)

Bei der Ausführung des Scripts **createDB2.sh** können Sie auswählen, ob die SQL-Anweisungen zum Erstellen der Datenbankobjekte für die angegebene Datenbank sofort ausgeführt werden sollen oder ob die Ausführung der SQL-Scripts umgangen und später nachgeholt werden soll. Wenn Sie die Ausführung der SQL-Anweisungen umgehen, konsolidiert das Script **createDB2.sh** die SQL-Anweisungen in zwei Dateien namens z\_schema.sql und z\_schemaProc.sql, die Sie später unter Verwendung des DB2-Befehlszeilenprozessors ausführen können.

### *Datenspeicher für die Messaging-Steuerkomponente erstellen:*

Falls die Datenspeicher der Messaging-Steuerkomponente noch nicht erstellt wurden, verwenden Sie das Datenbankentwurfstool, um die Datenbankscripts zu generieren, mit denen der Datenbankadministrator die Tabellen für die Datenspeicher der Messaging-Steuerkomponente erstellt.

Für jede der folgenden Komponenten, die Sie konfigurieren, müssen Sie eine Datenquelle für die Messaging-Steuerkomponente erstellen und füllen:

- Service Component Architecture-Systembus
- Service Component Architecture-Anwendungsbus
- Process Server
- Performance Data Warehouse
- Business Process Choreographer
- Common Event Infrastructure

Sie können alle Datenbankobjekte in einer oder mehreren Datenbanken des DB2 for z/OS-Subsystems erstellen. Bitte beachten Sie in diesem Zusammenhang die folgenden Hinweise:

- Alle Messaging-Steuerkomponenten verwenden dieselben Tabellennamen. Daher benötigen die Tabellen für jede Messaging-Steuerkomponente ein eindeutiges Schemaqualifikationsmerkmal.
- Wenn Sie die Datenbankkonfiguration für jede Messaging-Steuerkomponente mit dem Datenbankentwurfstool definieren, können Sie für Tabellenbereichsnamen ein Präfix angeben:
	- Falls Sie für alle Messaging-Steuerkomponenten eine einzige Datenbank verwenden wollen, geben Sie für jede Messaging-Steuerkomponente ein eindeutiges Tabellenbereichspräfix an, damit ihr Tabellenbereichsname innerhalb der Datenbank eindeutig ist.
	- Falls Sie für jede Messaging-Steuerkomponente eine separate Datenbank verwenden wollen, können die Tabellenbereichspräfixe, die Sie für die Messaging-Steuerkomponenten angeben, identisch oder eindeutig sein.
- 1. Führen Sie für jede Messaging-Steuerkomponente die folgenden Schritte aus, um die erforderlichen Datenbankscripts zu generieren:
	- a. Führen Sie das Datenbankentwurfstool (**DbDesignGenerator**) im Verzeichnis *installationsstammverzeichnis*/util/dbUtils aus.
	- b. Wählen Sie die Option (2)Datenbankentwurf für eine einzelne Komponente erstellen und anschließend die entsprechende Option für die Messaging-Steuerkomponente aus.
	- c. Befolgen Sie die übrigen Eingabeaufforderungen im Tool, um die Datenbankkonfiguration zu definieren und die Scripts zu generieren.

**Tipp:** Statt das Datenbankentwurfstool mehrmals auszuführen, um die Scripts für jede Messaging-Steuerkomponente zu generieren, können Sie das Tool auch ein einziges Mal mit der Option (1)Datenbankentwurf für eigenständiges Profil oder Implementierungsumgebung erstellen ausführen. Mit dieser Option können Sie in einem einzigen Durchlauf des Tools für die folgenden Komponenten die Datenbankkonfiguration definieren und die Scripts generieren: Common-Datenbank, Business Process Choreographer, Performance Data Warehouse, Process Server, Business Space und sechs Messaging-Steuerkomponenten.

2. Führen Sie die generierten Scripts mit dem Tool Ihrer Wahl aus.

Die Datenspeicher für die Messaging-Steuerkomponente wurden erstellt.

# **Zugehörige Tasks**:

["Datenbankentwurfsdateien und Datenbankscripts für eine bestimmte Komponente](#page-1291-0) [mit DB2 for z/OS in einer eigenständigen Umgebung erstellen" auf Seite 1284](#page-1291-0) Mit dem Datenbankentwurfstool können Sie eine Entwurfsdatei sowie optional Datenbankscripts für die Datenbanktabellen erstellen, die von bestimmten IBM Business Process Manager-Komponenten benötigt werden.

["Datenbankentwurfsdateien und Datenbankscripts für eigenständige Profile mit](#page-1283-0) [DB2 for z/OS erstellen" auf Seite 1276](#page-1283-0)

Mit dem Datenbankentwurfstool können Sie eine Entwurfsdatei generieren, die bei der Erstellung eines eigenständigen Profils verwendet wird. Das Datenbankentwurfstool generiert außerdem Datenbankscripts, die Sie zum Erstellen der Datenbanktabellen verwenden können.

*Tabellenzugriffsrechte für die Benutzer-ID des JCA-Authentifizierungsalias erteilen:*

Wenn der Schemaname, den Sie verwenden, nicht mit der Benutzer-ID des JCA-Authentifizierungsalias übereinstimmt, müssen Sie der Benutzer-ID des JCA-Authentifizierungsalias eine Untergruppe von DB2 for z/OS-Berechtigungen erteilen. Die Datenbankscripts für den Service Integration Bus (SIB) enthalten in Kommentarzeichen gesetzte Befehle GRANT, die Sie als Basis für die Erteilung des Zugriffs auf die SIB-Tabellen verwenden können. In den anderen IBM Business Process Manager-Komponenten werden jedoch keine Anweisungen GRANT bereitgestellt.

Verwenden Sie einen Schemanamen, der nicht mit dem JCA-Authentifizierungsalias übereinstimmt, um zu verhindern, dass die Benutzer-ID des Authentifizierungsalias die Berechtigung zum Löschen von Tabellen besitzt. (Die Berechtigung zum Löschen von Tabellen wird implizit dem Ersteller, d. h., dem Schema erteilt.) Beachten Sie, dass es nicht sinnvoll ist, eine Berechtigung wie DBADM der Benutzer-ID des JCA-Authentifizierungsalias zu erteilen, weil DBADM auch die Möglichkeit hat, Tabellen zu löschen.

Wenn IBM Business Process Manager funktionieren soll, ohne dass die Benutzer-ID des Alias die Berechtigung zum Löschen hat, erstellen Sie einige Anweisungen GRANT, indem Sie die Datenbankscripts kopieren und bearbeiten, um Befehle GRANT aus den Befehlen CREATE zu bilden. Sie können Befehle GRANT wie im folgenden Beispiel gezeigt erstellen:

GRANT ALL PRIVILEGES ON TABLE *zelle*.*tabellenname* TO *benutzer-id/sql-id*

Hierbei steht *benutzer-id/sql-id* für die Benutzer-ID des JCA-Authentifizierungsalias.

**Anmerkung:** Normalerweise besitzt der Ersteller eines Datenbankobjekts implizit die Berechtigung zum Verwenden dieses Objekts, ohne dass zusätzliche Berechtigungen mit Grant erteilt werden müssen. Bei DB2 for z/OS Version 10 sind jedoch möglicherweise weitere mit Grant erteilte Berechtigungen für Sichten erforderlich, weil der Zugriff auf Sichten dem Ersteller nicht implizit erteilt wird.

#### *Datenbank in einer eigenständigen Umgebung mit Systeminformationen laden:*

Falls Sie ein eigenständiges Profil erstellt und die Erstellung der Datenbanktabellen zurückgestellt haben, müssen Sie den Befehl **bootstrapProcessServerData** ausführen, bevor Sie versuchen, Process Server oder Process Center zu starten oder zu verwenden.

Dieser Befehl ruft die Datenbankinformationen aus der Datei 98database.xml ab, um eine Verbindung zur Process Server-Datenbank herzustellen. Wenn Sie bei der Eingabe der Datenbankinformationen während der Profilerstellung einen Fehler gemacht haben, müssen Sie diese Datei manuell korrigieren. (Die Datei befindet sich im Verzeichnis *profilname*/config.)

Datenbankkennwörter müssen verschlüsselt sein.

Wenn Sie den Befehl **bootstrapProcessServerData** ausführen, werden Konfigurationsdaten für die BPM-Anwendungen in die Process Server-Datenbank geladen. Diese Daten werden zur ordnungsgemäßen Ausführung der BPM-Anwendungen benötigt.

**Anmerkung:** Dieser Befehl wird automatisch ausgeführt, wenn Sie ein eigenständiges Profil erstellen und sich dafür entscheiden, die Datenbank während der Profilerstellung oder -erweiterung zu erstellen.

Wenn Sie ein eigenständiges Profil erstellen und die Datenbanktabellenkonfiguration verzögern, müssen Sie den Bootstrap-Befehl ausführen, nachdem die Datenbank und ihre Tabellen erstellt wurden und bevor der Server zum ersten Mal gestartet wird.
Führen Sie das Bootstrap-Dienstprogramm über die Befehlszeile aus. Das Bootstrap-Dienstprogramm befindet sich im Verzeichnis des eigenständigen Profils. Beispiel:

*installationsstammverzeichnis*/profiles/ProcCtr01/bin

Führen Sie das Bootstrap-Dienstprogramm unter Verwendung der folgenden Syntax aus:

bootstrapProcessServerData.sh [-dbJDBCClasspath *klassenpfad*]

Hierbei gilt Folgendes:

v -dbJDBCClasspath ist die Position der JDBC-Datenbanktreiber. Der für dbJBBCClasspath angegebene Wert muss in Anführungszeichen eingeschlossen werden, wenn der Pfad Leerzeichen enthält. Die Standardposition ist *WASinstallationsstammverzeichnis*/jdbcdrivers.

Bei den Parametern muss die Groß-/Kleinschreibung beachtet werden.

Sie haben die Datenbank mit Systeminformationen vor dem erfolgreichen Start von Process Server oder Process Center geladen. Die Protokollinformationen zur Bootstrapoperation werden unter dem Verzeichnis *INSTALLATIONSSTAMMVERZEICHNIS\_DES\_BENUTZERS*/logs/ in einer Datei namens

bootstrapProcessServerData.*zeitmarke*.log gespeichert. In der Konsole wird nur ein Teil der protokollierten Informationen angezeigt.

Bootstrap-Daten auf dem Standardserver mit eigenständigem Profil: bootstrapProcessServerData

Bootstrap-Daten auf dem Standardserver mit eigenständigem Profil mit einer benutzerdefinierten JDBC-Treiberposition:

bootstrapProcessServerData -dbJDBCClasspath *pfad\_des\_jdbc-treibers*

*Korrekten Schemanamen für die Nachrichten-Steuerkomponenten festlegen:*

Um sicherzustellen, dass die Messaging-Steuerkomponenten des Service Integration Bus (SIB) auf die entsprechenden DB2 for z/OS-Tabellen zugreifen können, muss für die Messaging-Steuerkomponenten der richtige Schemaname festgelegt werden. Zum Ändern der Schemanamen können Sie die Administrationskonsole verwenden.

Starten Sie den Server.

- 1. Melden Sie sich an der Administrationskonsole an.
- 2. Navigieren Sie zu **Serviceintegration** > **Busse**.
- 3. Führen Sie für jede Messaging-Steuerkomponente Folgendes aus:
	- a. Wählen Sie **Messaging-Steuerkomponenten** aus und klicken Sie auf den Namen, der angezeigt wird.
	- b. Klicken Sie auf **Nachrichtenspeicher**.
	- c. Ändern Sie den Wert im Feld **Schemaname** in den Namen, der beim Erstellen der DB2 for z/OS-Tabellen für diese Messaging-Steuerkomponente verwendet wurde.
	- d. Klicken Sie auf **Anwenden**.
	- e. Speichern Sie die Konfigurationsänderungen.
- 4. Prüfen Sie, ob die Messaging-Steuerkomponenten gestartet werden können:
	- a. Melden Sie sich von der Administrationskonsole ab.
	- b. Stoppen Sie den Server und starten Sie ihn erneut.

c. Prüfen Sie die Ausgabe des Serverprotokolls auf Nachrichten über einen erfolgreichen Start der SIB-Messaging-Steuerkomponente. Beispiel: BBOO0222I: "BusName" CWSID0016I: Messaging engine *name\_der\_messaging-steuerkomponente* is in state Started.

*Eigenständige Umgebung mit Oracle-Datenbankserver unter Solaris konfigurieren:*

Sie können eine eigenständige Umgebung für IBM Business Process Manager unter Verwendung eines Oracle-Datenbankservers konfigurieren.

## *Oracle-Datenbanken einrichten:*

Die Konfiguration der Process Server-Datenbank, der Performance Data Warehouse-Datenbank und der Common-Datenbank können Sie oder Ihr Datenbankadministrator vor, während oder nach dem Erstellen oder Erweitern eines Profils durchführen.

Für die Konfiguration von BPM können Sie eine Einzelinstanz von Oracle verwenden. Die Oracle-Instanz muss vorhanden und für den Zugriff verfügbar sein. Informationen zum Erstellen einer Oracle-Instanz finden Sie in der Oracle-Dokumentation. Falls Sie eine Oracle-Einzelinstanz verwenden, achten Sie darauf, für die drei verschiedenen BPM-Datenbanken unterschiedliche Benutzer-IDs zu verwenden.

Für die Erstellung und Konfiguration der Datenbanken stehen die folgenden Möglichkeiten zur Auswahl:

- v Die Datenbanken werden im Voraus von Ihnen oder Ihrem Datenbankadministrator erstellt und vom Profile Management Tool während der Profilerstellung oder -erweiterung automatisch konfiguriert.
- v Von Ihnen oder Ihrem Datenbankadministrator wird mit dem Datenbankentwurfstool eine Datenbankentwurfsdatei erstellt und Sie übergeben die Datei während der Profilerstellung oder -erweiterung an das Profile Management Tool oder das Befehlszeilendienstprogramm **manageprofiles**.
- Sie stellen die Datenbankkonfiguration zurück und von Ihnen oder Ihrem Datenbankadministrator werden die erforderlichen Datenbanken und Datenbanktabellen im Nachhinein durch eine Ausführung der Scripts erstellt, die während der Profilerstellung oder -erweiterung generiert wurden.

## *Datenbankentwurfsdateien für Oracle erstellen:*

Sie können den Entwurf Ihrer Datenbankkonfiguration mit dem Datenbankentwurfstool angeben. Dieser Entwurf kann für eine bestimmte Komponente oder für eine Datenbankkonfiguration auf Unternehmensebene mit Unterstützung der vollständigen Funktionalität von IBM Business Process Manager gelten.

## *Datenbankentwurfsdateien für eigenständige Profile mit Oracle erstellen:*

Mit dem Datenbankentwurfstool können Sie eine Entwurfsdatei generieren, die bei der Erstellung eines eigenständigen Profils zum Konfigurieren Ihrer Datenbanken verwendet wird. Optional generiert das Datenbankentwurfstool Datenbankscripts, mit denen Sie Ihre Datenbanktabellen erstellen können.

Stellen Sie sicher, dass IBM Business Process Manager installiert ist. Das Datenbankentwurfstool ist nur von den Installationsbinärdateien aus verfügbar.

Bereiten Sie vor der Ausführung des Datenbankentwurfstools die folgenden Informationen vor:

- v Informationen zu der Datenbankkonfiguration, die entworfen werden soll. Dabei kann es sich etwa um ein vom Datenbankadministrator oder vom Lösungsarchitekten bereitgestelltes Dokument handeln, das Angaben zum allgemeinen Zweck der Datenbankkonfiguration enthält. Alternativ könnte dies eine Beschreibung der erforderlichen Parameter und Eigenschaften sein. Die Informationen müssen Folgendes umfassen:
	- Position der Datenbanktabellen.
	- Position des JDBC-Treibers auf dem System, auf dem das Serverprofil erstellt wird.
	- Benutzer-ID und Kennwort für die Authentifizierung bei der Datenbank.
- Informationen dazu, wie IBM Business Process Manager und die zugehörigen Komponenten installiert sind, welche Software verwendet wird und welche Eigenschaften für den verwendeten Typ von Datenbank erforderlich sind.
- v Eine Konzeption der Profile, die Sie erstellen wollen, insbesondere der funktionalen Beziehung zwischen den Profiltypen und den Datenbanken.
- v Informationen zu dem zu implementierenden Topologiemuster sowie eine Erläuterung dazu, wie der Datenbankentwurf in das Muster hineinpasst, das verwendet werden soll.

Sie können das Datenbankentwurfstool im interaktiven Modus ausführen, um die Werte der Datenbankkonfiguration zu definieren und diese Werte in einer neuen Datenbankentwurfsdatei oder einer vorhandenen Datei zu speichern. Auf Wunsch können Sie auch Datenbankscripts generieren, mit denen die Datenbankobjekte für Ihren Datenbanktyp erstellt werden können. Die Optionen, die bei der Ausführung des Tools verfügbar sind, variieren abhängig von der Umgebung und dem konfigurierten Datenbanktyp.

Sie können das Datenbankentwurfstool auch im unbeaufsichtigten Modus mit Befehlszeilenparametern ausführen, um eine vorhandene Datenbankentwurfsdatei zu bearbeiten oder zu prüfen bzw. um Datenbankscripts für die in einer vorhandenen Datenbankentwurfsdatei definierte Konfiguration zu generieren. Für den Befehl **DbDesignGenerator** sind die folgenden Befehlszeilenparameter verfügbar:

```
-? , -help
   Zeigt Hilfeinformationen an.
-e name_der_datenbankentwurfsdatei
   Bearbeitet die angegebene Datenbankentwurfsdatei (z. B. *.dbDesign, *.properties).
-v datenbankentwurfsdatei | ausgabeverzeichnis_für_datenbankscripts
  Wird eine Datenbankentwurfsdatei angegeben, wird die Validierung für die angegebene
Datenbankentwurfsdatei auf der Basis der Datenbankspezifikationen ausgeführt.
Wird ein Ausgabeverzeichnis für Datenbankscripts angegeben, werden die
Datenbankscripts in dem angegebenen Verzeichnis validiert. Momentan kön-
nen nur Scripts,
  die aus der Schablone 'ddl generator' generiert wurden, validiert werden.
-g db datenbankentwurfsdatei [-d ausgabeverzeichnis] [datenbankentwurfsdatei 2] [-d ausgabeverzei\epsilon[datenbankentwurfsdatei N] [-d ausgabeverzeichnis N]
  Generiert die Datenbankscripts aus den angegebenen Entwurfsdateien im Stapelmodus.
Die generierten Scripts werden in den zugehörigen Ausgabeverzeichnissen gespeichert.
   Werden keine Ausgabeverzeichnisse angegeben, werden die Scripts an den Standardpositionen gespe
Einschränkung: Das Datenbankentwurfstool unterstützt Common Event Infra-
```
structure (CEI) nicht.

**Einschränkung:** Falls Sie bei der Ausführung des Datenbankentwurfstools eine andere Business Space-Datenbank verwenden wollen, können Sie nicht den Datenbanknamen BSPACE verwenden. Muss der Datenbankname BSPACE lauten, können Sie die folgenden Schritte ausführen:

1. Führen Sie das Datenbankentwurfstool gemäß den Beschreibungen in der Prozedur aus und übernehmen Sie den für Business Space ausgewählten Standarddatenbanknamen.

**Anmerkung:** Führen Sie die Schritte zum Erstellen einer Datenbankentwurfsdatei aus. Generieren Sie jedoch nicht die Datenbankscripts, wenn Sie hierzu aufgefordert werden.

- 2. Bearbeiten Sie die generierte Datenbankentwurfsdatei und aktualisieren Sie den Datenbanknamen für Business Space im Abschnitt [begin] = BSpace : WBI\_B-SPACE. Ändern Sie den Wert databaseName in BSPACE.
- 3. Speichern Sie die Datenbankentwurfsdatei.
- 4. Führen Sie das Datenbankentwurfstool erneut aus. Verwenden Sie hierbei die Option zum Generieren der Datenbankscripts aus einer Datenbankentwurfsdatei und stellen Sie die Eingabe für die Datenbankscripts mithilfe der Datenbankentwurfsdatei bereit.

Wenn Sie eine Datenbankentwurfsdatei verwenden, in der BSPACE für die Business Space-Datenbank angegeben ist, müssen Sie bei der Erstellung eines Network Deployment-Profils oder eines eigenständigen Profils mit dieser Datenbankentwurfsdatei den Datenbanknamen für Business Space manuell wieder in BSPACE ändern. Hierzu können Sie den Assistenten für Implementierungsumgebungen oder das Profile Management Tool verwenden.

1. Führen Sie den Befehl **DbDesignGenerator.sh** im Verzeichnis *installationsstammverzeichnis*/util/dbUtils aus. Beispiel:

#### **/opt/IBM/WebSphere/AppServer/util/dbUtils> DbDesignGenerator.sh**

**Tipp:** Wenn die Meldung angezeigt wird, dass das System den Pfad nicht finden kann (The system cannot find the specified path), haben Sie den Pfadnamen vielleicht nicht ordnungsgemäß eingegeben. Geben Sie den Pfad erneut ein.

Wenn das Datenbankentwurfstool erfolgreich startet, werden ähnliche Informationen wie im folgenden Beispiel angezeigt:

[Information] DbDesignGenerator wird im interaktiven Modus ausgeführt...

[Information] Sie können jederzeit 'q' zum Abbrechen, '-' zum Zurückkehren in das vorherige Menü oder '?' zum Abrufen von Hilfe eingeben.

[Information] Drücken Sie die Eingabetaste, um die Standardwerte zu akzeptieren.

[Information] Wählen Sie eines der folgenden Elemente aus:

- (1) Datenbankentwurf für eigenständiges Profil oder Implementierungsumgebung erstellen
- (2) Datenbankentwurf für einzelne Komponente erstellen
- (3) Vorhandenen Datenbankentwurf bearbeiten
- (4) Datenbankscripts aus einem Datenbankentwurf generieren
- (5) Beenden [q]

Geben Sie eine Zahl für Entwurfsoption ein:

2. Zur Auswahl der Option (1) Datenbankentwurf für eigenständiges Profil oder Implementierungsumgebung erstellen geben Sie die Nummer 1 ein und drücken die Eingabetaste.

Sie werden aufgefordert, ein Datenbankmuster auszuwählen. Beispiel:

[Information] Wählen Sie eines der folgenden Elemente aus:

- (1)bpm.advanced.nd.topology (2)bpm.advanced.standalone (3)bpm.standard.nd (4)bpm.standard.standalone (5)wesb.nd.topology (6)wesb.standalone
- 3. Zum Erstellen eines Datenbankentwurfsmusters für das eigenständige Profil, das Sie konfigurieren wollen, geben Sie die Nummer für die entsprechende Option ein und drücken die Eingabetaste. Wählen Sie Optionen aus, die die Zeichenfolge '.standalone' enthalten.

Um beispielsweise das Datenbankmuster für eine eigenständige Umgebung für IBM Business Process Manager Advanced zu konfigurieren, geben Sie die Nummer 2 ein, um die Option (2)bpm.advanced.standalone.topology auszuwählen. Drücken Sie anschließend die Eingabetaste. Sie sehen nun eine Liste mit Datenbankkomponenten, die Sie für die ausgewählte Umgebung konfigurieren können, sowie die Aufforderung, eine zu konfigurierende Komponente auszuwählen. Beispiel:

[Information] Bearbeiten Sie alle Datenbankkomponenten mit dem Status 'nicht abgeschlossen' u [Information] Sie können abgeschlossene Datenbankkomponenten bearbeiten und vorhandene oder d [Information] Entwerfen Sie zunächst die Masterkomponente und anschließend die übergeordneten

[Information] Wählen Sie eines der folgenden Elemente aus:

```
(1)[WBI_CommonDB] WBI_CommonDB : [master] [Status = nicht abgeschlossen]
(2)[BPC] WBI_BPC : [Status = nicht abgeschlossen]
(3)[BPM_PerformanceDW] BPM_PerformanceDW : [Status = nicht abgeschlossen]
(4)[BPM_ProcessServer] BPM_ProcessServer : [Status = nicht abgeschlossen]
(5)[BSpace] WBI_BSPACE : [Status = nicht abgeschlossen]
(6)[SibME] WBI_BPC_ME : [Status = nicht abgeschlossen]
(7)[SibME] WBI_CEI_ME : [Status = nicht abgeschlossen]
(8)[SibME] WBI_SCA_APP_ME : [Status = nicht abgeschlossen]
(9)[SibME] WBI_SCA_SYS_ME : [Status = nicht abgeschlossen]
(10)[SibMe] BPM_PerformanceDW_ME : [Status = nicht abgeschlossen]
(11)[SibMe] BPM_ProcessServer_ME : [Status = nicht abgeschlossen]
(12)[Speichern und beenden]
```
4. Geben Sie die Nummer für die entsprechende Option zum Konfigurieren der Masterdatenbankkomponente ein und drücken Sie die Eingabetaste. Die Datenbankkomponente, die als Masterkomponente ausgeführt ist, wird durch [master] neben dem Namen gekennzeichnet und muss zuerst konfiguriert werden.

Geben Sie beispielsweise die Nummer 1 ein, um Option (1)[WBI\_CommonDB]

WBI\_CommonDB : [master] [Status = nicht abgeschlossen] auszuwählen, und drücken Sie die Eingabetaste. Es werden ähnliche Informationen wie im folgenden Beispiel angezeigt:

```
[Status] WBI_CommonDB ist nicht abgeschlossen; 1 verbleibende(s) Element(e):
[ 1 ] WBI CommonDB.WBI CommonDB : : Datenbanktyp ist nicht definiert.
```
Diese Datenbankkomponente bearbeiten? (y = Ja oder n = Nein) [Standardwert: y] :

5. Um die Datenbankkonfiguration für die Komponente zu bearbeiten, geben Sie y ein und drücken Sie die Eingabetaste.

Sie werden zur Angabe eines Ausgabeverzeichnisses für die SQL-Scripts aufgefordert, die vom Datenbankentwurfstool generiert werden und die Sie zur Erstellung Ihrer Datenbankobjekte verwenden können. Wenn Sie die SQL-Scripts später in dieser Prozedur erstellen möchten, werden die Scripts automatisch in diesem Verzeichnis gespeichert.

Geben Sie das Ausgabeverzeichnis der für WBI CommonDB zu generierenden SQL-Dateien ein [Stan

6. Geben Sie ein Ausgabeverzeichnis für die SQL-Scripts ein und drücken Sie die Eingabetaste. Sie können einen vollständig qualifizierten Verzeichnispfad oder aber einen relativen Pfad eingeben, der sich auf das aktuelle Verzeichnis bezieht, von dem aus das Datenbankentwurfstool ausgeführt wird. Falls Sie das Verzeichnis in Ihrem Dateisystem noch nicht erstellt haben, wird es vom Datenbankentwurfstool beim Generieren der SQL-Scripts automatisch erstellt. Ist das angegebene Verzeichnis bereits vorhanden, können Sie entweder seinen Inhalt überschreiben lassen oder aber ein anderes Verzeichnis angeben.

**Tipp:** Der von Ihnen angegebene Wert wird als Referenz in der Datenbankentwurfsdatei gespeichert, wenn diese Datei generiert wird.

Sie werden aufgefordert, den zu konfigurierenden Datenbanktyp auszuwählen. Beispiel:

[Information] Wählen Sie eines der folgenden Elemente aus:

(1)DB2-distributed (2)DB2-zOS (3)Oracle (4)SQL Server

7. Geben Sie 3 ein, um die Option (3)Oracle auszuwählen, und drücken Sie die Eingabetaste. Nun werden eine Reihe von Eingabeaufforderungen für die Datenbankeigenschaften ausgegeben. Diese Eingabeaufforderungen variieren abhängig vom Datenbanktyp.

Nachdem Sie beispielsweise diesen Datenbanktyp für die Konfiguration der Common-Datenbank ausgewählt haben, werden eine Reihe von ähnlichen Eingabeaufforderungen wie im folgenden Beispiel angezeigt:

[Information] Geben Sie die Werte für die Eigenschaften im Abschnitt für die Datenbankobjekte ei Datenbankname (SID) [Standardwert: CMNDB] : Datenbankbenutzername [Standardwert:] : Datenbankschema [Standardwert:] : Systembenutzername (Dies ist NUR zum Erstellen der Datenbank im Rahmen der Erstellung eines eige Systemkennwort (Dies ist NUR zum Erstellen der Datenbank im Rahmen der Erstellung eines eigenstä Speicherposition der Datenbank (Dies ist NUR zum Erstellen der Datenbank im Rahmen der Erstellun

8. Drücken Sie bei jeder Eingabeaufforderung entweder die Eingabetaste, um den angezeigten Standardwert zu übernehmen, oder geben Sie den gewünschten Wert ein und drücken Sie die Eingabetaste.

Die Eingabeaufforderung für die Verwaltungssicherheit (sofern angezeigt) bezieht sich auf den Benutzernamen und das Kennwort für die Administrationskonsole.

Wenn Sie die letzte Eingabeaufforderung für die Datenbankeigenschaften beantwortet haben, werden Informationen ähnlich dem folgenden Beispiel angezeigt:

[Information] Sie haben die erforderlichen Eigenschaften im Abschnitt für die Datenbankobjekte i

Geben Sie 's' ein, um die Datenquelleneigenschaften zu überspringen, oder drücken Sie eine belie

9. Zur Konfiguration der Komponente für die Datenquelleneigenschaften geben Sie ein beliebiges anderes Zeichen als s ein und drücken die Eingabetaste. Zum Überspringen dieser Konfiguration und zum Akzeptieren der Standardwerte geben Sie s ein und drücken die Eingabetaste.

**Tipp:** Wenn Sie planen, das Datenbankentwurfstool zum Generieren einer Datenbankentwurfsdatei zu verwenden, die als Eingabe für die Profilerstellung oder die Topologiekonfiguration verwendet werden soll, müssen Sie die Datenquelle konfigurieren. Wenn Sie planen, das Datenbankentwurfstool zum Generieren von SQL zu verwenden, ist dieser Schritt optional. Wenn Sie ausgewählt haben, die Datenquelle für den ausgewählten Datenbanktyp zu konfigurieren, wird eine Liste der Datenbankprovider für die Datenquelle angezeigt. Für den Datenbanktyp Oracle werden beispielsweise die folgenden Datenbankprovider angezeigt:

[Information] Wählen Sie eines der folgenden Elemente aus :

(1)Oracle JDBC Driver # XA data source # Oracle JDBC Driver (XA)

a. Geben Sie die gewünschte Nummer ein, um einen Datenbankprovider für die Datenquelle auszuwählen, und drücken Sie die Eingabetaste. Nach der Auswahl dieses Datenbankproviders werden eine Reihe von ähnlichen Eingabeaufforderungen wie im folgenden Beispiel angezeigt:

[Information] Geben Sie die Werte für die Eigenschaften im Abschnitt für die Datenquellen Hostname des Datenbankservers [Standardwert:]: Port für Datenbankserver [Standardwert: 1521] :

[Information] Wählen Sie eines der folgenden Elemente aus:

(1)oci8  $(2)$ thin

Geben Sie die Zahl für den/die Oracle-Treibertyp(en) ein [Standardwert: thin] : Benutzername für Datenquelle [Standardwert:] : Kennwort für Datenquelle [Standardwert:] : Oracle-JDBC-Treiberpfad [Standardwert: \${WAS\_INSTALL\_ROOT}/jdbcdrivers/Oracle ] :

**Anmerkung:** Das Kennwort ist in den generierten Ausgabedateien verschlüsselt.

b. Drücken Sie bei jeder Eingabeaufforderung entweder die Eingabetaste, um den angezeigten Standardwert zu übernehmen, oder geben Sie den gewünschten Wert ein und drücken Sie die Eingabetaste. Falls die Frage ausgegeben wird, ob Sie während der Konfiguration die Datenbanktabellen erstellen wollen, geben Sie false an, wenn Sie die Datenbankentwurfsdatei als Eingabe für die Erstellung eines Profils verwenden, da diese Option auch im Profile Management Tool verfügbar ist und einen Konflikt verursacht. Wenn Sie die Administrationskonsole verwenden, um die Implementierungsumgebung zu erstellen, können Sie Ihre Entscheidung danach treffen, ob die Tabellen automatisch generiert werden sollen.

Wenn Sie die letzte Eingabeaufforderung beantwortet haben, werden Informationen ähnlich dem folgenden Beispiel angezeigt:

[Status] WBI CommonDB ist abgeschlossen; 0 verbleibende(s) Element(e):

------------------------------------------------------------------------------------

[Information] Bearbeiten Sie alle Datenbankkomponenten mit dem Status 'nicht abgeschlossen' u [Information] Sie können abgeschlossene Datenbankkomponenten bearbeiten und vorhandene oder d [Information] Entwerfen Sie zunächst die Masterkomponente und anschließend die übergeordneten

[Information] Wählen Sie eines der folgenden Elemente aus:

(1)[WBI\_CommonDB] WBI\_CommonDB : [master] [Status = abgeschlossen]  $(2)\overline{[BPC]}$  WBI\_BPC :  $\overline{[}$ Status = abgeschlossen] (3)[BPM\_PerformanceDW] BPM\_PerformanceDW : [Status = abgeschlossen] (4)[BPM\_ProcessServer] BPM\_ProcessServer : [Status = nicht abgeschlossen] (5)[BSpace] WBI\_BSPACE : [Status = abgeschlossen] (6)[SibME] WBI\_BPC\_ME : [Status = abgeschlossen]  $(7)$ [SibME] WBI $C$ EI $M$ ME : [Status = abgeschlossen] (8)[SibME] WBI\_SCA\_APP\_ME : [Status = abgeschlossen]

(9)[SibME] WBI\_SCA\_SYS\_ME : [Status = abgeschlossen] (10)[SibMe] BPM\_PerformanceDW\_ME : [parent = BPM\_PerformanceDW] [Status = abgeschlossen] (11)[SibMe] BPM\_ProcessServer\_ME : [parent = BPM\_ProcessServer] [Status = abgeschlossen] (12)[Speichern und beenden]

Nach Abschluss der Konfiguration der Masterdatenbankkomponente gibt das Datenbankentwurfstool die von Ihnen eingegebenen Werte an die übrigen Komponenten weiter. Wenn dies erfolgreich ausgeführt werden kann, werden diese Komponenten zusammen mit der Masterkomponente ebenfalls mit [Status = abgeschlossen] markiert. Wenn dies aus irgendeinem Grund nicht möglich ist, bleiben sie mit [Status = nicht abgeschlossen] markiert.

10. Konfigurieren Sie die übrigen Datenbankkomponenten, die mit [Status = nicht abgeschlossen] aufgeführt sind, indem Sie die vorherigen Schritte ausführen. Sie können auch alle Komponenten, die mit [Status = abgeschlossen] aufgeführt sind, infolge der Konfiguration der Masterdatenbankkomponente erneut konfigurieren.

Wenn Sie bpm.advanced.standalone ausgewählt haben, müssen Sie die Komponenten BPM\_PerformanceDW, BPM\_ProcessServer und die entsprechenden Komponenten SibMe manuell für die erforderliche Datenbankauthentifizierung konfigurieren.

[Information] Wählen Sie eines der folgenden Elemente aus [Datenbankkomponente(n)]:

```
(1)[WBI_CommonDB] WBI_CommonDB : [master] [Status = abgeschlossen]
(2)[BPC] WBI BPC : [Status = abgeschlossen]
(3)[BPM_PerformanceDW] BPM_PerformanceDW : [Status = nicht abgeschlossen]
(4)[BPM_ProcessServer] BPM_ProcessServer : [Status = nicht abgeschlossen]
(5)[BSpace] WBI_BSPACE : [Status = abgeschlossen]
(6)[SibME] WBI_BPC_ME : [Status = abgeschlossen]
(7)[SibME] WBI_CEI_ME : [Status = abgeschlossen]
(8)[SibME] WBI_SCA_APP_ME : [Status = abgeschlossen]
(9)[SibME] WBI_SCA_SYS_ME : [Status = abgeschlossen]
(10)[SibMe] BPM_PerformanceDW_ME : [Status = abgeschlossen]
(11)[SibMe] BPM_ProcessServer_ME : [Status = abgeschlossen]
(12)[Speichern und beenden]
Geben Sie die Zahl für die Datenbankkomponente ein: 3
                                                     ------------------------------------------------------------------------------------
[Status] BPM PerformanceDW ist nicht abgeschlossen; 1 verbleibende(s) Element(e):
[ 1 ] BPM_PerformanceDW.BPM_PerformanceDW : databaseObjects : Das erforderliche Merkmal 'databas
Diese Datenbankkomponente bearbeiten? (y = Ja oder n = Nein) [Standardwert: y] :
[Information] Wählen Sie eines der folgenden Elemente aus [Datenbankkomponente(n)]:
(1)[WBI_CommonDB] WBI_CommonDB : [master] [Status = abgeschlossen]
(2)[BPC] WBI_BPC : [Status = abgeschlossen]
(3)[BPM PerformanceDW] BPM_PerformanceDW : [Status = abgeschlossen]
(4)[BPM_ProcessServer] BPM_ProcessServer : [Status = nicht abgeschlossen]
(5)[BSpace] WBI_BSPACE : [Status = abgeschlossen]
(6)[SibME] WBI_BPC_ME : [Status = abgeschlossen]
(7)[SibME] WBICEI<sup>_ME</sup> : [Status = abgeschlossen]
(8)[SibME] WBI_SCA_APP_ME : [Status = abgeschlossen]
(9)[SibME] WBI_SCA_SYS_ME : [Status = abgeschlossen]
(10)[SibMe] BPM_PerformanceDW_ME : [Status = abgeschlossen]
(11)\overline{S}ibMe] BPM<sup>-</sup>ProcessServer<sup>-ME</sup> : [Status = abgeschlossen]
(12)[Speichern und beenden]
Geben Sie die Zahl für die Datenbankkomponente ein: 4
------------------------------------------------------------------------------------
[Status] BPM ProcessServer ist nicht abgeschlossen; 3 verbleibende(s) Element(e):
[ 1 ] BPM_ProcessServer.BPM_ProcessServer : databaseObjects : Das erforderliche Merkmal 'databas
[ 2 ] BPM ProcessServer.BPM ProcessServer : databaseObjects : Das erforderliche Merkmal 'adminUs
```
[ 3 ] BPM ProcessServer.BPM ProcessServer : databaseObjects : Das erforderliche Merkmal 'admi

Diese Datenbankkomponente bearbeiten? (y = Ja oder n = Nein) [Standardwert: y] :

11. Nachdem alle Datenbankkomponenten für Ihr Datenbankmuster konfiguriert wurden und im Datenbankentwurfstool mit der Markierung [Status = abgeschlossen] aufgeführt werden, geben Sie die entsprechende Nummer zur Auswahl von [Speichern und beenden] ein und drücken die Eingabetaste. Es werden ähnliche Informationen wie im folgenden Beispiel angezeigt: [status] bpm.advanced.standalone ist abgeschlossen; 0 verbleibende(s) Element(e):

Geben Sie das Ausgabeverzeichnis ein [Standardwert: /WebSphere/V8T8DM/DeploymentManager/util/

12. Drücken Sie die Eingabetaste, um das Standardverzeichnis für die Datenbankentwurfsdatei zu übernehmen, oder geben Sie ein anderes Verzeichnis ein, in dem Sie die Datei speichern wollen. Drücken Sie anschließend die Eingabetaste. Falls Sie das Verzeichnis in Ihrem Dateisystem noch nicht erstellt haben, wird es vom Datenbankentwurfstool beim Generieren der Datei automatisch erstellt. Nach der Eingabe der Position in die Eingabeaufforderung werden Informationen ähnlich wie im folgenden Beispiel angezeigt:

Geben Sie den Namen der Ausgabedatei ein [Standardwert: bpm.advanced.standalone.topology.dbDe

13. Drücken Sie die Eingabetaste, um den Standardnamen für die Datenbankentwurfsdatei zu übernehmen, oder geben Sie einen anderen Dateinamen ein und drücken Sie danach die Eingabetaste. Falls das angegebene Verzeichnis bereits eine Datei desselben Namens enthält, können Sie auswählen, dass die Datei überschrieben werden soll, oder einen anderen Dateinamen angeben. Nach der Eingabe des Dateinamens in die Eingabeaufforderung werden Informationen ähnlich wie im folgenden Beispiel angezeigt:

Datenbankscripts erstellen? ( $y = Ja$  oder n = Nein) [Standardwert:  $y$ ] :

14. Optional: Wenn auch Datenbankscripts auf der Basis der im Datenbankentwurfstool eingegebenen Informationen generiert werden sollen, geben Sie y ein und drücken die Eingabetaste. Es wird eine Reihe von Informationsnachrichten ausgegeben, die Sie darüber informieren, dass die Scripts für alle Komponenten generiert wurden. Für jede Komponente werden ähnliche Informationen wie im folgenden Beispiel angezeigt:

[Information] Die Scripts wurden erstellt in WAS\_HOME/profiles/default/util/dbUtils/Oracle-Co Nachdem die letzte Gruppe der Scripts generiert wurde, werden ähnliche Informationen wie im folgenden Beispiel ausgegeben:

[Information] Operation wird beendet...

Die folgenden Dateien werden erstellt:

- v Die Datenbankentwurfsdatei wird im angegebenen Verzeichnis erstellt.
- Die Datenbankscripts werden in einem oder mehreren angegebenen Verzeichnissen erstellt.
- v Es wird eine Protokolldatei mit dem Namen dbDesignGenerator.log in dem Verzeichnis erstellt, in dem Sie den Befehl **DbDesignGenerator.sh** aufgerufen haben.

Sie können die Ausgabe des Datenbankentwurfstools auf eine der folgenden Arten verwenden:

v Wenn Sie nur die Datenbankentwurfsdatei generiert haben, können Sie die Datenbankentwurfsdatei angeben und die entsprechende Option auswählen, sodass die Datenbanktabellen als Teil dieser Konfigurationsschritte erstellt werden.

• Wenn Sie die Datenbankentwurfsdatei und SQL-Scripts generiert haben, können Sie nur die Datenbankentwurfsdatei angeben, um sicherzustellen, dass die konfigurierte Laufzeit den Datenbanktabellen entspricht, die durch die SQL-Scripts erstellt werden.

Sie können die Datenbankentwurfsdatei auf mehrere Arten angeben:

- v Bei der Erstellung eines Profils mit dem Profile Management Tool
- Bei der Erstellung eines Profils mit dem Befehlszeilendienstprogramm **manageprofiles**

Die Datenbankentwurfsdatei kann auch verwendet werden, wenn Sie einen Server als Process Server, Process Center oder Performance Data Warehouse-Server über die Administrationskonsole konfigurieren.

*Datenbankentwurfsdateien für bestimmte Komponenten mit Oracle in einer eigenständigen Umgebung erstellen:*

Mit dem Datenbankentwurfstool können Sie eine Entwurfsdatei sowie Datenbankscripts für die Datenbanktabellen erstellen, die von bestimmten IBM Business Process Manager-Komponenten benötigt werden.

Stellen Sie sicher, dass IBM Business Process Manager installiert ist. Das Datenbankentwurfstool ist nur von den Installationsbinärdateien aus verfügbar.

Bereiten Sie vor der Ausführung des Datenbankentwurfstools die folgenden Informationen vor:

- Informationen zu der Datenbankkonfiguration, die entworfen werden soll. Dabei kann es sich etwa um ein vom Datenbankadministrator oder vom Lösungsarchitekten bereitgestelltes Dokument handeln, das Angaben zum allgemeinen Zweck der Datenbankkonfiguration enthält. Alternativ könnte dies eine Beschreibung der erforderlichen Parameter und Eigenschaften sein. Die Informationen müssen Folgendes umfassen:
	- Position der Datenbanktabellen.
	- Position des JDBC-Treibers auf dem System, auf dem das Serverprofil erstellt wird.
	- Benutzer-ID und Kennwort für die Authentifizierung bei der Datenbank.
- v Informationen dazu, wie IBM Business Process Manager und die zugehörigen Komponenten installiert sind, welche Software verwendet wird und welche Eigenschaften für den verwendeten Typ von Datenbank erforderlich sind.
- Eine Konzeption der Profile, die Sie erstellen wollen, insbesondere der funktionalen Beziehung zwischen den Profiltypen und den Datenbanken.
- v Informationen zu dem zu implementierenden Topologiemuster sowie eine Erläuterung dazu, wie der Datenbankentwurf in das Muster hineinpasst, das verwendet werden soll.

Sie können das Datenbankentwurfstool im interaktiven Modus ausführen, um die Werte der Datenbankkonfiguration zu definieren und diese Werte in einer neuen Datenbankentwurfsdatei oder einer vorhandenen Datei zu speichern. Auf Wunsch können Sie auch Datenbankscripts generieren, mit denen die Datenbankobjekte für Ihren Datenbanktyp erstellt werden können. Die Optionen, die bei der Ausführung des Tools verfügbar sind, variieren abhängig von der Umgebung und dem konfigurierten Datenbanktyp.

Sie können das Datenbankentwurfstool auch im unbeaufsichtigten Modus mit Befehlszeilenparametern ausführen, um eine vorhandene Datenbankentwurfsdatei zu bearbeiten oder zu prüfen bzw. um Datenbankscripts für die in einer vorhandenen Datenbankentwurfsdatei definierte Konfiguration zu generieren. Für den Befehl **DbDesignGenerator** sind die folgenden Befehlszeilenparameter verfügbar:

-? , -help Zeigt Hilfeinformationen an. -e name\_der\_datenbankentwurfsdatei Bearbeitet die angegebene Datenbankentwurfsdatei (z. B. \*.dbDesign, \*.properties). -v datenbankentwurfsdatei | ausgabeverzeichnis\_für\_datenbankscripts Wird eine Datenbankentwurfsdatei angegeben, wird die Validierung für die angegebene Datenbankentwurfsdatei auf der Basis der Datenbankspezifikationen ausgeführt. Wird ein Ausgabeverzeichnis für Datenbankscripts angegeben, werden die Datenbankscripts in dem angegebenen Verzeichnis validiert. Momentan können nur Scripts, die aus der Schablone 'ddl generator' generiert wurden, validiert werden. -g db datenbankentwurfsdatei [-d ausgabeverzeichnis] [datenbankentwurfsdatei 2] [-d ausgabeverzei $\epsilon$ [datenbankentwurfsdatei\_N] [-d ausgabeverzeichnis\_N] Generiert die Datenbankscripts aus den angegebenen Entwurfsdateien im Stapelmodus. Die generierten Scripts werden in den zugehörigen Ausgabeverzeichnissen gespeichert. Werden keine Ausgabeverzeichnisse angegeben, werden die Scripts an den Standardpositionen gespe

**Einschränkung:** Das Datenbankentwurfstool unterstützt Common Event Infrastructure (CEI) nicht.

**Wichtig:** Wenn Sie Datenbankscripts für die Messaging-Steuerkomponenten des Service Integration Bus generieren wollen, müssen Sie alle Schritte der folgenden Prozedur für jede benötigte Messaging-Steuerkomponente wiederholen, um die Datenbankkonfiguration zu definieren und die Scripts zu generieren. Wenn Sie beispielsweise Scripts für sechs Messaging-Steuerkomponenten benötigen, führen Sie diese Prozedur sechs Mal aus.

1. Führen Sie den Befehl **DbDesignGenerator.sh** im Verzeichnis *installationsstammverzeichnis*/util/dbUtils aus. Beispiel:

**/opt/IBM/WebSphere/AppServer/util/dbUtils> DbDesignGenerator.sh**

**Tipp:** Wenn die Meldung angezeigt wird, dass das System den Pfad nicht finden kann (The system cannot find the specified path), haben Sie den Pfadnamen vielleicht nicht ordnungsgemäß eingegeben. Geben Sie den Pfad erneut ein.

Wenn das Datenbankentwurfstool erfolgreich startet, werden ähnliche Informationen wie im folgenden Beispiel angezeigt:

[Information] DbDesignGenerator wird im interaktiven Modus ausgeführt...

[Information] Sie können jederzeit 'q' zum Abbrechen, '-' zum Zurückkehren in das vorherige Menü oder '?' zum Abrufen von Hilfe eingeben. [Information] Drücken Sie die Eingabetaste, um die Standardwerte zu akzeptieren.

[Information] Wählen Sie eines der folgenden Elemente aus:

- (1) Datenbankentwurf für eigenständiges Profil oder Implementierungsumgebung erstellen
- (2) Datenbankentwurf für einzelne Komponente erstellen
- (3) Vorhandenen Datenbankentwurf bearbeiten
- (4) Datenbankscripts aus einem Datenbankentwurf generieren
- (5) Beenden [q]

Geben Sie eine Zahl für Entwurfsoption ein:

2. Zur Auswahl der Option (2) Datenbankentwurf für einzelne Komponente erstellen geben Sie die Nummer 2 ein und drücken die Eingabetaste.

Sie werden aufgefordert, eine Komponente auszuwählen. Beispiel:

[Information] Wählen Sie eines der folgenden Elemente aus :

- (1)bpc (2)bpcreporting (3)bpm\_performancedw (4)bpm\_processserver (5)bspace (6)cei  $(7)$ sca (8)sibme (9)wbi\_commondb
- 3. Zum Erstellen eines Datenbankentwurfs für die Komponente, die Sie konfigurieren wollen, geben Sie die Nummer für die entsprechende Option ein und drücken die Eingabetaste.

Um beispielsweise die Datenbankkomponente für IBM Process Server zu konfigurieren, geben Sie die Nummer 4 zur Auswahl der Option (4)bpm\_processserver ein und drücken Sie die Eingabetaste.

Sie werden zur Angabe eines Ausgabeverzeichnisses für die SQL-Scripts aufgefordert, die vom Datenbankentwurfstool generiert werden und die Sie zur Erstellung Ihrer Datenbankobjekte verwenden können. Wenn Sie die SQL-Scripts später in dieser Prozedur erstellen möchten, werden die Scripts automatisch in diesem Verzeichnis gespeichert.

Geben Sie das Ausgabeverzeichnis der für BPM ProcessServer zu generierenden SQL-Dateien ein [St

4. Geben Sie ein Ausgabeverzeichnis für die SQL-Scripts ein und drücken Sie die Eingabetaste. Sie können einen vollständig qualifizierten Verzeichnispfad oder aber einen relativen Pfad eingeben, der sich auf das aktuelle Verzeichnis bezieht, von dem aus das Datenbankentwurfstool ausgeführt wird. Falls Sie das Verzeichnis in Ihrem Dateisystem noch nicht erstellt haben, wird es vom Datenbankentwurfstool beim Generieren der SQL-Scripts automatisch erstellt. Ist das angegebene Verzeichnis bereits vorhanden, können Sie entweder seinen Inhalt überschreiben lassen oder aber ein anderes Verzeichnis angeben.

**Tipp:** Der von Ihnen angegebene Wert wird als Referenz in der Datenbankentwurfsdatei gespeichert, wenn diese Datei generiert wird.

Sie werden aufgefordert, den zu konfigurierenden Datenbanktyp auszuwählen. Beispiel:

[Information] Wählen Sie eines der folgenden Elemente aus:

(1)DB2-distributed (2)DB2-zOS (3)Oracle (4)SQL Server

5. Geben Sie 3 ein, um die Option (3)Oracle auszuwählen, und drücken Sie die Eingabetaste. Nun werden eine Reihe von Eingabeaufforderungen für die Datenbankeigenschaften ausgegeben. Diese Eingabeaufforderungen variieren abhängig vom Datenbanktyp.

Nachdem Sie beispielsweise diesen Datenbanktyp für die Konfiguration der Process Server-Datenbank ausgewählt haben, werden eine Reihe von ähnlichen Eingabeaufforderungen wie im folgenden Beispiel angezeigt:

[Information] Geben Sie die Werte für die Eigenschaften im Abschnitt für die Datenbankobjekte ei Datenbankname (SID) [Standardwert: BPMDB] : Datenbankbenutzername [Standardwert:] :

[Information] Wählen Sie eines der folgenden Elemente aus: [Ist diese Datenbank für ein Process

(1)False (2)True

Geben Sie eine Zahl für 'Ist diese Datenbank für ein Process Center?' ein [Standardwert: fals Die Benutzer-ID für die Verwaltungssicherheit [Standardwert:] : Das Kennwort für den Namen, der mit dem Parameter 'adminUserName' angegeben wurde [Standardwe

6. Drücken Sie bei jeder Eingabeaufforderung entweder die Eingabetaste, um den angezeigten Standardwert zu übernehmen, oder geben Sie den gewünschten Wert ein und drücken Sie die Eingabetaste.

Die Eingabeaufforderung für die Verwaltungssicherheit (sofern angezeigt) bezieht sich auf den Benutzernamen und das Kennwort für die Administrationskonsole.

Wenn Sie die letzte Eingabeaufforderung für die Datenbankeigenschaften beantwortet haben, werden Informationen ähnlich dem folgenden Beispiel angezeigt:

[Information] Sie haben die erforderlichen Eigenschaften im Abschnitt für die Datenbankobjekt

Geben Sie 's' ein, um die Datenquelleneigenschaften zu überspringen, oder drücken Sie eine be

7. Zur Konfiguration der Komponente für die Datenquelleneigenschaften geben Sie ein beliebiges anderes Zeichen als s ein und drücken die Eingabetaste. Zum Überspringen dieser Konfiguration und zum Akzeptieren der Standardwerte geben Sie s ein und drücken die Eingabetaste.

**Tipp:** Wenn Sie planen, das Datenbankentwurfstool zum Generieren einer Datenbankentwurfsdatei zu verwenden, die als Eingabe für die Profilerstellung oder die Topologiekonfiguration verwendet werden soll, müssen Sie die Datenquelle konfigurieren. Wenn Sie planen, das Datenbankentwurfstool zum Generieren von SQL zu verwenden, ist dieser Schritt optional. Wenn Sie ausgewählt haben, die Datenquelle für den ausgewählten Datenbanktyp zu konfigurieren, wird eine Liste der Datenbankprovider für die Datenquelle angezeigt. Für den Datenbanktyp Oracle werden beispielsweise die folgenden Datenbankprovider angezeigt:

[Information] Wählen Sie eines der folgenden Elemente aus :

(1)Oracle JDBC Driver # XA data source # Oracle JDBC Driver (XA)

a. Geben Sie die gewünschte Nummer ein, um einen Datenbankprovider für die Datenquelle auszuwählen, und drücken Sie die Eingabetaste. Nach der Auswahl dieses Datenbankproviders werden eine Reihe von ähnlichen Eingabeaufforderungen wie im folgenden Beispiel angezeigt:

[Information] Geben Sie die Werte für die Eigenschaften im Abschnitt für die Datenquellen Hostname des Datenbankservers [Standardwert:]: Port für Datenbankserver [Standardwert: 1521] :

[Information] Wählen Sie eines der folgenden Elemente aus:

```
(1)oci8
(2)thin
Geben Sie die Zahl für den/die Oracle-Treibertyp(en) ein [Standardwert: thin] :
Benutzername für Datenquelle [Standardwert:] :
Kennwort für Datenquelle [Standardwert:] :
Oracle-JDBC-Treiberpfad [Standardwert: ${WAS_INSTALL_ROOT}/jdbcdrivers/Oracle
] :
```
**Anmerkung:** Das Kennwort ist in den generierten Ausgabedateien verschlüsselt.

b. Drücken Sie bei jeder Eingabeaufforderung entweder die Eingabetaste, um den angezeigten Standardwert zu übernehmen, oder geben Sie den gewünschten Wert ein und drücken Sie die Eingabetaste. Falls die Frage ausgegeben wird, ob Sie während der Konfiguration die Datenbanktabellen

erstellen wollen, geben Sie false an, wenn Sie die Datenbankentwurfsdatei als Eingabe für die Erstellung eines Profils verwenden, da diese Option auch im Profile Management Tool verfügbar ist und einen Konflikt verursacht. Wenn Sie die Administrationskonsole verwenden, um die Implementierungsumgebung zu erstellen, können Sie Ihre Entscheidung danach treffen, ob die Tabellen automatisch generiert werden sollen.

Wenn Sie die letzte Eingabeaufforderung beantwortet haben, werden Informationen ähnlich dem folgenden Beispiel angezeigt:

Geben Sie das Ausgabeverzeichnis ein [Standardwert: /WebSphere/V8T8DM/DeploymentManager/util/dbl

8. Drücken Sie die Eingabetaste, um das Standardverzeichnis für die Datenbankentwurfsdatei zu übernehmen, oder geben Sie ein anderes Verzeichnis ein, in dem Sie die Datei speichern wollen. Drücken Sie anschließend die Eingabetaste. Falls Sie das Verzeichnis in Ihrem Dateisystem noch nicht erstellt haben, wird es vom Datenbankentwurfstool beim Generieren der Datei automatisch erstellt. Nach der Eingabe der Position in die Eingabeaufforderung werden Informationen ähnlich wie im folgenden Beispiel angezeigt:

Geben Sie den Namen der Ausgabedatei ein [Standardwert: bpm.advanced.standalone.topology.dbDesig

9. Drücken Sie die Eingabetaste, um den Standarddateinamen zu übernehmen, oder geben Sie einen anderen Dateinamen ein und drücken Sie danach die Eingabetaste. Nach der Eingabe des Dateinamens werden ähnliche Informationen wie im folgenden Beispiel angezeigt:

Datenbankscripts erstellen? ( $y = Ja$  oder n = Nein) [Standardwert:  $y$ ] :

10. Optional: Wenn auch Datenbankscripts auf der Basis der im Datenbankentwurfstool eingegebenen Informationen generiert werden sollen, geben Sie y ein und drücken die Eingabetaste. Es werden ähnliche Informationen wie im folgenden Beispiel angezeigt:

[Information] Die Scripts wurden erstellt in WAS HOME/profiles/default/util/dbUtils/Oracle-Proce [Information] Operation wird beendet...

Es werden eine Datenbankentwurfsdatei und optional Datenbankscripts an den von Ihnen angegebenen Positionen erstellt.

Wenn eine bestimmte Komponente mit dem Datenbankentwurfstool konfiguriert wurde, können die generierten SQL-Scripts zum Erstellen der Datenbanktabellen verwendet werden. Die generierte Datenbankentwurfsdatei enthält nur Werte für diese konfigurierte Komponente und reicht für die folgenden Verwendungszwecke nicht aus:

- Erstellung eines Profils mit dem Profile Management Tool
- v Erstellung eines Profils mit dem Befehlszeilendienstprogramm **manageprofiles**

*Fehlerbehebung beim Datenbankentwurfstool:*

Wenn Ihre Datenbankscripts Fehler enthalten, können Sie die vom Datenbankentwurfstool bereitgestellten Diagnose- und Prüfinformationen verwenden, um die Probleme zu diagnostizieren.

## **Fehler aufgrund nicht angegebener erforderlicher Eigenschaften**

Wenn die erforderlichen Eigenschaften userName und password nicht festgelegt werden, werden in der Ausgabe möglicherweise Nachrichten wie die folgende ausgegeben:

[Status] WBI\_BSPACE ist nicht abgeschlossen; 2 verbleibende(s) Element(e): [ 1 ] BSpace.WBI\_BSPACE : authAlias : Die erforderliche Eigenschaft 'userName' für userId ist leer. [ 2 ] BSpace.WBI\_BSPACE : authAlias : Die erforderliche Eigenschaft 'password' für DB\_PASSWORD ist l

# **Beispielausgabe der Ausführung einer Prüfung des vorhandenen Datenbankentwurfs**

Wenn Sie eine Prüfung des bestehenden Datenbankentwurfs vornehmen, werden möglicherweise in der Ausgabe folgende Warnungen ausgegeben:

DbDesignGenerator.bat -v DB2-distributed-

... [Warnung] 2 potentielle Fehler in den Scripts gefunden. Folgende sind betroffen: DB\_USER @ Zeile 46 in Datei configCommonDB.bat DB\_USER @ Zeile 80 in Datei configCommonDB.sh

### **Inhalt der Protokolldatei des Datenbankentwurfstools**

Wenn Sie das Datenbankentwurfstool ausführen, wird eine Datei dbDesignGenerator.log an der Position erstellt, von der aus Sie den Befehl zur Ausführung des Datenbankentwurfstools abgesetzt haben. Das Protokoll enthält alle Eingabeaufforderungen und die eingegebenen Werte. Die Protokolldatei enthält darüber hinaus keine weitere Traceausgabe.

### *Eigenständige Profile mit Oracle-Datenbankserver erstellen oder erweitern:*

Zur Erstellung von Profilen können Sie das Profile Management Tool oder das Befehlszeilendienstprogramm **manageprofiles** verwenden. Sie können ein vorhandenes Profil erweitern, statt ein neues Profil zu erstellen, falls bereits ein Profil von WebSphere Application Server V8.0 vorhanden ist.

#### *Oracle-Datenbankserver vorbereiten:*

Während der Profilerstellung oder -erweiterung können Sie auf Wunsch die Process Server-Datenbank, die Performance Data Warehouse-Datenbank und die Common-Datenbank konfigurieren. Alternativ können Sie zum Konfigurieren der Datenbanken eine Entwurfsdatei verwenden, die vom Datenbankentwurfstool generiert wurde.

Um die Datenbankinformationen während der Profilerstellung oder -erweiterung zu konfigurieren, müssen Sie den Servicenamen für Ihre Oracle-Instanz kennen.

1. Erstellen Sie einen Tabellenbereich.

SQL> CREATE TABLESPACE [tabellenbereichsname] DATAFILE '[datendateiname]' SIZE 50M AUTOEXTEND MAXSIZE UNLIMITED LOGGING;

2. Erstellen Sie die Benutzer. Sie werden diese Benutzer auf der Seite **Datenbankkonfiguration - Teil 2** im Profile Management Tool angeben. Im folgenden Beispiel wird davon ausgegangen, dass Sie für die Process Server-Datenbank einen Benutzernamen BPMDBA, für die Performance Data Warehouse-Datenbank einen Benutzernamen PDWDBA und für die Common-Datenbank einen Benutzernamen CMNDBA erstellen:

SQL> CREATE USER BPMDBA IDENTIFIED BY [kennwort] DEFAULT TABLESPACE [tabellenbereichsname]; SQL> CREATE USER PDWDBA IDENTIFIED BY [kennwort] DEFAULT TABLESPACE [tabellenbereichsname]; SQL> CREATE USER CMNDBA IDENTIFIED BY [kennwort] DEFAULT TABLESPACE [tabellenbereichsname];

3. Erteilen Sie die Berechtigungen an die Benutzer, die Sie im vorherigen Schritt angegeben haben. Beispiel:

SQL> GRANT ALL PRIVILEGES TO BPMDBA; SQL> GRANT ALL PRIVILEGES TO PDWDBA; SQL> GRANT ALL PRIVILEGES TO CMNDBA; 4. Erteilen Sie Ausführungsberechtigungen (Typ 'execute') für DBMS\_LOCK. Beispiel:

SQL> GRANT execute on DBMS\_LOCK to BPMDBA; SQL> GRANT execute on DBMS\_LOCK to PDWDBA; SQL> GRANT execute on DBMS\_LOCK to CMNDBA;

*Eigenständige Profile für Process Center mit Oracle-Datenbankserver mit dem Profile Management Tool erstellen:*

Sie können ein eigenständiges Profil für Process Center auf einer 32-Bit-Architektur mit dem Profile Management Tool konfigurieren. Verwenden Sie bei 64-Bit-Architekturen unter Solaris das Befehlszeilendienstprogramm **manageprofiles**.

Wenn Sie das Profile Management Tool mit der grafischen Benutzerschnittstelle von Motif auf dem Betriebssystem Solaris verwenden, reicht unter Umständen die Standardgröße des Profile Management Tool nicht aus, um alle Nachrichten und Schaltflächen anzuzeigen. Sie können das Problem beheben, indem Sie die folgenden Zeilen zu der Datei *installationsstammverzeichnis*/.Xdefaults hinzufügen:

```
Eclipse*spacing:0
Eclipse*fontList:-misc-fixed-medium-r-normal-*-10-100-75-75-c-60-iso8859-1
```
Führen Sie, nachdem Sie diese Zeilen hinzugefügt haben, den folgenden Befehl aus, bevor Sie das Profile Management Tool starten: xrdb -load user\_home/.Xdefaults

Falls Sie erforderliche Datenbanken während der Profilerstellung konfigurieren wollen, müssen Sie sicherstellen, dass der Datenbankserver installiert wurde und aktiv ist.

Die Sprache für das Profile Management Tool wird anhand der Standardspracheinstellung des Systems ermittelt und festgelegt. Falls diese Standardsprache nicht zu den unterstützten Sprachen gehört, wird Englisch verwendet. Sie können die Standardsprache außer Kraft setzen, indem Sie das Profile Management Tool in einer Befehlszeile starten und anhand der Java-Einstellung user.language eine andere Sprache angeben. Geben Sie den folgenden Befehl ein:

*installationsstammverzeichnis*/java/bin/java -Duser.language=*ländereinstellung installationsstammverzeichnis*

Geben Sie beispielsweise den folgenden Befehl ein, um das Profile Management Tool in deutscher Sprache zu starten:

*installationsstammverzeichnis/java/bin/java-Duser.language=de installationsstammverzeichnis/bin/Pro* 

Nachdem Sie das Profile Management Tool gestartet haben, müssen Sie entscheiden, ob Sie die **Typische Profilerstellung** oder die **Erweiterte Profilerstellung** verwenden wollen. Verwenden Sie die Option 'Erweitert' zur Ausführung folgender Aktivitäten:

- v Angeben der Datenbankentwurfsdatei zur Verwendung für die Datenbankkonfiguration.
- Zuweisen angepasster Werte zu Ports, zur Speicherposition des Profils sowie zu den Namen des Profils, des Knotens, des Hosts und der Zelle (wo zutreffend).
- Erstellen einer Web-Server-Definition.
- v Erstellen eines Systemservice, um den Server auszuführen, wenn Ihr Betriebssystem und die Berechtigungen Ihres Benutzerkontos die Erstellung von Services zulassen.
- v Wählen Sie die Konfiguration von IBM Forms Server aus, um in Business Space mit Widgets für die Benutzertaskverwaltung zu arbeiten.
- v Konfigurieren Sie Business Process Rules Manager und erstellen Sie eine Business Process Choreographer-Beispielkonfiguration.
- 1. Verwenden Sie zum Starten des Profile Management Tools eines der folgenden Verfahren:
	- Starten Sie das Tool über die Einstiegskonsole.
	- v Führen Sie den Befehl *installationsstammverzeichnis*/bin/ ProfileManagement/pmt.sh aus.
- 2. Klicken Sie auf der **Begrüßungsseite** auf **Profile Management Tool starten** oder wählen Sie die Registerkarte **Profile Management Tool** aus.
- 3. Klicken Sie auf der Registerkarte **Profile** auf **Erstellen**. Die Seite für die Umgebungsauswahl wird in einem separaten Fenster geöffnet.
- 4. Suchen Sie auf der Seite für die Umgebungsauswahl nach der IBM Business Process Manager Advanced-Konfiguration und erweitern Sie den Abschnitt. Wählen Sie die Option für ein **eigenständiges IBM Business Process Manager Advanced-Profil für Process Center** aus und klicken Sie auf **Weiter**.
- 5. Wählen Sie auf der Seite **Profilerstellungsoptionen** die Option **Typische Profilerstellung** oder **Erweiterte Profilerstellung** aus und klicken Sie auf **Weiter**. Falls Sie die Option **Typische Profilerstellung** ausgewählt haben, fahren Sie mit dem Schritt für die [Verwaltungssicherheit](#page-1349-0) fort.
- 6. Erweitert: Wählen Sie auf der Seite **Optionale Anwendungsimplementierung** aus, ob die Administrationskonsole für die Verwaltung des Servers (empfohlen) und die WebSphere Application Server-Standardanwendung implementiert werden soll. Klicken Sie auf **Weiter**.
- 7. Erweitert: Führen Sie auf der Seite **Profilname und -position** die folgenden Schritte aus:
	- a. Geben Sie einen eindeutigen Namen in das Feld für den Profilnamen ein oder übernehmen Sie den Standardwert. Jedes Profil, das Sie erstellen, muss einen Namen besitzen. Wenn Sie mehrere Profile verwenden, können Sie diese anhand des Namens auf ihrer höchsten Ebene unterscheiden.
	- b. Geben Sie das Verzeichnis für das Profil direkt im entsprechenden Feld ein oder klicken Sie auf die Schaltfläche **Durchsuchen**, um zum Profilverzeichnis zu navigieren. Das von Ihnen angegebene Verzeichnis wird die Definitionsdateien für die Laufzeitumgebung enthalten. Dazu zählen Befehls-, Konfigurations- und Protokolldateien. Das Standardverzeichnis heißt *installationsstammverzeichnis*/profiles/*profilname*.
	- c. Optional: Wählen Sie das Kontrollkästchen **Dieses Profil als Standardprofil verwenden** aus, wenn Sie das von Ihnen erstellte Profil als Standardprofil festlegen möchten. Dieses Kontrollkästchen wird nur angezeigt, wenn sich auf Ihrem System ein Profil befindet.

Wenn ein Profil als Standardprofil festgelegt ist, wird es automatisch von Befehlen verwendet. Das erste Profil, das auf einer Workstation erstellt wird, ist das Standardprofil. Das Standardprofil ist das Standardziel für Befehle, die im Verzeichnis bin im Installationsstammverzeichnis des Produkts eingegeben werden. Wenn auf einer Workstation nur ein Profil vorhanden ist, arbeitet jeder Befehl mit diesem Profil. Sind auf einer Maschine mehr als zwei Profile vorhanden, müssen Sie für bestimmte Befehle das Profil angeben, für das sie ausgeführt werden sollen.

- d. Wählen Sie in der Liste für die **Leistungsoptimierungseinstellung der Serverlaufzeit** eine Leistungsoptimierungsstufe aus, die für das Profil, das Sie erstellen wollen, angemessen ist. Dieser Parameter ist ein Parameter von WebSphere Application Server.
- e. Klicken Sie auf **Weiter**. Wenn Sie auf **Zurück** klicken und den Namen des Profils ändern, müssen Sie, wenn die Seite erneut angezeigt wird, unter Umständen den Namen auf dieser Seite manuell löschen.
- 8. Erweitert: Führen Sie auf der Seite **Knoten-, Host- und Zellennamen** die folgenden Aktionen für das Profil aus, das Sie erstellen:
	- v Geben Sie im Feld **Knotenname** einen Namen für den Knoten ein oder übernehmen Sie den Standardwert. Geben Sie dem Knoten einen möglichst kurzen Namen, der allerdings innerhalb der Implementierungsumgebung eindeutig sein muss.
	- v Geben Sie in das Feld **Servername** einen Namen für den Server ein oder übernehmen Sie den Standardwert.
	- v Geben Sie in das Feld **Hostname** einen Namen für den Host ein oder übernehmen Sie den Standardwert.
	- v Geben Sie in das Feld **Zellenname** einen Namen für die Zelle ein oder übernehmen Sie den Standardwert.

Klicken Sie auf **Weiter**.

<span id="page-1349-0"></span>9. Erforderlich: Geben Sie auf der Seite **Administrative Sicherheit** Werte für die Felder **Benutzername**, **Kennwort** und **Kennwort bestätigen** ein. Das während der Installation für den Administrator angegebene Kennwort wird für alle internen Benutzer (inklusive 'tw\_admin' und 'tw\_user') verwendet. Da für alle IBM Business Process Manager-Profile die Verwaltungssicherheit aktiviert sein muss, wird die Schaltfläche **Weiter** erst dann aktiviert, wenn Sie die Werte eingegeben haben.

Klicken Sie auf **Weiter**. Falls Sie die Option **Typische Profilerstellung** ausgewählt haben, fahren Sie mit dem Schritt für die [Datenbankkonfiguration - Teil](#page-1352-0) [1](#page-1352-0) fort.

- 10. Erweitert: Geben Sie auf der Seite **Sicherheitszertifikat (Teil 1)** an, ob Sie neue Zertifikate erstellen oder vorhandene Zertifikate importieren wollen.
	- v Wenn Sie ein neues standardmäßiges persönliches Zertifikat und ein neues Stammsignaturzertifikat erstellen möchten, wählen Sie die entsprechenden Optionen aus und klicken Sie auf **Weiter**.
	- v Wenn Sie ein vorhandenes Zertifikat importieren möchten, wählen Sie die Optionen zum Importieren eines vorhandenen standardmäßigen persönlichen Zertifikats und zum Importieren eines vorhandenen Stammsignaturzertifikats aus und geben Sie die folgenden Informationen an:
		- Geben Sie in das Feld **Pfad** den Verzeichnispfad für das vorhandene Zertifikat ein.
		- Geben Sie in das Feld **Kennwort** das Kennwort für das Zertifikat ein.
		- Wählen Sie im Feld **Keystore-Typ** den Keystore-Typ für das zu importierende Zertifikat aus.
		- Wählen Sie im Feld **Keystore-Alias** den Keystore-Alias für das zu importierende Zertifikat aus.
		- Klicken Sie auf **Weiter**, um die Seite **Sicherheitszertifikat (Teil 2)** anzuzeigen.

Wenn Sie ein persönliches Zertifikat als persönliches Standardzertifikat importieren, importieren Sie das Stammzertifikat, von dem das persönliche

Zertifikat signiert wurde. Andernfalls fügt das Profile Management Tool den Unterzeichner des persönlichen Zertifikats zur Datei trust.p12 hinzu.

11. Erweitert: Prüfen Sie auf der Seite **Sicherheitszertifikat (Teil 1)**, ob die Zertifikatsinformationen richtig sind, und klicken Sie auf **Weiter**, um die Seite für die Portwertzuordnung anzuzeigen.

Wenn Sie die Zertifikate erstellen, können Sie entweder die Standardwerte übernehmen oder die Werte für die Erstellung neuer Zertifikate ändern. Ein persönliches Standardzertifikat hat eine Standardgültigkeit von einem Jahr und wird vom Stammsignaturzertifikat signiert. Das Stammsignaturzertifikat ist ein selbst signiertes Zertifikat mit einer Standardgültigkeit von 15 Jahren. Das Keystore-Standardkennwort für das Stammsignaturzertifikat lautet WebAS. Ändern Sie dieses Kennwort. Das neue Kennwort darf keine Zeichen des Doppelbytezeichensatzes (DBCS) enthalten, da bestimmte Keystore-Typen, unter anderem auch PKCS12, diese Zeichen nicht unterstützen. Welche Keystore-Typen unterstützt werden, hängt von den Providern in der Datei java.security ab.

Wenn Sie ein Zertifikat oder beide Zertifikate erstellen bzw. ein Zertifikat oder beide Zertifikate importieren, werden die folgenden Keystore-Dateien erstellt:

- v key.p12: Enthält das persönliche Standardzertifikat.
- v trust.p12: Enthält das Unterzeichnerzertifikat des Standardstammzertifikats.
- root-key.p12: Enthält das Stammsignaturzertifikat.
- v default-signers.p12: Enthält Unterzeichnerzertifikate, die zu allen neuen Keystore-Datei hinzugefügt werden, die Sie nach der Installation und Inbetriebnahme des Servers erstellt haben. In der Standardeinstellung enthält die Keystore-Datei das Unterzeichnerzertifikat für das Standardstammzertifikat und ein DataPower-Unterzeichnerzertifikat.
- v deleted.p12: Enthält Zertifikate, die mit der Task 'deleteKeyStore' gelöscht wurden und bei Bedarf wieder hergestellt werden können.
- 1tpa.jceks: Enthält die LTPA-Standardschlüssel (LTPA = Lightweight Third-Party Authentication) für Server, die von den Servern in Ihrer Umgebung für die gegenseitige Kommunikation verwendet werden.

Alle diese Dateien besitzen dasselbe Kennwort, wenn Sie die Zertifikate erstellen oder importieren. Hierbei handelt es sich entweder um das Standardkennwort oder um ein von Ihnen angegebenes Kennwort. Ein importiertes Zertifikat wird zur Datei key.p12 oder zur Datei root-key.p12 hinzugefügt. Wenn Sie Zertifikate importieren und diese Zertifikate nicht die gewünschten Informationen enthalten, klicken Sie auf **Zurück**, um ein anderes Zertifikat zu importieren.

12. Erweitert: Stellen Sie auf der Seite für die Portwertzuordnung sicher, dass die für das Profil angegebenen Ports eindeutig sind, und klicken Sie danach auf **Weiter**. Das Profile Management Tool ermittelt Ports, die momentan von anderen WebSphere-Produkten verwendet werden, und zeigt die empfohlenen Portwerte an, die keine Konflikte mit den bereits vorhandenen Werten verursachen. Wenn andere als WebSphere-Anwendungen die angegebenen Ports verwenden, dann stellen Sie sicher, dass dadurch keine Konflikte verursacht werden. Wenn Sie auf der Seite **Optionale Anwendungsimplementierung** angegeben haben, dass die Administrationskonsole nicht implementiert werden soll, sind die Ports für die Administrationskonsole auf der Seite für die Portwertzuordnung nicht verfügbar.

Ports werden als belegt erkannt, wenn die folgenden Bedingungen erfüllt sind:

- Die Ports sind einem Profil zugeordnet, das unter einer Installation erstellt wurde, die vom derzeitigen Benutzer durchgeführt wird.
- Die Ports sind momentan belegt.

Obwohl das Tool die Ports überprüft, wenn Sie die Seite für die Portwertzuordnung öffnen, können trotzdem Portkonflikte auftreten. Diese werden durch die Auswahl verursacht, die Sie auf den nachfolgenden Seiten des Profile Management Tools treffen. Ports werden erst zugeordnet, wenn die Profilerstellung abgeschlossen ist.

Wenn Sie einen Portkonflikt vermuten, können Sie nach der Profilerstellung prüfen, ob ein solcher vorliegt. Ermitteln Sie die bei der Profilerstellung verwendeten Ports, indem Sie die folgende Datei überprüfen:

*profilstammverzeichnis*/properties/portdef.prop

In dieser Datei befinden sich die Schlüssel und Werte, die für die Definition der Ports verwendet wurden. Wenn Sie auf einen Portkonflikt stoßen, können Sie Ports manuell erneut zuordnen. Informationen zur erneuten Zuordnung von Ports enthält der Abschnitt über die Aktualisierung von Ports in vorhandenen Profilen im Information Center von WebSphere Application Server. Führen Sie wie in diesem Abschnitt erläutert die Datei updatePorts.ant mithilfe des Scripts **ws\_ant** aus.

- 13. Optional: Erweitert: Führen Sie zum Einschließen einer Web-Server-Definition in das Profil die folgenden Schritte aus:
	- a. Wählen Sie das Kontrollkästchen **Web-Server-Definition erstellen** aus.
	- b. Geben Sie auf der Seite die Merkmale des Web-Servers an und klicken Sie auf **Weiter**.
	- c. Geben Sie im zweiten Teil der Seite die Merkmale des Web-Servers an. Wenn Sie Anforderungen mithilfe eines Web-Servers an IBM Business Process Manager weiterleiten, müssen Sie eine Web-Server-Definition integrieren. Sie können die Definition jetzt integrieren oder den Web-Server für IBM Business Process Manager später definieren. Wenn Sie die Web-Server-Definition bei der Erstellung dieses Profils einschließen, können Sie den Web-Server und sein Plug-in nach der Profilerstellung installieren. Sie müssen jedoch beide in den Pfaden installieren, die Sie auf den Seiten für die Web-Server-Definition angegeben haben. Wenn Sie den Web-Server nach der Erstellung dieses Profils definieren, müssen Sie den Web-Server in einem separaten Profil definieren.
	- d. Klicken Sie auf **Next**.
- 14. Erweitert: Konfigurieren Sie die Datenbanken mit einer Entwurfsdatei.
	- a. Wählen Sie **Datenbankentwurfsdatei verwenden** aus.
	- b. Klicken Sie auf **Durchsuchen**.
	- c. Geben Sie den vollständig qualifizierten Pfadnamen für die Entwurfsdatei an.
	- d. Wenn die Datenbankscripts automatisch (im Rahmen des Profilerstellungsprozesses) ausgeführt werden sollen, wählen Sie **Datenbankscripts zum Erstellen der Datenbanktabelle ausführen** aus. Wenn Sie das Kontrollkästchen nicht auswählen, müssen Sie oder der Datenbankadministrator die Scripts nach Abschluss der Profilerstellung manuell ausführen. Sie müssen außerdem die Datenbank mit Systeminformationen laden, indem Sie den Befehl **bootstrapProcessServerData** ausführen.

**Wichtig:** Wenn Sie **Datenbankscripts zum Erstellen der Datenbanktabelle ausführen** auswählen, stellen Sie sicher, dass **Vorhandene lokale oder ferne Datenbank verwenden** *nicht* ausgewählt ist. Wenn beide Optionen ausgewählt sind, treten Fehler auf.

e. Klicken Sie auf **Weiter**. Wenn Sie sich für die Angabe einer Entwurfsdatei entscheiden, werden die Anzeigen für die Datenbankkonfiguration im Profile Management Tool übersprungen. Stattdessen wird die Speicherposition der Entwurfsdatei an die Befehlszeile übergeben, um die Datenbankkonfiguration abzuschließen.

Fahren Sie mit dem Schritt für die [Business Space-Konfiguration](#page-1354-0) fort.

- <span id="page-1352-0"></span>15. Geben Sie auf der Seite **Datenbankkonfiguration - Teil 1** die Informationen zu Ihrer Datenbank an.
	- a. Wählen Sie in der Liste **Datenbankprodukt auswählen** den Eintrag **Oracle** aus.
	- b. Optional: Wenn Sie die Standardwerte ändern wollen, geben Sie für die erforderlichen Datenbanken neue Namen ein.
		- v Die Datenbanknamen können identisch sein.
		- Sie müssen für jede Datenbank den Namen des Datenbankservice eingeben.
		- v Die Datenbank muss bereits vorhanden sein.
	- c. Optional: Zur Angabe eines Zielverzeichnisses für generierte Scripts müssen Sie die Option **Zielverzeichnis für generierte Scripts überschreiben** aktivieren und im Feld **Ausgabeverzeichnis für Datenbankscripts** den Pfad eingeben. Das Standardverzeichnis heißt *installationsstammverzeichnis*/profiles/*profilname*/dbscripts.
	- d. Wenn die Datenbankscripts automatisch im Rahmen des Profilerstellungsprozesses ausgeführt werden sollen, wählen Sie **Datenbankscripts zum Initialisieren der Datenbanken ausführen** aus. Wenn Sie das Kontrollkästchen nicht auswählen, müssen Sie oder der Datenbankadministrator die Scripts nach Abschluss der Profilerstellung manuell ausführen. Sie müssen außerdem die Datenbank mit Systeminformationen laden, indem Sie den Befehl **bootstrapProcessServerData** ausführen.
	- e. Klicken Sie auf **Weiter**.
- 16. Schließen Sie auf der Seite **Datenbankkonfiguration Teil 2** die Datenbankkonfiguration ab. Klicken Sie anschließend auf **Weiter**, um mit der Seite **Datenbankkonfiguration - Teil 3** fortzufahren. Bei Verwendung von Oracle können Sie keine neue Datenbank erstellen.

**Anmerkung:** Jedes Mal, wenn Sie ein erweitertes Profil für Process Center oder Process Server erstellen, müssen Sie für jede Messaging-Steuerkomponente einen separaten Oracle-Benutzer erstellen. Es gibt sechs Messaging-Steuerkomponenten von IBM Business Process Manager Advanced:

- Messaging-Steuerkomponente für Process Server
- Messaging-Steuerkomponente für Performance Data Warehouse
- Messaging-Steuerkomponente für CEI
- Messaging-Steuerkomponente für SCA-System
- Messaging-Steuerkomponente für SCA-Anwendung
- Messaging-Steuerkomponente für Business Process Choreographer

**Wichtig:** Sie müssen über eine Benutzer-ID mit SYSDBA-Berechtigungen verfügen, bevor Sie ein Profil erstellen. Geben Sie für die folgenden Felder Werte an.

**Feld Erforderliche Aktion Common-Datenbank** Geben Sie für die Common-Datenbank Werte für die folgenden Parameter ein: **Benutzername** Geben Sie einen Benutzernamen für die Common-Datenbank ein (z. B. CMNDBA). **Kennwort** Geben Sie das Kennwort ein, das Sie beim Erstellen des Benutzers in Oracle angegeben haben. **Kennwort bestätigen** Bestätigen Sie das Kennwort, indem Sie es in erneut eingeben. **Process Server-Datenbank** Geben Sie für die Process Server-Datenbank Werte für die folgenden Parameter ein: **Benutzername** Geben Sie einen Benutzernamen für die Process Server-Datenbank ein (z. B. BPMDBA). **Kennwort** Geben Sie das Kennwort ein, das Sie beim Erstellen des Benutzers in Oracle angegeben haben. **Kennwort bestätigen** Bestätigen Sie das Kennwort, indem Sie es in erneut eingeben. **Anmerkung:** Der Benutzername für die Process Server-Datenbank und der Benutzername für die Performance Data Warehouse-Datenbank dürfen nicht identisch sein.

*Tabelle 149. Erforderliche Felder für die Datenbankkonfiguration bei Oracle*

| Feld                                                            | <b>Erforderliche Aktion</b>                                                                                                    |
|-----------------------------------------------------------------|----------------------------------------------------------------------------------------------------|
| Performance Data Warehouse-Datenbank                            | Geben Sie für die Performance Data<br>Warehouse-Datenbank Werte für die folgen-<br>den Parameter ein:                                                                                                    |
|                                                                 | Benutzername<br>Geben Sie einen Benutzernamen für<br>die Performance Data Warehouse-<br>Datenbank ein (z. B. PDWDBA).                                                                                                    |
|                                                                 | Kennwort<br>Geben Sie das Kennwort ein, das<br>Sie beim Erstellen des Benutzers in<br>Oracle angegeben haben.                                                                                                    |
|                                                                 | Kennwort bestätigen<br>Bestätigen Sie das Kennwort, indem<br>Sie es in erneut eingeben.<br>Anmerkung: Der Benutzername für die Per-<br>formance Data Warehouse-Datenbank und<br>der Benutzername für die Process Server-<br>Datenbank dürfen nicht identisch sein. |
| Hostname (oder IP-Adresse) des<br>Datenbankservers              | Übernehmen Sie den Standardwert<br>localhost oder geben Sie den korrekten<br>Hostnamen des Datenbankservers ein.                                                                                                    |
| <b>Server-Port</b>                                              | Übernehmen Sie den Standardwert 1521<br>oder geben Sie die korrekte Server-Port-<br>Nummer ein.                                                                                                    |
| Verzeichnisposition der<br>Klassenpfaddateien des JDBC-Treibers | Die Klassenpfaddateien des JDBC-Treibers<br>2.0 sind im Produktpaket enthalten und be-<br>finden sich im folgenden Verzeichnis:<br>\${WAS_INSTALL_ROOT}\jdbcdrivers\Oracle                                                                                         |

*Tabelle 149. Erforderliche Felder für die Datenbankkonfiguration bei Oracle (Forts.)*

Da alle Komponenten dieselbe Oracle-Instanz nutzen, gibt es bei den für die einzelnen Komponenten verwendeten Datenbanken keine Unterschiede.

Es gibt einige zusätzliche Hinweise für Benutzer und Schemas, die allerdings ausschließlich für eigenständige Konfigurationen gelten.

- Wenn Sie den Process Server konfigurieren, werden die Tabellen der Messaging-Steuerkomponente für Process Server unter Verwendung des Benutzers und des Kennworts erstellt, die für die Messaging-Steuerkomponente von Process Server angegeben wurden. Falls diese Werte nicht angegeben wurden, werden der Benutzer und das Kennwort für Process Server verwendet.
- v Wenn Sie Performance Data Warehouse konfigurieren, werden die Tabellen der Messaging-Steuerkomponente für Performance Data Warehouse unter Verwendung des Benutzers und des Kennworts erstellt, die für die Messaging-Steuerkomponente von Performance Data Warehouse angegeben wurden. Falls diese Werte nicht angegeben wurden, werden der Benutzer und das Kennwort für Performance Data Warehouse verwendet.
- Die Tabellen der Messaging-Steuerkomponente für das SCA-System, die SCA-Anwendung, Common Event Infrastructure (CEI) und Business Process Choreographer müssen mit unterschiedlichen Benutzern und Kennwörtern konfiguriert werden. Sie können nicht denselben Benutzer und dasselbe Kennwort wie eine andere Messaging-Steuerkomponente verwenden.
- <span id="page-1354-0"></span>17. Erweitert: Wenn Sie IBM Forms Server für die Verwendung mit den Widgets für die Benutzertaskverwaltung in Business Space konfigurieren wollen, müs-

sen Sie das Kontrollkästchen **IBM Forms Server konfigurieren** auswählen und die HTTP-Position für das IBM Forms Server-Umsetzungsprogramm sowie das Installationsstammverzeichnis von IBM Forms Server eingeben. Klicken Sie anschließend auf **Weiter**.

- 18. Erweitert: Entscheiden Sie, ob für die Installation ein Business Process Rules Manager konfiguriert werden soll, und klicken Sie anschließend auf **Weiter**. Business Process Rules Manager ist eine Webanwendung, die Schablonen für Business-Regeln an die Anforderungen Ihrer Geschäftsanwendungen anpasst.
- 19. Prüfen Sie die Informationen auf der Seite **Zusammenfassung** für das Profil. Klicken Sie auf **Erstellen**, um das Profil zu erstellen. Klicken Sie auf **Zurück**, wenn Sie die Kenndaten des Profils ändern wollen.
- 20. Prüfen Sie die Informationen auf der Seite für die Fertigstellung des Profils. Um zur Einstiegskonsole zu wechseln, müssen Sie sicherstellen, dass das Kontrollkästchen **Einstiegskonsole starten** ausgewählt ist. Klicken Sie danach auf **Fertig stellen**.
- Wenn Sie die Datenbankscripts nicht während der Profilerstellung ausgeführt haben, führen Sie die Scripts zum Erstellen der Datenbanken aus und laden Sie Systeminformationen in die Process Server-Datenbank, indem Sie den Befehl **bootstrapProcessServerData** verwenden.
- Konfigurieren Sie optional Business Process Choreographer.
- v Wechseln Sie zur Einstiegskonsole und starten Sie den Server für das von Ihnen erstellte eigenständiges Profil.

*Eigenständige Profile für Process Server mit Oracle-Datenbankserver mit dem Profile Management Tool erstellen:*

Sie können ein eigenständiges Profil für Process Server auf einer 32-Bit-Architektur mit dem Profile Management Tool konfigurieren. Verwenden Sie bei 64-Bit-Architekturen unter Solaris das Befehlszeilendienstprogramm **manageprofiles**.

Wenn Sie das Profile Management Tool mit der grafischen Benutzerschnittstelle von Motif auf dem Betriebssystem Solaris verwenden, reicht unter Umständen die Standardgröße des Profile Management Tool nicht aus, um alle Nachrichten und Schaltflächen anzuzeigen. Sie können das Problem beheben, indem Sie die folgenden Zeilen zu der Datei *installationsstammverzeichnis*/.Xdefaults hinzufügen:

```
Eclipse*spacing:0
Eclipse*fontList:-misc-fixed-medium-r-normal-*-10-100-75-75-c-60-iso8859-1
```
Führen Sie, nachdem Sie diese Zeilen hinzugefügt haben, den folgenden Befehl aus, bevor Sie das Profile Management Tool starten:

xrdb -load user\_home/.Xdefaults

Falls Sie erforderliche Datenbanken während der Profilerstellung konfigurieren wollen, müssen Sie sicherstellen, dass der Datenbankserver installiert wurde und aktiv ist.

Die Sprache für das Profile Management Tool wird anhand der Standardspracheinstellung des Systems ermittelt und festgelegt. Falls diese Standardsprache nicht zu den unterstützten Sprachen gehört, wird Englisch verwendet. Sie können die Standardsprache außer Kraft setzen, indem Sie das Profile Management Tool in einer Befehlszeile starten und anhand der Java-Einstellung user.language eine andere Sprache angeben. Geben Sie den folgenden Befehl ein:

*installationsstammverzeichnis*/java/bin/java -Duser.language=*ländereinstellung installationsstammverzeichnis*

Geben Sie beispielsweise den folgenden Befehl ein, um das Profile Management Tool in deutscher Sprache zu starten:

installationsstammverzeichnis/java/bin/java -Duser.language=de *installationsstammverzeichnis*/bin/f

Nachdem Sie das Profile Management Tool gestartet haben, müssen Sie entscheiden, ob Sie die **Typische Profilerstellung** oder die **Erweiterte Profilerstellung** verwenden wollen. Verwenden Sie die Option 'Erweitert' zur Ausführung folgender Aktivitäten:

- Angeben der Datenbankentwurfsdatei zur Verwendung für die Datenbankkonfiguration.
- v Zuweisen angepasster Werte zu Ports, zur Speicherposition des Profils sowie zu den Namen des Profils, des Knotens, des Hosts und der Zelle (wo zutreffend).
- v Erstellen einer Web-Server-Definition.
- v Erstellen eines Systemservice, um den Server auszuführen, wenn Ihr Betriebssystem und die Berechtigungen Ihres Benutzerkontos die Erstellung von Services zulassen.
- v Wählen Sie die Konfiguration von IBM Forms Server aus, um in Business Space mit Widgets für die Benutzertaskverwaltung zu arbeiten.
- v Konfigurieren Sie Business Process Rules Manager und erstellen Sie eine Business Process Choreographer-Beispielkonfiguration.
	- 1. Verwenden Sie zum Starten des Profile Management Tools eines der folgenden Verfahren:
		- Starten Sie das Tool über die Einstiegskonsole.
		- v Führen Sie den Befehl *installationsstammverzeichnis*/bin/ ProfileManagement/pmt.sh aus.
	- 2. Klicken Sie auf der **Begrüßungsseite** auf **Profile Management Tool starten** oder wählen Sie die Registerkarte **Profile Management Tool** aus.
	- 3. Klicken Sie auf der Registerkarte **Profile** auf **Erstellen**.

Die Seite für die Umgebungsauswahl wird in einem separaten Fenster geöffnet.

- 4. Suchen Sie auf der Seite für die Umgebungsauswahl nach der IBM Business Process Manager Advanced-Konfiguration und erweitern Sie den Abschnitt. Wählen Sie die Option für ein **eigenständiges IBM Business Process Manager Advanced-Profil für Process Server** aus und klicken Sie auf **Weiter**.
- 5. Wählen Sie auf der Seite **Profilerstellungsoptionen** die Option **Typische Profilerstellung** oder **Erweiterte Profilerstellung** aus und klicken Sie auf **Weiter**. Falls Sie die Option **Typische Profilerstellung** ausgewählt haben, fahren Sie mit dem Schritt für die [Verwaltungssicherheit](#page-1357-0) fort.
- 6. Erweitert: Wählen Sie auf der Seite **Optionale Anwendungsimplementierung** aus, ob die Administrationskonsole für die Verwaltung des Servers (empfohlen) und die WebSphere Application Server-Standardanwendung implementiert werden soll. Klicken Sie auf **Weiter**.
- 7. Erweitert: Führen Sie auf der Seite **Profilname und -position** die folgenden Schritte aus:
	- a. Geben Sie einen eindeutigen Namen in das Feld für den Profilnamen ein oder übernehmen Sie den Standardwert. Jedes Profil, das Sie erstellen, muss einen Namen besitzen. Wenn Sie mehrere Profile verwenden, können Sie diese anhand des Namens auf ihrer höchsten Ebene unterscheiden.
	- b. Geben Sie das Verzeichnis für das Profil direkt im entsprechenden Feld ein oder klicken Sie auf die Schaltfläche **Durchsuchen**, um zum Profilverzeichnis zu navigieren. Das von Ihnen angegebene Verzeichnis wird die Defini-

tionsdateien für die Laufzeitumgebung enthalten. Dazu zählen Befehls-, Konfigurations- und Protokolldateien. Das Standardverzeichnis heißt *installationsstammverzeichnis*/profiles/*profilname*.

c. Optional: Wählen Sie das Kontrollkästchen **Dieses Profil als Standardprofil verwenden** aus, wenn Sie das von Ihnen erstellte Profil als Standardprofil festlegen möchten. Dieses Kontrollkästchen wird nur angezeigt, wenn sich auf Ihrem System ein Profil befindet.

Wenn ein Profil als Standardprofil festgelegt ist, wird es automatisch von Befehlen verwendet. Das erste Profil, das auf einer Workstation erstellt wird, ist das Standardprofil. Das Standardprofil ist das Standardziel für Befehle, die im Verzeichnis bin im Installationsstammverzeichnis des Produkts eingegeben werden. Wenn auf einer Workstation nur ein Profil vorhanden ist, arbeitet jeder Befehl mit diesem Profil. Sind auf einer Maschine mehr als zwei Profile vorhanden, müssen Sie für bestimmte Befehle das Profil angeben, für das sie ausgeführt werden sollen.

- d. Wählen Sie in der Liste für die **Leistungsoptimierungseinstellung der Serverlaufzeit** eine Leistungsoptimierungsstufe aus, die für das Profil, das Sie erstellen wollen, angemessen ist. Dieser Parameter ist ein Parameter von WebSphere Application Server.
- e. Klicken Sie auf **Weiter**. Wenn Sie auf **Zurück** klicken und den Namen des Profils ändern, müssen Sie, wenn die Seite erneut angezeigt wird, unter Umständen den Namen auf dieser Seite manuell löschen.
- 8. Erweitert: Führen Sie auf der Seite **Knoten-, Host- und Zellennamen** die folgenden Aktionen für das Profil aus, das Sie erstellen:
	- v Geben Sie im Feld **Knotenname** einen Namen für den Knoten ein oder übernehmen Sie den Standardwert. Geben Sie dem Knoten einen möglichst kurzen Namen, der allerdings innerhalb der Implementierungsumgebung eindeutig sein muss.
	- v Geben Sie in das Feld **Servername** einen Namen für den Server ein oder übernehmen Sie den Standardwert.
	- v Geben Sie in das Feld **Hostname** einen Namen für den Host ein oder übernehmen Sie den Standardwert.
	- v Geben Sie in das Feld **Zellenname** einen Namen für die Zelle ein oder übernehmen Sie den Standardwert.

Klicken Sie auf **Weiter**.

<span id="page-1357-0"></span>9. Erforderlich: Geben Sie auf der Seite **Administrative Sicherheit** Werte für die Felder **Benutzername**, **Kennwort** und **Kennwort bestätigen** ein. Das während der Installation für den Administrator angegebene Kennwort wird für alle internen Benutzer (inklusive 'tw\_admin' und 'tw\_user') verwendet.

Klicken Sie auf **Weiter**. Falls Sie die Option **Typische Profilerstellung** ausgewählt haben, fahren Sie mit dem Schritt für die [Process Server-Konfiguration](#page-1359-0) fort.

- 10. Erweitert: Geben Sie auf der Seite **Sicherheitszertifikat (Teil 1)** an, ob Sie neue Zertifikate erstellen oder vorhandene Zertifikate importieren wollen.
	- v Wenn Sie ein neues standardmäßiges persönliches Zertifikat und ein neues Stammsignaturzertifikat erstellen möchten, wählen Sie die entsprechenden Optionen aus und klicken Sie auf **Weiter**.
	- v Wenn Sie ein vorhandenes Zertifikat importieren möchten, wählen Sie die Optionen zum Importieren eines vorhandenen standardmäßigen persönlichen Zertifikats und zum Importieren eines vorhandenen Stammsignaturzertifikats aus und geben Sie die folgenden Informationen an:
- Geben Sie in das Feld **Pfad** den Verzeichnispfad für das vorhandene Zertifikat ein.
- Geben Sie in das Feld **Kennwort** das Kennwort für das Zertifikat ein.
- Wählen Sie im Feld **Keystore-Typ** den Keystore-Typ für das zu importierende Zertifikat aus.
- Wählen Sie im Feld **Keystore-Alias** den Keystore-Alias für das zu importierende Zertifikat aus.
- Klicken Sie auf **Weiter**, um die Seite **Sicherheitszertifikat (Teil 2)** anzuzeigen.

Wenn Sie ein persönliches Zertifikat als persönliches Standardzertifikat importieren, importieren Sie das Stammzertifikat, von dem das persönliche Zertifikat signiert wurde. Andernfalls fügt das Profile Management Tool den Unterzeichner des persönlichen Zertifikats zur Datei trust.p12 hinzu.

11. Erweitert: Prüfen Sie auf der Seite **Sicherheitszertifikat (Teil 1)**, ob die Zertifikatsinformationen richtig sind, und klicken Sie auf **Weiter**, um die Seite für die Portwertzuordnung anzuzeigen.

Wenn Sie die Zertifikate erstellen, können Sie entweder die Standardwerte übernehmen oder die Werte für die Erstellung neuer Zertifikate ändern. Ein persönliches Standardzertifikat hat eine Standardgültigkeit von einem Jahr und wird vom Stammsignaturzertifikat signiert. Das Stammsignaturzertifikat ist ein selbst signiertes Zertifikat mit einer Standardgültigkeit von 15 Jahren. Das Keystore-Standardkennwort für das Stammsignaturzertifikat lautet WebAS. Ändern Sie dieses Kennwort. Das neue Kennwort darf keine Zeichen des Doppelbytezeichensatzes (DBCS) enthalten, da bestimmte Keystore-Typen, unter anderem auch PKCS12, diese Zeichen nicht unterstützen. Welche Keystore-Typen unterstützt werden, hängt von den Providern in der Datei java.security ab.

Wenn Sie ein Zertifikat oder beide Zertifikate erstellen bzw. ein Zertifikat oder beide Zertifikate importieren, werden die folgenden Keystore-Dateien erstellt:

- key.p12: Enthält das persönliche Standardzertifikat.
- v trust.p12: Enthält das Unterzeichnerzertifikat des Standardstammzertifikats.
- root-key.p12: Enthält das Stammsignaturzertifikat.
- v default-signers.p12: Enthält Unterzeichnerzertifikate, die zu allen neuen Keystore-Datei hinzugefügt werden, die Sie nach der Installation und Inbetriebnahme des Servers erstellt haben. In der Standardeinstellung enthält die Keystore-Datei das Unterzeichnerzertifikat für das Standardstammzertifikat und ein DataPower-Unterzeichnerzertifikat.
- v deleted.p12: Enthält Zertifikate, die mit der Task 'deleteKeyStore' gelöscht wurden und bei Bedarf wieder hergestellt werden können.
- v ltpa.jceks: Enthält die LTPA-Standardschlüssel (LTPA = Lightweight Third-Party Authentication) für Server, die von den Servern in Ihrer Umgebung für die gegenseitige Kommunikation verwendet werden.

Alle diese Dateien besitzen dasselbe Kennwort, wenn Sie die Zertifikate erstellen oder importieren. Hierbei handelt es sich entweder um das Standardkennwort oder um ein von Ihnen angegebenes Kennwort. Ein importiertes Zertifikat wird zur Datei key.p12 oder zur Datei root-key.p12 hinzugefügt. Wenn Sie Zertifikate importieren und diese Zertifikate nicht die gewünschten Informationen enthalten, klicken Sie auf **Zurück**, um ein anderes Zertifikat zu importieren.

12. Erweitert: Stellen Sie auf der Seite für die Portwertzuordnung sicher, dass die für das Profil angegebenen Ports eindeutig sind, und klicken Sie danach auf **Weiter**. Das Profile Management Tool ermittelt Ports, die momentan von anderen WebSphere-Produkten verwendet werden, und zeigt die empfohlenen Portwerte an, die keine Konflikte mit den bereits vorhandenen Werten verursachen. Wenn andere als WebSphere-Anwendungen die angegebenen Ports verwenden, dann stellen Sie sicher, dass dadurch keine Konflikte verursacht werden. Wenn Sie auf der Seite **Optionale Anwendungsimplementierung** angegeben haben, dass die Administrationskonsole nicht implementiert werden soll, sind die Ports für die Administrationskonsole auf der Seite für die Portwertzuordnung nicht verfügbar.

Ports werden als belegt erkannt, wenn die folgenden Bedingungen erfüllt sind:

- v Die Ports sind einem Profil zugeordnet, das unter einer Installation erstellt wurde, die vom derzeitigen Benutzer durchgeführt wird.
- Die Ports sind momentan belegt.

Obwohl das Tool die Ports überprüft, wenn Sie die Seite für die Portwertzuordnung öffnen, können trotzdem Portkonflikte auftreten. Diese werden durch die Auswahl verursacht, die Sie auf den nachfolgenden Seiten des Profile Management Tools treffen. Ports werden erst zugeordnet, wenn die Profilerstellung abgeschlossen ist.

Wenn Sie einen Portkonflikt vermuten, können Sie nach der Profilerstellung prüfen, ob ein solcher vorliegt. Ermitteln Sie die bei der Profilerstellung verwendeten Ports, indem Sie die folgende Datei überprüfen:

*profilstammverzeichnis*/properties/portdef.prop

In dieser Datei befinden sich die Schlüssel und Werte, die für die Definition der Ports verwendet wurden. Wenn Sie auf einen Portkonflikt stoßen, können Sie Ports manuell erneut zuordnen. Informationen zur erneuten Zuordnung von Ports enthält der Abschnitt über die Aktualisierung von Ports in vorhandenen Profilen im Information Center von WebSphere Application Server. Führen Sie wie in diesem Abschnitt erläutert die Datei updatePorts.ant mithilfe des Scripts **ws\_ant** aus.

- 13. Optional: Erweitert: Führen Sie zum Einschließen einer Web-Server-Definition in das Profil die folgenden Schritte aus:
	- a. Wählen Sie das Kontrollkästchen **Web-Server-Definition erstellen** aus.
	- b. Geben Sie auf der Seite die Merkmale des Web-Servers an und klicken Sie auf **Weiter**.
	- c. Geben Sie im zweiten Teil der Seite die Merkmale des Web-Servers an. Wenn Sie Anforderungen mithilfe eines Web-Servers an IBM Business Process Manager weiterleiten, müssen Sie eine Web-Server-Definition integrieren. Sie können die Definition jetzt integrieren oder den Web-Server für IBM Business Process Manager später definieren. Wenn Sie die Web-Server-Definition bei der Erstellung dieses Profils einschließen, können Sie den Web-Server und sein Plug-in nach der Profilerstellung installieren. Sie müssen jedoch beide in den Pfaden installieren, die Sie auf den Seiten für die Web-Server-Definition angegeben haben. Wenn Sie den Web-Server nach der Erstellung dieses Profils definieren, müssen Sie den Web-Server in einem separaten Profil definieren.
	- d. Klicken Sie auf **Next**.
- <span id="page-1359-0"></span>14. Legen Sie auf der Seite **Process Server-Konfiguration** die Werte für die folgenden Parameter fest:
- v **Umgebungsname**: Der Umgebungsname wird verwendet, um eine Verbindung von einem Process Center zu diesem Process Server herzustellen.
- v **Umgebungstyp**: Wählen Sie aus, wie der Process Server verwendet werden soll:
	- Wählen Sie **Produktion** aus, wenn der Server in einer Produktionsfunktionalität eingesetzt werden soll.
	- Wählen Sie **Staging** aus, wenn der Server als temporäre Position für Änderungen verwendet werden soll, bevor diese in die Produktionsumgebung aufgenommen werden.
	- Wählen Sie **Test** aus, wenn der Server als Testumgebung dienen soll, z. B. für Belastungstests.

**Einschränkung:** Verwenden Sie in derselben Zelle keine Kombination aus Produktionsservern und Servern, die nicht der Produktion dienen. Wählen Sie die Einstellung **Diesen Server offline verwenden** aus, wenn Sie als Umgebungstyp nicht **Produktion** ausgewählt haben oder wenn dieser Process Server nicht mit einem Process Center verbunden werden soll. Offline-Server können für die Implementierung von Momentaufnahmen von Prozessanwendungen verwendet werden. Jedoch unterscheidet sich die Methode zur Implementierung einer Prozessanwendung auf einem Offline-Process Server von der zur Implementierung auf einem Online-Process Server.

Wenn Sie die Option **Diesen Server offline verwenden** nicht ausgewählt haben, geben Sie die folgenden Informationen für das Process Center an, zu dem dieser Server eine Verbindung herstellen soll:

- v **Protokoll**: Wählen Sie entweder **http://** oder **https://** als Protokoll für die Verbindung zum Process Center aus.
- v **Host**: Geben Sie den Host oder den virtuellen Host ein, den dieser Process Server für die Kommunikation mit dem Process Center verwendet. Verwenden Sie einen vollständig qualifizierten Hostnamen. In einer Umgebung mit einer Lastausgleichsfunktion oder einem Proxy-Server zwischen dem Process Server und den Process Center-Services müssen Sie sicherstellen, dass die hier angegebenen Informationen mit der URL für den Zugriff auf das Process Center übereinstimmen.
- v **Port**: Geben Sie die Portnummer für das Process Center ein. In einer Umgebung mit einer Lastausgleichsfunktion oder einem Proxy-Server zwischen dem Process Server und dem Process Center müssen Sie sicherstellen, dass die hier angegebenen Informationen mit der URL für den Zugriff auf das Process Center übereinstimmen.
- v **Benutzername**: Geben Sie den Namen eines Process Center-Benutzers ein. Der Process Server verwendet diesen Benutzer, um die Verbindung zum Process Center herzustellen.
- v **Kennwort**: Geben Sie das Kennwort für den Process Center-Benutzer ein.

Sie können auf **Verbindung testen** klicken, um die Verbindung zum Process Center zu prüfen.

Falls Sie die Option **Typische Profilerstellung** ausgewählt haben, fahren Sie mit dem Schritt für die [Datenbankkonfiguration - Teil 1](#page-1361-0) fort.

- 15. Erweitert: Konfigurieren Sie die Datenbanken mit einer Entwurfsdatei.
	- a. Wählen Sie **Datenbankentwurfsdatei verwenden** aus.
	- b. Klicken Sie auf **Durchsuchen**.
	- c. Geben Sie den vollständig qualifizierten Pfadnamen für die Entwurfsdatei an.

d. Wenn die Datenbankscripts automatisch (im Rahmen des Profilerstellungsprozesses) ausgeführt werden sollen, wählen Sie **Datenbankscripts zum Erstellen der Datenbanktabelle ausführen** aus. Wenn Sie das Kontrollkästchen nicht auswählen, müssen Sie oder der Datenbankadministrator die Scripts nach Abschluss der Profilerstellung manuell ausführen. Sie müssen außerdem die Datenbank mit Systeminformationen laden, indem Sie den Befehl **bootstrapProcessServerData** ausführen.

**Wichtig:** Wenn Sie **Datenbankscripts zum Erstellen der Datenbanktabelle ausführen** auswählen, stellen Sie sicher, dass **Vorhandene lokale oder ferne Datenbank verwenden** *nicht* ausgewählt ist. Wenn beide Optionen ausgewählt sind, treten Fehler auf.

e. Klicken Sie auf **Weiter**. Wenn Sie sich für die Angabe einer Entwurfsdatei entscheiden, werden die Anzeigen für die Datenbankkonfiguration im Profile Management Tool übersprungen. Stattdessen wird die Speicherposition der Entwurfsdatei an die Befehlszeile übergeben, um die Datenbankkonfiguration abzuschließen.

Fahren Sie mit dem Schritt für die [Business Space-Konfiguration](#page-1363-0) fort.

- <span id="page-1361-0"></span>16. Geben Sie auf der Seite **Datenbankkonfiguration - Teil 1** die Informationen zu Ihrer Datenbank an.
	- a. Wählen Sie in der Liste **Datenbankprodukt auswählen** den Eintrag **Oracle** aus.
	- b. Optional: Wenn Sie die Standardwerte ändern wollen, geben Sie für die erforderlichen Datenbanken neue Namen ein.
		- v Die Datenbanknamen können identisch sein.
		- Sie müssen für jede Datenbank den Namen des Datenbankservice eingeben.
		- v Die Datenbank muss bereits vorhanden sein.
	- c. Optional: Zur Angabe eines Zielverzeichnisses für generierte Scripts müssen Sie die Option **Zielverzeichnis für generierte Scripts überschreiben** aktivieren und im Feld **Ausgabeverzeichnis für Datenbankscripts** den Pfad eingeben. Das Standardverzeichnis heißt *installationsstammverzeichnis*/profiles/*profilname*/dbscripts.
	- d. Wenn die Datenbankscripts automatisch im Rahmen des Profilerstellungsprozesses ausgeführt werden sollen, wählen Sie **Datenbankscripts zum Initialisieren der Datenbanken ausführen** aus. Wenn Sie das Kontrollkästchen nicht auswählen, müssen Sie oder der Datenbankadministrator die Scripts nach Abschluss der Profilerstellung manuell ausführen. Sie müssen außerdem die Datenbank mit Systeminformationen laden, indem Sie den Befehl **bootstrapProcessServerData** ausführen.
	- e. Klicken Sie auf **Weiter**.
- 17. Schließen Sie auf der Seite **Datenbankkonfiguration Teil 2** die Datenbankkonfiguration ab. Klicken Sie anschließend auf **Weiter**, um mit der Seite **Datenbankkonfiguration - Teil 3** fortzufahren. Bei Verwendung von Oracle können Sie keine neue Datenbank erstellen.

**Anmerkung:** Jedes Mal, wenn Sie ein erweitertes Profil für Process Center oder Process Server erstellen, müssen Sie für jede Messaging-Steuerkomponente einen separaten Oracle-Benutzer erstellen. Es gibt sechs Messaging-Steuerkomponenten von IBM Business Process Manager Advanced:

- Messaging-Steuerkomponente für Process Server
- Messaging-Steuerkomponente für Performance Data Warehouse
- Messaging-Steuerkomponente für CEI
- Messaging-Steuerkomponente für SCA-System
- Messaging-Steuerkomponente für SCA-Anwendung
- Messaging-Steuerkomponente für Business Process Choreographer

**Wichtig:** Sie müssen über eine Benutzer-ID mit SYSDBA-Berechtigungen verfügen, bevor Sie ein Profil erstellen.

Geben Sie für die folgenden Felder Werte an.

*Tabelle 150. Erforderliche Felder für die Datenbankkonfiguration bei Oracle*

| Feld                            | <b>Erforderliche Aktion</b>                                                                                                    |
|---------------------------------|----------------------------------------------------------------------------------------------------|
| Common-Datenbank                | Geben Sie für die Common-Datenbank Werte<br>für die folgenden Parameter ein:                                                                                                    |
|                                 | Benutzername<br>Geben Sie einen Benutzernamen für<br>die Common-Datenbank ein (z. B.<br>CMNDBA).                                                                                                    |
|                                 | Kennwort<br>Geben Sie das Kennwort ein, das<br>Sie beim Erstellen des Benutzers in<br>Oracle angegeben haben.                                                                                                    |
|                                 | Kennwort bestätigen<br>Bestätigen Sie das Kennwort, indem<br>Sie es in erneut eingeben.                                                                                                    |
| <b>Process Server-Datenbank</b> | Geben Sie für die Process Server-Datenbank<br>Werte für die folgenden Parameter ein:                                                                                                    |
|                                 | <b>Benutzername</b><br>Geben Sie einen Benutzernamen für<br>die Process Server-Datenbank ein (z.<br>B. BPMDBA).                                                                                                    |
|                                 | Kennwort<br>Geben Sie das Kennwort ein, das<br>Sie beim Erstellen des Benutzers in<br>Oracle angegeben haben.                                                                                                    |
|                                 | Kennwort bestätigen<br>Bestätigen Sie das Kennwort, indem<br>Sie es in erneut eingeben.<br>Anmerkung: Der Benutzername für die<br>Process Server-Datenbank und der<br>Benutzername für die Performance Data<br>Warehouse-Datenbank dürfen nicht identisch<br>sein. |

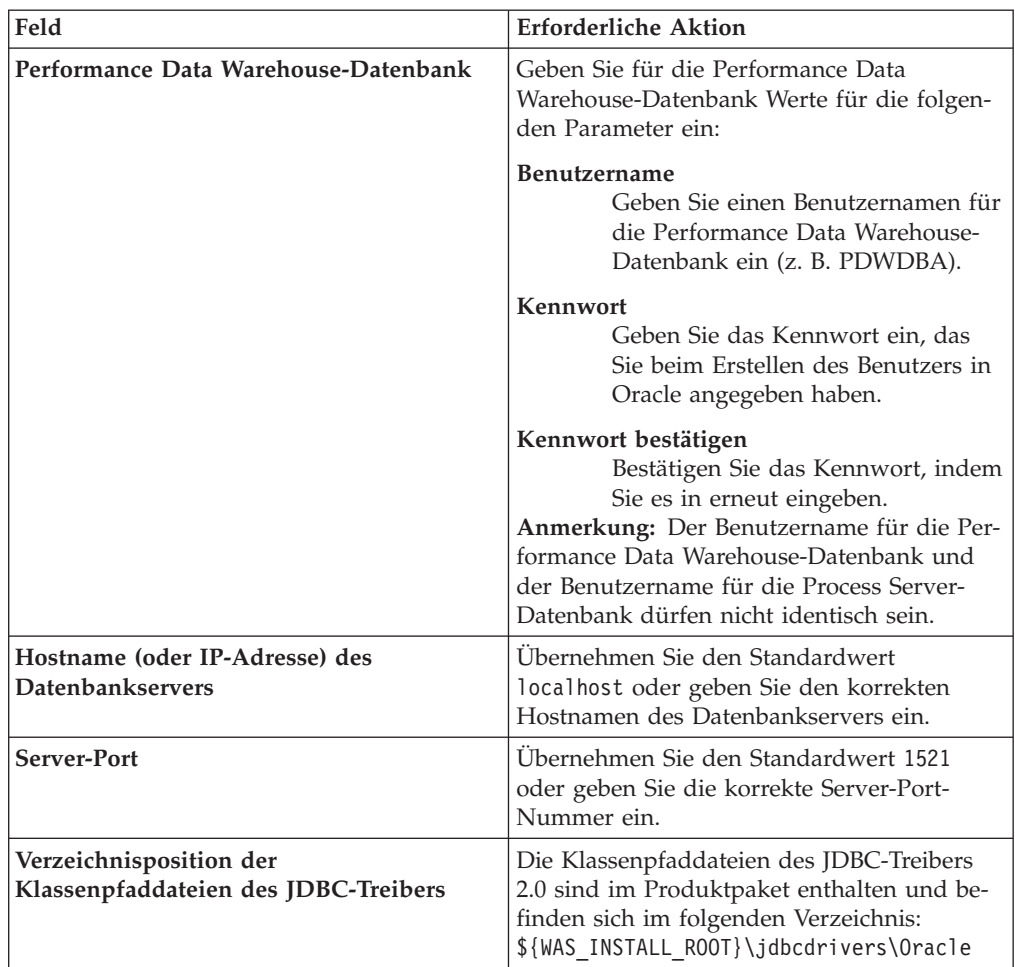

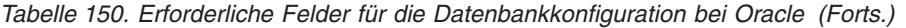

Da alle Komponenten dieselbe Oracle-Instanz nutzen, gibt es bei den für die einzelnen Komponenten verwendeten Datenbanken keine Unterschiede.

Es gibt einige zusätzliche Hinweise für Benutzer und Schemas, die allerdings ausschließlich für eigenständige Konfigurationen gelten.

- v Wenn Sie den Process Server konfigurieren, werden die Tabellen der Messaging-Steuerkomponente für Process Server unter Verwendung des Benutzers und des Kennworts erstellt, die für die Messaging-Steuerkomponente von Process Server angegeben wurden. Falls diese Werte nicht angegeben wurden, werden der Benutzer und das Kennwort für Process Server verwendet.
- v Wenn Sie Performance Data Warehouse konfigurieren, werden die Tabellen der Messaging-Steuerkomponente für Performance Data Warehouse unter Verwendung des Benutzers und des Kennworts erstellt, die für die Messaging-Steuerkomponente von Performance Data Warehouse angegeben wurden. Falls diese Werte nicht angegeben wurden, werden der Benutzer und das Kennwort für Performance Data Warehouse verwendet.
- v Die Tabellen der Messaging-Steuerkomponente für das SCA-System, die SCA-Anwendung, Common Event Infrastructure (CEI) und Business Process Choreographer müssen mit unterschiedlichen Benutzern und Kennwörtern konfiguriert werden. Sie können nicht denselben Benutzer und dasselbe Kennwort wie eine andere Messaging-Steuerkomponente verwenden.
- <span id="page-1363-0"></span>18. Erweitert: Wenn Sie IBM Forms Server für die Verwendung mit den Widgets für die Benutzertaskverwaltung in Business Space konfigurieren wollen, müs-

sen Sie das Kontrollkästchen **IBM Forms Server konfigurieren** auswählen und die HTTP-Position für das IBM Forms Server-Umsetzungsprogramm sowie das Installationsstammverzeichnis von IBM Forms Server eingeben. Klicken Sie anschließend auf **Weiter**.

- 19. Erweitert: Entscheiden Sie, ob für die Installation ein Business Process Rules Manager konfiguriert werden soll, und klicken Sie anschließend auf **Weiter**. Business Process Rules Manager ist eine Webanwendung, die Schablonen für Business-Regeln an die Anforderungen Ihrer Geschäftsanwendungen anpasst.
- 20. Prüfen Sie die Informationen auf der Seite **Zusammenfassung** für das Profil. Klicken Sie auf **Erstellen**, um das Profil zu erstellen. Klicken Sie auf **Zurück**, wenn Sie die Kenndaten des Profils ändern wollen.
- 21. Prüfen Sie die Informationen auf der Seite für die Fertigstellung des Profils. Um zur Einstiegskonsole zu wechseln, müssen Sie sicherstellen, dass das Kontrollkästchen **Einstiegskonsole starten** ausgewählt ist. Klicken Sie danach auf **Fertig stellen**.
- v Wenn Sie die Datenbankscripts nicht während der Profilerstellung ausgeführt haben, führen Sie die Scripts zum Erstellen der Datenbanken aus und laden Sie Systeminformationen in die Process Server-Datenbank, indem Sie den Befehl **bootstrapProcessServerData** verwenden.
- Konfigurieren Sie optional Business Process Choreographer.
- v Wechseln Sie zur Einstiegskonsole und starten Sie den Server für das von Ihnen erstellte eigenständiges Profil.

# *Eigenständige Profile mit dem Befehlszeilendienstprogramm 'manageprofiles' erstellen:*

Anstelle des Profile Management Tools können Sie das Befehlszeilendienstprogramm 'manageprofiles' zum Erstellen von neuen Profilen verwenden.

Stellen Sie sicher, dass Sie das Befehlszeilendienstprogramm **manageprofiles** noch nicht für dasselbe Profil ausführen. Falls bei der Ausführung des Befehls eine Fehlernachricht ausgegeben wird, ermitteln Sie, ob gegenwärtig eine andere Profilerstellungs- oder Profilerweiterungsaktion ausgeführt wird. Wenn dies der Fall ist, müssen Sie auf den Abschluss dieser Erstellung bzw. Erweiterung warten.

- 1. Ermitteln Sie, welche Parameter für Ihr Profil erforderlich sind, indem Sie sich die Befehlsbeispiele für die Profilerstellung ansehen. Ermitteln Sie die Werte, die Sie für das Profil angeben möchten. Überprüfen Sie hierzu die Standardwerte im Abschnitt zu den Parametern für das Befehlszeilendienstprogramm **manageprofiles**.
- 2. Um den Parameter **-responseFile** zu verwenden, sehen Sie sich die bereitgestellte Beispielantwortdatei an und erstellen Sie für Ihre Umgebung eine spezielle Antwortdatei.

**Wichtig:** Stellen Sie sicher, dass nach den Werten keine Leerzeichen mehr angegeben sind (z. B. 'personalCertValidityPeriod=1 ' oder 'winserviceCheck=false '. Leerzeichen verursachen einen Fehlschlag der Profilerstellung.

Die Beispiele befinden sich im Verzeichnis *installationsstammverzeichnis*/ BPM/samples/manageprofiles. Da die meisten Parameter durch den Datenbankserver beeinflusst werden, kopieren Sie eine Beispieldatei, die Ihren Datenbankserver verwendet, und passen Sie anschließend die übrigen Parameter unter Zuhilfenahme der anderen Dateien an. Die folgenden Beispieldateien sind verfügbar:

- PSStd StandAlone DB2 DATASERVER.response: Beispiel für die Konfiguration von IBM Business Process Manager Standard Process Server in einer eigenständigen Konfiguration mit einer DB2-Datenbank.
- PSAdv\_StandAlone\_DB2\_DATASERVER.response: Beispiel für die Konfiguration von IBM Business Process Manager Advanced Process Server in einer eigenständigen Konfiguration mit einer DB2-Datenbank.
- PCStd StandAlone MSSQLSERVER.response: Beispiel für die Konfiguration von IBM Business Process Manager Standard Process Center in einer eigenständigen Konfiguration mit einer SQL Server-Datenbank.
- PCAdv StandAlone MSSQLSERVER MICROSOFT.response: Beispiel für die Konfiguration von IBM Business Process Manager Advanced Process Center in einer eigenständigen Konfiguration mit einer SQL Server-Datenbank.
- PSAdv Dmgr DB2 DATASERVER.response: Beispiel für die Konfiguration von IBM Business Process Manager Advanced Process Server in einer Deployment Manager-Konfiguration mit einer DB2 Dataserver-Datenbank.
- PCAdv Dmgr DB2 ORACLE.response: Beispiel für die Konfiguration von IBM Business Process Manager Advanced Process Center in einer Deployment Manager-Konfiguration mit einer Oracle-Datenbank.
- PSAdv Custom DB2 DATASERVER.response: Beispiel für die Konfiguration von IBM Business Process Manager Advanced Process Server in einer angepassten Konfiguration mit einer DB2 Dataserver-Datenbank.
- PCAdv Custom DB2 ORACLE.response: Beispiel für die Konfiguration von IBM Business Process Manager Advanced Process Center in einer angepassten Konfiguration mit einer Oracle-Datenbank.

Kopieren Sie eine der Beispielantwortdateien in Ihr Arbeitsverzeichnis. Ordnen Sie mit dem Befehl **chmod** die entsprechenden Berechtigungen für Ihre neue Kopie der Antwortdatei zu. Beispiel:

chmod 644 BPM\_StandAlone.response

Bearbeiten Sie die Parameter in der Antwortdatei gemäß den Anforderungen Ihrer Konfiguration und speichern Sie die bearbeitete Antwortdatei.

3. Führen Sie die Datei über die Befehlszeile aus. Beispiel:

manageprofiles.sh -create -templatePath *installationsstammverzeichnis*/profileTemplates/BPM/defaul Wenn Sie eine Antwortdatei erstellt haben, geben Sie den Parameter **-response** ohne andere Parameter an. Beispiel:

manageprofiles.sh -response *myResponseFile*

Der Status wird nach Abschluss der Befehlsausführung im Konsolfenster angezeigt. Für die Datei gilt die normale Syntaxprüfung und die Datei wird wie jede andere Antwortdatei syntaktisch analysiert. Einzelwerte in der Antwortdatei werden als Befehlszeilenparameter behandelt.

- v Wenn Sie die Datenbankscripts nicht während der Profilerstellung ausgeführt haben, führen Sie die Scripts zum Erstellen der Datenbanken aus und laden Sie Systeminformationen in die Process Server-Datenbank, indem Sie den Befehl **bootstrapProcessServerData** verwenden.
- Konfigurieren Sie optional Business Process Choreographer.
- v Wechseln Sie zur Einstiegskonsole und starten Sie den Server für das von Ihnen erstellte eigenständiges Profil.

*Eigenständige Profile für Process Center mit Oracle-Datenbankserver mit dem Profile Management Tool erweitern:*

Falls bereits ein eigenständiges Profil für WebSphere Application Server V8.0 vorhanden ist, können Sie ein eigenständiges Profil für Process Center auf einer 32-Bit-Architektur mit dem Profile Management Tool konfigurieren. Verwenden Sie bei 64-Bit-Architekturen unter Solaris das Befehlszeilendienstprogramm **manageprofiles**.

Denken Sie daran, alle Server zu beenden, die einem Profil zugeordnet sind, das Sie erweitern wollen.

Falls Sie erforderliche Datenbanken während der Profilerstellung konfigurieren wollen, müssen Sie sicherstellen, dass der Datenbankserver installiert wurde und aktiv ist.

Wenn Sie das Profile Management Tool mit der grafischen Benutzerschnittstelle von Motif auf dem Betriebssystem Solaris verwenden, reicht unter Umständen die Standardgröße des Profile Management Tool nicht aus, um alle Nachrichten und Schaltflächen anzuzeigen. Sie können das Problem beheben, indem Sie die folgenden Zeilen zu der Datei *installationsstammverzeichnis*/.Xdefaults hinzufügen:

```
Eclipse*spacing:0
Eclipse*fontList:-misc-fixed-medium-r-normal-*-10-100-75-75-c-60-iso8859-1
```
Führen Sie, nachdem Sie diese Zeilen hinzugefügt haben, den folgenden Befehl aus, bevor Sie das Profile Management Tool starten:

xrdb -load user\_home/.Xdefaults

Die Sprache für das Profile Management Tool wird anhand der Standardspracheinstellung des Systems ermittelt und festgelegt. Falls diese Standardsprache nicht zu den unterstützten Sprachen gehört, wird Englisch verwendet. Sie können die Standardsprache außer Kraft setzen, indem Sie das Profile Management Tool in einer Befehlszeile starten und anhand der Java-Einstellung user.language eine andere Sprache angeben. Geben Sie den folgenden Befehl ein:

*installationsstammverzeichnis*/java/bin/java -Duser.language=*ländereinstellung installationsstammverzeichnis*

Geben Sie beispielsweise den folgenden Befehl ein, um das Profile Management Tool in deutscher Sprache zu starten:

installationsstammverzeichnis/java/bin/java -Duser.language=de *installationsstammverzeichnis*/bin/F

Nachdem Sie das Profile Management Tool gestartet haben, müssen Sie entscheiden, ob Sie die **Typische Profilerstellung** oder die **Erweiterte Profilerstellung** verwenden wollen. Verwenden Sie die Option 'Erweitert' zur Ausführung folgender Aktivitäten:

- v Angeben der Datenbankentwurfsdatei zur Verwendung für die Datenbankkonfiguration.
- Zuweisen angepasster Werte zu Ports, zur Speicherposition des Profils sowie zu den Namen des Profils, des Knotens, des Hosts und der Zelle (wo zutreffend).
- v Erstellen einer Web-Server-Definition.
- v Erstellen eines Systemservice, um den Server auszuführen, wenn Ihr Betriebssystem und die Berechtigungen Ihres Benutzerkontos die Erstellung von Services zulassen.
- v Wählen Sie die Konfiguration von IBM Forms Server aus, um in Business Space mit Widgets für die Benutzertaskverwaltung zu arbeiten.
- v Konfigurieren Sie Business Process Rules Manager und erstellen Sie eine Business Process Choreographer-Beispielkonfiguration.
- 1. Verwenden Sie zum Starten des Profile Management Tools eines der folgenden Verfahren:
	- v Starten Sie das Tool über die Einstiegskonsole.
	- v Führen Sie den Befehl *installationsstammverzeichnis*/bin/ ProfileManagement/pmt.sh aus.
- 2. Beenden Sie alle Server, die einem Profil zugeordnet sind, das erweitert werden soll.
- 3. Klicken Sie auf der **Begrüßungsseite** auf **Profile Management Tool starten** oder wählen Sie die Registerkarte **Profile Management Tool** aus.
- 4. Wählen Sie auf der Registerkarte **Profile** das Profil aus, das Sie erweitern möchten, und klicken Sie auf **Erweitern**. Wenn Sie ein WebSphere Application Server-Profil erweitern, muss dies aus der WebSphere Application Server-Version stammen, unter der IBM Business Process Manager installiert ist. Die Schaltfläche **Erweitern** kann nur ausgewählt werden, falls überhaupt eine Erweiterung eines Profils möglich ist. Die Seite für die Erweiterungsauswahl wird in einem separaten Fenster geöffnet.
- 5. Wählen Sie auf der Seite für die Erweiterungsauswahl den Typ der Erweiterung aus, den Sie auf das Profil anwenden möchten. Klicken Sie anschließend auf **Weiter**.
- 6. Wählen Sie auf der Seite **Profilerweiterungsoptionen** die Option **Typische Profilerweiterung** oder **Erweiterte Profilerweiterung** aus und klicken Sie auf **Weiter**.

Mit der Option **Typische Profilerweiterung** wird das Profil mit den Standardkonfigurationseinstellungen erweitert.

Mit der Option **Erweiterte Profilerweiterung** können Sie eigene Konfigurationswerte für ein Profil angeben.

**Einschränkung:** Das Profile Management Tool zeigt eine Warnung an, wenn eine der folgenden Bedingungen zutrifft:

- v Für das Profil, das Sie zur Erweiterung ausgewählt haben, ist ein Server aktiv. Sie können das Profil erst erweitern, nachdem der Server gestoppt wurde. Alternativ hierzu können Sie auch auf **Zurück** klicken und dann ein anderes Profil angeben, für das keine Server aktiv sind.
- v Das Profil, das Sie zur Erweiterung ausgewählt haben, ist eingebunden. Ein eingebundenes Profil kann nicht erweitert werden. Sie müssen auf **Zurück** klicken und ein anderes Profil auswählen, das nicht eingebunden ist.
- v Das Profil, das Sie zur Erweiterung ausgewählt haben, ist bereits durch das ausgewählte Produkt erweitert. Sie müssen auf **Zurück** klicken und ein anderes Profil zur Erweiterung auswählen.
- 7. Erforderlich: Geben Sie auf der Seite **Administrative Sicherheit** Werte für die Felder **Benutzername**, **Kennwort** und **Kennwort bestätigen** ein. Das während der Installation für den Administrator angegebene Kennwort wird für alle internen Benutzer (inklusive 'tw\_admin' und 'tw\_user') verwendet. Da für alle IBM Business Process Manager-Profile die Verwaltungssicherheit aktiviert sein muss, wird die Schaltfläche **Weiter** erst dann aktiviert, wenn Sie die Werte eingegeben haben.

Klicken Sie auf **Weiter**. Falls Sie die Option **Typische Profilerstellung** ausgewählt haben, fahren Sie mit dem Schritt für die [Datenbankkonfiguration - Teil](#page-1368-0) [1](#page-1368-0) fort.

- 8. Erweitert: Konfigurieren Sie die Datenbanken mit einer Entwurfsdatei.
	- a. Wählen Sie **Datenbankentwurfsdatei verwenden** aus.
	- b. Klicken Sie auf **Durchsuchen**.
- c. Geben Sie den vollständig qualifizierten Pfadnamen für die Entwurfsdatei an.
- d. Wenn die Datenbankscripts automatisch (im Rahmen des Profilerstellungsprozesses) ausgeführt werden sollen, wählen Sie **Datenbankscripts zum Erstellen der Datenbanktabelle ausführen** aus. Wenn Sie das Kontrollkästchen nicht auswählen, müssen Sie oder der Datenbankadministrator die Scripts nach Abschluss der Profilerstellung manuell ausführen. Sie müssen außerdem die Datenbank mit Systeminformationen laden, indem Sie den Befehl **bootstrapProcessServerData** ausführen.

**Wichtig:** Wenn Sie **Datenbankscripts zum Erstellen der Datenbanktabelle ausführen** auswählen, stellen Sie sicher, dass **Vorhandene lokale oder ferne Datenbank verwenden** *nicht* ausgewählt ist. Wenn beide Optionen ausgewählt sind, treten Fehler auf.

e. Klicken Sie auf **Weiter**. Wenn Sie sich für die Angabe einer Entwurfsdatei entscheiden, werden die Anzeigen für die Datenbankkonfiguration im Profile Management Tool übersprungen. Stattdessen wird die Speicherposition der Entwurfsdatei an die Befehlszeile übergeben, um die Datenbankkonfiguration abzuschließen.

Fahren Sie mit dem Schritt für die [Business Space-Konfiguration](#page-1370-0) fort.

- 9. Geben Sie auf der Seite **Datenbankkonfiguration Teil 1** die Informationen zu Ihrer Datenbank an.
	- a. Wählen Sie in der Liste **Datenbankprodukt auswählen** den Eintrag **Oracle** aus.
	- b. Optional: Wenn Sie die Standardwerte ändern wollen, geben Sie für die erforderlichen Datenbanken neue Namen ein.
		- v Die Datenbanknamen können identisch sein.
		- v Sie müssen für jede Datenbank den Namen des Datenbankservice eingeben.
		- v Die Datenbank muss bereits vorhanden sein.
	- c. Optional: Zur Angabe eines Zielverzeichnisses für generierte Scripts müssen Sie die Option **Zielverzeichnis für generierte Scripts überschreiben** aktivieren und im Feld **Ausgabeverzeichnis für Datenbankscripts** den Pfad eingeben. Das Standardverzeichnis heißt *installationsstammverzeichnis*/profiles/*profilname*/dbscripts.

d. Wenn die Datenbankscripts automatisch im Rahmen des Profilerstellungsprozesses ausgeführt werden sollen, wählen Sie **Datenbankscripts zum Initialisieren der Datenbanken ausführen** aus. Wenn Sie das Kontrollkästchen nicht auswählen, müssen Sie oder der Datenbankadministrator die

- Scripts nach Abschluss der Profilerstellung manuell ausführen. Sie müssen außerdem die Datenbank mit Systeminformationen laden, indem Sie den Befehl **bootstrapProcessServerData** ausführen.
- e. Klicken Sie auf **Weiter**.
- 10. Schließen Sie auf der Seite **Datenbankkonfiguration Teil 2** die Datenbankkonfiguration ab. Klicken Sie anschließend auf **Weiter**, um mit der Seite **Datenbankkonfiguration - Teil 3** fortzufahren. Bei Verwendung von Oracle können Sie keine neue Datenbank erstellen.

**Anmerkung:** Jedes Mal, wenn Sie ein erweitertes Profil für Process Center oder Process Server erstellen, müssen Sie für jede Messaging-Steuerkomponente einen separaten Oracle-Benutzer erstellen. Es gibt sechs Messaging-Steuerkomponenten von IBM Business Process Manager Advanced:

- v Messaging-Steuerkomponente für Process Server
- Messaging-Steuerkomponente für Performance Data Warehouse
- Messaging-Steuerkomponente für CEI
- Messaging-Steuerkomponente für SCA-System
- Messaging-Steuerkomponente für SCA-Anwendung
- Messaging-Steuerkomponente für Business Process Choreographer

**Wichtig:** Sie müssen über eine Benutzer-ID mit SYSDBA-Berechtigungen verfügen, bevor Sie ein Profil erstellen.

Geben Sie für die folgenden Felder Werte an.

| Feld                            | <b>Erforderliche Aktion</b>                                                                                                    |
|---------------------------------|----------------------------------------------------------------------------------------------------|
| Common-Datenbank                | Geben Sie für die Common-Datenbank Werte<br>für die folgenden Parameter ein:                                                                                                    |
|                                 | Benutzername<br>Geben Sie einen Benutzernamen für<br>die Common-Datenbank ein (z. B.<br>CMNDBA).                                                                                                    |
|                                 | Kennwort<br>Geben Sie das Kennwort ein, das<br>Sie beim Erstellen des Benutzers in<br>Oracle angegeben haben.                                                                                                    |
|                                 | Kennwort bestätigen<br>Bestätigen Sie das Kennwort, indem<br>Sie es in erneut eingeben.                                                                                                    |
| <b>Process Server-Datenbank</b> | Geben Sie für die Process Server-Datenbank<br>Werte für die folgenden Parameter ein:                                                                                                    |
|                                 | <b>Benutzername</b><br>Geben Sie einen Benutzernamen für<br>die Process Server-Datenbank ein (z.<br>B. BPMDBA).                                                                                                    |
|                                 | Kennwort<br>Geben Sie das Kennwort ein, das<br>Sie beim Erstellen des Benutzers in<br>Oracle angegeben haben.                                                                                                    |
|                                 | Kennwort bestätigen<br>Bestätigen Sie das Kennwort, indem<br>Sie es in erneut eingeben.<br>Anmerkung: Der Benutzername für die<br>Process Server-Datenbank und der<br>Benutzername für die Performance Data<br>Warehouse-Datenbank dürfen nicht identisch<br>sein. |

*Tabelle 151. Erforderliche Felder für die Datenbankkonfiguration bei Oracle*

| Feld                                                            | <b>Erforderliche Aktion</b>                                                                                                    |
|-----------------------------------------------------------------|----------------------------------------------------------------------------------------------------|
| Performance Data Warehouse-Datenbank                            | Geben Sie für die Performance Data<br>Warehouse-Datenbank Werte für die folgen-<br>den Parameter ein:                                                                                                    |
|                                                                 | Benutzername<br>Geben Sie einen Benutzernamen für<br>die Performance Data Warehouse-<br>Datenbank ein (z. B. PDWDBA).                                                                                                    |
|                                                                 | Kennwort<br>Geben Sie das Kennwort ein, das<br>Sie beim Erstellen des Benutzers in<br>Oracle angegeben haben.                                                                                                    |
|                                                                 | Kennwort bestätigen<br>Bestätigen Sie das Kennwort, indem<br>Sie es in erneut eingeben.<br>Anmerkung: Der Benutzername für die Per-<br>formance Data Warehouse-Datenbank und<br>der Benutzername für die Process Server-<br>Datenbank dürfen nicht identisch sein. |
| Hostname (oder IP-Adresse) des<br>Datenbankservers              | Übernehmen Sie den Standardwert<br>localhost oder geben Sie den korrekten<br>Hostnamen des Datenbankservers ein.                                                                                                    |
| <b>Server-Port</b>                                              | Übernehmen Sie den Standardwert 1521<br>oder geben Sie die korrekte Server-Port-<br>Nummer ein.                                                                                                    |
| Verzeichnisposition der<br>Klassenpfaddateien des JDBC-Treibers | Die Klassenpfaddateien des JDBC-Treibers<br>2.0 sind im Produktpaket enthalten und be-<br>finden sich im folgenden Verzeichnis:<br>\${WAS_INSTALL_ROOT}\jdbcdrivers\Oracle                                                                                         |

*Tabelle 151. Erforderliche Felder für die Datenbankkonfiguration bei Oracle (Forts.)*

Da alle Komponenten dieselbe Oracle-Instanz nutzen, gibt es bei den für die einzelnen Komponenten verwendeten Datenbanken keine Unterschiede.

Es gibt einige zusätzliche Hinweise für Benutzer und Schemas, die allerdings ausschließlich für eigenständige Konfigurationen gelten.

- v Wenn Sie den Process Server konfigurieren, werden die Tabellen der Messaging-Steuerkomponente für Process Server unter Verwendung des Benutzers und des Kennworts erstellt, die für die Messaging-Steuerkomponente von Process Server angegeben wurden. Falls diese Werte nicht angegeben wurden, werden der Benutzer und das Kennwort für Process Server verwendet.
- v Wenn Sie Performance Data Warehouse konfigurieren, werden die Tabellen der Messaging-Steuerkomponente für Performance Data Warehouse unter Verwendung des Benutzers und des Kennworts erstellt, die für die Messaging-Steuerkomponente von Performance Data Warehouse angegeben wurden. Falls diese Werte nicht angegeben wurden, werden der Benutzer und das Kennwort für Performance Data Warehouse verwendet.
- Die Tabellen der Messaging-Steuerkomponente für das SCA-System, die SCA-Anwendung, Common Event Infrastructure (CEI) und Business Process Choreographer müssen mit unterschiedlichen Benutzern und Kennwörtern konfiguriert werden. Sie können nicht denselben Benutzer und dasselbe Kennwort wie eine andere Messaging-Steuerkomponente verwenden.
- <span id="page-1370-0"></span>11. Erweitert: Wenn Sie IBM Forms Server für die Verwendung mit den Widgets für die Benutzertaskverwaltung in Business Space konfigurieren wollen, müs-

sen Sie das Kontrollkästchen **IBM Forms Server konfigurieren** auswählen und die HTTP-Position für das IBM Forms Server-Umsetzungsprogramm sowie das Installationsstammverzeichnis von IBM Forms Server eingeben. Klicken Sie anschließend auf **Weiter**.

- 12. Erweitert: Entscheiden Sie, ob für die Installation ein Business Process Rules Manager konfiguriert werden soll, und klicken Sie anschließend auf **Weiter**. Business Process Rules Manager ist eine Webanwendung, die Schablonen für Business-Regeln an die Anforderungen Ihrer Geschäftsanwendungen anpasst.
- 13. Prüfen Sie die Informationen auf der Seite **Zusammenfassung** für das Profil. Klicken Sie auf **Erweitern**, um das Profil zu erweitern. Klicken Sie auf **Zurück**, wenn Sie die Kenndaten des Profils ändern wollen.
- 14. Prüfen Sie die Informationen auf der Seite für die Fertigstellung des Profils. Um zur Einstiegskonsole zu wechseln, müssen Sie sicherstellen, dass das Kontrollkästchen **Einstiegskonsole starten** ausgewählt ist. Klicken Sie danach auf **Fertig stellen**.

Sie haben ein Profil von WebSphere Application Server V8.0 mit einem IBM Business Process Manager-Profil erweitert.

- Wenn Sie die Datenbankscripts nicht während der Profilerstellung ausgeführt haben, führen Sie die Scripts zum Erstellen der Datenbanken aus und laden Sie Systeminformationen in die Process Server-Datenbank, indem Sie den Befehl **bootstrapProcessServerData** verwenden.
- Konfigurieren Sie optional Business Process Choreographer.
- Wechseln Sie zur Einstiegskonsole und starten Sie den Server für das von Ihnen erstellte eigenständiges Profil.

*Eigenständige Profile für Process Server mit Oracle-Datenbankserver mit dem Profile Management Tool erweitern:*

Falls bereits ein eigenständiges Profil für WebSphere Application Server V8.0 vorhanden ist, können Sie ein eigenständiges Profil für Process Server auf einer 32-Bit-Architektur mit dem Profile Management Tool konfigurieren. Verwenden Sie bei 64-Bit-Architekturen unter Solaris das Befehlszeilendienstprogramm **manageprofiles**.

Denken Sie daran, alle Server zu beenden, die einem Profil zugeordnet sind, das Sie erweitern wollen.

Falls Sie erforderliche Datenbanken während der Profilerstellung konfigurieren wollen, müssen Sie sicherstellen, dass der Datenbankserver installiert wurde und aktiv ist.

Wenn Sie das Profile Management Tool mit der grafischen Benutzerschnittstelle von Motif auf dem Betriebssystem Solaris verwenden, reicht unter Umständen die Standardgröße des Profile Management Tool nicht aus, um alle Nachrichten und Schaltflächen anzuzeigen. Sie können das Problem beheben, indem Sie die folgenden Zeilen zu der Datei *installationsstammverzeichnis*/.Xdefaults hinzufügen:

```
Eclipse*spacing:0
Eclipse*fontList:-misc-fixed-medium-r-normal-*-10-100-75-75-c-60-iso8859-1
```
Führen Sie, nachdem Sie diese Zeilen hinzugefügt haben, den folgenden Befehl aus, bevor Sie das Profile Management Tool starten:

xrdb -load user\_home/.Xdefaults

Die Sprache für das Profile Management Tool wird anhand der Standardspracheinstellung des Systems ermittelt und festgelegt. Falls diese Standardsprache nicht zu den unterstützten Sprachen gehört, wird Englisch verwendet. Sie können die Standardsprache außer Kraft setzen, indem Sie das Profile Management Tool in einer Befehlszeile starten und anhand der Java-Einstellung user.language eine andere Sprache angeben. Geben Sie den folgenden Befehl ein:

*installationsstammverzeichnis*/java/bin/java -Duser.language=*ländereinstellung installationsstammverzeichnis*

Geben Sie beispielsweise den folgenden Befehl ein, um das Profile Management Tool in deutscher Sprache zu starten:

installationsstammverzeichnis/java/bin/java -Duser.language=de *installationsstammverzeichnis*/bin/F

Nachdem Sie das Profile Management Tool gestartet haben, müssen Sie entscheiden, ob Sie die **Typische Profilerstellung** oder die **Erweiterte Profilerstellung** verwenden wollen. Verwenden Sie die Option 'Erweitert' zur Ausführung folgender Aktivitäten:

- Angeben der Datenbankentwurfsdatei zur Verwendung für die Datenbankkonfiguration.
- v Zuweisen angepasster Werte zu Ports, zur Speicherposition des Profils sowie zu den Namen des Profils, des Knotens, des Hosts und der Zelle (wo zutreffend).
- Erstellen einer Web-Server-Definition.
- v Erstellen eines Systemservice, um den Server auszuführen, wenn Ihr Betriebssystem und die Berechtigungen Ihres Benutzerkontos die Erstellung von Services zulassen.
- v Wählen Sie die Konfiguration von IBM Forms Server aus, um in Business Space mit Widgets für die Benutzertaskverwaltung zu arbeiten.
- v Konfigurieren Sie Business Process Rules Manager und erstellen Sie eine Business Process Choreographer-Beispielkonfiguration.
- 1. Verwenden Sie zum Starten des Profile Management Tools eines der folgenden Verfahren:
	- v Starten Sie das Tool über die Einstiegskonsole.
	- v Führen Sie den Befehl *installationsstammverzeichnis*/bin/ ProfileManagement/pmt.sh aus.
- 2. Beenden Sie alle Server, die einem Profil zugeordnet sind, das erweitert werden soll.
- 3. Klicken Sie auf der **Begrüßungsseite** auf **Profile Management Tool starten** oder wählen Sie die Registerkarte **Profile Management Tool** aus.
- 4. Wählen Sie auf der Registerkarte **Profile** das Profil aus, das Sie erweitern möchten, und klicken Sie auf **Erweitern**. Wenn Sie ein WebSphere Application Server-Profil erweitern, muss dies aus der WebSphere Application Server-Version stammen, unter der IBM Business Process Manager installiert ist. Die Schaltfläche **Erweitern** kann nur ausgewählt werden, falls überhaupt eine Erweiterung eines Profils möglich ist. Die Seite für die Erweiterungsauswahl wird in einem separaten Fenster geöffnet.
- 5. Wählen Sie auf der Seite für die Erweiterungsauswahl den Typ der Erweiterung aus, den Sie auf das Profil anwenden möchten. Klicken Sie anschließend auf **Weiter**.
- 6. Wählen Sie auf der Seite **Profilerweiterungsoptionen** die Option **Typische Profilerweiterung** oder **Erweiterte Profilerweiterung** aus und klicken Sie auf **Weiter**.

Mit der Option **Typische Profilerweiterung** wird das Profil mit den Standardkonfigurationseinstellungen erweitert.

Mit der Option **Erweiterte Profilerweiterung** können Sie eigene Konfigurationswerte für ein Profil angeben.

**Einschränkung:** Das Profile Management Tool zeigt eine Warnung an, wenn eine der folgenden Bedingungen zutrifft:

- v Für das Profil, das Sie zur Erweiterung ausgewählt haben, ist ein Server aktiv. Sie können das Profil erst erweitern, nachdem der Server gestoppt wurde. Alternativ hierzu können Sie auch auf **Zurück** klicken und dann ein anderes Profil angeben, für das keine Server aktiv sind.
- v Das Profil, das Sie zur Erweiterung ausgewählt haben, ist eingebunden. Ein eingebundenes Profil kann nicht erweitert werden. Sie müssen auf **Zurück** klicken und ein anderes Profil auswählen, das nicht eingebunden ist.
- v Das Profil, das Sie zur Erweiterung ausgewählt haben, ist bereits durch das ausgewählte Produkt erweitert. Sie müssen auf **Zurück** klicken und ein anderes Profil zur Erweiterung auswählen.
- 7. Erforderlich: Geben Sie auf der Seite **Administrative Sicherheit** Werte für die Felder **Benutzername**, **Kennwort** und **Kennwort bestätigen** ein. Klicken Sie auf **Weiter**. Da für alle IBM Business Process Manager-Profile die Verwaltungssicherheit aktiviert sein muss, wird die Schaltfläche **Weiter** erst dann aktiviert, wenn Sie die Werte eingegeben haben.
- 8. Legen Sie auf der Seite **Process Server-Konfiguration** die Werte für die folgenden Parameter fest:
	- v **Umgebungsname**: Der Umgebungsname wird verwendet, um eine Verbindung von einem Process Center zu diesem Process Server herzustellen.
	- v **Umgebungstyp**: Wählen Sie aus, wie der Process Server verwendet werden soll:
		- Wählen Sie **Produktion** aus, wenn der Server in einer Produktionsfunktionalität eingesetzt werden soll.
		- Wählen Sie **Staging** aus, wenn der Server als temporäre Position für Änderungen verwendet werden soll, bevor diese in die Produktionsumgebung aufgenommen werden.
		- Wählen Sie **Test** aus, wenn der Server als Testumgebung dienen soll, z. B. für Belastungstests.

**Einschränkung:** Verwenden Sie in derselben Zelle keine Kombination aus Produktionsservern und Servern, die nicht der Produktion dienen. Wählen Sie die Einstellung **Diesen Server offline verwenden** aus, wenn Sie als Umgebungstyp nicht **Produktion** ausgewählt haben oder wenn dieser Process Server nicht mit einem Process Center verbunden werden soll. Offline-Server können für die Implementierung von Momentaufnahmen von Prozessanwendungen verwendet werden. Jedoch unterscheidet sich die Methode zur Implementierung einer Prozessanwendung auf einem Offline-Process Server von der zur Implementierung auf einem Online-Process Server.

Wenn Sie die Option **Diesen Server offline verwenden** nicht ausgewählt haben, geben Sie die folgenden Informationen für das Process Center an, zu dem dieser Server eine Verbindung herstellen soll:

- v **Protokoll**: Wählen Sie entweder **http://** oder **https://** als Protokoll für die Verbindung zum Process Center aus.
- v **Host**: Geben Sie den Host oder den virtuellen Host ein, den dieser Process Server für die Kommunikation mit dem Process Center verwendet. Verwenden Sie einen vollständig qualifizierten Hostnamen. In einer Umgebung mit einer Lastausgleichsfunktion oder einem Proxy-Server zwischen dem Pro-

cess Server und den Process Center-Services müssen Sie sicherstellen, dass die hier angegebenen Informationen mit der URL für den Zugriff auf das Process Center übereinstimmen.

- v **Port**: Geben Sie die Portnummer für das Process Center ein. In einer Umgebung mit einer Lastausgleichsfunktion oder einem Proxy-Server zwischen dem Process Server und dem Process Center müssen Sie sicherstellen, dass die hier angegebenen Informationen mit der URL für den Zugriff auf das Process Center übereinstimmen.
- v **Benutzername**: Geben Sie den Namen eines Process Center-Benutzers ein. Der Process Server verwendet diesen Benutzer, um die Verbindung zum Process Center herzustellen.
- v **Kennwort**: Geben Sie das Kennwort für den Process Center-Benutzer ein.

Sie können auf **Verbindung testen** klicken, um die Verbindung zum Process Center zu prüfen.

Falls Sie die Option **Typische Profilerstellung** ausgewählt haben, fahren Sie mit dem Schritt für die [Datenbankkonfiguration - Teil 1](#page-1374-0) fort.

- 9. Erweitert: Konfigurieren Sie die Datenbanken mit einer Entwurfsdatei.
	- a. Wählen Sie **Datenbankentwurfsdatei verwenden** aus.
	- b. Klicken Sie auf **Durchsuchen**.
	- c. Geben Sie den vollständig qualifizierten Pfadnamen für die Entwurfsdatei an.
	- d. Wenn die Datenbankscripts automatisch (im Rahmen des Profilerstellungsprozesses) ausgeführt werden sollen, wählen Sie **Datenbankscripts zum Erstellen der Datenbanktabelle ausführen** aus. Wenn Sie das Kontrollkästchen nicht auswählen, müssen Sie oder der Datenbankadministrator die Scripts nach Abschluss der Profilerstellung manuell ausführen. Sie müssen außerdem die Datenbank mit Systeminformationen laden, indem Sie den Befehl **bootstrapProcessServerData** ausführen.

**Wichtig:** Wenn Sie **Datenbankscripts zum Erstellen der Datenbanktabelle ausführen** auswählen, stellen Sie sicher, dass **Vorhandene lokale oder ferne Datenbank verwenden** *nicht* ausgewählt ist. Wenn beide Optionen ausgewählt sind, treten Fehler auf.

e. Klicken Sie auf **Weiter**. Wenn Sie sich für die Angabe einer Entwurfsdatei entscheiden, werden die Anzeigen für die Datenbankkonfiguration im Profile Management Tool übersprungen. Stattdessen wird die Speicherposition der Entwurfsdatei an die Befehlszeile übergeben, um die Datenbankkonfiguration abzuschließen.

Fahren Sie mit dem Schritt für die [Business Space-Konfiguration](#page-1377-0) fort.

- <span id="page-1374-0"></span>10. Geben Sie auf der Seite **Datenbankkonfiguration - Teil 1** die Informationen zu Ihrer Datenbank an.
	- a. Wählen Sie in der Liste **Datenbankprodukt auswählen** den Eintrag **Oracle** aus.
	- b. Optional: Wenn Sie die Standardwerte ändern wollen, geben Sie für die erforderlichen Datenbanken neue Namen ein.
		- v Die Datenbanknamen können identisch sein.
		- Sie müssen für jede Datenbank den Namen des Datenbankservice eingeben.
		- v Die Datenbank muss bereits vorhanden sein.
	- c. Optional: Zur Angabe eines Zielverzeichnisses für generierte Scripts müssen Sie die Option **Zielverzeichnis für generierte Scripts überschreiben**

aktivieren und im Feld **Ausgabeverzeichnis für Datenbankscripts** den Pfad eingeben. Das Standardverzeichnis heißt *installationsstammverzeichnis*/profiles/*profilname*/dbscripts.

- d. Wenn die Datenbankscripts automatisch im Rahmen des Profilerstellungsprozesses ausgeführt werden sollen, wählen Sie **Datenbankscripts zum Initialisieren der Datenbanken ausführen** aus. Wenn Sie das Kontrollkästchen nicht auswählen, müssen Sie oder der Datenbankadministrator die Scripts nach Abschluss der Profilerstellung manuell ausführen. Sie müssen außerdem die Datenbank mit Systeminformationen laden, indem Sie den Befehl **bootstrapProcessServerData** ausführen.
- e. Klicken Sie auf **Weiter**.
- 11. Schließen Sie auf der Seite **Datenbankkonfiguration Teil 2** die Datenbankkonfiguration ab. Klicken Sie anschließend auf **Weiter**, um mit der Seite **Datenbankkonfiguration - Teil 3** fortzufahren. Bei Verwendung von Oracle können Sie keine neue Datenbank erstellen.

**Anmerkung:** Jedes Mal, wenn Sie ein erweitertes Profil für Process Center oder Process Server erstellen, müssen Sie für jede Messaging-Steuerkomponente einen separaten Oracle-Benutzer erstellen. Es gibt sechs Messaging-Steuerkomponenten von IBM Business Process Manager Advanced:

- v Messaging-Steuerkomponente für Process Server
- Messaging-Steuerkomponente für Performance Data Warehouse
- Messaging-Steuerkomponente für CEI
- Messaging-Steuerkomponente für SCA-System
- Messaging-Steuerkomponente für SCA-Anwendung
- Messaging-Steuerkomponente für Business Process Choreographer

**Wichtig:** Sie müssen über eine Benutzer-ID mit SYSDBA-Berechtigungen verfügen, bevor Sie ein Profil erstellen.

Geben Sie für die folgenden Felder Werte an.

| Feld             | <b>Erforderliche Aktion</b>                                                                                   |
|------------------|----------------------------------------------------------------------------------------------------|
| Common-Datenbank | Geben Sie für die Common-Datenbank Werte<br>für die folgenden Parameter ein:                                  |
|                  | <b>Benutzername</b><br>Geben Sie einen Benutzernamen für<br>die Common-Datenbank ein (z. B.<br>CMNDBA).       |
|                  | Kennwort<br>Geben Sie das Kennwort ein, das<br>Sie beim Erstellen des Benutzers in<br>Oracle angegeben haben. |
|                  | Kennwort bestätigen<br>Bestätigen Sie das Kennwort, indem<br>Sie es in erneut eingeben.                       |

*Tabelle 152. Erforderliche Felder für die Datenbankkonfiguration bei Oracle*

| Feld                                                            | <b>Erforderliche Aktion</b>                                                                                                    |
|-----------------------------------------------------------------|----------------------------------------------------------------------------------------------------|
| Process Server-Datenbank                                        | Geben Sie für die Process Server-Datenbank<br>Werte für die folgenden Parameter ein:                                                                                                    |
|                                                                 | <b>Benutzername</b><br>Geben Sie einen Benutzernamen für<br>die Process Server-Datenbank ein (z.<br>B. BPMDBA).                                                                                                    |
|                                                                 | Kennwort<br>Geben Sie das Kennwort ein, das<br>Sie beim Erstellen des Benutzers in<br>Oracle angegeben haben.                                                                                                    |
|                                                                 | Kennwort bestätigen<br>Bestätigen Sie das Kennwort, indem<br>Sie es in erneut eingeben.<br>Anmerkung: Der Benutzername für die<br>Process Server-Datenbank und der<br>Benutzername für die Performance Data<br>Warehouse-Datenbank dürfen nicht identisch<br>sein. |
| Performance Data Warehouse-Datenbank                            | Geben Sie für die Performance Data<br>Warehouse-Datenbank Werte für die folgen-<br>den Parameter ein:                                                                                                    |
|                                                                 | <b>Benutzername</b><br>Geben Sie einen Benutzernamen für<br>die Performance Data Warehouse-<br>Datenbank ein (z. B. PDWDBA).                                                                                                    |
|                                                                 | Kennwort<br>Geben Sie das Kennwort ein, das<br>Sie beim Erstellen des Benutzers in<br>Oracle angegeben haben.                                                                                                    |
|                                                                 | Kennwort bestätigen<br>Bestätigen Sie das Kennwort, indem<br>Sie es in erneut eingeben.<br>Anmerkung: Der Benutzername für die Per-<br>formance Data Warehouse-Datenbank und<br>der Benutzername für die Process Server-<br>Datenbank dürfen nicht identisch sein. |
| Hostname (oder IP-Adresse) des<br><b>Datenbankservers</b>       | Ubernehmen Sie den Standardwert<br>localhost oder geben Sie den korrekten<br>Hostnamen des Datenbankservers ein.                                                                                                    |
| <b>Server-Port</b>                                              | Übernehmen Sie den Standardwert 1521<br>oder geben Sie die korrekte Server-Port-<br>Nummer ein.                                                                                                    |
| Verzeichnisposition der<br>Klassenpfaddateien des JDBC-Treibers | Die Klassenpfaddateien des JDBC-Treibers<br>2.0 sind im Produktpaket enthalten und be-<br>finden sich im folgenden Verzeichnis:<br>\${WAS_INSTALL_ROOT}\jdbcdrivers\Oracle                                                                                         |

*Tabelle 152. Erforderliche Felder für die Datenbankkonfiguration bei Oracle (Forts.)*

Da alle Komponenten dieselbe Oracle-Instanz nutzen, gibt es bei den für die einzelnen Komponenten verwendeten Datenbanken keine Unterschiede.

Es gibt einige zusätzliche Hinweise für Benutzer und Schemas, die allerdings ausschließlich für eigenständige Konfigurationen gelten.

- Wenn Sie den Process Server konfigurieren, werden die Tabellen der Messaging-Steuerkomponente für Process Server unter Verwendung des Benutzers und des Kennworts erstellt, die für die Messaging-Steuerkomponente von Process Server angegeben wurden. Falls diese Werte nicht angegeben wurden, werden der Benutzer und das Kennwort für Process Server verwendet.
- Wenn Sie Performance Data Warehouse konfigurieren, werden die Tabellen der Messaging-Steuerkomponente für Performance Data Warehouse unter Verwendung des Benutzers und des Kennworts erstellt, die für die Messaging-Steuerkomponente von Performance Data Warehouse angegeben wurden. Falls diese Werte nicht angegeben wurden, werden der Benutzer und das Kennwort für Performance Data Warehouse verwendet.
- v Die Tabellen der Messaging-Steuerkomponente für das SCA-System, die SCA-Anwendung, Common Event Infrastructure (CEI) und Business Process Choreographer müssen mit unterschiedlichen Benutzern und Kennwörtern konfiguriert werden. Sie können nicht denselben Benutzer und dasselbe Kennwort wie eine andere Messaging-Steuerkomponente verwenden.
- <span id="page-1377-0"></span>12. Erweitert: Wenn Sie IBM Forms Server für die Verwendung mit den Widgets für die Benutzertaskverwaltung in Business Space konfigurieren wollen, müssen Sie das Kontrollkästchen **IBM Forms Server konfigurieren** auswählen und die HTTP-Position für das IBM Forms Server-Umsetzungsprogramm sowie das Installationsstammverzeichnis von IBM Forms Server eingeben. Klicken Sie anschließend auf **Weiter**.
- 13. Erweitert: Entscheiden Sie, ob für die Installation ein Business Process Rules Manager konfiguriert werden soll, und klicken Sie anschließend auf **Weiter**. Business Process Rules Manager ist eine Webanwendung, die Schablonen für Business-Regeln an die Anforderungen Ihrer Geschäftsanwendungen anpasst.
- 14. Prüfen Sie die Informationen auf der Seite **Zusammenfassung** für das Profil. Klicken Sie auf **Erweitern**, um das Profil zu erweitern. Klicken Sie auf **Zurück**, wenn Sie die Kenndaten des Profils ändern wollen.
- 15. Prüfen Sie die Informationen auf der Seite für die Fertigstellung des Profils. Um zur Einstiegskonsole zu wechseln, müssen Sie sicherstellen, dass das Kontrollkästchen **Einstiegskonsole starten** ausgewählt ist. Klicken Sie danach auf **Fertig stellen**.

Sie haben ein Profil von WebSphere Application Server V8.0 mit einem IBM Business Process Manager-Profil erweitert.

- v Wenn Sie die Datenbankscripts nicht während der Profilerstellung ausgeführt haben, führen Sie die Scripts zum Erstellen der Datenbanken aus und laden Sie Systeminformationen in die Process Server-Datenbank, indem Sie den Befehl **bootstrapProcessServerData** verwenden.
- Konfigurieren Sie optional Business Process Choreographer.
- v Wechseln Sie zur Einstiegskonsole und starten Sie den Server für das von Ihnen erstellte eigenständiges Profil.

# *Eigenständige Profile mit dem Befehlszeilendienstprogramm 'manageprofiles' erweitern:*

Anstelle des Profile Management Tools können Sie das Befehlszeilendienstprogramm 'manageprofiles' zum Erweitern von vorhandenen benutzerdefinierten Profilen für WebSphere Application Server V8.0 verwenden.

Denken Sie daran, alle Server zu beenden, die einem Profil zugeordnet sind, das Sie erweitern wollen.

Stellen Sie sicher, dass Sie das Befehlszeilendienstprogramm **manageprofiles** noch nicht für dasselbe Profil ausführen. Falls bei der Ausführung des Befehls eine Fehlernachricht ausgegeben wird, ermitteln Sie, ob gegenwärtig eine andere Profilerstellungs- oder Profilerweiterungsaktion ausgeführt wird. Wenn dies der Fall ist, müssen Sie auf den Abschluss dieser Erstellung bzw. Erweiterung warten.

- 1. Stellen Sie fest, mit welcher Schablone das vorhandene Profil, das Sie erweitern wollen, erstellt wurde. Sie müssen ein eigenständiges Profil erweitern. Sie können die Schablone ermitteln, indem Sie die Profilregistry prüfen, die sich in der Datei *installationsstammverzeichnis*/properties/profileRegistry.xml befindet. Nehmen Sie an dieser Datei keine Änderungen vor. Verwenden Sie sie ausschließlich, um die Schablonen anzuzeigen.
- 2. Verwenden Sie den Parameter **-augment**, um mit einer Erweiterungsschablone Änderungen an einem vorhandenen Profil durchzuführen. Der Parameter **-augment** bewirkt, dass das Befehlszeilendienstprogramm **manageprofiles** das vom Parameter **-profileName** angegebene Profil mit der Schablone aktualisiert oder erweitert, die vom Parameter **-templatePath** angegeben wird. Die Erweiterungsschablonen, die Sie verwenden können, sind von den IBM Produkten und den Versionen abhängig, die in Ihrer Umgebung installiert sind. Vergewissern Sie sich, dass Sie den vollständig qualifizierten Dateipfad für **-templatePath** angegeben haben, da ein relativer Dateipfad für den Parameter **-templatePath** dazu führt, dass das angegebene Profil nicht vollständig erweitert werden kann.

**Anmerkung:** Die Dateien, die sich im Verzeichnis *installationsverzeichnis*/ profileTemplates/BPM befinden, dürfen nicht manuell geändert werden.

3. Um den Parameter **-responseFile** zu verwenden, sehen Sie sich die bereitgestellte Beispielantwortdatei an und erstellen Sie für Ihre Umgebung eine spezielle Antwortdatei.

**Wichtig:** Stellen Sie sicher, dass nach den Werten keine Leerzeichen mehr angegeben sind (z. B. 'personalCertValidityPeriod=1 ' oder

'winserviceCheck=false '. Leerzeichen verursachen einen Fehlschlag der Profilerstellung.

Die Beispiele befinden sich im Verzeichnis *installationsstammverzeichnis*/ BPM/samples/manageprofiles. Da die meisten Parameter durch den Datenbankserver beeinflusst werden, kopieren Sie eine Beispieldatei, die Ihren Datenbankserver verwendet, und passen Sie anschließend die übrigen Parameter unter Zuhilfenahme der anderen Dateien an. Die folgenden Beispieldateien sind verfügbar:

- v PSStd\_StandAlone\_DB2\_DATASERVER.response: Beispiel für die Konfiguration von IBM Business Process Manager Standard Process Server in einer eigenständigen Konfiguration mit einer DB2-Datenbank.
- PSAdv StandAlone DB2 DATASERVER.response: Beispiel für die Konfiguration von IBM Business Process Manager Advanced Process Server in einer eigenständigen Konfiguration mit einer DB2-Datenbank.
- PCStd StandAlone MSSQLSERVER.response: Beispiel für die Konfiguration von IBM Business Process Manager Standard Process Center in einer eigenständigen Konfiguration mit einer SQL Server-Datenbank.
- PCAdv StandAlone MSSQLSERVER MICROSOFT.response: Beispiel für die Konfiguration von IBM Business Process Manager Advanced Process Center in einer eigenständigen Konfiguration mit einer SQL Server-Datenbank.
- PSAdv Dmgr DB2 DATASERVER.response: Beispiel für die Konfiguration von IBM Business Process Manager Advanced Process Server in einer Deployment Manager-Konfiguration mit einer DB2 Dataserver-Datenbank.
- PCAdv Dmgr DB2 ORACLE.response: Beispiel für die Konfiguration von IBM Business Process Manager Advanced Process Center in einer Deployment Manager-Konfiguration mit einer Oracle-Datenbank.
- PSAdv\_Custom\_DB2\_DATASERVER.response: Beispiel für die Konfiguration von IBM Business Process Manager Advanced Process Server in einer angepassten Konfiguration mit einer DB2 Dataserver-Datenbank.
- PCAdv\_Custom\_DB2\_ORACLE.response: Beispiel für die Konfiguration von IBM Business Process Manager Advanced Process Center in einer angepassten Konfiguration mit einer Oracle-Datenbank.

Kopieren Sie eine der Beispielantwortdateien in Ihr Arbeitsverzeichnis. Ordnen Sie mit dem Befehl **chmod** die entsprechenden Berechtigungen für Ihre neue Kopie der Antwortdatei zu. Beispiel:

chmod 644 BPM\_StandAlone.response

Bearbeiten Sie die Parameter in der Antwortdatei gemäß den Anforderungen Ihrer Konfiguration und speichern Sie die bearbeitete Antwortdatei.

4. Führen Sie die Datei über die Befehlszeile aus. Geben Sie den Parameter **-profilePath** nicht an. Beispiel:

manageprofiles.sh -augment -templatePath *installationsstammverzeichnis/*profileTemplates/BPM/defau Wenn Sie eine Antwortdatei erstellt haben, geben Sie den Parameter **-response** ohne andere Parameter an. Beispiel:

manageprofiles.sh -response *myResponseFile*

Der Status wird nach Abschluss der Befehlsausführung im Konsolfenster angezeigt. Für die Datei gilt die normale Syntaxprüfung und die Datei wird wie jede andere Antwortdatei syntaktisch analysiert. Einzelwerte in der Antwortdatei werden als Befehlszeilenparameter behandelt.

- v Wenn Sie die Datenbankscripts nicht während der Profilerstellung ausgeführt haben, führen Sie die Scripts zum Erstellen der Datenbanken aus und laden Sie Systeminformationen in die Process Server-Datenbank, indem Sie den Befehl **bootstrapProcessServerData** verwenden.
- Konfigurieren Sie optional Business Process Choreographer.
- Wechseln Sie zur Einstiegskonsole und starten Sie den Server für das von Ihnen erstellte eigenständiges Profil.

## *Oracle-Datenbanken nach der Erstellung von eigenständigen Profilen konfigurieren:*

Falls Sie die Tabellen für die Datenbanken nicht während der Erstellung oder Erweiterung von Profilen erstellt haben, müssen Sie oder der Datenbankadministrator die Datenbanken und deren Tabellen manuell erstellen. Außerdem müssen Sie den Befehl **bootstrapProcessServerData** ausführen, bevor Sie versuchen, den IBM Business Process Manager-Server zu starten oder zu verwenden.

## *Process Server-Datenbanktabellen erstellen:*

Falls Sie die Erstellung der Tabellen für die Process Server-Datenbank bis nach der Profilerstellung zurückgestellt haben, müssen Sie oder der Datenbankadministrator die Tabellen manuell erstellen. Sie können die Scripts verwenden, die vom Profile Management Tool während der Profilerstellung oder -erweiterung generiert werden.

Sie haben die folgenden Aktionen ausgeführt:

v Sie haben ein eigenständiges Serverprofil erstellt oder erweitert.

- v Sie haben beschlossen, die Datenbankscripts zum Initialisieren der Datenbanken nicht während der Konfiguration auszuführen.
- v Sie haben die Datenbank erstellt, in der Sie die Process Server-Datenbanktabellen erstellen wollen. Der Standardname für die Process Server-Datenbank ist BPMDB.

Führen Sie diese Schritte nicht aus, wenn Sie eine Network Deployment-Umgebung erstellen wollen.

- 1. Wechseln Sie in das Verzeichnis, in dem sich die SQL-Scripts zum Erstellen der Datenbanktabellen befinden. Standardmäßig werden die SQL-Scripts bei der Profilerstellung in den Pfad *installationsstammverzeichnis*/*profil*/ dbscripts/ProcessServer/Oracle/ ausgegeben.
- 2. Stellen Sie eine Verbindung zur Datenbank her.

**Wichtig:** Sie müssen die DDL-Scripts unbedingt mit derselben Benutzer-ID und demselben Kennwort ausführen, die Sie für die Authentifizierung bei der Datenbank angegeben haben. Außerdem müssen Sie die erforderlichen Installationsberechtigungen besitzen.

3. Erstellen Sie die Tabellen für Process Server.

Führen Sie in dem Verzeichnis, zu dem Sie in Schritt 1 navigiert haben, das Script createTable\_ProcessServer.sql für die Datenbank aus, die Sie für Process Server konfiguriert haben (BPMDB). In diesem Beispiel ist Oracle1 das Kennwort für die Verbindung zu Oracle-Instanz und -Service:

wbi/ProcessServer/BPMDBA>sqlplus BPMDBA/Oracle1@BPMDBA @createTable\_P rocessServer.sql

Stellen Sie sicher, dass alle SQL-Anweisungen fehlerfrei ausgeführt werden.

4. Erstellen Sie die Tabellenprozeduren für Process Server.

Führen Sie in dem Verzeichnis, zu dem Sie in Schritt 1 navigiert haben, das Script createProcedure\_ProcessServer.sql für die Datenbank aus, die Sie für Process Server konfiguriert haben (BPMDB). Beispiel:

wbi/ProcessServer/BPMDBA>sqlplus BPMDBA/Oracle1@BPMDBA @createProcedu re\_ProcessServer.sql

Stellen Sie sicher, dass alle SQL-Anweisungen fehlerfrei ausgeführt werden.

5. Setzen Sie die Verbindung zurück.

Sie haben die Datenbanktabellen für Process Server erstellt und die Datenbankkonfiguration abgeschlossen.

Nun können Sie Systeminformationen in die Datenbank laden und den Server starten.

## *Performance Data Warehouse-Datenbanken erstellen:*

Falls Sie die Erstellung der Datenbanktabellen für IBM Performance Data Warehouse bis nach der Profilerstellung zurückgestellt haben, müssen Sie oder der Datenbankadministrator die Tabellen manuell erstellen. Sie können die Scripts verwenden, die vom Profile Management Tool während der Profilerstellung oder -erweiterung generiert werden.

Sie haben die folgenden Aktionen ausgeführt:

- Sie haben ein eigenständiges Profil erstellt oder erweitert.
- v Sie haben beschlossen, die Datenbankscripts zum Initialisieren der Datenbanken nicht während der Konfiguration auszuführen.
- v Sie haben die Datenbank erstellt, in der Sie die Performance Data Warehouse-Datenbanktabellen erstellen wollen. Der Standardname der Performance Data Warehouse-Datenbank ist PDWDB.
- 1. Wechseln Sie in das Verzeichnis, in dem sich die SQL-Scripts zum Erstellen der Datenbanktabellen befinden. Standardmäßig werden die SQL-Scripts bei der Profilerstellung in den Pfad *installationsstammverzeichnis*/*profil*/ dbscripts/PerformanceDW/Oracle/ ausgegeben.
- 2. Stellen Sie eine Verbindung zur Datenbank her.

**Wichtig:** Achten Sie darauf, die DDL-Scripts mit derselben Benutzer-ID und demselben Kennwort auszuführen, die Sie für die Authentifizierung bei der Datenbank angegeben haben. Für den Entwurf einer Performance Data Warehouse-Datenbank mit dem Datenbankentwurfstool sind die Eigenschaften databaseUser und userName verfügbar. Falls diese Eigenschaften beispielsweise auf die Benutzer-ID db2admin gesetzt werden, enthält die Datei createDatabase.sql eine Anweisung, die dem Benutzer db2admin die Berechtigung eines Datenbankadministrators erteilt. Dieselbe Benutzer-ID muss verwendet werden, um die Verbindung zur Datenbank herzustellen. Weitere Informationen können Sie der Dokumentation des Datenbankentwurfstools entnehmen.

3. Erstellen Sie die Tabellen für Performance Data Warehouse.

Führen Sie in dem Verzeichnis, zu dem Sie in Schritt 1 navigiert haben, das Script createTable\_PerformanceDW.sql für die Datenbank aus, die Sie für Performance Data Warehouse konfiguriert haben (PDWDB). In diesem Beispiel ist Oracle1 das Kennwort für die Verbindung zu Oracle-Instanz und -Service: wbi/PerformanceDW/BPMDBA>sqlplus PDWDBA/Oracle1@BPMDBA @createTable\_P erformanceDW.sql

Stellen Sie sicher, dass alle SQL-Anweisungen fehlerfrei ausgeführt werden.

Sie haben die Datenbanktabellen für Ihr Performance Data Warehouse erstellt und die Datenbankkonfiguration abgeschlossen.

# *Common-Datenbanktabellen erstellen:*

Falls Sie die Erstellung der Common-Datenbanktabellen bis nach der Profilerstellung zurückgestellt haben, müssen Sie oder der Datenbankadministrator die Tabellen manuell erstellen. Sie können die Scripts verwenden, die vom Profile Management Tool während der Profilerstellung oder -erweiterung generiert werden.

Sie haben die folgenden Aktionen ausgeführt:

- v Sie haben ein eigenständiges Serverprofil erstellt oder erweitert.
- v Sie haben beschlossen, die Datenbankscripts zum Initialisieren der Common-Datenbank nicht während der Konfiguration auszuführen.
- v Sie haben die Datenbank erstellt, in der Sie die Tabellen der Common-Datenbank erstellen wollen.
- 1. Wechseln Sie in das Verzeichnis, in dem das Script **configCommonDB.sh** abgelegt ist. Das Standardverzeichnis heißt *installationsstammverzeichnis*/*profile*/ dbscripts/CommonDB/Oracle/.
- 2. Verwenden Sie die verfügbaren Standardtools für die Datenbankdefinition, die nativen Befehle und Prozeduren, um die Datenbank und die erforderlichen Tabellen durch Ausführen dieses Scripts zu erstellen. Das Script enthält nur die grundlegenden Erstellungsanweisungen für Datenbanken, Tabellen und Indizes.

Die Variable *db\_typ* steht stellvertretend für das unterstützte Datenbankprodukt, während die Variable *db\_name* für den Namen der Datenbank steht.

Wenn Sie eine neue lokale Datenbank erstellen möchten, müssen Sie den Parameter **createDB** an das Script übergeben. Andernfalls wird eine bereits vorhandene Datenbank verwendet. Führen Sie den folgenden Befehl aus:

configCommonDB.sh

#### *Business Space-Datenbanktabellen erstellen:*

Falls Sie die Erstellung der Business Space-Datenbanktabellen bis nach der Profilerstellung zurückgestellt haben, müssen Sie oder der Datenbankadministrator die Tabellen manuell erstellen. Sie können die Scripts verwenden, die vom Profile Management Tool während der Profilerstellung oder -erweiterung generiert werden.

Sie haben die folgenden Aktionen ausgeführt:

- Sie haben ein eigenständiges Profil erstellt oder erweitert.
- v Sie haben die Datenbank erstellt, in der Sie die Business Space-Datenbanktabellen erstellen wollen. Der Standardname für die Common-Datenbank ist CMNDB.
- 1. Wechseln Sie in das Verzeichnis, in dem das Script **configBusinessSpaceDB.sh** abgelegt ist. Das Standardverzeichnis heißt *installationsstammverzeichnis*/ *profil*/dbscripts/BusinessSpace/*knotenname*\_*servername*/Oracle/CMNDB.
- 2. Verwenden Sie die verfügbaren Standardtools für die Datenbankdefinition, die nativen Befehle und Prozeduren, um die Datenbank und die erforderlichen Tabellen durch Ausführen dieses Scripts zu erstellen. Führen Sie den folgenden Befehl aus:

configBusinessSpaceDB.sh

## *Datenbank in einer eigenständigen Umgebung mit Systeminformationen laden:*

Falls Sie ein eigenständiges Profil erstellt und die Erstellung der Datenbanktabellen zurückgestellt haben, müssen Sie den Befehl **bootstrapProcessServerData** ausführen, bevor Sie versuchen, Process Server oder Process Center zu starten oder zu verwenden.

Dieser Befehl ruft die Datenbankinformationen aus der Datei 98database.xml ab, um eine Verbindung zur Process Server-Datenbank herzustellen. Wenn Sie bei der Eingabe der Datenbankinformationen während der Profilerstellung einen Fehler gemacht haben, müssen Sie diese Datei manuell korrigieren. (Die Datei befindet sich im Verzeichnis *profilname*/config.)

Datenbankkennwörter müssen verschlüsselt sein.

Wenn Sie den Befehl **bootstrapProcessServerData** ausführen, werden Konfigurationsdaten für die BPM-Anwendungen in die Process Server-Datenbank geladen. Diese Daten werden zur ordnungsgemäßen Ausführung der BPM-Anwendungen benötigt.

**Anmerkung:** Dieser Befehl wird automatisch ausgeführt, wenn Sie ein eigenständiges Profil erstellen und sich dafür entscheiden, die Datenbank während der Profilerstellung oder -erweiterung zu erstellen.

Wenn Sie ein eigenständiges Profil erstellen und die Datenbanktabellenkonfiguration verzögern, müssen Sie den Bootstrap-Befehl ausführen, nachdem die Datenbank und ihre Tabellen erstellt wurden und bevor der Server zum ersten Mal gestartet wird.

Führen Sie das Bootstrap-Dienstprogramm über die Befehlszeile aus. Das Bootstrap-Dienstprogramm befindet sich im Verzeichnis des eigenständigen Profils. Beispiel:

*installationsstammverzeichnis*/profiles/ProcCtr01/bin

Führen Sie das Bootstrap-Dienstprogramm unter Verwendung der folgenden Syntax aus:

v bootstrapProcessServerData.sh [-dbJDBCClasspath *klassenpfad*]

Hierbei gilt Folgendes:

v -dbJDBCClasspath ist die Position der JDBC-Datenbanktreiber. Der für dbJBBCClasspath angegebene Wert muss in Anführungszeichen eingeschlossen werden, wenn der Pfad Leerzeichen enthält. Die Standardposition ist *WASinstallationsstammverzeichnis*/jdbcdrivers.

Bei den Parametern muss die Groß-/Kleinschreibung beachtet werden.

Sie haben die Datenbank mit Systeminformationen vor dem erfolgreichen Start von Process Server oder Process Center geladen. Die Protokollinformationen zur Bootstrapoperation werden unter dem Verzeichnis *INSTALLATIONSSTAMMVERZEICHNIS\_DES\_BENUTZERS*/logs/ in einer Datei namens

bootstrapProcessServerData.*zeitmarke*.log gespeichert. In der Konsole wird nur ein Teil der protokollierten Informationen angezeigt.

Bootstrap-Daten auf dem Standardserver mit eigenständigem Profil: bootstrapProcessServerData

Bootstrap-Daten auf dem Standardserver mit eigenständigem Profil mit einer benutzerdefinierten JDBC-Treiberposition:

bootstrapProcessServerData -dbJDBCClasspath *pfad\_des\_jdbc-treibers*

*Eigenständige Umgebung mit SQL Server-Datenbankserver unter Solaris konfigurieren:*

Sie können eine eigenständige Umgebung für IBM Business Process Manager unter Verwendung eines Microsoft SQL Server-Datenbankservers konfigurieren.

*SQL Server-Datenbanken erstellen:*

IBM Business Process Manager erfordert eine Process Server-Datenbank, eine Performance Data Warehouse-Datenbank und eine Common-Datenbank. Die Common-Datenbank enthält Business Space und weitere Komponenten. Sie müssen die Datenbanken vor der Netzimplementierung erstellen.

Die Standarddatenbanknamen lauten BPMDB für die Process Server-Datenbank, PDWDB für die Performance Data Warehouse-Datenbank und CMNDB für die Common-Datenbank.

Process Server und Performance Data Warehouse benötigen ihre eigenen separaten Datenbanken und können nicht mit derselben Datenbank wie die anderen BPM-Komponenten konfiguriert werden.

- 1. Installieren Sie Microsoft SQL Server.
- 2. Verwenden Sie die folgenden Befehle, um die Datenbanken für SQL Server zu erstellen:
	- a. Zum Erstellen der Process Server-Datenbank (BPMDB) und der Performance Data Warehouse-Datenbank (PDWDB):

osql -b -S *hostname* -U *db-benutzerkonto* -P *db-benutzerkennwort* -Q "CREATE DATABASE *datenbankname* COLLATE SQL\_Latin1\_General\_CP1\_CI\_AS"

Hierbei steht hostname für den Hostnamen des SQL Server-Systems, db-benutzerkonto und db-benutzerkennwort für das Benutzerkonto und das zugehörige Kennwort für die Anmeldung zur Erstellung der Datenbank und datenbankname für den Namen der Datenbank, die Sie erstellen. Die Angabe COLLATE SQL\_Latin1\_General\_CP1\_CI\_AS ist in diesem Befehl enthalten, weil es erforderlich ist, dass bei diesen Datenbanken die Groß-/ Kleinschreibung beachtet werden muss.

b. Zum Erstellen der Common-Datenbank:

osql -b -S *hostname* -U *db-benutzerkonto* -P *db-benutzerkennwort* -Q "CREATE DATABASE *datenbankname* COLLATE SQL\_Latin1\_General\_CP1\_CS\_AS"

Der Unterschied besteht in der Klausel COLLATE. CMNDB erfordert eine Sortierung, bei der die Groß-/Kleinschreibung beachtet werden muss.

**Wichtig:** Stellen Sie sicher, dass bei den Datenbanken, die Sie für Process Server und Performance Data Warehouse erstellen, die Groß-/Kleinschreibung nicht beachtet werden muss. Die Buchstaben CI im Attributwert COLLATE weisen hierauf hin. Stellen Sie sicher, dass die Variable folgendermaßen aussieht: SQL\_Latin1\_General\_CP1\_**CI**\_AS (nicht SQL\_Latin1\_General\_CP1\_**CS**\_AS). Andernfalls könnte ein Fehler wie der Folgende auftreten:

org.springframework.beans.factory.BeanCreationException: Error creating bean with name 'messag defined in class path resource [registry.xml]: Instantiation of bean failed; nested exception org.springframework.beans.BeanInstantiationException: Could not instantiate bean class [com.lombardisoftware.bpd.runtime.engine.message.DefaultMessageRoutingCache]: Constructor thre nested exception is org.springframework.jdbc.BadSqlGrammarException: PreparedStatementCallback; bad SQL grammar [select "value" from lsw\_system where "key"=?]; nested exception is com.microsoft.sqlserver.jdbc.SQLServerException: Invalid object name 'lsw\_system'.

Caused by: com.microsoft.sqlserver.jdbc.SQLServerException: Invalid object name 'lsw system'. at com.microsoft.sqlserver.jdbc.SQLServerException.makeFromDatabaseError(SQLServerException.ja at com.microsoft.sqlserver.jdbc.SQLServerStatement.getNextResult(SQLServerStatement.java:1454) at com.microsoft.sqlserver.jdbc.SQLServerPreparedStatement.doExecutePreparedStatement(SQLServe at com.microsoft.sqlserver.jdbc.SQLServerPreparedStatement\$PrepStmtExecCmd.doExecute(SQLServer at com.microsoft.sqlserver.jdbc.TDSCommand.execute(IOBuffer.java:4026) at com.microsoft.sqlserver.jdbc.SQLServerConnection.executeCommand(SQLServerConnection.java:1416) at com.microsoft.sqlserver.jdbc.SQLServerStatement.executeCommand(SQLServerStatement.java:185) at com.microsoft.sqlserver.jdbc.SQLServerStatement.executeStatement(SQLServerStatement.java:160) at com.microsoft.sqlserver.jdbc.SQLServerPreparedStatement.executeQuery(SQLServerPreparedState at org.apache.commons.dbcp.DelegatingPreparedStatement.executeQuery(DelegatingPreparedStatemen at org.springframework.jdbc.core.JdbcTemplate\$1.doInPreparedStatement(JdbcTemplate.java:648) at org.springframework.jdbc.core.JdbcTemplate.execute(JdbcTemplate.java:591) [...]

*Datenbankentwurfsdateien für SQL Server erstellen:*

Sie können den Entwurf Ihrer Datenbankkonfiguration mit dem Datenbankentwurfstool angeben. Dieser Entwurf kann für eine bestimmte Komponente oder für eine Datenbankkonfiguration auf Unternehmensebene mit Unterstützung der vollständigen Funktionalität von IBM Business Process Manager gelten.

*Datenbankentwurfsdateien für eigenständige Profile mit SQL Server erstellen:*

Mit dem Datenbankentwurfstool können Sie eine Entwurfsdatei generieren, die bei der Erstellung eines eigenständigen Profils zum Konfigurieren Ihrer Datenbanken verwendet wird. Optional generiert das Datenbankentwurfstool Datenbankscripts, mit denen Sie Ihre Datenbanktabellen erstellen können.

Stellen Sie sicher, dass IBM Business Process Manager installiert ist. Das Datenbankentwurfstool ist nur von den Installationsbinärdateien aus verfügbar.

Bereiten Sie vor der Ausführung des Datenbankentwurfstools die folgenden Informationen vor:

- Informationen zu der Datenbankkonfiguration, die entworfen werden soll. Dabei kann es sich etwa um ein vom Datenbankadministrator oder vom Lösungsarchitekten bereitgestelltes Dokument handeln, das Angaben zum allgemeinen Zweck der Datenbankkonfiguration enthält. Alternativ könnte dies eine Beschreibung der erforderlichen Parameter und Eigenschaften sein. Die Informationen müssen Folgendes umfassen:
	- Position der Datenbanktabellen.
	- Position des JDBC-Treibers auf dem System, auf dem das Serverprofil erstellt wird.
	- Benutzer-ID und Kennwort für die Authentifizierung bei der Datenbank.
- Informationen dazu, wie IBM Business Process Manager und die zugehörigen Komponenten installiert sind, welche Software verwendet wird und welche Eigenschaften für den verwendeten Typ von Datenbank erforderlich sind.
- v Eine Konzeption der Profile, die Sie erstellen wollen, insbesondere der funktionalen Beziehung zwischen den Profiltypen und den Datenbanken.
- v Informationen zu dem zu implementierenden Topologiemuster sowie eine Erläuterung dazu, wie der Datenbankentwurf in das Muster hineinpasst, das verwendet werden soll.

Sie können das Datenbankentwurfstool im interaktiven Modus ausführen, um die Werte der Datenbankkonfiguration zu definieren und diese Werte in einer neuen Datenbankentwurfsdatei oder einer vorhandenen Datei zu speichern. Auf Wunsch können Sie auch Datenbankscripts generieren, mit denen die Datenbankobjekte für Ihren Datenbanktyp erstellt werden können. Die Optionen, die bei der Ausführung des Tools verfügbar sind, variieren abhängig von der Umgebung und dem konfigurierten Datenbanktyp.

Sie können das Datenbankentwurfstool auch im unbeaufsichtigten Modus mit Befehlszeilenparametern ausführen, um eine vorhandene Datenbankentwurfsdatei zu bearbeiten oder zu prüfen bzw. um Datenbankscripts für die in einer vorhandenen Datenbankentwurfsdatei definierte Konfiguration zu generieren. Für den Befehl **DbDesignGenerator** sind die folgenden Befehlszeilenparameter verfügbar:

```
-? , -help
  Zeigt Hilfeinformationen an.
```

```
-e name der datenbankentwurfsdatei
   Bearbeitet die angegebene Datenbankentwurfsdatei (z. B. *.dbDesign, *.properties).
```
-v datenbankentwurfsdatei | ausgabeverzeichnis\_für\_datenbankscripts

Wird eine Datenbankentwurfsdatei angegeben, wird die Validierung für die angegebene

Datenbankentwurfsdatei auf der Basis der Datenbankspezifikationen ausgeführt. Wird ein Ausgabeverzeichnis für Datenbankscripts angegeben, werden die

Datenbankscripts in dem angegebenen Verzeichnis validiert. Momentan kön-

```
nen nur Scripts,
```
die aus der Schablone 'ddl generator' generiert wurden, validiert werden.

-g db\_datenbankentwurfsdatei [-d ausgabeverzeichnis] [datenbankentwurfsdatei\_2] [-d ausgabeverzeichh [datenbankentwurfsdatei N] [-d ausgabeverzeichnis N]

Generiert die Datenbankscripts aus den angegebenen Entwurfsdateien im Stapelmodus.

Die generierten Scripts werden in den zugehörigen Ausgabeverzeichnissen gespeichert. Werden keine Ausgabeverzeichnisse angegeben, werden die Scripts an den Standardpositionen gespeic **Einschränkung:** Das Datenbankentwurfstool unterstützt Common Event Infrastructure (CEI) nicht.

**Einschränkung:** Falls Sie bei der Ausführung des Datenbankentwurfstools eine andere Business Space-Datenbank verwenden wollen, können Sie nicht den Datenbanknamen BSPACE verwenden. Muss der Datenbankname BSPACE lauten, können Sie die folgenden Schritte ausführen:

1. Führen Sie das Datenbankentwurfstool gemäß den Beschreibungen in der Prozedur aus und übernehmen Sie den für Business Space ausgewählten Standarddatenbanknamen.

**Anmerkung:** Führen Sie die Schritte zum Erstellen einer Datenbankentwurfsdatei aus. Generieren Sie jedoch nicht die Datenbankscripts, wenn Sie hierzu aufgefordert werden.

- 2. Bearbeiten Sie die generierte Datenbankentwurfsdatei und aktualisieren Sie den Datenbanknamen für Business Space im Abschnitt [begin] = BSpace : WBI\_B-SPACE. Ändern Sie den Wert databaseName in BSPACE.
- 3. Speichern Sie die Datenbankentwurfsdatei.
- 4. Führen Sie das Datenbankentwurfstool erneut aus. Verwenden Sie hierbei die Option zum Generieren der Datenbankscripts aus einer Datenbankentwurfsdatei und stellen Sie die Eingabe für die Datenbankscripts mithilfe der Datenbankentwurfsdatei bereit.

Wenn Sie eine Datenbankentwurfsdatei verwenden, in der BSPACE für die Business Space-Datenbank angegeben ist, müssen Sie bei der Erstellung eines Network Deployment-Profils oder eines eigenständigen Profils mit dieser Datenbankentwurfsdatei den Datenbanknamen für Business Space manuell wieder in BSPACE ändern. Hierzu können Sie den Assistenten für Implementierungsumgebungen oder das Profile Management Tool verwenden.

1. Führen Sie den Befehl **DbDesignGenerator.sh** im Verzeichnis *installationsstammverzeichnis*/util/dbUtils aus. Beispiel:

## **/opt/IBM/WebSphere/AppServer/util/dbUtils> DbDesignGenerator.sh**

**Tipp:** Wenn die Meldung angezeigt wird, dass das System den Pfad nicht finden kann (The system cannot find the specified path), haben Sie den Pfadnamen vielleicht nicht ordnungsgemäß eingegeben. Geben Sie den Pfad erneut ein.

Wenn das Datenbankentwurfstool erfolgreich startet, werden ähnliche Informationen wie im folgenden Beispiel angezeigt:

[Information] DbDesignGenerator wird im interaktiven Modus ausgeführt...

[Information] Sie können jederzeit 'q' zum Abbrechen, '-' zum Zurückkehren in das vorherige M oder '?' zum Abrufen von Hilfe eingeben.

[Information] Drücken Sie die Eingabetaste, um die Standardwerte zu akzeptieren.

[Information] Wählen Sie eines der folgenden Elemente aus:

- (1) Datenbankentwurf für eigenständiges Profil oder Implementierungsumgebung erstellen
- (2) Datenbankentwurf für einzelne Komponente erstellen
- (3) Vorhandenen Datenbankentwurf bearbeiten
- (4) Datenbankscripts aus einem Datenbankentwurf generieren
- (5) Beenden [q]

Geben Sie eine Zahl für Entwurfsoption ein:

2. Zur Auswahl der Option (1) Datenbankentwurf für eigenständiges Profil oder Implementierungsumgebung erstellen geben Sie die Nummer 1 ein und drücken die Eingabetaste.

Sie werden aufgefordert, ein Datenbankmuster auszuwählen. Beispiel:

[Information] Wählen Sie eines der folgenden Elemente aus:

(1)bpm.advanced.nd.topology (2)bpm.advanced.standalone (3)bpm.standard.nd (4)bpm.standard.standalone (5)wesb.nd.topology (6)wesb.standalone

3. Zum Erstellen eines Datenbankentwurfsmusters für das eigenständige Profil, das Sie konfigurieren wollen, geben Sie die Nummer für die entsprechende Option ein und drücken die Eingabetaste. Wählen Sie Optionen aus, die die Zeichenfolge '.standalone' enthalten.

Um beispielsweise das Datenbankmuster für eine eigenständige Umgebung für IBM Business Process Manager Advanced zu konfigurieren, geben Sie die Nummer 2 ein, um die Option (2)bpm.advanced.standalone.topology auszuwählen. Drücken Sie anschließend die Eingabetaste. Sie sehen nun eine Liste mit Datenbankkomponenten, die Sie für die ausgewählte Umgebung konfigurieren können, sowie die Aufforderung, eine zu konfigurierende Komponente auszuwählen. Beispiel:

[Information] Bearbeiten Sie alle Datenbankkomponenten mit dem Status 'nicht abgeschlossen' und [Information] Sie können abgeschlossene Datenbankkomponenten bearbeiten und vorhandene oder den [Information] Entwerfen Sie zunächst die Masterkomponente und anschließend die übergeordneten Ko

[Information] Wählen Sie eines der folgenden Elemente aus:

```
(1)[WBI_CommonDB] WBI_CommonDB : [master] [Status = nicht abgeschlossen]
               WBI_BPC : [Status = nicht abgeschlossen]
(3)[BPM_PerformanceDW] BPM_PerformanceDW : [Status = nicht abgeschlossen]
(4)[BPM_ProcessServer] BPM_ProcessServer : [Status = nicht abgeschlossen]
(5)[BSpace] WBI_BSPACE : [Status = nicht abgeschlossen]
(6)[SibME] WBI_BPC ME : [Status = nicht abgeschlossen]
(7)[SibME] WBICEI<sup>_</sup>ME : [Status = nicht abgeschlossen]
(8)[SibME] WBI_SCA_APP_ME : [Status = nicht abgeschlossen]
(9)[SibME] WBI_SCA_SYS_ME : [Status = nicht abgeschlossen]
(10)[SibMe] BPM_PerformanceDW_ME : [Status = nicht abgeschlossen]
               BPM_ProcessServer_ME : [Status = nicht abgeschlossen]
(12)[Speichern und beenden]
```
4. Geben Sie die Nummer für die entsprechende Option zum Konfigurieren der Masterdatenbankkomponente ein und drücken Sie die Eingabetaste. Die Datenbankkomponente, die als Masterkomponente ausgeführt ist, wird durch [master] neben dem Namen gekennzeichnet und muss zuerst konfiguriert werden.

Geben Sie beispielsweise die Nummer 1 ein, um Option (1)[WBI\_CommonDB]

WBI\_CommonDB : [master] [Status = nicht abgeschlossen] auszuwählen, und drücken Sie die Eingabetaste. Es werden ähnliche Informationen wie im folgenden Beispiel angezeigt:

[Status] WBI\_CommonDB ist nicht abgeschlossen; 1 verbleibende(s) Element(e): [ 1 ] WBI CommonDB.WBI CommonDB : : Datenbanktyp ist nicht definiert.

Diese Datenbankkomponente bearbeiten? (y = Ja oder n = Nein) [Standardwert: y] :

5. Um die Datenbankkonfiguration für die Komponente zu bearbeiten, geben Sie y ein und drücken Sie die Eingabetaste.

Sie werden zur Angabe eines Ausgabeverzeichnisses für die SQL-Scripts aufgefordert, die vom Datenbankentwurfstool generiert werden und die Sie zur Erstellung Ihrer Datenbankobjekte verwenden können. Wenn Sie die SQL-Scripts später in dieser Prozedur erstellen möchten, werden die Scripts automatisch in diesem Verzeichnis gespeichert.

Geben Sie das Ausgabeverzeichnis der für WBI\_CommonDB zu generierenden SQL-Dateien ein [Stan

6. Geben Sie ein Ausgabeverzeichnis für die SQL-Scripts ein und drücken Sie die Eingabetaste. Sie können einen vollständig qualifizierten Verzeichnispfad oder aber einen relativen Pfad eingeben, der sich auf das aktuelle Verzeichnis bezieht, von dem aus das Datenbankentwurfstool ausgeführt wird. Falls Sie das Verzeichnis in Ihrem Dateisystem noch nicht erstellt haben, wird es vom Datenbankentwurfstool beim Generieren der SQL-Scripts automatisch erstellt. Ist das angegebene Verzeichnis bereits vorhanden, können Sie entweder seinen Inhalt überschreiben lassen oder aber ein anderes Verzeichnis angeben.

**Tipp:** Der von Ihnen angegebene Wert wird als Referenz in der Datenbankentwurfsdatei gespeichert, wenn diese Datei generiert wird.

Sie werden aufgefordert, den zu konfigurierenden Datenbanktyp auszuwählen. Beispiel:

[Information] Wählen Sie eines der folgenden Elemente aus:

(1)DB2-distributed (2)DB2-zOS (3)Oracle (4)SQL Server

7. Geben Sie 4 ein, um die Option (4)SQL Server auszuwählen, und drücken Sie die Eingabetaste. Nun werden eine Reihe von Eingabeaufforderungen für die Datenbankeigenschaften ausgegeben. Diese Eingabeaufforderungen variieren abhängig vom Datenbanktyp.

Nachdem Sie beispielsweise diesen Datenbanktyp für die Konfiguration der Common-Datenbank ausgewählt haben, werden eine Reihe von ähnlichen Eingabeaufforderungen wie im folgenden Beispiel angezeigt:

[Information] Geben Sie die Werte für die Eigenschaften im Abschnitt für die Datenbankobjekte Datenbankname [Standardwert: CMNDB] : Hostname des Datenbankservers [Standardwert:]: Datenbankbenutzername [Standardwert:] : Datenbankschema [Standardwert:] : Systembenutzername (Dies ist NUR zum Erstellen der Datenbank im Rahmen der Erstellung eines e Systemkennwort (Dies ist NUR zum Erstellen der Datenbank im Rahmen der Erstellung eines eigen

8. Drücken Sie bei jeder Eingabeaufforderung entweder die Eingabetaste, um den angezeigten Standardwert zu übernehmen, oder geben Sie den gewünschten Wert ein und drücken Sie die Eingabetaste.

Die Eingabeaufforderung für die Verwaltungssicherheit (sofern angezeigt) bezieht sich auf den Benutzernamen und das Kennwort für die Administrationskonsole.

Wenn Sie die letzte Eingabeaufforderung für die Datenbankeigenschaften beantwortet haben, werden Informationen ähnlich dem folgenden Beispiel angezeigt:

[Information] Sie haben die erforderlichen Eigenschaften im Abschnitt für die Datenbankobjekt

Geben Sie 's' ein, um die Datenquelleneigenschaften zu überspringen, oder drücken Sie eine be

9. Zur Konfiguration der Komponente für die Datenquelleneigenschaften geben Sie ein beliebiges anderes Zeichen als s ein und drücken die Eingabetaste. Zum Überspringen dieser Konfiguration und zum Akzeptieren der Standardwerte geben Sie s ein und drücken die Eingabetaste.

**Tipp:** Wenn Sie planen, das Datenbankentwurfstool zum Generieren einer Datenbankentwurfsdatei zu verwenden, die als Eingabe für die Profilerstellung oder die Topologiekonfiguration verwendet werden soll, müssen Sie die Datenquelle konfigurieren. Wenn Sie planen, das Datenbankentwurfstool zum Generieren von SQL zu verwenden, ist dieser Schritt optional.

Wenn Sie ausgewählt haben, die Datenquelle für den ausgewählten Datenbanktyp zu konfigurieren, wird eine Liste der Datenbankprovider für die Datenquelle angezeigt. Für den Datenbanktyp SQL Server werden beispielsweise die folgenden Datenbankprovider angezeigt:

[Information] Wählen Sie eines der folgenden Elemente aus :

(1)Microsoft SQL Server JDCB Driver # XA data source # Microsoft SQL Server JDBC Driver (XA)

a. Geben Sie die gewünschte Nummer ein, um einen Datenbankprovider für die Datenquelle auszuwählen, und drücken Sie die Eingabetaste. Nach der Auswahl dieses Datenbankproviders werden eine Reihe von ähnlichen Eingabeaufforderungen wie im folgenden Beispiel angezeigt:

[Information] Geben Sie die Werte für die Eigenschaften im Abschnitt für die Datenquelleneig Port für Datenbankserver [Standardwert: 1433] :

[Information] Wählen Sie eines der folgenden Elemente aus [Soll die Windows-Authentifizierun

(1)False (2)True

Benutzername für Datenquelle [Standardwert:] : Kennwort für Datenquelle [Standardwert:] : MS SqlServer JDBC-Treiberpfad [Standardwert: \${WAS\_INSTALL\_ROOT}/jdbcdrivers/SQLServer] :

**Anmerkung:** Das Kennwort ist in den generierten Ausgabedateien verschlüsselt.

b. Drücken Sie bei jeder Eingabeaufforderung entweder die Eingabetaste, um den angezeigten Standardwert zu übernehmen, oder geben Sie den gewünschten Wert ein und drücken Sie die Eingabetaste. Falls die Frage ausgegeben wird, ob Sie während der Konfiguration die Datenbanktabellen erstellen wollen, geben Sie false an, wenn Sie die Datenbankentwurfsdatei als Eingabe für die Erstellung eines Profils verwenden, da diese Option auch im Profile Management Tool verfügbar ist und einen Konflikt verursacht. Wenn Sie die Administrationskonsole verwenden, um die Implementierungsumgebung zu erstellen, können Sie Ihre Entscheidung danach treffen, ob die Tabellen automatisch generiert werden sollen.

Wenn Sie die letzte Eingabeaufforderung beantwortet haben, werden Informationen ähnlich dem folgenden Beispiel angezeigt:

[Status] WBI CommonDB ist abgeschlossen; 0 verbleibende(s) Element(e):

------------------------------------------------------------------------------------

[Information] Bearbeiten Sie alle Datenbankkomponenten mit dem Status 'nicht abgeschlossen' und [Information] Sie können abgeschlossene Datenbankkomponenten bearbeiten und vorhandene oder den [Information] Entwerfen Sie zunächst die Masterkomponente und anschließend die übergeordneten Ko

[Information] Wählen Sie eines der folgenden Elemente aus:

```
(1)[WBI_CommonDB] WBI_CommonDB : [master] [Status = abgeschlossen]
              WBI_BPC : [Status = abgeschlossen](3)[BPM_PerformanceDW] BPM_PerformanceDW : [Status = abgeschlossen]
(4)[BPM_ProcessServer] BPM_ProcessServer : [Status = nicht abgeschlossen]
(5)[BSpace] WBI_BSPACE : [Status = abgeschlossen]
(6)[SibME] WBI_BPC_ME : [Status = abgeschlossen]
(7)[SibME] WBI_CEI_ME : [Status = abgeschlossen]
               WBI\_SCA\_APP_ME : [Status = abgeschlossen]
(9)[SibME] WBI_SCA_SYS_ME : [Status = abgeschlossen]
(10)[SibMe] BPM_PerformanceDW_ME : [parent = BPM_PerformanceDW] [Status = abgeschlossen]
(11)[SibMe] BPM_ProcessServer_ME : [parent = BPM_ProcessServer] [Status = abgeschlossen]
(12)[Speichern und beenden]
```
Nach Abschluss der Konfiguration der Masterdatenbankkomponente gibt das Datenbankentwurfstool die von Ihnen eingegebenen Werte an die übrigen Komponenten weiter. Wenn dies erfolgreich ausgeführt werden kann, werden diese Komponenten zusammen mit der Masterkomponente ebenfalls mit [Status = abgeschlossen] markiert. Wenn dies aus irgendeinem Grund nicht möglich ist, bleiben sie mit [Status = nicht abgeschlossen] markiert.

10. Konfigurieren Sie die übrigen Datenbankkomponenten, die mit [Status = nicht abgeschlossen] aufgeführt sind, indem Sie die vorherigen Schritte ausführen. Sie können auch alle Komponenten, die mit [Status = abgeschlossen] aufgeführt sind, infolge der Konfiguration der Masterdatenbankkomponente erneut konfigurieren.

Wenn Sie nach der Konfiguration von BPM\_ProcessServer das Element bpm.standard.standalone ausgewählt haben, müssen Sie die Komponente BPM\_PerformanceDW manuell für die erforderliche Datenbankauthentifizierung konfigurieren.

[Information] Wählen Sie eines der folgenden Elemente aus [Datenbankkomponente(n)]:

(1)[BPM\_ProcessServer] BPM\_ProcessServer : [master] [Status = abgeschlossen] (2)[BPM\_PerformanceDW] BPM\_PerformanceDW : [Status = nicht abgeschlossen] (3)[SibMe] BPM\_PerformanceDW\_ME : [parent = BPM\_PerformanceDW] [Status = abgeschlossen] (4)[SibMe] BPM\_ProcessServer\_ME : [parent = BPM\_ProcessServer] [Status = abgeschlossen] (5)[Speichern und beenden]

Geben Sie die Zahl für die Datenbankkomponente ein: 2 ------------------------------------------------------------------------------------

[Status] BPM\_PerformanceDW ist nicht abgeschlossen; 1 verbleibende(s) Element(e): [ 1 ] BPM PerformanceDW.BPM PerformanceDW : databaseObjects : Das erforderliche Merkmal 'data

Diese Datenbankkomponente bearbeiten? (y = Ja oder n = Nein) [Standardwert: y] :

11. Nachdem alle Datenbankkomponenten für Ihr Datenbankmuster konfiguriert wurden und im Datenbankentwurfstool mit der Markierung [Status = abgeschlossen] aufgeführt werden, geben Sie die entsprechende Nummer zur Auswahl von [Speichern und beenden] ein und drücken die Eingabetaste. Es werden ähnliche Informationen wie im folgenden Beispiel angezeigt: [status] bpm.advanced.standalone ist abgeschlossen; 0 verbleibende(s) Element(e):

Geben Sie das Ausgabeverzeichnis ein [Standardwert: /WebSphere/V8T8DM/DeploymentManager/util/

12. Drücken Sie die Eingabetaste, um das Standardverzeichnis für die Datenbankentwurfsdatei zu übernehmen, oder geben Sie ein anderes Verzeichnis ein, in dem Sie die Datei speichern wollen. Drücken Sie anschließend die Eingabetaste. Falls Sie das Verzeichnis in Ihrem Dateisystem noch nicht erstellt haben, wird es vom Datenbankentwurfstool beim Generieren der Datei automatisch erstellt. Nach der Eingabe der Position in die Eingabeaufforderung werden Informationen ähnlich wie im folgenden Beispiel angezeigt:

Geben Sie den Namen der Ausgabedatei ein [Standardwert: bpm.advanced.standalone.topology.dbDe

13. Drücken Sie die Eingabetaste, um den Standardnamen für die Datenbankentwurfsdatei zu übernehmen, oder geben Sie einen anderen Dateinamen ein und drücken Sie danach die Eingabetaste. Falls das angegebene Verzeichnis bereits eine Datei desselben Namens enthält, können Sie auswählen, dass die Datei überschrieben werden soll, oder einen anderen Dateinamen angeben. Nach der Eingabe des Dateinamens in die Eingabeaufforderung werden Informationen ähnlich wie im folgenden Beispiel angezeigt:

Datenbankscripts erstellen? (y = Ja oder n = Nein) [Standardwert: y] :

14. Optional: Wenn auch Datenbankscripts auf der Basis der im Datenbankentwurfstool eingegebenen Informationen generiert werden sollen, geben Sie y ein und drücken die Eingabetaste. Es wird eine Reihe von Informationsnachrichten ausgegeben, die Sie darüber informieren, dass die Scripts für alle Komponenten generiert wurden. Für jede Komponente werden ähnliche Informationen wie im folgenden Beispiel angezeigt:

[Information] Die Scripts wurden erstellt in WAS\_HOME/profiles/default/util/dbUtils/SQLServer-Co Nachdem die letzte Gruppe der Scripts generiert wurde, werden ähnliche Informationen wie im folgenden Beispiel ausgegeben:

[Information] Operation wird beendet...

Die folgenden Dateien werden erstellt:

- Die Datenbankentwurfsdatei wird im angegebenen Verzeichnis erstellt.
- Die Datenbankscripts werden in einem oder mehreren angegebenen Verzeichnissen erstellt.
- v Es wird eine Protokolldatei mit dem Namen dbDesignGenerator.log in dem Verzeichnis erstellt, in dem Sie den Befehl **DbDesignGenerator.sh** aufgerufen haben.

Sie können die Ausgabe des Datenbankentwurfstools auf eine der folgenden Arten verwenden:

- v Wenn Sie nur die Datenbankentwurfsdatei generiert haben, können Sie die Datenbankentwurfsdatei angeben und die entsprechende Option auswählen, sodass die Datenbanktabellen als Teil dieser Konfigurationsschritte erstellt werden.
- v Wenn Sie die Datenbankentwurfsdatei und SQL-Scripts generiert haben, können Sie nur die Datenbankentwurfsdatei angeben, um sicherzustellen, dass die konfigurierte Laufzeit den Datenbanktabellen entspricht, die durch die SQL-Scripts erstellt werden.

Sie können die Datenbankentwurfsdatei auf mehrere Arten angeben:

- v Bei der Erstellung eines Profils mit dem Profile Management Tool
- v Bei der Erstellung eines Profils mit dem Befehlszeilendienstprogramm **manageprofiles**

Die Datenbankentwurfsdatei kann auch verwendet werden, wenn Sie einen Server als Process Server, Process Center oder Performance Data Warehouse-Server über die Administrationskonsole konfigurieren.

*Datenbankentwurfsdateien für bestimmte Komponenten mit SQL Server in einer eigenständigen Umgebung erstellen:*

Mit dem Datenbankentwurfstool können Sie eine Entwurfsdatei sowie Datenbankscripts für die Datenbanktabellen erstellen, die von bestimmten IBM Business Process Manager-Komponenten benötigt werden.

Stellen Sie sicher, dass IBM Business Process Manager installiert ist. Das Datenbankentwurfstool ist nur von den Installationsbinärdateien aus verfügbar.

Bereiten Sie vor der Ausführung des Datenbankentwurfstools die folgenden Informationen vor:

- v Informationen zu der Datenbankkonfiguration, die entworfen werden soll. Dabei kann es sich etwa um ein vom Datenbankadministrator oder vom Lösungsarchitekten bereitgestelltes Dokument handeln, das Angaben zum allgemeinen Zweck der Datenbankkonfiguration enthält. Alternativ könnte dies eine Beschreibung der erforderlichen Parameter und Eigenschaften sein. Die Informationen müssen Folgendes umfassen:
	- Position der Datenbanktabellen.
- Position des JDBC-Treibers auf dem System, auf dem das Serverprofil erstellt wird.
- Benutzer-ID und Kennwort für die Authentifizierung bei der Datenbank.
- Informationen dazu, wie IBM Business Process Manager und die zugehörigen Komponenten installiert sind, welche Software verwendet wird und welche Eigenschaften für den verwendeten Typ von Datenbank erforderlich sind.
- v Eine Konzeption der Profile, die Sie erstellen wollen, insbesondere der funktionalen Beziehung zwischen den Profiltypen und den Datenbanken.
- Informationen zu dem zu implementierenden Topologiemuster sowie eine Erläuterung dazu, wie der Datenbankentwurf in das Muster hineinpasst, das verwendet werden soll.

Sie können das Datenbankentwurfstool im interaktiven Modus ausführen, um die Werte der Datenbankkonfiguration zu definieren und diese Werte in einer neuen Datenbankentwurfsdatei oder einer vorhandenen Datei zu speichern. Auf Wunsch können Sie auch Datenbankscripts generieren, mit denen die Datenbankobjekte für Ihren Datenbanktyp erstellt werden können. Die Optionen, die bei der Ausführung des Tools verfügbar sind, variieren abhängig von der Umgebung und dem konfigurierten Datenbanktyp.

Sie können das Datenbankentwurfstool auch im unbeaufsichtigten Modus mit Befehlszeilenparametern ausführen, um eine vorhandene Datenbankentwurfsdatei zu bearbeiten oder zu prüfen bzw. um Datenbankscripts für die in einer vorhandenen Datenbankentwurfsdatei definierte Konfiguration zu generieren. Für den Befehl **DbDesignGenerator** sind die folgenden Befehlszeilenparameter verfügbar:

```
-? , -help
  Zeigt Hilfeinformationen an.
-e name der datenbankentwurfsdatei
   Bearbeitet die angegebene Datenbankentwurfsdatei (z. B. *.dbDesign, *.properties).
-v datenbankentwurfsdatei | ausgabeverzeichnis_für_datenbankscripts
  Wird eine Datenbankentwurfsdatei angegeben, wird die Validierung für die angegebene
Datenbankentwurfsdatei auf der Basis der Datenbankspezifikationen ausgeführt.
Wird ein Ausgabeverzeichnis für Datenbankscripts angegeben, werden die
Datenbankscripts in dem angegebenen Verzeichnis validiert. Momentan kön-
```
nen nur Scripts,

die aus der Schablone 'ddl generator' generiert wurden, validiert werden.

-g db\_datenbankentwurfsdatei [-d ausgabeverzeichnis] [datenbankentwurfsdatei\_2] [-d ausgabeverzeid [datenbankentwurfsdatei N] [-d ausgabeverzeichnis N]

Generiert die Datenbankscripts aus den angegebenen Entwurfsdateien im Stapelmodus. Die generierten Scripts werden in den zugehörigen Ausgabeverzeichnissen gespeichert.

Werden keine Ausgabeverzeichnisse angegeben, werden die Scripts an den Standardpositionen gespe

**Einschränkung:** Das Datenbankentwurfstool unterstützt Common Event Infrastructure (CEI) nicht.

**Wichtig:** Wenn Sie Datenbankscripts für die Messaging-Steuerkomponenten des Service Integration Bus generieren wollen, müssen Sie alle Schritte der folgenden Prozedur für jede benötigte Messaging-Steuerkomponente wiederholen, um die Datenbankkonfiguration zu definieren und die Scripts zu generieren. Wenn Sie beispielsweise Scripts für sechs Messaging-Steuerkomponenten benötigen, führen Sie diese Prozedur sechs Mal aus.

1. Führen Sie den Befehl **DbDesignGenerator.sh** im Verzeichnis *installationsstammverzeichnis*/util/dbUtils aus. Beispiel:

**/opt/IBM/WebSphere/AppServer/util/dbUtils> DbDesignGenerator.sh**

**Tipp:** Wenn die Meldung angezeigt wird, dass das System den Pfad nicht finden kann (The system cannot find the specified path), haben Sie den Pfadnamen vielleicht nicht ordnungsgemäß eingegeben. Geben Sie den Pfad erneut ein.

Wenn das Datenbankentwurfstool erfolgreich startet, werden ähnliche Informationen wie im folgenden Beispiel angezeigt:

[Information] DbDesignGenerator wird im interaktiven Modus ausgeführt...

[Information] Sie können jederzeit 'q' zum Abbrechen, '-' zum Zurückkehren in das vorherige Menü oder '?' zum Abrufen von Hilfe eingeben. [Information] Drücken Sie die Eingabetaste, um die Standardwerte zu akzeptieren.

[Information] Wählen Sie eines der folgenden Elemente aus:

- (1) Datenbankentwurf für eigenständiges Profil oder Implementierungsumgebung erstellen
- (2) Datenbankentwurf für einzelne Komponente erstellen
- (3) Vorhandenen Datenbankentwurf bearbeiten
- (4) Datenbankscripts aus einem Datenbankentwurf generieren
- (5) Beenden [q]

Geben Sie eine Zahl für Entwurfsoption ein:

2. Zur Auswahl der Option (2) Datenbankentwurf für einzelne Komponente erstellen geben Sie die Nummer 2 ein und drücken die Eingabetaste.

Sie werden aufgefordert, eine Komponente auszuwählen. Beispiel:

[Information] Wählen Sie eines der folgenden Elemente aus :

- (1)bpc (2)bpcreporting (3)bpm\_performancedw (4)bpm\_processserver (5)bspace (6)cei  $(7)$ sca (8)sibme (9)wbi\_commondb
- 3. Zum Erstellen eines Datenbankentwurfs für die Komponente, die Sie konfigurieren wollen, geben Sie die Nummer für die entsprechende Option ein und drücken die Eingabetaste.

Um beispielsweise die Datenbankkomponente für IBM Process Server zu konfigurieren, geben Sie die Nummer 4 zur Auswahl der Option (4)bpm\_processserver ein und drücken Sie die Eingabetaste.

Sie werden zur Angabe eines Ausgabeverzeichnisses für die SQL-Scripts aufgefordert, die vom Datenbankentwurfstool generiert werden und die Sie zur Erstellung Ihrer Datenbankobjekte verwenden können. Wenn Sie die SQL-Scripts später in dieser Prozedur erstellen möchten, werden die Scripts automatisch in diesem Verzeichnis gespeichert.

Geben Sie das Ausgabeverzeichnis der für BPM\_ProcessServer zu generierenden SQL-Dateien ein [St

4. Geben Sie ein Ausgabeverzeichnis für die SQL-Scripts ein und drücken Sie die Eingabetaste. Sie können einen vollständig qualifizierten Verzeichnispfad oder aber einen relativen Pfad eingeben, der sich auf das aktuelle Verzeichnis bezieht, von dem aus das Datenbankentwurfstool ausgeführt wird. Falls Sie das Verzeichnis in Ihrem Dateisystem noch nicht erstellt haben, wird es vom Datenbankentwurfstool beim Generieren der SQL-Scripts automatisch erstellt. Ist das angegebene Verzeichnis bereits vorhanden, können Sie entweder seinen Inhalt überschreiben lassen oder aber ein anderes Verzeichnis angeben.

**Tipp:** Der von Ihnen angegebene Wert wird als Referenz in der Datenbankentwurfsdatei gespeichert, wenn diese Datei generiert wird.

Sie werden aufgefordert, den zu konfigurierenden Datenbanktyp auszuwählen. Beispiel:

[Information] Wählen Sie eines der folgenden Elemente aus:

- (1)DB2-distributed (2)DB2-zOS (3)Oracle (4)SQL Server
- 5. Geben Sie 4 ein, um die Option (4)SQL Server auszuwählen, und drücken Sie die Eingabetaste. Nun werden eine Reihe von Eingabeaufforderungen für die Datenbankeigenschaften ausgegeben. Diese Eingabeaufforderungen variieren abhängig vom Datenbanktyp.

Nachdem Sie beispielsweise diesen Datenbanktyp für die Konfiguration der Process Server-Datenbank ausgewählt haben, werden eine Reihe von ähnlichen Eingabeaufforderungen wie im folgenden Beispiel angezeigt:

[Information] Geben Sie die Werte für die Eigenschaften im Abschnitt für die Datenbankobjekte Datenbankname [Standardwert: BPMDB] : Hostname des Datenbankservers [Standardwert:]: Datenbankbenutzername [Standardwert:] :

[Information] Wählen Sie eines der folgenden Elemente aus: [Ist diese Datenbank für ein Proce

(1)False (2)True

Geben Sie eine Zahl für 'Ist diese Datenbank für ein Process Center?' ein [Standardwert: fals Die Benutzer-ID für die Verwaltungssicherheit [Standardwert:] : Das Kennwort für den Namen, der mit dem Parameter 'adminUserName' angegeben wurde [Standardwe

6. Drücken Sie bei jeder Eingabeaufforderung entweder die Eingabetaste, um den angezeigten Standardwert zu übernehmen, oder geben Sie den gewünschten Wert ein und drücken Sie die Eingabetaste.

Die Eingabeaufforderung für die Verwaltungssicherheit (sofern angezeigt) bezieht sich auf den Benutzernamen und das Kennwort für die Administrationskonsole.

Wenn Sie die letzte Eingabeaufforderung für die Datenbankeigenschaften beantwortet haben, werden Informationen ähnlich dem folgenden Beispiel angezeigt:

[Information] Sie haben die erforderlichen Eigenschaften im Abschnitt für die Datenbankobjekt

Geben Sie 's' ein, um die Datenquelleneigenschaften zu überspringen, oder drücken Sie eine be

7. Zur Konfiguration der Komponente für die Datenquelleneigenschaften geben Sie ein beliebiges anderes Zeichen als s ein und drücken die Eingabetaste. Zum Überspringen dieser Konfiguration und zum Akzeptieren der Standardwerte geben Sie s ein und drücken die Eingabetaste.

**Tipp:** Wenn Sie planen, das Datenbankentwurfstool zum Generieren einer Datenbankentwurfsdatei zu verwenden, die als Eingabe für die Profilerstellung oder die Topologiekonfiguration verwendet werden soll, müssen Sie die Datenquelle konfigurieren. Wenn Sie planen, das Datenbankentwurfstool zum Generieren von SQL zu verwenden, ist dieser Schritt optional. Wenn Sie ausgewählt haben, die Datenquelle für den ausgewählten Datenbanktyp zu konfigurieren, wird eine Liste der Datenbankprovider für die Datenquelle angezeigt. Für den Datenbanktyp SQL Server werden beispielsweise die folgenden Datenbankprovider angezeigt:

[Information] Wählen Sie eines der folgenden Elemente aus :

(1)Microsoft SQL Server JDCB Driver # XA data source # Microsoft SQL Server JDBC Driver (XA)

a. Geben Sie die gewünschte Nummer ein, um einen Datenbankprovider für die Datenquelle auszuwählen, und drücken Sie die Eingabetaste. Nach der Auswahl dieses Datenbankproviders werden eine Reihe von ähnlichen Eingabeaufforderungen wie im folgenden Beispiel angezeigt:

[Information] Geben Sie die Werte für die Eigenschaften im Abschnitt für die Datenquelleneig Port für Datenbankserver [Standardwert: 1433] :

[Information] Wählen Sie eines der folgenden Elemente aus [Soll die Windows-Authentifizierun

```
(1)False
(2)True
```

```
Benutzername für Datenquelle [Standardwert:] :
Kennwort für Datenquelle [Standardwert:] :
MS SqlServer JDBC-Treiberpfad [Standardwert: ${WAS_INSTALL_ROOT}/jdbcdrivers/SQLServer] :
```
**Anmerkung:** Das Kennwort ist in den generierten Ausgabedateien verschlüsselt.

b. Drücken Sie bei jeder Eingabeaufforderung entweder die Eingabetaste, um den angezeigten Standardwert zu übernehmen, oder geben Sie den gewünschten Wert ein und drücken Sie die Eingabetaste. Falls die Frage ausgegeben wird, ob Sie während der Konfiguration die Datenbanktabellen erstellen wollen, geben Sie false an, wenn Sie die Datenbankentwurfsdatei als Eingabe für die Erstellung eines Profils verwenden, da diese Option auch im Profile Management Tool verfügbar ist und einen Konflikt verursacht. Wenn Sie die Administrationskonsole verwenden, um die Implementierungsumgebung zu erstellen, können Sie Ihre Entscheidung danach treffen, ob die Tabellen automatisch generiert werden sollen.

Wenn Sie die letzte Eingabeaufforderung beantwortet haben, werden Informationen ähnlich dem folgenden Beispiel angezeigt:

Geben Sie das Ausgabeverzeichnis ein [Standardwert: /WebSphere/V8T8DM/DeploymentManager/util/dbl

8. Drücken Sie die Eingabetaste, um das Standardverzeichnis für die Datenbankentwurfsdatei zu übernehmen, oder geben Sie ein anderes Verzeichnis ein, in dem Sie die Datei speichern wollen. Drücken Sie anschließend die Eingabetaste. Falls Sie das Verzeichnis in Ihrem Dateisystem noch nicht erstellt haben, wird es vom Datenbankentwurfstool beim Generieren der Datei automatisch erstellt. Nach der Eingabe der Position in die Eingabeaufforderung werden Informationen ähnlich wie im folgenden Beispiel angezeigt:

Geben Sie den Namen der Ausgabedatei ein [Standardwert: bpm.advanced.standalone.topology.dbDesig

9. Drücken Sie die Eingabetaste, um den Standarddateinamen zu übernehmen, oder geben Sie einen anderen Dateinamen ein und drücken Sie danach die Eingabetaste. Nach der Eingabe des Dateinamens werden ähnliche Informationen wie im folgenden Beispiel angezeigt:

Datenbankscripts erstellen? ( $y = Ja$  oder n = Nein) [Standardwert:  $y$ ] :

10. Optional: Wenn auch Datenbankscripts auf der Basis der im Datenbankentwurfstool eingegebenen Informationen generiert werden sollen, geben Sie y ein und drücken die Eingabetaste. Es werden ähnliche Informationen wie im folgenden Beispiel angezeigt:

[Information] Die Scripts wurden erstellt in WAS\_HOME/profiles/default/util/dbUtils/SQLServer-Pr [Information] Operation wird beendet...

Es werden eine Datenbankentwurfsdatei und optional Datenbankscripts an den von Ihnen angegebenen Positionen erstellt.

Wenn eine bestimmte Komponente mit dem Datenbankentwurfstool konfiguriert wurde, können die generierten SQL-Scripts zum Erstellen der Datenbanktabellen verwendet werden. Die generierte Datenbankentwurfsdatei enthält nur Werte für diese konfigurierte Komponente und reicht für die folgenden Verwendungszwecke nicht aus:

- v Erstellung eines Profils mit dem Profile Management Tool
- v Erstellung eines Profils mit dem Befehlszeilendienstprogramm **manageprofiles**

#### *Fehlerbehebung beim Datenbankentwurfstool:*

Wenn Ihre Datenbankscripts Fehler enthalten, können Sie die vom Datenbankentwurfstool bereitgestellten Diagnose- und Prüfinformationen verwenden, um die Probleme zu diagnostizieren.

#### **Fehler aufgrund nicht angegebener erforderlicher Eigenschaften**

Wenn die erforderlichen Eigenschaften userName und password nicht festgelegt werden, werden in der Ausgabe möglicherweise Nachrichten wie die folgende ausgegeben:

[Status] WBI BSPACE ist nicht abgeschlossen; 2 verbleibende(s) Element(e): [ 1 ] BSpace.WBI BSPACE : authAlias : Die erforderliche Eigenschaft 'userName' für userId ist leer [ 2 ] BSpace.WBI\_BSPACE : authAlias : Die erforderliche Eigenschaft 'password' für DB PASSWORD ist

### **Beispielausgabe der Ausführung einer Prüfung des vorhandenen Datenbankentwurfs**

Wenn Sie eine Prüfung des bestehenden Datenbankentwurfs vornehmen, werden möglicherweise in der Ausgabe folgende Warnungen ausgegeben:

DbDesignGenerator.bat -v DB2-distributed- ... [Warnung] 2 potentielle Fehler in den Scripts gefunden. Folgende sind betroffen: DB\_USER @ Zeile 46 in Datei configCommonDB.bat DB USER @ Zeile 80 in Datei configCommonDB.sh

## **Inhalt der Protokolldatei des Datenbankentwurfstools**

Wenn Sie das Datenbankentwurfstool ausführen, wird eine Datei dbDesignGenerator.log an der Position erstellt, von der aus Sie den Befehl zur Ausführung des Datenbankentwurfstools abgesetzt haben. Das Protokoll enthält alle Eingabeaufforderungen und die eingegebenen Werte. Die Protokolldatei enthält darüber hinaus keine weitere Traceausgabe.

#### *XA-Transaktionen konfigurieren:*

Sie müssen XA-Transaktionen nach der Installation der Microsoft SQL Server-Datenbank und vor dem Starten des Servers konfigurieren. Der JDBC-Treiber von SQL Server bietet Unterstützung für optionale verteilte JDBC 2.0-Transaktionen der Java Platform Enterprise Edition. JDBC-Verbindungen, die aus der Klasse SQLServerXADataSource abgerufen werden, können an Standardumgebungen für verteilte Transaktionsverarbeitung wie Java Platform Enterprise Edition-Anwendungsservern (Java EE-Anwendungsservern) teilnehmen.

Wenn XA-Transaktionen nicht konfiguriert wurden, kann beim Starten des Servers die folgende Fehlernachricht auftreten: javax.transaction.xa.XAException:

com.microsoft.sqlserver.jdbc.SQLServerException: Failed to create the XA control connection. Error: "Could not find stored procedure 'master..xp\_sqljdbc\_xa\_init\_ex'.".

1. Der MS-DTC-Service muss im Service-Manager auf 'automatisch' eingestellt werden, um sicherzustellen, dass er aktiv ist, wenn der SQL Server-Service gestartet wird. Zur Aktivierung des MS-DTC für XA-Transaktionen müssen Sie die folgenden Schritte ausführen:

**Unter Windows XP und Windows Server 2003:**

- a. Wählen Sie **Systemsteuerung** > **Verwaltung** > **Komponentendienste** aus.
- b. Wählen Sie **Komponentendienste** > **Computer** aus und klicken Sie mit der rechten Maustaste auf **Arbeitsplatz**. Wählen Sie **Eigenschaften** aus.
- c. Klicken Sie auf die Registerkarte **MSDTC** und anschließend auf **Sicherheitskonfiguration**.
- d. Wählen Sie das Kontrollkästchen **XA-Transaktionen ermöglichen** aus und klicken Sie auf **OK**. Dies bewirkt, dass ein MS-DTC-Service erneut gestartet wird.
- e. Klicken Sie erneut auf **OK**, um das Dialogfenster **Eigenschaften** zu schließen, und schließen Sie anschließend **Komponentendienste**.
- f. Starten Sie SQL Server erneut, um sicherzustellen, dass er mit den MS-DTC-Änderungen synchronisiert wird.

**Unter Windows Vista und Windows 7:**

- a. Wählen Sie **Systemsteuerung** > **Verwaltung** > **Komponentendienste** aus.
- b. Wählen Sie **Komponentendienste** > **Computer** > **Arbeitsplatz** > **Distributed Transaction Coordinator** aus.
- c. Klicken Sie mit der rechten Maustaste auf **Lokaler DTC** und wählen Sie **Eigenschaften** aus.
- d. Klicken Sie auf die Registerkarte **Sicherheit** im Dialogfenster **Eigenschaften von Lokaler DTC**.
- e. Wählen Sie das Kontrollkästchen **XA-Transaktionen ermöglichen** aus und klicken Sie auf **OK**. Dadurch wird der MS-DTC-Service erneut gestartet.
- f. Klicken Sie erneut auf **OK**, um das Dialogfenster **Eigenschaften** zu schließen, und schließen Sie anschließend **Komponentendienste**.
- g. Starten Sie SQL Server erneut, um sicherzustellen, dass er mit den MS-DTC-Änderungen synchronisiert wird.
- 2. Konfigurieren Sie die JDBC-Komponenten für verteilte Transaktionen (JDBC Distributed Transaction Components):
	- a. Laden Sie den Treiber für 'Microsoft SQL Server JDBC Drive 2.0' von der Microsoft-Site über die URL aus dem Abschnitt 'Ressourcen' herunter.
	- b. Dekomprimieren Sie die Archivdatei in einem beliebigen Ordner.
	- c. Kopieren Sie die Datei sqljdbc\_xa.dll aus dem Verzeichnis für das dekomprimierte JDBC-Archiv in das Verzeichnis Binn des SQL Server-Computers. Wenn XA-Transaktionen mit einem 32-Bit-SQL Server-System verwenden möchten, verwenden Sie die Datei sqljdbc\_xa.dll im Ordner x86, auch wenn der SQL Server auf einem x64-Prozessor installiert ist. Wenn Sie XA-Transaktionen mit einem 64-Bit-SQL Server-System auf einem x64-Prozessor verwenden wollen, verwenden Sie die Datei sqljdbc\_xa.dll im Ordner x64.
	- d. Führen Sie das Datenbankscript xa\_install.sql auf SQL Server aus. Dieses Script installiert die erweiterten gespeicherten Prozeduren, die von sqljdbc xa.dll aufgerufen werden. Diese erweiterten gespeicherten Prozeduren implementieren die Unterstützung für verteilte Transaktionen und die

XA-Unterstützung für den JDBC-Treiber von Microsoft SQL Server. Sie müssen dieses Script als Administrator der SQL Server-Instanz ausführen.

e. Zum Erteilen von Berechtigungen für einen bestimmten Benutzer, sodass er an verteilten Transaktionen mit dem JDBC-Treiber teilnehmen kann, fügen Sie den Benutzer der Rolle 'SqlJDBCXAUser' in der Masterdatenbank hinzu. (Beispiel: Für einen Lombardi-Benutzer fügen Sie die Masterdatenbank in 'Benutzerzuordnungen' hinzu und wählen die Rolle 'SqlJDBCXAUser' aus.)

## *Eigenständige Profile mit SQL Server-Datenbankserver erstellen oder erweitern:*

Zur Erstellung von Profilen können Sie das Profile Management Tool oder das Befehlszeilendienstprogramm **manageprofiles** verwenden. Sie können ein vorhandenes Profil erweitern, statt ein neues Profil zu erstellen, falls bereits ein Profil von WebSphere Application Server V8.0 vorhanden ist.

#### *SQL Server-Datenbankserver vorbereiten:*

Während der Profilerstellung oder -erweiterung können Sie auf Wunsch die Process Server-Datenbank, die Performance Data Warehouse-Datenbank und die Common-Datenbank konfigurieren. Alternativ können Sie zum Konfigurieren der Datenbanken eine Entwurfsdatei verwenden, die vom Datenbankentwurfstool generiert wurde.

Vor der Erstelung eines Profils müssen Sie Microsoft SQL Server auf dem Server installieren, der als Datenbankhost dient.

**Einschränkung:** Bei der Process Server-Datenbank (BPMDB) und der Performance Data Warehouse-Datenbank (PDWDB) darf NICHT die Groß-/Kleinschreibung beachtet werden müssen. Bei anderen Datenbanken ist es zulässig, dass die Groß-/ Kleinschreibung beachtet werden muss. Wenn Sie die SQL-Dateien zum Erstellen der Datenbank für Business Process Choreographer verwenden, erstellen diese für die Datenbanken Namen, bei denen die Groß-/Kleinschreibung beachtet werden muss.

**Einschränkung:** Die Business Process Choreographer Explorer-Funktion zur Berichterstellung unterstützt keine Microsoft SQL Server-Datenbanken.

Wenn Sie Ihre Datenbankschemas erstellen, benötigen Sie eine Benutzer-ID, die über ausreichende Berechtigungen zum Erstellen der Tabellen verfügt. Nachdem die Tabellen erstellt worden sind, müssen die Anwendungen ausreichende Berechtigungen zum Auswählen, Einfügen, Aktualisieren und Löschen von Informationen in den Tabellen besitzen.

In der folgenden Tabelle sind die Datenbankberechtigungen aufgeführt, die zum Zugriff auf den Datenspeicher erforderlich sind.

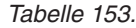

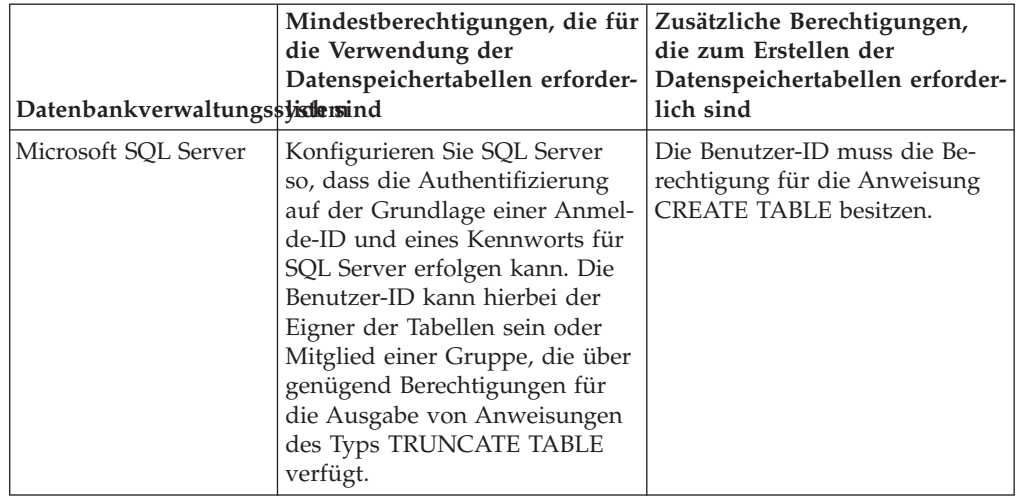

Wenn Sie planen, Microsoft SQL Server 2005 oder Microsoft SQL Server 2008 mit einem eigenständigen Profil zu verwenden, und wenn die Tabellen der Messaging-Steuerkomponente in die Common-Datenbank gestellt werden, müssen Sie die folgenden Schemas in der Datenbank CMNDB als Eigner 'sdo' unter Verwendung von SQL Server Studio erstellen. Diese Schemas sind für die SIBus-Messaging-Steuerkomponenten erforderlich.

**Wichtig:** Sie müssen die Schemas konfigurieren, bevor Sie den Server und die Messaging-Steuerkomponente starten (empfohlen) oder während die Messaging-Steuerkomponente gestartet wird.

- MEDSS00 (Messaging-Steuerkomponente für SCA-Systembus)
- MEDSA00 (Messaging-Steuerkomponente für SCA-Anwendungsbus)
- v MEDCM00 (Messaging-Steuerkomponente für Common Event Infrastructure-Bus)
- v MEDBE00 (Messaging-Steuerkomponente für Business Process Choreographer-Bus)
- MEDPS00 (Messaging-Steuerkomponente für Process Server)
- MEDPE00 (Messaging-Steuerkomponente für Performance Data Warehouse)

Im Lieferumfang von IBM Business Process Manager sind JDBC-Treiber für SQL Server enthalten. Informationen zu den JDBC-Treibern (einschließlich Versions- und Levelinformationen) finden Sie auf der Seite [Detaillierte Hardware- und Soft](http://www-01.ibm.com/software/integration/business-process-manager/advanced/requirements/)[warevoraussetzungen für IBM Business Process Manager](http://www-01.ibm.com/software/integration/business-process-manager/advanced/requirements/) .

**Anmerkung:** Sie sind dafür verantwortlich, die JDBC-Treiberlevels zur Verfügung zu stellen, die nicht in IBM Business Process Manager enthalten sind.

Sie müssen XA-Transaktionen nach der Installation der Datenbank und vor dem Starten des Servers konfigurieren.

*Eigenständige Profile für Process Center mit SQL Server-Datenbankserver mit dem Profile Management Tool erstellen:*

Sie können ein eigenständiges Profil für Process Center auf einer 32-Bit-Architektur mit dem Profile Management Tool konfigurieren. Verwenden Sie bei 64-Bit-Architekturen unter Solaris das Befehlszeilendienstprogramm **manageprofiles**.

Wenn Sie das Profile Management Tool mit der grafischen Benutzerschnittstelle von Motif auf dem Betriebssystem Solaris verwenden, reicht unter Umständen die Standardgröße des Profile Management Tool nicht aus, um alle Nachrichten und Schaltflächen anzuzeigen. Sie können das Problem beheben, indem Sie die folgenden Zeilen zu der Datei *installationsstammverzeichnis*/.Xdefaults hinzufügen:

Eclipse\*spacing:0 Eclipse\*fontList:-misc-fixed-medium-r-normal-\*-10-100-75-75-c-60-iso8859-1

Führen Sie, nachdem Sie diese Zeilen hinzugefügt haben, den folgenden Befehl aus, bevor Sie das Profile Management Tool starten:

xrdb -load user\_home/.Xdefaults

Falls Sie erforderliche Datenbanken während der Profilerstellung konfigurieren wollen, müssen Sie sicherstellen, dass der Datenbankserver installiert wurde und aktiv ist.

Die Sprache für das Profile Management Tool wird anhand der Standardspracheinstellung des Systems ermittelt und festgelegt. Falls diese Standardsprache nicht zu den unterstützten Sprachen gehört, wird Englisch verwendet. Sie können die Standardsprache außer Kraft setzen, indem Sie das Profile Management Tool in einer Befehlszeile starten und anhand der Java-Einstellung user.language eine andere Sprache angeben. Geben Sie den folgenden Befehl ein:

*installationsstammverzeichnis*/java/bin/java -Duser.language=*ländereinstellung installationsstammverzeichnis*

Geben Sie beispielsweise den folgenden Befehl ein, um das Profile Management Tool in deutscher Sprache zu starten:

installationsstammverzeichnis/java/bin/java -Duser.language=de *installationsstammverzeichnis*/bin/F

Nachdem Sie das Profile Management Tool gestartet haben, müssen Sie entscheiden, ob Sie die **Typische Profilerstellung** oder die **Erweiterte Profilerstellung** verwenden wollen. Verwenden Sie die Option 'Erweitert' zur Ausführung folgender Aktivitäten:

- Angeben der Datenbankentwurfsdatei zur Verwendung für die Datenbankkonfiguration.
- Zuweisen angepasster Werte zu Ports, zur Speicherposition des Profils sowie zu den Namen des Profils, des Knotens, des Hosts und der Zelle (wo zutreffend).
- Erstellen einer Web-Server-Definition.
- Erstellen eines Systemservice, um den Server auszuführen, wenn Ihr Betriebssystem und die Berechtigungen Ihres Benutzerkontos die Erstellung von Services zulassen.
- v Wählen Sie die Konfiguration von IBM Forms Server aus, um in Business Space mit Widgets für die Benutzertaskverwaltung zu arbeiten.
- v Konfigurieren Sie Business Process Rules Manager und erstellen Sie eine Business Process Choreographer-Beispielkonfiguration.
- 1. Verwenden Sie zum Starten des Profile Management Tools eines der folgenden Verfahren:
	- v Starten Sie das Tool über die Einstiegskonsole.
	- v Führen Sie den Befehl *installationsstammverzeichnis*/bin/ ProfileManagement/pmt.sh aus.
- 2. Klicken Sie auf der **Begrüßungsseite** auf **Profile Management Tool starten** oder wählen Sie die Registerkarte **Profile Management Tool** aus.
- 3. Klicken Sie auf der Registerkarte **Profile** auf **Erstellen**.

Die Seite für die Umgebungsauswahl wird in einem separaten Fenster geöffnet.

- 4. Suchen Sie auf der Seite für die Umgebungsauswahl nach der IBM Business Process Manager Advanced-Konfiguration und erweitern Sie den Abschnitt. Wählen Sie die Option für ein **eigenständiges IBM Business Process Manager Advanced-Profil für Process Center** aus und klicken Sie auf **Weiter**.
- 5. Wählen Sie auf der Seite **Profilerstellungsoptionen** die Option **Typische Profilerstellung** oder **Erweiterte Profilerstellung** aus und klicken Sie auf **Weiter**. Falls Sie die Option **Typische Profilerstellung** ausgewählt haben, fahren Sie mit dem Schritt für die [Verwaltungssicherheit](#page-1402-0) fort.
- 6. Erweitert: Wählen Sie auf der Seite **Optionale Anwendungsimplementierung** aus, ob die Administrationskonsole für die Verwaltung des Servers (empfohlen) und die WebSphere Application Server-Standardanwendung implementiert werden soll. Klicken Sie auf **Weiter**.
- 7. Erweitert: Führen Sie auf der Seite **Profilname und -position** die folgenden Schritte aus:
	- a. Geben Sie einen eindeutigen Namen in das Feld für den Profilnamen ein oder übernehmen Sie den Standardwert. Jedes Profil, das Sie erstellen, muss einen Namen besitzen. Wenn Sie mehrere Profile verwenden, können Sie diese anhand des Namens auf ihrer höchsten Ebene unterscheiden.
	- b. Geben Sie das Verzeichnis für das Profil direkt im entsprechenden Feld ein oder klicken Sie auf die Schaltfläche **Durchsuchen**, um zum Profilverzeichnis zu navigieren. Das von Ihnen angegebene Verzeichnis wird die Definitionsdateien für die Laufzeitumgebung enthalten. Dazu zählen Befehls-, Konfigurations- und Protokolldateien. Das Standardverzeichnis heißt *installationsstammverzeichnis*/profiles/*profilname*.
	- c. Optional: Wählen Sie das Kontrollkästchen **Dieses Profil als Standardprofil verwenden** aus, wenn Sie das von Ihnen erstellte Profil als Standardprofil festlegen möchten. Dieses Kontrollkästchen wird nur angezeigt, wenn sich auf Ihrem System ein Profil befindet.

Wenn ein Profil als Standardprofil festgelegt ist, wird es automatisch von Befehlen verwendet. Das erste Profil, das auf einer Workstation erstellt wird, ist das Standardprofil. Das Standardprofil ist das Standardziel für Befehle, die im Verzeichnis bin im Installationsstammverzeichnis des Produkts eingegeben werden. Wenn auf einer Workstation nur ein Profil vorhanden ist, arbeitet jeder Befehl mit diesem Profil. Sind auf einer Maschine mehr als zwei Profile vorhanden, müssen Sie für bestimmte Befehle das Profil angeben, für das sie ausgeführt werden sollen.

- d. Wählen Sie in der Liste für die **Leistungsoptimierungseinstellung der Serverlaufzeit** eine Leistungsoptimierungsstufe aus, die für das Profil, das Sie erstellen wollen, angemessen ist. Dieser Parameter ist ein Parameter von WebSphere Application Server.
- e. Klicken Sie auf **Weiter**. Wenn Sie auf **Zurück** klicken und den Namen des Profils ändern, müssen Sie, wenn die Seite erneut angezeigt wird, unter Umständen den Namen auf dieser Seite manuell löschen.
- 8. Erweitert: Führen Sie auf der Seite **Knoten-, Host- und Zellennamen** die folgenden Aktionen für das Profil aus, das Sie erstellen:
	- v Geben Sie im Feld **Knotenname** einen Namen für den Knoten ein oder übernehmen Sie den Standardwert. Geben Sie dem Knoten einen möglichst kurzen Namen, der allerdings innerhalb der Implementierungsumgebung eindeutig sein muss.
	- v Geben Sie in das Feld **Servername** einen Namen für den Server ein oder übernehmen Sie den Standardwert.
- v Geben Sie in das Feld **Hostname** einen Namen für den Host ein oder übernehmen Sie den Standardwert.
- v Geben Sie in das Feld **Zellenname** einen Namen für die Zelle ein oder übernehmen Sie den Standardwert.

Klicken Sie auf **Weiter**.

<span id="page-1402-0"></span>9. Erforderlich: Geben Sie auf der Seite **Administrative Sicherheit** Werte für die Felder **Benutzername**, **Kennwort** und **Kennwort bestätigen** ein. Das während der Installation für den Administrator angegebene Kennwort wird für alle internen Benutzer (inklusive 'tw\_admin' und 'tw\_user') verwendet. Da für alle IBM Business Process Manager-Profile die Verwaltungssicherheit aktiviert sein muss, wird die Schaltfläche **Weiter** erst dann aktiviert, wenn Sie die Werte eingegeben haben.

Klicken Sie auf **Weiter**. Falls Sie die Option **Typische Profilerstellung** ausgewählt haben, fahren Sie mit dem Schritt für die [Datenbankkonfiguration - Teil](#page-1404-0) [1](#page-1404-0) fort.

- 10. Erweitert: Geben Sie auf der Seite **Sicherheitszertifikat (Teil 1)** an, ob Sie neue Zertifikate erstellen oder vorhandene Zertifikate importieren wollen.
	- v Wenn Sie ein neues standardmäßiges persönliches Zertifikat und ein neues Stammsignaturzertifikat erstellen möchten, wählen Sie die entsprechenden Optionen aus und klicken Sie auf **Weiter**.
	- v Wenn Sie ein vorhandenes Zertifikat importieren möchten, wählen Sie die Optionen zum Importieren eines vorhandenen standardmäßigen persönlichen Zertifikats und zum Importieren eines vorhandenen Stammsignaturzertifikats aus und geben Sie die folgenden Informationen an:
		- Geben Sie in das Feld **Pfad** den Verzeichnispfad für das vorhandene Zertifikat ein.
		- Geben Sie in das Feld **Kennwort** das Kennwort für das Zertifikat ein.
		- Wählen Sie im Feld **Keystore-Typ** den Keystore-Typ für das zu importierende Zertifikat aus.
		- Wählen Sie im Feld **Keystore-Alias** den Keystore-Alias für das zu importierende Zertifikat aus.
		- Klicken Sie auf **Weiter**, um die Seite **Sicherheitszertifikat (Teil 2)** anzuzeigen.

Wenn Sie ein persönliches Zertifikat als persönliches Standardzertifikat importieren, importieren Sie das Stammzertifikat, von dem das persönliche Zertifikat signiert wurde. Andernfalls fügt das Profile Management Tool den Unterzeichner des persönlichen Zertifikats zur Datei trust.p12 hinzu.

11. Erweitert: Prüfen Sie auf der Seite **Sicherheitszertifikat (Teil 1)**, ob die Zertifikatsinformationen richtig sind, und klicken Sie auf **Weiter**, um die Seite für die Portwertzuordnung anzuzeigen.

Wenn Sie die Zertifikate erstellen, können Sie entweder die Standardwerte übernehmen oder die Werte für die Erstellung neuer Zertifikate ändern. Ein persönliches Standardzertifikat hat eine Standardgültigkeit von einem Jahr und wird vom Stammsignaturzertifikat signiert. Das Stammsignaturzertifikat ist ein selbst signiertes Zertifikat mit einer Standardgültigkeit von 15 Jahren. Das Keystore-Standardkennwort für das Stammsignaturzertifikat lautet WebAS. Ändern Sie dieses Kennwort. Das neue Kennwort darf keine Zeichen des Doppelbytezeichensatzes (DBCS) enthalten, da bestimmte Keystore-Typen, unter anderem auch PKCS12, diese Zeichen nicht unterstützen. Welche Keystore-Typen unterstützt werden, hängt von den Providern in der Datei java.security ab.

Wenn Sie ein Zertifikat oder beide Zertifikate erstellen bzw. ein Zertifikat oder beide Zertifikate importieren, werden die folgenden Keystore-Dateien erstellt:

- key.p12: Enthält das persönliche Standardzertifikat.
- v trust.p12: Enthält das Unterzeichnerzertifikat des Standardstammzertifikats.
- root-key.p12: Enthält das Stammsignaturzertifikat.
- v default-signers.p12: Enthält Unterzeichnerzertifikate, die zu allen neuen Keystore-Datei hinzugefügt werden, die Sie nach der Installation und Inbetriebnahme des Servers erstellt haben. In der Standardeinstellung enthält die Keystore-Datei das Unterzeichnerzertifikat für das Standardstammzertifikat und ein DataPower-Unterzeichnerzertifikat.
- v deleted.p12: Enthält Zertifikate, die mit der Task 'deleteKeyStore' gelöscht wurden und bei Bedarf wieder hergestellt werden können.
- v ltpa.jceks: Enthält die LTPA-Standardschlüssel (LTPA = Lightweight Third-Party Authentication) für Server, die von den Servern in Ihrer Umgebung für die gegenseitige Kommunikation verwendet werden.

Alle diese Dateien besitzen dasselbe Kennwort, wenn Sie die Zertifikate erstellen oder importieren. Hierbei handelt es sich entweder um das Standardkennwort oder um ein von Ihnen angegebenes Kennwort. Ein importiertes Zertifikat wird zur Datei key.p12 oder zur Datei root-key.p12 hinzugefügt. Wenn Sie Zertifikate importieren und diese Zertifikate nicht die gewünschten Informationen enthalten, klicken Sie auf **Zurück**, um ein anderes Zertifikat zu importieren.

12. Erweitert: Stellen Sie auf der Seite für die Portwertzuordnung sicher, dass die für das Profil angegebenen Ports eindeutig sind, und klicken Sie danach auf **Weiter**. Das Profile Management Tool ermittelt Ports, die momentan von anderen WebSphere-Produkten verwendet werden, und zeigt die empfohlenen Portwerte an, die keine Konflikte mit den bereits vorhandenen Werten verursachen. Wenn andere als WebSphere-Anwendungen die angegebenen Ports verwenden, dann stellen Sie sicher, dass dadurch keine Konflikte verursacht werden. Wenn Sie auf der Seite **Optionale Anwendungsimplementierung** angegeben haben, dass die Administrationskonsole nicht implementiert werden soll, sind die Ports für die Administrationskonsole auf der Seite für die Portwertzuordnung nicht verfügbar.

Ports werden als belegt erkannt, wenn die folgenden Bedingungen erfüllt sind:

- v Die Ports sind einem Profil zugeordnet, das unter einer Installation erstellt wurde, die vom derzeitigen Benutzer durchgeführt wird.
- Die Ports sind momentan belegt.

Obwohl das Tool die Ports überprüft, wenn Sie die Seite für die Portwertzuordnung öffnen, können trotzdem Portkonflikte auftreten. Diese werden durch die Auswahl verursacht, die Sie auf den nachfolgenden Seiten des Profile Management Tools treffen. Ports werden erst zugeordnet, wenn die Profilerstellung abgeschlossen ist.

Wenn Sie einen Portkonflikt vermuten, können Sie nach der Profilerstellung prüfen, ob ein solcher vorliegt. Ermitteln Sie die bei der Profilerstellung verwendeten Ports, indem Sie die folgende Datei überprüfen:

*profilstammverzeichnis*/properties/portdef.prop

In dieser Datei befinden sich die Schlüssel und Werte, die für die Definition der Ports verwendet wurden. Wenn Sie auf einen Portkonflikt stoßen, können Sie Ports manuell erneut zuordnen. Informationen zur erneuten Zuordnung
von Ports enthält der Abschnitt über die Aktualisierung von Ports in vorhandenen Profilen im Information Center von WebSphere Application Server. Führen Sie wie in diesem Abschnitt erläutert die Datei updatePorts.ant mithilfe des Scripts **ws\_ant** aus.

- 13. Optional: Erweitert: Führen Sie zum Einschließen einer Web-Server-Definition in das Profil die folgenden Schritte aus:
	- a. Wählen Sie das Kontrollkästchen **Web-Server-Definition erstellen** aus.
	- b. Geben Sie auf der Seite die Merkmale des Web-Servers an und klicken Sie auf **Weiter**.
	- c. Geben Sie im zweiten Teil der Seite die Merkmale des Web-Servers an. Wenn Sie Anforderungen mithilfe eines Web-Servers an IBM Business Process Manager weiterleiten, müssen Sie eine Web-Server-Definition integrieren. Sie können die Definition jetzt integrieren oder den Web-Server für IBM Business Process Manager später definieren. Wenn Sie die Web-Server-Definition bei der Erstellung dieses Profils einschließen, können Sie den Web-Server und sein Plug-in nach der Profilerstellung installieren. Sie müssen jedoch beide in den Pfaden installieren, die Sie auf den Seiten für die Web-Server-Definition angegeben haben. Wenn Sie den Web-Server nach der Erstellung dieses Profils definieren, müssen Sie den Web-Server in einem separaten Profil definieren.
	- d. Klicken Sie auf **Next**.
- 14. Erweitert: Konfigurieren Sie die Datenbanken mit einer Entwurfsdatei.
	- a. Wählen Sie **Datenbankentwurfsdatei verwenden** aus.
	- b. Klicken Sie auf **Durchsuchen**.
	- c. Geben Sie den vollständig qualifizierten Pfadnamen für die Entwurfsdatei an.
	- d. Wenn die Datenbankscripts automatisch (im Rahmen des Profilerstellungsprozesses) ausgeführt werden sollen, wählen Sie **Datenbankscripts zum Erstellen der Datenbanktabelle ausführen** aus. Wenn Sie das Kontrollkästchen nicht auswählen, müssen Sie oder der Datenbankadministrator die Scripts nach Abschluss der Profilerstellung manuell ausführen. Sie müssen außerdem die Datenbank mit Systeminformationen laden, indem Sie den Befehl **bootstrapProcessServerData** ausführen.

**Wichtig:** Wenn Sie **Datenbankscripts zum Erstellen der Datenbanktabelle ausführen** auswählen, stellen Sie sicher, dass **Vorhandene lokale oder ferne Datenbank verwenden** *nicht* ausgewählt ist. Wenn beide Optionen ausgewählt sind, treten Fehler auf.

e. Klicken Sie auf **Weiter**. Wenn Sie sich für die Angabe einer Entwurfsdatei entscheiden, werden die Anzeigen für die Datenbankkonfiguration im Profile Management Tool übersprungen. Stattdessen wird die Speicherposition der Entwurfsdatei an die Befehlszeile übergeben, um die Datenbankkonfiguration abzuschließen.

Fahren Sie mit dem Schritt für die [Business Space-Konfiguration](#page-1407-0) fort.

- 15. Geben Sie auf der Seite **Datenbankkonfiguration Teil 1** die Informationen zu Ihrer Datenbank an.
	- a. Wählen Sie in der Liste **Datenbankprodukt auswählen** den Eintrag **Microsoft SQL Server** aus.
	- b. Optional: Wenn Sie die Standardwerte ändern wollen, geben Sie für die erforderlichen Datenbanken neue Namen ein. Die Datenbanknamen müssen eindeutig sein.
- c. Optional: Zur Angabe eines Zielverzeichnisses für generierte Scripts müssen Sie die Option **Zielverzeichnis für generierte Scripts überschreiben** aktivieren und im Feld **Ausgabeverzeichnis für Datenbankscripts** den Pfad eingeben. Das Standardverzeichnis heißt *installationsstammverzeichnis*/profiles/*profilname*/dbscripts.
- d. Wenn die Datenbankscripts automatisch im Rahmen des Profilerstellungsprozesses ausgeführt werden sollen, wählen Sie **Datenbankscripts zum Initialisieren der Datenbanken ausführen** aus. Wenn Sie das Kontrollkästchen nicht auswählen, müssen Sie oder der Datenbankadministrator die Scripts nach Abschluss der Profilerstellung manuell ausführen. Sie müssen außerdem die Datenbank mit Systeminformationen laden, indem Sie den Befehl **bootstrapProcessServerData** ausführen.
- e. Klicken Sie auf **Weiter**.
- 16. Schließen Sie auf der Seite **Datenbankkonfiguration Teil 2** die Datenbankkonfiguration ab. Klicken Sie anschließend auf **Weiter**, um mit der Seite **Datenbankkonfiguration - Teil 3** fortzufahren. Geben Sie für die folgenden Felder Werte an.

*Tabelle 154. Erforderliche Felder für die Datenbankkonfiguration bei Microsoft SQL Server - Teil 2*

| Feld                                                                                                    | <b>Erforderliche Aktion</b>                                                                   |  |
|----------------------------------------------------------------------------------------------------|-----------------------------------------------------------------------------------------------|--|
| Wählen Sie die Option Windows-Authentifizierung anwenden aus, um anzugeben, dass<br>Sie die Verbindung zur Datenbank mithilfe der Windows-Authentifizierungsdaten herstel-<br>len möchten. Wenn Sie diese Option auswählen, werden die Felder für die Process Server-<br>Datenbank, die Performance Data Warehouse-Datenbank und die Common-Datenbank<br>inaktiviert. |                                                                                               |  |
| Common-Datenbank                                                                                                    | Geben Sie für die Common-Datenbank Werte<br>für die folgenden Parameter ein:                  |  |
|                                                                                                    | • Benutzername                                                                                |  |
|                                                                                                    | Geben Sie den Benutzernamen für die<br>Common-Datenbank ein.                                  |  |
|                                                                                                    | • Kennwort                                                                                    |  |
|                                                                                                    | Geben Sie ein Kennwort zur<br>Authentifizierung bei der Common-Daten-<br>bank ein.            |  |
|                                                                                                    | • Kennwort bestätigen                                                                         |  |
|                                                                                                    | Bestätigen Sie das Kennwort für die<br>Authentifizierung bei der Common-Daten-<br>bank.       |  |
| <b>Process Server-Datenbank</b>                                                                                                    | Geben Sie für die Process Server-Datenbank<br>Werte für die folgenden Parameter ein:          |  |
|                                                                                                    | • Benutzername                                                                                |  |
|                                                                                                    | Geben Sie den Benutzernamen für die<br>Process Server-Datenbank ein.                          |  |
|                                                                                                    | • Kennwort                                                                                    |  |
|                                                                                                    | Geben Sie ein Kennwort für die<br>Authentifizierung bei der Process Server-<br>Datenbank ein. |  |
|                                                                                                    | • Kennwort bestätigen                                                                         |  |
|                                                                                                    | Bestätigen Sie das Kennwort für die<br>Authentifizierung an der Process Server-<br>Datenbank. |  |

| Feld                                                            | <b>Erforderliche Aktion</b>                                                                                                    |
|-----------------------------------------------------------------|----------------------------------------------------------------------------------------------------|
| Performance Data Warehouse-Datenbank                            | Geben Sie für die Performance Data<br>Warehouse-Datenbank Werte für die folgen-<br>den Parameter ein:                                                                             |
|                                                                 | • Benutzername                                                                                                    |
|                                                                 | Geben Sie den Benutzernamen für die Per-<br>formance Data Warehouse-Datenbank ein.                                                                                                |
|                                                                 | • Kennwort                                                                                                    |
|                                                                 | Geben Sie ein Kennwort für die<br>Authentifizierung bei der Performance<br>Data Warehouse-Datenbank ein.                                                                          |
|                                                                 | • Kennwort bestätigen                                                                                                    |
|                                                                 | Bestätigen Sie das Kennwort für die<br>Authentifizierung an der Performance<br>Data Warehouse-Datenbank.                                                                          |
| Hostname (oder IP-Adresse) des<br><b>Datenbankservers</b>       | Übernehmen Sie den Standardwert<br>localhost oder geben Sie den korrekten<br>Hostnamen des Datenbankservers ein.                                                                  |
| Server-Port                                                     | Übernehmen Sie den Standardwert 1433<br>oder geben Sie die korrekte Server-Port-<br>Nummer ein.                                                                                   |
| Verzeichnisposition der<br>Klassenpfaddateien des JDBC-Treibers | Die Klassenpfaddateien des JDBC-Treibers<br>2.0 sind im Produktpaket enthalten und be-<br>finden sich im folgenden Verzeichnis:<br>\${WAS_INSTALL_ROOT}\jdbcdrivers\<br>SQLServer |

*Tabelle 154. Erforderliche Felder für die Datenbankkonfiguration bei Microsoft SQL Server - Teil 2 (Forts.)*

*Tabelle 155. Erforderliche Felder für die Datenbankkonfiguration bei Microsoft SQL Server - Teil 3*

| Feld                                                                            | <b>Erforderliche Aktion</b>                                              |
|---------------------------------------------------------------------------------|--------------------------------------------------------------------------|
| CEI-Schemaname für Messaging-                                                   | Geben Sie den Schemanamen ein oder über-                                 |
| Steuerkomponente                                                                | nehmen Sie den Standardwert.                                             |
| Schemaname des SCA-Anwendungsbusses                                             | Geben Sie den Schemanamen ein oder über-                                 |
| für Messaging-Steuerkomponente                                                  | nehmen Sie den Standardwert.                                             |
| Schemaname des SCA-Systembusses für                                             | Geben Sie den Schemanamen ein oder über-                                 |
| Messaging-Steuerkomponente                                                      | nehmen Sie den Standardwert.                                             |
| Schemaname des Process Servers für                                              | Geben Sie den Schemanamen ein oder über-                                 |
| Messaging-Steuerkomponente                                                      | nehmen Sie den Standardwert.                                             |
| Schemaname des Performance Data<br>Warehouse für Messaging-<br>Steuerkomponente | Geben Sie den Schemanamen ein oder über-<br>nehmen Sie den Standardwert. |

Wenn Sie bei eigenständigen Konfigurationen die Process Server-Datenbank konfigurieren, werden in der Process Server-Datenbank die Tabellen für die Messaging-Steuerkomponente von Process Server erstellt. Dies gilt jedoch ausschließlich für eigenständige Konfigurationen. Wenn Sie die Performance Data Warehouse-Datenbank konfigurieren, werden die Tabellen der Messaging-Steuerkomponente für Performance Data Warehouse in der Performance Data Warehouse-Datenbank erstellt. Die Tabellen der Messaging-Steuerkomponente

für das SCA-System, die SCA-Anwendung, Common Event Infrastructure (CEI) und Business Process Choreographer werden sämtlich in der Common-Datenbank erstellt.

Es gibt einige zusätzliche Hinweise für Benutzer und Schemas, die allerdings ausschließlich für eigenständige Konfigurationen gelten.

- SQL-Authentifizierung:
	- Wenn Sie den Process Server konfigurieren, werden die Tabellen der Messaging-Steuerkomponente für Process Server unter Verwendung des Benutzers und des Kennworts erstellt, die für die Messaging-Steuerkomponente von Process Server angegeben wurden. Falls diese Werte nicht angegeben wurden, werden der Benutzer und das Kennwort für Process Server verwendet.
	- Wenn Sie Performance Data Warehouse konfigurieren, werden die Tabellen der Messaging-Steuerkomponente für Performance Data Warehouse unter Verwendung des Benutzers und des Kennworts erstellt, die für die Messaging-Steuerkomponente von Performance Data Warehouse angegeben wurden. Falls diese Werte nicht angegeben wurden, werden der Benutzer und das Kennwort für Performance Data Warehouse verwendet.
	- Die Tabellen der Messaging-Steuerkomponente für das SCA-System, die SCA-Anwendung, Common Event Infrastructure (CEI) und Business Process Choreographer müssen mit unterschiedlichen Benutzern und Kennwörtern konfiguriert werden. Sie können nicht denselben Benutzer und dasselbe Kennwort wie eine andere Messaging-Steuerkomponente verwenden.
- Windows-Authentifizierung:
	- Da bei der Windows-Authentifizierung der Benutzer und das Kennwort immer gleich sein müssen, müssen für alle Messaging-Steuerkomponenten angepasste Schemas definiert werden, damit die Tabellen für jede Messaging-Steuerkomponente mit einem anderen Schema erstellt werden können. Wenn die Messaging-Steuerkomponenten konfiguriert werden, werden die Schemas automatisch unter Verwendung des Windows-Benutzers erstellt. Ist der Windows-Benutzer nicht zum Erstellen von Schemas berechtigt, müssen die Schemas erstellt werden, bevor das Produkt konfiguriert wird.
	- Informationen zu Schemanamen für Messaging-Steuerkomponenten enthält Schritt 2 unter *Eigenständiges Profil für Verwendung mit Microsoft SQL Server erstellen*.
- <span id="page-1407-0"></span>17. Erweitert: Wenn Sie IBM Forms Server für die Verwendung mit den Widgets für die Benutzertaskverwaltung in Business Space konfigurieren wollen, müssen Sie das Kontrollkästchen **IBM Forms Server konfigurieren** auswählen und die HTTP-Position für das IBM Forms Server-Umsetzungsprogramm sowie das Installationsstammverzeichnis von IBM Forms Server eingeben. Klicken Sie anschließend auf **Weiter**.
- 18. Erweitert: Entscheiden Sie, ob für die Installation ein Business Process Rules Manager konfiguriert werden soll, und klicken Sie anschließend auf **Weiter**. Business Process Rules Manager ist eine Webanwendung, die Schablonen für Business-Regeln an die Anforderungen Ihrer Geschäftsanwendungen anpasst.
- 19. Prüfen Sie die Informationen auf der Seite **Zusammenfassung** für das Profil. Klicken Sie auf **Erstellen**, um das Profil zu erstellen. Klicken Sie auf **Zurück**, wenn Sie die Kenndaten des Profils ändern wollen.
- 20. Prüfen Sie die Informationen auf der Seite für die Fertigstellung des Profils. Um zur Einstiegskonsole zu wechseln, müssen Sie sicherstellen, dass das Kontrollkästchen **Einstiegskonsole starten** ausgewählt ist. Klicken Sie danach auf **Fertig stellen**.
- Wenn Sie die Datenbankscripts nicht während der Profilerstellung ausgeführt haben, führen Sie die Scripts zum Erstellen der Datenbanken aus und laden Sie Systeminformationen in die Process Server-Datenbank, indem Sie den Befehl **bootstrapProcessServerData** verwenden.
- Konfigurieren Sie optional Business Process Choreographer.
- v Wechseln Sie zur Einstiegskonsole und starten Sie den Server für das von Ihnen erstellte eigenständiges Profil.

*Eigenständige Profile für Process Server mit SQL Server-Datenbankserver mit dem Profile Management Tool erstellen:*

Sie können ein eigenständiges Profil für Process Server auf einer 32-Bit-Architektur mit dem Profile Management Tool konfigurieren. Verwenden Sie bei 64-Bit-Architekturen unter Solaris das Befehlszeilendienstprogramm **manageprofiles**.

Wenn Sie das Profile Management Tool mit der grafischen Benutzerschnittstelle von Motif auf dem Betriebssystem Solaris verwenden, reicht unter Umständen die Standardgröße des Profile Management Tool nicht aus, um alle Nachrichten und Schaltflächen anzuzeigen. Sie können das Problem beheben, indem Sie die folgenden Zeilen zu der Datei *installationsstammverzeichnis*/.Xdefaults hinzufügen: Eclipse\*spacing:0

```
Eclipse*fontList:-misc-fixed-medium-r-normal-*-10-100-75-75-c-60-iso8859-1
```
Führen Sie, nachdem Sie diese Zeilen hinzugefügt haben, den folgenden Befehl aus, bevor Sie das Profile Management Tool starten:

xrdb -load user\_home/.Xdefaults

Falls Sie erforderliche Datenbanken während der Profilerstellung konfigurieren wollen, müssen Sie sicherstellen, dass der Datenbankserver installiert wurde und aktiv ist.

Die Sprache für das Profile Management Tool wird anhand der Standardspracheinstellung des Systems ermittelt und festgelegt. Falls diese Standardsprache nicht zu den unterstützten Sprachen gehört, wird Englisch verwendet. Sie können die Standardsprache außer Kraft setzen, indem Sie das Profile Management Tool in einer Befehlszeile starten und anhand der Java-Einstellung user.language eine andere Sprache angeben. Geben Sie den folgenden Befehl ein:

*installationsstammverzeichnis*/java/bin/java -Duser.language=*ländereinstellung installationsstammverzeichnis*

Geben Sie beispielsweise den folgenden Befehl ein, um das Profile Management Tool in deutscher Sprache zu starten:

installationsstammverzeichnis/java/bin/java -Duser.language=de *installationsstammverzeichnis*/bin/F

Nachdem Sie das Profile Management Tool gestartet haben, müssen Sie entscheiden, ob Sie die **Typische Profilerstellung** oder die **Erweiterte Profilerstellung** verwenden wollen. Verwenden Sie die Option 'Erweitert' zur Ausführung folgender Aktivitäten:

• Angeben der Datenbankentwurfsdatei zur Verwendung für die Datenbankkonfiguration.

- v Zuweisen angepasster Werte zu Ports, zur Speicherposition des Profils sowie zu den Namen des Profils, des Knotens, des Hosts und der Zelle (wo zutreffend).
- v Erstellen einer Web-Server-Definition.
- v Erstellen eines Systemservice, um den Server auszuführen, wenn Ihr Betriebssystem und die Berechtigungen Ihres Benutzerkontos die Erstellung von Services zulassen.
- v Wählen Sie die Konfiguration von IBM Forms Server aus, um in Business Space mit Widgets für die Benutzertaskverwaltung zu arbeiten.
- v Konfigurieren Sie Business Process Rules Manager und erstellen Sie eine Business Process Choreographer-Beispielkonfiguration.
	- 1. Verwenden Sie zum Starten des Profile Management Tools eines der folgenden Verfahren:
		- v Starten Sie das Tool über die Einstiegskonsole.
		- v Führen Sie den Befehl *installationsstammverzeichnis*/bin/ ProfileManagement/pmt.sh aus.
- 2. Klicken Sie auf der **Begrüßungsseite** auf **Profile Management Tool starten** oder wählen Sie die Registerkarte **Profile Management Tool** aus.
- 3. Klicken Sie auf der Registerkarte **Profile** auf **Erstellen**. Die Seite für die Umgebungsauswahl wird in einem separaten Fenster geöffnet.
- 4. Suchen Sie auf der Seite für die Umgebungsauswahl nach der IBM Business Process Manager Advanced-Konfiguration und erweitern Sie den Abschnitt. Wählen Sie die Option für ein **eigenständiges IBM Business Process Manager Advanced-Profil für Process Server** aus und klicken Sie auf **Weiter**.
- 5. Wählen Sie auf der Seite **Profilerstellungsoptionen** die Option **Typische Profilerstellung** oder **Erweiterte Profilerstellung** aus und klicken Sie auf **Weiter**. Falls Sie die Option **Typische Profilerstellung** ausgewählt haben, fahren Sie mit dem Schritt für die [Verwaltungssicherheit](#page-1410-0) fort.
- 6. Erweitert: Wählen Sie auf der Seite **Optionale Anwendungsimplementierung** aus, ob die Administrationskonsole für die Verwaltung des Servers (empfohlen) und die WebSphere Application Server-Standardanwendung implementiert werden soll. Klicken Sie auf **Weiter**.
- 7. Erweitert: Führen Sie auf der Seite **Profilname und -position** die folgenden Schritte aus:
	- a. Geben Sie einen eindeutigen Namen in das Feld für den Profilnamen ein oder übernehmen Sie den Standardwert. Jedes Profil, das Sie erstellen, muss einen Namen besitzen. Wenn Sie mehrere Profile verwenden, können Sie diese anhand des Namens auf ihrer höchsten Ebene unterscheiden.
	- b. Geben Sie das Verzeichnis für das Profil direkt im entsprechenden Feld ein oder klicken Sie auf die Schaltfläche **Durchsuchen**, um zum Profilverzeichnis zu navigieren. Das von Ihnen angegebene Verzeichnis wird die Definitionsdateien für die Laufzeitumgebung enthalten. Dazu zählen Befehls-, Konfigurations- und Protokolldateien. Das Standardverzeichnis heißt *installationsstammverzeichnis*/profiles/*profilname*.
	- c. Optional: Wählen Sie das Kontrollkästchen **Dieses Profil als Standardprofil verwenden** aus, wenn Sie das von Ihnen erstellte Profil als Standardprofil festlegen möchten. Dieses Kontrollkästchen wird nur angezeigt, wenn sich auf Ihrem System ein Profil befindet.

Wenn ein Profil als Standardprofil festgelegt ist, wird es automatisch von Befehlen verwendet. Das erste Profil, das auf einer Workstation erstellt wird, ist das Standardprofil. Das Standardprofil ist das Standardziel für Befehle, die im Verzeichnis bin im Installationsstammverzeichnis des Produkts eingegeben werden. Wenn auf einer Workstation nur ein Profil vorhanden ist, arbeitet jeder Befehl mit diesem Profil. Sind auf einer Maschine mehr als zwei Profile vorhanden, müssen Sie für bestimmte Befehle das Profil angeben, für das sie ausgeführt werden sollen.

- d. Wählen Sie in der Liste für die **Leistungsoptimierungseinstellung der Serverlaufzeit** eine Leistungsoptimierungsstufe aus, die für das Profil, das Sie erstellen wollen, angemessen ist. Dieser Parameter ist ein Parameter von WebSphere Application Server.
- e. Klicken Sie auf **Weiter**. Wenn Sie auf **Zurück** klicken und den Namen des Profils ändern, müssen Sie, wenn die Seite erneut angezeigt wird, unter Umständen den Namen auf dieser Seite manuell löschen.
- 8. Erweitert: Führen Sie auf der Seite **Knoten-, Host- und Zellennamen** die folgenden Aktionen für das Profil aus, das Sie erstellen:
	- v Geben Sie im Feld **Knotenname** einen Namen für den Knoten ein oder übernehmen Sie den Standardwert. Geben Sie dem Knoten einen möglichst kurzen Namen, der allerdings innerhalb der Implementierungsumgebung eindeutig sein muss.
	- v Geben Sie in das Feld **Servername** einen Namen für den Server ein oder übernehmen Sie den Standardwert.
	- v Geben Sie in das Feld **Hostname** einen Namen für den Host ein oder übernehmen Sie den Standardwert.
	- v Geben Sie in das Feld **Zellenname** einen Namen für die Zelle ein oder übernehmen Sie den Standardwert.

Klicken Sie auf **Weiter**.

<span id="page-1410-0"></span>9. Erforderlich: Geben Sie auf der Seite **Administrative Sicherheit** Werte für die Felder **Benutzername**, **Kennwort** und **Kennwort bestätigen** ein. Das während der Installation für den Administrator angegebene Kennwort wird für alle internen Benutzer (inklusive 'tw\_admin' und 'tw\_user') verwendet. Da für alle IBM Business Process Manager-Profile die Verwaltungssicherheit aktiviert sein muss, wird die Schaltfläche **Weiter** erst dann aktiviert, wenn Sie die Werte eingegeben haben.

Klicken Sie auf **Weiter**. Falls Sie die Option **Typische Profilerstellung** ausgewählt haben, fahren Sie mit dem Schritt für die [Process Server-Konfiguration](#page-1412-0) fort.

- 10. Erweitert: Geben Sie auf der Seite **Sicherheitszertifikat (Teil 1)** an, ob Sie neue Zertifikate erstellen oder vorhandene Zertifikate importieren wollen.
	- Wenn Sie ein neues standardmäßiges persönliches Zertifikat und ein neues Stammsignaturzertifikat erstellen möchten, wählen Sie die entsprechenden Optionen aus und klicken Sie auf **Weiter**.
	- v Wenn Sie ein vorhandenes Zertifikat importieren möchten, wählen Sie die Optionen zum Importieren eines vorhandenen standardmäßigen persönlichen Zertifikats und zum Importieren eines vorhandenen Stammsignaturzertifikats aus und geben Sie die folgenden Informationen an:
		- Geben Sie in das Feld **Pfad** den Verzeichnispfad für das vorhandene Zertifikat ein.
		- Geben Sie in das Feld **Kennwort** das Kennwort für das Zertifikat ein.
		- Wählen Sie im Feld **Keystore-Typ** den Keystore-Typ für das zu importierende Zertifikat aus.
		- Wählen Sie im Feld **Keystore-Alias** den Keystore-Alias für das zu importierende Zertifikat aus.

– Klicken Sie auf **Weiter**, um die Seite **Sicherheitszertifikat (Teil 2)** anzuzeigen.

Wenn Sie ein persönliches Zertifikat als persönliches Standardzertifikat importieren, importieren Sie das Stammzertifikat, von dem das persönliche Zertifikat signiert wurde. Andernfalls fügt das Profile Management Tool den Unterzeichner des persönlichen Zertifikats zur Datei trust.p12 hinzu.

11. Erweitert: Prüfen Sie auf der Seite **Sicherheitszertifikat (Teil 1)**, ob die Zertifikatsinformationen richtig sind, und klicken Sie auf **Weiter**, um die Seite für die Portwertzuordnung anzuzeigen.

Wenn Sie die Zertifikate erstellen, können Sie entweder die Standardwerte übernehmen oder die Werte für die Erstellung neuer Zertifikate ändern. Ein persönliches Standardzertifikat hat eine Standardgültigkeit von einem Jahr und wird vom Stammsignaturzertifikat signiert. Das Stammsignaturzertifikat ist ein selbst signiertes Zertifikat mit einer Standardgültigkeit von 15 Jahren. Das Keystore-Standardkennwort für das Stammsignaturzertifikat lautet WebAS. Ändern Sie dieses Kennwort. Das neue Kennwort darf keine Zeichen des Doppelbytezeichensatzes (DBCS) enthalten, da bestimmte Keystore-Typen, unter anderem auch PKCS12, diese Zeichen nicht unterstützen. Welche Keystore-Typen unterstützt werden, hängt von den Providern in der Datei java.security ab.

Wenn Sie ein Zertifikat oder beide Zertifikate erstellen bzw. ein Zertifikat oder beide Zertifikate importieren, werden die folgenden Keystore-Dateien erstellt:

- v key.p12: Enthält das persönliche Standardzertifikat.
- v trust.p12: Enthält das Unterzeichnerzertifikat des Standardstammzertifikats.
- root-key.p12: Enthält das Stammsignaturzertifikat.
- v default-signers.p12: Enthält Unterzeichnerzertifikate, die zu allen neuen Keystore-Datei hinzugefügt werden, die Sie nach der Installation und Inbetriebnahme des Servers erstellt haben. In der Standardeinstellung enthält die Keystore-Datei das Unterzeichnerzertifikat für das Standardstammzertifikat und ein DataPower-Unterzeichnerzertifikat.
- deleted.p12: Enthält Zertifikate, die mit der Task 'deleteKeyStore' gelöscht wurden und bei Bedarf wieder hergestellt werden können.
- v ltpa.jceks: Enthält die LTPA-Standardschlüssel (LTPA = Lightweight Third-Party Authentication) für Server, die von den Servern in Ihrer Umgebung für die gegenseitige Kommunikation verwendet werden.

Alle diese Dateien besitzen dasselbe Kennwort, wenn Sie die Zertifikate erstellen oder importieren. Hierbei handelt es sich entweder um das Standardkennwort oder um ein von Ihnen angegebenes Kennwort. Ein importiertes Zertifikat wird zur Datei key.p12 oder zur Datei root-key.p12 hinzugefügt. Wenn Sie Zertifikate importieren und diese Zertifikate nicht die gewünschten Informationen enthalten, klicken Sie auf **Zurück**, um ein anderes Zertifikat zu importieren.

12. Erweitert: Stellen Sie auf der Seite für die Portwertzuordnung sicher, dass die für das Profil angegebenen Ports eindeutig sind, und klicken Sie danach auf **Weiter**. Das Profile Management Tool ermittelt Ports, die momentan von anderen WebSphere-Produkten verwendet werden, und zeigt die empfohlenen Portwerte an, die keine Konflikte mit den bereits vorhandenen Werten verursachen. Wenn andere als WebSphere-Anwendungen die angegebenen Ports verwenden, dann stellen Sie sicher, dass dadurch keine Konflikte verursacht werden. Wenn Sie auf der Seite **Optionale Anwendungsimplementierung** angegeben haben, dass die Administrationskonsole nicht implementiert werden soll, sind die Ports für die Administrationskonsole auf der Seite für die Portwertzuordnung nicht verfügbar.

Ports werden als belegt erkannt, wenn die folgenden Bedingungen erfüllt sind:

- Die Ports sind einem Profil zugeordnet, das unter einer Installation erstellt wurde, die vom derzeitigen Benutzer durchgeführt wird.
- Die Ports sind momentan belegt.

Obwohl das Tool die Ports überprüft, wenn Sie die Seite für die Portwertzuordnung öffnen, können trotzdem Portkonflikte auftreten. Diese werden durch die Auswahl verursacht, die Sie auf den nachfolgenden Seiten des Profile Management Tools treffen. Ports werden erst zugeordnet, wenn die Profilerstellung abgeschlossen ist.

Wenn Sie einen Portkonflikt vermuten, können Sie nach der Profilerstellung prüfen, ob ein solcher vorliegt. Ermitteln Sie die bei der Profilerstellung verwendeten Ports, indem Sie die folgende Datei überprüfen:

*profilstammverzeichnis*/properties/portdef.prop

In dieser Datei befinden sich die Schlüssel und Werte, die für die Definition der Ports verwendet wurden. Wenn Sie auf einen Portkonflikt stoßen, können Sie Ports manuell erneut zuordnen. Informationen zur erneuten Zuordnung von Ports enthält der Abschnitt über die Aktualisierung von Ports in vorhandenen Profilen im Information Center von WebSphere Application Server. Führen Sie wie in diesem Abschnitt erläutert die Datei updatePorts.ant mithilfe des Scripts **ws\_ant** aus.

- 13. Optional: Erweitert: Führen Sie zum Einschließen einer Web-Server-Definition in das Profil die folgenden Schritte aus:
	- a. Wählen Sie das Kontrollkästchen **Web-Server-Definition erstellen** aus.
	- b. Geben Sie auf der Seite die Merkmale des Web-Servers an und klicken Sie auf **Weiter**.
	- c. Geben Sie im zweiten Teil der Seite die Merkmale des Web-Servers an. Wenn Sie Anforderungen mithilfe eines Web-Servers an IBM Business Process Manager weiterleiten, müssen Sie eine Web-Server-Definition integrieren. Sie können die Definition jetzt integrieren oder den Web-Server für IBM Business Process Manager später definieren. Wenn Sie die Web-Server-Definition bei der Erstellung dieses Profils einschließen, können Sie den Web-Server und sein Plug-in nach der Profilerstellung installieren. Sie müssen jedoch beide in den Pfaden installieren, die Sie auf den Seiten für die Web-Server-Definition angegeben haben. Wenn Sie den Web-Server nach der Erstellung dieses Profils definieren, müssen Sie den Web-Server in einem separaten Profil definieren.
	- d. Klicken Sie auf **Next**.
- <span id="page-1412-0"></span>14. Legen Sie auf der Seite **Process Server-Konfiguration** die Werte für die folgenden Parameter fest:
	- v **Umgebungsname**: Der Umgebungsname wird verwendet, um eine Verbindung von einem Process Center zu diesem Process Server herzustellen.
	- v **Umgebungstyp**: Wählen Sie aus, wie der Process Server verwendet werden soll:
		- Wählen Sie **Produktion** aus, wenn der Server in einer Produktionsfunktionalität eingesetzt werden soll.
- Wählen Sie **Staging** aus, wenn der Server als temporäre Position für Änderungen verwendet werden soll, bevor diese in die Produktionsumgebung aufgenommen werden.
- Wählen Sie **Test** aus, wenn der Server als Testumgebung dienen soll, z. B. für Belastungstests.

**Einschränkung:** Verwenden Sie in derselben Zelle keine Kombination aus Produktionsservern und Servern, die nicht der Produktion dienen. Wählen Sie die Einstellung **Diesen Server offline verwenden** aus, wenn Sie als Umgebungstyp nicht **Produktion** ausgewählt haben oder wenn dieser Process Server nicht mit einem Process Center verbunden werden soll. Offline-Server können für die Implementierung von Momentaufnahmen von Prozessanwendungen verwendet werden. Jedoch unterscheidet sich die Methode zur Implementierung einer Prozessanwendung auf einem Offline-Process Server von der zur Implementierung auf einem Online-Process Server.

Wenn Sie die Option **Diesen Server offline verwenden** nicht ausgewählt haben, geben Sie die folgenden Informationen für das Process Center an, zu dem dieser Server eine Verbindung herstellen soll:

- Protokoll: Wählen Sie entweder http:// oder https:// als Protokoll für die Verbindung zum Process Center aus.
- v **Host**: Geben Sie den Host oder den virtuellen Host ein, den dieser Process Server für die Kommunikation mit dem Process Center verwendet. Verwenden Sie einen vollständig qualifizierten Hostnamen. In einer Umgebung mit einer Lastausgleichsfunktion oder einem Proxy-Server zwischen dem Process Server und den Process Center-Services müssen Sie sicherstellen, dass die hier angegebenen Informationen mit der URL für den Zugriff auf das Process Center übereinstimmen.
- v **Port**: Geben Sie die Portnummer für das Process Center ein. In einer Umgebung mit einer Lastausgleichsfunktion oder einem Proxy-Server zwischen dem Process Server und dem Process Center müssen Sie sicherstellen, dass die hier angegebenen Informationen mit der URL für den Zugriff auf das Process Center übereinstimmen.
- v **Benutzername**: Geben Sie den Namen eines Process Center-Benutzers ein. Der Process Server verwendet diesen Benutzer, um die Verbindung zum Process Center herzustellen.
- v **Kennwort**: Geben Sie das Kennwort für den Process Center-Benutzer ein.

Sie können auf **Verbindung testen** klicken, um die Verbindung zum Process Center zu prüfen.

Falls Sie die Option **Typische Profilerstellung** ausgewählt haben, fahren Sie mit dem Schritt für die [Datenbankkonfiguration - Teil 1](#page-1414-0) fort.

- 15. Erweitert: Konfigurieren Sie die Datenbanken mit einer Entwurfsdatei.
	- a. Wählen Sie **Datenbankentwurfsdatei verwenden** aus.
	- b. Klicken Sie auf **Durchsuchen**.
	- c. Geben Sie den vollständig qualifizierten Pfadnamen für die Entwurfsdatei an.
	- d. Wenn die Datenbankscripts automatisch (im Rahmen des Profilerstellungsprozesses) ausgeführt werden sollen, wählen Sie **Datenbankscripts zum Erstellen der Datenbanktabelle ausführen** aus. Wenn Sie das Kontrollkästchen nicht auswählen, müssen Sie oder der Datenbankadministrator die Scripts nach Abschluss der Profilerstellung manuell ausführen. Sie müssen außerdem die Datenbank mit Systeminformationen laden, indem Sie den Befehl **bootstrapProcessServerData** ausführen.

**Wichtig:** Wenn Sie **Datenbankscripts zum Erstellen der Datenbanktabelle ausführen** auswählen, stellen Sie sicher, dass **Vorhandene lokale oder ferne Datenbank verwenden** *nicht* ausgewählt ist. Wenn beide Optionen ausgewählt sind, treten Fehler auf.

e. Klicken Sie auf **Weiter**. Wenn Sie sich für die Angabe einer Entwurfsdatei entscheiden, werden die Anzeigen für die Datenbankkonfiguration im Profile Management Tool übersprungen. Stattdessen wird die Speicherposition der Entwurfsdatei an die Befehlszeile übergeben, um die Datenbankkonfiguration abzuschließen.

Fahren Sie mit dem Schritt für die [Business Space-Konfiguration](#page-1417-0) fort.

- <span id="page-1414-0"></span>16. Geben Sie auf der Seite **Datenbankkonfiguration - Teil 1** die Informationen zu Ihrer Datenbank an.
	- a. Wählen Sie in der Liste **Datenbankprodukt auswählen** den Eintrag **Microsoft SQL Server** aus.
	- b. Optional: Wenn Sie die Standardwerte ändern wollen, geben Sie für die erforderlichen Datenbanken neue Namen ein. Die Datenbanknamen müssen eindeutig sein.
	- c. Optional: Zur Angabe eines Zielverzeichnisses für generierte Scripts müssen Sie die Option **Zielverzeichnis für generierte Scripts überschreiben** aktivieren und im Feld **Ausgabeverzeichnis für Datenbankscripts** den Pfad eingeben. Das Standardverzeichnis heißt *installationsstammverzeichnis*/profiles/*profilname*/dbscripts.
	- d. Wenn die Datenbankscripts automatisch im Rahmen des Profilerstellungsprozesses ausgeführt werden sollen, wählen Sie **Datenbankscripts zum Initialisieren der Datenbanken ausführen** aus. Wenn Sie das Kontrollkästchen nicht auswählen, müssen Sie oder der Datenbankadministrator die Scripts nach Abschluss der Profilerstellung manuell ausführen. Sie müssen außerdem die Datenbank mit Systeminformationen laden, indem Sie den Befehl **bootstrapProcessServerData** ausführen.
	- e. Klicken Sie auf **Weiter**.
- 17. Schließen Sie auf der Seite **Datenbankkonfiguration Teil 2** die Datenbankkonfiguration ab. Klicken Sie anschließend auf **Weiter**, um mit der Seite **Datenbankkonfiguration - Teil 3** fortzufahren. Geben Sie für die folgenden Felder Werte an.

*Tabelle 156. Erforderliche Felder für die Datenbankkonfiguration bei Microsoft SQL Server - Teil 2*

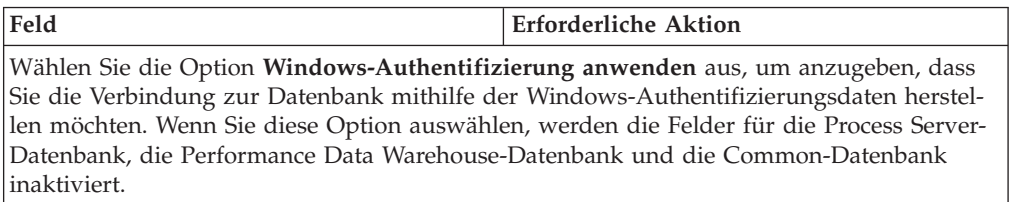

| Feld                                               | <b>Erforderliche Aktion</b>                                                                                                    |
|----------------------------------------------------|----------------------------------------------------------------------------------------------------|
| Common-Datenbank                                   | Geben Sie für die Common-Datenbank Werte<br>für die folgenden Parameter ein:<br>• Benutzername<br>Geben Sie den Benutzernamen für die<br>Common-Datenbank ein.<br>• Kennwort<br>Geben Sie ein Kennwort zur<br>Authentifizierung bei der Common-Daten- |
|                                                    | bank ein.                                                                                                    |
|                                                    | • Kennwort bestätigen                                                                                                    |
|                                                    | Bestätigen Sie das Kennwort für die<br>Authentifizierung bei der Common-Daten-<br>bank.                                                                                                    |
| <b>Process Server-Datenbank</b>                    | Geben Sie für die Process Server-Datenbank<br>Werte für die folgenden Parameter ein:                                                                                                    |
|                                                    | • Benutzername                                                                                                    |
|                                                    | Geben Sie den Benutzernamen für die<br>Process Server-Datenbank ein.                                                                                                    |
|                                                    | • Kennwort                                                                                                    |
|                                                    | Geben Sie ein Kennwort für die<br>Authentifizierung bei der Process Server-<br>Datenbank ein.                                                                                                    |
|                                                    | • Kennwort bestätigen                                                                                                    |
|                                                    | Bestätigen Sie das Kennwort für die<br>Authentifizierung an der Process Server-<br>Datenbank.                                                                                                    |
| Performance Data Warehouse-Datenbank               | Geben Sie für die Performance Data<br>Warehouse-Datenbank Werte für die folgen-<br>den Parameter ein:                                                                                                    |
|                                                    | • Benutzername                                                                                                    |
|                                                    | Geben Sie den Benutzernamen für die Per-<br>formance Data Warehouse-Datenbank ein.                                                                                                    |
|                                                    | • Kennwort                                                                                                    |
|                                                    | Geben Sie ein Kennwort für die<br>Authentifizierung bei der Performance<br>Data Warehouse-Datenbank ein.                                                                                                    |
|                                                    | Kennwort bestätigen                                                                                                    |
|                                                    | Bestätigen Sie das Kennwort für die<br>Authentifizierung an der Performance<br>Data Warehouse-Datenbank.                                                                                                    |
| Hostname (oder IP-Adresse) des<br>Datenbankservers | Übernehmen Sie den Standardwert<br>localhost oder geben Sie den korrekten<br>Hostnamen des Datenbankservers ein.                                                                                                    |
| Server-Port                                        | Übernehmen Sie den Standardwert 1433<br>oder geben Sie die korrekte Server-Port-<br>Nummer ein.                                                                                                    |

*Tabelle 156. Erforderliche Felder für die Datenbankkonfiguration bei Microsoft SQL Server - Teil 2 (Forts.)*

*Tabelle 156. Erforderliche Felder für die Datenbankkonfiguration bei Microsoft SQL Server - Teil 2 (Forts.)*

| Feld                                                            | <b>Erforderliche Aktion</b>                                                                                                    |
|-----------------------------------------------------------------|----------------------------------------------------------------------------------------------------|
| Verzeichnisposition der<br>Klassenpfaddateien des JDBC-Treibers | Die Klassenpfaddateien des JDBC-Treibers<br>2.0 sind im Produktpaket enthalten und be-<br>finden sich im folgenden Verzeichnis:<br>\${WAS INSTALL ROOT}\jdbcdrivers\<br>SQLServer |

*Tabelle 157. Erforderliche Felder für die Datenbankkonfiguration bei Microsoft SQL Server - Teil 3*

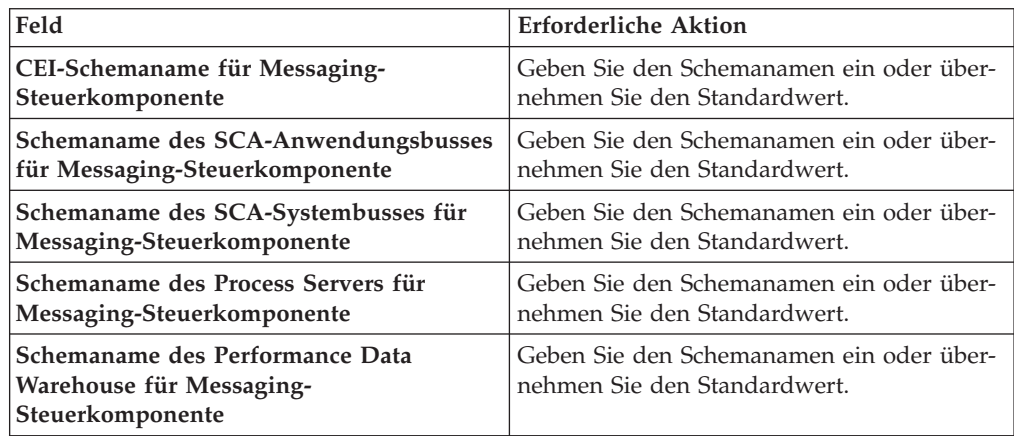

Wenn Sie bei eigenständigen Konfigurationen die Process Server-Datenbank konfigurieren, werden in der Process Server-Datenbank die Tabellen für die Messaging-Steuerkomponente von Process Server erstellt. Dies gilt jedoch ausschließlich für eigenständige Konfigurationen. Wenn Sie die Performance Data Warehouse-Datenbank konfigurieren, werden die Tabellen der Messaging-Steuerkomponente für Performance Data Warehouse in der Performance Data Warehouse-Datenbank erstellt. Die Tabellen der Messaging-Steuerkomponente für das SCA-System, die SCA-Anwendung, Common Event Infrastructure (CEI) und Business Process Choreographer werden sämtlich in der Common-Datenbank erstellt.

Es gibt einige zusätzliche Hinweise für Benutzer und Schemas, die allerdings ausschließlich für eigenständige Konfigurationen gelten.

- SOL-Authentifizierung:
	- Wenn Sie den Process Server konfigurieren, werden die Tabellen der Messaging-Steuerkomponente für Process Server unter Verwendung des Benutzers und des Kennworts erstellt, die für die Messaging-Steuerkomponente von Process Server angegeben wurden. Falls diese Werte nicht angegeben wurden, werden der Benutzer und das Kennwort für Process Server verwendet.
	- Wenn Sie Performance Data Warehouse konfigurieren, werden die Tabellen der Messaging-Steuerkomponente für Performance Data Warehouse unter Verwendung des Benutzers und des Kennworts erstellt, die für die Messaging-Steuerkomponente von Performance Data Warehouse angegeben wurden. Falls diese Werte nicht angegeben wurden, werden der Benutzer und das Kennwort für Performance Data Warehouse verwendet.
	- Die Tabellen der Messaging-Steuerkomponente für das SCA-System, die SCA-Anwendung, Common Event Infrastructure (CEI) und Business Process Choreographer müssen mit unterschiedlichen Benutzern und Kenn-

wörtern konfiguriert werden. Sie können nicht denselben Benutzer und dasselbe Kennwort wie eine andere Messaging-Steuerkomponente verwenden.

- Windows-Authentifizierung:
	- Da bei der Windows-Authentifizierung der Benutzer und das Kennwort immer gleich sein müssen, müssen für alle Messaging-Steuerkomponenten angepasste Schemas definiert werden, damit die Tabellen für jede Messaging-Steuerkomponente mit einem anderen Schema erstellt werden können. Wenn die Messaging-Steuerkomponenten konfiguriert werden, werden die Schemas automatisch unter Verwendung des Windows-Benutzers erstellt. Ist der Windows-Benutzer nicht zum Erstellen von Schemas berechtigt, müssen die Schemas erstellt werden, bevor das Produkt konfiguriert wird.
	- Informationen zu Schemanamen für Messaging-Steuerkomponenten enthält Schritt 2 unter *Eigenständiges Profil für Verwendung mit Microsoft SQL Server erstellen*.
- <span id="page-1417-0"></span>18. Erweitert: Wenn Sie IBM Forms Server für die Verwendung mit den Widgets für die Benutzertaskverwaltung in Business Space konfigurieren wollen, müssen Sie das Kontrollkästchen **IBM Forms Server konfigurieren** auswählen und die HTTP-Position für das IBM Forms Server-Umsetzungsprogramm sowie das Installationsstammverzeichnis von IBM Forms Server eingeben. Klicken Sie anschließend auf **Weiter**.
- 19. Erweitert: Entscheiden Sie, ob für die Installation ein Business Process Rules Manager konfiguriert werden soll, und klicken Sie anschließend auf **Weiter**. Business Process Rules Manager ist eine Webanwendung, die Schablonen für Business-Regeln an die Anforderungen Ihrer Geschäftsanwendungen anpasst.
- 20. Prüfen Sie die Informationen auf der Seite **Zusammenfassung** für das Profil. Klicken Sie auf **Erstellen**, um das Profil zu erstellen. Klicken Sie auf **Zurück**, wenn Sie die Kenndaten des Profils ändern wollen.
- 21. Prüfen Sie die Informationen auf der Seite für die Fertigstellung des Profils. Um zur Einstiegskonsole zu wechseln, müssen Sie sicherstellen, dass das Kontrollkästchen **Einstiegskonsole starten** ausgewählt ist. Klicken Sie danach auf **Fertig stellen**.
- Wenn Sie die Datenbankscripts nicht während der Profilerstellung ausgeführt haben, führen Sie die Scripts zum Erstellen der Datenbanken aus und laden Sie Systeminformationen in die Process Server-Datenbank, indem Sie den Befehl **bootstrapProcessServerData** verwenden.
- Konfigurieren Sie optional Business Process Choreographer.
- v Wechseln Sie zur Einstiegskonsole und starten Sie den Server für das von Ihnen erstellte eigenständiges Profil.

## *Eigenständige Profile mit dem Befehlszeilendienstprogramm 'manageprofiles' erstellen:*

Anstelle des Profile Management Tools können Sie das Befehlszeilendienstprogramm 'manageprofiles' zum Erstellen von neuen Profilen verwenden.

Stellen Sie sicher, dass Sie das Befehlszeilendienstprogramm **manageprofiles** noch nicht für dasselbe Profil ausführen. Falls bei der Ausführung des Befehls eine Fehlernachricht ausgegeben wird, ermitteln Sie, ob gegenwärtig eine andere Profilerstellungs- oder Profilerweiterungsaktion ausgeführt wird. Wenn dies der Fall ist, müssen Sie auf den Abschluss dieser Erstellung bzw. Erweiterung warten.

1. Ermitteln Sie, welche Parameter für Ihr Profil erforderlich sind, indem Sie sich die Befehlsbeispiele für die Profilerstellung ansehen. Ermitteln Sie die Werte,

die Sie für das Profil angeben möchten. Überprüfen Sie hierzu die Standardwerte im Abschnitt zu den Parametern für das Befehlszeilendienstprogramm **manageprofiles**.

2. Um den Parameter **-responseFile** zu verwenden, sehen Sie sich die bereitgestellte Beispielantwortdatei an und erstellen Sie für Ihre Umgebung eine spezielle Antwortdatei.

**Wichtig:** Stellen Sie sicher, dass nach den Werten keine Leerzeichen mehr angegeben sind (z. B. 'personalCertValidityPeriod=1 ' oder

'winserviceCheck=false '. Leerzeichen verursachen einen Fehlschlag der Profilerstellung.

Die Beispiele befinden sich im Verzeichnis *installationsstammverzeichnis*/ BPM/samples/manageprofiles. Da die meisten Parameter durch den Datenbankserver beeinflusst werden, kopieren Sie eine Beispieldatei, die Ihren Datenbankserver verwendet, und passen Sie anschließend die übrigen Parameter unter Zuhilfenahme der anderen Dateien an. Die folgenden Beispieldateien sind verfügbar:

- PSStd StandAlone DB2 DATASERVER.response: Beispiel für die Konfiguration von IBM Business Process Manager Standard Process Server in einer eigenständigen Konfiguration mit einer DB2-Datenbank.
- PSAdv StandAlone DB2 DATASERVER.response: Beispiel für die Konfiguration von IBM Business Process Manager Advanced Process Server in einer eigenständigen Konfiguration mit einer DB2-Datenbank.
- PCStd StandAlone MSSQLSERVER.response: Beispiel für die Konfiguration von IBM Business Process Manager Standard Process Center in einer eigenständigen Konfiguration mit einer SQL Server-Datenbank.
- PCAdv StandAlone MSSQLSERVER MICROSOFT.response: Beispiel für die Konfiguration von IBM Business Process Manager Advanced Process Center in einer eigenständigen Konfiguration mit einer SQL Server-Datenbank.
- PSAdv Dmgr\_DB2\_DATASERVER.response: Beispiel für die Konfiguration von IBM Business Process Manager Advanced Process Server in einer Deployment Manager-Konfiguration mit einer DB2 Dataserver-Datenbank.
- PCAdv\_Dmgr\_DB2\_ORACLE.response: Beispiel für die Konfiguration von IBM Business Process Manager Advanced Process Center in einer Deployment Manager-Konfiguration mit einer Oracle-Datenbank.
- PSAdv Custom DB2 DATASERVER.response: Beispiel für die Konfiguration von IBM Business Process Manager Advanced Process Server in einer angepassten Konfiguration mit einer DB2 Dataserver-Datenbank.
- PCAdv Custom DB2 ORACLE.response: Beispiel für die Konfiguration von IBM Business Process Manager Advanced Process Center in einer angepassten Konfiguration mit einer Oracle-Datenbank.

Kopieren Sie eine der Beispielantwortdateien in Ihr Arbeitsverzeichnis. Ordnen Sie mit dem Befehl **chmod** die entsprechenden Berechtigungen für Ihre neue Kopie der Antwortdatei zu. Beispiel:

chmod 644 BPM\_StandAlone.response

Bearbeiten Sie die Parameter in der Antwortdatei gemäß den Anforderungen Ihrer Konfiguration und speichern Sie die bearbeitete Antwortdatei.

3. Führen Sie die Datei über die Befehlszeile aus. Beispiel:

manageprofiles.sh -create -templatePath *installationsstammverzeichnis*/profileTemplates/BPM/def Wenn Sie eine Antwortdatei erstellt haben, geben Sie den Parameter **-response** ohne andere Parameter an. Beispiel:

manageprofiles.sh -response *myResponseFile*

Der Status wird nach Abschluss der Befehlsausführung im Konsolfenster angezeigt. Für die Datei gilt die normale Syntaxprüfung und die Datei wird wie jede andere Antwortdatei syntaktisch analysiert. Einzelwerte in der Antwortdatei werden als Befehlszeilenparameter behandelt.

Die nachfolgenden Beispielbefehle erstellen ein eigenständiges Profil, welches die Common-Datenbank, Common Event Infrastructure, Messaging-Steuerkomponenten und Business Space in einer einzigen Datenbank verwendet.

```
installationsstammverzeichnis/bin/manageprofiles -create -templatePath installationsstammverzeichnis
default.procsvr.adv -dbType MSSQLSERVER_MICROSOFT -dbJDBCClasspath
pfad_zum_jdbc-treiber -dbUserId benutzer-id -dbPassword kennwort -dbCommonFor-
ME true -dbCeiMeSchemaName
cei-schema -dbSysMeSchemaName systemschema
-dbAppMeSchemaName anwendungsschema
```
- Wenn Sie die Datenbankscripts nicht während der Profilerstellung ausgeführt haben, führen Sie die Scripts zum Erstellen der Datenbanken aus und laden Sie Systeminformationen in die Process Server-Datenbank, indem Sie den Befehl **bootstrapProcessServerData** verwenden.
- Konfigurieren Sie optional Business Process Choreographer.
- v Wechseln Sie zur Einstiegskonsole und starten Sie den Server für das von Ihnen erstellte eigenständiges Profil.

*Eigenständige Profile für Process Center mit SQL Server-Datenbankserver mit dem Profile Management Tool erweitern:*

Falls bereits ein eigenständiges Profil für WebSphere Application Server V8.0 vorhanden ist, können Sie ein eigenständiges Profil für Process Center auf einer 32-Bit-Architektur mit dem Profile Management Tool konfigurieren. Verwenden Sie bei 64-Bit-Architekturen unter Solaris das Befehlszeilendienstprogramm **manageprofiles**.

Denken Sie daran, alle Server zu beenden, die einem Profil zugeordnet sind, das Sie erweitern wollen.

Falls Sie erforderliche Datenbanken während der Profilerstellung konfigurieren wollen, müssen Sie sicherstellen, dass der Datenbankserver installiert wurde und aktiv ist.

Wenn Sie das Profile Management Tool mit der grafischen Benutzerschnittstelle von Motif auf dem Betriebssystem Solaris verwenden, reicht unter Umständen die Standardgröße des Profile Management Tool nicht aus, um alle Nachrichten und Schaltflächen anzuzeigen. Sie können das Problem beheben, indem Sie die folgenden Zeilen zu der Datei *installationsstammverzeichnis*/.Xdefaults hinzufügen:

```
Eclipse*spacing:0
Eclipse*fontList:-misc-fixed-medium-r-normal-*-10-100-75-75-c-60-iso8859-1
```
Führen Sie, nachdem Sie diese Zeilen hinzugefügt haben, den folgenden Befehl aus, bevor Sie das Profile Management Tool starten: xrdb -load user\_home/.Xdefaults

Die Sprache für das Profile Management Tool wird anhand der Standardspracheinstellung des Systems ermittelt und festgelegt. Falls diese Standardsprache nicht zu den unterstützten Sprachen gehört, wird Englisch verwendet. Sie können die Standardsprache außer Kraft setzen, indem Sie das Profile Management Tool in einer

Befehlszeile starten und anhand der Java-Einstellung user.language eine andere Sprache angeben. Geben Sie den folgenden Befehl ein:

*installationsstammverzeichnis*/java/bin/java -Duser.language=*ländereinstellung installationsstammverzeichnis*

Geben Sie beispielsweise den folgenden Befehl ein, um das Profile Management Tool in deutscher Sprache zu starten:

installationsstammverzeichnis/java/bin/java -Duser.language=de *installationsstammverzeichnis*/bin/F

Nachdem Sie das Profile Management Tool gestartet haben, müssen Sie entscheiden, ob Sie die **Typische Profilerstellung** oder die **Erweiterte Profilerstellung** verwenden wollen. Verwenden Sie die Option 'Erweitert' zur Ausführung folgender Aktivitäten:

- v Angeben der Datenbankentwurfsdatei zur Verwendung für die Datenbankkonfiguration.
- Zuweisen angepasster Werte zu Ports, zur Speicherposition des Profils sowie zu den Namen des Profils, des Knotens, des Hosts und der Zelle (wo zutreffend).
- v Erstellen einer Web-Server-Definition.
- v Erstellen eines Systemservice, um den Server auszuführen, wenn Ihr Betriebssystem und die Berechtigungen Ihres Benutzerkontos die Erstellung von Services zulassen.
- v Wählen Sie die Konfiguration von IBM Forms Server aus, um in Business Space mit Widgets für die Benutzertaskverwaltung zu arbeiten.
- v Konfigurieren Sie Business Process Rules Manager und erstellen Sie eine Business Process Choreographer-Beispielkonfiguration.
- 1. Verwenden Sie zum Starten des Profile Management Tools eines der folgenden Verfahren:
	- v Starten Sie das Tool über die Einstiegskonsole.
	- v Führen Sie den Befehl *installationsstammverzeichnis*/bin/ ProfileManagement/pmt.sh aus.
- 2. Beenden Sie alle Server, die einem Profil zugeordnet sind, das erweitert werden soll.
- 3. Klicken Sie auf der **Begrüßungsseite** auf **Profile Management Tool starten** oder wählen Sie die Registerkarte **Profile Management Tool** aus.
- 4. Wählen Sie auf der Registerkarte **Profile** das Profil aus, das Sie erweitern möchten, und klicken Sie auf **Erweitern**. Wenn Sie ein WebSphere Application Server-Profil erweitern, muss dies aus der WebSphere Application Server-Version stammen, unter der IBM Business Process Manager installiert ist. Die Schaltfläche **Erweitern** kann nur ausgewählt werden, falls überhaupt eine Erweiterung eines Profils möglich ist. Die Seite für die Erweiterungsauswahl wird in einem separaten Fenster geöffnet.
- 5. Wählen Sie auf der Seite für die Erweiterungsauswahl den Typ der Erweiterung aus, den Sie auf das Profil anwenden möchten. Klicken Sie anschließend auf **Weiter**.
- 6. Wählen Sie auf der Seite **Profilerweiterungsoptionen** die Option **Typische Profilerweiterung** oder **Erweiterte Profilerweiterung** aus und klicken Sie auf **Weiter**.

Mit der Option **Typische Profilerweiterung** wird das Profil mit den Standardkonfigurationseinstellungen erweitert.

Mit der Option **Erweiterte Profilerweiterung** können Sie eigene Konfigurationswerte für ein Profil angeben.

**Einschränkung:** Das Profile Management Tool zeigt eine Warnung an, wenn eine der folgenden Bedingungen zutrifft:

- v Für das Profil, das Sie zur Erweiterung ausgewählt haben, ist ein Server aktiv. Sie können das Profil erst erweitern, nachdem der Server gestoppt wurde. Alternativ hierzu können Sie auch auf **Zurück** klicken und dann ein anderes Profil angeben, für das keine Server aktiv sind.
- Das Profil, das Sie zur Erweiterung ausgewählt haben, ist eingebunden. Ein eingebundenes Profil kann nicht erweitert werden. Sie müssen auf **Zurück** klicken und ein anderes Profil auswählen, das nicht eingebunden ist.
- v Das Profil, das Sie zur Erweiterung ausgewählt haben, ist bereits durch das ausgewählte Produkt erweitert. Sie müssen auf **Zurück** klicken und ein anderes Profil zur Erweiterung auswählen.
- 7. Erforderlich: Geben Sie auf der Seite **Administrative Sicherheit** Werte für die Felder **Benutzername**, **Kennwort** und **Kennwort bestätigen** ein. Das während der Installation für den Administrator angegebene Kennwort wird für alle internen Benutzer (inklusive 'tw\_admin' und 'tw\_user') verwendet. Da für alle IBM Business Process Manager-Profile die Verwaltungssicherheit aktiviert sein muss, wird die Schaltfläche **Weiter** erst dann aktiviert, wenn Sie die Werte eingegeben haben.

Klicken Sie auf **Weiter**. Falls Sie die Option **Typische Profilerstellung** ausgewählt haben, fahren Sie mit dem Schritt für die [Datenbankkonfiguration - Teil](#page-1421-0) [1](#page-1421-0) fort.

- 8. Erweitert: Konfigurieren Sie die Datenbanken mit einer Entwurfsdatei.
	- a. Wählen Sie **Datenbankentwurfsdatei verwenden** aus.
	- b. Klicken Sie auf **Durchsuchen**.
	- c. Geben Sie den vollständig qualifizierten Pfadnamen für die Entwurfsdatei an.
	- d. Wenn die Datenbankscripts automatisch (im Rahmen des Profilerstellungsprozesses) ausgeführt werden sollen, wählen Sie **Datenbankscripts zum Erstellen der Datenbanktabelle ausführen** aus. Wenn Sie das Kontrollkästchen nicht auswählen, müssen Sie oder der Datenbankadministrator die Scripts nach Abschluss der Profilerstellung manuell ausführen. Sie müssen außerdem die Datenbank mit Systeminformationen laden, indem Sie den Befehl **bootstrapProcessServerData** ausführen.

**Wichtig:** Wenn Sie **Datenbankscripts zum Erstellen der Datenbanktabelle ausführen** auswählen, stellen Sie sicher, dass **Vorhandene lokale oder ferne Datenbank verwenden** *nicht* ausgewählt ist. Wenn beide Optionen ausgewählt sind, treten Fehler auf.

e. Klicken Sie auf **Weiter**. Wenn Sie sich für die Angabe einer Entwurfsdatei entscheiden, werden die Anzeigen für die Datenbankkonfiguration im Profile Management Tool übersprungen. Stattdessen wird die Speicherposition der Entwurfsdatei an die Befehlszeile übergeben, um die Datenbankkonfiguration abzuschließen.

Fahren Sie mit dem Schritt für die [Business Space-Konfiguration](#page-1424-0) fort.

- <span id="page-1421-0"></span>9. Geben Sie auf der Seite **Datenbankkonfiguration - Teil 1** die Informationen zu Ihrer Datenbank an.
	- a. Wählen Sie in der Liste **Datenbankprodukt auswählen** den Eintrag **Microsoft SQL Server** aus.
	- b. Optional: Wenn Sie die Standardwerte ändern wollen, geben Sie für die erforderlichen Datenbanken neue Namen ein. Die Datenbanknamen müssen eindeutig sein.
- c. Optional: Zur Angabe eines Zielverzeichnisses für generierte Scripts müssen Sie die Option **Zielverzeichnis für generierte Scripts überschreiben** aktivieren und im Feld **Ausgabeverzeichnis für Datenbankscripts** den Pfad eingeben. Das Standardverzeichnis heißt *installationsstammverzeichnis*/profiles/*profilname*/dbscripts.
- d. Wenn die Datenbankscripts automatisch im Rahmen des Profilerstellungsprozesses ausgeführt werden sollen, wählen Sie **Datenbankscripts zum Initialisieren der Datenbanken ausführen** aus. Wenn Sie das Kontrollkästchen nicht auswählen, müssen Sie oder der Datenbankadministrator die Scripts nach Abschluss der Profilerstellung manuell ausführen. Sie müssen außerdem die Datenbank mit Systeminformationen laden, indem Sie den Befehl **bootstrapProcessServerData** ausführen.
- e. Klicken Sie auf **Weiter**.
- 10. Schließen Sie auf der Seite **Datenbankkonfiguration Teil 2** die Datenbankkonfiguration ab. Klicken Sie anschließend auf **Weiter**, um mit der Seite **Datenbankkonfiguration - Teil 3** fortzufahren. Geben Sie für die folgenden Felder Werte an.

*Tabelle 158. Erforderliche Felder für die Datenbankkonfiguration bei Microsoft SQL Server - Teil 2*

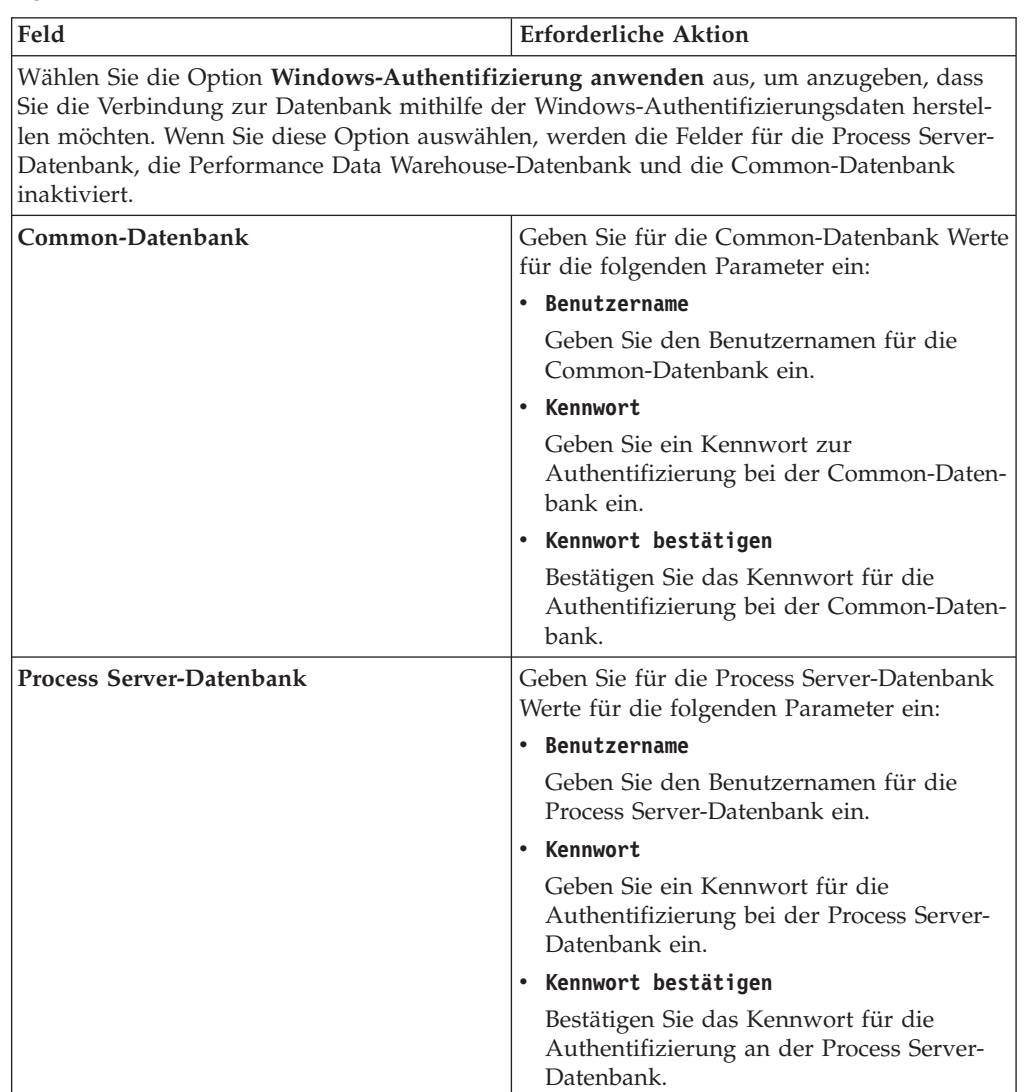

| Feld                                                            | <b>Erforderliche Aktion</b>                                                                                                    |
|-----------------------------------------------------------------|----------------------------------------------------------------------------------------------------|
| Performance Data Warehouse-Datenbank                            | Geben Sie für die Performance Data<br>Warehouse-Datenbank Werte für die folgen-<br>den Parameter ein:                                                                             |
|                                                                 | • Benutzername                                                                                                    |
|                                                                 | Geben Sie den Benutzernamen für die Per-<br>formance Data Warehouse-Datenbank ein.                                                                                                |
|                                                                 | • Kennwort                                                                                                    |
|                                                                 | Geben Sie ein Kennwort für die<br>Authentifizierung bei der Performance<br>Data Warehouse-Datenbank ein.                                                                          |
|                                                                 | • Kennwort bestätigen                                                                                                    |
|                                                                 | Bestätigen Sie das Kennwort für die<br>Authentifizierung an der Performance<br>Data Warehouse-Datenbank.                                                                          |
| Hostname (oder IP-Adresse) des<br>Datenbankservers              | Übernehmen Sie den Standardwert<br>localhost oder geben Sie den korrekten<br>Hostnamen des Datenbankservers ein.                                                                  |
| <b>Server-Port</b>                                              | Übernehmen Sie den Standardwert 1433<br>oder geben Sie die korrekte Server-Port-<br>Nummer ein.                                                                                   |
| Verzeichnisposition der<br>Klassenpfaddateien des JDBC-Treibers | Die Klassenpfaddateien des JDBC-Treibers<br>2.0 sind im Produktpaket enthalten und be-<br>finden sich im folgenden Verzeichnis:<br>\${WAS_INSTALL_ROOT}\jdbcdrivers\<br>SQLServer |

*Tabelle 158. Erforderliche Felder für die Datenbankkonfiguration bei Microsoft SQL Server - Teil 2 (Forts.)*

*Tabelle 159. Erforderliche Felder für die Datenbankkonfiguration bei Microsoft SQL Server - Teil 3*

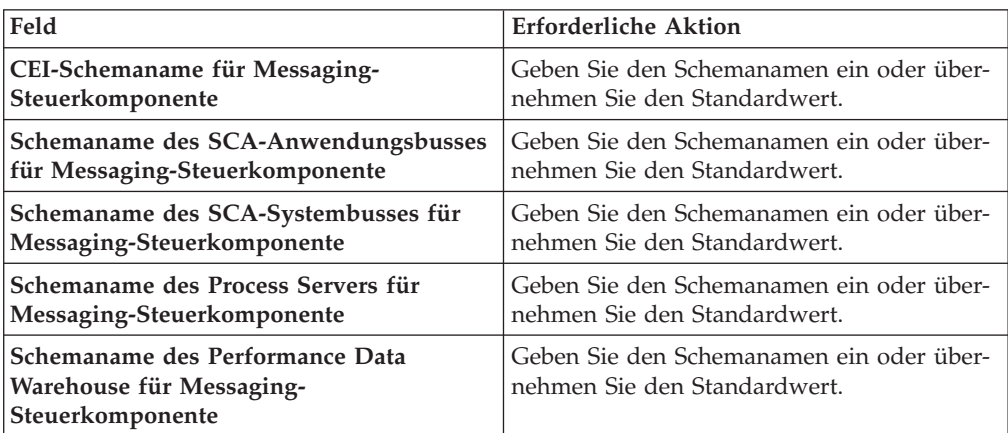

Wenn Sie bei eigenständigen Konfigurationen die Process Server-Datenbank konfigurieren, werden in der Process Server-Datenbank die Tabellen für die Messaging-Steuerkomponente von Process Server erstellt. Dies gilt jedoch ausschließlich für eigenständige Konfigurationen. Wenn Sie die Performance Data Warehouse-Datenbank konfigurieren, werden die Tabellen der Messaging-Steuerkomponente für Performance Data Warehouse in der Performance Data Warehouse-Datenbank erstellt. Die Tabellen der Messaging-Steuerkomponente

für das SCA-System, die SCA-Anwendung, Common Event Infrastructure (CEI) und Business Process Choreographer werden sämtlich in der Common-Datenbank erstellt.

Es gibt einige zusätzliche Hinweise für Benutzer und Schemas, die allerdings ausschließlich für eigenständige Konfigurationen gelten.

- SQL-Authentifizierung:
	- Wenn Sie den Process Server konfigurieren, werden die Tabellen der Messaging-Steuerkomponente für Process Server unter Verwendung des Benutzers und des Kennworts erstellt, die für die Messaging-Steuerkomponente von Process Server angegeben wurden. Falls diese Werte nicht angegeben wurden, werden der Benutzer und das Kennwort für Process Server verwendet.
	- Wenn Sie Performance Data Warehouse konfigurieren, werden die Tabellen der Messaging-Steuerkomponente für Performance Data Warehouse unter Verwendung des Benutzers und des Kennworts erstellt, die für die Messaging-Steuerkomponente von Performance Data Warehouse angegeben wurden. Falls diese Werte nicht angegeben wurden, werden der Benutzer und das Kennwort für Performance Data Warehouse verwendet.
	- Die Tabellen der Messaging-Steuerkomponente für das SCA-System, die SCA-Anwendung, Common Event Infrastructure (CEI) und Business Process Choreographer müssen mit unterschiedlichen Benutzern und Kennwörtern konfiguriert werden. Sie können nicht denselben Benutzer und dasselbe Kennwort wie eine andere Messaging-Steuerkomponente verwenden.
- Windows-Authentifizierung:
	- Da bei der Windows-Authentifizierung der Benutzer und das Kennwort immer gleich sein müssen, müssen für alle Messaging-Steuerkomponenten angepasste Schemas definiert werden, damit die Tabellen für jede Messaging-Steuerkomponente mit einem anderen Schema erstellt werden können. Wenn die Messaging-Steuerkomponenten konfiguriert werden, werden die Schemas automatisch unter Verwendung des Windows-Benutzers erstellt. Ist der Windows-Benutzer nicht zum Erstellen von Schemas berechtigt, müssen die Schemas erstellt werden, bevor das Produkt konfiguriert wird.
	- Informationen zu Schemanamen für Messaging-Steuerkomponenten enthält Schritt 2 unter *Eigenständiges Profil für Verwendung mit Microsoft SQL Server erstellen*.
- <span id="page-1424-0"></span>11. Erweitert: Wenn Sie IBM Forms Server für die Verwendung mit den Widgets für die Benutzertaskverwaltung in Business Space konfigurieren wollen, müssen Sie das Kontrollkästchen **IBM Forms Server konfigurieren** auswählen und die HTTP-Position für das IBM Forms Server-Umsetzungsprogramm sowie das Installationsstammverzeichnis von IBM Forms Server eingeben. Klicken Sie anschließend auf **Weiter**.
- 12. Erweitert: Entscheiden Sie, ob für die Installation ein Business Process Rules Manager konfiguriert werden soll, und klicken Sie anschließend auf **Weiter**. Business Process Rules Manager ist eine Webanwendung, die Schablonen für Business-Regeln an die Anforderungen Ihrer Geschäftsanwendungen anpasst.
- 13. Prüfen Sie die Informationen auf der Seite **Zusammenfassung** für das Profil. Klicken Sie auf **Erstellen**, um das Profil zu erstellen. Klicken Sie auf **Zurück**, wenn Sie die Kenndaten des Profils ändern wollen.

14. Prüfen Sie die Informationen auf der Seite für die Fertigstellung des Profils. Um zur Einstiegskonsole zu wechseln, müssen Sie sicherstellen, dass das Kontrollkästchen **Einstiegskonsole starten** ausgewählt ist. Klicken Sie danach auf **Fertig stellen**.

Sie haben ein Profil von WebSphere Application Server V8.0 mit einem IBM Business Process Manager-Profil erweitert.

- Wenn Sie die Datenbankscripts nicht während der Profilerstellung ausgeführt haben, führen Sie die Scripts zum Erstellen der Datenbanken aus und laden Sie Systeminformationen in die Process Server-Datenbank, indem Sie den Befehl **bootstrapProcessServerData** verwenden.
- Konfigurieren Sie optional Business Process Choreographer.
- v Wechseln Sie zur Einstiegskonsole und starten Sie den Server für das von Ihnen erstellte eigenständiges Profil.

*Eigenständige Profile für Process Server mit SQL Server-Datenbankserver mit dem Profile Management Tool erweitern:*

Falls bereits ein eigenständiges Profil für WebSphere Application Server V8.0 vorhanden ist, können Sie ein eigenständiges Profil für Process Server auf einer 32-Bit-Architektur mit dem Profile Management Tool konfigurieren. Verwenden Sie bei 64-Bit-Architekturen unter Solaris das Befehlszeilendienstprogramm **manageprofiles**.

Denken Sie daran, alle Server zu beenden, die einem Profil zugeordnet sind, das Sie erweitern wollen.

Falls Sie erforderliche Datenbanken während der Profilerstellung konfigurieren wollen, müssen Sie sicherstellen, dass der Datenbankserver installiert wurde und aktiv ist.

Wenn Sie das Profile Management Tool mit der grafischen Benutzerschnittstelle von Motif auf dem Betriebssystem Solaris verwenden, reicht unter Umständen die Standardgröße des Profile Management Tool nicht aus, um alle Nachrichten und Schaltflächen anzuzeigen. Sie können das Problem beheben, indem Sie die folgenden Zeilen zu der Datei *installationsstammverzeichnis*/.Xdefaults hinzufügen:

```
Eclipse*spacing:0
Eclipse*fontList:-misc-fixed-medium-r-normal-*-10-100-75-75-c-60-iso8859-1
```
Führen Sie, nachdem Sie diese Zeilen hinzugefügt haben, den folgenden Befehl aus, bevor Sie das Profile Management Tool starten:

xrdb -load user\_home/.Xdefaults

Die Sprache für das Profile Management Tool wird anhand der Standardspracheinstellung des Systems ermittelt und festgelegt. Falls diese Standardsprache nicht zu den unterstützten Sprachen gehört, wird Englisch verwendet. Sie können die Standardsprache außer Kraft setzen, indem Sie das Profile Management Tool in einer Befehlszeile starten und anhand der Java-Einstellung user.language eine andere Sprache angeben. Geben Sie den folgenden Befehl ein:

*installationsstammverzeichnis*/java/bin/java -Duser.language=*ländereinstellung installationsstammverzeichnis*

Geben Sie beispielsweise den folgenden Befehl ein, um das Profile Management Tool in deutscher Sprache zu starten:

installationsstammverzeichnis/java/bin/java -Duser.language=de *installationsstammverzeichnis*/bin/Pro

Nachdem Sie das Profile Management Tool gestartet haben, müssen Sie entscheiden, ob Sie die **Typische Profilerstellung** oder die **Erweiterte Profilerstellung** verwenden wollen. Verwenden Sie die Option 'Erweitert' zur Ausführung folgender Aktivitäten:

- v Angeben der Datenbankentwurfsdatei zur Verwendung für die Datenbankkonfiguration.
- Zuweisen angepasster Werte zu Ports, zur Speicherposition des Profils sowie zu den Namen des Profils, des Knotens, des Hosts und der Zelle (wo zutreffend).
- Erstellen einer Web-Server-Definition.
- v Erstellen eines Systemservice, um den Server auszuführen, wenn Ihr Betriebssystem und die Berechtigungen Ihres Benutzerkontos die Erstellung von Services zulassen.
- v Wählen Sie die Konfiguration von IBM Forms Server aus, um in Business Space mit Widgets für die Benutzertaskverwaltung zu arbeiten.
- v Konfigurieren Sie Business Process Rules Manager und erstellen Sie eine Business Process Choreographer-Beispielkonfiguration.
- 1. Verwenden Sie zum Starten des Profile Management Tools eines der folgenden Verfahren:
	- v Starten Sie das Tool über die Einstiegskonsole.
	- v Führen Sie den Befehl *installationsstammverzeichnis*/bin/ ProfileManagement/pmt.sh aus.
- 2. Beenden Sie alle Server, die einem Profil zugeordnet sind, das erweitert werden soll.
- 3. Klicken Sie auf der **Begrüßungsseite** auf **Profile Management Tool starten** oder wählen Sie die Registerkarte **Profile Management Tool** aus.
- 4. Wählen Sie auf der Registerkarte **Profile** das Profil aus, das Sie erweitern möchten, und klicken Sie auf **Erweitern**. Wenn Sie ein WebSphere Application Server-Profil erweitern, muss dies aus der WebSphere Application Server-Version stammen, unter der IBM Business Process Manager installiert ist. Die Schaltfläche **Erweitern** kann nur ausgewählt werden, falls überhaupt eine Erweiterung eines Profils möglich ist. Die Seite für die Erweiterungsauswahl wird in einem separaten Fenster geöffnet.
- 5. Wählen Sie auf der Seite für die Erweiterungsauswahl den Typ der Erweiterung aus, den Sie auf das Profil anwenden möchten. Klicken Sie anschließend auf **Weiter**.
- 6. Wählen Sie auf der Seite **Profilerweiterungsoptionen** die Option **Typische Profilerweiterung** oder **Erweiterte Profilerweiterung** aus und klicken Sie auf **Weiter**.

Mit der Option **Typische Profilerweiterung** wird das Profil mit den Standardkonfigurationseinstellungen erweitert.

Mit der Option **Erweiterte Profilerweiterung** können Sie eigene Konfigurationswerte für ein Profil angeben.

**Einschränkung:** Das Profile Management Tool zeigt eine Warnung an, wenn eine der folgenden Bedingungen zutrifft:

v Für das Profil, das Sie zur Erweiterung ausgewählt haben, ist ein Server aktiv. Sie können das Profil erst erweitern, nachdem der Server gestoppt wurde. Alternativ hierzu können Sie auch auf **Zurück** klicken und dann ein anderes Profil angeben, für das keine Server aktiv sind.

- v Das Profil, das Sie zur Erweiterung ausgewählt haben, ist eingebunden. Ein eingebundenes Profil kann nicht erweitert werden. Sie müssen auf **Zurück** klicken und ein anderes Profil auswählen, das nicht eingebunden ist.
- Das Profil, das Sie zur Erweiterung ausgewählt haben, ist bereits durch das ausgewählte Produkt erweitert. Sie müssen auf **Zurück** klicken und ein anderes Profil zur Erweiterung auswählen.
- 7. Erforderlich: Geben Sie auf der Seite **Administrative Sicherheit** Werte für die Felder **Benutzername**, **Kennwort** und **Kennwort bestätigen** ein. Klicken Sie auf **Weiter**. Da für alle IBM Business Process Manager-Profile die Verwaltungssicherheit aktiviert sein muss, wird die Schaltfläche **Weiter** erst dann aktiviert, wenn Sie die Werte eingegeben haben.
- 8. Legen Sie auf der Seite **Process Server-Konfiguration** die Werte für die folgenden Parameter fest:
	- v **Umgebungsname**: Der Umgebungsname wird verwendet, um eine Verbindung von einem Process Center zu diesem Process Server herzustellen.
	- v **Umgebungstyp**: Wählen Sie aus, wie der Process Server verwendet werden soll:
		- Wählen Sie **Produktion** aus, wenn der Server in einer Produktionsfunktionalität eingesetzt werden soll.
		- Wählen Sie **Staging** aus, wenn der Server als temporäre Position für Änderungen verwendet werden soll, bevor diese in die Produktionsumgebung aufgenommen werden.
		- Wählen Sie **Test** aus, wenn der Server als Testumgebung dienen soll, z. B. für Belastungstests.

**Einschränkung:** Verwenden Sie in derselben Zelle keine Kombination aus Produktionsservern und Servern, die nicht der Produktion dienen. Wählen Sie die Einstellung **Diesen Server offline verwenden** aus, wenn Sie als Umgebungstyp nicht **Produktion** ausgewählt haben oder wenn dieser Process Server nicht mit einem Process Center verbunden werden soll. Offline-Server können für die Implementierung von Momentaufnahmen von Prozessanwendungen verwendet werden. Jedoch unterscheidet sich die Methode zur Implementierung einer Prozessanwendung auf einem Offline-Process Server von der zur Implementierung auf einem Online-Process Server.

Wenn Sie die Option **Diesen Server offline verwenden** nicht ausgewählt haben, geben Sie die folgenden Informationen für das Process Center an, zu dem dieser Server eine Verbindung herstellen soll:

- v **Protokoll**: Wählen Sie entweder **http://** oder **https://** als Protokoll für die Verbindung zum Process Center aus.
- v **Host**: Geben Sie den Host oder den virtuellen Host ein, den dieser Process Server für die Kommunikation mit dem Process Center verwendet. Verwenden Sie einen vollständig qualifizierten Hostnamen. In einer Umgebung mit einer Lastausgleichsfunktion oder einem Proxy-Server zwischen dem Process Server und den Process Center-Services müssen Sie sicherstellen, dass die hier angegebenen Informationen mit der URL für den Zugriff auf das Process Center übereinstimmen.
- Port: Geben Sie die Portnummer für das Process Center ein. In einer Umgebung mit einer Lastausgleichsfunktion oder einem Proxy-Server zwischen dem Process Server und dem Process Center müssen Sie sicherstellen, dass die hier angegebenen Informationen mit der URL für den Zugriff auf das Process Center übereinstimmen.
- v **Benutzername**: Geben Sie den Namen eines Process Center-Benutzers ein. Der Process Server verwendet diesen Benutzer, um die Verbindung zum Process Center herzustellen.
- v **Kennwort**: Geben Sie das Kennwort für den Process Center-Benutzer ein.

Sie können auf **Verbindung testen** klicken, um die Verbindung zum Process Center zu prüfen.

Falls Sie die Option **Typische Profilerstellung** ausgewählt haben, fahren Sie mit dem Schritt für die [Datenbankkonfiguration - Teil 1](#page-1428-0) fort.

- 9. Erweitert: Konfigurieren Sie die Datenbanken mit einer Entwurfsdatei.
	- a. Wählen Sie **Datenbankentwurfsdatei verwenden** aus.
	- b. Klicken Sie auf **Durchsuchen**.
	- c. Geben Sie den vollständig qualifizierten Pfadnamen für die Entwurfsdatei an.
	- d. Wenn die Datenbankscripts automatisch (im Rahmen des Profilerstellungsprozesses) ausgeführt werden sollen, wählen Sie **Datenbankscripts zum Erstellen der Datenbanktabelle ausführen** aus. Wenn Sie das Kontrollkästchen nicht auswählen, müssen Sie oder der Datenbankadministrator die Scripts nach Abschluss der Profilerstellung manuell ausführen. Sie müssen außerdem die Datenbank mit Systeminformationen laden, indem Sie den Befehl **bootstrapProcessServerData** ausführen.

**Wichtig:** Wenn Sie **Datenbankscripts zum Erstellen der Datenbanktabelle ausführen** auswählen, stellen Sie sicher, dass **Vorhandene lokale oder ferne Datenbank verwenden** *nicht* ausgewählt ist. Wenn beide Optionen ausgewählt sind, treten Fehler auf.

e. Klicken Sie auf **Weiter**. Wenn Sie sich für die Angabe einer Entwurfsdatei entscheiden, werden die Anzeigen für die Datenbankkonfiguration im Profile Management Tool übersprungen. Stattdessen wird die Speicherposition der Entwurfsdatei an die Befehlszeile übergeben, um die Datenbankkonfiguration abzuschließen.

Fahren Sie mit dem Schritt für die [Business Space-Konfiguration](#page-1431-0) fort.

- <span id="page-1428-0"></span>10. Geben Sie auf der Seite **Datenbankkonfiguration - Teil 1** die Informationen zu Ihrer Datenbank an.
	- a. Wählen Sie in der Liste **Datenbankprodukt auswählen** den Eintrag **Microsoft SQL Server** aus.
	- b. Optional: Wenn Sie die Standardwerte ändern wollen, geben Sie für die erforderlichen Datenbanken neue Namen ein. Die Datenbanknamen müssen eindeutig sein.
	- c. Optional: Zur Angabe eines Zielverzeichnisses für generierte Scripts müssen Sie die Option **Zielverzeichnis für generierte Scripts überschreiben** aktivieren und im Feld **Ausgabeverzeichnis für Datenbankscripts** den Pfad eingeben. Das Standardverzeichnis heißt *installationsstammverzeichnis*/profiles/*profilname*/dbscripts.
	- d. Wenn die Datenbankscripts automatisch im Rahmen des Profilerstellungsprozesses ausgeführt werden sollen, wählen Sie **Datenbankscripts zum Initialisieren der Datenbanken ausführen** aus. Wenn Sie das Kontrollkästchen nicht auswählen, müssen Sie oder der Datenbankadministrator die Scripts nach Abschluss der Profilerstellung manuell ausführen. Sie müssen außerdem die Datenbank mit Systeminformationen laden, indem Sie den Befehl **bootstrapProcessServerData** ausführen.
	- e. Klicken Sie auf **Weiter**.

11. Schließen Sie auf der Seite **Datenbankkonfiguration - Teil 2** die Datenbankkonfiguration ab. Klicken Sie anschließend auf **Weiter**, um mit der Seite **Datenbankkonfiguration - Teil 3** fortzufahren. Geben Sie für die folgenden Felder Werte an.

*Tabelle 160. Erforderliche Felder für die Datenbankkonfiguration bei Microsoft SQL Server - Teil 2*

| Feld                                                                                                    | <b>Erforderliche Aktion</b>                                                                              |
|----------------------------------------------------------------------------------------------------|----------------------------------------------------------------------------------------------------|
| Wählen Sie die Option Windows-Authentifizierung anwenden aus, um anzugeben, dass<br>Sie die Verbindung zur Datenbank mithilfe der Windows-Authentifizierungsdaten herstel-<br>len möchten. Wenn Sie diese Option auswählen, werden die Felder für die Process Server-<br>Datenbank, die Performance Data Warehouse-Datenbank und die Common-Datenbank<br>inaktiviert. |                                                                                                    |
| Common-Datenbank                                                                                                    | Geben Sie für die Common-Datenbank Werte<br>für die folgenden Parameter ein:                             |
|                                                                                                    | • Benutzername                                                                                           |
|                                                                                                    | Geben Sie den Benutzernamen für die<br>Common-Datenbank ein.                                             |
|                                                                                                    | Kennwort                                                                                                 |
|                                                                                                    | Geben Sie ein Kennwort zur<br>Authentifizierung bei der Common-Daten-<br>bank ein.                       |
|                                                                                                    | • Kennwort bestätigen                                                                                    |
|                                                                                                    | Bestätigen Sie das Kennwort für die<br>Authentifizierung bei der Common-Daten-<br>bank.                  |
| <b>Process Server-Datenbank</b>                                                                                                    | Geben Sie für die Process Server-Datenbank<br>Werte für die folgenden Parameter ein:                     |
|                                                                                                    | <b>Benutzername</b>                                                                                      |
|                                                                                                    | Geben Sie den Benutzernamen für die<br>Process Server-Datenbank ein.                                     |
|                                                                                                    | • Kennwort                                                                                               |
|                                                                                                    | Geben Sie ein Kennwort für die<br>Authentifizierung bei der Process Server-<br>Datenbank ein.            |
|                                                                                                    | • Kennwort bestätigen                                                                                    |
|                                                                                                    | Bestätigen Sie das Kennwort für die<br>Authentifizierung an der Process Server-<br>Datenbank.            |
| Performance Data Warehouse-Datenbank                                                                                                    | Geben Sie für die Performance Data<br>Warehouse-Datenbank Werte für die folgen-<br>den Parameter ein:    |
|                                                                                                    | Benutzername<br>$\bullet$                                                                                |
|                                                                                                    | Geben Sie den Benutzernamen für die Per-<br>formance Data Warehouse-Datenbank ein.                       |
|                                                                                                    | Kennwort<br>٠                                                                                            |
|                                                                                                    | Geben Sie ein Kennwort für die<br>Authentifizierung bei der Performance<br>Data Warehouse-Datenbank ein. |
|                                                                                                    | Kennwort bestätigen                                                                                      |
|                                                                                                    | Bestätigen Sie das Kennwort für die<br>Authentifizierung an der Performance<br>Data Warehouse-Datenbank. |

| Feld                                                            | Erforderliche Aktion                                                                                                    |
|-----------------------------------------------------------------|----------------------------------------------------------------------------------------------------|
| Hostname (oder IP-Adresse) des<br><b>Datenbankservers</b>       | Übernehmen Sie den Standardwert<br>localhost oder geben Sie den korrekten<br>Hostnamen des Datenbankservers ein.                                                                  |
| <b>Server-Port</b>                                              | Ubernehmen Sie den Standardwert 1433<br>oder geben Sie die korrekte Server-Port-<br>Nummer ein.                                                                                   |
| Verzeichnisposition der<br>Klassenpfaddateien des JDBC-Treibers | Die Klassenpfaddateien des JDBC-Treibers<br>2.0 sind im Produktpaket enthalten und be-<br>finden sich im folgenden Verzeichnis:<br>\${WAS INSTALL ROOT}\jdbcdrivers\<br>SQLServer |

*Tabelle 160. Erforderliche Felder für die Datenbankkonfiguration bei Microsoft SQL Server - Teil 2 (Forts.)*

*Tabelle 161. Erforderliche Felder für die Datenbankkonfiguration bei Microsoft SQL Server - Teil 3*

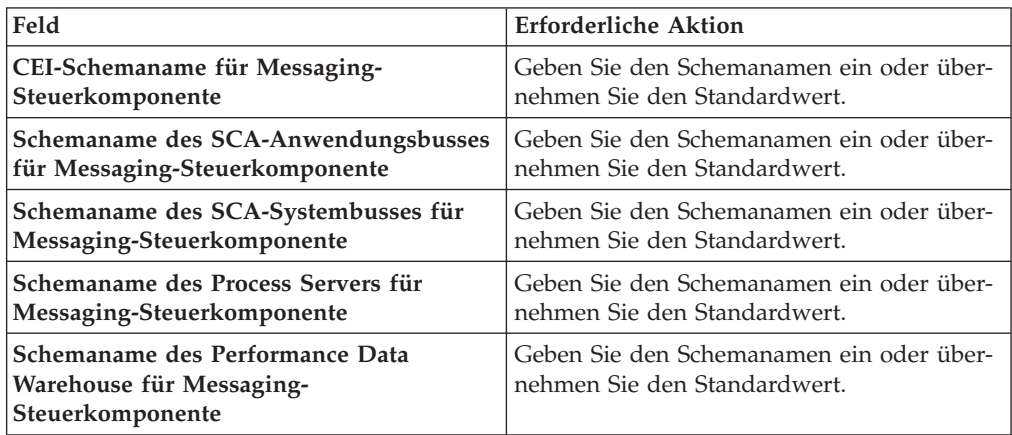

Wenn Sie bei eigenständigen Konfigurationen die Process Server-Datenbank konfigurieren, werden in der Process Server-Datenbank die Tabellen für die Messaging-Steuerkomponente von Process Server erstellt. Dies gilt jedoch ausschließlich für eigenständige Konfigurationen. Wenn Sie die Performance Data Warehouse-Datenbank konfigurieren, werden die Tabellen der Messaging-Steuerkomponente für Performance Data Warehouse in der Performance Data Warehouse-Datenbank erstellt. Die Tabellen der Messaging-Steuerkomponente für das SCA-System, die SCA-Anwendung, Common Event Infrastructure (CEI) und Business Process Choreographer werden sämtlich in der Common-Datenbank erstellt.

Es gibt einige zusätzliche Hinweise für Benutzer und Schemas, die allerdings ausschließlich für eigenständige Konfigurationen gelten.

- SOL-Authentifizierung:
	- Wenn Sie den Process Server konfigurieren, werden die Tabellen der Messaging-Steuerkomponente für Process Server unter Verwendung des Benutzers und des Kennworts erstellt, die für die Messaging-Steuerkomponente von Process Server angegeben wurden. Falls diese Werte nicht angegeben wurden, werden der Benutzer und das Kennwort für Process Server verwendet.
	- Wenn Sie Performance Data Warehouse konfigurieren, werden die Tabellen der Messaging-Steuerkomponente für Performance Data Warehouse unter Verwendung des Benutzers und des Kennworts erstellt, die für die

Messaging-Steuerkomponente von Performance Data Warehouse angegeben wurden. Falls diese Werte nicht angegeben wurden, werden der Benutzer und das Kennwort für Performance Data Warehouse verwendet.

- Die Tabellen der Messaging-Steuerkomponente für das SCA-System, die SCA-Anwendung, Common Event Infrastructure (CEI) und Business Process Choreographer müssen mit unterschiedlichen Benutzern und Kennwörtern konfiguriert werden. Sie können nicht denselben Benutzer und dasselbe Kennwort wie eine andere Messaging-Steuerkomponente verwenden.
- Windows-Authentifizierung:
	- Da bei der Windows-Authentifizierung der Benutzer und das Kennwort immer gleich sein müssen, müssen für alle Messaging-Steuerkomponenten angepasste Schemas definiert werden, damit die Tabellen für jede Messaging-Steuerkomponente mit einem anderen Schema erstellt werden können. Wenn die Messaging-Steuerkomponenten konfiguriert werden, werden die Schemas automatisch unter Verwendung des Windows-Benutzers erstellt. Ist der Windows-Benutzer nicht zum Erstellen von Schemas berechtigt, müssen die Schemas erstellt werden, bevor das Produkt konfiguriert wird.
	- Informationen zu Schemanamen für Messaging-Steuerkomponenten enthält Schritt 2 unter *Eigenständiges Profil für Verwendung mit Microsoft SQL Server erstellen*.
- <span id="page-1431-0"></span>12. Erweitert: Wenn Sie IBM Forms Server für die Verwendung mit den Widgets für die Benutzertaskverwaltung in Business Space konfigurieren wollen, müssen Sie das Kontrollkästchen **IBM Forms Server konfigurieren** auswählen und die HTTP-Position für das IBM Forms Server-Umsetzungsprogramm sowie das Installationsstammverzeichnis von IBM Forms Server eingeben. Klicken Sie anschließend auf **Weiter**.
- 13. Erweitert: Entscheiden Sie, ob für die Installation ein Business Process Rules Manager konfiguriert werden soll, und klicken Sie anschließend auf **Weiter**. Business Process Rules Manager ist eine Webanwendung, die Schablonen für Business-Regeln an die Anforderungen Ihrer Geschäftsanwendungen anpasst.
- 14. Prüfen Sie die Informationen auf der Seite **Zusammenfassung** für das Profil. Klicken Sie auf **Erweitern**, um das Profil zu erweitern. Klicken Sie auf **Zurück**, wenn Sie die Kenndaten des Profils ändern wollen.
- 15. Prüfen Sie die Informationen auf der Seite für die Fertigstellung des Profils. Um zur Einstiegskonsole zu wechseln, müssen Sie sicherstellen, dass das Kontrollkästchen **Einstiegskonsole starten** ausgewählt ist. Klicken Sie danach auf **Fertig stellen**.

Sie haben ein Profil von WebSphere Application Server V8.0 mit einem IBM Business Process Manager-Profil erweitert.

- Wenn Sie die Datenbankscripts nicht während der Profilerstellung ausgeführt haben, führen Sie die Scripts zum Erstellen der Datenbanken aus und laden Sie Systeminformationen in die Process Server-Datenbank, indem Sie den Befehl **bootstrapProcessServerData** verwenden.
- Konfigurieren Sie optional Business Process Choreographer.
- v Wechseln Sie zur Einstiegskonsole und starten Sie den Server für das von Ihnen erstellte eigenständiges Profil.

*Eigenständige Profile mit dem Befehlszeilendienstprogramm 'manageprofiles' erweitern:*

Anstelle des Profile Management Tools können Sie das Befehlszeilendienstprogramm 'manageprofiles' zum Erweitern von vorhandenen benutzerdefinierten Profilen für WebSphere Application Server V8.0 verwenden.

Denken Sie daran, alle Server zu beenden, die einem Profil zugeordnet sind, das Sie erweitern wollen.

Stellen Sie sicher, dass Sie das Befehlszeilendienstprogramm **manageprofiles** noch nicht für dasselbe Profil ausführen. Falls bei der Ausführung des Befehls eine Fehlernachricht ausgegeben wird, ermitteln Sie, ob gegenwärtig eine andere Profilerstellungs- oder Profilerweiterungsaktion ausgeführt wird. Wenn dies der Fall ist, müssen Sie auf den Abschluss dieser Erstellung bzw. Erweiterung warten.

- 1. Stellen Sie fest, mit welcher Schablone das vorhandene Profil, das Sie erweitern wollen, erstellt wurde. Sie müssen ein eigenständiges Profil erweitern. Sie können die Schablone ermitteln, indem Sie die Profilregistry prüfen, die sich in der Datei *installationsstammverzeichnis*/properties/profileRegistry.xml befindet. Nehmen Sie an dieser Datei keine Änderungen vor. Verwenden Sie sie ausschließlich, um die Schablonen anzuzeigen.
- 2. Verwenden Sie den Parameter **-augment**, um mit einer Erweiterungsschablone Änderungen an einem vorhandenen Profil durchzuführen. Der Parameter **-augment** bewirkt, dass das Befehlszeilendienstprogramm **manageprofiles** das vom Parameter **-profileName** angegebene Profil mit der Schablone aktualisiert oder erweitert, die vom Parameter **-templatePath** angegeben wird. Die Erweiterungsschablonen, die Sie verwenden können, sind von den IBM Produkten und den Versionen abhängig, die in Ihrer Umgebung installiert sind. Vergewissern Sie sich, dass Sie den vollständig qualifizierten Dateipfad für **-templatePath** angegeben haben, da ein relativer Dateipfad für den Parameter **-templatePath** dazu führt, dass das angegebene Profil nicht vollständig erweitert werden kann.

**Anmerkung:** Die Dateien, die sich im Verzeichnis *installationsverzeichnis*/ profileTemplates/BPM befinden, dürfen nicht manuell geändert werden.

3. Um den Parameter **-responseFile** zu verwenden, sehen Sie sich die bereitgestellte Beispielantwortdatei an und erstellen Sie für Ihre Umgebung eine spezielle Antwortdatei.

**Wichtig:** Stellen Sie sicher, dass nach den Werten keine Leerzeichen mehr angegeben sind (z. B. 'personalCertValidityPeriod=1 ' oder 'winserviceCheck=false '. Leerzeichen verursachen einen Fehlschlag der Profilerstellung.

Die Beispiele befinden sich im Verzeichnis *installationsstammverzeichnis*/ BPM/samples/manageprofiles. Da die meisten Parameter durch den Datenbankserver beeinflusst werden, kopieren Sie eine Beispieldatei, die Ihren Datenbankserver verwendet, und passen Sie anschließend die übrigen Parameter unter Zuhilfenahme der anderen Dateien an. Die folgenden Beispieldateien sind verfügbar:

- PSStd StandAlone DB2 DATASERVER.response: Beispiel für die Konfiguration von IBM Business Process Manager Standard Process Server in einer eigenständigen Konfiguration mit einer DB2-Datenbank.
- PSAdv StandAlone DB2 DATASERVER.response: Beispiel für die Konfiguration von IBM Business Process Manager Advanced Process Server in einer eigenständigen Konfiguration mit einer DB2-Datenbank.
- PCStd StandAlone MSSQLSERVER.response: Beispiel für die Konfiguration von IBM Business Process Manager Standard Process Center in einer eigenständigen Konfiguration mit einer SQL Server-Datenbank.
- v PCAdv\_StandAlone\_MSSQLSERVER\_MICROSOFT.response: Beispiel für die Konfiguration von IBM Business Process Manager Advanced Process Center in einer eigenständigen Konfiguration mit einer SQL Server-Datenbank.
- PSAdv Dmgr\_DB2\_DATASERVER.response: Beispiel für die Konfiguration von IBM Business Process Manager Advanced Process Server in einer Deployment Manager-Konfiguration mit einer DB2 Dataserver-Datenbank.
- PCAdv Dmgr\_DB2\_ORACLE.response: Beispiel für die Konfiguration von IBM Business Process Manager Advanced Process Center in einer Deployment Manager-Konfiguration mit einer Oracle-Datenbank.
- PSAdv Custom DB2 DATASERVER.response: Beispiel für die Konfiguration von IBM Business Process Manager Advanced Process Server in einer angepassten Konfiguration mit einer DB2 Dataserver-Datenbank.
- PCAdv\_Custom\_DB2\_ORACLE.response: Beispiel für die Konfiguration von IBM Business Process Manager Advanced Process Center in einer angepassten Konfiguration mit einer Oracle-Datenbank.

Kopieren Sie eine der Beispielantwortdateien in Ihr Arbeitsverzeichnis. Ordnen Sie mit dem Befehl **chmod** die entsprechenden Berechtigungen für Ihre neue Kopie der Antwortdatei zu. Beispiel:

chmod 644 BPM\_StandAlone.response

Bearbeiten Sie die Parameter in der Antwortdatei gemäß den Anforderungen Ihrer Konfiguration und speichern Sie die bearbeitete Antwortdatei.

4. Führen Sie die Datei über die Befehlszeile aus. Geben Sie den Parameter **-profilePath** nicht an. Beispiel:

manageprofiles.sh -augment -templatePath *installationsstammverzeichnis/*profileTemplates/BPM/defau

Wenn Sie eine Antwortdatei erstellt haben, geben Sie den Parameter **-response** ohne andere Parameter an. Beispiel:

manageprofiles.sh -response *myResponseFile*

Der Status wird nach Abschluss der Befehlsausführung im Konsolfenster angezeigt. Für die Datei gilt die normale Syntaxprüfung und die Datei wird wie jede andere Antwortdatei syntaktisch analysiert. Einzelwerte in der Antwortdatei werden als Befehlszeilenparameter behandelt.

- v Wenn Sie die Datenbankscripts nicht während der Profilerstellung ausgeführt haben, führen Sie die Scripts zum Erstellen der Datenbanken aus und laden Sie Systeminformationen in die Process Server-Datenbank, indem Sie den Befehl **bootstrapProcessServerData** verwenden.
- Konfigurieren Sie optional Business Process Choreographer.
- v Wechseln Sie zur Einstiegskonsole und starten Sie den Server für das von Ihnen erstellte eigenständiges Profil.

#### *SQL Server-Datenbanken nach der Erstellung von eigenständigen Profilen konfigurieren:*

Falls Sie die Tabellen für die Datenbanken nicht während der Erstellung oder Erweiterung von Profilen erstellt haben, müssen Sie oder der Datenbankadministrator die Datenbanken und deren Tabellen manuell erstellen. Außerdem müssen Sie den Befehl **bootstrapProcessServerData** ausführen, bevor Sie versuchen, den IBM Business Process Manager-Server zu starten oder zu verwenden.

*Process Server-Datenbanktabellen erstellen:*

Falls Sie die Erstellung der Tabellen für die Process Server-Datenbank bis nach der Profilerstellung zurückgestellt haben, müssen Sie oder der Datenbankadministrator die Tabellen manuell erstellen. Sie können die Scripts verwenden, die vom Profile Management Tool während der Profilerstellung oder -erweiterung generiert werden.

Sie haben die folgenden Aktionen ausgeführt:

- Sie haben ein eigenständiges Serverprofil erstellt oder erweitert.
- v Sie haben beschlossen, die Datenbankscripts zum Initialisieren der Datenbanken nicht während der Konfiguration auszuführen.
- v Sie haben die Datenbank erstellt, in der Sie die Process Server-Datenbanktabellen erstellen wollen. Der Standardname für die Process Server-Datenbank ist BPMDB.

Führen Sie diese Schritte nicht aus, wenn Sie eine Network Deployment-Umgebung erstellen wollen.

- 1. Wechseln Sie in das Verzeichnis, in dem sich die SQL-Scripts zum Erstellen der Datenbanktabellen befinden. Standardmäßig werden die SQL-Scripts bei der Profilerstellung in den Pfad *installationsstammverzeichnis*/*profil*/ dbscripts/ProcessServer/SQLServer/ ausgegeben.
- 2. Stellen Sie eine Verbindung zur Datenbank her.

**Wichtig:** Sie müssen die DDL-Scripts unbedingt mit derselben Benutzer-ID und demselben Kennwort ausführen, die Sie für die Authentifizierung bei der Datenbank angegeben haben. Außerdem müssen Sie die erforderlichen Installationsberechtigungen besitzen.

3. Erstellen Sie die Tabellen für Process Server.

Führen Sie in dem Verzeichnis, zu dem Sie in Schritt 1 navigiert haben, das Script createTable\_ProcessServer.sql für die Datenbank aus, die Sie für Process Server konfiguriert haben (BPMDB). Stellen Sie sicher, dass alle SQL-Anweisungen fehlerfrei ausgeführt werden.

4. Erstellen Sie die Tabellenprozeduren für Process Server.

Führen Sie in dem Verzeichnis, zu dem Sie in Schritt 1 navigiert haben, das Script createProcedure\_ProcessServer.sql für die Datenbank aus, die Sie für Process Server konfiguriert haben (BPMDB). Stellen Sie sicher, dass alle SQL-Anweisungen fehlerfrei ausgeführt werden.

**Wichtig:** Verwenden Sie beim Ausführen der gespeicherten Prozedur die Angabe GO als Begrenzungszeichen.

5. Setzen Sie die Verbindung zurück.

Sie haben die Datenbanktabellen für Process Server erstellt und die Datenbankkonfiguration abgeschlossen.

Nun können Sie Systeminformationen in die Datenbank laden und den Server starten.

## *Performance Data Warehouse-Datenbanken erstellen:*

Falls Sie die Erstellung der Datenbanktabellen für IBM Performance Data Warehouse bis nach der Profilerstellung zurückgestellt haben, müssen Sie oder der Datenbankadministrator die Tabellen manuell erstellen. Sie können die Scripts verwenden, die vom Profile Management Tool während der Profilerstellung oder -erweiterung generiert werden.

Sie haben die folgenden Aktionen ausgeführt:

- Sie haben ein eigenständiges Profil erstellt oder erweitert.
- v Sie haben beschlossen, die Datenbankscripts zum Initialisieren der Datenbanken nicht während der Konfiguration auszuführen.
- Sie haben die Datenbank erstellt, in der Sie die Performance Data Warehouse-Datenbanktabellen erstellen wollen. Der Standardname der Performance Data Warehouse-Datenbank ist PDWDB.
- 1. Wechseln Sie in das Verzeichnis, in dem sich die SQL-Scripts zum Erstellen der Datenbanktabellen befinden. Standardmäßig werden die SQL-Scripts bei der Profilerstellung in den Pfad *installationsstammverzeichnis*/*profil*/ dbscripts/PerformanceDW/SQLServer/ ausgegeben.
- 2. Stellen Sie eine Verbindung zur Datenbank her.

**Wichtig:** Achten Sie darauf, die DDL-Scripts mit derselben Benutzer-ID und demselben Kennwort auszuführen, die Sie für die Authentifizierung bei der Datenbank angegeben haben. Für den Entwurf einer Performance Data Warehouse-Datenbank mit dem Datenbankentwurfstool sind die Eigenschaften databaseUser und userName verfügbar. Falls diese Eigenschaften beispielsweise auf die Benutzer-ID db2admin gesetzt werden, enthält die Datei createDatabase.sql eine Anweisung, die dem Benutzer db2admin die Berechtigung eines Datenbankadministrators erteilt. Dieselbe Benutzer-ID muss verwendet werden, um die Verbindung zur Datenbank herzustellen. Weitere Informationen können Sie der Dokumentation des Datenbankentwurfstools entnehmen.

3. Erstellen Sie die Tabellen für Performance Data Warehouse.

Führen Sie in dem Verzeichnis, zu dem Sie in Schritt 1 navigiert haben, das Script createTable\_PerformanceDW.sql für die Datenbank aus, die Sie für Performance Data Warehouse konfiguriert haben (PDWDB). Stellen Sie sicher, dass alle SQL-Anweisungen fehlerfrei ausgeführt werden.

Sie haben die Datenbanktabellen für Ihr Performance Data Warehouse erstellt und die Datenbankkonfiguration abgeschlossen.

# *Common-Datenbanktabellen erstellen:*

Falls Sie die Erstellung der Common-Datenbanktabellen bis nach der Profilerstellung zurückgestellt haben, müssen Sie oder der Datenbankadministrator die Tabellen manuell erstellen. Sie können die Scripts verwenden, die vom Profile Management Tool während der Profilerstellung oder -erweiterung generiert werden.

Sie haben die folgenden Aktionen ausgeführt:

- Sie haben ein eigenständiges Serverprofil erstellt oder erweitert.
- v Sie haben beschlossen, die Datenbankscripts zum Initialisieren der Common-Datenbank nicht während der Konfiguration auszuführen.
- v Sie haben die Datenbank erstellt, in der Sie die Tabellen der Common-Datenbank erstellen wollen.
- 1. Wechseln Sie in das Verzeichnis, in dem das Script **configCommonDB.sh** abgelegt ist. Das Standardverzeichnis heißt *installationsstammverzeichnis*/*profile*/ dbscripts/CommonDB/SQLServer/.
- 2. Verwenden Sie die verfügbaren Standardtools für die Datenbankdefinition, die nativen Befehle und Prozeduren, um die Datenbank und die erforderlichen Tabellen durch Ausführen dieses Scripts zu erstellen. Das Script enthält nur die grundlegenden Erstellungsanweisungen für Datenbanken, Tabellen und Indizes.

Die Variable *db\_typ* steht stellvertretend für das unterstützte Datenbankprodukt, während die Variable *db\_name* für den Namen der Datenbank steht.

Wenn Sie eine neue lokale Datenbank erstellen möchten, müssen Sie den Parameter **createDB** an das Script übergeben. Andernfalls wird eine bereits vorhandene Datenbank verwendet. Führen Sie einen der folgenden Befehle aus:

configCommonDB.sh createDB - Erstellt die Datenbank und die Tabellen.

configCommonDB.sh - Erstellt nur die Tabellen und geht davon aus, dass die Datenbank bereits vorhanden ist.

#### *Business Space-Datenbanktabellen erstellen:*

Falls Sie die Erstellung der Business Space-Datenbanktabellen bis nach der Profilerstellung zurückgestellt haben, müssen Sie oder der Datenbankadministrator die Tabellen manuell erstellen. Sie können die Scripts verwenden, die vom Profile Management Tool während der Profilerstellung oder -erweiterung generiert werden.

Sie haben die folgenden Aktionen ausgeführt:

- Sie haben ein eigenständiges Profil erstellt oder erweitert.
- v Sie haben die Datenbank erstellt, in der Sie die Business Space-Datenbanktabellen erstellen wollen. Der Standardname für die Common-Datenbank ist CMNDB.
- 1. Wechseln Sie in das Verzeichnis, in dem das Script **configBusinessSpaceDB.sh** abgelegt ist. Das Standardverzeichnis heißt *installationsstammverzeichnis*/ *profil*/dbscripts/BusinessSpace/*knotenname*\_*servername*/SQLServer/CMNDB.
- 2. Verwenden Sie die verfügbaren Standardtools für die Datenbankdefinition, die nativen Befehle und Prozeduren, um die Datenbank und die erforderlichen Tabellen durch Ausführen dieses Scripts zu erstellen. Führen Sie den folgenden Befehl aus:

configBusinessSpaceDB.sh

#### *Datenbank in einer eigenständigen Umgebung mit Systeminformationen laden:*

Falls Sie ein eigenständiges Profil erstellt und die Erstellung der Datenbanktabellen zurückgestellt haben, müssen Sie den Befehl **bootstrapProcessServerData** ausführen, bevor Sie versuchen, Process Server oder Process Center zu starten oder zu verwenden.

Dieser Befehl ruft die Datenbankinformationen aus der Datei 98database.xml ab, um eine Verbindung zur Process Server-Datenbank herzustellen. Wenn Sie bei der Eingabe der Datenbankinformationen während der Profilerstellung einen Fehler gemacht haben, müssen Sie diese Datei manuell korrigieren. (Die Datei befindet sich im Verzeichnis *profilname*/config.)

Datenbankkennwörter müssen verschlüsselt sein.

Wenn Sie den Befehl **bootstrapProcessServerData** ausführen, werden Konfigurationsdaten für die BPM-Anwendungen in die Process Server-Datenbank geladen. Diese Daten werden zur ordnungsgemäßen Ausführung der BPM-Anwendungen benötigt.

**Anmerkung:** Dieser Befehl wird automatisch ausgeführt, wenn Sie ein eigenständiges Profil erstellen und sich dafür entscheiden, die Datenbank während der Profilerstellung oder -erweiterung zu erstellen.

Wenn Sie ein eigenständiges Profil erstellen und die Datenbanktabellenkonfigurati-

on verzögern, müssen Sie den Bootstrap-Befehl ausführen, nachdem die Datenbank und ihre Tabellen erstellt wurden und bevor der Server zum ersten Mal gestartet wird.

Führen Sie das Bootstrap-Dienstprogramm über die Befehlszeile aus. Das Bootstrap-Dienstprogramm befindet sich im Verzeichnis des eigenständigen Profils. Beispiel:

*installationsstammverzeichnis*/profiles/ProcCtr01/bin

Führen Sie das Bootstrap-Dienstprogramm unter Verwendung der folgenden Syntax aus:

v bootstrapProcessServerData.sh [-dbJDBCClasspath *klassenpfad*]

Hierbei gilt Folgendes:

v -dbJDBCClasspath ist die Position der JDBC-Datenbanktreiber. Der für dbJBBCClasspath angegebene Wert muss in Anführungszeichen eingeschlossen werden, wenn der Pfad Leerzeichen enthält. Die Standardposition ist *WASinstallationsstammverzeichnis*/jdbcdrivers.

Bei den Parametern muss die Groß-/Kleinschreibung beachtet werden.

Sie haben die Datenbank mit Systeminformationen vor dem erfolgreichen Start von Process Server oder Process Center geladen. Die Protokollinformationen zur Bootstrapoperation werden unter dem Verzeichnis

*INSTALLATIONSSTAMMVERZEICHNIS\_DES\_BENUTZERS*/logs/ in einer Datei namens bootstrapProcessServerData.*zeitmarke*.log gespeichert. In der Konsole wird nur ein Teil der protokollierten Informationen angezeigt.

**Wichtig:** Falls das Bootstrapdienstprogramm fehlschlägt, überprüfen Sie, ob Sie beim Erstellen der Process Server- und Performance Data Warehouse-Datenbank das Attribut COLLATE mit der Einstellung CI (Groß-/Kleinschreibung muss nicht beachtet werden) und nicht mit der Einstellung CS (Groß-/Kleinschreibung muss beachtet werden) angegeben haben. Der Erstellungsbefehl sollte somit etwa folgendermaßen aussehen:

CREATE DATABASE *datenbankname* COLLATE SQL\_Latin1\_General\_CP1\_**CI**\_AS

Andernfalls könnte ein Fehler wie der Folgende auftreten:

org.springframework.beans.factory.BeanCreationException: Error creating bean with name 'message.rout defined in class path resource [registry.xml]: Instantiation of bean failed; nested exception is org.springframework.beans.BeanInstantiationException: Could not instantiate bean class [com.lombardisoftware.bpd.runtime.engine.message.DefaultMessageRoutingCache]: Constructor threw exce nested exception is org.springframework.jdbc.BadSqlGrammarException: PreparedStatementCallback; bad SQL grammar [select "value" from lsw\_system where "key"=?]; nested exception is com.microsoft.sqlserver.jdbc.SQLServerException: Invalid object name 'lsw\_system'.

```
Caused by: com.microsoft.sqlserver.jdbc.SQLServerException: Invalid object name 'lsw_system'.
at com.microsoft.sqlserver.jdbc.SQLServerException.makeFromDatabaseError(SQLServerException.java:196)
at com.microsoft.sqlserver.jdbc.SQLServerStatement.getNextResult(SQLServerStatement.java:1454)
at com.microsoft.sqlserver.jdbc.SQLServerPreparedStatement.doExecutePreparedStatement(SQLServerPrepa
at com.microsoft.sqlserver.jdbc.SQLServerPreparedStatement$PrepStmtExecCmd.doExecute(SQLServerPrepar
at com.microsoft.sqlserver.jdbc.TDSCommand.execute(IOBuffer.java:4026)
at com.microsoft.sqlserver.jdbc.SQLServerConnection.executeCommand(SQLServerConnection.java:1416)
at com.microsoft.sqlserver.jdbc.SQLServerStatement.executeCommand(SQLServerStatement.java:185)
at com.microsoft.sqlserver.jdbc.SQLServerStatement.executeStatement(SQLServerStatement.java:160)
at com.microsoft.sqlserver.jdbc.SQLServerPreparedStatement.executeQuery(SQLServerPreparedStatement.j
at org.apache.commons.dbcp.DelegatingPreparedStatement.executeQuery(DelegatingPreparedStatement.java:205)
at org.springframework.jdbc.core.JdbcTemplate$1.doInPreparedStatement(JdbcTemplate.java:648)
at org.springframework.jdbc.core.JdbcTemplate.execute(JdbcTemplate.java:591)
[...]
```
Bootstrap-Daten auf dem Standardserver mit eigenständigem Profil: bootstrapProcessServerData

Bootstrap-Daten auf dem Standardserver mit eigenständigem Profil mit einer benutzerdefinierten JDBC-Treiberposition:

bootstrapProcessServerData -dbJDBCClasspath *pfad\_des\_jdbc-treibers*

# **Network Deployment-Umgebung unter Solaris konfigurieren**

Für eine Network Deployment-Konfiguration installieren Sie die Software, erstellen oder erweitern Sie anschließend einen Deployment Manager sowie mindestens ein benutzerdefiniertes Profil und konfigurieren Sie die Network Deployment-Umgebung.

# **Benutzern ohne Rootberechtigung die Schreibberechtigung für Dateien und Verzeichnisse zur Profilerstellung oder -erweiterung erteilen:**

Wenn Sie nicht der Benutzer sind, der die Installation des Produkts durchgeführt hat, müssen Sie über Schreibzugriff (Schreibberechtigung) für bestimmte Verzeichnisse in der IBM Business Process Manager-Installation verfügen. Der Installationsverantwortliche kann diese Berechtigung erteilen oder eine Gruppe erstellen, die über die Berechtigung zum Erstellen oder Erweitern von Profilen verfügt.

Die für die Produktinstallation verantwortliche Person (wobei es sich entweder um einen Rootbenutzer oder einen Benutzer ohne Rootberechtigung handeln kann) kann Benutzern ohne Rootberechtigung die Schreibberechtigung für die entsprechenden IBM Business Process Manager-Dateien und -Verzeichnisse erteilen. Die Benutzer ohne Rootberechtigung können anschließend Profile erstellen. Alternativ kann der Installationsverantwortliche eine Gruppe für Benutzer erstellen, die für die Profilerstellung berechtigt sind, oder er kann diesen Benutzern individuell die entsprechende Berechtigung erteilen.

Benutzer ohne Rootberechtigung erstellen eigene Profile, um ihre eigenen Umgebungen zu verwalten. In der Regel verwenden diese Benutzer ihre Umgebungen zu Entwicklungszwecken.

Benutzer ohne Rootberechtigung müssen ihre Profile in ihrer privaten Verzeichnisstruktur speichern, nicht im Produktverzeichnis *installationsstammverzeichnis*/ profiles.

## **Einschränkungen:**

- IBM Business Process Manager unterstützt nicht die Übertragung des Eigentumsrechts für bereits vorhandene Profile vom Installationsverantwortlichen an Benutzer ohne Rootberechtigung. Ein Benutzer ohne Rootberechtigung kann keine Profile erweitern, deren Eigner ein anderer Benutzer ist.
- Die Mechanismen im Profile Management Tool, die eindeutige Namen und Portwerte empfehlen, sind für Benutzer ohne Rootberechtigung inaktiviert. Benutzer ohne Rootberechtigung müssen im Profile Management Tool die Standardwerte in den Feldern für den Profilnamen, den Knotennamen, den Zellennamen und die Portzuordnungen ändern. Der Installationsverantwortliche kann Benutzern einen bestimmten Wertebereich für jedes Feld zuweisen. Dieser Wertebereich muss dann von den Benutzern ebenso eingehalten werden wie die Integrität ihrer eigenen Definitionen.

Wenn Sie bereits mindestens ein Profil erstellt haben, wurden bestimmte Verzeichnisse und Dateien bereits erstellt. Sie können in diesem Abschnitt die Schritte überspringen, in denen diese Verzeichnisse und Dateien erstellt werden. Falls zuvor noch kein Profil erstellt wurde, müssen Sie die Schritte ausführen, um die erforderlichen Verzeichnisse und Dateien zu erstellen.

Im folgenden Beispiel wird gezeigt, wie eine Gruppe erstellt wird, die berechtigt ist, Profile zu erstellen. Der Begriff 'Installationsverantwortlicher' bezeichnet die Benutzer-ID, die für die Installation von IBM Business Process Manager verwendet wurde. Als Installationsverantwortlicher können Sie wie folgt vorgehen, um eine Gruppe profilers zu erstellen und dieser die erforderlichen Berechtigungen zum Erstellen von Profilen zu erteilen.

- 1. Melden Sie sich bei dem System, auf dem IBM Business Process Manager installiert ist, als Installationsverantwortlicher an. Der Installationsverantwortliche kann ein Rootbenutzer oder ein Benutzer ohne Rootberechtigung sein.
- 2. Führen Sie die folgenden Schritte unter Verwendung der entsprechenden Betriebssystembefehle aus:
	- a. Erstellen Sie eine Gruppe mit der Bezeichnung profilers, die alle Benutzer, die Profile erstellen können, enthält.
	- b. Erstellen Sie einen benannten Benutzer user1, der Profile erstellen kann.
	- c. Fügen Sie die Benutzer product installer und user1 zur Gruppe profilers hinzu.
- 3. Melden Sie sich ab und melden Sie sich als Installationsverantwortlicher wieder an, um in der neuen Gruppe aufgenommen zu werden.
- 4. Falls kein Profil vorhanden ist, erstellen Sie als Installationsverantwortlicher die folgenden Verzeichnisse:
	- v Erstellen Sie das Verzeichnis *installationsstammverzeichnis*/logs/ manageprofiles:
		- mkdir *installationsstammverzeichnis*/logs/manageprofiles
	- v Erstellen Sie das Verzeichnis *installationsstammverzeichnis*/properties/ fsdb:

mkdir *installationsstammverzeichnis*/properties/fsdb

5. Falls kein Profil vorhanden ist, erstellen Sie als Installationsverantwortlicher die Datei profileRegistry.xml. Der Dateipfad für dieses Beispiel lautet: *installationsstammverzeichnis*/properties/profileRegistry.xml

Fügen Sie die folgenden Informationen zur Datei profileRegistry.xml hinzu. Die Datei muss in UTF-8 codiert sein.

<?xml version="1.0" encoding="UTF-8"?> <profiles/>

6. Verwenden Sie als Installationsverantwortlicher die entsprechenden Betriebssystemtools, um die Verzeichnis- und Dateiberechtigungen zu ändern. Das folgende Beispiel geht davon aus, dass die Variable \$WASHOME das IBM Business Process Manager-Installationsstammverzeichnis /opt/IBM/WebSphere/AppServer angibt.

```
export WASHOME=/opt/IBM/WebSphere/AppServer
echo $WASHOME
echo "Performing chggrp/chmod per WAS directions..."
chgrp profilers $WASHOME/logs/manageprofiles
chmod g+wr $WASHOME/logs/manageprofiles
chgrp profilers $WASHOME/properties
chmod g+wr $WASHOME/properties
chgrp profilers $WASHOME/properties/fsdb
```
chmod g+wr \$WASHOME/properties/fsdb chgrp profilers \$WASHOME/properties/profileRegistry.xml chmod g+wr \$WASHOME/properties/profileRegistry.xml chgrp -R profilers \$WASHOME/profileTemplates

> Geben Sie die folgenden zusätzlichen Befehle ein: chgrp profilers \$WASHOME/properties/Profiles.menu chmod g+wr \$WASHOME/properties/Profiles.menu

Falls bei einem Benutzer ohne Rootberechtigung Berechtigungsfehler auftreten, müssen Sie möglicherweise die Berechtigungen für zusätzliche Dateien ändern. Wenn der Installationsverantwortliche beispielsweise einen Benutzer ohne Rootberechtigung berechtigt, ein Profil zu löschen, muss der Installationsverantwortliche unter Umständen die folgende Datei löschen:

*installationsstammverzeichnis*/properties/profileRegistry.xml\_LOCK

Erteilen Sie dem Benutzer ohne Rootberechtigung Schreibzugriff für die Datei, damit er berechtigt ist, diese zu löschen. Wenn der Benutzer ohne Rootberechtigung das Profil jetzt noch immer nicht löschen kann, muss der Installationsverantwortliche das Profil löschen.

Der Installationsverantwortliche hat die Gruppe profilers erstellt und ihr die entsprechenden Berechtigungen für diejenigen Verzeichnisse und Dateien erteilt, die für die Profilerstellung durch einen Benutzer ohne Rootberechtigung erforderlich sind.

Der Benutzer ohne Rootberechtigung, der der Gruppe profilers angehört, kann Profile in einem Verzeichnis erstellen, dessen Eigentümer er ist und für das er eine Schreibberechtigung besitzt. Er kann jedoch keine Profile im Installationsstammverzeichnis des Produkts erstellen.

Der Rootbenutzer und der Benutzer ohne Rootberechtigung können zur Profilverwaltung dieselben Tasks verwenden.

## **Datenbanken und Datenbankentwurfsdateien erstellen:**

IBM Business Process Manager erfordert eine Process Server-Datenbank, eine Performance Data Warehouse-Datenbank und eine Common-Datenbank. Sie müssen die Datenbanken vor der Netzimplementierung erstellen.

## *Datenbanken und Datenbankentwurfsdateien für DB2 erstellen:*

IBM Business Process Manager erfordert eine Process Server-Datenbank, eine Performance Data Warehouse-Datenbank und eine Common-Datenbank. Die Common-Datenbank enthält Business Space und weitere Komponenten. Sie müssen die Datenbanken vor der Netzimplementierung erstellen.

#### *DB2-Datenbanken erstellen:*

Sie können die erforderlichen Datenbanken vor der Erstellung von Profilen erstellen.

Die Standarddatenbanknamen lauten BPMDB für die Process Server-Datenbank, PDWDB für die Performance Data Warehouse-Datenbank und CMNDB für die Common-Datenbank.

Process Server und Performance Data Warehouse benötigen ihre eigenen separaten Datenbanken und können nicht mit derselben Datenbank wie die anderen BPM-Komponenten konfiguriert werden.

Verwenden Sie den folgenden Befehl, um die Datenbanken für DB2 zu erstellen (ersetzen Sie hierbei die in die Zeichen @ eingeschlossenen Platzhalter durch die geeigneten Werte):

create database @datenbankname@ automatic storage yes using codeset UTF-8 territory US pagesize 327 connect to @datenbankname@; grant dbadm on database to user @datenbankbenutzer@; UPDATE DB CFG FOR @datenbankname@ USING LOGFILSIZ 4096 DEFERRED; UPDATE DB CFG FOR @datenbankname@ USING LOGSECOND 64 DEFERRED; connect reset;

Wenn Sie DB2 Universal Database verwenden wollen, müssen Sie im Rahmen der Vorbereitungen für Ihren Datenbankserver Folgendes ausführen:

v Sie müssen das Script **db2profile** ausführen, um die erforderliche DB2-Umgebung einzurichten, mit der die DB2-Befehle während der Profilerstellung aufgerufen werden. Fügen Sie das Script **db2profile** zu Datei /etc/profile hinzu. Führen Sie

```
vi /etc/profile
```
aus und fügen Sie die folgenden Zeilen hinzu:

export PATH=/opt/IBM/db2/V9.7/bin:\$PATH

. /home/db2inst1/sqllib/db2profile

Nachdem Sie das Script db2profile zum Verzeichnis /etc/profile hinzugefügt haben, müssen Sie das Script **db2profile** ausführen, um die DB2-Umgebung einzurichten.

v Sie müssen die Benutzer-ID, die bei der Profilerstellung verwendet werden soll, zu den DB2-Verwaltungsgruppen hinzufügen. Wenn Sie sich beispielsweise als Rootbenutzer anmelden und die Datenbank mit der Benutzer-ID db2inst1 erstellen, müssen Sie den Rootbenutzer zu den Verwaltungsgruppen in /etc/group hinzufügen. Führen Sie

```
vi /etc/groups
```
aus und aktualisieren Sie die folgenden Zeilen:

```
dasadm:|;101:dasusr1,db2inst1,root
db2iadm:|:102;root
db2fadm:|:103;db2fenc1,root
```
Falls diese Prozedur nicht ausgeführt wird, werden beim Erstellen oder Erweitern eines Profils möglicherweise die folgenden Ausnahmebedingungen angezeigt.

v Wenn das Script **db2profile** nicht ausgeführt wurde:

```
/opt/HJJ/wps4013/util/dbUtils/profileHelpers/commonDBUtility.ant:841: Execute failed:
java.io.IOException: Cannot run program "db2" (in directory "/opt/HJJ/
wps4013/profiles/Dmgr01/dbscripts/CommonDB/DB2/WPSDB1")
```
• Wenn der DB2-Datenbankmanager nicht aktiv ist:

SQL1032N No start database manager command was issued. SQLSTATE=57019

v Wenn der Benutzer, der IBM Business Process Manager installiert hat und das Profil erstellt, nicht zu den DB2-Verwaltungsgruppen hinzugefügt wurde: SQL1092N "ROOT" does not have the authority to perform the requested command.

*Datenbankentwurfsdateien für DB2 erstellen:*

Sie können den Entwurf Ihrer Datenbankkonfiguration mit dem Datenbankentwurfstool angeben. Dieser Entwurf kann für eine bestimmte Komponente oder für eine Datenbankkonfiguration auf Unternehmensebene mit Unterstützung der vollständigen Funktionalität von IBM Business Process Manager gelten.

## *Datenbankentwurfsdateien für Implementierungsumgebungen mit DB2 erstellen:*

Mit dem Datenbankentwurfstool können Sie eine Entwurfsdatei generieren, die bei der Erstellung eines Deployment Manager-Profils oder bei Verwendung des Assistenten für Implementierungsumgebungen zum Konfigurieren Ihrer Datenbanken verwendet werden kann. Optional generiert das Datenbankentwurfstool Datenbankscripts, mit denen Sie Ihre Datenbanktabellen erstellen können.

Stellen Sie sicher, dass IBM Business Process Manager installiert ist. Das Datenbankentwurfstool ist nur von den Installationsbinärdateien aus verfügbar.

Bereiten Sie vor der Ausführung des Datenbankentwurfstools die folgenden Informationen vor:

- v Informationen zu der Datenbankkonfiguration, die entworfen werden soll. Dabei kann es sich etwa um ein vom Datenbankadministrator oder vom Lösungsarchitekten bereitgestelltes Dokument handeln, das Angaben zum allgemeinen Zweck der Datenbankkonfiguration enthält. Alternativ könnte dies eine Beschreibung der erforderlichen Parameter und Eigenschaften sein. Die Informationen müssen Folgendes umfassen:
	- Position der Datenbanktabellen.
	- Position des JDBC-Treibers auf dem System, auf dem das Serverprofil erstellt wird.
	- Benutzer-ID und Kennwort für die Authentifizierung bei der Datenbank.
- v Informationen dazu, wie IBM Business Process Manager und die zugehörigen Komponenten installiert sind, welche Software verwendet wird und welche Eigenschaften für den verwendeten Typ von Datenbank erforderlich sind.
- v Eine Konzeption der Profile, die Sie erstellen wollen, insbesondere der funktionalen Beziehung zwischen den Profiltypen und den Datenbanken.
- Informationen zu dem zu implementierenden Topologiemuster sowie eine Erläuterung dazu, wie der Datenbankentwurf in das Muster hineinpasst, das verwendet werden soll.

Sie können das Datenbankentwurfstool im interaktiven Modus ausführen, um die Werte der Datenbankkonfiguration zu definieren und diese Werte in einer neuen Datenbankentwurfsdatei oder einer vorhandenen Datei zu speichern. Auf Wunsch können Sie auch Datenbankscripts generieren, mit denen die Datenbankobjekte für Ihren Datenbanktyp erstellt werden können. Die Optionen, die bei der Ausführung des Tools verfügbar sind, variieren abhängig von der Umgebung und dem konfigurierten Datenbanktyp.

Sie können das Datenbankentwurfstool auch im unbeaufsichtigten Modus mit Befehlszeilenparametern ausführen, um eine vorhandene Datenbankentwurfsdatei zu bearbeiten oder zu prüfen bzw. um Datenbankscripts für die in einer vorhandenen Datenbankentwurfsdatei definierte Konfiguration zu generieren. Für den Befehl **DbDesignGenerator** sind die folgenden Befehlszeilenparameter verfügbar:

- -? , -help
	- Zeigt Hilfeinformationen an.

-e name der datenbankentwurfsdatei

Bearbeitet die angegebene Datenbankentwurfsdatei (z. B. \*.dbDesign, \*.properties).

-v datenbankentwurfsdatei | ausgabeverzeichnis\_für\_datenbankscripts Wird eine Datenbankentwurfsdatei angegeben, wird die Validierung für die angegebene Datenbankentwurfsdatei auf der Basis der Datenbankspezifikationen ausgeführt. Wird ein Ausgabeverzeichnis für Datenbankscripts angegeben, werden die Datenbankscripts in dem angegebenen Verzeichnis validiert. Momentan können nur Scripts,

die aus der Schablone 'ddl generator' generiert wurden, validiert werden.

-g db\_datenbankentwurfsdatei [-d ausgabeverzeichnis] [datenbankentwurfsdatei\_2] [-d ausgabeverzeichh [datenbankentwurfsdatei N] [-d ausgabeverzeichnis N]

Generiert die Datenbankscripts aus den angegebenen Entwurfsdateien im Stapelmodus. Die generierten Scripts werden in den zugehörigen Ausgabeverzeichnissen gespeichert.

Werden keine Ausgabeverzeichnisse angegeben, werden die Scripts an den Standardpositionen gespeic

**Einschränkung:** Das Datenbankentwurfstool unterstützt Common Event Infrastructure (CEI) nicht.

**Einschränkung:** Falls Sie bei der Ausführung des Datenbankentwurfstools eine andere Business Space-Datenbank verwenden wollen, können Sie nicht den Datenbanknamen BSPACE verwenden. Muss der Datenbankname BSPACE lauten, können Sie die folgenden Schritte ausführen:

1. Führen Sie das Datenbankentwurfstool gemäß den Beschreibungen in der Prozedur aus und übernehmen Sie den für Business Space ausgewählten Standarddatenbanknamen.

**Anmerkung:** Führen Sie die Schritte zum Erstellen einer Datenbankentwurfsdatei aus. Generieren Sie jedoch nicht die Datenbankscripts, wenn Sie hierzu aufgefordert werden.

- 2. Bearbeiten Sie die generierte Datenbankentwurfsdatei und aktualisieren Sie den Datenbanknamen für Business Space im Abschnitt [begin] = BSpace : WBI\_B-SPACE. Ändern Sie den Wert databaseName in BSPACE.
- 3. Speichern Sie die Datenbankentwurfsdatei.
- 4. Führen Sie das Datenbankentwurfstool erneut aus. Verwenden Sie hierbei die Option zum Generieren der Datenbankscripts aus einer Datenbankentwurfsdatei und stellen Sie die Eingabe für die Datenbankscripts mithilfe der Datenbankentwurfsdatei bereit.

Wenn Sie eine Datenbankentwurfsdatei verwenden, in der BSPACE für die Business Space-Datenbank angegeben ist, müssen Sie bei der Erstellung eines Network Deployment-Profils oder eines eigenständigen Profils mit dieser Datenbankentwurfsdatei den Datenbanknamen für Business Space manuell wieder in BSPACE ändern. Hierzu können Sie den Assistenten für Implementierungsumgebungen oder das Profile Management Tool verwenden.

1. Führen Sie den Befehl **DbDesignGenerator.sh** im Verzeichnis *installationsstammverzeichnis*/util/dbUtils aus. Beispiel:

**/opt/IBM/WebSphere/AppServer/util/dbUtils> DbDesignGenerator.sh**

**Tipp:** Wenn die Meldung angezeigt wird, dass das System den Pfad nicht finden kann (The system cannot find the specified path), haben Sie den Pfadnamen vielleicht nicht ordnungsgemäß eingegeben. Geben Sie den Pfad erneut ein.

Wenn das Datenbankentwurfstool erfolgreich startet, werden ähnliche Informationen wie im folgenden Beispiel angezeigt:

[Information] DbDesignGenerator wird im interaktiven Modus ausgeführt...

[Information] Sie können jederzeit 'q' zum Abbrechen, '-' zum Zurückkehren in das vorherige Menü oder '?' zum Abrufen von Hilfe eingeben.

[Information] Drücken Sie die Eingabetaste, um die Standardwerte zu akzeptieren.

[Information] Wählen Sie eines der folgenden Elemente aus:

- (1) Datenbankentwurf für eigenständiges Profil oder Implementierungsumgebung erstellen
- (2) Datenbankentwurf für einzelne Komponente erstellen
- (3) Vorhandenen Datenbankentwurf bearbeiten
- (4) Datenbankscripts aus einem Datenbankentwurf generieren
- (5) Beenden [q]

Geben Sie eine Zahl für Entwurfsoption ein:

2. Zur Auswahl der Option (1) Datenbankentwurf für eigenständiges Profil oder Implementierungsumgebung erstellen geben Sie die Nummer 1 ein und drücken die Eingabetaste.

Sie werden aufgefordert, ein Datenbankmuster auszuwählen. Beispiel:

[Information] Wählen Sie eines der folgenden Elemente aus:

(1)bpm.advanced.nd.topology (2)bpm.advanced.standalone (3)bpm.standard.nd (4)bpm.standard.standalone (5)wesb.nd.topology (6)wesb.standalone

3. Zum Erstellen eines Datenbankentwurfsmusters für die Implementierungsumgebung, die Sie konfigurieren wollen, geben Sie die Nummer für die entsprechende Option ein und drücken die Eingabetaste. Wählen Sie Optionen aus, die die Zeichenfolge '.nd' enthalten.

Um beispielsweise das Datenbankmuster für eine Implementierungsumgebung für IBM Business Process Manager Advanced zu konfigurieren, geben Sie die Nummer 1 ein, um die Option (1)bpm.advanced.nd.topology auszuwählen. Drücken Sie anschließend die Eingabetaste. Sie sehen nun eine Liste mit Datenbankkomponenten, die Sie für die ausgewählte Umgebung konfigurieren können, sowie die Aufforderung, eine zu konfigurierende Komponente auszuwählen. Beispiel:

[Information] Bearbeiten Sie alle Datenbankkomponenten mit dem Status 'nicht abgeschlossen' u [Information] Sie können abgeschlossene Datenbankkomponenten bearbeiten und vorhandene oder d [Information] Entwerfen Sie zunächst die Masterkomponente und anschließend die übergeordneten

[Information] Wählen Sie eines der folgenden Elemente aus:

```
(1)[WBI_CommonDB] WBI_CommonDB : [master] [Status = nicht abgeschlossen]
(2)[BPC] WBI_BPC : [Status = nicht abgeschlossen]
(3)[BPM_PerformanceDW] BPM_PerformanceDW : [Status = nicht abgeschlossen]
(4)[BPM_ProcessServer] BPM_ProcessServer : [Status = nicht abgeschlossen]
(5)[BSpace] WBI_BSPACE : [Status = nicht abgeschlossen]
(6)[SibME] WBI_BPC_ME : [Status = nicht abgeschlossen]
(7)[SibME] WBI\overline{C}EI<sup>-</sup>ME : [Status = nicht abgeschlossen]
(8)[SibME] WBI_SCA_APP_ME : [Status = nicht abgeschlossen]
(9)[SibME] WBI_SCA_SYS_ME : [Status = nicht abgeschlossen]
(10)[SibMe] BPM_PerformanceDW_ME : [Status = nicht abgeschlossen]
(11)[SibMe] BPM_ProcessServer_ME : [Status = nicht abgeschlossen]
(12)[Speichern und beenden]
```
4. Geben Sie die Nummer für die entsprechende Option zum Konfigurieren der Masterdatenbankkomponente ein und drücken Sie die Eingabetaste. Die Datenbankkomponente, die als Masterkomponente ausgeführt ist, wird durch [master] neben dem Namen gekennzeichnet und muss zuerst konfiguriert werden.

Geben Sie beispielsweise die Nummer 1 ein, um Option (1)[WBI\_CommonDB]

WBI CommonDB : [master] [Status = nicht abgeschlossen] auszuwählen, und drücken Sie die Eingabetaste. Es werden ähnliche Informationen wie im folgenden Beispiel angezeigt:

[Status] WBI\_CommonDB ist nicht abgeschlossen; 1 verbleibende(s) Element(e): [ 1 ] WBI CommonDB.WBI CommonDB : : Datenbanktyp ist nicht definiert.

Diese Datenbankkomponente bearbeiten? (y = Ja oder n = Nein) [Standardwert: y] :

5. Um die Datenbankkonfiguration für die Komponente zu bearbeiten, geben Sie y ein und drücken Sie die Eingabetaste.

Sie werden zur Angabe eines Ausgabeverzeichnisses für die SQL-Scripts aufgefordert, die vom Datenbankentwurfstool generiert werden und die Sie zur Erstellung Ihrer Datenbankobjekte verwenden können. Wenn Sie die SQL-Scripts später in dieser Prozedur erstellen möchten, werden die Scripts automatisch in diesem Verzeichnis gespeichert.

Geben Sie das Ausgabeverzeichnis der für WBI CommonDB zu generierenden SQL-Dateien ein [Standard]

6. Geben Sie ein Ausgabeverzeichnis für die SQL-Scripts ein und drücken Sie die Eingabetaste. Sie können einen vollständig qualifizierten Verzeichnispfad oder aber einen relativen Pfad eingeben, der sich auf das aktuelle Verzeichnis bezieht, von dem aus das Datenbankentwurfstool ausgeführt wird. Falls Sie das Verzeichnis in Ihrem Dateisystem noch nicht erstellt haben, wird es vom Datenbankentwurfstool beim Generieren der SQL-Scripts automatisch erstellt. Ist das angegebene Verzeichnis bereits vorhanden, können Sie entweder seinen Inhalt überschreiben lassen oder aber ein anderes Verzeichnis angeben.

**Tipp:** Der von Ihnen angegebene Wert wird als Referenz in der Datenbankentwurfsdatei gespeichert, wenn diese Datei generiert wird.

Sie werden aufgefordert, den zu konfigurierenden Datenbanktyp auszuwählen. Beispiel:

[Information] Wählen Sie eines der folgenden Elemente aus:

(1)DB2-distributed (2)DB2-zOS (3)Oracle (4)SQL Server

7. Geben Sie 1 ein, um die Option (1)DB2-distributed auszuwählen, und drücken Sie die Eingabetaste. Nun werden eine Reihe von Eingabeaufforderungen für die Datenbankeigenschaften ausgegeben. Diese Eingabeaufforderungen variieren abhängig vom Datenbanktyp.

Nachdem Sie beispielsweise diesen Datenbanktyp für die Konfiguration der Common-Datenbank ausgewählt haben, werden eine Reihe von ähnlichen Eingabeaufforderungen wie im folgenden Beispiel angezeigt:

[Information] Geben Sie die Werte für die Eigenschaften im Abschnitt für die Datenbankobjekte ei Datenbankname [Standardwert: CMNDB] : Datenbankbenutzername [Standardwert:] : Schemaname [Standardwert:] : Reguläre Seitengröße [Standardwert: 32k] : Regulärer Tabellenbereich [Standardwert: WBISPACE] : Temporäre Seitengröße [Standardwert: 32k] : Temporärer Tabellenbereich [Standardwert: WBITEMPSPACE] :

8. Drücken Sie bei jeder Eingabeaufforderung entweder die Eingabetaste, um den angezeigten Standardwert zu übernehmen, oder geben Sie den gewünschten Wert ein und drücken Sie die Eingabetaste.

Die Eingabeaufforderung für die Verwaltungssicherheit (sofern angezeigt) bezieht sich auf den Benutzernamen und das Kennwort für die Administrationskonsole.

Wenn Sie die letzte Eingabeaufforderung für die Datenbankeigenschaften beantwortet haben, werden Informationen ähnlich dem folgenden Beispiel angezeigt:

[Information] Sie haben die erforderlichen Eigenschaften im Abschnitt für die Datenbankobjekt

Geben Sie 's' ein, um die Datenquelleneigenschaften zu überspringen, oder drücken Sie eine be

9. Zur Konfiguration der Komponente für die Datenquelleneigenschaften geben Sie ein beliebiges anderes Zeichen als s ein und drücken die Eingabetaste. Zum Überspringen dieser Konfiguration und zum Akzeptieren der Standardwerte geben Sie s ein und drücken die Eingabetaste.

**Tipp:** Wenn Sie planen, das Datenbankentwurfstool zum Generieren einer Datenbankentwurfsdatei zu verwenden, die als Eingabe für die Profilerstellung oder die Topologiekonfiguration verwendet werden soll, müssen Sie die Datenquelle konfigurieren. Wenn Sie planen, das Datenbankentwurfstool zum Generieren von SQL zu verwenden, ist dieser Schritt optional. Wenn Sie ausgewählt haben, die Datenquelle für den ausgewählten Datenbanktyp zu konfigurieren, wird eine Liste der Datenbankprovider für die Datenquelle angezeigt. Für den Datenbanktyp DB2-distributed wird beispielsweise der folgende Datenbankprovider angezeigt:

[Information] Wählen Sie eines der folgenden Elemente aus :

(1)DB2 Using IBM JCC Driver # XA data source # DB2 Using IBM JCC Driver (XA)

a. Geben Sie die gewünschte Nummer ein, um einen Datenbankprovider für die Datenquelle auszuwählen, und drücken Sie die Eingabetaste. Nach der Auswahl dieses Datenbankproviders werden eine Reihe von ähnlichen Eingabeaufforderungen wie im folgenden Beispiel angezeigt: [Information] Geben Sie die Werte für die Eigenschaften im Abschnitt für die Datenquellen Hostname des Datenbankservers [Standardwert:]: Port für Datenbankserver [Standardwert: 50000] : Benutzername für Datenquelle [Standardwert:] : Kennwort für Datenquelle [Standardwert:] : DB2 JCC-Treiberpfad [Standardwert: \${WAS INSTALL ROOT}/jdbcdrivers/DB2] : Universal JDBC-Treiberpfad [Standardwert: \${WAS\_INSTALL\_ROOT}/jdbcdrivers/DB2] :

**Anmerkung:** Das Kennwort ist in den generierten Ausgabedateien verschlüsselt.

b. Drücken Sie bei jeder Eingabeaufforderung entweder die Eingabetaste, um den angezeigten Standardwert zu übernehmen, oder geben Sie den gewünschten Wert ein und drücken Sie die Eingabetaste. Falls die Frage ausgegeben wird, ob Sie während der Konfiguration die Datenbanktabellen erstellen wollen, geben Sie false an, wenn Sie die Datenbankentwurfsdatei als Eingabe für die Erstellung eines Profils verwenden, da diese Option auch im Profile Management Tool verfügbar ist und einen Konflikt verursacht. Wenn Sie die Administrationskonsole verwenden, um die Implementierungsumgebung zu erstellen, können Sie Ihre Entscheidung danach treffen, ob die Tabellen automatisch generiert werden sollen.

Wenn Sie die letzte Eingabeaufforderung beantwortet haben, werden Informationen ähnlich dem folgenden Beispiel angezeigt:

[Status] WBI CommonDB ist abgeschlossen; 0 verbleibende(s) Element(e):

------------------------------------------------------------------------------------

[Information] Bearbeiten Sie alle Datenbankkomponenten mit dem Status 'nicht abgeschlossen' u [Information] Sie können abgeschlossene Datenbankkomponenten bearbeiten und vorhandene oder d [Information] Entwerfen Sie zunächst die Masterkomponente und anschließend die übergeordneten [Information] Wählen Sie eines der folgenden Elemente aus:

```
(1)[WBI_CommonDB] WBI_CommonDB : [master] [Status = abgeschlossen]
(2)[BPC] WBI_BPC : [Status = abgeschlossen]
(3)[BPM_PerformanceDW] BPM_PerformanceDW : [Status = abgeschlossen]
(4)[BPM_ProcessServer] BPM_ProcessServer : [Status = nicht abgeschlossen]
(5)[BSpace] WBI_BSPACE : [Status = abgeschlossen]
(6)[SibME] WBI_BPC_ME : [Status = abgeschlossen]
               WBI<sup>CEIME</sup> : [Status = abgeschlossen]
(8)[SibME] WBI_SCA_APP_ME : [Status = abgeschlossen]
(9)[SibME] WBI_SCA_SYS_ME : [Status = abgeschlossen]
(10)[SibMe] BPM_PerformanceDW_ME : [parent = BPM_PerformanceDW] [Status = abgeschlossen]
(11)[SibMe] BPM_ProcessServer_ME : [parent = BPM_ProcessServer] [Status = abgeschlossen]
```
(12)[Speichern und beenden]

Nach Abschluss der Konfiguration der Masterdatenbankkomponente gibt das Datenbankentwurfstool die von Ihnen eingegebenen Werte an die übrigen Komponenten weiter. Wenn dies erfolgreich ausgeführt werden kann, werden diese Komponenten zusammen mit der Masterkomponente ebenfalls mit [Status = abgeschlossen] markiert. Wenn dies aus irgendeinem Grund nicht möglich ist, bleiben sie mit [Status = nicht abgeschlossen] markiert.

10. Konfigurieren Sie die übrigen Datenbankkomponenten, die mit [Status = nicht abgeschlossen] aufgeführt sind, indem Sie die vorherigen Schritte ausführen. Sie können auch alle Komponenten, die mit [Status = abgeschlossen] aufgeführt sind, infolge der Konfiguration der Masterdatenbankkomponente erneut konfigurieren.

Falls Sie nach dem Konfigurieren der Masterkomponente bpm.standard.nd ausgewählt haben, werden alle Datenbankkomponenten als abgeschlossen aufgelistet.

[Information] Wählen Sie eines der folgenden Elemente aus:

```
(1)[BPM_ProcessServer] BPM_ProcessServer : [master] [Status = abgeschlossen]
(2)[BPM_PerformanceDW] BPM_PerformanceDW : [Status = abgeschlossen]
(3)[SibMe] BPM_PerformanceDW_ME : [Status = abgeschlossen]
(4)[SibMe] BPM_ProcessServer_ME : [Status = abgeschlossen]
(5)[Speichern und beenden]
```
Geben Sie die Zahl für die Datenbankkomponente ein: 5

[status] bpm.standard.nd ist abgeschlossen; 0 verbleibende(s) Element(e):

11. Nachdem alle Datenbankkomponenten für Ihr Datenbankmuster konfiguriert wurden und im Datenbankentwurfstool mit der Markierung [Status = abgeschlossen] aufgeführt werden, geben Sie die entsprechende Nummer zur Auswahl von [Speichern und beenden] ein und drücken die Eingabetaste. Es werden ähnliche Informationen wie im folgenden Beispiel angezeigt: [status] bpm.advanced.nd.topology ist abgeschlossen; 0 verbleibende(s) Element(e):

- Geben Sie das Ausgabeverzeichnis ein [Standardwert: /WebSphere/V8T8DM/DeploymentManager/util/dbl
- 12. Drücken Sie die Eingabetaste, um das Standardverzeichnis für die Datenbankentwurfsdatei zu übernehmen, oder geben Sie ein anderes Verzeichnis ein, in dem Sie die Datei speichern wollen. Drücken Sie anschließend die Eingabetaste. Falls Sie das Verzeichnis in Ihrem Dateisystem noch nicht erstellt haben, wird es vom Datenbankentwurfstool beim Generieren der Datei automatisch erstellt. Nach der Eingabe der Position in die Eingabeaufforderung werden Informationen ähnlich wie im folgenden Beispiel angezeigt:

Geben Sie den Namen der Ausgabedatei ein [Standardwert: bpm.advanced.nd.topology.dbDesign] :

13. Drücken Sie die Eingabetaste, um den Standardnamen für die Datenbankentwurfsdatei zu übernehmen, oder geben Sie einen anderen Dateinamen ein und drücken Sie danach die Eingabetaste. Falls das angegebene Verzeichnis bereits eine Datei desselben Namens enthält, können Sie auswählen, dass die Datei überschrieben werden soll, oder einen anderen Dateinamen angeben. Nach der Eingabe des Dateinamens in die Eingabeaufforderung werden Informationen ähnlich wie im folgenden Beispiel angezeigt:

Datenbankscripts erstellen? (y = Ja oder n = Nein) [Standardwert: y] :

14. Optional: Wenn auch Datenbankscripts auf der Basis der im Datenbankentwurfstool eingegebenen Informationen generiert werden sollen, geben Sie y ein und drücken die Eingabetaste. Es wird eine Reihe von Informationsnachrichten ausgegeben, die Sie darüber informieren, dass die Scripts für alle Komponenten generiert wurden. Für jede Komponente werden ähnliche Informationen wie im folgenden Beispiel angezeigt:

[Information] Die Scripts wurden erstellt in WAS HOME/profiles/default/util/dbUtils/DB2-distr Nachdem die letzte Gruppe der Scripts generiert wurde, werden ähnliche Informationen wie im folgenden Beispiel ausgegeben:

[Information] Operation wird beendet...

Die folgenden Dateien werden erstellt:

- Die Datenbankentwurfsdatei wird im angegebenen Verzeichnis erstellt.
- v Die Datenbankscripts werden in einem oder mehreren angegebenen Verzeichnissen erstellt.
- v Es wird eine Protokolldatei mit dem Namen dbDesignGenerator.log in dem Verzeichnis erstellt, in dem Sie den Befehl **DbDesignGenerator.sh** aufgerufen haben.

Sie können die Ausgabe des Datenbankentwurfstools auf eine der folgenden Arten verwenden:

- v Wenn Sie nur die Datenbankentwurfsdatei generiert haben, können Sie die Datenbankentwurfsdatei angeben und die entsprechende Option auswählen, sodass die Datenbanktabellen als Teil dieser Konfigurationsschritte erstellt werden.
- Wenn Sie die Datenbankentwurfsdatei und SQL-Scripts generiert haben, können Sie nur die Datenbankentwurfsdatei angeben, um sicherzustellen, dass die konfigurierte Laufzeit den Datenbanktabellen entspricht, die durch die SQL-Scripts erstellt werden.

Sie können die Datenbankentwurfsdatei auf mehrere Arten angeben:

- v Bei der Erstellung eines Profils mit dem Profile Management Tool
- v Bei der Erstellung eines Profils mit dem Befehlszeilendienstprogramm **manageprofiles**
- v Bei der Erstellung Ihrer Umgebung mit dem Implementierungsumgebungsassistenten

Die Datenbankentwurfsdatei kann auch verwendet werden, wenn Sie einen Server als Process Server, Process Center oder Performance Data Warehouse-Server über die Administrationskonsole konfigurieren.

*Datenbankentwurfsdateien für bestimmte Komponenten mit DB2 in einer Network Deployment-Umgebung erstellen:*

Mit dem Datenbankentwurfstool können Sie eine Entwurfsdatei sowie Datenbankscripts für die Datenbanktabellen erstellen, die von bestimmten IBM Business Process Manager-Komponenten benötigt werden.

Stellen Sie sicher, dass IBM Business Process Manager installiert ist. Das Datenbankentwurfstool ist nur von den Installationsbinärdateien aus verfügbar.

Bereiten Sie vor der Ausführung des Datenbankentwurfstools die folgenden Informationen vor:

- Informationen zu der Datenbankkonfiguration, die entworfen werden soll. Dabei kann es sich etwa um ein vom Datenbankadministrator oder vom Lösungsarchitekten bereitgestelltes Dokument handeln, das Angaben zum allgemeinen Zweck der Datenbankkonfiguration enthält. Alternativ könnte dies eine Beschreibung der erforderlichen Parameter und Eigenschaften sein. Die Informationen müssen Folgendes umfassen:
	- Position der Datenbanktabellen.
	- Position des JDBC-Treibers auf dem System, auf dem das Serverprofil erstellt wird.
	- Benutzer-ID und Kennwort für die Authentifizierung bei der Datenbank.
- Informationen dazu, wie IBM Business Process Manager und die zugehörigen Komponenten installiert sind, welche Software verwendet wird und welche Eigenschaften für den verwendeten Typ von Datenbank erforderlich sind.
- v Eine Konzeption der Profile, die Sie erstellen wollen, insbesondere der funktionalen Beziehung zwischen den Profiltypen und den Datenbanken.
- Informationen zu dem zu implementierenden Topologiemuster sowie eine Erläuterung dazu, wie der Datenbankentwurf in das Muster hineinpasst, das verwendet werden soll.

Sie können das Datenbankentwurfstool im interaktiven Modus ausführen, um die Werte der Datenbankkonfiguration zu definieren und diese Werte in einer neuen Datenbankentwurfsdatei oder einer vorhandenen Datei zu speichern. Auf Wunsch können Sie auch Datenbankscripts generieren, mit denen die Datenbankobjekte für Ihren Datenbanktyp erstellt werden können. Die Optionen, die bei der Ausführung des Tools verfügbar sind, variieren abhängig von der Umgebung und dem konfigurierten Datenbanktyp.

Sie können das Datenbankentwurfstool auch im unbeaufsichtigten Modus mit Befehlszeilenparametern ausführen, um eine vorhandene Datenbankentwurfsdatei zu bearbeiten oder zu prüfen bzw. um Datenbankscripts für die in einer vorhandenen Datenbankentwurfsdatei definierte Konfiguration zu generieren. Für den Befehl **DbDesignGenerator** sind die folgenden Befehlszeilenparameter verfügbar:

```
-? , -help
  Zeigt Hilfeinformationen an.
```
- -e name der datenbankentwurfsdatei Bearbeitet die angegebene Datenbankentwurfsdatei (z. B. \*.dbDesign, \*.properties).
- -v datenbankentwurfsdatei | ausgabeverzeichnis\_für\_datenbankscripts
- Wird eine Datenbankentwurfsdatei angegeben, wird die Validierung für die angegebene Datenbankentwurfsdatei auf der Basis der Datenbankspezifikationen ausgeführt. Wird ein Ausgabeverzeichnis für Datenbankscripts angegeben, werden die Datenbankscripts in dem angegebenen Verzeichnis validiert. Momentan kön-
- nen nur Scripts,

die aus der Schablone 'ddl generator' generiert wurden, validiert werden.

-g db datenbankentwurfsdatei [-d ausgabeverzeichnis] [datenbankentwurfsdatei 2] [-d ausgabeverzeichh [datenbankentwurfsdatei N] [-d ausgabeverzeichnis N]

Generiert die Datenbankscripts aus den angegebenen Entwurfsdateien im Stapelmodus.

Die generierten Scripts werden in den zugehörigen Ausgabeverzeichnissen gespeichert.

Werden keine Ausgabeverzeichnisse angegeben, werden die Scripts an den Standardpositionen gespeic

**Einschränkung:** Das Datenbankentwurfstool unterstützt Common Event Infrastructure (CEI) nicht.

**Wichtig:** Wenn Sie Datenbankscripts für die Messaging-Steuerkomponenten des Service Integration Bus generieren wollen, müssen Sie alle Schritte der folgenden Prozedur für jede benötigte Messaging-Steuerkomponente wiederholen, um die Datenbankkonfiguration zu definieren und die Scripts zu generieren. Wenn Sie beispielsweise Scripts für sechs Messaging-Steuerkomponenten benötigen, führen Sie diese Prozedur sechs Mal aus.

1. Führen Sie den Befehl **DbDesignGenerator.sh** im Verzeichnis

*installationsstammverzeichnis*/util/dbUtils aus. Beispiel:

# **/opt/IBM/WebSphere/AppServer/util/dbUtils> DbDesignGenerator.sh**

**Tipp:** Wenn die Meldung angezeigt wird, dass das System den Pfad nicht finden kann (The system cannot find the specified path), haben Sie den Pfadnamen vielleicht nicht ordnungsgemäß eingegeben. Geben Sie den Pfad erneut ein.

Wenn das Datenbankentwurfstool erfolgreich startet, werden ähnliche Informationen wie im folgenden Beispiel angezeigt:

[Information] DbDesignGenerator wird im interaktiven Modus ausgeführt...

[Information] Sie können jederzeit 'q' zum Abbrechen, '-' zum Zurückkehren in das vorherige M oder '?' zum Abrufen von Hilfe eingeben. [Information] Drücken Sie die Eingabetaste, um die Standardwerte zu akzeptieren.

[Information] Wählen Sie eines der folgenden Elemente aus:

- (1) Datenbankentwurf für eigenständiges Profil oder Implementierungsumgebung erstellen
- (2) Datenbankentwurf für einzelne Komponente erstellen
- (3) Vorhandenen Datenbankentwurf bearbeiten
- (4) Datenbankscripts aus einem Datenbankentwurf generieren
- (5) Beenden [q]

Geben Sie eine Zahl für Entwurfsoption ein:

2. Zur Auswahl der Option (2) Datenbankentwurf für einzelne Komponente erstellen geben Sie die Nummer 2 ein und drücken die Eingabetaste.

Sie werden aufgefordert, eine Komponente auszuwählen. Beispiel:

[Information] Wählen Sie eines der folgenden Elemente aus :

- (1)bpc (2)bpcreporting (3)bpm\_performancedw (4)bpm\_processserver (5)bspace (6)cei  $(7)$ sca (8)sibme (9)wbi\_commondb
- 3. Zum Erstellen eines Datenbankentwurfs für die Komponente, die Sie konfigurieren wollen, geben Sie die Nummer für die entsprechende Option ein und drücken die Eingabetaste.

Um beispielsweise die Datenbankkomponente für IBM Process Server zu konfigurieren, geben Sie die Nummer 4 zur Auswahl der Option (4)bpm\_processserver ein und drücken Sie die Eingabetaste.

Sie werden zur Angabe eines Ausgabeverzeichnisses für die SQL-Scripts aufgefordert, die vom Datenbankentwurfstool generiert werden und die Sie zur Erstellung Ihrer Datenbankobjekte verwenden können. Wenn Sie die SQL-Scripts später in dieser Prozedur erstellen möchten, werden die Scripts automatisch in diesem Verzeichnis gespeichert.

Geben Sie das Ausgabeverzeichnis der für BPM ProcessServer zu generierenden SQL-Dateien ein

4. Geben Sie ein Ausgabeverzeichnis für die SQL-Scripts ein und drücken Sie die Eingabetaste. Sie können einen vollständig qualifizierten Verzeichnispfad oder aber einen relativen Pfad eingeben, der sich auf das aktuelle Verzeichnis bezieht, von dem aus das Datenbankentwurfstool ausgeführt wird. Falls Sie das Verzeichnis in Ihrem Dateisystem noch nicht erstellt haben, wird es vom Datenbankentwurfstool beim Generieren der SQL-Scripts automatisch erstellt. Ist das angegebene Verzeichnis bereits vorhanden, können Sie entweder seinen Inhalt überschreiben lassen oder aber ein anderes Verzeichnis angeben.

**Tipp:** Der von Ihnen angegebene Wert wird als Referenz in der Datenbankentwurfsdatei gespeichert, wenn diese Datei generiert wird.

Sie werden aufgefordert, den zu konfigurierenden Datenbanktyp auszuwählen. Beispiel:

[Information] Wählen Sie eines der folgenden Elemente aus:

(1)DB2-distributed (2)DB2-zOS (3)Oracle (4)SQL Server

5. Geben Sie 1 ein, um die Option (1)DB2-distributed auszuwählen, und drücken Sie die Eingabetaste. Nun werden eine Reihe von Eingabeaufforderungen für die Datenbankeigenschaften ausgegeben. Diese Eingabeaufforderungen variieren abhängig vom Datenbanktyp.

Nachdem Sie beispielsweise diesen Datenbanktyp für die Konfiguration der Common-Datenbank ausgewählt haben, werden eine Reihe von ähnlichen Eingabeaufforderungen wie im folgenden Beispiel angezeigt:

[Information] Geben Sie die Werte für die Eigenschaften im Abschnitt für die Datenbankobjekte ei Datenbankname [Standardwert: CMNDB] : Datenbankbenutzername [Standardwert:] : Schemaname [Standardwert:] : Reguläre Seitengröße [Standardwert: 32k] : Regulärer Tabellenbereich [Standardwert: WBISPACE] : Temporäre Seitengröße [Standardwert: 32k] : Temporärer Tabellenbereich [Standardwert: WBITEMPSPACE] :

6. Drücken Sie bei jeder Eingabeaufforderung entweder die Eingabetaste, um den angezeigten Standardwert zu übernehmen, oder geben Sie den gewünschten Wert ein und drücken Sie die Eingabetaste.

Die Eingabeaufforderung für die Verwaltungssicherheit (sofern angezeigt) bezieht sich auf den Benutzernamen und das Kennwort für die Administrationskonsole.

Wenn Sie die letzte Eingabeaufforderung für die Datenbankeigenschaften beantwortet haben, werden Informationen ähnlich dem folgenden Beispiel angezeigt:

[Information] Sie haben die erforderlichen Eigenschaften im Abschnitt für die Datenbankobjekte i

Geben Sie 's' ein, um die Datenquelleneigenschaften zu überspringen, oder drücken Sie eine belie

7. Zur Konfiguration der Komponente für die Datenquelleneigenschaften geben Sie ein beliebiges anderes Zeichen als s ein und drücken die Eingabetaste. Zum Überspringen dieser Konfiguration und zum Akzeptieren der Standardwerte geben Sie s ein und drücken die Eingabetaste.

**Tipp:** Wenn Sie planen, das Datenbankentwurfstool zum Generieren einer Datenbankentwurfsdatei zu verwenden, die als Eingabe für die Profilerstellung oder die Topologiekonfiguration verwendet werden soll, müssen Sie die Datenquelle konfigurieren. Wenn Sie planen, das Datenbankentwurfstool zum Generieren von SQL zu verwenden, ist dieser Schritt optional.

Wenn Sie ausgewählt haben, die Datenquelle für den ausgewählten Datenbanktyp zu konfigurieren, wird eine Liste der Datenbankprovider für die Datenquelle angezeigt. Für den Datenbanktyp DB2-distributed wird beispielsweise der folgende Datenbankprovider angezeigt:

[Information] Wählen Sie eines der folgenden Elemente aus :

(1)DB2 Using IBM JCC Driver # XA data source # DB2 Using IBM JCC Driver (XA)

a. Geben Sie die gewünschte Nummer ein, um einen Datenbankprovider für die Datenquelle auszuwählen, und drücken Sie die Eingabetaste. Nach der Auswahl dieses Datenbankproviders werden eine Reihe von ähnlichen Eingabeaufforderungen wie im folgenden Beispiel angezeigt:

[Information] Geben Sie die Werte für die Eigenschaften im Abschnitt für die Datenquellen Hostname des Datenbankservers [Standardwert:]: Port für Datenbankserver [Standardwert: 50000] : Benutzername für Datenquelle [Standardwert:] : Kennwort für Datenquelle [Standardwert:] : DB2 JCC-Treiberpfad [Standardwert: \${WAS INSTALL ROOT}/jdbcdrivers/DB2] : Universal JDBC-Treiberpfad [Standardwert: \${WAS\_INSTALL\_ROOT}/jdbcdrivers/DB2] :

**Anmerkung:** Das Kennwort ist in den generierten Ausgabedateien verschlüsselt.

b. Drücken Sie bei jeder Eingabeaufforderung entweder die Eingabetaste, um den angezeigten Standardwert zu übernehmen, oder geben Sie den gewünschten Wert ein und drücken Sie die Eingabetaste. Falls die Frage ausgegeben wird, ob Sie während der Konfiguration die Datenbanktabellen erstellen wollen, geben Sie false an, wenn Sie die Datenbankentwurfsdatei als Eingabe für die Erstellung eines Profils verwenden, da diese Option auch im Profile Management Tool verfügbar ist und einen Konflikt verursacht. Wenn Sie die Administrationskonsole verwenden, um die Implementierungsumgebung zu erstellen, können Sie Ihre Entscheidung danach treffen, ob die Tabellen automatisch generiert werden sollen.

Wenn Sie die letzte Eingabeaufforderung beantwortet haben, werden Informationen ähnlich dem folgenden Beispiel angezeigt:

Geben Sie das Ausgabeverzeichnis ein [Standardwert: /WebSphere/V8T8DM/DeploymentManager/util/

8. Drücken Sie die Eingabetaste, um das Standardverzeichnis für die Datenbankentwurfsdatei zu übernehmen, oder geben Sie ein anderes Verzeichnis ein, in dem Sie die Datei speichern wollen. Drücken Sie anschließend die Eingabetaste. Falls Sie das Verzeichnis in Ihrem Dateisystem noch nicht erstellt haben, wird es vom Datenbankentwurfstool beim Generieren der Datei automatisch erstellt. Nach der Eingabe der Position in die Eingabeaufforderung werden Informationen ähnlich wie im folgenden Beispiel angezeigt:

Geben Sie den Namen der Ausgabedatei ein [Standardwert: bpm.advanced.nd.topology.dbDesign] :

9. Drücken Sie die Eingabetaste, um den Standarddateinamen zu übernehmen, oder geben Sie einen anderen Dateinamen ein und drücken Sie danach die Eingabetaste. Nach der Eingabe des Dateinamens werden ähnliche Informationen wie im folgenden Beispiel angezeigt:

Datenbankscripts erstellen? (y = Ja oder n = Nein) [Standardwert: y] :

10. Optional: Wenn auch Datenbankscripts auf der Basis der im Datenbankentwurfstool eingegebenen Informationen generiert werden sollen, geben Sie y ein und drücken die Eingabetaste. Es werden ähnliche Informationen wie im folgenden Beispiel angezeigt:

[Information] Die Scripts wurden erstellt in WAS HOME/profiles/default/util/dbUtils/DB2-distr [Information] Operation wird beendet...

Es werden eine Datenbankentwurfsdatei und optional Datenbankscripts an den von Ihnen angegebenen Positionen erstellt.

Wenn eine bestimmte Komponente mit dem Datenbankentwurfstool konfiguriert wurde, können die generierten SQL-Scripts zum Erstellen der Datenbanktabellen verwendet werden. Die generierte Datenbankentwurfsdatei enthält nur Werte für diese konfigurierte Komponente und reicht für die folgenden Verwendungszwecke nicht aus:

- v Erstellung eines Profils mit dem Profile Management Tool
- v Erstellung eines Profils mit dem Befehlszeilendienstprogramm **manageprofiles**
- v Erstellung Ihrer Umgebung mit dem Implementierungsumgebungsassistenten

*Fehlerbehebung beim Datenbankentwurfstool:*

Wenn Ihre Datenbankscripts Fehler enthalten, können Sie die vom Datenbankentwurfstool bereitgestellten Diagnose- und Prüfinformationen verwenden, um die Probleme zu diagnostizieren.

### **Fehler aufgrund nicht angegebener erforderlicher Eigenschaften**

Wenn die erforderlichen Eigenschaften userName und password nicht festgelegt werden, werden in der Ausgabe möglicherweise Nachrichten wie die folgende ausgegeben:

```
[Status] WBI_BSPACE ist nicht abgeschlossen; 2 verbleibende(s) Element(e):
[ 1 ] BSpace.WBI_BSPACE : authAlias : Die erforderliche Eigenschaft 'userName' für userId ist leer.
[ 2 ] BSpace.WBI BSPACE : authAlias : Die erforderliche Eigenschaft 'password' für DB PASSWORD ist l
```
## **Beispielausgabe der Ausführung einer Prüfung des vorhandenen Datenbankentwurfs**

Wenn Sie eine Prüfung des bestehenden Datenbankentwurfs vornehmen, werden möglicherweise in der Ausgabe folgende Warnungen ausgegeben:

DbDesignGenerator.bat -v DB2-distributed-

... [Warnung] 2 potentielle Fehler in den Scripts gefunden. Folgende sind betroffen: DB USER @ Zeile 46 in Datei configCommonDB.bat DB USER @ Zeile 80 in Datei configCommonDB.sh

#### **Inhalt der Protokolldatei des Datenbankentwurfstools**

Wenn Sie das Datenbankentwurfstool ausführen, wird eine Datei dbDesignGenerator.log an der Position erstellt, von der aus Sie den Befehl zur Ausführung des Datenbankentwurfstools abgesetzt haben. Das Protokoll enthält alle Eingabeaufforderungen und die eingegebenen Werte. Die Protokolldatei enthält darüber hinaus keine weitere Traceausgabe.

*Datenbankentwurfsdateien für DB2 for z/OS erstellen:*

Sie können den Entwurf Ihrer Datenbankkonfiguration mit dem Datenbankentwurfstool angeben. Dieser Entwurf kann für eine bestimmte Komponente oder für eine Datenbankkonfiguration auf Unternehmensebene mit Unterstützung der vollständigen Funktionalität von IBM Business Process Manager gelten.

*Datenbankentwurfsdateien für Implementierungsumgebungen mit DB2 for z/OS erstellen:*

Mit dem Datenbankentwurfstool können Sie eine Entwurfsdatei generieren, die bei der Erstellung eines Deployment Manager-Profils oder bei Verwendung des Assistenten für Implementierungsumgebungen zum Konfigurieren Ihrer Datenbanken verwendet wird. Das Datenbankentwurfstool generiert außerdem Datenbankscripts, die Sie zum Erstellen der Datenbanktabellen verwenden können.

Stellen Sie sicher, dass IBM Business Process Manager installiert ist. Das Datenbankentwurfstool ist nur von den Installationsbinärdateien aus verfügbar.

Bereiten Sie vor der Ausführung des Datenbankentwurfstools die folgenden Informationen vor:

- v Informationen zu der Datenbankkonfiguration, die entworfen werden soll. Dabei kann es sich etwa um ein vom Datenbankadministrator oder vom Lösungsarchitekten bereitgestelltes Dokument handeln, das Angaben zum allgemeinen Zweck der Datenbankkonfiguration enthält. Alternativ könnte dies eine Beschreibung der erforderlichen Parameter und Eigenschaften sein. Die Informationen müssen Folgendes umfassen:
	- Position der Datenbanktabellen.
	- Position des JDBC-Treibers auf dem System, auf dem das Serverprofil erstellt wird.
	- Benutzer-ID und Kennwort für die Authentifizierung bei der Datenbank.
- Informationen dazu, wie IBM Business Process Manager und die zugehörigen Komponenten installiert sind, welche Software verwendet wird und welche Eigenschaften für den verwendeten Typ von Datenbank erforderlich sind.
- v Eine Konzeption der Profile, die Sie erstellen wollen, insbesondere der funktionalen Beziehung zwischen den Profiltypen und den Datenbanken.
- v Informationen zu dem zu implementierenden Topologiemuster sowie eine Erläuterung dazu, wie der Datenbankentwurf in das Muster hineinpasst, das verwendet werden soll.

Sie können das Datenbankentwurfstool im interaktiven Modus ausführen, um die Werte der Datenbankkonfiguration zu definieren und diese Werte in einer neuen Datenbankentwurfsdatei oder einer vorhandenen Datei zu speichern. Auf Wunsch können Sie auch Datenbankscripts generieren, mit denen die Datenbankobjekte für Ihren Datenbanktyp erstellt werden können. Die Optionen, die bei der Ausführung des Tools verfügbar sind, variieren abhängig von der Umgebung und dem konfigurierten Datenbanktyp.

Sie können das Datenbankentwurfstool auch im unbeaufsichtigten Modus mit Befehlszeilenparametern ausführen, um eine vorhandene Datenbankentwurfsdatei zu bearbeiten oder zu prüfen bzw. um Datenbankscripts für die in einer vorhandenen Datenbankentwurfsdatei definierte Konfiguration zu generieren. Für den Befehl **DbDesignGenerator** sind die folgenden Befehlszeilenparameter verfügbar:

-? , -help

Zeigt Hilfeinformationen an.

-e name\_der\_datenbankentwurfsdatei Bearbeitet die angegebene Datenbankentwurfsdatei (z. B. \*.dbDesign, \*.properties).

-v datenbankentwurfsdatei | ausgabeverzeichnis\_für\_datenbankscripts

Wird eine Datenbankentwurfsdatei angegeben, wird die Validierung für die angegebene Datenbankentwurfsdatei auf der Basis der Datenbankspezifikationen ausgeführt. Wird ein Ausgabeverzeichnis für Datenbankscripts angegeben, werden die Datenbankscripts in dem angegebenen Verzeichnis validiert. Momentan können nur Scripts,

die aus der Schablone 'ddl generator' generiert wurden, validiert werden.

-g db datenbankentwurfsdatei [-d ausgabeverzeichnis] [datenbankentwurfsdatei 2] [-d ausgabeverzeichh [datenbankentwurfsdatei N] [-d ausgabeverzeichnis N]

Generiert die Datenbankscripts aus den angegebenen Entwurfsdateien im Stapelmodus.

Die generierten Scripts werden in den zugehörigen Ausgabeverzeichnissen gespeichert.

Werden keine Ausgabeverzeichnisse angegeben, werden die Scripts an den Standardpositionen gespeic

Beim Definieren einer DB2 for z/OS-Datenbankkonfiguration können Sie angeben, wie die SQL-Datenbankscripts gruppiert werden sollen, die Sie für die IBM Business Process Manager-Komponenten erstellen wollen. Bei Verwendung der Standardeinstellung werden die Scripts für jede Komponente in einem separaten Verzeichnis generiert. Legen Sie vor Ausführung des Datenbankentwurfstools eine Position fest, an der die vom Tool generierten Dateien gespeichert werden sollen. Es müssen unbedingt ein Verzeichnispfad und eine Verzeichnisstruktur verwendet werden, die das Verfahren für die Verteilung der Datenbankobjekte im DB2 for z/OS-Subsystem reflektieren. Verwenden Sie für jede zu erstellende Datenbank ein einziges Ausgabeverzeichnis und generieren Sie in diesem Verzeichnis das gesamte Schema, das für die Erstellung der Datenbank erforderlich ist. Als Bezugshilfe können Sie den Namen des SQL-Verzeichnisses auch in Anlehnung an den Namen der Datenbank wählen, die Sie erstellen wollen.

Wenn Sie beispielsweise eine einzelne Datenbank namens W1MYDB erstellen wollen, können Sie die Datenbankscripts für alle Datenbankkomponenten gemeinsam im Verzeichnis /tmp/DB2-zOS/W1MYDB generieren. Falls Sie zwei Datenbanken im Geltungsbereich der Zellenebene und der Clusterebene benötigen, können Sie das Datenbankschema wie im folgenden Beispiel gezeigt strukturieren:

- v Um eine Datenbank namens W8CELLDB zu erstellen, die Datenbankobjekte mit einem Gültigkeitsbereich auf Zellenebene enthält, generieren Sie die Datenbankscripts für die Common-Datenbank in einem Verzeichnis wie beispielsweise /tmp/DB2-zOS/W8CELLDB. Später können Sie das generierte Schema zum Erstellen der Datenbankobjekte für die Common-Datenbank in der Datenbank W8CELLDB ausführen.
- v Um eine Datenbank namens W8S1DB zu erstellen, die die Datenbankobjekte mit einem Gültigkeitsbereich auf Clusterebene enthält, generieren Sie die Datenbankscripts für alle übrigen IBM Business Process Manager-Komponenten in einem Verzeichnis wie beispielsweise /tmp/DB2-zOS/W8S1DB. Später können Sie das generierte Schema zum Erstellen der Datenbankobjekte für diese Komponenten in der Datenbank W8S1DB ausführen.

**Einschränkung:** Das Datenbankentwurfstool unterstützt Common Event Infrastructure (CEI) nicht.

**Einschränkung:** Falls Sie bei der Ausführung des Datenbankentwurfstools eine andere Business Space-Datenbank verwenden wollen, können Sie nicht den Datenbanknamen BSPACE verwenden. Muss der Datenbankname BSPACE lauten, können Sie die folgenden Schritte ausführen:

1. Führen Sie das Datenbankentwurfstool gemäß den Beschreibungen in der Prozedur aus und übernehmen Sie den für Business Space ausgewählten Standarddatenbanknamen.

**Anmerkung:** Führen Sie die Schritte zum Erstellen einer Datenbankentwurfsdatei aus. Generieren Sie jedoch nicht die Datenbankscripts, wenn Sie hierzu aufgefordert werden.

2. Bearbeiten Sie die generierte Datenbankentwurfsdatei und aktualisieren Sie den Datenbanknamen für Business Space im Abschnitt [begin] = BSpace : WBI\_B-SPACE. Ändern Sie den Wert databaseName in BSPACE.

- 3. Speichern Sie die Datenbankentwurfsdatei.
- 4. Führen Sie das Datenbankentwurfstool erneut aus. Verwenden Sie hierbei die Option zum Generieren der Datenbankscripts aus einer Datenbankentwurfsdatei und stellen Sie die Eingabe für die Datenbankscripts mithilfe der Datenbankentwurfsdatei bereit.

Wenn Sie eine Datenbankentwurfsdatei verwenden, in der BSPACE für die Business Space-Datenbank angegeben ist, müssen Sie bei der Erstellung eines Network Deployment-Profils oder eines eigenständigen Profils mit dieser Datenbankentwurfsdatei den Datenbanknamen für Business Space manuell wieder in BSPACE ändern. Hierzu können Sie den Assistenten für Implementierungsumgebungen oder das Profile Management Tool verwenden.

1. Führen Sie den Befehl **DbDesignGenerator.sh** im Verzeichnis *installationsstammverzeichnis*/util/dbUtils aus. Beispiel:

### **/opt/IBM/WebSphere/AppServer/util/dbUtils> DbDesignGenerator.sh**

**Tipp:** Wenn die Meldung angezeigt wird, dass das System den Pfad nicht finden kann (The system cannot find the specified path), haben Sie den Pfadnamen vielleicht nicht ordnungsgemäß eingegeben. Geben Sie den Pfad erneut ein.

Wenn das Datenbankentwurfstool erfolgreich startet, werden ähnliche Informationen wie im folgenden Beispiel angezeigt:

[Information] DbDesignGenerator wird im interaktiven Modus ausgeführt...

[Information] Sie können jederzeit 'q' zum Abbrechen, '-' zum Zurückkehren in das vorherige M oder '?' zum Abrufen von Hilfe eingeben. [Information] Drücken Sie die Eingabetaste, um die Standardwerte zu akzeptieren.

[Information] Wählen Sie eines der folgenden Elemente aus:

- (1) Datenbankentwurf für eigenständiges Profil oder Implementierungsumgebung erstellen
- (2) Datenbankentwurf für einzelne Komponente erstellen
- (3) Vorhandenen Datenbankentwurf bearbeiten
- (4) Datenbankscripts aus einem Datenbankentwurf generieren
- (5) Beenden [q]

Geben Sie eine Zahl für Entwurfsoption ein:

2. Zur Auswahl der Option (1) Datenbankentwurf für eigenständiges Profil oder Implementierungsumgebung erstellen geben Sie die Nummer 1 ein und drücken die Eingabetaste.

Sie werden aufgefordert, ein Datenbankmuster auszuwählen. Beispiel:

[Information] Wählen Sie eines der folgenden Elemente aus:

- (1)bpm.advanced.nd.topology (2)bpm.advanced.standalone (3)bpm.standard.nd (4)bpm.standard.standalone (5)wesb.nd.topology (6)wesb.standalone
- 3. Zum Erstellen eines Datenbankentwurfsmusters für die Implementierungsumgebung, die Sie konfigurieren wollen, geben Sie die Nummer für die entsprechende Option ein und drücken die Eingabetaste. Wählen Sie Optionen aus, die die Zeichenfolge '.nd' enthalten.

Um beispielsweise das Datenbankmuster für eine Implementierungsumgebung für IBM Business Process Manager Advanced zu konfigurieren, geben Sie die Nummer 1 ein, um die Option (1)bpm.advanced.nd.topology auszuwählen. Drücken Sie anschließend die Eingabetaste. Sie sehen nun eine Liste mit Datenbankkomponenten, die Sie für die ausgewählte Umgebung konfigurieren können, sowie die Aufforderung, eine zu konfigurierende Komponente auszuwählen. Beispiel:

[Information] Bearbeiten Sie alle Datenbankkomponenten mit dem Status 'nicht abgeschlossen' und [Information] Sie können abgeschlossene Datenbankkomponenten bearbeiten und vorhandene oder den [Information] Entwerfen Sie zunächst die Masterkomponente und anschließend die übergeordneten Ko

[Information] Wählen Sie eines der folgenden Elemente aus:

```
(1)[WBI_CommonDB] WBI_CommonDB : [master] [Status = nicht abgeschlossen]
(2)[BPC] WBI_BPC : [Status = nicht abgeschlossen]
(3)[BPM_PerformanceDW] BPM_PerformanceDW : [Status = nicht abgeschlossen]
(4)[BPM_ProcessServer] BPM_ProcessServer : [Status = nicht abgeschlossen]
(5)[BSpace] WBI_BSPACE : [Status = nicht abgeschlossen]
(6)[SibME] WBI_BPC_ME : [Status = nicht abgeschlossen]
(7)[SibME] WBI_CEI_ME : [Status = nicht abgeschlossen]
(8)[SibME] WBI_SCA_APP_ME : [Status = nicht abgeschlossen]
(9)[SibME] WBI_SCA_SYS_ME : [Status = nicht abgeschlossen]
(10)[SibMe] BPM_PerformanceDW_ME : [Status = nicht abgeschlossen]
(11)[SibMe] BPM_ProcessServer_ME : [Status = nicht abgeschlossen]
(12)[Speichern und beenden]
```
4. Geben Sie die Nummer für die entsprechende Option zum Konfigurieren der Masterdatenbankkomponente ein und drücken Sie die Eingabetaste. Die Datenbankkomponente, die als Masterkomponente ausgeführt ist, wird durch [master] neben dem Namen gekennzeichnet und muss zuerst konfiguriert werden.

Geben Sie beispielsweise die Nummer 1 ein, um Option (1)[WBI\_CommonDB]

WBI CommonDB : [master] [Status = nicht abgeschlossen] auszuwählen, und drücken Sie die Eingabetaste. Es werden ähnliche Informationen wie im folgenden Beispiel angezeigt:

[Status] WBI CommonDB ist nicht abgeschlossen; 1 verbleibende(s) Element(e): [ 1 ] WBI CommonDB.WBI CommonDB : : Datenbanktyp ist nicht definiert.

Diese Datenbankkomponente bearbeiten? (y = Ja oder n = Nein) [Standardwert: y] :

5. Um die Datenbankkonfiguration für die Komponente zu bearbeiten, geben Sie y ein und drücken Sie die Eingabetaste.

Sie werden zur Angabe eines Ausgabeverzeichnisses für die SQL-Scripts aufgefordert, die vom Datenbankentwurfstool generiert werden und die Sie zur Erstellung Ihrer Datenbankobjekte verwenden können. Wenn Sie die SQL-Scripts später in dieser Prozedur erstellen möchten, werden die Scripts automatisch in diesem Verzeichnis gespeichert.

Geben Sie das Ausgabeverzeichnis der für WBI CommonDB zu generierenden SQL-Dateien ein [Standar

6. Geben Sie ein Ausgabeverzeichnis für die SQL-Scripts ein und drücken Sie die Eingabetaste. Sie müssen den vollständig qualifizierten Pfad eingeben, unter dem Sie alle SQL-Scripts für eine bestimmte Datenbank zusammenfassen wollen, z. B. WAS-ausgangsverzeichnis/profiles/default/dbscripts/DB2-zOS/ W8CELLDB. Drücken Sie anschließend die Eingabetaste. Falls Sie das Verzeichnis in Ihrem Dateisystem noch nicht erstellt haben, wird es vom Datenbankentwurfstool beim Generieren der SQL-Scripts automatisch erstellt. Ist das angegebene Verzeichnis bereits vorhanden, können Sie entweder seinen Inhalt überschreiben lassen oder aber ein anderes Verzeichnis angeben.

**Tipp:** Der von Ihnen angegebene Wert wird als Referenz in der Datenbankentwurfsdatei gespeichert, wenn diese Datei generiert wird.

Sie werden aufgefordert, den zu konfigurierenden Datenbanktyp auszuwählen. Beispiel:

[Information] Wählen Sie eines der folgenden Elemente aus:

- (1)DB2-distributed  $(2)$ DB2-zOS (3)Oracle (4)SQL Server
- 7. Geben Sie 2 ein, um die Option (2)DB2-zOS auszuwählen, und drücken Sie die Eingabetaste. Nun werden eine Reihe von Eingabeaufforderungen für die Datenbankeigenschaften ausgegeben. Diese Eingabeaufforderungen variieren abhängig vom Datenbanktyp.

Nachdem Sie beispielsweise diesen Datenbanktyp für die Konfiguration der Common-Datenbank ausgewählt haben, werden eine Reihe von ähnlichen Eingabeaufforderungen wie im folgenden Beispiel angezeigt:

[Information] Geben Sie die Werte für die Eigenschaften im Abschnitt für die Datenbankobjekte Datenbankname [Standardwert: CMNDB] : Benutzername für Datenquelle [Standardwert:] : Datenbankschemaname (SQLID)[Standardwert: ] : Pufferpool mit Größe von 4K für Tabellen [Standardwert: BP1] : Pufferpool für Indizes [Standardwert: BP2] : Pufferpool mit Größe von 4K für große Binärobjekte (BLOBS) [Standardwert: BP3] : Pufferpool mit Größe von 8K für Tabellen [Standardwert: BP8K1] : Pufferpool mit Größe von 16K für Tabellen [Standardwert: BP16K1] : Pufferpool mit Größe von 32K für Tabellen [Standardwert: BP32K1] : Name der Speichergruppe [Standardwert:] :

8. Drücken Sie bei jeder Eingabeaufforderung entweder die Eingabetaste, um den angezeigten Standardwert zu übernehmen, oder geben Sie den gewünschten Wert ein und drücken Sie die Eingabetaste.

Die Eingabeaufforderung für die Verwaltungssicherheit (sofern angezeigt) bezieht sich auf den Benutzernamen und das Kennwort für die Administrationskonsole.

Wenn Sie die letzte Eingabeaufforderung für die Datenbankeigenschaften beantwortet haben, werden Informationen ähnlich dem folgenden Beispiel angezeigt:

[Information] Sie haben die erforderlichen Eigenschaften im Abschnitt für die Datenbankobjekt

Geben Sie 's' ein, um die Datenquelleneigenschaften zu überspringen, oder drücken Sie eine be

9. Zur Konfiguration der Komponente für die Datenquelleneigenschaften geben Sie ein beliebiges anderes Zeichen als s ein und drücken die Eingabetaste. Zum Überspringen dieser Konfiguration und zum Akzeptieren der Standardwerte geben Sie s ein und drücken die Eingabetaste.

**Tipp:** Wenn Sie planen, das Datenbankentwurfstool zum Generieren einer Datenbankentwurfsdatei zu verwenden, die als Eingabe für die Profilerstellung oder die Topologiekonfiguration verwendet werden soll, müssen Sie die Datenquelle konfigurieren. Wenn Sie planen, das Datenbankentwurfstool zum Generieren von SQL zu verwenden, ist dieser Schritt optional. Wenn Sie ausgewählt haben, die Datenquelle für den ausgewählten Datenbanktyp zu konfigurieren, wird eine Liste der Datenbankprovider für die Datenquelle angezeigt. Für den Datenbanktyp DB2-zOS werden beispielsweise die folgenden Datenbankprovider angezeigt:

[Information] Wählen Sie eines der folgenden Elemente aus :

(1)DB2 Universal JDBC Driver Provider (XA) on remote z/OS (2)DB2 Universal JDBC Driver Provider on local z/OS

a. Geben Sie die gewünschte Nummer ein, um einen Datenbankprovider für die Datenquelle auszuwählen, und drücken Sie die Eingabetaste. Um beispielsweise die Option (1)DB2 Universal JDBC Driver Provider (XA) on

remote z/OS für den Datenbankprovider auszuwählen, geben Sie die Nummer 1 ein und drücken Sie die Eingabetaste. Nach der Auswahl dieses Datenbankproviders werden eine Reihe von ähnlichen Eingabeaufforderungen wie im folgenden Beispiel angezeigt:

[Information] Geben Sie die Werte für die Eigenschaften im Abschnitt für die Datenquelleneig Speicherort der Datenbank auf z/OS-System [Standardwert:] : Hostname des Datenbankservers [Standardwert:]: Port für Datenbankserver [Standardwert:] : Benutzername für Datenquelle [Standardwert:] : Kennwort für Datenquelle [Standardwert:] : DB2 Universal JDBC-Treiberpfad [Standardwert: \${WAS\_INSTALL\_ROOT}/jdbcdrivers/DB2] : Universal JDBC-Treiberpfad [Standardwert: \${WAS\_INSTALL\_ROOT}/jdbcdrivers/DB2] : Nativer DB2 Universal JDBC-Treiberpfad (Dies sollte leer sein, da auf DB2 z auf der fernen M

**Anmerkung:** Das Kennwort ist in den generierten Ausgabedateien verschlüsselt.

b. Drücken Sie bei jeder Eingabeaufforderung entweder die Eingabetaste, um den angezeigten Standardwert zu übernehmen, oder geben Sie den gewünschten Wert ein und drücken Sie die Eingabetaste. Falls die Frage ausgegeben wird, ob Sie während der Konfiguration die Datenbanktabellen erstellen wollen, geben Sie false an. Diese Option versetzt Sie in die Lage, die SQL-Scripts zu einem von Ihnen frei wählbaren Zeitpunkt manuell auszuführen und die Datenbanken somit gemäß den bewährten Verfahren und Konventionen von DB2 for z/OS zu erstellen und zu verwalten.

Wenn Sie die letzte Eingabeaufforderung beantwortet haben, werden Informationen ähnlich dem folgenden Beispiel angezeigt:

[Status] WBI CommonDB ist abgeschlossen; 0 verbleibende(s) Element(e):

------------------------------------------------------------------------------------

[Information] Bearbeiten Sie alle Datenbankkomponenten mit dem Status 'nicht abgeschlossen' und [Information] Sie können abgeschlossene Datenbankkomponenten bearbeiten und vorhandene oder den [Information] Entwerfen Sie zunächst die Masterkomponente und anschließend die übergeordneten Ko

[Information] Wählen Sie eines der folgenden Elemente aus:

```
(1)[WBI_CommonDB] WBI_CommonDB : [master] [Status = abgeschlossen]
(2)[BPC] WBI_BPC : [Status = abgeschlossen]
(3)[BPM_PerformanceDW] BPM_PerformanceDW : [Status = abgeschlossen]
(4)[BPM_ProcessServer] BPM_ProcessServer : [Status = nicht abgeschlossen]
(5)[BSpace] WBI_BSPACE : [Status = abgeschlossen]
(6)[SibME] WBI_BPC_ME : [Status = abgeschlossen]
(7)[SibME] WBI CEI ME : [Status = abgeschlossen]
(8)[SibME] WBI_SCA_APP_ME : [Status = abgeschlossen]
(9)[SibME] WBI_SCA_SYS_ME : [Status = abgeschlossen]
(10)[SibMe] BPM_PerformanceDW_ME : [parent = BPM_PerformanceDW] [Status = abgeschlossen]
(11)[SibMe] BPM_ProcessServer_ME : [parent = BPM_ProcessServer] [Status = abgeschlossen]
(12)[Speichern und beenden]
```
Nach Abschluss der Konfiguration der Masterdatenbankkomponente gibt das Datenbankentwurfstool die von Ihnen eingegebenen Werte an die übrigen Komponenten weiter. Wenn dies erfolgreich ausgeführt werden kann, werden diese Komponenten zusammen mit der Masterkomponente ebenfalls mit [Status = abgeschlossen] markiert. Wenn dies aus irgendeinem Grund nicht möglich ist, bleiben sie mit [Status = nicht abgeschlossen] markiert.

10. Konfigurieren Sie die übrigen Datenbankkomponenten, die mit [Status = nicht abgeschlossen] aufgeführt sind, indem Sie die vorherigen Schritte ausführen. Für alle Datenbankkomponenten, die als übergeordnete Elemente ([parent]) für eine andere Komponente aufgeführt sind, konfigurieren Sie das

übergeordnete Element vor den anderen Komponenten, weil die angegebenen Informationen als Standardeinstellungen für die Datenbankkomponente, die das übergeordnete Element aufführt, verwendet werden. Sie können auch alle Komponenten, die mit [Status = abgeschlossen] aufgeführt sind, infolge der Konfiguration der Masterdatenbankkomponente erneut konfigurieren.

**Anmerkung:** Für DB2 for z/OS müssen Sie alle übrigen Komponenten konfigurieren. Dabei gelten folgende Richtlinien:

- Stellen Sie sicher, dass Sie für jede verbleibende Datenbankkomponente den entsprechenden Schemanamen angeben. In der Regel erfordern die Komponenten von Process Server, Performance Data Warehouse und Messaging-Steuerkomponenten eindeutige Schemanamen. Den übrigen Komponenten kann derselbe Schemaname zugewiesen werden. Möglicherweise werden von Ihnen weitere Werte angefordert, die für den Typ der konfigurierten Komponente eindeutig sind, beispielsweise ein Präfix für Tabellenbereichsnamen oder ein Wert für VSAM-Katalognamen (VCAT).
- Falls Sie für alle Messaging-Steuerkomponenten des Systemintegrationsbusses eine einzige Datenbank verwenden wollen, geben Sie für deren Tabellenbereichsnamen eindeutige Präfixe an, da diese Präfixe gewährleisten, dass der Tabellenbereichsname jeder Messaging-Steuerkomponente innerhalb der Datenbank eindeutig ist.
- Prüfen Sie beim Konfigurieren der einzelnen Komponenten, ob die aus der Masterkomponente übernommenen Werte geeignet sind, und korrigieren Sie gegebenenfalls diese Werte. Wenn Sie beispielsweise mehrere Datenbanken verwenden wollen, kann es unter Umständen sinnvoll sein, den Datenbanknamen so zu korrigieren, dass die geplante Verteilung der Datenbankobjekte im DB2 for z/OS-Subsystem anhand des Namens erkennbar ist.

Wenn Sie nach der Konfiguration der Masterkomponente bpm.advanced.nd.topology ausgewählt haben, müssen Sie die Komponenten BPM\_PerformanceDW und BPM\_ProcessServer manuell konfigurieren. Bearbeiten Sie auch die Konfigurationswerte der verbleibenden Komponenten, um sicherzustellen, dass die Konfiguration für alle Datenbanken, die Sie erstellen wollen, geeignet ist.

[Information] Wählen Sie eines der folgenden Elemente aus:

(1)[WBI\_CommonDB] WBI\_CommonDB : [master] [Status = abgeschlossen]  $(2)\overline{[BPC]}$  WBI\_BPC :  $\overline{[}$ Status = abgeschlossen] (3)[BPM\_PerformanceDW] BPM\_PerformanceDW : [Status = nicht abgeschlossen]  $(4)$ [BPM<sup>T</sup>ProcessServer] BPM<sup>T</sup>ProcessServer : [Status = nicht abgeschlossen]  $(5)$ [BSpace] WBI\_BSPACE : [Status = abgeschlossen] (6)[SibME] WBI\_BPC\_ME : [Status = abgeschlossen] (7)[SibME] WBI CEI ME : [Status = abgeschlossen] (8)[SibME] WBI\_SCA\_APP\_ME : [Status = abgeschlossen] (9)[SibME] WBI\_SCA\_SYS\_ME : [Status = abgeschlossen] (10)[SibMe] BPM\_PerformanceDW\_ME : [Status = abgeschlossen] (11)[SibMe] BPM\_ProcessServer\_ME : [Status = abgeschlossen] (12)[Speichern und beenden]

Geben Sie die Zahl für die Datenbankkomponente ein: 12

[status] bpm.advanced.nd.topology ist nicht abgeschlossen; 6 verbleibende(s) Element(e): [ 1 ] BPM\_ProcessServer.BPM\_ProcessServer : databaseObjects : Das erforderliche Merkmal 'schemaName' für SCHEMA ist leer.

[ 2 ] BPM\_ProcessServer.BPM\_ProcessServer : databaseObjects : Das erforderliche Merkmal 'catalog' für VCAT ist leer.

[ 3 ] BPM ProcessServer.BPM ProcessServer : databaseObjects : Das erforderliche Merkmal 'adminUserName' für SECURITY ADMIN USER ist leer.

[ 4 ] BPM\_ProcessServer.BPM\_ProcessServer : databaseObjects : Das erforderliche Merkmal 'adminPassword' für SECURITY\_ADMIN\_PASSWORD ist leer.

[ 5 ] BPM\_PerformanceDW.BPM\_PerformanceDW : databaseObjects : Das erforderliche Merkmal 'schemaName' für SCHEMA ist leer. [ 6 ] BPM PerformanceDW.BPM PerformanceDW : databaseObjects : Das erforderliche Merkmal 'catalog' für VCAT ist leer.

11. Nachdem alle Datenbankkomponenten für Ihr Datenbankmuster konfiguriert wurden und im Datenbankentwurfstool mit der Markierung [Status = abgeschlossen] aufgeführt werden, geben Sie die entsprechende Nummer zur Auswahl von [Speichern und beenden] ein und drücken die Eingabetaste. Es werden ähnliche Informationen wie im folgenden Beispiel angezeigt:

[status] bpm.advanced.nd.topology ist abgeschlossen; 0 verbleibende(s) Element(e):

Geben Sie das Ausgabeverzeichnis ein [Standardwert: /WebSphere/V8T8DM/DeploymentManager/util/dbl

12. Drücken Sie die Eingabetaste, um das Standardverzeichnis für die Datenbankentwurfsdatei zu übernehmen, oder geben Sie ein anderes Verzeichnis ein, in dem Sie die Datei speichern wollen. Drücken Sie anschließend die Eingabetaste. Falls Sie das Verzeichnis in Ihrem Dateisystem noch nicht erstellt haben, wird es vom Datenbankentwurfstool beim Generieren der Datei automatisch erstellt. Nach der Eingabe der Position in die Eingabeaufforderung werden Informationen ähnlich wie im folgenden Beispiel angezeigt:

Geben Sie den Namen der Ausgabedatei ein [Standardwert: bpm.advanced.nd.topology.dbDesign] :

13. Drücken Sie die Eingabetaste, um den Standardnamen für die Datenbankentwurfsdatei zu übernehmen, oder geben Sie einen anderen Dateinamen ein und drücken Sie danach die Eingabetaste. Falls das angegebene Verzeichnis bereits eine Datei desselben Namens enthält, können Sie auswählen, dass die Datei überschrieben werden soll, oder einen anderen Dateinamen angeben. Nach der Eingabe des Dateinamens in die Eingabeaufforderung werden Informationen ähnlich wie im folgenden Beispiel angezeigt:

Datenbankscripts erstellen? (y = Ja oder n = Nein) [Standardwert: y] :

14. Um die Datenbankscripts für jede Komponente in dem von Ihnen zuvor angegebenen Verzeichnis zu generieren, geben Sie y ein und drücken Sie die Eingabetaste. Es wird eine Reihe von Informationsnachrichten ausgegeben, die Sie darüber informieren, dass die Scripts für alle Komponenten generiert wurden. Für jede Komponente werden ähnliche Informationen wie im folgenden Beispiel angezeigt:

[Information] Die Scripts wurden erstellt in WAS HOME/profiles/default/dbscripts/DB2-zOS/W8CELLI Nachdem die letzte Gruppe der Scripts generiert wurde, werden ähnliche Informationen wie im folgenden Beispiel ausgegeben:

[Information] Operation wird beendet...

Die folgenden Dateien werden erstellt:

- Die Datenbankentwurfsdatei wird im angegebenen Verzeichnis erstellt.
- Die Datenbankscripts werden in einem oder mehreren angegebenen Verzeichnissen erstellt. Jedes Verzeichnis enthält außerdem ein Script namens **createDB2.sh**, das Sie später zusammen mit den Datenbankscripts ausführen können, um die Datenbankobjekte zu erstellen.
- Es wird eine Protokolldatei mit dem Namen dbDesignGenerator.log in dem Verzeichnis erstellt, in dem Sie den Befehl **DbDesignGenerator.sh** aufgerufen haben.

Sie können die Datenbankentwurfsdatei auf mehrere Arten angeben:

- v Bei der Erstellung eines Profils mit dem Profile Management Tool
- Bei der Erstellung eines Profils mit dem Befehlszeilendienstprogramm **manageprofiles**

v Bei der Erstellung Ihrer Umgebung mit dem Implementierungsumgebungsassistenten

Die Datenbankentwurfsdatei kann auch verwendet werden, wenn Sie einen Server als Process Server, Process Center oder Performance Data Warehouse-Server über die Administrationskonsole konfigurieren.

*Datenbankentwurfsdateien und Datenbankscripts für eine bestimmte Komponente mit DB2 for z/OS in einer Network Deployment-Umgebung erstellen:*

Mit dem Datenbankentwurfstool können Sie eine Entwurfsdatei sowie optional Datenbankscripts für die Datenbanktabellen erstellen, die von bestimmten IBM Business Process Manager-Komponenten benötigt werden.

Stellen Sie sicher, dass IBM Business Process Manager installiert ist. Das Datenbankentwurfstool ist nur von den Installationsbinärdateien aus verfügbar.

Bereiten Sie vor der Ausführung des Datenbankentwurfstools die folgenden Informationen vor:

- v Informationen zu der Datenbankkonfiguration, die entworfen werden soll. Dabei kann es sich etwa um ein vom Datenbankadministrator oder vom Lösungsarchitekten bereitgestelltes Dokument handeln, das Angaben zum allgemeinen Zweck der Datenbankkonfiguration enthält. Alternativ könnte dies eine Beschreibung der erforderlichen Parameter und Eigenschaften sein. Die Informationen müssen Folgendes umfassen:
	- Position der Datenbanktabellen.
	- Position des JDBC-Treibers auf dem System, auf dem das Serverprofil erstellt wird.
	- Benutzer-ID und Kennwort für die Authentifizierung bei der Datenbank.
- Informationen dazu, wie IBM Business Process Manager und die zugehörigen Komponenten installiert sind, welche Software verwendet wird und welche Eigenschaften für den verwendeten Typ von Datenbank erforderlich sind.
- v Eine Konzeption der Profile, die Sie erstellen wollen, insbesondere der funktionalen Beziehung zwischen den Profiltypen und den Datenbanken.
- v Informationen zu dem zu implementierenden Topologiemuster sowie eine Erläuterung dazu, wie der Datenbankentwurf in das Muster hineinpasst, das verwendet werden soll.

Sie können das Datenbankentwurfstool im interaktiven Modus ausführen, um die Werte der Datenbankkonfiguration zu definieren und diese Werte in einer neuen Datenbankentwurfsdatei oder einer vorhandenen Datei zu speichern. Auf Wunsch können Sie auch Datenbankscripts generieren, mit denen die Datenbankobjekte für Ihren Datenbanktyp erstellt werden können. Die Optionen, die bei der Ausführung des Tools verfügbar sind, variieren abhängig von der Umgebung und dem konfigurierten Datenbanktyp.

Sie können das Datenbankentwurfstool auch im unbeaufsichtigten Modus mit Befehlszeilenparametern ausführen, um eine vorhandene Datenbankentwurfsdatei zu bearbeiten oder zu prüfen bzw. um Datenbankscripts für die in einer vorhandenen Datenbankentwurfsdatei definierte Konfiguration zu generieren. Für den Befehl **DbDesignGenerator** sind die folgenden Befehlszeilenparameter verfügbar:

```
-? , -help
```
Zeigt Hilfeinformationen an.

-e name\_der\_datenbankentwurfsdatei

Bearbeitet die angegebene Datenbankentwurfsdatei (z. B. \*.dbDesign, \*.properties).

-v datenbankentwurfsdatei | ausgabeverzeichnis\_für\_datenbankscripts

Wird eine Datenbankentwurfsdatei angegeben, wird die Validierung für die angegebene Datenbankentwurfsdatei auf der Basis der Datenbankspezifikationen ausgeführt.

Wird ein Ausgabeverzeichnis für Datenbankscripts angegeben, werden die

Datenbankscripts in dem angegebenen Verzeichnis validiert. Momentan kön-

nen nur Scripts,

die aus der Schablone 'ddl generator' generiert wurden, validiert werden.

-g db datenbankentwurfsdatei [-d ausgabeverzeichnis] [datenbankentwurfsdatei 2] [-d ausgabeverzeichh [datenbankentwurfsdatei N] [-d ausgabeverzeichnis N]

Generiert die Datenbankscripts aus den angegebenen Entwurfsdateien im Stapelmodus.

Die generierten Scripts werden in den zugehörigen Ausgabeverzeichnissen gespeichert. Werden keine Ausgabeverzeichnisse angegeben, werden die Scripts an den Standardpositionen gespeic

**Einschränkung:** Das Datenbankentwurfstool unterstützt Common Event Infrastructure (CEI) nicht.

**Wichtig:** Wenn Sie Datenbankscripts für die Messaging-Steuerkomponenten des Service Integration Bus generieren wollen, müssen Sie alle Schritte der folgenden Prozedur für jede benötigte Messaging-Steuerkomponente wiederholen, um die Datenbankkonfiguration zu definieren und die Scripts zu generieren. Wenn Sie beispielsweise Scripts für sechs Messaging-Steuerkomponenten benötigen, führen Sie diese Prozedur sechs Mal aus.

1. Führen Sie den Befehl **DbDesignGenerator.sh** im Verzeichnis *installationsstammverzeichnis*/util/dbUtils aus. Beispiel:

**/opt/IBM/WebSphere/AppServer/util/dbUtils> DbDesignGenerator.sh**

**Tipp:** Wenn die Meldung angezeigt wird, dass das System den Pfad nicht finden kann (The system cannot find the specified path), haben Sie den Pfadnamen vielleicht nicht ordnungsgemäß eingegeben. Geben Sie den Pfad erneut ein.

Wenn das Datenbankentwurfstool erfolgreich startet, werden ähnliche Informationen wie im folgenden Beispiel angezeigt:

[Information] DbDesignGenerator wird im interaktiven Modus ausgeführt...

[Information] Sie können jederzeit 'q' zum Abbrechen, '-' zum Zurückkehren in das vorherige Menü oder '?' zum Abrufen von Hilfe eingeben.

[Information] Drücken Sie die Eingabetaste, um die Standardwerte zu akzeptieren.

[Information] Wählen Sie eines der folgenden Elemente aus:

- (1) Datenbankentwurf für eigenständiges Profil oder Implementierungsumgebung erstellen
- (2) Datenbankentwurf für einzelne Komponente erstellen
- (3) Vorhandenen Datenbankentwurf bearbeiten
- (4) Datenbankscripts aus einem Datenbankentwurf generieren
- (5) Beenden [q]

Geben Sie eine Zahl für Entwurfsoption ein:

2. Zur Auswahl der Option (2) Datenbankentwurf für einzelne Komponente erstellen geben Sie die Nummer 2 ein und drücken die Eingabetaste.

Sie werden aufgefordert, eine Komponente auszuwählen. Beispiel:

[Information] Wählen Sie eines der folgenden Elemente aus :

(1)bpc (2)bpcreporting (3)bpm\_performancedw (4)bpm\_processserver (5)bspace

- (6)cei  $(7)$ sca (8)sibme (9)wbi\_commondb
- 3. Zum Erstellen eines Datenbankentwurfs für die Komponente, die Sie konfigurieren wollen, geben Sie die Nummer für die entsprechende Option ein und drücken die Eingabetaste.

Um beispielsweise die Datenbankkomponente für IBM Process Server zu konfigurieren, geben Sie die Nummer 4 zur Auswahl der Option (4)bpm\_processserver ein und drücken Sie die Eingabetaste.

Sie werden zur Angabe eines Ausgabeverzeichnisses für die SQL-Scripts aufgefordert, die vom Datenbankentwurfstool generiert werden und die Sie zur Erstellung Ihrer Datenbankobjekte verwenden können. Wenn Sie die SQL-Scripts später in dieser Prozedur erstellen möchten, werden die Scripts automatisch in diesem Verzeichnis gespeichert.

Geben Sie das Ausgabeverzeichnis der für BPM ProcessServer zu generierenden SQL-Dateien ein

4. Geben Sie ein Ausgabeverzeichnis für die SQL-Scripts ein und drücken Sie die Eingabetaste. Sie müssen den vollständig qualifizierten Pfad eingeben, unter dem Sie alle SQL-Scripts für eine bestimmte Datenbank zusammenfassen wollen, z. B. WAS-ausgangsverzeichnis/profiles/default/dbscripts/DB2-zOS/ W8CELLDB. Drücken Sie anschließend die Eingabetaste. Falls Sie das Verzeichnis in Ihrem Dateisystem noch nicht erstellt haben, wird es vom Datenbankentwurfstool beim Generieren der SQL-Scripts automatisch erstellt. Ist das angegebene Verzeichnis bereits vorhanden, können Sie entweder seinen Inhalt überschreiben lassen oder aber ein anderes Verzeichnis angeben.

**Tipp:** Der von Ihnen angegebene Wert wird als Referenz in der Datenbankentwurfsdatei gespeichert, wenn diese Datei generiert wird.

Sie werden aufgefordert, den zu konfigurierenden Datenbanktyp auszuwählen. Beispiel:

[Information] Wählen Sie eines der folgenden Elemente aus:

- (1)DB2-distributed (2)DB2-zOS (3)Oracle
- (4)SQL Server
- 5. Geben Sie 2 ein, um die Option (2)DB2-zOS auszuwählen, und drücken Sie die Eingabetaste. Nun werden eine Reihe von Eingabeaufforderungen für die Datenbankeigenschaften ausgegeben. Diese Eingabeaufforderungen variieren abhängig vom Datenbanktyp.

Nachdem Sie beispielsweise diesen Datenbanktyp für die Konfiguration der Common-Datenbank ausgewählt haben, werden eine Reihe von ähnlichen Eingabeaufforderungen wie im folgenden Beispiel angezeigt:

[Information] Geben Sie die Werte für die Eigenschaften im Abschnitt für die Datenbankobjekte Datenbankname [Standardwert: CMNDB] : Benutzername für Datenquelle [Standardwert:] : Datenbankschemaname (SQLID) [Standardwert: ] : Pufferpool mit Größe von 4K für Tabellen [Standardwert: BP1] : Pufferpool für Indizes [Standardwert: BP2] : Pufferpool mit Größe von 4K für große Binärobjekte (BLOBS) [Standardwert: BP3] : Pufferpool mit Größe von 8K für Tabellen [Standardwert: BP8K1] : Pufferpool mit Größe von 16K für Tabellen [Standardwert: BP16K1] : Pufferpool mit Größe von 32K für Tabellen [Standardwert: BP32K1] : Name der Speichergruppe [Standardwert:] :

6. Drücken Sie bei jeder Eingabeaufforderung entweder die Eingabetaste, um den angezeigten Standardwert zu übernehmen, oder geben Sie den gewünschten Wert ein und drücken Sie die Eingabetaste.

Die Eingabeaufforderung für die Verwaltungssicherheit (sofern angezeigt) bezieht sich auf den Benutzernamen und das Kennwort für die Administrationskonsole.

Wenn Sie die letzte Eingabeaufforderung für die Datenbankeigenschaften beantwortet haben, werden Informationen ähnlich dem folgenden Beispiel angezeigt:

[Information] Sie haben die erforderlichen Eigenschaften im Abschnitt für die Datenbankobjekte i

Geben Sie 's' ein, um die Datenquelleneigenschaften zu überspringen, oder drücken Sie eine belie

7. Zur Konfiguration der Komponente für die Datenquelleneigenschaften geben Sie ein beliebiges anderes Zeichen als s ein und drücken die Eingabetaste. Zum Überspringen dieser Konfiguration und zum Akzeptieren der Standardwerte geben Sie s ein und drücken die Eingabetaste.

**Tipp:** Wenn Sie planen, das Datenbankentwurfstool zum Generieren einer Datenbankentwurfsdatei zu verwenden, die als Eingabe für die Profilerstellung oder die Topologiekonfiguration verwendet werden soll, müssen Sie die Datenquelle konfigurieren. Wenn Sie planen, das Datenbankentwurfstool zum Generieren von SQL zu verwenden, ist dieser Schritt optional. Wenn Sie ausgewählt haben, die Datenquelle für den ausgewählten Datenbanktyp zu konfigurieren, wird eine Liste der Datenbankprovider für die Datenquelle angezeigt. Für den Datenbanktyp DB2-zOS werden beispielsweise die folgenden Datenbankprovider angezeigt:

[Information] Wählen Sie eines der folgenden Elemente aus :

(1)DB2 Universal JDBC Driver Provider (XA) on remote z/OS (2)DB2 Universal JDBC Driver Provider on local z/OS

a. Geben Sie die gewünschte Nummer ein, um einen Datenbankprovider für die Datenquelle auszuwählen, und drücken Sie die Eingabetaste. Um beispielsweise die Option (1)DB2 Universal JDBC Driver Provider (XA) on remote z/OS für den Datenbankprovider auszuwählen, geben Sie die Nummer 1 ein und drücken Sie die Eingabetaste. Nach der Auswahl dieses Datenbankproviders werden eine Reihe von ähnlichen Eingabeaufforderungen wie im folgenden Beispiel angezeigt:

[Information] Geben Sie die Werte für die Eigenschaften im Abschnitt für die Datenquelleneig Speicherort der Datenbank auf z/OS-System [Standardwert:] : Hostname des Datenbankservers [Standardwert:]: Port für Datenbankserver [Standardwert:] : Benutzername für Datenquelle [Standardwert:] : Kennwort für Datenquelle [Standardwert:] : DB2 Universal JDBC-Treiberpfad [Standardwert: \${WAS\_INSTALL\_ROOT}/jdbcdrivers/DB2] : Universal JDBC-Treiberpfad [Standardwert: \${WAS INSTALL ROOT}/jdbcdrivers/DB2] : Nativer DB2 Universal JDBC-Treiberpfad (Dies sollte leer sein, da auf DB2 z auf der fernen M

**Anmerkung:** Das Kennwort ist in den generierten Ausgabedateien verschlüsselt.

b. Drücken Sie bei jeder Eingabeaufforderung entweder die Eingabetaste, um den angezeigten Standardwert zu übernehmen, oder geben Sie den gewünschten Wert ein und drücken Sie die Eingabetaste. Falls die Frage ausgegeben wird, ob Sie während der Konfiguration die Datenbanktabellen erstellen wollen, geben Sie false an. Diese Option versetzt Sie in die Lage, die SQL-Scripts zu einem von Ihnen frei wählbaren Zeitpunkt manuell auszuführen und die Datenbanken somit gemäß den bewährten Verfahren und Konventionen von DB2 for z/OS zu erstellen und zu verwalten.

Wenn Sie die letzte Eingabeaufforderung beantwortet haben, werden Informationen ähnlich dem folgenden Beispiel angezeigt:

Geben Sie das Ausgabeverzeichnis ein [Standardwert: /WebSphere/V8T8DM/DeploymentManager/util/

8. Drücken Sie die Eingabetaste, um das Standardverzeichnis für die Datenbankentwurfsdatei zu übernehmen, oder geben Sie ein anderes Verzeichnis ein, in dem Sie die Datei speichern wollen. Drücken Sie anschließend die Eingabetaste. Falls Sie das Verzeichnis in Ihrem Dateisystem noch nicht erstellt haben, wird es vom Datenbankentwurfstool beim Generieren der Datei automatisch erstellt. Nach der Eingabe der Position in die Eingabeaufforderung werden Informationen ähnlich wie im folgenden Beispiel angezeigt:

Geben Sie den Namen der Ausgabedatei ein [Standardwert: bpm.advanced.nd.topology.dbDesign] :

9. Drücken Sie die Eingabetaste, um den Standarddateinamen zu übernehmen, oder geben Sie einen anderen Dateinamen ein und drücken Sie danach die Eingabetaste. Nach der Eingabe des Dateinamens werden ähnliche Informationen wie im folgenden Beispiel angezeigt:

Datenbankscripts erstellen? (y = Ja oder n = Nein) [Standardwert: y] :

10. Wenn Datenbankscripts auf der Basis der im Datenbankentwurfstool eingegebenen Informationen generiert werden sollen, geben Sie y ein und drücken die Eingabetaste. Es werden ähnliche Informationen wie im folgenden Beispiel angezeigt:

[Information] Die Scripts wurden erstellt in WAS HOME/profiles/default/dbscripts/DB2-zOS/W8CE [Information] Operation wird beendet...

Es werden eine Datenbankentwurfsdatei und optional Datenbankscripts an den von Ihnen angegebenen Positionen erstellt.

Wenn eine bestimmte Komponente mit dem Datenbankentwurfstool konfiguriert wurde, können die generierten SQL-Scripts zum Erstellen der Datenbanktabellen verwendet werden. Die generierte Datenbankentwurfsdatei enthält nur Werte für diese konfigurierte Komponente und reicht für die folgenden Verwendungszwecke nicht aus:

- v Erstellung eines Profils mit dem Profile Management Tool
- v Erstellung eines Profils mit dem Befehlszeilendienstprogramm **manageprofiles**
- v Erstellung Ihrer Umgebung mit dem Implementierungsumgebungsassistenten

### **Zugehörige Tasks**:

["Datenspeicher für die Messaging-Steuerkomponente erstellen" auf Seite 1592](#page-1599-0) Falls die Datenspeicher der Messaging-Steuerkomponente noch nicht erstellt wurden, verwenden Sie das Datenbankentwurfstool, um die Datenbankscripts zu generieren, mit denen der Datenbankadministrator die Tabellen für die Datenspeicher der Messaging-Steuerkomponente erstellt.

*Scripts für die Erstellung von Datenbankobjekten in DB2 for z/OS generieren:*

In einer Installation von IBM Business Process Manager können Sie Datenbankscripts für die Erstellung von IBM Business Process Manager-Datenbankobjekten in einem DB2 for z/OS-Datenbanksubsystem generieren. Zum Generieren der Scripts können Sie das Datenbankentwurfstool verwenden.

Stellen Sie sicher, dass IBM Business Process Manager installiert ist. Das Datenbankentwurfstool ist nur von den Installationsbinärdateien aus verfügbar.

Bereiten Sie die folgenden Informationen vor. Sie benötigen Sie als Eingabe für die Datenbankscripts, die Sie generieren wollen:

v Informationen zur Installation von IBM Business Process Manager und den zugehörigen Komponenten.

- v Informationen zur Datenbankkonfiguration, die Sie für das DB2 for z/OS-Subsystem entwerfen. Diese Informationen können Sie beim Datenbankadministrator oder beim Lösungsarchitekten erhalten. Sie können auch Details über die erforderlichen Parameter und Eigenschaften umfassen, beispielsweise:
	- Details zum Datenbankserver.
	- Details zur Datenquelle.
	- Speicherposition der JDBC-Treiber auf dem System, auf dem das Serverprofil erstellt werden wird.
	- Benutzer-ID und Kennwort für die Authentifizierung bei der Datenbank.
- v Informationen zu dem zu implementierenden Topologiemuster sowie eine Erläuterung dazu, wie der Datenbankentwurf in das Muster hineinpasst, das verwendet werden soll.

Um die Datenbankscripts für die Erstellung Ihrer Datenbankobjekte zu generieren, können Sie das Datenbankentwurfstool mit dem Befehlszeilenparameter **-g** im unbeaufsichtigten Modus ausführen. In diesem Modus benötigt das Tool eine Eingabe aus einer Datenbankentwurfsdatei, in der die Konfiguration für Ihre DB2 for z/OS-Datenbank definiert ist. Die Datenbankentwurfsdatei muss bereits vorhanden sein, damit die Datenbankscripts generiert werden können. Zum Generieren der Datenbankentwurfsdatei können Sie das Datenbankentwurfstool im interaktiven Modus ausführen oder aber ein Arbeitsblatt für die Konfigurationsplanung verwenden:

- v Sie können das Datenbankentwurfstool im interaktiven Modus ausführen, um eine Datenbankentwurfsdatei zu generieren. Befolgen Sie die Bedienerführungen des Tools, um eine DB2 for z/OS-Datenbankkonfiguration für Ihre eigenständige oder Network Deployment-Topologie zu definieren.
- Das Arbeitsblatt für die Konfigurationsplanung ist ein ergänzendes Artefakt, das Sie im Portal des IBM Support herunterladen können. Es ist in erster Linie für die Verwendung bei IBM Business Process Manager for z/OS gedacht, kann jedoch für die Verwendung bei IBM Business Process Manager unter Linux auf System z angepasst werden. Das Arbeitsblatt für die Konfigurationsplanung besteht aus einer Reihe von Tabellen, die Sie mithilfe von Farbcodierungen und Kommentaren bei der Dateneingabe sowie beim Aufbau von Namenskonventionen unterstützen. Außerdem umfasst das Arbeitsblatt Makros, mit deren Hilfe Sie unter anderem eine Datenbankentwurfsdatei generieren können. Führen Sie vor Verwendung des Arbeitsblatts das Datenbankentwurfstool im interaktiven Modus aus, um sich mit den erforderlichen Konfigurationsoptionen für die einzelnen Komponenten vertraut zu machen.

Sie können das Microsoft Excel-Arbeitsblatt über den Link [Techdoc WP102075](http://www.ibm.com/support/techdocs/atsmastr.nsf/WebIndex/WP102075) herunterladen. Die Daten, die Sie beim Ausfüllen des Arbeitsblatts benötigen, können mehrere Aufgabenbereiche betreffen, beispielsweise Systemprogrammierer, Produktadministrator und Datenbankadministrator. Es empfiehlt sich daher, das Arbeitsblatt eingehend zu prüfen und anschließend zusammen mit den relevanten Mitarbeitern Namenskonventionen aufzustellen und die Einträge auszufüllen. Nachdem Sie alle Eingaben vorgenommen haben, können Sie mit der Schaltfläche **Speichern** für das Arbeitsblatt der Datenbankentwurfsdatei die Datenbankentwurfsdatei generieren.

Beim Definieren einer DB2 for z/OS-Datenbankkonfiguration können Sie angeben, wie die SQL-Datenbankscripts gruppiert werden sollen, die Sie für die IBM Business Process Manager-Komponenten erstellen wollen. Bei Verwendung der Standardeinstellung werden die Scripts für jede Komponente in einem separaten Verzeichnis generiert. Legen Sie vor Ausführung des Datenbankentwurfstools eine Position fest, an der die vom Tool generierten Dateien gespeichert werden sollen. Es müssen unbedingt ein Verzeichnispfad und eine Verzeichnisstruktur verwendet werden, die das Verfahren für die Verteilung der Datenbankobjekte im DB2 for z/OS-Subsystem reflektieren. Verwenden Sie für jede zu erstellende Datenbank ein einziges Ausgabeverzeichnis und generieren Sie in diesem Verzeichnis das gesamte Schema, das für die Erstellung der Datenbank erforderlich ist. Als Bezugshilfe können Sie den Namen des SQL-Verzeichnisses auch in Anlehnung an den Namen der Datenbank wählen, die Sie erstellen wollen.

Wenn Sie beispielsweise eine einzelne Datenbank namens W1MYDB erstellen wollen, können Sie die Datenbankscripts für alle Datenbankkomponenten gemeinsam im Verzeichnis /tmp/DB2-zOS/W1MYDB generieren. Falls Sie zwei Datenbanken im Geltungsbereich der Zellenebene und der Clusterebene benötigen, können Sie das Datenbankschema wie im folgenden Beispiel gezeigt strukturieren:

- v Um eine Datenbank namens W8CELLDB zu erstellen, die Datenbankobjekte mit einem Gültigkeitsbereich auf Zellenebene enthält, generieren Sie die Datenbankscripts für die Common-Datenbank in einem Verzeichnis wie beispielsweise /tmp/DB2-zOS/W8CELLDB. Später können Sie das generierte Schema zum Erstellen der Datenbankobjekte für die Common-Datenbank in der Datenbank W8CELLDB ausführen.
- v Um eine Datenbank namens W8S1DB zu erstellen, die die Datenbankobjekte mit einem Gültigkeitsbereich auf Clusterebene enthält, generieren Sie die Datenbankscripts für alle übrigen IBM Business Process Manager-Komponenten in einem Verzeichnis wie beispielsweise /tmp/DB2-zOS/W8S1DB. Später können Sie das generierte Schema zum Erstellen der Datenbankobjekte für diese Komponenten in der Datenbank W8S1DB ausführen.
- 1. Kopieren Sie (sofern erforderlich) die Datenbankentwurfsdatei, die Ihre DB2 for z/OS-Konfiguration definiert, auf die Workstation, auf der IBM Business Process Manager installiert ist, damit die Datei vom Befehl **DbDesignGenerator** verwendet werden kann.
- 2. Wechseln Sie an der Befehlszeile in das IBM Business Process Manager-Verzeichnis, in dem der Befehl **DbDesignGenerator** gespeichert ist:

cd /*installationsstammverzeichnis*/util/dbUtils

Beispiel: cd /opt/IBM/WebSphere/AppServer/util/dbUtils

3. Führen Sie den Befehl **DbDesignGenerator** mit der folgenden Syntax aus: DbDesignGenerator.sh -g *datenbankentwurfsdatei*

Hierbei steht *datenbankentwurfsdatei* für den vollständig qualifizierten Namen der Datenbankentwurfsdatei. Beispiel:

DbDesignGenerator.sh -g /tmp/DB2-zOS/W8CELL.nd.dbDesign

4. Prüfen Sie die in der Anzeige ausgegebenen Informationen, um sicherzustellen, dass keine Fehlernachrichten gemeldet werden. Für jede Datenbankkomponente gibt das Datenbankentwurfstool in der Anzeige Informationsnachrichten aus, die angeben, dass die Scripts in dem von der Datenbankentwurfsdatei angegebenen Verzeichnis generiert wurden. Für die Common-Datenbank werden beispielsweise ähnliche Informationen wie im folgenden Beispiel angezeigt:

[Information] Die Scripts wurden erstellt in C:\IBM\WebSphere\AppServer\util\dbUtils\DB2-distr

Nachdem die letzte Gruppe der Scripts generiert wurde, werden ähnliche Informationen wie im folgenden Beispiel ausgegeben:

[Information] Operation wird beendet...

Es wird eine Protokolldatei mit dem Namen dbDesignGenerator.log in dem Verzeichnis erstellt, in dem Sie den Befehl **DbDesignGenerator.sh** aufgerufen haben.

**Tipp:** In der Datenbankentwurfsdatei sind die Verzeichnisse für die SQL-Scripts in jedem Komponentenabschnitt durch die Variable *ddl\_outDir* definiert. Falls Sie für die Generierung der SQL-Scripts eine andere Gruppe von Verzeichnissen verwenden wollen, besteht ein äußerst zeiteffizientes Verfahren darin, die Werte der Variablen *ddl\_outDir* manuell zu ändern. Anschließend speichern Sie die Datenbankentwurfsdatei und führen den Befehl **DbDesignGenerator** erneut aus.

1. Überprüfen Sie die angegebenen Verzeichnispositionen und stellen Sie fest, ob die Datenbankscripts generiert wurden. Jedes Verzeichnis enthält darüber hinaus ein Script namens **createDB2.sh**, das Sie für die SQL-Ausführung verwenden können.

Um diese Scripts zum Erstellen der IBM Business Process Manager-Datenbankobjekte im DB2 for z/OS-Subsystem einzusetzen, müssen Sie zunächst die Scripts an das z/OS-System weiterleiten.

- 2. Leiten Sie die generierten Datenbankscripts mit FTP an das z/OS-System weiter, das die Installation von DB2 enthält. Leiten Sie das Script **createDB2.sh** als ASCII-Textdatei weiter. Verwenden Sie zur Weiterleitung der Datenbankschemadateien den Binärmodus. Stellen Sie außerdem sicher, dass die Verzeichnisstruktur beim Weiterleiten der Dateien erhalten bleibt.
- 3. Führen Sie das Script **createDB2.sh** in der z/OS-Befehlsumgebung von UNIX System Services aus, um die DB2 for z/OS-Datenbankobjekte zu erstellen.

**Anmerkung:** Für das Script **createDB2.sh** ist eine Ausführungsberechtigung ('execute') erforderlich.

#### *Fehlerbehebung beim Datenbankentwurfstool:*

Wenn Ihre Datenbankscripts Fehler enthalten, können Sie die vom Datenbankentwurfstool bereitgestellten Diagnose- und Prüfinformationen verwenden, um die Probleme zu diagnostizieren.

#### **Fehler aufgrund nicht angegebener erforderlicher Eigenschaften**

Wenn die erforderlichen Eigenschaften userName und password nicht festgelegt werden, werden in der Ausgabe möglicherweise Nachrichten wie die folgende ausgegeben:

```
[Status] WBI_BSPACE ist nicht abgeschlossen; 2 verbleibende(s) Element(e):
[ 1 ] BSpace.WBI BSPACE : authAlias : Die erforderliche Eigenschaft 'userName' für userId ist leer.
[ 2 ] BSpace.WBI_BSPACE : authAlias : Die erforderliche Eigenschaft 'password' für DB PASSWORD ist l
```
## **Beispielausgabe der Ausführung einer Prüfung des vorhandenen Datenbankentwurfs**

Wenn Sie eine Prüfung des bestehenden Datenbankentwurfs vornehmen, werden möglicherweise in der Ausgabe folgende Warnungen ausgegeben:

DbDesignGenerator.bat -v DB2-distributed-

... [Warnung] 2 potentielle Fehler in den Scripts gefunden. Folgende sind betroffen: DB USER @ Zeile 46 in Datei configCommonDB.bat DB USER @ Zeile 80 in Datei configCommonDB.sh

## **Inhalt der Protokolldatei des Datenbankentwurfstools**

Wenn Sie das Datenbankentwurfstool ausführen, wird eine Datei dbDesignGenerator.log an der Position erstellt, von der aus Sie den Befehl zur Ausführung des Datenbankentwurfstools abgesetzt haben. Das Protokoll enthält alle Eingabeaufforderungen und die eingegebenen Werte. Die Protokolldatei enthält darüber hinaus keine weitere Traceausgabe.

#### *Datenbanken für Oracle einrichten:*

IBM Business Process Manager erfordert eine Process Server-Datenbank, eine Performance Data Warehouse-Datenbank und eine Common-Datenbank. Die Common-Datenbank enthält Business Space und weitere Komponenten. Sie müssen die Datenbanken vor der Netzimplementierung erstellen.

Für die Konfiguration von BPM können Sie eine Einzelinstanz von Oracle verwenden. Die Oracle-Instanz muss vorhanden und für den Zugriff verfügbar sein. Informationen zum Erstellen einer Oracle-Instanz finden Sie in der Oracle-Dokumentation. Falls Sie eine Oracle-Einzelinstanz verwenden, achten Sie darauf, für die drei verschiedenen BPM-Datenbanken unterschiedliche Benutzer-IDs zu verwenden.

- 1. Erstellen Sie einen Tabellenbereich. SQL> CREATE TABLESPACE [tabellenbereichsname] DATAFILE '[datendateiname]' SIZE 50M AUTOEXTEND MAXSIZE UNLIMITED LOGGING;
- 2. Erstellen Sie die Benutzer. Sie werden diese Benutzer auf der Seite **Datenbankkonfiguration - Teil 2** im Profile Management Tool angeben. Im folgenden Beispiel wird davon ausgegangen, dass Sie für die Process Server-Datenbank einen Benutzernamen BPMDBA, für die Performance Data Warehouse-Datenbank einen Benutzernamen PDWDBA und für die Common-Datenbank einen Benutzernamen CMNDBA erstellen:

SQL> CREATE USER BPMDBA IDENTIFIED BY [kennwort] DEFAULT TABLESPACE [tabellenbereichsname]; SQL> CREATE USER PDWDBA IDENTIFIED BY [kennwort] DEFAULT TABLESPACE [tabellenbereichsname]; SQL> CREATE USER CMNDBA IDENTIFIED BY [kennwort] DEFAULT TABLESPACE [tabellenbereichsname];

3. Erteilen Sie die Berechtigungen an die Benutzer, die Sie im vorherigen Schritt angegeben haben. Beispiel:

SQL> GRANT ALL PRIVILEGES TO BPMDBA; SQL> GRANT ALL PRIVILEGES TO PDWDBA; SQL> GRANT ALL PRIVILEGES TO CMNDBA;

4. Erteilen Sie Ausführungsberechtigungen (Typ 'execute') für DBMS\_LOCK. Beispiel:

SQL> GRANT execute on DBMS\_LOCK to BPMDBA; SQL> GRANT execute on DBMS\_LOCK to PDWDBA; SQL> GRANT execute on DBMS\_LOCK to CMNDBA;

*Datenbankentwurfsdateien für Oracle erstellen:*

Sie können den Entwurf Ihrer Datenbankkonfiguration mit dem Datenbankentwurfstool angeben. Dieser Entwurf kann für eine bestimmte Komponente oder für eine Datenbankkonfiguration auf Unternehmensebene mit Unterstützung der vollständigen Funktionalität von IBM Business Process Manager gelten.

*Datenbankentwurfsdateien für Implementierungsumgebungen mit Oracle erstellen:*

Mit dem Datenbankentwurfstool können Sie eine Entwurfsdatei generieren, die bei der Erstellung eines Deployment Manager-Profils oder bei Verwendung des Assistenten für Implementierungsumgebungen zum Konfigurieren Ihrer Datenbanken verwendet werden kann. Optional generiert das Datenbankentwurfstool Datenbankscripts, mit denen Sie Ihre Datenbanktabellen erstellen können.

Stellen Sie sicher, dass IBM Business Process Manager installiert ist. Das Datenbankentwurfstool ist nur von den Installationsbinärdateien aus verfügbar.

Bereiten Sie vor der Ausführung des Datenbankentwurfstools die folgenden Informationen vor:

- Informationen zu der Datenbankkonfiguration, die entworfen werden soll. Dabei kann es sich etwa um ein vom Datenbankadministrator oder vom Lösungsarchitekten bereitgestelltes Dokument handeln, das Angaben zum allgemeinen Zweck der Datenbankkonfiguration enthält. Alternativ könnte dies eine Beschreibung der erforderlichen Parameter und Eigenschaften sein. Die Informationen müssen Folgendes umfassen:
	- Position der Datenbanktabellen.
	- Position des JDBC-Treibers auf dem System, auf dem das Serverprofil erstellt wird.
	- Benutzer-ID und Kennwort für die Authentifizierung bei der Datenbank.
- Informationen dazu, wie IBM Business Process Manager und die zugehörigen Komponenten installiert sind, welche Software verwendet wird und welche Eigenschaften für den verwendeten Typ von Datenbank erforderlich sind.
- v Eine Konzeption der Profile, die Sie erstellen wollen, insbesondere der funktionalen Beziehung zwischen den Profiltypen und den Datenbanken.
- v Informationen zu dem zu implementierenden Topologiemuster sowie eine Erläuterung dazu, wie der Datenbankentwurf in das Muster hineinpasst, das verwendet werden soll.

Sie können das Datenbankentwurfstool im interaktiven Modus ausführen, um die Werte der Datenbankkonfiguration zu definieren und diese Werte in einer neuen Datenbankentwurfsdatei oder einer vorhandenen Datei zu speichern. Auf Wunsch können Sie auch Datenbankscripts generieren, mit denen die Datenbankobjekte für Ihren Datenbanktyp erstellt werden können. Die Optionen, die bei der Ausführung des Tools verfügbar sind, variieren abhängig von der Umgebung und dem konfigurierten Datenbanktyp.

Sie können das Datenbankentwurfstool auch im unbeaufsichtigten Modus mit Befehlszeilenparametern ausführen, um eine vorhandene Datenbankentwurfsdatei zu bearbeiten oder zu prüfen bzw. um Datenbankscripts für die in einer vorhandenen Datenbankentwurfsdatei definierte Konfiguration zu generieren. Für den Befehl **DbDesignGenerator** sind die folgenden Befehlszeilenparameter verfügbar:

```
-? , -help
  Zeigt Hilfeinformationen an.
```

```
-e name der datenbankentwurfsdatei
   Bearbeitet die angegebene Datenbankentwurfsdatei (z. B. *.dbDesign, *.properties).
```
-v datenbankentwurfsdatei | ausgabeverzeichnis\_für\_datenbankscripts

Wird eine Datenbankentwurfsdatei angegeben, wird die Validierung für die angegebene

Datenbankentwurfsdatei auf der Basis der Datenbankspezifikationen ausgeführt.

Wird ein Ausgabeverzeichnis für Datenbankscripts angegeben, werden die Datenbankscripts in dem angegebenen Verzeichnis validiert. Momentan kön-

```
nen nur Scripts,
```
die aus der Schablone 'ddl generator' generiert wurden, validiert werden.

-g db\_datenbankentwurfsdatei [-d ausgabeverzeichnis] [datenbankentwurfsdatei\_2] [-d ausgabeverzeichh [datenbankentwurfsdatei N] [-d ausgabeverzeichnis N]

Generiert die Datenbankscripts aus den angegebenen Entwurfsdateien im Stapelmodus.

Die generierten Scripts werden in den zugehörigen Ausgabeverzeichnissen gespeichert. Werden keine Ausgabeverzeichnisse angegeben, werden die Scripts an den Standardpositionen gespeic **Einschränkung:** Das Datenbankentwurfstool unterstützt Common Event Infrastructure (CEI) nicht.

**Einschränkung:** Falls Sie bei der Ausführung des Datenbankentwurfstools eine andere Business Space-Datenbank verwenden wollen, können Sie nicht den Datenbanknamen BSPACE verwenden. Muss der Datenbankname BSPACE lauten, können Sie die folgenden Schritte ausführen:

1. Führen Sie das Datenbankentwurfstool gemäß den Beschreibungen in der Prozedur aus und übernehmen Sie den für Business Space ausgewählten Standarddatenbanknamen.

**Anmerkung:** Führen Sie die Schritte zum Erstellen einer Datenbankentwurfsdatei aus. Generieren Sie jedoch nicht die Datenbankscripts, wenn Sie hierzu aufgefordert werden.

- 2. Bearbeiten Sie die generierte Datenbankentwurfsdatei und aktualisieren Sie den Datenbanknamen für Business Space im Abschnitt [begin] = BSpace : WBI\_B-SPACE. Ändern Sie den Wert databaseName in BSPACE.
- 3. Speichern Sie die Datenbankentwurfsdatei.
- 4. Führen Sie das Datenbankentwurfstool erneut aus. Verwenden Sie hierbei die Option zum Generieren der Datenbankscripts aus einer Datenbankentwurfsdatei und stellen Sie die Eingabe für die Datenbankscripts mithilfe der Datenbankentwurfsdatei bereit.

Wenn Sie eine Datenbankentwurfsdatei verwenden, in der BSPACE für die Business Space-Datenbank angegeben ist, müssen Sie bei der Erstellung eines Network Deployment-Profils oder eines eigenständigen Profils mit dieser Datenbankentwurfsdatei den Datenbanknamen für Business Space manuell wieder in BSPACE ändern. Hierzu können Sie den Assistenten für Implementierungsumgebungen oder das Profile Management Tool verwenden.

1. Führen Sie den Befehl **DbDesignGenerator.sh** im Verzeichnis *installationsstammverzeichnis*/util/dbUtils aus. Beispiel:

## **/opt/IBM/WebSphere/AppServer/util/dbUtils> DbDesignGenerator.sh**

**Tipp:** Wenn die Meldung angezeigt wird, dass das System den Pfad nicht finden kann (The system cannot find the specified path), haben Sie den Pfadnamen vielleicht nicht ordnungsgemäß eingegeben. Geben Sie den Pfad erneut ein.

Wenn das Datenbankentwurfstool erfolgreich startet, werden ähnliche Informationen wie im folgenden Beispiel angezeigt:

[Information] DbDesignGenerator wird im interaktiven Modus ausgeführt...

[Information] Sie können jederzeit 'q' zum Abbrechen, '-' zum Zurückkehren in das vorherige M oder '?' zum Abrufen von Hilfe eingeben.

[Information] Drücken Sie die Eingabetaste, um die Standardwerte zu akzeptieren.

[Information] Wählen Sie eines der folgenden Elemente aus:

- (1) Datenbankentwurf für eigenständiges Profil oder Implementierungsumgebung erstellen
- (2) Datenbankentwurf für einzelne Komponente erstellen
- (3) Vorhandenen Datenbankentwurf bearbeiten
- (4) Datenbankscripts aus einem Datenbankentwurf generieren
- (5) Beenden [q]

Geben Sie eine Zahl für Entwurfsoption ein:

2. Zur Auswahl der Option (1) Datenbankentwurf für eigenständiges Profil oder Implementierungsumgebung erstellen geben Sie die Nummer 1 ein und drücken die Eingabetaste.

Sie werden aufgefordert, ein Datenbankmuster auszuwählen. Beispiel:

[Information] Wählen Sie eines der folgenden Elemente aus:

(1)bpm.advanced.nd.topology (2)bpm.advanced.standalone (3)bpm.standard.nd (4)bpm.standard.standalone (5)wesb.nd.topology (6)wesb.standalone

3. Zum Erstellen eines Datenbankentwurfsmusters für die Implementierungsumgebung, die Sie konfigurieren wollen, geben Sie die Nummer für die entsprechende Option ein und drücken die Eingabetaste. Wählen Sie Optionen aus, die die Zeichenfolge '.nd' enthalten.

Um beispielsweise das Datenbankmuster für eine Implementierungsumgebung für IBM Business Process Manager Advanced zu konfigurieren, geben Sie die Nummer 1 ein, um die Option (1)bpm.advanced.nd.topology auszuwählen. Drücken Sie anschließend die Eingabetaste. Sie sehen nun eine Liste mit Datenbankkomponenten, die Sie für die ausgewählte Umgebung konfigurieren können, sowie die Aufforderung, eine zu konfigurierende Komponente auszuwählen. Beispiel:

[Information] Bearbeiten Sie alle Datenbankkomponenten mit dem Status 'nicht abgeschlossen' und [Information] Sie können abgeschlossene Datenbankkomponenten bearbeiten und vorhandene oder den [Information] Entwerfen Sie zunächst die Masterkomponente und anschließend die übergeordneten Ko

[Information] Wählen Sie eines der folgenden Elemente aus:

```
(1)[WBI_CommonDB] WBI_CommonDB : [master] [Status = nicht abgeschlossen]
(2)[BPC] WBI_BPC : [Status = nicht abgeschlossen]
(3)[BPM_PerformanceDW] BPM_PerformanceDW : [Status = nicht abgeschlossen]
(4)[BPM_ProcessServer] BPM_ProcessServer : [Status = nicht abgeschlossen]
(5)[BSpace] WBI_BSPACE : [Status = nicht abgeschlossen]
(6)[SibME] WBI_BPC ME : [Status = nicht abgeschlossen]
(7)[SibME] WBI_CEI_ME : [Status = nicht abgeschlossen]
(8)[SibME] WBI_SCA_APP_ME : [Status = nicht abgeschlossen]
(9)[SibME] WBI_SCA_SYS_ME : [Status = nicht abgeschlossen]
(10)[SibMe] BPM_PerformanceDW_ME : [Status = nicht abgeschlossen]
              BPM ProcessServer ME : [Status = nicht abgeschlossen]
(12) [Speichern und beenden]
```
4. Geben Sie die Nummer für die entsprechende Option zum Konfigurieren der Masterdatenbankkomponente ein und drücken Sie die Eingabetaste. Die Datenbankkomponente, die als Masterkomponente ausgeführt ist, wird durch [master] neben dem Namen gekennzeichnet und muss zuerst konfiguriert werden.

Geben Sie beispielsweise die Nummer 1 ein, um Option (1)[WBI\_CommonDB]

WBI\_CommonDB : [master] [Status = nicht abgeschlossen] auszuwählen, und drücken Sie die Eingabetaste. Es werden ähnliche Informationen wie im folgenden Beispiel angezeigt:

[Status] WBI\_CommonDB ist nicht abgeschlossen; 1 verbleibende(s) Element(e): [ 1 ] WBI CommonDB.WBI CommonDB : : Datenbanktyp ist nicht definiert.

Diese Datenbankkomponente bearbeiten? (y = Ja oder n = Nein) [Standardwert: y] :

5. Um die Datenbankkonfiguration für die Komponente zu bearbeiten, geben Sie y ein und drücken Sie die Eingabetaste.

Sie werden zur Angabe eines Ausgabeverzeichnisses für die SQL-Scripts aufgefordert, die vom Datenbankentwurfstool generiert werden und die Sie zur Erstellung Ihrer Datenbankobjekte verwenden können. Wenn Sie die SQL-Scripts später in dieser Prozedur erstellen möchten, werden die Scripts automatisch in diesem Verzeichnis gespeichert.

Geben Sie das Ausgabeverzeichnis der für WBI\_CommonDB zu generierenden SQL-Dateien ein [Stan

6. Geben Sie ein Ausgabeverzeichnis für die SQL-Scripts ein und drücken Sie die Eingabetaste. Sie können einen vollständig qualifizierten Verzeichnispfad oder aber einen relativen Pfad eingeben, der sich auf das aktuelle Verzeichnis bezieht, von dem aus das Datenbankentwurfstool ausgeführt wird. Falls Sie das Verzeichnis in Ihrem Dateisystem noch nicht erstellt haben, wird es vom Datenbankentwurfstool beim Generieren der SQL-Scripts automatisch erstellt. Ist das angegebene Verzeichnis bereits vorhanden, können Sie entweder seinen Inhalt überschreiben lassen oder aber ein anderes Verzeichnis angeben.

**Tipp:** Der von Ihnen angegebene Wert wird als Referenz in der Datenbankentwurfsdatei gespeichert, wenn diese Datei generiert wird.

Sie werden aufgefordert, den zu konfigurierenden Datenbanktyp auszuwählen. Beispiel:

[Information] Wählen Sie eines der folgenden Elemente aus:

(1)DB2-distributed (2)DB2-zOS (3)Oracle (4)SQL Server

7. Geben Sie 3 ein, um die Option (3)Oracle auszuwählen, und drücken Sie die Eingabetaste. Nun werden eine Reihe von Eingabeaufforderungen für die Datenbankeigenschaften ausgegeben. Diese Eingabeaufforderungen variieren abhängig vom Datenbanktyp.

Nachdem Sie beispielsweise diesen Datenbanktyp für die Konfiguration der Common-Datenbank ausgewählt haben, werden eine Reihe von ähnlichen Eingabeaufforderungen wie im folgenden Beispiel angezeigt:

[Information] Geben Sie die Werte für die Eigenschaften im Abschnitt für die Datenbankobjekte Datenbankname (SID) [Standardwert: CMNDB] : Datenbankbenutzername [Standardwert:] : Datenbankschema [Standardwert:] : Systembenutzername (Dies ist NUR zum Erstellen der Datenbank im Rahmen der Erstellung eines e Systemkennwort (Dies ist NUR zum Erstellen der Datenbank im Rahmen der Erstellung eines eigen Speicherposition der Datenbank (Dies ist NUR zum Erstellen der Datenbank im Rahmen der Erstel

8. Drücken Sie bei jeder Eingabeaufforderung entweder die Eingabetaste, um den angezeigten Standardwert zu übernehmen, oder geben Sie den gewünschten Wert ein und drücken Sie die Eingabetaste.

Die Eingabeaufforderung für die Verwaltungssicherheit (sofern angezeigt) bezieht sich auf den Benutzernamen und das Kennwort für die Administrationskonsole.

Wenn Sie die letzte Eingabeaufforderung für die Datenbankeigenschaften beantwortet haben, werden Informationen ähnlich dem folgenden Beispiel angezeigt:

[Information] Sie haben die erforderlichen Eigenschaften im Abschnitt für die Datenbankobjekt

Geben Sie 's' ein, um die Datenquelleneigenschaften zu überspringen, oder drücken Sie eine be

9. Zur Konfiguration der Komponente für die Datenquelleneigenschaften geben Sie ein beliebiges anderes Zeichen als s ein und drücken die Eingabetaste. Zum Überspringen dieser Konfiguration und zum Akzeptieren der Standardwerte geben Sie s ein und drücken die Eingabetaste.

**Tipp:** Wenn Sie planen, das Datenbankentwurfstool zum Generieren einer Datenbankentwurfsdatei zu verwenden, die als Eingabe für die Profilerstellung oder die Topologiekonfiguration verwendet werden soll, müssen Sie die Datenquelle konfigurieren. Wenn Sie planen, das Datenbankentwurfstool zum Generieren von SQL zu verwenden, ist dieser Schritt optional.

Wenn Sie ausgewählt haben, die Datenquelle für den ausgewählten Datenbanktyp zu konfigurieren, wird eine Liste der Datenbankprovider für die Datenquelle angezeigt. Für den Datenbanktyp Oracle werden beispielsweise die folgenden Datenbankprovider angezeigt:

[Information] Wählen Sie eines der folgenden Elemente aus :

(1)Oracle JDBC Driver # XA data source # Oracle JDBC Driver (XA)

a. Geben Sie die gewünschte Nummer ein, um einen Datenbankprovider für die Datenquelle auszuwählen, und drücken Sie die Eingabetaste. Nach der Auswahl dieses Datenbankproviders werden eine Reihe von ähnlichen Eingabeaufforderungen wie im folgenden Beispiel angezeigt:

[Information] Geben Sie die Werte für die Eigenschaften im Abschnitt für die Datenquelleneig Hostname des Datenbankservers [Standardwert:]: Port für Datenbankserver [Standardwert: 1521] :

[Information] Wählen Sie eines der folgenden Elemente aus:

(1)oci8  $(2)$ thin Geben Sie die Zahl für den/die Oracle-Treibertyp(en) ein [Standardwert: thin] : Benutzername für Datenquelle [Standardwert:] : Kennwort für Datenquelle [Standardwert:] : Oracle-JDBC-Treiberpfad [Standardwert: \${WAS\_INSTALL\_ROOT}/jdbcdrivers/Oracle ] :

**Anmerkung:** Das Kennwort ist in den generierten Ausgabedateien verschlüsselt.

b. Drücken Sie bei jeder Eingabeaufforderung entweder die Eingabetaste, um den angezeigten Standardwert zu übernehmen, oder geben Sie den gewünschten Wert ein und drücken Sie die Eingabetaste. Falls die Frage ausgegeben wird, ob Sie während der Konfiguration die Datenbanktabellen erstellen wollen, geben Sie false an, wenn Sie die Datenbankentwurfsdatei als Eingabe für die Erstellung eines Profils verwenden, da diese Option auch im Profile Management Tool verfügbar ist und einen Konflikt verursacht. Wenn Sie die Administrationskonsole verwenden, um die Implementierungsumgebung zu erstellen, können Sie Ihre Entscheidung danach treffen, ob die Tabellen automatisch generiert werden sollen.

Wenn Sie die letzte Eingabeaufforderung beantwortet haben, werden Informationen ähnlich dem folgenden Beispiel angezeigt:

[Status] WBI\_CommonDB ist abgeschlossen; 0 verbleibende(s) Element(e):

------------------------------------------------------------------------------------

[Information] Bearbeiten Sie alle Datenbankkomponenten mit dem Status 'nicht abgeschlossen' und [Information] Sie können abgeschlossene Datenbankkomponenten bearbeiten und vorhandene oder den [Information] Entwerfen Sie zunächst die Masterkomponente und anschließend die übergeordneten Ko

[Information] Wählen Sie eines der folgenden Elemente aus:

(1)[WBI\_CommonDB] WBI\_CommonDB : [master] [Status = abgeschlossen] (2)[BPC] WBI\_BPC : [Status = abgeschlossen] (3)[BPM\_PerformanceDW] BPM\_PerformanceDW : [Status = abgeschlossen] (4)[BPM\_ProcessServer] BPM\_ProcessServer : [Status = nicht abgeschlossen] (5)[BSpace] WBI\_BSPACE : [Status = abgeschlossen] (6)[SibME] WBI\_BPC\_ME : [Status = abgeschlossen] (7)[SibME] WBI\_CEI\_ME : [Status = abgeschlossen] (8)[SibME] WBI\_SCA\_APP\_ME : [Status = abgeschlossen]
(9)[SibME] WBI\_SCA\_SYS\_ME : [Status = abgeschlossen] (10)[SibMe] BPM\_PerformanceDW\_ME : [parent = BPM\_PerformanceDW] [Status = abgeschlossen] (11)[SibMe] BPM\_ProcessServer\_ME : [parent = BPM\_ProcessServer] [Status = abgeschlossen] (12)[Speichern und beenden]

Nach Abschluss der Konfiguration der Masterdatenbankkomponente gibt das Datenbankentwurfstool die von Ihnen eingegebenen Werte an die übrigen Komponenten weiter. Wenn dies erfolgreich ausgeführt werden kann, werden diese Komponenten zusammen mit der Masterkomponente ebenfalls mit [Status = abgeschlossen] markiert. Wenn dies aus irgendeinem Grund nicht möglich ist, bleiben sie mit [Status = nicht abgeschlossen] markiert.

10. Konfigurieren Sie die übrigen Datenbankkomponenten, die mit [Status = nicht abgeschlossen] aufgeführt sind, indem Sie die vorherigen Schritte ausführen. Sie können auch alle Komponenten, die mit [Status = abgeschlossen] aufgeführt sind, infolge der Konfiguration der Masterdatenbankkomponente erneut konfigurieren.

Wenn Sie bpm.advanced.nd.topology ausgewählt haben, müssen Sie die Komponenten BPM\_PerformanceDW, BPM\_ProcessServer und die entsprechenden Komponenten SibMe manuell für die erforderliche Datenbankauthentifizierung konfigurieren.

[Information] Wählen Sie eines der folgenden Elemente aus [Datenbankkomponente(n)]:

```
(1)[WBI_CommonDB] WBI_CommonDB : [master] [Status = abgeschlossen]
(2)[BPC] WBI BPC : [Status = abgeschlossen]
(3)[BPM_PerformanceDW] BPM_PerformanceDW : [Status = nicht abgeschlossen]
(4)[BPM_ProcessServer] BPM_ProcessServer : [Status = nicht abgeschlossen]
(5)[BSpace] WBI_BSPACE : [Status = abgeschlossen]
(6)[SibME] WBI_BPC_ME : [Status = abgeschlossen]
(7)[SibME] WBI_CEI_ME : [Status = abgeschlossen]
(8)[SibME] WBI_SCA_APP_ME : [Status = abgeschlossen]
(9)[SibME] WBI_SCA_SYS_ME : [Status = abgeschlossen]
(10)[SibMe] BPM_PerformanceDW_ME : [Status = abgeschlossen]
(11)[SibMe] BPM ProcessServer ME : [Status = abgeschlossen]
(12)[Speichern und beenden]
Geben Sie die Zahl für die Datenbankkomponente ein: 3
------------------------------------------------------------------------------------
[Status] BPM PerformanceDW ist nicht abgeschlossen; 1 verbleibende(s) Element(e):
[ 1 ] BPM_PerformanceDW.BPM_PerformanceDW : databaseObjects : Das erforderliche Merkmal 'data
Diese Datenbankkomponente bearbeiten? (y = Ja oder n = Nein) [Standardwert: y] :
[Information] Wählen Sie eines der folgenden Elemente aus [Datenbankkomponente(n)]:
(1)[WBI_CommonDB] WBI_CommonDB : [master] [Status = abgeschlossen]
(2)[BPC] WBI_BPC : [Status = abgeschlossen]
(3)[BPM_PerformanceDW] BPM_PerformanceDW : [Status = abgeschlossen]
(4)[BPM<sup>T</sup>ProcessServer] BPM ProcessServer : [Status = nicht abgeschlossen]
(5)[BSpace] WBI_BSPACE : [Status = abgeschlossen]
(6)[SibME] WBI_BPC_ME : [Status = abgeschlossen]
(7)[SibME] WBI_CEI_ME : [Status = abgeschlossen]
(8)[SibME] WBI_SCA_APP_ME : [Status = abgeschlossen]
(9)[SibME] WBI_SCA_SYS_ME : [Status = abgeschlossen]
(10)[SibMe] BPM_PerformanceDW_ME : [Status = abgeschlossen]
(11)[SibMe] BPM_ProcessServer_ME : [Status = abgeschlossen]
(12)[Speichern und beenden]
Geben Sie die Zahl für die Datenbankkomponente ein: 4
------------------------------------------------------------------------------------
[Status] BPM ProcessServer ist nicht abgeschlossen; 3 verbleibende(s) Element(e):
[ 1 ] BPM ProcessServer.BPM ProcessServer : databaseObjects : Das erforderliche Merkmal 'data
[ 2 ] BPM ProcessServer.BPM ProcessServer : databaseObjects : Das erforderliche Merkmal 'admi
```
[ 3 ] BPM ProcessServer.BPM ProcessServer : databaseObjects : Das erforderliche Merkmal 'adminPa

Diese Datenbankkomponente bearbeiten? (y = Ja oder n = Nein) [Standardwert: y] :

11. Nachdem alle Datenbankkomponenten für Ihr Datenbankmuster konfiguriert wurden und im Datenbankentwurfstool mit der Markierung [Status = abgeschlossen] aufgeführt werden, geben Sie die entsprechende Nummer zur Auswahl von [Speichern und beenden] ein und drücken die Eingabetaste. Es werden ähnliche Informationen wie im folgenden Beispiel angezeigt: [status] bpm.advanced.nd.topology ist abgeschlossen; 0 verbleibende(s) Element(e):

Geben Sie das Ausgabeverzeichnis ein [Standardwert: /WebSphere/V8T8DM/DeploymentManager/util/dbl

12. Drücken Sie die Eingabetaste, um das Standardverzeichnis für die Datenbankentwurfsdatei zu übernehmen, oder geben Sie ein anderes Verzeichnis ein, in dem Sie die Datei speichern wollen. Drücken Sie anschließend die Eingabetaste. Falls Sie das Verzeichnis in Ihrem Dateisystem noch nicht erstellt haben, wird es vom Datenbankentwurfstool beim Generieren der Datei automatisch erstellt. Nach der Eingabe der Position in die Eingabeaufforderung werden Informationen ähnlich wie im folgenden Beispiel angezeigt:

Geben Sie den Namen der Ausgabedatei ein [Standardwert: bpm.advanced.nd.topology.dbDesign] :

13. Drücken Sie die Eingabetaste, um den Standardnamen für die Datenbankentwurfsdatei zu übernehmen, oder geben Sie einen anderen Dateinamen ein und drücken Sie danach die Eingabetaste. Falls das angegebene Verzeichnis bereits eine Datei desselben Namens enthält, können Sie auswählen, dass die Datei überschrieben werden soll, oder einen anderen Dateinamen angeben. Nach der Eingabe des Dateinamens in die Eingabeaufforderung werden Informationen ähnlich wie im folgenden Beispiel angezeigt:

Datenbankscripts erstellen? (y = Ja oder n = Nein) [Standardwert: y] :

14. Optional: Wenn auch Datenbankscripts auf der Basis der im Datenbankentwurfstool eingegebenen Informationen generiert werden sollen, geben Sie y ein und drücken die Eingabetaste. Es wird eine Reihe von Informationsnachrichten ausgegeben, die Sie darüber informieren, dass die Scripts für alle Komponenten generiert wurden. Für jede Komponente werden ähnliche Informationen wie im folgenden Beispiel angezeigt:

[Information] Die Scripts wurden erstellt in WAS\_HOME/profiles/default/util/dbUtils/Oracle-Commo Nachdem die letzte Gruppe der Scripts generiert wurde, werden ähnliche Informationen wie im folgenden Beispiel ausgegeben:

[Information] Operation wird beendet...

Die folgenden Dateien werden erstellt:

- v Die Datenbankentwurfsdatei wird im angegebenen Verzeichnis erstellt.
- Die Datenbankscripts werden in einem oder mehreren angegebenen Verzeichnissen erstellt.
- v Es wird eine Protokolldatei mit dem Namen dbDesignGenerator.log in dem Verzeichnis erstellt, in dem Sie den Befehl **DbDesignGenerator.sh** aufgerufen haben.

Sie können die Ausgabe des Datenbankentwurfstools auf eine der folgenden Arten verwenden:

v Wenn Sie nur die Datenbankentwurfsdatei generiert haben, können Sie die Datenbankentwurfsdatei angeben und die entsprechende Option auswählen, sodass die Datenbanktabellen als Teil dieser Konfigurationsschritte erstellt werden.

• Wenn Sie die Datenbankentwurfsdatei und SQL-Scripts generiert haben, können Sie nur die Datenbankentwurfsdatei angeben, um sicherzustellen, dass die konfigurierte Laufzeit den Datenbanktabellen entspricht, die durch die SQL-Scripts erstellt werden.

Sie können die Datenbankentwurfsdatei auf mehrere Arten angeben:

- v Bei der Erstellung eines Profils mit dem Profile Management Tool
- v Bei der Erstellung eines Profils mit dem Befehlszeilendienstprogramm **manageprofiles**
- v Bei der Erstellung Ihrer Umgebung mit dem Implementierungsumgebungsassistenten

Die Datenbankentwurfsdatei kann auch verwendet werden, wenn Sie einen Server als Process Server, Process Center oder Performance Data Warehouse-Server über die Administrationskonsole konfigurieren.

*Datenbankentwurfsdateien für bestimmte Komponenten mit Oracle in einer Network Deployment-Umgebung erstellen:*

Mit dem Datenbankentwurfstool können Sie eine Entwurfsdatei sowie Datenbankscripts für die Datenbanktabellen erstellen, die von bestimmten IBM Business Process Manager-Komponenten benötigt werden.

Stellen Sie sicher, dass IBM Business Process Manager installiert ist. Das Datenbankentwurfstool ist nur von den Installationsbinärdateien aus verfügbar.

Bereiten Sie vor der Ausführung des Datenbankentwurfstools die folgenden Informationen vor:

- v Informationen zu der Datenbankkonfiguration, die entworfen werden soll. Dabei kann es sich etwa um ein vom Datenbankadministrator oder vom Lösungsarchitekten bereitgestelltes Dokument handeln, das Angaben zum allgemeinen Zweck der Datenbankkonfiguration enthält. Alternativ könnte dies eine Beschreibung der erforderlichen Parameter und Eigenschaften sein. Die Informationen müssen Folgendes umfassen:
	- Position der Datenbanktabellen.
	- Position des JDBC-Treibers auf dem System, auf dem das Serverprofil erstellt wird.
	- Benutzer-ID und Kennwort für die Authentifizierung bei der Datenbank.
- Informationen dazu, wie IBM Business Process Manager und die zugehörigen Komponenten installiert sind, welche Software verwendet wird und welche Eigenschaften für den verwendeten Typ von Datenbank erforderlich sind.
- v Eine Konzeption der Profile, die Sie erstellen wollen, insbesondere der funktionalen Beziehung zwischen den Profiltypen und den Datenbanken.
- v Informationen zu dem zu implementierenden Topologiemuster sowie eine Erläuterung dazu, wie der Datenbankentwurf in das Muster hineinpasst, das verwendet werden soll.

Sie können das Datenbankentwurfstool im interaktiven Modus ausführen, um die Werte der Datenbankkonfiguration zu definieren und diese Werte in einer neuen Datenbankentwurfsdatei oder einer vorhandenen Datei zu speichern. Auf Wunsch können Sie auch Datenbankscripts generieren, mit denen die Datenbankobjekte für Ihren Datenbanktyp erstellt werden können. Die Optionen, die bei der Ausführung des Tools verfügbar sind, variieren abhängig von der Umgebung und dem konfigurierten Datenbanktyp.

Sie können das Datenbankentwurfstool auch im unbeaufsichtigten Modus mit Befehlszeilenparametern ausführen, um eine vorhandene Datenbankentwurfsdatei zu bearbeiten oder zu prüfen bzw. um Datenbankscripts für die in einer vorhandenen Datenbankentwurfsdatei definierte Konfiguration zu generieren. Für den Befehl **DbDesignGenerator** sind die folgenden Befehlszeilenparameter verfügbar:

-? , -help Zeigt Hilfeinformationen an.

```
-e name_der_datenbankentwurfsdatei
   Bearbeitet die angegebene Datenbankentwurfsdatei (z. B. *.dbDesign, *.properties).
-v datenbankentwurfsdatei | ausgabeverzeichnis_für_datenbankscripts
  Wird eine Datenbankentwurfsdatei angegeben, wird die Validierung für die angegebene
Datenbankentwurfsdatei auf der Basis der Datenbankspezifikationen ausgeführt.
Wird ein Ausgabeverzeichnis für Datenbankscripts angegeben, werden die
Datenbankscripts in dem angegebenen Verzeichnis validiert. Momentan kön-
nen nur Scripts,
  die aus der Schablone 'ddl generator' generiert wurden, validiert werden.
-g db datenbankentwurfsdatei [-d ausgabeverzeichnis] [datenbankentwurfsdatei 2] [-d ausgabeverzeichh
[datenbankentwurfsdatei_N] [-d ausgabeverzeichnis_N]
   Generiert die Datenbankscripts aus den angegebenen Entwurfsdateien im Stapelmodus.
```
Die generierten Scripts werden in den zugehörigen Ausgabeverzeichnissen gespeichert. Werden keine Ausgabeverzeichnisse angegeben, werden die Scripts an den Standardpositionen gespeic

**Einschränkung:** Das Datenbankentwurfstool unterstützt Common Event Infrastructure (CEI) nicht.

**Wichtig:** Wenn Sie Datenbankscripts für die Messaging-Steuerkomponenten des Service Integration Bus generieren wollen, müssen Sie alle Schritte der folgenden Prozedur für jede benötigte Messaging-Steuerkomponente wiederholen, um die Datenbankkonfiguration zu definieren und die Scripts zu generieren. Wenn Sie beispielsweise Scripts für sechs Messaging-Steuerkomponenten benötigen, führen Sie diese Prozedur sechs Mal aus.

1. Führen Sie den Befehl **DbDesignGenerator.sh** im Verzeichnis *installationsstammverzeichnis*/util/dbUtils aus. Beispiel:

**/opt/IBM/WebSphere/AppServer/util/dbUtils> DbDesignGenerator.sh**

**Tipp:** Wenn die Meldung angezeigt wird, dass das System den Pfad nicht finden kann (The system cannot find the specified path), haben Sie den Pfadnamen vielleicht nicht ordnungsgemäß eingegeben. Geben Sie den Pfad erneut ein.

Wenn das Datenbankentwurfstool erfolgreich startet, werden ähnliche Informationen wie im folgenden Beispiel angezeigt:

[Information] DbDesignGenerator wird im interaktiven Modus ausgeführt...

[Information] Sie können jederzeit 'q' zum Abbrechen, '-' zum Zurückkehren in das vorherige Menü oder '?' zum Abrufen von Hilfe eingeben. [Information] Drücken Sie die Eingabetaste, um die Standardwerte zu akzeptieren.

[Information] Wählen Sie eines der folgenden Elemente aus:

(1) Datenbankentwurf für eigenständiges Profil oder Implementierungsumgebung erstellen

- (2) Datenbankentwurf für einzelne Komponente erstellen
- (3) Vorhandenen Datenbankentwurf bearbeiten
- (4) Datenbankscripts aus einem Datenbankentwurf generieren
- (5) Beenden [q]

Geben Sie eine Zahl für Entwurfsoption ein:

2. Zur Auswahl der Option (2) Datenbankentwurf für einzelne Komponente erstellen geben Sie die Nummer 2 ein und drücken die Eingabetaste.

Sie werden aufgefordert, eine Komponente auszuwählen. Beispiel:

[Information] Wählen Sie eines der folgenden Elemente aus :

- $(1)$ bpc (2)bpcreporting (3)bpm\_performancedw (4)bpm\_processserver (5)bspace (6)cei  $(7)$ sca (8)sibme (9)wbi\_commondb
- 3. Zum Erstellen eines Datenbankentwurfs für die Komponente, die Sie konfigurieren wollen, geben Sie die Nummer für die entsprechende Option ein und drücken die Eingabetaste.

Um beispielsweise die Datenbankkomponente für IBM Process Server zu konfigurieren, geben Sie die Nummer 4 zur Auswahl der Option (4)bpm\_processserver ein und drücken Sie die Eingabetaste.

Sie werden zur Angabe eines Ausgabeverzeichnisses für die SQL-Scripts aufgefordert, die vom Datenbankentwurfstool generiert werden und die Sie zur Erstellung Ihrer Datenbankobjekte verwenden können. Wenn Sie die SQL-Scripts später in dieser Prozedur erstellen möchten, werden die Scripts automatisch in diesem Verzeichnis gespeichert.

Geben Sie das Ausgabeverzeichnis der für BPM ProcessServer zu generierenden SQL-Dateien ein

4. Geben Sie ein Ausgabeverzeichnis für die SQL-Scripts ein und drücken Sie die Eingabetaste. Sie können einen vollständig qualifizierten Verzeichnispfad oder aber einen relativen Pfad eingeben, der sich auf das aktuelle Verzeichnis bezieht, von dem aus das Datenbankentwurfstool ausgeführt wird. Falls Sie das Verzeichnis in Ihrem Dateisystem noch nicht erstellt haben, wird es vom Datenbankentwurfstool beim Generieren der SQL-Scripts automatisch erstellt. Ist das angegebene Verzeichnis bereits vorhanden, können Sie entweder seinen Inhalt überschreiben lassen oder aber ein anderes Verzeichnis angeben.

**Tipp:** Der von Ihnen angegebene Wert wird als Referenz in der Datenbankentwurfsdatei gespeichert, wenn diese Datei generiert wird.

Sie werden aufgefordert, den zu konfigurierenden Datenbanktyp auszuwählen. Beispiel:

[Information] Wählen Sie eines der folgenden Elemente aus:

- (1)DB2-distributed (2)DB2-zOS (3)Oracle (4)SQL Server
- 5. Geben Sie 3 ein, um die Option (3)Oracle auszuwählen, und drücken Sie die Eingabetaste. Nun werden eine Reihe von Eingabeaufforderungen für die Datenbankeigenschaften ausgegeben. Diese Eingabeaufforderungen variieren abhängig vom Datenbanktyp.

Nachdem Sie beispielsweise diesen Datenbanktyp für die Konfiguration der Common-Datenbank ausgewählt haben, werden eine Reihe von ähnlichen Eingabeaufforderungen wie im folgenden Beispiel angezeigt:

[Information] Geben Sie die Werte für die Eigenschaften im Abschnitt für die Datenbankobjekte Datenbankname (SID) [Standardwert: CMNDB] :

Datenbankbenutzername [Standardwert:] : Datenbankschema [Standardwert:] :

Systembenutzername (Dies ist NUR zum Erstellen der Datenbank im Rahmen der Erstellung eines eige Systemkennwort (Dies ist NUR zum Erstellen der Datenbank im Rahmen der Erstellung eines eigenstä Speicherposition der Datenbank (Dies ist NUR zum Erstellen der Datenbank im Rahmen der Erstellun

6. Drücken Sie bei jeder Eingabeaufforderung entweder die Eingabetaste, um den angezeigten Standardwert zu übernehmen, oder geben Sie den gewünschten Wert ein und drücken Sie die Eingabetaste.

Die Eingabeaufforderung für die Verwaltungssicherheit (sofern angezeigt) bezieht sich auf den Benutzernamen und das Kennwort für die Administrationskonsole.

Wenn Sie die letzte Eingabeaufforderung für die Datenbankeigenschaften beantwortet haben, werden Informationen ähnlich dem folgenden Beispiel angezeigt:

[Information] Sie haben die erforderlichen Eigenschaften im Abschnitt für die Datenbankobjekte i

Geben Sie 's' ein, um die Datenquelleneigenschaften zu überspringen, oder drücken Sie eine belie

7. Zur Konfiguration der Komponente für die Datenquelleneigenschaften geben Sie ein beliebiges anderes Zeichen als s ein und drücken die Eingabetaste. Zum Überspringen dieser Konfiguration und zum Akzeptieren der Standardwerte geben Sie s ein und drücken die Eingabetaste.

**Tipp:** Wenn Sie planen, das Datenbankentwurfstool zum Generieren einer Datenbankentwurfsdatei zu verwenden, die als Eingabe für die Profilerstellung oder die Topologiekonfiguration verwendet werden soll, müssen Sie die Datenquelle konfigurieren. Wenn Sie planen, das Datenbankentwurfstool zum Generieren von SQL zu verwenden, ist dieser Schritt optional. Wenn Sie ausgewählt haben, die Datenquelle für den ausgewählten Datenbanktyp zu konfigurieren, wird eine Liste der Datenbankprovider für die Datenquelle angezeigt. Für den Datenbanktyp Oracle werden beispielsweise die folgenden Datenbankprovider angezeigt:

[Information] Wählen Sie eines der folgenden Elemente aus :

(1)Oracle JDBC Driver # XA data source # Oracle JDBC Driver (XA)

a. Geben Sie die gewünschte Nummer ein, um einen Datenbankprovider für die Datenquelle auszuwählen, und drücken Sie die Eingabetaste. Nach der Auswahl dieses Datenbankproviders werden eine Reihe von ähnlichen Eingabeaufforderungen wie im folgenden Beispiel angezeigt:

[Information] Geben Sie die Werte für die Eigenschaften im Abschnitt für die Datenquelleneig Hostname des Datenbankservers [Standardwert:]: Port für Datenbankserver [Standardwert: 1521] :

[Information] Wählen Sie eines der folgenden Elemente aus:

```
(1)oci8
(2)thin
Geben Sie die Zahl für den/die Oracle-Treibertyp(en) ein [Standardwert: thin] :
Benutzername für Datenquelle [Standardwert:] :
Kennwort für Datenquelle [Standardwert:] :
Oracle-JDBC-Treiberpfad [Standardwert: ${WAS_INSTALL_ROOT}/jdbcdrivers/Oracle
] :
```
**Anmerkung:** Das Kennwort ist in den generierten Ausgabedateien verschlüsselt.

b. Drücken Sie bei jeder Eingabeaufforderung entweder die Eingabetaste, um den angezeigten Standardwert zu übernehmen, oder geben Sie den gewünschten Wert ein und drücken Sie die Eingabetaste. Falls die Frage ausgegeben wird, ob Sie während der Konfiguration die Datenbanktabellen

erstellen wollen, geben Sie false an, wenn Sie die Datenbankentwurfsdatei als Eingabe für die Erstellung eines Profils verwenden, da diese Option auch im Profile Management Tool verfügbar ist und einen Konflikt verursacht. Wenn Sie die Administrationskonsole verwenden, um die Implementierungsumgebung zu erstellen, können Sie Ihre Entscheidung danach treffen, ob die Tabellen automatisch generiert werden sollen.

Wenn Sie die letzte Eingabeaufforderung beantwortet haben, werden Informationen ähnlich dem folgenden Beispiel angezeigt:

Geben Sie das Ausgabeverzeichnis ein [Standardwert: /WebSphere/V8T8DM/DeploymentManager/util/

8. Drücken Sie die Eingabetaste, um das Standardverzeichnis für die Datenbankentwurfsdatei zu übernehmen, oder geben Sie ein anderes Verzeichnis ein, in dem Sie die Datei speichern wollen. Drücken Sie anschließend die Eingabetaste. Falls Sie das Verzeichnis in Ihrem Dateisystem noch nicht erstellt haben, wird es vom Datenbankentwurfstool beim Generieren der Datei automatisch erstellt. Nach der Eingabe der Position in die Eingabeaufforderung werden Informationen ähnlich wie im folgenden Beispiel angezeigt:

Geben Sie den Namen der Ausgabedatei ein [Standardwert: bpm.advanced.nd.topology.dbDesign] :

9. Drücken Sie die Eingabetaste, um den Standarddateinamen zu übernehmen, oder geben Sie einen anderen Dateinamen ein und drücken Sie danach die Eingabetaste. Nach der Eingabe des Dateinamens werden ähnliche Informationen wie im folgenden Beispiel angezeigt:

Datenbankscripts erstellen? ( $y = Ja$  oder n = Nein) [Standardwert:  $y$ ] :

10. Optional: Wenn auch Datenbankscripts auf der Basis der im Datenbankentwurfstool eingegebenen Informationen generiert werden sollen, geben Sie y ein und drücken die Eingabetaste. Es werden ähnliche Informationen wie im folgenden Beispiel angezeigt:

[Information] Die Scripts wurden erstellt in WAS HOME/profiles/default/util/dbUtils/Oracle-Co [Information] Operation wird beendet...

Es werden eine Datenbankentwurfsdatei und optional Datenbankscripts an den von Ihnen angegebenen Positionen erstellt.

Wenn eine bestimmte Komponente mit dem Datenbankentwurfstool konfiguriert wurde, können die generierten SQL-Scripts zum Erstellen der Datenbanktabellen verwendet werden. Die generierte Datenbankentwurfsdatei enthält nur Werte für diese konfigurierte Komponente und reicht für die folgenden Verwendungszwecke nicht aus:

- Erstellung eines Profils mit dem Profile Management Tool
- v Erstellung eines Profils mit dem Befehlszeilendienstprogramm **manageprofiles**
- v Erstellung Ihrer Umgebung mit dem Implementierungsumgebungsassistenten

*Fehlerbehebung beim Datenbankentwurfstool:*

Wenn Ihre Datenbankscripts Fehler enthalten, können Sie die vom Datenbankentwurfstool bereitgestellten Diagnose- und Prüfinformationen verwenden, um die Probleme zu diagnostizieren.

### **Fehler aufgrund nicht angegebener erforderlicher Eigenschaften**

Wenn die erforderlichen Eigenschaften userName und password nicht festgelegt werden, werden in der Ausgabe möglicherweise Nachrichten wie die folgende ausgegeben:

[Status] WBI\_BSPACE ist nicht abgeschlossen; 2 verbleibende(s) Element(e): [ 1 ] BSpace.WBI\_BSPACE : authAlias : Die erforderliche Eigenschaft 'userName' für userId ist leer. [ 2 ] BSpace.WBI BSPACE : authAlias : Die erforderliche Eigenschaft 'password' für DB PASSWORD ist le

# **Beispielausgabe der Ausführung einer Prüfung des vorhandenen Datenbankentwurfs**

Wenn Sie eine Prüfung des bestehenden Datenbankentwurfs vornehmen, werden möglicherweise in der Ausgabe folgende Warnungen ausgegeben:

DbDesignGenerator.bat -v DB2-distributed-

... [Warnung] 2 potentielle Fehler in den Scripts gefunden. Folgende sind betroffen: DB USER @ Zeile 46 in Datei configCommonDB.bat DB\_USER @ Zeile 80 in Datei configCommonDB.sh

# **Inhalt der Protokolldatei des Datenbankentwurfstools**

Wenn Sie das Datenbankentwurfstool ausführen, wird eine Datei dbDesignGenerator.log an der Position erstellt, von der aus Sie den Befehl zur Ausführung des Datenbankentwurfstools abgesetzt haben. Das Protokoll enthält alle Eingabeaufforderungen und die eingegebenen Werte. Die Protokolldatei enthält darüber hinaus keine weitere Traceausgabe.

### *Datenbanken und Datenbankentwurfsdateien für SQL Server erstellen:*

IBM Business Process Manager erfordert eine Process Server-Datenbank, eine Performance Data Warehouse-Datenbank und eine Common-Datenbank. Die Common-Datenbank enthält Business Space und weitere Komponenten. Sie müssen die Datenbanken vor der Netzimplementierung erstellen.

### *SQL Server-Datenbanken erstellen:*

Sie können die erforderlichen Datenbanken vor der Erstellung von Profilen erstellen.

Die Standarddatenbanknamen lauten BPMDB für die Process Server-Datenbank, PDWDB für die Performance Data Warehouse-Datenbank und CMNDB für die Common-Datenbank.

Process Server und Performance Data Warehouse benötigen ihre eigenen separaten Datenbanken und können nicht mit derselben Datenbank wie die anderen BPM-Komponenten konfiguriert werden.

**Einschränkung:** Die Business Process Choreographer Explorer-Funktion zur Berichterstellung unterstützt keine Microsoft SQL Server-Datenbanken.

- 1. Installieren Sie Microsoft SQL Server.
- 2. Verwenden Sie die folgenden Befehle, um die Datenbanken für SQL Server zu erstellen:
	- a. Zum Erstellen der Process Server-Datenbank (BPMDB) und der Performance Data Warehouse-Datenbank (PDWDB):

osql -b -S *hostname* -U *db-benutzerkonto* -P *db-benutzerkennwort* -Q "CREATE DATABASE *datenbankname* COLLATE SQL\_Latin1\_General\_CP1\_CI\_AS"

Hierbei steht hostname für den Hostnamen des SQL Server-Systems, db-benutzerkonto und db-benutzerkennwort für das Benutzerkonto und das zugehörige Kennwort für die Anmeldung zur Erstellung der Datenbank

und datenbankname für den Namen der Datenbank, die Sie erstellen. Die Angabe COLLATE SQL\_Latin1\_General\_CP1\_CI\_AS ist in diesem Befehl enthalten, weil es erforderlich ist, dass bei diesen Datenbanken die Groß-/ Kleinschreibung beachtet werden muss.

b. Zum Erstellen der Common-Datenbank:

osql -b -S *hostname* -U *db-benutzerkonto* -P *db-benutzerkennwort* -Q "CREATE DATABASE *datenbankname* COLLATE SQL\_Latin1\_General\_CP1\_CS\_AS"

Der Unterschied besteht in der Klausel COLLATE. CMNDB erfordert eine Sortierung, bei der die Groß-/Kleinschreibung beachtet werden muss.

**Wichtig:** Stellen Sie sicher, dass bei den Datenbanken, die Sie für Process Server und Performance Data Warehouse erstellen, die Groß-/Kleinschreibung nicht beachtet werden muss. Die Buchstaben CI im Attributwert COLLATE weisen hierauf hin. Stellen Sie sicher, dass die Variable folgendermaßen aussieht: SQL\_Latin1\_General\_CP1\_**CI**\_AS (nicht SQL\_Latin1\_General\_CP1\_**CS**\_AS). Andernfalls könnte ein Fehler wie der Folgende auftreten:

org.springframework.beans.factory.BeanCreationException: Error creating bean with name 'messag defined in class path resource [reqistry.xml]: Instantiation of bean failed; nested exception org.springframework.beans.BeanInstantiationException: Could not instantiate bean class [com.lombardisoftware.bpd.runtime.engine.message.DefaultMessageRoutingCache]: Constructor thre nested exception is org.springframework.jdbc.BadSqlGrammarException: PreparedStatementCallback; bad SQL grammar [select "value" from lsw\_system where "key"=?]; nested exception is com.microsoft.sqlserver.jdbc.SQLServerException: Invalid object name 'lsw\_system'.

Caused by: com.microsoft.sqlserver.jdbc.SQLServerException: Invalid object name 'lsw\_system'. at com.microsoft.sqlserver.jdbc.SQLServerException.makeFromDatabaseError(SQLServerException.ja at com.microsoft.sqlserver.jdbc.SQLServerStatement.getNextResult(SQLServerStatement.java:1454) at com.microsoft.sqlserver.jdbc.SQLServerPreparedStatement.doExecutePreparedStatement(SQLServe at com.microsoft.sqlserver.jdbc.SQLServerPreparedStatement\$PrepStmtExecCmd.doExecute(SQLServer at com.microsoft.sqlserver.jdbc.TDSCommand.execute(IOBuffer.java:4026) at com.microsoft.sqlserver.jdbc.SQLServerConnection.executeCommand(SQLServerConnection.java:1416) at com.microsoft.sqlserver.jdbc.SQLServerStatement.executeCommand(SQLServerStatement.java:185) at com.microsoft.sqlserver.jdbc.SQLServerStatement.executeStatement(SQLServerStatement.java:160) at com.microsoft.sqlserver.jdbc.SQLServerPreparedStatement.executeQuery(SQLServerPreparedState at org.apache.commons.dbcp.DelegatingPreparedStatement.executeQuery(DelegatingPreparedStatemen at org.springframework.jdbc.core.JdbcTemplate\$1.doInPreparedStatement(JdbcTemplate.java:648) at org.springframework.jdbc.core.JdbcTemplate.execute(JdbcTemplate.java:591) [...]

Wenn Sie Ihre Datenbankschemas erstellen, benötigen Sie eine Benutzer-ID, die über ausreichende Berechtigungen zum Erstellen der Tabellen verfügt. Nachdem die Tabellen erstellt worden sind, müssen die Anwendungen ausreichende Berechtigungen zum Auswählen, Einfügen, Aktualisieren und Löschen von Informationen in den Tabellen besitzen.

In der folgenden Tabelle sind die Datenbankberechtigungen aufgeführt, die zum Zugriff auf den Datenspeicher erforderlich sind.

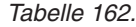

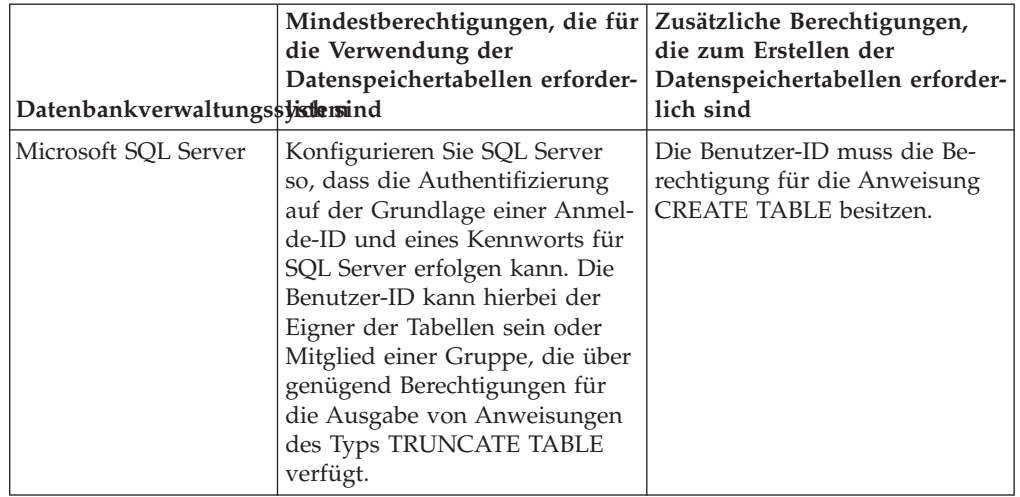

### *XA-Transaktionen konfigurieren:*

Sie müssen XA-Transaktionen nach der Installation der Microsoft SQL Server-Datenbank und vor dem Starten des Servers konfigurieren. Der JDBC-Treiber von SQL Server bietet Unterstützung für optionale verteilte JDBC 2.0-Transaktionen der Java Platform Enterprise Edition. JDBC-Verbindungen, die aus der Klasse SQLServerXADataSource abgerufen werden, können an Standardumgebungen für verteilte Transaktionsverarbeitung wie Java Platform Enterprise Edition-Anwendungsservern (Java EE-Anwendungsservern) teilnehmen.

Wenn XA-Transaktionen nicht konfiguriert wurden, kann beim Starten des Servers die folgende Fehlernachricht auftreten: javax.transaction.xa.XAException: com.microsoft.sqlserver.jdbc.SQLServerException: Failed to create the XA control connection. Error: "Could not find stored procedure 'master..xp\_sqljdbc\_xa\_init\_ex'.".

1. Der MS-DTC-Service muss im Service-Manager auf 'automatisch' eingestellt werden, um sicherzustellen, dass er aktiv ist, wenn der SQL Server-Service gestartet wird. Zur Aktivierung des MS-DTC für XA-Transaktionen müssen Sie die folgenden Schritte ausführen:

**Unter Windows XP und Windows Server 2003:**

- a. Wählen Sie **Systemsteuerung** > **Verwaltung** > **Komponentendienste** aus.
- b. Wählen Sie **Komponentendienste** > **Computer** aus und klicken Sie mit der rechten Maustaste auf **Arbeitsplatz**. Wählen Sie **Eigenschaften** aus.
- c. Klicken Sie auf die Registerkarte **MSDTC** und anschließend auf **Sicherheitskonfiguration**.
- d. Wählen Sie das Kontrollkästchen **XA-Transaktionen ermöglichen** aus und klicken Sie auf **OK**. Dies bewirkt, dass ein MS-DTC-Service erneut gestartet wird.
- e. Klicken Sie erneut auf **OK**, um das Dialogfenster **Eigenschaften** zu schließen, und schließen Sie anschließend **Komponentendienste**.
- f. Starten Sie SQL Server erneut, um sicherzustellen, dass er mit den MS-DTC-Änderungen synchronisiert wird.

**Unter Windows Vista und Windows 7:**

a. Wählen Sie **Systemsteuerung** > **Verwaltung** > **Komponentendienste** aus.

- b. Wählen Sie **Komponentendienste** > **Computer** > **Arbeitsplatz** > **Distributed Transaction Coordinator** aus.
- c. Klicken Sie mit der rechten Maustaste auf **Lokaler DTC** und wählen Sie **Eigenschaften** aus.
- d. Klicken Sie auf die Registerkarte **Sicherheit** im Dialogfenster **Eigenschaften von Lokaler DTC**.
- e. Wählen Sie das Kontrollkästchen **XA-Transaktionen ermöglichen** aus und klicken Sie auf **OK**. Dadurch wird der MS-DTC-Service erneut gestartet.
- f. Klicken Sie erneut auf **OK**, um das Dialogfenster **Eigenschaften** zu schließen, und schließen Sie anschließend **Komponentendienste**.
- g. Starten Sie SQL Server erneut, um sicherzustellen, dass er mit den MS-DTC-Änderungen synchronisiert wird.
- 2. Konfigurieren Sie die JDBC-Komponenten für verteilte Transaktionen (JDBC Distributed Transaction Components):
	- a. Laden Sie den Treiber für 'Microsoft SQL Server JDBC Drive 2.0' von der Microsoft-Site über die URL aus dem Abschnitt 'Ressourcen' herunter.
	- b. Dekomprimieren Sie die Archivdatei in einem beliebigen Ordner.
	- c. Kopieren Sie die Datei sqljdbc\_xa.dll aus dem Verzeichnis für das dekomprimierte JDBC-Archiv in das Verzeichnis Binn des SQL Server-Computers. Wenn XA-Transaktionen mit einem 32-Bit-SQL Server-System verwenden möchten, verwenden Sie die Datei sqljdbc\_xa.dll im Ordner x86, auch wenn der SQL Server auf einem x64-Prozessor installiert ist. Wenn Sie XA-Transaktionen mit einem 64-Bit-SQL Server-System auf einem x64-Prozessor verwenden wollen, verwenden Sie die Datei sqljdbc\_xa.dll im Ordner x64.
	- d. Führen Sie das Datenbankscript xa\_install.sql auf SQL Server aus. Dieses Script installiert die erweiterten gespeicherten Prozeduren, die von sqljdbc\_xa.dll aufgerufen werden. Diese erweiterten gespeicherten Prozeduren implementieren die Unterstützung für verteilte Transaktionen und die XA-Unterstützung für den JDBC-Treiber von Microsoft SQL Server. Sie müssen dieses Script als Administrator der SQL Server-Instanz ausführen.
	- e. Zum Erteilen von Berechtigungen für einen bestimmten Benutzer, sodass er an verteilten Transaktionen mit dem JDBC-Treiber teilnehmen kann, fügen Sie den Benutzer der Rolle 'SqlJDBCXAUser' in der Masterdatenbank hinzu. (Beispiel: Für einen Lombardi-Benutzer fügen Sie die Masterdatenbank in 'Benutzerzuordnungen' hinzu und wählen die Rolle 'SqlJDBCXAUser' aus.)

# *Datenbankentwurfsdateien für SQL Server erstellen:*

Sie können den Entwurf Ihrer Datenbankkonfiguration mit dem Datenbankentwurfstool angeben. Dieser Entwurf kann für eine bestimmte Komponente oder für eine Datenbankkonfiguration auf Unternehmensebene mit Unterstützung der vollständigen Funktionalität von IBM Business Process Manager gelten.

## *Datenbankentwurfsdateien für Implementierungsumgebungen mit SQL Server erstellen:*

Mit dem Datenbankentwurfstool können Sie eine Entwurfsdatei generieren, die bei der Erstellung eines Deployment Manager-Profils oder bei Verwendung des Assistenten für Implementierungsumgebungen zum Konfigurieren Ihrer Datenbanken verwendet werden kann. Optional generiert das Datenbankentwurfstool Datenbankscripts, mit denen Sie Ihre Datenbanktabellen erstellen können.

Stellen Sie sicher, dass IBM Business Process Manager installiert ist. Das Datenbankentwurfstool ist nur von den Installationsbinärdateien aus verfügbar.

Bereiten Sie vor der Ausführung des Datenbankentwurfstools die folgenden Informationen vor:

- Informationen zu der Datenbankkonfiguration, die entworfen werden soll. Dabei kann es sich etwa um ein vom Datenbankadministrator oder vom Lösungsarchitekten bereitgestelltes Dokument handeln, das Angaben zum allgemeinen Zweck der Datenbankkonfiguration enthält. Alternativ könnte dies eine Beschreibung der erforderlichen Parameter und Eigenschaften sein. Die Informationen müssen Folgendes umfassen:
	- Position der Datenbanktabellen.
	- Position des JDBC-Treibers auf dem System, auf dem das Serverprofil erstellt wird.
	- Benutzer-ID und Kennwort für die Authentifizierung bei der Datenbank.
- Informationen dazu, wie IBM Business Process Manager und die zugehörigen Komponenten installiert sind, welche Software verwendet wird und welche Eigenschaften für den verwendeten Typ von Datenbank erforderlich sind.
- v Eine Konzeption der Profile, die Sie erstellen wollen, insbesondere der funktionalen Beziehung zwischen den Profiltypen und den Datenbanken.
- v Informationen zu dem zu implementierenden Topologiemuster sowie eine Erläuterung dazu, wie der Datenbankentwurf in das Muster hineinpasst, das verwendet werden soll.

Sie können das Datenbankentwurfstool im interaktiven Modus ausführen, um die Werte der Datenbankkonfiguration zu definieren und diese Werte in einer neuen Datenbankentwurfsdatei oder einer vorhandenen Datei zu speichern. Auf Wunsch können Sie auch Datenbankscripts generieren, mit denen die Datenbankobjekte für Ihren Datenbanktyp erstellt werden können. Die Optionen, die bei der Ausführung des Tools verfügbar sind, variieren abhängig von der Umgebung und dem konfigurierten Datenbanktyp.

Sie können das Datenbankentwurfstool auch im unbeaufsichtigten Modus mit Befehlszeilenparametern ausführen, um eine vorhandene Datenbankentwurfsdatei zu bearbeiten oder zu prüfen bzw. um Datenbankscripts für die in einer vorhandenen Datenbankentwurfsdatei definierte Konfiguration zu generieren. Für den Befehl **DbDesignGenerator** sind die folgenden Befehlszeilenparameter verfügbar:

```
-? , -help
  Zeigt Hilfeinformationen an.
```

```
-e name der datenbankentwurfsdatei
   Bearbeitet die angegebene Datenbankentwurfsdatei (z. B. *.dbDesign, *.properties).
```
-v datenbankentwurfsdatei | ausgabeverzeichnis\_für\_datenbankscripts

Wird eine Datenbankentwurfsdatei angegeben, wird die Validierung für die angegebene

Datenbankentwurfsdatei auf der Basis der Datenbankspezifikationen ausgeführt. Wird ein Ausgabeverzeichnis für Datenbankscripts angegeben, werden die

Datenbankscripts in dem angegebenen Verzeichnis validiert. Momentan kön-

```
nen nur Scripts,
```
die aus der Schablone 'ddl generator' generiert wurden, validiert werden.

-g db\_datenbankentwurfsdatei [-d ausgabeverzeichnis] [datenbankentwurfsdatei\_2] [-d ausgabeverzeichh [datenbankentwurfsdatei N] [-d ausgabeverzeichnis N]

Generiert die Datenbankscripts aus den angegebenen Entwurfsdateien im Stapelmodus.

Die generierten Scripts werden in den zugehörigen Ausgabeverzeichnissen gespeichert. Werden keine Ausgabeverzeichnisse angegeben, werden die Scripts an den Standardpositionen gespeic **Einschränkung:** Das Datenbankentwurfstool unterstützt Common Event Infrastructure (CEI) nicht.

**Einschränkung:** Falls Sie bei der Ausführung des Datenbankentwurfstools eine andere Business Space-Datenbank verwenden wollen, können Sie nicht den Datenbanknamen BSPACE verwenden. Muss der Datenbankname BSPACE lauten, können Sie die folgenden Schritte ausführen:

1. Führen Sie das Datenbankentwurfstool gemäß den Beschreibungen in der Prozedur aus und übernehmen Sie den für Business Space ausgewählten Standarddatenbanknamen.

**Anmerkung:** Führen Sie die Schritte zum Erstellen einer Datenbankentwurfsdatei aus. Generieren Sie jedoch nicht die Datenbankscripts, wenn Sie hierzu aufgefordert werden.

- 2. Bearbeiten Sie die generierte Datenbankentwurfsdatei und aktualisieren Sie den Datenbanknamen für Business Space im Abschnitt [begin] = BSpace : WBI\_B-SPACE. Ändern Sie den Wert databaseName in BSPACE.
- 3. Speichern Sie die Datenbankentwurfsdatei.
- 4. Führen Sie das Datenbankentwurfstool erneut aus. Verwenden Sie hierbei die Option zum Generieren der Datenbankscripts aus einer Datenbankentwurfsdatei und stellen Sie die Eingabe für die Datenbankscripts mithilfe der Datenbankentwurfsdatei bereit.

Wenn Sie eine Datenbankentwurfsdatei verwenden, in der BSPACE für die Business Space-Datenbank angegeben ist, müssen Sie bei der Erstellung eines Network Deployment-Profils oder eines eigenständigen Profils mit dieser Datenbankentwurfsdatei den Datenbanknamen für Business Space manuell wieder in BSPACE ändern. Hierzu können Sie den Assistenten für Implementierungsumgebungen oder das Profile Management Tool verwenden.

1. Führen Sie den Befehl **DbDesignGenerator.sh** im Verzeichnis *installationsstammverzeichnis*/util/dbUtils aus. Beispiel:

## **/opt/IBM/WebSphere/AppServer/util/dbUtils> DbDesignGenerator.sh**

**Tipp:** Wenn die Meldung angezeigt wird, dass das System den Pfad nicht finden kann (The system cannot find the specified path), haben Sie den Pfadnamen vielleicht nicht ordnungsgemäß eingegeben. Geben Sie den Pfad erneut ein.

Wenn das Datenbankentwurfstool erfolgreich startet, werden ähnliche Informationen wie im folgenden Beispiel angezeigt:

[Information] DbDesignGenerator wird im interaktiven Modus ausgeführt...

[Information] Sie können jederzeit 'q' zum Abbrechen, '-' zum Zurückkehren in das vorherige M oder '?' zum Abrufen von Hilfe eingeben.

[Information] Drücken Sie die Eingabetaste, um die Standardwerte zu akzeptieren.

[Information] Wählen Sie eines der folgenden Elemente aus:

- (1) Datenbankentwurf für eigenständiges Profil oder Implementierungsumgebung erstellen
- (2) Datenbankentwurf für einzelne Komponente erstellen
- (3) Vorhandenen Datenbankentwurf bearbeiten
- (4) Datenbankscripts aus einem Datenbankentwurf generieren
- (5) Beenden [q]

Geben Sie eine Zahl für Entwurfsoption ein:

2. Zur Auswahl der Option (1) Datenbankentwurf für eigenständiges Profil oder Implementierungsumgebung erstellen geben Sie die Nummer 1 ein und drücken die Eingabetaste.

Sie werden aufgefordert, ein Datenbankmuster auszuwählen. Beispiel:

[Information] Wählen Sie eines der folgenden Elemente aus:

(1)bpm.advanced.nd.topology (2)bpm.advanced.standalone (3)bpm.standard.nd (4)bpm.standard.standalone (5)wesb.nd.topology (6)wesb.standalone

3. Zum Erstellen eines Datenbankentwurfsmusters für die Implementierungsumgebung, die Sie konfigurieren wollen, geben Sie die Nummer für die entsprechende Option ein und drücken die Eingabetaste. Wählen Sie Optionen aus, die die Zeichenfolge '.nd' enthalten.

Um beispielsweise das Datenbankmuster für eine Implementierungsumgebung für IBM Business Process Manager Advanced zu konfigurieren, geben Sie die Nummer 1 ein, um die Option (1)bpm.advanced.nd.topology auszuwählen. Drücken Sie anschließend die Eingabetaste. Sie sehen nun eine Liste mit Datenbankkomponenten, die Sie für die ausgewählte Umgebung konfigurieren können, sowie die Aufforderung, eine zu konfigurierende Komponente auszuwählen. Beispiel:

[Information] Bearbeiten Sie alle Datenbankkomponenten mit dem Status 'nicht abgeschlossen' und [Information] Sie können abgeschlossene Datenbankkomponenten bearbeiten und vorhandene oder den [Information] Entwerfen Sie zunächst die Masterkomponente und anschließend die übergeordneten Ko

[Information] Wählen Sie eines der folgenden Elemente aus:

```
(1)[WBI_CommonDB] WBI_CommonDB : [master] [Status = nicht abgeschlossen]
(2)[BPC] WBI_BPC : [Status = nicht abgeschlossen]
(3)[BPM_PerformanceDW] BPM_PerformanceDW : [Status = nicht abgeschlossen]
(4)[BPM_ProcessServer] BPM_ProcessServer : [Status = nicht abgeschlossen]
(5)[BSpace] WBI_BSPACE : [Status = nicht abgeschlossen]
(6)[SibME] WBI_BPC ME : [Status = nicht abgeschlossen]
(7)[SibME] WBI_CEI_ME : [Status = nicht abgeschlossen]
(8)[SibME] WBI_SCA_APP_ME : [Status = nicht abgeschlossen]
(9)[SibME] WBI_SCA_SYS_ME : [Status = nicht abgeschlossen]
(10)[SibMe] BPM_PerformanceDW_ME : [Status = nicht abgeschlossen]
              BPM ProcessServer ME : [Status = nicht abgeschlossen]
(12) [Speichern und beenden]
```
4. Geben Sie die Nummer für die entsprechende Option zum Konfigurieren der Masterdatenbankkomponente ein und drücken Sie die Eingabetaste. Die Datenbankkomponente, die als Masterkomponente ausgeführt ist, wird durch [master] neben dem Namen gekennzeichnet und muss zuerst konfiguriert werden.

Geben Sie beispielsweise die Nummer 1 ein, um Option (1)[WBI\_CommonDB]

WBI\_CommonDB : [master] [Status = nicht abgeschlossen] auszuwählen, und drücken Sie die Eingabetaste. Es werden ähnliche Informationen wie im folgenden Beispiel angezeigt:

[Status] WBI\_CommonDB ist nicht abgeschlossen; 1 verbleibende(s) Element(e): [ 1 ] WBI CommonDB.WBI CommonDB : : Datenbanktyp ist nicht definiert.

Diese Datenbankkomponente bearbeiten? (y = Ja oder n = Nein) [Standardwert: y] :

5. Um die Datenbankkonfiguration für die Komponente zu bearbeiten, geben Sie y ein und drücken Sie die Eingabetaste.

Sie werden zur Angabe eines Ausgabeverzeichnisses für die SQL-Scripts aufgefordert, die vom Datenbankentwurfstool generiert werden und die Sie zur Erstellung Ihrer Datenbankobjekte verwenden können. Wenn Sie die SQL-Scripts später in dieser Prozedur erstellen möchten, werden die Scripts automatisch in diesem Verzeichnis gespeichert.

Geben Sie das Ausgabeverzeichnis der für WBI\_CommonDB zu generierenden SQL-Dateien ein [Stan

6. Geben Sie ein Ausgabeverzeichnis für die SQL-Scripts ein und drücken Sie die Eingabetaste. Sie können einen vollständig qualifizierten Verzeichnispfad oder aber einen relativen Pfad eingeben, der sich auf das aktuelle Verzeichnis bezieht, von dem aus das Datenbankentwurfstool ausgeführt wird. Falls Sie das Verzeichnis in Ihrem Dateisystem noch nicht erstellt haben, wird es vom Datenbankentwurfstool beim Generieren der SQL-Scripts automatisch erstellt. Ist das angegebene Verzeichnis bereits vorhanden, können Sie entweder seinen Inhalt überschreiben lassen oder aber ein anderes Verzeichnis angeben.

**Tipp:** Der von Ihnen angegebene Wert wird als Referenz in der Datenbankentwurfsdatei gespeichert, wenn diese Datei generiert wird.

Sie werden aufgefordert, den zu konfigurierenden Datenbanktyp auszuwählen. Beispiel:

[Information] Wählen Sie eines der folgenden Elemente aus:

(1)DB2-distributed (2)DB2-zOS (3)Oracle (4)SQL Server

7. Geben Sie 4 ein, um die Option (4)SQL Server auszuwählen, und drücken Sie die Eingabetaste. Nun werden eine Reihe von Eingabeaufforderungen für die Datenbankeigenschaften ausgegeben. Diese Eingabeaufforderungen variieren abhängig vom Datenbanktyp.

Nachdem Sie beispielsweise diesen Datenbanktyp für die Konfiguration der Common-Datenbank ausgewählt haben, werden eine Reihe von ähnlichen Eingabeaufforderungen wie im folgenden Beispiel angezeigt:

[Information] Geben Sie die Werte für die Eigenschaften im Abschnitt für die Datenbankobjekte Datenbankname [Standardwert: CMNDB] : Hostname des Datenbankservers [Standardwert:]: Datenbankbenutzername [Standardwert:] : Datenbankschema [Standardwert:] : Systembenutzername (Dies ist NUR zum Erstellen der Datenbank im Rahmen der Erstellung eines e Systemkennwort (Dies ist NUR zum Erstellen der Datenbank im Rahmen der Erstellung eines eigen

8. Drücken Sie bei jeder Eingabeaufforderung entweder die Eingabetaste, um den angezeigten Standardwert zu übernehmen, oder geben Sie den gewünschten Wert ein und drücken Sie die Eingabetaste.

Die Eingabeaufforderung für die Verwaltungssicherheit (sofern angezeigt) bezieht sich auf den Benutzernamen und das Kennwort für die Administrationskonsole.

Wenn Sie die letzte Eingabeaufforderung für die Datenbankeigenschaften beantwortet haben, werden Informationen ähnlich dem folgenden Beispiel angezeigt:

[Information] Sie haben die erforderlichen Eigenschaften im Abschnitt für die Datenbankobjekt

Geben Sie 's' ein, um die Datenquelleneigenschaften zu überspringen, oder drücken Sie eine be

9. Zur Konfiguration der Komponente für die Datenquelleneigenschaften geben Sie ein beliebiges anderes Zeichen als s ein und drücken die Eingabetaste. Zum Überspringen dieser Konfiguration und zum Akzeptieren der Standardwerte geben Sie s ein und drücken die Eingabetaste.

**Tipp:** Wenn Sie planen, das Datenbankentwurfstool zum Generieren einer Datenbankentwurfsdatei zu verwenden, die als Eingabe für die Profilerstellung oder die Topologiekonfiguration verwendet werden soll, müssen Sie die Datenquelle konfigurieren. Wenn Sie planen, das Datenbankentwurfstool zum Generieren von SQL zu verwenden, ist dieser Schritt optional.

Wenn Sie ausgewählt haben, die Datenquelle für den ausgewählten Datenbanktyp zu konfigurieren, wird eine Liste der Datenbankprovider für die Datenquelle angezeigt. Für den Datenbanktyp SQL Server werden beispielsweise die folgenden Datenbankprovider angezeigt:

[Information] Wählen Sie eines der folgenden Elemente aus :

(1)Microsoft SQL Server JDCB Driver # XA data source # Microsoft SQL Server JDBC Driver (XA)

a. Geben Sie die gewünschte Nummer ein, um einen Datenbankprovider für die Datenquelle auszuwählen, und drücken Sie die Eingabetaste. Nach der Auswahl dieses Datenbankproviders werden eine Reihe von ähnlichen Eingabeaufforderungen wie im folgenden Beispiel angezeigt:

[Information] Geben Sie die Werte für die Eigenschaften im Abschnitt für die Datenquelleneig Port für Datenbankserver [Standardwert: 1433] :

[Information] Wählen Sie eines der folgenden Elemente aus [Soll die Windows-Authentifizierun

(1)False (2)True

Benutzername für Datenquelle [Standardwert:] : Kennwort für Datenquelle [Standardwert:] : MS SqlServer JDBC-Treiberpfad [Standardwert: \${WAS\_INSTALL\_ROOT}/jdbcdrivers/SQLServer] :

**Anmerkung:** Das Kennwort ist in den generierten Ausgabedateien verschlüsselt.

b. Drücken Sie bei jeder Eingabeaufforderung entweder die Eingabetaste, um den angezeigten Standardwert zu übernehmen, oder geben Sie den gewünschten Wert ein und drücken Sie die Eingabetaste. Falls die Frage ausgegeben wird, ob Sie während der Konfiguration die Datenbanktabellen erstellen wollen, geben Sie false an, wenn Sie die Datenbankentwurfsdatei als Eingabe für die Erstellung eines Profils verwenden, da diese Option auch im Profile Management Tool verfügbar ist und einen Konflikt verursacht. Wenn Sie die Administrationskonsole verwenden, um die Implementierungsumgebung zu erstellen, können Sie Ihre Entscheidung danach treffen, ob die Tabellen automatisch generiert werden sollen.

Wenn Sie die letzte Eingabeaufforderung beantwortet haben, werden Informationen ähnlich dem folgenden Beispiel angezeigt:

[Status] WBI CommonDB ist abgeschlossen; 0 verbleibende(s) Element(e):

------------------------------------------------------------------------------------

[Information] Bearbeiten Sie alle Datenbankkomponenten mit dem Status 'nicht abgeschlossen' und [Information] Sie können abgeschlossene Datenbankkomponenten bearbeiten und vorhandene oder den [Information] Entwerfen Sie zunächst die Masterkomponente und anschließend die übergeordneten Ko

[Information] Wählen Sie eines der folgenden Elemente aus:

```
(1)[WBI_CommonDB] WBI_CommonDB : [master] [Status = abgeschlossen]
              WBI BPC : [Status = abgeschlossen](3)[BPM_PerformanceDW] BPM_PerformanceDW : [Status = abgeschlossen]
(4)[BPM_ProcessServer] BPM_ProcessServer : [Status = nicht abgeschlossen]
(5)[BSpace] WBI_BSPACE : [Status = abgeschlossen]
(6)[SibME] WBI_BPC_ME : [Status = abgeschlossen]
(7)[SibME] WBI_CEI_ME : [Status = abgeschlossen]
               WBI\_SCA\_APP_ME : [Status = abgeschlossen]
(9)[SibME] WBI_SCA_SYS_ME : [Status = abgeschlossen]
(10)[SibMe] BPM_PerformanceDW_ME : [parent = BPM_PerformanceDW] [Status = abgeschlossen]
(11)[SibMe] BPM_ProcessServer_ME : [parent = BPM_ProcessServer] [Status = abgeschlossen]
(12)[Speichern und beenden]
```
Nach Abschluss der Konfiguration der Masterdatenbankkomponente gibt das Datenbankentwurfstool die von Ihnen eingegebenen Werte an die übrigen Komponenten weiter. Wenn dies erfolgreich ausgeführt werden kann, werden diese Komponenten zusammen mit der Masterkomponente ebenfalls mit [Status = abgeschlossen] markiert. Wenn dies aus irgendeinem Grund nicht möglich ist, bleiben sie mit [Status = nicht abgeschlossen] markiert.

10. Konfigurieren Sie die übrigen Datenbankkomponenten, die mit [Status = nicht abgeschlossen] aufgeführt sind, indem Sie die vorherigen Schritte ausführen. Sie können auch alle Komponenten, die mit [Status = abgeschlossen] aufgeführt sind, infolge der Konfiguration der Masterdatenbankkomponente erneut konfigurieren.

Wenn Sie nach der Konfiguration von BPM\_ProcessServer das Element bpm.standard.nd ausgewählt haben, müssen Sie die Komponente BPM\_PerformanceDW manuell für die erforderliche Datenbankauthentifizierung konfigurieren.

[Information] Wählen Sie eines der folgenden Elemente aus [Datenbankkomponente(n)]:

```
(1)[BPM_ProcessServer] BPM_ProcessServer : [master] [Status = abgeschlossen]
(2)[BPM_PerformanceDW] BPM_PerformanceDW : [Status = nicht abgeschlossen]
(3)[SibMe] BPM_PerformanceDW_ME : [parent = BPM_PerformanceDW] [Status = abgeschlossen]
(4)[SibMe] BPM_ProcessServer_ME : [parent = BPM_ProcessServer] [Status = abgeschlossen]
(5)[Speichern und beenden]
```
Geben Sie die Zahl für die Datenbankkomponente ein: 2 ------------------------------------------------------------------------------------

[Status] BPM\_PerformanceDW ist nicht abgeschlossen; 1 verbleibende(s) Element(e): [ 1 ] BPM PerformanceDW.BPM PerformanceDW : databaseObjects : Das erforderliche Merkmal 'data

Diese Datenbankkomponente bearbeiten? (y = Ja oder n = Nein) [Standardwert: y] :

11. Nachdem alle Datenbankkomponenten für Ihr Datenbankmuster konfiguriert wurden und im Datenbankentwurfstool mit der Markierung [Status = abgeschlossen] aufgeführt werden, geben Sie die entsprechende Nummer zur Auswahl von [Speichern und beenden] ein und drücken die Eingabetaste. Es werden ähnliche Informationen wie im folgenden Beispiel angezeigt: [status] bpm.advanced.nd.topology ist abgeschlossen; 0 verbleibende(s) Element(e):

Geben Sie das Ausgabeverzeichnis ein [Standardwert: /WebSphere/V8T8DM/DeploymentManager/util/

12. Drücken Sie die Eingabetaste, um das Standardverzeichnis für die Datenbankentwurfsdatei zu übernehmen, oder geben Sie ein anderes Verzeichnis ein, in dem Sie die Datei speichern wollen. Drücken Sie anschließend die Eingabetaste. Falls Sie das Verzeichnis in Ihrem Dateisystem noch nicht erstellt haben, wird es vom Datenbankentwurfstool beim Generieren der Datei automatisch erstellt. Nach der Eingabe der Position in die Eingabeaufforderung werden Informationen ähnlich wie im folgenden Beispiel angezeigt:

Geben Sie den Namen der Ausgabedatei ein [Standardwert: bpm.advanced.nd.topology.dbDesign] :

13. Drücken Sie die Eingabetaste, um den Standardnamen für die Datenbankentwurfsdatei zu übernehmen, oder geben Sie einen anderen Dateinamen ein und drücken Sie danach die Eingabetaste. Falls das angegebene Verzeichnis bereits eine Datei desselben Namens enthält, können Sie auswählen, dass die Datei überschrieben werden soll, oder einen anderen Dateinamen angeben. Nach der Eingabe des Dateinamens in die Eingabeaufforderung werden Informationen ähnlich wie im folgenden Beispiel angezeigt:

Datenbankscripts erstellen? (y = Ja oder n = Nein) [Standardwert: y] :

14. Optional: Wenn auch Datenbankscripts auf der Basis der im Datenbankentwurfstool eingegebenen Informationen generiert werden sollen, geben Sie y ein und drücken die Eingabetaste. Es wird eine Reihe von Informationsnachrichten ausgegeben, die Sie darüber informieren, dass die Scripts für alle Komponenten generiert wurden. Für jede Komponente werden ähnliche Informationen wie im folgenden Beispiel angezeigt:

[Information] Die Scripts wurden erstellt in WAS\_HOME/profiles/default/util/dbUtils/SQLServer-Co Nachdem die letzte Gruppe der Scripts generiert wurde, werden ähnliche Informationen wie im folgenden Beispiel ausgegeben:

[Information] Operation wird beendet...

Die folgenden Dateien werden erstellt:

- Die Datenbankentwurfsdatei wird im angegebenen Verzeichnis erstellt.
- Die Datenbankscripts werden in einem oder mehreren angegebenen Verzeichnissen erstellt.
- v Es wird eine Protokolldatei mit dem Namen dbDesignGenerator.log in dem Verzeichnis erstellt, in dem Sie den Befehl **DbDesignGenerator.sh** aufgerufen haben.

Sie können die Ausgabe des Datenbankentwurfstools auf eine der folgenden Arten verwenden:

- v Wenn Sie nur die Datenbankentwurfsdatei generiert haben, können Sie die Datenbankentwurfsdatei angeben und die entsprechende Option auswählen, sodass die Datenbanktabellen als Teil dieser Konfigurationsschritte erstellt werden.
- v Wenn Sie die Datenbankentwurfsdatei und SQL-Scripts generiert haben, können Sie nur die Datenbankentwurfsdatei angeben, um sicherzustellen, dass die konfigurierte Laufzeit den Datenbanktabellen entspricht, die durch die SQL-Scripts erstellt werden.

Sie können die Datenbankentwurfsdatei auf mehrere Arten angeben:

- v Bei der Erstellung eines Profils mit dem Profile Management Tool
- v Bei der Erstellung eines Profils mit dem Befehlszeilendienstprogramm **manageprofiles**
- v Bei der Erstellung Ihrer Umgebung mit dem Implementierungsumgebungsassistenten

Die Datenbankentwurfsdatei kann auch verwendet werden, wenn Sie einen Server als Process Server, Process Center oder Performance Data Warehouse-Server über die Administrationskonsole konfigurieren.

*Datenbankentwurfsdateien für bestimmte Komponenten mit SQL Server in einer Network Deployment-Umgebung erstellen:*

Mit dem Datenbankentwurfstool können Sie eine Entwurfsdatei sowie Datenbankscripts für die Datenbanktabellen erstellen, die von bestimmten IBM Business Process Manager-Komponenten benötigt werden.

Stellen Sie sicher, dass IBM Business Process Manager installiert ist. Das Datenbankentwurfstool ist nur von den Installationsbinärdateien aus verfügbar.

Bereiten Sie vor der Ausführung des Datenbankentwurfstools die folgenden Informationen vor:

v Informationen zu der Datenbankkonfiguration, die entworfen werden soll. Dabei kann es sich etwa um ein vom Datenbankadministrator oder vom Lösungsarchitekten bereitgestelltes Dokument handeln, das Angaben zum allgemeinen Zweck der Datenbankkonfiguration enthält. Alternativ könnte dies eine Beschreibung der erforderlichen Parameter und Eigenschaften sein. Die Informationen müssen Folgendes umfassen:

- Position der Datenbanktabellen.
- Position des JDBC-Treibers auf dem System, auf dem das Serverprofil erstellt wird.
- Benutzer-ID und Kennwort für die Authentifizierung bei der Datenbank.
- Informationen dazu, wie IBM Business Process Manager und die zugehörigen Komponenten installiert sind, welche Software verwendet wird und welche Eigenschaften für den verwendeten Typ von Datenbank erforderlich sind.
- v Eine Konzeption der Profile, die Sie erstellen wollen, insbesondere der funktionalen Beziehung zwischen den Profiltypen und den Datenbanken.
- Informationen zu dem zu implementierenden Topologiemuster sowie eine Erläuterung dazu, wie der Datenbankentwurf in das Muster hineinpasst, das verwendet werden soll.

Sie können das Datenbankentwurfstool im interaktiven Modus ausführen, um die Werte der Datenbankkonfiguration zu definieren und diese Werte in einer neuen Datenbankentwurfsdatei oder einer vorhandenen Datei zu speichern. Auf Wunsch können Sie auch Datenbankscripts generieren, mit denen die Datenbankobjekte für Ihren Datenbanktyp erstellt werden können. Die Optionen, die bei der Ausführung des Tools verfügbar sind, variieren abhängig von der Umgebung und dem konfigurierten Datenbanktyp.

Sie können das Datenbankentwurfstool auch im unbeaufsichtigten Modus mit Befehlszeilenparametern ausführen, um eine vorhandene Datenbankentwurfsdatei zu bearbeiten oder zu prüfen bzw. um Datenbankscripts für die in einer vorhandenen Datenbankentwurfsdatei definierte Konfiguration zu generieren. Für den Befehl **DbDesignGenerator** sind die folgenden Befehlszeilenparameter verfügbar:

```
-? , -help
  Zeigt Hilfeinformationen an.
-e name der datenbankentwurfsdatei
   Bearbeitet die angegebene Datenbankentwurfsdatei (z. B. *.dbDesign, *.properties).
-v datenbankentwurfsdatei | ausgabeverzeichnis_für_datenbankscripts
  Wird eine Datenbankentwurfsdatei angegeben, wird die Validierung für die angegebene
Datenbankentwurfsdatei auf der Basis der Datenbankspezifikationen ausgeführt.
Wird ein Ausgabeverzeichnis für Datenbankscripts angegeben, werden die
Datenbankscripts in dem angegebenen Verzeichnis validiert. Momentan kön-
nen nur Scripts,
   die aus der Schablone 'ddl generator' generiert wurden, validiert werden.
-g db_datenbankentwurfsdatei [-d ausgabeverzeichnis] [datenbankentwurfsdatei_2] [-d ausgabeverzei\epsilon[datenbankentwurfsdatei_N] [-d ausgabeverzeichnis_N]
   Generiert die Datenbankscripts aus den angegebenen Entwurfsdateien im Stapelmodus.
Die generierten Scripts werden in den zugehörigen Ausgabeverzeichnissen gespeichert.
   Werden keine Ausgabeverzeichnisse angegeben, werden die Scripts an den Standardpositionen gespe
Einschränkung: Das Datenbankentwurfstool unterstützt Common Event Infra-
structure (CEI) nicht.
```
**Wichtig:** Wenn Sie Datenbankscripts für die Messaging-Steuerkomponenten des Service Integration Bus generieren wollen, müssen Sie alle Schritte der folgenden Prozedur für jede benötigte Messaging-Steuerkomponente wiederholen, um die

Datenbankkonfiguration zu definieren und die Scripts zu generieren. Wenn Sie beispielsweise Scripts für sechs Messaging-Steuerkomponenten benötigen, führen Sie diese Prozedur sechs Mal aus.

1. Führen Sie den Befehl **DbDesignGenerator.sh** im Verzeichnis *installationsstammverzeichnis*/util/dbUtils aus. Beispiel:

**/opt/IBM/WebSphere/AppServer/util/dbUtils> DbDesignGenerator.sh**

**Tipp:** Wenn die Meldung angezeigt wird, dass das System den Pfad nicht finden kann (The system cannot find the specified path), haben Sie den Pfadnamen vielleicht nicht ordnungsgemäß eingegeben. Geben Sie den Pfad erneut ein.

Wenn das Datenbankentwurfstool erfolgreich startet, werden ähnliche Informationen wie im folgenden Beispiel angezeigt:

[Information] DbDesignGenerator wird im interaktiven Modus ausgeführt...

[Information] Sie können jederzeit 'q' zum Abbrechen, '-' zum Zurückkehren in das vorherige Menü oder '?' zum Abrufen von Hilfe eingeben.

[Information] Drücken Sie die Eingabetaste, um die Standardwerte zu akzeptieren.

[Information] Wählen Sie eines der folgenden Elemente aus:

- (1) Datenbankentwurf für eigenständiges Profil oder Implementierungsumgebung erstellen
- (2) Datenbankentwurf für einzelne Komponente erstellen
- (3) Vorhandenen Datenbankentwurf bearbeiten
- (4) Datenbankscripts aus einem Datenbankentwurf generieren
- (5) Beenden [q]

Geben Sie eine Zahl für Entwurfsoption ein:

2. Zur Auswahl der Option (2) Datenbankentwurf für einzelne Komponente erstellen geben Sie die Nummer 2 ein und drücken die Eingabetaste.

Sie werden aufgefordert, eine Komponente auszuwählen. Beispiel:

[Information] Wählen Sie eines der folgenden Elemente aus :

(1)bpc (2)bpcreporting (3)bpm\_performancedw (4)bpm\_processserver (5)bspace (6)cei (7)sca (8)sibme (9)wbi\_commondb

3. Zum Erstellen eines Datenbankentwurfs für die Komponente, die Sie konfigurieren wollen, geben Sie die Nummer für die entsprechende Option ein und drücken die Eingabetaste.

Um beispielsweise die Datenbankkomponente für IBM Process Server zu konfigurieren, geben Sie die Nummer 4 zur Auswahl der Option (4)bpm\_processserver ein und drücken Sie die Eingabetaste.

Sie werden zur Angabe eines Ausgabeverzeichnisses für die SQL-Scripts aufgefordert, die vom Datenbankentwurfstool generiert werden und die Sie zur Erstellung Ihrer Datenbankobjekte verwenden können. Wenn Sie die SQL-Scripts später in dieser Prozedur erstellen möchten, werden die Scripts automatisch in diesem Verzeichnis gespeichert.

Geben Sie das Ausgabeverzeichnis der für BPM ProcessServer zu generierenden SQL-Dateien ein [Standard]

4. Geben Sie ein Ausgabeverzeichnis für die SQL-Scripts ein und drücken Sie die Eingabetaste. Sie können einen vollständig qualifizierten Verzeichnispfad oder aber einen relativen Pfad eingeben, der sich auf das aktuelle Verzeichnis bezieht, von dem aus das Datenbankentwurfstool ausgeführt wird. Falls Sie das Verzeichnis in Ihrem Dateisystem noch nicht erstellt haben, wird es vom Datenbankentwurfstool beim Generieren der SQL-Scripts automatisch erstellt. Ist das angegebene Verzeichnis bereits vorhanden, können Sie entweder seinen Inhalt überschreiben lassen oder aber ein anderes Verzeichnis angeben.

**Tipp:** Der von Ihnen angegebene Wert wird als Referenz in der Datenbankentwurfsdatei gespeichert, wenn diese Datei generiert wird.

Sie werden aufgefordert, den zu konfigurierenden Datenbanktyp auszuwählen. Beispiel:

[Information] Wählen Sie eines der folgenden Elemente aus:

- (1)DB2-distributed (2)DB2-zOS (3)Oracle (4)SQL Server
- 5. Geben Sie 4 ein, um die Option (4)SQL Server auszuwählen, und drücken Sie die Eingabetaste. Nun werden eine Reihe von Eingabeaufforderungen für die Datenbankeigenschaften ausgegeben. Diese Eingabeaufforderungen variieren abhängig vom Datenbanktyp.

Nachdem Sie beispielsweise diesen Datenbanktyp für die Konfiguration der Common-Datenbank ausgewählt haben, werden eine Reihe von ähnlichen Eingabeaufforderungen wie im folgenden Beispiel angezeigt:

[Information] Geben Sie die Werte für die Eigenschaften im Abschnitt für die Datenbankobjekte Datenbankname [Standardwert: CMNDB] : Hostname des Datenbankservers [Standardwert:]: Datenbankbenutzername [Standardwert:] : Datenbankschema [Standardwert:] : Systembenutzername (Dies ist NUR zum Erstellen der Datenbank im Rahmen der Erstellung eines e Systemkennwort (Dies ist NUR zum Erstellen der Datenbank im Rahmen der Erstellung eines eigen

6. Drücken Sie bei jeder Eingabeaufforderung entweder die Eingabetaste, um den angezeigten Standardwert zu übernehmen, oder geben Sie den gewünschten Wert ein und drücken Sie die Eingabetaste.

Die Eingabeaufforderung für die Verwaltungssicherheit (sofern angezeigt) bezieht sich auf den Benutzernamen und das Kennwort für die Administrationskonsole.

Wenn Sie die letzte Eingabeaufforderung für die Datenbankeigenschaften beantwortet haben, werden Informationen ähnlich dem folgenden Beispiel angezeigt:

[Information] Sie haben die erforderlichen Eigenschaften im Abschnitt für die Datenbankobjekt

Geben Sie 's' ein, um die Datenquelleneigenschaften zu überspringen, oder drücken Sie eine be

7. Zur Konfiguration der Komponente für die Datenquelleneigenschaften geben Sie ein beliebiges anderes Zeichen als s ein und drücken die Eingabetaste. Zum Überspringen dieser Konfiguration und zum Akzeptieren der Standardwerte geben Sie s ein und drücken die Eingabetaste.

**Tipp:** Wenn Sie planen, das Datenbankentwurfstool zum Generieren einer Datenbankentwurfsdatei zu verwenden, die als Eingabe für die Profilerstellung oder die Topologiekonfiguration verwendet werden soll, müssen Sie die Datenquelle konfigurieren. Wenn Sie planen, das Datenbankentwurfstool zum Generieren von SQL zu verwenden, ist dieser Schritt optional. Wenn Sie ausgewählt haben, die Datenquelle für den ausgewählten Datenbanktyp zu konfigurieren, wird eine Liste der Datenbankprovider für die Datenquelle angezeigt. Für den Datenbanktyp SQL Server werden beispielsweise die folgenden Datenbankprovider angezeigt:

[Information] Wählen Sie eines der folgenden Elemente aus :

(1)Microsoft SQL Server JDCB Driver # XA data source # Microsoft SQL Server JDBC Driver (XA)

a. Geben Sie die gewünschte Nummer ein, um einen Datenbankprovider für die Datenquelle auszuwählen, und drücken Sie die Eingabetaste. Nach der Auswahl dieses Datenbankproviders werden eine Reihe von ähnlichen Eingabeaufforderungen wie im folgenden Beispiel angezeigt:

[Information] Geben Sie die Werte für die Eigenschaften im Abschnitt für die Datenquelleneig Port für Datenbankserver [Standardwert: 1433] :

[Information] Wählen Sie eines der folgenden Elemente aus [Soll die Windows-Authentifizierun

```
(1)False
(2)True
```

```
Benutzername für Datenquelle [Standardwert:] :
Kennwort für Datenquelle [Standardwert:] :
MS SqlServer JDBC-Treiberpfad [Standardwert: ${WAS_INSTALL_ROOT}/jdbcdrivers/SQLServer] :
```
**Anmerkung:** Das Kennwort ist in den generierten Ausgabedateien verschlüsselt.

b. Drücken Sie bei jeder Eingabeaufforderung entweder die Eingabetaste, um den angezeigten Standardwert zu übernehmen, oder geben Sie den gewünschten Wert ein und drücken Sie die Eingabetaste. Falls die Frage ausgegeben wird, ob Sie während der Konfiguration die Datenbanktabellen erstellen wollen, geben Sie false an, wenn Sie die Datenbankentwurfsdatei als Eingabe für die Erstellung eines Profils verwenden, da diese Option auch im Profile Management Tool verfügbar ist und einen Konflikt verursacht. Wenn Sie die Administrationskonsole verwenden, um die Implementierungsumgebung zu erstellen, können Sie Ihre Entscheidung danach treffen, ob die Tabellen automatisch generiert werden sollen.

Wenn Sie die letzte Eingabeaufforderung beantwortet haben, werden Informationen ähnlich dem folgenden Beispiel angezeigt:

Geben Sie das Ausgabeverzeichnis ein [Standardwert: /WebSphere/V8T8DM/DeploymentManager/util/dbl

8. Drücken Sie die Eingabetaste, um das Standardverzeichnis für die Datenbankentwurfsdatei zu übernehmen, oder geben Sie ein anderes Verzeichnis ein, in dem Sie die Datei speichern wollen. Drücken Sie anschließend die Eingabetaste. Falls Sie das Verzeichnis in Ihrem Dateisystem noch nicht erstellt haben, wird es vom Datenbankentwurfstool beim Generieren der Datei automatisch erstellt. Nach der Eingabe der Position in die Eingabeaufforderung werden Informationen ähnlich wie im folgenden Beispiel angezeigt:

Geben Sie den Namen der Ausgabedatei ein [Standardwert: bpm.advanced.nd.topology.dbDesign] :

9. Drücken Sie die Eingabetaste, um den Standarddateinamen zu übernehmen, oder geben Sie einen anderen Dateinamen ein und drücken Sie danach die Eingabetaste. Nach der Eingabe des Dateinamens werden ähnliche Informationen wie im folgenden Beispiel angezeigt:

Datenbankscripts erstellen? (y = Ja oder n = Nein) [Standardwert: y] :

10. Optional: Wenn auch Datenbankscripts auf der Basis der im Datenbankentwurfstool eingegebenen Informationen generiert werden sollen, geben Sie y ein und drücken die Eingabetaste. Es werden ähnliche Informationen wie im folgenden Beispiel angezeigt:

[Information] Die Scripts wurden erstellt in WAS HOME/profiles/default/util/dbUtils/SQLServer-Co [Information] Operation wird beendet...

Es werden eine Datenbankentwurfsdatei und optional Datenbankscripts an den von Ihnen angegebenen Positionen erstellt.

Wenn eine bestimmte Komponente mit dem Datenbankentwurfstool konfiguriert wurde, können die generierten SQL-Scripts zum Erstellen der Datenbanktabellen verwendet werden. Die generierte Datenbankentwurfsdatei enthält nur Werte für diese konfigurierte Komponente und reicht für die folgenden Verwendungszwecke nicht aus:

- v Erstellung eines Profils mit dem Profile Management Tool
- v Erstellung eines Profils mit dem Befehlszeilendienstprogramm **manageprofiles**
- v Erstellung Ihrer Umgebung mit dem Implementierungsumgebungsassistenten

### *Fehlerbehebung beim Datenbankentwurfstool:*

Wenn Ihre Datenbankscripts Fehler enthalten, können Sie die vom Datenbankentwurfstool bereitgestellten Diagnose- und Prüfinformationen verwenden, um die Probleme zu diagnostizieren.

### **Fehler aufgrund nicht angegebener erforderlicher Eigenschaften**

Wenn die erforderlichen Eigenschaften userName und password nicht festgelegt werden, werden in der Ausgabe möglicherweise Nachrichten wie die folgende ausgegeben:

```
[Status] WBI_BSPACE ist nicht abgeschlossen; 2 verbleibende(s) Element(e):
[ 1 ] BSpace.WBI_BSPACE : authAlias : Die erforderliche Eigenschaft 'userName' für userId ist leer
[ 2 ] BSpace.WBI<sup>-BSPACE</sup> : authAlias : Die erforderliche Eigenschaft 'password' für DB PASSWORD ist
```
## **Beispielausgabe der Ausführung einer Prüfung des vorhandenen Datenbankentwurfs**

Wenn Sie eine Prüfung des bestehenden Datenbankentwurfs vornehmen, werden möglicherweise in der Ausgabe folgende Warnungen ausgegeben:

DbDesignGenerator.bat -v DB2-distributed-

...

[Warnung] 2 potentielle Fehler in den Scripts gefunden. Folgende sind betroffen: DB USER @ Zeile 46 in Datei configCommonDB.bat DB USER @ Zeile 80 in Datei configCommonDB.sh

#### **Inhalt der Protokolldatei des Datenbankentwurfstools**

Wenn Sie das Datenbankentwurfstool ausführen, wird eine Datei dbDesignGenerator.log an der Position erstellt, von der aus Sie den Befehl zur Ausführung des Datenbankentwurfstools abgesetzt haben. Das Protokoll enthält alle Eingabeaufforderungen und die eingegebenen Werte. Die Protokolldatei enthält darüber hinaus keine weitere Traceausgabe.

## **Network Deployment-Umgebung mit dem Befehl 'configureNode' konfigurieren:**

Zur Konfiguration einer typischen Network Deployment-Umgebung können Sie den Befehl **configureNode** verwenden - als Alternative zum Profile Management Tool, zum Assistenten für Implementierungsumgebungen oder zu einem der Befehle **manageprofiles** und **wsadmin**. Dieser Befehl ermöglicht eine begrenzte Anpassung unter Verwendung einer Eigenschaftendatei und erstellt eine sofort einsatzfähige Umgebung. Mit dem Befehl **configureNode** können Sie die Implementierungsumgebung später auch erweitern.

**Einschränkung:** Dieser Befehl wird nicht unterstützt, wenn DB2 for z/OS als Datenbanktyp verwendet wird.

**Wichtig:** Der Befehl **configureNode** kann auf einer Maschine nur dann zum zweiten Mal ausgeführt werden, wenn zuvor das erstellte Profil gelöscht wurde. Um den Befehl **configureNode** ein zweites Mal ausführen zu können, müssen Sie zunächst das Profil löschen.

*Implementierungsumgebung mit dem Befehl 'configureNode' erstellen:*

Mit dem Befehl **configureNode** können Sie eine typische Network Deployment-Umgebung erstellen. Zweck dieses Befehls ist die Bereitstellung einer sofort einsatzfähigen Umgebung. Die einzigen Parameter, die angepasst werden können, werden in einer Eigenschaftendatei bereitgestellt.

**Einschränkung:** Dieser Befehl wird nicht unterstützt, wenn DB2 for z/OS als Datenbanktyp verwendet wird.

Sie müssen das Produkt installiert und alle in der Eigenschaftendatei angegebenen Datenbank erstellt haben.

**Wichtig:** Sie müssen die Datenbanksoftware bereits installiert und die Datenbanken (nicht aber die Tabellen) erstellt haben. Außerdem müssen Sie alle Benutzer erstellt haben, die in der Eigenschaftendatei angegeben sind.

Für den SQL Server-Datenbankserver:

- v Stellen Sie sicher, dass der Benutzername und das Schema vorhanden sind, bevor die Konfiguration ausgeführt wird. Als Wert für das Schema sollte das Standardschema für den ausgewählten Benutzer angegeben werden.
- v Falls die Verbindungen zur Datenbank durch den aktuellen Windows-Benutzer hergestellt werden, unter dem der Server ausgeführt wird, muss für SQL Server die Option **Windows-Authentifizierungsmodus** oder **SQL Server- und Windows-Authentifizierungsmodus** aktiviert sein (wie durch Microsoft SQL Server Management Studio angegeben).

**Einschränkung:** Führen Sie Befehle **configureNode** immer nur nacheinander aus. Versuchen Sie keinesfalls, den Befehl gleichzeitig auf mehreren Maschinen auszuführen.

Der Befehl **configureNode** bewirkt die Erstellung der folgenden Network Deployment-Topologie:

- Eine Umgebung mit einer einzelnen Zelle.
- v Die Umgebung enthält die Anzahl von Cluster-Membern, die Sie in der Eigenschaftendatei angeben.
- Die Umgebung verwendet das Topologiemuster 'Remote Messaging, Fernunterstützung und Webanwendungen', das die folgenden vier Cluster enthält:
	- Cluster für Messaging-Infrastruktur
	- Cluster für Unterstützungsinfrastruktur
	- Cluster für Ziel der Anwendungsimplementierung
	- Cluster für Webanwendungen

Der Befehl führt die folgenden Tasks aus:

Erstellt den Deployment Manager-Knoten auf der Grundlage der Werte in der Deployment Manager-Eigenschaftendatei und startet den Deployment Manager.

- v Erstellt die Definition für die Implementierungsumgebung.
- v Erstellt einen benutzerdefinierten Knoten auf der Grundlage der Werte in der Eigenschaftendatei für benutzerdefinierte Knoten.
- v Bindet den Knoten ein (d. h. föderiert ihn) und fügt ihn zur Implementierungsumgebung hinzu.
- v Generiert die Implementierungsumgebung.
- v Erstellt die Datenbanktabellen. (Sie müssen die Datenbanken bereits erstellt haben. Anweisungen hierfür finden Sie unter 'Vorbereitungen'.)
- v Führt das Bootstrap-Dienstprogramm aus, um Systeminformationen in die Process Server-Datenbank zu laden.
- v Konfiguriert Business Space und Process Portal im Webanwendungscluster.

Zum Erstellen des Deployment Managers wird der Standardport verwendet. Falls auf der Maschine bereits ein Deployment Manager aktiv ist, wenn Sie den Befehl **configureNode** ausführen, schlägt die Erstellung der Implementierungsumgebung fehl. Wenn bereits ein Deployment Manager erstellt wurde, dieser aber nicht aktiv ist, müssen Sie den Port für einen der Deployment Manager ändern. Andernfalls könnte beim Starten des anderen Deployment Managers ein Fehler durch einen Portkonflikt auftreten.

Führen Sie die folgenden Schritte aus, um die Implementierungsumgebung erstmals zu erstellen:

- 1. Suchen Sie auf der Maschine, auf der Sie die Implementierungsumgebung erstellen wollen, nach der Beispieleigenschaftendatei *installationsstammverzeichnis*/util/ndUtils/samples/.
- 2. Kopieren Sie die Beispieldateien und ändern Sie diese Dateien so, dass sie Ihrer Umgebung entsprechen. Wählen Sie beispielsweise für einen Deployment Manager für IBM BPM Advanced for Process Server die Datei sample\_adv\_pc\_dmgr.properties aus.

Kopieren Sie für jede Datenbank, die erstellt werden soll, den Abschnitt für die Datenbankparameter und geben Sie den Datenbanknamen, den Benutzernamen, das Kennwort und den Schemanamen an. Die Process Server-Datenbank, die Performance Data Warehouse-Datenbank und die Common-Datenbank sind erforderlich und dürfen nicht identisch benannt sein. Für IBM BPM Advanced wird außerdem die Business Process Choreographer-Datenbank benötigt. Weitere Informationen zu den verfügbaren Eigenschaften können Sie den Kommentaren in den Beispieldateien entnehmen. Informationen sind auch in der Referenz zum Befehl **configureNode** und den Beispielen enthalten.

**Einschränkung:** Lediglich die in den Beispieldateien aufgeführten Parameter können angepasst werden.

3. Führen Sie den Befehl **configureNode** aus und übergeben Sie dabei die Namen der beiden von Ihnen erstellten Dateien. Die Datei für benutzerdefinierte Knoten ist optional; wird sie nicht angegeben, so wird lediglich der Deployment Manager erstellt. Beispiel:

*installationsstammverzeichnis*/util/ndUtils/configureNode.sh -dmgr\_response *eigene\_dmgr-antwortdatei.properties* -response *antwortdatei\_für\_knoten01.properties*

**Anmerkung:** Falls Sie den Fehler empfangen, dass die Aktualisierung der Sicherheitseinstellung nicht ausgeführt werden konnte, stellen Sie sicher, dass an die globale IP-Adresse des Hostnamens in der Datei 'hosts' nicht die Angabe 127.0.0.1 localhost angehängt wurde.

Hiermit stehen nun ein Deployment Manager, ein benutzerdefinierter Knoten und eine Implementierungsumgebung zur Verfügung, die das Topologiemuster 'Remote Messaging, Fernunterstützung und Web' verwenden.

Nachrichten werden in der Datei *installationsstammverzeichnis*/logs/config/ configureNode.log aufgezeichnet.

**Tipp:** Nachdem Sie eine Network Deployment-Umgebung konfiguriert haben, erhalten Sie beim Testen der Datenspeicherverbindung (beispielsweise über die Seite **Ressourcen** > **JDBC** > **Datenquellen** der Administrationskonsole) eine Nachricht, derzufolge die Operation für den Verbindungstest mit der Ausnahmebedingung com.ibm.wsspi.runtime.variable.UndefinedVariableException: Undefined Variable WAS\_INSTALL\_ROOT fehlgeschlagen ist. Dies bedeutet nicht zwangsläufig, dass während der Ausführung beim Zugriff auf die Datenquelle ein Problem zu erwarten ist. Stellen Sie sicher, dass die Position der JDBC-Treiberdateien für jeden Client zugänglich ist, der die Datenquelle verwenden muss, und konfigurieren Sie die Variable mit dem vollständigen Pfad dieser Position. Ignorieren Sie den Fehler für den Verbindungstest, sofern nicht während der Ausführung ebenfalls Probleme hinsichtlich der Verbindung zum Datenspeicher auftreten. Zusätzliche Informationen enthalten die Angaben über den Verbindungstestservice in der Dokumentation von WebSphere Application Server.

**Wichtig:** Falls Sie weitere Server mit eindeutigen Ports verwenden, konfiguriert WebSphere Application Server nicht automatisch den virtuellen Host für den Server. WebSphere Application Server fügt insbesondere nicht automatisch die Hostaliasports zu einem virtuellen Host hinzu. Mit der Administrationskonsole können Sie jedoch einen neuen Hostalias für jeden Port hinzufügen, der vom neuen Server verwendet wird. Weitere Informationen enthalten die Angaben über die Konfiguration von virtuellen Hosts in der Dokumentation von WebSphere Application Server.

### **Zugehörige Konzepte**:

[Virtuelle Hosts](http://www14.software.ibm.com/webapp/wsbroker/redirect?version=matt&product=was-nd-dist&topic=crun_vhost)

## **Zugehörige Tasks**:

[Virtuelle Hosts konfigurieren](http://www14.software.ibm.com/webapp/wsbroker/redirect?version=matt&product=was-nd-dist&topic=trun_plugin_vhost)

# **Zugehörige Verweise**:

**E** [Verbindungstestservice](http://www14.software.ibm.com/webapp/wsbroker/redirect?version=matt&product=was-nd-mp&topic=ctestcon)

### *Implementierungsumgebung mit dem Befehl 'configureNode' erweitern:*

Wenn Sie eine Implementierungsumgebung mit dem Befehl **configureNode** erstellt haben, können Sie sie zu einem späteren Zeitpunkt mit demselben Befehl erweitern.

Für die Ausführung des Befehls **configureNode** gelten folgende Voraussetzungen:

- v Das Produkt muss auf der Maschine installiert sein, auf der Sie die Implementierungsumgebung erweitern möchten.
- Der Deployment Manager muss aktiv sein.
- Sie müssen die Implementierungsumgebung durch Ausführen des Befehls **configureNode** erstellt haben.

**Einschränkung:** Führen Sie Befehle **configureNode** immer nur nacheinander aus. Versuchen Sie keinesfalls, den Befehl gleichzeitig auf mehreren Maschinen auszuführen.

- 1. Suchen Sie auf der Maschine, auf der die Implementierungsumgebung erweitert werden soll, die Beispieldateien für den benutzerdefinierten Knoten: *installationsstammverzeichnis*/util/ndUtils/samples/
- 2. Kopieren Sie die Beispieldatei, die der benötigten Eigenschaftendatei am ähnlichsten ist. Um beispielsweise die Implementierungsumgebung für IBM BPM Advanced for Process Server zu erweitern, wählen Sie die Datei sample adv ps node.properties aus.

Ändern Sie die neue Datei für den benutzerdefinierten Knoten so, dass sie Ihrer Umgebung entspricht, einschließlich der Deployment Manager-Details.

Weitere Informationen zu den verfügbaren Eigenschaften können Sie den Kommentaren in den Beispieldateien entnehmen. Informationen sind auch in der Referenz zum Befehl **configureNode** und den Beispielen enthalten.

**Einschränkung:** Lediglich die in den Beispieldateien aufgeführten Parameter können angepasst werden.

3. Führen Sie den Befehl **configureNode** aus und übergeben Sie den Namen der Beispieldatei. Beispiel:

*installationsstammverzeichnis*/util/ndUtils/configureNode.sh -response *antwortdatei\_für\_knoten01.properties*

**Anmerkung:** Falls Sie den Fehler empfangen, dass die Aktualisierung der Sicherheitseinstellung nicht ausgeführt werden konnte, stellen Sie sicher, dass an die globale IP-Adresse des Hostnamens in der Datei 'hosts' nicht die Angabe 127.0.0.1 localhost angehängt wurde.

Sie haben die Implementierungsumgebung erweitert.

Nachrichten werden in der Datei *installationsstammverzeichnis*/logs/config/ configureNode.log aufgezeichnet.

**Tipp:** Nachdem Sie eine Network Deployment-Umgebung konfiguriert haben, erhalten Sie beim Testen der Datenspeicherverbindung (beispielsweise über die Seite **Ressourcen** > **JDBC** > **Datenquellen** der Administrationskonsole) eine Nachricht, derzufolge die Operation für den Verbindungstest mit der Ausnahmebedingung com.ibm.wsspi.runtime.variable.UndefinedVariableException: Undefined Variable WAS\_INSTALL\_ROOT fehlgeschlagen ist. Dies bedeutet nicht zwangsläufig, dass während der Ausführung beim Zugriff auf die Datenquelle ein Problem zu erwarten ist. Stellen Sie sicher, dass die Position der JDBC-Treiberdateien für jeden Client zugänglich ist, der die Datenquelle verwenden muss, und konfigurieren Sie die Variable mit dem vollständigen Pfad dieser Position. Ignorieren Sie den Fehler für den Verbindungstest, sofern nicht während der Ausführung ebenfalls Probleme hinsichtlich der Verbindung zum Datenspeicher auftreten. Zusätzliche Informationen enthalten die Angaben über den Verbindungstestservice in der Dokumentation von WebSphere Application Server.

**Wichtig:** Falls Sie weitere Server mit eindeutigen Ports verwenden, konfiguriert WebSphere Application Server nicht automatisch den virtuellen Host für den Server. WebSphere Application Server fügt insbesondere nicht automatisch die Hostaliasports zu einem virtuellen Host hinzu. Mit der Administrationskonsole können Sie jedoch einen neuen Hostalias für jeden Port hinzufügen, der vom neuen Server verwendet wird. Weitere Informationen enthalten die Angaben über die Konfiguration von virtuellen Hosts in der Dokumentation von WebSphere Application Server.

# **Zugehörige Konzepte**:

[Virtuelle Hosts](http://www14.software.ibm.com/webapp/wsbroker/redirect?version=matt&product=was-nd-dist&topic=crun_vhost)

**Zugehörige Tasks**:

[Virtuelle Hosts konfigurieren](http://www14.software.ibm.com/webapp/wsbroker/redirect?version=matt&product=was-nd-dist&topic=trun_plugin_vhost)

**Zugehörige Verweise**:

**U**[Verbindungstestservice](http://www14.software.ibm.com/webapp/wsbroker/redirect?version=matt&product=was-nd-mp&topic=ctestcon)

# **Profile konfigurieren und Network Deployment-Umgebung erstellen:**

Nachdem Sie das Produkt installiert haben, müssen Sie einen Deployment Manager sowie mindestens ein benutzerdefiniertes Profil erstellen bzw. erweitern, um die Laufzeitumgebung zu definieren. Bevor Sie den Deployment Manager starten, müssen die Datenbanken konfiguriert worden sein, die mit IBM Business Process Manager verwendet werden sollen.

## *Network Deployment-Profile erstellen oder erweitern:*

Falls Sie Ihre Implementierungsumgebung mit dem Befehl **configureNode** erstellt und konfiguriert haben, ist keine weitere Konfiguration erforderlich. Andernfalls müssen Sie ein Deployment Manager-Profil sowie mindestens ein benutzerdefiniertes Profil erstellen oder erweitern, bevor Sie die Implementierungsumgebung erstellen. Mithilfe von Profilen können Sie mehrere Laufzeitumgebungen auf einem System einrichten, ohne hierzu mehrere Kopien von IBM Business Process Manager installieren zu müssen.

# *Network Deployment-Umgebung mit einem DB2-Datenbankserver konfigurieren:*

Sie können eine Network Deployment-Umgebung für IBM Business Process Manager unter Verwendung eines DB2-Datenbankservers konfigurieren.

## *DB2-Datenbankserver vorbereiten:*

Während der Profilerstellung oder -erweiterung können Sie die Common-Datenbank konfigurieren, die von ausgewählten Komponenten verwendet wird. Sie können entweder eine neue Datenbank und Tabellen erstellen oder die Datenbankkonfiguration zurückstellen, indem Sie Scripts generieren, die von Ihnen oder vom Datenbankadministrator (DBA) manuell ausgeführt werden müssen. Die übrigen erforderlichen Datenbanken werden während der Netzimplementierung konfiguriert.

Wenn Sie beabsichtigen, die Common-Datenbank auf einem fernen Server zu konfigurieren, müssen Sie die Datenbank erstellt haben, bevor Sie mit der Erstellung oder Erweiterung des Profils beginnen. Sie können eine Datenbank auf dem lokalen Server erstellen oder ein vorhandenes Repository auf einem fernen Server verwenden.

Wenn Sie DB2 Universal Database verwenden wollen, müssen Sie im Rahmen der Vorbereitungen für Ihren Datenbankserver Folgendes ausführen:

v Sie müssen das Script **db2profile** ausführen, um die erforderliche DB2-Umgebung einzurichten, mit der die DB2-Befehle während der Profilerstellung aufgerufen werden. Fügen Sie das Script **db2profile** zu Datei /etc/profile hinzu. Führen Sie

vi /etc/profile

aus und fügen Sie die folgenden Zeilen hinzu:

export PATH=/opt/IBM/db2/V9.7/bin:\$PATH

. /home/db2inst1/sqllib/db2profile

Nachdem Sie das Script db2profile zum Verzeichnis /etc/profile hinzugefügt haben, müssen Sie das Script **db2profile** ausführen, um die DB2-Umgebung einzurichten.

v Sie müssen die Benutzer-ID, die bei der Profilerstellung verwendet werden soll, zu den DB2-Verwaltungsgruppen hinzufügen. Wenn Sie sich beispielsweise als Rootbenutzer anmelden und die Datenbank mit der Benutzer-ID db2inst1 erstellen, müssen Sie den Rootbenutzer zu den Verwaltungsgruppen in /etc/group hinzufügen. Führen Sie

```
vi /etc/groups
```
aus und aktualisieren Sie die folgenden Zeilen:

dasadm:|;101:dasusr1,db2inst1,root db2iadm:|:102;root db2fadm:|:103;db2fenc1,root

Falls diese Prozedur nicht ausgeführt wird, werden beim Erstellen oder Erweitern eines Profils möglicherweise die folgenden Ausnahmebedingungen angezeigt.

v Wenn das Script **db2profile** nicht ausgeführt wurde:

/opt/HJJ/wps4013/util/dbUtils/profileHelpers/commonDBUtility.ant:841: Execute failed: java.io.IOException: Cannot run program "db2" (in directory "/opt/HJJ/ wps4013/profiles/Dmgr01/dbscripts/CommonDB/DB2/WPSDB1")

• Wenn der DB2-Datenbankmanager nicht aktiv ist:

SQL1032N No start database manager command was issued. SQLSTATE=57019

v Wenn der Benutzer, der IBM Business Process Manager installiert hat und das Profil erstellt, nicht zu den DB2-Verwaltungsgruppen hinzugefügt wurde:

SQL1092N "ROOT" does not have the authority to perform the requested command.

*Deployment Manager-Profile erstellen oder erweitern:*

Im Rahmen der Network Deployment-Konfiguration müssen Sie zunächst einen Deployment Manager erstellen oder erweitern. Zur Erstellung von Profilen können Sie das Profile Management Tool oder das Befehlszeilendienstprogramm **manageprofiles** verwenden.

*Deployment Manager-Profile für Process Center mit dem Profile Management Tool erstellen:*

Sie können ein Deployment Manager-Profil für Process Center auf einer 32-Bit-Architektur mit dem Profile Management Tool konfigurieren. Verwenden Sie bei 64- Bit-Architekturen unter Solaris das Befehlszeilendienstprogramm **manageprofiles**.

Falls Sie die Common-Datenbank während der Profilerstellung konfigurieren wollen, müssen Sie sicherstellen, dass der Datenbankserver installiert wurde und aktiv ist.

Wenn Sie das Profile Management Tool mit der grafischen Benutzerschnittstelle von Motif auf dem Betriebssystem Solaris verwenden, reicht unter Umständen die Standardgröße des Profile Management Tool nicht aus, um alle Nachrichten und Schaltflächen anzuzeigen. Sie können das Problem beheben, indem Sie die folgenden Zeilen zu der Datei *installationsstammverzeichnis*/.Xdefaults hinzufügen:

```
Eclipse*spacing:0
Eclipse*fontList:-misc-fixed-medium-r-normal-*-10-100-75-75-c-60-iso8859-1
```
Führen Sie, nachdem Sie diese Zeilen hinzugefügt haben, den folgenden Befehl aus, bevor Sie das Profile Management Tool starten:

xrdb -load user\_home/.Xdefaults

Die Sprache für das Profile Management Tool wird anhand der Standardspracheinstellung des Systems ermittelt und festgelegt. Falls diese Standardsprache nicht zu den unterstützten Sprachen gehört, wird Englisch verwendet. Sie können die Standardsprache außer Kraft setzen, indem Sie das Profile Management Tool in einer Befehlszeile starten und anhand der Java-Einstellung user.language eine andere Sprache angeben. Geben Sie den folgenden Befehl ein:

*installationsstammverzeichnis*/java/bin/java -Duser.language=*ländereinstellung installationsstammverzeichnis*

Geben Sie beispielsweise den folgenden Befehl ein, um das Profile Management Tool in deutscher Sprache zu starten: installationsstammverzeichnis/java/bin/java -Duser.language=de *installationsstammverzeichnis*/bin/Pro

Nachdem Sie das Profile Management Tool gestartet haben, müssen Sie entscheiden, ob Sie die **Typische Profilerstellung** oder die **Erweiterte Profilerstellung** verwenden wollen. Verwenden Sie die Option 'Erweitert' zur Ausführung folgender Aktivitäten:

- v Angeben der Datenbankentwurfsdatei zur Verwendung für die Datenbankkonfiguration.
- Zuweisen angepasster Werte zu Ports, zur Speicherposition des Profils sowie zu den Namen des Profils, des Knotens, des Hosts und der Zelle (wo zutreffend).
- v Erstellen eines Systemservice, um den Server auszuführen, wenn Ihr Betriebssystem und die Berechtigungen Ihres Benutzerkontos die Erstellung von Services zulassen.
- v Wählen Sie die Konfiguration von IBM Forms Server aus, um in Business Space mit Widgets für die Benutzertaskverwaltung zu arbeiten.
- Konfigurieren Sie Business Process Rules Manager und erstellen Sie eine Business Process Choreographer-Beispielkonfiguration.
- 1. Verwenden Sie zum Starten des Profile Management Tools eines der folgenden Verfahren:
	- v Starten Sie das Tool über die Einstiegskonsole.
	- v Führen Sie den Befehl *installationsstammverzeichnis*/bin/ ProfileManagement/pmt.sh aus.
- 2. Klicken Sie auf der **Begrüßungsseite** auf **Profile Management Tool starten** oder wählen Sie die Registerkarte **Profile Management Tool** aus.
- 3. Klicken Sie auf der Registerkarte **Profile** auf **Erstellen**.

Die Seite für die Umgebungsauswahl wird in einem separaten Fenster geöffnet.

- 4. Suchen Sie auf der Seite für die Umgebungsauswahl nach der IBM Business Process Manager Advanced-Konfiguration und erweitern Sie den Abschnitt. Wählen Sie das zu erstellende Profil aus und klicken Sie auf **Weiter**.
- 5. Wählen Sie auf der Seite **Profilerstellungsoptionen** die Option **Typische Profilerstellung** oder **Erweiterte Profilerstellung** aus und klicken Sie auf **Weiter**. Falls Sie die Option **Typische Profilerstellung** ausgewählt haben, fahren Sie mit dem Schritt für die [Verwaltungssicherheit](#page-1506-0) fort.
- 6. Erweitert: Wählen Sie auf der Seite **Optionale Anwendungsimplementierung** aus, ob die Administrationskonsole für die Verwaltung des Servers (empfohlen) implementiert werden soll. Klicken Sie auf **Weiter**.
- 7. Erweitert: Führen Sie auf der Seite **Profilname und -position** die folgenden Schritte aus:
	- a. Geben Sie einen eindeutigen Namen in das Feld für den Profilnamen ein oder übernehmen Sie den Standardwert. Jedes Profil, das Sie erstellen, muss einen Namen besitzen. Wenn Sie mehrere Profile verwenden, können Sie diese anhand des Namens auf ihrer höchsten Ebene unterscheiden.
	- b. Geben Sie das Verzeichnis für das Profil direkt im entsprechenden Feld ein oder klicken Sie auf die Schaltfläche **Durchsuchen**, um zum Profilverzeichnis zu navigieren. Das von Ihnen angegebene Verzeichnis wird die Definitionsdateien für die Laufzeitumgebung enthalten. Dazu zählen Befehls-, Konfigurations- und Protokolldateien. Das Standardverzeichnis heißt *installationsstammverzeichnis*/profiles/*profilname*.
	- c. Optional: Wählen Sie das Kontrollkästchen **Dieses Profil als Standardprofil verwenden** aus, wenn Sie das von Ihnen erstellte Profil als Standardprofil festlegen möchten. Dieses Kontrollkästchen wird nur angezeigt, wenn sich auf Ihrem System ein Profil befindet.

Wenn ein Profil als Standardprofil festgelegt ist, wird es automatisch von Befehlen verwendet. Das erste Profil, das auf einer Workstation erstellt wird, ist das Standardprofil. Das Standardprofil ist das Standardziel für Befehle, die im Verzeichnis bin im Installationsstammverzeichnis des Produkts eingegeben werden. Wenn auf einer Workstation nur ein Profil vorhanden ist, arbeitet jeder Befehl mit diesem Profil. Sind auf einer Maschine mehr als zwei Profile vorhanden, müssen Sie für bestimmte Befehle das Profil angeben, für das sie ausgeführt werden sollen.

- d. Wählen Sie in der Liste für die **Leistungsoptimierungseinstellung der Serverlaufzeit** eine Leistungsoptimierungsstufe aus, die für das Profil, das Sie erstellen wollen, angemessen ist. Dieser Parameter ist ein Parameter von WebSphere Application Server.
- e. Klicken Sie auf **Weiter**. Wenn Sie auf **Zurück** klicken und den Namen des Profils ändern, müssen Sie, wenn die Seite erneut angezeigt wird, unter Umständen den Namen auf dieser Seite manuell löschen.
- 8. Erweitert: Führen Sie auf der Seite **Knoten-, Host- und Zellennamen** die folgenden Aktionen für das Profil aus, das Sie erstellen:
	- v Geben Sie im Feld **Knotenname** einen Namen für den Knoten ein oder übernehmen Sie den Standardwert. Geben Sie dem Knoten einen möglichst kurzen Namen, der allerdings innerhalb der Implementierungsumgebung eindeutig sein muss.
	- v Geben Sie in das Feld **Servername** einen Namen für den Server ein oder übernehmen Sie den Standardwert.
	- v Geben Sie in das Feld **Hostname** einen Namen für den Host ein oder übernehmen Sie den Standardwert.
	- v Geben Sie in das Feld **Zellenname** einen Namen für die Zelle ein oder übernehmen Sie den Standardwert.

Klicken Sie auf **Weiter**.

<span id="page-1506-0"></span>9. Erforderlich: Geben Sie auf der Seite **Administrative Sicherheit** Werte für die Felder **Benutzername**, **Kennwort** und **Kennwort bestätigen** ein. Das während der Installation für den Administrator angegebene Kennwort wird für alle internen Benutzer (inklusive 'tw\_admin' und 'tw\_user') verwendet. Da für alle

IBM Business Process Manager-Profile die Verwaltungssicherheit aktiviert sein muss, wird die Schaltfläche **Weiter** erst dann aktiviert, wenn Sie die Werte eingegeben haben.

Klicken Sie auf **Weiter**. Falls Sie die Option für die **Typische Profilerstellung** ausgewählt haben, fahren Sie mit dem Schritt für die [Datenbankkonfiguration](#page-1509-0) [- Teil 1](#page-1509-0) fort.

- 10. Erweitert: Geben Sie auf der Seite **Sicherheitszertifikat (Teil 1)** an, ob Sie neue Zertifikate erstellen oder vorhandene Zertifikate importieren wollen.
	- v Wenn Sie ein neues standardmäßiges persönliches Zertifikat und ein neues Stammsignaturzertifikat erstellen möchten, wählen Sie die entsprechenden Optionen aus und klicken Sie auf **Weiter**.
	- v Wenn Sie ein vorhandenes Zertifikat importieren möchten, wählen Sie die Optionen zum Importieren eines vorhandenen standardmäßigen persönlichen Zertifikats und zum Importieren eines vorhandenen Stammsignaturzertifikats aus und geben Sie die folgenden Informationen an:
		- Geben Sie in das Feld **Pfad** den Verzeichnispfad für das vorhandene Zertifikat ein.
		- Geben Sie in das Feld **Kennwort** das Kennwort für das Zertifikat ein.
		- Wählen Sie im Feld **Keystore-Typ** den Keystore-Typ für das zu importierende Zertifikat aus.
		- Wählen Sie im Feld **Keystore-Alias** den Keystore-Alias für das zu importierende Zertifikat aus.
		- Klicken Sie auf **Weiter**, um die Seite **Sicherheitszertifikat (Teil 2)** anzuzeigen.

Wenn Sie ein persönliches Zertifikat als persönliches Standardzertifikat importieren, importieren Sie das Stammzertifikat, von dem das persönliche Zertifikat signiert wurde. Andernfalls fügt das Profile Management Tool den Unterzeichner des persönlichen Zertifikats zur Datei trust.p12 hinzu.

11. Erweitert: Prüfen Sie auf der Seite **Sicherheitszertifikat (Teil 1)**, ob die Zertifikatsinformationen richtig sind, und klicken Sie auf **Weiter**, um die Seite für die Portwertzuordnung anzuzeigen.

Wenn Sie die Zertifikate erstellen, können Sie entweder die Standardwerte übernehmen oder die Werte für die Erstellung neuer Zertifikate ändern. Ein persönliches Standardzertifikat hat eine Standardgültigkeit von einem Jahr und wird vom Stammsignaturzertifikat signiert. Das Stammsignaturzertifikat ist ein selbst signiertes Zertifikat mit einer Standardgültigkeit von 15 Jahren. Das Keystore-Standardkennwort für das Stammsignaturzertifikat lautet WebAS. Ändern Sie dieses Kennwort. Das neue Kennwort darf keine Zeichen des Doppelbytezeichensatzes (DBCS) enthalten, da bestimmte Keystore-Typen, unter anderem auch PKCS12, diese Zeichen nicht unterstützen. Welche Keystore-Typen unterstützt werden, hängt von den Providern in der Datei java.security ab.

Wenn Sie ein Zertifikat oder beide Zertifikate erstellen bzw. ein Zertifikat oder beide Zertifikate importieren, werden die folgenden Keystore-Dateien erstellt:

- key.p12: Enthält das persönliche Standardzertifikat.
- v trust.p12: Enthält das Unterzeichnerzertifikat des Standardstammzertifikats.
- root-key.p12: Enthält das Stammsignaturzertifikat.
- v default-signers.p12: Enthält Unterzeichnerzertifikate, die zu allen neuen Keystore-Datei hinzugefügt werden, die Sie nach der Installation und Inbetriebnahme des Servers erstellt haben. In der Standardeinstellung enthält die

Keystore-Datei das Unterzeichnerzertifikat für das Standardstammzertifikat und ein DataPower-Unterzeichnerzertifikat.

- deleted.p12: Enthält Zertifikate, die mit der Task 'deleteKeyStore' gelöscht wurden und bei Bedarf wieder hergestellt werden können.
- v ltpa.jceks: Enthält die LTPA-Standardschlüssel (LTPA = Lightweight Third-Party Authentication) für Server, die von den Servern in Ihrer Umgebung für die gegenseitige Kommunikation verwendet werden.

Alle diese Dateien besitzen dasselbe Kennwort, wenn Sie die Zertifikate erstellen oder importieren. Hierbei handelt es sich entweder um das Standardkennwort oder um ein von Ihnen angegebenes Kennwort. Ein importiertes Zertifikat wird zur Datei key.p12 oder zur Datei root-key.p12 hinzugefügt. Wenn Sie Zertifikate importieren und diese Zertifikate nicht die gewünschten Informationen enthalten, klicken Sie auf **Zurück**, um ein anderes Zertifikat zu importieren.

12. Erweitert: Stellen Sie auf der Seite für die Portwertzuordnung sicher, dass die für das Profil angegebenen Ports eindeutig sind, und klicken Sie danach auf **Weiter**. Das Profile Management Tool ermittelt Ports, die momentan von anderen WebSphere-Produkten verwendet werden, und zeigt die empfohlenen Portwerte an, die keine Konflikte mit den bereits vorhandenen Werten verursachen. Wenn andere als WebSphere-Anwendungen die angegebenen Ports verwenden, dann stellen Sie sicher, dass dadurch keine Konflikte verursacht werden. Wenn Sie auf der Seite **Optionale Anwendungsimplementierung** angegeben haben, dass die Administrationskonsole nicht implementiert werden soll, sind die Ports für die Administrationskonsole auf der Seite für die Portwertzuordnung nicht verfügbar.

Ports werden als belegt erkannt, wenn die folgenden Bedingungen erfüllt sind:

- v Die Ports sind einem Profil zugeordnet, das unter einer Installation erstellt wurde, die vom derzeitigen Benutzer durchgeführt wird.
- Die Ports sind momentan belegt.

Obwohl das Tool die Ports überprüft, wenn Sie die Seite für die Portwertzuordnung öffnen, können trotzdem Portkonflikte auftreten. Diese werden durch die Auswahl verursacht, die Sie auf den nachfolgenden Seiten des Profile Management Tools treffen. Ports werden erst zugeordnet, wenn die Profilerstellung abgeschlossen ist.

Wenn Sie einen Portkonflikt vermuten, können Sie nach der Profilerstellung prüfen, ob ein solcher vorliegt. Ermitteln Sie die bei der Profilerstellung verwendeten Ports, indem Sie die folgende Datei überprüfen:

*profilstammverzeichnis*/properties/portdef.prop

In dieser Datei befinden sich die Schlüssel und Werte, die für die Definition der Ports verwendet wurden. Wenn Sie auf einen Portkonflikt stoßen, können Sie Ports manuell erneut zuordnen. Informationen zur erneuten Zuordnung von Ports enthält der Abschnitt über die Aktualisierung von Ports in vorhandenen Profilen im Information Center von WebSphere Application Server. Führen Sie wie in diesem Abschnitt erläutert die Datei updatePorts.ant mithilfe des Scripts **ws\_ant** aus.

- 13. Erweitert: Konfigurieren Sie die Common-Datenbank mit einer Entwurfsdatei.
	- a. Wählen Sie **Datenbankentwurfsdatei verwenden** aus.
	- b. Klicken Sie auf **Durchsuchen**.
	- c. Geben Sie den vollständig qualifizierten Pfadnamen für die Entwurfsdatei an.

d. Wenn die Datenbankscripts automatisch (im Rahmen des Profilerstellungsprozesses) ausgeführt werden sollen, wählen Sie **Datenbankscripts zum Erstellen der Datenbanktabelle ausführen** aus. Wenn Sie das Kontrollkästchen nicht auswählen, müssen Sie oder der Datenbankadministrator die Scripts nach Abschluss der Profilerstellung manuell ausführen. Sie müssen außerdem die Datenbank mit Systeminformationen laden, indem Sie den Befehl **bootstrapProcessServerData** ausführen.

**Wichtig:** Wenn Sie **Datenbankscripts zum Erstellen der Datenbanktabelle ausführen** auswählen, stellen Sie sicher, dass **Vorhandene lokale oder ferne Datenbank verwenden** *nicht* ausgewählt ist. Wenn beide Optionen ausgewählt sind, treten Fehler auf.

e. Klicken Sie auf **Weiter**. Wenn Sie sich für die Angabe einer Entwurfsdatei entscheiden, werden die Anzeigen für die Datenbankkonfiguration im Profile Management Tool übersprungen. Stattdessen wird die Speicherposition der Entwurfsdatei an die Befehlszeile übergeben, um die Datenbankkonfiguration abzuschließen.

Fahren Sie mit dem Schritt für die [Business Space-Konfiguration](#page-1510-0) fort.

- <span id="page-1509-0"></span>14. Geben Sie auf der Seite **Datenbankkonfiguration - Teil 1** die Informationen zur Common-Datenbank an.
	- a. Wählen Sie in der Liste **Datenbankprodukt auswählen** den Eintrag **DB2** aus.
	- b. Wählen Sie die Option **Neue lokale Datenbank erstellen** oder die Option **Bestehende lokale oder ferne Datenbank verwenden** aus. Wenn Sie die Erstellung einer neuen Datenbank auswählen, erstellt das Profile Management Tool eine neue DB2-Datenbank.
	- c. Optional: Wenn Sie den Standardwert ändern wollen, geben Sie für die Common-Datenbank einen neuen Namen ein. Der Datenbankname muss eindeutig sein.
	- d. Optional: Zur Angabe eines Zielverzeichnisses für generierte Scripts müssen Sie die Option **Zielverzeichnis für generierte Scripts überschreiben** aktivieren und im Feld **Ausgabeverzeichnis für Datenbankscripts** den Pfad eingeben. Das Standardverzeichnis heißt *installationsstammverzeichnis*/profiles/*profilname*/dbscripts.
	- e. Wenn die Datenbankscripts automatisch im Rahmen des Profilerstellungsprozesses ausgeführt werden sollen, wählen Sie **Datenbankscripts zum Initialisieren der Datenbanken ausführen** aus. Wenn Sie das Kontrollkästchen nicht auswählen, müssen Sie oder der Datenbankadministrator die Scripts nach Abschluss der Profilerstellung manuell ausführen. Sie müssen außerdem die Datenbank mit Systeminformationen laden, indem Sie den Befehl **bootstrapProcessServerData** ausführen.
	- f. Klicken Sie auf **Weiter**.
- 15. Vervollständigen Sie auf der Seite **Datenbankkonfiguration Teil 2** die Konfiguration der Common-Datenbank. Geben Sie für die folgenden Felder Werte an.

| Feld                       | <b>Erforderliche Aktion</b>              |
|----------------------------|------------------------------------------|
| Benutzername zur           | Geben Sie den Benutzernamen für die      |
| Datenbankauthentifizierung | Authentifizierung bei der Datenbank ein. |
| Kennwort für die           | Geben Sie ein Kennwort für die           |
| Datenbankauthentifizierung | Authentifizierung bei der Datenbank ein. |

*Tabelle 163. Erforderliche Felder für die Konfiguration der Common-Datenbank bei DB2- Datenbank*

| Feld                                                                   | <b>Erforderliche Aktion</b>                                                                                                    |
|------------------------------------------------------------------------|----------------------------------------------------------------------------------------------------|
| Kennwort bestätigen                                                    | Bestätigen Sie das Kennwort.                                                                                                    |
| Position (Verzeichnis) der Dateien im<br>Klassenpfad des JDBC-Treibers | Die Klassenpfaddateien des JDBC-Treibers<br>sind im Produktpaket enthalten und befin-<br>den sich an der Position<br>\${WAS INSTALL_ROOT}/jdbcdrivers/DB2. |
| Hostname (oder IP-Adresse) des<br><b>Datenbankservers</b>              | Übernehmen Sie den Standardwert<br>localhost oder geben Sie den korrekten<br>Hostnamen des Datenbankservers ein.                                           |
| <b>Server-Port</b>                                                     | Übernehmen Sie den Standardwert 50000<br>oder geben Sie die korrekte Server-Port-<br>Nummer ein.                                                           |
| Schemaname                                                             | Geben Sie einen Schemanamen für die Com-<br>mon-Datenbank ein.                                                                                             |

*Tabelle 163. Erforderliche Felder für die Konfiguration der Common-Datenbank bei DB2- Datenbank (Forts.)*

- <span id="page-1510-0"></span>16. Erweitert: Wenn Sie IBM Forms Server für die Verwendung mit den Widgets für die Benutzertaskverwaltung in Business Space konfigurieren wollen, müssen Sie das Kontrollkästchen **IBM Forms Server konfigurieren** auswählen und die HTTP-Position für das IBM Forms Server-Umsetzungsprogramm sowie das Installationsstammverzeichnis von IBM Forms Server eingeben. Klicken Sie anschließend auf **Weiter**.
- 17. Erweitert: Entscheiden Sie, ob für die Installation ein Business Process Rules Manager konfiguriert werden soll, und klicken Sie anschließend auf **Weiter**. Business Process Rules Manager ist eine Webanwendung, die Schablonen für Business-Regeln an die Anforderungen Ihrer Geschäftsanwendungen anpasst.
- 18. Erweitert: Wählen Sie auf der Seite **Business Process Choreographer-Konfiguration** aus, ob ein Beispiel für eine Business Process Choreographer-Konfiguration erstellt werden soll. Die Beispielkonfiguration dient nur zu Entwicklungszwecken.

**Wichtig:** Die Business Process Choreographer-Beispielkonfiguration verwendet innerhalb der Common-Datenbank (CMNDB) ein eigenes Schema, dessen Name immer BPEDB lautet. Wenn diese Bedingungen zu restriktiv sind, inaktivieren Sie die Business Process Choreographer-Konfiguration während der Profilerstellung und konfigurieren Sie Business Process Choreographer, nachdem Sie das Profil erstellt haben.

- 19. Prüfen Sie die Informationen auf der Seite **Zusammenfassung** für das Profil. Klicken Sie auf **Erstellen**, um das Profil zu erstellen. Klicken Sie auf **Zurück**, wenn Sie die Kenndaten des Profils ändern wollen.
- 20. Prüfen Sie die Informationen auf der Seite für die Fertigstellung des Profils. Um zur Einstiegskonsole zu wechseln, müssen Sie sicherstellen, dass das Kontrollkästchen **Einstiegskonsole starten** ausgewählt ist. Klicken Sie danach auf **Fertig stellen**.
- v Fügen Sie benutzerdefinierte Profile (verwaltete Knoten) hinzu, die durch den Deployment Manager verwaltet werden sollen, und konfigurieren Sie anschließend die Implementierungsumgebung.
- Konfigurieren Sie optional Business Process Choreographer.

*Deployment Manager-Profile für Process Server mit DB2-Datenbankserver mit dem Profile Management Tool erstellen:*

Sie können ein Deployment Manager-Profil für Process Server auf einer 32-Bit-Architektur mit dem Profile Management Tool konfigurieren. Verwenden Sie bei 64- Bit-Architekturen unter Solaris das Befehlszeilendienstprogramm **manageprofiles**.

Falls Sie die Common-Datenbank während der Profilerstellung konfigurieren wollen, müssen Sie sicherstellen, dass der Datenbankserver installiert wurde und aktiv ist.

Wenn Sie das Profile Management Tool mit der grafischen Benutzerschnittstelle von Motif auf dem Betriebssystem Solaris verwenden, reicht unter Umständen die Standardgröße des Profile Management Tool nicht aus, um alle Nachrichten und Schaltflächen anzuzeigen. Sie können das Problem beheben, indem Sie die folgenden Zeilen zu der Datei *installationsstammverzeichnis*/.Xdefaults hinzufügen:

```
Eclipse*spacing:0
Eclipse*fontList:-misc-fixed-medium-r-normal-*-10-100-75-75-c-60-iso8859-1
```
Führen Sie, nachdem Sie diese Zeilen hinzugefügt haben, den folgenden Befehl aus, bevor Sie das Profile Management Tool starten: xrdb -load user\_home/.Xdefaults

Die Sprache für das Profile Management Tool wird anhand der Standardspracheinstellung des Systems ermittelt und festgelegt. Falls diese Standardsprache nicht zu den unterstützten Sprachen gehört, wird Englisch verwendet. Sie können die Standardsprache außer Kraft setzen, indem Sie das Profile Management Tool in einer Befehlszeile starten und anhand der Java-Einstellung user.language eine andere Sprache angeben. Geben Sie den folgenden Befehl ein:

*installationsstammverzeichnis*/java/bin/java -Duser.language=*ländereinstellung installationsstammverzeichnis*

Geben Sie beispielsweise den folgenden Befehl ein, um das Profile Management Tool in deutscher Sprache zu starten:

installationsstammverzeichnis/java/bin/java -Duser.language=de *installationsstammverzeichnis*/bin/Pro

Nachdem Sie das Profile Management Tool gestartet haben, müssen Sie entscheiden, ob Sie die **Typische Profilerstellung** oder die **Erweiterte Profilerstellung** verwenden wollen. Verwenden Sie die Option 'Erweitert' zur Ausführung folgender Aktivitäten:

- v Angeben der Datenbankentwurfsdatei zur Verwendung für die Datenbankkonfiguration.
- v Zuweisen angepasster Werte zu Ports, zur Speicherposition des Profils sowie zu den Namen des Profils, des Knotens, des Hosts und der Zelle (wo zutreffend).
- v Erstellen eines Systemservice, um den Server auszuführen, wenn Ihr Betriebssystem und die Berechtigungen Ihres Benutzerkontos die Erstellung von Services zulassen.
- v Wählen Sie die Konfiguration von IBM Forms Server aus, um in Business Space mit Widgets für die Benutzertaskverwaltung zu arbeiten.
- v Konfigurieren Sie Business Process Rules Manager und erstellen Sie eine Business Process Choreographer-Beispielkonfiguration.
- 1. Verwenden Sie zum Starten des Profile Management Tools eines der folgenden Verfahren:
	- v Starten Sie das Tool über die Einstiegskonsole.
	- v Führen Sie den Befehl *installationsstammverzeichnis*/bin/ ProfileManagement/pmt.sh aus.
- 2. Klicken Sie auf der **Begrüßungsseite** auf **Profile Management Tool starten** oder wählen Sie die Registerkarte **Profile Management Tool** aus.
- 3. Klicken Sie auf der Registerkarte **Profile** auf **Erstellen**. Die Seite für die Umgebungsauswahl wird in einem separaten Fenster geöffnet.
- 4. Suchen Sie auf der Seite für die Umgebungsauswahl nach der IBM Business Process Manager Advanced-Konfiguration und erweitern Sie den Abschnitt. Wählen Sie das zu erstellende Profil aus und klicken Sie auf **Weiter**.
- 5. Wählen Sie auf der Seite **Profilerstellungsoptionen** die Option **Typische Profilerstellung** oder **Erweiterte Profilerstellung** aus und klicken Sie auf **Weiter**. Falls Sie die Option **Typische Profilerstellung** ausgewählt haben, fahren Sie mit dem Schritt für die [Verwaltungssicherheit](#page-1513-0) fort.
- 6. Erweitert: Wählen Sie auf der Seite **Optionale Anwendungsimplementierung** aus, ob die Administrationskonsole für die Verwaltung des Servers (empfohlen) implementiert werden soll. Klicken Sie auf **Weiter**.
- 7. Erweitert: Führen Sie auf der Seite **Profilname und -position** die folgenden Schritte aus:
	- a. Geben Sie einen eindeutigen Namen in das Feld für den Profilnamen ein oder übernehmen Sie den Standardwert. Jedes Profil, das Sie erstellen, muss einen Namen besitzen. Wenn Sie mehrere Profile verwenden, können Sie diese anhand des Namens auf ihrer höchsten Ebene unterscheiden.
	- b. Geben Sie das Verzeichnis für das Profil direkt im entsprechenden Feld ein oder klicken Sie auf die Schaltfläche **Durchsuchen**, um zum Profilverzeichnis zu navigieren. Das von Ihnen angegebene Verzeichnis wird die Definitionsdateien für die Laufzeitumgebung enthalten. Dazu zählen Befehls-, Konfigurations- und Protokolldateien. Das Standardverzeichnis heißt *installationsstammverzeichnis*/profiles/*profilname*.
	- c. Optional: Wählen Sie das Kontrollkästchen **Dieses Profil als Standardprofil verwenden** aus, wenn Sie das von Ihnen erstellte Profil als Standardprofil festlegen möchten. Dieses Kontrollkästchen wird nur angezeigt, wenn sich auf Ihrem System ein Profil befindet.

Wenn ein Profil als Standardprofil festgelegt ist, wird es automatisch von Befehlen verwendet. Das erste Profil, das auf einer Workstation erstellt wird, ist das Standardprofil. Das Standardprofil ist das Standardziel für Befehle, die im Verzeichnis bin im Installationsstammverzeichnis des Produkts eingegeben werden. Wenn auf einer Workstation nur ein Profil vorhanden ist, arbeitet jeder Befehl mit diesem Profil. Sind auf einer Maschine mehr als zwei Profile vorhanden, müssen Sie für bestimmte Befehle das Profil angeben, für das sie ausgeführt werden sollen.

- d. Wählen Sie in der Liste für die **Leistungsoptimierungseinstellung der Serverlaufzeit** eine Leistungsoptimierungsstufe aus, die für das Profil, das Sie erstellen wollen, angemessen ist. Dieser Parameter ist ein Parameter von WebSphere Application Server.
- e. Klicken Sie auf **Weiter**. Wenn Sie auf **Zurück** klicken und den Namen des Profils ändern, müssen Sie, wenn die Seite erneut angezeigt wird, unter Umständen den Namen auf dieser Seite manuell löschen.
- 8. Erweitert: Führen Sie auf der Seite **Knoten-, Host- und Zellennamen** die folgenden Aktionen für das Profil aus, das Sie erstellen:
	- v Geben Sie im Feld **Knotenname** einen Namen für den Knoten ein oder übernehmen Sie den Standardwert. Geben Sie dem Knoten einen möglichst kurzen Namen, der allerdings innerhalb der Implementierungsumgebung eindeutig sein muss.
- v Geben Sie in das Feld **Servername** einen Namen für den Server ein oder übernehmen Sie den Standardwert.
- v Geben Sie in das Feld **Hostname** einen Namen für den Host ein oder übernehmen Sie den Standardwert.
- v Geben Sie in das Feld **Zellenname** einen Namen für die Zelle ein oder übernehmen Sie den Standardwert.

Klicken Sie auf **Weiter**.

<span id="page-1513-0"></span>9. Erforderlich: Geben Sie auf der Seite **Administrative Sicherheit** Werte für die Felder **Benutzername**, **Kennwort** und **Kennwort bestätigen** ein. Das während der Installation für den Administrator angegebene Kennwort wird für alle internen Benutzer (inklusive 'tw\_admin' und 'tw\_user') verwendet.

Klicken Sie auf **Weiter**. Falls Sie die Option **Typische Profilerstellung** ausgewählt haben, fahren Sie mit dem Schritt für die [Process Server-Konfiguration](#page-1515-0) fort.

- 10. Erweitert: Geben Sie auf der Seite **Sicherheitszertifikat (Teil 1)** an, ob Sie neue Zertifikate erstellen oder vorhandene Zertifikate importieren wollen.
	- v Wenn Sie ein neues standardmäßiges persönliches Zertifikat und ein neues Stammsignaturzertifikat erstellen möchten, wählen Sie die entsprechenden Optionen aus und klicken Sie auf **Weiter**.
	- v Wenn Sie ein vorhandenes Zertifikat importieren möchten, wählen Sie die Optionen zum Importieren eines vorhandenen standardmäßigen persönlichen Zertifikats und zum Importieren eines vorhandenen Stammsignaturzertifikats aus und geben Sie die folgenden Informationen an:
		- Geben Sie in das Feld **Pfad** den Verzeichnispfad für das vorhandene Zertifikat ein.
		- Geben Sie in das Feld **Kennwort** das Kennwort für das Zertifikat ein.
		- Wählen Sie im Feld **Keystore-Typ** den Keystore-Typ für das zu importierende Zertifikat aus.
		- Wählen Sie im Feld **Keystore-Alias** den Keystore-Alias für das zu importierende Zertifikat aus.
		- Klicken Sie auf **Weiter**, um die Seite **Sicherheitszertifikat (Teil 2)** anzuzeigen.

Wenn Sie ein persönliches Zertifikat als persönliches Standardzertifikat importieren, importieren Sie das Stammzertifikat, von dem das persönliche Zertifikat signiert wurde. Andernfalls fügt das Profile Management Tool den Unterzeichner des persönlichen Zertifikats zur Datei trust.p12 hinzu.

11. Erweitert: Prüfen Sie auf der Seite **Sicherheitszertifikat (Teil 1)**, ob die Zertifikatsinformationen richtig sind, und klicken Sie auf **Weiter**, um die Seite für die Portwertzuordnung anzuzeigen.

Wenn Sie die Zertifikate erstellen, können Sie entweder die Standardwerte übernehmen oder die Werte für die Erstellung neuer Zertifikate ändern. Ein persönliches Standardzertifikat hat eine Standardgültigkeit von einem Jahr und wird vom Stammsignaturzertifikat signiert. Das Stammsignaturzertifikat ist ein selbst signiertes Zertifikat mit einer Standardgültigkeit von 15 Jahren. Das Keystore-Standardkennwort für das Stammsignaturzertifikat lautet WebAS. Ändern Sie dieses Kennwort. Das neue Kennwort darf keine Zeichen des Doppelbytezeichensatzes (DBCS) enthalten, da bestimmte Keystore-Typen, unter anderem auch PKCS12, diese Zeichen nicht unterstützen. Welche Keystore-Typen unterstützt werden, hängt von den Providern in der Datei java.security ab.

Wenn Sie ein Zertifikat oder beide Zertifikate erstellen bzw. ein Zertifikat oder beide Zertifikate importieren, werden die folgenden Keystore-Dateien erstellt:

- key.p12: Enthält das persönliche Standardzertifikat.
- v trust.p12: Enthält das Unterzeichnerzertifikat des Standardstammzertifikats.
- root-key.p12: Enthält das Stammsignaturzertifikat.
- v default-signers.p12: Enthält Unterzeichnerzertifikate, die zu allen neuen Keystore-Datei hinzugefügt werden, die Sie nach der Installation und Inbetriebnahme des Servers erstellt haben. In der Standardeinstellung enthält die Keystore-Datei das Unterzeichnerzertifikat für das Standardstammzertifikat und ein DataPower-Unterzeichnerzertifikat.
- v deleted.p12: Enthält Zertifikate, die mit der Task 'deleteKeyStore' gelöscht wurden und bei Bedarf wieder hergestellt werden können.
- v ltpa.jceks: Enthält die LTPA-Standardschlüssel (LTPA = Lightweight Third-Party Authentication) für Server, die von den Servern in Ihrer Umgebung für die gegenseitige Kommunikation verwendet werden.

Alle diese Dateien besitzen dasselbe Kennwort, wenn Sie die Zertifikate erstellen oder importieren. Hierbei handelt es sich entweder um das Standardkennwort oder um ein von Ihnen angegebenes Kennwort. Ein importiertes Zertifikat wird zur Datei key.p12 oder zur Datei root-key.p12 hinzugefügt. Wenn Sie Zertifikate importieren und diese Zertifikate nicht die gewünschten Informationen enthalten, klicken Sie auf **Zurück**, um ein anderes Zertifikat zu importieren.

12. Erweitert: Stellen Sie auf der Seite für die Portwertzuordnung sicher, dass die für das Profil angegebenen Ports eindeutig sind, und klicken Sie danach auf **Weiter**. Das Profile Management Tool ermittelt Ports, die momentan von anderen WebSphere-Produkten verwendet werden, und zeigt die empfohlenen Portwerte an, die keine Konflikte mit den bereits vorhandenen Werten verursachen. Wenn andere als WebSphere-Anwendungen die angegebenen Ports verwenden, dann stellen Sie sicher, dass dadurch keine Konflikte verursacht werden. Wenn Sie auf der Seite **Optionale Anwendungsimplementierung** angegeben haben, dass die Administrationskonsole nicht implementiert werden soll, sind die Ports für die Administrationskonsole auf der Seite für die Portwertzuordnung nicht verfügbar.

Ports werden als belegt erkannt, wenn die folgenden Bedingungen erfüllt sind:

- v Die Ports sind einem Profil zugeordnet, das unter einer Installation erstellt wurde, die vom derzeitigen Benutzer durchgeführt wird.
- Die Ports sind momentan belegt.

Obwohl das Tool die Ports überprüft, wenn Sie die Seite für die Portwertzuordnung öffnen, können trotzdem Portkonflikte auftreten. Diese werden durch die Auswahl verursacht, die Sie auf den nachfolgenden Seiten des Profile Management Tools treffen. Ports werden erst zugeordnet, wenn die Profilerstellung abgeschlossen ist.

Wenn Sie einen Portkonflikt vermuten, können Sie nach der Profilerstellung prüfen, ob ein solcher vorliegt. Ermitteln Sie die bei der Profilerstellung verwendeten Ports, indem Sie die folgende Datei überprüfen:

*profilstammverzeichnis*/properties/portdef.prop

In dieser Datei befinden sich die Schlüssel und Werte, die für die Definition der Ports verwendet wurden. Wenn Sie auf einen Portkonflikt stoßen, können Sie Ports manuell erneut zuordnen. Informationen zur erneuten Zuordnung

von Ports enthält der Abschnitt über die Aktualisierung von Ports in vorhandenen Profilen im Information Center von WebSphere Application Server. Führen Sie wie in diesem Abschnitt erläutert die Datei updatePorts.ant mithilfe des Scripts **ws\_ant** aus.

- <span id="page-1515-0"></span>13. Legen Sie auf der Seite **Process Server-Konfiguration** die Werte für die folgenden Parameter fest:
	- v **Umgebungsname**: Der Umgebungsname wird verwendet, um eine Verbindung von einem Process Center zu diesem Process Server herzustellen.
	- v **Umgebungstyp**: Wählen Sie aus, wie der Process Server verwendet werden  $\infty$ ll $\cdot$ 
		- Wählen Sie **Produktion** aus, wenn der Server in einer Produktionsfunktionalität eingesetzt werden soll.
		- Wählen Sie **Staging** aus, wenn der Server als temporäre Position für Änderungen verwendet werden soll, bevor diese in die Produktionsumgebung aufgenommen werden.
		- Wählen Sie **Test** aus, wenn der Server als Testumgebung dienen soll, z. B. für Belastungstests.

**Einschränkung:** Verwenden Sie in derselben Zelle keine Kombination aus Produktionsservern und Servern, die nicht der Produktion dienen. Wählen Sie die Einstellung **Diesen Server offline verwenden** aus, wenn Sie als Umgebungstyp nicht **Produktion** ausgewählt haben oder wenn dieser Process Server nicht mit einem Process Center verbunden werden soll. Offline-Server können für die Implementierung von Momentaufnahmen von Prozessanwendungen verwendet werden. Jedoch unterscheidet sich die Methode zur Implementierung einer Prozessanwendung auf einem Offline-Process Server von der zur Implementierung auf einem Online-Process Server.

Wenn Sie die Option **Diesen Server offline verwenden** nicht ausgewählt haben, geben Sie die folgenden Informationen für das Process Center an, zu dem dieser Server eine Verbindung herstellen soll:

- **Protokoll:** Wählen Sie entweder **http://** oder **https://** als Protokoll für die Verbindung zum Process Center aus.
- v **Host**: Geben Sie den Host oder den virtuellen Host ein, den dieser Process Server für die Kommunikation mit dem Process Center verwendet. Verwenden Sie einen vollständig qualifizierten Hostnamen. In einer Umgebung mit einer Lastausgleichsfunktion oder einem Proxy-Server zwischen dem Process Server und den Process Center-Services müssen Sie sicherstellen, dass die hier angegebenen Informationen mit der URL für den Zugriff auf das Process Center übereinstimmen.
- v **Port**: Geben Sie die Portnummer für das Process Center ein. In einer Umgebung mit einer Lastausgleichsfunktion oder einem Proxy-Server zwischen dem Process Server und dem Process Center müssen Sie sicherstellen, dass die hier angegebenen Informationen mit der URL für den Zugriff auf das Process Center übereinstimmen.
- v **Benutzername**: Geben Sie den Namen eines Process Center-Benutzers ein. Der Process Server verwendet diesen Benutzer, um die Verbindung zum Process Center herzustellen.
- v **Kennwort**: Geben Sie das Kennwort für den Process Center-Benutzer ein.

Sie können auf **Verbindung testen** klicken, um die Verbindung zum Process Center zu prüfen.

Falls Sie die Option für die **Typische Profilerstellung** ausgewählt haben, fahren Sie mit dem Schritt für die [Datenbankkonfiguration - Teil 1](#page-1516-0) fort.

- 14. Erweitert: Konfigurieren Sie die Common-Datenbank mit einer Entwurfsdatei.
	- a. Wählen Sie **Datenbankentwurfsdatei verwenden** aus.
	- b. Klicken Sie auf **Durchsuchen**.
	- c. Geben Sie den vollständig qualifizierten Pfadnamen für die Entwurfsdatei an.
	- d. Wenn die Datenbankscripts automatisch (im Rahmen des Profilerstellungsprozesses) ausgeführt werden sollen, wählen Sie **Datenbankscripts zum Erstellen der Datenbanktabelle ausführen** aus. Wenn Sie das Kontrollkästchen nicht auswählen, müssen Sie oder der Datenbankadministrator die Scripts nach Abschluss der Profilerstellung manuell ausführen. Sie müssen außerdem die Datenbank mit Systeminformationen laden, indem Sie den Befehl **bootstrapProcessServerData** ausführen.

**Wichtig:** Wenn Sie **Datenbankscripts zum Erstellen der Datenbanktabelle ausführen** auswählen, stellen Sie sicher, dass **Vorhandene lokale oder ferne Datenbank verwenden** *nicht* ausgewählt ist. Wenn beide Optionen ausgewählt sind, treten Fehler auf.

e. Klicken Sie auf **Weiter**. Wenn Sie sich für die Angabe einer Entwurfsdatei entscheiden, werden die Anzeigen für die Datenbankkonfiguration im Profile Management Tool übersprungen. Stattdessen wird die Speicherposition der Entwurfsdatei an die Befehlszeile übergeben, um die Datenbankkonfiguration abzuschließen.

Fahren Sie mit dem Schritt für die [Business Space-Konfiguration](#page-1517-0) fort.

- <span id="page-1516-0"></span>15. Geben Sie auf der Seite **Datenbankkonfiguration - Teil 1** die Informationen zur Common-Datenbank an.
	- a. Wählen Sie in der Liste **Datenbankprodukt auswählen** den Eintrag **DB2** aus.
	- b. Wählen Sie die Option **Neue lokale Datenbank erstellen** oder die Option **Bestehende lokale oder ferne Datenbank verwenden** aus. Wenn Sie die Erstellung einer neuen Datenbank auswählen, erstellt das Profile Management Tool eine neue DB2-Datenbank.
	- c. Optional: Wenn Sie den Standardwert ändern wollen, geben Sie für die Common-Datenbank einen neuen Namen ein. Der Datenbankname muss eindeutig sein.
	- d. Optional: Zur Angabe eines Zielverzeichnisses für generierte Scripts müssen Sie die Option **Zielverzeichnis für generierte Scripts überschreiben** aktivieren und im Feld **Ausgabeverzeichnis für Datenbankscripts** den Pfad eingeben. Das Standardverzeichnis heißt *installationsstammverzeichnis*/profiles/*profilname*/dbscripts.
	- e. Wenn die Datenbankscripts automatisch im Rahmen des Profilerstellungsprozesses ausgeführt werden sollen, wählen Sie **Datenbankscripts zum Initialisieren der Datenbanken ausführen** aus. Wenn Sie das Kontrollkästchen nicht auswählen, müssen Sie oder der Datenbankadministrator die Scripts nach Abschluss der Profilerstellung manuell ausführen. Sie müssen außerdem die Datenbank mit Systeminformationen laden, indem Sie den Befehl **bootstrapProcessServerData** ausführen.
	- f. Klicken Sie auf **Weiter**.
- 16. Vervollständigen Sie auf der Seite **Datenbankkonfiguration Teil 2** die Konfiguration der Common-Datenbank. Geben Sie für die folgenden Felder Werte an.

| Feld                                                                   | <b>Erforderliche Aktion</b>                                                                                                    |
|------------------------------------------------------------------------|----------------------------------------------------------------------------------------------------|
| Benutzername zur<br>Datenbankauthentifizierung                         | Geben Sie den Benutzernamen für die<br>Authentifizierung bei der Datenbank ein.                                                                            |
| Kennwort für die<br>Datenbankauthentifizierung                         | Geben Sie ein Kennwort für die<br>Authentifizierung bei der Datenbank ein.                                                                                 |
| Kennwort bestätigen                                                    | Bestätigen Sie das Kennwort.                                                                                                    |
| Position (Verzeichnis) der Dateien im<br>Klassenpfad des JDBC-Treibers | Die Klassenpfaddateien des JDBC-Treibers<br>sind im Produktpaket enthalten und befin-<br>den sich an der Position<br>\${WAS_INSTALL_ROOT}/jdbcdrivers/DB2. |
| Hostname (oder IP-Adresse) des<br><b>Datenbankservers</b>              | Ubernehmen Sie den Standardwert<br>localhost oder geben Sie den korrekten<br>Hostnamen des Datenbankservers ein.                                           |
| <b>Server-Port</b>                                                     | Ubernehmen Sie den Standardwert 50000<br>oder geben Sie die korrekte Server-Port-<br>Nummer ein.                                                           |
| Schemaname                                                             | Geben Sie einen Schemanamen für die Com-<br>mon-Datenbank ein.                                                                                             |

*Tabelle 164. Erforderliche Felder für die Konfiguration der Common-Datenbank bei DB2- Datenbank*

- <span id="page-1517-0"></span>17. Erweitert: Wenn Sie IBM Forms Server für die Verwendung mit den Widgets für die Benutzertaskverwaltung in Business Space konfigurieren wollen, müssen Sie das Kontrollkästchen **IBM Forms Server konfigurieren** auswählen und die HTTP-Position für das IBM Forms Server-Umsetzungsprogramm sowie das Installationsstammverzeichnis von IBM Forms Server eingeben. Klicken Sie anschließend auf **Weiter**.
- 18. Erweitert: Entscheiden Sie, ob für die Installation ein Business Process Rules Manager konfiguriert werden soll, und klicken Sie anschließend auf **Weiter**. Business Process Rules Manager ist eine Webanwendung, die Schablonen für Business-Regeln an die Anforderungen Ihrer Geschäftsanwendungen anpasst.
- 19. Erweitert: Wählen Sie auf der Seite **Business Process Choreographer-Konfiguration** aus, ob ein Beispiel für eine Business Process Choreographer-Konfiguration erstellt werden soll. Die Beispielkonfiguration dient nur zu Entwicklungszwecken.

**Wichtig:** Die Business Process Choreographer-Beispielkonfiguration verwendet innerhalb der Common-Datenbank (CMNDB) ein eigenes Schema, dessen Name immer BPEDB lautet. Wenn diese Bedingungen zu restriktiv sind, inaktivieren Sie die Business Process Choreographer-Konfiguration während der Profilerstellung und konfigurieren Sie Business Process Choreographer, nachdem Sie das Profil erstellt haben.

- 20. Prüfen Sie die Informationen auf der Seite **Zusammenfassung** für das Profil. Klicken Sie auf **Erstellen**, um das Profil zu erstellen. Klicken Sie auf **Zurück**, wenn Sie die Kenndaten des Profils ändern wollen.
- 21. Prüfen Sie die Informationen auf der Seite für die Fertigstellung des Profils. Um zur Einstiegskonsole zu wechseln, müssen Sie sicherstellen, dass das Kontrollkästchen **Einstiegskonsole starten** ausgewählt ist. Klicken Sie danach auf **Fertig stellen**.
- v Fügen Sie benutzerdefinierte Profile (verwaltete Knoten) hinzu, die durch den Deployment Manager verwaltet werden sollen, und konfigurieren Sie anschließend die Implementierungsumgebung.

• Konfigurieren Sie optional Business Process Choreographer.

*Deployment Manager-Profile mit dem Befehlszeilendienstprogramm 'manageprofiles' erstellen:*

Anstelle des Profile Management Tools können Sie das Befehlszeilendienstprogramm 'manageprofiles' zum Erstellen eines Deployment Manager-Profils verwenden.

Stellen Sie sicher, dass Sie das Befehlszeilendienstprogramm **manageprofiles** noch nicht für dasselbe Profil ausführen. Falls bei der Ausführung des Befehls eine Fehlernachricht ausgegeben wird, ermitteln Sie, ob gegenwärtig eine andere Profilerstellungs- oder Profilerweiterungsaktion ausgeführt wird. Wenn dies der Fall ist, müssen Sie auf den Abschluss dieser Erstellung bzw. Erweiterung warten.

- 1. Ermitteln Sie, welche Parameter für Ihr Profil erforderlich sind, indem Sie sich die Befehlsbeispiele für die Profilerstellung ansehen. Ermitteln Sie die Werte, die Sie für das Profil angeben möchten. Überprüfen Sie hierzu die Standardwerte im Abschnitt zu den Parametern für das Befehlszeilendienstprogramm **manageprofiles**.
- 2. Um den Parameter **-responseFile** zu verwenden, sehen Sie sich die bereitgestellte Beispielantwortdatei an und erstellen Sie für Ihre Umgebung eine spezielle Antwortdatei.

**Wichtig:** Stellen Sie sicher, dass nach den Werten keine Leerzeichen mehr angegeben sind (z. B. 'personalCertValidityPeriod=1 ' oder 'winserviceCheck=false '. Leerzeichen verursachen einen Fehlschlag der Profilerstellung.

Die Beispiele befinden sich im Verzeichnis *installationsstammverzeichnis*/ BPM/samples/manageprofiles. Da die meisten Parameter durch den Datenbankserver beeinflusst werden, kopieren Sie eine Beispieldatei, die Ihren Datenbankserver verwendet, und passen Sie anschließend die übrigen Parameter unter Zuhilfenahme der anderen Dateien an. Die folgenden Beispieldateien sind verfügbar:

- PSStd StandAlone DB2 DATASERVER.response: Beispiel für die Konfiguration von IBM Business Process Manager Standard Process Server in einer eigenständigen Konfiguration mit einer DB2-Datenbank.
- PSAdv StandAlone DB2 DATASERVER.response: Beispiel für die Konfiguration von IBM Business Process Manager Advanced Process Server in einer eigenständigen Konfiguration mit einer DB2-Datenbank.
- PCStd StandAlone MSSQLSERVER.response: Beispiel für die Konfiguration von IBM Business Process Manager Standard Process Center in einer eigenständigen Konfiguration mit einer SQL Server-Datenbank.
- PCAdv StandAlone MSSQLSERVER MICROSOFT.response: Beispiel für die Konfiguration von IBM Business Process Manager Advanced Process Center in einer eigenständigen Konfiguration mit einer SQL Server-Datenbank.
- v PSAdv\_Dmgr\_DB2\_DATASERVER.response: Beispiel für die Konfiguration von IBM Business Process Manager Advanced Process Server in einer Deployment Manager-Konfiguration mit einer DB2 Dataserver-Datenbank.
- PCAdv\_Dmgr\_DB2\_ORACLE.response: Beispiel für die Konfiguration von IBM Business Process Manager Advanced Process Center in einer Deployment Manager-Konfiguration mit einer Oracle-Datenbank.
- v PSAdv\_Custom\_DB2\_DATASERVER.response: Beispiel für die Konfiguration von IBM Business Process Manager Advanced Process Server in einer angepassten Konfiguration mit einer DB2 Dataserver-Datenbank.

• PCAdv Custom DB2 ORACLE.response: Beispiel für die Konfiguration von IBM Business Process Manager Advanced Process Center in einer angepassten Konfiguration mit einer Oracle-Datenbank.

Kopieren Sie eine der Beispielantwortdateien in Ihr Arbeitsverzeichnis. Ordnen Sie mit dem Befehl **chmod** die entsprechenden Berechtigungen für Ihre neue Kopie der Antwortdatei zu. Beispiel:

chmod 644 BPM\_Dmgr.response

Bearbeiten Sie die Parameter in der Antwortdatei gemäß den Anforderungen Ihrer Konfiguration und speichern Sie die bearbeitete Antwortdatei.

3. Führen Sie die Datei über die Befehlszeile aus. Beispiel:

manageprofiles.sh -create -templatePath *installationsstammverzeichnis*/profileTemplates/BPM/dmgr.p Wenn Sie eine Antwortdatei erstellt haben, geben Sie den Parameter **-response** ohne andere Parameter an. Beispiel:

manageprofiles.sh -response *myResponseFile*

Der Status wird nach Abschluss der Befehlsausführung im Konsolfenster angezeigt. Für die Datei gilt die normale Syntaxprüfung und die Datei wird wie jede andere Antwortdatei syntaktisch analysiert. Einzelwerte in der Antwortdatei werden als Befehlszeilenparameter behandelt.

- v Fügen Sie benutzerdefinierte Profile (verwaltete Knoten) hinzu, die durch den Deployment Manager verwaltet werden sollen, und konfigurieren Sie anschließend die Implementierungsumgebung.
- Konfigurieren Sie optional Business Process Choreographer.

*Deployment Manager-Profile für Process Center mit DB2-Datenbankserver mit dem Profile Management Tool erweitern:*

Auf einer 32-Bit-Architektur können Sie ein vorhandenes Deployment Manager-Profil für WebSphere Application Server V8.0 mit dem Profile Management Tool erweitern. Verwenden Sie bei 64-Bit-Architekturen unter Solaris das Befehlszeilendienstprogramm **manageprofiles**.

Denken Sie daran, alle Server zu beenden, die einem Profil zugeordnet sind, das Sie erweitern wollen.

Falls Sie die Common-Datenbank während der Profilerstellung konfigurieren wollen, müssen Sie sicherstellen, dass der Datenbankserver installiert wurde und aktiv ist.

Wenn Sie das Profile Management Tool mit der grafischen Benutzerschnittstelle von Motif auf dem Betriebssystem Solaris verwenden, reicht unter Umständen die Standardgröße des Profile Management Tool nicht aus, um alle Nachrichten und Schaltflächen anzuzeigen. Sie können das Problem beheben, indem Sie die folgenden Zeilen zu der Datei *installationsstammverzeichnis*/.Xdefaults hinzufügen:

```
Eclipse*spacing:0
Eclipse*fontList:-misc-fixed-medium-r-normal-*-10-100-75-75-c-60-iso8859-1
```
Führen Sie, nachdem Sie diese Zeilen hinzugefügt haben, den folgenden Befehl aus, bevor Sie das Profile Management Tool starten: xrdb -load user\_home/.Xdefaults

Die Sprache für das Profile Management Tool wird anhand der Standardspracheinstellung des Systems ermittelt und festgelegt. Falls diese Standardsprache nicht zu

den unterstützten Sprachen gehört, wird Englisch verwendet. Sie können die Standardsprache außer Kraft setzen, indem Sie das Profile Management Tool in einer Befehlszeile starten und anhand der Java-Einstellung user.language eine andere Sprache angeben. Geben Sie den folgenden Befehl ein:

*installationsstammverzeichnis*/java/bin/java -Duser.language=*ländereinstellung installationsstammverzeichnis*

Geben Sie beispielsweise den folgenden Befehl ein, um das Profile Management Tool in deutscher Sprache zu starten:

installationsstammverzeichnis/java/bin/java -Duser.language=de *installationsstammverzeichnis*/bin/f

Nachdem Sie das Profile Management Tool gestartet haben, müssen Sie entscheiden, ob Sie die **Typische Profilerstellung** oder die **Erweiterte Profilerstellung** verwenden wollen. Verwenden Sie die Option 'Erweitert' zur Ausführung folgender Aktivitäten:

- v Angeben der Datenbankentwurfsdatei zur Verwendung für die Datenbankkonfiguration.
- v Zuweisen angepasster Werte zu Ports, zur Speicherposition des Profils sowie zu den Namen des Profils, des Knotens, des Hosts und der Zelle (wo zutreffend).
- v Erstellen eines Systemservice, um den Server auszuführen, wenn Ihr Betriebssystem und die Berechtigungen Ihres Benutzerkontos die Erstellung von Services zulassen.
- v Wählen Sie die Konfiguration von IBM Forms Server aus, um in Business Space mit Widgets für die Benutzertaskverwaltung zu arbeiten.
- v Konfigurieren Sie Business Process Rules Manager und erstellen Sie eine Business Process Choreographer-Beispielkonfiguration.
- 1. Verwenden Sie zum Starten des Profile Management Tools eines der folgenden Verfahren:
	- Starten Sie das Tool über die Einstiegskonsole.
	- v Führen Sie den Befehl *installationsstammverzeichnis*/bin/ ProfileManagement/pmt.sh aus.
- 2. Beenden Sie alle Server, die einem Profil zugeordnet sind, das erweitert werden soll.
- 3. Klicken Sie auf der **Begrüßungsseite** auf **Profile Management Tool starten** oder wählen Sie die Registerkarte **Profile Management Tool** aus.
- 4. Wählen Sie auf der Registerkarte **Profile** das Profil aus, das Sie erweitern möchten, und klicken Sie auf **Erweitern**. Wenn Sie ein WebSphere Application Server-Profil erweitern, muss dies aus der WebSphere Application Server-Version stammen, unter der IBM Business Process Manager installiert ist. Die Schaltfläche **Erweitern** kann nur ausgewählt werden, falls überhaupt eine Erweiterung eines Profils möglich ist. Die Seite für die Erweiterungsauswahl wird in einem separaten Fenster geöffnet.
- 5. Wählen Sie auf der Seite für die Erweiterungsauswahl den Typ der Erweiterung aus, den Sie auf das Profil anwenden möchten. Klicken Sie anschließend auf **Weiter**.
- 6. Wählen Sie auf der Seite **Profilerweiterungsoptionen** die Option **Typische Profilerweiterung** oder **Erweiterte Profilerweiterung** aus und klicken Sie auf **Weiter**.

Mit der Option **Typische Profilerweiterung** wird das Profil mit den Standardkonfigurationseinstellungen erweitert.

Mit der Option **Erweiterte Profilerweiterung** können Sie eigene Konfigurationswerte für ein Profil angeben.

**Einschränkung:** Das Profile Management Tool zeigt eine Warnung an, wenn eine der folgenden Bedingungen zutrifft:

- v Für das Profil, das Sie zur Erweiterung ausgewählt haben, ist ein Server aktiv. Sie können das Profil erst erweitern, nachdem der Server gestoppt wurde. Alternativ hierzu können Sie auch auf **Zurück** klicken und dann ein anderes Profil angeben, für das keine Server aktiv sind.
- Das Profil, das Sie zur Erweiterung ausgewählt haben, ist eingebunden. Ein eingebundenes Profil kann nicht erweitert werden. Sie müssen auf **Zurück** klicken und ein anderes Profil auswählen, das nicht eingebunden ist.
- v Das Profil, das Sie zur Erweiterung ausgewählt haben, ist bereits durch das ausgewählte Produkt erweitert. Sie müssen auf **Zurück** klicken und ein anderes Profil zur Erweiterung auswählen.
- 7. Falls Sie die Option **Typische Profilerstellung** ausgewählt haben, fahren Sie mit dem Schritt für die [Verwaltungssicherheit](#page-1522-0) fort.
- 8. Erweitert: Wählen Sie auf der Seite **Optionale Anwendungsimplementierung** aus, ob die Administrationskonsole für die Verwaltung des Servers (empfohlen) implementiert werden soll. Klicken Sie auf **Weiter**.
- 9. Erweitert: Führen Sie auf der Seite **Profilname und -position** die folgenden Schritte aus:
	- a. Geben Sie einen eindeutigen Namen in das Feld für den Profilnamen ein oder übernehmen Sie den Standardwert. Jedes Profil, das Sie erstellen, muss einen Namen besitzen. Wenn Sie mehrere Profile verwenden, können Sie diese anhand des Namens auf ihrer höchsten Ebene unterscheiden.
	- b. Geben Sie das Verzeichnis für das Profil direkt im entsprechenden Feld ein oder klicken Sie auf die Schaltfläche **Durchsuchen**, um zum Profilverzeichnis zu navigieren. Das von Ihnen angegebene Verzeichnis wird die Definitionsdateien für die Laufzeitumgebung enthalten. Dazu zählen Befehls-, Konfigurations- und Protokolldateien. Das Standardverzeichnis heißt *installationsstammverzeichnis*/profiles/*profilname*.
	- c. Optional: Wählen Sie das Kontrollkästchen **Dieses Profil als Standardprofil verwenden** aus, wenn Sie das von Ihnen erstellte Profil als Standardprofil festlegen möchten. Dieses Kontrollkästchen wird nur angezeigt, wenn sich auf Ihrem System ein Profil befindet.

Wenn ein Profil als Standardprofil festgelegt ist, wird es automatisch von Befehlen verwendet. Das erste Profil, das auf einer Workstation erstellt wird, ist das Standardprofil. Das Standardprofil ist das Standardziel für Befehle, die im Verzeichnis bin im Installationsstammverzeichnis des Produkts eingegeben werden. Wenn auf einer Workstation nur ein Profil vorhanden ist, arbeitet jeder Befehl mit diesem Profil. Sind auf einer Maschine mehr als zwei Profile vorhanden, müssen Sie für bestimmte Befehle das Profil angeben, für das sie ausgeführt werden sollen.

- d. Wählen Sie in der Liste für die **Leistungsoptimierungseinstellung der Serverlaufzeit** eine Leistungsoptimierungsstufe aus, die für das Profil, das Sie erstellen wollen, angemessen ist. Dieser Parameter ist ein Parameter von WebSphere Application Server.
- e. Klicken Sie auf **Weiter**. Wenn Sie auf **Zurück** klicken und den Namen des Profils ändern, müssen Sie, wenn die Seite erneut angezeigt wird, unter Umständen den Namen auf dieser Seite manuell löschen.
- 10. Erweitert: Führen Sie auf der Seite **Knoten-, Host- und Zellennamen** die folgenden Aktionen für das Profil aus, das Sie erstellen:
- v Geben Sie im Feld **Knotenname** einen Namen für den Knoten ein oder übernehmen Sie den Standardwert. Geben Sie dem Knoten einen möglichst kurzen Namen, der allerdings innerhalb der Implementierungsumgebung eindeutig sein muss.
- v Geben Sie in das Feld **Servername** einen Namen für den Server ein oder übernehmen Sie den Standardwert.
- v Geben Sie in das Feld **Hostname** einen Namen für den Host ein oder übernehmen Sie den Standardwert.
- v Geben Sie in das Feld **Zellenname** einen Namen für die Zelle ein oder übernehmen Sie den Standardwert.

Klicken Sie auf **Weiter**.

<span id="page-1522-0"></span>11. Erforderlich: Geben Sie auf der Seite **Administrative Sicherheit** Werte für die Felder **Benutzername**, **Kennwort** und **Kennwort bestätigen** ein. Das während der Installation für den Administrator angegebene Kennwort wird für alle internen Benutzer (inklusive 'tw\_admin' und 'tw\_user') verwendet. Da für alle IBM Business Process Manager-Profile die Verwaltungssicherheit aktiviert sein muss, wird die Schaltfläche **Weiter** erst dann aktiviert, wenn Sie die Werte eingegeben haben.

Klicken Sie auf **Weiter**. Falls Sie die Option für die **Typische Profilerstellung** ausgewählt haben, fahren Sie mit dem Schritt für die [Datenbankkonfiguration](#page-1524-0) [- Teil 1](#page-1524-0) fort.

- 12. Erweitert: Geben Sie auf der Seite **Sicherheitszertifikat (Teil 1)** an, ob Sie neue Zertifikate erstellen oder vorhandene Zertifikate importieren wollen.
	- v Wenn Sie ein neues standardmäßiges persönliches Zertifikat und ein neues Stammsignaturzertifikat erstellen möchten, wählen Sie die entsprechenden Optionen aus und klicken Sie auf **Weiter**.
	- v Wenn Sie ein vorhandenes Zertifikat importieren möchten, wählen Sie die Optionen zum Importieren eines vorhandenen standardmäßigen persönlichen Zertifikats und zum Importieren eines vorhandenen Stammsignaturzertifikats aus und geben Sie die folgenden Informationen an:
		- Geben Sie in das Feld **Pfad** den Verzeichnispfad für das vorhandene Zertifikat ein.
		- Geben Sie in das Feld **Kennwort** das Kennwort für das Zertifikat ein.
		- Wählen Sie im Feld **Keystore-Typ** den Keystore-Typ für das zu importierende Zertifikat aus.
		- Wählen Sie im Feld **Keystore-Alias** den Keystore-Alias für das zu importierende Zertifikat aus.
		- Klicken Sie auf **Weiter**, um die Seite **Sicherheitszertifikat (Teil 2)** anzuzeigen.

Wenn Sie ein persönliches Zertifikat als persönliches Standardzertifikat importieren, importieren Sie das Stammzertifikat, von dem das persönliche Zertifikat signiert wurde. Andernfalls fügt das Profile Management Tool den Unterzeichner des persönlichen Zertifikats zur Datei trust.p12 hinzu.

13. Erweitert: Prüfen Sie auf der Seite **Sicherheitszertifikat (Teil 1)**, ob die Zertifikatsinformationen richtig sind, und klicken Sie auf **Weiter**, um die Seite für die Portwertzuordnung anzuzeigen.

Wenn Sie die Zertifikate erstellen, können Sie entweder die Standardwerte übernehmen oder die Werte für die Erstellung neuer Zertifikate ändern. Ein persönliches Standardzertifikat hat eine Standardgültigkeit von einem Jahr und wird vom Stammsignaturzertifikat signiert. Das Stammsignaturzertifikat ist ein selbst signiertes Zertifikat mit einer Standardgültigkeit von 15 Jahren.

Das Keystore-Standardkennwort für das Stammsignaturzertifikat lautet WebAS. Ändern Sie dieses Kennwort. Das neue Kennwort darf keine Zeichen des Doppelbytezeichensatzes (DBCS) enthalten, da bestimmte Keystore-Typen, unter anderem auch PKCS12, diese Zeichen nicht unterstützen. Welche Keystore-Typen unterstützt werden, hängt von den Providern in der Datei java.security ab.

Wenn Sie ein Zertifikat oder beide Zertifikate erstellen bzw. ein Zertifikat oder beide Zertifikate importieren, werden die folgenden Keystore-Dateien erstellt:

- v key.p12: Enthält das persönliche Standardzertifikat.
- v trust.p12: Enthält das Unterzeichnerzertifikat des Standardstammzertifikats.
- root-key.p12: Enthält das Stammsignaturzertifikat.
- v default-signers.p12: Enthält Unterzeichnerzertifikate, die zu allen neuen Keystore-Datei hinzugefügt werden, die Sie nach der Installation und Inbetriebnahme des Servers erstellt haben. In der Standardeinstellung enthält die Keystore-Datei das Unterzeichnerzertifikat für das Standardstammzertifikat und ein DataPower-Unterzeichnerzertifikat.
- v deleted.p12: Enthält Zertifikate, die mit der Task 'deleteKeyStore' gelöscht wurden und bei Bedarf wieder hergestellt werden können.
- v ltpa.jceks: Enthält die LTPA-Standardschlüssel (LTPA = Lightweight Third-Party Authentication) für Server, die von den Servern in Ihrer Umgebung für die gegenseitige Kommunikation verwendet werden.

Alle diese Dateien besitzen dasselbe Kennwort, wenn Sie die Zertifikate erstellen oder importieren. Hierbei handelt es sich entweder um das Standardkennwort oder um ein von Ihnen angegebenes Kennwort. Ein importiertes Zertifikat wird zur Datei key.p12 oder zur Datei root-key.p12 hinzugefügt. Wenn Sie Zertifikate importieren und diese Zertifikate nicht die gewünschten Informationen enthalten, klicken Sie auf **Zurück**, um ein anderes Zertifikat zu importieren.

14. Erweitert: Stellen Sie auf der Seite für die Portwertzuordnung sicher, dass die für das Profil angegebenen Ports eindeutig sind, und klicken Sie danach auf **Weiter**. Das Profile Management Tool ermittelt Ports, die momentan von anderen WebSphere-Produkten verwendet werden, und zeigt die empfohlenen Portwerte an, die keine Konflikte mit den bereits vorhandenen Werten verursachen. Wenn andere als WebSphere-Anwendungen die angegebenen Ports verwenden, dann stellen Sie sicher, dass dadurch keine Konflikte verursacht werden. Wenn Sie auf der Seite **Optionale Anwendungsimplementierung** angegeben haben, dass die Administrationskonsole nicht implementiert werden soll, sind die Ports für die Administrationskonsole auf der Seite für die Portwertzuordnung nicht verfügbar.

Ports werden als belegt erkannt, wenn die folgenden Bedingungen erfüllt sind:

- Die Ports sind einem Profil zugeordnet, das unter einer Installation erstellt wurde, die vom derzeitigen Benutzer durchgeführt wird.
- Die Ports sind momentan belegt.

Obwohl das Tool die Ports überprüft, wenn Sie die Seite für die Portwertzuordnung öffnen, können trotzdem Portkonflikte auftreten. Diese werden durch die Auswahl verursacht, die Sie auf den nachfolgenden Seiten des Profile Management Tools treffen. Ports werden erst zugeordnet, wenn die Profilerstellung abgeschlossen ist.

Wenn Sie einen Portkonflikt vermuten, können Sie nach der Profilerstellung prüfen, ob ein solcher vorliegt. Ermitteln Sie die bei der Profilerstellung verwendeten Ports, indem Sie die folgende Datei überprüfen:

*profilstammverzeichnis*/properties/portdef.prop

In dieser Datei befinden sich die Schlüssel und Werte, die für die Definition der Ports verwendet wurden. Wenn Sie auf einen Portkonflikt stoßen, können Sie Ports manuell erneut zuordnen. Informationen zur erneuten Zuordnung von Ports enthält der Abschnitt über die Aktualisierung von Ports in vorhandenen Profilen im Information Center von WebSphere Application Server. Führen Sie wie in diesem Abschnitt erläutert die Datei updatePorts.ant mithilfe des Scripts **ws\_ant** aus.

- 15. Erweitert: Konfigurieren Sie die Common-Datenbank mit einer Entwurfsdatei.
	- a. Wählen Sie **Datenbankentwurfsdatei verwenden** aus.
	- b. Klicken Sie auf **Durchsuchen**.
	- c. Geben Sie den vollständig qualifizierten Pfadnamen für die Entwurfsdatei an.
	- d. Wenn die Datenbankscripts automatisch (im Rahmen des Profilerstellungsprozesses) ausgeführt werden sollen, wählen Sie **Datenbankscripts zum Erstellen der Datenbanktabelle ausführen** aus. Wenn Sie das Kontrollkästchen nicht auswählen, müssen Sie oder der Datenbankadministrator die Scripts nach Abschluss der Profilerstellung manuell ausführen. Sie müssen außerdem die Datenbank mit Systeminformationen laden, indem Sie den Befehl **bootstrapProcessServerData** ausführen.

**Wichtig:** Wenn Sie **Datenbankscripts zum Erstellen der Datenbanktabelle ausführen** auswählen, stellen Sie sicher, dass **Vorhandene lokale oder ferne Datenbank verwenden** *nicht* ausgewählt ist. Wenn beide Optionen ausgewählt sind, treten Fehler auf.

e. Klicken Sie auf **Weiter**. Wenn Sie sich für die Angabe einer Entwurfsdatei entscheiden, werden die Anzeigen für die Datenbankkonfiguration im Profile Management Tool übersprungen. Stattdessen wird die Speicherposition der Entwurfsdatei an die Befehlszeile übergeben, um die Datenbankkonfiguration abzuschließen.

Fahren Sie mit dem Schritt für die [Business Space-Konfiguration](#page-1525-0) fort.

- <span id="page-1524-0"></span>16. Geben Sie auf der Seite **Datenbankkonfiguration - Teil 1** die Informationen zur Common-Datenbank an.
	- a. Wählen Sie in der Liste **Datenbankprodukt auswählen** den Eintrag **DB2** aus.
	- b. Wählen Sie die Option **Neue lokale Datenbank erstellen** oder die Option **Bestehende lokale oder ferne Datenbank verwenden** aus. Wenn Sie die Erstellung einer neuen Datenbank auswählen, erstellt das Profile Management Tool eine neue DB2-Datenbank.
	- c. Optional: Wenn Sie den Standardwert ändern wollen, geben Sie für die Common-Datenbank einen neuen Namen ein. Der Datenbankname muss eindeutig sein.
	- d. Optional: Zur Angabe eines Zielverzeichnisses für generierte Scripts müssen Sie die Option **Zielverzeichnis für generierte Scripts überschreiben** aktivieren und im Feld **Ausgabeverzeichnis für Datenbankscripts** den Pfad eingeben. Das Standardverzeichnis heißt *installationsstammverzeichnis*/profiles/*profilname*/dbscripts.
	- e. Wenn die Datenbankscripts automatisch im Rahmen des Profilerstellungsprozesses ausgeführt werden sollen, wählen Sie **Datenbankscripts zum**

**Initialisieren der Datenbanken ausführen** aus. Wenn Sie das Kontrollkästchen nicht auswählen, müssen Sie oder der Datenbankadministrator die Scripts nach Abschluss der Profilerstellung manuell ausführen. Sie müssen außerdem die Datenbank mit Systeminformationen laden, indem Sie den Befehl **bootstrapProcessServerData** ausführen.

- f. Klicken Sie auf **Weiter**.
- 17. Vervollständigen Sie auf der Seite **Datenbankkonfiguration Teil 2** die Konfiguration der Common-Datenbank. Geben Sie für die folgenden Felder Werte an.

| Feld                                                                   | <b>Erforderliche Aktion</b>                                                                                                    |
|------------------------------------------------------------------------|----------------------------------------------------------------------------------------------------|
| Benutzername zur<br>Datenbankauthentifizierung                         | Geben Sie den Benutzernamen für die<br>Authentifizierung bei der Datenbank ein.                                                                            |
| Kennwort für die<br>Datenbankauthentifizierung                         | Geben Sie ein Kennwort für die<br>Authentifizierung bei der Datenbank ein.                                                                                 |
| Kennwort bestätigen                                                    | Bestätigen Sie das Kennwort.                                                                                                    |
| Position (Verzeichnis) der Dateien im<br>Klassenpfad des JDBC-Treibers | Die Klassenpfaddateien des JDBC-Treibers<br>sind im Produktpaket enthalten und befin-<br>den sich an der Position<br>\${WAS INSTALL ROOT}/jdbcdrivers/DB2. |
| Hostname (oder IP-Adresse) des<br><b>Datenbankservers</b>              | Übernehmen Sie den Standardwert<br>localhost oder geben Sie den korrekten<br>Hostnamen des Datenbankservers ein.                                           |
| <b>Server-Port</b>                                                     | Übernehmen Sie den Standardwert 50000<br>oder geben Sie die korrekte Server-Port-<br>Nummer ein.                                                           |
| Schemaname                                                             | Geben Sie einen Schemanamen für die Com-<br>mon-Datenbank ein.                                                                                             |

*Tabelle 165. Erforderliche Felder für die Konfiguration der Common-Datenbank bei DB2- Datenbank*

- <span id="page-1525-0"></span>18. Erweitert: Wenn Sie IBM Forms Server für die Verwendung mit den Widgets für die Benutzertaskverwaltung in Business Space konfigurieren wollen, müssen Sie das Kontrollkästchen **IBM Forms Server konfigurieren** auswählen und die HTTP-Position für das IBM Forms Server-Umsetzungsprogramm sowie das Installationsstammverzeichnis von IBM Forms Server eingeben. Klicken Sie anschließend auf **Weiter**.
- 19. Erweitert: Entscheiden Sie, ob für die Installation ein Business Process Rules Manager konfiguriert werden soll, und klicken Sie anschließend auf **Weiter**. Business Process Rules Manager ist eine Webanwendung, die Schablonen für Business-Regeln an die Anforderungen Ihrer Geschäftsanwendungen anpasst.
- 20. Erweitert: Wählen Sie auf der Seite **Business Process Choreographer-Konfiguration** aus, ob ein Beispiel für eine Business Process Choreographer-Konfiguration erstellt werden soll. Die Beispielkonfiguration dient nur zu Entwicklungszwecken.

**Wichtig:** Die Business Process Choreographer-Beispielkonfiguration verwendet innerhalb der Common-Datenbank (CMNDB) ein eigenes Schema, dessen Name immer BPEDB lautet. Wenn diese Bedingungen zu restriktiv sind, inaktivieren Sie die Business Process Choreographer-Konfiguration während der Profilerstellung und konfigurieren Sie Business Process Choreographer, nachdem Sie das Profil erstellt haben.

- 21. Prüfen Sie die Informationen auf der Seite **Zusammenfassung** für das Profil. Klicken Sie auf **Erstellen**, um das Profil zu erstellen. Klicken Sie auf **Zurück**, wenn Sie die Kenndaten des Profils ändern wollen.
- 22. Prüfen Sie die Informationen auf der Seite für die Fertigstellung des Profils. Um zur Einstiegskonsole zu wechseln, müssen Sie sicherstellen, dass das Kontrollkästchen **Einstiegskonsole starten** ausgewählt ist. Klicken Sie danach auf **Fertig stellen**.
- v Fügen Sie benutzerdefinierte Profile (verwaltete Knoten) hinzu, die durch den Deployment Manager verwaltet werden sollen, und konfigurieren Sie anschließend die Implementierungsumgebung.
- Konfigurieren Sie optional Business Process Choreographer.

*Deployment Manager-Profile für Process Server mit DB2-Datenbankserver mit dem Profile Management Tool erweitern:*

Auf einer 32-Bit-Architektur können Sie ein vorhandenes Deployment Manager-Profil für WebSphere Application Server V8.0 mit dem Profile Management Tool erweitern. Verwenden Sie bei 64-Bit-Architekturen unter Solaris das Befehlszeilendienstprogramm **manageprofiles**.

Denken Sie daran, alle Server zu beenden, die einem Profil zugeordnet sind, das Sie erweitern wollen.

Falls Sie die Common-Datenbank während der Profilerstellung konfigurieren wollen, müssen Sie sicherstellen, dass der Datenbankserver installiert wurde und aktiv ist.

Wenn Sie das Profile Management Tool mit der grafischen Benutzerschnittstelle von Motif auf dem Betriebssystem Solaris verwenden, reicht unter Umständen die Standardgröße des Profile Management Tool nicht aus, um alle Nachrichten und Schaltflächen anzuzeigen. Sie können das Problem beheben, indem Sie die folgenden Zeilen zu der Datei *installationsstammverzeichnis*/.Xdefaults hinzufügen: Eclipse\*spacing:0

Eclipse\*fontList:-misc-fixed-medium-r-normal-\*-10-100-75-75-c-60-iso8859-1

Führen Sie, nachdem Sie diese Zeilen hinzugefügt haben, den folgenden Befehl aus, bevor Sie das Profile Management Tool starten: xrdb -load user\_home/.Xdefaults

Die Sprache für das Profile Management Tool wird anhand der Standardspracheinstellung des Systems ermittelt und festgelegt. Falls diese Standardsprache nicht zu den unterstützten Sprachen gehört, wird Englisch verwendet. Sie können die Standardsprache außer Kraft setzen, indem Sie das Profile Management Tool in einer Befehlszeile starten und anhand der Java-Einstellung user.language eine andere Sprache angeben. Geben Sie den folgenden Befehl ein:

*installationsstammverzeichnis*/java/bin/java -Duser.language=*ländereinstellung installationsstammverzeichnis*

Geben Sie beispielsweise den folgenden Befehl ein, um das Profile Management Tool in deutscher Sprache zu starten: installationsstammverzeichnis/java/bin/java -Duser.language=de *installationsstammverzeichnis*/bin/F

Nachdem Sie das Profile Management Tool gestartet haben, müssen Sie entscheiden, ob Sie die **Typische Profilerstellung** oder die **Erweiterte Profilerstellung** verwenden wollen. Verwenden Sie die Option 'Erweitert' zur Ausführung folgender Aktivitäten:

- v Angeben der Datenbankentwurfsdatei zur Verwendung für die Datenbankkonfiguration.
- Zuweisen angepasster Werte zu Ports, zur Speicherposition des Profils sowie zu den Namen des Profils, des Knotens, des Hosts und der Zelle (wo zutreffend).
- Erstellen eines Systemservice, um den Server auszuführen, wenn Ihr Betriebssystem und die Berechtigungen Ihres Benutzerkontos die Erstellung von Services zulassen.
- Wählen Sie die Konfiguration von IBM Forms Server aus, um in Business Space mit Widgets für die Benutzertaskverwaltung zu arbeiten.
- v Konfigurieren Sie Business Process Rules Manager und erstellen Sie eine Business Process Choreographer-Beispielkonfiguration.
- 1. Verwenden Sie zum Starten des Profile Management Tools eines der folgenden Verfahren:
	- v Starten Sie das Tool über die Einstiegskonsole.
	- v Führen Sie den Befehl *installationsstammverzeichnis*/bin/ ProfileManagement/pmt.sh aus.
- 2. Beenden Sie alle Server, die einem Profil zugeordnet sind, das erweitert werden soll.
- 3. Klicken Sie auf der **Begrüßungsseite** auf **Profile Management Tool starten** oder wählen Sie die Registerkarte **Profile Management Tool** aus.
- 4. Wählen Sie auf der Registerkarte **Profile** das Profil aus, das Sie erweitern möchten, und klicken Sie auf **Erweitern**. Wenn Sie ein WebSphere Application Server-Profil erweitern, muss dies aus der WebSphere Application Server-Version stammen, unter der IBM Business Process Manager installiert ist. Die Schaltfläche **Erweitern** kann nur ausgewählt werden, falls überhaupt eine Erweiterung eines Profils möglich ist. Die Seite für die Erweiterungsauswahl wird in einem separaten Fenster geöffnet.
- 5. Wählen Sie auf der Seite für die Erweiterungsauswahl den Typ der Erweiterung aus, den Sie auf das Profil anwenden möchten. Klicken Sie anschließend auf **Weiter**.
- 6. Wählen Sie auf der Seite **Profilerweiterungsoptionen** die Option **Typische Profilerweiterung** oder **Erweiterte Profilerweiterung** aus und klicken Sie auf **Weiter**.

Mit der Option **Typische Profilerweiterung** wird das Profil mit den Standardkonfigurationseinstellungen erweitert.

Mit der Option **Erweiterte Profilerweiterung** können Sie eigene Konfigurationswerte für ein Profil angeben.

**Einschränkung:** Das Profile Management Tool zeigt eine Warnung an, wenn eine der folgenden Bedingungen zutrifft:

- v Für das Profil, das Sie zur Erweiterung ausgewählt haben, ist ein Server aktiv. Sie können das Profil erst erweitern, nachdem der Server gestoppt wurde. Alternativ hierzu können Sie auch auf **Zurück** klicken und dann ein anderes Profil angeben, für das keine Server aktiv sind.
- v Das Profil, das Sie zur Erweiterung ausgewählt haben, ist eingebunden. Ein eingebundenes Profil kann nicht erweitert werden. Sie müssen auf **Zurück** klicken und ein anderes Profil auswählen, das nicht eingebunden ist.
- v Das Profil, das Sie zur Erweiterung ausgewählt haben, ist bereits durch das ausgewählte Produkt erweitert. Sie müssen auf **Zurück** klicken und ein anderes Profil zur Erweiterung auswählen.
- 7. Falls Sie die Option **Typische Profilerstellung** ausgewählt haben, fahren Sie mit dem Schritt für die [Verwaltungssicherheit](#page-1528-0) fort.
- 8. Erweitert: Wählen Sie auf der Seite **Optionale Anwendungsimplementierung** aus, ob die Administrationskonsole für die Verwaltung des Servers (empfohlen) implementiert werden soll. Klicken Sie auf **Weiter**.
- 9. Erweitert: Führen Sie auf der Seite **Profilname und -position** die folgenden Schritte aus:
	- a. Geben Sie einen eindeutigen Namen in das Feld für den Profilnamen ein oder übernehmen Sie den Standardwert. Jedes Profil, das Sie erstellen, muss einen Namen besitzen. Wenn Sie mehrere Profile verwenden, können Sie diese anhand des Namens auf ihrer höchsten Ebene unterscheiden.
	- b. Geben Sie das Verzeichnis für das Profil direkt im entsprechenden Feld ein oder klicken Sie auf die Schaltfläche **Durchsuchen**, um zum Profilverzeichnis zu navigieren. Das von Ihnen angegebene Verzeichnis wird die Definitionsdateien für die Laufzeitumgebung enthalten. Dazu zählen Befehls-, Konfigurations- und Protokolldateien. Das Standardverzeichnis heißt *installationsstammverzeichnis*/profiles/*profilname*.
	- c. Optional: Wählen Sie das Kontrollkästchen **Dieses Profil als Standardprofil verwenden** aus, wenn Sie das von Ihnen erstellte Profil als Standardprofil festlegen möchten. Dieses Kontrollkästchen wird nur angezeigt, wenn sich auf Ihrem System ein Profil befindet.

Wenn ein Profil als Standardprofil festgelegt ist, wird es automatisch von Befehlen verwendet. Das erste Profil, das auf einer Workstation erstellt wird, ist das Standardprofil. Das Standardprofil ist das Standardziel für Befehle, die im Verzeichnis bin im Installationsstammverzeichnis des Produkts eingegeben werden. Wenn auf einer Workstation nur ein Profil vorhanden ist, arbeitet jeder Befehl mit diesem Profil. Sind auf einer Maschine mehr als zwei Profile vorhanden, müssen Sie für bestimmte Befehle das Profil angeben, für das sie ausgeführt werden sollen.

- d. Wählen Sie in der Liste für die **Leistungsoptimierungseinstellung der Serverlaufzeit** eine Leistungsoptimierungsstufe aus, die für das Profil, das Sie erstellen wollen, angemessen ist. Dieser Parameter ist ein Parameter von WebSphere Application Server.
- e. Klicken Sie auf **Weiter**. Wenn Sie auf **Zurück** klicken und den Namen des Profils ändern, müssen Sie, wenn die Seite erneut angezeigt wird, unter Umständen den Namen auf dieser Seite manuell löschen.
- 10. Erweitert: Führen Sie auf der Seite **Knoten-, Host- und Zellennamen** die folgenden Aktionen für das Profil aus, das Sie erstellen:
	- v Geben Sie im Feld **Knotenname** einen Namen für den Knoten ein oder übernehmen Sie den Standardwert. Geben Sie dem Knoten einen möglichst kurzen Namen, der allerdings innerhalb der Implementierungsumgebung eindeutig sein muss.
	- v Geben Sie in das Feld **Servername** einen Namen für den Server ein oder übernehmen Sie den Standardwert.
	- v Geben Sie in das Feld **Hostname** einen Namen für den Host ein oder übernehmen Sie den Standardwert.
	- v Geben Sie in das Feld **Zellenname** einen Namen für die Zelle ein oder übernehmen Sie den Standardwert.

Klicken Sie auf **Weiter**.

<span id="page-1528-0"></span>11. Erforderlich: Geben Sie auf der Seite **Administrative Sicherheit** Werte für die Felder **Benutzername**, **Kennwort** und **Kennwort bestätigen** ein. Das während der Installation für den Administrator angegebene Kennwort wird für alle internen Benutzer (inklusive 'tw\_admin' und 'tw\_user') verwendet.

Klicken Sie auf **Weiter**. Falls Sie die Option **Typische Profilerstellung** ausgewählt haben, fahren Sie mit dem Schritt für die [Process Server-Konfiguration](#page-1530-0) fort.

- 12. Erweitert: Geben Sie auf der Seite **Sicherheitszertifikat (Teil 1)** an, ob Sie neue Zertifikate erstellen oder vorhandene Zertifikate importieren wollen.
	- v Wenn Sie ein neues standardmäßiges persönliches Zertifikat und ein neues Stammsignaturzertifikat erstellen möchten, wählen Sie die entsprechenden Optionen aus und klicken Sie auf **Weiter**.
	- v Wenn Sie ein vorhandenes Zertifikat importieren möchten, wählen Sie die Optionen zum Importieren eines vorhandenen standardmäßigen persönlichen Zertifikats und zum Importieren eines vorhandenen Stammsignaturzertifikats aus und geben Sie die folgenden Informationen an:
		- Geben Sie in das Feld **Pfad** den Verzeichnispfad für das vorhandene Zertifikat ein.
		- Geben Sie in das Feld **Kennwort** das Kennwort für das Zertifikat ein.
		- Wählen Sie im Feld **Keystore-Typ** den Keystore-Typ für das zu importierende Zertifikat aus.
		- Wählen Sie im Feld **Keystore-Alias** den Keystore-Alias für das zu importierende Zertifikat aus.
		- Klicken Sie auf **Weiter**, um die Seite **Sicherheitszertifikat (Teil 2)** anzuzeigen.

Wenn Sie ein persönliches Zertifikat als persönliches Standardzertifikat importieren, importieren Sie das Stammzertifikat, von dem das persönliche Zertifikat signiert wurde. Andernfalls fügt das Profile Management Tool den Unterzeichner des persönlichen Zertifikats zur Datei trust.p12 hinzu.

13. Erweitert: Prüfen Sie auf der Seite **Sicherheitszertifikat (Teil 1)**, ob die Zertifikatsinformationen richtig sind, und klicken Sie auf **Weiter**, um die Seite für die Portwertzuordnung anzuzeigen.

Wenn Sie die Zertifikate erstellen, können Sie entweder die Standardwerte übernehmen oder die Werte für die Erstellung neuer Zertifikate ändern. Ein persönliches Standardzertifikat hat eine Standardgültigkeit von einem Jahr und wird vom Stammsignaturzertifikat signiert. Das Stammsignaturzertifikat ist ein selbst signiertes Zertifikat mit einer Standardgültigkeit von 15 Jahren. Das Keystore-Standardkennwort für das Stammsignaturzertifikat lautet WebAS. Ändern Sie dieses Kennwort. Das neue Kennwort darf keine Zeichen des Doppelbytezeichensatzes (DBCS) enthalten, da bestimmte Keystore-Typen, unter anderem auch PKCS12, diese Zeichen nicht unterstützen. Welche Keystore-Typen unterstützt werden, hängt von den Providern in der Datei java.security ab.

Wenn Sie ein Zertifikat oder beide Zertifikate erstellen bzw. ein Zertifikat oder beide Zertifikate importieren, werden die folgenden Keystore-Dateien erstellt:

- v key.p12: Enthält das persönliche Standardzertifikat.
- v trust.p12: Enthält das Unterzeichnerzertifikat des Standardstammzertifikats.
- root-key.p12: Enthält das Stammsignaturzertifikat.
- v default-signers.p12: Enthält Unterzeichnerzertifikate, die zu allen neuen Keystore-Datei hinzugefügt werden, die Sie nach der Installation und Inbetriebnahme des Servers erstellt haben. In der Standardeinstellung enthält

die Keystore-Datei das Unterzeichnerzertifikat für das Standardstammzertifikat und ein DataPower-Unterzeichnerzertifikat.

- deleted.p12: Enthält Zertifikate, die mit der Task 'deleteKeyStore' gelöscht wurden und bei Bedarf wieder hergestellt werden können.
- v ltpa.jceks: Enthält die LTPA-Standardschlüssel (LTPA = Lightweight Third-Party Authentication) für Server, die von den Servern in Ihrer Umgebung für die gegenseitige Kommunikation verwendet werden.

Alle diese Dateien besitzen dasselbe Kennwort, wenn Sie die Zertifikate erstellen oder importieren. Hierbei handelt es sich entweder um das Standardkennwort oder um ein von Ihnen angegebenes Kennwort. Ein importiertes Zertifikat wird zur Datei key.p12 oder zur Datei root-key.p12 hinzugefügt. Wenn Sie Zertifikate importieren und diese Zertifikate nicht die gewünschten Informationen enthalten, klicken Sie auf **Zurück**, um ein anderes Zertifikat zu importieren.

14. Erweitert: Stellen Sie auf der Seite für die Portwertzuordnung sicher, dass die für das Profil angegebenen Ports eindeutig sind, und klicken Sie danach auf **Weiter**. Das Profile Management Tool ermittelt Ports, die momentan von anderen WebSphere-Produkten verwendet werden, und zeigt die empfohlenen Portwerte an, die keine Konflikte mit den bereits vorhandenen Werten verursachen. Wenn andere als WebSphere-Anwendungen die angegebenen Ports verwenden, dann stellen Sie sicher, dass dadurch keine Konflikte verursacht werden. Wenn Sie auf der Seite **Optionale Anwendungsimplementierung** angegeben haben, dass die Administrationskonsole nicht implementiert werden soll, sind die Ports für die Administrationskonsole auf der Seite für die Portwertzuordnung nicht verfügbar.

Ports werden als belegt erkannt, wenn die folgenden Bedingungen erfüllt sind:

- v Die Ports sind einem Profil zugeordnet, das unter einer Installation erstellt wurde, die vom derzeitigen Benutzer durchgeführt wird.
- Die Ports sind momentan belegt.

Obwohl das Tool die Ports überprüft, wenn Sie die Seite für die Portwertzuordnung öffnen, können trotzdem Portkonflikte auftreten. Diese werden durch die Auswahl verursacht, die Sie auf den nachfolgenden Seiten des Profile Management Tools treffen. Ports werden erst zugeordnet, wenn die Profilerstellung abgeschlossen ist.

Wenn Sie einen Portkonflikt vermuten, können Sie nach der Profilerstellung prüfen, ob ein solcher vorliegt. Ermitteln Sie die bei der Profilerstellung verwendeten Ports, indem Sie die folgende Datei überprüfen:

*profilstammverzeichnis*/properties/portdef.prop

In dieser Datei befinden sich die Schlüssel und Werte, die für die Definition der Ports verwendet wurden. Wenn Sie auf einen Portkonflikt stoßen, können Sie Ports manuell erneut zuordnen. Informationen zur erneuten Zuordnung von Ports enthält der Abschnitt über die Aktualisierung von Ports in vorhandenen Profilen im Information Center von WebSphere Application Server. Führen Sie wie in diesem Abschnitt erläutert die Datei updatePorts.ant mithilfe des Scripts **ws\_ant** aus.

- <span id="page-1530-0"></span>15. Legen Sie auf der Seite **Process Server-Konfiguration** die Werte für die folgenden Parameter fest:
	- v **Umgebungsname**: Der Umgebungsname wird verwendet, um eine Verbindung von einem Process Center zu diesem Process Server herzustellen.
- v **Umgebungstyp**: Wählen Sie aus, wie der Process Server verwendet werden soll:
	- Wählen Sie **Produktion** aus, wenn der Server in einer Produktionsfunktionalität eingesetzt werden soll.
	- Wählen Sie **Staging** aus, wenn der Server als temporäre Position für Änderungen verwendet werden soll, bevor diese in die Produktionsumgebung aufgenommen werden.
	- Wählen Sie **Test** aus, wenn der Server als Testumgebung dienen soll, z. B. für Belastungstests.

**Einschränkung:** Verwenden Sie in derselben Zelle keine Kombination aus Produktionsservern und Servern, die nicht der Produktion dienen. Wählen Sie die Einstellung **Diesen Server offline verwenden** aus, wenn Sie als Umgebungstyp nicht **Produktion** ausgewählt haben oder wenn dieser Process Server nicht mit einem Process Center verbunden werden soll. Offline-Server können für die Implementierung von Momentaufnahmen von Prozessanwendungen verwendet werden. Jedoch unterscheidet sich die Methode zur Implementierung einer Prozessanwendung auf einem Offline-Process Server von der zur Implementierung auf einem Online-Process Server.

Wenn Sie die Option **Diesen Server offline verwenden** nicht ausgewählt haben, geben Sie die folgenden Informationen für das Process Center an, zu dem dieser Server eine Verbindung herstellen soll:

- v **Protokoll**: Wählen Sie entweder **http://** oder **https://** als Protokoll für die Verbindung zum Process Center aus.
- v **Host**: Geben Sie den Host oder den virtuellen Host ein, den dieser Process Server für die Kommunikation mit dem Process Center verwendet. Verwenden Sie einen vollständig qualifizierten Hostnamen. In einer Umgebung mit einer Lastausgleichsfunktion oder einem Proxy-Server zwischen dem Process Server und den Process Center-Services müssen Sie sicherstellen, dass die hier angegebenen Informationen mit der URL für den Zugriff auf das Process Center übereinstimmen.
- Port: Geben Sie die Portnummer für das Process Center ein. In einer Umgebung mit einer Lastausgleichsfunktion oder einem Proxy-Server zwischen dem Process Server und dem Process Center müssen Sie sicherstellen, dass die hier angegebenen Informationen mit der URL für den Zugriff auf das Process Center übereinstimmen.
- v **Benutzername**: Geben Sie den Namen eines Process Center-Benutzers ein. Der Process Server verwendet diesen Benutzer, um die Verbindung zum Process Center herzustellen.
- v **Kennwort**: Geben Sie das Kennwort für den Process Center-Benutzer ein.

Sie können auf **Verbindung testen** klicken, um die Verbindung zum Process Center zu prüfen.

Falls Sie die Option für die **Typische Profilerstellung** ausgewählt haben, fahren Sie mit dem Schritt für die [Datenbankkonfiguration - Teil 1](#page-1532-0) fort.

- 16. Erweitert: Konfigurieren Sie die Common-Datenbank mit einer Entwurfsdatei.
	- a. Wählen Sie **Datenbankentwurfsdatei verwenden** aus.
	- b. Klicken Sie auf **Durchsuchen**.
	- c. Geben Sie den vollständig qualifizierten Pfadnamen für die Entwurfsdatei an.
	- d. Wenn die Datenbankscripts automatisch (im Rahmen des Profilerstellungsprozesses) ausgeführt werden sollen, wählen Sie **Datenbankscripts zum Erstellen der Datenbanktabelle ausführen** aus. Wenn Sie das Kontroll-

kästchen nicht auswählen, müssen Sie oder der Datenbankadministrator die Scripts nach Abschluss der Profilerstellung manuell ausführen. Sie müssen außerdem die Datenbank mit Systeminformationen laden, indem Sie den Befehl **bootstrapProcessServerData** ausführen.

**Wichtig:** Wenn Sie **Datenbankscripts zum Erstellen der Datenbanktabelle ausführen** auswählen, stellen Sie sicher, dass **Vorhandene lokale oder ferne Datenbank verwenden** *nicht* ausgewählt ist. Wenn beide Optionen ausgewählt sind, treten Fehler auf.

e. Klicken Sie auf **Weiter**. Wenn Sie sich für die Angabe einer Entwurfsdatei entscheiden, werden die Anzeigen für die Datenbankkonfiguration im Profile Management Tool übersprungen. Stattdessen wird die Speicherposition der Entwurfsdatei an die Befehlszeile übergeben, um die Datenbankkonfiguration abzuschließen.

Fahren Sie mit dem Schritt für die [Business Space-Konfiguration](#page-1533-0) fort.

- <span id="page-1532-0"></span>17. Geben Sie auf der Seite **Datenbankkonfiguration - Teil 1** die Informationen zur Common-Datenbank an.
	- a. Wählen Sie in der Liste **Datenbankprodukt auswählen** den Eintrag **DB2** aus.
	- b. Wählen Sie die Option **Neue lokale Datenbank erstellen** oder die Option **Bestehende lokale oder ferne Datenbank verwenden** aus. Wenn Sie die Erstellung einer neuen Datenbank auswählen, erstellt das Profile Management Tool eine neue DB2-Datenbank.
	- c. Optional: Wenn Sie den Standardwert ändern wollen, geben Sie für die Common-Datenbank einen neuen Namen ein. Der Datenbankname muss eindeutig sein.
	- d. Optional: Zur Angabe eines Zielverzeichnisses für generierte Scripts müssen Sie die Option **Zielverzeichnis für generierte Scripts überschreiben** aktivieren und im Feld **Ausgabeverzeichnis für Datenbankscripts** den Pfad eingeben. Das Standardverzeichnis heißt *installationsstammverzeichnis*/profiles/*profilname*/dbscripts.
	- e. Wenn die Datenbankscripts automatisch im Rahmen des Profilerstellungsprozesses ausgeführt werden sollen, wählen Sie **Datenbankscripts zum Initialisieren der Datenbanken ausführen** aus. Wenn Sie das Kontrollkästchen nicht auswählen, müssen Sie oder der Datenbankadministrator die Scripts nach Abschluss der Profilerstellung manuell ausführen. Sie müssen außerdem die Datenbank mit Systeminformationen laden, indem Sie den Befehl **bootstrapProcessServerData** ausführen.
	- f. Klicken Sie auf **Weiter**.
- 18. Vervollständigen Sie auf der Seite **Datenbankkonfiguration Teil 2** die Konfiguration der Common-Datenbank. Geben Sie für die folgenden Felder Werte an.

| Feld                       | <b>Erforderliche Aktion</b>              |
|----------------------------|------------------------------------------|
| Benutzername zur           | Geben Sie den Benutzernamen für die      |
| Datenbankauthentifizierung | Authentifizierung bei der Datenbank ein. |
| Kennwort für die           | Geben Sie ein Kennwort für die           |
| Datenbankauthentifizierung | Authentifizierung bei der Datenbank ein. |
| Kennwort bestätigen        | Bestätigen Sie das Kennwort.             |

*Tabelle 166. Erforderliche Felder für die Konfiguration der Common-Datenbank bei DB2- Datenbank*

| Feld                                                                   | Erforderliche Aktion                                                                                                    |
|------------------------------------------------------------------------|----------------------------------------------------------------------------------------------------|
| Position (Verzeichnis) der Dateien im<br>Klassenpfad des JDBC-Treibers | Die Klassenpfaddateien des JDBC-Treibers<br>sind im Produktpaket enthalten und befin-<br>den sich an der Position<br>\${WAS INSTALL ROOT}/jdbcdrivers/DB2. |
| Hostname (oder IP-Adresse) des<br><b>Datenbankservers</b>              | Ubernehmen Sie den Standardwert<br>localhost oder geben Sie den korrekten<br>Hostnamen des Datenbankservers ein.                                           |
| <b>Server-Port</b>                                                     | Ubernehmen Sie den Standardwert 50000<br>oder geben Sie die korrekte Server-Port-<br>Nummer ein.                                                           |
| Schemaname                                                             | Geben Sie einen Schemanamen für die Com-<br>mon-Datenbank ein.                                                                                             |

*Tabelle 166. Erforderliche Felder für die Konfiguration der Common-Datenbank bei DB2- Datenbank (Forts.)*

- <span id="page-1533-0"></span>19. Erweitert: Wenn Sie IBM Forms Server für die Verwendung mit den Widgets für die Benutzertaskverwaltung in Business Space konfigurieren wollen, müssen Sie das Kontrollkästchen **IBM Forms Server konfigurieren** auswählen und die HTTP-Position für das IBM Forms Server-Umsetzungsprogramm sowie das Installationsstammverzeichnis von IBM Forms Server eingeben. Klicken Sie anschließend auf **Weiter**.
- 20. Erweitert: Entscheiden Sie, ob für die Installation ein Business Process Rules Manager konfiguriert werden soll, und klicken Sie anschließend auf **Weiter**. Business Process Rules Manager ist eine Webanwendung, die Schablonen für Business-Regeln an die Anforderungen Ihrer Geschäftsanwendungen anpasst.
- 21. Erweitert: Wählen Sie auf der Seite **Business Process Choreographer-Konfiguration** aus, ob ein Beispiel für eine Business Process Choreographer-Konfiguration erstellt werden soll. Die Beispielkonfiguration dient nur zu Entwicklungszwecken.

**Wichtig:** Die Business Process Choreographer-Beispielkonfiguration verwendet innerhalb der Common-Datenbank (CMNDB) ein eigenes Schema, dessen Name immer BPEDB lautet. Wenn diese Bedingungen zu restriktiv sind, inaktivieren Sie die Business Process Choreographer-Konfiguration während der Profilerstellung und konfigurieren Sie Business Process Choreographer, nachdem Sie das Profil erstellt haben.

- 22. Prüfen Sie die Informationen auf der Seite **Zusammenfassung** für das Profil. Klicken Sie auf **Erstellen**, um das Profil zu erstellen. Klicken Sie auf **Zurück**, wenn Sie die Kenndaten des Profils ändern wollen.
- 23. Prüfen Sie die Informationen auf der Seite für die Fertigstellung des Profils. Um zur Einstiegskonsole zu wechseln, müssen Sie sicherstellen, dass das Kontrollkästchen **Einstiegskonsole starten** ausgewählt ist. Klicken Sie danach auf **Fertig stellen**.
- v Fügen Sie benutzerdefinierte Profile (verwaltete Knoten) hinzu, die durch den Deployment Manager verwaltet werden sollen, und konfigurieren Sie anschließend die Implementierungsumgebung.
- Konfigurieren Sie optional Business Process Choreographer.

*Deployment Manager-Profile dem Befehlszeilendienstprogramm 'manageprofiles' erweitern:*

Anstelle des Profile Management Tools können Sie das Befehlszeilendienstprogramm 'manageprofiles' zum Erweitern von vorhandenen benutzerdefinierten Profilen für WebSphere Application Server V8.0 verwenden.

Denken Sie daran, alle Server zu beenden, die einem Profil zugeordnet sind, das Sie erweitern wollen.

Stellen Sie sicher, dass Sie das Befehlszeilendienstprogramm **manageprofiles** noch nicht für dasselbe Profil ausführen. Falls bei der Ausführung des Befehls eine Fehlernachricht ausgegeben wird, ermitteln Sie, ob gegenwärtig eine andere Profilerstellungs- oder Profilerweiterungsaktion ausgeführt wird. Wenn dies der Fall ist, müssen Sie auf den Abschluss dieser Erstellung bzw. Erweiterung warten.

- 1. Stellen Sie fest, mit welcher Schablone das vorhandene Profil, das Sie erweitern wollen, erstellt wurde. Sie müssen ein Deployment Manager-Profil erweitern. Sie können die Schablone ermitteln, indem Sie die Profilregistry prüfen, die sich in der Datei *installationsstammverzeichnis*/properties/profileRegistry.xml befindet. Nehmen Sie an dieser Datei keine Änderungen vor. Verwenden Sie sie ausschließlich, um die Schablonen anzuzeigen.
- 2. Verwenden Sie den Parameter **-augment**, um mit einer Erweiterungsschablone Änderungen an einem vorhandenen Profil durchzuführen. Der Parameter **-augment** bewirkt, dass das Befehlszeilendienstprogramm **manageprofiles** das vom Parameter **-profileName** angegebene Profil mit der Schablone aktualisiert oder erweitert, die vom Parameter **-templatePath** angegeben wird. Die Erweiterungsschablonen, die Sie verwenden können, sind von den IBM Produkten und den Versionen abhängig, die in Ihrer Umgebung installiert sind. Vergewissern Sie sich, dass Sie den vollständig qualifizierten Dateipfad für **-templatePath** angegeben haben, da ein relativer Dateipfad für den Parameter **-templatePath** dazu führt, dass das angegebene Profil nicht vollständig erweitert werden kann.

**Anmerkung:** Die Dateien, die sich im Verzeichnis *installationsverzeichnis*/ profileTemplates/BPM befinden, dürfen nicht manuell geändert werden.

3. Um den Parameter **-responseFile** zu verwenden, sehen Sie sich die bereitgestellte Beispielantwortdatei an und erstellen Sie für Ihre Umgebung eine spezielle Antwortdatei.

**Wichtig:** Stellen Sie sicher, dass nach den Werten keine Leerzeichen mehr angegeben sind (z. B. 'personalCertValidityPeriod=1 ' oder 'winserviceCheck=false '. Leerzeichen verursachen einen Fehlschlag der Profilerstellung.

Die Beispiele befinden sich im Verzeichnis *installationsstammverzeichnis*/ BPM/samples/manageprofiles. Da die meisten Parameter durch den Datenbankserver beeinflusst werden, kopieren Sie eine Beispieldatei, die Ihren Datenbankserver verwendet, und passen Sie anschließend die übrigen Parameter unter Zuhilfenahme der anderen Dateien an. Die folgenden Beispieldateien sind verfügbar:

- PSStd StandAlone DB2 DATASERVER.response: Beispiel für die Konfiguration von IBM Business Process Manager Standard Process Server in einer eigenständigen Konfiguration mit einer DB2-Datenbank.
- PSAdv StandAlone DB2 DATASERVER.response: Beispiel für die Konfiguration von IBM Business Process Manager Advanced Process Server in einer eigenständigen Konfiguration mit einer DB2-Datenbank.
- PCStd StandAlone MSSQLSERVER.response: Beispiel für die Konfiguration von IBM Business Process Manager Standard Process Center in einer eigenständigen Konfiguration mit einer SQL Server-Datenbank.
- v PCAdv\_StandAlone\_MSSQLSERVER\_MICROSOFT.response: Beispiel für die Konfiguration von IBM Business Process Manager Advanced Process Center in einer eigenständigen Konfiguration mit einer SQL Server-Datenbank.
- PSAdv\_Dmgr\_DB2\_DATASERVER.response: Beispiel für die Konfiguration von IBM Business Process Manager Advanced Process Server in einer Deployment Manager-Konfiguration mit einer DB2 Dataserver-Datenbank.
- PCAdv Dmgr\_DB2\_ORACLE.response: Beispiel für die Konfiguration von IBM Business Process Manager Advanced Process Center in einer Deployment Manager-Konfiguration mit einer Oracle-Datenbank.
- PSAdv Custom DB2 DATASERVER.response: Beispiel für die Konfiguration von IBM Business Process Manager Advanced Process Server in einer angepassten Konfiguration mit einer DB2 Dataserver-Datenbank.
- PCAdv Custom DB2 ORACLE.response: Beispiel für die Konfiguration von IBM Business Process Manager Advanced Process Center in einer angepassten Konfiguration mit einer Oracle-Datenbank.

Kopieren Sie eine der Beispielantwortdateien in Ihr Arbeitsverzeichnis. Ordnen Sie mit dem Befehl **chmod** die entsprechenden Berechtigungen für Ihre neue Kopie der Antwortdatei zu. Beispiel:

chmod 644 BPM\_Dmgr.response

Bearbeiten Sie die Parameter in der Antwortdatei gemäß den Anforderungen Ihrer Konfiguration und speichern Sie die bearbeitete Antwortdatei.

4. Führen Sie die Datei über die Befehlszeile aus. Geben Sie den Parameter **-profilePath** nicht an. Beispiel:

manageprofiles.sh -augment -templatePath *installationsstammverzeichnis/*profileTemplates/BPM/dmgr.

Wenn Sie eine Antwortdatei erstellt haben, geben Sie den Parameter **-response** ohne andere Parameter an. Beispiel:

manageprofiles.sh -response *myResponseFile*

Der Status wird nach Abschluss der Befehlsausführung im Konsolfenster angezeigt. Für die Datei gilt die normale Syntaxprüfung und die Datei wird wie jede andere Antwortdatei syntaktisch analysiert. Einzelwerte in der Antwortdatei werden als Befehlszeilenparameter behandelt.

- v Fügen Sie benutzerdefinierte Profile (verwaltete Knoten) hinzu, die durch den Deployment Manager verwaltet werden sollen, und konfigurieren Sie anschließend die Implementierungsumgebung.
- Konfigurieren Sie optional Business Process Choreographer.

#### *Benutzerdefinierte Profile erstellen oder erweitern:*

Im Rahmen der Network Deployment-Konfiguration müssen Sie mindestens ein benutzerdefiniertes Profil erstellen oder erweitern. Ein benutzerdefiniertes Profil enthält einen leeren Knoten, den Sie in eine Deployment Manager-Zelle einbinden müssen, damit dieser verwendet werden kann. Wenn Sie ein benutzerdefiniertes Profil einbinden, wird es zu einem verwalteten Knoten.

*Benutzerdefinierte Profile mit dem Profile Management Tool erstellen:*

Mit dem Profile Management Tool können Sie auf einer 32-Bit-Architektur benutzerdefinierte Profile erstellen und einbinden. Verwenden Sie bei 64-Bit-Architekturen unter Solaris das Befehlszeilendienstprogramm **manageprofiles**.

Wenn Sie das Profile Management Tool mit der grafischen Benutzerschnittstelle von Motif auf dem Betriebssystem Solaris verwenden, reicht unter Umständen die Standardgröße des Profile Management Tool nicht aus, um alle Nachrichten und Schaltflächen anzuzeigen. Sie können das Problem beheben, indem Sie die folgenden Zeilen zu der Datei *installationsstammverzeichnis*/.Xdefaults hinzufügen: Eclipse\*spacing:0

Eclipse\*fontList:-misc-fixed-medium-r-normal-\*-10-100-75-75-c-60-iso8859-1

Führen Sie, nachdem Sie diese Zeilen hinzugefügt haben, den folgenden Befehl aus, bevor Sie das Profile Management Tool starten:

xrdb -load user\_home/.Xdefaults

Die Sprache für das Profile Management Tool wird anhand der Standardspracheinstellung des Systems ermittelt und festgelegt. Falls diese Standardsprache nicht zu den unterstützten Sprachen gehört, wird Englisch verwendet. Sie können die Standardsprache außer Kraft setzen, indem Sie das Profile Management Tool in einer Befehlszeile starten und anhand der Java-Einstellung user.language eine andere Sprache angeben. Geben Sie den folgenden Befehl ein:

*installationsstammverzeichnis*/java/bin/java -Duser.language=*ländereinstellung installationsstammverzeichnis*

Geben Sie beispielsweise den folgenden Befehl ein, um das Profile Management Tool in deutscher Sprache zu starten:

installationsstammverzeichnis/java/bin/java -Duser.language=de *installationsstammverzeichnis*/bin/F

Nachdem Sie das Profile Management Tool gestartet haben, müssen Sie entscheiden, ob Sie die **Typische Profilerstellung** oder die **Erweiterte Profilerstellung** verwenden wollen. Verwenden Sie die Option 'Erweitert' zur Ausführung folgender Aktivitäten:

- Zuweisen angepasster Werte zu Ports, zur Speicherposition des Profils sowie zu den Namen des Profils, des Knotens, des Hosts und der Zelle (wo zutreffend).
- v Erstellen eines Systemservice, um den Server auszuführen, wenn Ihr Betriebssystem und die Berechtigungen Ihres Benutzerkontos die Erstellung von Services zulassen.
- 1. Wenn Sie den benutzerdefinierten Knoten während der Erstellung des benutzerdefinierten Profils in einen Deployment Manager einbinden wollen, starten Sie den Deployment Manager.
- 2. Verwenden Sie zum Starten des Profile Management Tools eines der folgenden Verfahren:
	- Starten Sie das Tool über die Einstiegskonsole.
	- v Führen Sie den Befehl *installationsstammverzeichnis*/bin/ ProfileManagement/pmt.sh aus.
- 3. Klicken Sie auf der **Begrüßungsseite** auf **Profile Management Tool starten** oder wählen Sie die Registerkarte **Profile Management Tool** aus.
- 4. Klicken Sie auf der Registerkarte **Profile** auf **Erstellen**.

Die Seite für die Umgebungsauswahl wird in einem separaten Fenster geöffnet.

5. Suchen Sie auf der Seite für die Umgebungsauswahl nach der IBM Business Process Manager Advanced-Konfiguration und erweitern Sie den Abschnitt. Wählen Sie das zu erstellende Profil aus und klicken Sie auf **Weiter**.

- 6. Falls Sie die Option **Typische Profilerstellung** ausgewählt haben, fahren Sie mit dem Schritt für die [Einbindung](#page-1537-0) fort.
- 7. Erweitert: Führen Sie auf der Seite **Profilname und -position** die folgenden Schritte aus:
	- a. Geben Sie einen eindeutigen Namen in das Feld für den Profilnamen ein oder übernehmen Sie den Standardwert. Jedes Profil, das Sie erstellen, muss einen Namen besitzen. Wenn Sie mehrere Profile verwenden, können Sie diese anhand des Namens auf ihrer höchsten Ebene unterscheiden.
	- b. Geben Sie das Verzeichnis für das Profil direkt im entsprechenden Feld ein oder klicken Sie auf die Schaltfläche **Durchsuchen**, um zum Profilverzeichnis zu navigieren. Das von Ihnen angegebene Verzeichnis wird die Definitionsdateien für die Laufzeitumgebung enthalten. Dazu zählen Befehls-, Konfigurations- und Protokolldateien. Das Standardverzeichnis heißt *installationsstammverzeichnis*/profiles/*profilname*.
	- c. Optional: Wählen Sie das Kontrollkästchen **Dieses Profil als Standardprofil verwenden** aus, wenn Sie das von Ihnen erstellte Profil als Standardprofil festlegen möchten. Dieses Kontrollkästchen wird nur angezeigt, wenn sich auf Ihrem System ein Profil befindet.

Wenn ein Profil als Standardprofil festgelegt ist, wird es automatisch von Befehlen verwendet. Das erste Profil, das auf einer Workstation erstellt wird, ist das Standardprofil. Das Standardprofil ist das Standardziel für Befehle, die im Verzeichnis bin im Installationsstammverzeichnis des Produkts eingegeben werden. Wenn auf einer Workstation nur ein Profil vorhanden ist, arbeitet jeder Befehl mit diesem Profil. Sind auf einer Maschine mehr als zwei Profile vorhanden, müssen Sie für bestimmte Befehle das Profil angeben, für das sie ausgeführt werden sollen.

- d. Wählen Sie in der Liste für die **Leistungsoptimierungseinstellung der Serverlaufzeit** eine Leistungsoptimierungsstufe aus, die für das Profil, das Sie erstellen wollen, angemessen ist. Dieser Parameter ist ein Parameter von WebSphere Application Server.
- e. Klicken Sie auf **Weiter**. Wenn Sie auf **Zurück** klicken und den Namen des Profils ändern, müssen Sie, wenn die Seite erneut angezeigt wird, unter Umständen den Namen auf dieser Seite manuell löschen.
- 8. Erweitert: Führen Sie auf der Seite **Knoten-, Host- und Zellennamen** die folgenden Aktionen für das Profil aus, das Sie erstellen:
	- v Geben Sie im Feld **Knotenname** einen Namen für den Knoten ein oder übernehmen Sie den Standardwert. Geben Sie dem Knoten einen möglichst kurzen Namen, der allerdings innerhalb der Implementierungsumgebung eindeutig sein muss.
	- v Geben Sie in das Feld **Servername** einen Namen für den Server ein oder übernehmen Sie den Standardwert.
	- v Geben Sie in das Feld **Hostname** einen Namen für den Host ein oder übernehmen Sie den Standardwert.
	- v Geben Sie in das Feld **Zellenname** einen Namen für die Zelle ein oder übernehmen Sie den Standardwert.

Klicken Sie auf **Weiter**.

<span id="page-1537-0"></span>9. Wählen Sie auf der Seite **Einbindung** aus, ob Sie den Knoten jetzt im Rahmen der Profilerstellung in den Deployment Manager einbinden oder ihn zu einem späteren Zeitpunkt und außerhalb der Profilerstellung einbinden möchten. Wenn Sie sich dafür entscheiden, den Knoten im Rahmen der Profilerstellung einzubinden, geben Sie den Hostnamen oder die IP-Adresse und den SOAP-

Port des Deployment Managers sowie eine Benutzer-ID und ein Kennwort zur Authentifizierung beim Deployment Manager an.

### **Wichtig:**

Wählen Sie **Diesen Knoten später einbinden** aus, wenn eine der folgenden Situationen zutrifft:

- Sie planen, diesen benutzerdefinierten Knoten als Migrationsziel zu verwenden.
- v Es wird gerade ein weiteres Profil eingebunden. Die Knoteneinbindung muss serialisiert erfolgen.
- v Der Deployment Manager ist nicht aktiv oder Sie sind nicht sicher, ob er aktiv ist.
- v Für den Deployment Manager ist der SOAP-Connector inaktiviert.
- Der Deployment Manager wurde noch nicht zu einem Deployment Manager von IBM Business Process Manager erweitert.
- Der Deployment Manager weist nicht das gleiche oder ein höheres Release-Level als das Profil auf, das von Ihnen erstellt wird.
- v Für den Deployment Manager wurde kein JMX-Verwaltungsport aktiviert.
- v Der Deployment Manager wurde so rekonfiguriert, dass er als bevorzugten JMX-Connector (JMX = Java Management Extensions) nicht den Standardmethodenaufruf über Remotezugriff (Remote Method Invocation - RMI) verwendet. Wählen Sie in der Administrationskonsole des Deployment Managers **Systemverwaltung** > **Deployment Manager** > **Verwaltungsservices** aus, um den bevorzugten Connectortyp zu überprüfen.

# **Verarbeitung im Zusammenhang mit der Einbindung des Knotens bei der Erstellung des benutzerdefinierten Profils:**

- Vom Profile Management Tool wird überprüft, ob der Deployment Manager vorhanden ist, ob eine Verbindung zu ihm hergestellt werden kann und ob die Authentifizierungsbenutzer-ID und das entsprechende Kennwort für den Deployment Manager gültig sind (sofern er geschützt ist).
- v Wenn Sie versuchen, einen benutzerdefinierten Knoten einzubinden, obwohl der Deployment Manager nicht aktiv ist oder aus einem anderen Grund nicht verfügbar ist, werden Sie in einem Warnfenster darauf hingewiesen, dass Sie den aktuellen Vorgang nicht fortsetzen können. Wenn diese Warnanzeige ausgegeben wird, klicken Sie auf **OK** und ändern Sie die auf der Seite 'Einbindung' ausgewählten Optionen.

Klicken Sie auf **Weiter**. Falls Sie die Option für die **Typische Profilerstellung** ausgewählt haben, fahren Sie mit dem Schritt für die [Datenbankkonfiguration](#page-1540-0) fort.

- 10. Erweitert: Geben Sie auf der Seite **Sicherheitszertifikat (Teil 1)** an, ob Sie neue Zertifikate erstellen oder vorhandene Zertifikate importieren wollen.
	- v Wenn Sie ein neues standardmäßiges persönliches Zertifikat und ein neues Stammsignaturzertifikat erstellen möchten, wählen Sie die entsprechenden Optionen aus und klicken Sie auf **Weiter**.
	- v Wenn Sie ein vorhandenes Zertifikat importieren möchten, wählen Sie die Optionen zum Importieren eines vorhandenen standardmäßigen persönlichen Zertifikats und zum Importieren eines vorhandenen Stammsignaturzertifikats aus und geben Sie die folgenden Informationen an:
		- Geben Sie in das Feld **Pfad** den Verzeichnispfad für das vorhandene Zertifikat ein.
- Geben Sie in das Feld **Kennwort** das Kennwort für das Zertifikat ein.
- Wählen Sie im Feld **Keystore-Typ** den Keystore-Typ für das zu importierende Zertifikat aus.
- Wählen Sie im Feld **Keystore-Alias** den Keystore-Alias für das zu importierende Zertifikat aus.
- Klicken Sie auf **Weiter**, um die Seite **Sicherheitszertifikat (Teil 2)** anzuzeigen.

Wenn Sie ein persönliches Zertifikat als persönliches Standardzertifikat importieren, importieren Sie das Stammzertifikat, von dem das persönliche Zertifikat signiert wurde. Andernfalls fügt das Profile Management Tool den Unterzeichner des persönlichen Zertifikats zur Datei trust.p12 hinzu.

11. Erweitert: Prüfen Sie auf der Seite **Sicherheitszertifikat (Teil 1)**, ob die Zertifikatsinformationen richtig sind, und klicken Sie auf **Weiter**, um die Seite für die Portwertzuordnung anzuzeigen.

Wenn Sie die Zertifikate erstellen, können Sie entweder die Standardwerte übernehmen oder die Werte für die Erstellung neuer Zertifikate ändern. Ein persönliches Standardzertifikat hat eine Standardgültigkeit von einem Jahr und wird vom Stammsignaturzertifikat signiert. Das Stammsignaturzertifikat ist ein selbst signiertes Zertifikat mit einer Standardgültigkeit von 15 Jahren. Das Keystore-Standardkennwort für das Stammsignaturzertifikat lautet WebAS. Ändern Sie dieses Kennwort. Das neue Kennwort darf keine Zeichen des Doppelbytezeichensatzes (DBCS) enthalten, da bestimmte Keystore-Typen, unter anderem auch PKCS12, diese Zeichen nicht unterstützen. Welche Keystore-Typen unterstützt werden, hängt von den Providern in der Datei java.security ab.

Wenn Sie ein Zertifikat oder beide Zertifikate erstellen bzw. ein Zertifikat oder beide Zertifikate importieren, werden die folgenden Keystore-Dateien erstellt:

- v key.p12: Enthält das persönliche Standardzertifikat.
- v trust.p12: Enthält das Unterzeichnerzertifikat des Standardstammzertifikats.
- root-key.p12: Enthält das Stammsignaturzertifikat.
- v default-signers.p12: Enthält Unterzeichnerzertifikate, die zu allen neuen Keystore-Datei hinzugefügt werden, die Sie nach der Installation und Inbetriebnahme des Servers erstellt haben. In der Standardeinstellung enthält die Keystore-Datei das Unterzeichnerzertifikat für das Standardstammzertifikat und ein DataPower-Unterzeichnerzertifikat.
- v deleted.p12: Enthält Zertifikate, die mit der Task 'deleteKeyStore' gelöscht wurden und bei Bedarf wieder hergestellt werden können.
- v ltpa.jceks: Enthält die LTPA-Standardschlüssel (LTPA = Lightweight Third-Party Authentication) für Server, die von den Servern in Ihrer Umgebung für die gegenseitige Kommunikation verwendet werden.

Alle diese Dateien besitzen dasselbe Kennwort, wenn Sie die Zertifikate erstellen oder importieren. Hierbei handelt es sich entweder um das Standardkennwort oder um ein von Ihnen angegebenes Kennwort. Ein importiertes Zertifikat wird zur Datei key.p12 oder zur Datei root-key.p12 hinzugefügt. Wenn Sie Zertifikate importieren und diese Zertifikate nicht die gewünschten Informationen enthalten, klicken Sie auf **Zurück**, um ein anderes Zertifikat zu importieren.

12. Erweitert: Stellen Sie auf der Seite für die Portwertzuordnung sicher, dass die für das Profil angegebenen Ports eindeutig sind, und klicken Sie danach auf **Weiter**. Das Profile Management Tool ermittelt Ports, die momentan von anderen WebSphere-Produkten verwendet werden, und zeigt die empfohlenen

Portwerte an, die keine Konflikte mit den bereits vorhandenen Werten verursachen. Wenn andere als WebSphere-Anwendungen die angegebenen Ports verwenden, dann stellen Sie sicher, dass dadurch keine Konflikte verursacht werden. Wenn Sie auf der Seite **Optionale Anwendungsimplementierung** angegeben haben, dass die Administrationskonsole nicht implementiert werden soll, sind die Ports für die Administrationskonsole auf der Seite für die Portwertzuordnung nicht verfügbar.

Ports werden als belegt erkannt, wenn die folgenden Bedingungen erfüllt sind:

- v Die Ports sind einem Profil zugeordnet, das unter einer Installation erstellt wurde, die vom derzeitigen Benutzer durchgeführt wird.
- Die Ports sind momentan belegt.

Obwohl das Tool die Ports überprüft, wenn Sie die Seite für die Portwertzuordnung öffnen, können trotzdem Portkonflikte auftreten. Diese werden durch die Auswahl verursacht, die Sie auf den nachfolgenden Seiten des Profile Management Tools treffen. Ports werden erst zugeordnet, wenn die Profilerstellung abgeschlossen ist.

Wenn Sie einen Portkonflikt vermuten, können Sie nach der Profilerstellung prüfen, ob ein solcher vorliegt. Ermitteln Sie die bei der Profilerstellung verwendeten Ports, indem Sie die folgende Datei überprüfen:

*profilstammverzeichnis*/properties/portdef.prop

In dieser Datei befinden sich die Schlüssel und Werte, die für die Definition der Ports verwendet wurden. Wenn Sie auf einen Portkonflikt stoßen, können Sie Ports manuell erneut zuordnen. Informationen zur erneuten Zuordnung von Ports enthält der Abschnitt über die Aktualisierung von Ports in vorhandenen Profilen im Information Center von WebSphere Application Server. Führen Sie wie in diesem Abschnitt erläutert die Datei updatePorts.ant mithilfe des Scripts **ws\_ant** aus.

- <span id="page-1540-0"></span>13. Wählen Sie auf der Seite **Datenbankkonfiguration** die vom Deployment Manager verwendete Datenbank aus und bestätigen Sie die Speicherposition der Dateien des JDBC-Treibers im Klassenpfad.
- 14. Prüfen Sie die Informationen auf der Seite **Zusammenfassung** für das Profil. Klicken Sie auf **Erstellen**, um das Profil zu erstellen. Klicken Sie auf **Zurück**, wenn Sie die Kenndaten des Profils ändern wollen.
- 15. Prüfen Sie die Informationen auf der Seite für die Fertigstellung des Profils. Um zur Einstiegskonsole zu wechseln, müssen Sie sicherstellen, dass das Kontrollkästchen **Einstiegskonsole starten** ausgewählt ist. Klicken Sie danach auf **Fertig stellen**.

Nachdem Sie das Hinzufügen von benutzerdefinierten Profilen abgeschlossen haben, konfigurieren Sie die Implementierungsumgebung.

#### *Benutzerdefinierte Profile mit dem Befehlszeilendienstprogramm 'manageprofiles' erstellen:*

Anstelle des Profile Management Tools können Sie das Befehlszeilendienstprogramm 'manageprofiles' zum Erstellen von benutzerdefinierten Profilen verwenden.

Stellen Sie sicher, dass Sie das Befehlszeilendienstprogramm **manageprofiles** noch nicht für dasselbe Profil ausführen. Falls bei der Ausführung des Befehls eine Fehlernachricht ausgegeben wird, ermitteln Sie, ob gegenwärtig eine andere Profilerstellungs- oder Profilerweiterungsaktion ausgeführt wird. Wenn dies der Fall ist, müssen Sie auf den Abschluss dieser Erstellung bzw. Erweiterung warten.

- 1. Ermitteln Sie, welche Parameter für Ihr Profil erforderlich sind, indem Sie sich die Befehlsbeispiele für die Profilerstellung ansehen. Ermitteln Sie die Werte, die Sie für das Profil angeben möchten. Überprüfen Sie hierzu die Standardwerte im Abschnitt zu den Parametern für das Befehlszeilendienstprogramm **manageprofiles**.
- 2. Um den Parameter **-responseFile** zu verwenden, sehen Sie sich die bereitgestellte Beispielantwortdatei an und erstellen Sie für Ihre Umgebung eine spezielle Antwortdatei.

**Wichtig:** Stellen Sie sicher, dass nach den Werten keine Leerzeichen mehr angegeben sind (z. B. 'personalCertValidityPeriod=1 ' oder 'winserviceCheck=false '. Leerzeichen verursachen einen Fehlschlag der Profilerstellung.

Die Beispiele befinden sich im Verzeichnis *installationsstammverzeichnis*/ BPM/samples/manageprofiles. Da die meisten Parameter durch den Datenbankserver beeinflusst werden, kopieren Sie eine Beispieldatei, die Ihren Datenbankserver verwendet, und passen Sie anschließend die übrigen Parameter unter Zuhilfenahme der anderen Dateien an. Die folgenden Beispieldateien sind verfügbar:

- PSStd StandAlone DB2 DATASERVER.response: Beispiel für die Konfiguration von IBM Business Process Manager Standard Process Server in einer eigenständigen Konfiguration mit einer DB2-Datenbank.
- PSAdv StandAlone DB2 DATASERVER.response: Beispiel für die Konfiguration von IBM Business Process Manager Advanced Process Server in einer eigenständigen Konfiguration mit einer DB2-Datenbank.
- PCStd StandAlone MSSQLSERVER.response: Beispiel für die Konfiguration von IBM Business Process Manager Standard Process Center in einer eigenständigen Konfiguration mit einer SQL Server-Datenbank.
- PCAdv\_StandAlone\_MSSQLSERVER\_MICROSOFT.response: Beispiel für die Konfiguration von IBM Business Process Manager Advanced Process Center in einer eigenständigen Konfiguration mit einer SQL Server-Datenbank.
- PSAdv\_Dmgr\_DB2\_DATASERVER.response: Beispiel für die Konfiguration von IBM Business Process Manager Advanced Process Server in einer Deployment Manager-Konfiguration mit einer DB2 Dataserver-Datenbank.
- PCAdv\_Dmgr\_DB2\_ORACLE.response: Beispiel für die Konfiguration von IBM Business Process Manager Advanced Process Center in einer Deployment Manager-Konfiguration mit einer Oracle-Datenbank.
- v PSAdv\_Custom\_DB2\_DATASERVER.response: Beispiel für die Konfiguration von IBM Business Process Manager Advanced Process Server in einer angepassten Konfiguration mit einer DB2 Dataserver-Datenbank.
- PCAdv Custom DB2 ORACLE.response: Beispiel für die Konfiguration von IBM Business Process Manager Advanced Process Center in einer angepassten Konfiguration mit einer Oracle-Datenbank.

Kopieren Sie eine der Beispielantwortdateien in Ihr Arbeitsverzeichnis. Ordnen Sie mit dem Befehl **chmod** die entsprechenden Berechtigungen für Ihre neue Kopie der Antwortdatei zu. Beispiel:

chmod 644 BPM\_Custom.response

Bearbeiten Sie die Parameter in der Antwortdatei gemäß den Anforderungen Ihrer Konfiguration und speichern Sie die bearbeitete Antwortdatei.

3. Führen Sie die Datei über die Befehlszeile aus. Beispiel:

manageprofiles.sh -create -templatePath *installationsstammverzeichnis/*profileTemplates/BPM/manage

Wenn Sie eine Antwortdatei erstellt haben, geben Sie den Parameter **-response** ohne andere Parameter an. Beispiel:

manageprofiles.sh -response *myResponseFile*

Der Status wird nach Abschluss der Befehlsausführung im Konsolfenster angezeigt. Für die Datei gilt die normale Syntaxprüfung und die Datei wird wie jede andere Antwortdatei syntaktisch analysiert. Einzelwerte in der Antwortdatei werden als Befehlszeilenparameter behandelt.

Nachdem Sie das Hinzufügen von benutzerdefinierten Profilen abgeschlossen haben, konfigurieren Sie die Implementierungsumgebung.

*Benutzerdefinierte Profile mit dem Profile Management Tool erweitern:*

Falls bereits benutzerdefinierte Profile für WebSphere Application Server V8.0 vorhanden sind, können Sie auf einer 32-Bit-Architektur mit dem Profile Management Tool ein vorhandenes Profil erweitern, um die Unterstützung für IBM Business Process Manager hinzuzufügen. Verwenden Sie bei 64-Bit-Architekturen unter Solaris das Befehlszeilendienstprogramm **manageprofiles**.

Denken Sie daran, alle Server zu beenden, die einem Profil zugeordnet sind, das Sie erweitern wollen.

Wenn Sie das Profile Management Tool mit der grafischen Benutzerschnittstelle von Motif auf dem Betriebssystem Solaris verwenden, reicht unter Umständen die Standardgröße des Profile Management Tool nicht aus, um alle Nachrichten und Schaltflächen anzuzeigen. Sie können das Problem beheben, indem Sie die folgenden Zeilen zu der Datei *installationsstammverzeichnis*/.Xdefaults hinzufügen: Eclipse\*spacing:0

```
Eclipse*fontList:-misc-fixed-medium-r-normal-*-10-100-75-75-c-60-iso8859-1
```
Führen Sie, nachdem Sie diese Zeilen hinzugefügt haben, den folgenden Befehl aus, bevor Sie das Profile Management Tool starten:

xrdb -load user\_home/.Xdefaults

Die Sprache für das Profile Management Tool wird anhand der Standardspracheinstellung des Systems ermittelt und festgelegt. Falls diese Standardsprache nicht zu den unterstützten Sprachen gehört, wird Englisch verwendet. Sie können die Standardsprache außer Kraft setzen, indem Sie das Profile Management Tool in einer Befehlszeile starten und anhand der Java-Einstellung user.language eine andere Sprache angeben. Geben Sie den folgenden Befehl ein:

*installationsstammverzeichnis*/java/bin/java -Duser.language=*ländereinstellung installationsstammverzeichnis*

Geben Sie beispielsweise den folgenden Befehl ein, um das Profile Management Tool in deutscher Sprache zu starten:

installationsstammverzeichnis/java/bin/java -Duser.language=de *installationsstammverzeichnis*/bin/F

Nachdem Sie das Profile Management Tool gestartet haben, müssen Sie entscheiden, ob Sie die **Typische Profilerstellung** oder die **Erweiterte Profilerstellung** verwenden wollen. Verwenden Sie die Option 'Erweitert' zur Ausführung folgender Aktivitäten:

v Zuweisen angepasster Werte zu Ports, zur Speicherposition des Profils sowie zu den Namen des Profils, des Knotens, des Hosts und der Zelle (wo zutreffend).

- v Erstellen eines Systemservice, um den Server auszuführen, wenn Ihr Betriebssystem und die Berechtigungen Ihres Benutzerkontos die Erstellung von Services zulassen.
	- 1. Wenn Sie den benutzerdefinierten Knoten während der Erstellung des benutzerdefinierten Profils in einen Deployment Manager einbinden wollen, starten Sie den Deployment Manager.
	- 2. Verwenden Sie zum Starten des Profile Management Tools eines der folgenden Verfahren:
		- v Starten Sie das Tool über die Einstiegskonsole.
		- v Führen Sie den Befehl *installationsstammverzeichnis*/bin/ ProfileManagement/pmt.sh aus.
- 3. Beenden Sie alle Server, die einem Profil zugeordnet sind, das erweitert werden soll.
- 4. Klicken Sie auf der **Begrüßungsseite** auf **Profile Management Tool starten** oder wählen Sie die Registerkarte **Profile Management Tool** aus.
- 5. Wählen Sie auf der Registerkarte **Profile** das Profil aus, das Sie erweitern möchten, und klicken Sie auf **Erweitern**. Wenn Sie ein WebSphere Application Server-Profil erweitern, muss dies aus der WebSphere Application Server-Version stammen, unter der IBM Business Process Manager installiert ist. Die Schaltfläche **Erweitern** kann nur ausgewählt werden, falls überhaupt eine Erweiterung eines Profils möglich ist. Die Seite für die Erweiterungsauswahl wird in einem separaten Fenster geöffnet.
- 6. Wählen Sie auf der Seite für die Erweiterungsauswahl den Typ der Erweiterung aus, den Sie auf das Profil anwenden möchten. Klicken Sie anschließend auf **Weiter**.
- 7. Wählen Sie auf der Seite **Profilerweiterungsoptionen** die Option **Typische Profilerweiterung** oder **Erweiterte Profilerweiterung** aus und klicken Sie auf **Weiter**.

Mit der Option **Typische Profilerweiterung** wird das Profil mit den Standardkonfigurationseinstellungen erweitert.

Mit der Option **Erweiterte Profilerweiterung** können Sie eigene Konfigurationswerte für ein Profil angeben.

**Einschränkung:** Das Profile Management Tool zeigt eine Warnung an, wenn eine der folgenden Bedingungen zutrifft:

- v Für das Profil, das Sie zur Erweiterung ausgewählt haben, ist ein Server aktiv. Sie können das Profil erst erweitern, nachdem der Server gestoppt wurde. Alternativ hierzu können Sie auch auf **Zurück** klicken und dann ein anderes Profil angeben, für das keine Server aktiv sind.
- v Das Profil, das Sie zur Erweiterung ausgewählt haben, ist eingebunden. Ein eingebundenes Profil kann nicht erweitert werden. Sie müssen auf **Zurück** klicken und ein anderes Profil auswählen, das nicht eingebunden ist.
- Das Profil, das Sie zur Erweiterung ausgewählt haben, ist bereits durch das ausgewählte Produkt erweitert. Sie müssen auf **Zurück** klicken und ein anderes Profil zur Erweiterung auswählen.
- 8. Falls Sie die Option **Typische Profilerstellung** ausgewählt haben, fahren Sie mit dem Schritt für die [Einbindung](#page-1544-0) fort.
- 9. Erweitert: Führen Sie auf der Seite **Profilname und -position** die folgenden Schritte aus:
	- a. Geben Sie einen eindeutigen Namen in das Feld für den Profilnamen ein oder übernehmen Sie den Standardwert. Jedes Profil, das Sie erstellen,

muss einen Namen besitzen. Wenn Sie mehrere Profile verwenden, können Sie diese anhand des Namens auf ihrer höchsten Ebene unterscheiden.

- b. Geben Sie das Verzeichnis für das Profil direkt im entsprechenden Feld ein oder klicken Sie auf die Schaltfläche **Durchsuchen**, um zum Profilverzeichnis zu navigieren. Das von Ihnen angegebene Verzeichnis wird die Definitionsdateien für die Laufzeitumgebung enthalten. Dazu zählen Befehls-, Konfigurations- und Protokolldateien. Das Standardverzeichnis heißt *installationsstammverzeichnis*/profiles/*profilname*.
- c. Optional: Wählen Sie das Kontrollkästchen **Dieses Profil als Standardprofil verwenden** aus, wenn Sie das von Ihnen erstellte Profil als Standardprofil festlegen möchten. Dieses Kontrollkästchen wird nur angezeigt, wenn sich auf Ihrem System ein Profil befindet.

Wenn ein Profil als Standardprofil festgelegt ist, wird es automatisch von Befehlen verwendet. Das erste Profil, das auf einer Workstation erstellt wird, ist das Standardprofil. Das Standardprofil ist das Standardziel für Befehle, die im Verzeichnis bin im Installationsstammverzeichnis des Produkts eingegeben werden. Wenn auf einer Workstation nur ein Profil vorhanden ist, arbeitet jeder Befehl mit diesem Profil. Sind auf einer Maschine mehr als zwei Profile vorhanden, müssen Sie für bestimmte Befehle das Profil angeben, für das sie ausgeführt werden sollen.

- d. Wählen Sie in der Liste für die **Leistungsoptimierungseinstellung der Serverlaufzeit** eine Leistungsoptimierungsstufe aus, die für das Profil, das Sie erstellen wollen, angemessen ist. Dieser Parameter ist ein Parameter von WebSphere Application Server.
- e. Klicken Sie auf **Weiter**. Wenn Sie auf **Zurück** klicken und den Namen des Profils ändern, müssen Sie, wenn die Seite erneut angezeigt wird, unter Umständen den Namen auf dieser Seite manuell löschen.
- 10. Erweitert: Führen Sie auf der Seite **Knoten-, Host- und Zellennamen** die folgenden Aktionen für das Profil aus, das Sie erstellen:
	- v Geben Sie im Feld **Knotenname** einen Namen für den Knoten ein oder übernehmen Sie den Standardwert. Geben Sie dem Knoten einen möglichst kurzen Namen, der allerdings innerhalb der Implementierungsumgebung eindeutig sein muss.
	- v Geben Sie in das Feld **Servername** einen Namen für den Server ein oder übernehmen Sie den Standardwert.
	- v Geben Sie in das Feld **Hostname** einen Namen für den Host ein oder übernehmen Sie den Standardwert.
	- v Geben Sie in das Feld **Zellenname** einen Namen für die Zelle ein oder übernehmen Sie den Standardwert.

Klicken Sie auf **Weiter**.

<span id="page-1544-0"></span>11. Wählen Sie auf der Seite **Einbindung** aus, ob Sie den Knoten jetzt im Rahmen der Profilerstellung in den Deployment Manager einbinden oder ihn zu einem späteren Zeitpunkt und außerhalb der Profilerstellung einbinden möchten. Wenn Sie sich dafür entscheiden, den Knoten im Rahmen der Profilerstellung einzubinden, geben Sie den Hostnamen oder die IP-Adresse und den SOAP-Port des Deployment Managers sowie eine Benutzer-ID und ein Kennwort zur Authentifizierung beim Deployment Manager an.

# **Wichtig:**

Wählen Sie **Diesen Knoten später einbinden** aus, wenn eine der folgenden Situationen zutrifft:

- Sie planen, diesen benutzerdefinierten Knoten als Migrationsziel zu verwenden.
- Es wird gerade ein weiteres Profil eingebunden. Die Knoteneinbindung muss serialisiert erfolgen.
- v Der Deployment Manager ist nicht aktiv oder Sie sind nicht sicher, ob er aktiv ist.
- Für den Deployment Manager ist der SOAP-Connector inaktiviert.
- Der Deployment Manager wurde noch nicht zu einem Deployment Manager von IBM Business Process Manager erweitert.
- v Der Deployment Manager weist nicht das gleiche oder ein höheres Release-Level als das Profil auf, das von Ihnen erstellt wird.
- v Für den Deployment Manager wurde kein JMX-Verwaltungsport aktiviert.
- Der Deployment Manager wurde so rekonfiguriert, dass er als bevorzugten JMX-Connector (JMX = Java Management Extensions) nicht den Standardmethodenaufruf über Remotezugriff (Remote Method Invocation - RMI) verwendet. Wählen Sie in der Administrationskonsole des Deployment Managers **Systemverwaltung** > **Deployment Manager** > **Verwaltungsservices** aus, um den bevorzugten Connectortyp zu überprüfen.

### **Verarbeitung im Zusammenhang mit der Einbindung des Knotens bei der Erstellung des benutzerdefinierten Profils:**

- Vom Profile Management Tool wird überprüft, ob der Deployment Manager vorhanden ist, ob eine Verbindung zu ihm hergestellt werden kann und ob die Authentifizierungsbenutzer-ID und das entsprechende Kennwort für den Deployment Manager gültig sind (sofern er geschützt ist).
- v Wenn Sie versuchen, einen benutzerdefinierten Knoten einzubinden, obwohl der Deployment Manager nicht aktiv ist oder aus einem anderen Grund nicht verfügbar ist, werden Sie in einem Warnfenster darauf hingewiesen, dass Sie den aktuellen Vorgang nicht fortsetzen können. Wenn diese Warnanzeige ausgegeben wird, klicken Sie auf **OK** und ändern Sie die auf der Seite 'Einbindung' ausgewählten Optionen.

Klicken Sie auf **Weiter**. Falls Sie die Option für die **Typische Profilerstellung** ausgewählt haben, fahren Sie mit dem Schritt für die [Datenbankkonfiguration](#page-1547-0) fort.

- 12. Erweitert: Geben Sie auf der Seite **Sicherheitszertifikat (Teil 1)** an, ob Sie neue Zertifikate erstellen oder vorhandene Zertifikate importieren wollen.
	- v Wenn Sie ein neues standardmäßiges persönliches Zertifikat und ein neues Stammsignaturzertifikat erstellen möchten, wählen Sie die entsprechenden Optionen aus und klicken Sie auf **Weiter**.
	- v Wenn Sie ein vorhandenes Zertifikat importieren möchten, wählen Sie die Optionen zum Importieren eines vorhandenen standardmäßigen persönlichen Zertifikats und zum Importieren eines vorhandenen Stammsignaturzertifikats aus und geben Sie die folgenden Informationen an:
		- Geben Sie in das Feld **Pfad** den Verzeichnispfad für das vorhandene Zertifikat ein.
		- Geben Sie in das Feld **Kennwort** das Kennwort für das Zertifikat ein.
		- Wählen Sie im Feld **Keystore-Typ** den Keystore-Typ für das zu importierende Zertifikat aus.
		- Wählen Sie im Feld **Keystore-Alias** den Keystore-Alias für das zu importierende Zertifikat aus.

– Klicken Sie auf **Weiter**, um die Seite **Sicherheitszertifikat (Teil 2)** anzuzeigen.

Wenn Sie ein persönliches Zertifikat als persönliches Standardzertifikat importieren, importieren Sie das Stammzertifikat, von dem das persönliche Zertifikat signiert wurde. Andernfalls fügt das Profile Management Tool den Unterzeichner des persönlichen Zertifikats zur Datei trust.p12 hinzu.

13. Erweitert: Prüfen Sie auf der Seite **Sicherheitszertifikat (Teil 1)**, ob die Zertifikatsinformationen richtig sind, und klicken Sie auf **Weiter**, um die Seite für die Portwertzuordnung anzuzeigen.

Wenn Sie die Zertifikate erstellen, können Sie entweder die Standardwerte übernehmen oder die Werte für die Erstellung neuer Zertifikate ändern. Ein persönliches Standardzertifikat hat eine Standardgültigkeit von einem Jahr und wird vom Stammsignaturzertifikat signiert. Das Stammsignaturzertifikat ist ein selbst signiertes Zertifikat mit einer Standardgültigkeit von 15 Jahren. Das Keystore-Standardkennwort für das Stammsignaturzertifikat lautet WebAS. Ändern Sie dieses Kennwort. Das neue Kennwort darf keine Zeichen des Doppelbytezeichensatzes (DBCS) enthalten, da bestimmte Keystore-Typen, unter anderem auch PKCS12, diese Zeichen nicht unterstützen. Welche Keystore-Typen unterstützt werden, hängt von den Providern in der Datei java.security ab.

Wenn Sie ein Zertifikat oder beide Zertifikate erstellen bzw. ein Zertifikat oder beide Zertifikate importieren, werden die folgenden Keystore-Dateien erstellt:

- v key.p12: Enthält das persönliche Standardzertifikat.
- v trust.p12: Enthält das Unterzeichnerzertifikat des Standardstammzertifikats.
- root-key.p12: Enthält das Stammsignaturzertifikat.
- v default-signers.p12: Enthält Unterzeichnerzertifikate, die zu allen neuen Keystore-Datei hinzugefügt werden, die Sie nach der Installation und Inbetriebnahme des Servers erstellt haben. In der Standardeinstellung enthält die Keystore-Datei das Unterzeichnerzertifikat für das Standardstammzertifikat und ein DataPower-Unterzeichnerzertifikat.
- deleted.p12: Enthält Zertifikate, die mit der Task 'deleteKeyStore' gelöscht wurden und bei Bedarf wieder hergestellt werden können.
- v ltpa.jceks: Enthält die LTPA-Standardschlüssel (LTPA = Lightweight Third-Party Authentication) für Server, die von den Servern in Ihrer Umgebung für die gegenseitige Kommunikation verwendet werden.

Alle diese Dateien besitzen dasselbe Kennwort, wenn Sie die Zertifikate erstellen oder importieren. Hierbei handelt es sich entweder um das Standardkennwort oder um ein von Ihnen angegebenes Kennwort. Ein importiertes Zertifikat wird zur Datei key.p12 oder zur Datei root-key.p12 hinzugefügt. Wenn Sie Zertifikate importieren und diese Zertifikate nicht die gewünschten Informationen enthalten, klicken Sie auf **Zurück**, um ein anderes Zertifikat zu importieren.

14. Erweitert: Stellen Sie auf der Seite für die Portwertzuordnung sicher, dass die für das Profil angegebenen Ports eindeutig sind, und klicken Sie danach auf **Weiter**. Das Profile Management Tool ermittelt Ports, die momentan von anderen WebSphere-Produkten verwendet werden, und zeigt die empfohlenen Portwerte an, die keine Konflikte mit den bereits vorhandenen Werten verursachen. Wenn andere als WebSphere-Anwendungen die angegebenen Ports verwenden, dann stellen Sie sicher, dass dadurch keine Konflikte verursacht werden. Wenn Sie auf der Seite **Optionale Anwendungsimplementierung** angegeben haben, dass die Administrationskonsole nicht implementiert werden soll, sind die Ports für die Administrationskonsole auf der Seite für die Portwertzuordnung nicht verfügbar.

Ports werden als belegt erkannt, wenn die folgenden Bedingungen erfüllt sind:

- Die Ports sind einem Profil zugeordnet, das unter einer Installation erstellt wurde, die vom derzeitigen Benutzer durchgeführt wird.
- Die Ports sind momentan belegt.

Obwohl das Tool die Ports überprüft, wenn Sie die Seite für die Portwertzuordnung öffnen, können trotzdem Portkonflikte auftreten. Diese werden durch die Auswahl verursacht, die Sie auf den nachfolgenden Seiten des Profile Management Tools treffen. Ports werden erst zugeordnet, wenn die Profilerstellung abgeschlossen ist.

Wenn Sie einen Portkonflikt vermuten, können Sie nach der Profilerstellung prüfen, ob ein solcher vorliegt. Ermitteln Sie die bei der Profilerstellung verwendeten Ports, indem Sie die folgende Datei überprüfen:

*profilstammverzeichnis*/properties/portdef.prop

In dieser Datei befinden sich die Schlüssel und Werte, die für die Definition der Ports verwendet wurden. Wenn Sie auf einen Portkonflikt stoßen, können Sie Ports manuell erneut zuordnen. Informationen zur erneuten Zuordnung von Ports enthält der Abschnitt über die Aktualisierung von Ports in vorhandenen Profilen im Information Center von WebSphere Application Server. Führen Sie wie in diesem Abschnitt erläutert die Datei updatePorts.ant mithilfe des Scripts **ws\_ant** aus.

- <span id="page-1547-0"></span>15. Wählen Sie auf der Seite **Datenbankkonfiguration** die vom Deployment Manager verwendete Datenbank aus und bestätigen Sie die Speicherposition der Dateien des JDBC-Treibers im Klassenpfad.
- 16. Prüfen Sie die Informationen auf der Seite **Zusammenfassung** für das Profil. Klicken Sie auf **Erstellen**, um das Profil zu erstellen. Klicken Sie auf **Zurück**, wenn Sie die Kenndaten des Profils ändern wollen.
- 17. Prüfen Sie die Informationen auf der Seite für die Fertigstellung des Profils. Um zur Einstiegskonsole zu wechseln, müssen Sie sicherstellen, dass das Kontrollkästchen **Einstiegskonsole starten** ausgewählt ist. Klicken Sie danach auf **Fertig stellen**.

Nachdem Sie das Hinzufügen von benutzerdefinierten Profilen abgeschlossen haben, konfigurieren Sie die Implementierungsumgebung.

*Benutzerdefinierte Profile mit dem Befehlszeilendienstprogramm 'manageprofiles' erweitern:*

Anstelle des Profile Management Tools können Sie das Befehlszeilendienstprogramm 'manageprofiles' zum Erweitern von vorhandenen Profilen für WebSphere Application Server V8.0 verwenden.

Denken Sie daran, alle Server zu beenden, die einem Profil zugeordnet sind, das Sie erweitern wollen.

Stellen Sie sicher, dass Sie das Befehlszeilendienstprogramm **manageprofiles** noch nicht für dasselbe Profil ausführen. Falls bei der Ausführung des Befehls eine Fehlernachricht ausgegeben wird, ermitteln Sie, ob gegenwärtig eine andere Profilerstellungs- oder Profilerweiterungsaktion ausgeführt wird. Wenn dies der Fall ist, müssen Sie auf den Abschluss dieser Erstellung bzw. Erweiterung warten.
Falls das Profil, das Sie erweitern möchten, bereits in einen Deployment Manager eingebunden wurde, können Sie es nicht mit dem Befehlszeilendienstprogramm **manageprofiles** erweitern.

- 1. Stellen Sie fest, mit welcher Schablone das vorhandene Profil, das Sie erweitern wollen, erstellt wurde. Sie müssen ein benutzerdefiniertes Profil erweitern. Sie können die Schablone ermitteln, indem Sie die Profilregistry prüfen, die sich in der Datei *installationsstammverzeichnis*/properties/profileRegistry.xml befindet. Nehmen Sie an dieser Datei keine Änderungen vor. Verwenden Sie sie ausschließlich, um die Schablonen anzuzeigen.
- 2. Verwenden Sie den Parameter **-augment**, um mit einer Erweiterungsschablone Änderungen an einem vorhandenen Profil durchzuführen. Der Parameter **-augment** bewirkt, dass das Befehlszeilendienstprogramm **manageprofiles** das vom Parameter **-profileName** angegebene Profil mit der Schablone aktualisiert oder erweitert, die vom Parameter **-templatePath** angegeben wird. Die Erweiterungsschablonen, die Sie verwenden können, sind von den IBM Produkten und den Versionen abhängig, die in Ihrer Umgebung installiert sind. Vergewissern Sie sich, dass Sie den vollständig qualifizierten Dateipfad für **-templatePath** angegeben haben, da ein relativer Dateipfad für den Parameter **-templatePath** dazu führt, dass das angegebene Profil nicht vollständig erweitert werden kann.

**Anmerkung:** Die Dateien, die sich im Verzeichnis *installationsverzeichnis*/ profileTemplates/BPM befinden, dürfen nicht manuell geändert werden.

3. Um den Parameter **-responseFile** zu verwenden, sehen Sie sich die bereitgestellte Beispielantwortdatei an und erstellen Sie für Ihre Umgebung eine spezielle Antwortdatei.

**Wichtig:** Stellen Sie sicher, dass nach den Werten keine Leerzeichen mehr angegeben sind (z. B. 'personalCertValidityPeriod=1 ' oder 'winserviceCheck=false '. Leerzeichen verursachen einen Fehlschlag der Profilerstellung.

Die Beispiele befinden sich im Verzeichnis *installationsstammverzeichnis*/ BPM/samples/manageprofiles. Da die meisten Parameter durch den Datenbankserver beeinflusst werden, kopieren Sie eine Beispieldatei, die Ihren Datenbankserver verwendet, und passen Sie anschließend die übrigen Parameter unter Zuhilfenahme der anderen Dateien an. Die folgenden Beispieldateien sind verfügbar:

- PSStd StandAlone DB2 DATASERVER.response: Beispiel für die Konfiguration von IBM Business Process Manager Standard Process Server in einer eigenständigen Konfiguration mit einer DB2-Datenbank.
- PSAdv StandAlone DB2 DATASERVER.response: Beispiel für die Konfiguration von IBM Business Process Manager Advanced Process Server in einer eigenständigen Konfiguration mit einer DB2-Datenbank.
- PCStd StandAlone MSSQLSERVER.response: Beispiel für die Konfiguration von IBM Business Process Manager Standard Process Center in einer eigenständigen Konfiguration mit einer SQL Server-Datenbank.
- PCAdv StandAlone MSSQLSERVER MICROSOFT.response: Beispiel für die Konfiguration von IBM Business Process Manager Advanced Process Center in einer eigenständigen Konfiguration mit einer SQL Server-Datenbank.
- PSAdv Dmgr\_DB2\_DATASERVER.response: Beispiel für die Konfiguration von IBM Business Process Manager Advanced Process Server in einer Deployment Manager-Konfiguration mit einer DB2 Dataserver-Datenbank.
- PCAdv Dmgr DB2 ORACLE.response: Beispiel für die Konfiguration von IBM Business Process Manager Advanced Process Center in einer Deployment Manager-Konfiguration mit einer Oracle-Datenbank.
- PSAdv\_Custom\_DB2\_DATASERVER.response: Beispiel für die Konfiguration von IBM Business Process Manager Advanced Process Server in einer angepassten Konfiguration mit einer DB2 Dataserver-Datenbank.
- PCAdv\_Custom\_DB2\_ORACLE.response: Beispiel für die Konfiguration von IBM Business Process Manager Advanced Process Center in einer angepassten Konfiguration mit einer Oracle-Datenbank.

Kopieren Sie eine der Beispielantwortdateien in Ihr Arbeitsverzeichnis. Ordnen Sie mit dem Befehl **chmod** die entsprechenden Berechtigungen für Ihre neue Kopie der Antwortdatei zu. Beispiel:

chmod 644 BPM\_Custom.response

Bearbeiten Sie die Parameter in der Antwortdatei gemäß den Anforderungen Ihrer Konfiguration und speichern Sie die bearbeitete Antwortdatei.

4. Führen Sie die Datei über die Befehlszeile aus. Geben Sie den Parameter **-profilePath** nicht an. Beispiel:

manageprofiles.sh -augment -templatePath *installationsstammverzeichnis/*profileTemplates/BPM/manag Wenn Sie eine Antwortdatei erstellt haben, geben Sie den Parameter **-response** ohne andere Parameter an. Beispiel:

manageprofiles.sh -response *myResponseFile*

Der Status wird nach Abschluss der Befehlsausführung im Konsolfenster angezeigt. Für die Datei gilt die normale Syntaxprüfung und die Datei wird wie jede andere Antwortdatei syntaktisch analysiert. Einzelwerte in der Antwortdatei werden als Befehlszeilenparameter behandelt.

Nachdem Sie das Hinzufügen von benutzerdefinierten Profilen abgeschlossen haben, konfigurieren Sie die Implementierungsumgebung.

### *Benutzerdefinierte Knoten in Deployment Manager einbinden:*

Nach der Erstellung eines benutzerdefinierten Knotens können Sie mit dem Befehl **addNode** den benutzerdefinierten Knoten in eine Deployment Manager-Zelle einbinden. Alle eingebundenen Knoten können über den Deployment Manager verwaltet werden.

Stellen Sie vor der Verwendung dieser Prozedur sicher, dass die folgenden Voraussetzungen erfüllt sind:

- Sie haben IBM Business Process Manager installiert und ein Deployment Manager-Profil sowie ein benutzerdefiniertes Profil erstellt. In dieser Prozedur wird davon ausgegangen, dass das benutzerdefinierte Profil während seiner Erstellung oder Erweiterung *nicht* mit dem Profile Management Tool oder dem Befehlszeilendienstprogramm **manageprofiles** eingebunden wurde.
- v Der Deployment Manager ist aktiv. Falls er nicht aktiv ist, können Sie ihn in der Einstiegskonsole mit der Option **Deployment Manager starten** oder durch Eingabe des folgenden Befehls starten. Hierbei steht *profilstammverzeichnis* für das Installationsverzeichnis des Deployment Manager-Profils.

*profilstammverzeichnis*/bin/startManager.sh

• Der Deployment Manager wurde als IBM Business Process Manager-Deployment Manager erstellt oder erweitert.

- v Der Deployment Manager weist das gleiche oder ein höheres Release-Level als das benutzerdefinierte Profil auf, das von Ihnen erstellt oder erweitert wurde.
- v Für den Deployment Manager wurde ein JMX-Verwaltungsport aktiviert. Das Standardprotokoll ist SOAP.
- v Sie planen nicht, diesen benutzerdefinierten Knoten als Migrationsziel zu verwenden.
- 1. Wechseln Sie in das Verzeichnis bin des benutzerdefinierten Profils, das Sie einbinden möchten. Öffnen Sie ein Befehlsfenster und wechseln Sie über die Befehlszeile in das folgende Verzeichnis (hierbei steht *profilstammverzeichnis* stellvertretend für das Installationsverzeichnis des benutzerdefinierten Profils):

*profilstammverzeichnis*/bin

2. Führen Sie den Befehl **addNode** aus.

Führen Sie den folgenden Befehl über die Befehlszeile aus, wenn die Sicherheit nicht aktiviert ist:

./addNode.sh *deployment\_manager-host soapport\_des\_deployment\_managers*

Führen Sie den folgenden Befehl über die Befehlszeile aus, wenn die Sicherheit aktiviert ist:

./addNode.sh *deployment\_manager-host soapport\_des\_deployment\_managers* -username *benutzerid\_für\_authentifizierung* -password *kennwort\_für\_authentifizierung*

Ein Ausgabefenster wird geöffnet. Wenn eine Nachricht wie die Folgende angezeigt wird, wurde Ihr benutzerdefiniertes Profil erfolgreich eingebunden: ADMU0003I: Der Knoten DMNDID2Node03 wurde erfolgreich eingebunden.

Das benutzerdefinierte Profil wird in den Deployment Manager eingebunden.

Nach der Einbindung des benutzerdefinierten Profils wechseln Sie in die Administrationskonsole des Deployment Managers, um den leeren Knoten anzupassen oder um einen neuen Server zu erstellen.

## **Zugehörige Informationen**:

[Verwaltete Knoten hinzufügen \(WebSphere Application Server\)](http://publib.boulder.ibm.com/infocenter/wasinfo/v8r0/index.jsp?topic=/com.ibm.websphere.nd.doc/info/ae/ae/uagt_rnode_add.html)

*Network Deployment-Umgebung mit einem DB2 for z/OS-Datenbankserver konfigurieren:*

Sie können eine Network Deployment-Umgebung für IBM Business Process Manager unter Verwendung eines DB2 Universal Database for z/OS-Datenbankservers konfigurieren.

*Deployment Manager-Profile erstellen oder erweitern:*

Im Rahmen der Network Deployment-Konfiguration müssen Sie zunächst einen Deployment Manager erstellen oder erweitern. Zur Erstellung von Profilen können Sie das Profile Management Tool oder das Befehlszeilendienstprogramm **manageprofiles** verwenden.

*Deployment Manager-Profile für Process Center mit DB2 for z/OS-Datenbankserver mit dem Profile Management Tool erstellen:*

Sie können ein Deployment Manager-Profil für Process Center auf einer 32-Bit-Architektur mit dem Profile Management Tool konfigurieren. Verwenden Sie bei 64- Bit-Architekturen unter Solaris das Befehlszeilendienstprogramm **manageprofiles**.

Wenn Sie das Profile Management Tool mit der grafischen Benutzerschnittstelle von Motif auf dem Betriebssystem Solaris verwenden, reicht unter Umständen die Standardgröße des Profile Management Tool nicht aus, um alle Nachrichten und Schaltflächen anzuzeigen. Sie können das Problem beheben, indem Sie die folgenden Zeilen zu der Datei *installationsstammverzeichnis*/.Xdefaults hinzufügen: Eclipse\*spacing:0

```
Eclipse*fontList:-misc-fixed-medium-r-normal-*-10-100-75-75-c-60-iso8859-1
```
Führen Sie, nachdem Sie diese Zeilen hinzugefügt haben, den folgenden Befehl aus, bevor Sie das Profile Management Tool starten:

```
xrdb -load user_home/.Xdefaults
```
Die Sprache für das Profile Management Tool wird anhand der Standardspracheinstellung des Systems ermittelt und festgelegt. Falls diese Standardsprache nicht zu den unterstützten Sprachen gehört, wird Englisch verwendet. Sie können die Standardsprache außer Kraft setzen, indem Sie das Profile Management Tool in einer Befehlszeile starten und anhand der Java-Einstellung user.language eine andere Sprache angeben. Geben Sie den folgenden Befehl ein:

*installationsstammverzeichnis*/java/bin/java -Duser.language=*ländereinstellung installationsstammverzeichnis*

Geben Sie beispielsweise den folgenden Befehl ein, um das Profile Management Tool in deutscher Sprache zu starten:

installationsstammverzeichnis/java/bin/java -Duser.language=de *installationsstammverzeichnis*/bin/Pro

Um eine DB2 for z/OS-Datenbank zu verwenden, müssen Sie die **erweiterte Profilerstellung** auswählen und eine Datenbankentwurfsdatei angeben.

- 1. Verwenden Sie zum Starten des Profile Management Tools eines der folgenden Verfahren:
	- Starten Sie das Tool über die Einstiegskonsole.
	- v Führen Sie den Befehl *installationsstammverzeichnis*/bin/ ProfileManagement/pmt.sh aus.
- 2. Klicken Sie auf der **Begrüßungsseite** auf **Profile Management Tool starten** oder wählen Sie die Registerkarte **Profile Management Tool** aus.
- 3. Klicken Sie auf der Registerkarte **Profile** auf **Erstellen**. Die Seite für die Umgebungsauswahl wird in einem separaten Fenster geöffnet.
- 4. Suchen Sie auf der Seite für die Umgebungsauswahl nach der IBM Business Process Manager Advanced-Konfiguration und erweitern Sie den Abschnitt. Wählen Sie das zu erstellende Profil aus und klicken Sie auf **Weiter**.
- 5. Wählen Sie auf der Seite **Profilerstellungsoptionen** die Option **Erweiterte Profilerstellung** aus und klicken Sie auf **Weiter**.
- 6. Erweitert: Wählen Sie auf der Seite **Optionale Anwendungsimplementierung** aus, ob die Administrationskonsole für die Verwaltung des Servers (empfohlen) implementiert werden soll. Klicken Sie auf **Weiter**.
- 7. Erweitert: Führen Sie auf der Seite **Profilname und -position** die folgenden Schritte aus:
	- a. Geben Sie einen eindeutigen Namen in das Feld für den Profilnamen ein oder übernehmen Sie den Standardwert. Jedes Profil, das Sie erstellen,

muss einen Namen besitzen. Wenn Sie mehrere Profile verwenden, können Sie diese anhand des Namens auf ihrer höchsten Ebene unterscheiden.

- b. Geben Sie das Verzeichnis für das Profil direkt im entsprechenden Feld ein oder klicken Sie auf die Schaltfläche **Durchsuchen**, um zum Profilverzeichnis zu navigieren. Das von Ihnen angegebene Verzeichnis wird die Definitionsdateien für die Laufzeitumgebung enthalten. Dazu zählen Befehls-, Konfigurations- und Protokolldateien. Das Standardverzeichnis heißt *installationsstammverzeichnis*/profiles/*profilname*.
- c. Optional: Wählen Sie das Kontrollkästchen **Dieses Profil als Standardprofil verwenden** aus, wenn Sie das von Ihnen erstellte Profil als Standardprofil festlegen möchten. Dieses Kontrollkästchen wird nur angezeigt, wenn sich auf Ihrem System ein Profil befindet.

Wenn ein Profil als Standardprofil festgelegt ist, wird es automatisch von Befehlen verwendet. Das erste Profil, das auf einer Workstation erstellt wird, ist das Standardprofil. Das Standardprofil ist das Standardziel für Befehle, die im Verzeichnis bin im Installationsstammverzeichnis des Produkts eingegeben werden. Wenn auf einer Workstation nur ein Profil vorhanden ist, arbeitet jeder Befehl mit diesem Profil. Sind auf einer Maschine mehr als zwei Profile vorhanden, müssen Sie für bestimmte Befehle das Profil angeben, für das sie ausgeführt werden sollen.

- d. Wählen Sie in der Liste für die **Leistungsoptimierungseinstellung der Serverlaufzeit** eine Leistungsoptimierungsstufe aus, die für das Profil, das Sie erstellen wollen, angemessen ist. Dieser Parameter ist ein Parameter von WebSphere Application Server.
- e. Klicken Sie auf **Weiter**. Wenn Sie auf **Zurück** klicken und den Namen des Profils ändern, müssen Sie, wenn die Seite erneut angezeigt wird, unter Umständen den Namen auf dieser Seite manuell löschen.
- 8. Erweitert: Führen Sie auf der Seite **Knoten-, Host- und Zellennamen** die folgenden Aktionen für das Profil aus, das Sie erstellen:
	- v Geben Sie im Feld **Knotenname** einen Namen für den Knoten ein oder übernehmen Sie den Standardwert. Geben Sie dem Knoten einen möglichst kurzen Namen, der allerdings innerhalb der Implementierungsumgebung eindeutig sein muss.
	- v Geben Sie in das Feld **Servername** einen Namen für den Server ein oder übernehmen Sie den Standardwert.
	- v Geben Sie in das Feld **Hostname** einen Namen für den Host ein oder übernehmen Sie den Standardwert.
	- v Geben Sie in das Feld **Zellenname** einen Namen für die Zelle ein oder übernehmen Sie den Standardwert.

Klicken Sie auf **Weiter**.

- 9. Erforderlich: Geben Sie auf der Seite **Administrative Sicherheit** Werte für die Felder **Benutzername**, **Kennwort** und **Kennwort bestätigen** ein. Das während der Installation für den Administrator angegebene Kennwort wird für alle internen Benutzer (inklusive 'tw\_admin' und 'tw\_user') verwendet. Da für alle IBM Business Process Manager-Profile die Verwaltungssicherheit aktiviert sein muss, wird die Schaltfläche **Weiter** erst dann aktiviert, wenn Sie die Werte eingegeben haben.
- 10. Erweitert: Geben Sie auf der Seite **Sicherheitszertifikat (Teil 1)** an, ob Sie neue Zertifikate erstellen oder vorhandene Zertifikate importieren wollen.
	- v Wenn Sie ein neues standardmäßiges persönliches Zertifikat und ein neues Stammsignaturzertifikat erstellen möchten, wählen Sie die entsprechenden Optionen aus und klicken Sie auf **Weiter**.
- v Wenn Sie ein vorhandenes Zertifikat importieren möchten, wählen Sie die Optionen zum Importieren eines vorhandenen standardmäßigen persönlichen Zertifikats und zum Importieren eines vorhandenen Stammsignaturzertifikats aus und geben Sie die folgenden Informationen an:
	- Geben Sie in das Feld **Pfad** den Verzeichnispfad für das vorhandene Zertifikat ein.
	- Geben Sie in das Feld **Kennwort** das Kennwort für das Zertifikat ein.
	- Wählen Sie im Feld **Keystore-Typ** den Keystore-Typ für das zu importierende Zertifikat aus.
	- Wählen Sie im Feld **Keystore-Alias** den Keystore-Alias für das zu importierende Zertifikat aus.
	- Klicken Sie auf **Weiter**, um die Seite **Sicherheitszertifikat (Teil 2)** anzuzeigen.

Wenn Sie ein persönliches Zertifikat als persönliches Standardzertifikat importieren, importieren Sie das Stammzertifikat, von dem das persönliche Zertifikat signiert wurde. Andernfalls fügt das Profile Management Tool den Unterzeichner des persönlichen Zertifikats zur Datei trust.p12 hinzu.

11. Erweitert: Prüfen Sie auf der Seite **Sicherheitszertifikat (Teil 1)**, ob die Zertifikatsinformationen richtig sind, und klicken Sie auf **Weiter**, um die Seite für die Portwertzuordnung anzuzeigen.

Wenn Sie die Zertifikate erstellen, können Sie entweder die Standardwerte übernehmen oder die Werte für die Erstellung neuer Zertifikate ändern. Ein persönliches Standardzertifikat hat eine Standardgültigkeit von einem Jahr und wird vom Stammsignaturzertifikat signiert. Das Stammsignaturzertifikat ist ein selbst signiertes Zertifikat mit einer Standardgültigkeit von 15 Jahren. Das Keystore-Standardkennwort für das Stammsignaturzertifikat lautet WebAS. Ändern Sie dieses Kennwort. Das neue Kennwort darf keine Zeichen des Doppelbytezeichensatzes (DBCS) enthalten, da bestimmte Keystore-Typen, unter anderem auch PKCS12, diese Zeichen nicht unterstützen. Welche Keystore-Typen unterstützt werden, hängt von den Providern in der Datei java.security ab.

Wenn Sie ein Zertifikat oder beide Zertifikate erstellen bzw. ein Zertifikat oder beide Zertifikate importieren, werden die folgenden Keystore-Dateien erstellt:

- key.p12: Enthält das persönliche Standardzertifikat.
- v trust.p12: Enthält das Unterzeichnerzertifikat des Standardstammzertifikats.
- root-key.p12: Enthält das Stammsignaturzertifikat.
- v default-signers.p12: Enthält Unterzeichnerzertifikate, die zu allen neuen Keystore-Datei hinzugefügt werden, die Sie nach der Installation und Inbetriebnahme des Servers erstellt haben. In der Standardeinstellung enthält die Keystore-Datei das Unterzeichnerzertifikat für das Standardstammzertifikat und ein DataPower-Unterzeichnerzertifikat.
- v deleted.p12: Enthält Zertifikate, die mit der Task 'deleteKeyStore' gelöscht wurden und bei Bedarf wieder hergestellt werden können.
- v ltpa.jceks: Enthält die LTPA-Standardschlüssel (LTPA = Lightweight Third-Party Authentication) für Server, die von den Servern in Ihrer Umgebung für die gegenseitige Kommunikation verwendet werden.

Alle diese Dateien besitzen dasselbe Kennwort, wenn Sie die Zertifikate erstellen oder importieren. Hierbei handelt es sich entweder um das Standardkennwort oder um ein von Ihnen angegebenes Kennwort. Ein importiertes Zertifikat wird zur Datei key.p12 oder zur Datei root-key.p12 hinzugefügt. Wenn

Sie Zertifikate importieren und diese Zertifikate nicht die gewünschten Informationen enthalten, klicken Sie auf **Zurück**, um ein anderes Zertifikat zu importieren.

12. Erweitert: Stellen Sie auf der Seite für die Portwertzuordnung sicher, dass die für das Profil angegebenen Ports eindeutig sind, und klicken Sie danach auf **Weiter**. Das Profile Management Tool ermittelt Ports, die momentan von anderen WebSphere-Produkten verwendet werden, und zeigt die empfohlenen Portwerte an, die keine Konflikte mit den bereits vorhandenen Werten verursachen. Wenn andere als WebSphere-Anwendungen die angegebenen Ports verwenden, dann stellen Sie sicher, dass dadurch keine Konflikte verursacht werden. Wenn Sie auf der Seite **Optionale Anwendungsimplementierung** angegeben haben, dass die Administrationskonsole nicht implementiert werden soll, sind die Ports für die Administrationskonsole auf der Seite für die Portwertzuordnung nicht verfügbar.

Ports werden als belegt erkannt, wenn die folgenden Bedingungen erfüllt sind:

- v Die Ports sind einem Profil zugeordnet, das unter einer Installation erstellt wurde, die vom derzeitigen Benutzer durchgeführt wird.
- Die Ports sind momentan belegt.

Obwohl das Tool die Ports überprüft, wenn Sie die Seite für die Portwertzuordnung öffnen, können trotzdem Portkonflikte auftreten. Diese werden durch die Auswahl verursacht, die Sie auf den nachfolgenden Seiten des Profile Management Tools treffen. Ports werden erst zugeordnet, wenn die Profilerstellung abgeschlossen ist.

Wenn Sie einen Portkonflikt vermuten, können Sie nach der Profilerstellung prüfen, ob ein solcher vorliegt. Ermitteln Sie die bei der Profilerstellung verwendeten Ports, indem Sie die folgende Datei überprüfen:

*profilstammverzeichnis*/properties/portdef.prop

In dieser Datei befinden sich die Schlüssel und Werte, die für die Definition der Ports verwendet wurden. Wenn Sie auf einen Portkonflikt stoßen, können Sie Ports manuell erneut zuordnen. Informationen zur erneuten Zuordnung von Ports enthält der Abschnitt über die Aktualisierung von Ports in vorhandenen Profilen im Information Center von WebSphere Application Server. Führen Sie wie in diesem Abschnitt erläutert die Datei updatePorts.ant mithilfe des Scripts **ws\_ant** aus.

- 13. Erweitert: Konfigurieren Sie die Common-Datenbank mit einer Entwurfsdatei.
	- a. Wählen Sie **Datenbankentwurfsdatei verwenden** aus.
	- b. Klicken Sie auf **Durchsuchen**.
	- c. Geben Sie den vollständig qualifizierten Pfadnamen für die Entwurfsdatei an.

Bei einer DB2 for z/OS-Datenbank können Sie die Datenbankscripts nicht automatisch im Rahmen des Profilerstellungsprozesses ausführen.

- d. Klicken Sie auf **Weiter**. Die Speicherposition der Entwurfsdatei wird an die Befehlszeile übergeben, um die Datenbankkonfiguration abzuschließen.
- 14. Erweitert: Wenn Sie IBM Forms Server für die Verwendung mit den Widgets für die Benutzertaskverwaltung in Business Space konfigurieren wollen, müssen Sie das Kontrollkästchen **IBM Forms Server konfigurieren** auswählen und die HTTP-Position für das IBM Forms Server-Umsetzungsprogramm sowie das Installationsstammverzeichnis von IBM Forms Server eingeben. Klicken Sie anschließend auf **Weiter**.
- 15. Erweitert: Entscheiden Sie, ob für die Installation ein Business Process Rules Manager konfiguriert werden soll, und klicken Sie anschließend auf **Weiter**. Business Process Rules Manager ist eine Webanwendung, die Schablonen für Business-Regeln an die Anforderungen Ihrer Geschäftsanwendungen anpasst.
- 16. Prüfen Sie die Informationen auf der Seite **Zusammenfassung** für das Profil. Klicken Sie auf **Erstellen**, um das Profil zu erstellen. Klicken Sie auf **Zurück**, wenn Sie die Kenndaten des Profils ändern wollen.
- 17. Prüfen Sie die Informationen auf der Seite für die Fertigstellung des Profils. Um zur Einstiegskonsole zu wechseln, müssen Sie sicherstellen, dass das Kontrollkästchen **Einstiegskonsole starten** ausgewählt ist. Klicken Sie danach auf **Fertig stellen**.
- v Führen Sie die Scripts zum Erstellen und Konfigurieren der DB2 for z/OS-Datenbank aus.
- v Fügen Sie benutzerdefinierte Profile (verwaltete Knoten) hinzu, die durch den Deployment Manager verwaltet werden sollen, und konfigurieren Sie anschließend die Implementierungsumgebung.
- Konfigurieren Sie optional Business Process Choreographer.

*Deployment Manager-Profile für Process Server mit DB2 for z/OS-Datenbankserver mit dem Profile Management Tool unter Solaris erstellen:*

Sie können ein Deployment Manager-Profil für Process Server auf einer 32-Bit-Architektur mit dem Profile Management Tool konfigurieren. Verwenden Sie bei 64- Bit-Architekturen unter Solaris das Befehlszeilendienstprogramm **manageprofiles**.

Wenn Sie das Profile Management Tool mit der grafischen Benutzerschnittstelle von Motif auf dem Betriebssystem Solaris verwenden, reicht unter Umständen die Standardgröße des Profile Management Tool nicht aus, um alle Nachrichten und Schaltflächen anzuzeigen. Sie können das Problem beheben, indem Sie die folgenden Zeilen zu der Datei *installationsstammverzeichnis*/.Xdefaults hinzufügen:

```
Eclipse*spacing:0
Eclipse*fontList:-misc-fixed-medium-r-normal-*-10-100-75-75-c-60-iso8859-1
```
Führen Sie, nachdem Sie diese Zeilen hinzugefügt haben, den folgenden Befehl aus, bevor Sie das Profile Management Tool starten:

xrdb -load user\_home/.Xdefaults

Die Sprache für das Profile Management Tool wird anhand der Standardspracheinstellung des Systems ermittelt und festgelegt. Falls diese Standardsprache nicht zu den unterstützten Sprachen gehört, wird Englisch verwendet. Sie können die Standardsprache außer Kraft setzen, indem Sie das Profile Management Tool in einer Befehlszeile starten und anhand der Java-Einstellung user.language eine andere Sprache angeben. Geben Sie den folgenden Befehl ein:

*installationsstammverzeichnis*/java/bin/java -Duser.language=*ländereinstellung installationsstammverzeichnis*

Geben Sie beispielsweise den folgenden Befehl ein, um das Profile Management Tool in deutscher Sprache zu starten:

installationsstammverzeichnis/java/bin/java -Duser.language=de *installationsstammverzeichnis*/bin/Pro

Um eine DB2 for z/OS-Datenbank zu verwenden, müssen Sie die **erweiterte Profilerstellung** auswählen und eine Datenbankentwurfsdatei angeben.

- 1. Verwenden Sie zum Starten des Profile Management Tools eines der folgenden Verfahren:
	- Starten Sie das Tool über die Einstiegskonsole.
- v Führen Sie den Befehl *installationsstammverzeichnis*/bin/ ProfileManagement/pmt.sh aus.
- 2. Klicken Sie auf der **Begrüßungsseite** auf **Profile Management Tool starten** oder wählen Sie die Registerkarte **Profile Management Tool** aus.
- 3. Klicken Sie auf der Registerkarte **Profile** auf **Erstellen**.

Die Seite für die Umgebungsauswahl wird in einem separaten Fenster geöffnet.

- 4. Suchen Sie auf der Seite für die Umgebungsauswahl nach der IBM Business Process Manager Advanced-Konfiguration und erweitern Sie den Abschnitt. Wählen Sie das zu erstellende Profil aus und klicken Sie auf **Weiter**.
- 5. Wählen Sie auf der Seite **Profilerstellungsoptionen** die Option **Erweiterte Profilerstellung** aus und klicken Sie auf **Weiter**.
- 6. Erweitert: Wählen Sie auf der Seite **Optionale Anwendungsimplementierung** aus, ob die Administrationskonsole für die Verwaltung des Servers (empfohlen) implementiert werden soll. Klicken Sie auf **Weiter**.
- 7. Erweitert: Führen Sie auf der Seite **Profilname und -position** die folgenden Schritte aus:
	- a. Geben Sie einen eindeutigen Namen in das Feld für den Profilnamen ein oder übernehmen Sie den Standardwert. Jedes Profil, das Sie erstellen, muss einen Namen besitzen. Wenn Sie mehrere Profile verwenden, können Sie diese anhand des Namens auf ihrer höchsten Ebene unterscheiden.
	- b. Geben Sie das Verzeichnis für das Profil direkt im entsprechenden Feld ein oder klicken Sie auf die Schaltfläche **Durchsuchen**, um zum Profilverzeichnis zu navigieren. Das von Ihnen angegebene Verzeichnis wird die Definitionsdateien für die Laufzeitumgebung enthalten. Dazu zählen Befehls-, Konfigurations- und Protokolldateien. Das Standardverzeichnis heißt *installationsstammverzeichnis*/profiles/*profilname*.
	- c. Optional: Wählen Sie das Kontrollkästchen **Dieses Profil als Standardprofil verwenden** aus, wenn Sie das von Ihnen erstellte Profil als Standardprofil festlegen möchten. Dieses Kontrollkästchen wird nur angezeigt, wenn sich auf Ihrem System ein Profil befindet.

Wenn ein Profil als Standardprofil festgelegt ist, wird es automatisch von Befehlen verwendet. Das erste Profil, das auf einer Workstation erstellt wird, ist das Standardprofil. Das Standardprofil ist das Standardziel für Befehle, die im Verzeichnis bin im Installationsstammverzeichnis des Produkts eingegeben werden. Wenn auf einer Workstation nur ein Profil vorhanden ist, arbeitet jeder Befehl mit diesem Profil. Sind auf einer Maschine mehr als zwei Profile vorhanden, müssen Sie für bestimmte Befehle das Profil angeben, für das sie ausgeführt werden sollen.

- d. Wählen Sie in der Liste für die **Leistungsoptimierungseinstellung der Serverlaufzeit** eine Leistungsoptimierungsstufe aus, die für das Profil, das Sie erstellen wollen, angemessen ist. Dieser Parameter ist ein Parameter von WebSphere Application Server.
- e. Klicken Sie auf **Weiter**. Wenn Sie auf **Zurück** klicken und den Namen des Profils ändern, müssen Sie, wenn die Seite erneut angezeigt wird, unter Umständen den Namen auf dieser Seite manuell löschen.
- 8. Erweitert: Führen Sie auf der Seite **Knoten-, Host- und Zellennamen** die folgenden Aktionen für das Profil aus, das Sie erstellen:
	- v Geben Sie im Feld **Knotenname** einen Namen für den Knoten ein oder übernehmen Sie den Standardwert. Geben Sie dem Knoten einen möglichst kurzen Namen, der allerdings innerhalb der Implementierungsumgebung eindeutig sein muss.
- v Geben Sie in das Feld **Servername** einen Namen für den Server ein oder übernehmen Sie den Standardwert.
- v Geben Sie in das Feld **Hostname** einen Namen für den Host ein oder übernehmen Sie den Standardwert.
- v Geben Sie in das Feld **Zellenname** einen Namen für die Zelle ein oder übernehmen Sie den Standardwert.

Klicken Sie auf **Weiter**.

- 9. Erforderlich: Geben Sie auf der Seite **Administrative Sicherheit** Werte für die Felder **Benutzername**, **Kennwort** und **Kennwort bestätigen** ein. Das während der Installation für den Administrator angegebene Kennwort wird für alle internen Benutzer (inklusive 'tw\_admin' und 'tw\_user') verwendet.
- 10. Erweitert: Geben Sie auf der Seite **Sicherheitszertifikat (Teil 1)** an, ob Sie neue Zertifikate erstellen oder vorhandene Zertifikate importieren wollen.
	- v Wenn Sie ein neues standardmäßiges persönliches Zertifikat und ein neues Stammsignaturzertifikat erstellen möchten, wählen Sie die entsprechenden Optionen aus und klicken Sie auf **Weiter**.
	- v Wenn Sie ein vorhandenes Zertifikat importieren möchten, wählen Sie die Optionen zum Importieren eines vorhandenen standardmäßigen persönlichen Zertifikats und zum Importieren eines vorhandenen Stammsignaturzertifikats aus und geben Sie die folgenden Informationen an:
		- Geben Sie in das Feld **Pfad** den Verzeichnispfad für das vorhandene Zertifikat ein.
		- Geben Sie in das Feld **Kennwort** das Kennwort für das Zertifikat ein.
		- Wählen Sie im Feld **Keystore-Typ** den Keystore-Typ für das zu importierende Zertifikat aus.
		- Wählen Sie im Feld **Keystore-Alias** den Keystore-Alias für das zu importierende Zertifikat aus.
		- Klicken Sie auf **Weiter**, um die Seite **Sicherheitszertifikat (Teil 2)** anzuzeigen.

Wenn Sie ein persönliches Zertifikat als persönliches Standardzertifikat importieren, importieren Sie das Stammzertifikat, von dem das persönliche Zertifikat signiert wurde. Andernfalls fügt das Profile Management Tool den Unterzeichner des persönlichen Zertifikats zur Datei trust.p12 hinzu.

11. Erweitert: Prüfen Sie auf der Seite **Sicherheitszertifikat (Teil 1)**, ob die Zertifikatsinformationen richtig sind, und klicken Sie auf **Weiter**, um die Seite für die Portwertzuordnung anzuzeigen.

Wenn Sie die Zertifikate erstellen, können Sie entweder die Standardwerte übernehmen oder die Werte für die Erstellung neuer Zertifikate ändern. Ein persönliches Standardzertifikat hat eine Standardgültigkeit von einem Jahr und wird vom Stammsignaturzertifikat signiert. Das Stammsignaturzertifikat ist ein selbst signiertes Zertifikat mit einer Standardgültigkeit von 15 Jahren. Das Keystore-Standardkennwort für das Stammsignaturzertifikat lautet WebAS. Ändern Sie dieses Kennwort. Das neue Kennwort darf keine Zeichen des Doppelbytezeichensatzes (DBCS) enthalten, da bestimmte Keystore-Typen, unter anderem auch PKCS12, diese Zeichen nicht unterstützen. Welche Keystore-Typen unterstützt werden, hängt von den Providern in der Datei java.security ab.

Wenn Sie ein Zertifikat oder beide Zertifikate erstellen bzw. ein Zertifikat oder beide Zertifikate importieren, werden die folgenden Keystore-Dateien erstellt:

v key.p12: Enthält das persönliche Standardzertifikat.

- v trust.p12: Enthält das Unterzeichnerzertifikat des Standardstammzertifikats.
- root-key.p12: Enthält das Stammsignaturzertifikat.
- v default-signers.p12: Enthält Unterzeichnerzertifikate, die zu allen neuen Keystore-Datei hinzugefügt werden, die Sie nach der Installation und Inbetriebnahme des Servers erstellt haben. In der Standardeinstellung enthält die Keystore-Datei das Unterzeichnerzertifikat für das Standardstammzertifikat und ein DataPower-Unterzeichnerzertifikat.
- v deleted.p12: Enthält Zertifikate, die mit der Task 'deleteKeyStore' gelöscht wurden und bei Bedarf wieder hergestellt werden können.
- v ltpa.jceks: Enthält die LTPA-Standardschlüssel (LTPA = Lightweight Third-Party Authentication) für Server, die von den Servern in Ihrer Umgebung für die gegenseitige Kommunikation verwendet werden.

Alle diese Dateien besitzen dasselbe Kennwort, wenn Sie die Zertifikate erstellen oder importieren. Hierbei handelt es sich entweder um das Standardkennwort oder um ein von Ihnen angegebenes Kennwort. Ein importiertes Zertifikat wird zur Datei key.p12 oder zur Datei root-key.p12 hinzugefügt. Wenn Sie Zertifikate importieren und diese Zertifikate nicht die gewünschten Informationen enthalten, klicken Sie auf **Zurück**, um ein anderes Zertifikat zu importieren.

12. Erweitert: Stellen Sie auf der Seite für die Portwertzuordnung sicher, dass die für das Profil angegebenen Ports eindeutig sind, und klicken Sie danach auf **Weiter**. Das Profile Management Tool ermittelt Ports, die momentan von anderen WebSphere-Produkten verwendet werden, und zeigt die empfohlenen Portwerte an, die keine Konflikte mit den bereits vorhandenen Werten verursachen. Wenn andere als WebSphere-Anwendungen die angegebenen Ports verwenden, dann stellen Sie sicher, dass dadurch keine Konflikte verursacht werden. Wenn Sie auf der Seite **Optionale Anwendungsimplementierung** angegeben haben, dass die Administrationskonsole nicht implementiert werden soll, sind die Ports für die Administrationskonsole auf der Seite für die Portwertzuordnung nicht verfügbar.

Ports werden als belegt erkannt, wenn die folgenden Bedingungen erfüllt sind:

- Die Ports sind einem Profil zugeordnet, das unter einer Installation erstellt wurde, die vom derzeitigen Benutzer durchgeführt wird.
- Die Ports sind momentan belegt.

Obwohl das Tool die Ports überprüft, wenn Sie die Seite für die Portwertzuordnung öffnen, können trotzdem Portkonflikte auftreten. Diese werden durch die Auswahl verursacht, die Sie auf den nachfolgenden Seiten des Profile Management Tools treffen. Ports werden erst zugeordnet, wenn die Profilerstellung abgeschlossen ist.

Wenn Sie einen Portkonflikt vermuten, können Sie nach der Profilerstellung prüfen, ob ein solcher vorliegt. Ermitteln Sie die bei der Profilerstellung verwendeten Ports, indem Sie die folgende Datei überprüfen:

*profilstammverzeichnis*/properties/portdef.prop

In dieser Datei befinden sich die Schlüssel und Werte, die für die Definition der Ports verwendet wurden. Wenn Sie auf einen Portkonflikt stoßen, können Sie Ports manuell erneut zuordnen. Informationen zur erneuten Zuordnung von Ports enthält der Abschnitt über die Aktualisierung von Ports in vorhandenen Profilen im Information Center von WebSphere Application Server. Führen Sie wie in diesem Abschnitt erläutert die Datei updatePorts.ant mithilfe des Scripts **ws\_ant** aus.

- 13. Legen Sie auf der Seite **Process Server-Konfiguration** die Werte für die folgenden Parameter fest:
	- v **Umgebungsname**: Der Umgebungsname wird verwendet, um eine Verbindung von einem Process Center zu diesem Process Server herzustellen.
	- v **Umgebungstyp**: Wählen Sie aus, wie der Process Server verwendet werden soll:
		- Wählen Sie **Produktion** aus, wenn der Server in einer Produktionsfunktionalität eingesetzt werden soll.
		- Wählen Sie **Staging** aus, wenn der Server als temporäre Position für Änderungen verwendet werden soll, bevor diese in die Produktionsumgebung aufgenommen werden.
		- Wählen Sie **Test** aus, wenn der Server als Testumgebung dienen soll, z. B. für Belastungstests.

**Einschränkung:** Verwenden Sie in derselben Zelle keine Kombination aus Produktionsservern und Servern, die nicht der Produktion dienen. Wählen Sie die Einstellung **Diesen Server offline verwenden** aus, wenn Sie als Umgebungstyp nicht **Produktion** ausgewählt haben oder wenn dieser Process Server nicht mit einem Process Center verbunden werden soll. Offline-Server können für die Implementierung von Momentaufnahmen von Prozessanwendungen verwendet werden. Jedoch unterscheidet sich die Methode zur Implementierung einer Prozessanwendung auf einem Offline-Process Server von der zur Implementierung auf einem Online-Process Server.

Wenn Sie die Option **Diesen Server offline verwenden** nicht ausgewählt haben, geben Sie die folgenden Informationen für das Process Center an, zu dem dieser Server eine Verbindung herstellen soll:

- v **Protokoll**: Wählen Sie entweder **http://** oder **https://** als Protokoll für die Verbindung zum Process Center aus.
- v **Host**: Geben Sie den Host oder den virtuellen Host ein, den dieser Process Server für die Kommunikation mit dem Process Center verwendet. Verwenden Sie einen vollständig qualifizierten Hostnamen. In einer Umgebung mit einer Lastausgleichsfunktion oder einem Proxy-Server zwischen dem Process Server und den Process Center-Services müssen Sie sicherstellen, dass die hier angegebenen Informationen mit der URL für den Zugriff auf das Process Center übereinstimmen.
- v **Port**: Geben Sie die Portnummer für das Process Center ein. In einer Umgebung mit einer Lastausgleichsfunktion oder einem Proxy-Server zwischen dem Process Server und dem Process Center müssen Sie sicherstellen, dass die hier angegebenen Informationen mit der URL für den Zugriff auf das Process Center übereinstimmen.
- v **Benutzername**: Geben Sie den Namen eines Process Center-Benutzers ein. Der Process Server verwendet diesen Benutzer, um die Verbindung zum Process Center herzustellen.
- v **Kennwort**: Geben Sie das Kennwort für den Process Center-Benutzer ein.

Sie können auf **Verbindung testen** klicken, um die Verbindung zum Process Center zu prüfen.

- 14. Erweitert: Konfigurieren Sie die Common-Datenbank mit einer Entwurfsdatei.
	- a. Wählen Sie **Datenbankentwurfsdatei verwenden** aus.
	- b. Klicken Sie auf **Durchsuchen**.
	- c. Geben Sie den vollständig qualifizierten Pfadnamen für die Entwurfsdatei an.

Bei einer DB2 for z/OS-Datenbank können Sie die Datenbankscripts nicht automatisch im Rahmen des Profilerstellungsprozesses ausführen.

- d. Klicken Sie auf **Weiter**. Die Speicherposition der Entwurfsdatei wird an die Befehlszeile übergeben, um die Datenbankkonfiguration abzuschließen.
- 15. Erweitert: Wenn Sie IBM Forms Server für die Verwendung mit den Widgets für die Benutzertaskverwaltung in Business Space konfigurieren wollen, müssen Sie das Kontrollkästchen **IBM Forms Server konfigurieren** auswählen und die HTTP-Position für das IBM Forms Server-Umsetzungsprogramm sowie das Installationsstammverzeichnis von IBM Forms Server eingeben. Klicken Sie anschließend auf **Weiter**.
- 16. Erweitert: Entscheiden Sie, ob für die Installation ein Business Process Rules Manager konfiguriert werden soll, und klicken Sie anschließend auf **Weiter**. Business Process Rules Manager ist eine Webanwendung, die Schablonen für Business-Regeln an die Anforderungen Ihrer Geschäftsanwendungen anpasst.
- 17. Prüfen Sie die Informationen auf der Seite **Zusammenfassung** für das Profil. Klicken Sie auf **Erstellen**, um das Profil zu erstellen. Klicken Sie auf **Zurück**, wenn Sie die Kenndaten des Profils ändern wollen.
- 18. Prüfen Sie die Informationen auf der Seite für die Fertigstellung des Profils. Um zur Einstiegskonsole zu wechseln, müssen Sie sicherstellen, dass das Kontrollkästchen **Einstiegskonsole starten** ausgewählt ist. Klicken Sie danach auf **Fertig stellen**.
- v Führen Sie die Scripts zum Erstellen und Konfigurieren der DB2 for z/OS-Datenbank aus.
- v Fügen Sie benutzerdefinierte Profile (verwaltete Knoten) hinzu, die durch den Deployment Manager verwaltet werden sollen, und konfigurieren Sie anschließend die Implementierungsumgebung.
- Konfigurieren Sie optional Business Process Choreographer.

*Deployment Manager-Profile mit dem Befehlszeilendienstprogramm 'manageprofiles' erstellen:*

Anstelle des Profile Management Tools können Sie das Befehlszeilendienstprogramm 'manageprofiles' zum Erstellen von neuen Profilen verwenden.

Stellen Sie sicher, dass Sie das Befehlszeilendienstprogramm **manageprofiles** noch nicht für dasselbe Profil ausführen. Falls bei der Ausführung des Befehls eine Fehlernachricht ausgegeben wird, ermitteln Sie, ob gegenwärtig eine andere Profilerstellungs- oder Profilerweiterungsaktion ausgeführt wird. Wenn dies der Fall ist, müssen Sie auf den Abschluss dieser Erstellung bzw. Erweiterung warten.

- 1. Ermitteln Sie, welche Parameter für Ihr Profil erforderlich sind, indem Sie sich die Befehlsbeispiele für die Profilerstellung ansehen. Ermitteln Sie die Werte, die Sie für das Profil angeben möchten. Überprüfen Sie hierzu die Standardwerte im Abschnitt zu den Parametern für das Befehlszeilendienstprogramm **manageprofiles**.
- 2. Um den Parameter **-responseFile** zu verwenden, sehen Sie sich die bereitgestellte Beispielantwortdatei an und erstellen Sie für Ihre Umgebung eine spezielle Antwortdatei.

**Wichtig:** Stellen Sie sicher, dass nach den Werten keine Leerzeichen mehr angegeben sind (z. B. 'personalCertValidityPeriod=1 ' oder

'winserviceCheck=false '. Leerzeichen verursachen einen Fehlschlag der Profilerstellung.

Die Beispiele befinden sich im Verzeichnis *installationsstammverzeichnis*/ BPM/samples/manageprofiles. Da die meisten Parameter durch den Datenbankserver beeinflusst werden, kopieren Sie eine Beispieldatei, die Ihren Datenbankserver verwendet, und passen Sie anschließend die übrigen Parameter unter Zuhilfenahme der anderen Dateien an. Die folgenden Beispieldateien sind verfügbar:

- PSStd StandAlone DB2 DATASERVER.response: Beispiel für die Konfiguration von IBM Business Process Manager Standard Process Server in einer eigenständigen Konfiguration mit einer DB2-Datenbank.
- PSAdv StandAlone DB2 DATASERVER.response: Beispiel für die Konfiguration von IBM Business Process Manager Advanced Process Server in einer eigenständigen Konfiguration mit einer DB2-Datenbank.
- PCStd StandAlone MSSQLSERVER.response: Beispiel für die Konfiguration von IBM Business Process Manager Standard Process Center in einer eigenständigen Konfiguration mit einer SQL Server-Datenbank.
- v PCAdv\_StandAlone\_MSSQLSERVER\_MICROSOFT.response: Beispiel für die Konfiguration von IBM Business Process Manager Advanced Process Center in einer eigenständigen Konfiguration mit einer SQL Server-Datenbank.
- PSAdv Dmgr DB2 DATASERVER.response: Beispiel für die Konfiguration von IBM Business Process Manager Advanced Process Server in einer Deployment Manager-Konfiguration mit einer DB2 Dataserver-Datenbank.
- PCAdv Dmgr DB2 ORACLE.response: Beispiel für die Konfiguration von IBM Business Process Manager Advanced Process Center in einer Deployment Manager-Konfiguration mit einer Oracle-Datenbank.
- PSAdv Custom DB2 DATASERVER.response: Beispiel für die Konfiguration von IBM Business Process Manager Advanced Process Server in einer angepassten Konfiguration mit einer DB2 Dataserver-Datenbank.
- PCAdv Custom DB2 ORACLE.response: Beispiel für die Konfiguration von IBM Business Process Manager Advanced Process Center in einer angepassten Konfiguration mit einer Oracle-Datenbank.

Kopieren Sie eine der Beispielantwortdateien in Ihr Arbeitsverzeichnis. Ordnen Sie mit dem Befehl **chmod** die entsprechenden Berechtigungen für Ihre neue Kopie der Antwortdatei zu. Beispiel:

chmod 644 BPM\_Dmgr.response

Bearbeiten Sie die Parameter in der Antwortdatei gemäß den Anforderungen Ihrer Konfiguration und speichern Sie die bearbeitete Antwortdatei.

3. Führen Sie die Datei über die Befehlszeile aus. Beispiel:

manageprofiles.sh -create -templatePath *installationsstammverzeichnis/*profileTemplates/BPM/dmgr.p Wenn Sie eine Antwortdatei erstellt haben, geben Sie den Parameter **-response** ohne andere Parameter an. Beispiel:

manageprofiles.sh -response *myResponseFile*

Der Status wird nach Abschluss der Befehlsausführung im Konsolfenster angezeigt. Für die Datei gilt die normale Syntaxprüfung und die Datei wird wie jede andere Antwortdatei syntaktisch analysiert. Einzelwerte in der Antwortdatei werden als Befehlszeilenparameter behandelt.

- v Führen Sie die Scripts zum Erstellen und Konfigurieren der DB2 for z/OS-Datenbank aus.
- v Fügen Sie benutzerdefinierte Profile (verwaltete Knoten) hinzu, die durch den Deployment Manager verwaltet werden sollen, und konfigurieren Sie anschließend die Implementierungsumgebung.

• Konfigurieren Sie optional Business Process Choreographer.

*Deployment Manager-Profile für Process Center mit DB2 for z/OS-Datenbankserver mit dem Profile Management Tool erweitern:*

Auf einer 32-Bit-Architektur können Sie ein vorhandenes Deployment Manager-Profil für WebSphere Application Server V8.0 mit dem Profile Management Tool erweitern. Verwenden Sie bei 64-Bit-Architekturen unter Solaris das Befehlszeilendienstprogramm **manageprofiles**.

Denken Sie daran, alle Server zu beenden, die einem Profil zugeordnet sind, das Sie erweitern wollen.

Wenn Sie das Profile Management Tool mit der grafischen Benutzerschnittstelle von Motif auf dem Betriebssystem Solaris verwenden, reicht unter Umständen die Standardgröße des Profile Management Tool nicht aus, um alle Nachrichten und Schaltflächen anzuzeigen. Sie können das Problem beheben, indem Sie die folgenden Zeilen zu der Datei *installationsstammverzeichnis*/.Xdefaults hinzufügen:

```
Eclipse*spacing:0
Eclipse*fontList:-misc-fixed-medium-r-normal-*-10-100-75-75-c-60-iso8859-1
```
Führen Sie, nachdem Sie diese Zeilen hinzugefügt haben, den folgenden Befehl aus, bevor Sie das Profile Management Tool starten:

xrdb -load user\_home/.Xdefaults

Die Sprache für das Profile Management Tool wird anhand der Standardspracheinstellung des Systems ermittelt und festgelegt. Falls diese Standardsprache nicht zu den unterstützten Sprachen gehört, wird Englisch verwendet. Sie können die Standardsprache außer Kraft setzen, indem Sie das Profile Management Tool in einer Befehlszeile starten und anhand der Java-Einstellung user.language eine andere Sprache angeben. Geben Sie den folgenden Befehl ein:

*installationsstammverzeichnis*/java/bin/java -Duser.language=*ländereinstellung installationsstammverzeichnis*

Geben Sie beispielsweise den folgenden Befehl ein, um das Profile Management Tool in deutscher Sprache zu starten:

installationsstammverzeichnis/java/bin/java -Duser.language=de installationsstammverzeichnis/bin/F

Um eine DB2 for z/OS-Datenbank zu verwenden, müssen Sie die **erweiterte Profilerstellung** auswählen und eine Datenbankentwurfsdatei angeben.

- 1. Verwenden Sie zum Starten des Profile Management Tools eines der folgenden Verfahren:
	- Starten Sie das Tool über die Einstiegskonsole.
	- v Führen Sie den Befehl *installationsstammverzeichnis*/bin/ ProfileManagement/pmt.sh aus.
- 2. Beenden Sie alle Server, die einem Profil zugeordnet sind, das erweitert werden soll.
- 3. Klicken Sie auf der **Begrüßungsseite** auf **Profile Management Tool starten** oder wählen Sie die Registerkarte **Profile Management Tool** aus.
- 4. Wählen Sie auf der Registerkarte **Profile** das Profil aus, das Sie erweitern möchten, und klicken Sie auf **Erweitern**. Wenn Sie ein WebSphere Application Server-Profil erweitern, muss dies aus der WebSphere Application Server-Version stammen, unter der IBM Business Process Manager installiert ist. Die Schaltfläche **Erweitern** kann nur ausgewählt werden, falls überhaupt eine Er-

weiterung eines Profils möglich ist. Die Seite für die Erweiterungsauswahl wird in einem separaten Fenster geöffnet.

- 5. Wählen Sie auf der Seite für die Erweiterungsauswahl den Typ der Erweiterung aus, den Sie auf das Profil anwenden möchten. Klicken Sie anschließend auf **Weiter**.
- 6. Wählen Sie auf der Seite **Profilerweiterungsoptionen** die Option **Erweiterte Profilerweiterung** aus und klicken Sie auf **Weiter**.

**Einschränkung:** Das Profile Management Tool zeigt eine Warnung an, wenn eine der folgenden Bedingungen zutrifft:

- v Für das Profil, das Sie zur Erweiterung ausgewählt haben, ist ein Server aktiv. Sie können das Profil erst erweitern, nachdem der Server gestoppt wurde. Alternativ hierzu können Sie auch auf **Zurück** klicken und dann ein anderes Profil angeben, für das keine Server aktiv sind.
- v Das Profil, das Sie zur Erweiterung ausgewählt haben, ist eingebunden. Ein eingebundenes Profil kann nicht erweitert werden. Sie müssen auf **Zurück** klicken und ein anderes Profil auswählen, das nicht eingebunden ist.
- v Das Profil, das Sie zur Erweiterung ausgewählt haben, ist bereits durch das ausgewählte Produkt erweitert. Sie müssen auf **Zurück** klicken und ein anderes Profil zur Erweiterung auswählen.
- 7. Erweitert: Wählen Sie auf der Seite **Optionale Anwendungsimplementierung** aus, ob die Administrationskonsole für die Verwaltung des Servers (empfohlen) implementiert werden soll. Klicken Sie auf **Weiter**.
- 8. Erweitert: Führen Sie auf der Seite **Profilname und -position** die folgenden Schritte aus:
	- a. Geben Sie einen eindeutigen Namen in das Feld für den Profilnamen ein oder übernehmen Sie den Standardwert. Jedes Profil, das Sie erstellen, muss einen Namen besitzen. Wenn Sie mehrere Profile verwenden, können Sie diese anhand des Namens auf ihrer höchsten Ebene unterscheiden.
	- b. Geben Sie das Verzeichnis für das Profil direkt im entsprechenden Feld ein oder klicken Sie auf die Schaltfläche **Durchsuchen**, um zum Profilverzeichnis zu navigieren. Das von Ihnen angegebene Verzeichnis wird die Definitionsdateien für die Laufzeitumgebung enthalten. Dazu zählen Befehls-, Konfigurations- und Protokolldateien. Das Standardverzeichnis heißt *installationsstammverzeichnis*/profiles/*profilname*.
	- c. Optional: Wählen Sie das Kontrollkästchen **Dieses Profil als Standardprofil verwenden** aus, wenn Sie das von Ihnen erstellte Profil als Standardprofil festlegen möchten. Dieses Kontrollkästchen wird nur angezeigt, wenn sich auf Ihrem System ein Profil befindet.

Wenn ein Profil als Standardprofil festgelegt ist, wird es automatisch von Befehlen verwendet. Das erste Profil, das auf einer Workstation erstellt wird, ist das Standardprofil. Das Standardprofil ist das Standardziel für Befehle, die im Verzeichnis bin im Installationsstammverzeichnis des Produkts eingegeben werden. Wenn auf einer Workstation nur ein Profil vorhanden ist, arbeitet jeder Befehl mit diesem Profil. Sind auf einer Maschine mehr als zwei Profile vorhanden, müssen Sie für bestimmte Befehle das Profil angeben, für das sie ausgeführt werden sollen.

d. Wählen Sie in der Liste für die **Leistungsoptimierungseinstellung der Serverlaufzeit** eine Leistungsoptimierungsstufe aus, die für das Profil, das Sie erstellen wollen, angemessen ist. Dieser Parameter ist ein Parameter von WebSphere Application Server.

- e. Klicken Sie auf **Weiter**. Wenn Sie auf **Zurück** klicken und den Namen des Profils ändern, müssen Sie, wenn die Seite erneut angezeigt wird, unter Umständen den Namen auf dieser Seite manuell löschen.
- 9. Erweitert: Führen Sie auf der Seite **Knoten-, Host- und Zellennamen** die folgenden Aktionen für das Profil aus, das Sie erstellen:
	- v Geben Sie im Feld **Knotenname** einen Namen für den Knoten ein oder übernehmen Sie den Standardwert. Geben Sie dem Knoten einen möglichst kurzen Namen, der allerdings innerhalb der Implementierungsumgebung eindeutig sein muss.
	- v Geben Sie in das Feld **Servername** einen Namen für den Server ein oder übernehmen Sie den Standardwert.
	- v Geben Sie in das Feld **Hostname** einen Namen für den Host ein oder übernehmen Sie den Standardwert.
	- v Geben Sie in das Feld **Zellenname** einen Namen für die Zelle ein oder übernehmen Sie den Standardwert.

Klicken Sie auf **Weiter**.

- 10. Erforderlich: Geben Sie auf der Seite **Administrative Sicherheit** Werte für die Felder **Benutzername**, **Kennwort** und **Kennwort bestätigen** ein. Das während der Installation für den Administrator angegebene Kennwort wird für alle internen Benutzer (inklusive 'tw\_admin' und 'tw\_user') verwendet. Da für alle IBM Business Process Manager-Profile die Verwaltungssicherheit aktiviert sein muss, wird die Schaltfläche **Weiter** erst dann aktiviert, wenn Sie die Werte eingegeben haben.
- 11. Erweitert: Geben Sie auf der Seite **Sicherheitszertifikat (Teil 1)** an, ob Sie neue Zertifikate erstellen oder vorhandene Zertifikate importieren wollen.
	- v Wenn Sie ein neues standardmäßiges persönliches Zertifikat und ein neues Stammsignaturzertifikat erstellen möchten, wählen Sie die entsprechenden Optionen aus und klicken Sie auf **Weiter**.
	- v Wenn Sie ein vorhandenes Zertifikat importieren möchten, wählen Sie die Optionen zum Importieren eines vorhandenen standardmäßigen persönlichen Zertifikats und zum Importieren eines vorhandenen Stammsignaturzertifikats aus und geben Sie die folgenden Informationen an:
		- Geben Sie in das Feld **Pfad** den Verzeichnispfad für das vorhandene Zertifikat ein.
		- Geben Sie in das Feld **Kennwort** das Kennwort für das Zertifikat ein.
		- Wählen Sie im Feld **Keystore-Typ** den Keystore-Typ für das zu importierende Zertifikat aus.
		- Wählen Sie im Feld **Keystore-Alias** den Keystore-Alias für das zu importierende Zertifikat aus.
		- Klicken Sie auf **Weiter**, um die Seite **Sicherheitszertifikat (Teil 2)** anzuzeigen.

Wenn Sie ein persönliches Zertifikat als persönliches Standardzertifikat importieren, importieren Sie das Stammzertifikat, von dem das persönliche Zertifikat signiert wurde. Andernfalls fügt das Profile Management Tool den Unterzeichner des persönlichen Zertifikats zur Datei trust.p12 hinzu.

12. Erweitert: Prüfen Sie auf der Seite **Sicherheitszertifikat (Teil 1)**, ob die Zertifikatsinformationen richtig sind, und klicken Sie auf **Weiter**, um die Seite für die Portwertzuordnung anzuzeigen.

Wenn Sie die Zertifikate erstellen, können Sie entweder die Standardwerte übernehmen oder die Werte für die Erstellung neuer Zertifikate ändern. Ein persönliches Standardzertifikat hat eine Standardgültigkeit von einem Jahr

und wird vom Stammsignaturzertifikat signiert. Das Stammsignaturzertifikat ist ein selbst signiertes Zertifikat mit einer Standardgültigkeit von 15 Jahren. Das Keystore-Standardkennwort für das Stammsignaturzertifikat lautet WebAS. Ändern Sie dieses Kennwort. Das neue Kennwort darf keine Zeichen des Doppelbytezeichensatzes (DBCS) enthalten, da bestimmte Keystore-Typen, unter anderem auch PKCS12, diese Zeichen nicht unterstützen. Welche Keystore-Typen unterstützt werden, hängt von den Providern in der Datei java.security ab.

Wenn Sie ein Zertifikat oder beide Zertifikate erstellen bzw. ein Zertifikat oder beide Zertifikate importieren, werden die folgenden Keystore-Dateien erstellt:

- v key.p12: Enthält das persönliche Standardzertifikat.
- v trust.p12: Enthält das Unterzeichnerzertifikat des Standardstammzertifikats.
- root-key.p12: Enthält das Stammsignaturzertifikat.
- v default-signers.p12: Enthält Unterzeichnerzertifikate, die zu allen neuen Keystore-Datei hinzugefügt werden, die Sie nach der Installation und Inbetriebnahme des Servers erstellt haben. In der Standardeinstellung enthält die Keystore-Datei das Unterzeichnerzertifikat für das Standardstammzertifikat und ein DataPower-Unterzeichnerzertifikat.
- v deleted.p12: Enthält Zertifikate, die mit der Task 'deleteKeyStore' gelöscht wurden und bei Bedarf wieder hergestellt werden können.
- v ltpa.jceks: Enthält die LTPA-Standardschlüssel (LTPA = Lightweight Third-Party Authentication) für Server, die von den Servern in Ihrer Umgebung für die gegenseitige Kommunikation verwendet werden.

Alle diese Dateien besitzen dasselbe Kennwort, wenn Sie die Zertifikate erstellen oder importieren. Hierbei handelt es sich entweder um das Standardkennwort oder um ein von Ihnen angegebenes Kennwort. Ein importiertes Zertifikat wird zur Datei key.p12 oder zur Datei root-key.p12 hinzugefügt. Wenn Sie Zertifikate importieren und diese Zertifikate nicht die gewünschten Informationen enthalten, klicken Sie auf **Zurück**, um ein anderes Zertifikat zu importieren.

13. Erweitert: Stellen Sie auf der Seite für die Portwertzuordnung sicher, dass die für das Profil angegebenen Ports eindeutig sind, und klicken Sie danach auf **Weiter**. Das Profile Management Tool ermittelt Ports, die momentan von anderen WebSphere-Produkten verwendet werden, und zeigt die empfohlenen Portwerte an, die keine Konflikte mit den bereits vorhandenen Werten verursachen. Wenn andere als WebSphere-Anwendungen die angegebenen Ports verwenden, dann stellen Sie sicher, dass dadurch keine Konflikte verursacht werden. Wenn Sie auf der Seite **Optionale Anwendungsimplementierung** angegeben haben, dass die Administrationskonsole nicht implementiert werden soll, sind die Ports für die Administrationskonsole auf der Seite für die Portwertzuordnung nicht verfügbar.

Ports werden als belegt erkannt, wenn die folgenden Bedingungen erfüllt sind:

- v Die Ports sind einem Profil zugeordnet, das unter einer Installation erstellt wurde, die vom derzeitigen Benutzer durchgeführt wird.
- Die Ports sind momentan belegt.

Obwohl das Tool die Ports überprüft, wenn Sie die Seite für die Portwertzuordnung öffnen, können trotzdem Portkonflikte auftreten. Diese werden durch die Auswahl verursacht, die Sie auf den nachfolgenden Seiten des Profile Management Tools treffen. Ports werden erst zugeordnet, wenn die Profilerstellung abgeschlossen ist.

Wenn Sie einen Portkonflikt vermuten, können Sie nach der Profilerstellung prüfen, ob ein solcher vorliegt. Ermitteln Sie die bei der Profilerstellung verwendeten Ports, indem Sie die folgende Datei überprüfen:

*profilstammverzeichnis*/properties/portdef.prop

In dieser Datei befinden sich die Schlüssel und Werte, die für die Definition der Ports verwendet wurden. Wenn Sie auf einen Portkonflikt stoßen, können Sie Ports manuell erneut zuordnen. Informationen zur erneuten Zuordnung von Ports enthält der Abschnitt über die Aktualisierung von Ports in vorhandenen Profilen im Information Center von WebSphere Application Server. Führen Sie wie in diesem Abschnitt erläutert die Datei updatePorts.ant mithilfe des Scripts **ws\_ant** aus.

- 14. Erweitert: Konfigurieren Sie die Common-Datenbank mit einer Entwurfsdatei.
	- a. Wählen Sie **Datenbankentwurfsdatei verwenden** aus.
	- b. Klicken Sie auf **Durchsuchen**.
	- c. Geben Sie den vollständig qualifizierten Pfadnamen für die Entwurfsdatei an.

Bei einer DB2 for z/OS-Datenbank können Sie die Datenbankscripts nicht automatisch im Rahmen des Profilerstellungsprozesses ausführen.

- d. Klicken Sie auf **Weiter**. Die Speicherposition der Entwurfsdatei wird an die Befehlszeile übergeben, um die Datenbankkonfiguration abzuschließen.
- 15. Erweitert: Wenn Sie IBM Forms Server für die Verwendung mit den Widgets für die Benutzertaskverwaltung in Business Space konfigurieren wollen, müssen Sie das Kontrollkästchen **IBM Forms Server konfigurieren** auswählen und die HTTP-Position für das IBM Forms Server-Umsetzungsprogramm sowie das Installationsstammverzeichnis von IBM Forms Server eingeben. Klicken Sie anschließend auf **Weiter**.
- 16. Erweitert: Entscheiden Sie, ob für die Installation ein Business Process Rules Manager konfiguriert werden soll, und klicken Sie anschließend auf **Weiter**. Business Process Rules Manager ist eine Webanwendung, die Schablonen für Business-Regeln an die Anforderungen Ihrer Geschäftsanwendungen anpasst.
- 17. Prüfen Sie die Informationen auf der Seite **Zusammenfassung** für das Profil. Klicken Sie auf **Erstellen**, um das Profil zu erstellen. Klicken Sie auf **Zurück**, wenn Sie die Kenndaten des Profils ändern wollen.
- 18. Prüfen Sie die Informationen auf der Seite für die Fertigstellung des Profils. Um zur Einstiegskonsole zu wechseln, müssen Sie sicherstellen, dass das Kontrollkästchen **Einstiegskonsole starten** ausgewählt ist. Klicken Sie danach auf **Fertig stellen**.
- v Führen Sie die Scripts zum Erstellen und Konfigurieren der DB2 for z/OS-Datenbank aus.
- v Fügen Sie benutzerdefinierte Profile (verwaltete Knoten) hinzu, die durch den Deployment Manager verwaltet werden sollen, und konfigurieren Sie anschließend die Implementierungsumgebung.
- Konfigurieren Sie optional Business Process Choreographer.

*Deployment Manager-Profile für Process Server mit DB2 for z/OS-Datenbankserver mit dem Profile Management Tool erweitern:*

Auf einer 32-Bit-Architektur können Sie ein vorhandenes Deployment Manager-Profil für WebSphere Application Server V8.0 mit dem Profile Management Tool erweitern. Verwenden Sie bei 64-Bit-Architekturen unter Solaris das Befehlszeilendienstprogramm **manageprofiles**.

Denken Sie daran, alle Server zu beenden, die einem Profil zugeordnet sind, das Sie erweitern wollen.

Wenn Sie das Profile Management Tool mit der grafischen Benutzerschnittstelle von Motif auf dem Betriebssystem Solaris verwenden, reicht unter Umständen die Standardgröße des Profile Management Tool nicht aus, um alle Nachrichten und Schaltflächen anzuzeigen. Sie können das Problem beheben, indem Sie die folgenden Zeilen zu der Datei *installationsstammverzeichnis*/.Xdefaults hinzufügen: Eclipse\*spacing:0

```
Eclipse*fontList:-misc-fixed-medium-r-normal-*-10-100-75-75-c-60-iso8859-1
```
Führen Sie, nachdem Sie diese Zeilen hinzugefügt haben, den folgenden Befehl aus, bevor Sie das Profile Management Tool starten: xrdb -load user\_home/.Xdefaults

Die Sprache für das Profile Management Tool wird anhand der Standardspracheinstellung des Systems ermittelt und festgelegt. Falls diese Standardsprache nicht zu den unterstützten Sprachen gehört, wird Englisch verwendet. Sie können die Standardsprache außer Kraft setzen, indem Sie das Profile Management Tool in einer Befehlszeile starten und anhand der Java-Einstellung user.language eine andere Sprache angeben. Geben Sie den folgenden Befehl ein:

*installationsstammverzeichnis*/java/bin/java -Duser.language=*ländereinstellung installationsstammverzeichnis*

Geben Sie beispielsweise den folgenden Befehl ein, um das Profile Management Tool in deutscher Sprache zu starten:

 $instal lationsstammverzeichnis/java/bin/java -Duser.language=de *installationsstammverzeichnis/*bin/Pro$ 

Um eine DB2 for z/OS-Datenbank zu verwenden, müssen Sie die **erweiterte Profilerstellung** auswählen und eine Datenbankentwurfsdatei angeben.

- 1. Verwenden Sie zum Starten des Profile Management Tools eines der folgenden Verfahren:
	- Starten Sie das Tool über die Einstiegskonsole.
	- v Führen Sie den Befehl *installationsstammverzeichnis*/bin/ ProfileManagement/pmt.sh aus.
- 2. Beenden Sie alle Server, die einem Profil zugeordnet sind, das erweitert werden soll.
- 3. Klicken Sie auf der **Begrüßungsseite** auf **Profile Management Tool starten** oder wählen Sie die Registerkarte **Profile Management Tool** aus.
- 4. Wählen Sie auf der Registerkarte **Profile** das Profil aus, das Sie erweitern möchten, und klicken Sie auf **Erweitern**. Wenn Sie ein WebSphere Application Server-Profil erweitern, muss dies aus der WebSphere Application Server-Version stammen, unter der IBM Business Process Manager installiert ist. Die Schaltfläche **Erweitern** kann nur ausgewählt werden, falls überhaupt eine Erweiterung eines Profils möglich ist. Die Seite für die Erweiterungsauswahl wird in einem separaten Fenster geöffnet.
- 5. Wählen Sie auf der Seite für die Erweiterungsauswahl den Typ der Erweiterung aus, den Sie auf das Profil anwenden möchten. Klicken Sie anschließend auf **Weiter**.
- 6. Wählen Sie auf der Seite **Profilerweiterungsoptionen** die Option **Erweiterte Profilerweiterung** aus und klicken Sie auf **Weiter**.

**Einschränkung:** Das Profile Management Tool zeigt eine Warnung an, wenn eine der folgenden Bedingungen zutrifft:

- v Für das Profil, das Sie zur Erweiterung ausgewählt haben, ist ein Server aktiv. Sie können das Profil erst erweitern, nachdem der Server gestoppt wurde. Alternativ hierzu können Sie auch auf **Zurück** klicken und dann ein anderes Profil angeben, für das keine Server aktiv sind.
- Das Profil, das Sie zur Erweiterung ausgewählt haben, ist eingebunden. Ein eingebundenes Profil kann nicht erweitert werden. Sie müssen auf **Zurück** klicken und ein anderes Profil auswählen, das nicht eingebunden ist.
- Das Profil, das Sie zur Erweiterung ausgewählt haben, ist bereits durch das ausgewählte Produkt erweitert. Sie müssen auf **Zurück** klicken und ein anderes Profil zur Erweiterung auswählen.
- 7. Erweitert: Wählen Sie auf der Seite **Optionale Anwendungsimplementierung** aus, ob die Administrationskonsole für die Verwaltung des Servers (empfohlen) implementiert werden soll. Klicken Sie auf **Weiter**.
- 8. Erweitert: Führen Sie auf der Seite **Profilname und -position** die folgenden Schritte aus:
	- a. Geben Sie einen eindeutigen Namen in das Feld für den Profilnamen ein oder übernehmen Sie den Standardwert. Jedes Profil, das Sie erstellen, muss einen Namen besitzen. Wenn Sie mehrere Profile verwenden, können Sie diese anhand des Namens auf ihrer höchsten Ebene unterscheiden.
	- b. Geben Sie das Verzeichnis für das Profil direkt im entsprechenden Feld ein oder klicken Sie auf die Schaltfläche **Durchsuchen**, um zum Profilverzeichnis zu navigieren. Das von Ihnen angegebene Verzeichnis wird die Definitionsdateien für die Laufzeitumgebung enthalten. Dazu zählen Befehls-, Konfigurations- und Protokolldateien. Das Standardverzeichnis heißt *installationsstammverzeichnis*/profiles/*profilname*.
	- c. Optional: Wählen Sie das Kontrollkästchen **Dieses Profil als Standardprofil verwenden** aus, wenn Sie das von Ihnen erstellte Profil als Standardprofil festlegen möchten. Dieses Kontrollkästchen wird nur angezeigt, wenn sich auf Ihrem System ein Profil befindet.

Wenn ein Profil als Standardprofil festgelegt ist, wird es automatisch von Befehlen verwendet. Das erste Profil, das auf einer Workstation erstellt wird, ist das Standardprofil. Das Standardprofil ist das Standardziel für Befehle, die im Verzeichnis bin im Installationsstammverzeichnis des Produkts eingegeben werden. Wenn auf einer Workstation nur ein Profil vorhanden ist, arbeitet jeder Befehl mit diesem Profil. Sind auf einer Maschine mehr als zwei Profile vorhanden, müssen Sie für bestimmte Befehle das Profil angeben, für das sie ausgeführt werden sollen.

- d. Wählen Sie in der Liste für die **Leistungsoptimierungseinstellung der Serverlaufzeit** eine Leistungsoptimierungsstufe aus, die für das Profil, das Sie erstellen wollen, angemessen ist. Dieser Parameter ist ein Parameter von WebSphere Application Server.
- e. Klicken Sie auf **Weiter**. Wenn Sie auf **Zurück** klicken und den Namen des Profils ändern, müssen Sie, wenn die Seite erneut angezeigt wird, unter Umständen den Namen auf dieser Seite manuell löschen.
- 9. Erweitert: Führen Sie auf der Seite **Knoten-, Host- und Zellennamen** die folgenden Aktionen für das Profil aus, das Sie erstellen:
	- v Geben Sie im Feld **Knotenname** einen Namen für den Knoten ein oder übernehmen Sie den Standardwert. Geben Sie dem Knoten einen möglichst kurzen Namen, der allerdings innerhalb der Implementierungsumgebung eindeutig sein muss.
	- v Geben Sie in das Feld **Servername** einen Namen für den Server ein oder übernehmen Sie den Standardwert.
- v Geben Sie in das Feld **Hostname** einen Namen für den Host ein oder übernehmen Sie den Standardwert.
- v Geben Sie in das Feld **Zellenname** einen Namen für die Zelle ein oder übernehmen Sie den Standardwert.

Klicken Sie auf **Weiter**.

- 10. Erforderlich: Geben Sie auf der Seite **Administrative Sicherheit** Werte für die Felder **Benutzername**, **Kennwort** und **Kennwort bestätigen** ein. Das während der Installation für den Administrator angegebene Kennwort wird für alle internen Benutzer (inklusive 'tw\_admin' und 'tw\_user') verwendet.
- 11. Erweitert: Geben Sie auf der Seite **Sicherheitszertifikat (Teil 1)** an, ob Sie neue Zertifikate erstellen oder vorhandene Zertifikate importieren wollen.
	- v Wenn Sie ein neues standardmäßiges persönliches Zertifikat und ein neues Stammsignaturzertifikat erstellen möchten, wählen Sie die entsprechenden Optionen aus und klicken Sie auf **Weiter**.
	- v Wenn Sie ein vorhandenes Zertifikat importieren möchten, wählen Sie die Optionen zum Importieren eines vorhandenen standardmäßigen persönlichen Zertifikats und zum Importieren eines vorhandenen Stammsignaturzertifikats aus und geben Sie die folgenden Informationen an:
		- Geben Sie in das Feld **Pfad** den Verzeichnispfad für das vorhandene Zertifikat ein.
		- Geben Sie in das Feld **Kennwort** das Kennwort für das Zertifikat ein.
		- Wählen Sie im Feld **Keystore-Typ** den Keystore-Typ für das zu importierende Zertifikat aus.
		- Wählen Sie im Feld **Keystore-Alias** den Keystore-Alias für das zu importierende Zertifikat aus.
		- Klicken Sie auf **Weiter**, um die Seite **Sicherheitszertifikat (Teil 2)** anzuzeigen.

Wenn Sie ein persönliches Zertifikat als persönliches Standardzertifikat importieren, importieren Sie das Stammzertifikat, von dem das persönliche Zertifikat signiert wurde. Andernfalls fügt das Profile Management Tool den Unterzeichner des persönlichen Zertifikats zur Datei trust.p12 hinzu.

12. Erweitert: Prüfen Sie auf der Seite **Sicherheitszertifikat (Teil 1)**, ob die Zertifikatsinformationen richtig sind, und klicken Sie auf **Weiter**, um die Seite für die Portwertzuordnung anzuzeigen.

Wenn Sie die Zertifikate erstellen, können Sie entweder die Standardwerte übernehmen oder die Werte für die Erstellung neuer Zertifikate ändern. Ein persönliches Standardzertifikat hat eine Standardgültigkeit von einem Jahr und wird vom Stammsignaturzertifikat signiert. Das Stammsignaturzertifikat ist ein selbst signiertes Zertifikat mit einer Standardgültigkeit von 15 Jahren. Das Keystore-Standardkennwort für das Stammsignaturzertifikat lautet WebAS. Ändern Sie dieses Kennwort. Das neue Kennwort darf keine Zeichen des Doppelbytezeichensatzes (DBCS) enthalten, da bestimmte Keystore-Typen, unter anderem auch PKCS12, diese Zeichen nicht unterstützen. Welche Keystore-Typen unterstützt werden, hängt von den Providern in der Datei java.security ab.

Wenn Sie ein Zertifikat oder beide Zertifikate erstellen bzw. ein Zertifikat oder beide Zertifikate importieren, werden die folgenden Keystore-Dateien erstellt:

- v key.p12: Enthält das persönliche Standardzertifikat.
- v trust.p12: Enthält das Unterzeichnerzertifikat des Standardstammzertifikats.
- root-key.p12: Enthält das Stammsignaturzertifikat.
- v default-signers.p12: Enthält Unterzeichnerzertifikate, die zu allen neuen Keystore-Datei hinzugefügt werden, die Sie nach der Installation und Inbetriebnahme des Servers erstellt haben. In der Standardeinstellung enthält die Keystore-Datei das Unterzeichnerzertifikat für das Standardstammzertifikat und ein DataPower-Unterzeichnerzertifikat.
- v deleted.p12: Enthält Zertifikate, die mit der Task 'deleteKeyStore' gelöscht wurden und bei Bedarf wieder hergestellt werden können.
- Itpa.jceks: Enthält die LTPA-Standardschlüssel (LTPA = Lightweight Third-Party Authentication) für Server, die von den Servern in Ihrer Umgebung für die gegenseitige Kommunikation verwendet werden.

Alle diese Dateien besitzen dasselbe Kennwort, wenn Sie die Zertifikate erstellen oder importieren. Hierbei handelt es sich entweder um das Standardkennwort oder um ein von Ihnen angegebenes Kennwort. Ein importiertes Zertifikat wird zur Datei key.p12 oder zur Datei root-key.p12 hinzugefügt. Wenn Sie Zertifikate importieren und diese Zertifikate nicht die gewünschten Informationen enthalten, klicken Sie auf **Zurück**, um ein anderes Zertifikat zu importieren.

13. Erweitert: Stellen Sie auf der Seite für die Portwertzuordnung sicher, dass die für das Profil angegebenen Ports eindeutig sind, und klicken Sie danach auf **Weiter**. Das Profile Management Tool ermittelt Ports, die momentan von anderen WebSphere-Produkten verwendet werden, und zeigt die empfohlenen Portwerte an, die keine Konflikte mit den bereits vorhandenen Werten verursachen. Wenn andere als WebSphere-Anwendungen die angegebenen Ports verwenden, dann stellen Sie sicher, dass dadurch keine Konflikte verursacht werden. Wenn Sie auf der Seite **Optionale Anwendungsimplementierung** angegeben haben, dass die Administrationskonsole nicht implementiert werden soll, sind die Ports für die Administrationskonsole auf der Seite für die Portwertzuordnung nicht verfügbar.

Ports werden als belegt erkannt, wenn die folgenden Bedingungen erfüllt sind:

- Die Ports sind einem Profil zugeordnet, das unter einer Installation erstellt wurde, die vom derzeitigen Benutzer durchgeführt wird.
- Die Ports sind momentan belegt.

Obwohl das Tool die Ports überprüft, wenn Sie die Seite für die Portwertzuordnung öffnen, können trotzdem Portkonflikte auftreten. Diese werden durch die Auswahl verursacht, die Sie auf den nachfolgenden Seiten des Profile Management Tools treffen. Ports werden erst zugeordnet, wenn die Profilerstellung abgeschlossen ist.

Wenn Sie einen Portkonflikt vermuten, können Sie nach der Profilerstellung prüfen, ob ein solcher vorliegt. Ermitteln Sie die bei der Profilerstellung verwendeten Ports, indem Sie die folgende Datei überprüfen:

*profilstammverzeichnis*/properties/portdef.prop

In dieser Datei befinden sich die Schlüssel und Werte, die für die Definition der Ports verwendet wurden. Wenn Sie auf einen Portkonflikt stoßen, können Sie Ports manuell erneut zuordnen. Informationen zur erneuten Zuordnung von Ports enthält der Abschnitt über die Aktualisierung von Ports in vorhandenen Profilen im Information Center von WebSphere Application Server. Führen Sie wie in diesem Abschnitt erläutert die Datei updatePorts.ant mithilfe des Scripts **ws\_ant** aus.

14. Legen Sie auf der Seite **Process Server-Konfiguration** die Werte für die folgenden Parameter fest:

- v **Umgebungsname**: Der Umgebungsname wird verwendet, um eine Verbindung von einem Process Center zu diesem Process Server herzustellen.
- v **Umgebungstyp**: Wählen Sie aus, wie der Process Server verwendet werden soll:
	- Wählen Sie **Produktion** aus, wenn der Server in einer Produktionsfunktionalität eingesetzt werden soll.
	- Wählen Sie **Staging** aus, wenn der Server als temporäre Position für Änderungen verwendet werden soll, bevor diese in die Produktionsumgebung aufgenommen werden.
	- Wählen Sie **Test** aus, wenn der Server als Testumgebung dienen soll, z. B. für Belastungstests.

**Einschränkung:** Verwenden Sie in derselben Zelle keine Kombination aus Produktionsservern und Servern, die nicht der Produktion dienen. Wählen Sie die Einstellung **Diesen Server offline verwenden** aus, wenn Sie als Umgebungstyp nicht **Produktion** ausgewählt haben oder wenn dieser Process Server nicht mit einem Process Center verbunden werden soll. Offline-Server können für die Implementierung von Momentaufnahmen von Prozessanwendungen verwendet werden. Jedoch unterscheidet sich die Methode zur Implementierung einer Prozessanwendung auf einem Offline-Process Server von der zur Implementierung auf einem Online-Process Server.

Wenn Sie die Option **Diesen Server offline verwenden** nicht ausgewählt haben, geben Sie die folgenden Informationen für das Process Center an, zu dem dieser Server eine Verbindung herstellen soll:

- v **Protokoll**: Wählen Sie entweder **http://** oder **https://** als Protokoll für die Verbindung zum Process Center aus.
- v **Host**: Geben Sie den Host oder den virtuellen Host ein, den dieser Process Server für die Kommunikation mit dem Process Center verwendet. Verwenden Sie einen vollständig qualifizierten Hostnamen. In einer Umgebung mit einer Lastausgleichsfunktion oder einem Proxy-Server zwischen dem Process Server und den Process Center-Services müssen Sie sicherstellen, dass die hier angegebenen Informationen mit der URL für den Zugriff auf das Process Center übereinstimmen.
- Port: Geben Sie die Portnummer für das Process Center ein. In einer Umgebung mit einer Lastausgleichsfunktion oder einem Proxy-Server zwischen dem Process Server und dem Process Center müssen Sie sicherstellen, dass die hier angegebenen Informationen mit der URL für den Zugriff auf das Process Center übereinstimmen.
- v **Benutzername**: Geben Sie den Namen eines Process Center-Benutzers ein. Der Process Server verwendet diesen Benutzer, um die Verbindung zum Process Center herzustellen.
- v **Kennwort**: Geben Sie das Kennwort für den Process Center-Benutzer ein.

Sie können auf **Verbindung testen** klicken, um die Verbindung zum Process Center zu prüfen.

- 15. Erweitert: Konfigurieren Sie die Common-Datenbank mit einer Entwurfsdatei.
	- a. Wählen Sie **Datenbankentwurfsdatei verwenden** aus.
	- b. Klicken Sie auf **Durchsuchen**.
	- c. Geben Sie den vollständig qualifizierten Pfadnamen für die Entwurfsdatei an.

Bei einer DB2 for z/OS-Datenbank können Sie die Datenbankscripts nicht automatisch im Rahmen des Profilerstellungsprozesses ausführen.

- d. Klicken Sie auf **Weiter**. Die Speicherposition der Entwurfsdatei wird an die Befehlszeile übergeben, um die Datenbankkonfiguration abzuschließen.
- 16. Erweitert: Wenn Sie IBM Forms Server für die Verwendung mit den Widgets für die Benutzertaskverwaltung in Business Space konfigurieren wollen, müssen Sie das Kontrollkästchen **IBM Forms Server konfigurieren** auswählen und die HTTP-Position für das IBM Forms Server-Umsetzungsprogramm sowie das Installationsstammverzeichnis von IBM Forms Server eingeben. Klicken Sie anschließend auf **Weiter**.
- 17. Erweitert: Entscheiden Sie, ob für die Installation ein Business Process Rules Manager konfiguriert werden soll, und klicken Sie anschließend auf **Weiter**. Business Process Rules Manager ist eine Webanwendung, die Schablonen für Business-Regeln an die Anforderungen Ihrer Geschäftsanwendungen anpasst.
- 18. Prüfen Sie die Informationen auf der Seite **Zusammenfassung** für das Profil. Klicken Sie auf **Erstellen**, um das Profil zu erstellen. Klicken Sie auf **Zurück**, wenn Sie die Kenndaten des Profils ändern wollen.
- 19. Prüfen Sie die Informationen auf der Seite für die Fertigstellung des Profils. Um zur Einstiegskonsole zu wechseln, müssen Sie sicherstellen, dass das Kontrollkästchen **Einstiegskonsole starten** ausgewählt ist. Klicken Sie danach auf **Fertig stellen**.
- v Führen Sie die Scripts zum Erstellen und Konfigurieren der DB2 for z/OS-Datenbank aus.
- v Fügen Sie benutzerdefinierte Profile (verwaltete Knoten) hinzu, die durch den Deployment Manager verwaltet werden sollen, und konfigurieren Sie anschließend die Implementierungsumgebung.
- Konfigurieren Sie optional Business Process Choreographer.

*Deployment Manager-Profile dem Befehlszeilendienstprogramm 'manageprofiles' erweitern:*

Anstelle des Profile Management Tools können Sie das Befehlszeilendienstprogramm 'manageprofiles' zum Erweitern von vorhandenen benutzerdefinierten Profilen für WebSphere Application Server V8.0 verwenden.

Denken Sie daran, alle Server zu beenden, die einem Profil zugeordnet sind, das Sie erweitern wollen.

Stellen Sie sicher, dass Sie das Befehlszeilendienstprogramm **manageprofiles** noch nicht für dasselbe Profil ausführen. Falls bei der Ausführung des Befehls eine Fehlernachricht ausgegeben wird, ermitteln Sie, ob gegenwärtig eine andere Profilerstellungs- oder Profilerweiterungsaktion ausgeführt wird. Wenn dies der Fall ist, müssen Sie auf den Abschluss dieser Erstellung bzw. Erweiterung warten.

- 1. Stellen Sie fest, mit welcher Schablone das vorhandene Profil, das Sie erweitern wollen, erstellt wurde. Sie müssen ein Deployment Manager-Profil erweitern. Sie können die Schablone ermitteln, indem Sie die Profilregistry prüfen, die sich in der Datei *installationsstammverzeichnis*/properties/profileRegistry.xml befindet. Nehmen Sie an dieser Datei keine Änderungen vor. Verwenden Sie sie ausschließlich, um die Schablonen anzuzeigen.
- 2. Verwenden Sie den Parameter **-augment**, um mit einer Erweiterungsschablone Änderungen an einem vorhandenen Profil durchzuführen. Der Parameter **-augment** bewirkt, dass das Befehlszeilendienstprogramm **manageprofiles** das vom Parameter **-profileName** angegebene Profil mit der Schablone aktualisiert oder erweitert, die vom Parameter **-templatePath** angegeben wird. Die Erweiterungsschablonen, die Sie verwenden können, sind von den IBM Produkten und den Versionen abhängig, die in Ihrer Umgebung installiert sind. Vergewissern

Sie sich, dass Sie den vollständig qualifizierten Dateipfad für **-templatePath** angegeben haben, da ein relativer Dateipfad für den Parameter **-templatePath** dazu führt, dass das angegebene Profil nicht vollständig erweitert werden kann.

**Anmerkung:** Die Dateien, die sich im Verzeichnis *installationsverzeichnis*/ profileTemplates/BPM befinden, dürfen nicht manuell geändert werden.

3. Um den Parameter **-responseFile** zu verwenden, sehen Sie sich die bereitgestellte Beispielantwortdatei an und erstellen Sie für Ihre Umgebung eine spezielle Antwortdatei.

**Wichtig:** Stellen Sie sicher, dass nach den Werten keine Leerzeichen mehr angegeben sind (z. B. 'personalCertValidityPeriod=1 ' oder 'winserviceCheck=false '. Leerzeichen verursachen einen Fehlschlag der Profilerstellung.

Die Beispiele befinden sich im Verzeichnis *installationsstammverzeichnis*/ BPM/samples/manageprofiles. Da die meisten Parameter durch den Datenbankserver beeinflusst werden, kopieren Sie eine Beispieldatei, die Ihren Datenbankserver verwendet, und passen Sie anschließend die übrigen Parameter unter Zuhilfenahme der anderen Dateien an. Die folgenden Beispieldateien sind verfügbar:

- PSStd StandAlone DB2 DATASERVER.response: Beispiel für die Konfiguration von IBM Business Process Manager Standard Process Server in einer eigenständigen Konfiguration mit einer DB2-Datenbank.
- PSAdv StandAlone DB2 DATASERVER.response: Beispiel für die Konfiguration von IBM Business Process Manager Advanced Process Server in einer eigenständigen Konfiguration mit einer DB2-Datenbank.
- PCStd StandAlone MSSQLSERVER.response: Beispiel für die Konfiguration von IBM Business Process Manager Standard Process Center in einer eigenständigen Konfiguration mit einer SQL Server-Datenbank.
- v PCAdv\_StandAlone\_MSSQLSERVER\_MICROSOFT.response: Beispiel für die Konfiguration von IBM Business Process Manager Advanced Process Center in einer eigenständigen Konfiguration mit einer SQL Server-Datenbank.
- PSAdv\_Dmgr\_DB2\_DATASERVER.response: Beispiel für die Konfiguration von IBM Business Process Manager Advanced Process Server in einer Deployment Manager-Konfiguration mit einer DB2 Dataserver-Datenbank.
- PCAdv Dmgr\_DB2\_ORACLE.response: Beispiel für die Konfiguration von IBM Business Process Manager Advanced Process Center in einer Deployment Manager-Konfiguration mit einer Oracle-Datenbank.
- PSAdv Custom DB2 DATASERVER.response: Beispiel für die Konfiguration von IBM Business Process Manager Advanced Process Server in einer angepassten Konfiguration mit einer DB2 Dataserver-Datenbank.
- PCAdv Custom DB2 ORACLE.response: Beispiel für die Konfiguration von IBM Business Process Manager Advanced Process Center in einer angepassten Konfiguration mit einer Oracle-Datenbank.

Kopieren Sie eine der Beispielantwortdateien in Ihr Arbeitsverzeichnis. Ordnen Sie mit dem Befehl **chmod** die entsprechenden Berechtigungen für Ihre neue Kopie der Antwortdatei zu. Beispiel:

chmod 644 BPM\_Dmgr.response

Bearbeiten Sie die Parameter in der Antwortdatei gemäß den Anforderungen Ihrer Konfiguration und speichern Sie die bearbeitete Antwortdatei.

4. Führen Sie die Datei über die Befehlszeile aus. Geben Sie den Parameter **-profilePath** nicht an. Beispiel:

manageprofiles.sh -augment -templatePath *installationsstammverzeichnis/*profileTemplates/BPM/dm Wenn Sie eine Antwortdatei erstellt haben, geben Sie den Parameter **-response** ohne andere Parameter an. Beispiel:

manageprofiles.sh -response *myResponseFile*

Der Status wird nach Abschluss der Befehlsausführung im Konsolfenster angezeigt. Für die Datei gilt die normale Syntaxprüfung und die Datei wird wie jede andere Antwortdatei syntaktisch analysiert. Einzelwerte in der Antwortdatei werden als Befehlszeilenparameter behandelt.

- v Führen Sie die Scripts zum Erstellen und Konfigurieren der DB2 for z/OS-Datenbank aus.
- v Fügen Sie benutzerdefinierte Profile (verwaltete Knoten) hinzu, die durch den Deployment Manager verwaltet werden sollen, und konfigurieren Sie anschließend die Implementierungsumgebung.
- Konfigurieren Sie optional Business Process Choreographer.

### *Benutzerdefinierte Profile erstellen oder erweitern:*

Im Rahmen der Network Deployment-Konfiguration müssen Sie mindestens ein benutzerdefiniertes Profil erstellen oder erweitern. Ein benutzerdefiniertes Profil enthält einen leeren Knoten, den Sie in eine Deployment Manager-Zelle einbinden müssen, damit dieser verwendet werden kann. Wenn Sie ein benutzerdefiniertes Profil einbinden, wird es zu einem verwalteten Knoten.

#### *Benutzerdefinierte Profile mit dem Profile Management Tool erstellen:*

Mit dem Profile Management Tool können Sie auf einer 32-Bit-Architektur benutzerdefinierte Profile erstellen und einbinden. Verwenden Sie bei 64-Bit-Architekturen unter Solaris das Befehlszeilendienstprogramm **manageprofiles**.

Wenn Sie das Profile Management Tool mit der grafischen Benutzerschnittstelle von Motif auf dem Betriebssystem Solaris verwenden, reicht unter Umständen die Standardgröße des Profile Management Tool nicht aus, um alle Nachrichten und Schaltflächen anzuzeigen. Sie können das Problem beheben, indem Sie die folgenden Zeilen zu der Datei *installationsstammverzeichnis*/.Xdefaults hinzufügen:

Eclipse\*spacing:0 Eclipse\*fontList:-misc-fixed-medium-r-normal-\*-10-100-75-75-c-60-iso8859-1

Führen Sie, nachdem Sie diese Zeilen hinzugefügt haben, den folgenden Befehl aus, bevor Sie das Profile Management Tool starten:

xrdb -load user\_home/.Xdefaults

Die Sprache für das Profile Management Tool wird anhand der Standardspracheinstellung des Systems ermittelt und festgelegt. Falls diese Standardsprache nicht zu den unterstützten Sprachen gehört, wird Englisch verwendet. Sie können die Standardsprache außer Kraft setzen, indem Sie das Profile Management Tool in einer Befehlszeile starten und anhand der Java-Einstellung user.language eine andere Sprache angeben. Geben Sie den folgenden Befehl ein:

*installationsstammverzeichnis*/java/bin/java -Duser.language=*ländereinstellung installationsstammverzeichnis*

Geben Sie beispielsweise den folgenden Befehl ein, um das Profile Management Tool in deutscher Sprache zu starten:

installationsstammverzeichnis/java/bin/java -Duser.language=de *installationsstammverzeichnis*/bin/Pro

Nachdem Sie das Profile Management Tool gestartet haben, müssen Sie entscheiden, ob Sie die **Typische Profilerstellung** oder die **Erweiterte Profilerstellung** verwenden wollen. Verwenden Sie die Option 'Erweitert' zur Ausführung folgender Aktivitäten:

- Zuweisen angepasster Werte zu Ports, zur Speicherposition des Profils sowie zu den Namen des Profils, des Knotens, des Hosts und der Zelle (wo zutreffend).
- Erstellen eines Systemservice, um den Server auszuführen, wenn Ihr Betriebssystem und die Berechtigungen Ihres Benutzerkontos die Erstellung von Services zulassen.
- 1. Wenn Sie den benutzerdefinierten Knoten während der Erstellung des benutzerdefinierten Profils in einen Deployment Manager einbinden wollen, starten Sie den Deployment Manager.
- 2. Verwenden Sie zum Starten des Profile Management Tools eines der folgenden Verfahren:
	- Starten Sie das Tool über die Einstiegskonsole.
	- v Führen Sie den Befehl *installationsstammverzeichnis*/bin/ ProfileManagement/pmt.sh aus.
- 3. Klicken Sie auf der **Begrüßungsseite** auf **Profile Management Tool starten** oder wählen Sie die Registerkarte **Profile Management Tool** aus.
- 4. Klicken Sie auf der Registerkarte **Profile** auf **Erstellen**. Die Seite für die Umgebungsauswahl wird in einem separaten Fenster geöffnet.
- 5. Suchen Sie auf der Seite für die Umgebungsauswahl nach der IBM Business Process Manager Advanced-Konfiguration und erweitern Sie den Abschnitt. Wählen Sie das zu erstellende Profil aus und klicken Sie auf **Weiter**.
- 6. Falls Sie die Option **Typische Profilerstellung** ausgewählt haben, fahren Sie mit dem Schritt für die [Einbindung](#page-1576-0) fort.
- 7. Erweitert: Führen Sie auf der Seite **Profilname und -position** die folgenden Schritte aus:
	- a. Geben Sie einen eindeutigen Namen in das Feld für den Profilnamen ein oder übernehmen Sie den Standardwert. Jedes Profil, das Sie erstellen, muss einen Namen besitzen. Wenn Sie mehrere Profile verwenden, können Sie diese anhand des Namens auf ihrer höchsten Ebene unterscheiden.
	- b. Geben Sie das Verzeichnis für das Profil direkt im entsprechenden Feld ein oder klicken Sie auf die Schaltfläche **Durchsuchen**, um zum Profilverzeichnis zu navigieren. Das von Ihnen angegebene Verzeichnis wird die Definitionsdateien für die Laufzeitumgebung enthalten. Dazu zählen Befehls-, Konfigurations- und Protokolldateien. Das Standardverzeichnis heißt *installationsstammverzeichnis*/profiles/*profilname*.
	- c. Optional: Wählen Sie das Kontrollkästchen **Dieses Profil als Standardprofil verwenden** aus, wenn Sie das von Ihnen erstellte Profil als Standardprofil festlegen möchten. Dieses Kontrollkästchen wird nur angezeigt, wenn sich auf Ihrem System ein Profil befindet.

Wenn ein Profil als Standardprofil festgelegt ist, wird es automatisch von Befehlen verwendet. Das erste Profil, das auf einer Workstation erstellt wird, ist das Standardprofil. Das Standardprofil ist das Standardziel für Befehle, die im Verzeichnis bin im Installationsstammverzeichnis des Produkts eingegeben werden. Wenn auf einer Workstation nur ein Profil vorhanden ist, arbeitet jeder Befehl mit diesem Profil. Sind auf einer Maschine

mehr als zwei Profile vorhanden, müssen Sie für bestimmte Befehle das Profil angeben, für das sie ausgeführt werden sollen.

- d. Wählen Sie in der Liste für die **Leistungsoptimierungseinstellung der Serverlaufzeit** eine Leistungsoptimierungsstufe aus, die für das Profil, das Sie erstellen wollen, angemessen ist. Dieser Parameter ist ein Parameter von WebSphere Application Server.
- e. Klicken Sie auf **Weiter**. Wenn Sie auf **Zurück** klicken und den Namen des Profils ändern, müssen Sie, wenn die Seite erneut angezeigt wird, unter Umständen den Namen auf dieser Seite manuell löschen.
- 8. Erweitert: Führen Sie auf der Seite **Knoten-, Host- und Zellennamen** die folgenden Aktionen für das Profil aus, das Sie erstellen:
	- v Geben Sie im Feld **Knotenname** einen Namen für den Knoten ein oder übernehmen Sie den Standardwert. Geben Sie dem Knoten einen möglichst kurzen Namen, der allerdings innerhalb der Implementierungsumgebung eindeutig sein muss.
	- v Geben Sie in das Feld **Servername** einen Namen für den Server ein oder übernehmen Sie den Standardwert.
	- v Geben Sie in das Feld **Hostname** einen Namen für den Host ein oder übernehmen Sie den Standardwert.
	- v Geben Sie in das Feld **Zellenname** einen Namen für die Zelle ein oder übernehmen Sie den Standardwert.
	- Klicken Sie auf **Weiter**.
- <span id="page-1576-0"></span>9. Wählen Sie auf der Seite **Einbindung** aus, ob Sie den Knoten jetzt im Rahmen der Profilerstellung in den Deployment Manager einbinden oder ihn zu einem späteren Zeitpunkt und außerhalb der Profilerstellung einbinden möchten. Wenn Sie sich dafür entscheiden, den Knoten im Rahmen der Profilerstellung einzubinden, geben Sie den Hostnamen oder die IP-Adresse und den SOAP-Port des Deployment Managers sowie eine Benutzer-ID und ein Kennwort zur Authentifizierung beim Deployment Manager an.

### **Wichtig:**

Wählen Sie **Diesen Knoten später einbinden** aus, wenn eine der folgenden Situationen zutrifft:

- Sie planen, diesen benutzerdefinierten Knoten als Migrationsziel zu verwenden.
- v Es wird gerade ein weiteres Profil eingebunden. Die Knoteneinbindung muss serialisiert erfolgen.
- v Der Deployment Manager ist nicht aktiv oder Sie sind nicht sicher, ob er aktiv ist.
- v Für den Deployment Manager ist der SOAP-Connector inaktiviert.
- Der Deployment Manager wurde noch nicht zu einem Deployment Manager von IBM Business Process Manager erweitert.
- Der Deployment Manager weist nicht das gleiche oder ein höheres Release-Level als das Profil auf, das von Ihnen erstellt wird.
- v Für den Deployment Manager wurde kein JMX-Verwaltungsport aktiviert.
- Der Deployment Manager wurde so rekonfiguriert, dass er als bevorzugten JMX-Connector (JMX = Java Management Extensions) nicht den Standardmethodenaufruf über Remotezugriff (Remote Method Invocation - RMI) verwendet. Wählen Sie in der Administrationskonsole des Deployment Managers **Systemverwaltung** > **Deployment Manager** > **Verwaltungsservices** aus, um den bevorzugten Connectortyp zu überprüfen.

# **Verarbeitung im Zusammenhang mit der Einbindung des Knotens bei der Erstellung des benutzerdefinierten Profils:**

- Vom Profile Management Tool wird überprüft, ob der Deployment Manager vorhanden ist, ob eine Verbindung zu ihm hergestellt werden kann und ob die Authentifizierungsbenutzer-ID und das entsprechende Kennwort für den Deployment Manager gültig sind (sofern er geschützt ist).
- Wenn Sie versuchen, einen benutzerdefinierten Knoten einzubinden, obwohl der Deployment Manager nicht aktiv ist oder aus einem anderen Grund nicht verfügbar ist, werden Sie in einem Warnfenster darauf hingewiesen, dass Sie den aktuellen Vorgang nicht fortsetzen können. Wenn diese Warnanzeige ausgegeben wird, klicken Sie auf **OK** und ändern Sie die auf der Seite 'Einbindung' ausgewählten Optionen.

Klicken Sie auf **Weiter**. Falls Sie die Option für die **Typische Profilerstellung** ausgewählt haben, fahren Sie mit dem Schritt für die [Datenbankkonfiguration](#page-1579-0) fort.

- 10. Erweitert: Geben Sie auf der Seite **Sicherheitszertifikat (Teil 1)** an, ob Sie neue Zertifikate erstellen oder vorhandene Zertifikate importieren wollen.
	- v Wenn Sie ein neues standardmäßiges persönliches Zertifikat und ein neues Stammsignaturzertifikat erstellen möchten, wählen Sie die entsprechenden Optionen aus und klicken Sie auf **Weiter**.
	- Wenn Sie ein vorhandenes Zertifikat importieren möchten, wählen Sie die Optionen zum Importieren eines vorhandenen standardmäßigen persönlichen Zertifikats und zum Importieren eines vorhandenen Stammsignaturzertifikats aus und geben Sie die folgenden Informationen an:
		- Geben Sie in das Feld **Pfad** den Verzeichnispfad für das vorhandene Zertifikat ein.
		- Geben Sie in das Feld **Kennwort** das Kennwort für das Zertifikat ein.
		- Wählen Sie im Feld **Keystore-Typ** den Keystore-Typ für das zu importierende Zertifikat aus.
		- Wählen Sie im Feld **Keystore-Alias** den Keystore-Alias für das zu importierende Zertifikat aus.
		- Klicken Sie auf **Weiter**, um die Seite **Sicherheitszertifikat (Teil 2)** anzuzeigen.

Wenn Sie ein persönliches Zertifikat als persönliches Standardzertifikat importieren, importieren Sie das Stammzertifikat, von dem das persönliche Zertifikat signiert wurde. Andernfalls fügt das Profile Management Tool den Unterzeichner des persönlichen Zertifikats zur Datei trust.p12 hinzu.

11. Erweitert: Prüfen Sie auf der Seite **Sicherheitszertifikat (Teil 1)**, ob die Zertifikatsinformationen richtig sind, und klicken Sie auf **Weiter**, um die Seite für die Portwertzuordnung anzuzeigen.

Wenn Sie die Zertifikate erstellen, können Sie entweder die Standardwerte übernehmen oder die Werte für die Erstellung neuer Zertifikate ändern. Ein persönliches Standardzertifikat hat eine Standardgültigkeit von einem Jahr und wird vom Stammsignaturzertifikat signiert. Das Stammsignaturzertifikat ist ein selbst signiertes Zertifikat mit einer Standardgültigkeit von 15 Jahren. Das Keystore-Standardkennwort für das Stammsignaturzertifikat lautet WebAS. Ändern Sie dieses Kennwort. Das neue Kennwort darf keine Zeichen des Doppelbytezeichensatzes (DBCS) enthalten, da bestimmte Keystore-Typen, unter anderem auch PKCS12, diese Zeichen nicht unterstützen. Welche Keystore-Typen unterstützt werden, hängt von den Providern in der Datei java.security ab.

Wenn Sie ein Zertifikat oder beide Zertifikate erstellen bzw. ein Zertifikat oder beide Zertifikate importieren, werden die folgenden Keystore-Dateien erstellt:

- key.p12: Enthält das persönliche Standardzertifikat.
- v trust.p12: Enthält das Unterzeichnerzertifikat des Standardstammzertifikats.
- root-key.p12: Enthält das Stammsignaturzertifikat.
- v default-signers.p12: Enthält Unterzeichnerzertifikate, die zu allen neuen Keystore-Datei hinzugefügt werden, die Sie nach der Installation und Inbetriebnahme des Servers erstellt haben. In der Standardeinstellung enthält die Keystore-Datei das Unterzeichnerzertifikat für das Standardstammzertifikat und ein DataPower-Unterzeichnerzertifikat.
- v deleted.p12: Enthält Zertifikate, die mit der Task 'deleteKeyStore' gelöscht wurden und bei Bedarf wieder hergestellt werden können.
- v ltpa.jceks: Enthält die LTPA-Standardschlüssel (LTPA = Lightweight Third-Party Authentication) für Server, die von den Servern in Ihrer Umgebung für die gegenseitige Kommunikation verwendet werden.

Alle diese Dateien besitzen dasselbe Kennwort, wenn Sie die Zertifikate erstellen oder importieren. Hierbei handelt es sich entweder um das Standardkennwort oder um ein von Ihnen angegebenes Kennwort. Ein importiertes Zertifikat wird zur Datei key.p12 oder zur Datei root-key.p12 hinzugefügt. Wenn Sie Zertifikate importieren und diese Zertifikate nicht die gewünschten Informationen enthalten, klicken Sie auf **Zurück**, um ein anderes Zertifikat zu importieren.

12. Erweitert: Stellen Sie auf der Seite für die Portwertzuordnung sicher, dass die für das Profil angegebenen Ports eindeutig sind, und klicken Sie danach auf **Weiter**. Das Profile Management Tool ermittelt Ports, die momentan von anderen WebSphere-Produkten verwendet werden, und zeigt die empfohlenen Portwerte an, die keine Konflikte mit den bereits vorhandenen Werten verursachen. Wenn andere als WebSphere-Anwendungen die angegebenen Ports verwenden, dann stellen Sie sicher, dass dadurch keine Konflikte verursacht werden. Wenn Sie auf der Seite **Optionale Anwendungsimplementierung** angegeben haben, dass die Administrationskonsole nicht implementiert werden soll, sind die Ports für die Administrationskonsole auf der Seite für die Portwertzuordnung nicht verfügbar.

Ports werden als belegt erkannt, wenn die folgenden Bedingungen erfüllt sind:

- v Die Ports sind einem Profil zugeordnet, das unter einer Installation erstellt wurde, die vom derzeitigen Benutzer durchgeführt wird.
- Die Ports sind momentan belegt.

Obwohl das Tool die Ports überprüft, wenn Sie die Seite für die Portwertzuordnung öffnen, können trotzdem Portkonflikte auftreten. Diese werden durch die Auswahl verursacht, die Sie auf den nachfolgenden Seiten des Profile Management Tools treffen. Ports werden erst zugeordnet, wenn die Profilerstellung abgeschlossen ist.

Wenn Sie einen Portkonflikt vermuten, können Sie nach der Profilerstellung prüfen, ob ein solcher vorliegt. Ermitteln Sie die bei der Profilerstellung verwendeten Ports, indem Sie die folgende Datei überprüfen:

*profilstammverzeichnis*/properties/portdef.prop

In dieser Datei befinden sich die Schlüssel und Werte, die für die Definition der Ports verwendet wurden. Wenn Sie auf einen Portkonflikt stoßen, können Sie Ports manuell erneut zuordnen. Informationen zur erneuten Zuordnung

von Ports enthält der Abschnitt über die Aktualisierung von Ports in vorhandenen Profilen im Information Center von WebSphere Application Server. Führen Sie wie in diesem Abschnitt erläutert die Datei updatePorts.ant mithilfe des Scripts **ws\_ant** aus.

- <span id="page-1579-0"></span>13. Wählen Sie auf der Seite **Datenbankkonfiguration** die vom Deployment Manager verwendete Datenbank aus und bestätigen Sie die Speicherposition der Dateien des JDBC-Treibers im Klassenpfad.
- 14. Prüfen Sie die Informationen auf der Seite **Zusammenfassung** für das Profil. Klicken Sie auf **Erstellen**, um das Profil zu erstellen. Klicken Sie auf **Zurück**, wenn Sie die Kenndaten des Profils ändern wollen.
- 15. Prüfen Sie die Informationen auf der Seite für die Fertigstellung des Profils. Um zur Einstiegskonsole zu wechseln, müssen Sie sicherstellen, dass das Kontrollkästchen **Einstiegskonsole starten** ausgewählt ist. Klicken Sie danach auf **Fertig stellen**.

Nachdem Sie das Hinzufügen von benutzerdefinierten Profilen abgeschlossen haben, konfigurieren Sie die Implementierungsumgebung.

## *Benutzerdefinierte Profile mit dem Befehlszeilendienstprogramm 'manageprofiles' erstellen:*

Anstelle des Profile Management Tools können Sie das Befehlszeilendienstprogramm 'manageprofiles' zum Erstellen von benutzerdefinierten Profilen verwenden.

Stellen Sie sicher, dass Sie das Befehlszeilendienstprogramm **manageprofiles** noch nicht für dasselbe Profil ausführen. Falls bei der Ausführung des Befehls eine Fehlernachricht ausgegeben wird, ermitteln Sie, ob gegenwärtig eine andere Profilerstellungs- oder Profilerweiterungsaktion ausgeführt wird. Wenn dies der Fall ist, müssen Sie auf den Abschluss dieser Erstellung bzw. Erweiterung warten.

- 1. Ermitteln Sie, welche Parameter für Ihr Profil erforderlich sind, indem Sie sich die Befehlsbeispiele für die Profilerstellung ansehen. Ermitteln Sie die Werte, die Sie für das Profil angeben möchten. Überprüfen Sie hierzu die Standardwerte im Abschnitt zu den Parametern für das Befehlszeilendienstprogramm **manageprofiles**.
- 2. Um den Parameter **-responseFile** zu verwenden, sehen Sie sich die bereitgestellte Beispielantwortdatei an und erstellen Sie für Ihre Umgebung eine spezielle Antwortdatei.

**Wichtig:** Stellen Sie sicher, dass nach den Werten keine Leerzeichen mehr angegeben sind (z. B. 'personalCertValidityPeriod=1 ' oder 'winserviceCheck=false '. Leerzeichen verursachen einen Fehlschlag der Profilerstellung.

Die Beispiele befinden sich im Verzeichnis *installationsstammverzeichnis*/ BPM/samples/manageprofiles. Da die meisten Parameter durch den Datenbankserver beeinflusst werden, kopieren Sie eine Beispieldatei, die Ihren Datenbankserver verwendet, und passen Sie anschließend die übrigen Parameter unter Zuhilfenahme der anderen Dateien an. Die folgenden Beispieldateien sind verfügbar:

- v PSStd\_StandAlone\_DB2\_DATASERVER.response: Beispiel für die Konfiguration von IBM Business Process Manager Standard Process Server in einer eigenständigen Konfiguration mit einer DB2-Datenbank.
- PSAdv\_StandAlone\_DB2\_DATASERVER.response: Beispiel für die Konfiguration von IBM Business Process Manager Advanced Process Server in einer eigenständigen Konfiguration mit einer DB2-Datenbank.
- PCStd StandAlone MSSQLSERVER.response: Beispiel für die Konfiguration von IBM Business Process Manager Standard Process Center in einer eigenständigen Konfiguration mit einer SQL Server-Datenbank.
- v PCAdv\_StandAlone\_MSSQLSERVER\_MICROSOFT.response: Beispiel für die Konfiguration von IBM Business Process Manager Advanced Process Center in einer eigenständigen Konfiguration mit einer SQL Server-Datenbank.
- · PSAdv Dmgr\_DB2\_DATASERVER.response: Beispiel für die Konfiguration von IBM Business Process Manager Advanced Process Server in einer Deployment Manager-Konfiguration mit einer DB2 Dataserver-Datenbank.
- PCAdv Dmgr\_DB2\_ORACLE.response: Beispiel für die Konfiguration von IBM Business Process Manager Advanced Process Center in einer Deployment Manager-Konfiguration mit einer Oracle-Datenbank.
- PSAdv\_Custom\_DB2\_DATASERVER.response: Beispiel für die Konfiguration von IBM Business Process Manager Advanced Process Server in einer angepassten Konfiguration mit einer DB2 Dataserver-Datenbank.
- PCAdv\_Custom\_DB2\_ORACLE.response: Beispiel für die Konfiguration von IBM Business Process Manager Advanced Process Center in einer angepassten Konfiguration mit einer Oracle-Datenbank.

Kopieren Sie eine der Beispielantwortdateien in Ihr Arbeitsverzeichnis. Ordnen Sie mit dem Befehl **chmod** die entsprechenden Berechtigungen für Ihre neue Kopie der Antwortdatei zu. Beispiel:

chmod 644 BPM\_Custom.response

Bearbeiten Sie die Parameter in der Antwortdatei gemäß den Anforderungen Ihrer Konfiguration und speichern Sie die bearbeitete Antwortdatei.

3. Führen Sie die Datei über die Befehlszeile aus. Beispiel:

manageprofiles.sh -create -templatePath *installationsstammverzeichnis*/profileTemplates/BPM/man Wenn Sie eine Antwortdatei erstellt haben, geben Sie den Parameter **-response** ohne andere Parameter an. Beispiel:

manageprofiles.sh -response *myResponseFile*

Der Status wird nach Abschluss der Befehlsausführung im Konsolfenster angezeigt. Für die Datei gilt die normale Syntaxprüfung und die Datei wird wie jede andere Antwortdatei syntaktisch analysiert. Einzelwerte in der Antwortdatei werden als Befehlszeilenparameter behandelt.

Nachdem Sie das Hinzufügen von benutzerdefinierten Profilen abgeschlossen haben, konfigurieren Sie die Implementierungsumgebung.

# *Benutzerdefinierte Profile mit dem Profile Management Tool erweitern:*

Falls bereits benutzerdefinierte Profile für WebSphere Application Server V8.0 vorhanden sind, können Sie auf einer 32-Bit-Architektur mit dem Profile Management Tool ein vorhandenes Profil erweitern, um die Unterstützung für IBM Business Process Manager hinzuzufügen. Verwenden Sie bei 64-Bit-Architekturen unter Solaris das Befehlszeilendienstprogramm **manageprofiles**.

Denken Sie daran, alle Server zu beenden, die einem Profil zugeordnet sind, das Sie erweitern wollen.

Wenn Sie das Profile Management Tool mit der grafischen Benutzerschnittstelle von Motif auf dem Betriebssystem Solaris verwenden, reicht unter Umständen die Standardgröße des Profile Management Tool nicht aus, um alle Nachrichten und

Schaltflächen anzuzeigen. Sie können das Problem beheben, indem Sie die folgenden Zeilen zu der Datei *installationsstammverzeichnis*/.Xdefaults hinzufügen:

```
Eclipse*spacing:0
Eclipse*fontList:-misc-fixed-medium-r-normal-*-10-100-75-75-c-60-iso8859-1
```
Führen Sie, nachdem Sie diese Zeilen hinzugefügt haben, den folgenden Befehl aus, bevor Sie das Profile Management Tool starten: xrdb -load user\_home/.Xdefaults

Die Sprache für das Profile Management Tool wird anhand der Standardspracheinstellung des Systems ermittelt und festgelegt. Falls diese Standardsprache nicht zu den unterstützten Sprachen gehört, wird Englisch verwendet. Sie können die Standardsprache außer Kraft setzen, indem Sie das Profile Management Tool in einer Befehlszeile starten und anhand der Java-Einstellung user.language eine andere Sprache angeben. Geben Sie den folgenden Befehl ein:

*installationsstammverzeichnis*/java/bin/java -Duser.language=*ländereinstellung installationsstammverzeichnis*

Geben Sie beispielsweise den folgenden Befehl ein, um das Profile Management Tool in deutscher Sprache zu starten:

installationsstammverzeichnis/java/bin/java -Duser.language=de *installationsstammverzeichnis*/bin/Pro

Nachdem Sie das Profile Management Tool gestartet haben, müssen Sie entscheiden, ob Sie die **Typische Profilerstellung** oder die **Erweiterte Profilerstellung** verwenden wollen. Verwenden Sie die Option 'Erweitert' zur Ausführung folgender Aktivitäten:

- Zuweisen angepasster Werte zu Ports, zur Speicherposition des Profils sowie zu den Namen des Profils, des Knotens, des Hosts und der Zelle (wo zutreffend).
- v Erstellen eines Systemservice, um den Server auszuführen, wenn Ihr Betriebssystem und die Berechtigungen Ihres Benutzerkontos die Erstellung von Services zulassen.
- 1. Wenn Sie den benutzerdefinierten Knoten während der Erstellung des benutzerdefinierten Profils in einen Deployment Manager einbinden wollen, starten Sie den Deployment Manager.
- 2. Verwenden Sie zum Starten des Profile Management Tools eines der folgenden Verfahren:
	- v Starten Sie das Tool über die Einstiegskonsole.
	- v Führen Sie den Befehl *installationsstammverzeichnis*/bin/ ProfileManagement/pmt.sh aus.
- 3. Beenden Sie alle Server, die einem Profil zugeordnet sind, das erweitert werden soll.
- 4. Klicken Sie auf der **Begrüßungsseite** auf **Profile Management Tool starten** oder wählen Sie die Registerkarte **Profile Management Tool** aus.
- 5. Wählen Sie auf der Registerkarte **Profile** das Profil aus, das Sie erweitern möchten, und klicken Sie auf **Erweitern**. Wenn Sie ein WebSphere Application Server-Profil erweitern, muss dies aus der WebSphere Application Server-Version stammen, unter der IBM Business Process Manager installiert ist. Die Schaltfläche **Erweitern** kann nur ausgewählt werden, falls überhaupt eine Erweiterung eines Profils möglich ist. Die Seite für die Erweiterungsauswahl wird in einem separaten Fenster geöffnet.
- 6. Wählen Sie auf der Seite für die Erweiterungsauswahl den Typ der Erweiterung aus, den Sie auf das Profil anwenden möchten. Klicken Sie anschließend auf **Weiter**.

7. Wählen Sie auf der Seite **Profilerweiterungsoptionen** die Option **Typische Profilerweiterung** oder **Erweiterte Profilerweiterung** aus und klicken Sie auf **Weiter**.

Mit der Option **Typische Profilerweiterung** wird das Profil mit den Standardkonfigurationseinstellungen erweitert.

Mit der Option **Erweiterte Profilerweiterung** können Sie eigene Konfigurationswerte für ein Profil angeben.

**Einschränkung:** Das Profile Management Tool zeigt eine Warnung an, wenn eine der folgenden Bedingungen zutrifft:

- v Für das Profil, das Sie zur Erweiterung ausgewählt haben, ist ein Server aktiv. Sie können das Profil erst erweitern, nachdem der Server gestoppt wurde. Alternativ hierzu können Sie auch auf **Zurück** klicken und dann ein anderes Profil angeben, für das keine Server aktiv sind.
- v Das Profil, das Sie zur Erweiterung ausgewählt haben, ist eingebunden. Ein eingebundenes Profil kann nicht erweitert werden. Sie müssen auf **Zurück** klicken und ein anderes Profil auswählen, das nicht eingebunden ist.
- v Das Profil, das Sie zur Erweiterung ausgewählt haben, ist bereits durch das ausgewählte Produkt erweitert. Sie müssen auf **Zurück** klicken und ein anderes Profil zur Erweiterung auswählen.
- 8. Falls Sie die Option **Typische Profilerstellung** ausgewählt haben, fahren Sie mit dem Schritt für die [Einbindung](#page-1583-0) fort.
- 9. Erweitert: Führen Sie auf der Seite **Profilname und -position** die folgenden Schritte aus:
	- a. Geben Sie einen eindeutigen Namen in das Feld für den Profilnamen ein oder übernehmen Sie den Standardwert. Jedes Profil, das Sie erstellen, muss einen Namen besitzen. Wenn Sie mehrere Profile verwenden, können Sie diese anhand des Namens auf ihrer höchsten Ebene unterscheiden.
	- b. Geben Sie das Verzeichnis für das Profil direkt im entsprechenden Feld ein oder klicken Sie auf die Schaltfläche **Durchsuchen**, um zum Profilverzeichnis zu navigieren. Das von Ihnen angegebene Verzeichnis wird die Definitionsdateien für die Laufzeitumgebung enthalten. Dazu zählen Befehls-, Konfigurations- und Protokolldateien. Das Standardverzeichnis heißt *installationsstammverzeichnis*/profiles/*profilname*.
	- c. Optional: Wählen Sie das Kontrollkästchen **Dieses Profil als Standardprofil verwenden** aus, wenn Sie das von Ihnen erstellte Profil als Standardprofil festlegen möchten. Dieses Kontrollkästchen wird nur angezeigt, wenn sich auf Ihrem System ein Profil befindet.

Wenn ein Profil als Standardprofil festgelegt ist, wird es automatisch von Befehlen verwendet. Das erste Profil, das auf einer Workstation erstellt wird, ist das Standardprofil. Das Standardprofil ist das Standardziel für Befehle, die im Verzeichnis bin im Installationsstammverzeichnis des Produkts eingegeben werden. Wenn auf einer Workstation nur ein Profil vorhanden ist, arbeitet jeder Befehl mit diesem Profil. Sind auf einer Maschine mehr als zwei Profile vorhanden, müssen Sie für bestimmte Befehle das Profil angeben, für das sie ausgeführt werden sollen.

- d. Wählen Sie in der Liste für die **Leistungsoptimierungseinstellung der Serverlaufzeit** eine Leistungsoptimierungsstufe aus, die für das Profil, das Sie erstellen wollen, angemessen ist. Dieser Parameter ist ein Parameter von WebSphere Application Server.
- e. Klicken Sie auf **Weiter**. Wenn Sie auf **Zurück** klicken und den Namen des Profils ändern, müssen Sie, wenn die Seite erneut angezeigt wird, unter Umständen den Namen auf dieser Seite manuell löschen.
- 10. Erweitert: Führen Sie auf der Seite **Knoten-, Host- und Zellennamen** die folgenden Aktionen für das Profil aus, das Sie erstellen:
	- v Geben Sie im Feld **Knotenname** einen Namen für den Knoten ein oder übernehmen Sie den Standardwert. Geben Sie dem Knoten einen möglichst kurzen Namen, der allerdings innerhalb der Implementierungsumgebung eindeutig sein muss.
	- v Geben Sie in das Feld **Servername** einen Namen für den Server ein oder übernehmen Sie den Standardwert.
	- v Geben Sie in das Feld **Hostname** einen Namen für den Host ein oder übernehmen Sie den Standardwert.
	- v Geben Sie in das Feld **Zellenname** einen Namen für die Zelle ein oder übernehmen Sie den Standardwert.

Klicken Sie auf **Weiter**.

<span id="page-1583-0"></span>11. Wählen Sie auf der Seite **Einbindung** aus, ob Sie den Knoten jetzt im Rahmen der Profilerstellung in den Deployment Manager einbinden oder ihn zu einem späteren Zeitpunkt und außerhalb der Profilerstellung einbinden möchten. Wenn Sie sich dafür entscheiden, den Knoten im Rahmen der Profilerstellung einzubinden, geben Sie den Hostnamen oder die IP-Adresse und den SOAP-Port des Deployment Managers sowie eine Benutzer-ID und ein Kennwort zur Authentifizierung beim Deployment Manager an.

### **Wichtig:**

Wählen Sie **Diesen Knoten später einbinden** aus, wenn eine der folgenden Situationen zutrifft:

- v Sie planen, diesen benutzerdefinierten Knoten als Migrationsziel zu verwenden.
- Es wird gerade ein weiteres Profil eingebunden. Die Knoteneinbindung muss serialisiert erfolgen.
- v Der Deployment Manager ist nicht aktiv oder Sie sind nicht sicher, ob er aktiv ist.
- Für den Deployment Manager ist der SOAP-Connector inaktiviert.
- Der Deployment Manager wurde noch nicht zu einem Deployment Manager von IBM Business Process Manager erweitert.
- v Der Deployment Manager weist nicht das gleiche oder ein höheres Release-Level als das Profil auf, das von Ihnen erstellt wird.
- v Für den Deployment Manager wurde kein JMX-Verwaltungsport aktiviert.
- v Der Deployment Manager wurde so rekonfiguriert, dass er als bevorzugten JMX-Connector (JMX = Java Management Extensions) nicht den Standardmethodenaufruf über Remotezugriff (Remote Method Invocation - RMI) verwendet. Wählen Sie in der Administrationskonsole des Deployment Managers **Systemverwaltung** > **Deployment Manager** > **Verwaltungsservices** aus, um den bevorzugten Connectortyp zu überprüfen.

## **Verarbeitung im Zusammenhang mit der Einbindung des Knotens bei der Erstellung des benutzerdefinierten Profils:**

- Vom Profile Management Tool wird überprüft, ob der Deployment Manager vorhanden ist, ob eine Verbindung zu ihm hergestellt werden kann und ob die Authentifizierungsbenutzer-ID und das entsprechende Kennwort für den Deployment Manager gültig sind (sofern er geschützt ist).
- Wenn Sie versuchen, einen benutzerdefinierten Knoten einzubinden, obwohl der Deployment Manager nicht aktiv ist oder aus einem anderen Grund
nicht verfügbar ist, werden Sie in einem Warnfenster darauf hingewiesen, dass Sie den aktuellen Vorgang nicht fortsetzen können. Wenn diese Warnanzeige ausgegeben wird, klicken Sie auf **OK** und ändern Sie die auf der Seite 'Einbindung' ausgewählten Optionen.

Klicken Sie auf **Weiter**. Falls Sie die Option für die **Typische Profilerstellung** ausgewählt haben, fahren Sie mit dem Schritt für die [Datenbankkonfiguration](#page-1585-0) fort.

- 12. Erweitert: Geben Sie auf der Seite **Sicherheitszertifikat (Teil 1)** an, ob Sie neue Zertifikate erstellen oder vorhandene Zertifikate importieren wollen.
	- v Wenn Sie ein neues standardmäßiges persönliches Zertifikat und ein neues Stammsignaturzertifikat erstellen möchten, wählen Sie die entsprechenden Optionen aus und klicken Sie auf **Weiter**.
	- v Wenn Sie ein vorhandenes Zertifikat importieren möchten, wählen Sie die Optionen zum Importieren eines vorhandenen standardmäßigen persönlichen Zertifikats und zum Importieren eines vorhandenen Stammsignaturzertifikats aus und geben Sie die folgenden Informationen an:
		- Geben Sie in das Feld **Pfad** den Verzeichnispfad für das vorhandene Zertifikat ein.
		- Geben Sie in das Feld **Kennwort** das Kennwort für das Zertifikat ein.
		- Wählen Sie im Feld **Keystore-Typ** den Keystore-Typ für das zu importierende Zertifikat aus.
		- Wählen Sie im Feld **Keystore-Alias** den Keystore-Alias für das zu importierende Zertifikat aus.
		- Klicken Sie auf **Weiter**, um die Seite **Sicherheitszertifikat (Teil 2)** anzuzeigen.

Wenn Sie ein persönliches Zertifikat als persönliches Standardzertifikat importieren, importieren Sie das Stammzertifikat, von dem das persönliche Zertifikat signiert wurde. Andernfalls fügt das Profile Management Tool den Unterzeichner des persönlichen Zertifikats zur Datei trust.p12 hinzu.

13. Erweitert: Prüfen Sie auf der Seite **Sicherheitszertifikat (Teil 1)**, ob die Zertifikatsinformationen richtig sind, und klicken Sie auf **Weiter**, um die Seite für die Portwertzuordnung anzuzeigen.

Wenn Sie die Zertifikate erstellen, können Sie entweder die Standardwerte übernehmen oder die Werte für die Erstellung neuer Zertifikate ändern. Ein persönliches Standardzertifikat hat eine Standardgültigkeit von einem Jahr und wird vom Stammsignaturzertifikat signiert. Das Stammsignaturzertifikat ist ein selbst signiertes Zertifikat mit einer Standardgültigkeit von 15 Jahren. Das Keystore-Standardkennwort für das Stammsignaturzertifikat lautet WebAS. Ändern Sie dieses Kennwort. Das neue Kennwort darf keine Zeichen des Doppelbytezeichensatzes (DBCS) enthalten, da bestimmte Keystore-Typen, unter anderem auch PKCS12, diese Zeichen nicht unterstützen. Welche Keystore-Typen unterstützt werden, hängt von den Providern in der Datei java.security ab.

Wenn Sie ein Zertifikat oder beide Zertifikate erstellen bzw. ein Zertifikat oder beide Zertifikate importieren, werden die folgenden Keystore-Dateien erstellt:

- key.p12: Enthält das persönliche Standardzertifikat.
- v trust.p12: Enthält das Unterzeichnerzertifikat des Standardstammzertifikats.
- root-key.p12: Enthält das Stammsignaturzertifikat.
- v default-signers.p12: Enthält Unterzeichnerzertifikate, die zu allen neuen Keystore-Datei hinzugefügt werden, die Sie nach der Installation und Inbe-

triebnahme des Servers erstellt haben. In der Standardeinstellung enthält die Keystore-Datei das Unterzeichnerzertifikat für das Standardstammzertifikat und ein DataPower-Unterzeichnerzertifikat.

- deleted.p12: Enthält Zertifikate, die mit der Task 'deleteKeyStore' gelöscht wurden und bei Bedarf wieder hergestellt werden können.
- 1tpa.jceks: Enthält die LTPA-Standardschlüssel (LTPA = Lightweight Third-Party Authentication) für Server, die von den Servern in Ihrer Umgebung für die gegenseitige Kommunikation verwendet werden.

Alle diese Dateien besitzen dasselbe Kennwort, wenn Sie die Zertifikate erstellen oder importieren. Hierbei handelt es sich entweder um das Standardkennwort oder um ein von Ihnen angegebenes Kennwort. Ein importiertes Zertifikat wird zur Datei key.p12 oder zur Datei root-key.p12 hinzugefügt. Wenn Sie Zertifikate importieren und diese Zertifikate nicht die gewünschten Informationen enthalten, klicken Sie auf **Zurück**, um ein anderes Zertifikat zu importieren.

14. Erweitert: Stellen Sie auf der Seite für die Portwertzuordnung sicher, dass die für das Profil angegebenen Ports eindeutig sind, und klicken Sie danach auf **Weiter**. Das Profile Management Tool ermittelt Ports, die momentan von anderen WebSphere-Produkten verwendet werden, und zeigt die empfohlenen Portwerte an, die keine Konflikte mit den bereits vorhandenen Werten verursachen. Wenn andere als WebSphere-Anwendungen die angegebenen Ports verwenden, dann stellen Sie sicher, dass dadurch keine Konflikte verursacht werden. Wenn Sie auf der Seite **Optionale Anwendungsimplementierung** angegeben haben, dass die Administrationskonsole nicht implementiert werden soll, sind die Ports für die Administrationskonsole auf der Seite für die Portwertzuordnung nicht verfügbar.

Ports werden als belegt erkannt, wenn die folgenden Bedingungen erfüllt sind:

- Die Ports sind einem Profil zugeordnet, das unter einer Installation erstellt wurde, die vom derzeitigen Benutzer durchgeführt wird.
- Die Ports sind momentan belegt.

Obwohl das Tool die Ports überprüft, wenn Sie die Seite für die Portwertzuordnung öffnen, können trotzdem Portkonflikte auftreten. Diese werden durch die Auswahl verursacht, die Sie auf den nachfolgenden Seiten des Profile Management Tools treffen. Ports werden erst zugeordnet, wenn die Profilerstellung abgeschlossen ist.

Wenn Sie einen Portkonflikt vermuten, können Sie nach der Profilerstellung prüfen, ob ein solcher vorliegt. Ermitteln Sie die bei der Profilerstellung verwendeten Ports, indem Sie die folgende Datei überprüfen:

*profilstammverzeichnis*/properties/portdef.prop

In dieser Datei befinden sich die Schlüssel und Werte, die für die Definition der Ports verwendet wurden. Wenn Sie auf einen Portkonflikt stoßen, können Sie Ports manuell erneut zuordnen. Informationen zur erneuten Zuordnung von Ports enthält der Abschnitt über die Aktualisierung von Ports in vorhandenen Profilen im Information Center von WebSphere Application Server. Führen Sie wie in diesem Abschnitt erläutert die Datei updatePorts.ant mithilfe des Scripts **ws\_ant** aus.

<span id="page-1585-0"></span>15. Wählen Sie auf der Seite **Datenbankkonfiguration** die vom Deployment Manager verwendete Datenbank aus und bestätigen Sie die Speicherposition der Dateien des JDBC-Treibers im Klassenpfad.

- 16. Prüfen Sie die Informationen auf der Seite **Zusammenfassung** für das Profil. Klicken Sie auf **Erstellen**, um das Profil zu erstellen. Klicken Sie auf **Zurück**, wenn Sie die Kenndaten des Profils ändern wollen.
- 17. Prüfen Sie die Informationen auf der Seite für die Fertigstellung des Profils. Um zur Einstiegskonsole zu wechseln, müssen Sie sicherstellen, dass das Kontrollkästchen **Einstiegskonsole starten** ausgewählt ist. Klicken Sie danach auf **Fertig stellen**.

Nachdem Sie das Hinzufügen von benutzerdefinierten Profilen abgeschlossen haben, konfigurieren Sie die Implementierungsumgebung.

*Benutzerdefinierte Profile mit dem Befehlszeilendienstprogramm 'manageprofiles' erweitern:*

Anstelle des Profile Management Tools können Sie das Befehlszeilendienstprogramm 'manageprofiles' zum Erweitern von vorhandenen Profilen für WebSphere Application Server V8.0 verwenden.

Denken Sie daran, alle Server zu beenden, die einem Profil zugeordnet sind, das Sie erweitern wollen.

Stellen Sie sicher, dass Sie das Befehlszeilendienstprogramm **manageprofiles** noch nicht für dasselbe Profil ausführen. Falls bei der Ausführung des Befehls eine Fehlernachricht ausgegeben wird, ermitteln Sie, ob gegenwärtig eine andere Profilerstellungs- oder Profilerweiterungsaktion ausgeführt wird. Wenn dies der Fall ist, müssen Sie auf den Abschluss dieser Erstellung bzw. Erweiterung warten.

Falls das Profil, das Sie erweitern möchten, bereits in einen Deployment Manager eingebunden wurde, können Sie es nicht mit dem Befehlszeilendienstprogramm **manageprofiles** erweitern.

- 1. Stellen Sie fest, mit welcher Schablone das vorhandene Profil, das Sie erweitern wollen, erstellt wurde. Sie müssen ein benutzerdefiniertes Profil erweitern. Sie können die Schablone ermitteln, indem Sie die Profilregistry prüfen, die sich in der Datei *installationsstammverzeichnis*/properties/profileRegistry.xml befindet. Nehmen Sie an dieser Datei keine Änderungen vor. Verwenden Sie sie ausschließlich, um die Schablonen anzuzeigen.
- 2. Verwenden Sie den Parameter **-augment**, um mit einer Erweiterungsschablone Änderungen an einem vorhandenen Profil durchzuführen. Der Parameter **-augment** bewirkt, dass das Befehlszeilendienstprogramm **manageprofiles** das vom Parameter **-profileName** angegebene Profil mit der Schablone aktualisiert oder erweitert, die vom Parameter **-templatePath** angegeben wird. Die Erweiterungsschablonen, die Sie verwenden können, sind von den IBM Produkten und den Versionen abhängig, die in Ihrer Umgebung installiert sind. Vergewissern Sie sich, dass Sie den vollständig qualifizierten Dateipfad für **-templatePath** angegeben haben, da ein relativer Dateipfad für den Parameter **-templatePath** dazu führt, dass das angegebene Profil nicht vollständig erweitert werden kann.

**Anmerkung:** Die Dateien, die sich im Verzeichnis *installationsverzeichnis*/ profileTemplates/BPM befinden, dürfen nicht manuell geändert werden.

3. Um den Parameter **-responseFile** zu verwenden, sehen Sie sich die bereitgestellte Beispielantwortdatei an und erstellen Sie für Ihre Umgebung eine spezielle Antwortdatei.

**Wichtig:** Stellen Sie sicher, dass nach den Werten keine Leerzeichen mehr angegeben sind (z. B. 'personalCertValidityPeriod=1 ' oder 'winserviceCheck=false '. Leerzeichen verursachen einen Fehlschlag der Profilerstellung.

Die Beispiele befinden sich im Verzeichnis *installationsstammverzeichnis*/ BPM/samples/manageprofiles. Da die meisten Parameter durch den Datenbankserver beeinflusst werden, kopieren Sie eine Beispieldatei, die Ihren Datenbankserver verwendet, und passen Sie anschließend die übrigen Parameter unter Zuhilfenahme der anderen Dateien an. Die folgenden Beispieldateien sind verfügbar:

- PSStd StandAlone DB2 DATASERVER.response: Beispiel für die Konfiguration von IBM Business Process Manager Standard Process Server in einer eigenständigen Konfiguration mit einer DB2-Datenbank.
- PSAdv StandAlone DB2 DATASERVER.response: Beispiel für die Konfiguration von IBM Business Process Manager Advanced Process Server in einer eigenständigen Konfiguration mit einer DB2-Datenbank.
- PCStd StandAlone MSSQLSERVER.response: Beispiel für die Konfiguration von IBM Business Process Manager Standard Process Center in einer eigenständigen Konfiguration mit einer SQL Server-Datenbank.
- PCAdv StandAlone MSSQLSERVER MICROSOFT.response: Beispiel für die Konfiguration von IBM Business Process Manager Advanced Process Center in einer eigenständigen Konfiguration mit einer SQL Server-Datenbank.
- PSAdv Dmgr DB2 DATASERVER.response: Beispiel für die Konfiguration von IBM Business Process Manager Advanced Process Server in einer Deployment Manager-Konfiguration mit einer DB2 Dataserver-Datenbank.
- PCAdv Dmgr DB2 ORACLE.response: Beispiel für die Konfiguration von IBM Business Process Manager Advanced Process Center in einer Deployment Manager-Konfiguration mit einer Oracle-Datenbank.
- PSAdv\_Custom\_DB2\_DATASERVER.response: Beispiel für die Konfiguration von IBM Business Process Manager Advanced Process Server in einer angepassten Konfiguration mit einer DB2 Dataserver-Datenbank.
- PCAdv\_Custom\_DB2\_ORACLE.response: Beispiel für die Konfiguration von IBM Business Process Manager Advanced Process Center in einer angepassten Konfiguration mit einer Oracle-Datenbank.

Kopieren Sie eine der Beispielantwortdateien in Ihr Arbeitsverzeichnis. Ordnen Sie mit dem Befehl **chmod** die entsprechenden Berechtigungen für Ihre neue Kopie der Antwortdatei zu. Beispiel:

chmod 644 BPM\_Custom.response

Bearbeiten Sie die Parameter in der Antwortdatei gemäß den Anforderungen Ihrer Konfiguration und speichern Sie die bearbeitete Antwortdatei.

4. Führen Sie die Datei über die Befehlszeile aus. Geben Sie den Parameter **-profilePath** nicht an. Beispiel:

manageprofiles.sh -augment -templatePath *installationsstammverzeichnis/*profileTemplates/BPM/manag Wenn Sie eine Antwortdatei erstellt haben, geben Sie den Parameter **-response** ohne andere Parameter an. Beispiel:

manageprofiles.sh -response *myResponseFile*

Der Status wird nach Abschluss der Befehlsausführung im Konsolfenster angezeigt. Für die Datei gilt die normale Syntaxprüfung und die Datei wird wie jede andere Antwortdatei syntaktisch analysiert. Einzelwerte in der Antwortdatei werden als Befehlszeilenparameter behandelt.

Nachdem Sie das Hinzufügen von benutzerdefinierten Profilen abgeschlossen haben, konfigurieren Sie die Implementierungsumgebung.

# *Benutzerdefinierte Knoten in Deployment Manager einbinden:*

Nach der Erstellung eines benutzerdefinierten Knotens können Sie mit dem Befehl **addNode** den benutzerdefinierten Knoten in eine Deployment Manager-Zelle einbinden. Alle eingebundenen Knoten können über den Deployment Manager verwaltet werden.

Stellen Sie vor der Verwendung dieser Prozedur sicher, dass die folgenden Voraussetzungen erfüllt sind:

- v Sie haben IBM Business Process Manager installiert und ein Deployment Manager-Profil sowie ein benutzerdefiniertes Profil erstellt. In dieser Prozedur wird davon ausgegangen, dass das benutzerdefinierte Profil während seiner Erstellung oder Erweiterung *nicht* mit dem Profile Management Tool oder dem Befehlszeilendienstprogramm **manageprofiles** eingebunden wurde.
- v Der Deployment Manager ist aktiv. Falls er nicht aktiv ist, können Sie ihn in der Einstiegskonsole mit der Option **Deployment Manager starten** oder durch Eingabe des folgenden Befehls starten. Hierbei steht *profilstammverzeichnis* für das Installationsverzeichnis des Deployment Manager-Profils.

*profilstammverzeichnis*/bin/startManager.sh

- Der Deployment Manager wurde als IBM Business Process Manager-Deployment Manager erstellt oder erweitert.
- Der Deployment Manager weist das gleiche oder ein höheres Release-Level als das benutzerdefinierte Profil auf, das von Ihnen erstellt oder erweitert wurde.
- v Für den Deployment Manager wurde ein JMX-Verwaltungsport aktiviert. Das Standardprotokoll ist SOAP.
- v Sie planen nicht, diesen benutzerdefinierten Knoten als Migrationsziel zu verwenden.
- 1. Wechseln Sie in das Verzeichnis bin des benutzerdefinierten Profils, das Sie einbinden möchten. Öffnen Sie ein Befehlsfenster und wechseln Sie über die Befehlszeile in das folgende Verzeichnis (hierbei steht *profilstammverzeichnis* stellvertretend für das Installationsverzeichnis des benutzerdefinierten Profils):

*profilstammverzeichnis*/bin

2. Führen Sie den Befehl **addNode** aus.

Führen Sie den folgenden Befehl über die Befehlszeile aus, wenn die Sicherheit nicht aktiviert ist:

./addNode.sh *deployment\_manager-host soapport\_des\_deployment\_managers*

Führen Sie den folgenden Befehl über die Befehlszeile aus, wenn die Sicherheit aktiviert ist:

./addNode.sh *deployment\_manager-host soapport\_des\_deployment\_managers* -username *benutzerid\_für\_authentifizierung* -password *kennwort\_für\_authentifizierung*

Ein Ausgabefenster wird geöffnet. Wenn eine Nachricht wie die Folgende angezeigt wird, wurde Ihr benutzerdefiniertes Profil erfolgreich eingebunden:

ADMU0003I: Der Knoten DMNDID2Node03 wurde erfolgreich eingebunden.

Das benutzerdefinierte Profil wird in den Deployment Manager eingebunden.

Nach der Einbindung des benutzerdefinierten Profils wechseln Sie in die Administrationskonsole des Deployment Managers, um den leeren Knoten anzupassen oder um einen neuen Server zu erstellen.

#### **Zugehörige Informationen**:

[Verwaltete Knoten hinzufügen \(WebSphere Application Server\)](http://publib.boulder.ibm.com/infocenter/wasinfo/v8r0/index.jsp?topic=/com.ibm.websphere.nd.doc/info/ae/ae/uagt_rnode_add.html)

*DB2 for z/OS-Datenbanken nach der Erstellung von Network Deployment-Profilen erstellen und konfigurieren:*

Nach der Erstellung oder Erweiterung von Profilen müssen Sie oder der Datenbankadministrator die Datenbanken und deren Tabellen manuell erstellen. Außerdem müssen Sie den Befehl **bootstrapProcessServerData** ausführen, bevor Sie versuchen, den IBM Business Process Manager-Server zu starten oder zu verwenden.

Bitten Sie Ihren DB2 for z/OS-Systemadministrator, die erteilten Berechtigungen zu überprüfen, um sicherzustellen, dass keiner Benutzer-ID mehr Berechtigungen als nötig erteilt wurden. Es könnte vorteilhaft erscheinen, den JCA-Authentifizierungsaliasnamen die DB2-Berechtigung SYSADM zu erteilen, um mögliche Probleme mit der DB2-Sicherheit bei der Konfiguration zu vermeiden. Die WebSphere-Administrator-ID sollte zum Definieren der Datenbanken, deren Eigner IBM Business Process Manager ist, nur die Berechtigung DBADM benötigen.

**Anmerkung:** Möglicherweise ist der DB2 for z/OS-Subsystemparameter DBACRVW=YES erforderlich, damit reduzierte Berechtigungen zulässig sind.

Bitten Sie Ihren DB2 for z/OS-Systemadministrator, die Speichergruppenzuordnungen und die Pufferpoolverwendung zu überprüfen. Eine falsche Speichergruppenzuordnung und eine falsche Pufferpoolverwendung macht sich in einem Protokoll möglicherweise nicht durch eine Fehlernachricht bemerkbar, kann jedoch später zu Problemen führen. Es ist besser, solche Probleme sofort zu lösen und nicht erst später, wenn das System zur Verwendung übergeben wurde. Zum Beispiel ist eine Korrektur von Speichergruppen und VCATs nicht einfach, wenn die Tabellen und Indizes bereits verwendet wurden.

Mit der Anweisung SET CURRENT SCHEMA wird der Zugriff auf die Datenbanken für die Komponenten von Process Server und Performance Data Warehouse ermöglicht. Bei Verwendung von RACF-Gruppen für DB2 for z/OS-Berechtigungen verwenden Sie Ihre gewählten Schemanamen für diese Komponenten, um die entsprechenden RACF-Gruppen zu definieren. Beispiel:

ADDGROUP S1S1PS ADDGROUP S1S1DW

Wenn Sie beabsichtigen, das Clustering zu konfigurieren, muss das DB2 for z/OS-System im Modus für die gemeinsame Datennutzung ausgeführt werden.

*Datenbanken im DB2 for z/OS-Subsystem erstellen:*

Wenn Sie Ihre Datenbankkonfiguration mithilfe des Datenbankentwurfstools (**DbDesignGenerator**) definieren, können Sie die Datenbankscripts generieren, die zum Erstellen der Datenbanken für die IBM Business Process Manager-Komponenten erforderlich sind.

Zur Ausführung dieser Datenbankscripts können Sie verschiedene Tools verwenden:

- v Wenn Sie das Datenbankentwurfstool zum Generieren der Datenbankscripts ausführen, wird auch das Script **createDB2.sh** generiert. Mit dem Script **createDB2.sh** können Sie die Datenbankscripts ausführen.
- v Zum Ausführen der Datenbankscripts können Sie den DB2-Befehlszeilenprozessor, SPUFI oder DSNTEP2 verwenden.

## **Zu verwendendes Tool auswählen**

Sie können je nach Erfahrung und Vertrautheit oder auch nach persönlicher Präferenz ein Tool einem anderen Tool vorziehen. Es ist auch möglich, dass Ihr Unternehmen Standards oder Konventionen für die Tools festgelegt hat, die zum Erstellen von DB2 for z/OS-Objekten, insbesondere in einer Produktionsumgebung, zu verwenden sind.

#### **Hinweise zur Auswahl des Scripts 'createDB2.sh'**

- v Das Script **createDB2.sh** kann in einer einzigen einfachen Ausführung des Tools alle Datenbankobjekte erstellen und ist daher gut geeignet, wenn Sie zum ersten Mal eine Serverimplementierung vornehmen.
- v Das Script **createDB2.sh** führt die Datenbankscripts aus, die vom Datenbankentwurfstool (**DbDesignGenerator**) generiert werden.
- v Das Script **createDB2.sh** führt die SQL-Anweisungen für alle Komponenten in der richtigen Reihenfolge aus.
- v Das Script **createDB2.sh** erstellt Datenbankobjekte gemäß einer von Ihnen definierten Namenskonvention.
- v Das Script **createDB2.sh** verwaltet den Aufbau der Datenbankobjekte über DB2 for z/OS-Datenbanken hinweg.
- v Das Script **createDB2.sh** gibt Berechtigungen GRANT für Datenbank-, Speichergruppen- und Pufferpoolobjekte aus.
- v Das Script **createDB2.sh** nimmt automatisch eine Anpassung der DDL (Data Definition Language) für den Service Integration Bus vor.
- v Das Script **createDB2.sh** wird in einer UNIX System Services-Umgebung ausgeführt.
- v Das Script **createDB2.sh** erstellt ein Prüfprotokoll der von ihm erstellten Objekte.

#### **Hinweise zur Auswahl anderer Tools**

- v Es kann sein, dass Sie die SQL-Anweisungen in der UNIX Systems Services-Umgebung lieber mit dem DB2-Befehlszeilenprozessor ausführen möchten. Sie müssen zunächst das Script **createDB2.sh** in einem Modus ausführen, der die Ausführung der SQL-Anweisungen umgeht und sie stattdessen in zwei Dateien .sql konsolidiert. Anschließend können Sie diese Dateien unter Verwendung des Befehlszeilenprozessors ausführen.
- v Abgesehen von den Einschränkungen des Standarddatenbanksubsystems bestehen keine Einschränkungen in Bezug auf die Benennungs- oder Organisationskonventionen, die für die Datenbankobjekte gelten.
- Einige Tools können aus einer z/OS-Umgebung heraus ausgeführt werden.
- v Die Tools können ein Prüfprotokoll der ausgegebenen DB2-Datenbankbefehle generieren.

# <span id="page-1591-0"></span>**Zugehörige Tasks**:

["Datenbankentwurfsdateien für DB2 for z/OS erstellen" auf Seite 1446](#page-1453-0) Sie können den Entwurf Ihrer Datenbankkonfiguration mit dem Datenbankentwurfstool angeben. Dieser Entwurf kann für eine bestimmte Komponente oder für eine Datenbankkonfiguration auf Unternehmensebene mit Unterstützung der vollständigen Funktionalität von IBM Business Process Manager gelten.

## *Aliasnamensdefinitionen für die Verbindung zum DB2 for z/OS-Server einrichten:*

Bevor Sie das Script **createDB2.sh** ausführen, müssen Sie den DB2-Befehlszeilenprozessor konfigurieren. Hierzu definieren Sie eine Gruppe von Umgebungsvariablen und einen Befehlsaliasnamen **db2**. Darüber hinaus müssen Sie Aliasnamen definieren, die zum Herstellen der Verbindung zum DB2 for z/OS-Server verwendet werden können.

Stellen Sie sicher, dass eine Eigenschaftendatei (z. B. clp.properties) für den DB2- Befehlszeilenprozessor vorhanden ist. Bei Bedarf können Sie ausgehend von der Beispieleigenschaftendatei, die in dem Verzeichnis verfügbar ist, in dem der Befehlszeilenprozessor installiert ist, eine eigene Eigenschaftendatei erstellen. Weitere Informationen enthält die Dokumentation von DB2 for z/OS.

Führen Sie die folgenden Schritte in der z/OS-Umgebung für UNIX System Services aus, in der das Script **createDB2.sh** ausgeführt werden soll:

- 1. Konfigurieren Sie den DB2-Befehlszeilenprozessor für jede Benutzer-ID, die DB2 for z/OS über die Befehlszeile verwenden wird. Sie können die persönlichen oder gemeinsam genutzten Benutzerprofile folgendermaßen aktualisieren:
	- v Ändern Sie die Umgebungsvariable CLASSPATH so, dass sie die Datei clp.jar enthält.
	- v Definieren Sie mit der Umgebungsvariablen CLPPROPERTIESFILE den vollständig qualifizierten Namen der Eigenschaftendatei für den Befehlszeilenprozessor.
	- v Definieren Sie den Befehl **db2** als Aliasnamen für den Befehl, mit dem der Befehlszeilenprozessor gestartet wird.
	- v Geben Sie die Datei DB2JccConfiguration.properties an, in der die JDBC-Eigenschaften definiert sind, die auf den Befehlszeilenprozessor angewendet werden sollen.

Beim Hinzufügen der erforderlichen Einträge zur Datei .profile oder /etc/profile können Sie die folgende Syntax verwenden:

```
export CLPHOME=installationsverzeichnis_des_befehlszeilenprozessors
export CLASSPATH=$CLASSPATH:$CLPHOME/lib/clp.jar
export CLPPROPERTIESFILE=pfad_der_eigenschaftendatei_für_den_befehlszeilenprozessor
alias db2="java -Ddb2.jcc.propertiesFile=/dateipfad/DB2JccConfiguration.properties com.ibm.db2.clp.db2"
Beispiel:
```

```
export CLPHOME=/shared/db2910_base
export CLASSPATH=$CLASSPATH:$CLPHOME/lib/clp.jar
export CLPPROPERTIESFILE=/wasv8config/clp.properties
alias db2="java -Ddb2.jcc.propertiesFile=/wasv8config/DB2JccConfiguration.properties com.ibm.db2.
```
- 2. Definieren Sie in der Eigenschaftendatei für den Befehlszeilenprozessor Aliasnamen, mit denen die Verbindung zum DB2 for z/OS-Server hergestellt werden kann. Eine Aliasnamensdefinition umfasst die folgenden Einträge:
	- v Eine URL, die den Domänennamen oder die IP-Adresse des Datenbankservers, den Port für die Empfangsbereitschaft des Servers, den bei der Installation definierten DB2-Positionsnamen sowie die Eigenschaft für die JDBC-Verbindung angibt. Die URL kann das Format *server*:*port*/*datenbank*

*eigenschaft=wert* verwenden. Die Werte für den Port und die Eigenschaft sind optional. Der DB2-Positionsname muss in Großbuchstaben angegeben werden.

v Eine Benutzer-ID und ein zugehöriges Kennwort, mit denen die Verbindung zum DB2-Server hergestellt werden kann. Diese Benutzer-ID sollte der Benutzer-ID (mit Berechtigung SYSADM) entsprechen, mit der das Script **createDB2.sh** vom DB2-Systemadministrator ausgeführt wird.

Sie können die erforderlichen Einträge für Aliasnamen mit der folgenden Syntax zur Eigenschaftendatei hinzufügen:

*DB2-ALIASNAME*=*URL*,*benutzer-id*,*kennwort*

Beispiel:

DSNXWBD=localhost:9446/DSNXWBD,SYSADM1,SYSPWRD1

**Tipp:** Wenn Sie in der Eigenschaftendatei einen Wert für *DB2-ALIASNAME* definieren, müssen Sie darauf achten, die richtigen Verbindungsdetails anzugeben, um sicherzustellen, dass keine Verbindung zu einer falschen Datenbank hergestellt und deren Inhalt versehentlich überschrieben wird.

3. Konfigurieren Sie den DB2-Subsystemparameter DBACRVW, damit Benutzer-IDs mit der Berechtigung DBADM für eine Datenbank die folgenden Tasks für andere Benutzer-IDs ausführen können: Sichten für Tabellen in der Datenbank erstellen, Aliasnamen für Tabellen erstellen und MQTs erstellen. Mithilfe der CLIST (Command List - Befehlsliste) für die Installation können Sie auf die IS-PF-Anzeige DSNTIPP zugreifen und das Feld DBADM CREATE AUTH aktualisieren, indem Sie den Wert 'DB2 ZPARM DBACRVW=YES' für dieses Feld festlegen.

Verwenden Sie das Script **createDB2.sh**, um entweder die SQL-Anweisungen zum Erstellen der Datenbankobjekte für eine angegebene Datenbank auszuführen oder um die SQL-Anweisungen in zwei Dateien .sql zu konsolidieren, die Sie später unter Verwendung anderer Datenbanktools ausführen können.

## **Zugehörige Tasks**:

"DB2 for z/OS-Datenbankobjekte mit dem Script 'createDB2.sh' erstellen" Nach dem Erstellen der Datenbankscripts für die IBM Business Process Manager-Komponenten können Sie durch eine Ausführung des Scripts **createDB2.sh** eine oder mehrere Datenbanken im DB2 for z/OS-Subsystem erstellen und die entsprechenden Datenbanken mit Objekten füllen.

["DB2 for z/OS-Datenbankobjekte mit dem DB2-Befehlszeilenprozessor erstellen"](#page-1595-0) [auf Seite 1588](#page-1595-0)

Bei der Ausführung des Scripts **createDB2.sh** können Sie auswählen, ob die SQL-Anweisungen zum Erstellen der Datenbankobjekte für die angegebene Datenbank sofort ausgeführt werden sollen oder ob die Ausführung der SQL-Scripts umgangen und später nachgeholt werden soll. Wenn Sie die Ausführung der SQL-Anweisungen umgehen, konsolidiert das Script **createDB2.sh** die SQL-Anweisungen in zwei Dateien namens z\_schema.sql und z\_schemaProc.sql, die Sie später unter Verwendung des DB2-Befehlszeilenprozessors ausführen können.

## *DB2 for z/OS-Datenbankobjekte mit dem Script 'createDB2.sh' erstellen:*

Nach dem Erstellen der Datenbankscripts für die IBM Business Process Manager-Komponenten können Sie durch eine Ausführung des Scripts **createDB2.sh** eine oder mehrere Datenbanken im DB2 for z/OS-Subsystem erstellen und die entsprechenden Datenbanken mit Objekten füllen.

Zum Erstellen und Füllen der Datenbanken können Sie auch den DB2-Befehlszeilenprozessor, SPUFI oder DSNTEP2 verwenden.

- Legen Sie den Entwurf und die Konfiguration der DB2 for z/OS-Datenbank fest. Dies schließt auch die Anzahl der Datenbanken ein, die für die IBM Business Process Manager-Komponenten benötigt werden. In einer Network Deployment-Umgebung könnten Sie beispielsweise zwei DB2 for z/OS-Datenbanken definieren, von denen eine für die Common-Datenbank im Zellenbereich und die andere für alle übrigen Komponenten im Clusterbereich verwendet wird.
- Legen Sie eine Namenskonvention für die DB2 for z/OS-Objekte wie Datenbanken, Speichergruppen, VSAM-Katalognamen (VCATs), Schemapräfixe, Pufferpools und Sicherheits-IDs fest.
- Erstellen Sie die erforderlichen Pufferpools. Weitere Informationen finden Sie unter Beispiele für DB2-Befehle und SQL.
- v Führen Sie das Datenbankentwurfstool (**DbDesignGenerator**) aus, um die Datenbankscripts zu generieren, mit deren Hilfe die Datenbankobjekte für die IBM Business Process Manager-Komponenten erstellt werden können. Richten Sie Ihre Datenbankkonfiguration so ein, dass das Datenbankentwurfstool für jede zu erstellende Datenbank ein einziges Ausgabeverzeichnis erstellt und alle relevanten Datenbankscripts (inklusive des Scripts **createDB2.sh**), die für die Erstellung der Datenbank erforderlich sind, in diesem Verzeichnis generiert.
- v Leiten Sie die Datenbankscripts (inklusive des Scripts **createDB2.sh**) mit FTP an das z/OS-System weiter, das die DB2 for z/OS-Installation enthält. Leiten Sie das Script **createDB2.sh** als ASCII-Textdatei weiter. Verwenden Sie zur Weiterleitung der Datenbankschemadateien den Binärmodus. Stellen Sie außerdem sicher, dass die Verzeichnisstruktur beim Weiterleiten der Dateien erhalten bleibt.
- v Erteilen Sie Ausführungsberechtigungen für das Script **createDB2.sh**.
- v Erstellen oder erweitern Sie das Profil.
- v Richten Sie Aliasnamensdefinitionen für die Verbindung zum DB2-Server ein.

Wie viele Datenbanken Sie für Ihre IBM Business Process Manager-Installation erstellen können, kann von Ihrer Topologie sowie davon abhängig sein, wie Sie die Datenbankobjekte im DB2 for z/OS-Subsystem verteilen wollen. Unter der Voraussetzung, dass die Datenbankscripts ordnungsgemäß in den Ausgabeverzeichnissen gruppiert sind, die Sie beim Ausführen des Entwurfstools angegeben haben, können Sie das Script **createDB2.sh** ein Mal für jede zu erstellende Instanz einer Datenbank ausführen. Beispiel:

- v Um eine einzige Datenbank zu erstellen, können Sie das Script **createDB2.sh** ein Mal in einem Verzeichnis ausführen, in dem alle Datenbankscripts enthalten sind, die für alle IBM Business Process Manager-Komponenten generiert wurden.
- v Um mehrere Datenbanken auf Zellen- und Clusterebene zu erstellen, können Sie das Script **createDB2.sh** ein Mal in jedem Verzeichnis ausführen, in dem die Datenbankscripts enthalten sind, die zum Erstellen der Datenbankobjekte für die Zelle und die Cluster benötigt werden.

**Wichtig:** Es wird davon ausgegangen, dass der DB2 for z/OS-Systemadministrator das Script **createDB2.sh** mit einer Benutzer-ID ausführt, die die Berechtigung SYS-ADM besitzt, um die Datenbanken und Speichergruppen zu erstellen. Nach der Fertigstellung kann der Systemadministrator dann dem WebSphere-Administrator die Berechtigung DBADM für die IBM Business Process Manager-Datenbanken erteilen.

Führen Sie für jede Datenbank, die Sie erstellen wollen, die folgenden Schritte aus:

1. Greifen Sie auf dem z/OS-System, das die DB2-Installation enthält, auf die Befehlsshell 'UNIX System Services' zu und wechseln Sie dann in das Verzeichnis, in das Sie die Datenbankscripts für die zu erstellenden Datenbankobjekte übertragen haben. Beispiel:

cd /u/work/S4CELLDB

2. Führen Sie das Script **createDB2.sh** unter Verwendung der folgenden Syntax aus:

createDB2.sh -DBAlias *aliasname* -DBName *datenbankname* -DBSto *speichergruppenname* -DBCreate -DBVCat *datenträgerkatalog* -DBUser *datenbankbenutzer-id* -RunSQL

Hierbei gilt Folgendes:

#### **-DBAlias**

Gibt einen Aliasnamen an, der der DB2-Server-URL, der Benutzer-ID und dem Kennwort zugeordnet ist und der zum Herstellen der Verbindung zu DB2 verwendet wird. Falls Sie diesen Parameter bei der Ausführung des Scripts **createDB2.sh** nicht angeben, werden Sie zur Eingabe eines Wertes aufgefordert.

# **-DBName**

Gibt den Namen der zu erstellenden Datenbank an.

#### **-DBSto**

Gibt den Namen der Speichergruppe für die Datenträger an, auf denen sich die Dateien befinden, in denen Tabellen und Indizes gespeichert sind.

# **-DBCreate**

Erstellt die Datenbank.

## **-DBVCat**

Gibt den Namen des Katalogs von DB2 Virtual Storage Access Method (VSAM) an, in dem Datensatzinformationen zu den Dateien aufgezeichnet werden.

#### **-DBUser**

Gibt die Benutzer-ID des WebSphere-Administrators an, der für die zu erstellende IBM Business Process Manager-Datenbank eine Datenbankadministratorberechtigung besitzt.

#### **-RunSQL**

Führen Sie die SQL-Anweisungen aus, die die Datenbankobjekte erstellen. Beispiel:

createDB2.sh -DBAlias DSNXWBD -DBName S4CELLDB -DBSto S4DBSTO -DBCreate -DBVCat DSNV10PP -DBUser S4ADMIN -RunSQL

Informationen zu allen Parametern, die für das Script **createDB2.sh** verfügbar sind, sowie ein Beispiel für seine Verwendung finden Sie unter Script 'createDB2.sh'.

3. Prüfen Sie die in der Konsole angezeigten Nachrichten, um sicherzustellen, dass keine Fehlernachrichten ausgegeben wurden.

**Tipp:** Wenn Sie **createDB2.sh** erstmalig zum Erstellen einer Datenbank ausführen, werden einige wenige Nachrichten ausgegeben, weil das Script zunächst versucht, die Datenbank zu löschen, die zu diesem Zeitpunkt jedoch noch nicht vorhanden ist. Diese Nachrichten können Sie ignorieren. Bei nachfolgenden Aufrufen von **createDB2.sh** für dieselbe Datenbank werden diese Nachrichten nicht erneut ausgegeben.

<span id="page-1595-0"></span>Nachdem die Ausführung des Scripts abgeschlossen ist, können Sie auch die Datei z output.txt überprüfen. Diese Datei enthält ein Prüfprotokoll der abgeschlossenen Operationen und Statusnachrichten. Sie ist in dem Verzeichnis gespeichert, in dem Sie das Script **createDB2.sh** ausgeführt haben.

Jede Datenbank wird erstellt und mit den erforderlichen Datenbankobjekten gefüllt.

## **Zugehörige Tasks**:

["Aliasnamensdefinitionen für die Verbindung zum DB2 for z/OS-Server](#page-1591-0) [einrichten" auf Seite 1584](#page-1591-0)

Bevor Sie das Script **createDB2.sh** ausführen, müssen Sie den DB2-Befehlszeilenprozessor konfigurieren. Hierzu definieren Sie eine Gruppe von Umgebungsvariablen und einen Befehlsaliasnamen **db2**. Darüber hinaus müssen Sie Aliasnamen definieren, die zum Herstellen der Verbindung zum DB2 for z/OS-Server verwendet werden können.

["Datenbankentwurfsdateien für DB2 for z/OS erstellen" auf Seite 1446](#page-1453-0) Sie können den Entwurf Ihrer Datenbankkonfiguration mit dem Datenbankentwurfstool angeben. Dieser Entwurf kann für eine bestimmte Komponente oder für eine Datenbankkonfiguration auf Unternehmensebene mit Unterstützung der vollständigen Funktionalität von IBM Business Process Manager gelten.

#### *DB2 for z/OS-Datenbankobjekte mit dem DB2-Befehlszeilenprozessor erstellen:*

Bei der Ausführung des Scripts **createDB2.sh** können Sie auswählen, ob die SQL-Anweisungen zum Erstellen der Datenbankobjekte für die angegebene Datenbank sofort ausgeführt werden sollen oder ob die Ausführung der SQL-Scripts umgangen und später nachgeholt werden soll. Wenn Sie die Ausführung der SQL-Anweisungen umgehen, konsolidiert das Script **createDB2.sh** die SQL-Anweisungen in zwei Dateien namens z\_schema.sql und z\_schemaProc.sql, die Sie später unter Verwendung des DB2-Befehlszeilenprozessors ausführen können.

Sie können diese Dateien .sql auch unter Verwendung eines anderen Datenbanktools Ihrer Wahl wie beispielsweise SPUFI oder DSNTEP2 ausführen.

- v Legen Sie den Entwurf und die Konfiguration der DB2 for z/OS-Datenbank fest. Dies schließt auch die Anzahl der Datenbanken ein, die für die IBM Business Process Manager-Komponenten benötigt werden. In einer Network Deployment-Umgebung könnten Sie beispielsweise zwei DB2 for z/OS-Datenbanken definieren, von denen eine für die Common-Datenbank im Zellenbereich und die andere für alle übrigen Komponenten im Clusterbereich verwendet wird.
- Legen Sie eine Namenskonvention für die DB2 for z/OS-Objekte wie Datenbanken, Speichergruppen, VSAM-Katalognamen (VCATs), Schemapräfixe, Pufferpools und Sicherheits-IDs fest.
- Erstellen Sie die erforderlichen Pufferpools. Weitere Informationen finden Sie unter Beispiele für DB2-Befehle und SQL.
- v Führen Sie das Datenbankentwurfstool (**DbDesignGenerator**) aus, um die Datenbankscripts zu generieren, mit deren Hilfe die Datenbankobjekte für die IBM Business Process Manager-Komponenten erstellt werden können. Richten Sie Ihre Datenbankkonfiguration so ein, dass das Datenbankentwurfstool für jede zu erstellende Datenbank ein einziges Ausgabeverzeichnis erstellt und alle relevanten Datenbankscripts (inklusive des Scripts **createDB2.sh**), die für die Erstellung der Datenbank erforderlich sind, in diesem Verzeichnis generiert.
- v Leiten Sie die Datenbankscripts (inklusive des Scripts **createDB2.sh**) mit FTP an das z/OS-System weiter, das die DB2 for z/OS-Installation enthält. Leiten Sie das Script **createDB2.sh** als ASCII-Textdatei weiter. Verwenden Sie zur Weiterlei-

tung der Datenbankschemadateien den Binärmodus. Stellen Sie außerdem sicher, dass die Verzeichnisstruktur beim Weiterleiten der Dateien erhalten bleibt.

- v Erteilen Sie Ausführungsberechtigungen für das Script **createDB2.sh**.
- v Erstellen oder erweitern Sie das Profil.
- v Richten Sie Aliasnamensdefinitionen für die Verbindung zum DB2-Server ein.

Unter der Voraussetzung, dass die Datenbankscripts ordnungsgemäß in den Ausgabeverzeichnissen gruppiert sind, die Sie beim Ausführen des Entwurfstools angegeben haben, können Sie das Script **createDB2.sh** ein Mal für jede zu erstellende Instanz einer Datenbank ausführen.

**Wichtig:** Es wird davon ausgegangen, dass der DB2 for z/OS-Systemadministrator das Script **createDB2.sh** mit einer Benutzer-ID ausführt, die die Berechtigung SYS-ADM besitzt, um die Datenbanken und Speichergruppen zu erstellen. Nach der Fertigstellung kann der Systemadministrator dann dem WebSphere-Administrator die Berechtigung DBADM für die IBM Business Process Manager-Datenbanken erteilen.

Führen Sie für jede Datenbank, die Sie erstellen wollen, die folgenden Schritte aus:

1. Greifen Sie auf dem z/OS-System, das die DB2-Installation enthält, auf die Befehlsshell 'UNIX System Services' zu und wechseln Sie dann in das Verzeichnis, in das Sie die Datenbankscripts für die zu erstellenden Datenbankobjekte übertragen haben. Beispiel:

cd /u/work/S4CELLDB

2. Führen Sie das Script **createDB2.sh** unter Verwendung der folgenden Syntax aus:

createDB2.sh -DBAlias *aliasname* -DBName *datenbankname* -DBSto *speichergruppenname* -DBCreate -DBVCat *datenträgerkatalog* -DBUser *datenbankbenutzer-id*

Hierbei gilt Folgendes:

#### **-DBAlias**

Gibt einen Aliasnamen an, der der DB2-Server-URL, der Benutzer-ID und dem Kennwort zugeordnet ist und der zum Herstellen der Verbindung zu DB2 verwendet wird. Falls Sie diesen Parameter bei der Ausführung des Scripts **createDB2.sh** nicht angeben, werden Sie zur Eingabe eines Wertes aufgefordert.

## **-DBName**

Gibt den Namen der zu erstellenden Datenbank an.

#### **-DBSto**

Gibt den Namen der Speichergruppe für die Datenträger an, auf denen sich die Dateien befinden, in denen Tabellen und Indizes gespeichert sind.

#### **-DBCreate**

Erstellt die Datenbank.

## **-DBVCat**

Gibt den Namen des Katalogs von DB2 Virtual Storage Access Method (VSAM) an, in dem Datensatzinformationen zu den Dateien aufgezeichnet werden.

#### **-DBUser**

Gibt die Benutzer-ID des WebSphere-Administrators an, der für die zu erstellende IBM Business Process Manager-Datenbank eine Datenbankadministratorberechtigung besitzt.

**Tipp:** Indem Sie den Parameter **-RunSQL** nicht angeben, umgehen Sie die Ausführung der SQL-Anweisungen, mit denen die Datenbankobjekte erstellt werden. Die Anweisungen werden in diesem Fall stattdessen in zwei Dateien .sql konsolidiert.

Beispiel:

createDB2.sh -DBAlias DSNXWBD -DBName S4CELLDB -DBSto S4DBSTO -DBCreate -DBVCat DSNV10PP -DBUser S4ADMIN

Informationen zu allen Parametern, die für das Script **createDB2.sh** verfügbar sind, sowie ein Beispiel für seine Verwendung finden Sie unter Script 'createDB2.sh'.

Die Dateien z schema.sql und z schemaProc.sql, die die konsolidierten SQL-Anweisungen enthalten, werden in dem Verzeichnis generiert, in dem Sie das Script **createDB2.sh** ausgeführt haben. Die Datei z\_schemaProc.sql enthält SQL-Anweisungen für gespeicherte Prozeduren und wird zusätzlich zur Datei z\_schema.sql generiert, weil gespeicherte Prozeduren bei der Ausführung des Befehlszeilenprozessors das kommerzielles A (@) als Abschlusszeichen der Anweisung erfordern.

3. Führen Sie den DB2-Befehlszeilenprozessor im Stapelmodus aus, um die SQL-Anweisungen in der Datei z schema.sql auszuführen:

```
db2 -f /pfad_der_datei_createDB2.sh/z_schema.sql
Beispiel:
```
db2 -f /u/work/S4CELLDB/z\_schema.sql Der Befehlszeilenprozessor liest die Daten in der Datei und verarbeitet fortlaufend die Befehle in der Datei.

4. Führen Sie den DB2-Befehlszeilenprozessor erneut aus, um die SQL-Anweisungen in der Datei z\_schemaProc.sql auszuführen. Verwenden Sie zusätzlich den Parameter **-td**, um das kommerzielle A (@) als Abschlusszeichen der Anweisung zu definieren:

db2 -td@ -f /*pfad\_der\_datei\_createDB2.sh*/z\_schemaProc.sql

Beispiel:

db2 -td@ -f /u/work/S4CELLDB/z\_schemaProc.sql

Jede Datenbank wird erstellt und mit den erforderlichen Datenbankobjekten gefüllt.

## **Zugehörige Tasks**:

["Aliasnamensdefinitionen für die Verbindung zum DB2 for z/OS-Server](#page-1591-0) [einrichten" auf Seite 1584](#page-1591-0)

Bevor Sie das Script **createDB2.sh** ausführen, müssen Sie den DB2-Befehlszeilenprozessor konfigurieren. Hierzu definieren Sie eine Gruppe von Umgebungsvariablen und einen Befehlsaliasnamen **db2**. Darüber hinaus müssen Sie Aliasnamen definieren, die zum Herstellen der Verbindung zum DB2 for z/OS-Server verwendet werden können.

["Datenbankentwurfsdateien für DB2 for z/OS erstellen" auf Seite 1446](#page-1453-0) Sie können den Entwurf Ihrer Datenbankkonfiguration mit dem Datenbankentwurfstool angeben. Dieser Entwurf kann für eine bestimmte Komponente oder für eine Datenbankkonfiguration auf Unternehmensebene mit Unterstützung der vollständigen Funktionalität von IBM Business Process Manager gelten.

*DB2 for z/OS-Datenbankobjekte mit SPUFI oder DSNTEP2 erstellen:*

Mit Tools wie beispielsweise SPUFI oder DSNTEP2 können Sie die Datenbankscripts ausführen, mit denen die DB2 for z/OS-Datenbankobjekte für Ihre Konfiguration erstellt werden.

- Legen Sie den Entwurf und die Konfiguration der DB2 for z/OS-Datenbank fest. Dies schließt auch die Anzahl der Datenbanken ein, die für die IBM Business Process Manager-Komponenten benötigt werden. In einer eigenständigen Serverumgebung könnten Sie beispielsweise alle Komponentendatenbanken in einer einzigen DB2 for z/OS-Datenbank einrichten.
- Legen Sie eine Namenskonvention für die DB2 for z/OS-Objekte wie Datenbanken, Speichergruppen, VSAM-Katalognamen (VCATs), Schemapräfixe, Pufferpools und Sicherheits-IDs fest.
- v Erstellen Sie die erforderlichen Pufferpools. Weitere Informationen finden Sie unter Beispiele für DB2-Befehle und SQL.
- v Führen Sie das Datenbankentwurfstool (**DbDesignGenerator**) aus, um die Datenbankscripts zu generieren, mit deren Hilfe die Datenbankobjekte für die IBM Business Process Manager-Komponenten erstellt werden können. Richten Sie Ihre Datenbankkonfiguration so ein, dass das Datenbankentwurfstool für jede zu erstellende Datenbank ein einziges Ausgabeverzeichnis erstellt und alle relevanten Datenbankscripts, die für die Erstellung der Datenbank erforderlich sind, in diesem Verzeichnis generiert.

**Tipp:** Die generierten Scripts, die Sie zum Erstellen der Datenbankobjekte verwenden, können entweder das ASCII-Format oder das EBCDIC-Format verwenden. Normalerweise verwenden die generierten Dateien .sql das ASCII-Format und die funktional entsprechenden Dateien .ddl das EBCDIC-Format.

- v Leiten Sie die Datenbankscripts mit FTP an das z/OS-System weiter, das die DB2 for z/OS-Installation enthält.
- v Erstellen oder erweitern Sie das Profil.

Zum Erstellen der Datenbankobjekte können Sie ein Tool Ihrer Wahl verwenden. Beispiel:

**SPUFI** Ein Dienstprogramm zur Ausführung von SQL-Scripts unter z/OS. SPUFI verwendet EBCDIC-Eingabe.

## **DSNTEP2**

Ein dynamisches SQL-Beispielprogramm, das mit dem Produkt DB2 for z/OS bereitgestellt wird.

- 1. Weisen Sie den SQL-Scripts geeignete Leseberechtigungen zu, beispielsweise: chmod 644 createTable\_AppScheduler.sql
- 2. Setzt das zur Anzeige, Bearbeitung und Ausführung der Scripts gewünschte Tool voraus, dass die Scripts im EBCDIC-Format anstelle des ASCII-Formats vorliegen, konvertieren Sie die Dateien mit dem Befehl **iconv** in EBCDIC. Beispiel:

iconv –t IBM-1047 –f ISO8859-1 createTable\_AppScheduler.sql > createTable\_AppScheduler\_EBCDIC.sql

**Wichtig:** Vergewissern Sie sich nach der Konvertierung von ASCII in EBCDIC, dass keine SQL-Anweisung 71 Zeichen überschreitet. Zeilen, die zu lang sind, werden beim Kopieren in MVS-Datensätze fester Breite abgeschnitten und es entstehen ungültige Anweisungen.

**Tipp:** Falls Sie die Dateien vom ASCII- in das EBCDIC-Format konvertiert haben, sie allerdings in ASCII ausführen müssen, können Sie die Dateien mit dem Befehl **iconv** auch wieder zurück in ASCII konvertieren. Beispiel:

iconv -t ISO8859-1 -f IBM-1047 createTable\_AppScheduler\_EBCDIC.sql > createTable\_AppScheduler.sql

3. Bearbeiten Sie die Werte in den Dateien createDatabase.sql und dropDatabase.sql, um Sie Ihren individuellen Anforderungen anzupassen. Die folgenden Symbolvariablen müssen aktualisiert werden:

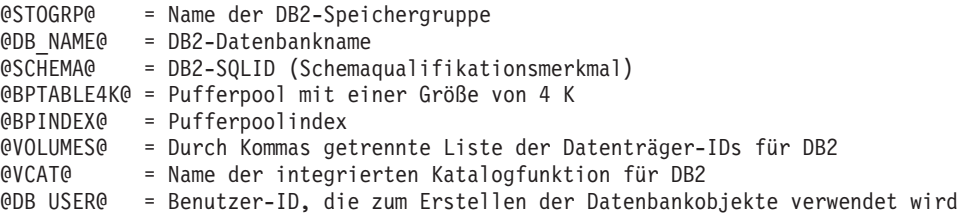

- 4. Wenn Sie Datenbankobjekte außerhalb der z/OS-UNIX-Umgebung mit SPUFI oder DSNTEP2 erstellen wollen, kopieren Sie die angepassten Datenbankscripts aus z/OS UNIX in eine partitionierte Datei.
- 5. Führen Sie die angepassten Scripts mit einem Tool Ihrer Wahl aus.

**Tipp:** Falls Sie zuvor das Script **createDB2.sh** ausgeführt und die Ausführung der SQL-Scripts umgangen haben, können Sie auch die konsolidierten SQL-Dateien z schema.sql und z schemaProc.sql ausführen, die generiert wurden.

6. Überprüfen Sie anhand der Ausgabe, ob die Datenbanktabellen erfolgreich und fehlerfrei erstellt wurden.

## **Zugehörige Tasks**:

["Datenbankentwurfsdateien für DB2 for z/OS erstellen" auf Seite 1446](#page-1453-0) Sie können den Entwurf Ihrer Datenbankkonfiguration mit dem Datenbankentwurfstool angeben. Dieser Entwurf kann für eine bestimmte Komponente oder für eine Datenbankkonfiguration auf Unternehmensebene mit Unterstützung der vollständigen Funktionalität von IBM Business Process Manager gelten.

["DB2 for z/OS-Datenbankobjekte mit dem DB2-Befehlszeilenprozessor erstellen"](#page-1595-0) [auf Seite 1588](#page-1595-0)

Bei der Ausführung des Scripts **createDB2.sh** können Sie auswählen, ob die SQL-Anweisungen zum Erstellen der Datenbankobjekte für die angegebene Datenbank sofort ausgeführt werden sollen oder ob die Ausführung der SQL-Scripts umgangen und später nachgeholt werden soll. Wenn Sie die Ausführung der SQL-Anweisungen umgehen, konsolidiert das Script **createDB2.sh** die SQL-Anweisungen in zwei Dateien namens z\_schema.sql und z\_schemaProc.sql, die Sie später unter Verwendung des DB2-Befehlszeilenprozessors ausführen können.

## *Datenspeicher für die Messaging-Steuerkomponente erstellen:*

Falls die Datenspeicher der Messaging-Steuerkomponente noch nicht erstellt wurden, verwenden Sie das Datenbankentwurfstool, um die Datenbankscripts zu generieren, mit denen der Datenbankadministrator die Tabellen für die Datenspeicher der Messaging-Steuerkomponente erstellt.

Vorbereitende Schritte für die Erstellung und Ausführung der Datenbankscripts:

- v Erstellen Sie einen Cluster.
- v Legen Sie fest, welche Service Integration Bus-Komponenten Sie in Ihrer Network Deployment-Konfiguration erstellen wollen.

Für jede der folgenden Komponenten, die Sie konfigurieren, müssen Sie eine Datenquelle für die Messaging-Steuerkomponente erstellen und füllen:

- Service Component Architecture-Systembus
- Service Component Architecture-Anwendungsbus
- Process Server
- Performance Data Warehouse
- Business Process Choreographer
- Common Event Infrastructure

Sie können alle Datenbankobjekte in einer oder mehreren Datenbanken des DB2 for z/OS-Subsystems erstellen. Bitte beachten Sie in diesem Zusammenhang die folgenden Hinweise:

- Alle Messaging-Steuerkomponenten verwenden dieselben Tabellennamen. Daher benötigen die Tabellen für jede Messaging-Steuerkomponente ein eindeutiges Schemaqualifikationsmerkmal.
- Wenn Sie die Datenbankkonfiguration für jede Messaging-Steuerkomponente mit dem Datenbankentwurfstool definieren, können Sie für Tabellenbereichsnamen ein Präfix angeben:
	- Falls Sie für alle Messaging-Steuerkomponenten eine einzige Datenbank verwenden wollen, geben Sie für jede Messaging-Steuerkomponente ein eindeutiges Tabellenbereichspräfix an, damit ihr Tabellenbereichsname innerhalb der Datenbank eindeutig ist.
	- Falls Sie für jede Messaging-Steuerkomponente eine separate Datenbank verwenden wollen, können die Tabellenbereichspräfixe, die Sie für die Messaging-Steuerkomponenten angeben, identisch oder eindeutig sein.
- 1. Führen Sie für jede Messaging-Steuerkomponente die folgenden Schritte aus, um die erforderlichen Datenbankscripts zu generieren:
	- a. Führen Sie das Datenbankentwurfstool (**DbDesignGenerator**) im Verzeichnis *installationsstammverzeichnis*/util/dbUtils aus.
	- b. Wählen Sie die Option (2)Datenbankentwurf für eine einzelne Komponente erstellen und anschließend die entsprechende Option für die Messaging-Steuerkomponente aus.
	- c. Befolgen Sie die übrigen Eingabeaufforderungen im Tool, um die Datenbankkonfiguration zu definieren und die Scripts zu generieren.

**Tipp:** Statt das Datenbankentwurfstool mehrmals auszuführen, um die Scripts für jede Messaging-Steuerkomponente zu generieren, können Sie das Tool auch ein einziges Mal mit der Option (1)Datenbankentwurf für eigenständiges Profil oder Implementierungsumgebung erstellen ausführen. Mit dieser Option können Sie in einem einzigen Durchlauf des Tools für die folgenden Komponenten die Datenbankkonfiguration definieren und die Scripts generieren: Common-Datenbank, Business Process Choreographer, Performance Data Warehouse, Process Server, Business Space und sechs Messaging-Steuerkomponenten.

2. Führen Sie die generierten Scripts mit dem Tool Ihrer Wahl aus.

Die Datenspeicher für die Messaging-Steuerkomponente wurden erstellt.

## **Zugehörige Tasks**:

["Datenbankentwurfsdateien und Datenbankscripts für eine bestimmte Komponente](#page-1462-0) [mit DB2 for z/OS in einer Network Deployment-Umgebung erstellen" auf Seite](#page-1462-0) [1455](#page-1462-0)

Mit dem Datenbankentwurfstool können Sie eine Entwurfsdatei sowie optional Datenbankscripts für die Datenbanktabellen erstellen, die von bestimmten IBM Business Process Manager-Komponenten benötigt werden.

["Datenbankentwurfsdateien für Implementierungsumgebungen mit DB2 for z/OS](#page-1453-0) [erstellen" auf Seite 1446](#page-1453-0)

Mit dem Datenbankentwurfstool können Sie eine Entwurfsdatei generieren, die bei der Erstellung eines Deployment Manager-Profils oder bei Verwendung des Assistenten für Implementierungsumgebungen zum Konfigurieren Ihrer Datenbanken verwendet wird. Das Datenbankentwurfstool generiert außerdem Datenbankscripts, die Sie zum Erstellen der Datenbanktabellen verwenden können.

#### *Tabellenzugriffsrechte für die Benutzer-ID des JCA-Authentifizierungsalias erteilen:*

Wenn der Schemaname, den Sie verwenden, nicht mit der Benutzer-ID des JCA-Authentifizierungsalias übereinstimmt, müssen Sie der Benutzer-ID des JCA-Authentifizierungsalias eine Untergruppe von DB2 for z/OS-Berechtigungen erteilen.

Die Datenbankscripts für den Service Integration Bus (SIB) enthalten in Kommentarzeichen gesetzte Befehle GRANT, die Sie als Basis für die Erteilung des Zugriffs auf die SIB-Tabellen verwenden können. In den anderen IBM Business Process Manager-Komponenten werden jedoch keine Anweisungen GRANT bereitgestellt.

Verwenden Sie einen Schemanamen, der nicht mit dem JCA-Authentifizierungsalias übereinstimmt, um zu verhindern, dass die Benutzer-ID des Authentifizierungsalias die Berechtigung zum Löschen von Tabellen besitzt. (Die Berechtigung zum Löschen von Tabellen wird implizit dem Ersteller, d. h., dem Schema erteilt.) Beachten Sie, dass es nicht sinnvoll ist, eine Berechtigung wie DBADM der Benutzer-ID des JCA-Authentifizierungsalias zu erteilen, weil DBADM auch die Möglichkeit hat, Tabellen zu löschen.

Wenn IBM Business Process Manager funktionieren soll, ohne dass die Benutzer-ID des Alias die Berechtigung zum Löschen hat, erstellen Sie einige Anweisungen GRANT, indem Sie die Datenbankscripts kopieren und bearbeiten, um Befehle GRANT aus den Befehlen CREATE zu bilden. Sie können Befehle GRANT wie im folgenden Beispiel gezeigt erstellen:

GRANT ALL PRIVILEGES ON TABLE *zelle*.*tabellenname* TO *benutzer-id/sql-id*

Hierbei steht *benutzer-id/sql-id* für die Benutzer-ID des JCA-Authentifizierungsalias.

**Anmerkung:** Normalerweise besitzt der Ersteller eines Datenbankobjekts implizit die Berechtigung zum Verwenden dieses Objekts, ohne dass zusätzliche Berechtigungen mit Grant erteilt werden müssen. Bei DB2 for z/OS Version 10 sind jedoch möglicherweise weitere mit Grant erteilte Berechtigungen für Sichten erforderlich, weil der Zugriff auf Sichten dem Ersteller nicht implizit erteilt wird.

*Korrekten Schemanamen für die Nachrichten-Steuerkomponenten festlegen:*

Um sicherzustellen, dass die Messaging-Steuerkomponenten des Service Integration Bus (SIB) auf die entsprechenden DB2 for z/OS-Tabellen zugreifen können,

muss für die Messaging-Steuerkomponenten der richtige Schemaname festgelegt werden. Zum Ändern der Schemanamen können Sie die Administrationskonsole verwenden.

Starten Sie den Server.

- 1. Melden Sie sich an der Administrationskonsole an.
- 2. Navigieren Sie zu **Serviceintegration** > **Busse**.
- 3. Führen Sie für jede Messaging-Steuerkomponente Folgendes aus:
	- a. Wählen Sie **Messaging-Steuerkomponenten** aus und klicken Sie auf den Namen, der angezeigt wird.
	- b. Klicken Sie auf **Nachrichtenspeicher**.
	- c. Ändern Sie den Wert im Feld **Schemaname** in den Namen, der beim Erstellen der DB2 for z/OS-Tabellen für diese Messaging-Steuerkomponente verwendet wurde.
	- d. Klicken Sie auf **Anwenden**.
	- e. Speichern Sie die Konfigurationsänderungen.
- 4. Prüfen Sie, ob die Messaging-Steuerkomponenten gestartet werden können:
	- a. Melden Sie sich von der Administrationskonsole ab.
	- b. Stoppen Sie den Server und starten Sie ihn erneut.
	- c. Prüfen Sie die Ausgabe des Serverprotokolls auf Nachrichten über einen erfolgreichen Start der SIB-Messaging-Steuerkomponente. Beispiel: BBOO0222I: "BusName" CWSID0016I: Messaging engine *name\_der\_messaging-steuerkomponente* is in state Started.

*Network Deployment-Umgebung mit einem Oracle-Datenbankserver konfigurieren:*

Sie können eine Network Deployment-Umgebung für IBM Business Process Manager unter Verwendung eines Oracle-Datenbankservers konfigurieren.

## *Oracle-Datenbankserver vorbereiten:*

Während der Profilerstellung oder -erweiterung können Sie die von bestimmten Komponenten verwendete Common-Datenbank konfigurieren. Sie haben aber auch die Möglichkeit, die Datenbankkonfiguration zurückzustellen, indem Sie Scripts erstellen, die von Ihnen oder Ihrem Datenbankadministrator manuell ausgeführt werden müssen. Die übrigen erforderlichen Datenbanken werden während der Netzimplementierung konfiguriert.

Um die Common-Datenbank während der Profilerstellung oder -erweiterung zu konfigurieren, müssen Sie den Servicenamen für Ihre Oracle-Instanz kennen.

1. Erstellen Sie einen Tabellenbereich.

SQL> CREATE TABLESPACE [tabellenbereichsname] DATAFILE '[datendateiname]' SIZE 50M AUTOEXTEND MAXSIZE UNLIMITED LOGGING;

2. Erstellen Sie die Benutzer. Sie werden diese Benutzer auf der Seite **Datenbankkonfiguration - Teil 2** im Profile Management Tool angeben. Im folgenden Beispiel wird davon ausgegangen, dass Sie für die Process Server-Datenbank einen Benutzernamen BPMDBA, für die Performance Data Warehouse-Datenbank einen Benutzernamen PDWDBA und für die Common-Datenbank einen Benutzernamen CMNDBA erstellen:

SQL> CREATE USER BPMDBA IDENTIFIED BY [kennwort] DEFAULT TABLESPACE [tabellenbereichsname]; SQL> CREATE USER PDWDBA IDENTIFIED BY [kennwort] DEFAULT TABLESPACE [tabellenbereichsname]; SQL> CREATE USER CMNDBA IDENTIFIED BY [kennwort] DEFAULT TABLESPACE [tabellenbereichsname];

3. Erteilen Sie die Berechtigungen an die Benutzer, die Sie im vorherigen Schritt angegeben haben. Beispiel:

SQL> GRANT ALL PRIVILEGES TO BPMDBA; SQL> GRANT ALL PRIVILEGES TO PDWDBA; SQL> GRANT ALL PRIVILEGES TO CMNDBA;

4. Erteilen Sie Ausführungsberechtigungen (Typ 'execute') für DBMS\_LOCK. Beispiel:

SQL> GRANT execute on DBMS\_LOCK to BPMDBA; SQL> GRANT execute on DBMS\_LOCK to PDWDBA; SQL> GRANT execute on DBMS\_LOCK to CMNDBA;

*Deployment Manager-Profile erstellen oder erweitern:*

Im Rahmen der Network Deployment-Konfiguration müssen Sie zunächst einen Deployment Manager erstellen oder erweitern. Zur Erstellung von Profilen können Sie das Profile Management Tool oder das Befehlszeilendienstprogramm **manageprofiles** verwenden.

*Deployment Manager-Profile für Process Center mit dem Profile Management Tool erstellen:*

Sie können ein Deployment Manager-Profil für Process Center auf einer 32-Bit-Architektur mit dem Profile Management Tool konfigurieren. Verwenden Sie bei 64- Bit-Architekturen unter Solaris das Befehlszeilendienstprogramm **manageprofiles**.

Falls Sie die Common-Datenbank während der Profilerstellung konfigurieren wollen, müssen Sie sicherstellen, dass der Datenbankserver installiert wurde und aktiv ist.

Wenn Sie das Profile Management Tool mit der grafischen Benutzerschnittstelle von Motif auf dem Betriebssystem Solaris verwenden, reicht unter Umständen die Standardgröße des Profile Management Tool nicht aus, um alle Nachrichten und Schaltflächen anzuzeigen. Sie können das Problem beheben, indem Sie die folgenden Zeilen zu der Datei *installationsstammverzeichnis*/.Xdefaults hinzufügen:

```
Eclipse*spacing:0
Eclipse*fontList:-misc-fixed-medium-r-normal-*-10-100-75-75-c-60-iso8859-1
```
Führen Sie, nachdem Sie diese Zeilen hinzugefügt haben, den folgenden Befehl aus, bevor Sie das Profile Management Tool starten: xrdb -load user\_home/.Xdefaults

Die Sprache für das Profile Management Tool wird anhand der Standardspracheinstellung des Systems ermittelt und festgelegt. Falls diese Standardsprache nicht zu den unterstützten Sprachen gehört, wird Englisch verwendet. Sie können die Standardsprache außer Kraft setzen, indem Sie das Profile Management Tool in einer Befehlszeile starten und anhand der Java-Einstellung user.language eine andere Sprache angeben. Geben Sie den folgenden Befehl ein:

*installationsstammverzeichnis*/java/bin/java -Duser.language=*ländereinstellung installationsstammverzeichnis*

Geben Sie beispielsweise den folgenden Befehl ein, um das Profile Management Tool in deutscher Sprache zu starten:

Nachdem Sie das Profile Management Tool gestartet haben, müssen Sie entscheiden, ob Sie die **Typische Profilerstellung** oder die **Erweiterte Profilerstellung** verwenden wollen. Verwenden Sie die Option 'Erweitert' zur Ausführung folgender Aktivitäten:

- Angeben der Datenbankentwurfsdatei zur Verwendung für die Datenbankkonfiguration.
- v Zuweisen angepasster Werte zu Ports, zur Speicherposition des Profils sowie zu den Namen des Profils, des Knotens, des Hosts und der Zelle (wo zutreffend).
- v Erstellen eines Systemservice, um den Server auszuführen, wenn Ihr Betriebssystem und die Berechtigungen Ihres Benutzerkontos die Erstellung von Services zulassen.
- Wählen Sie die Konfiguration von IBM Forms Server aus, um in Business Space mit Widgets für die Benutzertaskverwaltung zu arbeiten.
- v Konfigurieren Sie Business Process Rules Manager und erstellen Sie eine Business Process Choreographer-Beispielkonfiguration.
- 1. Verwenden Sie zum Starten des Profile Management Tools eines der folgenden Verfahren:
	- Starten Sie das Tool über die Einstiegskonsole.
	- v Führen Sie den Befehl *installationsstammverzeichnis*/bin/ ProfileManagement/pmt.sh aus.
- 2. Klicken Sie auf der **Begrüßungsseite** auf **Profile Management Tool starten** oder wählen Sie die Registerkarte **Profile Management Tool** aus.
- 3. Klicken Sie auf der Registerkarte **Profile** auf **Erstellen**. Die Seite für die Umgebungsauswahl wird in einem separaten Fenster geöffnet.
- 4. Suchen Sie auf der Seite für die Umgebungsauswahl nach der IBM Business Process Manager Advanced-Konfiguration und erweitern Sie den Abschnitt. Wählen Sie das zu erstellende Profil aus und klicken Sie auf **Weiter**.
- 5. Wählen Sie auf der Seite **Profilerstellungsoptionen** die Option **Typische Profilerstellung** oder **Erweiterte Profilerstellung** aus und klicken Sie auf **Weiter**. Falls Sie die Option **Typische Profilerstellung** ausgewählt haben, fahren Sie mit dem Schritt für die [Verwaltungssicherheit](#page-1605-0) fort.
- 6. Erweitert: Wählen Sie auf der Seite **Optionale Anwendungsimplementierung** aus, ob die Administrationskonsole für die Verwaltung des Servers (empfohlen) implementiert werden soll. Klicken Sie auf **Weiter**.
- 7. Erweitert: Führen Sie auf der Seite **Profilname und -position** die folgenden Schritte aus:
	- a. Geben Sie einen eindeutigen Namen in das Feld für den Profilnamen ein oder übernehmen Sie den Standardwert. Jedes Profil, das Sie erstellen, muss einen Namen besitzen. Wenn Sie mehrere Profile verwenden, können Sie diese anhand des Namens auf ihrer höchsten Ebene unterscheiden.
	- b. Geben Sie das Verzeichnis für das Profil direkt im entsprechenden Feld ein oder klicken Sie auf die Schaltfläche **Durchsuchen**, um zum Profilverzeichnis zu navigieren. Das von Ihnen angegebene Verzeichnis wird die Definitionsdateien für die Laufzeitumgebung enthalten. Dazu zählen Befehls-, Konfigurations- und Protokolldateien. Das Standardverzeichnis heißt *installationsstammverzeichnis*/profiles/*profilname*.
	- c. Optional: Wählen Sie das Kontrollkästchen **Dieses Profil als Standardprofil verwenden** aus, wenn Sie das von Ihnen erstellte Profil als Standard-

profil festlegen möchten. Dieses Kontrollkästchen wird nur angezeigt, wenn sich auf Ihrem System ein Profil befindet.

Wenn ein Profil als Standardprofil festgelegt ist, wird es automatisch von Befehlen verwendet. Das erste Profil, das auf einer Workstation erstellt wird, ist das Standardprofil. Das Standardprofil ist das Standardziel für Befehle, die im Verzeichnis bin im Installationsstammverzeichnis des Produkts eingegeben werden. Wenn auf einer Workstation nur ein Profil vorhanden ist, arbeitet jeder Befehl mit diesem Profil. Sind auf einer Maschine mehr als zwei Profile vorhanden, müssen Sie für bestimmte Befehle das Profil angeben, für das sie ausgeführt werden sollen.

- d. Wählen Sie in der Liste für die **Leistungsoptimierungseinstellung der Serverlaufzeit** eine Leistungsoptimierungsstufe aus, die für das Profil, das Sie erstellen wollen, angemessen ist. Dieser Parameter ist ein Parameter von WebSphere Application Server.
- e. Klicken Sie auf **Weiter**. Wenn Sie auf **Zurück** klicken und den Namen des Profils ändern, müssen Sie, wenn die Seite erneut angezeigt wird, unter Umständen den Namen auf dieser Seite manuell löschen.
- 8. Erweitert: Führen Sie auf der Seite **Knoten-, Host- und Zellennamen** die folgenden Aktionen für das Profil aus, das Sie erstellen:
	- v Geben Sie im Feld **Knotenname** einen Namen für den Knoten ein oder übernehmen Sie den Standardwert. Geben Sie dem Knoten einen möglichst kurzen Namen, der allerdings innerhalb der Implementierungsumgebung eindeutig sein muss.
	- v Geben Sie in das Feld **Servername** einen Namen für den Server ein oder übernehmen Sie den Standardwert.
	- v Geben Sie in das Feld **Hostname** einen Namen für den Host ein oder übernehmen Sie den Standardwert.
	- v Geben Sie in das Feld **Zellenname** einen Namen für die Zelle ein oder übernehmen Sie den Standardwert.

Klicken Sie auf **Weiter**.

<span id="page-1605-0"></span>9. Erforderlich: Geben Sie auf der Seite **Administrative Sicherheit** Werte für die Felder **Benutzername**, **Kennwort** und **Kennwort bestätigen** ein. Das während der Installation für den Administrator angegebene Kennwort wird für alle internen Benutzer (inklusive 'tw\_admin' und 'tw\_user') verwendet. Da für alle IBM Business Process Manager-Profile die Verwaltungssicherheit aktiviert sein muss, wird die Schaltfläche **Weiter** erst dann aktiviert, wenn Sie die Werte eingegeben haben.

Klicken Sie auf **Weiter**. Falls Sie die Option für die **Typische Profilerstellung** ausgewählt haben, fahren Sie mit dem Schritt für die [Datenbankkonfiguration](#page-1608-0) [- Teil 1](#page-1608-0) fort.

- 10. Erweitert: Geben Sie auf der Seite **Sicherheitszertifikat (Teil 1)** an, ob Sie neue Zertifikate erstellen oder vorhandene Zertifikate importieren wollen.
	- Wenn Sie ein neues standardmäßiges persönliches Zertifikat und ein neues Stammsignaturzertifikat erstellen möchten, wählen Sie die entsprechenden Optionen aus und klicken Sie auf **Weiter**.
	- v Wenn Sie ein vorhandenes Zertifikat importieren möchten, wählen Sie die Optionen zum Importieren eines vorhandenen standardmäßigen persönlichen Zertifikats und zum Importieren eines vorhandenen Stammsignaturzertifikats aus und geben Sie die folgenden Informationen an:
		- Geben Sie in das Feld **Pfad** den Verzeichnispfad für das vorhandene Zertifikat ein.
		- Geben Sie in das Feld **Kennwort** das Kennwort für das Zertifikat ein.
- Wählen Sie im Feld **Keystore-Typ** den Keystore-Typ für das zu importierende Zertifikat aus.
- Wählen Sie im Feld **Keystore-Alias** den Keystore-Alias für das zu importierende Zertifikat aus.
- Klicken Sie auf **Weiter**, um die Seite **Sicherheitszertifikat (Teil 2)** anzuzeigen.

Wenn Sie ein persönliches Zertifikat als persönliches Standardzertifikat importieren, importieren Sie das Stammzertifikat, von dem das persönliche Zertifikat signiert wurde. Andernfalls fügt das Profile Management Tool den Unterzeichner des persönlichen Zertifikats zur Datei trust.p12 hinzu.

11. Erweitert: Prüfen Sie auf der Seite **Sicherheitszertifikat (Teil 1)**, ob die Zertifikatsinformationen richtig sind, und klicken Sie auf **Weiter**, um die Seite für die Portwertzuordnung anzuzeigen.

Wenn Sie die Zertifikate erstellen, können Sie entweder die Standardwerte übernehmen oder die Werte für die Erstellung neuer Zertifikate ändern. Ein persönliches Standardzertifikat hat eine Standardgültigkeit von einem Jahr und wird vom Stammsignaturzertifikat signiert. Das Stammsignaturzertifikat ist ein selbst signiertes Zertifikat mit einer Standardgültigkeit von 15 Jahren. Das Keystore-Standardkennwort für das Stammsignaturzertifikat lautet WebAS. Ändern Sie dieses Kennwort. Das neue Kennwort darf keine Zeichen des Doppelbytezeichensatzes (DBCS) enthalten, da bestimmte Keystore-Typen, unter anderem auch PKCS12, diese Zeichen nicht unterstützen. Welche Keystore-Typen unterstützt werden, hängt von den Providern in der Datei java.security ab.

Wenn Sie ein Zertifikat oder beide Zertifikate erstellen bzw. ein Zertifikat oder beide Zertifikate importieren, werden die folgenden Keystore-Dateien erstellt:

- v key.p12: Enthält das persönliche Standardzertifikat.
- v trust.p12: Enthält das Unterzeichnerzertifikat des Standardstammzertifikats.
- root-key.p12: Enthält das Stammsignaturzertifikat.
- v default-signers.p12: Enthält Unterzeichnerzertifikate, die zu allen neuen Keystore-Datei hinzugefügt werden, die Sie nach der Installation und Inbetriebnahme des Servers erstellt haben. In der Standardeinstellung enthält die Keystore-Datei das Unterzeichnerzertifikat für das Standardstammzertifikat und ein DataPower-Unterzeichnerzertifikat.
- v deleted.p12: Enthält Zertifikate, die mit der Task 'deleteKeyStore' gelöscht wurden und bei Bedarf wieder hergestellt werden können.
- v ltpa.jceks: Enthält die LTPA-Standardschlüssel (LTPA = Lightweight Third-Party Authentication) für Server, die von den Servern in Ihrer Umgebung für die gegenseitige Kommunikation verwendet werden.

Alle diese Dateien besitzen dasselbe Kennwort, wenn Sie die Zertifikate erstellen oder importieren. Hierbei handelt es sich entweder um das Standardkennwort oder um ein von Ihnen angegebenes Kennwort. Ein importiertes Zertifikat wird zur Datei key.p12 oder zur Datei root-key.p12 hinzugefügt. Wenn Sie Zertifikate importieren und diese Zertifikate nicht die gewünschten Informationen enthalten, klicken Sie auf **Zurück**, um ein anderes Zertifikat zu importieren.

12. Erweitert: Stellen Sie auf der Seite für die Portwertzuordnung sicher, dass die für das Profil angegebenen Ports eindeutig sind, und klicken Sie danach auf **Weiter**. Das Profile Management Tool ermittelt Ports, die momentan von anderen WebSphere-Produkten verwendet werden, und zeigt die empfohlenen Portwerte an, die keine Konflikte mit den bereits vorhandenen Werten verursachen. Wenn andere als WebSphere-Anwendungen die angegebenen Ports verwenden, dann stellen Sie sicher, dass dadurch keine Konflikte verursacht werden. Wenn Sie auf der Seite **Optionale Anwendungsimplementierung** angegeben haben, dass die Administrationskonsole nicht implementiert werden soll, sind die Ports für die Administrationskonsole auf der Seite für die Portwertzuordnung nicht verfügbar.

Ports werden als belegt erkannt, wenn die folgenden Bedingungen erfüllt sind:

- v Die Ports sind einem Profil zugeordnet, das unter einer Installation erstellt wurde, die vom derzeitigen Benutzer durchgeführt wird.
- Die Ports sind momentan belegt.

Obwohl das Tool die Ports überprüft, wenn Sie die Seite für die Portwertzuordnung öffnen, können trotzdem Portkonflikte auftreten. Diese werden durch die Auswahl verursacht, die Sie auf den nachfolgenden Seiten des Profile Management Tools treffen. Ports werden erst zugeordnet, wenn die Profilerstellung abgeschlossen ist.

Wenn Sie einen Portkonflikt vermuten, können Sie nach der Profilerstellung prüfen, ob ein solcher vorliegt. Ermitteln Sie die bei der Profilerstellung verwendeten Ports, indem Sie die folgende Datei überprüfen:

*profilstammverzeichnis*/properties/portdef.prop

In dieser Datei befinden sich die Schlüssel und Werte, die für die Definition der Ports verwendet wurden. Wenn Sie auf einen Portkonflikt stoßen, können Sie Ports manuell erneut zuordnen. Informationen zur erneuten Zuordnung von Ports enthält der Abschnitt über die Aktualisierung von Ports in vorhandenen Profilen im Information Center von WebSphere Application Server. Führen Sie wie in diesem Abschnitt erläutert die Datei updatePorts.ant mithilfe des Scripts **ws\_ant** aus.

- 13. Erweitert: Konfigurieren Sie die Common-Datenbank mit einer Entwurfsdatei.
	- a. Wählen Sie **Datenbankentwurfsdatei verwenden** aus.
		- b. Klicken Sie auf **Durchsuchen**.
		- c. Geben Sie den vollständig qualifizierten Pfadnamen für die Entwurfsdatei an.
		- d. Wenn die Datenbankscripts automatisch (im Rahmen des Profilerstellungsprozesses) ausgeführt werden sollen, wählen Sie **Datenbankscripts zum Erstellen der Datenbanktabelle ausführen** aus. Wenn Sie das Kontrollkästchen nicht auswählen, müssen Sie oder der Datenbankadministrator die Scripts nach Abschluss der Profilerstellung manuell ausführen. Sie müssen außerdem die Datenbank mit Systeminformationen laden, indem Sie den Befehl **bootstrapProcessServerData** ausführen.

**Wichtig:** Wenn Sie **Datenbankscripts zum Erstellen der Datenbanktabelle ausführen** auswählen, stellen Sie sicher, dass **Vorhandene lokale oder ferne Datenbank verwenden** *nicht* ausgewählt ist. Wenn beide Optionen ausgewählt sind, treten Fehler auf.

e. Klicken Sie auf **Weiter**. Wenn Sie sich für die Angabe einer Entwurfsdatei entscheiden, werden die Anzeigen für die Datenbankkonfiguration im Profile Management Tool übersprungen. Stattdessen wird die Speicherposition der Entwurfsdatei an die Befehlszeile übergeben, um die Datenbankkonfiguration abzuschließen.

Fahren Sie mit dem Schritt für die [Business Space-Konfiguration](#page-1608-1) fort.

- <span id="page-1608-0"></span>14. Geben Sie auf der Seite **Datenbankkonfiguration - Teil 1** die Informationen zur Common-Datenbank an.
	- a. Wählen Sie in der Liste **Datenbankprodukt auswählen** den Eintrag **Oracle** aus.
	- b. Optional: Wenn Sie die Standardwerte ändern wollen, geben Sie für die erforderlichen Datenbanken neue Namen ein.
		- v Die Datenbanknamen können identisch sein.
		- v Sie müssen für jede Datenbank den Namen des Datenbankservice eingeben.
		- v Die Datenbank muss bereits vorhanden sein.
	- c. Optional: Zur Angabe eines Zielverzeichnisses für generierte Scripts müssen Sie die Option **Zielverzeichnis für generierte Scripts überschreiben** aktivieren und im Feld **Ausgabeverzeichnis für Datenbankscripts** den Pfad eingeben. Das Standardverzeichnis heißt *installationsstammverzeichnis*/profiles/*profilname*/dbscripts.
	- d. Wenn die Datenbankscripts automatisch im Rahmen des Profilerstellungsprozesses ausgeführt werden sollen, wählen Sie **Datenbankscripts zum Initialisieren der Datenbanken ausführen** aus. Wenn Sie das Kontrollkästchen nicht auswählen, müssen Sie oder der Datenbankadministrator die Scripts nach Abschluss der Profilerstellung manuell ausführen. Sie müssen außerdem die Datenbank mit Systeminformationen laden, indem Sie den Befehl **bootstrapProcessServerData** ausführen.
	- e. Klicken Sie auf **Weiter**.
- 15. Vervollständigen Sie auf der Seite **Datenbankkonfiguration Teil 2** die Konfiguration der Common-Datenbank. Bei Verwendung von Oracle können Sie keine neue Datenbank erstellen.

**Wichtig:** Sie müssen über eine Benutzer-ID mit SYSDBA-Berechtigungen verfügen, bevor Sie ein Profil erstellen. Geben Sie für die folgenden Felder Werte an.

| Feld                                                                   | <b>Erforderliche Aktion</b>                                                                                                    |
|------------------------------------------------------------------------|----------------------------------------------------------------------------------------------------|
| Benutzername für Common-Datenbank                                      | Geben Sie den Benutzernamen für die<br>Authentifizierung bei der Datenbank ein.                                                                                                   |
| Kennwort für Common-Datenbank                                          | Geben Sie ein Kennwort für die<br>Authentifizierung bei der Datenbank ein.                                                                                                    |
| Kennwort bestätigen                                                    | Bestätigen Sie das Kennwort.                                                                                                    |
| Position (Verzeichnis) der Dateien im<br>Klassenpfad des JDBC-Treibers | Die Klassenpfaddateien des JDBC-Treibers<br>2.0 sind im Produktpaket enthalten und be-<br>finden sich im folgenden Verzeichnis:<br>\${WAS_INSTALL_ROOT}\jdbcdrivers\<br>SQLServer |
| Hostname (oder IP-Adresse) des<br><b>Datenbankservers</b>              | Übernehmen Sie den Standardwert<br>localhost oder geben Sie den korrekten<br>Hostnamen des Datenbankservers ein.                                                                  |
| <b>Server-Port</b>                                                     | Ubernehmen Sie den Standardwert 1433<br>oder geben Sie die korrekte Server-Port-<br>Nummer ein.                                                                                   |

*Tabelle 167. Erforderliche Felder für die Datenbankkonfiguration bei Oracle - Teil 2*

<span id="page-1608-1"></span>16. Erweitert: Wenn Sie IBM Forms Server für die Verwendung mit den Widgets für die Benutzertaskverwaltung in Business Space konfigurieren wollen, müssen Sie das Kontrollkästchen **IBM Forms Server konfigurieren** auswählen und die HTTP-Position für das IBM Forms Server-Umsetzungsprogramm sowie das Installationsstammverzeichnis von IBM Forms Server eingeben. Klicken Sie anschließend auf **Weiter**.

- 17. Erweitert: Entscheiden Sie, ob für die Installation ein Business Process Rules Manager konfiguriert werden soll, und klicken Sie anschließend auf **Weiter**. Business Process Rules Manager ist eine Webanwendung, die Schablonen für Business-Regeln an die Anforderungen Ihrer Geschäftsanwendungen anpasst.
- 18. Prüfen Sie die Informationen auf der Seite **Zusammenfassung** für das Profil. Klicken Sie auf **Erstellen**, um das Profil zu erstellen. Klicken Sie auf **Zurück**, wenn Sie die Kenndaten des Profils ändern wollen.
- 19. Prüfen Sie die Informationen auf der Seite für die Fertigstellung des Profils. Um zur Einstiegskonsole zu wechseln, müssen Sie sicherstellen, dass das Kontrollkästchen **Einstiegskonsole starten** ausgewählt ist. Klicken Sie danach auf **Fertig stellen**.
- v Fügen Sie benutzerdefinierte Profile (verwaltete Knoten) hinzu, die durch den Deployment Manager verwaltet werden sollen, und konfigurieren Sie anschließend die Implementierungsumgebung.
- Konfigurieren Sie optional Business Process Choreographer.

*Process Server-Deployment Manager-Profile mit dem Profile Management Tool erstellen:*

Sie können ein Deployment Manager-Profil für Process Server auf einer 32-Bit-Architektur mit dem Profile Management Tool konfigurieren. Verwenden Sie bei 64-Bit-Architekturen unter Solaris das Befehlszeilendienstprogramm **manageprofiles**.

Falls Sie die Common-Datenbank während der Profilerstellung konfigurieren wollen, müssen Sie sicherstellen, dass der Datenbankserver installiert wurde und aktiv ist.

Wenn Sie das Profile Management Tool mit der grafischen Benutzerschnittstelle von Motif auf dem Betriebssystem Solaris verwenden, reicht unter Umständen die Standardgröße des Profile Management Tool nicht aus, um alle Nachrichten und Schaltflächen anzuzeigen. Sie können das Problem beheben, indem Sie die folgenden Zeilen zu der Datei *installationsstammverzeichnis*/.Xdefaults hinzufügen:

```
Eclipse*spacing:0
Eclipse*fontList:-misc-fixed-medium-r-normal-*-10-100-75-75-c-60-iso8859-1
```
Führen Sie, nachdem Sie diese Zeilen hinzugefügt haben, den folgenden Befehl aus, bevor Sie das Profile Management Tool starten:

xrdb -load user\_home/.Xdefaults

Die Sprache für das Profile Management Tool wird anhand der Standardspracheinstellung des Systems ermittelt und festgelegt. Falls diese Standardsprache nicht zu den unterstützten Sprachen gehört, wird Englisch verwendet. Sie können die Standardsprache außer Kraft setzen, indem Sie das Profile Management Tool in einer Befehlszeile starten und anhand der Java-Einstellung user.language eine andere Sprache angeben. Geben Sie den folgenden Befehl ein:

*installationsstammverzeichnis*/java/bin/java -Duser.language=*ländereinstellung installationsstammverzeichnis*

Geben Sie beispielsweise den folgenden Befehl ein, um das Profile Management Tool in deutscher Sprache zu starten:

 $instal lationsstammverzeichnis/java/bin/java -Duser.language=de *installationsstammverzeichnis/*bin/Pro$ 

Nachdem Sie das Profile Management Tool gestartet haben, müssen Sie entscheiden, ob Sie die **Typische Profilerstellung** oder die **Erweiterte Profilerstellung** verwenden wollen. Verwenden Sie die Option 'Erweitert' zur Ausführung folgender Aktivitäten:

- v Angeben der Datenbankentwurfsdatei zur Verwendung für die Datenbankkonfiguration.
- Zuweisen angepasster Werte zu Ports, zur Speicherposition des Profils sowie zu den Namen des Profils, des Knotens, des Hosts und der Zelle (wo zutreffend).
- v Erstellen eines Systemservice, um den Server auszuführen, wenn Ihr Betriebssystem und die Berechtigungen Ihres Benutzerkontos die Erstellung von Services zulassen.
- v Wählen Sie die Konfiguration von IBM Forms Server aus, um in Business Space mit Widgets für die Benutzertaskverwaltung zu arbeiten.
- v Konfigurieren Sie Business Process Rules Manager und erstellen Sie eine Business Process Choreographer-Beispielkonfiguration.
- 1. Verwenden Sie zum Starten des Profile Management Tools eines der folgenden Verfahren:
	- Starten Sie das Tool über die Einstiegskonsole.
	- v Führen Sie den Befehl *installationsstammverzeichnis*/bin/ ProfileManagement/pmt.sh aus.
- 2. Klicken Sie auf der **Begrüßungsseite** auf **Profile Management Tool starten** oder wählen Sie die Registerkarte **Profile Management Tool** aus.
- 3. Klicken Sie auf der Registerkarte **Profile** auf **Erstellen**. Die Seite für die Umgebungsauswahl wird in einem separaten Fenster geöffnet.
- 4. Suchen Sie auf der Seite für die Umgebungsauswahl nach der IBM Business Process Manager Advanced-Konfiguration und erweitern Sie den Abschnitt. Wählen Sie das zu erstellende Profil aus und klicken Sie auf **Weiter**.
- 5. Wählen Sie auf der Seite **Profilerstellungsoptionen** die Option **Typische Profilerstellung** oder **Erweiterte Profilerstellung** aus und klicken Sie auf **Weiter**. Falls Sie die Option **Typische Profilerstellung** ausgewählt haben, fahren Sie mit dem Schritt für die [Verwaltungssicherheit](#page-1611-0) fort.
- 6. Erweitert: Wählen Sie auf der Seite **Optionale Anwendungsimplementierung** aus, ob die Administrationskonsole für die Verwaltung des Servers (empfohlen) implementiert werden soll. Klicken Sie auf **Weiter**.
- 7. Erweitert: Führen Sie auf der Seite **Profilname und -position** die folgenden Schritte aus:
	- a. Geben Sie einen eindeutigen Namen in das Feld für den Profilnamen ein oder übernehmen Sie den Standardwert. Jedes Profil, das Sie erstellen, muss einen Namen besitzen. Wenn Sie mehrere Profile verwenden, können Sie diese anhand des Namens auf ihrer höchsten Ebene unterscheiden.
	- b. Geben Sie das Verzeichnis für das Profil direkt im entsprechenden Feld ein oder klicken Sie auf die Schaltfläche **Durchsuchen**, um zum Profilverzeichnis zu navigieren. Das von Ihnen angegebene Verzeichnis wird die Definitionsdateien für die Laufzeitumgebung enthalten. Dazu zählen Befehls-, Konfigurations- und Protokolldateien. Das Standardverzeichnis heißt *installationsstammverzeichnis*/profiles/*profilname*.
	- c. Optional: Wählen Sie das Kontrollkästchen **Dieses Profil als Standardprofil verwenden** aus, wenn Sie das von Ihnen erstellte Profil als Standardprofil festlegen möchten. Dieses Kontrollkästchen wird nur angezeigt, wenn sich auf Ihrem System ein Profil befindet.

Wenn ein Profil als Standardprofil festgelegt ist, wird es automatisch von Befehlen verwendet. Das erste Profil, das auf einer Workstation erstellt wird, ist das Standardprofil. Das Standardprofil ist das Standardziel für Befehle, die im Verzeichnis bin im Installationsstammverzeichnis des Produkts eingegeben werden. Wenn auf einer Workstation nur ein Profil vorhanden ist, arbeitet jeder Befehl mit diesem Profil. Sind auf einer Maschine mehr als zwei Profile vorhanden, müssen Sie für bestimmte Befehle das Profil angeben, für das sie ausgeführt werden sollen.

- d. Wählen Sie in der Liste für die **Leistungsoptimierungseinstellung der Serverlaufzeit** eine Leistungsoptimierungsstufe aus, die für das Profil, das Sie erstellen wollen, angemessen ist. Dieser Parameter ist ein Parameter von WebSphere Application Server.
- e. Klicken Sie auf **Weiter**. Wenn Sie auf **Zurück** klicken und den Namen des Profils ändern, müssen Sie, wenn die Seite erneut angezeigt wird, unter Umständen den Namen auf dieser Seite manuell löschen.
- 8. Erweitert: Führen Sie auf der Seite **Knoten-, Host- und Zellennamen** die folgenden Aktionen für das Profil aus, das Sie erstellen:
	- v Geben Sie im Feld **Knotenname** einen Namen für den Knoten ein oder übernehmen Sie den Standardwert. Geben Sie dem Knoten einen möglichst kurzen Namen, der allerdings innerhalb der Implementierungsumgebung eindeutig sein muss.
	- v Geben Sie in das Feld **Servername** einen Namen für den Server ein oder übernehmen Sie den Standardwert.
	- v Geben Sie in das Feld **Hostname** einen Namen für den Host ein oder übernehmen Sie den Standardwert.
	- v Geben Sie in das Feld **Zellenname** einen Namen für die Zelle ein oder übernehmen Sie den Standardwert.

Klicken Sie auf **Weiter**.

<span id="page-1611-0"></span>9. Erforderlich: Geben Sie auf der Seite **Administrative Sicherheit** Werte für die Felder **Benutzername**, **Kennwort** und **Kennwort bestätigen** ein. Das während der Installation für den Administrator angegebene Kennwort wird für alle internen Benutzer (inklusive 'tw\_admin' und 'tw\_user') verwendet.

Klicken Sie auf **Weiter**. Falls Sie die Option **Typische Profilerstellung** ausgewählt haben, fahren Sie mit dem Schritt für die [Process Server-Konfiguration](#page-1613-0) fort.

- 10. Erweitert: Geben Sie auf der Seite **Sicherheitszertifikat (Teil 1)** an, ob Sie neue Zertifikate erstellen oder vorhandene Zertifikate importieren wollen.
	- Wenn Sie ein neues standardmäßiges persönliches Zertifikat und ein neues Stammsignaturzertifikat erstellen möchten, wählen Sie die entsprechenden Optionen aus und klicken Sie auf **Weiter**.
	- v Wenn Sie ein vorhandenes Zertifikat importieren möchten, wählen Sie die Optionen zum Importieren eines vorhandenen standardmäßigen persönlichen Zertifikats und zum Importieren eines vorhandenen Stammsignaturzertifikats aus und geben Sie die folgenden Informationen an:
		- Geben Sie in das Feld **Pfad** den Verzeichnispfad für das vorhandene Zertifikat ein.
		- Geben Sie in das Feld **Kennwort** das Kennwort für das Zertifikat ein.
		- Wählen Sie im Feld **Keystore-Typ** den Keystore-Typ für das zu importierende Zertifikat aus.
		- Wählen Sie im Feld **Keystore-Alias** den Keystore-Alias für das zu importierende Zertifikat aus.

– Klicken Sie auf **Weiter**, um die Seite **Sicherheitszertifikat (Teil 2)** anzuzeigen.

Wenn Sie ein persönliches Zertifikat als persönliches Standardzertifikat importieren, importieren Sie das Stammzertifikat, von dem das persönliche Zertifikat signiert wurde. Andernfalls fügt das Profile Management Tool den Unterzeichner des persönlichen Zertifikats zur Datei trust.p12 hinzu.

11. Erweitert: Prüfen Sie auf der Seite **Sicherheitszertifikat (Teil 1)**, ob die Zertifikatsinformationen richtig sind, und klicken Sie auf **Weiter**, um die Seite für die Portwertzuordnung anzuzeigen.

Wenn Sie die Zertifikate erstellen, können Sie entweder die Standardwerte übernehmen oder die Werte für die Erstellung neuer Zertifikate ändern. Ein persönliches Standardzertifikat hat eine Standardgültigkeit von einem Jahr und wird vom Stammsignaturzertifikat signiert. Das Stammsignaturzertifikat ist ein selbst signiertes Zertifikat mit einer Standardgültigkeit von 15 Jahren. Das Keystore-Standardkennwort für das Stammsignaturzertifikat lautet WebAS. Ändern Sie dieses Kennwort. Das neue Kennwort darf keine Zeichen des Doppelbytezeichensatzes (DBCS) enthalten, da bestimmte Keystore-Typen, unter anderem auch PKCS12, diese Zeichen nicht unterstützen. Welche Keystore-Typen unterstützt werden, hängt von den Providern in der Datei java.security ab.

Wenn Sie ein Zertifikat oder beide Zertifikate erstellen bzw. ein Zertifikat oder beide Zertifikate importieren, werden die folgenden Keystore-Dateien erstellt:

- v key.p12: Enthält das persönliche Standardzertifikat.
- v trust.p12: Enthält das Unterzeichnerzertifikat des Standardstammzertifikats.
- root-key.p12: Enthält das Stammsignaturzertifikat.
- v default-signers.p12: Enthält Unterzeichnerzertifikate, die zu allen neuen Keystore-Datei hinzugefügt werden, die Sie nach der Installation und Inbetriebnahme des Servers erstellt haben. In der Standardeinstellung enthält die Keystore-Datei das Unterzeichnerzertifikat für das Standardstammzertifikat und ein DataPower-Unterzeichnerzertifikat.
- deleted.p12: Enthält Zertifikate, die mit der Task 'deleteKeyStore' gelöscht wurden und bei Bedarf wieder hergestellt werden können.
- v ltpa.jceks: Enthält die LTPA-Standardschlüssel (LTPA = Lightweight Third-Party Authentication) für Server, die von den Servern in Ihrer Umgebung für die gegenseitige Kommunikation verwendet werden.

Alle diese Dateien besitzen dasselbe Kennwort, wenn Sie die Zertifikate erstellen oder importieren. Hierbei handelt es sich entweder um das Standardkennwort oder um ein von Ihnen angegebenes Kennwort. Ein importiertes Zertifikat wird zur Datei key.p12 oder zur Datei root-key.p12 hinzugefügt. Wenn Sie Zertifikate importieren und diese Zertifikate nicht die gewünschten Informationen enthalten, klicken Sie auf **Zurück**, um ein anderes Zertifikat zu importieren.

12. Erweitert: Stellen Sie auf der Seite für die Portwertzuordnung sicher, dass die für das Profil angegebenen Ports eindeutig sind, und klicken Sie danach auf **Weiter**. Das Profile Management Tool ermittelt Ports, die momentan von anderen WebSphere-Produkten verwendet werden, und zeigt die empfohlenen Portwerte an, die keine Konflikte mit den bereits vorhandenen Werten verursachen. Wenn andere als WebSphere-Anwendungen die angegebenen Ports verwenden, dann stellen Sie sicher, dass dadurch keine Konflikte verursacht werden. Wenn Sie auf der Seite **Optionale Anwendungsimplementierung** angegeben haben, dass die Administrationskonsole nicht implementiert werden soll, sind die Ports für die Administrationskonsole auf der Seite für die Portwertzuordnung nicht verfügbar.

Ports werden als belegt erkannt, wenn die folgenden Bedingungen erfüllt sind:

- Die Ports sind einem Profil zugeordnet, das unter einer Installation erstellt wurde, die vom derzeitigen Benutzer durchgeführt wird.
- Die Ports sind momentan belegt.

Obwohl das Tool die Ports überprüft, wenn Sie die Seite für die Portwertzuordnung öffnen, können trotzdem Portkonflikte auftreten. Diese werden durch die Auswahl verursacht, die Sie auf den nachfolgenden Seiten des Profile Management Tools treffen. Ports werden erst zugeordnet, wenn die Profilerstellung abgeschlossen ist.

Wenn Sie einen Portkonflikt vermuten, können Sie nach der Profilerstellung prüfen, ob ein solcher vorliegt. Ermitteln Sie die bei der Profilerstellung verwendeten Ports, indem Sie die folgende Datei überprüfen:

*profilstammverzeichnis*/properties/portdef.prop

In dieser Datei befinden sich die Schlüssel und Werte, die für die Definition der Ports verwendet wurden. Wenn Sie auf einen Portkonflikt stoßen, können Sie Ports manuell erneut zuordnen. Informationen zur erneuten Zuordnung von Ports enthält der Abschnitt über die Aktualisierung von Ports in vorhandenen Profilen im Information Center von WebSphere Application Server. Führen Sie wie in diesem Abschnitt erläutert die Datei updatePorts.ant mithilfe des Scripts **ws\_ant** aus.

- <span id="page-1613-0"></span>13. Legen Sie auf der Seite **Process Server-Konfiguration** die Werte für die folgenden Parameter fest:
	- v **Umgebungsname**: Der Umgebungsname wird verwendet, um eine Verbindung von einem Process Center zu diesem Process Server herzustellen.
	- v **Umgebungstyp**: Wählen Sie aus, wie der Process Server verwendet werden soll:
		- Wählen Sie **Produktion** aus, wenn der Server in einer Produktionsfunktionalität eingesetzt werden soll.
		- Wählen Sie **Staging** aus, wenn der Server als temporäre Position für Änderungen verwendet werden soll, bevor diese in die Produktionsumgebung aufgenommen werden.
		- Wählen Sie **Test** aus, wenn der Server als Testumgebung dienen soll, z. B. für Belastungstests.

**Einschränkung:** Verwenden Sie in derselben Zelle keine Kombination aus Produktionsservern und Servern, die nicht der Produktion dienen. Wählen Sie die Einstellung **Diesen Server offline verwenden** aus, wenn Sie als Umgebungstyp nicht **Produktion** ausgewählt haben oder wenn dieser Process Server nicht mit einem Process Center verbunden werden soll. Offline-Server können für die Implementierung von Momentaufnahmen von Prozessanwendungen verwendet werden. Jedoch unterscheidet sich die Methode zur Implementierung einer Prozessanwendung auf einem Offline-Process Server von der zur Implementierung auf einem Online-Process Server.

Wenn Sie die Option **Diesen Server offline verwenden** nicht ausgewählt haben, geben Sie die folgenden Informationen für das Process Center an, zu dem dieser Server eine Verbindung herstellen soll:

- v **Protokoll**: Wählen Sie entweder **http://** oder **https://** als Protokoll für die Verbindung zum Process Center aus.
- v **Host**: Geben Sie den Host oder den virtuellen Host ein, den dieser Process Server für die Kommunikation mit dem Process Center verwendet. Verwenden Sie einen vollständig qualifizierten Hostnamen. In einer Umgebung mit einer Lastausgleichsfunktion oder einem Proxy-Server zwischen dem Process Server und den Process Center-Services müssen Sie sicherstellen, dass die hier angegebenen Informationen mit der URL für den Zugriff auf das Process Center übereinstimmen.
- Port: Geben Sie die Portnummer für das Process Center ein. In einer Umgebung mit einer Lastausgleichsfunktion oder einem Proxy-Server zwischen dem Process Server und dem Process Center müssen Sie sicherstellen, dass die hier angegebenen Informationen mit der URL für den Zugriff auf das Process Center übereinstimmen.
- v **Benutzername**: Geben Sie den Namen eines Process Center-Benutzers ein. Der Process Server verwendet diesen Benutzer, um die Verbindung zum Process Center herzustellen.
- v **Kennwort**: Geben Sie das Kennwort für den Process Center-Benutzer ein.

Sie können auf **Verbindung testen** klicken, um die Verbindung zum Process Center zu prüfen.

Falls Sie die Option für die **Typische Profilerstellung** ausgewählt haben, fahren Sie mit dem Schritt für die [Datenbankkonfiguration - Teil 1](#page-1614-0) fort.

- 14. Erweitert: Konfigurieren Sie die Common-Datenbank mit einer Entwurfsdatei.
	- a. Wählen Sie **Datenbankentwurfsdatei verwenden** aus.
	- b. Klicken Sie auf **Durchsuchen**.
	- c. Geben Sie den vollständig qualifizierten Pfadnamen für die Entwurfsdatei an.
	- d. Wenn die Datenbankscripts automatisch (im Rahmen des Profilerstellungsprozesses) ausgeführt werden sollen, wählen Sie **Datenbankscripts zum Erstellen der Datenbanktabelle ausführen** aus. Wenn Sie das Kontrollkästchen nicht auswählen, müssen Sie oder der Datenbankadministrator die Scripts nach Abschluss der Profilerstellung manuell ausführen. Sie müssen außerdem die Datenbank mit Systeminformationen laden, indem Sie den Befehl **bootstrapProcessServerData** ausführen.

**Wichtig:** Wenn Sie **Datenbankscripts zum Erstellen der Datenbanktabelle ausführen** auswählen, stellen Sie sicher, dass **Vorhandene lokale oder ferne Datenbank verwenden** *nicht* ausgewählt ist. Wenn beide Optionen ausgewählt sind, treten Fehler auf.

e. Klicken Sie auf **Weiter**. Wenn Sie sich für die Angabe einer Entwurfsdatei entscheiden, werden die Anzeigen für die Datenbankkonfiguration im Profile Management Tool übersprungen. Stattdessen wird die Speicherposition der Entwurfsdatei an die Befehlszeile übergeben, um die Datenbankkonfiguration abzuschließen.

Fahren Sie mit dem Schritt für die [Business Space-Konfiguration](#page-1615-0) fort.

- <span id="page-1614-0"></span>15. Geben Sie auf der Seite **Datenbankkonfiguration - Teil 1** die Informationen zur Common-Datenbank an.
	- a. Wählen Sie in der Liste **Datenbankprodukt auswählen** den Eintrag **Oracle** aus.
	- b. Optional: Wenn Sie die Standardwerte ändern wollen, geben Sie für die erforderlichen Datenbanken neue Namen ein.
- v Die Datenbanknamen können identisch sein.
- v Sie müssen für jede Datenbank den Namen des Datenbankservice eingeben.
- v Die Datenbank muss bereits vorhanden sein.
- c. Optional: Zur Angabe eines Zielverzeichnisses für generierte Scripts müssen Sie die Option **Zielverzeichnis für generierte Scripts überschreiben** aktivieren und im Feld **Ausgabeverzeichnis für Datenbankscripts** den Pfad eingeben. Das Standardverzeichnis heißt *installationsstammverzeichnis*/profiles/*profilname*/dbscripts.
- d. Wenn die Datenbankscripts automatisch im Rahmen des Profilerstellungsprozesses ausgeführt werden sollen, wählen Sie **Datenbankscripts zum Initialisieren der Datenbanken ausführen** aus. Wenn Sie das Kontrollkästchen nicht auswählen, müssen Sie oder der Datenbankadministrator die Scripts nach Abschluss der Profilerstellung manuell ausführen. Sie müssen außerdem die Datenbank mit Systeminformationen laden, indem Sie den Befehl **bootstrapProcessServerData** ausführen.
- e. Klicken Sie auf **Weiter**.
- 16. Vervollständigen Sie auf der Seite **Datenbankkonfiguration Teil 2** die Konfiguration der Common-Datenbank. Bei Verwendung von Oracle können Sie keine neue Datenbank erstellen.

**Wichtig:** Sie müssen über eine Benutzer-ID mit SYSDBA-Berechtigungen verfügen, bevor Sie ein Profil erstellen. Geben Sie für die folgenden Felder Werte an.

| Feld                                                                   | <b>Erforderliche Aktion</b>                                                                                                    |
|------------------------------------------------------------------------|----------------------------------------------------------------------------------------------------|
| Benutzername für Common-Datenbank                                      | Geben Sie den Benutzernamen für die<br>Authentifizierung bei der Datenbank ein.                                                                                                   |
| Kennwort für Common-Datenbank                                          | Geben Sie ein Kennwort für die<br>Authentifizierung bei der Datenbank ein.                                                                                                    |
| Kennwort bestätigen                                                    | Bestätigen Sie das Kennwort.                                                                                                    |
| Position (Verzeichnis) der Dateien im<br>Klassenpfad des JDBC-Treibers | Die Klassenpfaddateien des JDBC-Treibers<br>2.0 sind im Produktpaket enthalten und be-<br>finden sich im folgenden Verzeichnis:<br>\${WAS INSTALL ROOT}\jdbcdrivers\<br>SQLServer |
| Hostname (oder IP-Adresse) des<br><b>Datenbankservers</b>              | Übernehmen Sie den Standardwert<br>localhost oder geben Sie den korrekten<br>Hostnamen des Datenbankservers ein.                                                                  |
| <b>Server-Port</b>                                                     | Ubernehmen Sie den Standardwert 1433<br>oder geben Sie die korrekte Server-Port-<br>Nummer ein.                                                                                   |

*Tabelle 168. Erforderliche Felder für die Datenbankkonfiguration bei Oracle - Teil 2*

- <span id="page-1615-0"></span>17. Erweitert: Wenn Sie IBM Forms Server für die Verwendung mit den Widgets für die Benutzertaskverwaltung in Business Space konfigurieren wollen, müssen Sie das Kontrollkästchen **IBM Forms Server konfigurieren** auswählen und die HTTP-Position für das IBM Forms Server-Umsetzungsprogramm sowie das Installationsstammverzeichnis von IBM Forms Server eingeben. Klicken Sie anschließend auf **Weiter**.
- 18. Erweitert: Entscheiden Sie, ob für die Installation ein Business Process Rules Manager konfiguriert werden soll, und klicken Sie anschließend auf **Weiter**.

Business Process Rules Manager ist eine Webanwendung, die Schablonen für Business-Regeln an die Anforderungen Ihrer Geschäftsanwendungen anpasst.

- 19. Prüfen Sie die Informationen auf der Seite **Zusammenfassung** für das Profil. Klicken Sie auf **Erstellen**, um das Profil zu erstellen. Klicken Sie auf **Zurück**, wenn Sie die Kenndaten des Profils ändern wollen.
- 20. Prüfen Sie die Informationen auf der Seite für die Fertigstellung des Profils. Um zur Einstiegskonsole zu wechseln, müssen Sie sicherstellen, dass das Kontrollkästchen **Einstiegskonsole starten** ausgewählt ist. Klicken Sie danach auf **Fertig stellen**.
- v Fügen Sie benutzerdefinierte Profile (verwaltete Knoten) hinzu, die durch den Deployment Manager verwaltet werden sollen, und konfigurieren Sie anschließend die Implementierungsumgebung.
- Konfigurieren Sie optional Business Process Choreographer.

*Deployment Manager-Profile mit dem Befehlszeilendienstprogramm 'manageprofiles' erstellen:*

Anstelle des Profile Management Tools können Sie das Befehlszeilendienstprogramm 'manageprofiles' zum Erstellen von neuen Profilen verwenden.

Stellen Sie sicher, dass Sie das Befehlszeilendienstprogramm **manageprofiles** noch nicht für dasselbe Profil ausführen. Falls bei der Ausführung des Befehls eine Fehlernachricht ausgegeben wird, ermitteln Sie, ob gegenwärtig eine andere Profilerstellungs- oder Profilerweiterungsaktion ausgeführt wird. Wenn dies der Fall ist, müssen Sie auf den Abschluss dieser Erstellung bzw. Erweiterung warten.

- 1. Ermitteln Sie, welche Parameter für Ihr Profil erforderlich sind, indem Sie sich die Befehlsbeispiele für die Profilerstellung ansehen. Ermitteln Sie die Werte, die Sie für das Profil angeben möchten. Überprüfen Sie hierzu die Standardwerte im Abschnitt zu den Parametern für das Befehlszeilendienstprogramm **manageprofiles**.
- 2. Um den Parameter **-responseFile** zu verwenden, sehen Sie sich die bereitgestellte Beispielantwortdatei an und erstellen Sie für Ihre Umgebung eine spezielle Antwortdatei.

**Wichtig:** Stellen Sie sicher, dass nach den Werten keine Leerzeichen mehr angegeben sind (z. B. 'personalCertValidityPeriod=1 ' oder 'winserviceCheck=false '. Leerzeichen verursachen einen Fehlschlag der Profilerstellung.

Die Beispiele befinden sich im Verzeichnis *installationsstammverzeichnis*/ BPM/samples/manageprofiles. Da die meisten Parameter durch den Datenbankserver beeinflusst werden, kopieren Sie eine Beispieldatei, die Ihren Datenbankserver verwendet, und passen Sie anschließend die übrigen Parameter unter Zuhilfenahme der anderen Dateien an. Die folgenden Beispieldateien sind verfügbar:

- PSStd StandAlone DB2 DATASERVER.response: Beispiel für die Konfiguration von IBM Business Process Manager Standard Process Server in einer eigenständigen Konfiguration mit einer DB2-Datenbank.
- v PSAdv\_StandAlone\_DB2\_DATASERVER.response: Beispiel für die Konfiguration von IBM Business Process Manager Advanced Process Server in einer eigenständigen Konfiguration mit einer DB2-Datenbank.
- PCStd\_StandAlone\_MSSQLSERVER.response: Beispiel für die Konfiguration von IBM Business Process Manager Standard Process Center in einer eigenständigen Konfiguration mit einer SQL Server-Datenbank.
- PCAdv StandAlone MSSQLSERVER MICROSOFT.response: Beispiel für die Konfiguration von IBM Business Process Manager Advanced Process Center in einer eigenständigen Konfiguration mit einer SQL Server-Datenbank.
- PSAdv\_Dmgr\_DB2\_DATASERVER.response: Beispiel für die Konfiguration von IBM Business Process Manager Advanced Process Server in einer Deployment Manager-Konfiguration mit einer DB2 Dataserver-Datenbank.
- PCAdv\_Dmgr\_DB2\_ORACLE.response: Beispiel für die Konfiguration von IBM Business Process Manager Advanced Process Center in einer Deployment Manager-Konfiguration mit einer Oracle-Datenbank.
- PSAdv Custom DB2 DATASERVER.response: Beispiel für die Konfiguration von IBM Business Process Manager Advanced Process Server in einer angepassten Konfiguration mit einer DB2 Dataserver-Datenbank.
- PCAdv\_Custom\_DB2\_ORACLE.response: Beispiel für die Konfiguration von IBM Business Process Manager Advanced Process Center in einer angepassten Konfiguration mit einer Oracle-Datenbank.

Kopieren Sie eine der Beispielantwortdateien in Ihr Arbeitsverzeichnis. Ordnen Sie mit dem Befehl **chmod** die entsprechenden Berechtigungen für Ihre neue Kopie der Antwortdatei zu. Beispiel:

chmod 644 BPM\_Dmgr.response

Bearbeiten Sie die Parameter in der Antwortdatei gemäß den Anforderungen Ihrer Konfiguration und speichern Sie die bearbeitete Antwortdatei.

3. Führen Sie die Datei über die Befehlszeile aus. Beispiel:

manageprofiles.sh -create -templatePath *installationsstammverzeichnis/*profileTemplates/BPM/dmgr.p Wenn Sie eine Antwortdatei erstellt haben, geben Sie den Parameter **-response** ohne andere Parameter an. Beispiel:

manageprofiles.sh -response *myResponseFile*

Der Status wird nach Abschluss der Befehlsausführung im Konsolfenster angezeigt. Für die Datei gilt die normale Syntaxprüfung und die Datei wird wie jede andere Antwortdatei syntaktisch analysiert. Einzelwerte in der Antwortdatei werden als Befehlszeilenparameter behandelt.

- v Fügen Sie benutzerdefinierte Profile (verwaltete Knoten) hinzu, die durch den Deployment Manager verwaltet werden sollen, und konfigurieren Sie anschließend die Implementierungsumgebung.
- Konfigurieren Sie optional Business Process Choreographer.

*Deployment Manager-Profile für Process Center mit Oracle-Datenbankserver mit dem Profile Management Tool erweitern:*

Auf einer 32-Bit-Architektur können Sie ein vorhandenes Deployment Manager-Profil für WebSphere Application Server V8.0 mit dem Profile Management Tool erweitern. Verwenden Sie bei 64-Bit-Architekturen unter Solaris das Befehlszeilendienstprogramm **manageprofiles**.

Denken Sie daran, alle Server zu beenden, die einem Profil zugeordnet sind, das Sie erweitern wollen.

Falls Sie die Common-Datenbank während der Profilerstellung konfigurieren wollen, müssen Sie sicherstellen, dass der Datenbankserver installiert wurde und aktiv ist.

Wenn Sie das Profile Management Tool mit der grafischen Benutzerschnittstelle von Motif auf dem Betriebssystem Solaris verwenden, reicht unter Umständen die Standardgröße des Profile Management Tool nicht aus, um alle Nachrichten und Schaltflächen anzuzeigen. Sie können das Problem beheben, indem Sie die folgenden Zeilen zu der Datei *installationsstammverzeichnis*/.Xdefaults hinzufügen:

Eclipse\*spacing:0 Eclipse\*fontList:-misc-fixed-medium-r-normal-\*-10-100-75-75-c-60-iso8859-1

Führen Sie, nachdem Sie diese Zeilen hinzugefügt haben, den folgenden Befehl aus, bevor Sie das Profile Management Tool starten:

xrdb -load user\_home/.Xdefaults

Die Sprache für das Profile Management Tool wird anhand der Standardspracheinstellung des Systems ermittelt und festgelegt. Falls diese Standardsprache nicht zu den unterstützten Sprachen gehört, wird Englisch verwendet. Sie können die Standardsprache außer Kraft setzen, indem Sie das Profile Management Tool in einer Befehlszeile starten und anhand der Java-Einstellung user.language eine andere Sprache angeben. Geben Sie den folgenden Befehl ein:

*installationsstammverzeichnis*/java/bin/java -Duser.language=*ländereinstellung installationsstammverzeichnis*

Geben Sie beispielsweise den folgenden Befehl ein, um das Profile Management Tool in deutscher Sprache zu starten:

installationsstammverzeichnis/java/bin/java -Duser.language=de *installationsstammverzeichnis*/bin/F

Nachdem Sie das Profile Management Tool gestartet haben, müssen Sie entscheiden, ob Sie die **Typische Profilerstellung** oder die **Erweiterte Profilerstellung** verwenden wollen. Verwenden Sie die Option 'Erweitert' zur Ausführung folgender Aktivitäten:

- v Angeben der Datenbankentwurfsdatei zur Verwendung für die Datenbankkonfiguration.
- Zuweisen angepasster Werte zu Ports, zur Speicherposition des Profils sowie zu den Namen des Profils, des Knotens, des Hosts und der Zelle (wo zutreffend).
- v Erstellen eines Systemservice, um den Server auszuführen, wenn Ihr Betriebssystem und die Berechtigungen Ihres Benutzerkontos die Erstellung von Services zulassen.
- v Wählen Sie die Konfiguration von IBM Forms Server aus, um in Business Space mit Widgets für die Benutzertaskverwaltung zu arbeiten.
- v Konfigurieren Sie Business Process Rules Manager und erstellen Sie eine Business Process Choreographer-Beispielkonfiguration.
- 1. Verwenden Sie zum Starten des Profile Management Tools eines der folgenden Verfahren:
	- Starten Sie das Tool über die Einstiegskonsole.
	- v Führen Sie den Befehl *installationsstammverzeichnis*/bin/ ProfileManagement/pmt.sh aus.
- 2. Beenden Sie alle Server, die einem Profil zugeordnet sind, das erweitert werden soll.
- 3. Klicken Sie auf der **Begrüßungsseite** auf **Profile Management Tool starten** oder wählen Sie die Registerkarte **Profile Management Tool** aus.
- 4. Wählen Sie auf der Registerkarte **Profile** das Profil aus, das Sie erweitern möchten, und klicken Sie auf **Erweitern**. Wenn Sie ein WebSphere Application Server-Profil erweitern, muss dies aus der WebSphere Application Server-Version stammen, unter der IBM Business Process Manager installiert ist. Die Schaltfläche **Erweitern** kann nur ausgewählt werden, falls überhaupt eine Er-

weiterung eines Profils möglich ist. Die Seite für die Erweiterungsauswahl wird in einem separaten Fenster geöffnet.

- 5. Wählen Sie auf der Seite für die Erweiterungsauswahl den Typ der Erweiterung aus, den Sie auf das Profil anwenden möchten. Klicken Sie anschließend auf **Weiter**.
- 6. Wählen Sie auf der Seite **Profilerweiterungsoptionen** die Option **Typische Profilerweiterung** oder **Erweiterte Profilerweiterung** aus und klicken Sie auf **Weiter**.

Mit der Option **Typische Profilerweiterung** wird das Profil mit den Standardkonfigurationseinstellungen erweitert.

Mit der Option **Erweiterte Profilerweiterung** können Sie eigene Konfigurationswerte für ein Profil angeben.

**Einschränkung:** Das Profile Management Tool zeigt eine Warnung an, wenn eine der folgenden Bedingungen zutrifft:

- v Für das Profil, das Sie zur Erweiterung ausgewählt haben, ist ein Server aktiv. Sie können das Profil erst erweitern, nachdem der Server gestoppt wurde. Alternativ hierzu können Sie auch auf **Zurück** klicken und dann ein anderes Profil angeben, für das keine Server aktiv sind.
- Das Profil, das Sie zur Erweiterung ausgewählt haben, ist eingebunden. Ein eingebundenes Profil kann nicht erweitert werden. Sie müssen auf **Zurück** klicken und ein anderes Profil auswählen, das nicht eingebunden ist.
- v Das Profil, das Sie zur Erweiterung ausgewählt haben, ist bereits durch das ausgewählte Produkt erweitert. Sie müssen auf **Zurück** klicken und ein anderes Profil zur Erweiterung auswählen.
- 7. Falls Sie die Option **Typische Profilerstellung** ausgewählt haben, fahren Sie mit dem Schritt für die [Verwaltungssicherheit](#page-1620-0) fort.
- 8. Erweitert: Wählen Sie auf der Seite **Optionale Anwendungsimplementierung** aus, ob die Administrationskonsole für die Verwaltung des Servers (empfohlen) implementiert werden soll. Klicken Sie auf **Weiter**.
- 9. Erweitert: Führen Sie auf der Seite **Profilname und -position** die folgenden Schritte aus:
	- a. Geben Sie einen eindeutigen Namen in das Feld für den Profilnamen ein oder übernehmen Sie den Standardwert. Jedes Profil, das Sie erstellen, muss einen Namen besitzen. Wenn Sie mehrere Profile verwenden, können Sie diese anhand des Namens auf ihrer höchsten Ebene unterscheiden.
	- b. Geben Sie das Verzeichnis für das Profil direkt im entsprechenden Feld ein oder klicken Sie auf die Schaltfläche **Durchsuchen**, um zum Profilverzeichnis zu navigieren. Das von Ihnen angegebene Verzeichnis wird die Definitionsdateien für die Laufzeitumgebung enthalten. Dazu zählen Befehls-, Konfigurations- und Protokolldateien. Das Standardverzeichnis heißt *installationsstammverzeichnis*/profiles/*profilname*.
	- c. Optional: Wählen Sie das Kontrollkästchen **Dieses Profil als Standardprofil verwenden** aus, wenn Sie das von Ihnen erstellte Profil als Standardprofil festlegen möchten. Dieses Kontrollkästchen wird nur angezeigt, wenn sich auf Ihrem System ein Profil befindet.

Wenn ein Profil als Standardprofil festgelegt ist, wird es automatisch von Befehlen verwendet. Das erste Profil, das auf einer Workstation erstellt wird, ist das Standardprofil. Das Standardprofil ist das Standardziel für Befehle, die im Verzeichnis bin im Installationsstammverzeichnis des Produkts eingegeben werden. Wenn auf einer Workstation nur ein Profil vorhanden ist, arbeitet jeder Befehl mit diesem Profil. Sind auf einer Maschine
mehr als zwei Profile vorhanden, müssen Sie für bestimmte Befehle das Profil angeben, für das sie ausgeführt werden sollen.

- d. Wählen Sie in der Liste für die **Leistungsoptimierungseinstellung der Serverlaufzeit** eine Leistungsoptimierungsstufe aus, die für das Profil, das Sie erstellen wollen, angemessen ist. Dieser Parameter ist ein Parameter von WebSphere Application Server.
- e. Klicken Sie auf **Weiter**. Wenn Sie auf **Zurück** klicken und den Namen des Profils ändern, müssen Sie, wenn die Seite erneut angezeigt wird, unter Umständen den Namen auf dieser Seite manuell löschen.
- 10. Erweitert: Führen Sie auf der Seite **Knoten-, Host- und Zellennamen** die folgenden Aktionen für das Profil aus, das Sie erstellen:
	- v Geben Sie im Feld **Knotenname** einen Namen für den Knoten ein oder übernehmen Sie den Standardwert. Geben Sie dem Knoten einen möglichst kurzen Namen, der allerdings innerhalb der Implementierungsumgebung eindeutig sein muss.
	- v Geben Sie in das Feld **Servername** einen Namen für den Server ein oder übernehmen Sie den Standardwert.
	- v Geben Sie in das Feld **Hostname** einen Namen für den Host ein oder übernehmen Sie den Standardwert.
	- v Geben Sie in das Feld **Zellenname** einen Namen für die Zelle ein oder übernehmen Sie den Standardwert.

Klicken Sie auf **Weiter**.

11. Erforderlich: Geben Sie auf der Seite **Administrative Sicherheit** Werte für die Felder **Benutzername**, **Kennwort** und **Kennwort bestätigen** ein. Das während der Installation für den Administrator angegebene Kennwort wird für alle internen Benutzer (inklusive 'tw\_admin' und 'tw\_user') verwendet. Da für alle IBM Business Process Manager-Profile die Verwaltungssicherheit aktiviert sein muss, wird die Schaltfläche **Weiter** erst dann aktiviert, wenn Sie die Werte eingegeben haben.

Klicken Sie auf **Weiter**. Falls Sie die Option für die **Typische Profilerstellung** ausgewählt haben, fahren Sie mit dem Schritt für die [Datenbankkonfiguration](#page-1622-0) [- Teil 1](#page-1622-0) fort.

- 12. Erweitert: Geben Sie auf der Seite **Sicherheitszertifikat (Teil 1)** an, ob Sie neue Zertifikate erstellen oder vorhandene Zertifikate importieren wollen.
	- v Wenn Sie ein neues standardmäßiges persönliches Zertifikat und ein neues Stammsignaturzertifikat erstellen möchten, wählen Sie die entsprechenden Optionen aus und klicken Sie auf **Weiter**.
	- v Wenn Sie ein vorhandenes Zertifikat importieren möchten, wählen Sie die Optionen zum Importieren eines vorhandenen standardmäßigen persönlichen Zertifikats und zum Importieren eines vorhandenen Stammsignaturzertifikats aus und geben Sie die folgenden Informationen an:
		- Geben Sie in das Feld **Pfad** den Verzeichnispfad für das vorhandene Zertifikat ein.
		- Geben Sie in das Feld **Kennwort** das Kennwort für das Zertifikat ein.
		- Wählen Sie im Feld **Keystore-Typ** den Keystore-Typ für das zu importierende Zertifikat aus.
		- Wählen Sie im Feld **Keystore-Alias** den Keystore-Alias für das zu importierende Zertifikat aus.
		- Klicken Sie auf **Weiter**, um die Seite **Sicherheitszertifikat (Teil 2)** anzuzeigen.

Wenn Sie ein persönliches Zertifikat als persönliches Standardzertifikat importieren, importieren Sie das Stammzertifikat, von dem das persönliche Zertifikat signiert wurde. Andernfalls fügt das Profile Management Tool den Unterzeichner des persönlichen Zertifikats zur Datei trust.p12 hinzu.

13. Erweitert: Prüfen Sie auf der Seite **Sicherheitszertifikat (Teil 1)**, ob die Zertifikatsinformationen richtig sind, und klicken Sie auf **Weiter**, um die Seite für die Portwertzuordnung anzuzeigen.

Wenn Sie die Zertifikate erstellen, können Sie entweder die Standardwerte übernehmen oder die Werte für die Erstellung neuer Zertifikate ändern. Ein persönliches Standardzertifikat hat eine Standardgültigkeit von einem Jahr und wird vom Stammsignaturzertifikat signiert. Das Stammsignaturzertifikat ist ein selbst signiertes Zertifikat mit einer Standardgültigkeit von 15 Jahren. Das Keystore-Standardkennwort für das Stammsignaturzertifikat lautet WebAS. Ändern Sie dieses Kennwort. Das neue Kennwort darf keine Zeichen des Doppelbytezeichensatzes (DBCS) enthalten, da bestimmte Keystore-Typen, unter anderem auch PKCS12, diese Zeichen nicht unterstützen. Welche Keystore-Typen unterstützt werden, hängt von den Providern in der Datei java.security ab.

Wenn Sie ein Zertifikat oder beide Zertifikate erstellen bzw. ein Zertifikat oder beide Zertifikate importieren, werden die folgenden Keystore-Dateien erstellt:

- v key.p12: Enthält das persönliche Standardzertifikat.
- v trust.p12: Enthält das Unterzeichnerzertifikat des Standardstammzertifikats.
- root-key.p12: Enthält das Stammsignaturzertifikat.
- v default-signers.p12: Enthält Unterzeichnerzertifikate, die zu allen neuen Keystore-Datei hinzugefügt werden, die Sie nach der Installation und Inbetriebnahme des Servers erstellt haben. In der Standardeinstellung enthält die Keystore-Datei das Unterzeichnerzertifikat für das Standardstammzertifikat und ein DataPower-Unterzeichnerzertifikat.
- deleted.p12: Enthält Zertifikate, die mit der Task 'deleteKeyStore' gelöscht wurden und bei Bedarf wieder hergestellt werden können.
- v ltpa.jceks: Enthält die LTPA-Standardschlüssel (LTPA = Lightweight Third-Party Authentication) für Server, die von den Servern in Ihrer Umgebung für die gegenseitige Kommunikation verwendet werden.

Alle diese Dateien besitzen dasselbe Kennwort, wenn Sie die Zertifikate erstellen oder importieren. Hierbei handelt es sich entweder um das Standardkennwort oder um ein von Ihnen angegebenes Kennwort. Ein importiertes Zertifikat wird zur Datei key.p12 oder zur Datei root-key.p12 hinzugefügt. Wenn Sie Zertifikate importieren und diese Zertifikate nicht die gewünschten Informationen enthalten, klicken Sie auf **Zurück**, um ein anderes Zertifikat zu importieren.

14. Erweitert: Stellen Sie auf der Seite für die Portwertzuordnung sicher, dass die für das Profil angegebenen Ports eindeutig sind, und klicken Sie danach auf **Weiter**. Das Profile Management Tool ermittelt Ports, die momentan von anderen WebSphere-Produkten verwendet werden, und zeigt die empfohlenen Portwerte an, die keine Konflikte mit den bereits vorhandenen Werten verursachen. Wenn andere als WebSphere-Anwendungen die angegebenen Ports verwenden, dann stellen Sie sicher, dass dadurch keine Konflikte verursacht werden. Wenn Sie auf der Seite **Optionale Anwendungsimplementierung** angegeben haben, dass die Administrationskonsole nicht implementiert werden soll, sind die Ports für die Administrationskonsole auf der Seite für die Portwertzuordnung nicht verfügbar.

Ports werden als belegt erkannt, wenn die folgenden Bedingungen erfüllt sind:

- Die Ports sind einem Profil zugeordnet, das unter einer Installation erstellt wurde, die vom derzeitigen Benutzer durchgeführt wird.
- Die Ports sind momentan belegt.

Obwohl das Tool die Ports überprüft, wenn Sie die Seite für die Portwertzuordnung öffnen, können trotzdem Portkonflikte auftreten. Diese werden durch die Auswahl verursacht, die Sie auf den nachfolgenden Seiten des Profile Management Tools treffen. Ports werden erst zugeordnet, wenn die Profilerstellung abgeschlossen ist.

Wenn Sie einen Portkonflikt vermuten, können Sie nach der Profilerstellung prüfen, ob ein solcher vorliegt. Ermitteln Sie die bei der Profilerstellung verwendeten Ports, indem Sie die folgende Datei überprüfen:

*profilstammverzeichnis*/properties/portdef.prop

In dieser Datei befinden sich die Schlüssel und Werte, die für die Definition der Ports verwendet wurden. Wenn Sie auf einen Portkonflikt stoßen, können Sie Ports manuell erneut zuordnen. Informationen zur erneuten Zuordnung von Ports enthält der Abschnitt über die Aktualisierung von Ports in vorhandenen Profilen im Information Center von WebSphere Application Server. Führen Sie wie in diesem Abschnitt erläutert die Datei updatePorts.ant mithilfe des Scripts **ws\_ant** aus.

- 15. Erweitert: Konfigurieren Sie die Common-Datenbank mit einer Entwurfsdatei.
	- a. Wählen Sie **Datenbankentwurfsdatei verwenden** aus.
	- b. Klicken Sie auf **Durchsuchen**.
	- c. Geben Sie den vollständig qualifizierten Pfadnamen für die Entwurfsdatei an.
	- d. Wenn die Datenbankscripts automatisch (im Rahmen des Profilerstellungsprozesses) ausgeführt werden sollen, wählen Sie **Datenbankscripts zum Erstellen der Datenbanktabelle ausführen** aus. Wenn Sie das Kontrollkästchen nicht auswählen, müssen Sie oder der Datenbankadministrator die Scripts nach Abschluss der Profilerstellung manuell ausführen. Sie müssen außerdem die Datenbank mit Systeminformationen laden, indem Sie den Befehl **bootstrapProcessServerData** ausführen.

**Wichtig:** Wenn Sie **Datenbankscripts zum Erstellen der Datenbanktabelle ausführen** auswählen, stellen Sie sicher, dass **Vorhandene lokale oder ferne Datenbank verwenden** *nicht* ausgewählt ist. Wenn beide Optionen ausgewählt sind, treten Fehler auf.

e. Klicken Sie auf **Weiter**. Wenn Sie sich für die Angabe einer Entwurfsdatei entscheiden, werden die Anzeigen für die Datenbankkonfiguration im Profile Management Tool übersprungen. Stattdessen wird die Speicherposition der Entwurfsdatei an die Befehlszeile übergeben, um die Datenbankkonfiguration abzuschließen.

Fahren Sie mit dem Schritt für die [Business Space-Konfiguration](#page-1623-0) fort.

- <span id="page-1622-0"></span>16. Geben Sie auf der Seite **Datenbankkonfiguration - Teil 1** die Informationen zur Common-Datenbank an.
	- a. Wählen Sie in der Liste **Datenbankprodukt auswählen** den Eintrag **Oracle** aus.
	- b. Optional: Wenn Sie die Standardwerte ändern wollen, geben Sie für die erforderlichen Datenbanken neue Namen ein.
		- v Die Datenbanknamen können identisch sein.
- v Sie müssen für jede Datenbank den Namen des Datenbankservice eingeben.
- v Die Datenbank muss bereits vorhanden sein.
- c. Optional: Zur Angabe eines Zielverzeichnisses für generierte Scripts müssen Sie die Option **Zielverzeichnis für generierte Scripts überschreiben** aktivieren und im Feld **Ausgabeverzeichnis für Datenbankscripts** den Pfad eingeben. Das Standardverzeichnis heißt *installationsstammverzeichnis*/profiles/*profilname*/dbscripts.
- d. Wenn die Datenbankscripts automatisch im Rahmen des Profilerstellungsprozesses ausgeführt werden sollen, wählen Sie **Datenbankscripts zum Initialisieren der Datenbanken ausführen** aus. Wenn Sie das Kontrollkästchen nicht auswählen, müssen Sie oder der Datenbankadministrator die Scripts nach Abschluss der Profilerstellung manuell ausführen. Sie müssen außerdem die Datenbank mit Systeminformationen laden, indem Sie den Befehl **bootstrapProcessServerData** ausführen.
- e. Klicken Sie auf **Weiter**.
- 17. Vervollständigen Sie auf der Seite **Datenbankkonfiguration Teil 2** die Konfiguration der Common-Datenbank. Bei Verwendung von Oracle können Sie keine neue Datenbank erstellen.

**Wichtig:** Sie müssen über eine Benutzer-ID mit SYSDBA-Berechtigungen verfügen, bevor Sie ein Profil erstellen.

Geben Sie für die folgenden Felder Werte an.

| Feld                                                                   | <b>Erforderliche Aktion</b>                                                                                                    |
|------------------------------------------------------------------------|----------------------------------------------------------------------------------------------------|
| Benutzername für Common-Datenbank                                      | Geben Sie den Benutzernamen für die<br>Authentifizierung bei der Datenbank ein.                                                                                                   |
| Kennwort für Common-Datenbank                                          | Geben Sie ein Kennwort für die<br>Authentifizierung bei der Datenbank ein.                                                                                                    |
| Kennwort bestätigen                                                    | Bestätigen Sie das Kennwort.                                                                                                    |
| Position (Verzeichnis) der Dateien im<br>Klassenpfad des JDBC-Treibers | Die Klassenpfaddateien des JDBC-Treibers<br>2.0 sind im Produktpaket enthalten und be-<br>finden sich im folgenden Verzeichnis:<br>\${WAS INSTALL ROOT}\jdbcdrivers\<br>SQLServer |
| Hostname (oder IP-Adresse) des<br><b>Datenbankservers</b>              | Ubernehmen Sie den Standardwert<br>localhost oder geben Sie den korrekten<br>Hostnamen des Datenbankservers ein.                                                                  |
| <b>Server-Port</b>                                                     | Ubernehmen Sie den Standardwert 1433<br>oder geben Sie die korrekte Server-Port-<br>Nummer ein.                                                                                   |

*Tabelle 169. Erforderliche Felder für die Datenbankkonfiguration bei Oracle - Teil 2*

- <span id="page-1623-0"></span>18. Erweitert: Wenn Sie IBM Forms Server für die Verwendung mit den Widgets für die Benutzertaskverwaltung in Business Space konfigurieren wollen, müssen Sie das Kontrollkästchen **IBM Forms Server konfigurieren** auswählen und die HTTP-Position für das IBM Forms Server-Umsetzungsprogramm sowie das Installationsstammverzeichnis von IBM Forms Server eingeben. Klicken Sie anschließend auf **Weiter**.
- 19. Erweitert: Entscheiden Sie, ob für die Installation ein Business Process Rules Manager konfiguriert werden soll, und klicken Sie anschließend auf **Weiter**. Business Process Rules Manager ist eine Webanwendung, die Schablonen für Business-Regeln an die Anforderungen Ihrer Geschäftsanwendungen anpasst.
- 20. Prüfen Sie die Informationen auf der Seite **Zusammenfassung** für das Profil. Klicken Sie auf **Erstellen**, um das Profil zu erstellen. Klicken Sie auf **Zurück**, wenn Sie die Kenndaten des Profils ändern wollen.
- 21. Prüfen Sie die Informationen auf der Seite für die Fertigstellung des Profils. Um zur Einstiegskonsole zu wechseln, müssen Sie sicherstellen, dass das Kontrollkästchen **Einstiegskonsole starten** ausgewählt ist. Klicken Sie danach auf **Fertig stellen**.
- v Fügen Sie benutzerdefinierte Profile (verwaltete Knoten) hinzu, die durch den Deployment Manager verwaltet werden sollen, und konfigurieren Sie anschließend die Implementierungsumgebung.
- Konfigurieren Sie optional Business Process Choreographer.

*Deployment Manager-Profile für Process Server mit Oracle-Datenbankserver mit dem Profile Management Tool erweitern:*

Auf einer 32-Bit-Architektur können Sie ein vorhandenes Deployment Manager-Profil für WebSphere Application Server V8.0 mit dem Profile Management Tool erweitern. Verwenden Sie bei 64-Bit-Architekturen unter Solaris das Befehlszeilendienstprogramm **manageprofiles**.

Denken Sie daran, alle Server zu beenden, die einem Profil zugeordnet sind, das Sie erweitern wollen.

Falls Sie die Common-Datenbank während der Profilerstellung konfigurieren wollen, müssen Sie sicherstellen, dass der Datenbankserver installiert wurde und aktiv ist.

Wenn Sie das Profile Management Tool mit der grafischen Benutzerschnittstelle von Motif auf dem Betriebssystem Solaris verwenden, reicht unter Umständen die Standardgröße des Profile Management Tool nicht aus, um alle Nachrichten und Schaltflächen anzuzeigen. Sie können das Problem beheben, indem Sie die folgenden Zeilen zu der Datei *installationsstammverzeichnis*/.Xdefaults hinzufügen: Eclipse\*spacing:0

Eclipse\*fontList:-misc-fixed-medium-r-normal-\*-10-100-75-75-c-60-iso8859-1

Führen Sie, nachdem Sie diese Zeilen hinzugefügt haben, den folgenden Befehl aus, bevor Sie das Profile Management Tool starten: xrdb -load user\_home/.Xdefaults

Die Sprache für das Profile Management Tool wird anhand der Standardspracheinstellung des Systems ermittelt und festgelegt. Falls diese Standardsprache nicht zu den unterstützten Sprachen gehört, wird Englisch verwendet. Sie können die Standardsprache außer Kraft setzen, indem Sie das Profile Management Tool in einer Befehlszeile starten und anhand der Java-Einstellung user.language eine andere Sprache angeben. Geben Sie den folgenden Befehl ein:

*installationsstammverzeichnis*/java/bin/java -Duser.language=*ländereinstellung installationsstammverzeichnis*

Geben Sie beispielsweise den folgenden Befehl ein, um das Profile Management Tool in deutscher Sprache zu starten: installationsstammverzeichnis/java/bin/java -Duser.language=de *installationsstammverzeichnis*/bin/F

Nachdem Sie das Profile Management Tool gestartet haben, müssen Sie entscheiden, ob Sie die **Typische Profilerstellung** oder die **Erweiterte Profilerstellung** verwenden wollen. Verwenden Sie die Option 'Erweitert' zur Ausführung folgender Aktivitäten:

- v Angeben der Datenbankentwurfsdatei zur Verwendung für die Datenbankkonfiguration.
- Zuweisen angepasster Werte zu Ports, zur Speicherposition des Profils sowie zu den Namen des Profils, des Knotens, des Hosts und der Zelle (wo zutreffend).
- Erstellen eines Systemservice, um den Server auszuführen, wenn Ihr Betriebssystem und die Berechtigungen Ihres Benutzerkontos die Erstellung von Services zulassen.
- Wählen Sie die Konfiguration von IBM Forms Server aus, um in Business Space mit Widgets für die Benutzertaskverwaltung zu arbeiten.
- v Konfigurieren Sie Business Process Rules Manager und erstellen Sie eine Business Process Choreographer-Beispielkonfiguration.
- 1. Verwenden Sie zum Starten des Profile Management Tools eines der folgenden Verfahren:
	- v Starten Sie das Tool über die Einstiegskonsole.
	- v Führen Sie den Befehl *installationsstammverzeichnis*/bin/ ProfileManagement/pmt.sh aus.
- 2. Beenden Sie alle Server, die einem Profil zugeordnet sind, das erweitert werden soll.
- 3. Klicken Sie auf der **Begrüßungsseite** auf **Profile Management Tool starten** oder wählen Sie die Registerkarte **Profile Management Tool** aus.
- 4. Wählen Sie auf der Registerkarte **Profile** das Profil aus, das Sie erweitern möchten, und klicken Sie auf **Erweitern**. Wenn Sie ein WebSphere Application Server-Profil erweitern, muss dies aus der WebSphere Application Server-Version stammen, unter der IBM Business Process Manager installiert ist. Die Schaltfläche **Erweitern** kann nur ausgewählt werden, falls überhaupt eine Erweiterung eines Profils möglich ist. Die Seite für die Erweiterungsauswahl wird in einem separaten Fenster geöffnet.
- 5. Wählen Sie auf der Seite für die Erweiterungsauswahl den Typ der Erweiterung aus, den Sie auf das Profil anwenden möchten. Klicken Sie anschließend auf **Weiter**.
- 6. Wählen Sie auf der Seite **Profilerweiterungsoptionen** die Option **Typische Profilerweiterung** oder **Erweiterte Profilerweiterung** aus und klicken Sie auf **Weiter**.

Mit der Option **Typische Profilerweiterung** wird das Profil mit den Standardkonfigurationseinstellungen erweitert.

Mit der Option **Erweiterte Profilerweiterung** können Sie eigene Konfigurationswerte für ein Profil angeben.

**Einschränkung:** Das Profile Management Tool zeigt eine Warnung an, wenn eine der folgenden Bedingungen zutrifft:

- v Für das Profil, das Sie zur Erweiterung ausgewählt haben, ist ein Server aktiv. Sie können das Profil erst erweitern, nachdem der Server gestoppt wurde. Alternativ hierzu können Sie auch auf **Zurück** klicken und dann ein anderes Profil angeben, für das keine Server aktiv sind.
- v Das Profil, das Sie zur Erweiterung ausgewählt haben, ist eingebunden. Ein eingebundenes Profil kann nicht erweitert werden. Sie müssen auf **Zurück** klicken und ein anderes Profil auswählen, das nicht eingebunden ist.
- v Das Profil, das Sie zur Erweiterung ausgewählt haben, ist bereits durch das ausgewählte Produkt erweitert. Sie müssen auf **Zurück** klicken und ein anderes Profil zur Erweiterung auswählen.
- 7. Falls Sie die Option **Typische Profilerstellung** ausgewählt haben, fahren Sie mit dem Schritt für die [Verwaltungssicherheit](#page-1626-0) fort.
- 8. Erweitert: Wählen Sie auf der Seite **Optionale Anwendungsimplementierung** aus, ob die Administrationskonsole für die Verwaltung des Servers (empfohlen) implementiert werden soll. Klicken Sie auf **Weiter**.
- 9. Erweitert: Führen Sie auf der Seite **Profilname und -position** die folgenden Schritte aus:
	- a. Geben Sie einen eindeutigen Namen in das Feld für den Profilnamen ein oder übernehmen Sie den Standardwert. Jedes Profil, das Sie erstellen, muss einen Namen besitzen. Wenn Sie mehrere Profile verwenden, können Sie diese anhand des Namens auf ihrer höchsten Ebene unterscheiden.
	- b. Geben Sie das Verzeichnis für das Profil direkt im entsprechenden Feld ein oder klicken Sie auf die Schaltfläche **Durchsuchen**, um zum Profilverzeichnis zu navigieren. Das von Ihnen angegebene Verzeichnis wird die Definitionsdateien für die Laufzeitumgebung enthalten. Dazu zählen Befehls-, Konfigurations- und Protokolldateien. Das Standardverzeichnis heißt *installationsstammverzeichnis*/profiles/*profilname*.
	- c. Optional: Wählen Sie das Kontrollkästchen **Dieses Profil als Standardprofil verwenden** aus, wenn Sie das von Ihnen erstellte Profil als Standardprofil festlegen möchten. Dieses Kontrollkästchen wird nur angezeigt, wenn sich auf Ihrem System ein Profil befindet.

Wenn ein Profil als Standardprofil festgelegt ist, wird es automatisch von Befehlen verwendet. Das erste Profil, das auf einer Workstation erstellt wird, ist das Standardprofil. Das Standardprofil ist das Standardziel für Befehle, die im Verzeichnis bin im Installationsstammverzeichnis des Produkts eingegeben werden. Wenn auf einer Workstation nur ein Profil vorhanden ist, arbeitet jeder Befehl mit diesem Profil. Sind auf einer Maschine mehr als zwei Profile vorhanden, müssen Sie für bestimmte Befehle das Profil angeben, für das sie ausgeführt werden sollen.

- d. Wählen Sie in der Liste für die **Leistungsoptimierungseinstellung der Serverlaufzeit** eine Leistungsoptimierungsstufe aus, die für das Profil, das Sie erstellen wollen, angemessen ist. Dieser Parameter ist ein Parameter von WebSphere Application Server.
- e. Klicken Sie auf **Weiter**. Wenn Sie auf **Zurück** klicken und den Namen des Profils ändern, müssen Sie, wenn die Seite erneut angezeigt wird, unter Umständen den Namen auf dieser Seite manuell löschen.
- 10. Erweitert: Führen Sie auf der Seite **Knoten-, Host- und Zellennamen** die folgenden Aktionen für das Profil aus, das Sie erstellen:
	- v Geben Sie im Feld **Knotenname** einen Namen für den Knoten ein oder übernehmen Sie den Standardwert. Geben Sie dem Knoten einen möglichst kurzen Namen, der allerdings innerhalb der Implementierungsumgebung eindeutig sein muss.
	- v Geben Sie in das Feld **Servername** einen Namen für den Server ein oder übernehmen Sie den Standardwert.
	- v Geben Sie in das Feld **Hostname** einen Namen für den Host ein oder übernehmen Sie den Standardwert.
	- v Geben Sie in das Feld **Zellenname** einen Namen für die Zelle ein oder übernehmen Sie den Standardwert.

Klicken Sie auf **Weiter**.

<span id="page-1626-0"></span>11. Erforderlich: Geben Sie auf der Seite **Administrative Sicherheit** Werte für die Felder **Benutzername**, **Kennwort** und **Kennwort bestätigen** ein. Das während der Installation für den Administrator angegebene Kennwort wird für alle internen Benutzer (inklusive 'tw\_admin' und 'tw\_user') verwendet.

Klicken Sie auf **Weiter**. Falls Sie die Option **Typische Profilerstellung** ausgewählt haben, fahren Sie mit dem Schritt für die [Process Server-Konfiguration](#page-1628-0) fort.

- 12. Erweitert: Geben Sie auf der Seite **Sicherheitszertifikat (Teil 1)** an, ob Sie neue Zertifikate erstellen oder vorhandene Zertifikate importieren wollen.
	- v Wenn Sie ein neues standardmäßiges persönliches Zertifikat und ein neues Stammsignaturzertifikat erstellen möchten, wählen Sie die entsprechenden Optionen aus und klicken Sie auf **Weiter**.
	- v Wenn Sie ein vorhandenes Zertifikat importieren möchten, wählen Sie die Optionen zum Importieren eines vorhandenen standardmäßigen persönlichen Zertifikats und zum Importieren eines vorhandenen Stammsignaturzertifikats aus und geben Sie die folgenden Informationen an:
		- Geben Sie in das Feld **Pfad** den Verzeichnispfad für das vorhandene Zertifikat ein.
		- Geben Sie in das Feld **Kennwort** das Kennwort für das Zertifikat ein.
		- Wählen Sie im Feld **Keystore-Typ** den Keystore-Typ für das zu importierende Zertifikat aus.
		- Wählen Sie im Feld **Keystore-Alias** den Keystore-Alias für das zu importierende Zertifikat aus.
		- Klicken Sie auf **Weiter**, um die Seite **Sicherheitszertifikat (Teil 2)** anzuzeigen.

Wenn Sie ein persönliches Zertifikat als persönliches Standardzertifikat importieren, importieren Sie das Stammzertifikat, von dem das persönliche Zertifikat signiert wurde. Andernfalls fügt das Profile Management Tool den Unterzeichner des persönlichen Zertifikats zur Datei trust.p12 hinzu.

13. Erweitert: Prüfen Sie auf der Seite **Sicherheitszertifikat (Teil 1)**, ob die Zertifikatsinformationen richtig sind, und klicken Sie auf **Weiter**, um die Seite für die Portwertzuordnung anzuzeigen.

Wenn Sie die Zertifikate erstellen, können Sie entweder die Standardwerte übernehmen oder die Werte für die Erstellung neuer Zertifikate ändern. Ein persönliches Standardzertifikat hat eine Standardgültigkeit von einem Jahr und wird vom Stammsignaturzertifikat signiert. Das Stammsignaturzertifikat ist ein selbst signiertes Zertifikat mit einer Standardgültigkeit von 15 Jahren. Das Keystore-Standardkennwort für das Stammsignaturzertifikat lautet WebAS. Ändern Sie dieses Kennwort. Das neue Kennwort darf keine Zeichen des Doppelbytezeichensatzes (DBCS) enthalten, da bestimmte Keystore-Typen, unter anderem auch PKCS12, diese Zeichen nicht unterstützen. Welche Keystore-Typen unterstützt werden, hängt von den Providern in der Datei java.security ab.

Wenn Sie ein Zertifikat oder beide Zertifikate erstellen bzw. ein Zertifikat oder beide Zertifikate importieren, werden die folgenden Keystore-Dateien erstellt:

- v key.p12: Enthält das persönliche Standardzertifikat.
- v trust.p12: Enthält das Unterzeichnerzertifikat des Standardstammzertifikats.
- root-key.p12: Enthält das Stammsignaturzertifikat.
- v default-signers.p12: Enthält Unterzeichnerzertifikate, die zu allen neuen Keystore-Datei hinzugefügt werden, die Sie nach der Installation und Inbetriebnahme des Servers erstellt haben. In der Standardeinstellung enthält

die Keystore-Datei das Unterzeichnerzertifikat für das Standardstammzertifikat und ein DataPower-Unterzeichnerzertifikat.

- deleted.p12: Enthält Zertifikate, die mit der Task 'deleteKeyStore' gelöscht wurden und bei Bedarf wieder hergestellt werden können.
- v ltpa.jceks: Enthält die LTPA-Standardschlüssel (LTPA = Lightweight Third-Party Authentication) für Server, die von den Servern in Ihrer Umgebung für die gegenseitige Kommunikation verwendet werden.

Alle diese Dateien besitzen dasselbe Kennwort, wenn Sie die Zertifikate erstellen oder importieren. Hierbei handelt es sich entweder um das Standardkennwort oder um ein von Ihnen angegebenes Kennwort. Ein importiertes Zertifikat wird zur Datei key.p12 oder zur Datei root-key.p12 hinzugefügt. Wenn Sie Zertifikate importieren und diese Zertifikate nicht die gewünschten Informationen enthalten, klicken Sie auf **Zurück**, um ein anderes Zertifikat zu importieren.

14. Erweitert: Stellen Sie auf der Seite für die Portwertzuordnung sicher, dass die für das Profil angegebenen Ports eindeutig sind, und klicken Sie danach auf **Weiter**. Das Profile Management Tool ermittelt Ports, die momentan von anderen WebSphere-Produkten verwendet werden, und zeigt die empfohlenen Portwerte an, die keine Konflikte mit den bereits vorhandenen Werten verursachen. Wenn andere als WebSphere-Anwendungen die angegebenen Ports verwenden, dann stellen Sie sicher, dass dadurch keine Konflikte verursacht werden. Wenn Sie auf der Seite **Optionale Anwendungsimplementierung** angegeben haben, dass die Administrationskonsole nicht implementiert werden soll, sind die Ports für die Administrationskonsole auf der Seite für die Portwertzuordnung nicht verfügbar.

Ports werden als belegt erkannt, wenn die folgenden Bedingungen erfüllt sind:

- v Die Ports sind einem Profil zugeordnet, das unter einer Installation erstellt wurde, die vom derzeitigen Benutzer durchgeführt wird.
- Die Ports sind momentan belegt.

Obwohl das Tool die Ports überprüft, wenn Sie die Seite für die Portwertzuordnung öffnen, können trotzdem Portkonflikte auftreten. Diese werden durch die Auswahl verursacht, die Sie auf den nachfolgenden Seiten des Profile Management Tools treffen. Ports werden erst zugeordnet, wenn die Profilerstellung abgeschlossen ist.

Wenn Sie einen Portkonflikt vermuten, können Sie nach der Profilerstellung prüfen, ob ein solcher vorliegt. Ermitteln Sie die bei der Profilerstellung verwendeten Ports, indem Sie die folgende Datei überprüfen:

*profilstammverzeichnis*/properties/portdef.prop

In dieser Datei befinden sich die Schlüssel und Werte, die für die Definition der Ports verwendet wurden. Wenn Sie auf einen Portkonflikt stoßen, können Sie Ports manuell erneut zuordnen. Informationen zur erneuten Zuordnung von Ports enthält der Abschnitt über die Aktualisierung von Ports in vorhandenen Profilen im Information Center von WebSphere Application Server. Führen Sie wie in diesem Abschnitt erläutert die Datei updatePorts.ant mithilfe des Scripts **ws\_ant** aus.

- <span id="page-1628-0"></span>15. Legen Sie auf der Seite **Process Server-Konfiguration** die Werte für die folgenden Parameter fest:
	- v **Umgebungsname**: Der Umgebungsname wird verwendet, um eine Verbindung von einem Process Center zu diesem Process Server herzustellen.
- v **Umgebungstyp**: Wählen Sie aus, wie der Process Server verwendet werden soll:
	- Wählen Sie **Produktion** aus, wenn der Server in einer Produktionsfunktionalität eingesetzt werden soll.
	- Wählen Sie **Staging** aus, wenn der Server als temporäre Position für Änderungen verwendet werden soll, bevor diese in die Produktionsumgebung aufgenommen werden.
	- Wählen Sie **Test** aus, wenn der Server als Testumgebung dienen soll, z. B. für Belastungstests.

**Einschränkung:** Verwenden Sie in derselben Zelle keine Kombination aus Produktionsservern und Servern, die nicht der Produktion dienen. Wählen Sie die Einstellung **Diesen Server offline verwenden** aus, wenn Sie als Umgebungstyp nicht **Produktion** ausgewählt haben oder wenn dieser Process Server nicht mit einem Process Center verbunden werden soll. Offline-Server können für die Implementierung von Momentaufnahmen von Prozessanwendungen verwendet werden. Jedoch unterscheidet sich die Methode zur Implementierung einer Prozessanwendung auf einem Offline-Process Server von der zur Implementierung auf einem Online-Process Server.

Wenn Sie die Option **Diesen Server offline verwenden** nicht ausgewählt haben, geben Sie die folgenden Informationen für das Process Center an, zu dem dieser Server eine Verbindung herstellen soll:

- v **Protokoll**: Wählen Sie entweder **http://** oder **https://** als Protokoll für die Verbindung zum Process Center aus.
- v **Host**: Geben Sie den Host oder den virtuellen Host ein, den dieser Process Server für die Kommunikation mit dem Process Center verwendet. Verwenden Sie einen vollständig qualifizierten Hostnamen. In einer Umgebung mit einer Lastausgleichsfunktion oder einem Proxy-Server zwischen dem Process Server und den Process Center-Services müssen Sie sicherstellen, dass die hier angegebenen Informationen mit der URL für den Zugriff auf das Process Center übereinstimmen.
- Port: Geben Sie die Portnummer für das Process Center ein. In einer Umgebung mit einer Lastausgleichsfunktion oder einem Proxy-Server zwischen dem Process Server und dem Process Center müssen Sie sicherstellen, dass die hier angegebenen Informationen mit der URL für den Zugriff auf das Process Center übereinstimmen.
- v **Benutzername**: Geben Sie den Namen eines Process Center-Benutzers ein. Der Process Server verwendet diesen Benutzer, um die Verbindung zum Process Center herzustellen.
- v **Kennwort**: Geben Sie das Kennwort für den Process Center-Benutzer ein.

Sie können auf **Verbindung testen** klicken, um die Verbindung zum Process Center zu prüfen.

Falls Sie die Option für die **Typische Profilerstellung** ausgewählt haben, fahren Sie mit dem Schritt für die [Datenbankkonfiguration - Teil 1](#page-1630-0) fort.

- 16. Erweitert: Konfigurieren Sie die Common-Datenbank mit einer Entwurfsdatei.
	- a. Wählen Sie **Datenbankentwurfsdatei verwenden** aus.
	- b. Klicken Sie auf **Durchsuchen**.
	- c. Geben Sie den vollständig qualifizierten Pfadnamen für die Entwurfsdatei an.
	- d. Wenn die Datenbankscripts automatisch (im Rahmen des Profilerstellungsprozesses) ausgeführt werden sollen, wählen Sie **Datenbankscripts zum Erstellen der Datenbanktabelle ausführen** aus. Wenn Sie das Kontroll-

kästchen nicht auswählen, müssen Sie oder der Datenbankadministrator die Scripts nach Abschluss der Profilerstellung manuell ausführen. Sie müssen außerdem die Datenbank mit Systeminformationen laden, indem Sie den Befehl **bootstrapProcessServerData** ausführen.

**Wichtig:** Wenn Sie **Datenbankscripts zum Erstellen der Datenbanktabelle ausführen** auswählen, stellen Sie sicher, dass **Vorhandene lokale oder ferne Datenbank verwenden** *nicht* ausgewählt ist. Wenn beide Optionen ausgewählt sind, treten Fehler auf.

e. Klicken Sie auf **Weiter**. Wenn Sie sich für die Angabe einer Entwurfsdatei entscheiden, werden die Anzeigen für die Datenbankkonfiguration im Profile Management Tool übersprungen. Stattdessen wird die Speicherposition der Entwurfsdatei an die Befehlszeile übergeben, um die Datenbankkonfiguration abzuschließen.

Fahren Sie mit dem Schritt für die [Business Space-Konfiguration](#page-1631-0) fort.

- <span id="page-1630-0"></span>17. Geben Sie auf der Seite **Datenbankkonfiguration - Teil 1** die Informationen zur Common-Datenbank an.
	- a. Wählen Sie in der Liste **Datenbankprodukt auswählen** den Eintrag **Oracle** aus.
	- b. Optional: Wenn Sie die Standardwerte ändern wollen, geben Sie für die erforderlichen Datenbanken neue Namen ein.
		- v Die Datenbanknamen können identisch sein.
		- v Sie müssen für jede Datenbank den Namen des Datenbankservice eingeben.
		- v Die Datenbank muss bereits vorhanden sein.
	- c. Optional: Zur Angabe eines Zielverzeichnisses für generierte Scripts müssen Sie die Option **Zielverzeichnis für generierte Scripts überschreiben** aktivieren und im Feld **Ausgabeverzeichnis für Datenbankscripts** den Pfad eingeben. Das Standardverzeichnis heißt *installationsstammverzeichnis*/profiles/*profilname*/dbscripts.
	- d. Wenn die Datenbankscripts automatisch im Rahmen des Profilerstellungsprozesses ausgeführt werden sollen, wählen Sie **Datenbankscripts zum Initialisieren der Datenbanken ausführen** aus. Wenn Sie das Kontrollkästchen nicht auswählen, müssen Sie oder der Datenbankadministrator die Scripts nach Abschluss der Profilerstellung manuell ausführen. Sie müssen außerdem die Datenbank mit Systeminformationen laden, indem Sie den Befehl **bootstrapProcessServerData** ausführen.
	- e. Klicken Sie auf **Weiter**.
- 18. Vervollständigen Sie auf der Seite **Datenbankkonfiguration Teil 2** die Konfiguration der Common-Datenbank. Bei Verwendung von Oracle können Sie keine neue Datenbank erstellen.

**Wichtig:** Sie müssen über eine Benutzer-ID mit SYSDBA-Berechtigungen verfügen, bevor Sie ein Profil erstellen. Geben Sie für die folgenden Felder Werte an.

*Tabelle 170. Erforderliche Felder für die Datenbankkonfiguration bei Oracle - Teil 2*

| Feld                              | <b>Erforderliche Aktion</b>                                                     |
|-----------------------------------|---------------------------------------------------------------------------------|
| Benutzername für Common-Datenbank | Geben Sie den Benutzernamen für die<br>Authentifizierung bei der Datenbank ein. |
| Kennwort für Common-Datenbank     | Geben Sie ein Kennwort für die<br>Authentifizierung bei der Datenbank ein.      |

| Feld                                                                   | Erforderliche Aktion                                                                                                    |
|------------------------------------------------------------------------|----------------------------------------------------------------------------------------------------|
| Kennwort bestätigen                                                    | Bestätigen Sie das Kennwort.                                                                                                    |
| Position (Verzeichnis) der Dateien im<br>Klassenpfad des JDBC-Treibers | Die Klassenpfaddateien des JDBC-Treibers<br>2.0 sind im Produktpaket enthalten und be-<br>finden sich im folgenden Verzeichnis:<br>\${WAS INSTALL ROOT}\jdbcdrivers\<br>SQLServer |
| Hostname (oder IP-Adresse) des<br><b>Datenbankservers</b>              | Übernehmen Sie den Standardwert<br>localhost oder geben Sie den korrekten<br>Hostnamen des Datenbankservers ein.                                                                  |
| Server-Port                                                            | Ubernehmen Sie den Standardwert 1433<br>oder geben Sie die korrekte Server-Port-<br>Nummer ein.                                                                                   |

*Tabelle 170. Erforderliche Felder für die Datenbankkonfiguration bei Oracle - Teil 2 (Forts.)*

- <span id="page-1631-0"></span>19. Erweitert: Wenn Sie IBM Forms Server für die Verwendung mit den Widgets für die Benutzertaskverwaltung in Business Space konfigurieren wollen, müssen Sie das Kontrollkästchen **IBM Forms Server konfigurieren** auswählen und die HTTP-Position für das IBM Forms Server-Umsetzungsprogramm sowie das Installationsstammverzeichnis von IBM Forms Server eingeben. Klicken Sie anschließend auf **Weiter**.
- 20. Erweitert: Entscheiden Sie, ob für die Installation ein Business Process Rules Manager konfiguriert werden soll, und klicken Sie anschließend auf **Weiter**. Business Process Rules Manager ist eine Webanwendung, die Schablonen für Business-Regeln an die Anforderungen Ihrer Geschäftsanwendungen anpasst.
- 21. Prüfen Sie die Informationen auf der Seite **Zusammenfassung** für das Profil. Klicken Sie auf **Erstellen**, um das Profil zu erstellen. Klicken Sie auf **Zurück**, wenn Sie die Kenndaten des Profils ändern wollen.
- 22. Prüfen Sie die Informationen auf der Seite für die Fertigstellung des Profils. Um zur Einstiegskonsole zu wechseln, müssen Sie sicherstellen, dass das Kontrollkästchen **Einstiegskonsole starten** ausgewählt ist. Klicken Sie danach auf **Fertig stellen**.
- v Fügen Sie benutzerdefinierte Profile (verwaltete Knoten) hinzu, die durch den Deployment Manager verwaltet werden sollen, und konfigurieren Sie anschließend die Implementierungsumgebung.
- Konfigurieren Sie optional Business Process Choreographer.

*Deployment Manager-Profile dem Befehlszeilendienstprogramm 'manageprofiles' erweitern:*

Anstelle des Profile Management Tools können Sie das Befehlszeilendienstprogramm 'manageprofiles' zum Erweitern von vorhandenen benutzerdefinierten Profilen für WebSphere Application Server V8.0 verwenden.

Denken Sie daran, alle Server zu beenden, die einem Profil zugeordnet sind, das Sie erweitern wollen.

Stellen Sie sicher, dass Sie das Befehlszeilendienstprogramm **manageprofiles** noch nicht für dasselbe Profil ausführen. Falls bei der Ausführung des Befehls eine Fehlernachricht ausgegeben wird, ermitteln Sie, ob gegenwärtig eine andere Profilerstellungs- oder Profilerweiterungsaktion ausgeführt wird. Wenn dies der Fall ist, müssen Sie auf den Abschluss dieser Erstellung bzw. Erweiterung warten.

- 1. Stellen Sie fest, mit welcher Schablone das vorhandene Profil, das Sie erweitern wollen, erstellt wurde. Sie müssen ein Deployment Manager-Profil erweitern. Sie können die Schablone ermitteln, indem Sie die Profilregistry prüfen, die sich in der Datei *installationsstammverzeichnis*/properties/profileRegistry.xml befindet. Nehmen Sie an dieser Datei keine Änderungen vor. Verwenden Sie sie ausschließlich, um die Schablonen anzuzeigen.
- 2. Verwenden Sie den Parameter **-augment**, um mit einer Erweiterungsschablone Änderungen an einem vorhandenen Profil durchzuführen. Der Parameter **-augment** bewirkt, dass das Befehlszeilendienstprogramm **manageprofiles** das vom Parameter **-profileName** angegebene Profil mit der Schablone aktualisiert oder erweitert, die vom Parameter **-templatePath** angegeben wird. Die Erweiterungsschablonen, die Sie verwenden können, sind von den IBM Produkten und den Versionen abhängig, die in Ihrer Umgebung installiert sind. Vergewissern Sie sich, dass Sie den vollständig qualifizierten Dateipfad für **-templatePath** angegeben haben, da ein relativer Dateipfad für den Parameter **-templatePath** dazu führt, dass das angegebene Profil nicht vollständig erweitert werden kann.

**Anmerkung:** Die Dateien, die sich im Verzeichnis *installationsverzeichnis*/ profileTemplates/BPM befinden, dürfen nicht manuell geändert werden.

3. Um den Parameter **-responseFile** zu verwenden, sehen Sie sich die bereitgestellte Beispielantwortdatei an und erstellen Sie für Ihre Umgebung eine spezielle Antwortdatei.

**Wichtig:** Stellen Sie sicher, dass nach den Werten keine Leerzeichen mehr angegeben sind (z. B. 'personalCertValidityPeriod=1 ' oder 'winserviceCheck=false '. Leerzeichen verursachen einen Fehlschlag der Profilerstellung.

Die Beispiele befinden sich im Verzeichnis *installationsstammverzeichnis*/ BPM/samples/manageprofiles. Da die meisten Parameter durch den Datenbankserver beeinflusst werden, kopieren Sie eine Beispieldatei, die Ihren Datenbankserver verwendet, und passen Sie anschließend die übrigen Parameter unter Zuhilfenahme der anderen Dateien an. Die folgenden Beispieldateien sind verfügbar:

- v PSStd\_StandAlone\_DB2\_DATASERVER.response: Beispiel für die Konfiguration von IBM Business Process Manager Standard Process Server in einer eigenständigen Konfiguration mit einer DB2-Datenbank.
- PSAdv StandAlone DB2 DATASERVER.response: Beispiel für die Konfiguration von IBM Business Process Manager Advanced Process Server in einer eigenständigen Konfiguration mit einer DB2-Datenbank.
- PCStd StandAlone MSSQLSERVER.response: Beispiel für die Konfiguration von IBM Business Process Manager Standard Process Center in einer eigenständigen Konfiguration mit einer SQL Server-Datenbank.
- PCAdv StandAlone MSSQLSERVER MICROSOFT.response: Beispiel für die Konfiguration von IBM Business Process Manager Advanced Process Center in einer eigenständigen Konfiguration mit einer SQL Server-Datenbank.
- PSAdv Dmgr DB2 DATASERVER.response: Beispiel für die Konfiguration von IBM Business Process Manager Advanced Process Server in einer Deployment Manager-Konfiguration mit einer DB2 Dataserver-Datenbank.
- PCAdv Dmgr\_DB2\_ORACLE.response: Beispiel für die Konfiguration von IBM Business Process Manager Advanced Process Center in einer Deployment Manager-Konfiguration mit einer Oracle-Datenbank.
- PSAdv Custom DB2 DATASERVER.response: Beispiel für die Konfiguration von IBM Business Process Manager Advanced Process Server in einer angepassten Konfiguration mit einer DB2 Dataserver-Datenbank.
- PCAdv\_Custom\_DB2\_ORACLE.response: Beispiel für die Konfiguration von IBM Business Process Manager Advanced Process Center in einer angepassten Konfiguration mit einer Oracle-Datenbank.

Kopieren Sie eine der Beispielantwortdateien in Ihr Arbeitsverzeichnis. Ordnen Sie mit dem Befehl **chmod** die entsprechenden Berechtigungen für Ihre neue Kopie der Antwortdatei zu. Beispiel: chmod 644 BPM\_Dmgr.response

Bearbeiten Sie die Parameter in der Antwortdatei gemäß den Anforderungen Ihrer Konfiguration und speichern Sie die bearbeitete Antwortdatei.

4. Führen Sie die Datei über die Befehlszeile aus. Geben Sie den Parameter **-profilePath** nicht an. Beispiel:

manageprofiles.sh -augment -templatePath *installationsstammverzeichnis/*profileTemplates/BPM/dmgr. Wenn Sie eine Antwortdatei erstellt haben, geben Sie den Parameter **-response** ohne andere Parameter an. Beispiel:

manageprofiles.sh -response *myResponseFile*

Der Status wird nach Abschluss der Befehlsausführung im Konsolfenster angezeigt. Für die Datei gilt die normale Syntaxprüfung und die Datei wird wie jede andere Antwortdatei syntaktisch analysiert. Einzelwerte in der Antwortdatei werden als Befehlszeilenparameter behandelt.

- v Fügen Sie benutzerdefinierte Profile (verwaltete Knoten) hinzu, die durch den Deployment Manager verwaltet werden sollen, und konfigurieren Sie anschließend die Implementierungsumgebung.
- Konfigurieren Sie optional Business Process Choreographer.

## *Benutzerdefinierte Profile erstellen oder erweitern:*

Im Rahmen der Network Deployment-Konfiguration müssen Sie mindestens ein benutzerdefiniertes Profil erstellen oder erweitern. Ein benutzerdefiniertes Profil enthält einen leeren Knoten, den Sie in eine Deployment Manager-Zelle einbinden müssen, damit dieser verwendet werden kann. Wenn Sie ein benutzerdefiniertes Profil einbinden, wird es zu einem verwalteten Knoten.

### *Benutzerdefinierte Profile mit dem Profile Management Tool erstellen:*

Mit dem Profile Management Tool können Sie auf einer 32-Bit-Architektur benutzerdefinierte Profile erstellen und einbinden. Verwenden Sie bei 64-Bit-Architekturen unter Solaris das Befehlszeilendienstprogramm **manageprofiles**.

Wenn Sie das Profile Management Tool mit der grafischen Benutzerschnittstelle von Motif auf dem Betriebssystem Solaris verwenden, reicht unter Umständen die Standardgröße des Profile Management Tool nicht aus, um alle Nachrichten und Schaltflächen anzuzeigen. Sie können das Problem beheben, indem Sie die folgenden Zeilen zu der Datei *installationsstammverzeichnis*/.Xdefaults hinzufügen:

```
Eclipse*spacing:0
```

```
Eclipse*fontList:-misc-fixed-medium-r-normal-*-10-100-75-75-c-60-iso8859-1
```
Führen Sie, nachdem Sie diese Zeilen hinzugefügt haben, den folgenden Befehl aus, bevor Sie das Profile Management Tool starten:

xrdb -load user\_home/.Xdefaults

Die Sprache für das Profile Management Tool wird anhand der Standardspracheinstellung des Systems ermittelt und festgelegt. Falls diese Standardsprache nicht zu den unterstützten Sprachen gehört, wird Englisch verwendet. Sie können die Standardsprache außer Kraft setzen, indem Sie das Profile Management Tool in einer Befehlszeile starten und anhand der Java-Einstellung user.language eine andere Sprache angeben. Geben Sie den folgenden Befehl ein:

*installationsstammverzeichnis*/java/bin/java -Duser.language=*ländereinstellung installationsstammverzeichnis*

Geben Sie beispielsweise den folgenden Befehl ein, um das Profile Management Tool in deutscher Sprache zu starten:

installationsstammverzeichnis/java/bin/java -Duser.language=de *installationsstammverzeichnis*/bin/F

Nachdem Sie das Profile Management Tool gestartet haben, müssen Sie entscheiden, ob Sie die **Typische Profilerstellung** oder die **Erweiterte Profilerstellung** verwenden wollen. Verwenden Sie die Option 'Erweitert' zur Ausführung folgender Aktivitäten:

- v Zuweisen angepasster Werte zu Ports, zur Speicherposition des Profils sowie zu den Namen des Profils, des Knotens, des Hosts und der Zelle (wo zutreffend).
- v Erstellen eines Systemservice, um den Server auszuführen, wenn Ihr Betriebssystem und die Berechtigungen Ihres Benutzerkontos die Erstellung von Services zulassen.
	- 1. Wenn Sie den benutzerdefinierten Knoten während der Erstellung des benutzerdefinierten Profils in einen Deployment Manager einbinden wollen, starten Sie den Deployment Manager.
	- 2. Verwenden Sie zum Starten des Profile Management Tools eines der folgenden Verfahren:
		- Starten Sie das Tool über die Einstiegskonsole.
		- v Führen Sie den Befehl *installationsstammverzeichnis*/bin/ ProfileManagement/pmt.sh aus.
- 3. Klicken Sie auf der **Begrüßungsseite** auf **Profile Management Tool starten** oder wählen Sie die Registerkarte **Profile Management Tool** aus.
- 4. Klicken Sie auf der Registerkarte **Profile** auf **Erstellen**. Die Seite für die Umgebungsauswahl wird in einem separaten Fenster geöffnet.
- 5. Suchen Sie auf der Seite für die Umgebungsauswahl nach der IBM Business Process Manager Advanced-Konfiguration und erweitern Sie den Abschnitt. Wählen Sie das zu erstellende Profil aus und klicken Sie auf **Weiter**.
- 6. Falls Sie die Option **Typische Profilerstellung** ausgewählt haben, fahren Sie mit dem Schritt für die [Einbindung](#page-1635-0) fort.
- 7. Erweitert: Führen Sie auf der Seite **Profilname und -position** die folgenden Schritte aus:
	- a. Geben Sie einen eindeutigen Namen in das Feld für den Profilnamen ein oder übernehmen Sie den Standardwert. Jedes Profil, das Sie erstellen, muss einen Namen besitzen. Wenn Sie mehrere Profile verwenden, können Sie diese anhand des Namens auf ihrer höchsten Ebene unterscheiden.
	- b. Geben Sie das Verzeichnis für das Profil direkt im entsprechenden Feld ein oder klicken Sie auf die Schaltfläche **Durchsuchen**, um zum Profilverzeichnis zu navigieren. Das von Ihnen angegebene Verzeichnis wird die Definitionsdateien für die Laufzeitumgebung enthalten. Dazu zählen Befehls-, Konfigurations- und Protokolldateien. Das Standardverzeichnis heißt *installationsstammverzeichnis*/profiles/*profilname*.

c. Optional: Wählen Sie das Kontrollkästchen **Dieses Profil als Standardprofil verwenden** aus, wenn Sie das von Ihnen erstellte Profil als Standardprofil festlegen möchten. Dieses Kontrollkästchen wird nur angezeigt, wenn sich auf Ihrem System ein Profil befindet.

Wenn ein Profil als Standardprofil festgelegt ist, wird es automatisch von Befehlen verwendet. Das erste Profil, das auf einer Workstation erstellt wird, ist das Standardprofil. Das Standardprofil ist das Standardziel für Befehle, die im Verzeichnis bin im Installationsstammverzeichnis des Produkts eingegeben werden. Wenn auf einer Workstation nur ein Profil vorhanden ist, arbeitet jeder Befehl mit diesem Profil. Sind auf einer Maschine mehr als zwei Profile vorhanden, müssen Sie für bestimmte Befehle das Profil angeben, für das sie ausgeführt werden sollen.

- d. Wählen Sie in der Liste für die **Leistungsoptimierungseinstellung der Serverlaufzeit** eine Leistungsoptimierungsstufe aus, die für das Profil, das Sie erstellen wollen, angemessen ist. Dieser Parameter ist ein Parameter von WebSphere Application Server.
- e. Klicken Sie auf **Weiter**. Wenn Sie auf **Zurück** klicken und den Namen des Profils ändern, müssen Sie, wenn die Seite erneut angezeigt wird, unter Umständen den Namen auf dieser Seite manuell löschen.
- 8. Erweitert: Führen Sie auf der Seite **Knoten-, Host- und Zellennamen** die folgenden Aktionen für das Profil aus, das Sie erstellen:
	- v Geben Sie im Feld **Knotenname** einen Namen für den Knoten ein oder übernehmen Sie den Standardwert. Geben Sie dem Knoten einen möglichst kurzen Namen, der allerdings innerhalb der Implementierungsumgebung eindeutig sein muss.
	- v Geben Sie in das Feld **Servername** einen Namen für den Server ein oder übernehmen Sie den Standardwert.
	- v Geben Sie in das Feld **Hostname** einen Namen für den Host ein oder übernehmen Sie den Standardwert.
	- v Geben Sie in das Feld **Zellenname** einen Namen für die Zelle ein oder übernehmen Sie den Standardwert.

Klicken Sie auf **Weiter**.

<span id="page-1635-0"></span>9. Wählen Sie auf der Seite **Einbindung** aus, ob Sie den Knoten jetzt im Rahmen der Profilerstellung in den Deployment Manager einbinden oder ihn zu einem späteren Zeitpunkt und außerhalb der Profilerstellung einbinden möchten. Wenn Sie sich dafür entscheiden, den Knoten im Rahmen der Profilerstellung einzubinden, geben Sie den Hostnamen oder die IP-Adresse und den SOAP-Port des Deployment Managers sowie eine Benutzer-ID und ein Kennwort zur Authentifizierung beim Deployment Manager an.

# **Wichtig:**

Wählen Sie **Diesen Knoten später einbinden** aus, wenn eine der folgenden Situationen zutrifft:

- v Sie planen, diesen benutzerdefinierten Knoten als Migrationsziel zu verwenden.
- Es wird gerade ein weiteres Profil eingebunden. Die Knoteneinbindung muss serialisiert erfolgen.
- v Der Deployment Manager ist nicht aktiv oder Sie sind nicht sicher, ob er aktiv ist.
- v Für den Deployment Manager ist der SOAP-Connector inaktiviert.
- Der Deployment Manager wurde noch nicht zu einem Deployment Manager von IBM Business Process Manager erweitert.
- Der Deployment Manager weist nicht das gleiche oder ein höheres Release-Level als das Profil auf, das von Ihnen erstellt wird.
- Für den Deployment Manager wurde kein JMX-Verwaltungsport aktiviert.
- Der Deployment Manager wurde so rekonfiguriert, dass er als bevorzugten JMX-Connector (JMX = Java Management Extensions) nicht den Standardmethodenaufruf über Remotezugriff (Remote Method Invocation - RMI) verwendet. Wählen Sie in der Administrationskonsole des Deployment Managers **Systemverwaltung** > **Deployment Manager** > **Verwaltungsservices** aus, um den bevorzugten Connectortyp zu überprüfen.

# **Verarbeitung im Zusammenhang mit der Einbindung des Knotens bei der Erstellung des benutzerdefinierten Profils:**

- Vom Profile Management Tool wird überprüft, ob der Deployment Manager vorhanden ist, ob eine Verbindung zu ihm hergestellt werden kann und ob die Authentifizierungsbenutzer-ID und das entsprechende Kennwort für den Deployment Manager gültig sind (sofern er geschützt ist).
- v Wenn Sie versuchen, einen benutzerdefinierten Knoten einzubinden, obwohl der Deployment Manager nicht aktiv ist oder aus einem anderen Grund nicht verfügbar ist, werden Sie in einem Warnfenster darauf hingewiesen, dass Sie den aktuellen Vorgang nicht fortsetzen können. Wenn diese Warnanzeige ausgegeben wird, klicken Sie auf **OK** und ändern Sie die auf der Seite 'Einbindung' ausgewählten Optionen.

Klicken Sie auf **Weiter**. Falls Sie die Option für die **Typische Profilerstellung** ausgewählt haben, fahren Sie mit dem Schritt für die [Datenbankkonfiguration](#page-1638-0) fort.

- 10. Erweitert: Geben Sie auf der Seite **Sicherheitszertifikat (Teil 1)** an, ob Sie neue Zertifikate erstellen oder vorhandene Zertifikate importieren wollen.
	- v Wenn Sie ein neues standardmäßiges persönliches Zertifikat und ein neues Stammsignaturzertifikat erstellen möchten, wählen Sie die entsprechenden Optionen aus und klicken Sie auf **Weiter**.
	- v Wenn Sie ein vorhandenes Zertifikat importieren möchten, wählen Sie die Optionen zum Importieren eines vorhandenen standardmäßigen persönlichen Zertifikats und zum Importieren eines vorhandenen Stammsignaturzertifikats aus und geben Sie die folgenden Informationen an:
		- Geben Sie in das Feld **Pfad** den Verzeichnispfad für das vorhandene Zertifikat ein.
		- Geben Sie in das Feld **Kennwort** das Kennwort für das Zertifikat ein.
		- Wählen Sie im Feld **Keystore-Typ** den Keystore-Typ für das zu importierende Zertifikat aus.
		- Wählen Sie im Feld **Keystore-Alias** den Keystore-Alias für das zu importierende Zertifikat aus.
		- Klicken Sie auf **Weiter**, um die Seite **Sicherheitszertifikat (Teil 2)** anzuzeigen.

Wenn Sie ein persönliches Zertifikat als persönliches Standardzertifikat importieren, importieren Sie das Stammzertifikat, von dem das persönliche Zertifikat signiert wurde. Andernfalls fügt das Profile Management Tool den Unterzeichner des persönlichen Zertifikats zur Datei trust.p12 hinzu.

11. Erweitert: Prüfen Sie auf der Seite **Sicherheitszertifikat (Teil 1)**, ob die Zertifikatsinformationen richtig sind, und klicken Sie auf **Weiter**, um die Seite für die Portwertzuordnung anzuzeigen.

Wenn Sie die Zertifikate erstellen, können Sie entweder die Standardwerte übernehmen oder die Werte für die Erstellung neuer Zertifikate ändern. Ein persönliches Standardzertifikat hat eine Standardgültigkeit von einem Jahr und wird vom Stammsignaturzertifikat signiert. Das Stammsignaturzertifikat ist ein selbst signiertes Zertifikat mit einer Standardgültigkeit von 15 Jahren. Das Keystore-Standardkennwort für das Stammsignaturzertifikat lautet WebAS. Ändern Sie dieses Kennwort. Das neue Kennwort darf keine Zeichen des Doppelbytezeichensatzes (DBCS) enthalten, da bestimmte Keystore-Typen, unter anderem auch PKCS12, diese Zeichen nicht unterstützen. Welche Keystore-Typen unterstützt werden, hängt von den Providern in der Datei java.security ab.

Wenn Sie ein Zertifikat oder beide Zertifikate erstellen bzw. ein Zertifikat oder beide Zertifikate importieren, werden die folgenden Keystore-Dateien erstellt:

- v key.p12: Enthält das persönliche Standardzertifikat.
- v trust.p12: Enthält das Unterzeichnerzertifikat des Standardstammzertifikats.
- root-key.p12: Enthält das Stammsignaturzertifikat.
- v default-signers.p12: Enthält Unterzeichnerzertifikate, die zu allen neuen Keystore-Datei hinzugefügt werden, die Sie nach der Installation und Inbetriebnahme des Servers erstellt haben. In der Standardeinstellung enthält die Keystore-Datei das Unterzeichnerzertifikat für das Standardstammzertifikat und ein DataPower-Unterzeichnerzertifikat.
- v deleted.p12: Enthält Zertifikate, die mit der Task 'deleteKeyStore' gelöscht wurden und bei Bedarf wieder hergestellt werden können.
- 1tpa.jceks: Enthält die LTPA-Standardschlüssel (LTPA = Lightweight Third-Party Authentication) für Server, die von den Servern in Ihrer Umgebung für die gegenseitige Kommunikation verwendet werden.

Alle diese Dateien besitzen dasselbe Kennwort, wenn Sie die Zertifikate erstellen oder importieren. Hierbei handelt es sich entweder um das Standardkennwort oder um ein von Ihnen angegebenes Kennwort. Ein importiertes Zertifikat wird zur Datei key.p12 oder zur Datei root-key.p12 hinzugefügt. Wenn Sie Zertifikate importieren und diese Zertifikate nicht die gewünschten Informationen enthalten, klicken Sie auf **Zurück**, um ein anderes Zertifikat zu importieren.

12. Erweitert: Stellen Sie auf der Seite für die Portwertzuordnung sicher, dass die für das Profil angegebenen Ports eindeutig sind, und klicken Sie danach auf **Weiter**. Das Profile Management Tool ermittelt Ports, die momentan von anderen WebSphere-Produkten verwendet werden, und zeigt die empfohlenen Portwerte an, die keine Konflikte mit den bereits vorhandenen Werten verursachen. Wenn andere als WebSphere-Anwendungen die angegebenen Ports verwenden, dann stellen Sie sicher, dass dadurch keine Konflikte verursacht werden. Wenn Sie auf der Seite **Optionale Anwendungsimplementierung** angegeben haben, dass die Administrationskonsole nicht implementiert werden soll, sind die Ports für die Administrationskonsole auf der Seite für die Portwertzuordnung nicht verfügbar.

Ports werden als belegt erkannt, wenn die folgenden Bedingungen erfüllt sind:

- v Die Ports sind einem Profil zugeordnet, das unter einer Installation erstellt wurde, die vom derzeitigen Benutzer durchgeführt wird.
- Die Ports sind momentan belegt.

Obwohl das Tool die Ports überprüft, wenn Sie die Seite für die Portwertzuordnung öffnen, können trotzdem Portkonflikte auftreten. Diese werden durch die Auswahl verursacht, die Sie auf den nachfolgenden Seiten des Profile Management Tools treffen. Ports werden erst zugeordnet, wenn die Profilerstellung abgeschlossen ist.

Wenn Sie einen Portkonflikt vermuten, können Sie nach der Profilerstellung prüfen, ob ein solcher vorliegt. Ermitteln Sie die bei der Profilerstellung verwendeten Ports, indem Sie die folgende Datei überprüfen:

*profilstammverzeichnis*/properties/portdef.prop

In dieser Datei befinden sich die Schlüssel und Werte, die für die Definition der Ports verwendet wurden. Wenn Sie auf einen Portkonflikt stoßen, können Sie Ports manuell erneut zuordnen. Informationen zur erneuten Zuordnung von Ports enthält der Abschnitt über die Aktualisierung von Ports in vorhandenen Profilen im Information Center von WebSphere Application Server. Führen Sie wie in diesem Abschnitt erläutert die Datei updatePorts.ant mithilfe des Scripts **ws\_ant** aus.

- <span id="page-1638-0"></span>13. Wählen Sie auf der Seite **Datenbankkonfiguration** die vom Deployment Manager verwendete Datenbank aus und bestätigen Sie die Speicherposition der Dateien des JDBC-Treibers im Klassenpfad.
- 14. Prüfen Sie die Informationen auf der Seite **Zusammenfassung** für das Profil. Klicken Sie auf **Erstellen**, um das Profil zu erstellen. Klicken Sie auf **Zurück**, wenn Sie die Kenndaten des Profils ändern wollen.
- 15. Prüfen Sie die Informationen auf der Seite für die Fertigstellung des Profils. Um zur Einstiegskonsole zu wechseln, müssen Sie sicherstellen, dass das Kontrollkästchen **Einstiegskonsole starten** ausgewählt ist. Klicken Sie danach auf **Fertig stellen**.

Nachdem Sie das Hinzufügen von benutzerdefinierten Profilen abgeschlossen haben, konfigurieren Sie die Implementierungsumgebung.

# *Benutzerdefinierte Profile mit dem Befehlszeilendienstprogramm 'manageprofiles' erstellen:*

Anstelle des Profile Management Tools können Sie das Befehlszeilendienstprogramm 'manageprofiles' zum Erstellen von benutzerdefinierten Profilen verwenden.

Stellen Sie sicher, dass Sie das Befehlszeilendienstprogramm **manageprofiles** noch nicht für dasselbe Profil ausführen. Falls bei der Ausführung des Befehls eine Fehlernachricht ausgegeben wird, ermitteln Sie, ob gegenwärtig eine andere Profilerstellungs- oder Profilerweiterungsaktion ausgeführt wird. Wenn dies der Fall ist, müssen Sie auf den Abschluss dieser Erstellung bzw. Erweiterung warten.

- 1. Ermitteln Sie, welche Parameter für Ihr Profil erforderlich sind, indem Sie sich die Befehlsbeispiele für die Profilerstellung ansehen. Ermitteln Sie die Werte, die Sie für das Profil angeben möchten. Überprüfen Sie hierzu die Standardwerte im Abschnitt zu den Parametern für das Befehlszeilendienstprogramm **manageprofiles**.
- 2. Um den Parameter **-responseFile** zu verwenden, sehen Sie sich die bereitgestellte Beispielantwortdatei an und erstellen Sie für Ihre Umgebung eine spezielle Antwortdatei.

**Wichtig:** Stellen Sie sicher, dass nach den Werten keine Leerzeichen mehr angegeben sind (z. B. 'personalCertValidityPeriod=1 ' oder

'winserviceCheck=false '. Leerzeichen verursachen einen Fehlschlag der Profilerstellung.

Die Beispiele befinden sich im Verzeichnis *installationsstammverzeichnis*/ BPM/samples/manageprofiles. Da die meisten Parameter durch den Datenbankserver beeinflusst werden, kopieren Sie eine Beispieldatei, die Ihren Datenbankserver verwendet, und passen Sie anschließend die übrigen Parameter unter Zuhilfenahme der anderen Dateien an. Die folgenden Beispieldateien sind verfügbar:

- PSStd StandAlone DB2 DATASERVER.response: Beispiel für die Konfiguration von IBM Business Process Manager Standard Process Server in einer eigenständigen Konfiguration mit einer DB2-Datenbank.
- PSAdv StandAlone DB2 DATASERVER.response: Beispiel für die Konfiguration von IBM Business Process Manager Advanced Process Server in einer eigenständigen Konfiguration mit einer DB2-Datenbank.
- PCStd StandAlone MSSQLSERVER.response: Beispiel für die Konfiguration von IBM Business Process Manager Standard Process Center in einer eigenständigen Konfiguration mit einer SQL Server-Datenbank.
- v PCAdv\_StandAlone\_MSSQLSERVER\_MICROSOFT.response: Beispiel für die Konfiguration von IBM Business Process Manager Advanced Process Center in einer eigenständigen Konfiguration mit einer SQL Server-Datenbank.
- PSAdv Dmgr DB2 DATASERVER.response: Beispiel für die Konfiguration von IBM Business Process Manager Advanced Process Server in einer Deployment Manager-Konfiguration mit einer DB2 Dataserver-Datenbank.
- PCAdv Dmgr DB2 ORACLE.response: Beispiel für die Konfiguration von IBM Business Process Manager Advanced Process Center in einer Deployment Manager-Konfiguration mit einer Oracle-Datenbank.
- PSAdv Custom DB2 DATASERVER.response: Beispiel für die Konfiguration von IBM Business Process Manager Advanced Process Server in einer angepassten Konfiguration mit einer DB2 Dataserver-Datenbank.
- PCAdv Custom DB2 ORACLE.response: Beispiel für die Konfiguration von IBM Business Process Manager Advanced Process Center in einer angepassten Konfiguration mit einer Oracle-Datenbank.

Kopieren Sie eine der Beispielantwortdateien in Ihr Arbeitsverzeichnis. Ordnen Sie mit dem Befehl **chmod** die entsprechenden Berechtigungen für Ihre neue Kopie der Antwortdatei zu. Beispiel:

chmod 644 BPM\_Custom.response

Bearbeiten Sie die Parameter in der Antwortdatei gemäß den Anforderungen Ihrer Konfiguration und speichern Sie die bearbeitete Antwortdatei.

3. Führen Sie die Datei über die Befehlszeile aus. Beispiel:

manageprofiles.sh -create -templatePath *installationsstammverzeichnis/*profileTemplates/BPM/manage Wenn Sie eine Antwortdatei erstellt haben, geben Sie den Parameter **-response** ohne andere Parameter an. Beispiel:

manageprofiles.sh -response *myResponseFile*

Der Status wird nach Abschluss der Befehlsausführung im Konsolfenster angezeigt. Für die Datei gilt die normale Syntaxprüfung und die Datei wird wie jede andere Antwortdatei syntaktisch analysiert. Einzelwerte in der Antwortdatei werden als Befehlszeilenparameter behandelt.

Nachdem Sie das Hinzufügen von benutzerdefinierten Profilen abgeschlossen haben, konfigurieren Sie die Implementierungsumgebung.

*Benutzerdefinierte Profile mit dem Profile Management Tool erweitern:*

Falls bereits benutzerdefinierte Profile für WebSphere Application Server V8.0 vorhanden sind, können Sie auf einer 32-Bit-Architektur mit dem Profile Management Tool ein vorhandenes Profil erweitern, um die Unterstützung für IBM Business Process Manager hinzuzufügen. Verwenden Sie bei 64-Bit-Architekturen unter Solaris das Befehlszeilendienstprogramm **manageprofiles**.

Denken Sie daran, alle Server zu beenden, die einem Profil zugeordnet sind, das Sie erweitern wollen.

Wenn Sie das Profile Management Tool mit der grafischen Benutzerschnittstelle von Motif auf dem Betriebssystem Solaris verwenden, reicht unter Umständen die Standardgröße des Profile Management Tool nicht aus, um alle Nachrichten und Schaltflächen anzuzeigen. Sie können das Problem beheben, indem Sie die folgenden Zeilen zu der Datei *installationsstammverzeichnis*/.Xdefaults hinzufügen:

```
Eclipse*spacing:0
Eclipse*fontList:-misc-fixed-medium-r-normal-*-10-100-75-75-c-60-iso8859-1
```
Führen Sie, nachdem Sie diese Zeilen hinzugefügt haben, den folgenden Befehl aus, bevor Sie das Profile Management Tool starten:

xrdb -load user\_home/.Xdefaults

Die Sprache für das Profile Management Tool wird anhand der Standardspracheinstellung des Systems ermittelt und festgelegt. Falls diese Standardsprache nicht zu den unterstützten Sprachen gehört, wird Englisch verwendet. Sie können die Standardsprache außer Kraft setzen, indem Sie das Profile Management Tool in einer Befehlszeile starten und anhand der Java-Einstellung user.language eine andere Sprache angeben. Geben Sie den folgenden Befehl ein:

*installationsstammverzeichnis*/java/bin/java -Duser.language=*ländereinstellung installationsstammverzeichnis*

Geben Sie beispielsweise den folgenden Befehl ein, um das Profile Management Tool in deutscher Sprache zu starten:

installationsstammverzeichnis/java/bin/java -Duser.language=de *installationsstammverzeichnis*/bin/F

Nachdem Sie das Profile Management Tool gestartet haben, müssen Sie entscheiden, ob Sie die **Typische Profilerstellung** oder die **Erweiterte Profilerstellung** verwenden wollen. Verwenden Sie die Option 'Erweitert' zur Ausführung folgender Aktivitäten:

- v Zuweisen angepasster Werte zu Ports, zur Speicherposition des Profils sowie zu den Namen des Profils, des Knotens, des Hosts und der Zelle (wo zutreffend).
- Erstellen eines Systemservice, um den Server auszuführen, wenn Ihr Betriebssystem und die Berechtigungen Ihres Benutzerkontos die Erstellung von Services zulassen.
	- 1. Wenn Sie den benutzerdefinierten Knoten während der Erstellung des benutzerdefinierten Profils in einen Deployment Manager einbinden wollen, starten Sie den Deployment Manager.
	- 2. Verwenden Sie zum Starten des Profile Management Tools eines der folgenden Verfahren:
		- Starten Sie das Tool über die Einstiegskonsole.
		- v Führen Sie den Befehl *installationsstammverzeichnis*/bin/ ProfileManagement/pmt.sh aus.
- 3. Beenden Sie alle Server, die einem Profil zugeordnet sind, das erweitert werden soll.
- 4. Klicken Sie auf der **Begrüßungsseite** auf **Profile Management Tool starten** oder wählen Sie die Registerkarte **Profile Management Tool** aus.
- 5. Wählen Sie auf der Registerkarte **Profile** das Profil aus, das Sie erweitern möchten, und klicken Sie auf **Erweitern**. Wenn Sie ein WebSphere Application Server-Profil erweitern, muss dies aus der WebSphere Application Server-Version stammen, unter der IBM Business Process Manager installiert ist. Die Schaltfläche **Erweitern** kann nur ausgewählt werden, falls überhaupt eine Erweiterung eines Profils möglich ist. Die Seite für die Erweiterungsauswahl wird in einem separaten Fenster geöffnet.
- 6. Wählen Sie auf der Seite für die Erweiterungsauswahl den Typ der Erweiterung aus, den Sie auf das Profil anwenden möchten. Klicken Sie anschließend auf **Weiter**.
- 7. Wählen Sie auf der Seite **Profilerweiterungsoptionen** die Option **Typische Profilerweiterung** oder **Erweiterte Profilerweiterung** aus und klicken Sie auf **Weiter**.

Mit der Option **Typische Profilerweiterung** wird das Profil mit den Standardkonfigurationseinstellungen erweitert.

Mit der Option **Erweiterte Profilerweiterung** können Sie eigene Konfigurationswerte für ein Profil angeben.

**Einschränkung:** Das Profile Management Tool zeigt eine Warnung an, wenn eine der folgenden Bedingungen zutrifft:

- v Für das Profil, das Sie zur Erweiterung ausgewählt haben, ist ein Server aktiv. Sie können das Profil erst erweitern, nachdem der Server gestoppt wurde. Alternativ hierzu können Sie auch auf **Zurück** klicken und dann ein anderes Profil angeben, für das keine Server aktiv sind.
- v Das Profil, das Sie zur Erweiterung ausgewählt haben, ist eingebunden. Ein eingebundenes Profil kann nicht erweitert werden. Sie müssen auf **Zurück** klicken und ein anderes Profil auswählen, das nicht eingebunden ist.
- Das Profil, das Sie zur Erweiterung ausgewählt haben, ist bereits durch das ausgewählte Produkt erweitert. Sie müssen auf **Zurück** klicken und ein anderes Profil zur Erweiterung auswählen.
- 8. Falls Sie die Option **Typische Profilerstellung** ausgewählt haben, fahren Sie mit dem Schritt für die [Einbindung](#page-1642-0) fort.
- 9. Erweitert: Führen Sie auf der Seite **Profilname und -position** die folgenden Schritte aus:
	- a. Geben Sie einen eindeutigen Namen in das Feld für den Profilnamen ein oder übernehmen Sie den Standardwert. Jedes Profil, das Sie erstellen, muss einen Namen besitzen. Wenn Sie mehrere Profile verwenden, können Sie diese anhand des Namens auf ihrer höchsten Ebene unterscheiden.
	- b. Geben Sie das Verzeichnis für das Profil direkt im entsprechenden Feld ein oder klicken Sie auf die Schaltfläche **Durchsuchen**, um zum Profilverzeichnis zu navigieren. Das von Ihnen angegebene Verzeichnis wird die Definitionsdateien für die Laufzeitumgebung enthalten. Dazu zählen Befehls-, Konfigurations- und Protokolldateien. Das Standardverzeichnis heißt *installationsstammverzeichnis*/profiles/*profilname*.
	- c. Optional: Wählen Sie das Kontrollkästchen **Dieses Profil als Standardprofil verwenden** aus, wenn Sie das von Ihnen erstellte Profil als Standardprofil festlegen möchten. Dieses Kontrollkästchen wird nur angezeigt, wenn sich auf Ihrem System ein Profil befindet.

Wenn ein Profil als Standardprofil festgelegt ist, wird es automatisch von Befehlen verwendet. Das erste Profil, das auf einer Workstation erstellt

wird, ist das Standardprofil. Das Standardprofil ist das Standardziel für Befehle, die im Verzeichnis bin im Installationsstammverzeichnis des Produkts eingegeben werden. Wenn auf einer Workstation nur ein Profil vorhanden ist, arbeitet jeder Befehl mit diesem Profil. Sind auf einer Maschine mehr als zwei Profile vorhanden, müssen Sie für bestimmte Befehle das Profil angeben, für das sie ausgeführt werden sollen.

- d. Wählen Sie in der Liste für die **Leistungsoptimierungseinstellung der Serverlaufzeit** eine Leistungsoptimierungsstufe aus, die für das Profil, das Sie erstellen wollen, angemessen ist. Dieser Parameter ist ein Parameter von WebSphere Application Server.
- e. Klicken Sie auf **Weiter**. Wenn Sie auf **Zurück** klicken und den Namen des Profils ändern, müssen Sie, wenn die Seite erneut angezeigt wird, unter Umständen den Namen auf dieser Seite manuell löschen.
- 10. Erweitert: Führen Sie auf der Seite **Knoten-, Host- und Zellennamen** die folgenden Aktionen für das Profil aus, das Sie erstellen:
	- v Geben Sie im Feld **Knotenname** einen Namen für den Knoten ein oder übernehmen Sie den Standardwert. Geben Sie dem Knoten einen möglichst kurzen Namen, der allerdings innerhalb der Implementierungsumgebung eindeutig sein muss.
	- v Geben Sie in das Feld **Servername** einen Namen für den Server ein oder übernehmen Sie den Standardwert.
	- v Geben Sie in das Feld **Hostname** einen Namen für den Host ein oder übernehmen Sie den Standardwert.
	- v Geben Sie in das Feld **Zellenname** einen Namen für die Zelle ein oder übernehmen Sie den Standardwert.

Klicken Sie auf **Weiter**.

<span id="page-1642-0"></span>11. Wählen Sie auf der Seite **Einbindung** aus, ob Sie den Knoten jetzt im Rahmen der Profilerstellung in den Deployment Manager einbinden oder ihn zu einem späteren Zeitpunkt und außerhalb der Profilerstellung einbinden möchten. Wenn Sie sich dafür entscheiden, den Knoten im Rahmen der Profilerstellung einzubinden, geben Sie den Hostnamen oder die IP-Adresse und den SOAP-Port des Deployment Managers sowie eine Benutzer-ID und ein Kennwort zur Authentifizierung beim Deployment Manager an.

# **Wichtig:**

Wählen Sie **Diesen Knoten später einbinden** aus, wenn eine der folgenden Situationen zutrifft:

- v Sie planen, diesen benutzerdefinierten Knoten als Migrationsziel zu verwenden.
- v Es wird gerade ein weiteres Profil eingebunden. Die Knoteneinbindung muss serialisiert erfolgen.
- v Der Deployment Manager ist nicht aktiv oder Sie sind nicht sicher, ob er aktiv ist.
- v Für den Deployment Manager ist der SOAP-Connector inaktiviert.
- v Der Deployment Manager wurde noch nicht zu einem Deployment Manager von IBM Business Process Manager erweitert.
- Der Deployment Manager weist nicht das gleiche oder ein höheres Release-Level als das Profil auf, das von Ihnen erstellt wird.
- v Für den Deployment Manager wurde kein JMX-Verwaltungsport aktiviert.
- v Der Deployment Manager wurde so rekonfiguriert, dass er als bevorzugten JMX-Connector (JMX = Java Management Extensions) nicht den Standard-

methodenaufruf über Remotezugriff (Remote Method Invocation - RMI) verwendet. Wählen Sie in der Administrationskonsole des Deployment Managers **Systemverwaltung** > **Deployment Manager** > **Verwaltungsservices** aus, um den bevorzugten Connectortyp zu überprüfen.

## **Verarbeitung im Zusammenhang mit der Einbindung des Knotens bei der Erstellung des benutzerdefinierten Profils:**

- Vom Profile Management Tool wird überprüft, ob der Deployment Manager vorhanden ist, ob eine Verbindung zu ihm hergestellt werden kann und ob die Authentifizierungsbenutzer-ID und das entsprechende Kennwort für den Deployment Manager gültig sind (sofern er geschützt ist).
- v Wenn Sie versuchen, einen benutzerdefinierten Knoten einzubinden, obwohl der Deployment Manager nicht aktiv ist oder aus einem anderen Grund nicht verfügbar ist, werden Sie in einem Warnfenster darauf hingewiesen, dass Sie den aktuellen Vorgang nicht fortsetzen können. Wenn diese Warnanzeige ausgegeben wird, klicken Sie auf **OK** und ändern Sie die auf der Seite 'Einbindung' ausgewählten Optionen.

Klicken Sie auf **Weiter**. Falls Sie die Option für die **Typische Profilerstellung** ausgewählt haben, fahren Sie mit dem Schritt für die [Datenbankkonfiguration](#page-1645-0) fort.

- 12. Erweitert: Geben Sie auf der Seite **Sicherheitszertifikat (Teil 1)** an, ob Sie neue Zertifikate erstellen oder vorhandene Zertifikate importieren wollen.
	- v Wenn Sie ein neues standardmäßiges persönliches Zertifikat und ein neues Stammsignaturzertifikat erstellen möchten, wählen Sie die entsprechenden Optionen aus und klicken Sie auf **Weiter**.
	- v Wenn Sie ein vorhandenes Zertifikat importieren möchten, wählen Sie die Optionen zum Importieren eines vorhandenen standardmäßigen persönlichen Zertifikats und zum Importieren eines vorhandenen Stammsignaturzertifikats aus und geben Sie die folgenden Informationen an:
		- Geben Sie in das Feld **Pfad** den Verzeichnispfad für das vorhandene Zertifikat ein.
		- Geben Sie in das Feld **Kennwort** das Kennwort für das Zertifikat ein.
		- Wählen Sie im Feld **Keystore-Typ** den Keystore-Typ für das zu importierende Zertifikat aus.
		- Wählen Sie im Feld **Keystore-Alias** den Keystore-Alias für das zu importierende Zertifikat aus.
		- Klicken Sie auf **Weiter**, um die Seite **Sicherheitszertifikat (Teil 2)** anzuzeigen.

Wenn Sie ein persönliches Zertifikat als persönliches Standardzertifikat importieren, importieren Sie das Stammzertifikat, von dem das persönliche Zertifikat signiert wurde. Andernfalls fügt das Profile Management Tool den Unterzeichner des persönlichen Zertifikats zur Datei trust.p12 hinzu.

13. Erweitert: Prüfen Sie auf der Seite **Sicherheitszertifikat (Teil 1)**, ob die Zertifikatsinformationen richtig sind, und klicken Sie auf **Weiter**, um die Seite für die Portwertzuordnung anzuzeigen.

Wenn Sie die Zertifikate erstellen, können Sie entweder die Standardwerte übernehmen oder die Werte für die Erstellung neuer Zertifikate ändern. Ein persönliches Standardzertifikat hat eine Standardgültigkeit von einem Jahr und wird vom Stammsignaturzertifikat signiert. Das Stammsignaturzertifikat ist ein selbst signiertes Zertifikat mit einer Standardgültigkeit von 15 Jahren. Das Keystore-Standardkennwort für das Stammsignaturzertifikat lautet WebAS. Ändern Sie dieses Kennwort. Das neue Kennwort darf keine Zeichen des Doppelbytezeichensatzes (DBCS) enthalten, da bestimmte Keystore-Typen, unter anderem auch PKCS12, diese Zeichen nicht unterstützen. Welche Keystore-Typen unterstützt werden, hängt von den Providern in der Datei java.security ab.

Wenn Sie ein Zertifikat oder beide Zertifikate erstellen bzw. ein Zertifikat oder beide Zertifikate importieren, werden die folgenden Keystore-Dateien erstellt:

- key.p12: Enthält das persönliche Standardzertifikat.
- v trust.p12: Enthält das Unterzeichnerzertifikat des Standardstammzertifikats.
- root-key.p12: Enthält das Stammsignaturzertifikat.
- v default-signers.p12: Enthält Unterzeichnerzertifikate, die zu allen neuen Keystore-Datei hinzugefügt werden, die Sie nach der Installation und Inbetriebnahme des Servers erstellt haben. In der Standardeinstellung enthält die Keystore-Datei das Unterzeichnerzertifikat für das Standardstammzertifikat und ein DataPower-Unterzeichnerzertifikat.
- v deleted.p12: Enthält Zertifikate, die mit der Task 'deleteKeyStore' gelöscht wurden und bei Bedarf wieder hergestellt werden können.
- ltpa.jceks: Enthält die LTPA-Standardschlüssel (LTPA = Lightweight Third-Party Authentication) für Server, die von den Servern in Ihrer Umgebung für die gegenseitige Kommunikation verwendet werden.

Alle diese Dateien besitzen dasselbe Kennwort, wenn Sie die Zertifikate erstellen oder importieren. Hierbei handelt es sich entweder um das Standardkennwort oder um ein von Ihnen angegebenes Kennwort. Ein importiertes Zertifikat wird zur Datei key.p12 oder zur Datei root-key.p12 hinzugefügt. Wenn Sie Zertifikate importieren und diese Zertifikate nicht die gewünschten Informationen enthalten, klicken Sie auf **Zurück**, um ein anderes Zertifikat zu importieren.

14. Erweitert: Stellen Sie auf der Seite für die Portwertzuordnung sicher, dass die für das Profil angegebenen Ports eindeutig sind, und klicken Sie danach auf **Weiter**. Das Profile Management Tool ermittelt Ports, die momentan von anderen WebSphere-Produkten verwendet werden, und zeigt die empfohlenen Portwerte an, die keine Konflikte mit den bereits vorhandenen Werten verursachen. Wenn andere als WebSphere-Anwendungen die angegebenen Ports verwenden, dann stellen Sie sicher, dass dadurch keine Konflikte verursacht werden. Wenn Sie auf der Seite **Optionale Anwendungsimplementierung** angegeben haben, dass die Administrationskonsole nicht implementiert werden soll, sind die Ports für die Administrationskonsole auf der Seite für die Portwertzuordnung nicht verfügbar.

Ports werden als belegt erkannt, wenn die folgenden Bedingungen erfüllt sind:

- v Die Ports sind einem Profil zugeordnet, das unter einer Installation erstellt wurde, die vom derzeitigen Benutzer durchgeführt wird.
- Die Ports sind momentan belegt.

Obwohl das Tool die Ports überprüft, wenn Sie die Seite für die Portwertzuordnung öffnen, können trotzdem Portkonflikte auftreten. Diese werden durch die Auswahl verursacht, die Sie auf den nachfolgenden Seiten des Profile Management Tools treffen. Ports werden erst zugeordnet, wenn die Profilerstellung abgeschlossen ist.

Wenn Sie einen Portkonflikt vermuten, können Sie nach der Profilerstellung prüfen, ob ein solcher vorliegt. Ermitteln Sie die bei der Profilerstellung verwendeten Ports, indem Sie die folgende Datei überprüfen:

*profilstammverzeichnis*/properties/portdef.prop

In dieser Datei befinden sich die Schlüssel und Werte, die für die Definition der Ports verwendet wurden. Wenn Sie auf einen Portkonflikt stoßen, können Sie Ports manuell erneut zuordnen. Informationen zur erneuten Zuordnung von Ports enthält der Abschnitt über die Aktualisierung von Ports in vorhandenen Profilen im Information Center von WebSphere Application Server. Führen Sie wie in diesem Abschnitt erläutert die Datei updatePorts.ant mithilfe des Scripts **ws\_ant** aus.

- <span id="page-1645-0"></span>15. Wählen Sie auf der Seite **Datenbankkonfiguration** die vom Deployment Manager verwendete Datenbank aus und bestätigen Sie die Speicherposition der Dateien des JDBC-Treibers im Klassenpfad.
- 16. Prüfen Sie die Informationen auf der Seite **Zusammenfassung** für das Profil. Klicken Sie auf **Erstellen**, um das Profil zu erstellen. Klicken Sie auf **Zurück**, wenn Sie die Kenndaten des Profils ändern wollen.
- 17. Prüfen Sie die Informationen auf der Seite für die Fertigstellung des Profils. Um zur Einstiegskonsole zu wechseln, müssen Sie sicherstellen, dass das Kontrollkästchen **Einstiegskonsole starten** ausgewählt ist. Klicken Sie danach auf **Fertig stellen**.

Nachdem Sie das Hinzufügen von benutzerdefinierten Profilen abgeschlossen haben, konfigurieren Sie die Implementierungsumgebung.

*Benutzerdefinierte Profile mit dem Befehlszeilendienstprogramm 'manageprofiles' erweitern:*

Anstelle des Profile Management Tools können Sie das Befehlszeilendienstprogramm 'manageprofiles' zum Erweitern von vorhandenen Profilen für WebSphere Application Server V8.0 verwenden.

Denken Sie daran, alle Server zu beenden, die einem Profil zugeordnet sind, das Sie erweitern wollen.

Stellen Sie sicher, dass Sie das Befehlszeilendienstprogramm **manageprofiles** noch nicht für dasselbe Profil ausführen. Falls bei der Ausführung des Befehls eine Fehlernachricht ausgegeben wird, ermitteln Sie, ob gegenwärtig eine andere Profilerstellungs- oder Profilerweiterungsaktion ausgeführt wird. Wenn dies der Fall ist, müssen Sie auf den Abschluss dieser Erstellung bzw. Erweiterung warten.

Falls das Profil, das Sie erweitern möchten, bereits in einen Deployment Manager eingebunden wurde, können Sie es nicht mit dem Befehlszeilendienstprogramm **manageprofiles** erweitern.

- 1. Stellen Sie fest, mit welcher Schablone das vorhandene Profil, das Sie erweitern wollen, erstellt wurde. Sie müssen ein benutzerdefiniertes Profil erweitern. Sie können die Schablone ermitteln, indem Sie die Profilregistry prüfen, die sich in der Datei *installationsstammverzeichnis*/properties/profileRegistry.xml befindet. Nehmen Sie an dieser Datei keine Änderungen vor. Verwenden Sie sie ausschließlich, um die Schablonen anzuzeigen.
- 2. Verwenden Sie den Parameter **-augment**, um mit einer Erweiterungsschablone Änderungen an einem vorhandenen Profil durchzuführen. Der Parameter **-augment** bewirkt, dass das Befehlszeilendienstprogramm **manageprofiles** das vom Parameter **-profileName** angegebene Profil mit der Schablone aktualisiert oder erweitert, die vom Parameter **-templatePath** angegeben wird. Die Erweiterungsschablonen, die Sie verwenden können, sind von den IBM Produkten und den Versionen abhängig, die in Ihrer Umgebung installiert sind. Vergewissern Sie sich, dass Sie den vollständig qualifizierten Dateipfad für **-templatePath** an-

gegeben haben, da ein relativer Dateipfad für den Parameter **-templatePath** dazu führt, dass das angegebene Profil nicht vollständig erweitert werden kann.

**Anmerkung:** Die Dateien, die sich im Verzeichnis *installationsverzeichnis*/ profileTemplates/BPM befinden, dürfen nicht manuell geändert werden.

3. Um den Parameter **-responseFile** zu verwenden, sehen Sie sich die bereitgestellte Beispielantwortdatei an und erstellen Sie für Ihre Umgebung eine spezielle Antwortdatei.

**Wichtig:** Stellen Sie sicher, dass nach den Werten keine Leerzeichen mehr angegeben sind (z. B. 'personalCertValidityPeriod=1 ' oder 'winserviceCheck=false '. Leerzeichen verursachen einen Fehlschlag der Profilerstellung.

Die Beispiele befinden sich im Verzeichnis *installationsstammverzeichnis*/ BPM/samples/manageprofiles. Da die meisten Parameter durch den Datenbankserver beeinflusst werden, kopieren Sie eine Beispieldatei, die Ihren Datenbankserver verwendet, und passen Sie anschließend die übrigen Parameter unter Zuhilfenahme der anderen Dateien an. Die folgenden Beispieldateien sind verfügbar:

- PSStd StandAlone DB2 DATASERVER.response: Beispiel für die Konfiguration von IBM Business Process Manager Standard Process Server in einer eigenständigen Konfiguration mit einer DB2-Datenbank.
- PSAdv\_StandAlone\_DB2\_DATASERVER.response: Beispiel für die Konfiguration von IBM Business Process Manager Advanced Process Server in einer eigenständigen Konfiguration mit einer DB2-Datenbank.
- PCStd StandAlone MSSQLSERVER.response: Beispiel für die Konfiguration von IBM Business Process Manager Standard Process Center in einer eigenständigen Konfiguration mit einer SQL Server-Datenbank.
- v PCAdv\_StandAlone\_MSSQLSERVER\_MICROSOFT.response: Beispiel für die Konfiguration von IBM Business Process Manager Advanced Process Center in einer eigenständigen Konfiguration mit einer SQL Server-Datenbank.
- PSAdv\_Dmgr\_DB2\_DATASERVER.response: Beispiel für die Konfiguration von IBM Business Process Manager Advanced Process Server in einer Deployment Manager-Konfiguration mit einer DB2 Dataserver-Datenbank.
- PCAdv Dmgr\_DB2\_ORACLE.response: Beispiel für die Konfiguration von IBM Business Process Manager Advanced Process Center in einer Deployment Manager-Konfiguration mit einer Oracle-Datenbank.
- PSAdv Custom DB2 DATASERVER.response: Beispiel für die Konfiguration von IBM Business Process Manager Advanced Process Server in einer angepassten Konfiguration mit einer DB2 Dataserver-Datenbank.
- PCAdv Custom DB2 ORACLE.response: Beispiel für die Konfiguration von IBM Business Process Manager Advanced Process Center in einer angepassten Konfiguration mit einer Oracle-Datenbank.

Kopieren Sie eine der Beispielantwortdateien in Ihr Arbeitsverzeichnis. Ordnen Sie mit dem Befehl **chmod** die entsprechenden Berechtigungen für Ihre neue Kopie der Antwortdatei zu. Beispiel:

chmod 644 BPM\_Custom.response

Bearbeiten Sie die Parameter in der Antwortdatei gemäß den Anforderungen Ihrer Konfiguration und speichern Sie die bearbeitete Antwortdatei.

4. Führen Sie die Datei über die Befehlszeile aus. Geben Sie den Parameter **-profilePath** nicht an. Beispiel:

manageprofiles.sh -augment -templatePath *installationsstammverzeichnis/*profileTemplates/BPM/manag Wenn Sie eine Antwortdatei erstellt haben, geben Sie den Parameter **-response** ohne andere Parameter an. Beispiel:

manageprofiles.sh -response *myResponseFile*

Der Status wird nach Abschluss der Befehlsausführung im Konsolfenster angezeigt. Für die Datei gilt die normale Syntaxprüfung und die Datei wird wie jede andere Antwortdatei syntaktisch analysiert. Einzelwerte in der Antwortdatei werden als Befehlszeilenparameter behandelt.

Nachdem Sie das Hinzufügen von benutzerdefinierten Profilen abgeschlossen haben, konfigurieren Sie die Implementierungsumgebung.

## *Benutzerdefinierte Knoten in Deployment Manager einbinden:*

Nach der Erstellung eines benutzerdefinierten Knotens können Sie mit dem Befehl **addNode** den benutzerdefinierten Knoten in eine Deployment Manager-Zelle einbinden. Alle eingebundenen Knoten können über den Deployment Manager verwaltet werden.

Stellen Sie vor der Verwendung dieser Prozedur sicher, dass die folgenden Voraussetzungen erfüllt sind:

- v Sie haben IBM Business Process Manager installiert und ein Deployment Manager-Profil sowie ein benutzerdefiniertes Profil erstellt. In dieser Prozedur wird davon ausgegangen, dass das benutzerdefinierte Profil während seiner Erstellung oder Erweiterung *nicht* mit dem Profile Management Tool oder dem Befehlszeilendienstprogramm **manageprofiles** eingebunden wurde.
- Der Deployment Manager ist aktiv. Falls er nicht aktiv ist, können Sie ihn in der Einstiegskonsole mit der Option **Deployment Manager starten** oder durch Eingabe des folgenden Befehls starten. Hierbei steht *profilstammverzeichnis* für das Installationsverzeichnis des Deployment Manager-Profils.

*profilstammverzeichnis*/bin/startManager.sh

- Der Deployment Manager wurde als IBM Business Process Manager-Deployment Manager erstellt oder erweitert.
- Der Deployment Manager weist das gleiche oder ein höheres Release-Level als das benutzerdefinierte Profil auf, das von Ihnen erstellt oder erweitert wurde.
- v Für den Deployment Manager wurde ein JMX-Verwaltungsport aktiviert. Das Standardprotokoll ist SOAP.
- v Sie planen nicht, diesen benutzerdefinierten Knoten als Migrationsziel zu verwenden.
- 1. Wechseln Sie in das Verzeichnis bin des benutzerdefinierten Profils, das Sie einbinden möchten. Öffnen Sie ein Befehlsfenster und wechseln Sie über die Befehlszeile in das folgende Verzeichnis (hierbei steht *profilstammverzeichnis* stellvertretend für das Installationsverzeichnis des benutzerdefinierten Profils):

*profilstammverzeichnis*/bin

2. Führen Sie den Befehl **addNode** aus.

Führen Sie den folgenden Befehl über die Befehlszeile aus, wenn die Sicherheit nicht aktiviert ist:

./addNode.sh *deployment\_manager-host soapport\_des\_deployment\_managers*

Führen Sie den folgenden Befehl über die Befehlszeile aus, wenn die Sicherheit aktiviert ist:

./addNode.sh *deployment\_manager-host soapport\_des\_deployment\_managers* -username *benutzerid\_für\_authentifizierung* -password *kennwort\_für\_authentifizierung*

Ein Ausgabefenster wird geöffnet. Wenn eine Nachricht wie die Folgende angezeigt wird, wurde Ihr benutzerdefiniertes Profil erfolgreich eingebunden: ADMU0003I: Der Knoten DMNDID2Node03 wurde erfolgreich eingebunden.

Das benutzerdefinierte Profil wird in den Deployment Manager eingebunden.

Nach der Einbindung des benutzerdefinierten Profils wechseln Sie in die Administrationskonsole des Deployment Managers, um den leeren Knoten anzupassen oder um einen neuen Server zu erstellen.

## **Zugehörige Informationen**:

[Verwaltete Knoten hinzufügen \(WebSphere Application Server\)](http://publib.boulder.ibm.com/infocenter/wasinfo/v8r0/index.jsp?topic=/com.ibm.websphere.nd.doc/info/ae/ae/uagt_rnode_add.html)

*Network Deployment-Umgebung mit einem SQL Server-Datenbankserver konfigurieren:*

Sie können eine Network Deployment-Umgebung für IBM Business Process Manager unter Verwendung eines Microsoft SQL Server-Datenbankservers konfigurieren.

*SQL Server-Datenbankserver vorbereiten:*

Während der Profilerstellung oder -erweiterung können Sie die von bestimmten Komponenten verwendete Common-Datenbank konfigurieren. Sie haben aber auch die Möglichkeit, die Datenbankkonfiguration zurückzustellen, indem Sie Scripts erstellen, die von Ihnen oder Ihrem Datenbankadministrator manuell ausgeführt werden müssen. Die übrigen erforderlichen Datenbanken werden während der Netzimplementierung konfiguriert.

Vor der Erstelung eines Profils müssen Sie Microsoft SQL Server auf dem Server installieren, der als Datenbankhost dient.

**Einschränkung:** Bei der Process Server-Datenbank (BPMDB) und der Performance Data Warehouse-Datenbank (PDWDB) darf NICHT die Groß-/Kleinschreibung beachtet werden müssen. Bei anderen Datenbanken ist es zulässig, dass die Groß-/ Kleinschreibung beachtet werden muss. Wenn Sie die SQL-Dateien zum Erstellen der Datenbank für Business Process Choreographer verwenden, erstellen diese für die Datenbanken Namen, bei denen die Groß-/Kleinschreibung beachtet werden muss.

**Einschränkung:** Die Business Process Choreographer Explorer-Funktion zur Berichterstellung unterstützt keine Microsoft SQL Server-Datenbanken.

Wenn Sie Ihre Datenbankschemas erstellen, benötigen Sie eine Benutzer-ID, die über ausreichende Berechtigungen zum Erstellen der Tabellen verfügt. Nachdem die Tabellen erstellt worden sind, müssen die Anwendungen ausreichende Berechtigungen zum Auswählen, Einfügen, Aktualisieren und Löschen von Informationen in den Tabellen besitzen.

In der folgenden Tabelle sind die Datenbankberechtigungen aufgeführt, die zum Zugriff auf den Datenspeicher erforderlich sind.

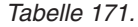

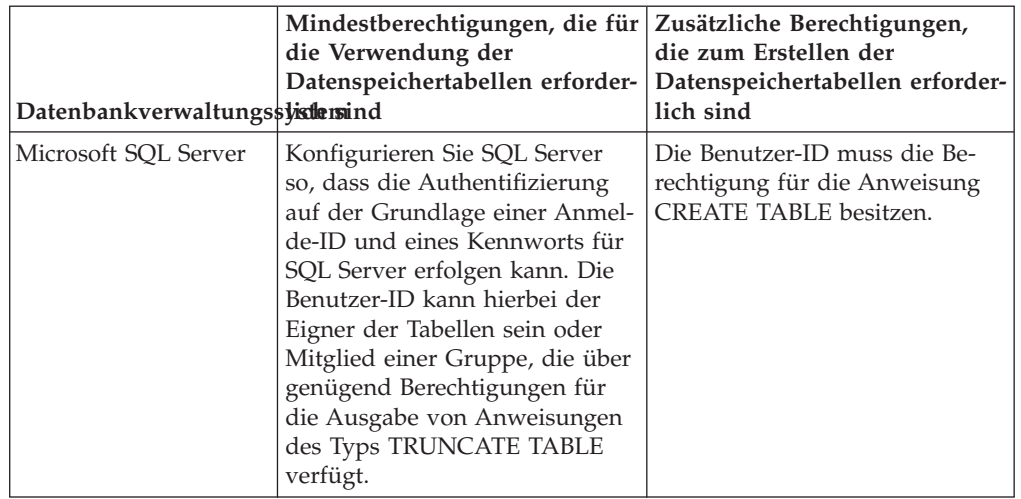

### *XA-Transaktionen konfigurieren:*

Sie müssen XA-Transaktionen nach der Installation der Microsoft SQL Server-Datenbank und vor dem Starten des Servers konfigurieren. Der JDBC-Treiber von SQL Server bietet Unterstützung für optionale verteilte JDBC 2.0-Transaktionen der Java Platform Enterprise Edition. JDBC-Verbindungen, die aus der Klasse SQLServerXADataSource abgerufen werden, können an Standardumgebungen für verteilte Transaktionsverarbeitung wie Java Platform Enterprise Edition-Anwendungsservern (Java EE-Anwendungsservern) teilnehmen.

Wenn XA-Transaktionen nicht konfiguriert wurden, kann beim Starten des Servers die folgende Fehlernachricht auftreten: javax.transaction.xa.XAException: com.microsoft.sqlserver.jdbc.SQLServerException: Failed to create the XA control connection. Error: "Could not find stored procedure 'master..xp\_sqljdbc\_xa\_init\_ex'.".

1. Der MS-DTC-Service muss im Service-Manager auf 'automatisch' eingestellt werden, um sicherzustellen, dass er aktiv ist, wenn der SQL Server-Service gestartet wird. Zur Aktivierung des MS-DTC für XA-Transaktionen müssen Sie die folgenden Schritte ausführen:

**Unter Windows XP und Windows Server 2003:**

- a. Wählen Sie **Systemsteuerung** > **Verwaltung** > **Komponentendienste** aus.
- b. Wählen Sie **Komponentendienste** > **Computer** aus und klicken Sie mit der rechten Maustaste auf **Arbeitsplatz**. Wählen Sie **Eigenschaften** aus.
- c. Klicken Sie auf die Registerkarte **MSDTC** und anschließend auf **Sicherheitskonfiguration**.
- d. Wählen Sie das Kontrollkästchen **XA-Transaktionen ermöglichen** aus und klicken Sie auf **OK**. Dies bewirkt, dass ein MS-DTC-Service erneut gestartet wird.
- e. Klicken Sie erneut auf **OK**, um das Dialogfenster **Eigenschaften** zu schließen, und schließen Sie anschließend **Komponentendienste**.
- f. Starten Sie SQL Server erneut, um sicherzustellen, dass er mit den MS-DTC-Änderungen synchronisiert wird.

**Unter Windows Vista und Windows 7:**

a. Wählen Sie **Systemsteuerung** > **Verwaltung** > **Komponentendienste** aus.

- b. Wählen Sie **Komponentendienste** > **Computer** > **Arbeitsplatz** > **Distributed Transaction Coordinator** aus.
- c. Klicken Sie mit der rechten Maustaste auf **Lokaler DTC** und wählen Sie **Eigenschaften** aus.
- d. Klicken Sie auf die Registerkarte **Sicherheit** im Dialogfenster **Eigenschaften von Lokaler DTC**.
- e. Wählen Sie das Kontrollkästchen **XA-Transaktionen ermöglichen** aus und klicken Sie auf **OK**. Dadurch wird der MS-DTC-Service erneut gestartet.
- f. Klicken Sie erneut auf **OK**, um das Dialogfenster **Eigenschaften** zu schließen, und schließen Sie anschließend **Komponentendienste**.
- g. Starten Sie SQL Server erneut, um sicherzustellen, dass er mit den MS-DTC-Änderungen synchronisiert wird.
- 2. Konfigurieren Sie die JDBC-Komponenten für verteilte Transaktionen (JDBC Distributed Transaction Components):
	- a. Laden Sie den Treiber für 'Microsoft SQL Server JDBC Drive 2.0' von der Microsoft-Site über die URL aus dem Abschnitt 'Ressourcen' herunter.
	- b. Dekomprimieren Sie die Archivdatei in einem beliebigen Ordner.
	- c. Kopieren Sie die Datei sqljdbc\_xa.dll aus dem Verzeichnis für das dekomprimierte JDBC-Archiv in das Verzeichnis Binn des SQL Server-Computers. Wenn XA-Transaktionen mit einem 32-Bit-SQL Server-System verwenden möchten, verwenden Sie die Datei sqljdbc\_xa.dll im Ordner x86, auch wenn der SQL Server auf einem x64-Prozessor installiert ist. Wenn Sie XA-Transaktionen mit einem 64-Bit-SQL Server-System auf einem x64-Prozessor verwenden wollen, verwenden Sie die Datei sqljdbc\_xa.dll im Ordner x64.
	- d. Führen Sie das Datenbankscript xa\_install.sql auf SQL Server aus. Dieses Script installiert die erweiterten gespeicherten Prozeduren, die von sqljdbc\_xa.dll aufgerufen werden. Diese erweiterten gespeicherten Prozeduren implementieren die Unterstützung für verteilte Transaktionen und die XA-Unterstützung für den JDBC-Treiber von Microsoft SQL Server. Sie müssen dieses Script als Administrator der SQL Server-Instanz ausführen.
	- e. Zum Erteilen von Berechtigungen für einen bestimmten Benutzer, sodass er an verteilten Transaktionen mit dem JDBC-Treiber teilnehmen kann, fügen Sie den Benutzer der Rolle 'SqlJDBCXAUser' in der Masterdatenbank hinzu. (Beispiel: Für einen Lombardi-Benutzer fügen Sie die Masterdatenbank in 'Benutzerzuordnungen' hinzu und wählen die Rolle 'SqlJDBCXAUser' aus.)

## *Deployment Manager-Profile erstellen oder erweitern:*

Im Rahmen der Network Deployment-Konfiguration müssen Sie zunächst einen Deployment Manager erstellen oder erweitern. Zur Erstellung von Profilen können Sie das Profile Management Tool oder das Befehlszeilendienstprogramm **manageprofiles** verwenden.

*Deployment Manager-Profile für Process Center mit SQL Server-Datenbankserver mit dem Profile Management Tool erstellen:*

Sie können ein Deployment Manager-Profil für Process Center auf einer 32-Bit-Architektur mit dem Profile Management Tool konfigurieren. Verwenden Sie bei 64- Bit-Architekturen unter Solaris das Befehlszeilendienstprogramm **manageprofiles**.

Falls Sie die Common-Datenbank während der Profilerstellung konfigurieren wollen, müssen Sie sicherstellen, dass der Datenbankserver installiert wurde und aktiv ist.

Wenn Sie das Profile Management Tool mit der grafischen Benutzerschnittstelle von Motif auf dem Betriebssystem Solaris verwenden, reicht unter Umständen die Standardgröße des Profile Management Tool nicht aus, um alle Nachrichten und Schaltflächen anzuzeigen. Sie können das Problem beheben, indem Sie die folgenden Zeilen zu der Datei *installationsstammverzeichnis*/.Xdefaults hinzufügen: Eclipse\*spacing:0

```
Eclipse*fontList:-misc-fixed-medium-r-normal-*-10-100-75-75-c-60-iso8859-1
```
Führen Sie, nachdem Sie diese Zeilen hinzugefügt haben, den folgenden Befehl aus, bevor Sie das Profile Management Tool starten:

```
xrdb -load user_home/.Xdefaults
```
Die Sprache für das Profile Management Tool wird anhand der Standardspracheinstellung des Systems ermittelt und festgelegt. Falls diese Standardsprache nicht zu den unterstützten Sprachen gehört, wird Englisch verwendet. Sie können die Standardsprache außer Kraft setzen, indem Sie das Profile Management Tool in einer Befehlszeile starten und anhand der Java-Einstellung user.language eine andere Sprache angeben. Geben Sie den folgenden Befehl ein:

*installationsstammverzeichnis*/java/bin/java -Duser.language=*ländereinstellung installationsstammverzeichnis*

Geben Sie beispielsweise den folgenden Befehl ein, um das Profile Management Tool in deutscher Sprache zu starten:

installationsstammverzeichnis/java/bin/java -Duser.language=de *installationsstammverzeichnis*/bin/Pro

Nachdem Sie das Profile Management Tool gestartet haben, müssen Sie entscheiden, ob Sie die **Typische Profilerstellung** oder die **Erweiterte Profilerstellung** verwenden wollen. Verwenden Sie die Option 'Erweitert' zur Ausführung folgender Aktivitäten:

- Angeben der Datenbankentwurfsdatei zur Verwendung für die Datenbankkonfiguration.
- Zuweisen angepasster Werte zu Ports, zur Speicherposition des Profils sowie zu den Namen des Profils, des Knotens, des Hosts und der Zelle (wo zutreffend).
- v Erstellen eines Systemservice, um den Server auszuführen, wenn Ihr Betriebssystem und die Berechtigungen Ihres Benutzerkontos die Erstellung von Services zulassen.
- v Wählen Sie die Konfiguration von IBM Forms Server aus, um in Business Space mit Widgets für die Benutzertaskverwaltung zu arbeiten.
- v Konfigurieren Sie Business Process Rules Manager und erstellen Sie eine Business Process Choreographer-Beispielkonfiguration.
	- 1. Verwenden Sie zum Starten des Profile Management Tools eines der folgenden Verfahren:
		- Starten Sie das Tool über die Einstiegskonsole.
		- v Führen Sie den Befehl *installationsstammverzeichnis*/bin/ ProfileManagement/pmt.sh aus.
- 2. Klicken Sie auf der **Begrüßungsseite** auf **Profile Management Tool starten** oder wählen Sie die Registerkarte **Profile Management Tool** aus.
- 3. Klicken Sie auf der Registerkarte **Profile** auf **Erstellen**.

Die Seite für die Umgebungsauswahl wird in einem separaten Fenster geöffnet.

- 4. Suchen Sie auf der Seite für die Umgebungsauswahl nach der IBM Business Process Manager Advanced-Konfiguration und erweitern Sie den Abschnitt. Wählen Sie das zu erstellende Profil aus und klicken Sie auf **Weiter**.
- 5. Wählen Sie auf der Seite **Profilerstellungsoptionen** die Option **Typische Profilerstellung** oder **Erweiterte Profilerstellung** aus und klicken Sie auf **Weiter**. Falls Sie die Option **Typische Profilerstellung** ausgewählt haben, fahren Sie mit dem Schritt für die [Verwaltungssicherheit](#page-1653-0) fort.
- 6. Erweitert: Wählen Sie auf der Seite **Optionale Anwendungsimplementierung** aus, ob die Administrationskonsole für die Verwaltung des Servers (empfohlen) implementiert werden soll. Klicken Sie auf **Weiter**.
- 7. Erweitert: Führen Sie auf der Seite **Profilname und -position** die folgenden Schritte aus:
	- a. Geben Sie einen eindeutigen Namen in das Feld für den Profilnamen ein oder übernehmen Sie den Standardwert. Jedes Profil, das Sie erstellen, muss einen Namen besitzen. Wenn Sie mehrere Profile verwenden, können Sie diese anhand des Namens auf ihrer höchsten Ebene unterscheiden.
	- b. Geben Sie das Verzeichnis für das Profil direkt im entsprechenden Feld ein oder klicken Sie auf die Schaltfläche **Durchsuchen**, um zum Profilverzeichnis zu navigieren. Das von Ihnen angegebene Verzeichnis wird die Definitionsdateien für die Laufzeitumgebung enthalten. Dazu zählen Befehls-, Konfigurations- und Protokolldateien. Das Standardverzeichnis heißt *installationsstammverzeichnis*/profiles/*profilname*.
	- c. Optional: Wählen Sie das Kontrollkästchen **Dieses Profil als Standardprofil verwenden** aus, wenn Sie das von Ihnen erstellte Profil als Standardprofil festlegen möchten. Dieses Kontrollkästchen wird nur angezeigt, wenn sich auf Ihrem System ein Profil befindet.

Wenn ein Profil als Standardprofil festgelegt ist, wird es automatisch von Befehlen verwendet. Das erste Profil, das auf einer Workstation erstellt wird, ist das Standardprofil. Das Standardprofil ist das Standardziel für Befehle, die im Verzeichnis bin im Installationsstammverzeichnis des Produkts eingegeben werden. Wenn auf einer Workstation nur ein Profil vorhanden ist, arbeitet jeder Befehl mit diesem Profil. Sind auf einer Maschine mehr als zwei Profile vorhanden, müssen Sie für bestimmte Befehle das Profil angeben, für das sie ausgeführt werden sollen.

- d. Wählen Sie in der Liste für die **Leistungsoptimierungseinstellung der Serverlaufzeit** eine Leistungsoptimierungsstufe aus, die für das Profil, das Sie erstellen wollen, angemessen ist. Dieser Parameter ist ein Parameter von WebSphere Application Server.
- e. Klicken Sie auf **Weiter**. Wenn Sie auf **Zurück** klicken und den Namen des Profils ändern, müssen Sie, wenn die Seite erneut angezeigt wird, unter Umständen den Namen auf dieser Seite manuell löschen.
- 8. Erweitert: Führen Sie auf der Seite **Knoten-, Host- und Zellennamen** die folgenden Aktionen für das Profil aus, das Sie erstellen:
	- v Geben Sie im Feld **Knotenname** einen Namen für den Knoten ein oder übernehmen Sie den Standardwert. Geben Sie dem Knoten einen möglichst kurzen Namen, der allerdings innerhalb der Implementierungsumgebung eindeutig sein muss.
	- v Geben Sie in das Feld **Servername** einen Namen für den Server ein oder übernehmen Sie den Standardwert.
	- v Geben Sie in das Feld **Hostname** einen Namen für den Host ein oder übernehmen Sie den Standardwert.

v Geben Sie in das Feld **Zellenname** einen Namen für die Zelle ein oder übernehmen Sie den Standardwert.

Klicken Sie auf **Weiter**.

<span id="page-1653-0"></span>9. Erforderlich: Geben Sie auf der Seite **Administrative Sicherheit** Werte für die Felder **Benutzername**, **Kennwort** und **Kennwort bestätigen** ein. Das während der Installation für den Administrator angegebene Kennwort wird für alle internen Benutzer (inklusive 'tw\_admin' und 'tw\_user') verwendet. Da für alle IBM Business Process Manager-Profile die Verwaltungssicherheit aktiviert sein muss, wird die Schaltfläche **Weiter** erst dann aktiviert, wenn Sie die Werte eingegeben haben.

Klicken Sie auf **Weiter**. Falls Sie die Option für die **Typische Profilerstellung** ausgewählt haben, fahren Sie mit dem Schritt für die [Datenbankkonfiguration](#page-1655-0) [- Teil 1](#page-1655-0) fort.

- 10. Erweitert: Geben Sie auf der Seite **Sicherheitszertifikat (Teil 1)** an, ob Sie neue Zertifikate erstellen oder vorhandene Zertifikate importieren wollen.
	- v Wenn Sie ein neues standardmäßiges persönliches Zertifikat und ein neues Stammsignaturzertifikat erstellen möchten, wählen Sie die entsprechenden Optionen aus und klicken Sie auf **Weiter**.
	- v Wenn Sie ein vorhandenes Zertifikat importieren möchten, wählen Sie die Optionen zum Importieren eines vorhandenen standardmäßigen persönlichen Zertifikats und zum Importieren eines vorhandenen Stammsignaturzertifikats aus und geben Sie die folgenden Informationen an:
		- Geben Sie in das Feld **Pfad** den Verzeichnispfad für das vorhandene Zertifikat ein.
		- Geben Sie in das Feld **Kennwort** das Kennwort für das Zertifikat ein.
		- Wählen Sie im Feld **Keystore-Typ** den Keystore-Typ für das zu importierende Zertifikat aus.
		- Wählen Sie im Feld **Keystore-Alias** den Keystore-Alias für das zu importierende Zertifikat aus.
		- Klicken Sie auf **Weiter**, um die Seite **Sicherheitszertifikat (Teil 2)** anzuzeigen.

Wenn Sie ein persönliches Zertifikat als persönliches Standardzertifikat importieren, importieren Sie das Stammzertifikat, von dem das persönliche Zertifikat signiert wurde. Andernfalls fügt das Profile Management Tool den Unterzeichner des persönlichen Zertifikats zur Datei trust.p12 hinzu.

11. Erweitert: Prüfen Sie auf der Seite **Sicherheitszertifikat (Teil 1)**, ob die Zertifikatsinformationen richtig sind, und klicken Sie auf **Weiter**, um die Seite für die Portwertzuordnung anzuzeigen.

Wenn Sie die Zertifikate erstellen, können Sie entweder die Standardwerte übernehmen oder die Werte für die Erstellung neuer Zertifikate ändern. Ein persönliches Standardzertifikat hat eine Standardgültigkeit von einem Jahr und wird vom Stammsignaturzertifikat signiert. Das Stammsignaturzertifikat ist ein selbst signiertes Zertifikat mit einer Standardgültigkeit von 15 Jahren. Das Keystore-Standardkennwort für das Stammsignaturzertifikat lautet WebAS. Ändern Sie dieses Kennwort. Das neue Kennwort darf keine Zeichen des Doppelbytezeichensatzes (DBCS) enthalten, da bestimmte Keystore-Typen, unter anderem auch PKCS12, diese Zeichen nicht unterstützen. Welche Keystore-Typen unterstützt werden, hängt von den Providern in der Datei java.security ab.

Wenn Sie ein Zertifikat oder beide Zertifikate erstellen bzw. ein Zertifikat oder beide Zertifikate importieren, werden die folgenden Keystore-Dateien erstellt:

v key.p12: Enthält das persönliche Standardzertifikat.

- v trust.p12: Enthält das Unterzeichnerzertifikat des Standardstammzertifikats.
- root-key.p12: Enthält das Stammsignaturzertifikat.
- v default-signers.p12: Enthält Unterzeichnerzertifikate, die zu allen neuen Keystore-Datei hinzugefügt werden, die Sie nach der Installation und Inbetriebnahme des Servers erstellt haben. In der Standardeinstellung enthält die Keystore-Datei das Unterzeichnerzertifikat für das Standardstammzertifikat und ein DataPower-Unterzeichnerzertifikat.
- v deleted.p12: Enthält Zertifikate, die mit der Task 'deleteKeyStore' gelöscht wurden und bei Bedarf wieder hergestellt werden können.
- v ltpa.jceks: Enthält die LTPA-Standardschlüssel (LTPA = Lightweight Third-Party Authentication) für Server, die von den Servern in Ihrer Umgebung für die gegenseitige Kommunikation verwendet werden.

Alle diese Dateien besitzen dasselbe Kennwort, wenn Sie die Zertifikate erstellen oder importieren. Hierbei handelt es sich entweder um das Standardkennwort oder um ein von Ihnen angegebenes Kennwort. Ein importiertes Zertifikat wird zur Datei key.p12 oder zur Datei root-key.p12 hinzugefügt. Wenn Sie Zertifikate importieren und diese Zertifikate nicht die gewünschten Informationen enthalten, klicken Sie auf **Zurück**, um ein anderes Zertifikat zu importieren.

12. Erweitert: Stellen Sie auf der Seite für die Portwertzuordnung sicher, dass die für das Profil angegebenen Ports eindeutig sind, und klicken Sie danach auf **Weiter**. Das Profile Management Tool ermittelt Ports, die momentan von anderen WebSphere-Produkten verwendet werden, und zeigt die empfohlenen Portwerte an, die keine Konflikte mit den bereits vorhandenen Werten verursachen. Wenn andere als WebSphere-Anwendungen die angegebenen Ports verwenden, dann stellen Sie sicher, dass dadurch keine Konflikte verursacht werden. Wenn Sie auf der Seite **Optionale Anwendungsimplementierung** angegeben haben, dass die Administrationskonsole nicht implementiert werden soll, sind die Ports für die Administrationskonsole auf der Seite für die Portwertzuordnung nicht verfügbar.

Ports werden als belegt erkannt, wenn die folgenden Bedingungen erfüllt sind:

- Die Ports sind einem Profil zugeordnet, das unter einer Installation erstellt wurde, die vom derzeitigen Benutzer durchgeführt wird.
- Die Ports sind momentan belegt.

Obwohl das Tool die Ports überprüft, wenn Sie die Seite für die Portwertzuordnung öffnen, können trotzdem Portkonflikte auftreten. Diese werden durch die Auswahl verursacht, die Sie auf den nachfolgenden Seiten des Profile Management Tools treffen. Ports werden erst zugeordnet, wenn die Profilerstellung abgeschlossen ist.

Wenn Sie einen Portkonflikt vermuten, können Sie nach der Profilerstellung prüfen, ob ein solcher vorliegt. Ermitteln Sie die bei der Profilerstellung verwendeten Ports, indem Sie die folgende Datei überprüfen:

*profilstammverzeichnis*/properties/portdef.prop

In dieser Datei befinden sich die Schlüssel und Werte, die für die Definition der Ports verwendet wurden. Wenn Sie auf einen Portkonflikt stoßen, können Sie Ports manuell erneut zuordnen. Informationen zur erneuten Zuordnung von Ports enthält der Abschnitt über die Aktualisierung von Ports in vorhandenen Profilen im Information Center von WebSphere Application Server. Führen Sie wie in diesem Abschnitt erläutert die Datei updatePorts.ant mithilfe des Scripts **ws\_ant** aus.

- 13. Erweitert: Konfigurieren Sie die Common-Datenbank mit einer Entwurfsdatei.
	- a. Wählen Sie **Datenbankentwurfsdatei verwenden** aus.
	- b. Klicken Sie auf **Durchsuchen**.
	- c. Geben Sie den vollständig qualifizierten Pfadnamen für die Entwurfsdatei an.
	- d. Wenn die Datenbankscripts automatisch (im Rahmen des Profilerstellungsprozesses) ausgeführt werden sollen, wählen Sie **Datenbankscripts zum Erstellen der Datenbanktabelle ausführen** aus. Wenn Sie das Kontrollkästchen nicht auswählen, müssen Sie oder der Datenbankadministrator die Scripts nach Abschluss der Profilerstellung manuell ausführen. Sie müssen außerdem die Datenbank mit Systeminformationen laden, indem Sie den Befehl **bootstrapProcessServerData** ausführen.

**Wichtig:** Wenn Sie **Datenbankscripts zum Erstellen der Datenbanktabelle ausführen** auswählen, stellen Sie sicher, dass **Vorhandene lokale oder ferne Datenbank verwenden** *nicht* ausgewählt ist. Wenn beide Optionen ausgewählt sind, treten Fehler auf.

e. Klicken Sie auf **Weiter**. Wenn Sie sich für die Angabe einer Entwurfsdatei entscheiden, werden die Anzeigen für die Datenbankkonfiguration im Profile Management Tool übersprungen. Stattdessen wird die Speicherposition der Entwurfsdatei an die Befehlszeile übergeben, um die Datenbankkonfiguration abzuschließen.

Fahren Sie mit dem Schritt für die [Business Space-Konfiguration](#page-1656-0) fort.

- <span id="page-1655-0"></span>14. Geben Sie auf der Seite **Datenbankkonfiguration - Teil 1** die Informationen zur Common-Datenbank an.
	- a. Wählen Sie in der Liste **Datenbankprodukt auswählen** den Eintrag **Microsoft SQL Server** aus.
	- b. Optional: Wenn Sie die Standardwerte ändern wollen, geben Sie für die erforderlichen Datenbanken neue Namen ein. Die Datenbanknamen müssen eindeutig sein.
	- c. Optional: Zur Angabe eines Zielverzeichnisses für generierte Scripts müssen Sie die Option **Zielverzeichnis für generierte Scripts überschreiben** aktivieren und im Feld **Ausgabeverzeichnis für Datenbankscripts** den Pfad eingeben. Das Standardverzeichnis heißt *installationsstammverzeichnis*/profiles/*profilname*/dbscripts.
	- d. Wenn die Datenbankscripts automatisch im Rahmen des Profilerstellungsprozesses ausgeführt werden sollen, wählen Sie **Datenbankscripts zum Initialisieren der Datenbanken ausführen** aus. Wenn Sie das Kontrollkästchen nicht auswählen, müssen Sie oder der Datenbankadministrator die Scripts nach Abschluss der Profilerstellung manuell ausführen. Sie müssen außerdem die Datenbank mit Systeminformationen laden, indem Sie den Befehl **bootstrapProcessServerData** ausführen.
	- e. Klicken Sie auf **Weiter**.
- 15. Vervollständigen Sie auf der Seite **Datenbankkonfiguration Teil 2** die Konfiguration der Common-Datenbank. Geben Sie für die folgenden Felder Werte an.
*Tabelle 172. Erforderliche Felder für die Datenbankkonfiguration bei Microsoft SQL Server - Teil 2*

| Feld                                                                                                    | <b>Erforderliche Aktion</b>                                                                                                    |  |
|----------------------------------------------------------------------------------------------------|----------------------------------------------------------------------------------------------------|--|
| Wählen Sie die Option Windows-Authentifizierung anwenden aus, um anzugeben, dass<br>Sie die Verbindung zur Datenbank mithilfe der Windows-Authentifizierungsdaten herstel-<br>len möchten. Wenn Sie diese Option auswählen, werden die Felder für die Process Server-<br>Datenbank, die Performance Data Warehouse-Datenbank und die Common-Datenbank<br>inaktiviert. |                                                                                                    |  |
| Benutzername für Common-Datenbank                                                                                                    | Geben Sie den Benutzernamen für die<br>Authentifizierung bei der Datenbank ein.                                                                                                   |  |
| Kennwort für Common-Datenbank                                                                                                    | Geben Sie ein Kennwort für die<br>Authentifizierung bei der Datenbank ein.                                                                                                    |  |
| Kennwort bestätigen                                                                                                    | Bestätigen Sie das Kennwort.                                                                                                    |  |
| Position (Verzeichnis) der Dateien im<br>Klassenpfad des JDBC-Treibers                                                                                                    | Die Klassenpfaddateien des JDBC-Treibers<br>2.0 sind im Produktpaket enthalten und be-<br>finden sich im folgenden Verzeichnis:<br>\${WAS_INSTALL_ROOT}\jdbcdrivers\<br>SQLServer |  |
| Hostname (oder IP-Adresse) des<br><b>Datenbankservers</b>                                                                                                    | Übernehmen Sie den Standardwert<br>localhost oder geben Sie den korrekten<br>Hostnamen des Datenbankservers ein.                                                                  |  |
| <b>Server-Port</b>                                                                                                    | Übernehmen Sie den Standardwert 1433<br>oder geben Sie die korrekte Server-Port-<br>Nummer ein.                                                                                   |  |

- 16. Erweitert: Wenn Sie IBM Forms Server für die Verwendung mit den Widgets für die Benutzertaskverwaltung in Business Space konfigurieren wollen, müssen Sie das Kontrollkästchen **IBM Forms Server konfigurieren** auswählen und die HTTP-Position für das IBM Forms Server-Umsetzungsprogramm sowie das Installationsstammverzeichnis von IBM Forms Server eingeben. Klicken Sie anschließend auf **Weiter**.
- 17. Erweitert: Entscheiden Sie, ob für die Installation ein Business Process Rules Manager konfiguriert werden soll, und klicken Sie anschließend auf **Weiter**. Business Process Rules Manager ist eine Webanwendung, die Schablonen für Business-Regeln an die Anforderungen Ihrer Geschäftsanwendungen anpasst.
- 18. Prüfen Sie die Informationen auf der Seite **Zusammenfassung** für das Profil. Klicken Sie auf **Erstellen**, um das Profil zu erstellen. Klicken Sie auf **Zurück**, wenn Sie die Kenndaten des Profils ändern wollen.
- 19. Prüfen Sie die Informationen auf der Seite für die Fertigstellung des Profils. Um zur Einstiegskonsole zu wechseln, müssen Sie sicherstellen, dass das Kontrollkästchen **Einstiegskonsole starten** ausgewählt ist. Klicken Sie danach auf **Fertig stellen**.
- v Fügen Sie benutzerdefinierte Profile (verwaltete Knoten) hinzu, die durch den Deployment Manager verwaltet werden sollen, und konfigurieren Sie anschließend die Implementierungsumgebung.
- Konfigurieren Sie optional Business Process Choreographer.

*Deployment Manager-Profile für Process Server mit SQL Server-Datenbankserver mit dem Profile Management Tool erstellen:*

Sie können ein Deployment Manager-Profil für Process Server auf einer 32-Bit-Architektur mit dem Profile Management Tool konfigurieren. Verwenden Sie bei 64- Bit-Architekturen unter Solaris das Befehlszeilendienstprogramm **manageprofiles**.

Falls Sie die Common-Datenbank während der Profilerstellung konfigurieren wollen, müssen Sie sicherstellen, dass der Datenbankserver installiert wurde und aktiv ist.

Wenn Sie das Profile Management Tool mit der grafischen Benutzerschnittstelle von Motif auf dem Betriebssystem Solaris verwenden, reicht unter Umständen die Standardgröße des Profile Management Tool nicht aus, um alle Nachrichten und Schaltflächen anzuzeigen. Sie können das Problem beheben, indem Sie die folgenden Zeilen zu der Datei *installationsstammverzeichnis*/.Xdefaults hinzufügen: Eclipse\*spacing:0

```
Eclipse*fontList:-misc-fixed-medium-r-normal-*-10-100-75-75-c-60-iso8859-1
```
Führen Sie, nachdem Sie diese Zeilen hinzugefügt haben, den folgenden Befehl aus, bevor Sie das Profile Management Tool starten:

```
xrdb -load user_home/.Xdefaults
```
Die Sprache für das Profile Management Tool wird anhand der Standardspracheinstellung des Systems ermittelt und festgelegt. Falls diese Standardsprache nicht zu den unterstützten Sprachen gehört, wird Englisch verwendet. Sie können die Standardsprache außer Kraft setzen, indem Sie das Profile Management Tool in einer Befehlszeile starten und anhand der Java-Einstellung user.language eine andere Sprache angeben. Geben Sie den folgenden Befehl ein:

*installationsstammverzeichnis*/java/bin/java -Duser.language=*ländereinstellung installationsstammverzeichnis*

Geben Sie beispielsweise den folgenden Befehl ein, um das Profile Management Tool in deutscher Sprache zu starten:

installationsstammverzeichnis/java/bin/java -Duser.language=de *installationsstammverzeichnis*/bin/Pro

Nachdem Sie das Profile Management Tool gestartet haben, müssen Sie entscheiden, ob Sie die **Typische Profilerstellung** oder die **Erweiterte Profilerstellung** verwenden wollen. Verwenden Sie die Option 'Erweitert' zur Ausführung folgender Aktivitäten:

- Angeben der Datenbankentwurfsdatei zur Verwendung für die Datenbankkonfiguration.
- Zuweisen angepasster Werte zu Ports, zur Speicherposition des Profils sowie zu den Namen des Profils, des Knotens, des Hosts und der Zelle (wo zutreffend).
- v Erstellen eines Systemservice, um den Server auszuführen, wenn Ihr Betriebssystem und die Berechtigungen Ihres Benutzerkontos die Erstellung von Services zulassen.
- v Wählen Sie die Konfiguration von IBM Forms Server aus, um in Business Space mit Widgets für die Benutzertaskverwaltung zu arbeiten.
- v Konfigurieren Sie Business Process Rules Manager und erstellen Sie eine Business Process Choreographer-Beispielkonfiguration.
	- 1. Verwenden Sie zum Starten des Profile Management Tools eines der folgenden Verfahren:
		- Starten Sie das Tool über die Einstiegskonsole.
		- v Führen Sie den Befehl *installationsstammverzeichnis*/bin/ ProfileManagement/pmt.sh aus.
- 2. Klicken Sie auf der **Begrüßungsseite** auf **Profile Management Tool starten** oder wählen Sie die Registerkarte **Profile Management Tool** aus.
- 3. Klicken Sie auf der Registerkarte **Profile** auf **Erstellen**.

Die Seite für die Umgebungsauswahl wird in einem separaten Fenster geöffnet.

- 4. Suchen Sie auf der Seite für die Umgebungsauswahl nach der IBM Business Process Manager Advanced-Konfiguration und erweitern Sie den Abschnitt. Wählen Sie das zu erstellende Profil aus und klicken Sie auf **Weiter**.
- 5. Wählen Sie auf der Seite **Profilerstellungsoptionen** die Option **Typische Profilerstellung** oder **Erweiterte Profilerstellung** aus und klicken Sie auf **Weiter**. Falls Sie die Option **Typische Profilerstellung** ausgewählt haben, fahren Sie mit dem Schritt für die [Verwaltungssicherheit](#page-1659-0) fort.
- 6. Erweitert: Wählen Sie auf der Seite **Optionale Anwendungsimplementierung** aus, ob die Administrationskonsole für die Verwaltung des Servers (empfohlen) implementiert werden soll. Klicken Sie auf **Weiter**.
- 7. Erweitert: Führen Sie auf der Seite **Profilname und -position** die folgenden Schritte aus:
	- a. Geben Sie einen eindeutigen Namen in das Feld für den Profilnamen ein oder übernehmen Sie den Standardwert. Jedes Profil, das Sie erstellen, muss einen Namen besitzen. Wenn Sie mehrere Profile verwenden, können Sie diese anhand des Namens auf ihrer höchsten Ebene unterscheiden.
	- b. Geben Sie das Verzeichnis für das Profil direkt im entsprechenden Feld ein oder klicken Sie auf die Schaltfläche **Durchsuchen**, um zum Profilverzeichnis zu navigieren. Das von Ihnen angegebene Verzeichnis wird die Definitionsdateien für die Laufzeitumgebung enthalten. Dazu zählen Befehls-, Konfigurations- und Protokolldateien. Das Standardverzeichnis heißt *installationsstammverzeichnis*/profiles/*profilname*.
	- c. Optional: Wählen Sie das Kontrollkästchen **Dieses Profil als Standardprofil verwenden** aus, wenn Sie das von Ihnen erstellte Profil als Standardprofil festlegen möchten. Dieses Kontrollkästchen wird nur angezeigt, wenn sich auf Ihrem System ein Profil befindet.

Wenn ein Profil als Standardprofil festgelegt ist, wird es automatisch von Befehlen verwendet. Das erste Profil, das auf einer Workstation erstellt wird, ist das Standardprofil. Das Standardprofil ist das Standardziel für Befehle, die im Verzeichnis bin im Installationsstammverzeichnis des Produkts eingegeben werden. Wenn auf einer Workstation nur ein Profil vorhanden ist, arbeitet jeder Befehl mit diesem Profil. Sind auf einer Maschine mehr als zwei Profile vorhanden, müssen Sie für bestimmte Befehle das Profil angeben, für das sie ausgeführt werden sollen.

- d. Wählen Sie in der Liste für die **Leistungsoptimierungseinstellung der Serverlaufzeit** eine Leistungsoptimierungsstufe aus, die für das Profil, das Sie erstellen wollen, angemessen ist. Dieser Parameter ist ein Parameter von WebSphere Application Server.
- e. Klicken Sie auf **Weiter**. Wenn Sie auf **Zurück** klicken und den Namen des Profils ändern, müssen Sie, wenn die Seite erneut angezeigt wird, unter Umständen den Namen auf dieser Seite manuell löschen.
- 8. Erweitert: Führen Sie auf der Seite **Knoten-, Host- und Zellennamen** die folgenden Aktionen für das Profil aus, das Sie erstellen:
	- v Geben Sie im Feld **Knotenname** einen Namen für den Knoten ein oder übernehmen Sie den Standardwert. Geben Sie dem Knoten einen möglichst kurzen Namen, der allerdings innerhalb der Implementierungsumgebung eindeutig sein muss.
	- v Geben Sie in das Feld **Servername** einen Namen für den Server ein oder übernehmen Sie den Standardwert.
	- v Geben Sie in das Feld **Hostname** einen Namen für den Host ein oder übernehmen Sie den Standardwert.

v Geben Sie in das Feld **Zellenname** einen Namen für die Zelle ein oder übernehmen Sie den Standardwert.

Klicken Sie auf **Weiter**.

<span id="page-1659-0"></span>9. Erforderlich: Geben Sie auf der Seite **Administrative Sicherheit** Werte für die Felder **Benutzername**, **Kennwort** und **Kennwort bestätigen** ein. Das während der Installation für den Administrator angegebene Kennwort wird für alle internen Benutzer (inklusive 'tw\_admin' und 'tw\_user') verwendet. Da für alle IBM Business Process Manager-Profile die Verwaltungssicherheit aktiviert sein muss, wird die Schaltfläche **Weiter** erst dann aktiviert, wenn Sie die Werte eingegeben haben.

Klicken Sie auf **Weiter**. Falls Sie die Option **Typische Profilerstellung** ausgewählt haben, fahren Sie mit dem Schritt für die [Process Server-Konfiguration](#page-1661-0) fort.

- 10. Erweitert: Geben Sie auf der Seite **Sicherheitszertifikat (Teil 1)** an, ob Sie neue Zertifikate erstellen oder vorhandene Zertifikate importieren wollen.
	- v Wenn Sie ein neues standardmäßiges persönliches Zertifikat und ein neues Stammsignaturzertifikat erstellen möchten, wählen Sie die entsprechenden Optionen aus und klicken Sie auf **Weiter**.
	- v Wenn Sie ein vorhandenes Zertifikat importieren möchten, wählen Sie die Optionen zum Importieren eines vorhandenen standardmäßigen persönlichen Zertifikats und zum Importieren eines vorhandenen Stammsignaturzertifikats aus und geben Sie die folgenden Informationen an:
		- Geben Sie in das Feld **Pfad** den Verzeichnispfad für das vorhandene Zertifikat ein.
		- Geben Sie in das Feld **Kennwort** das Kennwort für das Zertifikat ein.
		- Wählen Sie im Feld **Keystore-Typ** den Keystore-Typ für das zu importierende Zertifikat aus.
		- Wählen Sie im Feld **Keystore-Alias** den Keystore-Alias für das zu importierende Zertifikat aus.
		- Klicken Sie auf **Weiter**, um die Seite **Sicherheitszertifikat (Teil 2)** anzuzeigen.

Wenn Sie ein persönliches Zertifikat als persönliches Standardzertifikat importieren, importieren Sie das Stammzertifikat, von dem das persönliche Zertifikat signiert wurde. Andernfalls fügt das Profile Management Tool den Unterzeichner des persönlichen Zertifikats zur Datei trust.p12 hinzu.

11. Erweitert: Prüfen Sie auf der Seite **Sicherheitszertifikat (Teil 1)**, ob die Zertifikatsinformationen richtig sind, und klicken Sie auf **Weiter**, um die Seite für die Portwertzuordnung anzuzeigen.

Wenn Sie die Zertifikate erstellen, können Sie entweder die Standardwerte übernehmen oder die Werte für die Erstellung neuer Zertifikate ändern. Ein persönliches Standardzertifikat hat eine Standardgültigkeit von einem Jahr und wird vom Stammsignaturzertifikat signiert. Das Stammsignaturzertifikat ist ein selbst signiertes Zertifikat mit einer Standardgültigkeit von 15 Jahren. Das Keystore-Standardkennwort für das Stammsignaturzertifikat lautet WebAS. Ändern Sie dieses Kennwort. Das neue Kennwort darf keine Zeichen des Doppelbytezeichensatzes (DBCS) enthalten, da bestimmte Keystore-Typen, unter anderem auch PKCS12, diese Zeichen nicht unterstützen. Welche Keystore-Typen unterstützt werden, hängt von den Providern in der Datei java.security ab.

Wenn Sie ein Zertifikat oder beide Zertifikate erstellen bzw. ein Zertifikat oder beide Zertifikate importieren, werden die folgenden Keystore-Dateien erstellt:

v key.p12: Enthält das persönliche Standardzertifikat.

- v trust.p12: Enthält das Unterzeichnerzertifikat des Standardstammzertifikats.
- root-key.p12: Enthält das Stammsignaturzertifikat.
- v default-signers.p12: Enthält Unterzeichnerzertifikate, die zu allen neuen Keystore-Datei hinzugefügt werden, die Sie nach der Installation und Inbetriebnahme des Servers erstellt haben. In der Standardeinstellung enthält die Keystore-Datei das Unterzeichnerzertifikat für das Standardstammzertifikat und ein DataPower-Unterzeichnerzertifikat.
- v deleted.p12: Enthält Zertifikate, die mit der Task 'deleteKeyStore' gelöscht wurden und bei Bedarf wieder hergestellt werden können.
- v ltpa.jceks: Enthält die LTPA-Standardschlüssel (LTPA = Lightweight Third-Party Authentication) für Server, die von den Servern in Ihrer Umgebung für die gegenseitige Kommunikation verwendet werden.

Alle diese Dateien besitzen dasselbe Kennwort, wenn Sie die Zertifikate erstellen oder importieren. Hierbei handelt es sich entweder um das Standardkennwort oder um ein von Ihnen angegebenes Kennwort. Ein importiertes Zertifikat wird zur Datei key.p12 oder zur Datei root-key.p12 hinzugefügt. Wenn Sie Zertifikate importieren und diese Zertifikate nicht die gewünschten Informationen enthalten, klicken Sie auf **Zurück**, um ein anderes Zertifikat zu importieren.

12. Erweitert: Stellen Sie auf der Seite für die Portwertzuordnung sicher, dass die für das Profil angegebenen Ports eindeutig sind, und klicken Sie danach auf **Weiter**. Das Profile Management Tool ermittelt Ports, die momentan von anderen WebSphere-Produkten verwendet werden, und zeigt die empfohlenen Portwerte an, die keine Konflikte mit den bereits vorhandenen Werten verursachen. Wenn andere als WebSphere-Anwendungen die angegebenen Ports verwenden, dann stellen Sie sicher, dass dadurch keine Konflikte verursacht werden. Wenn Sie auf der Seite **Optionale Anwendungsimplementierung** angegeben haben, dass die Administrationskonsole nicht implementiert werden soll, sind die Ports für die Administrationskonsole auf der Seite für die Portwertzuordnung nicht verfügbar.

Ports werden als belegt erkannt, wenn die folgenden Bedingungen erfüllt sind:

- Die Ports sind einem Profil zugeordnet, das unter einer Installation erstellt wurde, die vom derzeitigen Benutzer durchgeführt wird.
- Die Ports sind momentan belegt.

Obwohl das Tool die Ports überprüft, wenn Sie die Seite für die Portwertzuordnung öffnen, können trotzdem Portkonflikte auftreten. Diese werden durch die Auswahl verursacht, die Sie auf den nachfolgenden Seiten des Profile Management Tools treffen. Ports werden erst zugeordnet, wenn die Profilerstellung abgeschlossen ist.

Wenn Sie einen Portkonflikt vermuten, können Sie nach der Profilerstellung prüfen, ob ein solcher vorliegt. Ermitteln Sie die bei der Profilerstellung verwendeten Ports, indem Sie die folgende Datei überprüfen:

*profilstammverzeichnis*/properties/portdef.prop

In dieser Datei befinden sich die Schlüssel und Werte, die für die Definition der Ports verwendet wurden. Wenn Sie auf einen Portkonflikt stoßen, können Sie Ports manuell erneut zuordnen. Informationen zur erneuten Zuordnung von Ports enthält der Abschnitt über die Aktualisierung von Ports in vorhandenen Profilen im Information Center von WebSphere Application Server. Führen Sie wie in diesem Abschnitt erläutert die Datei updatePorts.ant mithilfe des Scripts **ws\_ant** aus.

- <span id="page-1661-0"></span>13. Legen Sie auf der Seite **Process Server-Konfiguration** die Werte für die folgenden Parameter fest:
	- v **Umgebungsname**: Der Umgebungsname wird verwendet, um eine Verbindung von einem Process Center zu diesem Process Server herzustellen.
	- v **Umgebungstyp**: Wählen Sie aus, wie der Process Server verwendet werden soll:
		- Wählen Sie **Produktion** aus, wenn der Server in einer Produktionsfunktionalität eingesetzt werden soll.
		- Wählen Sie **Staging** aus, wenn der Server als temporäre Position für Änderungen verwendet werden soll, bevor diese in die Produktionsumgebung aufgenommen werden.
		- Wählen Sie **Test** aus, wenn der Server als Testumgebung dienen soll, z. B. für Belastungstests.

**Einschränkung:** Verwenden Sie in derselben Zelle keine Kombination aus Produktionsservern und Servern, die nicht der Produktion dienen. Wählen Sie die Einstellung **Diesen Server offline verwenden** aus, wenn Sie als Umgebungstyp nicht **Produktion** ausgewählt haben oder wenn dieser Process Server nicht mit einem Process Center verbunden werden soll. Offline-Server können für die Implementierung von Momentaufnahmen von Prozessanwendungen verwendet werden. Jedoch unterscheidet sich die Methode zur Implementierung einer Prozessanwendung auf einem Offline-Process Server von der zur Implementierung auf einem Online-Process Server.

Wenn Sie die Option **Diesen Server offline verwenden** nicht ausgewählt haben, geben Sie die folgenden Informationen für das Process Center an, zu dem dieser Server eine Verbindung herstellen soll:

- v **Protokoll**: Wählen Sie entweder **http://** oder **https://** als Protokoll für die Verbindung zum Process Center aus.
- v **Host**: Geben Sie den Host oder den virtuellen Host ein, den dieser Process Server für die Kommunikation mit dem Process Center verwendet. Verwenden Sie einen vollständig qualifizierten Hostnamen. In einer Umgebung mit einer Lastausgleichsfunktion oder einem Proxy-Server zwischen dem Process Server und den Process Center-Services müssen Sie sicherstellen, dass die hier angegebenen Informationen mit der URL für den Zugriff auf das Process Center übereinstimmen.
- v **Port**: Geben Sie die Portnummer für das Process Center ein. In einer Umgebung mit einer Lastausgleichsfunktion oder einem Proxy-Server zwischen dem Process Server und dem Process Center müssen Sie sicherstellen, dass die hier angegebenen Informationen mit der URL für den Zugriff auf das Process Center übereinstimmen.
- v **Benutzername**: Geben Sie den Namen eines Process Center-Benutzers ein. Der Process Server verwendet diesen Benutzer, um die Verbindung zum Process Center herzustellen.
- v **Kennwort**: Geben Sie das Kennwort für den Process Center-Benutzer ein.

Sie können auf **Verbindung testen** klicken, um die Verbindung zum Process Center zu prüfen.

Falls Sie die Option für die **Typische Profilerstellung** ausgewählt haben, fahren Sie mit dem Schritt für die [Datenbankkonfiguration - Teil 1](#page-1662-0) fort.

- 14. Erweitert: Konfigurieren Sie die Common-Datenbank mit einer Entwurfsdatei.
	- a. Wählen Sie **Datenbankentwurfsdatei verwenden** aus.
	- b. Klicken Sie auf **Durchsuchen**.
- c. Geben Sie den vollständig qualifizierten Pfadnamen für die Entwurfsdatei an.
- d. Wenn die Datenbankscripts automatisch (im Rahmen des Profilerstellungsprozesses) ausgeführt werden sollen, wählen Sie **Datenbankscripts zum Erstellen der Datenbanktabelle ausführen** aus. Wenn Sie das Kontrollkästchen nicht auswählen, müssen Sie oder der Datenbankadministrator die Scripts nach Abschluss der Profilerstellung manuell ausführen. Sie müssen außerdem die Datenbank mit Systeminformationen laden, indem Sie den Befehl **bootstrapProcessServerData** ausführen.

**Wichtig:** Wenn Sie **Datenbankscripts zum Erstellen der Datenbanktabelle ausführen** auswählen, stellen Sie sicher, dass **Vorhandene lokale oder ferne Datenbank verwenden** *nicht* ausgewählt ist. Wenn beide Optionen ausgewählt sind, treten Fehler auf.

e. Klicken Sie auf **Weiter**. Wenn Sie sich für die Angabe einer Entwurfsdatei entscheiden, werden die Anzeigen für die Datenbankkonfiguration im Profile Management Tool übersprungen. Stattdessen wird die Speicherposition der Entwurfsdatei an die Befehlszeile übergeben, um die Datenbankkonfiguration abzuschließen.

Fahren Sie mit dem Schritt für die [Business Space-Konfiguration](#page-1663-0) fort.

- <span id="page-1662-0"></span>15. Geben Sie auf der Seite **Datenbankkonfiguration - Teil 1** die Informationen zur Common-Datenbank an.
	- a. Wählen Sie in der Liste **Datenbankprodukt auswählen** den Eintrag **Microsoft SQL Server** aus.
	- b. Optional: Wenn Sie die Standardwerte ändern wollen, geben Sie für die erforderlichen Datenbanken neue Namen ein. Die Datenbanknamen müssen eindeutig sein.
	- c. Optional: Zur Angabe eines Zielverzeichnisses für generierte Scripts müssen Sie die Option **Zielverzeichnis für generierte Scripts überschreiben** aktivieren und im Feld **Ausgabeverzeichnis für Datenbankscripts** den Pfad eingeben. Das Standardverzeichnis heißt *installationsstammverzeichnis*/profiles/*profilname*/dbscripts.
	- d. Wenn die Datenbankscripts automatisch im Rahmen des Profilerstellungsprozesses ausgeführt werden sollen, wählen Sie **Datenbankscripts zum Initialisieren der Datenbanken ausführen** aus. Wenn Sie das Kontrollkästchen nicht auswählen, müssen Sie oder der Datenbankadministrator die Scripts nach Abschluss der Profilerstellung manuell ausführen. Sie müssen außerdem die Datenbank mit Systeminformationen laden, indem Sie den Befehl **bootstrapProcessServerData** ausführen.
	- e. Klicken Sie auf **Weiter**.
- 16. Vervollständigen Sie auf der Seite **Datenbankkonfiguration Teil 2** die Konfiguration der Common-Datenbank. Geben Sie für die folgenden Felder Werte an.

*Tabelle 173. Erforderliche Felder für die Datenbankkonfiguration bei Microsoft SQL Server - Teil 2*

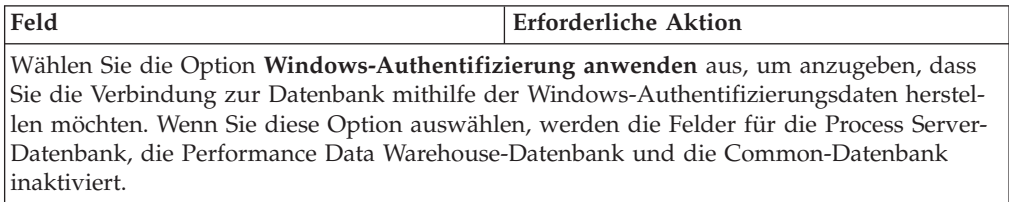

| Feld                                                                   | <b>Erforderliche Aktion</b>                                                                                                    |
|------------------------------------------------------------------------|----------------------------------------------------------------------------------------------------|
| Benutzername für Common-Datenbank                                      | Geben Sie den Benutzernamen für die<br>Authentifizierung bei der Datenbank ein.                                                                                                   |
| Kennwort für Common-Datenbank                                          | Geben Sie ein Kennwort für die<br>Authentifizierung bei der Datenbank ein.                                                                                                    |
| Kennwort bestätigen                                                    | Bestätigen Sie das Kennwort.                                                                                                    |
| Position (Verzeichnis) der Dateien im<br>Klassenpfad des JDBC-Treibers | Die Klassenpfaddateien des JDBC-Treibers<br>2.0 sind im Produktpaket enthalten und be-<br>finden sich im folgenden Verzeichnis:<br>\${WAS INSTALL ROOT}\jdbcdrivers\<br>SQLServer |
| Hostname (oder IP-Adresse) des<br><b>Datenbankservers</b>              | Ubernehmen Sie den Standardwert<br>localhost oder geben Sie den korrekten<br>Hostnamen des Datenbankservers ein.                                                                  |
| <b>Server-Port</b>                                                     | Ubernehmen Sie den Standardwert 1433<br>oder geben Sie die korrekte Server-Port-<br>Nummer ein.                                                                                   |

*Tabelle 173. Erforderliche Felder für die Datenbankkonfiguration bei Microsoft SQL Server - Teil 2 (Forts.)*

- <span id="page-1663-0"></span>17. Erweitert: Wenn Sie IBM Forms Server für die Verwendung mit den Widgets für die Benutzertaskverwaltung in Business Space konfigurieren wollen, müssen Sie das Kontrollkästchen **IBM Forms Server konfigurieren** auswählen und die HTTP-Position für das IBM Forms Server-Umsetzungsprogramm sowie das Installationsstammverzeichnis von IBM Forms Server eingeben. Klicken Sie anschließend auf **Weiter**.
- 18. Erweitert: Entscheiden Sie, ob für die Installation ein Business Process Rules Manager konfiguriert werden soll, und klicken Sie anschließend auf **Weiter**. Business Process Rules Manager ist eine Webanwendung, die Schablonen für Business-Regeln an die Anforderungen Ihrer Geschäftsanwendungen anpasst.
- 19. Prüfen Sie die Informationen auf der Seite **Zusammenfassung** für das Profil. Klicken Sie auf **Erstellen**, um das Profil zu erstellen. Klicken Sie auf **Zurück**, wenn Sie die Kenndaten des Profils ändern wollen.
- 20. Prüfen Sie die Informationen auf der Seite für die Fertigstellung des Profils. Um zur Einstiegskonsole zu wechseln, müssen Sie sicherstellen, dass das Kontrollkästchen **Einstiegskonsole starten** ausgewählt ist. Klicken Sie danach auf **Fertig stellen**.
- v Fügen Sie benutzerdefinierte Profile (verwaltete Knoten) hinzu, die durch den Deployment Manager verwaltet werden sollen, und konfigurieren Sie anschließend die Implementierungsumgebung.
- Konfigurieren Sie optional Business Process Choreographer.

*Deployment Manager-Profile mit dem Befehlszeilendienstprogramm 'manageprofiles' erstellen:*

Anstelle des Profile Management Tools können Sie das Befehlszeilendienstprogramm 'manageprofiles' zum Erstellen von neuen Profilen verwenden.

Stellen Sie sicher, dass Sie das Befehlszeilendienstprogramm **manageprofiles** noch nicht für dasselbe Profil ausführen. Falls bei der Ausführung des Befehls eine Fehlernachricht ausgegeben wird, ermitteln Sie, ob gegenwärtig eine andere Profilerstellungs- oder Profilerweiterungsaktion ausgeführt wird. Wenn dies der Fall ist, müssen Sie auf den Abschluss dieser Erstellung bzw. Erweiterung warten.

- 1. Ermitteln Sie, welche Parameter für Ihr Profil erforderlich sind, indem Sie sich die Befehlsbeispiele für die Profilerstellung ansehen. Ermitteln Sie die Werte, die Sie für das Profil angeben möchten. Überprüfen Sie hierzu die Standardwerte im Abschnitt zu den Parametern für das Befehlszeilendienstprogramm **manageprofiles**.
- 2. Um den Parameter **-responseFile** zu verwenden, sehen Sie sich die bereitgestellte Beispielantwortdatei an und erstellen Sie für Ihre Umgebung eine spezielle Antwortdatei.

**Wichtig:** Stellen Sie sicher, dass nach den Werten keine Leerzeichen mehr angegeben sind (z. B. 'personalCertValidityPeriod=1 ' oder 'winserviceCheck=false '. Leerzeichen verursachen einen Fehlschlag der Profilerstellung.

Die Beispiele befinden sich im Verzeichnis *installationsstammverzeichnis*/ BPM/samples/manageprofiles. Da die meisten Parameter durch den Datenbankserver beeinflusst werden, kopieren Sie eine Beispieldatei, die Ihren Datenbankserver verwendet, und passen Sie anschließend die übrigen Parameter unter Zuhilfenahme der anderen Dateien an. Die folgenden Beispieldateien sind verfügbar:

- PSStd StandAlone DB2 DATASERVER.response: Beispiel für die Konfiguration von IBM Business Process Manager Standard Process Server in einer eigenständigen Konfiguration mit einer DB2-Datenbank.
- PSAdv StandAlone DB2 DATASERVER.response: Beispiel für die Konfiguration von IBM Business Process Manager Advanced Process Server in einer eigenständigen Konfiguration mit einer DB2-Datenbank.
- PCStd StandAlone MSSQLSERVER.response: Beispiel für die Konfiguration von IBM Business Process Manager Standard Process Center in einer eigenständigen Konfiguration mit einer SQL Server-Datenbank.
- v PCAdv\_StandAlone\_MSSQLSERVER\_MICROSOFT.response: Beispiel für die Konfiguration von IBM Business Process Manager Advanced Process Center in einer eigenständigen Konfiguration mit einer SQL Server-Datenbank.
- PSAdv\_Dmgr\_DB2\_DATASERVER.response: Beispiel für die Konfiguration von IBM Business Process Manager Advanced Process Server in einer Deployment Manager-Konfiguration mit einer DB2 Dataserver-Datenbank.
- PCAdv\_Dmgr\_DB2\_ORACLE.response: Beispiel für die Konfiguration von IBM Business Process Manager Advanced Process Center in einer Deployment Manager-Konfiguration mit einer Oracle-Datenbank.
- PSAdv\_Custom\_DB2\_DATASERVER.response: Beispiel für die Konfiguration von IBM Business Process Manager Advanced Process Server in einer angepassten Konfiguration mit einer DB2 Dataserver-Datenbank.
- PCAdv Custom DB2 ORACLE.response: Beispiel für die Konfiguration von IBM Business Process Manager Advanced Process Center in einer angepassten Konfiguration mit einer Oracle-Datenbank.

Kopieren Sie eine der Beispielantwortdateien in Ihr Arbeitsverzeichnis. Ordnen Sie mit dem Befehl **chmod** die entsprechenden Berechtigungen für Ihre neue Kopie der Antwortdatei zu. Beispiel:

chmod 644 BPM\_Dmgr.response

Bearbeiten Sie die Parameter in der Antwortdatei gemäß den Anforderungen Ihrer Konfiguration und speichern Sie die bearbeitete Antwortdatei.

3. Führen Sie die Datei über die Befehlszeile aus. Beispiel:

manageprofiles.sh -create -templatePath *installationsstammverzeichnis*/profileTemplates/BPM/dmg

Wenn Sie eine Antwortdatei erstellt haben, geben Sie den Parameter **-response** ohne andere Parameter an. Beispiel:

manageprofiles.sh -response *myResponseFile*

Der Status wird nach Abschluss der Befehlsausführung im Konsolfenster angezeigt. Für die Datei gilt die normale Syntaxprüfung und die Datei wird wie jede andere Antwortdatei syntaktisch analysiert. Einzelwerte in der Antwortdatei werden als Befehlszeilenparameter behandelt.

Die folgenden Beispielbefehle werden verwendet, um ein Deployment Manager-Profil mit dem Befehl **manageprofiles** zu erstellen, das die folgenden Komponenten enthält: Common-Datenbank, Common Event Infrastructure, Messaging-Steuerkomponenten und Business Space.

installationsstammverzeichnis/bin/manageprofiles -create -templatePath *installationsstammverzeichnis* \dmgr.procsvr.adv -dbHostName hostName -dbServerPort 1433 -dbDelayConfig true -configureBSpace true -dbType MSSQLSERVER\_Microsoft -dbUserId *benutzer-id* -dbJDBC-Classpath

*pfad\_zum\_jdbc\_2.0-treiber* -dbName CMNDB -dbPassword *kennwort*

- v Fügen Sie benutzerdefinierte Profile (verwaltete Knoten) hinzu, die durch den Deployment Manager verwaltet werden sollen, und konfigurieren Sie anschließend die Implementierungsumgebung.
- Konfigurieren Sie optional Business Process Choreographer.

*Deployment Manager-Profile für Process Center mit SQL Server-Datenbankserver mit dem Profile Management Tool erweitern:*

Auf einer 32-Bit-Architektur können Sie ein vorhandenes Deployment Manager-Profil für WebSphere Application Server V8.0 mit dem Profile Management Tool erweitern. Verwenden Sie bei 64-Bit-Architekturen unter Solaris das Befehlszeilendienstprogramm **manageprofiles**.

Denken Sie daran, alle Server zu beenden, die einem Profil zugeordnet sind, das Sie erweitern wollen.

Falls Sie die Common-Datenbank während der Profilerstellung konfigurieren wollen, müssen Sie sicherstellen, dass der Datenbankserver installiert wurde und aktiv ist.

Wenn Sie das Profile Management Tool mit der grafischen Benutzerschnittstelle von Motif auf dem Betriebssystem Solaris verwenden, reicht unter Umständen die Standardgröße des Profile Management Tool nicht aus, um alle Nachrichten und Schaltflächen anzuzeigen. Sie können das Problem beheben, indem Sie die folgenden Zeilen zu der Datei *installationsstammverzeichnis*/.Xdefaults hinzufügen: Eclipse\*spacing:0

```
Eclipse*fontList:-misc-fixed-medium-r-normal-*-10-100-75-75-c-60-iso8859-1
```
Führen Sie, nachdem Sie diese Zeilen hinzugefügt haben, den folgenden Befehl aus, bevor Sie das Profile Management Tool starten:

xrdb -load user\_home/.Xdefaults

Die Sprache für das Profile Management Tool wird anhand der Standardspracheinstellung des Systems ermittelt und festgelegt. Falls diese Standardsprache nicht zu den unterstützten Sprachen gehört, wird Englisch verwendet. Sie können die Standardsprache außer Kraft setzen, indem Sie das Profile Management Tool in einer

Befehlszeile starten und anhand der Java-Einstellung user.language eine andere Sprache angeben. Geben Sie den folgenden Befehl ein:

*installationsstammverzeichnis*/java/bin/java -Duser.language=*ländereinstellung installationsstammverzeichnis*

Geben Sie beispielsweise den folgenden Befehl ein, um das Profile Management Tool in deutscher Sprache zu starten:

installationsstammverzeichnis/java/bin/java -Duser.language=de *installationsstammverzeichnis*/bin/F

Nachdem Sie das Profile Management Tool gestartet haben, müssen Sie entscheiden, ob Sie die **Typische Profilerstellung** oder die **Erweiterte Profilerstellung** verwenden wollen. Verwenden Sie die Option 'Erweitert' zur Ausführung folgender Aktivitäten:

- v Angeben der Datenbankentwurfsdatei zur Verwendung für die Datenbankkonfiguration.
- Zuweisen angepasster Werte zu Ports, zur Speicherposition des Profils sowie zu den Namen des Profils, des Knotens, des Hosts und der Zelle (wo zutreffend).
- v Erstellen eines Systemservice, um den Server auszuführen, wenn Ihr Betriebssystem und die Berechtigungen Ihres Benutzerkontos die Erstellung von Services zulassen.
- Wählen Sie die Konfiguration von IBM Forms Server aus, um in Business Space mit Widgets für die Benutzertaskverwaltung zu arbeiten.
- v Konfigurieren Sie Business Process Rules Manager und erstellen Sie eine Business Process Choreographer-Beispielkonfiguration.
	- 1. Verwenden Sie zum Starten des Profile Management Tools eines der folgenden Verfahren:
		- Starten Sie das Tool über die Einstiegskonsole.
		- v Führen Sie den Befehl *installationsstammverzeichnis*/bin/ ProfileManagement/pmt.sh aus.
- 2. Beenden Sie alle Server, die einem Profil zugeordnet sind, das erweitert werden soll.
- 3. Klicken Sie auf der **Begrüßungsseite** auf **Profile Management Tool starten** oder wählen Sie die Registerkarte **Profile Management Tool** aus.
- 4. Wählen Sie auf der Registerkarte **Profile** das Profil aus, das Sie erweitern möchten, und klicken Sie auf **Erweitern**. Wenn Sie ein WebSphere Application Server-Profil erweitern, muss dies aus der WebSphere Application Server-Version stammen, unter der IBM Business Process Manager installiert ist. Die Schaltfläche **Erweitern** kann nur ausgewählt werden, falls überhaupt eine Erweiterung eines Profils möglich ist. Die Seite für die Erweiterungsauswahl wird in einem separaten Fenster geöffnet.
- 5. Wählen Sie auf der Seite für die Erweiterungsauswahl den Typ der Erweiterung aus, den Sie auf das Profil anwenden möchten. Klicken Sie anschließend auf **Weiter**.
- 6. Wählen Sie auf der Seite **Profilerweiterungsoptionen** die Option **Typische Profilerweiterung** oder **Erweiterte Profilerweiterung** aus und klicken Sie auf **Weiter**.

Mit der Option **Typische Profilerweiterung** wird das Profil mit den Standardkonfigurationseinstellungen erweitert.

Mit der Option **Erweiterte Profilerweiterung** können Sie eigene Konfigurationswerte für ein Profil angeben.

**Einschränkung:** Das Profile Management Tool zeigt eine Warnung an, wenn eine der folgenden Bedingungen zutrifft:

- v Für das Profil, das Sie zur Erweiterung ausgewählt haben, ist ein Server aktiv. Sie können das Profil erst erweitern, nachdem der Server gestoppt wurde. Alternativ hierzu können Sie auch auf **Zurück** klicken und dann ein anderes Profil angeben, für das keine Server aktiv sind.
- v Das Profil, das Sie zur Erweiterung ausgewählt haben, ist eingebunden. Ein eingebundenes Profil kann nicht erweitert werden. Sie müssen auf **Zurück** klicken und ein anderes Profil auswählen, das nicht eingebunden ist.
- v Das Profil, das Sie zur Erweiterung ausgewählt haben, ist bereits durch das ausgewählte Produkt erweitert. Sie müssen auf **Zurück** klicken und ein anderes Profil zur Erweiterung auswählen.
- 7. Falls Sie die Option **Typische Profilerstellung** ausgewählt haben, fahren Sie mit dem Schritt für die [Verwaltungssicherheit](#page-1668-0) fort.
- 8. Erweitert: Wählen Sie auf der Seite **Optionale Anwendungsimplementierung** aus, ob die Administrationskonsole für die Verwaltung des Servers (empfohlen) implementiert werden soll. Klicken Sie auf **Weiter**.
- 9. Erweitert: Führen Sie auf der Seite **Profilname und -position** die folgenden Schritte aus:
	- a. Geben Sie einen eindeutigen Namen in das Feld für den Profilnamen ein oder übernehmen Sie den Standardwert. Jedes Profil, das Sie erstellen, muss einen Namen besitzen. Wenn Sie mehrere Profile verwenden, können Sie diese anhand des Namens auf ihrer höchsten Ebene unterscheiden.
	- b. Geben Sie das Verzeichnis für das Profil direkt im entsprechenden Feld ein oder klicken Sie auf die Schaltfläche **Durchsuchen**, um zum Profilverzeichnis zu navigieren. Das von Ihnen angegebene Verzeichnis wird die Definitionsdateien für die Laufzeitumgebung enthalten. Dazu zählen Befehls-, Konfigurations- und Protokolldateien. Das Standardverzeichnis heißt *installationsstammverzeichnis*/profiles/*profilname*.
	- c. Optional: Wählen Sie das Kontrollkästchen **Dieses Profil als Standardprofil verwenden** aus, wenn Sie das von Ihnen erstellte Profil als Standardprofil festlegen möchten. Dieses Kontrollkästchen wird nur angezeigt, wenn sich auf Ihrem System ein Profil befindet.

Wenn ein Profil als Standardprofil festgelegt ist, wird es automatisch von Befehlen verwendet. Das erste Profil, das auf einer Workstation erstellt wird, ist das Standardprofil. Das Standardprofil ist das Standardziel für Befehle, die im Verzeichnis bin im Installationsstammverzeichnis des Produkts eingegeben werden. Wenn auf einer Workstation nur ein Profil vorhanden ist, arbeitet jeder Befehl mit diesem Profil. Sind auf einer Maschine mehr als zwei Profile vorhanden, müssen Sie für bestimmte Befehle das Profil angeben, für das sie ausgeführt werden sollen.

- d. Wählen Sie in der Liste für die **Leistungsoptimierungseinstellung der Serverlaufzeit** eine Leistungsoptimierungsstufe aus, die für das Profil, das Sie erstellen wollen, angemessen ist. Dieser Parameter ist ein Parameter von WebSphere Application Server.
- e. Klicken Sie auf **Weiter**. Wenn Sie auf **Zurück** klicken und den Namen des Profils ändern, müssen Sie, wenn die Seite erneut angezeigt wird, unter Umständen den Namen auf dieser Seite manuell löschen.
- 10. Erweitert: Führen Sie auf der Seite **Knoten-, Host- und Zellennamen** die folgenden Aktionen für das Profil aus, das Sie erstellen:
	- v Geben Sie im Feld **Knotenname** einen Namen für den Knoten ein oder übernehmen Sie den Standardwert. Geben Sie dem Knoten einen möglichst kurzen Namen, der allerdings innerhalb der Implementierungsumgebung eindeutig sein muss.
- v Geben Sie in das Feld **Servername** einen Namen für den Server ein oder übernehmen Sie den Standardwert.
- v Geben Sie in das Feld **Hostname** einen Namen für den Host ein oder übernehmen Sie den Standardwert.
- v Geben Sie in das Feld **Zellenname** einen Namen für die Zelle ein oder übernehmen Sie den Standardwert.

Klicken Sie auf **Weiter**.

<span id="page-1668-0"></span>11. Erforderlich: Geben Sie auf der Seite **Administrative Sicherheit** Werte für die Felder **Benutzername**, **Kennwort** und **Kennwort bestätigen** ein. Das während der Installation für den Administrator angegebene Kennwort wird für alle internen Benutzer (inklusive 'tw\_admin' und 'tw\_user') verwendet. Da für alle IBM Business Process Manager-Profile die Verwaltungssicherheit aktiviert sein muss, wird die Schaltfläche **Weiter** erst dann aktiviert, wenn Sie die Werte eingegeben haben.

Klicken Sie auf **Weiter**. Falls Sie die Option für die **Typische Profilerstellung** ausgewählt haben, fahren Sie mit dem Schritt für die [Datenbankkonfiguration](#page-1670-0) [- Teil 1](#page-1670-0) fort.

- 12. Erweitert: Geben Sie auf der Seite **Sicherheitszertifikat (Teil 1)** an, ob Sie neue Zertifikate erstellen oder vorhandene Zertifikate importieren wollen.
	- v Wenn Sie ein neues standardmäßiges persönliches Zertifikat und ein neues Stammsignaturzertifikat erstellen möchten, wählen Sie die entsprechenden Optionen aus und klicken Sie auf **Weiter**.
	- v Wenn Sie ein vorhandenes Zertifikat importieren möchten, wählen Sie die Optionen zum Importieren eines vorhandenen standardmäßigen persönlichen Zertifikats und zum Importieren eines vorhandenen Stammsignaturzertifikats aus und geben Sie die folgenden Informationen an:
		- Geben Sie in das Feld **Pfad** den Verzeichnispfad für das vorhandene Zertifikat ein.
		- Geben Sie in das Feld **Kennwort** das Kennwort für das Zertifikat ein.
		- Wählen Sie im Feld **Keystore-Typ** den Keystore-Typ für das zu importierende Zertifikat aus.
		- Wählen Sie im Feld **Keystore-Alias** den Keystore-Alias für das zu importierende Zertifikat aus.
		- Klicken Sie auf **Weiter**, um die Seite **Sicherheitszertifikat (Teil 2)** anzuzeigen.

Wenn Sie ein persönliches Zertifikat als persönliches Standardzertifikat importieren, importieren Sie das Stammzertifikat, von dem das persönliche Zertifikat signiert wurde. Andernfalls fügt das Profile Management Tool den Unterzeichner des persönlichen Zertifikats zur Datei trust.p12 hinzu.

13. Erweitert: Prüfen Sie auf der Seite **Sicherheitszertifikat (Teil 1)**, ob die Zertifikatsinformationen richtig sind, und klicken Sie auf **Weiter**, um die Seite für die Portwertzuordnung anzuzeigen.

Wenn Sie die Zertifikate erstellen, können Sie entweder die Standardwerte übernehmen oder die Werte für die Erstellung neuer Zertifikate ändern. Ein persönliches Standardzertifikat hat eine Standardgültigkeit von einem Jahr und wird vom Stammsignaturzertifikat signiert. Das Stammsignaturzertifikat ist ein selbst signiertes Zertifikat mit einer Standardgültigkeit von 15 Jahren. Das Keystore-Standardkennwort für das Stammsignaturzertifikat lautet WebAS. Ändern Sie dieses Kennwort. Das neue Kennwort darf keine Zeichen des Doppelbytezeichensatzes (DBCS) enthalten, da bestimmte Keystore-Typen, unter

anderem auch PKCS12, diese Zeichen nicht unterstützen. Welche Keystore-Typen unterstützt werden, hängt von den Providern in der Datei java.security ab.

Wenn Sie ein Zertifikat oder beide Zertifikate erstellen bzw. ein Zertifikat oder beide Zertifikate importieren, werden die folgenden Keystore-Dateien erstellt:

- key.p12: Enthält das persönliche Standardzertifikat.
- v trust.p12: Enthält das Unterzeichnerzertifikat des Standardstammzertifikats.
- root-key.p12: Enthält das Stammsignaturzertifikat.
- v default-signers.p12: Enthält Unterzeichnerzertifikate, die zu allen neuen Keystore-Datei hinzugefügt werden, die Sie nach der Installation und Inbetriebnahme des Servers erstellt haben. In der Standardeinstellung enthält die Keystore-Datei das Unterzeichnerzertifikat für das Standardstammzertifikat und ein DataPower-Unterzeichnerzertifikat.
- v deleted.p12: Enthält Zertifikate, die mit der Task 'deleteKeyStore' gelöscht wurden und bei Bedarf wieder hergestellt werden können.
- v ltpa.jceks: Enthält die LTPA-Standardschlüssel (LTPA = Lightweight Third-Party Authentication) für Server, die von den Servern in Ihrer Umgebung für die gegenseitige Kommunikation verwendet werden.

Alle diese Dateien besitzen dasselbe Kennwort, wenn Sie die Zertifikate erstellen oder importieren. Hierbei handelt es sich entweder um das Standardkennwort oder um ein von Ihnen angegebenes Kennwort. Ein importiertes Zertifikat wird zur Datei key.p12 oder zur Datei root-key.p12 hinzugefügt. Wenn Sie Zertifikate importieren und diese Zertifikate nicht die gewünschten Informationen enthalten, klicken Sie auf **Zurück**, um ein anderes Zertifikat zu importieren.

14. Erweitert: Stellen Sie auf der Seite für die Portwertzuordnung sicher, dass die für das Profil angegebenen Ports eindeutig sind, und klicken Sie danach auf **Weiter**. Das Profile Management Tool ermittelt Ports, die momentan von anderen WebSphere-Produkten verwendet werden, und zeigt die empfohlenen Portwerte an, die keine Konflikte mit den bereits vorhandenen Werten verursachen. Wenn andere als WebSphere-Anwendungen die angegebenen Ports verwenden, dann stellen Sie sicher, dass dadurch keine Konflikte verursacht werden. Wenn Sie auf der Seite **Optionale Anwendungsimplementierung** angegeben haben, dass die Administrationskonsole nicht implementiert werden soll, sind die Ports für die Administrationskonsole auf der Seite für die Portwertzuordnung nicht verfügbar.

Ports werden als belegt erkannt, wenn die folgenden Bedingungen erfüllt sind:

- v Die Ports sind einem Profil zugeordnet, das unter einer Installation erstellt wurde, die vom derzeitigen Benutzer durchgeführt wird.
- Die Ports sind momentan belegt.

Obwohl das Tool die Ports überprüft, wenn Sie die Seite für die Portwertzuordnung öffnen, können trotzdem Portkonflikte auftreten. Diese werden durch die Auswahl verursacht, die Sie auf den nachfolgenden Seiten des Profile Management Tools treffen. Ports werden erst zugeordnet, wenn die Profilerstellung abgeschlossen ist.

Wenn Sie einen Portkonflikt vermuten, können Sie nach der Profilerstellung prüfen, ob ein solcher vorliegt. Ermitteln Sie die bei der Profilerstellung verwendeten Ports, indem Sie die folgende Datei überprüfen:

*profilstammverzeichnis*/properties/portdef.prop

In dieser Datei befinden sich die Schlüssel und Werte, die für die Definition der Ports verwendet wurden. Wenn Sie auf einen Portkonflikt stoßen, können Sie Ports manuell erneut zuordnen. Informationen zur erneuten Zuordnung von Ports enthält der Abschnitt über die Aktualisierung von Ports in vorhandenen Profilen im Information Center von WebSphere Application Server. Führen Sie wie in diesem Abschnitt erläutert die Datei updatePorts.ant mithilfe des Scripts **ws\_ant** aus.

- 15. Erweitert: Konfigurieren Sie die Common-Datenbank mit einer Entwurfsdatei.
	- a. Wählen Sie **Datenbankentwurfsdatei verwenden** aus.
	- b. Klicken Sie auf **Durchsuchen**.
	- c. Geben Sie den vollständig qualifizierten Pfadnamen für die Entwurfsdatei an.
	- d. Wenn die Datenbankscripts automatisch (im Rahmen des Profilerstellungsprozesses) ausgeführt werden sollen, wählen Sie **Datenbankscripts zum Erstellen der Datenbanktabelle ausführen** aus. Wenn Sie das Kontrollkästchen nicht auswählen, müssen Sie oder der Datenbankadministrator die Scripts nach Abschluss der Profilerstellung manuell ausführen. Sie müssen außerdem die Datenbank mit Systeminformationen laden, indem Sie den Befehl **bootstrapProcessServerData** ausführen.

**Wichtig:** Wenn Sie **Datenbankscripts zum Erstellen der Datenbanktabelle ausführen** auswählen, stellen Sie sicher, dass **Vorhandene lokale oder ferne Datenbank verwenden** *nicht* ausgewählt ist. Wenn beide Optionen ausgewählt sind, treten Fehler auf.

e. Klicken Sie auf **Weiter**. Wenn Sie sich für die Angabe einer Entwurfsdatei entscheiden, werden die Anzeigen für die Datenbankkonfiguration im Profile Management Tool übersprungen. Stattdessen wird die Speicherposition der Entwurfsdatei an die Befehlszeile übergeben, um die Datenbankkonfiguration abzuschließen.

Fahren Sie mit dem Schritt für die [Business Space-Konfiguration](#page-1671-0) fort.

- <span id="page-1670-0"></span>16. Geben Sie auf der Seite **Datenbankkonfiguration - Teil 1** die Informationen zur Common-Datenbank an.
	- a. Wählen Sie in der Liste **Datenbankprodukt auswählen** den Eintrag **Microsoft SQL Server** aus.
	- b. Optional: Wenn Sie die Standardwerte ändern wollen, geben Sie für die erforderlichen Datenbanken neue Namen ein. Die Datenbanknamen müssen eindeutig sein.
	- c. Optional: Zur Angabe eines Zielverzeichnisses für generierte Scripts müssen Sie die Option **Zielverzeichnis für generierte Scripts überschreiben** aktivieren und im Feld **Ausgabeverzeichnis für Datenbankscripts** den Pfad eingeben. Das Standardverzeichnis heißt *installationsstammverzeichnis*/profiles/*profilname*/dbscripts.
	- d. Wenn die Datenbankscripts automatisch im Rahmen des Profilerstellungsprozesses ausgeführt werden sollen, wählen Sie **Datenbankscripts zum Initialisieren der Datenbanken ausführen** aus. Wenn Sie das Kontrollkästchen nicht auswählen, müssen Sie oder der Datenbankadministrator die Scripts nach Abschluss der Profilerstellung manuell ausführen. Sie müssen außerdem die Datenbank mit Systeminformationen laden, indem Sie den Befehl **bootstrapProcessServerData** ausführen.
	- e. Klicken Sie auf **Weiter**.

17. Vervollständigen Sie auf der Seite **Datenbankkonfiguration - Teil 2** die Konfiguration der Common-Datenbank. Geben Sie für die folgenden Felder Werte an.

*Tabelle 174. Erforderliche Felder für die Datenbankkonfiguration bei Microsoft SQL Server - Teil 2*

| Feld                                                                                                    | <b>Erforderliche Aktion</b>                                                                                                    |  |
|----------------------------------------------------------------------------------------------------|----------------------------------------------------------------------------------------------------|--|
| Wählen Sie die Option Windows-Authentifizierung anwenden aus, um anzugeben, dass<br>Sie die Verbindung zur Datenbank mithilfe der Windows-Authentifizierungsdaten herstel-<br>len möchten. Wenn Sie diese Option auswählen, werden die Felder für die Process Server-<br>Datenbank, die Performance Data Warehouse-Datenbank und die Common-Datenbank<br>inaktiviert. |                                                                                                    |  |
| Benutzername für Common-Datenbank                                                                                                    | Geben Sie den Benutzernamen für die<br>Authentifizierung bei der Datenbank ein.                                                                                                   |  |
| Kennwort für Common-Datenbank                                                                                                    | Geben Sie ein Kennwort für die<br>Authentifizierung bei der Datenbank ein.                                                                                                    |  |
| Kennwort bestätigen                                                                                                    | Bestätigen Sie das Kennwort.                                                                                                    |  |
| Position (Verzeichnis) der Dateien im<br>Klassenpfad des JDBC-Treibers                                                                                                    | Die Klassenpfaddateien des JDBC-Treibers<br>2.0 sind im Produktpaket enthalten und be-<br>finden sich im folgenden Verzeichnis:<br>\${WAS INSTALL ROOT}\jdbcdrivers\<br>SQLServer |  |
| Hostname (oder IP-Adresse) des<br>Datenbankservers                                                                                                    | Übernehmen Sie den Standardwert<br>localhost oder geben Sie den korrekten<br>Hostnamen des Datenbankservers ein.                                                                  |  |
| <b>Server-Port</b>                                                                                                    | Übernehmen Sie den Standardwert 1433<br>oder geben Sie die korrekte Server-Port-<br>Nummer ein.                                                                                   |  |

- <span id="page-1671-0"></span>18. Erweitert: Wenn Sie IBM Forms Server für die Verwendung mit den Widgets für die Benutzertaskverwaltung in Business Space konfigurieren wollen, müssen Sie das Kontrollkästchen **IBM Forms Server konfigurieren** auswählen und die HTTP-Position für das IBM Forms Server-Umsetzungsprogramm sowie das Installationsstammverzeichnis von IBM Forms Server eingeben. Klicken Sie anschließend auf **Weiter**.
- 19. Erweitert: Entscheiden Sie, ob für die Installation ein Business Process Rules Manager konfiguriert werden soll, und klicken Sie anschließend auf **Weiter**. Business Process Rules Manager ist eine Webanwendung, die Schablonen für Business-Regeln an die Anforderungen Ihrer Geschäftsanwendungen anpasst.
- 20. Prüfen Sie die Informationen auf der Seite **Zusammenfassung** für das Profil. Klicken Sie auf **Erstellen**, um das Profil zu erstellen. Klicken Sie auf **Zurück**, wenn Sie die Kenndaten des Profils ändern wollen.
- 21. Prüfen Sie die Informationen auf der Seite für die Fertigstellung des Profils. Um zur Einstiegskonsole zu wechseln, müssen Sie sicherstellen, dass das Kontrollkästchen **Einstiegskonsole starten** ausgewählt ist. Klicken Sie danach auf **Fertig stellen**.
- v Fügen Sie benutzerdefinierte Profile (verwaltete Knoten) hinzu, die durch den Deployment Manager verwaltet werden sollen, und konfigurieren Sie anschließend die Implementierungsumgebung.
- Konfigurieren Sie optional Business Process Choreographer.

*Deployment Manager-Profile für Process Server mit SQL Server-Datenbankserver mit dem Profile Management Tool erweitern:*

Auf einer 32-Bit-Architektur können Sie ein vorhandenes Deployment Manager-Profil für WebSphere Application Server V8.0 mit dem Profile Management Tool erweitern. Verwenden Sie bei 64-Bit-Architekturen unter Solaris das Befehlszeilendienstprogramm **manageprofiles**.

Denken Sie daran, alle Server zu beenden, die einem Profil zugeordnet sind, das Sie erweitern wollen.

Falls Sie die Common-Datenbank während der Profilerstellung konfigurieren wollen, müssen Sie sicherstellen, dass der Datenbankserver installiert wurde und aktiv ist.

Wenn Sie das Profile Management Tool mit der grafischen Benutzerschnittstelle von Motif auf dem Betriebssystem Solaris verwenden, reicht unter Umständen die Standardgröße des Profile Management Tool nicht aus, um alle Nachrichten und Schaltflächen anzuzeigen. Sie können das Problem beheben, indem Sie die folgenden Zeilen zu der Datei *installationsstammverzeichnis*/.Xdefaults hinzufügen:

```
Eclipse*spacing:0
Eclipse*fontList:-misc-fixed-medium-r-normal-*-10-100-75-75-c-60-iso8859-1
```
Führen Sie, nachdem Sie diese Zeilen hinzugefügt haben, den folgenden Befehl aus, bevor Sie das Profile Management Tool starten:

xrdb -load user\_home/.Xdefaults

Die Sprache für das Profile Management Tool wird anhand der Standardspracheinstellung des Systems ermittelt und festgelegt. Falls diese Standardsprache nicht zu den unterstützten Sprachen gehört, wird Englisch verwendet. Sie können die Standardsprache außer Kraft setzen, indem Sie das Profile Management Tool in einer Befehlszeile starten und anhand der Java-Einstellung user.language eine andere Sprache angeben. Geben Sie den folgenden Befehl ein:

*installationsstammverzeichnis*/java/bin/java -Duser.language=*ländereinstellung installationsstammverzeichnis*

Geben Sie beispielsweise den folgenden Befehl ein, um das Profile Management Tool in deutscher Sprache zu starten:

installationsstammverzeichnis/java/bin/java -Duser.language=de *installationsstammverzeichnis*/bin/f

Nachdem Sie das Profile Management Tool gestartet haben, müssen Sie entscheiden, ob Sie die **Typische Profilerstellung** oder die **Erweiterte Profilerstellung** verwenden wollen. Verwenden Sie die Option 'Erweitert' zur Ausführung folgender Aktivitäten:

- v Angeben der Datenbankentwurfsdatei zur Verwendung für die Datenbankkonfiguration.
- v Zuweisen angepasster Werte zu Ports, zur Speicherposition des Profils sowie zu den Namen des Profils, des Knotens, des Hosts und der Zelle (wo zutreffend).
- Erstellen eines Systemservice, um den Server auszuführen, wenn Ihr Betriebssystem und die Berechtigungen Ihres Benutzerkontos die Erstellung von Services zulassen.
- v Wählen Sie die Konfiguration von IBM Forms Server aus, um in Business Space mit Widgets für die Benutzertaskverwaltung zu arbeiten.
- v Konfigurieren Sie Business Process Rules Manager und erstellen Sie eine Business Process Choreographer-Beispielkonfiguration.
- 1. Verwenden Sie zum Starten des Profile Management Tools eines der folgenden Verfahren:
	- Starten Sie das Tool über die Einstiegskonsole.
- v Führen Sie den Befehl *installationsstammverzeichnis*/bin/ ProfileManagement/pmt.sh aus.
- 2. Beenden Sie alle Server, die einem Profil zugeordnet sind, das erweitert werden soll.
- 3. Klicken Sie auf der **Begrüßungsseite** auf **Profile Management Tool starten** oder wählen Sie die Registerkarte **Profile Management Tool** aus.
- 4. Wählen Sie auf der Registerkarte **Profile** das Profil aus, das Sie erweitern möchten, und klicken Sie auf **Erweitern**. Wenn Sie ein WebSphere Application Server-Profil erweitern, muss dies aus der WebSphere Application Server-Version stammen, unter der IBM Business Process Manager installiert ist. Die Schaltfläche **Erweitern** kann nur ausgewählt werden, falls überhaupt eine Erweiterung eines Profils möglich ist. Die Seite für die Erweiterungsauswahl wird in einem separaten Fenster geöffnet.
- 5. Wählen Sie auf der Seite für die Erweiterungsauswahl den Typ der Erweiterung aus, den Sie auf das Profil anwenden möchten. Klicken Sie anschließend auf **Weiter**.
- 6. Wählen Sie auf der Seite **Profilerweiterungsoptionen** die Option **Typische Profilerweiterung** oder **Erweiterte Profilerweiterung** aus und klicken Sie auf **Weiter**.

Mit der Option **Typische Profilerweiterung** wird das Profil mit den Standardkonfigurationseinstellungen erweitert.

Mit der Option **Erweiterte Profilerweiterung** können Sie eigene Konfigurationswerte für ein Profil angeben.

**Einschränkung:** Das Profile Management Tool zeigt eine Warnung an, wenn eine der folgenden Bedingungen zutrifft:

- v Für das Profil, das Sie zur Erweiterung ausgewählt haben, ist ein Server aktiv. Sie können das Profil erst erweitern, nachdem der Server gestoppt wurde. Alternativ hierzu können Sie auch auf **Zurück** klicken und dann ein anderes Profil angeben, für das keine Server aktiv sind.
- v Das Profil, das Sie zur Erweiterung ausgewählt haben, ist eingebunden. Ein eingebundenes Profil kann nicht erweitert werden. Sie müssen auf **Zurück** klicken und ein anderes Profil auswählen, das nicht eingebunden ist.
- v Das Profil, das Sie zur Erweiterung ausgewählt haben, ist bereits durch das ausgewählte Produkt erweitert. Sie müssen auf **Zurück** klicken und ein anderes Profil zur Erweiterung auswählen.
- 7. Falls Sie die Option **Typische Profilerstellung** ausgewählt haben, fahren Sie mit dem Schritt für die [Verwaltungssicherheit](#page-1674-0) fort.
- 8. Erweitert: Wählen Sie auf der Seite **Optionale Anwendungsimplementierung** aus, ob die Administrationskonsole für die Verwaltung des Servers (empfohlen) implementiert werden soll. Klicken Sie auf **Weiter**.
- 9. Erweitert: Führen Sie auf der Seite **Profilname und -position** die folgenden Schritte aus:
	- a. Geben Sie einen eindeutigen Namen in das Feld für den Profilnamen ein oder übernehmen Sie den Standardwert. Jedes Profil, das Sie erstellen, muss einen Namen besitzen. Wenn Sie mehrere Profile verwenden, können Sie diese anhand des Namens auf ihrer höchsten Ebene unterscheiden.
	- b. Geben Sie das Verzeichnis für das Profil direkt im entsprechenden Feld ein oder klicken Sie auf die Schaltfläche **Durchsuchen**, um zum Profilverzeichnis zu navigieren. Das von Ihnen angegebene Verzeichnis wird die Definitionsdateien für die Laufzeitumgebung enthalten. Dazu zählen Befehls-,

Konfigurations- und Protokolldateien. Das Standardverzeichnis heißt *installationsstammverzeichnis*/profiles/*profilname*.

c. Optional: Wählen Sie das Kontrollkästchen **Dieses Profil als Standardprofil verwenden** aus, wenn Sie das von Ihnen erstellte Profil als Standardprofil festlegen möchten. Dieses Kontrollkästchen wird nur angezeigt, wenn sich auf Ihrem System ein Profil befindet.

Wenn ein Profil als Standardprofil festgelegt ist, wird es automatisch von Befehlen verwendet. Das erste Profil, das auf einer Workstation erstellt wird, ist das Standardprofil. Das Standardprofil ist das Standardziel für Befehle, die im Verzeichnis bin im Installationsstammverzeichnis des Produkts eingegeben werden. Wenn auf einer Workstation nur ein Profil vorhanden ist, arbeitet jeder Befehl mit diesem Profil. Sind auf einer Maschine mehr als zwei Profile vorhanden, müssen Sie für bestimmte Befehle das Profil angeben, für das sie ausgeführt werden sollen.

- d. Wählen Sie in der Liste für die **Leistungsoptimierungseinstellung der Serverlaufzeit** eine Leistungsoptimierungsstufe aus, die für das Profil, das Sie erstellen wollen, angemessen ist. Dieser Parameter ist ein Parameter von WebSphere Application Server.
- e. Klicken Sie auf **Weiter**. Wenn Sie auf **Zurück** klicken und den Namen des Profils ändern, müssen Sie, wenn die Seite erneut angezeigt wird, unter Umständen den Namen auf dieser Seite manuell löschen.
- 10. Erweitert: Führen Sie auf der Seite **Knoten-, Host- und Zellennamen** die folgenden Aktionen für das Profil aus, das Sie erstellen:
	- v Geben Sie im Feld **Knotenname** einen Namen für den Knoten ein oder übernehmen Sie den Standardwert. Geben Sie dem Knoten einen möglichst kurzen Namen, der allerdings innerhalb der Implementierungsumgebung eindeutig sein muss.
	- v Geben Sie in das Feld **Servername** einen Namen für den Server ein oder übernehmen Sie den Standardwert.
	- v Geben Sie in das Feld **Hostname** einen Namen für den Host ein oder übernehmen Sie den Standardwert.
	- v Geben Sie in das Feld **Zellenname** einen Namen für die Zelle ein oder übernehmen Sie den Standardwert.

Klicken Sie auf **Weiter**.

<span id="page-1674-0"></span>11. Erforderlich: Geben Sie auf der Seite **Administrative Sicherheit** Werte für die Felder **Benutzername**, **Kennwort** und **Kennwort bestätigen** ein. Das während der Installation für den Administrator angegebene Kennwort wird für alle internen Benutzer (inklusive 'tw\_admin' und 'tw\_user') verwendet. Da für alle IBM Business Process Manager-Profile die Verwaltungssicherheit aktiviert sein muss, wird die Schaltfläche **Weiter** erst dann aktiviert, wenn Sie die Werte eingegeben haben.

Klicken Sie auf **Weiter**. Falls Sie die Option **Typische Profilerstellung** ausgewählt haben, fahren Sie mit dem Schritt für die [Process Server-Konfiguration](#page-1676-0) fort.

- 12. Erweitert: Geben Sie auf der Seite **Sicherheitszertifikat (Teil 1)** an, ob Sie neue Zertifikate erstellen oder vorhandene Zertifikate importieren wollen.
	- v Wenn Sie ein neues standardmäßiges persönliches Zertifikat und ein neues Stammsignaturzertifikat erstellen möchten, wählen Sie die entsprechenden Optionen aus und klicken Sie auf **Weiter**.
	- v Wenn Sie ein vorhandenes Zertifikat importieren möchten, wählen Sie die Optionen zum Importieren eines vorhandenen standardmäßigen persönli-

chen Zertifikats und zum Importieren eines vorhandenen Stammsignaturzertifikats aus und geben Sie die folgenden Informationen an:

- Geben Sie in das Feld **Pfad** den Verzeichnispfad für das vorhandene Zertifikat ein.
- Geben Sie in das Feld **Kennwort** das Kennwort für das Zertifikat ein.
- Wählen Sie im Feld **Keystore-Typ** den Keystore-Typ für das zu importierende Zertifikat aus.
- Wählen Sie im Feld **Keystore-Alias** den Keystore-Alias für das zu importierende Zertifikat aus.
- Klicken Sie auf **Weiter**, um die Seite **Sicherheitszertifikat (Teil 2)** anzuzeigen.

Wenn Sie ein persönliches Zertifikat als persönliches Standardzertifikat importieren, importieren Sie das Stammzertifikat, von dem das persönliche Zertifikat signiert wurde. Andernfalls fügt das Profile Management Tool den Unterzeichner des persönlichen Zertifikats zur Datei trust.p12 hinzu.

13. Erweitert: Prüfen Sie auf der Seite **Sicherheitszertifikat (Teil 1)**, ob die Zertifikatsinformationen richtig sind, und klicken Sie auf **Weiter**, um die Seite für die Portwertzuordnung anzuzeigen.

Wenn Sie die Zertifikate erstellen, können Sie entweder die Standardwerte übernehmen oder die Werte für die Erstellung neuer Zertifikate ändern. Ein persönliches Standardzertifikat hat eine Standardgültigkeit von einem Jahr und wird vom Stammsignaturzertifikat signiert. Das Stammsignaturzertifikat ist ein selbst signiertes Zertifikat mit einer Standardgültigkeit von 15 Jahren. Das Keystore-Standardkennwort für das Stammsignaturzertifikat lautet WebAS. Ändern Sie dieses Kennwort. Das neue Kennwort darf keine Zeichen des Doppelbytezeichensatzes (DBCS) enthalten, da bestimmte Keystore-Typen, unter anderem auch PKCS12, diese Zeichen nicht unterstützen. Welche Keystore-Typen unterstützt werden, hängt von den Providern in der Datei java.security ab.

Wenn Sie ein Zertifikat oder beide Zertifikate erstellen bzw. ein Zertifikat oder beide Zertifikate importieren, werden die folgenden Keystore-Dateien erstellt:

- key.p12: Enthält das persönliche Standardzertifikat.
- v trust.p12: Enthält das Unterzeichnerzertifikat des Standardstammzertifikats.
- root-key.p12: Enthält das Stammsignaturzertifikat.
- v default-signers.p12: Enthält Unterzeichnerzertifikate, die zu allen neuen Keystore-Datei hinzugefügt werden, die Sie nach der Installation und Inbetriebnahme des Servers erstellt haben. In der Standardeinstellung enthält die Keystore-Datei das Unterzeichnerzertifikat für das Standardstammzertifikat und ein DataPower-Unterzeichnerzertifikat.
- v deleted.p12: Enthält Zertifikate, die mit der Task 'deleteKeyStore' gelöscht wurden und bei Bedarf wieder hergestellt werden können.
- v ltpa.jceks: Enthält die LTPA-Standardschlüssel (LTPA = Lightweight Third-Party Authentication) für Server, die von den Servern in Ihrer Umgebung für die gegenseitige Kommunikation verwendet werden.

Alle diese Dateien besitzen dasselbe Kennwort, wenn Sie die Zertifikate erstellen oder importieren. Hierbei handelt es sich entweder um das Standardkennwort oder um ein von Ihnen angegebenes Kennwort. Ein importiertes Zertifikat wird zur Datei key.p12 oder zur Datei root-key.p12 hinzugefügt. Wenn

Sie Zertifikate importieren und diese Zertifikate nicht die gewünschten Informationen enthalten, klicken Sie auf **Zurück**, um ein anderes Zertifikat zu importieren.

14. Erweitert: Stellen Sie auf der Seite für die Portwertzuordnung sicher, dass die für das Profil angegebenen Ports eindeutig sind, und klicken Sie danach auf **Weiter**. Das Profile Management Tool ermittelt Ports, die momentan von anderen WebSphere-Produkten verwendet werden, und zeigt die empfohlenen Portwerte an, die keine Konflikte mit den bereits vorhandenen Werten verursachen. Wenn andere als WebSphere-Anwendungen die angegebenen Ports verwenden, dann stellen Sie sicher, dass dadurch keine Konflikte verursacht werden. Wenn Sie auf der Seite **Optionale Anwendungsimplementierung** angegeben haben, dass die Administrationskonsole nicht implementiert werden soll, sind die Ports für die Administrationskonsole auf der Seite für die Portwertzuordnung nicht verfügbar.

Ports werden als belegt erkannt, wenn die folgenden Bedingungen erfüllt sind:

- v Die Ports sind einem Profil zugeordnet, das unter einer Installation erstellt wurde, die vom derzeitigen Benutzer durchgeführt wird.
- Die Ports sind momentan belegt.

Obwohl das Tool die Ports überprüft, wenn Sie die Seite für die Portwertzuordnung öffnen, können trotzdem Portkonflikte auftreten. Diese werden durch die Auswahl verursacht, die Sie auf den nachfolgenden Seiten des Profile Management Tools treffen. Ports werden erst zugeordnet, wenn die Profilerstellung abgeschlossen ist.

Wenn Sie einen Portkonflikt vermuten, können Sie nach der Profilerstellung prüfen, ob ein solcher vorliegt. Ermitteln Sie die bei der Profilerstellung verwendeten Ports, indem Sie die folgende Datei überprüfen:

*profilstammverzeichnis*/properties/portdef.prop

In dieser Datei befinden sich die Schlüssel und Werte, die für die Definition der Ports verwendet wurden. Wenn Sie auf einen Portkonflikt stoßen, können Sie Ports manuell erneut zuordnen. Informationen zur erneuten Zuordnung von Ports enthält der Abschnitt über die Aktualisierung von Ports in vorhandenen Profilen im Information Center von WebSphere Application Server. Führen Sie wie in diesem Abschnitt erläutert die Datei updatePorts.ant mithilfe des Scripts **ws\_ant** aus.

- <span id="page-1676-0"></span>15. Legen Sie auf der Seite **Process Server-Konfiguration** die Werte für die folgenden Parameter fest:
	- v **Umgebungsname**: Der Umgebungsname wird verwendet, um eine Verbindung von einem Process Center zu diesem Process Server herzustellen.
	- v **Umgebungstyp**: Wählen Sie aus, wie der Process Server verwendet werden soll:
		- Wählen Sie **Produktion** aus, wenn der Server in einer Produktionsfunktionalität eingesetzt werden soll.
		- Wählen Sie **Staging** aus, wenn der Server als temporäre Position für Änderungen verwendet werden soll, bevor diese in die Produktionsumgebung aufgenommen werden.
		- Wählen Sie **Test** aus, wenn der Server als Testumgebung dienen soll, z. B. für Belastungstests.

**Einschränkung:** Verwenden Sie in derselben Zelle keine Kombination aus Produktionsservern und Servern, die nicht der Produktion dienen. Wählen Sie die Einstellung **Diesen Server offline verwenden** aus, wenn Sie als Umgebungstyp nicht **Produktion** ausgewählt haben oder wenn dieser Process Server nicht mit einem Process Center verbunden werden soll. Offline-Server können für die Implementierung von Momentaufnahmen von Prozessanwendungen verwendet werden. Jedoch unterscheidet sich die Methode zur Implementierung einer Prozessanwendung auf einem Offline-Process Server von der zur Implementierung auf einem Online-Process Server.

Wenn Sie die Option **Diesen Server offline verwenden** nicht ausgewählt haben, geben Sie die folgenden Informationen für das Process Center an, zu dem dieser Server eine Verbindung herstellen soll:

- v **Protokoll**: Wählen Sie entweder **http://** oder **https://** als Protokoll für die Verbindung zum Process Center aus.
- v **Host**: Geben Sie den Host oder den virtuellen Host ein, den dieser Process Server für die Kommunikation mit dem Process Center verwendet. Verwenden Sie einen vollständig qualifizierten Hostnamen. In einer Umgebung mit einer Lastausgleichsfunktion oder einem Proxy-Server zwischen dem Process Server und den Process Center-Services müssen Sie sicherstellen, dass die hier angegebenen Informationen mit der URL für den Zugriff auf das Process Center übereinstimmen.
- Port: Geben Sie die Portnummer für das Process Center ein. In einer Umgebung mit einer Lastausgleichsfunktion oder einem Proxy-Server zwischen dem Process Server und dem Process Center müssen Sie sicherstellen, dass die hier angegebenen Informationen mit der URL für den Zugriff auf das Process Center übereinstimmen.
- v **Benutzername**: Geben Sie den Namen eines Process Center-Benutzers ein. Der Process Server verwendet diesen Benutzer, um die Verbindung zum Process Center herzustellen.
- v **Kennwort**: Geben Sie das Kennwort für den Process Center-Benutzer ein.

Sie können auf **Verbindung testen** klicken, um die Verbindung zum Process Center zu prüfen.

Falls Sie die Option für die **Typische Profilerstellung** ausgewählt haben, fahren Sie mit dem Schritt für die [Datenbankkonfiguration - Teil 1](#page-1678-0) fort.

- 16. Erweitert: Konfigurieren Sie die Common-Datenbank mit einer Entwurfsdatei.
	- a. Wählen Sie **Datenbankentwurfsdatei verwenden** aus.
	- b. Klicken Sie auf **Durchsuchen**.
	- c. Geben Sie den vollständig qualifizierten Pfadnamen für die Entwurfsdatei an.
	- d. Wenn die Datenbankscripts automatisch (im Rahmen des Profilerstellungsprozesses) ausgeführt werden sollen, wählen Sie **Datenbankscripts zum Erstellen der Datenbanktabelle ausführen** aus. Wenn Sie das Kontrollkästchen nicht auswählen, müssen Sie oder der Datenbankadministrator die Scripts nach Abschluss der Profilerstellung manuell ausführen. Sie müssen außerdem die Datenbank mit Systeminformationen laden, indem Sie den Befehl **bootstrapProcessServerData** ausführen.

**Wichtig:** Wenn Sie **Datenbankscripts zum Erstellen der Datenbanktabelle ausführen** auswählen, stellen Sie sicher, dass **Vorhandene lokale oder ferne Datenbank verwenden** *nicht* ausgewählt ist. Wenn beide Optionen ausgewählt sind, treten Fehler auf.

e. Klicken Sie auf **Weiter**. Wenn Sie sich für die Angabe einer Entwurfsdatei entscheiden, werden die Anzeigen für die Datenbankkonfiguration im Profile Management Tool übersprungen. Stattdessen wird die Speicherposition der Entwurfsdatei an die Befehlszeile übergeben, um die Datenbankkonfiguration abzuschließen.

Fahren Sie mit dem Schritt für die [Business Space-Konfiguration](#page-1679-0) fort.

- <span id="page-1678-0"></span>17. Geben Sie auf der Seite **Datenbankkonfiguration - Teil 1** die Informationen zur Common-Datenbank an.
	- a. Wählen Sie in der Liste **Datenbankprodukt auswählen** den Eintrag **Microsoft SQL Server** aus.
	- b. Optional: Wenn Sie die Standardwerte ändern wollen, geben Sie für die erforderlichen Datenbanken neue Namen ein. Die Datenbanknamen müssen eindeutig sein.
	- c. Optional: Zur Angabe eines Zielverzeichnisses für generierte Scripts müssen Sie die Option **Zielverzeichnis für generierte Scripts überschreiben** aktivieren und im Feld **Ausgabeverzeichnis für Datenbankscripts** den Pfad eingeben. Das Standardverzeichnis heißt *installationsstammverzeichnis*/profiles/*profilname*/dbscripts.
	- d. Wenn die Datenbankscripts automatisch im Rahmen des Profilerstellungsprozesses ausgeführt werden sollen, wählen Sie **Datenbankscripts zum Initialisieren der Datenbanken ausführen** aus. Wenn Sie das Kontrollkästchen nicht auswählen, müssen Sie oder der Datenbankadministrator die Scripts nach Abschluss der Profilerstellung manuell ausführen. Sie müssen außerdem die Datenbank mit Systeminformationen laden, indem Sie den Befehl **bootstrapProcessServerData** ausführen.
	- e. Klicken Sie auf **Weiter**.
- 18. Vervollständigen Sie auf der Seite **Datenbankkonfiguration Teil 2** die Konfiguration der Common-Datenbank. Geben Sie für die folgenden Felder Werte an.

*Tabelle 175. Erforderliche Felder für die Datenbankkonfiguration bei Microsoft SQL Server - Teil 2*

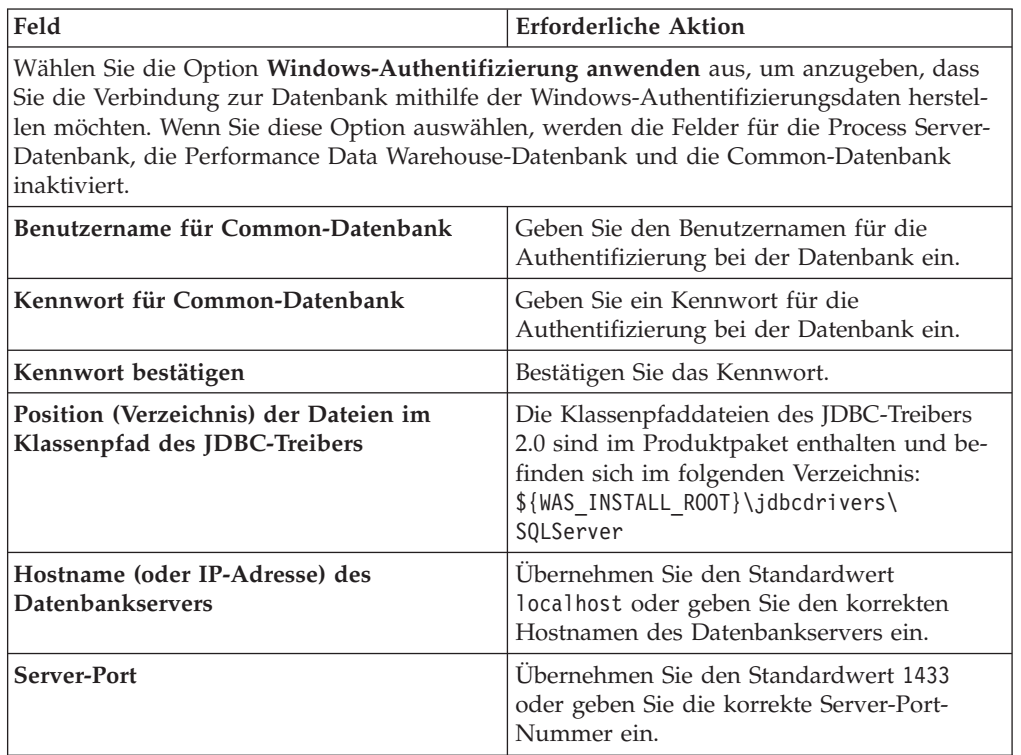

- <span id="page-1679-0"></span>19. Erweitert: Wenn Sie IBM Forms Server für die Verwendung mit den Widgets für die Benutzertaskverwaltung in Business Space konfigurieren wollen, müssen Sie das Kontrollkästchen **IBM Forms Server konfigurieren** auswählen und die HTTP-Position für das IBM Forms Server-Umsetzungsprogramm sowie das Installationsstammverzeichnis von IBM Forms Server eingeben. Klicken Sie anschließend auf **Weiter**.
- 20. Erweitert: Entscheiden Sie, ob für die Installation ein Business Process Rules Manager konfiguriert werden soll, und klicken Sie anschließend auf **Weiter**. Business Process Rules Manager ist eine Webanwendung, die Schablonen für Business-Regeln an die Anforderungen Ihrer Geschäftsanwendungen anpasst.
- 21. Prüfen Sie die Informationen auf der Seite **Zusammenfassung** für das Profil. Klicken Sie auf **Erstellen**, um das Profil zu erstellen. Klicken Sie auf **Zurück**, wenn Sie die Kenndaten des Profils ändern wollen.
- 22. Prüfen Sie die Informationen auf der Seite für die Fertigstellung des Profils. Um zur Einstiegskonsole zu wechseln, müssen Sie sicherstellen, dass das Kontrollkästchen **Einstiegskonsole starten** ausgewählt ist. Klicken Sie danach auf **Fertig stellen**.
- v Fügen Sie benutzerdefinierte Profile (verwaltete Knoten) hinzu, die durch den Deployment Manager verwaltet werden sollen, und konfigurieren Sie anschließend die Implementierungsumgebung.
- Konfigurieren Sie optional Business Process Choreographer.

# *Deployment Manager-Profile dem Befehlszeilendienstprogramm 'manageprofiles' erweitern:*

Anstelle des Profile Management Tools können Sie das Befehlszeilendienstprogramm 'manageprofiles' zum Erweitern von vorhandenen benutzerdefinierten Profilen für WebSphere Application Server V8.0 verwenden.

Denken Sie daran, alle Server zu beenden, die einem Profil zugeordnet sind, das Sie erweitern wollen.

Stellen Sie sicher, dass Sie das Befehlszeilendienstprogramm **manageprofiles** noch nicht für dasselbe Profil ausführen. Falls bei der Ausführung des Befehls eine Fehlernachricht ausgegeben wird, ermitteln Sie, ob gegenwärtig eine andere Profilerstellungs- oder Profilerweiterungsaktion ausgeführt wird. Wenn dies der Fall ist, müssen Sie auf den Abschluss dieser Erstellung bzw. Erweiterung warten.

- 1. Stellen Sie fest, mit welcher Schablone das vorhandene Profil, das Sie erweitern wollen, erstellt wurde. Sie müssen ein Deployment Manager-Profil erweitern. Sie können die Schablone ermitteln, indem Sie die Profilregistry prüfen, die sich in der Datei *installationsstammverzeichnis*/properties/profileRegistry.xml befindet. Nehmen Sie an dieser Datei keine Änderungen vor. Verwenden Sie sie ausschließlich, um die Schablonen anzuzeigen.
- 2. Verwenden Sie den Parameter **-augment**, um mit einer Erweiterungsschablone Änderungen an einem vorhandenen Profil durchzuführen. Der Parameter **-augment** bewirkt, dass das Befehlszeilendienstprogramm **manageprofiles** das vom Parameter **-profileName** angegebene Profil mit der Schablone aktualisiert oder erweitert, die vom Parameter **-templatePath** angegeben wird. Die Erweiterungsschablonen, die Sie verwenden können, sind von den IBM Produkten und den Versionen abhängig, die in Ihrer Umgebung installiert sind. Vergewissern Sie sich, dass Sie den vollständig qualifizierten Dateipfad für **-templatePath** angegeben haben, da ein relativer Dateipfad für den Parameter **-templatePath** dazu führt, dass das angegebene Profil nicht vollständig erweitert werden kann.

**Anmerkung:** Die Dateien, die sich im Verzeichnis *installationsverzeichnis*/ profileTemplates/BPM befinden, dürfen nicht manuell geändert werden.

3. Um den Parameter **-responseFile** zu verwenden, sehen Sie sich die bereitgestellte Beispielantwortdatei an und erstellen Sie für Ihre Umgebung eine spezielle Antwortdatei.

**Wichtig:** Stellen Sie sicher, dass nach den Werten keine Leerzeichen mehr angegeben sind (z. B. 'personalCertValidityPeriod=1 ' oder

'winserviceCheck=false '. Leerzeichen verursachen einen Fehlschlag der Profilerstellung.

Die Beispiele befinden sich im Verzeichnis *installationsstammverzeichnis*/ BPM/samples/manageprofiles. Da die meisten Parameter durch den Datenbankserver beeinflusst werden, kopieren Sie eine Beispieldatei, die Ihren Datenbankserver verwendet, und passen Sie anschließend die übrigen Parameter unter Zuhilfenahme der anderen Dateien an. Die folgenden Beispieldateien sind verfügbar:

- PSStd StandAlone DB2 DATASERVER.response: Beispiel für die Konfiguration von IBM Business Process Manager Standard Process Server in einer eigenständigen Konfiguration mit einer DB2-Datenbank.
- PSAdv StandAlone DB2 DATASERVER.response: Beispiel für die Konfiguration von IBM Business Process Manager Advanced Process Server in einer eigenständigen Konfiguration mit einer DB2-Datenbank.
- PCStd\_StandAlone\_MSSQLSERVER.response: Beispiel für die Konfiguration von IBM Business Process Manager Standard Process Center in einer eigenständigen Konfiguration mit einer SQL Server-Datenbank.
- PCAdv StandAlone MSSQLSERVER MICROSOFT.response: Beispiel für die Konfiguration von IBM Business Process Manager Advanced Process Center in einer eigenständigen Konfiguration mit einer SQL Server-Datenbank.
- v PSAdv\_Dmgr\_DB2\_DATASERVER.response: Beispiel für die Konfiguration von IBM Business Process Manager Advanced Process Server in einer Deployment Manager-Konfiguration mit einer DB2 Dataserver-Datenbank.
- PCAdv\_Dmgr\_DB2\_ORACLE.response: Beispiel für die Konfiguration von IBM Business Process Manager Advanced Process Center in einer Deployment Manager-Konfiguration mit einer Oracle-Datenbank.
- PSAdv Custom DB2 DATASERVER.response: Beispiel für die Konfiguration von IBM Business Process Manager Advanced Process Server in einer angepassten Konfiguration mit einer DB2 Dataserver-Datenbank.
- PCAdv Custom DB2 ORACLE.response: Beispiel für die Konfiguration von IBM Business Process Manager Advanced Process Center in einer angepassten Konfiguration mit einer Oracle-Datenbank.

Kopieren Sie eine der Beispielantwortdateien in Ihr Arbeitsverzeichnis. Ordnen Sie mit dem Befehl **chmod** die entsprechenden Berechtigungen für Ihre neue Kopie der Antwortdatei zu. Beispiel:

chmod 644 BPM\_Dmgr.response

Bearbeiten Sie die Parameter in der Antwortdatei gemäß den Anforderungen Ihrer Konfiguration und speichern Sie die bearbeitete Antwortdatei.

4. Führen Sie die Datei über die Befehlszeile aus. Geben Sie den Parameter **-profilePath** nicht an. Beispiel:

manageprofiles.sh -augment -templatePath *installationsstammverzeichnis*/profileTemplates/BPM/dm Wenn Sie eine Antwortdatei erstellt haben, geben Sie den Parameter **-response** ohne andere Parameter an. Beispiel:

manageprofiles.sh -response *myResponseFile*

Der Status wird nach Abschluss der Befehlsausführung im Konsolfenster angezeigt. Für die Datei gilt die normale Syntaxprüfung und die Datei wird wie jede andere Antwortdatei syntaktisch analysiert. Einzelwerte in der Antwortdatei werden als Befehlszeilenparameter behandelt.

- v Fügen Sie benutzerdefinierte Profile (verwaltete Knoten) hinzu, die durch den Deployment Manager verwaltet werden sollen, und konfigurieren Sie anschließend die Implementierungsumgebung.
- Konfigurieren Sie optional Business Process Choreographer.

### *Benutzerdefinierte Profile erstellen oder erweitern:*

Im Rahmen der Network Deployment-Konfiguration müssen Sie mindestens ein benutzerdefiniertes Profil erstellen oder erweitern. Ein benutzerdefiniertes Profil enthält einen leeren Knoten, den Sie in eine Deployment Manager-Zelle einbinden müssen, damit dieser verwendet werden kann. Wenn Sie ein benutzerdefiniertes Profil einbinden, wird es zu einem verwalteten Knoten.

### *Benutzerdefinierte Profile mit dem Profile Management Tool erstellen:*

Mit dem Profile Management Tool können Sie auf einer 32-Bit-Architektur benutzerdefinierte Profile erstellen und einbinden. Verwenden Sie bei 64-Bit-Architekturen unter Solaris das Befehlszeilendienstprogramm **manageprofiles**.

Wenn Sie das Profile Management Tool mit der grafischen Benutzerschnittstelle von Motif auf dem Betriebssystem Solaris verwenden, reicht unter Umständen die Standardgröße des Profile Management Tool nicht aus, um alle Nachrichten und Schaltflächen anzuzeigen. Sie können das Problem beheben, indem Sie die folgenden Zeilen zu der Datei *installationsstammverzeichnis*/.Xdefaults hinzufügen:

```
Eclipse*spacing:0
Eclipse*fontList:-misc-fixed-medium-r-normal-*-10-100-75-75-c-60-iso8859-1
```
Führen Sie, nachdem Sie diese Zeilen hinzugefügt haben, den folgenden Befehl aus, bevor Sie das Profile Management Tool starten:

xrdb -load user\_home/.Xdefaults

Die Sprache für das Profile Management Tool wird anhand der Standardspracheinstellung des Systems ermittelt und festgelegt. Falls diese Standardsprache nicht zu den unterstützten Sprachen gehört, wird Englisch verwendet. Sie können die Standardsprache außer Kraft setzen, indem Sie das Profile Management Tool in einer Befehlszeile starten und anhand der Java-Einstellung user.language eine andere Sprache angeben. Geben Sie den folgenden Befehl ein:

*installationsstammverzeichnis*/java/bin/java -Duser.language=*ländereinstellung installationsstammverzeichnis*

Geben Sie beispielsweise den folgenden Befehl ein, um das Profile Management Tool in deutscher Sprache zu starten:

installationsstammverzeichnis/java/bin/java -Duser.language=de *installationsstammverzeichnis*/bin/Pro

Nachdem Sie das Profile Management Tool gestartet haben, müssen Sie entscheiden, ob Sie die **Typische Profilerstellung** oder die **Erweiterte Profilerstellung** verwenden wollen. Verwenden Sie die Option 'Erweitert' zur Ausführung folgender Aktivitäten:

v Zuweisen angepasster Werte zu Ports, zur Speicherposition des Profils sowie zu den Namen des Profils, des Knotens, des Hosts und der Zelle (wo zutreffend).

- v Erstellen eines Systemservice, um den Server auszuführen, wenn Ihr Betriebssystem und die Berechtigungen Ihres Benutzerkontos die Erstellung von Services zulassen.
	- 1. Wenn Sie den benutzerdefinierten Knoten während der Erstellung des benutzerdefinierten Profils in einen Deployment Manager einbinden wollen, starten Sie den Deployment Manager.
	- 2. Verwenden Sie zum Starten des Profile Management Tools eines der folgenden Verfahren:
		- v Starten Sie das Tool über die Einstiegskonsole.
		- v Führen Sie den Befehl *installationsstammverzeichnis*/bin/ ProfileManagement/pmt.sh aus.
	- 3. Klicken Sie auf der **Begrüßungsseite** auf **Profile Management Tool starten** oder wählen Sie die Registerkarte **Profile Management Tool** aus.
	- 4. Klicken Sie auf der Registerkarte **Profile** auf **Erstellen**.

Die Seite für die Umgebungsauswahl wird in einem separaten Fenster geöffnet.

- 5. Suchen Sie auf der Seite für die Umgebungsauswahl nach der IBM Business Process Manager Advanced-Konfiguration und erweitern Sie den Abschnitt. Wählen Sie das zu erstellende Profil aus und klicken Sie auf **Weiter**.
- 6. Falls Sie die Option **Typische Profilerstellung** ausgewählt haben, fahren Sie mit dem Schritt für die [Einbindung](#page-1683-0) fort.
- 7. Erweitert: Führen Sie auf der Seite **Profilname und -position** die folgenden Schritte aus:
	- a. Geben Sie einen eindeutigen Namen in das Feld für den Profilnamen ein oder übernehmen Sie den Standardwert. Jedes Profil, das Sie erstellen, muss einen Namen besitzen. Wenn Sie mehrere Profile verwenden, können Sie diese anhand des Namens auf ihrer höchsten Ebene unterscheiden.
	- b. Geben Sie das Verzeichnis für das Profil direkt im entsprechenden Feld ein oder klicken Sie auf die Schaltfläche **Durchsuchen**, um zum Profilverzeichnis zu navigieren. Das von Ihnen angegebene Verzeichnis wird die Definitionsdateien für die Laufzeitumgebung enthalten. Dazu zählen Befehls-, Konfigurations- und Protokolldateien. Das Standardverzeichnis heißt *installationsstammverzeichnis*/profiles/*profilname*.
	- c. Optional: Wählen Sie das Kontrollkästchen **Dieses Profil als Standardprofil verwenden** aus, wenn Sie das von Ihnen erstellte Profil als Standardprofil festlegen möchten. Dieses Kontrollkästchen wird nur angezeigt, wenn sich auf Ihrem System ein Profil befindet.

Wenn ein Profil als Standardprofil festgelegt ist, wird es automatisch von Befehlen verwendet. Das erste Profil, das auf einer Workstation erstellt wird, ist das Standardprofil. Das Standardprofil ist das Standardziel für Befehle, die im Verzeichnis bin im Installationsstammverzeichnis des Produkts eingegeben werden. Wenn auf einer Workstation nur ein Profil vorhanden ist, arbeitet jeder Befehl mit diesem Profil. Sind auf einer Maschine mehr als zwei Profile vorhanden, müssen Sie für bestimmte Befehle das Profil angeben, für das sie ausgeführt werden sollen.

- d. Wählen Sie in der Liste für die **Leistungsoptimierungseinstellung der Serverlaufzeit** eine Leistungsoptimierungsstufe aus, die für das Profil, das Sie erstellen wollen, angemessen ist. Dieser Parameter ist ein Parameter von WebSphere Application Server.
- e. Klicken Sie auf **Weiter**. Wenn Sie auf **Zurück** klicken und den Namen des Profils ändern, müssen Sie, wenn die Seite erneut angezeigt wird, unter Umständen den Namen auf dieser Seite manuell löschen.
- 8. Erweitert: Führen Sie auf der Seite **Knoten-, Host- und Zellennamen** die folgenden Aktionen für das Profil aus, das Sie erstellen:
	- v Geben Sie im Feld **Knotenname** einen Namen für den Knoten ein oder übernehmen Sie den Standardwert. Geben Sie dem Knoten einen möglichst kurzen Namen, der allerdings innerhalb der Implementierungsumgebung eindeutig sein muss.
	- v Geben Sie in das Feld **Servername** einen Namen für den Server ein oder übernehmen Sie den Standardwert.
	- v Geben Sie in das Feld **Hostname** einen Namen für den Host ein oder übernehmen Sie den Standardwert.
	- v Geben Sie in das Feld **Zellenname** einen Namen für die Zelle ein oder übernehmen Sie den Standardwert.

Klicken Sie auf **Weiter**.

<span id="page-1683-0"></span>9. Wählen Sie auf der Seite **Einbindung** aus, ob Sie den Knoten jetzt im Rahmen der Profilerstellung in den Deployment Manager einbinden oder ihn zu einem späteren Zeitpunkt und außerhalb der Profilerstellung einbinden möchten. Wenn Sie sich dafür entscheiden, den Knoten im Rahmen der Profilerstellung einzubinden, geben Sie den Hostnamen oder die IP-Adresse und den SOAP-Port des Deployment Managers sowie eine Benutzer-ID und ein Kennwort zur Authentifizierung beim Deployment Manager an.

### **Wichtig:**

Wählen Sie **Diesen Knoten später einbinden** aus, wenn eine der folgenden Situationen zutrifft:

- v Sie planen, diesen benutzerdefinierten Knoten als Migrationsziel zu verwenden.
- v Es wird gerade ein weiteres Profil eingebunden. Die Knoteneinbindung muss serialisiert erfolgen.
- Der Deployment Manager ist nicht aktiv oder Sie sind nicht sicher, ob er aktiv ist.
- v Für den Deployment Manager ist der SOAP-Connector inaktiviert.
- v Der Deployment Manager wurde noch nicht zu einem Deployment Manager von IBM Business Process Manager erweitert.
- v Der Deployment Manager weist nicht das gleiche oder ein höheres Release-Level als das Profil auf, das von Ihnen erstellt wird.
- Für den Deployment Manager wurde kein JMX-Verwaltungsport aktiviert.
- Der Deployment Manager wurde so rekonfiguriert, dass er als bevorzugten JMX-Connector (JMX = Java Management Extensions) nicht den Standardmethodenaufruf über Remotezugriff (Remote Method Invocation - RMI) verwendet. Wählen Sie in der Administrationskonsole des Deployment Managers **Systemverwaltung** > **Deployment Manager** > **Verwaltungsservices** aus, um den bevorzugten Connectortyp zu überprüfen.

### **Verarbeitung im Zusammenhang mit der Einbindung des Knotens bei der Erstellung des benutzerdefinierten Profils:**

- Vom Profile Management Tool wird überprüft, ob der Deployment Manager vorhanden ist, ob eine Verbindung zu ihm hergestellt werden kann und ob die Authentifizierungsbenutzer-ID und das entsprechende Kennwort für den Deployment Manager gültig sind (sofern er geschützt ist).
- Wenn Sie versuchen, einen benutzerdefinierten Knoten einzubinden, obwohl der Deployment Manager nicht aktiv ist oder aus einem anderen Grund

nicht verfügbar ist, werden Sie in einem Warnfenster darauf hingewiesen, dass Sie den aktuellen Vorgang nicht fortsetzen können. Wenn diese Warnanzeige ausgegeben wird, klicken Sie auf **OK** und ändern Sie die auf der Seite 'Einbindung' ausgewählten Optionen.

Klicken Sie auf **Weiter**. Falls Sie die Option für die **Typische Profilerstellung** ausgewählt haben, fahren Sie mit dem Schritt für die [Datenbankkonfiguration](#page-1685-0) fort.

- 10. Erweitert: Geben Sie auf der Seite **Sicherheitszertifikat (Teil 1)** an, ob Sie neue Zertifikate erstellen oder vorhandene Zertifikate importieren wollen.
	- v Wenn Sie ein neues standardmäßiges persönliches Zertifikat und ein neues Stammsignaturzertifikat erstellen möchten, wählen Sie die entsprechenden Optionen aus und klicken Sie auf **Weiter**.
	- v Wenn Sie ein vorhandenes Zertifikat importieren möchten, wählen Sie die Optionen zum Importieren eines vorhandenen standardmäßigen persönlichen Zertifikats und zum Importieren eines vorhandenen Stammsignaturzertifikats aus und geben Sie die folgenden Informationen an:
		- Geben Sie in das Feld **Pfad** den Verzeichnispfad für das vorhandene Zertifikat ein.
		- Geben Sie in das Feld **Kennwort** das Kennwort für das Zertifikat ein.
		- Wählen Sie im Feld **Keystore-Typ** den Keystore-Typ für das zu importierende Zertifikat aus.
		- Wählen Sie im Feld **Keystore-Alias** den Keystore-Alias für das zu importierende Zertifikat aus.
		- Klicken Sie auf **Weiter**, um die Seite **Sicherheitszertifikat (Teil 2)** anzuzeigen.

Wenn Sie ein persönliches Zertifikat als persönliches Standardzertifikat importieren, importieren Sie das Stammzertifikat, von dem das persönliche Zertifikat signiert wurde. Andernfalls fügt das Profile Management Tool den Unterzeichner des persönlichen Zertifikats zur Datei trust.p12 hinzu.

11. Erweitert: Prüfen Sie auf der Seite **Sicherheitszertifikat (Teil 1)**, ob die Zertifikatsinformationen richtig sind, und klicken Sie auf **Weiter**, um die Seite für die Portwertzuordnung anzuzeigen.

Wenn Sie die Zertifikate erstellen, können Sie entweder die Standardwerte übernehmen oder die Werte für die Erstellung neuer Zertifikate ändern. Ein persönliches Standardzertifikat hat eine Standardgültigkeit von einem Jahr und wird vom Stammsignaturzertifikat signiert. Das Stammsignaturzertifikat ist ein selbst signiertes Zertifikat mit einer Standardgültigkeit von 15 Jahren. Das Keystore-Standardkennwort für das Stammsignaturzertifikat lautet WebAS. Ändern Sie dieses Kennwort. Das neue Kennwort darf keine Zeichen des Doppelbytezeichensatzes (DBCS) enthalten, da bestimmte Keystore-Typen, unter anderem auch PKCS12, diese Zeichen nicht unterstützen. Welche Keystore-Typen unterstützt werden, hängt von den Providern in der Datei java.security ab.

Wenn Sie ein Zertifikat oder beide Zertifikate erstellen bzw. ein Zertifikat oder beide Zertifikate importieren, werden die folgenden Keystore-Dateien erstellt:

- v key.p12: Enthält das persönliche Standardzertifikat.
- v trust.p12: Enthält das Unterzeichnerzertifikat des Standardstammzertifikats.
- root-key.p12: Enthält das Stammsignaturzertifikat.
- v default-signers.p12: Enthält Unterzeichnerzertifikate, die zu allen neuen Keystore-Datei hinzugefügt werden, die Sie nach der Installation und Inbe-

triebnahme des Servers erstellt haben. In der Standardeinstellung enthält die Keystore-Datei das Unterzeichnerzertifikat für das Standardstammzertifikat und ein DataPower-Unterzeichnerzertifikat.

- deleted.p12: Enthält Zertifikate, die mit der Task 'deleteKeyStore' gelöscht wurden und bei Bedarf wieder hergestellt werden können.
- 1tpa.jceks: Enthält die LTPA-Standardschlüssel (LTPA = Lightweight Third-Party Authentication) für Server, die von den Servern in Ihrer Umgebung für die gegenseitige Kommunikation verwendet werden.

Alle diese Dateien besitzen dasselbe Kennwort, wenn Sie die Zertifikate erstellen oder importieren. Hierbei handelt es sich entweder um das Standardkennwort oder um ein von Ihnen angegebenes Kennwort. Ein importiertes Zertifikat wird zur Datei key.p12 oder zur Datei root-key.p12 hinzugefügt. Wenn Sie Zertifikate importieren und diese Zertifikate nicht die gewünschten Informationen enthalten, klicken Sie auf **Zurück**, um ein anderes Zertifikat zu importieren.

12. Erweitert: Stellen Sie auf der Seite für die Portwertzuordnung sicher, dass die für das Profil angegebenen Ports eindeutig sind, und klicken Sie danach auf **Weiter**. Das Profile Management Tool ermittelt Ports, die momentan von anderen WebSphere-Produkten verwendet werden, und zeigt die empfohlenen Portwerte an, die keine Konflikte mit den bereits vorhandenen Werten verursachen. Wenn andere als WebSphere-Anwendungen die angegebenen Ports verwenden, dann stellen Sie sicher, dass dadurch keine Konflikte verursacht werden. Wenn Sie auf der Seite **Optionale Anwendungsimplementierung** angegeben haben, dass die Administrationskonsole nicht implementiert werden soll, sind die Ports für die Administrationskonsole auf der Seite für die Portwertzuordnung nicht verfügbar.

Ports werden als belegt erkannt, wenn die folgenden Bedingungen erfüllt sind:

- Die Ports sind einem Profil zugeordnet, das unter einer Installation erstellt wurde, die vom derzeitigen Benutzer durchgeführt wird.
- Die Ports sind momentan belegt.

Obwohl das Tool die Ports überprüft, wenn Sie die Seite für die Portwertzuordnung öffnen, können trotzdem Portkonflikte auftreten. Diese werden durch die Auswahl verursacht, die Sie auf den nachfolgenden Seiten des Profile Management Tools treffen. Ports werden erst zugeordnet, wenn die Profilerstellung abgeschlossen ist.

Wenn Sie einen Portkonflikt vermuten, können Sie nach der Profilerstellung prüfen, ob ein solcher vorliegt. Ermitteln Sie die bei der Profilerstellung verwendeten Ports, indem Sie die folgende Datei überprüfen:

*profilstammverzeichnis*/properties/portdef.prop

In dieser Datei befinden sich die Schlüssel und Werte, die für die Definition der Ports verwendet wurden. Wenn Sie auf einen Portkonflikt stoßen, können Sie Ports manuell erneut zuordnen. Informationen zur erneuten Zuordnung von Ports enthält der Abschnitt über die Aktualisierung von Ports in vorhandenen Profilen im Information Center von WebSphere Application Server. Führen Sie wie in diesem Abschnitt erläutert die Datei updatePorts.ant mithilfe des Scripts **ws\_ant** aus.

<span id="page-1685-0"></span>13. Wählen Sie auf der Seite **Datenbankkonfiguration** die vom Deployment Manager verwendete Datenbank aus und bestätigen Sie die Speicherposition der Dateien des JDBC-Treibers im Klassenpfad.

- 14. Prüfen Sie die Informationen auf der Seite **Zusammenfassung** für das Profil. Klicken Sie auf **Erstellen**, um das Profil zu erstellen. Klicken Sie auf **Zurück**, wenn Sie die Kenndaten des Profils ändern wollen.
- 15. Prüfen Sie die Informationen auf der Seite für die Fertigstellung des Profils. Um zur Einstiegskonsole zu wechseln, müssen Sie sicherstellen, dass das Kontrollkästchen **Einstiegskonsole starten** ausgewählt ist. Klicken Sie danach auf **Fertig stellen**.

Nachdem Sie das Hinzufügen von benutzerdefinierten Profilen abgeschlossen haben, konfigurieren Sie die Implementierungsumgebung.

### *Benutzerdefinierte Profile mit dem Befehlszeilendienstprogramm 'manageprofiles' erstellen:*

Anstelle des Profile Management Tools können Sie das Befehlszeilendienstprogramm 'manageprofiles' zum Erstellen von benutzerdefinierten Profilen verwenden.

Stellen Sie sicher, dass Sie das Befehlszeilendienstprogramm **manageprofiles** noch nicht für dasselbe Profil ausführen. Falls bei der Ausführung des Befehls eine Fehlernachricht ausgegeben wird, ermitteln Sie, ob gegenwärtig eine andere Profilerstellungs- oder Profilerweiterungsaktion ausgeführt wird. Wenn dies der Fall ist, müssen Sie auf den Abschluss dieser Erstellung bzw. Erweiterung warten.

- 1. Ermitteln Sie, welche Parameter für Ihr Profil erforderlich sind, indem Sie sich die Befehlsbeispiele für die Profilerstellung ansehen. Ermitteln Sie die Werte, die Sie für das Profil angeben möchten. Überprüfen Sie hierzu die Standardwerte im Abschnitt zu den Parametern für das Befehlszeilendienstprogramm **manageprofiles**.
- 2. Um den Parameter **-responseFile** zu verwenden, sehen Sie sich die bereitgestellte Beispielantwortdatei an und erstellen Sie für Ihre Umgebung eine spezielle Antwortdatei.

**Wichtig:** Stellen Sie sicher, dass nach den Werten keine Leerzeichen mehr angegeben sind (z. B. 'personalCertValidityPeriod=1 ' oder 'winserviceCheck=false '. Leerzeichen verursachen einen Fehlschlag der Profilerstellung.

Die Beispiele befinden sich im Verzeichnis *installationsstammverzeichnis*/ BPM/samples/manageprofiles. Da die meisten Parameter durch den Datenbankserver beeinflusst werden, kopieren Sie eine Beispieldatei, die Ihren Datenbankserver verwendet, und passen Sie anschließend die übrigen Parameter unter Zuhilfenahme der anderen Dateien an. Die folgenden Beispieldateien sind verfügbar:

- PSStd StandAlone DB2 DATASERVER.response: Beispiel für die Konfiguration von IBM Business Process Manager Standard Process Server in einer eigenständigen Konfiguration mit einer DB2-Datenbank.
- PSAdv StandAlone DB2 DATASERVER.response: Beispiel für die Konfiguration von IBM Business Process Manager Advanced Process Server in einer eigenständigen Konfiguration mit einer DB2-Datenbank.
- PCStd\_StandAlone\_MSSQLSERVER.response: Beispiel für die Konfiguration von IBM Business Process Manager Standard Process Center in einer eigenständigen Konfiguration mit einer SQL Server-Datenbank.
- PCAdv StandAlone MSSQLSERVER MICROSOFT.response: Beispiel für die Konfiguration von IBM Business Process Manager Advanced Process Center in einer eigenständigen Konfiguration mit einer SQL Server-Datenbank.
- PSAdv Dmgr DB2 DATASERVER.response: Beispiel für die Konfiguration von IBM Business Process Manager Advanced Process Server in einer Deployment Manager-Konfiguration mit einer DB2 Dataserver-Datenbank.
- PCAdv\_Dmgr\_DB2\_ORACLE.response: Beispiel für die Konfiguration von IBM Business Process Manager Advanced Process Center in einer Deployment Manager-Konfiguration mit einer Oracle-Datenbank.
- PSAdv Custom\_DB2\_DATASERVER.response: Beispiel für die Konfiguration von IBM Business Process Manager Advanced Process Server in einer angepassten Konfiguration mit einer DB2 Dataserver-Datenbank.
- PCAdv Custom DB2 ORACLE.response: Beispiel für die Konfiguration von IBM Business Process Manager Advanced Process Center in einer angepassten Konfiguration mit einer Oracle-Datenbank.

Kopieren Sie eine der Beispielantwortdateien in Ihr Arbeitsverzeichnis. Ordnen Sie mit dem Befehl **chmod** die entsprechenden Berechtigungen für Ihre neue Kopie der Antwortdatei zu. Beispiel:

chmod 644 BPM\_Custom.response

Bearbeiten Sie die Parameter in der Antwortdatei gemäß den Anforderungen Ihrer Konfiguration und speichern Sie die bearbeitete Antwortdatei.

3. Führen Sie die Datei über die Befehlszeile aus. Beispiel:

manageprofiles.sh -create -templatePath *installationsstammverzeichnis*/profileTemplates/BPM/manage Wenn Sie eine Antwortdatei erstellt haben, geben Sie den Parameter **-response** ohne andere Parameter an. Beispiel: manageprofiles.sh -response *myResponseFile*

Der Status wird nach Abschluss der Befehlsausführung im Konsolfenster angezeigt. Für die Datei gilt die normale Syntaxprüfung und die Datei wird wie jede andere Antwortdatei syntaktisch analysiert. Einzelwerte in der Antwortdatei werden als Befehlszeilenparameter behandelt.

Nachdem Sie das Hinzufügen von benutzerdefinierten Profilen abgeschlossen haben, konfigurieren Sie die Implementierungsumgebung.

# *Benutzerdefinierte Profile mit dem Profile Management Tool erweitern:*

Falls bereits benutzerdefinierte Profile für WebSphere Application Server V8.0 vorhanden sind, können Sie auf einer 32-Bit-Architektur mit dem Profile Management Tool ein vorhandenes Profil erweitern, um die Unterstützung für IBM Business Process Manager hinzuzufügen. Verwenden Sie bei 64-Bit-Architekturen unter Solaris das Befehlszeilendienstprogramm **manageprofiles**.

Denken Sie daran, alle Server zu beenden, die einem Profil zugeordnet sind, das Sie erweitern wollen.

Wenn Sie das Profile Management Tool mit der grafischen Benutzerschnittstelle von Motif auf dem Betriebssystem Solaris verwenden, reicht unter Umständen die Standardgröße des Profile Management Tool nicht aus, um alle Nachrichten und Schaltflächen anzuzeigen. Sie können das Problem beheben, indem Sie die folgenden Zeilen zu der Datei *installationsstammverzeichnis*/.Xdefaults hinzufügen:

```
Eclipse*spacing:0
Eclipse*fontList:-misc-fixed-medium-r-normal-*-10-100-75-75-c-60-iso8859-1
```
Führen Sie, nachdem Sie diese Zeilen hinzugefügt haben, den folgenden Befehl aus, bevor Sie das Profile Management Tool starten:

xrdb -load user\_home/.Xdefaults

Die Sprache für das Profile Management Tool wird anhand der Standardspracheinstellung des Systems ermittelt und festgelegt. Falls diese Standardsprache nicht zu den unterstützten Sprachen gehört, wird Englisch verwendet. Sie können die Standardsprache außer Kraft setzen, indem Sie das Profile Management Tool in einer Befehlszeile starten und anhand der Java-Einstellung user.language eine andere Sprache angeben. Geben Sie den folgenden Befehl ein:

*installationsstammverzeichnis*/java/bin/java -Duser.language=*ländereinstellung installationsstammverzeichnis*

Geben Sie beispielsweise den folgenden Befehl ein, um das Profile Management Tool in deutscher Sprache zu starten:

installationsstammverzeichnis/java/bin/java -Duser.language=de *installationsstammverzeichnis*/bin/F

Nachdem Sie das Profile Management Tool gestartet haben, müssen Sie entscheiden, ob Sie die **Typische Profilerstellung** oder die **Erweiterte Profilerstellung** verwenden wollen. Verwenden Sie die Option 'Erweitert' zur Ausführung folgender Aktivitäten:

- Zuweisen angepasster Werte zu Ports, zur Speicherposition des Profils sowie zu den Namen des Profils, des Knotens, des Hosts und der Zelle (wo zutreffend).
- v Erstellen eines Systemservice, um den Server auszuführen, wenn Ihr Betriebssystem und die Berechtigungen Ihres Benutzerkontos die Erstellung von Services zulassen.
	- 1. Wenn Sie den benutzerdefinierten Knoten während der Erstellung des benutzerdefinierten Profils in einen Deployment Manager einbinden wollen, starten Sie den Deployment Manager.
	- 2. Verwenden Sie zum Starten des Profile Management Tools eines der folgenden Verfahren:
		- Starten Sie das Tool über die Einstiegskonsole.
		- v Führen Sie den Befehl *installationsstammverzeichnis*/bin/ ProfileManagement/pmt.sh aus.
- 3. Beenden Sie alle Server, die einem Profil zugeordnet sind, das erweitert werden soll.
- 4. Klicken Sie auf der **Begrüßungsseite** auf **Profile Management Tool starten** oder wählen Sie die Registerkarte **Profile Management Tool** aus.
- 5. Wählen Sie auf der Registerkarte **Profile** das Profil aus, das Sie erweitern möchten, und klicken Sie auf **Erweitern**. Wenn Sie ein WebSphere Application Server-Profil erweitern, muss dies aus der WebSphere Application Server-Version stammen, unter der IBM Business Process Manager installiert ist. Die Schaltfläche **Erweitern** kann nur ausgewählt werden, falls überhaupt eine Erweiterung eines Profils möglich ist. Die Seite für die Erweiterungsauswahl wird in einem separaten Fenster geöffnet.
- 6. Wählen Sie auf der Seite für die Erweiterungsauswahl den Typ der Erweiterung aus, den Sie auf das Profil anwenden möchten. Klicken Sie anschließend auf **Weiter**.
- 7. Wählen Sie auf der Seite **Profilerweiterungsoptionen** die Option **Typische Profilerweiterung** oder **Erweiterte Profilerweiterung** aus und klicken Sie auf **Weiter**.

Mit der Option **Typische Profilerweiterung** wird das Profil mit den Standardkonfigurationseinstellungen erweitert.

Mit der Option **Erweiterte Profilerweiterung** können Sie eigene Konfigurationswerte für ein Profil angeben.

**Einschränkung:** Das Profile Management Tool zeigt eine Warnung an, wenn eine der folgenden Bedingungen zutrifft:

- v Für das Profil, das Sie zur Erweiterung ausgewählt haben, ist ein Server aktiv. Sie können das Profil erst erweitern, nachdem der Server gestoppt wurde. Alternativ hierzu können Sie auch auf **Zurück** klicken und dann ein anderes Profil angeben, für das keine Server aktiv sind.
- Das Profil, das Sie zur Erweiterung ausgewählt haben, ist eingebunden. Ein eingebundenes Profil kann nicht erweitert werden. Sie müssen auf **Zurück** klicken und ein anderes Profil auswählen, das nicht eingebunden ist.
- v Das Profil, das Sie zur Erweiterung ausgewählt haben, ist bereits durch das ausgewählte Produkt erweitert. Sie müssen auf **Zurück** klicken und ein anderes Profil zur Erweiterung auswählen.
- 8. Falls Sie die Option **Typische Profilerstellung** ausgewählt haben, fahren Sie mit dem Schritt für die [Einbindung](#page-1690-0) fort.
- 9. Erweitert: Führen Sie auf der Seite **Profilname und -position** die folgenden Schritte aus:
	- a. Geben Sie einen eindeutigen Namen in das Feld für den Profilnamen ein oder übernehmen Sie den Standardwert. Jedes Profil, das Sie erstellen, muss einen Namen besitzen. Wenn Sie mehrere Profile verwenden, können Sie diese anhand des Namens auf ihrer höchsten Ebene unterscheiden.
	- b. Geben Sie das Verzeichnis für das Profil direkt im entsprechenden Feld ein oder klicken Sie auf die Schaltfläche **Durchsuchen**, um zum Profilverzeichnis zu navigieren. Das von Ihnen angegebene Verzeichnis wird die Definitionsdateien für die Laufzeitumgebung enthalten. Dazu zählen Befehls-, Konfigurations- und Protokolldateien. Das Standardverzeichnis heißt *installationsstammverzeichnis*/profiles/*profilname*.
	- c. Optional: Wählen Sie das Kontrollkästchen **Dieses Profil als Standardprofil verwenden** aus, wenn Sie das von Ihnen erstellte Profil als Standardprofil festlegen möchten. Dieses Kontrollkästchen wird nur angezeigt, wenn sich auf Ihrem System ein Profil befindet.

Wenn ein Profil als Standardprofil festgelegt ist, wird es automatisch von Befehlen verwendet. Das erste Profil, das auf einer Workstation erstellt wird, ist das Standardprofil. Das Standardprofil ist das Standardziel für Befehle, die im Verzeichnis bin im Installationsstammverzeichnis des Produkts eingegeben werden. Wenn auf einer Workstation nur ein Profil vorhanden ist, arbeitet jeder Befehl mit diesem Profil. Sind auf einer Maschine mehr als zwei Profile vorhanden, müssen Sie für bestimmte Befehle das Profil angeben, für das sie ausgeführt werden sollen.

- d. Wählen Sie in der Liste für die **Leistungsoptimierungseinstellung der Serverlaufzeit** eine Leistungsoptimierungsstufe aus, die für das Profil, das Sie erstellen wollen, angemessen ist. Dieser Parameter ist ein Parameter von WebSphere Application Server.
- e. Klicken Sie auf **Weiter**. Wenn Sie auf **Zurück** klicken und den Namen des Profils ändern, müssen Sie, wenn die Seite erneut angezeigt wird, unter Umständen den Namen auf dieser Seite manuell löschen.
- 10. Erweitert: Führen Sie auf der Seite **Knoten-, Host- und Zellennamen** die folgenden Aktionen für das Profil aus, das Sie erstellen:
	- v Geben Sie im Feld **Knotenname** einen Namen für den Knoten ein oder übernehmen Sie den Standardwert. Geben Sie dem Knoten einen möglichst kurzen Namen, der allerdings innerhalb der Implementierungsumgebung eindeutig sein muss.
- v Geben Sie in das Feld **Servername** einen Namen für den Server ein oder übernehmen Sie den Standardwert.
- v Geben Sie in das Feld **Hostname** einen Namen für den Host ein oder übernehmen Sie den Standardwert.
- v Geben Sie in das Feld **Zellenname** einen Namen für die Zelle ein oder übernehmen Sie den Standardwert.

Klicken Sie auf **Weiter**.

<span id="page-1690-0"></span>11. Wählen Sie auf der Seite **Einbindung** aus, ob Sie den Knoten jetzt im Rahmen der Profilerstellung in den Deployment Manager einbinden oder ihn zu einem späteren Zeitpunkt und außerhalb der Profilerstellung einbinden möchten. Wenn Sie sich dafür entscheiden, den Knoten im Rahmen der Profilerstellung einzubinden, geben Sie den Hostnamen oder die IP-Adresse und den SOAP-Port des Deployment Managers sowie eine Benutzer-ID und ein Kennwort zur Authentifizierung beim Deployment Manager an.

# **Wichtig:**

Wählen Sie **Diesen Knoten später einbinden** aus, wenn eine der folgenden Situationen zutrifft:

- v Sie planen, diesen benutzerdefinierten Knoten als Migrationsziel zu verwenden.
- v Es wird gerade ein weiteres Profil eingebunden. Die Knoteneinbindung muss serialisiert erfolgen.
- v Der Deployment Manager ist nicht aktiv oder Sie sind nicht sicher, ob er aktiv ist.
- v Für den Deployment Manager ist der SOAP-Connector inaktiviert.
- v Der Deployment Manager wurde noch nicht zu einem Deployment Manager von IBM Business Process Manager erweitert.
- Der Deployment Manager weist nicht das gleiche oder ein höheres Release-Level als das Profil auf, das von Ihnen erstellt wird.
- Für den Deployment Manager wurde kein JMX-Verwaltungsport aktiviert.
- Der Deployment Manager wurde so rekonfiguriert, dass er als bevorzugten JMX-Connector (JMX = Java Management Extensions) nicht den Standardmethodenaufruf über Remotezugriff (Remote Method Invocation - RMI) verwendet. Wählen Sie in der Administrationskonsole des Deployment Managers **Systemverwaltung** > **Deployment Manager** > **Verwaltungsservices** aus, um den bevorzugten Connectortyp zu überprüfen.

# **Verarbeitung im Zusammenhang mit der Einbindung des Knotens bei der Erstellung des benutzerdefinierten Profils:**

- Vom Profile Management Tool wird überprüft, ob der Deployment Manager vorhanden ist, ob eine Verbindung zu ihm hergestellt werden kann und ob die Authentifizierungsbenutzer-ID und das entsprechende Kennwort für den Deployment Manager gültig sind (sofern er geschützt ist).
- v Wenn Sie versuchen, einen benutzerdefinierten Knoten einzubinden, obwohl der Deployment Manager nicht aktiv ist oder aus einem anderen Grund nicht verfügbar ist, werden Sie in einem Warnfenster darauf hingewiesen, dass Sie den aktuellen Vorgang nicht fortsetzen können. Wenn diese Warnanzeige ausgegeben wird, klicken Sie auf **OK** und ändern Sie die auf der Seite 'Einbindung' ausgewählten Optionen.

Klicken Sie auf **Weiter**. Falls Sie die Option für die **Typische Profilerstellung** ausgewählt haben, fahren Sie mit dem Schritt für die [Datenbankkonfiguration](#page-1692-0) fort.

- 12. Erweitert: Geben Sie auf der Seite **Sicherheitszertifikat (Teil 1)** an, ob Sie neue Zertifikate erstellen oder vorhandene Zertifikate importieren wollen.
	- v Wenn Sie ein neues standardmäßiges persönliches Zertifikat und ein neues Stammsignaturzertifikat erstellen möchten, wählen Sie die entsprechenden Optionen aus und klicken Sie auf **Weiter**.
	- v Wenn Sie ein vorhandenes Zertifikat importieren möchten, wählen Sie die Optionen zum Importieren eines vorhandenen standardmäßigen persönlichen Zertifikats und zum Importieren eines vorhandenen Stammsignaturzertifikats aus und geben Sie die folgenden Informationen an:
		- Geben Sie in das Feld **Pfad** den Verzeichnispfad für das vorhandene Zertifikat ein.
		- Geben Sie in das Feld **Kennwort** das Kennwort für das Zertifikat ein.
		- Wählen Sie im Feld **Keystore-Typ** den Keystore-Typ für das zu importierende Zertifikat aus.
		- Wählen Sie im Feld **Keystore-Alias** den Keystore-Alias für das zu importierende Zertifikat aus.
		- Klicken Sie auf **Weiter**, um die Seite **Sicherheitszertifikat (Teil 2)** anzuzeigen.

Wenn Sie ein persönliches Zertifikat als persönliches Standardzertifikat importieren, importieren Sie das Stammzertifikat, von dem das persönliche Zertifikat signiert wurde. Andernfalls fügt das Profile Management Tool den Unterzeichner des persönlichen Zertifikats zur Datei trust.p12 hinzu.

13. Erweitert: Prüfen Sie auf der Seite **Sicherheitszertifikat (Teil 1)**, ob die Zertifikatsinformationen richtig sind, und klicken Sie auf **Weiter**, um die Seite für die Portwertzuordnung anzuzeigen.

Wenn Sie die Zertifikate erstellen, können Sie entweder die Standardwerte übernehmen oder die Werte für die Erstellung neuer Zertifikate ändern. Ein persönliches Standardzertifikat hat eine Standardgültigkeit von einem Jahr und wird vom Stammsignaturzertifikat signiert. Das Stammsignaturzertifikat ist ein selbst signiertes Zertifikat mit einer Standardgültigkeit von 15 Jahren. Das Keystore-Standardkennwort für das Stammsignaturzertifikat lautet WebAS. Ändern Sie dieses Kennwort. Das neue Kennwort darf keine Zeichen des Doppelbytezeichensatzes (DBCS) enthalten, da bestimmte Keystore-Typen, unter anderem auch PKCS12, diese Zeichen nicht unterstützen. Welche Keystore-Typen unterstützt werden, hängt von den Providern in der Datei java.security ab.

Wenn Sie ein Zertifikat oder beide Zertifikate erstellen bzw. ein Zertifikat oder beide Zertifikate importieren, werden die folgenden Keystore-Dateien erstellt:

- v key.p12: Enthält das persönliche Standardzertifikat.
- v trust.p12: Enthält das Unterzeichnerzertifikat des Standardstammzertifikats.
- root-key.p12: Enthält das Stammsignaturzertifikat.
- v default-signers.p12: Enthält Unterzeichnerzertifikate, die zu allen neuen Keystore-Datei hinzugefügt werden, die Sie nach der Installation und Inbetriebnahme des Servers erstellt haben. In der Standardeinstellung enthält die Keystore-Datei das Unterzeichnerzertifikat für das Standardstammzertifikat und ein DataPower-Unterzeichnerzertifikat.
- v deleted.p12: Enthält Zertifikate, die mit der Task 'deleteKeyStore' gelöscht wurden und bei Bedarf wieder hergestellt werden können.
- 1tpa.jceks: Enthält die LTPA-Standardschlüssel (LTPA = Lightweight Third-Party Authentication) für Server, die von den Servern in Ihrer Umgebung für die gegenseitige Kommunikation verwendet werden.

Alle diese Dateien besitzen dasselbe Kennwort, wenn Sie die Zertifikate erstellen oder importieren. Hierbei handelt es sich entweder um das Standardkennwort oder um ein von Ihnen angegebenes Kennwort. Ein importiertes Zertifikat wird zur Datei key.p12 oder zur Datei root-key.p12 hinzugefügt. Wenn Sie Zertifikate importieren und diese Zertifikate nicht die gewünschten Informationen enthalten, klicken Sie auf **Zurück**, um ein anderes Zertifikat zu importieren.

14. Erweitert: Stellen Sie auf der Seite für die Portwertzuordnung sicher, dass die für das Profil angegebenen Ports eindeutig sind, und klicken Sie danach auf **Weiter**. Das Profile Management Tool ermittelt Ports, die momentan von anderen WebSphere-Produkten verwendet werden, und zeigt die empfohlenen Portwerte an, die keine Konflikte mit den bereits vorhandenen Werten verursachen. Wenn andere als WebSphere-Anwendungen die angegebenen Ports verwenden, dann stellen Sie sicher, dass dadurch keine Konflikte verursacht werden. Wenn Sie auf der Seite **Optionale Anwendungsimplementierung** angegeben haben, dass die Administrationskonsole nicht implementiert werden soll, sind die Ports für die Administrationskonsole auf der Seite für die Portwertzuordnung nicht verfügbar.

Ports werden als belegt erkannt, wenn die folgenden Bedingungen erfüllt sind:

- v Die Ports sind einem Profil zugeordnet, das unter einer Installation erstellt wurde, die vom derzeitigen Benutzer durchgeführt wird.
- Die Ports sind momentan belegt.

Obwohl das Tool die Ports überprüft, wenn Sie die Seite für die Portwertzuordnung öffnen, können trotzdem Portkonflikte auftreten. Diese werden durch die Auswahl verursacht, die Sie auf den nachfolgenden Seiten des Profile Management Tools treffen. Ports werden erst zugeordnet, wenn die Profilerstellung abgeschlossen ist.

Wenn Sie einen Portkonflikt vermuten, können Sie nach der Profilerstellung prüfen, ob ein solcher vorliegt. Ermitteln Sie die bei der Profilerstellung verwendeten Ports, indem Sie die folgende Datei überprüfen:

*profilstammverzeichnis*/properties/portdef.prop

In dieser Datei befinden sich die Schlüssel und Werte, die für die Definition der Ports verwendet wurden. Wenn Sie auf einen Portkonflikt stoßen, können Sie Ports manuell erneut zuordnen. Informationen zur erneuten Zuordnung von Ports enthält der Abschnitt über die Aktualisierung von Ports in vorhandenen Profilen im Information Center von WebSphere Application Server. Führen Sie wie in diesem Abschnitt erläutert die Datei updatePorts.ant mithilfe des Scripts **ws\_ant** aus.

- 15. Wählen Sie auf der Seite **Datenbankkonfiguration** die vom Deployment Manager verwendete Datenbank aus und bestätigen Sie die Speicherposition der Dateien des JDBC-Treibers im Klassenpfad.
- 16. Prüfen Sie die Informationen auf der Seite **Zusammenfassung** für das Profil. Klicken Sie auf **Erstellen**, um das Profil zu erstellen. Klicken Sie auf **Zurück**, wenn Sie die Kenndaten des Profils ändern wollen.

17. Prüfen Sie die Informationen auf der Seite für die Fertigstellung des Profils. Um zur Einstiegskonsole zu wechseln, müssen Sie sicherstellen, dass das Kontrollkästchen **Einstiegskonsole starten** ausgewählt ist. Klicken Sie danach auf **Fertig stellen**.

Nachdem Sie das Hinzufügen von benutzerdefinierten Profilen abgeschlossen haben, konfigurieren Sie die Implementierungsumgebung.

*Benutzerdefinierte Profile mit dem Befehlszeilendienstprogramm 'manageprofiles' erweitern:*

Anstelle des Profile Management Tools können Sie das Befehlszeilendienstprogramm 'manageprofiles' zum Erweitern von vorhandenen Profilen für WebSphere Application Server V8.0 verwenden.

Denken Sie daran, alle Server zu beenden, die einem Profil zugeordnet sind, das Sie erweitern wollen.

Stellen Sie sicher, dass Sie das Befehlszeilendienstprogramm **manageprofiles** noch nicht für dasselbe Profil ausführen. Falls bei der Ausführung des Befehls eine Fehlernachricht ausgegeben wird, ermitteln Sie, ob gegenwärtig eine andere Profilerstellungs- oder Profilerweiterungsaktion ausgeführt wird. Wenn dies der Fall ist, müssen Sie auf den Abschluss dieser Erstellung bzw. Erweiterung warten.

Falls das Profil, das Sie erweitern möchten, bereits in einen Deployment Manager eingebunden wurde, können Sie es nicht mit dem Befehlszeilendienstprogramm **manageprofiles** erweitern.

- 1. Stellen Sie fest, mit welcher Schablone das vorhandene Profil, das Sie erweitern wollen, erstellt wurde. Sie müssen ein benutzerdefiniertes Profil erweitern. Sie können die Schablone ermitteln, indem Sie die Profilregistry prüfen, die sich in der Datei *installationsstammverzeichnis*/properties/profileRegistry.xml befindet. Nehmen Sie an dieser Datei keine Änderungen vor. Verwenden Sie sie ausschließlich, um die Schablonen anzuzeigen.
- 2. Verwenden Sie den Parameter **-augment**, um mit einer Erweiterungsschablone Änderungen an einem vorhandenen Profil durchzuführen. Der Parameter **-augment** bewirkt, dass das Befehlszeilendienstprogramm **manageprofiles** das vom Parameter **-profileName** angegebene Profil mit der Schablone aktualisiert oder erweitert, die vom Parameter **-templatePath** angegeben wird. Die Erweiterungsschablonen, die Sie verwenden können, sind von den IBM Produkten und den Versionen abhängig, die in Ihrer Umgebung installiert sind. Vergewissern Sie sich, dass Sie den vollständig qualifizierten Dateipfad für **-templatePath** angegeben haben, da ein relativer Dateipfad für den Parameter **-templatePath** dazu führt, dass das angegebene Profil nicht vollständig erweitert werden kann.

**Anmerkung:** Die Dateien, die sich im Verzeichnis *installationsverzeichnis*/ profileTemplates/BPM befinden, dürfen nicht manuell geändert werden.

3. Um den Parameter **-responseFile** zu verwenden, sehen Sie sich die bereitgestellte Beispielantwortdatei an und erstellen Sie für Ihre Umgebung eine spezielle Antwortdatei.

**Wichtig:** Stellen Sie sicher, dass nach den Werten keine Leerzeichen mehr angegeben sind (z. B. 'personalCertValidityPeriod=1 ' oder 'winserviceCheck=false '. Leerzeichen verursachen einen Fehlschlag der Profilerstellung.

Die Beispiele befinden sich im Verzeichnis *installationsstammverzeichnis*/ BPM/samples/manageprofiles. Da die meisten Parameter durch den Datenbankserver beeinflusst werden, kopieren Sie eine Beispieldatei, die Ihren Datenbankserver verwendet, und passen Sie anschließend die übrigen Parameter unter Zuhilfenahme der anderen Dateien an. Die folgenden Beispieldateien sind verfügbar:

- PSStd StandAlone DB2 DATASERVER.response: Beispiel für die Konfiguration von IBM Business Process Manager Standard Process Server in einer eigenständigen Konfiguration mit einer DB2-Datenbank.
- PSAdv StandAlone DB2 DATASERVER.response: Beispiel für die Konfiguration von IBM Business Process Manager Advanced Process Server in einer eigenständigen Konfiguration mit einer DB2-Datenbank.
- PCStd StandAlone MSSQLSERVER.response: Beispiel für die Konfiguration von IBM Business Process Manager Standard Process Center in einer eigenständigen Konfiguration mit einer SQL Server-Datenbank.
- v PCAdv\_StandAlone\_MSSQLSERVER\_MICROSOFT.response: Beispiel für die Konfiguration von IBM Business Process Manager Advanced Process Center in einer eigenständigen Konfiguration mit einer SQL Server-Datenbank.
- PSAdv Dmgr DB2 DATASERVER.response: Beispiel für die Konfiguration von IBM Business Process Manager Advanced Process Server in einer Deployment Manager-Konfiguration mit einer DB2 Dataserver-Datenbank.
- PCAdv Dmgr DB2 ORACLE.response: Beispiel für die Konfiguration von IBM Business Process Manager Advanced Process Center in einer Deployment Manager-Konfiguration mit einer Oracle-Datenbank.
- PSAdv Custom DB2 DATASERVER.response: Beispiel für die Konfiguration von IBM Business Process Manager Advanced Process Server in einer angepassten Konfiguration mit einer DB2 Dataserver-Datenbank.
- PCAdv Custom DB2 ORACLE.response: Beispiel für die Konfiguration von IBM Business Process Manager Advanced Process Center in einer angepassten Konfiguration mit einer Oracle-Datenbank.

Kopieren Sie eine der Beispielantwortdateien in Ihr Arbeitsverzeichnis. Ordnen Sie mit dem Befehl **chmod** die entsprechenden Berechtigungen für Ihre neue Kopie der Antwortdatei zu. Beispiel:

chmod 644 BPM\_Custom.response

Bearbeiten Sie die Parameter in der Antwortdatei gemäß den Anforderungen Ihrer Konfiguration und speichern Sie die bearbeitete Antwortdatei.

4. Führen Sie die Datei über die Befehlszeile aus. Geben Sie den Parameter **-profilePath** nicht an. Beispiel:

manageprofiles.sh -augment -templatePath *installationsstammverzeichnis*/profileTemplates/BPM/ma Wenn Sie eine Antwortdatei erstellt haben, geben Sie den Parameter **-response**

manageprofiles.sh -response *myResponseFile*

ohne andere Parameter an. Beispiel:

Der Status wird nach Abschluss der Befehlsausführung im Konsolfenster angezeigt. Für die Datei gilt die normale Syntaxprüfung und die Datei wird wie jede andere Antwortdatei syntaktisch analysiert. Einzelwerte in der Antwortdatei werden als Befehlszeilenparameter behandelt.

Nachdem Sie das Hinzufügen von benutzerdefinierten Profilen abgeschlossen haben, konfigurieren Sie die Implementierungsumgebung.

*Benutzerdefinierte Knoten in Deployment Manager einbinden:*

Nach der Erstellung eines benutzerdefinierten Knotens können Sie mit dem Befehl **addNode** den benutzerdefinierten Knoten in eine Deployment Manager-Zelle einbinden. Alle eingebundenen Knoten können über den Deployment Manager verwaltet werden.

Stellen Sie vor der Verwendung dieser Prozedur sicher, dass die folgenden Voraussetzungen erfüllt sind:

- Sie haben IBM Business Process Manager installiert und ein Deployment Manager-Profil sowie ein benutzerdefiniertes Profil erstellt. In dieser Prozedur wird davon ausgegangen, dass das benutzerdefinierte Profil während seiner Erstellung oder Erweiterung *nicht* mit dem Profile Management Tool oder dem Befehlszeilendienstprogramm **manageprofiles** eingebunden wurde.
- v Der Deployment Manager ist aktiv. Falls er nicht aktiv ist, können Sie ihn in der Einstiegskonsole mit der Option **Deployment Manager starten** oder durch Eingabe des folgenden Befehls starten. Hierbei steht *profilstammverzeichnis* für das Installationsverzeichnis des Deployment Manager-Profils.

*profilstammverzeichnis*/bin/startManager.sh

- v Der Deployment Manager wurde als IBM Business Process Manager-Deployment Manager erstellt oder erweitert.
- v Der Deployment Manager weist das gleiche oder ein höheres Release-Level als das benutzerdefinierte Profil auf, das von Ihnen erstellt oder erweitert wurde.
- Für den Deployment Manager wurde ein JMX-Verwaltungsport aktiviert. Das Standardprotokoll ist SOAP.
- v Sie planen nicht, diesen benutzerdefinierten Knoten als Migrationsziel zu verwenden.
- 1. Wechseln Sie in das Verzeichnis bin des benutzerdefinierten Profils, das Sie einbinden möchten. Öffnen Sie ein Befehlsfenster und wechseln Sie über die Befehlszeile in das folgende Verzeichnis (hierbei steht *profilstammverzeichnis* stellvertretend für das Installationsverzeichnis des benutzerdefinierten Profils):

*profilstammverzeichnis*/bin

2. Führen Sie den Befehl **addNode** aus.

Führen Sie den folgenden Befehl über die Befehlszeile aus, wenn die Sicherheit nicht aktiviert ist:

./addNode.sh *deployment\_manager-host soapport\_des\_deployment\_managers*

Führen Sie den folgenden Befehl über die Befehlszeile aus, wenn die Sicherheit aktiviert ist:

./addNode.sh *deployment\_manager-host soapport\_des\_deployment\_managers* -username *benutzerid\_für\_authentifizierung* -password *kennwort\_für\_authentifizierung*

Ein Ausgabefenster wird geöffnet. Wenn eine Nachricht wie die Folgende angezeigt wird, wurde Ihr benutzerdefiniertes Profil erfolgreich eingebunden: ADMU0003I: Der Knoten DMNDID2Node03 wurde erfolgreich eingebunden.

Das benutzerdefinierte Profil wird in den Deployment Manager eingebunden.

Nach der Einbindung des benutzerdefinierten Profils wechseln Sie in die Administrationskonsole des Deployment Managers, um den leeren Knoten anzupassen oder um einen neuen Server zu erstellen.

### **Zugehörige Informationen**:

[Verwaltete Knoten hinzufügen \(WebSphere Application Server\)](http://publib.boulder.ibm.com/infocenter/wasinfo/v8r0/index.jsp?topic=/com.ibm.websphere.nd.doc/info/ae/ae/uagt_rnode_add.html)

# **Datenbank in einer Network Deployment-Umgebung mit Systeminformationen laden:**

Wenn Sie eine Network Deployment-Umgebung erstellen, müssen Sie den Befehl ausführen, bevor Sie versuchen, Process Server oder Process Center zu starten oder zu verwenden.

Dieser Befehl ruft die Datenbankinformationen aus der Datei 98database.xml ab, um eine Verbindung zur Process Server-Datenbank herzustellen. Wenn Sie bei der Eingabe der Datenbankinformationen während der Profilerstellung einen Fehler gemacht haben, müssen Sie diese Datei manuell korrigieren. (Die Datei befindet sich im Verzeichnis *profilname*/config.)

Datenbankkennwörter müssen verschlüsselt sein.

Wenn Sie den Befehl **bootstrapProcessServerData** ausführen, werden Konfigurationsdaten für die BPM-Anwendungen in die Process Server-Datenbank geladen. Diese Daten werden zur ordnungsgemäßen Ausführung der BPM-Anwendungen benötigt.

v In einer Network Deployment-Umgebung müssen Sie diesen Befehl ausführen, nachdem ein Server oder ein Cluster von Servern erstellt wurde. **Bei einem Cluster muss der Befehl nur ein einziges Mal** unter Angabe eines einzelnen Cluster-Members ausgeführt werden. Führen Sie diesen Befehl aus, nachdem die Datenbank und ihre Tabellen erstellt wurden, nachdem das Profil und die Implementierungsumgebung eingerichtet wurde, aber bevor der erste Server gestartet wird. Sie müssen den Befehl beim Hinzufügen weiterer Cluster-Member nicht erneut ausführen.

Führen Sie das Bootstrap-Dienstprogramm über die Befehlszeile aus. Das Bootstrap-Dienstprogramm befindet sich im Verzeichnis des Deployment Manager-Profils. Beispiel:

*installationsstammverzeichnis*/profiles/Dmgr01/bin *installationsstammverzeichnis*\profiles\Dmgr01\bin

Führen Sie das Bootstrap-Dienstprogramm mit einem der folgenden Befehle aus:

- v bootstrapProcessServerData.sh [-dbJDBCClasspath *klassenpfad*] -clusterName *clustername*
- v bootstrapProcessServerData.sh [-dbJDBCClasspath *klassenpfad*] -nodeName *knotenname* -serverName *servername*

Hierbei gilt Folgendes:

- v -dbJDBCClasspath ist die Position der JDBC-Datenbanktreiber. Der für dbJBBCClasspath angegebene Wert muss in Anführungszeichen eingeschlossen werden, wenn der Pfad Leerzeichen enthält. Die Standardposition ist *WASinstallationsstammverzeichnis*/jdbcdrivers.
- v -clusterName ist der Name des Anwendungszielclusters. Sie müssen entweder diesen Parameter oder die Parameter -nodeName und -serverName angeben.
- v -nodeName ist der Name des Knotens. Sie müssen entweder diesen Parameter und den Parameter -serverName oder aber den Parameter -clusterName angeben.
- v -serverName ist der Name des Servers. Sie müssen entweder diesen Parameter und den Parameter -nodeName oder aber den Parameter -clusterName angeben.

Bei den Parametern muss die Groß-/Kleinschreibung beachtet werden.

**Wichtig: Nur bei SQL Server**: Stellen Sie sicher, dass bei den Datenbanken, die Sie für Process Server und Performance Data Warehouse erstellen, die Groß-/ Kleinschreibung nicht beachtet werden muss. Die Buchstaben CI im Attributwert COLLATE weisen hierauf hin. Stellen Sie sicher, dass die Variable folgendermaßen aussieht: SQL\_Latin1\_General\_CP1\_**CI**\_AS (nicht SQL\_Latin1\_General\_CP1\_**CS**\_AS). Andernfalls könnte ein Fehler wie der Folgende auftreten:

org.springframework.beans.factory.BeanCreationException: Error creating bean with name 'message.rout defined in class path resource [registry.xml]: Instantiation of bean failed; nested exception is org.springframework.beans.BeanInstantiationException: Could not instantiate bean class [com.lombardisoftware.bpd.runtime.engine.message.DefaultMessageRoutingCache]: Constructor threw exce nested exception is org.springframework.jdbc.BadSqlGrammarException: PreparedStatementCallback; bad SQL grammar [select "value" from lsw\_system where "key"=?]; nested exception is com.microsoft.sqlserver.jdbc.SQLServerException: Invalid object name 'lsw\_system'.

```
Caused by: com.microsoft.sqlserver.jdbc.SQLServerException: Invalid object name 'lsw_system'.
at com.microsoft.sqlserver.jdbc.SQLServerException.makeFromDatabaseError(SQLServerException.java:196)
at com.microsoft.sqlserver.jdbc.SQLServerStatement.getNextResult(SQLServerStatement.java:1454)
at com.microsoft.sqlserver.jdbc.SQLServerPreparedStatement.doExecutePreparedStatement(SQLServerPrepa
at com.microsoft.sqlserver.jdbc.SQLServerPreparedStatement$PrepStmtExecCmd.doExecute(SQLServerPrepar
at com.microsoft.sqlserver.jdbc.TDSCommand.execute(IOBuffer.java:4026)
at com.microsoft.sqlserver.jdbc.SQLServerConnection.executeCommand(SQLServerConnection.java:1416)
at com.microsoft.sqlserver.jdbc.SQLServerStatement.executeCommand(SQLServerStatement.java:185)
at com.microsoft.sqlserver.jdbc.SQLServerStatement.executeStatement(SQLServerStatement.java:160)
at com.microsoft.sqlserver.jdbc.SQLServerPreparedStatement.executeQuery(SQLServerPreparedStatement.j
at org.apache.commons.dbcp.DelegatingPreparedStatement.executeQuery(DelegatingPreparedStatement.java
at org.springframework.jdbc.core.JdbcTemplate$1.doInPreparedStatement(JdbcTemplate.java:648)
at org.springframework.jdbc.core.JdbcTemplate.execute(JdbcTemplate.java:591)
[...]
```
Sie haben die Datenbank mit Systeminformationen vor dem erfolgreichen Start des IBM Business Process Manager-Servers geladen. Die Protokollinformationen zur Bootstrapoperation werden - je nach angegebenem Ziel - unter dem Verzeichnis *INSTALLATIONSSTAMMVERZEICHNIS\_DES\_BENUTZERS*/logs/ in einer Datei namens bootstrapProcessServerData.*clustername*.*zeitmarke*.log oder bootstrapProcessServerData.*knotenname*.*servername*.*zeitmarke*.log gespeichert. In der Konsole wird nur ein Teil der protokollierten Informationen angezeigt.

Bootstrap-Daten auf einem Server, der Teil einer Network Deployment-Umgebung, aber nicht Teil eines Clusters ist:

bootstrapProcessServerData -nodeName node01 -serverName server1

Bootstrap-Daten in einem Cluster, der als Host für Process Server oder Process Center dient:

bootstrapProcessServerData -clusterName myAppCluster

### **Vorhandene Installation ändern:**

Nach der Installation und der Konfiguration der Laufzeitumgebung auf Ihrem System in IBM Business Process Manager können Sie Ihre Konfiguration anpassen. Sie können beispielsweise Einstellungen anpassen, einen zusätzlichen Sicherheitsprovider konfigurieren, Benutzerkonten einrichten und Kennwörter ändern bzw. verschlüsseln.

# **IBM Business Process Manager unter Windows installieren und konfigurieren**

Sie können IBM Business Process Manager unter Windows installieren und eine eigenständige oder Network Deployment-Umgebung konfigurieren.

# **Eigenständige Umgebung unter Windows konfigurieren**

Sie können eine Standardinstallation ausführen, um die Software zu installieren und ein eigenständiges Process Center- oder Process Server-Profil zu konfigurieren. Sie können sich aber auch für eine angepasste Installation entscheiden und anschließend Profile erstellen. Bei diesem Verfahren haben Sie hinsichtlich der Softwarekonfiguration größere Steuerungsmöglichkeiten.

# **Standardinstallation und -konfiguration:**

Die Option 'Standardinstallation' ist das einfachste und schnellste Verfahren zur Installation und Konfiguration von IBM Business Process Manager.

Bei der Standardinstallation wird die Software installiert und ein eigenständiges Profil konfiguriert. Eine spätere Erstellung eines Profils mit dem Profile Management Tool oder dem Befehl **manageprofiles** ist nicht erforderlich.

# **Zugehörige Verweise**:

[IBM Business Process Manager Advanced - Systemvoraussetzungen](http://www.ibm.com/software/integration/business-process-manager/advanced/sysreqs/)

*IBM Business Process Manager mit einem neuen DB2 Express-Datenbankserver installieren und konfigurieren:*

Bei Verwendung einer Standardinstallation können Sie DB2 Express unter Windows installieren und die erforderlichen Datenbanken für IBM Business Process Manager konfigurieren. Verwenden Sie dieses Verfahren nur dann, wenn Sie eine Verwaltungsberechtigung besitzen (Benutzer mit Administratorberechtigung) und auf dem System noch kein DB2-Datenbankserver vorhanden ist.

*Process Center mit einem neuen DB2 Express-Datenbankserver installieren und konfigurieren:*

Process Center enthält ein Repository für alle Prozesse, Services und sonstigen Ressourcen, die in den Authoring-Umgebungen von IBM Business Process Manager erstellt werden. Sie können den integrierten Process Server in Process Center verwenden, um Prozesse gleich bei ihrer Erstellung auszuführen. Sobald Sie diese Prozesse fertiggestellt haben, können Sie den Process Server in Ihren Laufzeitumgebungen zur Installation und Ausführung dieser Prozesse einsetzen.

Bei der Standardinstallation wird DB2 Express installiert und die erforderlichen Datenbanken für IBM Business Process Manager werden konfiguriert. Verwenden Sie dieses Verfahren nur dann, wenn Sie eine Verwaltungsberechtigung besitzen (Benutzer mit Administratorberechtigung) und auf dem System noch kein DB2- Datenbankserver vorhanden ist.

Bei der Standardinstallation wird die Software installiert und ein eigenständiges Profil konfiguriert. Eine spätere Erstellung eines Profils mit dem Profile Management Tool oder dem Befehl **manageprofiles** ist nicht erforderlich.

Zur Installation mehrerer Instanzen von IBM Business Process Manager wird nur eine einzige IBM Installation Manager-Instanz benötigt.

1. Optional: Wenn Sie eine Verbindung zum Internet haben, führt die Standardinstallation automatisch ein Upgrade Ihres Produkts auf das neueste Refresh-Pack und vorläufige Fix-Levels durch. Wenn die Upgrades stattdessen aus einem lokalen Verzeichnis installiert werden sollen oder wenn Sie den Fix-Level angeben möchten, können Sie eine Eigenschaftendatei verwenden, die Installation Manager mitteilt, wo sich die Upgrades befinden und welche Upgrades installiert werden sollen.

Erstellen Sie die folgende Datei:

C:\*HOMEPATH*\bpm\_updates.properties

Unter Windows XP verweist die Umgebungsvariable HOMEPATH auf folgendes Verzeichnis: C:\Dokumente und Einstellungen\*benutzername*\

Unter Windows 7, Windows Vista oder Windows Server 2008 verweist die Umgebungsvariable HOMEPATH auf folgendes Verzeichnis: C:\Users\*benutzername*\

**Anmerkung:** Stellen Sie sicher, dass Sie einen Schreib-/Lesezugriff auf die in der Datei bpm\_updates.properties angegebenen Ordner besitzen.

Die Datei verwendet drei Präfixe: 'ifix', 'fixpack' und 'launchpad'. Auf jedes Präfix muss ein Punkt folgen. Der Bestandteil des Namens nach dem Präfix und dem Punkt kann eine beliebige Zeichenfolge sein; so können Sie auf mehrere Positionen für Launchpad-Updates verweisen. Die Positionen können entweder lokale Verzeichnisse oder URLs sein. Beispiel:

ifix.1=C:\bpmUpdates fixpack.2=http://test/rep launchpad.1=C:\launchpad\_updates fixpack.WAS\_REP=C:\WAS\_updates fixpack.BPM\_REP=C:\BPM\_updates

2. Starten Sie das Launchpad. Sie können gleichzeitig jeweils nur ein einziges Launchpad ausführen.

Zum Installieren oder Ausführen von IBM Business Process Manager Advanced unter Windows 7, Windows Vista oder Windows Server 2008 müssen Sie die Berechtigungen Ihres Microsoft Windows-Benutzerkontos hochstufen. Klicken Sie unabhängig davon, ob Sie als Benutzer mit oder ohne Verwaltungsaufgaben arbeiten, mit der rechten Maustaste auf die Datei launchpad.exe und wählen Sie die Option **Als Administrator ausführen** aus.

(Ausführung über eine Befehlszeile) *extraktionsverzeichnis*\ launchpad.exe

- 3. Optional: Wenn eine Nachricht angezeigt wird, die Sie dazu auffordert, das Launchpad zu aktualisieren, klicken Sie auf **Aktualisieren**, um die neuesten Updates abzurufen. Die Updates werden installiert und es erfolgt ein automatischer Neustart Ihres Launchpads. Wenn Sie nicht auf das Internet zugreifen können und die Updates stattdessen aus einem lokalen Verzeichnis installieren wollen, können Sie eine Eigenschaftendatei verwenden, die Installation Manager mitteilt, wo sich die Updates befinden und welche Updates installiert werden sollen. Dies geschieht mithilfe des Launchpad-Präfixes (vgl. Schritt 1).
- 4. Klicken Sie nach dem Starten des Launchpads auf der Begrüßungsseite auf **Standardinstallation**.
- 5. Wählen Sie **Process Center** aus.
- 6. Ändern Sie bei Bedarf die Informationen zur Position.
	- v **Hostname**: In diesem Feld wird der Name Ihrer Maschine angezeigt.

**Wichtig:** Falls für den Hostnamen der Wert 'localhost' oder '127.0.0.1' verwendet wird, sind Process Designer-Installationen auf einem fernen System nicht in der Lage, eine Verbindung zu Process Center herzustellen.

v **Position**: Klicken Sie auf **Durchsuchen**, um das Installationsverzeichnis für Process Center und Process Designer zu ändern.

**Einschränkung:** Da Sie DB2 Express installieren, darf das Installationsverzeichnis keine Zeichenfolgen mit landessprachlichen Zeichen enthalten.

- 7. Geben Sie die Werte für den neuen DB2-Datenbankserver an. Die Standardwerte lauten wie folgt:
	- v Benutzername und Kennwort für Verwaltungsaufgaben: bpmadmin und Db2pswd!

**Einschränkung:** In den Benutzernamen dürfen keine Zeichenfolgen verwendet werden, die landessprachliche Zeichen enthalten.

- 8. Klicken Sie zum Fortfahren auf **Weiter**. Sie werden aufgefordert, einen Benutzernamen und ein Kennwort für die Verbindung zu einem IBM Service-Repository anzugeben. Klicken Sie auf **Abbrechen**, wenn Sie ohne Zugriff auf ein IBM Service-Repository fortfahren möchten.
- 9. Prüfen Sie auf der Seite **Lizenzen** die Installationsoptionen und lesen Sie die Lizenzvereinbarungen. Wenn Sie den Bedingungen der Lizenzvereinbarungen zustimmen, klicken Sie auf **Ich habe die Lizenzvereinbarung und die Bemerkungen gelesen und akzeptiert** und anschließend auf **Weiter**.
- 10. Klicken Sie auf **Software installieren**.

Ihnen steht nun eine Installation von Process Center und Process Designer mit vollem Funktionsumfang zur Verfügung.

**Anmerkung:** Process Designer wird nur auf Windows-Plattformen unterstützt.

Falls Sie zum Erstellen einer neuen DB2 Express-Datenbank und der zugehörigen Tabellen die Benutzer-ID der Windows-Domäne verwendet haben und die Profilerstellung fehlgeschlagen ist, verwenden Sie eine der folgenden Lösungen:

- v Melden Sie sich beim Windows-System als lokaler Systembenutzer an und führen Sie das Profile Management Tool aus, um ein Profil zu erstellen.
- v Führen Sie die im Abschnitt über den DB2-Protokolldateifehler SQL1092N (USE-RID ist nicht zur Ausführung des angeforderten Befehls bzw. der angeforderten Operation berechtigt) beschriebenen Schritte aus und erstellen Sie anschließend ein Profil.

## **Zugehörige Informationen**:

 $L$  [Installation Manager updates](https://publib.boulder.ibm.com/infocenter/cchelp/v7r1m0/topic/com.ibm.rational.clearcase.cc_ms_install.doc/topics/c_IM_updates.htm)

*Process Server mit einem neuen DB2 Express-Datenbankserver installieren und konfigurieren:*

Process Server stellt eine zentrale BPM-Laufzeitumgebung bereit, die eine Vielzahl von Funktionen für Geschäftsprozesse zu Test-, Staging- oder Produktionsszwecken unterstützt.

Bei der Standardinstallation wird DB2 Express installiert und die erforderlichen Datenbanken für IBM Business Process Manager werden konfiguriert. Verwenden Sie dieses Verfahren nur dann, wenn Sie eine Verwaltungsberechtigung besitzen (Benutzer mit Administratorberechtigung) und auf dem System noch kein DB2- Datenbankserver vorhanden ist.

Bei der Standardinstallation wird die Software installiert und ein eigenständiges Profil konfiguriert. Eine spätere Erstellung eines Profils mit dem Profile Management Tool oder dem Befehl **manageprofiles** ist nicht erforderlich.

Zur Installation mehrerer Instanzen von IBM Business Process Manager wird nur eine einzige IBM Installation Manager-Instanz benötigt.

1. Optional: Wenn Sie eine Verbindung zum Internet haben, führt die Standardinstallation automatisch ein Upgrade Ihres Produkts auf das neueste Refresh-Pack und vorläufige Fix-Levels durch. Wenn die Upgrades stattdessen aus einem lokalen Verzeichnis installiert werden sollen oder wenn Sie den Fix-Level angeben möchten, können Sie eine Eigenschaftendatei verwenden, die Installation Manager mitteilt, wo sich die Upgrades befinden und welche Upgrades installiert werden sollen.

Erstellen Sie die folgende Datei:

C:\*HOMEPATH*\bpm\_updates.properties

Unter Windows XP verweist die Umgebungsvariable HOMEPATH auf folgendes Verzeichnis: C:\Dokumente und Einstellungen\*benutzername*\

Unter Windows 7, Windows Vista oder Windows Server 2008 verweist die Umgebungsvariable HOMEPATH auf folgendes Verzeichnis: C:\Users\*benutzername*\

**Anmerkung:** Stellen Sie sicher, dass Sie einen Schreib-/Lesezugriff auf die in der Datei bpm\_updates.properties angegebenen Ordner besitzen.

Die Datei verwendet drei Präfixe: 'ifix', 'fixpack' und 'launchpad'. Auf jedes Präfix muss ein Punkt folgen. Der Bestandteil des Namens nach dem Präfix und dem Punkt kann eine beliebige Zeichenfolge sein; so können Sie auf mehrere Positionen für Launchpad-Updates verweisen. Die Positionen können entweder lokale Verzeichnisse oder URLs sein. Beispiel:

ifix.1=C:\bpmUpdates fixpack.2=http://test/rep launchpad.1=C:\launchpad\_updates fixpack.WAS\_REP=C:\WAS\_updates fixpack.BPM\_REP=C:\BPM\_updates

2. Starten Sie das Launchpad. Sie können gleichzeitig jeweils nur ein einziges Launchpad ausführen.

Zum Installieren oder Ausführen von IBM Business Process Manager Advanced unter Windows 7, Windows Vista oder Windows Server 2008 müssen Sie die Berechtigungen Ihres Microsoft Windows-Benutzerkontos hochstufen. Klicken Sie unabhängig davon, ob Sie als Benutzer mit oder ohne Verwaltungsaufgaben arbeiten, mit der rechten Maustaste auf die Datei launchpad.exe und wählen Sie die Option **Als Administrator ausführen** aus.

(Ausführung über eine Befehlszeile) *extraktionsverzeichnis*\ launchpad.exe

3. Optional: Wenn eine Nachricht angezeigt wird, die Sie dazu auffordert, das Launchpad zu aktualisieren, klicken Sie auf **Aktualisieren**, um die neuesten Updates abzurufen. Die Updates werden installiert und es erfolgt ein automatischer Neustart Ihres Launchpads. Wenn Sie nicht auf das Internet zugreifen können und die Updates stattdessen aus einem lokalen Verzeichnis installieren wollen, können Sie eine Eigenschaftendatei verwenden, die Installation Manager mitteilt, wo sich die Updates befinden und welche Updates installiert werden sollen. Dies geschieht mithilfe des Launchpad-Präfixes (vgl. Schritt 1).

- 4. Klicken Sie nach dem Starten des Launchpads auf der Begrüßungsseite auf **Standardinstallation**.
- 5. Wählen Sie **Process Server** aus.
- 6. Geben Sie die Informationen zum Process Server an:
	- v **Hostname**: In diesem Feld wird der Name Ihrer Maschine angezeigt.
	- v **Position**: Klicken Sie auf **Durchsuchen**, um das Installationsverzeichnis zu ändern.

**Einschränkung:** Da Sie DB2 Express installieren, darf das Installationsverzeichnis keine Zeichenfolgen mit landessprachlichen Zeichen enthalten.

- v **Umgebungstyp**: Wählen Sie aus, wie der Process Server verwendet werden soll:
	- Wählen Sie **Produktion** aus, wenn der Server in einer Produktionsfunktionalität eingesetzt werden soll.
	- Wählen Sie **Staging** aus, wenn der Server als temporäre Position für Änderungen verwendet werden soll, bevor diese in die Produktionsumgebung aufgenommen werden.
	- Wählen Sie **Test** aus, wenn der Server als Testumgebung dienen soll, z. B. für Belastungstests.
- v **Umgebungsname**: Der Umgebungsname wird verwendet, um eine Verbindung von einem Process Center zu diesem Process Server herzustellen.

**Einschränkung:** Verwenden Sie in derselben Zelle keine Kombination aus Produktionsservern und Servern, die nicht der Produktion dienen. Wählen Sie die Einstellung **Diesen Server offline verwenden** aus, wenn Sie als **Umgebungstyp** nicht **Produktion** ausgewählt haben oder wenn dieser Process Server nicht mit einem Process Center verbunden werden soll. Offline-Server können für die Implementierung von Momentaufnahmen von Prozessanwendungen verwendet werden. Jedoch unterscheidet sich die Methode zur Implementierung einer Prozessanwendung auf Process Server im Offlinemodus von der zur Implementierung auf Process Server im Onlinemodus.

Wenn Sie die Option **Diesen Server offline verwenden** nicht ausgewählt haben, geben Sie die folgenden Informationen für das Process Center an, zu dem dieser Server eine Verbindung herstellen soll:

- v **Hostname**: Geben Sie den Host oder den virtuellen Host ein, den dieser Process Server für die Kommunikation mit dem Process Center verwendet. Verwenden Sie einen vollständig qualifizierten Hostnamen. In einer Umgebung mit einer Lastausgleichsfunktion oder einem Proxy-Server zwischen dem Process Server und den Process Center-Services müssen Sie sicherstellen, dass die hier angegebenen Informationen mit der URL für den Zugriff auf das Process Center übereinstimmen.
- Port: Geben Sie die Portnummer für das Process Center ein. In einer Umgebung mit einer Lastausgleichsfunktion oder einem Proxy-Server zwischen dem Process Server und dem Process Center müssen Sie sicherstellen, dass die hier angegebenen Informationen mit der URL für den Zugriff auf das Process Center übereinstimmen.
- v **Benutzername**: Geben Sie den Namen eines Process Center-Benutzers ein. Der Process Server verwendet diesen Benutzer, um die Verbindung zum Process Center herzustellen.
- v **Kennwort**: Geben Sie das Kennwort für den Process Center-Benutzer ein.

Sie können auf **Verbindung testen** klicken, um die Verbindung zum Process Center zu prüfen.

- 7. Geben Sie die Werte für den neuen DB2-Datenbankserver an. Die Standardwerte lauten wie folgt:
	- Benutzername und Kennwort für Verwaltungsaufgaben: bpmadmin und Db2pswd!

**Einschränkung:** In den Benutzernamen dürfen keine Zeichenfolgen verwendet werden, die landessprachliche Zeichen enthalten.

- 8. Klicken Sie zum Fortfahren auf **Weiter**. Sie werden aufgefordert, einen Benutzernamen und ein Kennwort für die Verbindung zu einem IBM Service-Repository anzugeben. Klicken Sie auf **Abbrechen**, wenn Sie ohne Zugriff auf ein IBM Service-Repository fortfahren möchten.
- 9. Prüfen Sie auf der Seite **Lizenzen** die Installationsoptionen und lesen Sie die Lizenzvereinbarungen. Wenn Sie den Bedingungen der Lizenzvereinbarungen zustimmen, klicken Sie auf **Ich habe die Lizenzvereinbarung und die Bemerkungen gelesen und akzeptiert** und anschließend auf **Weiter**.
- 10. Klicken Sie auf **Software installieren**.

Ihnen steht nun eine Installation von Process Server mit vollem Funktionsumfang zur Verfügung.

Falls Sie zum Erstellen einer neuen DB2 Express-Datenbank und der zugehörigen Tabellen die Benutzer-ID der Windows-Domäne verwendet haben und die Profilerstellung fehlgeschlagen ist, verwenden Sie eine der folgenden Lösungen:

- v Melden Sie sich beim Windows-System als lokaler Systembenutzer an und führen Sie das Profile Management Tool aus, um ein Profil zu erstellen.
- v Führen Sie die im Abschnitt über den DB2-Protokolldateifehler SQL1092N (USE-RID ist nicht zur Ausführung des angeforderten Befehls bzw. der angeforderten Operation berechtigt) beschriebenen Schritte aus und erstellen Sie anschließend ein Profil.

# **Zugehörige Informationen**:

 $L^*$  [Installation Manager updates](https://publib.boulder.ibm.com/infocenter/cchelp/v7r1m0/topic/com.ibm.rational.clearcase.cc_ms_install.doc/topics/c_IM_updates.htm)

*IBM Business Process Manager mit einem DB2-Datenbankserver installieren und konfigurieren:*

Sie können IBM Business Process Manager mit Verwendung eines DB2-Datenbankservers installieren. Vor der Installation müssen Sie sicherstellen, dass die erforderlichen Datenbanken verfügbar sind.

### *DB2-Datenbanken erstellen:*

IBM Business Process Manager erfordert eine Process Server-Datenbank, eine Performance Data Warehouse-Datenbank und eine Common-Datenbank. Die Common-Datenbank enthält Business Space und weitere Komponenten. Sie müssen sicherstellen, dass die Datenbanken verfügbar sind, bevor Sie IBM Business Process Manager im Rahmen einer Standardinstallation installieren.

Die Standarddatenbanknamen lauten BPMDB für die Process Server-Datenbank, PDWDB für die Performance Data Warehouse-Datenbank und CMNDB für die Common-Datenbank.

Process Server und Performance Data Warehouse benötigen ihre eigenen separaten Datenbanken und können nicht mit derselben Datenbank wie die anderen BPM-Komponenten konfiguriert werden.

Verwenden Sie den folgenden Befehl, um die Datenbanken für DB2 zu erstellen (ersetzen Sie hierbei die in die Zeichen @ eingeschlossenen Platzhalter durch die geeigneten Werte): create database @datenbankname@ automatic storage yes using codeset UTF-8 territory US pagesize 3 connect to @datenbankname@; grant dbadm on database to user @datenbankbenutzer@; UPDATE DB CFG FOR @datenbankname@ USING LOGFILSIZ 4096 DEFERRED; UPDATE DB CFG FOR @datenbankname@ USING LOGSECOND 64 DEFERRED; connect reset;

#### *Process Center mit einem DB2-Datenbankserver installieren und konfigurieren:*

Process Center enthält ein Repository für alle Prozesse, Services und sonstigen Ressourcen, die in den Authoring-Umgebungen von IBM Business Process Manager erstellt werden. Sie können den integrierten Process Server in Process Center verwenden, um Prozesse gleich bei ihrer Erstellung auszuführen. Sobald Sie diese Prozesse fertiggestellt haben, können Sie den Process Server in Ihren Laufzeitumgebungen zur Installation und Ausführung dieser Prozesse einsetzen.

Um IBM Business Process Manager Advanced mit einer Standardinstallation installieren zu können, müssen Sie sicherstellen, dass die Process Center- oder Process Server-Datenbank, die Performance Data Warehouse-Datenbank und die Common-Datenbank bereits erstellt wurden und leer sind. Die Datenbanken müssen mit einer Seitengröße von mindestens 32 K erstellt worden sein.

Bereiten Sie die folgenden Informationen vor. Sie müssen Sie während der Installation angeben:

- Benutzername und Kennwort für die Datenbankauthentifizierung
- v Hostname und Port des Datenbankservers
- Name der Process Center- oder Process Server-Datenbank
- v Name der Performance Data Warehouse-Datenbank
- v Name der Common-Datenbank

Bei der Standardinstallation wird die Software installiert und ein eigenständiges Profil konfiguriert. Eine spätere Erstellung eines Profils mit dem Profile Management Tool oder dem Befehl **manageprofiles** ist nicht erforderlich.

Zur Installation mehrerer Instanzen von IBM Business Process Manager wird nur eine einzige IBM Installation Manager-Instanz benötigt.

1. Optional: Wenn Sie eine Verbindung zum Internet haben, führt die Standardinstallation automatisch ein Upgrade Ihres Produkts auf das neueste Refresh-Pack und vorläufige Fix-Levels durch. Wenn die Upgrades stattdessen aus einem lokalen Verzeichnis installiert werden sollen oder wenn Sie den Fix-Level angeben möchten, können Sie eine Eigenschaftendatei verwenden, die Installation Manager mitteilt, wo sich die Upgrades befinden und welche Upgrades installiert werden sollen.

Erstellen Sie die folgende Datei:

C:\*HOMEPATH*\bpm\_updates.properties

Unter Windows XP verweist die Umgebungsvariable HOMEPATH auf folgendes Verzeichnis: C:\Dokumente und Einstellungen\*benutzername*\

Unter Windows 7, Windows Vista oder Windows Server 2008 verweist die Umgebungsvariable HOMEPATH auf folgendes Verzeichnis: C:\Users\*benutzername*\

**Anmerkung:** Stellen Sie sicher, dass Sie einen Schreib-/Lesezugriff auf die in der Datei bpm\_updates.properties angegebenen Ordner besitzen.

Die Datei verwendet drei Präfixe: 'ifix', 'fixpack' und 'launchpad'. Auf jedes Präfix muss ein Punkt folgen. Der Bestandteil des Namens nach dem Präfix und dem Punkt kann eine beliebige Zeichenfolge sein; so können Sie auf mehrere Positionen für Launchpad-Updates verweisen. Die Positionen können entweder lokale Verzeichnisse oder URLs sein. Beispiel:

ifix.1=C:\bpmUpdates fixpack.2=http://test/rep launchpad.1=C:\launchpad\_updates fixpack.WAS\_REP=C:\WAS\_updates fixpack.BPM\_REP=C:\BPM\_updates

2. Starten Sie das Launchpad. Sie können gleichzeitig jeweils nur ein einziges Launchpad ausführen.

Zum Installieren oder Ausführen von IBM Business Process Manager Advanced unter Windows 7, Windows Vista oder Windows Server 2008 müssen Sie die Berechtigungen Ihres Microsoft Windows-Benutzerkontos hochstufen. Klicken Sie unabhängig davon, ob Sie als Benutzer mit oder ohne Verwaltungsaufgaben arbeiten, mit der rechten Maustaste auf die Datei launchpad.exe und wählen Sie die Option **Als Administrator ausführen** aus.

(Ausführung über eine Befehlszeile) *extraktionsverzeichnis*\ launchpad.exe

- 3. Optional: Wenn eine Nachricht angezeigt wird, die Sie dazu auffordert, das Launchpad zu aktualisieren, klicken Sie auf **Aktualisieren**, um die neuesten Updates abzurufen. Die Updates werden installiert und es erfolgt ein automatischer Neustart Ihres Launchpads. Wenn Sie nicht auf das Internet zugreifen können und die Updates stattdessen aus einem lokalen Verzeichnis installieren wollen, können Sie eine Eigenschaftendatei verwenden, die Installation Manager mitteilt, wo sich die Updates befinden und welche Updates installiert werden sollen. Dies geschieht mithilfe des Launchpad-Präfixes (vgl. Schritt 1).
- 4. Klicken Sie nach dem Starten des Launchpads auf der Begrüßungsseite auf **Standardinstallation**.
- 5. Wählen Sie **Process Center** aus.
- 6. Ändern Sie bei Bedarf die Informationen zur Position:
	- v **Hostname**: In diesem Feld wird der Name Ihrer Maschine angezeigt.

**Wichtig:** Falls für den Hostnamen der Wert 'localhost' oder '127.0.0.1' verwendet wird, sind Process Designer-Installationen auf einem fernen System nicht in der Lage, eine Verbindung zu Process Center herzustellen.

- v **Position**: Klicken Sie auf **Durchsuchen**, um das Installationsverzeichnis für Process Center und Process Designer zu ändern.
- 7. Geben Sie die erforderlichen Datenbankinformationen an.

| Feld     | Erforderliche Aktion                     |
|----------|------------------------------------------|
| Hostname | Übernehmen Sie den Standardwert          |
|          | localhost oder geben Sie den korrekten   |
|          | Hostnamen des Datenbankservers ein, bei- |
|          | spielsweise die IP-Adresse.              |

*Tabelle 176. Erforderliche Felder für die Datenbankkonfiguration bei DB2*

| Feld                                         | <b>Erforderliche Aktion</b>                                                                                                    |
|----------------------------------------------|----------------------------------------------------------------------------------------------------|
| Port                                         | Übernehmen Sie den Standardwert 50000<br>oder geben Sie die korrekte Server-Port-<br>Nummer ein.                                                                                                    |
| <b>Benutzername</b>                          | Geben Sie den Benutzernamen für die<br>Authentifizierung bei der Datenbank ein.<br>Einschränkung: In den Benutzernamen dür-<br>fen keine Zeichenfolgen verwendet werden,<br>die landessprachliche Zeichen enthalten. |
| Kennwort                                     | Geben Sie ein Kennwort für die<br>Authentifizierung bei der Datenbank ein.                                                                                                    |
| Common-Datenbankname                         | Geben Sie den Namen für die Common-Da-<br>tenbank ein.                                                                                                    |
| Process Center-Datenbankname                 | Geben Sie den Namen für die Process Cen-<br>ter-Datenbank ein.                                                                                                    |
| Performance Data Warehouse-<br>Datenbankname | Geben Sie den Namen für die Performance<br>Data Warehouse-Datenbank ein.                                                                                                    |

*Tabelle 176. Erforderliche Felder für die Datenbankkonfiguration bei DB2 (Forts.)*

- 8. Klicken Sie zum Fortfahren auf **Weiter**. Sie werden aufgefordert, einen Benutzernamen und ein Kennwort für die Verbindung zu einem IBM Service-Repository anzugeben. Klicken Sie auf **Abbrechen**, wenn Sie ohne Zugriff auf ein IBM Service-Repository fortfahren möchten.
- 9. Prüfen Sie auf der Seite **Lizenzen** die Installationsoptionen und lesen Sie die Lizenzvereinbarungen. Wenn Sie den Bedingungen der Lizenzvereinbarungen zustimmen, klicken Sie auf **Ich habe die Lizenzvereinbarung und die Bemerkungen gelesen und akzeptiert** und anschließend auf **Weiter**.
- 10. Klicken Sie auf **Software installieren**.

Ihnen steht nun eine Installation von Process Center und Process Designer mit vollem Funktionsumfang zur Verfügung.

**Anmerkung:** Process Designer wird nur auf Windows-Plattformen unterstützt. **Zugehörige Informationen**:

 $\Box$  [Installation Manager updates](https://publib.boulder.ibm.com/infocenter/cchelp/v7r1m0/topic/com.ibm.rational.clearcase.cc_ms_install.doc/topics/c_IM_updates.htm)

*Process Server mit einem DB2-Datenbankserver installieren und konfigurieren:*

Process Server stellt eine zentrale BPM-Laufzeitumgebung bereit, die eine Vielzahl von Funktionen für Geschäftsprozesse zu Test-, Staging- oder Produktionsszwecken unterstützt.

Um IBM Business Process Manager Advanced mit einer Standardinstallation installieren zu können, müssen Sie sicherstellen, dass die Process Center- oder Process Server-Datenbank, die Performance Data Warehouse-Datenbank und die Common-Datenbank bereits erstellt wurden und leer sind. Die Datenbanken müssen mit einer Seitengröße von mindestens 32 K erstellt worden sein.

Bereiten Sie die folgenden Informationen vor. Sie müssen Sie während der Installation angeben:

- Benutzername und Kennwort für die Datenbankauthentifizierung
- v Hostname und Port des Datenbankservers
- Name der Process Center- oder Process Server-Datenbank
- v Name der Performance Data Warehouse-Datenbank
- v Name der Common-Datenbank

Bei der Standardinstallation wird die Software installiert und ein eigenständiges Profil konfiguriert. Eine spätere Erstellung eines Profils mit dem Profile Management Tool oder dem Befehl **manageprofiles** ist nicht erforderlich.

Zur Installation mehrerer Instanzen von IBM Business Process Manager wird nur eine einzige IBM Installation Manager-Instanz benötigt.

1. Optional: Wenn Sie eine Verbindung zum Internet haben, führt die Standardinstallation automatisch ein Upgrade Ihres Produkts auf das neueste Refresh-Pack und vorläufige Fix-Levels durch. Wenn die Upgrades stattdessen aus einem lokalen Verzeichnis installiert werden sollen oder wenn Sie den Fix-Level angeben möchten, können Sie eine Eigenschaftendatei verwenden, die Installation Manager mitteilt, wo sich die Upgrades befinden und welche Upgrades installiert werden sollen.

Erstellen Sie die folgende Datei:

C:\*HOMEPATH*\bpm\_updates.properties

Unter Windows XP verweist die Umgebungsvariable HOMEPATH auf folgendes Verzeichnis: C:\Dokumente und Einstellungen\*benutzername*\

Unter Windows 7, Windows Vista oder Windows Server 2008 verweist die Umgebungsvariable HOMEPATH auf folgendes Verzeichnis: C:\Users\*benutzername*\

**Anmerkung:** Stellen Sie sicher, dass Sie einen Schreib-/Lesezugriff auf die in der Datei bpm\_updates.properties angegebenen Ordner besitzen.

Die Datei verwendet drei Präfixe: 'ifix', 'fixpack' und 'launchpad'. Auf jedes Präfix muss ein Punkt folgen. Der Bestandteil des Namens nach dem Präfix und dem Punkt kann eine beliebige Zeichenfolge sein; so können Sie auf mehrere Positionen für Launchpad-Updates verweisen. Die Positionen können entweder lokale Verzeichnisse oder URLs sein. Beispiel:

ifix.1=C:\bpmUpdates fixpack.2=http://test/rep launchpad.1=C:\launchpad\_updates fixpack.WAS\_REP=C:\WAS\_updates fixpack.BPM\_REP=C:\BPM\_updates

2. Starten Sie das Launchpad. Sie können gleichzeitig jeweils nur ein einziges Launchpad ausführen.

Zum Installieren oder Ausführen von IBM Business Process Manager Advanced unter Windows 7, Windows Vista oder Windows Server 2008 müssen Sie die Berechtigungen Ihres Microsoft Windows-Benutzerkontos hochstufen. Klicken Sie unabhängig davon, ob Sie als Benutzer mit oder ohne Verwaltungsaufgaben arbeiten, mit der rechten Maustaste auf die Datei launchpad.exe und wählen Sie die Option **Als Administrator ausführen** aus.

(Ausführung über eine Befehlszeile) *extraktionsverzeichnis*\ launchpad.exe

3. Optional: Wenn eine Nachricht angezeigt wird, die Sie dazu auffordert, das Launchpad zu aktualisieren, klicken Sie auf **Aktualisieren**, um die neuesten Updates abzurufen. Die Updates werden installiert und es erfolgt ein automatischer Neustart Ihres Launchpads. Wenn Sie nicht auf das Internet zugreifen können und die Updates stattdessen aus einem lokalen Verzeichnis installieren wollen, können Sie eine Eigenschaftendatei verwenden, die Installation Manager mitteilt, wo sich die Updates befinden und welche Updates installiert werden sollen. Dies geschieht mithilfe des Launchpad-Präfixes (vgl. Schritt 1).

- 4. Klicken Sie nach dem Starten des Launchpads auf der Begrüßungsseite auf **Standardinstallation**.
- 5. Wählen Sie **Process Server** aus.
- 6. Geben Sie die Informationen zum Process Server an:
	- v **Hostname**: In diesem Feld wird der Name Ihrer Maschine angezeigt.
		- v **Position**: Klicken Sie auf **Durchsuchen**, um das Installationsverzeichnis zu ändern.
		- v **Umgebungstyp**: Wählen Sie aus, wie der Process Server verwendet werden soll:
			- Wählen Sie **Produktion** aus, wenn der Server in einer Produktionsfunktionalität eingesetzt werden soll.
			- Wählen Sie **Staging** aus, wenn der Server als temporäre Position für Änderungen verwendet werden soll, bevor diese in die Produktionsumgebung aufgenommen werden.
			- Wählen Sie **Test** aus, wenn der Server als Testumgebung dienen soll, z. B. für Belastungstests.
		- v **Umgebungsname**: Der Umgebungsname wird verwendet, um eine Verbindung von einem Process Center zu diesem Process Server herzustellen.

**Einschränkung:** Verwenden Sie in derselben Zelle keine Kombination aus Produktionsservern und Servern, die nicht der Produktion dienen. Wählen Sie die Einstellung **Diesen Server offline verwenden** aus, wenn Sie als **Umgebungstyp** nicht **Produktion** ausgewählt haben oder wenn dieser Process Server nicht mit einem Process Center verbunden werden soll. Offline-Server können für die Implementierung von Momentaufnahmen von Prozessanwendungen verwendet werden. Jedoch unterscheidet sich die Methode zur Implementierung einer Prozessanwendung auf Process Server im Offlinemodus von der zur Implementierung auf Process Server im Onlinemodus.

Wenn Sie die Option **Diesen Server offline verwenden** nicht ausgewählt haben, geben Sie die folgenden Informationen für das Process Center an, zu dem dieser Server eine Verbindung herstellen soll:

- v **Hostname**: Geben Sie den Host oder den virtuellen Host ein, den dieser Process Server für die Kommunikation mit dem Process Center verwendet. Verwenden Sie einen vollständig qualifizierten Hostnamen. In einer Umgebung mit einer Lastausgleichsfunktion oder einem Proxy-Server zwischen dem Process Server und den Process Center-Services müssen Sie sicherstellen, dass die hier angegebenen Informationen mit der URL für den Zugriff auf das Process Center übereinstimmen.
- v **Port**: Geben Sie die Portnummer für das Process Center ein. In einer Umgebung mit einer Lastausgleichsfunktion oder einem Proxy-Server zwischen dem Process Server und dem Process Center müssen Sie sicherstellen, dass die hier angegebenen Informationen mit der URL für den Zugriff auf das Process Center übereinstimmen.
- v **Benutzername**: Geben Sie den Namen eines Process Center-Benutzers ein. Der Process Server verwendet diesen Benutzer, um die Verbindung zum Process Center herzustellen.
- v **Kennwort**: Geben Sie das Kennwort für den Process Center-Benutzer ein.

Sie können auf **Verbindung testen** klicken, um die Verbindung zum Process Center zu prüfen.

7. Geben Sie die erforderlichen Datenbankinformationen an.

| Feld                                         | <b>Erforderliche Aktion</b>                                                                                                    |
|----------------------------------------------|----------------------------------------------------------------------------------------------------|
| Hostname                                     | Übernehmen Sie den Standardwert<br>localhost oder geben Sie den korrekten<br>Hostnamen des Datenbankservers ein, bei-<br>spielsweise die IP-Adresse.                                                                 |
| Port                                         | Übernehmen Sie den Standardwert 50000<br>oder geben Sie die korrekte Server-Port-<br>Nummer ein.                                                                                                    |
| <b>Benutzername</b>                          | Geben Sie den Benutzernamen für die<br>Authentifizierung bei der Datenbank ein.<br>Einschränkung: In den Benutzernamen dür-<br>fen keine Zeichenfolgen verwendet werden,<br>die landessprachliche Zeichen enthalten. |
| Kennwort                                     | Geben Sie ein Kennwort für die<br>Authentifizierung bei der Datenbank ein.                                                                                                    |
| Common-Datenbankname                         | Geben Sie den Namen für die Common-Da-<br>tenbank ein.                                                                                                    |
| Process Server-Datenbankname                 | Geben Sie den Namen für die Process Ser-<br>ver-Datenbank ein.                                                                                                    |
| Performance Data Warehouse-<br>Datenbankname | Geben Sie den Namen für die Performance<br>Data Warehouse-Datenbank ein.                                                                                                    |

*Tabelle 177. Erforderliche Felder für die Datenbankkonfiguration bei DB2*

- 8. Klicken Sie zum Fortfahren auf **Weiter**. Sie werden aufgefordert, einen Benutzernamen und ein Kennwort für die Verbindung zu einem IBM Service-Repository anzugeben. Klicken Sie auf **Abbrechen**, wenn Sie ohne Zugriff auf ein IBM Service-Repository fortfahren möchten.
- 9. Prüfen Sie auf der Seite **Lizenzen** die Installationsoptionen und lesen Sie die Lizenzvereinbarungen. Wenn Sie den Bedingungen der Lizenzvereinbarungen zustimmen, klicken Sie auf **Ich habe die Lizenzvereinbarung und die Bemerkungen gelesen und akzeptiert** und anschließend auf **Weiter**.
- 10. Klicken Sie auf **Software installieren**.

Ihnen steht nun eine Installation von Process Server mit vollem Funktionsumfang zur Verfügung.

Falls Sie zum Erstellen einer neuen DB2 Express-Datenbank und der zugehörigen Tabellen die Benutzer-ID der Windows-Domäne verwendet haben und die Profilerstellung fehlgeschlagen ist, verwenden Sie eine der folgenden Lösungen:

- v Melden Sie sich beim Windows-System als lokaler Systembenutzer an und führen Sie das Profile Management Tool aus, um ein Profil zu erstellen.
- v Führen Sie die im Abschnitt über den DB2-Protokolldateifehler SQL1092N (USE-RID ist nicht zur Ausführung des angeforderten Befehls bzw. der angeforderten Operation berechtigt) beschriebenen Schritte aus und erstellen Sie anschließend ein Profil.

### **Zugehörige Informationen**:

 $\Box$  [Installation Manager updates](https://publib.boulder.ibm.com/infocenter/cchelp/v7r1m0/topic/com.ibm.rational.clearcase.cc_ms_install.doc/topics/c_IM_updates.htm)

*IBM Business Process Manager mit einem Oracle-Datenbankserver installieren und konfigurieren:*

Sie können IBM Business Process Manager mit Verwendung eines Oracle-Datenbankservers installieren. Vor der Installation müssen Sie sicherstellen, dass die erforderlichen Datenbanken verfügbar sind.

#### *Oracle-Datenbanken erstellen:*

IBM Business Process Manager erfordert eine Process Server-Datenbank, eine Performance Data Warehouse-Datenbank und eine Common-Datenbank. Die Common-Datenbank enthält Business Space und weitere Komponenten. Sie müssen sicherstellen, dass die Datenbanken verfügbar sind, bevor Sie IBM Business Process Manager im Rahmen einer Standardinstallation installieren.

Für die Konfiguration von BPM können Sie eine Einzelinstanz von Oracle verwenden. Die Oracle-Instanz muss vorhanden und für den Zugriff verfügbar sein. Informationen zum Erstellen einer Oracle-Instanz finden Sie in der Oracle-Dokumentation. Falls Sie eine Oracle-Einzelinstanz verwenden, achten Sie darauf, für die drei verschiedenen BPM-Datenbanken unterschiedliche Benutzer-IDs zu verwenden.

#### *Process Center mit einem Oracle-Datenbankserver installieren und konfigurieren:*

Process Center enthält ein Repository für alle Prozesse, Services und sonstigen Ressourcen, die in den Authoring-Umgebungen von IBM Business Process Manager erstellt werden. Sie können den integrierten Process Server in Process Center verwenden, um Prozesse gleich bei ihrer Erstellung auszuführen. Sobald Sie diese Prozesse fertiggestellt haben, können Sie den Process Server in Ihren Laufzeitumgebungen zur Installation und Ausführung dieser Prozesse einsetzen.

Um IBM Business Process Manager Advanced mit einer Standardinstallation installieren zu können, müssen Sie sicherstellen, dass die Process Center- oder Process Server-Datenbank, die Performance Data Warehouse-Datenbank und die Common-Datenbank bereits erstellt wurden und leer sind.

Bereiten Sie die folgenden Informationen vor. Sie müssen Sie während der Installation angeben:

- Benutzername und Kennwort für die Datenbankauthentifizierung
- v Hostname und Port des Datenbankservers
- v Name der Process Center- oder Process Server-Datenbank
- v Name der Performance Data Warehouse-Datenbank
- Name der Common-Datenbank

Bei der Standardinstallation wird die Software installiert und ein eigenständiges Profil konfiguriert. Eine spätere Erstellung eines Profils mit dem Profile Management Tool oder dem Befehl **manageprofiles** ist nicht erforderlich.

Zur Installation mehrerer Instanzen von IBM Business Process Manager wird nur eine einzige IBM Installation Manager-Instanz benötigt.

1. Optional: Wenn Sie eine Verbindung zum Internet haben, führt die Standardinstallation automatisch ein Upgrade Ihres Produkts auf das neueste Refresh-Pack und vorläufige Fix-Levels durch. Wenn die Upgrades stattdessen aus einem lokalen Verzeichnis installiert werden sollen oder wenn Sie den Fix-Level angeben möchten, können Sie eine Eigenschaftendatei verwenden, die Installation Manager mitteilt, wo sich die Upgrades befinden und welche Upgrades installiert werden sollen.

Erstellen Sie die folgende Datei:

C:\*HOMEPATH*\bpm\_updates.properties

Unter Windows XP verweist die Umgebungsvariable HOMEPATH auf folgendes Verzeichnis: C:\Dokumente und Einstellungen\*benutzername*\

Unter Windows 7, Windows Vista oder Windows Server 2008 verweist die Umgebungsvariable HOMEPATH auf folgendes Verzeichnis: C:\Users\*benutzername*\

**Anmerkung:** Stellen Sie sicher, dass Sie einen Schreib-/Lesezugriff auf die in der Datei bpm\_updates.properties angegebenen Ordner besitzen.

Die Datei verwendet drei Präfixe: 'ifix', 'fixpack' und 'launchpad'. Auf jedes Präfix muss ein Punkt folgen. Der Bestandteil des Namens nach dem Präfix und dem Punkt kann eine beliebige Zeichenfolge sein; so können Sie auf mehrere Positionen für Launchpad-Updates verweisen. Die Positionen können entweder lokale Verzeichnisse oder URLs sein. Beispiel:

ifix.1=C:\bpmUpdates fixpack.2=http://test/rep launchpad.1=C:\launchpad\_updates fixpack.WAS\_REP=C:\WAS\_updates fixpack.BPM\_REP=C:\BPM\_updates

2. Starten Sie das Launchpad. Sie können gleichzeitig jeweils nur ein einziges Launchpad ausführen.

Zum Installieren oder Ausführen von IBM Business Process Manager Advanced unter Windows 7, Windows Vista oder Windows Server 2008 müssen Sie die Berechtigungen Ihres Microsoft Windows-Benutzerkontos hochstufen. Klicken Sie unabhängig davon, ob Sie als Benutzer mit oder ohne Verwaltungsaufgaben arbeiten, mit der rechten Maustaste auf die Datei launchpad.exe und wählen Sie die Option **Als Administrator ausführen** aus.

(Ausführung über eine Befehlszeile) *extraktionsverzeichnis*\ launchpad.exe

- 3. Optional: Wenn eine Nachricht angezeigt wird, die Sie dazu auffordert, das Launchpad zu aktualisieren, klicken Sie auf **Aktualisieren**, um die neuesten Updates abzurufen. Die Updates werden installiert und es erfolgt ein automatischer Neustart Ihres Launchpads. Wenn Sie nicht auf das Internet zugreifen können und die Updates stattdessen aus einem lokalen Verzeichnis installieren wollen, können Sie eine Eigenschaftendatei verwenden, die Installation Manager mitteilt, wo sich die Updates befinden und welche Updates installiert werden sollen. Dies geschieht mithilfe des Launchpad-Präfixes (vgl. Schritt 1).
- 4. Klicken Sie nach dem Starten des Launchpads auf der Begrüßungsseite auf **Standardinstallation**.
- 5. Wählen Sie **Process Center** aus.
- 6. Ändern Sie bei Bedarf die Informationen zur Position:
	- v **Hostname**: In diesem Feld wird der Name Ihrer Maschine angezeigt.

**Wichtig:** Falls für den Hostnamen der Wert 'localhost' oder '127.0.0.1' verwendet wird, sind Process Designer-Installationen auf einem fernen System nicht in der Lage, eine Verbindung zu Process Center herzustellen.

- v **Position**: Klicken Sie auf **Durchsuchen**, um das Installationsverzeichnis für Process Center und Process Designer zu ändern.
- 7. Geben Sie die erforderlichen Datenbankinformationen an.

| Feld                                                         | <b>Erforderliche Aktion</b>                                                                                                    |
|--------------------------------------------------------------|----------------------------------------------------------------------------------------------------|
| Hostname                                                     | Übernehmen Sie den Standardwert<br>localhost oder geben Sie den korrekten<br>Hostnamen des Datenbankservers ein, bei-<br>spielsweise die IP-Adresse.              |
| Port                                                         | Übernehmen Sie den Standardwert 1521<br>oder geben Sie die korrekte Server-Port-<br>Nummer ein.                                                                   |
| Common-Datenbankname                                         | Geben Sie den Namen für die Common-Da-<br>tenbank ein.                                                                                                    |
| Process Center-Datenbanksystem-ID                            | Geben Sie die korrekte ID für das Process<br>Center-Datenbanksystem ein.                                                                                          |
| Common-Datenbank                                             | Geben Sie für die Common-Datenbank Werte<br>für die folgenden Parameter ein:<br>• Benutzername: Geben Sie den<br>Benutzernamen für die Common-Daten-<br>bank ein. |
|                                                              | • Kennwort: Geben Sie ein Kennwort für die<br>Authentifizierung bei der Common-Daten-<br>bank ein.                                                                |
| <b>Process Center-Datenbank</b>                              | Geben Sie für die Process Center-Datenbank<br>Werte für die folgenden Parameter ein:                                                                              |
|                                                              | • Benutzername: Geben Sie den<br>Benutzernamen für die Process Center-<br>Datenbank ein.                                                                          |
|                                                              | • Kennwort: Geben Sie ein Kennwort für die<br>Authentifizierung bei der Process Center-<br>Datenbank ein.                                                         |
| Performance Data Warehouse-Datenbank                         | Geben Sie für die Performance Data<br>Warehouse-Datenbank Werte für die folgen-<br>den Parameter ein:                                                             |
|                                                              | · Benutzername: Geben Sie den<br>Benutzernamen für die Performance Data<br>Warehouse-Datenbank ein.                                                               |
|                                                              | Kennwort: Geben Sie ein Kennwort für die<br>Authentifizierung bei der Performance<br>Data Warehouse-Datenbank ein.                                                |
| Datenbank der Messaging-<br>Steuerkomponente für den CEI-Bus | Geben Sie für die Messaging-<br>Steuerkomponente für den Common Event<br>Infrastructure-Bus Werte für die folgenden<br>Parameter ein:                             |
|                                                              | • Benutzername: Geben Sie den<br>Benutzernamen für die Messaging-<br>Steuerkomponente für den Common<br>Event Infrastructure-Bus ein.                             |
|                                                              | Kennwort: Geben Sie ein Kennwort zur<br>Authentifizierung bei der Messaging-<br>Steuerkomponente für den Common<br>Event Infrastructure-Bus ein.                  |

*Tabelle 178. Erforderliche Felder für die Datenbankkonfiguration bei Oracle*

| Feld                                                                       | <b>Erforderliche Aktion</b>                                                                                                    |
|----------------------------------------------------------------------------|----------------------------------------------------------------------------------------------------|
| Datenbank der Messaging-<br>Steuerkomponente für den SCA-Systembus         | Geben Sie für die Messaging-<br>Steuerkomponente für den SCA-Systembus<br>Werte für die folgenden Parameter ein:                        |
|                                                                            | Benutzername: Geben Sie den<br>$\bullet$<br>Benutzernamen für die Messaging-<br>Steuerkomponente für den SCA-<br>Systembus ein.         |
|                                                                            | Kennwort: Geben Sie ein Kennwort für die<br>Authentifizierung bei der Messaging-<br>Steuerkomponente für den SCA-<br>Systembus ein.     |
| Datenbank der Messaging-<br>Steuerkomponente für den SCA-<br>Anwendungsbus | Geben Sie für die Messaging-<br>Steuerkomponente für den SCA-<br>Anwendungsbus Werte für die folgenden<br>Parameter ein:                |
|                                                                            | Benutzername: Geben Sie den<br>Benutzernamen für die Messaging-<br>Steuerkomponente für den SCA-<br>Anwendungsbus ein.                  |
|                                                                            | Kennwort: Geben Sie ein Kennwort für die<br>Authentifizierung bei der Messaging-<br>Steuerkomponente für den SCA-<br>Anwendungsbus ein. |

*Tabelle 178. Erforderliche Felder für die Datenbankkonfiguration bei Oracle (Forts.)*

- 8. Klicken Sie zum Fortfahren auf **Weiter**. Sie werden aufgefordert, einen Benutzernamen und ein Kennwort für die Verbindung zu einem IBM Service-Repository anzugeben. Klicken Sie auf **Abbrechen**, wenn Sie ohne Zugriff auf ein IBM Service-Repository fortfahren möchten.
- 9. Prüfen Sie auf der Seite **Lizenzen** die Installationsoptionen und lesen Sie die Lizenzvereinbarungen. Wenn Sie den Bedingungen der Lizenzvereinbarungen zustimmen, klicken Sie auf **Ich habe die Lizenzvereinbarung und die Bemerkungen gelesen und akzeptiert** und anschließend auf **Weiter**.
- 10. Klicken Sie auf **Software installieren**.

Ihnen steht nun eine Installation von Process Center und Process Designer mit vollem Funktionsumfang zur Verfügung.

**Anmerkung:** Process Designer wird nur auf Windows-Plattformen unterstützt.

# **Zugehörige Informationen**:

 $L^*$  [Installation Manager updates](https://publib.boulder.ibm.com/infocenter/cchelp/v7r1m0/topic/com.ibm.rational.clearcase.cc_ms_install.doc/topics/c_IM_updates.htm)

*Process Server mit einem Oracle-Datenbankserver installieren und konfigurieren:*

Process Server stellt eine zentrale BPM-Laufzeitumgebung bereit, die eine Vielzahl von Funktionen für Geschäftsprozesse zu Test-, Staging- oder Produktionsszwecken unterstützt.

Um IBM Business Process Manager Advanced mit einer Standardinstallation installieren zu können, müssen Sie sicherstellen, dass die Process Center- oder Process Server-Datenbank, die Performance Data Warehouse-Datenbank und die Common-Datenbank bereits erstellt wurden und leer sind.

Bereiten Sie die folgenden Informationen vor. Sie müssen Sie während der Installation angeben:

- Benutzername und Kennwort für die Datenbankauthentifizierung
- v Hostname und Port des Datenbankservers
- Name der Process Center- oder Process Server-Datenbank
- Name der Performance Data Warehouse-Datenbank
- Name der Common-Datenbank

Bei der Standardinstallation wird die Software installiert und ein eigenständiges Profil konfiguriert. Eine spätere Erstellung eines Profils mit dem Profile Management Tool oder dem Befehl **manageprofiles** ist nicht erforderlich.

Zur Installation mehrerer Instanzen von IBM Business Process Manager wird nur eine einzige IBM Installation Manager-Instanz benötigt.

- 1. Optional: Wenn Sie eine Verbindung zum Internet haben, führt die Standardinstallation automatisch ein Upgrade Ihres Produkts auf das neueste Refresh-Pack und vorläufige Fix-Levels durch. Wenn die Upgrades stattdessen aus einem lokalen Verzeichnis installiert werden sollen oder wenn Sie den Fix-Level angeben möchten, können Sie eine Eigenschaftendatei verwenden, die Installation Manager mitteilt, wo sich die Upgrades befinden und welche Upgrades installiert werden sollen.
	- Erstellen Sie die folgende Datei:

C:\*HOMEPATH*\bpm\_updates.properties

Unter Windows XP verweist die Umgebungsvariable HOMEPATH auf folgendes Verzeichnis: C:\Dokumente und Einstellungen\*benutzername*\

Unter Windows 7, Windows Vista oder Windows Server 2008 verweist die Umgebungsvariable HOMEPATH auf folgendes Verzeichnis: C:\Users\*benutzername*\

**Anmerkung:** Stellen Sie sicher, dass Sie einen Schreib-/Lesezugriff auf die in der Datei bpm\_updates.properties angegebenen Ordner besitzen.

Die Datei verwendet drei Präfixe: 'ifix', 'fixpack' und 'launchpad'. Auf jedes Präfix muss ein Punkt folgen. Der Bestandteil des Namens nach dem Präfix und dem Punkt kann eine beliebige Zeichenfolge sein; so können Sie auf mehrere Positionen für Launchpad-Updates verweisen. Die Positionen können entweder lokale Verzeichnisse oder URLs sein. Beispiel:

ifix.1=C:\bpmUpdates fixpack.2=http://test/rep launchpad.1=C:\launchpad\_updates fixpack.WAS\_REP=C:\WAS\_updates fixpack.BPM\_REP=C:\BPM\_updates

2. Starten Sie das Launchpad. Sie können gleichzeitig jeweils nur ein einziges Launchpad ausführen.

Zum Installieren oder Ausführen von IBM Business Process Manager Advanced unter Windows 7, Windows Vista oder Windows Server 2008 müssen Sie die Berechtigungen Ihres Microsoft Windows-Benutzerkontos hochstufen. Klicken Sie unabhängig davon, ob Sie als Benutzer mit oder ohne Verwaltungsaufgaben arbeiten, mit der rechten Maustaste auf die Datei launchpad.exe und wählen Sie die Option **Als Administrator ausführen** aus.

(Ausführung über eine Befehlszeile) *extraktionsverzeichnis*\ launchpad.exe

3. Optional: Wenn eine Nachricht angezeigt wird, die Sie dazu auffordert, das Launchpad zu aktualisieren, klicken Sie auf **Aktualisieren**, um die neuesten Updates abzurufen. Die Updates werden installiert und es erfolgt ein automatischer Neustart Ihres Launchpads. Wenn Sie nicht auf das Internet zugreifen können und die Updates stattdessen aus einem lokalen Verzeichnis installieren wollen, können Sie eine Eigenschaftendatei verwenden, die Installation Manager mitteilt, wo sich die Updates befinden und welche Updates installiert werden sollen. Dies geschieht mithilfe des Launchpad-Präfixes (vgl. Schritt 1).

- 4. Klicken Sie nach dem Starten des Launchpads auf der Begrüßungsseite auf **Standardinstallation**.
- 5. Wählen Sie **Process Server** aus.
- 6. Geben Sie die Informationen zum Process Server an:
	- v **Hostname**: In diesem Feld wird der Name Ihrer Maschine angezeigt.
	- v **Position**: Klicken Sie auf **Durchsuchen**, um das Installationsverzeichnis zu ändern.
	- v **Umgebungstyp**: Wählen Sie aus, wie der Process Server verwendet werden soll:
		- Wählen Sie **Produktion** aus, wenn der Server in einer Produktionsfunktionalität eingesetzt werden soll.
		- Wählen Sie **Staging** aus, wenn der Server als temporäre Position für Änderungen verwendet werden soll, bevor diese in die Produktionsumgebung aufgenommen werden.
		- Wählen Sie **Test** aus, wenn der Server als Testumgebung dienen soll, z. B. für Belastungstests.
	- v **Umgebungsname**: Der Umgebungsname wird verwendet, um eine Verbindung von einem Process Center zu diesem Process Server herzustellen.

**Einschränkung:** Verwenden Sie in derselben Zelle keine Kombination aus Produktionsservern und Servern, die nicht der Produktion dienen. Wählen Sie die Einstellung **Diesen Server offline verwenden** aus, wenn Sie als **Umgebungstyp** nicht **Produktion** ausgewählt haben oder wenn dieser Process Server nicht mit einem Process Center verbunden werden soll. Offline-Server können für die Implementierung von Momentaufnahmen von Prozessanwendungen verwendet werden. Jedoch unterscheidet sich die Methode zur Implementierung einer Prozessanwendung auf Process Server im Offlinemodus von der zur Implementierung auf Process Server im Onlinemodus. Wenn Sie die Option **Diesen Server offline verwenden** nicht ausgewählt ha-

ben, geben Sie die folgenden Informationen für das Process Center an, zu dem dieser Server eine Verbindung herstellen soll:

- v **Hostname**: Geben Sie den Host oder den virtuellen Host ein, den dieser Process Server für die Kommunikation mit dem Process Center verwendet. Verwenden Sie einen vollständig qualifizierten Hostnamen. In einer Umgebung mit einer Lastausgleichsfunktion oder einem Proxy-Server zwischen dem Process Server und den Process Center-Services müssen Sie sicherstellen, dass die hier angegebenen Informationen mit der URL für den Zugriff auf das Process Center übereinstimmen.
- Port: Geben Sie die Portnummer für das Process Center ein. In einer Umgebung mit einer Lastausgleichsfunktion oder einem Proxy-Server zwischen dem Process Server und dem Process Center müssen Sie sicherstellen, dass die hier angegebenen Informationen mit der URL für den Zugriff auf das Process Center übereinstimmen.
- v **Benutzername**: Geben Sie den Namen eines Process Center-Benutzers ein. Der Process Server verwendet diesen Benutzer, um die Verbindung zum Process Center herzustellen.

v **Kennwort**: Geben Sie das Kennwort für den Process Center-Benutzer ein.

Sie können auf **Verbindung testen** klicken, um die Verbindung zum Process Center zu prüfen.

7. Geben Sie die erforderlichen Datenbankinformationen an.

*Tabelle 179. Erforderliche Felder für die Datenbankkonfiguration bei Oracle*

| Feld                                 | Erforderliche Aktion                                                                                                    |
|--------------------------------------|----------------------------------------------------------------------------------------------------|
| Hostname                             | Übernehmen Sie den Standardwert<br>localhost oder geben Sie den korrekten<br>Hostnamen des Datenbankservers ein, bei-<br>spielsweise die IP-Adresse. |
| Port                                 | Übernehmen Sie den Standardwert 1521<br>oder geben Sie die korrekte Server-Port-<br>Nummer ein.                                                      |
| Common-Datenbankname                 | Geben Sie den Namen für die Common-Da-<br>tenbank ein.                                                                                               |
| Process Center-Datenbanksystem-ID    | Geben Sie die korrekte ID für das Process<br>Center-Datenbanksystem ein.                                                                             |
| Common-Datenbank                     | Geben Sie für die Common-Datenbank Werte<br>für die folgenden Parameter ein:                                                                         |
|                                      | · Benutzername: Geben Sie den<br>Benutzernamen für die Common-Daten-<br>bank ein.                                                                    |
|                                      | • Kennwort: Geben Sie ein Kennwort für die<br>Authentifizierung bei der Common-Daten-<br>bank ein.                                                   |
| <b>Process Server-Datenbank</b>      | Geben Sie für die Process Server-Datenbank<br>Werte für die folgenden Parameter ein:                                                                 |
|                                      | • Benutzername: Geben Sie den<br>Benutzernamen für die Process Server-<br>Datenbank ein.                                                             |
|                                      | Kennwort: Geben Sie ein Kennwort für die<br>Authentifizierung bei der Process Server-<br>Datenbank ein.                                              |
| Performance Data Warehouse-Datenbank | Geben Sie für die Performance Data<br>Warehouse-Datenbank Werte für die folgen-<br>den Parameter ein:                                                |
|                                      | Benutzername: Geben Sie den<br>Benutzernamen für die Performance Data<br>Warehouse-Datenbank ein.                                                    |
|                                      | • Kennwort: Geben Sie ein Kennwort für die<br>Authentifizierung bei der Performance<br>Data Warehouse-Datenbank ein.                                 |

| Feld                                                                       | <b>Erforderliche Aktion</b>                                                                                                    |
|----------------------------------------------------------------------------|----------------------------------------------------------------------------------------------------|
| Datenbank der Messaging-<br>Steuerkomponente für den CEI-Bus               | Geben Sie für die Messaging-<br>Steuerkomponente für den Common Event<br>Infrastructure-Bus Werte für die folgenden<br>Parameter ein:            |
|                                                                            | Benutzername: Geben Sie den<br>$\bullet$<br>Benutzernamen für die Messaging-<br>Steuerkomponente für den Common<br>Event Infrastructure-Bus ein. |
|                                                                            | Kennwort: Geben Sie ein Kennwort zur<br>Authentifizierung bei der Messaging-<br>Steuerkomponente für den Common<br>Event Infrastructure-Bus ein. |
| Datenbank der Messaging-<br>Steuerkomponente für den SCA-Systembus         | Geben Sie für die Messaging-<br>Steuerkomponente für den SCA-Systembus<br>Werte für die folgenden Parameter ein:                                 |
|                                                                            | • Benutzername: Geben Sie den<br>Benutzernamen für die Messaging-<br>Steuerkomponente für den SCA-<br>Systembus ein.                             |
|                                                                            | Kennwort: Geben Sie ein Kennwort für die<br>Authentifizierung bei der Messaging-<br>Steuerkomponente für den SCA-<br>Systembus ein.              |
| Datenbank der Messaging-<br>Steuerkomponente für den SCA-<br>Anwendungsbus | Geben Sie für die Messaging-<br>Steuerkomponente für den SCA-<br>Anwendungsbus Werte für die folgenden<br>Parameter ein:                         |
|                                                                            | Benutzername: Geben Sie den<br>$\bullet$<br>Benutzernamen für die Messaging-<br>Steuerkomponente für den SCA-<br>Anwendungsbus ein.              |
|                                                                            | Kennwort: Geben Sie ein Kennwort für die<br>Authentifizierung bei der Messaging-<br>Steuerkomponente für den SCA-<br>Anwendungsbus ein.          |

*Tabelle 179. Erforderliche Felder für die Datenbankkonfiguration bei Oracle (Forts.)*

- 8. Klicken Sie zum Fortfahren auf **Weiter**. Sie werden aufgefordert, einen Benutzernamen und ein Kennwort für die Verbindung zu einem IBM Service-Repository anzugeben. Klicken Sie auf **Abbrechen**, wenn Sie ohne Zugriff auf ein IBM Service-Repository fortfahren möchten.
- 9. Prüfen Sie auf der Seite **Lizenzen** die Installationsoptionen und lesen Sie die Lizenzvereinbarungen. Wenn Sie den Bedingungen der Lizenzvereinbarungen zustimmen, klicken Sie auf **Ich habe die Lizenzvereinbarung und die Bemerkungen gelesen und akzeptiert** und anschließend auf **Weiter**.
- 10. Klicken Sie auf **Software installieren**.

Ihnen steht nun eine Installation von Process Server mit vollem Funktionsumfang zur Verfügung.

Falls Sie zum Erstellen einer neuen DB2 Express-Datenbank und der zugehörigen Tabellen die Benutzer-ID der Windows-Domäne verwendet haben und die Profilerstellung fehlgeschlagen ist, verwenden Sie eine der folgenden Lösungen:

- v Melden Sie sich beim Windows-System als lokaler Systembenutzer an und führen Sie das Profile Management Tool aus, um ein Profil zu erstellen.
- v Führen Sie die im Abschnitt über den DB2-Protokolldateifehler SQL1092N (USE-RID ist nicht zur Ausführung des angeforderten Befehls bzw. der angeforderten Operation berechtigt) beschriebenen Schritte aus und erstellen Sie anschließend ein Profil.

## **Zugehörige Informationen**:

**[Installation Manager updates](https://publib.boulder.ibm.com/infocenter/cchelp/v7r1m0/topic/com.ibm.rational.clearcase.cc_ms_install.doc/topics/c_IM_updates.htm)** 

*IBM Business Process Manager mit einem SQL Server-Datenbankserver installieren und konfigurieren:*

Sie können IBM Business Process Manager mit Verwendung eines Microsoft SQL Server-Datenbankservers installieren. Vor der Installation müssen Sie sicherstellen, dass die erforderlichen Datenbanken verfügbar sind.

#### *SQL Server-Datenbanken erstellen:*

IBM Business Process Manager erfordert eine Process Server-Datenbank, eine Performance Data Warehouse-Datenbank und eine Common-Datenbank. Die Common-Datenbank enthält Business Space und weitere Komponenten. Sie müssen sicherstellen, dass die Datenbanken verfügbar sind, bevor Sie IBM Business Process Manager im Rahmen einer Standardinstallation installieren.

Die Standarddatenbanknamen lauten BPMDB für die Process Server-Datenbank, PDWDB für die Performance Data Warehouse-Datenbank und CMNDB für die Common-Datenbank.

Process Server und Performance Data Warehouse benötigen ihre eigenen separaten Datenbanken und können nicht mit derselben Datenbank wie die anderen BPM-Komponenten konfiguriert werden.

- 1. Installieren Sie Microsoft SQL Server.
- 2. Verwenden Sie die folgenden Befehle, um die Datenbanken für SQL Server zu erstellen:
	- a. Zum Erstellen der Process Server-Datenbank (BPMDB) und der Performance Data Warehouse-Datenbank (PDWDB):

osql -b -S *hostname* -U *db-benutzerkonto* -P *db-benutzerkennwort* -Q "CREATE DATABASE *datenbankname* COLLATE SQL\_Latin1\_General\_CP1\_CI\_AS"

Hierbei steht hostname für den Hostnamen des SQL Server-Systems, db-benutzerkonto und db-benutzerkennwort für das Benutzerkonto und das zugehörige Kennwort für die Anmeldung zur Erstellung der Datenbank und datenbankname für den Namen der Datenbank, die Sie erstellen. Die Angabe COLLATE SQL Latin1 General CP1 CI AS ist in diesem Befehl enthalten, weil es erforderlich ist, dass bei diesen Datenbanken die Groß-/ Kleinschreibung beachtet werden muss.

b. Zum Erstellen der Common-Datenbank:

osql -b -S *hostname* -U *db-benutzerkonto* -P *db-benutzerkennwort* -Q "CREATE DATABASE *datenbankname* COLLATE SQL\_Latin1\_General\_CP1\_CS\_AS"

Der Unterschied besteht in der Klausel COLLATE. CMNDB erfordert eine Sortierung, bei der die Groß-/Kleinschreibung beachtet werden muss.

**Wichtig:** Stellen Sie sicher, dass bei den Datenbanken, die Sie für Process Server und Performance Data Warehouse erstellen, die Groß-/Kleinschreibung nicht beachtet werden muss. Die Buchstaben CI im Attributwert COLLATE weisen hierauf hin. Stellen Sie sicher, dass die Variable folgendermaßen aussieht: SQL\_Latin1\_General\_CP1\_**CI**\_AS (nicht SQL\_Latin1\_General\_CP1\_**CS**\_AS). Andernfalls könnte ein Fehler wie der Folgende auftreten:

org.springframework.beans.factory.BeanCreationException: Error creating bean with name 'message.r defined in class path resource [registry.xml]: Instantiation of bean failed; nested exception is org.springframework.beans.BeanInstantiationException: Could not instantiate bean class [com.lombardisoftware.bpd.runtime.engine.message.DefaultMessageRoutingCache]: Constructor threw exception; nested exception is org.springframework.jdbc.BadSqlGrammarException: PreparedStatementCallback; bad SQL grammar [select "value" from lsw\_system where "key"=?]; nested exception is com.microsoft.sqlserver.jdbc.SQLServerException: Invalid object name 'lsw\_system'.

Caused by: com.microsoft.sqlserver.jdbc.SQLServerException: Invalid object name 'lsw\_system'. at com.microsoft.sqlserver.jdbc.SQLServerException.makeFromDatabaseError(SQLServerException.java: at com.microsoft.sqlserver.jdbc.SQLServerStatement.getNextResult(SQLServerStatement.java:1454) at com.microsoft.sqlserver.jdbc.SQLServerPreparedStatement.doExecutePreparedStatement(SQLServerPr at com.microsoft.sqlserver.jdbc.SQLServerPreparedStatement\$PrepStmtExecCmd.doExecute(SQLServerPre at com.microsoft.sqlserver.jdbc.TDSCommand.execute(IOBuffer.java:4026) at com.microsoft.sqlserver.jdbc.SQLServerConnection.executeCommand(SQLServerConnection.java:1416) at com.microsoft.sqlserver.jdbc.SQLServerStatement.executeCommand(SQLServerStatement.java:185) at com.microsoft.sqlserver.jdbc.SQLServerStatement.executeStatement(SQLServerStatement.java:160) at com.microsoft.sqlserver.jdbc.SQLServerPreparedStatement.executeQuery(SQLServerPreparedStatemer at org.apache.commons.dbcp.DelegatingPreparedStatement.executeQuery(DelegatingPreparedStatement.j at org.springframework.jdbc.core.JdbcTemplate\$1.doInPreparedStatement(JdbcTemplate.java:648) at org.springframework.jdbc.core.JdbcTemplate.execute(JdbcTemplate.java:591) [...]

### *XA-Transaktionen konfigurieren:*

Sie müssen XA-Transaktionen nach der Installation der Microsoft SQL Server-Datenbank und vor dem Starten des Servers konfigurieren. Der JDBC-Treiber von SQL Server bietet Unterstützung für optionale verteilte JDBC 2.0-Transaktionen der Java Platform Enterprise Edition. JDBC-Verbindungen, die aus der Klasse SQLServerXADataSource abgerufen werden, können an Standardumgebungen für verteilte Transaktionsverarbeitung wie Java Platform Enterprise Edition-Anwendungsservern (Java EE-Anwendungsservern) teilnehmen.

Wenn XA-Transaktionen nicht konfiguriert wurden, kann beim Starten des Servers die folgende Fehlernachricht auftreten: javax.transaction.xa.XAException: com.microsoft.sqlserver.jdbc.SQLServerException: Failed to create the XA control connection. Error: "Could not find stored procedure 'master..xp\_sqljdbc\_xa\_init\_ex'.".

1. Der MS-DTC-Service muss im Service-Manager auf 'automatisch' eingestellt werden, um sicherzustellen, dass er aktiv ist, wenn der SQL Server-Service gestartet wird. Zur Aktivierung des MS-DTC für XA-Transaktionen müssen Sie die folgenden Schritte ausführen:

**Unter Windows XP und Windows Server 2003:**

- a. Wählen Sie **Systemsteuerung** > **Verwaltung** > **Komponentendienste** aus.
- b. Wählen Sie **Komponentendienste** > **Computer** aus und klicken Sie mit der rechten Maustaste auf **Arbeitsplatz**. Wählen Sie **Eigenschaften** aus.
- c. Klicken Sie auf die Registerkarte **MSDTC** und anschließend auf **Sicherheitskonfiguration**.
- d. Wählen Sie das Kontrollkästchen **XA-Transaktionen ermöglichen** aus und klicken Sie auf **OK**. Dies bewirkt, dass ein MS-DTC-Service erneut gestartet wird.
- e. Klicken Sie erneut auf **OK**, um das Dialogfenster **Eigenschaften** zu schließen, und schließen Sie anschließend **Komponentendienste**.
- f. Starten Sie SQL Server erneut, um sicherzustellen, dass er mit den MS-DTC-Änderungen synchronisiert wird.

**Unter Windows Vista und Windows 7:**

- a. Wählen Sie **Systemsteuerung** > **Verwaltung** > **Komponentendienste** aus.
- b. Wählen Sie **Komponentendienste** > **Computer** > **Arbeitsplatz** > **Distributed Transaction Coordinator** aus.
- c. Klicken Sie mit der rechten Maustaste auf **Lokaler DTC** und wählen Sie **Eigenschaften** aus.
- d. Klicken Sie auf die Registerkarte **Sicherheit** im Dialogfenster **Eigenschaften von Lokaler DTC**.
- e. Wählen Sie das Kontrollkästchen **XA-Transaktionen ermöglichen** aus und klicken Sie auf **OK**. Dadurch wird der MS-DTC-Service erneut gestartet.
- f. Klicken Sie erneut auf **OK**, um das Dialogfenster **Eigenschaften** zu schließen, und schließen Sie anschließend **Komponentendienste**.
- g. Starten Sie SQL Server erneut, um sicherzustellen, dass er mit den MS-DTC-Änderungen synchronisiert wird.
- 2. Konfigurieren Sie die JDBC-Komponenten für verteilte Transaktionen (JDBC Distributed Transaction Components):
	- a. Laden Sie den Treiber für 'Microsoft SQL Server JDBC Drive 2.0' von der Microsoft-Site über die URL aus dem Abschnitt 'Ressourcen' herunter.
	- b. Dekomprimieren Sie die Archivdatei in einem beliebigen Ordner.
	- c. Kopieren Sie die Datei sqljdbc\_xa.dll aus dem Verzeichnis für das dekomprimierte JDBC-Archiv in das Verzeichnis Binn des SQL Server-Computers. Wenn XA-Transaktionen mit einem 32-Bit-SQL Server-System verwenden möchten, verwenden Sie die Datei sqljdbc\_xa.dll im Ordner x86, auch wenn der SQL Server auf einem x64-Prozessor installiert ist. Wenn Sie XA-Transaktionen mit einem 64-Bit-SQL Server-System auf einem x64-Prozessor verwenden wollen, verwenden Sie die Datei sqljdbc\_xa.dll im Ordner x64.
	- d. Führen Sie das Datenbankscript xa\_install.sql auf SQL Server aus. Dieses Script installiert die erweiterten gespeicherten Prozeduren, die von sqljdbc xa.dll aufgerufen werden. Diese erweiterten gespeicherten Prozeduren implementieren die Unterstützung für verteilte Transaktionen und die XA-Unterstützung für den JDBC-Treiber von Microsoft SQL Server. Sie müssen dieses Script als Administrator der SQL Server-Instanz ausführen.
	- e. Zum Erteilen von Berechtigungen für einen bestimmten Benutzer, sodass er an verteilten Transaktionen mit dem JDBC-Treiber teilnehmen kann, fügen Sie den Benutzer der Rolle 'SqlJDBCXAUser' in der Masterdatenbank hinzu. (Beispiel: Für einen Lombardi-Benutzer fügen Sie die Masterdatenbank in 'Benutzerzuordnungen' hinzu und wählen die Rolle 'SqlJDBCXAUser' aus.)

#### *Process Center mit einem SQL Server-Datenbankserver installieren und konfigurieren:*

Process Center enthält ein Repository für alle Prozesse, Services und sonstigen Ressourcen, die in den Authoring-Umgebungen von IBM Business Process Manager erstellt werden. Sie können den integrierten Process Server in Process Center verwenden, um Prozesse gleich bei ihrer Erstellung auszuführen. Sobald Sie diese Prozesse fertiggestellt haben, können Sie den Process Server in Ihren Laufzeitumgebungen zur Installation und Ausführung dieser Prozesse einsetzen.

Um IBM Business Process Manager Advanced mit einer Standardinstallation installieren zu können, müssen Sie sicherstellen, dass die Process Center- oder Process Server-Datenbank, die Performance Data Warehouse-Datenbank und die Common-Datenbank bereits erstellt wurden und leer sind.

Bereiten Sie die folgenden Informationen vor. Sie müssen Sie während der Installation angeben:

- Benutzername und Kennwort für die Datenbankauthentifizierung
- v Hostname und Port des Datenbankservers
- Name der Process Center- oder Process Server-Datenbank
- Name der Performance Data Warehouse-Datenbank
- v Name der Common-Datenbank

Bei der Standardinstallation wird die Software installiert und ein eigenständiges Profil konfiguriert. Eine spätere Erstellung eines Profils mit dem Profile Management Tool oder dem Befehl **manageprofiles** ist nicht erforderlich.

Zur Installation mehrerer Instanzen von IBM Business Process Manager wird nur eine einzige IBM Installation Manager-Instanz benötigt.

1. Optional: Wenn Sie eine Verbindung zum Internet haben, führt die Standardinstallation automatisch ein Upgrade Ihres Produkts auf das neueste Refresh-Pack und vorläufige Fix-Levels durch. Wenn die Upgrades stattdessen aus einem lokalen Verzeichnis installiert werden sollen oder wenn Sie den Fix-Level angeben möchten, können Sie eine Eigenschaftendatei verwenden, die Installation Manager mitteilt, wo sich die Upgrades befinden und welche Upgrades installiert werden sollen.

Erstellen Sie die folgende Datei:

C:\*HOMEPATH*\bpm\_updates.properties

Unter Windows XP verweist die Umgebungsvariable HOMEPATH auf folgendes Verzeichnis: C:\Dokumente und Einstellungen\*benutzername*\

Unter Windows 7, Windows Vista oder Windows Server 2008 verweist die Umgebungsvariable HOMEPATH auf folgendes Verzeichnis: C:\Users\*benutzername*\

**Anmerkung:** Stellen Sie sicher, dass Sie einen Schreib-/Lesezugriff auf die in der Datei bpm\_updates.properties angegebenen Ordner besitzen.

Die Datei verwendet drei Präfixe: 'ifix', 'fixpack' und 'launchpad'. Auf jedes Präfix muss ein Punkt folgen. Der Bestandteil des Namens nach dem Präfix und dem Punkt kann eine beliebige Zeichenfolge sein; so können Sie auf mehrere Positionen für Launchpad-Updates verweisen. Die Positionen können entweder lokale Verzeichnisse oder URLs sein. Beispiel:

ifix.1=C:\bpmUpdates fixpack.2=http://test/rep launchpad.1=C:\launchpad\_updates fixpack.WAS REP=C:\WAS updates fixpack.BPM\_REP=C:\BPM\_updates

2. Starten Sie das Launchpad. Sie können gleichzeitig jeweils nur ein einziges Launchpad ausführen.

Zum Installieren oder Ausführen von IBM Business Process Manager Advanced unter Windows 7, Windows Vista oder Windows Server 2008 müssen Sie die Berechtigungen Ihres Microsoft Windows-Benutzerkontos hochstufen. Klicken Sie unabhängig davon, ob Sie als Benutzer mit oder ohne Verwaltungsaufgaben arbeiten, mit der rechten Maustaste auf die Datei launchpad.exe und wählen Sie die Option **Als Administrator ausführen** aus.

(Ausführung über eine Befehlszeile) *extraktionsverzeichnis*\ launchpad.exe

- 3. Optional: Wenn eine Nachricht angezeigt wird, die Sie dazu auffordert, das Launchpad zu aktualisieren, klicken Sie auf **Aktualisieren**, um die neuesten Updates abzurufen. Die Updates werden installiert und es erfolgt ein automatischer Neustart Ihres Launchpads. Wenn Sie nicht auf das Internet zugreifen können und die Updates stattdessen aus einem lokalen Verzeichnis installieren wollen, können Sie eine Eigenschaftendatei verwenden, die Installation Manager mitteilt, wo sich die Updates befinden und welche Updates installiert werden sollen. Dies geschieht mithilfe des Launchpad-Präfixes (vgl. Schritt 1).
- 4. Klicken Sie nach dem Starten des Launchpads auf der Begrüßungsseite auf **Standardinstallation**.
- 5. Wählen Sie **Process Center** aus.
- 6. Ändern Sie bei Bedarf die Informationen zur Position:
	- v **Hostname**: In diesem Feld wird der Name Ihrer Maschine angezeigt.

**Wichtig:** Falls für den Hostnamen der Wert 'localhost' oder '127.0.0.1' verwendet wird, sind Process Designer-Installationen auf einem fernen System nicht in der Lage, eine Verbindung zu Process Center herzustellen.

- v **Position**: Klicken Sie auf **Durchsuchen**, um das Installationsverzeichnis für Process Center und Process Designer zu ändern.
- 7. Geben Sie die erforderlichen Datenbankinformationen an.

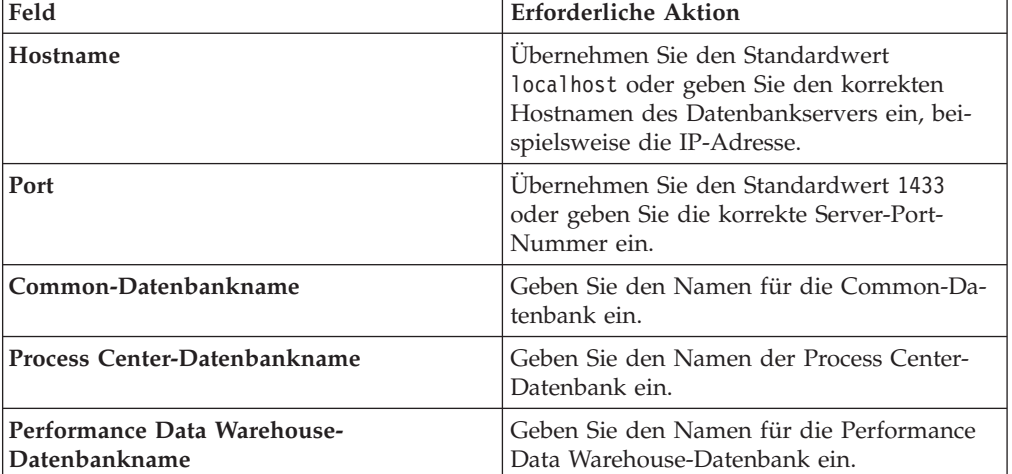

*Tabelle 180. Erforderliche Felder für die Datenbankkonfiguration bei SQL Server*

Wählen Sie die Option **Windows-Authentifizierung anwenden** aus, um anzugeben, dass Sie die Verbindung zur Datenbank mithilfe der Windows-Authentifizierungsdaten herstellen möchten. Wenn Sie diese Option auswählen, werden die restlichen Felder inaktiviert.

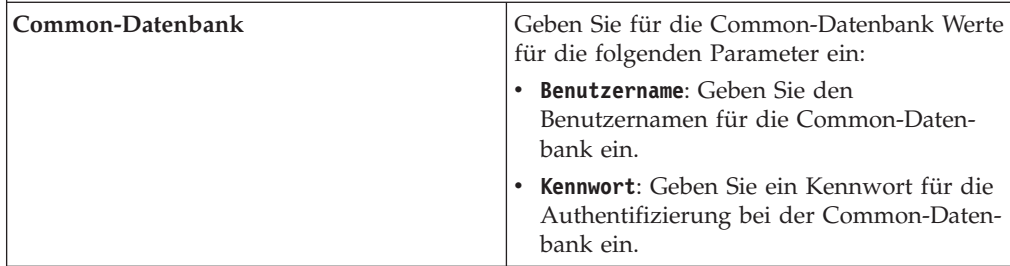

| Feld                                                                       | <b>Erforderliche Aktion</b>                                                                                                    |
|----------------------------------------------------------------------------|----------------------------------------------------------------------------------------------------|
| <b>Process Center-Datenbank</b>                                            | Geben Sie für die Process Center-Datenbank<br>Werte für die folgenden Parameter ein:                                                             |
|                                                                            | • Benutzername: Geben Sie den<br>Benutzernamen für die Process Center-<br>Datenbank ein.                                                         |
|                                                                            | Kennwort: Geben Sie ein Kennwort für die<br>Authentifizierung bei der Process Center-<br>Datenbank ein.                                          |
| Performance Data Warehouse-Datenbank                                       | Geben Sie für die Performance Data<br>Warehouse-Datenbank Werte für die folgen-<br>den Parameter ein:                                            |
|                                                                            | Benutzername: Geben Sie den<br>Benutzernamen für die Performance Data<br>Warehouse-Datenbank ein.                                                |
|                                                                            | Kennwort: Geben Sie ein Kennwort für die<br>Authentifizierung bei der Performance<br>Data Warehouse-Datenbank ein.                               |
| Datenbank der Messaging-<br>Steuerkomponente für den CEI-Bus               | Geben Sie für die Messaging-<br>Steuerkomponente für den Common Event<br>Infrastructure-Bus Werte für die folgenden<br>Parameter ein:            |
|                                                                            | Benutzername: Geben Sie den<br>Benutzernamen für die Messaging-<br>Steuerkomponente für den Common<br>Event Infrastructure-Bus ein.              |
|                                                                            | Kennwort: Geben Sie ein Kennwort zur<br>Authentifizierung bei der Messaging-<br>Steuerkomponente für den Common<br>Event Infrastructure-Bus ein. |
| Datenbank der Messaging-<br>Steuerkomponente für den SCA-Systembus         | Geben Sie für die Messaging-<br>Steuerkomponente für den SCA-Systembus<br>Werte für die folgenden Parameter ein:                                 |
|                                                                            | • Benutzername: Geben Sie den<br>Benutzernamen für die Messaging-<br>Steuerkomponente für den SCA-<br>Systembus ein.                             |
|                                                                            | Kennwort: Geben Sie ein Kennwort für die<br>Authentifizierung bei der Messaging-<br>Steuerkomponente für den SCA-<br>Systembus ein.              |
| Datenbank der Messaging-<br>Steuerkomponente für den SCA-<br>Anwendungsbus | Geben Sie für die Messaging-<br>Steuerkomponente für den SCA-<br>Anwendungsbus Werte für die folgenden<br>Parameter ein:                         |
|                                                                            | Benutzername: Geben Sie den<br>Benutzernamen für die Messaging-<br>Steuerkomponente für den SCA-<br>Anwendungsbus ein.                           |
|                                                                            | <b>Kennwort</b> : Geben Sie ein Kennwort für die<br>Authentifizierung bei der Messaging-<br>Steuerkomponente für den SCA-<br>Anwendungsbus ein.  |

*Tabelle 180. Erforderliche Felder für die Datenbankkonfiguration bei SQL Server (Forts.)*

- 8. Klicken Sie zum Fortfahren auf **Weiter**. Sie werden aufgefordert, einen Benutzernamen und ein Kennwort für die Verbindung zu einem IBM Service-Repository anzugeben. Klicken Sie auf **Abbrechen**, wenn Sie ohne Zugriff auf ein IBM Service-Repository fortfahren möchten.
- 9. Prüfen Sie auf der Seite **Lizenzen** die Installationsoptionen und lesen Sie die Lizenzvereinbarungen. Wenn Sie den Bedingungen der Lizenzvereinbarungen zustimmen, klicken Sie auf **Ich habe die Lizenzvereinbarung und die Bemerkungen gelesen und akzeptiert** und anschließend auf **Weiter**.
- 10. Klicken Sie auf **Software installieren**.

Ihnen steht nun eine Installation von Process Center und Process Designer mit vollem Funktionsumfang zur Verfügung.

**Anmerkung:** Process Designer wird nur auf Windows-Plattformen unterstützt. **Zugehörige Informationen**:

 $\Box$  [Installation Manager updates](https://publib.boulder.ibm.com/infocenter/cchelp/v7r1m0/topic/com.ibm.rational.clearcase.cc_ms_install.doc/topics/c_IM_updates.htm)

*Process Server mit einem SQL Server-Datenbankserver installieren und konfigurieren:*

Process Server stellt eine zentrale BPM-Laufzeitumgebung bereit, die eine Vielzahl von Funktionen für Geschäftsprozesse zu Test-, Staging- oder Produktionsszwecken unterstützt.

Um IBM Business Process Manager Advanced mit einer Standardinstallation installieren zu können, müssen Sie sicherstellen, dass die Process Center- oder Process Server-Datenbank, die Performance Data Warehouse-Datenbank und die Common-Datenbank bereits erstellt wurden und leer sind.

Bereiten Sie die folgenden Informationen vor. Sie müssen Sie während der Installation angeben:

- Benutzername und Kennwort für die Datenbankauthentifizierung
- v Hostname und Port des Datenbankservers
- Name der Process Center- oder Process Server-Datenbank
- v Name der Performance Data Warehouse-Datenbank
- Name der Common-Datenbank

Bei der Standardinstallation wird die Software installiert und ein eigenständiges Profil konfiguriert. Eine spätere Erstellung eines Profils mit dem Profile Management Tool oder dem Befehl **manageprofiles** ist nicht erforderlich.

Zur Installation mehrerer Instanzen von IBM Business Process Manager wird nur eine einzige IBM Installation Manager-Instanz benötigt.

1. Optional: Wenn Sie eine Verbindung zum Internet haben, führt die Standardinstallation automatisch ein Upgrade Ihres Produkts auf das neueste Refresh-Pack und vorläufige Fix-Levels durch. Wenn die Upgrades stattdessen aus einem lokalen Verzeichnis installiert werden sollen oder wenn Sie den Fix-Level angeben möchten, können Sie eine Eigenschaftendatei verwenden, die Installation Manager mitteilt, wo sich die Upgrades befinden und welche Upgrades installiert werden sollen.

Erstellen Sie die folgende Datei:

C:\*HOMEPATH*\bpm\_updates.properties

Unter Windows XP verweist die Umgebungsvariable HOMEPATH auf folgendes Verzeichnis: C:\Dokumente und Einstellungen\*benutzername*\

Unter Windows 7, Windows Vista oder Windows Server 2008 verweist die Umgebungsvariable HOMEPATH auf folgendes Verzeichnis: C:\Users\*benutzername*\

**Anmerkung:** Stellen Sie sicher, dass Sie einen Schreib-/Lesezugriff auf die in der Datei bpm\_updates.properties angegebenen Ordner besitzen.

Die Datei verwendet drei Präfixe: 'ifix', 'fixpack' und 'launchpad'. Auf jedes Präfix muss ein Punkt folgen. Der Bestandteil des Namens nach dem Präfix und dem Punkt kann eine beliebige Zeichenfolge sein; so können Sie auf mehrere Positionen für Launchpad-Updates verweisen. Die Positionen können entweder lokale Verzeichnisse oder URLs sein. Beispiel:

ifix.1=C:\bpmUpdates fixpack.2=http://test/rep launchpad.1=C:\launchpad\_updates fixpack.WAS\_REP=C:\WAS\_updates fixpack.BPM\_REP=C:\BPM\_updates

2. Starten Sie das Launchpad. Sie können gleichzeitig jeweils nur ein einziges Launchpad ausführen.

Zum Installieren oder Ausführen von IBM Business Process Manager Advanced unter Windows 7, Windows Vista oder Windows Server 2008 müssen Sie die Berechtigungen Ihres Microsoft Windows-Benutzerkontos hochstufen. Klicken Sie unabhängig davon, ob Sie als Benutzer mit oder ohne Verwaltungsaufgaben arbeiten, mit der rechten Maustaste auf die Datei launchpad.exe und wählen Sie die Option **Als Administrator ausführen** aus.

(Ausführung über eine Befehlszeile) *extraktionsverzeichnis*\ launchpad.exe

- 3. Optional: Wenn eine Nachricht angezeigt wird, die Sie dazu auffordert, das Launchpad zu aktualisieren, klicken Sie auf **Aktualisieren**, um die neuesten Updates abzurufen. Die Updates werden installiert und es erfolgt ein automatischer Neustart Ihres Launchpads. Wenn Sie nicht auf das Internet zugreifen können und die Updates stattdessen aus einem lokalen Verzeichnis installieren wollen, können Sie eine Eigenschaftendatei verwenden, die Installation Manager mitteilt, wo sich die Updates befinden und welche Updates installiert werden sollen. Dies geschieht mithilfe des Launchpad-Präfixes (vgl. Schritt 1).
- 4. Klicken Sie nach dem Starten des Launchpads auf der Begrüßungsseite auf **Standardinstallation**.
- 5. Wählen Sie **Process Server** aus.
- 6. Geben Sie die Informationen zum Process Server an:
	- v **Hostname**: In diesem Feld wird der Name Ihrer Maschine angezeigt.
	- v **Position**: Klicken Sie auf **Durchsuchen**, um das Installationsverzeichnis zu ändern.
	- v **Umgebungstyp**: Wählen Sie aus, wie der Process Server verwendet werden soll:
		- Wählen Sie **Produktion** aus, wenn der Server in einer Produktionsfunktionalität eingesetzt werden soll.
		- Wählen Sie **Staging** aus, wenn der Server als temporäre Position für Änderungen verwendet werden soll, bevor diese in die Produktionsumgebung aufgenommen werden.
		- Wählen Sie **Test** aus, wenn der Server als Testumgebung dienen soll, z. B. für Belastungstests.

v **Umgebungsname**: Der Umgebungsname wird verwendet, um eine Verbindung von einem Process Center zu diesem Process Server herzustellen.

**Einschränkung:** Verwenden Sie in derselben Zelle keine Kombination aus Produktionsservern und Servern, die nicht der Produktion dienen. Wählen Sie die Einstellung **Diesen Server offline verwenden** aus, wenn Sie als **Umgebungstyp** nicht **Produktion** ausgewählt haben oder wenn dieser Process Server nicht mit einem Process Center verbunden werden soll. Offline-Server können für die Implementierung von Momentaufnahmen von Prozessanwendungen verwendet werden. Jedoch unterscheidet sich die Methode zur Implementierung einer Prozessanwendung auf Process Server im Offlinemodus von der zur Implementierung auf Process Server im Onlinemodus.

Wenn Sie die Option **Diesen Server offline verwenden** nicht ausgewählt haben, geben Sie die folgenden Informationen für das Process Center an, zu dem dieser Server eine Verbindung herstellen soll:

- v **Hostname**: Geben Sie den Host oder den virtuellen Host ein, den dieser Process Server für die Kommunikation mit dem Process Center verwendet. Verwenden Sie einen vollständig qualifizierten Hostnamen. In einer Umgebung mit einer Lastausgleichsfunktion oder einem Proxy-Server zwischen dem Process Server und den Process Center-Services müssen Sie sicherstellen, dass die hier angegebenen Informationen mit der URL für den Zugriff auf das Process Center übereinstimmen.
- v **Port**: Geben Sie die Portnummer für das Process Center ein. In einer Umgebung mit einer Lastausgleichsfunktion oder einem Proxy-Server zwischen dem Process Server und dem Process Center müssen Sie sicherstellen, dass die hier angegebenen Informationen mit der URL für den Zugriff auf das Process Center übereinstimmen.
- v **Benutzername**: Geben Sie den Namen eines Process Center-Benutzers ein. Der Process Server verwendet diesen Benutzer, um die Verbindung zum Process Center herzustellen.
- v **Kennwort**: Geben Sie das Kennwort für den Process Center-Benutzer ein.

Sie können auf **Verbindung testen** klicken, um die Verbindung zum Process Center zu prüfen.

7. Geben Sie die erforderlichen Datenbankinformationen an.

| Feld                                         | <b>Erforderliche Aktion</b>                                                                                                    |
|----------------------------------------------|----------------------------------------------------------------------------------------------------|
| Hostname                                     | Ubernehmen Sie den Standardwert<br>localhost oder geben Sie den korrekten<br>Hostnamen des Datenbankservers ein, bei-<br>spielsweise die IP-Adresse. |
| Port                                         | Ubernehmen Sie den Standardwert 1433<br>oder geben Sie die korrekte Server-Port-<br>Nummer ein.                                                      |
| Common-Datenbankname                         | Geben Sie den Namen für die Common-Da-<br>tenbank ein.                                                                                               |
| Process Server-Datenbankname                 | Geben Sie den Namen der Process Server-<br>Datenbank ein.                                                                                            |
| Performance Data Warehouse-<br>Datenbankname | Geben Sie den Namen für die Performance<br>Data Warehouse-Datenbank ein.                                                                             |

*Tabelle 181. Erforderliche Felder für die Datenbankkonfiguration bei SQL Server*

| Feld                                                                                                    | <b>Erforderliche Aktion</b>                                                                                                    |
|----------------------------------------------------------------------------------------------------|----------------------------------------------------------------------------------------------------|
| Wählen Sie die Option Windows-Authentifizierung anwenden aus, um anzugeben, dass<br>Sie die Verbindung zur Datenbank mithilfe der Windows-Authentifizierungsdaten herstel-<br>len möchten. Wenn Sie diese Option auswählen, werden die restlichen Felder inaktiviert. |                                                                                                    |
| Common-Datenbank                                                                                                    | Geben Sie für die Common-Datenbank Werte<br>für die folgenden Parameter ein:                                                                     |
|                                                                                                    | Benutzername: Geben Sie den<br>Benutzernamen für die Common-Daten-<br>bank ein.                                                                  |
|                                                                                                    | Kennwort: Geben Sie ein Kennwort für die<br>Authentifizierung bei der Common-Daten-<br>bank ein.                                                 |
| <b>Process Server-Datenbank</b>                                                                                                    | Geben Sie für die Process Server-Datenbank<br>Werte für die folgenden Parameter ein:                                                             |
|                                                                                                    | • Benutzername: Geben Sie den<br>Benutzernamen für die Process Server-<br>Datenbank ein.                                                         |
|                                                                                                    | Kennwort: Geben Sie ein Kennwort für die<br>Authentifizierung bei der Process Server-<br>Datenbank ein.                                          |
| Performance Data Warehouse-Datenbank                                                                                                    | Geben Sie für die Performance Data<br>Warehouse-Datenbank Werte für die folgen-<br>den Parameter ein:                                            |
|                                                                                                    | Benutzername: Geben Sie den<br>Benutzernamen für die Performance Data<br>Warehouse-Datenbank ein.                                                |
|                                                                                                    | Kennwort: Geben Sie ein Kennwort für die<br>Authentifizierung bei der Performance<br>Data Warehouse-Datenbank ein.                               |
| Datenbank der Messaging-<br>Steuerkomponente für den CEI-Bus                                                                                                    | Geben Sie für die Messaging-<br>Steuerkomponente für den Common Event<br>Infrastructure-Bus Werte für die folgenden<br>Parameter ein:            |
|                                                                                                    | Benutzername: Geben Sie den<br>Benutzernamen für die Messaging-<br>Steuerkomponente für den Common<br>Event Infrastructure-Bus ein.              |
|                                                                                                    | Kennwort: Geben Sie ein Kennwort zur<br>Authentifizierung bei der Messaging-<br>Steuerkomponente für den Common<br>Event Infrastructure-Bus ein. |
| Datenbank der Messaging-<br>Steuerkomponente für den SCA-Systembus                                                                                                    | Geben Sie für die Messaging-<br>Steuerkomponente für den SCA-Systembus<br>Werte für die folgenden Parameter ein:                                 |
|                                                                                                    | Benutzername: Geben Sie den<br>Benutzernamen für die Messaging-<br>Steuerkomponente für den SCA-<br>Systembus ein.                               |
|                                                                                                    | Kennwort: Geben Sie ein Kennwort für die<br>Authentifizierung bei der Messaging-<br>Steuerkomponente für den SCA-<br>Systembus ein.              |

*Tabelle 181. Erforderliche Felder für die Datenbankkonfiguration bei SQL Server (Forts.)*
| Feld                                                                       | <b>Erforderliche Aktion</b>                                                                                                    |  |
|----------------------------------------------------------------------------|----------------------------------------------------------------------------------------------------|--|
| Datenbank der Messaging-<br>Steuerkomponente für den SCA-<br>Anwendungsbus | Geben Sie für die Messaging-<br>Steuerkomponente für den SCA-<br>Anwendungsbus Werte für die folgenden<br>Parameter ein:                  |  |
|                                                                            | • Benutzername: Geben Sie den<br>Benutzernamen für die Messaging-<br>Steuerkomponente für den SCA-<br>Anwendungsbus ein.                  |  |
|                                                                            | • Kennwort: Geben Sie ein Kennwort für die<br>Authentifizierung bei der Messaging-<br>Steuerkomponente für den SCA-<br>Anwendungsbus ein. |  |

*Tabelle 181. Erforderliche Felder für die Datenbankkonfiguration bei SQL Server (Forts.)*

- 8. Klicken Sie zum Fortfahren auf **Weiter**. Sie werden aufgefordert, einen Benutzernamen und ein Kennwort für die Verbindung zu einem IBM Service-Repository anzugeben. Klicken Sie auf **Abbrechen**, wenn Sie ohne Zugriff auf ein IBM Service-Repository fortfahren möchten.
- 9. Prüfen Sie auf der Seite **Lizenzen** die Installationsoptionen und lesen Sie die Lizenzvereinbarungen. Wenn Sie den Bedingungen der Lizenzvereinbarungen zustimmen, klicken Sie auf **Ich habe die Lizenzvereinbarung und die Bemerkungen gelesen und akzeptiert** und anschließend auf **Weiter**.
- 10. Klicken Sie auf **Software installieren**.

Ihnen steht nun eine Installation von Process Server mit vollem Funktionsumfang zur Verfügung.

Falls Sie zum Erstellen einer neuen DB2 Express-Datenbank und der zugehörigen Tabellen die Benutzer-ID der Windows-Domäne verwendet haben und die Profilerstellung fehlgeschlagen ist, verwenden Sie eine der folgenden Lösungen:

- v Melden Sie sich beim Windows-System als lokaler Systembenutzer an und führen Sie das Profile Management Tool aus, um ein Profil zu erstellen.
- v Führen Sie die im Abschnitt über den DB2-Protokolldateifehler SQL1092N (USE-RID ist nicht zur Ausführung des angeforderten Befehls bzw. der angeforderten Operation berechtigt) beschriebenen Schritte aus und erstellen Sie anschließend ein Profil.

# **Zugehörige Informationen**:

 $L^*$  [Installation Manager updates](https://publib.boulder.ibm.com/infocenter/cchelp/v7r1m0/topic/com.ibm.rational.clearcase.cc_ms_install.doc/topics/c_IM_updates.htm)

# **Angepasste Installation und Konfiguration:**

Verwenden Sie die Option 'Angepasste Installation', um IBM Business Process Manager zu installieren, wenn Sie Installations- oder Konfigurationsoptionen benötigen, die von der Option 'Standardinstallation' nicht zur Verfügung gestellt werden, wenn Sie eine unbeaufsichtigte Installation ausführen wollen oder wenn Sie die Installation bei einer vorhandenen Installation von WebSphere Application Server vornehmen wollen.

# **Zugehörige Verweise**:

[IBM Business Process Manager Advanced - Systemvoraussetzungen](http://www.ibm.com/software/integration/business-process-manager/advanced/sysreqs/)

*IBM Business Process Manager Advanced installieren:*

Bei der angepassten Installation haben Sie die Wahl zwischen einer interaktiven und einer unbeaufsichtigten Installation. Wählen Sie die interaktive Installation aus, wenn Sie die Installation bei einer vorhandenen Instanz von WebSphere Application Server ausführen wollen.

# **Zugehörige Verweise**:

[IBM Business Process Manager Advanced - Systemvoraussetzungen](http://www.ibm.com/software/integration/business-process-manager/advanced/sysreqs/)

*Interaktive Installation von IBM Business Process Manager Advanced:*

Sie können das Paket für IBM Business Process Manager interaktiv installieren.

Überprüfen Sie vor der Installation von IBM Business Process Manager die Systemvoraussetzungen für dieses Produkt.

Besonders wichtig sind die Versionsstufen der Betriebssysteme und der Softwarevoraussetzungen. Auch wenn im Rahmen des Installationsprozesses automatisch überprüft wird, ob die vorausgesetzten Patches für das Betriebssystem vorhanden sind, sollten Sie die Systemvoraussetzungen prüfen, sofern Sie diesen Schritt noch nicht ausgeführt haben. Unter dem Link zu den Systemvoraussetzungen sind alle unterstützten Betriebssysteme sowie die Fixes und Patches für die Betriebssysteme aufgelistet, die Sie installieren müssen, damit Ihr Betriebssystem kompatibel ist. Es werden auch die erforderlichen Versionen aller Softwarevoraussetzungen aufgeführt.

# **Zugehörige Verweise**:

[IBM Business Process Manager Advanced - Systemvoraussetzungen](http://www.ibm.com/software/integration/business-process-manager/advanced/sysreqs/)

*Interaktive Installation mit Neuinstallation von WebSphere Application Server:*

Bei Verwendung einer angepassten Installation können Sie IBM Business Process Manager mit einer Neuinstallation von WebSphere Application Server installieren.

Zur Installation mehrerer Instanzen von IBM Business Process Manager wird nur eine einzige IBM Installation Manager-Instanz benötigt.

- 1. Greifen Sie abhängig davon, ob die Installation über die Produkt-DVD oder über die von Passport Advantage heruntergeladenen Images ausgeführt wird, auf eine der folgenden Arten auf die Installationsmedien zu. Sie können gleichzeitig jeweils nur ein einziges Launchpad ausführen.
	- v Wenn Sie die Installation mithilfe der Produkt-DVD ausführen, legen Sie die Produkt-DVD mit der Bezeichnung 'IBM Business Process Manager Advanced' in das DVD-Laufwerk ein. Wenn auf Ihrer Workstation die Funktion für die automatische Ausführung aktiviert ist, wird das Launchpad automatisch geöffnet. Fahren Sie mit dem nächsten Schritt fort. Wenn auf Ihrer Workstation die Funktion für die automatische Ausführung nicht aktiviert ist, starten Sie das Launchpad manuell durch die Eingabe des folgenden Befehls.

Zum Installieren oder Ausführen von IBM Business Process Manager Advanced unter Windows 7, Windows Vista oder Windows Server 2008 müssen Sie die Berechtigungen Ihres Microsoft Windows-Benutzerkontos hochstufen. Klicken Sie unabhängig davon, ob Sie als Benutzer mit oder ohne Verwaltungsaufgaben arbeiten, mit der rechten Maustaste auf die Datei launchpad.exe und wählen Sie die Option **Als Administrator ausführen** aus.

(Ausführung über eine Befehlszeile) *dvd-stammverzeichnis*\ launchpad.exe

- v Wenn Sie die Installation mithilfe von Images vornehmen, die von Passport Advantage heruntergeladen wurden, führen Sie die folgenden Schritte aus:
	- a. Wechseln Sie in das Verzeichnis, in das die Images extrahiert wurden.
	- b. Geben Sie den folgenden Befehl ein, um das Launchpad zu starten:

Zum Installieren oder Ausführen von IBM Business Process Manager Advanced unter Windows 7, Windows Vista oder Windows Server 2008 müssen Sie die Berechtigungen Ihres Microsoft Windows-Benutzerkontos hochstufen. Klicken Sie unabhängig davon, ob Sie als Benutzer mit oder ohne Verwaltungsaufgaben arbeiten, mit der rechten Maustaste auf die Datei launchpad.exe und wählen Sie die Option **Als Administrator ausführen** aus.

(Ausführung über eine Befehlszeile) *extraktionsverzeichnis*\ launchpad.exe

2. Optional: Wenn eine Nachricht angezeigt wird, die Sie dazu auffordert, das Launchpad zu aktualisieren, klicken Sie auf **Aktualisieren**, um die neuesten Updates abzurufen. Die Updates werden installiert und es erfolgt ein automatischer Neustart Ihres Launchpads.

Wenn Sie nicht auf das Internet zugreifen können und die Updates für das Launchpad von einem lokalen Verzeichnis aus installieren möchten, können Sie Installation Manager über eine Eigenschaftendatei mitteilen, an welcher Position sich die Updates befinden. Erstellen Sie die folgende Datei:

C:\*HOMEPATH*\bpm\_updates.properties

Unter Windows XP verweist die Umgebungsvariable HOMEPATH auf folgendes Verzeichnis: C:\Dokumente und Einstellungen\*benutzername*\

Unter Windows 7, Windows Vista oder Windows Server 2008 verweist die Umgebungsvariable HOMEPATH auf folgendes Verzeichnis: C:\Users\*benutzername*\

**Anmerkung:** Stellen Sie sicher, dass Sie einen Schreib-/Lesezugriff auf die in der Datei bpm\_updates.properties angegebenen Ordner besitzen.

Die Datei verwendet ein Launchpad-Präfix, auf das ein Punkt folgt. Der Bestandteil des Namens nach dem Präfix und dem Punkt kann eine beliebige Zeichenfolge sein; so können Sie auf mehrere Positionen für Launchpad-Updates verweisen. Die Positionen können entweder lokale Verzeichnisse oder URLs sein. Beispiel:

ifix.1=C:\bpmUpdates fixpack.2=http://test/rep launchpad.1=C:\launchpad\_updates fixpack.WAS\_REP=C:\WAS\_updates fixpack.BPM\_REP=C:\BPM\_updates

- 3. Klicken Sie nach dem Starten des Launchpads auf der Begrüßungsseite auf **Angepasste Installation**.
- 4. Klicken Sie auf **Als Benutzer mit Administratorberechtigung installieren**, damit Sie die Installation als Benutzer mit Verwaltungsaufgaben vornehmen können. Wenn Sie zur Administratorgruppe gehören, können Sie die Installation als Benutzer mit Verwaltungsaufgaben vornehmen. Wenn Sie kein Benutzer mit Verwaltungsaufgaben sind oder wenn Sie mit Ihrem eigenen Benutzernamen ohne Verwaltungsberechtigungen installieren möchten, wählen Sie dieses Kontrollkästchen ab.
- 5. Klicken Sie auf **Installieren**. Bei der Installation von IBM Business Process Manager wird die erforderliche Version von WebSphere Application Server Network Deployment automatisch installiert.
- 6. Wählen Sie auf der Seite **Pakete installieren** von Installation Manager das Paket **IBM Business Process Manager Advanced** aus.
- 7. Klicken Sie zum Fortfahren auf **Weiter**. Sie werden aufgefordert, einen Benutzernamen und ein Kennwort für die Verbindung zu einem IBM Service-Repository anzugeben. Klicken Sie auf **Abbrechen**, wenn Sie ohne Zugriff auf ein IBM Service-Repository fortfahren möchten.
- 8. Lesen Sie auf der Seite **Lizenzen** die Lizenzvereinbarung. Wenn Sie den Bedingungen der Lizenzvereinbarung zustimmen, klicken Sie auf **Ich akzeptiere die Bedingungen der Lizenzvereinbarungen** und klicken auf **Weiter**.
- 9. Auf der Seite **Position** ist standardmäßig die Option **Neue Paketgruppe erstellen** ausgewählt. Wählen Sie eine Position für das Verzeichnis für gemeinsam genutzte Ressourcen und eine Position für Installation Manager aus und klicken Sie auf **Weiter**. Der Assistent zum Installieren von Paketen überprüft, ob Ihr System die Betriebssystemvoraussetzungen erfüllt. Wenn Sie ein aktuelleres Hauptrelease eines unterstützten Betriebssystems installiert haben oder wenn das Betriebssystem selbst nicht in der Liste der unterstützten Betriebssysteme aufgeführt ist, wird möglicherweise eine Warnung angezeigt. Sie können die Installation fortsetzen, aber die Installation oder der Produktbetrieb ist unter Umständen erst nach der Anwendung von Wartungspaketen erfolgreich. Wenn eine Warnung angezeigt wird, beziehen Sie über die Webseiten für die Produktunterstützung die neuesten Wartungspakete zur Anwendung nach der Installation. In der Dokumentation zu den jeweiligen Softwarevoraussetzungen und zusätzlich erforderlichen Komponenten finden Sie die Informationen zur Vorgehensweise bei der Migration dieser Produkte auf die jeweils unterstützte Version.
- 10. Erweitern Sie auf der Seite **Komponenten** das Pluszeichen, um die Paketkomponenten auszuwählen, die Sie installieren möchten. Installation Manager setzt automatisch mögliche Abhängigkeiten von anderen Komponenten um und zeigt die aktualisierte Downloadgröße und die aktualisierten Anforderungen an den Plattenspeicherplatz für die Installation an.
	- a. Optional: Wählen Sie zur Anzeige der Abhängigkeitsbeziehungen zwischen Komponenten die Option **Abhängigkeiten anzeigen** aus.
	- b. Optional: Klicken Sie zur Anzeige der unter **Details** aufgeführten Kurzbeschreibung einer Komponente auf die entsprechende Komponente.
	- c. Optional: Falls Sie den Process Server installieren, können Sie die Komponente 'Process Server' erweitern und die Einstellung für die Process Server-Verwendung ändern. Wählen Sie 'Produktion' (Standardeinstellung) aus, um den Server in der Produktion zu verwenden. Wählen Sie alternativ 'Nicht-Produktion' aus, um den Server nur für Test-, Staging- oder Entwicklungszwecke zu nutzen. Ihre Auswahl wird im Produkttag für Inventarisierungszwecke aufgezeichnet.

**Einschränkung:** Verwenden Sie in derselben Zelle keine Kombination aus Produktionsservern und Servern, die nicht der Produktion dienen.

Wenn Sie die gewünschten Komponenten ausgewählt haben, klicken Sie auf **Weiter**.

11. Überprüfen Sie auf der Seite **Zusammenfassung** die von Ihnen ausgewählten Optionen, bevor Sie mit der Installation des Pakets für IBM Business Process Manager Advanced fortfahren. Wenn Sie Änderungen an der von Ihnen auf den vorherigen Seiten getroffenen Auswahl vornehmen möchten, klicken Sie

auf **Zurück** und führen Sie die erforderlichen Änderungen durch. Wenn die ausgewählten Installationsoptionen Ihren Vorstellungen entsprechen, klicken Sie zur Installation des Pakets auf **Installieren**. Ein Statusanzeiger zeigt an, zu welchem Prozentsatz die Installation abgeschlossen ist.

- 12. Nach Abschluss des Installationsprozesses wird in einer Nachricht der Erfolg des Prozesses bestätigt.
	- a. Optional: Klicken Sie zum Öffnen der Installationsprotokolldatei für die aktuelle Sitzung in einem neuen Fenster auf **Protokolldatei anzeigen**. Sie müssen das Fenster 'Installationsprotokoll' schließen, um fortfahren zu können.
	- b. Wählen Sie **Profile Management Tool** aus, wenn Sie nach der Fertigstellung das Profile Management Tool ausführen möchten, oder **Kein**, wenn Sie die Installation beenden möchten.
	- c. Klicken Sie auf **Fertig stellen**, um Installation Manager zu schließen.

# **Zugehörige Informationen**:

[Installation Manager updates](https://publib.boulder.ibm.com/infocenter/cchelp/v7r1m0/topic/com.ibm.rational.clearcase.cc_ms_install.doc/topics/c_IM_updates.htm)

*Interaktive Installation mit neuer DB2 Express-Datenbank und Neuinstallation von Web-Sphere Application Server:*

Bei Verwendung einer angepassten Installation können Sie DB2 Express unter Windows installieren und die erforderlichen Datenbanken für IBM Business Process Manager konfigurieren. Verwenden Sie dieses Verfahren nur dann, wenn Sie eine Verwaltungsberechtigung besitzen (Benutzer mit Administratorberechtigung) und auf dem System noch kein DB2-Datenbankserver vorhanden ist.

Zur Installation mehrerer Instanzen von IBM Business Process Manager wird nur eine einzige IBM Installation Manager-Instanz benötigt.

- 1. Greifen Sie abhängig davon, ob die Installation über die Produkt-DVD oder über die von Passport Advantage heruntergeladenen Images ausgeführt wird, auf eine der folgenden Arten auf die Installationsmedien zu. Sie können gleichzeitig jeweils nur ein einziges Launchpad ausführen.
	- v Wenn Sie die Installation mithilfe der Produkt-DVD ausführen, legen Sie die Produkt-DVD mit der Bezeichnung 'IBM Business Process Manager Advanced' in das DVD-Laufwerk ein. Wenn auf Ihrer Workstation die Funktion für die automatische Ausführung aktiviert ist, wird das Launchpad automatisch geöffnet. Fahren Sie mit dem nächsten Schritt fort. Wenn auf Ihrer Workstation die Funktion für die automatische Ausführung nicht aktiviert ist, starten Sie das Launchpad manuell durch die Eingabe des folgenden Befehls.

Zum Installieren oder Ausführen von IBM Business Process Manager Advanced unter Windows 7, Windows Vista oder Windows Server 2008 müssen Sie die Berechtigungen Ihres Microsoft Windows-Benutzerkontos hochstufen. Klicken Sie unabhängig davon, ob Sie als Benutzer mit oder ohne Verwaltungsaufgaben arbeiten, mit der rechten Maustaste auf die Datei launchpad.exe und wählen Sie die Option **Als Administrator ausführen** aus.

(Ausführung über eine Befehlszeile) *dvd-stammverzeichnis*\ launchpad.exe

- v Wenn Sie die Installation mithilfe von Images vornehmen, die von Passport Advantage heruntergeladen wurden, führen Sie die folgenden Schritte aus:
	- a. Wechseln Sie in das Verzeichnis, in das die Images extrahiert wurden.

b. Geben Sie den folgenden Befehl ein, um das Launchpad zu starten:

Zum Installieren oder Ausführen von IBM Business Process Manager Advanced unter Windows 7, Windows Vista oder Windows Server 2008 müssen Sie die Berechtigungen Ihres Microsoft Windows-Benutzerkontos hochstufen. Klicken Sie unabhängig davon, ob Sie als Benutzer mit oder ohne Verwaltungsaufgaben arbeiten, mit der rechten Maustaste auf die Datei launchpad.exe und wählen Sie die Option **Als Administrator ausführen** aus.

(Ausführung über eine Befehlszeile) *extraktionsverzeichnis*\ launchpad.exe

2. Optional: Wenn eine Nachricht angezeigt wird, die Sie dazu auffordert, das Launchpad zu aktualisieren, klicken Sie auf **Aktualisieren**, um die neuesten Updates abzurufen. Die Updates werden installiert und es erfolgt ein automatischer Neustart Ihres Launchpads.

Wenn Sie nicht auf das Internet zugreifen können und die Updates für das Launchpad von einem lokalen Verzeichnis aus installieren möchten, können Sie Installation Manager über eine Eigenschaftendatei mitteilen, an welcher Position sich die Updates befinden. Erstellen Sie die folgende Datei:

C:\*HOMEPATH*\bpm\_updates.properties

Unter Windows XP verweist die Umgebungsvariable HOMEPATH auf folgendes Verzeichnis: C:\Dokumente und Einstellungen\*benutzername*\

Unter Windows 7, Windows Vista oder Windows Server 2008 verweist die Umgebungsvariable HOMEPATH auf folgendes Verzeichnis: C:\Users\*benutzername*\

**Anmerkung:** Stellen Sie sicher, dass Sie einen Schreib-/Lesezugriff auf die in der Datei bpm\_updates.properties angegebenen Ordner besitzen.

Die Datei verwendet ein Launchpad-Präfix, auf das ein Punkt folgt. Der Bestandteil des Namens nach dem Präfix und dem Punkt kann eine beliebige Zeichenfolge sein; so können Sie auf mehrere Positionen für Launchpad-Updates verweisen. Die Positionen können entweder lokale Verzeichnisse oder URLs sein. Beispiel:

ifix.1=C:\bpmUpdates fixpack.2=http://test/rep launchpad.1=C:\launchpad\_updates fixpack.WAS\_REP=C:\WAS\_updates fixpack.BPM\_REP=C:\BPM\_updates

- 3. Klicken Sie nach dem Starten des Launchpads auf der Begrüßungsseite auf **Angepasste Installation**.
- 4. Klicken Sie auf **Als Benutzer mit Administratorberechtigung installieren**, damit Sie die Installation als Benutzer mit Verwaltungsaufgaben vornehmen können. Wenn Sie zur Administratorgruppe gehören, können Sie die Installation als Benutzer mit Verwaltungsaufgaben vornehmen. Wenn Sie kein Benutzer mit Verwaltungsaufgaben sind oder wenn Sie mit Ihrem eigenen Benutzernamen ohne Verwaltungsberechtigungen installieren möchten, wählen Sie dieses Kontrollkästchen ab.
- 5. Klicken Sie auf **Installieren**. Bei der Installation von IBM Business Process Manager wird die erforderliche Version von WebSphere Application Server Network Deployment automatisch installiert.
- 6. Wählen Sie auf der Seite **Pakete installieren** von Installation Manager das Paket **IBM Business Process Manager Advanced** aus. Wählen Sie IBM DB2 Express aus, um eine integrierte DB2 Express-Datenbank zu installieren und zu verwenden.
- 7. Klicken Sie zum Fortfahren auf **Weiter**. Sie werden aufgefordert, einen Benutzernamen und ein Kennwort für die Verbindung zu einem IBM Service-Repository anzugeben. Klicken Sie auf **Abbrechen**, wenn Sie ohne Zugriff auf ein IBM Service-Repository fortfahren möchten.
- 8. Lesen Sie auf der Seite **Lizenzen** die Lizenzvereinbarung. Wenn Sie den Bedingungen der Lizenzvereinbarung zustimmen, klicken Sie auf **Ich akzeptiere die Bedingungen der Lizenzvereinbarungen** und klicken auf **Weiter**.
- 9. Auf der Seite **Position** ist standardmäßig die Option **Neue Paketgruppe erstellen** ausgewählt. Wählen Sie eine Position für das Verzeichnis für gemeinsam genutzte Ressourcen und eine Position für Installation Manager aus und klicken Sie auf **Weiter**. Der Assistent zum Installieren von Paketen überprüft, ob Ihr System die Betriebssystemvoraussetzungen erfüllt. Wenn Sie ein aktuelleres Hauptrelease eines unterstützten Betriebssystems installiert haben oder wenn das Betriebssystem selbst nicht in der Liste der unterstützten Betriebssysteme aufgeführt ist, wird möglicherweise eine Warnung angezeigt. Sie können die Installation fortsetzen, aber die Installation oder der Produktbetrieb ist unter Umständen erst nach der Anwendung von Wartungspaketen erfolgreich.

Wenn eine Warnung angezeigt wird, beziehen Sie über die Webseiten für die Produktunterstützung die neuesten Wartungspakete zur Anwendung nach der Installation. In der Dokumentation zu den jeweiligen Softwarevoraussetzungen und zusätzlich erforderlichen Komponenten finden Sie die Informationen zur Vorgehensweise bei der Migration dieser Produkte auf die jeweils unterstützte Version.

**Achtung:** Da Sie DB2 Express installieren, darf das Installationsverzeichnis keine Zeichenfolgen mit landessprachlichen Zeichen enthalten.

- 10. Erweitern Sie auf der Seite **Komponenten** das Pluszeichen, um die Paketkomponenten auszuwählen, die Sie installieren möchten. Installation Manager setzt automatisch mögliche Abhängigkeiten von anderen Komponenten um und zeigt die aktualisierte Downloadgröße und die aktualisierten Anforderungen an den Plattenspeicherplatz für die Installation an.
	- a. Optional: Wählen Sie zur Anzeige der Abhängigkeitsbeziehungen zwischen Komponenten die Option **Abhängigkeiten anzeigen** aus.
	- b. Optional: Klicken Sie zur Anzeige der unter **Details** aufgeführten Kurzbeschreibung einer Komponente auf die entsprechende Komponente.
	- c. Optional: Falls Sie den Process Server installieren, können Sie die Komponente 'Process Server' erweitern und die Einstellung für die Process Server-Verwendung ändern. Wählen Sie 'Produktion' (Standardeinstellung) aus, um den Server in der Produktion zu verwenden. Wählen Sie alternativ 'Nicht-Produktion' aus, um den Server nur für Test-, Staging- oder Entwicklungszwecke zu nutzen. Ihre Auswahl wird im Produkttag für Inventarisierungszwecke aufgezeichnet.

**Einschränkung:** Verwenden Sie in derselben Zelle keine Kombination aus Produktionsservern und Servern, die nicht der Produktion dienen.

Wenn Sie die gewünschten Komponenten ausgewählt haben, klicken Sie auf **Weiter**.

11. Optional: Geben Sie den **Benutzernamen** und das **Kennwort** für den DB2-Benutzer mit Verwaltungsaufgaben auf der Seite mit den allgemeinen Konfigurationen an. Der Standardname des Benutzers mit Verwaltungsaufgaben lautet bpmadmin. Wählen Sie ein Kennwort, das die Kennwortrichtlinie Ihres Systems (z. B. Windows 2008) einhält.

Klicken Sie auf **Erneut überprüfen**, um festzustellen, ob Ihre Auswahl korrekt ist.

**Einschränkung:** In den Benutzernamen dürfen keine Zeichenfolgen verwendet werden, die landessprachliche Zeichen enthalten.

- 12. Überprüfen Sie auf der Seite **Zusammenfassung** die von Ihnen ausgewählten Optionen, bevor Sie mit der Installation des Pakets für IBM Business Process Manager Advanced fortfahren. Wenn Sie Änderungen an der von Ihnen auf den vorherigen Seiten getroffenen Auswahl vornehmen möchten, klicken Sie auf **Zurück** und führen Sie die erforderlichen Änderungen durch. Wenn die ausgewählten Installationsoptionen Ihren Vorstellungen entsprechen, klicken Sie zur Installation des Pakets auf **Installieren**. Ein Statusanzeiger zeigt an, zu welchem Prozentsatz die Installation abgeschlossen ist.
- 13. Nach Abschluss des Installationsprozesses wird in einer Nachricht der Erfolg des Prozesses bestätigt.
	- a. Optional: Klicken Sie zum Öffnen der Installationsprotokolldatei für die aktuelle Sitzung in einem neuen Fenster auf **Protokolldatei anzeigen**. Sie müssen das Fenster 'Installationsprotokoll' schließen, um fortfahren zu können.
	- b. Wählen Sie **Profile Management Tool** aus, wenn Sie nach der Fertigstellung das Profile Management Tool ausführen möchten, oder **Kein**, wenn Sie die Installation beenden möchten.
	- c. Klicken Sie auf **Fertig stellen**, um Installation Manager zu schließen.

Falls Sie zum Erstellen einer neuen DB2 Express-Datenbank und der zugehörigen Tabellen die Benutzer-ID der Windows-Domäne verwendet haben und die Profilerstellung fehlgeschlagen ist, verwenden Sie eine der folgenden Lösungen:

- v Melden Sie sich beim Windows-System als lokaler Systembenutzer an und führen Sie das Profile Management Tool aus, um ein Profil zu erstellen.
- v Führen Sie die im Abschnitt über den DB2-Protokolldateifehler SQL1092N (USE-RID ist nicht zur Ausführung des angeforderten Befehls bzw. der angeforderten Operation berechtigt) beschriebenen Schritte aus und erstellen Sie anschließend ein Profil.

# **Zugehörige Informationen**:

 $\Box$  [Installation Manager updates](https://publib.boulder.ibm.com/infocenter/cchelp/v7r1m0/topic/com.ibm.rational.clearcase.cc_ms_install.doc/topics/c_IM_updates.htm)

*Interaktive Installation bei vorhandener Installation von WebSphere Application Server:*

Bei Verwendung einer angepassten Installation können Sie IBM Business Process Manager bei einer vorhandenen Installation von WebSphere Application Server installieren.

Zur Installation mehrerer Instanzen von IBM Business Process Manager wird nur eine einzige IBM Installation Manager-Instanz benötigt.

- 1. Greifen Sie abhängig davon, ob die Installation über die Produkt-DVD oder über die von Passport Advantage heruntergeladenen Images ausgeführt wird, auf eine der folgenden Arten auf die Installationsmedien zu. Sie können gleichzeitig jeweils nur ein einziges Launchpad ausführen.
	- Wenn Sie die Installation mithilfe der Produkt-DVD ausführen, legen Sie die Produkt-DVD mit der Bezeichnung 'IBM Business Process Manager Advanced' in das DVD-Laufwerk ein. Wenn auf Ihrer Workstation die Funktion für die automatische Ausführung aktiviert ist, wird das Launchpad automatisch geöffnet. Fahren Sie mit dem nächsten Schritt fort. Wenn auf Ihrer Workstation die Funktion für die automatische Ausführung nicht aktiviert ist, starten Sie das Launchpad manuell durch die Eingabe des folgenden Befehls.

Zum Installieren oder Ausführen von IBM Business Process Manager Advanced unter Windows 7, Windows Vista oder Windows Server 2008 müssen Sie die Berechtigungen Ihres Microsoft Windows-Benutzerkontos hochstufen. Klicken Sie unabhängig davon, ob Sie als Benutzer mit oder ohne Verwaltungsaufgaben arbeiten, mit der rechten Maustaste auf die Datei launchpad.exe und wählen Sie die Option **Als Administrator ausführen** aus.

(Ausführung über eine Befehlszeile) *dvd-stammverzeichnis*\ launchpad.exe

- v Wenn Sie die Installation mithilfe von Images vornehmen, die von Passport Advantage heruntergeladen wurden, führen Sie die folgenden Schritte aus:
	- a. Wechseln Sie in das Verzeichnis, in das die Images extrahiert wurden.
	- b. Geben Sie den folgenden Befehl ein, um das Launchpad zu starten:

Zum Installieren oder Ausführen von IBM Business Process Manager Advanced unter Windows 7, Windows Vista oder Windows Server 2008 müssen Sie die Berechtigungen Ihres Microsoft Windows-Benutzerkontos hochstufen. Klicken Sie unabhängig davon, ob Sie als Benutzer mit oder ohne Verwaltungsaufgaben arbeiten, mit der rechten Maustaste auf die Datei launchpad.exe und wählen Sie die Option **Als Administrator ausführen** aus.

(Ausführung über eine Befehlszeile) *extraktionsverzeichnis*\ launchpad.exe

2. Optional: Wenn eine Nachricht angezeigt wird, die Sie dazu auffordert, das Launchpad zu aktualisieren, klicken Sie auf **Aktualisieren**, um die neuesten Updates abzurufen. Die Updates werden installiert und es erfolgt ein automatischer Neustart Ihres Launchpads.

Wenn Sie nicht auf das Internet zugreifen können und die Updates für das Launchpad von einem lokalen Verzeichnis aus installieren möchten, können Sie Installation Manager über eine Eigenschaftendatei mitteilen, an welcher Position sich die Updates befinden. Erstellen Sie die folgende Datei:

C:\*HOMEPATH*\bpm\_updates.properties

Unter Windows XP verweist die Umgebungsvariable HOMEPATH auf folgendes Verzeichnis: C:\Dokumente und Einstellungen\*benutzername*\

Unter Windows 7, Windows Vista oder Windows Server 2008 verweist die Umgebungsvariable HOMEPATH auf folgendes Verzeichnis: C:\Users\*benutzername*\

**Anmerkung:** Stellen Sie sicher, dass Sie einen Schreib-/Lesezugriff auf die in der Datei bpm\_updates.properties angegebenen Ordner besitzen.

Die Datei verwendet ein Launchpad-Präfix, auf das ein Punkt folgt. Der Bestandteil des Namens nach dem Präfix und dem Punkt kann eine beliebige Zeichenfolge sein; so können Sie auf mehrere Positionen für Launchpad-Updates verweisen. Die Positionen können entweder lokale Verzeichnisse oder URLs sein. Beispiel:

ifix.1=C:\bpmUpdates fixpack.2=http://test/rep launchpad.1=C:\launchpad\_updates fixpack.WAS\_REP=C:\WAS\_updates fixpack.BPM\_REP=C:\BPM\_updates

- 3. Klicken Sie nach dem Starten des Launchpads auf der Begrüßungsseite auf **Angepasste Installation**.
- 4. Klicken Sie auf **Installation auf einem vorhandenen WebSphere Application Server**.
- 5. Klicken Sie auf **Als Benutzer mit Administratorberechtigung installieren**, damit Sie die Installation als Benutzer mit Verwaltungsaufgaben vornehmen können. Wenn Sie zur Administratorgruppe gehören, können Sie die Installation als Benutzer mit Verwaltungsaufgaben vornehmen. Wenn Sie kein Benutzer mit Verwaltungsaufgaben sind oder wenn Sie mit Ihrem eigenen Benutzernamen ohne Verwaltungsberechtigungen installieren möchten, wählen Sie dieses Kontrollkästchen ab.
- 6. Klicken Sie auf **Aktualisieren**, um WebSphere Application Server zu aktualisieren. Klicken Sie nach dem Öffnen von Installation Manager auf **Aktualisieren**, um verfügbare Updates zu installieren. Wählen Sie auf der Seite 'Pakete aktualisieren' die Option **Alle anzeigen** aus, um die verfügbaren Updates anzuzeigen.
- 7. Klicken Sie auf **Installieren**.
- 8. Wählen Sie auf der Seite **Pakete installieren** von Installation Manager das Paket **IBM Business Process Manager Advanced** aus. Wählen Sie das Kontrollkästchen neben WebSphere Application Server ab.
- 9. Klicken Sie zum Fortfahren auf **Weiter**. Sie werden aufgefordert, einen Benutzernamen und ein Kennwort für die Verbindung zu einem IBM Service-Repository anzugeben. Klicken Sie auf **Abbrechen**, wenn Sie ohne Zugriff auf ein IBM Service-Repository fortfahren möchten.
- 10. Lesen Sie auf der Seite **Lizenzen** die Lizenzvereinbarung. Wenn Sie den Bedingungen der Lizenzvereinbarung zustimmen, klicken Sie auf **Ich akzeptiere die Bedingungen der Lizenzvereinbarungen** und klicken auf **Weiter**.
- 11. Auf der Seite **Position** ist standardmäßig die Option **Neue Paketgruppe erstellen** ausgewählt. Wählen Sie eine Position für das Verzeichnis für gemeinsam genutzte Ressourcen und eine Position für Installation Manager aus und klicken Sie auf **Weiter**. Der Assistent zum Installieren von Paketen überprüft, ob Ihr System die Betriebssystemvoraussetzungen erfüllt. Wenn Sie ein aktuelleres Hauptrelease eines unterstützten Betriebssystems installiert haben oder wenn das Betriebssystem selbst nicht in der Liste der unterstützten Betriebssysteme aufgeführt ist, wird möglicherweise eine Warnung angezeigt. Sie können die Installation fortsetzen, aber die Installation oder der Produktbetrieb ist unter Umständen erst nach der Anwendung von Wartungspaketen erfolgreich.

Wenn eine Warnung angezeigt wird, beziehen Sie über die Webseiten für die Produktunterstützung die neuesten Wartungspakete zur Anwendung nach der Installation. In der Dokumentation zu den jeweiligen Softwarevoraussetzungen und zusätzlich erforderlichen Komponenten finden Sie die Informationen zur Vorgehensweise bei der Migration dieser Produkte auf die jeweils unterstützte Version.

- 12. Erweitern Sie auf der Seite **Komponenten** das Pluszeichen, um die Paketkomponenten auszuwählen, die Sie installieren möchten. Installation Manager setzt automatisch mögliche Abhängigkeiten von anderen Komponenten um und zeigt die aktualisierte Downloadgröße und die aktualisierten Anforderungen an den Plattenspeicherplatz für die Installation an.
	- a. Optional: Wählen Sie zur Anzeige der Abhängigkeitsbeziehungen zwischen Komponenten die Option **Abhängigkeiten anzeigen** aus.
	- b. Optional: Klicken Sie zur Anzeige der unter **Details** aufgeführten Kurzbeschreibung einer Komponente auf die entsprechende Komponente.
	- c. Optional: Falls Sie den Process Server installieren, können Sie die Komponente 'Process Server' erweitern und die Einstellung für die Process Server-Verwendung ändern. Wählen Sie 'Produktion' (Standardeinstellung) aus, um den Server in der Produktion zu verwenden. Wählen Sie alternativ

'Nicht-Produktion' aus, um den Server nur für Test-, Staging- oder Entwicklungszwecke zu nutzen. Ihre Auswahl wird im Produkttag für Inventarisierungszwecke aufgezeichnet.

**Einschränkung:** Verwenden Sie in derselben Zelle keine Kombination aus Produktionsservern und Servern, die nicht der Produktion dienen.

Wenn Sie die gewünschten Komponenten ausgewählt haben, klicken Sie auf **Weiter**.

- 13. Überprüfen Sie auf der Seite **Zusammenfassung** die von Ihnen ausgewählten Optionen, bevor Sie mit der Installation des Pakets für IBM Business Process Manager Advanced fortfahren. Wenn Sie Änderungen an der von Ihnen auf den vorherigen Seiten getroffenen Auswahl vornehmen möchten, klicken Sie auf **Zurück** und führen Sie die erforderlichen Änderungen durch. Wenn die ausgewählten Installationsoptionen Ihren Vorstellungen entsprechen, klicken Sie zur Installation des Pakets auf **Installieren**. Ein Statusanzeiger zeigt an, zu welchem Prozentsatz die Installation abgeschlossen ist.
- 14. Nach Abschluss des Installationsprozesses wird in einer Nachricht der Erfolg des Prozesses bestätigt.
	- a. Optional: Klicken Sie zum Öffnen der Installationsprotokolldatei für die aktuelle Sitzung in einem neuen Fenster auf **Protokolldatei anzeigen**. Sie müssen das Fenster 'Installationsprotokoll' schließen, um fortfahren zu können.
	- b. Wählen Sie **Profile Management Tool** aus, wenn Sie nach der Fertigstellung das Profile Management Tool ausführen möchten, oder **Kein**, wenn Sie die Installation beenden möchten.
	- c. Klicken Sie auf **Fertig stellen**, um Installation Manager zu schließen.

## **Zugehörige Informationen**:

 $L^*$  [Installation Manager updates](https://publib.boulder.ibm.com/infocenter/cchelp/v7r1m0/topic/com.ibm.rational.clearcase.cc_ms_install.doc/topics/c_IM_updates.htm)

*Interaktive Installation mit neuer DB2 Express-Datenbank bei vorhandener Installation von WebSphere Application Server:*

Bei Verwendung einer angepassten Installation können Sie DB2 Express und IBM Business Process Manager bei einer vorhandenen Installation von WebSphere Application Server installieren.

Zur Installation mehrerer Instanzen von IBM Business Process Manager wird nur eine einzige IBM Installation Manager-Instanz benötigt.

- 1. Greifen Sie abhängig davon, ob die Installation über die Produkt-DVD oder über die von Passport Advantage heruntergeladenen Images ausgeführt wird, auf eine der folgenden Arten auf die Installationsmedien zu. Sie können gleichzeitig jeweils nur ein einziges Launchpad ausführen.
	- Wenn Sie die Installation mithilfe der Produkt-DVD ausführen, legen Sie die Produkt-DVD mit der Bezeichnung 'IBM Business Process Manager Advanced' in das DVD-Laufwerk ein. Wenn auf Ihrer Workstation die Funktion für die automatische Ausführung aktiviert ist, wird das Launchpad automatisch geöffnet. Fahren Sie mit dem nächsten Schritt fort. Wenn auf Ihrer Workstation die Funktion für die automatische Ausführung nicht aktiviert ist, starten Sie das Launchpad manuell durch die Eingabe des folgenden Befehls.

Zum Installieren oder Ausführen von IBM Business Process Manager Advanced unter Windows 7, Windows Vista oder Windows Server 2008 müssen Sie die Berechtigungen Ihres Microsoft Windows-Benutzerkontos hochstufen. Klicken Sie unabhängig davon, ob Sie als Benutzer mit oder ohne Verwaltungsaufgaben arbeiten, mit der rechten Maustaste auf die Datei launchpad.exe und wählen Sie die Option **Als Administrator ausführen** aus.

(Ausführung über eine Befehlszeile) *dvd-stammverzeichnis*\ launchpad.exe

- v Wenn Sie die Installation mithilfe von Images vornehmen, die von Passport Advantage heruntergeladen wurden, führen Sie die folgenden Schritte aus:
	- a. Wechseln Sie in das Verzeichnis, in das die Images extrahiert wurden.
	- b. Geben Sie den folgenden Befehl ein, um das Launchpad zu starten:

Zum Installieren oder Ausführen von IBM Business Process Manager Advanced unter Windows 7, Windows Vista oder Windows Server 2008 müssen Sie die Berechtigungen Ihres Microsoft Windows-Benutzerkontos hochstufen. Klicken Sie unabhängig davon, ob Sie als Benutzer mit oder ohne Verwaltungsaufgaben arbeiten, mit der rechten Maustaste auf die Datei launchpad.exe und wählen Sie die Option **Als Administrator ausführen** aus.

(Ausführung über eine Befehlszeile) *extraktionsverzeichnis*\ launchpad.exe

2. Optional: Wenn eine Nachricht angezeigt wird, die Sie dazu auffordert, das Launchpad zu aktualisieren, klicken Sie auf **Aktualisieren**, um die neuesten Updates abzurufen. Die Updates werden installiert und es erfolgt ein automatischer Neustart Ihres Launchpads.

Wenn Sie nicht auf das Internet zugreifen können und die Updates für das Launchpad von einem lokalen Verzeichnis aus installieren möchten, können Sie Installation Manager über eine Eigenschaftendatei mitteilen, an welcher Position sich die Updates befinden. Erstellen Sie die folgende Datei:

C:\*HOMEPATH*\bpm\_updates.properties

Unter Windows XP verweist die Umgebungsvariable HOMEPATH auf folgendes Verzeichnis: C:\Dokumente und Einstellungen\*benutzername*\

Unter Windows 7, Windows Vista oder Windows Server 2008 verweist die Umgebungsvariable HOMEPATH auf folgendes Verzeichnis: C:\Users\*benutzername*\

**Anmerkung:** Stellen Sie sicher, dass Sie einen Schreib-/Lesezugriff auf die in der Datei bpm\_updates.properties angegebenen Ordner besitzen.

Die Datei verwendet ein Launchpad-Präfix, auf das ein Punkt folgt. Der Bestandteil des Namens nach dem Präfix und dem Punkt kann eine beliebige Zeichenfolge sein; so können Sie auf mehrere Positionen für Launchpad-Updates verweisen. Die Positionen können entweder lokale Verzeichnisse oder URLs sein. Beispiel:

ifix.1=C:\bpmUpdates fixpack.2=http://test/rep launchpad.1=C:\launchpad\_updates fixpack.WAS REP=C:\WAS updates fixpack.BPM\_REP=C:\BPM\_updates

- 3. Klicken Sie nach dem Starten des Launchpads auf der Begrüßungsseite auf **Angepasste Installation**.
- 4. Klicken Sie auf **Installation auf einem vorhandenen WebSphere Application Server**.
- 5. Klicken Sie auf **Als Benutzer mit Administratorberechtigung installieren**, damit Sie die Installation als Benutzer mit Verwaltungsaufgaben vornehmen können. Wenn Sie zur Administratorgruppe gehören, können Sie die Installati-

on als Benutzer mit Verwaltungsaufgaben vornehmen. Wenn Sie kein Benutzer mit Verwaltungsaufgaben sind oder wenn Sie mit Ihrem eigenen Benutzernamen ohne Verwaltungsberechtigungen installieren möchten, wählen Sie dieses Kontrollkästchen ab.

- 6. Klicken Sie auf **Aktualisieren**, um WebSphere Application Server zu aktualisieren. Klicken Sie nach dem Öffnen von Installation Manager auf **Aktualisieren**, um verfügbare Updates zu installieren. Wählen Sie auf der Seite 'Pakete aktualisieren' die Option **Alle anzeigen** aus, um die verfügbaren Updates anzuzeigen.
- 7. Klicken Sie auf **Installieren**.
- 8. Wählen Sie auf der Seite **Pakete installieren** von Installation Manager das Paket **IBM Business Process Manager Advanced** aus. Wählen Sie das Kontrollkästchen neben WebSphere Application Server ab. Wählen Sie IBM DB2 Express zur Installation aus und verwenden Sie eine integrierte DB2 Express-Datenbank. Der Benutzer muss Verwaltungsberechtigungen besitzen, um DB2 Express installieren zu können.
- 9. Klicken Sie zum Fortfahren auf **Weiter**. Sie werden aufgefordert, einen Benutzernamen und ein Kennwort für die Verbindung zu einem IBM Service-Repository anzugeben. Klicken Sie auf **Abbrechen**, wenn Sie ohne Zugriff auf ein IBM Service-Repository fortfahren möchten.
- 10. Lesen Sie auf der Seite **Lizenzen** die Lizenzvereinbarung. Wenn Sie den Bedingungen der Lizenzvereinbarung zustimmen, klicken Sie auf **Ich akzeptiere die Bedingungen der Lizenzvereinbarungen** und klicken auf **Weiter**.
- 11. Auf der Seite **Position** ist standardmäßig die Option **Neue Paketgruppe erstellen** ausgewählt. Wählen Sie eine Position für das Verzeichnis für gemeinsam genutzte Ressourcen und eine Position für Installation Manager aus und klicken Sie auf **Weiter**. Der Assistent zum Installieren von Paketen überprüft, ob Ihr System die Betriebssystemvoraussetzungen erfüllt. Wenn Sie ein aktuelleres Hauptrelease eines unterstützten Betriebssystems installiert haben oder wenn das Betriebssystem selbst nicht in der Liste der unterstützten Betriebssysteme aufgeführt ist, wird möglicherweise eine Warnung angezeigt. Sie können die Installation fortsetzen, aber die Installation oder der Produktbetrieb ist unter Umständen erst nach der Anwendung von Wartungspaketen erfolgreich.

Wenn eine Warnung angezeigt wird, beziehen Sie über die Webseiten für die Produktunterstützung die neuesten Wartungspakete zur Anwendung nach der Installation. In der Dokumentation zu den jeweiligen Softwarevoraussetzungen und zusätzlich erforderlichen Komponenten finden Sie die Informationen zur Vorgehensweise bei der Migration dieser Produkte auf die jeweils unterstützte Version.

**Achtung:** Da Sie DB2 Express installieren, darf das Installationsverzeichnis keine Zeichenfolgen mit landessprachlichen Zeichen enthalten.

- 12. Erweitern Sie auf der Seite **Komponenten** das Pluszeichen, um die Paketkomponenten auszuwählen, die Sie installieren möchten. Installation Manager setzt automatisch mögliche Abhängigkeiten von anderen Komponenten um und zeigt die aktualisierte Downloadgröße und die aktualisierten Anforderungen an den Plattenspeicherplatz für die Installation an.
	- a. Optional: Wählen Sie zur Anzeige der Abhängigkeitsbeziehungen zwischen Komponenten die Option **Abhängigkeiten anzeigen** aus.
	- b. Optional: Klicken Sie zur Anzeige der unter **Details** aufgeführten Kurzbeschreibung einer Komponente auf die entsprechende Komponente.
	- c. Optional: Falls Sie den Process Server installieren, können Sie die Komponente 'Process Server' erweitern und die Einstellung für die Process Server-Verwendung ändern. Wählen Sie 'Produktion' (Standardeinstellung) aus,

um den Server in der Produktion zu verwenden. Wählen Sie alternativ 'Nicht-Produktion' aus, um den Server nur für Test-, Staging- oder Entwicklungszwecke zu nutzen. Ihre Auswahl wird im Produkttag für Inventarisierungszwecke aufgezeichnet.

**Einschränkung:** Verwenden Sie in derselben Zelle keine Kombination aus Produktionsservern und Servern, die nicht der Produktion dienen.

Wenn Sie die gewünschten Komponenten ausgewählt haben, klicken Sie auf **Weiter**.

13. Optional: Geben Sie den **Benutzernamen** und das **Kennwort** für den DB2- Benutzer mit Verwaltungsaufgaben auf der Seite mit den allgemeinen Konfigurationen an. Der Standardname des Benutzers mit Verwaltungsaufgaben lautet bpmadmin. Wählen Sie ein Kennwort, das die Kennwortrichtlinie Ihres Systems (z. B. Windows 2008) einhält.

Klicken Sie auf **Erneut überprüfen**, um festzustellen, ob Ihre Auswahl korrekt ist.

**Einschränkung:** In den Benutzernamen dürfen keine Zeichenfolgen verwendet werden, die landessprachliche Zeichen enthalten.

- 14. Überprüfen Sie auf der Seite **Zusammenfassung** die von Ihnen ausgewählten Optionen, bevor Sie mit der Installation des Pakets für IBM Business Process Manager Advanced fortfahren. Wenn Sie Änderungen an der von Ihnen auf den vorherigen Seiten getroffenen Auswahl vornehmen möchten, klicken Sie auf **Zurück** und führen Sie die erforderlichen Änderungen durch. Wenn die ausgewählten Installationsoptionen Ihren Vorstellungen entsprechen, klicken Sie zur Installation des Pakets auf **Installieren**. Ein Statusanzeiger zeigt an, zu welchem Prozentsatz die Installation abgeschlossen ist.
- 15. Nach Abschluss des Installationsprozesses wird in einer Nachricht der Erfolg des Prozesses bestätigt.
	- a. Optional: Klicken Sie zum Öffnen der Installationsprotokolldatei für die aktuelle Sitzung in einem neuen Fenster auf **Protokolldatei anzeigen**. Sie müssen das Fenster 'Installationsprotokoll' schließen, um fortfahren zu können.
	- b. Wählen Sie **Profile Management Tool** aus, wenn Sie nach der Fertigstellung das Profile Management Tool ausführen möchten, oder **Kein**, wenn Sie die Installation beenden möchten.
	- c. Klicken Sie auf **Fertig stellen**, um Installation Manager zu schließen.

Falls Sie zum Erstellen einer neuen DB2 Express-Datenbank und der zugehörigen Tabellen die Benutzer-ID der Windows-Domäne verwendet haben und die Profilerstellung fehlgeschlagen ist, verwenden Sie eine der folgenden Lösungen:

- v Melden Sie sich beim Windows-System als lokaler Systembenutzer an und führen Sie das Profile Management Tool aus, um ein Profil zu erstellen.
- v Führen Sie die im Abschnitt über den DB2-Protokolldateifehler SQL1092N (USE-RID ist nicht zur Ausführung des angeforderten Befehls bzw. der angeforderten Operation berechtigt) beschriebenen Schritte aus und erstellen Sie anschließend ein Profil.

# **Zugehörige Informationen**:

 $\Box$  [Installation Manager updates](https://publib.boulder.ibm.com/infocenter/cchelp/v7r1m0/topic/com.ibm.rational.clearcase.cc_ms_install.doc/topics/c_IM_updates.htm)

*IBM Business Process Manager unbeaufsichtigt installieren:*

Sie können das IBM Business Process Manager-Produktpaket im *unbeaufsichtigten* Installationsmodus installieren. Bei der Installation im unbeaufsichtigten Modus ist die Benutzerschnittstelle nicht verfügbar.

Überprüfen Sie vor der Installation von IBM Business Process Manager die Systemvoraussetzungen für dieses Produkt.

Besonders wichtig sind die Versionsstufen der Betriebssysteme und der Softwarevoraussetzungen. Auch wenn im Rahmen des Installationsprozesses automatisch überprüft wird, ob die vorausgesetzten Patches für das Betriebssystem vorhanden sind, sollten Sie die Systemvoraussetzungen prüfen, sofern Sie diesen Schritt noch nicht ausgeführt haben. Unter dem Link zu den Systemvoraussetzungen sind alle unterstützten Betriebssysteme sowie die Fixes und Patches für die Betriebssysteme aufgelistet, die Sie installieren müssen, damit Ihr Betriebssystem kompatibel ist. Es werden auch die erforderlichen Versionen aller Softwarevoraussetzungen aufgeführt.

## **Zugehörige Verweise**:

[IBM Business Process Manager Advanced - Systemvoraussetzungen](http://www.ibm.com/software/integration/business-process-manager/advanced/sysreqs/)

#### *Unbeaufsichtigte Installation über die Befehlszeile:*

Sie können IBM Business Process Manager über die Befehlszeile unbeaufsichtigt installieren.

Wenn Sie nicht über die für die Installation von IBM Business Process Manager Advanced erforderlichen Basisprodukte verfügen, müssen Sie sie im Rahmen der unbeaufsichtigten Installation mitinstallieren. Folgende Basisprodukte sind erforderlich:

- Installation Manager
- WebSphere Application Server Network Deployment

Bei der unbeaufsichtigten Installation werden folgende Tasks ausgeführt:

- v Installation von Installation Manager, sofern dieses Programm noch nicht installiert ist, oder Aktualisierung auf den geeigneten Versionsstand, falls bereits installiert.
- v Installation der erforderlichen Basisprodukte und Installation von IBM Business Process Manager Advanced.

Zur Installation mehrerer Instanzen von IBM Business Process Manager wird nur eine einzige IBM Installation Manager-Instanz benötigt.

1. Führen Sie den folgenden Befehl aus, um mit IBM Installation Manager verschlüsselte Kennwörter zu generieren, damit sichere Verbindungen zu DB2 und zur Administrationskonsole hergestellt werden können.

**Wichtig:** Wenn Sie Windows 7, Windows Vista oder Windows Server 2008 verwenden, starten Sie die Eingabeaufforderung, indem Sie mit der rechten Maustaste klicken und die Option **Als Administrator ausführen** auswählen.

*extraktionsverzeichnis*\IM\tools\imutilsc -silent -nosplash encryptString *zu\_verschlüsselndes\_kennwort*

- 2. Lesen und akzeptieren Sie die Lizenzbedingungen vor der Installation. Indem Sie den Parameter -acceptLicense der Befehlszeile hinzufügen, akzeptieren Sie alle Lizenzen.
- 3. Führen Sie den folgenden Befehl aus:

**Wichtig:** Wenn Sie Windows 7, Windows Vista oder Windows Server 2008 verwenden, starten Sie die Eingabeaufforderung, indem Sie mit der rechten Maustaste klicken und die Option **Als Administrator ausführen** auswählen. *extraktionsverzeichnis*\IM\tools\imcl install *liste\_von\_produkt-IDs* -acceptLicense -installationDirectory *position* -repositories *repository* -properti

Hierbei gilt Folgendes:

v *liste\_von\_produkt-IDs* ist eine Liste der IDs für die Produkte, die Sie installieren möchten; die Einträge dieser Liste werden durch Leerzeichen getrennt. Sie müssen die erforderlichen Komponenten einschließen. Grenzen Sie die Komponenten durch Kommas (ohne Leerzeichen) voneinander ab.

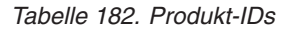

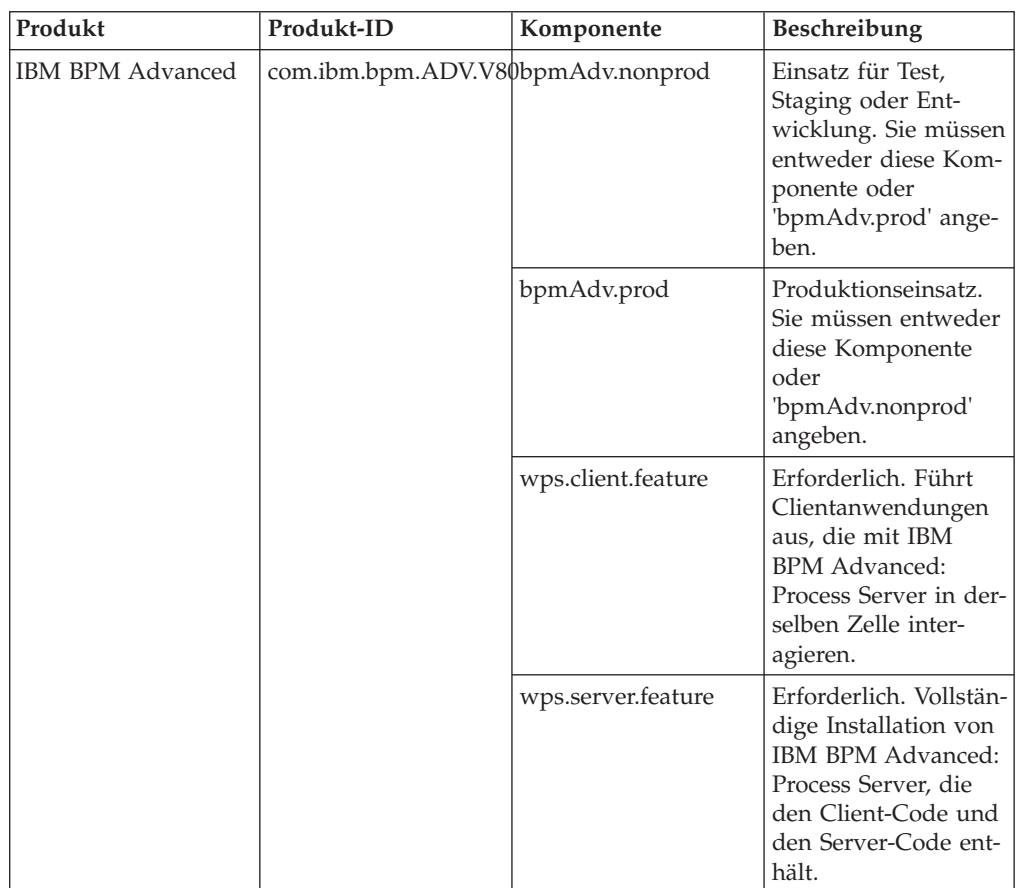

*Tabelle 182. Produkt-IDs (Forts.)*

| Produkt                                                      | Produkt-ID                           | Komponente          | Beschreibung                                                                                                    |
|--------------------------------------------------------------|--------------------------------------|---------------------|----------------------------------------------------------------------------------------------------|
| WebSphere<br><b>Application Server</b><br>Network Deployment | com.ibm.websphere.Nporedfeature      |                     | Erforderlich. Web-<br>Sphere Application<br>Server-Kerninhalt.                                                                                                    |
|                                                              |                                      | ejbdeploy           | Module mit Version<br>vor Enterprise<br>JavaBeans (EJB) 3.0.                                                                                                    |
|                                                              |                                      | thinclient          | Eigenständige Thin<br>Clients und<br>Ressourcenadapter.                                                                                                    |
|                                                              |                                      | embeddablecontainer | Integrierbarer EJB-<br>Container.                                                                                                    |
|                                                              |                                      | samples             | Komponente mit<br>Beispielanwendungen.                                                                                                    |
|                                                              |                                      | com.ibm.sdk.6_32bit | 32-Bit-Software-<br>Development-Kit<br>(SDK). Sie müssen<br>entweder diese Kom-<br>ponente oder<br>'com.ibm.sdk.6_64bit'<br>angeben.                                                                                  |
|                                                              |                                      | com.ibm.sdk.6 64bit | 64-Bit-Software-<br>Development-Kit<br>(SDK). Diese Kompo-<br>nente kann nur auf<br>einem 64-Bit-System<br>ausgewählt werden.<br>Sie müssen entweder<br>diese Komponente<br>oder<br>'com.ibm.sdk.6_32bit'<br>angeben. |
| <b>Installation Manager</b>                                  | com.ibm.cic.agent                    | agent_core          | Installation Manager-<br>Kerninhalt.                                                                                                    |
|                                                              |                                      | agent_jre           | JRE (Java Runtime<br>Environment) für Ins-<br>tallation Manager.                                                                                                    |
| DB2 Express für<br>Windows (32-Bit)                          | com.ibm.ws.DB2EXP97Michia32utreffend |                     | DB2 muss dem Be-<br>triebssystem und der<br>Bitunterstützung ent-<br>sprechen.                                                                                                    |
| DB2 Express für<br>Windows (64-Bit)                          | com.ibm.ws.DB2EXP97Micha64utreffend  |                     | DB2 muss dem Be-<br>triebssystem und der<br>Bitunterstützung ent-<br>sprechen.                                                                                                    |

- v *position* ist der Pfad zu dem Verzeichnis, in dem Sie die Produkte installieren möchten.
- v *repository* ist der Pfad zu dem Repository, in dem Sie die Dateien extrahiert haben. Dabei handelt es sich um eines der folgenden Verzeichnisse:

*extraktionsverzeichnis*\repository\repos\_32bit *extraktionsverzeichnis*\repository\repos\_64bit Mehrere Repositorys können Sie angeben, indem Sie die Repository-Positionen durch Kommas voneinander abgrenzen.

v *schlüssel=wert* ist eine Liste von Schlüsseln und Werten (durch Kommas getrennt), die Sie an die Installation übergeben wollen. Verwenden Sie vor und nach den Kommas keine Leerzeichen. Erstellen Sie mit IBM Installation Manager verschlüsselte Kennwörter.

*Tabelle 183. Schlüssel*

| Schlüssel               | <b>Beschreibung</b>                                                                                                    |
|-------------------------|----------------------------------------------------------------------------------------------------|
| user.db2.admin.username | Der Benutzername mit Berechtigung für den<br>Zugriff auf die DB2-Datenbank. Der Stan-<br>dardwert ist 'bpmadmin'.                                                                                        |
| user.db2.admin.password | Das Kennwort des Benutzernamens mit Be-<br>rechtigung zum Zugriff auf die DB2-Daten-<br>bank. Wählen Sie ein Kennwort, das die<br>Kennwortrichtlinie Ihres Systems (z. B.<br>Windows 2008) einhält.      |
| user.db2.use.existing   | Wenn Sie einen vorhandenen DB2-<br>Datenbankserver verwenden, fügen Sie die<br>folgende Zeile exakt hinzu:<br>user.db2.use.existing=true<br>Muss DB2 installiert werden, geben Sie den<br>Wert false an. |
| user.db2.port           | Der Port für die DB2-Datenbank. Der Stan-<br>dardwert ist 50000.                                                                                                    |

v *protokollname* ist der Name der Protokolldatei zur Aufzeichnung von Nachrichten und Ergebnissen.

Durch Ausführung dieses Befehls wird das Produkt mit den Standardkomponenten installiert. Wenn Sie bestimmte Komponenten installieren oder Änderungen vornehmen wollen, finden Sie entsprechende Informationen über den Referenzlink für imcl-Befehlszeilenargumente.

Installation Manager installiert die in der Liste aufgeführten Produkte und schreibt eine Protokolldatei in das von Ihnen angegebene Verzeichnis.

Beim folgenden Beispiel werden IBM Business Process Manager AdvancedWebSphere Application Server Network Deployment und DB2 Express unter Windows installiert.

imcl install com.ibm.bpm.ADV.V80,bpmAdv.prod com.ibm.websphere.ND.v80,core.feature,ejbdeploy,thincli

Definieren Sie ein eigenständiges Serverprofil oder ein Deployment Manager-Profil. Hierzu können Sie entweder das Profile Management Tool oder das Befehlszeilendienstprogramm **manageprofiles** verwenden. In der Produktion können nur Profile verwendet werden, die mit dem Profile Management Tool oder mit **manageprofiles** erstellt wurden.

## **Zugehörige Verweise**:

[Befehlszeilenargumente für imcl](http://publib.boulder.ibm.com/infocenter/install/v1r5/index.jsp?topic=%2Fcom.ibm.cic.commandline.doc%2Ftopics%2Fr_tools_imcl.html)

[IBM Business Process Manager Advanced - Systemvoraussetzungen](http://www.ibm.com/software/integration/business-process-manager/advanced/sysreqs/)

# **Zugehörige Informationen**:

[Information Center von IBM WebSphere Application Server](http://publib.boulder.ibm.com/infocenter/wasinfo/v8r0/index.jsp)

## *Unbeaufsichtigte Installation mittels Antwortdatei:*

Sie können IBM Business Process Manager Advanced unbeaufsichtigt installieren, indem Sie zuerst eine Antwortdatei erstellen und dann einen entsprechenden Befehl ausführen, um das Produkt unter Verwendung dieser Antwortdatei zu installieren.

Wenn Sie nicht über die für die Installation von IBM Business Process Manager Advanced erforderlichen Basisprodukte verfügen, müssen Sie sie im Rahmen der unbeaufsichtigten Installation mitinstallieren. Folgende Basisprodukte sind erforderlich:

- Installation Manager
- WebSphere Application Server Network Deployment

Bei der unbeaufsichtigten Installation werden folgende Tasks ausgeführt:

- v Installation von Installation Manager, sofern dieses Programm noch nicht installiert ist, oder Aktualisierung auf den geeigneten Versionsstand, falls bereits installiert.
- Installation der erforderlichen Basisprodukte und Installation von IBM Business Process Manager Advanced.

Zur Installation mehrerer Instanzen von IBM Business Process Manager wird nur eine einzige IBM Installation Manager-Instanz benötigt.

1. Führen Sie den folgenden Befehl aus, um mit IBM Installation Manager verschlüsselte Kennwörter zu generieren, damit sichere Verbindungen zu DB2 und zur Administrationskonsole hergestellt werden können.

**Wichtig:** Wenn Sie Windows 7, Windows Vista oder Windows Server 2008 verwenden, starten Sie die Eingabeaufforderung, indem Sie mit der rechten Maustaste klicken und die Option **Als Administrator ausführen** auswählen.

*extraktionsverzeichnis*\IM\tools\imutilsc -silent -nosplash encryptString *zu\_verschlüsselndes\_kennwort*

2. Erstellen Sie die Antwortdatei, mit deren Hilfe die erforderlichen Basisprodukte und IBM Business Process Manager Advanced installiert werden. Kopieren Sie die Musterantwortdatei aus dem folgenden Verzeichnis, um eine eigene Antwortdatei zu erstellen:

*extraktionsverzeichnis*\responsefiles\BPM\template\_response.xml

3. Ändern Sie die Parameter, wie im Text in der Antwortdateischablone angegeben, um Ihre Antwortdatei zu erstellen.

Nehmen Sie die folgenden Änderungen vor:

• Legen Sie die Repository-Position fest. Wählen Sie je nach Eignung das 32-Bit- oder das 64-Bit-Repository aus und setzen Sie das nicht verwendete Repository auf Kommentar. Falls Sie die Ausführung nicht direkt im Verzeichnis *extraktionsverzeichnis*\responsefiles\BPM\ vornehmen, verweisen Sie auf die Position Ihres Installationsrepositorys. Bei dem Repository kann es sich um ein lokales oder ein fernes Repository handeln. Nehmen Sie die Ausführung über die DVD vor, kopieren Sie die Antwortdatei von der DVD und erstellen Sie einen Rückverweis auf das Repository auf der DVD.

- Legen Sie die Ersetzungsvariablen in der Antwortdatei wie folgt fest:
	- \${INSTALL\_LOCATION\_IM} Die Position, an der IBM Installation Manager entweder bereits installiert ist oder installiert werden soll.
	- \${LOCATION\_ECLIPSE\_CACHE} Die Position des Eclipse-Cache. Diese Position muss nur dann festgelegt werden, wenn sie noch nicht definiert wurde. Setzen Sie diese Zeile auf Kommentar, wenn die Position bereits festgelegt wurde.
	- \${INSTALL\_LOCATION} Die Position, an der Sie das Produkt installieren wollen.
	- \${FEATURE\_LIST} Die Liste der Komponenten für das Produkt. Diese Liste muss durch die Liste der Komponenten ersetzt werden, die Sie installieren wollen. Befolgen Sie die in der Datei template\_response.xml enthaltenen Anweisungen.

**Tipp:** Sie müssen entweder die Funktion 'Produktion' oder die Funktion 'Nicht-Produktion' angeben. Eine gleichzeitige Angabe beider Funktionen ist nicht möglich.

- v Falls Sie DB2 Express installieren wollen, befolgen Sie die Anweisungen in der Datei template response.xml, um die benötigten Benutzer-IDs und Kennwörter anzugeben. Gehen Sie anhand der Anweisungen in Schritt 1 vor, um die aufzunehmenden verschlüsselten Kennwörter zu generieren.
- 4. Lesen und akzeptieren Sie die Lizenzbedingungen vor der Installation. Indem Sie den Parameter -acceptLicense der Befehlszeile hinzufügen, akzeptieren Sie alle Lizenzen.
- 5. Führen Sie den folgenden Befehl aus:

**Wichtig:** Wenn Sie Windows 7, Windows Vista oder Windows Server 2008 verwenden, starten Sie die Eingabeaufforderung, indem Sie mit der rechten Maustaste klicken und die Option **Als Administrator ausführen** auswählen.

Administrator:

```
extraktionsverzeichnis\IM\installc.exe -acceptLicense input
extraktionsverzeichnis\responsefiles\BPM\template_response.xml -log bevorzugte_protokollposition\silent_install.log
Benutzer ohne Administratorberechtigung:
extraktionsverzeichnis\IM\userinstc.exe -acceptLicense input
```

```
extraktionsverzeichnis\responsefiles\BPM\template_response.xml -log bevorzugte_protokollposition\silent_install.log
```
Installation Manager installiert alle erforderlichen Voraussetzungen sowie IBM Business Process Manager Advanced und schreibt eine Protokolldatei in das von Ihnen angegebene Verzeichnis.

Definieren Sie ein eigenständiges Serverprofil oder ein Deployment Manager-Profil. Hierzu können Sie entweder das Profile Management Tool oder das Befehlszeilendienstprogramm **manageprofiles** verwenden. In der Produktion können nur Profile verwendet werden, die mit dem Profile Management Tool oder mit **manageprofiles** erstellt wurden.

## **Zugehörige Tasks**:

[Unbeaufsichtigte Installation mit Installation Manager](http://publib.boulder.ibm.com/infocenter/install/v1r5/topic/com.ibm.silentinstall12.doc/topics/c_silent_install_over_IM.html)

 $\overline{\Box^+}$  [Antwortdatei mit Installation Manager aufzeichnen](http://publib.boulder.ibm.com/infocenter/install/v1r5/topic/com.ibm.silentinstall12.doc/topics/t_silent_create_response_files_IM.html)

# **Zugehörige Verweise**:

[IBM Business Process Manager Advanced - Systemvoraussetzungen](http://www.ibm.com/software/integration/business-process-manager/advanced/sysreqs/)

*Benutzern ohne Verwaltungsaufgaben die Schreibberechtigung für Dateien und Verzeichnisse zur Profilerstellung oder -erweiterung erteilen:*

Wenn Sie nicht der Benutzer sind, der die Installation des Produkts durchgeführt hat, müssen Sie über Schreibzugriff (Schreibberechtigung) für bestimmte Verzeichnisse in der IBM Business Process Manager-Installation verfügen. Der Installationsverantwortliche kann diese Berechtigung erteilen oder eine Gruppe erstellen, die über die Berechtigung zum Erstellen oder Erweitern von Profilen verfügt.

Die für die Produktinstallation verantwortliche Person (wobei es sich um einen Benutzer mit oder einen Benutzer ohne Verwaltungsaufgaben handeln kann) kann Benutzern ohne Verwaltungsaufgaben die Schreibberechtigung für die entsprechenden IBM Business Process Manager-Dateien und -Verzeichnisse erteilen. Die Benutzer ohne Verwaltungsaufgaben können anschließend Profile erstellen. Alternativ kann der Installationsverantwortliche für das Produkt eine Gruppe für Benutzer erstellen, die berechtigt sind, Profile zu erstellen, oder er kann einzelnen Benutzern die Berechtigung zum Erstellen von Profilen erteilen.

Benutzer ohne Verwaltungsaufgaben erstellen eigene Profile, um ihre eigenen Umgebungen zu verwalten. In der Regel verwenden diese Benutzer ihre Umgebungen zu Entwicklungszwecken.

Benutzer ohne Verwaltungsaufgaben müssen ihre Profile in ihrer privaten Verzeichnisstruktur speichern, nicht im Produktverzeichnis *installationsstammverzeichnis*\profiles.

#### **Einschränkungen:**

- v IBM Business Process Manager unterstützt nicht die Übertragung des Eigentumsrechts für bereits vorhandene Profile vom Installationsverantwortlichen an Benutzer ohne Verwaltungsaufgaben. Ein Benutzer ohne Verwaltungsaufgaben kann keine Profile erweitern, deren Eigner ein anderer Benutzer ist.
- v Die Mechanismen im Profile Management Tool, die eindeutige Namen und Portwerte empfehlen, sind für Benutzer ohne Verwaltungsaufgaben inaktiviert. Benutzer ohne Verwaltungsaufgaben müssen im Profile Management Tool die Standardwerte in den Feldern für den Profilnamen, den Knotennamen, den Zellennamen und die Portzuordnungen ändern. Der Installationsverantwortliche kann Benutzern ohne Verwaltungsaufgaben einen bestimmten Wertebereich für jedes Feld zuweisen. Dieser Wertebereich muss dann von den Benutzern ebenso eingehalten werden wie die Integrität ihrer eigenen Definitionen.

Wenn Sie bereits mindestens ein Profil erstellt haben, wurden bestimmte Verzeichnisse und Dateien bereits erstellt. Sie können in diesem Abschnitt die Schritte überspringen, in denen diese Verzeichnisse und Dateien erstellt werden. Falls zuvor noch kein Profil erstellt wurde, müssen Sie die Schritte ausführen, um die erforderlichen Verzeichnisse und Dateien zu erstellen.

Im folgenden Beispiel wird gezeigt, wie eine Gruppe erstellt wird, die berechtigt ist, Profile zu erstellen. Der Begriff 'Installationsverantwortlicher' bezeichnet die Benutzer-ID, die für die Installation von IBM Business Process Manager verwendet wurde. Als Installationsverantwortlicher können Sie wie folgt vorgehen, um eine Gruppe profilers zu erstellen und dieser die erforderlichen Berechtigungen zum Erstellen von Profilen zu erteilen.

- 1. Melden Sie sich bei dem System, auf dem IBM Business Process Manager installiert ist, als Installationsverantwortlicher an. Der Installationsverantwortliche kann ein Benutzer mit oder ohne Verwaltungsaufgaben sein.
- 2. Führen Sie die folgenden Schritte unter Verwendung der entsprechenden Betriebssystembefehle aus:
	- a. Erstellen Sie eine Gruppe mit der Bezeichnung profilers, die alle Benutzer, die Profile erstellen können, enthält.
	- b. Erstellen Sie einen benannten Benutzer user1, der Profile erstellen kann.
	- c. Fügen Sie die Benutzer product\_installer und user1 zur Gruppe profilers hinzu.
- 3. Melden Sie sich ab und melden Sie sich als Installationsverantwortlicher wieder an, um in der neuen Gruppe aufgenommen zu werden.
- 4. Falls kein Profil vorhanden ist, erstellen Sie als Installationsverantwortlicher die folgenden Verzeichnisse:
	- v Erstellen Sie das Verzeichnis *installationsstammverzeichnis*\logs\ manageprofiles, indem Sie die Anweisungen in der Windows-Dokumentation befolgen. In diesem Beispiel lautet das Verzeichnis wie folgt: *installationsstammverzeichnis*\logs\manageprofiles
	- v Erstellen Sie das Verzeichnis *installationsstammverzeichnis*\properties\ fsdb, indem Sie die Anweisungen in der Windows-Dokumentation befolgen. In diesem Beispiel lautet das Verzeichnis wie folgt:

*installationsstammverzeichnis*\properties\fsdb

5. Falls kein Profil vorhanden ist, erstellen Sie als Installationsverantwortlicher die Datei profileRegistry.xml. Der Dateipfad für dieses Beispiel lautet: *installationsstammverzeichnis*\properties\profileRegistry.xml

Fügen Sie die folgenden Informationen zur Datei profileRegistry.xml hinzu. Die Datei muss in UTF-8 codiert sein.

<?xml version="1.0" encoding="UTF-8"?> <profiles/>

6. Verwenden Sie als Installationsverantwortlicher die entsprechenden Betriebssystemtools, um die Verzeichnis- und Dateiberechtigungen zu ändern. Das folgende Beispiel geht davon aus, dass die Variable \$WASHOME das IBM Business Process Manager-Installationsstammverzeichnis C:\Program Files\IBM\WebSphere\ AppServer angibt. Befolgen Sie die Anweisungen in der Windows-Dokumentation, um der Gruppe profilers Lese- und Schreibberechtigungen für die folgenden Verzeichnisse und deren Dateien zu erteilen:

@WASHOME\logs\manageprofiles @WASHOME\properties @WASHOME\properties\fsdb @WASHOME\properties\profileRegistry.xml

Möglicherweise müssen Sie die Berechtigungen für weitere Dateien ändern, wenn der Benutzer ohne Verwaltungsaufgaben Berechtigungsfehler feststellt. Wenn der Installationsverantwortliche beispielsweise einen Benutzer ohne Verwaltungsaufgaben berechtigt, ein Profil zu löschen, muss der Installationsverantwortliche unter Umständen die folgende Datei löschen:

*installationsstammverzeichnis*\properties\profileRegistry.xml\_LOCK

Erteilen Sie dem Benutzer ohne Verwaltungsaufgaben Schreibzugriff für die Datei, damit er berechtigt ist, diese zu löschen. Wenn der Benutzer ohne Verwaltungsaufgaben das Profil jetzt noch immer nicht löschen kann, muss der Installationsverantwortliche das Profil löschen.

Der Installationsverantwortliche hat die Gruppe profilers erstellt und ihr die entsprechenden Berechtigungen für diejenigen Verzeichnisse und Dateien erteilt, die für die Profilerstellung durch einen Benutzer ohne Verwaltungsaufgaben erforderlich sind.

Der Benutzer ohne Verwaltungsaufgaben, der der Gruppe profilers angehört, kann Profile in einem Verzeichnis erstellen, dessen Eigentümer er ist und für das er eine Schreibberechtigung besitzt. Er kann jedoch keine Profile im Installationsstammverzeichnis des Produkts erstellen.

Der Benutzer mit Verwaltungsaufgaben und der Benutzer ohne Verwaltungsaufgaben können zur Profilverwaltung dieselben Tasks verwenden.

#### *Profile und Datenbanken konfigurieren:*

Falls Sie keine Standardinstallation ausgeführt haben, müssen Sie nach der Installation des Produkts eines oder mehrere Profile erstellen bzw. erweitern, um die Laufzeitumgebung zu definieren. Bevor Sie ein Profil starten, müssen die Datenbanken konfiguriert worden sein, die mit dem Profil verwendet werden sollen.

#### *Eigenständige Umgebung mit DB2-Datenbankserver unter Windows konfigurieren:*

Sie können eine eigenständige Umgebung für IBM Business Process Manager unter Verwendung eines DB2-Datenbankservers konfigurieren.

#### *DB2-Datenbanken erstellen:*

IBM Business Process Manager erfordert eine Process Server-Datenbank, eine Performance Data Warehouse-Datenbank und eine Common-Datenbank. Die Common-Datenbank enthält Business Space und weitere Komponenten. Sie müssen die Datenbanken vor der Netzimplementierung erstellen.

Die Standarddatenbanknamen lauten BPMDB für die Process Server-Datenbank, PDWDB für die Performance Data Warehouse-Datenbank und CMNDB für die Common-Datenbank.

Process Server und Performance Data Warehouse benötigen ihre eigenen separaten Datenbanken und können nicht mit derselben Datenbank wie die anderen BPM-Komponenten konfiguriert werden.

Verwenden Sie den folgenden Befehl, um die Datenbanken für DB2 zu erstellen (ersetzen Sie hierbei die in die Zeichen @ eingeschlossenen Platzhalter durch die geeigneten Werte):

create database @datenbankname@ automatic storage yes using codeset UTF-8 territory US pagesize 3 connect to @datenbankname@; grant dbadm on database to user @datenbankbenutzer@; UPDATE DB CFG FOR @datenbankname@ USING LOGFILSIZ 4096 DEFERRED; UPDATE DB CFG FOR @datenbankname@ USING LOGSECOND 64 DEFERRED; connect reset;

*Datenbankentwurfsdateien für DB2 erstellen:*

Sie können den Entwurf Ihrer Datenbankkonfiguration mit dem Datenbankentwurfstool angeben. Dieser Entwurf kann für eine bestimmte Komponente oder für eine Datenbankkonfiguration auf Unternehmensebene mit Unterstützung der vollständigen Funktionalität von IBM Business Process Manager gelten.

## *Datenbankentwurfsdateien und Datenbankscripts für eigenständige Profile mit DB2 erstellen:*

Mit dem Datenbankentwurfstool können Sie eine Entwurfsdatei generieren, die bei der Erstellung eines eigenständigen Profils zum Konfigurieren Ihrer Datenbanken verwendet wird. Optional generiert das Datenbankentwurfstool Datenbankscripts, mit denen Sie Ihre Datenbanktabellen erstellen können.

Stellen Sie sicher, dass IBM Business Process Manager installiert ist. Das Datenbankentwurfstool ist nur von den Installationsbinärdateien aus verfügbar.

Bereiten Sie vor der Ausführung des Datenbankentwurfstools die folgenden Informationen vor:

- v Informationen zu der Datenbankkonfiguration, die entworfen werden soll. Dabei kann es sich etwa um ein vom Datenbankadministrator oder vom Lösungsarchitekten bereitgestelltes Dokument handeln, das Angaben zum allgemeinen Zweck der Datenbankkonfiguration enthält. Alternativ könnte dies eine Beschreibung der erforderlichen Parameter und Eigenschaften sein. Die Informationen müssen Folgendes umfassen:
	- Position der Datenbanktabellen.
	- Position des JDBC-Treibers auf dem System, auf dem das Serverprofil erstellt wird.
	- Benutzer-ID und Kennwort für die Authentifizierung bei der Datenbank.
- Informationen dazu, wie IBM Business Process Manager und die zugehörigen Komponenten installiert sind, welche Software verwendet wird und welche Eigenschaften für den verwendeten Typ von Datenbank erforderlich sind.
- v Eine Konzeption der Profile, die Sie erstellen wollen, insbesondere der funktionalen Beziehung zwischen den Profiltypen und den Datenbanken.
- Informationen zu dem zu implementierenden Topologiemuster sowie eine Erläuterung dazu, wie der Datenbankentwurf in das Muster hineinpasst, das verwendet werden soll.

Sie können das Datenbankentwurfstool im interaktiven Modus ausführen, um die Werte der Datenbankkonfiguration zu definieren und diese Werte in einer neuen Datenbankentwurfsdatei oder einer vorhandenen Datei zu speichern. Auf Wunsch können Sie auch Datenbankscripts generieren, mit denen die Datenbankobjekte für Ihren Datenbanktyp erstellt werden können. Die Optionen, die bei der Ausführung des Tools verfügbar sind, variieren abhängig von der Umgebung und dem konfigurierten Datenbanktyp.

Sie können das Datenbankentwurfstool auch im unbeaufsichtigten Modus mit Befehlszeilenparametern ausführen, um eine vorhandene Datenbankentwurfsdatei zu bearbeiten oder zu prüfen bzw. um Datenbankscripts für die in einer vorhandenen Datenbankentwurfsdatei definierte Konfiguration zu generieren. Für den Befehl **DbDesignGenerator** sind die folgenden Befehlszeilenparameter verfügbar:

- -? , -help
	- Zeigt Hilfeinformationen an.

-e name der datenbankentwurfsdatei

Bearbeitet die angegebene Datenbankentwurfsdatei (z. B. \*.dbDesign, \*.properties).

-v datenbankentwurfsdatei | ausgabeverzeichnis\_für\_datenbankscripts Wird eine Datenbankentwurfsdatei angegeben, wird die Validierung für die angegebene Datenbankentwurfsdatei auf der Basis der Datenbankspezifikationen ausgeführt. Wird ein Ausgabeverzeichnis für Datenbankscripts angegeben, werden die Datenbankscripts in dem angegebenen Verzeichnis validiert. Momentan können nur Scripts,

die aus der Schablone 'ddl generator' generiert wurden, validiert werden.

-g db\_datenbankentwurfsdatei [-d ausgabeverzeichnis] [datenbankentwurfsdatei\_2] [-d ausgabeverzei $\epsilon$ [datenbankentwurfsdatei N] [-d ausgabeverzeichnis N]

Generiert die Datenbankscripts aus den angegebenen Entwurfsdateien im Stapelmodus. Die generierten Scripts werden in den zugehörigen Ausgabeverzeichnissen gespeichert.

Werden keine Ausgabeverzeichnisse angegeben, werden die Scripts an den Standardpositionen gespe

**Einschränkung:** Das Datenbankentwurfstool unterstützt Common Event Infrastructure (CEI) nicht.

**Einschränkung:** Falls Sie bei der Ausführung des Datenbankentwurfstools eine andere Business Space-Datenbank verwenden wollen, können Sie nicht den Datenbanknamen BSPACE verwenden. Muss der Datenbankname BSPACE lauten, können Sie die folgenden Schritte ausführen:

1. Führen Sie das Datenbankentwurfstool gemäß den Beschreibungen in der Prozedur aus und übernehmen Sie den für Business Space ausgewählten Standarddatenbanknamen.

**Anmerkung:** Führen Sie die Schritte zum Erstellen einer Datenbankentwurfsdatei aus. Generieren Sie jedoch nicht die Datenbankscripts, wenn Sie hierzu aufgefordert werden.

- 2. Bearbeiten Sie die generierte Datenbankentwurfsdatei und aktualisieren Sie den Datenbanknamen für Business Space im Abschnitt [begin] = BSpace : WBI\_B-SPACE. Ändern Sie den Wert databaseName in BSPACE.
- 3. Speichern Sie die Datenbankentwurfsdatei.
- 4. Führen Sie das Datenbankentwurfstool erneut aus. Verwenden Sie hierbei die Option zum Generieren der Datenbankscripts aus einer Datenbankentwurfsdatei und stellen Sie die Eingabe für die Datenbankscripts mithilfe der Datenbankentwurfsdatei bereit.

Wenn Sie eine Datenbankentwurfsdatei verwenden, in der BSPACE für die Business Space-Datenbank angegeben ist, müssen Sie bei der Erstellung eines Network Deployment-Profils oder eines eigenständigen Profils mit dieser Datenbankentwurfsdatei den Datenbanknamen für Business Space manuell wieder in BSPACE ändern. Hierzu können Sie den Assistenten für Implementierungsumgebungen oder das Profile Management Tool verwenden.

1. Führen Sie den Befehl **DbDesignGenerator.sh** im Verzeichnis *installationsstammverzeichnis*\util\dbUtils aus. Beispiel:

#### **C:\IBM\WebSphere\AppServer\util\dbUtils> DbDesignGenerator.bat**

**Tipp:** Wenn die Meldung angezeigt wird, dass das System den Pfad nicht finden kann (The system cannot find the specified path), haben Sie den Pfadnamen vielleicht nicht ordnungsgemäß eingegeben. Geben Sie den Pfad erneut ein.

Wenn das Datenbankentwurfstool erfolgreich startet, werden ähnliche Informationen wie im folgenden Beispiel angezeigt:

[Information] DbDesignGenerator wird im interaktiven Modus ausgeführt...

[Information] Sie können jederzeit 'q' zum Abbrechen, '-' zum Zurückkehren in das vorherige Menü oder '?' zum Abrufen von Hilfe eingeben.

[Information] Drücken Sie die Eingabetaste, um die Standardwerte zu akzeptieren.

[Information] Wählen Sie eines der folgenden Elemente aus:

- (1) Datenbankentwurf für eigenständiges Profil oder Implementierungsumgebung erstellen
- (2) Datenbankentwurf für einzelne Komponente erstellen
- (3) Vorhandenen Datenbankentwurf bearbeiten
- (4) Datenbankscripts aus einem Datenbankentwurf generieren
- (5) Beenden [q]

Geben Sie eine Zahl für Entwurfsoption ein:

2. Zur Auswahl der Option (1) Datenbankentwurf für eigenständiges Profil oder Implementierungsumgebung erstellen geben Sie die Nummer 1 ein und drücken die Eingabetaste.

Sie werden aufgefordert, ein Datenbankmuster auszuwählen. Beispiel:

[Information] Wählen Sie eines der folgenden Elemente aus:

(1)bpm.advanced.nd.topology (2)bpm.advanced.standalone (3)bpm.standard.nd (4)bpm.standard.standalone (5)wesb.nd.topology (6)wesb.standalone

3. Zum Erstellen eines Datenbankentwurfsmusters für das eigenständige Profil, das Sie konfigurieren wollen, geben Sie die Nummer für die entsprechende Option ein und drücken die Eingabetaste. Wählen Sie Optionen aus, die die Zeichenfolge '.standalone' enthalten.

Um beispielsweise das Datenbankmuster für eine eigenständige Umgebung für IBM Business Process Manager Advanced zu konfigurieren, geben Sie die Nummer 2 ein, um die Option (2)bpm.advanced.standalone.topology auszuwählen. Drücken Sie anschließend die Eingabetaste. Sie sehen nun eine Liste mit Datenbankkomponenten, die Sie für die ausgewählte Umgebung konfigurieren können, sowie die Aufforderung, eine zu konfigurierende Komponente auszuwählen. Beispiel:

[Information] Bearbeiten Sie alle Datenbankkomponenten mit dem Status 'nicht abgeschlossen' und [Information] Sie können abgeschlossene Datenbankkomponenten bearbeiten und vorhandene oder den [Information] Entwerfen Sie zunächst die Masterkomponente und anschließend die übergeordneten Ko

[Information] Wählen Sie eines der folgenden Elemente aus:

```
(1)[WBI_CommonDB] WBI_CommonDB : [master] [Status = nicht abgeschlossen]
(2)[BPC] WBI_BPC : [Status = nicht abgeschlossen]
(3)[BPM_PerformanceDW] BPM_PerformanceDW : [Status = nicht abgeschlossen]
(4)[BPM_ProcessServer] BPM_ProcessServer : [Status = nicht abgeschlossen]
(5)[BSpace] WBI_BSPACE : [Status = nicht abgeschlossen]
(6)[SibME] WBI_BPC_ME : [Status = nicht abgeschlossen]
(7)[SibME] WBI_CEI_ME : [Status = nicht abgeschlossen]
(8)[SibME] WBI_SCA_APP_ME : [Status = nicht abgeschlossen]
(9)[SibME] WBI_SCA_SYS_ME : [Status = nicht abgeschlossen]
(10)[SibMe] BPM_PerformanceDW_ME : [Status = nicht abgeschlossen]
(11)[SibMe] BPM_ProcessServer_ME : [Status = nicht abgeschlossen]
(12)[Speichern und beenden]
```
4. Geben Sie die Nummer für die entsprechende Option zum Konfigurieren der Masterdatenbankkomponente ein und drücken Sie die Eingabetaste. Die Datenbankkomponente, die als Masterkomponente ausgeführt ist, wird durch [master] neben dem Namen gekennzeichnet und muss zuerst konfiguriert werden.

Geben Sie beispielsweise die Nummer 1 ein, um Option (1)[WBI\_CommonDB]

WBI CommonDB : [master] [Status = nicht abgeschlossen] auszuwählen, und drücken Sie die Eingabetaste. Es werden ähnliche Informationen wie im folgenden Beispiel angezeigt:

[Status] WBI\_CommonDB ist nicht abgeschlossen; 1 verbleibende(s) Element(e): [ 1 ] WBI CommonDB.WBI CommonDB : : Datenbanktyp ist nicht definiert.

Diese Datenbankkomponente bearbeiten? (y = Ja oder n = Nein) [Standardwert: y] :

5. Um die Datenbankkonfiguration für die Komponente zu bearbeiten, geben Sie y ein und drücken Sie die Eingabetaste.

Sie werden zur Angabe eines Ausgabeverzeichnisses für die SQL-Scripts aufgefordert, die vom Datenbankentwurfstool generiert werden und die Sie zur Erstellung Ihrer Datenbankobjekte verwenden können. Wenn Sie die SQL-Scripts später in dieser Prozedur erstellen möchten, werden die Scripts automatisch in diesem Verzeichnis gespeichert.

Geben Sie das Ausgabeverzeichnis der für WBI CommonDB zu generierenden SQL-Dateien ein [Stan

6. Geben Sie ein Ausgabeverzeichnis für die SQL-Scripts ein und drücken Sie die Eingabetaste. Sie können einen vollständig qualifizierten Verzeichnispfad oder aber einen relativen Pfad eingeben, der sich auf das aktuelle Verzeichnis bezieht, von dem aus das Datenbankentwurfstool ausgeführt wird. Falls Sie das Verzeichnis in Ihrem Dateisystem noch nicht erstellt haben, wird es vom Datenbankentwurfstool beim Generieren der SQL-Scripts automatisch erstellt. Ist das angegebene Verzeichnis bereits vorhanden, können Sie entweder seinen Inhalt überschreiben lassen oder aber ein anderes Verzeichnis angeben.

**Tipp:** Der von Ihnen angegebene Wert wird als Referenz in der Datenbankentwurfsdatei gespeichert, wenn diese Datei generiert wird.

Sie werden aufgefordert, den zu konfigurierenden Datenbanktyp auszuwählen. Beispiel:

[Information] Wählen Sie eines der folgenden Elemente aus:

(1)DB2-distributed (2)DB2-zOS (3)Oracle (4)SQL Server

7. Geben Sie 1 ein, um die Option (1)DB2-distributed auszuwählen, und drücken Sie die Eingabetaste. Nun werden eine Reihe von Eingabeaufforderungen für die Datenbankeigenschaften ausgegeben. Diese Eingabeaufforderungen variieren abhängig vom Datenbanktyp.

Nachdem Sie beispielsweise diesen Datenbanktyp für die Konfiguration der Common-Datenbank ausgewählt haben, werden eine Reihe von ähnlichen Eingabeaufforderungen wie im folgenden Beispiel angezeigt:

[Information] Geben Sie die Werte für die Eigenschaften im Abschnitt für die Datenbankobjekte Datenbankname [Standardwert: CMNDB] : Datenbankbenutzername [Standardwert:] : Schemaname [Standardwert:] : Reguläre Seitengröße [Standardwert: 32k] : Regulärer Tabellenbereich [Standardwert: WBISPACE] : Temporäre Seitengröße [Standardwert: 32k] : Temporärer Tabellenbereich [Standardwert: WBITEMPSPACE] :

8. Drücken Sie bei jeder Eingabeaufforderung entweder die Eingabetaste, um den angezeigten Standardwert zu übernehmen, oder geben Sie den gewünschten Wert ein und drücken Sie die Eingabetaste.

Die Eingabeaufforderung für die Verwaltungssicherheit (sofern angezeigt) bezieht sich auf den Benutzernamen und das Kennwort für die Administrationskonsole.

Wenn Sie die letzte Eingabeaufforderung für die Datenbankeigenschaften beantwortet haben, werden Informationen ähnlich dem folgenden Beispiel angezeigt:

[Information] Sie haben die erforderlichen Eigenschaften im Abschnitt für die Datenbankobjekte i

Geben Sie 's' ein, um die Datenquelleneigenschaften zu überspringen, oder drücken Sie eine belie

9. Zur Konfiguration der Komponente für die Datenquelleneigenschaften geben Sie ein beliebiges anderes Zeichen als s ein und drücken die Eingabetaste. Zum Überspringen dieser Konfiguration und zum Akzeptieren der Standardwerte geben Sie s ein und drücken die Eingabetaste.

**Tipp:** Wenn Sie planen, das Datenbankentwurfstool zum Generieren einer Datenbankentwurfsdatei zu verwenden, die als Eingabe für die Profilerstellung oder die Topologiekonfiguration verwendet werden soll, müssen Sie die Datenquelle konfigurieren. Wenn Sie planen, das Datenbankentwurfstool zum Generieren von SQL zu verwenden, ist dieser Schritt optional. Wenn Sie ausgewählt haben, die Datenquelle für den ausgewählten Datenbanktyp zu konfigurieren, wird eine Liste der Datenbankprovider für die Datenquelle angezeigt. Für den Datenbanktyp DB2-distributed wird beispielsweise der folgende Datenbankprovider angezeigt:

[Information] Wählen Sie eines der folgenden Elemente aus :

(1)DB2 Using IBM JCC Driver # XA data source # DB2 Using IBM JCC Driver (XA)

a. Geben Sie die gewünschte Nummer ein, um einen Datenbankprovider für die Datenquelle auszuwählen, und drücken Sie die Eingabetaste. Nach der Auswahl dieses Datenbankproviders werden eine Reihe von ähnlichen Eingabeaufforderungen wie im folgenden Beispiel angezeigt:

[Information] Geben Sie die Werte für die Eigenschaften im Abschnitt für die Datenquelleneig Hostname des Datenbankservers [Standardwert:]: Port für Datenbankserver [Standardwert: 50000] : Benutzername für Datenquelle [Standardwert:] : Kennwort für Datenquelle [Standardwert:] : DB2 JCC-Treiberpfad [Standardwert: \${WAS INSTALL ROOT}/jdbcdrivers/DB2] : Universal JDBC-Treiberpfad [Standardwert: \${WAS INSTALL ROOT}/jdbcdrivers/DB2] :

**Anmerkung:** Das Kennwort ist in den generierten Ausgabedateien verschlüsselt.

b. Drücken Sie bei jeder Eingabeaufforderung entweder die Eingabetaste, um den angezeigten Standardwert zu übernehmen, oder geben Sie den gewünschten Wert ein und drücken Sie die Eingabetaste. Falls die Frage ausgegeben wird, ob Sie während der Konfiguration die Datenbanktabellen erstellen wollen, geben Sie false an, wenn Sie die Datenbankentwurfsdatei als Eingabe für die Erstellung eines Profils verwenden, da diese Option auch im Profile Management Tool verfügbar ist und einen Konflikt verursacht. Wenn Sie die Administrationskonsole verwenden, um die Implementierungsumgebung zu erstellen, können Sie Ihre Entscheidung danach treffen, ob die Tabellen automatisch generiert werden sollen.

Wenn Sie die letzte Eingabeaufforderung beantwortet haben, werden Informationen ähnlich dem folgenden Beispiel angezeigt:

[Status] WBI CommonDB ist abgeschlossen; 0 verbleibende(s) Element(e):

------------------------------------------------------------------------------------

[Information] Bearbeiten Sie alle Datenbankkomponenten mit dem Status 'nicht abgeschlossen' und [Information] Sie können abgeschlossene Datenbankkomponenten bearbeiten und vorhandene oder den [Information] Entwerfen Sie zunächst die Masterkomponente und anschließend die übergeordneten Ko [Information] Wählen Sie eines der folgenden Elemente aus:

```
(1)[WBI_CommonDB] WBI_CommonDB : [master] [Status = abgeschlossen]
(2)[BPC] WBI_BPC : [Status = abgeschlossen]
(3)[BPM_PerformanceDW] BPM_PerformanceDW : [Status = abgeschlossen]
(4)[BPM_ProcessServer] BPM_ProcessServer : [Status = nicht abgeschlossen]
(5)[BSpace] WBI_BSPACE : [Status = abgeschlossen]
(6)[SibME] WBI_BPC_ME : [Status = abgeschlossen]
(7)[SibME] WBI_CEI_ME : [Status = abgeschlossen]
(8)[SibME] WBI_SCA_APP_ME : [Status = abgeschlossen]
(9)[SibME] WBI_SCA_SYS_ME : [Status = abgeschlossen]
(10)[SibMe] BPM_PerformanceDW_ME : [parent = BPM_PerformanceDW] [Status = abgeschlossen]
(11)[SibMe] BPM_ProcessServer_ME : [parent = BPM_ProcessServer] [Status = abgeschlossen]
(12)[Speichern und beenden]
```
Nach Abschluss der Konfiguration der Masterdatenbankkomponente gibt das Datenbankentwurfstool die von Ihnen eingegebenen Werte an die übrigen Komponenten weiter. Wenn dies erfolgreich ausgeführt werden kann, werden diese Komponenten zusammen mit der Masterkomponente ebenfalls mit [Status = abgeschlossen] markiert. Wenn dies aus irgendeinem Grund nicht möglich ist, bleiben sie mit [Status = nicht abgeschlossen] markiert.

10. Konfigurieren Sie die übrigen Datenbankkomponenten, die mit [Status = nicht abgeschlossen] aufgeführt sind, indem Sie die vorherigen Schritte ausführen. Sie können auch alle Komponenten, die mit [Status = abgeschlossen] aufgeführt sind, infolge der Konfiguration der Masterdatenbankkomponente erneut konfigurieren.

Falls Sie nach dem Konfigurieren der Masterkomponente bpm.standard.standalone ausgewählt haben, werden alle Datenbankkomponenten als abgeschlossen aufgelistet.

[Information] Wählen Sie eines der folgenden Elemente aus:

```
(1)[BPM_ProcessServer] BPM_ProcessServer : [master] [Status = abgeschlossen]
(2)[BPM_PerformanceDW] BPM_PerformanceDW : [Status = abgeschlossen]
(3)[SibMe] BPM_PerformanceDW_ME : [Status = abgeschlossen]
(4)[SibMe] BPM_ProcessServer_ME : [Status = abgeschlossen]
(5)[Speichern und beenden]
```
Geben Sie die Zahl für die Datenbankkomponente ein: 5

[status] bpm.standard.standalone ist abgeschlossen; 0 verbleibende(s) Element(e):

11. Nachdem alle Datenbankkomponenten für Ihr Datenbankmuster konfiguriert wurden und im Datenbankentwurfstool mit der Markierung [Status = abgeschlossen] aufgeführt werden, geben Sie die entsprechende Nummer zur Auswahl von [Speichern und beenden] ein und drücken die Eingabetaste. Es werden ähnliche Informationen wie im folgenden Beispiel angezeigt: [status] bpm.advanced.standalone ist abgeschlossen; 0 verbleibende(s) Element(e):

Geben Sie das Ausgabeverzeichnis ein [Standardwert: C:\IBM\WebSphere\AppServer\util\dbUtils] :

12. Drücken Sie die Eingabetaste, um das Standardverzeichnis für die Datenbankentwurfsdatei zu übernehmen, oder geben Sie ein anderes Verzeichnis ein, in dem Sie die Datei speichern wollen. Drücken Sie anschließend die Eingabetaste. Falls Sie das Verzeichnis in Ihrem Dateisystem noch nicht erstellt haben, wird es vom Datenbankentwurfstool beim Generieren der Datei automatisch erstellt. Nach der Eingabe der Position in die Eingabeaufforderung werden Informationen ähnlich wie im folgenden Beispiel angezeigt:

Geben Sie den Namen der Ausgabedatei ein [Standardwert: bpm.advanced.standalone.topology.dbDe

13. Drücken Sie die Eingabetaste, um den Standardnamen für die Datenbankentwurfsdatei zu übernehmen, oder geben Sie einen anderen Dateinamen ein und drücken Sie danach die Eingabetaste. Falls das angegebene Verzeichnis bereits eine Datei desselben Namens enthält, können Sie auswählen, dass die Datei überschrieben werden soll, oder einen anderen Dateinamen angeben. Nach der Eingabe des Dateinamens in die Eingabeaufforderung werden Informationen ähnlich wie im folgenden Beispiel angezeigt:

Datenbankscripts erstellen? (y = Ja oder n = Nein) [Standardwert: y] :

14. Optional: Wenn auch Datenbankscripts auf der Basis der im Datenbankentwurfstool eingegebenen Informationen generiert werden sollen, geben Sie y ein und drücken die Eingabetaste. Es wird eine Reihe von Informationsnachrichten ausgegeben, die Sie darüber informieren, dass die Scripts für alle Komponenten generiert wurden. Für jede Komponente werden ähnliche Informationen wie im folgenden Beispiel angezeigt:

[Information] Die Scripts wurden erstellt in C:\IBM\WebSphere\AppServer\util\dbUtils\DB2-distributed-Nachdem die letzte Gruppe der Scripts generiert wurde, werden ähnliche Informationen wie im folgenden Beispiel ausgegeben:

[Information] Operation wird beendet...

Die folgenden Dateien werden erstellt:

- Die Datenbankentwurfsdatei wird im angegebenen Verzeichnis erstellt.
- v Die Datenbankscripts werden in einem oder mehreren angegebenen Verzeichnissen erstellt.
- v Es wird eine Protokolldatei mit dem Namen dbDesignGenerator.log in dem Verzeichnis erstellt, in dem Sie den Befehl **DbDesignGenerator.sh** aufgerufen haben.

Sie können die Ausgabe des Datenbankentwurfstools auf eine der folgenden Arten verwenden:

- v Wenn Sie nur die Datenbankentwurfsdatei generiert haben, können Sie die Datenbankentwurfsdatei angeben und die entsprechende Option auswählen, sodass die Datenbanktabellen als Teil dieser Konfigurationsschritte erstellt werden.
- Wenn Sie die Datenbankentwurfsdatei und SQL-Scripts generiert haben, können Sie nur die Datenbankentwurfsdatei angeben, um sicherzustellen, dass die konfigurierte Laufzeit den Datenbanktabellen entspricht, die durch die SQL-Scripts erstellt werden.

Sie können die Datenbankentwurfsdatei auf mehrere Arten angeben:

- v Bei der Erstellung eines Profils mit dem Profile Management Tool
- v Bei der Erstellung eines Profils mit dem Befehlszeilendienstprogramm **manageprofiles**

Die Datenbankentwurfsdatei kann auch verwendet werden, wenn Sie einen Server als Process Server, Process Center oder Performance Data Warehouse-Server über die Administrationskonsole konfigurieren.

## *Datenbankentwurfsdateien für bestimmte Komponenten mit DB2 in einer eigenständigen Umgebung erstellen:*

Mit dem Datenbankentwurfstool können Sie eine Entwurfsdatei sowie Datenbankscripts für die Datenbanktabellen erstellen, die von bestimmten IBM Business Process Manager-Komponenten benötigt werden.

Stellen Sie sicher, dass IBM Business Process Manager installiert ist. Das Datenbankentwurfstool ist nur von den Installationsbinärdateien aus verfügbar.

Bereiten Sie vor der Ausführung des Datenbankentwurfstools die folgenden Informationen vor:

- Informationen zu der Datenbankkonfiguration, die entworfen werden soll. Dabei kann es sich etwa um ein vom Datenbankadministrator oder vom Lösungsarchitekten bereitgestelltes Dokument handeln, das Angaben zum allgemeinen Zweck der Datenbankkonfiguration enthält. Alternativ könnte dies eine Beschreibung der erforderlichen Parameter und Eigenschaften sein. Die Informationen müssen Folgendes umfassen:
	- Position der Datenbanktabellen.
	- Position des JDBC-Treibers auf dem System, auf dem das Serverprofil erstellt wird.
	- Benutzer-ID und Kennwort für die Authentifizierung bei der Datenbank.
- Informationen dazu, wie IBM Business Process Manager und die zugehörigen Komponenten installiert sind, welche Software verwendet wird und welche Eigenschaften für den verwendeten Typ von Datenbank erforderlich sind.
- v Eine Konzeption der Profile, die Sie erstellen wollen, insbesondere der funktionalen Beziehung zwischen den Profiltypen und den Datenbanken.
- Informationen zu dem zu implementierenden Topologiemuster sowie eine Erläuterung dazu, wie der Datenbankentwurf in das Muster hineinpasst, das verwendet werden soll.

Sie können das Datenbankentwurfstool im interaktiven Modus ausführen, um die Werte der Datenbankkonfiguration zu definieren und diese Werte in einer neuen Datenbankentwurfsdatei oder einer vorhandenen Datei zu speichern. Auf Wunsch können Sie auch Datenbankscripts generieren, mit denen die Datenbankobjekte für Ihren Datenbanktyp erstellt werden können. Die Optionen, die bei der Ausführung des Tools verfügbar sind, variieren abhängig von der Umgebung und dem konfigurierten Datenbanktyp.

Sie können das Datenbankentwurfstool auch im unbeaufsichtigten Modus mit Befehlszeilenparametern ausführen, um eine vorhandene Datenbankentwurfsdatei zu bearbeiten oder zu prüfen bzw. um Datenbankscripts für die in einer vorhandenen Datenbankentwurfsdatei definierte Konfiguration zu generieren. Für den Befehl **DbDesignGenerator** sind die folgenden Befehlszeilenparameter verfügbar:

```
-? , -help
  Zeigt Hilfeinformationen an.
```

```
-e name der datenbankentwurfsdatei
  Bearbeitet die angegebene Datenbankentwurfsdatei (z. B. *.dbDesign, *.properties).
```
-v datenbankentwurfsdatei | ausgabeverzeichnis\_für\_datenbankscripts

Wird eine Datenbankentwurfsdatei angegeben, wird die Validierung für die angegebene Datenbankentwurfsdatei auf der Basis der Datenbankspezifikationen ausgeführt. Wird ein Ausgabeverzeichnis für Datenbankscripts angegeben, werden die Datenbankscripts in dem angegebenen Verzeichnis validiert. Momentan können nur Scripts,

die aus der Schablone 'ddl generator' generiert wurden, validiert werden.

-g db datenbankentwurfsdatei [-d ausgabeverzeichnis] [datenbankentwurfsdatei 2] [-d ausgabeverzei $\epsilon$ [datenbankentwurfsdatei N] [-d ausgabeverzeichnis N]

Generiert die Datenbankscripts aus den angegebenen Entwurfsdateien im Stapelmodus.

Die generierten Scripts werden in den zugehörigen Ausgabeverzeichnissen gespeichert.

Werden keine Ausgabeverzeichnisse angegeben, werden die Scripts an den Standardpositionen gespe

**Einschränkung:** Das Datenbankentwurfstool unterstützt Common Event Infrastructure (CEI) nicht.

**Wichtig:** Wenn Sie Datenbankscripts für die Messaging-Steuerkomponenten des Service Integration Bus generieren wollen, müssen Sie alle Schritte der folgenden Prozedur für jede benötigte Messaging-Steuerkomponente wiederholen, um die Datenbankkonfiguration zu definieren und die Scripts zu generieren. Wenn Sie beispielsweise Scripts für sechs Messaging-Steuerkomponenten benötigen, führen Sie diese Prozedur sechs Mal aus.

1. Führen Sie den Befehl **DbDesignGenerator.sh** im Verzeichnis

*installationsstammverzeichnis*\util\dbUtils aus. Beispiel:

## **C:\IBM\WebSphere\AppServer\util\dbUtils> DbDesignGenerator.bat**

**Tipp:** Wenn die Meldung angezeigt wird, dass das System den Pfad nicht finden kann (The system cannot find the specified path), haben Sie den Pfadnamen vielleicht nicht ordnungsgemäß eingegeben. Geben Sie den Pfad erneut ein.

Wenn das Datenbankentwurfstool erfolgreich startet, werden ähnliche Informationen wie im folgenden Beispiel angezeigt:

[Information] DbDesignGenerator wird im interaktiven Modus ausgeführt...

[Information] Sie können jederzeit 'q' zum Abbrechen, '-' zum Zurückkehren in das vorherige Menü oder '?' zum Abrufen von Hilfe eingeben. [Information] Drücken Sie die Eingabetaste, um die Standardwerte zu akzeptieren.

[Information] Wählen Sie eines der folgenden Elemente aus:

- (1) Datenbankentwurf für eigenständiges Profil oder Implementierungsumgebung erstellen
- (2) Datenbankentwurf für einzelne Komponente erstellen
- (3) Vorhandenen Datenbankentwurf bearbeiten
- (4) Datenbankscripts aus einem Datenbankentwurf generieren
- (5) Beenden [q]

Geben Sie eine Zahl für Entwurfsoption ein:

2. Zur Auswahl der Option (2) Datenbankentwurf für einzelne Komponente erstellen geben Sie die Nummer 2 ein und drücken die Eingabetaste.

Sie werden aufgefordert, eine Komponente auszuwählen. Beispiel:

[Information] Wählen Sie eines der folgenden Elemente aus :

- (1)bpc (2)bpcreporting (3)bpm\_performancedw (4)bpm\_processserver (5)bspace (6)cei  $(7)$ sca (8)sibme (9)wbi\_commondb
- 3. Zum Erstellen eines Datenbankentwurfs für die Komponente, die Sie konfigurieren wollen, geben Sie die Nummer für die entsprechende Option ein und drücken die Eingabetaste.

Um beispielsweise die Datenbankkomponente für IBM Process Server zu konfigurieren, geben Sie die Nummer 4 zur Auswahl der Option (4)bpm\_processserver ein und drücken Sie die Eingabetaste.

Sie werden zur Angabe eines Ausgabeverzeichnisses für die SQL-Scripts aufgefordert, die vom Datenbankentwurfstool generiert werden und die Sie zur Erstellung Ihrer Datenbankobjekte verwenden können. Wenn Sie die SQL-Scripts später in dieser Prozedur erstellen möchten, werden die Scripts automatisch in diesem Verzeichnis gespeichert.

Geben Sie das Ausgabeverzeichnis der für BPM ProcessServer zu generierenden SQL-Dateien ein [St

4. Geben Sie ein Ausgabeverzeichnis für die SQL-Scripts ein und drücken Sie die Eingabetaste. Sie können einen vollständig qualifizierten Verzeichnispfad oder aber einen relativen Pfad eingeben, der sich auf das aktuelle Verzeichnis bezieht, von dem aus das Datenbankentwurfstool ausgeführt wird. Falls Sie das Verzeichnis in Ihrem Dateisystem noch nicht erstellt haben, wird es vom Datenbankentwurfstool beim Generieren der SQL-Scripts automatisch erstellt. Ist das angegebene Verzeichnis bereits vorhanden, können Sie entweder seinen Inhalt überschreiben lassen oder aber ein anderes Verzeichnis angeben.

**Tipp:** Der von Ihnen angegebene Wert wird als Referenz in der Datenbankentwurfsdatei gespeichert, wenn diese Datei generiert wird.

Sie werden aufgefordert, den zu konfigurierenden Datenbanktyp auszuwählen. Beispiel:

[Information] Wählen Sie eines der folgenden Elemente aus:

(1)DB2-distributed (2)DB2-zOS (3)Oracle (4)SQL Server

5. Geben Sie 1 ein, um die Option (1)DB2-distributed auszuwählen, und drücken Sie die Eingabetaste. Nun werden eine Reihe von Eingabeaufforderungen für die Datenbankeigenschaften ausgegeben. Diese Eingabeaufforderungen variieren abhängig vom Datenbanktyp.

Nachdem Sie beispielsweise diesen Datenbanktyp für die Konfiguration der Process Server-Datenbank ausgewählt haben, werden eine Reihe von ähnlichen Eingabeaufforderungen wie im folgenden Beispiel angezeigt:

[Information] Geben Sie die Werte für die Eigenschaften im Abschnitt für die Datenbankobjekte Datenbankname [Standardwert: BPMDB] : Datenbankbenutzername [Standardwert:] :

Systemkennwort (Dies ist NUR zum Erstellen der Datenbank im Rahmen der Erstellung eines eigen

[Information] Wählen Sie eines der folgenden Elemente aus: [Ist diese Datenbank für ein Proce

(1)False (2)True

Geben Sie eine Zahl für 'Ist diese Datenbank für ein Process Center?' ein [Standardwert: fals Die Benutzer-ID für die Verwaltungssicherheit [Standardwert:] : Das Kennwort für den Namen, der mit dem Parameter 'adminUserName' angegeben wurde [Standardwe Reguläre Seitengröße [Standardwert: 32k] : Regulärer Tabellenbereich [Standardwert: TWPSSPACE]: Temporäre Seitengröße [Standardwert: 32k] : Temporärer Tabellenbereich [Standardwert: TWPSTEMPSPACE] :

6. Drücken Sie bei jeder Eingabeaufforderung entweder die Eingabetaste, um den angezeigten Standardwert zu übernehmen, oder geben Sie den gewünschten Wert ein und drücken Sie die Eingabetaste.

Die Eingabeaufforderung für die Verwaltungssicherheit (sofern angezeigt) bezieht sich auf den Benutzernamen und das Kennwort für die Administrationskonsole.

Wenn Sie die letzte Eingabeaufforderung für die Datenbankeigenschaften beantwortet haben, werden Informationen ähnlich dem folgenden Beispiel angezeigt:

[Information] Sie haben die erforderlichen Eigenschaften im Abschnitt für die Datenbankobjekt

Geben Sie 's' ein, um die Datenquelleneigenschaften zu überspringen, oder drücken Sie eine be

7. Zur Konfiguration der Komponente für die Datenquelleneigenschaften geben Sie ein beliebiges anderes Zeichen als s ein und drücken die Eingabetaste.

Zum Überspringen dieser Konfiguration und zum Akzeptieren der Standardwerte geben Sie s ein und drücken die Eingabetaste.

**Tipp:** Wenn Sie planen, das Datenbankentwurfstool zum Generieren einer Datenbankentwurfsdatei zu verwenden, die als Eingabe für die Profilerstellung oder die Topologiekonfiguration verwendet werden soll, müssen Sie die Datenquelle konfigurieren. Wenn Sie planen, das Datenbankentwurfstool zum Generieren von SQL zu verwenden, ist dieser Schritt optional. Wenn Sie ausgewählt haben, die Datenquelle für den ausgewählten Datenbanktyp zu konfigurieren, wird eine Liste der Datenbankprovider für die Datenquelle angezeigt. Für den Datenbanktyp DB2-distributed wird beispielsweise der folgende Datenbankprovider angezeigt:

[Information] Wählen Sie eines der folgenden Elemente aus :

(1)DB2 Using IBM JCC Driver # XA data source # DB2 Using IBM JCC Driver (XA)

a. Geben Sie die gewünschte Nummer ein, um einen Datenbankprovider für die Datenquelle auszuwählen, und drücken Sie die Eingabetaste. Nach der Auswahl dieses Datenbankproviders werden eine Reihe von ähnlichen Eingabeaufforderungen wie im folgenden Beispiel angezeigt:

[Information] Geben Sie die Werte für die Eigenschaften im Abschnitt für die Datenquelleneig Hostname des Datenbankservers [Standardwert:]: Port für Datenbankserver [Standardwert: 50000] : Benutzername für Datenquelle [Standardwert:] : Kennwort für Datenquelle [Standardwert:] : DB2 JCC-Treiberpfad [Standardwert: \${WAS INSTALL ROOT}/jdbcdrivers/DB2] : Universal JDBC-Treiberpfad [Standardwert: \${WAS INSTALL ROOT}/jdbcdrivers/DB2] :

**Anmerkung:** Das Kennwort ist in den generierten Ausgabedateien verschlüsselt.

b. Drücken Sie bei jeder Eingabeaufforderung entweder die Eingabetaste, um den angezeigten Standardwert zu übernehmen, oder geben Sie den gewünschten Wert ein und drücken Sie die Eingabetaste. Falls die Frage ausgegeben wird, ob Sie während der Konfiguration die Datenbanktabellen erstellen wollen, geben Sie false an, wenn Sie die Datenbankentwurfsdatei als Eingabe für die Erstellung eines Profils verwenden, da diese Option auch im Profile Management Tool verfügbar ist und einen Konflikt verursacht. Wenn Sie die Administrationskonsole verwenden, um die Implementierungsumgebung zu erstellen, können Sie Ihre Entscheidung danach treffen, ob die Tabellen automatisch generiert werden sollen.

Wenn Sie die letzte Eingabeaufforderung beantwortet haben, werden Informationen ähnlich dem folgenden Beispiel angezeigt:

Geben Sie das Ausgabeverzeichnis ein [Standardwert: C:\IBM\WebSphere\AppServer\util\dbUtils] :

8. Drücken Sie die Eingabetaste, um das Standardverzeichnis für die Datenbankentwurfsdatei zu übernehmen, oder geben Sie ein anderes Verzeichnis ein, in dem Sie die Datei speichern wollen. Drücken Sie anschließend die Eingabetaste. Falls Sie das Verzeichnis in Ihrem Dateisystem noch nicht erstellt haben, wird es vom Datenbankentwurfstool beim Generieren der Datei automatisch erstellt. Nach der Eingabe der Position in die Eingabeaufforderung werden Informationen ähnlich wie im folgenden Beispiel angezeigt:

Geben Sie den Namen der Ausgabedatei ein [Standardwert: bpm.advanced.standalone.topology.dbDesig

9. Drücken Sie die Eingabetaste, um den Standarddateinamen zu übernehmen, oder geben Sie einen anderen Dateinamen ein und drücken Sie danach die Eingabetaste. Nach der Eingabe des Dateinamens werden ähnliche Informationen wie im folgenden Beispiel angezeigt:

Datenbankscripts erstellen? (y = Ja oder n = Nein) [Standardwert: y] :

10. Optional: Wenn auch Datenbankscripts auf der Basis der im Datenbankentwurfstool eingegebenen Informationen generiert werden sollen, geben Sie y ein und drücken die Eingabetaste. Es werden ähnliche Informationen wie im folgenden Beispiel angezeigt:

[Information] Die Scripts wurden erstellt in C:\IBM\WebSphere\AppServer\util\dbUtils\DB2-dist [Information] Operation wird beendet...

Es werden eine Datenbankentwurfsdatei und optional Datenbankscripts an den von Ihnen angegebenen Positionen erstellt.

Wenn eine bestimmte Komponente mit dem Datenbankentwurfstool konfiguriert wurde, können die generierten SQL-Scripts zum Erstellen der Datenbanktabellen verwendet werden. Die generierte Datenbankentwurfsdatei enthält nur Werte für diese konfigurierte Komponente und reicht für die folgenden Verwendungszwecke nicht aus:

- Erstellung eines Profils mit dem Profile Management Tool
- v Erstellung eines Profils mit dem Befehlszeilendienstprogramm **manageprofiles**

#### *Fehlerbehebung beim Datenbankentwurfstool:*

Wenn Ihre Datenbankscripts Fehler enthalten, können Sie die vom Datenbankentwurfstool bereitgestellten Diagnose- und Prüfinformationen verwenden, um die Probleme zu diagnostizieren.

#### **Fehler aufgrund nicht angegebener erforderlicher Eigenschaften**

Wenn die erforderlichen Eigenschaften userName und password nicht festgelegt werden, werden in der Ausgabe möglicherweise Nachrichten wie die folgende ausgegeben:

[Status] WBI\_BSPACE ist nicht abgeschlossen; 2 verbleibende(s) Element(e):

[ 1 ] BSpace.WBI BSPACE : authAlias : Die erforderliche Eigenschaft 'userName' für userId ist leer

[ 2 ] BSpace.WBI BSPACE : authAlias : Die erforderliche Eigenschaft 'password' für DB PASSWORD ist

## **Beispielausgabe der Ausführung einer Prüfung des vorhandenen Datenbankentwurfs**

Wenn Sie eine Prüfung des bestehenden Datenbankentwurfs vornehmen, werden möglicherweise in der Ausgabe folgende Warnungen ausgegeben:

DbDesignGenerator.bat -v DB2-distributed-

... [Warnung] 2 potentielle Fehler in den Scripts gefunden. Folgende sind betroffen: DB\_USER @ Zeile 46 in Datei configCommonDB.bat DB USER @ Zeile 80 in Datei configCommonDB.sh

#### **Inhalt der Protokolldatei des Datenbankentwurfstools**

Wenn Sie das Datenbankentwurfstool ausführen, wird eine Datei dbDesignGenerator.log an der Position erstellt, von der aus Sie den Befehl zur Ausführung des Datenbankentwurfstools abgesetzt haben. Das Protokoll enthält alle Eingabeaufforderungen und die eingegebenen Werte. Die Protokolldatei enthält darüber hinaus keine weitere Traceausgabe.

*Eigenständige Profile mit DB2-Datenbankserver erstellen oder erweitern:*

Zur Erstellung von Profilen können Sie das Profile Management Tool oder das Befehlszeilendienstprogramm **manageprofiles** verwenden. Sie können ein vorhandenes Profil erweitern, statt ein neues Profil zu erstellen, falls bereits ein Profil von WebSphere Application Server V8.0 vorhanden ist.

## *DB2-Datenbankserver vorbereiten:*

Während der Profilerstellung oder -erweiterung können Sie auf Wunsch die Process Server-Datenbank, die Performance Data Warehouse-Datenbank und die Common-Datenbank konfigurieren. Alternativ können Sie zum Konfigurieren der Datenbanken eine Entwurfsdatei verwenden, die vom Datenbankentwurfstool generiert wurde.

Wenn Sie beabsichtigen, die Datenbanken auf einem fernen Server zu konfigurieren, müssen Sie die Datenbanken erstellt haben, bevor Sie mit der Erstellung oder Erweiterung des Profils beginnen. Sie können Datenbanken auf dem lokalen Server erstellen oder vorhandene Datenbanken auf einem fernen Server verwenden.

## *Eigenständige Profile für Process Center mit DB2-Datenbankserver mit dem Profile Management Tool erstellen:*

Sie können ein eigenständiges Profil für Process Center mit dem Profile Management Tool konfigurieren.

Falls Sie erforderliche Datenbanken während der Profilerstellung konfigurieren wollen, müssen Sie sicherstellen, dass der Datenbankserver installiert wurde und aktiv ist.

Falls Sie BPM in einer Umgebung mit Windows-Domänencontroller und im Rahmen der Installation DB2 Express installiert haben, schlägt die Profilerstellung fehl, weil Sie nicht die Domänenbenutzer-ID zum Erstellen einer neuen Datenbank und der zugehörigen Tabellen verwenden können. Wenden Sie vor der Erstellung eines Profils eine der folgenden Lösungen an:

- Melden Sie sich beim Windows-System als lokaler Systembenutzer an, um ein Profil zu erstellen.
- v Führen Sie die im Abschnitt über den DB2-Protokolldateifehler SQL1092N (USE-RID ist nicht zur Ausführung des angeforderten Befehls bzw. der angeforderten Operation berechtigt) beschriebenen Schritte aus, bevor Sie ein Profil erstellen.

Die Sprache für das Profile Management Tool wird anhand der Standardspracheinstellung des Systems ermittelt und festgelegt. Falls diese Standardsprache nicht zu den unterstützten Sprachen gehört, wird Englisch verwendet. Sie können die Standardsprache außer Kraft setzen, indem Sie das Profile Management Tool in einer Befehlszeile starten und anhand der Java-Einstellung user.language eine andere Sprache angeben. Geben Sie den folgenden Befehl ein:

installationsstammverzeichnis\java\bin\java -Duser.language=locale installationsstammverzeichnis\bin

Geben Sie beispielsweise den folgenden Befehl ein, um das Profile Management Tool in deutscher Sprache zu starten:

installationsstammverzeichnis\java\bin\java -Duser.language=de *installationsstammverzeichnis\bin\Pro* 

## **Einschränkungen:**

v Um das Profile Management Tool unter Windows 7, Windows Vista oder Windows Server 2008 ausführen zu können, müssen Sie die Berechtigungen Ihres Microsoft Windows-Benutzerkontos hochstufen. Unabhängig davon, ob Sie ein Benutzer mit Verwaltungsaufgaben oder ein Benutzer ohne Verwaltungsaufgaben sind, klicken Sie mit der rechten Maustaste auf die Datei pmt.bat und wäh-
len Sie **Als Administrator ausführen** aus. Verwenden Sie alternativ den Befehl **runas** in der Befehlszeile. Beispielsweise kann der folgende Befehl im Verzeichnis *installationsstammverzeichnis*\bin\ProfileManagement ausgeführt werden: runas /user:MyAdminName /env pmt.bat

Benutzer ohne Verwaltungsaufgaben werden zum Eingeben des Administratorkennworts aufgefordert.

v Wenn Sie mehrere Instanzen von IBM Business Process Manager als Rootbenutzer installieren und einem Benutzer ohne Verwaltungsaufgaben nur auf eine Untergruppe dieser Instanzen Zugriff erteilen, funktioniert das Profile Management Tool für den Benutzer ohne Verwaltungsaufgaben nicht ordnungsgemäß. Außerdem tritt eine Ausnahmebedingung com.ibm.wsspi.profile.WSProfileException auf oder es wird oder eine Nachricht des Typs Zugriff verweigert in die Datei *installationsstammverzeichnis*\bin\ProfileManagement\pmt.bat geschrieben. Benutzer ohne Verwaltungsaufgaben haben standardmäßig keinen Zugriff auf die Programmdateiverzeichnisse (Programme), die das Produkt als Standardinstallationsverzeichnisse verwendet. Zur Behebung dieses Problems müssen Benutzer ohne Verwaltungsaufgaben das Produkt entweder selbst installieren oder ihnen muss die Berechtigung erteilt werden, auf die anderen Produktinstanzen zuzugreifen.

Nachdem Sie das Profile Management Tool gestartet haben, müssen Sie entscheiden, ob Sie die **Typische Profilerstellung** oder die **Erweiterte Profilerstellung** verwenden wollen. Verwenden Sie die Option 'Erweitert' zur Ausführung folgender Aktivitäten:

- v Angeben der Datenbankentwurfsdatei zur Verwendung für die Datenbankkonfiguration.
- v Zuweisen angepasster Werte zu Ports, zur Speicherposition des Profils sowie zu den Namen des Profils, des Knotens, des Hosts und der Zelle (wo zutreffend).
- Erstellen einer Web-Server-Definition.
- v Erstellen eines Systemservice, um den Server auszuführen, wenn Ihr Betriebssystem und die Berechtigungen Ihres Benutzerkontos die Erstellung von Services zulassen.
- v Wählen Sie die Konfiguration von IBM Forms Server aus, um in Business Space mit Widgets für die Benutzertaskverwaltung zu arbeiten.
- v Konfigurieren Sie Business Process Rules Manager und erstellen Sie eine Business Process Choreographer-Beispielkonfiguration.
- 1. Verwenden Sie zum Starten des Profile Management Tools eines der folgenden Verfahren:
	- v Starten Sie das Tool über die Einstiegskonsole.
	- v Im Windows-Startmenü. Wählen Sie beispielsweise **Start > Programme** *oder* **Alle Programme > IBM > Business Process Manager 8.0 > Profile Management Tool** aus.
	- v Führen Sie den Befehl *installationsstammverzeichnis*\bin\ ProfileManagement\pmt.bat aus.
- 2. Klicken Sie auf der **Begrüßungsseite** auf **Profile Management Tool starten** oder wählen Sie die Registerkarte **Profile Management Tool** aus.
- 3. Klicken Sie auf der Registerkarte **Profile** auf **Erstellen**.

Die Seite für die Umgebungsauswahl wird in einem separaten Fenster geöffnet.

4. Suchen Sie auf der Seite für die Umgebungsauswahl nach der IBM Business Process Manager Advanced-Konfiguration und erweitern Sie den Abschnitt.

Wählen Sie die Option für ein **eigenständiges IBM Business Process Manager Advanced-Profil für Process Center** aus und klicken Sie auf **Weiter**.

- 5. Wählen Sie auf der Seite **Profilerstellungsoptionen** die Option **Typische Profilerstellung** oder **Erweiterte Profilerstellung** aus und klicken Sie auf **Weiter**. Falls Sie die Option **Typische Profilerstellung** ausgewählt haben, fahren Sie mit dem Schritt für die [Verwaltungssicherheit](#page-1766-0) fort.
- 6. Erweitert: Wählen Sie auf der Seite **Optionale Anwendungsimplementierung** aus, ob die Administrationskonsole für die Verwaltung des Servers (empfohlen) und die WebSphere Application Server-Standardanwendung implementiert werden soll. Klicken Sie auf **Weiter**.
- 7. Erweitert: Führen Sie auf der Seite **Profilname und -position** die folgenden Schritte aus:
	- a. Geben Sie einen eindeutigen Namen in das Feld für den Profilnamen ein oder übernehmen Sie den Standardwert. Jedes Profil, das Sie erstellen, muss einen Namen besitzen. Wenn Sie mehrere Profile verwenden, können Sie diese anhand des Namens auf ihrer höchsten Ebene unterscheiden.
	- b. Geben Sie das Verzeichnis für das Profil direkt im entsprechenden Feld ein oder klicken Sie auf die Schaltfläche **Durchsuchen**, um zum Profilverzeichnis zu navigieren. Das von Ihnen angegebene Verzeichnis wird die Definitionsdateien für die Laufzeitumgebung enthalten. Dazu zählen Befehls-, Konfigurations- und Protokolldateien. Das Standardverzeichnis heißt *installationsstammverzeichnis*\profiles\*profilname*.
	- c. Optional: Wählen Sie das Kontrollkästchen **Dieses Profil als Standardprofil verwenden** aus, wenn Sie das von Ihnen erstellte Profil als Standardprofil festlegen möchten. Dieses Kontrollkästchen wird nur angezeigt, wenn sich auf Ihrem System ein Profil befindet.

Wenn ein Profil als Standardprofil festgelegt ist, wird es automatisch von Befehlen verwendet. Das erste Profil, das auf einer Workstation erstellt wird, ist das Standardprofil. Das Standardprofil ist das Standardziel für Befehle, die im Verzeichnis bin im Installationsstammverzeichnis des Produkts eingegeben werden. Wenn auf einer Workstation nur ein Profil vorhanden ist, arbeitet jeder Befehl mit diesem Profil. Sind auf einer Maschine mehr als zwei Profile vorhanden, müssen Sie für bestimmte Befehle das Profil angeben, für das sie ausgeführt werden sollen.

- d. Wählen Sie in der Liste für die **Leistungsoptimierungseinstellung der Serverlaufzeit** eine Leistungsoptimierungsstufe aus, die für das Profil, das Sie erstellen wollen, angemessen ist. Dieser Parameter ist ein Parameter von WebSphere Application Server.
- e. Klicken Sie auf **Weiter**. Wenn Sie auf **Zurück** klicken und den Namen des Profils ändern, müssen Sie, wenn die Seite erneut angezeigt wird, unter Umständen den Namen auf dieser Seite manuell löschen.
- 8. Erweitert: Führen Sie auf der Seite **Knoten-, Host- und Zellennamen** die folgenden Aktionen für das Profil aus, das Sie erstellen:
	- v Geben Sie im Feld **Knotenname** einen Namen für den Knoten ein oder übernehmen Sie den Standardwert. Geben Sie dem Knoten einen möglichst kurzen Namen, der allerdings innerhalb der Implementierungsumgebung eindeutig sein muss.
	- v Geben Sie in das Feld **Servername** einen Namen für den Server ein oder übernehmen Sie den Standardwert.
	- v Geben Sie in das Feld **Hostname** einen Namen für den Host ein oder übernehmen Sie den Standardwert.

v Geben Sie in das Feld **Zellenname** einen Namen für die Zelle ein oder übernehmen Sie den Standardwert.

Klicken Sie auf **Weiter**.

<span id="page-1766-0"></span>9. Erforderlich: Geben Sie auf der Seite **Administrative Sicherheit** Werte für die Felder **Benutzername**, **Kennwort** und **Kennwort bestätigen** ein. Das während der Installation für den Administrator angegebene Kennwort wird für alle internen Benutzer (inklusive 'tw\_admin' und 'tw\_user') verwendet. Da für alle IBM Business Process Manager-Profile die Verwaltungssicherheit aktiviert sein muss, wird die Schaltfläche **Weiter** erst dann aktiviert, wenn Sie die Werte eingegeben haben.

Klicken Sie auf **Weiter**. Falls Sie die Option **Typische Profilerstellung** ausgewählt haben, fahren Sie mit dem Schritt für die [Datenbankkonfiguration - Teil](#page-1769-0) [1](#page-1769-0) fort.

- 10. Erweitert: Geben Sie auf der Seite **Sicherheitszertifikat (Teil 1)** an, ob Sie neue Zertifikate erstellen oder vorhandene Zertifikate importieren wollen.
	- v Wenn Sie ein neues standardmäßiges persönliches Zertifikat und ein neues Stammsignaturzertifikat erstellen möchten, wählen Sie die entsprechenden Optionen aus und klicken Sie auf **Weiter**.
	- v Wenn Sie ein vorhandenes Zertifikat importieren möchten, wählen Sie die Optionen zum Importieren eines vorhandenen standardmäßigen persönlichen Zertifikats und zum Importieren eines vorhandenen Stammsignaturzertifikats aus und geben Sie die folgenden Informationen an:
		- Geben Sie in das Feld **Pfad** den Verzeichnispfad für das vorhandene Zertifikat ein.
		- Geben Sie in das Feld **Kennwort** das Kennwort für das Zertifikat ein.
		- Wählen Sie im Feld **Keystore-Typ** den Keystore-Typ für das zu importierende Zertifikat aus.
		- Wählen Sie im Feld **Keystore-Alias** den Keystore-Alias für das zu importierende Zertifikat aus.
		- Klicken Sie auf **Weiter**, um die Seite **Sicherheitszertifikat (Teil 2)** anzuzeigen.

Wenn Sie ein persönliches Zertifikat als persönliches Standardzertifikat importieren, importieren Sie das Stammzertifikat, von dem das persönliche Zertifikat signiert wurde. Andernfalls fügt das Profile Management Tool den Unterzeichner des persönlichen Zertifikats zur Datei trust.p12 hinzu.

11. Erweitert: Prüfen Sie auf der Seite **Sicherheitszertifikat (Teil 1)**, ob die Zertifikatsinformationen richtig sind, und klicken Sie auf **Weiter**, um die Seite für die Portwertzuordnung anzuzeigen.

Wenn Sie die Zertifikate erstellen, können Sie entweder die Standardwerte übernehmen oder die Werte für die Erstellung neuer Zertifikate ändern. Ein persönliches Standardzertifikat hat eine Standardgültigkeit von einem Jahr und wird vom Stammsignaturzertifikat signiert. Das Stammsignaturzertifikat ist ein selbst signiertes Zertifikat mit einer Standardgültigkeit von 15 Jahren. Das Keystore-Standardkennwort für das Stammsignaturzertifikat lautet WebAS. Ändern Sie dieses Kennwort. Das neue Kennwort darf keine Zeichen des Doppelbytezeichensatzes (DBCS) enthalten, da bestimmte Keystore-Typen, unter anderem auch PKCS12, diese Zeichen nicht unterstützen. Welche Keystore-Typen unterstützt werden, hängt von den Providern in der Datei java.security ab.

Wenn Sie ein Zertifikat oder beide Zertifikate erstellen bzw. ein Zertifikat oder beide Zertifikate importieren, werden die folgenden Keystore-Dateien erstellt:

v key.p12: Enthält das persönliche Standardzertifikat.

- v trust.p12: Enthält das Unterzeichnerzertifikat des Standardstammzertifikats.
- root-key.p12: Enthält das Stammsignaturzertifikat.
- v default-signers.p12: Enthält Unterzeichnerzertifikate, die zu allen neuen Keystore-Datei hinzugefügt werden, die Sie nach der Installation und Inbetriebnahme des Servers erstellt haben. In der Standardeinstellung enthält die Keystore-Datei das Unterzeichnerzertifikat für das Standardstammzertifikat und ein DataPower-Unterzeichnerzertifikat.
- v deleted.p12: Enthält Zertifikate, die mit der Task 'deleteKeyStore' gelöscht wurden und bei Bedarf wieder hergestellt werden können.
- v ltpa.jceks: Enthält die LTPA-Standardschlüssel (LTPA = Lightweight Third-Party Authentication) für Server, die von den Servern in Ihrer Umgebung für die gegenseitige Kommunikation verwendet werden.

Alle diese Dateien besitzen dasselbe Kennwort, wenn Sie die Zertifikate erstellen oder importieren. Hierbei handelt es sich entweder um das Standardkennwort oder um ein von Ihnen angegebenes Kennwort. Ein importiertes Zertifikat wird zur Datei key.p12 oder zur Datei root-key.p12 hinzugefügt. Wenn Sie Zertifikate importieren und diese Zertifikate nicht die gewünschten Informationen enthalten, klicken Sie auf **Zurück**, um ein anderes Zertifikat zu importieren.

12. Erweitert: Stellen Sie auf der Seite für die Portwertzuordnung sicher, dass die für das Profil angegebenen Ports eindeutig sind, und klicken Sie danach auf **Weiter**. Das Profile Management Tool ermittelt Ports, die momentan von anderen WebSphere-Produkten verwendet werden, und zeigt die empfohlenen Portwerte an, die keine Konflikte mit den bereits vorhandenen Werten verursachen. Wenn andere als WebSphere-Anwendungen die angegebenen Ports verwenden, dann stellen Sie sicher, dass dadurch keine Konflikte verursacht werden. Wenn Sie auf der Seite **Optionale Anwendungsimplementierung** angegeben haben, dass die Administrationskonsole nicht implementiert werden soll, sind die Ports für die Administrationskonsole auf der Seite für die Portwertzuordnung nicht verfügbar.

Ports werden als belegt erkannt, wenn die folgenden Bedingungen erfüllt sind:

- Die Ports sind einem Profil zugeordnet, das unter einer Installation erstellt wurde, die vom derzeitigen Benutzer durchgeführt wird.
- Die Ports sind momentan belegt.

Obwohl das Tool die Ports überprüft, wenn Sie die Seite für die Portwertzuordnung öffnen, können trotzdem Portkonflikte auftreten. Diese werden durch die Auswahl verursacht, die Sie auf den nachfolgenden Seiten des Profile Management Tools treffen. Ports werden erst zugeordnet, wenn die Profilerstellung abgeschlossen ist.

Wenn Sie einen Portkonflikt vermuten, können Sie nach der Profilerstellung prüfen, ob ein solcher vorliegt. Ermitteln Sie die bei der Profilerstellung verwendeten Ports, indem Sie die folgende Datei überprüfen:

*profilstammverzeichnis*\properties\portdef.prop

In dieser Datei befinden sich die Schlüssel und Werte, die für die Definition der Ports verwendet wurden. Wenn Sie auf einen Portkonflikt stoßen, können Sie Ports manuell erneut zuordnen. Informationen zur erneuten Zuordnung von Ports enthält der Abschnitt über die Aktualisierung von Ports in vorhandenen Profilen im Information Center von WebSphere Application Server. Führen Sie wie in diesem Abschnitt erläutert die Datei updatePorts.ant mithilfe des Scripts **ws\_ant** aus.

13. Erweitert: Wenn Sie keine Verwaltungsberechtigung besitzen, fahren Sie mit dem nächsten Schritt fort. Falls Sie über eine Verwaltungsberechtigung verfügen, geben Sie auf der Seite **Servicedefinition** an, ob ein Windows-Dienst (Service) für die Ausführung von IBM Business Process Manager verwendet werden soll.

Wenn das Profil als Windows-Dienst konfiguriert ist, startet IBM Business Process Manager für alle Prozesse, die mit den Befehlen **startServer** oder **startManager** gestartet wurden, einen Windows-Dienst. Wenn Sie etwa einen Server als Windows-Dienst konfigurieren und den Befehl **startServer** absetzen, startet der Befehl **wasservice** die definierten Dienste.

**Wichtig:** Wenn Sie sich mit einem angegebenen Benutzerkonto anmelden wollen, müssen Sie die Benutzer-ID und das Kennwort für den Benutzer, der den Dienst ausführen soll, sowie den Starttyp (Standardwert ist Manuell) angeben. Die Benutzer-ID darf keine Leerzeichen enthalten. Ferner muss die Benutzer-ID der Administratorgruppe angehören und die erweiterte Benutzerberechtigung 'Als Dienst anmelden' besitzen. Sofern die Benutzer-ID der Administratorgruppe angehört, erteilt ihr das Profile Management Tool die erweiterte Benutzerberechtigung, falls die ID über diese noch nicht verfügt.

Sie können den Windows-Dienst, der bei der Profilerstellung hinzugefügt wurde, beim Löschen des Profils entfernen.

- **Hinweise zu IPv6, wenn Profile als Windows-Dienste ausgeführt werden** Profile, die für die Ausführung als Windows-Dienst erstellt wurden, können bei Verwendung von IPv6 nicht gestartet werden, wenn der Dienst für die Ausführung als 'Lokales System' konfiguriert wurde. Erstellen Sie eine benutzerspezifische Umgebungsvariable, um IPv6 zu aktivieren. Da es sich bei dieser Umgebungsvariablen um eine Benutzervariable und nicht um eine Variable des lokalen Systems handelt, kann nur ein Windows-Dienst, der unter der ID des jeweiligen Benutzers ausgeführt wird, auf diese Umgebungsvariable zugreifen. Standardmäßig wird der Dienst (Service) so definiert, dass er als lokales System ausgeführt wird, wenn ein neues Profil erstellt und für die Ausführung als Windows-Dienst konfiguriert wird. Wenn versucht wird, den Windows-Dienst für IBM Business Process Manager auszuführen, kann der Dienst nicht auf die Benutzerumgebungsvariable zugreifen, die für IPv6 definiert ist, und wird daher als IPv4-Dienst gestartet. Der Server wird in diesem Fall nicht ordnungsgemäß gestartet. Zur Behebung des Problems müssen Sie bei der Profilerstellung angeben, dass der Windows-Dienst für IBM Business Process Manager nicht als 'lokales System' ausgeführt werden soll, sondern unter derselben Benutzer-ID, unter der die Umgebungsvariable für IPv6 definiert ist.
- 14. Optional: Erweitert: Führen Sie zum Einschließen einer Web-Server-Definition in das Profil die folgenden Schritte aus:
	- a. Wählen Sie das Kontrollkästchen **Web-Server-Definition erstellen** aus.
	- b. Geben Sie auf der Seite die Merkmale des Web-Servers an und klicken Sie auf **Weiter**.
	- c. Geben Sie im zweiten Teil der Seite die Merkmale des Web-Servers an. Wenn Sie Anforderungen mithilfe eines Web-Servers an IBM Business Process Manager weiterleiten, müssen Sie eine Web-Server-Definition integrieren. Sie können die Definition jetzt integrieren oder den Web-Server für IBM Business Process Manager später definieren. Wenn Sie die Web-Server-Definition bei der Erstellung dieses Profils einschließen, können Sie den Web-Server und sein Plug-in nach der Profilerstellung installieren. Sie müs-

sen jedoch beide in den Pfaden installieren, die Sie auf den Seiten für die Web-Server-Definition angegeben haben. Wenn Sie den Web-Server nach der Erstellung dieses Profils definieren, müssen Sie den Web-Server in einem separaten Profil definieren.

- d. Klicken Sie auf **Next**.
- 15. Erweitert: Konfigurieren Sie die Datenbanken mit einer Entwurfsdatei.
	- a. Wählen Sie **Datenbankentwurfsdatei verwenden** aus.
	- b. Klicken Sie auf **Durchsuchen**.
	- c. Geben Sie den vollständig qualifizierten Pfadnamen für die Entwurfsdatei an.
	- d. Wenn die Datenbankscripts automatisch (im Rahmen des Profilerstellungsprozesses) ausgeführt werden sollen, wählen Sie **Datenbankscripts zum Erstellen der Datenbanktabelle ausführen** aus. Wenn Sie das Kontrollkästchen nicht auswählen, müssen Sie oder der Datenbankadministrator die Scripts nach Abschluss der Profilerstellung manuell ausführen. Sie müssen außerdem die Datenbank mit Systeminformationen laden, indem Sie den Befehl **bootstrapProcessServerData** ausführen.

**Wichtig:** Wenn Sie **Datenbankscripts zum Erstellen der Datenbanktabelle ausführen** auswählen, stellen Sie sicher, dass **Vorhandene lokale oder ferne Datenbank verwenden** *nicht* ausgewählt ist. Wenn beide Optionen ausgewählt sind, treten Fehler auf.

e. Klicken Sie auf **Weiter**. Wenn Sie sich für die Angabe einer Entwurfsdatei entscheiden, werden die Anzeigen für die Datenbankkonfiguration im Profile Management Tool übersprungen. Stattdessen wird die Speicherposition der Entwurfsdatei an die Befehlszeile übergeben, um die Datenbankkonfiguration abzuschließen.

Fahren Sie mit dem Schritt für die [Business Space-Konfiguration](#page-1770-0) fort.

- <span id="page-1769-0"></span>16. Geben Sie auf der Seite **Datenbankkonfiguration - Teil 1** die Informationen zu Ihrer Datenbank an.
	- a. Wählen Sie in der Liste **Datenbankprodukt auswählen** den Eintrag **DB2** aus.
	- b. Wählen Sie die Option **Neue lokale Datenbank erstellen** oder die Option **Bestehende lokale oder ferne Datenbank verwenden** aus. Wenn Sie die Erstellung einer neuen Datenbank auswählen, erstellt das Profile Management Tool eine neue DB2-Datenbank.
	- c. Optional: Wenn Sie die Standardwerte ändern wollen, geben Sie für die erforderlichen Datenbanken neue Namen ein. Die Datenbanknamen müssen eindeutig sein.
	- d. Optional: Zur Angabe eines Zielverzeichnisses für generierte Scripts müssen Sie die Option **Zielverzeichnis für generierte Scripts überschreiben** aktivieren und im Feld **Ausgabeverzeichnis für Datenbankscripts** den Pfad eingeben. Das Standardverzeichnis heißt *installationsstammverzeichnis*/profiles/*profilname*/dbscripts.
	- e. Wenn die Datenbankscripts automatisch im Rahmen des Profilerstellungsprozesses ausgeführt werden sollen, wählen Sie **Datenbankscripts zum Initialisieren der Datenbanken ausführen** aus. Wenn Sie das Kontrollkästchen nicht auswählen, müssen Sie oder der Datenbankadministrator die Scripts nach Abschluss der Profilerstellung manuell ausführen. Sie müssen außerdem die Datenbank mit Systeminformationen laden, indem Sie den Befehl **bootstrapProcessServerData** ausführen.
	- f. Klicken Sie auf **Weiter**.

17. Schließen Sie auf der Seite **Datenbankkonfiguration - Teil 2** die Datenbankkonfiguration ab. Geben Sie für die folgenden Felder Werte an.

| Feld                                                            | <b>Erforderliche Aktion</b>                                                                                                    |
|-----------------------------------------------------------------|----------------------------------------------------------------------------------------------------|
| Benutzername für die<br>Datenbankauthentifizierung              | Geben Sie den Benutzernamen für die<br>Authentifizierung bei der Datenbank ein.                                                                     |
| Kennwort für die<br>Datenbankauthentifizierung                  | Geben Sie ein Kennwort für die<br>Authentifizierung bei der Datenbank ein.                                                                          |
| Kennwort bestätigen                                             | Bestätigen Sie das Kennwort.                                                                                                    |
| Verzeichnisposition der Klassenpfaddateien<br>des JDBC-Treibers | Die Klassenpfaddateien des JDBC-Treibers<br>sind im Produktpaket enthalten und befin-<br>den sich an der Position<br>\${WAS INSTALL ROOT}/db2/java. |
| Hostname (oder IP-Adresse) des<br><b>Datenbankservers</b>       | Übernehmen Sie den Standardwert<br>localhost oder geben Sie den korrekten<br>Hostnamen des Datenbankservers ein.                                    |
| Server-Port                                                     | Ubernehmen Sie den Standardwert 50000<br>oder geben Sie die korrekte Server-Port-<br>Nummer ein.                                                    |

*Tabelle 184. Erforderliche Felder für die Datenbankkonfiguration bei DB2*

Wenn Sie bei eigenständigen Konfigurationen die Process Server-Datenbank konfigurieren, werden in der Process Server-Datenbank die Tabellen für die Messaging-Steuerkomponente von Process Server erstellt. Dies gilt jedoch ausschließlich für eigenständige Konfigurationen. Wenn Sie die Performance Data Warehouse-Datenbank konfigurieren, werden die Tabellen der Messaging-Steuerkomponente für Performance Data Warehouse in der Performance Data Warehouse-Datenbank erstellt. Die Tabellen der Messaging-Steuerkomponente für das SCA-System, die SCA-Anwendung, Common Event Infrastructure (CEI) und Business Process Choreographer werden sämtlich in der Common-Datenbank erstellt.

- <span id="page-1770-0"></span>18. Erweitert: Wenn Sie IBM Forms Server für die Verwendung mit den Widgets für die Benutzertaskverwaltung in Business Space konfigurieren wollen, müssen Sie das Kontrollkästchen **IBM Forms Server konfigurieren** auswählen und die HTTP-Position für das IBM Forms Server-Umsetzungsprogramm sowie das Installationsstammverzeichnis von IBM Forms Server eingeben. Klicken Sie anschließend auf **Weiter**.
- 19. Erweitert: Entscheiden Sie, ob für die Installation ein Business Process Rules Manager konfiguriert werden soll, und klicken Sie anschließend auf **Weiter**. Business Process Rules Manager ist eine Webanwendung, die Schablonen für Business-Regeln an die Anforderungen Ihrer Geschäftsanwendungen anpasst.
- 20. Erweitert: Wählen Sie auf der Seite **Business Process Choreographer-Konfiguration** aus, ob ein Beispiel für eine Business Process Choreographer-Konfiguration erstellt werden soll. Die Beispielkonfiguration dient nur zu Entwicklungszwecken.

**Wichtig:** Die Business Process Choreographer-Beispielkonfiguration verwendet innerhalb der Common-Datenbank (CMNDB) ein eigenes Schema, dessen Name immer BPEDB lautet. Wenn diese Bedingungen zu restriktiv sind, inaktivieren Sie die Business Process Choreographer-Konfiguration während der Profilerstellung und konfigurieren Sie Business Process Choreographer, nachdem Sie das Profil erstellt haben.

- 21. Prüfen Sie die Informationen auf der Seite **Zusammenfassung** für das Profil. Klicken Sie auf **Erstellen**, um das Profil zu erstellen. Klicken Sie auf **Zurück**, wenn Sie die Kenndaten des Profils ändern wollen.
- 22. Prüfen Sie die Informationen auf der Seite für die Fertigstellung des Profils. Um zur Einstiegskonsole zu wechseln, müssen Sie sicherstellen, dass das Kontrollkästchen **Einstiegskonsole starten** ausgewählt ist. Klicken Sie danach auf **Fertig stellen**.
- Wenn Sie die Datenbankscripts nicht während der Profilerstellung ausgeführt haben, führen Sie die Scripts zum Erstellen der Datenbanken aus und laden Sie Systeminformationen in die Process Server-Datenbank, indem Sie den Befehl **bootstrapProcessServerData** verwenden.
- Konfigurieren Sie optional Business Process Choreographer.
- v Wechseln Sie zur Einstiegskonsole und starten Sie den Server für das von Ihnen erstellte eigenständiges Profil.

*Eigenständige Profile für Process Server mit DB2-Datenbankserver mit dem Profile Management Tool erstellen:*

Sie können ein eigenständiges Profil für Process Server mit dem Profile Management Tool konfigurieren.

Falls Sie erforderliche Datenbanken während der Profilerstellung konfigurieren wollen, müssen Sie sicherstellen, dass der Datenbankserver installiert wurde und aktiv ist.

Falls Sie BPM in einer Umgebung mit Windows-Domänencontroller und im Rahmen der Installation DB2 Express installiert haben, schlägt die Profilerstellung fehl, weil Sie nicht die Domänenbenutzer-ID zum Erstellen einer neuen Datenbank und der zugehörigen Tabellen verwenden können. Wenden Sie vor der Erstellung eines Profils eine der folgenden Lösungen an:

- v Melden Sie sich beim Windows-System als lokaler Systembenutzer an, um ein Profil zu erstellen.
- v Führen Sie die im Abschnitt über den DB2-Protokolldateifehler SQL1092N (USE-RID ist nicht zur Ausführung des angeforderten Befehls bzw. der angeforderten Operation berechtigt) beschriebenen Schritte aus, bevor Sie ein Profil erstellen.

Die Sprache für das Profile Management Tool wird anhand der Standardspracheinstellung des Systems ermittelt und festgelegt. Falls diese Standardsprache nicht zu den unterstützten Sprachen gehört, wird Englisch verwendet. Sie können die Standardsprache außer Kraft setzen, indem Sie das Profile Management Tool in einer Befehlszeile starten und anhand der Java-Einstellung user.language eine andere Sprache angeben. Geben Sie den folgenden Befehl ein:

installationsstammverzeichnis\java\bin\java -Duser.language=locale installationsstammverzeichnis\bin

Geben Sie beispielsweise den folgenden Befehl ein, um das Profile Management Tool in deutscher Sprache zu starten:

installationsstammverzeichnis\java\bin\java -Duser.language=de *installationsstammverzeichnis*\bin\Pro

# **Einschränkungen:**

• Um das Profile Management Tool unter Windows 7, Windows Vista oder Windows Server 2008 ausführen zu können, müssen Sie die Berechtigungen Ihres Microsoft Windows-Benutzerkontos hochstufen. Unabhängig davon, ob Sie ein Benutzer mit Verwaltungsaufgaben oder ein Benutzer ohne Verwaltungsaufgaben sind, klicken Sie mit der rechten Maustaste auf die Datei pmt.bat und wählen Sie **Als Administrator ausführen** aus. Verwenden Sie alternativ den Befehl **runas** in der Befehlszeile. Beispielsweise kann der folgende Befehl im Verzeichnis *installationsstammverzeichnis*\bin\ProfileManagement ausgeführt werden: runas /user:MyAdminName /env pmt.bat

Benutzer ohne Verwaltungsaufgaben werden zum Eingeben des Administratorkennworts aufgefordert.

v Wenn Sie mehrere Instanzen von IBM Business Process Manager als Rootbenutzer installieren und einem Benutzer ohne Verwaltungsaufgaben nur auf eine Untergruppe dieser Instanzen Zugriff erteilen, funktioniert das Profile Management Tool für den Benutzer ohne Verwaltungsaufgaben nicht ordnungsgemäß. Außerdem tritt eine Ausnahmebedingung com.ibm.wsspi.profile.WSProfileException auf oder es wird oder eine Nachricht des Typs Zugriff verweigert in die Datei *installationsstammverzeichnis*\bin\ProfileManagement\pmt.bat geschrieben. Benutzer ohne Verwaltungsaufgaben haben standardmäßig keinen Zugriff auf die Programmdateiverzeichnisse (Programme), die das Produkt als Standardinstallationsverzeichnisse verwendet. Zur Behebung dieses Problems müssen Benutzer ohne Verwaltungsaufgaben das Produkt entweder selbst installieren oder ihnen muss die Berechtigung erteilt werden, auf die anderen Produktinstanzen zuzugreifen.

Nachdem Sie das Profile Management Tool gestartet haben, müssen Sie entscheiden, ob Sie die **Typische Profilerstellung** oder die **Erweiterte Profilerstellung** verwenden wollen. Verwenden Sie die Option 'Erweitert' zur Ausführung folgender Aktivitäten:

- v Angeben der Datenbankentwurfsdatei zur Verwendung für die Datenbankkonfiguration.
- v Zuweisen angepasster Werte zu Ports, zur Speicherposition des Profils sowie zu den Namen des Profils, des Knotens, des Hosts und der Zelle (wo zutreffend).
- Erstellen einer Web-Server-Definition.
- v Erstellen eines Systemservice, um den Server auszuführen, wenn Ihr Betriebssystem und die Berechtigungen Ihres Benutzerkontos die Erstellung von Services zulassen.
- v Wählen Sie die Konfiguration von IBM Forms Server aus, um in Business Space mit Widgets für die Benutzertaskverwaltung zu arbeiten.
- v Konfigurieren Sie Business Process Rules Manager und erstellen Sie eine Business Process Choreographer-Beispielkonfiguration.
- 1. Verwenden Sie zum Starten des Profile Management Tools eines der folgenden Verfahren:
	- v Starten Sie das Tool über die Einstiegskonsole.
	- v Im Windows-Startmenü. Wählen Sie beispielsweise **Start > Programme** *oder* **Alle Programme > IBM > Business Process Manager 8.0 > Profile Management Tool** aus.
	- v Führen Sie den Befehl *installationsstammverzeichnis*\bin\ ProfileManagement\pmt.bat aus.
- 2. Klicken Sie auf der **Begrüßungsseite** auf **Profile Management Tool starten** oder wählen Sie die Registerkarte **Profile Management Tool** aus.
- 3. Klicken Sie auf der Registerkarte **Profile** auf **Erstellen**.

Die Seite für die Umgebungsauswahl wird in einem separaten Fenster geöffnet.

4. Suchen Sie auf der Seite für die Umgebungsauswahl nach der IBM Business Process Manager Advanced-Konfiguration und erweitern Sie den Abschnitt.

Wählen Sie die Option für ein **eigenständiges IBM Business Process Manager Advanced-Profil für Process Server** aus und klicken Sie auf **Weiter**.

- 5. Wählen Sie auf der Seite **Profilerstellungsoptionen** die Option **Typische Profilerstellung** oder **Erweiterte Profilerstellung** aus und klicken Sie auf **Weiter**. Falls Sie die Option **Typische Profilerstellung** ausgewählt haben, fahren Sie mit dem Schritt für die [Verwaltungssicherheit](#page-1774-0) fort.
- 6. Erweitert: Wählen Sie auf der Seite **Optionale Anwendungsimplementierung** aus, ob die Administrationskonsole für die Verwaltung des Servers (empfohlen) und die WebSphere Application Server-Standardanwendung implementiert werden soll. Klicken Sie auf **Weiter**.
- 7. Erweitert: Führen Sie auf der Seite **Profilname und -position** die folgenden Schritte aus:
	- a. Geben Sie einen eindeutigen Namen in das Feld für den Profilnamen ein oder übernehmen Sie den Standardwert. Jedes Profil, das Sie erstellen, muss einen Namen besitzen. Wenn Sie mehrere Profile verwenden, können Sie diese anhand des Namens auf ihrer höchsten Ebene unterscheiden.
	- b. Geben Sie das Verzeichnis für das Profil direkt im entsprechenden Feld ein oder klicken Sie auf die Schaltfläche **Durchsuchen**, um zum Profilverzeichnis zu navigieren. Das von Ihnen angegebene Verzeichnis wird die Definitionsdateien für die Laufzeitumgebung enthalten. Dazu zählen Befehls-, Konfigurations- und Protokolldateien. Das Standardverzeichnis heißt *installationsstammverzeichnis*\profiles\*profilname*.
	- c. Optional: Wählen Sie das Kontrollkästchen **Dieses Profil als Standardprofil verwenden** aus, wenn Sie das von Ihnen erstellte Profil als Standardprofil festlegen möchten. Dieses Kontrollkästchen wird nur angezeigt, wenn sich auf Ihrem System ein Profil befindet.

Wenn ein Profil als Standardprofil festgelegt ist, wird es automatisch von Befehlen verwendet. Das erste Profil, das auf einer Workstation erstellt wird, ist das Standardprofil. Das Standardprofil ist das Standardziel für Befehle, die im Verzeichnis bin im Installationsstammverzeichnis des Produkts eingegeben werden. Wenn auf einer Workstation nur ein Profil vorhanden ist, arbeitet jeder Befehl mit diesem Profil. Sind auf einer Maschine mehr als zwei Profile vorhanden, müssen Sie für bestimmte Befehle das Profil angeben, für das sie ausgeführt werden sollen.

- d. Wählen Sie in der Liste für die **Leistungsoptimierungseinstellung der Serverlaufzeit** eine Leistungsoptimierungsstufe aus, die für das Profil, das Sie erstellen wollen, angemessen ist. Dieser Parameter ist ein Parameter von WebSphere Application Server.
- e. Klicken Sie auf **Weiter**. Wenn Sie auf **Zurück** klicken und den Namen des Profils ändern, müssen Sie, wenn die Seite erneut angezeigt wird, unter Umständen den Namen auf dieser Seite manuell löschen.
- 8. Erweitert: Führen Sie auf der Seite **Knoten-, Host- und Zellennamen** die folgenden Aktionen für das Profil aus, das Sie erstellen:
	- v Geben Sie im Feld **Knotenname** einen Namen für den Knoten ein oder übernehmen Sie den Standardwert. Geben Sie dem Knoten einen möglichst kurzen Namen, der allerdings innerhalb der Implementierungsumgebung eindeutig sein muss.
	- v Geben Sie in das Feld **Servername** einen Namen für den Server ein oder übernehmen Sie den Standardwert.
	- v Geben Sie in das Feld **Hostname** einen Namen für den Host ein oder übernehmen Sie den Standardwert.

v Geben Sie in das Feld **Zellenname** einen Namen für die Zelle ein oder übernehmen Sie den Standardwert.

Klicken Sie auf **Weiter**.

<span id="page-1774-0"></span>9. Erforderlich: Geben Sie auf der Seite **Administrative Sicherheit** Werte für die Felder **Benutzername**, **Kennwort** und **Kennwort bestätigen** ein. Das während der Installation für den Administrator angegebene Kennwort wird für alle internen Benutzer (inklusive 'tw\_admin' und 'tw\_user') verwendet.

Klicken Sie auf **Weiter**. Falls Sie die Option **Typische Profilerstellung** ausgewählt haben, fahren Sie mit dem Schritt für die [Process Server-Konfiguration](#page-1777-0) fort.

- 10. Erweitert: Geben Sie auf der Seite **Sicherheitszertifikat (Teil 1)** an, ob Sie neue Zertifikate erstellen oder vorhandene Zertifikate importieren wollen.
	- v Wenn Sie ein neues standardmäßiges persönliches Zertifikat und ein neues Stammsignaturzertifikat erstellen möchten, wählen Sie die entsprechenden Optionen aus und klicken Sie auf **Weiter**.
	- v Wenn Sie ein vorhandenes Zertifikat importieren möchten, wählen Sie die Optionen zum Importieren eines vorhandenen standardmäßigen persönlichen Zertifikats und zum Importieren eines vorhandenen Stammsignaturzertifikats aus und geben Sie die folgenden Informationen an:
		- Geben Sie in das Feld **Pfad** den Verzeichnispfad für das vorhandene Zertifikat ein.
		- Geben Sie in das Feld **Kennwort** das Kennwort für das Zertifikat ein.
		- Wählen Sie im Feld **Keystore-Typ** den Keystore-Typ für das zu importierende Zertifikat aus.
		- Wählen Sie im Feld **Keystore-Alias** den Keystore-Alias für das zu importierende Zertifikat aus.
		- Klicken Sie auf **Weiter**, um die Seite **Sicherheitszertifikat (Teil 2)** anzuzeigen.

Wenn Sie ein persönliches Zertifikat als persönliches Standardzertifikat importieren, importieren Sie das Stammzertifikat, von dem das persönliche Zertifikat signiert wurde. Andernfalls fügt das Profile Management Tool den Unterzeichner des persönlichen Zertifikats zur Datei trust.p12 hinzu.

11. Erweitert: Prüfen Sie auf der Seite **Sicherheitszertifikat (Teil 1)**, ob die Zertifikatsinformationen richtig sind, und klicken Sie auf **Weiter**, um die Seite für die Portwertzuordnung anzuzeigen.

Wenn Sie die Zertifikate erstellen, können Sie entweder die Standardwerte übernehmen oder die Werte für die Erstellung neuer Zertifikate ändern. Ein persönliches Standardzertifikat hat eine Standardgültigkeit von einem Jahr und wird vom Stammsignaturzertifikat signiert. Das Stammsignaturzertifikat ist ein selbst signiertes Zertifikat mit einer Standardgültigkeit von 15 Jahren. Das Keystore-Standardkennwort für das Stammsignaturzertifikat lautet WebAS. Ändern Sie dieses Kennwort. Das neue Kennwort darf keine Zeichen des Doppelbytezeichensatzes (DBCS) enthalten, da bestimmte Keystore-Typen, unter anderem auch PKCS12, diese Zeichen nicht unterstützen. Welche Keystore-Typen unterstützt werden, hängt von den Providern in der Datei java.security ab.

Wenn Sie ein Zertifikat oder beide Zertifikate erstellen bzw. ein Zertifikat oder beide Zertifikate importieren, werden die folgenden Keystore-Dateien erstellt:

- v key.p12: Enthält das persönliche Standardzertifikat.
- v trust.p12: Enthält das Unterzeichnerzertifikat des Standardstammzertifikats.
- root-key.p12: Enthält das Stammsignaturzertifikat.
- v default-signers.p12: Enthält Unterzeichnerzertifikate, die zu allen neuen Keystore-Datei hinzugefügt werden, die Sie nach der Installation und Inbetriebnahme des Servers erstellt haben. In der Standardeinstellung enthält die Keystore-Datei das Unterzeichnerzertifikat für das Standardstammzertifikat und ein DataPower-Unterzeichnerzertifikat.
- v deleted.p12: Enthält Zertifikate, die mit der Task 'deleteKeyStore' gelöscht wurden und bei Bedarf wieder hergestellt werden können.
- v ltpa.jceks: Enthält die LTPA-Standardschlüssel (LTPA = Lightweight Third-Party Authentication) für Server, die von den Servern in Ihrer Umgebung für die gegenseitige Kommunikation verwendet werden.

Alle diese Dateien besitzen dasselbe Kennwort, wenn Sie die Zertifikate erstellen oder importieren. Hierbei handelt es sich entweder um das Standardkennwort oder um ein von Ihnen angegebenes Kennwort. Ein importiertes Zertifikat wird zur Datei key.p12 oder zur Datei root-key.p12 hinzugefügt. Wenn Sie Zertifikate importieren und diese Zertifikate nicht die gewünschten Informationen enthalten, klicken Sie auf **Zurück**, um ein anderes Zertifikat zu importieren.

12. Erweitert: Stellen Sie auf der Seite für die Portwertzuordnung sicher, dass die für das Profil angegebenen Ports eindeutig sind, und klicken Sie danach auf **Weiter**. Das Profile Management Tool ermittelt Ports, die momentan von anderen WebSphere-Produkten verwendet werden, und zeigt die empfohlenen Portwerte an, die keine Konflikte mit den bereits vorhandenen Werten verursachen. Wenn andere als WebSphere-Anwendungen die angegebenen Ports verwenden, dann stellen Sie sicher, dass dadurch keine Konflikte verursacht werden. Wenn Sie auf der Seite **Optionale Anwendungsimplementierung** angegeben haben, dass die Administrationskonsole nicht implementiert werden soll, sind die Ports für die Administrationskonsole auf der Seite für die Portwertzuordnung nicht verfügbar.

Ports werden als belegt erkannt, wenn die folgenden Bedingungen erfüllt sind:

- v Die Ports sind einem Profil zugeordnet, das unter einer Installation erstellt wurde, die vom derzeitigen Benutzer durchgeführt wird.
- Die Ports sind momentan belegt.

Obwohl das Tool die Ports überprüft, wenn Sie die Seite für die Portwertzuordnung öffnen, können trotzdem Portkonflikte auftreten. Diese werden durch die Auswahl verursacht, die Sie auf den nachfolgenden Seiten des Profile Management Tools treffen. Ports werden erst zugeordnet, wenn die Profilerstellung abgeschlossen ist.

Wenn Sie einen Portkonflikt vermuten, können Sie nach der Profilerstellung prüfen, ob ein solcher vorliegt. Ermitteln Sie die bei der Profilerstellung verwendeten Ports, indem Sie die folgende Datei überprüfen:

*profilstammverzeichnis*\properties\portdef.prop

In dieser Datei befinden sich die Schlüssel und Werte, die für die Definition der Ports verwendet wurden. Wenn Sie auf einen Portkonflikt stoßen, können Sie Ports manuell erneut zuordnen. Informationen zur erneuten Zuordnung von Ports enthält der Abschnitt über die Aktualisierung von Ports in vorhandenen Profilen im Information Center von WebSphere Application Server. Führen Sie wie in diesem Abschnitt erläutert die Datei updatePorts.ant mithilfe des Scripts **ws\_ant** aus.

13. Erweitert: Wenn Sie keine Verwaltungsberechtigung besitzen, fahren Sie mit dem nächsten Schritt fort. Falls Sie über eine Verwaltungsberechtigung verfügen, geben Sie auf der Seite **Servicedefinition** an, ob ein Windows-Dienst (Service) für die Ausführung von IBM Business Process Manager verwendet werden soll.

Wenn das Profil als Windows-Dienst konfiguriert ist, startet IBM Business Process Manager für alle Prozesse, die mit den Befehlen **startServer** oder **startManager** gestartet wurden, einen Windows-Dienst. Wenn Sie etwa einen Server als Windows-Dienst konfigurieren und den Befehl **startServer** absetzen, startet der Befehl **wasservice** die definierten Dienste.

**Wichtig:** Wenn Sie sich mit einem angegebenen Benutzerkonto anmelden wollen, müssen Sie die Benutzer-ID und das Kennwort für den Benutzer, der den Dienst ausführen soll, sowie den Starttyp (Standardwert ist Manuell) angeben. Die Benutzer-ID darf keine Leerzeichen enthalten. Ferner muss die Benutzer-ID der Administratorgruppe angehören und die erweiterte Benutzerberechtigung 'Als Dienst anmelden' besitzen. Sofern die Benutzer-ID der Administratorgruppe angehört, erteilt ihr das Profile Management Tool die erweiterte Benutzerberechtigung, falls die ID über diese noch nicht verfügt.

Sie können den Windows-Dienst, der bei der Profilerstellung hinzugefügt wurde, beim Löschen des Profils entfernen.

#### **Hinweise zu IPv6, wenn Profile als Windows-Dienste ausgeführt werden**

Profile, die für die Ausführung als Windows-Dienst erstellt wurden, können bei Verwendung von IPv6 nicht gestartet werden, wenn der Dienst für die Ausführung als 'Lokales System' konfiguriert wurde. Erstellen Sie eine benutzerspezifische Umgebungsvariable, um IPv6 zu aktivieren. Da es sich bei dieser Umgebungsvariablen um eine Benutzervariable und nicht um eine Variable des lokalen Systems handelt, kann nur ein Windows-Dienst, der unter der ID des jeweiligen Benutzers ausgeführt wird, auf diese Umgebungsvariable zugreifen. Standardmäßig wird der Dienst (Service) so definiert, dass er als lokales System ausgeführt wird, wenn ein neues Profil erstellt und für die Ausführung als Windows-Dienst konfiguriert wird. Wenn versucht wird, den Windows-Dienst für IBM Business Process Manager auszuführen, kann der Dienst nicht auf die Benutzerumgebungsvariable zugreifen, die für IPv6 definiert ist, und wird daher als IPv4-Dienst gestartet. Der Server wird in diesem Fall nicht ordnungsgemäß gestartet. Zur Behebung des Problems müssen Sie bei der Profilerstellung angeben, dass der Windows-Dienst für IBM Business Process Manager nicht als 'lokales System' ausgeführt werden soll, sondern unter derselben Benutzer-ID, unter der die Umgebungsvariable für IPv6 definiert ist.

- 14. Optional: Erweitert: Führen Sie zum Einschließen einer Web-Server-Definition in das Profil die folgenden Schritte aus:
	- a. Wählen Sie das Kontrollkästchen **Web-Server-Definition erstellen** aus.
	- b. Geben Sie auf der Seite die Merkmale des Web-Servers an und klicken Sie auf **Weiter**.
	- c. Geben Sie im zweiten Teil der Seite die Merkmale des Web-Servers an. Wenn Sie Anforderungen mithilfe eines Web-Servers an IBM Business Process Manager weiterleiten, müssen Sie eine Web-Server-Definition integrieren. Sie können die Definition jetzt integrieren oder den Web-Server für IBM Business Process Manager später definieren. Wenn Sie die Web-Server-Definition bei der Erstellung dieses Profils einschließen, können Sie den Web-Server und sein Plug-in nach der Profilerstellung installieren. Sie müssen jedoch beide in den Pfaden installieren, die Sie auf den Seiten für die

Web-Server-Definition angegeben haben. Wenn Sie den Web-Server nach der Erstellung dieses Profils definieren, müssen Sie den Web-Server in einem separaten Profil definieren.

- d. Klicken Sie auf **Next**.
- <span id="page-1777-0"></span>15. Legen Sie auf der Seite **Process Server-Konfiguration** die Werte für die folgenden Parameter fest:
	- v **Umgebungsname**: Der Umgebungsname wird verwendet, um eine Verbindung von einem Process Center zu diesem Process Server herzustellen.
	- v **Umgebungstyp**: Wählen Sie aus, wie der Process Server verwendet werden soll:
		- Wählen Sie **Produktion** aus, wenn der Server in einer Produktionsfunktionalität eingesetzt werden soll.
		- Wählen Sie **Staging** aus, wenn der Server als temporäre Position für Änderungen verwendet werden soll, bevor diese in die Produktionsumgebung aufgenommen werden.
		- Wählen Sie **Test** aus, wenn der Server als Testumgebung dienen soll, z. B. für Belastungstests.

**Einschränkung:** Verwenden Sie in derselben Zelle keine Kombination aus Produktionsservern und Servern, die nicht der Produktion dienen. Wählen Sie die Einstellung **Diesen Server offline verwenden** aus, wenn Sie als Umgebungstyp nicht **Produktion** ausgewählt haben oder wenn dieser Process Server nicht mit einem Process Center verbunden werden soll. Offline-Server können für die Implementierung von Momentaufnahmen von Prozessanwendungen verwendet werden. Jedoch unterscheidet sich die Methode zur Implementierung einer Prozessanwendung auf einem Offline-Process Server von der zur Implementierung auf einem Online-Process Server.

Wenn Sie die Option **Diesen Server offline verwenden** nicht ausgewählt haben, geben Sie die folgenden Informationen für das Process Center an, zu dem dieser Server eine Verbindung herstellen soll:

- v **Protokoll**: Wählen Sie entweder **http://** oder **https://** als Protokoll für die Verbindung zum Process Center aus.
- v **Host**: Geben Sie den Host oder den virtuellen Host ein, den dieser Process Server für die Kommunikation mit dem Process Center verwendet. Verwenden Sie einen vollständig qualifizierten Hostnamen. In einer Umgebung mit einer Lastausgleichsfunktion oder einem Proxy-Server zwischen dem Process Server und den Process Center-Services müssen Sie sicherstellen, dass die hier angegebenen Informationen mit der URL für den Zugriff auf das Process Center übereinstimmen.
- Port: Geben Sie die Portnummer für das Process Center ein. In einer Umgebung mit einer Lastausgleichsfunktion oder einem Proxy-Server zwischen dem Process Server und dem Process Center müssen Sie sicherstellen, dass die hier angegebenen Informationen mit der URL für den Zugriff auf das Process Center übereinstimmen.
- Benutzername: Geben Sie den Namen eines Process Center-Benutzers ein. Der Process Server verwendet diesen Benutzer, um die Verbindung zum Process Center herzustellen.
- v **Kennwort**: Geben Sie das Kennwort für den Process Center-Benutzer ein.

Sie können auf **Verbindung testen** klicken, um die Verbindung zum Process Center zu prüfen.

Falls Sie die Option **Typische Profilerstellung** ausgewählt haben, fahren Sie mit dem Schritt für die [Datenbankkonfiguration - Teil 1](#page-1778-0) fort.

- 16. Erweitert: Konfigurieren Sie die Datenbanken mit einer Entwurfsdatei.
	- a. Wählen Sie **Datenbankentwurfsdatei verwenden** aus.
	- b. Klicken Sie auf **Durchsuchen**.
	- c. Geben Sie den vollständig qualifizierten Pfadnamen für die Entwurfsdatei an.
	- d. Wenn die Datenbankscripts automatisch (im Rahmen des Profilerstellungsprozesses) ausgeführt werden sollen, wählen Sie **Datenbankscripts zum Erstellen der Datenbanktabelle ausführen** aus. Wenn Sie das Kontrollkästchen nicht auswählen, müssen Sie oder der Datenbankadministrator die Scripts nach Abschluss der Profilerstellung manuell ausführen. Sie müssen außerdem die Datenbank mit Systeminformationen laden, indem Sie den Befehl **bootstrapProcessServerData** ausführen.

**Wichtig:** Wenn Sie **Datenbankscripts zum Erstellen der Datenbanktabelle ausführen** auswählen, stellen Sie sicher, dass **Vorhandene lokale oder ferne Datenbank verwenden** *nicht* ausgewählt ist. Wenn beide Optionen ausgewählt sind, treten Fehler auf.

e. Klicken Sie auf **Weiter**. Wenn Sie sich für die Angabe einer Entwurfsdatei entscheiden, werden die Anzeigen für die Datenbankkonfiguration im Profile Management Tool übersprungen. Stattdessen wird die Speicherposition der Entwurfsdatei an die Befehlszeile übergeben, um die Datenbankkonfiguration abzuschließen.

Fahren Sie mit dem Schritt für die [Business Space-Konfiguration](#page-1779-0) fort.

- <span id="page-1778-0"></span>17. Geben Sie auf der Seite **Datenbankkonfiguration - Teil 1** die Informationen zu Ihrer Datenbank an.
	- a. Wählen Sie in der Liste **Datenbankprodukt auswählen** den Eintrag **DB2** aus.
	- b. Wählen Sie die Option **Neue lokale Datenbank erstellen** oder die Option **Bestehende lokale oder ferne Datenbank verwenden** aus. Wenn Sie die Erstellung einer neuen Datenbank auswählen, erstellt das Profile Management Tool eine neue DB2-Datenbank.
	- c. Optional: Wenn Sie die Standardwerte ändern wollen, geben Sie für die erforderlichen Datenbanken neue Namen ein. Die Datenbanknamen müssen eindeutig sein.
	- d. Optional: Zur Angabe eines Zielverzeichnisses für generierte Scripts müssen Sie die Option **Zielverzeichnis für generierte Scripts überschreiben** aktivieren und im Feld **Ausgabeverzeichnis für Datenbankscripts** den Pfad eingeben. Das Standardverzeichnis heißt *installationsstammverzeichnis*/profiles/*profilname*/dbscripts.
	- e. Wenn die Datenbankscripts automatisch im Rahmen des Profilerstellungsprozesses ausgeführt werden sollen, wählen Sie **Datenbankscripts zum Initialisieren der Datenbanken ausführen** aus. Wenn Sie das Kontrollkästchen nicht auswählen, müssen Sie oder der Datenbankadministrator die Scripts nach Abschluss der Profilerstellung manuell ausführen. Sie müssen außerdem die Datenbank mit Systeminformationen laden, indem Sie den Befehl **bootstrapProcessServerData** ausführen.
	- f. Klicken Sie auf **Weiter**.
- 18. Schließen Sie auf der Seite **Datenbankkonfiguration Teil 2** die Datenbankkonfiguration ab. Geben Sie für die folgenden Felder Werte an.

| Feld                                                            | <b>Erforderliche Aktion</b>                                                                                                    |
|-----------------------------------------------------------------|----------------------------------------------------------------------------------------------------|
| Benutzername für die<br>Datenbankauthentifizierung              | Geben Sie den Benutzernamen für die<br>Authentifizierung bei der Datenbank ein.                                                                     |
| Kennwort für die<br>Datenbankauthentifizierung                  | Geben Sie ein Kennwort für die<br>Authentifizierung bei der Datenbank ein.                                                                          |
| Kennwort bestätigen                                             | Bestätigen Sie das Kennwort.                                                                                                    |
| Verzeichnisposition der Klassenpfaddateien<br>des JDBC-Treibers | Die Klassenpfaddateien des JDBC-Treibers<br>sind im Produktpaket enthalten und befin-<br>den sich an der Position<br>\${WAS INSTALL ROOT}/db2/java. |
| Hostname (oder IP-Adresse) des<br>Datenbankservers              | Übernehmen Sie den Standardwert<br>localhost oder geben Sie den korrekten<br>Hostnamen des Datenbankservers ein.                                    |
| <b>Server-Port</b>                                              | Übernehmen Sie den Standardwert 50000<br>oder geben Sie die korrekte Server-Port-<br>Nummer ein.                                                    |

*Tabelle 185. Erforderliche Felder für die Datenbankkonfiguration bei DB2*

Wenn Sie bei eigenständigen Konfigurationen die Process Server-Datenbank konfigurieren, werden in der Process Server-Datenbank die Tabellen für die Messaging-Steuerkomponente von Process Server erstellt. Dies gilt jedoch ausschließlich für eigenständige Konfigurationen. Wenn Sie die Performance Data Warehouse-Datenbank konfigurieren, werden die Tabellen der Messaging-Steuerkomponente für Performance Data Warehouse in der Performance Data Warehouse-Datenbank erstellt. Die Tabellen der Messaging-Steuerkomponente für das SCA-System, die SCA-Anwendung, Common Event Infrastructure (CEI) und Business Process Choreographer werden sämtlich in der Common-Datenbank erstellt.

- <span id="page-1779-0"></span>19. Erweitert: Wenn Sie IBM Forms Server für die Verwendung mit den Widgets für die Benutzertaskverwaltung in Business Space konfigurieren wollen, müssen Sie das Kontrollkästchen **IBM Forms Server konfigurieren** auswählen und die HTTP-Position für das IBM Forms Server-Umsetzungsprogramm sowie das Installationsstammverzeichnis von IBM Forms Server eingeben. Klicken Sie anschließend auf **Weiter**.
- 20. Erweitert: Entscheiden Sie, ob für die Installation ein Business Process Rules Manager konfiguriert werden soll, und klicken Sie anschließend auf **Weiter**. Business Process Rules Manager ist eine Webanwendung, die Schablonen für Business-Regeln an die Anforderungen Ihrer Geschäftsanwendungen anpasst.
- 21. Erweitert: Wählen Sie auf der Seite **Business Process Choreographer-Konfiguration** aus, ob ein Beispiel für eine Business Process Choreographer-Konfiguration erstellt werden soll. Die Beispielkonfiguration dient nur zu Entwicklungszwecken.

**Wichtig:** Die Business Process Choreographer-Beispielkonfiguration verwendet innerhalb der Common-Datenbank (CMNDB) ein eigenes Schema, dessen Name immer BPEDB lautet. Wenn diese Bedingungen zu restriktiv sind, inaktivieren Sie die Business Process Choreographer-Konfiguration während der Profilerstellung und konfigurieren Sie Business Process Choreographer, nachdem Sie das Profil erstellt haben.

22. Prüfen Sie die Informationen auf der Seite **Zusammenfassung** für das Profil. Klicken Sie auf **Erstellen**, um das Profil zu erstellen. Klicken Sie auf **Zurück**, wenn Sie die Kenndaten des Profils ändern wollen.

- 23. Prüfen Sie die Informationen auf der Seite für die Fertigstellung des Profils. Um zur Einstiegskonsole zu wechseln, müssen Sie sicherstellen, dass das Kontrollkästchen **Einstiegskonsole starten** ausgewählt ist. Klicken Sie danach auf **Fertig stellen**.
- Wenn Sie die Datenbankscripts nicht während der Profilerstellung ausgeführt haben, führen Sie die Scripts zum Erstellen der Datenbanken aus und laden Sie Systeminformationen in die Process Server-Datenbank, indem Sie den Befehl **bootstrapProcessServerData** verwenden.
- Konfigurieren Sie optional Business Process Choreographer.
- v Wechseln Sie zur Einstiegskonsole und starten Sie den Server für das von Ihnen erstellte eigenständiges Profil.

## *Eigenständige Profile mit dem Befehlszeilendienstprogramm 'manageprofiles' erstellen:*

Anstelle des Profile Management Tools können Sie das Befehlszeilendienstprogramm 'manageprofiles' zum Erstellen von neuen Profilen verwenden.

Stellen Sie sicher, dass Sie das Befehlszeilendienstprogramm **manageprofiles** noch nicht für dasselbe Profil ausführen. Falls bei der Ausführung des Befehls eine Fehlernachricht ausgegeben wird, ermitteln Sie, ob gegenwärtig eine andere Profilerstellungs- oder Profilerweiterungsaktion ausgeführt wird. Wenn dies der Fall ist, müssen Sie auf den Abschluss dieser Erstellung bzw. Erweiterung warten.

**Einschränkung:** Um den Befehl **manageprofiles** unter Windows 7, Windows Vista oder Windows Server 2008 ausführen zu können, müssen Sie die Berechtigungen Ihres Microsoft Windows-Benutzerkontos mit dem Befehl **runas** hochstufen. Beachten Sie, dass der Befehl **manageprofiles** und alle Parameter in doppelte Anführungszeichen eingeschlossen werden müssen. Beispielsweise kann der folgende Befehl im Verzeichnis *installationsstammverzeichnis*\bin ausgeführt werden:

runas /env /user:MyAdminName "manageprofiles.bat -response *eigene\_antwortdatei*"

Benutzer ohne Verwaltungsaufgaben werden zum Eingeben des Administratorkennworts aufgefordert.

Falls Sie BPM in einer Umgebung mit Windows-Domänencontroller und im Rahmen der Installation DB2 Express installiert haben, schlägt die Profilerstellung fehl, weil Sie nicht die Domänenbenutzer-ID zum Erstellen einer neuen Datenbank und der zugehörigen Tabellen verwenden können. Wenden Sie vor der Erstellung eines Profils eine der folgenden Lösungen an:

- Melden Sie sich beim Windows-System als lokaler Systembenutzer an, um ein Profil zu erstellen.
- v Führen Sie die im Abschnitt über den DB2-Protokolldateifehler SQL1092N (USE-RID ist nicht zur Ausführung des angeforderten Befehls bzw. der angeforderten Operation berechtigt) beschriebenen Schritte aus, bevor Sie ein Profil erstellen.
- 1. Ermitteln Sie, welche Parameter für Ihr Profil erforderlich sind, indem Sie sich die Befehlsbeispiele für die Profilerstellung ansehen. Ermitteln Sie die Werte, die Sie für das Profil angeben möchten. Überprüfen Sie hierzu die Standardwerte im Abschnitt zu den Parametern für das Befehlszeilendienstprogramm **manageprofiles**.
- 2. Um den Parameter **-responseFile** zu verwenden, sehen Sie sich die bereitgestellte Beispielantwortdatei an und erstellen Sie für Ihre Umgebung eine spezielle Antwortdatei.

**Wichtig:** Stellen Sie sicher, dass nach den Werten keine Leerzeichen mehr angegeben sind (z. B. 'personalCertValidityPeriod=1 ' oder 'winserviceCheck=false '. Leerzeichen verursachen einen Fehlschlag der Profilerstellung.

Die Beispiele befinden sich im Verzeichnis *installationsstammverzeichnis*\ BPM\samples\manageprofiles. Da die meisten Parameter durch den Datenbankserver beeinflusst werden, kopieren Sie eine Beispieldatei, die Ihren Datenbankserver verwendet, und passen Sie anschließend die übrigen Parameter unter Zuhilfenahme der anderen Dateien an. Die folgenden Beispieldateien sind verfügbar:

- PSStd\_StandAlone\_DB2\_DATASERVER.response: Beispiel für die Konfiguration von IBM Business Process Manager Standard Process Server in einer eigenständigen Konfiguration mit einer DB2-Datenbank.
- PSAdv StandAlone DB2 DATASERVER.response: Beispiel für die Konfiguration von IBM Business Process Manager Advanced Process Server in einer eigenständigen Konfiguration mit einer DB2-Datenbank.
- PCStd StandAlone MSSQLSERVER.response: Beispiel für die Konfiguration von IBM Business Process Manager Standard Process Center in einer eigenständigen Konfiguration mit einer SQL Server-Datenbank.
- PCAdv StandAlone MSSQLSERVER MICROSOFT.response: Beispiel für die Konfiguration von IBM Business Process Manager Advanced Process Center in einer eigenständigen Konfiguration mit einer SQL Server-Datenbank.
- PSAdv Dmgr DB2 DATASERVER.response: Beispiel für die Konfiguration von IBM Business Process Manager Advanced Process Server in einer Deployment Manager-Konfiguration mit einer DB2 Dataserver-Datenbank.
- PCAdv Dmgr DB2 ORACLE.response: Beispiel für die Konfiguration von IBM Business Process Manager Advanced Process Center in einer Deployment Manager-Konfiguration mit einer Oracle-Datenbank.
- PSAdv\_Custom\_DB2\_DATASERVER.response: Beispiel für die Konfiguration von IBM Business Process Manager Advanced Process Server in einer angepassten Konfiguration mit einer DB2 Dataserver-Datenbank.
- PCAdv\_Custom\_DB2\_ORACLE.response: Beispiel für die Konfiguration von IBM Business Process Manager Advanced Process Center in einer angepassten Konfiguration mit einer Oracle-Datenbank.

Kopieren Sie eine der Beispielantwortdateien in Ihr Arbeitsverzeichnis. Bearbeiten Sie die Parameter in der Antwortdatei gemäß den Anforderungen Ihrer Konfiguration und speichern Sie die bearbeitete Antwortdatei.

3. Führen Sie die Datei über die Befehlszeile aus. Beispiel:

manageprofiles.bat -create -templatePath *installationsstammverzeichnis/*profileTemplates/BPM/defau Wenn Sie eine Antwortdatei erstellt haben, geben Sie den Parameter **-response** ohne andere Parameter an. Beispiel:

manageprofiles.bat -response *myResponseFile*

Der Status wird nach Abschluss der Befehlsausführung im Konsolfenster angezeigt. Für die Datei gilt die normale Syntaxprüfung und die Datei wird wie jede andere Antwortdatei syntaktisch analysiert. Einzelwerte in der Antwortdatei werden als Befehlszeilenparameter behandelt.

- v Wenn Sie die Datenbankscripts nicht während der Profilerstellung ausgeführt haben, führen Sie die Scripts zum Erstellen der Datenbanken aus und laden Sie Systeminformationen in die Process Server-Datenbank, indem Sie den Befehl **bootstrapProcessServerData** verwenden.
- Konfigurieren Sie optional Business Process Choreographer.

• Wechseln Sie zur Einstiegskonsole und starten Sie den Server für das von Ihnen erstellte eigenständiges Profil.

*Eigenständige Profile für Process Center mit DB2-Datenbankserver mit dem Profile Management Tool erweitern:*

Falls bereits ein eigenständiges Profil für WebSphere Application Server V8.0 vorhanden ist, können Sie ein eigenständiges Profil für Process Center mit dem Profile Management Tool konfigurieren.

Denken Sie daran, alle Server zu beenden, die einem Profil zugeordnet sind, das Sie erweitern wollen.

Falls Sie erforderliche Datenbanken während der Profilerstellung konfigurieren wollen, müssen Sie sicherstellen, dass der Datenbankserver installiert wurde und aktiv ist.

Falls Sie BPM in einer Umgebung mit Windows-Domänencontroller und im Rahmen der Installation DB2 Express installiert haben, schlägt die Profilerstellung fehl, weil Sie nicht die Domänenbenutzer-ID zum Erstellen einer neuen Datenbank und der zugehörigen Tabellen verwenden können. Wenden Sie vor der Erstellung eines Profils eine der folgenden Lösungen an:

- Melden Sie sich beim Windows-System als lokaler Systembenutzer an, um ein Profil zu erstellen.
- v Führen Sie die im Abschnitt über den DB2-Protokolldateifehler SQL1092N (USE-RID ist nicht zur Ausführung des angeforderten Befehls bzw. der angeforderten Operation berechtigt) beschriebenen Schritte aus, bevor Sie ein Profil erstellen.

Die Sprache für das Profile Management Tool wird anhand der Standardspracheinstellung des Systems ermittelt und festgelegt. Falls diese Standardsprache nicht zu den unterstützten Sprachen gehört, wird Englisch verwendet. Sie können die Standardsprache außer Kraft setzen, indem Sie das Profile Management Tool in einer Befehlszeile starten und anhand der Java-Einstellung user.language eine andere Sprache angeben. Geben Sie den folgenden Befehl ein:

installationsstammverzeichnis\java\bin\java -Duser.language=locale installationsstammverzeichnis\bin

Geben Sie beispielsweise den folgenden Befehl ein, um das Profile Management Tool in deutscher Sprache zu starten:

installationsstammverzeichnis\java\bin\java -Duser.language=de *installationsstammverzeichnis\bin\F* 

### **Einschränkungen:**

• Um das Profile Management Tool unter Windows 7, Windows Vista oder Windows Server 2008 ausführen zu können, müssen Sie die Berechtigungen Ihres Microsoft Windows-Benutzerkontos hochstufen. Unabhängig davon, ob Sie ein Benutzer mit Verwaltungsaufgaben oder ein Benutzer ohne Verwaltungsaufgaben sind, klicken Sie mit der rechten Maustaste auf die Datei pmt.bat und wählen Sie **Als Administrator ausführen** aus. Verwenden Sie alternativ den Befehl **runas** in der Befehlszeile. Beispielsweise kann der folgende Befehl im Verzeichnis *installationsstammverzeichnis*\bin\ProfileManagement ausgeführt werden: runas /user:MyAdminName /env pmt.bat

Benutzer ohne Verwaltungsaufgaben werden zum Eingeben des Administratorkennworts aufgefordert.

• Wenn Sie mehrere Instanzen von IBM Business Process Manager als Rootbenutzer installieren und einem Benutzer ohne Verwaltungsaufgaben nur auf eine Untergruppe dieser Instanzen Zugriff erteilen, funktioniert das Profile Management Tool für den Benutzer ohne Verwaltungsaufgaben nicht ordnungsgemäß. Außerdem tritt eine Ausnahmebedingung com.ibm.wsspi.profile.WSProfileException auf oder es wird oder eine Nachricht des Typs Zugriff verweigert in die Datei *installationsstammverzeichnis*\bin\ProfileManagement\pmt.bat geschrieben. Benutzer ohne Verwaltungsaufgaben haben standardmäßig keinen Zugriff auf die Programmdateiverzeichnisse (Programme), die das Produkt als Standardinstallationsverzeichnisse verwendet. Zur Behebung dieses Problems müssen Benutzer ohne Verwaltungsaufgaben das Produkt entweder selbst installieren oder ihnen muss die Berechtigung erteilt werden, auf die anderen Produktinstanzen zuzugreifen.

Nachdem Sie das Profile Management Tool gestartet haben, müssen Sie entscheiden, ob Sie die **Typische Profilerstellung** oder die **Erweiterte Profilerstellung** verwenden wollen. Verwenden Sie die Option 'Erweitert' zur Ausführung folgender Aktivitäten:

- v Angeben der Datenbankentwurfsdatei zur Verwendung für die Datenbankkonfiguration.
- v Zuweisen angepasster Werte zu Ports, zur Speicherposition des Profils sowie zu den Namen des Profils, des Knotens, des Hosts und der Zelle (wo zutreffend).
- v Erstellen einer Web-Server-Definition.
- v Erstellen eines Systemservice, um den Server auszuführen, wenn Ihr Betriebssystem und die Berechtigungen Ihres Benutzerkontos die Erstellung von Services zulassen.
- v Wählen Sie die Konfiguration von IBM Forms Server aus, um in Business Space mit Widgets für die Benutzertaskverwaltung zu arbeiten.
- v Konfigurieren Sie Business Process Rules Manager und erstellen Sie eine Business Process Choreographer-Beispielkonfiguration.
- 1. Verwenden Sie zum Starten des Profile Management Tools eines der folgenden Verfahren:
	- Starten Sie das Tool über die Einstiegskonsole.
	- v Im Windows-Startmenü. Wählen Sie beispielsweise **Start > Programme** *oder* **Alle Programme > IBM > Business Process Manager 8.0 > Profile Management Tool** aus.
	- v Führen Sie den Befehl *installationsstammverzeichnis*\bin\ ProfileManagement\pmt.bat aus.
- 2. Beenden Sie alle Server, die einem Profil zugeordnet sind, das erweitert werden soll.
- 3. Klicken Sie auf der **Begrüßungsseite** auf **Profile Management Tool starten** oder wählen Sie die Registerkarte **Profile Management Tool** aus.
- 4. Wählen Sie auf der Registerkarte **Profile** das Profil aus, das Sie erweitern möchten, und klicken Sie auf **Erweitern**. Wenn Sie ein WebSphere Application Server-Profil erweitern, muss dies aus der WebSphere Application Server-Version stammen, unter der IBM Business Process Manager installiert ist. Die Schaltfläche **Erweitern** kann nur ausgewählt werden, falls überhaupt eine Erweiterung eines Profils möglich ist. Die Seite für die Erweiterungsauswahl wird in einem separaten Fenster geöffnet.
- 5. Wählen Sie auf der Seite für die Erweiterungsauswahl den Typ der Erweiterung aus, den Sie auf das Profil anwenden möchten. Klicken Sie anschließend auf **Weiter**.

6. Wählen Sie auf der Seite **Profilerweiterungsoptionen** die Option **Typische Profilerweiterung** oder **Erweiterte Profilerweiterung** aus und klicken Sie auf **Weiter**.

Mit der Option **Typische Profilerweiterung** wird das Profil mit den Standardkonfigurationseinstellungen erweitert.

Mit der Option **Erweiterte Profilerweiterung** können Sie eigene Konfigurationswerte für ein Profil angeben.

**Einschränkung:** Das Profile Management Tool zeigt eine Warnung an, wenn eine der folgenden Bedingungen zutrifft:

- v Für das Profil, das Sie zur Erweiterung ausgewählt haben, ist ein Server aktiv. Sie können das Profil erst erweitern, nachdem der Server gestoppt wurde. Alternativ hierzu können Sie auch auf **Zurück** klicken und dann ein anderes Profil angeben, für das keine Server aktiv sind.
- v Das Profil, das Sie zur Erweiterung ausgewählt haben, ist eingebunden. Ein eingebundenes Profil kann nicht erweitert werden. Sie müssen auf **Zurück** klicken und ein anderes Profil auswählen, das nicht eingebunden ist.
- v Das Profil, das Sie zur Erweiterung ausgewählt haben, ist bereits durch das ausgewählte Produkt erweitert. Sie müssen auf **Zurück** klicken und ein anderes Profil zur Erweiterung auswählen.
- 7. Erforderlich: Geben Sie auf der Seite **Administrative Sicherheit** Werte für die Felder **Benutzername**, **Kennwort** und **Kennwort bestätigen** ein. Das während der Installation für den Administrator angegebene Kennwort wird für alle internen Benutzer (inklusive 'tw\_admin' und 'tw\_user') verwendet. Da für alle IBM Business Process Manager-Profile die Verwaltungssicherheit aktiviert sein muss, wird die Schaltfläche **Weiter** erst dann aktiviert, wenn Sie die Werte eingegeben haben.

Klicken Sie auf **Weiter**. Falls Sie die Option **Typische Profilerstellung** ausgewählt haben, fahren Sie mit dem Schritt für die [Datenbankkonfiguration - Teil](#page-1785-0) [1](#page-1785-0) fort.

- 8. Erweitert: Konfigurieren Sie die Datenbanken mit einer Entwurfsdatei.
	- a. Wählen Sie **Datenbankentwurfsdatei verwenden** aus.
	- b. Klicken Sie auf **Durchsuchen**.
	- c. Geben Sie den vollständig qualifizierten Pfadnamen für die Entwurfsdatei an.
	- d. Wenn die Datenbankscripts automatisch (im Rahmen des Profilerstellungsprozesses) ausgeführt werden sollen, wählen Sie **Datenbankscripts zum Erstellen der Datenbanktabelle ausführen** aus. Wenn Sie das Kontrollkästchen nicht auswählen, müssen Sie oder der Datenbankadministrator die Scripts nach Abschluss der Profilerstellung manuell ausführen. Sie müssen außerdem die Datenbank mit Systeminformationen laden, indem Sie den Befehl **bootstrapProcessServerData** ausführen.

**Wichtig:** Wenn Sie **Datenbankscripts zum Erstellen der Datenbanktabelle ausführen** auswählen, stellen Sie sicher, dass **Vorhandene lokale oder ferne Datenbank verwenden** *nicht* ausgewählt ist. Wenn beide Optionen ausgewählt sind, treten Fehler auf.

e. Klicken Sie auf **Weiter**. Wenn Sie sich für die Angabe einer Entwurfsdatei entscheiden, werden die Anzeigen für die Datenbankkonfiguration im Profile Management Tool übersprungen. Stattdessen wird die Speicherposition der Entwurfsdatei an die Befehlszeile übergeben, um die Datenbankkonfiguration abzuschließen.

Fahren Sie mit dem Schritt für die [Business Space-Konfiguration](#page-1786-0) fort.

- <span id="page-1785-0"></span>9. Geben Sie auf der Seite **Datenbankkonfiguration - Teil 1** die Informationen zu Ihrer Datenbank an.
	- a. Wählen Sie in der Liste **Datenbankprodukt auswählen** den Eintrag **DB2** aus.
	- b. Wählen Sie die Option **Neue lokale Datenbank erstellen** oder die Option **Bestehende lokale oder ferne Datenbank verwenden** aus. Wenn Sie die Erstellung einer neuen Datenbank auswählen, erstellt das Profile Management Tool eine neue DB2-Datenbank.
	- c. Optional: Wenn Sie die Standardwerte ändern wollen, geben Sie für die erforderlichen Datenbanken neue Namen ein. Die Datenbanknamen müssen eindeutig sein.
	- d. Optional: Zur Angabe eines Zielverzeichnisses für generierte Scripts müssen Sie die Option **Zielverzeichnis für generierte Scripts überschreiben** aktivieren und im Feld **Ausgabeverzeichnis für Datenbankscripts** den Pfad eingeben. Das Standardverzeichnis heißt *installationsstammverzeichnis*/profiles/*profilname*/dbscripts.
	- e. Wenn die Datenbankscripts automatisch im Rahmen des Profilerstellungsprozesses ausgeführt werden sollen, wählen Sie **Datenbankscripts zum Initialisieren der Datenbanken ausführen** aus. Wenn Sie das Kontrollkästchen nicht auswählen, müssen Sie oder der Datenbankadministrator die Scripts nach Abschluss der Profilerstellung manuell ausführen. Sie müssen außerdem die Datenbank mit Systeminformationen laden, indem Sie den Befehl **bootstrapProcessServerData** ausführen.
	- f. Klicken Sie auf **Weiter**.
- 10. Schließen Sie auf der Seite **Datenbankkonfiguration Teil 2** die Datenbankkonfiguration ab. Geben Sie für die folgenden Felder Werte an.

| Feld                                                            | Erforderliche Aktion                                                                                                    |
|-----------------------------------------------------------------|----------------------------------------------------------------------------------------------------|
| Benutzername für die<br>Datenbankauthentifizierung              | Geben Sie den Benutzernamen für die<br>Authentifizierung bei der Datenbank ein.                                                                     |
| Kennwort für die<br>Datenbankauthentifizierung                  | Geben Sie ein Kennwort für die<br>Authentifizierung bei der Datenbank ein.                                                                          |
| Kennwort bestätigen                                             | Bestätigen Sie das Kennwort.                                                                                                    |
| Verzeichnisposition der Klassenpfaddateien<br>des JDBC-Treibers | Die Klassenpfaddateien des JDBC-Treibers<br>sind im Produktpaket enthalten und befin-<br>den sich an der Position<br>\${WAS INSTALL ROOT}/db2/java. |
| Hostname (oder IP-Adresse) des<br><b>Datenbankservers</b>       | Ubernehmen Sie den Standardwert<br>localhost oder geben Sie den korrekten<br>Hostnamen des Datenbankservers ein.                                    |
| <b>Server-Port</b>                                              | Ubernehmen Sie den Standardwert 50000<br>oder geben Sie die korrekte Server-Port-<br>Nummer ein.                                                    |

*Tabelle 186. Erforderliche Felder für die Datenbankkonfiguration bei DB2*

Wenn Sie bei eigenständigen Konfigurationen die Process Server-Datenbank konfigurieren, werden in der Process Server-Datenbank die Tabellen für die Messaging-Steuerkomponente von Process Server erstellt. Dies gilt jedoch ausschließlich für eigenständige Konfigurationen. Wenn Sie die Performance Data Warehouse-Datenbank konfigurieren, werden die Tabellen der Messaging-Steuerkomponente für Performance Data Warehouse in der Performance Data Warehouse-Datenbank erstellt. Die Tabellen der Messaging-Steuerkomponente

für das SCA-System, die SCA-Anwendung, Common Event Infrastructure (CEI) und Business Process Choreographer werden sämtlich in der Common-Datenbank erstellt.

- <span id="page-1786-0"></span>11. Erweitert: Wenn Sie IBM Forms Server für die Verwendung mit den Widgets für die Benutzertaskverwaltung in Business Space konfigurieren wollen, müssen Sie das Kontrollkästchen **IBM Forms Server konfigurieren** auswählen und die HTTP-Position für das IBM Forms Server-Umsetzungsprogramm sowie das Installationsstammverzeichnis von IBM Forms Server eingeben. Klicken Sie anschließend auf **Weiter**.
- 12. Erweitert: Entscheiden Sie, ob für die Installation ein Business Process Rules Manager konfiguriert werden soll, und klicken Sie anschließend auf **Weiter**. Business Process Rules Manager ist eine Webanwendung, die Schablonen für Business-Regeln an die Anforderungen Ihrer Geschäftsanwendungen anpasst.
- 13. Erweitert: Wählen Sie auf der Seite **Business Process Choreographer-Konfiguration** aus, ob ein Beispiel für eine Business Process Choreographer-Konfiguration erstellt werden soll. Die Beispielkonfiguration dient nur zu Entwicklungszwecken.

**Wichtig:** Die Business Process Choreographer-Beispielkonfiguration verwendet innerhalb der Common-Datenbank (CMNDB) ein eigenes Schema, dessen Name immer BPEDB lautet. Wenn diese Bedingungen zu restriktiv sind, inaktivieren Sie die Business Process Choreographer-Konfiguration während der Profilerstellung und konfigurieren Sie Business Process Choreographer, nachdem Sie das Profil erstellt haben.

- 14. Prüfen Sie die Informationen auf der Seite **Zusammenfassung** für das Profil. Klicken Sie auf **Erstellen**, um das Profil zu erstellen. Klicken Sie auf **Zurück**, wenn Sie die Kenndaten des Profils ändern wollen.
- 15. Prüfen Sie die Informationen auf der Seite für die Fertigstellung des Profils. Um zur Einstiegskonsole zu wechseln, müssen Sie sicherstellen, dass das Kontrollkästchen **Einstiegskonsole starten** ausgewählt ist. Klicken Sie danach auf **Fertig stellen**.

Sie haben ein Profil von WebSphere Application Server V8.0 mit einem IBM Business Process Manager-Profil erweitert.

- Wenn Sie die Datenbankscripts nicht während der Profilerstellung ausgeführt haben, führen Sie die Scripts zum Erstellen der Datenbanken aus und laden Sie Systeminformationen in die Process Server-Datenbank, indem Sie den Befehl **bootstrapProcessServerData** verwenden.
- Konfigurieren Sie optional Business Process Choreographer.
- v Wechseln Sie zur Einstiegskonsole und starten Sie den Server für das von Ihnen erstellte eigenständiges Profil.

# *Eigenständige Profile für Process Server mit DB2-Datenbankserver mit dem Profile Management Tool erweitern:*

Falls bereits ein eigenständiges Profil für WebSphere Application Server V8.0 vorhanden ist, können Sie ein eigenständiges Profil für Process Server mit dem Profile Management Tool konfigurieren.

Denken Sie daran, alle Server zu beenden, die einem Profil zugeordnet sind, das Sie erweitern wollen.

Falls Sie erforderliche Datenbanken während der Profilerstellung konfigurieren wollen, müssen Sie sicherstellen, dass der Datenbankserver installiert wurde und aktiv ist.

Falls Sie BPM in einer Umgebung mit Windows-Domänencontroller und im Rahmen der Installation DB2 Express installiert haben, schlägt die Profilerstellung fehl, weil Sie nicht die Domänenbenutzer-ID zum Erstellen einer neuen Datenbank und der zugehörigen Tabellen verwenden können. Wenden Sie vor der Erstellung eines Profils eine der folgenden Lösungen an:

- v Melden Sie sich beim Windows-System als lokaler Systembenutzer an, um ein Profil zu erstellen.
- v Führen Sie die im Abschnitt über den DB2-Protokolldateifehler SQL1092N (USE-RID ist nicht zur Ausführung des angeforderten Befehls bzw. der angeforderten Operation berechtigt) beschriebenen Schritte aus, bevor Sie ein Profil erstellen.

Die Sprache für das Profile Management Tool wird anhand der Standardspracheinstellung des Systems ermittelt und festgelegt. Falls diese Standardsprache nicht zu den unterstützten Sprachen gehört, wird Englisch verwendet. Sie können die Standardsprache außer Kraft setzen, indem Sie das Profile Management Tool in einer Befehlszeile starten und anhand der Java-Einstellung user.language eine andere Sprache angeben. Geben Sie den folgenden Befehl ein:

installationsstammverzeichnis\java\bin\java -Duser.language=locale installationsstammverzeichnis\bin

Geben Sie beispielsweise den folgenden Befehl ein, um das Profile Management Tool in deutscher Sprache zu starten:

installationsstammverzeichnis\java\bin\java -Duser.language=de *installationsstammverzeichnis\bin\Pro* 

### **Einschränkungen:**

• Um das Profile Management Tool unter Windows 7, Windows Vista oder Windows Server 2008 ausführen zu können, müssen Sie die Berechtigungen Ihres Microsoft Windows-Benutzerkontos hochstufen. Unabhängig davon, ob Sie ein Benutzer mit Verwaltungsaufgaben oder ein Benutzer ohne Verwaltungsaufgaben sind, klicken Sie mit der rechten Maustaste auf die Datei pmt.bat und wählen Sie **Als Administrator ausführen** aus. Verwenden Sie alternativ den Befehl **runas** in der Befehlszeile. Beispielsweise kann der folgende Befehl im Verzeichnis *installationsstammverzeichnis*\bin\ProfileManagement ausgeführt werden:

runas /user:MyAdminName /env pmt.bat

Benutzer ohne Verwaltungsaufgaben werden zum Eingeben des Administratorkennworts aufgefordert.

v Wenn Sie mehrere Instanzen von IBM Business Process Manager als Rootbenutzer installieren und einem Benutzer ohne Verwaltungsaufgaben nur auf eine Untergruppe dieser Instanzen Zugriff erteilen, funktioniert das Profile Management Tool für den Benutzer ohne Verwaltungsaufgaben nicht ordnungsgemäß. Außerdem tritt eine Ausnahmebedingung com.ibm.wsspi.profile.WSProfileException auf oder es wird oder eine Nachricht des Typs Zugriff verweigert in die Datei *installationsstammverzeichnis*\bin\ProfileManagement\pmt.bat geschrieben. Benutzer ohne Verwaltungsaufgaben haben standardmäßig keinen Zugriff auf die Programmdateiverzeichnisse (Programme), die das Produkt als Standardinstallationsverzeichnisse verwendet. Zur Behebung dieses Problems müssen Benutzer ohne Verwaltungsaufgaben das Produkt entweder selbst installieren oder ihnen muss die Berechtigung erteilt werden, auf die anderen Produktinstanzen zuzugreifen.

Nachdem Sie das Profile Management Tool gestartet haben, müssen Sie entscheiden, ob Sie die **Typische Profilerstellung** oder die **Erweiterte Profilerstellung** verwenden wollen. Verwenden Sie die Option 'Erweitert' zur Ausführung folgender Aktivitäten:

- v Angeben der Datenbankentwurfsdatei zur Verwendung für die Datenbankkonfiguration.
- Zuweisen angepasster Werte zu Ports, zur Speicherposition des Profils sowie zu den Namen des Profils, des Knotens, des Hosts und der Zelle (wo zutreffend).
- Erstellen einer Web-Server-Definition.
- v Erstellen eines Systemservice, um den Server auszuführen, wenn Ihr Betriebssystem und die Berechtigungen Ihres Benutzerkontos die Erstellung von Services zulassen.
- v Wählen Sie die Konfiguration von IBM Forms Server aus, um in Business Space mit Widgets für die Benutzertaskverwaltung zu arbeiten.
- v Konfigurieren Sie Business Process Rules Manager und erstellen Sie eine Business Process Choreographer-Beispielkonfiguration.
- 1. Verwenden Sie zum Starten des Profile Management Tools eines der folgenden Verfahren:
	- v Starten Sie das Tool über die Einstiegskonsole.
	- v Im Windows-Startmenü. Wählen Sie beispielsweise **Start > Programme** *oder* **Alle Programme > IBM > Business Process Manager 8.0 > Profile Management Tool** aus.
	- v Führen Sie den Befehl *installationsstammverzeichnis*\bin\ ProfileManagement\pmt.bat aus.
- 2. Beenden Sie alle Server, die einem Profil zugeordnet sind, das erweitert werden soll.
- 3. Klicken Sie auf der **Begrüßungsseite** auf **Profile Management Tool starten** oder wählen Sie die Registerkarte **Profile Management Tool** aus.
- 4. Wählen Sie auf der Registerkarte **Profile** das Profil aus, das Sie erweitern möchten, und klicken Sie auf **Erweitern**. Wenn Sie ein WebSphere Application Server-Profil erweitern, muss dies aus der WebSphere Application Server-Version stammen, unter der IBM Business Process Manager installiert ist. Die Schaltfläche **Erweitern** kann nur ausgewählt werden, falls überhaupt eine Erweiterung eines Profils möglich ist. Die Seite für die Erweiterungsauswahl wird in einem separaten Fenster geöffnet.
- 5. Wählen Sie auf der Seite für die Erweiterungsauswahl den Typ der Erweiterung aus, den Sie auf das Profil anwenden möchten. Klicken Sie anschließend auf **Weiter**.
- 6. Wählen Sie auf der Seite **Profilerweiterungsoptionen** die Option **Typische Profilerweiterung** oder **Erweiterte Profilerweiterung** aus und klicken Sie auf **Weiter**.

Mit der Option **Typische Profilerweiterung** wird das Profil mit den Standardkonfigurationseinstellungen erweitert.

Mit der Option **Erweiterte Profilerweiterung** können Sie eigene Konfigurationswerte für ein Profil angeben.

**Einschränkung:** Das Profile Management Tool zeigt eine Warnung an, wenn eine der folgenden Bedingungen zutrifft:

v Für das Profil, das Sie zur Erweiterung ausgewählt haben, ist ein Server aktiv. Sie können das Profil erst erweitern, nachdem der Server gestoppt wurde. Alternativ hierzu können Sie auch auf **Zurück** klicken und dann ein anderes Profil angeben, für das keine Server aktiv sind.

- v Das Profil, das Sie zur Erweiterung ausgewählt haben, ist eingebunden. Ein eingebundenes Profil kann nicht erweitert werden. Sie müssen auf **Zurück** klicken und ein anderes Profil auswählen, das nicht eingebunden ist.
- v Das Profil, das Sie zur Erweiterung ausgewählt haben, ist bereits durch das ausgewählte Produkt erweitert. Sie müssen auf **Zurück** klicken und ein anderes Profil zur Erweiterung auswählen.
- 7. Erforderlich: Geben Sie auf der Seite **Administrative Sicherheit** Werte für die Felder **Benutzername**, **Kennwort** und **Kennwort bestätigen** ein. Klicken Sie auf **Weiter**. Da für alle IBM Business Process Manager-Profile die Verwaltungssicherheit aktiviert sein muss, wird die Schaltfläche **Weiter** erst dann aktiviert, wenn Sie die Werte eingegeben haben.
- 8. Legen Sie auf der Seite **Process Server-Konfiguration** die Werte für die folgenden Parameter fest:
	- Umgebungsname: Der Umgebungsname wird verwendet, um eine Verbindung von einem Process Center zu diesem Process Server herzustellen.
	- v **Umgebungstyp**: Wählen Sie aus, wie der Process Server verwendet werden soll:
		- Wählen Sie **Produktion** aus, wenn der Server in einer Produktionsfunktionalität eingesetzt werden soll.
		- Wählen Sie **Staging** aus, wenn der Server als temporäre Position für Änderungen verwendet werden soll, bevor diese in die Produktionsumgebung aufgenommen werden.
		- Wählen Sie **Test** aus, wenn der Server als Testumgebung dienen soll, z. B. für Belastungstests.

**Einschränkung:** Verwenden Sie in derselben Zelle keine Kombination aus Produktionsservern und Servern, die nicht der Produktion dienen. Wählen Sie die Einstellung **Diesen Server offline verwenden** aus, wenn Sie als Umgebungstyp nicht **Produktion** ausgewählt haben oder wenn dieser Process Server nicht mit einem Process Center verbunden werden soll. Offline-Server können für die Implementierung von Momentaufnahmen von Prozessanwendungen verwendet werden. Jedoch unterscheidet sich die Methode zur Implementierung einer Prozessanwendung auf einem Offline-Process Server von der zur Implementierung auf einem Online-Process Server.

Wenn Sie die Option **Diesen Server offline verwenden** nicht ausgewählt haben, geben Sie die folgenden Informationen für das Process Center an, zu dem dieser Server eine Verbindung herstellen soll:

- v **Protokoll**: Wählen Sie entweder **http://** oder **https://** als Protokoll für die Verbindung zum Process Center aus.
- v **Host**: Geben Sie den Host oder den virtuellen Host ein, den dieser Process Server für die Kommunikation mit dem Process Center verwendet. Verwenden Sie einen vollständig qualifizierten Hostnamen. In einer Umgebung mit einer Lastausgleichsfunktion oder einem Proxy-Server zwischen dem Process Server und den Process Center-Services müssen Sie sicherstellen, dass die hier angegebenen Informationen mit der URL für den Zugriff auf das Process Center übereinstimmen.
- v **Port**: Geben Sie die Portnummer für das Process Center ein. In einer Umgebung mit einer Lastausgleichsfunktion oder einem Proxy-Server zwischen dem Process Server und dem Process Center müssen Sie sicherstellen, dass die hier angegebenen Informationen mit der URL für den Zugriff auf das Process Center übereinstimmen.
- v **Benutzername**: Geben Sie den Namen eines Process Center-Benutzers ein. Der Process Server verwendet diesen Benutzer, um die Verbindung zum Process Center herzustellen.
- v **Kennwort**: Geben Sie das Kennwort für den Process Center-Benutzer ein.

Sie können auf **Verbindung testen** klicken, um die Verbindung zum Process Center zu prüfen.

Falls Sie die Option **Typische Profilerstellung** ausgewählt haben, fahren Sie mit dem Schritt für die [Datenbankkonfiguration - Teil 1](#page-1790-0) fort.

- 9. Erweitert: Konfigurieren Sie die Datenbanken mit einer Entwurfsdatei.
	- a. Wählen Sie **Datenbankentwurfsdatei verwenden** aus.
	- b. Klicken Sie auf **Durchsuchen**.
	- c. Geben Sie den vollständig qualifizierten Pfadnamen für die Entwurfsdatei an.
	- d. Wenn die Datenbankscripts automatisch (im Rahmen des Profilerstellungsprozesses) ausgeführt werden sollen, wählen Sie **Datenbankscripts zum Erstellen der Datenbanktabelle ausführen** aus. Wenn Sie das Kontrollkästchen nicht auswählen, müssen Sie oder der Datenbankadministrator die Scripts nach Abschluss der Profilerstellung manuell ausführen. Sie müssen außerdem die Datenbank mit Systeminformationen laden, indem Sie den Befehl **bootstrapProcessServerData** ausführen.

**Wichtig:** Wenn Sie **Datenbankscripts zum Erstellen der Datenbanktabelle ausführen** auswählen, stellen Sie sicher, dass **Vorhandene lokale oder ferne Datenbank verwenden** *nicht* ausgewählt ist. Wenn beide Optionen ausgewählt sind, treten Fehler auf.

e. Klicken Sie auf **Weiter**. Wenn Sie sich für die Angabe einer Entwurfsdatei entscheiden, werden die Anzeigen für die Datenbankkonfiguration im Profile Management Tool übersprungen. Stattdessen wird die Speicherposition der Entwurfsdatei an die Befehlszeile übergeben, um die Datenbankkonfiguration abzuschließen.

Fahren Sie mit dem Schritt für die [Business Space-Konfiguration](#page-1791-0) fort.

- <span id="page-1790-0"></span>10. Geben Sie auf der Seite **Datenbankkonfiguration - Teil 1** die Informationen zu Ihrer Datenbank an.
	- a. Wählen Sie in der Liste **Datenbankprodukt auswählen** den Eintrag **DB2** aus.
	- b. Wählen Sie die Option **Neue lokale Datenbank erstellen** oder die Option **Bestehende lokale oder ferne Datenbank verwenden** aus. Wenn Sie die Erstellung einer neuen Datenbank auswählen, erstellt das Profile Management Tool eine neue DB2-Datenbank.
	- c. Optional: Wenn Sie die Standardwerte ändern wollen, geben Sie für die erforderlichen Datenbanken neue Namen ein. Die Datenbanknamen müssen eindeutig sein.
	- d. Optional: Zur Angabe eines Zielverzeichnisses für generierte Scripts müssen Sie die Option **Zielverzeichnis für generierte Scripts überschreiben** aktivieren und im Feld **Ausgabeverzeichnis für Datenbankscripts** den Pfad eingeben. Das Standardverzeichnis heißt *installationsstammverzeichnis*/profiles/*profilname*/dbscripts.
	- e. Wenn die Datenbankscripts automatisch im Rahmen des Profilerstellungsprozesses ausgeführt werden sollen, wählen Sie **Datenbankscripts zum Initialisieren der Datenbanken ausführen** aus. Wenn Sie das Kontrollkästchen nicht auswählen, müssen Sie oder der Datenbankadministrator die Scripts nach Abschluss der Profilerstellung manuell ausführen. Sie müssen

außerdem die Datenbank mit Systeminformationen laden, indem Sie den Befehl **bootstrapProcessServerData** ausführen.

- f. Klicken Sie auf **Weiter**.
- 11. Schließen Sie auf der Seite **Datenbankkonfiguration Teil 2** die Datenbankkonfiguration ab. Geben Sie für die folgenden Felder Werte an.

*Tabelle 187. Erforderliche Felder für die Datenbankkonfiguration bei DB2*

| Feld                                                            | <b>Erforderliche Aktion</b>                                                                                                    |
|-----------------------------------------------------------------|----------------------------------------------------------------------------------------------------|
| Benutzername für die<br>Datenbankauthentifizierung              | Geben Sie den Benutzernamen für die<br>Authentifizierung bei der Datenbank ein.                                                                     |
| Kennwort für die<br>Datenbankauthentifizierung                  | Geben Sie ein Kennwort für die<br>Authentifizierung bei der Datenbank ein.                                                                          |
| Kennwort bestätigen                                             | Bestätigen Sie das Kennwort.                                                                                                    |
| Verzeichnisposition der Klassenpfaddateien<br>des JDBC-Treibers | Die Klassenpfaddateien des JDBC-Treibers<br>sind im Produktpaket enthalten und befin-<br>den sich an der Position<br>\${WAS INSTALL ROOT}/db2/java. |
| Hostname (oder IP-Adresse) des<br><b>Datenbankservers</b>       | Übernehmen Sie den Standardwert<br>localhost oder geben Sie den korrekten<br>Hostnamen des Datenbankservers ein.                                    |
| <b>Server-Port</b>                                              | Ubernehmen Sie den Standardwert 50000<br>oder geben Sie die korrekte Server-Port-<br>Nummer ein.                                                    |

Wenn Sie bei eigenständigen Konfigurationen die Process Server-Datenbank konfigurieren, werden in der Process Server-Datenbank die Tabellen für die Messaging-Steuerkomponente von Process Server erstellt. Dies gilt jedoch ausschließlich für eigenständige Konfigurationen. Wenn Sie die Performance Data Warehouse-Datenbank konfigurieren, werden die Tabellen der Messaging-Steuerkomponente für Performance Data Warehouse in der Performance Data Warehouse-Datenbank erstellt. Die Tabellen der Messaging-Steuerkomponente für das SCA-System, die SCA-Anwendung, Common Event Infrastructure (CEI) und Business Process Choreographer werden sämtlich in der Common-Datenbank erstellt.

- <span id="page-1791-0"></span>12. Erweitert: Wenn Sie IBM Forms Server für die Verwendung mit den Widgets für die Benutzertaskverwaltung in Business Space konfigurieren wollen, müssen Sie das Kontrollkästchen **IBM Forms Server konfigurieren** auswählen und die HTTP-Position für das IBM Forms Server-Umsetzungsprogramm sowie das Installationsstammverzeichnis von IBM Forms Server eingeben. Klicken Sie anschließend auf **Weiter**.
- 13. Erweitert: Entscheiden Sie, ob für die Installation ein Business Process Rules Manager konfiguriert werden soll, und klicken Sie anschließend auf **Weiter**. Business Process Rules Manager ist eine Webanwendung, die Schablonen für Business-Regeln an die Anforderungen Ihrer Geschäftsanwendungen anpasst.
- 14. Erweitert: Wählen Sie auf der Seite **Business Process Choreographer-Konfiguration** aus, ob ein Beispiel für eine Business Process Choreographer-Konfiguration erstellt werden soll. Die Beispielkonfiguration dient nur zu Entwicklungszwecken.

**Wichtig:** Die Business Process Choreographer-Beispielkonfiguration verwendet innerhalb der Common-Datenbank (CMNDB) ein eigenes Schema, dessen Name immer BPEDB lautet. Wenn diese Bedingungen zu restriktiv sind, inak-

tivieren Sie die Business Process Choreographer-Konfiguration während der Profilerstellung und konfigurieren Sie Business Process Choreographer, nachdem Sie das Profil erstellt haben.

- 15. Prüfen Sie die Informationen auf der Seite **Zusammenfassung** für das Profil. Klicken Sie auf **Erstellen**, um das Profil zu erstellen. Klicken Sie auf **Zurück**, wenn Sie die Kenndaten des Profils ändern wollen.
- 16. Prüfen Sie die Informationen auf der Seite für die Fertigstellung des Profils. Um zur Einstiegskonsole zu wechseln, müssen Sie sicherstellen, dass das Kontrollkästchen **Einstiegskonsole starten** ausgewählt ist. Klicken Sie danach auf **Fertig stellen**.

Sie haben ein Profil von WebSphere Application Server V8.0 mit einem IBM Business Process Manager-Profil erweitert.

- v Wenn Sie die Datenbankscripts nicht während der Profilerstellung ausgeführt haben, führen Sie die Scripts zum Erstellen der Datenbanken aus und laden Sie Systeminformationen in die Process Server-Datenbank, indem Sie den Befehl **bootstrapProcessServerData** verwenden.
- Konfigurieren Sie optional Business Process Choreographer.
- v Wechseln Sie zur Einstiegskonsole und starten Sie den Server für das von Ihnen erstellte eigenständiges Profil.

## *Eigenständige Profile mit dem Befehlszeilendienstprogramm 'manageprofiles' erweitern:*

Anstelle des Profile Management Tools können Sie das Befehlszeilendienstprogramm 'manageprofiles' zum Erweitern von vorhandenen benutzerdefinierten Profilen für WebSphere Application Server V8.0 verwenden.

Denken Sie daran, alle Server zu beenden, die einem Profil zugeordnet sind, das Sie erweitern wollen.

Stellen Sie sicher, dass Sie das Befehlszeilendienstprogramm **manageprofiles** noch nicht für dasselbe Profil ausführen. Falls bei der Ausführung des Befehls eine Fehlernachricht ausgegeben wird, ermitteln Sie, ob gegenwärtig eine andere Profilerstellungs- oder Profilerweiterungsaktion ausgeführt wird. Wenn dies der Fall ist, müssen Sie auf den Abschluss dieser Erstellung bzw. Erweiterung warten.

**Einschränkung:** Um den Befehl **manageprofiles** unter Windows 7, Windows Vista oder Windows Server 2008 ausführen zu können, müssen Sie die Berechtigungen Ihres Microsoft Windows-Benutzerkontos mit dem Befehl **runas** hochstufen. Beachten Sie, dass der Befehl **manageprofiles** und alle Parameter in doppelte Anführungszeichen eingeschlossen werden müssen. Beispielsweise kann der folgende Befehl im Verzeichnis *installationsstammverzeichnis*\bin ausgeführt werden:

runas /env /user:MyAdminName "manageprofiles.bat -response *eigene\_antwortdatei*"

Benutzer ohne Verwaltungsaufgaben werden zum Eingeben des Administratorkennworts aufgefordert.

Falls Sie BPM in einer Umgebung mit Windows-Domänencontroller und im Rahmen der Installation DB2 Express installiert haben, schlägt die Profilerstellung fehl, weil Sie nicht die Domänenbenutzer-ID zum Erstellen einer neuen Datenbank und der zugehörigen Tabellen verwenden können. Wenden Sie vor der Erstellung eines Profils eine der folgenden Lösungen an:

• Melden Sie sich beim Windows-System als lokaler Systembenutzer an, um ein Profil zu erstellen.

- v Führen Sie die im Abschnitt über den DB2-Protokolldateifehler SQL1092N (USE-RID ist nicht zur Ausführung des angeforderten Befehls bzw. der angeforderten Operation berechtigt) beschriebenen Schritte aus, bevor Sie ein Profil erstellen.
- 1. Stellen Sie fest, mit welcher Schablone das vorhandene Profil, das Sie erweitern wollen, erstellt wurde. Sie müssen ein eigenständiges Profil erweitern. Sie können die Schablone ermitteln, indem Sie die Profilregistry prüfen, die sich in der Datei *installationsstammverzeichnis*\properties\profileRegistry.xml befindet. Nehmen Sie an dieser Datei keine Änderungen vor. Verwenden Sie sie ausschließlich, um die Schablonen anzuzeigen.
- 2. Verwenden Sie den Parameter **-augment**, um mit einer Erweiterungsschablone Änderungen an einem vorhandenen Profil durchzuführen. Der Parameter **-augment** bewirkt, dass das Befehlszeilendienstprogramm **manageprofiles** das vom Parameter **-profileName** angegebene Profil mit der Schablone aktualisiert oder erweitert, die vom Parameter **-templatePath** angegeben wird. Die Erweiterungsschablonen, die Sie verwenden können, sind von den IBM Produkten und den Versionen abhängig, die in Ihrer Umgebung installiert sind. Vergewissern Sie sich, dass Sie den vollständig qualifizierten Dateipfad für **-templatePath** angegeben haben, da ein relativer Dateipfad für den Parameter **-templatePath** dazu führt, dass das angegebene Profil nicht vollständig erweitert werden kann.

**Anmerkung:** Die Dateien, die sich im Verzeichnis *installationsverzeichnis*/ profileTemplates/BPM befinden, dürfen nicht manuell geändert werden.

3. Um den Parameter **-responseFile** zu verwenden, sehen Sie sich die bereitgestellte Beispielantwortdatei an und erstellen Sie für Ihre Umgebung eine spezielle Antwortdatei.

**Wichtig:** Stellen Sie sicher, dass nach den Werten keine Leerzeichen mehr angegeben sind (z. B. 'personalCertValidityPeriod=1 ' oder 'winserviceCheck=false '. Leerzeichen verursachen einen Fehlschlag der Profilerstellung.

Die Beispiele befinden sich im Verzeichnis *installationsstammverzeichnis*\ BPM\samples\manageprofiles. Da die meisten Parameter durch den Datenbankserver beeinflusst werden, kopieren Sie eine Beispieldatei, die Ihren Datenbankserver verwendet, und passen Sie anschließend die übrigen Parameter unter Zuhilfenahme der anderen Dateien an. Die folgenden Beispieldateien sind verfügbar:

- PSStd StandAlone DB2 DATASERVER.response: Beispiel für die Konfiguration von IBM Business Process Manager Standard Process Server in einer eigenständigen Konfiguration mit einer DB2-Datenbank.
- PSAdv StandAlone DB2 DATASERVER.response: Beispiel für die Konfiguration von IBM Business Process Manager Advanced Process Server in einer eigenständigen Konfiguration mit einer DB2-Datenbank.
- PCStd StandAlone MSSQLSERVER.response: Beispiel für die Konfiguration von IBM Business Process Manager Standard Process Center in einer eigenständigen Konfiguration mit einer SQL Server-Datenbank.
- PCAdv StandAlone MSSQLSERVER MICROSOFT.response: Beispiel für die Konfiguration von IBM Business Process Manager Advanced Process Center in einer eigenständigen Konfiguration mit einer SQL Server-Datenbank.
- PSAdv Dmgr\_DB2\_DATASERVER.response: Beispiel für die Konfiguration von IBM Business Process Manager Advanced Process Server in einer Deployment Manager-Konfiguration mit einer DB2 Dataserver-Datenbank.
- PCAdv Dmgr DB2 ORACLE.response: Beispiel für die Konfiguration von IBM Business Process Manager Advanced Process Center in einer Deployment Manager-Konfiguration mit einer Oracle-Datenbank.
- PSAdv\_Custom\_DB2\_DATASERVER.response: Beispiel für die Konfiguration von IBM Business Process Manager Advanced Process Server in einer angepassten Konfiguration mit einer DB2 Dataserver-Datenbank.
- PCAdv Custom\_DB2\_ORACLE.response: Beispiel für die Konfiguration von IBM Business Process Manager Advanced Process Center in einer angepassten Konfiguration mit einer Oracle-Datenbank.

Kopieren Sie eine der Beispielantwortdateien in Ihr Arbeitsverzeichnis. Bearbeiten Sie die Parameter in der Antwortdatei gemäß den Anforderungen Ihrer Konfiguration und speichern Sie die bearbeitete Antwortdatei.

4. Führen Sie die Datei über die Befehlszeile aus. Geben Sie den Parameter **-profilePath** nicht an. Beispiel:

manageprofiles.bat -augment -templatePath *installationsstammverzeichnis*/profileTemplates/BPM/d

Wenn Sie eine Antwortdatei erstellt haben, geben Sie den Parameter **-response** ohne andere Parameter an. Beispiel:

manageprofiles.bat -response *myResponseFile*

Der Status wird nach Abschluss der Befehlsausführung im Konsolfenster angezeigt. Für die Datei gilt die normale Syntaxprüfung und die Datei wird wie jede andere Antwortdatei syntaktisch analysiert. Einzelwerte in der Antwortdatei werden als Befehlszeilenparameter behandelt.

- Wenn Sie die Datenbankscripts nicht während der Profilerstellung ausgeführt haben, führen Sie die Scripts zum Erstellen der Datenbanken aus und laden Sie Systeminformationen in die Process Server-Datenbank, indem Sie den Befehl **bootstrapProcessServerData** verwenden.
- Konfigurieren Sie optional Business Process Choreographer.
- v Wechseln Sie zur Einstiegskonsole und starten Sie den Server für das von Ihnen erstellte eigenständiges Profil.

# *DB2-Datenbanken nach der Erstellung von eigenständigen Profilen konfigurieren:*

Falls Sie die Tabellen für die Datenbanken nicht während der Erstellung oder Erweiterung von Profilen erstellt haben, müssen Sie oder der Datenbankadministrator die Datenbanken und deren Tabellen manuell erstellen. Außerdem müssen Sie den Befehl **bootstrapProcessServerData** ausführen, bevor Sie versuchen, den IBM Business Process Manager-Server zu starten oder zu verwenden.

# *Process Server-Datenbanktabellen erstellen:*

Falls Sie die Erstellung der Tabellen für die Process Server-Datenbank bis nach der Profilerstellung zurückgestellt haben, müssen Sie oder der Datenbankadministrator die Tabellen manuell erstellen. Sie können die Scripts verwenden, die vom Profile Management Tool während der Profilerstellung oder -erweiterung generiert werden.

Sie haben die folgenden Aktionen ausgeführt:

- Sie haben ein eigenständiges Serverprofil erstellt oder erweitert.
- v Sie haben beschlossen, die Datenbankscripts zum Initialisieren der Datenbanken nicht während der Konfiguration auszuführen.
- v Sie haben die Datenbank erstellt, in der Sie die Process Server-Datenbanktabellen erstellen wollen. Der Standardname für die Process Server-Datenbank ist BPMDB.

Führen Sie diese Schritte nicht aus, wenn Sie eine Network Deployment-Umgebung erstellen wollen.

- 1. Wechseln Sie in das Verzeichnis, in dem sich die SQL-Scripts zum Erstellen der Datenbanktabellen befinden. Standardmäßig werden die SQL-Scripts bei der Profilerstellung in den Pfad *installationsstammverzeichnis*\*profil*\ dbscripts\ProcessServer\DB2\ ausgegeben.
- 2. Stellen Sie eine Verbindung zur Datenbank her.

**Wichtig:** Sie müssen die DDL-Scripts unbedingt mit derselben Benutzer-ID und demselben Kennwort ausführen, die Sie für die Authentifizierung bei der Datenbank angegeben haben. Außerdem müssen Sie die erforderlichen Installationsberechtigungen besitzen.

Mit dem folgenden Befehl wird beispielsweise eine Verbindung zur Datenbank mit der Standard-Benutzer-ID hergestellt:

b2 connect to datenbankname

db2 connect to datenbankname

Falls Sie sich mit der ID BPMUSER/DB2ADMIN beim Betriebssystem anmelden und die Datenquelle für die Process Server-Datenbank so konfiguriert ist, dass DBUSER für die Authentifizierung verwendet wird, geben Sie Folgendes ein: db2 connect to datenbankname USER DBUSER USING kennwort

3. Erstellen Sie die Tabellen für Process Server.

Führen Sie in dem Verzeichnis, zu dem Sie in Schritt 1 navigiert haben, das Script createTable\_ProcessServer.sql für die Datenbank aus, die Sie für Process Server konfiguriert haben (BPMDB). Stellen Sie sicher, dass alle SQL-Anweisungen fehlerfrei ausgeführt werden.

4. Erstellen Sie die Tabellenprozeduren für Process Server.

Führen Sie in dem Verzeichnis, zu dem Sie in Schritt 1 navigiert haben, das Script createProcedure ProcessServer.sql für die Datenbank aus, die Sie für Process Server konfiguriert haben (BPMDB). Stellen Sie sicher, dass alle SQL-Anweisungen fehlerfrei ausgeführt werden.

**Wichtig:** Verwenden Sie beim Ausführen der gespeicherten Prozedur die Angabe GO als Begrenzungszeichen.

Beispiel:

db2 -tdGO -vf createProcedure\_ProcessServer.sql

5. Setzen Sie die Verbindung zurück. Beispiel:

db2 connect reset

Sie haben die Datenbanktabellen für Process Server erstellt und die Datenbankkonfiguration abgeschlossen.

Nun können Sie Systeminformationen in die Datenbank laden und den Server starten.

*Performance Data Warehouse-Datenbanken erstellen:*

Falls Sie die Erstellung der Datenbanktabellen für IBM Performance Data Warehouse bis nach der Profilerstellung zurückgestellt haben, müssen Sie oder der Datenbankadministrator die Tabellen manuell erstellen. Sie können die Scripts verwenden, die vom Profile Management Tool während der Profilerstellung oder -erweiterung generiert werden.

Sie haben die folgenden Aktionen ausgeführt:

- Sie haben ein eigenständiges Profil erstellt oder erweitert.
- v Sie haben beschlossen, die Datenbankscripts zum Initialisieren der Datenbanken nicht während der Konfiguration auszuführen.
- Sie haben die Datenbank erstellt, in der Sie die Performance Data Warehouse-Datenbanktabellen erstellen wollen. Der Standardname der Performance Data Warehouse-Datenbank ist PDWDB.
- 1. Wechseln Sie in das Verzeichnis, in dem sich die SQL-Scripts zum Erstellen der Datenbanktabellen befinden. Standardmäßig werden die SQL-Scripts bei der Profilerstellung in den Pfad *installationsstammverzeichnis*\*profil*\ dbscripts\PerformanceDW\DB2\ ausgegeben.
- 2. Stellen Sie eine Verbindung zur Datenbank her. Führen Sie beispielsweise den Befehl db2 connect to *datenbankname* aus.

**Wichtig:** Achten Sie darauf, die DDL-Scripts mit derselben Benutzer-ID und demselben Kennwort auszuführen, die Sie für die Authentifizierung bei der Datenbank angegeben haben. Für den Entwurf einer Performance Data Warehouse-Datenbank mit dem Datenbankentwurfstool sind die Eigenschaften databaseUser und userName verfügbar. Falls diese Eigenschaften beispielsweise auf die Benutzer-ID db2admin gesetzt werden, enthält die Datei createDatabase.sql eine Anweisung, die dem Benutzer db2admin die Berechtigung eines Datenbankadministrators erteilt. Dieselbe Benutzer-ID muss verwendet werden, um die Verbindung zur Datenbank herzustellen. Weitere Informationen können Sie der Dokumentation des Datenbankentwurfstools entnehmen.

3. Erstellen Sie die Tabellen für Performance Data Warehouse.

Führen Sie in dem Verzeichnis, zu dem Sie in Schritt 1 navigiert haben, das Script createTable\_PerformanceDW.sql für die Datenbank aus, die Sie für Performance Data Warehouse konfiguriert haben (PDWDB). Stellen Sie sicher, dass alle SQL-Anweisungen fehlerfrei ausgeführt werden.

Sie haben die Datenbanktabellen für Ihr Performance Data Warehouse erstellt und die Datenbankkonfiguration abgeschlossen.

### *Common-Datenbanktabellen erstellen:*

Falls Sie die Erstellung der Common-Datenbanktabellen bis nach der Profilerstellung zurückgestellt haben, müssen Sie oder der Datenbankadministrator die Tabellen manuell erstellen. Sie können die Scripts verwenden, die vom Profile Management Tool während der Profilerstellung oder -erweiterung generiert werden.

Sie haben die folgenden Aktionen ausgeführt:

- v Sie haben ein eigenständiges Serverprofil erstellt oder erweitert.
- v Sie haben beschlossen, die Datenbankscripts zum Initialisieren der Common-Datenbank nicht während der Konfiguration auszuführen.
- v Sie haben die Datenbank erstellt, in der Sie die Tabellen der Common-Datenbank erstellen wollen.
- 1. Wechseln Sie in das Verzeichnis, in dem das Script **configCommonDB.bat** abgelegt ist. Das Standardverzeichnis heißt *installationsstammverzeichnis*\*profil*\ dbscripts\CommonDB\DB2.
- 2. Verwenden Sie die verfügbaren Standardtools für die Datenbankdefinition, die nativen Befehle und Prozeduren, um die Datenbank und die erforderlichen Ta-

bellen durch Ausführen dieses Scripts zu erstellen. Das Script enthält nur die grundlegenden Erstellungsanweisungen für Datenbanken, Tabellen und Indizes. Die Variable *db\_typ* steht stellvertretend für das unterstützte Datenbankprodukt, während die Variable *db\_name* für den Namen der Datenbank steht. Wenn Sie eine neue lokale Datenbank erstellen möchten, müssen Sie den Parameter **createDB** an das Script übergeben. Andernfalls wird eine bereits vorhandene Datenbank verwendet. Führen Sie einen der folgenden Befehle aus: configCommonDB.bat createDB - Erstellt die Datenbank und die Tabellen.

configCommonDB.bat - Erstellt nur die Tabellen und geht davon aus, dass die Datenbank bereits vorhanden ist.

## *Business Space-Datenbanktabellen erstellen:*

Falls Sie die Erstellung der Business Space-Datenbanktabellen bis nach der Profilerstellung zurückgestellt haben, müssen Sie oder der Datenbankadministrator die Tabellen manuell erstellen. Sie können die Scripts verwenden, die vom Profile Management Tool während der Profilerstellung oder -erweiterung generiert werden.

Sie haben die folgenden Aktionen ausgeführt:

- Sie haben ein eigenständiges Profil erstellt oder erweitert.
- v Sie haben die Datenbank erstellt, in der Sie die Business Space-Datenbanktabellen erstellen wollen. Der Standardname für die Common-Datenbank ist CMNDB.
- 1. Wechseln Sie in das Verzeichnis, in dem das Script **configBusinessSpaceDB.bat** abgelegt ist. Das Standardverzeichnis heißt *installationsstammverzeichnis*\ *profil*\dbscripts\BusinessSpace\*knotenname*\_*servername*\DB2\CMNDB.
- 2. Verwenden Sie die verfügbaren Standardtools für die Datenbankdefinition, die nativen Befehle und Prozeduren, um die Datenbank und die erforderlichen Tabellen durch Ausführen dieses Scripts zu erstellen. Führen Sie den folgenden Befehl aus:

configBusinessSpaceDB.bat

### *Datenbank in einer eigenständigen Umgebung mit Systeminformationen laden:*

Falls Sie ein eigenständiges Profil erstellt und die Erstellung der Datenbanktabellen zurückgestellt haben, müssen Sie den Befehl **bootstrapProcessServerData** ausführen, bevor Sie versuchen, Process Server oder Process Center zu starten oder zu verwenden.

Dieser Befehl ruft die Datenbankinformationen aus der Datei 98database.xml ab, um eine Verbindung zur Process Server-Datenbank herzustellen. Wenn Sie bei der Eingabe der Datenbankinformationen während der Profilerstellung einen Fehler gemacht haben, müssen Sie diese Datei manuell korrigieren. (Die Datei befindet sich im Verzeichnis *profilname*/config.)

Datenbankkennwörter müssen verschlüsselt sein.

Wenn Sie den Befehl **bootstrapProcessServerData** ausführen, werden Konfigurationsdaten für die BPM-Anwendungen in die Process Server-Datenbank geladen. Diese Daten werden zur ordnungsgemäßen Ausführung der BPM-Anwendungen benötigt.

**Anmerkung:** Dieser Befehl wird automatisch ausgeführt, wenn Sie ein eigenständiges Profil erstellen und sich dafür entscheiden, die Datenbank während der Profilerstellung oder -erweiterung zu erstellen.

Wenn Sie ein eigenständiges Profil erstellen und die Datenbanktabellenkonfiguration verzögern, müssen Sie den Bootstrap-Befehl ausführen, nachdem die Datenbank und ihre Tabellen erstellt wurden und bevor der Server zum ersten Mal gestartet wird.

Führen Sie das Bootstrap-Dienstprogramm über die Befehlszeile aus. Das Bootstrap-Dienstprogramm befindet sich im Verzeichnis des eigenständigen Profils. Beispiel:

*installationsstammverzeichnis*\profiles/ProcCtr01\bin

Führen Sie das Bootstrap-Dienstprogramm unter Verwendung der folgenden Syntax aus:

bootstrapProcessServerData.bat [-dbJDBCClasspath *klassenpfad*]

Hierbei gilt Folgendes:

v -dbJDBCClasspath ist die Position der JDBC-Datenbanktreiber. Der für dbJBBCClasspath angegebene Wert muss in Anführungszeichen eingeschlossen werden, wenn der Pfad Leerzeichen enthält. Die Standardposition ist *WASinstallationsstammverzeichnis*\jdbcdrivers.

Bei den Parametern muss die Groß-/Kleinschreibung beachtet werden.

Sie haben die Datenbank mit Systeminformationen vor dem erfolgreichen Start von Process Server oder Process Center geladen. Die Protokollinformationen zur Bootstrapoperation werden unter dem Verzeichnis *INSTALLATIONSSTAMMVERZEICHNIS\_DES\_BENUTZERS*/logs/ in einer Datei namens bootstrapProcessServerData.*zeitmarke*.log gespeichert. In der Konsole wird nur ein Teil der protokollierten Informationen angezeigt.

Bootstrap-Daten auf dem Standardserver mit eigenständigem Profil: bootstrapProcessServerData

Bootstrap-Daten auf dem Standardserver mit eigenständigem Profil mit einer benutzerdefinierten JDBC-Treiberposition:

bootstrapProcessServerData -dbJDBCClasspath c:\DB2\java

*Eigenständige Umgebung mit einem DB2 for z/OS-Datenbankserver unter Windows konfigurieren:*

Sie können eine eigenständige Umgebung für IBM Business Process Manager unter Verwendung eines DB2 Universal Database for z/OS-Datenbankservers konfigurieren.

*Datenbankentwurfsdateien für DB2 for z/OS erstellen:*

Mit dem Datenbankentwurfstool können Sie eine Entwurfsdatei generieren, die bei der Erstellung eines eigenständigen Profils verwendet wird. Das Datenbankentwurfstool generiert außerdem Datenbankscripts, die Sie zum Erstellen der Datenbanktabellen verwenden können.

*Datenbankentwurfsdateien und Datenbankscripts für eigenständige Profile mit DB2 for z/OS erstellen:*

Mit dem Datenbankentwurfstool können Sie eine Entwurfsdatei generieren, die bei der Erstellung eines eigenständigen Profils verwendet wird. Das Datenbankentwurfstool generiert außerdem Datenbankscripts, die Sie zum Erstellen der Datenbanktabellen verwenden können.

Stellen Sie sicher, dass IBM Business Process Manager installiert ist. Das Datenbankentwurfstool ist nur von den Installationsbinärdateien aus verfügbar.

Bereiten Sie vor der Ausführung des Datenbankentwurfstools die folgenden Informationen vor:

- Informationen zu der Datenbankkonfiguration, die entworfen werden soll. Dabei kann es sich etwa um ein vom Datenbankadministrator oder vom Lösungsarchitekten bereitgestelltes Dokument handeln, das Angaben zum allgemeinen Zweck der Datenbankkonfiguration enthält. Alternativ könnte dies eine Beschreibung der erforderlichen Parameter und Eigenschaften sein. Die Informationen müssen Folgendes umfassen:
	- Position der Datenbanktabellen.
	- Position des JDBC-Treibers auf dem System, auf dem das Serverprofil erstellt wird.
	- Benutzer-ID und Kennwort für die Authentifizierung bei der Datenbank.
- Informationen dazu, wie IBM Business Process Manager und die zugehörigen Komponenten installiert sind, welche Software verwendet wird und welche Eigenschaften für den verwendeten Typ von Datenbank erforderlich sind.
- v Eine Konzeption der Profile, die Sie erstellen wollen, insbesondere der funktionalen Beziehung zwischen den Profiltypen und den Datenbanken.
- v Informationen zu dem zu implementierenden Topologiemuster sowie eine Erläuterung dazu, wie der Datenbankentwurf in das Muster hineinpasst, das verwendet werden soll.

Sie können das Datenbankentwurfstool im interaktiven Modus ausführen, um die Werte der Datenbankkonfiguration zu definieren und diese Werte in einer neuen Datenbankentwurfsdatei oder einer vorhandenen Datei zu speichern. Auf Wunsch können Sie auch Datenbankscripts generieren, mit denen die Datenbankobjekte für Ihren Datenbanktyp erstellt werden können. Die Optionen, die bei der Ausführung des Tools verfügbar sind, variieren abhängig von der Umgebung und dem konfigurierten Datenbanktyp.

Sie können das Datenbankentwurfstool auch im unbeaufsichtigten Modus mit Befehlszeilenparametern ausführen, um eine vorhandene Datenbankentwurfsdatei zu bearbeiten oder zu prüfen bzw. um Datenbankscripts für die in einer vorhandenen Datenbankentwurfsdatei definierte Konfiguration zu generieren. Für den Befehl **DbDesignGenerator** sind die folgenden Befehlszeilenparameter verfügbar:

```
-? , -help
Zeigt Hilfeinformationen an.
```

```
-e name der datenbankentwurfsdatei
 Bearbeitet die angegebene Datenbankentwurfsdatei (z. B. *.dbDesign, *.properties).
```
-v datenbankentwurfsdatei | ausgabeverzeichnis\_für\_datenbankscripts

Wird eine Datenbankentwurfsdatei angegeben, wird die Validierung für die angegebene

Datenbankentwurfsdatei auf der Basis der Datenbankspezifikationen ausgeführt.

Wird ein Ausgabeverzeichnis für Datenbankscripts angegeben, werden die Datenbankscripts in dem angegebenen Verzeichnis validiert. Momentan kön-

```
nen nur Scripts,
```
die aus der Schablone 'ddl generator' generiert wurden, validiert werden.

-g db\_datenbankentwurfsdatei [-d ausgabeverzeichnis] [datenbankentwurfsdatei\_2] [-d ausgabeverzeichh [datenbankentwurfsdatei N] [-d ausgabeverzeichnis N]

Generiert die Datenbankscripts aus den angegebenen Entwurfsdateien im Stapelmodus.

Die generierten Scripts werden in den zugehörigen Ausgabeverzeichnissen gespeichert. Werden keine Ausgabeverzeichnisse angegeben, werden die Scripts an den Standardpositionen gespeic
Beim Definieren einer DB2 for z/OS-Datenbankkonfiguration können Sie angeben, wie die SQL-Datenbankscripts gruppiert werden sollen, die Sie für die IBM Business Process Manager-Komponenten erstellen wollen. Bei Verwendung der Standardeinstellung werden die Scripts für jede Komponente in einem separaten Verzeichnis generiert. Legen Sie vor Ausführung des Datenbankentwurfstools eine Position fest, an der die vom Tool generierten Dateien gespeichert werden sollen. Es müssen unbedingt ein Verzeichnispfad und eine Verzeichnisstruktur verwendet werden, die das Verfahren für die Verteilung der Datenbankobjekte im DB2 for z/OS-Subsystem reflektieren. Verwenden Sie für jede zu erstellende Datenbank ein einziges Ausgabeverzeichnis und generieren Sie in diesem Verzeichnis das gesamte Schema, das für die Erstellung der Datenbank erforderlich ist. Als Bezugshilfe können Sie den Namen des SQL-Verzeichnisses auch in Anlehnung an den Namen der Datenbank wählen, die Sie erstellen wollen.

Wenn Sie beispielsweise eine einzelne Datenbank namens W1MYDB erstellen wollen, können Sie die Datenbankscripts für alle Datenbankkomponenten gemeinsam im Verzeichnis C:\tmp\DB2-zOS\W1MYDB generieren. Falls Sie zwei Datenbanken im Geltungsbereich der Zellenebene und der Clusterebene benötigen, können Sie das Datenbankschema wie im folgenden Beispiel gezeigt strukturieren:

- v Um eine Datenbank namens W8CELLDB zu erstellen, die Datenbankobjekte mit einem Gültigkeitsbereich auf Zellenebene enthält, generieren Sie die Datenbankscripts für die Common-Datenbank in einem Verzeichnis wie beispielsweise C:\tmp\DB2-zOS\W8CELLDB. Später können Sie das generierte Schema zum Erstellen der Datenbankobjekte für die Common-Datenbank in der Datenbank W8CELLDB ausführen.
- v Um eine Datenbank namens W8S1DB zu erstellen, die die Datenbankobjekte mit einem Gültigkeitsbereich auf Clusterebene enthält, generieren Sie die Datenbankscripts für alle übrigen IBM Business Process Manager-Komponenten in einem Verzeichnis wie beispielsweise C:\tmp\DB2-zOS\W8S1DB. Später können Sie das generierte Schema zum Erstellen der Datenbankobjekte für diese Komponenten in der Datenbank W8S1DB ausführen.

**Einschränkung:** Das Datenbankentwurfstool unterstützt Common Event Infrastructure (CEI) nicht.

**Einschränkung:** Falls Sie bei der Ausführung des Datenbankentwurfstools eine andere Business Space-Datenbank verwenden wollen, können Sie nicht den Datenbanknamen BSPACE verwenden. Muss der Datenbankname BSPACE lauten, können Sie die folgenden Schritte ausführen:

1. Führen Sie das Datenbankentwurfstool gemäß den Beschreibungen in der Prozedur aus und übernehmen Sie den für Business Space ausgewählten Standarddatenbanknamen.

**Anmerkung:** Führen Sie die Schritte zum Erstellen einer Datenbankentwurfsdatei aus. Generieren Sie jedoch nicht die Datenbankscripts, wenn Sie hierzu aufgefordert werden.

- 2. Bearbeiten Sie die generierte Datenbankentwurfsdatei und aktualisieren Sie den Datenbanknamen für Business Space im Abschnitt [begin] = BSpace : WBI\_B-SPACE. Ändern Sie den Wert databaseName in BSPACE.
- 3. Speichern Sie die Datenbankentwurfsdatei.
- 4. Führen Sie das Datenbankentwurfstool erneut aus. Verwenden Sie hierbei die Option zum Generieren der Datenbankscripts aus einer Datenbankentwurfsdatei und stellen Sie die Eingabe für die Datenbankscripts mithilfe der Datenbankentwurfsdatei bereit.

Wenn Sie eine Datenbankentwurfsdatei verwenden, in der BSPACE für die Business Space-Datenbank angegeben ist, müssen Sie bei der Erstellung eines Network Deployment-Profils oder eines eigenständigen Profils mit dieser Datenbankentwurfsdatei den Datenbanknamen für Business Space manuell wieder in BSPACE ändern. Hierzu können Sie den Assistenten für Implementierungsumgebungen oder das Profile Management Tool verwenden.

1. Führen Sie den Befehl **DbDesignGenerator.sh** im Verzeichnis

*installationsstammverzeichnis*\util\dbUtils aus. Beispiel:

### **C:\IBM\WebSphere\AppServer\util\dbUtils> DbDesignGenerator.bat**

**Tipp:** Wenn die Meldung angezeigt wird, dass das System den Pfad nicht finden kann (The system cannot find the specified path), haben Sie den Pfadnamen vielleicht nicht ordnungsgemäß eingegeben. Geben Sie den Pfad erneut ein.

Wenn das Datenbankentwurfstool erfolgreich startet, werden ähnliche Informationen wie im folgenden Beispiel angezeigt:

[Information] DbDesignGenerator wird im interaktiven Modus ausgeführt...

[Information] Sie können jederzeit 'q' zum Abbrechen, '-' zum Zurückkehren in das vorherige Menü oder '?' zum Abrufen von Hilfe eingeben. [Information] Drücken Sie die Eingabetaste, um die Standardwerte zu akzeptieren.

[Information] Wählen Sie eines der folgenden Elemente aus:

- (1) Datenbankentwurf für eigenständiges Profil oder Implementierungsumgebung erstellen
- (2) Datenbankentwurf für einzelne Komponente erstellen
- (3) Vorhandenen Datenbankentwurf bearbeiten
- (4) Datenbankscripts aus einem Datenbankentwurf generieren
- (5) Beenden [q]

Geben Sie eine Zahl für Entwurfsoption ein:

2. Zur Auswahl der Option (1) Datenbankentwurf für eigenständiges Profil oder Implementierungsumgebung erstellen geben Sie die Nummer 1 ein und drücken die Eingabetaste.

Sie werden aufgefordert, ein Datenbankmuster auszuwählen. Beispiel:

[Information] Wählen Sie eines der folgenden Elemente aus:

(1)bpm.advanced.nd.topology (2)bpm.advanced.standalone (3)bpm.standard.nd (4)bpm.standard.standalone (5)wesb.nd.topology (6)wesb.standalone

3. Zum Erstellen eines Datenbankentwurfsmusters für das eigenständige Profil, das Sie konfigurieren wollen, geben Sie die Nummer für die entsprechende Option ein und drücken die Eingabetaste. Wählen Sie Optionen aus, die die Zeichenfolge '.standalone' enthalten.

Um beispielsweise das Datenbankmuster für eine eigenständige Umgebung für IBM Business Process Manager Advanced zu konfigurieren, geben Sie die Nummer 2 ein, um die Option (2)bpm.advanced.standalone.topology auszuwählen. Drücken Sie anschließend die Eingabetaste. Sie sehen nun eine Liste mit Datenbankkomponenten, die Sie für die ausgewählte Umgebung konfigurieren können, sowie die Aufforderung, eine zu konfigurierende Komponente auszuwählen. Beispiel:

[Information] Bearbeiten Sie alle Datenbankkomponenten mit dem Status 'nicht abgeschlossen' und [Information] Sie können abgeschlossene Datenbankkomponenten bearbeiten und vorhandene oder den [Information] Entwerfen Sie zunächst die Masterkomponente und anschließend die übergeordneten Ko [Information] Wählen Sie eines der folgenden Elemente aus:

```
(1)[WBI_CommonDB] WBI_CommonDB : [master] [Status = nicht abgeschlossen]
(2)[BPC] WBI_BPC : [Status = nicht abgeschlossen]
(3)[BPM_PerformanceDW] BPM_PerformanceDW : [Status = nicht abgeschlossen]
(4)[BPM_ProcessServer] BPM_ProcessServer : [Status = nicht abgeschlossen]
(5)[BSpace] WBI_BSPACE : [Status = nicht abgeschlossen]
(6)[SibME] WBI_BPC_ME : [Status = nicht abgeschlossen]
(7)[SibME] WBI_CEI_ME : [Status = nicht abgeschlossen]
(8)[SibME] WBI_SCA_APP_ME : [Status = nicht abgeschlossen]
(9)[SibME] WBI_SCA_SYS_ME : [Status = nicht abgeschlossen]
(10)[SibMe] BPM_PerformanceDW_ME : [Status = nicht abgeschlossen]
(11)[SibMe] BPM ProcessServer ME : [Status = nicht abgeschlossen]
(12)[Speichern und beenden]
```
4. Geben Sie die Nummer für die entsprechende Option zum Konfigurieren der Masterdatenbankkomponente ein und drücken Sie die Eingabetaste. Die Datenbankkomponente, die als Masterkomponente ausgeführt ist, wird durch [master] neben dem Namen gekennzeichnet und muss zuerst konfiguriert werden.

Geben Sie beispielsweise die Nummer 1 ein, um Option (1)[WBI\_CommonDB]

WBI CommonDB : [master] [Status = nicht abgeschlossen] auszuwählen, und drücken Sie die Eingabetaste. Es werden ähnliche Informationen wie im folgenden Beispiel angezeigt:

[Status] WBI CommonDB ist nicht abgeschlossen; 1 verbleibende(s) Element(e): [ 1 ] WBI CommonDB.WBI CommonDB : : Datenbanktyp ist nicht definiert.

Diese Datenbankkomponente bearbeiten? (y = Ja oder n = Nein) [Standardwert: y] :

5. Um die Datenbankkonfiguration für die Komponente zu bearbeiten, geben Sie y ein und drücken Sie die Eingabetaste.

Sie werden zur Angabe eines Ausgabeverzeichnisses für die SQL-Scripts aufgefordert, die vom Datenbankentwurfstool generiert werden und die Sie zur Erstellung Ihrer Datenbankobjekte verwenden können. Wenn Sie die SQL-Scripts später in dieser Prozedur erstellen möchten, werden die Scripts automatisch in diesem Verzeichnis gespeichert.

Geben Sie das Ausgabeverzeichnis der für WBI\_CommonDB zu generierenden SQL-Dateien ein [Stan

6. Geben Sie ein Ausgabeverzeichnis für die SQL-Scripts ein und drücken Sie die Eingabetaste. Sie müssen den vollständig qualifizierten Pfad eingeben, unter dem Sie alle SQL-Scripts für eine bestimmte Datenbank zusammenfassen wollen, z. B. WAS-ausgangsverzeichnis/profiles/default/dbscripts/DB2-zOS/ W8CELLDB. Drücken Sie anschließend die Eingabetaste. Falls Sie das Verzeichnis in Ihrem Dateisystem noch nicht erstellt haben, wird es vom Datenbankentwurfstool beim Generieren der SQL-Scripts automatisch erstellt. Ist das angegebene Verzeichnis bereits vorhanden, können Sie entweder seinen Inhalt überschreiben lassen oder aber ein anderes Verzeichnis angeben.

**Tipp:** Der von Ihnen angegebene Wert wird als Referenz in der Datenbankentwurfsdatei gespeichert, wenn diese Datei generiert wird.

Sie werden aufgefordert, den zu konfigurierenden Datenbanktyp auszuwählen. Beispiel:

[Information] Wählen Sie eines der folgenden Elemente aus:

(1)DB2-distributed (2)DB2-zOS (3)Oracle (4)SQL Server

7. Geben Sie 2 ein, um die Option (2)DB2-zOS auszuwählen, und drücken Sie die Eingabetaste. Nun werden eine Reihe von Eingabeaufforderungen für die Datenbankeigenschaften ausgegeben. Diese Eingabeaufforderungen variieren abhängig vom Datenbanktyp.

Nachdem Sie beispielsweise diesen Datenbanktyp für die Konfiguration der Common-Datenbank ausgewählt haben, werden eine Reihe von ähnlichen Eingabeaufforderungen wie im folgenden Beispiel angezeigt:

[Information] Geben Sie die Werte für die Eigenschaften im Abschnitt für die Datenbankobjekte e Datenbankname [Standardwert: CMNDB] : Benutzername für Datenquelle [Standardwert:] : Datenbankschemaname (SQLID)[Standardwert: ] : Pufferpool mit Größe von 4K für Tabellen [Standardwert: BP1] : Pufferpool für Indizes [Standardwert: BP2] : Pufferpool mit Größe von 4K für große Binärobjekte (BLOBS) [Standardwert: BP3] : Pufferpool mit Größe von 8K für Tabellen [Standardwert: BP8K1] : Pufferpool mit Größe von 16K für Tabellen [Standardwert: BP16K1] : Pufferpool mit Größe von 32K für Tabellen [Standardwert: BP32K1] : Name der Speichergruppe [Standardwert:] :

8. Drücken Sie bei jeder Eingabeaufforderung entweder die Eingabetaste, um den angezeigten Standardwert zu übernehmen, oder geben Sie den gewünschten Wert ein und drücken Sie die Eingabetaste.

Die Eingabeaufforderung für die Verwaltungssicherheit (sofern angezeigt) bezieht sich auf den Benutzernamen und das Kennwort für die Administrationskonsole.

Wenn Sie die letzte Eingabeaufforderung für die Datenbankeigenschaften beantwortet haben, werden Informationen ähnlich dem folgenden Beispiel angezeigt:

[Information] Sie haben die erforderlichen Eigenschaften im Abschnitt für die Datenbankobjekte i

Geben Sie 's' ein, um die Datenquelleneigenschaften zu überspringen, oder drücken Sie eine belig

9. Zur Konfiguration der Komponente für die Datenquelleneigenschaften geben Sie ein beliebiges anderes Zeichen als s ein und drücken die Eingabetaste. Zum Überspringen dieser Konfiguration und zum Akzeptieren der Standardwerte geben Sie s ein und drücken die Eingabetaste.

**Tipp:** Wenn Sie planen, das Datenbankentwurfstool zum Generieren einer Datenbankentwurfsdatei zu verwenden, die als Eingabe für die Profilerstellung oder die Topologiekonfiguration verwendet werden soll, müssen Sie die Datenquelle konfigurieren. Wenn Sie planen, das Datenbankentwurfstool zum Generieren von SQL zu verwenden, ist dieser Schritt optional. Wenn Sie ausgewählt haben, die Datenquelle für den ausgewählten Datenbanktyp zu konfigurieren, wird eine Liste der Datenbankprovider für die Datenquelle angezeigt. Für den Datenbanktyp DB2-zOS werden beispielsweise die folgenden Datenbankprovider angezeigt:

[Information] Wählen Sie eines der folgenden Elemente aus :

(1)DB2 Universal JDBC Driver Provider (XA) on remote z/OS (2)DB2 Universal JDBC Driver Provider on local z/OS

a. Geben Sie die gewünschte Nummer ein, um einen Datenbankprovider für die Datenquelle auszuwählen, und drücken Sie die Eingabetaste. Um beispielsweise die Option (1)DB2 Universal JDBC Driver Provider (XA) on remote z/OS für den Datenbankprovider auszuwählen, geben Sie die Nummer 1 ein und drücken Sie die Eingabetaste. Nach der Auswahl dieses Datenbankproviders werden eine Reihe von ähnlichen Eingabeaufforderungen wie im folgenden Beispiel angezeigt:

[Information] Geben Sie die Werte für die Eigenschaften im Abschnitt für die Datenquellen Speicherort der Datenbank auf z/OS-System [Standardwert:] : Hostname des Datenbankservers [Standardwert:]: Port für Datenbankserver [Standardwert:] : Benutzername für Datenquelle [Standardwert:] : Kennwort für Datenquelle [Standardwert:] : DB2 Universal JDBC-Treiberpfad [Standardwert: \${WAS\_INSTALL\_ROOT}/jdbcdrivers/DB2] : Universal JDBC-Treiberpfad [Standardwert: \${WAS INSTALL ROOT}/jdbcdrivers/DB2] : Nativer DB2 Universal JDBC-Treiberpfad (Dies sollte leer sein, da auf DB2 z auf der ferne

**Anmerkung:** Das Kennwort ist in den generierten Ausgabedateien verschlüsselt.

b. Drücken Sie bei jeder Eingabeaufforderung entweder die Eingabetaste, um den angezeigten Standardwert zu übernehmen, oder geben Sie den gewünschten Wert ein und drücken Sie die Eingabetaste. Falls die Frage ausgegeben wird, ob Sie während der Konfiguration die Datenbanktabellen erstellen wollen, geben Sie false an. Diese Option versetzt Sie in die Lage, die SQL-Scripts zu einem von Ihnen frei wählbaren Zeitpunkt manuell auszuführen und die Datenbanken somit gemäß den bewährten Verfahren und Konventionen von DB2 for z/OS zu erstellen und zu verwalten.

Wenn Sie die letzte Eingabeaufforderung beantwortet haben, werden Informationen ähnlich dem folgenden Beispiel angezeigt:

[Status] WBI CommonDB ist abgeschlossen; 0 verbleibende(s) Element(e):

------------------------------------------------------------------------------------

[Information] Bearbeiten Sie alle Datenbankkomponenten mit dem Status 'nicht abgeschlossen' u [Information] Sie können abgeschlossene Datenbankkomponenten bearbeiten und vorhandene oder d [Information] Entwerfen Sie zunächst die Masterkomponente und anschließend die übergeordneten

[Information] Wählen Sie eines der folgenden Elemente aus:

```
(1)[WBI_CommonDB] WBI_CommonDB : [master] [Status = abgeschlossen]
(2)[BPC] WBI_BPC : [Status = abgeschlossen]
(3)[BPM_PerformanceDW] BPM_PerformanceDW : [Status = abgeschlossen]
(4)[BPM_ProcessServer] BPM_ProcessServer : [Status = nicht abgeschlossen]
(5)[BSpace] WBI_BSPACE : [Status = abgeschlossen]
(6)[SibME] WBI_BPC_ME : [Status = abgeschlossen]
(7)[SibME] WBI_CEI_ME : [Status = abgeschlossen]
(8)[SibME] WBI_SCA_APP_ME : [Status = abgeschlossen]
(9)[SibME] WBI_SCA_SYS_ME : [Status = abgeschlossen]
(10)[SibMe] BPM_PerformanceDW_ME : [parent = BPM_PerformanceDW] [Status = abgeschlossen]
(11)[SibMe] BPM_ProcessServer_ME : [parent = BPM_ProcessServer] [Status = abgeschlossen]
(12)[Speichern und beenden]
```
Nach Abschluss der Konfiguration der Masterdatenbankkomponente gibt das Datenbankentwurfstool die von Ihnen eingegebenen Werte an die übrigen Komponenten weiter. Wenn dies erfolgreich ausgeführt werden kann, werden diese Komponenten zusammen mit der Masterkomponente ebenfalls mit [Status = abgeschlossen] markiert. Wenn dies aus irgendeinem Grund nicht möglich ist, bleiben sie mit [Status = nicht abgeschlossen] markiert.

10. Konfigurieren Sie die übrigen Datenbankkomponenten, die mit [Status = nicht abgeschlossen] aufgeführt sind, indem Sie die vorherigen Schritte ausführen. Für alle Datenbankkomponenten, die als übergeordnete Elemente ([parent]) für eine andere Komponente aufgeführt sind, konfigurieren Sie das übergeordnete Element vor den anderen Komponenten, weil die angegebenen Informationen als Standardeinstellungen für die Datenbankkomponente, die das übergeordnete Element aufführt, verwendet werden. Sie können auch alle Komponenten, die mit [Status = abgeschlossen] aufgeführt sind, infolge der Konfiguration der Masterdatenbankkomponente erneut konfigurieren.

**Anmerkung:** Für DB2 for z/OS müssen Sie alle übrigen Komponenten konfigurieren. Dabei gelten folgende Richtlinien:

- Stellen Sie sicher, dass Sie für jede verbleibende Datenbankkomponente den entsprechenden Schemanamen angeben. In der Regel erfordern die Komponenten von Process Server, Performance Data Warehouse und Messaging-Steuerkomponenten eindeutige Schemanamen. Den übrigen Komponenten kann derselbe Schemaname zugewiesen werden. Möglicherweise werden von Ihnen weitere Werte angefordert, die für den Typ der konfigurierten Komponente eindeutig sind, beispielsweise ein Präfix für Tabellenbereichsnamen oder ein Wert für VSAM-Katalognamen (VCAT).
- v Falls Sie für alle Messaging-Steuerkomponenten des Systemintegrationsbusses eine einzige Datenbank verwenden wollen, geben Sie für deren Tabellenbereichsnamen eindeutige Präfixe an, da diese Präfixe gewährleisten, dass der Tabellenbereichsname jeder Messaging-Steuerkomponente innerhalb der Datenbank eindeutig ist.
- v Prüfen Sie beim Konfigurieren der einzelnen Komponenten, ob die aus der Masterkomponente übernommenen Werte geeignet sind, und korrigieren Sie gegebenenfalls diese Werte. Wenn Sie beispielsweise mehrere Datenbanken verwenden wollen, kann es unter Umständen sinnvoll sein, den Datenbanknamen so zu korrigieren, dass die geplante Verteilung der Datenbankobjekte im DB2 for z/OS-Subsystem anhand des Namens erkennbar ist.

Wenn Sie nach der Konfiguration der Masterkomponente bpm.advanced.standalone ausgewählt haben, müssen Sie die Komponenten BPM\_PerformanceDW und BPM\_ProcessServer manuell konfigurieren. Bearbeiten Sie auch die Konfigurationswerte der verbleibenden Komponenten, um sicherzustellen, dass die Konfiguration für alle Datenbanken, die Sie erstellen wollen, geeignet ist.

[Information] Wählen Sie eines der folgenden Elemente aus:

```
(1)[WBI_CommonDB] WBI_CommonDB : [master] [Status = abgeschlossen]
(2)[BPC] WBI_BPC : [Status = abgeschlossen]
(3)[BPM_PerformanceDW] BPM_PerformanceDW : [Status = nicht abgeschlossen]
(4)[BPM_ProcessServer] BPM_ProcessServer : [Status = nicht abgeschlossen]
(5)[BSpace] WBI_BSPACE : [Status = abgeschlossen]
(6)[SibME] WBI_BPC_ME : [Status = abgeschlossen]
(7)[SibME] WBI_CEI_ME : [Status = abgeschlossen]
(8)[SibME] WBI_SCA_APP_ME : [Status = abgeschlossen]
(9)[SibME] WBI_SCA_SYS_ME : [Status = abgeschlossen]
(10)[SibMe] BPM_PerformanceDW_ME : [Status = abgeschlossen]
(11)[SibMe] BPM_ProcessServer_ME : [Status = abgeschlossen]
(12)[Speichern und beenden]
Geben Sie die Zahl für die Datenbankkomponente ein: 12
[status] bpm.advanced.standalone.topology ist nicht abgeschlossen; 6 verbleibende(s) Element(e):
[ 1 ] BPM ProcessServer.BPM ProcessServer : databaseObjects : Das erforderliche Merkmal
'schemaName' für SCHEMA ist leer.
[ 2 ] BPM ProcessServer.BPM ProcessServer : databaseObjects : Das erforderliche Merkmal
'catalog' für VCAT ist leer.
[ 3 ] BPM ProcessServer.BPM ProcessServer : databaseObjects : Das erforderliche Merkmal
'adminUserName' für SECURITY_ADMIN_USER ist leer.
[ 4 ] BPM ProcessServer.BPM ProcessServer : databaseObjects : Das erforderliche Merkmal
'adminPassword' für SECURITY_ADMIN_PASSWORD ist leer.
[ 5 ] BPM_PerformanceDW.BPM_PerformanceDW : databaseObjects : Das erforderliche Merkmal
'schemaName' für SCHEMA ist leer.
[ 6 ] BPM PerformanceDW.BPM PerformanceDW : databaseObjects : Das erforderliche Merkmal
'catalog' für VCAT ist leer.
```
11. Nachdem alle Datenbankkomponenten für Ihr Datenbankmuster konfiguriert wurden und im Datenbankentwurfstool mit der Markierung [Status =

abgeschlossen] aufgeführt werden, geben Sie die entsprechende Nummer zur Auswahl von [Speichern und beenden] ein und drücken die Eingabetaste. Es werden ähnliche Informationen wie im folgenden Beispiel angezeigt: [status] bpm.advanced.standalone ist abgeschlossen; 0 verbleibende(s) Element(e):

Geben Sie das Ausgabeverzeichnis ein [Standardwert: C:\IBM\WebSphere\AppServer\util\dbUtils] :

12. Drücken Sie die Eingabetaste, um das Standardverzeichnis für die Datenbankentwurfsdatei zu übernehmen, oder geben Sie ein anderes Verzeichnis ein, in dem Sie die Datei speichern wollen. Drücken Sie anschließend die Eingabetaste. Falls Sie das Verzeichnis in Ihrem Dateisystem noch nicht erstellt haben, wird es vom Datenbankentwurfstool beim Generieren der Datei automatisch erstellt. Nach der Eingabe der Position in die Eingabeaufforderung werden Informationen ähnlich wie im folgenden Beispiel angezeigt:

Geben Sie den Namen der Ausgabedatei ein [Standardwert: bpm.advanced.standalone.topology.dbDe

13. Drücken Sie die Eingabetaste, um den Standardnamen für die Datenbankentwurfsdatei zu übernehmen, oder geben Sie einen anderen Dateinamen ein und drücken Sie danach die Eingabetaste. Falls das angegebene Verzeichnis bereits eine Datei desselben Namens enthält, können Sie auswählen, dass die Datei überschrieben werden soll, oder einen anderen Dateinamen angeben. Nach der Eingabe des Dateinamens in die Eingabeaufforderung werden Informationen ähnlich wie im folgenden Beispiel angezeigt:

Datenbankscripts erstellen? (y = Ja oder n = Nein) [Standardwert: y] :

14. Um die Datenbankscripts für jede Komponente in dem von Ihnen zuvor angegebenen Verzeichnis zu generieren, geben Sie y ein und drücken Sie die Eingabetaste. Es wird eine Reihe von Informationsnachrichten ausgegeben, die Sie darüber informieren, dass die Scripts für alle Komponenten generiert wurden. Für jede Komponente werden ähnliche Informationen wie im folgenden Beispiel angezeigt:

[Information] Die Scripts wurden erstellt in WAS\_HOME/profiles/default/dbscripts/DB2-zOS/W8CE Nachdem die letzte Gruppe der Scripts generiert wurde, werden ähnliche Informationen wie im folgenden Beispiel ausgegeben:

[Information] Operation wird beendet...

Die folgenden Dateien werden erstellt:

- Die Datenbankentwurfsdatei wird im angegebenen Verzeichnis erstellt.
- v Die Datenbankscripts werden in einem oder mehreren angegebenen Verzeichnissen erstellt. Jedes Verzeichnis enthält außerdem ein Script namens **createDB2.sh**, das Sie später zusammen mit den Datenbankscripts ausführen können, um die Datenbankobjekte zu erstellen.
- v Es wird eine Protokolldatei mit dem Namen dbDesignGenerator.log in dem Verzeichnis erstellt, in dem Sie den Befehl **DbDesignGenerator.sh** aufgerufen haben.

Sie können die Datenbankentwurfsdatei auf mehrere Arten angeben:

- Bei der Erstellung eines Profils mit dem Profile Management Tool
- v Bei der Erstellung eines Profils mit dem Befehlszeilendienstprogramm **manageprofiles**

Die Datenbankentwurfsdatei kann auch verwendet werden, wenn Sie einen Server als Process Server, Process Center oder Performance Data Warehouse-Server über die Administrationskonsole konfigurieren.

*Datenbankentwurfsdateien und Datenbankscripts für eine bestimmte Komponente mit DB2 for z/OS in einer eigenständigen Umgebung erstellen:*

Mit dem Datenbankentwurfstool können Sie eine Entwurfsdatei sowie optional Datenbankscripts für die Datenbanktabellen erstellen, die von bestimmten IBM Business Process Manager-Komponenten benötigt werden.

Stellen Sie sicher, dass IBM Business Process Manager installiert ist. Das Datenbankentwurfstool ist nur von den Installationsbinärdateien aus verfügbar.

Bereiten Sie vor der Ausführung des Datenbankentwurfstools die folgenden Informationen vor:

- v Informationen zu der Datenbankkonfiguration, die entworfen werden soll. Dabei kann es sich etwa um ein vom Datenbankadministrator oder vom Lösungsarchitekten bereitgestelltes Dokument handeln, das Angaben zum allgemeinen Zweck der Datenbankkonfiguration enthält. Alternativ könnte dies eine Beschreibung der erforderlichen Parameter und Eigenschaften sein. Die Informationen müssen Folgendes umfassen:
	- Position der Datenbanktabellen.
	- Position des JDBC-Treibers auf dem System, auf dem das Serverprofil erstellt wird.
	- Benutzer-ID und Kennwort für die Authentifizierung bei der Datenbank.
- Informationen dazu, wie IBM Business Process Manager und die zugehörigen Komponenten installiert sind, welche Software verwendet wird und welche Eigenschaften für den verwendeten Typ von Datenbank erforderlich sind.
- v Eine Konzeption der Profile, die Sie erstellen wollen, insbesondere der funktionalen Beziehung zwischen den Profiltypen und den Datenbanken.
- Informationen zu dem zu implementierenden Topologiemuster sowie eine Erläuterung dazu, wie der Datenbankentwurf in das Muster hineinpasst, das verwendet werden soll.

Sie können das Datenbankentwurfstool im interaktiven Modus ausführen, um die Werte der Datenbankkonfiguration zu definieren und diese Werte in einer neuen Datenbankentwurfsdatei oder einer vorhandenen Datei zu speichern. Auf Wunsch können Sie auch Datenbankscripts generieren, mit denen die Datenbankobjekte für Ihren Datenbanktyp erstellt werden können. Die Optionen, die bei der Ausführung des Tools verfügbar sind, variieren abhängig von der Umgebung und dem konfigurierten Datenbanktyp.

Sie können das Datenbankentwurfstool auch im unbeaufsichtigten Modus mit Befehlszeilenparametern ausführen, um eine vorhandene Datenbankentwurfsdatei zu bearbeiten oder zu prüfen bzw. um Datenbankscripts für die in einer vorhandenen Datenbankentwurfsdatei definierte Konfiguration zu generieren. Für den Befehl **DbDesignGenerator** sind die folgenden Befehlszeilenparameter verfügbar:

-? , -help Zeigt Hilfeinformationen an.

-v datenbankentwurfsdatei | ausgabeverzeichnis\_für\_datenbankscripts Wird eine Datenbankentwurfsdatei angegeben, wird die Validierung für die angegebene Datenbankentwurfsdatei auf der Basis der Datenbankspezifikationen ausgeführt.

Wird ein Ausgabeverzeichnis für Datenbankscripts angegeben, werden die

Datenbankscripts in dem angegebenen Verzeichnis validiert. Momentan können nur Scripts,

die aus der Schablone 'ddl generator' generiert wurden, validiert werden.

-g db\_datenbankentwurfsdatei [-d ausgabeverzeichnis] [datenbankentwurfsdatei\_2] [-d ausgabeverzeichh [datenbankentwurfsdatei N] [-d ausgabeverzeichnis N]

<sup>-</sup>e name der datenbankentwurfsdatei Bearbeitet die angegebene Datenbankentwurfsdatei (z. B. \*.dbDesign, \*.properties).

Generiert die Datenbankscripts aus den angegebenen Entwurfsdateien im Stapelmodus.

Die generierten Scripts werden in den zugehörigen Ausgabeverzeichnissen gespeichert.

Werden keine Ausgabeverzeichnisse angegeben, werden die Scripts an den Standardpositionen gespe

**Einschränkung:** Das Datenbankentwurfstool unterstützt Common Event Infrastructure (CEI) nicht.

**Wichtig:** Wenn Sie Datenbankscripts für die Messaging-Steuerkomponenten des Service Integration Bus generieren wollen, müssen Sie alle Schritte der folgenden Prozedur für jede benötigte Messaging-Steuerkomponente wiederholen, um die Datenbankkonfiguration zu definieren und die Scripts zu generieren. Wenn Sie beispielsweise Scripts für sechs Messaging-Steuerkomponenten benötigen, führen Sie diese Prozedur sechs Mal aus.

1. Führen Sie den Befehl **DbDesignGenerator.sh** im Verzeichnis *installationsstammverzeichnis*\util\dbUtils aus. Beispiel:

# **C:\IBM\WebSphere\AppServer\util\dbUtils> DbDesignGenerator.bat**

**Tipp:** Wenn die Meldung angezeigt wird, dass das System den Pfad nicht finden kann (The system cannot find the specified path), haben Sie den Pfadnamen vielleicht nicht ordnungsgemäß eingegeben. Geben Sie den Pfad erneut ein.

Wenn das Datenbankentwurfstool erfolgreich startet, werden ähnliche Informationen wie im folgenden Beispiel angezeigt:

[Information] DbDesignGenerator wird im interaktiven Modus ausgeführt...

[Information] Sie können jederzeit 'q' zum Abbrechen, '-' zum Zurückkehren in das vorherige M oder '?' zum Abrufen von Hilfe eingeben. [Information] Drücken Sie die Eingabetaste, um die Standardwerte zu akzeptieren.

[Information] Wählen Sie eines der folgenden Elemente aus:

- (1) Datenbankentwurf für eigenständiges Profil oder Implementierungsumgebung erstellen
- (2) Datenbankentwurf für einzelne Komponente erstellen
- (3) Vorhandenen Datenbankentwurf bearbeiten
- (4) Datenbankscripts aus einem Datenbankentwurf generieren
- (5) Beenden [q]

Geben Sie eine Zahl für Entwurfsoption ein:

2. Zur Auswahl der Option (2) Datenbankentwurf für einzelne Komponente erstellen geben Sie die Nummer 2 ein und drücken die Eingabetaste.

Sie werden aufgefordert, eine Komponente auszuwählen. Beispiel:

[Information] Wählen Sie eines der folgenden Elemente aus :

- (1)bpc (2)bpcreporting (3)bpm\_performancedw (4)bpm\_processserver (5)bspace (6)cei  $(7)$ sca (8)sibme (9)wbi\_commondb
- 3. Zum Erstellen eines Datenbankentwurfs für die Komponente, die Sie konfigurieren wollen, geben Sie die Nummer für die entsprechende Option ein und drücken die Eingabetaste.

Um beispielsweise die Datenbankkomponente für IBM Process Server zu konfigurieren, geben Sie die Nummer 4 zur Auswahl der Option (4)bpm\_processserver ein und drücken Sie die Eingabetaste.

Sie werden zur Angabe eines Ausgabeverzeichnisses für die SQL-Scripts aufgefordert, die vom Datenbankentwurfstool generiert werden und die Sie zur Erstellung Ihrer Datenbankobjekte verwenden können. Wenn Sie die SQL-Scripts später in dieser Prozedur erstellen möchten, werden die Scripts automatisch in diesem Verzeichnis gespeichert.

Geben Sie das Ausgabeverzeichnis der für BPM\_ProcessServer zu generierenden SQL-Dateien ein [St

4. Geben Sie ein Ausgabeverzeichnis für die SQL-Scripts ein und drücken Sie die Eingabetaste. Sie müssen den vollständig qualifizierten Pfad eingeben, unter dem Sie alle SQL-Scripts für eine bestimmte Datenbank zusammenfassen wollen, z. B. WAS-ausgangsverzeichnis/profiles/default/dbscripts/DB2-zOS/ W8CELLDB. Drücken Sie anschließend die Eingabetaste. Falls Sie das Verzeichnis in Ihrem Dateisystem noch nicht erstellt haben, wird es vom Datenbankentwurfstool beim Generieren der SQL-Scripts automatisch erstellt. Ist das angegebene Verzeichnis bereits vorhanden, können Sie entweder seinen Inhalt überschreiben lassen oder aber ein anderes Verzeichnis angeben.

**Tipp:** Der von Ihnen angegebene Wert wird als Referenz in der Datenbankentwurfsdatei gespeichert, wenn diese Datei generiert wird.

Sie werden aufgefordert, den zu konfigurierenden Datenbanktyp auszuwählen. Beispiel:

[Information] Wählen Sie eines der folgenden Elemente aus:

(1)DB2-distributed (2)DB2-zOS (3)Oracle (4)SQL Server

5. Geben Sie 2 ein, um die Option (2)DB2-zOS auszuwählen, und drücken Sie die Eingabetaste. Nun werden eine Reihe von Eingabeaufforderungen für die Datenbankeigenschaften ausgegeben. Diese Eingabeaufforderungen variieren abhängig vom Datenbanktyp.

Nachdem Sie beispielsweise diesen Datenbanktyp für die Konfiguration der Process Server-Datenbank ausgewählt haben, werden eine Reihe von ähnlichen Eingabeaufforderungen wie im folgenden Beispiel angezeigt:

[Information] Geben Sie die Werte für die Eigenschaften im Abschnitt für die Datenbankobjekte ei Datenbankname [Standardwert: BPMDB] : Benutzername für Datenquelle [Standardwert:] : Datenbankschemaname (SQLID)[Standardwert: ] :

[Information] Wählen Sie eines der folgenden Elemente aus: [Ist diese Datenbank für ein Process

(1)False (2)True

Geben Sie eine Zahl für 'Ist diese Datenbank für ein Process Center?' ein [Standardwert: false] : Die Benutzer-ID für die Verwaltungssicherheit [Standardwert:] : Das Kennwort für den Namen, der mit dem Parameter 'adminUserName' angegeben wurde [Standardwert: ] : Pufferpool mit Größe von 4K für Tabellen [Standardwert: BP1] : Pufferpool mit Größe von 4K für große Binärobjekte (BLOBS) [Standardwert: BP3] : Pufferpool mit Größe von 8K für Tabellen [Standardwert: BP8K1] : Pufferpool mit Größe von 16K für Tabellen [Standardwert: BP16K1] : Pufferpool mit Größe von 32K für Tabellen [Standardwert: BP32K1] : Name der Speichergruppe [Standardwert:] :

6. Drücken Sie bei jeder Eingabeaufforderung entweder die Eingabetaste, um den angezeigten Standardwert zu übernehmen, oder geben Sie den gewünschten Wert ein und drücken Sie die Eingabetaste.

Die Eingabeaufforderung für die Verwaltungssicherheit (sofern angezeigt) bezieht sich auf den Benutzernamen und das Kennwort für die Administrationskonsole.

Wenn Sie die letzte Eingabeaufforderung für die Datenbankeigenschaften beantwortet haben, werden Informationen ähnlich dem folgenden Beispiel angezeigt:

[Information] Sie haben die erforderlichen Eigenschaften im Abschnitt für die Datenbankobjekt

Geben Sie 's' ein, um die Datenquelleneigenschaften zu überspringen, oder drücken Sie eine be

7. Zur Konfiguration der Komponente für die Datenquelleneigenschaften geben Sie ein beliebiges anderes Zeichen als s ein und drücken die Eingabetaste. Zum Überspringen dieser Konfiguration und zum Akzeptieren der Standardwerte geben Sie s ein und drücken die Eingabetaste.

**Tipp:** Wenn Sie planen, das Datenbankentwurfstool zum Generieren einer Datenbankentwurfsdatei zu verwenden, die als Eingabe für die Profilerstellung oder die Topologiekonfiguration verwendet werden soll, müssen Sie die Datenquelle konfigurieren. Wenn Sie planen, das Datenbankentwurfstool zum Generieren von SQL zu verwenden, ist dieser Schritt optional. Wenn Sie ausgewählt haben, die Datenquelle für den ausgewählten Datenbanktyp zu konfigurieren, wird eine Liste der Datenbankprovider für die Datenquelle angezeigt. Für den Datenbanktyp DB2-zOS werden beispielsweise die folgenden Datenbankprovider angezeigt:

[Information] Wählen Sie eines der folgenden Elemente aus :

(1)DB2 Universal JDBC Driver Provider (XA) on remote z/OS (2)DB2 Universal JDBC Driver Provider on local z/OS

a. Geben Sie die gewünschte Nummer ein, um einen Datenbankprovider für die Datenquelle auszuwählen, und drücken Sie die Eingabetaste. Um beispielsweise die Option (1)DB2 Universal JDBC Driver Provider (XA) on remote z/OS für den Datenbankprovider auszuwählen, geben Sie die Nummer 1 ein und drücken Sie die Eingabetaste. Nach der Auswahl dieses Datenbankproviders werden eine Reihe von ähnlichen Eingabeaufforderungen wie im folgenden Beispiel angezeigt:

[Information] Geben Sie die Werte für die Eigenschaften im Abschnitt für die Datenquellen Speicherort der Datenbank auf z/OS-System [Standardwert:] : Hostname des Datenbankservers [Standardwert:]: Port für Datenbankserver [Standardwert:] : Benutzername für Datenquelle [Standardwert:] : Kennwort für Datenquelle [Standardwert:] : DB2 Universal JDBC-Treiberpfad [Standardwert: \${WAS\_INSTALL\_ROOT}/jdbcdrivers/DB2] : Universal JDBC-Treiberpfad [Standardwert: \${WAS INSTALL ROOT}/jdbcdrivers/DB2] : Nativer DB2 Universal JDBC-Treiberpfad (Dies sollte leer sein, da auf DB2 z auf der ferne

**Anmerkung:** Das Kennwort ist in den generierten Ausgabedateien verschlüsselt.

b. Drücken Sie bei jeder Eingabeaufforderung entweder die Eingabetaste, um den angezeigten Standardwert zu übernehmen, oder geben Sie den gewünschten Wert ein und drücken Sie die Eingabetaste. Falls die Frage ausgegeben wird, ob Sie während der Konfiguration die Datenbanktabellen erstellen wollen, geben Sie false an. Diese Option versetzt Sie in die Lage, die SQL-Scripts zu einem von Ihnen frei wählbaren Zeitpunkt manuell auszuführen und die Datenbanken somit gemäß den bewährten Verfahren und Konventionen von DB2 for z/OS zu erstellen und zu verwalten.

Wenn Sie die letzte Eingabeaufforderung beantwortet haben, werden Informationen ähnlich dem folgenden Beispiel angezeigt:

Geben Sie das Ausgabeverzeichnis ein [Standardwert: C:\IBM\WebSphere\AppServer\util\dbUtils] :

8. Drücken Sie die Eingabetaste, um das Standardverzeichnis für die Datenbankentwurfsdatei zu übernehmen, oder geben Sie ein anderes Verzeichnis ein, in

dem Sie die Datei speichern wollen. Drücken Sie anschließend die Eingabetaste. Falls Sie das Verzeichnis in Ihrem Dateisystem noch nicht erstellt haben, wird es vom Datenbankentwurfstool beim Generieren der Datei automatisch erstellt. Nach der Eingabe der Position in die Eingabeaufforderung werden Informationen ähnlich wie im folgenden Beispiel angezeigt:

Geben Sie den Namen der Ausgabedatei ein [Standardwert: bpm.advanced.standalone.topology.dbDesig

9. Drücken Sie die Eingabetaste, um den Standarddateinamen zu übernehmen, oder geben Sie einen anderen Dateinamen ein und drücken Sie danach die Eingabetaste. Nach der Eingabe des Dateinamens werden ähnliche Informationen wie im folgenden Beispiel angezeigt:

Datenbankscripts erstellen? (y = Ja oder n = Nein) [Standardwert: y] :

10. Wenn Datenbankscripts auf der Basis der im Datenbankentwurfstool eingegebenen Informationen generiert werden sollen, geben Sie y ein und drücken die Eingabetaste. Es werden ähnliche Informationen wie im folgenden Beispiel angezeigt:

[Information] Die Scripts wurden erstellt in WAS\_HOME/profiles/default/dbscripts/DB2-zOS/Process [Information] Operation wird beendet...

Es werden eine Datenbankentwurfsdatei und optional Datenbankscripts an den von Ihnen angegebenen Positionen erstellt.

Wenn eine bestimmte Komponente mit dem Datenbankentwurfstool konfiguriert wurde, können die generierten SQL-Scripts zum Erstellen der Datenbanktabellen verwendet werden. Die generierte Datenbankentwurfsdatei enthält nur Werte für diese konfigurierte Komponente und reicht für die folgenden Verwendungszwecke nicht aus:

- v Erstellung eines Profils mit dem Profile Management Tool
- v Erstellung eines Profils mit dem Befehlszeilendienstprogramm **manageprofiles**

### **Zugehörige Tasks**:

["Datenspeicher für die Messaging-Steuerkomponente erstellen" auf Seite 1842](#page-1849-0) Falls die Datenspeicher der Messaging-Steuerkomponente noch nicht erstellt wurden, verwenden Sie das Datenbankentwurfstool, um die Datenbankscripts zu generieren, mit denen der Datenbankadministrator die Tabellen für die Datenspeicher der Messaging-Steuerkomponente erstellt.

*Scripts für die Erstellung von Datenbankobjekten in DB2 for z/OS generieren:*

In einer Installation von IBM Business Process Manager können Sie Datenbankscripts für die Erstellung von IBM Business Process Manager-Datenbankobjekten in einem DB2 for z/OS-Datenbanksubsystem generieren. Zum Generieren der Scripts können Sie das Datenbankentwurfstool verwenden.

Stellen Sie sicher, dass IBM Business Process Manager installiert ist. Das Datenbankentwurfstool ist nur von den Installationsbinärdateien aus verfügbar.

Bereiten Sie die folgenden Informationen vor. Sie benötigen Sie als Eingabe für die Datenbankscripts, die Sie generieren wollen:

- v Informationen zur Installation von IBM Business Process Manager und den zugehörigen Komponenten.
- Informationen zur Datenbankkonfiguration, die Sie für das DB2 for z/OS-Subsystem entwerfen. Diese Informationen können Sie beim Datenbankadministrator oder beim Lösungsarchitekten erhalten. Sie können auch Details über die erforderlichen Parameter und Eigenschaften umfassen, beispielsweise:
- Details zum Datenbankserver.
- Details zur Datenquelle.
- Speicherposition der JDBC-Treiber auf dem System, auf dem das Serverprofil erstellt werden wird.
- Benutzer-ID und Kennwort für die Authentifizierung bei der Datenbank.
- v Informationen zu dem zu implementierenden Topologiemuster sowie eine Erläuterung dazu, wie der Datenbankentwurf in das Muster hineinpasst, das verwendet werden soll.

Um die Datenbankscripts für die Erstellung Ihrer Datenbankobjekte zu generieren, können Sie das Datenbankentwurfstool mit dem Befehlszeilenparameter **-g** im unbeaufsichtigten Modus ausführen. In diesem Modus benötigt das Tool eine Eingabe aus einer Datenbankentwurfsdatei, in der die Konfiguration für Ihre DB2 for z/OS-Datenbank definiert ist. Die Datenbankentwurfsdatei muss bereits vorhanden sein, damit die Datenbankscripts generiert werden können. Zum Generieren der Datenbankentwurfsdatei können Sie das Datenbankentwurfstool im interaktiven Modus ausführen oder aber ein Arbeitsblatt für die Konfigurationsplanung verwenden:

- v Sie können das Datenbankentwurfstool im interaktiven Modus ausführen, um eine Datenbankentwurfsdatei zu generieren. Befolgen Sie die Bedienerführungen des Tools, um eine DB2 for z/OS-Datenbankkonfiguration für Ihre eigenständige oder Network Deployment-Topologie zu definieren.
- Das Arbeitsblatt für die Konfigurationsplanung ist ein ergänzendes Artefakt, das Sie im Portal des IBM Support herunterladen können. Es ist in erster Linie für die Verwendung bei IBM Business Process Manager for z/OS gedacht, kann jedoch für die Verwendung bei IBM Business Process Manager unter Linux auf System z angepasst werden. Das Arbeitsblatt für die Konfigurationsplanung besteht aus einer Reihe von Tabellen, die Sie mithilfe von Farbcodierungen und Kommentaren bei der Dateneingabe sowie beim Aufbau von Namenskonventionen unterstützen. Außerdem umfasst das Arbeitsblatt Makros, mit deren Hilfe Sie unter anderem eine Datenbankentwurfsdatei generieren können. Führen Sie vor Verwendung des Arbeitsblatts das Datenbankentwurfstool im interaktiven Modus aus, um sich mit den erforderlichen Konfigurationsoptionen für die einzelnen Komponenten vertraut zu machen.

Sie können das Microsoft Excel-Arbeitsblatt über den Link [Techdoc WP102075](http://www.ibm.com/support/techdocs/atsmastr.nsf/WebIndex/WP102075) herunterladen. Die Daten, die Sie beim Ausfüllen des Arbeitsblatts benötigen, können mehrere Aufgabenbereiche betreffen, beispielsweise Systemprogrammierer, Produktadministrator und Datenbankadministrator. Es empfiehlt sich daher, das Arbeitsblatt eingehend zu prüfen und anschließend zusammen mit den relevanten Mitarbeitern Namenskonventionen aufzustellen und die Einträge auszufüllen. Nachdem Sie alle Eingaben vorgenommen haben, können Sie mit der Schaltfläche **Speichern** für das Arbeitsblatt der Datenbankentwurfsdatei die Datenbankentwurfsdatei generieren.

Beim Definieren einer DB2 for z/OS-Datenbankkonfiguration können Sie angeben, wie die SQL-Datenbankscripts gruppiert werden sollen, die Sie für die IBM Business Process Manager-Komponenten erstellen wollen. Bei Verwendung der Standardeinstellung werden die Scripts für jede Komponente in einem separaten Verzeichnis generiert. Legen Sie vor Ausführung des Datenbankentwurfstools eine Position fest, an der die vom Tool generierten Dateien gespeichert werden sollen. Es müssen unbedingt ein Verzeichnispfad und eine Verzeichnisstruktur verwendet werden, die das Verfahren für die Verteilung der Datenbankobjekte im DB2 for z/OS-Subsystem reflektieren. Verwenden Sie für jede zu erstellende Datenbank ein einziges Ausgabeverzeichnis und generieren Sie in diesem Verzeichnis das gesamte Schema, das für die Erstellung der Datenbank erforderlich ist. Als Bezugshilfe können Sie den Namen des SQL-Verzeichnisses auch in Anlehnung an den Namen der Datenbank wählen, die Sie erstellen wollen.

Wenn Sie beispielsweise eine einzelne Datenbank namens W1MYDB erstellen wollen, können Sie die Datenbankscripts für alle Datenbankkomponenten gemeinsam im Verzeichnis C:\tmp\DB2-zOS\W1MYDB generieren. Falls Sie zwei Datenbanken im Geltungsbereich der Zellenebene und der Clusterebene benötigen, können Sie das Datenbankschema wie im folgenden Beispiel gezeigt strukturieren:

- Um eine Datenbank namens W8CELLDB zu erstellen, die Datenbankobjekte mit einem Gültigkeitsbereich auf Zellenebene enthält, generieren Sie die Datenbankscripts für die Common-Datenbank in einem Verzeichnis wie beispielsweise C:\tmp\DB2-zOS\W8CELLDB. Später können Sie das generierte Schema zum Erstellen der Datenbankobjekte für die Common-Datenbank in der Datenbank W8CELLDB ausführen.
- v Um eine Datenbank namens W8S1DB zu erstellen, die die Datenbankobjekte mit einem Gültigkeitsbereich auf Clusterebene enthält, generieren Sie die Datenbankscripts für alle übrigen IBM Business Process Manager-Komponenten in einem Verzeichnis wie beispielsweise C:\tmp\DB2-zOS\W8S1DB. Später können Sie das generierte Schema zum Erstellen der Datenbankobjekte für diese Komponenten in der Datenbank W8S1DB ausführen.
- 1. Kopieren Sie (sofern erforderlich) die Datenbankentwurfsdatei, die Ihre DB2 for z/OS-Konfiguration definiert, auf die Workstation, auf der IBM Business Process Manager installiert ist, damit die Datei vom Befehl **DbDesignGenerator** verwendet werden kann.
- 2. Wechseln Sie an der Befehlszeile in das IBM Business Process Manager-Verzeichnis, in dem der Befehl **DbDesignGenerator** gespeichert ist:

cd *installationsstammverzeichnis*\util\dbUtils

Beispiel: cd C:\IBM\WebSphere\AppServer\util\dbUtils

3. Führen Sie den Befehl **DbDesignGenerator** mit der folgenden Syntax aus:

DbDesignGenerator.bat -g *datenbankentwurfsdatei*

Hierbei steht *datenbankentwurfsdatei* für den vollständig qualifizierten Namen der Datenbankentwurfsdatei. Beispiel:

DbDesignGenerator.bat -g C:\tmp\DB2-zOS\W8CELL.nd.dbDesign

4. Prüfen Sie die in der Anzeige ausgegebenen Informationen, um sicherzustellen, dass keine Fehlernachrichten gemeldet werden. Für jede Datenbankkomponente gibt das Datenbankentwurfstool in der Anzeige Informationsnachrichten aus, die angeben, dass die Scripts in dem von der Datenbankentwurfsdatei angegebenen Verzeichnis generiert wurden. Für die Common-Datenbank werden beispielsweise ähnliche Informationen wie im folgenden Beispiel angezeigt:

[Information] Die Scripts wurden erstellt in C:\IBM\WebSphere\AppServer\util\dbUtils\DB2-distributed-

Nachdem die letzte Gruppe der Scripts generiert wurde, werden ähnliche Informationen wie im folgenden Beispiel ausgegeben:

[Information] Operation wird beendet...

Es wird eine Protokolldatei mit dem Namen dbDesignGenerator.log in dem Verzeichnis erstellt, in dem Sie den Befehl **DbDesignGenerator.sh** aufgerufen haben.

**Tipp:** In der Datenbankentwurfsdatei sind die Verzeichnisse für die SQL-Scripts in jedem Komponentenabschnitt durch die Variable *ddl\_outDir* definiert. Falls Sie für die Generierung der SQL-Scripts eine andere Gruppe von Verzeichnissen verwenden wollen, besteht ein äußerst zeiteffizientes Verfahren darin,

die Werte der Variablen *ddl\_outDir* manuell zu ändern. Anschließend speichern Sie die Datenbankentwurfsdatei und führen den Befehl **DbDesignGenerator** erneut aus.

1. Überprüfen Sie die angegebenen Verzeichnispositionen und stellen Sie fest, ob die Datenbankscripts generiert wurden. Jedes Verzeichnis enthält darüber hinaus ein Script namens **createDB2.sh**, das Sie für die SQL-Ausführung verwenden können.

Um diese Scripts zum Erstellen der IBM Business Process Manager-Datenbankobjekte im DB2 for z/OS-Subsystem einzusetzen, müssen Sie zunächst die Scripts an das z/OS-System weiterleiten.

- 2. Leiten Sie die generierten Datenbankscripts mit FTP an das z/OS-System weiter, das die Installation von DB2 enthält. Leiten Sie das Script **createDB2.sh** als ASCII-Textdatei weiter. Verwenden Sie zur Weiterleitung der Datenbankschemadateien den Binärmodus. Stellen Sie außerdem sicher, dass die Verzeichnisstruktur beim Weiterleiten der Dateien erhalten bleibt.
- 3. Führen Sie das Script **createDB2.sh** in der z/OS-Befehlsumgebung von UNIX System Services aus, um die DB2 for z/OS-Datenbankobjekte zu erstellen.

**Anmerkung:** Für das Script **createDB2.sh** ist eine Ausführungsberechtigung ('execute') erforderlich.

#### *Fehlerbehebung beim Datenbankentwurfstool:*

Wenn Ihre Datenbankscripts Fehler enthalten, können Sie die vom Datenbankentwurfstool bereitgestellten Diagnose- und Prüfinformationen verwenden, um die Probleme zu diagnostizieren.

#### **Fehler aufgrund nicht angegebener erforderlicher Eigenschaften**

Wenn die erforderlichen Eigenschaften userName und password nicht festgelegt werden, werden in der Ausgabe möglicherweise Nachrichten wie die folgende ausgegeben:

[Status] WBI\_BSPACE ist nicht abgeschlossen; 2 verbleibende(s) Element(e): [ 1 ] BSpace.WBI\_BSPACE : authAlias : Die erforderliche Eigenschaft 'userName' für userId ist leer. [ 2 ] BSpace.WBI\_BSPACE : authAlias : Die erforderliche Eigenschaft 'password' für DB\_PASSWORD ist

## **Beispielausgabe der Ausführung einer Prüfung des vorhandenen Datenbankentwurfs**

Wenn Sie eine Prüfung des bestehenden Datenbankentwurfs vornehmen, werden möglicherweise in der Ausgabe folgende Warnungen ausgegeben:

DbDesignGenerator.bat -v DB2-distributed-

...

[Warnung] 2 potentielle Fehler in den Scripts gefunden. Folgende sind betroffen: DB USER @ Zeile 46 in Datei configCommonDB.bat DB\_USER @ Zeile 80 in Datei configCommonDB.sh

### **Inhalt der Protokolldatei des Datenbankentwurfstools**

Wenn Sie das Datenbankentwurfstool ausführen, wird eine Datei dbDesignGenerator.log an der Position erstellt, von der aus Sie den Befehl zur Ausführung des Datenbankentwurfstools abgesetzt haben. Das Protokoll enthält alle Eingabeaufforderungen und die eingegebenen Werte. Die Protokolldatei enthält darüber hinaus keine weitere Traceausgabe.

*Eigenständige Profile mit DB2 for z/OS-Datenbankserver erstellen oder erweitern:*

Zur Erstellung von Profilen können Sie das Profile Management Tool oder das Befehlszeilendienstprogramm **manageprofiles** verwenden. Sie können ein vorhandenes Profil erweitern, statt ein neues Profil zu erstellen, falls bereits ein Profil von WebSphere Application Server V8.0 vorhanden ist.

*Eigenständige Profile für Process Center mit DB2 for z/OS-Datenbankserver mit dem Profile Management Tool erstellen:*

Sie können ein eigenständiges Profil für Process Center mit dem Profile Management Tool konfigurieren.

Falls Sie BPM in einer Umgebung mit Windows-Domänencontroller und im Rahmen der Installation DB2 Express installiert haben, schlägt die Profilerstellung fehl, weil Sie nicht die Domänenbenutzer-ID zum Erstellen einer neuen Datenbank und der zugehörigen Tabellen verwenden können. Wenden Sie vor der Erstellung eines Profils eine der folgenden Lösungen an:

- Melden Sie sich beim Windows-System als lokaler Systembenutzer an, um ein Profil zu erstellen.
- v Führen Sie die im Abschnitt über den DB2-Protokolldateifehler SQL1092N (USE-RID ist nicht zur Ausführung des angeforderten Befehls bzw. der angeforderten Operation berechtigt) beschriebenen Schritte aus, bevor Sie ein Profil erstellen.

Die Sprache für das Profile Management Tool wird anhand der Standardspracheinstellung des Systems ermittelt und festgelegt. Falls diese Standardsprache nicht zu den unterstützten Sprachen gehört, wird Englisch verwendet. Sie können die Standardsprache außer Kraft setzen, indem Sie das Profile Management Tool in einer Befehlszeile starten und anhand der Java-Einstellung user.language eine andere Sprache angeben. Geben Sie den folgenden Befehl ein:

installationsstammverzeichnis\java\bin\java -Duser.language=locale installationsstammverzeichnis\bin

Geben Sie beispielsweise den folgenden Befehl ein, um das Profile Management Tool in deutscher Sprache zu starten:

installationsstammverzeichnis\java\bin\java -Duser.language=de *installationsstammverzeichnis\bin\Pro* 

#### **Einschränkungen:**

v Um das Profile Management Tool unter Windows 7, Windows Vista oder Windows Server 2008 ausführen zu können, müssen Sie die Berechtigungen Ihres Microsoft Windows-Benutzerkontos hochstufen. Unabhängig davon, ob Sie ein Benutzer mit Verwaltungsaufgaben oder ein Benutzer ohne Verwaltungsaufgaben sind, klicken Sie mit der rechten Maustaste auf die Datei pmt.bat und wählen Sie **Als Administrator ausführen** aus. Verwenden Sie alternativ den Befehl **runas** in der Befehlszeile. Beispielsweise kann der folgende Befehl im Verzeichnis *installationsstammverzeichnis*\bin\ProfileManagement ausgeführt werden:

runas /user:MyAdminName /env pmt.bat

Benutzer ohne Verwaltungsaufgaben werden zum Eingeben des Administratorkennworts aufgefordert.

• Wenn Sie mehrere Instanzen von IBM Business Process Manager als Rootbenutzer installieren und einem Benutzer ohne Verwaltungsaufgaben nur auf eine Untergruppe dieser Instanzen Zugriff erteilen, funktioniert das Profile Management Tool für den Benutzer ohne Verwaltungsaufgaben nicht ordnungsgemäß. Außerdem tritt eine Ausnahmebedingung com.ibm.wsspi.profile.WSProfileException auf oder es wird oder eine Nachricht des Typs Zugriff verweigert in die Datei *installationsstammverzeichnis*\bin\ProfileManagement\pmt.bat geschrieben. Benutzer ohne Verwaltungsaufgaben haben standardmäßig keinen Zugriff auf

die Programmdateiverzeichnisse (Programme), die das Produkt als Standardinstallationsverzeichnisse verwendet. Zur Behebung dieses Problems müssen Benutzer ohne Verwaltungsaufgaben das Produkt entweder selbst installieren oder ihnen muss die Berechtigung erteilt werden, auf die anderen Produktinstanzen zuzugreifen.

Um eine DB2 for z/OS-Datenbank zu verwenden, müssen Sie die **erweiterte Profilerstellung** auswählen und eine Datenbankentwurfsdatei angeben.

- 1. Verwenden Sie zum Starten des Profile Management Tools eines der folgenden Verfahren:
	- v Starten Sie das Tool über die Einstiegskonsole.
	- v Im Windows-Startmenü. Wählen Sie beispielsweise **Start > Programme** *oder* **Alle Programme > IBM > Business Process Manager 8.0 > Profile Management Tool** aus.
	- v Führen Sie den Befehl *installationsstammverzeichnis*\bin\ ProfileManagement\pmt.bat aus.
- 2. Klicken Sie auf der **Begrüßungsseite** auf **Profile Management Tool starten** oder wählen Sie die Registerkarte **Profile Management Tool** aus.
- 3. Klicken Sie auf der Registerkarte **Profile** auf **Erstellen**. Die Seite für die Umgebungsauswahl wird in einem separaten Fenster geöffnet.
- 4. Suchen Sie auf der Seite für die Umgebungsauswahl nach der IBM Business Process Manager Advanced-Konfiguration und erweitern Sie den Abschnitt. Wählen Sie die Option für ein **eigenständiges IBM Business Process Manager Advanced-Profil für Process Center** aus und klicken Sie auf **Weiter**.
- 5. Wählen Sie auf der Seite **Profilerstellungsoptionen** die Option **Erweiterte Profilerstellung** aus und klicken Sie auf **Weiter**.
- 6. Erweitert: Wählen Sie auf der Seite **Optionale Anwendungsimplementierung** aus, ob die Administrationskonsole für die Verwaltung des Servers (empfohlen) und die WebSphere Application Server-Standardanwendung implementiert werden soll. Klicken Sie auf **Weiter**.
- 7. Erweitert: Führen Sie auf der Seite **Profilname und -position** die folgenden Schritte aus:
	- a. Geben Sie einen eindeutigen Namen in das Feld für den Profilnamen ein oder übernehmen Sie den Standardwert. Jedes Profil, das Sie erstellen, muss einen Namen besitzen. Wenn Sie mehrere Profile verwenden, können Sie diese anhand des Namens auf ihrer höchsten Ebene unterscheiden.
	- b. Geben Sie das Verzeichnis für das Profil direkt im entsprechenden Feld ein oder klicken Sie auf die Schaltfläche **Durchsuchen**, um zum Profilverzeichnis zu navigieren. Das von Ihnen angegebene Verzeichnis wird die Definitionsdateien für die Laufzeitumgebung enthalten. Dazu zählen Befehls-, Konfigurations- und Protokolldateien. Das Standardverzeichnis heißt *installationsstammverzeichnis*\profiles\*profilname*.
	- c. Optional: Wählen Sie das Kontrollkästchen **Dieses Profil als Standardprofil verwenden** aus, wenn Sie das von Ihnen erstellte Profil als Standardprofil festlegen möchten. Dieses Kontrollkästchen wird nur angezeigt, wenn sich auf Ihrem System ein Profil befindet.

Wenn ein Profil als Standardprofil festgelegt ist, wird es automatisch von Befehlen verwendet. Das erste Profil, das auf einer Workstation erstellt wird, ist das Standardprofil. Das Standardprofil ist das Standardziel für Befehle, die im Verzeichnis bin im Installationsstammverzeichnis des Produkts eingegeben werden. Wenn auf einer Workstation nur ein Profil vorhanden ist, arbeitet jeder Befehl mit diesem Profil. Sind auf einer Maschine mehr als zwei Profile vorhanden, müssen Sie für bestimmte Befehle das Profil angeben, für das sie ausgeführt werden sollen.

- d. Wählen Sie in der Liste für die **Leistungsoptimierungseinstellung der Serverlaufzeit** eine Leistungsoptimierungsstufe aus, die für das Profil, das Sie erstellen wollen, angemessen ist. Dieser Parameter ist ein Parameter von WebSphere Application Server.
- e. Klicken Sie auf **Weiter**. Wenn Sie auf **Zurück** klicken und den Namen des Profils ändern, müssen Sie, wenn die Seite erneut angezeigt wird, unter Umständen den Namen auf dieser Seite manuell löschen.
- 8. Erweitert: Führen Sie auf der Seite **Knoten-, Host- und Zellennamen** die folgenden Aktionen für das Profil aus, das Sie erstellen:
	- v Geben Sie im Feld **Knotenname** einen Namen für den Knoten ein oder übernehmen Sie den Standardwert. Geben Sie dem Knoten einen möglichst kurzen Namen, der allerdings innerhalb der Implementierungsumgebung eindeutig sein muss.
	- v Geben Sie in das Feld **Servername** einen Namen für den Server ein oder übernehmen Sie den Standardwert.
	- v Geben Sie in das Feld **Hostname** einen Namen für den Host ein oder übernehmen Sie den Standardwert.
	- v Geben Sie in das Feld **Zellenname** einen Namen für die Zelle ein oder übernehmen Sie den Standardwert.

Klicken Sie auf **Weiter**.

- 9. Erforderlich: Geben Sie auf der Seite **Administrative Sicherheit** Werte für die Felder **Benutzername**, **Kennwort** und **Kennwort bestätigen** ein. Das während der Installation für den Administrator angegebene Kennwort wird für alle internen Benutzer (inklusive 'tw\_admin' und 'tw\_user') verwendet. Da für alle IBM Business Process Manager-Profile die Verwaltungssicherheit aktiviert sein muss, wird die Schaltfläche **Weiter** erst dann aktiviert, wenn Sie die Werte eingegeben haben.
- 10. Erweitert: Geben Sie auf der Seite **Sicherheitszertifikat (Teil 1)** an, ob Sie neue Zertifikate erstellen oder vorhandene Zertifikate importieren wollen.
	- v Wenn Sie ein neues standardmäßiges persönliches Zertifikat und ein neues Stammsignaturzertifikat erstellen möchten, wählen Sie die entsprechenden Optionen aus und klicken Sie auf **Weiter**.
	- v Wenn Sie ein vorhandenes Zertifikat importieren möchten, wählen Sie die Optionen zum Importieren eines vorhandenen standardmäßigen persönlichen Zertifikats und zum Importieren eines vorhandenen Stammsignaturzertifikats aus und geben Sie die folgenden Informationen an:
		- Geben Sie in das Feld **Pfad** den Verzeichnispfad für das vorhandene Zertifikat ein.
		- Geben Sie in das Feld **Kennwort** das Kennwort für das Zertifikat ein.
		- Wählen Sie im Feld **Keystore-Typ** den Keystore-Typ für das zu importierende Zertifikat aus.
		- Wählen Sie im Feld **Keystore-Alias** den Keystore-Alias für das zu importierende Zertifikat aus.
		- Klicken Sie auf **Weiter**, um die Seite **Sicherheitszertifikat (Teil 2)** anzuzeigen.

Wenn Sie ein persönliches Zertifikat als persönliches Standardzertifikat importieren, importieren Sie das Stammzertifikat, von dem das persönliche

Zertifikat signiert wurde. Andernfalls fügt das Profile Management Tool den Unterzeichner des persönlichen Zertifikats zur Datei trust.p12 hinzu.

11. Erweitert: Prüfen Sie auf der Seite **Sicherheitszertifikat (Teil 1)**, ob die Zertifikatsinformationen richtig sind, und klicken Sie auf **Weiter**, um die Seite für die Portwertzuordnung anzuzeigen.

Wenn Sie die Zertifikate erstellen, können Sie entweder die Standardwerte übernehmen oder die Werte für die Erstellung neuer Zertifikate ändern. Ein persönliches Standardzertifikat hat eine Standardgültigkeit von einem Jahr und wird vom Stammsignaturzertifikat signiert. Das Stammsignaturzertifikat ist ein selbst signiertes Zertifikat mit einer Standardgültigkeit von 15 Jahren. Das Keystore-Standardkennwort für das Stammsignaturzertifikat lautet WebAS. Ändern Sie dieses Kennwort. Das neue Kennwort darf keine Zeichen des Doppelbytezeichensatzes (DBCS) enthalten, da bestimmte Keystore-Typen, unter anderem auch PKCS12, diese Zeichen nicht unterstützen. Welche Keystore-Typen unterstützt werden, hängt von den Providern in der Datei java.security ab.

Wenn Sie ein Zertifikat oder beide Zertifikate erstellen bzw. ein Zertifikat oder beide Zertifikate importieren, werden die folgenden Keystore-Dateien erstellt:

- v key.p12: Enthält das persönliche Standardzertifikat.
- v trust.p12: Enthält das Unterzeichnerzertifikat des Standardstammzertifikats.
- root-key.p12: Enthält das Stammsignaturzertifikat.
- v default-signers.p12: Enthält Unterzeichnerzertifikate, die zu allen neuen Keystore-Datei hinzugefügt werden, die Sie nach der Installation und Inbetriebnahme des Servers erstellt haben. In der Standardeinstellung enthält die Keystore-Datei das Unterzeichnerzertifikat für das Standardstammzertifikat und ein DataPower-Unterzeichnerzertifikat.
- v deleted.p12: Enthält Zertifikate, die mit der Task 'deleteKeyStore' gelöscht wurden und bei Bedarf wieder hergestellt werden können.
- 1tpa.jceks: Enthält die LTPA-Standardschlüssel (LTPA = Lightweight Third-Party Authentication) für Server, die von den Servern in Ihrer Umgebung für die gegenseitige Kommunikation verwendet werden.

Alle diese Dateien besitzen dasselbe Kennwort, wenn Sie die Zertifikate erstellen oder importieren. Hierbei handelt es sich entweder um das Standardkennwort oder um ein von Ihnen angegebenes Kennwort. Ein importiertes Zertifikat wird zur Datei key.p12 oder zur Datei root-key.p12 hinzugefügt. Wenn Sie Zertifikate importieren und diese Zertifikate nicht die gewünschten Informationen enthalten, klicken Sie auf **Zurück**, um ein anderes Zertifikat zu importieren.

12. Erweitert: Stellen Sie auf der Seite für die Portwertzuordnung sicher, dass die für das Profil angegebenen Ports eindeutig sind, und klicken Sie danach auf **Weiter**. Das Profile Management Tool ermittelt Ports, die momentan von anderen WebSphere-Produkten verwendet werden, und zeigt die empfohlenen Portwerte an, die keine Konflikte mit den bereits vorhandenen Werten verursachen. Wenn andere als WebSphere-Anwendungen die angegebenen Ports verwenden, dann stellen Sie sicher, dass dadurch keine Konflikte verursacht werden. Wenn Sie auf der Seite **Optionale Anwendungsimplementierung** angegeben haben, dass die Administrationskonsole nicht implementiert werden soll, sind die Ports für die Administrationskonsole auf der Seite für die Portwertzuordnung nicht verfügbar.

Ports werden als belegt erkannt, wenn die folgenden Bedingungen erfüllt sind:

- Die Ports sind einem Profil zugeordnet, das unter einer Installation erstellt wurde, die vom derzeitigen Benutzer durchgeführt wird.
- Die Ports sind momentan belegt.

Obwohl das Tool die Ports überprüft, wenn Sie die Seite für die Portwertzuordnung öffnen, können trotzdem Portkonflikte auftreten. Diese werden durch die Auswahl verursacht, die Sie auf den nachfolgenden Seiten des Profile Management Tools treffen. Ports werden erst zugeordnet, wenn die Profilerstellung abgeschlossen ist.

Wenn Sie einen Portkonflikt vermuten, können Sie nach der Profilerstellung prüfen, ob ein solcher vorliegt. Ermitteln Sie die bei der Profilerstellung verwendeten Ports, indem Sie die folgende Datei überprüfen:

*profilstammverzeichnis*\properties\portdef.prop

In dieser Datei befinden sich die Schlüssel und Werte, die für die Definition der Ports verwendet wurden. Wenn Sie auf einen Portkonflikt stoßen, können Sie Ports manuell erneut zuordnen. Informationen zur erneuten Zuordnung von Ports enthält der Abschnitt über die Aktualisierung von Ports in vorhandenen Profilen im Information Center von WebSphere Application Server. Führen Sie wie in diesem Abschnitt erläutert die Datei updatePorts.ant mithilfe des Scripts **ws\_ant** aus.

13. Erweitert: Wenn Sie keine Verwaltungsberechtigung besitzen, fahren Sie mit dem nächsten Schritt fort. Falls Sie über eine Verwaltungsberechtigung verfügen, geben Sie auf der Seite **Servicedefinition** an, ob ein Windows-Dienst (Service) für die Ausführung von IBM Business Process Manager verwendet werden soll.

Wenn das Profil als Windows-Dienst konfiguriert ist, startet IBM Business Process Manager für alle Prozesse, die mit den Befehlen **startServer** oder **startManager** gestartet wurden, einen Windows-Dienst. Wenn Sie etwa einen Server als Windows-Dienst konfigurieren und den Befehl **startServer** absetzen, startet der Befehl **wasservice** die definierten Dienste.

**Wichtig:** Wenn Sie sich mit einem angegebenen Benutzerkonto anmelden wollen, müssen Sie die Benutzer-ID und das Kennwort für den Benutzer, der den Dienst ausführen soll, sowie den Starttyp (Standardwert ist Manuell) angeben. Die Benutzer-ID darf keine Leerzeichen enthalten. Ferner muss die Benutzer-ID der Administratorgruppe angehören und die erweiterte Benutzerberechtigung 'Als Dienst anmelden' besitzen. Sofern die Benutzer-ID der Administratorgruppe angehört, erteilt ihr das Profile Management Tool die erweiterte Benutzerberechtigung, falls die ID über diese noch nicht verfügt.

Sie können den Windows-Dienst, der bei der Profilerstellung hinzugefügt wurde, beim Löschen des Profils entfernen.

**Hinweise zu IPv6, wenn Profile als Windows-Dienste ausgeführt werden** Profile, die für die Ausführung als Windows-Dienst erstellt wurden, können bei Verwendung von IPv6 nicht gestartet werden, wenn der Dienst für die Ausführung als 'Lokales System' konfiguriert wurde. Erstellen Sie eine benutzerspezifische Umgebungsvariable, um IPv6 zu aktivieren. Da es sich bei dieser Umgebungsvariablen um eine Benutzervariable und nicht um eine Variable des lokalen Systems handelt, kann nur ein Windows-Dienst, der unter der ID des jeweiligen Benutzers ausgeführt wird, auf diese Umgebungsvariable zugreifen. Standardmäßig wird der Dienst (Service) so definiert, dass er als lokales System ausgeführt wird, wenn ein neues Profil erstellt und für die Ausführung als Windows-Dienst konfiguriert wird. Wenn versucht wird, den Windows-Dienst für IBM Business Process Manager auszuführen, kann der Dienst nicht auf die Benutzerumgebungsvariable zugreifen, die für IPv6 definiert ist, und wird daher als IPv4-Dienst gestartet. Der Server wird in diesem Fall nicht ordnungsgemäß gestartet. Zur Behebung des Problems müssen Sie bei der Profilerstellung angeben, dass der Windows-Dienst für IBM Business Process Manager nicht als 'lokales System' ausgeführt werden soll, sondern unter derselben Benutzer-ID, unter der die Umgebungsvariable für IPv6 definiert ist.

- 14. Optional: Erweitert: Führen Sie zum Einschließen einer Web-Server-Definition in das Profil die folgenden Schritte aus:
	- a. Wählen Sie das Kontrollkästchen **Web-Server-Definition erstellen** aus.
	- b. Geben Sie auf der Seite die Merkmale des Web-Servers an und klicken Sie auf **Weiter**.
	- c. Geben Sie im zweiten Teil der Seite die Merkmale des Web-Servers an. Wenn Sie Anforderungen mithilfe eines Web-Servers an IBM Business Process Manager weiterleiten, müssen Sie eine Web-Server-Definition integrieren. Sie können die Definition jetzt integrieren oder den Web-Server für IBM Business Process Manager später definieren. Wenn Sie die Web-Server-Definition bei der Erstellung dieses Profils einschließen, können Sie den Web-Server und sein Plug-in nach der Profilerstellung installieren. Sie müssen jedoch beide in den Pfaden installieren, die Sie auf den Seiten für die Web-Server-Definition angegeben haben. Wenn Sie den Web-Server nach der Erstellung dieses Profils definieren, müssen Sie den Web-Server in einem separaten Profil definieren.
	- d. Klicken Sie auf **Next**.
- 15. Erweitert: Konfigurieren Sie die Datenbanken mit einer Entwurfsdatei.
	- a. Wählen Sie **Datenbankentwurfsdatei verwenden** aus.
	- b. Klicken Sie auf **Durchsuchen**.
	- c. Geben Sie den vollständig qualifizierten Pfadnamen für die Entwurfsdatei an.

Bei einer DB2 for z/OS-Datenbank können Sie die Datenbankscripts nicht automatisch im Rahmen des Profilerstellungsprozesses ausführen.

- d. Klicken Sie auf **Weiter**. Die Speicherposition der Entwurfsdatei wird an die Befehlszeile übergeben, um die Datenbankkonfiguration abzuschließen.
- 16. Erweitert: Wenn Sie IBM Forms Server für die Verwendung mit den Widgets für die Benutzertaskverwaltung in Business Space konfigurieren wollen, müssen Sie das Kontrollkästchen **IBM Forms Server konfigurieren** auswählen und die HTTP-Position für das IBM Forms Server-Umsetzungsprogramm sowie das Installationsstammverzeichnis von IBM Forms Server eingeben. Klicken Sie anschließend auf **Weiter**.
- 17. Erweitert: Entscheiden Sie, ob für die Installation ein Business Process Rules Manager konfiguriert werden soll, und klicken Sie anschließend auf **Weiter**. Business Process Rules Manager ist eine Webanwendung, die Schablonen für Business-Regeln an die Anforderungen Ihrer Geschäftsanwendungen anpasst.
- 18. Prüfen Sie die Informationen auf der Seite **Zusammenfassung** für das Profil. Klicken Sie auf **Erstellen**, um das Profil zu erstellen. Klicken Sie auf **Zurück**, wenn Sie die Kenndaten des Profils ändern wollen.
- 19. Prüfen Sie die Informationen auf der Seite für die Fertigstellung des Profils. Um zur Einstiegskonsole zu wechseln, müssen Sie sicherstellen, dass das Kontrollkästchen **Einstiegskonsole starten** ausgewählt ist. Klicken Sie danach auf **Fertig stellen**.
- v Führen Sie die Scripts zum Erstellen und Konfigurieren der DB2 for z/OS-Datenbank aus und laden Sie Systeminformationen in die Process Server-Datenbank, indem Sie den Befehl **bootstrapProcessServerData** verwenden.
- Konfigurieren Sie optional Business Process Choreographer.
- Wechseln Sie zur Einstiegskonsole und starten Sie den Server für das von Ihnen erstellte eigenständiges Profil.

*Eigenständige Profile für Process Server mit DB2 for z/OS-Datenbankserver mit dem Profile Management Tool erstellen:*

Sie können ein eigenständiges Profil für Process Server mit dem Profile Management Tool konfigurieren.

Falls Sie BPM in einer Umgebung mit Windows-Domänencontroller und im Rahmen der Installation DB2 Express installiert haben, schlägt die Profilerstellung fehl, weil Sie nicht die Domänenbenutzer-ID zum Erstellen einer neuen Datenbank und der zugehörigen Tabellen verwenden können. Wenden Sie vor der Erstellung eines Profils eine der folgenden Lösungen an:

- Melden Sie sich beim Windows-System als lokaler Systembenutzer an, um ein Profil zu erstellen.
- v Führen Sie die im Abschnitt über den DB2-Protokolldateifehler SQL1092N (USE-RID ist nicht zur Ausführung des angeforderten Befehls bzw. der angeforderten Operation berechtigt) beschriebenen Schritte aus, bevor Sie ein Profil erstellen.

Die Sprache für das Profile Management Tool wird anhand der Standardspracheinstellung des Systems ermittelt und festgelegt. Falls diese Standardsprache nicht zu den unterstützten Sprachen gehört, wird Englisch verwendet. Sie können die Standardsprache außer Kraft setzen, indem Sie das Profile Management Tool in einer Befehlszeile starten und anhand der Java-Einstellung user.language eine andere Sprache angeben. Geben Sie den folgenden Befehl ein:

installationsstammverzeichnis\java\bin\java -Duser.language=locale installationsstammverzeichnis\bin

Geben Sie beispielsweise den folgenden Befehl ein, um das Profile Management Tool in deutscher Sprache zu starten:

installationsstammverzeichnis\java\bin\java -Duser.language=de *installationsstammverzeichnis\bin\Pro* 

# **Einschränkungen:**

v Um das Profile Management Tool unter Windows 7, Windows Vista oder Windows Server 2008 ausführen zu können, müssen Sie die Berechtigungen Ihres Microsoft Windows-Benutzerkontos hochstufen. Unabhängig davon, ob Sie ein Benutzer mit Verwaltungsaufgaben oder ein Benutzer ohne Verwaltungsaufgaben sind, klicken Sie mit der rechten Maustaste auf die Datei pmt.bat und wählen Sie **Als Administrator ausführen** aus. Verwenden Sie alternativ den Befehl **runas** in der Befehlszeile. Beispielsweise kann der folgende Befehl im Verzeichnis *installationsstammverzeichnis*\bin\ProfileManagement ausgeführt werden:

runas /user:MyAdminName /env pmt.bat

Benutzer ohne Verwaltungsaufgaben werden zum Eingeben des Administratorkennworts aufgefordert.

• Wenn Sie mehrere Instanzen von IBM Business Process Manager als Rootbenutzer installieren und einem Benutzer ohne Verwaltungsaufgaben nur auf eine Untergruppe dieser Instanzen Zugriff erteilen, funktioniert das Profile Management Tool für den Benutzer ohne Verwaltungsaufgaben nicht ordnungsgemäß. Außerdem tritt eine Ausnahmebedingung com.ibm.wsspi.profile.WSProfileException

auf oder es wird oder eine Nachricht des Typs Zugriff verweigert in die Datei *installationsstammverzeichnis*\bin\ProfileManagement\pmt.bat geschrieben. Benutzer ohne Verwaltungsaufgaben haben standardmäßig keinen Zugriff auf die Programmdateiverzeichnisse (Programme), die das Produkt als Standardinstallationsverzeichnisse verwendet. Zur Behebung dieses Problems müssen Benutzer ohne Verwaltungsaufgaben das Produkt entweder selbst installieren oder ihnen muss die Berechtigung erteilt werden, auf die anderen Produktinstanzen zuzugreifen.

Um eine DB2 for z/OS-Datenbank zu verwenden, müssen Sie die **erweiterte Profilerstellung** auswählen und eine Datenbankentwurfsdatei angeben.

- 1. Verwenden Sie zum Starten des Profile Management Tools eines der folgenden Verfahren:
	- v Starten Sie das Tool über die Einstiegskonsole.
	- v Im Windows-Startmenü. Wählen Sie beispielsweise **Start > Programme** *oder* **Alle Programme > IBM > Business Process Manager 8.0 > Profile Management Tool** aus.
	- v Führen Sie den Befehl *installationsstammverzeichnis*\bin\ ProfileManagement\pmt.bat aus.
- 2. Klicken Sie auf der **Begrüßungsseite** auf **Profile Management Tool starten** oder wählen Sie die Registerkarte **Profile Management Tool** aus.
- 3. Klicken Sie auf der Registerkarte **Profile** auf **Erstellen**. Die Seite für die Umgebungsauswahl wird in einem separaten Fenster geöffnet.
- 4. Suchen Sie auf der Seite für die Umgebungsauswahl nach der IBM Business Process Manager Advanced-Konfiguration und erweitern Sie den Abschnitt. Wählen Sie die Option für ein **eigenständiges IBM Business Process Manager Advanced-Profil für Process Server** aus und klicken Sie auf **Weiter**.
- 5. Wählen Sie auf der Seite **Profilerstellungsoptionen** die Option **Erweiterte Profilerstellung** aus und klicken Sie auf **Weiter**.
- 6. Erweitert: Wählen Sie auf der Seite **Optionale Anwendungsimplementierung** aus, ob die Administrationskonsole für die Verwaltung des Servers (empfohlen) und die WebSphere Application Server-Standardanwendung implementiert werden soll. Klicken Sie auf **Weiter**.
- 7. Erweitert: Führen Sie auf der Seite **Profilname und -position** die folgenden Schritte aus:
	- a. Geben Sie einen eindeutigen Namen in das Feld für den Profilnamen ein oder übernehmen Sie den Standardwert. Jedes Profil, das Sie erstellen, muss einen Namen besitzen. Wenn Sie mehrere Profile verwenden, können Sie diese anhand des Namens auf ihrer höchsten Ebene unterscheiden.
	- b. Geben Sie das Verzeichnis für das Profil direkt im entsprechenden Feld ein oder klicken Sie auf die Schaltfläche **Durchsuchen**, um zum Profilverzeichnis zu navigieren. Das von Ihnen angegebene Verzeichnis wird die Definitionsdateien für die Laufzeitumgebung enthalten. Dazu zählen Befehls-, Konfigurations- und Protokolldateien. Das Standardverzeichnis heißt *installationsstammverzeichnis*\profiles\*profilname*.
	- c. Optional: Wählen Sie das Kontrollkästchen **Dieses Profil als Standardprofil verwenden** aus, wenn Sie das von Ihnen erstellte Profil als Standardprofil festlegen möchten. Dieses Kontrollkästchen wird nur angezeigt, wenn sich auf Ihrem System ein Profil befindet.

Wenn ein Profil als Standardprofil festgelegt ist, wird es automatisch von Befehlen verwendet. Das erste Profil, das auf einer Workstation erstellt

wird, ist das Standardprofil. Das Standardprofil ist das Standardziel für Befehle, die im Verzeichnis bin im Installationsstammverzeichnis des Produkts eingegeben werden. Wenn auf einer Workstation nur ein Profil vorhanden ist, arbeitet jeder Befehl mit diesem Profil. Sind auf einer Maschine mehr als zwei Profile vorhanden, müssen Sie für bestimmte Befehle das Profil angeben, für das sie ausgeführt werden sollen.

- d. Wählen Sie in der Liste für die **Leistungsoptimierungseinstellung der Serverlaufzeit** eine Leistungsoptimierungsstufe aus, die für das Profil, das Sie erstellen wollen, angemessen ist. Dieser Parameter ist ein Parameter von WebSphere Application Server.
- e. Klicken Sie auf **Weiter**. Wenn Sie auf **Zurück** klicken und den Namen des Profils ändern, müssen Sie, wenn die Seite erneut angezeigt wird, unter Umständen den Namen auf dieser Seite manuell löschen.
- 8. Erweitert: Führen Sie auf der Seite **Knoten-, Host- und Zellennamen** die folgenden Aktionen für das Profil aus, das Sie erstellen:
	- v Geben Sie im Feld **Knotenname** einen Namen für den Knoten ein oder übernehmen Sie den Standardwert. Geben Sie dem Knoten einen möglichst kurzen Namen, der allerdings innerhalb der Implementierungsumgebung eindeutig sein muss.
	- v Geben Sie in das Feld **Servername** einen Namen für den Server ein oder übernehmen Sie den Standardwert.
	- v Geben Sie in das Feld **Hostname** einen Namen für den Host ein oder übernehmen Sie den Standardwert.
	- v Geben Sie in das Feld **Zellenname** einen Namen für die Zelle ein oder übernehmen Sie den Standardwert.

Klicken Sie auf **Weiter**.

- 9. Erforderlich: Geben Sie auf der Seite **Administrative Sicherheit** Werte für die Felder **Benutzername**, **Kennwort** und **Kennwort bestätigen** ein. Das während der Installation für den Administrator angegebene Kennwort wird für alle internen Benutzer (inklusive 'tw\_admin' und 'tw\_user') verwendet.
- 10. Erweitert: Geben Sie auf der Seite **Sicherheitszertifikat (Teil 1)** an, ob Sie neue Zertifikate erstellen oder vorhandene Zertifikate importieren wollen.
	- v Wenn Sie ein neues standardmäßiges persönliches Zertifikat und ein neues Stammsignaturzertifikat erstellen möchten, wählen Sie die entsprechenden Optionen aus und klicken Sie auf **Weiter**.
	- v Wenn Sie ein vorhandenes Zertifikat importieren möchten, wählen Sie die Optionen zum Importieren eines vorhandenen standardmäßigen persönlichen Zertifikats und zum Importieren eines vorhandenen Stammsignaturzertifikats aus und geben Sie die folgenden Informationen an:
		- Geben Sie in das Feld **Pfad** den Verzeichnispfad für das vorhandene Zertifikat ein.
		- Geben Sie in das Feld **Kennwort** das Kennwort für das Zertifikat ein.
		- Wählen Sie im Feld **Keystore-Typ** den Keystore-Typ für das zu importierende Zertifikat aus.
		- Wählen Sie im Feld **Keystore-Alias** den Keystore-Alias für das zu importierende Zertifikat aus.
		- Klicken Sie auf **Weiter**, um die Seite **Sicherheitszertifikat (Teil 2)** anzuzeigen.

Wenn Sie ein persönliches Zertifikat als persönliches Standardzertifikat importieren, importieren Sie das Stammzertifikat, von dem das persönliche

Zertifikat signiert wurde. Andernfalls fügt das Profile Management Tool den Unterzeichner des persönlichen Zertifikats zur Datei trust.p12 hinzu.

11. Erweitert: Prüfen Sie auf der Seite **Sicherheitszertifikat (Teil 1)**, ob die Zertifikatsinformationen richtig sind, und klicken Sie auf **Weiter**, um die Seite für die Portwertzuordnung anzuzeigen.

Wenn Sie die Zertifikate erstellen, können Sie entweder die Standardwerte übernehmen oder die Werte für die Erstellung neuer Zertifikate ändern. Ein persönliches Standardzertifikat hat eine Standardgültigkeit von einem Jahr und wird vom Stammsignaturzertifikat signiert. Das Stammsignaturzertifikat ist ein selbst signiertes Zertifikat mit einer Standardgültigkeit von 15 Jahren. Das Keystore-Standardkennwort für das Stammsignaturzertifikat lautet WebAS. Ändern Sie dieses Kennwort. Das neue Kennwort darf keine Zeichen des Doppelbytezeichensatzes (DBCS) enthalten, da bestimmte Keystore-Typen, unter anderem auch PKCS12, diese Zeichen nicht unterstützen. Welche Keystore-Typen unterstützt werden, hängt von den Providern in der Datei java.security ab.

Wenn Sie ein Zertifikat oder beide Zertifikate erstellen bzw. ein Zertifikat oder beide Zertifikate importieren, werden die folgenden Keystore-Dateien erstellt:

- v key.p12: Enthält das persönliche Standardzertifikat.
- v trust.p12: Enthält das Unterzeichnerzertifikat des Standardstammzertifikats.
- root-key.p12: Enthält das Stammsignaturzertifikat.
- v default-signers.p12: Enthält Unterzeichnerzertifikate, die zu allen neuen Keystore-Datei hinzugefügt werden, die Sie nach der Installation und Inbetriebnahme des Servers erstellt haben. In der Standardeinstellung enthält die Keystore-Datei das Unterzeichnerzertifikat für das Standardstammzertifikat und ein DataPower-Unterzeichnerzertifikat.
- v deleted.p12: Enthält Zertifikate, die mit der Task 'deleteKeyStore' gelöscht wurden und bei Bedarf wieder hergestellt werden können.
- 1tpa.jceks: Enthält die LTPA-Standardschlüssel (LTPA = Lightweight Third-Party Authentication) für Server, die von den Servern in Ihrer Umgebung für die gegenseitige Kommunikation verwendet werden.

Alle diese Dateien besitzen dasselbe Kennwort, wenn Sie die Zertifikate erstellen oder importieren. Hierbei handelt es sich entweder um das Standardkennwort oder um ein von Ihnen angegebenes Kennwort. Ein importiertes Zertifikat wird zur Datei key.p12 oder zur Datei root-key.p12 hinzugefügt. Wenn Sie Zertifikate importieren und diese Zertifikate nicht die gewünschten Informationen enthalten, klicken Sie auf **Zurück**, um ein anderes Zertifikat zu importieren.

12. Erweitert: Stellen Sie auf der Seite für die Portwertzuordnung sicher, dass die für das Profil angegebenen Ports eindeutig sind, und klicken Sie danach auf **Weiter**. Das Profile Management Tool ermittelt Ports, die momentan von anderen WebSphere-Produkten verwendet werden, und zeigt die empfohlenen Portwerte an, die keine Konflikte mit den bereits vorhandenen Werten verursachen. Wenn andere als WebSphere-Anwendungen die angegebenen Ports verwenden, dann stellen Sie sicher, dass dadurch keine Konflikte verursacht werden. Wenn Sie auf der Seite **Optionale Anwendungsimplementierung** angegeben haben, dass die Administrationskonsole nicht implementiert werden soll, sind die Ports für die Administrationskonsole auf der Seite für die Portwertzuordnung nicht verfügbar.

Ports werden als belegt erkannt, wenn die folgenden Bedingungen erfüllt sind:

- Die Ports sind einem Profil zugeordnet, das unter einer Installation erstellt wurde, die vom derzeitigen Benutzer durchgeführt wird.
- Die Ports sind momentan belegt.

Obwohl das Tool die Ports überprüft, wenn Sie die Seite für die Portwertzuordnung öffnen, können trotzdem Portkonflikte auftreten. Diese werden durch die Auswahl verursacht, die Sie auf den nachfolgenden Seiten des Profile Management Tools treffen. Ports werden erst zugeordnet, wenn die Profilerstellung abgeschlossen ist.

Wenn Sie einen Portkonflikt vermuten, können Sie nach der Profilerstellung prüfen, ob ein solcher vorliegt. Ermitteln Sie die bei der Profilerstellung verwendeten Ports, indem Sie die folgende Datei überprüfen:

*profilstammverzeichnis*\properties\portdef.prop

In dieser Datei befinden sich die Schlüssel und Werte, die für die Definition der Ports verwendet wurden. Wenn Sie auf einen Portkonflikt stoßen, können Sie Ports manuell erneut zuordnen. Informationen zur erneuten Zuordnung von Ports enthält der Abschnitt über die Aktualisierung von Ports in vorhandenen Profilen im Information Center von WebSphere Application Server. Führen Sie wie in diesem Abschnitt erläutert die Datei updatePorts.ant mithilfe des Scripts **ws\_ant** aus.

13. Erweitert: Wenn Sie keine Verwaltungsberechtigung besitzen, fahren Sie mit dem nächsten Schritt fort. Falls Sie über eine Verwaltungsberechtigung verfügen, geben Sie auf der Seite **Servicedefinition** an, ob ein Windows-Dienst (Service) für die Ausführung von IBM Business Process Manager verwendet werden soll.

Wenn das Profil als Windows-Dienst konfiguriert ist, startet IBM Business Process Manager für alle Prozesse, die mit den Befehlen **startServer** oder **startManager** gestartet wurden, einen Windows-Dienst. Wenn Sie etwa einen Server als Windows-Dienst konfigurieren und den Befehl **startServer** absetzen, startet der Befehl **wasservice** die definierten Dienste.

**Wichtig:** Wenn Sie sich mit einem angegebenen Benutzerkonto anmelden wollen, müssen Sie die Benutzer-ID und das Kennwort für den Benutzer, der den Dienst ausführen soll, sowie den Starttyp (Standardwert ist Manuell) angeben. Die Benutzer-ID darf keine Leerzeichen enthalten. Ferner muss die Benutzer-ID der Administratorgruppe angehören und die erweiterte Benutzerberechtigung 'Als Dienst anmelden' besitzen. Sofern die Benutzer-ID der Administratorgruppe angehört, erteilt ihr das Profile Management Tool die erweiterte Benutzerberechtigung, falls die ID über diese noch nicht verfügt.

Sie können den Windows-Dienst, der bei der Profilerstellung hinzugefügt wurde, beim Löschen des Profils entfernen.

**Hinweise zu IPv6, wenn Profile als Windows-Dienste ausgeführt werden** Profile, die für die Ausführung als Windows-Dienst erstellt wurden, können bei Verwendung von IPv6 nicht gestartet werden, wenn der Dienst für die Ausführung als 'Lokales System' konfiguriert wurde. Erstellen Sie eine benutzerspezifische Umgebungsvariable, um IPv6 zu aktivieren. Da es sich bei dieser Umgebungsvariablen um eine Benutzervariable und nicht um eine Variable des lokalen Systems handelt, kann nur ein Windows-Dienst, der unter der ID des jeweiligen Benutzers ausgeführt wird, auf diese Umgebungsvariable zugreifen. Standardmäßig wird der Dienst (Service) so definiert, dass er als lokales System ausgeführt wird, wenn ein neues Profil erstellt und für die Ausführung als Windows-Dienst konfiguriert wird. Wenn versucht wird, den Windows-Dienst für IBM Business Process Manager auszuführen, kann der Dienst nicht auf die Benutzerumgebungsvariable zugreifen, die für IPv6 definiert ist, und wird daher als IPv4-Dienst gestartet. Der Server wird in diesem Fall nicht ordnungsgemäß gestartet. Zur Behebung des Problems müssen Sie bei der Profilerstellung angeben, dass der Windows-Dienst für IBM Business Process Manager nicht als 'lokales System' ausgeführt werden soll, sondern unter derselben Benutzer-ID, unter der die Umgebungsvariable für IPv6 definiert ist.

- 14. Optional: Erweitert: Führen Sie zum Einschließen einer Web-Server-Definition in das Profil die folgenden Schritte aus:
	- a. Wählen Sie das Kontrollkästchen **Web-Server-Definition erstellen** aus.
	- b. Geben Sie auf der Seite die Merkmale des Web-Servers an und klicken Sie auf **Weiter**.
	- c. Geben Sie im zweiten Teil der Seite die Merkmale des Web-Servers an. Wenn Sie Anforderungen mithilfe eines Web-Servers an IBM Business Process Manager weiterleiten, müssen Sie eine Web-Server-Definition integrieren. Sie können die Definition jetzt integrieren oder den Web-Server für IBM Business Process Manager später definieren. Wenn Sie die Web-Server-Definition bei der Erstellung dieses Profils einschließen, können Sie den Web-Server und sein Plug-in nach der Profilerstellung installieren. Sie müssen jedoch beide in den Pfaden installieren, die Sie auf den Seiten für die Web-Server-Definition angegeben haben. Wenn Sie den Web-Server nach der Erstellung dieses Profils definieren, müssen Sie den Web-Server in einem separaten Profil definieren.
	- d. Klicken Sie auf **Next**.
- 15. Legen Sie auf der Seite **Process Server-Konfiguration** die Werte für die folgenden Parameter fest:
	- v **Umgebungsname**: Der Umgebungsname wird verwendet, um eine Verbindung von einem Process Center zu diesem Process Server herzustellen.
	- v **Umgebungstyp**: Wählen Sie aus, wie der Process Server verwendet werden soll:
		- Wählen Sie **Produktion** aus, wenn der Server in einer Produktionsfunktionalität eingesetzt werden soll.
		- Wählen Sie **Staging** aus, wenn der Server als temporäre Position für Änderungen verwendet werden soll, bevor diese in die Produktionsumgebung aufgenommen werden.
		- Wählen Sie **Test** aus, wenn der Server als Testumgebung dienen soll, z. B. für Belastungstests.

**Einschränkung:** Verwenden Sie in derselben Zelle keine Kombination aus Produktionsservern und Servern, die nicht der Produktion dienen. Wählen Sie die Einstellung **Diesen Server offline verwenden** aus, wenn Sie als Umgebungstyp nicht **Produktion** ausgewählt haben oder wenn dieser Process Server nicht mit einem Process Center verbunden werden soll. Offline-Server können für die Implementierung von Momentaufnahmen von Prozessanwendungen verwendet werden. Jedoch unterscheidet sich die Methode zur Implementierung einer Prozessanwendung auf einem Offline-Process Server von der zur Implementierung auf einem Online-Process Server.

Wenn Sie die Option **Diesen Server offline verwenden** nicht ausgewählt haben, geben Sie die folgenden Informationen für das Process Center an, zu dem dieser Server eine Verbindung herstellen soll:

Protokoll: Wählen Sie entweder http:// oder https:// als Protokoll für die Verbindung zum Process Center aus.

- v **Host**: Geben Sie den Host oder den virtuellen Host ein, den dieser Process Server für die Kommunikation mit dem Process Center verwendet. Verwenden Sie einen vollständig qualifizierten Hostnamen. In einer Umgebung mit einer Lastausgleichsfunktion oder einem Proxy-Server zwischen dem Process Server und den Process Center-Services müssen Sie sicherstellen, dass die hier angegebenen Informationen mit der URL für den Zugriff auf das Process Center übereinstimmen.
- v **Port**: Geben Sie die Portnummer für das Process Center ein. In einer Umgebung mit einer Lastausgleichsfunktion oder einem Proxy-Server zwischen dem Process Server und dem Process Center müssen Sie sicherstellen, dass die hier angegebenen Informationen mit der URL für den Zugriff auf das Process Center übereinstimmen.
- v **Benutzername**: Geben Sie den Namen eines Process Center-Benutzers ein. Der Process Server verwendet diesen Benutzer, um die Verbindung zum Process Center herzustellen.
- v **Kennwort**: Geben Sie das Kennwort für den Process Center-Benutzer ein.

Sie können auf **Verbindung testen** klicken, um die Verbindung zum Process Center zu prüfen.

- 16. Erweitert: Konfigurieren Sie die Datenbanken mit einer Entwurfsdatei.
	- a. Wählen Sie **Datenbankentwurfsdatei verwenden** aus.
	- b. Klicken Sie auf **Durchsuchen**.
	- c. Geben Sie den vollständig qualifizierten Pfadnamen für die Entwurfsdatei an.

Bei einer DB2 for z/OS-Datenbank können Sie die Datenbankscripts nicht automatisch im Rahmen des Profilerstellungsprozesses ausführen.

- d. Klicken Sie auf **Weiter**. Die Speicherposition der Entwurfsdatei wird an die Befehlszeile übergeben, um die Datenbankkonfiguration abzuschließen.
- 17. Erweitert: Wenn Sie IBM Forms Server für die Verwendung mit den Widgets für die Benutzertaskverwaltung in Business Space konfigurieren wollen, müssen Sie das Kontrollkästchen **IBM Forms Server konfigurieren** auswählen und die HTTP-Position für das IBM Forms Server-Umsetzungsprogramm sowie das Installationsstammverzeichnis von IBM Forms Server eingeben. Klicken Sie anschließend auf **Weiter**.
- 18. Erweitert: Entscheiden Sie, ob für die Installation ein Business Process Rules Manager konfiguriert werden soll, und klicken Sie anschließend auf **Weiter**. Business Process Rules Manager ist eine Webanwendung, die Schablonen für Business-Regeln an die Anforderungen Ihrer Geschäftsanwendungen anpasst.
- 19. Prüfen Sie die Informationen auf der Seite **Zusammenfassung** für das Profil. Klicken Sie auf **Erstellen**, um das Profil zu erstellen. Klicken Sie auf **Zurück**, wenn Sie die Kenndaten des Profils ändern wollen.
- 20. Prüfen Sie die Informationen auf der Seite für die Fertigstellung des Profils. Um zur Einstiegskonsole zu wechseln, müssen Sie sicherstellen, dass das Kontrollkästchen **Einstiegskonsole starten** ausgewählt ist. Klicken Sie danach auf **Fertig stellen**.
- v Führen Sie die Scripts zum Erstellen und Konfigurieren der DB2 for z/OS-Datenbank aus und laden Sie Systeminformationen in die Process Server-Datenbank, indem Sie den Befehl **bootstrapProcessServerData** verwenden.
- Konfigurieren Sie optional Business Process Choreographer.
- v Wechseln Sie zur Einstiegskonsole und starten Sie den Server für das von Ihnen erstellte eigenständiges Profil.

*Eigenständige Profile mit dem Befehlszeilendienstprogramm 'manageprofiles' erstellen:*

Anstelle des Profile Management Tools können Sie das Befehlszeilendienstprogramm 'manageprofiles' zum Erstellen von neuen Profilen verwenden.

Stellen Sie sicher, dass Sie das Befehlszeilendienstprogramm **manageprofiles** noch nicht für dasselbe Profil ausführen. Falls bei der Ausführung des Befehls eine Fehlernachricht ausgegeben wird, ermitteln Sie, ob gegenwärtig eine andere Profilerstellungs- oder Profilerweiterungsaktion ausgeführt wird. Wenn dies der Fall ist, müssen Sie auf den Abschluss dieser Erstellung bzw. Erweiterung warten.

**Einschränkung:** Um den Befehl **manageprofiles** unter Windows 7, Windows Vista oder Windows Server 2008 ausführen zu können, müssen Sie die Berechtigungen Ihres Microsoft Windows-Benutzerkontos mit dem Befehl **runas** hochstufen. Beachten Sie, dass der Befehl **manageprofiles** und alle Parameter in doppelte Anführungszeichen eingeschlossen werden müssen. Beispielsweise kann der folgende Befehl im Verzeichnis *installationsstammverzeichnis*\bin ausgeführt werden:

runas /env /user:MyAdminName "manageprofiles.bat -response *eigene\_antwortdatei*"

Benutzer ohne Verwaltungsaufgaben werden zum Eingeben des Administratorkennworts aufgefordert.

Falls Sie BPM in einer Umgebung mit Windows-Domänencontroller und im Rahmen der Installation DB2 Express installiert haben, schlägt die Profilerstellung fehl, weil Sie nicht die Domänenbenutzer-ID zum Erstellen einer neuen Datenbank und der zugehörigen Tabellen verwenden können. Wenden Sie vor der Erstellung eines Profils eine der folgenden Lösungen an:

- Melden Sie sich beim Windows-System als lokaler Systembenutzer an, um ein Profil zu erstellen.
- Führen Sie die im Abschnitt über den DB2-Protokolldateifehler SQL1092N (USE-RID ist nicht zur Ausführung des angeforderten Befehls bzw. der angeforderten Operation berechtigt) beschriebenen Schritte aus, bevor Sie ein Profil erstellen.
- 1. Ermitteln Sie, welche Parameter für Ihr Profil erforderlich sind, indem Sie sich die Befehlsbeispiele für die Profilerstellung ansehen. Ermitteln Sie die Werte, die Sie für das Profil angeben möchten. Überprüfen Sie hierzu die Standardwerte im Abschnitt zu den Parametern für das Befehlszeilendienstprogramm **manageprofiles**.
- 2. Um den Parameter **-responseFile** zu verwenden, sehen Sie sich die bereitgestellte Beispielantwortdatei an und erstellen Sie für Ihre Umgebung eine spezielle Antwortdatei.

**Wichtig:** Stellen Sie sicher, dass nach den Werten keine Leerzeichen mehr angegeben sind (z. B. 'personalCertValidityPeriod=1 ' oder 'winserviceCheck=false '. Leerzeichen verursachen einen Fehlschlag der Profilerstellung.

Die Beispiele befinden sich im Verzeichnis *installationsstammverzeichnis*\ BPM\samples\manageprofiles. Da die meisten Parameter durch den Datenbankserver beeinflusst werden, kopieren Sie eine Beispieldatei, die Ihren Datenbankserver verwendet, und passen Sie anschließend die übrigen Parameter unter Zuhilfenahme der anderen Dateien an. Die folgenden Beispieldateien sind verfügbar:

• PSStd\_StandAlone\_DB2\_DATASERVER.response: Beispiel für die Konfiguration von IBM Business Process Manager Standard Process Server in einer eigenständigen Konfiguration mit einer DB2-Datenbank.

- PSAdv StandAlone DB2 DATASERVER.response: Beispiel für die Konfiguration von IBM Business Process Manager Advanced Process Server in einer eigenständigen Konfiguration mit einer DB2-Datenbank.
- PCStd\_StandAlone\_MSSQLSERVER.response: Beispiel für die Konfiguration von IBM Business Process Manager Standard Process Center in einer eigenständigen Konfiguration mit einer SQL Server-Datenbank.
- PCAdv\_StandAlone\_MSSQLSERVER\_MICROSOFT.response: Beispiel für die Konfiguration von IBM Business Process Manager Advanced Process Center in einer eigenständigen Konfiguration mit einer SQL Server-Datenbank.
- PSAdv Dmgr DB2 DATASERVER.response: Beispiel für die Konfiguration von IBM Business Process Manager Advanced Process Server in einer Deployment Manager-Konfiguration mit einer DB2 Dataserver-Datenbank.
- PCAdv Dmgr\_DB2\_ORACLE.response: Beispiel für die Konfiguration von IBM Business Process Manager Advanced Process Center in einer Deployment Manager-Konfiguration mit einer Oracle-Datenbank.
- PSAdv Custom DB2 DATASERVER.response: Beispiel für die Konfiguration von IBM Business Process Manager Advanced Process Server in einer angepassten Konfiguration mit einer DB2 Dataserver-Datenbank.
- PCAdv Custom DB2 ORACLE.response: Beispiel für die Konfiguration von IBM Business Process Manager Advanced Process Center in einer angepassten Konfiguration mit einer Oracle-Datenbank.

Kopieren Sie eine der Beispielantwortdateien in Ihr Arbeitsverzeichnis. Bearbeiten Sie die Parameter in der Antwortdatei gemäß den Anforderungen Ihrer Konfiguration und speichern Sie die bearbeitete Antwortdatei.

3. Führen Sie die Datei über die Befehlszeile aus. Beispiel:

manageprofiles.bat -create -templatePath *installationsstammverzeichnis*/profileTemplates/BPM/defau Wenn Sie eine Antwortdatei erstellt haben, geben Sie den Parameter **-response** ohne andere Parameter an. Beispiel:

manageprofiles.bat -response *myResponseFile*

Der Status wird nach Abschluss der Befehlsausführung im Konsolfenster angezeigt. Für die Datei gilt die normale Syntaxprüfung und die Datei wird wie jede andere Antwortdatei syntaktisch analysiert. Einzelwerte in der Antwortdatei werden als Befehlszeilenparameter behandelt.

- v Führen Sie die Scripts zum Erstellen und Konfigurieren der DB2 for z/OS-Datenbank aus und laden Sie Systeminformationen in die Process Server-Datenbank, indem Sie den Befehl **bootstrapProcessServerData** verwenden.
- Konfigurieren Sie optional Business Process Choreographer.
- Wechseln Sie zur Einstiegskonsole und starten Sie den Server für das von Ihnen erstellte eigenständiges Profil.

*Eigenständige Profile für Process Center mit DB2 for z/OS-Datenbankserver mit dem Profile Management Tool erweitern:*

Falls bereits ein eigenständiges Profil für WebSphere Application Server V8.0 vorhanden ist, können Sie ein eigenständiges Profil für Process Center mit dem Profile Management Tool konfigurieren.

Denken Sie daran, alle Server zu beenden, die einem Profil zugeordnet sind, das Sie erweitern wollen.

Falls Sie BPM in einer Umgebung mit Windows-Domänencontroller und im Rahmen der Installation DB2 Express installiert haben, schlägt die Profilerstellung fehl, weil Sie nicht die Domänenbenutzer-ID zum Erstellen einer neuen Datenbank und der zugehörigen Tabellen verwenden können. Wenden Sie vor der Erstellung eines Profils eine der folgenden Lösungen an:

- Melden Sie sich beim Windows-System als lokaler Systembenutzer an, um ein Profil zu erstellen.
- Führen Sie die im Abschnitt über den DB2-Protokolldateifehler SQL1092N (USE-RID ist nicht zur Ausführung des angeforderten Befehls bzw. der angeforderten Operation berechtigt) beschriebenen Schritte aus, bevor Sie ein Profil erstellen.

Die Sprache für das Profile Management Tool wird anhand der Standardspracheinstellung des Systems ermittelt und festgelegt. Falls diese Standardsprache nicht zu den unterstützten Sprachen gehört, wird Englisch verwendet. Sie können die Standardsprache außer Kraft setzen, indem Sie das Profile Management Tool in einer Befehlszeile starten und anhand der Java-Einstellung user.language eine andere Sprache angeben. Geben Sie den folgenden Befehl ein:

installationsstammverzeichnis\java\bin\java -Duser.language=locale installationsstammverzeichnis\b

Geben Sie beispielsweise den folgenden Befehl ein, um das Profile Management Tool in deutscher Sprache zu starten:

installationsstammverzeichnis\java\bin\java -Duser.language=de *installationsstammverzeichnis\bin\F* 

## **Einschränkungen:**

v Um das Profile Management Tool unter Windows 7, Windows Vista oder Windows Server 2008 ausführen zu können, müssen Sie die Berechtigungen Ihres Microsoft Windows-Benutzerkontos hochstufen. Unabhängig davon, ob Sie ein Benutzer mit Verwaltungsaufgaben oder ein Benutzer ohne Verwaltungsaufgaben sind, klicken Sie mit der rechten Maustaste auf die Datei pmt.bat und wählen Sie **Als Administrator ausführen** aus. Verwenden Sie alternativ den Befehl **runas** in der Befehlszeile. Beispielsweise kann der folgende Befehl im Verzeichnis *installationsstammverzeichnis*\bin\ProfileManagement ausgeführt werden:

runas /user:MyAdminName /env pmt.bat

Benutzer ohne Verwaltungsaufgaben werden zum Eingeben des Administratorkennworts aufgefordert.

v Wenn Sie mehrere Instanzen von IBM Business Process Manager als Rootbenutzer installieren und einem Benutzer ohne Verwaltungsaufgaben nur auf eine Untergruppe dieser Instanzen Zugriff erteilen, funktioniert das Profile Management Tool für den Benutzer ohne Verwaltungsaufgaben nicht ordnungsgemäß. Außerdem tritt eine Ausnahmebedingung com.ibm.wsspi.profile.WSProfileException auf oder es wird oder eine Nachricht des Typs Zugriff verweigert in die Datei *installationsstammverzeichnis*\bin\ProfileManagement\pmt.bat geschrieben. Benutzer ohne Verwaltungsaufgaben haben standardmäßig keinen Zugriff auf die Programmdateiverzeichnisse (Programme), die das Produkt als Standardinstallationsverzeichnisse verwendet. Zur Behebung dieses Problems müssen Benutzer ohne Verwaltungsaufgaben das Produkt entweder selbst installieren oder ihnen muss die Berechtigung erteilt werden, auf die anderen Produktinstanzen zuzugreifen.

Um eine DB2 for z/OS-Datenbank zu verwenden, müssen Sie die **erweiterte Profilerstellung** auswählen und eine Datenbankentwurfsdatei angeben.

1. Verwenden Sie zum Starten des Profile Management Tools eines der folgenden Verfahren:

- v Starten Sie das Tool über die Einstiegskonsole.
- v Im Windows-Startmenü. Wählen Sie beispielsweise **Start > Programme** *oder* **Alle Programme > IBM > Business Process Manager 8.0 > Profile Management Tool** aus.
- v Führen Sie den Befehl *installationsstammverzeichnis*\bin\ ProfileManagement\pmt.bat aus.
- 2. Beenden Sie alle Server, die einem Profil zugeordnet sind, das erweitert werden soll.
- 3. Klicken Sie auf der **Begrüßungsseite** auf **Profile Management Tool starten** oder wählen Sie die Registerkarte **Profile Management Tool** aus.
- 4. Wählen Sie auf der Registerkarte **Profile** das Profil aus, das Sie erweitern möchten, und klicken Sie auf **Erweitern**. Wenn Sie ein WebSphere Application Server-Profil erweitern, muss dies aus der WebSphere Application Server-Version stammen, unter der IBM Business Process Manager installiert ist. Die Schaltfläche **Erweitern** kann nur ausgewählt werden, falls überhaupt eine Erweiterung eines Profils möglich ist. Die Seite für die Erweiterungsauswahl wird in einem separaten Fenster geöffnet.
- 5. Wählen Sie auf der Seite für die Erweiterungsauswahl den Typ der Erweiterung aus, den Sie auf das Profil anwenden möchten. Klicken Sie anschließend auf **Weiter**.
- 6. Wählen Sie auf der Seite **Profilerweiterungsoptionen** die Option **Erweiterte Profilerweiterung** aus und klicken Sie auf **Weiter**.

**Einschränkung:** Das Profile Management Tool zeigt eine Warnung an, wenn eine der folgenden Bedingungen zutrifft:

- v Für das Profil, das Sie zur Erweiterung ausgewählt haben, ist ein Server aktiv. Sie können das Profil erst erweitern, nachdem der Server gestoppt wurde. Alternativ hierzu können Sie auch auf **Zurück** klicken und dann ein anderes Profil angeben, für das keine Server aktiv sind.
- v Das Profil, das Sie zur Erweiterung ausgewählt haben, ist eingebunden. Ein eingebundenes Profil kann nicht erweitert werden. Sie müssen auf **Zurück** klicken und ein anderes Profil auswählen, das nicht eingebunden ist.
- Das Profil, das Sie zur Erweiterung ausgewählt haben, ist bereits durch das ausgewählte Produkt erweitert. Sie müssen auf **Zurück** klicken und ein anderes Profil zur Erweiterung auswählen.
- 7. Erforderlich: Geben Sie auf der Seite **Administrative Sicherheit** Werte für die Felder **Benutzername**, **Kennwort** und **Kennwort bestätigen** ein. Das während der Installation für den Administrator angegebene Kennwort wird für alle internen Benutzer (inklusive 'tw\_admin' und 'tw\_user') verwendet. Da für alle IBM Business Process Manager-Profile die Verwaltungssicherheit aktiviert sein muss, wird die Schaltfläche **Weiter** erst dann aktiviert, wenn Sie die Werte eingegeben haben.
- 8. Erweitert: Konfigurieren Sie die Datenbanken mit einer Entwurfsdatei.
	- a. Wählen Sie **Datenbankentwurfsdatei verwenden** aus.
	- b. Klicken Sie auf **Durchsuchen**.
	- c. Geben Sie den vollständig qualifizierten Pfadnamen für die Entwurfsdatei an.

Bei einer DB2 for z/OS-Datenbank können Sie die Datenbankscripts nicht automatisch im Rahmen des Profilerstellungsprozesses ausführen.

d. Klicken Sie auf **Weiter**. Die Speicherposition der Entwurfsdatei wird an die Befehlszeile übergeben, um die Datenbankkonfiguration abzuschließen.

- 9. Erweitert: Wenn Sie IBM Forms Server für die Verwendung mit den Widgets für die Benutzertaskverwaltung in Business Space konfigurieren wollen, müssen Sie das Kontrollkästchen **IBM Forms Server konfigurieren** auswählen und die HTTP-Position für das IBM Forms Server-Umsetzungsprogramm sowie das Installationsstammverzeichnis von IBM Forms Server eingeben. Klicken Sie anschließend auf **Weiter**.
- 10. Erweitert: Entscheiden Sie, ob für die Installation ein Business Process Rules Manager konfiguriert werden soll, und klicken Sie anschließend auf **Weiter**. Business Process Rules Manager ist eine Webanwendung, die Schablonen für Business-Regeln an die Anforderungen Ihrer Geschäftsanwendungen anpasst.
- 11. Erweitert: Wählen Sie auf der Seite **Business Process Choreographer-Konfiguration** aus, ob ein Beispiel für eine Business Process Choreographer-Konfiguration erstellt werden soll. Die Beispielkonfiguration dient nur zu Entwicklungszwecken.

**Wichtig:** Die Business Process Choreographer-Beispielkonfiguration verwendet innerhalb der Common-Datenbank (CMNDB) ein eigenes Schema, dessen Name immer BPEDB lautet. Wenn diese Bedingungen zu restriktiv sind, inaktivieren Sie die Business Process Choreographer-Konfiguration während der Profilerstellung und konfigurieren Sie Business Process Choreographer, nachdem Sie das Profil erstellt haben.

- 12. Prüfen Sie die Informationen auf der Seite **Zusammenfassung** für das Profil. Klicken Sie auf **Erstellen**, um das Profil zu erstellen. Klicken Sie auf **Zurück**, wenn Sie die Kenndaten des Profils ändern wollen.
- 13. Prüfen Sie die Informationen auf der Seite für die Fertigstellung des Profils. Um zur Einstiegskonsole zu wechseln, müssen Sie sicherstellen, dass das Kontrollkästchen **Einstiegskonsole starten** ausgewählt ist. Klicken Sie danach auf **Fertig stellen**.

Sie haben ein Profil von WebSphere Application Server V8.0 mit einem IBM Business Process Manager-Profil erweitert.

- v Führen Sie die Scripts zum Erstellen und Konfigurieren der DB2 for z/OS-Datenbank aus und laden Sie Systeminformationen in die Process Server-Datenbank, indem Sie den Befehl **bootstrapProcessServerData** verwenden.
- Konfigurieren Sie optional Business Process Choreographer.
- v Wechseln Sie zur Einstiegskonsole und starten Sie den Server für das von Ihnen erstellte eigenständiges Profil.

*Eigenständige Profile für Process Server mit DB2 for z/OS-Datenbankserver mit dem Profile Management Tool erweitern:*

Falls bereits ein eigenständiges Profil für WebSphere Application Server V8.0 vorhanden ist, können Sie ein eigenständiges Profil für Process Server mit dem Profile Management Tool konfigurieren.

Denken Sie daran, alle Server zu beenden, die einem Profil zugeordnet sind, das Sie erweitern wollen.

Falls Sie BPM in einer Umgebung mit Windows-Domänencontroller und im Rahmen der Installation DB2 Express installiert haben, schlägt die Profilerstellung fehl, weil Sie nicht die Domänenbenutzer-ID zum Erstellen einer neuen Datenbank und der zugehörigen Tabellen verwenden können. Wenden Sie vor der Erstellung eines Profils eine der folgenden Lösungen an:

- Melden Sie sich beim Windows-System als lokaler Systembenutzer an, um ein Profil zu erstellen.
- v Führen Sie die im Abschnitt über den DB2-Protokolldateifehler SQL1092N (USE-RID ist nicht zur Ausführung des angeforderten Befehls bzw. der angeforderten Operation berechtigt) beschriebenen Schritte aus, bevor Sie ein Profil erstellen.

Die Sprache für das Profile Management Tool wird anhand der Standardspracheinstellung des Systems ermittelt und festgelegt. Falls diese Standardsprache nicht zu den unterstützten Sprachen gehört, wird Englisch verwendet. Sie können die Standardsprache außer Kraft setzen, indem Sie das Profile Management Tool in einer Befehlszeile starten und anhand der Java-Einstellung user.language eine andere Sprache angeben. Geben Sie den folgenden Befehl ein:

installationsstammverzeichnis\java\bin\java -Duser.language=locale installationsstammverzeichnis\bin

Geben Sie beispielsweise den folgenden Befehl ein, um das Profile Management Tool in deutscher Sprache zu starten:

installationsstammverzeichnis\java\bin\java -Duser.language=de *installationsstammverzeichnis\bin\Pro* 

### **Einschränkungen:**

• Um das Profile Management Tool unter Windows 7, Windows Vista oder Windows Server 2008 ausführen zu können, müssen Sie die Berechtigungen Ihres Microsoft Windows-Benutzerkontos hochstufen. Unabhängig davon, ob Sie ein Benutzer mit Verwaltungsaufgaben oder ein Benutzer ohne Verwaltungsaufgaben sind, klicken Sie mit der rechten Maustaste auf die Datei pmt.bat und wählen Sie **Als Administrator ausführen** aus. Verwenden Sie alternativ den Befehl **runas** in der Befehlszeile. Beispielsweise kann der folgende Befehl im Verzeichnis *installationsstammverzeichnis*\bin\ProfileManagement ausgeführt werden: runas /user:MyAdminName /env pmt.bat

Benutzer ohne Verwaltungsaufgaben werden zum Eingeben des Administratorkennworts aufgefordert.

v Wenn Sie mehrere Instanzen von IBM Business Process Manager als Rootbenutzer installieren und einem Benutzer ohne Verwaltungsaufgaben nur auf eine Untergruppe dieser Instanzen Zugriff erteilen, funktioniert das Profile Management Tool für den Benutzer ohne Verwaltungsaufgaben nicht ordnungsgemäß. Außerdem tritt eine Ausnahmebedingung com.ibm.wsspi.profile.WSProfileException auf oder es wird oder eine Nachricht des Typs Zugriff verweigert in die Datei *installationsstammverzeichnis*\bin\ProfileManagement\pmt.bat geschrieben. Benutzer ohne Verwaltungsaufgaben haben standardmäßig keinen Zugriff auf die Programmdateiverzeichnisse (Programme), die das Produkt als Standardinstallationsverzeichnisse verwendet. Zur Behebung dieses Problems müssen Benutzer ohne Verwaltungsaufgaben das Produkt entweder selbst installieren oder ihnen muss die Berechtigung erteilt werden, auf die anderen Produktinstanzen zuzugreifen.

Um eine DB2 for z/OS-Datenbank zu verwenden, müssen Sie die **erweiterte Profilerstellung** auswählen und eine Datenbankentwurfsdatei angeben.

- 1. Verwenden Sie zum Starten des Profile Management Tools eines der folgenden Verfahren:
	- Starten Sie das Tool über die Einstiegskonsole.
	- v Im Windows-Startmenü. Wählen Sie beispielsweise **Start > Programme** *oder* **Alle Programme > IBM > Business Process Manager 8.0 > Profile Management Tool** aus.
- v Führen Sie den Befehl *installationsstammverzeichnis*\bin\ ProfileManagement\pmt.bat aus.
- 2. Beenden Sie alle Server, die einem Profil zugeordnet sind, das erweitert werden soll.
- 3. Klicken Sie auf der **Begrüßungsseite** auf **Profile Management Tool starten** oder wählen Sie die Registerkarte **Profile Management Tool** aus.
- 4. Wählen Sie auf der Registerkarte **Profile** das Profil aus, das Sie erweitern möchten, und klicken Sie auf **Erweitern**. Wenn Sie ein WebSphere Application Server-Profil erweitern, muss dies aus der WebSphere Application Server-Version stammen, unter der IBM Business Process Manager installiert ist. Die Schaltfläche **Erweitern** kann nur ausgewählt werden, falls überhaupt eine Erweiterung eines Profils möglich ist. Die Seite für die Erweiterungsauswahl wird in einem separaten Fenster geöffnet.
- 5. Wählen Sie auf der Seite für die Erweiterungsauswahl den Typ der Erweiterung aus, den Sie auf das Profil anwenden möchten. Klicken Sie anschließend auf **Weiter**.
- 6. Wählen Sie auf der Seite **Profilerweiterungsoptionen** die Option **Erweiterte Profilerweiterung** aus und klicken Sie auf **Weiter**.

**Einschränkung:** Das Profile Management Tool zeigt eine Warnung an, wenn eine der folgenden Bedingungen zutrifft:

- v Für das Profil, das Sie zur Erweiterung ausgewählt haben, ist ein Server aktiv. Sie können das Profil erst erweitern, nachdem der Server gestoppt wurde. Alternativ hierzu können Sie auch auf **Zurück** klicken und dann ein anderes Profil angeben, für das keine Server aktiv sind.
- v Das Profil, das Sie zur Erweiterung ausgewählt haben, ist eingebunden. Ein eingebundenes Profil kann nicht erweitert werden. Sie müssen auf **Zurück** klicken und ein anderes Profil auswählen, das nicht eingebunden ist.
- Das Profil, das Sie zur Erweiterung ausgewählt haben, ist bereits durch das ausgewählte Produkt erweitert. Sie müssen auf **Zurück** klicken und ein anderes Profil zur Erweiterung auswählen.
- 7. Erforderlich: Geben Sie auf der Seite **Administrative Sicherheit** Werte für die Felder **Benutzername**, **Kennwort** und **Kennwort bestätigen** ein. Klicken Sie auf **Weiter**. Da für alle IBM Business Process Manager-Profile die Verwaltungssicherheit aktiviert sein muss, wird die Schaltfläche **Weiter** erst dann aktiviert, wenn Sie die Werte eingegeben haben.
- 8. Legen Sie auf der Seite **Process Server-Konfiguration** die Werte für die folgenden Parameter fest:
	- v **Umgebungsname**: Der Umgebungsname wird verwendet, um eine Verbindung von einem Process Center zu diesem Process Server herzustellen.
	- v **Umgebungstyp**: Wählen Sie aus, wie der Process Server verwendet werden soll:
		- Wählen Sie **Produktion** aus, wenn der Server in einer Produktionsfunktionalität eingesetzt werden soll.
		- Wählen Sie **Staging** aus, wenn der Server als temporäre Position für Änderungen verwendet werden soll, bevor diese in die Produktionsumgebung aufgenommen werden.
		- Wählen Sie **Test** aus, wenn der Server als Testumgebung dienen soll, z. B. für Belastungstests.

**Einschränkung:** Verwenden Sie in derselben Zelle keine Kombination aus Produktionsservern und Servern, die nicht der Produktion dienen.

Wählen Sie die Einstellung **Diesen Server offline verwenden** aus, wenn Sie als Umgebungstyp nicht **Produktion** ausgewählt haben oder wenn dieser Process Server nicht mit einem Process Center verbunden werden soll. Offline-Server können für die Implementierung von Momentaufnahmen von Prozessanwendungen verwendet werden. Jedoch unterscheidet sich die Methode zur Implementierung einer Prozessanwendung auf einem Offline-Process Server von der zur Implementierung auf einem Online-Process Server.

Wenn Sie die Option **Diesen Server offline verwenden** nicht ausgewählt haben, geben Sie die folgenden Informationen für das Process Center an, zu dem dieser Server eine Verbindung herstellen soll:

- v **Protokoll**: Wählen Sie entweder **http://** oder **https://** als Protokoll für die Verbindung zum Process Center aus.
- v **Host**: Geben Sie den Host oder den virtuellen Host ein, den dieser Process Server für die Kommunikation mit dem Process Center verwendet. Verwenden Sie einen vollständig qualifizierten Hostnamen. In einer Umgebung mit einer Lastausgleichsfunktion oder einem Proxy-Server zwischen dem Process Server und den Process Center-Services müssen Sie sicherstellen, dass die hier angegebenen Informationen mit der URL für den Zugriff auf das Process Center übereinstimmen.
- Port: Geben Sie die Portnummer für das Process Center ein. In einer Umgebung mit einer Lastausgleichsfunktion oder einem Proxy-Server zwischen dem Process Server und dem Process Center müssen Sie sicherstellen, dass die hier angegebenen Informationen mit der URL für den Zugriff auf das Process Center übereinstimmen.
- v **Benutzername**: Geben Sie den Namen eines Process Center-Benutzers ein. Der Process Server verwendet diesen Benutzer, um die Verbindung zum Process Center herzustellen.
- v **Kennwort**: Geben Sie das Kennwort für den Process Center-Benutzer ein.

Sie können auf **Verbindung testen** klicken, um die Verbindung zum Process Center zu prüfen.

- 9. Erweitert: Konfigurieren Sie die Datenbanken mit einer Entwurfsdatei.
	- a. Wählen Sie **Datenbankentwurfsdatei verwenden** aus.
	- b. Klicken Sie auf **Durchsuchen**.
	- c. Geben Sie den vollständig qualifizierten Pfadnamen für die Entwurfsdatei an.

Bei einer DB2 for z/OS-Datenbank können Sie die Datenbankscripts nicht automatisch im Rahmen des Profilerstellungsprozesses ausführen.

- d. Klicken Sie auf **Weiter**. Die Speicherposition der Entwurfsdatei wird an die Befehlszeile übergeben, um die Datenbankkonfiguration abzuschließen.
- 10. Erweitert: Wenn Sie IBM Forms Server für die Verwendung mit den Widgets für die Benutzertaskverwaltung in Business Space konfigurieren wollen, müssen Sie das Kontrollkästchen **IBM Forms Server konfigurieren** auswählen und die HTTP-Position für das IBM Forms Server-Umsetzungsprogramm sowie das Installationsstammverzeichnis von IBM Forms Server eingeben. Klicken Sie anschließend auf **Weiter**.
- 11. Erweitert: Entscheiden Sie, ob für die Installation ein Business Process Rules Manager konfiguriert werden soll, und klicken Sie anschließend auf **Weiter**. Business Process Rules Manager ist eine Webanwendung, die Schablonen für Business-Regeln an die Anforderungen Ihrer Geschäftsanwendungen anpasst.
12. Erweitert: Wählen Sie auf der Seite **Business Process Choreographer-Konfiguration** aus, ob ein Beispiel für eine Business Process Choreographer-Konfiguration erstellt werden soll. Die Beispielkonfiguration dient nur zu Entwicklungszwecken.

**Wichtig:** Die Business Process Choreographer-Beispielkonfiguration verwendet innerhalb der Common-Datenbank (CMNDB) ein eigenes Schema, dessen Name immer BPEDB lautet. Wenn diese Bedingungen zu restriktiv sind, inaktivieren Sie die Business Process Choreographer-Konfiguration während der Profilerstellung und konfigurieren Sie Business Process Choreographer, nachdem Sie das Profil erstellt haben.

- 13. Prüfen Sie die Informationen auf der Seite **Zusammenfassung** für das Profil. Klicken Sie auf **Erstellen**, um das Profil zu erstellen. Klicken Sie auf **Zurück**, wenn Sie die Kenndaten des Profils ändern wollen.
- 14. Prüfen Sie die Informationen auf der Seite für die Fertigstellung des Profils. Um zur Einstiegskonsole zu wechseln, müssen Sie sicherstellen, dass das Kontrollkästchen **Einstiegskonsole starten** ausgewählt ist. Klicken Sie danach auf **Fertig stellen**.

Sie haben ein Profil von WebSphere Application Server V8.0 mit einem IBM Business Process Manager-Profil erweitert.

- v Führen Sie die Scripts zum Erstellen und Konfigurieren der DB2 for z/OS-Datenbank aus und laden Sie Systeminformationen in die Process Server-Datenbank, indem Sie den Befehl **bootstrapProcessServerData** verwenden.
- Konfigurieren Sie optional Business Process Choreographer.
- v Wechseln Sie zur Einstiegskonsole und starten Sie den Server für das von Ihnen erstellte eigenständiges Profil.

## *Eigenständige Profile mit dem Befehlszeilendienstprogramm 'manageprofiles' erweitern:*

Anstelle des Profile Management Tools können Sie das Befehlszeilendienstprogramm 'manageprofiles' zum Erweitern von vorhandenen benutzerdefinierten Profilen für WebSphere Application Server V8.0 verwenden.

Denken Sie daran, alle Server zu beenden, die einem Profil zugeordnet sind, das Sie erweitern wollen.

Stellen Sie sicher, dass Sie das Befehlszeilendienstprogramm **manageprofiles** noch nicht für dasselbe Profil ausführen. Falls bei der Ausführung des Befehls eine Fehlernachricht ausgegeben wird, ermitteln Sie, ob gegenwärtig eine andere Profilerstellungs- oder Profilerweiterungsaktion ausgeführt wird. Wenn dies der Fall ist, müssen Sie auf den Abschluss dieser Erstellung bzw. Erweiterung warten.

**Einschränkung:** Um den Befehl **manageprofiles** unter Windows 7, Windows Vista oder Windows Server 2008 ausführen zu können, müssen Sie die Berechtigungen Ihres Microsoft Windows-Benutzerkontos mit dem Befehl **runas** hochstufen. Beachten Sie, dass der Befehl **manageprofiles** und alle Parameter in doppelte Anführungszeichen eingeschlossen werden müssen. Beispielsweise kann der folgende Befehl im Verzeichnis *installationsstammverzeichnis*\bin ausgeführt werden:

runas /env /user:MyAdminName "manageprofiles.bat -response *eigene\_antwortdatei*"

Benutzer ohne Verwaltungsaufgaben werden zum Eingeben des Administratorkennworts aufgefordert.

Falls Sie BPM in einer Umgebung mit Windows-Domänencontroller und im Rahmen der Installation DB2 Express installiert haben, schlägt die Profilerstellung fehl, weil Sie nicht die Domänenbenutzer-ID zum Erstellen einer neuen Datenbank und der zugehörigen Tabellen verwenden können. Wenden Sie vor der Erstellung eines Profils eine der folgenden Lösungen an:

- Melden Sie sich beim Windows-System als lokaler Systembenutzer an, um ein Profil zu erstellen.
- v Führen Sie die im Abschnitt über den DB2-Protokolldateifehler SQL1092N (USE-RID ist nicht zur Ausführung des angeforderten Befehls bzw. der angeforderten Operation berechtigt) beschriebenen Schritte aus, bevor Sie ein Profil erstellen.
- 1. Stellen Sie fest, mit welcher Schablone das vorhandene Profil, das Sie erweitern wollen, erstellt wurde. Sie müssen ein eigenständiges Profil erweitern. Sie können die Schablone ermitteln, indem Sie die Profilregistry prüfen, die sich in der Datei *installationsstammverzeichnis*\properties\profileRegistry.xml befindet. Nehmen Sie an dieser Datei keine Änderungen vor. Verwenden Sie sie ausschließlich, um die Schablonen anzuzeigen.
- 2. Verwenden Sie den Parameter **-augment**, um mit einer Erweiterungsschablone Änderungen an einem vorhandenen Profil durchzuführen. Der Parameter **-augment** bewirkt, dass das Befehlszeilendienstprogramm **manageprofiles** das vom Parameter **-profileName** angegebene Profil mit der Schablone aktualisiert oder erweitert, die vom Parameter **-templatePath** angegeben wird. Die Erweiterungsschablonen, die Sie verwenden können, sind von den IBM Produkten und den Versionen abhängig, die in Ihrer Umgebung installiert sind. Vergewissern Sie sich, dass Sie den vollständig qualifizierten Dateipfad für **-templatePath** angegeben haben, da ein relativer Dateipfad für den Parameter **-templatePath** dazu führt, dass das angegebene Profil nicht vollständig erweitert werden kann.

**Anmerkung:** Die Dateien, die sich im Verzeichnis *installationsverzeichnis*/ profileTemplates/BPM befinden, dürfen nicht manuell geändert werden.

3. Um den Parameter **-responseFile** zu verwenden, sehen Sie sich die bereitgestellte Beispielantwortdatei an und erstellen Sie für Ihre Umgebung eine spezielle Antwortdatei.

**Wichtig:** Stellen Sie sicher, dass nach den Werten keine Leerzeichen mehr angegeben sind (z. B. 'personalCertValidityPeriod=1 ' oder 'winserviceCheck=false '. Leerzeichen verursachen einen Fehlschlag der Profilerstellung.

Die Beispiele befinden sich im Verzeichnis *installationsstammverzeichnis*\ BPM\samples\manageprofiles. Da die meisten Parameter durch den Datenbankserver beeinflusst werden, kopieren Sie eine Beispieldatei, die Ihren Datenbankserver verwendet, und passen Sie anschließend die übrigen Parameter unter Zuhilfenahme der anderen Dateien an. Die folgenden Beispieldateien sind verfügbar:

- PSStd StandAlone DB2 DATASERVER.response: Beispiel für die Konfiguration von IBM Business Process Manager Standard Process Server in einer eigenständigen Konfiguration mit einer DB2-Datenbank.
- PSAdv StandAlone DB2 DATASERVER.response: Beispiel für die Konfiguration von IBM Business Process Manager Advanced Process Server in einer eigenständigen Konfiguration mit einer DB2-Datenbank.
- PCStd StandAlone MSSQLSERVER.response: Beispiel für die Konfiguration von IBM Business Process Manager Standard Process Center in einer eigenständigen Konfiguration mit einer SQL Server-Datenbank.
- PCAdv StandAlone MSSQLSERVER MICROSOFT.response: Beispiel für die Konfiguration von IBM Business Process Manager Advanced Process Center in einer eigenständigen Konfiguration mit einer SQL Server-Datenbank.
- PSAdv\_Dmgr\_DB2\_DATASERVER.response: Beispiel für die Konfiguration von IBM Business Process Manager Advanced Process Server in einer Deployment Manager-Konfiguration mit einer DB2 Dataserver-Datenbank.
- PCAdv\_Dmgr\_DB2\_ORACLE.response: Beispiel für die Konfiguration von IBM Business Process Manager Advanced Process Center in einer Deployment Manager-Konfiguration mit einer Oracle-Datenbank.
- PSAdv Custom DB2 DATASERVER.response: Beispiel für die Konfiguration von IBM Business Process Manager Advanced Process Server in einer angepassten Konfiguration mit einer DB2 Dataserver-Datenbank.
- v PCAdv\_Custom\_DB2\_ORACLE.response: Beispiel für die Konfiguration von IBM Business Process Manager Advanced Process Center in einer angepassten Konfiguration mit einer Oracle-Datenbank.

Kopieren Sie eine der Beispielantwortdateien in Ihr Arbeitsverzeichnis. Bearbeiten Sie die Parameter in der Antwortdatei gemäß den Anforderungen Ihrer Konfiguration und speichern Sie die bearbeitete Antwortdatei.

4. Führen Sie die Datei über die Befehlszeile aus. Geben Sie den Parameter **-profilePath** nicht an. Beispiel:

manageprofiles.bat -augment -templatePath *installationsstammverzeichnis/*profileTemplates/BPM/d Wenn Sie eine Antwortdatei erstellt haben, geben Sie den Parameter **-response** ohne andere Parameter an. Beispiel:

manageprofiles.bat -response *myResponseFile*

Der Status wird nach Abschluss der Befehlsausführung im Konsolfenster angezeigt. Für die Datei gilt die normale Syntaxprüfung und die Datei wird wie jede andere Antwortdatei syntaktisch analysiert. Einzelwerte in der Antwortdatei werden als Befehlszeilenparameter behandelt.

- v Führen Sie die Scripts zum Erstellen und Konfigurieren der DB2 for z/OS-Datenbank aus und laden Sie Systeminformationen in die Process Server-Datenbank, indem Sie den Befehl **bootstrapProcessServerData** verwenden.
- Konfigurieren Sie optional Business Process Choreographer.
- v Wechseln Sie zur Einstiegskonsole und starten Sie den Server für das von Ihnen erstellte eigenständiges Profil.

*DB2 for z/OS-Datenbanken nach der Erstellung von eigenständigen Profilen erstellen und konfigurieren:*

Nach der Erstellung oder Erweiterung von Profilen müssen Sie oder der Datenbankadministrator die Datenbanken und deren Tabellen manuell erstellen. Außerdem müssen Sie den Befehl **bootstrapProcessServerData** ausführen, bevor Sie versuchen, den IBM Business Process Manager-Server zu starten oder zu verwenden.

Bitten Sie Ihren DB2 for z/OS-Systemadministrator, die erteilten Berechtigungen zu überprüfen, um sicherzustellen, dass keiner Benutzer-ID mehr Berechtigungen als nötig erteilt wurden. Es könnte vorteilhaft erscheinen, den JCA-Authentifizierungsaliasnamen die DB2-Berechtigung SYSADM zu erteilen, um mögliche Probleme mit der DB2-Sicherheit bei der Konfiguration zu vermeiden. Die WebSphere-Administrator-ID sollte zum Definieren der Datenbanken, deren Eigner IBM Business Process Manager ist, nur die Berechtigung DBADM benötigen.

**Anmerkung:** Möglicherweise ist der DB2 for z/OS-Subsystemparameter DBACRVW=YES erforderlich, damit reduzierte Berechtigungen zulässig sind.

Bitten Sie Ihren DB2 for z/OS-Systemadministrator, die Speichergruppenzuordnungen und die Pufferpoolverwendung zu überprüfen. Eine falsche Speichergruppenzuordnung und eine falsche Pufferpoolverwendung macht sich in einem Protokoll möglicherweise nicht durch eine Fehlernachricht bemerkbar, kann jedoch später zu Problemen führen. Es ist besser, solche Probleme sofort zu lösen und nicht erst später, wenn das System zur Verwendung übergeben wurde. Zum Beispiel ist eine Korrektur von Speichergruppen und VCATs nicht einfach, wenn die Tabellen und Indizes bereits verwendet wurden.

Mit der Anweisung SET CURRENT SCHEMA wird der Zugriff auf die Datenbanken für die Komponenten von Process Server und Performance Data Warehouse ermöglicht. Bei Verwendung von RACF-Gruppen für DB2 for z/OS-Berechtigungen verwenden Sie Ihre gewählten Schemanamen für diese Komponenten, um die entsprechenden RACF-Gruppen zu definieren. Beispiel:

ADDGROUP S1S1PS ADDGROUP S1S1DW

### *Datenbanken im DB2 for z/OS-Subsystem erstellen:*

Wenn Sie Ihre Datenbankkonfiguration mithilfe des Datenbankentwurfstools (**DbDesignGenerator**) definieren, können Sie die Datenbankscripts generieren, die zum Erstellen der Datenbanken für die IBM Business Process Manager-Komponenten erforderlich sind.

Zur Ausführung dieser Datenbankscripts können Sie verschiedene Tools verwenden:

- v Wenn Sie das Datenbankentwurfstool zum Generieren der Datenbankscripts ausführen, wird auch das Script **createDB2.sh** generiert. Mit dem Script **createDB2.sh** können Sie die Datenbankscripts ausführen.
- v Zum Ausführen der Datenbankscripts können Sie den DB2-Befehlszeilenprozessor, SPUFI oder DSNTEP2 verwenden.

### **Zu verwendendes Tool auswählen**

Sie können je nach Erfahrung und Vertrautheit oder auch nach persönlicher Präferenz ein Tool einem anderen Tool vorziehen. Es ist auch möglich, dass Ihr Unternehmen Standards oder Konventionen für die Tools festgelegt hat, die zum Erstellen von DB2 for z/OS-Objekten, insbesondere in einer Produktionsumgebung, zu verwenden sind.

### **Hinweise zur Auswahl des Scripts 'createDB2.sh'**

- v Das Script **createDB2.sh** kann in einer einzigen einfachen Ausführung des Tools alle Datenbankobjekte erstellen und ist daher gut geeignet, wenn Sie zum ersten Mal eine Serverimplementierung vornehmen.
- v Das Script **createDB2.sh** führt die Datenbankscripts aus, die vom Datenbankentwurfstool (**DbDesignGenerator**) generiert werden.
- v Das Script **createDB2.sh** führt die SQL-Anweisungen für alle Komponenten in der richtigen Reihenfolge aus.
- v Das Script **createDB2.sh** erstellt Datenbankobjekte gemäß einer von Ihnen definierten Namenskonvention.
- <span id="page-1840-0"></span>v Das Script **createDB2.sh** verwaltet den Aufbau der Datenbankobjekte über DB2 for z/OS-Datenbanken hinweg.
- v Das Script **createDB2.sh** gibt Berechtigungen GRANT für Datenbank-, Speichergruppen- und Pufferpoolobjekte aus.
- v Das Script **createDB2.sh** nimmt automatisch eine Anpassung der DDL (Data Definition Language) für den Service Integration Bus vor.
- v Das Script **createDB2.sh** wird in einer UNIX System Services-Umgebung ausgeführt.
- v Das Script **createDB2.sh** erstellt ein Prüfprotokoll der von ihm erstellten Objekte.

# **Hinweise zur Auswahl anderer Tools**

- v Es kann sein, dass Sie die SQL-Anweisungen in der UNIX Systems Services-Umgebung lieber mit dem DB2-Befehlszeilenprozessor ausführen möchten. Sie müssen zunächst das Script **createDB2.sh** in einem Modus ausführen, der die Ausführung der SQL-Anweisungen umgeht und sie stattdessen in zwei Dateien .sql konsolidiert. Anschließend können Sie diese Dateien unter Verwendung des Befehlszeilenprozessors ausführen.
- Abgesehen von den Einschränkungen des Standarddatenbanksubsystems bestehen keine Einschränkungen in Bezug auf die Benennungs- oder Organisationskonventionen, die für die Datenbankobjekte gelten.
- v Einige Tools können aus einer z/OS-Umgebung heraus ausgeführt werden.
- v Die Tools können ein Prüfprotokoll der ausgegebenen DB2-Datenbankbefehle generieren.

# **Zugehörige Tasks**:

["Datenbankentwurfsdateien für DB2 for z/OS erstellen" auf Seite 1791](#page-1798-0) Mit dem Datenbankentwurfstool können Sie eine Entwurfsdatei generieren, die bei der Erstellung eines eigenständigen Profils verwendet wird. Das Datenbankentwurfstool generiert außerdem Datenbankscripts, die Sie zum Erstellen der Datenbanktabellen verwenden können.

## *Aliasnamensdefinitionen für die Verbindung zum DB2 for z/OS-Server einrichten:*

Bevor Sie das Script **createDB2.sh** ausführen, müssen Sie den DB2-Befehlszeilenprozessor konfigurieren. Hierzu definieren Sie eine Gruppe von Umgebungsvariablen und einen Befehlsaliasnamen **db2**. Darüber hinaus müssen Sie Aliasnamen definieren, die zum Herstellen der Verbindung zum DB2 for z/OS-Server verwendet werden können.

Stellen Sie sicher, dass eine Eigenschaftendatei (z. B. clp.properties) für den DB2- Befehlszeilenprozessor vorhanden ist. Bei Bedarf können Sie ausgehend von der Beispieleigenschaftendatei, die in dem Verzeichnis verfügbar ist, in dem der Befehlszeilenprozessor installiert ist, eine eigene Eigenschaftendatei erstellen. Weitere Informationen enthält die Dokumentation von DB2 for z/OS.

Führen Sie die folgenden Schritte in der z/OS-Umgebung für UNIX System Services aus, in der das Script **createDB2.sh** ausgeführt werden soll:

- 1. Konfigurieren Sie den DB2-Befehlszeilenprozessor für jede Benutzer-ID, die DB2 for z/OS über die Befehlszeile verwenden wird. Sie können die persönlichen oder gemeinsam genutzten Benutzerprofile folgendermaßen aktualisieren:
	- v Ändern Sie die Umgebungsvariable CLASSPATH so, dass sie die Datei clp.jar enthält.
- v Definieren Sie mit der Umgebungsvariablen CLPPROPERTIESFILE den vollständig qualifizierten Namen der Eigenschaftendatei für den Befehlszeilenprozessor.
- v Definieren Sie den Befehl **db2** als Aliasnamen für den Befehl, mit dem der Befehlszeilenprozessor gestartet wird.
- v Geben Sie die Datei DB2JccConfiguration.properties an, in der die JDBC-Eigenschaften definiert sind, die auf den Befehlszeilenprozessor angewendet werden sollen.

Beim Hinzufügen der erforderlichen Einträge zur Datei .profile oder /etc/profile können Sie die folgende Syntax verwenden:

```
export CLPHOME=installationsverzeichnis_des_befehlszeilenprozessors
export CLASSPATH=$CLASSPATH:$CLPHOME/lib/clp.jar
export CLPPROPERTIESFILE=pfad_der_eigenschaftendatei_für_den_befehlszeilenprozessor
alias db2="java -Ddb2.jcc.propertiesFile=/dateipfad/DB2JccConfiguration.properties com.ibm.db2.clp.db2"
Beispiel:
```

```
export CLPHOME=/shared/db2910_base
export CLASSPATH=$CLASSPATH:$CLPHOME/lib/clp.jar
export CLPPROPERTIESFILE=/wasv8config/clp.properties
alias db2="java -Ddb2.jcc.propertiesFile=/wasv8config/DB2JccConfiguration.properties com.ibm.db2.
```
- 2. Definieren Sie in der Eigenschaftendatei für den Befehlszeilenprozessor Aliasnamen, mit denen die Verbindung zum DB2 for z/OS-Server hergestellt werden kann. Eine Aliasnamensdefinition umfasst die folgenden Einträge:
	- v Eine URL, die den Domänennamen oder die IP-Adresse des Datenbankservers, den Port für die Empfangsbereitschaft des Servers, den bei der Installation definierten DB2-Positionsnamen sowie die Eigenschaft für die JDBC-Verbindung angibt. Die URL kann das Format *server*:*port*/*datenbank eigenschaft=wert* verwenden. Die Werte für den Port und die Eigenschaft sind optional. Der DB2-Positionsname muss in Großbuchstaben angegeben werden.
	- Eine Benutzer-ID und ein zugehöriges Kennwort, mit denen die Verbindung zum DB2-Server hergestellt werden kann. Diese Benutzer-ID sollte der Benutzer-ID (mit Berechtigung SYSADM) entsprechen, mit der das Script **createDB2.sh** vom DB2-Systemadministrator ausgeführt wird.

Sie können die erforderlichen Einträge für Aliasnamen mit der folgenden Syntax zur Eigenschaftendatei hinzufügen:

*DB2-ALIASNAME*=*URL*,*benutzer-id*,*kennwort*

Beispiel:

DSNXWBD=localhost:9446/DSNXWBD,SYSADM1,SYSPWRD1

**Tipp:** Wenn Sie in der Eigenschaftendatei einen Wert für *DB2-ALIASNAME* definieren, müssen Sie darauf achten, die richtigen Verbindungsdetails anzugeben, um sicherzustellen, dass keine Verbindung zu einer falschen Datenbank hergestellt und deren Inhalt versehentlich überschrieben wird.

3. Konfigurieren Sie den DB2-Subsystemparameter DBACRVW, damit Benutzer-IDs mit der Berechtigung DBADM für eine Datenbank die folgenden Tasks für andere Benutzer-IDs ausführen können: Sichten für Tabellen in der Datenbank erstellen, Aliasnamen für Tabellen erstellen und MQTs erstellen. Mithilfe der CLIST (Command List - Befehlsliste) für die Installation können Sie auf die IS-PF-Anzeige DSNTIPP zugreifen und das Feld DBADM CREATE AUTH aktualisieren, indem Sie den Wert 'DB2 ZPARM DBACRVW=YES' für dieses Feld festlegen.

Verwenden Sie das Script **createDB2.sh**, um entweder die SQL-Anweisungen zum Erstellen der Datenbankobjekte für eine angegebene Datenbank auszuführen oder

um die SQL-Anweisungen in zwei Dateien .sql zu konsolidieren, die Sie später unter Verwendung anderer Datenbanktools ausführen können.

## **Zugehörige Tasks**:

"DB2 for z/OS-Datenbankobjekte mit dem Script 'createDB2.sh' erstellen" Nach dem Erstellen der Datenbankscripts für die IBM Business Process Manager-Komponenten können Sie durch eine Ausführung des Scripts **createDB2.sh** eine oder mehrere Datenbanken im DB2 for z/OS-Subsystem erstellen und die entsprechenden Datenbanken mit Objekten füllen.

["DB2 for z/OS-Datenbankobjekte mit dem DB2-Befehlszeilenprozessor erstellen"](#page-1844-0) [auf Seite 1837](#page-1844-0)

Bei der Ausführung des Scripts **createDB2.sh** können Sie auswählen, ob die SQL-Anweisungen zum Erstellen der Datenbankobjekte für die angegebene Datenbank sofort ausgeführt werden sollen oder ob die Ausführung der SQL-Scripts umgangen und später nachgeholt werden soll. Wenn Sie die Ausführung der SQL-Anweisungen umgehen, konsolidiert das Script **createDB2.sh** die SQL-Anweisungen in zwei Dateien namens z schema.sql und z schemaProc.sql, die Sie später unter Verwendung des DB2-Befehlszeilenprozessors ausführen können.

## *DB2 for z/OS-Datenbankobjekte mit dem Script 'createDB2.sh' erstellen:*

Nach dem Erstellen der Datenbankscripts für die IBM Business Process Manager-Komponenten können Sie durch eine Ausführung des Scripts **createDB2.sh** eine oder mehrere Datenbanken im DB2 for z/OS-Subsystem erstellen und die entsprechenden Datenbanken mit Objekten füllen.

Zum Erstellen und Füllen der Datenbanken können Sie auch den DB2-Befehlszeilenprozessor, SPUFI oder DSNTEP2 verwenden.

- v Legen Sie den Entwurf und die Konfiguration der DB2 for z/OS-Datenbank fest. Dies schließt auch die Anzahl der Datenbanken ein, die für die IBM Business Process Manager-Komponenten benötigt werden. In einer eigenständigen Serverumgebung könnten Sie beispielsweise alle Komponentendatenbanken in einer einzigen DB2 for z/OS-Datenbank einrichten.
- Legen Sie eine Namenskonvention für die DB2 for z/OS-Objekte wie Datenbanken, Speichergruppen, VSAM-Katalognamen (VCATs), Schemapräfixe, Pufferpools und Sicherheits-IDs fest.
- v Erstellen Sie die erforderlichen Pufferpools. Weitere Informationen finden Sie unter Beispiele für DB2-Befehle und SQL.
- v Führen Sie das Datenbankentwurfstool (**DbDesignGenerator**) aus, um die Datenbankscripts zu generieren, mit deren Hilfe die Datenbankobjekte für die IBM Business Process Manager-Komponenten erstellt werden können. Richten Sie Ihre Datenbankkonfiguration so ein, dass das Datenbankentwurfstool für jede zu erstellende Datenbank ein einziges Ausgabeverzeichnis erstellt und alle relevanten Datenbankscripts (inklusive des Scripts **createDB2.sh**), die für die Erstellung der Datenbank erforderlich sind, in diesem Verzeichnis generiert.
- v Leiten Sie die Datenbankscripts (inklusive des Scripts **createDB2.sh**) mit FTP an das z/OS-System weiter, das die DB2 for z/OS-Installation enthält. Leiten Sie das Script **createDB2.sh** als ASCII-Textdatei weiter. Verwenden Sie zur Weiterleitung der Datenbankschemadateien den Binärmodus. Stellen Sie außerdem sicher, dass die Verzeichnisstruktur beim Weiterleiten der Dateien erhalten bleibt.
- v Erteilen Sie Ausführungsberechtigungen für das Script **createDB2.sh**.
- v Erstellen oder erweitern Sie das Profil.
- v Richten Sie Aliasnamensdefinitionen für die Verbindung zum DB2-Server ein.

Wie viele Datenbanken Sie für Ihre IBM Business Process Manager-Installation erstellen können, kann von Ihrer Topologie sowie davon abhängig sein, wie Sie die Datenbankobjekte im DB2 for z/OS-Subsystem verteilen wollen. Unter der Voraussetzung, dass die Datenbankscripts ordnungsgemäß in den Ausgabeverzeichnissen gruppiert sind, die Sie beim Ausführen des Entwurfstools angegeben haben, können Sie das Script **createDB2.sh** ein Mal für jede zu erstellende Instanz einer Datenbank ausführen. Beispiel:

- v Um eine einzige Datenbank zu erstellen, können Sie das Script **createDB2.sh** ein Mal in einem Verzeichnis ausführen, in dem alle Datenbankscripts enthalten sind, die für alle IBM Business Process Manager-Komponenten generiert wurden.
- v Um mehrere Datenbanken auf Zellen- und Clusterebene zu erstellen, können Sie das Script **createDB2.sh** ein Mal in jedem Verzeichnis ausführen, in dem die Datenbankscripts enthalten sind, die zum Erstellen der Datenbankobjekte für die Zelle und die Cluster benötigt werden.

**Wichtig:** Es wird davon ausgegangen, dass der DB2 for z/OS-Systemadministrator das Script **createDB2.sh** mit einer Benutzer-ID ausführt, die die Berechtigung SYS-ADM besitzt, um die Datenbanken und Speichergruppen zu erstellen. Nach der Fertigstellung kann der Systemadministrator dann dem WebSphere-Administrator die Berechtigung DBADM für die IBM Business Process Manager-Datenbanken erteilen.

Führen Sie für jede Datenbank, die Sie erstellen wollen, die folgenden Schritte aus:

1. Greifen Sie auf dem z/OS-System, das die DB2-Installation enthält, auf die Befehlsshell 'UNIX System Services' zu und wechseln Sie dann in das Verzeichnis, in das Sie die Datenbankscripts für die zu erstellenden Datenbankobjekte übertragen haben. Beispiel:

cd /u/work/S4CELLDB

2. Führen Sie das Script **createDB2.sh** unter Verwendung der folgenden Syntax aus:

createDB2.sh -DBAlias *aliasname* -DBName *datenbankname* -DBSto *speichergruppenname* -DBCreate -DBVCat *datenträgerkatalog* -DBUser *datenbankbenutzer-id* -RunSQL

Hierbei gilt Folgendes:

## **-DBAlias**

Gibt einen Aliasnamen an, der der DB2-Server-URL, der Benutzer-ID und dem Kennwort zugeordnet ist und der zum Herstellen der Verbindung zu DB2 verwendet wird. Falls Sie diesen Parameter bei der Ausführung des Scripts **createDB2.sh** nicht angeben, werden Sie zur Eingabe eines Wertes aufgefordert.

**-DBName**

Gibt den Namen der zu erstellenden Datenbank an.

### **-DBSto**

Gibt den Namen der Speichergruppe für die Datenträger an, auf denen sich die Dateien befinden, in denen Tabellen und Indizes gespeichert sind.

## **-DBCreate**

Erstellt die Datenbank.

### **-DBVCat**

Gibt den Namen des Katalogs von DB2 Virtual Storage Access Method (VSAM) an, in dem Datensatzinformationen zu den Dateien aufgezeichnet werden.

### <span id="page-1844-0"></span>**-DBUser**

Gibt die Benutzer-ID des WebSphere-Administrators an, der für die zu erstellende IBM Business Process Manager-Datenbank eine Datenbankadministratorberechtigung besitzt.

### **-RunSQL**

Führen Sie die SQL-Anweisungen aus, die die Datenbankobjekte erstellen. Beispiel:

createDB2.sh -DBAlias DSNXWBD -DBName S4CELLDB -DBSto S4DBSTO -DBCreate -DBVCat DSNV10PP -DBUser S4ADMIN -RunSQL

Informationen zu allen Parametern, die für das Script **createDB2.sh** verfügbar sind, sowie ein Beispiel für seine Verwendung finden Sie unter Script 'createDB2.sh'.

3. Prüfen Sie die in der Konsole angezeigten Nachrichten, um sicherzustellen, dass keine Fehlernachrichten ausgegeben wurden.

**Tipp:** Wenn Sie **createDB2.sh** erstmalig zum Erstellen einer Datenbank ausführen, werden einige wenige Nachrichten ausgegeben, weil das Script zunächst versucht, die Datenbank zu löschen, die zu diesem Zeitpunkt jedoch noch nicht vorhanden ist. Diese Nachrichten können Sie ignorieren. Bei nachfolgenden Aufrufen von **createDB2.sh** für dieselbe Datenbank werden diese Nachrichten nicht erneut ausgegeben.

Nachdem die Ausführung des Scripts abgeschlossen ist, können Sie auch die Datei z output.txt überprüfen. Diese Datei enthält ein Prüfprotokoll der abgeschlossenen Operationen und Statusnachrichten. Sie ist in dem Verzeichnis gespeichert, in dem Sie das Script **createDB2.sh** ausgeführt haben.

Jede Datenbank wird erstellt und mit den erforderlichen Datenbankobjekten gefüllt.

### **Zugehörige Tasks**:

["Aliasnamensdefinitionen für die Verbindung zum DB2 for z/OS-Server](#page-1840-0) [einrichten" auf Seite 1833](#page-1840-0)

Bevor Sie das Script **createDB2.sh** ausführen, müssen Sie den DB2-Befehlszeilenprozessor konfigurieren. Hierzu definieren Sie eine Gruppe von Umgebungsvariablen und einen Befehlsaliasnamen **db2**. Darüber hinaus müssen Sie Aliasnamen definieren, die zum Herstellen der Verbindung zum DB2 for z/OS-Server verwendet werden können.

["Datenbankentwurfsdateien für DB2 for z/OS erstellen" auf Seite 1791](#page-1798-0) Mit dem Datenbankentwurfstool können Sie eine Entwurfsdatei generieren, die bei der Erstellung eines eigenständigen Profils verwendet wird. Das Datenbankentwurfstool generiert außerdem Datenbankscripts, die Sie zum Erstellen der Datenbanktabellen verwenden können.

### *DB2 for z/OS-Datenbankobjekte mit dem DB2-Befehlszeilenprozessor erstellen:*

Bei der Ausführung des Scripts **createDB2.sh** können Sie auswählen, ob die SQL-Anweisungen zum Erstellen der Datenbankobjekte für die angegebene Datenbank sofort ausgeführt werden sollen oder ob die Ausführung der SQL-Scripts umgangen und später nachgeholt werden soll. Wenn Sie die Ausführung der SQL-Anweisungen umgehen, konsolidiert das Script **createDB2.sh** die SQL-Anweisungen in zwei Dateien namens z\_schema.sql und z\_schemaProc.sql, die Sie später unter Verwendung des DB2-Befehlszeilenprozessors ausführen können.

Sie können diese Dateien .sql auch unter Verwendung eines anderen Datenbanktools Ihrer Wahl wie beispielsweise SPUFI oder DSNTEP2 ausführen.

- Legen Sie den Entwurf und die Konfiguration der DB2 for z/OS-Datenbank fest. Dies schließt auch die Anzahl der Datenbanken ein, die für die IBM Business Process Manager-Komponenten benötigt werden. In einer eigenständigen Serverumgebung könnten Sie beispielsweise alle Komponentendatenbanken in einer einzigen DB2 for z/OS-Datenbank einrichten.
- Legen Sie eine Namenskonvention für die DB2 for z/OS-Objekte wie Datenbanken, Speichergruppen, VSAM-Katalognamen (VCATs), Schemapräfixe, Pufferpools und Sicherheits-IDs fest.
- Erstellen Sie die erforderlichen Pufferpools. Weitere Informationen finden Sie unter Beispiele für DB2-Befehle und SQL.
- v Führen Sie das Datenbankentwurfstool (**DbDesignGenerator**) aus, um die Datenbankscripts zu generieren, mit deren Hilfe die Datenbankobjekte für die IBM Business Process Manager-Komponenten erstellt werden können. Richten Sie Ihre Datenbankkonfiguration so ein, dass das Datenbankentwurfstool für jede zu erstellende Datenbank ein einziges Ausgabeverzeichnis erstellt und alle relevanten Datenbankscripts (inklusive des Scripts **createDB2.sh**), die für die Erstellung der Datenbank erforderlich sind, in diesem Verzeichnis generiert.
- Leiten Sie die Datenbankscripts (inklusive des Scripts **createDB2.sh**) mit FTP an das z/OS-System weiter, das die DB2 for z/OS-Installation enthält. Leiten Sie das Script **createDB2.sh** als ASCII-Textdatei weiter. Verwenden Sie zur Weiterleitung der Datenbankschemadateien den Binärmodus. Stellen Sie außerdem sicher, dass die Verzeichnisstruktur beim Weiterleiten der Dateien erhalten bleibt.
- v Erteilen Sie Ausführungsberechtigungen für das Script **createDB2.sh**.
- v Erstellen oder erweitern Sie das Profil.
- v Richten Sie Aliasnamensdefinitionen für die Verbindung zum DB2-Server ein.

Unter der Voraussetzung, dass die Datenbankscripts ordnungsgemäß in den Ausgabeverzeichnissen gruppiert sind, die Sie beim Ausführen des Entwurfstools angegeben haben, können Sie das Script **createDB2.sh** ein Mal für jede zu erstellende Instanz einer Datenbank ausführen.

**Wichtig:** Es wird davon ausgegangen, dass der DB2 for z/OS-Systemadministrator das Script **createDB2.sh** mit einer Benutzer-ID ausführt, die die Berechtigung SYS-ADM besitzt, um die Datenbanken und Speichergruppen zu erstellen. Nach der Fertigstellung kann der Systemadministrator dann dem WebSphere-Administrator die Berechtigung DBADM für die IBM Business Process Manager-Datenbanken erteilen.

Führen Sie für jede Datenbank, die Sie erstellen wollen, die folgenden Schritte aus:

1. Greifen Sie auf dem z/OS-System, das die DB2-Installation enthält, auf die Befehlsshell 'UNIX System Services' zu und wechseln Sie dann in das Verzeichnis, in das Sie die Datenbankscripts für die zu erstellenden Datenbankobjekte übertragen haben. Beispiel:

cd /u/work/S4CELLDB

2. Führen Sie das Script **createDB2.sh** unter Verwendung der folgenden Syntax aus:

createDB2.sh -DBAlias *aliasname* -DBName *datenbankname* -DBSto *speichergruppenname* -DBCreate -DBVCat *datenträgerkatalog* -DBUser *datenbankbenutzer-id*

Hierbei gilt Folgendes:

### **-DBAlias**

Gibt einen Aliasnamen an, der der DB2-Server-URL, der Benutzer-ID und

dem Kennwort zugeordnet ist und der zum Herstellen der Verbindung zu DB2 verwendet wird. Falls Sie diesen Parameter bei der Ausführung des Scripts **createDB2.sh** nicht angeben, werden Sie zur Eingabe eines Wertes aufgefordert.

### **-DBName**

Gibt den Namen der zu erstellenden Datenbank an.

## **-DBSto**

Gibt den Namen der Speichergruppe für die Datenträger an, auf denen sich die Dateien befinden, in denen Tabellen und Indizes gespeichert sind.

#### **-DBCreate**

Erstellt die Datenbank.

# **-DBVCat**

Gibt den Namen des Katalogs von DB2 Virtual Storage Access Method (VSAM) an, in dem Datensatzinformationen zu den Dateien aufgezeichnet werden.

### **-DBUser**

Gibt die Benutzer-ID des WebSphere-Administrators an, der für die zu erstellende IBM Business Process Manager-Datenbank eine Datenbankadministratorberechtigung besitzt.

**Tipp:** Indem Sie den Parameter **-RunSQL** nicht angeben, umgehen Sie die Ausführung der SQL-Anweisungen, mit denen die Datenbankobjekte erstellt werden. Die Anweisungen werden in diesem Fall stattdessen in zwei Dateien .sql konsolidiert.

Beispiel:

createDB2.sh -DBAlias DSNXWBD -DBName S4CELLDB -DBSto S4DBSTO -DBCreate -DBVCat DSNV10PP -DBUser S4ADMIN

Informationen zu allen Parametern, die für das Script **createDB2.sh** verfügbar sind, sowie ein Beispiel für seine Verwendung finden Sie unter Script 'createDB2.sh'.

Die Dateien z\_schema.sql und z\_schemaProc.sql, die die konsolidierten SQL-Anweisungen enthalten, werden in dem Verzeichnis generiert, in dem Sie das Script **createDB2.sh** ausgeführt haben. Die Datei z\_schemaProc.sql enthält SQL-Anweisungen für gespeicherte Prozeduren und wird zusätzlich zur Datei z schema.sql generiert, weil gespeicherte Prozeduren bei der Ausführung des Befehlszeilenprozessors das kommerzielles A (@) als Abschlusszeichen der Anweisung erfordern.

3. Führen Sie den DB2-Befehlszeilenprozessor im Stapelmodus aus, um die SQL-Anweisungen in der Datei z schema.sql auszuführen:

db2 -f /*pfad\_der\_datei\_createDB2.sh*/z\_schema.sql

Beispiel:

db2 -f /u/work/S4CELLDB/z\_schema.sql Der Befehlszeilenprozessor liest die Daten in der Datei und verarbeitet fortlaufend die Befehle in der Datei.

4. Führen Sie den DB2-Befehlszeilenprozessor erneut aus, um die SQL-Anweisungen in der Datei z\_schemaProc.sql auszuführen. Verwenden Sie zusätzlich den Parameter **-td**, um das kommerzielle A (@) als Abschlusszeichen der Anweisung zu definieren:

db2 -td@ -f /*pfad\_der\_datei\_createDB2.sh*/z\_schemaProc.sql

Beispiel:

db2 -td@ -f /u/work/S4CELLDB/z\_schemaProc.sql

Jede Datenbank wird erstellt und mit den erforderlichen Datenbankobjekten gefüllt.

## **Zugehörige Tasks**:

["Aliasnamensdefinitionen für die Verbindung zum DB2 for z/OS-Server](#page-1840-0) [einrichten" auf Seite 1833](#page-1840-0)

Bevor Sie das Script **createDB2.sh** ausführen, müssen Sie den DB2-Befehlszeilenprozessor konfigurieren. Hierzu definieren Sie eine Gruppe von Umgebungsvariablen und einen Befehlsaliasnamen **db2**. Darüber hinaus müssen Sie Aliasnamen definieren, die zum Herstellen der Verbindung zum DB2 for z/OS-Server verwendet werden können.

["Datenbankentwurfsdateien für DB2 for z/OS erstellen" auf Seite 1791](#page-1798-0) Mit dem Datenbankentwurfstool können Sie eine Entwurfsdatei generieren, die bei der Erstellung eines eigenständigen Profils verwendet wird. Das Datenbankentwurfstool generiert außerdem Datenbankscripts, die Sie zum Erstellen der Datenbanktabellen verwenden können.

## *DB2 for z/OS-Datenbankobjekte mit SPUFI oder DSNTEP2 erstellen:*

Mit Tools wie beispielsweise SPUFI oder DSNTEP2 können Sie die Datenbankscripts ausführen, mit denen die DB2 for z/OS-Datenbankobjekte für Ihre Konfiguration erstellt werden.

- v Legen Sie den Entwurf und die Konfiguration der DB2 for z/OS-Datenbank fest. Dies schließt auch die Anzahl der Datenbanken ein, die für die IBM Business Process Manager-Komponenten benötigt werden. In einer eigenständigen Serverumgebung könnten Sie beispielsweise alle Komponentendatenbanken in einer einzigen DB2 for z/OS-Datenbank einrichten.
- v Legen Sie eine Namenskonvention für die DB2 for z/OS-Objekte wie Datenbanken, Speichergruppen, VSAM-Katalognamen (VCATs), Schemapräfixe, Pufferpools und Sicherheits-IDs fest.
- Erstellen Sie die erforderlichen Pufferpools. Weitere Informationen finden Sie unter Beispiele für DB2-Befehle und SQL.
- v Führen Sie das Datenbankentwurfstool (**DbDesignGenerator**) aus, um die Datenbankscripts zu generieren, mit deren Hilfe die Datenbankobjekte für die IBM Business Process Manager-Komponenten erstellt werden können. Richten Sie Ihre Datenbankkonfiguration so ein, dass das Datenbankentwurfstool für jede zu erstellende Datenbank ein einziges Ausgabeverzeichnis erstellt und alle relevanten Datenbankscripts, die für die Erstellung der Datenbank erforderlich sind, in diesem Verzeichnis generiert.

**Tipp:** Die generierten Scripts, die Sie zum Erstellen der Datenbankobjekte verwenden, können entweder das ASCII-Format oder das EBCDIC-Format verwenden. Normalerweise verwenden die generierten Dateien .sql das ASCII-Format und die funktional entsprechenden Dateien .ddl das EBCDIC-Format.

- v Leiten Sie die Datenbankscripts mit FTP an das z/OS-System weiter, das die DB2 for z/OS-Installation enthält.
- Erstellen oder erweitern Sie das Profil.

Zum Erstellen der Datenbankobjekte können Sie ein Tool Ihrer Wahl verwenden. Beispiel:

**SPUFI** Ein Dienstprogramm zur Ausführung von SQL-Scripts unter z/OS. SPUFI verwendet EBCDIC-Eingabe.

## **DSNTEP2**

Ein dynamisches SQL-Beispielprogramm, das mit dem Produkt DB2 for z/OS bereitgestellt wird.

- 1. Weisen Sie den SQL-Scripts geeignete Leseberechtigungen zu, beispielsweise: chmod 644 createTable\_AppScheduler.sql
- 2. Setzt das zur Anzeige, Bearbeitung und Ausführung der Scripts gewünschte Tool voraus, dass die Scripts im EBCDIC-Format anstelle des ASCII-Formats vorliegen, konvertieren Sie die Dateien mit dem Befehl **iconv** in EBCDIC. Beispiel:

iconv –t IBM-1047 –f ISO8859-1 createTable\_AppScheduler.sql > createTable\_AppScheduler\_EBCDIC.sql

**Wichtig:** Vergewissern Sie sich nach der Konvertierung von ASCII in EBCDIC, dass keine SQL-Anweisung 71 Zeichen überschreitet. Zeilen, die zu lang sind, werden beim Kopieren in MVS-Datensätze fester Breite abgeschnitten und es entstehen ungültige Anweisungen.

**Tipp:** Falls Sie die Dateien vom ASCII- in das EBCDIC-Format konvertiert haben, sie allerdings in ASCII ausführen müssen, können Sie die Dateien mit dem Befehl **iconv** auch wieder zurück in ASCII konvertieren. Beispiel:

iconv -t ISO8859-1 -f IBM-1047 createTable\_AppScheduler\_EBCDIC.sql > createTable\_AppScheduler.sql

3. Bearbeiten Sie die Werte in den Dateien createDatabase.sql und dropDatabase.sql, um Sie Ihren individuellen Anforderungen anzupassen. Die folgenden Symbolvariablen müssen aktualisiert werden:

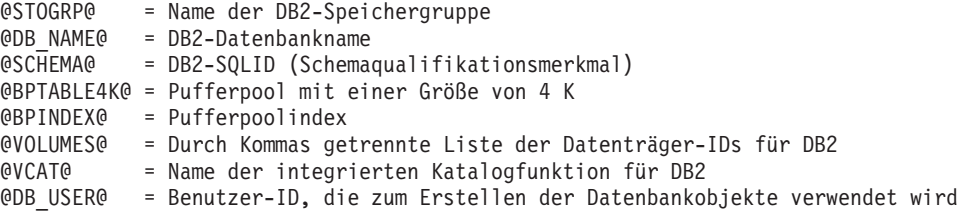

- 4. Wenn Sie Datenbankobjekte außerhalb der z/OS-UNIX-Umgebung mit SPUFI oder DSNTEP2 erstellen wollen, kopieren Sie die angepassten Datenbankscripts aus z/OS UNIX in eine partitionierte Datei.
- 5. Führen Sie die angepassten Scripts mit einem Tool Ihrer Wahl aus.

**Tipp:** Falls Sie zuvor das Script **createDB2.sh** ausgeführt und die Ausführung der SQL-Scripts umgangen haben, können Sie auch die konsolidierten SQL-Dateien z schema.sql und z schemaProc.sql ausführen, die generiert wurden.

6. Überprüfen Sie anhand der Ausgabe, ob die Datenbanktabellen erfolgreich und fehlerfrei erstellt wurden.

# **Zugehörige Tasks**:

["Datenbankentwurfsdateien für DB2 for z/OS erstellen" auf Seite 1791](#page-1798-0) Mit dem Datenbankentwurfstool können Sie eine Entwurfsdatei generieren, die bei der Erstellung eines eigenständigen Profils verwendet wird. Das Datenbankentwurfstool generiert außerdem Datenbankscripts, die Sie zum Erstellen der Datenbanktabellen verwenden können.

["DB2 for z/OS-Datenbankobjekte mit dem DB2-Befehlszeilenprozessor erstellen"](#page-1844-0) [auf Seite 1837](#page-1844-0)

Bei der Ausführung des Scripts **createDB2.sh** können Sie auswählen, ob die SQL-Anweisungen zum Erstellen der Datenbankobjekte für die angegebene Datenbank sofort ausgeführt werden sollen oder ob die Ausführung der SQL-Scripts umgangen und später nachgeholt werden soll. Wenn Sie die Ausführung der SQL-Anweisungen umgehen, konsolidiert das Script **createDB2.sh** die SQL-Anweisungen in zwei Dateien namens z schema.sql und z schemaProc.sql, die Sie später unter Verwendung des DB2-Befehlszeilenprozessors ausführen können.

### *Datenspeicher für die Messaging-Steuerkomponente erstellen:*

Falls die Datenspeicher der Messaging-Steuerkomponente noch nicht erstellt wurden, verwenden Sie das Datenbankentwurfstool, um die Datenbankscripts zu generieren, mit denen der Datenbankadministrator die Tabellen für die Datenspeicher der Messaging-Steuerkomponente erstellt.

Für jede der folgenden Komponenten, die Sie konfigurieren, müssen Sie eine Datenquelle für die Messaging-Steuerkomponente erstellen und füllen:

- Service Component Architecture-Systembus
- Service Component Architecture-Anwendungsbus
- Process Server
- Performance Data Warehouse
- v Business Process Choreographer
- Common Event Infrastructure

Sie können alle Datenbankobjekte in einer oder mehreren Datenbanken des DB2 for z/OS-Subsystems erstellen. Bitte beachten Sie in diesem Zusammenhang die folgenden Hinweise:

- v Alle Messaging-Steuerkomponenten verwenden dieselben Tabellennamen. Daher benötigen die Tabellen für jede Messaging-Steuerkomponente ein eindeutiges Schemaqualifikationsmerkmal.
- Wenn Sie die Datenbankkonfiguration für jede Messaging-Steuerkomponente mit dem Datenbankentwurfstool definieren, können Sie für Tabellenbereichsnamen ein Präfix angeben:
	- Falls Sie für alle Messaging-Steuerkomponenten eine einzige Datenbank verwenden wollen, geben Sie für jede Messaging-Steuerkomponente ein eindeutiges Tabellenbereichspräfix an, damit ihr Tabellenbereichsname innerhalb der Datenbank eindeutig ist.
	- Falls Sie für jede Messaging-Steuerkomponente eine separate Datenbank verwenden wollen, können die Tabellenbereichspräfixe, die Sie für die Messaging-Steuerkomponenten angeben, identisch oder eindeutig sein.
- 1. Führen Sie für jede Messaging-Steuerkomponente die folgenden Schritte aus, um die erforderlichen Datenbankscripts zu generieren:
	- a. Führen Sie das Datenbankentwurfstool (**DbDesignGenerator**) im Verzeichnis *installationsstammverzeichnis*/util/dbUtils aus.
- b. Wählen Sie die Option (2)Datenbankentwurf für eine einzelne Komponente erstellen und anschließend die entsprechende Option für die Messaging-Steuerkomponente aus.
- c. Befolgen Sie die übrigen Eingabeaufforderungen im Tool, um die Datenbankkonfiguration zu definieren und die Scripts zu generieren.

**Tipp:** Statt das Datenbankentwurfstool mehrmals auszuführen, um die Scripts für jede Messaging-Steuerkomponente zu generieren, können Sie das Tool auch ein einziges Mal mit der Option (1)Datenbankentwurf für eigenständiges Profil oder Implementierungsumgebung erstellen ausführen. Mit dieser Option können Sie in einem einzigen Durchlauf des Tools für die folgenden Komponenten die Datenbankkonfiguration definieren und die Scripts generieren: Common-Datenbank, Business Process Choreographer, Performance Data Warehouse, Process Server, Business Space und sechs Messaging-Steuerkomponenten.

2. Führen Sie die generierten Scripts mit dem Tool Ihrer Wahl aus.

Die Datenspeicher für die Messaging-Steuerkomponente wurden erstellt.

# **Zugehörige Tasks**:

["Datenbankentwurfsdateien und Datenbankscripts für eine bestimmte Komponente](#page-1806-0) [mit DB2 for z/OS in einer eigenständigen Umgebung erstellen" auf Seite 1799](#page-1806-0) Mit dem Datenbankentwurfstool können Sie eine Entwurfsdatei sowie optional Datenbankscripts für die Datenbanktabellen erstellen, die von bestimmten IBM Business Process Manager-Komponenten benötigt werden.

["Datenbankentwurfsdateien und Datenbankscripts für eigenständige Profile mit](#page-1798-0) [DB2 for z/OS erstellen" auf Seite 1791](#page-1798-0)

Mit dem Datenbankentwurfstool können Sie eine Entwurfsdatei generieren, die bei der Erstellung eines eigenständigen Profils verwendet wird. Das Datenbankentwurfstool generiert außerdem Datenbankscripts, die Sie zum Erstellen der Datenbanktabellen verwenden können.

## *Tabellenzugriffsrechte für die Benutzer-ID des JCA-Authentifizierungsalias erteilen:*

Wenn der Schemaname, den Sie verwenden, nicht mit der Benutzer-ID des JCA-Authentifizierungsalias übereinstimmt, müssen Sie der Benutzer-ID des JCA-Authentifizierungsalias eine Untergruppe von DB2 for z/OS-Berechtigungen erteilen.

Die Datenbankscripts für den Service Integration Bus (SIB) enthalten in Kommentarzeichen gesetzte Befehle GRANT, die Sie als Basis für die Erteilung des Zugriffs auf die SIB-Tabellen verwenden können. In den anderen IBM Business Process Manager-Komponenten werden jedoch keine Anweisungen GRANT bereitgestellt.

Verwenden Sie einen Schemanamen, der nicht mit dem JCA-Authentifizierungsalias übereinstimmt, um zu verhindern, dass die Benutzer-ID des Authentifizierungsalias die Berechtigung zum Löschen von Tabellen besitzt. (Die Berechtigung zum Löschen von Tabellen wird implizit dem Ersteller, d. h., dem Schema erteilt.) Beachten Sie, dass es nicht sinnvoll ist, eine Berechtigung wie DBADM der Benutzer-ID des JCA-Authentifizierungsalias zu erteilen, weil DBADM auch die Möglichkeit hat, Tabellen zu löschen.

Wenn IBM Business Process Manager funktionieren soll, ohne dass die Benutzer-ID des Alias die Berechtigung zum Löschen hat, erstellen Sie einige Anweisungen GRANT, indem Sie die Datenbankscripts kopieren und bearbeiten, um Befehle GRANT aus den Befehlen CREATE zu bilden. Sie können Befehle GRANT wie im folgenden Beispiel gezeigt erstellen:

GRANT ALL PRIVILEGES ON TABLE *zelle*.*tabellenname* TO *benutzer-id/sql-id*

Hierbei steht *benutzer-id/sql-id* für die Benutzer-ID des JCA-Authentifizierungsalias.

**Anmerkung:** Normalerweise besitzt der Ersteller eines Datenbankobjekts implizit die Berechtigung zum Verwenden dieses Objekts, ohne dass zusätzliche Berechtigungen mit Grant erteilt werden müssen. Bei DB2 for z/OS Version 10 sind jedoch möglicherweise weitere mit Grant erteilte Berechtigungen für Sichten erforderlich, weil der Zugriff auf Sichten dem Ersteller nicht implizit erteilt wird.

*Datenbank in einer eigenständigen Umgebung mit Systeminformationen laden:*

Falls Sie ein eigenständiges Profil erstellt und die Erstellung der Datenbanktabellen zurückgestellt haben, müssen Sie den Befehl **bootstrapProcessServerData** ausführen, bevor Sie versuchen, Process Server oder Process Center zu starten oder zu verwenden.

Dieser Befehl ruft die Datenbankinformationen aus der Datei 98database.xml ab, um eine Verbindung zur Process Server-Datenbank herzustellen. Wenn Sie bei der Eingabe der Datenbankinformationen während der Profilerstellung einen Fehler gemacht haben, müssen Sie diese Datei manuell korrigieren. (Die Datei befindet sich im Verzeichnis *profilname*/config.)

Datenbankkennwörter müssen verschlüsselt sein.

Wenn Sie den Befehl **bootstrapProcessServerData** ausführen, werden Konfigurationsdaten für die BPM-Anwendungen in die Process Server-Datenbank geladen. Diese Daten werden zur ordnungsgemäßen Ausführung der BPM-Anwendungen benötigt.

**Anmerkung:** Dieser Befehl wird automatisch ausgeführt, wenn Sie ein eigenständiges Profil erstellen und sich dafür entscheiden, die Datenbank während der Profilerstellung oder -erweiterung zu erstellen.

Wenn Sie ein eigenständiges Profil erstellen und die Datenbanktabellenkonfiguration verzögern, müssen Sie den Bootstrap-Befehl ausführen, nachdem die Datenbank und ihre Tabellen erstellt wurden und bevor der Server zum ersten Mal gestartet wird.

Führen Sie das Bootstrap-Dienstprogramm über die Befehlszeile aus. Das Bootstrap-Dienstprogramm befindet sich im Verzeichnis des eigenständigen Profils. Beispiel:

*installationsstammverzeichnis*\profiles/ProcCtr01\bin

Führen Sie das Bootstrap-Dienstprogramm unter Verwendung der folgenden Syntax aus:

v bootstrapProcessServerData.bat [-dbJDBCClasspath *klassenpfad*]

Hierbei gilt Folgendes:

• -dbJDBCClasspath ist die Position der JDBC-Datenbanktreiber. Der für dbJBBCClasspath angegebene Wert muss in Anführungszeichen eingeschlossen werden, wenn der Pfad Leerzeichen enthält. Die Standardposition ist *WASinstallationsstammverzeichnis*\jdbcdrivers.

Bei den Parametern muss die Groß-/Kleinschreibung beachtet werden.

Sie haben die Datenbank mit Systeminformationen vor dem erfolgreichen Start von Process Server oder Process Center geladen. Die Protokollinformationen zur Bootstrapoperation werden unter dem Verzeichnis

*INSTALLATIONSSTAMMVERZEICHNIS\_DES\_BENUTZERS*/logs/ in einer Datei namens bootstrapProcessServerData.*zeitmarke*.log gespeichert. In der Konsole wird nur ein Teil der protokollierten Informationen angezeigt.

Bootstrap-Daten auf dem Standardserver mit eigenständigem Profil: bootstrapProcessServerData

Bootstrap-Daten auf dem Standardserver mit eigenständigem Profil mit einer benutzerdefinierten JDBC-Treiberposition:

bootstrapProcessServerData -dbJDBCClasspath *pfad\_des\_jdbc-treibers*

*Korrekten Schemanamen für die Nachrichten-Steuerkomponenten festlegen:*

Um sicherzustellen, dass die Messaging-Steuerkomponenten des Service Integration Bus (SIB) auf die entsprechenden DB2 for z/OS-Tabellen zugreifen können, muss für die Messaging-Steuerkomponenten der richtige Schemaname festgelegt werden. Zum Ändern der Schemanamen können Sie die Administrationskonsole verwenden.

Starten Sie den Server.

- 1. Melden Sie sich an der Administrationskonsole an.
- 2. Navigieren Sie zu **Serviceintegration** > **Busse**.
- 3. Führen Sie für jede Messaging-Steuerkomponente Folgendes aus:
	- a. Wählen Sie **Messaging-Steuerkomponenten** aus und klicken Sie auf den Namen, der angezeigt wird.
	- b. Klicken Sie auf **Nachrichtenspeicher**.
	- c. Ändern Sie den Wert im Feld **Schemaname** in den Namen, der beim Erstellen der DB2 for z/OS-Tabellen für diese Messaging-Steuerkomponente verwendet wurde.
	- d. Klicken Sie auf **Anwenden**.
	- e. Speichern Sie die Konfigurationsänderungen.
- 4. Prüfen Sie, ob die Messaging-Steuerkomponenten gestartet werden können:
	- a. Melden Sie sich von der Administrationskonsole ab.
	- b. Stoppen Sie den Server und starten Sie ihn erneut.
	- c. Prüfen Sie die Ausgabe des Serverprotokolls auf Nachrichten über einen erfolgreichen Start der SIB-Messaging-Steuerkomponente. Beispiel: BBOO0222I: "BusName" CWSID0016I: Messaging engine *name\_der\_messaging-steuerkomponente* is in state Started.

*Eigenständige Umgebung mit Oracle-Datenbankserver unter Windows konfigurieren:*

Sie können eine eigenständige Umgebung für IBM Business Process Manager unter Verwendung eines Oracle-Datenbankservers konfigurieren.

### *Oracle-Datenbanken einrichten:*

Die Konfiguration der Process Server-Datenbank, der Performance Data Warehouse-Datenbank und der Common-Datenbank können Sie oder Ihr Datenbankadministrator vor, während oder nach dem Erstellen oder Erweitern eines Profils durchführen.

Für die Konfiguration von BPM können Sie eine Einzelinstanz von Oracle verwenden. Die Oracle-Instanz muss vorhanden und für den Zugriff verfügbar sein. Informationen zum Erstellen einer Oracle-Instanz finden Sie in der Oracle-Dokumentation. Falls Sie eine Oracle-Einzelinstanz verwenden, achten Sie darauf, für die drei verschiedenen BPM-Datenbanken unterschiedliche Benutzer-IDs zu verwenden.

Für die Erstellung und Konfiguration der Datenbanken stehen die folgenden Möglichkeiten zur Auswahl:

- Die Datenbanken werden im Voraus von Ihnen oder Ihrem Datenbankadministrator erstellt und vom Profile Management Tool während der Profilerstellung oder -erweiterung automatisch konfiguriert.
- v Von Ihnen oder Ihrem Datenbankadministrator wird mit dem Datenbankentwurfstool eine Datenbankentwurfsdatei erstellt und Sie übergeben die Datei während der Profilerstellung oder -erweiterung an das Profile Management Tool oder das Befehlszeilendienstprogramm **manageprofiles**.
- Sie stellen die Datenbankkonfiguration zurück und von Ihnen oder Ihrem Datenbankadministrator werden die erforderlichen Datenbanken und Datenbanktabellen im Nachhinein durch eine Ausführung der Scripts erstellt, die während der Profilerstellung oder -erweiterung generiert wurden.

### *Datenbankentwurfsdateien für Oracle erstellen:*

Sie können den Entwurf Ihrer Datenbankkonfiguration mit dem Datenbankentwurfstool angeben. Dieser Entwurf kann für eine bestimmte Komponente oder für eine Datenbankkonfiguration auf Unternehmensebene mit Unterstützung der vollständigen Funktionalität von IBM Business Process Manager gelten.

### *Datenbankentwurfsdateien für eigenständige Profile mit Oracle erstellen:*

Mit dem Datenbankentwurfstool können Sie eine Entwurfsdatei generieren, die bei der Erstellung eines eigenständigen Profils zum Konfigurieren Ihrer Datenbanken verwendet wird. Optional generiert das Datenbankentwurfstool Datenbankscripts, mit denen Sie Ihre Datenbanktabellen erstellen können.

Stellen Sie sicher, dass IBM Business Process Manager installiert ist. Das Datenbankentwurfstool ist nur von den Installationsbinärdateien aus verfügbar.

Bereiten Sie vor der Ausführung des Datenbankentwurfstools die folgenden Informationen vor:

- Informationen zu der Datenbankkonfiguration, die entworfen werden soll. Dabei kann es sich etwa um ein vom Datenbankadministrator oder vom Lösungsarchitekten bereitgestelltes Dokument handeln, das Angaben zum allgemeinen Zweck der Datenbankkonfiguration enthält. Alternativ könnte dies eine Beschreibung der erforderlichen Parameter und Eigenschaften sein. Die Informationen müssen Folgendes umfassen:
	- Position der Datenbanktabellen.
	- Position des JDBC-Treibers auf dem System, auf dem das Serverprofil erstellt wird.
	- Benutzer-ID und Kennwort für die Authentifizierung bei der Datenbank.
- v Informationen dazu, wie IBM Business Process Manager und die zugehörigen Komponenten installiert sind, welche Software verwendet wird und welche Eigenschaften für den verwendeten Typ von Datenbank erforderlich sind.
- Eine Konzeption der Profile, die Sie erstellen wollen, insbesondere der funktionalen Beziehung zwischen den Profiltypen und den Datenbanken.

v Informationen zu dem zu implementierenden Topologiemuster sowie eine Erläuterung dazu, wie der Datenbankentwurf in das Muster hineinpasst, das verwendet werden soll.

Sie können das Datenbankentwurfstool im interaktiven Modus ausführen, um die Werte der Datenbankkonfiguration zu definieren und diese Werte in einer neuen Datenbankentwurfsdatei oder einer vorhandenen Datei zu speichern. Auf Wunsch können Sie auch Datenbankscripts generieren, mit denen die Datenbankobjekte für Ihren Datenbanktyp erstellt werden können. Die Optionen, die bei der Ausführung des Tools verfügbar sind, variieren abhängig von der Umgebung und dem konfigurierten Datenbanktyp.

Sie können das Datenbankentwurfstool auch im unbeaufsichtigten Modus mit Befehlszeilenparametern ausführen, um eine vorhandene Datenbankentwurfsdatei zu bearbeiten oder zu prüfen bzw. um Datenbankscripts für die in einer vorhandenen Datenbankentwurfsdatei definierte Konfiguration zu generieren. Für den Befehl **DbDesignGenerator** sind die folgenden Befehlszeilenparameter verfügbar:

-? , -help Zeigt Hilfeinformationen an.

```
-e name der datenbankentwurfsdatei
   Bearbeitet die angegebene Datenbankentwurfsdatei (z. B. *.dbDesign, *.properties).
```
-v datenbankentwurfsdatei | ausgabeverzeichnis\_für\_datenbankscripts Wird eine Datenbankentwurfsdatei angegeben, wird die Validierung für die angegebene Datenbankentwurfsdatei auf der Basis der Datenbankspezifikationen ausgeführt. Wird ein Ausgabeverzeichnis für Datenbankscripts angegeben, werden die Datenbankscripts in dem angegebenen Verzeichnis validiert. Momentan können nur Scripts,

die aus der Schablone 'ddl generator' generiert wurden, validiert werden.

-g db datenbankentwurfsdatei [-d ausgabeverzeichnis] [datenbankentwurfsdatei 2] [-d ausgabeverzeic [datenbankentwurfsdatei N] [-d ausgabeverzeichnis N]

Generiert die Datenbankscripts aus den angegebenen Entwurfsdateien im Stapelmodus. Die generierten Scripts werden in den zugehörigen Ausgabeverzeichnissen gespeichert.

Werden keine Ausgabeverzeichnisse angegeben, werden die Scripts an den Standardpositionen gespe

**Einschränkung:** Das Datenbankentwurfstool unterstützt Common Event Infrastructure (CEI) nicht.

**Einschränkung:** Falls Sie bei der Ausführung des Datenbankentwurfstools eine andere Business Space-Datenbank verwenden wollen, können Sie nicht den Datenbanknamen BSPACE verwenden. Muss der Datenbankname BSPACE lauten, können Sie die folgenden Schritte ausführen:

1. Führen Sie das Datenbankentwurfstool gemäß den Beschreibungen in der Prozedur aus und übernehmen Sie den für Business Space ausgewählten Standarddatenbanknamen.

**Anmerkung:** Führen Sie die Schritte zum Erstellen einer Datenbankentwurfsdatei aus. Generieren Sie jedoch nicht die Datenbankscripts, wenn Sie hierzu aufgefordert werden.

- 2. Bearbeiten Sie die generierte Datenbankentwurfsdatei und aktualisieren Sie den Datenbanknamen für Business Space im Abschnitt [begin] = BSpace : WBI\_B-SPACE. Ändern Sie den Wert databaseName in BSPACE.
- 3. Speichern Sie die Datenbankentwurfsdatei.

4. Führen Sie das Datenbankentwurfstool erneut aus. Verwenden Sie hierbei die Option zum Generieren der Datenbankscripts aus einer Datenbankentwurfsdatei und stellen Sie die Eingabe für die Datenbankscripts mithilfe der Datenbankentwurfsdatei bereit.

Wenn Sie eine Datenbankentwurfsdatei verwenden, in der BSPACE für die Business Space-Datenbank angegeben ist, müssen Sie bei der Erstellung eines Network Deployment-Profils oder eines eigenständigen Profils mit dieser Datenbankentwurfsdatei den Datenbanknamen für Business Space manuell wieder in BSPACE ändern. Hierzu können Sie den Assistenten für Implementierungsumgebungen oder das Profile Management Tool verwenden.

1. Führen Sie den Befehl **DbDesignGenerator.sh** im Verzeichnis *installationsstammverzeichnis*\util\dbUtils aus. Beispiel:

## **C:\IBM\WebSphere\AppServer\util\dbUtils> DbDesignGenerator.bat**

**Tipp:** Wenn die Meldung angezeigt wird, dass das System den Pfad nicht finden kann (The system cannot find the specified path), haben Sie den Pfadnamen vielleicht nicht ordnungsgemäß eingegeben. Geben Sie den Pfad erneut ein.

Wenn das Datenbankentwurfstool erfolgreich startet, werden ähnliche Informationen wie im folgenden Beispiel angezeigt:

[Information] DbDesignGenerator wird im interaktiven Modus ausgeführt...

[Information] Sie können jederzeit 'q' zum Abbrechen, '-' zum Zurückkehren in das vorherige Menü oder '?' zum Abrufen von Hilfe eingeben. [Information] Drücken Sie die Eingabetaste, um die Standardwerte zu akzeptieren.

[Information] Wählen Sie eines der folgenden Elemente aus:

(1) Datenbankentwurf für eigenständiges Profil oder Implementierungsumgebung erstellen

- (2) Datenbankentwurf für einzelne Komponente erstellen
- (3) Vorhandenen Datenbankentwurf bearbeiten
- (4) Datenbankscripts aus einem Datenbankentwurf generieren
- (5) Beenden [q]

Geben Sie eine Zahl für Entwurfsoption ein:

2. Zur Auswahl der Option (1) Datenbankentwurf für eigenständiges Profil oder Implementierungsumgebung erstellen geben Sie die Nummer 1 ein und drücken die Eingabetaste.

Sie werden aufgefordert, ein Datenbankmuster auszuwählen. Beispiel:

[Information] Wählen Sie eines der folgenden Elemente aus:

(1)bpm.advanced.nd.topology (2)bpm.advanced.standalone (3)bpm.standard.nd (4)bpm.standard.standalone (5)wesb.nd.topology (6)wesb.standalone

3. Zum Erstellen eines Datenbankentwurfsmusters für das eigenständige Profil, das Sie konfigurieren wollen, geben Sie die Nummer für die entsprechende Option ein und drücken die Eingabetaste. Wählen Sie Optionen aus, die die Zeichenfolge '.standalone' enthalten.

Um beispielsweise das Datenbankmuster für eine eigenständige Umgebung für IBM Business Process Manager Advanced zu konfigurieren, geben Sie die Nummer 2 ein, um die Option (2)bpm.advanced.standalone.topology auszuwählen. Drücken Sie anschließend die Eingabetaste. Sie sehen nun eine Liste

mit Datenbankkomponenten, die Sie für die ausgewählte Umgebung konfigurieren können, sowie die Aufforderung, eine zu konfigurierende Komponente auszuwählen. Beispiel:

[Information] Bearbeiten Sie alle Datenbankkomponenten mit dem Status 'nicht abgeschlossen' u [Information] Sie können abgeschlossene Datenbankkomponenten bearbeiten und vorhandene oder d [Information] Entwerfen Sie zunächst die Masterkomponente und anschließend die übergeordneten

[Information] Wählen Sie eines der folgenden Elemente aus:

(1)[WBI\_CommonDB] WBI\_CommonDB : [master] [Status = nicht abgeschlossen]  $(2)$ [BPC] WBI BPC : [Status = nicht abgeschlossen] (3)[BPM\_PerformanceDW] BPM\_PerformanceDW : [Status = nicht abgeschlossen] (4)[BPM\_ProcessServer] BPM\_ProcessServer : [Status = nicht abgeschlossen] (5)[BSpace] WBI\_BSPACE : [Status = nicht abgeschlossen] (6)[SibME] WBI\_BPC\_ME : [Status = nicht abgeschlossen] (7)[SibME] WBI\_CEI\_ME : [Status = nicht abgeschlossen] (8)[SibME] WBI\_SCA\_APP\_ME : [Status = nicht abgeschlossen] (9)[SibME] WBI\_SCA\_SYS\_ME : [Status = nicht abgeschlossen] (10)[SibMe] BPM\_PerformanceDW\_ME : [Status = nicht abgeschlossen] (11)[SibMe] BPM\_ProcessServer\_ME : [Status = nicht abgeschlossen] (12)[Speichern und beenden]

4. Geben Sie die Nummer für die entsprechende Option zum Konfigurieren der Masterdatenbankkomponente ein und drücken Sie die Eingabetaste. Die Datenbankkomponente, die als Masterkomponente ausgeführt ist, wird durch [master] neben dem Namen gekennzeichnet und muss zuerst konfiguriert werden.

Geben Sie beispielsweise die Nummer 1 ein, um Option (1)[WBI\_CommonDB]

WBI CommonDB : [master] [Status = nicht abgeschlossen] auszuwählen, und drücken Sie die Eingabetaste. Es werden ähnliche Informationen wie im folgenden Beispiel angezeigt:

[Status] WBI\_CommonDB ist nicht abgeschlossen; 1 verbleibende(s) Element(e): [ 1 ] WBI CommonDB.WBI CommonDB : : Datenbanktyp ist nicht definiert.

Diese Datenbankkomponente bearbeiten? (y = Ja oder n = Nein) [Standardwert: y] :

5. Um die Datenbankkonfiguration für die Komponente zu bearbeiten, geben Sie y ein und drücken Sie die Eingabetaste.

Sie werden zur Angabe eines Ausgabeverzeichnisses für die SQL-Scripts aufgefordert, die vom Datenbankentwurfstool generiert werden und die Sie zur Erstellung Ihrer Datenbankobjekte verwenden können. Wenn Sie die SQL-Scripts später in dieser Prozedur erstellen möchten, werden die Scripts automatisch in diesem Verzeichnis gespeichert.

Geben Sie das Ausgabeverzeichnis der für WBI\_CommonDB zu generierenden SQL-Dateien ein [Stan

6. Geben Sie ein Ausgabeverzeichnis für die SQL-Scripts ein und drücken Sie die Eingabetaste. Sie können einen vollständig qualifizierten Verzeichnispfad oder aber einen relativen Pfad eingeben, der sich auf das aktuelle Verzeichnis bezieht, von dem aus das Datenbankentwurfstool ausgeführt wird. Falls Sie das Verzeichnis in Ihrem Dateisystem noch nicht erstellt haben, wird es vom Datenbankentwurfstool beim Generieren der SQL-Scripts automatisch erstellt. Ist das angegebene Verzeichnis bereits vorhanden, können Sie entweder seinen Inhalt überschreiben lassen oder aber ein anderes Verzeichnis angeben.

**Tipp:** Der von Ihnen angegebene Wert wird als Referenz in der Datenbankentwurfsdatei gespeichert, wenn diese Datei generiert wird.

Sie werden aufgefordert, den zu konfigurierenden Datenbanktyp auszuwählen. Beispiel:

[Information] Wählen Sie eines der folgenden Elemente aus:

(1)DB2-distributed (2)DB2-zOS (3)Oracle (4)SQL Server

7. Geben Sie 3 ein, um die Option (3)Oracle auszuwählen, und drücken Sie die Eingabetaste. Nun werden eine Reihe von Eingabeaufforderungen für die Datenbankeigenschaften ausgegeben. Diese Eingabeaufforderungen variieren abhängig vom Datenbanktyp.

Nachdem Sie beispielsweise diesen Datenbanktyp für die Konfiguration der Common-Datenbank ausgewählt haben, werden eine Reihe von ähnlichen Eingabeaufforderungen wie im folgenden Beispiel angezeigt:

[Information] Geben Sie die Werte für die Eigenschaften im Abschnitt für die Datenbankobjekte e Datenbankname (SID) [Standardwert: CMNDB] : Datenbankbenutzername [Standardwert:] : Datenbankschema [Standardwert:] : Systembenutzername (Dies ist NUR zum Erstellen der Datenbank im Rahmen der Erstellung eines eige Systemkennwort (Dies ist NUR zum Erstellen der Datenbank im Rahmen der Erstellung eines eigenstä Speicherposition der Datenbank (Dies ist NUR zum Erstellen der Datenbank im Rahmen der Erstellun

8. Drücken Sie bei jeder Eingabeaufforderung entweder die Eingabetaste, um den angezeigten Standardwert zu übernehmen, oder geben Sie den gewünschten Wert ein und drücken Sie die Eingabetaste.

Die Eingabeaufforderung für die Verwaltungssicherheit (sofern angezeigt) bezieht sich auf den Benutzernamen und das Kennwort für die Administrationskonsole.

Wenn Sie die letzte Eingabeaufforderung für die Datenbankeigenschaften beantwortet haben, werden Informationen ähnlich dem folgenden Beispiel angezeigt:

[Information] Sie haben die erforderlichen Eigenschaften im Abschnitt für die Datenbankobjekte i

Geben Sie 's' ein, um die Datenquelleneigenschaften zu überspringen, oder drücken Sie eine belie

9. Zur Konfiguration der Komponente für die Datenquelleneigenschaften geben Sie ein beliebiges anderes Zeichen als s ein und drücken die Eingabetaste. Zum Überspringen dieser Konfiguration und zum Akzeptieren der Standardwerte geben Sie s ein und drücken die Eingabetaste.

**Tipp:** Wenn Sie planen, das Datenbankentwurfstool zum Generieren einer Datenbankentwurfsdatei zu verwenden, die als Eingabe für die Profilerstellung oder die Topologiekonfiguration verwendet werden soll, müssen Sie die Datenquelle konfigurieren. Wenn Sie planen, das Datenbankentwurfstool zum Generieren von SQL zu verwenden, ist dieser Schritt optional. Wenn Sie ausgewählt haben, die Datenquelle für den ausgewählten Datenbanktyp zu konfigurieren, wird eine Liste der Datenbankprovider für die Datenquelle angezeigt. Für den Datenbanktyp Oracle werden beispielsweise die folgenden Datenbankprovider angezeigt:

[Information] Wählen Sie eines der folgenden Elemente aus :

(1)Oracle JDBC Driver # XA data source # Oracle JDBC Driver (XA)

a. Geben Sie die gewünschte Nummer ein, um einen Datenbankprovider für die Datenquelle auszuwählen, und drücken Sie die Eingabetaste. Nach der Auswahl dieses Datenbankproviders werden eine Reihe von ähnlichen Eingabeaufforderungen wie im folgenden Beispiel angezeigt:

[Information] Geben Sie die Werte für die Eigenschaften im Abschnitt für die Datenquelleneig Hostname des Datenbankservers [Standardwert:]: Port für Datenbankserver [Standardwert: 1521] :

[Information] Wählen Sie eines der folgenden Elemente aus:

```
(1)oci8
(2)thin
```
Geben Sie die Zahl für den/die Oracle-Treibertyp(en) ein [Standardwert: thin] : Benutzername für Datenquelle [Standardwert:] : Kennwort für Datenquelle [Standardwert:] : Oracle-JDBC-Treiberpfad [Standardwert: \${WAS\_INSTALL\_ROOT}/jdbcdrivers/Oracle ] :

**Anmerkung:** Das Kennwort ist in den generierten Ausgabedateien verschlüsselt.

b. Drücken Sie bei jeder Eingabeaufforderung entweder die Eingabetaste, um den angezeigten Standardwert zu übernehmen, oder geben Sie den gewünschten Wert ein und drücken Sie die Eingabetaste. Falls die Frage ausgegeben wird, ob Sie während der Konfiguration die Datenbanktabellen erstellen wollen, geben Sie false an, wenn Sie die Datenbankentwurfsdatei als Eingabe für die Erstellung eines Profils verwenden, da diese Option auch im Profile Management Tool verfügbar ist und einen Konflikt verursacht. Wenn Sie die Administrationskonsole verwenden, um die Implementierungsumgebung zu erstellen, können Sie Ihre Entscheidung danach treffen, ob die Tabellen automatisch generiert werden sollen.

Wenn Sie die letzte Eingabeaufforderung beantwortet haben, werden Informationen ähnlich dem folgenden Beispiel angezeigt:

[Status] WBI\_CommonDB ist abgeschlossen; 0 verbleibende(s) Element(e):

------------------------------------------------------------------------------------

[Information] Bearbeiten Sie alle Datenbankkomponenten mit dem Status 'nicht abgeschlossen' u [Information] Sie können abgeschlossene Datenbankkomponenten bearbeiten und vorhandene oder d [Information] Entwerfen Sie zunächst die Masterkomponente und anschließend die übergeordneten

[Information] Wählen Sie eines der folgenden Elemente aus:

```
(1)[WBI_CommonDB] WBI_CommonDB : [master] [Status = abgeschlossen]
(2)\overline{[BPC]} WBI_BPC : \overline{[}Status = abgeschlossen]
(3)[BPM_PerformanceDW] BPM_PerformanceDW : [Status = abgeschlossen]
(4)[BPM_ProcessServer] BPM_ProcessServer : [Status = nicht abgeschlossen]
(5)[BSpace] WBI_BSPACE : [Status = abgeschlossen]
(6)[SibME] WBI_BPC_ME : [Status = abgeschlossen]
(7)[SibME] WBICEIMME : [Status = abgeschlossen]
(8)[SibME] WBI_SCA_APP_ME : [Status = abgeschlossen]
(9)[SibME] WBI_SCA_SYS_ME : [Status = abgeschlossen]
(10)[SibMe] BPM_PerformanceDW_ME : [parent = BPM_PerformanceDW] [Status = abgeschlossen]
(11)[SibMe] BPM_ProcessServer_ME : [parent = BPM_ProcessServer] [Status = abgeschlossen]
(12)[Speichern und beenden]
```
Nach Abschluss der Konfiguration der Masterdatenbankkomponente gibt das Datenbankentwurfstool die von Ihnen eingegebenen Werte an die übrigen Komponenten weiter. Wenn dies erfolgreich ausgeführt werden kann, werden diese Komponenten zusammen mit der Masterkomponente ebenfalls mit [Status = abgeschlossen] markiert. Wenn dies aus irgendeinem Grund nicht möglich ist, bleiben sie mit [Status = nicht abgeschlossen] markiert.

10. Konfigurieren Sie die übrigen Datenbankkomponenten, die mit [Status = nicht abgeschlossen] aufgeführt sind, indem Sie die vorherigen Schritte ausführen. Sie können auch alle Komponenten, die mit [Status = abgeschlossen] aufgeführt sind, infolge der Konfiguration der Masterdatenbankkomponente erneut konfigurieren.

Wenn Sie bpm.advanced.standalone ausgewählt haben, müssen Sie die Komponenten BPM\_PerformanceDW, BPM\_ProcessServer und die entsprechenden Komponenten SibMe manuell für die erforderliche Datenbankauthentifizierung konfigurieren.

[Information] Wählen Sie eines der folgenden Elemente aus [Datenbankkomponente(n)]:

```
(1)[WBI_CommonDB] WBI_CommonDB : [master] [Status = abgeschlossen]
    (2)[BPC] WBI_BPC : [Status = abgeschlossen]
    (3)[BPM_PerformanceDW] BPM_PerformanceDW : [Status = nicht abgeschlossen]
    (4)[BPM_ProcessServer] BPM_ProcessServer : [Status = nicht abgeschlossen]
    (5)[BSpace] WBI_BSPACE : [Status = abgeschlossen]
    (6)[SibME] WBI_BPC_ME : [Status = abgeschlossen]
    (7)[SibME] WBI CEI ME : [Status = abgeschlossen]
    (8)[SibME] WBI_SCA_APP_ME : [Status = abgeschlossen]
    (9)[SibME] WBI_SCA_SYS_ME : [Status = abgeschlossen]
    (10)[SibMe] BPM_PerformanceDW_ME : [Status = abgeschlossen]
    (11)[SibMe] BPM_ProcessServer_ME : [Status = abgeschlossen]
    (12)[Speichern und beenden]
    Geben Sie die Zahl für die Datenbankkomponente ein: 3
    ------------------------------------------------------------------------------------
    [Status] BPM PerformanceDW ist nicht abgeschlossen; 1 verbleibende(s) Element(e):
    [ 1 ] BPM PerformanceDW.BPM PerformanceDW : databaseObjects : Das erforderliche Merkmal 'databas
    Diese Datenbankkomponente bearbeiten? (y = Ja oder n = Nein) [Standardwert: y] :
    [Information] Wählen Sie eines der folgenden Elemente aus [Datenbankkomponente(n)]:
    (1)[WBI_CommonDB] WBI_CommonDB : [master] [Status = abgeschlossen]
    (2)[BPC] WBI_BPC : [Status = abgeschlossen]
    (3)[BPM_PerformanceDW] BPM_PerformanceDW : [Status = abgeschlossen]
    (4)[BPM_ProcessServer] BPM_ProcessServer : [Status = nicht abgeschlossen]
    (5)[BSpace] WBI_BSPACE : [Status = abgeschlossen]
    (6)[SibME] WBI_BPC_ME : [Status = abgeschlossen]
                    WBI_CEI_ME : [Status = abgeschlossen]
    (8)[SibME] WBI_SCA_APP_ME : [Status = abgeschlossen]
    (9)[SibME] WBI_SCA_SYS_ME : [Status = abgeschlossen]
    (10)[SibMe] BPM_PerformanceDW_ME : [Status = abgeschlossen]
    (11)\overline{S}ibMe] BPM<sup>-</sup>ProcessServer<sup>-ME</sup> : [Status = abgeschlossen]
    (12)[Speichern und beenden]
    Geben Sie die Zahl für die Datenbankkomponente ein: 4
    ------------------------------------------------------------------------------------
    [Status] BPM ProcessServer ist nicht abgeschlossen; 3 verbleibende(s) Element(e):
    [ 1 ] BPM ProcessServer.BPM ProcessServer : databaseObjects : Das erforderliche Merkmal 'databas
      2 ] BPM_ProcessServer.BPM_ProcessServer : databaseObjects : Das erforderliche Merkmal 'adminUs
    [ 3 ] BPM_ProcessServer.BPM_ProcessServer : databaseObjects : Das erforderliche Merkmal 'adminPa
    Diese Datenbankkomponente bearbeiten? (y = Ja oder n = Nein) [Standardwert: y] :
11. Nachdem alle Datenbankkomponenten für Ihr Datenbankmuster konfiguriert
    wurden und im Datenbankentwurfstool mit der Markierung [Status =
    abgeschlossen] aufgeführt werden, geben Sie die entsprechende Nummer zur
    Auswahl von [Speichern und beenden] ein und drücken die Eingabetaste. Es
    werden ähnliche Informationen wie im folgenden Beispiel angezeigt:
    [status] bpm.advanced.standalone ist abgeschlossen; 0 verbleibende(s) Element(e):
    Geben Sie das Ausgabeverzeichnis ein [Standardwert: C:\IBM\WebSphere\AppServer\util\dbUtils] :
12. Drücken Sie die Eingabetaste, um das Standardverzeichnis für die Datenbank-
    entwurfsdatei zu übernehmen, oder geben Sie ein anderes Verzeichnis ein, in
```
dem Sie die Datei speichern wollen. Drücken Sie anschließend die Eingabetaste. Falls Sie das Verzeichnis in Ihrem Dateisystem noch nicht erstellt haben, wird es vom Datenbankentwurfstool beim Generieren der Datei automatisch

erstellt. Nach der Eingabe der Position in die Eingabeaufforderung werden Informationen ähnlich wie im folgenden Beispiel angezeigt:

Geben Sie den Namen der Ausgabedatei ein [Standardwert: bpm.advanced.standalone.topology.dbDe

13. Drücken Sie die Eingabetaste, um den Standardnamen für die Datenbankentwurfsdatei zu übernehmen, oder geben Sie einen anderen Dateinamen ein und drücken Sie danach die Eingabetaste. Falls das angegebene Verzeichnis bereits eine Datei desselben Namens enthält, können Sie auswählen, dass die Datei überschrieben werden soll, oder einen anderen Dateinamen angeben. Nach der Eingabe des Dateinamens in die Eingabeaufforderung werden Informationen ähnlich wie im folgenden Beispiel angezeigt:

Datenbankscripts erstellen? (y = Ja oder n = Nein) [Standardwert: y] :

14. Optional: Wenn auch Datenbankscripts auf der Basis der im Datenbankentwurfstool eingegebenen Informationen generiert werden sollen, geben Sie y ein und drücken die Eingabetaste. Es wird eine Reihe von Informationsnachrichten ausgegeben, die Sie darüber informieren, dass die Scripts für alle Komponenten generiert wurden. Für jede Komponente werden ähnliche Informationen wie im folgenden Beispiel angezeigt:

[Information] Die Scripts wurden erstellt in C:\IBM\WebSphere\AppServer\util\dbUtils\Oracle-C

Nachdem die letzte Gruppe der Scripts generiert wurde, werden ähnliche Informationen wie im folgenden Beispiel ausgegeben:

[Information] Operation wird beendet...

Die folgenden Dateien werden erstellt:

- Die Datenbankentwurfsdatei wird im angegebenen Verzeichnis erstellt.
- Die Datenbankscripts werden in einem oder mehreren angegebenen Verzeichnissen erstellt.
- v Es wird eine Protokolldatei mit dem Namen dbDesignGenerator.log in dem Verzeichnis erstellt, in dem Sie den Befehl **DbDesignGenerator.sh** aufgerufen haben.

Sie können die Ausgabe des Datenbankentwurfstools auf eine der folgenden Arten verwenden:

- v Wenn Sie nur die Datenbankentwurfsdatei generiert haben, können Sie die Datenbankentwurfsdatei angeben und die entsprechende Option auswählen, sodass die Datenbanktabellen als Teil dieser Konfigurationsschritte erstellt werden.
- Wenn Sie die Datenbankentwurfsdatei und SQL-Scripts generiert haben, können Sie nur die Datenbankentwurfsdatei angeben, um sicherzustellen, dass die konfigurierte Laufzeit den Datenbanktabellen entspricht, die durch die SQL-Scripts erstellt werden.

Sie können die Datenbankentwurfsdatei auf mehrere Arten angeben:

- v Bei der Erstellung eines Profils mit dem Profile Management Tool
- v Bei der Erstellung eines Profils mit dem Befehlszeilendienstprogramm **manageprofiles**

Die Datenbankentwurfsdatei kann auch verwendet werden, wenn Sie einen Server als Process Server, Process Center oder Performance Data Warehouse-Server über die Administrationskonsole konfigurieren.

*Datenbankentwurfsdateien für bestimmte Komponenten mit Oracle in einer eigenständigen Umgebung erstellen:*

Mit dem Datenbankentwurfstool können Sie eine Entwurfsdatei sowie Datenbankscripts für die Datenbanktabellen erstellen, die von bestimmten IBM Business Process Manager-Komponenten benötigt werden.

Stellen Sie sicher, dass IBM Business Process Manager installiert ist. Das Datenbankentwurfstool ist nur von den Installationsbinärdateien aus verfügbar.

Bereiten Sie vor der Ausführung des Datenbankentwurfstools die folgenden Informationen vor:

- Informationen zu der Datenbankkonfiguration, die entworfen werden soll. Dabei kann es sich etwa um ein vom Datenbankadministrator oder vom Lösungsarchitekten bereitgestelltes Dokument handeln, das Angaben zum allgemeinen Zweck der Datenbankkonfiguration enthält. Alternativ könnte dies eine Beschreibung der erforderlichen Parameter und Eigenschaften sein. Die Informationen müssen Folgendes umfassen:
	- Position der Datenbanktabellen.
	- Position des JDBC-Treibers auf dem System, auf dem das Serverprofil erstellt wird.
	- Benutzer-ID und Kennwort für die Authentifizierung bei der Datenbank.
- Informationen dazu, wie IBM Business Process Manager und die zugehörigen Komponenten installiert sind, welche Software verwendet wird und welche Eigenschaften für den verwendeten Typ von Datenbank erforderlich sind.
- v Eine Konzeption der Profile, die Sie erstellen wollen, insbesondere der funktionalen Beziehung zwischen den Profiltypen und den Datenbanken.
- v Informationen zu dem zu implementierenden Topologiemuster sowie eine Erläuterung dazu, wie der Datenbankentwurf in das Muster hineinpasst, das verwendet werden soll.

Sie können das Datenbankentwurfstool im interaktiven Modus ausführen, um die Werte der Datenbankkonfiguration zu definieren und diese Werte in einer neuen Datenbankentwurfsdatei oder einer vorhandenen Datei zu speichern. Auf Wunsch können Sie auch Datenbankscripts generieren, mit denen die Datenbankobjekte für Ihren Datenbanktyp erstellt werden können. Die Optionen, die bei der Ausführung des Tools verfügbar sind, variieren abhängig von der Umgebung und dem konfigurierten Datenbanktyp.

Sie können das Datenbankentwurfstool auch im unbeaufsichtigten Modus mit Befehlszeilenparametern ausführen, um eine vorhandene Datenbankentwurfsdatei zu bearbeiten oder zu prüfen bzw. um Datenbankscripts für die in einer vorhandenen Datenbankentwurfsdatei definierte Konfiguration zu generieren. Für den Befehl **DbDesignGenerator** sind die folgenden Befehlszeilenparameter verfügbar:

```
-? , -help
  Zeigt Hilfeinformationen an.
```

```
-e name der datenbankentwurfsdatei
   Bearbeitet die angegebene Datenbankentwurfsdatei (z. B. *.dbDesign, *.properties).
```
-v datenbankentwurfsdatei | ausgabeverzeichnis\_für\_datenbankscripts

Wird eine Datenbankentwurfsdatei angegeben, wird die Validierung für die angegebene

Datenbankentwurfsdatei auf der Basis der Datenbankspezifikationen ausgeführt. Wird ein Ausgabeverzeichnis für Datenbankscripts angegeben, werden die

Datenbankscripts in dem angegebenen Verzeichnis validiert. Momentan kön-

```
nen nur Scripts,
```
die aus der Schablone 'ddl generator' generiert wurden, validiert werden.

-g db\_datenbankentwurfsdatei [-d ausgabeverzeichnis] [datenbankentwurfsdatei\_2] [-d ausgabeverzeichh [datenbankentwurfsdatei N] [-d ausgabeverzeichnis N]

Generiert die Datenbankscripts aus den angegebenen Entwurfsdateien im Stapelmodus.

Die generierten Scripts werden in den zugehörigen Ausgabeverzeichnissen gespeichert. Werden keine Ausgabeverzeichnisse angegeben, werden die Scripts an den Standardpositionen gespeic **Einschränkung:** Das Datenbankentwurfstool unterstützt Common Event Infrastructure (CEI) nicht.

**Wichtig:** Wenn Sie Datenbankscripts für die Messaging-Steuerkomponenten des Service Integration Bus generieren wollen, müssen Sie alle Schritte der folgenden Prozedur für jede benötigte Messaging-Steuerkomponente wiederholen, um die Datenbankkonfiguration zu definieren und die Scripts zu generieren. Wenn Sie beispielsweise Scripts für sechs Messaging-Steuerkomponenten benötigen, führen Sie diese Prozedur sechs Mal aus.

1. Führen Sie den Befehl **DbDesignGenerator.sh** im Verzeichnis *installationsstammverzeichnis*\util\dbUtils aus. Beispiel:

### **C:\IBM\WebSphere\AppServer\util\dbUtils> DbDesignGenerator.bat**

**Tipp:** Wenn die Meldung angezeigt wird, dass das System den Pfad nicht finden kann (The system cannot find the specified path), haben Sie den Pfadnamen vielleicht nicht ordnungsgemäß eingegeben. Geben Sie den Pfad erneut ein.

Wenn das Datenbankentwurfstool erfolgreich startet, werden ähnliche Informationen wie im folgenden Beispiel angezeigt:

[Information] DbDesignGenerator wird im interaktiven Modus ausgeführt...

[Information] Sie können jederzeit 'q' zum Abbrechen, '-' zum Zurückkehren in das vorherige M oder '?' zum Abrufen von Hilfe eingeben. [Information] Drücken Sie die Eingabetaste, um die Standardwerte zu akzeptieren.

[Information] Wählen Sie eines der folgenden Elemente aus:

- (1) Datenbankentwurf für eigenständiges Profil oder Implementierungsumgebung erstellen
- (2) Datenbankentwurf für einzelne Komponente erstellen
- (3) Vorhandenen Datenbankentwurf bearbeiten
- (4) Datenbankscripts aus einem Datenbankentwurf generieren
- (5) Beenden [q]

Geben Sie eine Zahl für Entwurfsoption ein:

2. Zur Auswahl der Option (2) Datenbankentwurf für einzelne Komponente erstellen geben Sie die Nummer 2 ein und drücken die Eingabetaste.

Sie werden aufgefordert, eine Komponente auszuwählen. Beispiel:

[Information] Wählen Sie eines der folgenden Elemente aus :

 $(1)$ <sub>hnc</sub> (2)bpcreporting (3)bpm\_performancedw (4)bpm\_processserver (5)bspace  $(6)$ cei (7)sca (8)sibme (9)wbi\_commondb

3. Zum Erstellen eines Datenbankentwurfs für die Komponente, die Sie konfigurieren wollen, geben Sie die Nummer für die entsprechende Option ein und drücken die Eingabetaste.

Um beispielsweise die Datenbankkomponente für IBM Process Server zu konfigurieren, geben Sie die Nummer 4 zur Auswahl der Option (4)bpm\_processserver ein und drücken Sie die Eingabetaste.

Sie werden zur Angabe eines Ausgabeverzeichnisses für die SQL-Scripts aufgefordert, die vom Datenbankentwurfstool generiert werden und die Sie zur Erstellung Ihrer Datenbankobjekte verwenden können. Wenn Sie die SQL-

Scripts später in dieser Prozedur erstellen möchten, werden die Scripts automatisch in diesem Verzeichnis gespeichert.

Geben Sie das Ausgabeverzeichnis der für BPM\_ProcessServer zu generierenden SQL-Dateien ein [St

4. Geben Sie ein Ausgabeverzeichnis für die SQL-Scripts ein und drücken Sie die Eingabetaste. Sie können einen vollständig qualifizierten Verzeichnispfad oder aber einen relativen Pfad eingeben, der sich auf das aktuelle Verzeichnis bezieht, von dem aus das Datenbankentwurfstool ausgeführt wird. Falls Sie das Verzeichnis in Ihrem Dateisystem noch nicht erstellt haben, wird es vom Datenbankentwurfstool beim Generieren der SQL-Scripts automatisch erstellt. Ist das angegebene Verzeichnis bereits vorhanden, können Sie entweder seinen Inhalt überschreiben lassen oder aber ein anderes Verzeichnis angeben.

**Tipp:** Der von Ihnen angegebene Wert wird als Referenz in der Datenbankentwurfsdatei gespeichert, wenn diese Datei generiert wird.

Sie werden aufgefordert, den zu konfigurierenden Datenbanktyp auszuwählen. Beispiel:

[Information] Wählen Sie eines der folgenden Elemente aus:

(1)DB2-distributed (2)DB2-zOS (3)Oracle (4)SQL Server

5. Geben Sie 3 ein, um die Option (3)Oracle auszuwählen, und drücken Sie die Eingabetaste. Nun werden eine Reihe von Eingabeaufforderungen für die Datenbankeigenschaften ausgegeben. Diese Eingabeaufforderungen variieren abhängig vom Datenbanktyp.

Nachdem Sie beispielsweise diesen Datenbanktyp für die Konfiguration der Process Server-Datenbank ausgewählt haben, werden eine Reihe von ähnlichen Eingabeaufforderungen wie im folgenden Beispiel angezeigt:

[Information] Geben Sie die Werte für die Eigenschaften im Abschnitt für die Datenbankobjekte ei Datenbankname (SID) [Standardwert: BPMDB] : Datenbankbenutzername [Standardwert:] :

[Information] Wählen Sie eines der folgenden Elemente aus: [Ist diese Datenbank für ein Process Center?] :

(1)False (2)True

Geben Sie eine Zahl für 'Ist diese Datenbank für ein Process Center?' ein [Standardwert: false] : Die Benutzer-ID für die Verwaltungssicherheit [Standardwert:] : Das Kennwort für den Namen, der mit dem Parameter 'adminUserName' angegeben wurde [Standardwert:

6. Drücken Sie bei jeder Eingabeaufforderung entweder die Eingabetaste, um den angezeigten Standardwert zu übernehmen, oder geben Sie den gewünschten Wert ein und drücken Sie die Eingabetaste.

Die Eingabeaufforderung für die Verwaltungssicherheit (sofern angezeigt) bezieht sich auf den Benutzernamen und das Kennwort für die Administrationskonsole.

Wenn Sie die letzte Eingabeaufforderung für die Datenbankeigenschaften beantwortet haben, werden Informationen ähnlich dem folgenden Beispiel angezeigt:

[Information] Sie haben die erforderlichen Eigenschaften im Abschnitt für die Datenbankobjekte i

Geben Sie 's' ein, um die Datenquelleneigenschaften zu überspringen, oder drücken Sie eine belie

7. Zur Konfiguration der Komponente für die Datenquelleneigenschaften geben Sie ein beliebiges anderes Zeichen als s ein und drücken die Eingabetaste.

Zum Überspringen dieser Konfiguration und zum Akzeptieren der Standardwerte geben Sie s ein und drücken die Eingabetaste.

**Tipp:** Wenn Sie planen, das Datenbankentwurfstool zum Generieren einer Datenbankentwurfsdatei zu verwenden, die als Eingabe für die Profilerstellung oder die Topologiekonfiguration verwendet werden soll, müssen Sie die Datenquelle konfigurieren. Wenn Sie planen, das Datenbankentwurfstool zum Generieren von SQL zu verwenden, ist dieser Schritt optional. Wenn Sie ausgewählt haben, die Datenquelle für den ausgewählten Datenbanktyp zu konfigurieren, wird eine Liste der Datenbankprovider für die Datenquelle angezeigt. Für den Datenbanktyp Oracle werden beispielsweise die folgenden Datenbankprovider angezeigt:

[Information] Wählen Sie eines der folgenden Elemente aus :

(1)Oracle JDBC Driver # XA data source # Oracle JDBC Driver (XA)

a. Geben Sie die gewünschte Nummer ein, um einen Datenbankprovider für die Datenquelle auszuwählen, und drücken Sie die Eingabetaste. Nach der Auswahl dieses Datenbankproviders werden eine Reihe von ähnlichen Eingabeaufforderungen wie im folgenden Beispiel angezeigt:

[Information] Geben Sie die Werte für die Eigenschaften im Abschnitt für die Datenquellen Hostname des Datenbankservers [Standardwert:]: Port für Datenbankserver [Standardwert: 1521] :

[Information] Wählen Sie eines der folgenden Elemente aus:

(1)oci8  $(2)$ thin

Geben Sie die Zahl für den/die Oracle-Treibertyp(en) ein [Standardwert: thin] : Benutzername für Datenquelle [Standardwert:] : Kennwort für Datenquelle [Standardwert:] : Oracle-JDBC-Treiberpfad [Standardwert: \${WAS\_INSTALL\_ROOT}/jdbcdrivers/Oracle ] :

**Anmerkung:** Das Kennwort ist in den generierten Ausgabedateien verschlüsselt.

b. Drücken Sie bei jeder Eingabeaufforderung entweder die Eingabetaste, um den angezeigten Standardwert zu übernehmen, oder geben Sie den gewünschten Wert ein und drücken Sie die Eingabetaste. Falls die Frage ausgegeben wird, ob Sie während der Konfiguration die Datenbanktabellen erstellen wollen, geben Sie false an, wenn Sie die Datenbankentwurfsdatei als Eingabe für die Erstellung eines Profils verwenden, da diese Option auch im Profile Management Tool verfügbar ist und einen Konflikt verursacht. Wenn Sie die Administrationskonsole verwenden, um die Implementierungsumgebung zu erstellen, können Sie Ihre Entscheidung danach treffen, ob die Tabellen automatisch generiert werden sollen.

Wenn Sie die letzte Eingabeaufforderung beantwortet haben, werden Informationen ähnlich dem folgenden Beispiel angezeigt:

Geben Sie das Ausgabeverzeichnis ein [Standardwert: C:\IBM\WebSphere\AppServer\util\dbUtils] :

8. Drücken Sie die Eingabetaste, um das Standardverzeichnis für die Datenbankentwurfsdatei zu übernehmen, oder geben Sie ein anderes Verzeichnis ein, in dem Sie die Datei speichern wollen. Drücken Sie anschließend die Eingabetaste. Falls Sie das Verzeichnis in Ihrem Dateisystem noch nicht erstellt haben, wird es vom Datenbankentwurfstool beim Generieren der Datei automatisch erstellt. Nach der Eingabe der Position in die Eingabeaufforderung werden Informationen ähnlich wie im folgenden Beispiel angezeigt:

Geben Sie den Namen der Ausgabedatei ein [Standardwert: bpm.advanced.standalone.topology.dbDe

9. Drücken Sie die Eingabetaste, um den Standarddateinamen zu übernehmen, oder geben Sie einen anderen Dateinamen ein und drücken Sie danach die Eingabetaste. Nach der Eingabe des Dateinamens werden ähnliche Informationen wie im folgenden Beispiel angezeigt:

Datenbankscripts erstellen? (y = Ja oder n = Nein) [Standardwert: y] :

10. Optional: Wenn auch Datenbankscripts auf der Basis der im Datenbankentwurfstool eingegebenen Informationen generiert werden sollen, geben Sie y ein und drücken die Eingabetaste. Es werden ähnliche Informationen wie im folgenden Beispiel angezeigt:

[Information] Die Scripts wurden erstellt in C:\IBM\WebSphere\AppServer\util\dbUtils\Oracle-Proc [Information] Operation wird beendet...

Es werden eine Datenbankentwurfsdatei und optional Datenbankscripts an den von Ihnen angegebenen Positionen erstellt.

Wenn eine bestimmte Komponente mit dem Datenbankentwurfstool konfiguriert wurde, können die generierten SQL-Scripts zum Erstellen der Datenbanktabellen verwendet werden. Die generierte Datenbankentwurfsdatei enthält nur Werte für diese konfigurierte Komponente und reicht für die folgenden Verwendungszwecke nicht aus:

- Erstellung eines Profils mit dem Profile Management Tool
- v Erstellung eines Profils mit dem Befehlszeilendienstprogramm **manageprofiles**

### *Fehlerbehebung beim Datenbankentwurfstool:*

Wenn Ihre Datenbankscripts Fehler enthalten, können Sie die vom Datenbankentwurfstool bereitgestellten Diagnose- und Prüfinformationen verwenden, um die Probleme zu diagnostizieren.

### **Fehler aufgrund nicht angegebener erforderlicher Eigenschaften**

Wenn die erforderlichen Eigenschaften userName und password nicht festgelegt werden, werden in der Ausgabe möglicherweise Nachrichten wie die folgende ausgegeben:

```
[Status] WBI_BSPACE ist nicht abgeschlossen; 2 verbleibende(s) Element(e):
[ 1 ] BSpace.WBI_BSPACE : authAlias : Die erforderliche Eigenschaft 'userName' für userId ist leer.
[ 2 ] BSpace.WBI_BSPACE : authAlias : Die erforderliche Eigenschaft 'password' für DB PASSWORD ist l
```
## **Beispielausgabe der Ausführung einer Prüfung des vorhandenen Datenbankentwurfs**

Wenn Sie eine Prüfung des bestehenden Datenbankentwurfs vornehmen, werden möglicherweise in der Ausgabe folgende Warnungen ausgegeben:

DbDesignGenerator.bat -v DB2-distributed-

...

[Warnung] 2 potentielle Fehler in den Scripts gefunden. Folgende sind betroffen: DB USER @ Zeile 46 in Datei configCommonDB.bat DB USER @ Zeile 80 in Datei configCommonDB.sh

#### **Inhalt der Protokolldatei des Datenbankentwurfstools**

Wenn Sie das Datenbankentwurfstool ausführen, wird eine Datei dbDesignGenerator.log an der Position erstellt, von der aus Sie den Befehl zur Ausführung des Datenbankentwurfstools abgesetzt haben. Das Protokoll enthält alle Eingabeaufforderungen und die eingegebenen Werte. Die Protokolldatei enthält darüber hinaus keine weitere Traceausgabe.

### *Eigenständige Profile mit Oracle-Datenbankserver erstellen oder erweitern:*

Zur Erstellung von Profilen können Sie das Profile Management Tool oder das Befehlszeilendienstprogramm **manageprofiles** verwenden. Sie können ein vorhandenes Profil erweitern, statt ein neues Profil zu erstellen, falls bereits ein Profil von WebSphere Application Server V8.0 vorhanden ist.

## *Oracle-Datenbankserver vorbereiten:*

Während der Profilerstellung oder -erweiterung können Sie auf Wunsch die Process Server-Datenbank, die Performance Data Warehouse-Datenbank und die Common-Datenbank konfigurieren. Alternativ können Sie zum Konfigurieren der Datenbanken eine Entwurfsdatei verwenden, die vom Datenbankentwurfstool generiert wurde.

Um die Datenbankinformationen während der Profilerstellung oder -erweiterung zu konfigurieren, müssen Sie den Servicenamen für Ihre Oracle-Instanz kennen.

1. Erstellen Sie einen Tabellenbereich.

SQL> CREATE TABLESPACE [tabellenbereichsname] DATAFILE '[datendateiname]' SIZE 50M AUTOEXTEND MAXSIZE UNLIMITED LOGGING;

2. Erstellen Sie die Benutzer. Sie werden diese Benutzer auf der Seite **Datenbankkonfiguration - Teil 2** im Profile Management Tool angeben. Im folgenden Beispiel wird davon ausgegangen, dass Sie für die Process Server-Datenbank einen Benutzernamen BPMDBA, für die Performance Data Warehouse-Datenbank einen Benutzernamen PDWDBA und für die Common-Datenbank einen Benutzernamen CMNDBA erstellen:

SQL> CREATE USER BPMDBA IDENTIFIED BY [kennwort] DEFAULT TABLESPACE [tabellenbereichsname]; SQL> CREATE USER PDWDBA IDENTIFIED BY [kennwort] DEFAULT TABLESPACE [tabellenbereichsname]; SQL> CREATE USER CMNDBA IDENTIFIED BY [kennwort] DEFAULT TABLESPACE [tabellenbereichsname];

3. Erteilen Sie die Berechtigungen an die Benutzer, die Sie im vorherigen Schritt angegeben haben. Beispiel:

SQL> GRANT ALL PRIVILEGES TO BPMDBA; SQL> GRANT ALL PRIVILEGES TO PDWDBA; SQL> GRANT ALL PRIVILEGES TO CMNDBA;

4. Erteilen Sie Ausführungsberechtigungen (Typ 'execute') für DBMS\_LOCK. Beispiel:

SQL> GRANT execute on DBMS\_LOCK to BPMDBA; SQL> GRANT execute on DBMS\_LOCK to PDWDBA; SQL> GRANT execute on DBMS\_LOCK to CMNDBA;

*Eigenständige Profile für Process Center mit Oracle-Datenbankserver mit dem Profile Management Tool erstellen:*

Sie können ein eigenständiges Profil für Process Center mit dem Profile Management Tool konfigurieren.

Falls Sie erforderliche Datenbanken während der Profilerstellung konfigurieren wollen, müssen Sie sicherstellen, dass der Datenbankserver installiert wurde und aktiv ist.

Falls Sie BPM in einer Umgebung mit Windows-Domänencontroller und im Rahmen der Installation DB2 Express installiert haben, schlägt die Profilerstellung fehl, weil Sie nicht die Domänenbenutzer-ID zum Erstellen einer neuen Datenbank und der zugehörigen Tabellen verwenden können. Wenden Sie vor der Erstellung eines Profils eine der folgenden Lösungen an:

- Melden Sie sich beim Windows-System als lokaler Systembenutzer an, um ein Profil zu erstellen.
- v Führen Sie die im Abschnitt über den DB2-Protokolldateifehler SQL1092N (USE-RID ist nicht zur Ausführung des angeforderten Befehls bzw. der angeforderten Operation berechtigt) beschriebenen Schritte aus, bevor Sie ein Profil erstellen.

Die Sprache für das Profile Management Tool wird anhand der Standardspracheinstellung des Systems ermittelt und festgelegt. Falls diese Standardsprache nicht zu den unterstützten Sprachen gehört, wird Englisch verwendet. Sie können die Standardsprache außer Kraft setzen, indem Sie das Profile Management Tool in einer Befehlszeile starten und anhand der Java-Einstellung user.language eine andere Sprache angeben. Geben Sie den folgenden Befehl ein:

installationsstammverzeichnis\java\bin\java -Duser.language=locale installationsstammverzeichnis\bin

Geben Sie beispielsweise den folgenden Befehl ein, um das Profile Management Tool in deutscher Sprache zu starten:

installationsstammverzeichnis\java\bin\java -Duser.language=de *installationsstammverzeichnis\bin\Pro* 

## **Einschränkungen:**

v Um das Profile Management Tool unter Windows 7, Windows Vista oder Windows Server 2008 ausführen zu können, müssen Sie die Berechtigungen Ihres Microsoft Windows-Benutzerkontos hochstufen. Unabhängig davon, ob Sie ein Benutzer mit Verwaltungsaufgaben oder ein Benutzer ohne Verwaltungsaufgaben sind, klicken Sie mit der rechten Maustaste auf die Datei pmt.bat und wählen Sie **Als Administrator ausführen** aus. Verwenden Sie alternativ den Befehl **runas** in der Befehlszeile. Beispielsweise kann der folgende Befehl im Verzeichnis *installationsstammverzeichnis*\bin\ProfileManagement ausgeführt werden:

runas /user:MyAdminName /env pmt.bat

Benutzer ohne Verwaltungsaufgaben werden zum Eingeben des Administratorkennworts aufgefordert.

v Wenn Sie mehrere Instanzen von IBM Business Process Manager als Rootbenutzer installieren und einem Benutzer ohne Verwaltungsaufgaben nur auf eine Untergruppe dieser Instanzen Zugriff erteilen, funktioniert das Profile Management Tool für den Benutzer ohne Verwaltungsaufgaben nicht ordnungsgemäß. Außerdem tritt eine Ausnahmebedingung com.ibm.wsspi.profile.WSProfileException auf oder es wird oder eine Nachricht des Typs Zugriff verweigert in die Datei *installationsstammverzeichnis*\bin\ProfileManagement\pmt.bat geschrieben. Benutzer ohne Verwaltungsaufgaben haben standardmäßig keinen Zugriff auf die Programmdateiverzeichnisse (Programme), die das Produkt als Standardinstallationsverzeichnisse verwendet. Zur Behebung dieses Problems müssen Benutzer ohne Verwaltungsaufgaben das Produkt entweder selbst installieren oder ihnen muss die Berechtigung erteilt werden, auf die anderen Produktinstanzen zuzugreifen.

Nachdem Sie das Profile Management Tool gestartet haben, müssen Sie entscheiden, ob Sie die **Typische Profilerstellung** oder die **Erweiterte Profilerstellung** verwenden wollen. Verwenden Sie die Option 'Erweitert' zur Ausführung folgender Aktivitäten:

v Angeben der Datenbankentwurfsdatei zur Verwendung für die Datenbankkonfiguration.

- v Zuweisen angepasster Werte zu Ports, zur Speicherposition des Profils sowie zu den Namen des Profils, des Knotens, des Hosts und der Zelle (wo zutreffend).
- Erstellen einer Web-Server-Definition.
- v Erstellen eines Systemservice, um den Server auszuführen, wenn Ihr Betriebssystem und die Berechtigungen Ihres Benutzerkontos die Erstellung von Services zulassen.
- v Wählen Sie die Konfiguration von IBM Forms Server aus, um in Business Space mit Widgets für die Benutzertaskverwaltung zu arbeiten.
- v Konfigurieren Sie Business Process Rules Manager und erstellen Sie eine Business Process Choreographer-Beispielkonfiguration.
	- 1. Verwenden Sie zum Starten des Profile Management Tools eines der folgenden Verfahren:
		- v Starten Sie das Tool über die Einstiegskonsole.
		- v Im Windows-Startmenü. Wählen Sie beispielsweise **Start > Programme** *oder* **Alle Programme > IBM > Business Process Manager 8.0 > Profile Management Tool** aus.
		- v Führen Sie den Befehl *installationsstammverzeichnis*\bin\ ProfileManagement\pmt.bat aus.
	- 2. Klicken Sie auf der **Begrüßungsseite** auf **Profile Management Tool starten** oder wählen Sie die Registerkarte **Profile Management Tool** aus.
	- 3. Klicken Sie auf der Registerkarte **Profile** auf **Erstellen**. Die Seite für die Umgebungsauswahl wird in einem separaten Fenster geöffnet.
	- 4. Suchen Sie auf der Seite für die Umgebungsauswahl nach der IBM Business Process Manager Advanced-Konfiguration und erweitern Sie den Abschnitt. Wählen Sie die Option für ein **eigenständiges IBM Business Process Manager Advanced-Profil für Process Center** aus und klicken Sie auf **Weiter**.
	- 5. Wählen Sie auf der Seite **Profilerstellungsoptionen** die Option **Typische Profilerstellung** oder **Erweiterte Profilerstellung** aus und klicken Sie auf **Weiter**. Falls Sie die Option **Typische Profilerstellung** ausgewählt haben, fahren Sie mit dem Schritt für die [Verwaltungssicherheit](#page-1869-0) fort.
	- 6. Erweitert: Wählen Sie auf der Seite **Optionale Anwendungsimplementierung** aus, ob die Administrationskonsole für die Verwaltung des Servers (empfohlen) und die WebSphere Application Server-Standardanwendung implementiert werden soll. Klicken Sie auf **Weiter**.
	- 7. Erweitert: Führen Sie auf der Seite **Profilname und -position** die folgenden Schritte aus:
		- a. Geben Sie einen eindeutigen Namen in das Feld für den Profilnamen ein oder übernehmen Sie den Standardwert. Jedes Profil, das Sie erstellen, muss einen Namen besitzen. Wenn Sie mehrere Profile verwenden, können Sie diese anhand des Namens auf ihrer höchsten Ebene unterscheiden.
		- b. Geben Sie das Verzeichnis für das Profil direkt im entsprechenden Feld ein oder klicken Sie auf die Schaltfläche **Durchsuchen**, um zum Profilverzeichnis zu navigieren. Das von Ihnen angegebene Verzeichnis wird die Definitionsdateien für die Laufzeitumgebung enthalten. Dazu zählen Befehls-, Konfigurations- und Protokolldateien. Das Standardverzeichnis heißt *installationsstammverzeichnis*\profiles\*profilname*.
		- c. Optional: Wählen Sie das Kontrollkästchen **Dieses Profil als Standardprofil verwenden** aus, wenn Sie das von Ihnen erstellte Profil als Standardprofil festlegen möchten. Dieses Kontrollkästchen wird nur angezeigt, wenn sich auf Ihrem System ein Profil befindet.

Wenn ein Profil als Standardprofil festgelegt ist, wird es automatisch von Befehlen verwendet. Das erste Profil, das auf einer Workstation erstellt wird, ist das Standardprofil. Das Standardprofil ist das Standardziel für Befehle, die im Verzeichnis bin im Installationsstammverzeichnis des Produkts eingegeben werden. Wenn auf einer Workstation nur ein Profil vorhanden ist, arbeitet jeder Befehl mit diesem Profil. Sind auf einer Maschine mehr als zwei Profile vorhanden, müssen Sie für bestimmte Befehle das Profil angeben, für das sie ausgeführt werden sollen.

- d. Wählen Sie in der Liste für die **Leistungsoptimierungseinstellung der Serverlaufzeit** eine Leistungsoptimierungsstufe aus, die für das Profil, das Sie erstellen wollen, angemessen ist. Dieser Parameter ist ein Parameter von WebSphere Application Server.
- e. Klicken Sie auf **Weiter**. Wenn Sie auf **Zurück** klicken und den Namen des Profils ändern, müssen Sie, wenn die Seite erneut angezeigt wird, unter Umständen den Namen auf dieser Seite manuell löschen.
- 8. Erweitert: Führen Sie auf der Seite **Knoten-, Host- und Zellennamen** die folgenden Aktionen für das Profil aus, das Sie erstellen:
	- v Geben Sie im Feld **Knotenname** einen Namen für den Knoten ein oder übernehmen Sie den Standardwert. Geben Sie dem Knoten einen möglichst kurzen Namen, der allerdings innerhalb der Implementierungsumgebung eindeutig sein muss.
	- v Geben Sie in das Feld **Servername** einen Namen für den Server ein oder übernehmen Sie den Standardwert.
	- v Geben Sie in das Feld **Hostname** einen Namen für den Host ein oder übernehmen Sie den Standardwert.
	- v Geben Sie in das Feld **Zellenname** einen Namen für die Zelle ein oder übernehmen Sie den Standardwert.

Klicken Sie auf **Weiter**.

<span id="page-1869-0"></span>9. Erforderlich: Geben Sie auf der Seite **Administrative Sicherheit** Werte für die Felder **Benutzername**, **Kennwort** und **Kennwort bestätigen** ein. Das während der Installation für den Administrator angegebene Kennwort wird für alle internen Benutzer (inklusive 'tw\_admin' und 'tw\_user') verwendet. Da für alle IBM Business Process Manager-Profile die Verwaltungssicherheit aktiviert sein muss, wird die Schaltfläche **Weiter** erst dann aktiviert, wenn Sie die Werte eingegeben haben.

Klicken Sie auf **Weiter**. Falls Sie die Option **Typische Profilerstellung** ausgewählt haben, fahren Sie mit dem Schritt für die [Datenbankkonfiguration - Teil](#page-1873-0) [1](#page-1873-0) fort.

- 10. Erweitert: Geben Sie auf der Seite **Sicherheitszertifikat (Teil 1)** an, ob Sie neue Zertifikate erstellen oder vorhandene Zertifikate importieren wollen.
	- v Wenn Sie ein neues standardmäßiges persönliches Zertifikat und ein neues Stammsignaturzertifikat erstellen möchten, wählen Sie die entsprechenden Optionen aus und klicken Sie auf **Weiter**.
	- v Wenn Sie ein vorhandenes Zertifikat importieren möchten, wählen Sie die Optionen zum Importieren eines vorhandenen standardmäßigen persönlichen Zertifikats und zum Importieren eines vorhandenen Stammsignaturzertifikats aus und geben Sie die folgenden Informationen an:
		- Geben Sie in das Feld **Pfad** den Verzeichnispfad für das vorhandene Zertifikat ein.
		- Geben Sie in das Feld **Kennwort** das Kennwort für das Zertifikat ein.
		- Wählen Sie im Feld **Keystore-Typ** den Keystore-Typ für das zu importierende Zertifikat aus.
- Wählen Sie im Feld **Keystore-Alias** den Keystore-Alias für das zu importierende Zertifikat aus.
- Klicken Sie auf **Weiter**, um die Seite **Sicherheitszertifikat (Teil 2)** anzuzeigen.

Wenn Sie ein persönliches Zertifikat als persönliches Standardzertifikat importieren, importieren Sie das Stammzertifikat, von dem das persönliche Zertifikat signiert wurde. Andernfalls fügt das Profile Management Tool den Unterzeichner des persönlichen Zertifikats zur Datei trust.p12 hinzu.

11. Erweitert: Prüfen Sie auf der Seite **Sicherheitszertifikat (Teil 1)**, ob die Zertifikatsinformationen richtig sind, und klicken Sie auf **Weiter**, um die Seite für die Portwertzuordnung anzuzeigen.

Wenn Sie die Zertifikate erstellen, können Sie entweder die Standardwerte übernehmen oder die Werte für die Erstellung neuer Zertifikate ändern. Ein persönliches Standardzertifikat hat eine Standardgültigkeit von einem Jahr und wird vom Stammsignaturzertifikat signiert. Das Stammsignaturzertifikat ist ein selbst signiertes Zertifikat mit einer Standardgültigkeit von 15 Jahren. Das Keystore-Standardkennwort für das Stammsignaturzertifikat lautet WebAS. Ändern Sie dieses Kennwort. Das neue Kennwort darf keine Zeichen des Doppelbytezeichensatzes (DBCS) enthalten, da bestimmte Keystore-Typen, unter anderem auch PKCS12, diese Zeichen nicht unterstützen. Welche Keystore-Typen unterstützt werden, hängt von den Providern in der Datei java.security ab.

Wenn Sie ein Zertifikat oder beide Zertifikate erstellen bzw. ein Zertifikat oder beide Zertifikate importieren, werden die folgenden Keystore-Dateien erstellt:

- v key.p12: Enthält das persönliche Standardzertifikat.
- v trust.p12: Enthält das Unterzeichnerzertifikat des Standardstammzertifikats.
- v root-key.p12: Enthält das Stammsignaturzertifikat.
- v default-signers.p12: Enthält Unterzeichnerzertifikate, die zu allen neuen Keystore-Datei hinzugefügt werden, die Sie nach der Installation und Inbetriebnahme des Servers erstellt haben. In der Standardeinstellung enthält die Keystore-Datei das Unterzeichnerzertifikat für das Standardstammzertifikat und ein DataPower-Unterzeichnerzertifikat.
- v deleted.p12: Enthält Zertifikate, die mit der Task 'deleteKeyStore' gelöscht wurden und bei Bedarf wieder hergestellt werden können.
- v ltpa.jceks: Enthält die LTPA-Standardschlüssel (LTPA = Lightweight Third-Party Authentication) für Server, die von den Servern in Ihrer Umgebung für die gegenseitige Kommunikation verwendet werden.

Alle diese Dateien besitzen dasselbe Kennwort, wenn Sie die Zertifikate erstellen oder importieren. Hierbei handelt es sich entweder um das Standardkennwort oder um ein von Ihnen angegebenes Kennwort. Ein importiertes Zertifikat wird zur Datei key.p12 oder zur Datei root-key.p12 hinzugefügt. Wenn Sie Zertifikate importieren und diese Zertifikate nicht die gewünschten Informationen enthalten, klicken Sie auf **Zurück**, um ein anderes Zertifikat zu importieren.

12. Erweitert: Stellen Sie auf der Seite für die Portwertzuordnung sicher, dass die für das Profil angegebenen Ports eindeutig sind, und klicken Sie danach auf **Weiter**. Das Profile Management Tool ermittelt Ports, die momentan von anderen WebSphere-Produkten verwendet werden, und zeigt die empfohlenen Portwerte an, die keine Konflikte mit den bereits vorhandenen Werten verursachen. Wenn andere als WebSphere-Anwendungen die angegebenen Ports verwenden, dann stellen Sie sicher, dass dadurch keine Konflikte verursacht

werden. Wenn Sie auf der Seite **Optionale Anwendungsimplementierung** angegeben haben, dass die Administrationskonsole nicht implementiert werden soll, sind die Ports für die Administrationskonsole auf der Seite für die Portwertzuordnung nicht verfügbar.

Ports werden als belegt erkannt, wenn die folgenden Bedingungen erfüllt sind:

- v Die Ports sind einem Profil zugeordnet, das unter einer Installation erstellt wurde, die vom derzeitigen Benutzer durchgeführt wird.
- Die Ports sind momentan belegt.

Obwohl das Tool die Ports überprüft, wenn Sie die Seite für die Portwertzuordnung öffnen, können trotzdem Portkonflikte auftreten. Diese werden durch die Auswahl verursacht, die Sie auf den nachfolgenden Seiten des Profile Management Tools treffen. Ports werden erst zugeordnet, wenn die Profilerstellung abgeschlossen ist.

Wenn Sie einen Portkonflikt vermuten, können Sie nach der Profilerstellung prüfen, ob ein solcher vorliegt. Ermitteln Sie die bei der Profilerstellung verwendeten Ports, indem Sie die folgende Datei überprüfen:

*profilstammverzeichnis*\properties\portdef.prop

In dieser Datei befinden sich die Schlüssel und Werte, die für die Definition der Ports verwendet wurden. Wenn Sie auf einen Portkonflikt stoßen, können Sie Ports manuell erneut zuordnen. Informationen zur erneuten Zuordnung von Ports enthält der Abschnitt über die Aktualisierung von Ports in vorhandenen Profilen im Information Center von WebSphere Application Server. Führen Sie wie in diesem Abschnitt erläutert die Datei updatePorts.ant mithilfe des Scripts **ws\_ant** aus.

13. Erweitert: Wenn Sie keine Verwaltungsberechtigung besitzen, fahren Sie mit dem nächsten Schritt fort. Falls Sie über eine Verwaltungsberechtigung verfügen, geben Sie auf der Seite **Servicedefinition** an, ob ein Windows-Dienst (Service) für die Ausführung von IBM Business Process Manager verwendet werden soll.

Wenn das Profil als Windows-Dienst konfiguriert ist, startet IBM Business Process Manager für alle Prozesse, die mit den Befehlen **startServer** oder **startManager** gestartet wurden, einen Windows-Dienst. Wenn Sie etwa einen Server als Windows-Dienst konfigurieren und den Befehl **startServer** absetzen, startet der Befehl **wasservice** die definierten Dienste.

**Wichtig:** Wenn Sie sich mit einem angegebenen Benutzerkonto anmelden wollen, müssen Sie die Benutzer-ID und das Kennwort für den Benutzer, der den Dienst ausführen soll, sowie den Starttyp (Standardwert ist Manuell) angeben. Die Benutzer-ID darf keine Leerzeichen enthalten. Ferner muss die Benutzer-ID der Administratorgruppe angehören und die erweiterte Benutzerberechtigung 'Als Dienst anmelden' besitzen. Sofern die Benutzer-ID der Administratorgruppe angehört, erteilt ihr das Profile Management Tool die erweiterte Benutzerberechtigung, falls die ID über diese noch nicht verfügt.

Sie können den Windows-Dienst, der bei der Profilerstellung hinzugefügt wurde, beim Löschen des Profils entfernen.

# **Hinweise zu IPv6, wenn Profile als Windows-Dienste ausgeführt werden**

Profile, die für die Ausführung als Windows-Dienst erstellt wurden, können bei Verwendung von IPv6 nicht gestartet werden, wenn der Dienst für die Ausführung als 'Lokales System' konfiguriert wurde. Erstellen Sie eine benutzerspezifische Umgebungsvariable, um IPv6 zu aktivieren. Da es sich bei dieser Umgebungsvariablen um eine Benut-
zervariable und nicht um eine Variable des lokalen Systems handelt, kann nur ein Windows-Dienst, der unter der ID des jeweiligen Benutzers ausgeführt wird, auf diese Umgebungsvariable zugreifen. Standardmäßig wird der Dienst (Service) so definiert, dass er als lokales System ausgeführt wird, wenn ein neues Profil erstellt und für die Ausführung als Windows-Dienst konfiguriert wird. Wenn versucht wird, den Windows-Dienst für IBM Business Process Manager auszuführen, kann der Dienst nicht auf die Benutzerumgebungsvariable zugreifen, die für IPv6 definiert ist, und wird daher als IPv4-Dienst gestartet. Der Server wird in diesem Fall nicht ordnungsgemäß gestartet. Zur Behebung des Problems müssen Sie bei der Profilerstellung angeben, dass der Windows-Dienst für IBM Business Process Manager nicht als 'lokales System' ausgeführt werden soll, sondern unter derselben Benutzer-ID, unter der die Umgebungsvariable für IPv6 definiert ist.

- 14. Optional: Erweitert: Führen Sie zum Einschließen einer Web-Server-Definition in das Profil die folgenden Schritte aus:
	- a. Wählen Sie das Kontrollkästchen **Web-Server-Definition erstellen** aus.
	- b. Geben Sie auf der Seite die Merkmale des Web-Servers an und klicken Sie auf **Weiter**.
	- c. Geben Sie im zweiten Teil der Seite die Merkmale des Web-Servers an. Wenn Sie Anforderungen mithilfe eines Web-Servers an IBM Business Process Manager weiterleiten, müssen Sie eine Web-Server-Definition integrieren. Sie können die Definition jetzt integrieren oder den Web-Server für IBM Business Process Manager später definieren. Wenn Sie die Web-Server-Definition bei der Erstellung dieses Profils einschließen, können Sie den Web-Server und sein Plug-in nach der Profilerstellung installieren. Sie müssen jedoch beide in den Pfaden installieren, die Sie auf den Seiten für die Web-Server-Definition angegeben haben. Wenn Sie den Web-Server nach der Erstellung dieses Profils definieren, müssen Sie den Web-Server in einem separaten Profil definieren.
	- d. Klicken Sie auf **Next**.
- 15. Erweitert: Konfigurieren Sie die Datenbanken mit einer Entwurfsdatei.
	- a. Wählen Sie **Datenbankentwurfsdatei verwenden** aus.
	- b. Klicken Sie auf **Durchsuchen**.
	- c. Geben Sie den vollständig qualifizierten Pfadnamen für die Entwurfsdatei an.
	- d. Wenn die Datenbankscripts automatisch (im Rahmen des Profilerstellungsprozesses) ausgeführt werden sollen, wählen Sie **Datenbankscripts zum Erstellen der Datenbanktabelle ausführen** aus. Wenn Sie das Kontrollkästchen nicht auswählen, müssen Sie oder der Datenbankadministrator die Scripts nach Abschluss der Profilerstellung manuell ausführen. Sie müssen außerdem die Datenbank mit Systeminformationen laden, indem Sie den Befehl **bootstrapProcessServerData** ausführen.

**Wichtig:** Wenn Sie **Datenbankscripts zum Erstellen der Datenbanktabelle ausführen** auswählen, stellen Sie sicher, dass **Vorhandene lokale oder ferne Datenbank verwenden** *nicht* ausgewählt ist. Wenn beide Optionen ausgewählt sind, treten Fehler auf.

e. Klicken Sie auf **Weiter**. Wenn Sie sich für die Angabe einer Entwurfsdatei entscheiden, werden die Anzeigen für die Datenbankkonfiguration im Profile Management Tool übersprungen. Stattdessen wird die Speicherposition der Entwurfsdatei an die Befehlszeile übergeben, um die Datenbankkonfiguration abzuschließen.

Fahren Sie mit dem Schritt für die [Business Space-Konfiguration](#page-1875-0) fort.

- 16. Geben Sie auf der Seite **Datenbankkonfiguration Teil 1** die Informationen zu Ihrer Datenbank an.
	- a. Wählen Sie in der Liste **Datenbankprodukt auswählen** den Eintrag **Oracle** aus.
	- b. Optional: Wenn Sie die Standardwerte ändern wollen, geben Sie für die erforderlichen Datenbanken neue Namen ein.
		- v Die Datenbanknamen können identisch sein.
		- v Sie müssen für jede Datenbank den Namen des Datenbankservice eingeben.
		- v Die Datenbank muss bereits vorhanden sein.
	- c. Optional: Zur Angabe eines Zielverzeichnisses für generierte Scripts müssen Sie die Option **Zielverzeichnis für generierte Scripts überschreiben** aktivieren und im Feld **Ausgabeverzeichnis für Datenbankscripts** den Pfad eingeben. Das Standardverzeichnis heißt *installationsstammverzeichnis*/profiles/*profilname*/dbscripts.
	- d. Wenn die Datenbankscripts automatisch im Rahmen des Profilerstellungsprozesses ausgeführt werden sollen, wählen Sie **Datenbankscripts zum Initialisieren der Datenbanken ausführen** aus. Wenn Sie das Kontrollkästchen nicht auswählen, müssen Sie oder der Datenbankadministrator die Scripts nach Abschluss der Profilerstellung manuell ausführen. Sie müssen außerdem die Datenbank mit Systeminformationen laden, indem Sie den Befehl **bootstrapProcessServerData** ausführen.
	- e. Klicken Sie auf **Weiter**.
- 17. Schließen Sie auf der Seite **Datenbankkonfiguration Teil 2** die Datenbankkonfiguration ab. Klicken Sie anschließend auf **Weiter**, um mit der Seite **Datenbankkonfiguration - Teil 3** fortzufahren. Bei Verwendung von Oracle können Sie keine neue Datenbank erstellen.

**Anmerkung:** Jedes Mal, wenn Sie ein erweitertes Profil für Process Center oder Process Server erstellen, müssen Sie für jede Messaging-Steuerkomponente einen separaten Oracle-Benutzer erstellen. Es gibt sechs Messaging-Steuerkomponenten von IBM Business Process Manager Advanced:

- v Messaging-Steuerkomponente für Process Server
- Messaging-Steuerkomponente für Performance Data Warehouse
- Messaging-Steuerkomponente für CEI
- v Messaging-Steuerkomponente für SCA-System
- Messaging-Steuerkomponente für SCA-Anwendung
- Messaging-Steuerkomponente für Business Process Choreographer

**Wichtig:** Sie müssen über eine Benutzer-ID mit SYSDBA-Berechtigungen verfügen, bevor Sie ein Profil erstellen.

Geben Sie für die folgenden Felder Werte an.

| Feld                                 | <b>Erforderliche Aktion</b>                                                                                                    |
|--------------------------------------|----------------------------------------------------------------------------------------------------|
| Common-Datenbank                     | Geben Sie für die Common-Datenbank Werte<br>für die folgenden Parameter ein:                                                                                                    |
|                                      | Benutzername<br>Geben Sie einen Benutzernamen für<br>die Common-Datenbank ein (z. B.<br>CMNDBA).                                                                                                    |
|                                      | Kennwort<br>Geben Sie das Kennwort ein, das<br>Sie beim Erstellen des Benutzers in<br>Oracle angegeben haben.                                                                                                    |
|                                      | Kennwort bestätigen<br>Bestätigen Sie das Kennwort, indem<br>Sie es in erneut eingeben.                                                                                                    |
| <b>Process Server-Datenbank</b>      | Geben Sie für die Process Server-Datenbank<br>Werte für die folgenden Parameter ein:                                                                                                    |
|                                      | <b>Benutzername</b><br>Geben Sie einen Benutzernamen für<br>die Process Server-Datenbank ein (z.<br>B. BPMDBA).                                                                                                    |
|                                      | Kennwort<br>Geben Sie das Kennwort ein, das<br>Sie beim Erstellen des Benutzers in<br>Oracle angegeben haben.                                                                                                    |
|                                      | Kennwort bestätigen<br>Bestätigen Sie das Kennwort, indem<br>Sie es in erneut eingeben.<br>Anmerkung: Der Benutzername für die<br>Process Server-Datenbank und der<br>Benutzername für die Performance Data<br>Warehouse-Datenbank dürfen nicht identisch<br>sein. |
| Performance Data Warehouse-Datenbank | Geben Sie für die Performance Data<br>Warehouse-Datenbank Werte für die folgen-<br>den Parameter ein:                                                                                                    |
|                                      | Benutzername<br>Geben Sie einen Benutzernamen für<br>die Performance Data Warehouse-<br>Datenbank ein (z. B. PDWDBA).                                                                                                    |
|                                      | Kennwort<br>Geben Sie das Kennwort ein, das<br>Sie beim Erstellen des Benutzers in<br>Oracle angegeben haben.                                                                                                    |
|                                      | Kennwort bestätigen<br>Bestätigen Sie das Kennwort, indem<br>Sie es in erneut eingeben.                                                                                                    |
|                                      | Anmerkung: Der Benutzername für die Per-<br>formance Data Warehouse-Datenbank und<br>der Benutzername für die Process Server-<br>Datenbank dürfen nicht identisch sein.                                                                                            |

*Tabelle 188. Erforderliche Felder für die Datenbankkonfiguration bei Oracle*

| Feld                                                            | <b>Erforderliche Aktion</b>                                                                                                    |
|-----------------------------------------------------------------|----------------------------------------------------------------------------------------------------|
| Hostname (oder IP-Adresse) des<br>Datenbankservers              | Übernehmen Sie den Standardwert<br>localhost oder geben Sie den korrekten<br>Hostnamen des Datenbankservers ein.                                                           |
| Server-Port                                                     | Übernehmen Sie den Standardwert 1521<br>oder geben Sie die korrekte Server-Port-<br>Nummer ein.                                                                            |
| Verzeichnisposition der<br>Klassenpfaddateien des JDBC-Treibers | Die Klassenpfaddateien des JDBC-Treibers<br>2.0 sind im Produktpaket enthalten und be-<br>finden sich im folgenden Verzeichnis:<br>\${WAS INSTALL ROOT}\jdbcdrivers\Oracle |

*Tabelle 188. Erforderliche Felder für die Datenbankkonfiguration bei Oracle (Forts.)*

Da alle Komponenten dieselbe Oracle-Instanz nutzen, gibt es bei den für die einzelnen Komponenten verwendeten Datenbanken keine Unterschiede.

Es gibt einige zusätzliche Hinweise für Benutzer und Schemas, die allerdings ausschließlich für eigenständige Konfigurationen gelten.

- v Wenn Sie den Process Server konfigurieren, werden die Tabellen der Messaging-Steuerkomponente für Process Server unter Verwendung des Benutzers und des Kennworts erstellt, die für die Messaging-Steuerkomponente von Process Server angegeben wurden. Falls diese Werte nicht angegeben wurden, werden der Benutzer und das Kennwort für Process Server verwendet.
- Wenn Sie Performance Data Warehouse konfigurieren, werden die Tabellen der Messaging-Steuerkomponente für Performance Data Warehouse unter Verwendung des Benutzers und des Kennworts erstellt, die für die Messaging-Steuerkomponente von Performance Data Warehouse angegeben wurden. Falls diese Werte nicht angegeben wurden, werden der Benutzer und das Kennwort für Performance Data Warehouse verwendet.
- Die Tabellen der Messaging-Steuerkomponente für das SCA-System, die SCA-Anwendung, Common Event Infrastructure (CEI) und Business Process Choreographer müssen mit unterschiedlichen Benutzern und Kennwörtern konfiguriert werden. Sie können nicht denselben Benutzer und dasselbe Kennwort wie eine andere Messaging-Steuerkomponente verwenden.
- <span id="page-1875-0"></span>18. Erweitert: Wenn Sie IBM Forms Server für die Verwendung mit den Widgets für die Benutzertaskverwaltung in Business Space konfigurieren wollen, müssen Sie das Kontrollkästchen **IBM Forms Server konfigurieren** auswählen und die HTTP-Position für das IBM Forms Server-Umsetzungsprogramm sowie das Installationsstammverzeichnis von IBM Forms Server eingeben. Klicken Sie anschließend auf **Weiter**.
- 19. Erweitert: Entscheiden Sie, ob für die Installation ein Business Process Rules Manager konfiguriert werden soll, und klicken Sie anschließend auf **Weiter**. Business Process Rules Manager ist eine Webanwendung, die Schablonen für Business-Regeln an die Anforderungen Ihrer Geschäftsanwendungen anpasst.
- 20. Prüfen Sie die Informationen auf der Seite **Zusammenfassung** für das Profil. Klicken Sie auf **Erstellen**, um das Profil zu erstellen. Klicken Sie auf **Zurück**, wenn Sie die Kenndaten des Profils ändern wollen.
- 21. Prüfen Sie die Informationen auf der Seite für die Fertigstellung des Profils. Um zur Einstiegskonsole zu wechseln, müssen Sie sicherstellen, dass das Kontrollkästchen **Einstiegskonsole starten** ausgewählt ist. Klicken Sie danach auf **Fertig stellen**.
- Wenn Sie die Datenbankscripts nicht während der Profilerstellung ausgeführt haben, führen Sie die Scripts zum Erstellen der Datenbanken aus und laden Sie

Systeminformationen in die Process Server-Datenbank, indem Sie den Befehl **bootstrapProcessServerData** verwenden.

- Konfigurieren Sie optional Business Process Choreographer.
- Wechseln Sie zur Einstiegskonsole und starten Sie den Server für das von Ihnen erstellte eigenständiges Profil.

*Eigenständige Profile für Process Server mit Oracle-Datenbankserver mit dem Profile Management Tool erstellen:*

Sie können ein eigenständiges Profil für Process Server mit dem Profile Management Tool konfigurieren.

Falls Sie erforderliche Datenbanken während der Profilerstellung konfigurieren wollen, müssen Sie sicherstellen, dass der Datenbankserver installiert wurde und aktiv ist.

Falls Sie BPM in einer Umgebung mit Windows-Domänencontroller und im Rahmen der Installation DB2 Express installiert haben, schlägt die Profilerstellung fehl, weil Sie nicht die Domänenbenutzer-ID zum Erstellen einer neuen Datenbank und der zugehörigen Tabellen verwenden können. Wenden Sie vor der Erstellung eines Profils eine der folgenden Lösungen an:

- Melden Sie sich beim Windows-System als lokaler Systembenutzer an, um ein Profil zu erstellen.
- v Führen Sie die im Abschnitt über den DB2-Protokolldateifehler SQL1092N (USE-RID ist nicht zur Ausführung des angeforderten Befehls bzw. der angeforderten Operation berechtigt) beschriebenen Schritte aus, bevor Sie ein Profil erstellen.

Die Sprache für das Profile Management Tool wird anhand der Standardspracheinstellung des Systems ermittelt und festgelegt. Falls diese Standardsprache nicht zu den unterstützten Sprachen gehört, wird Englisch verwendet. Sie können die Standardsprache außer Kraft setzen, indem Sie das Profile Management Tool in einer Befehlszeile starten und anhand der Java-Einstellung user.language eine andere Sprache angeben. Geben Sie den folgenden Befehl ein:

installationsstammverzeichnis\java\bin\java -Duser.language=locale installationsstammverzeichnis\bin

Geben Sie beispielsweise den folgenden Befehl ein, um das Profile Management Tool in deutscher Sprache zu starten:

installationsstammverzeichnis\java\bin\java -Duser.language=de *installationsstammverzeichnis\bin\F* 

## **Einschränkungen:**

• Um das Profile Management Tool unter Windows 7, Windows Vista oder Windows Server 2008 ausführen zu können, müssen Sie die Berechtigungen Ihres Microsoft Windows-Benutzerkontos hochstufen. Unabhängig davon, ob Sie ein Benutzer mit Verwaltungsaufgaben oder ein Benutzer ohne Verwaltungsaufgaben sind, klicken Sie mit der rechten Maustaste auf die Datei pmt.bat und wählen Sie **Als Administrator ausführen** aus. Verwenden Sie alternativ den Befehl **runas** in der Befehlszeile. Beispielsweise kann der folgende Befehl im Verzeichnis *installationsstammverzeichnis*\bin\ProfileManagement ausgeführt werden:

runas /user:MyAdminName /env pmt.bat

Benutzer ohne Verwaltungsaufgaben werden zum Eingeben des Administratorkennworts aufgefordert.

• Wenn Sie mehrere Instanzen von IBM Business Process Manager als Rootbenutzer installieren und einem Benutzer ohne Verwaltungsaufgaben nur auf eine Untergruppe dieser Instanzen Zugriff erteilen, funktioniert das Profile Management Tool für den Benutzer ohne Verwaltungsaufgaben nicht ordnungsgemäß. Außerdem tritt eine Ausnahmebedingung com.ibm.wsspi.profile.WSProfileException auf oder es wird oder eine Nachricht des Typs Zugriff verweigert in die Datei *installationsstammverzeichnis*\bin\ProfileManagement\pmt.bat geschrieben. Benutzer ohne Verwaltungsaufgaben haben standardmäßig keinen Zugriff auf die Programmdateiverzeichnisse (Programme), die das Produkt als Standardinstallationsverzeichnisse verwendet. Zur Behebung dieses Problems müssen Benutzer ohne Verwaltungsaufgaben das Produkt entweder selbst installieren oder ihnen muss die Berechtigung erteilt werden, auf die anderen Produktinstanzen zuzugreifen.

Nachdem Sie das Profile Management Tool gestartet haben, müssen Sie entscheiden, ob Sie die **Typische Profilerstellung** oder die **Erweiterte Profilerstellung** verwenden wollen. Verwenden Sie die Option 'Erweitert' zur Ausführung folgender Aktivitäten:

- v Angeben der Datenbankentwurfsdatei zur Verwendung für die Datenbankkonfiguration.
- v Zuweisen angepasster Werte zu Ports, zur Speicherposition des Profils sowie zu den Namen des Profils, des Knotens, des Hosts und der Zelle (wo zutreffend).
- v Erstellen einer Web-Server-Definition.
- v Erstellen eines Systemservice, um den Server auszuführen, wenn Ihr Betriebssystem und die Berechtigungen Ihres Benutzerkontos die Erstellung von Services zulassen.
- v Wählen Sie die Konfiguration von IBM Forms Server aus, um in Business Space mit Widgets für die Benutzertaskverwaltung zu arbeiten.
- v Konfigurieren Sie Business Process Rules Manager und erstellen Sie eine Business Process Choreographer-Beispielkonfiguration.
- 1. Verwenden Sie zum Starten des Profile Management Tools eines der folgenden Verfahren:
	- Starten Sie das Tool über die Einstiegskonsole.
	- v Im Windows-Startmenü. Wählen Sie beispielsweise **Start > Programme** *oder* **Alle Programme > IBM > Business Process Manager 8.0 > Profile Management Tool** aus.
	- v Führen Sie den Befehl *installationsstammverzeichnis*\bin\ ProfileManagement\pmt.bat aus.
- 2. Klicken Sie auf der **Begrüßungsseite** auf **Profile Management Tool starten** oder wählen Sie die Registerkarte **Profile Management Tool** aus.
- 3. Klicken Sie auf der Registerkarte **Profile** auf **Erstellen**.

Die Seite für die Umgebungsauswahl wird in einem separaten Fenster geöffnet.

- 4. Suchen Sie auf der Seite für die Umgebungsauswahl nach der IBM Business Process Manager Advanced-Konfiguration und erweitern Sie den Abschnitt. Wählen Sie die Option für ein **eigenständiges IBM Business Process Manager Advanced-Profil für Process Server** aus und klicken Sie auf **Weiter**.
- 5. Wählen Sie auf der Seite **Profilerstellungsoptionen** die Option **Typische Profilerstellung** oder **Erweiterte Profilerstellung** aus und klicken Sie auf **Weiter**. Falls Sie die Option **Typische Profilerstellung** ausgewählt haben, fahren Sie mit dem Schritt für die [Verwaltungssicherheit](#page-1878-0) fort.
- 6. Erweitert: Wählen Sie auf der Seite **Optionale Anwendungsimplementierung** aus, ob die Administrationskonsole für die Verwaltung des Servers (empfoh-

len) und die WebSphere Application Server-Standardanwendung implementiert werden soll. Klicken Sie auf **Weiter**.

- 7. Erweitert: Führen Sie auf der Seite **Profilname und -position** die folgenden Schritte aus:
	- a. Geben Sie einen eindeutigen Namen in das Feld für den Profilnamen ein oder übernehmen Sie den Standardwert. Jedes Profil, das Sie erstellen, muss einen Namen besitzen. Wenn Sie mehrere Profile verwenden, können Sie diese anhand des Namens auf ihrer höchsten Ebene unterscheiden.
	- b. Geben Sie das Verzeichnis für das Profil direkt im entsprechenden Feld ein oder klicken Sie auf die Schaltfläche **Durchsuchen**, um zum Profilverzeichnis zu navigieren. Das von Ihnen angegebene Verzeichnis wird die Definitionsdateien für die Laufzeitumgebung enthalten. Dazu zählen Befehls-, Konfigurations- und Protokolldateien. Das Standardverzeichnis heißt *installationsstammverzeichnis*\profiles\*profilname*.
	- c. Optional: Wählen Sie das Kontrollkästchen **Dieses Profil als Standardprofil verwenden** aus, wenn Sie das von Ihnen erstellte Profil als Standardprofil festlegen möchten. Dieses Kontrollkästchen wird nur angezeigt, wenn sich auf Ihrem System ein Profil befindet.

Wenn ein Profil als Standardprofil festgelegt ist, wird es automatisch von Befehlen verwendet. Das erste Profil, das auf einer Workstation erstellt wird, ist das Standardprofil. Das Standardprofil ist das Standardziel für Befehle, die im Verzeichnis bin im Installationsstammverzeichnis des Produkts eingegeben werden. Wenn auf einer Workstation nur ein Profil vorhanden ist, arbeitet jeder Befehl mit diesem Profil. Sind auf einer Maschine mehr als zwei Profile vorhanden, müssen Sie für bestimmte Befehle das Profil angeben, für das sie ausgeführt werden sollen.

- d. Wählen Sie in der Liste für die **Leistungsoptimierungseinstellung der Serverlaufzeit** eine Leistungsoptimierungsstufe aus, die für das Profil, das Sie erstellen wollen, angemessen ist. Dieser Parameter ist ein Parameter von WebSphere Application Server.
- e. Klicken Sie auf **Weiter**. Wenn Sie auf **Zurück** klicken und den Namen des Profils ändern, müssen Sie, wenn die Seite erneut angezeigt wird, unter Umständen den Namen auf dieser Seite manuell löschen.
- 8. Erweitert: Führen Sie auf der Seite **Knoten-, Host- und Zellennamen** die folgenden Aktionen für das Profil aus, das Sie erstellen:
	- v Geben Sie im Feld **Knotenname** einen Namen für den Knoten ein oder übernehmen Sie den Standardwert. Geben Sie dem Knoten einen möglichst kurzen Namen, der allerdings innerhalb der Implementierungsumgebung eindeutig sein muss.
	- v Geben Sie in das Feld **Servername** einen Namen für den Server ein oder übernehmen Sie den Standardwert.
	- v Geben Sie in das Feld **Hostname** einen Namen für den Host ein oder übernehmen Sie den Standardwert.
	- v Geben Sie in das Feld **Zellenname** einen Namen für die Zelle ein oder übernehmen Sie den Standardwert.

Klicken Sie auf **Weiter**.

<span id="page-1878-0"></span>9. Erforderlich: Geben Sie auf der Seite **Administrative Sicherheit** Werte für die Felder **Benutzername**, **Kennwort** und **Kennwort bestätigen** ein. Das während der Installation für den Administrator angegebene Kennwort wird für alle internen Benutzer (inklusive 'tw\_admin' und 'tw\_user') verwendet.

Klicken Sie auf **Weiter**. Falls Sie die Option **Typische Profilerstellung** ausgewählt haben, fahren Sie mit dem Schritt für die [Process Server-Konfiguration](#page-1881-0) fort.

- 10. Erweitert: Geben Sie auf der Seite **Sicherheitszertifikat (Teil 1)** an, ob Sie neue Zertifikate erstellen oder vorhandene Zertifikate importieren wollen.
	- v Wenn Sie ein neues standardmäßiges persönliches Zertifikat und ein neues Stammsignaturzertifikat erstellen möchten, wählen Sie die entsprechenden Optionen aus und klicken Sie auf **Weiter**.
	- v Wenn Sie ein vorhandenes Zertifikat importieren möchten, wählen Sie die Optionen zum Importieren eines vorhandenen standardmäßigen persönlichen Zertifikats und zum Importieren eines vorhandenen Stammsignaturzertifikats aus und geben Sie die folgenden Informationen an:
		- Geben Sie in das Feld **Pfad** den Verzeichnispfad für das vorhandene Zertifikat ein.
		- Geben Sie in das Feld **Kennwort** das Kennwort für das Zertifikat ein.
		- Wählen Sie im Feld **Keystore-Typ** den Keystore-Typ für das zu importierende Zertifikat aus.
		- Wählen Sie im Feld **Keystore-Alias** den Keystore-Alias für das zu importierende Zertifikat aus.
		- Klicken Sie auf **Weiter**, um die Seite **Sicherheitszertifikat (Teil 2)** anzuzeigen.

Wenn Sie ein persönliches Zertifikat als persönliches Standardzertifikat importieren, importieren Sie das Stammzertifikat, von dem das persönliche Zertifikat signiert wurde. Andernfalls fügt das Profile Management Tool den Unterzeichner des persönlichen Zertifikats zur Datei trust.p12 hinzu.

11. Erweitert: Prüfen Sie auf der Seite **Sicherheitszertifikat (Teil 1)**, ob die Zertifikatsinformationen richtig sind, und klicken Sie auf **Weiter**, um die Seite für die Portwertzuordnung anzuzeigen.

Wenn Sie die Zertifikate erstellen, können Sie entweder die Standardwerte übernehmen oder die Werte für die Erstellung neuer Zertifikate ändern. Ein persönliches Standardzertifikat hat eine Standardgültigkeit von einem Jahr und wird vom Stammsignaturzertifikat signiert. Das Stammsignaturzertifikat ist ein selbst signiertes Zertifikat mit einer Standardgültigkeit von 15 Jahren. Das Keystore-Standardkennwort für das Stammsignaturzertifikat lautet WebAS. Ändern Sie dieses Kennwort. Das neue Kennwort darf keine Zeichen des Doppelbytezeichensatzes (DBCS) enthalten, da bestimmte Keystore-Typen, unter anderem auch PKCS12, diese Zeichen nicht unterstützen. Welche Keystore-Typen unterstützt werden, hängt von den Providern in der Datei java.security ab.

Wenn Sie ein Zertifikat oder beide Zertifikate erstellen bzw. ein Zertifikat oder beide Zertifikate importieren, werden die folgenden Keystore-Dateien erstellt:

- v key.p12: Enthält das persönliche Standardzertifikat.
- v trust.p12: Enthält das Unterzeichnerzertifikat des Standardstammzertifikats.
- root-key.p12: Enthält das Stammsignaturzertifikat.
- v default-signers.p12: Enthält Unterzeichnerzertifikate, die zu allen neuen Keystore-Datei hinzugefügt werden, die Sie nach der Installation und Inbetriebnahme des Servers erstellt haben. In der Standardeinstellung enthält die Keystore-Datei das Unterzeichnerzertifikat für das Standardstammzertifikat und ein DataPower-Unterzeichnerzertifikat.
- v deleted.p12: Enthält Zertifikate, die mit der Task 'deleteKeyStore' gelöscht wurden und bei Bedarf wieder hergestellt werden können.
- 1tpa.jceks: Enthält die LTPA-Standardschlüssel (LTPA = Lightweight Third-Party Authentication) für Server, die von den Servern in Ihrer Umgebung für die gegenseitige Kommunikation verwendet werden.

Alle diese Dateien besitzen dasselbe Kennwort, wenn Sie die Zertifikate erstellen oder importieren. Hierbei handelt es sich entweder um das Standardkennwort oder um ein von Ihnen angegebenes Kennwort. Ein importiertes Zertifikat wird zur Datei key.p12 oder zur Datei root-key.p12 hinzugefügt. Wenn Sie Zertifikate importieren und diese Zertifikate nicht die gewünschten Informationen enthalten, klicken Sie auf **Zurück**, um ein anderes Zertifikat zu importieren.

12. Erweitert: Stellen Sie auf der Seite für die Portwertzuordnung sicher, dass die für das Profil angegebenen Ports eindeutig sind, und klicken Sie danach auf **Weiter**. Das Profile Management Tool ermittelt Ports, die momentan von anderen WebSphere-Produkten verwendet werden, und zeigt die empfohlenen Portwerte an, die keine Konflikte mit den bereits vorhandenen Werten verursachen. Wenn andere als WebSphere-Anwendungen die angegebenen Ports verwenden, dann stellen Sie sicher, dass dadurch keine Konflikte verursacht werden. Wenn Sie auf der Seite **Optionale Anwendungsimplementierung** angegeben haben, dass die Administrationskonsole nicht implementiert werden soll, sind die Ports für die Administrationskonsole auf der Seite für die Portwertzuordnung nicht verfügbar.

Ports werden als belegt erkannt, wenn die folgenden Bedingungen erfüllt sind:

- v Die Ports sind einem Profil zugeordnet, das unter einer Installation erstellt wurde, die vom derzeitigen Benutzer durchgeführt wird.
- Die Ports sind momentan belegt.

Obwohl das Tool die Ports überprüft, wenn Sie die Seite für die Portwertzuordnung öffnen, können trotzdem Portkonflikte auftreten. Diese werden durch die Auswahl verursacht, die Sie auf den nachfolgenden Seiten des Profile Management Tools treffen. Ports werden erst zugeordnet, wenn die Profilerstellung abgeschlossen ist.

Wenn Sie einen Portkonflikt vermuten, können Sie nach der Profilerstellung prüfen, ob ein solcher vorliegt. Ermitteln Sie die bei der Profilerstellung verwendeten Ports, indem Sie die folgende Datei überprüfen:

*profilstammverzeichnis*\properties\portdef.prop

In dieser Datei befinden sich die Schlüssel und Werte, die für die Definition der Ports verwendet wurden. Wenn Sie auf einen Portkonflikt stoßen, können Sie Ports manuell erneut zuordnen. Informationen zur erneuten Zuordnung von Ports enthält der Abschnitt über die Aktualisierung von Ports in vorhandenen Profilen im Information Center von WebSphere Application Server. Führen Sie wie in diesem Abschnitt erläutert die Datei updatePorts.ant mithilfe des Scripts **ws\_ant** aus.

13. Erweitert: Wenn Sie keine Verwaltungsberechtigung besitzen, fahren Sie mit dem nächsten Schritt fort. Falls Sie über eine Verwaltungsberechtigung verfügen, geben Sie auf der Seite **Servicedefinition** an, ob ein Windows-Dienst (Service) für die Ausführung von IBM Business Process Manager verwendet werden soll.

Wenn das Profil als Windows-Dienst konfiguriert ist, startet IBM Business Process Manager für alle Prozesse, die mit den Befehlen **startServer** oder **startManager** gestartet wurden, einen Windows-Dienst. Wenn Sie etwa einen

Server als Windows-Dienst konfigurieren und den Befehl **startServer** absetzen, startet der Befehl **wasservice** die definierten Dienste.

**Wichtig:** Wenn Sie sich mit einem angegebenen Benutzerkonto anmelden wollen, müssen Sie die Benutzer-ID und das Kennwort für den Benutzer, der den Dienst ausführen soll, sowie den Starttyp (Standardwert ist Manuell) angeben. Die Benutzer-ID darf keine Leerzeichen enthalten. Ferner muss die Benutzer-ID der Administratorgruppe angehören und die erweiterte Benutzerberechtigung 'Als Dienst anmelden' besitzen. Sofern die Benutzer-ID der Administratorgruppe angehört, erteilt ihr das Profile Management Tool die erweiterte Benutzerberechtigung, falls die ID über diese noch nicht verfügt.

Sie können den Windows-Dienst, der bei der Profilerstellung hinzugefügt wurde, beim Löschen des Profils entfernen.

- **Hinweise zu IPv6, wenn Profile als Windows-Dienste ausgeführt werden** Profile, die für die Ausführung als Windows-Dienst erstellt wurden, können bei Verwendung von IPv6 nicht gestartet werden, wenn der Dienst für die Ausführung als 'Lokales System' konfiguriert wurde. Erstellen Sie eine benutzerspezifische Umgebungsvariable, um IPv6 zu aktivieren. Da es sich bei dieser Umgebungsvariablen um eine Benutzervariable und nicht um eine Variable des lokalen Systems handelt, kann nur ein Windows-Dienst, der unter der ID des jeweiligen Benutzers ausgeführt wird, auf diese Umgebungsvariable zugreifen. Standardmäßig wird der Dienst (Service) so definiert, dass er als lokales System ausgeführt wird, wenn ein neues Profil erstellt und für die Ausführung als Windows-Dienst konfiguriert wird. Wenn versucht wird, den Windows-Dienst für IBM Business Process Manager auszuführen, kann der Dienst nicht auf die Benutzerumgebungsvariable zugreifen, die für IPv6 definiert ist, und wird daher als IPv4-Dienst gestartet. Der Server wird in diesem Fall nicht ordnungsgemäß gestartet. Zur Behebung des Problems müssen Sie bei der Profilerstellung angeben, dass der Windows-Dienst für IBM Business Process Manager nicht als 'lokales System' ausgeführt werden soll, sondern unter derselben Benutzer-ID, unter der die Umgebungsvariable für IPv6 definiert ist.
- 14. Optional: Erweitert: Führen Sie zum Einschließen einer Web-Server-Definition in das Profil die folgenden Schritte aus:
	- a. Wählen Sie das Kontrollkästchen **Web-Server-Definition erstellen** aus.
	- b. Geben Sie auf der Seite die Merkmale des Web-Servers an und klicken Sie auf **Weiter**.
	- c. Geben Sie im zweiten Teil der Seite die Merkmale des Web-Servers an. Wenn Sie Anforderungen mithilfe eines Web-Servers an IBM Business Process Manager weiterleiten, müssen Sie eine Web-Server-Definition integrieren. Sie können die Definition jetzt integrieren oder den Web-Server für IBM Business Process Manager später definieren. Wenn Sie die Web-Server-Definition bei der Erstellung dieses Profils einschließen, können Sie den Web-Server und sein Plug-in nach der Profilerstellung installieren. Sie müssen jedoch beide in den Pfaden installieren, die Sie auf den Seiten für die Web-Server-Definition angegeben haben. Wenn Sie den Web-Server nach der Erstellung dieses Profils definieren, müssen Sie den Web-Server in einem separaten Profil definieren.
	- d. Klicken Sie auf **Next**.
- <span id="page-1881-0"></span>15. Legen Sie auf der Seite **Process Server-Konfiguration** die Werte für die folgenden Parameter fest:
- v **Umgebungsname**: Der Umgebungsname wird verwendet, um eine Verbindung von einem Process Center zu diesem Process Server herzustellen.
- v **Umgebungstyp**: Wählen Sie aus, wie der Process Server verwendet werden soll:
	- Wählen Sie **Produktion** aus, wenn der Server in einer Produktionsfunktionalität eingesetzt werden soll.
	- Wählen Sie **Staging** aus, wenn der Server als temporäre Position für Änderungen verwendet werden soll, bevor diese in die Produktionsumgebung aufgenommen werden.
	- Wählen Sie **Test** aus, wenn der Server als Testumgebung dienen soll, z. B. für Belastungstests.

**Einschränkung:** Verwenden Sie in derselben Zelle keine Kombination aus Produktionsservern und Servern, die nicht der Produktion dienen. Wählen Sie die Einstellung **Diesen Server offline verwenden** aus, wenn Sie als Umgebungstyp nicht **Produktion** ausgewählt haben oder wenn dieser Process Server nicht mit einem Process Center verbunden werden soll. Offline-Server können für die Implementierung von Momentaufnahmen von Prozessanwendungen verwendet werden. Jedoch unterscheidet sich die Methode zur Implementierung einer Prozessanwendung auf einem Offline-Process Server von der zur Implementierung auf einem Online-Process Server.

Wenn Sie die Option **Diesen Server offline verwenden** nicht ausgewählt haben, geben Sie die folgenden Informationen für das Process Center an, zu dem dieser Server eine Verbindung herstellen soll:

- v **Protokoll**: Wählen Sie entweder **http://** oder **https://** als Protokoll für die Verbindung zum Process Center aus.
- v **Host**: Geben Sie den Host oder den virtuellen Host ein, den dieser Process Server für die Kommunikation mit dem Process Center verwendet. Verwenden Sie einen vollständig qualifizierten Hostnamen. In einer Umgebung mit einer Lastausgleichsfunktion oder einem Proxy-Server zwischen dem Process Server und den Process Center-Services müssen Sie sicherstellen, dass die hier angegebenen Informationen mit der URL für den Zugriff auf das Process Center übereinstimmen.
- v **Port**: Geben Sie die Portnummer für das Process Center ein. In einer Umgebung mit einer Lastausgleichsfunktion oder einem Proxy-Server zwischen dem Process Server und dem Process Center müssen Sie sicherstellen, dass die hier angegebenen Informationen mit der URL für den Zugriff auf das Process Center übereinstimmen.
- v **Benutzername**: Geben Sie den Namen eines Process Center-Benutzers ein. Der Process Server verwendet diesen Benutzer, um die Verbindung zum Process Center herzustellen.
- v **Kennwort**: Geben Sie das Kennwort für den Process Center-Benutzer ein.

Sie können auf **Verbindung testen** klicken, um die Verbindung zum Process Center zu prüfen.

Falls Sie die Option **Typische Profilerstellung** ausgewählt haben, fahren Sie mit dem Schritt für die [Datenbankkonfiguration - Teil 1](#page-1883-0) fort.

- 16. Erweitert: Konfigurieren Sie die Datenbanken mit einer Entwurfsdatei.
	- a. Wählen Sie **Datenbankentwurfsdatei verwenden** aus.
	- b. Klicken Sie auf **Durchsuchen**.
	- c. Geben Sie den vollständig qualifizierten Pfadnamen für die Entwurfsdatei an.

d. Wenn die Datenbankscripts automatisch (im Rahmen des Profilerstellungsprozesses) ausgeführt werden sollen, wählen Sie **Datenbankscripts zum Erstellen der Datenbanktabelle ausführen** aus. Wenn Sie das Kontrollkästchen nicht auswählen, müssen Sie oder der Datenbankadministrator die Scripts nach Abschluss der Profilerstellung manuell ausführen. Sie müssen außerdem die Datenbank mit Systeminformationen laden, indem Sie den Befehl **bootstrapProcessServerData** ausführen.

**Wichtig:** Wenn Sie **Datenbankscripts zum Erstellen der Datenbanktabelle ausführen** auswählen, stellen Sie sicher, dass **Vorhandene lokale oder ferne Datenbank verwenden** *nicht* ausgewählt ist. Wenn beide Optionen ausgewählt sind, treten Fehler auf.

e. Klicken Sie auf **Weiter**. Wenn Sie sich für die Angabe einer Entwurfsdatei entscheiden, werden die Anzeigen für die Datenbankkonfiguration im Profile Management Tool übersprungen. Stattdessen wird die Speicherposition der Entwurfsdatei an die Befehlszeile übergeben, um die Datenbankkonfiguration abzuschließen.

Fahren Sie mit dem Schritt für die [Business Space-Konfiguration](#page-1885-0) fort.

- <span id="page-1883-0"></span>17. Geben Sie auf der Seite **Datenbankkonfiguration - Teil 1** die Informationen zu Ihrer Datenbank an.
	- a. Wählen Sie in der Liste **Datenbankprodukt auswählen** den Eintrag **Oracle** aus.
	- b. Optional: Wenn Sie die Standardwerte ändern wollen, geben Sie für die erforderlichen Datenbanken neue Namen ein.
		- v Die Datenbanknamen können identisch sein.
		- v Sie müssen für jede Datenbank den Namen des Datenbankservice eingeben.
		- v Die Datenbank muss bereits vorhanden sein.
	- c. Optional: Zur Angabe eines Zielverzeichnisses für generierte Scripts müssen Sie die Option **Zielverzeichnis für generierte Scripts überschreiben** aktivieren und im Feld **Ausgabeverzeichnis für Datenbankscripts** den Pfad eingeben. Das Standardverzeichnis heißt *installationsstammverzeichnis*/profiles/*profilname*/dbscripts.
	- d. Wenn die Datenbankscripts automatisch im Rahmen des Profilerstellungsprozesses ausgeführt werden sollen, wählen Sie **Datenbankscripts zum Initialisieren der Datenbanken ausführen** aus. Wenn Sie das Kontrollkästchen nicht auswählen, müssen Sie oder der Datenbankadministrator die Scripts nach Abschluss der Profilerstellung manuell ausführen. Sie müssen außerdem die Datenbank mit Systeminformationen laden, indem Sie den Befehl **bootstrapProcessServerData** ausführen.
	- e. Klicken Sie auf **Weiter**.
- 18. Schließen Sie auf der Seite **Datenbankkonfiguration Teil 2** die Datenbankkonfiguration ab. Klicken Sie anschließend auf **Weiter**, um mit der Seite **Datenbankkonfiguration - Teil 3** fortzufahren. Bei Verwendung von Oracle können Sie keine neue Datenbank erstellen.

**Anmerkung:** Jedes Mal, wenn Sie ein erweitertes Profil für Process Center oder Process Server erstellen, müssen Sie für jede Messaging-Steuerkomponente einen separaten Oracle-Benutzer erstellen. Es gibt sechs Messaging-Steuerkomponenten von IBM Business Process Manager Advanced:

- Messaging-Steuerkomponente für Process Server
- Messaging-Steuerkomponente für Performance Data Warehouse
- Messaging-Steuerkomponente für CEI
- Messaging-Steuerkomponente für SCA-System
- Messaging-Steuerkomponente für SCA-Anwendung
- Messaging-Steuerkomponente für Business Process Choreographer

**Wichtig:** Sie müssen über eine Benutzer-ID mit SYSDBA-Berechtigungen verfügen, bevor Sie ein Profil erstellen.

Geben Sie für die folgenden Felder Werte an.

*Tabelle 189. Erforderliche Felder für die Datenbankkonfiguration bei Oracle*

| Feld                            | <b>Erforderliche Aktion</b>                                                                                                    |
|---------------------------------|----------------------------------------------------------------------------------------------------|
| Common-Datenbank                | Geben Sie für die Common-Datenbank Werte<br>für die folgenden Parameter ein:                                                                                                    |
|                                 | Benutzername<br>Geben Sie einen Benutzernamen für<br>die Common-Datenbank ein (z. B.<br>CMNDBA).                                                                                                    |
|                                 | Kennwort<br>Geben Sie das Kennwort ein, das<br>Sie beim Erstellen des Benutzers in<br>Oracle angegeben haben.                                                                                                    |
|                                 | Kennwort bestätigen<br>Bestätigen Sie das Kennwort, indem<br>Sie es in erneut eingeben.                                                                                                    |
| <b>Process Server-Datenbank</b> | Geben Sie für die Process Server-Datenbank<br>Werte für die folgenden Parameter ein:                                                                                                    |
|                                 | <b>Benutzername</b><br>Geben Sie einen Benutzernamen für<br>die Process Server-Datenbank ein (z.<br>B. BPMDBA).                                                                                                    |
|                                 | Kennwort<br>Geben Sie das Kennwort ein, das<br>Sie beim Erstellen des Benutzers in<br>Oracle angegeben haben.                                                                                                    |
|                                 | Kennwort bestätigen<br>Bestätigen Sie das Kennwort, indem<br>Sie es in erneut eingeben.<br>Anmerkung: Der Benutzername für die<br>Process Server-Datenbank und der<br>Benutzername für die Performance Data<br>Warehouse-Datenbank dürfen nicht identisch<br>sein. |

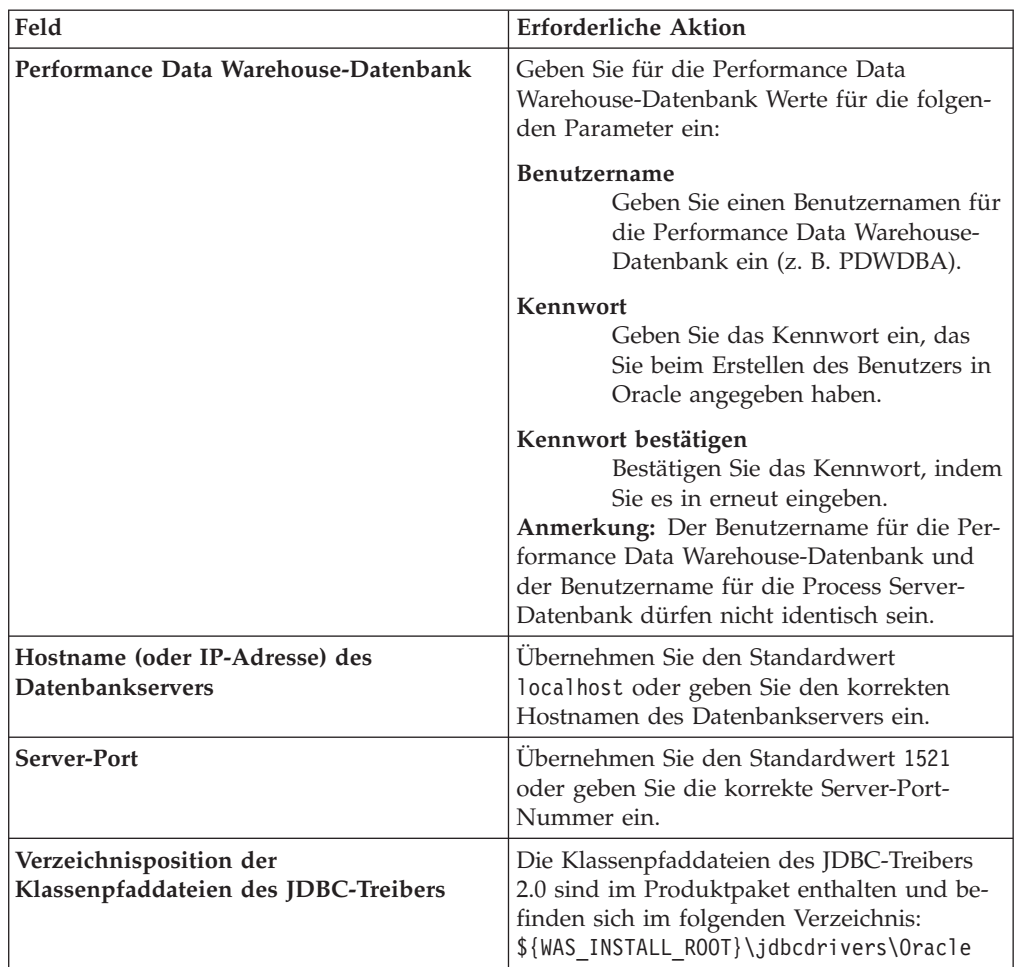

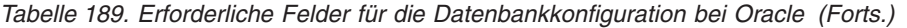

Da alle Komponenten dieselbe Oracle-Instanz nutzen, gibt es bei den für die einzelnen Komponenten verwendeten Datenbanken keine Unterschiede.

Es gibt einige zusätzliche Hinweise für Benutzer und Schemas, die allerdings ausschließlich für eigenständige Konfigurationen gelten.

- v Wenn Sie den Process Server konfigurieren, werden die Tabellen der Messaging-Steuerkomponente für Process Server unter Verwendung des Benutzers und des Kennworts erstellt, die für die Messaging-Steuerkomponente von Process Server angegeben wurden. Falls diese Werte nicht angegeben wurden, werden der Benutzer und das Kennwort für Process Server verwendet.
- v Wenn Sie Performance Data Warehouse konfigurieren, werden die Tabellen der Messaging-Steuerkomponente für Performance Data Warehouse unter Verwendung des Benutzers und des Kennworts erstellt, die für die Messaging-Steuerkomponente von Performance Data Warehouse angegeben wurden. Falls diese Werte nicht angegeben wurden, werden der Benutzer und das Kennwort für Performance Data Warehouse verwendet.
- v Die Tabellen der Messaging-Steuerkomponente für das SCA-System, die SCA-Anwendung, Common Event Infrastructure (CEI) und Business Process Choreographer müssen mit unterschiedlichen Benutzern und Kennwörtern konfiguriert werden. Sie können nicht denselben Benutzer und dasselbe Kennwort wie eine andere Messaging-Steuerkomponente verwenden.
- <span id="page-1885-0"></span>19. Erweitert: Wenn Sie IBM Forms Server für die Verwendung mit den Widgets für die Benutzertaskverwaltung in Business Space konfigurieren wollen, müs-

sen Sie das Kontrollkästchen **IBM Forms Server konfigurieren** auswählen und die HTTP-Position für das IBM Forms Server-Umsetzungsprogramm sowie das Installationsstammverzeichnis von IBM Forms Server eingeben. Klicken Sie anschließend auf **Weiter**.

- 20. Erweitert: Entscheiden Sie, ob für die Installation ein Business Process Rules Manager konfiguriert werden soll, und klicken Sie anschließend auf **Weiter**. Business Process Rules Manager ist eine Webanwendung, die Schablonen für Business-Regeln an die Anforderungen Ihrer Geschäftsanwendungen anpasst.
- 21. Prüfen Sie die Informationen auf der Seite **Zusammenfassung** für das Profil. Klicken Sie auf **Erstellen**, um das Profil zu erstellen. Klicken Sie auf **Zurück**, wenn Sie die Kenndaten des Profils ändern wollen.
- 22. Prüfen Sie die Informationen auf der Seite für die Fertigstellung des Profils. Um zur Einstiegskonsole zu wechseln, müssen Sie sicherstellen, dass das Kontrollkästchen **Einstiegskonsole starten** ausgewählt ist. Klicken Sie danach auf **Fertig stellen**.
- v Wenn Sie die Datenbankscripts nicht während der Profilerstellung ausgeführt haben, führen Sie die Scripts zum Erstellen der Datenbanken aus und laden Sie Systeminformationen in die Process Server-Datenbank, indem Sie den Befehl **bootstrapProcessServerData** verwenden.
- Konfigurieren Sie optional Business Process Choreographer.
- v Wechseln Sie zur Einstiegskonsole und starten Sie den Server für das von Ihnen erstellte eigenständiges Profil.

## *Eigenständige Profile mit dem Befehlszeilendienstprogramm 'manageprofiles' erstellen:*

Anstelle des Profile Management Tools können Sie das Befehlszeilendienstprogramm 'manageprofiles' zum Erstellen von neuen Profilen verwenden.

Stellen Sie sicher, dass Sie das Befehlszeilendienstprogramm **manageprofiles** noch nicht für dasselbe Profil ausführen. Falls bei der Ausführung des Befehls eine Fehlernachricht ausgegeben wird, ermitteln Sie, ob gegenwärtig eine andere Profilerstellungs- oder Profilerweiterungsaktion ausgeführt wird. Wenn dies der Fall ist, müssen Sie auf den Abschluss dieser Erstellung bzw. Erweiterung warten.

**Einschränkung:** Um den Befehl **manageprofiles** unter Windows 7, Windows Vista oder Windows Server 2008 ausführen zu können, müssen Sie die Berechtigungen Ihres Microsoft Windows-Benutzerkontos mit dem Befehl **runas** hochstufen. Beachten Sie, dass der Befehl **manageprofiles** und alle Parameter in doppelte Anführungszeichen eingeschlossen werden müssen. Beispielsweise kann der folgende Befehl im Verzeichnis *installationsstammverzeichnis*\bin ausgeführt werden: runas /env /user:MyAdminName "manageprofiles.bat -response *eigene\_antwortdatei*"

Benutzer ohne Verwaltungsaufgaben werden zum Eingeben des Administratorkennworts aufgefordert.

Falls Sie BPM in einer Umgebung mit Windows-Domänencontroller und im Rahmen der Installation DB2 Express installiert haben, schlägt die Profilerstellung fehl, weil Sie nicht die Domänenbenutzer-ID zum Erstellen einer neuen Datenbank und der zugehörigen Tabellen verwenden können. Wenden Sie vor der Erstellung eines Profils eine der folgenden Lösungen an:

v Melden Sie sich beim Windows-System als lokaler Systembenutzer an, um ein Profil zu erstellen.

- v Führen Sie die im Abschnitt über den DB2-Protokolldateifehler SQL1092N (USE-RID ist nicht zur Ausführung des angeforderten Befehls bzw. der angeforderten Operation berechtigt) beschriebenen Schritte aus, bevor Sie ein Profil erstellen.
- 1. Ermitteln Sie, welche Parameter für Ihr Profil erforderlich sind, indem Sie sich die Befehlsbeispiele für die Profilerstellung ansehen. Ermitteln Sie die Werte, die Sie für das Profil angeben möchten. Überprüfen Sie hierzu die Standardwerte im Abschnitt zu den Parametern für das Befehlszeilendienstprogramm **manageprofiles**.
- 2. Um den Parameter **-responseFile** zu verwenden, sehen Sie sich die bereitgestellte Beispielantwortdatei an und erstellen Sie für Ihre Umgebung eine spezielle Antwortdatei.

**Wichtig:** Stellen Sie sicher, dass nach den Werten keine Leerzeichen mehr angegeben sind (z. B. 'personalCertValidityPeriod=1 ' oder 'winserviceCheck=false '. Leerzeichen verursachen einen Fehlschlag der Profilerstellung.

Die Beispiele befinden sich im Verzeichnis *installationsstammverzeichnis*\ BPM\samples\manageprofiles. Da die meisten Parameter durch den Datenbankserver beeinflusst werden, kopieren Sie eine Beispieldatei, die Ihren Datenbankserver verwendet, und passen Sie anschließend die übrigen Parameter unter Zuhilfenahme der anderen Dateien an. Die folgenden Beispieldateien sind verfügbar:

- PSStd StandAlone DB2 DATASERVER.response: Beispiel für die Konfiguration von IBM Business Process Manager Standard Process Server in einer eigenständigen Konfiguration mit einer DB2-Datenbank.
- PSAdv StandAlone DB2 DATASERVER.response: Beispiel für die Konfiguration von IBM Business Process Manager Advanced Process Server in einer eigenständigen Konfiguration mit einer DB2-Datenbank.
- PCStd\_StandAlone\_MSSQLSERVER.response: Beispiel für die Konfiguration von IBM Business Process Manager Standard Process Center in einer eigenständigen Konfiguration mit einer SQL Server-Datenbank.
- v PCAdv\_StandAlone\_MSSQLSERVER\_MICROSOFT.response: Beispiel für die Konfiguration von IBM Business Process Manager Advanced Process Center in einer eigenständigen Konfiguration mit einer SQL Server-Datenbank.
- PSAdv\_Dmgr\_DB2\_DATASERVER.response: Beispiel für die Konfiguration von IBM Business Process Manager Advanced Process Server in einer Deployment Manager-Konfiguration mit einer DB2 Dataserver-Datenbank.
- PCAdv\_Dmgr\_DB2\_ORACLE.response: Beispiel für die Konfiguration von IBM Business Process Manager Advanced Process Center in einer Deployment Manager-Konfiguration mit einer Oracle-Datenbank.
- PSAdv Custom DB2 DATASERVER.response: Beispiel für die Konfiguration von IBM Business Process Manager Advanced Process Server in einer angepassten Konfiguration mit einer DB2 Dataserver-Datenbank.
- PCAdv Custom DB2 ORACLE.response: Beispiel für die Konfiguration von IBM Business Process Manager Advanced Process Center in einer angepassten Konfiguration mit einer Oracle-Datenbank.

Kopieren Sie eine der Beispielantwortdateien in Ihr Arbeitsverzeichnis. Bearbeiten Sie die Parameter in der Antwortdatei gemäß den Anforderungen Ihrer Konfiguration und speichern Sie die bearbeitete Antwortdatei.

3. Führen Sie die Datei über die Befehlszeile aus. Beispiel: manageprofiles.bat -create -templatePath *installationsstammverzeichnis/*profileTemplates/BPM/defau Wenn Sie eine Antwortdatei erstellt haben, geben Sie den Parameter **-response** ohne andere Parameter an. Beispiel:

manageprofiles.bat -response *myResponseFile*

Der Status wird nach Abschluss der Befehlsausführung im Konsolfenster angezeigt. Für die Datei gilt die normale Syntaxprüfung und die Datei wird wie jede andere Antwortdatei syntaktisch analysiert. Einzelwerte in der Antwortdatei werden als Befehlszeilenparameter behandelt.

- Wenn Sie die Datenbankscripts nicht während der Profilerstellung ausgeführt haben, führen Sie die Scripts zum Erstellen der Datenbanken aus und laden Sie Systeminformationen in die Process Server-Datenbank, indem Sie den Befehl **bootstrapProcessServerData** verwenden.
- Konfigurieren Sie optional Business Process Choreographer.
- Wechseln Sie zur Einstiegskonsole und starten Sie den Server für das von Ihnen erstellte eigenständiges Profil.

*Eigenständige Profile für Process Center mit Oracle-Datenbankserver mit dem Profile Management Tool erweitern:*

Falls bereits ein eigenständiges Profil für WebSphere Application Server V8.0 vorhanden ist, können Sie ein eigenständiges Profil für Process Center mit dem Profile Management Tool konfigurieren.

Denken Sie daran, alle Server zu beenden, die einem Profil zugeordnet sind, das Sie erweitern wollen.

Falls Sie erforderliche Datenbanken während der Profilerstellung konfigurieren wollen, müssen Sie sicherstellen, dass der Datenbankserver installiert wurde und aktiv ist.

Falls Sie BPM in einer Umgebung mit Windows-Domänencontroller und im Rahmen der Installation DB2 Express installiert haben, schlägt die Profilerstellung fehl, weil Sie nicht die Domänenbenutzer-ID zum Erstellen einer neuen Datenbank und der zugehörigen Tabellen verwenden können. Wenden Sie vor der Erstellung eines Profils eine der folgenden Lösungen an:

- Melden Sie sich beim Windows-System als lokaler Systembenutzer an, um ein Profil zu erstellen.
- v Führen Sie die im Abschnitt über den DB2-Protokolldateifehler SQL1092N (USE-RID ist nicht zur Ausführung des angeforderten Befehls bzw. der angeforderten Operation berechtigt) beschriebenen Schritte aus, bevor Sie ein Profil erstellen.

Die Sprache für das Profile Management Tool wird anhand der Standardspracheinstellung des Systems ermittelt und festgelegt. Falls diese Standardsprache nicht zu den unterstützten Sprachen gehört, wird Englisch verwendet. Sie können die Standardsprache außer Kraft setzen, indem Sie das Profile Management Tool in einer Befehlszeile starten und anhand der Java-Einstellung user.language eine andere Sprache angeben. Geben Sie den folgenden Befehl ein:

installationsstammverzeichnis\java\bin\java -Duser.language=locale installationsstammverzeichnis\bin

Geben Sie beispielsweise den folgenden Befehl ein, um das Profile Management Tool in deutscher Sprache zu starten:

installationsstammverzeichnis\java\bin\java -Duser.language=de *installationsstammverzeichnis\bin\F* 

## **Einschränkungen:**

v Um das Profile Management Tool unter Windows 7, Windows Vista oder Windows Server 2008 ausführen zu können, müssen Sie die Berechtigungen Ihres Microsoft Windows-Benutzerkontos hochstufen. Unabhängig davon, ob Sie ein Benutzer mit Verwaltungsaufgaben oder ein Benutzer ohne Verwaltungsaufgaben sind, klicken Sie mit der rechten Maustaste auf die Datei pmt.bat und wählen Sie **Als Administrator ausführen** aus. Verwenden Sie alternativ den Befehl **runas** in der Befehlszeile. Beispielsweise kann der folgende Befehl im Verzeichnis *installationsstammverzeichnis*\bin\ProfileManagement ausgeführt werden: runas /user:MyAdminName /env pmt.bat

Benutzer ohne Verwaltungsaufgaben werden zum Eingeben des Administratorkennworts aufgefordert.

• Wenn Sie mehrere Instanzen von IBM Business Process Manager als Rootbenutzer installieren und einem Benutzer ohne Verwaltungsaufgaben nur auf eine Untergruppe dieser Instanzen Zugriff erteilen, funktioniert das Profile Management Tool für den Benutzer ohne Verwaltungsaufgaben nicht ordnungsgemäß. Außerdem tritt eine Ausnahmebedingung com.ibm.wsspi.profile.WSProfileException auf oder es wird oder eine Nachricht des Typs Zugriff verweigert in die Datei *installationsstammverzeichnis*\bin\ProfileManagement\pmt.bat geschrieben. Benutzer ohne Verwaltungsaufgaben haben standardmäßig keinen Zugriff auf die Programmdateiverzeichnisse (Programme), die das Produkt als Standardinstallationsverzeichnisse verwendet. Zur Behebung dieses Problems müssen Benutzer ohne Verwaltungsaufgaben das Produkt entweder selbst installieren oder ihnen muss die Berechtigung erteilt werden, auf die anderen Produktinstanzen zuzugreifen.

Nachdem Sie das Profile Management Tool gestartet haben, müssen Sie entscheiden, ob Sie die **Typische Profilerstellung** oder die **Erweiterte Profilerstellung** verwenden wollen. Verwenden Sie die Option 'Erweitert' zur Ausführung folgender Aktivitäten:

- v Angeben der Datenbankentwurfsdatei zur Verwendung für die Datenbankkonfiguration.
- v Zuweisen angepasster Werte zu Ports, zur Speicherposition des Profils sowie zu den Namen des Profils, des Knotens, des Hosts und der Zelle (wo zutreffend).
- v Erstellen einer Web-Server-Definition.
- Erstellen eines Systemservice, um den Server auszuführen, wenn Ihr Betriebssystem und die Berechtigungen Ihres Benutzerkontos die Erstellung von Services zulassen.
- v Wählen Sie die Konfiguration von IBM Forms Server aus, um in Business Space mit Widgets für die Benutzertaskverwaltung zu arbeiten.
- v Konfigurieren Sie Business Process Rules Manager und erstellen Sie eine Business Process Choreographer-Beispielkonfiguration.
	- 1. Verwenden Sie zum Starten des Profile Management Tools eines der folgenden Verfahren:
		- v Starten Sie das Tool über die Einstiegskonsole.
		- v Im Windows-Startmenü. Wählen Sie beispielsweise **Start > Programme** *oder* **Alle Programme > IBM > Business Process Manager 8.0 > Profile Management Tool** aus.
		- v Führen Sie den Befehl *installationsstammverzeichnis*\bin\ ProfileManagement\pmt.bat aus.
- 2. Beenden Sie alle Server, die einem Profil zugeordnet sind, das erweitert werden soll.
- 3. Klicken Sie auf der **Begrüßungsseite** auf **Profile Management Tool starten** oder wählen Sie die Registerkarte **Profile Management Tool** aus.
- 4. Wählen Sie auf der Registerkarte **Profile** das Profil aus, das Sie erweitern möchten, und klicken Sie auf **Erweitern**. Wenn Sie ein WebSphere Application Server-Profil erweitern, muss dies aus der WebSphere Application Server-Version stammen, unter der IBM Business Process Manager installiert ist. Die Schaltfläche **Erweitern** kann nur ausgewählt werden, falls überhaupt eine Erweiterung eines Profils möglich ist. Die Seite für die Erweiterungsauswahl wird in einem separaten Fenster geöffnet.
- 5. Wählen Sie auf der Seite für die Erweiterungsauswahl den Typ der Erweiterung aus, den Sie auf das Profil anwenden möchten. Klicken Sie anschließend auf **Weiter**.
- 6. Wählen Sie auf der Seite **Profilerweiterungsoptionen** die Option **Typische Profilerweiterung** oder **Erweiterte Profilerweiterung** aus und klicken Sie auf **Weiter**.

Mit der Option **Typische Profilerweiterung** wird das Profil mit den Standardkonfigurationseinstellungen erweitert.

Mit der Option **Erweiterte Profilerweiterung** können Sie eigene Konfigurationswerte für ein Profil angeben.

**Einschränkung:** Das Profile Management Tool zeigt eine Warnung an, wenn eine der folgenden Bedingungen zutrifft:

- v Für das Profil, das Sie zur Erweiterung ausgewählt haben, ist ein Server aktiv. Sie können das Profil erst erweitern, nachdem der Server gestoppt wurde. Alternativ hierzu können Sie auch auf **Zurück** klicken und dann ein anderes Profil angeben, für das keine Server aktiv sind.
- Das Profil, das Sie zur Erweiterung ausgewählt haben, ist eingebunden. Ein eingebundenes Profil kann nicht erweitert werden. Sie müssen auf **Zurück** klicken und ein anderes Profil auswählen, das nicht eingebunden ist.
- Das Profil, das Sie zur Erweiterung ausgewählt haben, ist bereits durch das ausgewählte Produkt erweitert. Sie müssen auf **Zurück** klicken und ein anderes Profil zur Erweiterung auswählen.
- 7. Erforderlich: Geben Sie auf der Seite **Administrative Sicherheit** Werte für die Felder **Benutzername**, **Kennwort** und **Kennwort bestätigen** ein. Das während der Installation für den Administrator angegebene Kennwort wird für alle internen Benutzer (inklusive 'tw\_admin' und 'tw\_user') verwendet. Da für alle IBM Business Process Manager-Profile die Verwaltungssicherheit aktiviert sein muss, wird die Schaltfläche **Weiter** erst dann aktiviert, wenn Sie die Werte eingegeben haben.

Klicken Sie auf **Weiter**. Falls Sie die Option **Typische Profilerstellung** ausgewählt haben, fahren Sie mit dem Schritt für die [Datenbankkonfiguration - Teil](#page-1891-0) [1](#page-1891-0) fort.

- 8. Erweitert: Konfigurieren Sie die Datenbanken mit einer Entwurfsdatei.
	- a. Wählen Sie **Datenbankentwurfsdatei verwenden** aus.
	- b. Klicken Sie auf **Durchsuchen**.
	- c. Geben Sie den vollständig qualifizierten Pfadnamen für die Entwurfsdatei an.
	- d. Wenn die Datenbankscripts automatisch (im Rahmen des Profilerstellungsprozesses) ausgeführt werden sollen, wählen Sie **Datenbankscripts zum Erstellen der Datenbanktabelle ausführen** aus. Wenn Sie das Kontrollkästchen nicht auswählen, müssen Sie oder der Datenbankadministrator die Scripts nach Abschluss der Profilerstellung manuell ausführen. Sie

müssen außerdem die Datenbank mit Systeminformationen laden, indem Sie den Befehl **bootstrapProcessServerData** ausführen.

**Wichtig:** Wenn Sie **Datenbankscripts zum Erstellen der Datenbanktabelle ausführen** auswählen, stellen Sie sicher, dass **Vorhandene lokale oder ferne Datenbank verwenden** *nicht* ausgewählt ist. Wenn beide Optionen ausgewählt sind, treten Fehler auf.

e. Klicken Sie auf **Weiter**. Wenn Sie sich für die Angabe einer Entwurfsdatei entscheiden, werden die Anzeigen für die Datenbankkonfiguration im Profile Management Tool übersprungen. Stattdessen wird die Speicherposition der Entwurfsdatei an die Befehlszeile übergeben, um die Datenbankkonfiguration abzuschließen.

Fahren Sie mit dem Schritt für die [Business Space-Konfiguration](#page-1893-0) fort.

- <span id="page-1891-0"></span>9. Geben Sie auf der Seite **Datenbankkonfiguration - Teil 1** die Informationen zu Ihrer Datenbank an.
	- a. Wählen Sie in der Liste **Datenbankprodukt auswählen** den Eintrag **Oracle** aus.
	- b. Optional: Wenn Sie die Standardwerte ändern wollen, geben Sie für die erforderlichen Datenbanken neue Namen ein.
		- v Die Datenbanknamen können identisch sein.
		- v Sie müssen für jede Datenbank den Namen des Datenbankservice eingeben.
		- v Die Datenbank muss bereits vorhanden sein.
	- c. Optional: Zur Angabe eines Zielverzeichnisses für generierte Scripts müssen Sie die Option **Zielverzeichnis für generierte Scripts überschreiben** aktivieren und im Feld **Ausgabeverzeichnis für Datenbankscripts** den Pfad eingeben. Das Standardverzeichnis heißt *installationsstammverzeichnis*/profiles/*profilname*/dbscripts.
	- d. Wenn die Datenbankscripts automatisch im Rahmen des Profilerstellungsprozesses ausgeführt werden sollen, wählen Sie **Datenbankscripts zum Initialisieren der Datenbanken ausführen** aus. Wenn Sie das Kontrollkästchen nicht auswählen, müssen Sie oder der Datenbankadministrator die Scripts nach Abschluss der Profilerstellung manuell ausführen. Sie müssen außerdem die Datenbank mit Systeminformationen laden, indem Sie den Befehl **bootstrapProcessServerData** ausführen.
	- e. Klicken Sie auf **Weiter**.
- 10. Schließen Sie auf der Seite **Datenbankkonfiguration Teil 2** die Datenbankkonfiguration ab. Klicken Sie anschließend auf **Weiter**, um mit der Seite **Datenbankkonfiguration - Teil 3** fortzufahren. Bei Verwendung von Oracle können Sie keine neue Datenbank erstellen.

**Anmerkung:** Jedes Mal, wenn Sie ein erweitertes Profil für Process Center oder Process Server erstellen, müssen Sie für jede Messaging-Steuerkomponente einen separaten Oracle-Benutzer erstellen. Es gibt sechs Messaging-Steuerkomponenten von IBM Business Process Manager Advanced:

- Messaging-Steuerkomponente für Process Server
- Messaging-Steuerkomponente für Performance Data Warehouse
- Messaging-Steuerkomponente für CEI
- Messaging-Steuerkomponente für SCA-System
- Messaging-Steuerkomponente für SCA-Anwendung
- Messaging-Steuerkomponente für Business Process Choreographer

**Wichtig:** Sie müssen über eine Benutzer-ID mit SYSDBA-Berechtigungen verfügen, bevor Sie ein Profil erstellen. Geben Sie für die folgenden Felder Werte an.

| Feld                            | <b>Erforderliche Aktion</b>                                                                                                    |
|---------------------------------|----------------------------------------------------------------------------------------------------|
| Common-Datenbank                | Geben Sie für die Common-Datenbank Werte<br>für die folgenden Parameter ein:                                                                                                    |
|                                 | Benutzername<br>Geben Sie einen Benutzernamen für<br>die Common-Datenbank ein (z. B.<br>CMNDBA).                                                                                                    |
|                                 | Kennwort<br>Geben Sie das Kennwort ein, das<br>Sie beim Erstellen des Benutzers in<br>Oracle angegeben haben.                                                                                                    |
|                                 | Kennwort bestätigen<br>Bestätigen Sie das Kennwort, indem<br>Sie es in erneut eingeben.                                                                                                    |
| <b>Process Server-Datenbank</b> | Geben Sie für die Process Server-Datenbank<br>Werte für die folgenden Parameter ein:                                                                                                    |
|                                 | Benutzername<br>Geben Sie einen Benutzernamen für<br>die Process Server-Datenbank ein (z.<br>B. BPMDBA).                                                                                                    |
|                                 | Kennwort                                                                                                    |
|                                 | Geben Sie das Kennwort ein, das<br>Sie beim Erstellen des Benutzers in<br>Oracle angegeben haben.                                                                                                    |
|                                 | Kennwort bestätigen<br>Bestätigen Sie das Kennwort, indem<br>Sie es in erneut eingeben.<br>Anmerkung: Der Benutzername für die<br>Process Server-Datenbank und der<br>Benutzername für die Performance Data<br>Warehouse-Datenbank dürfen nicht identisch<br>sein. |

*Tabelle 190. Erforderliche Felder für die Datenbankkonfiguration bei Oracle*

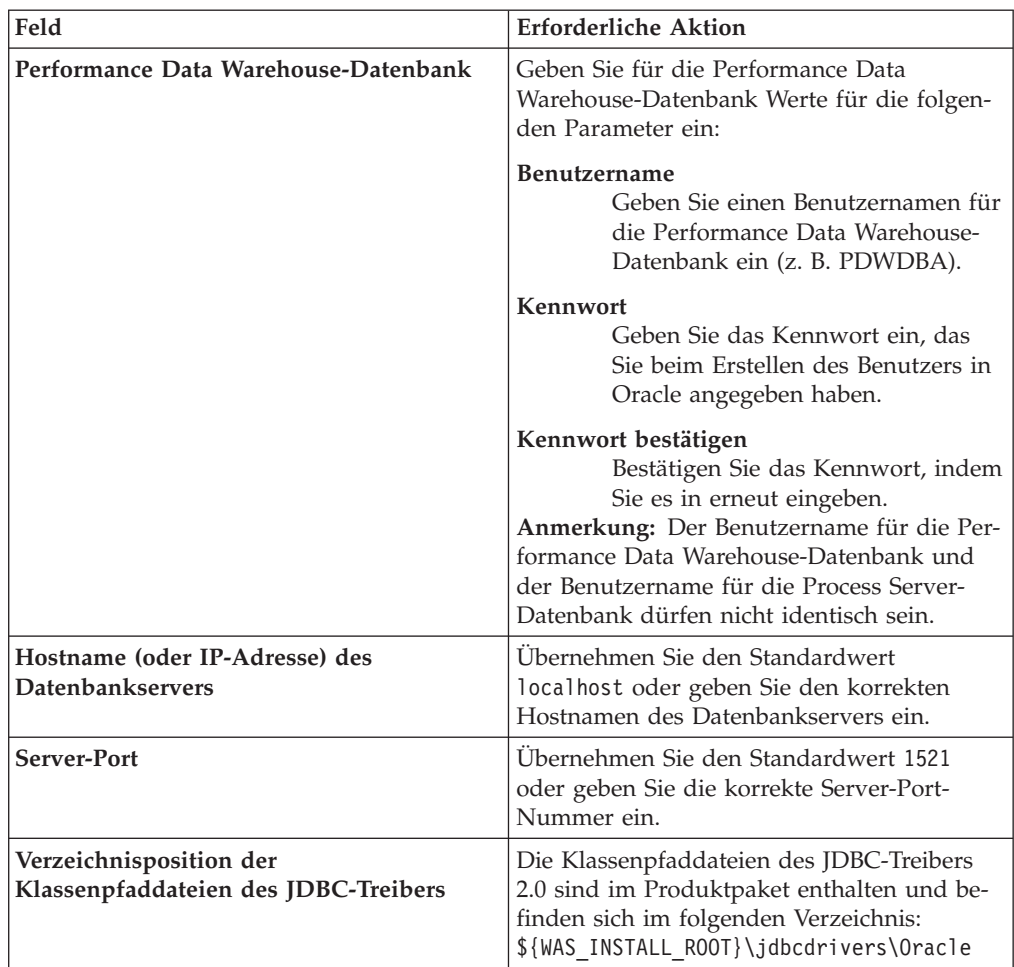

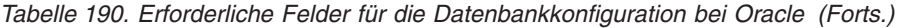

Da alle Komponenten dieselbe Oracle-Instanz nutzen, gibt es bei den für die einzelnen Komponenten verwendeten Datenbanken keine Unterschiede.

Es gibt einige zusätzliche Hinweise für Benutzer und Schemas, die allerdings ausschließlich für eigenständige Konfigurationen gelten.

- v Wenn Sie den Process Server konfigurieren, werden die Tabellen der Messaging-Steuerkomponente für Process Server unter Verwendung des Benutzers und des Kennworts erstellt, die für die Messaging-Steuerkomponente von Process Server angegeben wurden. Falls diese Werte nicht angegeben wurden, werden der Benutzer und das Kennwort für Process Server verwendet.
- v Wenn Sie Performance Data Warehouse konfigurieren, werden die Tabellen der Messaging-Steuerkomponente für Performance Data Warehouse unter Verwendung des Benutzers und des Kennworts erstellt, die für die Messaging-Steuerkomponente von Performance Data Warehouse angegeben wurden. Falls diese Werte nicht angegeben wurden, werden der Benutzer und das Kennwort für Performance Data Warehouse verwendet.
- v Die Tabellen der Messaging-Steuerkomponente für das SCA-System, die SCA-Anwendung, Common Event Infrastructure (CEI) und Business Process Choreographer müssen mit unterschiedlichen Benutzern und Kennwörtern konfiguriert werden. Sie können nicht denselben Benutzer und dasselbe Kennwort wie eine andere Messaging-Steuerkomponente verwenden.
- <span id="page-1893-0"></span>11. Erweitert: Wenn Sie IBM Forms Server für die Verwendung mit den Widgets für die Benutzertaskverwaltung in Business Space konfigurieren wollen, müs-

sen Sie das Kontrollkästchen **IBM Forms Server konfigurieren** auswählen und die HTTP-Position für das IBM Forms Server-Umsetzungsprogramm sowie das Installationsstammverzeichnis von IBM Forms Server eingeben. Klicken Sie anschließend auf **Weiter**.

- 12. Erweitert: Entscheiden Sie, ob für die Installation ein Business Process Rules Manager konfiguriert werden soll, und klicken Sie anschließend auf **Weiter**. Business Process Rules Manager ist eine Webanwendung, die Schablonen für Business-Regeln an die Anforderungen Ihrer Geschäftsanwendungen anpasst.
- 13. Erweitert: Wählen Sie auf der Seite **Business Process Choreographer-Konfiguration** aus, ob ein Beispiel für eine Business Process Choreographer-Konfiguration erstellt werden soll. Die Beispielkonfiguration dient nur zu Entwicklungszwecken.

**Wichtig:** Die Business Process Choreographer-Beispielkonfiguration verwendet innerhalb der Common-Datenbank (CMNDB) ein eigenes Schema, dessen Name immer BPEDB lautet. Wenn diese Bedingungen zu restriktiv sind, inaktivieren Sie die Business Process Choreographer-Konfiguration während der Profilerstellung und konfigurieren Sie Business Process Choreographer, nachdem Sie das Profil erstellt haben.

- 14. Prüfen Sie die Informationen auf der Seite **Zusammenfassung** für das Profil. Klicken Sie auf **Erstellen**, um das Profil zu erstellen. Klicken Sie auf **Zurück**, wenn Sie die Kenndaten des Profils ändern wollen.
- 15. Prüfen Sie die Informationen auf der Seite für die Fertigstellung des Profils. Um zur Einstiegskonsole zu wechseln, müssen Sie sicherstellen, dass das Kontrollkästchen **Einstiegskonsole starten** ausgewählt ist. Klicken Sie danach auf **Fertig stellen**.

Sie haben ein Profil von WebSphere Application Server V8.0 mit einem IBM Business Process Manager-Profil erweitert.

- Wenn Sie die Datenbankscripts nicht während der Profilerstellung ausgeführt haben, führen Sie die Scripts zum Erstellen der Datenbanken aus und laden Sie Systeminformationen in die Process Server-Datenbank, indem Sie den Befehl **bootstrapProcessServerData** verwenden.
- Konfigurieren Sie optional Business Process Choreographer.
- Wechseln Sie zur Einstiegskonsole und starten Sie den Server für das von Ihnen erstellte eigenständiges Profil.

*Eigenständige Profile für Process Server mit Oracle-Datenbankserver mit dem Profile Management Tool erweitern:*

Falls bereits ein eigenständiges Profil für WebSphere Application Server V8.0 vorhanden ist, können Sie ein eigenständiges Profil für Process Server mit dem Profile Management Tool konfigurieren.

Denken Sie daran, alle Server zu beenden, die einem Profil zugeordnet sind, das Sie erweitern wollen.

Falls Sie erforderliche Datenbanken während der Profilerstellung konfigurieren wollen, müssen Sie sicherstellen, dass der Datenbankserver installiert wurde und aktiv ist.

Falls Sie BPM in einer Umgebung mit Windows-Domänencontroller und im Rahmen der Installation DB2 Express installiert haben, schlägt die Profilerstellung fehl, weil Sie nicht die Domänenbenutzer-ID zum Erstellen einer neuen Datenbank und der zugehörigen Tabellen verwenden können. Wenden Sie vor der Erstellung eines Profils eine der folgenden Lösungen an:

- Melden Sie sich beim Windows-System als lokaler Systembenutzer an, um ein Profil zu erstellen.
- v Führen Sie die im Abschnitt über den DB2-Protokolldateifehler SQL1092N (USE-RID ist nicht zur Ausführung des angeforderten Befehls bzw. der angeforderten Operation berechtigt) beschriebenen Schritte aus, bevor Sie ein Profil erstellen.

Die Sprache für das Profile Management Tool wird anhand der Standardspracheinstellung des Systems ermittelt und festgelegt. Falls diese Standardsprache nicht zu den unterstützten Sprachen gehört, wird Englisch verwendet. Sie können die Standardsprache außer Kraft setzen, indem Sie das Profile Management Tool in einer Befehlszeile starten und anhand der Java-Einstellung user.language eine andere Sprache angeben. Geben Sie den folgenden Befehl ein:

installationsstammverzeichnis\java\bin\java -Duser.language=locale installationsstammverzeichnis\bin

Geben Sie beispielsweise den folgenden Befehl ein, um das Profile Management Tool in deutscher Sprache zu starten:

installationsstammverzeichnis\java\bin\java -Duser.language=de *installationsstammverzeichnis\bin\Pro* 

## **Einschränkungen:**

v Um das Profile Management Tool unter Windows 7, Windows Vista oder Windows Server 2008 ausführen zu können, müssen Sie die Berechtigungen Ihres Microsoft Windows-Benutzerkontos hochstufen. Unabhängig davon, ob Sie ein Benutzer mit Verwaltungsaufgaben oder ein Benutzer ohne Verwaltungsaufgaben sind, klicken Sie mit der rechten Maustaste auf die Datei pmt.bat und wählen Sie **Als Administrator ausführen** aus. Verwenden Sie alternativ den Befehl **runas** in der Befehlszeile. Beispielsweise kann der folgende Befehl im Verzeichnis *installationsstammverzeichnis*\bin\ProfileManagement ausgeführt werden:

runas /user:MyAdminName /env pmt.bat

Benutzer ohne Verwaltungsaufgaben werden zum Eingeben des Administratorkennworts aufgefordert.

v Wenn Sie mehrere Instanzen von IBM Business Process Manager als Rootbenutzer installieren und einem Benutzer ohne Verwaltungsaufgaben nur auf eine Untergruppe dieser Instanzen Zugriff erteilen, funktioniert das Profile Management Tool für den Benutzer ohne Verwaltungsaufgaben nicht ordnungsgemäß. Außerdem tritt eine Ausnahmebedingung com.ibm.wsspi.profile.WSProfileException auf oder es wird oder eine Nachricht des Typs Zugriff verweigert in die Datei *installationsstammverzeichnis*\bin\ProfileManagement\pmt.bat geschrieben. Benutzer ohne Verwaltungsaufgaben haben standardmäßig keinen Zugriff auf die Programmdateiverzeichnisse (Programme), die das Produkt als Standardinstallationsverzeichnisse verwendet. Zur Behebung dieses Problems müssen Benutzer ohne Verwaltungsaufgaben das Produkt entweder selbst installieren oder ihnen muss die Berechtigung erteilt werden, auf die anderen Produktinstanzen zuzugreifen.

Nachdem Sie das Profile Management Tool gestartet haben, müssen Sie entscheiden, ob Sie die **Typische Profilerstellung** oder die **Erweiterte Profilerstellung** verwenden wollen. Verwenden Sie die Option 'Erweitert' zur Ausführung folgender Aktivitäten:

v Angeben der Datenbankentwurfsdatei zur Verwendung für die Datenbankkonfiguration.

- v Zuweisen angepasster Werte zu Ports, zur Speicherposition des Profils sowie zu den Namen des Profils, des Knotens, des Hosts und der Zelle (wo zutreffend).
- v Erstellen einer Web-Server-Definition.
- v Erstellen eines Systemservice, um den Server auszuführen, wenn Ihr Betriebssystem und die Berechtigungen Ihres Benutzerkontos die Erstellung von Services zulassen.
- v Wählen Sie die Konfiguration von IBM Forms Server aus, um in Business Space mit Widgets für die Benutzertaskverwaltung zu arbeiten.
- v Konfigurieren Sie Business Process Rules Manager und erstellen Sie eine Business Process Choreographer-Beispielkonfiguration.
	- 1. Verwenden Sie zum Starten des Profile Management Tools eines der folgenden Verfahren:
		- v Starten Sie das Tool über die Einstiegskonsole.
		- v Im Windows-Startmenü. Wählen Sie beispielsweise **Start > Programme** *oder* **Alle Programme > IBM > Business Process Manager 8.0 > Profile Management Tool** aus.
		- v Führen Sie den Befehl *installationsstammverzeichnis*\bin\ ProfileManagement\pmt.bat aus.
	- 2. Beenden Sie alle Server, die einem Profil zugeordnet sind, das erweitert werden soll.
	- 3. Klicken Sie auf der **Begrüßungsseite** auf **Profile Management Tool starten** oder wählen Sie die Registerkarte **Profile Management Tool** aus.
	- 4. Wählen Sie auf der Registerkarte **Profile** das Profil aus, das Sie erweitern möchten, und klicken Sie auf **Erweitern**. Wenn Sie ein WebSphere Application Server-Profil erweitern, muss dies aus der WebSphere Application Server-Version stammen, unter der IBM Business Process Manager installiert ist. Die Schaltfläche **Erweitern** kann nur ausgewählt werden, falls überhaupt eine Erweiterung eines Profils möglich ist. Die Seite für die Erweiterungsauswahl wird in einem separaten Fenster geöffnet.
	- 5. Wählen Sie auf der Seite für die Erweiterungsauswahl den Typ der Erweiterung aus, den Sie auf das Profil anwenden möchten. Klicken Sie anschließend auf **Weiter**.
	- 6. Wählen Sie auf der Seite **Profilerweiterungsoptionen** die Option **Typische Profilerweiterung** oder **Erweiterte Profilerweiterung** aus und klicken Sie auf **Weiter**.

Mit der Option **Typische Profilerweiterung** wird das Profil mit den Standardkonfigurationseinstellungen erweitert.

Mit der Option **Erweiterte Profilerweiterung** können Sie eigene Konfigurationswerte für ein Profil angeben.

**Einschränkung:** Das Profile Management Tool zeigt eine Warnung an, wenn eine der folgenden Bedingungen zutrifft:

- v Für das Profil, das Sie zur Erweiterung ausgewählt haben, ist ein Server aktiv. Sie können das Profil erst erweitern, nachdem der Server gestoppt wurde. Alternativ hierzu können Sie auch auf **Zurück** klicken und dann ein anderes Profil angeben, für das keine Server aktiv sind.
- v Das Profil, das Sie zur Erweiterung ausgewählt haben, ist eingebunden. Ein eingebundenes Profil kann nicht erweitert werden. Sie müssen auf **Zurück** klicken und ein anderes Profil auswählen, das nicht eingebunden ist.
- v Das Profil, das Sie zur Erweiterung ausgewählt haben, ist bereits durch das ausgewählte Produkt erweitert. Sie müssen auf **Zurück** klicken und ein anderes Profil zur Erweiterung auswählen.
- 7. Erforderlich: Geben Sie auf der Seite **Administrative Sicherheit** Werte für die Felder **Benutzername**, **Kennwort** und **Kennwort bestätigen** ein. Klicken Sie auf **Weiter**. Da für alle IBM Business Process Manager-Profile die Verwaltungssicherheit aktiviert sein muss, wird die Schaltfläche **Weiter** erst dann aktiviert, wenn Sie die Werte eingegeben haben.
- 8. Legen Sie auf der Seite **Process Server-Konfiguration** die Werte für die folgenden Parameter fest:
	- v **Umgebungsname**: Der Umgebungsname wird verwendet, um eine Verbindung von einem Process Center zu diesem Process Server herzustellen.
	- v **Umgebungstyp**: Wählen Sie aus, wie der Process Server verwendet werden soll:
		- Wählen Sie **Produktion** aus, wenn der Server in einer Produktionsfunktionalität eingesetzt werden soll.
		- Wählen Sie **Staging** aus, wenn der Server als temporäre Position für Änderungen verwendet werden soll, bevor diese in die Produktionsumgebung aufgenommen werden.
		- Wählen Sie **Test** aus, wenn der Server als Testumgebung dienen soll, z. B. für Belastungstests.

**Einschränkung:** Verwenden Sie in derselben Zelle keine Kombination aus Produktionsservern und Servern, die nicht der Produktion dienen. Wählen Sie die Einstellung **Diesen Server offline verwenden** aus, wenn Sie als Umgebungstyp nicht **Produktion** ausgewählt haben oder wenn dieser Process Server nicht mit einem Process Center verbunden werden soll. Offline-Server können für die Implementierung von Momentaufnahmen von Prozessanwendungen verwendet werden. Jedoch unterscheidet sich die Methode zur Implementierung einer Prozessanwendung auf einem Offline-Process Server von der zur Implementierung auf einem Online-Process Server.

Wenn Sie die Option **Diesen Server offline verwenden** nicht ausgewählt haben, geben Sie die folgenden Informationen für das Process Center an, zu dem dieser Server eine Verbindung herstellen soll:

- **Protokoll:** Wählen Sie entweder **http://** oder **https://** als Protokoll für die Verbindung zum Process Center aus.
- v **Host**: Geben Sie den Host oder den virtuellen Host ein, den dieser Process Server für die Kommunikation mit dem Process Center verwendet. Verwenden Sie einen vollständig qualifizierten Hostnamen. In einer Umgebung mit einer Lastausgleichsfunktion oder einem Proxy-Server zwischen dem Process Server und den Process Center-Services müssen Sie sicherstellen, dass die hier angegebenen Informationen mit der URL für den Zugriff auf das Process Center übereinstimmen.
- v **Port**: Geben Sie die Portnummer für das Process Center ein. In einer Umgebung mit einer Lastausgleichsfunktion oder einem Proxy-Server zwischen dem Process Server und dem Process Center müssen Sie sicherstellen, dass die hier angegebenen Informationen mit der URL für den Zugriff auf das Process Center übereinstimmen.
- Benutzername: Geben Sie den Namen eines Process Center-Benutzers ein. Der Process Server verwendet diesen Benutzer, um die Verbindung zum Process Center herzustellen.
- v **Kennwort**: Geben Sie das Kennwort für den Process Center-Benutzer ein.

Sie können auf **Verbindung testen** klicken, um die Verbindung zum Process Center zu prüfen.

Falls Sie die Option **Typische Profilerstellung** ausgewählt haben, fahren Sie mit dem Schritt für die [Datenbankkonfiguration - Teil 1](#page-1898-0) fort.

- 9. Erweitert: Konfigurieren Sie die Datenbanken mit einer Entwurfsdatei.
	- a. Wählen Sie **Datenbankentwurfsdatei verwenden** aus.
	- b. Klicken Sie auf **Durchsuchen**.
	- c. Geben Sie den vollständig qualifizierten Pfadnamen für die Entwurfsdatei an.
	- d. Wenn die Datenbankscripts automatisch (im Rahmen des Profilerstellungsprozesses) ausgeführt werden sollen, wählen Sie **Datenbankscripts zum Erstellen der Datenbanktabelle ausführen** aus. Wenn Sie das Kontrollkästchen nicht auswählen, müssen Sie oder der Datenbankadministrator die Scripts nach Abschluss der Profilerstellung manuell ausführen. Sie müssen außerdem die Datenbank mit Systeminformationen laden, indem Sie den Befehl **bootstrapProcessServerData** ausführen.

**Wichtig:** Wenn Sie **Datenbankscripts zum Erstellen der Datenbanktabelle ausführen** auswählen, stellen Sie sicher, dass **Vorhandene lokale oder ferne Datenbank verwenden** *nicht* ausgewählt ist. Wenn beide Optionen ausgewählt sind, treten Fehler auf.

e. Klicken Sie auf **Weiter**. Wenn Sie sich für die Angabe einer Entwurfsdatei entscheiden, werden die Anzeigen für die Datenbankkonfiguration im Profile Management Tool übersprungen. Stattdessen wird die Speicherposition der Entwurfsdatei an die Befehlszeile übergeben, um die Datenbankkonfiguration abzuschließen.

Fahren Sie mit dem Schritt für die [Business Space-Konfiguration](#page-1900-0) fort.

- <span id="page-1898-0"></span>10. Geben Sie auf der Seite **Datenbankkonfiguration - Teil 1** die Informationen zu Ihrer Datenbank an.
	- a. Wählen Sie in der Liste **Datenbankprodukt auswählen** den Eintrag **Oracle** aus.
	- b. Optional: Wenn Sie die Standardwerte ändern wollen, geben Sie für die erforderlichen Datenbanken neue Namen ein.
		- v Die Datenbanknamen können identisch sein.
		- v Sie müssen für jede Datenbank den Namen des Datenbankservice eingeben.
		- v Die Datenbank muss bereits vorhanden sein.
	- c. Optional: Zur Angabe eines Zielverzeichnisses für generierte Scripts müssen Sie die Option **Zielverzeichnis für generierte Scripts überschreiben** aktivieren und im Feld **Ausgabeverzeichnis für Datenbankscripts** den Pfad eingeben. Das Standardverzeichnis heißt *installationsstammverzeichnis*/profiles/*profilname*/dbscripts.
	- d. Wenn die Datenbankscripts automatisch im Rahmen des Profilerstellungsprozesses ausgeführt werden sollen, wählen Sie **Datenbankscripts zum Initialisieren der Datenbanken ausführen** aus. Wenn Sie das Kontrollkästchen nicht auswählen, müssen Sie oder der Datenbankadministrator die Scripts nach Abschluss der Profilerstellung manuell ausführen. Sie müssen außerdem die Datenbank mit Systeminformationen laden, indem Sie den Befehl **bootstrapProcessServerData** ausführen.
	- e. Klicken Sie auf **Weiter**.

11. Schließen Sie auf der Seite **Datenbankkonfiguration - Teil 2** die Datenbankkonfiguration ab. Klicken Sie anschließend auf **Weiter**, um mit der Seite **Datenbankkonfiguration - Teil 3** fortzufahren. Bei Verwendung von Oracle können Sie keine neue Datenbank erstellen.

**Anmerkung:** Jedes Mal, wenn Sie ein erweitertes Profil für Process Center oder Process Server erstellen, müssen Sie für jede Messaging-Steuerkomponente einen separaten Oracle-Benutzer erstellen. Es gibt sechs Messaging-Steuerkomponenten von IBM Business Process Manager Advanced:

- Messaging-Steuerkomponente für Process Server
- Messaging-Steuerkomponente für Performance Data Warehouse
- Messaging-Steuerkomponente für CEI
- Messaging-Steuerkomponente für SCA-System
- v Messaging-Steuerkomponente für SCA-Anwendung
- Messaging-Steuerkomponente für Business Process Choreographer

**Wichtig:** Sie müssen über eine Benutzer-ID mit SYSDBA-Berechtigungen verfügen, bevor Sie ein Profil erstellen.

Geben Sie für die folgenden Felder Werte an.

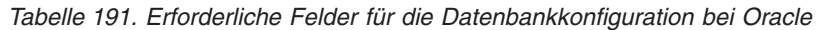

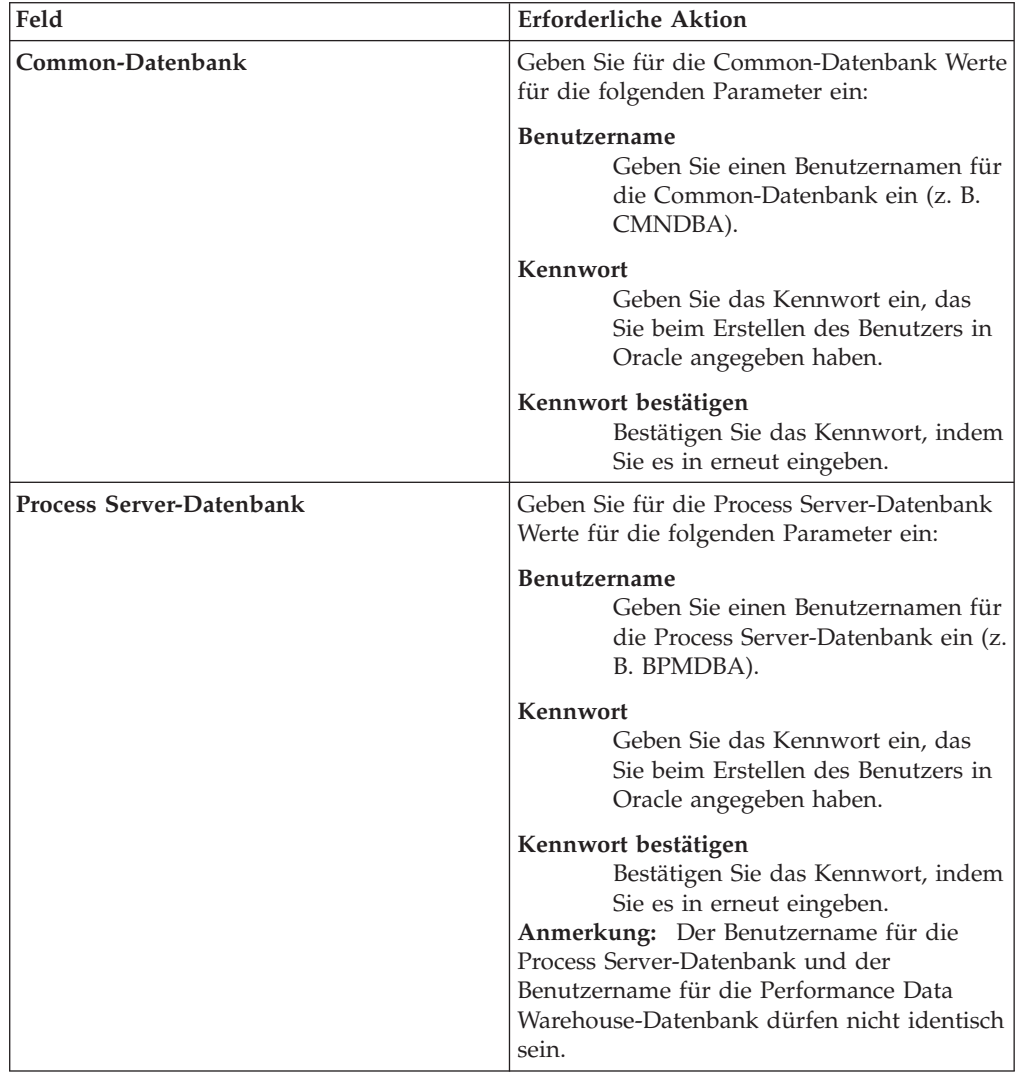

| Feld                                                            | <b>Erforderliche Aktion</b>                                                                                                    |
|-----------------------------------------------------------------|----------------------------------------------------------------------------------------------------|
| Performance Data Warehouse-Datenbank                            | Geben Sie für die Performance Data<br>Warehouse-Datenbank Werte für die folgen-<br>den Parameter ein:<br>Benutzername<br>Geben Sie einen Benutzernamen für                                                                                                    |
|                                                                 | die Performance Data Warehouse-<br>Datenbank ein (z. B. PDWDBA).                                                                                                    |
|                                                                 | Kennwort<br>Geben Sie das Kennwort ein, das<br>Sie beim Erstellen des Benutzers in<br>Oracle angegeben haben.                                                                                                    |
|                                                                 | Kennwort bestätigen<br>Bestätigen Sie das Kennwort, indem<br>Sie es in erneut eingeben.<br>Anmerkung: Der Benutzername für die Per-<br>formance Data Warehouse-Datenbank und<br>der Benutzername für die Process Server-<br>Datenbank dürfen nicht identisch sein. |
| Hostname (oder IP-Adresse) des<br><b>Datenbankservers</b>       | Übernehmen Sie den Standardwert<br>localhost oder geben Sie den korrekten<br>Hostnamen des Datenbankservers ein.                                                                                                    |
| <b>Server-Port</b>                                              | Übernehmen Sie den Standardwert 1521<br>oder geben Sie die korrekte Server-Port-<br>Nummer ein.                                                                                                    |
| Verzeichnisposition der<br>Klassenpfaddateien des JDBC-Treibers | Die Klassenpfaddateien des JDBC-Treibers<br>2.0 sind im Produktpaket enthalten und be-<br>finden sich im folgenden Verzeichnis:<br>\${WAS INSTALL ROOT}\jdbcdrivers\Oracle                                                                                         |

*Tabelle 191. Erforderliche Felder für die Datenbankkonfiguration bei Oracle (Forts.)*

Da alle Komponenten dieselbe Oracle-Instanz nutzen, gibt es bei den für die einzelnen Komponenten verwendeten Datenbanken keine Unterschiede.

Es gibt einige zusätzliche Hinweise für Benutzer und Schemas, die allerdings ausschließlich für eigenständige Konfigurationen gelten.

- v Wenn Sie den Process Server konfigurieren, werden die Tabellen der Messaging-Steuerkomponente für Process Server unter Verwendung des Benutzers und des Kennworts erstellt, die für die Messaging-Steuerkomponente von Process Server angegeben wurden. Falls diese Werte nicht angegeben wurden, werden der Benutzer und das Kennwort für Process Server verwendet.
- v Wenn Sie Performance Data Warehouse konfigurieren, werden die Tabellen der Messaging-Steuerkomponente für Performance Data Warehouse unter Verwendung des Benutzers und des Kennworts erstellt, die für die Messaging-Steuerkomponente von Performance Data Warehouse angegeben wurden. Falls diese Werte nicht angegeben wurden, werden der Benutzer und das Kennwort für Performance Data Warehouse verwendet.
- Die Tabellen der Messaging-Steuerkomponente für das SCA-System, die SCA-Anwendung, Common Event Infrastructure (CEI) und Business Process Choreographer müssen mit unterschiedlichen Benutzern und Kennwörtern konfiguriert werden. Sie können nicht denselben Benutzer und dasselbe Kennwort wie eine andere Messaging-Steuerkomponente verwenden.
- <span id="page-1900-0"></span>12. Erweitert: Wenn Sie IBM Forms Server für die Verwendung mit den Widgets für die Benutzertaskverwaltung in Business Space konfigurieren wollen, müs-

sen Sie das Kontrollkästchen **IBM Forms Server konfigurieren** auswählen und die HTTP-Position für das IBM Forms Server-Umsetzungsprogramm sowie das Installationsstammverzeichnis von IBM Forms Server eingeben. Klicken Sie anschließend auf **Weiter**.

- 13. Erweitert: Entscheiden Sie, ob für die Installation ein Business Process Rules Manager konfiguriert werden soll, und klicken Sie anschließend auf **Weiter**. Business Process Rules Manager ist eine Webanwendung, die Schablonen für Business-Regeln an die Anforderungen Ihrer Geschäftsanwendungen anpasst.
- 14. Erweitert: Wählen Sie auf der Seite **Business Process Choreographer-Konfiguration** aus, ob ein Beispiel für eine Business Process Choreographer-Konfiguration erstellt werden soll. Die Beispielkonfiguration dient nur zu Entwicklungszwecken.

**Wichtig:** Die Business Process Choreographer-Beispielkonfiguration verwendet innerhalb der Common-Datenbank (CMNDB) ein eigenes Schema, dessen Name immer BPEDB lautet. Wenn diese Bedingungen zu restriktiv sind, inaktivieren Sie die Business Process Choreographer-Konfiguration während der Profilerstellung und konfigurieren Sie Business Process Choreographer, nachdem Sie das Profil erstellt haben.

- 15. Prüfen Sie die Informationen auf der Seite **Zusammenfassung** für das Profil. Klicken Sie auf **Erstellen**, um das Profil zu erstellen. Klicken Sie auf **Zurück**, wenn Sie die Kenndaten des Profils ändern wollen.
- 16. Prüfen Sie die Informationen auf der Seite für die Fertigstellung des Profils. Um zur Einstiegskonsole zu wechseln, müssen Sie sicherstellen, dass das Kontrollkästchen **Einstiegskonsole starten** ausgewählt ist. Klicken Sie danach auf **Fertig stellen**.

Sie haben ein Profil von WebSphere Application Server V8.0 mit einem IBM Business Process Manager-Profil erweitert.

- Wenn Sie die Datenbankscripts nicht während der Profilerstellung ausgeführt haben, führen Sie die Scripts zum Erstellen der Datenbanken aus und laden Sie Systeminformationen in die Process Server-Datenbank, indem Sie den Befehl **bootstrapProcessServerData** verwenden.
- Konfigurieren Sie optional Business Process Choreographer.
- Wechseln Sie zur Einstiegskonsole und starten Sie den Server für das von Ihnen erstellte eigenständiges Profil.

*Eigenständige Profile mit dem Befehlszeilendienstprogramm 'manageprofiles' erweitern:*

Anstelle des Profile Management Tools können Sie das Befehlszeilendienstprogramm 'manageprofiles' zum Erweitern von vorhandenen benutzerdefinierten Profilen für WebSphere Application Server V8.0 verwenden.

Denken Sie daran, alle Server zu beenden, die einem Profil zugeordnet sind, das Sie erweitern wollen.

Stellen Sie sicher, dass Sie das Befehlszeilendienstprogramm **manageprofiles** noch nicht für dasselbe Profil ausführen. Falls bei der Ausführung des Befehls eine Fehlernachricht ausgegeben wird, ermitteln Sie, ob gegenwärtig eine andere Profilerstellungs- oder Profilerweiterungsaktion ausgeführt wird. Wenn dies der Fall ist, müssen Sie auf den Abschluss dieser Erstellung bzw. Erweiterung warten.

**Einschränkung:** Um den Befehl **manageprofiles** unter Windows 7, Windows Vista oder Windows Server 2008 ausführen zu können, müssen Sie die Berechtigungen

Ihres Microsoft Windows-Benutzerkontos mit dem Befehl **runas** hochstufen. Beachten Sie, dass der Befehl **manageprofiles** und alle Parameter in doppelte Anführungszeichen eingeschlossen werden müssen. Beispielsweise kann der folgende Befehl im Verzeichnis *installationsstammverzeichnis*\bin ausgeführt werden:

runas /env /user:MyAdminName "manageprofiles.bat -response *eigene\_antwortdatei*"

Benutzer ohne Verwaltungsaufgaben werden zum Eingeben des Administratorkennworts aufgefordert.

Falls Sie BPM in einer Umgebung mit Windows-Domänencontroller und im Rahmen der Installation DB2 Express installiert haben, schlägt die Profilerstellung fehl, weil Sie nicht die Domänenbenutzer-ID zum Erstellen einer neuen Datenbank und der zugehörigen Tabellen verwenden können. Wenden Sie vor der Erstellung eines Profils eine der folgenden Lösungen an:

- Melden Sie sich beim Windows-System als lokaler Systembenutzer an, um ein Profil zu erstellen.
- v Führen Sie die im Abschnitt über den DB2-Protokolldateifehler SQL1092N (USE-RID ist nicht zur Ausführung des angeforderten Befehls bzw. der angeforderten Operation berechtigt) beschriebenen Schritte aus, bevor Sie ein Profil erstellen.
- 1. Stellen Sie fest, mit welcher Schablone das vorhandene Profil, das Sie erweitern wollen, erstellt wurde. Sie müssen ein eigenständiges Profil erweitern. Sie können die Schablone ermitteln, indem Sie die Profilregistry prüfen, die sich in der Datei *installationsstammverzeichnis*\properties\profileRegistry.xml befindet. Nehmen Sie an dieser Datei keine Änderungen vor. Verwenden Sie sie ausschließlich, um die Schablonen anzuzeigen.
- 2. Verwenden Sie den Parameter **-augment**, um mit einer Erweiterungsschablone Änderungen an einem vorhandenen Profil durchzuführen. Der Parameter **-augment** bewirkt, dass das Befehlszeilendienstprogramm **manageprofiles** das vom Parameter **-profileName** angegebene Profil mit der Schablone aktualisiert oder erweitert, die vom Parameter **-templatePath** angegeben wird. Die Erweiterungsschablonen, die Sie verwenden können, sind von den IBM Produkten und den Versionen abhängig, die in Ihrer Umgebung installiert sind. Vergewissern Sie sich, dass Sie den vollständig qualifizierten Dateipfad für **-templatePath** angegeben haben, da ein relativer Dateipfad für den Parameter **-templatePath** dazu führt, dass das angegebene Profil nicht vollständig erweitert werden kann.

**Anmerkung:** Die Dateien, die sich im Verzeichnis *installationsverzeichnis*/ profileTemplates/BPM befinden, dürfen nicht manuell geändert werden.

3. Um den Parameter **-responseFile** zu verwenden, sehen Sie sich die bereitgestellte Beispielantwortdatei an und erstellen Sie für Ihre Umgebung eine spezielle Antwortdatei.

**Wichtig:** Stellen Sie sicher, dass nach den Werten keine Leerzeichen mehr angegeben sind (z. B. 'personalCertValidityPeriod=1 ' oder 'winserviceCheck=false '. Leerzeichen verursachen einen Fehlschlag der Profilerstellung.

Die Beispiele befinden sich im Verzeichnis *installationsstammverzeichnis*\ BPM\samples\manageprofiles. Da die meisten Parameter durch den Datenbankserver beeinflusst werden, kopieren Sie eine Beispieldatei, die Ihren Datenbankserver verwendet, und passen Sie anschließend die übrigen Parameter unter Zuhilfenahme der anderen Dateien an. Die folgenden Beispieldateien sind verfügbar:

- PSStd StandAlone DB2 DATASERVER.response: Beispiel für die Konfiguration von IBM Business Process Manager Standard Process Server in einer eigenständigen Konfiguration mit einer DB2-Datenbank.
- PSAdv\_StandAlone\_DB2\_DATASERVER.response: Beispiel für die Konfiguration von IBM Business Process Manager Advanced Process Server in einer eigenständigen Konfiguration mit einer DB2-Datenbank.
- PCStd StandAlone MSSQLSERVER.response: Beispiel für die Konfiguration von IBM Business Process Manager Standard Process Center in einer eigenständigen Konfiguration mit einer SQL Server-Datenbank.
- PCAdv StandAlone MSSQLSERVER MICROSOFT.response: Beispiel für die Konfiguration von IBM Business Process Manager Advanced Process Center in einer eigenständigen Konfiguration mit einer SQL Server-Datenbank.
- PSAdv Dmgr DB2 DATASERVER.response: Beispiel für die Konfiguration von IBM Business Process Manager Advanced Process Server in einer Deployment Manager-Konfiguration mit einer DB2 Dataserver-Datenbank.
- PCAdv Dmgr DB2 ORACLE.response: Beispiel für die Konfiguration von IBM Business Process Manager Advanced Process Center in einer Deployment Manager-Konfiguration mit einer Oracle-Datenbank.
- PSAdv Custom DB2 DATASERVER.response: Beispiel für die Konfiguration von IBM Business Process Manager Advanced Process Server in einer angepassten Konfiguration mit einer DB2 Dataserver-Datenbank.
- PCAdv Custom DB2 ORACLE.response: Beispiel für die Konfiguration von IBM Business Process Manager Advanced Process Center in einer angepassten Konfiguration mit einer Oracle-Datenbank.

Kopieren Sie eine der Beispielantwortdateien in Ihr Arbeitsverzeichnis. Bearbeiten Sie die Parameter in der Antwortdatei gemäß den Anforderungen Ihrer Konfiguration und speichern Sie die bearbeitete Antwortdatei.

4. Führen Sie die Datei über die Befehlszeile aus. Geben Sie den Parameter **-profilePath** nicht an. Beispiel:

manageprofiles.bat -augment -templatePath *installationsstammverzeichnis/*profileTemplates/BPM/defa Wenn Sie eine Antwortdatei erstellt haben, geben Sie den Parameter **-response** ohne andere Parameter an. Beispiel:

manageprofiles.bat -response *myResponseFile*

Der Status wird nach Abschluss der Befehlsausführung im Konsolfenster angezeigt. Für die Datei gilt die normale Syntaxprüfung und die Datei wird wie jede andere Antwortdatei syntaktisch analysiert. Einzelwerte in der Antwortdatei werden als Befehlszeilenparameter behandelt.

- Wenn Sie die Datenbankscripts nicht während der Profilerstellung ausgeführt haben, führen Sie die Scripts zum Erstellen der Datenbanken aus und laden Sie Systeminformationen in die Process Server-Datenbank, indem Sie den Befehl **bootstrapProcessServerData** verwenden.
- Konfigurieren Sie optional Business Process Choreographer.
- v Wechseln Sie zur Einstiegskonsole und starten Sie den Server für das von Ihnen erstellte eigenständiges Profil.

*Oracle-Datenbanken nach der Erstellung von eigenständigen Profilen konfigurieren:*

Falls Sie die Tabellen für die Datenbanken nicht während der Erstellung oder Erweiterung von Profilen erstellt haben, müssen Sie oder der Datenbankadministrator die Datenbanken und deren Tabellen manuell erstellen. Außerdem müssen Sie den Befehl **bootstrapProcessServerData** ausführen, bevor Sie versuchen, den IBM Business Process Manager-Server zu starten oder zu verwenden.

## *Process Server-Datenbanktabellen erstellen:*

Falls Sie die Erstellung der Tabellen für die Process Server-Datenbank bis nach der Profilerstellung zurückgestellt haben, müssen Sie oder der Datenbankadministrator die Tabellen manuell erstellen. Sie können die Scripts verwenden, die vom Profile Management Tool während der Profilerstellung oder -erweiterung generiert werden.

Sie haben die folgenden Aktionen ausgeführt:

- v Sie haben ein eigenständiges Serverprofil erstellt oder erweitert.
- v Sie haben beschlossen, die Datenbankscripts zum Initialisieren der Datenbanken nicht während der Konfiguration auszuführen.
- v Sie haben die Datenbank erstellt, in der Sie die Process Server-Datenbanktabellen erstellen wollen. Der Standardname für die Process Server-Datenbank ist BPMDB.

Führen Sie diese Schritte nicht aus, wenn Sie eine Network Deployment-Umgebung erstellen wollen.

- 1. Wechseln Sie in das Verzeichnis, in dem sich die SQL-Scripts zum Erstellen der Datenbanktabellen befinden. Standardmäßig werden die SQL-Scripts bei der Profilerstellung in den Pfad *installationsstammverzeichnis*\*profil*\ dbscripts\ProcessServer\Oracle\ ausgegeben.
- 2. Stellen Sie eine Verbindung zur Datenbank her.

**Wichtig:** Sie müssen die DDL-Scripts unbedingt mit derselben Benutzer-ID und demselben Kennwort ausführen, die Sie für die Authentifizierung bei der Datenbank angegeben haben. Außerdem müssen Sie die erforderlichen Installationsberechtigungen besitzen.

3. Erstellen Sie die Tabellen für Process Server.

Führen Sie in dem Verzeichnis, zu dem Sie in Schritt 1 navigiert haben, das Script createTable\_ProcessServer.sql für die Datenbank aus, die Sie für Process Server konfiguriert haben (BPMDB). In diesem Beispiel ist Oracle1 das Kennwort für die Verbindung zu Oracle-Instanz und -Service:

wbi\ProcessServer\BPMDBA>sqlplus BPMDBA/Oracle1@BPMDBA @createTable\_P rocessServer.sql

Stellen Sie sicher, dass alle SQL-Anweisungen fehlerfrei ausgeführt werden.

4. Erstellen Sie die Tabellenprozeduren für Process Server.

Führen Sie in dem Verzeichnis, zu dem Sie in Schritt 1 navigiert haben, das Script createProcedure\_ProcessServer.sql für die Datenbank aus, die Sie für Process Server konfiguriert haben (BPMDB). Beispiel:

wbi\ProcessServer\BPMDBA>sqlplus BPMDBA/Oracle1@BPMDBA @createProcedu re\_ProcessServer.sql

Stellen Sie sicher, dass alle SQL-Anweisungen fehlerfrei ausgeführt werden.

5. Setzen Sie die Verbindung zurück.

Sie haben die Datenbanktabellen für Process Server erstellt und die Datenbankkonfiguration abgeschlossen.

Nun können Sie Systeminformationen in die Datenbank laden und den Server starten.

## *Performance Data Warehouse-Datenbanken erstellen:*

Falls Sie die Erstellung der Datenbanktabellen für IBM Performance Data Warehouse bis nach der Profilerstellung zurückgestellt haben, müssen Sie oder der Datenbankadministrator die Tabellen manuell erstellen. Sie können die Scripts verwenden, die vom Profile Management Tool während der Profilerstellung oder -erweiterung generiert werden.

Sie haben die folgenden Aktionen ausgeführt:

- v Sie haben ein eigenständiges Profil erstellt oder erweitert.
- v Sie haben beschlossen, die Datenbankscripts zum Initialisieren der Datenbanken nicht während der Konfiguration auszuführen.
- v Sie haben die Datenbank erstellt, in der Sie die Performance Data Warehouse-Datenbanktabellen erstellen wollen. Der Standardname der Performance Data Warehouse-Datenbank ist PDWDB.
- 1. Wechseln Sie in das Verzeichnis, in dem sich die SQL-Scripts zum Erstellen der Datenbanktabellen befinden. Standardmäßig werden die SQL-Scripts bei der Profilerstellung in den Pfad *installationsstammverzeichnis*\*profil*\ dbscripts\PerformanceDW\Oracle\ ausgegeben.
- 2. Stellen Sie eine Verbindung zur Datenbank her.

**Wichtig:** Achten Sie darauf, die DDL-Scripts mit derselben Benutzer-ID und demselben Kennwort auszuführen, die Sie für die Authentifizierung bei der Datenbank angegeben haben. Für den Entwurf einer Performance Data Warehouse-Datenbank mit dem Datenbankentwurfstool sind die Eigenschaften databaseUser und userName verfügbar. Falls diese Eigenschaften beispielsweise auf die Benutzer-ID db2admin gesetzt werden, enthält die Datei createDatabase.sql eine Anweisung, die dem Benutzer db2admin die Berechtigung eines Datenbankadministrators erteilt. Dieselbe Benutzer-ID muss verwendet werden, um die Verbindung zur Datenbank herzustellen. Weitere Informationen können Sie der Dokumentation des Datenbankentwurfstools entnehmen.

3. Erstellen Sie die Tabellen für Performance Data Warehouse.

Führen Sie in dem Verzeichnis, zu dem Sie in Schritt 1 navigiert haben, das Script createTable\_PerformanceDW.sql für die Datenbank aus, die Sie für Performance Data Warehouse konfiguriert haben (PDWDB). In diesem Beispiel ist Oracle1 das Kennwort für die Verbindung zu Oracle-Instanz und -Service: wbi\PerformanceDW\BPMDBA>sqlplus PDWDBA/Oracle1@BPMDBA @createTable\_P erformanceDW.sql

Stellen Sie sicher, dass alle SQL-Anweisungen fehlerfrei ausgeführt werden.

Sie haben die Datenbanktabellen für Ihr Performance Data Warehouse erstellt und die Datenbankkonfiguration abgeschlossen.

## *Common-Datenbanktabellen erstellen:*

Falls Sie die Erstellung der Common-Datenbanktabellen bis nach der Profilerstellung zurückgestellt haben, müssen Sie oder der Datenbankadministrator die Tabellen manuell erstellen. Sie können die Scripts verwenden, die vom Profile Management Tool während der Profilerstellung oder -erweiterung generiert werden.

Sie haben die folgenden Aktionen ausgeführt:

• Sie haben ein eigenständiges Serverprofil erstellt oder erweitert.

- v Sie haben beschlossen, die Datenbankscripts zum Initialisieren der Common-Datenbank nicht während der Konfiguration auszuführen.
- v Sie haben die Datenbank erstellt, in der Sie die Tabellen der Common-Datenbank erstellen wollen.
- 1. Wechseln Sie in das Verzeichnis, in dem das Script **configCommonDB.bat** abgelegt ist. Das Standardverzeichnis heißt *installationsstammverzeichnis*\*profil*\ dbscripts\CommonDB\Oracle.
- 2. Verwenden Sie die verfügbaren Standardtools für die Datenbankdefinition, die nativen Befehle und Prozeduren, um die Datenbank und die erforderlichen Tabellen durch Ausführen dieses Scripts zu erstellen. Das Script enthält nur die grundlegenden Erstellungsanweisungen für Datenbanken, Tabellen und Indizes.

Die Variable *db\_typ* steht stellvertretend für das unterstützte Datenbankprodukt, während die Variable *db\_name* für den Namen der Datenbank steht.

Wenn Sie eine neue lokale Datenbank erstellen möchten, müssen Sie den Parameter **createDB** an das Script übergeben. Andernfalls wird eine bereits vorhandene Datenbank verwendet. Führen Sie den folgenden Befehl aus:

configCommonDB.bat

#### *Business Space-Datenbanktabellen erstellen:*

Falls Sie die Erstellung der Business Space-Datenbanktabellen bis nach der Profilerstellung zurückgestellt haben, müssen Sie oder der Datenbankadministrator die Tabellen manuell erstellen. Sie können die Scripts verwenden, die vom Profile Management Tool während der Profilerstellung oder -erweiterung generiert werden.

Sie haben die folgenden Aktionen ausgeführt:

- v Sie haben ein eigenständiges Profil erstellt oder erweitert.
- v Sie haben die Datenbank erstellt, in der Sie die Business Space-Datenbanktabellen erstellen wollen. Der Standardname für die Common-Datenbank ist CMNDB.
- 1. Wechseln Sie in das Verzeichnis, in dem das Script **configBusinessSpaceDB.bat** abgelegt ist. Das Standardverzeichnis heißt *installationsstammverzeichnis*\ *profil*\dbscripts\BusinessSpace\*knotenname*\_*servername*\DB2\CMNDB.
- 2. Verwenden Sie die verfügbaren Standardtools für die Datenbankdefinition, die nativen Befehle und Prozeduren, um die Datenbank und die erforderlichen Tabellen durch Ausführen dieses Scripts zu erstellen. Führen Sie den folgenden Befehl aus:

configBusinessSpaceDB.bat

# *Datenbank in einer eigenständigen Umgebung mit Systeminformationen laden:*

Falls Sie ein eigenständiges Profil erstellt und die Erstellung der Datenbanktabellen zurückgestellt haben, müssen Sie den Befehl **bootstrapProcessServerData** ausführen, bevor Sie versuchen, Process Server oder Process Center zu starten oder zu verwenden.

Dieser Befehl ruft die Datenbankinformationen aus der Datei 98database.xml ab, um eine Verbindung zur Process Server-Datenbank herzustellen. Wenn Sie bei der Eingabe der Datenbankinformationen während der Profilerstellung einen Fehler gemacht haben, müssen Sie diese Datei manuell korrigieren. (Die Datei befindet sich im Verzeichnis *profilname*/config.)

Datenbankkennwörter müssen verschlüsselt sein.

Wenn Sie den Befehl **bootstrapProcessServerData** ausführen, werden Konfigurationsdaten für die BPM-Anwendungen in die Process Server-Datenbank geladen. Diese Daten werden zur ordnungsgemäßen Ausführung der BPM-Anwendungen benötigt.

**Anmerkung:** Dieser Befehl wird automatisch ausgeführt, wenn Sie ein eigenständiges Profil erstellen und sich dafür entscheiden, die Datenbank während der Profilerstellung oder -erweiterung zu erstellen.

Wenn Sie ein eigenständiges Profil erstellen und die Datenbanktabellenkonfiguration verzögern, müssen Sie den Bootstrap-Befehl ausführen, nachdem die Datenbank und ihre Tabellen erstellt wurden und bevor der Server zum ersten Mal gestartet wird.

Führen Sie das Bootstrap-Dienstprogramm über die Befehlszeile aus. Das Bootstrap-Dienstprogramm befindet sich im Verzeichnis des eigenständigen Profils. Beispiel:

*installationsstammverzeichnis*\profiles/ProcCtr01\bin

Führen Sie das Bootstrap-Dienstprogramm unter Verwendung der folgenden Syntax aus:

v bootstrapProcessServerData.bat [-dbJDBCClasspath *klassenpfad*]

Hierbei gilt Folgendes:

v -dbJDBCClasspath ist die Position der JDBC-Datenbanktreiber. Der für dbJBBCClasspath angegebene Wert muss in Anführungszeichen eingeschlossen werden, wenn der Pfad Leerzeichen enthält. Die Standardposition ist *WASinstallationsstammverzeichnis*\jdbcdrivers.

Bei den Parametern muss die Groß-/Kleinschreibung beachtet werden.

Sie haben die Datenbank mit Systeminformationen vor dem erfolgreichen Start von Process Server oder Process Center geladen. Die Protokollinformationen zur Bootstrapoperation werden unter dem Verzeichnis

*INSTALLATIONSSTAMMVERZEICHNIS\_DES\_BENUTZERS*/logs/ in einer Datei namens bootstrapProcessServerData.*zeitmarke*.log gespeichert. In der Konsole wird nur ein Teil der protokollierten Informationen angezeigt.

Bootstrap-Daten auf dem Standardserver mit eigenständigem Profil: bootstrapProcessServerData

Bootstrap-Daten auf dem Standardserver mit eigenständigem Profil mit einer benutzerdefinierten JDBC-Treiberposition:

bootstrapProcessServerData -dbJDBCClasspath *pfad\_des\_jdbc-treibers*

*Eigenständige Umgebung mit SQL Server-Datenbankserver unter Windows konfigurieren:*

Sie können eine eigenständige Umgebung für IBM Business Process Manager unter Verwendung eines Microsoft SQL Server-Datenbankservers konfigurieren.

*SQL Server-Datenbanken erstellen:*

IBM Business Process Manager erfordert eine Process Server-Datenbank, eine Performance Data Warehouse-Datenbank und eine Common-Datenbank. Die Common-Datenbank enthält Business Space und weitere Komponenten. Sie müssen die Datenbanken vor der Netzimplementierung erstellen.
Die Standarddatenbanknamen lauten BPMDB für die Process Server-Datenbank, PDWDB für die Performance Data Warehouse-Datenbank und CMNDB für die Common-Datenbank.

Process Server und Performance Data Warehouse benötigen ihre eigenen separaten Datenbanken und können nicht mit derselben Datenbank wie die anderen BPM-Komponenten konfiguriert werden.

- 1. Installieren Sie Microsoft SQL Server.
- 2. Verwenden Sie die folgenden Befehle, um die Datenbanken für SQL Server zu erstellen:
	- a. Zum Erstellen der Process Server-Datenbank (BPMDB) und der Performance Data Warehouse-Datenbank (PDWDB):

osql -b -S *hostname* -U *db-benutzerkonto* -P *db-benutzerkennwort* -Q "CREATE DATABASE *datenbankname* COLLATE SQL\_Latin1\_General\_CP1\_CI\_AS"

Hierbei steht hostname für den Hostnamen des SQL Server-Systems, db-benutzerkonto und db-benutzerkennwort für das Benutzerkonto und das zugehörige Kennwort für die Anmeldung zur Erstellung der Datenbank und datenbankname für den Namen der Datenbank, die Sie erstellen. Die Angabe COLLATE SQL Latin1 General CP1 CI AS ist in diesem Befehl enthalten, weil es erforderlich ist, dass bei diesen Datenbanken die Groß-/ Kleinschreibung beachtet werden muss.

b. Zum Erstellen der Common-Datenbank:

osql -b -S *hostname* -U *db-benutzerkonto* -P *db-benutzerkennwort* -Q "CREATE DATABASE *datenbankname* COLLATE SQL\_Latin1\_General\_CP1\_CS\_AS"

Der Unterschied besteht in der Klausel COLLATE. CMNDB erfordert eine Sortierung, bei der die Groß-/Kleinschreibung beachtet werden muss.

**Wichtig:** Stellen Sie sicher, dass bei den Datenbanken, die Sie für Process Server und Performance Data Warehouse erstellen, die Groß-/Kleinschreibung nicht beachtet werden muss. Die Buchstaben CI im Attributwert COLLATE weisen hierauf hin. Stellen Sie sicher, dass die Variable folgendermaßen aussieht: SQL\_Latin1\_General\_CP1\_**CI**\_AS (nicht SQL\_Latin1\_General\_CP1\_**CS**\_AS). Andernfalls könnte ein Fehler wie der Folgende auftreten:

org.springframework.beans.factory.BeanCreationException: Error creating bean with name 'messag defined in class path resource [registry.xml]: Instantiation of bean failed; nested exception org.springframework.beans.BeanInstantiationException: Could not instantiate bean class [com.lombardisoftware.bpd.runtime.engine.message.DefaultMessageRoutingCache]: Constructor thre nested exception is org.springframework.jdbc.BadSqlGrammarException: PreparedStatementCallback; bad SQL grammar [select "value" from lsw\_system where "key"=?]; nested exception is com.microsoft.sqlserver.jdbc.SQLServerException: Invalid object name 'lsw\_system'.

Caused by: com.microsoft.sqlserver.jdbc.SQLServerException: Invalid object name 'lsw\_system'. at com.microsoft.sqlserver.jdbc.SQLServerException.makeFromDatabaseError(SQLServerException.ja at com.microsoft.sqlserver.jdbc.SQLServerStatement.getNextResult(SQLServerStatement.java:1454) at com.microsoft.sqlserver.jdbc.SQLServerPreparedStatement.doExecutePreparedStatement(SQLServe at com.microsoft.sqlserver.jdbc.SQLServerPreparedStatement\$PrepStmtExecCmd.doExecute(SQLServer at com.microsoft.sqlserver.jdbc.TDSCommand.execute(IOBuffer.java:4026) at com.microsoft.sqlserver.jdbc.SQLServerConnection.executeCommand(SQLServerConnection.java:1416) at com.microsoft.sqlserver.jdbc.SQLServerStatement.executeCommand(SQLServerStatement.java:185) at com.microsoft.sqlserver.jdbc.SQLServerStatement.executeStatement(SQLServerStatement.java:160) at com.microsoft.sqlserver.jdbc.SQLServerPreparedStatement.executeQuery(SQLServerPreparedState at org.apache.commons.dbcp.DelegatingPreparedStatement.executeQuery(DelegatingPreparedStatemen at org.springframework.jdbc.core.JdbcTemplate\$1.doInPreparedStatement(JdbcTemplate.java:648) at org.springframework.jdbc.core.JdbcTemplate.execute(JdbcTemplate.java:591) [...]

# *XA-Transaktionen konfigurieren:*

Sie müssen XA-Transaktionen nach der Installation der Microsoft SQL Server-Datenbank und vor dem Starten des Servers konfigurieren. Der JDBC-Treiber von SQL Server bietet Unterstützung für optionale verteilte JDBC 2.0-Transaktionen der Java Platform Enterprise Edition. JDBC-Verbindungen, die aus der Klasse SQLServerXADataSource abgerufen werden, können an Standardumgebungen für verteilte Transaktionsverarbeitung wie Java Platform Enterprise Edition-Anwendungsservern (Java EE-Anwendungsservern) teilnehmen.

Wenn XA-Transaktionen nicht konfiguriert wurden, kann beim Starten des Servers die folgende Fehlernachricht auftreten: javax.transaction.xa.XAException: com.microsoft.sqlserver.jdbc.SQLServerException: Failed to create the XA control connection. Error: "Could not find stored procedure 'master..xp\_sqljdbc\_xa\_init\_ex'.".

1. Der MS-DTC-Service muss im Service-Manager auf 'automatisch' eingestellt werden, um sicherzustellen, dass er aktiv ist, wenn der SQL Server-Service gestartet wird. Zur Aktivierung des MS-DTC für XA-Transaktionen müssen Sie die folgenden Schritte ausführen:

**Unter Windows XP und Windows Server 2003:**

- a. Wählen Sie **Systemsteuerung** > **Verwaltung** > **Komponentendienste** aus.
- b. Wählen Sie **Komponentendienste** > **Computer** aus und klicken Sie mit der rechten Maustaste auf **Arbeitsplatz**. Wählen Sie **Eigenschaften** aus.
- c. Klicken Sie auf die Registerkarte **MSDTC** und anschließend auf **Sicherheitskonfiguration**.
- d. Wählen Sie das Kontrollkästchen **XA-Transaktionen ermöglichen** aus und klicken Sie auf **OK**. Dies bewirkt, dass ein MS-DTC-Service erneut gestartet wird.
- e. Klicken Sie erneut auf **OK**, um das Dialogfenster **Eigenschaften** zu schließen, und schließen Sie anschließend **Komponentendienste**.
- f. Starten Sie SQL Server erneut, um sicherzustellen, dass er mit den MS-DTC-Änderungen synchronisiert wird.

**Unter Windows Vista und Windows 7:**

- a. Wählen Sie **Systemsteuerung** > **Verwaltung** > **Komponentendienste** aus.
- b. Wählen Sie **Komponentendienste** > **Computer** > **Arbeitsplatz** > **Distributed Transaction Coordinator** aus.
- c. Klicken Sie mit der rechten Maustaste auf **Lokaler DTC** und wählen Sie **Eigenschaften** aus.
- d. Klicken Sie auf die Registerkarte **Sicherheit** im Dialogfenster **Eigenschaften von Lokaler DTC**.
- e. Wählen Sie das Kontrollkästchen **XA-Transaktionen ermöglichen** aus und klicken Sie auf **OK**. Dadurch wird der MS-DTC-Service erneut gestartet.
- f. Klicken Sie erneut auf **OK**, um das Dialogfenster **Eigenschaften** zu schließen, und schließen Sie anschließend **Komponentendienste**.
- g. Starten Sie SQL Server erneut, um sicherzustellen, dass er mit den MS-DTC-Änderungen synchronisiert wird.
- 2. Konfigurieren Sie die JDBC-Komponenten für verteilte Transaktionen (JDBC Distributed Transaction Components):
	- a. Laden Sie den Treiber für 'Microsoft SQL Server JDBC Drive 2.0' von der Microsoft-Site über die URL aus dem Abschnitt 'Ressourcen' herunter.
	- b. Dekomprimieren Sie die Archivdatei in einem beliebigen Ordner.
- c. Kopieren Sie die Datei sqljdbc\_xa.dll aus dem Verzeichnis für das dekomprimierte JDBC-Archiv in das Verzeichnis Binn des SQL Server-Computers. Wenn XA-Transaktionen mit einem 32-Bit-SQL Server-System verwenden möchten, verwenden Sie die Datei sqljdbc\_xa.dll im Ordner x86, auch wenn der SQL Server auf einem x64-Prozessor installiert ist. Wenn Sie XA-Transaktionen mit einem 64-Bit-SQL Server-System auf einem x64-Prozessor verwenden wollen, verwenden Sie die Datei sqljdbc\_xa.dll im Ordner x64.
- d. Führen Sie das Datenbankscript xa\_install.sql auf SQL Server aus. Dieses Script installiert die erweiterten gespeicherten Prozeduren, die von sqljdbc xa.dll aufgerufen werden. Diese erweiterten gespeicherten Prozeduren implementieren die Unterstützung für verteilte Transaktionen und die XA-Unterstützung für den JDBC-Treiber von Microsoft SQL Server. Sie müssen dieses Script als Administrator der SQL Server-Instanz ausführen.
- e. Zum Erteilen von Berechtigungen für einen bestimmten Benutzer, sodass er an verteilten Transaktionen mit dem JDBC-Treiber teilnehmen kann, fügen Sie den Benutzer der Rolle 'SqlJDBCXAUser' in der Masterdatenbank hinzu. (Beispiel: Für einen Lombardi-Benutzer fügen Sie die Masterdatenbank in 'Benutzerzuordnungen' hinzu und wählen die Rolle 'SqlJDBCXAUser' aus.)

# *Datenbankentwurfsdateien für SQL Server erstellen:*

Sie können den Entwurf Ihrer Datenbankkonfiguration mit dem Datenbankentwurfstool angeben. Dieser Entwurf kann für eine bestimmte Komponente oder für eine Datenbankkonfiguration auf Unternehmensebene mit Unterstützung der vollständigen Funktionalität von IBM Business Process Manager gelten.

# *Datenbankentwurfsdateien für eigenständige Profile mit SQL Server erstellen:*

Mit dem Datenbankentwurfstool können Sie eine Entwurfsdatei generieren, die bei der Erstellung eines eigenständigen Profils zum Konfigurieren Ihrer Datenbanken verwendet wird. Optional generiert das Datenbankentwurfstool Datenbankscripts, mit denen Sie Ihre Datenbanktabellen erstellen können.

Stellen Sie sicher, dass IBM Business Process Manager installiert ist. Das Datenbankentwurfstool ist nur von den Installationsbinärdateien aus verfügbar.

Bereiten Sie vor der Ausführung des Datenbankentwurfstools die folgenden Informationen vor:

- Informationen zu der Datenbankkonfiguration, die entworfen werden soll. Dabei kann es sich etwa um ein vom Datenbankadministrator oder vom Lösungsarchitekten bereitgestelltes Dokument handeln, das Angaben zum allgemeinen Zweck der Datenbankkonfiguration enthält. Alternativ könnte dies eine Beschreibung der erforderlichen Parameter und Eigenschaften sein. Die Informationen müssen Folgendes umfassen:
	- Position der Datenbanktabellen.
	- Position des JDBC-Treibers auf dem System, auf dem das Serverprofil erstellt wird.
	- Benutzer-ID und Kennwort für die Authentifizierung bei der Datenbank.
- Informationen dazu, wie IBM Business Process Manager und die zugehörigen Komponenten installiert sind, welche Software verwendet wird und welche Eigenschaften für den verwendeten Typ von Datenbank erforderlich sind.
- v Eine Konzeption der Profile, die Sie erstellen wollen, insbesondere der funktionalen Beziehung zwischen den Profiltypen und den Datenbanken.

v Informationen zu dem zu implementierenden Topologiemuster sowie eine Erläuterung dazu, wie der Datenbankentwurf in das Muster hineinpasst, das verwendet werden soll.

Sie können das Datenbankentwurfstool im interaktiven Modus ausführen, um die Werte der Datenbankkonfiguration zu definieren und diese Werte in einer neuen Datenbankentwurfsdatei oder einer vorhandenen Datei zu speichern. Auf Wunsch können Sie auch Datenbankscripts generieren, mit denen die Datenbankobjekte für Ihren Datenbanktyp erstellt werden können. Die Optionen, die bei der Ausführung des Tools verfügbar sind, variieren abhängig von der Umgebung und dem konfigurierten Datenbanktyp.

Sie können das Datenbankentwurfstool auch im unbeaufsichtigten Modus mit Befehlszeilenparametern ausführen, um eine vorhandene Datenbankentwurfsdatei zu bearbeiten oder zu prüfen bzw. um Datenbankscripts für die in einer vorhandenen Datenbankentwurfsdatei definierte Konfiguration zu generieren. Für den Befehl **DbDesignGenerator** sind die folgenden Befehlszeilenparameter verfügbar:

-? , -help Zeigt Hilfeinformationen an.

```
-e name der datenbankentwurfsdatei
  Bearbeitet die angegebene Datenbankentwurfsdatei (z. B. *.dbDesign, *.properties).
```
-v datenbankentwurfsdatei | ausgabeverzeichnis\_für\_datenbankscripts Wird eine Datenbankentwurfsdatei angegeben, wird die Validierung für die angegebene Datenbankentwurfsdatei auf der Basis der Datenbankspezifikationen ausgeführt. Wird ein Ausgabeverzeichnis für Datenbankscripts angegeben, werden die Datenbankscripts in dem angegebenen Verzeichnis validiert. Momentan können nur Scripts,

die aus der Schablone 'ddl generator' generiert wurden, validiert werden.

-g db datenbankentwurfsdatei [-d ausgabeverzeichnis] [datenbankentwurfsdatei 2] [-d ausgabeverzeichh [datenbankentwurfsdatei N] [-d ausgabeverzeichnis N]

Generiert die Datenbankscripts aus den angegebenen Entwurfsdateien im Stapelmodus. Die generierten Scripts werden in den zugehörigen Ausgabeverzeichnissen gespeichert.

Werden keine Ausgabeverzeichnisse angegeben, werden die Scripts an den Standardpositionen gespeic

**Einschränkung:** Das Datenbankentwurfstool unterstützt Common Event Infrastructure (CEI) nicht.

**Einschränkung:** Falls Sie bei der Ausführung des Datenbankentwurfstools eine andere Business Space-Datenbank verwenden wollen, können Sie nicht den Datenbanknamen BSPACE verwenden. Muss der Datenbankname BSPACE lauten, können Sie die folgenden Schritte ausführen:

1. Führen Sie das Datenbankentwurfstool gemäß den Beschreibungen in der Prozedur aus und übernehmen Sie den für Business Space ausgewählten Standarddatenbanknamen.

**Anmerkung:** Führen Sie die Schritte zum Erstellen einer Datenbankentwurfsdatei aus. Generieren Sie jedoch nicht die Datenbankscripts, wenn Sie hierzu aufgefordert werden.

- 2. Bearbeiten Sie die generierte Datenbankentwurfsdatei und aktualisieren Sie den Datenbanknamen für Business Space im Abschnitt [begin] = BSpace : WBI\_B-SPACE. Ändern Sie den Wert databaseName in BSPACE.
- 3. Speichern Sie die Datenbankentwurfsdatei.

4. Führen Sie das Datenbankentwurfstool erneut aus. Verwenden Sie hierbei die Option zum Generieren der Datenbankscripts aus einer Datenbankentwurfsdatei und stellen Sie die Eingabe für die Datenbankscripts mithilfe der Datenbankentwurfsdatei bereit.

Wenn Sie eine Datenbankentwurfsdatei verwenden, in der BSPACE für die Business Space-Datenbank angegeben ist, müssen Sie bei der Erstellung eines Network Deployment-Profils oder eines eigenständigen Profils mit dieser Datenbankentwurfsdatei den Datenbanknamen für Business Space manuell wieder in BSPACE ändern. Hierzu können Sie den Assistenten für Implementierungsumgebungen oder das Profile Management Tool verwenden.

1. Führen Sie den Befehl **DbDesignGenerator.sh** im Verzeichnis *installationsstammverzeichnis*\util\dbUtils aus. Beispiel:

# **C:\IBM\WebSphere\AppServer\util\dbUtils> DbDesignGenerator.bat**

**Tipp:** Wenn die Meldung angezeigt wird, dass das System den Pfad nicht finden kann (The system cannot find the specified path), haben Sie den Pfadnamen vielleicht nicht ordnungsgemäß eingegeben. Geben Sie den Pfad erneut ein.

Wenn das Datenbankentwurfstool erfolgreich startet, werden ähnliche Informationen wie im folgenden Beispiel angezeigt:

[Information] DbDesignGenerator wird im interaktiven Modus ausgeführt...

[Information] Sie können jederzeit 'q' zum Abbrechen, '-' zum Zurückkehren in das vorherige Menü oder '?' zum Abrufen von Hilfe eingeben. [Information] Drücken Sie die Eingabetaste, um die Standardwerte zu akzeptieren.

[Information] Wählen Sie eines der folgenden Elemente aus:

- (1) Datenbankentwurf für eigenständiges Profil oder Implementierungsumgebung erstellen
- (2) Datenbankentwurf für einzelne Komponente erstellen
- (3) Vorhandenen Datenbankentwurf bearbeiten
- (4) Datenbankscripts aus einem Datenbankentwurf generieren
- (5) Beenden [q]

Geben Sie eine Zahl für Entwurfsoption ein:

2. Zur Auswahl der Option (1) Datenbankentwurf für eigenständiges Profil oder Implementierungsumgebung erstellen geben Sie die Nummer 1 ein und drücken die Eingabetaste.

Sie werden aufgefordert, ein Datenbankmuster auszuwählen. Beispiel:

[Information] Wählen Sie eines der folgenden Elemente aus:

(1)bpm.advanced.nd.topology (2)bpm.advanced.standalone (3)bpm.standard.nd (4)bpm.standard.standalone (5)wesb.nd.topology (6)wesb.standalone

3. Zum Erstellen eines Datenbankentwurfsmusters für das eigenständige Profil, das Sie konfigurieren wollen, geben Sie die Nummer für die entsprechende Option ein und drücken die Eingabetaste. Wählen Sie Optionen aus, die die Zeichenfolge '.standalone' enthalten.

Um beispielsweise das Datenbankmuster für eine eigenständige Umgebung für IBM Business Process Manager Advanced zu konfigurieren, geben Sie die Nummer 2 ein, um die Option (2)bpm.advanced.standalone.topology auszuwählen. Drücken Sie anschließend die Eingabetaste. Sie sehen nun eine Liste

mit Datenbankkomponenten, die Sie für die ausgewählte Umgebung konfigurieren können, sowie die Aufforderung, eine zu konfigurierende Komponente auszuwählen. Beispiel:

[Information] Bearbeiten Sie alle Datenbankkomponenten mit dem Status 'nicht abgeschlossen' und [Information] Sie können abgeschlossene Datenbankkomponenten bearbeiten und vorhandene oder den [Information] Entwerfen Sie zunächst die Masterkomponente und anschließend die übergeordneten Ko

[Information] Wählen Sie eines der folgenden Elemente aus:

```
(1)[WBI_CommonDB] WBI_CommonDB : [master] [Status = nicht abgeschlossen]
(2)[BPC] WBI_BPC : [Status = nicht abgeschlossen]
(3)[BPM_PerformanceDW] BPM_PerformanceDW : [Status = nicht abgeschlossen]
(4)[BPM_ProcessServer] BPM_ProcessServer : [Status = nicht abgeschlossen]
(5)[BSpace] WBI_BSPACE : [Status = nicht abgeschlossen]
               WBI_BPC_ME : [Status = nicht abgeschlossen]
(7)[SibME] WBI_CEI_ME : [Status = nicht abgeschlossen]
(8)[SibME] WBI_SCA_APP_ME : [Status = nicht abgeschlossen]
(9)[SibME] WBI_SCA_SYS_ME : [Status = nicht abgeschlossen]
(10)[SibMe] BPM_PerformanceDW_ME : [Status = nicht abgeschlossen]
(11)[SibMe] BPM_ProcessServer_ME : [Status = nicht abgeschlossen]
(12)[Speichern und beenden]
```
4. Geben Sie die Nummer für die entsprechende Option zum Konfigurieren der Masterdatenbankkomponente ein und drücken Sie die Eingabetaste. Die Datenbankkomponente, die als Masterkomponente ausgeführt ist, wird durch [master] neben dem Namen gekennzeichnet und muss zuerst konfiguriert werden.

Geben Sie beispielsweise die Nummer 1 ein, um Option (1)[WBI\_CommonDB]

WBI CommonDB : [master] [Status = nicht abgeschlossen] auszuwählen, und drücken Sie die Eingabetaste. Es werden ähnliche Informationen wie im folgenden Beispiel angezeigt:

[Status] WBI CommonDB ist nicht abgeschlossen; 1 verbleibende(s) Element(e): [ 1 ] WBI CommonDB.WBI CommonDB : : Datenbanktyp ist nicht definiert.

Diese Datenbankkomponente bearbeiten? (y = Ja oder n = Nein) [Standardwert: y] :

5. Um die Datenbankkonfiguration für die Komponente zu bearbeiten, geben Sie y ein und drücken Sie die Eingabetaste.

Sie werden zur Angabe eines Ausgabeverzeichnisses für die SQL-Scripts aufgefordert, die vom Datenbankentwurfstool generiert werden und die Sie zur Erstellung Ihrer Datenbankobjekte verwenden können. Wenn Sie die SQL-Scripts später in dieser Prozedur erstellen möchten, werden die Scripts automatisch in diesem Verzeichnis gespeichert.

Geben Sie das Ausgabeverzeichnis der für WBI CommonDB zu generierenden SQL-Dateien ein [Standar

6. Geben Sie ein Ausgabeverzeichnis für die SQL-Scripts ein und drücken Sie die Eingabetaste. Sie können einen vollständig qualifizierten Verzeichnispfad oder aber einen relativen Pfad eingeben, der sich auf das aktuelle Verzeichnis bezieht, von dem aus das Datenbankentwurfstool ausgeführt wird. Falls Sie das Verzeichnis in Ihrem Dateisystem noch nicht erstellt haben, wird es vom Datenbankentwurfstool beim Generieren der SQL-Scripts automatisch erstellt. Ist das angegebene Verzeichnis bereits vorhanden, können Sie entweder seinen Inhalt überschreiben lassen oder aber ein anderes Verzeichnis angeben.

**Tipp:** Der von Ihnen angegebene Wert wird als Referenz in der Datenbankentwurfsdatei gespeichert, wenn diese Datei generiert wird.

Sie werden aufgefordert, den zu konfigurierenden Datenbanktyp auszuwählen. Beispiel:

[Information] Wählen Sie eines der folgenden Elemente aus:

- (1)DB2-distributed  $(2)$ DB2-zOS (3)Oracle (4)SQL Server
- 7. Geben Sie 4 ein, um die Option (4)SQL Server auszuwählen, und drücken Sie die Eingabetaste. Nun werden eine Reihe von Eingabeaufforderungen für die Datenbankeigenschaften ausgegeben. Diese Eingabeaufforderungen variieren abhängig vom Datenbanktyp.

Nachdem Sie beispielsweise diesen Datenbanktyp für die Konfiguration der Common-Datenbank ausgewählt haben, werden eine Reihe von ähnlichen Eingabeaufforderungen wie im folgenden Beispiel angezeigt:

[Information] Geben Sie die Werte für die Eigenschaften im Abschnitt für die Datenbankobjekte Datenbankname [Standardwert: CMNDB] : Hostname des Datenbankservers [Standardwert:]: Datenbankbenutzername [Standardwert:] : Datenbankschema [Standardwert:] : Systembenutzername (Dies ist NUR zum Erstellen der Datenbank im Rahmen der Erstellung eines e Systemkennwort (Dies ist NUR zum Erstellen der Datenbank im Rahmen der Erstellung eines eigen

8. Drücken Sie bei jeder Eingabeaufforderung entweder die Eingabetaste, um den angezeigten Standardwert zu übernehmen, oder geben Sie den gewünschten Wert ein und drücken Sie die Eingabetaste.

Die Eingabeaufforderung für die Verwaltungssicherheit (sofern angezeigt) bezieht sich auf den Benutzernamen und das Kennwort für die Administrationskonsole.

Wenn Sie die letzte Eingabeaufforderung für die Datenbankeigenschaften beantwortet haben, werden Informationen ähnlich dem folgenden Beispiel angezeigt:

[Information] Sie haben die erforderlichen Eigenschaften im Abschnitt für die Datenbankobjekt

Geben Sie 's' ein, um die Datenquelleneigenschaften zu überspringen, oder drücken Sie eine be

9. Zur Konfiguration der Komponente für die Datenquelleneigenschaften geben Sie ein beliebiges anderes Zeichen als s ein und drücken die Eingabetaste. Zum Überspringen dieser Konfiguration und zum Akzeptieren der Standardwerte geben Sie s ein und drücken die Eingabetaste.

**Tipp:** Wenn Sie planen, das Datenbankentwurfstool zum Generieren einer Datenbankentwurfsdatei zu verwenden, die als Eingabe für die Profilerstellung oder die Topologiekonfiguration verwendet werden soll, müssen Sie die Datenquelle konfigurieren. Wenn Sie planen, das Datenbankentwurfstool zum Generieren von SQL zu verwenden, ist dieser Schritt optional. Wenn Sie ausgewählt haben, die Datenquelle für den ausgewählten Datenbanktyp zu konfigurieren, wird eine Liste der Datenbankprovider für die Datenquelle angezeigt. Für den Datenbanktyp SQL Server werden beispielsweise die folgenden Datenbankprovider angezeigt:

[Information] Wählen Sie eines der folgenden Elemente aus :

(1)Microsoft SQL Server JDCB Driver # XA data source # Microsoft SQL Server JDBC Driver (XA)

a. Geben Sie die gewünschte Nummer ein, um einen Datenbankprovider für die Datenquelle auszuwählen, und drücken Sie die Eingabetaste. Nach der Auswahl dieses Datenbankproviders werden eine Reihe von ähnlichen Eingabeaufforderungen wie im folgenden Beispiel angezeigt:

[Information] Geben Sie die Werte für die Eigenschaften im Abschnitt für die Datenquellen Port für Datenbankserver [Standardwert: 1433] :

[Information] Wählen Sie eines der folgenden Elemente aus [Soll die Windows-Authentifizie

```
(2)True
Benutzername für Datenquelle [Standardwert:] :
Kennwort für Datenquelle [Standardwert:] :
MS SqlServer JDBC-Treiberpfad [Standardwert: ${WAS_INSTALL_ROOT}/jdbcdrivers/SQLServer] :
```
**Anmerkung:** Das Kennwort ist in den generierten Ausgabedateien verschlüsselt.

(1)False

b. Drücken Sie bei jeder Eingabeaufforderung entweder die Eingabetaste, um den angezeigten Standardwert zu übernehmen, oder geben Sie den gewünschten Wert ein und drücken Sie die Eingabetaste. Falls die Frage ausgegeben wird, ob Sie während der Konfiguration die Datenbanktabellen erstellen wollen, geben Sie false an, wenn Sie die Datenbankentwurfsdatei als Eingabe für die Erstellung eines Profils verwenden, da diese Option auch im Profile Management Tool verfügbar ist und einen Konflikt verursacht. Wenn Sie die Administrationskonsole verwenden, um die Implementierungsumgebung zu erstellen, können Sie Ihre Entscheidung danach treffen, ob die Tabellen automatisch generiert werden sollen.

Wenn Sie die letzte Eingabeaufforderung beantwortet haben, werden Informationen ähnlich dem folgenden Beispiel angezeigt:

[Status] WBI CommonDB ist abgeschlossen; 0 verbleibende(s) Element(e):

------------------------------------------------------------------------------------

[Information] Bearbeiten Sie alle Datenbankkomponenten mit dem Status 'nicht abgeschlossen' und [Information] Sie können abgeschlossene Datenbankkomponenten bearbeiten und vorhandene oder den [Information] Entwerfen Sie zunächst die Masterkomponente und anschließend die übergeordneten Ko

[Information] Wählen Sie eines der folgenden Elemente aus:

```
(1)[WBI_CommonDB] WBI_CommonDB : [master] [Status = abgeschlossen]
(2)[BPC] WBI BPC : [Status = abgeschlossen]
(3) [BPM PerformanceDW] BPM PerformanceDW : [Status = abgeschlossen]
(4)[BPM_ProcessServer] BPM_ProcessServer : [Status = nicht abgeschlossen]
(5)[BSpace] WBI_BSPACE : [Status = abgeschlossen]
(6)[SibME] WBI_BPC_ME : [Status = abgeschlossen]
(7)[SibME] WBI CEI ME : [Status = abgeschlossen]
(8)[SibME] WBI_SCA_APP_ME : [Status = abgeschlossen]
(9)[SibME] WBI_SCA_SYS_ME : [Status = abgeschlossen]
(10)[SibMe] BPM_PerformanceDW_ME : [parent = BPM_PerformanceDW] [Status = abgeschlossen]
(11)[SibMe] BPM_ProcessServer_ME : [parent = BPM_ProcessServer] [Status = abgeschlossen]
(12)[Speichern und beenden]
```
Nach Abschluss der Konfiguration der Masterdatenbankkomponente gibt das Datenbankentwurfstool die von Ihnen eingegebenen Werte an die übrigen Komponenten weiter. Wenn dies erfolgreich ausgeführt werden kann, werden diese Komponenten zusammen mit der Masterkomponente ebenfalls mit [Status = abgeschlossen] markiert. Wenn dies aus irgendeinem Grund nicht möglich ist, bleiben sie mit [Status = nicht abgeschlossen] markiert.

10. Konfigurieren Sie die übrigen Datenbankkomponenten, die mit [Status = nicht abgeschlossen] aufgeführt sind, indem Sie die vorherigen Schritte ausführen. Sie können auch alle Komponenten, die mit [Status = abgeschlossen] aufgeführt sind, infolge der Konfiguration der Masterdatenbankkomponente erneut konfigurieren.

Wenn Sie nach der Konfiguration von BPM\_ProcessServer das Element bpm.standard.standalone ausgewählt haben, müssen Sie die Komponente BPM\_PerformanceDW manuell für die erforderliche Datenbankauthentifizierung konfigurieren.

[Information] Wählen Sie eines der folgenden Elemente aus [Datenbankkomponente(n)]:

(1)[BPM\_ProcessServer] BPM\_ProcessServer : [master] [Status = abgeschlossen] (2)[BPM\_PerformanceDW] BPM\_PerformanceDW : [Status = nicht abgeschlossen] (3)[SibMe] BPM\_PerformanceDW\_ME : [parent = BPM\_PerformanceDW] [Status = abgeschlossen] (4)[SibMe] BPM\_ProcessServer\_ME : [parent = BPM\_ProcessServer] [Status = abgeschlossen] (5)[Speichern und beenden]

Geben Sie die Zahl für die Datenbankkomponente ein: 2 ------------------------------------------------------------------------------------

[Status] BPM PerformanceDW ist nicht abgeschlossen; 1 verbleibende(s) Element(e): [ 1 ] BPM PerformanceDW.BPM PerformanceDW : databaseObjects : Das erforderliche Merkmal 'data

Diese Datenbankkomponente bearbeiten? (y = Ja oder n = Nein) [Standardwert: y] :

11. Nachdem alle Datenbankkomponenten für Ihr Datenbankmuster konfiguriert wurden und im Datenbankentwurfstool mit der Markierung [Status = abgeschlossen] aufgeführt werden, geben Sie die entsprechende Nummer zur Auswahl von [Speichern und beenden] ein und drücken die Eingabetaste. Es werden ähnliche Informationen wie im folgenden Beispiel angezeigt:

[status] bpm.advanced.standalone ist abgeschlossen; 0 verbleibende(s) Element(e):

Geben Sie das Ausgabeverzeichnis ein [Standardwert: C:\IBM\WebSphere\AppServer\util\dbUtils] :

12. Drücken Sie die Eingabetaste, um das Standardverzeichnis für die Datenbankentwurfsdatei zu übernehmen, oder geben Sie ein anderes Verzeichnis ein, in dem Sie die Datei speichern wollen. Drücken Sie anschließend die Eingabetaste. Falls Sie das Verzeichnis in Ihrem Dateisystem noch nicht erstellt haben, wird es vom Datenbankentwurfstool beim Generieren der Datei automatisch erstellt. Nach der Eingabe der Position in die Eingabeaufforderung werden Informationen ähnlich wie im folgenden Beispiel angezeigt:

Geben Sie den Namen der Ausgabedatei ein [Standardwert: bpm.advanced.standalone.topology.dbDe

13. Drücken Sie die Eingabetaste, um den Standardnamen für die Datenbankentwurfsdatei zu übernehmen, oder geben Sie einen anderen Dateinamen ein und drücken Sie danach die Eingabetaste. Falls das angegebene Verzeichnis bereits eine Datei desselben Namens enthält, können Sie auswählen, dass die Datei überschrieben werden soll, oder einen anderen Dateinamen angeben. Nach der Eingabe des Dateinamens in die Eingabeaufforderung werden Informationen ähnlich wie im folgenden Beispiel angezeigt:

Datenbankscripts erstellen? (y = Ja oder n = Nein) [Standardwert: y] :

14. Optional: Wenn auch Datenbankscripts auf der Basis der im Datenbankentwurfstool eingegebenen Informationen generiert werden sollen, geben Sie y ein und drücken die Eingabetaste. Es wird eine Reihe von Informationsnachrichten ausgegeben, die Sie darüber informieren, dass die Scripts für alle Komponenten generiert wurden. Für jede Komponente werden ähnliche Informationen wie im folgenden Beispiel angezeigt:

[Information] Die Scripts wurden erstellt in C:\IBM\WebSphere\AppServer\util\dbUtils\SQLServe

Nachdem die letzte Gruppe der Scripts generiert wurde, werden ähnliche Informationen wie im folgenden Beispiel ausgegeben:

[Information] Operation wird beendet...

Die folgenden Dateien werden erstellt:

• Die Datenbankentwurfsdatei wird im angegebenen Verzeichnis erstellt.

- v Die Datenbankscripts werden in einem oder mehreren angegebenen Verzeichnissen erstellt.
- v Es wird eine Protokolldatei mit dem Namen dbDesignGenerator.log in dem Verzeichnis erstellt, in dem Sie den Befehl **DbDesignGenerator.sh** aufgerufen haben.

Sie können die Ausgabe des Datenbankentwurfstools auf eine der folgenden Arten verwenden:

- v Wenn Sie nur die Datenbankentwurfsdatei generiert haben, können Sie die Datenbankentwurfsdatei angeben und die entsprechende Option auswählen, sodass die Datenbanktabellen als Teil dieser Konfigurationsschritte erstellt werden.
- v Wenn Sie die Datenbankentwurfsdatei und SQL-Scripts generiert haben, können Sie nur die Datenbankentwurfsdatei angeben, um sicherzustellen, dass die konfigurierte Laufzeit den Datenbanktabellen entspricht, die durch die SQL-Scripts erstellt werden.

Sie können die Datenbankentwurfsdatei auf mehrere Arten angeben:

- v Bei der Erstellung eines Profils mit dem Profile Management Tool
- v Bei der Erstellung eines Profils mit dem Befehlszeilendienstprogramm **manageprofiles**

Die Datenbankentwurfsdatei kann auch verwendet werden, wenn Sie einen Server als Process Server, Process Center oder Performance Data Warehouse-Server über die Administrationskonsole konfigurieren.

*Datenbankentwurfsdateien für bestimmte Komponenten mit SQL Server in einer eigenständigen Umgebung erstellen:*

Mit dem Datenbankentwurfstool können Sie eine Entwurfsdatei sowie Datenbankscripts für die Datenbanktabellen erstellen, die von bestimmten IBM Business Process Manager-Komponenten benötigt werden.

Stellen Sie sicher, dass IBM Business Process Manager installiert ist. Das Datenbankentwurfstool ist nur von den Installationsbinärdateien aus verfügbar.

Bereiten Sie vor der Ausführung des Datenbankentwurfstools die folgenden Informationen vor:

- Informationen zu der Datenbankkonfiguration, die entworfen werden soll. Dabei kann es sich etwa um ein vom Datenbankadministrator oder vom Lösungsarchitekten bereitgestelltes Dokument handeln, das Angaben zum allgemeinen Zweck der Datenbankkonfiguration enthält. Alternativ könnte dies eine Beschreibung der erforderlichen Parameter und Eigenschaften sein. Die Informationen müssen Folgendes umfassen:
	- Position der Datenbanktabellen.
	- Position des JDBC-Treibers auf dem System, auf dem das Serverprofil erstellt wird.
	- Benutzer-ID und Kennwort für die Authentifizierung bei der Datenbank.
- Informationen dazu, wie IBM Business Process Manager und die zugehörigen Komponenten installiert sind, welche Software verwendet wird und welche Eigenschaften für den verwendeten Typ von Datenbank erforderlich sind.
- Eine Konzeption der Profile, die Sie erstellen wollen, insbesondere der funktionalen Beziehung zwischen den Profiltypen und den Datenbanken.
- v Informationen zu dem zu implementierenden Topologiemuster sowie eine Erläuterung dazu, wie der Datenbankentwurf in das Muster hineinpasst, das verwendet werden soll.

Sie können das Datenbankentwurfstool im interaktiven Modus ausführen, um die Werte der Datenbankkonfiguration zu definieren und diese Werte in einer neuen Datenbankentwurfsdatei oder einer vorhandenen Datei zu speichern. Auf Wunsch können Sie auch Datenbankscripts generieren, mit denen die Datenbankobjekte für Ihren Datenbanktyp erstellt werden können. Die Optionen, die bei der Ausführung des Tools verfügbar sind, variieren abhängig von der Umgebung und dem konfigurierten Datenbanktyp.

Sie können das Datenbankentwurfstool auch im unbeaufsichtigten Modus mit Befehlszeilenparametern ausführen, um eine vorhandene Datenbankentwurfsdatei zu bearbeiten oder zu prüfen bzw. um Datenbankscripts für die in einer vorhandenen Datenbankentwurfsdatei definierte Konfiguration zu generieren. Für den Befehl **DbDesignGenerator** sind die folgenden Befehlszeilenparameter verfügbar:

```
-?, -help
   Zeigt Hilfeinformationen an.
-e name der datenbankentwurfsdatei
   Bearbeitet die angegebene Datenbankentwurfsdatei (z. B. *.dbDesign, *.properties).
-v datenbankentwurfsdatei | ausgabeverzeichnis_für_datenbankscripts
  Wird eine Datenbankentwurfsdatei angegeben, wird die Validierung für die angegebene
Datenbankentwurfsdatei auf der Basis der Datenbankspezifikationen ausgeführt.
Wird ein Ausgabeverzeichnis für Datenbankscripts angegeben, werden die
Datenbankscripts in dem angegebenen Verzeichnis validiert. Momentan kön-
nen nur Scripts,
  die aus der Schablone 'ddl generator' generiert wurden, validiert werden.
```
-g db\_datenbankentwurfsdatei [-d ausgabeverzeichnis] [datenbankentwurfsdatei\_2] [-d ausgabeverzei $\epsilon$ [datenbankentwurfsdatei N] [-d ausgabeverzeichnis N]

Generiert die Datenbankscripts aus den angegebenen Entwurfsdateien im Stapelmodus.

Die generierten Scripts werden in den zugehörigen Ausgabeverzeichnissen gespeichert. Werden keine Ausgabeverzeichnisse angegeben, werden die Scripts an den Standardpositionen gespe

**Einschränkung:** Das Datenbankentwurfstool unterstützt Common Event Infra-

structure (CEI) nicht.

**Wichtig:** Wenn Sie Datenbankscripts für die Messaging-Steuerkomponenten des Service Integration Bus generieren wollen, müssen Sie alle Schritte der folgenden Prozedur für jede benötigte Messaging-Steuerkomponente wiederholen, um die Datenbankkonfiguration zu definieren und die Scripts zu generieren. Wenn Sie beispielsweise Scripts für sechs Messaging-Steuerkomponenten benötigen, führen Sie diese Prozedur sechs Mal aus.

1. Führen Sie den Befehl **DbDesignGenerator.sh** im Verzeichnis *installationsstammverzeichnis*\util\dbUtils aus. Beispiel:

#### **C:\IBM\WebSphere\AppServer\util\dbUtils> DbDesignGenerator.bat**

**Tipp:** Wenn die Meldung angezeigt wird, dass das System den Pfad nicht finden kann (The system cannot find the specified path), haben Sie den Pfadnamen vielleicht nicht ordnungsgemäß eingegeben. Geben Sie den Pfad erneut ein.

Wenn das Datenbankentwurfstool erfolgreich startet, werden ähnliche Informationen wie im folgenden Beispiel angezeigt:

[Information] DbDesignGenerator wird im interaktiven Modus ausgeführt...

[Information] Sie können jederzeit 'q' zum Abbrechen, '-' zum Zurückkehren in das vorherige M oder '?' zum Abrufen von Hilfe eingeben.

[Information] Drücken Sie die Eingabetaste, um die Standardwerte zu akzeptieren.

[Information] Wählen Sie eines der folgenden Elemente aus:

- (1) Datenbankentwurf für eigenständiges Profil oder Implementierungsumgebung erstellen
- (2) Datenbankentwurf für einzelne Komponente erstellen
- (3) Vorhandenen Datenbankentwurf bearbeiten
- (4) Datenbankscripts aus einem Datenbankentwurf generieren
- (5) Beenden [q]

Geben Sie eine Zahl für Entwurfsoption ein:

2. Zur Auswahl der Option (2) Datenbankentwurf für einzelne Komponente erstellen geben Sie die Nummer 2 ein und drücken die Eingabetaste.

Sie werden aufgefordert, eine Komponente auszuwählen. Beispiel:

[Information] Wählen Sie eines der folgenden Elemente aus :

 $(1)$ <sub>bpc</sub> (2)bpcreporting (3)bpm\_performancedw (4)bpm\_processserver (5)bspace (6)cei  $(7)$ sca (8)sibme (9)wbi\_commondb

3. Zum Erstellen eines Datenbankentwurfs für die Komponente, die Sie konfigurieren wollen, geben Sie die Nummer für die entsprechende Option ein und drücken die Eingabetaste.

Um beispielsweise die Datenbankkomponente für IBM Process Server zu konfigurieren, geben Sie die Nummer 4 zur Auswahl der Option (4)bpm\_processserver ein und drücken Sie die Eingabetaste.

Sie werden zur Angabe eines Ausgabeverzeichnisses für die SQL-Scripts aufgefordert, die vom Datenbankentwurfstool generiert werden und die Sie zur Erstellung Ihrer Datenbankobjekte verwenden können. Wenn Sie die SQL-Scripts später in dieser Prozedur erstellen möchten, werden die Scripts automatisch in diesem Verzeichnis gespeichert.

Geben Sie das Ausgabeverzeichnis der für BPM\_ProcessServer zu generierenden SQL-Dateien ein [St

4. Geben Sie ein Ausgabeverzeichnis für die SQL-Scripts ein und drücken Sie die Eingabetaste. Sie können einen vollständig qualifizierten Verzeichnispfad oder aber einen relativen Pfad eingeben, der sich auf das aktuelle Verzeichnis bezieht, von dem aus das Datenbankentwurfstool ausgeführt wird. Falls Sie das Verzeichnis in Ihrem Dateisystem noch nicht erstellt haben, wird es vom Datenbankentwurfstool beim Generieren der SQL-Scripts automatisch erstellt. Ist das angegebene Verzeichnis bereits vorhanden, können Sie entweder seinen Inhalt überschreiben lassen oder aber ein anderes Verzeichnis angeben.

**Tipp:** Der von Ihnen angegebene Wert wird als Referenz in der Datenbankentwurfsdatei gespeichert, wenn diese Datei generiert wird.

Sie werden aufgefordert, den zu konfigurierenden Datenbanktyp auszuwählen. Beispiel:

[Information] Wählen Sie eines der folgenden Elemente aus:

(1)DB2-distributed (2)DB2-zOS (3)Oracle (4)SQL Server

5. Geben Sie 4 ein, um die Option (4)SQL Server auszuwählen, und drücken Sie die Eingabetaste. Nun werden eine Reihe von Eingabeaufforderungen für die Datenbankeigenschaften ausgegeben. Diese Eingabeaufforderungen variieren abhängig vom Datenbanktyp.

Nachdem Sie beispielsweise diesen Datenbanktyp für die Konfiguration der Process Server-Datenbank ausgewählt haben, werden eine Reihe von ähnlichen Eingabeaufforderungen wie im folgenden Beispiel angezeigt:

[Information] Geben Sie die Werte für die Eigenschaften im Abschnitt für die Datenbankobjekte Datenbankname [Standardwert: BPMDB] : Hostname des Datenbankservers [Standardwert:]: Datenbankbenutzername [Standardwert:] :

[Information] Wählen Sie eines der folgenden Elemente aus: [Ist diese Datenbank für ein Proce

(1)False (2)True

Geben Sie eine Zahl für 'Ist diese Datenbank für ein Process Center?' ein [Standardwert: fals Die Benutzer-ID für die Verwaltungssicherheit [Standardwert:] : Das Kennwort für den Namen, der mit dem Parameter 'adminUserName' angegeben wurde [Standardwe

6. Drücken Sie bei jeder Eingabeaufforderung entweder die Eingabetaste, um den angezeigten Standardwert zu übernehmen, oder geben Sie den gewünschten Wert ein und drücken Sie die Eingabetaste.

Die Eingabeaufforderung für die Verwaltungssicherheit (sofern angezeigt) bezieht sich auf den Benutzernamen und das Kennwort für die Administrationskonsole.

Wenn Sie die letzte Eingabeaufforderung für die Datenbankeigenschaften beantwortet haben, werden Informationen ähnlich dem folgenden Beispiel angezeigt:

[Information] Sie haben die erforderlichen Eigenschaften im Abschnitt für die Datenbankobjekt

Geben Sie 's' ein, um die Datenquelleneigenschaften zu überspringen, oder drücken Sie eine be

7. Zur Konfiguration der Komponente für die Datenquelleneigenschaften geben Sie ein beliebiges anderes Zeichen als s ein und drücken die Eingabetaste. Zum Überspringen dieser Konfiguration und zum Akzeptieren der Standardwerte geben Sie s ein und drücken die Eingabetaste.

**Tipp:** Wenn Sie planen, das Datenbankentwurfstool zum Generieren einer Datenbankentwurfsdatei zu verwenden, die als Eingabe für die Profilerstellung oder die Topologiekonfiguration verwendet werden soll, müssen Sie die Datenquelle konfigurieren. Wenn Sie planen, das Datenbankentwurfstool zum Generieren von SQL zu verwenden, ist dieser Schritt optional. Wenn Sie ausgewählt haben, die Datenquelle für den ausgewählten Datenbanktyp zu konfigurieren, wird eine Liste der Datenbankprovider für die Datenquelle angezeigt. Für den Datenbanktyp SQL Server werden beispielsweise die folgenden Datenbankprovider angezeigt:

[Information] Wählen Sie eines der folgenden Elemente aus :

(1)Microsoft SQL Server JDCB Driver # XA data source # Microsoft SQL Server JDBC Driver (XA)

a. Geben Sie die gewünschte Nummer ein, um einen Datenbankprovider für die Datenquelle auszuwählen, und drücken Sie die Eingabetaste. Nach der Auswahl dieses Datenbankproviders werden eine Reihe von ähnlichen Eingabeaufforderungen wie im folgenden Beispiel angezeigt:

[Information] Geben Sie die Werte für die Eigenschaften im Abschnitt für die Datenquellen Port für Datenbankserver [Standardwert: 1433] :

[Information] Wählen Sie eines der folgenden Elemente aus [Soll die Windows-Authentifizie

(1)False (2)True

Benutzername für Datenquelle [Standardwert:] : Kennwort für Datenquelle [Standardwert:] : MS SqlServer JDBC-Treiberpfad [Standardwert: \${WAS\_INSTALL\_ROOT}/jdbcdrivers/SQLServer] :

**Anmerkung:** Das Kennwort ist in den generierten Ausgabedateien verschlüsselt.

b. Drücken Sie bei jeder Eingabeaufforderung entweder die Eingabetaste, um den angezeigten Standardwert zu übernehmen, oder geben Sie den gewünschten Wert ein und drücken Sie die Eingabetaste. Falls die Frage ausgegeben wird, ob Sie während der Konfiguration die Datenbanktabellen erstellen wollen, geben Sie false an, wenn Sie die Datenbankentwurfsdatei als Eingabe für die Erstellung eines Profils verwenden, da diese Option auch im Profile Management Tool verfügbar ist und einen Konflikt verursacht. Wenn Sie die Administrationskonsole verwenden, um die Implementierungsumgebung zu erstellen, können Sie Ihre Entscheidung danach treffen, ob die Tabellen automatisch generiert werden sollen.

Wenn Sie die letzte Eingabeaufforderung beantwortet haben, werden Informationen ähnlich dem folgenden Beispiel angezeigt:

Geben Sie das Ausgabeverzeichnis ein [Standardwert: C:\IBM\WebSphere\AppServer\util\dbUtils] :

8. Drücken Sie die Eingabetaste, um das Standardverzeichnis für die Datenbankentwurfsdatei zu übernehmen, oder geben Sie ein anderes Verzeichnis ein, in dem Sie die Datei speichern wollen. Drücken Sie anschließend die Eingabetaste. Falls Sie das Verzeichnis in Ihrem Dateisystem noch nicht erstellt haben, wird es vom Datenbankentwurfstool beim Generieren der Datei automatisch erstellt. Nach der Eingabe der Position in die Eingabeaufforderung werden Informationen ähnlich wie im folgenden Beispiel angezeigt:

Geben Sie den Namen der Ausgabedatei ein [Standardwert: bpm.advanced.standalone.topology.dbDesig

9. Drücken Sie die Eingabetaste, um den Standarddateinamen zu übernehmen, oder geben Sie einen anderen Dateinamen ein und drücken Sie danach die Eingabetaste. Nach der Eingabe des Dateinamens werden ähnliche Informationen wie im folgenden Beispiel angezeigt:

Datenbankscripts erstellen? (y = Ja oder n = Nein) [Standardwert: y] :

10. Optional: Wenn auch Datenbankscripts auf der Basis der im Datenbankentwurfstool eingegebenen Informationen generiert werden sollen, geben Sie y ein und drücken die Eingabetaste. Es werden ähnliche Informationen wie im folgenden Beispiel angezeigt:

[Information] Die Scripts wurden erstellt in C:\IBM\WebSphere\AppServer\util\dbUtils\SQLServer-I [Information] Operation wird beendet...

Es werden eine Datenbankentwurfsdatei und optional Datenbankscripts an den von Ihnen angegebenen Positionen erstellt.

Wenn eine bestimmte Komponente mit dem Datenbankentwurfstool konfiguriert wurde, können die generierten SQL-Scripts zum Erstellen der Datenbanktabellen verwendet werden. Die generierte Datenbankentwurfsdatei enthält nur Werte für diese konfigurierte Komponente und reicht für die folgenden Verwendungszwecke nicht aus:

- v Erstellung eines Profils mit dem Profile Management Tool
- v Erstellung eines Profils mit dem Befehlszeilendienstprogramm **manageprofiles**

*Fehlerbehebung beim Datenbankentwurfstool:*

Wenn Ihre Datenbankscripts Fehler enthalten, können Sie die vom Datenbankentwurfstool bereitgestellten Diagnose- und Prüfinformationen verwenden, um die Probleme zu diagnostizieren.

#### **Fehler aufgrund nicht angegebener erforderlicher Eigenschaften**

Wenn die erforderlichen Eigenschaften userName und password nicht festgelegt werden, werden in der Ausgabe möglicherweise Nachrichten wie die folgende ausgegeben:

[Status] WBI BSPACE ist nicht abgeschlossen; 2 verbleibende(s) Element(e): [ 1 ] BSpace.WBI BSPACE : authAlias : Die erforderliche Eigenschaft 'userName' für userId ist leer [ 2 ] BSpace.WBI\_BSPACE : authAlias : Die erforderliche Eigenschaft 'password' für DB PASSWORD ist

### **Beispielausgabe der Ausführung einer Prüfung des vorhandenen Datenbankentwurfs**

Wenn Sie eine Prüfung des bestehenden Datenbankentwurfs vornehmen, werden möglicherweise in der Ausgabe folgende Warnungen ausgegeben: DbDesignGenerator.bat -v DB2-distributed-

... [Warnung] 2 potentielle Fehler in den Scripts gefunden. Folgende sind betroffen: DB USER @ Zeile 46 in Datei configCommonDB.bat DB\_USER @ Zeile 80 in Datei configCommonDB.sh

#### **Inhalt der Protokolldatei des Datenbankentwurfstools**

Wenn Sie das Datenbankentwurfstool ausführen, wird eine Datei dbDesignGenerator.log an der Position erstellt, von der aus Sie den Befehl zur Ausführung des Datenbankentwurfstools abgesetzt haben. Das Protokoll enthält alle Eingabeaufforderungen und die eingegebenen Werte. Die Protokolldatei enthält darüber hinaus keine weitere Traceausgabe.

*Eigenständige Profile mit SQL Server-Datenbankserver erstellen oder erweitern:*

Zur Erstellung von Profilen können Sie das Profile Management Tool oder das Befehlszeilendienstprogramm **manageprofiles** verwenden. Sie können ein vorhandenes Profil erweitern, statt ein neues Profil zu erstellen, falls bereits ein Profil von WebSphere Application Server V8.0 vorhanden ist.

*SQL Server-Datenbankserver vorbereiten:*

Während der Profilerstellung oder -erweiterung können Sie auf Wunsch die Process Server-Datenbank, die Performance Data Warehouse-Datenbank und die Common-Datenbank konfigurieren. Alternativ können Sie zum Konfigurieren der Datenbanken eine Entwurfsdatei verwenden, die vom Datenbankentwurfstool generiert wurde.

Vor der Erstelung eines Profils müssen Sie Microsoft SQL Server auf dem Server installieren, der als Datenbankhost dient.

**Einschränkung:** Bei der Process Server-Datenbank (BPMDB) und der Performance Data Warehouse-Datenbank (PDWDB) darf NICHT die Groß-/Kleinschreibung beachtet werden müssen. Bei anderen Datenbanken ist es zulässig, dass die Groß-/ Kleinschreibung beachtet werden muss. Wenn Sie die SQL-Dateien zum Erstellen der Datenbank für Business Process Choreographer verwenden, erstellen diese für die Datenbanken Namen, bei denen die Groß-/Kleinschreibung beachtet werden muss.

**Einschränkung:** Die Business Process Choreographer Explorer-Funktion zur Berichterstellung unterstützt keine Microsoft SQL Server-Datenbanken.

Wenn Sie Ihre Datenbankschemas erstellen, benötigen Sie eine Benutzer-ID, die über ausreichende Berechtigungen zum Erstellen der Tabellen verfügt. Nachdem die Tabellen erstellt worden sind, müssen die Anwendungen ausreichende Berechtigungen zum Auswählen, Einfügen, Aktualisieren und Löschen von Informationen in den Tabellen besitzen.

In der folgenden Tabelle sind die Datenbankberechtigungen aufgeführt, die zum Zugriff auf den Datenspeicher erforderlich sind.

| Datenbankverwaltungsstistersind | Mindestberechtigungen, die für Zusätzliche Berechtigungen,<br>die Verwendung der<br>Datenspeichertabellen erforder-                                                                                                    | die zum Erstellen der<br>Datenspeichertabellen erforder-<br>lich sind                         |
|---------------------------------|----------------------------------------------------------------------------------------------------|-----------------------------------------------------------------------------------------------|
| Microsoft SOL Server            | Konfigurieren Sie SQL Server<br>so, dass die Authentifizierung<br>auf der Grundlage einer Anmel-<br>de-ID und eines Kennworts für<br>SQL Server erfolgen kann. Die<br>Benutzer-ID kann hierbei der<br>Eigner der Tabellen sein oder<br>Mitglied einer Gruppe, die über<br>genügend Berechtigungen für<br>die Ausgabe von Anweisungen<br>des Typs TRUNCATE TABLE<br>verfügt. | Die Benutzer-ID muss die Be-<br>rechtigung für die Anweisung<br><b>CREATE TABLE besitzen.</b> |

*Tabelle 192.*

Wenn Sie planen, Microsoft SQL Server 2005 oder Microsoft SQL Server 2008 mit einem eigenständigen Profil zu verwenden, und wenn die Tabellen der Messaging-Steuerkomponente in die Common-Datenbank gestellt werden, müssen Sie die folgenden Schemas in der Datenbank CMNDB als Eigner 'sdo' unter Verwendung von SQL Server Studio erstellen. Diese Schemas sind für die SIBus-Messaging-Steuerkomponenten erforderlich.

**Wichtig:** Sie müssen die Schemas konfigurieren, bevor Sie den Server und die Messaging-Steuerkomponente starten (empfohlen) oder während die Messaging-Steuerkomponente gestartet wird.

- MEDSS00 (Messaging-Steuerkomponente für SCA-Systembus)
- MEDSA00 (Messaging-Steuerkomponente für SCA-Anwendungsbus)
- MEDCM00 (Messaging-Steuerkomponente für Common Event Infrastructure-Bus)
- v MEDBE00 (Messaging-Steuerkomponente für Business Process Choreographer-Bus)
- MEDPS00 (Messaging-Steuerkomponente für Process Server)
- MEDPE00 (Messaging-Steuerkomponente für Performance Data Warehouse)

Im Lieferumfang von IBM Business Process Manager sind JDBC-Treiber für SQL Server enthalten. Informationen zu den JDBC-Treibern (einschließlich Versions- und Levelinformationen) finden Sie auf der Seite [Detaillierte Hardware- und Soft](http://www-01.ibm.com/software/integration/business-process-manager/advanced/requirements/)[warevoraussetzungen für IBM Business Process Manager](http://www-01.ibm.com/software/integration/business-process-manager/advanced/requirements/) .

**Anmerkung:** Sie sind dafür verantwortlich, die JDBC-Treiberlevels zur Verfügung zu stellen, die nicht in IBM Business Process Manager enthalten sind.

Sie müssen XA-Transaktionen nach der Installation der Datenbank und vor dem Starten des Servers konfigurieren.

*Eigenständige Profile für Process Center mit SQL Server-Datenbankserver mit dem Profile Management Tool erstellen:*

Sie können ein eigenständiges Profil für Process Center mit dem Profile Management Tool konfigurieren.

Falls Sie erforderliche Datenbanken während der Profilerstellung konfigurieren wollen, müssen Sie sicherstellen, dass der Datenbankserver installiert wurde und aktiv ist.

Falls Sie BPM in einer Umgebung mit Windows-Domänencontroller und im Rahmen der Installation DB2 Express installiert haben, schlägt die Profilerstellung fehl, weil Sie nicht die Domänenbenutzer-ID zum Erstellen einer neuen Datenbank und der zugehörigen Tabellen verwenden können. Wenden Sie vor der Erstellung eines Profils eine der folgenden Lösungen an:

- Melden Sie sich beim Windows-System als lokaler Systembenutzer an, um ein Profil zu erstellen.
- v Führen Sie die im Abschnitt über den DB2-Protokolldateifehler SQL1092N (USE-RID ist nicht zur Ausführung des angeforderten Befehls bzw. der angeforderten Operation berechtigt) beschriebenen Schritte aus, bevor Sie ein Profil erstellen.

Die Sprache für das Profile Management Tool wird anhand der Standardspracheinstellung des Systems ermittelt und festgelegt. Falls diese Standardsprache nicht zu den unterstützten Sprachen gehört, wird Englisch verwendet. Sie können die Standardsprache außer Kraft setzen, indem Sie das Profile Management Tool in einer Befehlszeile starten und anhand der Java-Einstellung user.language eine andere Sprache angeben. Geben Sie den folgenden Befehl ein:

installationsstammverzeichnis\java\bin\java -Duser.language=locale installationsstammverzeichnis\bin

Geben Sie beispielsweise den folgenden Befehl ein, um das Profile Management Tool in deutscher Sprache zu starten:

installationsstammverzeichnis\java\bin\java -Duser.language=de *installationsstammverzeichnis*\bin\R

#### **Einschränkungen:**

v Um das Profile Management Tool unter Windows 7, Windows Vista oder Windows Server 2008 ausführen zu können, müssen Sie die Berechtigungen Ihres Microsoft Windows-Benutzerkontos hochstufen. Unabhängig davon, ob Sie ein Benutzer mit Verwaltungsaufgaben oder ein Benutzer ohne Verwaltungsaufgaben sind, klicken Sie mit der rechten Maustaste auf die Datei pmt.bat und wählen Sie **Als Administrator ausführen** aus. Verwenden Sie alternativ den Befehl **runas** in der Befehlszeile. Beispielsweise kann der folgende Befehl im Verzeichnis *installationsstammverzeichnis*\bin\ProfileManagement ausgeführt werden: runas /user:MyAdminName /env pmt.bat

Benutzer ohne Verwaltungsaufgaben werden zum Eingeben des Administratorkennworts aufgefordert.

• Wenn Sie mehrere Instanzen von IBM Business Process Manager als Rootbenutzer installieren und einem Benutzer ohne Verwaltungsaufgaben nur auf eine Untergruppe dieser Instanzen Zugriff erteilen, funktioniert das Profile Management Tool für den Benutzer ohne Verwaltungsaufgaben nicht ordnungsgemäß. Außerdem tritt eine Ausnahmebedingung com.ibm.wsspi.profile.WSProfileException auf oder es wird oder eine Nachricht des Typs Zugriff verweigert in die Datei

*installationsstammverzeichnis*\bin\ProfileManagement\pmt.bat geschrieben. Benutzer ohne Verwaltungsaufgaben haben standardmäßig keinen Zugriff auf die Programmdateiverzeichnisse (Programme), die das Produkt als Standardinstallationsverzeichnisse verwendet. Zur Behebung dieses Problems müssen Benutzer ohne Verwaltungsaufgaben das Produkt entweder selbst installieren oder ihnen muss die Berechtigung erteilt werden, auf die anderen Produktinstanzen zuzugreifen.

Nachdem Sie das Profile Management Tool gestartet haben, müssen Sie entscheiden, ob Sie die **Typische Profilerstellung** oder die **Erweiterte Profilerstellung** verwenden wollen. Verwenden Sie die Option 'Erweitert' zur Ausführung folgender Aktivitäten:

- v Angeben der Datenbankentwurfsdatei zur Verwendung für die Datenbankkonfiguration.
- Zuweisen angepasster Werte zu Ports, zur Speicherposition des Profils sowie zu den Namen des Profils, des Knotens, des Hosts und der Zelle (wo zutreffend).
- v Erstellen einer Web-Server-Definition.
- v Erstellen eines Systemservice, um den Server auszuführen, wenn Ihr Betriebssystem und die Berechtigungen Ihres Benutzerkontos die Erstellung von Services zulassen.
- v Wählen Sie die Konfiguration von IBM Forms Server aus, um in Business Space mit Widgets für die Benutzertaskverwaltung zu arbeiten.
- v Konfigurieren Sie Business Process Rules Manager und erstellen Sie eine Business Process Choreographer-Beispielkonfiguration.
- 1. Verwenden Sie zum Starten des Profile Management Tools eines der folgenden Verfahren:
	- v Starten Sie das Tool über die Einstiegskonsole.
	- v Im Windows-Startmenü. Wählen Sie beispielsweise **Start > Programme** *oder* **Alle Programme > IBM > Business Process Manager 8.0 > Profile Management Tool** aus.
	- v Führen Sie den Befehl *installationsstammverzeichnis*\bin\ ProfileManagement\pmt.bat aus.
- 2. Klicken Sie auf der **Begrüßungsseite** auf **Profile Management Tool starten** oder wählen Sie die Registerkarte **Profile Management Tool** aus.
- 3. Klicken Sie auf der Registerkarte **Profile** auf **Erstellen**. Die Seite für die Umgebungsauswahl wird in einem separaten Fenster geöffnet.
- 4. Suchen Sie auf der Seite für die Umgebungsauswahl nach der IBM Business Process Manager Advanced-Konfiguration und erweitern Sie den Abschnitt. Wählen Sie die Option für ein **eigenständiges IBM Business Process Manager Advanced-Profil für Process Center** aus und klicken Sie auf **Weiter**.
- 5. Wählen Sie auf der Seite **Profilerstellungsoptionen** die Option **Typische Profilerstellung** oder **Erweiterte Profilerstellung** aus und klicken Sie auf **Weiter**. Falls Sie die Option **Typische Profilerstellung** ausgewählt haben, fahren Sie mit dem Schritt für die [Verwaltungssicherheit](#page-1926-0) fort.
- 6. Erweitert: Wählen Sie auf der Seite **Optionale Anwendungsimplementierung** aus, ob die Administrationskonsole für die Verwaltung des Servers (empfohlen) und die WebSphere Application Server-Standardanwendung implementiert werden soll. Klicken Sie auf **Weiter**.
- 7. Erweitert: Führen Sie auf der Seite **Profilname und -position** die folgenden Schritte aus:
- a. Geben Sie einen eindeutigen Namen in das Feld für den Profilnamen ein oder übernehmen Sie den Standardwert. Jedes Profil, das Sie erstellen, muss einen Namen besitzen. Wenn Sie mehrere Profile verwenden, können Sie diese anhand des Namens auf ihrer höchsten Ebene unterscheiden.
- b. Geben Sie das Verzeichnis für das Profil direkt im entsprechenden Feld ein oder klicken Sie auf die Schaltfläche **Durchsuchen**, um zum Profilverzeichnis zu navigieren. Das von Ihnen angegebene Verzeichnis wird die Definitionsdateien für die Laufzeitumgebung enthalten. Dazu zählen Befehls-, Konfigurations- und Protokolldateien. Das Standardverzeichnis heißt *installationsstammverzeichnis*\profiles\*profilname*.
- c. Optional: Wählen Sie das Kontrollkästchen **Dieses Profil als Standardprofil verwenden** aus, wenn Sie das von Ihnen erstellte Profil als Standardprofil festlegen möchten. Dieses Kontrollkästchen wird nur angezeigt, wenn sich auf Ihrem System ein Profil befindet.

Wenn ein Profil als Standardprofil festgelegt ist, wird es automatisch von Befehlen verwendet. Das erste Profil, das auf einer Workstation erstellt wird, ist das Standardprofil. Das Standardprofil ist das Standardziel für Befehle, die im Verzeichnis bin im Installationsstammverzeichnis des Produkts eingegeben werden. Wenn auf einer Workstation nur ein Profil vorhanden ist, arbeitet jeder Befehl mit diesem Profil. Sind auf einer Maschine mehr als zwei Profile vorhanden, müssen Sie für bestimmte Befehle das Profil angeben, für das sie ausgeführt werden sollen.

- d. Wählen Sie in der Liste für die **Leistungsoptimierungseinstellung der Serverlaufzeit** eine Leistungsoptimierungsstufe aus, die für das Profil, das Sie erstellen wollen, angemessen ist. Dieser Parameter ist ein Parameter von WebSphere Application Server.
- e. Klicken Sie auf **Weiter**. Wenn Sie auf **Zurück** klicken und den Namen des Profils ändern, müssen Sie, wenn die Seite erneut angezeigt wird, unter Umständen den Namen auf dieser Seite manuell löschen.
- 8. Erweitert: Führen Sie auf der Seite **Knoten-, Host- und Zellennamen** die folgenden Aktionen für das Profil aus, das Sie erstellen:
	- v Geben Sie im Feld **Knotenname** einen Namen für den Knoten ein oder übernehmen Sie den Standardwert. Geben Sie dem Knoten einen möglichst kurzen Namen, der allerdings innerhalb der Implementierungsumgebung eindeutig sein muss.
	- v Geben Sie in das Feld **Servername** einen Namen für den Server ein oder übernehmen Sie den Standardwert.
	- v Geben Sie in das Feld **Hostname** einen Namen für den Host ein oder übernehmen Sie den Standardwert.
	- v Geben Sie in das Feld **Zellenname** einen Namen für die Zelle ein oder übernehmen Sie den Standardwert.

Klicken Sie auf **Weiter**.

<span id="page-1926-0"></span>9. Erforderlich: Geben Sie auf der Seite **Administrative Sicherheit** Werte für die Felder **Benutzername**, **Kennwort** und **Kennwort bestätigen** ein. Das während der Installation für den Administrator angegebene Kennwort wird für alle internen Benutzer (inklusive 'tw\_admin' und 'tw\_user') verwendet. Da für alle IBM Business Process Manager-Profile die Verwaltungssicherheit aktiviert sein muss, wird die Schaltfläche **Weiter** erst dann aktiviert, wenn Sie die Werte eingegeben haben.

Klicken Sie auf **Weiter**. Falls Sie die Option **Typische Profilerstellung** ausgewählt haben, fahren Sie mit dem Schritt für die [Datenbankkonfiguration - Teil](#page-1930-0) [1](#page-1930-0) fort.

- 10. Erweitert: Geben Sie auf der Seite **Sicherheitszertifikat (Teil 1)** an, ob Sie neue Zertifikate erstellen oder vorhandene Zertifikate importieren wollen.
	- v Wenn Sie ein neues standardmäßiges persönliches Zertifikat und ein neues Stammsignaturzertifikat erstellen möchten, wählen Sie die entsprechenden Optionen aus und klicken Sie auf **Weiter**.
	- v Wenn Sie ein vorhandenes Zertifikat importieren möchten, wählen Sie die Optionen zum Importieren eines vorhandenen standardmäßigen persönlichen Zertifikats und zum Importieren eines vorhandenen Stammsignaturzertifikats aus und geben Sie die folgenden Informationen an:
		- Geben Sie in das Feld **Pfad** den Verzeichnispfad für das vorhandene Zertifikat ein.
		- Geben Sie in das Feld **Kennwort** das Kennwort für das Zertifikat ein.
		- Wählen Sie im Feld **Keystore-Typ** den Keystore-Typ für das zu importierende Zertifikat aus.
		- Wählen Sie im Feld **Keystore-Alias** den Keystore-Alias für das zu importierende Zertifikat aus.
		- Klicken Sie auf **Weiter**, um die Seite **Sicherheitszertifikat (Teil 2)** anzuzeigen.

Wenn Sie ein persönliches Zertifikat als persönliches Standardzertifikat importieren, importieren Sie das Stammzertifikat, von dem das persönliche Zertifikat signiert wurde. Andernfalls fügt das Profile Management Tool den Unterzeichner des persönlichen Zertifikats zur Datei trust.p12 hinzu.

11. Erweitert: Prüfen Sie auf der Seite **Sicherheitszertifikat (Teil 1)**, ob die Zertifikatsinformationen richtig sind, und klicken Sie auf **Weiter**, um die Seite für die Portwertzuordnung anzuzeigen.

Wenn Sie die Zertifikate erstellen, können Sie entweder die Standardwerte übernehmen oder die Werte für die Erstellung neuer Zertifikate ändern. Ein persönliches Standardzertifikat hat eine Standardgültigkeit von einem Jahr und wird vom Stammsignaturzertifikat signiert. Das Stammsignaturzertifikat ist ein selbst signiertes Zertifikat mit einer Standardgültigkeit von 15 Jahren. Das Keystore-Standardkennwort für das Stammsignaturzertifikat lautet WebAS. Ändern Sie dieses Kennwort. Das neue Kennwort darf keine Zeichen des Doppelbytezeichensatzes (DBCS) enthalten, da bestimmte Keystore-Typen, unter anderem auch PKCS12, diese Zeichen nicht unterstützen. Welche Keystore-Typen unterstützt werden, hängt von den Providern in der Datei java.security ab.

Wenn Sie ein Zertifikat oder beide Zertifikate erstellen bzw. ein Zertifikat oder beide Zertifikate importieren, werden die folgenden Keystore-Dateien erstellt:

- v key.p12: Enthält das persönliche Standardzertifikat.
- v trust.p12: Enthält das Unterzeichnerzertifikat des Standardstammzertifikats.
- root-key.p12: Enthält das Stammsignaturzertifikat.
- v default-signers.p12: Enthält Unterzeichnerzertifikate, die zu allen neuen Keystore-Datei hinzugefügt werden, die Sie nach der Installation und Inbetriebnahme des Servers erstellt haben. In der Standardeinstellung enthält die Keystore-Datei das Unterzeichnerzertifikat für das Standardstammzertifikat und ein DataPower-Unterzeichnerzertifikat.
- v deleted.p12: Enthält Zertifikate, die mit der Task 'deleteKeyStore' gelöscht wurden und bei Bedarf wieder hergestellt werden können.

v ltpa.jceks: Enthält die LTPA-Standardschlüssel (LTPA = Lightweight Third-Party Authentication) für Server, die von den Servern in Ihrer Umgebung für die gegenseitige Kommunikation verwendet werden.

Alle diese Dateien besitzen dasselbe Kennwort, wenn Sie die Zertifikate erstellen oder importieren. Hierbei handelt es sich entweder um das Standardkennwort oder um ein von Ihnen angegebenes Kennwort. Ein importiertes Zertifikat wird zur Datei key.p12 oder zur Datei root-key.p12 hinzugefügt. Wenn Sie Zertifikate importieren und diese Zertifikate nicht die gewünschten Informationen enthalten, klicken Sie auf **Zurück**, um ein anderes Zertifikat zu importieren.

12. Erweitert: Stellen Sie auf der Seite für die Portwertzuordnung sicher, dass die für das Profil angegebenen Ports eindeutig sind, und klicken Sie danach auf **Weiter**. Das Profile Management Tool ermittelt Ports, die momentan von anderen WebSphere-Produkten verwendet werden, und zeigt die empfohlenen Portwerte an, die keine Konflikte mit den bereits vorhandenen Werten verursachen. Wenn andere als WebSphere-Anwendungen die angegebenen Ports verwenden, dann stellen Sie sicher, dass dadurch keine Konflikte verursacht werden. Wenn Sie auf der Seite **Optionale Anwendungsimplementierung** angegeben haben, dass die Administrationskonsole nicht implementiert werden soll, sind die Ports für die Administrationskonsole auf der Seite für die Portwertzuordnung nicht verfügbar.

Ports werden als belegt erkannt, wenn die folgenden Bedingungen erfüllt sind:

- Die Ports sind einem Profil zugeordnet, das unter einer Installation erstellt wurde, die vom derzeitigen Benutzer durchgeführt wird.
- Die Ports sind momentan belegt.

Obwohl das Tool die Ports überprüft, wenn Sie die Seite für die Portwertzuordnung öffnen, können trotzdem Portkonflikte auftreten. Diese werden durch die Auswahl verursacht, die Sie auf den nachfolgenden Seiten des Profile Management Tools treffen. Ports werden erst zugeordnet, wenn die Profilerstellung abgeschlossen ist.

Wenn Sie einen Portkonflikt vermuten, können Sie nach der Profilerstellung prüfen, ob ein solcher vorliegt. Ermitteln Sie die bei der Profilerstellung verwendeten Ports, indem Sie die folgende Datei überprüfen:

*profilstammverzeichnis*\properties\portdef.prop

In dieser Datei befinden sich die Schlüssel und Werte, die für die Definition der Ports verwendet wurden. Wenn Sie auf einen Portkonflikt stoßen, können Sie Ports manuell erneut zuordnen. Informationen zur erneuten Zuordnung von Ports enthält der Abschnitt über die Aktualisierung von Ports in vorhandenen Profilen im Information Center von WebSphere Application Server. Führen Sie wie in diesem Abschnitt erläutert die Datei updatePorts.ant mithilfe des Scripts **ws\_ant** aus.

13. Erweitert: Wenn Sie keine Verwaltungsberechtigung besitzen, fahren Sie mit dem nächsten Schritt fort. Falls Sie über eine Verwaltungsberechtigung verfügen, geben Sie auf der Seite **Servicedefinition** an, ob ein Windows-Dienst (Service) für die Ausführung von IBM Business Process Manager verwendet werden soll.

Wenn das Profil als Windows-Dienst konfiguriert ist, startet IBM Business Process Manager für alle Prozesse, die mit den Befehlen **startServer** oder **startManager** gestartet wurden, einen Windows-Dienst. Wenn Sie etwa einen Server als Windows-Dienst konfigurieren und den Befehl **startServer** absetzen, startet der Befehl **wasservice** die definierten Dienste.

**Wichtig:** Wenn Sie sich mit einem angegebenen Benutzerkonto anmelden wollen, müssen Sie die Benutzer-ID und das Kennwort für den Benutzer, der den Dienst ausführen soll, sowie den Starttyp (Standardwert ist Manuell) angeben. Die Benutzer-ID darf keine Leerzeichen enthalten. Ferner muss die Benutzer-ID der Administratorgruppe angehören und die erweiterte Benutzerberechtigung 'Als Dienst anmelden' besitzen. Sofern die Benutzer-ID der Administratorgruppe angehört, erteilt ihr das Profile Management Tool die erweiterte Benutzerberechtigung, falls die ID über diese noch nicht verfügt. Sie können den Windows-Dienst, der bei der Profilerstellung hinzugefügt wurde, beim Löschen des Profils entfernen.

- **Hinweise zu IPv6, wenn Profile als Windows-Dienste ausgeführt werden** Profile, die für die Ausführung als Windows-Dienst erstellt wurden, können bei Verwendung von IPv6 nicht gestartet werden, wenn der Dienst für die Ausführung als 'Lokales System' konfiguriert wurde. Erstellen Sie eine benutzerspezifische Umgebungsvariable, um IPv6 zu aktivieren. Da es sich bei dieser Umgebungsvariablen um eine Benutzervariable und nicht um eine Variable des lokalen Systems handelt, kann nur ein Windows-Dienst, der unter der ID des jeweiligen Benutzers ausgeführt wird, auf diese Umgebungsvariable zugreifen. Standardmäßig wird der Dienst (Service) so definiert, dass er als lokales System ausgeführt wird, wenn ein neues Profil erstellt und für die Ausführung als Windows-Dienst konfiguriert wird. Wenn versucht wird, den Windows-Dienst für IBM Business Process Manager auszuführen, kann der Dienst nicht auf die Benutzerumgebungsvariable zugreifen, die für IPv6 definiert ist, und wird daher als IPv4-Dienst gestartet. Der Server wird in diesem Fall nicht ordnungsgemäß gestartet. Zur Behebung des Problems müssen Sie bei der Profilerstellung angeben, dass der Windows-Dienst für IBM Business Process Manager nicht als 'lokales System' ausgeführt werden soll, sondern unter derselben Benutzer-ID, unter der die Umgebungsvariable für IPv6 definiert ist.
- 14. Optional: Erweitert: Führen Sie zum Einschließen einer Web-Server-Definition in das Profil die folgenden Schritte aus:
	- a. Wählen Sie das Kontrollkästchen **Web-Server-Definition erstellen** aus.
	- b. Geben Sie auf der Seite die Merkmale des Web-Servers an und klicken Sie auf **Weiter**.
	- c. Geben Sie im zweiten Teil der Seite die Merkmale des Web-Servers an. Wenn Sie Anforderungen mithilfe eines Web-Servers an IBM Business Process Manager weiterleiten, müssen Sie eine Web-Server-Definition integrieren. Sie können die Definition jetzt integrieren oder den Web-Server für IBM Business Process Manager später definieren. Wenn Sie die Web-Server-Definition bei der Erstellung dieses Profils einschließen, können Sie den Web-Server und sein Plug-in nach der Profilerstellung installieren. Sie müssen jedoch beide in den Pfaden installieren, die Sie auf den Seiten für die Web-Server-Definition angegeben haben. Wenn Sie den Web-Server nach der Erstellung dieses Profils definieren, müssen Sie den Web-Server in einem separaten Profil definieren.
	- d. Klicken Sie auf **Next**.
- 15. Erweitert: Konfigurieren Sie die Datenbanken mit einer Entwurfsdatei.
	- a. Wählen Sie **Datenbankentwurfsdatei verwenden** aus.
	- b. Klicken Sie auf **Durchsuchen**.
	- c. Geben Sie den vollständig qualifizierten Pfadnamen für die Entwurfsdatei an.

d. Wenn die Datenbankscripts automatisch (im Rahmen des Profilerstellungsprozesses) ausgeführt werden sollen, wählen Sie **Datenbankscripts zum Erstellen der Datenbanktabelle ausführen** aus. Wenn Sie das Kontrollkästchen nicht auswählen, müssen Sie oder der Datenbankadministrator die Scripts nach Abschluss der Profilerstellung manuell ausführen. Sie müssen außerdem die Datenbank mit Systeminformationen laden, indem Sie den Befehl **bootstrapProcessServerData** ausführen.

**Wichtig:** Wenn Sie **Datenbankscripts zum Erstellen der Datenbanktabelle ausführen** auswählen, stellen Sie sicher, dass **Vorhandene lokale oder ferne Datenbank verwenden** *nicht* ausgewählt ist. Wenn beide Optionen ausgewählt sind, treten Fehler auf.

e. Klicken Sie auf **Weiter**. Wenn Sie sich für die Angabe einer Entwurfsdatei entscheiden, werden die Anzeigen für die Datenbankkonfiguration im Profile Management Tool übersprungen. Stattdessen wird die Speicherposition der Entwurfsdatei an die Befehlszeile übergeben, um die Datenbankkonfiguration abzuschließen.

Fahren Sie mit dem Schritt für die [Business Space-Konfiguration](#page-1933-0) fort.

- <span id="page-1930-0"></span>16. Geben Sie auf der Seite **Datenbankkonfiguration - Teil 1** die Informationen zu Ihrer Datenbank an.
	- a. Wählen Sie in der Liste **Datenbankprodukt auswählen** den Eintrag **Microsoft SQL Server** aus.
	- b. Optional: Wenn Sie die Standardwerte ändern wollen, geben Sie für die erforderlichen Datenbanken neue Namen ein. Die Datenbanknamen müssen eindeutig sein.
	- c. Optional: Zur Angabe eines Zielverzeichnisses für generierte Scripts müssen Sie die Option **Zielverzeichnis für generierte Scripts überschreiben** aktivieren und im Feld **Ausgabeverzeichnis für Datenbankscripts** den Pfad eingeben. Das Standardverzeichnis heißt *installationsstammverzeichnis*/profiles/*profilname*/dbscripts.
	- d. Wenn die Datenbankscripts automatisch im Rahmen des Profilerstellungsprozesses ausgeführt werden sollen, wählen Sie **Datenbankscripts zum Initialisieren der Datenbanken ausführen** aus. Wenn Sie das Kontrollkästchen nicht auswählen, müssen Sie oder der Datenbankadministrator die Scripts nach Abschluss der Profilerstellung manuell ausführen. Sie müssen außerdem die Datenbank mit Systeminformationen laden, indem Sie den Befehl **bootstrapProcessServerData** ausführen.
	- e. Klicken Sie auf **Weiter**.
- 17. Schließen Sie auf der Seite **Datenbankkonfiguration Teil 2** die Datenbankkonfiguration ab. Klicken Sie anschließend auf **Weiter**, um mit der Seite **Datenbankkonfiguration - Teil 3** fortzufahren. Geben Sie für die folgenden Felder Werte an.

*Tabelle 193. Erforderliche Felder für die Datenbankkonfiguration bei Microsoft SQL Server - Teil 2*

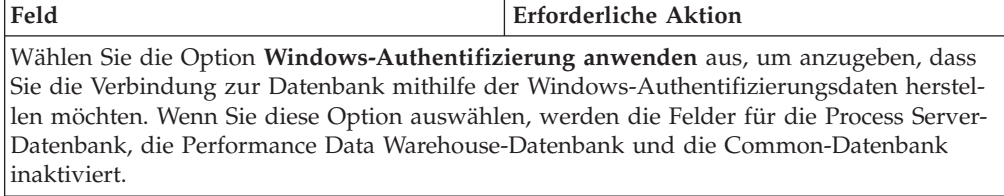

| Feld                                                      | <b>Erforderliche Aktion</b>                                                                                                    |
|-----------------------------------------------------------|----------------------------------------------------------------------------------------------------|
| Common-Datenbank                                          | Geben Sie für die Common-Datenbank Werte<br>für die folgenden Parameter ein:<br>• Benutzername<br>Geben Sie den Benutzernamen für die<br>Common-Datenbank ein.<br>• Kennwort<br>Geben Sie ein Kennwort zur<br>Authentifizierung bei der Common-Daten-<br>bank ein.<br>• Kennwort bestätigen |
|                                                           | Bestätigen Sie das Kennwort für die<br>Authentifizierung bei der Common-Daten-<br>bank.                                                                                                    |
| <b>Process Server-Datenbank</b>                           | Geben Sie für die Process Server-Datenbank<br>Werte für die folgenden Parameter ein:<br><b>Benutzername</b>                                                                                                    |
|                                                           | Geben Sie den Benutzernamen für die<br>Process Server-Datenbank ein.                                                                                                    |
|                                                           | • Kennwort                                                                                                    |
|                                                           | Geben Sie ein Kennwort für die<br>Authentifizierung bei der Process Server-<br>Datenbank ein.                                                                                                    |
|                                                           | • Kennwort bestätigen                                                                                                    |
|                                                           | Bestätigen Sie das Kennwort für die<br>Authentifizierung an der Process Server-<br>Datenbank.                                                                                                    |
| Performance Data Warehouse-Datenbank                      | Geben Sie für die Performance Data<br>Warehouse-Datenbank Werte für die folgen-<br>den Parameter ein:                                                                                                    |
|                                                           | • Benutzername                                                                                                    |
|                                                           | Geben Sie den Benutzernamen für die Per-<br>formance Data Warehouse-Datenbank ein.                                                                                                    |
|                                                           | • Kennwort                                                                                                    |
|                                                           | Geben Sie ein Kennwort für die<br>Authentifizierung bei der Performance<br>Data Warehouse-Datenbank ein.                                                                                                    |
|                                                           | Kennwort bestätigen                                                                                                    |
|                                                           | Bestätigen Sie das Kennwort für die<br>Authentifizierung an der Performance<br>Data Warehouse-Datenbank.                                                                                                    |
| Hostname (oder IP-Adresse) des<br><b>Datenbankservers</b> | Übernehmen Sie den Standardwert<br>localhost oder geben Sie den korrekten<br>Hostnamen des Datenbankservers ein.                                                                                                    |
| <b>Server-Port</b>                                        | Übernehmen Sie den Standardwert 1433<br>oder geben Sie die korrekte Server-Port-<br>Nummer ein.                                                                                                    |

*Tabelle 193. Erforderliche Felder für die Datenbankkonfiguration bei Microsoft SQL Server - Teil 2 (Forts.)*

*Tabelle 193. Erforderliche Felder für die Datenbankkonfiguration bei Microsoft SQL Server - Teil 2 (Forts.)*

| Feld                                                            | <b>Erforderliche Aktion</b>                                                                                                    |
|-----------------------------------------------------------------|----------------------------------------------------------------------------------------------------|
| Verzeichnisposition der<br>Klassenpfaddateien des JDBC-Treibers | Die Klassenpfaddateien des JDBC-Treibers<br>2.0 sind im Produktpaket enthalten und be-<br>finden sich im folgenden Verzeichnis:<br>\${WAS INSTALL ROOT}\jdbcdrivers\<br>SQLServer |

*Tabelle 194. Erforderliche Felder für die Datenbankkonfiguration bei Microsoft SQL Server - Teil 3*

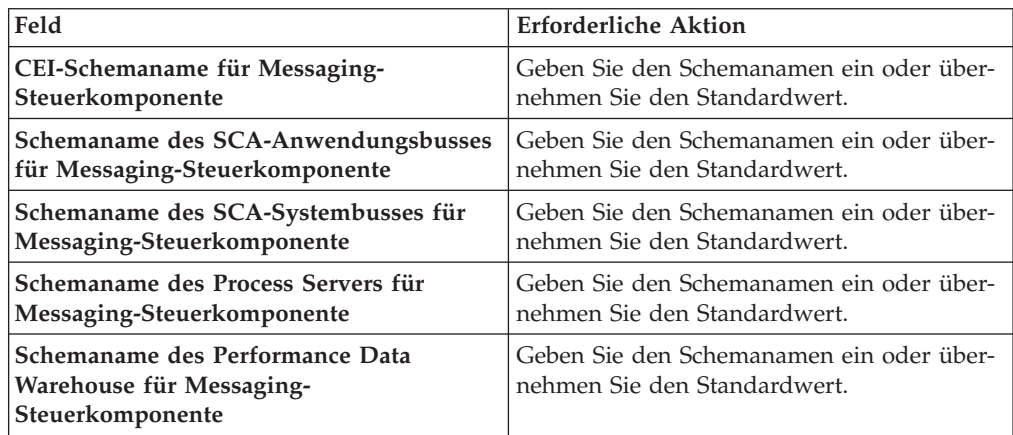

Wenn Sie bei eigenständigen Konfigurationen die Process Server-Datenbank konfigurieren, werden in der Process Server-Datenbank die Tabellen für die Messaging-Steuerkomponente von Process Server erstellt. Dies gilt jedoch ausschließlich für eigenständige Konfigurationen. Wenn Sie die Performance Data Warehouse-Datenbank konfigurieren, werden die Tabellen der Messaging-Steuerkomponente für Performance Data Warehouse in der Performance Data Warehouse-Datenbank erstellt. Die Tabellen der Messaging-Steuerkomponente für das SCA-System, die SCA-Anwendung, Common Event Infrastructure (CEI) und Business Process Choreographer werden sämtlich in der Common-Datenbank erstellt.

Es gibt einige zusätzliche Hinweise für Benutzer und Schemas, die allerdings ausschließlich für eigenständige Konfigurationen gelten.

- SOL-Authentifizierung:
	- Wenn Sie den Process Server konfigurieren, werden die Tabellen der Messaging-Steuerkomponente für Process Server unter Verwendung des Benutzers und des Kennworts erstellt, die für die Messaging-Steuerkomponente von Process Server angegeben wurden. Falls diese Werte nicht angegeben wurden, werden der Benutzer und das Kennwort für Process Server verwendet.
	- Wenn Sie Performance Data Warehouse konfigurieren, werden die Tabellen der Messaging-Steuerkomponente für Performance Data Warehouse unter Verwendung des Benutzers und des Kennworts erstellt, die für die Messaging-Steuerkomponente von Performance Data Warehouse angegeben wurden. Falls diese Werte nicht angegeben wurden, werden der Benutzer und das Kennwort für Performance Data Warehouse verwendet.
	- Die Tabellen der Messaging-Steuerkomponente für das SCA-System, die SCA-Anwendung, Common Event Infrastructure (CEI) und Business Process Choreographer müssen mit unterschiedlichen Benutzern und Kenn-

wörtern konfiguriert werden. Sie können nicht denselben Benutzer und dasselbe Kennwort wie eine andere Messaging-Steuerkomponente verwenden.

- Windows-Authentifizierung:
	- Da bei der Windows-Authentifizierung der Benutzer und das Kennwort immer gleich sein müssen, müssen für alle Messaging-Steuerkomponenten angepasste Schemas definiert werden, damit die Tabellen für jede Messaging-Steuerkomponente mit einem anderen Schema erstellt werden können. Wenn die Messaging-Steuerkomponenten konfiguriert werden, werden die Schemas automatisch unter Verwendung des Windows-Benutzers erstellt. Ist der Windows-Benutzer nicht zum Erstellen von Schemas berechtigt, müssen die Schemas erstellt werden, bevor das Produkt konfiguriert wird.
	- Informationen zu Schemanamen für Messaging-Steuerkomponenten enthält Schritt 2 unter *Eigenständiges Profil für Verwendung mit Microsoft SQL Server erstellen*.
- <span id="page-1933-0"></span>18. Erweitert: Wenn Sie IBM Forms Server für die Verwendung mit den Widgets für die Benutzertaskverwaltung in Business Space konfigurieren wollen, müssen Sie das Kontrollkästchen **IBM Forms Server konfigurieren** auswählen und die HTTP-Position für das IBM Forms Server-Umsetzungsprogramm sowie das Installationsstammverzeichnis von IBM Forms Server eingeben. Klicken Sie anschließend auf **Weiter**.
- 19. Erweitert: Entscheiden Sie, ob für die Installation ein Business Process Rules Manager konfiguriert werden soll, und klicken Sie anschließend auf **Weiter**. Business Process Rules Manager ist eine Webanwendung, die Schablonen für Business-Regeln an die Anforderungen Ihrer Geschäftsanwendungen anpasst.
- 20. Prüfen Sie die Informationen auf der Seite **Zusammenfassung** für das Profil. Klicken Sie auf **Erstellen**, um das Profil zu erstellen. Klicken Sie auf **Zurück**, wenn Sie die Kenndaten des Profils ändern wollen.
- 21. Prüfen Sie die Informationen auf der Seite für die Fertigstellung des Profils. Um zur Einstiegskonsole zu wechseln, müssen Sie sicherstellen, dass das Kontrollkästchen **Einstiegskonsole starten** ausgewählt ist. Klicken Sie danach auf **Fertig stellen**.
- Wenn Sie die Datenbankscripts nicht während der Profilerstellung ausgeführt haben, führen Sie die Scripts zum Erstellen der Datenbanken aus und laden Sie Systeminformationen in die Process Server-Datenbank, indem Sie den Befehl **bootstrapProcessServerData** verwenden.
- Konfigurieren Sie optional Business Process Choreographer.
- v Wechseln Sie zur Einstiegskonsole und starten Sie den Server für das von Ihnen erstellte eigenständiges Profil.

*Eigenständige Profile für Process Server mit SQL Server-Datenbankserver mit dem Profile Management Tool erstellen:*

Sie können ein eigenständiges Profil für Process Server mit dem Profile Management Tool konfigurieren.

Falls Sie erforderliche Datenbanken während der Profilerstellung konfigurieren wollen, müssen Sie sicherstellen, dass der Datenbankserver installiert wurde und aktiv ist.

Falls Sie BPM in einer Umgebung mit Windows-Domänencontroller und im Rahmen der Installation DB2 Express installiert haben, schlägt die Profilerstellung fehl, weil Sie nicht die Domänenbenutzer-ID zum Erstellen einer neuen Datenbank und der zugehörigen Tabellen verwenden können. Wenden Sie vor der Erstellung eines Profils eine der folgenden Lösungen an:

- Melden Sie sich beim Windows-System als lokaler Systembenutzer an, um ein Profil zu erstellen.
- v Führen Sie die im Abschnitt über den DB2-Protokolldateifehler SQL1092N (USE-RID ist nicht zur Ausführung des angeforderten Befehls bzw. der angeforderten Operation berechtigt) beschriebenen Schritte aus, bevor Sie ein Profil erstellen.

Die Sprache für das Profile Management Tool wird anhand der Standardspracheinstellung des Systems ermittelt und festgelegt. Falls diese Standardsprache nicht zu den unterstützten Sprachen gehört, wird Englisch verwendet. Sie können die Standardsprache außer Kraft setzen, indem Sie das Profile Management Tool in einer Befehlszeile starten und anhand der Java-Einstellung user.language eine andere Sprache angeben. Geben Sie den folgenden Befehl ein:

installationsstammverzeichnis\java\bin\java -Duser.language=locale installationsstammverzeichnis\bin

Geben Sie beispielsweise den folgenden Befehl ein, um das Profile Management Tool in deutscher Sprache zu starten:

installationsstammverzeichnis\java\bin\java -Duser.language=de *installationsstammverzeichnis\bin\F* 

# **Einschränkungen:**

v Um das Profile Management Tool unter Windows 7, Windows Vista oder Windows Server 2008 ausführen zu können, müssen Sie die Berechtigungen Ihres Microsoft Windows-Benutzerkontos hochstufen. Unabhängig davon, ob Sie ein Benutzer mit Verwaltungsaufgaben oder ein Benutzer ohne Verwaltungsaufgaben sind, klicken Sie mit der rechten Maustaste auf die Datei pmt.bat und wählen Sie **Als Administrator ausführen** aus. Verwenden Sie alternativ den Befehl **runas** in der Befehlszeile. Beispielsweise kann der folgende Befehl im Verzeichnis *installationsstammverzeichnis*\bin\ProfileManagement ausgeführt werden:

runas /user:MyAdminName /env pmt.bat

Benutzer ohne Verwaltungsaufgaben werden zum Eingeben des Administratorkennworts aufgefordert.

v Wenn Sie mehrere Instanzen von IBM Business Process Manager als Rootbenutzer installieren und einem Benutzer ohne Verwaltungsaufgaben nur auf eine Untergruppe dieser Instanzen Zugriff erteilen, funktioniert das Profile Management Tool für den Benutzer ohne Verwaltungsaufgaben nicht ordnungsgemäß. Außerdem tritt eine Ausnahmebedingung com.ibm.wsspi.profile.WSProfileException auf oder es wird oder eine Nachricht des Typs Zugriff verweigert in die Datei *installationsstammverzeichnis*\bin\ProfileManagement\pmt.bat geschrieben. Benutzer ohne Verwaltungsaufgaben haben standardmäßig keinen Zugriff auf die Programmdateiverzeichnisse (Programme), die das Produkt als Standardinstallationsverzeichnisse verwendet. Zur Behebung dieses Problems müssen Benutzer ohne Verwaltungsaufgaben das Produkt entweder selbst installieren oder ihnen muss die Berechtigung erteilt werden, auf die anderen Produktinstanzen zuzugreifen.

Nachdem Sie das Profile Management Tool gestartet haben, müssen Sie entscheiden, ob Sie die **Typische Profilerstellung** oder die **Erweiterte Profilerstellung** verwenden wollen. Verwenden Sie die Option 'Erweitert' zur Ausführung folgender Aktivitäten:

v Angeben der Datenbankentwurfsdatei zur Verwendung für die Datenbankkonfiguration.

- v Zuweisen angepasster Werte zu Ports, zur Speicherposition des Profils sowie zu den Namen des Profils, des Knotens, des Hosts und der Zelle (wo zutreffend).
- v Erstellen einer Web-Server-Definition.
- v Erstellen eines Systemservice, um den Server auszuführen, wenn Ihr Betriebssystem und die Berechtigungen Ihres Benutzerkontos die Erstellung von Services zulassen.
- v Wählen Sie die Konfiguration von IBM Forms Server aus, um in Business Space mit Widgets für die Benutzertaskverwaltung zu arbeiten.
- v Konfigurieren Sie Business Process Rules Manager und erstellen Sie eine Business Process Choreographer-Beispielkonfiguration.
	- 1. Verwenden Sie zum Starten des Profile Management Tools eines der folgenden Verfahren:
		- v Starten Sie das Tool über die Einstiegskonsole.
		- v Im Windows-Startmenü. Wählen Sie beispielsweise **Start > Programme** *oder* **Alle Programme > IBM > Business Process Manager 8.0 > Profile Management Tool** aus.
		- v Führen Sie den Befehl *installationsstammverzeichnis*\bin\ ProfileManagement\pmt.bat aus.
- 2. Klicken Sie auf der **Begrüßungsseite** auf **Profile Management Tool starten** oder wählen Sie die Registerkarte **Profile Management Tool** aus.
- 3. Klicken Sie auf der Registerkarte **Profile** auf **Erstellen**. Die Seite für die Umgebungsauswahl wird in einem separaten Fenster geöffnet.
- 4. Suchen Sie auf der Seite für die Umgebungsauswahl nach der IBM Business Process Manager Advanced-Konfiguration und erweitern Sie den Abschnitt. Wählen Sie die Option für ein **eigenständiges IBM Business Process Manager Advanced-Profil für Process Server** aus und klicken Sie auf **Weiter**.
- 5. Wählen Sie auf der Seite **Profilerstellungsoptionen** die Option **Typische Profilerstellung** oder **Erweiterte Profilerstellung** aus und klicken Sie auf **Weiter**. Falls Sie die Option **Typische Profilerstellung** ausgewählt haben, fahren Sie mit dem Schritt für die [Verwaltungssicherheit](#page-1936-0) fort.
- 6. Erweitert: Wählen Sie auf der Seite **Optionale Anwendungsimplementierung** aus, ob die Administrationskonsole für die Verwaltung des Servers (empfohlen) und die WebSphere Application Server-Standardanwendung implementiert werden soll. Klicken Sie auf **Weiter**.
- 7. Erweitert: Führen Sie auf der Seite **Profilname und -position** die folgenden Schritte aus:
	- a. Geben Sie einen eindeutigen Namen in das Feld für den Profilnamen ein oder übernehmen Sie den Standardwert. Jedes Profil, das Sie erstellen, muss einen Namen besitzen. Wenn Sie mehrere Profile verwenden, können Sie diese anhand des Namens auf ihrer höchsten Ebene unterscheiden.
	- b. Geben Sie das Verzeichnis für das Profil direkt im entsprechenden Feld ein oder klicken Sie auf die Schaltfläche **Durchsuchen**, um zum Profilverzeichnis zu navigieren. Das von Ihnen angegebene Verzeichnis wird die Definitionsdateien für die Laufzeitumgebung enthalten. Dazu zählen Befehls-, Konfigurations- und Protokolldateien. Das Standardverzeichnis heißt *installationsstammverzeichnis*\profiles\*profilname*.
	- c. Optional: Wählen Sie das Kontrollkästchen **Dieses Profil als Standardprofil verwenden** aus, wenn Sie das von Ihnen erstellte Profil als Standardprofil festlegen möchten. Dieses Kontrollkästchen wird nur angezeigt, wenn sich auf Ihrem System ein Profil befindet.

Wenn ein Profil als Standardprofil festgelegt ist, wird es automatisch von Befehlen verwendet. Das erste Profil, das auf einer Workstation erstellt wird, ist das Standardprofil. Das Standardprofil ist das Standardziel für Befehle, die im Verzeichnis bin im Installationsstammverzeichnis des Produkts eingegeben werden. Wenn auf einer Workstation nur ein Profil vorhanden ist, arbeitet jeder Befehl mit diesem Profil. Sind auf einer Maschine mehr als zwei Profile vorhanden, müssen Sie für bestimmte Befehle das Profil angeben, für das sie ausgeführt werden sollen.

- d. Wählen Sie in der Liste für die **Leistungsoptimierungseinstellung der Serverlaufzeit** eine Leistungsoptimierungsstufe aus, die für das Profil, das Sie erstellen wollen, angemessen ist. Dieser Parameter ist ein Parameter von WebSphere Application Server.
- e. Klicken Sie auf **Weiter**. Wenn Sie auf **Zurück** klicken und den Namen des Profils ändern, müssen Sie, wenn die Seite erneut angezeigt wird, unter Umständen den Namen auf dieser Seite manuell löschen.
- 8. Erweitert: Führen Sie auf der Seite **Knoten-, Host- und Zellennamen** die folgenden Aktionen für das Profil aus, das Sie erstellen:
	- v Geben Sie im Feld **Knotenname** einen Namen für den Knoten ein oder übernehmen Sie den Standardwert. Geben Sie dem Knoten einen möglichst kurzen Namen, der allerdings innerhalb der Implementierungsumgebung eindeutig sein muss.
	- v Geben Sie in das Feld **Servername** einen Namen für den Server ein oder übernehmen Sie den Standardwert.
	- v Geben Sie in das Feld **Hostname** einen Namen für den Host ein oder übernehmen Sie den Standardwert.
	- v Geben Sie in das Feld **Zellenname** einen Namen für die Zelle ein oder übernehmen Sie den Standardwert.

Klicken Sie auf **Weiter**.

<span id="page-1936-0"></span>9. Erforderlich: Geben Sie auf der Seite **Administrative Sicherheit** Werte für die Felder **Benutzername**, **Kennwort** und **Kennwort bestätigen** ein. Das während der Installation für den Administrator angegebene Kennwort wird für alle internen Benutzer (inklusive 'tw\_admin' und 'tw\_user') verwendet. Da für alle IBM Business Process Manager-Profile die Verwaltungssicherheit aktiviert sein muss, wird die Schaltfläche **Weiter** erst dann aktiviert, wenn Sie die Werte eingegeben haben.

Klicken Sie auf **Weiter**. Falls Sie die Option **Typische Profilerstellung** ausgewählt haben, fahren Sie mit dem Schritt für die [Process Server-Konfiguration](#page-1939-0) fort.

- 10. Erweitert: Geben Sie auf der Seite **Sicherheitszertifikat (Teil 1)** an, ob Sie neue Zertifikate erstellen oder vorhandene Zertifikate importieren wollen.
	- v Wenn Sie ein neues standardmäßiges persönliches Zertifikat und ein neues Stammsignaturzertifikat erstellen möchten, wählen Sie die entsprechenden Optionen aus und klicken Sie auf **Weiter**.
	- v Wenn Sie ein vorhandenes Zertifikat importieren möchten, wählen Sie die Optionen zum Importieren eines vorhandenen standardmäßigen persönlichen Zertifikats und zum Importieren eines vorhandenen Stammsignaturzertifikats aus und geben Sie die folgenden Informationen an:
		- Geben Sie in das Feld **Pfad** den Verzeichnispfad für das vorhandene Zertifikat ein.
		- Geben Sie in das Feld **Kennwort** das Kennwort für das Zertifikat ein.
		- Wählen Sie im Feld **Keystore-Typ** den Keystore-Typ für das zu importierende Zertifikat aus.
- Wählen Sie im Feld **Keystore-Alias** den Keystore-Alias für das zu importierende Zertifikat aus.
- Klicken Sie auf **Weiter**, um die Seite **Sicherheitszertifikat (Teil 2)** anzuzeigen.

Wenn Sie ein persönliches Zertifikat als persönliches Standardzertifikat importieren, importieren Sie das Stammzertifikat, von dem das persönliche Zertifikat signiert wurde. Andernfalls fügt das Profile Management Tool den Unterzeichner des persönlichen Zertifikats zur Datei trust.p12 hinzu.

11. Erweitert: Prüfen Sie auf der Seite **Sicherheitszertifikat (Teil 1)**, ob die Zertifikatsinformationen richtig sind, und klicken Sie auf **Weiter**, um die Seite für die Portwertzuordnung anzuzeigen.

Wenn Sie die Zertifikate erstellen, können Sie entweder die Standardwerte übernehmen oder die Werte für die Erstellung neuer Zertifikate ändern. Ein persönliches Standardzertifikat hat eine Standardgültigkeit von einem Jahr und wird vom Stammsignaturzertifikat signiert. Das Stammsignaturzertifikat ist ein selbst signiertes Zertifikat mit einer Standardgültigkeit von 15 Jahren. Das Keystore-Standardkennwort für das Stammsignaturzertifikat lautet WebAS. Ändern Sie dieses Kennwort. Das neue Kennwort darf keine Zeichen des Doppelbytezeichensatzes (DBCS) enthalten, da bestimmte Keystore-Typen, unter anderem auch PKCS12, diese Zeichen nicht unterstützen. Welche Keystore-Typen unterstützt werden, hängt von den Providern in der Datei java.security ab.

Wenn Sie ein Zertifikat oder beide Zertifikate erstellen bzw. ein Zertifikat oder beide Zertifikate importieren, werden die folgenden Keystore-Dateien erstellt:

- v key.p12: Enthält das persönliche Standardzertifikat.
- v trust.p12: Enthält das Unterzeichnerzertifikat des Standardstammzertifikats.
- root-key.p12: Enthält das Stammsignaturzertifikat.
- v default-signers.p12: Enthält Unterzeichnerzertifikate, die zu allen neuen Keystore-Datei hinzugefügt werden, die Sie nach der Installation und Inbetriebnahme des Servers erstellt haben. In der Standardeinstellung enthält die Keystore-Datei das Unterzeichnerzertifikat für das Standardstammzertifikat und ein DataPower-Unterzeichnerzertifikat.
- v deleted.p12: Enthält Zertifikate, die mit der Task 'deleteKeyStore' gelöscht wurden und bei Bedarf wieder hergestellt werden können.
- v ltpa.jceks: Enthält die LTPA-Standardschlüssel (LTPA = Lightweight Third-Party Authentication) für Server, die von den Servern in Ihrer Umgebung für die gegenseitige Kommunikation verwendet werden.

Alle diese Dateien besitzen dasselbe Kennwort, wenn Sie die Zertifikate erstellen oder importieren. Hierbei handelt es sich entweder um das Standardkennwort oder um ein von Ihnen angegebenes Kennwort. Ein importiertes Zertifikat wird zur Datei key.p12 oder zur Datei root-key.p12 hinzugefügt. Wenn Sie Zertifikate importieren und diese Zertifikate nicht die gewünschten Informationen enthalten, klicken Sie auf **Zurück**, um ein anderes Zertifikat zu importieren.

12. Erweitert: Stellen Sie auf der Seite für die Portwertzuordnung sicher, dass die für das Profil angegebenen Ports eindeutig sind, und klicken Sie danach auf **Weiter**. Das Profile Management Tool ermittelt Ports, die momentan von anderen WebSphere-Produkten verwendet werden, und zeigt die empfohlenen Portwerte an, die keine Konflikte mit den bereits vorhandenen Werten verursachen. Wenn andere als WebSphere-Anwendungen die angegebenen Ports verwenden, dann stellen Sie sicher, dass dadurch keine Konflikte verursacht

werden. Wenn Sie auf der Seite **Optionale Anwendungsimplementierung** angegeben haben, dass die Administrationskonsole nicht implementiert werden soll, sind die Ports für die Administrationskonsole auf der Seite für die Portwertzuordnung nicht verfügbar.

Ports werden als belegt erkannt, wenn die folgenden Bedingungen erfüllt sind:

- Die Ports sind einem Profil zugeordnet, das unter einer Installation erstellt wurde, die vom derzeitigen Benutzer durchgeführt wird.
- Die Ports sind momentan belegt.

Obwohl das Tool die Ports überprüft, wenn Sie die Seite für die Portwertzuordnung öffnen, können trotzdem Portkonflikte auftreten. Diese werden durch die Auswahl verursacht, die Sie auf den nachfolgenden Seiten des Profile Management Tools treffen. Ports werden erst zugeordnet, wenn die Profilerstellung abgeschlossen ist.

Wenn Sie einen Portkonflikt vermuten, können Sie nach der Profilerstellung prüfen, ob ein solcher vorliegt. Ermitteln Sie die bei der Profilerstellung verwendeten Ports, indem Sie die folgende Datei überprüfen:

*profilstammverzeichnis*\properties\portdef.prop

In dieser Datei befinden sich die Schlüssel und Werte, die für die Definition der Ports verwendet wurden. Wenn Sie auf einen Portkonflikt stoßen, können Sie Ports manuell erneut zuordnen. Informationen zur erneuten Zuordnung von Ports enthält der Abschnitt über die Aktualisierung von Ports in vorhandenen Profilen im Information Center von WebSphere Application Server. Führen Sie wie in diesem Abschnitt erläutert die Datei updatePorts.ant mithilfe des Scripts **ws\_ant** aus.

13. Erweitert: Wenn Sie keine Verwaltungsberechtigung besitzen, fahren Sie mit dem nächsten Schritt fort. Falls Sie über eine Verwaltungsberechtigung verfügen, geben Sie auf der Seite **Servicedefinition** an, ob ein Windows-Dienst (Service) für die Ausführung von IBM Business Process Manager verwendet werden soll.

Wenn das Profil als Windows-Dienst konfiguriert ist, startet IBM Business Process Manager für alle Prozesse, die mit den Befehlen **startServer** oder **startManager** gestartet wurden, einen Windows-Dienst. Wenn Sie etwa einen Server als Windows-Dienst konfigurieren und den Befehl **startServer** absetzen, startet der Befehl **wasservice** die definierten Dienste.

**Wichtig:** Wenn Sie sich mit einem angegebenen Benutzerkonto anmelden wollen, müssen Sie die Benutzer-ID und das Kennwort für den Benutzer, der den Dienst ausführen soll, sowie den Starttyp (Standardwert ist Manuell) angeben. Die Benutzer-ID darf keine Leerzeichen enthalten. Ferner muss die Benutzer-ID der Administratorgruppe angehören und die erweiterte Benutzerberechtigung 'Als Dienst anmelden' besitzen. Sofern die Benutzer-ID der Administratorgruppe angehört, erteilt ihr das Profile Management Tool die erweiterte Benutzerberechtigung, falls die ID über diese noch nicht verfügt.

Sie können den Windows-Dienst, der bei der Profilerstellung hinzugefügt wurde, beim Löschen des Profils entfernen.

**Hinweise zu IPv6, wenn Profile als Windows-Dienste ausgeführt werden** Profile, die für die Ausführung als Windows-Dienst erstellt wurden, können bei Verwendung von IPv6 nicht gestartet werden, wenn der Dienst für die Ausführung als 'Lokales System' konfiguriert wurde. Erstellen Sie eine benutzerspezifische Umgebungsvariable, um IPv6 zu aktivieren. Da es sich bei dieser Umgebungsvariablen um eine Benutzervariable und nicht um eine Variable des lokalen Systems handelt, kann nur ein Windows-Dienst, der unter der ID des jeweiligen Benutzers ausgeführt wird, auf diese Umgebungsvariable zugreifen. Standardmäßig wird der Dienst (Service) so definiert, dass er als lokales System ausgeführt wird, wenn ein neues Profil erstellt und für die Ausführung als Windows-Dienst konfiguriert wird. Wenn versucht wird, den Windows-Dienst für IBM Business Process Manager auszuführen, kann der Dienst nicht auf die Benutzerumgebungsvariable zugreifen, die für IPv6 definiert ist, und wird daher als IPv4-Dienst gestartet. Der Server wird in diesem Fall nicht ordnungsgemäß gestartet. Zur Behebung des Problems müssen Sie bei der Profilerstellung angeben, dass der Windows-Dienst für IBM Business Process Manager nicht als 'lokales System' ausgeführt werden soll, sondern unter derselben Benutzer-ID, unter der die Umgebungsvariable für IPv6 definiert ist.

- 14. Optional: Erweitert: Führen Sie zum Einschließen einer Web-Server-Definition in das Profil die folgenden Schritte aus:
	- a. Wählen Sie das Kontrollkästchen **Web-Server-Definition erstellen** aus.
	- b. Geben Sie auf der Seite die Merkmale des Web-Servers an und klicken Sie auf **Weiter**.
	- c. Geben Sie im zweiten Teil der Seite die Merkmale des Web-Servers an. Wenn Sie Anforderungen mithilfe eines Web-Servers an IBM Business Process Manager weiterleiten, müssen Sie eine Web-Server-Definition integrieren. Sie können die Definition jetzt integrieren oder den Web-Server für IBM Business Process Manager später definieren. Wenn Sie die Web-Server-Definition bei der Erstellung dieses Profils einschließen, können Sie den Web-Server und sein Plug-in nach der Profilerstellung installieren. Sie müssen jedoch beide in den Pfaden installieren, die Sie auf den Seiten für die Web-Server-Definition angegeben haben. Wenn Sie den Web-Server nach der Erstellung dieses Profils definieren, müssen Sie den Web-Server in einem separaten Profil definieren.
	- d. Klicken Sie auf **Next**.
- <span id="page-1939-0"></span>15. Legen Sie auf der Seite **Process Server-Konfiguration** die Werte für die folgenden Parameter fest:
	- v **Umgebungsname**: Der Umgebungsname wird verwendet, um eine Verbindung von einem Process Center zu diesem Process Server herzustellen.
	- v **Umgebungstyp**: Wählen Sie aus, wie der Process Server verwendet werden soll:
		- Wählen Sie **Produktion** aus, wenn der Server in einer Produktionsfunktionalität eingesetzt werden soll.
		- Wählen Sie **Staging** aus, wenn der Server als temporäre Position für Änderungen verwendet werden soll, bevor diese in die Produktionsumgebung aufgenommen werden.
		- Wählen Sie **Test** aus, wenn der Server als Testumgebung dienen soll, z. B. für Belastungstests.

**Einschränkung:** Verwenden Sie in derselben Zelle keine Kombination aus Produktionsservern und Servern, die nicht der Produktion dienen. Wählen Sie die Einstellung **Diesen Server offline verwenden** aus, wenn Sie als Umgebungstyp nicht **Produktion** ausgewählt haben oder wenn dieser Process Server nicht mit einem Process Center verbunden werden soll. Offline-Server können für die Implementierung von Momentaufnahmen von Prozessanwendungen verwendet werden. Jedoch unterscheidet sich die Methode zur

Implementierung einer Prozessanwendung auf einem Offline-Process Server von der zur Implementierung auf einem Online-Process Server.

Wenn Sie die Option **Diesen Server offline verwenden** nicht ausgewählt haben, geben Sie die folgenden Informationen für das Process Center an, zu dem dieser Server eine Verbindung herstellen soll:

- **Protokoll**: Wählen Sie entweder **http://** oder **https://** als Protokoll für die Verbindung zum Process Center aus.
- v **Host**: Geben Sie den Host oder den virtuellen Host ein, den dieser Process Server für die Kommunikation mit dem Process Center verwendet. Verwenden Sie einen vollständig qualifizierten Hostnamen. In einer Umgebung mit einer Lastausgleichsfunktion oder einem Proxy-Server zwischen dem Process Server und den Process Center-Services müssen Sie sicherstellen, dass die hier angegebenen Informationen mit der URL für den Zugriff auf das Process Center übereinstimmen.
- v **Port**: Geben Sie die Portnummer für das Process Center ein. In einer Umgebung mit einer Lastausgleichsfunktion oder einem Proxy-Server zwischen dem Process Server und dem Process Center müssen Sie sicherstellen, dass die hier angegebenen Informationen mit der URL für den Zugriff auf das Process Center übereinstimmen.
- v **Benutzername**: Geben Sie den Namen eines Process Center-Benutzers ein. Der Process Server verwendet diesen Benutzer, um die Verbindung zum Process Center herzustellen.
- v **Kennwort**: Geben Sie das Kennwort für den Process Center-Benutzer ein.

Sie können auf **Verbindung testen** klicken, um die Verbindung zum Process Center zu prüfen.

Falls Sie die Option **Typische Profilerstellung** ausgewählt haben, fahren Sie mit dem Schritt für die [Datenbankkonfiguration - Teil 1](#page-1940-0) fort.

- 16. Erweitert: Konfigurieren Sie die Datenbanken mit einer Entwurfsdatei.
	- a. Wählen Sie **Datenbankentwurfsdatei verwenden** aus.
	- b. Klicken Sie auf **Durchsuchen**.
	- c. Geben Sie den vollständig qualifizierten Pfadnamen für die Entwurfsdatei an.
	- d. Wenn die Datenbankscripts automatisch (im Rahmen des Profilerstellungsprozesses) ausgeführt werden sollen, wählen Sie **Datenbankscripts zum Erstellen der Datenbanktabelle ausführen** aus. Wenn Sie das Kontrollkästchen nicht auswählen, müssen Sie oder der Datenbankadministrator die Scripts nach Abschluss der Profilerstellung manuell ausführen. Sie müssen außerdem die Datenbank mit Systeminformationen laden, indem Sie den Befehl **bootstrapProcessServerData** ausführen.

**Wichtig:** Wenn Sie **Datenbankscripts zum Erstellen der Datenbanktabelle ausführen** auswählen, stellen Sie sicher, dass **Vorhandene lokale oder ferne Datenbank verwenden** *nicht* ausgewählt ist. Wenn beide Optionen ausgewählt sind, treten Fehler auf.

e. Klicken Sie auf **Weiter**. Wenn Sie sich für die Angabe einer Entwurfsdatei entscheiden, werden die Anzeigen für die Datenbankkonfiguration im Profile Management Tool übersprungen. Stattdessen wird die Speicherposition der Entwurfsdatei an die Befehlszeile übergeben, um die Datenbankkonfiguration abzuschließen.

Fahren Sie mit dem Schritt für die [Business Space-Konfiguration](#page-1944-0) fort.

<span id="page-1940-0"></span>17. Geben Sie auf der Seite **Datenbankkonfiguration - Teil 1** die Informationen zu Ihrer Datenbank an.

- a. Wählen Sie in der Liste **Datenbankprodukt auswählen** den Eintrag **Microsoft SQL Server** aus.
- b. Optional: Wenn Sie die Standardwerte ändern wollen, geben Sie für die erforderlichen Datenbanken neue Namen ein. Die Datenbanknamen müssen eindeutig sein.
- c. Optional: Zur Angabe eines Zielverzeichnisses für generierte Scripts müssen Sie die Option **Zielverzeichnis für generierte Scripts überschreiben** aktivieren und im Feld **Ausgabeverzeichnis für Datenbankscripts** den Pfad eingeben. Das Standardverzeichnis heißt *installationsstammverzeichnis*/profiles/*profilname*/dbscripts.
- d. Wenn die Datenbankscripts automatisch im Rahmen des Profilerstellungsprozesses ausgeführt werden sollen, wählen Sie **Datenbankscripts zum Initialisieren der Datenbanken ausführen** aus. Wenn Sie das Kontrollkästchen nicht auswählen, müssen Sie oder der Datenbankadministrator die Scripts nach Abschluss der Profilerstellung manuell ausführen. Sie müssen außerdem die Datenbank mit Systeminformationen laden, indem Sie den Befehl **bootstrapProcessServerData** ausführen.
- e. Klicken Sie auf **Weiter**.
- 18. Schließen Sie auf der Seite **Datenbankkonfiguration Teil 2** die Datenbankkonfiguration ab. Klicken Sie anschließend auf **Weiter**, um mit der Seite **Datenbankkonfiguration - Teil 3** fortzufahren. Geben Sie für die folgenden Felder Werte an.

*Tabelle 195. Erforderliche Felder für die Datenbankkonfiguration bei Microsoft SQL Server - Teil 2*

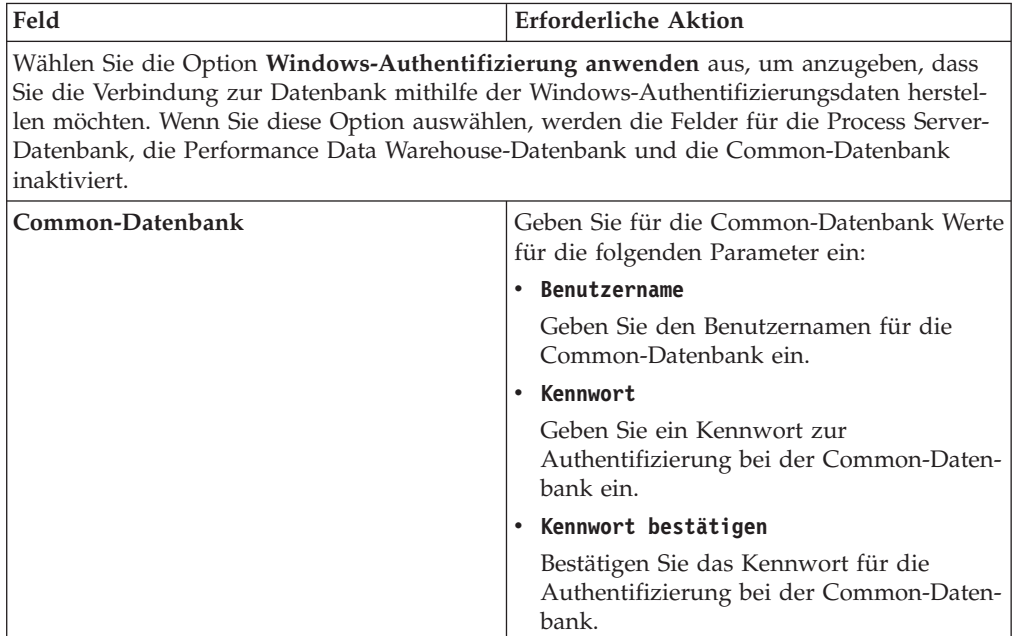

| Feld                                                            | <b>Erforderliche Aktion</b>                                                                                                    |
|-----------------------------------------------------------------|----------------------------------------------------------------------------------------------------|
| <b>Process Server-Datenbank</b>                                 | Geben Sie für die Process Server-Datenbank<br>Werte für die folgenden Parameter ein:                                                                                              |
|                                                                 | • Benutzername                                                                                                    |
|                                                                 | Geben Sie den Benutzernamen für die<br>Process Server-Datenbank ein.                                                                                                    |
|                                                                 | Kennwort                                                                                                    |
|                                                                 | Geben Sie ein Kennwort für die<br>Authentifizierung bei der Process Server-<br>Datenbank ein.                                                                                     |
|                                                                 | Kennwort bestätigen                                                                                                    |
|                                                                 | Bestätigen Sie das Kennwort für die<br>Authentifizierung an der Process Server-<br>Datenbank.                                                                                     |
| Performance Data Warehouse-Datenbank                            | Geben Sie für die Performance Data<br>Warehouse-Datenbank Werte für die folgen-<br>den Parameter ein:                                                                             |
|                                                                 | • Benutzername                                                                                                    |
|                                                                 | Geben Sie den Benutzernamen für die Per-<br>formance Data Warehouse-Datenbank ein.                                                                                                |
|                                                                 | • Kennwort                                                                                                    |
|                                                                 | Geben Sie ein Kennwort für die<br>Authentifizierung bei der Performance<br>Data Warehouse-Datenbank ein.                                                                          |
|                                                                 | • Kennwort bestätigen                                                                                                    |
|                                                                 | Bestätigen Sie das Kennwort für die<br>Authentifizierung an der Performance<br>Data Warehouse-Datenbank.                                                                          |
| Hostname (oder IP-Adresse) des<br><b>Datenbankservers</b>       | Übernehmen Sie den Standardwert<br>localhost oder geben Sie den korrekten<br>Hostnamen des Datenbankservers ein.                                                                  |
| <b>Server-Port</b>                                              | Übernehmen Sie den Standardwert 1433<br>oder geben Sie die korrekte Server-Port-<br>Nummer ein.                                                                                   |
| Verzeichnisposition der<br>Klassenpfaddateien des JDBC-Treibers | Die Klassenpfaddateien des JDBC-Treibers<br>2.0 sind im Produktpaket enthalten und be-<br>finden sich im folgenden Verzeichnis:<br>\${WAS_INSTALL_ROOT}\jdbcdrivers\<br>SQLServer |

*Tabelle 195. Erforderliche Felder für die Datenbankkonfiguration bei Microsoft SQL Server - Teil 2 (Forts.)*

*Tabelle 196. Erforderliche Felder für die Datenbankkonfiguration bei Microsoft SQL Server - Teil 3*

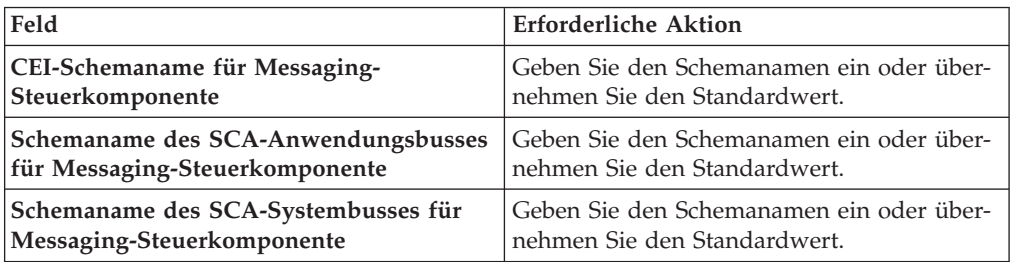

| Feld                                                                                   | <b>Erforderliche Aktion</b>                                              |
|----------------------------------------------------------------------------------------|--------------------------------------------------------------------------|
| Schemaname des Process Servers für<br>Messaging-Steuerkomponente                       | Geben Sie den Schemanamen ein oder über-<br>nehmen Sie den Standardwert. |
| Schemaname des Performance Data<br><b>Warehouse für Messaging-</b><br>Steuerkomponente | Geben Sie den Schemanamen ein oder über-<br>nehmen Sie den Standardwert. |

*Tabelle 196. Erforderliche Felder für die Datenbankkonfiguration bei Microsoft SQL Server - Teil 3 (Forts.)*

Wenn Sie bei eigenständigen Konfigurationen die Process Server-Datenbank konfigurieren, werden in der Process Server-Datenbank die Tabellen für die Messaging-Steuerkomponente von Process Server erstellt. Dies gilt jedoch ausschließlich für eigenständige Konfigurationen. Wenn Sie die Performance Data Warehouse-Datenbank konfigurieren, werden die Tabellen der Messaging-Steuerkomponente für Performance Data Warehouse in der Performance Data Warehouse-Datenbank erstellt. Die Tabellen der Messaging-Steuerkomponente für das SCA-System, die SCA-Anwendung, Common Event Infrastructure (CEI) und Business Process Choreographer werden sämtlich in der Common-Datenbank erstellt.

Es gibt einige zusätzliche Hinweise für Benutzer und Schemas, die allerdings ausschließlich für eigenständige Konfigurationen gelten.

- SQL-Authentifizierung:
	- Wenn Sie den Process Server konfigurieren, werden die Tabellen der Messaging-Steuerkomponente für Process Server unter Verwendung des Benutzers und des Kennworts erstellt, die für die Messaging-Steuerkomponente von Process Server angegeben wurden. Falls diese Werte nicht angegeben wurden, werden der Benutzer und das Kennwort für Process Server verwendet.
	- Wenn Sie Performance Data Warehouse konfigurieren, werden die Tabellen der Messaging-Steuerkomponente für Performance Data Warehouse unter Verwendung des Benutzers und des Kennworts erstellt, die für die Messaging-Steuerkomponente von Performance Data Warehouse angegeben wurden. Falls diese Werte nicht angegeben wurden, werden der Benutzer und das Kennwort für Performance Data Warehouse verwendet.
	- Die Tabellen der Messaging-Steuerkomponente für das SCA-System, die SCA-Anwendung, Common Event Infrastructure (CEI) und Business Process Choreographer müssen mit unterschiedlichen Benutzern und Kennwörtern konfiguriert werden. Sie können nicht denselben Benutzer und dasselbe Kennwort wie eine andere Messaging-Steuerkomponente verwenden.
- Windows-Authentifizierung:
	- Da bei der Windows-Authentifizierung der Benutzer und das Kennwort immer gleich sein müssen, müssen für alle Messaging-Steuerkomponenten angepasste Schemas definiert werden, damit die Tabellen für jede Messaging-Steuerkomponente mit einem anderen Schema erstellt werden können. Wenn die Messaging-Steuerkomponenten konfiguriert werden, werden die Schemas automatisch unter Verwendung des Windows-Benutzers erstellt. Ist der Windows-Benutzer nicht zum Erstellen von Schemas berechtigt, müssen die Schemas erstellt werden, bevor das Produkt konfiguriert wird.
	- Informationen zu Schemanamen für Messaging-Steuerkomponenten enthält Schritt 2 unter *Eigenständiges Profil für Verwendung mit Microsoft SQL Server erstellen*.
- 19. Erweitert: Wenn Sie IBM Forms Server für die Verwendung mit den Widgets für die Benutzertaskverwaltung in Business Space konfigurieren wollen, müssen Sie das Kontrollkästchen **IBM Forms Server konfigurieren** auswählen und die HTTP-Position für das IBM Forms Server-Umsetzungsprogramm sowie das Installationsstammverzeichnis von IBM Forms Server eingeben. Klicken Sie anschließend auf **Weiter**.
- 20. Erweitert: Entscheiden Sie, ob für die Installation ein Business Process Rules Manager konfiguriert werden soll, und klicken Sie anschließend auf **Weiter**. Business Process Rules Manager ist eine Webanwendung, die Schablonen für Business-Regeln an die Anforderungen Ihrer Geschäftsanwendungen anpasst.
- 21. Prüfen Sie die Informationen auf der Seite **Zusammenfassung** für das Profil. Klicken Sie auf **Erstellen**, um das Profil zu erstellen. Klicken Sie auf **Zurück**, wenn Sie die Kenndaten des Profils ändern wollen.
- 22. Prüfen Sie die Informationen auf der Seite für die Fertigstellung des Profils. Um zur Einstiegskonsole zu wechseln, müssen Sie sicherstellen, dass das Kontrollkästchen **Einstiegskonsole starten** ausgewählt ist. Klicken Sie danach auf **Fertig stellen**.
- Wenn Sie die Datenbankscripts nicht während der Profilerstellung ausgeführt haben, führen Sie die Scripts zum Erstellen der Datenbanken aus und laden Sie Systeminformationen in die Process Server-Datenbank, indem Sie den Befehl **bootstrapProcessServerData** verwenden.
- Konfigurieren Sie optional Business Process Choreographer.
- v Wechseln Sie zur Einstiegskonsole und starten Sie den Server für das von Ihnen erstellte eigenständiges Profil.

# *Eigenständige Profile mit dem Befehlszeilendienstprogramm 'manageprofiles' erstellen:*

Anstelle des Profile Management Tools können Sie das Befehlszeilendienstprogramm 'manageprofiles' zum Erstellen von neuen Profilen verwenden.

Stellen Sie sicher, dass Sie das Befehlszeilendienstprogramm **manageprofiles** noch nicht für dasselbe Profil ausführen. Falls bei der Ausführung des Befehls eine Fehlernachricht ausgegeben wird, ermitteln Sie, ob gegenwärtig eine andere Profilerstellungs- oder Profilerweiterungsaktion ausgeführt wird. Wenn dies der Fall ist, müssen Sie auf den Abschluss dieser Erstellung bzw. Erweiterung warten.

**Einschränkung:** Um den Befehl **manageprofiles** unter Windows 7, Windows Vista oder Windows Server 2008 ausführen zu können, müssen Sie die Berechtigungen Ihres Microsoft Windows-Benutzerkontos mit dem Befehl **runas** hochstufen. Beachten Sie, dass der Befehl **manageprofiles** und alle Parameter in doppelte Anführungszeichen eingeschlossen werden müssen. Beispielsweise kann der folgende Befehl im Verzeichnis *installationsstammverzeichnis*\bin ausgeführt werden:

runas /env /user:MyAdminName "manageprofiles.bat -response *eigene\_antwortdatei*"

Benutzer ohne Verwaltungsaufgaben werden zum Eingeben des Administratorkennworts aufgefordert.

Falls Sie BPM in einer Umgebung mit Windows-Domänencontroller und im Rahmen der Installation DB2 Express installiert haben, schlägt die Profilerstellung fehl, weil Sie nicht die Domänenbenutzer-ID zum Erstellen einer neuen Datenbank und der zugehörigen Tabellen verwenden können. Wenden Sie vor der Erstellung eines Profils eine der folgenden Lösungen an:

v Melden Sie sich beim Windows-System als lokaler Systembenutzer an, um ein Profil zu erstellen.

- v Führen Sie die im Abschnitt über den DB2-Protokolldateifehler SQL1092N (USE-RID ist nicht zur Ausführung des angeforderten Befehls bzw. der angeforderten Operation berechtigt) beschriebenen Schritte aus, bevor Sie ein Profil erstellen.
- 1. Ermitteln Sie, welche Parameter für Ihr Profil erforderlich sind, indem Sie sich die Befehlsbeispiele für die Profilerstellung ansehen. Ermitteln Sie die Werte, die Sie für das Profil angeben möchten. Überprüfen Sie hierzu die Standardwerte im Abschnitt zu den Parametern für das Befehlszeilendienstprogramm **manageprofiles**.
- 2. Um den Parameter **-responseFile** zu verwenden, sehen Sie sich die bereitgestellte Beispielantwortdatei an und erstellen Sie für Ihre Umgebung eine spezielle Antwortdatei.

**Wichtig:** Stellen Sie sicher, dass nach den Werten keine Leerzeichen mehr angegeben sind (z. B. 'personalCertValidityPeriod=1 ' oder 'winserviceCheck=false '. Leerzeichen verursachen einen Fehlschlag der Profilerstellung.

Die Beispiele befinden sich im Verzeichnis *installationsstammverzeichnis*\ BPM\samples\manageprofiles. Da die meisten Parameter durch den Datenbankserver beeinflusst werden, kopieren Sie eine Beispieldatei, die Ihren Datenbankserver verwendet, und passen Sie anschließend die übrigen Parameter unter Zuhilfenahme der anderen Dateien an. Die folgenden Beispieldateien sind verfügbar:

- PSStd StandAlone DB2 DATASERVER.response: Beispiel für die Konfiguration von IBM Business Process Manager Standard Process Server in einer eigenständigen Konfiguration mit einer DB2-Datenbank.
- PSAdv StandAlone DB2 DATASERVER.response: Beispiel für die Konfiguration von IBM Business Process Manager Advanced Process Server in einer eigenständigen Konfiguration mit einer DB2-Datenbank.
- PCStd\_StandAlone\_MSSQLSERVER.response: Beispiel für die Konfiguration von IBM Business Process Manager Standard Process Center in einer eigenständigen Konfiguration mit einer SQL Server-Datenbank.
- v PCAdv\_StandAlone\_MSSQLSERVER\_MICROSOFT.response: Beispiel für die Konfiguration von IBM Business Process Manager Advanced Process Center in einer eigenständigen Konfiguration mit einer SQL Server-Datenbank.
- PSAdv\_Dmgr\_DB2\_DATASERVER.response: Beispiel für die Konfiguration von IBM Business Process Manager Advanced Process Server in einer Deployment Manager-Konfiguration mit einer DB2 Dataserver-Datenbank.
- PCAdv\_Dmgr\_DB2\_ORACLE.response: Beispiel für die Konfiguration von IBM Business Process Manager Advanced Process Center in einer Deployment Manager-Konfiguration mit einer Oracle-Datenbank.
- PSAdv Custom DB2 DATASERVER.response: Beispiel für die Konfiguration von IBM Business Process Manager Advanced Process Server in einer angepassten Konfiguration mit einer DB2 Dataserver-Datenbank.
- PCAdv Custom DB2 ORACLE.response: Beispiel für die Konfiguration von IBM Business Process Manager Advanced Process Center in einer angepassten Konfiguration mit einer Oracle-Datenbank.

Kopieren Sie eine der Beispielantwortdateien in Ihr Arbeitsverzeichnis. Bearbeiten Sie die Parameter in der Antwortdatei gemäß den Anforderungen Ihrer Konfiguration und speichern Sie die bearbeitete Antwortdatei.

3. Führen Sie die Datei über die Befehlszeile aus. Beispiel: manageprofiles.bat -create -templatePath *installationsstammverzeichnis/*profileTemplates/BPM/defau Wenn Sie eine Antwortdatei erstellt haben, geben Sie den Parameter **-response** ohne andere Parameter an. Beispiel:

manageprofiles.bat -response *myResponseFile*

Der Status wird nach Abschluss der Befehlsausführung im Konsolfenster angezeigt. Für die Datei gilt die normale Syntaxprüfung und die Datei wird wie jede andere Antwortdatei syntaktisch analysiert. Einzelwerte in der Antwortdatei werden als Befehlszeilenparameter behandelt.

Die nachfolgenden Beispielbefehle erstellen ein eigenständiges Profil, welches die Common-Datenbank, Common Event Infrastructure, Messaging-Steuerkomponenten und Business Space in einer einzigen Datenbank verwendet.

installationsstammverzeichnis\bin\manageprofiles -create -templatePath *installationsstammverzeichnis* default.procsvr.adv -dbType MSSQLSERVER MICROSOFT -dbJDBCClasspath *pfad\_zum\_jdbc-treiber* -dbUserId *benutzer-id* -dbPassword *kennwort* -dbCommonFor-ME true -dbCeiMeSchemaName *cei-schema* -dbSysMeSchemaName *systemschema* -dbAppMeSchemaName *anwendungsschema*

- v Wenn Sie die Datenbankscripts nicht während der Profilerstellung ausgeführt haben, führen Sie die Scripts zum Erstellen der Datenbanken aus und laden Sie Systeminformationen in die Process Server-Datenbank, indem Sie den Befehl **bootstrapProcessServerData** verwenden.
- Konfigurieren Sie optional Business Process Choreographer.
- v Wechseln Sie zur Einstiegskonsole und starten Sie den Server für das von Ihnen erstellte eigenständiges Profil.

*Eigenständige Profile für Process Center mit SQL Server-Datenbankserver mit dem Profile Management Tool erweitern:*

Falls bereits ein eigenständiges Profil für WebSphere Application Server V8.0 vorhanden ist, können Sie ein eigenständiges Profil für Process Center mit dem Profile Management Tool konfigurieren.

Denken Sie daran, alle Server zu beenden, die einem Profil zugeordnet sind, das Sie erweitern wollen.

Falls Sie erforderliche Datenbanken während der Profilerstellung konfigurieren wollen, müssen Sie sicherstellen, dass der Datenbankserver installiert wurde und aktiv ist.

Falls Sie BPM in einer Umgebung mit Windows-Domänencontroller und im Rahmen der Installation DB2 Express installiert haben, schlägt die Profilerstellung fehl, weil Sie nicht die Domänenbenutzer-ID zum Erstellen einer neuen Datenbank und der zugehörigen Tabellen verwenden können. Wenden Sie vor der Erstellung eines Profils eine der folgenden Lösungen an:

- Melden Sie sich beim Windows-System als lokaler Systembenutzer an, um ein Profil zu erstellen.
- v Führen Sie die im Abschnitt über den DB2-Protokolldateifehler SQL1092N (USE-RID ist nicht zur Ausführung des angeforderten Befehls bzw. der angeforderten Operation berechtigt) beschriebenen Schritte aus, bevor Sie ein Profil erstellen.

Die Sprache für das Profile Management Tool wird anhand der Standardspracheinstellung des Systems ermittelt und festgelegt. Falls diese Standardsprache nicht zu den unterstützten Sprachen gehört, wird Englisch verwendet. Sie können die Standardsprache außer Kraft setzen, indem Sie das Profile Management Tool in einer

Befehlszeile starten und anhand der Java-Einstellung user.language eine andere Sprache angeben. Geben Sie den folgenden Befehl ein: installationsstammverzeichnis\java\bin\java -Duser.language=locale installationsstammverzeichnis\bin

Geben Sie beispielsweise den folgenden Befehl ein, um das Profile Management Tool in deutscher Sprache zu starten:

installationsstammverzeichnis\java\bin\java -Duser.language=de *installationsstammverzeichnis*\bin\Pro

# **Einschränkungen:**

v Um das Profile Management Tool unter Windows 7, Windows Vista oder Windows Server 2008 ausführen zu können, müssen Sie die Berechtigungen Ihres Microsoft Windows-Benutzerkontos hochstufen. Unabhängig davon, ob Sie ein Benutzer mit Verwaltungsaufgaben oder ein Benutzer ohne Verwaltungsaufgaben sind, klicken Sie mit der rechten Maustaste auf die Datei pmt.bat und wählen Sie **Als Administrator ausführen** aus. Verwenden Sie alternativ den Befehl **runas** in der Befehlszeile. Beispielsweise kann der folgende Befehl im Verzeichnis *installationsstammverzeichnis*\bin\ProfileManagement ausgeführt werden: runas /user:MyAdminName /env pmt.bat

Benutzer ohne Verwaltungsaufgaben werden zum Eingeben des Administratorkennworts aufgefordert.

v Wenn Sie mehrere Instanzen von IBM Business Process Manager als Rootbenutzer installieren und einem Benutzer ohne Verwaltungsaufgaben nur auf eine Untergruppe dieser Instanzen Zugriff erteilen, funktioniert das Profile Management Tool für den Benutzer ohne Verwaltungsaufgaben nicht ordnungsgemäß. Außerdem tritt eine Ausnahmebedingung com.ibm.wsspi.profile.WSProfileException auf oder es wird oder eine Nachricht des Typs Zugriff verweigert in die Datei *installationsstammverzeichnis*\bin\ProfileManagement\pmt.bat geschrieben. Benutzer ohne Verwaltungsaufgaben haben standardmäßig keinen Zugriff auf die Programmdateiverzeichnisse (Programme), die das Produkt als Standardinstallationsverzeichnisse verwendet. Zur Behebung dieses Problems müssen Benutzer ohne Verwaltungsaufgaben das Produkt entweder selbst installieren oder ihnen muss die Berechtigung erteilt werden, auf die anderen Produktinstanzen zuzugreifen.

Nachdem Sie das Profile Management Tool gestartet haben, müssen Sie entscheiden, ob Sie die **Typische Profilerstellung** oder die **Erweiterte Profilerstellung** verwenden wollen. Verwenden Sie die Option 'Erweitert' zur Ausführung folgender Aktivitäten:

- v Angeben der Datenbankentwurfsdatei zur Verwendung für die Datenbankkonfiguration.
- v Zuweisen angepasster Werte zu Ports, zur Speicherposition des Profils sowie zu den Namen des Profils, des Knotens, des Hosts und der Zelle (wo zutreffend).
- v Erstellen einer Web-Server-Definition.
- v Erstellen eines Systemservice, um den Server auszuführen, wenn Ihr Betriebssystem und die Berechtigungen Ihres Benutzerkontos die Erstellung von Services zulassen.
- v Wählen Sie die Konfiguration von IBM Forms Server aus, um in Business Space mit Widgets für die Benutzertaskverwaltung zu arbeiten.
- v Konfigurieren Sie Business Process Rules Manager und erstellen Sie eine Business Process Choreographer-Beispielkonfiguration.
- 1. Verwenden Sie zum Starten des Profile Management Tools eines der folgenden Verfahren:
- Starten Sie das Tool über die Einstiegskonsole.
- v Im Windows-Startmenü. Wählen Sie beispielsweise **Start > Programme** *oder* **Alle Programme > IBM > Business Process Manager 8.0 > Profile Management Tool** aus.
- v Führen Sie den Befehl *installationsstammverzeichnis*\bin\ ProfileManagement\pmt.bat aus.
- 2. Beenden Sie alle Server, die einem Profil zugeordnet sind, das erweitert werden soll.
- 3. Klicken Sie auf der **Begrüßungsseite** auf **Profile Management Tool starten** oder wählen Sie die Registerkarte **Profile Management Tool** aus.
- 4. Wählen Sie auf der Registerkarte **Profile** das Profil aus, das Sie erweitern möchten, und klicken Sie auf **Erweitern**. Wenn Sie ein WebSphere Application Server-Profil erweitern, muss dies aus der WebSphere Application Server-Version stammen, unter der IBM Business Process Manager installiert ist. Die Schaltfläche **Erweitern** kann nur ausgewählt werden, falls überhaupt eine Erweiterung eines Profils möglich ist. Die Seite für die Erweiterungsauswahl wird in einem separaten Fenster geöffnet.
- 5. Wählen Sie auf der Seite für die Erweiterungsauswahl den Typ der Erweiterung aus, den Sie auf das Profil anwenden möchten. Klicken Sie anschließend auf **Weiter**.
- 6. Wählen Sie auf der Seite **Profilerweiterungsoptionen** die Option **Typische Profilerweiterung** oder **Erweiterte Profilerweiterung** aus und klicken Sie auf **Weiter**.

Mit der Option **Typische Profilerweiterung** wird das Profil mit den Standardkonfigurationseinstellungen erweitert.

Mit der Option **Erweiterte Profilerweiterung** können Sie eigene Konfigurationswerte für ein Profil angeben.

**Einschränkung:** Das Profile Management Tool zeigt eine Warnung an, wenn eine der folgenden Bedingungen zutrifft:

- v Für das Profil, das Sie zur Erweiterung ausgewählt haben, ist ein Server aktiv. Sie können das Profil erst erweitern, nachdem der Server gestoppt wurde. Alternativ hierzu können Sie auch auf **Zurück** klicken und dann ein anderes Profil angeben, für das keine Server aktiv sind.
- v Das Profil, das Sie zur Erweiterung ausgewählt haben, ist eingebunden. Ein eingebundenes Profil kann nicht erweitert werden. Sie müssen auf **Zurück** klicken und ein anderes Profil auswählen, das nicht eingebunden ist.
- Das Profil, das Sie zur Erweiterung ausgewählt haben, ist bereits durch das ausgewählte Produkt erweitert. Sie müssen auf **Zurück** klicken und ein anderes Profil zur Erweiterung auswählen.
- 7. Erforderlich: Geben Sie auf der Seite **Administrative Sicherheit** Werte für die Felder **Benutzername**, **Kennwort** und **Kennwort bestätigen** ein. Das während der Installation für den Administrator angegebene Kennwort wird für alle internen Benutzer (inklusive 'tw\_admin' und 'tw\_user') verwendet. Da für alle IBM Business Process Manager-Profile die Verwaltungssicherheit aktiviert sein muss, wird die Schaltfläche **Weiter** erst dann aktiviert, wenn Sie die Werte eingegeben haben.

Klicken Sie auf **Weiter**. Falls Sie die Option **Typische Profilerstellung** ausgewählt haben, fahren Sie mit dem Schritt für die [Datenbankkonfiguration - Teil](#page-1949-0) [1](#page-1949-0) fort.

- 8. Erweitert: Konfigurieren Sie die Datenbanken mit einer Entwurfsdatei.
	- a. Wählen Sie **Datenbankentwurfsdatei verwenden** aus.
- b. Klicken Sie auf **Durchsuchen**.
- c. Geben Sie den vollständig qualifizierten Pfadnamen für die Entwurfsdatei an.
- d. Wenn die Datenbankscripts automatisch (im Rahmen des Profilerstellungsprozesses) ausgeführt werden sollen, wählen Sie **Datenbankscripts zum Erstellen der Datenbanktabelle ausführen** aus. Wenn Sie das Kontrollkästchen nicht auswählen, müssen Sie oder der Datenbankadministrator die Scripts nach Abschluss der Profilerstellung manuell ausführen. Sie müssen außerdem die Datenbank mit Systeminformationen laden, indem Sie den Befehl **bootstrapProcessServerData** ausführen.

**Wichtig:** Wenn Sie **Datenbankscripts zum Erstellen der Datenbanktabelle ausführen** auswählen, stellen Sie sicher, dass **Vorhandene lokale oder ferne Datenbank verwenden** *nicht* ausgewählt ist. Wenn beide Optionen ausgewählt sind, treten Fehler auf.

e. Klicken Sie auf **Weiter**. Wenn Sie sich für die Angabe einer Entwurfsdatei entscheiden, werden die Anzeigen für die Datenbankkonfiguration im Profile Management Tool übersprungen. Stattdessen wird die Speicherposition der Entwurfsdatei an die Befehlszeile übergeben, um die Datenbankkonfiguration abzuschließen.

Fahren Sie mit dem Schritt für die [Business Space-Konfiguration](#page-1952-0) fort.

- <span id="page-1949-0"></span>9. Geben Sie auf der Seite **Datenbankkonfiguration - Teil 1** die Informationen zu Ihrer Datenbank an.
	- a. Wählen Sie in der Liste **Datenbankprodukt auswählen** den Eintrag **Microsoft SQL Server** aus.
	- b. Optional: Wenn Sie die Standardwerte ändern wollen, geben Sie für die erforderlichen Datenbanken neue Namen ein. Die Datenbanknamen müssen eindeutig sein.
	- c. Optional: Zur Angabe eines Zielverzeichnisses für generierte Scripts müssen Sie die Option **Zielverzeichnis für generierte Scripts überschreiben** aktivieren und im Feld **Ausgabeverzeichnis für Datenbankscripts** den Pfad eingeben. Das Standardverzeichnis heißt *installationsstammverzeichnis*/profiles/*profilname*/dbscripts.
	- d. Wenn die Datenbankscripts automatisch im Rahmen des Profilerstellungsprozesses ausgeführt werden sollen, wählen Sie **Datenbankscripts zum Initialisieren der Datenbanken ausführen** aus. Wenn Sie das Kontrollkästchen nicht auswählen, müssen Sie oder der Datenbankadministrator die Scripts nach Abschluss der Profilerstellung manuell ausführen. Sie müssen außerdem die Datenbank mit Systeminformationen laden, indem Sie den Befehl **bootstrapProcessServerData** ausführen.
	- e. Klicken Sie auf **Weiter**.
- 10. Schließen Sie auf der Seite **Datenbankkonfiguration Teil 2** die Datenbankkonfiguration ab. Klicken Sie anschließend auf **Weiter**, um mit der Seite **Datenbankkonfiguration - Teil 3** fortzufahren. Geben Sie für die folgenden Felder Werte an.

*Tabelle 197. Erforderliche Felder für die Datenbankkonfiguration bei Microsoft SQL Server - Teil 2*

| Feld                                                                                                    | <b>Erforderliche Aktion</b>                                                                                      |  |
|----------------------------------------------------------------------------------------------------|----------------------------------------------------------------------------------------------------|--|
| Wählen Sie die Option Windows-Authentifizierung anwenden aus, um anzugeben, dass<br>Sie die Verbindung zur Datenbank mithilfe der Windows-Authentifizierungsdaten herstel-<br>len möchten. Wenn Sie diese Option auswählen, werden die Felder für die Process Server-<br>Datenbank, die Performance Data Warehouse-Datenbank und die Common-Datenbank<br>inaktiviert. |                                                                                                    |  |
| Common-Datenbank                                                                                                    | Geben Sie für die Common-Datenbank Werte<br>für die folgenden Parameter ein:                                     |  |
|                                                                                                    | • Benutzername                                                                                                   |  |
|                                                                                                    | Geben Sie den Benutzernamen für die<br>Common-Datenbank ein.                                                     |  |
|                                                                                                    | • Kennwort                                                                                                    |  |
|                                                                                                    | Geben Sie ein Kennwort zur<br>Authentifizierung bei der Common-Daten-<br>bank ein.                               |  |
|                                                                                                    | • Kennwort bestätigen                                                                                            |  |
|                                                                                                    | Bestätigen Sie das Kennwort für die<br>Authentifizierung bei der Common-Daten-<br>bank.                          |  |
| <b>Process Server-Datenbank</b>                                                                                                    | Geben Sie für die Process Server-Datenbank<br>Werte für die folgenden Parameter ein:                             |  |
|                                                                                                    | • Benutzername                                                                                                   |  |
|                                                                                                    | Geben Sie den Benutzernamen für die<br>Process Server-Datenbank ein.                                             |  |
|                                                                                                    | • Kennwort                                                                                                    |  |
|                                                                                                    | Geben Sie ein Kennwort für die<br>Authentifizierung bei der Process Server-<br>Datenbank ein.                    |  |
|                                                                                                    | · Kennwort bestätigen                                                                                            |  |
|                                                                                                    | Bestätigen Sie das Kennwort für die<br>Authentifizierung an der Process Server-<br>Datenbank.                    |  |
| Performance Data Warehouse-Datenbank                                                                                                    | Geben Sie für die Performance Data<br>Warehouse-Datenbank Werte für die folgen-<br>den Parameter ein:            |  |
|                                                                                                    | Benutzername                                                                                                    |  |
|                                                                                                    | Geben Sie den Benutzernamen für die Per-<br>formance Data Warehouse-Datenbank ein.                               |  |
|                                                                                                    | Kennwort                                                                                                    |  |
|                                                                                                    | Geben Sie ein Kennwort für die<br>Authentifizierung bei der Performance<br>Data Warehouse-Datenbank ein.         |  |
|                                                                                                    | • Kennwort bestätigen                                                                                            |  |
|                                                                                                    | Bestätigen Sie das Kennwort für die<br>Authentifizierung an der Performance<br>Data Warehouse-Datenbank.         |  |
| Hostname (oder IP-Adresse) des<br><b>Datenbankservers</b>                                                                                                    | Übernehmen Sie den Standardwert<br>localhost oder geben Sie den korrekten<br>Hostnamen des Datenbankservers ein. |  |

| Feld                                                            | <b>Erforderliche Aktion</b>                                                                                                    |
|-----------------------------------------------------------------|----------------------------------------------------------------------------------------------------|
| <b>Server-Port</b>                                              | Übernehmen Sie den Standardwert 1433<br>oder geben Sie die korrekte Server-Port-<br>Nummer ein.                                                                                   |
| Verzeichnisposition der<br>Klassenpfaddateien des JDBC-Treibers | Die Klassenpfaddateien des JDBC-Treibers<br>2.0 sind im Produktpaket enthalten und be-<br>finden sich im folgenden Verzeichnis:<br>\${WAS INSTALL ROOT}\jdbcdrivers\<br>SQLServer |

*Tabelle 197. Erforderliche Felder für die Datenbankkonfiguration bei Microsoft SQL Server - Teil 2 (Forts.)*

*Tabelle 198. Erforderliche Felder für die Datenbankkonfiguration bei Microsoft SQL Server - Teil 3*

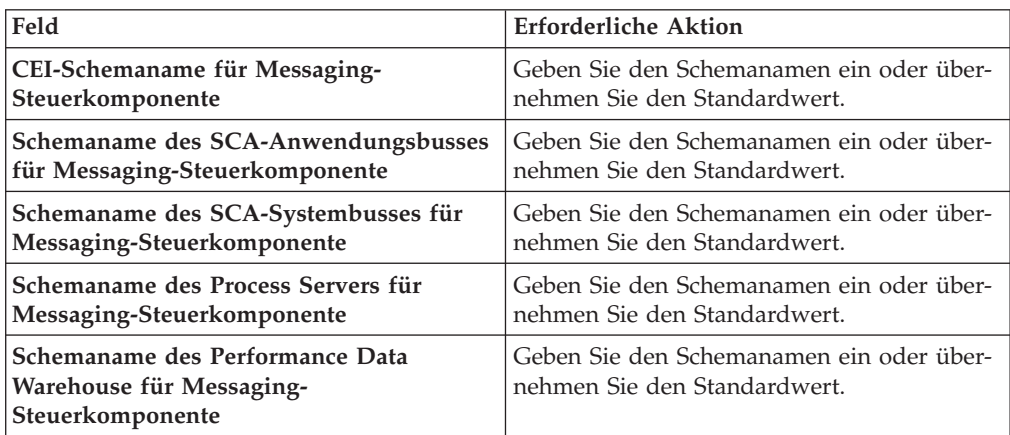

Wenn Sie bei eigenständigen Konfigurationen die Process Server-Datenbank konfigurieren, werden in der Process Server-Datenbank die Tabellen für die Messaging-Steuerkomponente von Process Server erstellt. Dies gilt jedoch ausschließlich für eigenständige Konfigurationen. Wenn Sie die Performance Data Warehouse-Datenbank konfigurieren, werden die Tabellen der Messaging-Steuerkomponente für Performance Data Warehouse in der Performance Data Warehouse-Datenbank erstellt. Die Tabellen der Messaging-Steuerkomponente für das SCA-System, die SCA-Anwendung, Common Event Infrastructure (CEI) und Business Process Choreographer werden sämtlich in der Common-Datenbank erstellt.

Es gibt einige zusätzliche Hinweise für Benutzer und Schemas, die allerdings ausschließlich für eigenständige Konfigurationen gelten.

- SQL-Authentifizierung:
	- Wenn Sie den Process Server konfigurieren, werden die Tabellen der Messaging-Steuerkomponente für Process Server unter Verwendung des Benutzers und des Kennworts erstellt, die für die Messaging-Steuerkomponente von Process Server angegeben wurden. Falls diese Werte nicht angegeben wurden, werden der Benutzer und das Kennwort für Process Server verwendet.
	- Wenn Sie Performance Data Warehouse konfigurieren, werden die Tabellen der Messaging-Steuerkomponente für Performance Data Warehouse unter Verwendung des Benutzers und des Kennworts erstellt, die für die Messaging-Steuerkomponente von Performance Data Warehouse angegeben wurden. Falls diese Werte nicht angegeben wurden, werden der Benutzer und das Kennwort für Performance Data Warehouse verwendet.
- Die Tabellen der Messaging-Steuerkomponente für das SCA-System, die SCA-Anwendung, Common Event Infrastructure (CEI) und Business Process Choreographer müssen mit unterschiedlichen Benutzern und Kennwörtern konfiguriert werden. Sie können nicht denselben Benutzer und dasselbe Kennwort wie eine andere Messaging-Steuerkomponente verwenden.
- Windows-Authentifizierung:
	- Da bei der Windows-Authentifizierung der Benutzer und das Kennwort immer gleich sein müssen, müssen für alle Messaging-Steuerkomponenten angepasste Schemas definiert werden, damit die Tabellen für jede Messaging-Steuerkomponente mit einem anderen Schema erstellt werden können. Wenn die Messaging-Steuerkomponenten konfiguriert werden, werden die Schemas automatisch unter Verwendung des Windows-Benutzers erstellt. Ist der Windows-Benutzer nicht zum Erstellen von Schemas berechtigt, müssen die Schemas erstellt werden, bevor das Produkt konfiguriert wird.
	- Informationen zu Schemanamen für Messaging-Steuerkomponenten enthält Schritt 2 unter *Eigenständiges Profil für Verwendung mit Microsoft SQL Server erstellen*.
- <span id="page-1952-0"></span>11. Erweitert: Wenn Sie IBM Forms Server für die Verwendung mit den Widgets für die Benutzertaskverwaltung in Business Space konfigurieren wollen, müssen Sie das Kontrollkästchen **IBM Forms Server konfigurieren** auswählen und die HTTP-Position für das IBM Forms Server-Umsetzungsprogramm sowie das Installationsstammverzeichnis von IBM Forms Server eingeben. Klicken Sie anschließend auf **Weiter**.
- 12. Erweitert: Entscheiden Sie, ob für die Installation ein Business Process Rules Manager konfiguriert werden soll, und klicken Sie anschließend auf **Weiter**. Business Process Rules Manager ist eine Webanwendung, die Schablonen für Business-Regeln an die Anforderungen Ihrer Geschäftsanwendungen anpasst.
- 13. Erweitert: Wählen Sie auf der Seite **Business Process Choreographer-Konfiguration** aus, ob ein Beispiel für eine Business Process Choreographer-Konfiguration erstellt werden soll. Die Beispielkonfiguration dient nur zu Entwicklungszwecken.

**Wichtig:** Die Business Process Choreographer-Beispielkonfiguration verwendet innerhalb der Common-Datenbank (CMNDB) ein eigenes Schema, dessen Name immer BPEDB lautet. Wenn diese Bedingungen zu restriktiv sind, inaktivieren Sie die Business Process Choreographer-Konfiguration während der Profilerstellung und konfigurieren Sie Business Process Choreographer, nachdem Sie das Profil erstellt haben.

- 14. Prüfen Sie die Informationen auf der Seite **Zusammenfassung** für das Profil. Klicken Sie auf **Erstellen**, um das Profil zu erstellen. Klicken Sie auf **Zurück**, wenn Sie die Kenndaten des Profils ändern wollen.
- 15. Prüfen Sie die Informationen auf der Seite für die Fertigstellung des Profils. Um zur Einstiegskonsole zu wechseln, müssen Sie sicherstellen, dass das Kontrollkästchen **Einstiegskonsole starten** ausgewählt ist. Klicken Sie danach auf **Fertig stellen**.

Sie haben ein Profil von WebSphere Application Server V8.0 mit einem IBM Business Process Manager-Profil erweitert.

v Wenn Sie die Datenbankscripts nicht während der Profilerstellung ausgeführt haben, führen Sie die Scripts zum Erstellen der Datenbanken aus und laden Sie Systeminformationen in die Process Server-Datenbank, indem Sie den Befehl **bootstrapProcessServerData** verwenden.

- Konfigurieren Sie optional Business Process Choreographer.
- Wechseln Sie zur Einstiegskonsole und starten Sie den Server für das von Ihnen erstellte eigenständiges Profil.

*Eigenständige Profile für Process Server mit SQL Server-Datenbankserver mit dem Profile Management Tool erweitern:*

Falls bereits ein eigenständiges Profil für WebSphere Application Server V8.0 vorhanden ist, können Sie ein eigenständiges Profil für Process Server mit dem Profile Management Tool konfigurieren.

Denken Sie daran, alle Server zu beenden, die einem Profil zugeordnet sind, das Sie erweitern wollen.

Falls Sie erforderliche Datenbanken während der Profilerstellung konfigurieren wollen, müssen Sie sicherstellen, dass der Datenbankserver installiert wurde und aktiv ist.

Falls Sie BPM in einer Umgebung mit Windows-Domänencontroller und im Rahmen der Installation DB2 Express installiert haben, schlägt die Profilerstellung fehl, weil Sie nicht die Domänenbenutzer-ID zum Erstellen einer neuen Datenbank und der zugehörigen Tabellen verwenden können. Wenden Sie vor der Erstellung eines Profils eine der folgenden Lösungen an:

- Melden Sie sich beim Windows-System als lokaler Systembenutzer an, um ein Profil zu erstellen.
- v Führen Sie die im Abschnitt über den DB2-Protokolldateifehler SQL1092N (USE-RID ist nicht zur Ausführung des angeforderten Befehls bzw. der angeforderten Operation berechtigt) beschriebenen Schritte aus, bevor Sie ein Profil erstellen.

Die Sprache für das Profile Management Tool wird anhand der Standardspracheinstellung des Systems ermittelt und festgelegt. Falls diese Standardsprache nicht zu den unterstützten Sprachen gehört, wird Englisch verwendet. Sie können die Standardsprache außer Kraft setzen, indem Sie das Profile Management Tool in einer Befehlszeile starten und anhand der Java-Einstellung user.language eine andere Sprache angeben. Geben Sie den folgenden Befehl ein:

installationsstammverzeichnis\java\bin\java -Duser.language=locale installationsstammverzeichnis\bin

Geben Sie beispielsweise den folgenden Befehl ein, um das Profile Management Tool in deutscher Sprache zu starten:

installationsstammverzeichnis\java\bin\java -Duser.language=de *installationsstammverzeichnis\bin\Pro* 

## **Einschränkungen:**

v Um das Profile Management Tool unter Windows 7, Windows Vista oder Windows Server 2008 ausführen zu können, müssen Sie die Berechtigungen Ihres Microsoft Windows-Benutzerkontos hochstufen. Unabhängig davon, ob Sie ein Benutzer mit Verwaltungsaufgaben oder ein Benutzer ohne Verwaltungsaufgaben sind, klicken Sie mit der rechten Maustaste auf die Datei pmt.bat und wählen Sie **Als Administrator ausführen** aus. Verwenden Sie alternativ den Befehl **runas** in der Befehlszeile. Beispielsweise kann der folgende Befehl im Verzeichnis *installationsstammverzeichnis*\bin\ProfileManagement ausgeführt werden:

runas /user:MyAdminName /env pmt.bat

Benutzer ohne Verwaltungsaufgaben werden zum Eingeben des Administratorkennworts aufgefordert.

v Wenn Sie mehrere Instanzen von IBM Business Process Manager als Rootbenutzer installieren und einem Benutzer ohne Verwaltungsaufgaben nur auf eine Untergruppe dieser Instanzen Zugriff erteilen, funktioniert das Profile Management Tool für den Benutzer ohne Verwaltungsaufgaben nicht ordnungsgemäß. Außerdem tritt eine Ausnahmebedingung com.ibm.wsspi.profile.WSProfileException auf oder es wird oder eine Nachricht des Typs Zugriff verweigert in die Datei *installationsstammverzeichnis*\bin\ProfileManagement\pmt.bat geschrieben. Benutzer ohne Verwaltungsaufgaben haben standardmäßig keinen Zugriff auf die Programmdateiverzeichnisse (Programme), die das Produkt als Standardinstallationsverzeichnisse verwendet. Zur Behebung dieses Problems müssen Benutzer ohne Verwaltungsaufgaben das Produkt entweder selbst installieren oder ihnen muss die Berechtigung erteilt werden, auf die anderen Produktinstanzen zuzugreifen.

Nachdem Sie das Profile Management Tool gestartet haben, müssen Sie entscheiden, ob Sie die **Typische Profilerstellung** oder die **Erweiterte Profilerstellung** verwenden wollen. Verwenden Sie die Option 'Erweitert' zur Ausführung folgender Aktivitäten:

- v Angeben der Datenbankentwurfsdatei zur Verwendung für die Datenbankkonfiguration.
- v Zuweisen angepasster Werte zu Ports, zur Speicherposition des Profils sowie zu den Namen des Profils, des Knotens, des Hosts und der Zelle (wo zutreffend).
- v Erstellen einer Web-Server-Definition.
- Erstellen eines Systemservice, um den Server auszuführen, wenn Ihr Betriebssystem und die Berechtigungen Ihres Benutzerkontos die Erstellung von Services zulassen.
- v Wählen Sie die Konfiguration von IBM Forms Server aus, um in Business Space mit Widgets für die Benutzertaskverwaltung zu arbeiten.
- v Konfigurieren Sie Business Process Rules Manager und erstellen Sie eine Business Process Choreographer-Beispielkonfiguration.
	- 1. Verwenden Sie zum Starten des Profile Management Tools eines der folgenden Verfahren:
		- Starten Sie das Tool über die Einstiegskonsole.
		- v Im Windows-Startmenü. Wählen Sie beispielsweise **Start > Programme** *oder* **Alle Programme > IBM > Business Process Manager 8.0 > Profile Management Tool** aus.
		- v Führen Sie den Befehl *installationsstammverzeichnis*\bin\ ProfileManagement\pmt.bat aus.
- 2. Beenden Sie alle Server, die einem Profil zugeordnet sind, das erweitert werden soll.
- 3. Klicken Sie auf der **Begrüßungsseite** auf **Profile Management Tool starten** oder wählen Sie die Registerkarte **Profile Management Tool** aus.
- 4. Wählen Sie auf der Registerkarte **Profile** das Profil aus, das Sie erweitern möchten, und klicken Sie auf **Erweitern**. Wenn Sie ein WebSphere Application Server-Profil erweitern, muss dies aus der WebSphere Application Server-Version stammen, unter der IBM Business Process Manager installiert ist. Die Schaltfläche **Erweitern** kann nur ausgewählt werden, falls überhaupt eine Erweiterung eines Profils möglich ist. Die Seite für die Erweiterungsauswahl wird in einem separaten Fenster geöffnet.
- 5. Wählen Sie auf der Seite für die Erweiterungsauswahl den Typ der Erweiterung aus, den Sie auf das Profil anwenden möchten. Klicken Sie anschließend auf **Weiter**.

6. Wählen Sie auf der Seite **Profilerweiterungsoptionen** die Option **Typische Profilerweiterung** oder **Erweiterte Profilerweiterung** aus und klicken Sie auf **Weiter**.

Mit der Option **Typische Profilerweiterung** wird das Profil mit den Standardkonfigurationseinstellungen erweitert.

Mit der Option **Erweiterte Profilerweiterung** können Sie eigene Konfigurationswerte für ein Profil angeben.

**Einschränkung:** Das Profile Management Tool zeigt eine Warnung an, wenn eine der folgenden Bedingungen zutrifft:

- v Für das Profil, das Sie zur Erweiterung ausgewählt haben, ist ein Server aktiv. Sie können das Profil erst erweitern, nachdem der Server gestoppt wurde. Alternativ hierzu können Sie auch auf **Zurück** klicken und dann ein anderes Profil angeben, für das keine Server aktiv sind.
- v Das Profil, das Sie zur Erweiterung ausgewählt haben, ist eingebunden. Ein eingebundenes Profil kann nicht erweitert werden. Sie müssen auf **Zurück** klicken und ein anderes Profil auswählen, das nicht eingebunden ist.
- v Das Profil, das Sie zur Erweiterung ausgewählt haben, ist bereits durch das ausgewählte Produkt erweitert. Sie müssen auf **Zurück** klicken und ein anderes Profil zur Erweiterung auswählen.
- 7. Erforderlich: Geben Sie auf der Seite **Administrative Sicherheit** Werte für die Felder **Benutzername**, **Kennwort** und **Kennwort bestätigen** ein. Klicken Sie auf **Weiter**. Da für alle IBM Business Process Manager-Profile die Verwaltungssicherheit aktiviert sein muss, wird die Schaltfläche **Weiter** erst dann aktiviert, wenn Sie die Werte eingegeben haben.
- 8. Legen Sie auf der Seite **Process Server-Konfiguration** die Werte für die folgenden Parameter fest:
	- v **Umgebungsname**: Der Umgebungsname wird verwendet, um eine Verbindung von einem Process Center zu diesem Process Server herzustellen.
	- v **Umgebungstyp**: Wählen Sie aus, wie der Process Server verwendet werden soll:
		- Wählen Sie **Produktion** aus, wenn der Server in einer Produktionsfunktionalität eingesetzt werden soll.
		- Wählen Sie **Staging** aus, wenn der Server als temporäre Position für Änderungen verwendet werden soll, bevor diese in die Produktionsumgebung aufgenommen werden.
		- Wählen Sie **Test** aus, wenn der Server als Testumgebung dienen soll, z. B. für Belastungstests.

**Einschränkung:** Verwenden Sie in derselben Zelle keine Kombination aus Produktionsservern und Servern, die nicht der Produktion dienen. Wählen Sie die Einstellung **Diesen Server offline verwenden** aus, wenn Sie als Umgebungstyp nicht **Produktion** ausgewählt haben oder wenn dieser Process Server nicht mit einem Process Center verbunden werden soll. Offline-Server können für die Implementierung von Momentaufnahmen von Prozessanwendungen verwendet werden. Jedoch unterscheidet sich die Methode zur Implementierung einer Prozessanwendung auf einem Offline-Process Server von der zur Implementierung auf einem Online-Process Server.

Wenn Sie die Option **Diesen Server offline verwenden** nicht ausgewählt haben, geben Sie die folgenden Informationen für das Process Center an, zu dem dieser Server eine Verbindung herstellen soll:

- v **Protokoll**: Wählen Sie entweder **http://** oder **https://** als Protokoll für die Verbindung zum Process Center aus.
- v **Host**: Geben Sie den Host oder den virtuellen Host ein, den dieser Process Server für die Kommunikation mit dem Process Center verwendet. Verwenden Sie einen vollständig qualifizierten Hostnamen. In einer Umgebung mit einer Lastausgleichsfunktion oder einem Proxy-Server zwischen dem Process Server und den Process Center-Services müssen Sie sicherstellen, dass die hier angegebenen Informationen mit der URL für den Zugriff auf das Process Center übereinstimmen.
- Port: Geben Sie die Portnummer für das Process Center ein. In einer Umgebung mit einer Lastausgleichsfunktion oder einem Proxy-Server zwischen dem Process Server und dem Process Center müssen Sie sicherstellen, dass die hier angegebenen Informationen mit der URL für den Zugriff auf das Process Center übereinstimmen.
- v **Benutzername**: Geben Sie den Namen eines Process Center-Benutzers ein. Der Process Server verwendet diesen Benutzer, um die Verbindung zum Process Center herzustellen.
- v **Kennwort**: Geben Sie das Kennwort für den Process Center-Benutzer ein.

Sie können auf **Verbindung testen** klicken, um die Verbindung zum Process Center zu prüfen.

Falls Sie die Option **Typische Profilerstellung** ausgewählt haben, fahren Sie mit dem Schritt für die [Datenbankkonfiguration - Teil 1](#page-1956-0) fort.

- 9. Erweitert: Konfigurieren Sie die Datenbanken mit einer Entwurfsdatei.
	- a. Wählen Sie **Datenbankentwurfsdatei verwenden** aus.
	- b. Klicken Sie auf **Durchsuchen**.
	- c. Geben Sie den vollständig qualifizierten Pfadnamen für die Entwurfsdatei an.
	- d. Wenn die Datenbankscripts automatisch (im Rahmen des Profilerstellungsprozesses) ausgeführt werden sollen, wählen Sie **Datenbankscripts zum Erstellen der Datenbanktabelle ausführen** aus. Wenn Sie das Kontrollkästchen nicht auswählen, müssen Sie oder der Datenbankadministrator die Scripts nach Abschluss der Profilerstellung manuell ausführen. Sie müssen außerdem die Datenbank mit Systeminformationen laden, indem Sie den Befehl **bootstrapProcessServerData** ausführen.

**Wichtig:** Wenn Sie **Datenbankscripts zum Erstellen der Datenbanktabelle ausführen** auswählen, stellen Sie sicher, dass **Vorhandene lokale oder ferne Datenbank verwenden** *nicht* ausgewählt ist. Wenn beide Optionen ausgewählt sind, treten Fehler auf.

e. Klicken Sie auf **Weiter**. Wenn Sie sich für die Angabe einer Entwurfsdatei entscheiden, werden die Anzeigen für die Datenbankkonfiguration im Profile Management Tool übersprungen. Stattdessen wird die Speicherposition der Entwurfsdatei an die Befehlszeile übergeben, um die Datenbankkonfiguration abzuschließen.

Fahren Sie mit dem Schritt für die [Business Space-Konfiguration](#page-1959-0) fort.

- <span id="page-1956-0"></span>10. Geben Sie auf der Seite **Datenbankkonfiguration - Teil 1** die Informationen zu Ihrer Datenbank an.
	- a. Wählen Sie in der Liste **Datenbankprodukt auswählen** den Eintrag **Microsoft SQL Server** aus.
	- b. Optional: Wenn Sie die Standardwerte ändern wollen, geben Sie für die erforderlichen Datenbanken neue Namen ein. Die Datenbanknamen müssen eindeutig sein.
- c. Optional: Zur Angabe eines Zielverzeichnisses für generierte Scripts müssen Sie die Option **Zielverzeichnis für generierte Scripts überschreiben** aktivieren und im Feld **Ausgabeverzeichnis für Datenbankscripts** den Pfad eingeben. Das Standardverzeichnis heißt *installationsstammverzeichnis*/profiles/*profilname*/dbscripts.
- d. Wenn die Datenbankscripts automatisch im Rahmen des Profilerstellungsprozesses ausgeführt werden sollen, wählen Sie **Datenbankscripts zum Initialisieren der Datenbanken ausführen** aus. Wenn Sie das Kontrollkästchen nicht auswählen, müssen Sie oder der Datenbankadministrator die Scripts nach Abschluss der Profilerstellung manuell ausführen. Sie müssen außerdem die Datenbank mit Systeminformationen laden, indem Sie den Befehl **bootstrapProcessServerData** ausführen.
- e. Klicken Sie auf **Weiter**.
- 11. Schließen Sie auf der Seite **Datenbankkonfiguration Teil 2** die Datenbankkonfiguration ab. Klicken Sie anschließend auf **Weiter**, um mit der Seite **Datenbankkonfiguration - Teil 3** fortzufahren. Geben Sie für die folgenden Felder Werte an.

*Tabelle 199. Erforderliche Felder für die Datenbankkonfiguration bei Microsoft SQL Server - Teil 2*

| Feld                                                                                                    | <b>Erforderliche Aktion</b>                                                                   |  |
|----------------------------------------------------------------------------------------------------|-----------------------------------------------------------------------------------------------|--|
| Wählen Sie die Option Windows-Authentifizierung anwenden aus, um anzugeben, dass<br>Sie die Verbindung zur Datenbank mithilfe der Windows-Authentifizierungsdaten herstel-<br>len möchten. Wenn Sie diese Option auswählen, werden die Felder für die Process Server-<br>Datenbank, die Performance Data Warehouse-Datenbank und die Common-Datenbank<br>inaktiviert. |                                                                                               |  |
| Common-Datenbank                                                                                                    | Geben Sie für die Common-Datenbank Werte<br>für die folgenden Parameter ein:                  |  |
|                                                                                                    | • Benutzername                                                                                |  |
|                                                                                                    | Geben Sie den Benutzernamen für die<br>Common-Datenbank ein.                                  |  |
|                                                                                                    | • Kennwort                                                                                    |  |
|                                                                                                    | Geben Sie ein Kennwort zur<br>Authentifizierung bei der Common-Daten-<br>bank ein.            |  |
|                                                                                                    | • Kennwort bestätigen                                                                         |  |
|                                                                                                    | Bestätigen Sie das Kennwort für die<br>Authentifizierung bei der Common-Daten-<br>bank.       |  |
| <b>Process Server-Datenbank</b>                                                                                                    | Geben Sie für die Process Server-Datenbank<br>Werte für die folgenden Parameter ein:          |  |
|                                                                                                    | • Benutzername                                                                                |  |
|                                                                                                    | Geben Sie den Benutzernamen für die<br>Process Server-Datenbank ein.                          |  |
|                                                                                                    | • Kennwort                                                                                    |  |
|                                                                                                    | Geben Sie ein Kennwort für die<br>Authentifizierung bei der Process Server-<br>Datenbank ein. |  |
|                                                                                                    | • Kennwort bestätigen                                                                         |  |
|                                                                                                    | Bestätigen Sie das Kennwort für die<br>Authentifizierung an der Process Server-<br>Datenbank. |  |

| Feld                                                            | <b>Erforderliche Aktion</b>                                                                                                    |
|-----------------------------------------------------------------|----------------------------------------------------------------------------------------------------|
| Performance Data Warehouse-Datenbank                            | Geben Sie für die Performance Data<br>Warehouse-Datenbank Werte für die folgen-<br>den Parameter ein:                                                                             |
|                                                                 | • Benutzername                                                                                                    |
|                                                                 | Geben Sie den Benutzernamen für die Per-<br>formance Data Warehouse-Datenbank ein.                                                                                                |
|                                                                 | • Kennwort                                                                                                    |
|                                                                 | Geben Sie ein Kennwort für die<br>Authentifizierung bei der Performance<br>Data Warehouse-Datenbank ein.                                                                          |
|                                                                 | • Kennwort bestätigen                                                                                                    |
|                                                                 | Bestätigen Sie das Kennwort für die<br>Authentifizierung an der Performance<br>Data Warehouse-Datenbank.                                                                          |
| Hostname (oder IP-Adresse) des<br><b>Datenbankservers</b>       | Übernehmen Sie den Standardwert<br>localhost oder geben Sie den korrekten<br>Hostnamen des Datenbankservers ein.                                                                  |
| Server-Port                                                     | Übernehmen Sie den Standardwert 1433<br>oder geben Sie die korrekte Server-Port-<br>Nummer ein.                                                                                   |
| Verzeichnisposition der<br>Klassenpfaddateien des JDBC-Treibers | Die Klassenpfaddateien des JDBC-Treibers<br>2.0 sind im Produktpaket enthalten und be-<br>finden sich im folgenden Verzeichnis:<br>\${WAS_INSTALL_ROOT}\jdbcdrivers\<br>SQLServer |

*Tabelle 199. Erforderliche Felder für die Datenbankkonfiguration bei Microsoft SQL Server - Teil 2 (Forts.)*

*Tabelle 200. Erforderliche Felder für die Datenbankkonfiguration bei Microsoft SQL Server - Teil 3*

| Feld                                                                            | Erforderliche Aktion                                                     |
|---------------------------------------------------------------------------------|--------------------------------------------------------------------------|
| CEI-Schemaname für Messaging-                                                   | Geben Sie den Schemanamen ein oder über-                                 |
| Steuerkomponente                                                                | nehmen Sie den Standardwert.                                             |
| Schemaname des SCA-Anwendungsbusses                                             | Geben Sie den Schemanamen ein oder über-                                 |
| für Messaging-Steuerkomponente                                                  | nehmen Sie den Standardwert.                                             |
| Schemaname des SCA-Systembusses für                                             | Geben Sie den Schemanamen ein oder über-                                 |
| Messaging-Steuerkomponente                                                      | nehmen Sie den Standardwert.                                             |
| Schemaname des Process Servers für                                              | Geben Sie den Schemanamen ein oder über-                                 |
| Messaging-Steuerkomponente                                                      | nehmen Sie den Standardwert.                                             |
| Schemaname des Performance Data<br>Warehouse für Messaging-<br>Steuerkomponente | Geben Sie den Schemanamen ein oder über-<br>nehmen Sie den Standardwert. |

Wenn Sie bei eigenständigen Konfigurationen die Process Server-Datenbank konfigurieren, werden in der Process Server-Datenbank die Tabellen für die Messaging-Steuerkomponente von Process Server erstellt. Dies gilt jedoch ausschließlich für eigenständige Konfigurationen. Wenn Sie die Performance Data Warehouse-Datenbank konfigurieren, werden die Tabellen der Messaging-Steuerkomponente für Performance Data Warehouse in der Performance Data Warehouse-Datenbank erstellt. Die Tabellen der Messaging-Steuerkomponente

für das SCA-System, die SCA-Anwendung, Common Event Infrastructure (CEI) und Business Process Choreographer werden sämtlich in der Common-Datenbank erstellt.

Es gibt einige zusätzliche Hinweise für Benutzer und Schemas, die allerdings ausschließlich für eigenständige Konfigurationen gelten.

- SQL-Authentifizierung:
	- Wenn Sie den Process Server konfigurieren, werden die Tabellen der Messaging-Steuerkomponente für Process Server unter Verwendung des Benutzers und des Kennworts erstellt, die für die Messaging-Steuerkomponente von Process Server angegeben wurden. Falls diese Werte nicht angegeben wurden, werden der Benutzer und das Kennwort für Process Server verwendet.
	- Wenn Sie Performance Data Warehouse konfigurieren, werden die Tabellen der Messaging-Steuerkomponente für Performance Data Warehouse unter Verwendung des Benutzers und des Kennworts erstellt, die für die Messaging-Steuerkomponente von Performance Data Warehouse angegeben wurden. Falls diese Werte nicht angegeben wurden, werden der Benutzer und das Kennwort für Performance Data Warehouse verwendet.
	- Die Tabellen der Messaging-Steuerkomponente für das SCA-System, die SCA-Anwendung, Common Event Infrastructure (CEI) und Business Process Choreographer müssen mit unterschiedlichen Benutzern und Kennwörtern konfiguriert werden. Sie können nicht denselben Benutzer und dasselbe Kennwort wie eine andere Messaging-Steuerkomponente verwenden.
- Windows-Authentifizierung:
	- Da bei der Windows-Authentifizierung der Benutzer und das Kennwort immer gleich sein müssen, müssen für alle Messaging-Steuerkomponenten angepasste Schemas definiert werden, damit die Tabellen für jede Messaging-Steuerkomponente mit einem anderen Schema erstellt werden können. Wenn die Messaging-Steuerkomponenten konfiguriert werden, werden die Schemas automatisch unter Verwendung des Windows-Benutzers erstellt. Ist der Windows-Benutzer nicht zum Erstellen von Schemas berechtigt, müssen die Schemas erstellt werden, bevor das Produkt konfiguriert wird.
	- Informationen zu Schemanamen für Messaging-Steuerkomponenten enthält Schritt 2 unter *Eigenständiges Profil für Verwendung mit Microsoft SQL Server erstellen*.
- <span id="page-1959-0"></span>12. Erweitert: Wenn Sie IBM Forms Server für die Verwendung mit den Widgets für die Benutzertaskverwaltung in Business Space konfigurieren wollen, müssen Sie das Kontrollkästchen **IBM Forms Server konfigurieren** auswählen und die HTTP-Position für das IBM Forms Server-Umsetzungsprogramm sowie das Installationsstammverzeichnis von IBM Forms Server eingeben. Klicken Sie anschließend auf **Weiter**.
- 13. Erweitert: Entscheiden Sie, ob für die Installation ein Business Process Rules Manager konfiguriert werden soll, und klicken Sie anschließend auf **Weiter**. Business Process Rules Manager ist eine Webanwendung, die Schablonen für Business-Regeln an die Anforderungen Ihrer Geschäftsanwendungen anpasst.
- 14. Erweitert: Wählen Sie auf der Seite **Business Process Choreographer-Konfiguration** aus, ob ein Beispiel für eine Business Process Choreographer-Konfiguration erstellt werden soll. Die Beispielkonfiguration dient nur zu Entwicklungszwecken.

**Wichtig:** Die Business Process Choreographer-Beispielkonfiguration verwendet innerhalb der Common-Datenbank (CMNDB) ein eigenes Schema, dessen Name immer BPEDB lautet. Wenn diese Bedingungen zu restriktiv sind, inaktivieren Sie die Business Process Choreographer-Konfiguration während der Profilerstellung und konfigurieren Sie Business Process Choreographer, nachdem Sie das Profil erstellt haben.

- 15. Prüfen Sie die Informationen auf der Seite **Zusammenfassung** für das Profil. Klicken Sie auf **Erstellen**, um das Profil zu erstellen. Klicken Sie auf **Zurück**, wenn Sie die Kenndaten des Profils ändern wollen.
- 16. Prüfen Sie die Informationen auf der Seite für die Fertigstellung des Profils. Um zur Einstiegskonsole zu wechseln, müssen Sie sicherstellen, dass das Kontrollkästchen **Einstiegskonsole starten** ausgewählt ist. Klicken Sie danach auf **Fertig stellen**.

Sie haben ein Profil von WebSphere Application Server V8.0 mit einem IBM Business Process Manager-Profil erweitert.

- Wenn Sie die Datenbankscripts nicht während der Profilerstellung ausgeführt haben, führen Sie die Scripts zum Erstellen der Datenbanken aus und laden Sie Systeminformationen in die Process Server-Datenbank, indem Sie den Befehl **bootstrapProcessServerData** verwenden.
- Konfigurieren Sie optional Business Process Choreographer.
- v Wechseln Sie zur Einstiegskonsole und starten Sie den Server für das von Ihnen erstellte eigenständiges Profil.

# *Eigenständige Profile mit dem Befehlszeilendienstprogramm 'manageprofiles' erweitern:*

Anstelle des Profile Management Tools können Sie das Befehlszeilendienstprogramm 'manageprofiles' zum Erweitern von vorhandenen benutzerdefinierten Profilen für WebSphere Application Server V8.0 verwenden.

Denken Sie daran, alle Server zu beenden, die einem Profil zugeordnet sind, das Sie erweitern wollen.

Stellen Sie sicher, dass Sie das Befehlszeilendienstprogramm **manageprofiles** noch nicht für dasselbe Profil ausführen. Falls bei der Ausführung des Befehls eine Fehlernachricht ausgegeben wird, ermitteln Sie, ob gegenwärtig eine andere Profilerstellungs- oder Profilerweiterungsaktion ausgeführt wird. Wenn dies der Fall ist, müssen Sie auf den Abschluss dieser Erstellung bzw. Erweiterung warten.

**Einschränkung:** Um den Befehl **manageprofiles** unter Windows 7, Windows Vista oder Windows Server 2008 ausführen zu können, müssen Sie die Berechtigungen Ihres Microsoft Windows-Benutzerkontos mit dem Befehl **runas** hochstufen. Beachten Sie, dass der Befehl **manageprofiles** und alle Parameter in doppelte Anführungszeichen eingeschlossen werden müssen. Beispielsweise kann der folgende Befehl im Verzeichnis *installationsstammverzeichnis*\bin ausgeführt werden:

runas /env /user:MyAdminName "manageprofiles.bat -response *eigene\_antwortdatei*"

Benutzer ohne Verwaltungsaufgaben werden zum Eingeben des Administratorkennworts aufgefordert.

Falls Sie BPM in einer Umgebung mit Windows-Domänencontroller und im Rahmen der Installation DB2 Express installiert haben, schlägt die Profilerstellung fehl, weil Sie nicht die Domänenbenutzer-ID zum Erstellen einer neuen Datenbank und der zugehörigen Tabellen verwenden können. Wenden Sie vor der Erstellung eines Profils eine der folgenden Lösungen an:

- Melden Sie sich beim Windows-System als lokaler Systembenutzer an, um ein Profil zu erstellen.
- v Führen Sie die im Abschnitt über den DB2-Protokolldateifehler SQL1092N (USE-RID ist nicht zur Ausführung des angeforderten Befehls bzw. der angeforderten Operation berechtigt) beschriebenen Schritte aus, bevor Sie ein Profil erstellen.
- 1. Stellen Sie fest, mit welcher Schablone das vorhandene Profil, das Sie erweitern wollen, erstellt wurde. Sie müssen ein eigenständiges Profil erweitern. Sie können die Schablone ermitteln, indem Sie die Profilregistry prüfen, die sich in der Datei *installationsstammverzeichnis*\properties\profileRegistry.xml befindet. Nehmen Sie an dieser Datei keine Änderungen vor. Verwenden Sie sie ausschließlich, um die Schablonen anzuzeigen.
- 2. Verwenden Sie den Parameter **-augment**, um mit einer Erweiterungsschablone Änderungen an einem vorhandenen Profil durchzuführen. Der Parameter **-augment** bewirkt, dass das Befehlszeilendienstprogramm **manageprofiles** das vom Parameter **-profileName** angegebene Profil mit der Schablone aktualisiert oder erweitert, die vom Parameter **-templatePath** angegeben wird. Die Erweiterungsschablonen, die Sie verwenden können, sind von den IBM Produkten und den Versionen abhängig, die in Ihrer Umgebung installiert sind. Vergewissern Sie sich, dass Sie den vollständig qualifizierten Dateipfad für **-templatePath** angegeben haben, da ein relativer Dateipfad für den Parameter **-templatePath** dazu führt, dass das angegebene Profil nicht vollständig erweitert werden kann.

**Anmerkung:** Die Dateien, die sich im Verzeichnis *installationsverzeichnis*/ profileTemplates/BPM befinden, dürfen nicht manuell geändert werden.

3. Um den Parameter **-responseFile** zu verwenden, sehen Sie sich die bereitgestellte Beispielantwortdatei an und erstellen Sie für Ihre Umgebung eine spezielle Antwortdatei.

**Wichtig:** Stellen Sie sicher, dass nach den Werten keine Leerzeichen mehr angegeben sind (z. B. 'personalCertValidityPeriod=1 ' oder

'winserviceCheck=false '. Leerzeichen verursachen einen Fehlschlag der Profilerstellung.

Die Beispiele befinden sich im Verzeichnis *installationsstammverzeichnis*\ BPM\samples\manageprofiles. Da die meisten Parameter durch den Datenbankserver beeinflusst werden, kopieren Sie eine Beispieldatei, die Ihren Datenbankserver verwendet, und passen Sie anschließend die übrigen Parameter unter Zuhilfenahme der anderen Dateien an. Die folgenden Beispieldateien sind verfügbar:

- PSStd StandAlone DB2 DATASERVER.response: Beispiel für die Konfiguration von IBM Business Process Manager Standard Process Server in einer eigenständigen Konfiguration mit einer DB2-Datenbank.
- PSAdv StandAlone DB2 DATASERVER.response: Beispiel für die Konfiguration von IBM Business Process Manager Advanced Process Server in einer eigenständigen Konfiguration mit einer DB2-Datenbank.
- PCStd StandAlone MSSQLSERVER.response: Beispiel für die Konfiguration von IBM Business Process Manager Standard Process Center in einer eigenständigen Konfiguration mit einer SQL Server-Datenbank.
- PCAdv StandAlone MSSQLSERVER MICROSOFT.response: Beispiel für die Konfiguration von IBM Business Process Manager Advanced Process Center in einer eigenständigen Konfiguration mit einer SQL Server-Datenbank.
- PSAdv Dmgr DB2 DATASERVER.response: Beispiel für die Konfiguration von IBM Business Process Manager Advanced Process Server in einer Deployment Manager-Konfiguration mit einer DB2 Dataserver-Datenbank.
- PCAdv\_Dmgr\_DB2\_ORACLE.response: Beispiel für die Konfiguration von IBM Business Process Manager Advanced Process Center in einer Deployment Manager-Konfiguration mit einer Oracle-Datenbank.
- PSAdv\_Custom\_DB2\_DATASERVER.response: Beispiel für die Konfiguration von IBM Business Process Manager Advanced Process Server in einer angepassten Konfiguration mit einer DB2 Dataserver-Datenbank.
- PCAdv Custom DB2 ORACLE.response: Beispiel für die Konfiguration von IBM Business Process Manager Advanced Process Center in einer angepassten Konfiguration mit einer Oracle-Datenbank.

Kopieren Sie eine der Beispielantwortdateien in Ihr Arbeitsverzeichnis. Bearbeiten Sie die Parameter in der Antwortdatei gemäß den Anforderungen Ihrer Konfiguration und speichern Sie die bearbeitete Antwortdatei.

4. Führen Sie die Datei über die Befehlszeile aus. Geben Sie den Parameter **-profilePath** nicht an. Beispiel:

manageprofiles.bat -augment -templatePath *installationsstammverzeichnis*/profileTemplates/BPM/d

Wenn Sie eine Antwortdatei erstellt haben, geben Sie den Parameter **-response** ohne andere Parameter an. Beispiel:

manageprofiles.bat -response *myResponseFile*

Der Status wird nach Abschluss der Befehlsausführung im Konsolfenster angezeigt. Für die Datei gilt die normale Syntaxprüfung und die Datei wird wie jede andere Antwortdatei syntaktisch analysiert. Einzelwerte in der Antwortdatei werden als Befehlszeilenparameter behandelt.

- v Wenn Sie die Datenbankscripts nicht während der Profilerstellung ausgeführt haben, führen Sie die Scripts zum Erstellen der Datenbanken aus und laden Sie Systeminformationen in die Process Server-Datenbank, indem Sie den Befehl **bootstrapProcessServerData** verwenden.
- Konfigurieren Sie optional Business Process Choreographer.
- v Wechseln Sie zur Einstiegskonsole und starten Sie den Server für das von Ihnen erstellte eigenständiges Profil.

*SQL Server-Datenbanken nach der Erstellung von eigenständigen Profilen konfigurieren:*

Falls Sie die Tabellen für die Datenbanken nicht während der Erstellung oder Erweiterung von Profilen erstellt haben, müssen Sie oder der Datenbankadministrator die Datenbanken und deren Tabellen manuell erstellen. Außerdem müssen Sie den Befehl **bootstrapProcessServerData** ausführen, bevor Sie versuchen, den IBM Business Process Manager-Server zu starten oder zu verwenden.

*Process Server-Datenbanktabellen erstellen:*

Falls Sie die Erstellung der Tabellen für die Process Server-Datenbank bis nach der Profilerstellung zurückgestellt haben, müssen Sie oder der Datenbankadministrator die Tabellen manuell erstellen. Sie können die Scripts verwenden, die vom Profile Management Tool während der Profilerstellung oder -erweiterung generiert werden.

Sie haben die folgenden Aktionen ausgeführt:

• Sie haben ein eigenständiges Serverprofil erstellt oder erweitert.

- v Sie haben beschlossen, die Datenbankscripts zum Initialisieren der Datenbanken nicht während der Konfiguration auszuführen.
- v Sie haben die Datenbank erstellt, in der Sie die Process Server-Datenbanktabellen erstellen wollen. Der Standardname für die Process Server-Datenbank ist BPMDB.

Führen Sie diese Schritte nicht aus, wenn Sie eine Network Deployment-Umgebung erstellen wollen.

- 1. Wechseln Sie in das Verzeichnis, in dem sich die SQL-Scripts zum Erstellen der Datenbanktabellen befinden. Standardmäßig werden die SQL-Scripts bei der Profilerstellung in den Pfad *installationsstammverzeichnis*\*profil*\ dbscripts\ProcessServer\SQLServer\ ausgegeben.
- 2. Stellen Sie eine Verbindung zur Datenbank her.

**Wichtig:** Sie müssen die DDL-Scripts unbedingt mit derselben Benutzer-ID und demselben Kennwort ausführen, die Sie für die Authentifizierung bei der Datenbank angegeben haben. Außerdem müssen Sie die erforderlichen Installationsberechtigungen besitzen.

3. Erstellen Sie die Tabellen für Process Server.

Führen Sie in dem Verzeichnis, zu dem Sie in Schritt 1 navigiert haben, das Script createTable\_ProcessServer.sql für die Datenbank aus, die Sie für Process Server konfiguriert haben (BPMDB). Stellen Sie sicher, dass alle SQL-Anweisungen fehlerfrei ausgeführt werden.

4. Erstellen Sie die Tabellenprozeduren für Process Server.

Führen Sie in dem Verzeichnis, zu dem Sie in Schritt 1 navigiert haben, das Script createProcedure\_ProcessServer.sql für die Datenbank aus, die Sie für Process Server konfiguriert haben (BPMDB). Stellen Sie sicher, dass alle SQL-Anweisungen fehlerfrei ausgeführt werden.

**Wichtig:** Verwenden Sie beim Ausführen der gespeicherten Prozedur die Angabe GO als Begrenzungszeichen.

5. Setzen Sie die Verbindung zurück.

Sie haben die Datenbanktabellen für Process Server erstellt und die Datenbankkonfiguration abgeschlossen.

Nun können Sie Systeminformationen in die Datenbank laden und den Server starten.

## *Performance Data Warehouse-Datenbanken erstellen:*

Falls Sie die Erstellung der Datenbanktabellen für IBM Performance Data Warehouse bis nach der Profilerstellung zurückgestellt haben, müssen Sie oder der Datenbankadministrator die Tabellen manuell erstellen. Sie können die Scripts verwenden, die vom Profile Management Tool während der Profilerstellung oder -erweiterung generiert werden.

Sie haben die folgenden Aktionen ausgeführt:

- Sie haben ein eigenständiges Profil erstellt oder erweitert.
- v Sie haben beschlossen, die Datenbankscripts zum Initialisieren der Datenbanken nicht während der Konfiguration auszuführen.
- v Sie haben die Datenbank erstellt, in der Sie die Performance Data Warehouse-Datenbanktabellen erstellen wollen. Der Standardname der Performance Data Warehouse-Datenbank ist PDWDB.
- 1. Wechseln Sie in das Verzeichnis, in dem sich die SQL-Scripts zum Erstellen der Datenbanktabellen befinden. Standardmäßig werden die SQL-Scripts bei der Profilerstellung in den Pfad *installationsstammverzeichnis*\*profil*\ dbscripts\PerformanceDW\SQLServer\ ausgegeben.
- 2. Stellen Sie eine Verbindung zur Datenbank her.

**Wichtig:** Achten Sie darauf, die DDL-Scripts mit derselben Benutzer-ID und demselben Kennwort auszuführen, die Sie für die Authentifizierung bei der Datenbank angegeben haben. Für den Entwurf einer Performance Data Warehouse-Datenbank mit dem Datenbankentwurfstool sind die Eigenschaften databaseUser und userName verfügbar. Falls diese Eigenschaften beispielsweise auf die Benutzer-ID db2admin gesetzt werden, enthält die Datei createDatabase.sql eine Anweisung, die dem Benutzer db2admin die Berechtigung eines Datenbankadministrators erteilt. Dieselbe Benutzer-ID muss verwendet werden, um die Verbindung zur Datenbank herzustellen. Weitere Informationen können Sie der Dokumentation des Datenbankentwurfstools entnehmen.

3. Erstellen Sie die Tabellen für Performance Data Warehouse.

Führen Sie in dem Verzeichnis, zu dem Sie in Schritt 1 navigiert haben, das Script createTable\_PerformanceDW.sql für die Datenbank aus, die Sie für Performance Data Warehouse konfiguriert haben (PDWDB). Stellen Sie sicher, dass alle SQL-Anweisungen fehlerfrei ausgeführt werden.

Sie haben die Datenbanktabellen für Ihr Performance Data Warehouse erstellt und die Datenbankkonfiguration abgeschlossen.

## *Common-Datenbanktabellen erstellen:*

Falls Sie die Erstellung der Common-Datenbanktabellen bis nach der Profilerstellung zurückgestellt haben, müssen Sie oder der Datenbankadministrator die Tabellen manuell erstellen. Sie können die Scripts verwenden, die vom Profile Management Tool während der Profilerstellung oder -erweiterung generiert werden.

Sie haben die folgenden Aktionen ausgeführt:

- v Sie haben ein eigenständiges Serverprofil erstellt oder erweitert.
- v Sie haben beschlossen, die Datenbankscripts zum Initialisieren der Common-Datenbank nicht während der Konfiguration auszuführen.
- v Sie haben die Datenbank erstellt, in der Sie die Tabellen der Common-Datenbank erstellen wollen.
- 1. Wechseln Sie in das Verzeichnis, in dem das Script **configCommonDB.bat** abgelegt ist. Das Standardverzeichnis heißt *installationsstammverzeichnis*\*profil*\ dbscripts\CommonDB\SQLServer.
- 2. Verwenden Sie die verfügbaren Standardtools für die Datenbankdefinition, die nativen Befehle und Prozeduren, um die Datenbank und die erforderlichen Tabellen durch Ausführen dieses Scripts zu erstellen. Das Script enthält nur die grundlegenden Erstellungsanweisungen für Datenbanken, Tabellen und Indizes. Die Variable *db\_typ* steht stellvertretend für das unterstützte Datenbankprodukt, während die Variable *db\_name* für den Namen der Datenbank steht.

Wenn Sie eine neue lokale Datenbank erstellen möchten, müssen Sie den Parameter **createDB** an das Script übergeben. Andernfalls wird eine bereits vorhandene Datenbank verwendet. Führen Sie einen der folgenden Befehle aus: configCommonDB.bat createDB - Erstellt die Datenbank und die Tabellen.

configCommonDB.bat - Erstellt nur die Tabellen und geht davon aus, dass die Datenbank bereits vorhanden ist.

## *Business Space-Datenbanktabellen erstellen:*

Falls Sie die Erstellung der Business Space-Datenbanktabellen bis nach der Profilerstellung zurückgestellt haben, müssen Sie oder der Datenbankadministrator die Tabellen manuell erstellen. Sie können die Scripts verwenden, die vom Profile Management Tool während der Profilerstellung oder -erweiterung generiert werden.

Sie haben die folgenden Aktionen ausgeführt:

- Sie haben ein eigenständiges Profil erstellt oder erweitert.
- v Sie haben die Datenbank erstellt, in der Sie die Business Space-Datenbanktabellen erstellen wollen. Der Standardname für die Common-Datenbank ist CMNDB.
- 1. Wechseln Sie in das Verzeichnis, in dem das Script **configBusinessSpaceDB.bat** abgelegt ist. Das Standardverzeichnis heißt *installationsstammverzeichnis*\ *profil*\dbscripts\BusinessSpace\*knotenname*\_*servername*\DB2\CMNDB.
- 2. Verwenden Sie die verfügbaren Standardtools für die Datenbankdefinition, die nativen Befehle und Prozeduren, um die Datenbank und die erforderlichen Tabellen durch Ausführen dieses Scripts zu erstellen. Führen Sie den folgenden Befehl aus:

configBusinessSpaceDB.bat

# *Datenbank in einer eigenständigen Umgebung mit Systeminformationen laden:*

Falls Sie ein eigenständiges Profil erstellt und die Erstellung der Datenbanktabellen zurückgestellt haben, müssen Sie den Befehl **bootstrapProcessServerData** ausführen, bevor Sie versuchen, Process Server oder Process Center zu starten oder zu verwenden.

Dieser Befehl ruft die Datenbankinformationen aus der Datei 98database.xml ab, um eine Verbindung zur Process Server-Datenbank herzustellen. Wenn Sie bei der Eingabe der Datenbankinformationen während der Profilerstellung einen Fehler gemacht haben, müssen Sie diese Datei manuell korrigieren. (Die Datei befindet sich im Verzeichnis *profilname*/config.)

Datenbankkennwörter müssen verschlüsselt sein.

Wenn Sie den Befehl **bootstrapProcessServerData** ausführen, werden Konfigurationsdaten für die BPM-Anwendungen in die Process Server-Datenbank geladen. Diese Daten werden zur ordnungsgemäßen Ausführung der BPM-Anwendungen benötigt.

**Anmerkung:** Dieser Befehl wird automatisch ausgeführt, wenn Sie ein eigenständiges Profil erstellen und sich dafür entscheiden, die Datenbank während der Profilerstellung oder -erweiterung zu erstellen.

Wenn Sie ein eigenständiges Profil erstellen und die Datenbanktabellenkonfiguration verzögern, müssen Sie den Bootstrap-Befehl ausführen, nachdem die Datenbank und ihre Tabellen erstellt wurden und bevor der Server zum ersten Mal gestartet wird.

Führen Sie das Bootstrap-Dienstprogramm über die Befehlszeile aus. Das Bootstrap-Dienstprogramm befindet sich im Verzeichnis des eigenständigen Profils. Beispiel:

*installationsstammverzeichnis*\profiles/ProcCtr01\bin

Führen Sie das Bootstrap-Dienstprogramm unter Verwendung der folgenden Syntax aus:

v bootstrapProcessServerData.bat [-dbJDBCClasspath *klassenpfad*]

Hierbei gilt Folgendes:

• -dbJDBCClasspath ist die Position der JDBC-Datenbanktreiber. Der für dbJBBCClasspath angegebene Wert muss in Anführungszeichen eingeschlossen werden, wenn der Pfad Leerzeichen enthält. Die Standardposition ist *WASinstallationsstammverzeichnis*\jdbcdrivers.

Bei den Parametern muss die Groß-/Kleinschreibung beachtet werden.

Sie haben die Datenbank mit Systeminformationen vor dem erfolgreichen Start von Process Server oder Process Center geladen. Die Protokollinformationen zur Bootstrapoperation werden unter dem Verzeichnis

*INSTALLATIONSSTAMMVERZEICHNIS\_DES\_BENUTZERS*/logs/ in einer Datei namens bootstrapProcessServerData.*zeitmarke*.log gespeichert. In der Konsole wird nur ein Teil der protokollierten Informationen angezeigt.

**Wichtig:** Falls das Bootstrapdienstprogramm fehlschlägt, überprüfen Sie, ob Sie beim Erstellen der Process Server- und Performance Data Warehouse-Datenbank das Attribut COLLATE mit der Einstellung CI (Groß-/Kleinschreibung muss nicht beachtet werden) und nicht mit der Einstellung CS (Groß-/Kleinschreibung muss beachtet werden) angegeben haben. Der Erstellungsbefehl sollte somit etwa folgendermaßen aussehen:

CREATE DATABASE *datenbankname* COLLATE SQL\_Latin1\_General\_CP1\_**CI**\_AS

Andernfalls könnte ein Fehler wie der Folgende auftreten:

org.springframework.beans.factory.BeanCreationException: Error creating bean with name 'message.ro defined in class path resource [registry.xml]: Instantiation of bean failed; nested exception is org.springframework.beans.BeanInstantiationException: Could not instantiate bean class [com.lombardisoftware.bpd.runtime.engine.message.DefaultMessageRoutingCache]: Constructor threw ex nested exception is org.springframework.jdbc.BadSqlGrammarException: PreparedStatementCallback; bad SQL grammar [select "value" from lsw\_system where "key"=?]; nested exception is com.microsoft.sqlserver.jdbc.SQLServerException: Invalid object name 'lsw\_system'.

```
Caused by: com.microsoft.sqlserver.jdbc.SQLServerException: Invalid object name 'lsw_system'.
at com.microsoft.sqlserver.jdbc.SQLServerException.makeFromDatabaseError(SQLServerException.java:196)
at com.microsoft.sqlserver.jdbc.SQLServerStatement.getNextResult(SQLServerStatement.java:1454)
at com.microsoft.sqlserver.jdbc.SQLServerPreparedStatement.doExecutePreparedStatement(SQLServerPreparedStatement.java:388)
at com.microsoft.sqlserver.jdbc.SQLServerPreparedStatement$PrepStmtExecCmd.doExecute(SQLServerPrep
at com.microsoft.sqlserver.jdbc.TDSCommand.execute(IOBuffer.java:4026)
at com.microsoft.sqlserver.jdbc.SQLServerConnection.executeCommand(SQLServerConnection.java:1416)
at com.microsoft.sqlserver.jdbc.SQLServerStatement.executeCommand(SQLServerStatement.java:185)
at com.microsoft.sqlserver.jdbc.SQLServerStatement.executeStatement(SQLServerStatement.java:160)
at com.microsoft.sqlserver.jdbc.SQLServerPreparedStatement.executeQuery(SQLServerPreparedStatement
at org.apache.commons.dbcp.DelegatingPreparedStatement.executeQuery(DelegatingPreparedStatement.ja
at org.springframework.jdbc.core.JdbcTemplate$1.doInPreparedStatement(JdbcTemplate.java:648)
at org.springframework.jdbc.core.JdbcTemplate.execute(JdbcTemplate.java:591)
[...]
```
Bootstrap-Daten auf dem Standardserver mit eigenständigem Profil: bootstrapProcessServerData

Bootstrap-Daten auf dem Standardserver mit eigenständigem Profil mit einer benutzerdefinierten JDBC-Treiberposition:

bootstrapProcessServerData -dbJDBCClasspath *pfad\_des\_jdbc-treibers*

# **Network Deployment-Umgebung unter Windows konfigurieren**

Für eine Network Deployment-Konfiguration installieren Sie die Software, erstellen oder erweitern Sie anschließend einen Deployment Manager sowie mindestens ein benutzerdefiniertes Profil und konfigurieren Sie die Network Deployment-Umgebung.

# **Benutzern ohne Verwaltungsaufgaben die Schreibberechtigung für Dateien und Verzeichnisse zur Profilerstellung oder -erweiterung erteilen:**

Wenn Sie nicht der Benutzer sind, der die Installation des Produkts durchgeführt hat, müssen Sie über Schreibzugriff (Schreibberechtigung) für bestimmte Verzeichnisse in der IBM Business Process Manager-Installation verfügen. Der Installationsverantwortliche kann diese Berechtigung erteilen oder eine Gruppe erstellen, die über die Berechtigung zum Erstellen oder Erweitern von Profilen verfügt.

Die für die Produktinstallation verantwortliche Person (wobei es sich um einen Benutzer mit oder einen Benutzer ohne Verwaltungsaufgaben handeln kann) kann Benutzern ohne Verwaltungsaufgaben die Schreibberechtigung für die entsprechenden IBM Business Process Manager-Dateien und -Verzeichnisse erteilen. Die Benutzer ohne Verwaltungsaufgaben können anschließend Profile erstellen. Alternativ kann der Installationsverantwortliche für das Produkt eine Gruppe für Benutzer erstellen, die berechtigt sind, Profile zu erstellen, oder er kann einzelnen Benutzern die Berechtigung zum Erstellen von Profilen erteilen.

Benutzer ohne Verwaltungsaufgaben erstellen eigene Profile, um ihre eigenen Umgebungen zu verwalten. In der Regel verwenden diese Benutzer ihre Umgebungen zu Entwicklungszwecken.

Benutzer ohne Verwaltungsaufgaben müssen ihre Profile in ihrer privaten Verzeichnisstruktur speichern, nicht im Produktverzeichnis *installationsstammverzeichnis*\profiles.

## **Einschränkungen:**

- v IBM Business Process Manager unterstützt nicht die Übertragung des Eigentumsrechts für bereits vorhandene Profile vom Installationsverantwortlichen an Benutzer ohne Verwaltungsaufgaben. Ein Benutzer ohne Verwaltungsaufgaben kann keine Profile erweitern, deren Eigner ein anderer Benutzer ist.
- v Die Mechanismen im Profile Management Tool, die eindeutige Namen und Portwerte empfehlen, sind für Benutzer ohne Verwaltungsaufgaben inaktiviert. Benutzer ohne Verwaltungsaufgaben müssen im Profile Management Tool die Standardwerte in den Feldern für den Profilnamen, den Knotennamen, den Zellennamen und die Portzuordnungen ändern. Der Installationsverantwortliche kann Benutzern ohne Verwaltungsaufgaben einen bestimmten Wertebereich für jedes Feld zuweisen. Dieser Wertebereich muss dann von den Benutzern ebenso eingehalten werden wie die Integrität ihrer eigenen Definitionen.

Wenn Sie bereits mindestens ein Profil erstellt haben, wurden bestimmte Verzeichnisse und Dateien bereits erstellt. Sie können in diesem Abschnitt die Schritte überspringen, in denen diese Verzeichnisse und Dateien erstellt werden. Falls zuvor noch kein Profil erstellt wurde, müssen Sie die Schritte ausführen, um die erforderlichen Verzeichnisse und Dateien zu erstellen.

Im folgenden Beispiel wird gezeigt, wie eine Gruppe erstellt wird, die berechtigt ist, Profile zu erstellen. Der Begriff 'Installationsverantwortlicher' bezeichnet die Benutzer-ID, die für die Installation von IBM Business Process Manager verwendet

wurde. Als Installationsverantwortlicher können Sie wie folgt vorgehen, um eine Gruppe profilers zu erstellen und dieser die erforderlichen Berechtigungen zum Erstellen von Profilen zu erteilen.

- 1. Melden Sie sich bei dem System, auf dem IBM Business Process Manager installiert ist, als Installationsverantwortlicher an. Der Installationsverantwortliche kann ein Benutzer mit oder ohne Verwaltungsaufgaben sein.
- 2. Führen Sie die folgenden Schritte unter Verwendung der entsprechenden Betriebssystembefehle aus:
	- a. Erstellen Sie eine Gruppe mit der Bezeichnung profilers, die alle Benutzer, die Profile erstellen können, enthält.
	- b. Erstellen Sie einen benannten Benutzer user1, der Profile erstellen kann.
	- c. Fügen Sie die Benutzer product\_installer und user1 zur Gruppe profilers hinzu.
- 3. Melden Sie sich ab und melden Sie sich als Installationsverantwortlicher wieder an, um in der neuen Gruppe aufgenommen zu werden.
- 4. Falls kein Profil vorhanden ist, erstellen Sie als Installationsverantwortlicher die folgenden Verzeichnisse:
	- v Erstellen Sie das Verzeichnis *installationsstammverzeichnis*\logs\ manageprofiles, indem Sie die Anweisungen in der Windows-Dokumentation befolgen. In diesem Beispiel lautet das Verzeichnis wie folgt: *installationsstammverzeichnis*\logs\manageprofiles
	- v Erstellen Sie das Verzeichnis *installationsstammverzeichnis*\properties\ fsdb, indem Sie die Anweisungen in der Windows-Dokumentation befolgen. In diesem Beispiel lautet das Verzeichnis wie folgt:

*installationsstammverzeichnis*\properties\fsdb

5. Falls kein Profil vorhanden ist, erstellen Sie als Installationsverantwortlicher die Datei profileRegistry.xml. Der Dateipfad für dieses Beispiel lautet:

*installationsstammverzeichnis*\properties\profileRegistry.xml

Fügen Sie die folgenden Informationen zur Datei profileRegistry.xml hinzu. Die Datei muss in UTF-8 codiert sein.

<?xml version="1.0" encoding="UTF-8"?> <profiles/>

6. Verwenden Sie als Installationsverantwortlicher die entsprechenden Betriebssystemtools, um die Verzeichnis- und Dateiberechtigungen zu ändern. Das folgende Beispiel geht davon aus, dass die Variable \$WASHOME das IBM Business Process Manager-Installationsstammverzeichnis C:\Program Files\IBM\WebSphere\ AppServer angibt. Befolgen Sie die Anweisungen in der Windows-Dokumentation, um der Gruppe profilers Lese- und Schreibberechtigungen für die folgenden Verzeichnisse und deren Dateien zu erteilen:

@WASHOME\logs\manageprofiles @WASHOME\properties @WASHOME\properties\fsdb @WASHOME\properties\profileRegistry.xml

Möglicherweise müssen Sie die Berechtigungen für weitere Dateien ändern, wenn der Benutzer ohne Verwaltungsaufgaben Berechtigungsfehler feststellt. Wenn der Installationsverantwortliche beispielsweise einen Benutzer ohne Verwaltungsaufgaben berechtigt, ein Profil zu löschen, muss der Installationsverantwortliche unter Umständen die folgende Datei löschen:

*installationsstammverzeichnis*\properties\profileRegistry.xml\_LOCK

Erteilen Sie dem Benutzer ohne Verwaltungsaufgaben Schreibzugriff für die Datei, damit er berechtigt ist, diese zu löschen. Wenn der Benutzer ohne Verwaltungsaufgaben das Profil jetzt noch immer nicht löschen kann, muss der Installationsverantwortliche das Profil löschen.

Der Installationsverantwortliche hat die Gruppe profilers erstellt und ihr die entsprechenden Berechtigungen für diejenigen Verzeichnisse und Dateien erteilt, die für die Profilerstellung durch einen Benutzer ohne Verwaltungsaufgaben erforderlich sind.

Der Benutzer ohne Verwaltungsaufgaben, der der Gruppe profilers angehört, kann Profile in einem Verzeichnis erstellen, dessen Eigentümer er ist und für das er eine Schreibberechtigung besitzt. Er kann jedoch keine Profile im Installationsstammverzeichnis des Produkts erstellen.

Der Benutzer mit Verwaltungsaufgaben und der Benutzer ohne Verwaltungsaufgaben können zur Profilverwaltung dieselben Tasks verwenden.

### **Datenbanken und Datenbankentwurfsdateien erstellen:**

IBM Business Process Manager erfordert eine Process Server-Datenbank, eine Performance Data Warehouse-Datenbank und eine Common-Datenbank. Sie müssen die Datenbanken vor der Netzimplementierung erstellen.

### *Datenbanken und Datenbankentwurfsdateien für DB2 erstellen:*

IBM Business Process Manager erfordert eine Process Server-Datenbank, eine Performance Data Warehouse-Datenbank und eine Common-Datenbank. Die Common-Datenbank enthält Business Space und weitere Komponenten. Sie müssen die Datenbanken vor der Netzimplementierung erstellen.

#### *DB2-Datenbanken erstellen:*

Sie können die erforderlichen Datenbanken vor der Erstellung von Profilen erstellen.

Die Standarddatenbanknamen lauten BPMDB für die Process Server-Datenbank, PDWDB für die Performance Data Warehouse-Datenbank und CMNDB für die Common-Datenbank.

Process Server und Performance Data Warehouse benötigen ihre eigenen separaten Datenbanken und können nicht mit derselben Datenbank wie die anderen BPM-Komponenten konfiguriert werden.

Verwenden Sie den folgenden Befehl, um die Datenbanken für DB2 zu erstellen (ersetzen Sie hierbei die in die Zeichen @ eingeschlossenen Platzhalter durch die geeigneten Werte):

create database @datenbankname@ automatic storage yes using codeset UTF-8 territory US pagesize 327 connect to @datenbankname@; grant dbadm on database to user @datenbankbenutzer@; UPDATE DB CFG FOR @datenbankname@ USING LOGFILSIZ 4096 DEFERRED; UPDATE DB CFG FOR @datenbankname@ USING LOGSECOND 64 DEFERRED; connect reset;

*Datenbankentwurfsdateien für DB2 erstellen:*

Sie können den Entwurf Ihrer Datenbankkonfiguration mit dem Datenbankentwurfstool angeben. Dieser Entwurf kann für eine bestimmte Komponente oder für eine Datenbankkonfiguration auf Unternehmensebene mit Unterstützung der vollständigen Funktionalität von IBM Business Process Manager gelten.

## *Datenbankentwurfsdateien für Implementierungsumgebungen mit DB2 erstellen:*

Mit dem Datenbankentwurfstool können Sie eine Entwurfsdatei generieren, die bei der Erstellung eines Deployment Manager-Profils oder bei Verwendung des Assistenten für Implementierungsumgebungen zum Konfigurieren Ihrer Datenbanken verwendet werden kann. Optional generiert das Datenbankentwurfstool Datenbankscripts, mit denen Sie Ihre Datenbanktabellen erstellen können.

Stellen Sie sicher, dass IBM Business Process Manager installiert ist. Das Datenbankentwurfstool ist nur von den Installationsbinärdateien aus verfügbar.

Bereiten Sie vor der Ausführung des Datenbankentwurfstools die folgenden Informationen vor:

- v Informationen zu der Datenbankkonfiguration, die entworfen werden soll. Dabei kann es sich etwa um ein vom Datenbankadministrator oder vom Lösungsarchitekten bereitgestelltes Dokument handeln, das Angaben zum allgemeinen Zweck der Datenbankkonfiguration enthält. Alternativ könnte dies eine Beschreibung der erforderlichen Parameter und Eigenschaften sein. Die Informationen müssen Folgendes umfassen:
	- Position der Datenbanktabellen.
	- Position des JDBC-Treibers auf dem System, auf dem das Serverprofil erstellt wird.
	- Benutzer-ID und Kennwort für die Authentifizierung bei der Datenbank.
- v Informationen dazu, wie IBM Business Process Manager und die zugehörigen Komponenten installiert sind, welche Software verwendet wird und welche Eigenschaften für den verwendeten Typ von Datenbank erforderlich sind.
- v Eine Konzeption der Profile, die Sie erstellen wollen, insbesondere der funktionalen Beziehung zwischen den Profiltypen und den Datenbanken.
- Informationen zu dem zu implementierenden Topologiemuster sowie eine Erläuterung dazu, wie der Datenbankentwurf in das Muster hineinpasst, das verwendet werden soll.

Sie können das Datenbankentwurfstool im interaktiven Modus ausführen, um die Werte der Datenbankkonfiguration zu definieren und diese Werte in einer neuen Datenbankentwurfsdatei oder einer vorhandenen Datei zu speichern. Auf Wunsch können Sie auch Datenbankscripts generieren, mit denen die Datenbankobjekte für Ihren Datenbanktyp erstellt werden können. Die Optionen, die bei der Ausführung des Tools verfügbar sind, variieren abhängig von der Umgebung und dem konfigurierten Datenbanktyp.

Sie können das Datenbankentwurfstool auch im unbeaufsichtigten Modus mit Befehlszeilenparametern ausführen, um eine vorhandene Datenbankentwurfsdatei zu bearbeiten oder zu prüfen bzw. um Datenbankscripts für die in einer vorhandenen Datenbankentwurfsdatei definierte Konfiguration zu generieren. Für den Befehl **DbDesignGenerator** sind die folgenden Befehlszeilenparameter verfügbar:

- -? , -help
	- Zeigt Hilfeinformationen an.

-e name der datenbankentwurfsdatei

Bearbeitet die angegebene Datenbankentwurfsdatei (z. B. \*.dbDesign, \*.properties).

-v datenbankentwurfsdatei | ausgabeverzeichnis\_für\_datenbankscripts Wird eine Datenbankentwurfsdatei angegeben, wird die Validierung für die angegebene Datenbankentwurfsdatei auf der Basis der Datenbankspezifikationen ausgeführt. Wird ein Ausgabeverzeichnis für Datenbankscripts angegeben, werden die Datenbankscripts in dem angegebenen Verzeichnis validiert. Momentan können nur Scripts,

die aus der Schablone 'ddl generator' generiert wurden, validiert werden.

-g db\_datenbankentwurfsdatei [-d ausgabeverzeichnis] [datenbankentwurfsdatei\_2] [-d ausgabeverzeichh [datenbankentwurfsdatei N] [-d ausgabeverzeichnis N]

Generiert die Datenbankscripts aus den angegebenen Entwurfsdateien im Stapelmodus. Die generierten Scripts werden in den zugehörigen Ausgabeverzeichnissen gespeichert.

Werden keine Ausgabeverzeichnisse angegeben, werden die Scripts an den Standardpositionen gespeic

**Einschränkung:** Das Datenbankentwurfstool unterstützt Common Event Infrastructure (CEI) nicht.

**Einschränkung:** Falls Sie bei der Ausführung des Datenbankentwurfstools eine andere Business Space-Datenbank verwenden wollen, können Sie nicht den Datenbanknamen BSPACE verwenden. Muss der Datenbankname BSPACE lauten, können Sie die folgenden Schritte ausführen:

1. Führen Sie das Datenbankentwurfstool gemäß den Beschreibungen in der Prozedur aus und übernehmen Sie den für Business Space ausgewählten Standarddatenbanknamen.

**Anmerkung:** Führen Sie die Schritte zum Erstellen einer Datenbankentwurfsdatei aus. Generieren Sie jedoch nicht die Datenbankscripts, wenn Sie hierzu aufgefordert werden.

- 2. Bearbeiten Sie die generierte Datenbankentwurfsdatei und aktualisieren Sie den Datenbanknamen für Business Space im Abschnitt [begin] = BSpace : WBI\_B-SPACE. Ändern Sie den Wert databaseName in BSPACE.
- 3. Speichern Sie die Datenbankentwurfsdatei.
- 4. Führen Sie das Datenbankentwurfstool erneut aus. Verwenden Sie hierbei die Option zum Generieren der Datenbankscripts aus einer Datenbankentwurfsdatei und stellen Sie die Eingabe für die Datenbankscripts mithilfe der Datenbankentwurfsdatei bereit.

Wenn Sie eine Datenbankentwurfsdatei verwenden, in der BSPACE für die Business Space-Datenbank angegeben ist, müssen Sie bei der Erstellung eines Network Deployment-Profils oder eines eigenständigen Profils mit dieser Datenbankentwurfsdatei den Datenbanknamen für Business Space manuell wieder in BSPACE ändern. Hierzu können Sie den Assistenten für Implementierungsumgebungen oder das Profile Management Tool verwenden.

1. Führen Sie den Befehl **DbDesignGenerator.sh** im Verzeichnis *installationsstammverzeichnis*\util\dbUtils aus. Beispiel:

**C:\IBM\WebSphere\AppServer\util\dbUtils> DbDesignGenerator.bat**

**Tipp:** Wenn die Meldung angezeigt wird, dass das System den Pfad nicht finden kann (The system cannot find the specified path), haben Sie den Pfadnamen vielleicht nicht ordnungsgemäß eingegeben. Geben Sie den Pfad erneut ein.

Wenn das Datenbankentwurfstool erfolgreich startet, werden ähnliche Informationen wie im folgenden Beispiel angezeigt:

[Information] DbDesignGenerator wird im interaktiven Modus ausgeführt...

[Information] Sie können jederzeit 'q' zum Abbrechen, '-' zum Zurückkehren in das vorherige Menü oder '?' zum Abrufen von Hilfe eingeben.

[Information] Drücken Sie die Eingabetaste, um die Standardwerte zu akzeptieren.

[Information] Wählen Sie eines der folgenden Elemente aus:

- (1) Datenbankentwurf für eigenständiges Profil oder Implementierungsumgebung erstellen
- (2) Datenbankentwurf für einzelne Komponente erstellen
- (3) Vorhandenen Datenbankentwurf bearbeiten
- (4) Datenbankscripts aus einem Datenbankentwurf generieren
- (5) Beenden [q]

Geben Sie eine Zahl für Entwurfsoption ein:

2. Zur Auswahl der Option (1) Datenbankentwurf für eigenständiges Profil oder Implementierungsumgebung erstellen geben Sie die Nummer 1 ein und drücken die Eingabetaste.

Sie werden aufgefordert, ein Datenbankmuster auszuwählen. Beispiel:

[Information] Wählen Sie eines der folgenden Elemente aus:

(1)bpm.advanced.nd.topology (2)bpm.advanced.standalone (3)bpm.standard.nd (4)bpm.standard.standalone (5)wesb.nd.topology (6)wesb.standalone

3. Zum Erstellen eines Datenbankentwurfsmusters für die Implementierungsumgebung, die Sie konfigurieren wollen, geben Sie die Nummer für die entsprechende Option ein und drücken die Eingabetaste. Wählen Sie Optionen aus, die die Zeichenfolge '.nd' enthalten.

Um beispielsweise das Datenbankmuster für eine Implementierungsumgebung für IBM Business Process Manager Advanced zu konfigurieren, geben Sie die Nummer 1 ein, um die Option (1)bpm.advanced.nd.topology auszuwählen. Drücken Sie anschließend die Eingabetaste. Sie sehen nun eine Liste mit Datenbankkomponenten, die Sie für die ausgewählte Umgebung konfigurieren können, sowie die Aufforderung, eine zu konfigurierende Komponente auszuwählen. Beispiel:

[Information] Bearbeiten Sie alle Datenbankkomponenten mit dem Status 'nicht abgeschlossen' u [Information] Sie können abgeschlossene Datenbankkomponenten bearbeiten und vorhandene oder d [Information] Entwerfen Sie zunächst die Masterkomponente und anschließend die übergeordneten

[Information] Wählen Sie eines der folgenden Elemente aus:

```
(1)[WBI_CommonDB] WBI_CommonDB : [master] [Status = nicht abgeschlossen]
(2)[BPC] WBI_BPC : [Status = nicht abgeschlossen]
(3)[BPM_PerformanceDW] BPM_PerformanceDW : [Status = nicht abgeschlossen]
(4)[BPM_ProcessServer] BPM_ProcessServer : [Status = nicht abgeschlossen]
(5)[BSpace] WBI_BSPACE : [Status = nicht abgeschlossen]
(6)[SibME] WBI_BPC_ME : [Status = nicht abgeschlossen]
(7)[SibME] WBI\overline{C}EI<sup>-</sup>ME : [Status = nicht abgeschlossen]
(8)[SibME] WBI_SCA_APP_ME : [Status = nicht abgeschlossen]
(9)[SibME] WBI_SCA_SYS_ME : [Status = nicht abgeschlossen]
(10)[SibMe] BPM_PerformanceDW_ME : [Status = nicht abgeschlossen]
(11)[SibMe] BPM_ProcessServer_ME : [Status = nicht abgeschlossen]
(12)[Speichern und beenden]
```
4. Geben Sie die Nummer für die entsprechende Option zum Konfigurieren der Masterdatenbankkomponente ein und drücken Sie die Eingabetaste. Die Datenbankkomponente, die als Masterkomponente ausgeführt ist, wird durch [master] neben dem Namen gekennzeichnet und muss zuerst konfiguriert werden.

Geben Sie beispielsweise die Nummer 1 ein, um Option (1)[WBI\_CommonDB]

WBI CommonDB : [master] [Status = nicht abgeschlossen] auszuwählen, und drücken Sie die Eingabetaste. Es werden ähnliche Informationen wie im folgenden Beispiel angezeigt:

[Status] WBI\_CommonDB ist nicht abgeschlossen; 1 verbleibende(s) Element(e): [ 1 ] WBI CommonDB.WBI CommonDB : : Datenbanktyp ist nicht definiert.

Diese Datenbankkomponente bearbeiten? (y = Ja oder n = Nein) [Standardwert: y] :

5. Um die Datenbankkonfiguration für die Komponente zu bearbeiten, geben Sie y ein und drücken Sie die Eingabetaste.

Sie werden zur Angabe eines Ausgabeverzeichnisses für die SQL-Scripts aufgefordert, die vom Datenbankentwurfstool generiert werden und die Sie zur Erstellung Ihrer Datenbankobjekte verwenden können. Wenn Sie die SQL-Scripts später in dieser Prozedur erstellen möchten, werden die Scripts automatisch in diesem Verzeichnis gespeichert.

Geben Sie das Ausgabeverzeichnis der für WBI CommonDB zu generierenden SQL-Dateien ein [Standard]

6. Geben Sie ein Ausgabeverzeichnis für die SQL-Scripts ein und drücken Sie die Eingabetaste. Sie können einen vollständig qualifizierten Verzeichnispfad oder aber einen relativen Pfad eingeben, der sich auf das aktuelle Verzeichnis bezieht, von dem aus das Datenbankentwurfstool ausgeführt wird. Falls Sie das Verzeichnis in Ihrem Dateisystem noch nicht erstellt haben, wird es vom Datenbankentwurfstool beim Generieren der SQL-Scripts automatisch erstellt. Ist das angegebene Verzeichnis bereits vorhanden, können Sie entweder seinen Inhalt überschreiben lassen oder aber ein anderes Verzeichnis angeben.

**Tipp:** Der von Ihnen angegebene Wert wird als Referenz in der Datenbankentwurfsdatei gespeichert, wenn diese Datei generiert wird.

Sie werden aufgefordert, den zu konfigurierenden Datenbanktyp auszuwählen. Beispiel:

[Information] Wählen Sie eines der folgenden Elemente aus:

(1)DB2-distributed (2)DB2-zOS (3)Oracle (4)SQL Server

7. Geben Sie 1 ein, um die Option (1)DB2-distributed auszuwählen, und drücken Sie die Eingabetaste. Nun werden eine Reihe von Eingabeaufforderungen für die Datenbankeigenschaften ausgegeben. Diese Eingabeaufforderungen variieren abhängig vom Datenbanktyp.

Nachdem Sie beispielsweise diesen Datenbanktyp für die Konfiguration der Common-Datenbank ausgewählt haben, werden eine Reihe von ähnlichen Eingabeaufforderungen wie im folgenden Beispiel angezeigt:

[Information] Geben Sie die Werte für die Eigenschaften im Abschnitt für die Datenbankobjekte ei Datenbankname [Standardwert: CMNDB] : Datenbankbenutzername [Standardwert:] : Schemaname [Standardwert:] : Reguläre Seitengröße [Standardwert: 32k] : Regulärer Tabellenbereich [Standardwert: WBISPACE] : Temporäre Seitengröße [Standardwert: 32k] : Temporärer Tabellenbereich [Standardwert: WBITEMPSPACE] :

8. Drücken Sie bei jeder Eingabeaufforderung entweder die Eingabetaste, um den angezeigten Standardwert zu übernehmen, oder geben Sie den gewünschten Wert ein und drücken Sie die Eingabetaste.

Die Eingabeaufforderung für die Verwaltungssicherheit (sofern angezeigt) bezieht sich auf den Benutzernamen und das Kennwort für die Administrationskonsole.

Wenn Sie die letzte Eingabeaufforderung für die Datenbankeigenschaften beantwortet haben, werden Informationen ähnlich dem folgenden Beispiel angezeigt:

[Information] Sie haben die erforderlichen Eigenschaften im Abschnitt für die Datenbankobjekt

Geben Sie 's' ein, um die Datenquelleneigenschaften zu überspringen, oder drücken Sie eine be

9. Zur Konfiguration der Komponente für die Datenquelleneigenschaften geben Sie ein beliebiges anderes Zeichen als s ein und drücken die Eingabetaste. Zum Überspringen dieser Konfiguration und zum Akzeptieren der Standardwerte geben Sie s ein und drücken die Eingabetaste.

**Tipp:** Wenn Sie planen, das Datenbankentwurfstool zum Generieren einer Datenbankentwurfsdatei zu verwenden, die als Eingabe für die Profilerstellung oder die Topologiekonfiguration verwendet werden soll, müssen Sie die Datenquelle konfigurieren. Wenn Sie planen, das Datenbankentwurfstool zum Generieren von SQL zu verwenden, ist dieser Schritt optional. Wenn Sie ausgewählt haben, die Datenquelle für den ausgewählten Datenbanktyp zu konfigurieren, wird eine Liste der Datenbankprovider für die Datenquelle angezeigt. Für den Datenbanktyp DB2-distributed wird beispielsweise der folgende Datenbankprovider angezeigt:

[Information] Wählen Sie eines der folgenden Elemente aus :

(1)DB2 Using IBM JCC Driver # XA data source # DB2 Using IBM JCC Driver (XA)

a. Geben Sie die gewünschte Nummer ein, um einen Datenbankprovider für die Datenquelle auszuwählen, und drücken Sie die Eingabetaste. Nach der Auswahl dieses Datenbankproviders werden eine Reihe von ähnlichen Eingabeaufforderungen wie im folgenden Beispiel angezeigt: [Information] Geben Sie die Werte für die Eigenschaften im Abschnitt für die Datenquellen Hostname des Datenbankservers [Standardwert:]: Port für Datenbankserver [Standardwert: 50000] : Benutzername für Datenquelle [Standardwert:] : Kennwort für Datenquelle [Standardwert:] : DB2 JCC-Treiberpfad [Standardwert: \${WAS INSTALL ROOT}/jdbcdrivers/DB2] : Universal JDBC-Treiberpfad [Standardwert: \${WAS\_INSTALL\_ROOT}/jdbcdrivers/DB2] :

**Anmerkung:** Das Kennwort ist in den generierten Ausgabedateien verschlüsselt.

b. Drücken Sie bei jeder Eingabeaufforderung entweder die Eingabetaste, um den angezeigten Standardwert zu übernehmen, oder geben Sie den gewünschten Wert ein und drücken Sie die Eingabetaste. Falls die Frage ausgegeben wird, ob Sie während der Konfiguration die Datenbanktabellen erstellen wollen, geben Sie false an, wenn Sie die Datenbankentwurfsdatei als Eingabe für die Erstellung eines Profils verwenden, da diese Option auch im Profile Management Tool verfügbar ist und einen Konflikt verursacht. Wenn Sie die Administrationskonsole verwenden, um die Implementierungsumgebung zu erstellen, können Sie Ihre Entscheidung danach treffen, ob die Tabellen automatisch generiert werden sollen.

Wenn Sie die letzte Eingabeaufforderung beantwortet haben, werden Informationen ähnlich dem folgenden Beispiel angezeigt:

[Status] WBI CommonDB ist abgeschlossen; 0 verbleibende(s) Element(e):

------------------------------------------------------------------------------------

[Information] Bearbeiten Sie alle Datenbankkomponenten mit dem Status 'nicht abgeschlossen' u [Information] Sie können abgeschlossene Datenbankkomponenten bearbeiten und vorhandene oder d [Information] Entwerfen Sie zunächst die Masterkomponente und anschließend die übergeordneten [Information] Wählen Sie eines der folgenden Elemente aus:

```
(1)[WBI_CommonDB] WBI_CommonDB : [master] [Status = abgeschlossen]
(2)[BPC] WBI_BPC : [Status = abgeschlossen]
(3)[BPM_PerformanceDW] BPM_PerformanceDW : [Status = abgeschlossen]
(4)[BPM_ProcessServer] BPM_ProcessServer : [Status = nicht abgeschlossen]
(5)[BSpace] WBI_BSPACE : [Status = abgeschlossen]
(6)[SibME] WBI_BPC_ME : [Status = abgeschlossen]
               WBI<sup>_</sup>CEI<sup>_</sup>ME : [Status = abgeschlossen]
(8)[SibME] WBI_SCA_APP_ME : [Status = abgeschlossen]
(9)[SibME] WBI_SCA_SYS_ME : [Status = abgeschlossen]
(10)[SibMe] BPM_PerformanceDW_ME : [parent = BPM_PerformanceDW] [Status = abgeschlossen]
(11)[SibMe] BPM_ProcessServer_ME : [parent = BPM_ProcessServer] [Status = abgeschlossen]
```
(12)[Speichern und beenden]

Nach Abschluss der Konfiguration der Masterdatenbankkomponente gibt das Datenbankentwurfstool die von Ihnen eingegebenen Werte an die übrigen Komponenten weiter. Wenn dies erfolgreich ausgeführt werden kann, werden diese Komponenten zusammen mit der Masterkomponente ebenfalls mit [Status = abgeschlossen] markiert. Wenn dies aus irgendeinem Grund nicht möglich ist, bleiben sie mit [Status = nicht abgeschlossen] markiert.

10. Konfigurieren Sie die übrigen Datenbankkomponenten, die mit [Status = nicht abgeschlossen] aufgeführt sind, indem Sie die vorherigen Schritte ausführen. Sie können auch alle Komponenten, die mit [Status = abgeschlossen] aufgeführt sind, infolge der Konfiguration der Masterdatenbankkomponente erneut konfigurieren.

Falls Sie nach dem Konfigurieren der Masterkomponente bpm.standard.nd ausgewählt haben, werden alle Datenbankkomponenten als abgeschlossen aufgelistet.

[Information] Wählen Sie eines der folgenden Elemente aus:

```
(1)[BPM_ProcessServer] BPM_ProcessServer : [master] [Status = abgeschlossen]
(2)[BPM_PerformanceDW] BPM_PerformanceDW : [Status = abgeschlossen]
(3)[SibMe] BPM_PerformanceDW_ME : [Status = abgeschlossen]
(4)[SibMe] BPM_ProcessServer_ME : [Status = abgeschlossen]
(5)[Speichern und beenden]
```
Geben Sie die Zahl für die Datenbankkomponente ein: 5

[status] bpm.standard.nd ist abgeschlossen; 0 verbleibende(s) Element(e):

11. Nachdem alle Datenbankkomponenten für Ihr Datenbankmuster konfiguriert wurden und im Datenbankentwurfstool mit der Markierung [Status = abgeschlossen] aufgeführt werden, geben Sie die entsprechende Nummer zur Auswahl von [Speichern und beenden] ein und drücken die Eingabetaste. Es werden ähnliche Informationen wie im folgenden Beispiel angezeigt:

[status] bpm.advanced.nd.topology ist abgeschlossen; 0 verbleibende(s) Element(e):

Geben Sie das Ausgabeverzeichnis ein [Standardwert: C:\IBM\WebSphere\AppServer\util\dbUtils] :

12. Drücken Sie die Eingabetaste, um das Standardverzeichnis für die Datenbankentwurfsdatei zu übernehmen, oder geben Sie ein anderes Verzeichnis ein, in dem Sie die Datei speichern wollen. Drücken Sie anschließend die Eingabetaste. Falls Sie das Verzeichnis in Ihrem Dateisystem noch nicht erstellt haben, wird es vom Datenbankentwurfstool beim Generieren der Datei automatisch erstellt. Nach der Eingabe der Position in die Eingabeaufforderung werden Informationen ähnlich wie im folgenden Beispiel angezeigt:

Geben Sie den Namen der Ausgabedatei ein [Standardwert: bpm.advanced.nd.topology.dbDesign] :

13. Drücken Sie die Eingabetaste, um den Standardnamen für die Datenbankentwurfsdatei zu übernehmen, oder geben Sie einen anderen Dateinamen ein und drücken Sie danach die Eingabetaste. Falls das angegebene Verzeichnis bereits eine Datei desselben Namens enthält, können Sie auswählen, dass die Datei überschrieben werden soll, oder einen anderen Dateinamen angeben. Nach der Eingabe des Dateinamens in die Eingabeaufforderung werden Informationen ähnlich wie im folgenden Beispiel angezeigt:

Datenbankscripts erstellen? (y = Ja oder n = Nein) [Standardwert: y] :

14. Optional: Wenn auch Datenbankscripts auf der Basis der im Datenbankentwurfstool eingegebenen Informationen generiert werden sollen, geben Sie y ein und drücken die Eingabetaste. Es wird eine Reihe von Informationsnachrichten ausgegeben, die Sie darüber informieren, dass die Scripts für alle Komponenten generiert wurden. Für jede Komponente werden ähnliche Informationen wie im folgenden Beispiel angezeigt:

[Information] Die Scripts wurden erstellt in C:\IBM\WebSphere\AppServer\util\dbUtils\DB2-dist Nachdem die letzte Gruppe der Scripts generiert wurde, werden ähnliche Informationen wie im folgenden Beispiel ausgegeben:

[Information] Operation wird beendet...

Die folgenden Dateien werden erstellt:

- Die Datenbankentwurfsdatei wird im angegebenen Verzeichnis erstellt.
- v Die Datenbankscripts werden in einem oder mehreren angegebenen Verzeichnissen erstellt.
- v Es wird eine Protokolldatei mit dem Namen dbDesignGenerator.log in dem Verzeichnis erstellt, in dem Sie den Befehl **DbDesignGenerator.sh** aufgerufen haben.

Sie können die Ausgabe des Datenbankentwurfstools auf eine der folgenden Arten verwenden:

- v Wenn Sie nur die Datenbankentwurfsdatei generiert haben, können Sie die Datenbankentwurfsdatei angeben und die entsprechende Option auswählen, sodass die Datenbanktabellen als Teil dieser Konfigurationsschritte erstellt werden.
- Wenn Sie die Datenbankentwurfsdatei und SQL-Scripts generiert haben, können Sie nur die Datenbankentwurfsdatei angeben, um sicherzustellen, dass die konfigurierte Laufzeit den Datenbanktabellen entspricht, die durch die SQL-Scripts erstellt werden.

Sie können die Datenbankentwurfsdatei auf mehrere Arten angeben:

- v Bei der Erstellung eines Profils mit dem Profile Management Tool
- v Bei der Erstellung eines Profils mit dem Befehlszeilendienstprogramm **manageprofiles**
- v Bei der Erstellung Ihrer Umgebung mit dem Implementierungsumgebungsassistenten

Die Datenbankentwurfsdatei kann auch verwendet werden, wenn Sie einen Server als Process Server, Process Center oder Performance Data Warehouse-Server über die Administrationskonsole konfigurieren.

*Datenbankentwurfsdateien für bestimmte Komponenten mit DB2 in einer Network Deployment-Umgebung erstellen:*

Mit dem Datenbankentwurfstool können Sie eine Entwurfsdatei sowie Datenbankscripts für die Datenbanktabellen erstellen, die von bestimmten IBM Business Process Manager-Komponenten benötigt werden.

Stellen Sie sicher, dass IBM Business Process Manager installiert ist. Das Datenbankentwurfstool ist nur von den Installationsbinärdateien aus verfügbar.

Bereiten Sie vor der Ausführung des Datenbankentwurfstools die folgenden Informationen vor:

- Informationen zu der Datenbankkonfiguration, die entworfen werden soll. Dabei kann es sich etwa um ein vom Datenbankadministrator oder vom Lösungsarchitekten bereitgestelltes Dokument handeln, das Angaben zum allgemeinen Zweck der Datenbankkonfiguration enthält. Alternativ könnte dies eine Beschreibung der erforderlichen Parameter und Eigenschaften sein. Die Informationen müssen Folgendes umfassen:
	- Position der Datenbanktabellen.
	- Position des JDBC-Treibers auf dem System, auf dem das Serverprofil erstellt wird.
	- Benutzer-ID und Kennwort für die Authentifizierung bei der Datenbank.
- Informationen dazu, wie IBM Business Process Manager und die zugehörigen Komponenten installiert sind, welche Software verwendet wird und welche Eigenschaften für den verwendeten Typ von Datenbank erforderlich sind.
- v Eine Konzeption der Profile, die Sie erstellen wollen, insbesondere der funktionalen Beziehung zwischen den Profiltypen und den Datenbanken.
- Informationen zu dem zu implementierenden Topologiemuster sowie eine Erläuterung dazu, wie der Datenbankentwurf in das Muster hineinpasst, das verwendet werden soll.

Sie können das Datenbankentwurfstool im interaktiven Modus ausführen, um die Werte der Datenbankkonfiguration zu definieren und diese Werte in einer neuen Datenbankentwurfsdatei oder einer vorhandenen Datei zu speichern. Auf Wunsch können Sie auch Datenbankscripts generieren, mit denen die Datenbankobjekte für Ihren Datenbanktyp erstellt werden können. Die Optionen, die bei der Ausführung des Tools verfügbar sind, variieren abhängig von der Umgebung und dem konfigurierten Datenbanktyp.

Sie können das Datenbankentwurfstool auch im unbeaufsichtigten Modus mit Befehlszeilenparametern ausführen, um eine vorhandene Datenbankentwurfsdatei zu bearbeiten oder zu prüfen bzw. um Datenbankscripts für die in einer vorhandenen Datenbankentwurfsdatei definierte Konfiguration zu generieren. Für den Befehl **DbDesignGenerator** sind die folgenden Befehlszeilenparameter verfügbar:

```
-? , -help
  Zeigt Hilfeinformationen an.
```

```
-e name der datenbankentwurfsdatei
  Bearbeitet die angegebene Datenbankentwurfsdatei (z. B. *.dbDesign, *.properties).
```
-v datenbankentwurfsdatei | ausgabeverzeichnis\_für\_datenbankscripts

Wird eine Datenbankentwurfsdatei angegeben, wird die Validierung für die angegebene Datenbankentwurfsdatei auf der Basis der Datenbankspezifikationen ausgeführt. Wird ein Ausgabeverzeichnis für Datenbankscripts angegeben, werden die

Datenbankscripts in dem angegebenen Verzeichnis validiert. Momentan kön-

nen nur Scripts,

die aus der Schablone 'ddl generator' generiert wurden, validiert werden.

-g db datenbankentwurfsdatei [-d ausgabeverzeichnis] [datenbankentwurfsdatei 2] [-d ausgabeverzeichh [datenbankentwurfsdatei N] [-d ausgabeverzeichnis N]

Generiert die Datenbankscripts aus den angegebenen Entwurfsdateien im Stapelmodus.

Die generierten Scripts werden in den zugehörigen Ausgabeverzeichnissen gespeichert.

Werden keine Ausgabeverzeichnisse angegeben, werden die Scripts an den Standardpositionen gespeic

**Einschränkung:** Das Datenbankentwurfstool unterstützt Common Event Infrastructure (CEI) nicht.

**Wichtig:** Wenn Sie Datenbankscripts für die Messaging-Steuerkomponenten des Service Integration Bus generieren wollen, müssen Sie alle Schritte der folgenden Prozedur für jede benötigte Messaging-Steuerkomponente wiederholen, um die Datenbankkonfiguration zu definieren und die Scripts zu generieren. Wenn Sie beispielsweise Scripts für sechs Messaging-Steuerkomponenten benötigen, führen Sie diese Prozedur sechs Mal aus.

1. Führen Sie den Befehl **DbDesignGenerator.sh** im Verzeichnis

*installationsstammverzeichnis*\util\dbUtils aus. Beispiel:

# **C:\IBM\WebSphere\AppServer\util\dbUtils> DbDesignGenerator.bat**

**Tipp:** Wenn die Meldung angezeigt wird, dass das System den Pfad nicht finden kann (The system cannot find the specified path), haben Sie den Pfadnamen vielleicht nicht ordnungsgemäß eingegeben. Geben Sie den Pfad erneut ein.

Wenn das Datenbankentwurfstool erfolgreich startet, werden ähnliche Informationen wie im folgenden Beispiel angezeigt:

[Information] DbDesignGenerator wird im interaktiven Modus ausgeführt...

[Information] Sie können jederzeit 'q' zum Abbrechen, '-' zum Zurückkehren in das vorherige M oder '?' zum Abrufen von Hilfe eingeben. [Information] Drücken Sie die Eingabetaste, um die Standardwerte zu akzeptieren.

[Information] Wählen Sie eines der folgenden Elemente aus:

- (1) Datenbankentwurf für eigenständiges Profil oder Implementierungsumgebung erstellen
- (2) Datenbankentwurf für einzelne Komponente erstellen
- (3) Vorhandenen Datenbankentwurf bearbeiten
- (4) Datenbankscripts aus einem Datenbankentwurf generieren
- (5) Beenden [q]

Geben Sie eine Zahl für Entwurfsoption ein:

2. Zur Auswahl der Option (2) Datenbankentwurf für einzelne Komponente erstellen geben Sie die Nummer 2 ein und drücken die Eingabetaste.

Sie werden aufgefordert, eine Komponente auszuwählen. Beispiel:

[Information] Wählen Sie eines der folgenden Elemente aus :

- (1)bpc (2)bpcreporting (3)bpm\_performancedw (4)bpm\_processserver (5)bspace (6)cei  $(7)$ sca (8)sibme (9)wbi\_commondb
- 3. Zum Erstellen eines Datenbankentwurfs für die Komponente, die Sie konfigurieren wollen, geben Sie die Nummer für die entsprechende Option ein und drücken die Eingabetaste.

Um beispielsweise die Datenbankkomponente für IBM Process Server zu konfigurieren, geben Sie die Nummer 4 zur Auswahl der Option (4)bpm\_processserver ein und drücken Sie die Eingabetaste.

Sie werden zur Angabe eines Ausgabeverzeichnisses für die SQL-Scripts aufgefordert, die vom Datenbankentwurfstool generiert werden und die Sie zur Erstellung Ihrer Datenbankobjekte verwenden können. Wenn Sie die SQL-Scripts später in dieser Prozedur erstellen möchten, werden die Scripts automatisch in diesem Verzeichnis gespeichert.

Geben Sie das Ausgabeverzeichnis der für BPM ProcessServer zu generierenden SQL-Dateien ein

4. Geben Sie ein Ausgabeverzeichnis für die SQL-Scripts ein und drücken Sie die Eingabetaste. Sie können einen vollständig qualifizierten Verzeichnispfad oder aber einen relativen Pfad eingeben, der sich auf das aktuelle Verzeichnis bezieht, von dem aus das Datenbankentwurfstool ausgeführt wird. Falls Sie das Verzeichnis in Ihrem Dateisystem noch nicht erstellt haben, wird es vom Datenbankentwurfstool beim Generieren der SQL-Scripts automatisch erstellt. Ist das angegebene Verzeichnis bereits vorhanden, können Sie entweder seinen Inhalt überschreiben lassen oder aber ein anderes Verzeichnis angeben.

**Tipp:** Der von Ihnen angegebene Wert wird als Referenz in der Datenbankentwurfsdatei gespeichert, wenn diese Datei generiert wird.

Sie werden aufgefordert, den zu konfigurierenden Datenbanktyp auszuwählen. Beispiel:

[Information] Wählen Sie eines der folgenden Elemente aus:

(1)DB2-distributed (2)DB2-zOS (3)Oracle (4)SQL Server

5. Geben Sie 1 ein, um die Option (1)DB2-distributed auszuwählen, und drücken Sie die Eingabetaste. Nun werden eine Reihe von Eingabeaufforderungen für die Datenbankeigenschaften ausgegeben. Diese Eingabeaufforderungen variieren abhängig vom Datenbanktyp.

Nachdem Sie beispielsweise diesen Datenbanktyp für die Konfiguration der Common-Datenbank ausgewählt haben, werden eine Reihe von ähnlichen Eingabeaufforderungen wie im folgenden Beispiel angezeigt:

[Information] Geben Sie die Werte für die Eigenschaften im Abschnitt für die Datenbankobjekte ei Datenbankname [Standardwert: CMNDB] : Datenbankbenutzername [Standardwert:] : Schemaname [Standardwert:] : Reguläre Seitengröße [Standardwert: 32k] : Regulärer Tabellenbereich [Standardwert: WBISPACE] : Temporäre Seitengröße [Standardwert: 32k] : Temporärer Tabellenbereich [Standardwert: WBITEMPSPACE] :

6. Drücken Sie bei jeder Eingabeaufforderung entweder die Eingabetaste, um den angezeigten Standardwert zu übernehmen, oder geben Sie den gewünschten Wert ein und drücken Sie die Eingabetaste.

Die Eingabeaufforderung für die Verwaltungssicherheit (sofern angezeigt) bezieht sich auf den Benutzernamen und das Kennwort für die Administrationskonsole.

Wenn Sie die letzte Eingabeaufforderung für die Datenbankeigenschaften beantwortet haben, werden Informationen ähnlich dem folgenden Beispiel angezeigt:

[Information] Sie haben die erforderlichen Eigenschaften im Abschnitt für die Datenbankobjekte i

Geben Sie 's' ein, um die Datenquelleneigenschaften zu überspringen, oder drücken Sie eine belie

7. Zur Konfiguration der Komponente für die Datenquelleneigenschaften geben Sie ein beliebiges anderes Zeichen als s ein und drücken die Eingabetaste. Zum Überspringen dieser Konfiguration und zum Akzeptieren der Standardwerte geben Sie s ein und drücken die Eingabetaste.

**Tipp:** Wenn Sie planen, das Datenbankentwurfstool zum Generieren einer Datenbankentwurfsdatei zu verwenden, die als Eingabe für die Profilerstellung oder die Topologiekonfiguration verwendet werden soll, müssen Sie die Datenquelle konfigurieren. Wenn Sie planen, das Datenbankentwurfstool zum Generieren von SQL zu verwenden, ist dieser Schritt optional.
Wenn Sie ausgewählt haben, die Datenquelle für den ausgewählten Datenbanktyp zu konfigurieren, wird eine Liste der Datenbankprovider für die Datenquelle angezeigt. Für den Datenbanktyp DB2-distributed wird beispielsweise der folgende Datenbankprovider angezeigt:

[Information] Wählen Sie eines der folgenden Elemente aus :

(1)DB2 Using IBM JCC Driver # XA data source # DB2 Using IBM JCC Driver (XA)

a. Geben Sie die gewünschte Nummer ein, um einen Datenbankprovider für die Datenquelle auszuwählen, und drücken Sie die Eingabetaste. Nach der Auswahl dieses Datenbankproviders werden eine Reihe von ähnlichen Eingabeaufforderungen wie im folgenden Beispiel angezeigt:

[Information] Geben Sie die Werte für die Eigenschaften im Abschnitt für die Datenquellen Hostname des Datenbankservers [Standardwert:]: Port für Datenbankserver [Standardwert: 50000] : Benutzername für Datenquelle [Standardwert:] : Kennwort für Datenquelle [Standardwert:] : DB2 JCC-Treiberpfad [Standardwert: \${WAS INSTALL ROOT}/jdbcdrivers/DB2] : Universal JDBC-Treiberpfad [Standardwert: \${WAS\_INSTALL\_ROOT}/jdbcdrivers/DB2] :

**Anmerkung:** Das Kennwort ist in den generierten Ausgabedateien verschlüsselt.

b. Drücken Sie bei jeder Eingabeaufforderung entweder die Eingabetaste, um den angezeigten Standardwert zu übernehmen, oder geben Sie den gewünschten Wert ein und drücken Sie die Eingabetaste. Falls die Frage ausgegeben wird, ob Sie während der Konfiguration die Datenbanktabellen erstellen wollen, geben Sie false an, wenn Sie die Datenbankentwurfsdatei als Eingabe für die Erstellung eines Profils verwenden, da diese Option auch im Profile Management Tool verfügbar ist und einen Konflikt verursacht. Wenn Sie die Administrationskonsole verwenden, um die Implementierungsumgebung zu erstellen, können Sie Ihre Entscheidung danach treffen, ob die Tabellen automatisch generiert werden sollen.

Wenn Sie die letzte Eingabeaufforderung beantwortet haben, werden Informationen ähnlich dem folgenden Beispiel angezeigt:

Geben Sie das Ausgabeverzeichnis ein [Standardwert: C:\IBM\WebSphere\AppServer\util\dbUtils] :

8. Drücken Sie die Eingabetaste, um das Standardverzeichnis für die Datenbankentwurfsdatei zu übernehmen, oder geben Sie ein anderes Verzeichnis ein, in dem Sie die Datei speichern wollen. Drücken Sie anschließend die Eingabetaste. Falls Sie das Verzeichnis in Ihrem Dateisystem noch nicht erstellt haben, wird es vom Datenbankentwurfstool beim Generieren der Datei automatisch erstellt. Nach der Eingabe der Position in die Eingabeaufforderung werden Informationen ähnlich wie im folgenden Beispiel angezeigt:

Geben Sie den Namen der Ausgabedatei ein [Standardwert: bpm.advanced.nd.topology.dbDesign] :

9. Drücken Sie die Eingabetaste, um den Standarddateinamen zu übernehmen, oder geben Sie einen anderen Dateinamen ein und drücken Sie danach die Eingabetaste. Nach der Eingabe des Dateinamens werden ähnliche Informationen wie im folgenden Beispiel angezeigt:

Datenbankscripts erstellen? (y = Ja oder n = Nein) [Standardwert: y] :

10. Optional: Wenn auch Datenbankscripts auf der Basis der im Datenbankentwurfstool eingegebenen Informationen generiert werden sollen, geben Sie y ein und drücken die Eingabetaste. Es werden ähnliche Informationen wie im folgenden Beispiel angezeigt:

[Information] Die Scripts wurden erstellt in C:\IBM\WebSphere\AppServer\util\dbUtils\DB2-dist [Information] Operation wird beendet...

Es werden eine Datenbankentwurfsdatei und optional Datenbankscripts an den von Ihnen angegebenen Positionen erstellt.

Wenn eine bestimmte Komponente mit dem Datenbankentwurfstool konfiguriert wurde, können die generierten SQL-Scripts zum Erstellen der Datenbanktabellen verwendet werden. Die generierte Datenbankentwurfsdatei enthält nur Werte für diese konfigurierte Komponente und reicht für die folgenden Verwendungszwecke nicht aus:

- v Erstellung eines Profils mit dem Profile Management Tool
- v Erstellung eines Profils mit dem Befehlszeilendienstprogramm **manageprofiles**
- v Erstellung Ihrer Umgebung mit dem Implementierungsumgebungsassistenten

*Fehlerbehebung beim Datenbankentwurfstool:*

Wenn Ihre Datenbankscripts Fehler enthalten, können Sie die vom Datenbankentwurfstool bereitgestellten Diagnose- und Prüfinformationen verwenden, um die Probleme zu diagnostizieren.

### **Fehler aufgrund nicht angegebener erforderlicher Eigenschaften**

Wenn die erforderlichen Eigenschaften userName und password nicht festgelegt werden, werden in der Ausgabe möglicherweise Nachrichten wie die folgende ausgegeben:

```
[Status] WBI_BSPACE ist nicht abgeschlossen; 2 verbleibende(s) Element(e):
[ 1 ] BSpace.WBI_BSPACE : authAlias : Die erforderliche Eigenschaft 'userName' für userId ist leer.
[ 2 ] BSpace.WBI<sup>-BSPACE</sup> : authAlias : Die erforderliche Eigenschaft 'password' für DB PASSWORD ist l
```
### **Beispielausgabe der Ausführung einer Prüfung des vorhandenen Datenbankentwurfs**

Wenn Sie eine Prüfung des bestehenden Datenbankentwurfs vornehmen, werden möglicherweise in der Ausgabe folgende Warnungen ausgegeben:

DbDesignGenerator.bat -v DB2-distributed-

... [Warnung] 2 potentielle Fehler in den Scripts gefunden. Folgende sind betroffen: DB USER @ Zeile 46 in Datei configCommonDB.bat DB USER @ Zeile 80 in Datei configCommonDB.sh

#### **Inhalt der Protokolldatei des Datenbankentwurfstools**

Wenn Sie das Datenbankentwurfstool ausführen, wird eine Datei dbDesignGenerator.log an der Position erstellt, von der aus Sie den Befehl zur Ausführung des Datenbankentwurfstools abgesetzt haben. Das Protokoll enthält alle Eingabeaufforderungen und die eingegebenen Werte. Die Protokolldatei enthält darüber hinaus keine weitere Traceausgabe.

*Datenbankentwurfsdateien für DB2 for z/OS erstellen:*

Sie können den Entwurf Ihrer Datenbankkonfiguration mit dem Datenbankentwurfstool angeben. Dieser Entwurf kann für eine bestimmte Komponente oder für eine Datenbankkonfiguration auf Unternehmensebene mit Unterstützung der vollständigen Funktionalität von IBM Business Process Manager gelten.

*Datenbankentwurfsdateien für Implementierungsumgebungen mit DB2 for z/OS erstellen:*

Mit dem Datenbankentwurfstool können Sie eine Entwurfsdatei generieren, die bei der Erstellung eines Deployment Manager-Profils oder bei Verwendung des Assistenten für Implementierungsumgebungen zum Konfigurieren Ihrer Datenbanken verwendet wird. Das Datenbankentwurfstool generiert außerdem Datenbankscripts, die Sie zum Erstellen der Datenbanktabellen verwenden können.

Stellen Sie sicher, dass IBM Business Process Manager installiert ist. Das Datenbankentwurfstool ist nur von den Installationsbinärdateien aus verfügbar.

Bereiten Sie vor der Ausführung des Datenbankentwurfstools die folgenden Informationen vor:

- v Informationen zu der Datenbankkonfiguration, die entworfen werden soll. Dabei kann es sich etwa um ein vom Datenbankadministrator oder vom Lösungsarchitekten bereitgestelltes Dokument handeln, das Angaben zum allgemeinen Zweck der Datenbankkonfiguration enthält. Alternativ könnte dies eine Beschreibung der erforderlichen Parameter und Eigenschaften sein. Die Informationen müssen Folgendes umfassen:
	- Position der Datenbanktabellen.
	- Position des JDBC-Treibers auf dem System, auf dem das Serverprofil erstellt wird.
	- Benutzer-ID und Kennwort für die Authentifizierung bei der Datenbank.
- Informationen dazu, wie IBM Business Process Manager und die zugehörigen Komponenten installiert sind, welche Software verwendet wird und welche Eigenschaften für den verwendeten Typ von Datenbank erforderlich sind.
- v Eine Konzeption der Profile, die Sie erstellen wollen, insbesondere der funktionalen Beziehung zwischen den Profiltypen und den Datenbanken.
- Informationen zu dem zu implementierenden Topologiemuster sowie eine Erläuterung dazu, wie der Datenbankentwurf in das Muster hineinpasst, das verwendet werden soll.

Sie können das Datenbankentwurfstool im interaktiven Modus ausführen, um die Werte der Datenbankkonfiguration zu definieren und diese Werte in einer neuen Datenbankentwurfsdatei oder einer vorhandenen Datei zu speichern. Auf Wunsch können Sie auch Datenbankscripts generieren, mit denen die Datenbankobjekte für Ihren Datenbanktyp erstellt werden können. Die Optionen, die bei der Ausführung des Tools verfügbar sind, variieren abhängig von der Umgebung und dem konfigurierten Datenbanktyp.

Sie können das Datenbankentwurfstool auch im unbeaufsichtigten Modus mit Befehlszeilenparametern ausführen, um eine vorhandene Datenbankentwurfsdatei zu bearbeiten oder zu prüfen bzw. um Datenbankscripts für die in einer vorhandenen Datenbankentwurfsdatei definierte Konfiguration zu generieren. Für den Befehl **DbDesignGenerator** sind die folgenden Befehlszeilenparameter verfügbar:

-? , -help

Zeigt Hilfeinformationen an.

-e name\_der\_datenbankentwurfsdatei Bearbeitet die angegebene Datenbankentwurfsdatei (z. B. \*.dbDesign, \*.properties).

-v datenbankentwurfsdatei | ausgabeverzeichnis\_für\_datenbankscripts

Wird eine Datenbankentwurfsdatei angegeben, wird die Validierung für die angegebene Datenbankentwurfsdatei auf der Basis der Datenbankspezifikationen ausgeführt. Wird ein Ausgabeverzeichnis für Datenbankscripts angegeben, werden die Datenbankscripts in dem angegebenen Verzeichnis validiert. Momentan können nur Scripts,

die aus der Schablone 'ddl generator' generiert wurden, validiert werden.

-g db datenbankentwurfsdatei [-d ausgabeverzeichnis] [datenbankentwurfsdatei 2] [-d ausgabeverzeichh [datenbankentwurfsdatei N] [-d ausgabeverzeichnis N]

Generiert die Datenbankscripts aus den angegebenen Entwurfsdateien im Stapelmodus.

Die generierten Scripts werden in den zugehörigen Ausgabeverzeichnissen gespeichert.

Werden keine Ausgabeverzeichnisse angegeben, werden die Scripts an den Standardpositionen gespeic

Beim Definieren einer DB2 for z/OS-Datenbankkonfiguration können Sie angeben, wie die SQL-Datenbankscripts gruppiert werden sollen, die Sie für die IBM Business Process Manager-Komponenten erstellen wollen. Bei Verwendung der Standardeinstellung werden die Scripts für jede Komponente in einem separaten Verzeichnis generiert. Legen Sie vor Ausführung des Datenbankentwurfstools eine Position fest, an der die vom Tool generierten Dateien gespeichert werden sollen. Es müssen unbedingt ein Verzeichnispfad und eine Verzeichnisstruktur verwendet werden, die das Verfahren für die Verteilung der Datenbankobjekte im DB2 for z/OS-Subsystem reflektieren. Verwenden Sie für jede zu erstellende Datenbank ein einziges Ausgabeverzeichnis und generieren Sie in diesem Verzeichnis das gesamte Schema, das für die Erstellung der Datenbank erforderlich ist. Als Bezugshilfe können Sie den Namen des SQL-Verzeichnisses auch in Anlehnung an den Namen der Datenbank wählen, die Sie erstellen wollen.

Wenn Sie beispielsweise eine einzelne Datenbank namens W1MYDB erstellen wollen, können Sie die Datenbankscripts für alle Datenbankkomponenten gemeinsam im Verzeichnis C:\tmp\DB2-zOS\W1MYDB generieren. Falls Sie zwei Datenbanken im Geltungsbereich der Zellenebene und der Clusterebene benötigen, können Sie das Datenbankschema wie im folgenden Beispiel gezeigt strukturieren:

- v Um eine Datenbank namens W8CELLDB zu erstellen, die Datenbankobjekte mit einem Gültigkeitsbereich auf Zellenebene enthält, generieren Sie die Datenbankscripts für die Common-Datenbank in einem Verzeichnis wie beispielsweise C:\tmp\DB2-zOS\W8CELLDB. Später können Sie das generierte Schema zum Erstellen der Datenbankobjekte für die Common-Datenbank in der Datenbank W8CELLDB ausführen.
- v Um eine Datenbank namens W8S1DB zu erstellen, die die Datenbankobjekte mit einem Gültigkeitsbereich auf Clusterebene enthält, generieren Sie die Datenbankscripts für alle übrigen IBM Business Process Manager-Komponenten in einem Verzeichnis wie beispielsweise C:\tmp\DB2-zOS\W8S1DB. Später können Sie das generierte Schema zum Erstellen der Datenbankobjekte für diese Komponenten in der Datenbank W8S1DB ausführen.

**Einschränkung:** Das Datenbankentwurfstool unterstützt Common Event Infrastructure (CEI) nicht.

**Einschränkung:** Falls Sie bei der Ausführung des Datenbankentwurfstools eine andere Business Space-Datenbank verwenden wollen, können Sie nicht den Datenbanknamen BSPACE verwenden. Muss der Datenbankname BSPACE lauten, können Sie die folgenden Schritte ausführen:

1. Führen Sie das Datenbankentwurfstool gemäß den Beschreibungen in der Prozedur aus und übernehmen Sie den für Business Space ausgewählten Standarddatenbanknamen.

**Anmerkung:** Führen Sie die Schritte zum Erstellen einer Datenbankentwurfsdatei aus. Generieren Sie jedoch nicht die Datenbankscripts, wenn Sie hierzu aufgefordert werden.

2. Bearbeiten Sie die generierte Datenbankentwurfsdatei und aktualisieren Sie den Datenbanknamen für Business Space im Abschnitt [begin] = BSpace : WBI\_B-SPACE. Ändern Sie den Wert databaseName in BSPACE.

- 3. Speichern Sie die Datenbankentwurfsdatei.
- 4. Führen Sie das Datenbankentwurfstool erneut aus. Verwenden Sie hierbei die Option zum Generieren der Datenbankscripts aus einer Datenbankentwurfsdatei und stellen Sie die Eingabe für die Datenbankscripts mithilfe der Datenbankentwurfsdatei bereit.

Wenn Sie eine Datenbankentwurfsdatei verwenden, in der BSPACE für die Business Space-Datenbank angegeben ist, müssen Sie bei der Erstellung eines Network Deployment-Profils oder eines eigenständigen Profils mit dieser Datenbankentwurfsdatei den Datenbanknamen für Business Space manuell wieder in BSPACE ändern. Hierzu können Sie den Assistenten für Implementierungsumgebungen oder das Profile Management Tool verwenden.

1. Führen Sie den Befehl **DbDesignGenerator.sh** im Verzeichnis *installationsstammverzeichnis*\util\dbUtils aus. Beispiel:

#### **C:\IBM\WebSphere\AppServer\util\dbUtils> DbDesignGenerator.bat**

**Tipp:** Wenn die Meldung angezeigt wird, dass das System den Pfad nicht finden kann (The system cannot find the specified path), haben Sie den Pfadnamen vielleicht nicht ordnungsgemäß eingegeben. Geben Sie den Pfad erneut ein.

Wenn das Datenbankentwurfstool erfolgreich startet, werden ähnliche Informationen wie im folgenden Beispiel angezeigt:

[Information] DbDesignGenerator wird im interaktiven Modus ausgeführt...

[Information] Sie können jederzeit 'q' zum Abbrechen, '-' zum Zurückkehren in das vorherige M oder '?' zum Abrufen von Hilfe eingeben. [Information] Drücken Sie die Eingabetaste, um die Standardwerte zu akzeptieren.

[Information] Wählen Sie eines der folgenden Elemente aus:

- (1) Datenbankentwurf für eigenständiges Profil oder Implementierungsumgebung erstellen
- (2) Datenbankentwurf für einzelne Komponente erstellen
- (3) Vorhandenen Datenbankentwurf bearbeiten
- (4) Datenbankscripts aus einem Datenbankentwurf generieren
- (5) Beenden [q]

Geben Sie eine Zahl für Entwurfsoption ein:

2. Zur Auswahl der Option (1) Datenbankentwurf für eigenständiges Profil oder Implementierungsumgebung erstellen geben Sie die Nummer 1 ein und drücken die Eingabetaste.

Sie werden aufgefordert, ein Datenbankmuster auszuwählen. Beispiel:

[Information] Wählen Sie eines der folgenden Elemente aus:

- (1)bpm.advanced.nd.topology (2)bpm.advanced.standalone (3)bpm.standard.nd (4)bpm.standard.standalone (5)wesb.nd.topology (6)wesb.standalone
- 3. Zum Erstellen eines Datenbankentwurfsmusters für die Implementierungsumgebung, die Sie konfigurieren wollen, geben Sie die Nummer für die entsprechende Option ein und drücken die Eingabetaste. Wählen Sie Optionen aus, die die Zeichenfolge '.nd' enthalten.

Um beispielsweise das Datenbankmuster für eine Implementierungsumgebung für IBM Business Process Manager Advanced zu konfigurieren, geben Sie die Nummer 1 ein, um die Option (1)bpm.advanced.nd.topology auszuwählen. Drücken Sie anschließend die Eingabetaste. Sie sehen nun eine Liste mit Datenbankkomponenten, die Sie für die ausgewählte Umgebung konfigurieren können, sowie die Aufforderung, eine zu konfigurierende Komponente auszuwählen. Beispiel:

[Information] Bearbeiten Sie alle Datenbankkomponenten mit dem Status 'nicht abgeschlossen' und [Information] Sie können abgeschlossene Datenbankkomponenten bearbeiten und vorhandene oder den [Information] Entwerfen Sie zunächst die Masterkomponente und anschließend die übergeordneten Ko

[Information] Wählen Sie eines der folgenden Elemente aus:

```
(1)[WBI_CommonDB] WBI_CommonDB : [master] [Status = nicht abgeschlossen]
(2)[BPC] WBI_BPC : [Status = nicht abgeschlossen]
(3)[BPM_PerformanceDW] BPM_PerformanceDW : [Status = nicht abgeschlossen]
(4)[BPM_ProcessServer] BPM_ProcessServer : [Status = nicht abgeschlossen]
(5)[BSpace] WBI_BSPACE : [Status = nicht abgeschlossen]
              WBI_BPC_ME : [Status = nicht abgeschlossen]
(7)[SibME] WBI_CEI_ME : [Status = nicht abgeschlossen]
(8)[SibME] WBI_SCA_APP_ME : [Status = nicht abgeschlossen]
(9)[SibME] WBI_SCA_SYS_ME : [Status = nicht abgeschlossen]
(10)[SibMe] BPM_PerformanceDW_ME : [Status = nicht abgeschlossen]
(11)[SibMe] BPM_ProcessServer_ME : [Status = nicht abgeschlossen]
(12)[Speichern und beenden]
```
4. Geben Sie die Nummer für die entsprechende Option zum Konfigurieren der Masterdatenbankkomponente ein und drücken Sie die Eingabetaste. Die Datenbankkomponente, die als Masterkomponente ausgeführt ist, wird durch [master] neben dem Namen gekennzeichnet und muss zuerst konfiguriert werden.

Geben Sie beispielsweise die Nummer 1 ein, um Option (1)[WBI\_CommonDB]

WBI CommonDB : [master] [Status = nicht abgeschlossen] auszuwählen, und drücken Sie die Eingabetaste. Es werden ähnliche Informationen wie im folgenden Beispiel angezeigt:

[Status] WBI CommonDB ist nicht abgeschlossen; 1 verbleibende(s) Element(e): [ 1 ] WBI CommonDB.WBI CommonDB : : Datenbanktyp ist nicht definiert.

Diese Datenbankkomponente bearbeiten? (y = Ja oder n = Nein) [Standardwert: y] :

5. Um die Datenbankkonfiguration für die Komponente zu bearbeiten, geben Sie y ein und drücken Sie die Eingabetaste.

Sie werden zur Angabe eines Ausgabeverzeichnisses für die SQL-Scripts aufgefordert, die vom Datenbankentwurfstool generiert werden und die Sie zur Erstellung Ihrer Datenbankobjekte verwenden können. Wenn Sie die SQL-Scripts später in dieser Prozedur erstellen möchten, werden die Scripts automatisch in diesem Verzeichnis gespeichert.

Geben Sie das Ausgabeverzeichnis der für WBI CommonDB zu generierenden SQL-Dateien ein [Standar

6. Geben Sie ein Ausgabeverzeichnis für die SQL-Scripts ein und drücken Sie die Eingabetaste. Sie müssen den vollständig qualifizierten Pfad eingeben, unter dem Sie alle SQL-Scripts für eine bestimmte Datenbank zusammenfassen wollen, z. B. WAS-ausgangsverzeichnis/profiles/default/dbscripts/DB2-zOS/ W8CELLDB. Drücken Sie anschließend die Eingabetaste. Falls Sie das Verzeichnis in Ihrem Dateisystem noch nicht erstellt haben, wird es vom Datenbankentwurfstool beim Generieren der SQL-Scripts automatisch erstellt. Ist das angegebene Verzeichnis bereits vorhanden, können Sie entweder seinen Inhalt überschreiben lassen oder aber ein anderes Verzeichnis angeben.

**Tipp:** Der von Ihnen angegebene Wert wird als Referenz in der Datenbankentwurfsdatei gespeichert, wenn diese Datei generiert wird.

Sie werden aufgefordert, den zu konfigurierenden Datenbanktyp auszuwählen. Beispiel:

[Information] Wählen Sie eines der folgenden Elemente aus:

- (1)DB2-distributed  $(2)$ DB2-zOS (3)Oracle (4)SQL Server
- 7. Geben Sie 2 ein, um die Option (2)DB2-zOS auszuwählen, und drücken Sie die Eingabetaste. Nun werden eine Reihe von Eingabeaufforderungen für die Datenbankeigenschaften ausgegeben. Diese Eingabeaufforderungen variieren abhängig vom Datenbanktyp.

Nachdem Sie beispielsweise diesen Datenbanktyp für die Konfiguration der Common-Datenbank ausgewählt haben, werden eine Reihe von ähnlichen Eingabeaufforderungen wie im folgenden Beispiel angezeigt:

[Information] Geben Sie die Werte für die Eigenschaften im Abschnitt für die Datenbankobjekte Datenbankname [Standardwert: CMNDB] : Benutzername für Datenquelle [Standardwert:] : Datenbankschemaname (SQLID)[Standardwert: ] : Pufferpool mit Größe von 4K für Tabellen [Standardwert: BP1] : Pufferpool für Indizes [Standardwert: BP2] : Pufferpool mit Größe von 4K für große Binärobjekte (BLOBS) [Standardwert: BP3] : Pufferpool mit Größe von 8K für Tabellen [Standardwert: BP8K1] : Pufferpool mit Größe von 16K für Tabellen [Standardwert: BP16K1] : Pufferpool mit Größe von 32K für Tabellen [Standardwert: BP32K1] : Name der Speichergruppe [Standardwert:] :

8. Drücken Sie bei jeder Eingabeaufforderung entweder die Eingabetaste, um den angezeigten Standardwert zu übernehmen, oder geben Sie den gewünschten Wert ein und drücken Sie die Eingabetaste.

Die Eingabeaufforderung für die Verwaltungssicherheit (sofern angezeigt) bezieht sich auf den Benutzernamen und das Kennwort für die Administrationskonsole.

Wenn Sie die letzte Eingabeaufforderung für die Datenbankeigenschaften beantwortet haben, werden Informationen ähnlich dem folgenden Beispiel angezeigt:

[Information] Sie haben die erforderlichen Eigenschaften im Abschnitt für die Datenbankobjekt

Geben Sie 's' ein, um die Datenquelleneigenschaften zu überspringen, oder drücken Sie eine be

9. Zur Konfiguration der Komponente für die Datenquelleneigenschaften geben Sie ein beliebiges anderes Zeichen als s ein und drücken die Eingabetaste. Zum Überspringen dieser Konfiguration und zum Akzeptieren der Standardwerte geben Sie s ein und drücken die Eingabetaste.

**Tipp:** Wenn Sie planen, das Datenbankentwurfstool zum Generieren einer Datenbankentwurfsdatei zu verwenden, die als Eingabe für die Profilerstellung oder die Topologiekonfiguration verwendet werden soll, müssen Sie die Datenquelle konfigurieren. Wenn Sie planen, das Datenbankentwurfstool zum Generieren von SQL zu verwenden, ist dieser Schritt optional. Wenn Sie ausgewählt haben, die Datenquelle für den ausgewählten Datenbanktyp zu konfigurieren, wird eine Liste der Datenbankprovider für die Datenquelle angezeigt. Für den Datenbanktyp DB2-zOS werden beispielsweise die folgenden Datenbankprovider angezeigt:

[Information] Wählen Sie eines der folgenden Elemente aus :

(1)DB2 Universal JDBC Driver Provider (XA) on remote z/OS (2)DB2 Universal JDBC Driver Provider on local z/OS

a. Geben Sie die gewünschte Nummer ein, um einen Datenbankprovider für die Datenquelle auszuwählen, und drücken Sie die Eingabetaste. Um beispielsweise die Option (1)DB2 Universal JDBC Driver Provider (XA) on

remote z/OS für den Datenbankprovider auszuwählen, geben Sie die Nummer 1 ein und drücken Sie die Eingabetaste. Nach der Auswahl dieses Datenbankproviders werden eine Reihe von ähnlichen Eingabeaufforderungen wie im folgenden Beispiel angezeigt:

[Information] Geben Sie die Werte für die Eigenschaften im Abschnitt für die Datenquelleneig Speicherort der Datenbank auf z/OS-System [Standardwert:] : Hostname des Datenbankservers [Standardwert:]: Port für Datenbankserver [Standardwert:] : Benutzername für Datenquelle [Standardwert:] : Kennwort für Datenquelle [Standardwert:] : DB2 Universal JDBC-Treiberpfad [Standardwert: \${WAS\_INSTALL\_ROOT}/jdbcdrivers/DB2] : Universal JDBC-Treiberpfad [Standardwert: \${WAS\_INSTALL\_ROOT}/jdbcdrivers/DB2] : Nativer DB2 Universal JDBC-Treiberpfad (Dies sollte leer sein, da auf DB2 z auf der fernen M

**Anmerkung:** Das Kennwort ist in den generierten Ausgabedateien verschlüsselt.

b. Drücken Sie bei jeder Eingabeaufforderung entweder die Eingabetaste, um den angezeigten Standardwert zu übernehmen, oder geben Sie den gewünschten Wert ein und drücken Sie die Eingabetaste. Falls die Frage ausgegeben wird, ob Sie während der Konfiguration die Datenbanktabellen erstellen wollen, geben Sie false an. Diese Option versetzt Sie in die Lage, die SQL-Scripts zu einem von Ihnen frei wählbaren Zeitpunkt manuell auszuführen und die Datenbanken somit gemäß den bewährten Verfahren und Konventionen von DB2 for z/OS zu erstellen und zu verwalten.

Wenn Sie die letzte Eingabeaufforderung beantwortet haben, werden Informationen ähnlich dem folgenden Beispiel angezeigt:

[Status] WBI CommonDB ist abgeschlossen; 0 verbleibende(s) Element(e):

------------------------------------------------------------------------------------

[Information] Bearbeiten Sie alle Datenbankkomponenten mit dem Status 'nicht abgeschlossen' und [Information] Sie können abgeschlossene Datenbankkomponenten bearbeiten und vorhandene oder den [Information] Entwerfen Sie zunächst die Masterkomponente und anschließend die übergeordneten Ko

[Information] Wählen Sie eines der folgenden Elemente aus:

```
(1)[WBI_CommonDB] WBI_CommonDB : [master] [Status = abgeschlossen]
(2)[BPC] WBI_BPC : [Status = abgeschlossen]
(3)[BPM_PerformanceDW] BPM_PerformanceDW : [Status = abgeschlossen]
(4)[BPM_ProcessServer] BPM_ProcessServer : [Status = nicht abgeschlossen]
(5)[BSpace] WBI_BSPACE : [Status = abgeschlossen]
(6)[SibME] WBI_BPC_ME : [Status = abgeschlossen]
(7)[SibME] WBI CEI ME : [Status = abgeschlossen]
(8)[SibME] WBI_SCA_APP_ME : [Status = abgeschlossen]
(9)[SibME] WBI_SCA_SYS_ME : [Status = abgeschlossen]
(10)[SibMe] BPM_PerformanceDW_ME : [parent = BPM_PerformanceDW] [Status = abgeschlossen]
(11)[SibMe] BPM_ProcessServer_ME : [parent = BPM_ProcessServer] [Status = abgeschlossen]
(12)[Speichern und beenden]
```
Nach Abschluss der Konfiguration der Masterdatenbankkomponente gibt das Datenbankentwurfstool die von Ihnen eingegebenen Werte an die übrigen Komponenten weiter. Wenn dies erfolgreich ausgeführt werden kann, werden diese Komponenten zusammen mit der Masterkomponente ebenfalls mit [Status = abgeschlossen] markiert. Wenn dies aus irgendeinem Grund nicht möglich ist, bleiben sie mit [Status = nicht abgeschlossen] markiert.

10. Konfigurieren Sie die übrigen Datenbankkomponenten, die mit [Status = nicht abgeschlossen] aufgeführt sind, indem Sie die vorherigen Schritte ausführen. Für alle Datenbankkomponenten, die als übergeordnete Elemente ([parent]) für eine andere Komponente aufgeführt sind, konfigurieren Sie das

übergeordnete Element vor den anderen Komponenten, weil die angegebenen Informationen als Standardeinstellungen für die Datenbankkomponente, die das übergeordnete Element aufführt, verwendet werden. Sie können auch alle Komponenten, die mit [Status = abgeschlossen] aufgeführt sind, infolge der Konfiguration der Masterdatenbankkomponente erneut konfigurieren.

**Anmerkung:** Für DB2 for z/OS müssen Sie alle übrigen Komponenten konfigurieren. Dabei gelten folgende Richtlinien:

- Stellen Sie sicher, dass Sie für jede verbleibende Datenbankkomponente den entsprechenden Schemanamen angeben. In der Regel erfordern die Komponenten von Process Server, Performance Data Warehouse und Messaging-Steuerkomponenten eindeutige Schemanamen. Den übrigen Komponenten kann derselbe Schemaname zugewiesen werden. Möglicherweise werden von Ihnen weitere Werte angefordert, die für den Typ der konfigurierten Komponente eindeutig sind, beispielsweise ein Präfix für Tabellenbereichsnamen oder ein Wert für VSAM-Katalognamen (VCAT).
- Falls Sie für alle Messaging-Steuerkomponenten des Systemintegrationsbusses eine einzige Datenbank verwenden wollen, geben Sie für deren Tabellenbereichsnamen eindeutige Präfixe an, da diese Präfixe gewährleisten, dass der Tabellenbereichsname jeder Messaging-Steuerkomponente innerhalb der Datenbank eindeutig ist.
- Prüfen Sie beim Konfigurieren der einzelnen Komponenten, ob die aus der Masterkomponente übernommenen Werte geeignet sind, und korrigieren Sie gegebenenfalls diese Werte. Wenn Sie beispielsweise mehrere Datenbanken verwenden wollen, kann es unter Umständen sinnvoll sein, den Datenbanknamen so zu korrigieren, dass die geplante Verteilung der Datenbankobjekte im DB2 for z/OS-Subsystem anhand des Namens erkennbar ist.

Wenn Sie nach der Konfiguration der Masterkomponente bpm.advanced.nd.topology ausgewählt haben, müssen Sie die Komponenten BPM\_PerformanceDW und BPM\_ProcessServer manuell konfigurieren. Bearbeiten Sie auch die Konfigurationswerte der verbleibenden Komponenten, um sicherzustellen, dass die Konfiguration für alle Datenbanken, die Sie erstellen wollen, geeignet ist.

[Information] Wählen Sie eines der folgenden Elemente aus:

(1)[WBI\_CommonDB] WBI\_CommonDB : [master] [Status = abgeschlossen]  $(2)$ [BPC] WBI\_BPC : [Status = abgeschlossen] (3)[BPM\_PerformanceDW] BPM\_PerformanceDW : [Status = nicht abgeschlossen]  $(4)$ [BPM<sup>T</sup>ProcessServer] BPM<sup>T</sup>ProcessServer : [Status = nicht abgeschlossen]  $(5)$ [BSpace] WBI\_BSPACE : [Status = abgeschlossen] (6)[SibME] WBI\_BPC\_ME : [Status = abgeschlossen] (7)[SibME] WBI CEI ME : [Status = abgeschlossen] (8)[SibME] WBI\_SCA\_APP\_ME : [Status = abgeschlossen] (9)[SibME] WBI\_SCA\_SYS\_ME : [Status = abgeschlossen] (10)[SibMe] BPM\_PerformanceDW\_ME : [Status = abgeschlossen] (11)[SibMe] BPM\_ProcessServer\_ME : [Status = abgeschlossen] (12)[Speichern und beenden]

Geben Sie die Zahl für die Datenbankkomponente ein: 12

[status] bpm.advanced.nd.topology ist nicht abgeschlossen; 6 verbleibende(s) Element(e): [ 1 ] BPM\_ProcessServer.BPM\_ProcessServer : databaseObjects : Das erforderliche Merkmal 'schemaName' für SCHEMA ist leer.

[ 2 ] BPM\_ProcessServer.BPM\_ProcessServer : databaseObjects : Das erforderliche Merkmal 'catalog' für VCAT ist leer.

[ 3 ] BPM ProcessServer.BPM ProcessServer : databaseObjects : Das erforderliche Merkmal 'adminUserName' für SECURITY ADMIN USER ist leer. [ 4 ] BPM\_ProcessServer.BPM\_ProcessServer : databaseObjects : Das erforderliche Merkmal

'adminPassword' für SECURITY\_ADMIN\_PASSWORD ist leer.

[ 5 ] BPM\_PerformanceDW.BPM\_PerformanceDW : databaseObjects : Das erforderliche Merkmal 'schemaName' für SCHEMA ist leer. [ 6 ] BPM PerformanceDW.BPM\_PerformanceDW : databaseObjects : Das erforderliche Merkmal 'catalog' für VCAT ist leer.

11. Nachdem alle Datenbankkomponenten für Ihr Datenbankmuster konfiguriert wurden und im Datenbankentwurfstool mit der Markierung [Status = abgeschlossen] aufgeführt werden, geben Sie die entsprechende Nummer zur Auswahl von [Speichern und beenden] ein und drücken die Eingabetaste. Es werden ähnliche Informationen wie im folgenden Beispiel angezeigt:

[status] bpm.advanced.nd.topology ist abgeschlossen; 0 verbleibende(s) Element(e):

Geben Sie das Ausgabeverzeichnis ein [Standardwert: C:\IBM\WebSphere\AppServer\util\dbUtils] :

12. Drücken Sie die Eingabetaste, um das Standardverzeichnis für die Datenbankentwurfsdatei zu übernehmen, oder geben Sie ein anderes Verzeichnis ein, in dem Sie die Datei speichern wollen. Drücken Sie anschließend die Eingabetaste. Falls Sie das Verzeichnis in Ihrem Dateisystem noch nicht erstellt haben, wird es vom Datenbankentwurfstool beim Generieren der Datei automatisch erstellt. Nach der Eingabe der Position in die Eingabeaufforderung werden Informationen ähnlich wie im folgenden Beispiel angezeigt:

Geben Sie den Namen der Ausgabedatei ein [Standardwert: bpm.advanced.nd.topology.dbDesign] :

13. Drücken Sie die Eingabetaste, um den Standardnamen für die Datenbankentwurfsdatei zu übernehmen, oder geben Sie einen anderen Dateinamen ein und drücken Sie danach die Eingabetaste. Falls das angegebene Verzeichnis bereits eine Datei desselben Namens enthält, können Sie auswählen, dass die Datei überschrieben werden soll, oder einen anderen Dateinamen angeben. Nach der Eingabe des Dateinamens in die Eingabeaufforderung werden Informationen ähnlich wie im folgenden Beispiel angezeigt:

Datenbankscripts erstellen? (y = Ja oder n = Nein) [Standardwert: y] :

14. Um die Datenbankscripts für jede Komponente in dem von Ihnen zuvor angegebenen Verzeichnis zu generieren, geben Sie y ein und drücken Sie die Eingabetaste. Es wird eine Reihe von Informationsnachrichten ausgegeben, die Sie darüber informieren, dass die Scripts für alle Komponenten generiert wurden. Für jede Komponente werden ähnliche Informationen wie im folgenden Beispiel angezeigt:

[Information] Die Scripts wurden erstellt in WAS HOME/profiles/default/dbscripts/DB2-zOS/W8CELLI Nachdem die letzte Gruppe der Scripts generiert wurde, werden ähnliche Informationen wie im folgenden Beispiel ausgegeben:

[Information] Operation wird beendet...

Die folgenden Dateien werden erstellt:

- Die Datenbankentwurfsdatei wird im angegebenen Verzeichnis erstellt.
- v Die Datenbankscripts werden in einem oder mehreren angegebenen Verzeichnissen erstellt. Jedes Verzeichnis enthält außerdem ein Script namens **createDB2.sh**, das Sie später zusammen mit den Datenbankscripts ausführen können, um die Datenbankobjekte zu erstellen.
- Es wird eine Protokolldatei mit dem Namen dbDesignGenerator.log in dem Verzeichnis erstellt, in dem Sie den Befehl **DbDesignGenerator.sh** aufgerufen haben.

Sie können die Datenbankentwurfsdatei auf mehrere Arten angeben:

- v Bei der Erstellung eines Profils mit dem Profile Management Tool
- Bei der Erstellung eines Profils mit dem Befehlszeilendienstprogramm **manageprofiles**

v Bei der Erstellung Ihrer Umgebung mit dem Implementierungsumgebungsassistenten

Die Datenbankentwurfsdatei kann auch verwendet werden, wenn Sie einen Server als Process Server, Process Center oder Performance Data Warehouse-Server über die Administrationskonsole konfigurieren.

*Datenbankentwurfsdateien und Datenbankscripts für eine bestimmte Komponente mit DB2 for z/OS in einer Network Deployment-Umgebung erstellen:*

Mit dem Datenbankentwurfstool können Sie eine Entwurfsdatei sowie optional Datenbankscripts für die Datenbanktabellen erstellen, die von bestimmten IBM Business Process Manager-Komponenten benötigt werden.

Stellen Sie sicher, dass IBM Business Process Manager installiert ist. Das Datenbankentwurfstool ist nur von den Installationsbinärdateien aus verfügbar.

Bereiten Sie vor der Ausführung des Datenbankentwurfstools die folgenden Informationen vor:

- v Informationen zu der Datenbankkonfiguration, die entworfen werden soll. Dabei kann es sich etwa um ein vom Datenbankadministrator oder vom Lösungsarchitekten bereitgestelltes Dokument handeln, das Angaben zum allgemeinen Zweck der Datenbankkonfiguration enthält. Alternativ könnte dies eine Beschreibung der erforderlichen Parameter und Eigenschaften sein. Die Informationen müssen Folgendes umfassen:
	- Position der Datenbanktabellen.
	- Position des JDBC-Treibers auf dem System, auf dem das Serverprofil erstellt wird.
	- Benutzer-ID und Kennwort für die Authentifizierung bei der Datenbank.
- Informationen dazu, wie IBM Business Process Manager und die zugehörigen Komponenten installiert sind, welche Software verwendet wird und welche Eigenschaften für den verwendeten Typ von Datenbank erforderlich sind.
- v Eine Konzeption der Profile, die Sie erstellen wollen, insbesondere der funktionalen Beziehung zwischen den Profiltypen und den Datenbanken.
- v Informationen zu dem zu implementierenden Topologiemuster sowie eine Erläuterung dazu, wie der Datenbankentwurf in das Muster hineinpasst, das verwendet werden soll.

Sie können das Datenbankentwurfstool im interaktiven Modus ausführen, um die Werte der Datenbankkonfiguration zu definieren und diese Werte in einer neuen Datenbankentwurfsdatei oder einer vorhandenen Datei zu speichern. Auf Wunsch können Sie auch Datenbankscripts generieren, mit denen die Datenbankobjekte für Ihren Datenbanktyp erstellt werden können. Die Optionen, die bei der Ausführung des Tools verfügbar sind, variieren abhängig von der Umgebung und dem konfigurierten Datenbanktyp.

Sie können das Datenbankentwurfstool auch im unbeaufsichtigten Modus mit Befehlszeilenparametern ausführen, um eine vorhandene Datenbankentwurfsdatei zu bearbeiten oder zu prüfen bzw. um Datenbankscripts für die in einer vorhandenen Datenbankentwurfsdatei definierte Konfiguration zu generieren. Für den Befehl **DbDesignGenerator** sind die folgenden Befehlszeilenparameter verfügbar:

```
-? , -help
```
Zeigt Hilfeinformationen an.

-e name\_der\_datenbankentwurfsdatei

Bearbeitet die angegebene Datenbankentwurfsdatei (z. B. \*.dbDesign, \*.properties).

```
-v datenbankentwurfsdatei | ausgabeverzeichnis_für_datenbankscripts
```
Wird eine Datenbankentwurfsdatei angegeben, wird die Validierung für die angegebene

Datenbankentwurfsdatei auf der Basis der Datenbankspezifikationen ausgeführt.

Wird ein Ausgabeverzeichnis für Datenbankscripts angegeben, werden die

Datenbankscripts in dem angegebenen Verzeichnis validiert. Momentan können nur Scripts,

die aus der Schablone 'ddl generator' generiert wurden, validiert werden.

-g db datenbankentwurfsdatei [-d ausgabeverzeichnis] [datenbankentwurfsdatei 2] [-d ausgabeverzeichh [datenbankentwurfsdatei N] [-d ausgabeverzeichnis N]

Generiert die Datenbankscripts aus den angegebenen Entwurfsdateien im Stapelmodus.

Die generierten Scripts werden in den zugehörigen Ausgabeverzeichnissen gespeichert. Werden keine Ausgabeverzeichnisse angegeben, werden die Scripts an den Standardpositionen gespeic

**Einschränkung:** Das Datenbankentwurfstool unterstützt Common Event Infrastructure (CEI) nicht.

**Wichtig:** Wenn Sie Datenbankscripts für die Messaging-Steuerkomponenten des Service Integration Bus generieren wollen, müssen Sie alle Schritte der folgenden Prozedur für jede benötigte Messaging-Steuerkomponente wiederholen, um die Datenbankkonfiguration zu definieren und die Scripts zu generieren. Wenn Sie beispielsweise Scripts für sechs Messaging-Steuerkomponenten benötigen, führen Sie diese Prozedur sechs Mal aus.

1. Führen Sie den Befehl **DbDesignGenerator.sh** im Verzeichnis *installationsstammverzeichnis*\util\dbUtils aus. Beispiel:

#### **C:\IBM\WebSphere\AppServer\util\dbUtils> DbDesignGenerator.bat**

**Tipp:** Wenn die Meldung angezeigt wird, dass das System den Pfad nicht finden kann (The system cannot find the specified path), haben Sie den Pfadnamen vielleicht nicht ordnungsgemäß eingegeben. Geben Sie den Pfad erneut ein.

Wenn das Datenbankentwurfstool erfolgreich startet, werden ähnliche Informationen wie im folgenden Beispiel angezeigt:

[Information] DbDesignGenerator wird im interaktiven Modus ausgeführt...

[Information] Sie können jederzeit 'q' zum Abbrechen, '-' zum Zurückkehren in das vorherige Menü oder '?' zum Abrufen von Hilfe eingeben.

[Information] Drücken Sie die Eingabetaste, um die Standardwerte zu akzeptieren.

[Information] Wählen Sie eines der folgenden Elemente aus:

- (1) Datenbankentwurf für eigenständiges Profil oder Implementierungsumgebung erstellen
- (2) Datenbankentwurf für einzelne Komponente erstellen
- (3) Vorhandenen Datenbankentwurf bearbeiten
- (4) Datenbankscripts aus einem Datenbankentwurf generieren
- (5) Beenden [q]

Geben Sie eine Zahl für Entwurfsoption ein:

2. Zur Auswahl der Option (2) Datenbankentwurf für einzelne Komponente erstellen geben Sie die Nummer 2 ein und drücken die Eingabetaste.

Sie werden aufgefordert, eine Komponente auszuwählen. Beispiel:

[Information] Wählen Sie eines der folgenden Elemente aus :

(1)bpc (2)bpcreporting (3)bpm\_performancedw (4)bpm\_processserver (5)bspace

- (6)cei  $(7)$ sca (8)sibme (9)wbi\_commondb
- 3. Zum Erstellen eines Datenbankentwurfs für die Komponente, die Sie konfigurieren wollen, geben Sie die Nummer für die entsprechende Option ein und drücken die Eingabetaste.

Um beispielsweise die Datenbankkomponente für IBM Process Server zu konfigurieren, geben Sie die Nummer 4 zur Auswahl der Option (4)bpm\_processserver ein und drücken Sie die Eingabetaste.

Sie werden zur Angabe eines Ausgabeverzeichnisses für die SQL-Scripts aufgefordert, die vom Datenbankentwurfstool generiert werden und die Sie zur Erstellung Ihrer Datenbankobjekte verwenden können. Wenn Sie die SQL-Scripts später in dieser Prozedur erstellen möchten, werden die Scripts automatisch in diesem Verzeichnis gespeichert.

Geben Sie das Ausgabeverzeichnis der für BPM ProcessServer zu generierenden SQL-Dateien ein

4. Geben Sie ein Ausgabeverzeichnis für die SQL-Scripts ein und drücken Sie die Eingabetaste. Sie müssen den vollständig qualifizierten Pfad eingeben, unter dem Sie alle SQL-Scripts für eine bestimmte Datenbank zusammenfassen wollen, z. B. WAS-ausgangsverzeichnis/profiles/default/dbscripts/DB2-zOS/ W8CELLDB. Drücken Sie anschließend die Eingabetaste. Falls Sie das Verzeichnis in Ihrem Dateisystem noch nicht erstellt haben, wird es vom Datenbankentwurfstool beim Generieren der SQL-Scripts automatisch erstellt. Ist das angegebene Verzeichnis bereits vorhanden, können Sie entweder seinen Inhalt überschreiben lassen oder aber ein anderes Verzeichnis angeben.

**Tipp:** Der von Ihnen angegebene Wert wird als Referenz in der Datenbankentwurfsdatei gespeichert, wenn diese Datei generiert wird.

Sie werden aufgefordert, den zu konfigurierenden Datenbanktyp auszuwählen. Beispiel:

[Information] Wählen Sie eines der folgenden Elemente aus:

- (1)DB2-distributed (2)DB2-zOS (3)Oracle
- (4)SQL Server
- 5. Geben Sie 2 ein, um die Option (2)DB2-zOS auszuwählen, und drücken Sie die Eingabetaste. Nun werden eine Reihe von Eingabeaufforderungen für die Datenbankeigenschaften ausgegeben. Diese Eingabeaufforderungen variieren abhängig vom Datenbanktyp.

Nachdem Sie beispielsweise diesen Datenbanktyp für die Konfiguration der Common-Datenbank ausgewählt haben, werden eine Reihe von ähnlichen Eingabeaufforderungen wie im folgenden Beispiel angezeigt:

[Information] Geben Sie die Werte für die Eigenschaften im Abschnitt für die Datenbankobjekte Datenbankname [Standardwert: CMNDB] : Benutzername für Datenquelle [Standardwert:] : Datenbankschemaname (SQLID) [Standardwert: ] : Pufferpool mit Größe von 4K für Tabellen [Standardwert: BP1] : Pufferpool für Indizes [Standardwert: BP2] : Pufferpool mit Größe von 4K für große Binärobjekte (BLOBS) [Standardwert: BP3] : Pufferpool mit Größe von 8K für Tabellen [Standardwert: BP8K1] : Pufferpool mit Größe von 16K für Tabellen [Standardwert: BP16K1] : Pufferpool mit Größe von 32K für Tabellen [Standardwert: BP32K1] : Name der Speichergruppe [Standardwert:] :

6. Drücken Sie bei jeder Eingabeaufforderung entweder die Eingabetaste, um den angezeigten Standardwert zu übernehmen, oder geben Sie den gewünschten Wert ein und drücken Sie die Eingabetaste.

Die Eingabeaufforderung für die Verwaltungssicherheit (sofern angezeigt) bezieht sich auf den Benutzernamen und das Kennwort für die Administrationskonsole.

Wenn Sie die letzte Eingabeaufforderung für die Datenbankeigenschaften beantwortet haben, werden Informationen ähnlich dem folgenden Beispiel angezeigt:

[Information] Sie haben die erforderlichen Eigenschaften im Abschnitt für die Datenbankobjekte i

Geben Sie 's' ein, um die Datenquelleneigenschaften zu überspringen, oder drücken Sie eine belie

7. Zur Konfiguration der Komponente für die Datenquelleneigenschaften geben Sie ein beliebiges anderes Zeichen als s ein und drücken die Eingabetaste. Zum Überspringen dieser Konfiguration und zum Akzeptieren der Standardwerte geben Sie s ein und drücken die Eingabetaste.

**Tipp:** Wenn Sie planen, das Datenbankentwurfstool zum Generieren einer Datenbankentwurfsdatei zu verwenden, die als Eingabe für die Profilerstellung oder die Topologiekonfiguration verwendet werden soll, müssen Sie die Datenquelle konfigurieren. Wenn Sie planen, das Datenbankentwurfstool zum Generieren von SQL zu verwenden, ist dieser Schritt optional. Wenn Sie ausgewählt haben, die Datenquelle für den ausgewählten Datenbanktyp zu konfigurieren, wird eine Liste der Datenbankprovider für die Datenquelle angezeigt. Für den Datenbanktyp DB2-zOS werden beispielsweise die folgenden Datenbankprovider angezeigt:

[Information] Wählen Sie eines der folgenden Elemente aus :

(1)DB2 Universal JDBC Driver Provider (XA) on remote z/OS (2)DB2 Universal JDBC Driver Provider on local z/OS

a. Geben Sie die gewünschte Nummer ein, um einen Datenbankprovider für die Datenquelle auszuwählen, und drücken Sie die Eingabetaste. Um beispielsweise die Option (1)DB2 Universal JDBC Driver Provider (XA) on remote z/OS für den Datenbankprovider auszuwählen, geben Sie die Nummer 1 ein und drücken Sie die Eingabetaste. Nach der Auswahl dieses Datenbankproviders werden eine Reihe von ähnlichen Eingabeaufforderungen wie im folgenden Beispiel angezeigt:

[Information] Geben Sie die Werte für die Eigenschaften im Abschnitt für die Datenquelleneig Speicherort der Datenbank auf z/OS-System [Standardwert:] : Hostname des Datenbankservers [Standardwert:]: Port für Datenbankserver [Standardwert:] : Benutzername für Datenquelle [Standardwert:] : Kennwort für Datenquelle [Standardwert:] : DB2 Universal JDBC-Treiberpfad [Standardwert: \${WAS\_INSTALL\_ROOT}/jdbcdrivers/DB2] : Universal JDBC-Treiberpfad [Standardwert: \${WAS INSTALL ROOT}/jdbcdrivers/DB2] : Nativer DB2 Universal JDBC-Treiberpfad (Dies sollte leer sein, da auf DB2 z auf der fernen M

**Anmerkung:** Das Kennwort ist in den generierten Ausgabedateien verschlüsselt.

b. Drücken Sie bei jeder Eingabeaufforderung entweder die Eingabetaste, um den angezeigten Standardwert zu übernehmen, oder geben Sie den gewünschten Wert ein und drücken Sie die Eingabetaste. Falls die Frage ausgegeben wird, ob Sie während der Konfiguration die Datenbanktabellen erstellen wollen, geben Sie false an. Diese Option versetzt Sie in die Lage, die SQL-Scripts zu einem von Ihnen frei wählbaren Zeitpunkt manuell auszuführen und die Datenbanken somit gemäß den bewährten Verfahren und Konventionen von DB2 for z/OS zu erstellen und zu verwalten.

Wenn Sie die letzte Eingabeaufforderung beantwortet haben, werden Informationen ähnlich dem folgenden Beispiel angezeigt:

Geben Sie das Ausgabeverzeichnis ein [Standardwert: C:\IBM\WebSphere\AppServer\util\dbUtils] :

8. Drücken Sie die Eingabetaste, um das Standardverzeichnis für die Datenbankentwurfsdatei zu übernehmen, oder geben Sie ein anderes Verzeichnis ein, in dem Sie die Datei speichern wollen. Drücken Sie anschließend die Eingabetaste. Falls Sie das Verzeichnis in Ihrem Dateisystem noch nicht erstellt haben, wird es vom Datenbankentwurfstool beim Generieren der Datei automatisch erstellt. Nach der Eingabe der Position in die Eingabeaufforderung werden Informationen ähnlich wie im folgenden Beispiel angezeigt:

Geben Sie den Namen der Ausgabedatei ein [Standardwert: bpm.advanced.nd.topology.dbDesign] :

9. Drücken Sie die Eingabetaste, um den Standarddateinamen zu übernehmen, oder geben Sie einen anderen Dateinamen ein und drücken Sie danach die Eingabetaste. Nach der Eingabe des Dateinamens werden ähnliche Informationen wie im folgenden Beispiel angezeigt:

Datenbankscripts erstellen? ( $y = Ja$  oder n = Nein) [Standardwert:  $y$ ] :

10. Wenn Datenbankscripts auf der Basis der im Datenbankentwurfstool eingegebenen Informationen generiert werden sollen, geben Sie y ein und drücken die Eingabetaste. Es werden ähnliche Informationen wie im folgenden Beispiel angezeigt:

[Information] Die Scripts wurden erstellt in WAS HOME/profiles/default/dbscripts/DB2-zOS/W8CE [Information] Operation wird beendet...

Es werden eine Datenbankentwurfsdatei und optional Datenbankscripts an den von Ihnen angegebenen Positionen erstellt.

Wenn eine bestimmte Komponente mit dem Datenbankentwurfstool konfiguriert wurde, können die generierten SQL-Scripts zum Erstellen der Datenbanktabellen verwendet werden. Die generierte Datenbankentwurfsdatei enthält nur Werte für diese konfigurierte Komponente und reicht für die folgenden Verwendungszwecke nicht aus:

- v Erstellung eines Profils mit dem Profile Management Tool
- v Erstellung eines Profils mit dem Befehlszeilendienstprogramm **manageprofiles**
- v Erstellung Ihrer Umgebung mit dem Implementierungsumgebungsassistenten

### **Zugehörige Tasks**:

["Datenspeicher für die Messaging-Steuerkomponente erstellen" auf Seite 2133](#page-2140-0) Falls die Datenspeicher der Messaging-Steuerkomponente noch nicht erstellt wurden, verwenden Sie das Datenbankentwurfstool, um die Datenbankscripts zu generieren, mit denen der Datenbankadministrator die Tabellen für die Datenspeicher der Messaging-Steuerkomponente erstellt.

*Scripts für die Erstellung von Datenbankobjekten in DB2 for z/OS generieren:*

In einer Installation von IBM Business Process Manager können Sie Datenbankscripts für die Erstellung von IBM Business Process Manager-Datenbankobjekten in einem DB2 for z/OS-Datenbanksubsystem generieren. Zum Generieren der Scripts können Sie das Datenbankentwurfstool verwenden.

Stellen Sie sicher, dass IBM Business Process Manager installiert ist. Das Datenbankentwurfstool ist nur von den Installationsbinärdateien aus verfügbar.

Bereiten Sie die folgenden Informationen vor. Sie benötigen Sie als Eingabe für die Datenbankscripts, die Sie generieren wollen:

v Informationen zur Installation von IBM Business Process Manager und den zugehörigen Komponenten.

- v Informationen zur Datenbankkonfiguration, die Sie für das DB2 for z/OS-Subsystem entwerfen. Diese Informationen können Sie beim Datenbankadministrator oder beim Lösungsarchitekten erhalten. Sie können auch Details über die erforderlichen Parameter und Eigenschaften umfassen, beispielsweise:
	- Details zum Datenbankserver.
	- Details zur Datenquelle.
	- Speicherposition der JDBC-Treiber auf dem System, auf dem das Serverprofil erstellt werden wird.
	- Benutzer-ID und Kennwort für die Authentifizierung bei der Datenbank.
- v Informationen zu dem zu implementierenden Topologiemuster sowie eine Erläuterung dazu, wie der Datenbankentwurf in das Muster hineinpasst, das verwendet werden soll.

Um die Datenbankscripts für die Erstellung Ihrer Datenbankobjekte zu generieren, können Sie das Datenbankentwurfstool mit dem Befehlszeilenparameter **-g** im unbeaufsichtigten Modus ausführen. In diesem Modus benötigt das Tool eine Eingabe aus einer Datenbankentwurfsdatei, in der die Konfiguration für Ihre DB2 for z/OS-Datenbank definiert ist. Die Datenbankentwurfsdatei muss bereits vorhanden sein, damit die Datenbankscripts generiert werden können. Zum Generieren der Datenbankentwurfsdatei können Sie das Datenbankentwurfstool im interaktiven Modus ausführen oder aber ein Arbeitsblatt für die Konfigurationsplanung verwenden:

- v Sie können das Datenbankentwurfstool im interaktiven Modus ausführen, um eine Datenbankentwurfsdatei zu generieren. Befolgen Sie die Bedienerführungen des Tools, um eine DB2 for z/OS-Datenbankkonfiguration für Ihre eigenständige oder Network Deployment-Topologie zu definieren.
- Das Arbeitsblatt für die Konfigurationsplanung ist ein ergänzendes Artefakt, das Sie im Portal des IBM Support herunterladen können. Es ist in erster Linie für die Verwendung bei IBM Business Process Manager for z/OS gedacht, kann jedoch für die Verwendung bei IBM Business Process Manager unter Linux auf System z angepasst werden. Das Arbeitsblatt für die Konfigurationsplanung besteht aus einer Reihe von Tabellen, die Sie mithilfe von Farbcodierungen und Kommentaren bei der Dateneingabe sowie beim Aufbau von Namenskonventionen unterstützen. Außerdem umfasst das Arbeitsblatt Makros, mit deren Hilfe Sie unter anderem eine Datenbankentwurfsdatei generieren können. Führen Sie vor Verwendung des Arbeitsblatts das Datenbankentwurfstool im interaktiven Modus aus, um sich mit den erforderlichen Konfigurationsoptionen für die einzelnen Komponenten vertraut zu machen.

Sie können das Microsoft Excel-Arbeitsblatt über den Link [Techdoc WP102075](http://www.ibm.com/support/techdocs/atsmastr.nsf/WebIndex/WP102075) herunterladen. Die Daten, die Sie beim Ausfüllen des Arbeitsblatts benötigen, können mehrere Aufgabenbereiche betreffen, beispielsweise Systemprogrammierer, Produktadministrator und Datenbankadministrator. Es empfiehlt sich daher, das Arbeitsblatt eingehend zu prüfen und anschließend zusammen mit den relevanten Mitarbeitern Namenskonventionen aufzustellen und die Einträge auszufüllen. Nachdem Sie alle Eingaben vorgenommen haben, können Sie mit der Schaltfläche **Speichern** für das Arbeitsblatt der Datenbankentwurfsdatei die Datenbankentwurfsdatei generieren.

Beim Definieren einer DB2 for z/OS-Datenbankkonfiguration können Sie angeben, wie die SQL-Datenbankscripts gruppiert werden sollen, die Sie für die IBM Business Process Manager-Komponenten erstellen wollen. Bei Verwendung der Standardeinstellung werden die Scripts für jede Komponente in einem separaten Verzeichnis generiert. Legen Sie vor Ausführung des Datenbankentwurfstools eine Position fest, an der die vom Tool generierten Dateien gespeichert werden sollen. Es müssen unbedingt ein Verzeichnispfad und eine Verzeichnisstruktur verwendet werden, die das Verfahren für die Verteilung der Datenbankobjekte im DB2 for z/OS-Subsystem reflektieren. Verwenden Sie für jede zu erstellende Datenbank ein einziges Ausgabeverzeichnis und generieren Sie in diesem Verzeichnis das gesamte Schema, das für die Erstellung der Datenbank erforderlich ist. Als Bezugshilfe können Sie den Namen des SQL-Verzeichnisses auch in Anlehnung an den Namen der Datenbank wählen, die Sie erstellen wollen.

Wenn Sie beispielsweise eine einzelne Datenbank namens W1MYDB erstellen wollen, können Sie die Datenbankscripts für alle Datenbankkomponenten gemeinsam im Verzeichnis C:\tmp\DB2-zOS\W1MYDB generieren. Falls Sie zwei Datenbanken im Geltungsbereich der Zellenebene und der Clusterebene benötigen, können Sie das Datenbankschema wie im folgenden Beispiel gezeigt strukturieren:

- v Um eine Datenbank namens W8CELLDB zu erstellen, die Datenbankobjekte mit einem Gültigkeitsbereich auf Zellenebene enthält, generieren Sie die Datenbankscripts für die Common-Datenbank in einem Verzeichnis wie beispielsweise C:\tmp\DB2-zOS\W8CELLDB. Später können Sie das generierte Schema zum Erstellen der Datenbankobjekte für die Common-Datenbank in der Datenbank W8CELLDB ausführen.
- v Um eine Datenbank namens W8S1DB zu erstellen, die die Datenbankobjekte mit einem Gültigkeitsbereich auf Clusterebene enthält, generieren Sie die Datenbankscripts für alle übrigen IBM Business Process Manager-Komponenten in einem Verzeichnis wie beispielsweise C:\tmp\DB2-zOS\W8S1DB. Später können Sie das generierte Schema zum Erstellen der Datenbankobjekte für diese Komponenten in der Datenbank W8S1DB ausführen.
- 1. Kopieren Sie (sofern erforderlich) die Datenbankentwurfsdatei, die Ihre DB2 for z/OS-Konfiguration definiert, auf die Workstation, auf der IBM Business Process Manager installiert ist, damit die Datei vom Befehl **DbDesignGenerator** verwendet werden kann.
- 2. Wechseln Sie an der Befehlszeile in das IBM Business Process Manager-Verzeichnis, in dem der Befehl **DbDesignGenerator** gespeichert ist:

cd *installationsstammverzeichnis*\util\dbUtils

Beispiel: cd C:\IBM\WebSphere\AppServer\util\dbUtils

3. Führen Sie den Befehl **DbDesignGenerator** mit der folgenden Syntax aus: DbDesignGenerator.bat -g *datenbankentwurfsdatei*

Hierbei steht *datenbankentwurfsdatei* für den vollständig qualifizierten Namen der Datenbankentwurfsdatei. Beispiel:

DbDesignGenerator.bat -g C:\tmp\DB2-zOS\W8CELL.nd.dbDesign

4. Prüfen Sie die in der Anzeige ausgegebenen Informationen, um sicherzustellen, dass keine Fehlernachrichten gemeldet werden. Für jede Datenbankkomponente gibt das Datenbankentwurfstool in der Anzeige Informationsnachrichten aus, die angeben, dass die Scripts in dem von der Datenbankentwurfsdatei angegebenen Verzeichnis generiert wurden. Für die Common-Datenbank werden beispielsweise ähnliche Informationen wie im folgenden Beispiel angezeigt:

[Information] Die Scripts wurden erstellt in C:\IBM\WebSphere\AppServer\util\dbUtils\DB2-distr

Nachdem die letzte Gruppe der Scripts generiert wurde, werden ähnliche Informationen wie im folgenden Beispiel ausgegeben:

[Information] Operation wird beendet...

Es wird eine Protokolldatei mit dem Namen dbDesignGenerator.log in dem Verzeichnis erstellt, in dem Sie den Befehl **DbDesignGenerator.sh** aufgerufen haben.

**Tipp:** In der Datenbankentwurfsdatei sind die Verzeichnisse für die SQL-Scripts in jedem Komponentenabschnitt durch die Variable *ddl\_outDir* definiert. Falls Sie für die Generierung der SQL-Scripts eine andere Gruppe von Verzeichnissen verwenden wollen, besteht ein äußerst zeiteffizientes Verfahren darin, die Werte der Variablen *ddl\_outDir* manuell zu ändern. Anschließend speichern Sie die Datenbankentwurfsdatei und führen den Befehl **DbDesignGenerator** erneut aus.

1. Überprüfen Sie die angegebenen Verzeichnispositionen und stellen Sie fest, ob die Datenbankscripts generiert wurden. Jedes Verzeichnis enthält darüber hinaus ein Script namens **createDB2.sh**, das Sie für die SQL-Ausführung verwenden können.

Um diese Scripts zum Erstellen der IBM Business Process Manager-Datenbankobjekte im DB2 for z/OS-Subsystem einzusetzen, müssen Sie zunächst die Scripts an das z/OS-System weiterleiten.

- 2. Leiten Sie die generierten Datenbankscripts mit FTP an das z/OS-System weiter, das die Installation von DB2 enthält. Leiten Sie das Script **createDB2.sh** als ASCII-Textdatei weiter. Verwenden Sie zur Weiterleitung der Datenbankschemadateien den Binärmodus. Stellen Sie außerdem sicher, dass die Verzeichnisstruktur beim Weiterleiten der Dateien erhalten bleibt.
- 3. Führen Sie das Script **createDB2.sh** in der z/OS-Befehlsumgebung von UNIX System Services aus, um die DB2 for z/OS-Datenbankobjekte zu erstellen.

**Anmerkung:** Für das Script **createDB2.sh** ist eine Ausführungsberechtigung ('execute') erforderlich.

#### *Fehlerbehebung beim Datenbankentwurfstool:*

Wenn Ihre Datenbankscripts Fehler enthalten, können Sie die vom Datenbankentwurfstool bereitgestellten Diagnose- und Prüfinformationen verwenden, um die Probleme zu diagnostizieren.

#### **Fehler aufgrund nicht angegebener erforderlicher Eigenschaften**

Wenn die erforderlichen Eigenschaften userName und password nicht festgelegt werden, werden in der Ausgabe möglicherweise Nachrichten wie die folgende ausgegeben:

```
[Status] WBI_BSPACE ist nicht abgeschlossen; 2 verbleibende(s) Element(e):
[ 1 ] BSpace.WBI BSPACE : authAlias : Die erforderliche Eigenschaft 'userName' für userId ist leer.
[ 2 ] BSpace.WBI_BSPACE : authAlias : Die erforderliche Eigenschaft 'password' für DB PASSWORD ist l
```
# **Beispielausgabe der Ausführung einer Prüfung des vorhandenen Datenbankentwurfs**

Wenn Sie eine Prüfung des bestehenden Datenbankentwurfs vornehmen, werden möglicherweise in der Ausgabe folgende Warnungen ausgegeben:

DbDesignGenerator.bat -v DB2-distributed-

... [Warnung] 2 potentielle Fehler in den Scripts gefunden. Folgende sind betroffen: DB USER @ Zeile 46 in Datei configCommonDB.bat DB USER @ Zeile 80 in Datei configCommonDB.sh

### **Inhalt der Protokolldatei des Datenbankentwurfstools**

Wenn Sie das Datenbankentwurfstool ausführen, wird eine Datei dbDesignGenerator.log an der Position erstellt, von der aus Sie den Befehl zur Ausführung des Datenbankentwurfstools abgesetzt haben. Das Protokoll enthält alle Eingabeaufforderungen und die eingegebenen Werte. Die Protokolldatei enthält darüber hinaus keine weitere Traceausgabe.

#### *Datenbanken für Oracle einrichten:*

IBM Business Process Manager erfordert eine Process Server-Datenbank, eine Performance Data Warehouse-Datenbank und eine Common-Datenbank. Die Common-Datenbank enthält Business Space und weitere Komponenten. Sie müssen die Datenbanken vor der Netzimplementierung erstellen.

Für die Konfiguration von BPM können Sie eine Einzelinstanz von Oracle verwenden. Die Oracle-Instanz muss vorhanden und für den Zugriff verfügbar sein. Informationen zum Erstellen einer Oracle-Instanz finden Sie in der Oracle-Dokumentation. Falls Sie eine Oracle-Einzelinstanz verwenden, achten Sie darauf, für die drei verschiedenen BPM-Datenbanken unterschiedliche Benutzer-IDs zu verwenden.

- 1. Erstellen Sie einen Tabellenbereich. SQL> CREATE TABLESPACE [tabellenbereichsname] DATAFILE '[datendateiname]' SIZE 50M AUTOEXTEND MAXSIZE UNLIMITED LOGGING;
- 2. Erstellen Sie die Benutzer. Sie werden diese Benutzer auf der Seite **Datenbankkonfiguration - Teil 2** im Profile Management Tool angeben. Im folgenden Beispiel wird davon ausgegangen, dass Sie für die Process Server-Datenbank einen Benutzernamen BPMDBA, für die Performance Data Warehouse-Datenbank einen Benutzernamen PDWDBA und für die Common-Datenbank einen Benutzernamen CMNDBA erstellen:

SQL> CREATE USER BPMDBA IDENTIFIED BY [kennwort] DEFAULT TABLESPACE [tabellenbereichsname]; SQL> CREATE USER PDWDBA IDENTIFIED BY [kennwort] DEFAULT TABLESPACE [tabellenbereichsname]; SQL> CREATE USER CMNDBA IDENTIFIED BY [kennwort] DEFAULT TABLESPACE [tabellenbereichsname];

3. Erteilen Sie die Berechtigungen an die Benutzer, die Sie im vorherigen Schritt angegeben haben. Beispiel:

SQL> GRANT ALL PRIVILEGES TO BPMDBA; SQL> GRANT ALL PRIVILEGES TO PDWDBA; SQL> GRANT ALL PRIVILEGES TO CMNDBA;

4. Erteilen Sie Ausführungsberechtigungen (Typ 'execute') für DBMS\_LOCK. Beispiel:

SQL> GRANT execute on DBMS\_LOCK to BPMDBA; SQL> GRANT execute on DBMS\_LOCK to PDWDBA; SQL> GRANT execute on DBMS\_LOCK to CMNDBA;

*Datenbankentwurfsdateien für Oracle erstellen:*

Sie können den Entwurf Ihrer Datenbankkonfiguration mit dem Datenbankentwurfstool angeben. Dieser Entwurf kann für eine bestimmte Komponente oder für eine Datenbankkonfiguration auf Unternehmensebene mit Unterstützung der vollständigen Funktionalität von IBM Business Process Manager gelten.

*Datenbankentwurfsdateien für Implementierungsumgebungen mit Oracle erstellen:*

Mit dem Datenbankentwurfstool können Sie eine Entwurfsdatei generieren, die bei der Erstellung eines Deployment Manager-Profils oder bei Verwendung des Assistenten für Implementierungsumgebungen zum Konfigurieren Ihrer Datenbanken verwendet werden kann. Optional generiert das Datenbankentwurfstool Datenbankscripts, mit denen Sie Ihre Datenbanktabellen erstellen können.

Stellen Sie sicher, dass IBM Business Process Manager installiert ist. Das Datenbankentwurfstool ist nur von den Installationsbinärdateien aus verfügbar.

Bereiten Sie vor der Ausführung des Datenbankentwurfstools die folgenden Informationen vor:

- Informationen zu der Datenbankkonfiguration, die entworfen werden soll. Dabei kann es sich etwa um ein vom Datenbankadministrator oder vom Lösungsarchitekten bereitgestelltes Dokument handeln, das Angaben zum allgemeinen Zweck der Datenbankkonfiguration enthält. Alternativ könnte dies eine Beschreibung der erforderlichen Parameter und Eigenschaften sein. Die Informationen müssen Folgendes umfassen:
	- Position der Datenbanktabellen.
	- Position des JDBC-Treibers auf dem System, auf dem das Serverprofil erstellt wird.
	- Benutzer-ID und Kennwort für die Authentifizierung bei der Datenbank.
- Informationen dazu, wie IBM Business Process Manager und die zugehörigen Komponenten installiert sind, welche Software verwendet wird und welche Eigenschaften für den verwendeten Typ von Datenbank erforderlich sind.
- v Eine Konzeption der Profile, die Sie erstellen wollen, insbesondere der funktionalen Beziehung zwischen den Profiltypen und den Datenbanken.
- v Informationen zu dem zu implementierenden Topologiemuster sowie eine Erläuterung dazu, wie der Datenbankentwurf in das Muster hineinpasst, das verwendet werden soll.

Sie können das Datenbankentwurfstool im interaktiven Modus ausführen, um die Werte der Datenbankkonfiguration zu definieren und diese Werte in einer neuen Datenbankentwurfsdatei oder einer vorhandenen Datei zu speichern. Auf Wunsch können Sie auch Datenbankscripts generieren, mit denen die Datenbankobjekte für Ihren Datenbanktyp erstellt werden können. Die Optionen, die bei der Ausführung des Tools verfügbar sind, variieren abhängig von der Umgebung und dem konfigurierten Datenbanktyp.

Sie können das Datenbankentwurfstool auch im unbeaufsichtigten Modus mit Befehlszeilenparametern ausführen, um eine vorhandene Datenbankentwurfsdatei zu bearbeiten oder zu prüfen bzw. um Datenbankscripts für die in einer vorhandenen Datenbankentwurfsdatei definierte Konfiguration zu generieren. Für den Befehl **DbDesignGenerator** sind die folgenden Befehlszeilenparameter verfügbar:

```
-? , -help
  Zeigt Hilfeinformationen an.
```

```
-e name der datenbankentwurfsdatei
   Bearbeitet die angegebene Datenbankentwurfsdatei (z. B. *.dbDesign, *.properties).
```
-v datenbankentwurfsdatei | ausgabeverzeichnis\_für\_datenbankscripts

Wird eine Datenbankentwurfsdatei angegeben, wird die Validierung für die angegebene

Datenbankentwurfsdatei auf der Basis der Datenbankspezifikationen ausgeführt.

Wird ein Ausgabeverzeichnis für Datenbankscripts angegeben, werden die Datenbankscripts in dem angegebenen Verzeichnis validiert. Momentan kön-

```
nen nur Scripts,
```
die aus der Schablone 'ddl generator' generiert wurden, validiert werden.

-g db\_datenbankentwurfsdatei [-d ausgabeverzeichnis] [datenbankentwurfsdatei\_2] [-d ausgabeverzeichh [datenbankentwurfsdatei N] [-d ausgabeverzeichnis N]

Generiert die Datenbankscripts aus den angegebenen Entwurfsdateien im Stapelmodus.

Die generierten Scripts werden in den zugehörigen Ausgabeverzeichnissen gespeichert. Werden keine Ausgabeverzeichnisse angegeben, werden die Scripts an den Standardpositionen gespeic **Einschränkung:** Das Datenbankentwurfstool unterstützt Common Event Infrastructure (CEI) nicht.

**Einschränkung:** Falls Sie bei der Ausführung des Datenbankentwurfstools eine andere Business Space-Datenbank verwenden wollen, können Sie nicht den Datenbanknamen BSPACE verwenden. Muss der Datenbankname BSPACE lauten, können Sie die folgenden Schritte ausführen:

1. Führen Sie das Datenbankentwurfstool gemäß den Beschreibungen in der Prozedur aus und übernehmen Sie den für Business Space ausgewählten Standarddatenbanknamen.

**Anmerkung:** Führen Sie die Schritte zum Erstellen einer Datenbankentwurfsdatei aus. Generieren Sie jedoch nicht die Datenbankscripts, wenn Sie hierzu aufgefordert werden.

- 2. Bearbeiten Sie die generierte Datenbankentwurfsdatei und aktualisieren Sie den Datenbanknamen für Business Space im Abschnitt [begin] = BSpace : WBI\_B-SPACE. Ändern Sie den Wert databaseName in BSPACE.
- 3. Speichern Sie die Datenbankentwurfsdatei.
- 4. Führen Sie das Datenbankentwurfstool erneut aus. Verwenden Sie hierbei die Option zum Generieren der Datenbankscripts aus einer Datenbankentwurfsdatei und stellen Sie die Eingabe für die Datenbankscripts mithilfe der Datenbankentwurfsdatei bereit.

Wenn Sie eine Datenbankentwurfsdatei verwenden, in der BSPACE für die Business Space-Datenbank angegeben ist, müssen Sie bei der Erstellung eines Network Deployment-Profils oder eines eigenständigen Profils mit dieser Datenbankentwurfsdatei den Datenbanknamen für Business Space manuell wieder in BSPACE ändern. Hierzu können Sie den Assistenten für Implementierungsumgebungen oder das Profile Management Tool verwenden.

1. Führen Sie den Befehl **DbDesignGenerator.sh** im Verzeichnis *installationsstammverzeichnis*\util\dbUtils aus. Beispiel:

#### **C:\IBM\WebSphere\AppServer\util\dbUtils> DbDesignGenerator.bat**

**Tipp:** Wenn die Meldung angezeigt wird, dass das System den Pfad nicht finden kann (The system cannot find the specified path), haben Sie den Pfadnamen vielleicht nicht ordnungsgemäß eingegeben. Geben Sie den Pfad erneut ein.

Wenn das Datenbankentwurfstool erfolgreich startet, werden ähnliche Informationen wie im folgenden Beispiel angezeigt:

[Information] DbDesignGenerator wird im interaktiven Modus ausgeführt...

[Information] Sie können jederzeit 'q' zum Abbrechen, '-' zum Zurückkehren in das vorherige M oder '?' zum Abrufen von Hilfe eingeben.

[Information] Drücken Sie die Eingabetaste, um die Standardwerte zu akzeptieren.

[Information] Wählen Sie eines der folgenden Elemente aus:

- (1) Datenbankentwurf für eigenständiges Profil oder Implementierungsumgebung erstellen
- (2) Datenbankentwurf für einzelne Komponente erstellen
- (3) Vorhandenen Datenbankentwurf bearbeiten
- (4) Datenbankscripts aus einem Datenbankentwurf generieren
- (5) Beenden [q]

Geben Sie eine Zahl für Entwurfsoption ein:

2. Zur Auswahl der Option (1) Datenbankentwurf für eigenständiges Profil oder Implementierungsumgebung erstellen geben Sie die Nummer 1 ein und drücken die Eingabetaste.

Sie werden aufgefordert, ein Datenbankmuster auszuwählen. Beispiel:

[Information] Wählen Sie eines der folgenden Elemente aus:

(1)bpm.advanced.nd.topology (2)bpm.advanced.standalone (3)bpm.standard.nd (4)bpm.standard.standalone (5)wesb.nd.topology (6)wesb.standalone

3. Zum Erstellen eines Datenbankentwurfsmusters für die Implementierungsumgebung, die Sie konfigurieren wollen, geben Sie die Nummer für die entsprechende Option ein und drücken die Eingabetaste. Wählen Sie Optionen aus, die die Zeichenfolge '.nd' enthalten.

Um beispielsweise das Datenbankmuster für eine Implementierungsumgebung für IBM Business Process Manager Advanced zu konfigurieren, geben Sie die Nummer 1 ein, um die Option (1)bpm.advanced.nd.topology auszuwählen. Drücken Sie anschließend die Eingabetaste. Sie sehen nun eine Liste mit Datenbankkomponenten, die Sie für die ausgewählte Umgebung konfigurieren können, sowie die Aufforderung, eine zu konfigurierende Komponente auszuwählen. Beispiel:

[Information] Bearbeiten Sie alle Datenbankkomponenten mit dem Status 'nicht abgeschlossen' und [Information] Sie können abgeschlossene Datenbankkomponenten bearbeiten und vorhandene oder den [Information] Entwerfen Sie zunächst die Masterkomponente und anschließend die übergeordneten Ko

[Information] Wählen Sie eines der folgenden Elemente aus:

```
(1)[WBI_CommonDB] WBI_CommonDB : [master] [Status = nicht abgeschlossen]
(2)[BPC] WBI_BPC : [Status = nicht abgeschlossen]
(3)[BPM_PerformanceDW] BPM_PerformanceDW : [Status = nicht abgeschlossen]
(4)[BPM_ProcessServer] BPM_ProcessServer : [Status = nicht abgeschlossen]
(5)[BSpace] WBI_BSPACE : [Status = nicht abgeschlossen]
(6)[SibME] WBI_BPC ME : [Status = nicht abgeschlossen]
(7)[SibME] WBI_CEI_ME : [Status = nicht abgeschlossen]
(8)[SibME] WBI_SCA_APP_ME : [Status = nicht abgeschlossen]
(9)[SibME] WBI_SCA_SYS_ME : [Status = nicht abgeschlossen]
(10)[SibMe] BPM_PerformanceDW_ME : [Status = nicht abgeschlossen]
              BPM ProcessServer ME : [Status = nicht abgeschlossen]
(12) [Speichern und beenden]
```
4. Geben Sie die Nummer für die entsprechende Option zum Konfigurieren der Masterdatenbankkomponente ein und drücken Sie die Eingabetaste. Die Datenbankkomponente, die als Masterkomponente ausgeführt ist, wird durch [master] neben dem Namen gekennzeichnet und muss zuerst konfiguriert werden.

Geben Sie beispielsweise die Nummer 1 ein, um Option (1)[WBI\_CommonDB]

WBI\_CommonDB : [master] [Status = nicht abgeschlossen] auszuwählen, und drücken Sie die Eingabetaste. Es werden ähnliche Informationen wie im folgenden Beispiel angezeigt:

[Status] WBI\_CommonDB ist nicht abgeschlossen; 1 verbleibende(s) Element(e): [ 1 ] WBI CommonDB.WBI CommonDB : : Datenbanktyp ist nicht definiert.

Diese Datenbankkomponente bearbeiten? (y = Ja oder n = Nein) [Standardwert: y] :

5. Um die Datenbankkonfiguration für die Komponente zu bearbeiten, geben Sie y ein und drücken Sie die Eingabetaste.

Sie werden zur Angabe eines Ausgabeverzeichnisses für die SQL-Scripts aufgefordert, die vom Datenbankentwurfstool generiert werden und die Sie zur Erstellung Ihrer Datenbankobjekte verwenden können. Wenn Sie die SQL-Scripts später in dieser Prozedur erstellen möchten, werden die Scripts automatisch in diesem Verzeichnis gespeichert.

Geben Sie das Ausgabeverzeichnis der für WBI\_CommonDB zu generierenden SQL-Dateien ein [Stan

6. Geben Sie ein Ausgabeverzeichnis für die SQL-Scripts ein und drücken Sie die Eingabetaste. Sie können einen vollständig qualifizierten Verzeichnispfad oder aber einen relativen Pfad eingeben, der sich auf das aktuelle Verzeichnis bezieht, von dem aus das Datenbankentwurfstool ausgeführt wird. Falls Sie das Verzeichnis in Ihrem Dateisystem noch nicht erstellt haben, wird es vom Datenbankentwurfstool beim Generieren der SQL-Scripts automatisch erstellt. Ist das angegebene Verzeichnis bereits vorhanden, können Sie entweder seinen Inhalt überschreiben lassen oder aber ein anderes Verzeichnis angeben.

**Tipp:** Der von Ihnen angegebene Wert wird als Referenz in der Datenbankentwurfsdatei gespeichert, wenn diese Datei generiert wird.

Sie werden aufgefordert, den zu konfigurierenden Datenbanktyp auszuwählen. Beispiel:

[Information] Wählen Sie eines der folgenden Elemente aus:

(1)DB2-distributed (2)DB2-zOS (3)Oracle (4)SQL Server

7. Geben Sie 3 ein, um die Option (3)Oracle auszuwählen, und drücken Sie die Eingabetaste. Nun werden eine Reihe von Eingabeaufforderungen für die Datenbankeigenschaften ausgegeben. Diese Eingabeaufforderungen variieren abhängig vom Datenbanktyp.

Nachdem Sie beispielsweise diesen Datenbanktyp für die Konfiguration der Common-Datenbank ausgewählt haben, werden eine Reihe von ähnlichen Eingabeaufforderungen wie im folgenden Beispiel angezeigt:

[Information] Geben Sie die Werte für die Eigenschaften im Abschnitt für die Datenbankobjekte Datenbankname (SID) [Standardwert: CMNDB] : Datenbankbenutzername [Standardwert:] : Datenbankschema [Standardwert:] : Systembenutzername (Dies ist NUR zum Erstellen der Datenbank im Rahmen der Erstellung eines e Systemkennwort (Dies ist NUR zum Erstellen der Datenbank im Rahmen der Erstellung eines eigen Speicherposition der Datenbank (Dies ist NUR zum Erstellen der Datenbank im Rahmen der Erstel

8. Drücken Sie bei jeder Eingabeaufforderung entweder die Eingabetaste, um den angezeigten Standardwert zu übernehmen, oder geben Sie den gewünschten Wert ein und drücken Sie die Eingabetaste.

Die Eingabeaufforderung für die Verwaltungssicherheit (sofern angezeigt) bezieht sich auf den Benutzernamen und das Kennwort für die Administrationskonsole.

Wenn Sie die letzte Eingabeaufforderung für die Datenbankeigenschaften beantwortet haben, werden Informationen ähnlich dem folgenden Beispiel angezeigt:

[Information] Sie haben die erforderlichen Eigenschaften im Abschnitt für die Datenbankobjekt

Geben Sie 's' ein, um die Datenquelleneigenschaften zu überspringen, oder drücken Sie eine be

9. Zur Konfiguration der Komponente für die Datenquelleneigenschaften geben Sie ein beliebiges anderes Zeichen als s ein und drücken die Eingabetaste. Zum Überspringen dieser Konfiguration und zum Akzeptieren der Standardwerte geben Sie s ein und drücken die Eingabetaste.

**Tipp:** Wenn Sie planen, das Datenbankentwurfstool zum Generieren einer Datenbankentwurfsdatei zu verwenden, die als Eingabe für die Profilerstellung oder die Topologiekonfiguration verwendet werden soll, müssen Sie die Datenquelle konfigurieren. Wenn Sie planen, das Datenbankentwurfstool zum Generieren von SQL zu verwenden, ist dieser Schritt optional.

Wenn Sie ausgewählt haben, die Datenquelle für den ausgewählten Datenbanktyp zu konfigurieren, wird eine Liste der Datenbankprovider für die Datenquelle angezeigt. Für den Datenbanktyp Oracle werden beispielsweise die folgenden Datenbankprovider angezeigt:

[Information] Wählen Sie eines der folgenden Elemente aus :

(1)Oracle JDBC Driver # XA data source # Oracle JDBC Driver (XA)

a. Geben Sie die gewünschte Nummer ein, um einen Datenbankprovider für die Datenquelle auszuwählen, und drücken Sie die Eingabetaste. Nach der Auswahl dieses Datenbankproviders werden eine Reihe von ähnlichen Eingabeaufforderungen wie im folgenden Beispiel angezeigt:

[Information] Geben Sie die Werte für die Eigenschaften im Abschnitt für die Datenquelleneig Hostname des Datenbankservers [Standardwert:]: Port für Datenbankserver [Standardwert: 1521] :

[Information] Wählen Sie eines der folgenden Elemente aus:

(1)oci8  $(2)$ thin Geben Sie die Zahl für den/die Oracle-Treibertyp(en) ein [Standardwert: thin] : Benutzername für Datenquelle [Standardwert:] : Kennwort für Datenquelle [Standardwert:] : Oracle-JDBC-Treiberpfad [Standardwert: \${WAS\_INSTALL\_ROOT}/jdbcdrivers/Oracle ] :

**Anmerkung:** Das Kennwort ist in den generierten Ausgabedateien verschlüsselt.

b. Drücken Sie bei jeder Eingabeaufforderung entweder die Eingabetaste, um den angezeigten Standardwert zu übernehmen, oder geben Sie den gewünschten Wert ein und drücken Sie die Eingabetaste. Falls die Frage ausgegeben wird, ob Sie während der Konfiguration die Datenbanktabellen erstellen wollen, geben Sie false an, wenn Sie die Datenbankentwurfsdatei als Eingabe für die Erstellung eines Profils verwenden, da diese Option auch im Profile Management Tool verfügbar ist und einen Konflikt verursacht. Wenn Sie die Administrationskonsole verwenden, um die Implementierungsumgebung zu erstellen, können Sie Ihre Entscheidung danach treffen, ob die Tabellen automatisch generiert werden sollen.

Wenn Sie die letzte Eingabeaufforderung beantwortet haben, werden Informationen ähnlich dem folgenden Beispiel angezeigt:

[Status] WBI\_CommonDB ist abgeschlossen; 0 verbleibende(s) Element(e):

------------------------------------------------------------------------------------

[Information] Bearbeiten Sie alle Datenbankkomponenten mit dem Status 'nicht abgeschlossen' und [Information] Sie können abgeschlossene Datenbankkomponenten bearbeiten und vorhandene oder den [Information] Entwerfen Sie zunächst die Masterkomponente und anschließend die übergeordneten Ko

[Information] Wählen Sie eines der folgenden Elemente aus:

(1)[WBI\_CommonDB] WBI\_CommonDB : [master] [Status = abgeschlossen] (2)[BPC] WBI\_BPC : [Status = abgeschlossen] (3)[BPM\_PerformanceDW] BPM\_PerformanceDW : [Status = abgeschlossen] (4)[BPM\_ProcessServer] BPM\_ProcessServer : [Status = nicht abgeschlossen] (5)[BSpace] WBI\_BSPACE : [Status = abgeschlossen] (6)[SibME] WBI\_BPC\_ME : [Status = abgeschlossen] (7)[SibME] WBI\_CEI\_ME : [Status = abgeschlossen] (8)[SibME] WBI\_SCA\_APP\_ME : [Status = abgeschlossen]

(9)[SibME] WBI\_SCA\_SYS\_ME : [Status = abgeschlossen] (10)[SibMe] BPM\_PerformanceDW\_ME : [parent = BPM\_PerformanceDW] [Status = abgeschlossen] (11)[SibMe] BPM\_ProcessServer\_ME : [parent = BPM\_ProcessServer] [Status = abgeschlossen] (12)[Speichern und beenden]

Nach Abschluss der Konfiguration der Masterdatenbankkomponente gibt das Datenbankentwurfstool die von Ihnen eingegebenen Werte an die übrigen Komponenten weiter. Wenn dies erfolgreich ausgeführt werden kann, werden diese Komponenten zusammen mit der Masterkomponente ebenfalls mit [Status = abgeschlossen] markiert. Wenn dies aus irgendeinem Grund nicht möglich ist, bleiben sie mit [Status = nicht abgeschlossen] markiert.

10. Konfigurieren Sie die übrigen Datenbankkomponenten, die mit [Status = nicht abgeschlossen] aufgeführt sind, indem Sie die vorherigen Schritte ausführen. Sie können auch alle Komponenten, die mit [Status = abgeschlossen] aufgeführt sind, infolge der Konfiguration der Masterdatenbankkomponente erneut konfigurieren.

Wenn Sie bpm.advanced.nd.topology ausgewählt haben, müssen Sie die Komponenten BPM\_PerformanceDW, BPM\_ProcessServer und die entsprechenden Komponenten SibMe manuell für die erforderliche Datenbankauthentifizierung konfigurieren.

[Information] Wählen Sie eines der folgenden Elemente aus [Datenbankkomponente(n)]:

```
(1)[WBI_CommonDB] WBI_CommonDB : [master] [Status = abgeschlossen]
(2)[BPC] WBI BPC : [Status = abgeschlossen]
(3)[BPM_PerformanceDW] BPM_PerformanceDW : [Status = nicht abgeschlossen]
(4)[BPM_ProcessServer] BPM_ProcessServer : [Status = nicht abgeschlossen]
(5)[BSpace] WBI_BSPACE : [Status = abgeschlossen]
(6)[SibME] WBI_BPC_ME : [Status = abgeschlossen]
(7)[SibME] WBI_CEI_ME : [Status = abgeschlossen]
(8)[SibME] WBI_SCA_APP_ME : [Status = abgeschlossen]
(9)[SibME] WBI_SCA_SYS_ME : [Status = abgeschlossen]
(10)[SibMe] BPM_PerformanceDW_ME : [Status = abgeschlossen]
(11)[SibMe] BPM ProcessServer ME : [Status = abgeschlossen]
(12)[Speichern und beenden]
Geben Sie die Zahl für die Datenbankkomponente ein: 3
------------------------------------------------------------------------------------
[Status] BPM PerformanceDW ist nicht abgeschlossen; 1 verbleibende(s) Element(e):
[ 1 ] BPM_PerformanceDW.BPM_PerformanceDW : databaseObjects : Das erforderliche Merkmal 'data
Diese Datenbankkomponente bearbeiten? (y = Ja oder n = Nein) [Standardwert: y] :
[Information] Wählen Sie eines der folgenden Elemente aus [Datenbankkomponente(n)]:
(1)[WBI_CommonDB] WBI_CommonDB : [master] [Status = abgeschlossen]
(2)[BPC] WBI_BPC : [Status = abgeschlossen]
(3)[BPM_PerformanceDW] BPM_PerformanceDW : [Status = abgeschlossen]
(4)[BPM<sup>T</sup>ProcessServer] BPM ProcessServer : [Status = nicht abgeschlossen]
(5)[BSpace] WBI_BSPACE : [Status = abgeschlossen]
(6)[SibME] WBI_BPC_ME : [Status = abgeschlossen]
(7)[SibME] WBI_CEI_ME : [Status = abgeschlossen]
(8)[SibME] WBI_SCA_APP_ME : [Status = abgeschlossen]
(9)[SibME] WBI_SCA_SYS_ME : [Status = abgeschlossen]
(10)[SibMe] BPM_PerformanceDW_ME : [Status = abgeschlossen]
(11)[SibMe] BPM_ProcessServer_ME : [Status = abgeschlossen]
(12)[Speichern und beenden]
Geben Sie die Zahl für die Datenbankkomponente ein: 4
------------------------------------------------------------------------------------
[Status] BPM ProcessServer ist nicht abgeschlossen; 3 verbleibende(s) Element(e):
[ 1 ] BPM ProcessServer.BPM ProcessServer : databaseObjects : Das erforderliche Merkmal 'data
[ 2 ] BPM ProcessServer.BPM ProcessServer : databaseObjects : Das erforderliche Merkmal 'admi
```
[ 3 ] BPM ProcessServer.BPM ProcessServer : databaseObjects : Das erforderliche Merkmal 'adminPa

Diese Datenbankkomponente bearbeiten? (y = Ja oder n = Nein) [Standardwert: y] :

11. Nachdem alle Datenbankkomponenten für Ihr Datenbankmuster konfiguriert wurden und im Datenbankentwurfstool mit der Markierung [Status = abgeschlossen] aufgeführt werden, geben Sie die entsprechende Nummer zur Auswahl von [Speichern und beenden] ein und drücken die Eingabetaste. Es werden ähnliche Informationen wie im folgenden Beispiel angezeigt: [status] bpm.advanced.nd.topology ist abgeschlossen; 0 verbleibende(s) Element(e):

Geben Sie das Ausgabeverzeichnis ein [Standardwert: C:\IBM\WebSphere\AppServer\util\dbUtils] :

12. Drücken Sie die Eingabetaste, um das Standardverzeichnis für die Datenbankentwurfsdatei zu übernehmen, oder geben Sie ein anderes Verzeichnis ein, in dem Sie die Datei speichern wollen. Drücken Sie anschließend die Eingabetaste. Falls Sie das Verzeichnis in Ihrem Dateisystem noch nicht erstellt haben, wird es vom Datenbankentwurfstool beim Generieren der Datei automatisch erstellt. Nach der Eingabe der Position in die Eingabeaufforderung werden Informationen ähnlich wie im folgenden Beispiel angezeigt:

Geben Sie den Namen der Ausgabedatei ein [Standardwert: bpm.advanced.nd.topology.dbDesign] :

13. Drücken Sie die Eingabetaste, um den Standardnamen für die Datenbankentwurfsdatei zu übernehmen, oder geben Sie einen anderen Dateinamen ein und drücken Sie danach die Eingabetaste. Falls das angegebene Verzeichnis bereits eine Datei desselben Namens enthält, können Sie auswählen, dass die Datei überschrieben werden soll, oder einen anderen Dateinamen angeben. Nach der Eingabe des Dateinamens in die Eingabeaufforderung werden Informationen ähnlich wie im folgenden Beispiel angezeigt:

Datenbankscripts erstellen? (y = Ja oder n = Nein) [Standardwert: y] :

14. Optional: Wenn auch Datenbankscripts auf der Basis der im Datenbankentwurfstool eingegebenen Informationen generiert werden sollen, geben Sie y ein und drücken die Eingabetaste. Es wird eine Reihe von Informationsnachrichten ausgegeben, die Sie darüber informieren, dass die Scripts für alle Komponenten generiert wurden. Für jede Komponente werden ähnliche Informationen wie im folgenden Beispiel angezeigt:

[Information] Die Scripts wurden erstellt in C:\IBM\WebSphere\AppServer\util\dbUtils\Oracle-Comm Nachdem die letzte Gruppe der Scripts generiert wurde, werden ähnliche Informationen wie im folgenden Beispiel ausgegeben:

[Information] Operation wird beendet...

Die folgenden Dateien werden erstellt:

- v Die Datenbankentwurfsdatei wird im angegebenen Verzeichnis erstellt.
- Die Datenbankscripts werden in einem oder mehreren angegebenen Verzeichnissen erstellt.
- v Es wird eine Protokolldatei mit dem Namen dbDesignGenerator.log in dem Verzeichnis erstellt, in dem Sie den Befehl **DbDesignGenerator.sh** aufgerufen haben.

Sie können die Ausgabe des Datenbankentwurfstools auf eine der folgenden Arten verwenden:

v Wenn Sie nur die Datenbankentwurfsdatei generiert haben, können Sie die Datenbankentwurfsdatei angeben und die entsprechende Option auswählen, sodass die Datenbanktabellen als Teil dieser Konfigurationsschritte erstellt werden.

• Wenn Sie die Datenbankentwurfsdatei und SQL-Scripts generiert haben, können Sie nur die Datenbankentwurfsdatei angeben, um sicherzustellen, dass die konfigurierte Laufzeit den Datenbanktabellen entspricht, die durch die SQL-Scripts erstellt werden.

Sie können die Datenbankentwurfsdatei auf mehrere Arten angeben:

- v Bei der Erstellung eines Profils mit dem Profile Management Tool
- v Bei der Erstellung eines Profils mit dem Befehlszeilendienstprogramm **manageprofiles**
- v Bei der Erstellung Ihrer Umgebung mit dem Implementierungsumgebungsassistenten

Die Datenbankentwurfsdatei kann auch verwendet werden, wenn Sie einen Server als Process Server, Process Center oder Performance Data Warehouse-Server über die Administrationskonsole konfigurieren.

*Datenbankentwurfsdateien für bestimmte Komponenten mit Oracle in einer Network Deployment-Umgebung erstellen:*

Mit dem Datenbankentwurfstool können Sie eine Entwurfsdatei sowie Datenbankscripts für die Datenbanktabellen erstellen, die von bestimmten IBM Business Process Manager-Komponenten benötigt werden.

Stellen Sie sicher, dass IBM Business Process Manager installiert ist. Das Datenbankentwurfstool ist nur von den Installationsbinärdateien aus verfügbar.

Bereiten Sie vor der Ausführung des Datenbankentwurfstools die folgenden Informationen vor:

- v Informationen zu der Datenbankkonfiguration, die entworfen werden soll. Dabei kann es sich etwa um ein vom Datenbankadministrator oder vom Lösungsarchitekten bereitgestelltes Dokument handeln, das Angaben zum allgemeinen Zweck der Datenbankkonfiguration enthält. Alternativ könnte dies eine Beschreibung der erforderlichen Parameter und Eigenschaften sein. Die Informationen müssen Folgendes umfassen:
	- Position der Datenbanktabellen.
	- Position des JDBC-Treibers auf dem System, auf dem das Serverprofil erstellt wird.
	- Benutzer-ID und Kennwort für die Authentifizierung bei der Datenbank.
- Informationen dazu, wie IBM Business Process Manager und die zugehörigen Komponenten installiert sind, welche Software verwendet wird und welche Eigenschaften für den verwendeten Typ von Datenbank erforderlich sind.
- v Eine Konzeption der Profile, die Sie erstellen wollen, insbesondere der funktionalen Beziehung zwischen den Profiltypen und den Datenbanken.
- v Informationen zu dem zu implementierenden Topologiemuster sowie eine Erläuterung dazu, wie der Datenbankentwurf in das Muster hineinpasst, das verwendet werden soll.

Sie können das Datenbankentwurfstool im interaktiven Modus ausführen, um die Werte der Datenbankkonfiguration zu definieren und diese Werte in einer neuen Datenbankentwurfsdatei oder einer vorhandenen Datei zu speichern. Auf Wunsch können Sie auch Datenbankscripts generieren, mit denen die Datenbankobjekte für Ihren Datenbanktyp erstellt werden können. Die Optionen, die bei der Ausführung des Tools verfügbar sind, variieren abhängig von der Umgebung und dem konfigurierten Datenbanktyp.

Sie können das Datenbankentwurfstool auch im unbeaufsichtigten Modus mit Befehlszeilenparametern ausführen, um eine vorhandene Datenbankentwurfsdatei zu bearbeiten oder zu prüfen bzw. um Datenbankscripts für die in einer vorhandenen Datenbankentwurfsdatei definierte Konfiguration zu generieren. Für den Befehl **DbDesignGenerator** sind die folgenden Befehlszeilenparameter verfügbar:

```
-? , -help
   Zeigt Hilfeinformationen an.
```

```
-e name_der_datenbankentwurfsdatei
   Bearbeitet die angegebene Datenbankentwurfsdatei (z. B. *.dbDesign, *.properties).
-v datenbankentwurfsdatei | ausgabeverzeichnis_für_datenbankscripts
  Wird eine Datenbankentwurfsdatei angegeben, wird die Validierung für die angegebene
Datenbankentwurfsdatei auf der Basis der Datenbankspezifikationen ausgeführt.
Wird ein Ausgabeverzeichnis für Datenbankscripts angegeben, werden die
Datenbankscripts in dem angegebenen Verzeichnis validiert. Momentan kön-
nen nur Scripts,
  die aus der Schablone 'ddl generator' generiert wurden, validiert werden.
-g db datenbankentwurfsdatei [-d ausgabeverzeichnis] [datenbankentwurfsdatei 2] [-d ausgabeverzeichh
[datenbankentwurfsdatei_N] [-d ausgabeverzeichnis_N]
   Generiert die Datenbankscripts aus den angegebenen Entwurfsdateien im Stapelmodus.
```
Die generierten Scripts werden in den zugehörigen Ausgabeverzeichnissen gespeichert. Werden keine Ausgabeverzeichnisse angegeben, werden die Scripts an den Standardpositionen gespeic

**Einschränkung:** Das Datenbankentwurfstool unterstützt Common Event Infrastructure (CEI) nicht.

**Wichtig:** Wenn Sie Datenbankscripts für die Messaging-Steuerkomponenten des Service Integration Bus generieren wollen, müssen Sie alle Schritte der folgenden Prozedur für jede benötigte Messaging-Steuerkomponente wiederholen, um die Datenbankkonfiguration zu definieren und die Scripts zu generieren. Wenn Sie beispielsweise Scripts für sechs Messaging-Steuerkomponenten benötigen, führen Sie diese Prozedur sechs Mal aus.

1. Führen Sie den Befehl **DbDesignGenerator.sh** im Verzeichnis *installationsstammverzeichnis*\util\dbUtils aus. Beispiel:

#### **C:\IBM\WebSphere\AppServer\util\dbUtils> DbDesignGenerator.bat**

**Tipp:** Wenn die Meldung angezeigt wird, dass das System den Pfad nicht finden kann (The system cannot find the specified path), haben Sie den Pfadnamen vielleicht nicht ordnungsgemäß eingegeben. Geben Sie den Pfad erneut ein.

Wenn das Datenbankentwurfstool erfolgreich startet, werden ähnliche Informationen wie im folgenden Beispiel angezeigt:

[Information] DbDesignGenerator wird im interaktiven Modus ausgeführt...

[Information] Sie können jederzeit 'q' zum Abbrechen, '-' zum Zurückkehren in das vorherige Menü oder '?' zum Abrufen von Hilfe eingeben. [Information] Drücken Sie die Eingabetaste, um die Standardwerte zu akzeptieren.

[Information] Wählen Sie eines der folgenden Elemente aus:

(1) Datenbankentwurf für eigenständiges Profil oder Implementierungsumgebung erstellen

- (2) Datenbankentwurf für einzelne Komponente erstellen
- (3) Vorhandenen Datenbankentwurf bearbeiten
- (4) Datenbankscripts aus einem Datenbankentwurf generieren
- (5) Beenden [q]

Geben Sie eine Zahl für Entwurfsoption ein:

2. Zur Auswahl der Option (2) Datenbankentwurf für einzelne Komponente erstellen geben Sie die Nummer 2 ein und drücken die Eingabetaste.

Sie werden aufgefordert, eine Komponente auszuwählen. Beispiel:

[Information] Wählen Sie eines der folgenden Elemente aus :

- $(1)$ bpc (2)bpcreporting (3)bpm\_performancedw (4)bpm\_processserver (5)bspace (6)cei  $(7)$ sca (8)sibme (9)wbi\_commondb
- 3. Zum Erstellen eines Datenbankentwurfs für die Komponente, die Sie konfigurieren wollen, geben Sie die Nummer für die entsprechende Option ein und drücken die Eingabetaste.

Um beispielsweise die Datenbankkomponente für IBM Process Server zu konfigurieren, geben Sie die Nummer 4 zur Auswahl der Option (4)bpm\_processserver ein und drücken Sie die Eingabetaste.

Sie werden zur Angabe eines Ausgabeverzeichnisses für die SQL-Scripts aufgefordert, die vom Datenbankentwurfstool generiert werden und die Sie zur Erstellung Ihrer Datenbankobjekte verwenden können. Wenn Sie die SQL-Scripts später in dieser Prozedur erstellen möchten, werden die Scripts automatisch in diesem Verzeichnis gespeichert.

Geben Sie das Ausgabeverzeichnis der für BPM ProcessServer zu generierenden SQL-Dateien ein

4. Geben Sie ein Ausgabeverzeichnis für die SQL-Scripts ein und drücken Sie die Eingabetaste. Sie können einen vollständig qualifizierten Verzeichnispfad oder aber einen relativen Pfad eingeben, der sich auf das aktuelle Verzeichnis bezieht, von dem aus das Datenbankentwurfstool ausgeführt wird. Falls Sie das Verzeichnis in Ihrem Dateisystem noch nicht erstellt haben, wird es vom Datenbankentwurfstool beim Generieren der SQL-Scripts automatisch erstellt. Ist das angegebene Verzeichnis bereits vorhanden, können Sie entweder seinen Inhalt überschreiben lassen oder aber ein anderes Verzeichnis angeben.

**Tipp:** Der von Ihnen angegebene Wert wird als Referenz in der Datenbankentwurfsdatei gespeichert, wenn diese Datei generiert wird.

Sie werden aufgefordert, den zu konfigurierenden Datenbanktyp auszuwählen. Beispiel:

[Information] Wählen Sie eines der folgenden Elemente aus:

- (1)DB2-distributed (2)DB2-zOS (3)Oracle (4)SQL Server
- 5. Geben Sie 3 ein, um die Option (3)Oracle auszuwählen, und drücken Sie die Eingabetaste. Nun werden eine Reihe von Eingabeaufforderungen für die Datenbankeigenschaften ausgegeben. Diese Eingabeaufforderungen variieren abhängig vom Datenbanktyp.

Nachdem Sie beispielsweise diesen Datenbanktyp für die Konfiguration der Common-Datenbank ausgewählt haben, werden eine Reihe von ähnlichen Eingabeaufforderungen wie im folgenden Beispiel angezeigt:

[Information] Geben Sie die Werte für die Eigenschaften im Abschnitt für die Datenbankobjekte Datenbankname (SID) [Standardwert: CMNDB] :

Datenbankbenutzername [Standardwert:] : Datenbankschema [Standardwert:] :

Systembenutzername (Dies ist NUR zum Erstellen der Datenbank im Rahmen der Erstellung eines eige Systemkennwort (Dies ist NUR zum Erstellen der Datenbank im Rahmen der Erstellung eines eigenstä Speicherposition der Datenbank (Dies ist NUR zum Erstellen der Datenbank im Rahmen der Erstellun

6. Drücken Sie bei jeder Eingabeaufforderung entweder die Eingabetaste, um den angezeigten Standardwert zu übernehmen, oder geben Sie den gewünschten Wert ein und drücken Sie die Eingabetaste.

Die Eingabeaufforderung für die Verwaltungssicherheit (sofern angezeigt) bezieht sich auf den Benutzernamen und das Kennwort für die Administrationskonsole.

Wenn Sie die letzte Eingabeaufforderung für die Datenbankeigenschaften beantwortet haben, werden Informationen ähnlich dem folgenden Beispiel angezeigt:

[Information] Sie haben die erforderlichen Eigenschaften im Abschnitt für die Datenbankobjekte i

Geben Sie 's' ein, um die Datenquelleneigenschaften zu überspringen, oder drücken Sie eine belie

7. Zur Konfiguration der Komponente für die Datenquelleneigenschaften geben Sie ein beliebiges anderes Zeichen als s ein und drücken die Eingabetaste. Zum Überspringen dieser Konfiguration und zum Akzeptieren der Standardwerte geben Sie s ein und drücken die Eingabetaste.

**Tipp:** Wenn Sie planen, das Datenbankentwurfstool zum Generieren einer Datenbankentwurfsdatei zu verwenden, die als Eingabe für die Profilerstellung oder die Topologiekonfiguration verwendet werden soll, müssen Sie die Datenquelle konfigurieren. Wenn Sie planen, das Datenbankentwurfstool zum Generieren von SQL zu verwenden, ist dieser Schritt optional. Wenn Sie ausgewählt haben, die Datenquelle für den ausgewählten Datenbanktyp zu konfigurieren, wird eine Liste der Datenbankprovider für die Datenquelle angezeigt. Für den Datenbanktyp Oracle werden beispielsweise die folgenden Datenbankprovider angezeigt:

[Information] Wählen Sie eines der folgenden Elemente aus :

(1)Oracle JDBC Driver # XA data source # Oracle JDBC Driver (XA)

a. Geben Sie die gewünschte Nummer ein, um einen Datenbankprovider für die Datenquelle auszuwählen, und drücken Sie die Eingabetaste. Nach der Auswahl dieses Datenbankproviders werden eine Reihe von ähnlichen Eingabeaufforderungen wie im folgenden Beispiel angezeigt:

[Information] Geben Sie die Werte für die Eigenschaften im Abschnitt für die Datenquelleneig Hostname des Datenbankservers [Standardwert:]: Port für Datenbankserver [Standardwert: 1521] :

[Information] Wählen Sie eines der folgenden Elemente aus:

```
(1)oci8
(2)thin
Geben Sie die Zahl für den/die Oracle-Treibertyp(en) ein [Standardwert: thin] :
Benutzername für Datenquelle [Standardwert:] :
Kennwort für Datenquelle [Standardwert:] :
Oracle-JDBC-Treiberpfad [Standardwert: ${WAS_INSTALL_ROOT}/jdbcdrivers/Oracle
] :
```
**Anmerkung:** Das Kennwort ist in den generierten Ausgabedateien verschlüsselt.

b. Drücken Sie bei jeder Eingabeaufforderung entweder die Eingabetaste, um den angezeigten Standardwert zu übernehmen, oder geben Sie den gewünschten Wert ein und drücken Sie die Eingabetaste. Falls die Frage ausgegeben wird, ob Sie während der Konfiguration die Datenbanktabellen

erstellen wollen, geben Sie false an, wenn Sie die Datenbankentwurfsdatei als Eingabe für die Erstellung eines Profils verwenden, da diese Option auch im Profile Management Tool verfügbar ist und einen Konflikt verursacht. Wenn Sie die Administrationskonsole verwenden, um die Implementierungsumgebung zu erstellen, können Sie Ihre Entscheidung danach treffen, ob die Tabellen automatisch generiert werden sollen.

Wenn Sie die letzte Eingabeaufforderung beantwortet haben, werden Informationen ähnlich dem folgenden Beispiel angezeigt:

Geben Sie das Ausgabeverzeichnis ein [Standardwert: C:\IBM\WebSphere\AppServer\util\dbUtils] :

8. Drücken Sie die Eingabetaste, um das Standardverzeichnis für die Datenbankentwurfsdatei zu übernehmen, oder geben Sie ein anderes Verzeichnis ein, in dem Sie die Datei speichern wollen. Drücken Sie anschließend die Eingabetaste. Falls Sie das Verzeichnis in Ihrem Dateisystem noch nicht erstellt haben, wird es vom Datenbankentwurfstool beim Generieren der Datei automatisch erstellt. Nach der Eingabe der Position in die Eingabeaufforderung werden Informationen ähnlich wie im folgenden Beispiel angezeigt:

Geben Sie den Namen der Ausgabedatei ein [Standardwert: bpm.advanced.nd.topology.dbDesign] :

9. Drücken Sie die Eingabetaste, um den Standarddateinamen zu übernehmen, oder geben Sie einen anderen Dateinamen ein und drücken Sie danach die Eingabetaste. Nach der Eingabe des Dateinamens werden ähnliche Informationen wie im folgenden Beispiel angezeigt:

Datenbankscripts erstellen? ( $y = Ja$  oder n = Nein) [Standardwert:  $y$ ] :

10. Optional: Wenn auch Datenbankscripts auf der Basis der im Datenbankentwurfstool eingegebenen Informationen generiert werden sollen, geben Sie y ein und drücken die Eingabetaste. Es werden ähnliche Informationen wie im folgenden Beispiel angezeigt:

[Information] Die Scripts wurden erstellt in C:\IBM\WebSphere\AppServer\util\dbUtils\Oracle-C [Information] Operation wird beendet...

Es werden eine Datenbankentwurfsdatei und optional Datenbankscripts an den von Ihnen angegebenen Positionen erstellt.

Wenn eine bestimmte Komponente mit dem Datenbankentwurfstool konfiguriert wurde, können die generierten SQL-Scripts zum Erstellen der Datenbanktabellen verwendet werden. Die generierte Datenbankentwurfsdatei enthält nur Werte für diese konfigurierte Komponente und reicht für die folgenden Verwendungszwecke nicht aus:

- Erstellung eines Profils mit dem Profile Management Tool
- v Erstellung eines Profils mit dem Befehlszeilendienstprogramm **manageprofiles**
- v Erstellung Ihrer Umgebung mit dem Implementierungsumgebungsassistenten

*Fehlerbehebung beim Datenbankentwurfstool:*

Wenn Ihre Datenbankscripts Fehler enthalten, können Sie die vom Datenbankentwurfstool bereitgestellten Diagnose- und Prüfinformationen verwenden, um die Probleme zu diagnostizieren.

### **Fehler aufgrund nicht angegebener erforderlicher Eigenschaften**

Wenn die erforderlichen Eigenschaften userName und password nicht festgelegt werden, werden in der Ausgabe möglicherweise Nachrichten wie die folgende ausgegeben:

[Status] WBI\_BSPACE ist nicht abgeschlossen; 2 verbleibende(s) Element(e): [ 1 ] BSpace.WBI\_BSPACE : authAlias : Die erforderliche Eigenschaft 'userName' für userId ist leer. [ 2 ] BSpace.WBI BSPACE : authAlias : Die erforderliche Eigenschaft 'password' für DB PASSWORD ist le

### **Beispielausgabe der Ausführung einer Prüfung des vorhandenen Datenbankentwurfs**

Wenn Sie eine Prüfung des bestehenden Datenbankentwurfs vornehmen, werden möglicherweise in der Ausgabe folgende Warnungen ausgegeben:

DbDesignGenerator.bat -v DB2-distributed-

... [Warnung] 2 potentielle Fehler in den Scripts gefunden. Folgende sind betroffen: DB USER @ Zeile 46 in Datei configCommonDB.bat DB USER @ Zeile 80 in Datei configCommonDB.sh

# **Inhalt der Protokolldatei des Datenbankentwurfstools**

Wenn Sie das Datenbankentwurfstool ausführen, wird eine Datei dbDesignGenerator.log an der Position erstellt, von der aus Sie den Befehl zur Ausführung des Datenbankentwurfstools abgesetzt haben. Das Protokoll enthält alle Eingabeaufforderungen und die eingegebenen Werte. Die Protokolldatei enthält darüber hinaus keine weitere Traceausgabe.

### *Datenbanken und Datenbankentwurfsdateien für SQL Server erstellen:*

IBM Business Process Manager erfordert eine Process Server-Datenbank, eine Performance Data Warehouse-Datenbank und eine Common-Datenbank. Die Common-Datenbank enthält Business Space und weitere Komponenten. Sie müssen die Datenbanken vor der Netzimplementierung erstellen.

# *SQL Server-Datenbanken erstellen:*

Sie können die erforderlichen Datenbanken vor der Erstellung von Profilen erstellen.

Die Standarddatenbanknamen lauten BPMDB für die Process Server-Datenbank, PDWDB für die Performance Data Warehouse-Datenbank und CMNDB für die Common-Datenbank.

Process Server und Performance Data Warehouse benötigen ihre eigenen separaten Datenbanken und können nicht mit derselben Datenbank wie die anderen BPM-Komponenten konfiguriert werden.

**Einschränkung:** Die Business Process Choreographer Explorer-Funktion zur Berichterstellung unterstützt keine Microsoft SQL Server-Datenbanken.

- 1. Installieren Sie Microsoft SQL Server.
- 2. Verwenden Sie die folgenden Befehle, um die Datenbanken für SQL Server zu erstellen:
	- a. Zum Erstellen der Process Server-Datenbank (BPMDB) und der Performance Data Warehouse-Datenbank (PDWDB):

osql -b -S *hostname* -U *db-benutzerkonto* -P *db-benutzerkennwort* -Q "CREATE DATABASE *datenbankname* COLLATE SQL\_Latin1\_General\_CP1\_CI\_AS"

Hierbei steht hostname für den Hostnamen des SQL Server-Systems, db-benutzerkonto und db-benutzerkennwort für das Benutzerkonto und das zugehörige Kennwort für die Anmeldung zur Erstellung der Datenbank

und datenbankname für den Namen der Datenbank, die Sie erstellen. Die Angabe COLLATE SQL\_Latin1\_General\_CP1\_CI\_AS ist in diesem Befehl enthalten, weil es erforderlich ist, dass bei diesen Datenbanken die Groß-/ Kleinschreibung beachtet werden muss.

b. Zum Erstellen der Common-Datenbank:

osql -b -S *hostname* -U *db-benutzerkonto* -P *db-benutzerkennwort* -Q "CREATE DATABASE *datenbankname* COLLATE SQL\_Latin1\_General\_CP1\_CS\_AS"

Der Unterschied besteht in der Klausel COLLATE. CMNDB erfordert eine Sortierung, bei der die Groß-/Kleinschreibung beachtet werden muss.

**Wichtig:** Stellen Sie sicher, dass bei den Datenbanken, die Sie für Process Server und Performance Data Warehouse erstellen, die Groß-/Kleinschreibung nicht beachtet werden muss. Die Buchstaben CI im Attributwert COLLATE weisen hierauf hin. Stellen Sie sicher, dass die Variable folgendermaßen aussieht: SQL\_Latin1\_General\_CP1\_**CI**\_AS (nicht SQL\_Latin1\_General\_CP1\_**CS**\_AS). Andernfalls könnte ein Fehler wie der Folgende auftreten:

org.springframework.beans.factory.BeanCreationException: Error creating bean with name 'messag defined in class path resource [reqistry.xml]: Instantiation of bean failed; nested exception org.springframework.beans.BeanInstantiationException: Could not instantiate bean class [com.lombardisoftware.bpd.runtime.engine.message.DefaultMessageRoutingCache]: Constructor thre nested exception is org.springframework.jdbc.BadSqlGrammarException: PreparedStatementCallback; bad SQL grammar [select "value" from lsw\_system where "key"=?]; nested exception is com.microsoft.sqlserver.jdbc.SQLServerException: Invalid object name 'lsw\_system'.

Caused by: com.microsoft.sqlserver.jdbc.SQLServerException: Invalid object name 'lsw\_system'. at com.microsoft.sqlserver.jdbc.SQLServerException.makeFromDatabaseError(SQLServerException.ja at com.microsoft.sqlserver.jdbc.SQLServerStatement.getNextResult(SQLServerStatement.java:1454) at com.microsoft.sqlserver.jdbc.SQLServerPreparedStatement.doExecutePreparedStatement(SQLServe at com.microsoft.sqlserver.jdbc.SQLServerPreparedStatement\$PrepStmtExecCmd.doExecute(SQLServer at com.microsoft.sqlserver.jdbc.TDSCommand.execute(IOBuffer.java:4026) at com.microsoft.sqlserver.jdbc.SQLServerConnection.executeCommand(SQLServerConnection.java:1416) at com.microsoft.sqlserver.jdbc.SQLServerStatement.executeCommand(SQLServerStatement.java:185) at com.microsoft.sqlserver.jdbc.SQLServerStatement.executeStatement(SQLServerStatement.java:160) at com.microsoft.sqlserver.jdbc.SQLServerPreparedStatement.executeQuery(SQLServerPreparedState at org.apache.commons.dbcp.DelegatingPreparedStatement.executeQuery(DelegatingPreparedStatemen at org.springframework.jdbc.core.JdbcTemplate\$1.doInPreparedStatement(JdbcTemplate.java:648) at org.springframework.jdbc.core.JdbcTemplate.execute(JdbcTemplate.java:591) [...]

Wenn Sie Ihre Datenbankschemas erstellen, benötigen Sie eine Benutzer-ID, die über ausreichende Berechtigungen zum Erstellen der Tabellen verfügt. Nachdem die Tabellen erstellt worden sind, müssen die Anwendungen ausreichende Berechtigungen zum Auswählen, Einfügen, Aktualisieren und Löschen von Informationen in den Tabellen besitzen.

In der folgenden Tabelle sind die Datenbankberechtigungen aufgeführt, die zum Zugriff auf den Datenspeicher erforderlich sind.

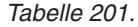

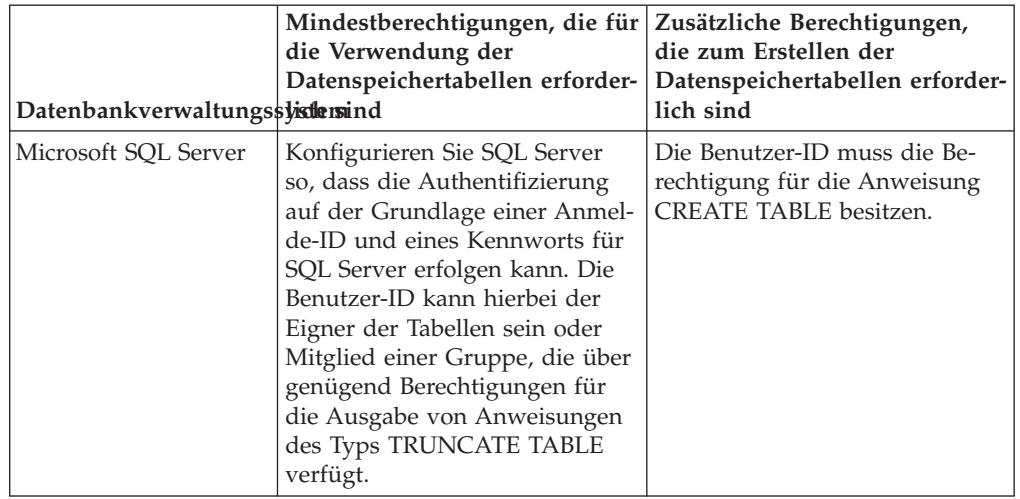

#### *XA-Transaktionen konfigurieren:*

Sie müssen XA-Transaktionen nach der Installation der Microsoft SQL Server-Datenbank und vor dem Starten des Servers konfigurieren. Der JDBC-Treiber von SQL Server bietet Unterstützung für optionale verteilte JDBC 2.0-Transaktionen der Java Platform Enterprise Edition. JDBC-Verbindungen, die aus der Klasse SQLServerXADataSource abgerufen werden, können an Standardumgebungen für verteilte Transaktionsverarbeitung wie Java Platform Enterprise Edition-Anwendungsservern (Java EE-Anwendungsservern) teilnehmen.

Wenn XA-Transaktionen nicht konfiguriert wurden, kann beim Starten des Servers die folgende Fehlernachricht auftreten: javax.transaction.xa.XAException: com.microsoft.sqlserver.jdbc.SQLServerException: Failed to create the XA control connection. Error: "Could not find stored procedure 'master..xp\_sqljdbc\_xa\_init\_ex'.".

1. Der MS-DTC-Service muss im Service-Manager auf 'automatisch' eingestellt werden, um sicherzustellen, dass er aktiv ist, wenn der SQL Server-Service gestartet wird. Zur Aktivierung des MS-DTC für XA-Transaktionen müssen Sie die folgenden Schritte ausführen:

**Unter Windows XP und Windows Server 2003:**

- a. Wählen Sie **Systemsteuerung** > **Verwaltung** > **Komponentendienste** aus.
- b. Wählen Sie **Komponentendienste** > **Computer** aus und klicken Sie mit der rechten Maustaste auf **Arbeitsplatz**. Wählen Sie **Eigenschaften** aus.
- c. Klicken Sie auf die Registerkarte **MSDTC** und anschließend auf **Sicherheitskonfiguration**.
- d. Wählen Sie das Kontrollkästchen **XA-Transaktionen ermöglichen** aus und klicken Sie auf **OK**. Dies bewirkt, dass ein MS-DTC-Service erneut gestartet wird.
- e. Klicken Sie erneut auf **OK**, um das Dialogfenster **Eigenschaften** zu schließen, und schließen Sie anschließend **Komponentendienste**.
- f. Starten Sie SQL Server erneut, um sicherzustellen, dass er mit den MS-DTC-Änderungen synchronisiert wird.

**Unter Windows Vista und Windows 7:**

a. Wählen Sie **Systemsteuerung** > **Verwaltung** > **Komponentendienste** aus.

- b. Wählen Sie **Komponentendienste** > **Computer** > **Arbeitsplatz** > **Distributed Transaction Coordinator** aus.
- c. Klicken Sie mit der rechten Maustaste auf **Lokaler DTC** und wählen Sie **Eigenschaften** aus.
- d. Klicken Sie auf die Registerkarte **Sicherheit** im Dialogfenster **Eigenschaften von Lokaler DTC**.
- e. Wählen Sie das Kontrollkästchen **XA-Transaktionen ermöglichen** aus und klicken Sie auf **OK**. Dadurch wird der MS-DTC-Service erneut gestartet.
- f. Klicken Sie erneut auf **OK**, um das Dialogfenster **Eigenschaften** zu schließen, und schließen Sie anschließend **Komponentendienste**.
- g. Starten Sie SQL Server erneut, um sicherzustellen, dass er mit den MS-DTC-Änderungen synchronisiert wird.
- 2. Konfigurieren Sie die JDBC-Komponenten für verteilte Transaktionen (JDBC Distributed Transaction Components):
	- a. Laden Sie den Treiber für 'Microsoft SQL Server JDBC Drive 2.0' von der Microsoft-Site über die URL aus dem Abschnitt 'Ressourcen' herunter.
	- b. Dekomprimieren Sie die Archivdatei in einem beliebigen Ordner.
	- c. Kopieren Sie die Datei sqljdbc\_xa.dll aus dem Verzeichnis für das dekomprimierte JDBC-Archiv in das Verzeichnis Binn des SQL Server-Computers. Wenn XA-Transaktionen mit einem 32-Bit-SQL Server-System verwenden möchten, verwenden Sie die Datei sqljdbc\_xa.dll im Ordner x86, auch wenn der SQL Server auf einem x64-Prozessor installiert ist. Wenn Sie XA-Transaktionen mit einem 64-Bit-SQL Server-System auf einem x64-Prozessor verwenden wollen, verwenden Sie die Datei sqljdbc\_xa.dll im Ordner x64.
	- d. Führen Sie das Datenbankscript xa\_install.sql auf SQL Server aus. Dieses Script installiert die erweiterten gespeicherten Prozeduren, die von sqljdbc\_xa.dll aufgerufen werden. Diese erweiterten gespeicherten Prozeduren implementieren die Unterstützung für verteilte Transaktionen und die XA-Unterstützung für den JDBC-Treiber von Microsoft SQL Server. Sie müssen dieses Script als Administrator der SQL Server-Instanz ausführen.
	- e. Zum Erteilen von Berechtigungen für einen bestimmten Benutzer, sodass er an verteilten Transaktionen mit dem JDBC-Treiber teilnehmen kann, fügen Sie den Benutzer der Rolle 'SqlJDBCXAUser' in der Masterdatenbank hinzu. (Beispiel: Für einen Lombardi-Benutzer fügen Sie die Masterdatenbank in 'Benutzerzuordnungen' hinzu und wählen die Rolle 'SqlJDBCXAUser' aus.)

# *Datenbankentwurfsdateien für SQL Server erstellen:*

Sie können den Entwurf Ihrer Datenbankkonfiguration mit dem Datenbankentwurfstool angeben. Dieser Entwurf kann für eine bestimmte Komponente oder für eine Datenbankkonfiguration auf Unternehmensebene mit Unterstützung der vollständigen Funktionalität von IBM Business Process Manager gelten.

### *Datenbankentwurfsdateien für Implementierungsumgebungen mit SQL Server erstellen:*

Mit dem Datenbankentwurfstool können Sie eine Entwurfsdatei generieren, die bei der Erstellung eines Deployment Manager-Profils oder bei Verwendung des Assistenten für Implementierungsumgebungen zum Konfigurieren Ihrer Datenbanken verwendet werden kann. Optional generiert das Datenbankentwurfstool Datenbankscripts, mit denen Sie Ihre Datenbanktabellen erstellen können.

Stellen Sie sicher, dass IBM Business Process Manager installiert ist. Das Datenbankentwurfstool ist nur von den Installationsbinärdateien aus verfügbar.

Bereiten Sie vor der Ausführung des Datenbankentwurfstools die folgenden Informationen vor:

- Informationen zu der Datenbankkonfiguration, die entworfen werden soll. Dabei kann es sich etwa um ein vom Datenbankadministrator oder vom Lösungsarchitekten bereitgestelltes Dokument handeln, das Angaben zum allgemeinen Zweck der Datenbankkonfiguration enthält. Alternativ könnte dies eine Beschreibung der erforderlichen Parameter und Eigenschaften sein. Die Informationen müssen Folgendes umfassen:
	- Position der Datenbanktabellen.
	- Position des JDBC-Treibers auf dem System, auf dem das Serverprofil erstellt wird.
	- Benutzer-ID und Kennwort für die Authentifizierung bei der Datenbank.
- Informationen dazu, wie IBM Business Process Manager und die zugehörigen Komponenten installiert sind, welche Software verwendet wird und welche Eigenschaften für den verwendeten Typ von Datenbank erforderlich sind.
- v Eine Konzeption der Profile, die Sie erstellen wollen, insbesondere der funktionalen Beziehung zwischen den Profiltypen und den Datenbanken.
- v Informationen zu dem zu implementierenden Topologiemuster sowie eine Erläuterung dazu, wie der Datenbankentwurf in das Muster hineinpasst, das verwendet werden soll.

Sie können das Datenbankentwurfstool im interaktiven Modus ausführen, um die Werte der Datenbankkonfiguration zu definieren und diese Werte in einer neuen Datenbankentwurfsdatei oder einer vorhandenen Datei zu speichern. Auf Wunsch können Sie auch Datenbankscripts generieren, mit denen die Datenbankobjekte für Ihren Datenbanktyp erstellt werden können. Die Optionen, die bei der Ausführung des Tools verfügbar sind, variieren abhängig von der Umgebung und dem konfigurierten Datenbanktyp.

Sie können das Datenbankentwurfstool auch im unbeaufsichtigten Modus mit Befehlszeilenparametern ausführen, um eine vorhandene Datenbankentwurfsdatei zu bearbeiten oder zu prüfen bzw. um Datenbankscripts für die in einer vorhandenen Datenbankentwurfsdatei definierte Konfiguration zu generieren. Für den Befehl **DbDesignGenerator** sind die folgenden Befehlszeilenparameter verfügbar:

```
-? , -help
  Zeigt Hilfeinformationen an.
```

```
-e name der datenbankentwurfsdatei
   Bearbeitet die angegebene Datenbankentwurfsdatei (z. B. *.dbDesign, *.properties).
```
-v datenbankentwurfsdatei | ausgabeverzeichnis\_für\_datenbankscripts

Wird eine Datenbankentwurfsdatei angegeben, wird die Validierung für die angegebene

Datenbankentwurfsdatei auf der Basis der Datenbankspezifikationen ausgeführt. Wird ein Ausgabeverzeichnis für Datenbankscripts angegeben, werden die

Datenbankscripts in dem angegebenen Verzeichnis validiert. Momentan kön-

```
nen nur Scripts,
```
die aus der Schablone 'ddl generator' generiert wurden, validiert werden.

-g db\_datenbankentwurfsdatei [-d ausgabeverzeichnis] [datenbankentwurfsdatei\_2] [-d ausgabeverzeichh [datenbankentwurfsdatei N] [-d ausgabeverzeichnis N]

Generiert die Datenbankscripts aus den angegebenen Entwurfsdateien im Stapelmodus.

Die generierten Scripts werden in den zugehörigen Ausgabeverzeichnissen gespeichert. Werden keine Ausgabeverzeichnisse angegeben, werden die Scripts an den Standardpositionen gespeic
**Einschränkung:** Das Datenbankentwurfstool unterstützt Common Event Infrastructure (CEI) nicht.

**Einschränkung:** Falls Sie bei der Ausführung des Datenbankentwurfstools eine andere Business Space-Datenbank verwenden wollen, können Sie nicht den Datenbanknamen BSPACE verwenden. Muss der Datenbankname BSPACE lauten, können Sie die folgenden Schritte ausführen:

1. Führen Sie das Datenbankentwurfstool gemäß den Beschreibungen in der Prozedur aus und übernehmen Sie den für Business Space ausgewählten Standarddatenbanknamen.

**Anmerkung:** Führen Sie die Schritte zum Erstellen einer Datenbankentwurfsdatei aus. Generieren Sie jedoch nicht die Datenbankscripts, wenn Sie hierzu aufgefordert werden.

- 2. Bearbeiten Sie die generierte Datenbankentwurfsdatei und aktualisieren Sie den Datenbanknamen für Business Space im Abschnitt [begin] = BSpace : WBI\_B-SPACE. Ändern Sie den Wert databaseName in BSPACE.
- 3. Speichern Sie die Datenbankentwurfsdatei.
- 4. Führen Sie das Datenbankentwurfstool erneut aus. Verwenden Sie hierbei die Option zum Generieren der Datenbankscripts aus einer Datenbankentwurfsdatei und stellen Sie die Eingabe für die Datenbankscripts mithilfe der Datenbankentwurfsdatei bereit.

Wenn Sie eine Datenbankentwurfsdatei verwenden, in der BSPACE für die Business Space-Datenbank angegeben ist, müssen Sie bei der Erstellung eines Network Deployment-Profils oder eines eigenständigen Profils mit dieser Datenbankentwurfsdatei den Datenbanknamen für Business Space manuell wieder in BSPACE ändern. Hierzu können Sie den Assistenten für Implementierungsumgebungen oder das Profile Management Tool verwenden.

1. Führen Sie den Befehl **DbDesignGenerator.sh** im Verzeichnis *installationsstammverzeichnis*\util\dbUtils aus. Beispiel:

### **C:\IBM\WebSphere\AppServer\util\dbUtils> DbDesignGenerator.bat**

**Tipp:** Wenn die Meldung angezeigt wird, dass das System den Pfad nicht finden kann (The system cannot find the specified path), haben Sie den Pfadnamen vielleicht nicht ordnungsgemäß eingegeben. Geben Sie den Pfad erneut ein.

Wenn das Datenbankentwurfstool erfolgreich startet, werden ähnliche Informationen wie im folgenden Beispiel angezeigt:

[Information] DbDesignGenerator wird im interaktiven Modus ausgeführt...

[Information] Sie können jederzeit 'q' zum Abbrechen, '-' zum Zurückkehren in das vorherige M oder '?' zum Abrufen von Hilfe eingeben.

[Information] Drücken Sie die Eingabetaste, um die Standardwerte zu akzeptieren.

[Information] Wählen Sie eines der folgenden Elemente aus:

- (1) Datenbankentwurf für eigenständiges Profil oder Implementierungsumgebung erstellen
- (2) Datenbankentwurf für einzelne Komponente erstellen
- (3) Vorhandenen Datenbankentwurf bearbeiten
- (4) Datenbankscripts aus einem Datenbankentwurf generieren
- (5) Beenden [q]

Geben Sie eine Zahl für Entwurfsoption ein:

2. Zur Auswahl der Option (1) Datenbankentwurf für eigenständiges Profil oder Implementierungsumgebung erstellen geben Sie die Nummer 1 ein und drücken die Eingabetaste.

Sie werden aufgefordert, ein Datenbankmuster auszuwählen. Beispiel:

[Information] Wählen Sie eines der folgenden Elemente aus:

(1)bpm.advanced.nd.topology (2)bpm.advanced.standalone (3)bpm.standard.nd (4)bpm.standard.standalone (5)wesb.nd.topology (6)wesb.standalone

3. Zum Erstellen eines Datenbankentwurfsmusters für die Implementierungsumgebung, die Sie konfigurieren wollen, geben Sie die Nummer für die entsprechende Option ein und drücken die Eingabetaste. Wählen Sie Optionen aus, die die Zeichenfolge '.nd' enthalten.

Um beispielsweise das Datenbankmuster für eine Implementierungsumgebung für IBM Business Process Manager Advanced zu konfigurieren, geben Sie die Nummer 1 ein, um die Option (1)bpm.advanced.nd.topology auszuwählen. Drücken Sie anschließend die Eingabetaste. Sie sehen nun eine Liste mit Datenbankkomponenten, die Sie für die ausgewählte Umgebung konfigurieren können, sowie die Aufforderung, eine zu konfigurierende Komponente auszuwählen. Beispiel:

[Information] Bearbeiten Sie alle Datenbankkomponenten mit dem Status 'nicht abgeschlossen' und [Information] Sie können abgeschlossene Datenbankkomponenten bearbeiten und vorhandene oder den [Information] Entwerfen Sie zunächst die Masterkomponente und anschließend die übergeordneten Ko

[Information] Wählen Sie eines der folgenden Elemente aus:

```
(1)[WBI_CommonDB] WBI_CommonDB : [master] [Status = nicht abgeschlossen]
               WBI_BPC : [Status = nicht abgeschlossen]
(3)[BPM_PerformanceDW] BPM_PerformanceDW : [Status = nicht abgeschlossen]
(4)[BPM_ProcessServer] BPM_ProcessServer : [Status = nicht abgeschlossen]
(5)[BSpace] WBI_BSPACE : [Status = nicht abgeschlossen]
(6)[SibME] WBI_BPC ME : [Status = nicht abgeschlossen]
(7)[SibME] WBICEI<sup>_</sup>ME : [Status = nicht abgeschlossen]
(8)[SibME] WBI_SCA_APP_ME : [Status = nicht abgeschlossen]
(9)[SibME] WBI_SCA_SYS_ME : [Status = nicht abgeschlossen]
(10)[SibMe] BPM_PerformanceDW_ME : [Status = nicht abgeschlossen]
               BPM ProcessServer ME : [Status = nicht abgeschlossen]
(12) [Speichern und beenden]
```
4. Geben Sie die Nummer für die entsprechende Option zum Konfigurieren der Masterdatenbankkomponente ein und drücken Sie die Eingabetaste. Die Datenbankkomponente, die als Masterkomponente ausgeführt ist, wird durch [master] neben dem Namen gekennzeichnet und muss zuerst konfiguriert werden.

Geben Sie beispielsweise die Nummer 1 ein, um Option (1)[WBI\_CommonDB]

WBI\_CommonDB : [master] [Status = nicht abgeschlossen] auszuwählen, und drücken Sie die Eingabetaste. Es werden ähnliche Informationen wie im folgenden Beispiel angezeigt:

[Status] WBI\_CommonDB ist nicht abgeschlossen; 1 verbleibende(s) Element(e): [ 1 ] WBI CommonDB.WBI CommonDB : : Datenbanktyp ist nicht definiert.

Diese Datenbankkomponente bearbeiten? (y = Ja oder n = Nein) [Standardwert: y] :

5. Um die Datenbankkonfiguration für die Komponente zu bearbeiten, geben Sie y ein und drücken Sie die Eingabetaste.

Sie werden zur Angabe eines Ausgabeverzeichnisses für die SQL-Scripts aufgefordert, die vom Datenbankentwurfstool generiert werden und die Sie zur Erstellung Ihrer Datenbankobjekte verwenden können. Wenn Sie die SQL-Scripts später in dieser Prozedur erstellen möchten, werden die Scripts automatisch in diesem Verzeichnis gespeichert.

Geben Sie das Ausgabeverzeichnis der für WBI\_CommonDB zu generierenden SQL-Dateien ein [Stan

6. Geben Sie ein Ausgabeverzeichnis für die SQL-Scripts ein und drücken Sie die Eingabetaste. Sie können einen vollständig qualifizierten Verzeichnispfad oder aber einen relativen Pfad eingeben, der sich auf das aktuelle Verzeichnis bezieht, von dem aus das Datenbankentwurfstool ausgeführt wird. Falls Sie das Verzeichnis in Ihrem Dateisystem noch nicht erstellt haben, wird es vom Datenbankentwurfstool beim Generieren der SQL-Scripts automatisch erstellt. Ist das angegebene Verzeichnis bereits vorhanden, können Sie entweder seinen Inhalt überschreiben lassen oder aber ein anderes Verzeichnis angeben.

**Tipp:** Der von Ihnen angegebene Wert wird als Referenz in der Datenbankentwurfsdatei gespeichert, wenn diese Datei generiert wird.

Sie werden aufgefordert, den zu konfigurierenden Datenbanktyp auszuwählen. Beispiel:

[Information] Wählen Sie eines der folgenden Elemente aus:

(1)DB2-distributed (2)DB2-zOS (3)Oracle (4)SQL Server

7. Geben Sie 4 ein, um die Option (4)SQL Server auszuwählen, und drücken Sie die Eingabetaste. Nun werden eine Reihe von Eingabeaufforderungen für die Datenbankeigenschaften ausgegeben. Diese Eingabeaufforderungen variieren abhängig vom Datenbanktyp.

Nachdem Sie beispielsweise diesen Datenbanktyp für die Konfiguration der Common-Datenbank ausgewählt haben, werden eine Reihe von ähnlichen Eingabeaufforderungen wie im folgenden Beispiel angezeigt:

[Information] Geben Sie die Werte für die Eigenschaften im Abschnitt für die Datenbankobjekte Datenbankname [Standardwert: CMNDB] : Hostname des Datenbankservers [Standardwert:]: Datenbankbenutzername [Standardwert:] : Datenbankschema [Standardwert:] : Systembenutzername (Dies ist NUR zum Erstellen der Datenbank im Rahmen der Erstellung eines e Systemkennwort (Dies ist NUR zum Erstellen der Datenbank im Rahmen der Erstellung eines eigen

8. Drücken Sie bei jeder Eingabeaufforderung entweder die Eingabetaste, um den angezeigten Standardwert zu übernehmen, oder geben Sie den gewünschten Wert ein und drücken Sie die Eingabetaste.

Die Eingabeaufforderung für die Verwaltungssicherheit (sofern angezeigt) bezieht sich auf den Benutzernamen und das Kennwort für die Administrationskonsole.

Wenn Sie die letzte Eingabeaufforderung für die Datenbankeigenschaften beantwortet haben, werden Informationen ähnlich dem folgenden Beispiel angezeigt:

[Information] Sie haben die erforderlichen Eigenschaften im Abschnitt für die Datenbankobjekt

Geben Sie 's' ein, um die Datenquelleneigenschaften zu überspringen, oder drücken Sie eine be

9. Zur Konfiguration der Komponente für die Datenquelleneigenschaften geben Sie ein beliebiges anderes Zeichen als s ein und drücken die Eingabetaste. Zum Überspringen dieser Konfiguration und zum Akzeptieren der Standardwerte geben Sie s ein und drücken die Eingabetaste.

**Tipp:** Wenn Sie planen, das Datenbankentwurfstool zum Generieren einer Datenbankentwurfsdatei zu verwenden, die als Eingabe für die Profilerstellung oder die Topologiekonfiguration verwendet werden soll, müssen Sie die Datenquelle konfigurieren. Wenn Sie planen, das Datenbankentwurfstool zum Generieren von SQL zu verwenden, ist dieser Schritt optional.

Wenn Sie ausgewählt haben, die Datenquelle für den ausgewählten Datenbanktyp zu konfigurieren, wird eine Liste der Datenbankprovider für die Datenquelle angezeigt. Für den Datenbanktyp SQL Server werden beispielsweise die folgenden Datenbankprovider angezeigt:

[Information] Wählen Sie eines der folgenden Elemente aus :

(1)Microsoft SQL Server JDCB Driver # XA data source # Microsoft SQL Server JDBC Driver (XA)

a. Geben Sie die gewünschte Nummer ein, um einen Datenbankprovider für die Datenquelle auszuwählen, und drücken Sie die Eingabetaste. Nach der Auswahl dieses Datenbankproviders werden eine Reihe von ähnlichen Eingabeaufforderungen wie im folgenden Beispiel angezeigt:

[Information] Geben Sie die Werte für die Eigenschaften im Abschnitt für die Datenquelleneig Port für Datenbankserver [Standardwert: 1433] :

[Information] Wählen Sie eines der folgenden Elemente aus [Soll die Windows-Authentifizierun

(1)False (2)True

Benutzername für Datenquelle [Standardwert:] : Kennwort für Datenquelle [Standardwert:] : MS SqlServer JDBC-Treiberpfad [Standardwert: \${WAS\_INSTALL\_ROOT}/jdbcdrivers/SQLServer] :

**Anmerkung:** Das Kennwort ist in den generierten Ausgabedateien verschlüsselt.

b. Drücken Sie bei jeder Eingabeaufforderung entweder die Eingabetaste, um den angezeigten Standardwert zu übernehmen, oder geben Sie den gewünschten Wert ein und drücken Sie die Eingabetaste. Falls die Frage ausgegeben wird, ob Sie während der Konfiguration die Datenbanktabellen erstellen wollen, geben Sie false an, wenn Sie die Datenbankentwurfsdatei als Eingabe für die Erstellung eines Profils verwenden, da diese Option auch im Profile Management Tool verfügbar ist und einen Konflikt verursacht. Wenn Sie die Administrationskonsole verwenden, um die Implementierungsumgebung zu erstellen, können Sie Ihre Entscheidung danach treffen, ob die Tabellen automatisch generiert werden sollen.

Wenn Sie die letzte Eingabeaufforderung beantwortet haben, werden Informationen ähnlich dem folgenden Beispiel angezeigt:

[Status] WBI CommonDB ist abgeschlossen; 0 verbleibende(s) Element(e):

------------------------------------------------------------------------------------

[Information] Bearbeiten Sie alle Datenbankkomponenten mit dem Status 'nicht abgeschlossen' und [Information] Sie können abgeschlossene Datenbankkomponenten bearbeiten und vorhandene oder den [Information] Entwerfen Sie zunächst die Masterkomponente und anschließend die übergeordneten Ko

[Information] Wählen Sie eines der folgenden Elemente aus:

```
(1)[WBI_CommonDB] WBI_CommonDB : [master] [Status = abgeschlossen]
              WBI BPC : [Status = abgeschlossen](3)[BPM_PerformanceDW] BPM_PerformanceDW : [Status = abgeschlossen]
(4)[BPM_ProcessServer] BPM_ProcessServer : [Status = nicht abgeschlossen]
(5)[BSpace] WBI_BSPACE : [Status = abgeschlossen]
(6)[SibME] WBI_BPC_ME : [Status = abgeschlossen]
(7)[SibME] WBI_CEI_ME : [Status = abgeschlossen]
               WBI\_SCA\_APP_ME : [Status = abgeschlossen]
(9)[SibME] WBI_SCA_SYS_ME : [Status = abgeschlossen]
(10)[SibMe] BPM_PerformanceDW_ME : [parent = BPM_PerformanceDW] [Status = abgeschlossen]
(11)[SibMe] BPM_ProcessServer_ME : [parent = BPM_ProcessServer] [Status = abgeschlossen]
(12)[Speichern und beenden]
```
Nach Abschluss der Konfiguration der Masterdatenbankkomponente gibt das Datenbankentwurfstool die von Ihnen eingegebenen Werte an die übrigen Komponenten weiter. Wenn dies erfolgreich ausgeführt werden kann, werden diese Komponenten zusammen mit der Masterkomponente ebenfalls mit [Status = abgeschlossen] markiert. Wenn dies aus irgendeinem Grund nicht möglich ist, bleiben sie mit [Status = nicht abgeschlossen] markiert.

10. Konfigurieren Sie die übrigen Datenbankkomponenten, die mit [Status = nicht abgeschlossen] aufgeführt sind, indem Sie die vorherigen Schritte ausführen. Sie können auch alle Komponenten, die mit [Status = abgeschlossen] aufgeführt sind, infolge der Konfiguration der Masterdatenbankkomponente erneut konfigurieren.

Wenn Sie nach der Konfiguration von BPM\_ProcessServer das Element bpm.standard.nd ausgewählt haben, müssen Sie die Komponente BPM\_PerformanceDW manuell für die erforderliche Datenbankauthentifizierung konfigurieren.

[Information] Wählen Sie eines der folgenden Elemente aus [Datenbankkomponente(n)]:

```
(1)[BPM_ProcessServer] BPM_ProcessServer : [master] [Status = abgeschlossen]
(2)[BPM_PerformanceDW] BPM_PerformanceDW : [Status = nicht abgeschlossen]
(3)[SibMe] BPM_PerformanceDW_ME : [parent = BPM_PerformanceDW] [Status = abgeschlossen]
(4)[SibMe] BPM_ProcessServer_ME : [parent = BPM_ProcessServer] [Status = abgeschlossen]
(5)[Speichern und beenden]
```
Geben Sie die Zahl für die Datenbankkomponente ein: 2 ------------------------------------------------------------------------------------

[Status] BPM\_PerformanceDW ist nicht abgeschlossen; 1 verbleibende(s) Element(e): [ 1 ] BPM PerformanceDW.BPM PerformanceDW : databaseObjects : Das erforderliche Merkmal 'data

Diese Datenbankkomponente bearbeiten? (y = Ja oder n = Nein) [Standardwert: y] :

11. Nachdem alle Datenbankkomponenten für Ihr Datenbankmuster konfiguriert wurden und im Datenbankentwurfstool mit der Markierung [Status = abgeschlossen] aufgeführt werden, geben Sie die entsprechende Nummer zur Auswahl von [Speichern und beenden] ein und drücken die Eingabetaste. Es werden ähnliche Informationen wie im folgenden Beispiel angezeigt: [status] bpm.advanced.nd.topology ist abgeschlossen; 0 verbleibende(s) Element(e):

Geben Sie das Ausgabeverzeichnis ein [Standardwert: C:\IBM\WebSphere\AppServer\util\dbUtils] :

12. Drücken Sie die Eingabetaste, um das Standardverzeichnis für die Datenbankentwurfsdatei zu übernehmen, oder geben Sie ein anderes Verzeichnis ein, in dem Sie die Datei speichern wollen. Drücken Sie anschließend die Eingabetaste. Falls Sie das Verzeichnis in Ihrem Dateisystem noch nicht erstellt haben, wird es vom Datenbankentwurfstool beim Generieren der Datei automatisch erstellt. Nach der Eingabe der Position in die Eingabeaufforderung werden Informationen ähnlich wie im folgenden Beispiel angezeigt:

Geben Sie den Namen der Ausgabedatei ein [Standardwert: bpm.advanced.nd.topology.dbDesign] :

13. Drücken Sie die Eingabetaste, um den Standardnamen für die Datenbankentwurfsdatei zu übernehmen, oder geben Sie einen anderen Dateinamen ein und drücken Sie danach die Eingabetaste. Falls das angegebene Verzeichnis bereits eine Datei desselben Namens enthält, können Sie auswählen, dass die Datei überschrieben werden soll, oder einen anderen Dateinamen angeben. Nach der Eingabe des Dateinamens in die Eingabeaufforderung werden Informationen ähnlich wie im folgenden Beispiel angezeigt:

Datenbankscripts erstellen? (y = Ja oder n = Nein) [Standardwert: y] :

14. Optional: Wenn auch Datenbankscripts auf der Basis der im Datenbankentwurfstool eingegebenen Informationen generiert werden sollen, geben Sie y ein und drücken die Eingabetaste. Es wird eine Reihe von Informationsnachrichten ausgegeben, die Sie darüber informieren, dass die Scripts für alle Komponenten generiert wurden. Für jede Komponente werden ähnliche Informationen wie im folgenden Beispiel angezeigt:

[Information] Die Scripts wurden erstellt in C:\IBM\WebSphere\AppServer\util\dbUtils\SQLServer-O Nachdem die letzte Gruppe der Scripts generiert wurde, werden ähnliche Informationen wie im folgenden Beispiel ausgegeben:

[Information] Operation wird beendet...

Die folgenden Dateien werden erstellt:

- Die Datenbankentwurfsdatei wird im angegebenen Verzeichnis erstellt.
- Die Datenbankscripts werden in einem oder mehreren angegebenen Verzeichnissen erstellt.
- v Es wird eine Protokolldatei mit dem Namen dbDesignGenerator.log in dem Verzeichnis erstellt, in dem Sie den Befehl **DbDesignGenerator.sh** aufgerufen haben.

Sie können die Ausgabe des Datenbankentwurfstools auf eine der folgenden Arten verwenden:

- v Wenn Sie nur die Datenbankentwurfsdatei generiert haben, können Sie die Datenbankentwurfsdatei angeben und die entsprechende Option auswählen, sodass die Datenbanktabellen als Teil dieser Konfigurationsschritte erstellt werden.
- v Wenn Sie die Datenbankentwurfsdatei und SQL-Scripts generiert haben, können Sie nur die Datenbankentwurfsdatei angeben, um sicherzustellen, dass die konfigurierte Laufzeit den Datenbanktabellen entspricht, die durch die SQL-Scripts erstellt werden.

Sie können die Datenbankentwurfsdatei auf mehrere Arten angeben:

- v Bei der Erstellung eines Profils mit dem Profile Management Tool
- v Bei der Erstellung eines Profils mit dem Befehlszeilendienstprogramm **manageprofiles**
- v Bei der Erstellung Ihrer Umgebung mit dem Implementierungsumgebungsassistenten

Die Datenbankentwurfsdatei kann auch verwendet werden, wenn Sie einen Server als Process Server, Process Center oder Performance Data Warehouse-Server über die Administrationskonsole konfigurieren.

*Datenbankentwurfsdateien für bestimmte Komponenten mit SQL Server in einer Network Deployment-Umgebung erstellen:*

Mit dem Datenbankentwurfstool können Sie eine Entwurfsdatei sowie Datenbankscripts für die Datenbanktabellen erstellen, die von bestimmten IBM Business Process Manager-Komponenten benötigt werden.

Stellen Sie sicher, dass IBM Business Process Manager installiert ist. Das Datenbankentwurfstool ist nur von den Installationsbinärdateien aus verfügbar.

Bereiten Sie vor der Ausführung des Datenbankentwurfstools die folgenden Informationen vor:

v Informationen zu der Datenbankkonfiguration, die entworfen werden soll. Dabei kann es sich etwa um ein vom Datenbankadministrator oder vom Lösungsarchitekten bereitgestelltes Dokument handeln, das Angaben zum allgemeinen Zweck der Datenbankkonfiguration enthält. Alternativ könnte dies eine Beschreibung der erforderlichen Parameter und Eigenschaften sein. Die Informationen müssen Folgendes umfassen:

- Position der Datenbanktabellen.
- Position des JDBC-Treibers auf dem System, auf dem das Serverprofil erstellt wird.
- Benutzer-ID und Kennwort für die Authentifizierung bei der Datenbank.
- Informationen dazu, wie IBM Business Process Manager und die zugehörigen Komponenten installiert sind, welche Software verwendet wird und welche Eigenschaften für den verwendeten Typ von Datenbank erforderlich sind.
- v Eine Konzeption der Profile, die Sie erstellen wollen, insbesondere der funktionalen Beziehung zwischen den Profiltypen und den Datenbanken.
- Informationen zu dem zu implementierenden Topologiemuster sowie eine Erläuterung dazu, wie der Datenbankentwurf in das Muster hineinpasst, das verwendet werden soll.

Sie können das Datenbankentwurfstool im interaktiven Modus ausführen, um die Werte der Datenbankkonfiguration zu definieren und diese Werte in einer neuen Datenbankentwurfsdatei oder einer vorhandenen Datei zu speichern. Auf Wunsch können Sie auch Datenbankscripts generieren, mit denen die Datenbankobjekte für Ihren Datenbanktyp erstellt werden können. Die Optionen, die bei der Ausführung des Tools verfügbar sind, variieren abhängig von der Umgebung und dem konfigurierten Datenbanktyp.

Sie können das Datenbankentwurfstool auch im unbeaufsichtigten Modus mit Befehlszeilenparametern ausführen, um eine vorhandene Datenbankentwurfsdatei zu bearbeiten oder zu prüfen bzw. um Datenbankscripts für die in einer vorhandenen Datenbankentwurfsdatei definierte Konfiguration zu generieren. Für den Befehl **DbDesignGenerator** sind die folgenden Befehlszeilenparameter verfügbar:

```
-? , -help
  Zeigt Hilfeinformationen an.
-e name der datenbankentwurfsdatei
   Bearbeitet die angegebene Datenbankentwurfsdatei (z. B. *.dbDesign, *.properties).
-v datenbankentwurfsdatei | ausgabeverzeichnis_für_datenbankscripts
  Wird eine Datenbankentwurfsdatei angegeben, wird die Validierung für die angegebene
Datenbankentwurfsdatei auf der Basis der Datenbankspezifikationen ausgeführt.
Wird ein Ausgabeverzeichnis für Datenbankscripts angegeben, werden die
Datenbankscripts in dem angegebenen Verzeichnis validiert. Momentan kön-
nen nur Scripts,
   die aus der Schablone 'ddl generator' generiert wurden, validiert werden.
-g db_datenbankentwurfsdatei [-d ausgabeverzeichnis] [datenbankentwurfsdatei_2] [-d ausgabeverzei\epsilon[datenbankentwurfsdatei_N] [-d ausgabeverzeichnis_N]
   Generiert die Datenbankscripts aus den angegebenen Entwurfsdateien im Stapelmodus.
Die generierten Scripts werden in den zugehörigen Ausgabeverzeichnissen gespeichert.
   Werden keine Ausgabeverzeichnisse angegeben, werden die Scripts an den Standardpositionen gespe
Einschränkung: Das Datenbankentwurfstool unterstützt Common Event Infra-
structure (CEI) nicht.
```
**Wichtig:** Wenn Sie Datenbankscripts für die Messaging-Steuerkomponenten des Service Integration Bus generieren wollen, müssen Sie alle Schritte der folgenden Prozedur für jede benötigte Messaging-Steuerkomponente wiederholen, um die

Datenbankkonfiguration zu definieren und die Scripts zu generieren. Wenn Sie beispielsweise Scripts für sechs Messaging-Steuerkomponenten benötigen, führen Sie diese Prozedur sechs Mal aus.

1. Führen Sie den Befehl **DbDesignGenerator.sh** im Verzeichnis *installationsstammverzeichnis*\util\dbUtils aus. Beispiel:

### **C:\IBM\WebSphere\AppServer\util\dbUtils> DbDesignGenerator.bat**

**Tipp:** Wenn die Meldung angezeigt wird, dass das System den Pfad nicht finden kann (The system cannot find the specified path), haben Sie den Pfadnamen vielleicht nicht ordnungsgemäß eingegeben. Geben Sie den Pfad erneut ein.

Wenn das Datenbankentwurfstool erfolgreich startet, werden ähnliche Informationen wie im folgenden Beispiel angezeigt:

[Information] DbDesignGenerator wird im interaktiven Modus ausgeführt...

[Information] Sie können jederzeit 'q' zum Abbrechen, '-' zum Zurückkehren in das vorherige Menü oder '?' zum Abrufen von Hilfe eingeben.

[Information] Drücken Sie die Eingabetaste, um die Standardwerte zu akzeptieren.

[Information] Wählen Sie eines der folgenden Elemente aus:

- (1) Datenbankentwurf für eigenständiges Profil oder Implementierungsumgebung erstellen
- (2) Datenbankentwurf für einzelne Komponente erstellen
- (3) Vorhandenen Datenbankentwurf bearbeiten
- (4) Datenbankscripts aus einem Datenbankentwurf generieren
- (5) Beenden [q]

Geben Sie eine Zahl für Entwurfsoption ein:

2. Zur Auswahl der Option (2) Datenbankentwurf für einzelne Komponente erstellen geben Sie die Nummer 2 ein und drücken die Eingabetaste.

Sie werden aufgefordert, eine Komponente auszuwählen. Beispiel:

[Information] Wählen Sie eines der folgenden Elemente aus :

(1)bpc (2)bpcreporting (3)bpm\_performancedw (4)bpm\_processserver (5)bspace (6)cei (7)sca (8)sibme (9)wbi\_commondb

3. Zum Erstellen eines Datenbankentwurfs für die Komponente, die Sie konfigurieren wollen, geben Sie die Nummer für die entsprechende Option ein und drücken die Eingabetaste.

Um beispielsweise die Datenbankkomponente für IBM Process Server zu konfigurieren, geben Sie die Nummer 4 zur Auswahl der Option (4)bpm\_processserver ein und drücken Sie die Eingabetaste.

Sie werden zur Angabe eines Ausgabeverzeichnisses für die SQL-Scripts aufgefordert, die vom Datenbankentwurfstool generiert werden und die Sie zur Erstellung Ihrer Datenbankobjekte verwenden können. Wenn Sie die SQL-Scripts später in dieser Prozedur erstellen möchten, werden die Scripts automatisch in diesem Verzeichnis gespeichert.

Geben Sie das Ausgabeverzeichnis der für BPM ProcessServer zu generierenden SQL-Dateien ein [Standard]

4. Geben Sie ein Ausgabeverzeichnis für die SQL-Scripts ein und drücken Sie die Eingabetaste. Sie können einen vollständig qualifizierten Verzeichnispfad oder aber einen relativen Pfad eingeben, der sich auf das aktuelle Verzeichnis bezieht, von dem aus das Datenbankentwurfstool ausgeführt wird. Falls Sie das Verzeichnis in Ihrem Dateisystem noch nicht erstellt haben, wird es vom Datenbankentwurfstool beim Generieren der SQL-Scripts automatisch erstellt. Ist das angegebene Verzeichnis bereits vorhanden, können Sie entweder seinen Inhalt überschreiben lassen oder aber ein anderes Verzeichnis angeben.

**Tipp:** Der von Ihnen angegebene Wert wird als Referenz in der Datenbankentwurfsdatei gespeichert, wenn diese Datei generiert wird.

Sie werden aufgefordert, den zu konfigurierenden Datenbanktyp auszuwählen. Beispiel:

[Information] Wählen Sie eines der folgenden Elemente aus:

- (1)DB2-distributed (2)DB2-zOS (3)Oracle (4)SQL Server
- 5. Geben Sie 4 ein, um die Option (4)SQL Server auszuwählen, und drücken Sie die Eingabetaste. Nun werden eine Reihe von Eingabeaufforderungen für die Datenbankeigenschaften ausgegeben. Diese Eingabeaufforderungen variieren abhängig vom Datenbanktyp.

Nachdem Sie beispielsweise diesen Datenbanktyp für die Konfiguration der Common-Datenbank ausgewählt haben, werden eine Reihe von ähnlichen Eingabeaufforderungen wie im folgenden Beispiel angezeigt:

[Information] Geben Sie die Werte für die Eigenschaften im Abschnitt für die Datenbankobjekte Datenbankname [Standardwert: CMNDB] : Hostname des Datenbankservers [Standardwert:]: Datenbankbenutzername [Standardwert:] : Datenbankschema [Standardwert:] : Systembenutzername (Dies ist NUR zum Erstellen der Datenbank im Rahmen der Erstellung eines e Systemkennwort (Dies ist NUR zum Erstellen der Datenbank im Rahmen der Erstellung eines eigen

6. Drücken Sie bei jeder Eingabeaufforderung entweder die Eingabetaste, um den angezeigten Standardwert zu übernehmen, oder geben Sie den gewünschten Wert ein und drücken Sie die Eingabetaste.

Die Eingabeaufforderung für die Verwaltungssicherheit (sofern angezeigt) bezieht sich auf den Benutzernamen und das Kennwort für die Administrationskonsole.

Wenn Sie die letzte Eingabeaufforderung für die Datenbankeigenschaften beantwortet haben, werden Informationen ähnlich dem folgenden Beispiel angezeigt:

[Information] Sie haben die erforderlichen Eigenschaften im Abschnitt für die Datenbankobjekt

Geben Sie 's' ein, um die Datenquelleneigenschaften zu überspringen, oder drücken Sie eine be

7. Zur Konfiguration der Komponente für die Datenquelleneigenschaften geben Sie ein beliebiges anderes Zeichen als s ein und drücken die Eingabetaste. Zum Überspringen dieser Konfiguration und zum Akzeptieren der Standardwerte geben Sie s ein und drücken die Eingabetaste.

**Tipp:** Wenn Sie planen, das Datenbankentwurfstool zum Generieren einer Datenbankentwurfsdatei zu verwenden, die als Eingabe für die Profilerstellung oder die Topologiekonfiguration verwendet werden soll, müssen Sie die Datenquelle konfigurieren. Wenn Sie planen, das Datenbankentwurfstool zum Generieren von SQL zu verwenden, ist dieser Schritt optional. Wenn Sie ausgewählt haben, die Datenquelle für den ausgewählten Datenbanktyp zu konfigurieren, wird eine Liste der Datenbankprovider für die Datenquelle angezeigt. Für den Datenbanktyp SQL Server werden beispielsweise die folgenden Datenbankprovider angezeigt:

[Information] Wählen Sie eines der folgenden Elemente aus :

(1)Microsoft SQL Server JDCB Driver # XA data source # Microsoft SQL Server JDBC Driver (XA)

a. Geben Sie die gewünschte Nummer ein, um einen Datenbankprovider für die Datenquelle auszuwählen, und drücken Sie die Eingabetaste. Nach der Auswahl dieses Datenbankproviders werden eine Reihe von ähnlichen Eingabeaufforderungen wie im folgenden Beispiel angezeigt:

[Information] Geben Sie die Werte für die Eigenschaften im Abschnitt für die Datenquelleneig Port für Datenbankserver [Standardwert: 1433] :

[Information] Wählen Sie eines der folgenden Elemente aus [Soll die Windows-Authentifizierun

```
(1)False
(2)True
```

```
Benutzername für Datenquelle [Standardwert:] :
Kennwort für Datenquelle [Standardwert:] :
MS SqlServer JDBC-Treiberpfad [Standardwert: ${WAS_INSTALL_ROOT}/jdbcdrivers/SQLServer] :
```
**Anmerkung:** Das Kennwort ist in den generierten Ausgabedateien verschlüsselt.

b. Drücken Sie bei jeder Eingabeaufforderung entweder die Eingabetaste, um den angezeigten Standardwert zu übernehmen, oder geben Sie den gewünschten Wert ein und drücken Sie die Eingabetaste. Falls die Frage ausgegeben wird, ob Sie während der Konfiguration die Datenbanktabellen erstellen wollen, geben Sie false an, wenn Sie die Datenbankentwurfsdatei als Eingabe für die Erstellung eines Profils verwenden, da diese Option auch im Profile Management Tool verfügbar ist und einen Konflikt verursacht. Wenn Sie die Administrationskonsole verwenden, um die Implementierungsumgebung zu erstellen, können Sie Ihre Entscheidung danach treffen, ob die Tabellen automatisch generiert werden sollen.

Wenn Sie die letzte Eingabeaufforderung beantwortet haben, werden Informationen ähnlich dem folgenden Beispiel angezeigt:

Geben Sie das Ausgabeverzeichnis ein [Standardwert: C:\IBM\WebSphere\AppServer\util\dbUtils] :

8. Drücken Sie die Eingabetaste, um das Standardverzeichnis für die Datenbankentwurfsdatei zu übernehmen, oder geben Sie ein anderes Verzeichnis ein, in dem Sie die Datei speichern wollen. Drücken Sie anschließend die Eingabetaste. Falls Sie das Verzeichnis in Ihrem Dateisystem noch nicht erstellt haben, wird es vom Datenbankentwurfstool beim Generieren der Datei automatisch erstellt. Nach der Eingabe der Position in die Eingabeaufforderung werden Informationen ähnlich wie im folgenden Beispiel angezeigt:

Geben Sie den Namen der Ausgabedatei ein [Standardwert: bpm.advanced.nd.topology.dbDesign] :

9. Drücken Sie die Eingabetaste, um den Standarddateinamen zu übernehmen, oder geben Sie einen anderen Dateinamen ein und drücken Sie danach die Eingabetaste. Nach der Eingabe des Dateinamens werden ähnliche Informationen wie im folgenden Beispiel angezeigt:

Datenbankscripts erstellen? ( $y = Ja$  oder n = Nein) [Standardwert:  $y$ ] :

10. Optional: Wenn auch Datenbankscripts auf der Basis der im Datenbankentwurfstool eingegebenen Informationen generiert werden sollen, geben Sie y ein und drücken die Eingabetaste. Es werden ähnliche Informationen wie im folgenden Beispiel angezeigt:

[Information] Die Scripts wurden erstellt in C:\IBM\WebSphere\AppServer\util\dbUtils\SQLServer-O [Information] Operation wird beendet...

Es werden eine Datenbankentwurfsdatei und optional Datenbankscripts an den von Ihnen angegebenen Positionen erstellt.

Wenn eine bestimmte Komponente mit dem Datenbankentwurfstool konfiguriert wurde, können die generierten SQL-Scripts zum Erstellen der Datenbanktabellen verwendet werden. Die generierte Datenbankentwurfsdatei enthält nur Werte für diese konfigurierte Komponente und reicht für die folgenden Verwendungszwecke nicht aus:

- v Erstellung eines Profils mit dem Profile Management Tool
- v Erstellung eines Profils mit dem Befehlszeilendienstprogramm **manageprofiles**
- v Erstellung Ihrer Umgebung mit dem Implementierungsumgebungsassistenten

### *Fehlerbehebung beim Datenbankentwurfstool:*

Wenn Ihre Datenbankscripts Fehler enthalten, können Sie die vom Datenbankentwurfstool bereitgestellten Diagnose- und Prüfinformationen verwenden, um die Probleme zu diagnostizieren.

### **Fehler aufgrund nicht angegebener erforderlicher Eigenschaften**

Wenn die erforderlichen Eigenschaften userName und password nicht festgelegt werden, werden in der Ausgabe möglicherweise Nachrichten wie die folgende ausgegeben:

```
[Status] WBI_BSPACE ist nicht abgeschlossen; 2 verbleibende(s) Element(e):
[ 1 ] BSpace.WBI_BSPACE : authAlias : Die erforderliche Eigenschaft 'userName' für userId ist leer
[ 2 ] BSpace.WBI<sup>-BSPACE</sup> : authAlias : Die erforderliche Eigenschaft 'password' für DB PASSWORD ist
```
## **Beispielausgabe der Ausführung einer Prüfung des vorhandenen Datenbankentwurfs**

Wenn Sie eine Prüfung des bestehenden Datenbankentwurfs vornehmen, werden möglicherweise in der Ausgabe folgende Warnungen ausgegeben:

DbDesignGenerator.bat -v DB2-distributed-

...

[Warnung] 2 potentielle Fehler in den Scripts gefunden. Folgende sind betroffen: DB USER @ Zeile 46 in Datei configCommonDB.bat DB USER @ Zeile 80 in Datei configCommonDB.sh

#### **Inhalt der Protokolldatei des Datenbankentwurfstools**

Wenn Sie das Datenbankentwurfstool ausführen, wird eine Datei dbDesignGenerator.log an der Position erstellt, von der aus Sie den Befehl zur Ausführung des Datenbankentwurfstools abgesetzt haben. Das Protokoll enthält alle Eingabeaufforderungen und die eingegebenen Werte. Die Protokolldatei enthält darüber hinaus keine weitere Traceausgabe.

## **Network Deployment-Umgebung mit dem Befehl 'configureNode' konfigurieren:**

Zur Konfiguration einer typischen Network Deployment-Umgebung können Sie den Befehl **configureNode** verwenden - als Alternative zum Profile Management Tool, zum Assistenten für Implementierungsumgebungen oder zu einem der Befehle **manageprofiles** und **wsadmin**. Dieser Befehl ermöglicht eine begrenzte Anpassung unter Verwendung einer Eigenschaftendatei und erstellt eine sofort einsatzfähige Umgebung. Mit dem Befehl **configureNode** können Sie die Implementierungsumgebung später auch erweitern.

**Einschränkung:** Dieser Befehl wird nicht unterstützt, wenn DB2 for z/OS als Datenbanktyp verwendet wird.

**Wichtig:** Der Befehl **configureNode** kann auf einer Maschine nur dann zum zweiten Mal ausgeführt werden, wenn zuvor das erstellte Profil gelöscht wurde. Um den Befehl **configureNode** ein zweites Mal ausführen zu können, müssen Sie zunächst das Profil löschen.

*Implementierungsumgebung mit dem Befehl 'configureNode' erstellen:*

Mit dem Befehl **configureNode** können Sie eine typische Network Deployment-Umgebung erstellen. Zweck dieses Befehls ist die Bereitstellung einer sofort einsatzfähigen Umgebung. Die einzigen Parameter, die angepasst werden können, werden in einer Eigenschaftendatei bereitgestellt.

**Einschränkung:** Dieser Befehl wird nicht unterstützt, wenn DB2 for z/OS als Datenbanktyp verwendet wird.

Sie müssen das Produkt installiert und alle in der Eigenschaftendatei angegebenen Datenbank erstellt haben.

**Wichtig:** Sie müssen die Datenbanksoftware bereits installiert und die Datenbanken (nicht aber die Tabellen) erstellt haben. Außerdem müssen Sie alle Benutzer erstellt haben, die in der Eigenschaftendatei angegeben sind.

Für den SQL Server-Datenbankserver:

- v Stellen Sie sicher, dass der Benutzername und das Schema vorhanden sind, bevor die Konfiguration ausgeführt wird. Als Wert für das Schema sollte das Standardschema für den ausgewählten Benutzer angegeben werden.
- v Falls die Verbindungen zur Datenbank durch den aktuellen Windows-Benutzer hergestellt werden, unter dem der Server ausgeführt wird, muss für SQL Server die Option **Windows-Authentifizierungsmodus** oder **SQL Server- und Windows-Authentifizierungsmodus** aktiviert sein (wie durch Microsoft SQL Server Management Studio angegeben).

**Einschränkung:** Führen Sie Befehle **configureNode** immer nur nacheinander aus. Versuchen Sie keinesfalls, den Befehl gleichzeitig auf mehreren Maschinen auszuführen.

Der Befehl **configureNode** bewirkt die Erstellung der folgenden Network Deployment-Topologie:

- Eine Umgebung mit einer einzelnen Zelle.
- v Die Umgebung enthält die Anzahl von Cluster-Membern, die Sie in der Eigenschaftendatei angeben.
- v Die Umgebung verwendet das Topologiemuster 'Remote Messaging, Fernunterstützung und Webanwendungen', das die folgenden vier Cluster enthält:
	- Cluster für Messaging-Infrastruktur
	- Cluster für Unterstützungsinfrastruktur
	- Cluster für Ziel der Anwendungsimplementierung
	- Cluster für Webanwendungen

Der Befehl führt die folgenden Tasks aus:

Erstellt den Deployment Manager-Knoten auf der Grundlage der Werte in der Deployment Manager-Eigenschaftendatei und startet den Deployment Manager.

- v Erstellt die Definition für die Implementierungsumgebung.
- v Erstellt einen benutzerdefinierten Knoten auf der Grundlage der Werte in der Eigenschaftendatei für benutzerdefinierte Knoten.
- v Bindet den Knoten ein (d. h. föderiert ihn) und fügt ihn zur Implementierungsumgebung hinzu.
- v Generiert die Implementierungsumgebung.
- v Erstellt die Datenbanktabellen. (Sie müssen die Datenbanken bereits erstellt haben. Anweisungen hierfür finden Sie unter 'Vorbereitungen'.)
- v Führt das Bootstrap-Dienstprogramm aus, um Systeminformationen in die Process Server-Datenbank zu laden.
- v Konfiguriert Business Space und Process Portal im Webanwendungscluster.

Zum Erstellen des Deployment Managers wird der Standardport verwendet. Falls auf der Maschine bereits ein Deployment Manager aktiv ist, wenn Sie den Befehl **configureNode** ausführen, schlägt die Erstellung der Implementierungsumgebung fehl. Wenn bereits ein Deployment Manager erstellt wurde, dieser aber nicht aktiv ist, müssen Sie den Port für einen der Deployment Manager ändern. Andernfalls könnte beim Starten des anderen Deployment Managers ein Fehler durch einen Portkonflikt auftreten.

Führen Sie die folgenden Schritte aus, um die Implementierungsumgebung erstmals zu erstellen:

- 1. Suchen Sie auf der Maschine, auf der die Implementierungsumgebung erstellt werden soll, die Beispieleigenschaftendateien: *installationsstammverzeichnis*\ util\ndUtils\samples\.
- 2. Kopieren Sie die Beispieldateien und ändern Sie diese Dateien so, dass sie Ihrer Umgebung entsprechen. Wählen Sie beispielsweise für einen Deployment Manager für IBM BPM Advanced for Process Server die Datei sample\_adv\_pc\_dmgr.properties aus.

Kopieren Sie für jede Datenbank, die erstellt werden soll, den Abschnitt für die Datenbankparameter und geben Sie den Datenbanknamen, den Benutzernamen, das Kennwort und den Schemanamen an. Die Process Server-Datenbank, die Performance Data Warehouse-Datenbank und die Common-Datenbank sind erforderlich und dürfen nicht identisch benannt sein. Für IBM BPM Advanced wird außerdem die Business Process Choreographer-Datenbank benötigt. Weitere Informationen zu den verfügbaren Eigenschaften können Sie den Kommentaren in den Beispieldateien entnehmen. Informationen sind auch in der Referenz zum Befehl **configureNode** und den Beispielen enthalten.

**Einschränkung:** Lediglich die in den Beispieldateien aufgeführten Parameter können angepasst werden.

3. Führen Sie den Befehl **configureNode** aus und übergeben Sie dabei die Namen der beiden von Ihnen erstellten Dateien. Die Datei für benutzerdefinierte Knoten ist optional; wird sie nicht angegeben, so wird lediglich der Deployment Manager erstellt. Beispiel:

*installationsstammverzeichnis*\util\ndUtils\configureNode.bat -dmgr\_response *eigene\_dmgr-antwortdatei.properties* -response *antwortdatei\_für\_knoten01.properties*

**Anmerkung:** Falls Sie den Fehler empfangen, dass die Aktualisierung der Sicherheitseinstellung nicht ausgeführt werden konnte, stellen Sie sicher, dass an die globale IP-Adresse des Hostnamens in der Datei 'hosts' nicht die Angabe 127.0.0.1 localhost angehängt wurde.

Hiermit stehen nun ein Deployment Manager, ein benutzerdefinierter Knoten und eine Implementierungsumgebung zur Verfügung, die das Topologiemuster 'Remote Messaging, Fernunterstützung und Web' verwenden.

Nachrichten werden in der Datei *installationsstammverzeichnis*/logs/config/ configureNode.log aufgezeichnet.

**Tipp:** Nachdem Sie eine Network Deployment-Umgebung konfiguriert haben, erhalten Sie beim Testen der Datenspeicherverbindung (beispielsweise über die Seite **Ressourcen** > **JDBC** > **Datenquellen** der Administrationskonsole) eine Nachricht, derzufolge die Operation für den Verbindungstest mit der Ausnahmebedingung com.ibm.wsspi.runtime.variable.UndefinedVariableException: Undefined Variable WAS\_INSTALL\_ROOT fehlgeschlagen ist. Dies bedeutet nicht zwangsläufig, dass während der Ausführung beim Zugriff auf die Datenquelle ein Problem zu erwarten ist. Stellen Sie sicher, dass die Position der JDBC-Treiberdateien für jeden Client zugänglich ist, der die Datenquelle verwenden muss, und konfigurieren Sie die Variable mit dem vollständigen Pfad dieser Position. Ignorieren Sie den Fehler für den Verbindungstest, sofern nicht während der Ausführung ebenfalls Probleme hinsichtlich der Verbindung zum Datenspeicher auftreten. Zusätzliche Informationen enthalten die Angaben über den Verbindungstestservice in der Dokumentation von WebSphere Application Server.

**Wichtig:** Falls Sie weitere Server mit eindeutigen Ports verwenden, konfiguriert WebSphere Application Server nicht automatisch den virtuellen Host für den Server. WebSphere Application Server fügt insbesondere nicht automatisch die Hostaliasports zu einem virtuellen Host hinzu. Mit der Administrationskonsole können Sie jedoch einen neuen Hostalias für jeden Port hinzufügen, der vom neuen Server verwendet wird. Weitere Informationen enthalten die Angaben über die Konfiguration von virtuellen Hosts in der Dokumentation von WebSphere Application Server.

### **Zugehörige Konzepte**:

[Virtuelle Hosts](http://www14.software.ibm.com/webapp/wsbroker/redirect?version=matt&product=was-nd-dist&topic=crun_vhost)

# **Zugehörige Tasks**:

[Virtuelle Hosts konfigurieren](http://www14.software.ibm.com/webapp/wsbroker/redirect?version=matt&product=was-nd-dist&topic=trun_plugin_vhost)

# **Zugehörige Verweise**:

**E** [Verbindungstestservice](http://www14.software.ibm.com/webapp/wsbroker/redirect?version=matt&product=was-nd-mp&topic=ctestcon)

### *Implementierungsumgebung mit dem Befehl 'configureNode' erweitern:*

Wenn Sie eine Implementierungsumgebung mit dem Befehl **configureNode** erstellt haben, können Sie sie zu einem späteren Zeitpunkt mit demselben Befehl erweitern.

Für die Ausführung des Befehls **configureNode** gelten folgende Voraussetzungen:

- v Das Produkt muss auf der Maschine installiert sein, auf der Sie die Implementierungsumgebung erweitern möchten.
- Der Deployment Manager muss aktiv sein.
- Sie müssen die Implementierungsumgebung durch Ausführen des Befehls **configureNode** erstellt haben.

**Einschränkung:** Führen Sie Befehle **configureNode** immer nur nacheinander aus. Versuchen Sie keinesfalls, den Befehl gleichzeitig auf mehreren Maschinen auszuführen.

- 1. Suchen Sie auf der Maschine, auf der die Implementierungsumgebung erweitert werden soll, die Beispieldateien für den benutzerdefinierten Knoten: *installationsstammverzeichnis*\util\ndUtils\samples\
- 2. Kopieren Sie die Beispieldatei, die der benötigten Eigenschaftendatei am ähnlichsten ist. Um beispielsweise die Implementierungsumgebung für IBM BPM Advanced for Process Server zu erweitern, wählen Sie die Datei sample adv ps node.properties aus.

Ändern Sie die neue Datei für den benutzerdefinierten Knoten so, dass sie Ihrer Umgebung entspricht, einschließlich der Deployment Manager-Details.

Weitere Informationen zu den verfügbaren Eigenschaften können Sie den Kommentaren in den Beispieldateien entnehmen. Informationen sind auch in der Referenz zum Befehl **configureNode** und den Beispielen enthalten.

**Einschränkung:** Lediglich die in den Beispieldateien aufgeführten Parameter können angepasst werden.

3. Führen Sie den Befehl **configureNode** aus und übergeben Sie den Namen der Beispieldatei. Beispiel:

*installationsstammverzeichnis*\util\ndUtils\configureNode.bat -response *knoten01\_antwortdatei.properties*

**Anmerkung:** Falls Sie den Fehler empfangen, dass die Aktualisierung der Sicherheitseinstellung nicht ausgeführt werden konnte, stellen Sie sicher, dass an die globale IP-Adresse des Hostnamens in der Datei 'hosts' nicht die Angabe 127.0.0.1 localhost angehängt wurde.

Sie haben die Implementierungsumgebung erweitert.

Nachrichten werden in der Datei *installationsstammverzeichnis*/logs/config/ configureNode.log aufgezeichnet.

**Tipp:** Nachdem Sie eine Network Deployment-Umgebung konfiguriert haben, erhalten Sie beim Testen der Datenspeicherverbindung (beispielsweise über die Seite **Ressourcen** > **JDBC** > **Datenquellen** der Administrationskonsole) eine Nachricht, derzufolge die Operation für den Verbindungstest mit der Ausnahmebedingung com.ibm.wsspi.runtime.variable.UndefinedVariableException: Undefined Variable WAS\_INSTALL\_ROOT fehlgeschlagen ist. Dies bedeutet nicht zwangsläufig, dass während der Ausführung beim Zugriff auf die Datenquelle ein Problem zu erwarten ist. Stellen Sie sicher, dass die Position der JDBC-Treiberdateien für jeden Client zugänglich ist, der die Datenquelle verwenden muss, und konfigurieren Sie die Variable mit dem vollständigen Pfad dieser Position. Ignorieren Sie den Fehler für den Verbindungstest, sofern nicht während der Ausführung ebenfalls Probleme hinsichtlich der Verbindung zum Datenspeicher auftreten. Zusätzliche Informationen enthalten die Angaben über den Verbindungstestservice in der Dokumentation von WebSphere Application Server.

**Wichtig:** Falls Sie weitere Server mit eindeutigen Ports verwenden, konfiguriert WebSphere Application Server nicht automatisch den virtuellen Host für den Server. WebSphere Application Server fügt insbesondere nicht automatisch die Hostaliasports zu einem virtuellen Host hinzu. Mit der Administrationskonsole können Sie jedoch einen neuen Hostalias für jeden Port hinzufügen, der vom neuen Server verwendet wird. Weitere Informationen enthalten die Angaben über die Konfiguration von virtuellen Hosts in der Dokumentation von WebSphere Application Server.

# **Zugehörige Konzepte**:

[Virtuelle Hosts](http://www14.software.ibm.com/webapp/wsbroker/redirect?version=matt&product=was-nd-dist&topic=crun_vhost)

**Zugehörige Tasks**:

[Virtuelle Hosts konfigurieren](http://www14.software.ibm.com/webapp/wsbroker/redirect?version=matt&product=was-nd-dist&topic=trun_plugin_vhost)

# **Zugehörige Verweise**:

**U**[Verbindungstestservice](http://www14.software.ibm.com/webapp/wsbroker/redirect?version=matt&product=was-nd-mp&topic=ctestcon)

# **Profile konfigurieren und Network Deployment-Umgebung erstellen:**

Nachdem Sie das Produkt installiert haben, müssen Sie einen Deployment Manager sowie mindestens ein benutzerdefiniertes Profil erstellen bzw. erweitern, um die Laufzeitumgebung zu definieren. Bevor Sie den Deployment Manager starten, müssen die Datenbanken konfiguriert worden sein, die mit IBM Business Process Manager verwendet werden sollen.

## *Network Deployment-Profile erstellen oder erweitern:*

Falls Sie Ihre Implementierungsumgebung mit dem Befehl **configureNode** erstellt und konfiguriert haben, ist keine weitere Konfiguration erforderlich. Andernfalls müssen Sie ein Deployment Manager-Profil sowie mindestens ein benutzerdefiniertes Profil erstellen oder erweitern, bevor Sie die Implementierungsumgebung erstellen. Mithilfe von Profilen können Sie mehrere Laufzeitumgebungen auf einem System einrichten, ohne hierzu mehrere Kopien von IBM Business Process Manager installieren zu müssen.

## *Network Deployment-Umgebung mit einem DB2-Datenbankserver konfigurieren:*

Sie können eine Network Deployment-Umgebung für IBM Business Process Manager unter Verwendung eines DB2-Datenbankservers konfigurieren.

## *DB2-Datenbankserver vorbereiten:*

Während der Profilerstellung oder -erweiterung können Sie die Common-Datenbank konfigurieren, die von ausgewählten Komponenten verwendet wird. Sie können entweder eine neue Datenbank und Tabellen erstellen oder die Datenbankkonfiguration zurückstellen, indem Sie Scripts generieren, die von Ihnen oder vom Datenbankadministrator (DBA) manuell ausgeführt werden müssen. Die übrigen erforderlichen Datenbanken werden während der Netzimplementierung konfiguriert.

Wenn Sie beabsichtigen, die Common-Datenbank auf einem fernen Server zu konfigurieren, müssen Sie die Datenbank erstellt haben, bevor Sie mit der Erstellung oder Erweiterung des Profils beginnen. Sie können eine Datenbank auf dem lokalen Server erstellen oder ein vorhandenes Repository auf einem fernen Server verwenden.

## *Deployment Manager-Profile erstellen oder erweitern:*

Im Rahmen der Network Deployment-Konfiguration müssen Sie zunächst einen Deployment Manager erstellen oder erweitern. Zur Erstellung von Profilen können Sie das Profile Management Tool oder das Befehlszeilendienstprogramm **manageprofiles** verwenden.

*Deployment Manager-Profile für Process Center mit dem Profile Management Tool erstellen:*

Sie können ein Deployment Manager-Profil für Process Center mit dem Profile Management Tool konfigurieren.

Falls Sie die Common-Datenbank während der Profilerstellung konfigurieren wollen, müssen Sie sicherstellen, dass der Datenbankserver installiert wurde und aktiv ist.

Falls Sie BPM in einer Umgebung mit Windows-Domänencontroller und im Rahmen der Installation DB2 Express installiert haben, schlägt die Profilerstellung fehl, weil Sie nicht die Domänenbenutzer-ID zum Erstellen einer neuen Datenbank und der zugehörigen Tabellen verwenden können. Wenden Sie vor der Erstellung eines Profils eine der folgenden Lösungen an:

- v Melden Sie sich beim Windows-System als lokaler Systembenutzer an, um ein Profil zu erstellen.
- v Führen Sie die im Abschnitt über den DB2-Protokolldateifehler SQL1092N (USE-RID ist nicht zur Ausführung des angeforderten Befehls bzw. der angeforderten Operation berechtigt) beschriebenen Schritte aus, bevor Sie ein Profil erstellen.

Die Sprache für das Profile Management Tool wird anhand der Standardspracheinstellung des Systems ermittelt und festgelegt. Falls diese Standardsprache nicht zu den unterstützten Sprachen gehört, wird Englisch verwendet. Sie können die Standardsprache außer Kraft setzen, indem Sie das Profile Management Tool in einer Befehlszeile starten und anhand der Java-Einstellung user.language eine andere Sprache angeben. Geben Sie den folgenden Befehl ein:

installationsstammverzeichnis\java\bin\java -Duser.language=locale installationsstammverzeichnis\bin

Geben Sie beispielsweise den folgenden Befehl ein, um das Profile Management Tool in deutscher Sprache zu starten:

installationsstammverzeichnis\java\bin\java -Duser.language=de *installationsstammverzeichnis\bin\R* 

## **Einschränkungen:**

v Um das Profile Management Tool unter Windows 7, Windows Vista oder Windows Server 2008 ausführen zu können, müssen Sie die Berechtigungen Ihres Microsoft Windows-Benutzerkontos hochstufen. Unabhängig davon, ob Sie ein Benutzer mit Verwaltungsaufgaben oder ein Benutzer ohne Verwaltungsaufgaben sind, klicken Sie mit der rechten Maustaste auf die Datei pmt.bat und wählen Sie **Als Administrator ausführen** aus. Verwenden Sie alternativ den Befehl **runas** in der Befehlszeile. Beispielsweise kann der folgende Befehl im Verzeichnis *installationsstammverzeichnis*\bin\ProfileManagement ausgeführt werden:

runas /user:MyAdminName /env pmt.bat

Benutzer ohne Verwaltungsaufgaben werden zum Eingeben des Administratorkennworts aufgefordert.

v Wenn Sie mehrere Instanzen von IBM Business Process Manager als Rootbenutzer installieren und einem Benutzer ohne Verwaltungsaufgaben nur auf eine Untergruppe dieser Instanzen Zugriff erteilen, funktioniert das Profile Management Tool für den Benutzer ohne Verwaltungsaufgaben nicht ordnungsgemäß. Außerdem tritt eine Ausnahmebedingung com.ibm.wsspi.profile.WSProfileException auf oder es wird oder eine Nachricht des Typs Zugriff verweigert in die Datei *installationsstammverzeichnis*\bin\ProfileManagement\pmt.bat geschrieben. Benutzer ohne Verwaltungsaufgaben haben standardmäßig keinen Zugriff auf

die Programmdateiverzeichnisse (Programme), die das Produkt als Standardinstallationsverzeichnisse verwendet. Zur Behebung dieses Problems müssen Benutzer ohne Verwaltungsaufgaben das Produkt entweder selbst installieren oder ihnen muss die Berechtigung erteilt werden, auf die anderen Produktinstanzen zuzugreifen.

Nachdem Sie das Profile Management Tool gestartet haben, müssen Sie entscheiden, ob Sie die **Typische Profilerstellung** oder die **Erweiterte Profilerstellung** verwenden wollen. Verwenden Sie die Option 'Erweitert' zur Ausführung folgender Aktivitäten:

- v Angeben der Datenbankentwurfsdatei zur Verwendung für die Datenbankkonfiguration.
- v Zuweisen angepasster Werte zu Ports, zur Speicherposition des Profils sowie zu den Namen des Profils, des Knotens, des Hosts und der Zelle (wo zutreffend).
- v Erstellen eines Systemservice, um den Server auszuführen, wenn Ihr Betriebssystem und die Berechtigungen Ihres Benutzerkontos die Erstellung von Services zulassen.
- v Wählen Sie die Konfiguration von IBM Forms Server aus, um in Business Space mit Widgets für die Benutzertaskverwaltung zu arbeiten.
- v Konfigurieren Sie Business Process Rules Manager und erstellen Sie eine Business Process Choreographer-Beispielkonfiguration.
- 1. Verwenden Sie zum Starten des Profile Management Tools eines der folgenden Verfahren:
	- Starten Sie das Tool über die Einstiegskonsole.
	- v Im Windows-Startmenü. Wählen Sie beispielsweise **Start > Programme** *oder* **Alle Programme > IBM > Business Process Manager 8.0 > Profile Management Tool** aus.
	- v Führen Sie den Befehl *installationsstammverzeichnis*\bin\ ProfileManagement\pmt.bat aus.
- 2. Klicken Sie auf der **Begrüßungsseite** auf **Profile Management Tool starten** oder wählen Sie die Registerkarte **Profile Management Tool** aus.
- 3. Klicken Sie auf der Registerkarte **Profile** auf **Erstellen**.

Die Seite für die Umgebungsauswahl wird in einem separaten Fenster geöffnet.

- 4. Suchen Sie auf der Seite für die Umgebungsauswahl nach der IBM Business Process Manager Advanced-Konfiguration und erweitern Sie den Abschnitt. Wählen Sie das zu erstellende Profil aus und klicken Sie auf **Weiter**.
- 5. Wählen Sie auf der Seite **Profilerstellungsoptionen** die Option **Typische Profilerstellung** oder **Erweiterte Profilerstellung** aus und klicken Sie auf **Weiter**. Falls Sie die Option **Typische Profilerstellung** ausgewählt haben, fahren Sie mit dem Schritt für die [Verwaltungssicherheit](#page-2034-0) fort.
- 6. Erweitert: Wählen Sie auf der Seite **Optionale Anwendungsimplementierung** aus, ob die Administrationskonsole für die Verwaltung des Servers (empfohlen) implementiert werden soll. Klicken Sie auf **Weiter**.
- 7. Erweitert: Führen Sie auf der Seite **Profilname und -position** die folgenden Schritte aus:
	- a. Geben Sie einen eindeutigen Namen in das Feld für den Profilnamen ein oder übernehmen Sie den Standardwert. Jedes Profil, das Sie erstellen, muss einen Namen besitzen. Wenn Sie mehrere Profile verwenden, können Sie diese anhand des Namens auf ihrer höchsten Ebene unterscheiden.
- b. Geben Sie das Verzeichnis für das Profil direkt im entsprechenden Feld ein oder klicken Sie auf die Schaltfläche **Durchsuchen**, um zum Profilverzeichnis zu navigieren. Das von Ihnen angegebene Verzeichnis wird die Definitionsdateien für die Laufzeitumgebung enthalten. Dazu zählen Befehls-, Konfigurations- und Protokolldateien. Das Standardverzeichnis heißt *installationsstammverzeichnis*\profiles\*profilname*.
- c. Optional: Wählen Sie das Kontrollkästchen **Dieses Profil als Standardprofil verwenden** aus, wenn Sie das von Ihnen erstellte Profil als Standardprofil festlegen möchten. Dieses Kontrollkästchen wird nur angezeigt, wenn sich auf Ihrem System ein Profil befindet.

Wenn ein Profil als Standardprofil festgelegt ist, wird es automatisch von Befehlen verwendet. Das erste Profil, das auf einer Workstation erstellt wird, ist das Standardprofil. Das Standardprofil ist das Standardziel für Befehle, die im Verzeichnis bin im Installationsstammverzeichnis des Produkts eingegeben werden. Wenn auf einer Workstation nur ein Profil vorhanden ist, arbeitet jeder Befehl mit diesem Profil. Sind auf einer Maschine mehr als zwei Profile vorhanden, müssen Sie für bestimmte Befehle das Profil angeben, für das sie ausgeführt werden sollen.

- d. Wählen Sie in der Liste für die **Leistungsoptimierungseinstellung der Serverlaufzeit** eine Leistungsoptimierungsstufe aus, die für das Profil, das Sie erstellen wollen, angemessen ist. Dieser Parameter ist ein Parameter von WebSphere Application Server.
- e. Klicken Sie auf **Weiter**. Wenn Sie auf **Zurück** klicken und den Namen des Profils ändern, müssen Sie, wenn die Seite erneut angezeigt wird, unter Umständen den Namen auf dieser Seite manuell löschen.
- 8. Erweitert: Führen Sie auf der Seite **Knoten-, Host- und Zellennamen** die folgenden Aktionen für das Profil aus, das Sie erstellen:
	- v Geben Sie im Feld **Knotenname** einen Namen für den Knoten ein oder übernehmen Sie den Standardwert. Geben Sie dem Knoten einen möglichst kurzen Namen, der allerdings innerhalb der Implementierungsumgebung eindeutig sein muss.
	- v Geben Sie in das Feld **Servername** einen Namen für den Server ein oder übernehmen Sie den Standardwert.
	- v Geben Sie in das Feld **Hostname** einen Namen für den Host ein oder übernehmen Sie den Standardwert.
	- v Geben Sie in das Feld **Zellenname** einen Namen für die Zelle ein oder übernehmen Sie den Standardwert.

Klicken Sie auf **Weiter**.

<span id="page-2034-0"></span>9. Erforderlich: Geben Sie auf der Seite **Administrative Sicherheit** Werte für die Felder **Benutzername**, **Kennwort** und **Kennwort bestätigen** ein. Das während der Installation für den Administrator angegebene Kennwort wird für alle internen Benutzer (inklusive 'tw\_admin' und 'tw\_user') verwendet. Da für alle IBM Business Process Manager-Profile die Verwaltungssicherheit aktiviert sein muss, wird die Schaltfläche **Weiter** erst dann aktiviert, wenn Sie die Werte eingegeben haben.

Klicken Sie auf **Weiter**. Falls Sie die Option für die **Typische Profilerstellung** ausgewählt haben, fahren Sie mit dem Schritt für die [Datenbankkonfiguration](#page-2037-0) [- Teil 1](#page-2037-0) fort.

10. Erweitert: Geben Sie auf der Seite **Sicherheitszertifikat (Teil 1)** an, ob Sie neue Zertifikate erstellen oder vorhandene Zertifikate importieren wollen.

- v Wenn Sie ein neues standardmäßiges persönliches Zertifikat und ein neues Stammsignaturzertifikat erstellen möchten, wählen Sie die entsprechenden Optionen aus und klicken Sie auf **Weiter**.
- v Wenn Sie ein vorhandenes Zertifikat importieren möchten, wählen Sie die Optionen zum Importieren eines vorhandenen standardmäßigen persönlichen Zertifikats und zum Importieren eines vorhandenen Stammsignaturzertifikats aus und geben Sie die folgenden Informationen an:
	- Geben Sie in das Feld **Pfad** den Verzeichnispfad für das vorhandene Zertifikat ein.
	- Geben Sie in das Feld **Kennwort** das Kennwort für das Zertifikat ein.
	- Wählen Sie im Feld **Keystore-Typ** den Keystore-Typ für das zu importierende Zertifikat aus.
	- Wählen Sie im Feld **Keystore-Alias** den Keystore-Alias für das zu importierende Zertifikat aus.
	- Klicken Sie auf **Weiter**, um die Seite **Sicherheitszertifikat (Teil 2)** anzuzeigen.

Wenn Sie ein persönliches Zertifikat als persönliches Standardzertifikat importieren, importieren Sie das Stammzertifikat, von dem das persönliche Zertifikat signiert wurde. Andernfalls fügt das Profile Management Tool den Unterzeichner des persönlichen Zertifikats zur Datei trust.p12 hinzu.

11. Erweitert: Prüfen Sie auf der Seite **Sicherheitszertifikat (Teil 1)**, ob die Zertifikatsinformationen richtig sind, und klicken Sie auf **Weiter**, um die Seite für die Portwertzuordnung anzuzeigen.

Wenn Sie die Zertifikate erstellen, können Sie entweder die Standardwerte übernehmen oder die Werte für die Erstellung neuer Zertifikate ändern. Ein persönliches Standardzertifikat hat eine Standardgültigkeit von einem Jahr und wird vom Stammsignaturzertifikat signiert. Das Stammsignaturzertifikat ist ein selbst signiertes Zertifikat mit einer Standardgültigkeit von 15 Jahren. Das Keystore-Standardkennwort für das Stammsignaturzertifikat lautet WebAS. Ändern Sie dieses Kennwort. Das neue Kennwort darf keine Zeichen des Doppelbytezeichensatzes (DBCS) enthalten, da bestimmte Keystore-Typen, unter anderem auch PKCS12, diese Zeichen nicht unterstützen. Welche Keystore-Typen unterstützt werden, hängt von den Providern in der Datei java.security ab.

Wenn Sie ein Zertifikat oder beide Zertifikate erstellen bzw. ein Zertifikat oder beide Zertifikate importieren, werden die folgenden Keystore-Dateien erstellt:

- v key.p12: Enthält das persönliche Standardzertifikat.
- v trust.p12: Enthält das Unterzeichnerzertifikat des Standardstammzertifikats.
- root-key.p12: Enthält das Stammsignaturzertifikat.
- v default-signers.p12: Enthält Unterzeichnerzertifikate, die zu allen neuen Keystore-Datei hinzugefügt werden, die Sie nach der Installation und Inbetriebnahme des Servers erstellt haben. In der Standardeinstellung enthält die Keystore-Datei das Unterzeichnerzertifikat für das Standardstammzertifikat und ein DataPower-Unterzeichnerzertifikat.
- v deleted.p12: Enthält Zertifikate, die mit der Task 'deleteKeyStore' gelöscht wurden und bei Bedarf wieder hergestellt werden können.
- v ltpa.jceks: Enthält die LTPA-Standardschlüssel (LTPA = Lightweight Third-Party Authentication) für Server, die von den Servern in Ihrer Umgebung für die gegenseitige Kommunikation verwendet werden.

Alle diese Dateien besitzen dasselbe Kennwort, wenn Sie die Zertifikate erstellen oder importieren. Hierbei handelt es sich entweder um das Standardkennwort oder um ein von Ihnen angegebenes Kennwort. Ein importiertes Zertifikat wird zur Datei key.p12 oder zur Datei root-key.p12 hinzugefügt. Wenn Sie Zertifikate importieren und diese Zertifikate nicht die gewünschten Informationen enthalten, klicken Sie auf **Zurück**, um ein anderes Zertifikat zu importieren.

12. Erweitert: Stellen Sie auf der Seite für die Portwertzuordnung sicher, dass die für das Profil angegebenen Ports eindeutig sind, und klicken Sie danach auf **Weiter**. Das Profile Management Tool ermittelt Ports, die momentan von anderen WebSphere-Produkten verwendet werden, und zeigt die empfohlenen Portwerte an, die keine Konflikte mit den bereits vorhandenen Werten verursachen. Wenn andere als WebSphere-Anwendungen die angegebenen Ports verwenden, dann stellen Sie sicher, dass dadurch keine Konflikte verursacht werden. Wenn Sie auf der Seite **Optionale Anwendungsimplementierung** angegeben haben, dass die Administrationskonsole nicht implementiert werden soll, sind die Ports für die Administrationskonsole auf der Seite für die Portwertzuordnung nicht verfügbar.

Ports werden als belegt erkannt, wenn die folgenden Bedingungen erfüllt sind:

- Die Ports sind einem Profil zugeordnet, das unter einer Installation erstellt wurde, die vom derzeitigen Benutzer durchgeführt wird.
- Die Ports sind momentan belegt.

Obwohl das Tool die Ports überprüft, wenn Sie die Seite für die Portwertzuordnung öffnen, können trotzdem Portkonflikte auftreten. Diese werden durch die Auswahl verursacht, die Sie auf den nachfolgenden Seiten des Profile Management Tools treffen. Ports werden erst zugeordnet, wenn die Profilerstellung abgeschlossen ist.

Wenn Sie einen Portkonflikt vermuten, können Sie nach der Profilerstellung prüfen, ob ein solcher vorliegt. Ermitteln Sie die bei der Profilerstellung verwendeten Ports, indem Sie die folgende Datei überprüfen:

*profilstammverzeichnis*\properties\portdef.prop

In dieser Datei befinden sich die Schlüssel und Werte, die für die Definition der Ports verwendet wurden. Wenn Sie auf einen Portkonflikt stoßen, können Sie Ports manuell erneut zuordnen. Informationen zur erneuten Zuordnung von Ports enthält der Abschnitt über die Aktualisierung von Ports in vorhandenen Profilen im Information Center von WebSphere Application Server. Führen Sie wie in diesem Abschnitt erläutert die Datei updatePorts.ant mithilfe des Scripts **ws\_ant** aus.

13. Erweitert: Wenn Sie keine Verwaltungsberechtigung besitzen, fahren Sie mit dem nächsten Schritt fort. Falls Sie über eine Verwaltungsberechtigung verfügen, geben Sie auf der Seite **Servicedefinition** an, ob ein Windows-Dienst (Service) für die Ausführung von IBM Business Process Manager verwendet werden soll.

Wenn das Profil als Windows-Dienst konfiguriert ist, startet IBM Business Process Manager für alle Prozesse, die mit den Befehlen **startServer** oder **startManager** gestartet wurden, einen Windows-Dienst. Wenn Sie etwa einen Server als Windows-Dienst konfigurieren und den Befehl **startServer** absetzen, startet der Befehl **wasservice** die definierten Dienste.

**Wichtig:** Wenn Sie sich mit einem angegebenen Benutzerkonto anmelden wollen, müssen Sie die Benutzer-ID und das Kennwort für den Benutzer, der den Dienst ausführen soll, sowie den Starttyp (Standardwert ist Manuell) angeben.

Die Benutzer-ID darf keine Leerzeichen enthalten. Ferner muss die Benutzer-ID der Administratorgruppe angehören und die erweiterte Benutzerberechtigung 'Als Dienst anmelden' besitzen. Sofern die Benutzer-ID der Administratorgruppe angehört, erteilt ihr das Profile Management Tool die erweiterte Benutzerberechtigung, falls die ID über diese noch nicht verfügt.

Sie können den Windows-Dienst, der bei der Profilerstellung hinzugefügt wurde, beim Löschen des Profils entfernen.

- **Hinweise zu IPv6, wenn Profile als Windows-Dienste ausgeführt werden** Profile, die für die Ausführung als Windows-Dienst erstellt wurden, können bei Verwendung von IPv6 nicht gestartet werden, wenn der Dienst für die Ausführung als 'Lokales System' konfiguriert wurde. Erstellen Sie eine benutzerspezifische Umgebungsvariable, um IPv6 zu aktivieren. Da es sich bei dieser Umgebungsvariablen um eine Benutzervariable und nicht um eine Variable des lokalen Systems handelt, kann nur ein Windows-Dienst, der unter der ID des jeweiligen Benutzers ausgeführt wird, auf diese Umgebungsvariable zugreifen. Standardmäßig wird der Dienst (Service) so definiert, dass er als lokales System ausgeführt wird, wenn ein neues Profil erstellt und für die Ausführung als Windows-Dienst konfiguriert wird. Wenn versucht wird, den Windows-Dienst für IBM Business Process Manager auszuführen, kann der Dienst nicht auf die Benutzerumgebungsvariable zugreifen, die für IPv6 definiert ist, und wird daher als IPv4-Dienst gestartet. Der Server wird in diesem Fall nicht ordnungsgemäß gestartet. Zur Behebung des Problems müssen Sie bei der Profilerstellung angeben, dass der Windows-Dienst für IBM Business Process Manager nicht als 'lokales System' ausgeführt werden soll, sondern unter derselben Benutzer-ID, unter der die Umgebungsvariable für IPv6 definiert ist.
- 14. Erweitert: Konfigurieren Sie die Common-Datenbank mit einer Entwurfsdatei.
	- a. Wählen Sie **Datenbankentwurfsdatei verwenden** aus.
	- b. Klicken Sie auf **Durchsuchen**.
	- c. Geben Sie den vollständig qualifizierten Pfadnamen für die Entwurfsdatei an.
	- d. Wenn die Datenbankscripts automatisch (im Rahmen des Profilerstellungsprozesses) ausgeführt werden sollen, wählen Sie **Datenbankscripts zum Erstellen der Datenbanktabelle ausführen** aus. Wenn Sie das Kontrollkästchen nicht auswählen, müssen Sie oder der Datenbankadministrator die Scripts nach Abschluss der Profilerstellung manuell ausführen. Sie müssen außerdem die Datenbank mit Systeminformationen laden, indem Sie den Befehl **bootstrapProcessServerData** ausführen.

**Wichtig:** Wenn Sie **Datenbankscripts zum Erstellen der Datenbanktabelle ausführen** auswählen, stellen Sie sicher, dass **Vorhandene lokale oder ferne Datenbank verwenden** *nicht* ausgewählt ist. Wenn beide Optionen ausgewählt sind, treten Fehler auf.

e. Klicken Sie auf **Weiter**. Wenn Sie sich für die Angabe einer Entwurfsdatei entscheiden, werden die Anzeigen für die Datenbankkonfiguration im Profile Management Tool übersprungen. Stattdessen wird die Speicherposition der Entwurfsdatei an die Befehlszeile übergeben, um die Datenbankkonfiguration abzuschließen.

Fahren Sie mit dem Schritt für die [Business Space-Konfiguration](#page-2038-0) fort.

<span id="page-2037-0"></span>15. Geben Sie auf der Seite **Datenbankkonfiguration - Teil 1** die Informationen zur Common-Datenbank an.

- a. Wählen Sie in der Liste **Datenbankprodukt auswählen** den Eintrag **DB2** aus.
- b. Wählen Sie die Option **Neue lokale Datenbank erstellen** oder die Option **Bestehende lokale oder ferne Datenbank verwenden** aus. Wenn Sie die Erstellung einer neuen Datenbank auswählen, erstellt das Profile Management Tool eine neue DB2-Datenbank.
- c. Optional: Wenn Sie den Standardwert ändern wollen, geben Sie für die Common-Datenbank einen neuen Namen ein. Der Datenbankname muss eindeutig sein.
- d. Optional: Zur Angabe eines Zielverzeichnisses für generierte Scripts müssen Sie die Option **Zielverzeichnis für generierte Scripts überschreiben** aktivieren und im Feld **Ausgabeverzeichnis für Datenbankscripts** den Pfad eingeben. Das Standardverzeichnis heißt *installationsstammverzeichnis*/profiles/*profilname*/dbscripts.
- e. Wenn die Datenbankscripts automatisch im Rahmen des Profilerstellungsprozesses ausgeführt werden sollen, wählen Sie **Datenbankscripts zum Initialisieren der Datenbanken ausführen** aus. Wenn Sie das Kontrollkästchen nicht auswählen, müssen Sie oder der Datenbankadministrator die Scripts nach Abschluss der Profilerstellung manuell ausführen. Sie müssen außerdem die Datenbank mit Systeminformationen laden, indem Sie den Befehl **bootstrapProcessServerData** ausführen.
- f. Klicken Sie auf **Weiter**.
- 16. Vervollständigen Sie auf der Seite **Datenbankkonfiguration Teil 2** die Konfiguration der Common-Datenbank. Geben Sie für die folgenden Felder Werte an.

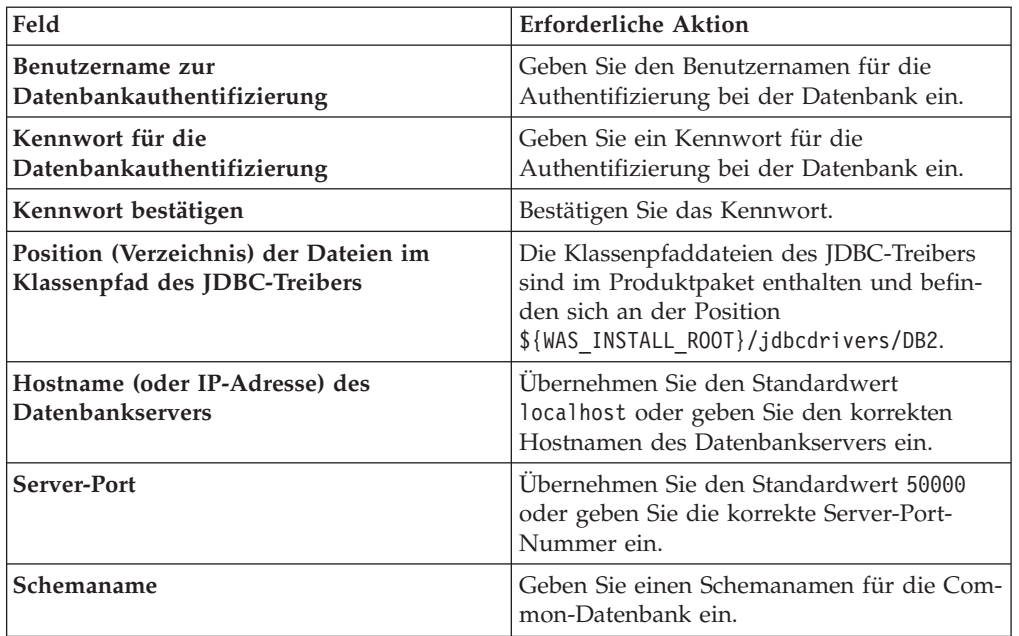

*Tabelle 202. Erforderliche Felder für die Konfiguration der Common-Datenbank bei DB2- Datenbank*

<span id="page-2038-0"></span>17. Erweitert: Wenn Sie IBM Forms Server für die Verwendung mit den Widgets für die Benutzertaskverwaltung in Business Space konfigurieren wollen, müssen Sie das Kontrollkästchen **IBM Forms Server konfigurieren** auswählen und die HTTP-Position für das IBM Forms Server-Umsetzungsprogramm sowie das Installationsstammverzeichnis von IBM Forms Server eingeben. Klicken Sie anschließend auf **Weiter**.

- 18. Erweitert: Entscheiden Sie, ob für die Installation ein Business Process Rules Manager konfiguriert werden soll, und klicken Sie anschließend auf **Weiter**. Business Process Rules Manager ist eine Webanwendung, die Schablonen für Business-Regeln an die Anforderungen Ihrer Geschäftsanwendungen anpasst.
- 19. Erweitert: Wählen Sie auf der Seite **Business Process Choreographer-Konfiguration** aus, ob ein Beispiel für eine Business Process Choreographer-Konfiguration erstellt werden soll. Die Beispielkonfiguration dient nur zu Entwicklungszwecken.

**Wichtig:** Die Business Process Choreographer-Beispielkonfiguration verwendet innerhalb der Common-Datenbank (CMNDB) ein eigenes Schema, dessen Name immer BPEDB lautet. Wenn diese Bedingungen zu restriktiv sind, inaktivieren Sie die Business Process Choreographer-Konfiguration während der Profilerstellung und konfigurieren Sie Business Process Choreographer, nachdem Sie das Profil erstellt haben.

- 20. Prüfen Sie die Informationen auf der Seite **Zusammenfassung** für das Profil. Klicken Sie auf **Erstellen**, um das Profil zu erstellen. Klicken Sie auf **Zurück**, wenn Sie die Kenndaten des Profils ändern wollen.
- 21. Prüfen Sie die Informationen auf der Seite für die Fertigstellung des Profils. Um zur Einstiegskonsole zu wechseln, müssen Sie sicherstellen, dass das Kontrollkästchen **Einstiegskonsole starten** ausgewählt ist. Klicken Sie danach auf **Fertig stellen**.
- v Fügen Sie benutzerdefinierte Profile (verwaltete Knoten) hinzu, die durch den Deployment Manager verwaltet werden sollen, und konfigurieren Sie anschließend die Implementierungsumgebung.
- Konfigurieren Sie optional Business Process Choreographer.

*Deployment Manager-Profile für Process Server mit DB2-Datenbankserver mit dem Profile Management Tool erstellen:*

Sie können ein Deployment Manager-Profil für Process Server mit dem Profile Management Tool konfigurieren.

Falls Sie die Common-Datenbank während der Profilerstellung konfigurieren wollen, müssen Sie sicherstellen, dass der Datenbankserver installiert wurde und aktiv ist.

Falls Sie BPM in einer Umgebung mit Windows-Domänencontroller und im Rahmen der Installation DB2 Express installiert haben, schlägt die Profilerstellung fehl, weil Sie nicht die Domänenbenutzer-ID zum Erstellen einer neuen Datenbank und der zugehörigen Tabellen verwenden können. Wenden Sie vor der Erstellung eines Profils eine der folgenden Lösungen an:

- Melden Sie sich beim Windows-System als lokaler Systembenutzer an, um ein Profil zu erstellen.
- v Führen Sie die im Abschnitt über den DB2-Protokolldateifehler SQL1092N (USE-RID ist nicht zur Ausführung des angeforderten Befehls bzw. der angeforderten Operation berechtigt) beschriebenen Schritte aus, bevor Sie ein Profil erstellen.

Die Sprache für das Profile Management Tool wird anhand der Standardspracheinstellung des Systems ermittelt und festgelegt. Falls diese Standardsprache nicht zu den unterstützten Sprachen gehört, wird Englisch verwendet. Sie können die Standardsprache außer Kraft setzen, indem Sie das Profile Management Tool in einer Befehlszeile starten und anhand der Java-Einstellung user.language eine andere Sprache angeben. Geben Sie den folgenden Befehl ein:

installationsstammverzeichnis\java\bin\java -Duser.language=locale installationsstammverzeichnis\l

Geben Sie beispielsweise den folgenden Befehl ein, um das Profile Management Tool in deutscher Sprache zu starten:

installationsstammverzeichnis\java\bin\java -Duser.language=de *installationsstammverzeichnis\bin\F* 

### **Einschränkungen:**

v Um das Profile Management Tool unter Windows 7, Windows Vista oder Windows Server 2008 ausführen zu können, müssen Sie die Berechtigungen Ihres Microsoft Windows-Benutzerkontos hochstufen. Unabhängig davon, ob Sie ein Benutzer mit Verwaltungsaufgaben oder ein Benutzer ohne Verwaltungsaufgaben sind, klicken Sie mit der rechten Maustaste auf die Datei pmt.bat und wählen Sie **Als Administrator ausführen** aus. Verwenden Sie alternativ den Befehl **runas** in der Befehlszeile. Beispielsweise kann der folgende Befehl im Verzeichnis *installationsstammverzeichnis*\bin\ProfileManagement ausgeführt werden:

runas /user:MyAdminName /env pmt.bat

Benutzer ohne Verwaltungsaufgaben werden zum Eingeben des Administratorkennworts aufgefordert.

• Wenn Sie mehrere Instanzen von IBM Business Process Manager als Rootbenutzer installieren und einem Benutzer ohne Verwaltungsaufgaben nur auf eine Untergruppe dieser Instanzen Zugriff erteilen, funktioniert das Profile Management Tool für den Benutzer ohne Verwaltungsaufgaben nicht ordnungsgemäß. Außerdem tritt eine Ausnahmebedingung com.ibm.wsspi.profile.WSProfileException auf oder es wird oder eine Nachricht des Typs Zugriff verweigert in die Datei *installationsstammverzeichnis*\bin\ProfileManagement\pmt.bat geschrieben. Benutzer ohne Verwaltungsaufgaben haben standardmäßig keinen Zugriff auf die Programmdateiverzeichnisse (Programme), die das Produkt als Standardinstallationsverzeichnisse verwendet. Zur Behebung dieses Problems müssen Benutzer ohne Verwaltungsaufgaben das Produkt entweder selbst installieren oder ihnen muss die Berechtigung erteilt werden, auf die anderen Produktinstanzen zuzugreifen.

Nachdem Sie das Profile Management Tool gestartet haben, müssen Sie entscheiden, ob Sie die **Typische Profilerstellung** oder die **Erweiterte Profilerstellung** verwenden wollen. Verwenden Sie die Option 'Erweitert' zur Ausführung folgender Aktivitäten:

- v Angeben der Datenbankentwurfsdatei zur Verwendung für die Datenbankkonfiguration.
- v Zuweisen angepasster Werte zu Ports, zur Speicherposition des Profils sowie zu den Namen des Profils, des Knotens, des Hosts und der Zelle (wo zutreffend).
- v Erstellen eines Systemservice, um den Server auszuführen, wenn Ihr Betriebssystem und die Berechtigungen Ihres Benutzerkontos die Erstellung von Services zulassen.
- v Wählen Sie die Konfiguration von IBM Forms Server aus, um in Business Space mit Widgets für die Benutzertaskverwaltung zu arbeiten.
- v Konfigurieren Sie Business Process Rules Manager und erstellen Sie eine Business Process Choreographer-Beispielkonfiguration.
- 1. Verwenden Sie zum Starten des Profile Management Tools eines der folgenden Verfahren:
	- Starten Sie das Tool über die Einstiegskonsole.
- v Im Windows-Startmenü. Wählen Sie beispielsweise **Start > Programme** *oder* **Alle Programme > IBM > Business Process Manager 8.0 > Profile Management Tool** aus.
- v Führen Sie den Befehl *installationsstammverzeichnis*\bin\ ProfileManagement\pmt.bat aus.
- 2. Klicken Sie auf der **Begrüßungsseite** auf **Profile Management Tool starten** oder wählen Sie die Registerkarte **Profile Management Tool** aus.
- 3. Klicken Sie auf der Registerkarte **Profile** auf **Erstellen**. Die Seite für die Umgebungsauswahl wird in einem separaten Fenster geöffnet.
- 4. Suchen Sie auf der Seite für die Umgebungsauswahl nach der IBM Business Process Manager Advanced-Konfiguration und erweitern Sie den Abschnitt. Wählen Sie das zu erstellende Profil aus und klicken Sie auf **Weiter**.
- 5. Wählen Sie auf der Seite **Profilerstellungsoptionen** die Option **Typische Profilerstellung** oder **Erweiterte Profilerstellung** aus und klicken Sie auf **Weiter**. Falls Sie die Option **Typische Profilerstellung** ausgewählt haben, fahren Sie mit dem Schritt für die [Verwaltungssicherheit](#page-2042-0) fort.
- 6. Erweitert: Wählen Sie auf der Seite **Optionale Anwendungsimplementierung** aus, ob die Administrationskonsole für die Verwaltung des Servers (empfohlen) implementiert werden soll. Klicken Sie auf **Weiter**.
- 7. Erweitert: Führen Sie auf der Seite **Profilname und -position** die folgenden Schritte aus:
	- a. Geben Sie einen eindeutigen Namen in das Feld für den Profilnamen ein oder übernehmen Sie den Standardwert. Jedes Profil, das Sie erstellen, muss einen Namen besitzen. Wenn Sie mehrere Profile verwenden, können Sie diese anhand des Namens auf ihrer höchsten Ebene unterscheiden.
	- b. Geben Sie das Verzeichnis für das Profil direkt im entsprechenden Feld ein oder klicken Sie auf die Schaltfläche **Durchsuchen**, um zum Profilverzeichnis zu navigieren. Das von Ihnen angegebene Verzeichnis wird die Definitionsdateien für die Laufzeitumgebung enthalten. Dazu zählen Befehls-, Konfigurations- und Protokolldateien. Das Standardverzeichnis heißt *installationsstammverzeichnis*\profiles\*profilname*.
	- c. Optional: Wählen Sie das Kontrollkästchen **Dieses Profil als Standardprofil verwenden** aus, wenn Sie das von Ihnen erstellte Profil als Standardprofil festlegen möchten. Dieses Kontrollkästchen wird nur angezeigt, wenn sich auf Ihrem System ein Profil befindet.

Wenn ein Profil als Standardprofil festgelegt ist, wird es automatisch von Befehlen verwendet. Das erste Profil, das auf einer Workstation erstellt wird, ist das Standardprofil. Das Standardprofil ist das Standardziel für Befehle, die im Verzeichnis bin im Installationsstammverzeichnis des Produkts eingegeben werden. Wenn auf einer Workstation nur ein Profil vorhanden ist, arbeitet jeder Befehl mit diesem Profil. Sind auf einer Maschine mehr als zwei Profile vorhanden, müssen Sie für bestimmte Befehle das Profil angeben, für das sie ausgeführt werden sollen.

- d. Wählen Sie in der Liste für die **Leistungsoptimierungseinstellung der Serverlaufzeit** eine Leistungsoptimierungsstufe aus, die für das Profil, das Sie erstellen wollen, angemessen ist. Dieser Parameter ist ein Parameter von WebSphere Application Server.
- e. Klicken Sie auf **Weiter**. Wenn Sie auf **Zurück** klicken und den Namen des Profils ändern, müssen Sie, wenn die Seite erneut angezeigt wird, unter Umständen den Namen auf dieser Seite manuell löschen.
- 8. Erweitert: Führen Sie auf der Seite **Knoten-, Host- und Zellennamen** die folgenden Aktionen für das Profil aus, das Sie erstellen:
	- v Geben Sie im Feld **Knotenname** einen Namen für den Knoten ein oder übernehmen Sie den Standardwert. Geben Sie dem Knoten einen möglichst kurzen Namen, der allerdings innerhalb der Implementierungsumgebung eindeutig sein muss.
	- v Geben Sie in das Feld **Servername** einen Namen für den Server ein oder übernehmen Sie den Standardwert.
	- v Geben Sie in das Feld **Hostname** einen Namen für den Host ein oder übernehmen Sie den Standardwert.
	- v Geben Sie in das Feld **Zellenname** einen Namen für die Zelle ein oder übernehmen Sie den Standardwert.

Klicken Sie auf **Weiter**.

<span id="page-2042-0"></span>9. Erforderlich: Geben Sie auf der Seite **Administrative Sicherheit** Werte für die Felder **Benutzername**, **Kennwort** und **Kennwort bestätigen** ein. Das während der Installation für den Administrator angegebene Kennwort wird für alle internen Benutzer (inklusive 'tw\_admin' und 'tw\_user') verwendet.

Klicken Sie auf **Weiter**. Falls Sie die Option **Typische Profilerstellung** ausgewählt haben, fahren Sie mit dem Schritt für die [Process Server-Konfiguration](#page-2044-0) fort.

- 10. Erweitert: Geben Sie auf der Seite **Sicherheitszertifikat (Teil 1)** an, ob Sie neue Zertifikate erstellen oder vorhandene Zertifikate importieren wollen.
	- v Wenn Sie ein neues standardmäßiges persönliches Zertifikat und ein neues Stammsignaturzertifikat erstellen möchten, wählen Sie die entsprechenden Optionen aus und klicken Sie auf **Weiter**.
	- v Wenn Sie ein vorhandenes Zertifikat importieren möchten, wählen Sie die Optionen zum Importieren eines vorhandenen standardmäßigen persönlichen Zertifikats und zum Importieren eines vorhandenen Stammsignaturzertifikats aus und geben Sie die folgenden Informationen an:
		- Geben Sie in das Feld **Pfad** den Verzeichnispfad für das vorhandene Zertifikat ein.
		- Geben Sie in das Feld **Kennwort** das Kennwort für das Zertifikat ein.
		- Wählen Sie im Feld **Keystore-Typ** den Keystore-Typ für das zu importierende Zertifikat aus.
		- Wählen Sie im Feld **Keystore-Alias** den Keystore-Alias für das zu importierende Zertifikat aus.
		- Klicken Sie auf **Weiter**, um die Seite **Sicherheitszertifikat (Teil 2)** anzuzeigen.

Wenn Sie ein persönliches Zertifikat als persönliches Standardzertifikat importieren, importieren Sie das Stammzertifikat, von dem das persönliche Zertifikat signiert wurde. Andernfalls fügt das Profile Management Tool den Unterzeichner des persönlichen Zertifikats zur Datei trust.p12 hinzu.

11. Erweitert: Prüfen Sie auf der Seite **Sicherheitszertifikat (Teil 1)**, ob die Zertifikatsinformationen richtig sind, und klicken Sie auf **Weiter**, um die Seite für die Portwertzuordnung anzuzeigen.

Wenn Sie die Zertifikate erstellen, können Sie entweder die Standardwerte übernehmen oder die Werte für die Erstellung neuer Zertifikate ändern. Ein persönliches Standardzertifikat hat eine Standardgültigkeit von einem Jahr und wird vom Stammsignaturzertifikat signiert. Das Stammsignaturzertifikat ist ein selbst signiertes Zertifikat mit einer Standardgültigkeit von 15 Jahren. Das Keystore-Standardkennwort für das Stammsignaturzertifikat lautet WebAS. Ändern Sie dieses Kennwort. Das neue Kennwort darf keine Zeichen des Doppelbytezeichensatzes (DBCS) enthalten, da bestimmte Keystore-Typen, unter anderem auch PKCS12, diese Zeichen nicht unterstützen. Welche Keystore-Typen unterstützt werden, hängt von den Providern in der Datei java.security ab.

Wenn Sie ein Zertifikat oder beide Zertifikate erstellen bzw. ein Zertifikat oder beide Zertifikate importieren, werden die folgenden Keystore-Dateien erstellt:

- key.p12: Enthält das persönliche Standardzertifikat.
- v trust.p12: Enthält das Unterzeichnerzertifikat des Standardstammzertifikats.
- root-key.p12: Enthält das Stammsignaturzertifikat.
- v default-signers.p12: Enthält Unterzeichnerzertifikate, die zu allen neuen Keystore-Datei hinzugefügt werden, die Sie nach der Installation und Inbetriebnahme des Servers erstellt haben. In der Standardeinstellung enthält die Keystore-Datei das Unterzeichnerzertifikat für das Standardstammzertifikat und ein DataPower-Unterzeichnerzertifikat.
- v deleted.p12: Enthält Zertifikate, die mit der Task 'deleteKeyStore' gelöscht wurden und bei Bedarf wieder hergestellt werden können.
- v ltpa.jceks: Enthält die LTPA-Standardschlüssel (LTPA = Lightweight Third-Party Authentication) für Server, die von den Servern in Ihrer Umgebung für die gegenseitige Kommunikation verwendet werden.

Alle diese Dateien besitzen dasselbe Kennwort, wenn Sie die Zertifikate erstellen oder importieren. Hierbei handelt es sich entweder um das Standardkennwort oder um ein von Ihnen angegebenes Kennwort. Ein importiertes Zertifikat wird zur Datei key.p12 oder zur Datei root-key.p12 hinzugefügt. Wenn Sie Zertifikate importieren und diese Zertifikate nicht die gewünschten Informationen enthalten, klicken Sie auf **Zurück**, um ein anderes Zertifikat zu importieren.

12. Erweitert: Stellen Sie auf der Seite für die Portwertzuordnung sicher, dass die für das Profil angegebenen Ports eindeutig sind, und klicken Sie danach auf **Weiter**. Das Profile Management Tool ermittelt Ports, die momentan von anderen WebSphere-Produkten verwendet werden, und zeigt die empfohlenen Portwerte an, die keine Konflikte mit den bereits vorhandenen Werten verursachen. Wenn andere als WebSphere-Anwendungen die angegebenen Ports verwenden, dann stellen Sie sicher, dass dadurch keine Konflikte verursacht werden. Wenn Sie auf der Seite **Optionale Anwendungsimplementierung** angegeben haben, dass die Administrationskonsole nicht implementiert werden soll, sind die Ports für die Administrationskonsole auf der Seite für die Portwertzuordnung nicht verfügbar.

Ports werden als belegt erkannt, wenn die folgenden Bedingungen erfüllt sind:

- v Die Ports sind einem Profil zugeordnet, das unter einer Installation erstellt wurde, die vom derzeitigen Benutzer durchgeführt wird.
- Die Ports sind momentan belegt.

Obwohl das Tool die Ports überprüft, wenn Sie die Seite für die Portwertzuordnung öffnen, können trotzdem Portkonflikte auftreten. Diese werden durch die Auswahl verursacht, die Sie auf den nachfolgenden Seiten des Profile Management Tools treffen. Ports werden erst zugeordnet, wenn die Profilerstellung abgeschlossen ist.

Wenn Sie einen Portkonflikt vermuten, können Sie nach der Profilerstellung prüfen, ob ein solcher vorliegt. Ermitteln Sie die bei der Profilerstellung verwendeten Ports, indem Sie die folgende Datei überprüfen:

### *profilstammverzeichnis*\properties\portdef.prop

In dieser Datei befinden sich die Schlüssel und Werte, die für die Definition der Ports verwendet wurden. Wenn Sie auf einen Portkonflikt stoßen, können Sie Ports manuell erneut zuordnen. Informationen zur erneuten Zuordnung von Ports enthält der Abschnitt über die Aktualisierung von Ports in vorhandenen Profilen im Information Center von WebSphere Application Server. Führen Sie wie in diesem Abschnitt erläutert die Datei updatePorts.ant mithilfe des Scripts **ws\_ant** aus.

13. Erweitert: Wenn Sie keine Verwaltungsberechtigung besitzen, fahren Sie mit dem nächsten Schritt fort. Falls Sie über eine Verwaltungsberechtigung verfügen, geben Sie auf der Seite **Servicedefinition** an, ob ein Windows-Dienst (Service) für die Ausführung von IBM Business Process Manager verwendet werden soll.

Wenn das Profil als Windows-Dienst konfiguriert ist, startet IBM Business Process Manager für alle Prozesse, die mit den Befehlen **startServer** oder **startManager** gestartet wurden, einen Windows-Dienst. Wenn Sie etwa einen Server als Windows-Dienst konfigurieren und den Befehl **startServer** absetzen, startet der Befehl **wasservice** die definierten Dienste.

**Wichtig:** Wenn Sie sich mit einem angegebenen Benutzerkonto anmelden wollen, müssen Sie die Benutzer-ID und das Kennwort für den Benutzer, der den Dienst ausführen soll, sowie den Starttyp (Standardwert ist Manuell) angeben. Die Benutzer-ID darf keine Leerzeichen enthalten. Ferner muss die Benutzer-ID der Administratorgruppe angehören und die erweiterte Benutzerberechtigung 'Als Dienst anmelden' besitzen. Sofern die Benutzer-ID der Administratorgruppe angehört, erteilt ihr das Profile Management Tool die erweiterte Benutzerberechtigung, falls die ID über diese noch nicht verfügt.

Sie können den Windows-Dienst, der bei der Profilerstellung hinzugefügt wurde, beim Löschen des Profils entfernen.

### **Hinweise zu IPv6, wenn Profile als Windows-Dienste ausgeführt werden**

Profile, die für die Ausführung als Windows-Dienst erstellt wurden, können bei Verwendung von IPv6 nicht gestartet werden, wenn der Dienst für die Ausführung als 'Lokales System' konfiguriert wurde. Erstellen Sie eine benutzerspezifische Umgebungsvariable, um IPv6 zu aktivieren. Da es sich bei dieser Umgebungsvariablen um eine Benutzervariable und nicht um eine Variable des lokalen Systems handelt, kann nur ein Windows-Dienst, der unter der ID des jeweiligen Benutzers ausgeführt wird, auf diese Umgebungsvariable zugreifen. Standardmäßig wird der Dienst (Service) so definiert, dass er als lokales System ausgeführt wird, wenn ein neues Profil erstellt und für die Ausführung als Windows-Dienst konfiguriert wird. Wenn versucht wird, den Windows-Dienst für IBM Business Process Manager auszuführen, kann der Dienst nicht auf die Benutzerumgebungsvariable zugreifen, die für IPv6 definiert ist, und wird daher als IPv4-Dienst gestartet. Der Server wird in diesem Fall nicht ordnungsgemäß gestartet. Zur Behebung des Problems müssen Sie bei der Profilerstellung angeben, dass der Windows-Dienst für IBM Business Process Manager nicht als 'lokales System' ausgeführt werden soll, sondern unter derselben Benutzer-ID, unter der die Umgebungsvariable für IPv6 definiert ist.

<span id="page-2044-0"></span>14. Legen Sie auf der Seite **Process Server-Konfiguration** die Werte für die folgenden Parameter fest:

- v **Umgebungsname**: Der Umgebungsname wird verwendet, um eine Verbindung von einem Process Center zu diesem Process Server herzustellen.
- v **Umgebungstyp**: Wählen Sie aus, wie der Process Server verwendet werden soll:
	- Wählen Sie **Produktion** aus, wenn der Server in einer Produktionsfunktionalität eingesetzt werden soll.
	- Wählen Sie **Staging** aus, wenn der Server als temporäre Position für Änderungen verwendet werden soll, bevor diese in die Produktionsumgebung aufgenommen werden.
	- Wählen Sie **Test** aus, wenn der Server als Testumgebung dienen soll, z. B. für Belastungstests.

**Einschränkung:** Verwenden Sie in derselben Zelle keine Kombination aus Produktionsservern und Servern, die nicht der Produktion dienen. Wählen Sie die Einstellung **Diesen Server offline verwenden** aus, wenn Sie als Umgebungstyp nicht **Produktion** ausgewählt haben oder wenn dieser Process Server nicht mit einem Process Center verbunden werden soll. Offline-Server können für die Implementierung von Momentaufnahmen von Prozessanwendungen verwendet werden. Jedoch unterscheidet sich die Methode zur Implementierung einer Prozessanwendung auf einem Offline-Process Server von der zur Implementierung auf einem Online-Process Server.

Wenn Sie die Option **Diesen Server offline verwenden** nicht ausgewählt haben, geben Sie die folgenden Informationen für das Process Center an, zu dem dieser Server eine Verbindung herstellen soll:

- v **Protokoll**: Wählen Sie entweder **http://** oder **https://** als Protokoll für die Verbindung zum Process Center aus.
- v **Host**: Geben Sie den Host oder den virtuellen Host ein, den dieser Process Server für die Kommunikation mit dem Process Center verwendet. Verwenden Sie einen vollständig qualifizierten Hostnamen. In einer Umgebung mit einer Lastausgleichsfunktion oder einem Proxy-Server zwischen dem Process Server und den Process Center-Services müssen Sie sicherstellen, dass die hier angegebenen Informationen mit der URL für den Zugriff auf das Process Center übereinstimmen.
- v **Port**: Geben Sie die Portnummer für das Process Center ein. In einer Umgebung mit einer Lastausgleichsfunktion oder einem Proxy-Server zwischen dem Process Server und dem Process Center müssen Sie sicherstellen, dass die hier angegebenen Informationen mit der URL für den Zugriff auf das Process Center übereinstimmen.
- v **Benutzername**: Geben Sie den Namen eines Process Center-Benutzers ein. Der Process Server verwendet diesen Benutzer, um die Verbindung zum Process Center herzustellen.
- v **Kennwort**: Geben Sie das Kennwort für den Process Center-Benutzer ein.

Sie können auf **Verbindung testen** klicken, um die Verbindung zum Process Center zu prüfen.

Falls Sie die Option für die **Typische Profilerstellung** ausgewählt haben, fahren Sie mit dem Schritt für die [Datenbankkonfiguration - Teil 1](#page-2046-0) fort.

- 15. Erweitert: Konfigurieren Sie die Common-Datenbank mit einer Entwurfsdatei.
	- a. Wählen Sie **Datenbankentwurfsdatei verwenden** aus.
	- b. Klicken Sie auf **Durchsuchen**.
	- c. Geben Sie den vollständig qualifizierten Pfadnamen für die Entwurfsdatei an.

d. Wenn die Datenbankscripts automatisch (im Rahmen des Profilerstellungsprozesses) ausgeführt werden sollen, wählen Sie **Datenbankscripts zum Erstellen der Datenbanktabelle ausführen** aus. Wenn Sie das Kontrollkästchen nicht auswählen, müssen Sie oder der Datenbankadministrator die Scripts nach Abschluss der Profilerstellung manuell ausführen. Sie müssen außerdem die Datenbank mit Systeminformationen laden, indem Sie den Befehl **bootstrapProcessServerData** ausführen.

**Wichtig:** Wenn Sie **Datenbankscripts zum Erstellen der Datenbanktabelle ausführen** auswählen, stellen Sie sicher, dass **Vorhandene lokale oder ferne Datenbank verwenden** *nicht* ausgewählt ist. Wenn beide Optionen ausgewählt sind, treten Fehler auf.

e. Klicken Sie auf **Weiter**. Wenn Sie sich für die Angabe einer Entwurfsdatei entscheiden, werden die Anzeigen für die Datenbankkonfiguration im Profile Management Tool übersprungen. Stattdessen wird die Speicherposition der Entwurfsdatei an die Befehlszeile übergeben, um die Datenbankkonfiguration abzuschließen.

Fahren Sie mit dem Schritt für die [Business Space-Konfiguration](#page-2047-0) fort.

- <span id="page-2046-0"></span>16. Geben Sie auf der Seite **Datenbankkonfiguration - Teil 1** die Informationen zur Common-Datenbank an.
	- a. Wählen Sie in der Liste **Datenbankprodukt auswählen** den Eintrag **DB2** aus.
	- b. Wählen Sie die Option **Neue lokale Datenbank erstellen** oder die Option **Bestehende lokale oder ferne Datenbank verwenden** aus. Wenn Sie die Erstellung einer neuen Datenbank auswählen, erstellt das Profile Management Tool eine neue DB2-Datenbank.
	- c. Optional: Wenn Sie den Standardwert ändern wollen, geben Sie für die Common-Datenbank einen neuen Namen ein. Der Datenbankname muss eindeutig sein.
	- d. Optional: Zur Angabe eines Zielverzeichnisses für generierte Scripts müssen Sie die Option **Zielverzeichnis für generierte Scripts überschreiben** aktivieren und im Feld **Ausgabeverzeichnis für Datenbankscripts** den Pfad eingeben. Das Standardverzeichnis heißt *installationsstammverzeichnis*/profiles/*profilname*/dbscripts.
	- e. Wenn die Datenbankscripts automatisch im Rahmen des Profilerstellungsprozesses ausgeführt werden sollen, wählen Sie **Datenbankscripts zum Initialisieren der Datenbanken ausführen** aus. Wenn Sie das Kontrollkästchen nicht auswählen, müssen Sie oder der Datenbankadministrator die Scripts nach Abschluss der Profilerstellung manuell ausführen. Sie müssen außerdem die Datenbank mit Systeminformationen laden, indem Sie den Befehl **bootstrapProcessServerData** ausführen.
	- f. Klicken Sie auf **Weiter**.
- 17. Vervollständigen Sie auf der Seite **Datenbankkonfiguration Teil 2** die Konfiguration der Common-Datenbank. Geben Sie für die folgenden Felder Werte an.

**Feld Erforderliche Aktion Benutzername zur Datenbankauthentifizierung** Geben Sie den Benutzernamen für die Authentifizierung bei der Datenbank ein. **Kennwort für die Datenbankauthentifizierung** Geben Sie ein Kennwort für die Authentifizierung bei der Datenbank ein.

*Tabelle 203. Erforderliche Felder für die Konfiguration der Common-Datenbank bei DB2- Datenbank*

| Feld                                                                   | Erforderliche Aktion                                                                                                    |
|------------------------------------------------------------------------|----------------------------------------------------------------------------------------------------|
| Kennwort bestätigen                                                    | Bestätigen Sie das Kennwort.                                                                                                    |
| Position (Verzeichnis) der Dateien im<br>Klassenpfad des JDBC-Treibers | Die Klassenpfaddateien des JDBC-Treibers<br>sind im Produktpaket enthalten und befin-<br>den sich an der Position<br>\${WAS INSTALL ROOT}/jdbcdrivers/DB2. |
| Hostname (oder IP-Adresse) des<br><b>Datenbankservers</b>              | Übernehmen Sie den Standardwert<br>localhost oder geben Sie den korrekten<br>Hostnamen des Datenbankservers ein.                                           |
| <b>Server-Port</b>                                                     | Übernehmen Sie den Standardwert 50000<br>oder geben Sie die korrekte Server-Port-<br>Nummer ein.                                                           |
| Schemaname                                                             | Geben Sie einen Schemanamen für die Com-<br>mon-Datenbank ein.                                                                                             |

*Tabelle 203. Erforderliche Felder für die Konfiguration der Common-Datenbank bei DB2- Datenbank (Forts.)*

- <span id="page-2047-0"></span>18. Erweitert: Wenn Sie IBM Forms Server für die Verwendung mit den Widgets für die Benutzertaskverwaltung in Business Space konfigurieren wollen, müssen Sie das Kontrollkästchen **IBM Forms Server konfigurieren** auswählen und die HTTP-Position für das IBM Forms Server-Umsetzungsprogramm sowie das Installationsstammverzeichnis von IBM Forms Server eingeben. Klicken Sie anschließend auf **Weiter**.
- 19. Erweitert: Entscheiden Sie, ob für die Installation ein Business Process Rules Manager konfiguriert werden soll, und klicken Sie anschließend auf **Weiter**. Business Process Rules Manager ist eine Webanwendung, die Schablonen für Business-Regeln an die Anforderungen Ihrer Geschäftsanwendungen anpasst.
- 20. Erweitert: Wählen Sie auf der Seite **Business Process Choreographer-Konfiguration** aus, ob ein Beispiel für eine Business Process Choreographer-Konfiguration erstellt werden soll. Die Beispielkonfiguration dient nur zu Entwicklungszwecken.

**Wichtig:** Die Business Process Choreographer-Beispielkonfiguration verwendet innerhalb der Common-Datenbank (CMNDB) ein eigenes Schema, dessen Name immer BPEDB lautet. Wenn diese Bedingungen zu restriktiv sind, inaktivieren Sie die Business Process Choreographer-Konfiguration während der Profilerstellung und konfigurieren Sie Business Process Choreographer, nachdem Sie das Profil erstellt haben.

- 21. Prüfen Sie die Informationen auf der Seite **Zusammenfassung** für das Profil. Klicken Sie auf **Erstellen**, um das Profil zu erstellen. Klicken Sie auf **Zurück**, wenn Sie die Kenndaten des Profils ändern wollen.
- 22. Prüfen Sie die Informationen auf der Seite für die Fertigstellung des Profils. Um zur Einstiegskonsole zu wechseln, müssen Sie sicherstellen, dass das Kontrollkästchen **Einstiegskonsole starten** ausgewählt ist. Klicken Sie danach auf **Fertig stellen**.
- v Fügen Sie benutzerdefinierte Profile (verwaltete Knoten) hinzu, die durch den Deployment Manager verwaltet werden sollen, und konfigurieren Sie anschließend die Implementierungsumgebung.
- Konfigurieren Sie optional Business Process Choreographer.

*Deployment Manager-Profile mit dem Befehlszeilendienstprogramm 'manageprofiles' erstellen:*

Anstelle des Profile Management Tools können Sie das Befehlszeilendienstprogramm 'manageprofiles' zum Erstellen eines Deployment Manager-Profils verwenden.

Stellen Sie sicher, dass Sie das Befehlszeilendienstprogramm **manageprofiles** noch nicht für dasselbe Profil ausführen. Falls bei der Ausführung des Befehls eine Fehlernachricht ausgegeben wird, ermitteln Sie, ob gegenwärtig eine andere Profilerstellungs- oder Profilerweiterungsaktion ausgeführt wird. Wenn dies der Fall ist, müssen Sie auf den Abschluss dieser Erstellung bzw. Erweiterung warten.

**Einschränkung:** Um den Befehl **manageprofiles** unter Windows 7, Windows Vista oder Windows Server 2008 ausführen zu können, müssen Sie die Berechtigungen Ihres Microsoft Windows-Benutzerkontos mit dem Befehl **runas** hochstufen. Beachten Sie, dass der Befehl **manageprofiles** und alle Parameter in doppelte Anführungszeichen eingeschlossen werden müssen. Beispielsweise kann der folgende Befehl im Verzeichnis *installationsstammverzeichnis*\bin ausgeführt werden:

runas /env /user:MyAdminName "manageprofiles.bat -response *eigene\_antwortdatei*"

Benutzer ohne Verwaltungsaufgaben werden zum Eingeben des Administratorkennworts aufgefordert.

Falls Sie BPM in einer Umgebung mit Windows-Domänencontroller und im Rahmen der Installation DB2 Express installiert haben, schlägt die Profilerstellung fehl, weil Sie nicht die Domänenbenutzer-ID zum Erstellen einer neuen Datenbank und der zugehörigen Tabellen verwenden können. Wenden Sie vor der Erstellung eines Profils eine der folgenden Lösungen an:

- Melden Sie sich beim Windows-System als lokaler Systembenutzer an, um ein Profil zu erstellen.
- Führen Sie die im Abschnitt über den DB2-Protokolldateifehler SQL1092N (USE-RID ist nicht zur Ausführung des angeforderten Befehls bzw. der angeforderten Operation berechtigt) beschriebenen Schritte aus, bevor Sie ein Profil erstellen.
- 1. Ermitteln Sie, welche Parameter für Ihr Profil erforderlich sind, indem Sie sich die Befehlsbeispiele für die Profilerstellung ansehen. Ermitteln Sie die Werte, die Sie für das Profil angeben möchten. Überprüfen Sie hierzu die Standardwerte im Abschnitt zu den Parametern für das Befehlszeilendienstprogramm **manageprofiles**.
- 2. Um den Parameter **-responseFile** zu verwenden, sehen Sie sich die bereitgestellte Beispielantwortdatei an und erstellen Sie für Ihre Umgebung eine spezielle Antwortdatei.

**Wichtig:** Stellen Sie sicher, dass nach den Werten keine Leerzeichen mehr angegeben sind (z. B. 'personalCertValidityPeriod=1 ' oder

'winserviceCheck=false '. Leerzeichen verursachen einen Fehlschlag der Profilerstellung.

Die Beispiele befinden sich im Verzeichnis *installationsstammverzeichnis*\ BPM\samples\manageprofiles. Da die meisten Parameter durch den Datenbankserver beeinflusst werden, kopieren Sie eine Beispieldatei, die Ihren Datenbankserver verwendet, und passen Sie anschließend die übrigen Parameter unter Zuhilfenahme der anderen Dateien an. Die folgenden Beispieldateien sind verfügbar:

v PSStd\_StandAlone\_DB2\_DATASERVER.response: Beispiel für die Konfiguration von IBM Business Process Manager Standard Process Server in einer eigenständigen Konfiguration mit einer DB2-Datenbank.

- PSAdv StandAlone DB2 DATASERVER.response: Beispiel für die Konfiguration von IBM Business Process Manager Advanced Process Server in einer eigenständigen Konfiguration mit einer DB2-Datenbank.
- PCStd\_StandAlone\_MSSQLSERVER.response: Beispiel für die Konfiguration von IBM Business Process Manager Standard Process Center in einer eigenständigen Konfiguration mit einer SQL Server-Datenbank.
- PCAdv\_StandAlone\_MSSQLSERVER\_MICROSOFT.response: Beispiel für die Konfiguration von IBM Business Process Manager Advanced Process Center in einer eigenständigen Konfiguration mit einer SQL Server-Datenbank.
- PSAdv Dmgr DB2 DATASERVER.response: Beispiel für die Konfiguration von IBM Business Process Manager Advanced Process Server in einer Deployment Manager-Konfiguration mit einer DB2 Dataserver-Datenbank.
- PCAdv Dmgr\_DB2\_ORACLE.response: Beispiel für die Konfiguration von IBM Business Process Manager Advanced Process Center in einer Deployment Manager-Konfiguration mit einer Oracle-Datenbank.
- PSAdv Custom DB2 DATASERVER.response: Beispiel für die Konfiguration von IBM Business Process Manager Advanced Process Server in einer angepassten Konfiguration mit einer DB2 Dataserver-Datenbank.
- PCAdv Custom DB2 ORACLE.response: Beispiel für die Konfiguration von IBM Business Process Manager Advanced Process Center in einer angepassten Konfiguration mit einer Oracle-Datenbank.

Kopieren Sie eine der Beispielantwortdateien in Ihr Arbeitsverzeichnis. Bearbeiten Sie die Parameter in der Antwortdatei gemäß den Anforderungen Ihrer Konfiguration und speichern Sie die bearbeitete Antwortdatei.

3. Führen Sie die Datei über die Befehlszeile aus. Beispiel:

manageprofiles.bat -create -templatePath *installationsstammverzeichnis/*profileTemplates/BPM/dmgr. Wenn Sie eine Antwortdatei erstellt haben, geben Sie den Parameter **-response** ohne andere Parameter an. Beispiel:

manageprofiles.bat -response *myResponseFile*

Der Status wird nach Abschluss der Befehlsausführung im Konsolfenster angezeigt. Für die Datei gilt die normale Syntaxprüfung und die Datei wird wie jede andere Antwortdatei syntaktisch analysiert. Einzelwerte in der Antwortdatei werden als Befehlszeilenparameter behandelt.

- v Fügen Sie benutzerdefinierte Profile (verwaltete Knoten) hinzu, die durch den Deployment Manager verwaltet werden sollen, und konfigurieren Sie anschließend die Implementierungsumgebung.
- Konfigurieren Sie optional Business Process Choreographer.

*Deployment Manager-Profile für Process Center mit DB2-Datenbankserver mit dem Profile Management Tool erweitern:*

Mit dem Profile Management Tool können Sie ein vorhandenes Deployment Manager-Profil für WebSphere Application Server V8.0 erweitern.

Denken Sie daran, alle Server zu beenden, die einem Profil zugeordnet sind, das Sie erweitern wollen.

Falls Sie die Common-Datenbank während der Profilerstellung konfigurieren wollen, müssen Sie sicherstellen, dass der Datenbankserver installiert wurde und aktiv ist.

Falls Sie BPM in einer Umgebung mit Windows-Domänencontroller und im Rahmen der Installation DB2 Express installiert haben, schlägt die Profilerstellung fehl, weil Sie nicht die Domänenbenutzer-ID zum Erstellen einer neuen Datenbank und der zugehörigen Tabellen verwenden können. Wenden Sie vor der Erstellung eines Profils eine der folgenden Lösungen an:

- Melden Sie sich beim Windows-System als lokaler Systembenutzer an, um ein Profil zu erstellen.
- Führen Sie die im Abschnitt über den DB2-Protokolldateifehler SQL1092N (USE-RID ist nicht zur Ausführung des angeforderten Befehls bzw. der angeforderten Operation berechtigt) beschriebenen Schritte aus, bevor Sie ein Profil erstellen.

Die Sprache für das Profile Management Tool wird anhand der Standardspracheinstellung des Systems ermittelt und festgelegt. Falls diese Standardsprache nicht zu den unterstützten Sprachen gehört, wird Englisch verwendet. Sie können die Standardsprache außer Kraft setzen, indem Sie das Profile Management Tool in einer Befehlszeile starten und anhand der Java-Einstellung user.language eine andere Sprache angeben. Geben Sie den folgenden Befehl ein:

installationsstammverzeichnis\java\bin\java -Duser.language=locale installationsstammverzeichnis\bin

Geben Sie beispielsweise den folgenden Befehl ein, um das Profile Management Tool in deutscher Sprache zu starten:

installationsstammverzeichnis\java\bin\java -Duser.language=de *installationsstammverzeichnis\bin\F* 

# **Einschränkungen:**

v Um das Profile Management Tool unter Windows 7, Windows Vista oder Windows Server 2008 ausführen zu können, müssen Sie die Berechtigungen Ihres Microsoft Windows-Benutzerkontos hochstufen. Unabhängig davon, ob Sie ein Benutzer mit Verwaltungsaufgaben oder ein Benutzer ohne Verwaltungsaufgaben sind, klicken Sie mit der rechten Maustaste auf die Datei pmt.bat und wählen Sie **Als Administrator ausführen** aus. Verwenden Sie alternativ den Befehl **runas** in der Befehlszeile. Beispielsweise kann der folgende Befehl im Verzeichnis *installationsstammverzeichnis*\bin\ProfileManagement ausgeführt werden:

runas /user:MyAdminName /env pmt.bat

Benutzer ohne Verwaltungsaufgaben werden zum Eingeben des Administratorkennworts aufgefordert.

v Wenn Sie mehrere Instanzen von IBM Business Process Manager als Rootbenutzer installieren und einem Benutzer ohne Verwaltungsaufgaben nur auf eine Untergruppe dieser Instanzen Zugriff erteilen, funktioniert das Profile Management Tool für den Benutzer ohne Verwaltungsaufgaben nicht ordnungsgemäß. Außerdem tritt eine Ausnahmebedingung com.ibm.wsspi.profile.WSProfileException auf oder es wird oder eine Nachricht des Typs Zugriff verweigert in die Datei *installationsstammverzeichnis*\bin\ProfileManagement\pmt.bat geschrieben. Benutzer ohne Verwaltungsaufgaben haben standardmäßig keinen Zugriff auf die Programmdateiverzeichnisse (Programme), die das Produkt als Standardinstallationsverzeichnisse verwendet. Zur Behebung dieses Problems müssen Benutzer ohne Verwaltungsaufgaben das Produkt entweder selbst installieren oder ihnen muss die Berechtigung erteilt werden, auf die anderen Produktinstanzen zuzugreifen.

Nachdem Sie das Profile Management Tool gestartet haben, müssen Sie entscheiden, ob Sie die **Typische Profilerstellung** oder die **Erweiterte Profilerstellung** verwenden wollen. Verwenden Sie die Option 'Erweitert' zur Ausführung folgender Aktivitäten:

- v Angeben der Datenbankentwurfsdatei zur Verwendung für die Datenbankkonfiguration.
- Zuweisen angepasster Werte zu Ports, zur Speicherposition des Profils sowie zu den Namen des Profils, des Knotens, des Hosts und der Zelle (wo zutreffend).
- Erstellen eines Systemservice, um den Server auszuführen, wenn Ihr Betriebssystem und die Berechtigungen Ihres Benutzerkontos die Erstellung von Services zulassen.
- Wählen Sie die Konfiguration von IBM Forms Server aus, um in Business Space mit Widgets für die Benutzertaskverwaltung zu arbeiten.
- v Konfigurieren Sie Business Process Rules Manager und erstellen Sie eine Business Process Choreographer-Beispielkonfiguration.
- 1. Verwenden Sie zum Starten des Profile Management Tools eines der folgenden Verfahren:
	- v Starten Sie das Tool über die Einstiegskonsole.
	- v Im Windows-Startmenü. Wählen Sie beispielsweise **Start > Programme** *oder* **Alle Programme > IBM > Business Process Manager 8.0 > Profile Management Tool** aus.
	- v Führen Sie den Befehl *installationsstammverzeichnis*\bin\ ProfileManagement\pmt.bat aus.
- 2. Beenden Sie alle Server, die einem Profil zugeordnet sind, das erweitert werden soll.
- 3. Klicken Sie auf der **Begrüßungsseite** auf **Profile Management Tool starten** oder wählen Sie die Registerkarte **Profile Management Tool** aus.
- 4. Wählen Sie auf der Registerkarte **Profile** das Profil aus, das Sie erweitern möchten, und klicken Sie auf **Erweitern**. Wenn Sie ein WebSphere Application Server-Profil erweitern, muss dies aus der WebSphere Application Server-Version stammen, unter der IBM Business Process Manager installiert ist. Die Schaltfläche **Erweitern** kann nur ausgewählt werden, falls überhaupt eine Erweiterung eines Profils möglich ist. Die Seite für die Erweiterungsauswahl wird in einem separaten Fenster geöffnet.
- 5. Wählen Sie auf der Seite für die Erweiterungsauswahl den Typ der Erweiterung aus, den Sie auf das Profil anwenden möchten. Klicken Sie anschließend auf **Weiter**.
- 6. Wählen Sie auf der Seite **Profilerweiterungsoptionen** die Option **Typische Profilerweiterung** oder **Erweiterte Profilerweiterung** aus und klicken Sie auf **Weiter**.

Mit der Option **Typische Profilerweiterung** wird das Profil mit den Standardkonfigurationseinstellungen erweitert.

Mit der Option **Erweiterte Profilerweiterung** können Sie eigene Konfigurationswerte für ein Profil angeben.

**Einschränkung:** Das Profile Management Tool zeigt eine Warnung an, wenn eine der folgenden Bedingungen zutrifft:

- v Für das Profil, das Sie zur Erweiterung ausgewählt haben, ist ein Server aktiv. Sie können das Profil erst erweitern, nachdem der Server gestoppt wurde. Alternativ hierzu können Sie auch auf **Zurück** klicken und dann ein anderes Profil angeben, für das keine Server aktiv sind.
- v Das Profil, das Sie zur Erweiterung ausgewählt haben, ist eingebunden. Ein eingebundenes Profil kann nicht erweitert werden. Sie müssen auf **Zurück** klicken und ein anderes Profil auswählen, das nicht eingebunden ist.
- v Das Profil, das Sie zur Erweiterung ausgewählt haben, ist bereits durch das ausgewählte Produkt erweitert. Sie müssen auf **Zurück** klicken und ein anderes Profil zur Erweiterung auswählen.
- 7. Falls Sie die Option **Typische Profilerstellung** ausgewählt haben, fahren Sie mit dem Schritt für die [Verwaltungssicherheit](#page-2053-0) fort.
- 8. Erweitert: Wählen Sie auf der Seite **Optionale Anwendungsimplementierung** aus, ob die Administrationskonsole für die Verwaltung des Servers (empfohlen) implementiert werden soll. Klicken Sie auf **Weiter**.
- 9. Erweitert: Führen Sie auf der Seite **Profilname und -position** die folgenden Schritte aus:
	- a. Geben Sie einen eindeutigen Namen in das Feld für den Profilnamen ein oder übernehmen Sie den Standardwert. Jedes Profil, das Sie erstellen, muss einen Namen besitzen. Wenn Sie mehrere Profile verwenden, können Sie diese anhand des Namens auf ihrer höchsten Ebene unterscheiden.
	- b. Geben Sie das Verzeichnis für das Profil direkt im entsprechenden Feld ein oder klicken Sie auf die Schaltfläche **Durchsuchen**, um zum Profilverzeichnis zu navigieren. Das von Ihnen angegebene Verzeichnis wird die Definitionsdateien für die Laufzeitumgebung enthalten. Dazu zählen Befehls-, Konfigurations- und Protokolldateien. Das Standardverzeichnis heißt *installationsstammverzeichnis*\profiles\*profilname*.
	- c. Optional: Wählen Sie das Kontrollkästchen **Dieses Profil als Standardprofil verwenden** aus, wenn Sie das von Ihnen erstellte Profil als Standardprofil festlegen möchten. Dieses Kontrollkästchen wird nur angezeigt, wenn sich auf Ihrem System ein Profil befindet.

Wenn ein Profil als Standardprofil festgelegt ist, wird es automatisch von Befehlen verwendet. Das erste Profil, das auf einer Workstation erstellt wird, ist das Standardprofil. Das Standardprofil ist das Standardziel für Befehle, die im Verzeichnis bin im Installationsstammverzeichnis des Produkts eingegeben werden. Wenn auf einer Workstation nur ein Profil vorhanden ist, arbeitet jeder Befehl mit diesem Profil. Sind auf einer Maschine mehr als zwei Profile vorhanden, müssen Sie für bestimmte Befehle das Profil angeben, für das sie ausgeführt werden sollen.

- d. Wählen Sie in der Liste für die **Leistungsoptimierungseinstellung der Serverlaufzeit** eine Leistungsoptimierungsstufe aus, die für das Profil, das Sie erstellen wollen, angemessen ist. Dieser Parameter ist ein Parameter von WebSphere Application Server.
- e. Klicken Sie auf **Weiter**. Wenn Sie auf **Zurück** klicken und den Namen des Profils ändern, müssen Sie, wenn die Seite erneut angezeigt wird, unter Umständen den Namen auf dieser Seite manuell löschen.
- 10. Erweitert: Führen Sie auf der Seite **Knoten-, Host- und Zellennamen** die folgenden Aktionen für das Profil aus, das Sie erstellen:
	- v Geben Sie im Feld **Knotenname** einen Namen für den Knoten ein oder übernehmen Sie den Standardwert. Geben Sie dem Knoten einen möglichst kurzen Namen, der allerdings innerhalb der Implementierungsumgebung eindeutig sein muss.
	- v Geben Sie in das Feld **Servername** einen Namen für den Server ein oder übernehmen Sie den Standardwert.
	- v Geben Sie in das Feld **Hostname** einen Namen für den Host ein oder übernehmen Sie den Standardwert.
	- v Geben Sie in das Feld **Zellenname** einen Namen für die Zelle ein oder übernehmen Sie den Standardwert.

Klicken Sie auf **Weiter**.

<span id="page-2053-0"></span>11. Erforderlich: Geben Sie auf der Seite **Administrative Sicherheit** Werte für die Felder **Benutzername**, **Kennwort** und **Kennwort bestätigen** ein. Das während der Installation für den Administrator angegebene Kennwort wird für alle internen Benutzer (inklusive 'tw\_admin' und 'tw\_user') verwendet. Da für alle IBM Business Process Manager-Profile die Verwaltungssicherheit aktiviert sein muss, wird die Schaltfläche **Weiter** erst dann aktiviert, wenn Sie die Werte eingegeben haben.

Klicken Sie auf **Weiter**. Falls Sie die Option für die **Typische Profilerstellung** ausgewählt haben, fahren Sie mit dem Schritt für die [Datenbankkonfiguration](#page-2056-0) [- Teil 1](#page-2056-0) fort.

- 12. Erweitert: Geben Sie auf der Seite **Sicherheitszertifikat (Teil 1)** an, ob Sie neue Zertifikate erstellen oder vorhandene Zertifikate importieren wollen.
	- v Wenn Sie ein neues standardmäßiges persönliches Zertifikat und ein neues Stammsignaturzertifikat erstellen möchten, wählen Sie die entsprechenden Optionen aus und klicken Sie auf **Weiter**.
	- v Wenn Sie ein vorhandenes Zertifikat importieren möchten, wählen Sie die Optionen zum Importieren eines vorhandenen standardmäßigen persönlichen Zertifikats und zum Importieren eines vorhandenen Stammsignaturzertifikats aus und geben Sie die folgenden Informationen an:
		- Geben Sie in das Feld **Pfad** den Verzeichnispfad für das vorhandene Zertifikat ein.
		- Geben Sie in das Feld **Kennwort** das Kennwort für das Zertifikat ein.
		- Wählen Sie im Feld **Keystore-Typ** den Keystore-Typ für das zu importierende Zertifikat aus.
		- Wählen Sie im Feld **Keystore-Alias** den Keystore-Alias für das zu importierende Zertifikat aus.
		- Klicken Sie auf **Weiter**, um die Seite **Sicherheitszertifikat (Teil 2)** anzuzeigen.

Wenn Sie ein persönliches Zertifikat als persönliches Standardzertifikat importieren, importieren Sie das Stammzertifikat, von dem das persönliche Zertifikat signiert wurde. Andernfalls fügt das Profile Management Tool den Unterzeichner des persönlichen Zertifikats zur Datei trust.p12 hinzu.

13. Erweitert: Prüfen Sie auf der Seite **Sicherheitszertifikat (Teil 1)**, ob die Zertifikatsinformationen richtig sind, und klicken Sie auf **Weiter**, um die Seite für die Portwertzuordnung anzuzeigen.

Wenn Sie die Zertifikate erstellen, können Sie entweder die Standardwerte übernehmen oder die Werte für die Erstellung neuer Zertifikate ändern. Ein persönliches Standardzertifikat hat eine Standardgültigkeit von einem Jahr und wird vom Stammsignaturzertifikat signiert. Das Stammsignaturzertifikat ist ein selbst signiertes Zertifikat mit einer Standardgültigkeit von 15 Jahren. Das Keystore-Standardkennwort für das Stammsignaturzertifikat lautet WebAS. Ändern Sie dieses Kennwort. Das neue Kennwort darf keine Zeichen des Doppelbytezeichensatzes (DBCS) enthalten, da bestimmte Keystore-Typen, unter anderem auch PKCS12, diese Zeichen nicht unterstützen. Welche Keystore-Typen unterstützt werden, hängt von den Providern in der Datei java.security ab.

Wenn Sie ein Zertifikat oder beide Zertifikate erstellen bzw. ein Zertifikat oder beide Zertifikate importieren, werden die folgenden Keystore-Dateien erstellt:

- v key.p12: Enthält das persönliche Standardzertifikat.
- v trust.p12: Enthält das Unterzeichnerzertifikat des Standardstammzertifikats.
- root-key.p12: Enthält das Stammsignaturzertifikat.
- v default-signers.p12: Enthält Unterzeichnerzertifikate, die zu allen neuen Keystore-Datei hinzugefügt werden, die Sie nach der Installation und Inbetriebnahme des Servers erstellt haben. In der Standardeinstellung enthält die Keystore-Datei das Unterzeichnerzertifikat für das Standardstammzertifikat und ein DataPower-Unterzeichnerzertifikat.
- v deleted.p12: Enthält Zertifikate, die mit der Task 'deleteKeyStore' gelöscht wurden und bei Bedarf wieder hergestellt werden können.
- Itpa.jceks: Enthält die LTPA-Standardschlüssel (LTPA = Lightweight Third-Party Authentication) für Server, die von den Servern in Ihrer Umgebung für die gegenseitige Kommunikation verwendet werden.

Alle diese Dateien besitzen dasselbe Kennwort, wenn Sie die Zertifikate erstellen oder importieren. Hierbei handelt es sich entweder um das Standardkennwort oder um ein von Ihnen angegebenes Kennwort. Ein importiertes Zertifikat wird zur Datei key.p12 oder zur Datei root-key.p12 hinzugefügt. Wenn Sie Zertifikate importieren und diese Zertifikate nicht die gewünschten Informationen enthalten, klicken Sie auf **Zurück**, um ein anderes Zertifikat zu importieren.

14. Erweitert: Stellen Sie auf der Seite für die Portwertzuordnung sicher, dass die für das Profil angegebenen Ports eindeutig sind, und klicken Sie danach auf **Weiter**. Das Profile Management Tool ermittelt Ports, die momentan von anderen WebSphere-Produkten verwendet werden, und zeigt die empfohlenen Portwerte an, die keine Konflikte mit den bereits vorhandenen Werten verursachen. Wenn andere als WebSphere-Anwendungen die angegebenen Ports verwenden, dann stellen Sie sicher, dass dadurch keine Konflikte verursacht werden. Wenn Sie auf der Seite **Optionale Anwendungsimplementierung** angegeben haben, dass die Administrationskonsole nicht implementiert werden soll, sind die Ports für die Administrationskonsole auf der Seite für die Portwertzuordnung nicht verfügbar.

Ports werden als belegt erkannt, wenn die folgenden Bedingungen erfüllt sind:

- Die Ports sind einem Profil zugeordnet, das unter einer Installation erstellt wurde, die vom derzeitigen Benutzer durchgeführt wird.
- Die Ports sind momentan belegt.

Obwohl das Tool die Ports überprüft, wenn Sie die Seite für die Portwertzuordnung öffnen, können trotzdem Portkonflikte auftreten. Diese werden durch die Auswahl verursacht, die Sie auf den nachfolgenden Seiten des Profile Management Tools treffen. Ports werden erst zugeordnet, wenn die Profilerstellung abgeschlossen ist.

Wenn Sie einen Portkonflikt vermuten, können Sie nach der Profilerstellung prüfen, ob ein solcher vorliegt. Ermitteln Sie die bei der Profilerstellung verwendeten Ports, indem Sie die folgende Datei überprüfen:

*profilstammverzeichnis*\properties\portdef.prop

In dieser Datei befinden sich die Schlüssel und Werte, die für die Definition der Ports verwendet wurden. Wenn Sie auf einen Portkonflikt stoßen, können Sie Ports manuell erneut zuordnen. Informationen zur erneuten Zuordnung von Ports enthält der Abschnitt über die Aktualisierung von Ports in vorhandenen Profilen im Information Center von WebSphere Application Server. Führen Sie wie in diesem Abschnitt erläutert die Datei updatePorts.ant mithilfe des Scripts **ws\_ant** aus.

15. Erweitert: Wenn Sie keine Verwaltungsberechtigung besitzen, fahren Sie mit dem nächsten Schritt fort. Falls Sie über eine Verwaltungsberechtigung verfügen, geben Sie auf der Seite **Servicedefinition** an, ob ein Windows-Dienst (Service) für die Ausführung von IBM Business Process Manager verwendet werden soll.

Wenn das Profil als Windows-Dienst konfiguriert ist, startet IBM Business Process Manager für alle Prozesse, die mit den Befehlen **startServer** oder **startManager** gestartet wurden, einen Windows-Dienst. Wenn Sie etwa einen Server als Windows-Dienst konfigurieren und den Befehl **startServer** absetzen, startet der Befehl **wasservice** die definierten Dienste.

**Wichtig:** Wenn Sie sich mit einem angegebenen Benutzerkonto anmelden wollen, müssen Sie die Benutzer-ID und das Kennwort für den Benutzer, der den Dienst ausführen soll, sowie den Starttyp (Standardwert ist Manuell) angeben. Die Benutzer-ID darf keine Leerzeichen enthalten. Ferner muss die Benutzer-ID der Administratorgruppe angehören und die erweiterte Benutzerberechtigung 'Als Dienst anmelden' besitzen. Sofern die Benutzer-ID der Administratorgruppe angehört, erteilt ihr das Profile Management Tool die erweiterte Benutzerberechtigung, falls die ID über diese noch nicht verfügt.

Sie können den Windows-Dienst, der bei der Profilerstellung hinzugefügt wurde, beim Löschen des Profils entfernen.

## **Hinweise zu IPv6, wenn Profile als Windows-Dienste ausgeführt werden**

Profile, die für die Ausführung als Windows-Dienst erstellt wurden, können bei Verwendung von IPv6 nicht gestartet werden, wenn der Dienst für die Ausführung als 'Lokales System' konfiguriert wurde. Erstellen Sie eine benutzerspezifische Umgebungsvariable, um IPv6 zu aktivieren. Da es sich bei dieser Umgebungsvariablen um eine Benutzervariable und nicht um eine Variable des lokalen Systems handelt, kann nur ein Windows-Dienst, der unter der ID des jeweiligen Benutzers ausgeführt wird, auf diese Umgebungsvariable zugreifen. Standardmäßig wird der Dienst (Service) so definiert, dass er als lokales System ausgeführt wird, wenn ein neues Profil erstellt und für die Ausführung als Windows-Dienst konfiguriert wird. Wenn versucht wird, den Windows-Dienst für IBM Business Process Manager auszuführen, kann der Dienst nicht auf die Benutzerumgebungsvariable zugreifen, die für IPv6 definiert ist, und wird daher als IPv4-Dienst gestartet. Der Server wird in diesem Fall nicht ordnungsgemäß gestartet. Zur Behebung des Problems müssen Sie bei der Profilerstellung angeben, dass der Windows-Dienst für IBM Business Process Manager nicht als 'lokales System' ausgeführt werden soll, sondern unter derselben Benutzer-ID, unter der die Umgebungsvariable für IPv6 definiert ist.

- 16. Erweitert: Konfigurieren Sie die Common-Datenbank mit einer Entwurfsdatei.
	- a. Wählen Sie **Datenbankentwurfsdatei verwenden** aus.
	- b. Klicken Sie auf **Durchsuchen**.
	- c. Geben Sie den vollständig qualifizierten Pfadnamen für die Entwurfsdatei an.
	- d. Wenn die Datenbankscripts automatisch (im Rahmen des Profilerstellungsprozesses) ausgeführt werden sollen, wählen Sie **Datenbankscripts zum Erstellen der Datenbanktabelle ausführen** aus. Wenn Sie das Kontrollkästchen nicht auswählen, müssen Sie oder der Datenbankadministrator die Scripts nach Abschluss der Profilerstellung manuell ausführen. Sie müssen außerdem die Datenbank mit Systeminformationen laden, indem Sie den Befehl **bootstrapProcessServerData** ausführen.

**Wichtig:** Wenn Sie **Datenbankscripts zum Erstellen der Datenbanktabelle ausführen** auswählen, stellen Sie sicher, dass **Vorhandene lokale oder ferne Datenbank verwenden** *nicht* ausgewählt ist. Wenn beide Optionen ausgewählt sind, treten Fehler auf.

e. Klicken Sie auf **Weiter**. Wenn Sie sich für die Angabe einer Entwurfsdatei entscheiden, werden die Anzeigen für die Datenbankkonfiguration im Profile Management Tool übersprungen. Stattdessen wird die Speicherposition der Entwurfsdatei an die Befehlszeile übergeben, um die Datenbankkonfiguration abzuschließen.

Fahren Sie mit dem Schritt für die [Business Space-Konfiguration](#page-2057-0) fort.

- <span id="page-2056-0"></span>17. Geben Sie auf der Seite **Datenbankkonfiguration - Teil 1** die Informationen zur Common-Datenbank an.
	- a. Wählen Sie in der Liste **Datenbankprodukt auswählen** den Eintrag **DB2** aus.
	- b. Wählen Sie die Option **Neue lokale Datenbank erstellen** oder die Option **Bestehende lokale oder ferne Datenbank verwenden** aus. Wenn Sie die Erstellung einer neuen Datenbank auswählen, erstellt das Profile Management Tool eine neue DB2-Datenbank.
	- c. Optional: Wenn Sie den Standardwert ändern wollen, geben Sie für die Common-Datenbank einen neuen Namen ein. Der Datenbankname muss eindeutig sein.
	- d. Optional: Zur Angabe eines Zielverzeichnisses für generierte Scripts müssen Sie die Option **Zielverzeichnis für generierte Scripts überschreiben** aktivieren und im Feld **Ausgabeverzeichnis für Datenbankscripts** den Pfad eingeben. Das Standardverzeichnis heißt *installationsstammverzeichnis*/profiles/*profilname*/dbscripts.
	- e. Wenn die Datenbankscripts automatisch im Rahmen des Profilerstellungsprozesses ausgeführt werden sollen, wählen Sie **Datenbankscripts zum Initialisieren der Datenbanken ausführen** aus. Wenn Sie das Kontrollkästchen nicht auswählen, müssen Sie oder der Datenbankadministrator die Scripts nach Abschluss der Profilerstellung manuell ausführen. Sie müssen außerdem die Datenbank mit Systeminformationen laden, indem Sie den Befehl **bootstrapProcessServerData** ausführen.
	- f. Klicken Sie auf **Weiter**.
- 18. Vervollständigen Sie auf der Seite **Datenbankkonfiguration Teil 2** die Konfiguration der Common-Datenbank. Geben Sie für die folgenden Felder Werte an.

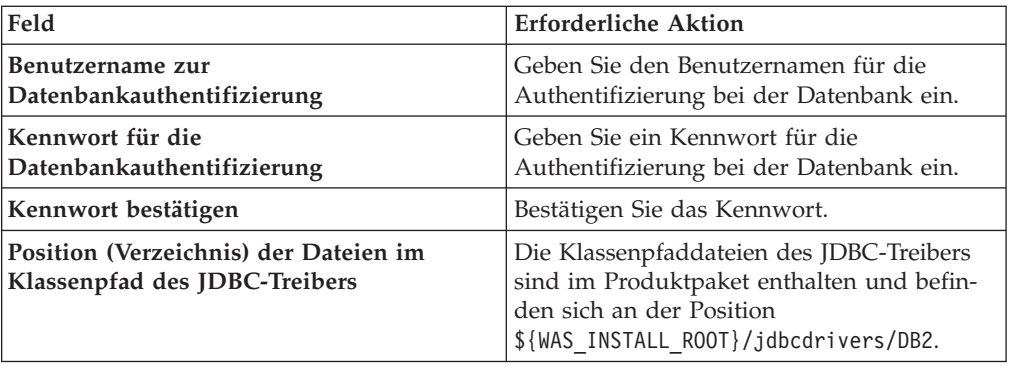

*Tabelle 204. Erforderliche Felder für die Konfiguration der Common-Datenbank bei DB2- Datenbank*

| Feld                                               | <b>Erforderliche Aktion</b>                                                                                      |
|----------------------------------------------------|----------------------------------------------------------------------------------------------------|
| Hostname (oder IP-Adresse) des<br>Datenbankservers | Ubernehmen Sie den Standardwert<br>localhost oder geben Sie den korrekten<br>Hostnamen des Datenbankservers ein. |
| Server-Port                                        | Ubernehmen Sie den Standardwert 50000<br>oder geben Sie die korrekte Server-Port-<br>Nummer ein.                 |
| <b>Schemaname</b>                                  | Geben Sie einen Schemanamen für die Com-<br>mon-Datenbank ein.                                                   |

*Tabelle 204. Erforderliche Felder für die Konfiguration der Common-Datenbank bei DB2- Datenbank (Forts.)*

- <span id="page-2057-0"></span>19. Erweitert: Wenn Sie IBM Forms Server für die Verwendung mit den Widgets für die Benutzertaskverwaltung in Business Space konfigurieren wollen, müssen Sie das Kontrollkästchen **IBM Forms Server konfigurieren** auswählen und die HTTP-Position für das IBM Forms Server-Umsetzungsprogramm sowie das Installationsstammverzeichnis von IBM Forms Server eingeben. Klicken Sie anschließend auf **Weiter**.
- 20. Erweitert: Entscheiden Sie, ob für die Installation ein Business Process Rules Manager konfiguriert werden soll, und klicken Sie anschließend auf **Weiter**. Business Process Rules Manager ist eine Webanwendung, die Schablonen für Business-Regeln an die Anforderungen Ihrer Geschäftsanwendungen anpasst.
- 21. Erweitert: Wählen Sie auf der Seite **Business Process Choreographer-Konfiguration** aus, ob ein Beispiel für eine Business Process Choreographer-Konfiguration erstellt werden soll. Die Beispielkonfiguration dient nur zu Entwicklungszwecken.

**Wichtig:** Die Business Process Choreographer-Beispielkonfiguration verwendet innerhalb der Common-Datenbank (CMNDB) ein eigenes Schema, dessen Name immer BPEDB lautet. Wenn diese Bedingungen zu restriktiv sind, inaktivieren Sie die Business Process Choreographer-Konfiguration während der Profilerstellung und konfigurieren Sie Business Process Choreographer, nachdem Sie das Profil erstellt haben.

- 22. Prüfen Sie die Informationen auf der Seite **Zusammenfassung** für das Profil. Klicken Sie auf **Erstellen**, um das Profil zu erstellen. Klicken Sie auf **Zurück**, wenn Sie die Kenndaten des Profils ändern wollen.
- 23. Prüfen Sie die Informationen auf der Seite für die Fertigstellung des Profils. Um zur Einstiegskonsole zu wechseln, müssen Sie sicherstellen, dass das Kontrollkästchen **Einstiegskonsole starten** ausgewählt ist. Klicken Sie danach auf **Fertig stellen**.
- v Fügen Sie benutzerdefinierte Profile (verwaltete Knoten) hinzu, die durch den Deployment Manager verwaltet werden sollen, und konfigurieren Sie anschließend die Implementierungsumgebung.
- Konfigurieren Sie optional Business Process Choreographer.

*Deployment Manager-Profile für Process Server mit DB2-Datenbankserver mit dem Profile Management Tool erweitern:*

Mit dem Profile Management Tool können Sie ein vorhandenes Deployment Manager-Profil für WebSphere Application Server V8.0 erweitern.

Denken Sie daran, alle Server zu beenden, die einem Profil zugeordnet sind, das Sie erweitern wollen.

Falls Sie die Common-Datenbank während der Profilerstellung konfigurieren wollen, müssen Sie sicherstellen, dass der Datenbankserver installiert wurde und aktiv ist.

Falls Sie BPM in einer Umgebung mit Windows-Domänencontroller und im Rahmen der Installation DB2 Express installiert haben, schlägt die Profilerstellung fehl, weil Sie nicht die Domänenbenutzer-ID zum Erstellen einer neuen Datenbank und der zugehörigen Tabellen verwenden können. Wenden Sie vor der Erstellung eines Profils eine der folgenden Lösungen an:

- v Melden Sie sich beim Windows-System als lokaler Systembenutzer an, um ein Profil zu erstellen.
- v Führen Sie die im Abschnitt über den DB2-Protokolldateifehler SQL1092N (USE-RID ist nicht zur Ausführung des angeforderten Befehls bzw. der angeforderten Operation berechtigt) beschriebenen Schritte aus, bevor Sie ein Profil erstellen.

Die Sprache für das Profile Management Tool wird anhand der Standardspracheinstellung des Systems ermittelt und festgelegt. Falls diese Standardsprache nicht zu den unterstützten Sprachen gehört, wird Englisch verwendet. Sie können die Standardsprache außer Kraft setzen, indem Sie das Profile Management Tool in einer Befehlszeile starten und anhand der Java-Einstellung user.language eine andere Sprache angeben. Geben Sie den folgenden Befehl ein:

installationsstammverzeichnis\java\bin\java -Duser.language=locale installationsstammverzeichnis\bin

Geben Sie beispielsweise den folgenden Befehl ein, um das Profile Management Tool in deutscher Sprache zu starten:

*installationsstammverzeichnis*\java\bin\java -Duser.language=de *installationsstammverzeichnis*\bin\ProfileManagement\startup.jar

## **Einschränkungen:**

• Um das Profile Management Tool unter Windows 7, Windows Vista oder Windows Server 2008 ausführen zu können, müssen Sie die Berechtigungen Ihres Microsoft Windows-Benutzerkontos hochstufen. Unabhängig davon, ob Sie ein Benutzer mit Verwaltungsaufgaben oder ein Benutzer ohne Verwaltungsaufgaben sind, klicken Sie mit der rechten Maustaste auf die Datei pmt.bat und wählen Sie **Als Administrator ausführen** aus. Verwenden Sie alternativ den Befehl **runas** in der Befehlszeile. Beispielsweise kann der folgende Befehl im Verzeichnis *installationsstammverzeichnis*\bin\ProfileManagement ausgeführt werden:

runas /user:MyAdminName /env pmt.bat

Benutzer ohne Verwaltungsaufgaben werden zum Eingeben des Administratorkennworts aufgefordert.

v Wenn Sie mehrere Instanzen von IBM Business Process Manager als Rootbenutzer installieren und einem Benutzer ohne Verwaltungsaufgaben nur auf eine Untergruppe dieser Instanzen Zugriff erteilen, funktioniert das Profile Management Tool für den Benutzer ohne Verwaltungsaufgaben nicht ordnungsgemäß. Außerdem tritt eine Ausnahmebedingung com.ibm.wsspi.profile.WSProfileException auf oder es wird oder eine Nachricht des Typs Zugriff verweigert in die Datei *installationsstammverzeichnis*\bin\ProfileManagement\pmt.bat geschrieben. Benutzer ohne Verwaltungsaufgaben haben standardmäßig keinen Zugriff auf die Programmdateiverzeichnisse (Programme), die das Produkt als Standardinstallationsverzeichnisse verwendet. Zur Behebung dieses Problems müssen Benutzer ohne Verwaltungsaufgaben das Produkt entweder selbst installieren oder ihnen muss die Berechtigung erteilt werden, auf die anderen Produktinstanzen zuzugreifen.

Nachdem Sie das Profile Management Tool gestartet haben, müssen Sie entscheiden, ob Sie die **Typische Profilerstellung** oder die **Erweiterte Profilerstellung** verwenden wollen. Verwenden Sie die Option 'Erweitert' zur Ausführung folgender Aktivitäten:

- v Angeben der Datenbankentwurfsdatei zur Verwendung für die Datenbankkonfiguration.
- Zuweisen angepasster Werte zu Ports, zur Speicherposition des Profils sowie zu den Namen des Profils, des Knotens, des Hosts und der Zelle (wo zutreffend).
- v Erstellen eines Systemservice, um den Server auszuführen, wenn Ihr Betriebssystem und die Berechtigungen Ihres Benutzerkontos die Erstellung von Services zulassen.
- v Wählen Sie die Konfiguration von IBM Forms Server aus, um in Business Space mit Widgets für die Benutzertaskverwaltung zu arbeiten.
- v Konfigurieren Sie Business Process Rules Manager und erstellen Sie eine Business Process Choreographer-Beispielkonfiguration.
- 1. Verwenden Sie zum Starten des Profile Management Tools eines der folgenden Verfahren:
	- v Starten Sie das Tool über die Einstiegskonsole.
	- v Im Windows-Startmenü. Wählen Sie beispielsweise **Start > Programme** *oder* **Alle Programme > IBM > Business Process Manager 8.0 > Profile Management Tool** aus.
	- v Führen Sie den Befehl *installationsstammverzeichnis*\bin\ ProfileManagement\pmt.bat aus.
- 2. Beenden Sie alle Server, die einem Profil zugeordnet sind, das erweitert werden soll.
- 3. Klicken Sie auf der **Begrüßungsseite** auf **Profile Management Tool starten** oder wählen Sie die Registerkarte **Profile Management Tool** aus.
- 4. Wählen Sie auf der Registerkarte **Profile** das Profil aus, das Sie erweitern möchten, und klicken Sie auf **Erweitern**. Wenn Sie ein WebSphere Application Server-Profil erweitern, muss dies aus der WebSphere Application Server-Version stammen, unter der IBM Business Process Manager installiert ist. Die Schaltfläche **Erweitern** kann nur ausgewählt werden, falls überhaupt eine Erweiterung eines Profils möglich ist. Die Seite für die Erweiterungsauswahl wird in einem separaten Fenster geöffnet.
- 5. Wählen Sie auf der Seite für die Erweiterungsauswahl den Typ der Erweiterung aus, den Sie auf das Profil anwenden möchten. Klicken Sie anschließend auf **Weiter**.
- 6. Wählen Sie auf der Seite **Profilerweiterungsoptionen** die Option **Typische Profilerweiterung** oder **Erweiterte Profilerweiterung** aus und klicken Sie auf **Weiter**.

Mit der Option **Typische Profilerweiterung** wird das Profil mit den Standardkonfigurationseinstellungen erweitert.

Mit der Option **Erweiterte Profilerweiterung** können Sie eigene Konfigurationswerte für ein Profil angeben.

**Einschränkung:** Das Profile Management Tool zeigt eine Warnung an, wenn eine der folgenden Bedingungen zutrifft:

v Für das Profil, das Sie zur Erweiterung ausgewählt haben, ist ein Server aktiv. Sie können das Profil erst erweitern, nachdem der Server gestoppt wurde. Alternativ hierzu können Sie auch auf **Zurück** klicken und dann ein anderes Profil angeben, für das keine Server aktiv sind.

- v Das Profil, das Sie zur Erweiterung ausgewählt haben, ist eingebunden. Ein eingebundenes Profil kann nicht erweitert werden. Sie müssen auf **Zurück** klicken und ein anderes Profil auswählen, das nicht eingebunden ist.
- v Das Profil, das Sie zur Erweiterung ausgewählt haben, ist bereits durch das ausgewählte Produkt erweitert. Sie müssen auf **Zurück** klicken und ein anderes Profil zur Erweiterung auswählen.
- 7. Falls Sie die Option **Typische Profilerstellung** ausgewählt haben, fahren Sie mit dem Schritt für die [Verwaltungssicherheit](#page-2061-0) fort.
- 8. Erweitert: Wählen Sie auf der Seite **Optionale Anwendungsimplementierung** aus, ob die Administrationskonsole für die Verwaltung des Servers (empfohlen) implementiert werden soll. Klicken Sie auf **Weiter**.
- 9. Erweitert: Führen Sie auf der Seite **Profilname und -position** die folgenden Schritte aus:
	- a. Geben Sie einen eindeutigen Namen in das Feld für den Profilnamen ein oder übernehmen Sie den Standardwert. Jedes Profil, das Sie erstellen, muss einen Namen besitzen. Wenn Sie mehrere Profile verwenden, können Sie diese anhand des Namens auf ihrer höchsten Ebene unterscheiden.
	- b. Geben Sie das Verzeichnis für das Profil direkt im entsprechenden Feld ein oder klicken Sie auf die Schaltfläche **Durchsuchen**, um zum Profilverzeichnis zu navigieren. Das von Ihnen angegebene Verzeichnis wird die Definitionsdateien für die Laufzeitumgebung enthalten. Dazu zählen Befehls-, Konfigurations- und Protokolldateien. Das Standardverzeichnis heißt *installationsstammverzeichnis*\profiles\*profilname*.
	- c. Optional: Wählen Sie das Kontrollkästchen **Dieses Profil als Standardprofil verwenden** aus, wenn Sie das von Ihnen erstellte Profil als Standardprofil festlegen möchten. Dieses Kontrollkästchen wird nur angezeigt, wenn sich auf Ihrem System ein Profil befindet.

Wenn ein Profil als Standardprofil festgelegt ist, wird es automatisch von Befehlen verwendet. Das erste Profil, das auf einer Workstation erstellt wird, ist das Standardprofil. Das Standardprofil ist das Standardziel für Befehle, die im Verzeichnis bin im Installationsstammverzeichnis des Produkts eingegeben werden. Wenn auf einer Workstation nur ein Profil vorhanden ist, arbeitet jeder Befehl mit diesem Profil. Sind auf einer Maschine mehr als zwei Profile vorhanden, müssen Sie für bestimmte Befehle das Profil angeben, für das sie ausgeführt werden sollen.

- d. Wählen Sie in der Liste für die **Leistungsoptimierungseinstellung der Serverlaufzeit** eine Leistungsoptimierungsstufe aus, die für das Profil, das Sie erstellen wollen, angemessen ist. Dieser Parameter ist ein Parameter von WebSphere Application Server.
- e. Klicken Sie auf **Weiter**. Wenn Sie auf **Zurück** klicken und den Namen des Profils ändern, müssen Sie, wenn die Seite erneut angezeigt wird, unter Umständen den Namen auf dieser Seite manuell löschen.
- 10. Erweitert: Führen Sie auf der Seite **Knoten-, Host- und Zellennamen** die folgenden Aktionen für das Profil aus, das Sie erstellen:
	- v Geben Sie im Feld **Knotenname** einen Namen für den Knoten ein oder übernehmen Sie den Standardwert. Geben Sie dem Knoten einen möglichst kurzen Namen, der allerdings innerhalb der Implementierungsumgebung eindeutig sein muss.
	- v Geben Sie in das Feld **Servername** einen Namen für den Server ein oder übernehmen Sie den Standardwert.
	- v Geben Sie in das Feld **Hostname** einen Namen für den Host ein oder übernehmen Sie den Standardwert.

v Geben Sie in das Feld **Zellenname** einen Namen für die Zelle ein oder übernehmen Sie den Standardwert.

Klicken Sie auf **Weiter**.

<span id="page-2061-0"></span>11. Erforderlich: Geben Sie auf der Seite **Administrative Sicherheit** Werte für die Felder **Benutzername**, **Kennwort** und **Kennwort bestätigen** ein. Das während der Installation für den Administrator angegebene Kennwort wird für alle internen Benutzer (inklusive 'tw\_admin' und 'tw\_user') verwendet.

Klicken Sie auf **Weiter**. Falls Sie die Option **Typische Profilerstellung** ausgewählt haben, fahren Sie mit dem Schritt für die [Process Server-Konfiguration](#page-2063-0) fort.

- 12. Erweitert: Geben Sie auf der Seite **Sicherheitszertifikat (Teil 1)** an, ob Sie neue Zertifikate erstellen oder vorhandene Zertifikate importieren wollen.
	- v Wenn Sie ein neues standardmäßiges persönliches Zertifikat und ein neues Stammsignaturzertifikat erstellen möchten, wählen Sie die entsprechenden Optionen aus und klicken Sie auf **Weiter**.
	- v Wenn Sie ein vorhandenes Zertifikat importieren möchten, wählen Sie die Optionen zum Importieren eines vorhandenen standardmäßigen persönlichen Zertifikats und zum Importieren eines vorhandenen Stammsignaturzertifikats aus und geben Sie die folgenden Informationen an:
		- Geben Sie in das Feld **Pfad** den Verzeichnispfad für das vorhandene Zertifikat ein.
		- Geben Sie in das Feld **Kennwort** das Kennwort für das Zertifikat ein.
		- Wählen Sie im Feld **Keystore-Typ** den Keystore-Typ für das zu importierende Zertifikat aus.
		- Wählen Sie im Feld **Keystore-Alias** den Keystore-Alias für das zu importierende Zertifikat aus.
		- Klicken Sie auf **Weiter**, um die Seite **Sicherheitszertifikat (Teil 2)** anzuzeigen.

Wenn Sie ein persönliches Zertifikat als persönliches Standardzertifikat importieren, importieren Sie das Stammzertifikat, von dem das persönliche Zertifikat signiert wurde. Andernfalls fügt das Profile Management Tool den Unterzeichner des persönlichen Zertifikats zur Datei trust.p12 hinzu.

13. Erweitert: Prüfen Sie auf der Seite **Sicherheitszertifikat (Teil 1)**, ob die Zertifikatsinformationen richtig sind, und klicken Sie auf **Weiter**, um die Seite für die Portwertzuordnung anzuzeigen.

Wenn Sie die Zertifikate erstellen, können Sie entweder die Standardwerte übernehmen oder die Werte für die Erstellung neuer Zertifikate ändern. Ein persönliches Standardzertifikat hat eine Standardgültigkeit von einem Jahr und wird vom Stammsignaturzertifikat signiert. Das Stammsignaturzertifikat ist ein selbst signiertes Zertifikat mit einer Standardgültigkeit von 15 Jahren. Das Keystore-Standardkennwort für das Stammsignaturzertifikat lautet WebAS. Ändern Sie dieses Kennwort. Das neue Kennwort darf keine Zeichen des Doppelbytezeichensatzes (DBCS) enthalten, da bestimmte Keystore-Typen, unter anderem auch PKCS12, diese Zeichen nicht unterstützen. Welche Keystore-Typen unterstützt werden, hängt von den Providern in der Datei java.security ab.

Wenn Sie ein Zertifikat oder beide Zertifikate erstellen bzw. ein Zertifikat oder beide Zertifikate importieren, werden die folgenden Keystore-Dateien erstellt:

- v key.p12: Enthält das persönliche Standardzertifikat.
- v trust.p12: Enthält das Unterzeichnerzertifikat des Standardstammzertifikats.
- root-key.p12: Enthält das Stammsignaturzertifikat.
- v default-signers.p12: Enthält Unterzeichnerzertifikate, die zu allen neuen Keystore-Datei hinzugefügt werden, die Sie nach der Installation und Inbetriebnahme des Servers erstellt haben. In der Standardeinstellung enthält die Keystore-Datei das Unterzeichnerzertifikat für das Standardstammzertifikat und ein DataPower-Unterzeichnerzertifikat.
- v deleted.p12: Enthält Zertifikate, die mit der Task 'deleteKeyStore' gelöscht wurden und bei Bedarf wieder hergestellt werden können.
- v ltpa.jceks: Enthält die LTPA-Standardschlüssel (LTPA = Lightweight Third-Party Authentication) für Server, die von den Servern in Ihrer Umgebung für die gegenseitige Kommunikation verwendet werden.

Alle diese Dateien besitzen dasselbe Kennwort, wenn Sie die Zertifikate erstellen oder importieren. Hierbei handelt es sich entweder um das Standardkennwort oder um ein von Ihnen angegebenes Kennwort. Ein importiertes Zertifikat wird zur Datei key.p12 oder zur Datei root-key.p12 hinzugefügt. Wenn Sie Zertifikate importieren und diese Zertifikate nicht die gewünschten Informationen enthalten, klicken Sie auf **Zurück**, um ein anderes Zertifikat zu importieren.

14. Erweitert: Stellen Sie auf der Seite für die Portwertzuordnung sicher, dass die für das Profil angegebenen Ports eindeutig sind, und klicken Sie danach auf **Weiter**. Das Profile Management Tool ermittelt Ports, die momentan von anderen WebSphere-Produkten verwendet werden, und zeigt die empfohlenen Portwerte an, die keine Konflikte mit den bereits vorhandenen Werten verursachen. Wenn andere als WebSphere-Anwendungen die angegebenen Ports verwenden, dann stellen Sie sicher, dass dadurch keine Konflikte verursacht werden. Wenn Sie auf der Seite **Optionale Anwendungsimplementierung** angegeben haben, dass die Administrationskonsole nicht implementiert werden soll, sind die Ports für die Administrationskonsole auf der Seite für die Portwertzuordnung nicht verfügbar.

Ports werden als belegt erkannt, wenn die folgenden Bedingungen erfüllt sind:

- Die Ports sind einem Profil zugeordnet, das unter einer Installation erstellt wurde, die vom derzeitigen Benutzer durchgeführt wird.
- Die Ports sind momentan belegt.

Obwohl das Tool die Ports überprüft, wenn Sie die Seite für die Portwertzuordnung öffnen, können trotzdem Portkonflikte auftreten. Diese werden durch die Auswahl verursacht, die Sie auf den nachfolgenden Seiten des Profile Management Tools treffen. Ports werden erst zugeordnet, wenn die Profilerstellung abgeschlossen ist.

Wenn Sie einen Portkonflikt vermuten, können Sie nach der Profilerstellung prüfen, ob ein solcher vorliegt. Ermitteln Sie die bei der Profilerstellung verwendeten Ports, indem Sie die folgende Datei überprüfen:

*profilstammverzeichnis*\properties\portdef.prop

In dieser Datei befinden sich die Schlüssel und Werte, die für die Definition der Ports verwendet wurden. Wenn Sie auf einen Portkonflikt stoßen, können Sie Ports manuell erneut zuordnen. Informationen zur erneuten Zuordnung von Ports enthält der Abschnitt über die Aktualisierung von Ports in vorhandenen Profilen im Information Center von WebSphere Application Server. Führen Sie wie in diesem Abschnitt erläutert die Datei updatePorts.ant mithilfe des Scripts **ws\_ant** aus.

15. Erweitert: Wenn Sie keine Verwaltungsberechtigung besitzen, fahren Sie mit dem nächsten Schritt fort. Falls Sie über eine Verwaltungsberechtigung verfügen, geben Sie auf der Seite **Servicedefinition** an, ob ein Windows-Dienst (Service) für die Ausführung von IBM Business Process Manager verwendet werden soll.

Wenn das Profil als Windows-Dienst konfiguriert ist, startet IBM Business Process Manager für alle Prozesse, die mit den Befehlen **startServer** oder **startManager** gestartet wurden, einen Windows-Dienst. Wenn Sie etwa einen Server als Windows-Dienst konfigurieren und den Befehl **startServer** absetzen, startet der Befehl **wasservice** die definierten Dienste.

**Wichtig:** Wenn Sie sich mit einem angegebenen Benutzerkonto anmelden wollen, müssen Sie die Benutzer-ID und das Kennwort für den Benutzer, der den Dienst ausführen soll, sowie den Starttyp (Standardwert ist Manuell) angeben. Die Benutzer-ID darf keine Leerzeichen enthalten. Ferner muss die Benutzer-ID der Administratorgruppe angehören und die erweiterte Benutzerberechtigung 'Als Dienst anmelden' besitzen. Sofern die Benutzer-ID der Administratorgruppe angehört, erteilt ihr das Profile Management Tool die erweiterte Benutzerberechtigung, falls die ID über diese noch nicht verfügt.

Sie können den Windows-Dienst, der bei der Profilerstellung hinzugefügt wurde, beim Löschen des Profils entfernen.

### **Hinweise zu IPv6, wenn Profile als Windows-Dienste ausgeführt werden**

Profile, die für die Ausführung als Windows-Dienst erstellt wurden, können bei Verwendung von IPv6 nicht gestartet werden, wenn der Dienst für die Ausführung als 'Lokales System' konfiguriert wurde. Erstellen Sie eine benutzerspezifische Umgebungsvariable, um IPv6 zu aktivieren. Da es sich bei dieser Umgebungsvariablen um eine Benutzervariable und nicht um eine Variable des lokalen Systems handelt, kann nur ein Windows-Dienst, der unter der ID des jeweiligen Benutzers ausgeführt wird, auf diese Umgebungsvariable zugreifen. Standardmäßig wird der Dienst (Service) so definiert, dass er als lokales System ausgeführt wird, wenn ein neues Profil erstellt und für die Ausführung als Windows-Dienst konfiguriert wird. Wenn versucht wird, den Windows-Dienst für IBM Business Process Manager auszuführen, kann der Dienst nicht auf die Benutzerumgebungsvariable zugreifen, die für IPv6 definiert ist, und wird daher als IPv4-Dienst gestartet. Der Server wird in diesem Fall nicht ordnungsgemäß gestartet. Zur Behebung des Problems müssen Sie bei der Profilerstellung angeben, dass der Windows-Dienst für IBM Business Process Manager nicht als 'lokales System' ausgeführt werden soll, sondern unter derselben Benutzer-ID, unter der die Umgebungsvariable für IPv6 definiert ist.

- <span id="page-2063-0"></span>16. Legen Sie auf der Seite **Process Server-Konfiguration** die Werte für die folgenden Parameter fest:
	- v **Umgebungsname**: Der Umgebungsname wird verwendet, um eine Verbindung von einem Process Center zu diesem Process Server herzustellen.
	- v **Umgebungstyp**: Wählen Sie aus, wie der Process Server verwendet werden soll:
		- Wählen Sie **Produktion** aus, wenn der Server in einer Produktionsfunktionalität eingesetzt werden soll.
		- Wählen Sie **Staging** aus, wenn der Server als temporäre Position für Änderungen verwendet werden soll, bevor diese in die Produktionsumgebung aufgenommen werden.
		- Wählen Sie **Test** aus, wenn der Server als Testumgebung dienen soll, z. B. für Belastungstests.

**Einschränkung:** Verwenden Sie in derselben Zelle keine Kombination aus Produktionsservern und Servern, die nicht der Produktion dienen. Wählen Sie die Einstellung **Diesen Server offline verwenden** aus, wenn Sie als Umgebungstyp nicht **Produktion** ausgewählt haben oder wenn dieser Process Server nicht mit einem Process Center verbunden werden soll. Offline-Server können für die Implementierung von Momentaufnahmen von Prozessanwendungen verwendet werden. Jedoch unterscheidet sich die Methode zur Implementierung einer Prozessanwendung auf einem Offline-Process Server von der zur Implementierung auf einem Online-Process Server.

Wenn Sie die Option **Diesen Server offline verwenden** nicht ausgewählt haben, geben Sie die folgenden Informationen für das Process Center an, zu dem dieser Server eine Verbindung herstellen soll:

- v **Protokoll**: Wählen Sie entweder **http://** oder **https://** als Protokoll für die Verbindung zum Process Center aus.
- v **Host**: Geben Sie den Host oder den virtuellen Host ein, den dieser Process Server für die Kommunikation mit dem Process Center verwendet. Verwenden Sie einen vollständig qualifizierten Hostnamen. In einer Umgebung mit einer Lastausgleichsfunktion oder einem Proxy-Server zwischen dem Process Server und den Process Center-Services müssen Sie sicherstellen, dass die hier angegebenen Informationen mit der URL für den Zugriff auf das Process Center übereinstimmen.
- v **Port**: Geben Sie die Portnummer für das Process Center ein. In einer Umgebung mit einer Lastausgleichsfunktion oder einem Proxy-Server zwischen dem Process Server und dem Process Center müssen Sie sicherstellen, dass die hier angegebenen Informationen mit der URL für den Zugriff auf das Process Center übereinstimmen.
- v **Benutzername**: Geben Sie den Namen eines Process Center-Benutzers ein. Der Process Server verwendet diesen Benutzer, um die Verbindung zum Process Center herzustellen.
- v **Kennwort**: Geben Sie das Kennwort für den Process Center-Benutzer ein.

Sie können auf **Verbindung testen** klicken, um die Verbindung zum Process Center zu prüfen.

Falls Sie die Option für die **Typische Profilerstellung** ausgewählt haben, fahren Sie mit dem Schritt für die [Datenbankkonfiguration - Teil 1](#page-2065-0) fort.

- 17. Erweitert: Konfigurieren Sie die Common-Datenbank mit einer Entwurfsdatei.
	- a. Wählen Sie **Datenbankentwurfsdatei verwenden** aus.
	- b. Klicken Sie auf **Durchsuchen**.
	- c. Geben Sie den vollständig qualifizierten Pfadnamen für die Entwurfsdatei an.
	- d. Wenn die Datenbankscripts automatisch (im Rahmen des Profilerstellungsprozesses) ausgeführt werden sollen, wählen Sie **Datenbankscripts zum Erstellen der Datenbanktabelle ausführen** aus. Wenn Sie das Kontrollkästchen nicht auswählen, müssen Sie oder der Datenbankadministrator die Scripts nach Abschluss der Profilerstellung manuell ausführen. Sie müssen außerdem die Datenbank mit Systeminformationen laden, indem Sie den Befehl **bootstrapProcessServerData** ausführen.

**Wichtig:** Wenn Sie **Datenbankscripts zum Erstellen der Datenbanktabelle ausführen** auswählen, stellen Sie sicher, dass **Vorhandene lokale oder ferne Datenbank verwenden** *nicht* ausgewählt ist. Wenn beide Optionen ausgewählt sind, treten Fehler auf.

e. Klicken Sie auf **Weiter**. Wenn Sie sich für die Angabe einer Entwurfsdatei entscheiden, werden die Anzeigen für die Datenbankkonfiguration im Profile Management Tool übersprungen. Stattdessen wird die Speicherposition der Entwurfsdatei an die Befehlszeile übergeben, um die Datenbankkonfiguration abzuschließen.

Fahren Sie mit dem Schritt für die [Business Space-Konfiguration](#page-2066-0) fort.

- <span id="page-2065-0"></span>18. Geben Sie auf der Seite **Datenbankkonfiguration - Teil 1** die Informationen zur Common-Datenbank an.
	- a. Wählen Sie in der Liste **Datenbankprodukt auswählen** den Eintrag **DB2** aus.
	- b. Wählen Sie die Option **Neue lokale Datenbank erstellen** oder die Option **Bestehende lokale oder ferne Datenbank verwenden** aus. Wenn Sie die Erstellung einer neuen Datenbank auswählen, erstellt das Profile Management Tool eine neue DB2-Datenbank.
	- c. Optional: Wenn Sie den Standardwert ändern wollen, geben Sie für die Common-Datenbank einen neuen Namen ein. Der Datenbankname muss eindeutig sein.
	- d. Optional: Zur Angabe eines Zielverzeichnisses für generierte Scripts müssen Sie die Option **Zielverzeichnis für generierte Scripts überschreiben** aktivieren und im Feld **Ausgabeverzeichnis für Datenbankscripts** den Pfad eingeben. Das Standardverzeichnis heißt *installationsstammverzeichnis*/profiles/*profilname*/dbscripts.
	- e. Wenn die Datenbankscripts automatisch im Rahmen des Profilerstellungsprozesses ausgeführt werden sollen, wählen Sie **Datenbankscripts zum Initialisieren der Datenbanken ausführen** aus. Wenn Sie das Kontrollkästchen nicht auswählen, müssen Sie oder der Datenbankadministrator die Scripts nach Abschluss der Profilerstellung manuell ausführen. Sie müssen außerdem die Datenbank mit Systeminformationen laden, indem Sie den Befehl **bootstrapProcessServerData** ausführen.
	- f. Klicken Sie auf **Weiter**.
- 19. Vervollständigen Sie auf der Seite **Datenbankkonfiguration Teil 2** die Konfiguration der Common-Datenbank. Geben Sie für die folgenden Felder Werte an.

| Feld                                                                   | <b>Erforderliche Aktion</b>                                                                                                    |
|------------------------------------------------------------------------|----------------------------------------------------------------------------------------------------|
| Benutzername zur<br>Datenbankauthentifizierung                         | Geben Sie den Benutzernamen für die<br>Authentifizierung bei der Datenbank ein.                                                                            |
| Kennwort für die<br>Datenbankauthentifizierung                         | Geben Sie ein Kennwort für die<br>Authentifizierung bei der Datenbank ein.                                                                                 |
| Kennwort bestätigen                                                    | Bestätigen Sie das Kennwort.                                                                                                    |
| Position (Verzeichnis) der Dateien im<br>Klassenpfad des JDBC-Treibers | Die Klassenpfaddateien des JDBC-Treibers<br>sind im Produktpaket enthalten und befin-<br>den sich an der Position<br>\${WAS INSTALL ROOT}/jdbcdrivers/DB2. |
| Hostname (oder IP-Adresse) des<br><b>Datenbankservers</b>              | Ubernehmen Sie den Standardwert<br>localhost oder geben Sie den korrekten<br>Hostnamen des Datenbankservers ein.                                           |
| <b>Server-Port</b>                                                     | Ubernehmen Sie den Standardwert 50000<br>oder geben Sie die korrekte Server-Port-<br>Nummer ein.                                                           |

*Tabelle 205. Erforderliche Felder für die Konfiguration der Common-Datenbank bei DB2- Datenbank*

*Tabelle 205. Erforderliche Felder für die Konfiguration der Common-Datenbank bei DB2- Datenbank (Forts.)*

| Feld       | <b>Erforderliche Aktion</b>                                    |
|------------|----------------------------------------------------------------|
| Schemaname | Geben Sie einen Schemanamen für die Com-<br>mon-Datenbank ein. |

- <span id="page-2066-0"></span>20. Erweitert: Wenn Sie IBM Forms Server für die Verwendung mit den Widgets für die Benutzertaskverwaltung in Business Space konfigurieren wollen, müssen Sie das Kontrollkästchen **IBM Forms Server konfigurieren** auswählen und die HTTP-Position für das IBM Forms Server-Umsetzungsprogramm sowie das Installationsstammverzeichnis von IBM Forms Server eingeben. Klicken Sie anschließend auf **Weiter**.
- 21. Erweitert: Entscheiden Sie, ob für die Installation ein Business Process Rules Manager konfiguriert werden soll, und klicken Sie anschließend auf **Weiter**. Business Process Rules Manager ist eine Webanwendung, die Schablonen für Business-Regeln an die Anforderungen Ihrer Geschäftsanwendungen anpasst.
- 22. Erweitert: Wählen Sie auf der Seite **Business Process Choreographer-Konfiguration** aus, ob ein Beispiel für eine Business Process Choreographer-Konfiguration erstellt werden soll. Die Beispielkonfiguration dient nur zu Entwicklungszwecken.

**Wichtig:** Die Business Process Choreographer-Beispielkonfiguration verwendet innerhalb der Common-Datenbank (CMNDB) ein eigenes Schema, dessen Name immer BPEDB lautet. Wenn diese Bedingungen zu restriktiv sind, inaktivieren Sie die Business Process Choreographer-Konfiguration während der Profilerstellung und konfigurieren Sie Business Process Choreographer, nachdem Sie das Profil erstellt haben.

- 23. Prüfen Sie die Informationen auf der Seite **Zusammenfassung** für das Profil. Klicken Sie auf **Erstellen**, um das Profil zu erstellen. Klicken Sie auf **Zurück**, wenn Sie die Kenndaten des Profils ändern wollen.
- 24. Prüfen Sie die Informationen auf der Seite für die Fertigstellung des Profils. Um zur Einstiegskonsole zu wechseln, müssen Sie sicherstellen, dass das Kontrollkästchen **Einstiegskonsole starten** ausgewählt ist. Klicken Sie danach auf **Fertig stellen**.
- v Fügen Sie benutzerdefinierte Profile (verwaltete Knoten) hinzu, die durch den Deployment Manager verwaltet werden sollen, und konfigurieren Sie anschließend die Implementierungsumgebung.
- Konfigurieren Sie optional Business Process Choreographer.

# *Deployment Manager-Profile dem Befehlszeilendienstprogramm 'manageprofiles' erweitern:*

Anstelle des Profile Management Tools können Sie das Befehlszeilendienstprogramm 'manageprofiles' zum Erweitern von vorhandenen benutzerdefinierten Profilen für WebSphere Application Server V8.0 verwenden.

Denken Sie daran, alle Server zu beenden, die einem Profil zugeordnet sind, das Sie erweitern wollen.

Stellen Sie sicher, dass Sie das Befehlszeilendienstprogramm **manageprofiles** noch nicht für dasselbe Profil ausführen. Falls bei der Ausführung des Befehls eine Fehlernachricht ausgegeben wird, ermitteln Sie, ob gegenwärtig eine andere Profilerstellungs- oder Profilerweiterungsaktion ausgeführt wird. Wenn dies der Fall ist, müssen Sie auf den Abschluss dieser Erstellung bzw. Erweiterung warten.

**Einschränkung:** Um den Befehl **manageprofiles** unter Windows 7, Windows Vista oder Windows Server 2008 ausführen zu können, müssen Sie die Berechtigungen Ihres Microsoft Windows-Benutzerkontos mit dem Befehl **runas** hochstufen. Beachten Sie, dass der Befehl **manageprofiles** und alle Parameter in doppelte Anführungszeichen eingeschlossen werden müssen. Beispielsweise kann der folgende Befehl im Verzeichnis *installationsstammverzeichnis*\bin ausgeführt werden: runas /env /user:MyAdminName "manageprofiles.bat -response *eigene\_antwortdatei*"

Benutzer ohne Verwaltungsaufgaben werden zum Eingeben des Administratorkennworts aufgefordert.

Falls Sie BPM in einer Umgebung mit Windows-Domänencontroller und im Rahmen der Installation DB2 Express installiert haben, schlägt die Profilerstellung fehl, weil Sie nicht die Domänenbenutzer-ID zum Erstellen einer neuen Datenbank und der zugehörigen Tabellen verwenden können. Wenden Sie vor der Erstellung eines Profils eine der folgenden Lösungen an:

- Melden Sie sich beim Windows-System als lokaler Systembenutzer an, um ein Profil zu erstellen.
- v Führen Sie die im Abschnitt über den DB2-Protokolldateifehler SQL1092N (USE-RID ist nicht zur Ausführung des angeforderten Befehls bzw. der angeforderten Operation berechtigt) beschriebenen Schritte aus, bevor Sie ein Profil erstellen.
- 1. Stellen Sie fest, mit welcher Schablone das vorhandene Profil, das Sie erweitern wollen, erstellt wurde. Sie müssen ein Deployment Manager-Profil erweitern. Sie können die Schablone ermitteln, indem Sie die Profilregistry prüfen, die sich in der Datei *installationsstammverzeichnis*\properties\profileRegistry.xml befindet. Nehmen Sie an dieser Datei keine Änderungen vor. Verwenden Sie sie ausschließlich, um die Schablonen anzuzeigen.
- 2. Verwenden Sie den Parameter **-augment**, um mit einer Erweiterungsschablone Änderungen an einem vorhandenen Profil durchzuführen. Der Parameter **-augment** bewirkt, dass das Befehlszeilendienstprogramm **manageprofiles** das vom Parameter **-profileName** angegebene Profil mit der Schablone aktualisiert oder erweitert, die vom Parameter **-templatePath** angegeben wird. Die Erweiterungsschablonen, die Sie verwenden können, sind von den IBM Produkten und den Versionen abhängig, die in Ihrer Umgebung installiert sind. Vergewissern Sie sich, dass Sie den vollständig qualifizierten Dateipfad für **-templatePath** angegeben haben, da ein relativer Dateipfad für den Parameter **-templatePath** dazu führt, dass das angegebene Profil nicht vollständig erweitert werden kann.

**Anmerkung:** Die Dateien, die sich im Verzeichnis *installationsverzeichnis*/ profileTemplates/BPM befinden, dürfen nicht manuell geändert werden.

3. Um den Parameter **-responseFile** zu verwenden, sehen Sie sich die bereitgestellte Beispielantwortdatei an und erstellen Sie für Ihre Umgebung eine spezielle Antwortdatei.

**Wichtig:** Stellen Sie sicher, dass nach den Werten keine Leerzeichen mehr angegeben sind (z. B. 'personalCertValidityPeriod=1 ' oder 'winserviceCheck=false '. Leerzeichen verursachen einen Fehlschlag der Profi-

lerstellung.

Die Beispiele befinden sich im Verzeichnis *installationsstammverzeichnis*\ BPM\samples\manageprofiles. Da die meisten Parameter durch den Datenbankserver beeinflusst werden, kopieren Sie eine Beispieldatei, die Ihren Datenbankserver verwendet, und passen Sie anschließend die übrigen Parameter unter Zuhilfenahme der anderen Dateien an. Die folgenden Beispieldateien sind verfügbar:

- v PSStd\_StandAlone\_DB2\_DATASERVER.response: Beispiel für die Konfiguration von IBM Business Process Manager Standard Process Server in einer eigenständigen Konfiguration mit einer DB2-Datenbank.
- PSAdv StandAlone\_DB2\_DATASERVER.response: Beispiel für die Konfiguration von IBM Business Process Manager Advanced Process Server in einer eigenständigen Konfiguration mit einer DB2-Datenbank.
- PCStd StandAlone MSSQLSERVER.response: Beispiel für die Konfiguration von IBM Business Process Manager Standard Process Center in einer eigenständigen Konfiguration mit einer SQL Server-Datenbank.
- PCAdv StandAlone MSSQLSERVER MICROSOFT.response: Beispiel für die Konfiguration von IBM Business Process Manager Advanced Process Center in einer eigenständigen Konfiguration mit einer SQL Server-Datenbank.
- PSAdv Dmgr DB2 DATASERVER.response: Beispiel für die Konfiguration von IBM Business Process Manager Advanced Process Server in einer Deployment Manager-Konfiguration mit einer DB2 Dataserver-Datenbank.
- PCAdv Dmgr DB2 ORACLE.response: Beispiel für die Konfiguration von IBM Business Process Manager Advanced Process Center in einer Deployment Manager-Konfiguration mit einer Oracle-Datenbank.
- PSAdv Custom DB2 DATASERVER.response: Beispiel für die Konfiguration von IBM Business Process Manager Advanced Process Server in einer angepassten Konfiguration mit einer DB2 Dataserver-Datenbank.
- PCAdv Custom DB2 ORACLE.response: Beispiel für die Konfiguration von IBM Business Process Manager Advanced Process Center in einer angepassten Konfiguration mit einer Oracle-Datenbank.

Kopieren Sie eine der Beispielantwortdateien in Ihr Arbeitsverzeichnis. Bearbeiten Sie die Parameter in der Antwortdatei gemäß den Anforderungen Ihrer Konfiguration und speichern Sie die bearbeitete Antwortdatei.

4. Führen Sie die Datei über die Befehlszeile aus. Geben Sie den Parameter **-profilePath** nicht an. Beispiel:

manageprofiles.bat -augment -templatePath *installationsstammverzeichnis*/profileTemplates/BPM/d Wenn Sie eine Antwortdatei erstellt haben, geben Sie den Parameter **-response** ohne andere Parameter an. Beispiel:

manageprofiles.bat -response *myResponseFile*

Der Status wird nach Abschluss der Befehlsausführung im Konsolfenster angezeigt. Für die Datei gilt die normale Syntaxprüfung und die Datei wird wie jede andere Antwortdatei syntaktisch analysiert. Einzelwerte in der Antwortdatei werden als Befehlszeilenparameter behandelt.

- v Fügen Sie benutzerdefinierte Profile (verwaltete Knoten) hinzu, die durch den Deployment Manager verwaltet werden sollen, und konfigurieren Sie anschließend die Implementierungsumgebung.
- Konfigurieren Sie optional Business Process Choreographer.

# *Benutzerdefinierte Profile erstellen oder erweitern:*

Im Rahmen der Network Deployment-Konfiguration müssen Sie mindestens ein benutzerdefiniertes Profil erstellen oder erweitern. Ein benutzerdefiniertes Profil enthält einen leeren Knoten, den Sie in eine Deployment Manager-Zelle einbinden müssen, damit dieser verwendet werden kann. Wenn Sie ein benutzerdefiniertes Profil einbinden, wird es zu einem verwalteten Knoten.

### *Benutzerdefinierte Profile mit dem Profile Management Tool erstellen:*

Mit dem Profile Management Tool können Sie benutzerdefinierte Profile erstellen und einbinden.

Die Sprache für das Profile Management Tool wird anhand der Standardspracheinstellung des Systems ermittelt und festgelegt. Falls diese Standardsprache nicht zu den unterstützten Sprachen gehört, wird Englisch verwendet. Sie können die Standardsprache außer Kraft setzen, indem Sie das Profile Management Tool in einer Befehlszeile starten und anhand der Java-Einstellung user.language eine andere Sprache angeben. Geben Sie den folgenden Befehl ein:

installationsstammverzeichnis\java\bin\java -Duser.language=locale installationsstammverzeichnis\bin

Geben Sie beispielsweise den folgenden Befehl ein, um das Profile Management Tool in deutscher Sprache zu starten: installationsstammverzeichnis\java\bin\java -Duser.language=de *installationsstammverzeichnis*\bin\Pro

#### **Einschränkungen:**

• Um das Profile Management Tool unter Windows 7, Windows Vista oder Windows Server 2008 ausführen zu können, müssen Sie die Berechtigungen Ihres Microsoft Windows-Benutzerkontos hochstufen. Unabhängig davon, ob Sie ein Benutzer mit Verwaltungsaufgaben oder ein Benutzer ohne Verwaltungsaufgaben sind, klicken Sie mit der rechten Maustaste auf die Datei pmt.bat und wählen Sie **Als Administrator ausführen** aus. Verwenden Sie alternativ den Befehl **runas** in der Befehlszeile. Beispielsweise kann der folgende Befehl im Verzeichnis *installationsstammverzeichnis*\bin\ProfileManagement ausgeführt werden:

runas /user:MyAdminName /env pmt.bat

Benutzer ohne Verwaltungsaufgaben werden zum Eingeben des Administratorkennworts aufgefordert.

v Wenn Sie mehrere Instanzen von IBM Business Process Manager als Rootbenutzer installieren und einem Benutzer ohne Verwaltungsaufgaben nur auf eine Untergruppe dieser Instanzen Zugriff erteilen, funktioniert das Profile Management Tool für den Benutzer ohne Verwaltungsaufgaben nicht ordnungsgemäß. Außerdem tritt eine Ausnahmebedingung com.ibm.wsspi.profile.WSProfileException auf oder es wird oder eine Nachricht des Typs Zugriff verweigert in die Datei *installationsstammverzeichnis*\bin\ProfileManagement\pmt.bat geschrieben. Benutzer ohne Verwaltungsaufgaben haben standardmäßig keinen Zugriff auf die Programmdateiverzeichnisse (Programme), die das Produkt als Standardinstallationsverzeichnisse verwendet. Zur Behebung dieses Problems müssen Benutzer ohne Verwaltungsaufgaben das Produkt entweder selbst installieren oder ihnen muss die Berechtigung erteilt werden, auf die anderen Produktinstanzen zuzugreifen.

Nachdem Sie das Profile Management Tool gestartet haben, müssen Sie entscheiden, ob Sie die **Typische Profilerstellung** oder die **Erweiterte Profilerstellung** verwenden wollen. Verwenden Sie die Option 'Erweitert' zur Ausführung folgender Aktivitäten:

• Zuweisen angepasster Werte zu Ports, zur Speicherposition des Profils sowie zu den Namen des Profils, des Knotens, des Hosts und der Zelle (wo zutreffend).

- v Erstellen eines Systemservice, um den Server auszuführen, wenn Ihr Betriebssystem und die Berechtigungen Ihres Benutzerkontos die Erstellung von Services zulassen.
	- 1. Wenn Sie den benutzerdefinierten Knoten während der Erstellung des benutzerdefinierten Profils in einen Deployment Manager einbinden wollen, starten Sie den Deployment Manager.
	- 2. Verwenden Sie zum Starten des Profile Management Tools eines der folgenden Verfahren:
		- Starten Sie das Tool über die Einstiegskonsole.
		- v Im Windows-Startmenü. Wählen Sie beispielsweise **Start > Programme** *oder* **Alle Programme > IBM > Business Process Manager 8.0 > Profile Management Tool** aus.
		- v Führen Sie den Befehl *installationsstammverzeichnis*\bin\ ProfileManagement\pmt.bat aus.
	- 3. Klicken Sie auf der **Begrüßungsseite** auf **Profile Management Tool starten** oder wählen Sie die Registerkarte **Profile Management Tool** aus.
	- 4. Klicken Sie auf der Registerkarte **Profile** auf **Erstellen**. Die Seite für die Umgebungsauswahl wird in einem separaten Fenster geöffnet.
- 5. Suchen Sie auf der Seite für die Umgebungsauswahl nach der IBM Business Process Manager Advanced-Konfiguration und erweitern Sie den Abschnitt. Wählen Sie das zu erstellende Profil aus und klicken Sie auf **Weiter**.
- 6. Falls Sie die Option **Typische Profilerstellung** ausgewählt haben, fahren Sie mit dem Schritt für die [Einbindung](#page-2071-0) fort.
- 7. Erweitert: Führen Sie auf der Seite **Profilname und -position** die folgenden Schritte aus:
	- a. Geben Sie einen eindeutigen Namen in das Feld für den Profilnamen ein oder übernehmen Sie den Standardwert. Jedes Profil, das Sie erstellen, muss einen Namen besitzen. Wenn Sie mehrere Profile verwenden, können Sie diese anhand des Namens auf ihrer höchsten Ebene unterscheiden.
	- b. Geben Sie das Verzeichnis für das Profil direkt im entsprechenden Feld ein oder klicken Sie auf die Schaltfläche **Durchsuchen**, um zum Profilverzeichnis zu navigieren. Das von Ihnen angegebene Verzeichnis wird die Definitionsdateien für die Laufzeitumgebung enthalten. Dazu zählen Befehls-, Konfigurations- und Protokolldateien. Das Standardverzeichnis heißt *installationsstammverzeichnis*\profiles\*profilname*.
	- c. Optional: Wählen Sie das Kontrollkästchen **Dieses Profil als Standardprofil verwenden** aus, wenn Sie das von Ihnen erstellte Profil als Standardprofil festlegen möchten. Dieses Kontrollkästchen wird nur angezeigt, wenn sich auf Ihrem System ein Profil befindet.

Wenn ein Profil als Standardprofil festgelegt ist, wird es automatisch von Befehlen verwendet. Das erste Profil, das auf einer Workstation erstellt wird, ist das Standardprofil. Das Standardprofil ist das Standardziel für Befehle, die im Verzeichnis bin im Installationsstammverzeichnis des Produkts eingegeben werden. Wenn auf einer Workstation nur ein Profil vorhanden ist, arbeitet jeder Befehl mit diesem Profil. Sind auf einer Maschine mehr als zwei Profile vorhanden, müssen Sie für bestimmte Befehle das Profil angeben, für das sie ausgeführt werden sollen.

d. Wählen Sie in der Liste für die **Leistungsoptimierungseinstellung der Serverlaufzeit** eine Leistungsoptimierungsstufe aus, die für das Profil, das Sie erstellen wollen, angemessen ist. Dieser Parameter ist ein Parameter von WebSphere Application Server.

- e. Klicken Sie auf **Weiter**. Wenn Sie auf **Zurück** klicken und den Namen des Profils ändern, müssen Sie, wenn die Seite erneut angezeigt wird, unter Umständen den Namen auf dieser Seite manuell löschen.
- 8. Erweitert: Führen Sie auf der Seite **Knoten-, Host- und Zellennamen** die folgenden Aktionen für das Profil aus, das Sie erstellen:
	- v Geben Sie im Feld **Knotenname** einen Namen für den Knoten ein oder übernehmen Sie den Standardwert. Geben Sie dem Knoten einen möglichst kurzen Namen, der allerdings innerhalb der Implementierungsumgebung eindeutig sein muss.
	- v Geben Sie in das Feld **Servername** einen Namen für den Server ein oder übernehmen Sie den Standardwert.
	- v Geben Sie in das Feld **Hostname** einen Namen für den Host ein oder übernehmen Sie den Standardwert.
	- v Geben Sie in das Feld **Zellenname** einen Namen für die Zelle ein oder übernehmen Sie den Standardwert.

Klicken Sie auf **Weiter**.

<span id="page-2071-0"></span>9. Wählen Sie auf der Seite **Einbindung** aus, ob Sie den Knoten jetzt im Rahmen der Profilerstellung in den Deployment Manager einbinden oder ihn zu einem späteren Zeitpunkt und außerhalb der Profilerstellung einbinden möchten. Wenn Sie sich dafür entscheiden, den Knoten im Rahmen der Profilerstellung einzubinden, geben Sie den Hostnamen oder die IP-Adresse und den SOAP-Port des Deployment Managers sowie eine Benutzer-ID und ein Kennwort zur Authentifizierung beim Deployment Manager an.

## **Wichtig:**

Wählen Sie **Diesen Knoten später einbinden** aus, wenn eine der folgenden Situationen zutrifft:

- Sie planen, diesen benutzerdefinierten Knoten als Migrationsziel zu verwenden.
- Es wird gerade ein weiteres Profil eingebunden. Die Knoteneinbindung muss serialisiert erfolgen.
- Der Deployment Manager ist nicht aktiv oder Sie sind nicht sicher, ob er aktiv ist.
- v Für den Deployment Manager ist der SOAP-Connector inaktiviert.
- Der Deployment Manager wurde noch nicht zu einem Deployment Manager von IBM Business Process Manager erweitert.
- v Der Deployment Manager weist nicht das gleiche oder ein höheres Release-Level als das Profil auf, das von Ihnen erstellt wird.
- v Für den Deployment Manager wurde kein JMX-Verwaltungsport aktiviert.
- v Der Deployment Manager wurde so rekonfiguriert, dass er als bevorzugten JMX-Connector (JMX = Java Management Extensions) nicht den Standardmethodenaufruf über Remotezugriff (Remote Method Invocation - RMI) verwendet. Wählen Sie in der Administrationskonsole des Deployment Managers **Systemverwaltung** > **Deployment Manager** > **Verwaltungsservices** aus, um den bevorzugten Connectortyp zu überprüfen.

## **Verarbeitung im Zusammenhang mit der Einbindung des Knotens bei der Erstellung des benutzerdefinierten Profils:**

• Vom Profile Management Tool wird überprüft, ob der Deployment Manager vorhanden ist, ob eine Verbindung zu ihm hergestellt werden kann und ob

die Authentifizierungsbenutzer-ID und das entsprechende Kennwort für den Deployment Manager gültig sind (sofern er geschützt ist).

v Wenn Sie versuchen, einen benutzerdefinierten Knoten einzubinden, obwohl der Deployment Manager nicht aktiv ist oder aus einem anderen Grund nicht verfügbar ist, werden Sie in einem Warnfenster darauf hingewiesen, dass Sie den aktuellen Vorgang nicht fortsetzen können. Wenn diese Warnanzeige ausgegeben wird, klicken Sie auf **OK** und ändern Sie die auf der Seite 'Einbindung' ausgewählten Optionen.

Klicken Sie auf **Weiter**. Falls Sie die Option für die **Typische Profilerstellung** ausgewählt haben, fahren Sie mit dem Schritt für die [Datenbankkonfiguration](#page-2074-0) fort.

- 10. Erweitert: Geben Sie auf der Seite **Sicherheitszertifikat (Teil 1)** an, ob Sie neue Zertifikate erstellen oder vorhandene Zertifikate importieren wollen.
	- v Wenn Sie ein neues standardmäßiges persönliches Zertifikat und ein neues Stammsignaturzertifikat erstellen möchten, wählen Sie die entsprechenden Optionen aus und klicken Sie auf **Weiter**.
	- v Wenn Sie ein vorhandenes Zertifikat importieren möchten, wählen Sie die Optionen zum Importieren eines vorhandenen standardmäßigen persönlichen Zertifikats und zum Importieren eines vorhandenen Stammsignaturzertifikats aus und geben Sie die folgenden Informationen an:
		- Geben Sie in das Feld **Pfad** den Verzeichnispfad für das vorhandene Zertifikat ein.
		- Geben Sie in das Feld **Kennwort** das Kennwort für das Zertifikat ein.
		- Wählen Sie im Feld **Keystore-Typ** den Keystore-Typ für das zu importierende Zertifikat aus.
		- Wählen Sie im Feld **Keystore-Alias** den Keystore-Alias für das zu importierende Zertifikat aus.
		- Klicken Sie auf **Weiter**, um die Seite **Sicherheitszertifikat (Teil 2)** anzuzeigen.

Wenn Sie ein persönliches Zertifikat als persönliches Standardzertifikat importieren, importieren Sie das Stammzertifikat, von dem das persönliche Zertifikat signiert wurde. Andernfalls fügt das Profile Management Tool den Unterzeichner des persönlichen Zertifikats zur Datei trust.p12 hinzu.

11. Erweitert: Prüfen Sie auf der Seite **Sicherheitszertifikat (Teil 1)**, ob die Zertifikatsinformationen richtig sind, und klicken Sie auf **Weiter**, um die Seite für die Portwertzuordnung anzuzeigen.

Wenn Sie die Zertifikate erstellen, können Sie entweder die Standardwerte übernehmen oder die Werte für die Erstellung neuer Zertifikate ändern. Ein persönliches Standardzertifikat hat eine Standardgültigkeit von einem Jahr und wird vom Stammsignaturzertifikat signiert. Das Stammsignaturzertifikat ist ein selbst signiertes Zertifikat mit einer Standardgültigkeit von 15 Jahren. Das Keystore-Standardkennwort für das Stammsignaturzertifikat lautet WebAS. Ändern Sie dieses Kennwort. Das neue Kennwort darf keine Zeichen des Doppelbytezeichensatzes (DBCS) enthalten, da bestimmte Keystore-Typen, unter anderem auch PKCS12, diese Zeichen nicht unterstützen. Welche Keystore-Typen unterstützt werden, hängt von den Providern in der Datei java.security ab.

Wenn Sie ein Zertifikat oder beide Zertifikate erstellen bzw. ein Zertifikat oder beide Zertifikate importieren, werden die folgenden Keystore-Dateien erstellt:

- v key.p12: Enthält das persönliche Standardzertifikat.
- v trust.p12: Enthält das Unterzeichnerzertifikat des Standardstammzertifikats.
- root-key.p12: Enthält das Stammsignaturzertifikat.
- v default-signers.p12: Enthält Unterzeichnerzertifikate, die zu allen neuen Keystore-Datei hinzugefügt werden, die Sie nach der Installation und Inbetriebnahme des Servers erstellt haben. In der Standardeinstellung enthält die Keystore-Datei das Unterzeichnerzertifikat für das Standardstammzertifikat und ein DataPower-Unterzeichnerzertifikat.
- v deleted.p12: Enthält Zertifikate, die mit der Task 'deleteKeyStore' gelöscht wurden und bei Bedarf wieder hergestellt werden können.
- v ltpa.jceks: Enthält die LTPA-Standardschlüssel (LTPA = Lightweight Third-Party Authentication) für Server, die von den Servern in Ihrer Umgebung für die gegenseitige Kommunikation verwendet werden.

Alle diese Dateien besitzen dasselbe Kennwort, wenn Sie die Zertifikate erstellen oder importieren. Hierbei handelt es sich entweder um das Standardkennwort oder um ein von Ihnen angegebenes Kennwort. Ein importiertes Zertifikat wird zur Datei key.p12 oder zur Datei root-key.p12 hinzugefügt. Wenn Sie Zertifikate importieren und diese Zertifikate nicht die gewünschten Informationen enthalten, klicken Sie auf **Zurück**, um ein anderes Zertifikat zu importieren.

12. Erweitert: Stellen Sie auf der Seite für die Portwertzuordnung sicher, dass die für das Profil angegebenen Ports eindeutig sind, und klicken Sie danach auf **Weiter**. Das Profile Management Tool ermittelt Ports, die momentan von anderen WebSphere-Produkten verwendet werden, und zeigt die empfohlenen Portwerte an, die keine Konflikte mit den bereits vorhandenen Werten verursachen. Wenn andere als WebSphere-Anwendungen die angegebenen Ports verwenden, dann stellen Sie sicher, dass dadurch keine Konflikte verursacht werden. Wenn Sie auf der Seite **Optionale Anwendungsimplementierung** angegeben haben, dass die Administrationskonsole nicht implementiert werden soll, sind die Ports für die Administrationskonsole auf der Seite für die Portwertzuordnung nicht verfügbar.

Ports werden als belegt erkannt, wenn die folgenden Bedingungen erfüllt sind:

- v Die Ports sind einem Profil zugeordnet, das unter einer Installation erstellt wurde, die vom derzeitigen Benutzer durchgeführt wird.
- Die Ports sind momentan belegt.

Obwohl das Tool die Ports überprüft, wenn Sie die Seite für die Portwertzuordnung öffnen, können trotzdem Portkonflikte auftreten. Diese werden durch die Auswahl verursacht, die Sie auf den nachfolgenden Seiten des Profile Management Tools treffen. Ports werden erst zugeordnet, wenn die Profilerstellung abgeschlossen ist.

Wenn Sie einen Portkonflikt vermuten, können Sie nach der Profilerstellung prüfen, ob ein solcher vorliegt. Ermitteln Sie die bei der Profilerstellung verwendeten Ports, indem Sie die folgende Datei überprüfen:

*profilstammverzeichnis*\properties\portdef.prop

In dieser Datei befinden sich die Schlüssel und Werte, die für die Definition der Ports verwendet wurden. Wenn Sie auf einen Portkonflikt stoßen, können Sie Ports manuell erneut zuordnen. Informationen zur erneuten Zuordnung von Ports enthält der Abschnitt über die Aktualisierung von Ports in vorhandenen Profilen im Information Center von WebSphere Application Server. Führen Sie wie in diesem Abschnitt erläutert die Datei updatePorts.ant mithilfe des Scripts **ws\_ant** aus.

- <span id="page-2074-0"></span>13. Wählen Sie auf der Seite **Datenbankkonfiguration** die vom Deployment Manager verwendete Datenbank aus und bestätigen Sie die Speicherposition der Dateien des JDBC-Treibers im Klassenpfad.
- 14. Prüfen Sie die Informationen auf der Seite **Zusammenfassung** für das Profil. Klicken Sie auf **Erstellen**, um das Profil zu erstellen. Klicken Sie auf **Zurück**, wenn Sie die Kenndaten des Profils ändern wollen.
- 15. Prüfen Sie die Informationen auf der Seite für die Fertigstellung des Profils. Um zur Einstiegskonsole zu wechseln, müssen Sie sicherstellen, dass das Kontrollkästchen **Einstiegskonsole starten** ausgewählt ist. Klicken Sie danach auf **Fertig stellen**.

Nachdem Sie das Hinzufügen von benutzerdefinierten Profilen abgeschlossen haben, konfigurieren Sie die Implementierungsumgebung.

*Benutzerdefinierte Profile mit dem Befehlszeilendienstprogramm 'manageprofiles' erstellen:*

Anstelle des Profile Management Tools können Sie das Befehlszeilendienstprogramm 'manageprofiles' zum Erstellen von benutzerdefinierten Profilen verwenden.

Stellen Sie sicher, dass Sie das Befehlszeilendienstprogramm **manageprofiles** noch nicht für dasselbe Profil ausführen. Falls bei der Ausführung des Befehls eine Fehlernachricht ausgegeben wird, ermitteln Sie, ob gegenwärtig eine andere Profilerstellungs- oder Profilerweiterungsaktion ausgeführt wird. Wenn dies der Fall ist, müssen Sie auf den Abschluss dieser Erstellung bzw. Erweiterung warten.

**Einschränkung:** Um den Befehl **manageprofiles** unter Windows 7, Windows Vista oder Windows Server 2008 ausführen zu können, müssen Sie die Berechtigungen Ihres Microsoft Windows-Benutzerkontos mit dem Befehl **runas** hochstufen. Beachten Sie, dass der Befehl **manageprofiles** und alle Parameter in doppelte Anführungszeichen eingeschlossen werden müssen. Beispielsweise kann der folgende Befehl im Verzeichnis *installationsstammverzeichnis*\bin ausgeführt werden:

runas /env /user:MyAdminName "manageprofiles.bat -response *eigene\_antwortdatei*"

Benutzer ohne Verwaltungsaufgaben werden zum Eingeben des Administratorkennworts aufgefordert.

- 1. Ermitteln Sie, welche Parameter für Ihr Profil erforderlich sind, indem Sie sich die Befehlsbeispiele für die Profilerstellung ansehen. Ermitteln Sie die Werte, die Sie für das Profil angeben möchten. Überprüfen Sie hierzu die Standardwerte im Abschnitt zu den Parametern für das Befehlszeilendienstprogramm **manageprofiles**.
- 2. Um den Parameter **-responseFile** zu verwenden, sehen Sie sich die bereitgestellte Beispielantwortdatei an und erstellen Sie für Ihre Umgebung eine spezielle Antwortdatei.

**Wichtig:** Stellen Sie sicher, dass nach den Werten keine Leerzeichen mehr angegeben sind (z. B. 'personalCertValidityPeriod=1 ' oder

'winserviceCheck=false '. Leerzeichen verursachen einen Fehlschlag der Profilerstellung.

Die Beispiele befinden sich im Verzeichnis *installationsstammverzeichnis*\ BPM\samples\manageprofiles. Da die meisten Parameter durch den Datenbankserver beeinflusst werden, kopieren Sie eine Beispieldatei, die Ihren Datenbankserver verwendet, und passen Sie anschließend die übrigen Parameter unter Zuhilfenahme der anderen Dateien an. Die folgenden Beispieldateien sind verfügbar:

- PSStd StandAlone DB2 DATASERVER.response: Beispiel für die Konfiguration von IBM Business Process Manager Standard Process Server in einer eigenständigen Konfiguration mit einer DB2-Datenbank.
- PSAdv\_StandAlone\_DB2\_DATASERVER.response: Beispiel für die Konfiguration von IBM Business Process Manager Advanced Process Server in einer eigenständigen Konfiguration mit einer DB2-Datenbank.
- PCStd StandAlone MSSQLSERVER.response: Beispiel für die Konfiguration von IBM Business Process Manager Standard Process Center in einer eigenständigen Konfiguration mit einer SQL Server-Datenbank.
- PCAdv StandAlone MSSQLSERVER MICROSOFT.response: Beispiel für die Konfiguration von IBM Business Process Manager Advanced Process Center in einer eigenständigen Konfiguration mit einer SQL Server-Datenbank.
- PSAdv Dmgr DB2 DATASERVER.response: Beispiel für die Konfiguration von IBM Business Process Manager Advanced Process Server in einer Deployment Manager-Konfiguration mit einer DB2 Dataserver-Datenbank.
- PCAdv Dmgr DB2 ORACLE.response: Beispiel für die Konfiguration von IBM Business Process Manager Advanced Process Center in einer Deployment Manager-Konfiguration mit einer Oracle-Datenbank.
- PSAdv Custom DB2 DATASERVER.response: Beispiel für die Konfiguration von IBM Business Process Manager Advanced Process Server in einer angepassten Konfiguration mit einer DB2 Dataserver-Datenbank.
- PCAdv Custom DB2 ORACLE.response: Beispiel für die Konfiguration von IBM Business Process Manager Advanced Process Center in einer angepassten Konfiguration mit einer Oracle-Datenbank.

Kopieren Sie eine der Beispielantwortdateien in Ihr Arbeitsverzeichnis. Bearbeiten Sie die Parameter in der Antwortdatei gemäß den Anforderungen Ihrer Konfiguration und speichern Sie die bearbeitete Antwortdatei.

3. Führen Sie die Datei über die Befehlszeile aus. Beispiel:

manageprofiles.bat -create -templatePath *installationsstammverzeichnis/*profileTemplates/BPM/manag Wenn Sie eine Antwortdatei erstellt haben, geben Sie den Parameter **-response** ohne andere Parameter an. Beispiel:

manageprofiles.bat -response *myResponseFile*

Der Status wird nach Abschluss der Befehlsausführung im Konsolfenster angezeigt. Für die Datei gilt die normale Syntaxprüfung und die Datei wird wie jede andere Antwortdatei syntaktisch analysiert. Einzelwerte in der Antwortdatei werden als Befehlszeilenparameter behandelt.

Nachdem Sie das Hinzufügen von benutzerdefinierten Profilen abgeschlossen haben, konfigurieren Sie die Implementierungsumgebung.

## *Benutzerdefinierte Profile mit dem Profile Management Tool erweitern:*

Falls bereits benutzerdefinierte Profile für WebSphere Application Server V8.0 vorhanden sind, können Sie mit dem Profile Management Tool ein vorhandenes Profil erweitern, um die Unterstützung für IBM Business Process Manager hinzuzufügen.

Denken Sie daran, alle Server zu beenden, die einem Profil zugeordnet sind, das Sie erweitern wollen.

Die Sprache für das Profile Management Tool wird anhand der Standardspracheinstellung des Systems ermittelt und festgelegt. Falls diese Standardsprache nicht zu den unterstützten Sprachen gehört, wird Englisch verwendet. Sie können die Standardsprache außer Kraft setzen, indem Sie das Profile Management Tool in einer Befehlszeile starten und anhand der Java-Einstellung user.language eine andere Sprache angeben. Geben Sie den folgenden Befehl ein:

installationsstammverzeichnis\java\bin\java -Duser.language=locale installationsstammverzeichnis\l

Geben Sie beispielsweise den folgenden Befehl ein, um das Profile Management Tool in deutscher Sprache zu starten:

*installationsstammverzeichnis*\java\bin\java -Duser.language=de *installationsstammverzeichnis*\bin\ProfileManagement\startup.jar

### **Einschränkungen:**

v Um das Profile Management Tool unter Windows 7, Windows Vista oder Windows Server 2008 ausführen zu können, müssen Sie die Berechtigungen Ihres Microsoft Windows-Benutzerkontos hochstufen. Unabhängig davon, ob Sie ein Benutzer mit Verwaltungsaufgaben oder ein Benutzer ohne Verwaltungsaufgaben sind, klicken Sie mit der rechten Maustaste auf die Datei pmt.bat und wählen Sie **Als Administrator ausführen** aus. Verwenden Sie alternativ den Befehl **runas** in der Befehlszeile. Beispielsweise kann der folgende Befehl im Verzeichnis *installationsstammverzeichnis*\bin\ProfileManagement ausgeführt werden:

runas /user:MyAdminName /env pmt.bat

Benutzer ohne Verwaltungsaufgaben werden zum Eingeben des Administratorkennworts aufgefordert.

v Wenn Sie mehrere Instanzen von IBM Business Process Manager als Rootbenutzer installieren und einem Benutzer ohne Verwaltungsaufgaben nur auf eine Untergruppe dieser Instanzen Zugriff erteilen, funktioniert das Profile Management Tool für den Benutzer ohne Verwaltungsaufgaben nicht ordnungsgemäß. Außerdem tritt eine Ausnahmebedingung com.ibm.wsspi.profile.WSProfileException auf oder es wird oder eine Nachricht des Typs Zugriff verweigert in die Datei *installationsstammverzeichnis*\bin\ProfileManagement\pmt.bat geschrieben. Benutzer ohne Verwaltungsaufgaben haben standardmäßig keinen Zugriff auf die Programmdateiverzeichnisse (Programme), die das Produkt als Standardinstallationsverzeichnisse verwendet. Zur Behebung dieses Problems müssen Benutzer ohne Verwaltungsaufgaben das Produkt entweder selbst installieren oder ihnen muss die Berechtigung erteilt werden, auf die anderen Produktinstanzen zuzugreifen.

Nachdem Sie das Profile Management Tool gestartet haben, müssen Sie entscheiden, ob Sie die **Typische Profilerstellung** oder die **Erweiterte Profilerstellung** verwenden wollen. Verwenden Sie die Option 'Erweitert' zur Ausführung folgender Aktivitäten:

- v Zuweisen angepasster Werte zu Ports, zur Speicherposition des Profils sowie zu den Namen des Profils, des Knotens, des Hosts und der Zelle (wo zutreffend).
- v Erstellen eines Systemservice, um den Server auszuführen, wenn Ihr Betriebssystem und die Berechtigungen Ihres Benutzerkontos die Erstellung von Services zulassen.
- 1. Wenn Sie den benutzerdefinierten Knoten während der Erstellung des benutzerdefinierten Profils in einen Deployment Manager einbinden wollen, starten Sie den Deployment Manager.
- 2. Verwenden Sie zum Starten des Profile Management Tools eines der folgenden Verfahren:
	- Starten Sie das Tool über die Einstiegskonsole.
- v Im Windows-Startmenü. Wählen Sie beispielsweise **Start > Programme** *oder* **Alle Programme > IBM > Business Process Manager 8.0 > Profile Management Tool** aus.
- v Führen Sie den Befehl *installationsstammverzeichnis*\bin\ ProfileManagement\pmt.bat aus.
- 3. Beenden Sie alle Server, die einem Profil zugeordnet sind, das erweitert werden soll.
- 4. Klicken Sie auf der **Begrüßungsseite** auf **Profile Management Tool starten** oder wählen Sie die Registerkarte **Profile Management Tool** aus.
- 5. Wählen Sie auf der Registerkarte **Profile** das Profil aus, das Sie erweitern möchten, und klicken Sie auf **Erweitern**. Wenn Sie ein WebSphere Application Server-Profil erweitern, muss dies aus der WebSphere Application Server-Version stammen, unter der IBM Business Process Manager installiert ist. Die Schaltfläche **Erweitern** kann nur ausgewählt werden, falls überhaupt eine Erweiterung eines Profils möglich ist. Die Seite für die Erweiterungsauswahl wird in einem separaten Fenster geöffnet.
- 6. Wählen Sie auf der Seite für die Erweiterungsauswahl den Typ der Erweiterung aus, den Sie auf das Profil anwenden möchten. Klicken Sie anschließend auf **Weiter**.
- 7. Wählen Sie auf der Seite **Profilerweiterungsoptionen** die Option **Typische Profilerweiterung** oder **Erweiterte Profilerweiterung** aus und klicken Sie auf **Weiter**.

Mit der Option **Typische Profilerweiterung** wird das Profil mit den Standardkonfigurationseinstellungen erweitert.

Mit der Option **Erweiterte Profilerweiterung** können Sie eigene Konfigurationswerte für ein Profil angeben.

**Einschränkung:** Das Profile Management Tool zeigt eine Warnung an, wenn eine der folgenden Bedingungen zutrifft:

- v Für das Profil, das Sie zur Erweiterung ausgewählt haben, ist ein Server aktiv. Sie können das Profil erst erweitern, nachdem der Server gestoppt wurde. Alternativ hierzu können Sie auch auf **Zurück** klicken und dann ein anderes Profil angeben, für das keine Server aktiv sind.
- Das Profil, das Sie zur Erweiterung ausgewählt haben, ist eingebunden. Ein eingebundenes Profil kann nicht erweitert werden. Sie müssen auf **Zurück** klicken und ein anderes Profil auswählen, das nicht eingebunden ist.
- v Das Profil, das Sie zur Erweiterung ausgewählt haben, ist bereits durch das ausgewählte Produkt erweitert. Sie müssen auf **Zurück** klicken und ein anderes Profil zur Erweiterung auswählen.
- 8. Falls Sie die Option **Typische Profilerstellung** ausgewählt haben, fahren Sie mit dem Schritt für die [Einbindung](#page-2078-0) fort.
- 9. Erweitert: Führen Sie auf der Seite **Profilname und -position** die folgenden Schritte aus:
	- a. Geben Sie einen eindeutigen Namen in das Feld für den Profilnamen ein oder übernehmen Sie den Standardwert. Jedes Profil, das Sie erstellen, muss einen Namen besitzen. Wenn Sie mehrere Profile verwenden, können Sie diese anhand des Namens auf ihrer höchsten Ebene unterscheiden.
	- b. Geben Sie das Verzeichnis für das Profil direkt im entsprechenden Feld ein oder klicken Sie auf die Schaltfläche **Durchsuchen**, um zum Profilverzeichnis zu navigieren. Das von Ihnen angegebene Verzeichnis wird die Definitionsdateien für die Laufzeitumgebung enthalten. Dazu zählen Befehls-,

Konfigurations- und Protokolldateien. Das Standardverzeichnis heißt *installationsstammverzeichnis*\profiles\*profilname*.

c. Optional: Wählen Sie das Kontrollkästchen **Dieses Profil als Standardprofil verwenden** aus, wenn Sie das von Ihnen erstellte Profil als Standardprofil festlegen möchten. Dieses Kontrollkästchen wird nur angezeigt, wenn sich auf Ihrem System ein Profil befindet.

Wenn ein Profil als Standardprofil festgelegt ist, wird es automatisch von Befehlen verwendet. Das erste Profil, das auf einer Workstation erstellt wird, ist das Standardprofil. Das Standardprofil ist das Standardziel für Befehle, die im Verzeichnis bin im Installationsstammverzeichnis des Produkts eingegeben werden. Wenn auf einer Workstation nur ein Profil vorhanden ist, arbeitet jeder Befehl mit diesem Profil. Sind auf einer Maschine mehr als zwei Profile vorhanden, müssen Sie für bestimmte Befehle das Profil angeben, für das sie ausgeführt werden sollen.

- d. Wählen Sie in der Liste für die **Leistungsoptimierungseinstellung der Serverlaufzeit** eine Leistungsoptimierungsstufe aus, die für das Profil, das Sie erstellen wollen, angemessen ist. Dieser Parameter ist ein Parameter von WebSphere Application Server.
- e. Klicken Sie auf **Weiter**. Wenn Sie auf **Zurück** klicken und den Namen des Profils ändern, müssen Sie, wenn die Seite erneut angezeigt wird, unter Umständen den Namen auf dieser Seite manuell löschen.
- 10. Erweitert: Führen Sie auf der Seite **Knoten-, Host- und Zellennamen** die folgenden Aktionen für das Profil aus, das Sie erstellen:
	- v Geben Sie im Feld **Knotenname** einen Namen für den Knoten ein oder übernehmen Sie den Standardwert. Geben Sie dem Knoten einen möglichst kurzen Namen, der allerdings innerhalb der Implementierungsumgebung eindeutig sein muss.
	- v Geben Sie in das Feld **Servername** einen Namen für den Server ein oder übernehmen Sie den Standardwert.
	- v Geben Sie in das Feld **Hostname** einen Namen für den Host ein oder übernehmen Sie den Standardwert.
	- v Geben Sie in das Feld **Zellenname** einen Namen für die Zelle ein oder übernehmen Sie den Standardwert.

Klicken Sie auf **Weiter**.

<span id="page-2078-0"></span>11. Wählen Sie auf der Seite **Einbindung** aus, ob Sie den Knoten jetzt im Rahmen der Profilerstellung in den Deployment Manager einbinden oder ihn zu einem späteren Zeitpunkt und außerhalb der Profilerstellung einbinden möchten. Wenn Sie sich dafür entscheiden, den Knoten im Rahmen der Profilerstellung einzubinden, geben Sie den Hostnamen oder die IP-Adresse und den SOAP-Port des Deployment Managers sowie eine Benutzer-ID und ein Kennwort zur Authentifizierung beim Deployment Manager an.

# **Wichtig:**

Wählen Sie **Diesen Knoten später einbinden** aus, wenn eine der folgenden Situationen zutrifft:

- v Sie planen, diesen benutzerdefinierten Knoten als Migrationsziel zu verwenden.
- v Es wird gerade ein weiteres Profil eingebunden. Die Knoteneinbindung muss serialisiert erfolgen.
- v Der Deployment Manager ist nicht aktiv oder Sie sind nicht sicher, ob er aktiv ist.
- v Für den Deployment Manager ist der SOAP-Connector inaktiviert.
- Der Deployment Manager wurde noch nicht zu einem Deployment Manager von IBM Business Process Manager erweitert.
- Der Deployment Manager weist nicht das gleiche oder ein höheres Release-Level als das Profil auf, das von Ihnen erstellt wird.
- v Für den Deployment Manager wurde kein JMX-Verwaltungsport aktiviert.
- Der Deployment Manager wurde so rekonfiguriert, dass er als bevorzugten JMX-Connector (JMX = Java Management Extensions) nicht den Standardmethodenaufruf über Remotezugriff (Remote Method Invocation - RMI) verwendet. Wählen Sie in der Administrationskonsole des Deployment Managers **Systemverwaltung** > **Deployment Manager** > **Verwaltungsservices** aus, um den bevorzugten Connectortyp zu überprüfen.

# **Verarbeitung im Zusammenhang mit der Einbindung des Knotens bei der Erstellung des benutzerdefinierten Profils:**

- Vom Profile Management Tool wird überprüft, ob der Deployment Manager vorhanden ist, ob eine Verbindung zu ihm hergestellt werden kann und ob die Authentifizierungsbenutzer-ID und das entsprechende Kennwort für den Deployment Manager gültig sind (sofern er geschützt ist).
- v Wenn Sie versuchen, einen benutzerdefinierten Knoten einzubinden, obwohl der Deployment Manager nicht aktiv ist oder aus einem anderen Grund nicht verfügbar ist, werden Sie in einem Warnfenster darauf hingewiesen, dass Sie den aktuellen Vorgang nicht fortsetzen können. Wenn diese Warnanzeige ausgegeben wird, klicken Sie auf **OK** und ändern Sie die auf der Seite 'Einbindung' ausgewählten Optionen.

Klicken Sie auf **Weiter**. Falls Sie die Option für die **Typische Profilerstellung** ausgewählt haben, fahren Sie mit dem Schritt für die [Datenbankkonfiguration](#page-2081-0) fort.

- 12. Erweitert: Geben Sie auf der Seite **Sicherheitszertifikat (Teil 1)** an, ob Sie neue Zertifikate erstellen oder vorhandene Zertifikate importieren wollen.
	- v Wenn Sie ein neues standardmäßiges persönliches Zertifikat und ein neues Stammsignaturzertifikat erstellen möchten, wählen Sie die entsprechenden Optionen aus und klicken Sie auf **Weiter**.
	- v Wenn Sie ein vorhandenes Zertifikat importieren möchten, wählen Sie die Optionen zum Importieren eines vorhandenen standardmäßigen persönlichen Zertifikats und zum Importieren eines vorhandenen Stammsignaturzertifikats aus und geben Sie die folgenden Informationen an:
		- Geben Sie in das Feld **Pfad** den Verzeichnispfad für das vorhandene Zertifikat ein.
		- Geben Sie in das Feld **Kennwort** das Kennwort für das Zertifikat ein.
		- Wählen Sie im Feld **Keystore-Typ** den Keystore-Typ für das zu importierende Zertifikat aus.
		- Wählen Sie im Feld **Keystore-Alias** den Keystore-Alias für das zu importierende Zertifikat aus.
		- Klicken Sie auf **Weiter**, um die Seite **Sicherheitszertifikat (Teil 2)** anzuzeigen.

Wenn Sie ein persönliches Zertifikat als persönliches Standardzertifikat importieren, importieren Sie das Stammzertifikat, von dem das persönliche Zertifikat signiert wurde. Andernfalls fügt das Profile Management Tool den Unterzeichner des persönlichen Zertifikats zur Datei trust.p12 hinzu.

13. Erweitert: Prüfen Sie auf der Seite **Sicherheitszertifikat (Teil 1)**, ob die Zertifikatsinformationen richtig sind, und klicken Sie auf **Weiter**, um die Seite für die Portwertzuordnung anzuzeigen.

Wenn Sie die Zertifikate erstellen, können Sie entweder die Standardwerte übernehmen oder die Werte für die Erstellung neuer Zertifikate ändern. Ein persönliches Standardzertifikat hat eine Standardgültigkeit von einem Jahr und wird vom Stammsignaturzertifikat signiert. Das Stammsignaturzertifikat ist ein selbst signiertes Zertifikat mit einer Standardgültigkeit von 15 Jahren. Das Keystore-Standardkennwort für das Stammsignaturzertifikat lautet WebAS. Ändern Sie dieses Kennwort. Das neue Kennwort darf keine Zeichen des Doppelbytezeichensatzes (DBCS) enthalten, da bestimmte Keystore-Typen, unter anderem auch PKCS12, diese Zeichen nicht unterstützen. Welche Keystore-Typen unterstützt werden, hängt von den Providern in der Datei java.security ab.

Wenn Sie ein Zertifikat oder beide Zertifikate erstellen bzw. ein Zertifikat oder beide Zertifikate importieren, werden die folgenden Keystore-Dateien erstellt:

- key.p12: Enthält das persönliche Standardzertifikat.
- v trust.p12: Enthält das Unterzeichnerzertifikat des Standardstammzertifikats.
- root-key.p12: Enthält das Stammsignaturzertifikat.
- v default-signers.p12: Enthält Unterzeichnerzertifikate, die zu allen neuen Keystore-Datei hinzugefügt werden, die Sie nach der Installation und Inbetriebnahme des Servers erstellt haben. In der Standardeinstellung enthält die Keystore-Datei das Unterzeichnerzertifikat für das Standardstammzertifikat und ein DataPower-Unterzeichnerzertifikat.
- v deleted.p12: Enthält Zertifikate, die mit der Task 'deleteKeyStore' gelöscht wurden und bei Bedarf wieder hergestellt werden können.
- v ltpa.jceks: Enthält die LTPA-Standardschlüssel (LTPA = Lightweight Third-Party Authentication) für Server, die von den Servern in Ihrer Umgebung für die gegenseitige Kommunikation verwendet werden.

Alle diese Dateien besitzen dasselbe Kennwort, wenn Sie die Zertifikate erstellen oder importieren. Hierbei handelt es sich entweder um das Standardkennwort oder um ein von Ihnen angegebenes Kennwort. Ein importiertes Zertifikat wird zur Datei key.p12 oder zur Datei root-key.p12 hinzugefügt. Wenn Sie Zertifikate importieren und diese Zertifikate nicht die gewünschten Informationen enthalten, klicken Sie auf **Zurück**, um ein anderes Zertifikat zu importieren.

14. Erweitert: Stellen Sie auf der Seite für die Portwertzuordnung sicher, dass die für das Profil angegebenen Ports eindeutig sind, und klicken Sie danach auf **Weiter**. Das Profile Management Tool ermittelt Ports, die momentan von anderen WebSphere-Produkten verwendet werden, und zeigt die empfohlenen Portwerte an, die keine Konflikte mit den bereits vorhandenen Werten verursachen. Wenn andere als WebSphere-Anwendungen die angegebenen Ports verwenden, dann stellen Sie sicher, dass dadurch keine Konflikte verursacht werden. Wenn Sie auf der Seite **Optionale Anwendungsimplementierung** angegeben haben, dass die Administrationskonsole nicht implementiert werden soll, sind die Ports für die Administrationskonsole auf der Seite für die Portwertzuordnung nicht verfügbar.

Ports werden als belegt erkannt, wenn die folgenden Bedingungen erfüllt sind:

v Die Ports sind einem Profil zugeordnet, das unter einer Installation erstellt wurde, die vom derzeitigen Benutzer durchgeführt wird.

• Die Ports sind momentan belegt.

Obwohl das Tool die Ports überprüft, wenn Sie die Seite für die Portwertzuordnung öffnen, können trotzdem Portkonflikte auftreten. Diese werden durch die Auswahl verursacht, die Sie auf den nachfolgenden Seiten des Profile Management Tools treffen. Ports werden erst zugeordnet, wenn die Profilerstellung abgeschlossen ist.

Wenn Sie einen Portkonflikt vermuten, können Sie nach der Profilerstellung prüfen, ob ein solcher vorliegt. Ermitteln Sie die bei der Profilerstellung verwendeten Ports, indem Sie die folgende Datei überprüfen:

*profilstammverzeichnis*\properties\portdef.prop

In dieser Datei befinden sich die Schlüssel und Werte, die für die Definition der Ports verwendet wurden. Wenn Sie auf einen Portkonflikt stoßen, können Sie Ports manuell erneut zuordnen. Informationen zur erneuten Zuordnung von Ports enthält der Abschnitt über die Aktualisierung von Ports in vorhandenen Profilen im Information Center von WebSphere Application Server. Führen Sie wie in diesem Abschnitt erläutert die Datei updatePorts.ant mithilfe des Scripts **ws\_ant** aus.

- <span id="page-2081-0"></span>15. Wählen Sie auf der Seite **Datenbankkonfiguration** die vom Deployment Manager verwendete Datenbank aus und bestätigen Sie die Speicherposition der Dateien des JDBC-Treibers im Klassenpfad.
- 16. Prüfen Sie die Informationen auf der Seite **Zusammenfassung** für das Profil. Klicken Sie auf **Erstellen**, um das Profil zu erstellen. Klicken Sie auf **Zurück**, wenn Sie die Kenndaten des Profils ändern wollen.
- 17. Prüfen Sie die Informationen auf der Seite für die Fertigstellung des Profils. Um zur Einstiegskonsole zu wechseln, müssen Sie sicherstellen, dass das Kontrollkästchen **Einstiegskonsole starten** ausgewählt ist. Klicken Sie danach auf **Fertig stellen**.

Nachdem Sie das Hinzufügen von benutzerdefinierten Profilen abgeschlossen haben, konfigurieren Sie die Implementierungsumgebung.

*Benutzerdefinierte Profile mit dem Befehlszeilendienstprogramm 'manageprofiles' erweitern:*

Anstelle des Profile Management Tools können Sie das Befehlszeilendienstprogramm 'manageprofiles' zum Erweitern von vorhandenen Profilen für WebSphere Application Server V8.0 verwenden.

Denken Sie daran, alle Server zu beenden, die einem Profil zugeordnet sind, das Sie erweitern wollen.

Stellen Sie sicher, dass Sie das Befehlszeilendienstprogramm **manageprofiles** noch nicht für dasselbe Profil ausführen. Falls bei der Ausführung des Befehls eine Fehlernachricht ausgegeben wird, ermitteln Sie, ob gegenwärtig eine andere Profilerstellungs- oder Profilerweiterungsaktion ausgeführt wird. Wenn dies der Fall ist, müssen Sie auf den Abschluss dieser Erstellung bzw. Erweiterung warten.

Falls das Profil, das Sie erweitern möchten, bereits in einen Deployment Manager eingebunden wurde, können Sie es nicht mit dem Befehlszeilendienstprogramm **manageprofiles** erweitern.

**Einschränkung:** Um den Befehl **manageprofiles** unter Windows 7, Windows Vista oder Windows Server 2008 ausführen zu können, müssen Sie die Berechtigungen

Ihres Microsoft Windows-Benutzerkontos mit dem Befehl **runas** hochstufen. Beachten Sie, dass der Befehl **manageprofiles** und alle Parameter in doppelte Anführungszeichen eingeschlossen werden müssen. Beispielsweise kann der folgende Befehl im Verzeichnis *installationsstammverzeichnis*\bin ausgeführt werden:

runas /env /user:MyAdminName "manageprofiles.bat -response *eigene\_antwortdatei*"

Benutzer ohne Verwaltungsaufgaben werden zum Eingeben des Administratorkennworts aufgefordert.

- 1. Stellen Sie fest, mit welcher Schablone das vorhandene Profil, das Sie erweitern wollen, erstellt wurde. Sie müssen ein benutzerdefiniertes Profil erweitern. Sie können die Schablone ermitteln, indem Sie die Profilregistry prüfen, die sich in der Datei *installationsstammverzeichnis*\properties\profileRegistry.xml befindet. Nehmen Sie an dieser Datei keine Änderungen vor. Verwenden Sie sie ausschließlich, um die Schablonen anzuzeigen.
- 2. Verwenden Sie den Parameter **-augment**, um mit einer Erweiterungsschablone Änderungen an einem vorhandenen Profil durchzuführen. Der Parameter **-augment** bewirkt, dass das Befehlszeilendienstprogramm **manageprofiles** das vom Parameter **-profileName** angegebene Profil mit der Schablone aktualisiert oder erweitert, die vom Parameter **-templatePath** angegeben wird. Die Erweiterungsschablonen, die Sie verwenden können, sind von den IBM Produkten und den Versionen abhängig, die in Ihrer Umgebung installiert sind. Vergewissern Sie sich, dass Sie den vollständig qualifizierten Dateipfad für **-templatePath** angegeben haben, da ein relativer Dateipfad für den Parameter **-templatePath** dazu führt, dass das angegebene Profil nicht vollständig erweitert werden kann.

**Anmerkung:** Die Dateien, die sich im Verzeichnis *installationsverzeichnis*/ profileTemplates/BPM befinden, dürfen nicht manuell geändert werden.

3. Um den Parameter **-responseFile** zu verwenden, sehen Sie sich die bereitgestellte Beispielantwortdatei an und erstellen Sie für Ihre Umgebung eine spezielle Antwortdatei.

**Wichtig:** Stellen Sie sicher, dass nach den Werten keine Leerzeichen mehr angegeben sind (z. B. 'personalCertValidityPeriod=1 ' oder 'winserviceCheck=false '. Leerzeichen verursachen einen Fehlschlag der Profilerstellung.

Die Beispiele befinden sich im Verzeichnis *installationsstammverzeichnis*\ BPM\samples\manageprofiles. Da die meisten Parameter durch den Datenbankserver beeinflusst werden, kopieren Sie eine Beispieldatei, die Ihren Datenbankserver verwendet, und passen Sie anschließend die übrigen Parameter unter Zuhilfenahme der anderen Dateien an. Die folgenden Beispieldateien sind verfügbar:

- PSStd StandAlone DB2 DATASERVER.response: Beispiel für die Konfiguration von IBM Business Process Manager Standard Process Server in einer eigenständigen Konfiguration mit einer DB2-Datenbank.
- PSAdv StandAlone DB2 DATASERVER.response: Beispiel für die Konfiguration von IBM Business Process Manager Advanced Process Server in einer eigenständigen Konfiguration mit einer DB2-Datenbank.
- PCStd StandAlone MSSQLSERVER.response: Beispiel für die Konfiguration von IBM Business Process Manager Standard Process Center in einer eigenständigen Konfiguration mit einer SQL Server-Datenbank.
- v PCAdv\_StandAlone\_MSSQLSERVER\_MICROSOFT.response: Beispiel für die Konfiguration von IBM Business Process Manager Advanced Process Center in einer eigenständigen Konfiguration mit einer SQL Server-Datenbank.
- PSAdv Dmgr DB2 DATASERVER.response: Beispiel für die Konfiguration von IBM Business Process Manager Advanced Process Server in einer Deployment Manager-Konfiguration mit einer DB2 Dataserver-Datenbank.
- PCAdv\_Dmgr\_DB2\_ORACLE.response: Beispiel für die Konfiguration von IBM Business Process Manager Advanced Process Center in einer Deployment Manager-Konfiguration mit einer Oracle-Datenbank.
- PSAdv Custom DB2\_DATASERVER.response: Beispiel für die Konfiguration von IBM Business Process Manager Advanced Process Server in einer angepassten Konfiguration mit einer DB2 Dataserver-Datenbank.
- PCAdv Custom DB2 ORACLE.response: Beispiel für die Konfiguration von IBM Business Process Manager Advanced Process Center in einer angepassten Konfiguration mit einer Oracle-Datenbank.

Kopieren Sie eine der Beispielantwortdateien in Ihr Arbeitsverzeichnis. Bearbeiten Sie die Parameter in der Antwortdatei gemäß den Anforderungen Ihrer Konfiguration und speichern Sie die bearbeitete Antwortdatei.

4. Führen Sie die Datei über die Befehlszeile aus. Geben Sie den Parameter **-profilePath** nicht an. Beispiel:

manageprofiles.bat -augment -templatePath *installationsstammverzeichnis*/profileTemplates/BPM/mana

Wenn Sie eine Antwortdatei erstellt haben, geben Sie den Parameter **-response** ohne andere Parameter an. Beispiel:

manageprofiles.bat -response *myResponseFile*

Der Status wird nach Abschluss der Befehlsausführung im Konsolfenster angezeigt. Für die Datei gilt die normale Syntaxprüfung und die Datei wird wie jede andere Antwortdatei syntaktisch analysiert. Einzelwerte in der Antwortdatei werden als Befehlszeilenparameter behandelt.

Nachdem Sie das Hinzufügen von benutzerdefinierten Profilen abgeschlossen haben, konfigurieren Sie die Implementierungsumgebung.

*Benutzerdefinierte Knoten in Deployment Manager einbinden:*

Nach der Erstellung eines benutzerdefinierten Knotens können Sie mit dem Befehl **addNode** den benutzerdefinierten Knoten in eine Deployment Manager-Zelle einbinden. Alle eingebundenen Knoten können über den Deployment Manager verwaltet werden.

Stellen Sie vor der Verwendung dieser Prozedur sicher, dass die folgenden Voraussetzungen erfüllt sind:

- v Sie haben IBM Business Process Manager installiert und ein Deployment Manager-Profil sowie ein benutzerdefiniertes Profil erstellt. In dieser Prozedur wird davon ausgegangen, dass das benutzerdefinierte Profil während seiner Erstellung oder Erweiterung *nicht* mit dem Profile Management Tool oder dem Befehlszeilendienstprogramm **manageprofiles** eingebunden wurde.
- Der Deployment Manager ist aktiv. Falls er nicht aktiv ist, können Sie ihn in der Einstiegskonsole mit der Option **Deployment Manager starten** oder durch Eingabe des folgenden Befehls starten. Hierbei steht *profilstammverzeichnis* für das Installationsverzeichnis des Deployment Manager-Profils.

*profilstammverzeichnis*\bin\startManager.bat

- Der Deployment Manager wurde als IBM Business Process Manager-Deployment Manager erstellt oder erweitert.
- Der Deployment Manager weist das gleiche oder ein höheres Release-Level als das benutzerdefinierte Profil auf, das von Ihnen erstellt oder erweitert wurde.
- v Für den Deployment Manager wurde ein JMX-Verwaltungsport aktiviert. Das Standardprotokoll ist SOAP.
- v Sie planen nicht, diesen benutzerdefinierten Knoten als Migrationsziel zu verwenden.
- 1. Wechseln Sie in das Verzeichnis bin des benutzerdefinierten Profils, das Sie einbinden möchten. Öffnen Sie ein Befehlsfenster und wechseln Sie über die Befehlszeile in das folgende Verzeichnis (hierbei steht *profilstammverzeichnis* stellvertretend für das Installationsverzeichnis des benutzerdefinierten Profils): *profilstammverzeichnis*\bin
- 2. Führen Sie den Befehl **addNode** aus.

Führen Sie den folgenden Befehl über die Befehlszeile aus, wenn die Sicherheit nicht aktiviert ist:

addNode.bat *deployment\_manager-host soap-port\_des\_deployment\_managers*

Führen Sie den folgenden Befehl über die Befehlszeile aus, wenn die Sicherheit aktiviert ist:

addNode.bat*deployment\_manager-host SOAP-port\_des\_deployment\_managers*username*benutzer-id\_für\_authentifizierung*password*kennwort\_für\_authentifizierung*

Ein Ausgabefenster wird geöffnet. Wenn eine Nachricht wie die Folgende angezeigt wird, wurde Ihr benutzerdefiniertes Profil erfolgreich eingebunden: ADMU0003I: Der Knoten DMNDID2Node03 wurde erfolgreich eingebunden.

Das benutzerdefinierte Profil wird in den Deployment Manager eingebunden.

Nach der Einbindung des benutzerdefinierten Profils wechseln Sie in die Administrationskonsole des Deployment Managers, um den leeren Knoten anzupassen oder um einen neuen Server zu erstellen.

## **Zugehörige Informationen**:

[Verwaltete Knoten hinzufügen \(WebSphere Application Server\)](http://publib.boulder.ibm.com/infocenter/wasinfo/v8r0/index.jsp?topic=/com.ibm.websphere.nd.doc/info/ae/ae/uagt_rnode_add.html)

*Network Deployment-Umgebung mit einem DB2 for z/OS-Datenbankserver konfigurieren:*

Sie können eine Network Deployment-Umgebung für IBM Business Process Manager unter Verwendung eines DB2 Universal Database for z/OS-Datenbankservers konfigurieren.

*Deployment Manager-Profile erstellen oder erweitern:*

Im Rahmen der Network Deployment-Konfiguration müssen Sie zunächst einen Deployment Manager erstellen oder erweitern. Zur Erstellung von Profilen können Sie das Profile Management Tool oder das Befehlszeilendienstprogramm **manageprofiles** verwenden.

*Deployment Manager-Profile für Process Center mit DB2 for z/OS-Datenbankserver mit dem Profile Management Tool erstellen:*

Sie können ein Deployment Manager-Profil für Process Center mit dem Profile Management Tool konfigurieren.

Falls Sie BPM in einer Umgebung mit Windows-Domänencontroller und im Rahmen der Installation DB2 Express installiert haben, schlägt die Profilerstellung fehl, weil Sie nicht die Domänenbenutzer-ID zum Erstellen einer neuen Datenbank und der zugehörigen Tabellen verwenden können. Wenden Sie vor der Erstellung eines Profils eine der folgenden Lösungen an:

- Melden Sie sich beim Windows-System als lokaler Systembenutzer an, um ein Profil zu erstellen.
- v Führen Sie die im Abschnitt über den DB2-Protokolldateifehler SQL1092N (USE-RID ist nicht zur Ausführung des angeforderten Befehls bzw. der angeforderten Operation berechtigt) beschriebenen Schritte aus, bevor Sie ein Profil erstellen.

Die Sprache für das Profile Management Tool wird anhand der Standardspracheinstellung des Systems ermittelt und festgelegt. Falls diese Standardsprache nicht zu den unterstützten Sprachen gehört, wird Englisch verwendet. Sie können die Standardsprache außer Kraft setzen, indem Sie das Profile Management Tool in einer Befehlszeile starten und anhand der Java-Einstellung user.language eine andere Sprache angeben. Geben Sie den folgenden Befehl ein:

installationsstammverzeichnis\java\bin\java -Duser.language=locale installationsstammverzeichnis\bin

Geben Sie beispielsweise den folgenden Befehl ein, um das Profile Management Tool in deutscher Sprache zu starten:

installationsstammverzeichnis\java\bin\java -Duser.language=de *installationsstammverzeichnis\bin\Pro* 

## **Einschränkungen:**

v Um das Profile Management Tool unter Windows 7, Windows Vista oder Windows Server 2008 ausführen zu können, müssen Sie die Berechtigungen Ihres Microsoft Windows-Benutzerkontos hochstufen. Unabhängig davon, ob Sie ein Benutzer mit Verwaltungsaufgaben oder ein Benutzer ohne Verwaltungsaufgaben sind, klicken Sie mit der rechten Maustaste auf die Datei pmt.bat und wählen Sie **Als Administrator ausführen** aus. Verwenden Sie alternativ den Befehl **runas** in der Befehlszeile. Beispielsweise kann der folgende Befehl im Verzeichnis *installationsstammverzeichnis*\bin\ProfileManagement ausgeführt werden:

runas /user:MyAdminName /env pmt.bat

Benutzer ohne Verwaltungsaufgaben werden zum Eingeben des Administratorkennworts aufgefordert.

v Wenn Sie mehrere Instanzen von IBM Business Process Manager als Rootbenutzer installieren und einem Benutzer ohne Verwaltungsaufgaben nur auf eine Untergruppe dieser Instanzen Zugriff erteilen, funktioniert das Profile Management Tool für den Benutzer ohne Verwaltungsaufgaben nicht ordnungsgemäß. Außerdem tritt eine Ausnahmebedingung com.ibm.wsspi.profile.WSProfileException auf oder es wird oder eine Nachricht des Typs Zugriff verweigert in die Datei *installationsstammverzeichnis*\bin\ProfileManagement\pmt.bat geschrieben. Benutzer ohne Verwaltungsaufgaben haben standardmäßig keinen Zugriff auf die Programmdateiverzeichnisse (Programme), die das Produkt als Standardinstallationsverzeichnisse verwendet. Zur Behebung dieses Problems müssen Benutzer ohne Verwaltungsaufgaben das Produkt entweder selbst installieren oder ihnen muss die Berechtigung erteilt werden, auf die anderen Produktinstanzen zuzugreifen.

Um eine DB2 for z/OS-Datenbank zu verwenden, müssen Sie die **erweiterte Profilerstellung** auswählen und eine Datenbankentwurfsdatei angeben.

- 1. Verwenden Sie zum Starten des Profile Management Tools eines der folgenden Verfahren:
	- v Starten Sie das Tool über die Einstiegskonsole.
- v Im Windows-Startmenü. Wählen Sie beispielsweise **Start > Programme** *oder* **Alle Programme > IBM > Business Process Manager 8.0 > Profile Management Tool** aus.
- v Führen Sie den Befehl *installationsstammverzeichnis*\bin\ ProfileManagement\pmt.bat aus.
- 2. Klicken Sie auf der **Begrüßungsseite** auf **Profile Management Tool starten** oder wählen Sie die Registerkarte **Profile Management Tool** aus.
- 3. Klicken Sie auf der Registerkarte **Profile** auf **Erstellen**. Die Seite für die Umgebungsauswahl wird in einem separaten Fenster geöffnet.
- 4. Suchen Sie auf der Seite für die Umgebungsauswahl nach der IBM Business Process Manager Advanced-Konfiguration und erweitern Sie den Abschnitt. Wählen Sie das zu erstellende Profil aus und klicken Sie auf **Weiter**.
- 5. Wählen Sie auf der Seite **Profilerstellungsoptionen** die Option **Erweiterte Profilerstellung** aus und klicken Sie auf **Weiter**.
- 6. Erweitert: Wählen Sie auf der Seite **Optionale Anwendungsimplementierung** aus, ob die Administrationskonsole für die Verwaltung des Servers (empfohlen) implementiert werden soll. Klicken Sie auf **Weiter**.
- 7. Erweitert: Führen Sie auf der Seite **Profilname und -position** die folgenden Schritte aus:
	- a. Geben Sie einen eindeutigen Namen in das Feld für den Profilnamen ein oder übernehmen Sie den Standardwert. Jedes Profil, das Sie erstellen, muss einen Namen besitzen. Wenn Sie mehrere Profile verwenden, können Sie diese anhand des Namens auf ihrer höchsten Ebene unterscheiden.
	- b. Geben Sie das Verzeichnis für das Profil direkt im entsprechenden Feld ein oder klicken Sie auf die Schaltfläche **Durchsuchen**, um zum Profilverzeichnis zu navigieren. Das von Ihnen angegebene Verzeichnis wird die Definitionsdateien für die Laufzeitumgebung enthalten. Dazu zählen Befehls-, Konfigurations- und Protokolldateien. Das Standardverzeichnis heißt *installationsstammverzeichnis*\profiles\*profilname*.
	- c. Optional: Wählen Sie das Kontrollkästchen **Dieses Profil als Standardprofil verwenden** aus, wenn Sie das von Ihnen erstellte Profil als Standardprofil festlegen möchten. Dieses Kontrollkästchen wird nur angezeigt, wenn sich auf Ihrem System ein Profil befindet.

Wenn ein Profil als Standardprofil festgelegt ist, wird es automatisch von Befehlen verwendet. Das erste Profil, das auf einer Workstation erstellt wird, ist das Standardprofil. Das Standardprofil ist das Standardziel für Befehle, die im Verzeichnis bin im Installationsstammverzeichnis des Produkts eingegeben werden. Wenn auf einer Workstation nur ein Profil vorhanden ist, arbeitet jeder Befehl mit diesem Profil. Sind auf einer Maschine mehr als zwei Profile vorhanden, müssen Sie für bestimmte Befehle das Profil angeben, für das sie ausgeführt werden sollen.

- d. Wählen Sie in der Liste für die **Leistungsoptimierungseinstellung der Serverlaufzeit** eine Leistungsoptimierungsstufe aus, die für das Profil, das Sie erstellen wollen, angemessen ist. Dieser Parameter ist ein Parameter von WebSphere Application Server.
- e. Klicken Sie auf **Weiter**. Wenn Sie auf **Zurück** klicken und den Namen des Profils ändern, müssen Sie, wenn die Seite erneut angezeigt wird, unter Umständen den Namen auf dieser Seite manuell löschen.
- 8. Erweitert: Führen Sie auf der Seite **Knoten-, Host- und Zellennamen** die folgenden Aktionen für das Profil aus, das Sie erstellen:
- v Geben Sie im Feld **Knotenname** einen Namen für den Knoten ein oder übernehmen Sie den Standardwert. Geben Sie dem Knoten einen möglichst kurzen Namen, der allerdings innerhalb der Implementierungsumgebung eindeutig sein muss.
- v Geben Sie in das Feld **Servername** einen Namen für den Server ein oder übernehmen Sie den Standardwert.
- v Geben Sie in das Feld **Hostname** einen Namen für den Host ein oder übernehmen Sie den Standardwert.
- v Geben Sie in das Feld **Zellenname** einen Namen für die Zelle ein oder übernehmen Sie den Standardwert.

Klicken Sie auf **Weiter**.

- 9. Erforderlich: Geben Sie auf der Seite **Administrative Sicherheit** Werte für die Felder **Benutzername**, **Kennwort** und **Kennwort bestätigen** ein. Das während der Installation für den Administrator angegebene Kennwort wird für alle internen Benutzer (inklusive 'tw\_admin' und 'tw\_user') verwendet. Da für alle IBM Business Process Manager-Profile die Verwaltungssicherheit aktiviert sein muss, wird die Schaltfläche **Weiter** erst dann aktiviert, wenn Sie die Werte eingegeben haben.
- 10. Erweitert: Geben Sie auf der Seite **Sicherheitszertifikat (Teil 1)** an, ob Sie neue Zertifikate erstellen oder vorhandene Zertifikate importieren wollen.
	- v Wenn Sie ein neues standardmäßiges persönliches Zertifikat und ein neues Stammsignaturzertifikat erstellen möchten, wählen Sie die entsprechenden Optionen aus und klicken Sie auf **Weiter**.
	- v Wenn Sie ein vorhandenes Zertifikat importieren möchten, wählen Sie die Optionen zum Importieren eines vorhandenen standardmäßigen persönlichen Zertifikats und zum Importieren eines vorhandenen Stammsignaturzertifikats aus und geben Sie die folgenden Informationen an:
		- Geben Sie in das Feld **Pfad** den Verzeichnispfad für das vorhandene Zertifikat ein.
		- Geben Sie in das Feld **Kennwort** das Kennwort für das Zertifikat ein.
		- Wählen Sie im Feld **Keystore-Typ** den Keystore-Typ für das zu importierende Zertifikat aus.
		- Wählen Sie im Feld **Keystore-Alias** den Keystore-Alias für das zu importierende Zertifikat aus.
		- Klicken Sie auf **Weiter**, um die Seite **Sicherheitszertifikat (Teil 2)** anzuzeigen.

Wenn Sie ein persönliches Zertifikat als persönliches Standardzertifikat importieren, importieren Sie das Stammzertifikat, von dem das persönliche Zertifikat signiert wurde. Andernfalls fügt das Profile Management Tool den Unterzeichner des persönlichen Zertifikats zur Datei trust.p12 hinzu.

11. Erweitert: Prüfen Sie auf der Seite **Sicherheitszertifikat (Teil 1)**, ob die Zertifikatsinformationen richtig sind, und klicken Sie auf **Weiter**, um die Seite für die Portwertzuordnung anzuzeigen.

Wenn Sie die Zertifikate erstellen, können Sie entweder die Standardwerte übernehmen oder die Werte für die Erstellung neuer Zertifikate ändern. Ein persönliches Standardzertifikat hat eine Standardgültigkeit von einem Jahr und wird vom Stammsignaturzertifikat signiert. Das Stammsignaturzertifikat ist ein selbst signiertes Zertifikat mit einer Standardgültigkeit von 15 Jahren. Das Keystore-Standardkennwort für das Stammsignaturzertifikat lautet WebAS. Ändern Sie dieses Kennwort. Das neue Kennwort darf keine Zeichen des Doppelbytezeichensatzes (DBCS) enthalten, da bestimmte Keystore-Typen, unter
anderem auch PKCS12, diese Zeichen nicht unterstützen. Welche Keystore-Typen unterstützt werden, hängt von den Providern in der Datei java.security ab.

Wenn Sie ein Zertifikat oder beide Zertifikate erstellen bzw. ein Zertifikat oder beide Zertifikate importieren, werden die folgenden Keystore-Dateien erstellt:

- key.p12: Enthält das persönliche Standardzertifikat.
- v trust.p12: Enthält das Unterzeichnerzertifikat des Standardstammzertifikats.
- v root-key.p12: Enthält das Stammsignaturzertifikat.
- v default-signers.p12: Enthält Unterzeichnerzertifikate, die zu allen neuen Keystore-Datei hinzugefügt werden, die Sie nach der Installation und Inbetriebnahme des Servers erstellt haben. In der Standardeinstellung enthält die Keystore-Datei das Unterzeichnerzertifikat für das Standardstammzertifikat und ein DataPower-Unterzeichnerzertifikat.
- v deleted.p12: Enthält Zertifikate, die mit der Task 'deleteKeyStore' gelöscht wurden und bei Bedarf wieder hergestellt werden können.
- v ltpa.jceks: Enthält die LTPA-Standardschlüssel (LTPA = Lightweight Third-Party Authentication) für Server, die von den Servern in Ihrer Umgebung für die gegenseitige Kommunikation verwendet werden.

Alle diese Dateien besitzen dasselbe Kennwort, wenn Sie die Zertifikate erstellen oder importieren. Hierbei handelt es sich entweder um das Standardkennwort oder um ein von Ihnen angegebenes Kennwort. Ein importiertes Zertifikat wird zur Datei key.p12 oder zur Datei root-key.p12 hinzugefügt. Wenn Sie Zertifikate importieren und diese Zertifikate nicht die gewünschten Informationen enthalten, klicken Sie auf **Zurück**, um ein anderes Zertifikat zu importieren.

12. Erweitert: Stellen Sie auf der Seite für die Portwertzuordnung sicher, dass die für das Profil angegebenen Ports eindeutig sind, und klicken Sie danach auf **Weiter**. Das Profile Management Tool ermittelt Ports, die momentan von anderen WebSphere-Produkten verwendet werden, und zeigt die empfohlenen Portwerte an, die keine Konflikte mit den bereits vorhandenen Werten verursachen. Wenn andere als WebSphere-Anwendungen die angegebenen Ports verwenden, dann stellen Sie sicher, dass dadurch keine Konflikte verursacht werden. Wenn Sie auf der Seite **Optionale Anwendungsimplementierung** angegeben haben, dass die Administrationskonsole nicht implementiert werden soll, sind die Ports für die Administrationskonsole auf der Seite für die Portwertzuordnung nicht verfügbar.

Ports werden als belegt erkannt, wenn die folgenden Bedingungen erfüllt sind:

- v Die Ports sind einem Profil zugeordnet, das unter einer Installation erstellt wurde, die vom derzeitigen Benutzer durchgeführt wird.
- Die Ports sind momentan belegt.

Obwohl das Tool die Ports überprüft, wenn Sie die Seite für die Portwertzuordnung öffnen, können trotzdem Portkonflikte auftreten. Diese werden durch die Auswahl verursacht, die Sie auf den nachfolgenden Seiten des Profile Management Tools treffen. Ports werden erst zugeordnet, wenn die Profilerstellung abgeschlossen ist.

Wenn Sie einen Portkonflikt vermuten, können Sie nach der Profilerstellung prüfen, ob ein solcher vorliegt. Ermitteln Sie die bei der Profilerstellung verwendeten Ports, indem Sie die folgende Datei überprüfen:

*profilstammverzeichnis*\properties\portdef.prop

In dieser Datei befinden sich die Schlüssel und Werte, die für die Definition der Ports verwendet wurden. Wenn Sie auf einen Portkonflikt stoßen, können Sie Ports manuell erneut zuordnen. Informationen zur erneuten Zuordnung von Ports enthält der Abschnitt über die Aktualisierung von Ports in vorhandenen Profilen im Information Center von WebSphere Application Server. Führen Sie wie in diesem Abschnitt erläutert die Datei updatePorts.ant mithilfe des Scripts **ws\_ant** aus.

13. Erweitert: Wenn Sie keine Verwaltungsberechtigung besitzen, fahren Sie mit dem nächsten Schritt fort. Falls Sie über eine Verwaltungsberechtigung verfügen, geben Sie auf der Seite **Servicedefinition** an, ob ein Windows-Dienst (Service) für die Ausführung von IBM Business Process Manager verwendet werden soll.

Wenn das Profil als Windows-Dienst konfiguriert ist, startet IBM Business Process Manager für alle Prozesse, die mit den Befehlen **startServer** oder **startManager** gestartet wurden, einen Windows-Dienst. Wenn Sie etwa einen Server als Windows-Dienst konfigurieren und den Befehl **startServer** absetzen, startet der Befehl **wasservice** die definierten Dienste.

**Wichtig:** Wenn Sie sich mit einem angegebenen Benutzerkonto anmelden wollen, müssen Sie die Benutzer-ID und das Kennwort für den Benutzer, der den Dienst ausführen soll, sowie den Starttyp (Standardwert ist Manuell) angeben. Die Benutzer-ID darf keine Leerzeichen enthalten. Ferner muss die Benutzer-ID der Administratorgruppe angehören und die erweiterte Benutzerberechtigung 'Als Dienst anmelden' besitzen. Sofern die Benutzer-ID der Administratorgruppe angehört, erteilt ihr das Profile Management Tool die erweiterte Benutzerberechtigung, falls die ID über diese noch nicht verfügt.

Sie können den Windows-Dienst, der bei der Profilerstellung hinzugefügt wurde, beim Löschen des Profils entfernen.

**Hinweise zu IPv6, wenn Profile als Windows-Dienste ausgeführt werden**

Profile, die für die Ausführung als Windows-Dienst erstellt wurden, können bei Verwendung von IPv6 nicht gestartet werden, wenn der Dienst für die Ausführung als 'Lokales System' konfiguriert wurde. Erstellen Sie eine benutzerspezifische Umgebungsvariable, um IPv6 zu aktivieren. Da es sich bei dieser Umgebungsvariablen um eine Benutzervariable und nicht um eine Variable des lokalen Systems handelt, kann nur ein Windows-Dienst, der unter der ID des jeweiligen Benutzers ausgeführt wird, auf diese Umgebungsvariable zugreifen. Standardmäßig wird der Dienst (Service) so definiert, dass er als lokales System ausgeführt wird, wenn ein neues Profil erstellt und für die Ausführung als Windows-Dienst konfiguriert wird. Wenn versucht wird, den Windows-Dienst für IBM Business Process Manager auszuführen, kann der Dienst nicht auf die Benutzerumgebungsvariable zugreifen, die für IPv6 definiert ist, und wird daher als IPv4-Dienst gestartet. Der Server wird in diesem Fall nicht ordnungsgemäß gestartet. Zur Behebung des Problems müssen Sie bei der Profilerstellung angeben, dass der Windows-Dienst für IBM Business Process Manager nicht als 'lokales System' ausgeführt werden soll, sondern unter derselben Benutzer-ID, unter der die Umgebungsvariable für IPv6 definiert ist.

- 14. Erweitert: Konfigurieren Sie die Common-Datenbank mit einer Entwurfsdatei.
	- a. Wählen Sie **Datenbankentwurfsdatei verwenden** aus.
	- b. Klicken Sie auf **Durchsuchen**.
	- c. Geben Sie den vollständig qualifizierten Pfadnamen für die Entwurfsdatei an.

Bei einer DB2 for z/OS-Datenbank können Sie die Datenbankscripts nicht automatisch im Rahmen des Profilerstellungsprozesses ausführen.

- d. Klicken Sie auf **Weiter**. Die Speicherposition der Entwurfsdatei wird an die Befehlszeile übergeben, um die Datenbankkonfiguration abzuschließen.
- 15. Erweitert: Wenn Sie IBM Forms Server für die Verwendung mit den Widgets für die Benutzertaskverwaltung in Business Space konfigurieren wollen, müssen Sie das Kontrollkästchen **IBM Forms Server konfigurieren** auswählen und die HTTP-Position für das IBM Forms Server-Umsetzungsprogramm sowie das Installationsstammverzeichnis von IBM Forms Server eingeben. Klicken Sie anschließend auf **Weiter**.
- 16. Erweitert: Entscheiden Sie, ob für die Installation ein Business Process Rules Manager konfiguriert werden soll, und klicken Sie anschließend auf **Weiter**. Business Process Rules Manager ist eine Webanwendung, die Schablonen für Business-Regeln an die Anforderungen Ihrer Geschäftsanwendungen anpasst.
- 17. Prüfen Sie die Informationen auf der Seite **Zusammenfassung** für das Profil. Klicken Sie auf **Erstellen**, um das Profil zu erstellen. Klicken Sie auf **Zurück**, wenn Sie die Kenndaten des Profils ändern wollen.
- 18. Prüfen Sie die Informationen auf der Seite für die Fertigstellung des Profils. Um zur Einstiegskonsole zu wechseln, müssen Sie sicherstellen, dass das Kontrollkästchen **Einstiegskonsole starten** ausgewählt ist. Klicken Sie danach auf **Fertig stellen**.
- v Führen Sie die Scripts zum Erstellen und Konfigurieren der DB2 for z/OS-Datenbank aus.
- v Fügen Sie benutzerdefinierte Profile (verwaltete Knoten) hinzu, die durch den Deployment Manager verwaltet werden sollen, und konfigurieren Sie anschließend die Implementierungsumgebung.
- Konfigurieren Sie optional Business Process Choreographer.

*Deployment Manager-Profile für Process Server mit DB2 for z/OS-Datenbankserver mit dem Profile Management Tool unter Linux erstellen:*

Sie können ein Deployment Manager-Profil für Process Server mit dem Profile Management Tool konfigurieren.

Falls Sie BPM in einer Umgebung mit Windows-Domänencontroller und im Rahmen der Installation DB2 Express installiert haben, schlägt die Profilerstellung fehl, weil Sie nicht die Domänenbenutzer-ID zum Erstellen einer neuen Datenbank und der zugehörigen Tabellen verwenden können. Wenden Sie vor der Erstellung eines Profils eine der folgenden Lösungen an:

- Melden Sie sich beim Windows-System als lokaler Systembenutzer an, um ein Profil zu erstellen.
- Führen Sie die im Abschnitt über den DB2-Protokolldateifehler SQL1092N (USE-RID ist nicht zur Ausführung des angeforderten Befehls bzw. der angeforderten Operation berechtigt) beschriebenen Schritte aus, bevor Sie ein Profil erstellen.

Die Sprache für das Profile Management Tool wird anhand der Standardspracheinstellung des Systems ermittelt und festgelegt. Falls diese Standardsprache nicht zu den unterstützten Sprachen gehört, wird Englisch verwendet. Sie können die Standardsprache außer Kraft setzen, indem Sie das Profile Management Tool in einer Befehlszeile starten und anhand der Java-Einstellung user.language eine andere Sprache angeben. Geben Sie den folgenden Befehl ein:

installationsstammverzeichnis\java\bin\java -Duser.language=locale installationsstammverzeichnis\bin

Geben Sie beispielsweise den folgenden Befehl ein, um das Profile Management Tool in deutscher Sprache zu starten:

installationsstammverzeichnis\java\bin\java -Duser.language=de *installationsstammverzeichnis\bin\Pro* 

## **Einschränkungen:**

v Um das Profile Management Tool unter Windows 7, Windows Vista oder Windows Server 2008 ausführen zu können, müssen Sie die Berechtigungen Ihres Microsoft Windows-Benutzerkontos hochstufen. Unabhängig davon, ob Sie ein Benutzer mit Verwaltungsaufgaben oder ein Benutzer ohne Verwaltungsaufgaben sind, klicken Sie mit der rechten Maustaste auf die Datei pmt.bat und wählen Sie **Als Administrator ausführen** aus. Verwenden Sie alternativ den Befehl **runas** in der Befehlszeile. Beispielsweise kann der folgende Befehl im Verzeichnis *installationsstammverzeichnis*\bin\ProfileManagement ausgeführt werden:

runas /user:MyAdminName /env pmt.bat

Benutzer ohne Verwaltungsaufgaben werden zum Eingeben des Administratorkennworts aufgefordert.

v Wenn Sie mehrere Instanzen von IBM Business Process Manager als Rootbenutzer installieren und einem Benutzer ohne Verwaltungsaufgaben nur auf eine Untergruppe dieser Instanzen Zugriff erteilen, funktioniert das Profile Management Tool für den Benutzer ohne Verwaltungsaufgaben nicht ordnungsgemäß. Außerdem tritt eine Ausnahmebedingung com.ibm.wsspi.profile.WSProfileException auf oder es wird oder eine Nachricht des Typs Zugriff verweigert in die Datei *installationsstammverzeichnis*\bin\ProfileManagement\pmt.bat geschrieben. Benutzer ohne Verwaltungsaufgaben haben standardmäßig keinen Zugriff auf die Programmdateiverzeichnisse (Programme), die das Produkt als Standardinstallationsverzeichnisse verwendet. Zur Behebung dieses Problems müssen Benutzer ohne Verwaltungsaufgaben das Produkt entweder selbst installieren oder ihnen muss die Berechtigung erteilt werden, auf die anderen Produktinstanzen zuzugreifen.

Um eine DB2 for z/OS-Datenbank zu verwenden, müssen Sie die **erweiterte Profilerstellung** auswählen und eine Datenbankentwurfsdatei angeben.

- 1. Verwenden Sie zum Starten des Profile Management Tools eines der folgenden Verfahren:
	- v Starten Sie das Tool über die Einstiegskonsole.
	- v Im Windows-Startmenü. Wählen Sie beispielsweise **Start > Programme** *oder* **Alle Programme > IBM > Business Process Manager 8.0 > Profile Management Tool** aus.
	- v Führen Sie den Befehl *installationsstammverzeichnis*\bin\ ProfileManagement\pmt.bat aus.
- 2. Klicken Sie auf der **Begrüßungsseite** auf **Profile Management Tool starten** oder wählen Sie die Registerkarte **Profile Management Tool** aus.
- 3. Klicken Sie auf der Registerkarte **Profile** auf **Erstellen**. Die Seite für die Umgebungsauswahl wird in einem separaten Fenster geöffnet.
- 4. Suchen Sie auf der Seite für die Umgebungsauswahl nach der IBM Business Process Manager Advanced-Konfiguration und erweitern Sie den Abschnitt. Wählen Sie das zu erstellende Profil aus und klicken Sie auf **Weiter**.
- 5. Wählen Sie auf der Seite **Profilerstellungsoptionen** die Option **Erweiterte Profilerstellung** aus und klicken Sie auf **Weiter**.
- 6. Erweitert: Wählen Sie auf der Seite **Optionale Anwendungsimplementierung** aus, ob die Administrationskonsole für die Verwaltung des Servers (empfohlen) implementiert werden soll. Klicken Sie auf **Weiter**.
- 7. Erweitert: Führen Sie auf der Seite **Profilname und -position** die folgenden Schritte aus:
	- a. Geben Sie einen eindeutigen Namen in das Feld für den Profilnamen ein oder übernehmen Sie den Standardwert. Jedes Profil, das Sie erstellen, muss einen Namen besitzen. Wenn Sie mehrere Profile verwenden, können Sie diese anhand des Namens auf ihrer höchsten Ebene unterscheiden.
	- b. Geben Sie das Verzeichnis für das Profil direkt im entsprechenden Feld ein oder klicken Sie auf die Schaltfläche **Durchsuchen**, um zum Profilverzeichnis zu navigieren. Das von Ihnen angegebene Verzeichnis wird die Definitionsdateien für die Laufzeitumgebung enthalten. Dazu zählen Befehls-, Konfigurations- und Protokolldateien. Das Standardverzeichnis heißt *installationsstammverzeichnis*\profiles\*profilname*.
	- c. Optional: Wählen Sie das Kontrollkästchen **Dieses Profil als Standardprofil verwenden** aus, wenn Sie das von Ihnen erstellte Profil als Standardprofil festlegen möchten. Dieses Kontrollkästchen wird nur angezeigt, wenn sich auf Ihrem System ein Profil befindet.

Wenn ein Profil als Standardprofil festgelegt ist, wird es automatisch von Befehlen verwendet. Das erste Profil, das auf einer Workstation erstellt wird, ist das Standardprofil. Das Standardprofil ist das Standardziel für Befehle, die im Verzeichnis bin im Installationsstammverzeichnis des Produkts eingegeben werden. Wenn auf einer Workstation nur ein Profil vorhanden ist, arbeitet jeder Befehl mit diesem Profil. Sind auf einer Maschine mehr als zwei Profile vorhanden, müssen Sie für bestimmte Befehle das Profil angeben, für das sie ausgeführt werden sollen.

- d. Wählen Sie in der Liste für die **Leistungsoptimierungseinstellung der Serverlaufzeit** eine Leistungsoptimierungsstufe aus, die für das Profil, das Sie erstellen wollen, angemessen ist. Dieser Parameter ist ein Parameter von WebSphere Application Server.
- e. Klicken Sie auf **Weiter**. Wenn Sie auf **Zurück** klicken und den Namen des Profils ändern, müssen Sie, wenn die Seite erneut angezeigt wird, unter Umständen den Namen auf dieser Seite manuell löschen.
- 8. Erweitert: Führen Sie auf der Seite **Knoten-, Host- und Zellennamen** die folgenden Aktionen für das Profil aus, das Sie erstellen:
	- v Geben Sie im Feld **Knotenname** einen Namen für den Knoten ein oder übernehmen Sie den Standardwert. Geben Sie dem Knoten einen möglichst kurzen Namen, der allerdings innerhalb der Implementierungsumgebung eindeutig sein muss.
	- v Geben Sie in das Feld **Servername** einen Namen für den Server ein oder übernehmen Sie den Standardwert.
	- v Geben Sie in das Feld **Hostname** einen Namen für den Host ein oder übernehmen Sie den Standardwert.
	- v Geben Sie in das Feld **Zellenname** einen Namen für die Zelle ein oder übernehmen Sie den Standardwert.

Klicken Sie auf **Weiter**.

9. Erforderlich: Geben Sie auf der Seite **Administrative Sicherheit** Werte für die Felder **Benutzername**, **Kennwort** und **Kennwort bestätigen** ein. Das während der Installation für den Administrator angegebene Kennwort wird für alle internen Benutzer (inklusive 'tw\_admin' und 'tw\_user') verwendet.

- 10. Erweitert: Geben Sie auf der Seite **Sicherheitszertifikat (Teil 1)** an, ob Sie neue Zertifikate erstellen oder vorhandene Zertifikate importieren wollen.
	- v Wenn Sie ein neues standardmäßiges persönliches Zertifikat und ein neues Stammsignaturzertifikat erstellen möchten, wählen Sie die entsprechenden Optionen aus und klicken Sie auf **Weiter**.
	- v Wenn Sie ein vorhandenes Zertifikat importieren möchten, wählen Sie die Optionen zum Importieren eines vorhandenen standardmäßigen persönlichen Zertifikats und zum Importieren eines vorhandenen Stammsignaturzertifikats aus und geben Sie die folgenden Informationen an:
		- Geben Sie in das Feld **Pfad** den Verzeichnispfad für das vorhandene Zertifikat ein.
		- Geben Sie in das Feld **Kennwort** das Kennwort für das Zertifikat ein.
		- Wählen Sie im Feld **Keystore-Typ** den Keystore-Typ für das zu importierende Zertifikat aus.
		- Wählen Sie im Feld **Keystore-Alias** den Keystore-Alias für das zu importierende Zertifikat aus.
		- Klicken Sie auf **Weiter**, um die Seite **Sicherheitszertifikat (Teil 2)** anzuzeigen.

Wenn Sie ein persönliches Zertifikat als persönliches Standardzertifikat importieren, importieren Sie das Stammzertifikat, von dem das persönliche Zertifikat signiert wurde. Andernfalls fügt das Profile Management Tool den Unterzeichner des persönlichen Zertifikats zur Datei trust.p12 hinzu.

11. Erweitert: Prüfen Sie auf der Seite **Sicherheitszertifikat (Teil 1)**, ob die Zertifikatsinformationen richtig sind, und klicken Sie auf **Weiter**, um die Seite für die Portwertzuordnung anzuzeigen.

Wenn Sie die Zertifikate erstellen, können Sie entweder die Standardwerte übernehmen oder die Werte für die Erstellung neuer Zertifikate ändern. Ein persönliches Standardzertifikat hat eine Standardgültigkeit von einem Jahr und wird vom Stammsignaturzertifikat signiert. Das Stammsignaturzertifikat ist ein selbst signiertes Zertifikat mit einer Standardgültigkeit von 15 Jahren. Das Keystore-Standardkennwort für das Stammsignaturzertifikat lautet WebAS. Ändern Sie dieses Kennwort. Das neue Kennwort darf keine Zeichen des Doppelbytezeichensatzes (DBCS) enthalten, da bestimmte Keystore-Typen, unter anderem auch PKCS12, diese Zeichen nicht unterstützen. Welche Keystore-Typen unterstützt werden, hängt von den Providern in der Datei java.security ab.

Wenn Sie ein Zertifikat oder beide Zertifikate erstellen bzw. ein Zertifikat oder beide Zertifikate importieren, werden die folgenden Keystore-Dateien erstellt:

- v key.p12: Enthält das persönliche Standardzertifikat.
- v trust.p12: Enthält das Unterzeichnerzertifikat des Standardstammzertifikats.
- root-key.p12: Enthält das Stammsignaturzertifikat.
- v default-signers.p12: Enthält Unterzeichnerzertifikate, die zu allen neuen Keystore-Datei hinzugefügt werden, die Sie nach der Installation und Inbetriebnahme des Servers erstellt haben. In der Standardeinstellung enthält die Keystore-Datei das Unterzeichnerzertifikat für das Standardstammzertifikat und ein DataPower-Unterzeichnerzertifikat.
- v deleted.p12: Enthält Zertifikate, die mit der Task 'deleteKeyStore' gelöscht wurden und bei Bedarf wieder hergestellt werden können.

v ltpa.jceks: Enthält die LTPA-Standardschlüssel (LTPA = Lightweight Third-Party Authentication) für Server, die von den Servern in Ihrer Umgebung für die gegenseitige Kommunikation verwendet werden.

Alle diese Dateien besitzen dasselbe Kennwort, wenn Sie die Zertifikate erstellen oder importieren. Hierbei handelt es sich entweder um das Standardkennwort oder um ein von Ihnen angegebenes Kennwort. Ein importiertes Zertifikat wird zur Datei key.p12 oder zur Datei root-key.p12 hinzugefügt. Wenn Sie Zertifikate importieren und diese Zertifikate nicht die gewünschten Informationen enthalten, klicken Sie auf **Zurück**, um ein anderes Zertifikat zu importieren.

12. Erweitert: Stellen Sie auf der Seite für die Portwertzuordnung sicher, dass die für das Profil angegebenen Ports eindeutig sind, und klicken Sie danach auf **Weiter**. Das Profile Management Tool ermittelt Ports, die momentan von anderen WebSphere-Produkten verwendet werden, und zeigt die empfohlenen Portwerte an, die keine Konflikte mit den bereits vorhandenen Werten verursachen. Wenn andere als WebSphere-Anwendungen die angegebenen Ports verwenden, dann stellen Sie sicher, dass dadurch keine Konflikte verursacht werden. Wenn Sie auf der Seite **Optionale Anwendungsimplementierung** angegeben haben, dass die Administrationskonsole nicht implementiert werden soll, sind die Ports für die Administrationskonsole auf der Seite für die Portwertzuordnung nicht verfügbar.

Ports werden als belegt erkannt, wenn die folgenden Bedingungen erfüllt sind:

- Die Ports sind einem Profil zugeordnet, das unter einer Installation erstellt wurde, die vom derzeitigen Benutzer durchgeführt wird.
- Die Ports sind momentan belegt.

Obwohl das Tool die Ports überprüft, wenn Sie die Seite für die Portwertzuordnung öffnen, können trotzdem Portkonflikte auftreten. Diese werden durch die Auswahl verursacht, die Sie auf den nachfolgenden Seiten des Profile Management Tools treffen. Ports werden erst zugeordnet, wenn die Profilerstellung abgeschlossen ist.

Wenn Sie einen Portkonflikt vermuten, können Sie nach der Profilerstellung prüfen, ob ein solcher vorliegt. Ermitteln Sie die bei der Profilerstellung verwendeten Ports, indem Sie die folgende Datei überprüfen:

*profilstammverzeichnis*\properties\portdef.prop

In dieser Datei befinden sich die Schlüssel und Werte, die für die Definition der Ports verwendet wurden. Wenn Sie auf einen Portkonflikt stoßen, können Sie Ports manuell erneut zuordnen. Informationen zur erneuten Zuordnung von Ports enthält der Abschnitt über die Aktualisierung von Ports in vorhandenen Profilen im Information Center von WebSphere Application Server. Führen Sie wie in diesem Abschnitt erläutert die Datei updatePorts.ant mithilfe des Scripts **ws\_ant** aus.

13. Erweitert: Wenn Sie keine Verwaltungsberechtigung besitzen, fahren Sie mit dem nächsten Schritt fort. Falls Sie über eine Verwaltungsberechtigung verfügen, geben Sie auf der Seite **Servicedefinition** an, ob ein Windows-Dienst (Service) für die Ausführung von IBM Business Process Manager verwendet werden soll.

Wenn das Profil als Windows-Dienst konfiguriert ist, startet IBM Business Process Manager für alle Prozesse, die mit den Befehlen **startServer** oder **startManager** gestartet wurden, einen Windows-Dienst. Wenn Sie etwa einen Server als Windows-Dienst konfigurieren und den Befehl **startServer** absetzen, startet der Befehl **wasservice** die definierten Dienste.

**Wichtig:** Wenn Sie sich mit einem angegebenen Benutzerkonto anmelden wollen, müssen Sie die Benutzer-ID und das Kennwort für den Benutzer, der den Dienst ausführen soll, sowie den Starttyp (Standardwert ist Manuell) angeben. Die Benutzer-ID darf keine Leerzeichen enthalten. Ferner muss die Benutzer-ID der Administratorgruppe angehören und die erweiterte Benutzerberechtigung 'Als Dienst anmelden' besitzen. Sofern die Benutzer-ID der Administratorgruppe angehört, erteilt ihr das Profile Management Tool die erweiterte Benutzerberechtigung, falls die ID über diese noch nicht verfügt. Sie können den Windows-Dienst, der bei der Profilerstellung hinzugefügt wurde, beim Löschen des Profils entfernen.

- **Hinweise zu IPv6, wenn Profile als Windows-Dienste ausgeführt werden** Profile, die für die Ausführung als Windows-Dienst erstellt wurden, können bei Verwendung von IPv6 nicht gestartet werden, wenn der Dienst für die Ausführung als 'Lokales System' konfiguriert wurde. Erstellen Sie eine benutzerspezifische Umgebungsvariable, um IPv6 zu aktivieren. Da es sich bei dieser Umgebungsvariablen um eine Benutzervariable und nicht um eine Variable des lokalen Systems handelt, kann nur ein Windows-Dienst, der unter der ID des jeweiligen Benutzers ausgeführt wird, auf diese Umgebungsvariable zugreifen. Standardmäßig wird der Dienst (Service) so definiert, dass er als lokales System ausgeführt wird, wenn ein neues Profil erstellt und für die Ausführung als Windows-Dienst konfiguriert wird. Wenn versucht wird, den Windows-Dienst für IBM Business Process Manager auszuführen, kann der Dienst nicht auf die Benutzerumgebungsvariable zugreifen, die für IPv6 definiert ist, und wird daher als IPv4-Dienst gestartet. Der Server wird in diesem Fall nicht ordnungsgemäß gestartet. Zur Behebung des Problems müssen Sie bei der Profilerstellung angeben, dass der Windows-Dienst für IBM Business Process Manager nicht als 'lokales System' ausgeführt werden soll, sondern unter derselben Benutzer-ID, unter der die Umgebungsvariable für IPv6 definiert ist.
- 14. Legen Sie auf der Seite **Process Server-Konfiguration** die Werte für die folgenden Parameter fest:
	- v **Umgebungsname**: Der Umgebungsname wird verwendet, um eine Verbindung von einem Process Center zu diesem Process Server herzustellen.
	- v **Umgebungstyp**: Wählen Sie aus, wie der Process Server verwendet werden soll:
		- Wählen Sie **Produktion** aus, wenn der Server in einer Produktionsfunktionalität eingesetzt werden soll.
		- Wählen Sie **Staging** aus, wenn der Server als temporäre Position für Änderungen verwendet werden soll, bevor diese in die Produktionsumgebung aufgenommen werden.
		- Wählen Sie **Test** aus, wenn der Server als Testumgebung dienen soll, z. B. für Belastungstests.

**Einschränkung:** Verwenden Sie in derselben Zelle keine Kombination aus Produktionsservern und Servern, die nicht der Produktion dienen. Wählen Sie die Einstellung **Diesen Server offline verwenden** aus, wenn Sie als Umgebungstyp nicht **Produktion** ausgewählt haben oder wenn dieser Process Server nicht mit einem Process Center verbunden werden soll. Offline-Server können für die Implementierung von Momentaufnahmen von Prozessanwendungen verwendet werden. Jedoch unterscheidet sich die Methode zur Implementierung einer Prozessanwendung auf einem Offline-Process Server von der zur Implementierung auf einem Online-Process Server.

Wenn Sie die Option **Diesen Server offline verwenden** nicht ausgewählt haben, geben Sie die folgenden Informationen für das Process Center an, zu dem dieser Server eine Verbindung herstellen soll:

- v **Protokoll**: Wählen Sie entweder **http://** oder **https://** als Protokoll für die Verbindung zum Process Center aus.
- v **Host**: Geben Sie den Host oder den virtuellen Host ein, den dieser Process Server für die Kommunikation mit dem Process Center verwendet. Verwenden Sie einen vollständig qualifizierten Hostnamen. In einer Umgebung mit einer Lastausgleichsfunktion oder einem Proxy-Server zwischen dem Process Server und den Process Center-Services müssen Sie sicherstellen, dass die hier angegebenen Informationen mit der URL für den Zugriff auf das Process Center übereinstimmen.
- Port: Geben Sie die Portnummer für das Process Center ein. In einer Umgebung mit einer Lastausgleichsfunktion oder einem Proxy-Server zwischen dem Process Server und dem Process Center müssen Sie sicherstellen, dass die hier angegebenen Informationen mit der URL für den Zugriff auf das Process Center übereinstimmen.
- v **Benutzername**: Geben Sie den Namen eines Process Center-Benutzers ein. Der Process Server verwendet diesen Benutzer, um die Verbindung zum Process Center herzustellen.
- v **Kennwort**: Geben Sie das Kennwort für den Process Center-Benutzer ein.

Sie können auf **Verbindung testen** klicken, um die Verbindung zum Process Center zu prüfen.

- 15. Erweitert: Konfigurieren Sie die Common-Datenbank mit einer Entwurfsdatei.
	- a. Wählen Sie **Datenbankentwurfsdatei verwenden** aus.
	- b. Klicken Sie auf **Durchsuchen**.
	- c. Geben Sie den vollständig qualifizierten Pfadnamen für die Entwurfsdatei an.

Bei einer DB2 for z/OS-Datenbank können Sie die Datenbankscripts nicht automatisch im Rahmen des Profilerstellungsprozesses ausführen.

- d. Klicken Sie auf **Weiter**. Die Speicherposition der Entwurfsdatei wird an die Befehlszeile übergeben, um die Datenbankkonfiguration abzuschließen.
- 16. Erweitert: Wenn Sie IBM Forms Server für die Verwendung mit den Widgets für die Benutzertaskverwaltung in Business Space konfigurieren wollen, müssen Sie das Kontrollkästchen **IBM Forms Server konfigurieren** auswählen und die HTTP-Position für das IBM Forms Server-Umsetzungsprogramm sowie das Installationsstammverzeichnis von IBM Forms Server eingeben. Klicken Sie anschließend auf **Weiter**.
- 17. Erweitert: Entscheiden Sie, ob für die Installation ein Business Process Rules Manager konfiguriert werden soll, und klicken Sie anschließend auf **Weiter**. Business Process Rules Manager ist eine Webanwendung, die Schablonen für Business-Regeln an die Anforderungen Ihrer Geschäftsanwendungen anpasst.
- 18. Prüfen Sie die Informationen auf der Seite **Zusammenfassung** für das Profil. Klicken Sie auf **Erstellen**, um das Profil zu erstellen. Klicken Sie auf **Zurück**, wenn Sie die Kenndaten des Profils ändern wollen.
- 19. Prüfen Sie die Informationen auf der Seite für die Fertigstellung des Profils. Um zur Einstiegskonsole zu wechseln, müssen Sie sicherstellen, dass das Kontrollkästchen **Einstiegskonsole starten** ausgewählt ist. Klicken Sie danach auf **Fertig stellen**.
- v Führen Sie die Scripts zum Erstellen und Konfigurieren der DB2 for z/OS-Datenbank aus.
- v Fügen Sie benutzerdefinierte Profile (verwaltete Knoten) hinzu, die durch den Deployment Manager verwaltet werden sollen, und konfigurieren Sie anschließend die Implementierungsumgebung.
- Konfigurieren Sie optional Business Process Choreographer.

*Deployment Manager-Profile mit dem Befehlszeilendienstprogramm 'manageprofiles' erstellen:*

Anstelle des Profile Management Tools können Sie das Befehlszeilendienstprogramm 'manageprofiles' zum Erstellen von neuen Profilen verwenden.

Stellen Sie sicher, dass Sie das Befehlszeilendienstprogramm **manageprofiles** noch nicht für dasselbe Profil ausführen. Falls bei der Ausführung des Befehls eine Fehlernachricht ausgegeben wird, ermitteln Sie, ob gegenwärtig eine andere Profilerstellungs- oder Profilerweiterungsaktion ausgeführt wird. Wenn dies der Fall ist, müssen Sie auf den Abschluss dieser Erstellung bzw. Erweiterung warten.

**Einschränkung:** Um den Befehl **manageprofiles** unter Windows 7, Windows Vista oder Windows Server 2008 ausführen zu können, müssen Sie die Berechtigungen Ihres Microsoft Windows-Benutzerkontos mit dem Befehl **runas** hochstufen. Beachten Sie, dass der Befehl **manageprofiles** und alle Parameter in doppelte Anführungszeichen eingeschlossen werden müssen. Beispielsweise kann der folgende Befehl im Verzeichnis *installationsstammverzeichnis*\bin ausgeführt werden: runas /env /user:MyAdminName "manageprofiles.bat -response *eigene\_antwortdatei*"

Benutzer ohne Verwaltungsaufgaben werden zum Eingeben des Administratorkennworts aufgefordert.

Falls Sie BPM in einer Umgebung mit Windows-Domänencontroller und im Rahmen der Installation DB2 Express installiert haben, schlägt die Profilerstellung fehl, weil Sie nicht die Domänenbenutzer-ID zum Erstellen einer neuen Datenbank und der zugehörigen Tabellen verwenden können. Wenden Sie vor der Erstellung eines Profils eine der folgenden Lösungen an:

- Melden Sie sich beim Windows-System als lokaler Systembenutzer an, um ein Profil zu erstellen.
- v Führen Sie die im Abschnitt über den DB2-Protokolldateifehler SQL1092N (USE-RID ist nicht zur Ausführung des angeforderten Befehls bzw. der angeforderten Operation berechtigt) beschriebenen Schritte aus, bevor Sie ein Profil erstellen.
- 1. Ermitteln Sie, welche Parameter für Ihr Profil erforderlich sind, indem Sie sich die Befehlsbeispiele für die Profilerstellung ansehen. Ermitteln Sie die Werte, die Sie für das Profil angeben möchten. Überprüfen Sie hierzu die Standardwerte im Abschnitt zu den Parametern für das Befehlszeilendienstprogramm **manageprofiles**.
- 2. Um den Parameter **-responseFile** zu verwenden, sehen Sie sich die bereitgestellte Beispielantwortdatei an und erstellen Sie für Ihre Umgebung eine spezielle Antwortdatei.

**Wichtig:** Stellen Sie sicher, dass nach den Werten keine Leerzeichen mehr angegeben sind (z. B. 'personalCertValidityPeriod=1 ' oder 'winserviceCheck=false '. Leerzeichen verursachen einen Fehlschlag der Profilerstellung.

Die Beispiele befinden sich im Verzeichnis *installationsstammverzeichnis*\ BPM\samples\manageprofiles. Da die meisten Parameter durch den Datenbankserver beeinflusst werden, kopieren Sie eine Beispieldatei, die Ihren Datenbankserver verwendet, und passen Sie anschließend die übrigen Parameter unter Zuhilfenahme der anderen Dateien an. Die folgenden Beispieldateien sind verfügbar:

- v PSStd\_StandAlone\_DB2\_DATASERVER.response: Beispiel für die Konfiguration von IBM Business Process Manager Standard Process Server in einer eigenständigen Konfiguration mit einer DB2-Datenbank.
- PSAdv\_StandAlone\_DB2\_DATASERVER.response: Beispiel für die Konfiguration von IBM Business Process Manager Advanced Process Server in einer eigenständigen Konfiguration mit einer DB2-Datenbank.
- PCStd StandAlone MSSQLSERVER.response: Beispiel für die Konfiguration von IBM Business Process Manager Standard Process Center in einer eigenständigen Konfiguration mit einer SQL Server-Datenbank.
- v PCAdv\_StandAlone\_MSSQLSERVER\_MICROSOFT.response: Beispiel für die Konfiguration von IBM Business Process Manager Advanced Process Center in einer eigenständigen Konfiguration mit einer SQL Server-Datenbank.
- PSAdv Dmgr DB2 DATASERVER.response: Beispiel für die Konfiguration von IBM Business Process Manager Advanced Process Server in einer Deployment Manager-Konfiguration mit einer DB2 Dataserver-Datenbank.
- PCAdv Dmgr DB2 ORACLE.response: Beispiel für die Konfiguration von IBM Business Process Manager Advanced Process Center in einer Deployment Manager-Konfiguration mit einer Oracle-Datenbank.
- PSAdv Custom DB2 DATASERVER.response: Beispiel für die Konfiguration von IBM Business Process Manager Advanced Process Server in einer angepassten Konfiguration mit einer DB2 Dataserver-Datenbank.
- PCAdv Custom DB2 ORACLE.response: Beispiel für die Konfiguration von IBM Business Process Manager Advanced Process Center in einer angepassten Konfiguration mit einer Oracle-Datenbank.

Kopieren Sie eine der Beispielantwortdateien in Ihr Arbeitsverzeichnis. Bearbeiten Sie die Parameter in der Antwortdatei gemäß den Anforderungen Ihrer Konfiguration und speichern Sie die bearbeitete Antwortdatei.

3. Führen Sie die Datei über die Befehlszeile aus. Beispiel:

manageprofiles.bat -create -templatePath *installationsstammverzeichnis*/profileTemplates/BPM/dm Wenn Sie eine Antwortdatei erstellt haben, geben Sie den Parameter **-response** ohne andere Parameter an. Beispiel:

manageprofiles.bat -response *myResponseFile*

Der Status wird nach Abschluss der Befehlsausführung im Konsolfenster angezeigt. Für die Datei gilt die normale Syntaxprüfung und die Datei wird wie jede andere Antwortdatei syntaktisch analysiert. Einzelwerte in der Antwortdatei werden als Befehlszeilenparameter behandelt.

- v Führen Sie die Scripts zum Erstellen und Konfigurieren der DB2 for z/OS-Datenbank aus.
- v Fügen Sie benutzerdefinierte Profile (verwaltete Knoten) hinzu, die durch den Deployment Manager verwaltet werden sollen, und konfigurieren Sie anschließend die Implementierungsumgebung.
- Konfigurieren Sie optional Business Process Choreographer.

*Deployment Manager-Profile für Process Center mit DB2 for z/OS-Datenbankserver mit dem Profile Management Tool erweitern:*

Mit dem Profile Management Tool können Sie ein vorhandenes Deployment Manager-Profil für WebSphere Application Server V8.0 erweitern.

Denken Sie daran, alle Server zu beenden, die einem Profil zugeordnet sind, das Sie erweitern wollen.

Falls Sie BPM in einer Umgebung mit Windows-Domänencontroller und im Rahmen der Installation DB2 Express installiert haben, schlägt die Profilerstellung fehl, weil Sie nicht die Domänenbenutzer-ID zum Erstellen einer neuen Datenbank und der zugehörigen Tabellen verwenden können. Wenden Sie vor der Erstellung eines Profils eine der folgenden Lösungen an:

- v Melden Sie sich beim Windows-System als lokaler Systembenutzer an, um ein Profil zu erstellen.
- v Führen Sie die im Abschnitt über den DB2-Protokolldateifehler SQL1092N (USE-RID ist nicht zur Ausführung des angeforderten Befehls bzw. der angeforderten Operation berechtigt) beschriebenen Schritte aus, bevor Sie ein Profil erstellen.

Die Sprache für das Profile Management Tool wird anhand der Standardspracheinstellung des Systems ermittelt und festgelegt. Falls diese Standardsprache nicht zu den unterstützten Sprachen gehört, wird Englisch verwendet. Sie können die Standardsprache außer Kraft setzen, indem Sie das Profile Management Tool in einer Befehlszeile starten und anhand der Java-Einstellung user.language eine andere Sprache angeben. Geben Sie den folgenden Befehl ein:

installationsstammverzeichnis\java\bin\java -Duser.language=locale installationsstammverzeichnis\bin

Geben Sie beispielsweise den folgenden Befehl ein, um das Profile Management Tool in deutscher Sprache zu starten:

installationsstammverzeichnis\java\bin\java -Duser.language=de *installationsstammverzeichnis\bin\Pro* 

### **Einschränkungen:**

v Um das Profile Management Tool unter Windows 7, Windows Vista oder Windows Server 2008 ausführen zu können, müssen Sie die Berechtigungen Ihres Microsoft Windows-Benutzerkontos hochstufen. Unabhängig davon, ob Sie ein Benutzer mit Verwaltungsaufgaben oder ein Benutzer ohne Verwaltungsaufgaben sind, klicken Sie mit der rechten Maustaste auf die Datei pmt.bat und wählen Sie **Als Administrator ausführen** aus. Verwenden Sie alternativ den Befehl **runas** in der Befehlszeile. Beispielsweise kann der folgende Befehl im Verzeichnis *installationsstammverzeichnis*\bin\ProfileManagement ausgeführt werden: runas /user:MyAdminName /env pmt.bat

Benutzer ohne Verwaltungsaufgaben werden zum Eingeben des Administratorkennworts aufgefordert.

v Wenn Sie mehrere Instanzen von IBM Business Process Manager als Rootbenutzer installieren und einem Benutzer ohne Verwaltungsaufgaben nur auf eine Untergruppe dieser Instanzen Zugriff erteilen, funktioniert das Profile Management Tool für den Benutzer ohne Verwaltungsaufgaben nicht ordnungsgemäß. Außerdem tritt eine Ausnahmebedingung com.ibm.wsspi.profile.WSProfileException auf oder es wird oder eine Nachricht des Typs Zugriff verweigert in die Datei *installationsstammverzeichnis*\bin\ProfileManagement\pmt.bat geschrieben. Benutzer ohne Verwaltungsaufgaben haben standardmäßig keinen Zugriff auf die Programmdateiverzeichnisse (Programme), die das Produkt als Standardinstallationsverzeichnisse verwendet. Zur Behebung dieses Problems müssen Benutzer ohne Verwaltungsaufgaben das Produkt entweder selbst installieren oder ihnen muss die Berechtigung erteilt werden, auf die anderen Produktinstanzen zuzugreifen.

Um eine DB2 for z/OS-Datenbank zu verwenden, müssen Sie die **erweiterte Profilerstellung** auswählen und eine Datenbankentwurfsdatei angeben.

- 1. Verwenden Sie zum Starten des Profile Management Tools eines der folgenden Verfahren:
	- Starten Sie das Tool über die Einstiegskonsole.
	- v Im Windows-Startmenü. Wählen Sie beispielsweise **Start > Programme** *oder* **Alle Programme > IBM > Business Process Manager 8.0 > Profile Management Tool** aus.
	- v Führen Sie den Befehl *installationsstammverzeichnis*\bin\ ProfileManagement\pmt.bat aus.
- 2. Beenden Sie alle Server, die einem Profil zugeordnet sind, das erweitert werden soll.
- 3. Klicken Sie auf der **Begrüßungsseite** auf **Profile Management Tool starten** oder wählen Sie die Registerkarte **Profile Management Tool** aus.
- 4. Wählen Sie auf der Registerkarte **Profile** das Profil aus, das Sie erweitern möchten, und klicken Sie auf **Erweitern**. Wenn Sie ein WebSphere Application Server-Profil erweitern, muss dies aus der WebSphere Application Server-Version stammen, unter der IBM Business Process Manager installiert ist. Die Schaltfläche **Erweitern** kann nur ausgewählt werden, falls überhaupt eine Erweiterung eines Profils möglich ist. Die Seite für die Erweiterungsauswahl wird in einem separaten Fenster geöffnet.
- 5. Wählen Sie auf der Seite für die Erweiterungsauswahl den Typ der Erweiterung aus, den Sie auf das Profil anwenden möchten. Klicken Sie anschließend auf **Weiter**.
- 6. Wählen Sie auf der Seite **Profilerweiterungsoptionen** die Option **Erweiterte Profilerweiterung** aus und klicken Sie auf **Weiter**.

**Einschränkung:** Das Profile Management Tool zeigt eine Warnung an, wenn eine der folgenden Bedingungen zutrifft:

- v Für das Profil, das Sie zur Erweiterung ausgewählt haben, ist ein Server aktiv. Sie können das Profil erst erweitern, nachdem der Server gestoppt wurde. Alternativ hierzu können Sie auch auf **Zurück** klicken und dann ein anderes Profil angeben, für das keine Server aktiv sind.
- Das Profil, das Sie zur Erweiterung ausgewählt haben, ist eingebunden. Ein eingebundenes Profil kann nicht erweitert werden. Sie müssen auf **Zurück** klicken und ein anderes Profil auswählen, das nicht eingebunden ist.
- v Das Profil, das Sie zur Erweiterung ausgewählt haben, ist bereits durch das ausgewählte Produkt erweitert. Sie müssen auf **Zurück** klicken und ein anderes Profil zur Erweiterung auswählen.
- 7. Erweitert: Wählen Sie auf der Seite **Optionale Anwendungsimplementierung** aus, ob die Administrationskonsole für die Verwaltung des Servers (empfohlen) implementiert werden soll. Klicken Sie auf **Weiter**.
- 8. Erweitert: Führen Sie auf der Seite **Profilname und -position** die folgenden Schritte aus:
	- a. Geben Sie einen eindeutigen Namen in das Feld für den Profilnamen ein oder übernehmen Sie den Standardwert. Jedes Profil, das Sie erstellen, muss einen Namen besitzen. Wenn Sie mehrere Profile verwenden, können Sie diese anhand des Namens auf ihrer höchsten Ebene unterscheiden.
	- b. Geben Sie das Verzeichnis für das Profil direkt im entsprechenden Feld ein oder klicken Sie auf die Schaltfläche **Durchsuchen**, um zum Profilverzeichnis zu navigieren. Das von Ihnen angegebene Verzeichnis wird die Definitionsdateien für die Laufzeitumgebung enthalten. Dazu zählen Befehls-,

Konfigurations- und Protokolldateien. Das Standardverzeichnis heißt *installationsstammverzeichnis*\profiles\*profilname*.

c. Optional: Wählen Sie das Kontrollkästchen **Dieses Profil als Standardprofil verwenden** aus, wenn Sie das von Ihnen erstellte Profil als Standardprofil festlegen möchten. Dieses Kontrollkästchen wird nur angezeigt, wenn sich auf Ihrem System ein Profil befindet.

Wenn ein Profil als Standardprofil festgelegt ist, wird es automatisch von Befehlen verwendet. Das erste Profil, das auf einer Workstation erstellt wird, ist das Standardprofil. Das Standardprofil ist das Standardziel für Befehle, die im Verzeichnis bin im Installationsstammverzeichnis des Produkts eingegeben werden. Wenn auf einer Workstation nur ein Profil vorhanden ist, arbeitet jeder Befehl mit diesem Profil. Sind auf einer Maschine mehr als zwei Profile vorhanden, müssen Sie für bestimmte Befehle das Profil angeben, für das sie ausgeführt werden sollen.

- d. Wählen Sie in der Liste für die **Leistungsoptimierungseinstellung der Serverlaufzeit** eine Leistungsoptimierungsstufe aus, die für das Profil, das Sie erstellen wollen, angemessen ist. Dieser Parameter ist ein Parameter von WebSphere Application Server.
- e. Klicken Sie auf **Weiter**. Wenn Sie auf **Zurück** klicken und den Namen des Profils ändern, müssen Sie, wenn die Seite erneut angezeigt wird, unter Umständen den Namen auf dieser Seite manuell löschen.
- 9. Erweitert: Führen Sie auf der Seite **Knoten-, Host- und Zellennamen** die folgenden Aktionen für das Profil aus, das Sie erstellen:
	- v Geben Sie im Feld **Knotenname** einen Namen für den Knoten ein oder übernehmen Sie den Standardwert. Geben Sie dem Knoten einen möglichst kurzen Namen, der allerdings innerhalb der Implementierungsumgebung eindeutig sein muss.
	- v Geben Sie in das Feld **Servername** einen Namen für den Server ein oder übernehmen Sie den Standardwert.
	- v Geben Sie in das Feld **Hostname** einen Namen für den Host ein oder übernehmen Sie den Standardwert.
	- v Geben Sie in das Feld **Zellenname** einen Namen für die Zelle ein oder übernehmen Sie den Standardwert.

Klicken Sie auf **Weiter**.

- 10. Erforderlich: Geben Sie auf der Seite **Administrative Sicherheit** Werte für die Felder **Benutzername**, **Kennwort** und **Kennwort bestätigen** ein. Das während der Installation für den Administrator angegebene Kennwort wird für alle internen Benutzer (inklusive 'tw\_admin' und 'tw\_user') verwendet. Da für alle IBM Business Process Manager-Profile die Verwaltungssicherheit aktiviert sein muss, wird die Schaltfläche **Weiter** erst dann aktiviert, wenn Sie die Werte eingegeben haben.
- 11. Erweitert: Geben Sie auf der Seite **Sicherheitszertifikat (Teil 1)** an, ob Sie neue Zertifikate erstellen oder vorhandene Zertifikate importieren wollen.
	- v Wenn Sie ein neues standardmäßiges persönliches Zertifikat und ein neues Stammsignaturzertifikat erstellen möchten, wählen Sie die entsprechenden Optionen aus und klicken Sie auf **Weiter**.
	- v Wenn Sie ein vorhandenes Zertifikat importieren möchten, wählen Sie die Optionen zum Importieren eines vorhandenen standardmäßigen persönlichen Zertifikats und zum Importieren eines vorhandenen Stammsignaturzertifikats aus und geben Sie die folgenden Informationen an:
		- Geben Sie in das Feld **Pfad** den Verzeichnispfad für das vorhandene Zertifikat ein.
- Geben Sie in das Feld **Kennwort** das Kennwort für das Zertifikat ein.
- Wählen Sie im Feld **Keystore-Typ** den Keystore-Typ für das zu importierende Zertifikat aus.
- Wählen Sie im Feld **Keystore-Alias** den Keystore-Alias für das zu importierende Zertifikat aus.
- Klicken Sie auf **Weiter**, um die Seite **Sicherheitszertifikat (Teil 2)** anzuzeigen.

Wenn Sie ein persönliches Zertifikat als persönliches Standardzertifikat importieren, importieren Sie das Stammzertifikat, von dem das persönliche Zertifikat signiert wurde. Andernfalls fügt das Profile Management Tool den Unterzeichner des persönlichen Zertifikats zur Datei trust.p12 hinzu.

12. Erweitert: Prüfen Sie auf der Seite **Sicherheitszertifikat (Teil 1)**, ob die Zertifikatsinformationen richtig sind, und klicken Sie auf **Weiter**, um die Seite für die Portwertzuordnung anzuzeigen.

Wenn Sie die Zertifikate erstellen, können Sie entweder die Standardwerte übernehmen oder die Werte für die Erstellung neuer Zertifikate ändern. Ein persönliches Standardzertifikat hat eine Standardgültigkeit von einem Jahr und wird vom Stammsignaturzertifikat signiert. Das Stammsignaturzertifikat ist ein selbst signiertes Zertifikat mit einer Standardgültigkeit von 15 Jahren. Das Keystore-Standardkennwort für das Stammsignaturzertifikat lautet WebAS. Ändern Sie dieses Kennwort. Das neue Kennwort darf keine Zeichen des Doppelbytezeichensatzes (DBCS) enthalten, da bestimmte Keystore-Typen, unter anderem auch PKCS12, diese Zeichen nicht unterstützen. Welche Keystore-Typen unterstützt werden, hängt von den Providern in der Datei java.security ab.

Wenn Sie ein Zertifikat oder beide Zertifikate erstellen bzw. ein Zertifikat oder beide Zertifikate importieren, werden die folgenden Keystore-Dateien erstellt:

- v key.p12: Enthält das persönliche Standardzertifikat.
- v trust.p12: Enthält das Unterzeichnerzertifikat des Standardstammzertifikats.
- root-key.p12: Enthält das Stammsignaturzertifikat.
- v default-signers.p12: Enthält Unterzeichnerzertifikate, die zu allen neuen Keystore-Datei hinzugefügt werden, die Sie nach der Installation und Inbetriebnahme des Servers erstellt haben. In der Standardeinstellung enthält die Keystore-Datei das Unterzeichnerzertifikat für das Standardstammzertifikat und ein DataPower-Unterzeichnerzertifikat.
- v deleted.p12: Enthält Zertifikate, die mit der Task 'deleteKeyStore' gelöscht wurden und bei Bedarf wieder hergestellt werden können.
- v ltpa.jceks: Enthält die LTPA-Standardschlüssel (LTPA = Lightweight Third-Party Authentication) für Server, die von den Servern in Ihrer Umgebung für die gegenseitige Kommunikation verwendet werden.

Alle diese Dateien besitzen dasselbe Kennwort, wenn Sie die Zertifikate erstellen oder importieren. Hierbei handelt es sich entweder um das Standardkennwort oder um ein von Ihnen angegebenes Kennwort. Ein importiertes Zertifikat wird zur Datei key.p12 oder zur Datei root-key.p12 hinzugefügt. Wenn Sie Zertifikate importieren und diese Zertifikate nicht die gewünschten Informationen enthalten, klicken Sie auf **Zurück**, um ein anderes Zertifikat zu importieren.

13. Erweitert: Stellen Sie auf der Seite für die Portwertzuordnung sicher, dass die für das Profil angegebenen Ports eindeutig sind, und klicken Sie danach auf **Weiter**. Das Profile Management Tool ermittelt Ports, die momentan von anderen WebSphere-Produkten verwendet werden, und zeigt die empfohlenen

Portwerte an, die keine Konflikte mit den bereits vorhandenen Werten verursachen. Wenn andere als WebSphere-Anwendungen die angegebenen Ports verwenden, dann stellen Sie sicher, dass dadurch keine Konflikte verursacht werden. Wenn Sie auf der Seite **Optionale Anwendungsimplementierung** angegeben haben, dass die Administrationskonsole nicht implementiert werden soll, sind die Ports für die Administrationskonsole auf der Seite für die Portwertzuordnung nicht verfügbar.

Ports werden als belegt erkannt, wenn die folgenden Bedingungen erfüllt sind:

- v Die Ports sind einem Profil zugeordnet, das unter einer Installation erstellt wurde, die vom derzeitigen Benutzer durchgeführt wird.
- Die Ports sind momentan belegt.

Obwohl das Tool die Ports überprüft, wenn Sie die Seite für die Portwertzuordnung öffnen, können trotzdem Portkonflikte auftreten. Diese werden durch die Auswahl verursacht, die Sie auf den nachfolgenden Seiten des Profile Management Tools treffen. Ports werden erst zugeordnet, wenn die Profilerstellung abgeschlossen ist.

Wenn Sie einen Portkonflikt vermuten, können Sie nach der Profilerstellung prüfen, ob ein solcher vorliegt. Ermitteln Sie die bei der Profilerstellung verwendeten Ports, indem Sie die folgende Datei überprüfen:

*profilstammverzeichnis*\properties\portdef.prop

In dieser Datei befinden sich die Schlüssel und Werte, die für die Definition der Ports verwendet wurden. Wenn Sie auf einen Portkonflikt stoßen, können Sie Ports manuell erneut zuordnen. Informationen zur erneuten Zuordnung von Ports enthält der Abschnitt über die Aktualisierung von Ports in vorhandenen Profilen im Information Center von WebSphere Application Server. Führen Sie wie in diesem Abschnitt erläutert die Datei updatePorts.ant mithilfe des Scripts **ws\_ant** aus.

14. Erweitert: Wenn Sie keine Verwaltungsberechtigung besitzen, fahren Sie mit dem nächsten Schritt fort. Falls Sie über eine Verwaltungsberechtigung verfügen, geben Sie auf der Seite **Servicedefinition** an, ob ein Windows-Dienst (Service) für die Ausführung von IBM Business Process Manager verwendet werden soll.

Wenn das Profil als Windows-Dienst konfiguriert ist, startet IBM Business Process Manager für alle Prozesse, die mit den Befehlen **startServer** oder **startManager** gestartet wurden, einen Windows-Dienst. Wenn Sie etwa einen Server als Windows-Dienst konfigurieren und den Befehl **startServer** absetzen, startet der Befehl **wasservice** die definierten Dienste.

**Wichtig:** Wenn Sie sich mit einem angegebenen Benutzerkonto anmelden wollen, müssen Sie die Benutzer-ID und das Kennwort für den Benutzer, der den Dienst ausführen soll, sowie den Starttyp (Standardwert ist Manuell) angeben. Die Benutzer-ID darf keine Leerzeichen enthalten. Ferner muss die Benutzer-ID der Administratorgruppe angehören und die erweiterte Benutzerberechtigung 'Als Dienst anmelden' besitzen. Sofern die Benutzer-ID der Administratorgruppe angehört, erteilt ihr das Profile Management Tool die erweiterte Benutzerberechtigung, falls die ID über diese noch nicht verfügt.

Sie können den Windows-Dienst, der bei der Profilerstellung hinzugefügt wurde, beim Löschen des Profils entfernen.

**Hinweise zu IPv6, wenn Profile als Windows-Dienste ausgeführt werden** Profile, die für die Ausführung als Windows-Dienst erstellt wurden, können bei Verwendung von IPv6 nicht gestartet werden, wenn der

Dienst für die Ausführung als 'Lokales System' konfiguriert wurde. Erstellen Sie eine benutzerspezifische Umgebungsvariable, um IPv6 zu aktivieren. Da es sich bei dieser Umgebungsvariablen um eine Benutzervariable und nicht um eine Variable des lokalen Systems handelt, kann nur ein Windows-Dienst, der unter der ID des jeweiligen Benutzers ausgeführt wird, auf diese Umgebungsvariable zugreifen. Standardmäßig wird der Dienst (Service) so definiert, dass er als lokales System ausgeführt wird, wenn ein neues Profil erstellt und für die Ausführung als Windows-Dienst konfiguriert wird. Wenn versucht wird, den Windows-Dienst für IBM Business Process Manager auszuführen, kann der Dienst nicht auf die Benutzerumgebungsvariable zugreifen, die für IPv6 definiert ist, und wird daher als IPv4-Dienst gestartet. Der Server wird in diesem Fall nicht ordnungsgemäß gestartet. Zur Behebung des Problems müssen Sie bei der Profilerstellung angeben, dass der Windows-Dienst für IBM Business Process Manager nicht als 'lokales System' ausgeführt werden soll, sondern unter derselben Benutzer-ID, unter der die Umgebungsvariable für IPv6 definiert ist.

- 15. Erweitert: Konfigurieren Sie die Common-Datenbank mit einer Entwurfsdatei.
	- a. Wählen Sie **Datenbankentwurfsdatei verwenden** aus.
	- b. Klicken Sie auf **Durchsuchen**.
	- c. Geben Sie den vollständig qualifizierten Pfadnamen für die Entwurfsdatei an.

Bei einer DB2 for z/OS-Datenbank können Sie die Datenbankscripts nicht automatisch im Rahmen des Profilerstellungsprozesses ausführen.

- d. Klicken Sie auf **Weiter**. Die Speicherposition der Entwurfsdatei wird an die Befehlszeile übergeben, um die Datenbankkonfiguration abzuschließen.
- 16. Erweitert: Wenn Sie IBM Forms Server für die Verwendung mit den Widgets für die Benutzertaskverwaltung in Business Space konfigurieren wollen, müssen Sie das Kontrollkästchen **IBM Forms Server konfigurieren** auswählen und die HTTP-Position für das IBM Forms Server-Umsetzungsprogramm sowie das Installationsstammverzeichnis von IBM Forms Server eingeben. Klicken Sie anschließend auf **Weiter**.
- 17. Erweitert: Entscheiden Sie, ob für die Installation ein Business Process Rules Manager konfiguriert werden soll, und klicken Sie anschließend auf **Weiter**. Business Process Rules Manager ist eine Webanwendung, die Schablonen für Business-Regeln an die Anforderungen Ihrer Geschäftsanwendungen anpasst.
- 18. Prüfen Sie die Informationen auf der Seite **Zusammenfassung** für das Profil. Klicken Sie auf **Erstellen**, um das Profil zu erstellen. Klicken Sie auf **Zurück**, wenn Sie die Kenndaten des Profils ändern wollen.
- 19. Prüfen Sie die Informationen auf der Seite für die Fertigstellung des Profils. Um zur Einstiegskonsole zu wechseln, müssen Sie sicherstellen, dass das Kontrollkästchen **Einstiegskonsole starten** ausgewählt ist. Klicken Sie danach auf **Fertig stellen**.
- v Führen Sie die Scripts zum Erstellen und Konfigurieren der DB2 for z/OS-Datenbank aus.
- v Fügen Sie benutzerdefinierte Profile (verwaltete Knoten) hinzu, die durch den Deployment Manager verwaltet werden sollen, und konfigurieren Sie anschließend die Implementierungsumgebung.
- Konfigurieren Sie optional Business Process Choreographer.

*Deployment Manager-Profile für Process Server mit DB2 for z/OS-Datenbankserver mit dem Profile Management Tool erweitern:*

Mit dem Profile Management Tool können Sie ein vorhandenes Deployment Manager-Profil für WebSphere Application Server V8.0 erweitern.

Denken Sie daran, alle Server zu beenden, die einem Profil zugeordnet sind, das Sie erweitern wollen.

Falls Sie BPM in einer Umgebung mit Windows-Domänencontroller und im Rahmen der Installation DB2 Express installiert haben, schlägt die Profilerstellung fehl, weil Sie nicht die Domänenbenutzer-ID zum Erstellen einer neuen Datenbank und der zugehörigen Tabellen verwenden können. Wenden Sie vor der Erstellung eines Profils eine der folgenden Lösungen an:

- v Melden Sie sich beim Windows-System als lokaler Systembenutzer an, um ein Profil zu erstellen.
- v Führen Sie die im Abschnitt über den DB2-Protokolldateifehler SQL1092N (USE-RID ist nicht zur Ausführung des angeforderten Befehls bzw. der angeforderten Operation berechtigt) beschriebenen Schritte aus, bevor Sie ein Profil erstellen.

Die Sprache für das Profile Management Tool wird anhand der Standardspracheinstellung des Systems ermittelt und festgelegt. Falls diese Standardsprache nicht zu den unterstützten Sprachen gehört, wird Englisch verwendet. Sie können die Standardsprache außer Kraft setzen, indem Sie das Profile Management Tool in einer Befehlszeile starten und anhand der Java-Einstellung user.language eine andere Sprache angeben. Geben Sie den folgenden Befehl ein:

installationsstammverzeichnis\java\bin\java -Duser.language=locale installationsstammverzeichnis\bin

Geben Sie beispielsweise den folgenden Befehl ein, um das Profile Management Tool in deutscher Sprache zu starten:

installationsstammverzeichnis\java\bin\java -Duser.language=de *installationsstammverzeichnis\bin\Pro* 

#### **Einschränkungen:**

v Um das Profile Management Tool unter Windows 7, Windows Vista oder Windows Server 2008 ausführen zu können, müssen Sie die Berechtigungen Ihres Microsoft Windows-Benutzerkontos hochstufen. Unabhängig davon, ob Sie ein Benutzer mit Verwaltungsaufgaben oder ein Benutzer ohne Verwaltungsaufgaben sind, klicken Sie mit der rechten Maustaste auf die Datei pmt.bat und wählen Sie **Als Administrator ausführen** aus. Verwenden Sie alternativ den Befehl **runas** in der Befehlszeile. Beispielsweise kann der folgende Befehl im Verzeichnis *installationsstammverzeichnis*\bin\ProfileManagement ausgeführt werden: runas /user:MyAdminName /env pmt.bat

Benutzer ohne Verwaltungsaufgaben werden zum Eingeben des Administratorkennworts aufgefordert.

v Wenn Sie mehrere Instanzen von IBM Business Process Manager als Rootbenutzer installieren und einem Benutzer ohne Verwaltungsaufgaben nur auf eine Untergruppe dieser Instanzen Zugriff erteilen, funktioniert das Profile Management Tool für den Benutzer ohne Verwaltungsaufgaben nicht ordnungsgemäß. Außerdem tritt eine Ausnahmebedingung com.ibm.wsspi.profile.WSProfileException auf oder es wird oder eine Nachricht des Typs Zugriff verweigert in die Datei *installationsstammverzeichnis*\bin\ProfileManagement\pmt.bat geschrieben. Benutzer ohne Verwaltungsaufgaben haben standardmäßig keinen Zugriff auf die Programmdateiverzeichnisse (Programme), die das Produkt als Standardinstallationsverzeichnisse verwendet. Zur Behebung dieses Problems müssen Benutzer ohne Verwaltungsaufgaben das Produkt entweder selbst installieren oder ihnen muss die Berechtigung erteilt werden, auf die anderen Produktinstanzen zuzugreifen.

Um eine DB2 for z/OS-Datenbank zu verwenden, müssen Sie die **erweiterte Profilerstellung** auswählen und eine Datenbankentwurfsdatei angeben.

- 1. Verwenden Sie zum Starten des Profile Management Tools eines der folgenden Verfahren:
	- v Starten Sie das Tool über die Einstiegskonsole.
	- v Im Windows-Startmenü. Wählen Sie beispielsweise **Start > Programme** *oder* **Alle Programme > IBM > Business Process Manager 8.0 > Profile Management Tool** aus.
	- v Führen Sie den Befehl *installationsstammverzeichnis*\bin\ ProfileManagement\pmt.bat aus.
- 2. Beenden Sie alle Server, die einem Profil zugeordnet sind, das erweitert werden soll.
- 3. Klicken Sie auf der **Begrüßungsseite** auf **Profile Management Tool starten** oder wählen Sie die Registerkarte **Profile Management Tool** aus.
- 4. Wählen Sie auf der Registerkarte **Profile** das Profil aus, das Sie erweitern möchten, und klicken Sie auf **Erweitern**. Wenn Sie ein WebSphere Application Server-Profil erweitern, muss dies aus der WebSphere Application Server-Version stammen, unter der IBM Business Process Manager installiert ist. Die Schaltfläche **Erweitern** kann nur ausgewählt werden, falls überhaupt eine Erweiterung eines Profils möglich ist. Die Seite für die Erweiterungsauswahl wird in einem separaten Fenster geöffnet.
- 5. Wählen Sie auf der Seite für die Erweiterungsauswahl den Typ der Erweiterung aus, den Sie auf das Profil anwenden möchten. Klicken Sie anschließend auf **Weiter**.
- 6. Wählen Sie auf der Seite **Profilerweiterungsoptionen** die Option **Erweiterte Profilerweiterung** aus und klicken Sie auf **Weiter**.

**Einschränkung:** Das Profile Management Tool zeigt eine Warnung an, wenn eine der folgenden Bedingungen zutrifft:

- v Für das Profil, das Sie zur Erweiterung ausgewählt haben, ist ein Server aktiv. Sie können das Profil erst erweitern, nachdem der Server gestoppt wurde. Alternativ hierzu können Sie auch auf **Zurück** klicken und dann ein anderes Profil angeben, für das keine Server aktiv sind.
- v Das Profil, das Sie zur Erweiterung ausgewählt haben, ist eingebunden. Ein eingebundenes Profil kann nicht erweitert werden. Sie müssen auf **Zurück** klicken und ein anderes Profil auswählen, das nicht eingebunden ist.
- v Das Profil, das Sie zur Erweiterung ausgewählt haben, ist bereits durch das ausgewählte Produkt erweitert. Sie müssen auf **Zurück** klicken und ein anderes Profil zur Erweiterung auswählen.
- 7. Erweitert: Wählen Sie auf der Seite **Optionale Anwendungsimplementierung** aus, ob die Administrationskonsole für die Verwaltung des Servers (empfohlen) implementiert werden soll. Klicken Sie auf **Weiter**.
- 8. Erweitert: Führen Sie auf der Seite **Profilname und -position** die folgenden Schritte aus:
	- a. Geben Sie einen eindeutigen Namen in das Feld für den Profilnamen ein oder übernehmen Sie den Standardwert. Jedes Profil, das Sie erstellen, muss einen Namen besitzen. Wenn Sie mehrere Profile verwenden, können Sie diese anhand des Namens auf ihrer höchsten Ebene unterscheiden.
- b. Geben Sie das Verzeichnis für das Profil direkt im entsprechenden Feld ein oder klicken Sie auf die Schaltfläche **Durchsuchen**, um zum Profilverzeichnis zu navigieren. Das von Ihnen angegebene Verzeichnis wird die Definitionsdateien für die Laufzeitumgebung enthalten. Dazu zählen Befehls-, Konfigurations- und Protokolldateien. Das Standardverzeichnis heißt *installationsstammverzeichnis*\profiles\*profilname*.
- c. Optional: Wählen Sie das Kontrollkästchen **Dieses Profil als Standardprofil verwenden** aus, wenn Sie das von Ihnen erstellte Profil als Standardprofil festlegen möchten. Dieses Kontrollkästchen wird nur angezeigt, wenn sich auf Ihrem System ein Profil befindet.

Wenn ein Profil als Standardprofil festgelegt ist, wird es automatisch von Befehlen verwendet. Das erste Profil, das auf einer Workstation erstellt wird, ist das Standardprofil. Das Standardprofil ist das Standardziel für Befehle, die im Verzeichnis bin im Installationsstammverzeichnis des Produkts eingegeben werden. Wenn auf einer Workstation nur ein Profil vorhanden ist, arbeitet jeder Befehl mit diesem Profil. Sind auf einer Maschine mehr als zwei Profile vorhanden, müssen Sie für bestimmte Befehle das Profil angeben, für das sie ausgeführt werden sollen.

- d. Wählen Sie in der Liste für die **Leistungsoptimierungseinstellung der Serverlaufzeit** eine Leistungsoptimierungsstufe aus, die für das Profil, das Sie erstellen wollen, angemessen ist. Dieser Parameter ist ein Parameter von WebSphere Application Server.
- e. Klicken Sie auf **Weiter**. Wenn Sie auf **Zurück** klicken und den Namen des Profils ändern, müssen Sie, wenn die Seite erneut angezeigt wird, unter Umständen den Namen auf dieser Seite manuell löschen.
- 9. Erweitert: Führen Sie auf der Seite **Knoten-, Host- und Zellennamen** die folgenden Aktionen für das Profil aus, das Sie erstellen:
	- v Geben Sie im Feld **Knotenname** einen Namen für den Knoten ein oder übernehmen Sie den Standardwert. Geben Sie dem Knoten einen möglichst kurzen Namen, der allerdings innerhalb der Implementierungsumgebung eindeutig sein muss.
	- v Geben Sie in das Feld **Servername** einen Namen für den Server ein oder übernehmen Sie den Standardwert.
	- v Geben Sie in das Feld **Hostname** einen Namen für den Host ein oder übernehmen Sie den Standardwert.
	- v Geben Sie in das Feld **Zellenname** einen Namen für die Zelle ein oder übernehmen Sie den Standardwert.

Klicken Sie auf **Weiter**.

- 10. Erforderlich: Geben Sie auf der Seite **Administrative Sicherheit** Werte für die Felder **Benutzername**, **Kennwort** und **Kennwort bestätigen** ein. Das während der Installation für den Administrator angegebene Kennwort wird für alle internen Benutzer (inklusive 'tw\_admin' und 'tw\_user') verwendet.
- 11. Erweitert: Geben Sie auf der Seite **Sicherheitszertifikat (Teil 1)** an, ob Sie neue Zertifikate erstellen oder vorhandene Zertifikate importieren wollen.
	- v Wenn Sie ein neues standardmäßiges persönliches Zertifikat und ein neues Stammsignaturzertifikat erstellen möchten, wählen Sie die entsprechenden Optionen aus und klicken Sie auf **Weiter**.
	- Wenn Sie ein vorhandenes Zertifikat importieren möchten, wählen Sie die Optionen zum Importieren eines vorhandenen standardmäßigen persönlichen Zertifikats und zum Importieren eines vorhandenen Stammsignaturzertifikats aus und geben Sie die folgenden Informationen an:
- Geben Sie in das Feld **Pfad** den Verzeichnispfad für das vorhandene Zertifikat ein.
- Geben Sie in das Feld **Kennwort** das Kennwort für das Zertifikat ein.
- Wählen Sie im Feld **Keystore-Typ** den Keystore-Typ für das zu importierende Zertifikat aus.
- Wählen Sie im Feld **Keystore-Alias** den Keystore-Alias für das zu importierende Zertifikat aus.
- Klicken Sie auf **Weiter**, um die Seite **Sicherheitszertifikat (Teil 2)** anzuzeigen.

Wenn Sie ein persönliches Zertifikat als persönliches Standardzertifikat importieren, importieren Sie das Stammzertifikat, von dem das persönliche Zertifikat signiert wurde. Andernfalls fügt das Profile Management Tool den Unterzeichner des persönlichen Zertifikats zur Datei trust.p12 hinzu.

12. Erweitert: Prüfen Sie auf der Seite **Sicherheitszertifikat (Teil 1)**, ob die Zertifikatsinformationen richtig sind, und klicken Sie auf **Weiter**, um die Seite für die Portwertzuordnung anzuzeigen.

Wenn Sie die Zertifikate erstellen, können Sie entweder die Standardwerte übernehmen oder die Werte für die Erstellung neuer Zertifikate ändern. Ein persönliches Standardzertifikat hat eine Standardgültigkeit von einem Jahr und wird vom Stammsignaturzertifikat signiert. Das Stammsignaturzertifikat ist ein selbst signiertes Zertifikat mit einer Standardgültigkeit von 15 Jahren. Das Keystore-Standardkennwort für das Stammsignaturzertifikat lautet WebAS. Ändern Sie dieses Kennwort. Das neue Kennwort darf keine Zeichen des Doppelbytezeichensatzes (DBCS) enthalten, da bestimmte Keystore-Typen, unter anderem auch PKCS12, diese Zeichen nicht unterstützen. Welche Keystore-Typen unterstützt werden, hängt von den Providern in der Datei java.security ab.

Wenn Sie ein Zertifikat oder beide Zertifikate erstellen bzw. ein Zertifikat oder beide Zertifikate importieren, werden die folgenden Keystore-Dateien erstellt:

- v key.p12: Enthält das persönliche Standardzertifikat.
- v trust.p12: Enthält das Unterzeichnerzertifikat des Standardstammzertifikats.
- root-key.p12: Enthält das Stammsignaturzertifikat.
- v default-signers.p12: Enthält Unterzeichnerzertifikate, die zu allen neuen Keystore-Datei hinzugefügt werden, die Sie nach der Installation und Inbetriebnahme des Servers erstellt haben. In der Standardeinstellung enthält die Keystore-Datei das Unterzeichnerzertifikat für das Standardstammzertifikat und ein DataPower-Unterzeichnerzertifikat.
- v deleted.p12: Enthält Zertifikate, die mit der Task 'deleteKeyStore' gelöscht wurden und bei Bedarf wieder hergestellt werden können.
- ltpa.jceks: Enthält die LTPA-Standardschlüssel (LTPA = Lightweight Third-Party Authentication) für Server, die von den Servern in Ihrer Umgebung für die gegenseitige Kommunikation verwendet werden.

Alle diese Dateien besitzen dasselbe Kennwort, wenn Sie die Zertifikate erstellen oder importieren. Hierbei handelt es sich entweder um das Standardkennwort oder um ein von Ihnen angegebenes Kennwort. Ein importiertes Zertifikat wird zur Datei key.p12 oder zur Datei root-key.p12 hinzugefügt. Wenn Sie Zertifikate importieren und diese Zertifikate nicht die gewünschten Informationen enthalten, klicken Sie auf **Zurück**, um ein anderes Zertifikat zu importieren.

13. Erweitert: Stellen Sie auf der Seite für die Portwertzuordnung sicher, dass die für das Profil angegebenen Ports eindeutig sind, und klicken Sie danach auf **Weiter**. Das Profile Management Tool ermittelt Ports, die momentan von anderen WebSphere-Produkten verwendet werden, und zeigt die empfohlenen Portwerte an, die keine Konflikte mit den bereits vorhandenen Werten verursachen. Wenn andere als WebSphere-Anwendungen die angegebenen Ports verwenden, dann stellen Sie sicher, dass dadurch keine Konflikte verursacht werden. Wenn Sie auf der Seite **Optionale Anwendungsimplementierung** angegeben haben, dass die Administrationskonsole nicht implementiert werden soll, sind die Ports für die Administrationskonsole auf der Seite für die Portwertzuordnung nicht verfügbar.

Ports werden als belegt erkannt, wenn die folgenden Bedingungen erfüllt sind:

- v Die Ports sind einem Profil zugeordnet, das unter einer Installation erstellt wurde, die vom derzeitigen Benutzer durchgeführt wird.
- Die Ports sind momentan belegt.

Obwohl das Tool die Ports überprüft, wenn Sie die Seite für die Portwertzuordnung öffnen, können trotzdem Portkonflikte auftreten. Diese werden durch die Auswahl verursacht, die Sie auf den nachfolgenden Seiten des Profile Management Tools treffen. Ports werden erst zugeordnet, wenn die Profilerstellung abgeschlossen ist.

Wenn Sie einen Portkonflikt vermuten, können Sie nach der Profilerstellung prüfen, ob ein solcher vorliegt. Ermitteln Sie die bei der Profilerstellung verwendeten Ports, indem Sie die folgende Datei überprüfen:

*profilstammverzeichnis*\properties\portdef.prop

In dieser Datei befinden sich die Schlüssel und Werte, die für die Definition der Ports verwendet wurden. Wenn Sie auf einen Portkonflikt stoßen, können Sie Ports manuell erneut zuordnen. Informationen zur erneuten Zuordnung von Ports enthält der Abschnitt über die Aktualisierung von Ports in vorhandenen Profilen im Information Center von WebSphere Application Server. Führen Sie wie in diesem Abschnitt erläutert die Datei updatePorts.ant mithilfe des Scripts **ws\_ant** aus.

14. Erweitert: Wenn Sie keine Verwaltungsberechtigung besitzen, fahren Sie mit dem nächsten Schritt fort. Falls Sie über eine Verwaltungsberechtigung verfügen, geben Sie auf der Seite **Servicedefinition** an, ob ein Windows-Dienst (Service) für die Ausführung von IBM Business Process Manager verwendet werden soll.

Wenn das Profil als Windows-Dienst konfiguriert ist, startet IBM Business Process Manager für alle Prozesse, die mit den Befehlen **startServer** oder **startManager** gestartet wurden, einen Windows-Dienst. Wenn Sie etwa einen Server als Windows-Dienst konfigurieren und den Befehl **startServer** absetzen, startet der Befehl **wasservice** die definierten Dienste.

**Wichtig:** Wenn Sie sich mit einem angegebenen Benutzerkonto anmelden wollen, müssen Sie die Benutzer-ID und das Kennwort für den Benutzer, der den Dienst ausführen soll, sowie den Starttyp (Standardwert ist Manuell) angeben. Die Benutzer-ID darf keine Leerzeichen enthalten. Ferner muss die Benutzer-ID der Administratorgruppe angehören und die erweiterte Benutzerberechtigung 'Als Dienst anmelden' besitzen. Sofern die Benutzer-ID der Administratorgruppe angehört, erteilt ihr das Profile Management Tool die erweiterte Benutzerberechtigung, falls die ID über diese noch nicht verfügt.

Sie können den Windows-Dienst, der bei der Profilerstellung hinzugefügt wurde, beim Löschen des Profils entfernen.

- **Hinweise zu IPv6, wenn Profile als Windows-Dienste ausgeführt werden** Profile, die für die Ausführung als Windows-Dienst erstellt wurden, können bei Verwendung von IPv6 nicht gestartet werden, wenn der Dienst für die Ausführung als 'Lokales System' konfiguriert wurde. Erstellen Sie eine benutzerspezifische Umgebungsvariable, um IPv6 zu aktivieren. Da es sich bei dieser Umgebungsvariablen um eine Benutzervariable und nicht um eine Variable des lokalen Systems handelt, kann nur ein Windows-Dienst, der unter der ID des jeweiligen Benutzers ausgeführt wird, auf diese Umgebungsvariable zugreifen. Standardmäßig wird der Dienst (Service) so definiert, dass er als lokales System ausgeführt wird, wenn ein neues Profil erstellt und für die Ausführung als Windows-Dienst konfiguriert wird. Wenn versucht wird, den Windows-Dienst für IBM Business Process Manager auszuführen, kann der Dienst nicht auf die Benutzerumgebungsvariable zugreifen, die für IPv6 definiert ist, und wird daher als IPv4-Dienst gestartet. Der Server wird in diesem Fall nicht ordnungsgemäß gestartet. Zur Behebung des Problems müssen Sie bei der Profilerstellung angeben, dass der Windows-Dienst für IBM Business Process Manager nicht als 'lokales System' ausgeführt werden soll, sondern unter derselben Benutzer-ID, unter der die Umgebungsvariable für IPv6 definiert ist.
- 15. Legen Sie auf der Seite **Process Server-Konfiguration** die Werte für die folgenden Parameter fest:
	- v **Umgebungsname**: Der Umgebungsname wird verwendet, um eine Verbindung von einem Process Center zu diesem Process Server herzustellen.
	- v **Umgebungstyp**: Wählen Sie aus, wie der Process Server verwendet werden soll:
		- Wählen Sie **Produktion** aus, wenn der Server in einer Produktionsfunktionalität eingesetzt werden soll.
		- Wählen Sie **Staging** aus, wenn der Server als temporäre Position für Änderungen verwendet werden soll, bevor diese in die Produktionsumgebung aufgenommen werden.
		- Wählen Sie **Test** aus, wenn der Server als Testumgebung dienen soll, z. B. für Belastungstests.

**Einschränkung:** Verwenden Sie in derselben Zelle keine Kombination aus Produktionsservern und Servern, die nicht der Produktion dienen. Wählen Sie die Einstellung **Diesen Server offline verwenden** aus, wenn Sie als Umgebungstyp nicht **Produktion** ausgewählt haben oder wenn dieser Process Server nicht mit einem Process Center verbunden werden soll. Offline-Server können für die Implementierung von Momentaufnahmen von Prozessanwendungen verwendet werden. Jedoch unterscheidet sich die Methode zur Implementierung einer Prozessanwendung auf einem Offline-Process Server von der zur Implementierung auf einem Online-Process Server.

Wenn Sie die Option **Diesen Server offline verwenden** nicht ausgewählt haben, geben Sie die folgenden Informationen für das Process Center an, zu dem dieser Server eine Verbindung herstellen soll:

- v **Protokoll**: Wählen Sie entweder **http://** oder **https://** als Protokoll für die Verbindung zum Process Center aus.
- v **Host**: Geben Sie den Host oder den virtuellen Host ein, den dieser Process Server für die Kommunikation mit dem Process Center verwendet. Verwenden Sie einen vollständig qualifizierten Hostnamen. In einer Umgebung mit einer Lastausgleichsfunktion oder einem Proxy-Server zwischen dem Pro-

cess Server und den Process Center-Services müssen Sie sicherstellen, dass die hier angegebenen Informationen mit der URL für den Zugriff auf das Process Center übereinstimmen.

- v **Port**: Geben Sie die Portnummer für das Process Center ein. In einer Umgebung mit einer Lastausgleichsfunktion oder einem Proxy-Server zwischen dem Process Server und dem Process Center müssen Sie sicherstellen, dass die hier angegebenen Informationen mit der URL für den Zugriff auf das Process Center übereinstimmen.
- v **Benutzername**: Geben Sie den Namen eines Process Center-Benutzers ein. Der Process Server verwendet diesen Benutzer, um die Verbindung zum Process Center herzustellen.
- v **Kennwort**: Geben Sie das Kennwort für den Process Center-Benutzer ein.

Sie können auf **Verbindung testen** klicken, um die Verbindung zum Process Center zu prüfen.

- 16. Erweitert: Konfigurieren Sie die Common-Datenbank mit einer Entwurfsdatei.
	- a. Wählen Sie **Datenbankentwurfsdatei verwenden** aus.
	- b. Klicken Sie auf **Durchsuchen**.
	- c. Geben Sie den vollständig qualifizierten Pfadnamen für die Entwurfsdatei an.

Bei einer DB2 for z/OS-Datenbank können Sie die Datenbankscripts nicht automatisch im Rahmen des Profilerstellungsprozesses ausführen.

- d. Klicken Sie auf **Weiter**. Die Speicherposition der Entwurfsdatei wird an die Befehlszeile übergeben, um die Datenbankkonfiguration abzuschließen.
- 17. Erweitert: Wenn Sie IBM Forms Server für die Verwendung mit den Widgets für die Benutzertaskverwaltung in Business Space konfigurieren wollen, müssen Sie das Kontrollkästchen **IBM Forms Server konfigurieren** auswählen und die HTTP-Position für das IBM Forms Server-Umsetzungsprogramm sowie das Installationsstammverzeichnis von IBM Forms Server eingeben. Klicken Sie anschließend auf **Weiter**.
- 18. Erweitert: Entscheiden Sie, ob für die Installation ein Business Process Rules Manager konfiguriert werden soll, und klicken Sie anschließend auf **Weiter**. Business Process Rules Manager ist eine Webanwendung, die Schablonen für Business-Regeln an die Anforderungen Ihrer Geschäftsanwendungen anpasst.
- 19. Prüfen Sie die Informationen auf der Seite **Zusammenfassung** für das Profil. Klicken Sie auf **Erstellen**, um das Profil zu erstellen. Klicken Sie auf **Zurück**, wenn Sie die Kenndaten des Profils ändern wollen.
- 20. Prüfen Sie die Informationen auf der Seite für die Fertigstellung des Profils. Um zur Einstiegskonsole zu wechseln, müssen Sie sicherstellen, dass das Kontrollkästchen **Einstiegskonsole starten** ausgewählt ist. Klicken Sie danach auf **Fertig stellen**.
- v Führen Sie die Scripts zum Erstellen und Konfigurieren der DB2 for z/OS-Datenbank aus.
- v Fügen Sie benutzerdefinierte Profile (verwaltete Knoten) hinzu, die durch den Deployment Manager verwaltet werden sollen, und konfigurieren Sie anschließend die Implementierungsumgebung.
- Konfigurieren Sie optional Business Process Choreographer.

*Deployment Manager-Profile dem Befehlszeilendienstprogramm 'manageprofiles' erweitern:*

Anstelle des Profile Management Tools können Sie das Befehlszeilendienstprogramm 'manageprofiles' zum Erweitern von vorhandenen benutzerdefinierten Profilen für WebSphere Application Server V8.0 verwenden.

Denken Sie daran, alle Server zu beenden, die einem Profil zugeordnet sind, das Sie erweitern wollen.

Stellen Sie sicher, dass Sie das Befehlszeilendienstprogramm **manageprofiles** noch nicht für dasselbe Profil ausführen. Falls bei der Ausführung des Befehls eine Fehlernachricht ausgegeben wird, ermitteln Sie, ob gegenwärtig eine andere Profilerstellungs- oder Profilerweiterungsaktion ausgeführt wird. Wenn dies der Fall ist, müssen Sie auf den Abschluss dieser Erstellung bzw. Erweiterung warten.

**Einschränkung:** Um den Befehl **manageprofiles** unter Windows 7, Windows Vista oder Windows Server 2008 ausführen zu können, müssen Sie die Berechtigungen Ihres Microsoft Windows-Benutzerkontos mit dem Befehl **runas** hochstufen. Beachten Sie, dass der Befehl **manageprofiles** und alle Parameter in doppelte Anführungszeichen eingeschlossen werden müssen. Beispielsweise kann der folgende Befehl im Verzeichnis *installationsstammverzeichnis*\bin ausgeführt werden:

runas /env /user:MyAdminName "manageprofiles.bat -response *eigene\_antwortdatei*"

Benutzer ohne Verwaltungsaufgaben werden zum Eingeben des Administratorkennworts aufgefordert.

Falls Sie BPM in einer Umgebung mit Windows-Domänencontroller und im Rahmen der Installation DB2 Express installiert haben, schlägt die Profilerstellung fehl, weil Sie nicht die Domänenbenutzer-ID zum Erstellen einer neuen Datenbank und der zugehörigen Tabellen verwenden können. Wenden Sie vor der Erstellung eines Profils eine der folgenden Lösungen an:

- v Melden Sie sich beim Windows-System als lokaler Systembenutzer an, um ein Profil zu erstellen.
- v Führen Sie die im Abschnitt über den DB2-Protokolldateifehler SQL1092N (USE-RID ist nicht zur Ausführung des angeforderten Befehls bzw. der angeforderten Operation berechtigt) beschriebenen Schritte aus, bevor Sie ein Profil erstellen.
- 1. Stellen Sie fest, mit welcher Schablone das vorhandene Profil, das Sie erweitern wollen, erstellt wurde. Sie müssen ein Deployment Manager-Profil erweitern. Sie können die Schablone ermitteln, indem Sie die Profilregistry prüfen, die sich in der Datei *installationsstammverzeichnis*\properties\profileRegistry.xml befindet. Nehmen Sie an dieser Datei keine Änderungen vor. Verwenden Sie sie ausschließlich, um die Schablonen anzuzeigen.
- 2. Verwenden Sie den Parameter **-augment**, um mit einer Erweiterungsschablone Änderungen an einem vorhandenen Profil durchzuführen. Der Parameter **-augment** bewirkt, dass das Befehlszeilendienstprogramm **manageprofiles** das vom Parameter **-profileName** angegebene Profil mit der Schablone aktualisiert oder erweitert, die vom Parameter **-templatePath** angegeben wird. Die Erweiterungsschablonen, die Sie verwenden können, sind von den IBM Produkten und den Versionen abhängig, die in Ihrer Umgebung installiert sind. Vergewissern Sie sich, dass Sie den vollständig qualifizierten Dateipfad für **-templatePath** angegeben haben, da ein relativer Dateipfad für den Parameter **-templatePath** dazu führt, dass das angegebene Profil nicht vollständig erweitert werden kann.

**Anmerkung:** Die Dateien, die sich im Verzeichnis *installationsverzeichnis*/ profileTemplates/BPM befinden, dürfen nicht manuell geändert werden.

3. Um den Parameter **-responseFile** zu verwenden, sehen Sie sich die bereitgestellte Beispielantwortdatei an und erstellen Sie für Ihre Umgebung eine spezielle Antwortdatei.

**Wichtig:** Stellen Sie sicher, dass nach den Werten keine Leerzeichen mehr angegeben sind (z. B. 'personalCertValidityPeriod=1 ' oder 'winserviceCheck=false '. Leerzeichen verursachen einen Fehlschlag der Profilerstellung.

Die Beispiele befinden sich im Verzeichnis *installationsstammverzeichnis*\ BPM\samples\manageprofiles. Da die meisten Parameter durch den Datenbankserver beeinflusst werden, kopieren Sie eine Beispieldatei, die Ihren Datenbankserver verwendet, und passen Sie anschließend die übrigen Parameter unter Zuhilfenahme der anderen Dateien an. Die folgenden Beispieldateien sind verfügbar:

- v PSStd\_StandAlone\_DB2\_DATASERVER.response: Beispiel für die Konfiguration von IBM Business Process Manager Standard Process Server in einer eigenständigen Konfiguration mit einer DB2-Datenbank.
- PSAdv StandAlone DB2 DATASERVER.response: Beispiel für die Konfiguration von IBM Business Process Manager Advanced Process Server in einer eigenständigen Konfiguration mit einer DB2-Datenbank.
- PCStd StandAlone MSSQLSERVER.response: Beispiel für die Konfiguration von IBM Business Process Manager Standard Process Center in einer eigenständigen Konfiguration mit einer SQL Server-Datenbank.
- PCAdv StandAlone MSSQLSERVER MICROSOFT.response: Beispiel für die Konfiguration von IBM Business Process Manager Advanced Process Center in einer eigenständigen Konfiguration mit einer SQL Server-Datenbank.
- PSAdv Dmgr DB2 DATASERVER.response: Beispiel für die Konfiguration von IBM Business Process Manager Advanced Process Server in einer Deployment Manager-Konfiguration mit einer DB2 Dataserver-Datenbank.
- PCAdv\_Dmgr\_DB2\_ORACLE.response: Beispiel für die Konfiguration von IBM Business Process Manager Advanced Process Center in einer Deployment Manager-Konfiguration mit einer Oracle-Datenbank.
- PSAdv\_Custom\_DB2\_DATASERVER.response: Beispiel für die Konfiguration von IBM Business Process Manager Advanced Process Server in einer angepassten Konfiguration mit einer DB2 Dataserver-Datenbank.
- PCAdv Custom DB2 ORACLE.response: Beispiel für die Konfiguration von IBM Business Process Manager Advanced Process Center in einer angepassten Konfiguration mit einer Oracle-Datenbank.

Kopieren Sie eine der Beispielantwortdateien in Ihr Arbeitsverzeichnis. Bearbeiten Sie die Parameter in der Antwortdatei gemäß den Anforderungen Ihrer Konfiguration und speichern Sie die bearbeitete Antwortdatei.

4. Führen Sie die Datei über die Befehlszeile aus. Geben Sie den Parameter **-profilePath** nicht an. Beispiel:

manageprofiles.bat -augment -templatePath *installationsstammverzeichnis/*profileTemplates/BPM/dmgr Wenn Sie eine Antwortdatei erstellt haben, geben Sie den Parameter **-response** ohne andere Parameter an. Beispiel:

manageprofiles.bat -response *myResponseFile*

Der Status wird nach Abschluss der Befehlsausführung im Konsolfenster angezeigt. Für die Datei gilt die normale Syntaxprüfung und die Datei wird wie jede andere Antwortdatei syntaktisch analysiert. Einzelwerte in der Antwortdatei werden als Befehlszeilenparameter behandelt.

- v Führen Sie die Scripts zum Erstellen und Konfigurieren der DB2 for z/OS-Datenbank aus.
- v Fügen Sie benutzerdefinierte Profile (verwaltete Knoten) hinzu, die durch den Deployment Manager verwaltet werden sollen, und konfigurieren Sie anschließend die Implementierungsumgebung.
- Konfigurieren Sie optional Business Process Choreographer.

### *Benutzerdefinierte Profile erstellen oder erweitern:*

Im Rahmen der Network Deployment-Konfiguration müssen Sie mindestens ein benutzerdefiniertes Profil erstellen oder erweitern. Ein benutzerdefiniertes Profil enthält einen leeren Knoten, den Sie in eine Deployment Manager-Zelle einbinden müssen, damit dieser verwendet werden kann. Wenn Sie ein benutzerdefiniertes Profil einbinden, wird es zu einem verwalteten Knoten.

## *Benutzerdefinierte Profile mit dem Profile Management Tool erstellen:*

Mit dem Profile Management Tool können Sie benutzerdefinierte Profile erstellen und einbinden.

Die Sprache für das Profile Management Tool wird anhand der Standardspracheinstellung des Systems ermittelt und festgelegt. Falls diese Standardsprache nicht zu den unterstützten Sprachen gehört, wird Englisch verwendet. Sie können die Standardsprache außer Kraft setzen, indem Sie das Profile Management Tool in einer Befehlszeile starten und anhand der Java-Einstellung user.language eine andere Sprache angeben. Geben Sie den folgenden Befehl ein:

installationsstammverzeichnis\java\bin\java -Duser.language=locale installationsstammverzeichnis\b

Geben Sie beispielsweise den folgenden Befehl ein, um das Profile Management Tool in deutscher Sprache zu starten:

installationsstammverzeichnis\java\bin\java -Duser.language=de *installationsstammverzeichnis\bin\F* 

### **Einschränkungen:**

• Um das Profile Management Tool unter Windows 7, Windows Vista oder Windows Server 2008 ausführen zu können, müssen Sie die Berechtigungen Ihres Microsoft Windows-Benutzerkontos hochstufen. Unabhängig davon, ob Sie ein Benutzer mit Verwaltungsaufgaben oder ein Benutzer ohne Verwaltungsaufgaben sind, klicken Sie mit der rechten Maustaste auf die Datei pmt.bat und wählen Sie **Als Administrator ausführen** aus. Verwenden Sie alternativ den Befehl **runas** in der Befehlszeile. Beispielsweise kann der folgende Befehl im Verzeichnis *installationsstammverzeichnis*\bin\ProfileManagement ausgeführt werden: runas /user:MyAdminName /env pmt.bat

Benutzer ohne Verwaltungsaufgaben werden zum Eingeben des Administratorkennworts aufgefordert.

v Wenn Sie mehrere Instanzen von IBM Business Process Manager als Rootbenutzer installieren und einem Benutzer ohne Verwaltungsaufgaben nur auf eine Untergruppe dieser Instanzen Zugriff erteilen, funktioniert das Profile Management Tool für den Benutzer ohne Verwaltungsaufgaben nicht ordnungsgemäß. Außerdem tritt eine Ausnahmebedingung com.ibm.wsspi.profile.WSProfileException auf oder es wird oder eine Nachricht des Typs Zugriff verweigert in die Datei *installationsstammverzeichnis*\bin\ProfileManagement\pmt.bat geschrieben. Benutzer ohne Verwaltungsaufgaben haben standardmäßig keinen Zugriff auf die Programmdateiverzeichnisse (Programme), die das Produkt als Standardinstallationsverzeichnisse verwendet. Zur Behebung dieses Problems müssen Benutzer ohne Verwaltungsaufgaben das Produkt entweder selbst installieren oder ihnen muss die Berechtigung erteilt werden, auf die anderen Produktinstanzen zuzugreifen.

Nachdem Sie das Profile Management Tool gestartet haben, müssen Sie entscheiden, ob Sie die **Typische Profilerstellung** oder die **Erweiterte Profilerstellung** verwenden wollen. Verwenden Sie die Option 'Erweitert' zur Ausführung folgender Aktivitäten:

- Zuweisen angepasster Werte zu Ports, zur Speicherposition des Profils sowie zu den Namen des Profils, des Knotens, des Hosts und der Zelle (wo zutreffend).
- v Erstellen eines Systemservice, um den Server auszuführen, wenn Ihr Betriebssystem und die Berechtigungen Ihres Benutzerkontos die Erstellung von Services zulassen.
- 1. Wenn Sie den benutzerdefinierten Knoten während der Erstellung des benutzerdefinierten Profils in einen Deployment Manager einbinden wollen, starten Sie den Deployment Manager.
- 2. Verwenden Sie zum Starten des Profile Management Tools eines der folgenden Verfahren:
	- v Starten Sie das Tool über die Einstiegskonsole.
	- v Klicken Sie auf *linux-betriebssystemmenüs\_für\_programmzugriff* > IBM > *ihr\_produkt* > Profile Management Tool.
	- v Führen Sie den Befehl *installationsstammverzeichnis*/bin/ ProfileManagement/pmt.sh aus.
- 3. Klicken Sie auf der **Begrüßungsseite** auf **Profile Management Tool starten** oder wählen Sie die Registerkarte **Profile Management Tool** aus.
- 4. Klicken Sie auf der Registerkarte **Profile** auf **Erstellen**.

Die Seite für die Umgebungsauswahl wird in einem separaten Fenster geöffnet.

- 5. Suchen Sie auf der Seite für die Umgebungsauswahl nach der IBM Business Process Manager Advanced-Konfiguration und erweitern Sie den Abschnitt. Wählen Sie das zu erstellende Profil aus und klicken Sie auf **Weiter**.
- 6. Falls Sie die Option **Typische Profilerstellung** ausgewählt haben, fahren Sie mit dem Schritt für die [Einbindung](#page-2116-0) fort.
- 7. Erweitert: Führen Sie auf der Seite **Profilname und -position** die folgenden Schritte aus:
	- a. Geben Sie einen eindeutigen Namen in das Feld für den Profilnamen ein oder übernehmen Sie den Standardwert. Jedes Profil, das Sie erstellen, muss einen Namen besitzen. Wenn Sie mehrere Profile verwenden, können Sie diese anhand des Namens auf ihrer höchsten Ebene unterscheiden.
	- b. Geben Sie das Verzeichnis für das Profil direkt im entsprechenden Feld ein oder klicken Sie auf die Schaltfläche **Durchsuchen**, um zum Profilverzeichnis zu navigieren. Das von Ihnen angegebene Verzeichnis wird die Definitionsdateien für die Laufzeitumgebung enthalten. Dazu zählen Befehls-, Konfigurations- und Protokolldateien. Das Standardverzeichnis heißt *installationsstammverzeichnis*\profiles\*profilname*.
	- c. Optional: Wählen Sie das Kontrollkästchen **Dieses Profil als Standardprofil verwenden** aus, wenn Sie das von Ihnen erstellte Profil als Standardprofil festlegen möchten. Dieses Kontrollkästchen wird nur angezeigt, wenn sich auf Ihrem System ein Profil befindet.

Wenn ein Profil als Standardprofil festgelegt ist, wird es automatisch von Befehlen verwendet. Das erste Profil, das auf einer Workstation erstellt wird, ist das Standardprofil. Das Standardprofil ist das Standardziel für Befehle, die im Verzeichnis bin im Installationsstammverzeichnis des Produkts eingegeben werden. Wenn auf einer Workstation nur ein Profil vorhanden ist, arbeitet jeder Befehl mit diesem Profil. Sind auf einer Maschine mehr als zwei Profile vorhanden, müssen Sie für bestimmte Befehle das Profil angeben, für das sie ausgeführt werden sollen.

- d. Wählen Sie in der Liste für die **Leistungsoptimierungseinstellung der Serverlaufzeit** eine Leistungsoptimierungsstufe aus, die für das Profil, das Sie erstellen wollen, angemessen ist. Dieser Parameter ist ein Parameter von WebSphere Application Server.
- e. Klicken Sie auf **Weiter**. Wenn Sie auf **Zurück** klicken und den Namen des Profils ändern, müssen Sie, wenn die Seite erneut angezeigt wird, unter Umständen den Namen auf dieser Seite manuell löschen.
- 8. Erweitert: Führen Sie auf der Seite **Knoten-, Host- und Zellennamen** die folgenden Aktionen für das Profil aus, das Sie erstellen:
	- v Geben Sie im Feld **Knotenname** einen Namen für den Knoten ein oder übernehmen Sie den Standardwert. Geben Sie dem Knoten einen möglichst kurzen Namen, der allerdings innerhalb der Implementierungsumgebung eindeutig sein muss.
	- v Geben Sie in das Feld **Servername** einen Namen für den Server ein oder übernehmen Sie den Standardwert.
	- v Geben Sie in das Feld **Hostname** einen Namen für den Host ein oder übernehmen Sie den Standardwert.
	- v Geben Sie in das Feld **Zellenname** einen Namen für die Zelle ein oder übernehmen Sie den Standardwert.

Klicken Sie auf **Weiter**.

<span id="page-2116-0"></span>9. Wählen Sie auf der Seite **Einbindung** aus, ob Sie den Knoten jetzt im Rahmen der Profilerstellung in den Deployment Manager einbinden oder ihn zu einem späteren Zeitpunkt und außerhalb der Profilerstellung einbinden möchten. Wenn Sie sich dafür entscheiden, den Knoten im Rahmen der Profilerstellung einzubinden, geben Sie den Hostnamen oder die IP-Adresse und den SOAP-Port des Deployment Managers sowie eine Benutzer-ID und ein Kennwort zur Authentifizierung beim Deployment Manager an.

# **Wichtig:**

Wählen Sie **Diesen Knoten später einbinden** aus, wenn eine der folgenden Situationen zutrifft:

- v Sie planen, diesen benutzerdefinierten Knoten als Migrationsziel zu verwenden.
- v Es wird gerade ein weiteres Profil eingebunden. Die Knoteneinbindung muss serialisiert erfolgen.
- v Der Deployment Manager ist nicht aktiv oder Sie sind nicht sicher, ob er aktiv ist.
- v Für den Deployment Manager ist der SOAP-Connector inaktiviert.
- Der Deployment Manager wurde noch nicht zu einem Deployment Manager von IBM Business Process Manager erweitert.
- Der Deployment Manager weist nicht das gleiche oder ein höheres Release-Level als das Profil auf, das von Ihnen erstellt wird.
- v Für den Deployment Manager wurde kein JMX-Verwaltungsport aktiviert.
- v Der Deployment Manager wurde so rekonfiguriert, dass er als bevorzugten JMX-Connector (JMX = Java Management Extensions) nicht den Standardmethodenaufruf über Remotezugriff (Remote Method Invocation - RMI)

verwendet. Wählen Sie in der Administrationskonsole des Deployment Managers **Systemverwaltung** > **Deployment Manager** > **Verwaltungsservices** aus, um den bevorzugten Connectortyp zu überprüfen.

# **Verarbeitung im Zusammenhang mit der Einbindung des Knotens bei der Erstellung des benutzerdefinierten Profils:**

- Vom Profile Management Tool wird überprüft, ob der Deployment Manager vorhanden ist, ob eine Verbindung zu ihm hergestellt werden kann und ob die Authentifizierungsbenutzer-ID und das entsprechende Kennwort für den Deployment Manager gültig sind (sofern er geschützt ist).
- v Wenn Sie versuchen, einen benutzerdefinierten Knoten einzubinden, obwohl der Deployment Manager nicht aktiv ist oder aus einem anderen Grund nicht verfügbar ist, werden Sie in einem Warnfenster darauf hingewiesen, dass Sie den aktuellen Vorgang nicht fortsetzen können. Wenn diese Warnanzeige ausgegeben wird, klicken Sie auf **OK** und ändern Sie die auf der Seite 'Einbindung' ausgewählten Optionen.

Klicken Sie auf **Weiter**. Falls Sie die Option für die **Typische Profilerstellung** ausgewählt haben, fahren Sie mit dem Schritt für die [Datenbankkonfiguration](#page-2119-0) fort.

- 10. Erweitert: Geben Sie auf der Seite **Sicherheitszertifikat (Teil 1)** an, ob Sie neue Zertifikate erstellen oder vorhandene Zertifikate importieren wollen.
	- v Wenn Sie ein neues standardmäßiges persönliches Zertifikat und ein neues Stammsignaturzertifikat erstellen möchten, wählen Sie die entsprechenden Optionen aus und klicken Sie auf **Weiter**.
	- v Wenn Sie ein vorhandenes Zertifikat importieren möchten, wählen Sie die Optionen zum Importieren eines vorhandenen standardmäßigen persönlichen Zertifikats und zum Importieren eines vorhandenen Stammsignaturzertifikats aus und geben Sie die folgenden Informationen an:
		- Geben Sie in das Feld **Pfad** den Verzeichnispfad für das vorhandene Zertifikat ein.
		- Geben Sie in das Feld **Kennwort** das Kennwort für das Zertifikat ein.
		- Wählen Sie im Feld **Keystore-Typ** den Keystore-Typ für das zu importierende Zertifikat aus.
		- Wählen Sie im Feld **Keystore-Alias** den Keystore-Alias für das zu importierende Zertifikat aus.
		- Klicken Sie auf **Weiter**, um die Seite **Sicherheitszertifikat (Teil 2)** anzuzeigen.

Wenn Sie ein persönliches Zertifikat als persönliches Standardzertifikat importieren, importieren Sie das Stammzertifikat, von dem das persönliche Zertifikat signiert wurde. Andernfalls fügt das Profile Management Tool den Unterzeichner des persönlichen Zertifikats zur Datei trust.p12 hinzu.

11. Erweitert: Prüfen Sie auf der Seite **Sicherheitszertifikat (Teil 1)**, ob die Zertifikatsinformationen richtig sind, und klicken Sie auf **Weiter**, um die Seite für die Portwertzuordnung anzuzeigen.

Wenn Sie die Zertifikate erstellen, können Sie entweder die Standardwerte übernehmen oder die Werte für die Erstellung neuer Zertifikate ändern. Ein persönliches Standardzertifikat hat eine Standardgültigkeit von einem Jahr und wird vom Stammsignaturzertifikat signiert. Das Stammsignaturzertifikat ist ein selbst signiertes Zertifikat mit einer Standardgültigkeit von 15 Jahren. Das Keystore-Standardkennwort für das Stammsignaturzertifikat lautet WebAS. Ändern Sie dieses Kennwort. Das neue Kennwort darf keine Zeichen des Doppelbytezeichensatzes (DBCS) enthalten, da bestimmte Keystore-Typen, unter

anderem auch PKCS12, diese Zeichen nicht unterstützen. Welche Keystore-Typen unterstützt werden, hängt von den Providern in der Datei java.security ab.

Wenn Sie ein Zertifikat oder beide Zertifikate erstellen bzw. ein Zertifikat oder beide Zertifikate importieren, werden die folgenden Keystore-Dateien erstellt:

- key.p12: Enthält das persönliche Standardzertifikat.
- v trust.p12: Enthält das Unterzeichnerzertifikat des Standardstammzertifikats.
- v root-key.p12: Enthält das Stammsignaturzertifikat.
- v default-signers.p12: Enthält Unterzeichnerzertifikate, die zu allen neuen Keystore-Datei hinzugefügt werden, die Sie nach der Installation und Inbetriebnahme des Servers erstellt haben. In der Standardeinstellung enthält die Keystore-Datei das Unterzeichnerzertifikat für das Standardstammzertifikat und ein DataPower-Unterzeichnerzertifikat.
- v deleted.p12: Enthält Zertifikate, die mit der Task 'deleteKeyStore' gelöscht wurden und bei Bedarf wieder hergestellt werden können.
- v ltpa.jceks: Enthält die LTPA-Standardschlüssel (LTPA = Lightweight Third-Party Authentication) für Server, die von den Servern in Ihrer Umgebung für die gegenseitige Kommunikation verwendet werden.

Alle diese Dateien besitzen dasselbe Kennwort, wenn Sie die Zertifikate erstellen oder importieren. Hierbei handelt es sich entweder um das Standardkennwort oder um ein von Ihnen angegebenes Kennwort. Ein importiertes Zertifikat wird zur Datei key.p12 oder zur Datei root-key.p12 hinzugefügt. Wenn Sie Zertifikate importieren und diese Zertifikate nicht die gewünschten Informationen enthalten, klicken Sie auf **Zurück**, um ein anderes Zertifikat zu importieren.

12. Erweitert: Stellen Sie auf der Seite für die Portwertzuordnung sicher, dass die für das Profil angegebenen Ports eindeutig sind, und klicken Sie danach auf **Weiter**. Das Profile Management Tool ermittelt Ports, die momentan von anderen WebSphere-Produkten verwendet werden, und zeigt die empfohlenen Portwerte an, die keine Konflikte mit den bereits vorhandenen Werten verursachen. Wenn andere als WebSphere-Anwendungen die angegebenen Ports verwenden, dann stellen Sie sicher, dass dadurch keine Konflikte verursacht werden. Wenn Sie auf der Seite **Optionale Anwendungsimplementierung** angegeben haben, dass die Administrationskonsole nicht implementiert werden soll, sind die Ports für die Administrationskonsole auf der Seite für die Portwertzuordnung nicht verfügbar.

Ports werden als belegt erkannt, wenn die folgenden Bedingungen erfüllt sind:

- v Die Ports sind einem Profil zugeordnet, das unter einer Installation erstellt wurde, die vom derzeitigen Benutzer durchgeführt wird.
- Die Ports sind momentan belegt.

Obwohl das Tool die Ports überprüft, wenn Sie die Seite für die Portwertzuordnung öffnen, können trotzdem Portkonflikte auftreten. Diese werden durch die Auswahl verursacht, die Sie auf den nachfolgenden Seiten des Profile Management Tools treffen. Ports werden erst zugeordnet, wenn die Profilerstellung abgeschlossen ist.

Wenn Sie einen Portkonflikt vermuten, können Sie nach der Profilerstellung prüfen, ob ein solcher vorliegt. Ermitteln Sie die bei der Profilerstellung verwendeten Ports, indem Sie die folgende Datei überprüfen:

*profilstammverzeichnis*\properties\portdef.prop

In dieser Datei befinden sich die Schlüssel und Werte, die für die Definition der Ports verwendet wurden. Wenn Sie auf einen Portkonflikt stoßen, können Sie Ports manuell erneut zuordnen. Informationen zur erneuten Zuordnung von Ports enthält der Abschnitt über die Aktualisierung von Ports in vorhandenen Profilen im Information Center von WebSphere Application Server. Führen Sie wie in diesem Abschnitt erläutert die Datei updatePorts.ant mithilfe des Scripts **ws\_ant** aus.

- <span id="page-2119-0"></span>13. Wählen Sie auf der Seite **Datenbankkonfiguration** die vom Deployment Manager verwendete Datenbank aus und bestätigen Sie die Speicherposition der Dateien des JDBC-Treibers im Klassenpfad.
- 14. Prüfen Sie die Informationen auf der Seite **Zusammenfassung** für das Profil. Klicken Sie auf **Erstellen**, um das Profil zu erstellen. Klicken Sie auf **Zurück**, wenn Sie die Kenndaten des Profils ändern wollen.
- 15. Prüfen Sie die Informationen auf der Seite für die Fertigstellung des Profils. Um zur Einstiegskonsole zu wechseln, müssen Sie sicherstellen, dass das Kontrollkästchen **Einstiegskonsole starten** ausgewählt ist. Klicken Sie danach auf **Fertig stellen**.

Nachdem Sie das Hinzufügen von benutzerdefinierten Profilen abgeschlossen haben, konfigurieren Sie die Implementierungsumgebung.

# *Benutzerdefinierte Profile mit dem Befehlszeilendienstprogramm 'manageprofiles' erstellen:*

Anstelle des Profile Management Tools können Sie das Befehlszeilendienstprogramm 'manageprofiles' zum Erstellen von benutzerdefinierten Profilen verwenden.

Stellen Sie sicher, dass Sie das Befehlszeilendienstprogramm **manageprofiles** noch nicht für dasselbe Profil ausführen. Falls bei der Ausführung des Befehls eine Fehlernachricht ausgegeben wird, ermitteln Sie, ob gegenwärtig eine andere Profilerstellungs- oder Profilerweiterungsaktion ausgeführt wird. Wenn dies der Fall ist, müssen Sie auf den Abschluss dieser Erstellung bzw. Erweiterung warten.

**Einschränkung:** Um den Befehl **manageprofiles** unter Windows 7, Windows Vista oder Windows Server 2008 ausführen zu können, müssen Sie die Berechtigungen Ihres Microsoft Windows-Benutzerkontos mit dem Befehl **runas** hochstufen. Beachten Sie, dass der Befehl **manageprofiles** und alle Parameter in doppelte Anführungszeichen eingeschlossen werden müssen. Beispielsweise kann der folgende Befehl im Verzeichnis *installationsstammverzeichnis*\bin ausgeführt werden:

runas /env /user:MyAdminName "manageprofiles.bat -response *eigene\_antwortdatei*"

Benutzer ohne Verwaltungsaufgaben werden zum Eingeben des Administratorkennworts aufgefordert.

- 1. Ermitteln Sie, welche Parameter für Ihr Profil erforderlich sind, indem Sie sich die Befehlsbeispiele für die Profilerstellung ansehen. Ermitteln Sie die Werte, die Sie für das Profil angeben möchten. Überprüfen Sie hierzu die Standardwerte im Abschnitt zu den Parametern für das Befehlszeilendienstprogramm **manageprofiles**.
- 2. Um den Parameter **-responseFile** zu verwenden, sehen Sie sich die bereitgestellte Beispielantwortdatei an und erstellen Sie für Ihre Umgebung eine spezielle Antwortdatei.

**Wichtig:** Stellen Sie sicher, dass nach den Werten keine Leerzeichen mehr angegeben sind (z. B. 'personalCertValidityPeriod=1 ' oder

'winserviceCheck=false '. Leerzeichen verursachen einen Fehlschlag der Profilerstellung.

Die Beispiele befinden sich im Verzeichnis *installationsstammverzeichnis*\ BPM\samples\manageprofiles. Da die meisten Parameter durch den Datenbankserver beeinflusst werden, kopieren Sie eine Beispieldatei, die Ihren Datenbankserver verwendet, und passen Sie anschließend die übrigen Parameter unter Zuhilfenahme der anderen Dateien an. Die folgenden Beispieldateien sind verfügbar:

- v PSStd\_StandAlone\_DB2\_DATASERVER.response: Beispiel für die Konfiguration von IBM Business Process Manager Standard Process Server in einer eigenständigen Konfiguration mit einer DB2-Datenbank.
- PSAdv StandAlone DB2 DATASERVER.response: Beispiel für die Konfiguration von IBM Business Process Manager Advanced Process Server in einer eigenständigen Konfiguration mit einer DB2-Datenbank.
- PCStd StandAlone MSSQLSERVER.response: Beispiel für die Konfiguration von IBM Business Process Manager Standard Process Center in einer eigenständigen Konfiguration mit einer SQL Server-Datenbank.
- PCAdv StandAlone MSSQLSERVER MICROSOFT.response: Beispiel für die Konfiguration von IBM Business Process Manager Advanced Process Center in einer eigenständigen Konfiguration mit einer SQL Server-Datenbank.
- PSAdv Dmgr DB2 DATASERVER.response: Beispiel für die Konfiguration von IBM Business Process Manager Advanced Process Server in einer Deployment Manager-Konfiguration mit einer DB2 Dataserver-Datenbank.
- PCAdv Dmgr DB2 ORACLE.response: Beispiel für die Konfiguration von IBM Business Process Manager Advanced Process Center in einer Deployment Manager-Konfiguration mit einer Oracle-Datenbank.
- v PSAdv\_Custom\_DB2\_DATASERVER.response: Beispiel für die Konfiguration von IBM Business Process Manager Advanced Process Server in einer angepassten Konfiguration mit einer DB2 Dataserver-Datenbank.
- v PCAdv\_Custom\_DB2\_ORACLE.response: Beispiel für die Konfiguration von IBM Business Process Manager Advanced Process Center in einer angepassten Konfiguration mit einer Oracle-Datenbank.

Kopieren Sie eine der Beispielantwortdateien in Ihr Arbeitsverzeichnis. Bearbeiten Sie die Parameter in der Antwortdatei gemäß den Anforderungen Ihrer Konfiguration und speichern Sie die bearbeitete Antwortdatei.

3. Führen Sie die Datei über die Befehlszeile aus. Beispiel:

manageprofiles.bat -create -templatePath *installationsstammverzeichnis*/profileTemplates/BPM/ma Wenn Sie eine Antwortdatei erstellt haben, geben Sie den Parameter **-response** ohne andere Parameter an. Beispiel:

manageprofiles.bat -response *myResponseFile*

Der Status wird nach Abschluss der Befehlsausführung im Konsolfenster angezeigt. Für die Datei gilt die normale Syntaxprüfung und die Datei wird wie jede andere Antwortdatei syntaktisch analysiert. Einzelwerte in der Antwortdatei werden als Befehlszeilenparameter behandelt.

Nachdem Sie das Hinzufügen von benutzerdefinierten Profilen abgeschlossen haben, konfigurieren Sie die Implementierungsumgebung.

*Benutzerdefinierte Profile mit dem Profile Management Tool erweitern:*

Falls bereits benutzerdefinierte Profile für WebSphere Application Server V8.0 vorhanden sind, können Sie mit dem Profile Management Tool ein vorhandenes Profil erweitern, um die Unterstützung für IBM Business Process Manager hinzuzufügen.

Denken Sie daran, alle Server zu beenden, die einem Profil zugeordnet sind, das Sie erweitern wollen.

Die Sprache für das Profile Management Tool wird anhand der Standardspracheinstellung des Systems ermittelt und festgelegt. Falls diese Standardsprache nicht zu den unterstützten Sprachen gehört, wird Englisch verwendet. Sie können die Standardsprache außer Kraft setzen, indem Sie das Profile Management Tool in einer Befehlszeile starten und anhand der Java-Einstellung user.language eine andere Sprache angeben. Geben Sie den folgenden Befehl ein:

installationsstammverzeichnis\java\bin\java -Duser.language=locale installationsstammverzeichnis\bin

Geben Sie beispielsweise den folgenden Befehl ein, um das Profile Management Tool in deutscher Sprache zu starten:

installationsstammverzeichnis\java\bin\java -Duser.language=de *installationsstammverzeichnis*\bin\Pro

## **Einschränkungen:**

Um das Profile Management Tool unter Windows 7, Windows Vista oder Windows Server 2008 ausführen zu können, müssen Sie die Berechtigungen Ihres Microsoft Windows-Benutzerkontos hochstufen. Unabhängig davon, ob Sie ein Benutzer mit Verwaltungsaufgaben oder ein Benutzer ohne Verwaltungsaufgaben sind, klicken Sie mit der rechten Maustaste auf die Datei pmt.bat und wählen Sie **Als Administrator ausführen** aus. Verwenden Sie alternativ den Befehl **runas** in der Befehlszeile. Beispielsweise kann der folgende Befehl im Verzeichnis *installationsstammverzeichnis*\bin\ProfileManagement ausgeführt werden:

runas /user:MyAdminName /env pmt.bat

Benutzer ohne Verwaltungsaufgaben werden zum Eingeben des Administratorkennworts aufgefordert.

v Wenn Sie mehrere Instanzen von IBM Business Process Manager als Rootbenutzer installieren und einem Benutzer ohne Verwaltungsaufgaben nur auf eine Untergruppe dieser Instanzen Zugriff erteilen, funktioniert das Profile Management Tool für den Benutzer ohne Verwaltungsaufgaben nicht ordnungsgemäß. Außerdem tritt eine Ausnahmebedingung com.ibm.wsspi.profile.WSProfileException auf oder es wird oder eine Nachricht des Typs Zugriff verweigert in die Datei *installationsstammverzeichnis*\bin\ProfileManagement\pmt.bat geschrieben. Benutzer ohne Verwaltungsaufgaben haben standardmäßig keinen Zugriff auf die Programmdateiverzeichnisse (Programme), die das Produkt als Standardinstallationsverzeichnisse verwendet. Zur Behebung dieses Problems müssen Benutzer ohne Verwaltungsaufgaben das Produkt entweder selbst installieren oder ihnen muss die Berechtigung erteilt werden, auf die anderen Produktinstanzen zuzugreifen.

Nachdem Sie das Profile Management Tool gestartet haben, müssen Sie entscheiden, ob Sie die **Typische Profilerstellung** oder die **Erweiterte Profilerstellung** verwenden wollen. Verwenden Sie die Option 'Erweitert' zur Ausführung folgender Aktivitäten:

v Zuweisen angepasster Werte zu Ports, zur Speicherposition des Profils sowie zu den Namen des Profils, des Knotens, des Hosts und der Zelle (wo zutreffend).

- v Erstellen eines Systemservice, um den Server auszuführen, wenn Ihr Betriebssystem und die Berechtigungen Ihres Benutzerkontos die Erstellung von Services zulassen.
	- 1. Wenn Sie den benutzerdefinierten Knoten während der Erstellung des benutzerdefinierten Profils in einen Deployment Manager einbinden wollen, starten Sie den Deployment Manager.
	- 2. Verwenden Sie zum Starten des Profile Management Tools eines der folgenden Verfahren:
		- v Starten Sie das Tool über die Einstiegskonsole.
		- v Im Windows-Startmenü. Wählen Sie beispielsweise **Start > Programme** *oder* **Alle Programme > IBM > Business Process Manager 8.0 > Profile Management Tool** aus.
		- v Führen Sie den Befehl *installationsstammverzeichnis*\bin\ ProfileManagement\pmt.bat aus.
- 3. Beenden Sie alle Server, die einem Profil zugeordnet sind, das erweitert werden soll.
- 4. Klicken Sie auf der **Begrüßungsseite** auf **Profile Management Tool starten** oder wählen Sie die Registerkarte **Profile Management Tool** aus.
- 5. Wählen Sie auf der Registerkarte **Profile** das Profil aus, das Sie erweitern möchten, und klicken Sie auf **Erweitern**. Wenn Sie ein WebSphere Application Server-Profil erweitern, muss dies aus der WebSphere Application Server-Version stammen, unter der IBM Business Process Manager installiert ist. Die Schaltfläche **Erweitern** kann nur ausgewählt werden, falls überhaupt eine Erweiterung eines Profils möglich ist. Die Seite für die Erweiterungsauswahl wird in einem separaten Fenster geöffnet.
- 6. Wählen Sie auf der Seite für die Erweiterungsauswahl den Typ der Erweiterung aus, den Sie auf das Profil anwenden möchten. Klicken Sie anschließend auf **Weiter**.
- 7. Wählen Sie auf der Seite **Profilerweiterungsoptionen** die Option **Typische Profilerweiterung** oder **Erweiterte Profilerweiterung** aus und klicken Sie auf **Weiter**.

Mit der Option **Typische Profilerweiterung** wird das Profil mit den Standardkonfigurationseinstellungen erweitert.

Mit der Option **Erweiterte Profilerweiterung** können Sie eigene Konfigurationswerte für ein Profil angeben.

**Einschränkung:** Das Profile Management Tool zeigt eine Warnung an, wenn eine der folgenden Bedingungen zutrifft:

- v Für das Profil, das Sie zur Erweiterung ausgewählt haben, ist ein Server aktiv. Sie können das Profil erst erweitern, nachdem der Server gestoppt wurde. Alternativ hierzu können Sie auch auf **Zurück** klicken und dann ein anderes Profil angeben, für das keine Server aktiv sind.
- v Das Profil, das Sie zur Erweiterung ausgewählt haben, ist eingebunden. Ein eingebundenes Profil kann nicht erweitert werden. Sie müssen auf **Zurück** klicken und ein anderes Profil auswählen, das nicht eingebunden ist.
- v Das Profil, das Sie zur Erweiterung ausgewählt haben, ist bereits durch das ausgewählte Produkt erweitert. Sie müssen auf **Zurück** klicken und ein anderes Profil zur Erweiterung auswählen.
- 8. Falls Sie die Option **Typische Profilerstellung** ausgewählt haben, fahren Sie mit dem Schritt für die [Einbindung](#page-2123-0) fort.
- 9. Erweitert: Führen Sie auf der Seite **Profilname und -position** die folgenden Schritte aus:
- a. Geben Sie einen eindeutigen Namen in das Feld für den Profilnamen ein oder übernehmen Sie den Standardwert. Jedes Profil, das Sie erstellen, muss einen Namen besitzen. Wenn Sie mehrere Profile verwenden, können Sie diese anhand des Namens auf ihrer höchsten Ebene unterscheiden.
- b. Geben Sie das Verzeichnis für das Profil direkt im entsprechenden Feld ein oder klicken Sie auf die Schaltfläche **Durchsuchen**, um zum Profilverzeichnis zu navigieren. Das von Ihnen angegebene Verzeichnis wird die Definitionsdateien für die Laufzeitumgebung enthalten. Dazu zählen Befehls-, Konfigurations- und Protokolldateien. Das Standardverzeichnis heißt *installationsstammverzeichnis*\profiles\*profilname*.
- c. Optional: Wählen Sie das Kontrollkästchen **Dieses Profil als Standardprofil verwenden** aus, wenn Sie das von Ihnen erstellte Profil als Standardprofil festlegen möchten. Dieses Kontrollkästchen wird nur angezeigt, wenn sich auf Ihrem System ein Profil befindet.

Wenn ein Profil als Standardprofil festgelegt ist, wird es automatisch von Befehlen verwendet. Das erste Profil, das auf einer Workstation erstellt wird, ist das Standardprofil. Das Standardprofil ist das Standardziel für Befehle, die im Verzeichnis bin im Installationsstammverzeichnis des Produkts eingegeben werden. Wenn auf einer Workstation nur ein Profil vorhanden ist, arbeitet jeder Befehl mit diesem Profil. Sind auf einer Maschine mehr als zwei Profile vorhanden, müssen Sie für bestimmte Befehle das Profil angeben, für das sie ausgeführt werden sollen.

- d. Wählen Sie in der Liste für die **Leistungsoptimierungseinstellung der Serverlaufzeit** eine Leistungsoptimierungsstufe aus, die für das Profil, das Sie erstellen wollen, angemessen ist. Dieser Parameter ist ein Parameter von WebSphere Application Server.
- e. Klicken Sie auf **Weiter**. Wenn Sie auf **Zurück** klicken und den Namen des Profils ändern, müssen Sie, wenn die Seite erneut angezeigt wird, unter Umständen den Namen auf dieser Seite manuell löschen.
- 10. Erweitert: Führen Sie auf der Seite **Knoten-, Host- und Zellennamen** die folgenden Aktionen für das Profil aus, das Sie erstellen:
	- v Geben Sie im Feld **Knotenname** einen Namen für den Knoten ein oder übernehmen Sie den Standardwert. Geben Sie dem Knoten einen möglichst kurzen Namen, der allerdings innerhalb der Implementierungsumgebung eindeutig sein muss.
	- v Geben Sie in das Feld **Servername** einen Namen für den Server ein oder übernehmen Sie den Standardwert.
	- v Geben Sie in das Feld **Hostname** einen Namen für den Host ein oder übernehmen Sie den Standardwert.
	- v Geben Sie in das Feld **Zellenname** einen Namen für die Zelle ein oder übernehmen Sie den Standardwert.

Klicken Sie auf **Weiter**.

<span id="page-2123-0"></span>11. Wählen Sie auf der Seite **Einbindung** aus, ob Sie den Knoten jetzt im Rahmen der Profilerstellung in den Deployment Manager einbinden oder ihn zu einem späteren Zeitpunkt und außerhalb der Profilerstellung einbinden möchten. Wenn Sie sich dafür entscheiden, den Knoten im Rahmen der Profilerstellung einzubinden, geben Sie den Hostnamen oder die IP-Adresse und den SOAP-Port des Deployment Managers sowie eine Benutzer-ID und ein Kennwort zur Authentifizierung beim Deployment Manager an.

### **Wichtig:**
Wählen Sie **Diesen Knoten später einbinden** aus, wenn eine der folgenden Situationen zutrifft:

- Sie planen, diesen benutzerdefinierten Knoten als Migrationsziel zu verwenden.
- v Es wird gerade ein weiteres Profil eingebunden. Die Knoteneinbindung muss serialisiert erfolgen.
- v Der Deployment Manager ist nicht aktiv oder Sie sind nicht sicher, ob er aktiv ist.
- v Für den Deployment Manager ist der SOAP-Connector inaktiviert.
- Der Deployment Manager wurde noch nicht zu einem Deployment Manager von IBM Business Process Manager erweitert.
- v Der Deployment Manager weist nicht das gleiche oder ein höheres Release-Level als das Profil auf, das von Ihnen erstellt wird.
- v Für den Deployment Manager wurde kein JMX-Verwaltungsport aktiviert.
- Der Deployment Manager wurde so rekonfiguriert, dass er als bevorzugten JMX-Connector (JMX = Java Management Extensions) nicht den Standardmethodenaufruf über Remotezugriff (Remote Method Invocation - RMI) verwendet. Wählen Sie in der Administrationskonsole des Deployment Managers **Systemverwaltung** > **Deployment Manager** > **Verwaltungsservices** aus, um den bevorzugten Connectortyp zu überprüfen.

# **Verarbeitung im Zusammenhang mit der Einbindung des Knotens bei der Erstellung des benutzerdefinierten Profils:**

- Vom Profile Management Tool wird überprüft, ob der Deployment Manager vorhanden ist, ob eine Verbindung zu ihm hergestellt werden kann und ob die Authentifizierungsbenutzer-ID und das entsprechende Kennwort für den Deployment Manager gültig sind (sofern er geschützt ist).
- Wenn Sie versuchen, einen benutzerdefinierten Knoten einzubinden, obwohl der Deployment Manager nicht aktiv ist oder aus einem anderen Grund nicht verfügbar ist, werden Sie in einem Warnfenster darauf hingewiesen, dass Sie den aktuellen Vorgang nicht fortsetzen können. Wenn diese Warnanzeige ausgegeben wird, klicken Sie auf **OK** und ändern Sie die auf der Seite 'Einbindung' ausgewählten Optionen.

Klicken Sie auf **Weiter**. Falls Sie die Option für die **Typische Profilerstellung** ausgewählt haben, fahren Sie mit dem Schritt für die [Datenbankkonfiguration](#page-2126-0) fort.

- 12. Erweitert: Geben Sie auf der Seite **Sicherheitszertifikat (Teil 1)** an, ob Sie neue Zertifikate erstellen oder vorhandene Zertifikate importieren wollen.
	- v Wenn Sie ein neues standardmäßiges persönliches Zertifikat und ein neues Stammsignaturzertifikat erstellen möchten, wählen Sie die entsprechenden Optionen aus und klicken Sie auf **Weiter**.
	- v Wenn Sie ein vorhandenes Zertifikat importieren möchten, wählen Sie die Optionen zum Importieren eines vorhandenen standardmäßigen persönlichen Zertifikats und zum Importieren eines vorhandenen Stammsignaturzertifikats aus und geben Sie die folgenden Informationen an:
		- Geben Sie in das Feld **Pfad** den Verzeichnispfad für das vorhandene Zertifikat ein.
		- Geben Sie in das Feld **Kennwort** das Kennwort für das Zertifikat ein.
		- Wählen Sie im Feld **Keystore-Typ** den Keystore-Typ für das zu importierende Zertifikat aus.
- Wählen Sie im Feld **Keystore-Alias** den Keystore-Alias für das zu importierende Zertifikat aus.
- Klicken Sie auf **Weiter**, um die Seite **Sicherheitszertifikat (Teil 2)** anzuzeigen.

Wenn Sie ein persönliches Zertifikat als persönliches Standardzertifikat importieren, importieren Sie das Stammzertifikat, von dem das persönliche Zertifikat signiert wurde. Andernfalls fügt das Profile Management Tool den Unterzeichner des persönlichen Zertifikats zur Datei trust.p12 hinzu.

13. Erweitert: Prüfen Sie auf der Seite **Sicherheitszertifikat (Teil 1)**, ob die Zertifikatsinformationen richtig sind, und klicken Sie auf **Weiter**, um die Seite für die Portwertzuordnung anzuzeigen.

Wenn Sie die Zertifikate erstellen, können Sie entweder die Standardwerte übernehmen oder die Werte für die Erstellung neuer Zertifikate ändern. Ein persönliches Standardzertifikat hat eine Standardgültigkeit von einem Jahr und wird vom Stammsignaturzertifikat signiert. Das Stammsignaturzertifikat ist ein selbst signiertes Zertifikat mit einer Standardgültigkeit von 15 Jahren. Das Keystore-Standardkennwort für das Stammsignaturzertifikat lautet WebAS. Ändern Sie dieses Kennwort. Das neue Kennwort darf keine Zeichen des Doppelbytezeichensatzes (DBCS) enthalten, da bestimmte Keystore-Typen, unter anderem auch PKCS12, diese Zeichen nicht unterstützen. Welche Keystore-Typen unterstützt werden, hängt von den Providern in der Datei java.security ab.

Wenn Sie ein Zertifikat oder beide Zertifikate erstellen bzw. ein Zertifikat oder beide Zertifikate importieren, werden die folgenden Keystore-Dateien erstellt:

- v key.p12: Enthält das persönliche Standardzertifikat.
- v trust.p12: Enthält das Unterzeichnerzertifikat des Standardstammzertifikats.
- v root-key.p12: Enthält das Stammsignaturzertifikat.
- default-signers.p12: Enthält Unterzeichnerzertifikate, die zu allen neuen Keystore-Datei hinzugefügt werden, die Sie nach der Installation und Inbetriebnahme des Servers erstellt haben. In der Standardeinstellung enthält die Keystore-Datei das Unterzeichnerzertifikat für das Standardstammzertifikat und ein DataPower-Unterzeichnerzertifikat.
- v deleted.p12: Enthält Zertifikate, die mit der Task 'deleteKeyStore' gelöscht wurden und bei Bedarf wieder hergestellt werden können.
- v ltpa.jceks: Enthält die LTPA-Standardschlüssel (LTPA = Lightweight Third-Party Authentication) für Server, die von den Servern in Ihrer Umgebung für die gegenseitige Kommunikation verwendet werden.

Alle diese Dateien besitzen dasselbe Kennwort, wenn Sie die Zertifikate erstellen oder importieren. Hierbei handelt es sich entweder um das Standardkennwort oder um ein von Ihnen angegebenes Kennwort. Ein importiertes Zertifikat wird zur Datei key.p12 oder zur Datei root-key.p12 hinzugefügt. Wenn Sie Zertifikate importieren und diese Zertifikate nicht die gewünschten Informationen enthalten, klicken Sie auf **Zurück**, um ein anderes Zertifikat zu importieren.

14. Erweitert: Stellen Sie auf der Seite für die Portwertzuordnung sicher, dass die für das Profil angegebenen Ports eindeutig sind, und klicken Sie danach auf **Weiter**. Das Profile Management Tool ermittelt Ports, die momentan von anderen WebSphere-Produkten verwendet werden, und zeigt die empfohlenen Portwerte an, die keine Konflikte mit den bereits vorhandenen Werten verursachen. Wenn andere als WebSphere-Anwendungen die angegebenen Ports verwenden, dann stellen Sie sicher, dass dadurch keine Konflikte verursacht

werden. Wenn Sie auf der Seite **Optionale Anwendungsimplementierung** angegeben haben, dass die Administrationskonsole nicht implementiert werden soll, sind die Ports für die Administrationskonsole auf der Seite für die Portwertzuordnung nicht verfügbar.

Ports werden als belegt erkannt, wenn die folgenden Bedingungen erfüllt sind:

- Die Ports sind einem Profil zugeordnet, das unter einer Installation erstellt wurde, die vom derzeitigen Benutzer durchgeführt wird.
- Die Ports sind momentan belegt.

Obwohl das Tool die Ports überprüft, wenn Sie die Seite für die Portwertzuordnung öffnen, können trotzdem Portkonflikte auftreten. Diese werden durch die Auswahl verursacht, die Sie auf den nachfolgenden Seiten des Profile Management Tools treffen. Ports werden erst zugeordnet, wenn die Profilerstellung abgeschlossen ist.

Wenn Sie einen Portkonflikt vermuten, können Sie nach der Profilerstellung prüfen, ob ein solcher vorliegt. Ermitteln Sie die bei der Profilerstellung verwendeten Ports, indem Sie die folgende Datei überprüfen:

*profilstammverzeichnis*\properties\portdef.prop

In dieser Datei befinden sich die Schlüssel und Werte, die für die Definition der Ports verwendet wurden. Wenn Sie auf einen Portkonflikt stoßen, können Sie Ports manuell erneut zuordnen. Informationen zur erneuten Zuordnung von Ports enthält der Abschnitt über die Aktualisierung von Ports in vorhandenen Profilen im Information Center von WebSphere Application Server. Führen Sie wie in diesem Abschnitt erläutert die Datei updatePorts.ant mithilfe des Scripts **ws\_ant** aus.

- <span id="page-2126-0"></span>15. Wählen Sie auf der Seite **Datenbankkonfiguration** die vom Deployment Manager verwendete Datenbank aus und bestätigen Sie die Speicherposition der Dateien des JDBC-Treibers im Klassenpfad.
- 16. Prüfen Sie die Informationen auf der Seite **Zusammenfassung** für das Profil. Klicken Sie auf **Erstellen**, um das Profil zu erstellen. Klicken Sie auf **Zurück**, wenn Sie die Kenndaten des Profils ändern wollen.
- 17. Prüfen Sie die Informationen auf der Seite für die Fertigstellung des Profils. Um zur Einstiegskonsole zu wechseln, müssen Sie sicherstellen, dass das Kontrollkästchen **Einstiegskonsole starten** ausgewählt ist. Klicken Sie danach auf **Fertig stellen**.

Nachdem Sie das Hinzufügen von benutzerdefinierten Profilen abgeschlossen haben, konfigurieren Sie die Implementierungsumgebung.

*Benutzerdefinierte Profile mit dem Befehlszeilendienstprogramm 'manageprofiles' erweitern:*

Anstelle des Profile Management Tools können Sie das Befehlszeilendienstprogramm 'manageprofiles' zum Erweitern von vorhandenen Profilen für WebSphere Application Server V8.0 verwenden.

Denken Sie daran, alle Server zu beenden, die einem Profil zugeordnet sind, das Sie erweitern wollen.

Stellen Sie sicher, dass Sie das Befehlszeilendienstprogramm **manageprofiles** noch nicht für dasselbe Profil ausführen. Falls bei der Ausführung des Befehls eine Fehlernachricht ausgegeben wird, ermitteln Sie, ob gegenwärtig eine andere Profilerstellungs- oder Profilerweiterungsaktion ausgeführt wird. Wenn dies der Fall ist, müssen Sie auf den Abschluss dieser Erstellung bzw. Erweiterung warten.

Falls das Profil, das Sie erweitern möchten, bereits in einen Deployment Manager eingebunden wurde, können Sie es nicht mit dem Befehlszeilendienstprogramm **manageprofiles** erweitern.

**Einschränkung:** Um den Befehl **manageprofiles** unter Windows 7, Windows Vista oder Windows Server 2008 ausführen zu können, müssen Sie die Berechtigungen Ihres Microsoft Windows-Benutzerkontos mit dem Befehl **runas** hochstufen. Beachten Sie, dass der Befehl **manageprofiles** und alle Parameter in doppelte Anführungszeichen eingeschlossen werden müssen. Beispielsweise kann der folgende Befehl im Verzeichnis *installationsstammverzeichnis*\bin ausgeführt werden:

runas /env /user:MyAdminName "manageprofiles.bat -response *eigene\_antwortdatei*"

Benutzer ohne Verwaltungsaufgaben werden zum Eingeben des Administratorkennworts aufgefordert.

- 1. Stellen Sie fest, mit welcher Schablone das vorhandene Profil, das Sie erweitern wollen, erstellt wurde. Sie müssen ein benutzerdefiniertes Profil erweitern. Sie können die Schablone ermitteln, indem Sie die Profilregistry prüfen, die sich in der Datei *installationsstammverzeichnis*\properties\profileRegistry.xml befindet. Nehmen Sie an dieser Datei keine Änderungen vor. Verwenden Sie sie ausschließlich, um die Schablonen anzuzeigen.
- 2. Verwenden Sie den Parameter **-augment**, um mit einer Erweiterungsschablone Änderungen an einem vorhandenen Profil durchzuführen. Der Parameter **-augment** bewirkt, dass das Befehlszeilendienstprogramm **manageprofiles** das vom Parameter **-profileName** angegebene Profil mit der Schablone aktualisiert oder erweitert, die vom Parameter **-templatePath** angegeben wird. Die Erweiterungsschablonen, die Sie verwenden können, sind von den IBM Produkten und den Versionen abhängig, die in Ihrer Umgebung installiert sind. Vergewissern Sie sich, dass Sie den vollständig qualifizierten Dateipfad für **-templatePath** angegeben haben, da ein relativer Dateipfad für den Parameter **-templatePath** dazu führt, dass das angegebene Profil nicht vollständig erweitert werden kann.

**Anmerkung:** Die Dateien, die sich im Verzeichnis *installationsverzeichnis*/ profileTemplates/BPM befinden, dürfen nicht manuell geändert werden.

3. Um den Parameter **-responseFile** zu verwenden, sehen Sie sich die bereitgestellte Beispielantwortdatei an und erstellen Sie für Ihre Umgebung eine spezielle Antwortdatei.

**Wichtig:** Stellen Sie sicher, dass nach den Werten keine Leerzeichen mehr angegeben sind (z. B. 'personalCertValidityPeriod=1 ' oder 'winserviceCheck=false '. Leerzeichen verursachen einen Fehlschlag der Profilerstellung.

Die Beispiele befinden sich im Verzeichnis *installationsstammverzeichnis*\ BPM\samples\manageprofiles. Da die meisten Parameter durch den Datenbankserver beeinflusst werden, kopieren Sie eine Beispieldatei, die Ihren Datenbankserver verwendet, und passen Sie anschließend die übrigen Parameter unter Zuhilfenahme der anderen Dateien an. Die folgenden Beispieldateien sind verfügbar:

• PSStd\_StandAlone\_DB2\_DATASERVER.response: Beispiel für die Konfiguration von IBM Business Process Manager Standard Process Server in einer eigenständigen Konfiguration mit einer DB2-Datenbank.

- PSAdv StandAlone DB2 DATASERVER.response: Beispiel für die Konfiguration von IBM Business Process Manager Advanced Process Server in einer eigenständigen Konfiguration mit einer DB2-Datenbank.
- PCStd\_StandAlone\_MSSQLSERVER.response: Beispiel für die Konfiguration von IBM Business Process Manager Standard Process Center in einer eigenständigen Konfiguration mit einer SQL Server-Datenbank.
- v PCAdv\_StandAlone\_MSSQLSERVER\_MICROSOFT.response: Beispiel für die Konfiguration von IBM Business Process Manager Advanced Process Center in einer eigenständigen Konfiguration mit einer SQL Server-Datenbank.
- PSAdv Dmgr DB2 DATASERVER.response: Beispiel für die Konfiguration von IBM Business Process Manager Advanced Process Server in einer Deployment Manager-Konfiguration mit einer DB2 Dataserver-Datenbank.
- PCAdv\_Dmgr\_DB2\_ORACLE.response: Beispiel für die Konfiguration von IBM Business Process Manager Advanced Process Center in einer Deployment Manager-Konfiguration mit einer Oracle-Datenbank.
- PSAdv\_Custom\_DB2\_DATASERVER.response: Beispiel für die Konfiguration von IBM Business Process Manager Advanced Process Server in einer angepassten Konfiguration mit einer DB2 Dataserver-Datenbank.
- PCAdv Custom DB2 ORACLE.response: Beispiel für die Konfiguration von IBM Business Process Manager Advanced Process Center in einer angepassten Konfiguration mit einer Oracle-Datenbank.

Kopieren Sie eine der Beispielantwortdateien in Ihr Arbeitsverzeichnis. Bearbeiten Sie die Parameter in der Antwortdatei gemäß den Anforderungen Ihrer Konfiguration und speichern Sie die bearbeitete Antwortdatei.

4. Führen Sie die Datei über die Befehlszeile aus. Geben Sie den Parameter **-profilePath** nicht an. Beispiel:

manageprofiles.bat -augment -templatePath *installationsstammverzeichnis*/profileTemplates/BPM/m Wenn Sie eine Antwortdatei erstellt haben, geben Sie den Parameter **-response** ohne andere Parameter an. Beispiel:

manageprofiles.bat -response *myResponseFile*

Der Status wird nach Abschluss der Befehlsausführung im Konsolfenster angezeigt. Für die Datei gilt die normale Syntaxprüfung und die Datei wird wie jede andere Antwortdatei syntaktisch analysiert. Einzelwerte in der Antwortdatei werden als Befehlszeilenparameter behandelt.

Nachdem Sie das Hinzufügen von benutzerdefinierten Profilen abgeschlossen haben, konfigurieren Sie die Implementierungsumgebung.

# *Benutzerdefinierte Knoten in Deployment Manager einbinden:*

Nach der Erstellung eines benutzerdefinierten Knotens können Sie mit dem Befehl **addNode** den benutzerdefinierten Knoten in eine Deployment Manager-Zelle einbinden. Alle eingebundenen Knoten können über den Deployment Manager verwaltet werden.

Stellen Sie vor der Verwendung dieser Prozedur sicher, dass die folgenden Voraussetzungen erfüllt sind:

• Sie haben IBM Business Process Manager installiert und ein Deployment Manager-Profil sowie ein benutzerdefiniertes Profil erstellt. In dieser Prozedur wird davon ausgegangen, dass das benutzerdefinierte Profil während seiner Erstellung oder Erweiterung *nicht* mit dem Profile Management Tool oder dem Befehlszeilendienstprogramm **manageprofiles** eingebunden wurde.

v Der Deployment Manager ist aktiv. Falls er nicht aktiv ist, können Sie ihn in der Einstiegskonsole mit der Option **Deployment Manager starten** oder durch Eingabe des folgenden Befehls starten. Hierbei steht *profilstammverzeichnis* für das Installationsverzeichnis des Deployment Manager-Profils.

*profilstammverzeichnis*\bin\startManager.bat

- Der Deployment Manager wurde als IBM Business Process Manager-Deployment Manager erstellt oder erweitert.
- Der Deployment Manager weist das gleiche oder ein höheres Release-Level als das benutzerdefinierte Profil auf, das von Ihnen erstellt oder erweitert wurde.
- Für den Deployment Manager wurde ein JMX-Verwaltungsport aktiviert. Das Standardprotokoll ist SOAP.
- v Sie planen nicht, diesen benutzerdefinierten Knoten als Migrationsziel zu verwenden.
- 1. Wechseln Sie in das Verzeichnis bin des benutzerdefinierten Profils, das Sie einbinden möchten. Öffnen Sie ein Befehlsfenster und wechseln Sie über die Befehlszeile in das folgende Verzeichnis (hierbei steht *profilstammverzeichnis* stellvertretend für das Installationsverzeichnis des benutzerdefinierten Profils):

*profilstammverzeichnis*\bin

2. Führen Sie den Befehl **addNode** aus.

Führen Sie den folgenden Befehl über die Befehlszeile aus, wenn die Sicherheit nicht aktiviert ist:

addNode.bat *deployment\_manager-host soap-port\_des\_deployment\_managers*

Führen Sie den folgenden Befehl über die Befehlszeile aus, wenn die Sicherheit aktiviert ist:

addNode.bat*deployment\_manager-host SOAP-port\_des\_deployment\_managers*username*benutzer-id\_für\_authentifizierung*password*kennwort\_für\_authentifizierung*

Ein Ausgabefenster wird geöffnet. Wenn eine Nachricht wie die Folgende angezeigt wird, wurde Ihr benutzerdefiniertes Profil erfolgreich eingebunden: ADMU0003I: Der Knoten DMNDID2Node03 wurde erfolgreich eingebunden.

Das benutzerdefinierte Profil wird in den Deployment Manager eingebunden.

Nach der Einbindung des benutzerdefinierten Profils wechseln Sie in die Administrationskonsole des Deployment Managers, um den leeren Knoten anzupassen oder um einen neuen Server zu erstellen.

# **Zugehörige Informationen**:

[Verwaltete Knoten hinzufügen \(WebSphere Application Server\)](http://publib.boulder.ibm.com/infocenter/wasinfo/v8r0/index.jsp?topic=/com.ibm.websphere.nd.doc/info/ae/ae/uagt_rnode_add.html)

*DB2 for z/OS-Datenbanken nach der Erstellung von Network Deployment-Profilen erstellen und konfigurieren:*

Nach der Erstellung oder Erweiterung von Profilen müssen Sie oder der Datenbankadministrator die Datenbanken und deren Tabellen manuell erstellen. Außerdem müssen Sie den Befehl **bootstrapProcessServerData** ausführen, bevor Sie versuchen, den IBM Business Process Manager-Server zu starten oder zu verwenden.

Bitten Sie Ihren DB2 for z/OS-Systemadministrator, die erteilten Berechtigungen zu überprüfen, um sicherzustellen, dass keiner Benutzer-ID mehr Berechtigungen als nötig erteilt wurden. Es könnte vorteilhaft erscheinen, den JCA-Authentifizierungsaliasnamen die DB2-Berechtigung SYSADM zu erteilen, um mögliche Probleme mit

der DB2-Sicherheit bei der Konfiguration zu vermeiden. Die WebSphere-Administrator-ID sollte zum Definieren der Datenbanken, deren Eigner IBM Business Process Manager ist, nur die Berechtigung DBADM benötigen.

**Anmerkung:** Möglicherweise ist der DB2 for z/OS-Subsystemparameter DBACRVW=YES erforderlich, damit reduzierte Berechtigungen zulässig sind.

Bitten Sie Ihren DB2 for z/OS-Systemadministrator, die Speichergruppenzuordnungen und die Pufferpoolverwendung zu überprüfen. Eine falsche Speichergruppenzuordnung und eine falsche Pufferpoolverwendung macht sich in einem Protokoll möglicherweise nicht durch eine Fehlernachricht bemerkbar, kann jedoch später zu Problemen führen. Es ist besser, solche Probleme sofort zu lösen und nicht erst später, wenn das System zur Verwendung übergeben wurde. Zum Beispiel ist eine Korrektur von Speichergruppen und VCATs nicht einfach, wenn die Tabellen und Indizes bereits verwendet wurden.

Mit der Anweisung SET CURRENT SCHEMA wird der Zugriff auf die Datenbanken für die Komponenten von Process Server und Performance Data Warehouse ermöglicht. Bei Verwendung von RACF-Gruppen für DB2 for z/OS-Berechtigungen verwenden Sie Ihre gewählten Schemanamen für diese Komponenten, um die entsprechenden RACF-Gruppen zu definieren. Beispiel: ADDGROUP S1S1PS ADDGROUP S1S1DW

Wenn Sie beabsichtigen, das Clustering zu konfigurieren, muss das DB2 for z/OS-System im Modus für die gemeinsame Datennutzung ausgeführt werden.

#### *Datenbanken im DB2 for z/OS-Subsystem erstellen:*

Wenn Sie Ihre Datenbankkonfiguration mithilfe des Datenbankentwurfstools (**DbDesignGenerator**) definieren, können Sie die Datenbankscripts generieren, die zum Erstellen der Datenbanken für die IBM Business Process Manager-Komponenten erforderlich sind.

Zur Ausführung dieser Datenbankscripts können Sie verschiedene Tools verwenden:

- v Wenn Sie das Datenbankentwurfstool zum Generieren der Datenbankscripts ausführen, wird auch das Script **createDB2.sh** generiert. Mit dem Script **createDB2.sh** können Sie die Datenbankscripts ausführen.
- v Zum Ausführen der Datenbankscripts können Sie den DB2-Befehlszeilenprozessor, SPUFI oder DSNTEP2 verwenden.

### **Zu verwendendes Tool auswählen**

Sie können je nach Erfahrung und Vertrautheit oder auch nach persönlicher Präferenz ein Tool einem anderen Tool vorziehen. Es ist auch möglich, dass Ihr Unternehmen Standards oder Konventionen für die Tools festgelegt hat, die zum Erstellen von DB2 for z/OS-Objekten, insbesondere in einer Produktionsumgebung, zu verwenden sind.

## **Hinweise zur Auswahl des Scripts 'createDB2.sh'**

v Das Script **createDB2.sh** kann in einer einzigen einfachen Ausführung des Tools alle Datenbankobjekte erstellen und ist daher gut geeignet, wenn Sie zum ersten Mal eine Serverimplementierung vornehmen.

- <span id="page-2131-0"></span>v Das Script **createDB2.sh** führt die Datenbankscripts aus, die vom Datenbankentwurfstool (**DbDesignGenerator**) generiert werden.
- v Das Script **createDB2.sh** führt die SQL-Anweisungen für alle Komponenten in der richtigen Reihenfolge aus.
- v Das Script **createDB2.sh** erstellt Datenbankobjekte gemäß einer von Ihnen definierten Namenskonvention.
- v Das Script **createDB2.sh** verwaltet den Aufbau der Datenbankobjekte über DB2 for z/OS-Datenbanken hinweg.
- v Das Script **createDB2.sh** gibt Berechtigungen GRANT für Datenbank-, Speichergruppen- und Pufferpoolobjekte aus.
- v Das Script **createDB2.sh** nimmt automatisch eine Anpassung der DDL (Data Definition Language) für den Service Integration Bus vor.
- Das Script **createDB2.sh** wird in einer UNIX System Services-Umgebung ausgeführt.
- v Das Script **createDB2.sh** erstellt ein Prüfprotokoll der von ihm erstellten Objekte.

## **Hinweise zur Auswahl anderer Tools**

- v Es kann sein, dass Sie die SQL-Anweisungen in der UNIX Systems Services-Umgebung lieber mit dem DB2-Befehlszeilenprozessor ausführen möchten. Sie müssen zunächst das Script **createDB2.sh** in einem Modus ausführen, der die Ausführung der SQL-Anweisungen umgeht und sie stattdessen in zwei Dateien .sql konsolidiert. Anschließend können Sie diese Dateien unter Verwendung des Befehlszeilenprozessors ausführen.
- v Abgesehen von den Einschränkungen des Standarddatenbanksubsystems bestehen keine Einschränkungen in Bezug auf die Benennungs- oder Organisationskonventionen, die für die Datenbankobjekte gelten.
- v Einige Tools können aus einer z/OS-Umgebung heraus ausgeführt werden.
- v Die Tools können ein Prüfprotokoll der ausgegebenen DB2-Datenbankbefehle generieren.

### **Zugehörige Tasks**:

["Datenbankentwurfsdateien für DB2 for z/OS erstellen" auf Seite 1974](#page-1981-0) Sie können den Entwurf Ihrer Datenbankkonfiguration mit dem Datenbankentwurfstool angeben. Dieser Entwurf kann für eine bestimmte Komponente oder für eine Datenbankkonfiguration auf Unternehmensebene mit Unterstützung der vollständigen Funktionalität von IBM Business Process Manager gelten.

### *Aliasnamensdefinitionen für die Verbindung zum DB2 for z/OS-Server einrichten:*

Bevor Sie das Script **createDB2.sh** ausführen, müssen Sie den DB2-Befehlszeilenprozessor konfigurieren. Hierzu definieren Sie eine Gruppe von Umgebungsvariablen und einen Befehlsaliasnamen **db2**. Darüber hinaus müssen Sie Aliasnamen definieren, die zum Herstellen der Verbindung zum DB2 for z/OS-Server verwendet werden können.

Stellen Sie sicher, dass eine Eigenschaftendatei (z. B. clp.properties) für den DB2- Befehlszeilenprozessor vorhanden ist. Bei Bedarf können Sie ausgehend von der Beispieleigenschaftendatei, die in dem Verzeichnis verfügbar ist, in dem der Befehlszeilenprozessor installiert ist, eine eigene Eigenschaftendatei erstellen. Weitere Informationen enthält die Dokumentation von DB2 for z/OS.

Führen Sie die folgenden Schritte in der z/OS-Umgebung für UNIX System Services aus, in der das Script **createDB2.sh** ausgeführt werden soll:

- 1. Konfigurieren Sie den DB2-Befehlszeilenprozessor für jede Benutzer-ID, die DB2 for z/OS über die Befehlszeile verwenden wird. Sie können die persönlichen oder gemeinsam genutzten Benutzerprofile folgendermaßen aktualisieren:
	- v Ändern Sie die Umgebungsvariable CLASSPATH so, dass sie die Datei clp.jar enthält.
	- v Definieren Sie mit der Umgebungsvariablen CLPPROPERTIESFILE den vollständig qualifizierten Namen der Eigenschaftendatei für den Befehlszeilenprozessor.
	- v Definieren Sie den Befehl **db2** als Aliasnamen für den Befehl, mit dem der Befehlszeilenprozessor gestartet wird.
	- v Geben Sie die Datei DB2JccConfiguration.properties an, in der die JDBC-Eigenschaften definiert sind, die auf den Befehlszeilenprozessor angewendet werden sollen.

Beim Hinzufügen der erforderlichen Einträge zur Datei .profile oder /etc/profile können Sie die folgende Syntax verwenden:

```
export CLPHOME=installationsverzeichnis_des_befehlszeilenprozessors
export CLASSPATH=$CLASSPATH:$CLPHOME/lib/clp.jar
export CLPPROPERTIESFILE=pfad_der_eigenschaftendatei_für_den_befehlszeilenprozessor
alias db2="java -Ddb2.jcc.propertiesFile=/dateipfad/DB2JccConfiguration.properties com.ibm.db2
Beispiel:
```

```
export CLPHOME=/shared/db2910_base
export CLASSPATH=$CLASSPATH:$CLPHOME/lib/clp.jar
export CLPPROPERTIESFILE=/wasv8config/clp.properties
alias db2="java -Ddb2.jcc.propertiesFile=/wasv8config/DB2JccConfiguration.properties com.ibm.d
```
- 2. Definieren Sie in der Eigenschaftendatei für den Befehlszeilenprozessor Aliasnamen, mit denen die Verbindung zum DB2 for z/OS-Server hergestellt werden kann. Eine Aliasnamensdefinition umfasst die folgenden Einträge:
	- v Eine URL, die den Domänennamen oder die IP-Adresse des Datenbankservers, den Port für die Empfangsbereitschaft des Servers, den bei der Installation definierten DB2-Positionsnamen sowie die Eigenschaft für die JDBC-Verbindung angibt. Die URL kann das Format *server*:*port*/*datenbank eigenschaft=wert* verwenden. Die Werte für den Port und die Eigenschaft sind optional. Der DB2-Positionsname muss in Großbuchstaben angegeben werden.
	- v Eine Benutzer-ID und ein zugehöriges Kennwort, mit denen die Verbindung zum DB2-Server hergestellt werden kann. Diese Benutzer-ID sollte der Benutzer-ID (mit Berechtigung SYSADM) entsprechen, mit der das Script **createDB2.sh** vom DB2-Systemadministrator ausgeführt wird.

Sie können die erforderlichen Einträge für Aliasnamen mit der folgenden Syntax zur Eigenschaftendatei hinzufügen:

*DB2-ALIASNAME*=*URL*,*benutzer-id*,*kennwort*

Beispiel:

DSNXWBD=localhost:9446/DSNXWBD,SYSADM1,SYSPWRD1

**Tipp:** Wenn Sie in der Eigenschaftendatei einen Wert für *DB2-ALIASNAME* definieren, müssen Sie darauf achten, die richtigen Verbindungsdetails anzugeben, um sicherzustellen, dass keine Verbindung zu einer falschen Datenbank hergestellt und deren Inhalt versehentlich überschrieben wird.

3. Konfigurieren Sie den DB2-Subsystemparameter DBACRVW, damit Benutzer-IDs mit der Berechtigung DBADM für eine Datenbank die folgenden Tasks für andere Benutzer-IDs ausführen können: Sichten für Tabellen in der Datenbank erstellen, Aliasnamen für Tabellen erstellen und MQTs erstellen. Mithilfe der CLIST (Command List - Befehlsliste) für die Installation können Sie auf die IS-

PF-Anzeige DSNTIPP zugreifen und das Feld DBADM CREATE AUTH aktualisieren, indem Sie den Wert 'DB2 ZPARM DBACRVW=YES' für dieses Feld festlegen.

Verwenden Sie das Script **createDB2.sh**, um entweder die SQL-Anweisungen zum Erstellen der Datenbankobjekte für eine angegebene Datenbank auszuführen oder um die SQL-Anweisungen in zwei Dateien .sql zu konsolidieren, die Sie später unter Verwendung anderer Datenbanktools ausführen können.

## **Zugehörige Tasks**:

"DB2 for z/OS-Datenbankobjekte mit dem Script 'createDB2.sh' erstellen" Nach dem Erstellen der Datenbankscripts für die IBM Business Process Manager-Komponenten können Sie durch eine Ausführung des Scripts **createDB2.sh** eine oder mehrere Datenbanken im DB2 for z/OS-Subsystem erstellen und die entsprechenden Datenbanken mit Objekten füllen.

["DB2 for z/OS-Datenbankobjekte mit dem DB2-Befehlszeilenprozessor erstellen"](#page-2135-0) [auf Seite 2128](#page-2135-0)

Bei der Ausführung des Scripts **createDB2.sh** können Sie auswählen, ob die SQL-Anweisungen zum Erstellen der Datenbankobjekte für die angegebene Datenbank sofort ausgeführt werden sollen oder ob die Ausführung der SQL-Scripts umgangen und später nachgeholt werden soll. Wenn Sie die Ausführung der SQL-Anweisungen umgehen, konsolidiert das Script **createDB2.sh** die SQL-Anweisungen in zwei Dateien namens z schema.sql und z schemaProc.sql, die Sie später unter Verwendung des DB2-Befehlszeilenprozessors ausführen können.

## *DB2 for z/OS-Datenbankobjekte mit dem Script 'createDB2.sh' erstellen:*

Nach dem Erstellen der Datenbankscripts für die IBM Business Process Manager-Komponenten können Sie durch eine Ausführung des Scripts **createDB2.sh** eine oder mehrere Datenbanken im DB2 for z/OS-Subsystem erstellen und die entsprechenden Datenbanken mit Objekten füllen.

Zum Erstellen und Füllen der Datenbanken können Sie auch den DB2-Befehlszeilenprozessor, SPUFI oder DSNTEP2 verwenden.

- v Legen Sie den Entwurf und die Konfiguration der DB2 for z/OS-Datenbank fest. Dies schließt auch die Anzahl der Datenbanken ein, die für die IBM Business Process Manager-Komponenten benötigt werden. In einer Network Deployment-Umgebung könnten Sie beispielsweise zwei DB2 for z/OS-Datenbanken definieren, von denen eine für die Common-Datenbank im Zellenbereich und die andere für alle übrigen Komponenten im Clusterbereich verwendet wird.
- Legen Sie eine Namenskonvention für die DB2 for z/OS-Objekte wie Datenbanken, Speichergruppen, VSAM-Katalognamen (VCATs), Schemapräfixe, Pufferpools und Sicherheits-IDs fest.
- Erstellen Sie die erforderlichen Pufferpools. Weitere Informationen finden Sie unter Beispiele für DB2-Befehle und SQL.
- v Führen Sie das Datenbankentwurfstool (**DbDesignGenerator**) aus, um die Datenbankscripts zu generieren, mit deren Hilfe die Datenbankobjekte für die IBM Business Process Manager-Komponenten erstellt werden können. Richten Sie Ihre Datenbankkonfiguration so ein, dass das Datenbankentwurfstool für jede zu erstellende Datenbank ein einziges Ausgabeverzeichnis erstellt und alle relevanten Datenbankscripts (inklusive des Scripts **createDB2.sh**), die für die Erstellung der Datenbank erforderlich sind, in diesem Verzeichnis generiert.
- v Leiten Sie die Datenbankscripts (inklusive des Scripts **createDB2.sh**) mit FTP an das z/OS-System weiter, das die DB2 for z/OS-Installation enthält. Leiten Sie

das Script **createDB2.sh** als ASCII-Textdatei weiter. Verwenden Sie zur Weiterleitung der Datenbankschemadateien den Binärmodus. Stellen Sie außerdem sicher, dass die Verzeichnisstruktur beim Weiterleiten der Dateien erhalten bleibt.

- v Erteilen Sie Ausführungsberechtigungen für das Script **createDB2.sh**.
- v Erstellen oder erweitern Sie das Profil.
- v Richten Sie Aliasnamensdefinitionen für die Verbindung zum DB2-Server ein.

Wie viele Datenbanken Sie für Ihre IBM Business Process Manager-Installation erstellen können, kann von Ihrer Topologie sowie davon abhängig sein, wie Sie die Datenbankobjekte im DB2 for z/OS-Subsystem verteilen wollen. Unter der Voraussetzung, dass die Datenbankscripts ordnungsgemäß in den Ausgabeverzeichnissen gruppiert sind, die Sie beim Ausführen des Entwurfstools angegeben haben, können Sie das Script **createDB2.sh** ein Mal für jede zu erstellende Instanz einer Datenbank ausführen. Beispiel:

- v Um eine einzige Datenbank zu erstellen, können Sie das Script **createDB2.sh** ein Mal in einem Verzeichnis ausführen, in dem alle Datenbankscripts enthalten sind, die für alle IBM Business Process Manager-Komponenten generiert wurden.
- v Um mehrere Datenbanken auf Zellen- und Clusterebene zu erstellen, können Sie das Script **createDB2.sh** ein Mal in jedem Verzeichnis ausführen, in dem die Datenbankscripts enthalten sind, die zum Erstellen der Datenbankobjekte für die Zelle und die Cluster benötigt werden.

**Wichtig:** Es wird davon ausgegangen, dass der DB2 for z/OS-Systemadministrator das Script **createDB2.sh** mit einer Benutzer-ID ausführt, die die Berechtigung SYS-ADM besitzt, um die Datenbanken und Speichergruppen zu erstellen. Nach der Fertigstellung kann der Systemadministrator dann dem WebSphere-Administrator die Berechtigung DBADM für die IBM Business Process Manager-Datenbanken erteilen.

Führen Sie für jede Datenbank, die Sie erstellen wollen, die folgenden Schritte aus:

1. Greifen Sie auf dem z/OS-System, das die DB2-Installation enthält, auf die Befehlsshell 'UNIX System Services' zu und wechseln Sie dann in das Verzeichnis, in das Sie die Datenbankscripts für die zu erstellenden Datenbankobjekte übertragen haben. Beispiel:

cd /u/work/S4CELLDB

2. Führen Sie das Script **createDB2.sh** unter Verwendung der folgenden Syntax aus:

createDB2.sh -DBAlias *aliasname* -DBName *datenbankname* -DBSto *speichergruppenname* -DBCreate -DBVCat *datenträgerkatalog* -DBUser *datenbankbenutzer-id* -RunSQL

Hierbei gilt Folgendes:

**-DBAlias**

Gibt einen Aliasnamen an, der der DB2-Server-URL, der Benutzer-ID und dem Kennwort zugeordnet ist und der zum Herstellen der Verbindung zu DB2 verwendet wird. Falls Sie diesen Parameter bei der Ausführung des Scripts **createDB2.sh** nicht angeben, werden Sie zur Eingabe eines Wertes aufgefordert.

**-DBName**

Gibt den Namen der zu erstellenden Datenbank an.

# <span id="page-2135-0"></span>**-DBSto**

Gibt den Namen der Speichergruppe für die Datenträger an, auf denen sich die Dateien befinden, in denen Tabellen und Indizes gespeichert sind.

#### **-DBCreate**

Erstellt die Datenbank.

#### **-DBVCat**

Gibt den Namen des Katalogs von DB2 Virtual Storage Access Method (VSAM) an, in dem Datensatzinformationen zu den Dateien aufgezeichnet werden.

#### **-DBUser**

Gibt die Benutzer-ID des WebSphere-Administrators an, der für die zu erstellende IBM Business Process Manager-Datenbank eine Datenbankadministratorberechtigung besitzt.

#### **-RunSQL**

Führen Sie die SQL-Anweisungen aus, die die Datenbankobjekte erstellen. Beispiel:

createDB2.sh -DBAlias DSNXWBD -DBName S4CELLDB -DBSto S4DBSTO -DBCreate -DBVCat DSNV10PP -DBUser S4ADMIN -RunSQL

Informationen zu allen Parametern, die für das Script **createDB2.sh** verfügbar sind, sowie ein Beispiel für seine Verwendung finden Sie unter Script 'createDB2.sh'.

3. Prüfen Sie die in der Konsole angezeigten Nachrichten, um sicherzustellen, dass keine Fehlernachrichten ausgegeben wurden.

**Tipp:** Wenn Sie **createDB2.sh** erstmalig zum Erstellen einer Datenbank ausführen, werden einige wenige Nachrichten ausgegeben, weil das Script zunächst versucht, die Datenbank zu löschen, die zu diesem Zeitpunkt jedoch noch nicht vorhanden ist. Diese Nachrichten können Sie ignorieren. Bei nachfolgenden Aufrufen von **createDB2.sh** für dieselbe Datenbank werden diese Nachrichten nicht erneut ausgegeben.

Nachdem die Ausführung des Scripts abgeschlossen ist, können Sie auch die Datei z output.txt überprüfen. Diese Datei enthält ein Prüfprotokoll der abgeschlossenen Operationen und Statusnachrichten. Sie ist in dem Verzeichnis gespeichert, in dem Sie das Script **createDB2.sh** ausgeführt haben.

Jede Datenbank wird erstellt und mit den erforderlichen Datenbankobjekten gefüllt.

### **Zugehörige Tasks**:

["Aliasnamensdefinitionen für die Verbindung zum DB2 for z/OS-Server](#page-2131-0) [einrichten" auf Seite 2124](#page-2131-0)

Bevor Sie das Script **createDB2.sh** ausführen, müssen Sie den DB2-Befehlszeilenprozessor konfigurieren. Hierzu definieren Sie eine Gruppe von Umgebungsvariablen und einen Befehlsaliasnamen **db2**. Darüber hinaus müssen Sie Aliasnamen definieren, die zum Herstellen der Verbindung zum DB2 for z/OS-Server verwendet werden können.

["Datenbankentwurfsdateien für DB2 for z/OS erstellen" auf Seite 1974](#page-1981-0) Sie können den Entwurf Ihrer Datenbankkonfiguration mit dem Datenbankentwurfstool angeben. Dieser Entwurf kann für eine bestimmte Komponente oder für eine Datenbankkonfiguration auf Unternehmensebene mit Unterstützung der vollständigen Funktionalität von IBM Business Process Manager gelten.

*DB2 for z/OS-Datenbankobjekte mit dem DB2-Befehlszeilenprozessor erstellen:*

Bei der Ausführung des Scripts **createDB2.sh** können Sie auswählen, ob die SQL-Anweisungen zum Erstellen der Datenbankobjekte für die angegebene Datenbank sofort ausgeführt werden sollen oder ob die Ausführung der SQL-Scripts umgangen und später nachgeholt werden soll. Wenn Sie die Ausführung der SQL-Anweisungen umgehen, konsolidiert das Script **createDB2.sh** die SQL-Anweisungen in zwei Dateien namens z\_schema.sql und z\_schemaProc.sql, die Sie später unter Verwendung des DB2-Befehlszeilenprozessors ausführen können.

Sie können diese Dateien .sql auch unter Verwendung eines anderen Datenbanktools Ihrer Wahl wie beispielsweise SPUFI oder DSNTEP2 ausführen.

- v Legen Sie den Entwurf und die Konfiguration der DB2 for z/OS-Datenbank fest. Dies schließt auch die Anzahl der Datenbanken ein, die für die IBM Business Process Manager-Komponenten benötigt werden. In einer Network Deployment-Umgebung könnten Sie beispielsweise zwei DB2 for z/OS-Datenbanken definieren, von denen eine für die Common-Datenbank im Zellenbereich und die andere für alle übrigen Komponenten im Clusterbereich verwendet wird.
- Legen Sie eine Namenskonvention für die DB2 for z/OS-Objekte wie Datenbanken, Speichergruppen, VSAM-Katalognamen (VCATs), Schemapräfixe, Pufferpools und Sicherheits-IDs fest.
- Erstellen Sie die erforderlichen Pufferpools. Weitere Informationen finden Sie unter Beispiele für DB2-Befehle und SQL.
- v Führen Sie das Datenbankentwurfstool (**DbDesignGenerator**) aus, um die Datenbankscripts zu generieren, mit deren Hilfe die Datenbankobjekte für die IBM Business Process Manager-Komponenten erstellt werden können. Richten Sie Ihre Datenbankkonfiguration so ein, dass das Datenbankentwurfstool für jede zu erstellende Datenbank ein einziges Ausgabeverzeichnis erstellt und alle relevanten Datenbankscripts (inklusive des Scripts **createDB2.sh**), die für die Erstellung der Datenbank erforderlich sind, in diesem Verzeichnis generiert.
- Leiten Sie die Datenbankscripts (inklusive des Scripts **createDB2.sh**) mit FTP an das z/OS-System weiter, das die DB2 for z/OS-Installation enthält. Leiten Sie das Script **createDB2.sh** als ASCII-Textdatei weiter. Verwenden Sie zur Weiterleitung der Datenbankschemadateien den Binärmodus. Stellen Sie außerdem sicher, dass die Verzeichnisstruktur beim Weiterleiten der Dateien erhalten bleibt.
- v Erteilen Sie Ausführungsberechtigungen für das Script **createDB2.sh**.
- v Erstellen oder erweitern Sie das Profil.
- v Richten Sie Aliasnamensdefinitionen für die Verbindung zum DB2-Server ein.

Unter der Voraussetzung, dass die Datenbankscripts ordnungsgemäß in den Ausgabeverzeichnissen gruppiert sind, die Sie beim Ausführen des Entwurfstools angegeben haben, können Sie das Script **createDB2.sh** ein Mal für jede zu erstellende Instanz einer Datenbank ausführen.

**Wichtig:** Es wird davon ausgegangen, dass der DB2 for z/OS-Systemadministrator das Script **createDB2.sh** mit einer Benutzer-ID ausführt, die die Berechtigung SYS-ADM besitzt, um die Datenbanken und Speichergruppen zu erstellen. Nach der Fertigstellung kann der Systemadministrator dann dem WebSphere-Administrator die Berechtigung DBADM für die IBM Business Process Manager-Datenbanken erteilen.

Führen Sie für jede Datenbank, die Sie erstellen wollen, die folgenden Schritte aus:

1. Greifen Sie auf dem z/OS-System, das die DB2-Installation enthält, auf die Befehlsshell 'UNIX System Services' zu und wechseln Sie dann in das Verzeichnis, in das Sie die Datenbankscripts für die zu erstellenden Datenbankobjekte übertragen haben. Beispiel:

cd /u/work/S4CELLDB

2. Führen Sie das Script **createDB2.sh** unter Verwendung der folgenden Syntax aus:

```
createDB2.sh -DBAlias aliasname -DBName datenbankname -DBSto
speichergruppenname -DBCreate -DBVCat datenträgerkatalog -DBUser
datenbankbenutzer-id
```
Hierbei gilt Folgendes:

# **-DBAlias**

Gibt einen Aliasnamen an, der der DB2-Server-URL, der Benutzer-ID und dem Kennwort zugeordnet ist und der zum Herstellen der Verbindung zu DB2 verwendet wird. Falls Sie diesen Parameter bei der Ausführung des Scripts **createDB2.sh** nicht angeben, werden Sie zur Eingabe eines Wertes aufgefordert.

## **-DBName**

Gibt den Namen der zu erstellenden Datenbank an.

# **-DBSto**

Gibt den Namen der Speichergruppe für die Datenträger an, auf denen sich die Dateien befinden, in denen Tabellen und Indizes gespeichert sind.

### **-DBCreate**

Erstellt die Datenbank.

# **-DBVCat**

Gibt den Namen des Katalogs von DB2 Virtual Storage Access Method (VSAM) an, in dem Datensatzinformationen zu den Dateien aufgezeichnet werden.

## **-DBUser**

Gibt die Benutzer-ID des WebSphere-Administrators an, der für die zu erstellende IBM Business Process Manager-Datenbank eine Datenbankadministratorberechtigung besitzt.

**Tipp:** Indem Sie den Parameter **-RunSQL** nicht angeben, umgehen Sie die Ausführung der SQL-Anweisungen, mit denen die Datenbankobjekte erstellt werden. Die Anweisungen werden in diesem Fall stattdessen in zwei Dateien .sql konsolidiert.

# Beispiel:

createDB2.sh -DBAlias DSNXWBD -DBName S4CELLDB -DBSto S4DBSTO -DBCreate -DBVCat DSNV10PP -DBUser S4ADMIN

Informationen zu allen Parametern, die für das Script **createDB2.sh** verfügbar sind, sowie ein Beispiel für seine Verwendung finden Sie unter Script 'createDB2.sh'.

Die Dateien z schema.sql und z schemaProc.sql, die die konsolidierten SQL-Anweisungen enthalten, werden in dem Verzeichnis generiert, in dem Sie das Script **createDB2.sh** ausgeführt haben. Die Datei z\_schemaProc.sql enthält SQL-Anweisungen für gespeicherte Prozeduren und wird zusätzlich zur Datei z\_schema.sql generiert, weil gespeicherte Prozeduren bei der Ausführung des Befehlszeilenprozessors das kommerzielles A (@) als Abschlusszeichen der Anweisung erfordern.

3. Führen Sie den DB2-Befehlszeilenprozessor im Stapelmodus aus, um die SQL-Anweisungen in der Datei z\_schema.sql auszuführen:

db2 -f /*pfad\_der\_datei\_createDB2.sh*/z\_schema.sql Beispiel:

db2 -f /u/work/S4CELLDB/z\_schema.sql Der Befehlszeilenprozessor liest die Daten in der Datei und verarbeitet fortlaufend die Befehle in der Datei.

4. Führen Sie den DB2-Befehlszeilenprozessor erneut aus, um die SQL-Anweisungen in der Datei z\_schemaProc.sql auszuführen. Verwenden Sie zusätzlich den Parameter **-td**, um das kommerzielle A (@) als Abschlusszeichen der Anweisung zu definieren:

db2 -td@ -f /*pfad\_der\_datei\_createDB2.sh*/z\_schemaProc.sql Beispiel: db2 -td@ -f /u/work/S4CELLDB/z\_schemaProc.sql

Jede Datenbank wird erstellt und mit den erforderlichen Datenbankobjekten gefüllt.

## **Zugehörige Tasks**:

["Aliasnamensdefinitionen für die Verbindung zum DB2 for z/OS-Server](#page-2131-0) [einrichten" auf Seite 2124](#page-2131-0)

Bevor Sie das Script **createDB2.sh** ausführen, müssen Sie den DB2-Befehlszeilenprozessor konfigurieren. Hierzu definieren Sie eine Gruppe von Umgebungsvariablen und einen Befehlsaliasnamen **db2**. Darüber hinaus müssen Sie Aliasnamen definieren, die zum Herstellen der Verbindung zum DB2 for z/OS-Server verwendet werden können.

["Datenbankentwurfsdateien für DB2 for z/OS erstellen" auf Seite 1974](#page-1981-0) Sie können den Entwurf Ihrer Datenbankkonfiguration mit dem Datenbankentwurfstool angeben. Dieser Entwurf kann für eine bestimmte Komponente oder für eine Datenbankkonfiguration auf Unternehmensebene mit Unterstützung der vollständigen Funktionalität von IBM Business Process Manager gelten.

*DB2 for z/OS-Datenbankobjekte mit SPUFI oder DSNTEP2 erstellen:*

Mit Tools wie beispielsweise SPUFI oder DSNTEP2 können Sie die Datenbankscripts ausführen, mit denen die DB2 for z/OS-Datenbankobjekte für Ihre Konfiguration erstellt werden.

- v Legen Sie den Entwurf und die Konfiguration der DB2 for z/OS-Datenbank fest. Dies schließt auch die Anzahl der Datenbanken ein, die für die IBM Business Process Manager-Komponenten benötigt werden. In einer eigenständigen Serverumgebung könnten Sie beispielsweise alle Komponentendatenbanken in einer einzigen DB2 for z/OS-Datenbank einrichten.
- Legen Sie eine Namenskonvention für die DB2 for z/OS-Objekte wie Datenbanken, Speichergruppen, VSAM-Katalognamen (VCATs), Schemapräfixe, Pufferpools und Sicherheits-IDs fest.
- v Erstellen Sie die erforderlichen Pufferpools. Weitere Informationen finden Sie unter Beispiele für DB2-Befehle und SQL.
- v Führen Sie das Datenbankentwurfstool (**DbDesignGenerator**) aus, um die Datenbankscripts zu generieren, mit deren Hilfe die Datenbankobjekte für die IBM Business Process Manager-Komponenten erstellt werden können. Richten Sie Ihre Datenbankkonfiguration so ein, dass das Datenbankentwurfstool für jede zu erstellende Datenbank ein einziges Ausgabeverzeichnis erstellt und alle relevanten Datenbankscripts, die für die Erstellung der Datenbank erforderlich sind, in diesem Verzeichnis generiert.

**Tipp:** Die generierten Scripts, die Sie zum Erstellen der Datenbankobjekte verwenden, können entweder das ASCII-Format oder das EBCDIC-Format verwenden. Normalerweise verwenden die generierten Dateien .sql das ASCII-Format und die funktional entsprechenden Dateien .ddl das EBCDIC-Format.

- v Leiten Sie die Datenbankscripts mit FTP an das z/OS-System weiter, das die DB2 for z/OS-Installation enthält.
- v Erstellen oder erweitern Sie das Profil.

Zum Erstellen der Datenbankobjekte können Sie ein Tool Ihrer Wahl verwenden. Beispiel:

**SPUFI** Ein Dienstprogramm zur Ausführung von SQL-Scripts unter z/OS. SPUFI verwendet EBCDIC-Eingabe.

### **DSNTEP2**

Ein dynamisches SQL-Beispielprogramm, das mit dem Produkt DB2 for z/OS bereitgestellt wird.

- 1. Weisen Sie den SQL-Scripts geeignete Leseberechtigungen zu, beispielsweise: chmod 644 createTable\_AppScheduler.sql
- 2. Setzt das zur Anzeige, Bearbeitung und Ausführung der Scripts gewünschte Tool voraus, dass die Scripts im EBCDIC-Format anstelle des ASCII-Formats vorliegen, konvertieren Sie die Dateien mit dem Befehl **iconv** in EBCDIC. Beispiel:

iconv –t IBM-1047 –f ISO8859-1 createTable\_AppScheduler.sql > createTable\_AppScheduler\_EBCDIC.sql

**Wichtig:** Vergewissern Sie sich nach der Konvertierung von ASCII in EBCDIC, dass keine SQL-Anweisung 71 Zeichen überschreitet. Zeilen, die zu lang sind, werden beim Kopieren in MVS-Datensätze fester Breite abgeschnitten und es entstehen ungültige Anweisungen.

**Tipp:** Falls Sie die Dateien vom ASCII- in das EBCDIC-Format konvertiert haben, sie allerdings in ASCII ausführen müssen, können Sie die Dateien mit dem Befehl **iconv** auch wieder zurück in ASCII konvertieren. Beispiel:

iconv -t ISO8859-1 -f IBM-1047 createTable\_AppScheduler\_EBCDIC.sql > createTable\_AppScheduler.sql

3. Bearbeiten Sie die Werte in den Dateien createDatabase.sql und dropDatabase.sql, um Sie Ihren individuellen Anforderungen anzupassen. Die folgenden Symbolvariablen müssen aktualisiert werden:

@STOGRP@ = Name der DB2-Speichergruppe @DB\_NAME@ = DB2-Datenbankname @SCHEMA@ = DB2-SQLID (Schemaqualifikationsmerkmal) @BPTABLE4K@ = Pufferpool mit einer Größe von 4 K @BPINDEX@ = Pufferpoolindex @VOLUMES@ = Durch Kommas getrennte Liste der Datenträger-IDs für DB2 @VCAT@ = Name der integrierten Katalogfunktion für DB2 @DB\_USER@ = Benutzer-ID, die zum Erstellen der Datenbankobjekte verwendet wird

- 4. Wenn Sie Datenbankobjekte außerhalb der z/OS-UNIX-Umgebung mit SPUFI oder DSNTEP2 erstellen wollen, kopieren Sie die angepassten Datenbankscripts aus z/OS UNIX in eine partitionierte Datei.
- 5. Führen Sie die angepassten Scripts mit einem Tool Ihrer Wahl aus.

**Tipp:** Falls Sie zuvor das Script **createDB2.sh** ausgeführt und die Ausführung der SQL-Scripts umgangen haben, können Sie auch die konsolidierten SQL-Dateien z\_schema.sql und z\_schemaProc.sql ausführen, die generiert wurden.

6. Überprüfen Sie anhand der Ausgabe, ob die Datenbanktabellen erfolgreich und fehlerfrei erstellt wurden.

# **Zugehörige Tasks**:

["Datenbankentwurfsdateien für DB2 for z/OS erstellen" auf Seite 1974](#page-1981-0) Sie können den Entwurf Ihrer Datenbankkonfiguration mit dem Datenbankentwurfstool angeben. Dieser Entwurf kann für eine bestimmte Komponente oder für eine Datenbankkonfiguration auf Unternehmensebene mit Unterstützung der vollständigen Funktionalität von IBM Business Process Manager gelten.

["DB2 for z/OS-Datenbankobjekte mit dem DB2-Befehlszeilenprozessor erstellen"](#page-2135-0) [auf Seite 2128](#page-2135-0)

Bei der Ausführung des Scripts **createDB2.sh** können Sie auswählen, ob die SQL-Anweisungen zum Erstellen der Datenbankobjekte für die angegebene Datenbank sofort ausgeführt werden sollen oder ob die Ausführung der SQL-Scripts umgangen und später nachgeholt werden soll. Wenn Sie die Ausführung der SQL-Anweisungen umgehen, konsolidiert das Script **createDB2.sh** die SQL-Anweisungen in zwei Dateien namens z schema.sql und z schemaProc.sql, die Sie später unter Verwendung des DB2-Befehlszeilenprozessors ausführen können.

### *Datenspeicher für die Messaging-Steuerkomponente erstellen:*

Falls die Datenspeicher der Messaging-Steuerkomponente noch nicht erstellt wurden, verwenden Sie das Datenbankentwurfstool, um die Datenbankscripts zu generieren, mit denen der Datenbankadministrator die Tabellen für die Datenspeicher der Messaging-Steuerkomponente erstellt.

Vorbereitende Schritte für die Erstellung und Ausführung der Datenbankscripts:

- Erstellen Sie einen Cluster.
- Legen Sie fest, welche Service Integration Bus-Komponenten Sie in Ihrer Network Deployment-Konfiguration erstellen wollen.

Für jede der folgenden Komponenten, die Sie konfigurieren, müssen Sie eine Datenquelle für die Messaging-Steuerkomponente erstellen und füllen:

- Service Component Architecture-Systembus
- Service Component Architecture-Anwendungsbus
- Process Server
- Performance Data Warehouse
- Business Process Choreographer
- Common Event Infrastructure

Sie können alle Datenbankobjekte in einer oder mehreren Datenbanken des DB2 for z/OS-Subsystems erstellen. Bitte beachten Sie in diesem Zusammenhang die folgenden Hinweise:

- v Alle Messaging-Steuerkomponenten verwenden dieselben Tabellennamen. Daher benötigen die Tabellen für jede Messaging-Steuerkomponente ein eindeutiges Schemaqualifikationsmerkmal.
- Wenn Sie die Datenbankkonfiguration für jede Messaging-Steuerkomponente mit dem Datenbankentwurfstool definieren, können Sie für Tabellenbereichsnamen ein Präfix angeben:
	- Falls Sie für alle Messaging-Steuerkomponenten eine einzige Datenbank verwenden wollen, geben Sie für jede Messaging-Steuerkomponente ein eindeutiges Tabellenbereichspräfix an, damit ihr Tabellenbereichsname innerhalb der Datenbank eindeutig ist.
	- Falls Sie für jede Messaging-Steuerkomponente eine separate Datenbank verwenden wollen, können die Tabellenbereichspräfixe, die Sie für die Messaging-Steuerkomponenten angeben, identisch oder eindeutig sein.
- 1. Führen Sie für jede Messaging-Steuerkomponente die folgenden Schritte aus, um die erforderlichen Datenbankscripts zu generieren:
	- a. Führen Sie das Datenbankentwurfstool (**DbDesignGenerator**) im Verzeichnis *installationsstammverzeichnis*/util/dbUtils aus.
	- b. Wählen Sie die Option (2)Datenbankentwurf für eine einzelne Komponente erstellen und anschließend die entsprechende Option für die Messaging-Steuerkomponente aus.
	- c. Befolgen Sie die übrigen Eingabeaufforderungen im Tool, um die Datenbankkonfiguration zu definieren und die Scripts zu generieren.

**Tipp:** Statt das Datenbankentwurfstool mehrmals auszuführen, um die Scripts für jede Messaging-Steuerkomponente zu generieren, können Sie das Tool auch ein einziges Mal mit der Option (1)Datenbankentwurf für eigenständiges Profil oder Implementierungsumgebung erstellen ausführen. Mit dieser Option können Sie in einem einzigen Durchlauf des Tools für die folgenden Komponenten die Datenbankkonfiguration definieren und die Scripts generieren: Common-Datenbank, Business Process Choreographer, Performance Data Warehouse, Process Server, Business Space und sechs Messaging-Steuerkomponenten.

2. Führen Sie die generierten Scripts mit dem Tool Ihrer Wahl aus.

Die Datenspeicher für die Messaging-Steuerkomponente wurden erstellt.

### **Zugehörige Tasks**:

["Datenbankentwurfsdateien und Datenbankscripts für eine bestimmte Komponente](#page-1990-0) [mit DB2 for z/OS in einer Network Deployment-Umgebung erstellen" auf Seite](#page-1990-0) [1983](#page-1990-0)

Mit dem Datenbankentwurfstool können Sie eine Entwurfsdatei sowie optional Datenbankscripts für die Datenbanktabellen erstellen, die von bestimmten IBM Business Process Manager-Komponenten benötigt werden.

["Datenbankentwurfsdateien für Implementierungsumgebungen mit DB2 for z/OS](#page-1981-0) [erstellen" auf Seite 1974](#page-1981-0)

Mit dem Datenbankentwurfstool können Sie eine Entwurfsdatei generieren, die bei der Erstellung eines Deployment Manager-Profils oder bei Verwendung des Assistenten für Implementierungsumgebungen zum Konfigurieren Ihrer Datenbanken verwendet wird. Das Datenbankentwurfstool generiert außerdem Datenbankscripts, die Sie zum Erstellen der Datenbanktabellen verwenden können.

*Tabellenzugriffsrechte für die Benutzer-ID des JCA-Authentifizierungsalias erteilen:*

Wenn der Schemaname, den Sie verwenden, nicht mit der Benutzer-ID des JCA-Authentifizierungsalias übereinstimmt, müssen Sie der Benutzer-ID des JCA-Authentifizierungsalias eine Untergruppe von DB2 for z/OS-Berechtigungen erteilen.

Die Datenbankscripts für den Service Integration Bus (SIB) enthalten in Kommentarzeichen gesetzte Befehle GRANT, die Sie als Basis für die Erteilung des Zugriffs auf die SIB-Tabellen verwenden können. In den anderen IBM Business Process Manager-Komponenten werden jedoch keine Anweisungen GRANT bereitgestellt.

Verwenden Sie einen Schemanamen, der nicht mit dem JCA-Authentifizierungsalias übereinstimmt, um zu verhindern, dass die Benutzer-ID des Authentifizierungsalias die Berechtigung zum Löschen von Tabellen besitzt. (Die Berechtigung zum Löschen von Tabellen wird implizit dem Ersteller, d. h., dem Schema erteilt.) Beachten Sie, dass es nicht sinnvoll ist, eine Berechtigung wie DBADM der Benutzer-ID des JCA-Authentifizierungsalias zu erteilen, weil DBADM auch die Möglichkeit hat, Tabellen zu löschen.

Wenn IBM Business Process Manager funktionieren soll, ohne dass die Benutzer-ID des Alias die Berechtigung zum Löschen hat, erstellen Sie einige Anweisungen GRANT, indem Sie die Datenbankscripts kopieren und bearbeiten, um Befehle GRANT aus den Befehlen CREATE zu bilden. Sie können Befehle GRANT wie im folgenden Beispiel gezeigt erstellen: GRANT ALL PRIVILEGES ON TABLE *zelle*.*tabellenname* TO *benutzer-id/sql-id*

Hierbei steht *benutzer-id/sql-id* für die Benutzer-ID des JCA-Authentifizierungsalias.

**Anmerkung:** Normalerweise besitzt der Ersteller eines Datenbankobjekts implizit die Berechtigung zum Verwenden dieses Objekts, ohne dass zusätzliche Berechtigungen mit Grant erteilt werden müssen. Bei DB2 for z/OS Version 10 sind jedoch möglicherweise weitere mit Grant erteilte Berechtigungen für Sichten erforderlich, weil der Zugriff auf Sichten dem Ersteller nicht implizit erteilt wird.

# *Korrekten Schemanamen für die Nachrichten-Steuerkomponenten festlegen:*

Um sicherzustellen, dass die Messaging-Steuerkomponenten des Service Integration Bus (SIB) auf die entsprechenden DB2 for z/OS-Tabellen zugreifen können, muss für die Messaging-Steuerkomponenten der richtige Schemaname festgelegt werden. Zum Ändern der Schemanamen können Sie die Administrationskonsole verwenden.

Starten Sie den Server.

- 1. Melden Sie sich an der Administrationskonsole an.
- 2. Navigieren Sie zu **Serviceintegration** > **Busse**.
- 3. Führen Sie für jede Messaging-Steuerkomponente Folgendes aus:
	- a. Wählen Sie **Messaging-Steuerkomponenten** aus und klicken Sie auf den Namen, der angezeigt wird.
	- b. Klicken Sie auf **Nachrichtenspeicher**.
	- c. Ändern Sie den Wert im Feld **Schemaname** in den Namen, der beim Erstellen der DB2 for z/OS-Tabellen für diese Messaging-Steuerkomponente verwendet wurde.
	- d. Klicken Sie auf **Anwenden**.
	- e. Speichern Sie die Konfigurationsänderungen.
- 4. Prüfen Sie, ob die Messaging-Steuerkomponenten gestartet werden können:
	- a. Melden Sie sich von der Administrationskonsole ab.
	- b. Stoppen Sie den Server und starten Sie ihn erneut.
	- c. Prüfen Sie die Ausgabe des Serverprotokolls auf Nachrichten über einen erfolgreichen Start der SIB-Messaging-Steuerkomponente. Beispiel: BBOO0222I: "BusName" CWSID0016I: Messaging engine *name\_der\_messaging-steuerkomponente* is in state Started.

*Network Deployment-Umgebung mit einem Oracle-Datenbankserver konfigurieren:*

Sie können eine Network Deployment-Umgebung für IBM Business Process Manager unter Verwendung eines Oracle-Datenbankservers konfigurieren.

### *Oracle-Datenbankserver vorbereiten:*

Während der Profilerstellung oder -erweiterung können Sie die von bestimmten Komponenten verwendete Common-Datenbank konfigurieren. Sie haben aber auch die Möglichkeit, die Datenbankkonfiguration zurückzustellen, indem Sie Scripts erstellen, die von Ihnen oder Ihrem Datenbankadministrator manuell ausgeführt werden müssen. Die übrigen erforderlichen Datenbanken werden während der Netzimplementierung konfiguriert.

Um die Common-Datenbank während der Profilerstellung oder -erweiterung zu konfigurieren, müssen Sie den Servicenamen für Ihre Oracle-Instanz kennen.

1. Erstellen Sie einen Tabellenbereich.

SQL> CREATE TABLESPACE [tabellenbereichsname] DATAFILE '[datendateiname]' SIZE 50M AUTOEXTEND ON MAXSIZE UNLIMITED LOGGING;

2. Erstellen Sie die Benutzer. Sie werden diese Benutzer auf der Seite **Datenbankkonfiguration - Teil 2** im Profile Management Tool angeben. Im folgenden Beispiel wird davon ausgegangen, dass Sie für die Process Server-Datenbank einen Benutzernamen BPMDBA, für die Performance Data Warehouse-Datenbank einen Benutzernamen PDWDBA und für die Common-Datenbank einen Benutzernamen CMNDBA erstellen:

SQL> CREATE USER BPMDBA IDENTIFIED BY [kennwort] DEFAULT TABLESPACE [tabellenbereichsname]; SQL> CREATE USER PDWDBA IDENTIFIED BY [kennwort] DEFAULT TABLESPACE [tabellenbereichsname]; SQL> CREATE USER CMNDBA IDENTIFIED BY [kennwort] DEFAULT TABLESPACE [tabellenbereichsname];

3. Erteilen Sie die Berechtigungen an die Benutzer, die Sie im vorherigen Schritt angegeben haben. Beispiel:

SQL> GRANT ALL PRIVILEGES TO BPMDBA; SQL> GRANT ALL PRIVILEGES TO PDWDBA; SQL> GRANT ALL PRIVILEGES TO CMNDBA;

4. Erteilen Sie Ausführungsberechtigungen (Typ 'execute') für DBMS\_LOCK. Beispiel:

SQL> GRANT execute on DBMS\_LOCK to BPMDBA; SQL> GRANT execute on DBMS\_LOCK to PDWDBA; SQL> GRANT execute on DBMS\_LOCK to CMNDBA;

*Deployment Manager-Profile erstellen oder erweitern:*

Im Rahmen der Network Deployment-Konfiguration müssen Sie zunächst einen Deployment Manager erstellen oder erweitern. Zur Erstellung von Profilen können Sie das Profile Management Tool oder das Befehlszeilendienstprogramm **manageprofiles** verwenden.

*Deployment Manager-Profile für Process Center mit dem Profile Management Tool erstellen:*

Sie können ein Deployment Manager-Profil für Process Center mit dem Profile Management Tool konfigurieren.

Falls Sie die Common-Datenbank während der Profilerstellung konfigurieren wollen, müssen Sie sicherstellen, dass der Datenbankserver installiert wurde und aktiv ist.

Falls Sie BPM in einer Umgebung mit Windows-Domänencontroller und im Rahmen der Installation DB2 Express installiert haben, schlägt die Profilerstellung fehl, weil Sie nicht die Domänenbenutzer-ID zum Erstellen einer neuen Datenbank und der zugehörigen Tabellen verwenden können. Wenden Sie vor der Erstellung eines Profils eine der folgenden Lösungen an:

- Melden Sie sich beim Windows-System als lokaler Systembenutzer an, um ein Profil zu erstellen.
- v Führen Sie die im Abschnitt über den DB2-Protokolldateifehler SQL1092N (USE-RID ist nicht zur Ausführung des angeforderten Befehls bzw. der angeforderten Operation berechtigt) beschriebenen Schritte aus, bevor Sie ein Profil erstellen.

Die Sprache für das Profile Management Tool wird anhand der Standardspracheinstellung des Systems ermittelt und festgelegt. Falls diese Standardsprache nicht zu den unterstützten Sprachen gehört, wird Englisch verwendet. Sie können die Standardsprache außer Kraft setzen, indem Sie das Profile Management Tool in einer Befehlszeile starten und anhand der Java-Einstellung user.language eine andere Sprache angeben. Geben Sie den folgenden Befehl ein:

installationsstammverzeichnis\java\bin\java -Duser.language=locale installationsstammverzeichnis\bin

Geben Sie beispielsweise den folgenden Befehl ein, um das Profile Management Tool in deutscher Sprache zu starten:

installationsstammverzeichnis\java\bin\java -Duser.language=de *installationsstammverzeichnis\bin\F* 

# **Einschränkungen:**

v Um das Profile Management Tool unter Windows 7, Windows Vista oder Windows Server 2008 ausführen zu können, müssen Sie die Berechtigungen Ihres Microsoft Windows-Benutzerkontos hochstufen. Unabhängig davon, ob Sie ein Benutzer mit Verwaltungsaufgaben oder ein Benutzer ohne Verwaltungsaufgaben sind, klicken Sie mit der rechten Maustaste auf die Datei pmt.bat und wählen Sie **Als Administrator ausführen** aus. Verwenden Sie alternativ den Befehl **runas** in der Befehlszeile. Beispielsweise kann der folgende Befehl im Verzeichnis *installationsstammverzeichnis*\bin\ProfileManagement ausgeführt werden:

runas /user:MyAdminName /env pmt.bat

Benutzer ohne Verwaltungsaufgaben werden zum Eingeben des Administratorkennworts aufgefordert.

v Wenn Sie mehrere Instanzen von IBM Business Process Manager als Rootbenutzer installieren und einem Benutzer ohne Verwaltungsaufgaben nur auf eine Untergruppe dieser Instanzen Zugriff erteilen, funktioniert das Profile Management Tool für den Benutzer ohne Verwaltungsaufgaben nicht ordnungsgemäß. Außerdem tritt eine Ausnahmebedingung com.ibm.wsspi.profile.WSProfileException auf oder es wird oder eine Nachricht des Typs Zugriff verweigert in die Datei *installationsstammverzeichnis*\bin\ProfileManagement\pmt.bat geschrieben. Benutzer ohne Verwaltungsaufgaben haben standardmäßig keinen Zugriff auf die Programmdateiverzeichnisse (Programme), die das Produkt als Standardinstallationsverzeichnisse verwendet. Zur Behebung dieses Problems müssen Benutzer ohne Verwaltungsaufgaben das Produkt entweder selbst installieren oder ihnen muss die Berechtigung erteilt werden, auf die anderen Produktinstanzen zuzugreifen.

Nachdem Sie das Profile Management Tool gestartet haben, müssen Sie entscheiden, ob Sie die **Typische Profilerstellung** oder die **Erweiterte Profilerstellung** verwenden wollen. Verwenden Sie die Option 'Erweitert' zur Ausführung folgender Aktivitäten:

v Angeben der Datenbankentwurfsdatei zur Verwendung für die Datenbankkonfiguration.

- v Zuweisen angepasster Werte zu Ports, zur Speicherposition des Profils sowie zu den Namen des Profils, des Knotens, des Hosts und der Zelle (wo zutreffend).
- v Erstellen eines Systemservice, um den Server auszuführen, wenn Ihr Betriebssystem und die Berechtigungen Ihres Benutzerkontos die Erstellung von Services zulassen.
- v Wählen Sie die Konfiguration von IBM Forms Server aus, um in Business Space mit Widgets für die Benutzertaskverwaltung zu arbeiten.
- v Konfigurieren Sie Business Process Rules Manager und erstellen Sie eine Business Process Choreographer-Beispielkonfiguration.
- 1. Verwenden Sie zum Starten des Profile Management Tools eines der folgenden Verfahren:
	- v Starten Sie das Tool über die Einstiegskonsole.
	- v Im Windows-Startmenü. Wählen Sie beispielsweise **Start > Programme** *oder* **Alle Programme > IBM > Business Process Manager 8.0 > Profile Management Tool** aus.
	- v Führen Sie den Befehl *installationsstammverzeichnis*\bin\ ProfileManagement\pmt.bat aus.
- 2. Klicken Sie auf der **Begrüßungsseite** auf **Profile Management Tool starten** oder wählen Sie die Registerkarte **Profile Management Tool** aus.
- 3. Klicken Sie auf der Registerkarte **Profile** auf **Erstellen**.

Die Seite für die Umgebungsauswahl wird in einem separaten Fenster geöffnet.

- 4. Suchen Sie auf der Seite für die Umgebungsauswahl nach der IBM Business Process Manager Advanced-Konfiguration und erweitern Sie den Abschnitt. Wählen Sie das zu erstellende Profil aus und klicken Sie auf **Weiter**.
- 5. Wählen Sie auf der Seite **Profilerstellungsoptionen** die Option **Typische Profilerstellung** oder **Erweiterte Profilerstellung** aus und klicken Sie auf **Weiter**. Falls Sie die Option **Typische Profilerstellung** ausgewählt haben, fahren Sie mit dem Schritt für die [Verwaltungssicherheit](#page-2146-0) fort.
- 6. Erweitert: Wählen Sie auf der Seite **Optionale Anwendungsimplementierung** aus, ob die Administrationskonsole für die Verwaltung des Servers (empfohlen) implementiert werden soll. Klicken Sie auf **Weiter**.
- 7. Erweitert: Führen Sie auf der Seite **Profilname und -position** die folgenden Schritte aus:
	- a. Geben Sie einen eindeutigen Namen in das Feld für den Profilnamen ein oder übernehmen Sie den Standardwert. Jedes Profil, das Sie erstellen, muss einen Namen besitzen. Wenn Sie mehrere Profile verwenden, können Sie diese anhand des Namens auf ihrer höchsten Ebene unterscheiden.
	- b. Geben Sie das Verzeichnis für das Profil direkt im entsprechenden Feld ein oder klicken Sie auf die Schaltfläche **Durchsuchen**, um zum Profilverzeichnis zu navigieren. Das von Ihnen angegebene Verzeichnis wird die Definitionsdateien für die Laufzeitumgebung enthalten. Dazu zählen Befehls-, Konfigurations- und Protokolldateien. Das Standardverzeichnis heißt *installationsstammverzeichnis*\profiles\*profilname*.
	- c. Optional: Wählen Sie das Kontrollkästchen **Dieses Profil als Standardprofil verwenden** aus, wenn Sie das von Ihnen erstellte Profil als Standardprofil festlegen möchten. Dieses Kontrollkästchen wird nur angezeigt, wenn sich auf Ihrem System ein Profil befindet.

Wenn ein Profil als Standardprofil festgelegt ist, wird es automatisch von Befehlen verwendet. Das erste Profil, das auf einer Workstation erstellt wird, ist das Standardprofil. Das Standardprofil ist das Standardziel für Befehle, die im Verzeichnis bin im Installationsstammverzeichnis des Produkts eingegeben werden. Wenn auf einer Workstation nur ein Profil vorhanden ist, arbeitet jeder Befehl mit diesem Profil. Sind auf einer Maschine mehr als zwei Profile vorhanden, müssen Sie für bestimmte Befehle das Profil angeben, für das sie ausgeführt werden sollen.

- d. Wählen Sie in der Liste für die **Leistungsoptimierungseinstellung der Serverlaufzeit** eine Leistungsoptimierungsstufe aus, die für das Profil, das Sie erstellen wollen, angemessen ist. Dieser Parameter ist ein Parameter von WebSphere Application Server.
- e. Klicken Sie auf **Weiter**. Wenn Sie auf **Zurück** klicken und den Namen des Profils ändern, müssen Sie, wenn die Seite erneut angezeigt wird, unter Umständen den Namen auf dieser Seite manuell löschen.
- 8. Erweitert: Führen Sie auf der Seite **Knoten-, Host- und Zellennamen** die folgenden Aktionen für das Profil aus, das Sie erstellen:
	- v Geben Sie im Feld **Knotenname** einen Namen für den Knoten ein oder übernehmen Sie den Standardwert. Geben Sie dem Knoten einen möglichst kurzen Namen, der allerdings innerhalb der Implementierungsumgebung eindeutig sein muss.
	- v Geben Sie in das Feld **Servername** einen Namen für den Server ein oder übernehmen Sie den Standardwert.
	- v Geben Sie in das Feld **Hostname** einen Namen für den Host ein oder übernehmen Sie den Standardwert.
	- v Geben Sie in das Feld **Zellenname** einen Namen für die Zelle ein oder übernehmen Sie den Standardwert.

Klicken Sie auf **Weiter**.

<span id="page-2146-0"></span>9. Erforderlich: Geben Sie auf der Seite **Administrative Sicherheit** Werte für die Felder **Benutzername**, **Kennwort** und **Kennwort bestätigen** ein. Das während der Installation für den Administrator angegebene Kennwort wird für alle internen Benutzer (inklusive 'tw\_admin' und 'tw\_user') verwendet. Da für alle IBM Business Process Manager-Profile die Verwaltungssicherheit aktiviert sein muss, wird die Schaltfläche **Weiter** erst dann aktiviert, wenn Sie die Werte eingegeben haben.

Klicken Sie auf **Weiter**. Falls Sie die Option für die **Typische Profilerstellung** ausgewählt haben, fahren Sie mit dem Schritt für die [Datenbankkonfiguration](#page-2149-0) [- Teil 1](#page-2149-0) fort.

- 10. Erweitert: Geben Sie auf der Seite **Sicherheitszertifikat (Teil 1)** an, ob Sie neue Zertifikate erstellen oder vorhandene Zertifikate importieren wollen.
	- Wenn Sie ein neues standardmäßiges persönliches Zertifikat und ein neues Stammsignaturzertifikat erstellen möchten, wählen Sie die entsprechenden Optionen aus und klicken Sie auf **Weiter**.
	- v Wenn Sie ein vorhandenes Zertifikat importieren möchten, wählen Sie die Optionen zum Importieren eines vorhandenen standardmäßigen persönlichen Zertifikats und zum Importieren eines vorhandenen Stammsignaturzertifikats aus und geben Sie die folgenden Informationen an:
		- Geben Sie in das Feld **Pfad** den Verzeichnispfad für das vorhandene Zertifikat ein.
		- Geben Sie in das Feld **Kennwort** das Kennwort für das Zertifikat ein.
		- Wählen Sie im Feld **Keystore-Typ** den Keystore-Typ für das zu importierende Zertifikat aus.
		- Wählen Sie im Feld **Keystore-Alias** den Keystore-Alias für das zu importierende Zertifikat aus.

– Klicken Sie auf **Weiter**, um die Seite **Sicherheitszertifikat (Teil 2)** anzuzeigen.

Wenn Sie ein persönliches Zertifikat als persönliches Standardzertifikat importieren, importieren Sie das Stammzertifikat, von dem das persönliche Zertifikat signiert wurde. Andernfalls fügt das Profile Management Tool den Unterzeichner des persönlichen Zertifikats zur Datei trust.p12 hinzu.

11. Erweitert: Prüfen Sie auf der Seite **Sicherheitszertifikat (Teil 1)**, ob die Zertifikatsinformationen richtig sind, und klicken Sie auf **Weiter**, um die Seite für die Portwertzuordnung anzuzeigen.

Wenn Sie die Zertifikate erstellen, können Sie entweder die Standardwerte übernehmen oder die Werte für die Erstellung neuer Zertifikate ändern. Ein persönliches Standardzertifikat hat eine Standardgültigkeit von einem Jahr und wird vom Stammsignaturzertifikat signiert. Das Stammsignaturzertifikat ist ein selbst signiertes Zertifikat mit einer Standardgültigkeit von 15 Jahren. Das Keystore-Standardkennwort für das Stammsignaturzertifikat lautet WebAS. Ändern Sie dieses Kennwort. Das neue Kennwort darf keine Zeichen des Doppelbytezeichensatzes (DBCS) enthalten, da bestimmte Keystore-Typen, unter anderem auch PKCS12, diese Zeichen nicht unterstützen. Welche Keystore-Typen unterstützt werden, hängt von den Providern in der Datei java.security ab.

Wenn Sie ein Zertifikat oder beide Zertifikate erstellen bzw. ein Zertifikat oder beide Zertifikate importieren, werden die folgenden Keystore-Dateien erstellt:

- v key.p12: Enthält das persönliche Standardzertifikat.
- v trust.p12: Enthält das Unterzeichnerzertifikat des Standardstammzertifikats.
- root-key.p12: Enthält das Stammsignaturzertifikat.
- v default-signers.p12: Enthält Unterzeichnerzertifikate, die zu allen neuen Keystore-Datei hinzugefügt werden, die Sie nach der Installation und Inbetriebnahme des Servers erstellt haben. In der Standardeinstellung enthält die Keystore-Datei das Unterzeichnerzertifikat für das Standardstammzertifikat und ein DataPower-Unterzeichnerzertifikat.
- deleted.p12: Enthält Zertifikate, die mit der Task 'deleteKeyStore' gelöscht wurden und bei Bedarf wieder hergestellt werden können.
- v ltpa.jceks: Enthält die LTPA-Standardschlüssel (LTPA = Lightweight Third-Party Authentication) für Server, die von den Servern in Ihrer Umgebung für die gegenseitige Kommunikation verwendet werden.

Alle diese Dateien besitzen dasselbe Kennwort, wenn Sie die Zertifikate erstellen oder importieren. Hierbei handelt es sich entweder um das Standardkennwort oder um ein von Ihnen angegebenes Kennwort. Ein importiertes Zertifikat wird zur Datei key.p12 oder zur Datei root-key.p12 hinzugefügt. Wenn Sie Zertifikate importieren und diese Zertifikate nicht die gewünschten Informationen enthalten, klicken Sie auf **Zurück**, um ein anderes Zertifikat zu importieren.

12. Erweitert: Stellen Sie auf der Seite für die Portwertzuordnung sicher, dass die für das Profil angegebenen Ports eindeutig sind, und klicken Sie danach auf **Weiter**. Das Profile Management Tool ermittelt Ports, die momentan von anderen WebSphere-Produkten verwendet werden, und zeigt die empfohlenen Portwerte an, die keine Konflikte mit den bereits vorhandenen Werten verursachen. Wenn andere als WebSphere-Anwendungen die angegebenen Ports verwenden, dann stellen Sie sicher, dass dadurch keine Konflikte verursacht werden. Wenn Sie auf der Seite **Optionale Anwendungsimplementierung** angegeben haben, dass die Administrationskonsole nicht implementiert werden soll, sind die Ports für die Administrationskonsole auf der Seite für die Portwertzuordnung nicht verfügbar.

Ports werden als belegt erkannt, wenn die folgenden Bedingungen erfüllt sind:

- Die Ports sind einem Profil zugeordnet, das unter einer Installation erstellt wurde, die vom derzeitigen Benutzer durchgeführt wird.
- Die Ports sind momentan belegt.

Obwohl das Tool die Ports überprüft, wenn Sie die Seite für die Portwertzuordnung öffnen, können trotzdem Portkonflikte auftreten. Diese werden durch die Auswahl verursacht, die Sie auf den nachfolgenden Seiten des Profile Management Tools treffen. Ports werden erst zugeordnet, wenn die Profilerstellung abgeschlossen ist.

Wenn Sie einen Portkonflikt vermuten, können Sie nach der Profilerstellung prüfen, ob ein solcher vorliegt. Ermitteln Sie die bei der Profilerstellung verwendeten Ports, indem Sie die folgende Datei überprüfen:

*profilstammverzeichnis*\properties\portdef.prop

In dieser Datei befinden sich die Schlüssel und Werte, die für die Definition der Ports verwendet wurden. Wenn Sie auf einen Portkonflikt stoßen, können Sie Ports manuell erneut zuordnen. Informationen zur erneuten Zuordnung von Ports enthält der Abschnitt über die Aktualisierung von Ports in vorhandenen Profilen im Information Center von WebSphere Application Server. Führen Sie wie in diesem Abschnitt erläutert die Datei updatePorts.ant mithilfe des Scripts **ws\_ant** aus.

13. Erweitert: Wenn Sie keine Verwaltungsberechtigung besitzen, fahren Sie mit dem nächsten Schritt fort. Falls Sie über eine Verwaltungsberechtigung verfügen, geben Sie auf der Seite **Servicedefinition** an, ob ein Windows-Dienst (Service) für die Ausführung von IBM Business Process Manager verwendet werden soll.

Wenn das Profil als Windows-Dienst konfiguriert ist, startet IBM Business Process Manager für alle Prozesse, die mit den Befehlen **startServer** oder **startManager** gestartet wurden, einen Windows-Dienst. Wenn Sie etwa einen Server als Windows-Dienst konfigurieren und den Befehl **startServer** absetzen, startet der Befehl **wasservice** die definierten Dienste.

**Wichtig:** Wenn Sie sich mit einem angegebenen Benutzerkonto anmelden wollen, müssen Sie die Benutzer-ID und das Kennwort für den Benutzer, der den Dienst ausführen soll, sowie den Starttyp (Standardwert ist Manuell) angeben. Die Benutzer-ID darf keine Leerzeichen enthalten. Ferner muss die Benutzer-ID der Administratorgruppe angehören und die erweiterte Benutzerberechtigung 'Als Dienst anmelden' besitzen. Sofern die Benutzer-ID der Administratorgruppe angehört, erteilt ihr das Profile Management Tool die erweiterte Benutzerberechtigung, falls die ID über diese noch nicht verfügt.

Sie können den Windows-Dienst, der bei der Profilerstellung hinzugefügt wurde, beim Löschen des Profils entfernen.

**Hinweise zu IPv6, wenn Profile als Windows-Dienste ausgeführt werden** Profile, die für die Ausführung als Windows-Dienst erstellt wurden, können bei Verwendung von IPv6 nicht gestartet werden, wenn der Dienst für die Ausführung als 'Lokales System' konfiguriert wurde. Erstellen Sie eine benutzerspezifische Umgebungsvariable, um IPv6 zu aktivieren. Da es sich bei dieser Umgebungsvariablen um eine Benutzervariable und nicht um eine Variable des lokalen Systems handelt,

kann nur ein Windows-Dienst, der unter der ID des jeweiligen Benutzers ausgeführt wird, auf diese Umgebungsvariable zugreifen. Standardmäßig wird der Dienst (Service) so definiert, dass er als lokales System ausgeführt wird, wenn ein neues Profil erstellt und für die Ausführung als Windows-Dienst konfiguriert wird. Wenn versucht wird, den Windows-Dienst für IBM Business Process Manager auszuführen, kann der Dienst nicht auf die Benutzerumgebungsvariable zugreifen, die für IPv6 definiert ist, und wird daher als IPv4-Dienst gestartet. Der Server wird in diesem Fall nicht ordnungsgemäß gestartet. Zur Behebung des Problems müssen Sie bei der Profilerstellung angeben, dass der Windows-Dienst für IBM Business Process Manager nicht als 'lokales System' ausgeführt werden soll, sondern unter derselben Benutzer-ID, unter der die Umgebungsvariable für IPv6 definiert ist.

- 14. Erweitert: Konfigurieren Sie die Common-Datenbank mit einer Entwurfsdatei.
	- a. Wählen Sie **Datenbankentwurfsdatei verwenden** aus.
	- b. Klicken Sie auf **Durchsuchen**.
	- c. Geben Sie den vollständig qualifizierten Pfadnamen für die Entwurfsdatei an.
	- d. Wenn die Datenbankscripts automatisch (im Rahmen des Profilerstellungsprozesses) ausgeführt werden sollen, wählen Sie **Datenbankscripts zum Erstellen der Datenbanktabelle ausführen** aus. Wenn Sie das Kontrollkästchen nicht auswählen, müssen Sie oder der Datenbankadministrator die Scripts nach Abschluss der Profilerstellung manuell ausführen. Sie müssen außerdem die Datenbank mit Systeminformationen laden, indem Sie den Befehl **bootstrapProcessServerData** ausführen.

**Wichtig:** Wenn Sie **Datenbankscripts zum Erstellen der Datenbanktabelle ausführen** auswählen, stellen Sie sicher, dass **Vorhandene lokale oder ferne Datenbank verwenden** *nicht* ausgewählt ist. Wenn beide Optionen ausgewählt sind, treten Fehler auf.

e. Klicken Sie auf **Weiter**. Wenn Sie sich für die Angabe einer Entwurfsdatei entscheiden, werden die Anzeigen für die Datenbankkonfiguration im Profile Management Tool übersprungen. Stattdessen wird die Speicherposition der Entwurfsdatei an die Befehlszeile übergeben, um die Datenbankkonfiguration abzuschließen.

Fahren Sie mit dem Schritt für die [Business Space-Konfiguration](#page-2150-0) fort.

- <span id="page-2149-0"></span>15. Geben Sie auf der Seite **Datenbankkonfiguration - Teil 1** die Informationen zur Common-Datenbank an.
	- a. Wählen Sie in der Liste **Datenbankprodukt auswählen** den Eintrag **Oracle** aus.
	- b. Optional: Wenn Sie die Standardwerte ändern wollen, geben Sie für die erforderlichen Datenbanken neue Namen ein.
		- v Die Datenbanknamen können identisch sein.
		- v Sie müssen für jede Datenbank den Namen des Datenbankservice eingeben.
		- v Die Datenbank muss bereits vorhanden sein.
	- c. Optional: Zur Angabe eines Zielverzeichnisses für generierte Scripts müssen Sie die Option **Zielverzeichnis für generierte Scripts überschreiben** aktivieren und im Feld **Ausgabeverzeichnis für Datenbankscripts** den Pfad eingeben. Das Standardverzeichnis heißt *installationsstammverzeichnis*/profiles/*profilname*/dbscripts.

**2142** Installation

- d. Wenn die Datenbankscripts automatisch im Rahmen des Profilerstellungsprozesses ausgeführt werden sollen, wählen Sie **Datenbankscripts zum Initialisieren der Datenbanken ausführen** aus. Wenn Sie das Kontrollkästchen nicht auswählen, müssen Sie oder der Datenbankadministrator die Scripts nach Abschluss der Profilerstellung manuell ausführen. Sie müssen außerdem die Datenbank mit Systeminformationen laden, indem Sie den Befehl **bootstrapProcessServerData** ausführen.
- e. Klicken Sie auf **Weiter**.
- 16. Vervollständigen Sie auf der Seite **Datenbankkonfiguration Teil 2** die Konfiguration der Common-Datenbank. Bei Verwendung von Oracle können Sie keine neue Datenbank erstellen.

**Wichtig:** Sie müssen über eine Benutzer-ID mit SYSDBA-Berechtigungen verfügen, bevor Sie ein Profil erstellen.

Geben Sie für die folgenden Felder Werte an.

| Feld                                                                   | <b>Erforderliche Aktion</b>                                                                                                    |
|------------------------------------------------------------------------|----------------------------------------------------------------------------------------------------|
| Benutzername für Common-Datenbank                                      | Geben Sie den Benutzernamen für die<br>Authentifizierung bei der Datenbank ein.                                                                                                   |
| Kennwort für Common-Datenbank                                          | Geben Sie ein Kennwort für die<br>Authentifizierung bei der Datenbank ein.                                                                                                    |
| Kennwort bestätigen                                                    | Bestätigen Sie das Kennwort.                                                                                                    |
| Position (Verzeichnis) der Dateien im<br>Klassenpfad des JDBC-Treibers | Die Klassenpfaddateien des JDBC-Treibers<br>2.0 sind im Produktpaket enthalten und be-<br>finden sich im folgenden Verzeichnis:<br>\${WAS INSTALL ROOT}\jdbcdrivers\<br>SQLServer |
| Hostname (oder IP-Adresse) des<br><b>Datenbankservers</b>              | Ubernehmen Sie den Standardwert<br>localhost oder geben Sie den korrekten<br>Hostnamen des Datenbankservers ein.                                                                  |
| <b>Server-Port</b>                                                     | Ubernehmen Sie den Standardwert 1433<br>oder geben Sie die korrekte Server-Port-<br>Nummer ein.                                                                                   |

*Tabelle 206. Erforderliche Felder für die Datenbankkonfiguration bei Oracle - Teil 2*

- <span id="page-2150-0"></span>17. Erweitert: Wenn Sie IBM Forms Server für die Verwendung mit den Widgets für die Benutzertaskverwaltung in Business Space konfigurieren wollen, müssen Sie das Kontrollkästchen **IBM Forms Server konfigurieren** auswählen und die HTTP-Position für das IBM Forms Server-Umsetzungsprogramm sowie das Installationsstammverzeichnis von IBM Forms Server eingeben. Klicken Sie anschließend auf **Weiter**.
- 18. Erweitert: Entscheiden Sie, ob für die Installation ein Business Process Rules Manager konfiguriert werden soll, und klicken Sie anschließend auf **Weiter**. Business Process Rules Manager ist eine Webanwendung, die Schablonen für Business-Regeln an die Anforderungen Ihrer Geschäftsanwendungen anpasst.
- 19. Prüfen Sie die Informationen auf der Seite **Zusammenfassung** für das Profil. Klicken Sie auf **Erstellen**, um das Profil zu erstellen. Klicken Sie auf **Zurück**, wenn Sie die Kenndaten des Profils ändern wollen.
- 20. Prüfen Sie die Informationen auf der Seite für die Fertigstellung des Profils. Um zur Einstiegskonsole zu wechseln, müssen Sie sicherstellen, dass das Kontrollkästchen **Einstiegskonsole starten** ausgewählt ist. Klicken Sie danach auf **Fertig stellen**.
- v Fügen Sie benutzerdefinierte Profile (verwaltete Knoten) hinzu, die durch den Deployment Manager verwaltet werden sollen, und konfigurieren Sie anschließend die Implementierungsumgebung.
- Konfigurieren Sie optional Business Process Choreographer.

*Process Server-Deployment Manager-Profile mit dem Profile Management Tool erstellen:*

Sie können ein Deployment Manager-Profil für Process Server mit dem Profile Management Tool konfigurieren.

Falls Sie die Common-Datenbank während der Profilerstellung konfigurieren wollen, müssen Sie sicherstellen, dass der Datenbankserver installiert wurde und aktiv ist.

Falls Sie BPM in einer Umgebung mit Windows-Domänencontroller und im Rahmen der Installation DB2 Express installiert haben, schlägt die Profilerstellung fehl, weil Sie nicht die Domänenbenutzer-ID zum Erstellen einer neuen Datenbank und der zugehörigen Tabellen verwenden können. Wenden Sie vor der Erstellung eines Profils eine der folgenden Lösungen an:

- Melden Sie sich beim Windows-System als lokaler Systembenutzer an, um ein Profil zu erstellen.
- v Führen Sie die im Abschnitt über den DB2-Protokolldateifehler SQL1092N (USE-RID ist nicht zur Ausführung des angeforderten Befehls bzw. der angeforderten Operation berechtigt) beschriebenen Schritte aus, bevor Sie ein Profil erstellen.

Die Sprache für das Profile Management Tool wird anhand der Standardspracheinstellung des Systems ermittelt und festgelegt. Falls diese Standardsprache nicht zu den unterstützten Sprachen gehört, wird Englisch verwendet. Sie können die Standardsprache außer Kraft setzen, indem Sie das Profile Management Tool in einer Befehlszeile starten und anhand der Java-Einstellung user.language eine andere Sprache angeben. Geben Sie den folgenden Befehl ein:

installationsstammverzeichnis\java\bin\java -Duser.language=locale installationsstammverzeichnis\bin

Geben Sie beispielsweise den folgenden Befehl ein, um das Profile Management Tool in deutscher Sprache zu starten:

installationsstammverzeichnis\java\bin\java -Duser.language=de *installationsstammverzeichnis\bin\Pro* 

## **Einschränkungen:**

• Um das Profile Management Tool unter Windows 7, Windows Vista oder Windows Server 2008 ausführen zu können, müssen Sie die Berechtigungen Ihres Microsoft Windows-Benutzerkontos hochstufen. Unabhängig davon, ob Sie ein Benutzer mit Verwaltungsaufgaben oder ein Benutzer ohne Verwaltungsaufgaben sind, klicken Sie mit der rechten Maustaste auf die Datei pmt.bat und wählen Sie **Als Administrator ausführen** aus. Verwenden Sie alternativ den Befehl **runas** in der Befehlszeile. Beispielsweise kann der folgende Befehl im Verzeichnis *installationsstammverzeichnis*\bin\ProfileManagement ausgeführt werden: runas /user:MyAdminName /env pmt.bat

Benutzer ohne Verwaltungsaufgaben werden zum Eingeben des Administratorkennworts aufgefordert.

v Wenn Sie mehrere Instanzen von IBM Business Process Manager als Rootbenutzer installieren und einem Benutzer ohne Verwaltungsaufgaben nur auf eine Untergruppe dieser Instanzen Zugriff erteilen, funktioniert das Profile Management Tool für den Benutzer ohne Verwaltungsaufgaben nicht ordnungsgemäß. Außerdem tritt eine Ausnahmebedingung com.ibm.wsspi.profile.WSProfileException auf oder es wird oder eine Nachricht des Typs Zugriff verweigert in die Datei *installationsstammverzeichnis*\bin\ProfileManagement\pmt.bat geschrieben. Benutzer ohne Verwaltungsaufgaben haben standardmäßig keinen Zugriff auf die Programmdateiverzeichnisse (Programme), die das Produkt als Standardinstallationsverzeichnisse verwendet. Zur Behebung dieses Problems müssen Benutzer ohne Verwaltungsaufgaben das Produkt entweder selbst installieren oder ihnen muss die Berechtigung erteilt werden, auf die anderen Produktinstanzen zuzugreifen.

Nachdem Sie das Profile Management Tool gestartet haben, müssen Sie entscheiden, ob Sie die **Typische Profilerstellung** oder die **Erweiterte Profilerstellung** verwenden wollen. Verwenden Sie die Option 'Erweitert' zur Ausführung folgender Aktivitäten:

- v Angeben der Datenbankentwurfsdatei zur Verwendung für die Datenbankkonfiguration.
- v Zuweisen angepasster Werte zu Ports, zur Speicherposition des Profils sowie zu den Namen des Profils, des Knotens, des Hosts und der Zelle (wo zutreffend).
- v Erstellen eines Systemservice, um den Server auszuführen, wenn Ihr Betriebssystem und die Berechtigungen Ihres Benutzerkontos die Erstellung von Services zulassen.
- v Wählen Sie die Konfiguration von IBM Forms Server aus, um in Business Space mit Widgets für die Benutzertaskverwaltung zu arbeiten.
- v Konfigurieren Sie Business Process Rules Manager und erstellen Sie eine Business Process Choreographer-Beispielkonfiguration.
- 1. Verwenden Sie zum Starten des Profile Management Tools eines der folgenden Verfahren:
	- v Starten Sie das Tool über die Einstiegskonsole.
	- v Im Windows-Startmenü. Wählen Sie beispielsweise **Start > Programme** *oder* **Alle Programme > IBM > Business Process Manager 8.0 > Profile Management Tool** aus.
	- v Führen Sie den Befehl *installationsstammverzeichnis*\bin\ ProfileManagement\pmt.bat aus.
- 2. Klicken Sie auf der **Begrüßungsseite** auf **Profile Management Tool starten** oder wählen Sie die Registerkarte **Profile Management Tool** aus.
- 3. Klicken Sie auf der Registerkarte **Profile** auf **Erstellen**.

Die Seite für die Umgebungsauswahl wird in einem separaten Fenster geöffnet.

- 4. Suchen Sie auf der Seite für die Umgebungsauswahl nach der IBM Business Process Manager Advanced-Konfiguration und erweitern Sie den Abschnitt. Wählen Sie das zu erstellende Profil aus und klicken Sie auf **Weiter**.
- 5. Wählen Sie auf der Seite **Profilerstellungsoptionen** die Option **Typische Profilerstellung** oder **Erweiterte Profilerstellung** aus und klicken Sie auf **Weiter**. Falls Sie die Option **Typische Profilerstellung** ausgewählt haben, fahren Sie mit dem Schritt für die [Verwaltungssicherheit](#page-2153-0) fort.
- 6. Erweitert: Wählen Sie auf der Seite **Optionale Anwendungsimplementierung** aus, ob die Administrationskonsole für die Verwaltung des Servers (empfohlen) implementiert werden soll. Klicken Sie auf **Weiter**.
- 7. Erweitert: Führen Sie auf der Seite **Profilname und -position** die folgenden Schritte aus:
	- a. Geben Sie einen eindeutigen Namen in das Feld für den Profilnamen ein oder übernehmen Sie den Standardwert. Jedes Profil, das Sie erstellen,

muss einen Namen besitzen. Wenn Sie mehrere Profile verwenden, können Sie diese anhand des Namens auf ihrer höchsten Ebene unterscheiden.

- b. Geben Sie das Verzeichnis für das Profil direkt im entsprechenden Feld ein oder klicken Sie auf die Schaltfläche **Durchsuchen**, um zum Profilverzeichnis zu navigieren. Das von Ihnen angegebene Verzeichnis wird die Definitionsdateien für die Laufzeitumgebung enthalten. Dazu zählen Befehls-, Konfigurations- und Protokolldateien. Das Standardverzeichnis heißt *installationsstammverzeichnis*\profiles\*profilname*.
- c. Optional: Wählen Sie das Kontrollkästchen **Dieses Profil als Standardprofil verwenden** aus, wenn Sie das von Ihnen erstellte Profil als Standardprofil festlegen möchten. Dieses Kontrollkästchen wird nur angezeigt, wenn sich auf Ihrem System ein Profil befindet.

Wenn ein Profil als Standardprofil festgelegt ist, wird es automatisch von Befehlen verwendet. Das erste Profil, das auf einer Workstation erstellt wird, ist das Standardprofil. Das Standardprofil ist das Standardziel für Befehle, die im Verzeichnis bin im Installationsstammverzeichnis des Produkts eingegeben werden. Wenn auf einer Workstation nur ein Profil vorhanden ist, arbeitet jeder Befehl mit diesem Profil. Sind auf einer Maschine mehr als zwei Profile vorhanden, müssen Sie für bestimmte Befehle das Profil angeben, für das sie ausgeführt werden sollen.

- d. Wählen Sie in der Liste für die **Leistungsoptimierungseinstellung der Serverlaufzeit** eine Leistungsoptimierungsstufe aus, die für das Profil, das Sie erstellen wollen, angemessen ist. Dieser Parameter ist ein Parameter von WebSphere Application Server.
- e. Klicken Sie auf **Weiter**. Wenn Sie auf **Zurück** klicken und den Namen des Profils ändern, müssen Sie, wenn die Seite erneut angezeigt wird, unter Umständen den Namen auf dieser Seite manuell löschen.
- 8. Erweitert: Führen Sie auf der Seite **Knoten-, Host- und Zellennamen** die folgenden Aktionen für das Profil aus, das Sie erstellen:
	- v Geben Sie im Feld **Knotenname** einen Namen für den Knoten ein oder übernehmen Sie den Standardwert. Geben Sie dem Knoten einen möglichst kurzen Namen, der allerdings innerhalb der Implementierungsumgebung eindeutig sein muss.
	- v Geben Sie in das Feld **Servername** einen Namen für den Server ein oder übernehmen Sie den Standardwert.
	- v Geben Sie in das Feld **Hostname** einen Namen für den Host ein oder übernehmen Sie den Standardwert.
	- v Geben Sie in das Feld **Zellenname** einen Namen für die Zelle ein oder übernehmen Sie den Standardwert.

Klicken Sie auf **Weiter**.

<span id="page-2153-0"></span>9. Erforderlich: Geben Sie auf der Seite **Administrative Sicherheit** Werte für die Felder **Benutzername**, **Kennwort** und **Kennwort bestätigen** ein. Das während der Installation für den Administrator angegebene Kennwort wird für alle internen Benutzer (inklusive 'tw\_admin' und 'tw\_user') verwendet.

Klicken Sie auf **Weiter**. Falls Sie die Option **Typische Profilerstellung** ausgewählt haben, fahren Sie mit dem Schritt für die [Process Server-Konfiguration](#page-2156-0) fort.

- 10. Erweitert: Geben Sie auf der Seite **Sicherheitszertifikat (Teil 1)** an, ob Sie neue Zertifikate erstellen oder vorhandene Zertifikate importieren wollen.
	- v Wenn Sie ein neues standardmäßiges persönliches Zertifikat und ein neues Stammsignaturzertifikat erstellen möchten, wählen Sie die entsprechenden Optionen aus und klicken Sie auf **Weiter**.
- v Wenn Sie ein vorhandenes Zertifikat importieren möchten, wählen Sie die Optionen zum Importieren eines vorhandenen standardmäßigen persönlichen Zertifikats und zum Importieren eines vorhandenen Stammsignaturzertifikats aus und geben Sie die folgenden Informationen an:
	- Geben Sie in das Feld **Pfad** den Verzeichnispfad für das vorhandene Zertifikat ein.
	- Geben Sie in das Feld **Kennwort** das Kennwort für das Zertifikat ein.
	- Wählen Sie im Feld **Keystore-Typ** den Keystore-Typ für das zu importierende Zertifikat aus.
	- Wählen Sie im Feld **Keystore-Alias** den Keystore-Alias für das zu importierende Zertifikat aus.
	- Klicken Sie auf **Weiter**, um die Seite **Sicherheitszertifikat (Teil 2)** anzuzeigen.

Wenn Sie ein persönliches Zertifikat als persönliches Standardzertifikat importieren, importieren Sie das Stammzertifikat, von dem das persönliche Zertifikat signiert wurde. Andernfalls fügt das Profile Management Tool den Unterzeichner des persönlichen Zertifikats zur Datei trust.p12 hinzu.

11. Erweitert: Prüfen Sie auf der Seite **Sicherheitszertifikat (Teil 1)**, ob die Zertifikatsinformationen richtig sind, und klicken Sie auf **Weiter**, um die Seite für die Portwertzuordnung anzuzeigen.

Wenn Sie die Zertifikate erstellen, können Sie entweder die Standardwerte übernehmen oder die Werte für die Erstellung neuer Zertifikate ändern. Ein persönliches Standardzertifikat hat eine Standardgültigkeit von einem Jahr und wird vom Stammsignaturzertifikat signiert. Das Stammsignaturzertifikat ist ein selbst signiertes Zertifikat mit einer Standardgültigkeit von 15 Jahren. Das Keystore-Standardkennwort für das Stammsignaturzertifikat lautet WebAS. Ändern Sie dieses Kennwort. Das neue Kennwort darf keine Zeichen des Doppelbytezeichensatzes (DBCS) enthalten, da bestimmte Keystore-Typen, unter anderem auch PKCS12, diese Zeichen nicht unterstützen. Welche Keystore-Typen unterstützt werden, hängt von den Providern in der Datei java.security ab.

Wenn Sie ein Zertifikat oder beide Zertifikate erstellen bzw. ein Zertifikat oder beide Zertifikate importieren, werden die folgenden Keystore-Dateien erstellt:

- key.p12: Enthält das persönliche Standardzertifikat.
- v trust.p12: Enthält das Unterzeichnerzertifikat des Standardstammzertifikats.
- root-key.p12: Enthält das Stammsignaturzertifikat.
- v default-signers.p12: Enthält Unterzeichnerzertifikate, die zu allen neuen Keystore-Datei hinzugefügt werden, die Sie nach der Installation und Inbetriebnahme des Servers erstellt haben. In der Standardeinstellung enthält die Keystore-Datei das Unterzeichnerzertifikat für das Standardstammzertifikat und ein DataPower-Unterzeichnerzertifikat.
- v deleted.p12: Enthält Zertifikate, die mit der Task 'deleteKeyStore' gelöscht wurden und bei Bedarf wieder hergestellt werden können.
- ltpa.jceks: Enthält die LTPA-Standardschlüssel (LTPA = Lightweight Third-Party Authentication) für Server, die von den Servern in Ihrer Umgebung für die gegenseitige Kommunikation verwendet werden.

Alle diese Dateien besitzen dasselbe Kennwort, wenn Sie die Zertifikate erstellen oder importieren. Hierbei handelt es sich entweder um das Standardkennwort oder um ein von Ihnen angegebenes Kennwort. Ein importiertes Zertifikat wird zur Datei key.p12 oder zur Datei root-key.p12 hinzugefügt. Wenn

Sie Zertifikate importieren und diese Zertifikate nicht die gewünschten Informationen enthalten, klicken Sie auf **Zurück**, um ein anderes Zertifikat zu importieren.

12. Erweitert: Stellen Sie auf der Seite für die Portwertzuordnung sicher, dass die für das Profil angegebenen Ports eindeutig sind, und klicken Sie danach auf **Weiter**. Das Profile Management Tool ermittelt Ports, die momentan von anderen WebSphere-Produkten verwendet werden, und zeigt die empfohlenen Portwerte an, die keine Konflikte mit den bereits vorhandenen Werten verursachen. Wenn andere als WebSphere-Anwendungen die angegebenen Ports verwenden, dann stellen Sie sicher, dass dadurch keine Konflikte verursacht werden. Wenn Sie auf der Seite **Optionale Anwendungsimplementierung** angegeben haben, dass die Administrationskonsole nicht implementiert werden soll, sind die Ports für die Administrationskonsole auf der Seite für die Portwertzuordnung nicht verfügbar.

Ports werden als belegt erkannt, wenn die folgenden Bedingungen erfüllt sind:

- v Die Ports sind einem Profil zugeordnet, das unter einer Installation erstellt wurde, die vom derzeitigen Benutzer durchgeführt wird.
- Die Ports sind momentan belegt.

Obwohl das Tool die Ports überprüft, wenn Sie die Seite für die Portwertzuordnung öffnen, können trotzdem Portkonflikte auftreten. Diese werden durch die Auswahl verursacht, die Sie auf den nachfolgenden Seiten des Profile Management Tools treffen. Ports werden erst zugeordnet, wenn die Profilerstellung abgeschlossen ist.

Wenn Sie einen Portkonflikt vermuten, können Sie nach der Profilerstellung prüfen, ob ein solcher vorliegt. Ermitteln Sie die bei der Profilerstellung verwendeten Ports, indem Sie die folgende Datei überprüfen:

*profilstammverzeichnis*\properties\portdef.prop

In dieser Datei befinden sich die Schlüssel und Werte, die für die Definition der Ports verwendet wurden. Wenn Sie auf einen Portkonflikt stoßen, können Sie Ports manuell erneut zuordnen. Informationen zur erneuten Zuordnung von Ports enthält der Abschnitt über die Aktualisierung von Ports in vorhandenen Profilen im Information Center von WebSphere Application Server. Führen Sie wie in diesem Abschnitt erläutert die Datei updatePorts.ant mithilfe des Scripts **ws\_ant** aus.

13. Erweitert: Wenn Sie keine Verwaltungsberechtigung besitzen, fahren Sie mit dem nächsten Schritt fort. Falls Sie über eine Verwaltungsberechtigung verfügen, geben Sie auf der Seite **Servicedefinition** an, ob ein Windows-Dienst (Service) für die Ausführung von IBM Business Process Manager verwendet werden soll.

Wenn das Profil als Windows-Dienst konfiguriert ist, startet IBM Business Process Manager für alle Prozesse, die mit den Befehlen **startServer** oder **startManager** gestartet wurden, einen Windows-Dienst. Wenn Sie etwa einen Server als Windows-Dienst konfigurieren und den Befehl **startServer** absetzen, startet der Befehl **wasservice** die definierten Dienste.

**Wichtig:** Wenn Sie sich mit einem angegebenen Benutzerkonto anmelden wollen, müssen Sie die Benutzer-ID und das Kennwort für den Benutzer, der den Dienst ausführen soll, sowie den Starttyp (Standardwert ist Manuell) angeben. Die Benutzer-ID darf keine Leerzeichen enthalten. Ferner muss die Benutzer-ID der Administratorgruppe angehören und die erweiterte Benutzerberechtigung 'Als Dienst anmelden' besitzen. Sofern die Benutzer-ID der Administratorgruppe angehört, erteilt ihr das Profile Management Tool die erweiterte Benutzerberechtigung, falls die ID über diese noch nicht verfügt.

Sie können den Windows-Dienst, der bei der Profilerstellung hinzugefügt wurde, beim Löschen des Profils entfernen.

**Hinweise zu IPv6, wenn Profile als Windows-Dienste ausgeführt werden**

Profile, die für die Ausführung als Windows-Dienst erstellt wurden, können bei Verwendung von IPv6 nicht gestartet werden, wenn der Dienst für die Ausführung als 'Lokales System' konfiguriert wurde. Erstellen Sie eine benutzerspezifische Umgebungsvariable, um IPv6 zu aktivieren. Da es sich bei dieser Umgebungsvariablen um eine Benutzervariable und nicht um eine Variable des lokalen Systems handelt, kann nur ein Windows-Dienst, der unter der ID des jeweiligen Benutzers ausgeführt wird, auf diese Umgebungsvariable zugreifen. Standardmäßig wird der Dienst (Service) so definiert, dass er als lokales System ausgeführt wird, wenn ein neues Profil erstellt und für die Ausführung als Windows-Dienst konfiguriert wird. Wenn versucht wird, den Windows-Dienst für IBM Business Process Manager auszuführen, kann der Dienst nicht auf die Benutzerumgebungsvariable zugreifen, die für IPv6 definiert ist, und wird daher als IPv4-Dienst gestartet. Der Server wird in diesem Fall nicht ordnungsgemäß gestartet. Zur Behebung des Problems müssen Sie bei der Profilerstellung angeben, dass der Windows-Dienst für IBM Business Process Manager nicht als 'lokales System' ausgeführt werden soll, sondern unter derselben Benutzer-ID, unter der die Umgebungsvariable für IPv6 definiert ist.

- <span id="page-2156-0"></span>14. Legen Sie auf der Seite **Process Server-Konfiguration** die Werte für die folgenden Parameter fest:
	- v **Umgebungsname**: Der Umgebungsname wird verwendet, um eine Verbindung von einem Process Center zu diesem Process Server herzustellen.
	- v **Umgebungstyp**: Wählen Sie aus, wie der Process Server verwendet werden soll:
		- Wählen Sie **Produktion** aus, wenn der Server in einer Produktionsfunktionalität eingesetzt werden soll.
		- Wählen Sie **Staging** aus, wenn der Server als temporäre Position für Änderungen verwendet werden soll, bevor diese in die Produktionsumgebung aufgenommen werden.
		- Wählen Sie **Test** aus, wenn der Server als Testumgebung dienen soll, z. B. für Belastungstests.

**Einschränkung:** Verwenden Sie in derselben Zelle keine Kombination aus Produktionsservern und Servern, die nicht der Produktion dienen. Wählen Sie die Einstellung **Diesen Server offline verwenden** aus, wenn Sie als Umgebungstyp nicht **Produktion** ausgewählt haben oder wenn dieser Process Server nicht mit einem Process Center verbunden werden soll. Offline-Server können für die Implementierung von Momentaufnahmen von Prozessanwendungen verwendet werden. Jedoch unterscheidet sich die Methode zur Implementierung einer Prozessanwendung auf einem Offline-Process Server von der zur Implementierung auf einem Online-Process Server.

Wenn Sie die Option **Diesen Server offline verwenden** nicht ausgewählt haben, geben Sie die folgenden Informationen für das Process Center an, zu dem dieser Server eine Verbindung herstellen soll:

v **Protokoll**: Wählen Sie entweder **http://** oder **https://** als Protokoll für die Verbindung zum Process Center aus.

- v **Host**: Geben Sie den Host oder den virtuellen Host ein, den dieser Process Server für die Kommunikation mit dem Process Center verwendet. Verwenden Sie einen vollständig qualifizierten Hostnamen. In einer Umgebung mit einer Lastausgleichsfunktion oder einem Proxy-Server zwischen dem Process Server und den Process Center-Services müssen Sie sicherstellen, dass die hier angegebenen Informationen mit der URL für den Zugriff auf das Process Center übereinstimmen.
- v **Port**: Geben Sie die Portnummer für das Process Center ein. In einer Umgebung mit einer Lastausgleichsfunktion oder einem Proxy-Server zwischen dem Process Server und dem Process Center müssen Sie sicherstellen, dass die hier angegebenen Informationen mit der URL für den Zugriff auf das Process Center übereinstimmen.
- v **Benutzername**: Geben Sie den Namen eines Process Center-Benutzers ein. Der Process Server verwendet diesen Benutzer, um die Verbindung zum Process Center herzustellen.
- v **Kennwort**: Geben Sie das Kennwort für den Process Center-Benutzer ein.

Sie können auf **Verbindung testen** klicken, um die Verbindung zum Process Center zu prüfen.

Falls Sie die Option für die **Typische Profilerstellung** ausgewählt haben, fahren Sie mit dem Schritt für die [Datenbankkonfiguration - Teil 1](#page-2157-0) fort.

- 15. Erweitert: Konfigurieren Sie die Common-Datenbank mit einer Entwurfsdatei.
	- a. Wählen Sie **Datenbankentwurfsdatei verwenden** aus.
	- b. Klicken Sie auf **Durchsuchen**.
	- c. Geben Sie den vollständig qualifizierten Pfadnamen für die Entwurfsdatei an.
	- d. Wenn die Datenbankscripts automatisch (im Rahmen des Profilerstellungsprozesses) ausgeführt werden sollen, wählen Sie **Datenbankscripts zum Erstellen der Datenbanktabelle ausführen** aus. Wenn Sie das Kontrollkästchen nicht auswählen, müssen Sie oder der Datenbankadministrator die Scripts nach Abschluss der Profilerstellung manuell ausführen. Sie müssen außerdem die Datenbank mit Systeminformationen laden, indem Sie den Befehl **bootstrapProcessServerData** ausführen.

**Wichtig:** Wenn Sie **Datenbankscripts zum Erstellen der Datenbanktabelle ausführen** auswählen, stellen Sie sicher, dass **Vorhandene lokale oder ferne Datenbank verwenden** *nicht* ausgewählt ist. Wenn beide Optionen ausgewählt sind, treten Fehler auf.

e. Klicken Sie auf **Weiter**. Wenn Sie sich für die Angabe einer Entwurfsdatei entscheiden, werden die Anzeigen für die Datenbankkonfiguration im Profile Management Tool übersprungen. Stattdessen wird die Speicherposition der Entwurfsdatei an die Befehlszeile übergeben, um die Datenbankkonfiguration abzuschließen.

Fahren Sie mit dem Schritt für die [Business Space-Konfiguration](#page-2158-0) fort.

- <span id="page-2157-0"></span>16. Geben Sie auf der Seite **Datenbankkonfiguration - Teil 1** die Informationen zur Common-Datenbank an.
	- a. Wählen Sie in der Liste **Datenbankprodukt auswählen** den Eintrag **Oracle** aus.
	- b. Optional: Wenn Sie die Standardwerte ändern wollen, geben Sie für die erforderlichen Datenbanken neue Namen ein.
		- v Die Datenbanknamen können identisch sein.
- v Sie müssen für jede Datenbank den Namen des Datenbankservice eingeben.
- v Die Datenbank muss bereits vorhanden sein.
- c. Optional: Zur Angabe eines Zielverzeichnisses für generierte Scripts müssen Sie die Option **Zielverzeichnis für generierte Scripts überschreiben** aktivieren und im Feld **Ausgabeverzeichnis für Datenbankscripts** den Pfad eingeben. Das Standardverzeichnis heißt *installationsstammverzeichnis*/profiles/*profilname*/dbscripts.
- d. Wenn die Datenbankscripts automatisch im Rahmen des Profilerstellungsprozesses ausgeführt werden sollen, wählen Sie **Datenbankscripts zum Initialisieren der Datenbanken ausführen** aus. Wenn Sie das Kontrollkästchen nicht auswählen, müssen Sie oder der Datenbankadministrator die Scripts nach Abschluss der Profilerstellung manuell ausführen. Sie müssen außerdem die Datenbank mit Systeminformationen laden, indem Sie den
- Befehl **bootstrapProcessServerData** ausführen.
- e. Klicken Sie auf **Weiter**.
- 17. Vervollständigen Sie auf der Seite **Datenbankkonfiguration Teil 2** die Konfiguration der Common-Datenbank. Bei Verwendung von Oracle können Sie keine neue Datenbank erstellen.

**Wichtig:** Sie müssen über eine Benutzer-ID mit SYSDBA-Berechtigungen verfügen, bevor Sie ein Profil erstellen. Geben Sie für die folgenden Felder Werte an.

| Feld                                                                   | <b>Erforderliche Aktion</b>                                                                                                    |
|------------------------------------------------------------------------|----------------------------------------------------------------------------------------------------|
| Benutzername für Common-Datenbank                                      | Geben Sie den Benutzernamen für die<br>Authentifizierung bei der Datenbank ein.                                                                                                   |
| Kennwort für Common-Datenbank                                          | Geben Sie ein Kennwort für die<br>Authentifizierung bei der Datenbank ein.                                                                                                    |
| Kennwort bestätigen                                                    | Bestätigen Sie das Kennwort.                                                                                                    |
| Position (Verzeichnis) der Dateien im<br>Klassenpfad des JDBC-Treibers | Die Klassenpfaddateien des JDBC-Treibers<br>2.0 sind im Produktpaket enthalten und be-<br>finden sich im folgenden Verzeichnis:<br>\${WAS INSTALL ROOT}\jdbcdrivers\<br>SQLServer |
| Hostname (oder IP-Adresse) des<br><b>Datenbankservers</b>              | Ubernehmen Sie den Standardwert<br>localhost oder geben Sie den korrekten<br>Hostnamen des Datenbankservers ein.                                                                  |
| <b>Server-Port</b>                                                     | Übernehmen Sie den Standardwert 1433<br>oder geben Sie die korrekte Server-Port-<br>Nummer ein.                                                                                   |

*Tabelle 207. Erforderliche Felder für die Datenbankkonfiguration bei Oracle - Teil 2*

- <span id="page-2158-0"></span>18. Erweitert: Wenn Sie IBM Forms Server für die Verwendung mit den Widgets für die Benutzertaskverwaltung in Business Space konfigurieren wollen, müssen Sie das Kontrollkästchen **IBM Forms Server konfigurieren** auswählen und die HTTP-Position für das IBM Forms Server-Umsetzungsprogramm sowie das Installationsstammverzeichnis von IBM Forms Server eingeben. Klicken Sie anschließend auf **Weiter**.
- 19. Erweitert: Entscheiden Sie, ob für die Installation ein Business Process Rules Manager konfiguriert werden soll, und klicken Sie anschließend auf **Weiter**. Business Process Rules Manager ist eine Webanwendung, die Schablonen für Business-Regeln an die Anforderungen Ihrer Geschäftsanwendungen anpasst.
- 20. Prüfen Sie die Informationen auf der Seite **Zusammenfassung** für das Profil. Klicken Sie auf **Erstellen**, um das Profil zu erstellen. Klicken Sie auf **Zurück**, wenn Sie die Kenndaten des Profils ändern wollen.
- 21. Prüfen Sie die Informationen auf der Seite für die Fertigstellung des Profils. Um zur Einstiegskonsole zu wechseln, müssen Sie sicherstellen, dass das Kontrollkästchen **Einstiegskonsole starten** ausgewählt ist. Klicken Sie danach auf **Fertig stellen**.
- v Fügen Sie benutzerdefinierte Profile (verwaltete Knoten) hinzu, die durch den Deployment Manager verwaltet werden sollen, und konfigurieren Sie anschließend die Implementierungsumgebung.
- Konfigurieren Sie optional Business Process Choreographer.

*Deployment Manager-Profile mit dem Befehlszeilendienstprogramm 'manageprofiles' erstellen:*

Anstelle des Profile Management Tools können Sie das Befehlszeilendienstprogramm 'manageprofiles' zum Erstellen von neuen Profilen verwenden.

Stellen Sie sicher, dass Sie das Befehlszeilendienstprogramm **manageprofiles** noch nicht für dasselbe Profil ausführen. Falls bei der Ausführung des Befehls eine Fehlernachricht ausgegeben wird, ermitteln Sie, ob gegenwärtig eine andere Profilerstellungs- oder Profilerweiterungsaktion ausgeführt wird. Wenn dies der Fall ist, müssen Sie auf den Abschluss dieser Erstellung bzw. Erweiterung warten.

**Einschränkung:** Um den Befehl **manageprofiles** unter Windows 7, Windows Vista oder Windows Server 2008 ausführen zu können, müssen Sie die Berechtigungen Ihres Microsoft Windows-Benutzerkontos mit dem Befehl **runas** hochstufen. Beachten Sie, dass der Befehl **manageprofiles** und alle Parameter in doppelte Anführungszeichen eingeschlossen werden müssen. Beispielsweise kann der folgende Befehl im Verzeichnis *installationsstammverzeichnis*\bin ausgeführt werden: runas /env /user:MyAdminName "manageprofiles.bat -response *eigene\_antwortdatei*"

Benutzer ohne Verwaltungsaufgaben werden zum Eingeben des Administratorkennworts aufgefordert.

Falls Sie BPM in einer Umgebung mit Windows-Domänencontroller und im Rahmen der Installation DB2 Express installiert haben, schlägt die Profilerstellung fehl, weil Sie nicht die Domänenbenutzer-ID zum Erstellen einer neuen Datenbank und der zugehörigen Tabellen verwenden können. Wenden Sie vor der Erstellung eines Profils eine der folgenden Lösungen an:

- Melden Sie sich beim Windows-System als lokaler Systembenutzer an, um ein Profil zu erstellen.
- v Führen Sie die im Abschnitt über den DB2-Protokolldateifehler SQL1092N (USE-RID ist nicht zur Ausführung des angeforderten Befehls bzw. der angeforderten Operation berechtigt) beschriebenen Schritte aus, bevor Sie ein Profil erstellen.
- 1. Ermitteln Sie, welche Parameter für Ihr Profil erforderlich sind, indem Sie sich die Befehlsbeispiele für die Profilerstellung ansehen. Ermitteln Sie die Werte, die Sie für das Profil angeben möchten. Überprüfen Sie hierzu die Standardwerte im Abschnitt zu den Parametern für das Befehlszeilendienstprogramm **manageprofiles**.
- 2. Um den Parameter **-responseFile** zu verwenden, sehen Sie sich die bereitgestellte Beispielantwortdatei an und erstellen Sie für Ihre Umgebung eine spezielle Antwortdatei.
**Wichtig:** Stellen Sie sicher, dass nach den Werten keine Leerzeichen mehr angegeben sind (z. B. 'personalCertValidityPeriod=1 ' oder

'winserviceCheck=false '. Leerzeichen verursachen einen Fehlschlag der Profilerstellung.

Die Beispiele befinden sich im Verzeichnis *installationsstammverzeichnis*\ BPM\samples\manageprofiles. Da die meisten Parameter durch den Datenbankserver beeinflusst werden, kopieren Sie eine Beispieldatei, die Ihren Datenbankserver verwendet, und passen Sie anschließend die übrigen Parameter unter Zuhilfenahme der anderen Dateien an. Die folgenden Beispieldateien sind verfügbar:

- PSStd StandAlone DB2 DATASERVER.response: Beispiel für die Konfiguration von IBM Business Process Manager Standard Process Server in einer eigenständigen Konfiguration mit einer DB2-Datenbank.
- PSAdv StandAlone DB2 DATASERVER.response: Beispiel für die Konfiguration von IBM Business Process Manager Advanced Process Server in einer eigenständigen Konfiguration mit einer DB2-Datenbank.
- PCStd StandAlone MSSQLSERVER.response: Beispiel für die Konfiguration von IBM Business Process Manager Standard Process Center in einer eigenständigen Konfiguration mit einer SQL Server-Datenbank.
- PCAdv StandAlone MSSQLSERVER MICROSOFT.response: Beispiel für die Konfiguration von IBM Business Process Manager Advanced Process Center in einer eigenständigen Konfiguration mit einer SQL Server-Datenbank.
- PSAdv Dmgr\_DB2\_DATASERVER.response: Beispiel für die Konfiguration von IBM Business Process Manager Advanced Process Server in einer Deployment Manager-Konfiguration mit einer DB2 Dataserver-Datenbank.
- PCAdv Dmgr DB2 ORACLE.response: Beispiel für die Konfiguration von IBM Business Process Manager Advanced Process Center in einer Deployment Manager-Konfiguration mit einer Oracle-Datenbank.
- v PSAdv\_Custom\_DB2\_DATASERVER.response: Beispiel für die Konfiguration von IBM Business Process Manager Advanced Process Server in einer angepassten Konfiguration mit einer DB2 Dataserver-Datenbank.
- v PCAdv\_Custom\_DB2\_ORACLE.response: Beispiel für die Konfiguration von IBM Business Process Manager Advanced Process Center in einer angepassten Konfiguration mit einer Oracle-Datenbank.

Kopieren Sie eine der Beispielantwortdateien in Ihr Arbeitsverzeichnis. Bearbeiten Sie die Parameter in der Antwortdatei gemäß den Anforderungen Ihrer Konfiguration und speichern Sie die bearbeitete Antwortdatei.

3. Führen Sie die Datei über die Befehlszeile aus. Beispiel:

manageprofiles.bat -create -templatePath *installationsstammverzeichnis*/profileTemplates/BPM/dm Wenn Sie eine Antwortdatei erstellt haben, geben Sie den Parameter **-response** ohne andere Parameter an. Beispiel:

manageprofiles.bat -response *myResponseFile*

Der Status wird nach Abschluss der Befehlsausführung im Konsolfenster angezeigt. Für die Datei gilt die normale Syntaxprüfung und die Datei wird wie jede andere Antwortdatei syntaktisch analysiert. Einzelwerte in der Antwortdatei werden als Befehlszeilenparameter behandelt.

- v Fügen Sie benutzerdefinierte Profile (verwaltete Knoten) hinzu, die durch den Deployment Manager verwaltet werden sollen, und konfigurieren Sie anschließend die Implementierungsumgebung.
- Konfigurieren Sie optional Business Process Choreographer.

*Deployment Manager-Profile für Process Center mit Oracle-Datenbankserver mit dem Profile Management Tool erweitern:*

Mit dem Profile Management Tool können Sie ein vorhandenes Deployment Manager-Profil für WebSphere Application Server V8.0 erweitern.

Denken Sie daran, alle Server zu beenden, die einem Profil zugeordnet sind, das Sie erweitern wollen.

Falls Sie die Common-Datenbank während der Profilerstellung konfigurieren wollen, müssen Sie sicherstellen, dass der Datenbankserver installiert wurde und aktiv ist.

Falls Sie BPM in einer Umgebung mit Windows-Domänencontroller und im Rahmen der Installation DB2 Express installiert haben, schlägt die Profilerstellung fehl, weil Sie nicht die Domänenbenutzer-ID zum Erstellen einer neuen Datenbank und der zugehörigen Tabellen verwenden können. Wenden Sie vor der Erstellung eines Profils eine der folgenden Lösungen an:

- Melden Sie sich beim Windows-System als lokaler Systembenutzer an, um ein Profil zu erstellen.
- v Führen Sie die im Abschnitt über den DB2-Protokolldateifehler SQL1092N (USE-RID ist nicht zur Ausführung des angeforderten Befehls bzw. der angeforderten Operation berechtigt) beschriebenen Schritte aus, bevor Sie ein Profil erstellen.

Die Sprache für das Profile Management Tool wird anhand der Standardspracheinstellung des Systems ermittelt und festgelegt. Falls diese Standardsprache nicht zu den unterstützten Sprachen gehört, wird Englisch verwendet. Sie können die Standardsprache außer Kraft setzen, indem Sie das Profile Management Tool in einer Befehlszeile starten und anhand der Java-Einstellung user.language eine andere Sprache angeben. Geben Sie den folgenden Befehl ein:

installationsstammverzeichnis\java\bin\java -Duser.language=locale installationsstammverzeichnis\bin

Geben Sie beispielsweise den folgenden Befehl ein, um das Profile Management Tool in deutscher Sprache zu starten:

installationsstammverzeichnis\java\bin\java -Duser.language=de *installationsstammverzeichnis\bin\Pro* 

#### **Einschränkungen:**

v Um das Profile Management Tool unter Windows 7, Windows Vista oder Windows Server 2008 ausführen zu können, müssen Sie die Berechtigungen Ihres Microsoft Windows-Benutzerkontos hochstufen. Unabhängig davon, ob Sie ein Benutzer mit Verwaltungsaufgaben oder ein Benutzer ohne Verwaltungsaufgaben sind, klicken Sie mit der rechten Maustaste auf die Datei pmt.bat und wählen Sie **Als Administrator ausführen** aus. Verwenden Sie alternativ den Befehl **runas** in der Befehlszeile. Beispielsweise kann der folgende Befehl im Verzeichnis *installationsstammverzeichnis*\bin\ProfileManagement ausgeführt werden: runas /user:MyAdminName /env pmt.bat

Benutzer ohne Verwaltungsaufgaben werden zum Eingeben des Administratorkennworts aufgefordert.

v Wenn Sie mehrere Instanzen von IBM Business Process Manager als Rootbenutzer installieren und einem Benutzer ohne Verwaltungsaufgaben nur auf eine Untergruppe dieser Instanzen Zugriff erteilen, funktioniert das Profile Management Tool für den Benutzer ohne Verwaltungsaufgaben nicht ordnungsgemäß. Außerdem tritt eine Ausnahmebedingung com.ibm.wsspi.profile.WSProfileException

auf oder es wird oder eine Nachricht des Typs Zugriff verweigert in die Datei *installationsstammverzeichnis*\bin\ProfileManagement\pmt.bat geschrieben. Benutzer ohne Verwaltungsaufgaben haben standardmäßig keinen Zugriff auf die Programmdateiverzeichnisse (Programme), die das Produkt als Standardinstallationsverzeichnisse verwendet. Zur Behebung dieses Problems müssen Benutzer ohne Verwaltungsaufgaben das Produkt entweder selbst installieren oder ihnen muss die Berechtigung erteilt werden, auf die anderen Produktinstanzen zuzugreifen.

Nachdem Sie das Profile Management Tool gestartet haben, müssen Sie entscheiden, ob Sie die **Typische Profilerstellung** oder die **Erweiterte Profilerstellung** verwenden wollen. Verwenden Sie die Option 'Erweitert' zur Ausführung folgender Aktivitäten:

- v Angeben der Datenbankentwurfsdatei zur Verwendung für die Datenbankkonfiguration.
- v Zuweisen angepasster Werte zu Ports, zur Speicherposition des Profils sowie zu den Namen des Profils, des Knotens, des Hosts und der Zelle (wo zutreffend).
- v Erstellen eines Systemservice, um den Server auszuführen, wenn Ihr Betriebssystem und die Berechtigungen Ihres Benutzerkontos die Erstellung von Services zulassen.
- v Wählen Sie die Konfiguration von IBM Forms Server aus, um in Business Space mit Widgets für die Benutzertaskverwaltung zu arbeiten.
- v Konfigurieren Sie Business Process Rules Manager und erstellen Sie eine Business Process Choreographer-Beispielkonfiguration.
- 1. Verwenden Sie zum Starten des Profile Management Tools eines der folgenden Verfahren:
	- v Starten Sie das Tool über die Einstiegskonsole.
	- v Im Windows-Startmenü. Wählen Sie beispielsweise **Start > Programme** *oder* **Alle Programme > IBM > Business Process Manager 8.0 > Profile Management Tool** aus.
	- v Führen Sie den Befehl *installationsstammverzeichnis*\bin\ ProfileManagement\pmt.bat aus.
- 2. Beenden Sie alle Server, die einem Profil zugeordnet sind, das erweitert werden soll.
- 3. Klicken Sie auf der **Begrüßungsseite** auf **Profile Management Tool starten** oder wählen Sie die Registerkarte **Profile Management Tool** aus.
- 4. Wählen Sie auf der Registerkarte **Profile** das Profil aus, das Sie erweitern möchten, und klicken Sie auf **Erweitern**. Wenn Sie ein WebSphere Application Server-Profil erweitern, muss dies aus der WebSphere Application Server-Version stammen, unter der IBM Business Process Manager installiert ist. Die Schaltfläche **Erweitern** kann nur ausgewählt werden, falls überhaupt eine Erweiterung eines Profils möglich ist. Die Seite für die Erweiterungsauswahl wird in einem separaten Fenster geöffnet.
- 5. Wählen Sie auf der Seite für die Erweiterungsauswahl den Typ der Erweiterung aus, den Sie auf das Profil anwenden möchten. Klicken Sie anschließend auf **Weiter**.
- 6. Wählen Sie auf der Seite **Profilerweiterungsoptionen** die Option **Typische Profilerweiterung** oder **Erweiterte Profilerweiterung** aus und klicken Sie auf **Weiter**.

Mit der Option **Typische Profilerweiterung** wird das Profil mit den Standardkonfigurationseinstellungen erweitert.

Mit der Option **Erweiterte Profilerweiterung** können Sie eigene Konfigurationswerte für ein Profil angeben.

**Einschränkung:** Das Profile Management Tool zeigt eine Warnung an, wenn eine der folgenden Bedingungen zutrifft:

- v Für das Profil, das Sie zur Erweiterung ausgewählt haben, ist ein Server aktiv. Sie können das Profil erst erweitern, nachdem der Server gestoppt wurde. Alternativ hierzu können Sie auch auf **Zurück** klicken und dann ein anderes Profil angeben, für das keine Server aktiv sind.
- v Das Profil, das Sie zur Erweiterung ausgewählt haben, ist eingebunden. Ein eingebundenes Profil kann nicht erweitert werden. Sie müssen auf **Zurück** klicken und ein anderes Profil auswählen, das nicht eingebunden ist.
- v Das Profil, das Sie zur Erweiterung ausgewählt haben, ist bereits durch das ausgewählte Produkt erweitert. Sie müssen auf **Zurück** klicken und ein anderes Profil zur Erweiterung auswählen.
- 7. Falls Sie die Option **Typische Profilerstellung** ausgewählt haben, fahren Sie mit dem Schritt für die [Verwaltungssicherheit](#page-2164-0) fort.
- 8. Erweitert: Wählen Sie auf der Seite **Optionale Anwendungsimplementierung** aus, ob die Administrationskonsole für die Verwaltung des Servers (empfohlen) implementiert werden soll. Klicken Sie auf **Weiter**.
- 9. Erweitert: Führen Sie auf der Seite **Profilname und -position** die folgenden Schritte aus:
	- a. Geben Sie einen eindeutigen Namen in das Feld für den Profilnamen ein oder übernehmen Sie den Standardwert. Jedes Profil, das Sie erstellen, muss einen Namen besitzen. Wenn Sie mehrere Profile verwenden, können Sie diese anhand des Namens auf ihrer höchsten Ebene unterscheiden.
	- b. Geben Sie das Verzeichnis für das Profil direkt im entsprechenden Feld ein oder klicken Sie auf die Schaltfläche **Durchsuchen**, um zum Profilverzeichnis zu navigieren. Das von Ihnen angegebene Verzeichnis wird die Definitionsdateien für die Laufzeitumgebung enthalten. Dazu zählen Befehls-, Konfigurations- und Protokolldateien. Das Standardverzeichnis heißt *installationsstammverzeichnis*\profiles\*profilname*.
	- c. Optional: Wählen Sie das Kontrollkästchen **Dieses Profil als Standardprofil verwenden** aus, wenn Sie das von Ihnen erstellte Profil als Standardprofil festlegen möchten. Dieses Kontrollkästchen wird nur angezeigt, wenn sich auf Ihrem System ein Profil befindet.

Wenn ein Profil als Standardprofil festgelegt ist, wird es automatisch von Befehlen verwendet. Das erste Profil, das auf einer Workstation erstellt wird, ist das Standardprofil. Das Standardprofil ist das Standardziel für Befehle, die im Verzeichnis bin im Installationsstammverzeichnis des Produkts eingegeben werden. Wenn auf einer Workstation nur ein Profil vorhanden ist, arbeitet jeder Befehl mit diesem Profil. Sind auf einer Maschine mehr als zwei Profile vorhanden, müssen Sie für bestimmte Befehle das Profil angeben, für das sie ausgeführt werden sollen.

- d. Wählen Sie in der Liste für die **Leistungsoptimierungseinstellung der Serverlaufzeit** eine Leistungsoptimierungsstufe aus, die für das Profil, das Sie erstellen wollen, angemessen ist. Dieser Parameter ist ein Parameter von WebSphere Application Server.
- e. Klicken Sie auf **Weiter**. Wenn Sie auf **Zurück** klicken und den Namen des Profils ändern, müssen Sie, wenn die Seite erneut angezeigt wird, unter Umständen den Namen auf dieser Seite manuell löschen.
- 10. Erweitert: Führen Sie auf der Seite **Knoten-, Host- und Zellennamen** die folgenden Aktionen für das Profil aus, das Sie erstellen:
- v Geben Sie im Feld **Knotenname** einen Namen für den Knoten ein oder übernehmen Sie den Standardwert. Geben Sie dem Knoten einen möglichst kurzen Namen, der allerdings innerhalb der Implementierungsumgebung eindeutig sein muss.
- v Geben Sie in das Feld **Servername** einen Namen für den Server ein oder übernehmen Sie den Standardwert.
- v Geben Sie in das Feld **Hostname** einen Namen für den Host ein oder übernehmen Sie den Standardwert.
- v Geben Sie in das Feld **Zellenname** einen Namen für die Zelle ein oder übernehmen Sie den Standardwert.

Klicken Sie auf **Weiter**.

<span id="page-2164-0"></span>11. Erforderlich: Geben Sie auf der Seite **Administrative Sicherheit** Werte für die Felder **Benutzername**, **Kennwort** und **Kennwort bestätigen** ein. Das während der Installation für den Administrator angegebene Kennwort wird für alle internen Benutzer (inklusive 'tw\_admin' und 'tw\_user') verwendet. Da für alle IBM Business Process Manager-Profile die Verwaltungssicherheit aktiviert sein muss, wird die Schaltfläche **Weiter** erst dann aktiviert, wenn Sie die Werte eingegeben haben.

Klicken Sie auf **Weiter**. Falls Sie die Option für die **Typische Profilerstellung** ausgewählt haben, fahren Sie mit dem Schritt für die [Datenbankkonfiguration](#page-2167-0) [- Teil 1](#page-2167-0) fort.

- 12. Erweitert: Geben Sie auf der Seite **Sicherheitszertifikat (Teil 1)** an, ob Sie neue Zertifikate erstellen oder vorhandene Zertifikate importieren wollen.
	- v Wenn Sie ein neues standardmäßiges persönliches Zertifikat und ein neues Stammsignaturzertifikat erstellen möchten, wählen Sie die entsprechenden Optionen aus und klicken Sie auf **Weiter**.
	- v Wenn Sie ein vorhandenes Zertifikat importieren möchten, wählen Sie die Optionen zum Importieren eines vorhandenen standardmäßigen persönlichen Zertifikats und zum Importieren eines vorhandenen Stammsignaturzertifikats aus und geben Sie die folgenden Informationen an:
		- Geben Sie in das Feld **Pfad** den Verzeichnispfad für das vorhandene Zertifikat ein.
		- Geben Sie in das Feld **Kennwort** das Kennwort für das Zertifikat ein.
		- Wählen Sie im Feld **Keystore-Typ** den Keystore-Typ für das zu importierende Zertifikat aus.
		- Wählen Sie im Feld **Keystore-Alias** den Keystore-Alias für das zu importierende Zertifikat aus.
		- Klicken Sie auf **Weiter**, um die Seite **Sicherheitszertifikat (Teil 2)** anzuzeigen.

Wenn Sie ein persönliches Zertifikat als persönliches Standardzertifikat importieren, importieren Sie das Stammzertifikat, von dem das persönliche Zertifikat signiert wurde. Andernfalls fügt das Profile Management Tool den Unterzeichner des persönlichen Zertifikats zur Datei trust.p12 hinzu.

13. Erweitert: Prüfen Sie auf der Seite **Sicherheitszertifikat (Teil 1)**, ob die Zertifikatsinformationen richtig sind, und klicken Sie auf **Weiter**, um die Seite für die Portwertzuordnung anzuzeigen.

Wenn Sie die Zertifikate erstellen, können Sie entweder die Standardwerte übernehmen oder die Werte für die Erstellung neuer Zertifikate ändern. Ein persönliches Standardzertifikat hat eine Standardgültigkeit von einem Jahr und wird vom Stammsignaturzertifikat signiert. Das Stammsignaturzertifikat ist ein selbst signiertes Zertifikat mit einer Standardgültigkeit von 15 Jahren.

Das Keystore-Standardkennwort für das Stammsignaturzertifikat lautet WebAS. Ändern Sie dieses Kennwort. Das neue Kennwort darf keine Zeichen des Doppelbytezeichensatzes (DBCS) enthalten, da bestimmte Keystore-Typen, unter anderem auch PKCS12, diese Zeichen nicht unterstützen. Welche Keystore-Typen unterstützt werden, hängt von den Providern in der Datei java.security ab.

Wenn Sie ein Zertifikat oder beide Zertifikate erstellen bzw. ein Zertifikat oder beide Zertifikate importieren, werden die folgenden Keystore-Dateien erstellt:

- v key.p12: Enthält das persönliche Standardzertifikat.
- v trust.p12: Enthält das Unterzeichnerzertifikat des Standardstammzertifikats.
- root-key.p12: Enthält das Stammsignaturzertifikat.
- v default-signers.p12: Enthält Unterzeichnerzertifikate, die zu allen neuen Keystore-Datei hinzugefügt werden, die Sie nach der Installation und Inbetriebnahme des Servers erstellt haben. In der Standardeinstellung enthält die Keystore-Datei das Unterzeichnerzertifikat für das Standardstammzertifikat und ein DataPower-Unterzeichnerzertifikat.
- v deleted.p12: Enthält Zertifikate, die mit der Task 'deleteKeyStore' gelöscht wurden und bei Bedarf wieder hergestellt werden können.
- v ltpa.jceks: Enthält die LTPA-Standardschlüssel (LTPA = Lightweight Third-Party Authentication) für Server, die von den Servern in Ihrer Umgebung für die gegenseitige Kommunikation verwendet werden.

Alle diese Dateien besitzen dasselbe Kennwort, wenn Sie die Zertifikate erstellen oder importieren. Hierbei handelt es sich entweder um das Standardkennwort oder um ein von Ihnen angegebenes Kennwort. Ein importiertes Zertifikat wird zur Datei key.p12 oder zur Datei root-key.p12 hinzugefügt. Wenn Sie Zertifikate importieren und diese Zertifikate nicht die gewünschten Informationen enthalten, klicken Sie auf **Zurück**, um ein anderes Zertifikat zu importieren.

14. Erweitert: Stellen Sie auf der Seite für die Portwertzuordnung sicher, dass die für das Profil angegebenen Ports eindeutig sind, und klicken Sie danach auf **Weiter**. Das Profile Management Tool ermittelt Ports, die momentan von anderen WebSphere-Produkten verwendet werden, und zeigt die empfohlenen Portwerte an, die keine Konflikte mit den bereits vorhandenen Werten verursachen. Wenn andere als WebSphere-Anwendungen die angegebenen Ports verwenden, dann stellen Sie sicher, dass dadurch keine Konflikte verursacht werden. Wenn Sie auf der Seite **Optionale Anwendungsimplementierung** angegeben haben, dass die Administrationskonsole nicht implementiert werden soll, sind die Ports für die Administrationskonsole auf der Seite für die Portwertzuordnung nicht verfügbar.

Ports werden als belegt erkannt, wenn die folgenden Bedingungen erfüllt sind:

- Die Ports sind einem Profil zugeordnet, das unter einer Installation erstellt wurde, die vom derzeitigen Benutzer durchgeführt wird.
- Die Ports sind momentan belegt.

Obwohl das Tool die Ports überprüft, wenn Sie die Seite für die Portwertzuordnung öffnen, können trotzdem Portkonflikte auftreten. Diese werden durch die Auswahl verursacht, die Sie auf den nachfolgenden Seiten des Profile Management Tools treffen. Ports werden erst zugeordnet, wenn die Profilerstellung abgeschlossen ist.

Wenn Sie einen Portkonflikt vermuten, können Sie nach der Profilerstellung prüfen, ob ein solcher vorliegt. Ermitteln Sie die bei der Profilerstellung verwendeten Ports, indem Sie die folgende Datei überprüfen: *profilstammverzeichnis*\properties\portdef.prop

In dieser Datei befinden sich die Schlüssel und Werte, die für die Definition der Ports verwendet wurden. Wenn Sie auf einen Portkonflikt stoßen, können Sie Ports manuell erneut zuordnen. Informationen zur erneuten Zuordnung von Ports enthält der Abschnitt über die Aktualisierung von Ports in vorhandenen Profilen im Information Center von WebSphere Application Server. Führen Sie wie in diesem Abschnitt erläutert die Datei updatePorts.ant mithilfe des Scripts **ws\_ant** aus.

15. Erweitert: Wenn Sie keine Verwaltungsberechtigung besitzen, fahren Sie mit dem nächsten Schritt fort. Falls Sie über eine Verwaltungsberechtigung verfügen, geben Sie auf der Seite **Servicedefinition** an, ob ein Windows-Dienst (Service) für die Ausführung von IBM Business Process Manager verwendet werden soll.

Wenn das Profil als Windows-Dienst konfiguriert ist, startet IBM Business Process Manager für alle Prozesse, die mit den Befehlen **startServer** oder **startManager** gestartet wurden, einen Windows-Dienst. Wenn Sie etwa einen Server als Windows-Dienst konfigurieren und den Befehl **startServer** absetzen, startet der Befehl **wasservice** die definierten Dienste.

**Wichtig:** Wenn Sie sich mit einem angegebenen Benutzerkonto anmelden wollen, müssen Sie die Benutzer-ID und das Kennwort für den Benutzer, der den Dienst ausführen soll, sowie den Starttyp (Standardwert ist Manuell) angeben. Die Benutzer-ID darf keine Leerzeichen enthalten. Ferner muss die Benutzer-ID der Administratorgruppe angehören und die erweiterte Benutzerberechtigung 'Als Dienst anmelden' besitzen. Sofern die Benutzer-ID der Administratorgruppe angehört, erteilt ihr das Profile Management Tool die erweiterte Benutzerberechtigung, falls die ID über diese noch nicht verfügt.

Sie können den Windows-Dienst, der bei der Profilerstellung hinzugefügt wurde, beim Löschen des Profils entfernen.

**Hinweise zu IPv6, wenn Profile als Windows-Dienste ausgeführt werden** Profile, die für die Ausführung als Windows-Dienst erstellt wurden, können bei Verwendung von IPv6 nicht gestartet werden, wenn der Dienst für die Ausführung als 'Lokales System' konfiguriert wurde. Erstellen Sie eine benutzerspezifische Umgebungsvariable, um IPv6 zu aktivieren. Da es sich bei dieser Umgebungsvariablen um eine Benutzervariable und nicht um eine Variable des lokalen Systems handelt, kann nur ein Windows-Dienst, der unter der ID des jeweiligen Benutzers ausgeführt wird, auf diese Umgebungsvariable zugreifen. Standardmäßig wird der Dienst (Service) so definiert, dass er als lokales System ausgeführt wird, wenn ein neues Profil erstellt und für die Ausführung als Windows-Dienst konfiguriert wird. Wenn versucht wird, den Windows-Dienst für IBM Business Process Manager auszuführen, kann der Dienst nicht auf die Benutzerumgebungsvariable zugreifen, die für IPv6 definiert ist, und wird daher als IPv4-Dienst gestartet. Der Server wird in diesem Fall nicht ordnungsgemäß gestartet. Zur Behebung des Problems müssen Sie bei der Profilerstellung angeben, dass der Windows-Dienst für IBM Business Process Manager nicht als 'lokales System' ausgeführt werden soll, sondern unter derselben Benutzer-ID, unter der die Umgebungsvariable für IPv6 definiert ist.

- 16. Erweitert: Konfigurieren Sie die Common-Datenbank mit einer Entwurfsdatei.
	- a. Wählen Sie **Datenbankentwurfsdatei verwenden** aus.
	- b. Klicken Sie auf **Durchsuchen**.
	- c. Geben Sie den vollständig qualifizierten Pfadnamen für die Entwurfsdatei an.
	- d. Wenn die Datenbankscripts automatisch (im Rahmen des Profilerstellungsprozesses) ausgeführt werden sollen, wählen Sie **Datenbankscripts zum Erstellen der Datenbanktabelle ausführen** aus. Wenn Sie das Kontrollkästchen nicht auswählen, müssen Sie oder der Datenbankadministrator die Scripts nach Abschluss der Profilerstellung manuell ausführen. Sie müssen außerdem die Datenbank mit Systeminformationen laden, indem Sie den Befehl **bootstrapProcessServerData** ausführen.

**Wichtig:** Wenn Sie **Datenbankscripts zum Erstellen der Datenbanktabelle ausführen** auswählen, stellen Sie sicher, dass **Vorhandene lokale oder ferne Datenbank verwenden** *nicht* ausgewählt ist. Wenn beide Optionen ausgewählt sind, treten Fehler auf.

e. Klicken Sie auf **Weiter**. Wenn Sie sich für die Angabe einer Entwurfsdatei entscheiden, werden die Anzeigen für die Datenbankkonfiguration im Profile Management Tool übersprungen. Stattdessen wird die Speicherposition der Entwurfsdatei an die Befehlszeile übergeben, um die Datenbankkonfiguration abzuschließen.

Fahren Sie mit dem Schritt für die [Business Space-Konfiguration](#page-2168-0) fort.

- <span id="page-2167-0"></span>17. Geben Sie auf der Seite **Datenbankkonfiguration - Teil 1** die Informationen zur Common-Datenbank an.
	- a. Wählen Sie in der Liste **Datenbankprodukt auswählen** den Eintrag **Oracle** aus.
	- b. Optional: Wenn Sie die Standardwerte ändern wollen, geben Sie für die erforderlichen Datenbanken neue Namen ein.
		- v Die Datenbanknamen können identisch sein.
		- v Sie müssen für jede Datenbank den Namen des Datenbankservice eingeben.
		- v Die Datenbank muss bereits vorhanden sein.
	- c. Optional: Zur Angabe eines Zielverzeichnisses für generierte Scripts müssen Sie die Option **Zielverzeichnis für generierte Scripts überschreiben** aktivieren und im Feld **Ausgabeverzeichnis für Datenbankscripts** den Pfad eingeben. Das Standardverzeichnis heißt *installationsstammverzeichnis*/profiles/*profilname*/dbscripts.
	- d. Wenn die Datenbankscripts automatisch im Rahmen des Profilerstellungsprozesses ausgeführt werden sollen, wählen Sie **Datenbankscripts zum Initialisieren der Datenbanken ausführen** aus. Wenn Sie das Kontrollkästchen nicht auswählen, müssen Sie oder der Datenbankadministrator die Scripts nach Abschluss der Profilerstellung manuell ausführen. Sie müssen außerdem die Datenbank mit Systeminformationen laden, indem Sie den Befehl **bootstrapProcessServerData** ausführen.
	- e. Klicken Sie auf **Weiter**.
- 18. Vervollständigen Sie auf der Seite **Datenbankkonfiguration Teil 2** die Konfiguration der Common-Datenbank. Bei Verwendung von Oracle können Sie keine neue Datenbank erstellen.

**Wichtig:** Sie müssen über eine Benutzer-ID mit SYSDBA-Berechtigungen verfügen, bevor Sie ein Profil erstellen. Geben Sie für die folgenden Felder Werte an.

| Feld                                                                   | <b>Erforderliche Aktion</b>                                                                                                    |
|------------------------------------------------------------------------|----------------------------------------------------------------------------------------------------|
| Benutzername für Common-Datenbank                                      | Geben Sie den Benutzernamen für die<br>Authentifizierung bei der Datenbank ein.                                                                                                   |
| Kennwort für Common-Datenbank                                          | Geben Sie ein Kennwort für die<br>Authentifizierung bei der Datenbank ein.                                                                                                    |
| Kennwort bestätigen                                                    | Bestätigen Sie das Kennwort.                                                                                                    |
| Position (Verzeichnis) der Dateien im<br>Klassenpfad des JDBC-Treibers | Die Klassenpfaddateien des JDBC-Treibers<br>2.0 sind im Produktpaket enthalten und be-<br>finden sich im folgenden Verzeichnis:<br>\${WAS_INSTALL_ROOT}\jdbcdrivers\<br>SQLServer |
| Hostname (oder IP-Adresse) des<br><b>Datenbankservers</b>              | Ubernehmen Sie den Standardwert<br>localhost oder geben Sie den korrekten<br>Hostnamen des Datenbankservers ein.                                                                  |
| Server-Port                                                            | Ubernehmen Sie den Standardwert 1433<br>oder geben Sie die korrekte Server-Port-<br>Nummer ein.                                                                                   |

*Tabelle 208. Erforderliche Felder für die Datenbankkonfiguration bei Oracle - Teil 2*

- <span id="page-2168-0"></span>19. Erweitert: Wenn Sie IBM Forms Server für die Verwendung mit den Widgets für die Benutzertaskverwaltung in Business Space konfigurieren wollen, müssen Sie das Kontrollkästchen **IBM Forms Server konfigurieren** auswählen und die HTTP-Position für das IBM Forms Server-Umsetzungsprogramm sowie das Installationsstammverzeichnis von IBM Forms Server eingeben. Klicken Sie anschließend auf **Weiter**.
- 20. Erweitert: Entscheiden Sie, ob für die Installation ein Business Process Rules Manager konfiguriert werden soll, und klicken Sie anschließend auf **Weiter**. Business Process Rules Manager ist eine Webanwendung, die Schablonen für Business-Regeln an die Anforderungen Ihrer Geschäftsanwendungen anpasst.
- 21. Prüfen Sie die Informationen auf der Seite **Zusammenfassung** für das Profil. Klicken Sie auf **Erstellen**, um das Profil zu erstellen. Klicken Sie auf **Zurück**, wenn Sie die Kenndaten des Profils ändern wollen.
- 22. Prüfen Sie die Informationen auf der Seite für die Fertigstellung des Profils. Um zur Einstiegskonsole zu wechseln, müssen Sie sicherstellen, dass das Kontrollkästchen **Einstiegskonsole starten** ausgewählt ist. Klicken Sie danach auf **Fertig stellen**.
- v Fügen Sie benutzerdefinierte Profile (verwaltete Knoten) hinzu, die durch den Deployment Manager verwaltet werden sollen, und konfigurieren Sie anschließend die Implementierungsumgebung.
- Konfigurieren Sie optional Business Process Choreographer.

*Deployment Manager-Profile für Process Server mit Oracle-Datenbankserver mit dem Profile Management Tool erweitern:*

Mit dem Profile Management Tool können Sie ein vorhandenes Deployment Manager-Profil für WebSphere Application Server V8.0 erweitern.

Denken Sie daran, alle Server zu beenden, die einem Profil zugeordnet sind, das Sie erweitern wollen.

Falls Sie die Common-Datenbank während der Profilerstellung konfigurieren wollen, müssen Sie sicherstellen, dass der Datenbankserver installiert wurde und aktiv ist.

Falls Sie BPM in einer Umgebung mit Windows-Domänencontroller und im Rahmen der Installation DB2 Express installiert haben, schlägt die Profilerstellung fehl, weil Sie nicht die Domänenbenutzer-ID zum Erstellen einer neuen Datenbank und der zugehörigen Tabellen verwenden können. Wenden Sie vor der Erstellung eines Profils eine der folgenden Lösungen an:

- v Melden Sie sich beim Windows-System als lokaler Systembenutzer an, um ein Profil zu erstellen.
- v Führen Sie die im Abschnitt über den DB2-Protokolldateifehler SQL1092N (USE-RID ist nicht zur Ausführung des angeforderten Befehls bzw. der angeforderten Operation berechtigt) beschriebenen Schritte aus, bevor Sie ein Profil erstellen.

Die Sprache für das Profile Management Tool wird anhand der Standardspracheinstellung des Systems ermittelt und festgelegt. Falls diese Standardsprache nicht zu den unterstützten Sprachen gehört, wird Englisch verwendet. Sie können die Standardsprache außer Kraft setzen, indem Sie das Profile Management Tool in einer Befehlszeile starten und anhand der Java-Einstellung user.language eine andere Sprache angeben. Geben Sie den folgenden Befehl ein:

installationsstammverzeichnis\java\bin\java -Duser.language=locale installationsstammverzeichnis\bin

Geben Sie beispielsweise den folgenden Befehl ein, um das Profile Management Tool in deutscher Sprache zu starten:

installationsstammverzeichnis\java\bin\java -Duser.language=de *installationsstammverzeichnis\bin\Pro* 

#### **Einschränkungen:**

• Um das Profile Management Tool unter Windows 7, Windows Vista oder Windows Server 2008 ausführen zu können, müssen Sie die Berechtigungen Ihres Microsoft Windows-Benutzerkontos hochstufen. Unabhängig davon, ob Sie ein Benutzer mit Verwaltungsaufgaben oder ein Benutzer ohne Verwaltungsaufgaben sind, klicken Sie mit der rechten Maustaste auf die Datei pmt.bat und wählen Sie **Als Administrator ausführen** aus. Verwenden Sie alternativ den Befehl **runas** in der Befehlszeile. Beispielsweise kann der folgende Befehl im Verzeichnis *installationsstammverzeichnis*\bin\ProfileManagement ausgeführt werden:

runas /user:MyAdminName /env pmt.bat

Benutzer ohne Verwaltungsaufgaben werden zum Eingeben des Administratorkennworts aufgefordert.

v Wenn Sie mehrere Instanzen von IBM Business Process Manager als Rootbenutzer installieren und einem Benutzer ohne Verwaltungsaufgaben nur auf eine Untergruppe dieser Instanzen Zugriff erteilen, funktioniert das Profile Management Tool für den Benutzer ohne Verwaltungsaufgaben nicht ordnungsgemäß. Außerdem tritt eine Ausnahmebedingung com.ibm.wsspi.profile.WSProfileException auf oder es wird oder eine Nachricht des Typs Zugriff verweigert in die Datei *installationsstammverzeichnis*\bin\ProfileManagement\pmt.bat geschrieben. Benutzer ohne Verwaltungsaufgaben haben standardmäßig keinen Zugriff auf die Programmdateiverzeichnisse (Programme), die das Produkt als Standardinstallationsverzeichnisse verwendet. Zur Behebung dieses Problems müssen Benutzer ohne Verwaltungsaufgaben das Produkt entweder selbst installieren oder ihnen muss die Berechtigung erteilt werden, auf die anderen Produktinstanzen zuzugreifen.

Nachdem Sie das Profile Management Tool gestartet haben, müssen Sie entscheiden, ob Sie die **Typische Profilerstellung** oder die **Erweiterte Profilerstellung** verwenden wollen. Verwenden Sie die Option 'Erweitert' zur Ausführung folgender Aktivitäten:

- v Angeben der Datenbankentwurfsdatei zur Verwendung für die Datenbankkonfiguration.
- Zuweisen angepasster Werte zu Ports, zur Speicherposition des Profils sowie zu den Namen des Profils, des Knotens, des Hosts und der Zelle (wo zutreffend).
- v Erstellen eines Systemservice, um den Server auszuführen, wenn Ihr Betriebssystem und die Berechtigungen Ihres Benutzerkontos die Erstellung von Services zulassen.
- v Wählen Sie die Konfiguration von IBM Forms Server aus, um in Business Space mit Widgets für die Benutzertaskverwaltung zu arbeiten.
- v Konfigurieren Sie Business Process Rules Manager und erstellen Sie eine Business Process Choreographer-Beispielkonfiguration.
- 1. Verwenden Sie zum Starten des Profile Management Tools eines der folgenden Verfahren:
	- v Starten Sie das Tool über die Einstiegskonsole.
	- v Im Windows-Startmenü. Wählen Sie beispielsweise **Start > Programme** *oder* **Alle Programme > IBM > Business Process Manager 8.0 > Profile Management Tool** aus.
	- v Führen Sie den Befehl *installationsstammverzeichnis*\bin\ ProfileManagement\pmt.bat aus.
- 2. Beenden Sie alle Server, die einem Profil zugeordnet sind, das erweitert werden soll.
- 3. Klicken Sie auf der **Begrüßungsseite** auf **Profile Management Tool starten** oder wählen Sie die Registerkarte **Profile Management Tool** aus.
- 4. Wählen Sie auf der Registerkarte **Profile** das Profil aus, das Sie erweitern möchten, und klicken Sie auf **Erweitern**. Wenn Sie ein WebSphere Application Server-Profil erweitern, muss dies aus der WebSphere Application Server-Version stammen, unter der IBM Business Process Manager installiert ist. Die Schaltfläche **Erweitern** kann nur ausgewählt werden, falls überhaupt eine Erweiterung eines Profils möglich ist. Die Seite für die Erweiterungsauswahl wird in einem separaten Fenster geöffnet.
- 5. Wählen Sie auf der Seite für die Erweiterungsauswahl den Typ der Erweiterung aus, den Sie auf das Profil anwenden möchten. Klicken Sie anschließend auf **Weiter**.
- 6. Wählen Sie auf der Seite **Profilerweiterungsoptionen** die Option **Typische Profilerweiterung** oder **Erweiterte Profilerweiterung** aus und klicken Sie auf **Weiter**.

Mit der Option **Typische Profilerweiterung** wird das Profil mit den Standardkonfigurationseinstellungen erweitert.

Mit der Option **Erweiterte Profilerweiterung** können Sie eigene Konfigurationswerte für ein Profil angeben.

**Einschränkung:** Das Profile Management Tool zeigt eine Warnung an, wenn eine der folgenden Bedingungen zutrifft:

v Für das Profil, das Sie zur Erweiterung ausgewählt haben, ist ein Server aktiv. Sie können das Profil erst erweitern, nachdem der Server gestoppt wurde. Alternativ hierzu können Sie auch auf **Zurück** klicken und dann ein anderes Profil angeben, für das keine Server aktiv sind.

- v Das Profil, das Sie zur Erweiterung ausgewählt haben, ist eingebunden. Ein eingebundenes Profil kann nicht erweitert werden. Sie müssen auf **Zurück** klicken und ein anderes Profil auswählen, das nicht eingebunden ist.
- v Das Profil, das Sie zur Erweiterung ausgewählt haben, ist bereits durch das ausgewählte Produkt erweitert. Sie müssen auf **Zurück** klicken und ein anderes Profil zur Erweiterung auswählen.
- 7. Falls Sie die Option **Typische Profilerstellung** ausgewählt haben, fahren Sie mit dem Schritt für die [Verwaltungssicherheit](#page-2172-0) fort.
- 8. Erweitert: Wählen Sie auf der Seite **Optionale Anwendungsimplementierung** aus, ob die Administrationskonsole für die Verwaltung des Servers (empfohlen) implementiert werden soll. Klicken Sie auf **Weiter**.
- 9. Erweitert: Führen Sie auf der Seite **Profilname und -position** die folgenden Schritte aus:
	- a. Geben Sie einen eindeutigen Namen in das Feld für den Profilnamen ein oder übernehmen Sie den Standardwert. Jedes Profil, das Sie erstellen, muss einen Namen besitzen. Wenn Sie mehrere Profile verwenden, können Sie diese anhand des Namens auf ihrer höchsten Ebene unterscheiden.
	- b. Geben Sie das Verzeichnis für das Profil direkt im entsprechenden Feld ein oder klicken Sie auf die Schaltfläche **Durchsuchen**, um zum Profilverzeichnis zu navigieren. Das von Ihnen angegebene Verzeichnis wird die Definitionsdateien für die Laufzeitumgebung enthalten. Dazu zählen Befehls-, Konfigurations- und Protokolldateien. Das Standardverzeichnis heißt *installationsstammverzeichnis*\profiles\*profilname*.
	- c. Optional: Wählen Sie das Kontrollkästchen **Dieses Profil als Standardprofil verwenden** aus, wenn Sie das von Ihnen erstellte Profil als Standardprofil festlegen möchten. Dieses Kontrollkästchen wird nur angezeigt, wenn sich auf Ihrem System ein Profil befindet.

Wenn ein Profil als Standardprofil festgelegt ist, wird es automatisch von Befehlen verwendet. Das erste Profil, das auf einer Workstation erstellt wird, ist das Standardprofil. Das Standardprofil ist das Standardziel für Befehle, die im Verzeichnis bin im Installationsstammverzeichnis des Produkts eingegeben werden. Wenn auf einer Workstation nur ein Profil vorhanden ist, arbeitet jeder Befehl mit diesem Profil. Sind auf einer Maschine mehr als zwei Profile vorhanden, müssen Sie für bestimmte Befehle das Profil angeben, für das sie ausgeführt werden sollen.

- d. Wählen Sie in der Liste für die **Leistungsoptimierungseinstellung der Serverlaufzeit** eine Leistungsoptimierungsstufe aus, die für das Profil, das Sie erstellen wollen, angemessen ist. Dieser Parameter ist ein Parameter von WebSphere Application Server.
- e. Klicken Sie auf **Weiter**. Wenn Sie auf **Zurück** klicken und den Namen des Profils ändern, müssen Sie, wenn die Seite erneut angezeigt wird, unter Umständen den Namen auf dieser Seite manuell löschen.
- 10. Erweitert: Führen Sie auf der Seite **Knoten-, Host- und Zellennamen** die folgenden Aktionen für das Profil aus, das Sie erstellen:
	- v Geben Sie im Feld **Knotenname** einen Namen für den Knoten ein oder übernehmen Sie den Standardwert. Geben Sie dem Knoten einen möglichst kurzen Namen, der allerdings innerhalb der Implementierungsumgebung eindeutig sein muss.
	- v Geben Sie in das Feld **Servername** einen Namen für den Server ein oder übernehmen Sie den Standardwert.
	- v Geben Sie in das Feld **Hostname** einen Namen für den Host ein oder übernehmen Sie den Standardwert.

v Geben Sie in das Feld **Zellenname** einen Namen für die Zelle ein oder übernehmen Sie den Standardwert.

Klicken Sie auf **Weiter**.

<span id="page-2172-0"></span>11. Erforderlich: Geben Sie auf der Seite **Administrative Sicherheit** Werte für die Felder **Benutzername**, **Kennwort** und **Kennwort bestätigen** ein. Das während der Installation für den Administrator angegebene Kennwort wird für alle internen Benutzer (inklusive 'tw\_admin' und 'tw\_user') verwendet.

Klicken Sie auf **Weiter**. Falls Sie die Option **Typische Profilerstellung** ausgewählt haben, fahren Sie mit dem Schritt für die [Process Server-Konfiguration](#page-2174-0) fort.

- 12. Erweitert: Geben Sie auf der Seite **Sicherheitszertifikat (Teil 1)** an, ob Sie neue Zertifikate erstellen oder vorhandene Zertifikate importieren wollen.
	- v Wenn Sie ein neues standardmäßiges persönliches Zertifikat und ein neues Stammsignaturzertifikat erstellen möchten, wählen Sie die entsprechenden Optionen aus und klicken Sie auf **Weiter**.
	- v Wenn Sie ein vorhandenes Zertifikat importieren möchten, wählen Sie die Optionen zum Importieren eines vorhandenen standardmäßigen persönlichen Zertifikats und zum Importieren eines vorhandenen Stammsignaturzertifikats aus und geben Sie die folgenden Informationen an:
		- Geben Sie in das Feld **Pfad** den Verzeichnispfad für das vorhandene Zertifikat ein.
		- Geben Sie in das Feld **Kennwort** das Kennwort für das Zertifikat ein.
		- Wählen Sie im Feld **Keystore-Typ** den Keystore-Typ für das zu importierende Zertifikat aus.
		- Wählen Sie im Feld **Keystore-Alias** den Keystore-Alias für das zu importierende Zertifikat aus.
		- Klicken Sie auf **Weiter**, um die Seite **Sicherheitszertifikat (Teil 2)** anzuzeigen.

Wenn Sie ein persönliches Zertifikat als persönliches Standardzertifikat importieren, importieren Sie das Stammzertifikat, von dem das persönliche Zertifikat signiert wurde. Andernfalls fügt das Profile Management Tool den Unterzeichner des persönlichen Zertifikats zur Datei trust.p12 hinzu.

13. Erweitert: Prüfen Sie auf der Seite **Sicherheitszertifikat (Teil 1)**, ob die Zertifikatsinformationen richtig sind, und klicken Sie auf **Weiter**, um die Seite für die Portwertzuordnung anzuzeigen.

Wenn Sie die Zertifikate erstellen, können Sie entweder die Standardwerte übernehmen oder die Werte für die Erstellung neuer Zertifikate ändern. Ein persönliches Standardzertifikat hat eine Standardgültigkeit von einem Jahr und wird vom Stammsignaturzertifikat signiert. Das Stammsignaturzertifikat ist ein selbst signiertes Zertifikat mit einer Standardgültigkeit von 15 Jahren. Das Keystore-Standardkennwort für das Stammsignaturzertifikat lautet WebAS. Ändern Sie dieses Kennwort. Das neue Kennwort darf keine Zeichen des Doppelbytezeichensatzes (DBCS) enthalten, da bestimmte Keystore-Typen, unter anderem auch PKCS12, diese Zeichen nicht unterstützen. Welche Keystore-Typen unterstützt werden, hängt von den Providern in der Datei java.security ab.

Wenn Sie ein Zertifikat oder beide Zertifikate erstellen bzw. ein Zertifikat oder beide Zertifikate importieren, werden die folgenden Keystore-Dateien erstellt:

- key.p12: Enthält das persönliche Standardzertifikat.
- v trust.p12: Enthält das Unterzeichnerzertifikat des Standardstammzertifikats.
- root-key.p12: Enthält das Stammsignaturzertifikat.
- v default-signers.p12: Enthält Unterzeichnerzertifikate, die zu allen neuen Keystore-Datei hinzugefügt werden, die Sie nach der Installation und Inbetriebnahme des Servers erstellt haben. In der Standardeinstellung enthält die Keystore-Datei das Unterzeichnerzertifikat für das Standardstammzertifikat und ein DataPower-Unterzeichnerzertifikat.
- deleted.p12: Enthält Zertifikate, die mit der Task 'deleteKeyStore' gelöscht wurden und bei Bedarf wieder hergestellt werden können.
- v ltpa.jceks: Enthält die LTPA-Standardschlüssel (LTPA = Lightweight Third-Party Authentication) für Server, die von den Servern in Ihrer Umgebung für die gegenseitige Kommunikation verwendet werden.

Alle diese Dateien besitzen dasselbe Kennwort, wenn Sie die Zertifikate erstellen oder importieren. Hierbei handelt es sich entweder um das Standardkennwort oder um ein von Ihnen angegebenes Kennwort. Ein importiertes Zertifikat wird zur Datei key.p12 oder zur Datei root-key.p12 hinzugefügt. Wenn Sie Zertifikate importieren und diese Zertifikate nicht die gewünschten Informationen enthalten, klicken Sie auf **Zurück**, um ein anderes Zertifikat zu importieren.

14. Erweitert: Stellen Sie auf der Seite für die Portwertzuordnung sicher, dass die für das Profil angegebenen Ports eindeutig sind, und klicken Sie danach auf **Weiter**. Das Profile Management Tool ermittelt Ports, die momentan von anderen WebSphere-Produkten verwendet werden, und zeigt die empfohlenen Portwerte an, die keine Konflikte mit den bereits vorhandenen Werten verursachen. Wenn andere als WebSphere-Anwendungen die angegebenen Ports verwenden, dann stellen Sie sicher, dass dadurch keine Konflikte verursacht werden. Wenn Sie auf der Seite **Optionale Anwendungsimplementierung** angegeben haben, dass die Administrationskonsole nicht implementiert werden soll, sind die Ports für die Administrationskonsole auf der Seite für die Portwertzuordnung nicht verfügbar.

Ports werden als belegt erkannt, wenn die folgenden Bedingungen erfüllt sind:

- v Die Ports sind einem Profil zugeordnet, das unter einer Installation erstellt wurde, die vom derzeitigen Benutzer durchgeführt wird.
- Die Ports sind momentan belegt.

Obwohl das Tool die Ports überprüft, wenn Sie die Seite für die Portwertzuordnung öffnen, können trotzdem Portkonflikte auftreten. Diese werden durch die Auswahl verursacht, die Sie auf den nachfolgenden Seiten des Profile Management Tools treffen. Ports werden erst zugeordnet, wenn die Profilerstellung abgeschlossen ist.

Wenn Sie einen Portkonflikt vermuten, können Sie nach der Profilerstellung prüfen, ob ein solcher vorliegt. Ermitteln Sie die bei der Profilerstellung verwendeten Ports, indem Sie die folgende Datei überprüfen:

*profilstammverzeichnis*\properties\portdef.prop

In dieser Datei befinden sich die Schlüssel und Werte, die für die Definition der Ports verwendet wurden. Wenn Sie auf einen Portkonflikt stoßen, können Sie Ports manuell erneut zuordnen. Informationen zur erneuten Zuordnung von Ports enthält der Abschnitt über die Aktualisierung von Ports in vorhandenen Profilen im Information Center von WebSphere Application Server. Führen Sie wie in diesem Abschnitt erläutert die Datei updatePorts.ant mithilfe des Scripts **ws\_ant** aus.

15. Erweitert: Wenn Sie keine Verwaltungsberechtigung besitzen, fahren Sie mit dem nächsten Schritt fort. Falls Sie über eine Verwaltungsberechtigung verfügen, geben Sie auf der Seite **Servicedefinition** an, ob ein Windows-Dienst (Service) für die Ausführung von IBM Business Process Manager verwendet werden soll.

Wenn das Profil als Windows-Dienst konfiguriert ist, startet IBM Business Process Manager für alle Prozesse, die mit den Befehlen **startServer** oder **startManager** gestartet wurden, einen Windows-Dienst. Wenn Sie etwa einen Server als Windows-Dienst konfigurieren und den Befehl **startServer** absetzen, startet der Befehl **wasservice** die definierten Dienste.

**Wichtig:** Wenn Sie sich mit einem angegebenen Benutzerkonto anmelden wollen, müssen Sie die Benutzer-ID und das Kennwort für den Benutzer, der den Dienst ausführen soll, sowie den Starttyp (Standardwert ist Manuell) angeben. Die Benutzer-ID darf keine Leerzeichen enthalten. Ferner muss die Benutzer-ID der Administratorgruppe angehören und die erweiterte Benutzerberechtigung 'Als Dienst anmelden' besitzen. Sofern die Benutzer-ID der Administratorgruppe angehört, erteilt ihr das Profile Management Tool die erweiterte Benutzerberechtigung, falls die ID über diese noch nicht verfügt.

Sie können den Windows-Dienst, der bei der Profilerstellung hinzugefügt wurde, beim Löschen des Profils entfernen.

#### **Hinweise zu IPv6, wenn Profile als Windows-Dienste ausgeführt werden**

Profile, die für die Ausführung als Windows-Dienst erstellt wurden, können bei Verwendung von IPv6 nicht gestartet werden, wenn der Dienst für die Ausführung als 'Lokales System' konfiguriert wurde. Erstellen Sie eine benutzerspezifische Umgebungsvariable, um IPv6 zu aktivieren. Da es sich bei dieser Umgebungsvariablen um eine Benutzervariable und nicht um eine Variable des lokalen Systems handelt, kann nur ein Windows-Dienst, der unter der ID des jeweiligen Benutzers ausgeführt wird, auf diese Umgebungsvariable zugreifen. Standardmäßig wird der Dienst (Service) so definiert, dass er als lokales System ausgeführt wird, wenn ein neues Profil erstellt und für die Ausführung als Windows-Dienst konfiguriert wird. Wenn versucht wird, den Windows-Dienst für IBM Business Process Manager auszuführen, kann der Dienst nicht auf die Benutzerumgebungsvariable zugreifen, die für IPv6 definiert ist, und wird daher als IPv4-Dienst gestartet. Der Server wird in diesem Fall nicht ordnungsgemäß gestartet. Zur Behebung des Problems müssen Sie bei der Profilerstellung angeben, dass der Windows-Dienst für IBM Business Process Manager nicht als 'lokales System' ausgeführt werden soll, sondern unter derselben Benutzer-ID, unter der die Umgebungsvariable für IPv6 definiert ist.

- <span id="page-2174-0"></span>16. Legen Sie auf der Seite **Process Server-Konfiguration** die Werte für die folgenden Parameter fest:
	- Umgebungsname: Der Umgebungsname wird verwendet, um eine Verbindung von einem Process Center zu diesem Process Server herzustellen.
	- v **Umgebungstyp**: Wählen Sie aus, wie der Process Server verwendet werden soll:
		- Wählen Sie **Produktion** aus, wenn der Server in einer Produktionsfunktionalität eingesetzt werden soll.
		- Wählen Sie **Staging** aus, wenn der Server als temporäre Position für Änderungen verwendet werden soll, bevor diese in die Produktionsumgebung aufgenommen werden.
		- Wählen Sie **Test** aus, wenn der Server als Testumgebung dienen soll, z. B. für Belastungstests.

**Einschränkung:** Verwenden Sie in derselben Zelle keine Kombination aus Produktionsservern und Servern, die nicht der Produktion dienen. Wählen Sie die Einstellung **Diesen Server offline verwenden** aus, wenn Sie als Umgebungstyp nicht **Produktion** ausgewählt haben oder wenn dieser Process Server nicht mit einem Process Center verbunden werden soll. Offline-Server können für die Implementierung von Momentaufnahmen von Prozessanwendungen verwendet werden. Jedoch unterscheidet sich die Methode zur Implementierung einer Prozessanwendung auf einem Offline-Process Server von der zur Implementierung auf einem Online-Process Server.

Wenn Sie die Option **Diesen Server offline verwenden** nicht ausgewählt haben, geben Sie die folgenden Informationen für das Process Center an, zu dem dieser Server eine Verbindung herstellen soll:

- v **Protokoll**: Wählen Sie entweder **http://** oder **https://** als Protokoll für die Verbindung zum Process Center aus.
- v **Host**: Geben Sie den Host oder den virtuellen Host ein, den dieser Process Server für die Kommunikation mit dem Process Center verwendet. Verwenden Sie einen vollständig qualifizierten Hostnamen. In einer Umgebung mit einer Lastausgleichsfunktion oder einem Proxy-Server zwischen dem Process Server und den Process Center-Services müssen Sie sicherstellen, dass die hier angegebenen Informationen mit der URL für den Zugriff auf das Process Center übereinstimmen.
- v **Port**: Geben Sie die Portnummer für das Process Center ein. In einer Umgebung mit einer Lastausgleichsfunktion oder einem Proxy-Server zwischen dem Process Server und dem Process Center müssen Sie sicherstellen, dass die hier angegebenen Informationen mit der URL für den Zugriff auf das Process Center übereinstimmen.
- Benutzername: Geben Sie den Namen eines Process Center-Benutzers ein. Der Process Server verwendet diesen Benutzer, um die Verbindung zum Process Center herzustellen.
- v **Kennwort**: Geben Sie das Kennwort für den Process Center-Benutzer ein.

Sie können auf **Verbindung testen** klicken, um die Verbindung zum Process Center zu prüfen.

Falls Sie die Option für die **Typische Profilerstellung** ausgewählt haben, fahren Sie mit dem Schritt für die [Datenbankkonfiguration - Teil 1](#page-2176-0) fort.

- 17. Erweitert: Konfigurieren Sie die Common-Datenbank mit einer Entwurfsdatei.
	- a. Wählen Sie **Datenbankentwurfsdatei verwenden** aus.
	- b. Klicken Sie auf **Durchsuchen**.
	- c. Geben Sie den vollständig qualifizierten Pfadnamen für die Entwurfsdatei an.
	- d. Wenn die Datenbankscripts automatisch (im Rahmen des Profilerstellungsprozesses) ausgeführt werden sollen, wählen Sie **Datenbankscripts zum Erstellen der Datenbanktabelle ausführen** aus. Wenn Sie das Kontrollkästchen nicht auswählen, müssen Sie oder der Datenbankadministrator die Scripts nach Abschluss der Profilerstellung manuell ausführen. Sie müssen außerdem die Datenbank mit Systeminformationen laden, indem Sie den Befehl **bootstrapProcessServerData** ausführen.

**Wichtig:** Wenn Sie **Datenbankscripts zum Erstellen der Datenbanktabelle ausführen** auswählen, stellen Sie sicher, dass **Vorhandene lokale oder ferne Datenbank verwenden** *nicht* ausgewählt ist. Wenn beide Optionen ausgewählt sind, treten Fehler auf.

e. Klicken Sie auf **Weiter**. Wenn Sie sich für die Angabe einer Entwurfsdatei entscheiden, werden die Anzeigen für die Datenbankkonfiguration im Profile Management Tool übersprungen. Stattdessen wird die Speicherposition der Entwurfsdatei an die Befehlszeile übergeben, um die Datenbankkonfiguration abzuschließen.

Fahren Sie mit dem Schritt für die [Business Space-Konfiguration](#page-2177-0) fort.

- <span id="page-2176-0"></span>18. Geben Sie auf der Seite **Datenbankkonfiguration - Teil 1** die Informationen zur Common-Datenbank an.
	- a. Wählen Sie in der Liste **Datenbankprodukt auswählen** den Eintrag **Oracle** aus.
	- b. Optional: Wenn Sie die Standardwerte ändern wollen, geben Sie für die erforderlichen Datenbanken neue Namen ein.
		- v Die Datenbanknamen können identisch sein.
		- v Sie müssen für jede Datenbank den Namen des Datenbankservice eingeben.
		- v Die Datenbank muss bereits vorhanden sein.
	- c. Optional: Zur Angabe eines Zielverzeichnisses für generierte Scripts müssen Sie die Option **Zielverzeichnis für generierte Scripts überschreiben** aktivieren und im Feld **Ausgabeverzeichnis für Datenbankscripts** den Pfad eingeben. Das Standardverzeichnis heißt *installationsstammverzeichnis*/profiles/*profilname*/dbscripts.
	- d. Wenn die Datenbankscripts automatisch im Rahmen des Profilerstellungsprozesses ausgeführt werden sollen, wählen Sie **Datenbankscripts zum Initialisieren der Datenbanken ausführen** aus. Wenn Sie das Kontrollkästchen nicht auswählen, müssen Sie oder der Datenbankadministrator die Scripts nach Abschluss der Profilerstellung manuell ausführen. Sie müssen außerdem die Datenbank mit Systeminformationen laden, indem Sie den Befehl **bootstrapProcessServerData** ausführen.
	- e. Klicken Sie auf **Weiter**.
- 19. Vervollständigen Sie auf der Seite **Datenbankkonfiguration Teil 2** die Konfiguration der Common-Datenbank. Bei Verwendung von Oracle können Sie keine neue Datenbank erstellen.

**Wichtig:** Sie müssen über eine Benutzer-ID mit SYSDBA-Berechtigungen verfügen, bevor Sie ein Profil erstellen. Geben Sie für die folgenden Felder Werte an.

**Feld Erforderliche Aktion Benutzername für Common-Datenbank** Geben Sie den Benutzernamen für die Authentifizierung bei der Datenbank ein. Kennwort für Common-Datenbank Geben Sie ein Kennwort für die Authentifizierung bei der Datenbank ein. Kennwort bestätigen **Bestätigen** Bestätigen Sie das Kennwort. **Position (Verzeichnis) der Dateien im Klassenpfad des JDBC-Treibers** Die Klassenpfaddateien des JDBC-Treibers 2.0 sind im Produktpaket enthalten und befinden sich im folgenden Verzeichnis: \${WAS\_INSTALL\_ROOT}\jdbcdrivers\ SQLServer **Hostname (oder IP-Adresse) des Datenbankservers** Übernehmen Sie den Standardwert localhost oder geben Sie den korrekten Hostnamen des Datenbankservers ein.

*Tabelle 209. Erforderliche Felder für die Datenbankkonfiguration bei Oracle - Teil 2*

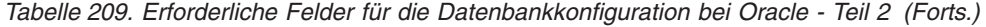

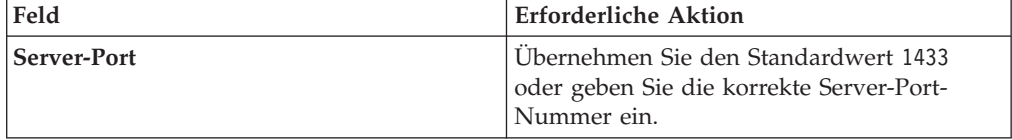

- <span id="page-2177-0"></span>20. Erweitert: Wenn Sie IBM Forms Server für die Verwendung mit den Widgets für die Benutzertaskverwaltung in Business Space konfigurieren wollen, müssen Sie das Kontrollkästchen **IBM Forms Server konfigurieren** auswählen und die HTTP-Position für das IBM Forms Server-Umsetzungsprogramm sowie das Installationsstammverzeichnis von IBM Forms Server eingeben. Klicken Sie anschließend auf **Weiter**.
- 21. Erweitert: Entscheiden Sie, ob für die Installation ein Business Process Rules Manager konfiguriert werden soll, und klicken Sie anschließend auf **Weiter**. Business Process Rules Manager ist eine Webanwendung, die Schablonen für Business-Regeln an die Anforderungen Ihrer Geschäftsanwendungen anpasst.
- 22. Prüfen Sie die Informationen auf der Seite **Zusammenfassung** für das Profil. Klicken Sie auf **Erstellen**, um das Profil zu erstellen. Klicken Sie auf **Zurück**, wenn Sie die Kenndaten des Profils ändern wollen.
- 23. Prüfen Sie die Informationen auf der Seite für die Fertigstellung des Profils. Um zur Einstiegskonsole zu wechseln, müssen Sie sicherstellen, dass das Kontrollkästchen **Einstiegskonsole starten** ausgewählt ist. Klicken Sie danach auf **Fertig stellen**.
- v Fügen Sie benutzerdefinierte Profile (verwaltete Knoten) hinzu, die durch den Deployment Manager verwaltet werden sollen, und konfigurieren Sie anschließend die Implementierungsumgebung.
- v Konfigurieren Sie optional Business Process Choreographer.

## *Deployment Manager-Profile dem Befehlszeilendienstprogramm 'manageprofiles' erweitern:*

Anstelle des Profile Management Tools können Sie das Befehlszeilendienstprogramm 'manageprofiles' zum Erweitern von vorhandenen benutzerdefinierten Profilen für WebSphere Application Server V8.0 verwenden.

Denken Sie daran, alle Server zu beenden, die einem Profil zugeordnet sind, das Sie erweitern wollen.

Stellen Sie sicher, dass Sie das Befehlszeilendienstprogramm **manageprofiles** noch nicht für dasselbe Profil ausführen. Falls bei der Ausführung des Befehls eine Fehlernachricht ausgegeben wird, ermitteln Sie, ob gegenwärtig eine andere Profilerstellungs- oder Profilerweiterungsaktion ausgeführt wird. Wenn dies der Fall ist, müssen Sie auf den Abschluss dieser Erstellung bzw. Erweiterung warten.

**Einschränkung:** Um den Befehl **manageprofiles** unter Windows 7, Windows Vista oder Windows Server 2008 ausführen zu können, müssen Sie die Berechtigungen Ihres Microsoft Windows-Benutzerkontos mit dem Befehl **runas** hochstufen. Beachten Sie, dass der Befehl **manageprofiles** und alle Parameter in doppelte Anführungszeichen eingeschlossen werden müssen. Beispielsweise kann der folgende Befehl im Verzeichnis *installationsstammverzeichnis*\bin ausgeführt werden:

runas /env /user:MyAdminName "manageprofiles.bat -response *eigene\_antwortdatei*"

Benutzer ohne Verwaltungsaufgaben werden zum Eingeben des Administratorkennworts aufgefordert.

Falls Sie BPM in einer Umgebung mit Windows-Domänencontroller und im Rahmen der Installation DB2 Express installiert haben, schlägt die Profilerstellung fehl, weil Sie nicht die Domänenbenutzer-ID zum Erstellen einer neuen Datenbank und der zugehörigen Tabellen verwenden können. Wenden Sie vor der Erstellung eines Profils eine der folgenden Lösungen an:

- Melden Sie sich beim Windows-System als lokaler Systembenutzer an, um ein Profil zu erstellen.
- v Führen Sie die im Abschnitt über den DB2-Protokolldateifehler SQL1092N (USE-RID ist nicht zur Ausführung des angeforderten Befehls bzw. der angeforderten Operation berechtigt) beschriebenen Schritte aus, bevor Sie ein Profil erstellen.
- 1. Stellen Sie fest, mit welcher Schablone das vorhandene Profil, das Sie erweitern wollen, erstellt wurde. Sie müssen ein Deployment Manager-Profil erweitern. Sie können die Schablone ermitteln, indem Sie die Profilregistry prüfen, die sich in der Datei *installationsstammverzeichnis*\properties\profileRegistry.xml befindet. Nehmen Sie an dieser Datei keine Änderungen vor. Verwenden Sie sie ausschließlich, um die Schablonen anzuzeigen.
- 2. Verwenden Sie den Parameter **-augment**, um mit einer Erweiterungsschablone Änderungen an einem vorhandenen Profil durchzuführen. Der Parameter **-augment** bewirkt, dass das Befehlszeilendienstprogramm **manageprofiles** das vom Parameter **-profileName** angegebene Profil mit der Schablone aktualisiert oder erweitert, die vom Parameter **-templatePath** angegeben wird. Die Erweiterungsschablonen, die Sie verwenden können, sind von den IBM Produkten und den Versionen abhängig, die in Ihrer Umgebung installiert sind. Vergewissern Sie sich, dass Sie den vollständig qualifizierten Dateipfad für **-templatePath** angegeben haben, da ein relativer Dateipfad für den Parameter **-templatePath** dazu führt, dass das angegebene Profil nicht vollständig erweitert werden kann.

**Anmerkung:** Die Dateien, die sich im Verzeichnis *installationsverzeichnis*/ profileTemplates/BPM befinden, dürfen nicht manuell geändert werden.

3. Um den Parameter **-responseFile** zu verwenden, sehen Sie sich die bereitgestellte Beispielantwortdatei an und erstellen Sie für Ihre Umgebung eine spezielle Antwortdatei.

**Wichtig:** Stellen Sie sicher, dass nach den Werten keine Leerzeichen mehr angegeben sind (z. B. 'personalCertValidityPeriod=1 ' oder 'winserviceCheck=false '. Leerzeichen verursachen einen Fehlschlag der Profilerstellung.

Die Beispiele befinden sich im Verzeichnis *installationsstammverzeichnis*\ BPM\samples\manageprofiles. Da die meisten Parameter durch den Datenbankserver beeinflusst werden, kopieren Sie eine Beispieldatei, die Ihren Datenbankserver verwendet, und passen Sie anschließend die übrigen Parameter unter Zuhilfenahme der anderen Dateien an. Die folgenden Beispieldateien sind verfügbar:

- PSStd StandAlone DB2 DATASERVER.response: Beispiel für die Konfiguration von IBM Business Process Manager Standard Process Server in einer eigenständigen Konfiguration mit einer DB2-Datenbank.
- PSAdv StandAlone DB2 DATASERVER.response: Beispiel für die Konfiguration von IBM Business Process Manager Advanced Process Server in einer eigenständigen Konfiguration mit einer DB2-Datenbank.
- PCStd StandAlone MSSQLSERVER.response: Beispiel für die Konfiguration von IBM Business Process Manager Standard Process Center in einer eigenständigen Konfiguration mit einer SQL Server-Datenbank.
- PCAdv StandAlone MSSQLSERVER MICROSOFT.response: Beispiel für die Konfiguration von IBM Business Process Manager Advanced Process Center in einer eigenständigen Konfiguration mit einer SQL Server-Datenbank.
- PSAdv\_Dmgr\_DB2\_DATASERVER.response: Beispiel für die Konfiguration von IBM Business Process Manager Advanced Process Server in einer Deployment Manager-Konfiguration mit einer DB2 Dataserver-Datenbank.
- PCAdv\_Dmgr\_DB2\_ORACLE.response: Beispiel für die Konfiguration von IBM Business Process Manager Advanced Process Center in einer Deployment Manager-Konfiguration mit einer Oracle-Datenbank.
- PSAdv Custom DB2 DATASERVER.response: Beispiel für die Konfiguration von IBM Business Process Manager Advanced Process Server in einer angepassten Konfiguration mit einer DB2 Dataserver-Datenbank.
- v PCAdv\_Custom\_DB2\_ORACLE.response: Beispiel für die Konfiguration von IBM Business Process Manager Advanced Process Center in einer angepassten Konfiguration mit einer Oracle-Datenbank.

Kopieren Sie eine der Beispielantwortdateien in Ihr Arbeitsverzeichnis. Bearbeiten Sie die Parameter in der Antwortdatei gemäß den Anforderungen Ihrer Konfiguration und speichern Sie die bearbeitete Antwortdatei.

4. Führen Sie die Datei über die Befehlszeile aus. Geben Sie den Parameter **-profilePath** nicht an. Beispiel:

manageprofiles.bat -augment -templatePath *installationsstammverzeichnis*/profileTemplates/BPM/dmgr Wenn Sie eine Antwortdatei erstellt haben, geben Sie den Parameter **-response** ohne andere Parameter an. Beispiel:

manageprofiles.bat -response *myResponseFile*

Der Status wird nach Abschluss der Befehlsausführung im Konsolfenster angezeigt. Für die Datei gilt die normale Syntaxprüfung und die Datei wird wie jede andere Antwortdatei syntaktisch analysiert. Einzelwerte in der Antwortdatei werden als Befehlszeilenparameter behandelt.

- v Fügen Sie benutzerdefinierte Profile (verwaltete Knoten) hinzu, die durch den Deployment Manager verwaltet werden sollen, und konfigurieren Sie anschließend die Implementierungsumgebung.
- Konfigurieren Sie optional Business Process Choreographer.

## *Benutzerdefinierte Profile erstellen oder erweitern:*

Im Rahmen der Network Deployment-Konfiguration müssen Sie mindestens ein benutzerdefiniertes Profil erstellen oder erweitern. Ein benutzerdefiniertes Profil enthält einen leeren Knoten, den Sie in eine Deployment Manager-Zelle einbinden müssen, damit dieser verwendet werden kann. Wenn Sie ein benutzerdefiniertes Profil einbinden, wird es zu einem verwalteten Knoten.

## *Benutzerdefinierte Profile mit dem Profile Management Tool erstellen:*

Mit dem Profile Management Tool können Sie benutzerdefinierte Profile erstellen und einbinden.

Die Sprache für das Profile Management Tool wird anhand der Standardspracheinstellung des Systems ermittelt und festgelegt. Falls diese Standardsprache nicht zu den unterstützten Sprachen gehört, wird Englisch verwendet. Sie können die Standardsprache außer Kraft setzen, indem Sie das Profile Management Tool in einer Befehlszeile starten und anhand der Java-Einstellung user.language eine andere Sprache angeben. Geben Sie den folgenden Befehl ein:

installationsstammverzeichnis\java\bin\java -Duser.language=locale installationsstammverzeichnis\l

Geben Sie beispielsweise den folgenden Befehl ein, um das Profile Management Tool in deutscher Sprache zu starten:

installationsstammverzeichnis\java\bin\java -Duser.language=de *installationsstammverzeichnis\bin\F* 

#### **Einschränkungen:**

v Um das Profile Management Tool unter Windows 7, Windows Vista oder Windows Server 2008 ausführen zu können, müssen Sie die Berechtigungen Ihres Microsoft Windows-Benutzerkontos hochstufen. Unabhängig davon, ob Sie ein Benutzer mit Verwaltungsaufgaben oder ein Benutzer ohne Verwaltungsaufgaben sind, klicken Sie mit der rechten Maustaste auf die Datei pmt.bat und wählen Sie **Als Administrator ausführen** aus. Verwenden Sie alternativ den Befehl **runas** in der Befehlszeile. Beispielsweise kann der folgende Befehl im Verzeichnis *installationsstammverzeichnis*\bin\ProfileManagement ausgeführt werden:

runas /user:MyAdminName /env pmt.bat

Benutzer ohne Verwaltungsaufgaben werden zum Eingeben des Administratorkennworts aufgefordert.

• Wenn Sie mehrere Instanzen von IBM Business Process Manager als Rootbenutzer installieren und einem Benutzer ohne Verwaltungsaufgaben nur auf eine Untergruppe dieser Instanzen Zugriff erteilen, funktioniert das Profile Management Tool für den Benutzer ohne Verwaltungsaufgaben nicht ordnungsgemäß. Außerdem tritt eine Ausnahmebedingung com.ibm.wsspi.profile.WSProfileException auf oder es wird oder eine Nachricht des Typs Zugriff verweigert in die Datei *installationsstammverzeichnis*\bin\ProfileManagement\pmt.bat geschrieben. Benutzer ohne Verwaltungsaufgaben haben standardmäßig keinen Zugriff auf die Programmdateiverzeichnisse (Programme), die das Produkt als Standardinstallationsverzeichnisse verwendet. Zur Behebung dieses Problems müssen Benutzer ohne Verwaltungsaufgaben das Produkt entweder selbst installieren oder ihnen muss die Berechtigung erteilt werden, auf die anderen Produktinstanzen zuzugreifen.

Nachdem Sie das Profile Management Tool gestartet haben, müssen Sie entscheiden, ob Sie die **Typische Profilerstellung** oder die **Erweiterte Profilerstellung** verwenden wollen. Verwenden Sie die Option 'Erweitert' zur Ausführung folgender Aktivitäten:

- v Zuweisen angepasster Werte zu Ports, zur Speicherposition des Profils sowie zu den Namen des Profils, des Knotens, des Hosts und der Zelle (wo zutreffend).
- v Erstellen eines Systemservice, um den Server auszuführen, wenn Ihr Betriebssystem und die Berechtigungen Ihres Benutzerkontos die Erstellung von Services zulassen.
	- 1. Wenn Sie den benutzerdefinierten Knoten während der Erstellung des benutzerdefinierten Profils in einen Deployment Manager einbinden wollen, starten Sie den Deployment Manager.
- 2. Verwenden Sie zum Starten des Profile Management Tools eines der folgenden Verfahren:
	- Starten Sie das Tool über die Einstiegskonsole.
	- v Im Windows-Startmenü. Wählen Sie beispielsweise **Start > Programme** *oder* **Alle Programme > IBM > Business Process Manager 8.0 > Profile Management Tool** aus.
	- v Führen Sie den Befehl *installationsstammverzeichnis*\bin\ ProfileManagement\pmt.bat aus.
- 3. Klicken Sie auf der **Begrüßungsseite** auf **Profile Management Tool starten** oder wählen Sie die Registerkarte **Profile Management Tool** aus.
- 4. Klicken Sie auf der Registerkarte **Profile** auf **Erstellen**. Die Seite für die Umgebungsauswahl wird in einem separaten Fenster geöffnet.
- 5. Suchen Sie auf der Seite für die Umgebungsauswahl nach der IBM Business Process Manager Advanced-Konfiguration und erweitern Sie den Abschnitt. Wählen Sie das zu erstellende Profil aus und klicken Sie auf **Weiter**.
- 6. Falls Sie die Option **Typische Profilerstellung** ausgewählt haben, fahren Sie mit dem Schritt für die [Einbindung](#page-2182-0) fort.
- 7. Erweitert: Führen Sie auf der Seite **Profilname und -position** die folgenden Schritte aus:
	- a. Geben Sie einen eindeutigen Namen in das Feld für den Profilnamen ein oder übernehmen Sie den Standardwert. Jedes Profil, das Sie erstellen, muss einen Namen besitzen. Wenn Sie mehrere Profile verwenden, können Sie diese anhand des Namens auf ihrer höchsten Ebene unterscheiden.
	- b. Geben Sie das Verzeichnis für das Profil direkt im entsprechenden Feld ein oder klicken Sie auf die Schaltfläche **Durchsuchen**, um zum Profilverzeichnis zu navigieren. Das von Ihnen angegebene Verzeichnis wird die Definitionsdateien für die Laufzeitumgebung enthalten. Dazu zählen Befehls-, Konfigurations- und Protokolldateien. Das Standardverzeichnis heißt *installationsstammverzeichnis*\profiles\*profilname*.
	- c. Optional: Wählen Sie das Kontrollkästchen **Dieses Profil als Standardprofil verwenden** aus, wenn Sie das von Ihnen erstellte Profil als Standardprofil festlegen möchten. Dieses Kontrollkästchen wird nur angezeigt, wenn sich auf Ihrem System ein Profil befindet.

Wenn ein Profil als Standardprofil festgelegt ist, wird es automatisch von Befehlen verwendet. Das erste Profil, das auf einer Workstation erstellt wird, ist das Standardprofil. Das Standardprofil ist das Standardziel für Befehle, die im Verzeichnis bin im Installationsstammverzeichnis des Produkts eingegeben werden. Wenn auf einer Workstation nur ein Profil vorhanden ist, arbeitet jeder Befehl mit diesem Profil. Sind auf einer Maschine mehr als zwei Profile vorhanden, müssen Sie für bestimmte Befehle das Profil angeben, für das sie ausgeführt werden sollen.

- d. Wählen Sie in der Liste für die **Leistungsoptimierungseinstellung der Serverlaufzeit** eine Leistungsoptimierungsstufe aus, die für das Profil, das Sie erstellen wollen, angemessen ist. Dieser Parameter ist ein Parameter von WebSphere Application Server.
- e. Klicken Sie auf **Weiter**. Wenn Sie auf **Zurück** klicken und den Namen des Profils ändern, müssen Sie, wenn die Seite erneut angezeigt wird, unter Umständen den Namen auf dieser Seite manuell löschen.
- 8. Erweitert: Führen Sie auf der Seite **Knoten-, Host- und Zellennamen** die folgenden Aktionen für das Profil aus, das Sie erstellen:
	- v Geben Sie im Feld **Knotenname** einen Namen für den Knoten ein oder übernehmen Sie den Standardwert. Geben Sie dem Knoten einen möglichst kurzen Namen, der allerdings innerhalb der Implementierungsumgebung eindeutig sein muss.
	- v Geben Sie in das Feld **Servername** einen Namen für den Server ein oder übernehmen Sie den Standardwert.
	- v Geben Sie in das Feld **Hostname** einen Namen für den Host ein oder übernehmen Sie den Standardwert.

v Geben Sie in das Feld **Zellenname** einen Namen für die Zelle ein oder übernehmen Sie den Standardwert.

Klicken Sie auf **Weiter**.

<span id="page-2182-0"></span>9. Wählen Sie auf der Seite **Einbindung** aus, ob Sie den Knoten jetzt im Rahmen der Profilerstellung in den Deployment Manager einbinden oder ihn zu einem späteren Zeitpunkt und außerhalb der Profilerstellung einbinden möchten. Wenn Sie sich dafür entscheiden, den Knoten im Rahmen der Profilerstellung einzubinden, geben Sie den Hostnamen oder die IP-Adresse und den SOAP-Port des Deployment Managers sowie eine Benutzer-ID und ein Kennwort zur Authentifizierung beim Deployment Manager an.

# **Wichtig:**

Wählen Sie **Diesen Knoten später einbinden** aus, wenn eine der folgenden Situationen zutrifft:

- v Sie planen, diesen benutzerdefinierten Knoten als Migrationsziel zu verwenden.
- Es wird gerade ein weiteres Profil eingebunden. Die Knoteneinbindung muss serialisiert erfolgen.
- v Der Deployment Manager ist nicht aktiv oder Sie sind nicht sicher, ob er aktiv ist.
- v Für den Deployment Manager ist der SOAP-Connector inaktiviert.
- v Der Deployment Manager wurde noch nicht zu einem Deployment Manager von IBM Business Process Manager erweitert.
- Der Deployment Manager weist nicht das gleiche oder ein höheres Release-Level als das Profil auf, das von Ihnen erstellt wird.
- v Für den Deployment Manager wurde kein JMX-Verwaltungsport aktiviert.
- Der Deployment Manager wurde so rekonfiguriert, dass er als bevorzugten JMX-Connector (JMX = Java Management Extensions) nicht den Standardmethodenaufruf über Remotezugriff (Remote Method Invocation - RMI) verwendet. Wählen Sie in der Administrationskonsole des Deployment Managers **Systemverwaltung** > **Deployment Manager** > **Verwaltungsservices** aus, um den bevorzugten Connectortyp zu überprüfen.

## **Verarbeitung im Zusammenhang mit der Einbindung des Knotens bei der Erstellung des benutzerdefinierten Profils:**

- v Vom Profile Management Tool wird überprüft, ob der Deployment Manager vorhanden ist, ob eine Verbindung zu ihm hergestellt werden kann und ob die Authentifizierungsbenutzer-ID und das entsprechende Kennwort für den Deployment Manager gültig sind (sofern er geschützt ist).
- v Wenn Sie versuchen, einen benutzerdefinierten Knoten einzubinden, obwohl der Deployment Manager nicht aktiv ist oder aus einem anderen Grund nicht verfügbar ist, werden Sie in einem Warnfenster darauf hingewiesen, dass Sie den aktuellen Vorgang nicht fortsetzen können. Wenn diese Warnanzeige ausgegeben wird, klicken Sie auf **OK** und ändern Sie die auf der Seite 'Einbindung' ausgewählten Optionen.

Klicken Sie auf **Weiter**. Falls Sie die Option für die **Typische Profilerstellung** ausgewählt haben, fahren Sie mit dem Schritt für die [Datenbankkonfiguration](#page-2184-0) fort.

10. Erweitert: Geben Sie auf der Seite **Sicherheitszertifikat (Teil 1)** an, ob Sie neue Zertifikate erstellen oder vorhandene Zertifikate importieren wollen.

- v Wenn Sie ein neues standardmäßiges persönliches Zertifikat und ein neues Stammsignaturzertifikat erstellen möchten, wählen Sie die entsprechenden Optionen aus und klicken Sie auf **Weiter**.
- v Wenn Sie ein vorhandenes Zertifikat importieren möchten, wählen Sie die Optionen zum Importieren eines vorhandenen standardmäßigen persönlichen Zertifikats und zum Importieren eines vorhandenen Stammsignaturzertifikats aus und geben Sie die folgenden Informationen an:
	- Geben Sie in das Feld **Pfad** den Verzeichnispfad für das vorhandene Zertifikat ein.
	- Geben Sie in das Feld **Kennwort** das Kennwort für das Zertifikat ein.
	- Wählen Sie im Feld **Keystore-Typ** den Keystore-Typ für das zu importierende Zertifikat aus.
	- Wählen Sie im Feld **Keystore-Alias** den Keystore-Alias für das zu importierende Zertifikat aus.
	- Klicken Sie auf **Weiter**, um die Seite **Sicherheitszertifikat (Teil 2)** anzuzeigen.

Wenn Sie ein persönliches Zertifikat als persönliches Standardzertifikat importieren, importieren Sie das Stammzertifikat, von dem das persönliche Zertifikat signiert wurde. Andernfalls fügt das Profile Management Tool den Unterzeichner des persönlichen Zertifikats zur Datei trust.p12 hinzu.

11. Erweitert: Prüfen Sie auf der Seite **Sicherheitszertifikat (Teil 1)**, ob die Zertifikatsinformationen richtig sind, und klicken Sie auf **Weiter**, um die Seite für die Portwertzuordnung anzuzeigen.

Wenn Sie die Zertifikate erstellen, können Sie entweder die Standardwerte übernehmen oder die Werte für die Erstellung neuer Zertifikate ändern. Ein persönliches Standardzertifikat hat eine Standardgültigkeit von einem Jahr und wird vom Stammsignaturzertifikat signiert. Das Stammsignaturzertifikat ist ein selbst signiertes Zertifikat mit einer Standardgültigkeit von 15 Jahren. Das Keystore-Standardkennwort für das Stammsignaturzertifikat lautet WebAS. Ändern Sie dieses Kennwort. Das neue Kennwort darf keine Zeichen des Doppelbytezeichensatzes (DBCS) enthalten, da bestimmte Keystore-Typen, unter anderem auch PKCS12, diese Zeichen nicht unterstützen. Welche Keystore-Typen unterstützt werden, hängt von den Providern in der Datei java.security ab.

Wenn Sie ein Zertifikat oder beide Zertifikate erstellen bzw. ein Zertifikat oder beide Zertifikate importieren, werden die folgenden Keystore-Dateien erstellt:

- v key.p12: Enthält das persönliche Standardzertifikat.
- v trust.p12: Enthält das Unterzeichnerzertifikat des Standardstammzertifikats.
- root-key.p12: Enthält das Stammsignaturzertifikat.
- v default-signers.p12: Enthält Unterzeichnerzertifikate, die zu allen neuen Keystore-Datei hinzugefügt werden, die Sie nach der Installation und Inbetriebnahme des Servers erstellt haben. In der Standardeinstellung enthält die Keystore-Datei das Unterzeichnerzertifikat für das Standardstammzertifikat und ein DataPower-Unterzeichnerzertifikat.
- v deleted.p12: Enthält Zertifikate, die mit der Task 'deleteKeyStore' gelöscht wurden und bei Bedarf wieder hergestellt werden können.
- v ltpa.jceks: Enthält die LTPA-Standardschlüssel (LTPA = Lightweight Third-Party Authentication) für Server, die von den Servern in Ihrer Umgebung für die gegenseitige Kommunikation verwendet werden.

Alle diese Dateien besitzen dasselbe Kennwort, wenn Sie die Zertifikate erstellen oder importieren. Hierbei handelt es sich entweder um das Standardkennwort oder um ein von Ihnen angegebenes Kennwort. Ein importiertes Zertifikat wird zur Datei key.p12 oder zur Datei root-key.p12 hinzugefügt. Wenn Sie Zertifikate importieren und diese Zertifikate nicht die gewünschten Informationen enthalten, klicken Sie auf **Zurück**, um ein anderes Zertifikat zu importieren.

12. Erweitert: Stellen Sie auf der Seite für die Portwertzuordnung sicher, dass die für das Profil angegebenen Ports eindeutig sind, und klicken Sie danach auf **Weiter**. Das Profile Management Tool ermittelt Ports, die momentan von anderen WebSphere-Produkten verwendet werden, und zeigt die empfohlenen Portwerte an, die keine Konflikte mit den bereits vorhandenen Werten verursachen. Wenn andere als WebSphere-Anwendungen die angegebenen Ports verwenden, dann stellen Sie sicher, dass dadurch keine Konflikte verursacht werden. Wenn Sie auf der Seite **Optionale Anwendungsimplementierung** angegeben haben, dass die Administrationskonsole nicht implementiert werden soll, sind die Ports für die Administrationskonsole auf der Seite für die Portwertzuordnung nicht verfügbar.

Ports werden als belegt erkannt, wenn die folgenden Bedingungen erfüllt sind:

- Die Ports sind einem Profil zugeordnet, das unter einer Installation erstellt wurde, die vom derzeitigen Benutzer durchgeführt wird.
- Die Ports sind momentan belegt.

Obwohl das Tool die Ports überprüft, wenn Sie die Seite für die Portwertzuordnung öffnen, können trotzdem Portkonflikte auftreten. Diese werden durch die Auswahl verursacht, die Sie auf den nachfolgenden Seiten des Profile Management Tools treffen. Ports werden erst zugeordnet, wenn die Profilerstellung abgeschlossen ist.

Wenn Sie einen Portkonflikt vermuten, können Sie nach der Profilerstellung prüfen, ob ein solcher vorliegt. Ermitteln Sie die bei der Profilerstellung verwendeten Ports, indem Sie die folgende Datei überprüfen:

*profilstammverzeichnis*\properties\portdef.prop

In dieser Datei befinden sich die Schlüssel und Werte, die für die Definition der Ports verwendet wurden. Wenn Sie auf einen Portkonflikt stoßen, können Sie Ports manuell erneut zuordnen. Informationen zur erneuten Zuordnung von Ports enthält der Abschnitt über die Aktualisierung von Ports in vorhandenen Profilen im Information Center von WebSphere Application Server. Führen Sie wie in diesem Abschnitt erläutert die Datei updatePorts.ant mithilfe des Scripts **ws\_ant** aus.

- <span id="page-2184-0"></span>13. Wählen Sie auf der Seite **Datenbankkonfiguration** die vom Deployment Manager verwendete Datenbank aus und bestätigen Sie die Speicherposition der Dateien des JDBC-Treibers im Klassenpfad.
- 14. Prüfen Sie die Informationen auf der Seite **Zusammenfassung** für das Profil. Klicken Sie auf **Erstellen**, um das Profil zu erstellen. Klicken Sie auf **Zurück**, wenn Sie die Kenndaten des Profils ändern wollen.
- 15. Prüfen Sie die Informationen auf der Seite für die Fertigstellung des Profils. Um zur Einstiegskonsole zu wechseln, müssen Sie sicherstellen, dass das Kontrollkästchen **Einstiegskonsole starten** ausgewählt ist. Klicken Sie danach auf **Fertig stellen**.

Nachdem Sie das Hinzufügen von benutzerdefinierten Profilen abgeschlossen haben, konfigurieren Sie die Implementierungsumgebung.

Anstelle des Profile Management Tools können Sie das Befehlszeilendienstprogramm 'manageprofiles' zum Erstellen von benutzerdefinierten Profilen verwenden.

Stellen Sie sicher, dass Sie das Befehlszeilendienstprogramm **manageprofiles** noch nicht für dasselbe Profil ausführen. Falls bei der Ausführung des Befehls eine Fehlernachricht ausgegeben wird, ermitteln Sie, ob gegenwärtig eine andere Profilerstellungs- oder Profilerweiterungsaktion ausgeführt wird. Wenn dies der Fall ist, müssen Sie auf den Abschluss dieser Erstellung bzw. Erweiterung warten.

**Einschränkung:** Um den Befehl **manageprofiles** unter Windows 7, Windows Vista oder Windows Server 2008 ausführen zu können, müssen Sie die Berechtigungen Ihres Microsoft Windows-Benutzerkontos mit dem Befehl **runas** hochstufen. Beachten Sie, dass der Befehl **manageprofiles** und alle Parameter in doppelte Anführungszeichen eingeschlossen werden müssen. Beispielsweise kann der folgende Befehl im Verzeichnis *installationsstammverzeichnis*\bin ausgeführt werden:

runas /env /user:MyAdminName "manageprofiles.bat -response *eigene\_antwortdatei*"

Benutzer ohne Verwaltungsaufgaben werden zum Eingeben des Administratorkennworts aufgefordert.

- 1. Ermitteln Sie, welche Parameter für Ihr Profil erforderlich sind, indem Sie sich die Befehlsbeispiele für die Profilerstellung ansehen. Ermitteln Sie die Werte, die Sie für das Profil angeben möchten. Überprüfen Sie hierzu die Standardwerte im Abschnitt zu den Parametern für das Befehlszeilendienstprogramm **manageprofiles**.
- 2. Um den Parameter **-responseFile** zu verwenden, sehen Sie sich die bereitgestellte Beispielantwortdatei an und erstellen Sie für Ihre Umgebung eine spezielle Antwortdatei.

**Wichtig:** Stellen Sie sicher, dass nach den Werten keine Leerzeichen mehr angegeben sind (z. B. 'personalCertValidityPeriod=1 ' oder 'winserviceCheck=false '. Leerzeichen verursachen einen Fehlschlag der Profilerstellung.

Die Beispiele befinden sich im Verzeichnis *installationsstammverzeichnis*\ BPM\samples\manageprofiles. Da die meisten Parameter durch den Datenbankserver beeinflusst werden, kopieren Sie eine Beispieldatei, die Ihren Datenbankserver verwendet, und passen Sie anschließend die übrigen Parameter unter Zuhilfenahme der anderen Dateien an. Die folgenden Beispieldateien sind verfügbar:

- PSStd StandAlone DB2 DATASERVER.response: Beispiel für die Konfiguration von IBM Business Process Manager Standard Process Server in einer eigenständigen Konfiguration mit einer DB2-Datenbank.
- PSAdv StandAlone DB2 DATASERVER.response: Beispiel für die Konfiguration von IBM Business Process Manager Advanced Process Server in einer eigenständigen Konfiguration mit einer DB2-Datenbank.
- v PCStd\_StandAlone\_MSSQLSERVER.response: Beispiel für die Konfiguration von IBM Business Process Manager Standard Process Center in einer eigenständigen Konfiguration mit einer SQL Server-Datenbank.
- PCAdv StandAlone MSSQLSERVER MICROSOFT.response: Beispiel für die Konfiguration von IBM Business Process Manager Advanced Process Center in einer eigenständigen Konfiguration mit einer SQL Server-Datenbank.
- PSAdv Dmgr DB2 DATASERVER.response: Beispiel für die Konfiguration von IBM Business Process Manager Advanced Process Server in einer Deployment Manager-Konfiguration mit einer DB2 Dataserver-Datenbank.
- v PCAdv\_Dmgr\_DB2\_ORACLE.response: Beispiel für die Konfiguration von IBM Business Process Manager Advanced Process Center in einer Deployment Manager-Konfiguration mit einer Oracle-Datenbank.
- PSAdv\_Custom\_DB2\_DATASERVER.response: Beispiel für die Konfiguration von IBM Business Process Manager Advanced Process Server in einer angepassten Konfiguration mit einer DB2 Dataserver-Datenbank.
- v PCAdv\_Custom\_DB2\_ORACLE.response: Beispiel für die Konfiguration von IBM Business Process Manager Advanced Process Center in einer angepassten Konfiguration mit einer Oracle-Datenbank.

Kopieren Sie eine der Beispielantwortdateien in Ihr Arbeitsverzeichnis. Bearbeiten Sie die Parameter in der Antwortdatei gemäß den Anforderungen Ihrer Konfiguration und speichern Sie die bearbeitete Antwortdatei.

3. Führen Sie die Datei über die Befehlszeile aus. Beispiel:

manageprofiles.bat -create -templatePath *installationsstammverzeichnis*/profileTemplates/BPM/ma Wenn Sie eine Antwortdatei erstellt haben, geben Sie den Parameter **-response** ohne andere Parameter an. Beispiel:

manageprofiles.bat -response *myResponseFile*

Der Status wird nach Abschluss der Befehlsausführung im Konsolfenster angezeigt. Für die Datei gilt die normale Syntaxprüfung und die Datei wird wie jede andere Antwortdatei syntaktisch analysiert. Einzelwerte in der Antwortdatei werden als Befehlszeilenparameter behandelt.

Nachdem Sie das Hinzufügen von benutzerdefinierten Profilen abgeschlossen haben, konfigurieren Sie die Implementierungsumgebung.

## *Benutzerdefinierte Profile mit dem Profile Management Tool erweitern:*

Falls bereits benutzerdefinierte Profile für WebSphere Application Server V8.0 vorhanden sind, können Sie mit dem Profile Management Tool ein vorhandenes Profil erweitern, um die Unterstützung für IBM Business Process Manager hinzuzufügen.

Denken Sie daran, alle Server zu beenden, die einem Profil zugeordnet sind, das Sie erweitern wollen.

Die Sprache für das Profile Management Tool wird anhand der Standardspracheinstellung des Systems ermittelt und festgelegt. Falls diese Standardsprache nicht zu den unterstützten Sprachen gehört, wird Englisch verwendet. Sie können die Standardsprache außer Kraft setzen, indem Sie das Profile Management Tool in einer Befehlszeile starten und anhand der Java-Einstellung user.language eine andere Sprache angeben. Geben Sie den folgenden Befehl ein:

installationsstammverzeichnis\java\bin\java -Duser.language=locale installationsstammverzeichnis\bin

Geben Sie beispielsweise den folgenden Befehl ein, um das Profile Management Tool in deutscher Sprache zu starten:

*installationsstammverzeichnis*\java\bin\java -Duser.language=de *installationsstammverzeichnis*\bin\ProfileManagement\startup.jar

## **Einschränkungen:**

v Um das Profile Management Tool unter Windows 7, Windows Vista oder Windows Server 2008 ausführen zu können, müssen Sie die Berechtigungen Ihres

Microsoft Windows-Benutzerkontos hochstufen. Unabhängig davon, ob Sie ein Benutzer mit Verwaltungsaufgaben oder ein Benutzer ohne Verwaltungsaufgaben sind, klicken Sie mit der rechten Maustaste auf die Datei pmt.bat und wählen Sie **Als Administrator ausführen** aus. Verwenden Sie alternativ den Befehl **runas** in der Befehlszeile. Beispielsweise kann der folgende Befehl im Verzeichnis *installationsstammverzeichnis*\bin\ProfileManagement ausgeführt werden: runas /user:MyAdminName /env pmt.bat

Benutzer ohne Verwaltungsaufgaben werden zum Eingeben des Administratorkennworts aufgefordert.

v Wenn Sie mehrere Instanzen von IBM Business Process Manager als Rootbenutzer installieren und einem Benutzer ohne Verwaltungsaufgaben nur auf eine Untergruppe dieser Instanzen Zugriff erteilen, funktioniert das Profile Management Tool für den Benutzer ohne Verwaltungsaufgaben nicht ordnungsgemäß. Außerdem tritt eine Ausnahmebedingung com.ibm.wsspi.profile.WSProfileException auf oder es wird oder eine Nachricht des Typs Zugriff verweigert in die Datei *installationsstammverzeichnis*\bin\ProfileManagement\pmt.bat geschrieben. Benutzer ohne Verwaltungsaufgaben haben standardmäßig keinen Zugriff auf die Programmdateiverzeichnisse (Programme), die das Produkt als Standardinstallationsverzeichnisse verwendet. Zur Behebung dieses Problems müssen Benutzer ohne Verwaltungsaufgaben das Produkt entweder selbst installieren oder ihnen muss die Berechtigung erteilt werden, auf die anderen Produktinstanzen zuzugreifen.

Nachdem Sie das Profile Management Tool gestartet haben, müssen Sie entscheiden, ob Sie die **Typische Profilerstellung** oder die **Erweiterte Profilerstellung** verwenden wollen. Verwenden Sie die Option 'Erweitert' zur Ausführung folgender Aktivitäten:

- v Zuweisen angepasster Werte zu Ports, zur Speicherposition des Profils sowie zu den Namen des Profils, des Knotens, des Hosts und der Zelle (wo zutreffend).
- v Erstellen eines Systemservice, um den Server auszuführen, wenn Ihr Betriebssystem und die Berechtigungen Ihres Benutzerkontos die Erstellung von Services zulassen.
	- 1. Wenn Sie den benutzerdefinierten Knoten während der Erstellung des benutzerdefinierten Profils in einen Deployment Manager einbinden wollen, starten Sie den Deployment Manager.
- 2. Verwenden Sie zum Starten des Profile Management Tools eines der folgenden Verfahren:
	- v Starten Sie das Tool über die Einstiegskonsole.
	- v Im Windows-Startmenü. Wählen Sie beispielsweise **Start > Programme** *oder* **Alle Programme > IBM > Business Process Manager 8.0 > Profile Management Tool** aus.
	- v Führen Sie den Befehl *installationsstammverzeichnis*\bin\ ProfileManagement\pmt.bat aus.
- 3. Beenden Sie alle Server, die einem Profil zugeordnet sind, das erweitert werden soll.
- 4. Klicken Sie auf der **Begrüßungsseite** auf **Profile Management Tool starten** oder wählen Sie die Registerkarte **Profile Management Tool** aus.
- 5. Wählen Sie auf der Registerkarte **Profile** das Profil aus, das Sie erweitern möchten, und klicken Sie auf **Erweitern**. Wenn Sie ein WebSphere Application Server-Profil erweitern, muss dies aus der WebSphere Application Server-Version stammen, unter der IBM Business Process Manager installiert ist. Die Schaltfläche **Erweitern** kann nur ausgewählt werden, falls überhaupt eine Er-

weiterung eines Profils möglich ist. Die Seite für die Erweiterungsauswahl wird in einem separaten Fenster geöffnet.

- 6. Wählen Sie auf der Seite für die Erweiterungsauswahl den Typ der Erweiterung aus, den Sie auf das Profil anwenden möchten. Klicken Sie anschließend auf **Weiter**.
- 7. Wählen Sie auf der Seite **Profilerweiterungsoptionen** die Option **Typische Profilerweiterung** oder **Erweiterte Profilerweiterung** aus und klicken Sie auf **Weiter**.

Mit der Option **Typische Profilerweiterung** wird das Profil mit den Standardkonfigurationseinstellungen erweitert.

Mit der Option **Erweiterte Profilerweiterung** können Sie eigene Konfigurationswerte für ein Profil angeben.

**Einschränkung:** Das Profile Management Tool zeigt eine Warnung an, wenn eine der folgenden Bedingungen zutrifft:

- v Für das Profil, das Sie zur Erweiterung ausgewählt haben, ist ein Server aktiv. Sie können das Profil erst erweitern, nachdem der Server gestoppt wurde. Alternativ hierzu können Sie auch auf **Zurück** klicken und dann ein anderes Profil angeben, für das keine Server aktiv sind.
- v Das Profil, das Sie zur Erweiterung ausgewählt haben, ist eingebunden. Ein eingebundenes Profil kann nicht erweitert werden. Sie müssen auf **Zurück** klicken und ein anderes Profil auswählen, das nicht eingebunden ist.
- v Das Profil, das Sie zur Erweiterung ausgewählt haben, ist bereits durch das ausgewählte Produkt erweitert. Sie müssen auf **Zurück** klicken und ein anderes Profil zur Erweiterung auswählen.
- 8. Falls Sie die Option **Typische Profilerstellung** ausgewählt haben, fahren Sie mit dem Schritt für die [Einbindung](#page-2189-0) fort.
- 9. Erweitert: Führen Sie auf der Seite **Profilname und -position** die folgenden Schritte aus:
	- a. Geben Sie einen eindeutigen Namen in das Feld für den Profilnamen ein oder übernehmen Sie den Standardwert. Jedes Profil, das Sie erstellen, muss einen Namen besitzen. Wenn Sie mehrere Profile verwenden, können Sie diese anhand des Namens auf ihrer höchsten Ebene unterscheiden.
	- b. Geben Sie das Verzeichnis für das Profil direkt im entsprechenden Feld ein oder klicken Sie auf die Schaltfläche **Durchsuchen**, um zum Profilverzeichnis zu navigieren. Das von Ihnen angegebene Verzeichnis wird die Definitionsdateien für die Laufzeitumgebung enthalten. Dazu zählen Befehls-, Konfigurations- und Protokolldateien. Das Standardverzeichnis heißt *installationsstammverzeichnis*\profiles\*profilname*.
	- c. Optional: Wählen Sie das Kontrollkästchen **Dieses Profil als Standardprofil verwenden** aus, wenn Sie das von Ihnen erstellte Profil als Standardprofil festlegen möchten. Dieses Kontrollkästchen wird nur angezeigt, wenn sich auf Ihrem System ein Profil befindet.

Wenn ein Profil als Standardprofil festgelegt ist, wird es automatisch von Befehlen verwendet. Das erste Profil, das auf einer Workstation erstellt wird, ist das Standardprofil. Das Standardprofil ist das Standardziel für Befehle, die im Verzeichnis bin im Installationsstammverzeichnis des Produkts eingegeben werden. Wenn auf einer Workstation nur ein Profil vorhanden ist, arbeitet jeder Befehl mit diesem Profil. Sind auf einer Maschine mehr als zwei Profile vorhanden, müssen Sie für bestimmte Befehle das Profil angeben, für das sie ausgeführt werden sollen.

- d. Wählen Sie in der Liste für die **Leistungsoptimierungseinstellung der Serverlaufzeit** eine Leistungsoptimierungsstufe aus, die für das Profil, das Sie erstellen wollen, angemessen ist. Dieser Parameter ist ein Parameter von WebSphere Application Server.
- e. Klicken Sie auf **Weiter**. Wenn Sie auf **Zurück** klicken und den Namen des Profils ändern, müssen Sie, wenn die Seite erneut angezeigt wird, unter Umständen den Namen auf dieser Seite manuell löschen.
- 10. Erweitert: Führen Sie auf der Seite **Knoten-, Host- und Zellennamen** die folgenden Aktionen für das Profil aus, das Sie erstellen:
	- v Geben Sie im Feld **Knotenname** einen Namen für den Knoten ein oder übernehmen Sie den Standardwert. Geben Sie dem Knoten einen möglichst kurzen Namen, der allerdings innerhalb der Implementierungsumgebung eindeutig sein muss.
	- v Geben Sie in das Feld **Servername** einen Namen für den Server ein oder übernehmen Sie den Standardwert.
	- v Geben Sie in das Feld **Hostname** einen Namen für den Host ein oder übernehmen Sie den Standardwert.
	- v Geben Sie in das Feld **Zellenname** einen Namen für die Zelle ein oder übernehmen Sie den Standardwert.

Klicken Sie auf **Weiter**.

<span id="page-2189-0"></span>11. Wählen Sie auf der Seite **Einbindung** aus, ob Sie den Knoten jetzt im Rahmen der Profilerstellung in den Deployment Manager einbinden oder ihn zu einem späteren Zeitpunkt und außerhalb der Profilerstellung einbinden möchten. Wenn Sie sich dafür entscheiden, den Knoten im Rahmen der Profilerstellung einzubinden, geben Sie den Hostnamen oder die IP-Adresse und den SOAP-Port des Deployment Managers sowie eine Benutzer-ID und ein Kennwort zur Authentifizierung beim Deployment Manager an.

## **Wichtig:**

Wählen Sie **Diesen Knoten später einbinden** aus, wenn eine der folgenden Situationen zutrifft:

- v Sie planen, diesen benutzerdefinierten Knoten als Migrationsziel zu verwenden.
- Es wird gerade ein weiteres Profil eingebunden. Die Knoteneinbindung muss serialisiert erfolgen.
- v Der Deployment Manager ist nicht aktiv oder Sie sind nicht sicher, ob er aktiv ist.
- v Für den Deployment Manager ist der SOAP-Connector inaktiviert.
- v Der Deployment Manager wurde noch nicht zu einem Deployment Manager von IBM Business Process Manager erweitert.
- v Der Deployment Manager weist nicht das gleiche oder ein höheres Release-Level als das Profil auf, das von Ihnen erstellt wird.
- v Für den Deployment Manager wurde kein JMX-Verwaltungsport aktiviert.
- Der Deployment Manager wurde so rekonfiguriert, dass er als bevorzugten JMX-Connector (JMX = Java Management Extensions) nicht den Standardmethodenaufruf über Remotezugriff (Remote Method Invocation - RMI) verwendet. Wählen Sie in der Administrationskonsole des Deployment Managers **Systemverwaltung** > **Deployment Manager** > **Verwaltungsservices** aus, um den bevorzugten Connectortyp zu überprüfen.

## **Verarbeitung im Zusammenhang mit der Einbindung des Knotens bei der Erstellung des benutzerdefinierten Profils:**

- Vom Profile Management Tool wird überprüft, ob der Deployment Manager vorhanden ist, ob eine Verbindung zu ihm hergestellt werden kann und ob die Authentifizierungsbenutzer-ID und das entsprechende Kennwort für den Deployment Manager gültig sind (sofern er geschützt ist).
- Wenn Sie versuchen, einen benutzerdefinierten Knoten einzubinden, obwohl der Deployment Manager nicht aktiv ist oder aus einem anderen Grund nicht verfügbar ist, werden Sie in einem Warnfenster darauf hingewiesen, dass Sie den aktuellen Vorgang nicht fortsetzen können. Wenn diese Warnanzeige ausgegeben wird, klicken Sie auf **OK** und ändern Sie die auf der Seite 'Einbindung' ausgewählten Optionen.

Klicken Sie auf **Weiter**. Falls Sie die Option für die **Typische Profilerstellung** ausgewählt haben, fahren Sie mit dem Schritt für die [Datenbankkonfiguration](#page-2192-0) fort.

- 12. Erweitert: Geben Sie auf der Seite **Sicherheitszertifikat (Teil 1)** an, ob Sie neue Zertifikate erstellen oder vorhandene Zertifikate importieren wollen.
	- v Wenn Sie ein neues standardmäßiges persönliches Zertifikat und ein neues Stammsignaturzertifikat erstellen möchten, wählen Sie die entsprechenden Optionen aus und klicken Sie auf **Weiter**.
	- v Wenn Sie ein vorhandenes Zertifikat importieren möchten, wählen Sie die Optionen zum Importieren eines vorhandenen standardmäßigen persönlichen Zertifikats und zum Importieren eines vorhandenen Stammsignaturzertifikats aus und geben Sie die folgenden Informationen an:
		- Geben Sie in das Feld **Pfad** den Verzeichnispfad für das vorhandene Zertifikat ein.
		- Geben Sie in das Feld **Kennwort** das Kennwort für das Zertifikat ein.
		- Wählen Sie im Feld **Keystore-Typ** den Keystore-Typ für das zu importierende Zertifikat aus.
		- Wählen Sie im Feld **Keystore-Alias** den Keystore-Alias für das zu importierende Zertifikat aus.
		- Klicken Sie auf **Weiter**, um die Seite **Sicherheitszertifikat (Teil 2)** anzuzeigen.

Wenn Sie ein persönliches Zertifikat als persönliches Standardzertifikat importieren, importieren Sie das Stammzertifikat, von dem das persönliche Zertifikat signiert wurde. Andernfalls fügt das Profile Management Tool den Unterzeichner des persönlichen Zertifikats zur Datei trust.p12 hinzu.

13. Erweitert: Prüfen Sie auf der Seite **Sicherheitszertifikat (Teil 1)**, ob die Zertifikatsinformationen richtig sind, und klicken Sie auf **Weiter**, um die Seite für die Portwertzuordnung anzuzeigen.

Wenn Sie die Zertifikate erstellen, können Sie entweder die Standardwerte übernehmen oder die Werte für die Erstellung neuer Zertifikate ändern. Ein persönliches Standardzertifikat hat eine Standardgültigkeit von einem Jahr und wird vom Stammsignaturzertifikat signiert. Das Stammsignaturzertifikat ist ein selbst signiertes Zertifikat mit einer Standardgültigkeit von 15 Jahren. Das Keystore-Standardkennwort für das Stammsignaturzertifikat lautet WebAS. Ändern Sie dieses Kennwort. Das neue Kennwort darf keine Zeichen des Doppelbytezeichensatzes (DBCS) enthalten, da bestimmte Keystore-Typen, unter anderem auch PKCS12, diese Zeichen nicht unterstützen. Welche Keystore-Typen unterstützt werden, hängt von den Providern in der Datei java.security ab.

Wenn Sie ein Zertifikat oder beide Zertifikate erstellen bzw. ein Zertifikat oder beide Zertifikate importieren, werden die folgenden Keystore-Dateien erstellt:

- key.p12: Enthält das persönliche Standardzertifikat.
- v trust.p12: Enthält das Unterzeichnerzertifikat des Standardstammzertifikats.
- root-key.p12: Enthält das Stammsignaturzertifikat.
- v default-signers.p12: Enthält Unterzeichnerzertifikate, die zu allen neuen Keystore-Datei hinzugefügt werden, die Sie nach der Installation und Inbetriebnahme des Servers erstellt haben. In der Standardeinstellung enthält die Keystore-Datei das Unterzeichnerzertifikat für das Standardstammzertifikat und ein DataPower-Unterzeichnerzertifikat.
- v deleted.p12: Enthält Zertifikate, die mit der Task 'deleteKeyStore' gelöscht wurden und bei Bedarf wieder hergestellt werden können.
- v ltpa.jceks: Enthält die LTPA-Standardschlüssel (LTPA = Lightweight Third-Party Authentication) für Server, die von den Servern in Ihrer Umgebung für die gegenseitige Kommunikation verwendet werden.

Alle diese Dateien besitzen dasselbe Kennwort, wenn Sie die Zertifikate erstellen oder importieren. Hierbei handelt es sich entweder um das Standardkennwort oder um ein von Ihnen angegebenes Kennwort. Ein importiertes Zertifikat wird zur Datei key.p12 oder zur Datei root-key.p12 hinzugefügt. Wenn Sie Zertifikate importieren und diese Zertifikate nicht die gewünschten Informationen enthalten, klicken Sie auf **Zurück**, um ein anderes Zertifikat zu importieren.

14. Erweitert: Stellen Sie auf der Seite für die Portwertzuordnung sicher, dass die für das Profil angegebenen Ports eindeutig sind, und klicken Sie danach auf **Weiter**. Das Profile Management Tool ermittelt Ports, die momentan von anderen WebSphere-Produkten verwendet werden, und zeigt die empfohlenen Portwerte an, die keine Konflikte mit den bereits vorhandenen Werten verursachen. Wenn andere als WebSphere-Anwendungen die angegebenen Ports verwenden, dann stellen Sie sicher, dass dadurch keine Konflikte verursacht werden. Wenn Sie auf der Seite **Optionale Anwendungsimplementierung** angegeben haben, dass die Administrationskonsole nicht implementiert werden soll, sind die Ports für die Administrationskonsole auf der Seite für die Portwertzuordnung nicht verfügbar.

Ports werden als belegt erkannt, wenn die folgenden Bedingungen erfüllt sind:

- v Die Ports sind einem Profil zugeordnet, das unter einer Installation erstellt wurde, die vom derzeitigen Benutzer durchgeführt wird.
- Die Ports sind momentan belegt.

Obwohl das Tool die Ports überprüft, wenn Sie die Seite für die Portwertzuordnung öffnen, können trotzdem Portkonflikte auftreten. Diese werden durch die Auswahl verursacht, die Sie auf den nachfolgenden Seiten des Profile Management Tools treffen. Ports werden erst zugeordnet, wenn die Profilerstellung abgeschlossen ist.

Wenn Sie einen Portkonflikt vermuten, können Sie nach der Profilerstellung prüfen, ob ein solcher vorliegt. Ermitteln Sie die bei der Profilerstellung verwendeten Ports, indem Sie die folgende Datei überprüfen:

*profilstammverzeichnis*\properties\portdef.prop

In dieser Datei befinden sich die Schlüssel und Werte, die für die Definition der Ports verwendet wurden. Wenn Sie auf einen Portkonflikt stoßen, können Sie Ports manuell erneut zuordnen. Informationen zur erneuten Zuordnung

von Ports enthält der Abschnitt über die Aktualisierung von Ports in vorhandenen Profilen im Information Center von WebSphere Application Server. Führen Sie wie in diesem Abschnitt erläutert die Datei updatePorts.ant mithilfe des Scripts **ws\_ant** aus.

- <span id="page-2192-0"></span>15. Wählen Sie auf der Seite **Datenbankkonfiguration** die vom Deployment Manager verwendete Datenbank aus und bestätigen Sie die Speicherposition der Dateien des JDBC-Treibers im Klassenpfad.
- 16. Prüfen Sie die Informationen auf der Seite **Zusammenfassung** für das Profil. Klicken Sie auf **Erstellen**, um das Profil zu erstellen. Klicken Sie auf **Zurück**, wenn Sie die Kenndaten des Profils ändern wollen.
- 17. Prüfen Sie die Informationen auf der Seite für die Fertigstellung des Profils. Um zur Einstiegskonsole zu wechseln, müssen Sie sicherstellen, dass das Kontrollkästchen **Einstiegskonsole starten** ausgewählt ist. Klicken Sie danach auf **Fertig stellen**.

Nachdem Sie das Hinzufügen von benutzerdefinierten Profilen abgeschlossen haben, konfigurieren Sie die Implementierungsumgebung.

*Benutzerdefinierte Profile mit dem Befehlszeilendienstprogramm 'manageprofiles' erweitern:*

Anstelle des Profile Management Tools können Sie das Befehlszeilendienstprogramm 'manageprofiles' zum Erweitern von vorhandenen Profilen für WebSphere Application Server V8.0 verwenden.

Denken Sie daran, alle Server zu beenden, die einem Profil zugeordnet sind, das Sie erweitern wollen.

Stellen Sie sicher, dass Sie das Befehlszeilendienstprogramm **manageprofiles** noch nicht für dasselbe Profil ausführen. Falls bei der Ausführung des Befehls eine Fehlernachricht ausgegeben wird, ermitteln Sie, ob gegenwärtig eine andere Profilerstellungs- oder Profilerweiterungsaktion ausgeführt wird. Wenn dies der Fall ist, müssen Sie auf den Abschluss dieser Erstellung bzw. Erweiterung warten.

Falls das Profil, das Sie erweitern möchten, bereits in einen Deployment Manager eingebunden wurde, können Sie es nicht mit dem Befehlszeilendienstprogramm **manageprofiles** erweitern.

**Einschränkung:** Um den Befehl **manageprofiles** unter Windows 7, Windows Vista oder Windows Server 2008 ausführen zu können, müssen Sie die Berechtigungen Ihres Microsoft Windows-Benutzerkontos mit dem Befehl **runas** hochstufen. Beachten Sie, dass der Befehl **manageprofiles** und alle Parameter in doppelte Anführungszeichen eingeschlossen werden müssen. Beispielsweise kann der folgende Befehl im Verzeichnis *installationsstammverzeichnis*\bin ausgeführt werden:

runas /env /user:MyAdminName "manageprofiles.bat -response *eigene\_antwortdatei*"

Benutzer ohne Verwaltungsaufgaben werden zum Eingeben des Administratorkennworts aufgefordert.

1. Stellen Sie fest, mit welcher Schablone das vorhandene Profil, das Sie erweitern wollen, erstellt wurde. Sie müssen ein benutzerdefiniertes Profil erweitern. Sie können die Schablone ermitteln, indem Sie die Profilregistry prüfen, die sich in der Datei *installationsstammverzeichnis*\properties\profileRegistry.xml befindet. Nehmen Sie an dieser Datei keine Änderungen vor. Verwenden Sie sie ausschließlich, um die Schablonen anzuzeigen.

2. Verwenden Sie den Parameter **-augment**, um mit einer Erweiterungsschablone Änderungen an einem vorhandenen Profil durchzuführen. Der Parameter **-augment** bewirkt, dass das Befehlszeilendienstprogramm **manageprofiles** das vom Parameter **-profileName** angegebene Profil mit der Schablone aktualisiert oder erweitert, die vom Parameter **-templatePath** angegeben wird. Die Erweiterungsschablonen, die Sie verwenden können, sind von den IBM Produkten und den Versionen abhängig, die in Ihrer Umgebung installiert sind. Vergewissern Sie sich, dass Sie den vollständig qualifizierten Dateipfad für **-templatePath** angegeben haben, da ein relativer Dateipfad für den Parameter **-templatePath** dazu führt, dass das angegebene Profil nicht vollständig erweitert werden kann.

**Anmerkung:** Die Dateien, die sich im Verzeichnis *installationsverzeichnis*/ profileTemplates/BPM befinden, dürfen nicht manuell geändert werden.

3. Um den Parameter **-responseFile** zu verwenden, sehen Sie sich die bereitgestellte Beispielantwortdatei an und erstellen Sie für Ihre Umgebung eine spezielle Antwortdatei.

**Wichtig:** Stellen Sie sicher, dass nach den Werten keine Leerzeichen mehr angegeben sind (z. B. 'personalCertValidityPeriod=1 ' oder 'winserviceCheck=false '. Leerzeichen verursachen einen Fehlschlag der Profilerstellung.

Die Beispiele befinden sich im Verzeichnis *installationsstammverzeichnis*\ BPM\samples\manageprofiles. Da die meisten Parameter durch den Datenbankserver beeinflusst werden, kopieren Sie eine Beispieldatei, die Ihren Datenbankserver verwendet, und passen Sie anschließend die übrigen Parameter unter Zuhilfenahme der anderen Dateien an. Die folgenden Beispieldateien sind verfügbar:

- PSStd StandAlone DB2 DATASERVER.response: Beispiel für die Konfiguration von IBM Business Process Manager Standard Process Server in einer eigenständigen Konfiguration mit einer DB2-Datenbank.
- PSAdv\_StandAlone\_DB2\_DATASERVER.response: Beispiel für die Konfiguration von IBM Business Process Manager Advanced Process Server in einer eigenständigen Konfiguration mit einer DB2-Datenbank.
- PCStd\_StandAlone\_MSSQLSERVER.response: Beispiel für die Konfiguration von IBM Business Process Manager Standard Process Center in einer eigenständigen Konfiguration mit einer SQL Server-Datenbank.
- v PCAdv\_StandAlone\_MSSQLSERVER\_MICROSOFT.response: Beispiel für die Konfiguration von IBM Business Process Manager Advanced Process Center in einer eigenständigen Konfiguration mit einer SQL Server-Datenbank.
- PSAdv\_Dmgr\_DB2\_DATASERVER.response: Beispiel für die Konfiguration von IBM Business Process Manager Advanced Process Server in einer Deployment Manager-Konfiguration mit einer DB2 Dataserver-Datenbank.
- PCAdv Dmgr DB2 ORACLE.response: Beispiel für die Konfiguration von IBM Business Process Manager Advanced Process Center in einer Deployment Manager-Konfiguration mit einer Oracle-Datenbank.
- PSAdv Custom DB2 DATASERVER.response: Beispiel für die Konfiguration von IBM Business Process Manager Advanced Process Server in einer angepassten Konfiguration mit einer DB2 Dataserver-Datenbank.
- PCAdv Custom DB2 ORACLE.response: Beispiel für die Konfiguration von IBM Business Process Manager Advanced Process Center in einer angepassten Konfiguration mit einer Oracle-Datenbank.

Kopieren Sie eine der Beispielantwortdateien in Ihr Arbeitsverzeichnis. Bearbeiten Sie die Parameter in der Antwortdatei gemäß den Anforderungen Ihrer Konfiguration und speichern Sie die bearbeitete Antwortdatei.

4. Führen Sie die Datei über die Befehlszeile aus. Geben Sie den Parameter **-profilePath** nicht an. Beispiel:

manageprofiles.bat -augment -templatePath *installationsstammverzeichnis*/profileTemplates/BPM/m Wenn Sie eine Antwortdatei erstellt haben, geben Sie den Parameter **-response** ohne andere Parameter an. Beispiel:

manageprofiles.bat -response *myResponseFile*

Der Status wird nach Abschluss der Befehlsausführung im Konsolfenster angezeigt. Für die Datei gilt die normale Syntaxprüfung und die Datei wird wie jede andere Antwortdatei syntaktisch analysiert. Einzelwerte in der Antwortdatei werden als Befehlszeilenparameter behandelt.

Nachdem Sie das Hinzufügen von benutzerdefinierten Profilen abgeschlossen haben, konfigurieren Sie die Implementierungsumgebung.

## *Benutzerdefinierte Knoten in Deployment Manager einbinden:*

Nach der Erstellung eines benutzerdefinierten Knotens können Sie mit dem Befehl **addNode** den benutzerdefinierten Knoten in eine Deployment Manager-Zelle einbinden. Alle eingebundenen Knoten können über den Deployment Manager verwaltet werden.

Stellen Sie vor der Verwendung dieser Prozedur sicher, dass die folgenden Voraussetzungen erfüllt sind:

- v Sie haben IBM Business Process Manager installiert und ein Deployment Manager-Profil sowie ein benutzerdefiniertes Profil erstellt. In dieser Prozedur wird davon ausgegangen, dass das benutzerdefinierte Profil während seiner Erstellung oder Erweiterung *nicht* mit dem Profile Management Tool oder dem Befehlszeilendienstprogramm **manageprofiles** eingebunden wurde.
- v Der Deployment Manager ist aktiv. Falls er nicht aktiv ist, können Sie ihn in der Einstiegskonsole mit der Option **Deployment Manager starten** oder durch Eingabe des folgenden Befehls starten. Hierbei steht *profilstammverzeichnis* für das Installationsverzeichnis des Deployment Manager-Profils.

*profilstammverzeichnis*\bin\startManager.bat

- v Der Deployment Manager wurde als IBM Business Process Manager-Deployment Manager erstellt oder erweitert.
- v Der Deployment Manager weist das gleiche oder ein höheres Release-Level als das benutzerdefinierte Profil auf, das von Ihnen erstellt oder erweitert wurde.
- v Für den Deployment Manager wurde ein JMX-Verwaltungsport aktiviert. Das Standardprotokoll ist SOAP.
- v Sie planen nicht, diesen benutzerdefinierten Knoten als Migrationsziel zu verwenden.
- 1. Wechseln Sie in das Verzeichnis bin des benutzerdefinierten Profils, das Sie einbinden möchten. Öffnen Sie ein Befehlsfenster und wechseln Sie über die Befehlszeile in das folgende Verzeichnis (hierbei steht *profilstammverzeichnis* stellvertretend für das Installationsverzeichnis des benutzerdefinierten Profils):

*profilstammverzeichnis*\bin

2. Führen Sie den Befehl **addNode** aus.

Führen Sie den folgenden Befehl über die Befehlszeile aus, wenn die Sicherheit nicht aktiviert ist:

addNode.bat *deployment\_manager-host soap-port\_des\_deployment\_managers*

Führen Sie den folgenden Befehl über die Befehlszeile aus, wenn die Sicherheit aktiviert ist:

addNode.bat*deployment\_manager-host SOAP-port\_des\_deployment\_managers*username*benutzer-id\_für\_authentifizierung*password*kennwort\_für\_authentifizierung*

Ein Ausgabefenster wird geöffnet. Wenn eine Nachricht wie die Folgende angezeigt wird, wurde Ihr benutzerdefiniertes Profil erfolgreich eingebunden: ADMU0003I: Der Knoten DMNDID2Node03 wurde erfolgreich eingebunden.

Das benutzerdefinierte Profil wird in den Deployment Manager eingebunden.

Nach der Einbindung des benutzerdefinierten Profils wechseln Sie in die Administrationskonsole des Deployment Managers, um den leeren Knoten anzupassen oder um einen neuen Server zu erstellen.

## **Zugehörige Informationen**:

[Verwaltete Knoten hinzufügen \(WebSphere Application Server\)](http://publib.boulder.ibm.com/infocenter/wasinfo/v8r0/index.jsp?topic=/com.ibm.websphere.nd.doc/info/ae/ae/uagt_rnode_add.html)

*Network Deployment-Umgebung mit einem SQL Server-Datenbankserver konfigurieren:*

Sie können eine Network Deployment-Umgebung für IBM Business Process Manager unter Verwendung eines Microsoft SQL Server-Datenbankservers konfigurieren.

#### *SQL Server-Datenbankserver vorbereiten:*

Während der Profilerstellung oder -erweiterung können Sie die von bestimmten Komponenten verwendete Common-Datenbank konfigurieren. Sie haben aber auch die Möglichkeit, die Datenbankkonfiguration zurückzustellen, indem Sie Scripts erstellen, die von Ihnen oder Ihrem Datenbankadministrator manuell ausgeführt werden müssen. Die übrigen erforderlichen Datenbanken werden während der Netzimplementierung konfiguriert.

Vor der Erstelung eines Profils müssen Sie Microsoft SQL Server auf dem Server installieren, der als Datenbankhost dient.

**Einschränkung:** Bei der Process Server-Datenbank (BPMDB) und der Performance Data Warehouse-Datenbank (PDWDB) darf NICHT die Groß-/Kleinschreibung beachtet werden müssen. Bei anderen Datenbanken ist es zulässig, dass die Groß-/ Kleinschreibung beachtet werden muss. Wenn Sie die SQL-Dateien zum Erstellen der Datenbank für Business Process Choreographer verwenden, erstellen diese für die Datenbanken Namen, bei denen die Groß-/Kleinschreibung beachtet werden muss.

**Einschränkung:** Die Business Process Choreographer Explorer-Funktion zur Berichterstellung unterstützt keine Microsoft SQL Server-Datenbanken.

Wenn Sie Ihre Datenbankschemas erstellen, benötigen Sie eine Benutzer-ID, die über ausreichende Berechtigungen zum Erstellen der Tabellen verfügt. Nachdem die Tabellen erstellt worden sind, müssen die Anwendungen ausreichende Berechtigungen zum Auswählen, Einfügen, Aktualisieren und Löschen von Informationen in den Tabellen besitzen.
In der folgenden Tabelle sind die Datenbankberechtigungen aufgeführt, die zum Zugriff auf den Datenspeicher erforderlich sind.

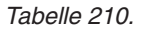

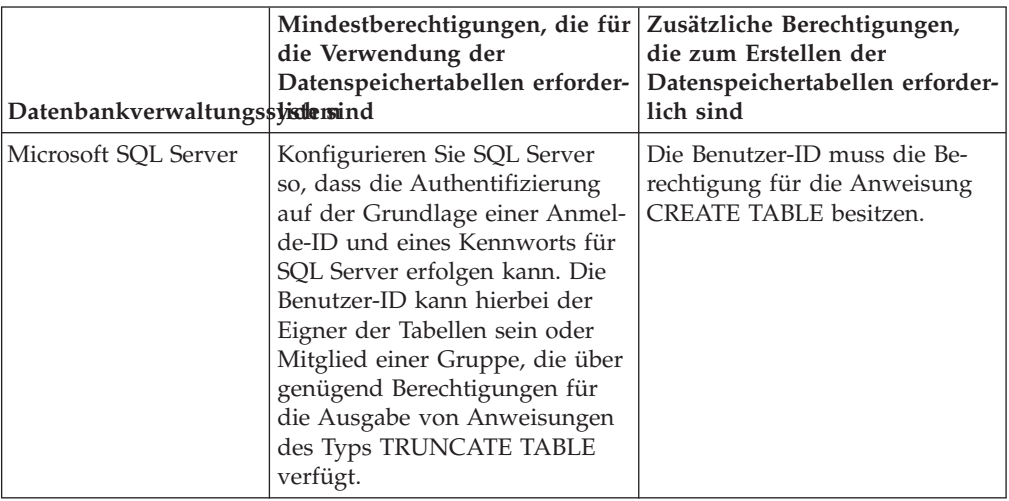

### *XA-Transaktionen konfigurieren:*

Sie müssen XA-Transaktionen nach der Installation der Microsoft SQL Server-Datenbank und vor dem Starten des Servers konfigurieren. Der JDBC-Treiber von SQL Server bietet Unterstützung für optionale verteilte JDBC 2.0-Transaktionen der Java Platform Enterprise Edition. JDBC-Verbindungen, die aus der Klasse SQLServerXADataSource abgerufen werden, können an Standardumgebungen für verteilte Transaktionsverarbeitung wie Java Platform Enterprise Edition-Anwendungsservern (Java EE-Anwendungsservern) teilnehmen.

Wenn XA-Transaktionen nicht konfiguriert wurden, kann beim Starten des Servers die folgende Fehlernachricht auftreten: javax.transaction.xa.XAException: com.microsoft.sqlserver.jdbc.SQLServerException: Failed to create the XA control connection. Error: "Could not find stored procedure 'master..xp\_sqljdbc\_xa\_init\_ex'.".

1. Der MS-DTC-Service muss im Service-Manager auf 'automatisch' eingestellt werden, um sicherzustellen, dass er aktiv ist, wenn der SQL Server-Service gestartet wird. Zur Aktivierung des MS-DTC für XA-Transaktionen müssen Sie die folgenden Schritte ausführen:

**Unter Windows XP und Windows Server 2003:**

- a. Wählen Sie **Systemsteuerung** > **Verwaltung** > **Komponentendienste** aus.
- b. Wählen Sie **Komponentendienste** > **Computer** aus und klicken Sie mit der rechten Maustaste auf **Arbeitsplatz**. Wählen Sie **Eigenschaften** aus.
- c. Klicken Sie auf die Registerkarte **MSDTC** und anschließend auf **Sicherheitskonfiguration**.
- d. Wählen Sie das Kontrollkästchen **XA-Transaktionen ermöglichen** aus und klicken Sie auf **OK**. Dies bewirkt, dass ein MS-DTC-Service erneut gestartet wird.
- e. Klicken Sie erneut auf **OK**, um das Dialogfenster **Eigenschaften** zu schließen, und schließen Sie anschließend **Komponentendienste**.
- f. Starten Sie SQL Server erneut, um sicherzustellen, dass er mit den MS-DTC-Änderungen synchronisiert wird.

**Unter Windows Vista und Windows 7:**

- a. Wählen Sie **Systemsteuerung** > **Verwaltung** > **Komponentendienste** aus.
- b. Wählen Sie **Komponentendienste** > **Computer** > **Arbeitsplatz** > **Distributed Transaction Coordinator** aus.
- c. Klicken Sie mit der rechten Maustaste auf **Lokaler DTC** und wählen Sie **Eigenschaften** aus.
- d. Klicken Sie auf die Registerkarte **Sicherheit** im Dialogfenster **Eigenschaften von Lokaler DTC**.
- e. Wählen Sie das Kontrollkästchen **XA-Transaktionen ermöglichen** aus und klicken Sie auf **OK**. Dadurch wird der MS-DTC-Service erneut gestartet.
- f. Klicken Sie erneut auf **OK**, um das Dialogfenster **Eigenschaften** zu schließen, und schließen Sie anschließend **Komponentendienste**.
- g. Starten Sie SQL Server erneut, um sicherzustellen, dass er mit den MS-DTC-Änderungen synchronisiert wird.
- 2. Konfigurieren Sie die JDBC-Komponenten für verteilte Transaktionen (JDBC Distributed Transaction Components):
	- a. Laden Sie den Treiber für 'Microsoft SQL Server JDBC Drive 2.0' von der Microsoft-Site über die URL aus dem Abschnitt 'Ressourcen' herunter.
	- b. Dekomprimieren Sie die Archivdatei in einem beliebigen Ordner.
	- c. Kopieren Sie die Datei sqljdbc\_xa.dll aus dem Verzeichnis für das dekomprimierte JDBC-Archiv in das Verzeichnis Binn des SQL Server-Computers. Wenn XA-Transaktionen mit einem 32-Bit-SQL Server-System verwenden möchten, verwenden Sie die Datei sqljdbc\_xa.dll im Ordner x86, auch wenn der SQL Server auf einem x64-Prozessor installiert ist. Wenn Sie XA-Transaktionen mit einem 64-Bit-SQL Server-System auf einem x64-Prozessor verwenden wollen, verwenden Sie die Datei sqljdbc\_xa.dll im Ordner x64.
	- d. Führen Sie das Datenbankscript xa\_install.sql auf SQL Server aus. Dieses Script installiert die erweiterten gespeicherten Prozeduren, die von sqljdbc\_xa.dll aufgerufen werden. Diese erweiterten gespeicherten Prozeduren implementieren die Unterstützung für verteilte Transaktionen und die XA-Unterstützung für den JDBC-Treiber von Microsoft SQL Server. Sie müssen dieses Script als Administrator der SQL Server-Instanz ausführen.
	- e. Zum Erteilen von Berechtigungen für einen bestimmten Benutzer, sodass er an verteilten Transaktionen mit dem JDBC-Treiber teilnehmen kann, fügen Sie den Benutzer der Rolle 'SqlJDBCXAUser' in der Masterdatenbank hinzu. (Beispiel: Für einen Lombardi-Benutzer fügen Sie die Masterdatenbank in 'Benutzerzuordnungen' hinzu und wählen die Rolle 'SqlJDBCXAUser' aus.)

#### *Deployment Manager-Profile erstellen oder erweitern:*

Im Rahmen der Network Deployment-Konfiguration müssen Sie zunächst einen Deployment Manager erstellen oder erweitern. Zur Erstellung von Profilen können Sie das Profile Management Tool oder das Befehlszeilendienstprogramm **manageprofiles** verwenden.

*Deployment Manager-Profile für Process Center mit SQL Server-Datenbankserver mit dem Profile Management Tool erstellen:*

Sie können ein Deployment Manager-Profil für Process Center mit dem Profile Management Tool konfigurieren.

Falls Sie die Common-Datenbank während der Profilerstellung konfigurieren wollen, müssen Sie sicherstellen, dass der Datenbankserver installiert wurde und aktiv ist.

Falls Sie BPM in einer Umgebung mit Windows-Domänencontroller und im Rahmen der Installation DB2 Express installiert haben, schlägt die Profilerstellung fehl, weil Sie nicht die Domänenbenutzer-ID zum Erstellen einer neuen Datenbank und der zugehörigen Tabellen verwenden können. Wenden Sie vor der Erstellung eines Profils eine der folgenden Lösungen an:

- v Melden Sie sich beim Windows-System als lokaler Systembenutzer an, um ein Profil zu erstellen.
- v Führen Sie die im Abschnitt über den DB2-Protokolldateifehler SQL1092N (USE-RID ist nicht zur Ausführung des angeforderten Befehls bzw. der angeforderten Operation berechtigt) beschriebenen Schritte aus, bevor Sie ein Profil erstellen.

Die Sprache für das Profile Management Tool wird anhand der Standardspracheinstellung des Systems ermittelt und festgelegt. Falls diese Standardsprache nicht zu den unterstützten Sprachen gehört, wird Englisch verwendet. Sie können die Standardsprache außer Kraft setzen, indem Sie das Profile Management Tool in einer Befehlszeile starten und anhand der Java-Einstellung user.language eine andere Sprache angeben. Geben Sie den folgenden Befehl ein:

installationsstammverzeichnis\java\bin\java -Duser.language=locale installationsstammverzeichnis\bin

Geben Sie beispielsweise den folgenden Befehl ein, um das Profile Management Tool in deutscher Sprache zu starten:

*installationsstammverzeichnis*\java\bin\java -Duser.language=de *installationsstammverzeichnis*\bin\ProfileManagement\startup.jar

### **Einschränkungen:**

• Um das Profile Management Tool unter Windows 7, Windows Vista oder Windows Server 2008 ausführen zu können, müssen Sie die Berechtigungen Ihres Microsoft Windows-Benutzerkontos hochstufen. Unabhängig davon, ob Sie ein Benutzer mit Verwaltungsaufgaben oder ein Benutzer ohne Verwaltungsaufgaben sind, klicken Sie mit der rechten Maustaste auf die Datei pmt.bat und wählen Sie **Als Administrator ausführen** aus. Verwenden Sie alternativ den Befehl **runas** in der Befehlszeile. Beispielsweise kann der folgende Befehl im Verzeichnis *installationsstammverzeichnis*\bin\ProfileManagement ausgeführt werden:

runas /user:MyAdminName /env pmt.bat

Benutzer ohne Verwaltungsaufgaben werden zum Eingeben des Administratorkennworts aufgefordert.

v Wenn Sie mehrere Instanzen von IBM Business Process Manager als Rootbenutzer installieren und einem Benutzer ohne Verwaltungsaufgaben nur auf eine Untergruppe dieser Instanzen Zugriff erteilen, funktioniert das Profile Management Tool für den Benutzer ohne Verwaltungsaufgaben nicht ordnungsgemäß. Außerdem tritt eine Ausnahmebedingung com.ibm.wsspi.profile.WSProfileException auf oder es wird oder eine Nachricht des Typs Zugriff verweigert in die Datei *installationsstammverzeichnis*\bin\ProfileManagement\pmt.bat geschrieben. Benutzer ohne Verwaltungsaufgaben haben standardmäßig keinen Zugriff auf die Programmdateiverzeichnisse (Programme), die das Produkt als Standardinstallationsverzeichnisse verwendet. Zur Behebung dieses Problems müssen Benutzer ohne Verwaltungsaufgaben das Produkt entweder selbst installieren oder ihnen muss die Berechtigung erteilt werden, auf die anderen Produktinstanzen zuzugreifen.

Nachdem Sie das Profile Management Tool gestartet haben, müssen Sie entscheiden, ob Sie die **Typische Profilerstellung** oder die **Erweiterte Profilerstellung** verwenden wollen. Verwenden Sie die Option 'Erweitert' zur Ausführung folgender Aktivitäten:

- v Angeben der Datenbankentwurfsdatei zur Verwendung für die Datenbankkonfiguration.
- Zuweisen angepasster Werte zu Ports, zur Speicherposition des Profils sowie zu den Namen des Profils, des Knotens, des Hosts und der Zelle (wo zutreffend).
- v Erstellen eines Systemservice, um den Server auszuführen, wenn Ihr Betriebssystem und die Berechtigungen Ihres Benutzerkontos die Erstellung von Services zulassen.
- v Wählen Sie die Konfiguration von IBM Forms Server aus, um in Business Space mit Widgets für die Benutzertaskverwaltung zu arbeiten.
- v Konfigurieren Sie Business Process Rules Manager und erstellen Sie eine Business Process Choreographer-Beispielkonfiguration.
- 1. Verwenden Sie zum Starten des Profile Management Tools eines der folgenden Verfahren:
	- v Starten Sie das Tool über die Einstiegskonsole.
	- v Im Windows-Startmenü. Wählen Sie beispielsweise **Start > Programme** *oder* **Alle Programme > IBM > Business Process Manager 8.0 > Profile Management Tool** aus.
	- v Führen Sie den Befehl *installationsstammverzeichnis*\bin\ ProfileManagement\pmt.bat aus.
- 2. Klicken Sie auf der **Begrüßungsseite** auf **Profile Management Tool starten** oder wählen Sie die Registerkarte **Profile Management Tool** aus.
- 3. Klicken Sie auf der Registerkarte **Profile** auf **Erstellen**. Die Seite für die Umgebungsauswahl wird in einem separaten Fenster geöffnet.
- 4. Suchen Sie auf der Seite für die Umgebungsauswahl nach der IBM Business Process Manager Advanced-Konfiguration und erweitern Sie den Abschnitt. Wählen Sie das zu erstellende Profil aus und klicken Sie auf **Weiter**.
- 5. Wählen Sie auf der Seite **Profilerstellungsoptionen** die Option **Typische Profilerstellung** oder **Erweiterte Profilerstellung** aus und klicken Sie auf **Weiter**. Falls Sie die Option **Typische Profilerstellung** ausgewählt haben, fahren Sie mit dem Schritt für die [Verwaltungssicherheit](#page-2200-0) fort.
- 6. Erweitert: Wählen Sie auf der Seite **Optionale Anwendungsimplementierung** aus, ob die Administrationskonsole für die Verwaltung des Servers (empfohlen) implementiert werden soll. Klicken Sie auf **Weiter**.
- 7. Erweitert: Führen Sie auf der Seite **Profilname und -position** die folgenden Schritte aus:
	- a. Geben Sie einen eindeutigen Namen in das Feld für den Profilnamen ein oder übernehmen Sie den Standardwert. Jedes Profil, das Sie erstellen, muss einen Namen besitzen. Wenn Sie mehrere Profile verwenden, können Sie diese anhand des Namens auf ihrer höchsten Ebene unterscheiden.
	- b. Geben Sie das Verzeichnis für das Profil direkt im entsprechenden Feld ein oder klicken Sie auf die Schaltfläche **Durchsuchen**, um zum Profilverzeichnis zu navigieren. Das von Ihnen angegebene Verzeichnis wird die Definitionsdateien für die Laufzeitumgebung enthalten. Dazu zählen Befehls-, Konfigurations- und Protokolldateien. Das Standardverzeichnis heißt *installationsstammverzeichnis*\profiles\*profilname*.

c. Optional: Wählen Sie das Kontrollkästchen **Dieses Profil als Standardprofil verwenden** aus, wenn Sie das von Ihnen erstellte Profil als Standardprofil festlegen möchten. Dieses Kontrollkästchen wird nur angezeigt, wenn sich auf Ihrem System ein Profil befindet.

Wenn ein Profil als Standardprofil festgelegt ist, wird es automatisch von Befehlen verwendet. Das erste Profil, das auf einer Workstation erstellt wird, ist das Standardprofil. Das Standardprofil ist das Standardziel für Befehle, die im Verzeichnis bin im Installationsstammverzeichnis des Produkts eingegeben werden. Wenn auf einer Workstation nur ein Profil vorhanden ist, arbeitet jeder Befehl mit diesem Profil. Sind auf einer Maschine mehr als zwei Profile vorhanden, müssen Sie für bestimmte Befehle das Profil angeben, für das sie ausgeführt werden sollen.

- d. Wählen Sie in der Liste für die **Leistungsoptimierungseinstellung der Serverlaufzeit** eine Leistungsoptimierungsstufe aus, die für das Profil, das Sie erstellen wollen, angemessen ist. Dieser Parameter ist ein Parameter von WebSphere Application Server.
- e. Klicken Sie auf **Weiter**. Wenn Sie auf **Zurück** klicken und den Namen des Profils ändern, müssen Sie, wenn die Seite erneut angezeigt wird, unter Umständen den Namen auf dieser Seite manuell löschen.
- 8. Erweitert: Führen Sie auf der Seite **Knoten-, Host- und Zellennamen** die folgenden Aktionen für das Profil aus, das Sie erstellen:
	- v Geben Sie im Feld **Knotenname** einen Namen für den Knoten ein oder übernehmen Sie den Standardwert. Geben Sie dem Knoten einen möglichst kurzen Namen, der allerdings innerhalb der Implementierungsumgebung eindeutig sein muss.
	- v Geben Sie in das Feld **Servername** einen Namen für den Server ein oder übernehmen Sie den Standardwert.
	- v Geben Sie in das Feld **Hostname** einen Namen für den Host ein oder übernehmen Sie den Standardwert.
	- v Geben Sie in das Feld **Zellenname** einen Namen für die Zelle ein oder übernehmen Sie den Standardwert.

Klicken Sie auf **Weiter**.

<span id="page-2200-0"></span>9. Erforderlich: Geben Sie auf der Seite **Administrative Sicherheit** Werte für die Felder **Benutzername**, **Kennwort** und **Kennwort bestätigen** ein. Das während der Installation für den Administrator angegebene Kennwort wird für alle internen Benutzer (inklusive 'tw\_admin' und 'tw\_user') verwendet. Da für alle IBM Business Process Manager-Profile die Verwaltungssicherheit aktiviert sein muss, wird die Schaltfläche **Weiter** erst dann aktiviert, wenn Sie die Werte eingegeben haben.

Klicken Sie auf **Weiter**. Falls Sie die Option für die **Typische Profilerstellung** ausgewählt haben, fahren Sie mit dem Schritt für die [Datenbankkonfiguration](#page-2203-0) [- Teil 1](#page-2203-0) fort.

- 10. Erweitert: Geben Sie auf der Seite **Sicherheitszertifikat (Teil 1)** an, ob Sie neue Zertifikate erstellen oder vorhandene Zertifikate importieren wollen.
	- v Wenn Sie ein neues standardmäßiges persönliches Zertifikat und ein neues Stammsignaturzertifikat erstellen möchten, wählen Sie die entsprechenden Optionen aus und klicken Sie auf **Weiter**.
	- v Wenn Sie ein vorhandenes Zertifikat importieren möchten, wählen Sie die Optionen zum Importieren eines vorhandenen standardmäßigen persönlichen Zertifikats und zum Importieren eines vorhandenen Stammsignaturzertifikats aus und geben Sie die folgenden Informationen an:
- Geben Sie in das Feld **Pfad** den Verzeichnispfad für das vorhandene Zertifikat ein.
- Geben Sie in das Feld **Kennwort** das Kennwort für das Zertifikat ein.
- Wählen Sie im Feld **Keystore-Typ** den Keystore-Typ für das zu importierende Zertifikat aus.
- Wählen Sie im Feld **Keystore-Alias** den Keystore-Alias für das zu importierende Zertifikat aus.
- Klicken Sie auf **Weiter**, um die Seite **Sicherheitszertifikat (Teil 2)** anzuzeigen.

Wenn Sie ein persönliches Zertifikat als persönliches Standardzertifikat importieren, importieren Sie das Stammzertifikat, von dem das persönliche Zertifikat signiert wurde. Andernfalls fügt das Profile Management Tool den Unterzeichner des persönlichen Zertifikats zur Datei trust.p12 hinzu.

11. Erweitert: Prüfen Sie auf der Seite **Sicherheitszertifikat (Teil 1)**, ob die Zertifikatsinformationen richtig sind, und klicken Sie auf **Weiter**, um die Seite für die Portwertzuordnung anzuzeigen.

Wenn Sie die Zertifikate erstellen, können Sie entweder die Standardwerte übernehmen oder die Werte für die Erstellung neuer Zertifikate ändern. Ein persönliches Standardzertifikat hat eine Standardgültigkeit von einem Jahr und wird vom Stammsignaturzertifikat signiert. Das Stammsignaturzertifikat ist ein selbst signiertes Zertifikat mit einer Standardgültigkeit von 15 Jahren. Das Keystore-Standardkennwort für das Stammsignaturzertifikat lautet WebAS. Ändern Sie dieses Kennwort. Das neue Kennwort darf keine Zeichen des Doppelbytezeichensatzes (DBCS) enthalten, da bestimmte Keystore-Typen, unter anderem auch PKCS12, diese Zeichen nicht unterstützen. Welche Keystore-Typen unterstützt werden, hängt von den Providern in der Datei java.security ab.

Wenn Sie ein Zertifikat oder beide Zertifikate erstellen bzw. ein Zertifikat oder beide Zertifikate importieren, werden die folgenden Keystore-Dateien erstellt:

- key.p12: Enthält das persönliche Standardzertifikat.
- v trust.p12: Enthält das Unterzeichnerzertifikat des Standardstammzertifikats.
- root-key.p12: Enthält das Stammsignaturzertifikat.
- v default-signers.p12: Enthält Unterzeichnerzertifikate, die zu allen neuen Keystore-Datei hinzugefügt werden, die Sie nach der Installation und Inbetriebnahme des Servers erstellt haben. In der Standardeinstellung enthält die Keystore-Datei das Unterzeichnerzertifikat für das Standardstammzertifikat und ein DataPower-Unterzeichnerzertifikat.
- v deleted.p12: Enthält Zertifikate, die mit der Task 'deleteKeyStore' gelöscht wurden und bei Bedarf wieder hergestellt werden können.
- Itpa.jceks: Enthält die LTPA-Standardschlüssel (LTPA = Lightweight Third-Party Authentication) für Server, die von den Servern in Ihrer Umgebung für die gegenseitige Kommunikation verwendet werden.

Alle diese Dateien besitzen dasselbe Kennwort, wenn Sie die Zertifikate erstellen oder importieren. Hierbei handelt es sich entweder um das Standardkennwort oder um ein von Ihnen angegebenes Kennwort. Ein importiertes Zertifikat wird zur Datei key.p12 oder zur Datei root-key.p12 hinzugefügt. Wenn Sie Zertifikate importieren und diese Zertifikate nicht die gewünschten Informationen enthalten, klicken Sie auf **Zurück**, um ein anderes Zertifikat zu importieren.

12. Erweitert: Stellen Sie auf der Seite für die Portwertzuordnung sicher, dass die für das Profil angegebenen Ports eindeutig sind, und klicken Sie danach auf **Weiter**. Das Profile Management Tool ermittelt Ports, die momentan von anderen WebSphere-Produkten verwendet werden, und zeigt die empfohlenen Portwerte an, die keine Konflikte mit den bereits vorhandenen Werten verursachen. Wenn andere als WebSphere-Anwendungen die angegebenen Ports verwenden, dann stellen Sie sicher, dass dadurch keine Konflikte verursacht werden. Wenn Sie auf der Seite **Optionale Anwendungsimplementierung** angegeben haben, dass die Administrationskonsole nicht implementiert werden soll, sind die Ports für die Administrationskonsole auf der Seite für die Portwertzuordnung nicht verfügbar.

Ports werden als belegt erkannt, wenn die folgenden Bedingungen erfüllt sind:

- v Die Ports sind einem Profil zugeordnet, das unter einer Installation erstellt wurde, die vom derzeitigen Benutzer durchgeführt wird.
- Die Ports sind momentan belegt.

Obwohl das Tool die Ports überprüft, wenn Sie die Seite für die Portwertzuordnung öffnen, können trotzdem Portkonflikte auftreten. Diese werden durch die Auswahl verursacht, die Sie auf den nachfolgenden Seiten des Profile Management Tools treffen. Ports werden erst zugeordnet, wenn die Profilerstellung abgeschlossen ist.

Wenn Sie einen Portkonflikt vermuten, können Sie nach der Profilerstellung prüfen, ob ein solcher vorliegt. Ermitteln Sie die bei der Profilerstellung verwendeten Ports, indem Sie die folgende Datei überprüfen:

*profilstammverzeichnis*/properties/portdef.prop

In dieser Datei befinden sich die Schlüssel und Werte, die für die Definition der Ports verwendet wurden. Wenn Sie auf einen Portkonflikt stoßen, können Sie Ports manuell erneut zuordnen. Informationen zur erneuten Zuordnung von Ports enthält der Abschnitt über die Aktualisierung von Ports in vorhandenen Profilen im Information Center von WebSphere Application Server. Führen Sie wie in diesem Abschnitt erläutert die Datei updatePorts.ant mithilfe des Scripts **ws\_ant** aus.

13. Erweitert: Wenn Sie keine Verwaltungsberechtigung besitzen, fahren Sie mit dem nächsten Schritt fort. Falls Sie über eine Verwaltungsberechtigung verfügen, geben Sie auf der Seite **Servicedefinition** an, ob ein Windows-Dienst (Service) für die Ausführung von IBM Business Process Manager verwendet werden soll.

Wenn das Profil als Windows-Dienst konfiguriert ist, startet IBM Business Process Manager für alle Prozesse, die mit den Befehlen **startServer** oder **startManager** gestartet wurden, einen Windows-Dienst. Wenn Sie etwa einen Server als Windows-Dienst konfigurieren und den Befehl **startServer** absetzen, startet der Befehl **wasservice** die definierten Dienste.

**Wichtig:** Wenn Sie sich mit einem angegebenen Benutzerkonto anmelden wollen, müssen Sie die Benutzer-ID und das Kennwort für den Benutzer, der den Dienst ausführen soll, sowie den Starttyp (Standardwert ist Manuell) angeben. Die Benutzer-ID darf keine Leerzeichen enthalten. Ferner muss die Benutzer-ID der Administratorgruppe angehören und die erweiterte Benutzerberechtigung 'Als Dienst anmelden' besitzen. Sofern die Benutzer-ID der Administratorgruppe angehört, erteilt ihr das Profile Management Tool die erweiterte Benutzerberechtigung, falls die ID über diese noch nicht verfügt.

Sie können den Windows-Dienst, der bei der Profilerstellung hinzugefügt wurde, beim Löschen des Profils entfernen.

- **Hinweise zu IPv6, wenn Profile als Windows-Dienste ausgeführt werden** Profile, die für die Ausführung als Windows-Dienst erstellt wurden, können bei Verwendung von IPv6 nicht gestartet werden, wenn der Dienst für die Ausführung als 'Lokales System' konfiguriert wurde. Erstellen Sie eine benutzerspezifische Umgebungsvariable, um IPv6 zu aktivieren. Da es sich bei dieser Umgebungsvariablen um eine Benutzervariable und nicht um eine Variable des lokalen Systems handelt, kann nur ein Windows-Dienst, der unter der ID des jeweiligen Benutzers ausgeführt wird, auf diese Umgebungsvariable zugreifen. Standardmäßig wird der Dienst (Service) so definiert, dass er als lokales System ausgeführt wird, wenn ein neues Profil erstellt und für die Ausführung als Windows-Dienst konfiguriert wird. Wenn versucht wird, den Windows-Dienst für IBM Business Process Manager auszuführen, kann der Dienst nicht auf die Benutzerumgebungsvariable zugreifen, die für IPv6 definiert ist, und wird daher als IPv4-Dienst gestartet. Der Server wird in diesem Fall nicht ordnungsgemäß gestartet. Zur Behebung des Problems müssen Sie bei der Profilerstellung angeben, dass der Windows-Dienst für IBM Business Process Manager nicht als 'lokales System' ausgeführt werden soll, sondern unter derselben Benutzer-ID, unter der die Umgebungsvariable für IPv6 definiert ist.
- 14. Erweitert: Konfigurieren Sie die Common-Datenbank mit einer Entwurfsdatei.
	- a. Wählen Sie **Datenbankentwurfsdatei verwenden** aus.
	- b. Klicken Sie auf **Durchsuchen**.
	- c. Geben Sie den vollständig qualifizierten Pfadnamen für die Entwurfsdatei an.
	- d. Wenn die Datenbankscripts automatisch (im Rahmen des Profilerstellungsprozesses) ausgeführt werden sollen, wählen Sie **Datenbankscripts zum Erstellen der Datenbanktabelle ausführen** aus. Wenn Sie das Kontrollkästchen nicht auswählen, müssen Sie oder der Datenbankadministrator die Scripts nach Abschluss der Profilerstellung manuell ausführen. Sie müssen außerdem die Datenbank mit Systeminformationen laden, indem Sie den Befehl **bootstrapProcessServerData** ausführen.

**Wichtig:** Wenn Sie **Datenbankscripts zum Erstellen der Datenbanktabelle ausführen** auswählen, stellen Sie sicher, dass **Vorhandene lokale oder ferne Datenbank verwenden** *nicht* ausgewählt ist. Wenn beide Optionen ausgewählt sind, treten Fehler auf.

e. Klicken Sie auf **Weiter**. Wenn Sie sich für die Angabe einer Entwurfsdatei entscheiden, werden die Anzeigen für die Datenbankkonfiguration im Profile Management Tool übersprungen. Stattdessen wird die Speicherposition der Entwurfsdatei an die Befehlszeile übergeben, um die Datenbankkonfiguration abzuschließen.

Fahren Sie mit dem Schritt für die [Business Space-Konfiguration](#page-2204-0) fort.

- <span id="page-2203-0"></span>15. Geben Sie auf der Seite **Datenbankkonfiguration - Teil 1** die Informationen zur Common-Datenbank an.
	- a. Wählen Sie in der Liste **Datenbankprodukt auswählen** den Eintrag **Microsoft SQL Server** aus.
	- b. Optional: Wenn Sie die Standardwerte ändern wollen, geben Sie für die erforderlichen Datenbanken neue Namen ein. Die Datenbanknamen müssen eindeutig sein.
	- c. Optional: Zur Angabe eines Zielverzeichnisses für generierte Scripts müssen Sie die Option **Zielverzeichnis für generierte Scripts überschreiben**

aktivieren und im Feld **Ausgabeverzeichnis für Datenbankscripts** den Pfad eingeben. Das Standardverzeichnis heißt *installationsstammverzeichnis*/profiles/*profilname*/dbscripts.

- d. Wenn die Datenbankscripts automatisch im Rahmen des Profilerstellungsprozesses ausgeführt werden sollen, wählen Sie **Datenbankscripts zum Initialisieren der Datenbanken ausführen** aus. Wenn Sie das Kontrollkästchen nicht auswählen, müssen Sie oder der Datenbankadministrator die Scripts nach Abschluss der Profilerstellung manuell ausführen. Sie müssen außerdem die Datenbank mit Systeminformationen laden, indem Sie den Befehl **bootstrapProcessServerData** ausführen.
- e. Klicken Sie auf **Weiter**.
- 16. Vervollständigen Sie auf der Seite **Datenbankkonfiguration Teil 2** die Konfiguration der Common-Datenbank. Geben Sie für die folgenden Felder Werte an.

*Tabelle 211. Erforderliche Felder für die Datenbankkonfiguration bei Microsoft SQL Server - Teil 2*

| Feld                                                                                                    | <b>Erforderliche Aktion</b>                                                                                                    |  |
|----------------------------------------------------------------------------------------------------|----------------------------------------------------------------------------------------------------|--|
| Wählen Sie die Option Windows-Authentifizierung anwenden aus, um anzugeben, dass<br>Sie die Verbindung zur Datenbank mithilfe der Windows-Authentifizierungsdaten herstel-<br>len möchten. Wenn Sie diese Option auswählen, werden die Felder für die Process Server-<br>Datenbank, die Performance Data Warehouse-Datenbank und die Common-Datenbank<br>inaktiviert. |                                                                                                    |  |
| Benutzername für Common-Datenbank                                                                                                    | Geben Sie den Benutzernamen für die<br>Authentifizierung bei der Datenbank ein.                                                                                                   |  |
| Kennwort für Common-Datenbank                                                                                                    | Geben Sie ein Kennwort für die<br>Authentifizierung bei der Datenbank ein.                                                                                                    |  |
| Kennwort bestätigen                                                                                                    | Bestätigen Sie das Kennwort.                                                                                                    |  |
| Position (Verzeichnis) der Dateien im<br>Klassenpfad des JDBC-Treibers                                                                                                    | Die Klassenpfaddateien des JDBC-Treibers<br>2.0 sind im Produktpaket enthalten und be-<br>finden sich im folgenden Verzeichnis:<br>\${WAS INSTALL ROOT}\jdbcdrivers\<br>SQLServer |  |
| Hostname (oder IP-Adresse) des<br>Datenbankservers                                                                                                    | Übernehmen Sie den Standardwert<br>localhost oder geben Sie den korrekten<br>Hostnamen des Datenbankservers ein.                                                                  |  |
| <b>Server-Port</b>                                                                                                    | Ubernehmen Sie den Standardwert 1433<br>oder geben Sie die korrekte Server-Port-<br>Nummer ein.                                                                                   |  |

- <span id="page-2204-0"></span>17. Erweitert: Wenn Sie IBM Forms Server für die Verwendung mit den Widgets für die Benutzertaskverwaltung in Business Space konfigurieren wollen, müssen Sie das Kontrollkästchen **IBM Forms Server konfigurieren** auswählen und die HTTP-Position für das IBM Forms Server-Umsetzungsprogramm sowie das Installationsstammverzeichnis von IBM Forms Server eingeben. Klicken Sie anschließend auf **Weiter**.
- 18. Erweitert: Entscheiden Sie, ob für die Installation ein Business Process Rules Manager konfiguriert werden soll, und klicken Sie anschließend auf **Weiter**. Business Process Rules Manager ist eine Webanwendung, die Schablonen für Business-Regeln an die Anforderungen Ihrer Geschäftsanwendungen anpasst.
- 19. Prüfen Sie die Informationen auf der Seite **Zusammenfassung** für das Profil. Klicken Sie auf **Erstellen**, um das Profil zu erstellen. Klicken Sie auf **Zurück**, wenn Sie die Kenndaten des Profils ändern wollen.
- 20. Prüfen Sie die Informationen auf der Seite für die Fertigstellung des Profils. Um zur Einstiegskonsole zu wechseln, müssen Sie sicherstellen, dass das Kontrollkästchen **Einstiegskonsole starten** ausgewählt ist. Klicken Sie danach auf **Fertig stellen**.
- v Fügen Sie benutzerdefinierte Profile (verwaltete Knoten) hinzu, die durch den Deployment Manager verwaltet werden sollen, und konfigurieren Sie anschließend die Implementierungsumgebung.
- Konfigurieren Sie optional Business Process Choreographer.

*Deployment Manager-Profile für Process Server mit SQL Server-Datenbankserver mit dem Profile Management Tool erstellen:*

Sie können ein Deployment Manager-Profil für Process Server mit dem Profile Management Tool konfigurieren.

Falls Sie die Common-Datenbank während der Profilerstellung konfigurieren wollen, müssen Sie sicherstellen, dass der Datenbankserver installiert wurde und aktiv ist.

Falls Sie BPM in einer Umgebung mit Windows-Domänencontroller und im Rahmen der Installation DB2 Express installiert haben, schlägt die Profilerstellung fehl, weil Sie nicht die Domänenbenutzer-ID zum Erstellen einer neuen Datenbank und der zugehörigen Tabellen verwenden können. Wenden Sie vor der Erstellung eines Profils eine der folgenden Lösungen an:

- Melden Sie sich beim Windows-System als lokaler Systembenutzer an, um ein Profil zu erstellen.
- v Führen Sie die im Abschnitt über den DB2-Protokolldateifehler SQL1092N (USE-RID ist nicht zur Ausführung des angeforderten Befehls bzw. der angeforderten Operation berechtigt) beschriebenen Schritte aus, bevor Sie ein Profil erstellen.

Die Sprache für das Profile Management Tool wird anhand der Standardspracheinstellung des Systems ermittelt und festgelegt. Falls diese Standardsprache nicht zu den unterstützten Sprachen gehört, wird Englisch verwendet. Sie können die Standardsprache außer Kraft setzen, indem Sie das Profile Management Tool in einer Befehlszeile starten und anhand der Java-Einstellung user.language eine andere Sprache angeben. Geben Sie den folgenden Befehl ein:

installationsstammverzeichnis\java\bin\java -Duser.language=locale installationsstammverzeichnis\bin

Geben Sie beispielsweise den folgenden Befehl ein, um das Profile Management Tool in deutscher Sprache zu starten:

installationsstammverzeichnis\java\bin\java -Duser.language=de *installationsstammverzeichnis*\bin\Pro

### **Einschränkungen:**

v Um das Profile Management Tool unter Windows 7, Windows Vista oder Windows Server 2008 ausführen zu können, müssen Sie die Berechtigungen Ihres Microsoft Windows-Benutzerkontos hochstufen. Unabhängig davon, ob Sie ein Benutzer mit Verwaltungsaufgaben oder ein Benutzer ohne Verwaltungsaufgaben sind, klicken Sie mit der rechten Maustaste auf die Datei pmt.bat und wählen Sie **Als Administrator ausführen** aus. Verwenden Sie alternativ den Befehl **runas** in der Befehlszeile. Beispielsweise kann der folgende Befehl im Verzeichnis *installationsstammverzeichnis*\bin\ProfileManagement ausgeführt werden:

runas /user:MyAdminName /env pmt.bat

Benutzer ohne Verwaltungsaufgaben werden zum Eingeben des Administratorkennworts aufgefordert.

• Wenn Sie mehrere Instanzen von IBM Business Process Manager als Rootbenutzer installieren und einem Benutzer ohne Verwaltungsaufgaben nur auf eine Untergruppe dieser Instanzen Zugriff erteilen, funktioniert das Profile Management Tool für den Benutzer ohne Verwaltungsaufgaben nicht ordnungsgemäß. Außerdem tritt eine Ausnahmebedingung com.ibm.wsspi.profile.WSProfileException auf oder es wird oder eine Nachricht des Typs Zugriff verweigert in die Datei *installationsstammverzeichnis*\bin\ProfileManagement\pmt.bat geschrieben. Benutzer ohne Verwaltungsaufgaben haben standardmäßig keinen Zugriff auf die Programmdateiverzeichnisse (Programme), die das Produkt als Standardinstallationsverzeichnisse verwendet. Zur Behebung dieses Problems müssen Benutzer ohne Verwaltungsaufgaben das Produkt entweder selbst installieren oder ihnen muss die Berechtigung erteilt werden, auf die anderen Produktinstanzen zuzugreifen.

Nachdem Sie das Profile Management Tool gestartet haben, müssen Sie entscheiden, ob Sie die **Typische Profilerstellung** oder die **Erweiterte Profilerstellung** verwenden wollen. Verwenden Sie die Option 'Erweitert' zur Ausführung folgender Aktivitäten:

- v Angeben der Datenbankentwurfsdatei zur Verwendung für die Datenbankkonfiguration.
- v Zuweisen angepasster Werte zu Ports, zur Speicherposition des Profils sowie zu den Namen des Profils, des Knotens, des Hosts und der Zelle (wo zutreffend).
- v Erstellen eines Systemservice, um den Server auszuführen, wenn Ihr Betriebssystem und die Berechtigungen Ihres Benutzerkontos die Erstellung von Services zulassen.
- v Wählen Sie die Konfiguration von IBM Forms Server aus, um in Business Space mit Widgets für die Benutzertaskverwaltung zu arbeiten.
- v Konfigurieren Sie Business Process Rules Manager und erstellen Sie eine Business Process Choreographer-Beispielkonfiguration.
	- 1. Verwenden Sie zum Starten des Profile Management Tools eines der folgenden Verfahren:
		- Starten Sie das Tool über die Einstiegskonsole.
		- v Im Windows-Startmenü. Wählen Sie beispielsweise **Start > Programme** *oder* **Alle Programme > IBM > Business Process Manager 8.0 > Profile Management Tool** aus.
		- v Führen Sie den Befehl *installationsstammverzeichnis*\bin\ ProfileManagement\pmt.bat aus.
	- 2. Klicken Sie auf der **Begrüßungsseite** auf **Profile Management Tool starten** oder wählen Sie die Registerkarte **Profile Management Tool** aus.
- 3. Klicken Sie auf der Registerkarte **Profile** auf **Erstellen**.

Die Seite für die Umgebungsauswahl wird in einem separaten Fenster geöffnet.

- 4. Suchen Sie auf der Seite für die Umgebungsauswahl nach der IBM Business Process Manager Advanced-Konfiguration und erweitern Sie den Abschnitt. Wählen Sie das zu erstellende Profil aus und klicken Sie auf **Weiter**.
- 5. Wählen Sie auf der Seite **Profilerstellungsoptionen** die Option **Typische Profilerstellung** oder **Erweiterte Profilerstellung** aus und klicken Sie auf **Weiter**. Falls Sie die Option **Typische Profilerstellung** ausgewählt haben, fahren Sie mit dem Schritt für die [Verwaltungssicherheit](#page-2207-0) fort.
- 6. Erweitert: Wählen Sie auf der Seite **Optionale Anwendungsimplementierung** aus, ob die Administrationskonsole für die Verwaltung des Servers (empfohlen) implementiert werden soll. Klicken Sie auf **Weiter**.
- 7. Erweitert: Führen Sie auf der Seite **Profilname und -position** die folgenden Schritte aus:
	- a. Geben Sie einen eindeutigen Namen in das Feld für den Profilnamen ein oder übernehmen Sie den Standardwert. Jedes Profil, das Sie erstellen, muss einen Namen besitzen. Wenn Sie mehrere Profile verwenden, können Sie diese anhand des Namens auf ihrer höchsten Ebene unterscheiden.
	- b. Geben Sie das Verzeichnis für das Profil direkt im entsprechenden Feld ein oder klicken Sie auf die Schaltfläche **Durchsuchen**, um zum Profilverzeichnis zu navigieren. Das von Ihnen angegebene Verzeichnis wird die Definitionsdateien für die Laufzeitumgebung enthalten. Dazu zählen Befehls-, Konfigurations- und Protokolldateien. Das Standardverzeichnis heißt *installationsstammverzeichnis*\profiles\*profilname*.
	- c. Optional: Wählen Sie das Kontrollkästchen **Dieses Profil als Standardprofil verwenden** aus, wenn Sie das von Ihnen erstellte Profil als Standardprofil festlegen möchten. Dieses Kontrollkästchen wird nur angezeigt, wenn sich auf Ihrem System ein Profil befindet.

Wenn ein Profil als Standardprofil festgelegt ist, wird es automatisch von Befehlen verwendet. Das erste Profil, das auf einer Workstation erstellt wird, ist das Standardprofil. Das Standardprofil ist das Standardziel für Befehle, die im Verzeichnis bin im Installationsstammverzeichnis des Produkts eingegeben werden. Wenn auf einer Workstation nur ein Profil vorhanden ist, arbeitet jeder Befehl mit diesem Profil. Sind auf einer Maschine mehr als zwei Profile vorhanden, müssen Sie für bestimmte Befehle das Profil angeben, für das sie ausgeführt werden sollen.

- d. Wählen Sie in der Liste für die **Leistungsoptimierungseinstellung der Serverlaufzeit** eine Leistungsoptimierungsstufe aus, die für das Profil, das Sie erstellen wollen, angemessen ist. Dieser Parameter ist ein Parameter von WebSphere Application Server.
- e. Klicken Sie auf **Weiter**. Wenn Sie auf **Zurück** klicken und den Namen des Profils ändern, müssen Sie, wenn die Seite erneut angezeigt wird, unter Umständen den Namen auf dieser Seite manuell löschen.
- 8. Erweitert: Führen Sie auf der Seite **Knoten-, Host- und Zellennamen** die folgenden Aktionen für das Profil aus, das Sie erstellen:
	- v Geben Sie im Feld **Knotenname** einen Namen für den Knoten ein oder übernehmen Sie den Standardwert. Geben Sie dem Knoten einen möglichst kurzen Namen, der allerdings innerhalb der Implementierungsumgebung eindeutig sein muss.
	- v Geben Sie in das Feld **Servername** einen Namen für den Server ein oder übernehmen Sie den Standardwert.
	- v Geben Sie in das Feld **Hostname** einen Namen für den Host ein oder übernehmen Sie den Standardwert.
	- v Geben Sie in das Feld **Zellenname** einen Namen für die Zelle ein oder übernehmen Sie den Standardwert.

Klicken Sie auf **Weiter**.

<span id="page-2207-0"></span>9. Erforderlich: Geben Sie auf der Seite **Administrative Sicherheit** Werte für die Felder **Benutzername**, **Kennwort** und **Kennwort bestätigen** ein. Das während der Installation für den Administrator angegebene Kennwort wird für alle internen Benutzer (inklusive 'tw\_admin' und 'tw\_user') verwendet. Da für alle

IBM Business Process Manager-Profile die Verwaltungssicherheit aktiviert sein muss, wird die Schaltfläche **Weiter** erst dann aktiviert, wenn Sie die Werte eingegeben haben.

Klicken Sie auf **Weiter**. Falls Sie die Option **Typische Profilerstellung** ausgewählt haben, fahren Sie mit dem Schritt für die [Process Server-Konfiguration](#page-2210-0) fort.

- 10. Erweitert: Geben Sie auf der Seite **Sicherheitszertifikat (Teil 1)** an, ob Sie neue Zertifikate erstellen oder vorhandene Zertifikate importieren wollen.
	- v Wenn Sie ein neues standardmäßiges persönliches Zertifikat und ein neues Stammsignaturzertifikat erstellen möchten, wählen Sie die entsprechenden Optionen aus und klicken Sie auf **Weiter**.
	- v Wenn Sie ein vorhandenes Zertifikat importieren möchten, wählen Sie die Optionen zum Importieren eines vorhandenen standardmäßigen persönlichen Zertifikats und zum Importieren eines vorhandenen Stammsignaturzertifikats aus und geben Sie die folgenden Informationen an:
		- Geben Sie in das Feld **Pfad** den Verzeichnispfad für das vorhandene Zertifikat ein.
		- Geben Sie in das Feld **Kennwort** das Kennwort für das Zertifikat ein.
		- Wählen Sie im Feld **Keystore-Typ** den Keystore-Typ für das zu importierende Zertifikat aus.
		- Wählen Sie im Feld **Keystore-Alias** den Keystore-Alias für das zu importierende Zertifikat aus.
		- Klicken Sie auf **Weiter**, um die Seite **Sicherheitszertifikat (Teil 2)** anzuzeigen.

Wenn Sie ein persönliches Zertifikat als persönliches Standardzertifikat importieren, importieren Sie das Stammzertifikat, von dem das persönliche Zertifikat signiert wurde. Andernfalls fügt das Profile Management Tool den Unterzeichner des persönlichen Zertifikats zur Datei trust.p12 hinzu.

11. Erweitert: Prüfen Sie auf der Seite **Sicherheitszertifikat (Teil 1)**, ob die Zertifikatsinformationen richtig sind, und klicken Sie auf **Weiter**, um die Seite für die Portwertzuordnung anzuzeigen.

Wenn Sie die Zertifikate erstellen, können Sie entweder die Standardwerte übernehmen oder die Werte für die Erstellung neuer Zertifikate ändern. Ein persönliches Standardzertifikat hat eine Standardgültigkeit von einem Jahr und wird vom Stammsignaturzertifikat signiert. Das Stammsignaturzertifikat ist ein selbst signiertes Zertifikat mit einer Standardgültigkeit von 15 Jahren. Das Keystore-Standardkennwort für das Stammsignaturzertifikat lautet WebAS. Ändern Sie dieses Kennwort. Das neue Kennwort darf keine Zeichen des Doppelbytezeichensatzes (DBCS) enthalten, da bestimmte Keystore-Typen, unter anderem auch PKCS12, diese Zeichen nicht unterstützen. Welche Keystore-Typen unterstützt werden, hängt von den Providern in der Datei java.security ab.

Wenn Sie ein Zertifikat oder beide Zertifikate erstellen bzw. ein Zertifikat oder beide Zertifikate importieren, werden die folgenden Keystore-Dateien erstellt:

- key.p12: Enthält das persönliche Standardzertifikat.
- v trust.p12: Enthält das Unterzeichnerzertifikat des Standardstammzertifikats.
- v root-key.p12: Enthält das Stammsignaturzertifikat.
- v default-signers.p12: Enthält Unterzeichnerzertifikate, die zu allen neuen Keystore-Datei hinzugefügt werden, die Sie nach der Installation und Inbetriebnahme des Servers erstellt haben. In der Standardeinstellung enthält die

Keystore-Datei das Unterzeichnerzertifikat für das Standardstammzertifikat und ein DataPower-Unterzeichnerzertifikat.

- deleted.p12: Enthält Zertifikate, die mit der Task 'deleteKeyStore' gelöscht wurden und bei Bedarf wieder hergestellt werden können.
- v ltpa.jceks: Enthält die LTPA-Standardschlüssel (LTPA = Lightweight Third-Party Authentication) für Server, die von den Servern in Ihrer Umgebung für die gegenseitige Kommunikation verwendet werden.

Alle diese Dateien besitzen dasselbe Kennwort, wenn Sie die Zertifikate erstellen oder importieren. Hierbei handelt es sich entweder um das Standardkennwort oder um ein von Ihnen angegebenes Kennwort. Ein importiertes Zertifikat wird zur Datei key.p12 oder zur Datei root-key.p12 hinzugefügt. Wenn Sie Zertifikate importieren und diese Zertifikate nicht die gewünschten Informationen enthalten, klicken Sie auf **Zurück**, um ein anderes Zertifikat zu importieren.

12. Erweitert: Stellen Sie auf der Seite für die Portwertzuordnung sicher, dass die für das Profil angegebenen Ports eindeutig sind, und klicken Sie danach auf **Weiter**. Das Profile Management Tool ermittelt Ports, die momentan von anderen WebSphere-Produkten verwendet werden, und zeigt die empfohlenen Portwerte an, die keine Konflikte mit den bereits vorhandenen Werten verursachen. Wenn andere als WebSphere-Anwendungen die angegebenen Ports verwenden, dann stellen Sie sicher, dass dadurch keine Konflikte verursacht werden. Wenn Sie auf der Seite **Optionale Anwendungsimplementierung** angegeben haben, dass die Administrationskonsole nicht implementiert werden soll, sind die Ports für die Administrationskonsole auf der Seite für die Portwertzuordnung nicht verfügbar.

Ports werden als belegt erkannt, wenn die folgenden Bedingungen erfüllt sind:

- v Die Ports sind einem Profil zugeordnet, das unter einer Installation erstellt wurde, die vom derzeitigen Benutzer durchgeführt wird.
- Die Ports sind momentan belegt.

Obwohl das Tool die Ports überprüft, wenn Sie die Seite für die Portwertzuordnung öffnen, können trotzdem Portkonflikte auftreten. Diese werden durch die Auswahl verursacht, die Sie auf den nachfolgenden Seiten des Profile Management Tools treffen. Ports werden erst zugeordnet, wenn die Profilerstellung abgeschlossen ist.

Wenn Sie einen Portkonflikt vermuten, können Sie nach der Profilerstellung prüfen, ob ein solcher vorliegt. Ermitteln Sie die bei der Profilerstellung verwendeten Ports, indem Sie die folgende Datei überprüfen:

*profilstammverzeichnis*\properties\portdef.prop

In dieser Datei befinden sich die Schlüssel und Werte, die für die Definition der Ports verwendet wurden. Wenn Sie auf einen Portkonflikt stoßen, können Sie Ports manuell erneut zuordnen. Informationen zur erneuten Zuordnung von Ports enthält der Abschnitt über die Aktualisierung von Ports in vorhandenen Profilen im Information Center von WebSphere Application Server. Führen Sie wie in diesem Abschnitt erläutert die Datei updatePorts.ant mithilfe des Scripts **ws\_ant** aus.

13. Erweitert: Wenn Sie keine Verwaltungsberechtigung besitzen, fahren Sie mit dem nächsten Schritt fort. Falls Sie über eine Verwaltungsberechtigung verfügen, geben Sie auf der Seite **Servicedefinition** an, ob ein Windows-Dienst (Service) für die Ausführung von IBM Business Process Manager verwendet werden soll.

Wenn das Profil als Windows-Dienst konfiguriert ist, startet IBM Business Process Manager für alle Prozesse, die mit den Befehlen **startServer** oder **startManager** gestartet wurden, einen Windows-Dienst. Wenn Sie etwa einen Server als Windows-Dienst konfigurieren und den Befehl **startServer** absetzen, startet der Befehl **wasservice** die definierten Dienste.

**Wichtig:** Wenn Sie sich mit einem angegebenen Benutzerkonto anmelden wollen, müssen Sie die Benutzer-ID und das Kennwort für den Benutzer, der den Dienst ausführen soll, sowie den Starttyp (Standardwert ist Manuell) angeben. Die Benutzer-ID darf keine Leerzeichen enthalten. Ferner muss die Benutzer-ID der Administratorgruppe angehören und die erweiterte Benutzerberechtigung 'Als Dienst anmelden' besitzen. Sofern die Benutzer-ID der Administratorgruppe angehört, erteilt ihr das Profile Management Tool die erweiterte Benutzerberechtigung, falls die ID über diese noch nicht verfügt.

Sie können den Windows-Dienst, der bei der Profilerstellung hinzugefügt wurde, beim Löschen des Profils entfernen.

- **Hinweise zu IPv6, wenn Profile als Windows-Dienste ausgeführt werden** Profile, die für die Ausführung als Windows-Dienst erstellt wurden, können bei Verwendung von IPv6 nicht gestartet werden, wenn der Dienst für die Ausführung als 'Lokales System' konfiguriert wurde. Erstellen Sie eine benutzerspezifische Umgebungsvariable, um IPv6 zu aktivieren. Da es sich bei dieser Umgebungsvariablen um eine Benutzervariable und nicht um eine Variable des lokalen Systems handelt, kann nur ein Windows-Dienst, der unter der ID des jeweiligen Benutzers ausgeführt wird, auf diese Umgebungsvariable zugreifen. Standardmäßig wird der Dienst (Service) so definiert, dass er als lokales System ausgeführt wird, wenn ein neues Profil erstellt und für die Ausführung als Windows-Dienst konfiguriert wird. Wenn versucht wird, den Windows-Dienst für IBM Business Process Manager auszuführen, kann der Dienst nicht auf die Benutzerumgebungsvariable zugreifen, die für IPv6 definiert ist, und wird daher als IPv4-Dienst gestartet. Der Server wird in diesem Fall nicht ordnungsgemäß gestartet. Zur Behebung des Problems müssen Sie bei der Profilerstellung angeben, dass der Windows-Dienst für IBM Business Process Manager nicht als 'lokales System' ausgeführt werden soll, sondern unter derselben Benutzer-ID, unter der die Umgebungsvariable für IPv6 definiert ist.
- <span id="page-2210-0"></span>14. Legen Sie auf der Seite **Process Server-Konfiguration** die Werte für die folgenden Parameter fest:
	- v **Umgebungsname**: Der Umgebungsname wird verwendet, um eine Verbindung von einem Process Center zu diesem Process Server herzustellen.
	- v **Umgebungstyp**: Wählen Sie aus, wie der Process Server verwendet werden soll:
		- Wählen Sie **Produktion** aus, wenn der Server in einer Produktionsfunktionalität eingesetzt werden soll.
		- Wählen Sie **Staging** aus, wenn der Server als temporäre Position für Änderungen verwendet werden soll, bevor diese in die Produktionsumgebung aufgenommen werden.
		- Wählen Sie **Test** aus, wenn der Server als Testumgebung dienen soll, z. B. für Belastungstests.

**Einschränkung:** Verwenden Sie in derselben Zelle keine Kombination aus Produktionsservern und Servern, die nicht der Produktion dienen. Wählen Sie die Einstellung **Diesen Server offline verwenden** aus, wenn Sie als Umgebungstyp nicht **Produktion** ausgewählt haben oder wenn dieser Process Server nicht mit einem Process Center verbunden werden soll. Offline-Server können für die Implementierung von Momentaufnahmen von Prozessanwendungen verwendet werden. Jedoch unterscheidet sich die Methode zur Implementierung einer Prozessanwendung auf einem Offline-Process Server von der zur Implementierung auf einem Online-Process Server.

Wenn Sie die Option **Diesen Server offline verwenden** nicht ausgewählt haben, geben Sie die folgenden Informationen für das Process Center an, zu dem dieser Server eine Verbindung herstellen soll:

- v **Protokoll**: Wählen Sie entweder **http://** oder **https://** als Protokoll für die Verbindung zum Process Center aus.
- v **Host**: Geben Sie den Host oder den virtuellen Host ein, den dieser Process Server für die Kommunikation mit dem Process Center verwendet. Verwenden Sie einen vollständig qualifizierten Hostnamen. In einer Umgebung mit einer Lastausgleichsfunktion oder einem Proxy-Server zwischen dem Process Server und den Process Center-Services müssen Sie sicherstellen, dass die hier angegebenen Informationen mit der URL für den Zugriff auf das Process Center übereinstimmen.
- Port: Geben Sie die Portnummer für das Process Center ein. In einer Umgebung mit einer Lastausgleichsfunktion oder einem Proxy-Server zwischen dem Process Server und dem Process Center müssen Sie sicherstellen, dass die hier angegebenen Informationen mit der URL für den Zugriff auf das Process Center übereinstimmen.
- v **Benutzername**: Geben Sie den Namen eines Process Center-Benutzers ein. Der Process Server verwendet diesen Benutzer, um die Verbindung zum Process Center herzustellen.
- v **Kennwort**: Geben Sie das Kennwort für den Process Center-Benutzer ein.

Sie können auf **Verbindung testen** klicken, um die Verbindung zum Process Center zu prüfen.

Falls Sie die Option für die **Typische Profilerstellung** ausgewählt haben, fahren Sie mit dem Schritt für die [Datenbankkonfiguration - Teil 1](#page-2212-0) fort.

- 15. Erweitert: Konfigurieren Sie die Common-Datenbank mit einer Entwurfsdatei.
	- a. Wählen Sie **Datenbankentwurfsdatei verwenden** aus.
	- b. Klicken Sie auf **Durchsuchen**.
	- c. Geben Sie den vollständig qualifizierten Pfadnamen für die Entwurfsdatei an.
	- d. Wenn die Datenbankscripts automatisch (im Rahmen des Profilerstellungsprozesses) ausgeführt werden sollen, wählen Sie **Datenbankscripts zum Erstellen der Datenbanktabelle ausführen** aus. Wenn Sie das Kontrollkästchen nicht auswählen, müssen Sie oder der Datenbankadministrator die Scripts nach Abschluss der Profilerstellung manuell ausführen. Sie müssen außerdem die Datenbank mit Systeminformationen laden, indem Sie den Befehl **bootstrapProcessServerData** ausführen.

**Wichtig:** Wenn Sie **Datenbankscripts zum Erstellen der Datenbanktabelle ausführen** auswählen, stellen Sie sicher, dass **Vorhandene lokale oder ferne Datenbank verwenden** *nicht* ausgewählt ist. Wenn beide Optionen ausgewählt sind, treten Fehler auf.

e. Klicken Sie auf **Weiter**. Wenn Sie sich für die Angabe einer Entwurfsdatei entscheiden, werden die Anzeigen für die Datenbankkonfiguration im Profile Management Tool übersprungen. Stattdessen wird die Speicherposition der Entwurfsdatei an die Befehlszeile übergeben, um die Datenbankkonfiguration abzuschließen.

Fahren Sie mit dem Schritt für die [Business Space-Konfiguration](#page-2213-0) fort.

- <span id="page-2212-0"></span>16. Geben Sie auf der Seite **Datenbankkonfiguration - Teil 1** die Informationen zur Common-Datenbank an.
	- a. Wählen Sie in der Liste **Datenbankprodukt auswählen** den Eintrag **Microsoft SQL Server** aus.
	- b. Optional: Wenn Sie die Standardwerte ändern wollen, geben Sie für die erforderlichen Datenbanken neue Namen ein. Die Datenbanknamen müssen eindeutig sein.
	- c. Optional: Zur Angabe eines Zielverzeichnisses für generierte Scripts müssen Sie die Option **Zielverzeichnis für generierte Scripts überschreiben** aktivieren und im Feld **Ausgabeverzeichnis für Datenbankscripts** den Pfad eingeben. Das Standardverzeichnis heißt *installationsstammverzeichnis*/profiles/*profilname*/dbscripts.
	- d. Wenn die Datenbankscripts automatisch im Rahmen des Profilerstellungsprozesses ausgeführt werden sollen, wählen Sie **Datenbankscripts zum Initialisieren der Datenbanken ausführen** aus. Wenn Sie das Kontrollkästchen nicht auswählen, müssen Sie oder der Datenbankadministrator die Scripts nach Abschluss der Profilerstellung manuell ausführen. Sie müssen außerdem die Datenbank mit Systeminformationen laden, indem Sie den Befehl **bootstrapProcessServerData** ausführen.
	- e. Klicken Sie auf **Weiter**.
- 17. Vervollständigen Sie auf der Seite **Datenbankkonfiguration Teil 2** die Konfiguration der Common-Datenbank. Geben Sie für die folgenden Felder Werte an.

*Tabelle 212. Erforderliche Felder für die Datenbankkonfiguration bei Microsoft SQL Server - Teil 2*

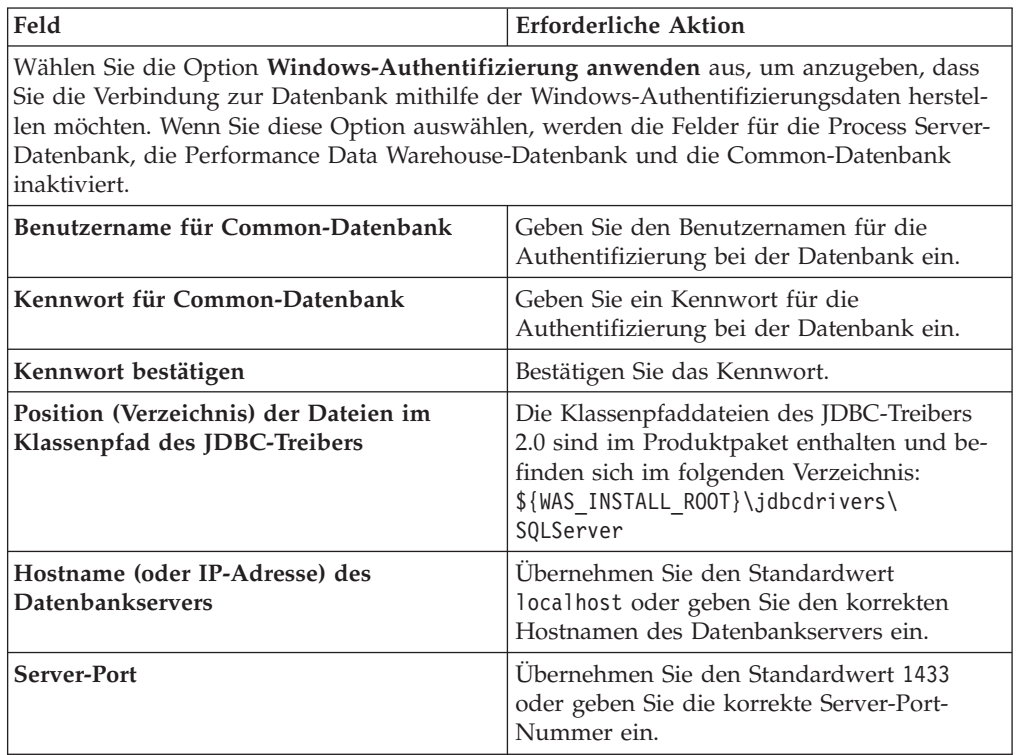

- <span id="page-2213-0"></span>18. Erweitert: Wenn Sie IBM Forms Server für die Verwendung mit den Widgets für die Benutzertaskverwaltung in Business Space konfigurieren wollen, müssen Sie das Kontrollkästchen **IBM Forms Server konfigurieren** auswählen und die HTTP-Position für das IBM Forms Server-Umsetzungsprogramm sowie das Installationsstammverzeichnis von IBM Forms Server eingeben. Klicken Sie anschließend auf **Weiter**.
- 19. Erweitert: Entscheiden Sie, ob für die Installation ein Business Process Rules Manager konfiguriert werden soll, und klicken Sie anschließend auf **Weiter**. Business Process Rules Manager ist eine Webanwendung, die Schablonen für Business-Regeln an die Anforderungen Ihrer Geschäftsanwendungen anpasst.
- 20. Prüfen Sie die Informationen auf der Seite **Zusammenfassung** für das Profil. Klicken Sie auf **Erstellen**, um das Profil zu erstellen. Klicken Sie auf **Zurück**, wenn Sie die Kenndaten des Profils ändern wollen.
- 21. Prüfen Sie die Informationen auf der Seite für die Fertigstellung des Profils. Um zur Einstiegskonsole zu wechseln, müssen Sie sicherstellen, dass das Kontrollkästchen **Einstiegskonsole starten** ausgewählt ist. Klicken Sie danach auf **Fertig stellen**.
- v Fügen Sie benutzerdefinierte Profile (verwaltete Knoten) hinzu, die durch den Deployment Manager verwaltet werden sollen, und konfigurieren Sie anschließend die Implementierungsumgebung.
- Konfigurieren Sie optional Business Process Choreographer.

# *Deployment Manager-Profile mit dem Befehlszeilendienstprogramm 'manageprofiles' erstellen:*

Anstelle des Profile Management Tools können Sie das Befehlszeilendienstprogramm 'manageprofiles' zum Erstellen von neuen Profilen verwenden.

Stellen Sie sicher, dass Sie das Befehlszeilendienstprogramm **manageprofiles** noch nicht für dasselbe Profil ausführen. Falls bei der Ausführung des Befehls eine Fehlernachricht ausgegeben wird, ermitteln Sie, ob gegenwärtig eine andere Profilerstellungs- oder Profilerweiterungsaktion ausgeführt wird. Wenn dies der Fall ist, müssen Sie auf den Abschluss dieser Erstellung bzw. Erweiterung warten.

**Einschränkung:** Um den Befehl **manageprofiles** unter Windows 7, Windows Vista oder Windows Server 2008 ausführen zu können, müssen Sie die Berechtigungen Ihres Microsoft Windows-Benutzerkontos mit dem Befehl **runas** hochstufen. Beachten Sie, dass der Befehl **manageprofiles** und alle Parameter in doppelte Anführungszeichen eingeschlossen werden müssen. Beispielsweise kann der folgende Befehl im Verzeichnis *installationsstammverzeichnis*\bin ausgeführt werden:

runas /env /user:MyAdminName "manageprofiles.bat -response *eigene\_antwortdatei*"

Benutzer ohne Verwaltungsaufgaben werden zum Eingeben des Administratorkennworts aufgefordert.

Falls Sie BPM in einer Umgebung mit Windows-Domänencontroller und im Rahmen der Installation DB2 Express installiert haben, schlägt die Profilerstellung fehl, weil Sie nicht die Domänenbenutzer-ID zum Erstellen einer neuen Datenbank und der zugehörigen Tabellen verwenden können. Wenden Sie vor der Erstellung eines Profils eine der folgenden Lösungen an:

v Melden Sie sich beim Windows-System als lokaler Systembenutzer an, um ein Profil zu erstellen.

- v Führen Sie die im Abschnitt über den DB2-Protokolldateifehler SQL1092N (USE-RID ist nicht zur Ausführung des angeforderten Befehls bzw. der angeforderten Operation berechtigt) beschriebenen Schritte aus, bevor Sie ein Profil erstellen.
- 1. Ermitteln Sie, welche Parameter für Ihr Profil erforderlich sind, indem Sie sich die Befehlsbeispiele für die Profilerstellung ansehen. Ermitteln Sie die Werte, die Sie für das Profil angeben möchten. Überprüfen Sie hierzu die Standardwerte im Abschnitt zu den Parametern für das Befehlszeilendienstprogramm **manageprofiles**.
- 2. Um den Parameter **-responseFile** zu verwenden, sehen Sie sich die bereitgestellte Beispielantwortdatei an und erstellen Sie für Ihre Umgebung eine spezielle Antwortdatei.

**Wichtig:** Stellen Sie sicher, dass nach den Werten keine Leerzeichen mehr angegeben sind (z. B. 'personalCertValidityPeriod=1 ' oder 'winserviceCheck=false '. Leerzeichen verursachen einen Fehlschlag der Profilerstellung.

Die Beispiele befinden sich im Verzeichnis *installationsstammverzeichnis*\ BPM\samples\manageprofiles. Da die meisten Parameter durch den Datenbankserver beeinflusst werden, kopieren Sie eine Beispieldatei, die Ihren Datenbankserver verwendet, und passen Sie anschließend die übrigen Parameter unter Zuhilfenahme der anderen Dateien an. Die folgenden Beispieldateien sind verfügbar:

- PSStd StandAlone DB2 DATASERVER.response: Beispiel für die Konfiguration von IBM Business Process Manager Standard Process Server in einer eigenständigen Konfiguration mit einer DB2-Datenbank.
- PSAdv StandAlone DB2 DATASERVER.response: Beispiel für die Konfiguration von IBM Business Process Manager Advanced Process Server in einer eigenständigen Konfiguration mit einer DB2-Datenbank.
- PCStd\_StandAlone\_MSSQLSERVER.response: Beispiel für die Konfiguration von IBM Business Process Manager Standard Process Center in einer eigenständigen Konfiguration mit einer SQL Server-Datenbank.
- v PCAdv\_StandAlone\_MSSQLSERVER\_MICROSOFT.response: Beispiel für die Konfiguration von IBM Business Process Manager Advanced Process Center in einer eigenständigen Konfiguration mit einer SQL Server-Datenbank.
- PSAdv\_Dmgr\_DB2\_DATASERVER.response: Beispiel für die Konfiguration von IBM Business Process Manager Advanced Process Server in einer Deployment Manager-Konfiguration mit einer DB2 Dataserver-Datenbank.
- PCAdv\_Dmgr\_DB2\_ORACLE.response: Beispiel für die Konfiguration von IBM Business Process Manager Advanced Process Center in einer Deployment Manager-Konfiguration mit einer Oracle-Datenbank.
- PSAdv Custom DB2 DATASERVER.response: Beispiel für die Konfiguration von IBM Business Process Manager Advanced Process Server in einer angepassten Konfiguration mit einer DB2 Dataserver-Datenbank.
- PCAdv Custom DB2 ORACLE.response: Beispiel für die Konfiguration von IBM Business Process Manager Advanced Process Center in einer angepassten Konfiguration mit einer Oracle-Datenbank.

Kopieren Sie eine der Beispielantwortdateien in Ihr Arbeitsverzeichnis. Bearbeiten Sie die Parameter in der Antwortdatei gemäß den Anforderungen Ihrer Konfiguration und speichern Sie die bearbeitete Antwortdatei.

3. Führen Sie die Datei über die Befehlszeile aus. Beispiel: manageprofiles.bat -create -templatePath *installationsstammverzeichnis*/profileTemplates/BPM/dm Wenn Sie eine Antwortdatei erstellt haben, geben Sie den Parameter **-response** ohne andere Parameter an. Beispiel:

manageprofiles.bat -response *myResponseFile*

Der Status wird nach Abschluss der Befehlsausführung im Konsolfenster angezeigt. Für die Datei gilt die normale Syntaxprüfung und die Datei wird wie jede andere Antwortdatei syntaktisch analysiert. Einzelwerte in der Antwortdatei werden als Befehlszeilenparameter behandelt.

Die folgenden Beispielbefehle werden verwendet, um ein Deployment Manager-Profil mit dem Befehl **manageprofiles** zu erstellen, das die folgenden Komponenten enthält: Common-Datenbank, Common Event Infrastructure, Messaging-Steuerkomponenten und Business Space.

installationsstammverzeichnis\bin\manageprofiles -create -templatePath *installationsstammverzeichnis* \dmgr.procsvr.adv -dbHostName hostName -dbServerPort 1433 -dbDelayConfig true -configureBSpace true -dbType MSSQLSERVER\_Microsoft -dbUserId *benutzer-id* -dbJDBC-Classpath

*pfad\_zum\_jdbc\_2.0-treiber* -dbName CMNDB -dbPassword *kennwort*

- v Fügen Sie benutzerdefinierte Profile (verwaltete Knoten) hinzu, die durch den Deployment Manager verwaltet werden sollen, und konfigurieren Sie anschließend die Implementierungsumgebung.
- Konfigurieren Sie optional Business Process Choreographer.

*Deployment Manager-Profile für Process Center mit SQL Server-Datenbankserver mit dem Profile Management Tool erweitern:*

Mit dem Profile Management Tool können Sie ein vorhandenes Deployment Manager-Profil für WebSphere Application Server V8.0 erweitern.

Denken Sie daran, alle Server zu beenden, die einem Profil zugeordnet sind, das Sie erweitern wollen.

Falls Sie die Common-Datenbank während der Profilerstellung konfigurieren wollen, müssen Sie sicherstellen, dass der Datenbankserver installiert wurde und aktiv ist.

Falls Sie BPM in einer Umgebung mit Windows-Domänencontroller und im Rahmen der Installation DB2 Express installiert haben, schlägt die Profilerstellung fehl, weil Sie nicht die Domänenbenutzer-ID zum Erstellen einer neuen Datenbank und der zugehörigen Tabellen verwenden können. Wenden Sie vor der Erstellung eines Profils eine der folgenden Lösungen an:

- Melden Sie sich beim Windows-System als lokaler Systembenutzer an, um ein Profil zu erstellen.
- Führen Sie die im Abschnitt über den DB2-Protokolldateifehler SQL1092N (USE-RID ist nicht zur Ausführung des angeforderten Befehls bzw. der angeforderten Operation berechtigt) beschriebenen Schritte aus, bevor Sie ein Profil erstellen.

Die Sprache für das Profile Management Tool wird anhand der Standardspracheinstellung des Systems ermittelt und festgelegt. Falls diese Standardsprache nicht zu den unterstützten Sprachen gehört, wird Englisch verwendet. Sie können die Standardsprache außer Kraft setzen, indem Sie das Profile Management Tool in einer Befehlszeile starten und anhand der Java-Einstellung user.language eine andere Sprache angeben. Geben Sie den folgenden Befehl ein:

installationsstammverzeichnis\java\bin\java -Duser.language=locale installationsstammverzeichnis\bin

Geben Sie beispielsweise den folgenden Befehl ein, um das Profile Management Tool in deutscher Sprache zu starten:

installationsstammverzeichnis\java\bin\java -Duser.language=de *installationsstammverzeichnis\bin\F* 

## **Einschränkungen:**

v Um das Profile Management Tool unter Windows 7, Windows Vista oder Windows Server 2008 ausführen zu können, müssen Sie die Berechtigungen Ihres Microsoft Windows-Benutzerkontos hochstufen. Unabhängig davon, ob Sie ein Benutzer mit Verwaltungsaufgaben oder ein Benutzer ohne Verwaltungsaufgaben sind, klicken Sie mit der rechten Maustaste auf die Datei pmt.bat und wählen Sie **Als Administrator ausführen** aus. Verwenden Sie alternativ den Befehl **runas** in der Befehlszeile. Beispielsweise kann der folgende Befehl im Verzeichnis *installationsstammverzeichnis*\bin\ProfileManagement ausgeführt werden:

runas /user:MyAdminName /env pmt.bat

Benutzer ohne Verwaltungsaufgaben werden zum Eingeben des Administratorkennworts aufgefordert.

v Wenn Sie mehrere Instanzen von IBM Business Process Manager als Rootbenutzer installieren und einem Benutzer ohne Verwaltungsaufgaben nur auf eine Untergruppe dieser Instanzen Zugriff erteilen, funktioniert das Profile Management Tool für den Benutzer ohne Verwaltungsaufgaben nicht ordnungsgemäß. Außerdem tritt eine Ausnahmebedingung com.ibm.wsspi.profile.WSProfileException auf oder es wird oder eine Nachricht des Typs Zugriff verweigert in die Datei *installationsstammverzeichnis*\bin\ProfileManagement\pmt.bat geschrieben. Benutzer ohne Verwaltungsaufgaben haben standardmäßig keinen Zugriff auf die Programmdateiverzeichnisse (Programme), die das Produkt als Standardinstallationsverzeichnisse verwendet. Zur Behebung dieses Problems müssen Benutzer ohne Verwaltungsaufgaben das Produkt entweder selbst installieren oder ihnen muss die Berechtigung erteilt werden, auf die anderen Produktinstanzen zuzugreifen.

Nachdem Sie das Profile Management Tool gestartet haben, müssen Sie entscheiden, ob Sie die **Typische Profilerstellung** oder die **Erweiterte Profilerstellung** verwenden wollen. Verwenden Sie die Option 'Erweitert' zur Ausführung folgender Aktivitäten:

- v Angeben der Datenbankentwurfsdatei zur Verwendung für die Datenbankkonfiguration.
- Zuweisen angepasster Werte zu Ports, zur Speicherposition des Profils sowie zu den Namen des Profils, des Knotens, des Hosts und der Zelle (wo zutreffend).
- v Erstellen eines Systemservice, um den Server auszuführen, wenn Ihr Betriebssystem und die Berechtigungen Ihres Benutzerkontos die Erstellung von Services zulassen.
- v Wählen Sie die Konfiguration von IBM Forms Server aus, um in Business Space mit Widgets für die Benutzertaskverwaltung zu arbeiten.
- v Konfigurieren Sie Business Process Rules Manager und erstellen Sie eine Business Process Choreographer-Beispielkonfiguration.
- 1. Verwenden Sie zum Starten des Profile Management Tools eines der folgenden Verfahren:
	- v Starten Sie das Tool über die Einstiegskonsole.
	- v Im Windows-Startmenü. Wählen Sie beispielsweise **Start > Programme** *oder* **Alle Programme > IBM > Business Process Manager 8.0 > Profile Management Tool** aus.
- v Führen Sie den Befehl *installationsstammverzeichnis*\bin\ ProfileManagement\pmt.bat aus.
- 2. Beenden Sie alle Server, die einem Profil zugeordnet sind, das erweitert werden soll.
- 3. Klicken Sie auf der **Begrüßungsseite** auf **Profile Management Tool starten** oder wählen Sie die Registerkarte **Profile Management Tool** aus.
- 4. Wählen Sie auf der Registerkarte **Profile** das Profil aus, das Sie erweitern möchten, und klicken Sie auf **Erweitern**. Wenn Sie ein WebSphere Application Server-Profil erweitern, muss dies aus der WebSphere Application Server-Version stammen, unter der IBM Business Process Manager installiert ist. Die Schaltfläche **Erweitern** kann nur ausgewählt werden, falls überhaupt eine Erweiterung eines Profils möglich ist. Die Seite für die Erweiterungsauswahl wird in einem separaten Fenster geöffnet.
- 5. Wählen Sie auf der Seite für die Erweiterungsauswahl den Typ der Erweiterung aus, den Sie auf das Profil anwenden möchten. Klicken Sie anschließend auf **Weiter**.
- 6. Wählen Sie auf der Seite **Profilerweiterungsoptionen** die Option **Typische Profilerweiterung** oder **Erweiterte Profilerweiterung** aus und klicken Sie auf **Weiter**.

Mit der Option **Typische Profilerweiterung** wird das Profil mit den Standardkonfigurationseinstellungen erweitert.

Mit der Option **Erweiterte Profilerweiterung** können Sie eigene Konfigurationswerte für ein Profil angeben.

**Einschränkung:** Das Profile Management Tool zeigt eine Warnung an, wenn eine der folgenden Bedingungen zutrifft:

- v Für das Profil, das Sie zur Erweiterung ausgewählt haben, ist ein Server aktiv. Sie können das Profil erst erweitern, nachdem der Server gestoppt wurde. Alternativ hierzu können Sie auch auf **Zurück** klicken und dann ein anderes Profil angeben, für das keine Server aktiv sind.
- v Das Profil, das Sie zur Erweiterung ausgewählt haben, ist eingebunden. Ein eingebundenes Profil kann nicht erweitert werden. Sie müssen auf **Zurück** klicken und ein anderes Profil auswählen, das nicht eingebunden ist.
- v Das Profil, das Sie zur Erweiterung ausgewählt haben, ist bereits durch das ausgewählte Produkt erweitert. Sie müssen auf **Zurück** klicken und ein anderes Profil zur Erweiterung auswählen.
- 7. Falls Sie die Option **Typische Profilerstellung** ausgewählt haben, fahren Sie mit dem Schritt für die [Verwaltungssicherheit](#page-2218-0) fort.
- 8. Erweitert: Wählen Sie auf der Seite **Optionale Anwendungsimplementierung** aus, ob die Administrationskonsole für die Verwaltung des Servers (empfohlen) implementiert werden soll. Klicken Sie auf **Weiter**.
- 9. Erweitert: Führen Sie auf der Seite **Profilname und -position** die folgenden Schritte aus:
	- a. Geben Sie einen eindeutigen Namen in das Feld für den Profilnamen ein oder übernehmen Sie den Standardwert. Jedes Profil, das Sie erstellen, muss einen Namen besitzen. Wenn Sie mehrere Profile verwenden, können Sie diese anhand des Namens auf ihrer höchsten Ebene unterscheiden.
	- b. Geben Sie das Verzeichnis für das Profil direkt im entsprechenden Feld ein oder klicken Sie auf die Schaltfläche **Durchsuchen**, um zum Profilverzeichnis zu navigieren. Das von Ihnen angegebene Verzeichnis wird die Definitionsdateien für die Laufzeitumgebung enthalten. Dazu zählen Befehls-,

Konfigurations- und Protokolldateien. Das Standardverzeichnis heißt *installationsstammverzeichnis*\profiles\*profilname*.

c. Optional: Wählen Sie das Kontrollkästchen **Dieses Profil als Standardprofil verwenden** aus, wenn Sie das von Ihnen erstellte Profil als Standardprofil festlegen möchten. Dieses Kontrollkästchen wird nur angezeigt, wenn sich auf Ihrem System ein Profil befindet.

Wenn ein Profil als Standardprofil festgelegt ist, wird es automatisch von Befehlen verwendet. Das erste Profil, das auf einer Workstation erstellt wird, ist das Standardprofil. Das Standardprofil ist das Standardziel für Befehle, die im Verzeichnis bin im Installationsstammverzeichnis des Produkts eingegeben werden. Wenn auf einer Workstation nur ein Profil vorhanden ist, arbeitet jeder Befehl mit diesem Profil. Sind auf einer Maschine mehr als zwei Profile vorhanden, müssen Sie für bestimmte Befehle das Profil angeben, für das sie ausgeführt werden sollen.

- d. Wählen Sie in der Liste für die **Leistungsoptimierungseinstellung der Serverlaufzeit** eine Leistungsoptimierungsstufe aus, die für das Profil, das Sie erstellen wollen, angemessen ist. Dieser Parameter ist ein Parameter von WebSphere Application Server.
- e. Klicken Sie auf **Weiter**. Wenn Sie auf **Zurück** klicken und den Namen des Profils ändern, müssen Sie, wenn die Seite erneut angezeigt wird, unter Umständen den Namen auf dieser Seite manuell löschen.
- 10. Erweitert: Führen Sie auf der Seite **Knoten-, Host- und Zellennamen** die folgenden Aktionen für das Profil aus, das Sie erstellen:
	- v Geben Sie im Feld **Knotenname** einen Namen für den Knoten ein oder übernehmen Sie den Standardwert. Geben Sie dem Knoten einen möglichst kurzen Namen, der allerdings innerhalb der Implementierungsumgebung eindeutig sein muss.
	- v Geben Sie in das Feld **Servername** einen Namen für den Server ein oder übernehmen Sie den Standardwert.
	- v Geben Sie in das Feld **Hostname** einen Namen für den Host ein oder übernehmen Sie den Standardwert.
	- v Geben Sie in das Feld **Zellenname** einen Namen für die Zelle ein oder übernehmen Sie den Standardwert.

Klicken Sie auf **Weiter**.

<span id="page-2218-0"></span>11. Erforderlich: Geben Sie auf der Seite **Administrative Sicherheit** Werte für die Felder **Benutzername**, **Kennwort** und **Kennwort bestätigen** ein. Das während der Installation für den Administrator angegebene Kennwort wird für alle internen Benutzer (inklusive 'tw\_admin' und 'tw\_user') verwendet. Da für alle IBM Business Process Manager-Profile die Verwaltungssicherheit aktiviert sein muss, wird die Schaltfläche **Weiter** erst dann aktiviert, wenn Sie die Werte eingegeben haben.

Klicken Sie auf **Weiter**. Falls Sie die Option für die **Typische Profilerstellung** ausgewählt haben, fahren Sie mit dem Schritt für die [Datenbankkonfiguration](#page-2221-0) [- Teil 1](#page-2221-0) fort.

- 12. Erweitert: Geben Sie auf der Seite **Sicherheitszertifikat (Teil 1)** an, ob Sie neue Zertifikate erstellen oder vorhandene Zertifikate importieren wollen.
	- v Wenn Sie ein neues standardmäßiges persönliches Zertifikat und ein neues Stammsignaturzertifikat erstellen möchten, wählen Sie die entsprechenden Optionen aus und klicken Sie auf **Weiter**.
	- v Wenn Sie ein vorhandenes Zertifikat importieren möchten, wählen Sie die Optionen zum Importieren eines vorhandenen standardmäßigen persönli-

chen Zertifikats und zum Importieren eines vorhandenen Stammsignaturzertifikats aus und geben Sie die folgenden Informationen an:

- Geben Sie in das Feld **Pfad** den Verzeichnispfad für das vorhandene Zertifikat ein.
- Geben Sie in das Feld **Kennwort** das Kennwort für das Zertifikat ein.
- Wählen Sie im Feld **Keystore-Typ** den Keystore-Typ für das zu importierende Zertifikat aus.
- Wählen Sie im Feld **Keystore-Alias** den Keystore-Alias für das zu importierende Zertifikat aus.
- Klicken Sie auf **Weiter**, um die Seite **Sicherheitszertifikat (Teil 2)** anzuzeigen.

Wenn Sie ein persönliches Zertifikat als persönliches Standardzertifikat importieren, importieren Sie das Stammzertifikat, von dem das persönliche Zertifikat signiert wurde. Andernfalls fügt das Profile Management Tool den Unterzeichner des persönlichen Zertifikats zur Datei trust.p12 hinzu.

13. Erweitert: Prüfen Sie auf der Seite **Sicherheitszertifikat (Teil 1)**, ob die Zertifikatsinformationen richtig sind, und klicken Sie auf **Weiter**, um die Seite für die Portwertzuordnung anzuzeigen.

Wenn Sie die Zertifikate erstellen, können Sie entweder die Standardwerte übernehmen oder die Werte für die Erstellung neuer Zertifikate ändern. Ein persönliches Standardzertifikat hat eine Standardgültigkeit von einem Jahr und wird vom Stammsignaturzertifikat signiert. Das Stammsignaturzertifikat ist ein selbst signiertes Zertifikat mit einer Standardgültigkeit von 15 Jahren. Das Keystore-Standardkennwort für das Stammsignaturzertifikat lautet WebAS. Ändern Sie dieses Kennwort. Das neue Kennwort darf keine Zeichen des Doppelbytezeichensatzes (DBCS) enthalten, da bestimmte Keystore-Typen, unter anderem auch PKCS12, diese Zeichen nicht unterstützen. Welche Keystore-Typen unterstützt werden, hängt von den Providern in der Datei java.security ab.

Wenn Sie ein Zertifikat oder beide Zertifikate erstellen bzw. ein Zertifikat oder beide Zertifikate importieren, werden die folgenden Keystore-Dateien erstellt:

- key.p12: Enthält das persönliche Standardzertifikat.
- v trust.p12: Enthält das Unterzeichnerzertifikat des Standardstammzertifikats.
- v root-key.p12: Enthält das Stammsignaturzertifikat.
- v default-signers.p12: Enthält Unterzeichnerzertifikate, die zu allen neuen Keystore-Datei hinzugefügt werden, die Sie nach der Installation und Inbetriebnahme des Servers erstellt haben. In der Standardeinstellung enthält die Keystore-Datei das Unterzeichnerzertifikat für das Standardstammzertifikat und ein DataPower-Unterzeichnerzertifikat.
- v deleted.p12: Enthält Zertifikate, die mit der Task 'deleteKeyStore' gelöscht wurden und bei Bedarf wieder hergestellt werden können.
- v ltpa.jceks: Enthält die LTPA-Standardschlüssel (LTPA = Lightweight Third-Party Authentication) für Server, die von den Servern in Ihrer Umgebung für die gegenseitige Kommunikation verwendet werden.

Alle diese Dateien besitzen dasselbe Kennwort, wenn Sie die Zertifikate erstellen oder importieren. Hierbei handelt es sich entweder um das Standardkennwort oder um ein von Ihnen angegebenes Kennwort. Ein importiertes Zertifikat wird zur Datei key.p12 oder zur Datei root-key.p12 hinzugefügt. Wenn

Sie Zertifikate importieren und diese Zertifikate nicht die gewünschten Informationen enthalten, klicken Sie auf **Zurück**, um ein anderes Zertifikat zu importieren.

14. Erweitert: Stellen Sie auf der Seite für die Portwertzuordnung sicher, dass die für das Profil angegebenen Ports eindeutig sind, und klicken Sie danach auf **Weiter**. Das Profile Management Tool ermittelt Ports, die momentan von anderen WebSphere-Produkten verwendet werden, und zeigt die empfohlenen Portwerte an, die keine Konflikte mit den bereits vorhandenen Werten verursachen. Wenn andere als WebSphere-Anwendungen die angegebenen Ports verwenden, dann stellen Sie sicher, dass dadurch keine Konflikte verursacht werden. Wenn Sie auf der Seite **Optionale Anwendungsimplementierung** angegeben haben, dass die Administrationskonsole nicht implementiert werden soll, sind die Ports für die Administrationskonsole auf der Seite für die Portwertzuordnung nicht verfügbar.

Ports werden als belegt erkannt, wenn die folgenden Bedingungen erfüllt sind:

- v Die Ports sind einem Profil zugeordnet, das unter einer Installation erstellt wurde, die vom derzeitigen Benutzer durchgeführt wird.
- Die Ports sind momentan belegt.

Obwohl das Tool die Ports überprüft, wenn Sie die Seite für die Portwertzuordnung öffnen, können trotzdem Portkonflikte auftreten. Diese werden durch die Auswahl verursacht, die Sie auf den nachfolgenden Seiten des Profile Management Tools treffen. Ports werden erst zugeordnet, wenn die Profilerstellung abgeschlossen ist.

Wenn Sie einen Portkonflikt vermuten, können Sie nach der Profilerstellung prüfen, ob ein solcher vorliegt. Ermitteln Sie die bei der Profilerstellung verwendeten Ports, indem Sie die folgende Datei überprüfen:

*profilstammverzeichnis*\properties\portdef.prop

In dieser Datei befinden sich die Schlüssel und Werte, die für die Definition der Ports verwendet wurden. Wenn Sie auf einen Portkonflikt stoßen, können Sie Ports manuell erneut zuordnen. Informationen zur erneuten Zuordnung von Ports enthält der Abschnitt über die Aktualisierung von Ports in vorhandenen Profilen im Information Center von WebSphere Application Server. Führen Sie wie in diesem Abschnitt erläutert die Datei updatePorts.ant mithilfe des Scripts **ws\_ant** aus.

15. Erweitert: Wenn Sie keine Verwaltungsberechtigung besitzen, fahren Sie mit dem nächsten Schritt fort. Falls Sie über eine Verwaltungsberechtigung verfügen, geben Sie auf der Seite **Servicedefinition** an, ob ein Windows-Dienst (Service) für die Ausführung von IBM Business Process Manager verwendet werden soll.

Wenn das Profil als Windows-Dienst konfiguriert ist, startet IBM Business Process Manager für alle Prozesse, die mit den Befehlen **startServer** oder **startManager** gestartet wurden, einen Windows-Dienst. Wenn Sie etwa einen Server als Windows-Dienst konfigurieren und den Befehl **startServer** absetzen, startet der Befehl **wasservice** die definierten Dienste.

**Wichtig:** Wenn Sie sich mit einem angegebenen Benutzerkonto anmelden wollen, müssen Sie die Benutzer-ID und das Kennwort für den Benutzer, der den Dienst ausführen soll, sowie den Starttyp (Standardwert ist Manuell) angeben. Die Benutzer-ID darf keine Leerzeichen enthalten. Ferner muss die Benutzer-ID der Administratorgruppe angehören und die erweiterte Benutzerberechtigung 'Als Dienst anmelden' besitzen. Sofern die Benutzer-ID der Administratorgruppe angehört, erteilt ihr das Profile Management Tool die erweiterte Benutzerberechtigung, falls die ID über diese noch nicht verfügt.

Sie können den Windows-Dienst, der bei der Profilerstellung hinzugefügt wurde, beim Löschen des Profils entfernen.

**Hinweise zu IPv6, wenn Profile als Windows-Dienste ausgeführt werden**

Profile, die für die Ausführung als Windows-Dienst erstellt wurden, können bei Verwendung von IPv6 nicht gestartet werden, wenn der Dienst für die Ausführung als 'Lokales System' konfiguriert wurde. Erstellen Sie eine benutzerspezifische Umgebungsvariable, um IPv6 zu aktivieren. Da es sich bei dieser Umgebungsvariablen um eine Benutzervariable und nicht um eine Variable des lokalen Systems handelt, kann nur ein Windows-Dienst, der unter der ID des jeweiligen Benutzers ausgeführt wird, auf diese Umgebungsvariable zugreifen. Standardmäßig wird der Dienst (Service) so definiert, dass er als lokales System ausgeführt wird, wenn ein neues Profil erstellt und für die Ausführung als Windows-Dienst konfiguriert wird. Wenn versucht wird, den Windows-Dienst für IBM Business Process Manager auszuführen, kann der Dienst nicht auf die Benutzerumgebungsvariable zugreifen, die für IPv6 definiert ist, und wird daher als IPv4-Dienst gestartet. Der Server wird in diesem Fall nicht ordnungsgemäß gestartet. Zur Behebung des Problems müssen Sie bei der Profilerstellung angeben, dass der Windows-Dienst für IBM Business Process Manager nicht als 'lokales System' ausgeführt werden soll, sondern unter derselben Benutzer-ID, unter der die Umgebungsvariable für IPv6 definiert ist.

- 16. Erweitert: Konfigurieren Sie die Common-Datenbank mit einer Entwurfsdatei.
	- a. Wählen Sie **Datenbankentwurfsdatei verwenden** aus.
	- b. Klicken Sie auf **Durchsuchen**.
	- c. Geben Sie den vollständig qualifizierten Pfadnamen für die Entwurfsdatei an.
	- d. Wenn die Datenbankscripts automatisch (im Rahmen des Profilerstellungsprozesses) ausgeführt werden sollen, wählen Sie **Datenbankscripts zum Erstellen der Datenbanktabelle ausführen** aus. Wenn Sie das Kontrollkästchen nicht auswählen, müssen Sie oder der Datenbankadministrator die Scripts nach Abschluss der Profilerstellung manuell ausführen. Sie müssen außerdem die Datenbank mit Systeminformationen laden, indem Sie den Befehl **bootstrapProcessServerData** ausführen.

**Wichtig:** Wenn Sie **Datenbankscripts zum Erstellen der Datenbanktabelle ausführen** auswählen, stellen Sie sicher, dass **Vorhandene lokale oder ferne Datenbank verwenden** *nicht* ausgewählt ist. Wenn beide Optionen ausgewählt sind, treten Fehler auf.

e. Klicken Sie auf **Weiter**. Wenn Sie sich für die Angabe einer Entwurfsdatei entscheiden, werden die Anzeigen für die Datenbankkonfiguration im Profile Management Tool übersprungen. Stattdessen wird die Speicherposition der Entwurfsdatei an die Befehlszeile übergeben, um die Datenbankkonfiguration abzuschließen.

Fahren Sie mit dem Schritt für die [Business Space-Konfiguration](#page-2222-0) fort.

- <span id="page-2221-0"></span>17. Geben Sie auf der Seite **Datenbankkonfiguration - Teil 1** die Informationen zur Common-Datenbank an.
	- a. Wählen Sie in der Liste **Datenbankprodukt auswählen** den Eintrag **Microsoft SQL Server** aus.
- b. Optional: Wenn Sie die Standardwerte ändern wollen, geben Sie für die erforderlichen Datenbanken neue Namen ein. Die Datenbanknamen müssen eindeutig sein.
- c. Optional: Zur Angabe eines Zielverzeichnisses für generierte Scripts müssen Sie die Option **Zielverzeichnis für generierte Scripts überschreiben** aktivieren und im Feld **Ausgabeverzeichnis für Datenbankscripts** den Pfad eingeben. Das Standardverzeichnis heißt *installationsstammverzeichnis*/profiles/*profilname*/dbscripts.
- d. Wenn die Datenbankscripts automatisch im Rahmen des Profilerstellungsprozesses ausgeführt werden sollen, wählen Sie **Datenbankscripts zum Initialisieren der Datenbanken ausführen** aus. Wenn Sie das Kontrollkästchen nicht auswählen, müssen Sie oder der Datenbankadministrator die Scripts nach Abschluss der Profilerstellung manuell ausführen. Sie müssen außerdem die Datenbank mit Systeminformationen laden, indem Sie den Befehl **bootstrapProcessServerData** ausführen.
- e. Klicken Sie auf **Weiter**.
- 18. Vervollständigen Sie auf der Seite **Datenbankkonfiguration Teil 2** die Konfiguration der Common-Datenbank. Geben Sie für die folgenden Felder Werte an.

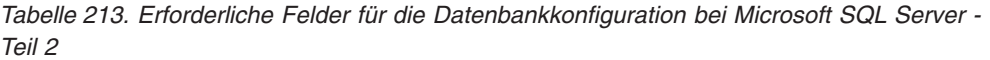

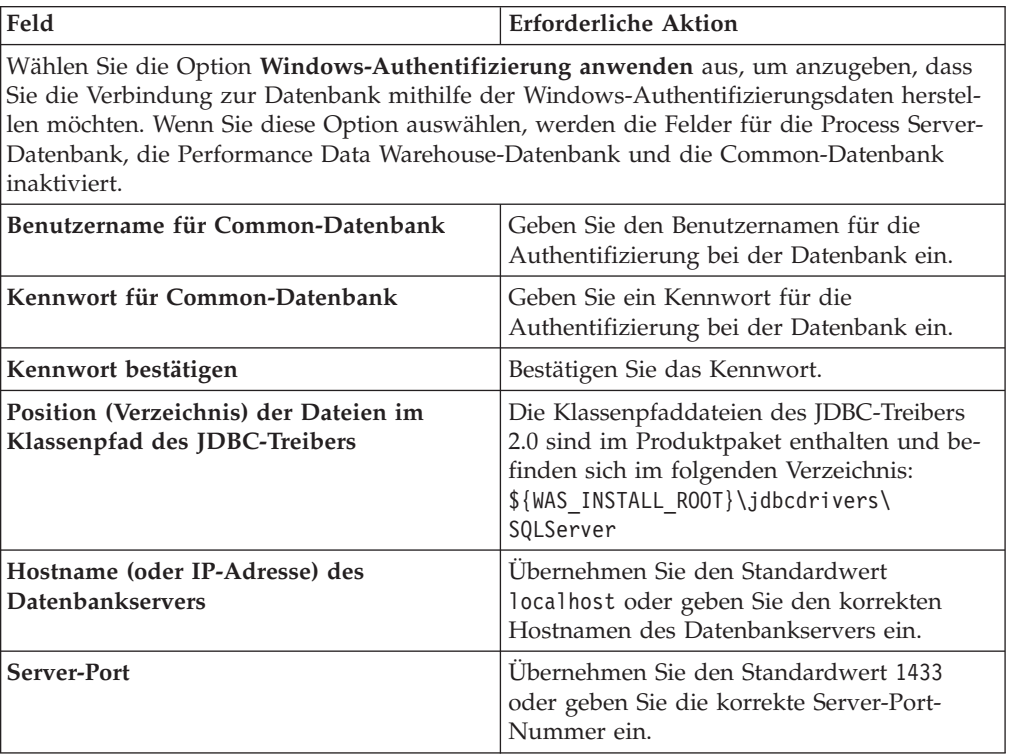

- <span id="page-2222-0"></span>19. Erweitert: Wenn Sie IBM Forms Server für die Verwendung mit den Widgets für die Benutzertaskverwaltung in Business Space konfigurieren wollen, müssen Sie das Kontrollkästchen **IBM Forms Server konfigurieren** auswählen und die HTTP-Position für das IBM Forms Server-Umsetzungsprogramm sowie das Installationsstammverzeichnis von IBM Forms Server eingeben. Klicken Sie anschließend auf **Weiter**.
- 20. Erweitert: Entscheiden Sie, ob für die Installation ein Business Process Rules Manager konfiguriert werden soll, und klicken Sie anschließend auf **Weiter**.

Business Process Rules Manager ist eine Webanwendung, die Schablonen für Business-Regeln an die Anforderungen Ihrer Geschäftsanwendungen anpasst.

- 21. Prüfen Sie die Informationen auf der Seite **Zusammenfassung** für das Profil. Klicken Sie auf **Erstellen**, um das Profil zu erstellen. Klicken Sie auf **Zurück**, wenn Sie die Kenndaten des Profils ändern wollen.
- 22. Prüfen Sie die Informationen auf der Seite für die Fertigstellung des Profils. Um zur Einstiegskonsole zu wechseln, müssen Sie sicherstellen, dass das Kontrollkästchen **Einstiegskonsole starten** ausgewählt ist. Klicken Sie danach auf **Fertig stellen**.
- v Fügen Sie benutzerdefinierte Profile (verwaltete Knoten) hinzu, die durch den Deployment Manager verwaltet werden sollen, und konfigurieren Sie anschließend die Implementierungsumgebung.
- Konfigurieren Sie optional Business Process Choreographer.

*Deployment Manager-Profile für Process Server mit SQL Server-Datenbankserver mit dem Profile Management Tool erweitern:*

Mit dem Profile Management Tool können Sie ein vorhandenes Deployment Manager-Profil für WebSphere Application Server V8.0 erweitern.

Denken Sie daran, alle Server zu beenden, die einem Profil zugeordnet sind, das Sie erweitern wollen.

Falls Sie die Common-Datenbank während der Profilerstellung konfigurieren wollen, müssen Sie sicherstellen, dass der Datenbankserver installiert wurde und aktiv ist.

Falls Sie BPM in einer Umgebung mit Windows-Domänencontroller und im Rahmen der Installation DB2 Express installiert haben, schlägt die Profilerstellung fehl, weil Sie nicht die Domänenbenutzer-ID zum Erstellen einer neuen Datenbank und der zugehörigen Tabellen verwenden können. Wenden Sie vor der Erstellung eines Profils eine der folgenden Lösungen an:

- v Melden Sie sich beim Windows-System als lokaler Systembenutzer an, um ein Profil zu erstellen.
- v Führen Sie die im Abschnitt über den DB2-Protokolldateifehler SQL1092N (USE-RID ist nicht zur Ausführung des angeforderten Befehls bzw. der angeforderten Operation berechtigt) beschriebenen Schritte aus, bevor Sie ein Profil erstellen.

Die Sprache für das Profile Management Tool wird anhand der Standardspracheinstellung des Systems ermittelt und festgelegt. Falls diese Standardsprache nicht zu den unterstützten Sprachen gehört, wird Englisch verwendet. Sie können die Standardsprache außer Kraft setzen, indem Sie das Profile Management Tool in einer Befehlszeile starten und anhand der Java-Einstellung user.language eine andere Sprache angeben. Geben Sie den folgenden Befehl ein:

installationsstammverzeichnis\java\bin\java -Duser.language=locale installationsstammverzeichnis\bin

Geben Sie beispielsweise den folgenden Befehl ein, um das Profile Management Tool in deutscher Sprache zu starten:

installationsstammverzeichnis\java\bin\java -Duser.language=de *installationsstammverzeichnis*\bin\Pro

#### **Einschränkungen:**

v Um das Profile Management Tool unter Windows 7, Windows Vista oder Windows Server 2008 ausführen zu können, müssen Sie die Berechtigungen Ihres Microsoft Windows-Benutzerkontos hochstufen. Unabhängig davon, ob Sie ein Benutzer mit Verwaltungsaufgaben oder ein Benutzer ohne Verwaltungsaufgaben sind, klicken Sie mit der rechten Maustaste auf die Datei pmt.bat und wählen Sie **Als Administrator ausführen** aus. Verwenden Sie alternativ den Befehl **runas** in der Befehlszeile. Beispielsweise kann der folgende Befehl im Verzeichnis *installationsstammverzeichnis*\bin\ProfileManagement ausgeführt werden: runas /user:MyAdminName /env pmt.bat

Benutzer ohne Verwaltungsaufgaben werden zum Eingeben des Administratorkennworts aufgefordert.

v Wenn Sie mehrere Instanzen von IBM Business Process Manager als Rootbenutzer installieren und einem Benutzer ohne Verwaltungsaufgaben nur auf eine Untergruppe dieser Instanzen Zugriff erteilen, funktioniert das Profile Management Tool für den Benutzer ohne Verwaltungsaufgaben nicht ordnungsgemäß. Außerdem tritt eine Ausnahmebedingung com.ibm.wsspi.profile.WSProfileException auf oder es wird oder eine Nachricht des Typs Zugriff verweigert in die Datei *installationsstammverzeichnis*\bin\ProfileManagement\pmt.bat geschrieben. Benutzer ohne Verwaltungsaufgaben haben standardmäßig keinen Zugriff auf die Programmdateiverzeichnisse (Programme), die das Produkt als Standardinstallationsverzeichnisse verwendet. Zur Behebung dieses Problems müssen Benutzer ohne Verwaltungsaufgaben das Produkt entweder selbst installieren oder ihnen muss die Berechtigung erteilt werden, auf die anderen Produktinstanzen zuzugreifen.

Nachdem Sie das Profile Management Tool gestartet haben, müssen Sie entscheiden, ob Sie die **Typische Profilerstellung** oder die **Erweiterte Profilerstellung** verwenden wollen. Verwenden Sie die Option 'Erweitert' zur Ausführung folgender Aktivitäten:

- Angeben der Datenbankentwurfsdatei zur Verwendung für die Datenbankkonfiguration.
- v Zuweisen angepasster Werte zu Ports, zur Speicherposition des Profils sowie zu den Namen des Profils, des Knotens, des Hosts und der Zelle (wo zutreffend).
- v Erstellen eines Systemservice, um den Server auszuführen, wenn Ihr Betriebssystem und die Berechtigungen Ihres Benutzerkontos die Erstellung von Services zulassen.
- v Wählen Sie die Konfiguration von IBM Forms Server aus, um in Business Space mit Widgets für die Benutzertaskverwaltung zu arbeiten.
- v Konfigurieren Sie Business Process Rules Manager und erstellen Sie eine Business Process Choreographer-Beispielkonfiguration.
- 1. Verwenden Sie zum Starten des Profile Management Tools eines der folgenden Verfahren:
	- Starten Sie das Tool über die Einstiegskonsole.
	- v Im Windows-Startmenü. Wählen Sie beispielsweise **Start > Programme** *oder* **Alle Programme > IBM > Business Process Manager 8.0 > Profile Management Tool** aus.
	- v Führen Sie den Befehl *installationsstammverzeichnis*\bin\ ProfileManagement\pmt.bat aus.
- 2. Beenden Sie alle Server, die einem Profil zugeordnet sind, das erweitert werden soll.
- 3. Klicken Sie auf der **Begrüßungsseite** auf **Profile Management Tool starten** oder wählen Sie die Registerkarte **Profile Management Tool** aus.
- 4. Wählen Sie auf der Registerkarte **Profile** das Profil aus, das Sie erweitern möchten, und klicken Sie auf **Erweitern**. Wenn Sie ein WebSphere Application Server-Profil erweitern, muss dies aus der WebSphere Application Server-Ver-

sion stammen, unter der IBM Business Process Manager installiert ist. Die Schaltfläche **Erweitern** kann nur ausgewählt werden, falls überhaupt eine Erweiterung eines Profils möglich ist. Die Seite für die Erweiterungsauswahl wird in einem separaten Fenster geöffnet.

- 5. Wählen Sie auf der Seite für die Erweiterungsauswahl den Typ der Erweiterung aus, den Sie auf das Profil anwenden möchten. Klicken Sie anschließend auf **Weiter**.
- 6. Wählen Sie auf der Seite **Profilerweiterungsoptionen** die Option **Typische Profilerweiterung** oder **Erweiterte Profilerweiterung** aus und klicken Sie auf **Weiter**.

Mit der Option **Typische Profilerweiterung** wird das Profil mit den Standardkonfigurationseinstellungen erweitert.

Mit der Option **Erweiterte Profilerweiterung** können Sie eigene Konfigurationswerte für ein Profil angeben.

**Einschränkung:** Das Profile Management Tool zeigt eine Warnung an, wenn eine der folgenden Bedingungen zutrifft:

- v Für das Profil, das Sie zur Erweiterung ausgewählt haben, ist ein Server aktiv. Sie können das Profil erst erweitern, nachdem der Server gestoppt wurde. Alternativ hierzu können Sie auch auf **Zurück** klicken und dann ein anderes Profil angeben, für das keine Server aktiv sind.
- v Das Profil, das Sie zur Erweiterung ausgewählt haben, ist eingebunden. Ein eingebundenes Profil kann nicht erweitert werden. Sie müssen auf **Zurück** klicken und ein anderes Profil auswählen, das nicht eingebunden ist.
- v Das Profil, das Sie zur Erweiterung ausgewählt haben, ist bereits durch das ausgewählte Produkt erweitert. Sie müssen auf **Zurück** klicken und ein anderes Profil zur Erweiterung auswählen.
- 7. Falls Sie die Option **Typische Profilerstellung** ausgewählt haben, fahren Sie mit dem Schritt für die [Verwaltungssicherheit](#page-2226-0) fort.
- 8. Erweitert: Wählen Sie auf der Seite **Optionale Anwendungsimplementierung** aus, ob die Administrationskonsole für die Verwaltung des Servers (empfohlen) implementiert werden soll. Klicken Sie auf **Weiter**.
- 9. Erweitert: Führen Sie auf der Seite **Profilname und -position** die folgenden Schritte aus:
	- a. Geben Sie einen eindeutigen Namen in das Feld für den Profilnamen ein oder übernehmen Sie den Standardwert. Jedes Profil, das Sie erstellen, muss einen Namen besitzen. Wenn Sie mehrere Profile verwenden, können Sie diese anhand des Namens auf ihrer höchsten Ebene unterscheiden.
	- b. Geben Sie das Verzeichnis für das Profil direkt im entsprechenden Feld ein oder klicken Sie auf die Schaltfläche **Durchsuchen**, um zum Profilverzeichnis zu navigieren. Das von Ihnen angegebene Verzeichnis wird die Definitionsdateien für die Laufzeitumgebung enthalten. Dazu zählen Befehls-, Konfigurations- und Protokolldateien. Das Standardverzeichnis heißt *installationsstammverzeichnis*\profiles\*profilname*.
	- c. Optional: Wählen Sie das Kontrollkästchen **Dieses Profil als Standardprofil verwenden** aus, wenn Sie das von Ihnen erstellte Profil als Standardprofil festlegen möchten. Dieses Kontrollkästchen wird nur angezeigt, wenn sich auf Ihrem System ein Profil befindet.

Wenn ein Profil als Standardprofil festgelegt ist, wird es automatisch von Befehlen verwendet. Das erste Profil, das auf einer Workstation erstellt wird, ist das Standardprofil. Das Standardprofil ist das Standardziel für Befehle, die im Verzeichnis bin im Installationsstammverzeichnis des Produkts eingegeben werden. Wenn auf einer Workstation nur ein Profil vorhanden ist, arbeitet jeder Befehl mit diesem Profil. Sind auf einer Maschine mehr als zwei Profile vorhanden, müssen Sie für bestimmte Befehle das Profil angeben, für das sie ausgeführt werden sollen.

- d. Wählen Sie in der Liste für die **Leistungsoptimierungseinstellung der Serverlaufzeit** eine Leistungsoptimierungsstufe aus, die für das Profil, das Sie erstellen wollen, angemessen ist. Dieser Parameter ist ein Parameter von WebSphere Application Server.
- e. Klicken Sie auf **Weiter**. Wenn Sie auf **Zurück** klicken und den Namen des Profils ändern, müssen Sie, wenn die Seite erneut angezeigt wird, unter Umständen den Namen auf dieser Seite manuell löschen.
- 10. Erweitert: Führen Sie auf der Seite **Knoten-, Host- und Zellennamen** die folgenden Aktionen für das Profil aus, das Sie erstellen:
	- v Geben Sie im Feld **Knotenname** einen Namen für den Knoten ein oder übernehmen Sie den Standardwert. Geben Sie dem Knoten einen möglichst kurzen Namen, der allerdings innerhalb der Implementierungsumgebung eindeutig sein muss.
	- v Geben Sie in das Feld **Servername** einen Namen für den Server ein oder übernehmen Sie den Standardwert.
	- v Geben Sie in das Feld **Hostname** einen Namen für den Host ein oder übernehmen Sie den Standardwert.
	- v Geben Sie in das Feld **Zellenname** einen Namen für die Zelle ein oder übernehmen Sie den Standardwert.

Klicken Sie auf **Weiter**.

<span id="page-2226-0"></span>11. Erforderlich: Geben Sie auf der Seite **Administrative Sicherheit** Werte für die Felder **Benutzername**, **Kennwort** und **Kennwort bestätigen** ein. Das während der Installation für den Administrator angegebene Kennwort wird für alle internen Benutzer (inklusive 'tw\_admin' und 'tw\_user') verwendet. Da für alle IBM Business Process Manager-Profile die Verwaltungssicherheit aktiviert sein muss, wird die Schaltfläche **Weiter** erst dann aktiviert, wenn Sie die Werte eingegeben haben.

Klicken Sie auf **Weiter**. Falls Sie die Option **Typische Profilerstellung** ausgewählt haben, fahren Sie mit dem Schritt für die [Process Server-Konfiguration](#page-2229-0) fort.

- 12. Erweitert: Geben Sie auf der Seite **Sicherheitszertifikat (Teil 1)** an, ob Sie neue Zertifikate erstellen oder vorhandene Zertifikate importieren wollen.
	- v Wenn Sie ein neues standardmäßiges persönliches Zertifikat und ein neues Stammsignaturzertifikat erstellen möchten, wählen Sie die entsprechenden Optionen aus und klicken Sie auf **Weiter**.
	- v Wenn Sie ein vorhandenes Zertifikat importieren möchten, wählen Sie die Optionen zum Importieren eines vorhandenen standardmäßigen persönlichen Zertifikats und zum Importieren eines vorhandenen Stammsignaturzertifikats aus und geben Sie die folgenden Informationen an:
		- Geben Sie in das Feld **Pfad** den Verzeichnispfad für das vorhandene Zertifikat ein.
		- Geben Sie in das Feld **Kennwort** das Kennwort für das Zertifikat ein.
		- Wählen Sie im Feld **Keystore-Typ** den Keystore-Typ für das zu importierende Zertifikat aus.
		- Wählen Sie im Feld **Keystore-Alias** den Keystore-Alias für das zu importierende Zertifikat aus.

– Klicken Sie auf **Weiter**, um die Seite **Sicherheitszertifikat (Teil 2)** anzuzeigen.

Wenn Sie ein persönliches Zertifikat als persönliches Standardzertifikat importieren, importieren Sie das Stammzertifikat, von dem das persönliche Zertifikat signiert wurde. Andernfalls fügt das Profile Management Tool den Unterzeichner des persönlichen Zertifikats zur Datei trust.p12 hinzu.

13. Erweitert: Prüfen Sie auf der Seite **Sicherheitszertifikat (Teil 1)**, ob die Zertifikatsinformationen richtig sind, und klicken Sie auf **Weiter**, um die Seite für die Portwertzuordnung anzuzeigen.

Wenn Sie die Zertifikate erstellen, können Sie entweder die Standardwerte übernehmen oder die Werte für die Erstellung neuer Zertifikate ändern. Ein persönliches Standardzertifikat hat eine Standardgültigkeit von einem Jahr und wird vom Stammsignaturzertifikat signiert. Das Stammsignaturzertifikat ist ein selbst signiertes Zertifikat mit einer Standardgültigkeit von 15 Jahren. Das Keystore-Standardkennwort für das Stammsignaturzertifikat lautet WebAS. Ändern Sie dieses Kennwort. Das neue Kennwort darf keine Zeichen des Doppelbytezeichensatzes (DBCS) enthalten, da bestimmte Keystore-Typen, unter anderem auch PKCS12, diese Zeichen nicht unterstützen. Welche Keystore-Typen unterstützt werden, hängt von den Providern in der Datei java.security ab.

Wenn Sie ein Zertifikat oder beide Zertifikate erstellen bzw. ein Zertifikat oder beide Zertifikate importieren, werden die folgenden Keystore-Dateien erstellt:

- v key.p12: Enthält das persönliche Standardzertifikat.
- v trust.p12: Enthält das Unterzeichnerzertifikat des Standardstammzertifikats.
- root-key.p12: Enthält das Stammsignaturzertifikat.
- v default-signers.p12: Enthält Unterzeichnerzertifikate, die zu allen neuen Keystore-Datei hinzugefügt werden, die Sie nach der Installation und Inbetriebnahme des Servers erstellt haben. In der Standardeinstellung enthält die Keystore-Datei das Unterzeichnerzertifikat für das Standardstammzertifikat und ein DataPower-Unterzeichnerzertifikat.
- deleted.p12: Enthält Zertifikate, die mit der Task 'deleteKeyStore' gelöscht wurden und bei Bedarf wieder hergestellt werden können.
- v ltpa.jceks: Enthält die LTPA-Standardschlüssel (LTPA = Lightweight Third-Party Authentication) für Server, die von den Servern in Ihrer Umgebung für die gegenseitige Kommunikation verwendet werden.

Alle diese Dateien besitzen dasselbe Kennwort, wenn Sie die Zertifikate erstellen oder importieren. Hierbei handelt es sich entweder um das Standardkennwort oder um ein von Ihnen angegebenes Kennwort. Ein importiertes Zertifikat wird zur Datei key.p12 oder zur Datei root-key.p12 hinzugefügt. Wenn Sie Zertifikate importieren und diese Zertifikate nicht die gewünschten Informationen enthalten, klicken Sie auf **Zurück**, um ein anderes Zertifikat zu importieren.

14. Erweitert: Stellen Sie auf der Seite für die Portwertzuordnung sicher, dass die für das Profil angegebenen Ports eindeutig sind, und klicken Sie danach auf **Weiter**. Das Profile Management Tool ermittelt Ports, die momentan von anderen WebSphere-Produkten verwendet werden, und zeigt die empfohlenen Portwerte an, die keine Konflikte mit den bereits vorhandenen Werten verursachen. Wenn andere als WebSphere-Anwendungen die angegebenen Ports verwenden, dann stellen Sie sicher, dass dadurch keine Konflikte verursacht werden. Wenn Sie auf der Seite **Optionale Anwendungsimplementierung** angegeben haben, dass die Administrationskonsole nicht implementiert werden soll, sind die Ports für die Administrationskonsole auf der Seite für die Portwertzuordnung nicht verfügbar.

Ports werden als belegt erkannt, wenn die folgenden Bedingungen erfüllt sind:

- Die Ports sind einem Profil zugeordnet, das unter einer Installation erstellt wurde, die vom derzeitigen Benutzer durchgeführt wird.
- Die Ports sind momentan belegt.

Obwohl das Tool die Ports überprüft, wenn Sie die Seite für die Portwertzuordnung öffnen, können trotzdem Portkonflikte auftreten. Diese werden durch die Auswahl verursacht, die Sie auf den nachfolgenden Seiten des Profile Management Tools treffen. Ports werden erst zugeordnet, wenn die Profilerstellung abgeschlossen ist.

Wenn Sie einen Portkonflikt vermuten, können Sie nach der Profilerstellung prüfen, ob ein solcher vorliegt. Ermitteln Sie die bei der Profilerstellung verwendeten Ports, indem Sie die folgende Datei überprüfen:

*profilstammverzeichnis*\properties\portdef.prop

In dieser Datei befinden sich die Schlüssel und Werte, die für die Definition der Ports verwendet wurden. Wenn Sie auf einen Portkonflikt stoßen, können Sie Ports manuell erneut zuordnen. Informationen zur erneuten Zuordnung von Ports enthält der Abschnitt über die Aktualisierung von Ports in vorhandenen Profilen im Information Center von WebSphere Application Server. Führen Sie wie in diesem Abschnitt erläutert die Datei updatePorts.ant mithilfe des Scripts **ws\_ant** aus.

15. Erweitert: Wenn Sie keine Verwaltungsberechtigung besitzen, fahren Sie mit dem nächsten Schritt fort. Falls Sie über eine Verwaltungsberechtigung verfügen, geben Sie auf der Seite **Servicedefinition** an, ob ein Windows-Dienst (Service) für die Ausführung von IBM Business Process Manager verwendet werden soll.

Wenn das Profil als Windows-Dienst konfiguriert ist, startet IBM Business Process Manager für alle Prozesse, die mit den Befehlen **startServer** oder **startManager** gestartet wurden, einen Windows-Dienst. Wenn Sie etwa einen Server als Windows-Dienst konfigurieren und den Befehl **startServer** absetzen, startet der Befehl **wasservice** die definierten Dienste.

**Wichtig:** Wenn Sie sich mit einem angegebenen Benutzerkonto anmelden wollen, müssen Sie die Benutzer-ID und das Kennwort für den Benutzer, der den Dienst ausführen soll, sowie den Starttyp (Standardwert ist Manuell) angeben. Die Benutzer-ID darf keine Leerzeichen enthalten. Ferner muss die Benutzer-ID der Administratorgruppe angehören und die erweiterte Benutzerberechtigung 'Als Dienst anmelden' besitzen. Sofern die Benutzer-ID der Administratorgruppe angehört, erteilt ihr das Profile Management Tool die erweiterte Benutzerberechtigung, falls die ID über diese noch nicht verfügt.

Sie können den Windows-Dienst, der bei der Profilerstellung hinzugefügt wurde, beim Löschen des Profils entfernen.

**Hinweise zu IPv6, wenn Profile als Windows-Dienste ausgeführt werden** Profile, die für die Ausführung als Windows-Dienst erstellt wurden, können bei Verwendung von IPv6 nicht gestartet werden, wenn der Dienst für die Ausführung als 'Lokales System' konfiguriert wurde. Erstellen Sie eine benutzerspezifische Umgebungsvariable, um IPv6 zu aktivieren. Da es sich bei dieser Umgebungsvariablen um eine Benutzervariable und nicht um eine Variable des lokalen Systems handelt,

kann nur ein Windows-Dienst, der unter der ID des jeweiligen Benutzers ausgeführt wird, auf diese Umgebungsvariable zugreifen. Standardmäßig wird der Dienst (Service) so definiert, dass er als lokales System ausgeführt wird, wenn ein neues Profil erstellt und für die Ausführung als Windows-Dienst konfiguriert wird. Wenn versucht wird, den Windows-Dienst für IBM Business Process Manager auszuführen, kann der Dienst nicht auf die Benutzerumgebungsvariable zugreifen, die für IPv6 definiert ist, und wird daher als IPv4-Dienst gestartet. Der Server wird in diesem Fall nicht ordnungsgemäß gestartet. Zur Behebung des Problems müssen Sie bei der Profilerstellung angeben, dass der Windows-Dienst für IBM Business Process Manager nicht als 'lokales System' ausgeführt werden soll, sondern unter derselben Benutzer-ID, unter der die Umgebungsvariable für IPv6 definiert ist.

- <span id="page-2229-0"></span>16. Legen Sie auf der Seite **Process Server-Konfiguration** die Werte für die folgenden Parameter fest:
	- v **Umgebungsname**: Der Umgebungsname wird verwendet, um eine Verbindung von einem Process Center zu diesem Process Server herzustellen.
	- v **Umgebungstyp**: Wählen Sie aus, wie der Process Server verwendet werden soll:
		- Wählen Sie **Produktion** aus, wenn der Server in einer Produktionsfunktionalität eingesetzt werden soll.
		- Wählen Sie **Staging** aus, wenn der Server als temporäre Position für Änderungen verwendet werden soll, bevor diese in die Produktionsumgebung aufgenommen werden.
		- Wählen Sie **Test** aus, wenn der Server als Testumgebung dienen soll, z. B. für Belastungstests.

**Einschränkung:** Verwenden Sie in derselben Zelle keine Kombination aus Produktionsservern und Servern, die nicht der Produktion dienen. Wählen Sie die Einstellung **Diesen Server offline verwenden** aus, wenn Sie als Umgebungstyp nicht **Produktion** ausgewählt haben oder wenn dieser Process Server nicht mit einem Process Center verbunden werden soll. Offline-Server können für die Implementierung von Momentaufnahmen von Prozessanwendungen verwendet werden. Jedoch unterscheidet sich die Methode zur Implementierung einer Prozessanwendung auf einem Offline-Process Server von der zur Implementierung auf einem Online-Process Server.

Wenn Sie die Option **Diesen Server offline verwenden** nicht ausgewählt haben, geben Sie die folgenden Informationen für das Process Center an, zu dem dieser Server eine Verbindung herstellen soll:

- v **Protokoll**: Wählen Sie entweder **http://** oder **https://** als Protokoll für die Verbindung zum Process Center aus.
- v **Host**: Geben Sie den Host oder den virtuellen Host ein, den dieser Process Server für die Kommunikation mit dem Process Center verwendet. Verwenden Sie einen vollständig qualifizierten Hostnamen. In einer Umgebung mit einer Lastausgleichsfunktion oder einem Proxy-Server zwischen dem Process Server und den Process Center-Services müssen Sie sicherstellen, dass die hier angegebenen Informationen mit der URL für den Zugriff auf das Process Center übereinstimmen.
- v **Port**: Geben Sie die Portnummer für das Process Center ein. In einer Umgebung mit einer Lastausgleichsfunktion oder einem Proxy-Server zwischen

dem Process Server und dem Process Center müssen Sie sicherstellen, dass die hier angegebenen Informationen mit der URL für den Zugriff auf das Process Center übereinstimmen.

- v **Benutzername**: Geben Sie den Namen eines Process Center-Benutzers ein. Der Process Server verwendet diesen Benutzer, um die Verbindung zum Process Center herzustellen.
- v **Kennwort**: Geben Sie das Kennwort für den Process Center-Benutzer ein.

Sie können auf **Verbindung testen** klicken, um die Verbindung zum Process Center zu prüfen.

Falls Sie die Option für die **Typische Profilerstellung** ausgewählt haben, fahren Sie mit dem Schritt für die [Datenbankkonfiguration - Teil 1](#page-2230-0) fort.

- 17. Erweitert: Konfigurieren Sie die Common-Datenbank mit einer Entwurfsdatei.
	- a. Wählen Sie **Datenbankentwurfsdatei verwenden** aus.
	- b. Klicken Sie auf **Durchsuchen**.
	- c. Geben Sie den vollständig qualifizierten Pfadnamen für die Entwurfsdatei an.
	- d. Wenn die Datenbankscripts automatisch (im Rahmen des Profilerstellungsprozesses) ausgeführt werden sollen, wählen Sie **Datenbankscripts zum Erstellen der Datenbanktabelle ausführen** aus. Wenn Sie das Kontrollkästchen nicht auswählen, müssen Sie oder der Datenbankadministrator die Scripts nach Abschluss der Profilerstellung manuell ausführen. Sie müssen außerdem die Datenbank mit Systeminformationen laden, indem Sie den Befehl **bootstrapProcessServerData** ausführen.

**Wichtig:** Wenn Sie **Datenbankscripts zum Erstellen der Datenbanktabelle ausführen** auswählen, stellen Sie sicher, dass **Vorhandene lokale oder ferne Datenbank verwenden** *nicht* ausgewählt ist. Wenn beide Optionen ausgewählt sind, treten Fehler auf.

e. Klicken Sie auf **Weiter**. Wenn Sie sich für die Angabe einer Entwurfsdatei entscheiden, werden die Anzeigen für die Datenbankkonfiguration im Profile Management Tool übersprungen. Stattdessen wird die Speicherposition der Entwurfsdatei an die Befehlszeile übergeben, um die Datenbankkonfiguration abzuschließen.

Fahren Sie mit dem Schritt für die [Business Space-Konfiguration](#page-2231-0) fort.

- <span id="page-2230-0"></span>18. Geben Sie auf der Seite **Datenbankkonfiguration - Teil 1** die Informationen zur Common-Datenbank an.
	- a. Wählen Sie in der Liste **Datenbankprodukt auswählen** den Eintrag **Microsoft SQL Server** aus.
	- b. Optional: Wenn Sie die Standardwerte ändern wollen, geben Sie für die erforderlichen Datenbanken neue Namen ein. Die Datenbanknamen müssen eindeutig sein.
	- c. Optional: Zur Angabe eines Zielverzeichnisses für generierte Scripts müssen Sie die Option **Zielverzeichnis für generierte Scripts überschreiben** aktivieren und im Feld **Ausgabeverzeichnis für Datenbankscripts** den Pfad eingeben. Das Standardverzeichnis heißt *installationsstammverzeichnis*/profiles/*profilname*/dbscripts.
	- d. Wenn die Datenbankscripts automatisch im Rahmen des Profilerstellungsprozesses ausgeführt werden sollen, wählen Sie **Datenbankscripts zum Initialisieren der Datenbanken ausführen** aus. Wenn Sie das Kontrollkästchen nicht auswählen, müssen Sie oder der Datenbankadministrator die Scripts nach Abschluss der Profilerstellung manuell ausführen. Sie müssen

außerdem die Datenbank mit Systeminformationen laden, indem Sie den Befehl **bootstrapProcessServerData** ausführen.

- e. Klicken Sie auf **Weiter**.
- 19. Vervollständigen Sie auf der Seite **Datenbankkonfiguration Teil 2** die Konfiguration der Common-Datenbank. Geben Sie für die folgenden Felder Werte an.

*Tabelle 214. Erforderliche Felder für die Datenbankkonfiguration bei Microsoft SQL Server - Teil 2*

| Feld                                                                                                    | Erforderliche Aktion                                                                                                    |
|----------------------------------------------------------------------------------------------------|----------------------------------------------------------------------------------------------------|
| Wählen Sie die Option Windows-Authentifizierung anwenden aus, um anzugeben, dass<br>Sie die Verbindung zur Datenbank mithilfe der Windows-Authentifizierungsdaten herstel-<br>len möchten. Wenn Sie diese Option auswählen, werden die Felder für die Process Server-<br>Datenbank, die Performance Data Warehouse-Datenbank und die Common-Datenbank<br>inaktiviert. |                                                                                                    |
| Benutzername für Common-Datenbank                                                                                                    | Geben Sie den Benutzernamen für die<br>Authentifizierung bei der Datenbank ein.                                                                                                   |
| Kennwort für Common-Datenbank                                                                                                    | Geben Sie ein Kennwort für die<br>Authentifizierung bei der Datenbank ein.                                                                                                    |
| Kennwort bestätigen                                                                                                    | Bestätigen Sie das Kennwort.                                                                                                    |
| Position (Verzeichnis) der Dateien im<br>Klassenpfad des JDBC-Treibers                                                                                                    | Die Klassenpfaddateien des JDBC-Treibers<br>2.0 sind im Produktpaket enthalten und be-<br>finden sich im folgenden Verzeichnis:<br>\${WAS INSTALL ROOT}\jdbcdrivers\<br>SQLServer |
| Hostname (oder IP-Adresse) des<br>Datenbankservers                                                                                                    | Übernehmen Sie den Standardwert<br>localhost oder geben Sie den korrekten<br>Hostnamen des Datenbankservers ein.                                                                  |
| Server-Port                                                                                                    | Übernehmen Sie den Standardwert 1433<br>oder geben Sie die korrekte Server-Port-<br>Nummer ein.                                                                                   |

- <span id="page-2231-0"></span>20. Erweitert: Wenn Sie IBM Forms Server für die Verwendung mit den Widgets für die Benutzertaskverwaltung in Business Space konfigurieren wollen, müssen Sie das Kontrollkästchen **IBM Forms Server konfigurieren** auswählen und die HTTP-Position für das IBM Forms Server-Umsetzungsprogramm sowie das Installationsstammverzeichnis von IBM Forms Server eingeben. Klicken Sie anschließend auf **Weiter**.
- 21. Erweitert: Entscheiden Sie, ob für die Installation ein Business Process Rules Manager konfiguriert werden soll, und klicken Sie anschließend auf **Weiter**. Business Process Rules Manager ist eine Webanwendung, die Schablonen für Business-Regeln an die Anforderungen Ihrer Geschäftsanwendungen anpasst.
- 22. Prüfen Sie die Informationen auf der Seite **Zusammenfassung** für das Profil. Klicken Sie auf **Erstellen**, um das Profil zu erstellen. Klicken Sie auf **Zurück**, wenn Sie die Kenndaten des Profils ändern wollen.
- 23. Prüfen Sie die Informationen auf der Seite für die Fertigstellung des Profils. Um zur Einstiegskonsole zu wechseln, müssen Sie sicherstellen, dass das Kontrollkästchen **Einstiegskonsole starten** ausgewählt ist. Klicken Sie danach auf **Fertig stellen**.
- v Fügen Sie benutzerdefinierte Profile (verwaltete Knoten) hinzu, die durch den Deployment Manager verwaltet werden sollen, und konfigurieren Sie anschließend die Implementierungsumgebung.
- Konfigurieren Sie optional Business Process Choreographer.
*Deployment Manager-Profile dem Befehlszeilendienstprogramm 'manageprofiles' erweitern:*

Anstelle des Profile Management Tools können Sie das Befehlszeilendienstprogramm 'manageprofiles' zum Erweitern von vorhandenen benutzerdefinierten Profilen für WebSphere Application Server V8.0 verwenden.

Denken Sie daran, alle Server zu beenden, die einem Profil zugeordnet sind, das Sie erweitern wollen.

Stellen Sie sicher, dass Sie das Befehlszeilendienstprogramm **manageprofiles** noch nicht für dasselbe Profil ausführen. Falls bei der Ausführung des Befehls eine Fehlernachricht ausgegeben wird, ermitteln Sie, ob gegenwärtig eine andere Profilerstellungs- oder Profilerweiterungsaktion ausgeführt wird. Wenn dies der Fall ist, müssen Sie auf den Abschluss dieser Erstellung bzw. Erweiterung warten.

**Einschränkung:** Um den Befehl **manageprofiles** unter Windows 7, Windows Vista oder Windows Server 2008 ausführen zu können, müssen Sie die Berechtigungen Ihres Microsoft Windows-Benutzerkontos mit dem Befehl **runas** hochstufen. Beachten Sie, dass der Befehl **manageprofiles** und alle Parameter in doppelte Anführungszeichen eingeschlossen werden müssen. Beispielsweise kann der folgende Befehl im Verzeichnis *installationsstammverzeichnis*\bin ausgeführt werden:

runas /env /user:MyAdminName "manageprofiles.bat -response *eigene\_antwortdatei*"

Benutzer ohne Verwaltungsaufgaben werden zum Eingeben des Administratorkennworts aufgefordert.

Falls Sie BPM in einer Umgebung mit Windows-Domänencontroller und im Rahmen der Installation DB2 Express installiert haben, schlägt die Profilerstellung fehl, weil Sie nicht die Domänenbenutzer-ID zum Erstellen einer neuen Datenbank und der zugehörigen Tabellen verwenden können. Wenden Sie vor der Erstellung eines Profils eine der folgenden Lösungen an:

- v Melden Sie sich beim Windows-System als lokaler Systembenutzer an, um ein Profil zu erstellen.
- Führen Sie die im Abschnitt über den DB2-Protokolldateifehler SQL1092N (USE-RID ist nicht zur Ausführung des angeforderten Befehls bzw. der angeforderten Operation berechtigt) beschriebenen Schritte aus, bevor Sie ein Profil erstellen.
- 1. Stellen Sie fest, mit welcher Schablone das vorhandene Profil, das Sie erweitern wollen, erstellt wurde. Sie müssen ein Deployment Manager-Profil erweitern. Sie können die Schablone ermitteln, indem Sie die Profilregistry prüfen, die sich in der Datei *installationsstammverzeichnis*\properties\profileRegistry.xml befindet. Nehmen Sie an dieser Datei keine Änderungen vor. Verwenden Sie sie ausschließlich, um die Schablonen anzuzeigen.
- 2. Verwenden Sie den Parameter **-augment**, um mit einer Erweiterungsschablone Änderungen an einem vorhandenen Profil durchzuführen. Der Parameter **-augment** bewirkt, dass das Befehlszeilendienstprogramm **manageprofiles** das vom Parameter **-profileName** angegebene Profil mit der Schablone aktualisiert oder erweitert, die vom Parameter **-templatePath** angegeben wird. Die Erweiterungsschablonen, die Sie verwenden können, sind von den IBM Produkten und den Versionen abhängig, die in Ihrer Umgebung installiert sind. Vergewissern Sie sich, dass Sie den vollständig qualifizierten Dateipfad für **-templatePath** angegeben haben, da ein relativer Dateipfad für den Parameter **-templatePath** dazu führt, dass das angegebene Profil nicht vollständig erweitert werden kann.

**Anmerkung:** Die Dateien, die sich im Verzeichnis *installationsverzeichnis*/ profileTemplates/BPM befinden, dürfen nicht manuell geändert werden.

3. Um den Parameter **-responseFile** zu verwenden, sehen Sie sich die bereitgestellte Beispielantwortdatei an und erstellen Sie für Ihre Umgebung eine spezielle Antwortdatei.

**Wichtig:** Stellen Sie sicher, dass nach den Werten keine Leerzeichen mehr angegeben sind (z. B. 'personalCertValidityPeriod=1 ' oder

'winserviceCheck=false '. Leerzeichen verursachen einen Fehlschlag der Profilerstellung.

Die Beispiele befinden sich im Verzeichnis *installationsstammverzeichnis*\ BPM\samples\manageprofiles. Da die meisten Parameter durch den Datenbankserver beeinflusst werden, kopieren Sie eine Beispieldatei, die Ihren Datenbankserver verwendet, und passen Sie anschließend die übrigen Parameter unter Zuhilfenahme der anderen Dateien an. Die folgenden Beispieldateien sind verfügbar:

- PSStd StandAlone DB2 DATASERVER.response: Beispiel für die Konfiguration von IBM Business Process Manager Standard Process Server in einer eigenständigen Konfiguration mit einer DB2-Datenbank.
- PSAdv StandAlone DB2 DATASERVER.response: Beispiel für die Konfiguration von IBM Business Process Manager Advanced Process Server in einer eigenständigen Konfiguration mit einer DB2-Datenbank.
- PCStd\_StandAlone\_MSSQLSERVER.response: Beispiel für die Konfiguration von IBM Business Process Manager Standard Process Center in einer eigenständigen Konfiguration mit einer SQL Server-Datenbank.
- PCAdv StandAlone MSSQLSERVER MICROSOFT.response: Beispiel für die Konfiguration von IBM Business Process Manager Advanced Process Center in einer eigenständigen Konfiguration mit einer SQL Server-Datenbank.
- PSAdv\_Dmgr\_DB2\_DATASERVER.response: Beispiel für die Konfiguration von IBM Business Process Manager Advanced Process Server in einer Deployment Manager-Konfiguration mit einer DB2 Dataserver-Datenbank.
- PCAdv\_Dmgr\_DB2\_ORACLE.response: Beispiel für die Konfiguration von IBM Business Process Manager Advanced Process Center in einer Deployment Manager-Konfiguration mit einer Oracle-Datenbank.
- PSAdv Custom DB2 DATASERVER.response: Beispiel für die Konfiguration von IBM Business Process Manager Advanced Process Server in einer angepassten Konfiguration mit einer DB2 Dataserver-Datenbank.
- PCAdv Custom DB2 ORACLE.response: Beispiel für die Konfiguration von IBM Business Process Manager Advanced Process Center in einer angepassten Konfiguration mit einer Oracle-Datenbank.

Kopieren Sie eine der Beispielantwortdateien in Ihr Arbeitsverzeichnis. Bearbeiten Sie die Parameter in der Antwortdatei gemäß den Anforderungen Ihrer Konfiguration und speichern Sie die bearbeitete Antwortdatei.

4. Führen Sie die Datei über die Befehlszeile aus. Geben Sie den Parameter **-profilePath** nicht an. Beispiel:

manageprofiles.bat -augment -templatePath *installationsstammverzeichnis/*profileTemplates/BPM/dmgr

Wenn Sie eine Antwortdatei erstellt haben, geben Sie den Parameter **-response** ohne andere Parameter an. Beispiel:

manageprofiles.bat -response *myResponseFile*

Der Status wird nach Abschluss der Befehlsausführung im Konsolfenster angezeigt. Für die Datei gilt die normale Syntaxprüfung und die Datei wird wie

jede andere Antwortdatei syntaktisch analysiert. Einzelwerte in der Antwortdatei werden als Befehlszeilenparameter behandelt.

- v Fügen Sie benutzerdefinierte Profile (verwaltete Knoten) hinzu, die durch den Deployment Manager verwaltet werden sollen, und konfigurieren Sie anschließend die Implementierungsumgebung.
- Konfigurieren Sie optional Business Process Choreographer.

#### *Benutzerdefinierte Profile erstellen oder erweitern:*

Im Rahmen der Network Deployment-Konfiguration müssen Sie mindestens ein benutzerdefiniertes Profil erstellen oder erweitern. Ein benutzerdefiniertes Profil enthält einen leeren Knoten, den Sie in eine Deployment Manager-Zelle einbinden müssen, damit dieser verwendet werden kann. Wenn Sie ein benutzerdefiniertes Profil einbinden, wird es zu einem verwalteten Knoten.

#### *Benutzerdefinierte Profile mit dem Profile Management Tool erstellen:*

Mit dem Profile Management Tool können Sie benutzerdefinierte Profile erstellen und einbinden.

Die Sprache für das Profile Management Tool wird anhand der Standardspracheinstellung des Systems ermittelt und festgelegt. Falls diese Standardsprache nicht zu den unterstützten Sprachen gehört, wird Englisch verwendet. Sie können die Standardsprache außer Kraft setzen, indem Sie das Profile Management Tool in einer Befehlszeile starten und anhand der Java-Einstellung user.language eine andere Sprache angeben. Geben Sie den folgenden Befehl ein:

installationsstammverzeichnis\java\bin\java -Duser.language=locale installationsstammverzeichnis\b

Geben Sie beispielsweise den folgenden Befehl ein, um das Profile Management Tool in deutscher Sprache zu starten:

installationsstammverzeichnis\java\bin\java -Duser.language=de *installationsstammverzeichnis\bin\F* 

#### **Einschränkungen:**

• Um das Profile Management Tool unter Windows 7, Windows Vista oder Windows Server 2008 ausführen zu können, müssen Sie die Berechtigungen Ihres Microsoft Windows-Benutzerkontos hochstufen. Unabhängig davon, ob Sie ein Benutzer mit Verwaltungsaufgaben oder ein Benutzer ohne Verwaltungsaufgaben sind, klicken Sie mit der rechten Maustaste auf die Datei pmt.bat und wählen Sie **Als Administrator ausführen** aus. Verwenden Sie alternativ den Befehl **runas** in der Befehlszeile. Beispielsweise kann der folgende Befehl im Verzeichnis *installationsstammverzeichnis*\bin\ProfileManagement ausgeführt werden: runas /user:MyAdminName /env pmt.bat

Benutzer ohne Verwaltungsaufgaben werden zum Eingeben des Administratorkennworts aufgefordert.

v Wenn Sie mehrere Instanzen von IBM Business Process Manager als Rootbenutzer installieren und einem Benutzer ohne Verwaltungsaufgaben nur auf eine Untergruppe dieser Instanzen Zugriff erteilen, funktioniert das Profile Management Tool für den Benutzer ohne Verwaltungsaufgaben nicht ordnungsgemäß. Außerdem tritt eine Ausnahmebedingung com.ibm.wsspi.profile.WSProfileException auf oder es wird oder eine Nachricht des Typs Zugriff verweigert in die Datei *installationsstammverzeichnis*\bin\ProfileManagement\pmt.bat geschrieben. Benutzer ohne Verwaltungsaufgaben haben standardmäßig keinen Zugriff auf die Programmdateiverzeichnisse (Programme), die das Produkt als Standardinstallationsverzeichnisse verwendet. Zur Behebung dieses Problems müssen Benutzer ohne Verwaltungsaufgaben das Produkt entweder selbst installieren oder ihnen muss die Berechtigung erteilt werden, auf die anderen Produktinstanzen zuzugreifen.

Nachdem Sie das Profile Management Tool gestartet haben, müssen Sie entscheiden, ob Sie die **Typische Profilerstellung** oder die **Erweiterte Profilerstellung** verwenden wollen. Verwenden Sie die Option 'Erweitert' zur Ausführung folgender Aktivitäten:

- Zuweisen angepasster Werte zu Ports, zur Speicherposition des Profils sowie zu den Namen des Profils, des Knotens, des Hosts und der Zelle (wo zutreffend).
- v Erstellen eines Systemservice, um den Server auszuführen, wenn Ihr Betriebssystem und die Berechtigungen Ihres Benutzerkontos die Erstellung von Services zulassen.
- 1. Wenn Sie den benutzerdefinierten Knoten während der Erstellung des benutzerdefinierten Profils in einen Deployment Manager einbinden wollen, starten Sie den Deployment Manager.
- 2. Verwenden Sie zum Starten des Profile Management Tools eines der folgenden Verfahren:
	- v Starten Sie das Tool über die Einstiegskonsole.
	- v Im Windows-Startmenü. Wählen Sie beispielsweise **Start > Programme** *oder* **Alle Programme > IBM > Business Process Manager 8.0 > Profile Management Tool** aus.
	- v Führen Sie den Befehl *installationsstammverzeichnis*\bin\ ProfileManagement\pmt.bat aus.
- 3. Klicken Sie auf der **Begrüßungsseite** auf **Profile Management Tool starten** oder wählen Sie die Registerkarte **Profile Management Tool** aus.
- 4. Klicken Sie auf der Registerkarte **Profile** auf **Erstellen**. Die Seite für die Umgebungsauswahl wird in einem separaten Fenster geöffnet.
- 5. Suchen Sie auf der Seite für die Umgebungsauswahl nach der IBM Business Process Manager Advanced-Konfiguration und erweitern Sie den Abschnitt. Wählen Sie das zu erstellende Profil aus und klicken Sie auf **Weiter**.
- 6. Falls Sie die Option **Typische Profilerstellung** ausgewählt haben, fahren Sie mit dem Schritt für die [Einbindung](#page-2236-0) fort.
- 7. Erweitert: Führen Sie auf der Seite **Profilname und -position** die folgenden Schritte aus:
	- a. Geben Sie einen eindeutigen Namen in das Feld für den Profilnamen ein oder übernehmen Sie den Standardwert. Jedes Profil, das Sie erstellen, muss einen Namen besitzen. Wenn Sie mehrere Profile verwenden, können Sie diese anhand des Namens auf ihrer höchsten Ebene unterscheiden.
	- b. Geben Sie das Verzeichnis für das Profil direkt im entsprechenden Feld ein oder klicken Sie auf die Schaltfläche **Durchsuchen**, um zum Profilverzeichnis zu navigieren. Das von Ihnen angegebene Verzeichnis wird die Definitionsdateien für die Laufzeitumgebung enthalten. Dazu zählen Befehls-, Konfigurations- und Protokolldateien. Das Standardverzeichnis heißt *installationsstammverzeichnis*\profiles\*profilname*.
	- c. Optional: Wählen Sie das Kontrollkästchen **Dieses Profil als Standardprofil verwenden** aus, wenn Sie das von Ihnen erstellte Profil als Standardprofil festlegen möchten. Dieses Kontrollkästchen wird nur angezeigt, wenn sich auf Ihrem System ein Profil befindet.

Wenn ein Profil als Standardprofil festgelegt ist, wird es automatisch von Befehlen verwendet. Das erste Profil, das auf einer Workstation erstellt

wird, ist das Standardprofil. Das Standardprofil ist das Standardziel für Befehle, die im Verzeichnis bin im Installationsstammverzeichnis des Produkts eingegeben werden. Wenn auf einer Workstation nur ein Profil vorhanden ist, arbeitet jeder Befehl mit diesem Profil. Sind auf einer Maschine mehr als zwei Profile vorhanden, müssen Sie für bestimmte Befehle das Profil angeben, für das sie ausgeführt werden sollen.

- d. Wählen Sie in der Liste für die **Leistungsoptimierungseinstellung der Serverlaufzeit** eine Leistungsoptimierungsstufe aus, die für das Profil, das Sie erstellen wollen, angemessen ist. Dieser Parameter ist ein Parameter von WebSphere Application Server.
- e. Klicken Sie auf **Weiter**. Wenn Sie auf **Zurück** klicken und den Namen des Profils ändern, müssen Sie, wenn die Seite erneut angezeigt wird, unter Umständen den Namen auf dieser Seite manuell löschen.
- 8. Erweitert: Führen Sie auf der Seite **Knoten-, Host- und Zellennamen** die folgenden Aktionen für das Profil aus, das Sie erstellen:
	- v Geben Sie im Feld **Knotenname** einen Namen für den Knoten ein oder übernehmen Sie den Standardwert. Geben Sie dem Knoten einen möglichst kurzen Namen, der allerdings innerhalb der Implementierungsumgebung eindeutig sein muss.
	- v Geben Sie in das Feld **Servername** einen Namen für den Server ein oder übernehmen Sie den Standardwert.
	- v Geben Sie in das Feld **Hostname** einen Namen für den Host ein oder übernehmen Sie den Standardwert.
	- v Geben Sie in das Feld **Zellenname** einen Namen für die Zelle ein oder übernehmen Sie den Standardwert.

Klicken Sie auf **Weiter**.

<span id="page-2236-0"></span>9. Wählen Sie auf der Seite **Einbindung** aus, ob Sie den Knoten jetzt im Rahmen der Profilerstellung in den Deployment Manager einbinden oder ihn zu einem späteren Zeitpunkt und außerhalb der Profilerstellung einbinden möchten. Wenn Sie sich dafür entscheiden, den Knoten im Rahmen der Profilerstellung einzubinden, geben Sie den Hostnamen oder die IP-Adresse und den SOAP-Port des Deployment Managers sowie eine Benutzer-ID und ein Kennwort zur Authentifizierung beim Deployment Manager an.

# **Wichtig:**

Wählen Sie **Diesen Knoten später einbinden** aus, wenn eine der folgenden Situationen zutrifft:

- v Sie planen, diesen benutzerdefinierten Knoten als Migrationsziel zu verwenden.
- v Es wird gerade ein weiteres Profil eingebunden. Die Knoteneinbindung muss serialisiert erfolgen.
- v Der Deployment Manager ist nicht aktiv oder Sie sind nicht sicher, ob er aktiv ist.
- v Für den Deployment Manager ist der SOAP-Connector inaktiviert.
- Der Deployment Manager wurde noch nicht zu einem Deployment Manager von IBM Business Process Manager erweitert.
- Der Deployment Manager weist nicht das gleiche oder ein höheres Release-Level als das Profil auf, das von Ihnen erstellt wird.
- v Für den Deployment Manager wurde kein JMX-Verwaltungsport aktiviert.
- v Der Deployment Manager wurde so rekonfiguriert, dass er als bevorzugten JMX-Connector (JMX = Java Management Extensions) nicht den Standard-

methodenaufruf über Remotezugriff (Remote Method Invocation - RMI) verwendet. Wählen Sie in der Administrationskonsole des Deployment Managers **Systemverwaltung** > **Deployment Manager** > **Verwaltungsservices** aus, um den bevorzugten Connectortyp zu überprüfen.

# **Verarbeitung im Zusammenhang mit der Einbindung des Knotens bei der Erstellung des benutzerdefinierten Profils:**

- Vom Profile Management Tool wird überprüft, ob der Deployment Manager vorhanden ist, ob eine Verbindung zu ihm hergestellt werden kann und ob die Authentifizierungsbenutzer-ID und das entsprechende Kennwort für den Deployment Manager gültig sind (sofern er geschützt ist).
- v Wenn Sie versuchen, einen benutzerdefinierten Knoten einzubinden, obwohl der Deployment Manager nicht aktiv ist oder aus einem anderen Grund nicht verfügbar ist, werden Sie in einem Warnfenster darauf hingewiesen, dass Sie den aktuellen Vorgang nicht fortsetzen können. Wenn diese Warnanzeige ausgegeben wird, klicken Sie auf **OK** und ändern Sie die auf der Seite 'Einbindung' ausgewählten Optionen.

Klicken Sie auf **Weiter**. Falls Sie die Option für die **Typische Profilerstellung** ausgewählt haben, fahren Sie mit dem Schritt für die [Datenbankkonfiguration](#page-2239-0) fort.

- 10. Erweitert: Geben Sie auf der Seite **Sicherheitszertifikat (Teil 1)** an, ob Sie neue Zertifikate erstellen oder vorhandene Zertifikate importieren wollen.
	- v Wenn Sie ein neues standardmäßiges persönliches Zertifikat und ein neues Stammsignaturzertifikat erstellen möchten, wählen Sie die entsprechenden Optionen aus und klicken Sie auf **Weiter**.
	- v Wenn Sie ein vorhandenes Zertifikat importieren möchten, wählen Sie die Optionen zum Importieren eines vorhandenen standardmäßigen persönlichen Zertifikats und zum Importieren eines vorhandenen Stammsignaturzertifikats aus und geben Sie die folgenden Informationen an:
		- Geben Sie in das Feld **Pfad** den Verzeichnispfad für das vorhandene Zertifikat ein.
		- Geben Sie in das Feld **Kennwort** das Kennwort für das Zertifikat ein.
		- Wählen Sie im Feld **Keystore-Typ** den Keystore-Typ für das zu importierende Zertifikat aus.
		- Wählen Sie im Feld **Keystore-Alias** den Keystore-Alias für das zu importierende Zertifikat aus.
		- Klicken Sie auf **Weiter**, um die Seite **Sicherheitszertifikat (Teil 2)** anzuzeigen.

Wenn Sie ein persönliches Zertifikat als persönliches Standardzertifikat importieren, importieren Sie das Stammzertifikat, von dem das persönliche Zertifikat signiert wurde. Andernfalls fügt das Profile Management Tool den Unterzeichner des persönlichen Zertifikats zur Datei trust.p12 hinzu.

11. Erweitert: Prüfen Sie auf der Seite **Sicherheitszertifikat (Teil 1)**, ob die Zertifikatsinformationen richtig sind, und klicken Sie auf **Weiter**, um die Seite für die Portwertzuordnung anzuzeigen.

Wenn Sie die Zertifikate erstellen, können Sie entweder die Standardwerte übernehmen oder die Werte für die Erstellung neuer Zertifikate ändern. Ein persönliches Standardzertifikat hat eine Standardgültigkeit von einem Jahr und wird vom Stammsignaturzertifikat signiert. Das Stammsignaturzertifikat ist ein selbst signiertes Zertifikat mit einer Standardgültigkeit von 15 Jahren. Das Keystore-Standardkennwort für das Stammsignaturzertifikat lautet WebAS. Ändern Sie dieses Kennwort. Das neue Kennwort darf keine Zeichen des Doppelbytezeichensatzes (DBCS) enthalten, da bestimmte Keystore-Typen, unter anderem auch PKCS12, diese Zeichen nicht unterstützen. Welche Keystore-Typen unterstützt werden, hängt von den Providern in der Datei java.security ab.

Wenn Sie ein Zertifikat oder beide Zertifikate erstellen bzw. ein Zertifikat oder beide Zertifikate importieren, werden die folgenden Keystore-Dateien erstellt:

- key.p12: Enthält das persönliche Standardzertifikat.
- v trust.p12: Enthält das Unterzeichnerzertifikat des Standardstammzertifikats.
- v root-key.p12: Enthält das Stammsignaturzertifikat.
- v default-signers.p12: Enthält Unterzeichnerzertifikate, die zu allen neuen Keystore-Datei hinzugefügt werden, die Sie nach der Installation und Inbetriebnahme des Servers erstellt haben. In der Standardeinstellung enthält die Keystore-Datei das Unterzeichnerzertifikat für das Standardstammzertifikat und ein DataPower-Unterzeichnerzertifikat.
- deleted.p12: Enthält Zertifikate, die mit der Task 'deleteKeyStore' gelöscht wurden und bei Bedarf wieder hergestellt werden können.
- ltpa.jceks: Enthält die LTPA-Standardschlüssel (LTPA = Lightweight Third-Party Authentication) für Server, die von den Servern in Ihrer Umgebung für die gegenseitige Kommunikation verwendet werden.

Alle diese Dateien besitzen dasselbe Kennwort, wenn Sie die Zertifikate erstellen oder importieren. Hierbei handelt es sich entweder um das Standardkennwort oder um ein von Ihnen angegebenes Kennwort. Ein importiertes Zertifikat wird zur Datei key.p12 oder zur Datei root-key.p12 hinzugefügt. Wenn Sie Zertifikate importieren und diese Zertifikate nicht die gewünschten Informationen enthalten, klicken Sie auf **Zurück**, um ein anderes Zertifikat zu importieren.

12. Erweitert: Stellen Sie auf der Seite für die Portwertzuordnung sicher, dass die für das Profil angegebenen Ports eindeutig sind, und klicken Sie danach auf **Weiter**. Das Profile Management Tool ermittelt Ports, die momentan von anderen WebSphere-Produkten verwendet werden, und zeigt die empfohlenen Portwerte an, die keine Konflikte mit den bereits vorhandenen Werten verursachen. Wenn andere als WebSphere-Anwendungen die angegebenen Ports verwenden, dann stellen Sie sicher, dass dadurch keine Konflikte verursacht werden. Wenn Sie auf der Seite **Optionale Anwendungsimplementierung** angegeben haben, dass die Administrationskonsole nicht implementiert werden soll, sind die Ports für die Administrationskonsole auf der Seite für die Portwertzuordnung nicht verfügbar.

Ports werden als belegt erkannt, wenn die folgenden Bedingungen erfüllt sind:

- v Die Ports sind einem Profil zugeordnet, das unter einer Installation erstellt wurde, die vom derzeitigen Benutzer durchgeführt wird.
- Die Ports sind momentan belegt.

Obwohl das Tool die Ports überprüft, wenn Sie die Seite für die Portwertzuordnung öffnen, können trotzdem Portkonflikte auftreten. Diese werden durch die Auswahl verursacht, die Sie auf den nachfolgenden Seiten des Profile Management Tools treffen. Ports werden erst zugeordnet, wenn die Profilerstellung abgeschlossen ist.

Wenn Sie einen Portkonflikt vermuten, können Sie nach der Profilerstellung prüfen, ob ein solcher vorliegt. Ermitteln Sie die bei der Profilerstellung verwendeten Ports, indem Sie die folgende Datei überprüfen:

*profilstammverzeichnis*\properties\portdef.prop

In dieser Datei befinden sich die Schlüssel und Werte, die für die Definition der Ports verwendet wurden. Wenn Sie auf einen Portkonflikt stoßen, können Sie Ports manuell erneut zuordnen. Informationen zur erneuten Zuordnung von Ports enthält der Abschnitt über die Aktualisierung von Ports in vorhandenen Profilen im Information Center von WebSphere Application Server. Führen Sie wie in diesem Abschnitt erläutert die Datei updatePorts.ant mithilfe des Scripts **ws\_ant** aus.

- <span id="page-2239-0"></span>13. Wählen Sie auf der Seite **Datenbankkonfiguration** die vom Deployment Manager verwendete Datenbank aus und bestätigen Sie die Speicherposition der Dateien des JDBC-Treibers im Klassenpfad.
- 14. Prüfen Sie die Informationen auf der Seite **Zusammenfassung** für das Profil. Klicken Sie auf **Erstellen**, um das Profil zu erstellen. Klicken Sie auf **Zurück**, wenn Sie die Kenndaten des Profils ändern wollen.
- 15. Prüfen Sie die Informationen auf der Seite für die Fertigstellung des Profils. Um zur Einstiegskonsole zu wechseln, müssen Sie sicherstellen, dass das Kontrollkästchen **Einstiegskonsole starten** ausgewählt ist. Klicken Sie danach auf **Fertig stellen**.

Nachdem Sie das Hinzufügen von benutzerdefinierten Profilen abgeschlossen haben, konfigurieren Sie die Implementierungsumgebung.

# *Benutzerdefinierte Profile mit dem Befehlszeilendienstprogramm 'manageprofiles' erstellen:*

Anstelle des Profile Management Tools können Sie das Befehlszeilendienstprogramm 'manageprofiles' zum Erstellen von benutzerdefinierten Profilen verwenden.

Stellen Sie sicher, dass Sie das Befehlszeilendienstprogramm **manageprofiles** noch nicht für dasselbe Profil ausführen. Falls bei der Ausführung des Befehls eine Fehlernachricht ausgegeben wird, ermitteln Sie, ob gegenwärtig eine andere Profilerstellungs- oder Profilerweiterungsaktion ausgeführt wird. Wenn dies der Fall ist, müssen Sie auf den Abschluss dieser Erstellung bzw. Erweiterung warten.

**Einschränkung:** Um den Befehl **manageprofiles** unter Windows 7, Windows Vista oder Windows Server 2008 ausführen zu können, müssen Sie die Berechtigungen Ihres Microsoft Windows-Benutzerkontos mit dem Befehl **runas** hochstufen. Beachten Sie, dass der Befehl **manageprofiles** und alle Parameter in doppelte Anführungszeichen eingeschlossen werden müssen. Beispielsweise kann der folgende Befehl im Verzeichnis *installationsstammverzeichnis*\bin ausgeführt werden:

runas /env /user:MyAdminName "manageprofiles.bat -response *eigene\_antwortdatei*"

Benutzer ohne Verwaltungsaufgaben werden zum Eingeben des Administratorkennworts aufgefordert.

- 1. Ermitteln Sie, welche Parameter für Ihr Profil erforderlich sind, indem Sie sich die Befehlsbeispiele für die Profilerstellung ansehen. Ermitteln Sie die Werte, die Sie für das Profil angeben möchten. Überprüfen Sie hierzu die Standardwerte im Abschnitt zu den Parametern für das Befehlszeilendienstprogramm **manageprofiles**.
- 2. Um den Parameter **-responseFile** zu verwenden, sehen Sie sich die bereitgestellte Beispielantwortdatei an und erstellen Sie für Ihre Umgebung eine spezielle Antwortdatei.

**Wichtig:** Stellen Sie sicher, dass nach den Werten keine Leerzeichen mehr angegeben sind (z. B. 'personalCertValidityPeriod=1 ' oder

'winserviceCheck=false '. Leerzeichen verursachen einen Fehlschlag der Profilerstellung.

Die Beispiele befinden sich im Verzeichnis *installationsstammverzeichnis*\ BPM\samples\manageprofiles. Da die meisten Parameter durch den Datenbankserver beeinflusst werden, kopieren Sie eine Beispieldatei, die Ihren Datenbankserver verwendet, und passen Sie anschließend die übrigen Parameter unter Zuhilfenahme der anderen Dateien an. Die folgenden Beispieldateien sind verfügbar:

- v PSStd\_StandAlone\_DB2\_DATASERVER.response: Beispiel für die Konfiguration von IBM Business Process Manager Standard Process Server in einer eigenständigen Konfiguration mit einer DB2-Datenbank.
- PSAdv StandAlone DB2 DATASERVER.response: Beispiel für die Konfiguration von IBM Business Process Manager Advanced Process Server in einer eigenständigen Konfiguration mit einer DB2-Datenbank.
- PCStd StandAlone MSSQLSERVER.response: Beispiel für die Konfiguration von IBM Business Process Manager Standard Process Center in einer eigenständigen Konfiguration mit einer SQL Server-Datenbank.
- PCAdv StandAlone MSSQLSERVER MICROSOFT.response: Beispiel für die Konfiguration von IBM Business Process Manager Advanced Process Center in einer eigenständigen Konfiguration mit einer SQL Server-Datenbank.
- PSAdv Dmgr DB2 DATASERVER.response: Beispiel für die Konfiguration von IBM Business Process Manager Advanced Process Server in einer Deployment Manager-Konfiguration mit einer DB2 Dataserver-Datenbank.
- PCAdv Dmgr DB2 ORACLE.response: Beispiel für die Konfiguration von IBM Business Process Manager Advanced Process Center in einer Deployment Manager-Konfiguration mit einer Oracle-Datenbank.
- v PSAdv\_Custom\_DB2\_DATASERVER.response: Beispiel für die Konfiguration von IBM Business Process Manager Advanced Process Server in einer angepassten Konfiguration mit einer DB2 Dataserver-Datenbank.
- v PCAdv\_Custom\_DB2\_ORACLE.response: Beispiel für die Konfiguration von IBM Business Process Manager Advanced Process Center in einer angepassten Konfiguration mit einer Oracle-Datenbank.

Kopieren Sie eine der Beispielantwortdateien in Ihr Arbeitsverzeichnis. Bearbeiten Sie die Parameter in der Antwortdatei gemäß den Anforderungen Ihrer Konfiguration und speichern Sie die bearbeitete Antwortdatei.

3. Führen Sie die Datei über die Befehlszeile aus. Beispiel:

manageprofiles.bat -create -templatePath *installationsstammverzeichnis*/profileTemplates/BPM/ma Wenn Sie eine Antwortdatei erstellt haben, geben Sie den Parameter **-response** ohne andere Parameter an. Beispiel:

manageprofiles.bat -response *myResponseFile*

Der Status wird nach Abschluss der Befehlsausführung im Konsolfenster angezeigt. Für die Datei gilt die normale Syntaxprüfung und die Datei wird wie jede andere Antwortdatei syntaktisch analysiert. Einzelwerte in der Antwortdatei werden als Befehlszeilenparameter behandelt.

Nachdem Sie das Hinzufügen von benutzerdefinierten Profilen abgeschlossen haben, konfigurieren Sie die Implementierungsumgebung.

*Benutzerdefinierte Profile mit dem Profile Management Tool erweitern:*

Falls bereits benutzerdefinierte Profile für WebSphere Application Server V8.0 vorhanden sind, können Sie mit dem Profile Management Tool ein vorhandenes Profil erweitern, um die Unterstützung für IBM Business Process Manager hinzuzufügen.

Denken Sie daran, alle Server zu beenden, die einem Profil zugeordnet sind, das Sie erweitern wollen.

Die Sprache für das Profile Management Tool wird anhand der Standardspracheinstellung des Systems ermittelt und festgelegt. Falls diese Standardsprache nicht zu den unterstützten Sprachen gehört, wird Englisch verwendet. Sie können die Standardsprache außer Kraft setzen, indem Sie das Profile Management Tool in einer Befehlszeile starten und anhand der Java-Einstellung user.language eine andere Sprache angeben. Geben Sie den folgenden Befehl ein:

installationsstammverzeichnis\java\bin\java -Duser.language=locale installationsstammverzeichnis\bin

Geben Sie beispielsweise den folgenden Befehl ein, um das Profile Management Tool in deutscher Sprache zu starten:

installationsstammverzeichnis\java\bin\java -Duser.language=de *installationsstammverzeichnis*\bin\Pro

## **Einschränkungen:**

Um das Profile Management Tool unter Windows 7, Windows Vista oder Windows Server 2008 ausführen zu können, müssen Sie die Berechtigungen Ihres Microsoft Windows-Benutzerkontos hochstufen. Unabhängig davon, ob Sie ein Benutzer mit Verwaltungsaufgaben oder ein Benutzer ohne Verwaltungsaufgaben sind, klicken Sie mit der rechten Maustaste auf die Datei pmt.bat und wählen Sie **Als Administrator ausführen** aus. Verwenden Sie alternativ den Befehl **runas** in der Befehlszeile. Beispielsweise kann der folgende Befehl im Verzeichnis *installationsstammverzeichnis*\bin\ProfileManagement ausgeführt werden:

runas /user:MyAdminName /env pmt.bat

Benutzer ohne Verwaltungsaufgaben werden zum Eingeben des Administratorkennworts aufgefordert.

v Wenn Sie mehrere Instanzen von IBM Business Process Manager als Rootbenutzer installieren und einem Benutzer ohne Verwaltungsaufgaben nur auf eine Untergruppe dieser Instanzen Zugriff erteilen, funktioniert das Profile Management Tool für den Benutzer ohne Verwaltungsaufgaben nicht ordnungsgemäß. Außerdem tritt eine Ausnahmebedingung com.ibm.wsspi.profile.WSProfileException auf oder es wird oder eine Nachricht des Typs Zugriff verweigert in die Datei *installationsstammverzeichnis*\bin\ProfileManagement\pmt.bat geschrieben. Benutzer ohne Verwaltungsaufgaben haben standardmäßig keinen Zugriff auf die Programmdateiverzeichnisse (Programme), die das Produkt als Standardinstallationsverzeichnisse verwendet. Zur Behebung dieses Problems müssen Benutzer ohne Verwaltungsaufgaben das Produkt entweder selbst installieren oder ihnen muss die Berechtigung erteilt werden, auf die anderen Produktinstanzen zuzugreifen.

Nachdem Sie das Profile Management Tool gestartet haben, müssen Sie entscheiden, ob Sie die **Typische Profilerstellung** oder die **Erweiterte Profilerstellung** verwenden wollen. Verwenden Sie die Option 'Erweitert' zur Ausführung folgender Aktivitäten:

v Zuweisen angepasster Werte zu Ports, zur Speicherposition des Profils sowie zu den Namen des Profils, des Knotens, des Hosts und der Zelle (wo zutreffend).

- v Erstellen eines Systemservice, um den Server auszuführen, wenn Ihr Betriebssystem und die Berechtigungen Ihres Benutzerkontos die Erstellung von Services zulassen.
	- 1. Wenn Sie den benutzerdefinierten Knoten während der Erstellung des benutzerdefinierten Profils in einen Deployment Manager einbinden wollen, starten Sie den Deployment Manager.
	- 2. Verwenden Sie zum Starten des Profile Management Tools eines der folgenden Verfahren:
		- v Starten Sie das Tool über die Einstiegskonsole.
		- v Im Windows-Startmenü. Wählen Sie beispielsweise **Start > Programme** *oder* **Alle Programme > IBM > Business Process Manager 8.0 > Profile Management Tool** aus.
		- v Führen Sie den Befehl *installationsstammverzeichnis*\bin\ ProfileManagement\pmt.bat aus.
- 3. Beenden Sie alle Server, die einem Profil zugeordnet sind, das erweitert werden soll.
- 4. Klicken Sie auf der **Begrüßungsseite** auf **Profile Management Tool starten** oder wählen Sie die Registerkarte **Profile Management Tool** aus.
- 5. Wählen Sie auf der Registerkarte **Profile** das Profil aus, das Sie erweitern möchten, und klicken Sie auf **Erweitern**. Wenn Sie ein WebSphere Application Server-Profil erweitern, muss dies aus der WebSphere Application Server-Version stammen, unter der IBM Business Process Manager installiert ist. Die Schaltfläche **Erweitern** kann nur ausgewählt werden, falls überhaupt eine Erweiterung eines Profils möglich ist. Die Seite für die Erweiterungsauswahl wird in einem separaten Fenster geöffnet.
- 6. Wählen Sie auf der Seite für die Erweiterungsauswahl den Typ der Erweiterung aus, den Sie auf das Profil anwenden möchten. Klicken Sie anschließend auf **Weiter**.
- 7. Wählen Sie auf der Seite **Profilerweiterungsoptionen** die Option **Typische Profilerweiterung** oder **Erweiterte Profilerweiterung** aus und klicken Sie auf **Weiter**.

Mit der Option **Typische Profilerweiterung** wird das Profil mit den Standardkonfigurationseinstellungen erweitert.

Mit der Option **Erweiterte Profilerweiterung** können Sie eigene Konfigurationswerte für ein Profil angeben.

**Einschränkung:** Das Profile Management Tool zeigt eine Warnung an, wenn eine der folgenden Bedingungen zutrifft:

- v Für das Profil, das Sie zur Erweiterung ausgewählt haben, ist ein Server aktiv. Sie können das Profil erst erweitern, nachdem der Server gestoppt wurde. Alternativ hierzu können Sie auch auf **Zurück** klicken und dann ein anderes Profil angeben, für das keine Server aktiv sind.
- v Das Profil, das Sie zur Erweiterung ausgewählt haben, ist eingebunden. Ein eingebundenes Profil kann nicht erweitert werden. Sie müssen auf **Zurück** klicken und ein anderes Profil auswählen, das nicht eingebunden ist.
- v Das Profil, das Sie zur Erweiterung ausgewählt haben, ist bereits durch das ausgewählte Produkt erweitert. Sie müssen auf **Zurück** klicken und ein anderes Profil zur Erweiterung auswählen.
- 8. Falls Sie die Option **Typische Profilerstellung** ausgewählt haben, fahren Sie mit dem Schritt für die [Einbindung](#page-2243-0) fort.
- 9. Erweitert: Führen Sie auf der Seite **Profilname und -position** die folgenden Schritte aus:
- a. Geben Sie einen eindeutigen Namen in das Feld für den Profilnamen ein oder übernehmen Sie den Standardwert. Jedes Profil, das Sie erstellen, muss einen Namen besitzen. Wenn Sie mehrere Profile verwenden, können Sie diese anhand des Namens auf ihrer höchsten Ebene unterscheiden.
- b. Geben Sie das Verzeichnis für das Profil direkt im entsprechenden Feld ein oder klicken Sie auf die Schaltfläche **Durchsuchen**, um zum Profilverzeichnis zu navigieren. Das von Ihnen angegebene Verzeichnis wird die Definitionsdateien für die Laufzeitumgebung enthalten. Dazu zählen Befehls-, Konfigurations- und Protokolldateien. Das Standardverzeichnis heißt *installationsstammverzeichnis*\profiles\*profilname*.
- c. Optional: Wählen Sie das Kontrollkästchen **Dieses Profil als Standardprofil verwenden** aus, wenn Sie das von Ihnen erstellte Profil als Standardprofil festlegen möchten. Dieses Kontrollkästchen wird nur angezeigt, wenn sich auf Ihrem System ein Profil befindet.

Wenn ein Profil als Standardprofil festgelegt ist, wird es automatisch von Befehlen verwendet. Das erste Profil, das auf einer Workstation erstellt wird, ist das Standardprofil. Das Standardprofil ist das Standardziel für Befehle, die im Verzeichnis bin im Installationsstammverzeichnis des Produkts eingegeben werden. Wenn auf einer Workstation nur ein Profil vorhanden ist, arbeitet jeder Befehl mit diesem Profil. Sind auf einer Maschine mehr als zwei Profile vorhanden, müssen Sie für bestimmte Befehle das Profil angeben, für das sie ausgeführt werden sollen.

- d. Wählen Sie in der Liste für die **Leistungsoptimierungseinstellung der Serverlaufzeit** eine Leistungsoptimierungsstufe aus, die für das Profil, das Sie erstellen wollen, angemessen ist. Dieser Parameter ist ein Parameter von WebSphere Application Server.
- e. Klicken Sie auf **Weiter**. Wenn Sie auf **Zurück** klicken und den Namen des Profils ändern, müssen Sie, wenn die Seite erneut angezeigt wird, unter Umständen den Namen auf dieser Seite manuell löschen.
- 10. Erweitert: Führen Sie auf der Seite **Knoten-, Host- und Zellennamen** die folgenden Aktionen für das Profil aus, das Sie erstellen:
	- v Geben Sie im Feld **Knotenname** einen Namen für den Knoten ein oder übernehmen Sie den Standardwert. Geben Sie dem Knoten einen möglichst kurzen Namen, der allerdings innerhalb der Implementierungsumgebung eindeutig sein muss.
	- v Geben Sie in das Feld **Servername** einen Namen für den Server ein oder übernehmen Sie den Standardwert.
	- v Geben Sie in das Feld **Hostname** einen Namen für den Host ein oder übernehmen Sie den Standardwert.
	- v Geben Sie in das Feld **Zellenname** einen Namen für die Zelle ein oder übernehmen Sie den Standardwert.

Klicken Sie auf **Weiter**.

<span id="page-2243-0"></span>11. Wählen Sie auf der Seite **Einbindung** aus, ob Sie den Knoten jetzt im Rahmen der Profilerstellung in den Deployment Manager einbinden oder ihn zu einem späteren Zeitpunkt und außerhalb der Profilerstellung einbinden möchten. Wenn Sie sich dafür entscheiden, den Knoten im Rahmen der Profilerstellung einzubinden, geben Sie den Hostnamen oder die IP-Adresse und den SOAP-Port des Deployment Managers sowie eine Benutzer-ID und ein Kennwort zur Authentifizierung beim Deployment Manager an.

#### **Wichtig:**

Wählen Sie **Diesen Knoten später einbinden** aus, wenn eine der folgenden Situationen zutrifft:

- Sie planen, diesen benutzerdefinierten Knoten als Migrationsziel zu verwenden.
- v Es wird gerade ein weiteres Profil eingebunden. Die Knoteneinbindung muss serialisiert erfolgen.
- v Der Deployment Manager ist nicht aktiv oder Sie sind nicht sicher, ob er aktiv ist.
- v Für den Deployment Manager ist der SOAP-Connector inaktiviert.
- Der Deployment Manager wurde noch nicht zu einem Deployment Manager von IBM Business Process Manager erweitert.
- v Der Deployment Manager weist nicht das gleiche oder ein höheres Release-Level als das Profil auf, das von Ihnen erstellt wird.
- v Für den Deployment Manager wurde kein JMX-Verwaltungsport aktiviert.
- Der Deployment Manager wurde so rekonfiguriert, dass er als bevorzugten JMX-Connector (JMX = Java Management Extensions) nicht den Standardmethodenaufruf über Remotezugriff (Remote Method Invocation - RMI) verwendet. Wählen Sie in der Administrationskonsole des Deployment Managers **Systemverwaltung** > **Deployment Manager** > **Verwaltungsservices** aus, um den bevorzugten Connectortyp zu überprüfen.

## **Verarbeitung im Zusammenhang mit der Einbindung des Knotens bei der Erstellung des benutzerdefinierten Profils:**

- Vom Profile Management Tool wird überprüft, ob der Deployment Manager vorhanden ist, ob eine Verbindung zu ihm hergestellt werden kann und ob die Authentifizierungsbenutzer-ID und das entsprechende Kennwort für den Deployment Manager gültig sind (sofern er geschützt ist).
- Wenn Sie versuchen, einen benutzerdefinierten Knoten einzubinden, obwohl der Deployment Manager nicht aktiv ist oder aus einem anderen Grund nicht verfügbar ist, werden Sie in einem Warnfenster darauf hingewiesen, dass Sie den aktuellen Vorgang nicht fortsetzen können. Wenn diese Warnanzeige ausgegeben wird, klicken Sie auf **OK** und ändern Sie die auf der Seite 'Einbindung' ausgewählten Optionen.

Klicken Sie auf **Weiter**. Falls Sie die Option für die **Typische Profilerstellung** ausgewählt haben, fahren Sie mit dem Schritt für die [Datenbankkonfiguration](#page-2246-0) fort.

- 12. Erweitert: Geben Sie auf der Seite **Sicherheitszertifikat (Teil 1)** an, ob Sie neue Zertifikate erstellen oder vorhandene Zertifikate importieren wollen.
	- v Wenn Sie ein neues standardmäßiges persönliches Zertifikat und ein neues Stammsignaturzertifikat erstellen möchten, wählen Sie die entsprechenden Optionen aus und klicken Sie auf **Weiter**.
	- v Wenn Sie ein vorhandenes Zertifikat importieren möchten, wählen Sie die Optionen zum Importieren eines vorhandenen standardmäßigen persönlichen Zertifikats und zum Importieren eines vorhandenen Stammsignaturzertifikats aus und geben Sie die folgenden Informationen an:
		- Geben Sie in das Feld **Pfad** den Verzeichnispfad für das vorhandene Zertifikat ein.
		- Geben Sie in das Feld **Kennwort** das Kennwort für das Zertifikat ein.
		- Wählen Sie im Feld **Keystore-Typ** den Keystore-Typ für das zu importierende Zertifikat aus.
- Wählen Sie im Feld **Keystore-Alias** den Keystore-Alias für das zu importierende Zertifikat aus.
- Klicken Sie auf **Weiter**, um die Seite **Sicherheitszertifikat (Teil 2)** anzuzeigen.

Wenn Sie ein persönliches Zertifikat als persönliches Standardzertifikat importieren, importieren Sie das Stammzertifikat, von dem das persönliche Zertifikat signiert wurde. Andernfalls fügt das Profile Management Tool den Unterzeichner des persönlichen Zertifikats zur Datei trust.p12 hinzu.

13. Erweitert: Prüfen Sie auf der Seite **Sicherheitszertifikat (Teil 1)**, ob die Zertifikatsinformationen richtig sind, und klicken Sie auf **Weiter**, um die Seite für die Portwertzuordnung anzuzeigen.

Wenn Sie die Zertifikate erstellen, können Sie entweder die Standardwerte übernehmen oder die Werte für die Erstellung neuer Zertifikate ändern. Ein persönliches Standardzertifikat hat eine Standardgültigkeit von einem Jahr und wird vom Stammsignaturzertifikat signiert. Das Stammsignaturzertifikat ist ein selbst signiertes Zertifikat mit einer Standardgültigkeit von 15 Jahren. Das Keystore-Standardkennwort für das Stammsignaturzertifikat lautet WebAS. Ändern Sie dieses Kennwort. Das neue Kennwort darf keine Zeichen des Doppelbytezeichensatzes (DBCS) enthalten, da bestimmte Keystore-Typen, unter anderem auch PKCS12, diese Zeichen nicht unterstützen. Welche Keystore-Typen unterstützt werden, hängt von den Providern in der Datei java.security ab.

Wenn Sie ein Zertifikat oder beide Zertifikate erstellen bzw. ein Zertifikat oder beide Zertifikate importieren, werden die folgenden Keystore-Dateien erstellt:

- v key.p12: Enthält das persönliche Standardzertifikat.
- v trust.p12: Enthält das Unterzeichnerzertifikat des Standardstammzertifikats.
- v root-key.p12: Enthält das Stammsignaturzertifikat.
- default-signers.p12: Enthält Unterzeichnerzertifikate, die zu allen neuen Keystore-Datei hinzugefügt werden, die Sie nach der Installation und Inbetriebnahme des Servers erstellt haben. In der Standardeinstellung enthält die Keystore-Datei das Unterzeichnerzertifikat für das Standardstammzertifikat und ein DataPower-Unterzeichnerzertifikat.
- v deleted.p12: Enthält Zertifikate, die mit der Task 'deleteKeyStore' gelöscht wurden und bei Bedarf wieder hergestellt werden können.
- v ltpa.jceks: Enthält die LTPA-Standardschlüssel (LTPA = Lightweight Third-Party Authentication) für Server, die von den Servern in Ihrer Umgebung für die gegenseitige Kommunikation verwendet werden.

Alle diese Dateien besitzen dasselbe Kennwort, wenn Sie die Zertifikate erstellen oder importieren. Hierbei handelt es sich entweder um das Standardkennwort oder um ein von Ihnen angegebenes Kennwort. Ein importiertes Zertifikat wird zur Datei key.p12 oder zur Datei root-key.p12 hinzugefügt. Wenn Sie Zertifikate importieren und diese Zertifikate nicht die gewünschten Informationen enthalten, klicken Sie auf **Zurück**, um ein anderes Zertifikat zu importieren.

14. Erweitert: Stellen Sie auf der Seite für die Portwertzuordnung sicher, dass die für das Profil angegebenen Ports eindeutig sind, und klicken Sie danach auf **Weiter**. Das Profile Management Tool ermittelt Ports, die momentan von anderen WebSphere-Produkten verwendet werden, und zeigt die empfohlenen Portwerte an, die keine Konflikte mit den bereits vorhandenen Werten verursachen. Wenn andere als WebSphere-Anwendungen die angegebenen Ports verwenden, dann stellen Sie sicher, dass dadurch keine Konflikte verursacht

werden. Wenn Sie auf der Seite **Optionale Anwendungsimplementierung** angegeben haben, dass die Administrationskonsole nicht implementiert werden soll, sind die Ports für die Administrationskonsole auf der Seite für die Portwertzuordnung nicht verfügbar.

Ports werden als belegt erkannt, wenn die folgenden Bedingungen erfüllt sind:

- Die Ports sind einem Profil zugeordnet, das unter einer Installation erstellt wurde, die vom derzeitigen Benutzer durchgeführt wird.
- Die Ports sind momentan belegt.

Obwohl das Tool die Ports überprüft, wenn Sie die Seite für die Portwertzuordnung öffnen, können trotzdem Portkonflikte auftreten. Diese werden durch die Auswahl verursacht, die Sie auf den nachfolgenden Seiten des Profile Management Tools treffen. Ports werden erst zugeordnet, wenn die Profilerstellung abgeschlossen ist.

Wenn Sie einen Portkonflikt vermuten, können Sie nach der Profilerstellung prüfen, ob ein solcher vorliegt. Ermitteln Sie die bei der Profilerstellung verwendeten Ports, indem Sie die folgende Datei überprüfen:

*profilstammverzeichnis*\properties\portdef.prop

In dieser Datei befinden sich die Schlüssel und Werte, die für die Definition der Ports verwendet wurden. Wenn Sie auf einen Portkonflikt stoßen, können Sie Ports manuell erneut zuordnen. Informationen zur erneuten Zuordnung von Ports enthält der Abschnitt über die Aktualisierung von Ports in vorhandenen Profilen im Information Center von WebSphere Application Server. Führen Sie wie in diesem Abschnitt erläutert die Datei updatePorts.ant mithilfe des Scripts **ws\_ant** aus.

- <span id="page-2246-0"></span>15. Wählen Sie auf der Seite **Datenbankkonfiguration** die vom Deployment Manager verwendete Datenbank aus und bestätigen Sie die Speicherposition der Dateien des JDBC-Treibers im Klassenpfad.
- 16. Prüfen Sie die Informationen auf der Seite **Zusammenfassung** für das Profil. Klicken Sie auf **Erstellen**, um das Profil zu erstellen. Klicken Sie auf **Zurück**, wenn Sie die Kenndaten des Profils ändern wollen.
- 17. Prüfen Sie die Informationen auf der Seite für die Fertigstellung des Profils. Um zur Einstiegskonsole zu wechseln, müssen Sie sicherstellen, dass das Kontrollkästchen **Einstiegskonsole starten** ausgewählt ist. Klicken Sie danach auf **Fertig stellen**.

Nachdem Sie das Hinzufügen von benutzerdefinierten Profilen abgeschlossen haben, konfigurieren Sie die Implementierungsumgebung.

*Benutzerdefinierte Profile mit dem Befehlszeilendienstprogramm 'manageprofiles' erweitern:*

Anstelle des Profile Management Tools können Sie das Befehlszeilendienstprogramm 'manageprofiles' zum Erweitern von vorhandenen Profilen für WebSphere Application Server V8.0 verwenden.

Denken Sie daran, alle Server zu beenden, die einem Profil zugeordnet sind, das Sie erweitern wollen.

Stellen Sie sicher, dass Sie das Befehlszeilendienstprogramm **manageprofiles** noch nicht für dasselbe Profil ausführen. Falls bei der Ausführung des Befehls eine Fehlernachricht ausgegeben wird, ermitteln Sie, ob gegenwärtig eine andere Profilerstellungs- oder Profilerweiterungsaktion ausgeführt wird. Wenn dies der Fall ist, müssen Sie auf den Abschluss dieser Erstellung bzw. Erweiterung warten.

Falls das Profil, das Sie erweitern möchten, bereits in einen Deployment Manager eingebunden wurde, können Sie es nicht mit dem Befehlszeilendienstprogramm **manageprofiles** erweitern.

**Einschränkung:** Um den Befehl **manageprofiles** unter Windows 7, Windows Vista oder Windows Server 2008 ausführen zu können, müssen Sie die Berechtigungen Ihres Microsoft Windows-Benutzerkontos mit dem Befehl **runas** hochstufen. Beachten Sie, dass der Befehl **manageprofiles** und alle Parameter in doppelte Anführungszeichen eingeschlossen werden müssen. Beispielsweise kann der folgende Befehl im Verzeichnis *installationsstammverzeichnis*\bin ausgeführt werden:

runas /env /user:MyAdminName "manageprofiles.bat -response *eigene\_antwortdatei*"

Benutzer ohne Verwaltungsaufgaben werden zum Eingeben des Administratorkennworts aufgefordert.

- 1. Stellen Sie fest, mit welcher Schablone das vorhandene Profil, das Sie erweitern wollen, erstellt wurde. Sie müssen ein benutzerdefiniertes Profil erweitern. Sie können die Schablone ermitteln, indem Sie die Profilregistry prüfen, die sich in der Datei *installationsstammverzeichnis*\properties\profileRegistry.xml befindet. Nehmen Sie an dieser Datei keine Änderungen vor. Verwenden Sie sie ausschließlich, um die Schablonen anzuzeigen.
- 2. Verwenden Sie den Parameter **-augment**, um mit einer Erweiterungsschablone Änderungen an einem vorhandenen Profil durchzuführen. Der Parameter **-augment** bewirkt, dass das Befehlszeilendienstprogramm **manageprofiles** das vom Parameter **-profileName** angegebene Profil mit der Schablone aktualisiert oder erweitert, die vom Parameter **-templatePath** angegeben wird. Die Erweiterungsschablonen, die Sie verwenden können, sind von den IBM Produkten und den Versionen abhängig, die in Ihrer Umgebung installiert sind. Vergewissern Sie sich, dass Sie den vollständig qualifizierten Dateipfad für **-templatePath** angegeben haben, da ein relativer Dateipfad für den Parameter **-templatePath** dazu führt, dass das angegebene Profil nicht vollständig erweitert werden kann.

**Anmerkung:** Die Dateien, die sich im Verzeichnis *installationsverzeichnis*/ profileTemplates/BPM befinden, dürfen nicht manuell geändert werden.

3. Um den Parameter **-responseFile** zu verwenden, sehen Sie sich die bereitgestellte Beispielantwortdatei an und erstellen Sie für Ihre Umgebung eine spezielle Antwortdatei.

**Wichtig:** Stellen Sie sicher, dass nach den Werten keine Leerzeichen mehr angegeben sind (z. B. 'personalCertValidityPeriod=1 ' oder 'winserviceCheck=false '. Leerzeichen verursachen einen Fehlschlag der Profilerstellung.

Die Beispiele befinden sich im Verzeichnis *installationsstammverzeichnis*\ BPM\samples\manageprofiles. Da die meisten Parameter durch den Datenbankserver beeinflusst werden, kopieren Sie eine Beispieldatei, die Ihren Datenbankserver verwendet, und passen Sie anschließend die übrigen Parameter unter Zuhilfenahme der anderen Dateien an. Die folgenden Beispieldateien sind verfügbar:

• PSStd\_StandAlone\_DB2\_DATASERVER.response: Beispiel für die Konfiguration von IBM Business Process Manager Standard Process Server in einer eigenständigen Konfiguration mit einer DB2-Datenbank.

- PSAdv StandAlone DB2 DATASERVER.response: Beispiel für die Konfiguration von IBM Business Process Manager Advanced Process Server in einer eigenständigen Konfiguration mit einer DB2-Datenbank.
- PCStd\_StandAlone\_MSSQLSERVER.response: Beispiel für die Konfiguration von IBM Business Process Manager Standard Process Center in einer eigenständigen Konfiguration mit einer SQL Server-Datenbank.
- v PCAdv\_StandAlone\_MSSQLSERVER\_MICROSOFT.response: Beispiel für die Konfiguration von IBM Business Process Manager Advanced Process Center in einer eigenständigen Konfiguration mit einer SQL Server-Datenbank.
- PSAdv Dmgr DB2 DATASERVER.response: Beispiel für die Konfiguration von IBM Business Process Manager Advanced Process Server in einer Deployment Manager-Konfiguration mit einer DB2 Dataserver-Datenbank.
- PCAdv\_Dmgr\_DB2\_ORACLE.response: Beispiel für die Konfiguration von IBM Business Process Manager Advanced Process Center in einer Deployment Manager-Konfiguration mit einer Oracle-Datenbank.
- PSAdv\_Custom\_DB2\_DATASERVER.response: Beispiel für die Konfiguration von IBM Business Process Manager Advanced Process Server in einer angepassten Konfiguration mit einer DB2 Dataserver-Datenbank.
- PCAdv Custom DB2 ORACLE.response: Beispiel für die Konfiguration von IBM Business Process Manager Advanced Process Center in einer angepassten Konfiguration mit einer Oracle-Datenbank.

Kopieren Sie eine der Beispielantwortdateien in Ihr Arbeitsverzeichnis. Bearbeiten Sie die Parameter in der Antwortdatei gemäß den Anforderungen Ihrer Konfiguration und speichern Sie die bearbeitete Antwortdatei.

4. Führen Sie die Datei über die Befehlszeile aus. Geben Sie den Parameter **-profilePath** nicht an. Beispiel:

manageprofiles.bat -augment -templatePath *installationsstammverzeichnis*/profileTemplates/BPM/m Wenn Sie eine Antwortdatei erstellt haben, geben Sie den Parameter **-response** ohne andere Parameter an. Beispiel:

manageprofiles.bat -response *myResponseFile*

Der Status wird nach Abschluss der Befehlsausführung im Konsolfenster angezeigt. Für die Datei gilt die normale Syntaxprüfung und die Datei wird wie jede andere Antwortdatei syntaktisch analysiert. Einzelwerte in der Antwortdatei werden als Befehlszeilenparameter behandelt.

Nachdem Sie das Hinzufügen von benutzerdefinierten Profilen abgeschlossen haben, konfigurieren Sie die Implementierungsumgebung.

# *Benutzerdefinierte Knoten in Deployment Manager einbinden:*

Nach der Erstellung eines benutzerdefinierten Knotens können Sie mit dem Befehl **addNode** den benutzerdefinierten Knoten in eine Deployment Manager-Zelle einbinden. Alle eingebundenen Knoten können über den Deployment Manager verwaltet werden.

Stellen Sie vor der Verwendung dieser Prozedur sicher, dass die folgenden Voraussetzungen erfüllt sind:

v Sie haben IBM Business Process Manager installiert und ein Deployment Manager-Profil sowie ein benutzerdefiniertes Profil erstellt. In dieser Prozedur wird davon ausgegangen, dass das benutzerdefinierte Profil während seiner Erstellung oder Erweiterung *nicht* mit dem Profile Management Tool oder dem Befehlszeilendienstprogramm **manageprofiles** eingebunden wurde.

v Der Deployment Manager ist aktiv. Falls er nicht aktiv ist, können Sie ihn in der Einstiegskonsole mit der Option **Deployment Manager starten** oder durch Eingabe des folgenden Befehls starten. Hierbei steht *profilstammverzeichnis* für das Installationsverzeichnis des Deployment Manager-Profils.

*profilstammverzeichnis*\bin\startManager.bat

- Der Deployment Manager wurde als IBM Business Process Manager-Deployment Manager erstellt oder erweitert.
- Der Deployment Manager weist das gleiche oder ein höheres Release-Level als das benutzerdefinierte Profil auf, das von Ihnen erstellt oder erweitert wurde.
- Für den Deployment Manager wurde ein JMX-Verwaltungsport aktiviert. Das Standardprotokoll ist SOAP.
- v Sie planen nicht, diesen benutzerdefinierten Knoten als Migrationsziel zu verwenden.
- 1. Wechseln Sie in das Verzeichnis bin des benutzerdefinierten Profils, das Sie einbinden möchten. Öffnen Sie ein Befehlsfenster und wechseln Sie über die Befehlszeile in das folgende Verzeichnis (hierbei steht *profilstammverzeichnis* stellvertretend für das Installationsverzeichnis des benutzerdefinierten Profils):

*profilstammverzeichnis*\bin

2. Führen Sie den Befehl **addNode** aus.

Führen Sie den folgenden Befehl über die Befehlszeile aus, wenn die Sicherheit nicht aktiviert ist:

addNode.bat *deployment\_manager-host soap-port\_des\_deployment\_managers*

Führen Sie den folgenden Befehl über die Befehlszeile aus, wenn die Sicherheit aktiviert ist:

addNode.bat*deployment\_manager-host SOAP-port\_des\_deployment\_managers*username*benutzer-id\_für\_authentifizierung*password*kennwort\_für\_authentifizierung*

Ein Ausgabefenster wird geöffnet. Wenn eine Nachricht wie die Folgende angezeigt wird, wurde Ihr benutzerdefiniertes Profil erfolgreich eingebunden: ADMU0003I: Der Knoten DMNDID2Node03 wurde erfolgreich eingebunden.

Das benutzerdefinierte Profil wird in den Deployment Manager eingebunden.

Nach der Einbindung des benutzerdefinierten Profils wechseln Sie in die Administrationskonsole des Deployment Managers, um den leeren Knoten anzupassen oder um einen neuen Server zu erstellen.

## **Zugehörige Informationen**:

[Verwaltete Knoten hinzufügen \(WebSphere Application Server\)](http://publib.boulder.ibm.com/infocenter/wasinfo/v8r0/index.jsp?topic=/com.ibm.websphere.nd.doc/info/ae/ae/uagt_rnode_add.html)

# **Datenbank in einer Network Deployment-Umgebung mit Systeminformationen laden:**

Wenn Sie eine Network Deployment-Umgebung erstellen, müssen Sie den Befehl ausführen, bevor Sie versuchen, Process Server oder Process Center zu starten oder zu verwenden.

Dieser Befehl ruft die Datenbankinformationen aus der Datei 98database.xml ab, um eine Verbindung zur Process Server-Datenbank herzustellen. Wenn Sie bei der Eingabe der Datenbankinformationen während der Profilerstellung einen Fehler gemacht haben, müssen Sie diese Datei manuell korrigieren. (Die Datei befindet sich im Verzeichnis *profilname*/config.)

Datenbankkennwörter müssen verschlüsselt sein.

Wenn Sie den Befehl **bootstrapProcessServerData** ausführen, werden Konfigurationsdaten für die BPM-Anwendungen in die Process Server-Datenbank geladen. Diese Daten werden zur ordnungsgemäßen Ausführung der BPM-Anwendungen benötigt.

• In einer Network Deployment-Umgebung müssen Sie diesen Befehl ausführen, nachdem ein Server oder ein Cluster von Servern erstellt wurde. **Bei einem Cluster muss der Befehl nur ein einziges Mal** unter Angabe eines einzelnen Cluster-Members ausgeführt werden. Führen Sie diesen Befehl aus, nachdem die Datenbank und ihre Tabellen erstellt wurden, nachdem das Profil und die Implementierungsumgebung eingerichtet wurde, aber bevor der erste Server gestartet wird. Sie müssen den Befehl beim Hinzufügen weiterer Cluster-Member nicht erneut ausführen.

Führen Sie das Bootstrap-Dienstprogramm über die Befehlszeile aus. Das Bootstrap-Dienstprogramm befindet sich im Verzeichnis des Deployment Manager-Profils. Beispiel:

*installationsstammverzeichnis*/profiles/Dmgr01/bin

*installationsstammverzeichnis*\profiles\Dmgr01\bin

Führen Sie das Bootstrap-Dienstprogramm mit einem der folgenden Befehle aus:

- v bootstrapProcessServerData.sh [-dbJDBCClasspath *klassenpfad*] -clusterName *clustername*
- v bootstrapProcessServerData.sh [-dbJDBCClasspath *klassenpfad*] -nodeName *knotenname* -serverName *servername*

Hierbei gilt Folgendes:

- -dbJDBCClasspath ist die Position der JDBC-Datenbanktreiber. Der für dbJBBCClasspath angegebene Wert muss in Anführungszeichen eingeschlossen werden, wenn der Pfad Leerzeichen enthält. Die Standardposition ist *WASinstallationsstammverzeichnis*/jdbcdrivers.
- v -clusterName ist der Name des Anwendungszielclusters. Sie müssen entweder diesen Parameter oder die Parameter -nodeName und -serverName angeben.
- v -nodeName ist der Name des Knotens. Sie müssen entweder diesen Parameter und den Parameter -serverName oder aber den Parameter -clusterName angeben.
- v -serverName ist der Name des Servers. Sie müssen entweder diesen Parameter und den Parameter -nodeName oder aber den Parameter -clusterName angeben.

Bei den Parametern muss die Groß-/Kleinschreibung beachtet werden.

**Wichtig: Nur bei SQL Server**: Stellen Sie sicher, dass bei den Datenbanken, die Sie für Process Server und Performance Data Warehouse erstellen, die Groß-/ Kleinschreibung nicht beachtet werden muss. Die Buchstaben CI im Attributwert COLLATE weisen hierauf hin. Stellen Sie sicher, dass die Variable folgendermaßen aussieht: SQL\_Latin1\_General\_CP1\_**CI**\_AS (nicht SQL\_Latin1\_General\_CP1\_**CS**\_AS). Andernfalls könnte ein Fehler wie der Folgende auftreten:

org.springframework.beans.factory.BeanCreationException: Error creating bean with name 'message.ro defined in class path resource [registry.xml]: Instantiation of bean failed; nested exception is org.springframework.beans.BeanInstantiationException: Could not instantiate bean class [com.lombardisoftware.bpd.runtime.engine.message.DefaultMessageRoutingCache]: Constructor threw ex nested exception is org.springframework.jdbc.BadSqlGrammarException: PreparedStatementCallback; bad SQL grammar [select "value" from lsw\_system where "key"=?]; nested exception is com.microsoft.sqlserver.jdbc.SQLServerException: Invalid object name 'lsw\_system'.

Caused by: com.microsoft.sqlserver.jdbc.SQLServerException: Invalid object name 'lsw\_system'. at com.microsoft.sqlserver.jdbc.SQLServerException.makeFromDatabaseError(SQLServerException.java:196) at com.microsoft.sqlserver.jdbc.SQLServerStatement.getNextResult(SQLServerStatement.java:1454) at com.microsoft.sqlserver.jdbc.SQLServerPreparedStatement.doExecutePreparedStatement(SQLServerPrepa at com.microsoft.sqlserver.jdbc.SQLServerPreparedStatement\$PrepStmtExecCmd.doExecute(SQLServerPrepar at com.microsoft.sqlserver.jdbc.TDSCommand.execute(IOBuffer.java:4026) at com.microsoft.sqlserver.jdbc.SQLServerConnection.executeCommand(SQLServerConnection.java:1416) at com.microsoft.sqlserver.jdbc.SQLServerStatement.executeCommand(SQLServerStatement.java:185) at com.microsoft.sqlserver.jdbc.SQLServerStatement.executeStatement(SQLServerStatement.java:160) at com.microsoft.sqlserver.jdbc.SQLServerPreparedStatement.executeQuery(SQLServerPreparedStatement.j at org.apache.commons.dbcp.DelegatingPreparedStatement.executeQuery(DelegatingPreparedStatement.java at org.springframework.jdbc.core.JdbcTemplate\$1.doInPreparedStatement(JdbcTemplate.java:648) at org.springframework.jdbc.core.JdbcTemplate.execute(JdbcTemplate.java:591) [...]

Sie haben die Datenbank mit Systeminformationen vor dem erfolgreichen Start des IBM Business Process Manager-Servers geladen. Die Protokollinformationen zur Bootstrapoperation werden - je nach angegebenem Ziel - unter dem Verzeichnis *INSTALLATIONSSTAMMVERZEICHNIS\_DES\_BENUTZERS*/logs/ in einer Datei namens bootstrapProcessServerData.*clustername*.*zeitmarke*.log oder bootstrapProcessServerData.*knotenname*.*servername*.*zeitmarke*.log gespeichert. In der Konsole wird nur ein Teil der protokollierten Informationen angezeigt.

Bootstrap-Daten auf einem Server, der Teil einer Network Deployment-Umgebung, aber nicht Teil eines Clusters ist:

bootstrapProcessServerData -nodeName node01 -serverName server1

Bootstrap-Daten in einem Cluster, der als Host für Process Server oder Process Center dient:

bootstrapProcessServerData -clusterName myAppCluster

#### **Vorhandene Installation ändern:**

Nach der Installation und der Konfiguration der Laufzeitumgebung auf Ihrem System in IBM Business Process Manager können Sie Ihre Konfiguration anpassen. Sie können beispielsweise Einstellungen anpassen, einen zusätzlichen Sicherheitsprovider konfigurieren, Benutzerkonten einrichten und Kennwörter ändern bzw. verschlüsseln.

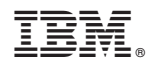

Gedruckt in Deutschland